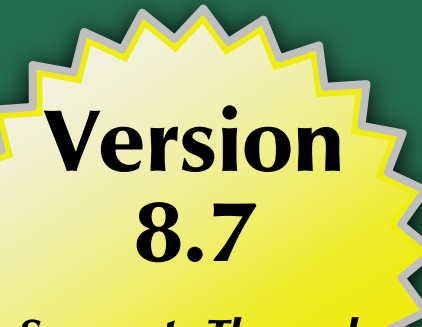

**Supports Through<br>Android O!** 

# The Busy Coder's Guide to

# Android Development

Mark L. Murphy

**COMMONSWARE** 

# The Busy Coder's Guide to Android Development

*by Mark L. Murphy*

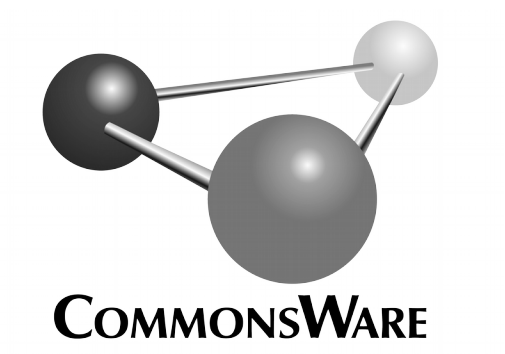

Subscribe to updates at https://commonsware.com Special Creative Commons BY-NC-SA 4.0 License Edition

**The Busy Coder's Guide to Android Development** by Mark L. Murphy

Copyright © 2008-2017 CommonsWare, LLC. All Rights Reserved. Printed in the United States of America.

Printing History:<br>August 2017: Version 8.7 ISBN: 978-0-9816780-0-9

The CommonsWare name and logo, "Busy Coder's Guide", and related trade dress are trademarks of CommonsWare, LLC.

All other trademarks referenced in this book are trademarks of their respective firms.

The publisher and author(s) assume no responsibility for errors or omissions or for damages resulting from the use of the information contained herein.

Headings formatted in *bold-italic* have changed since the last version.

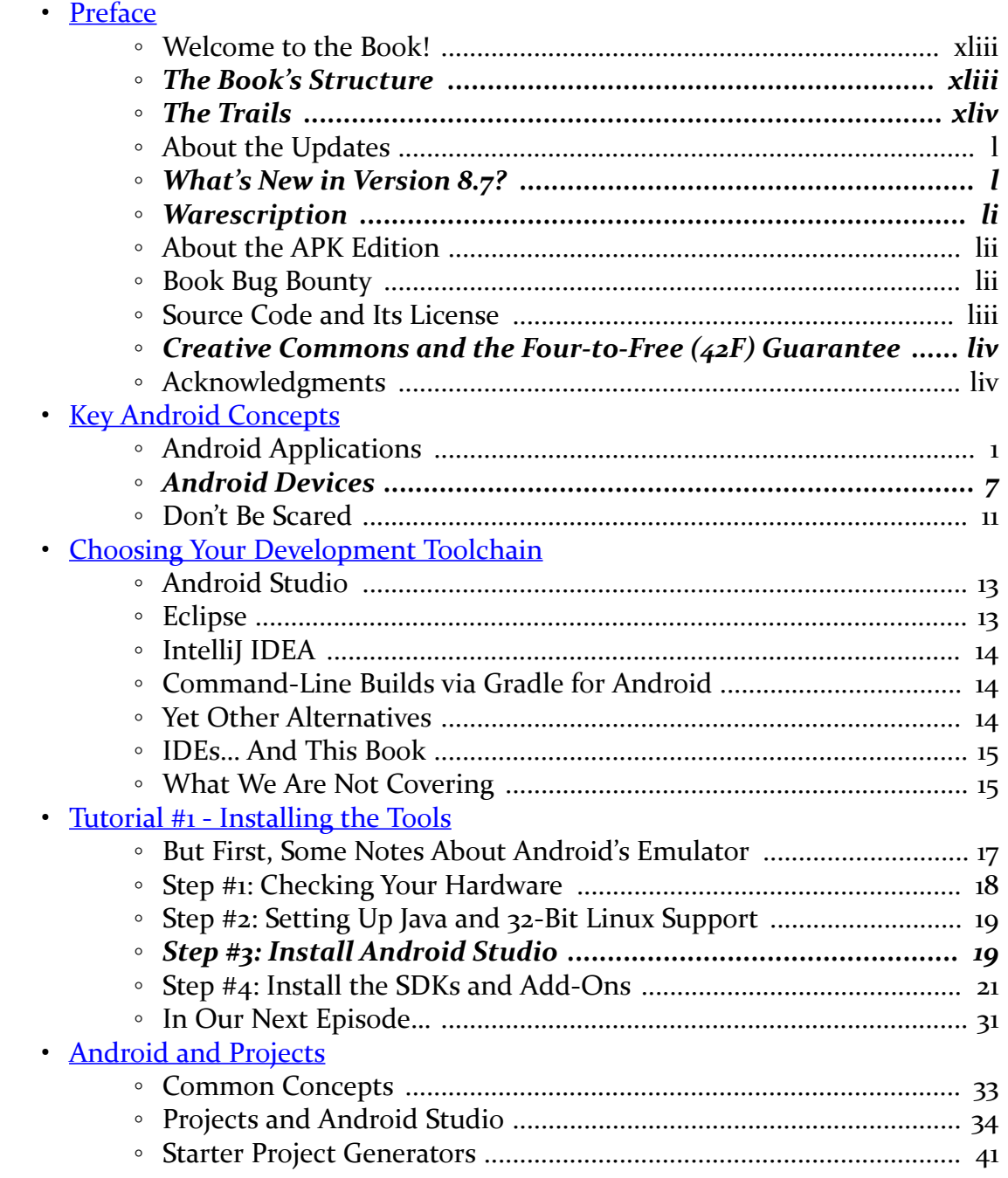

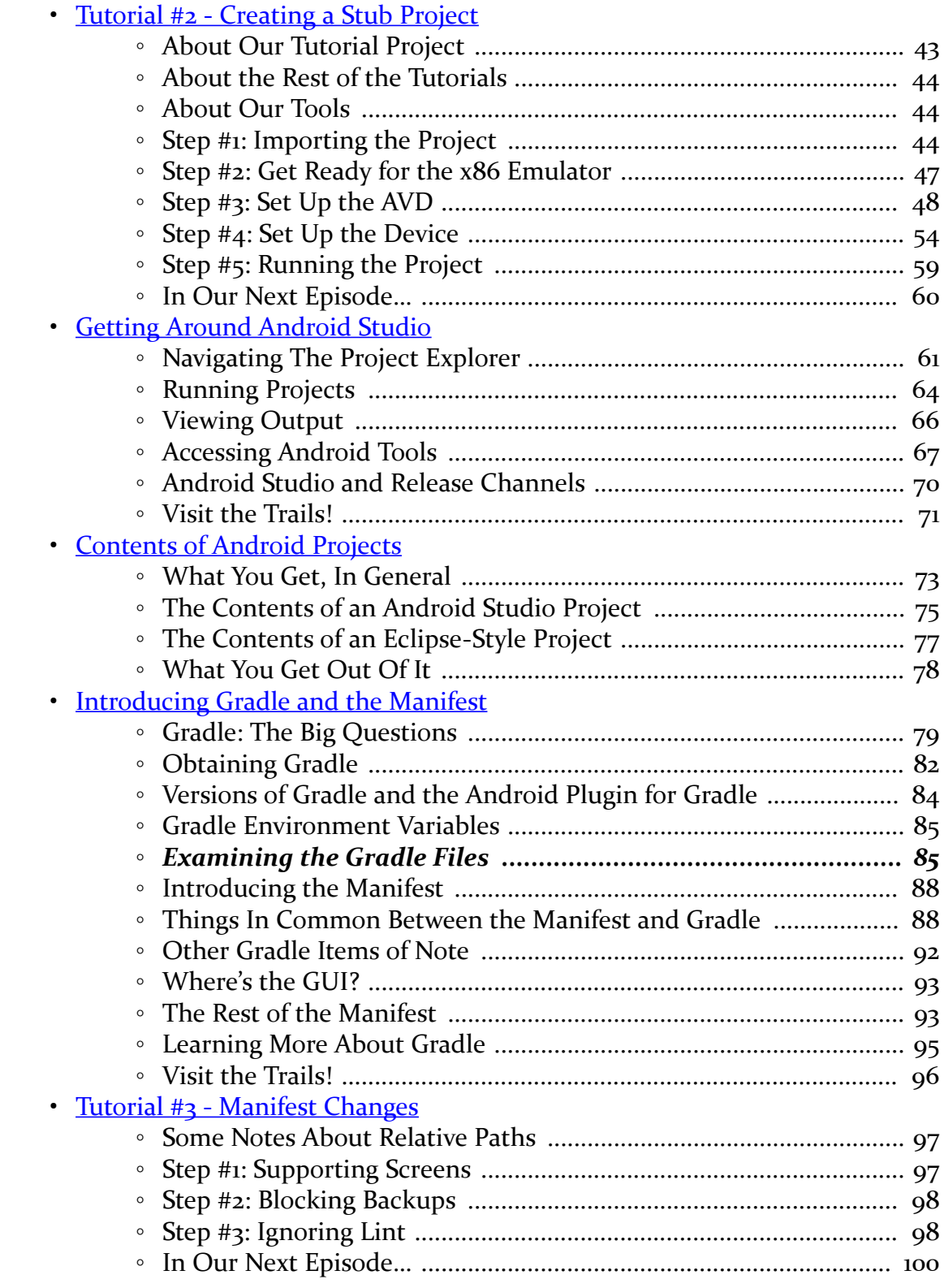

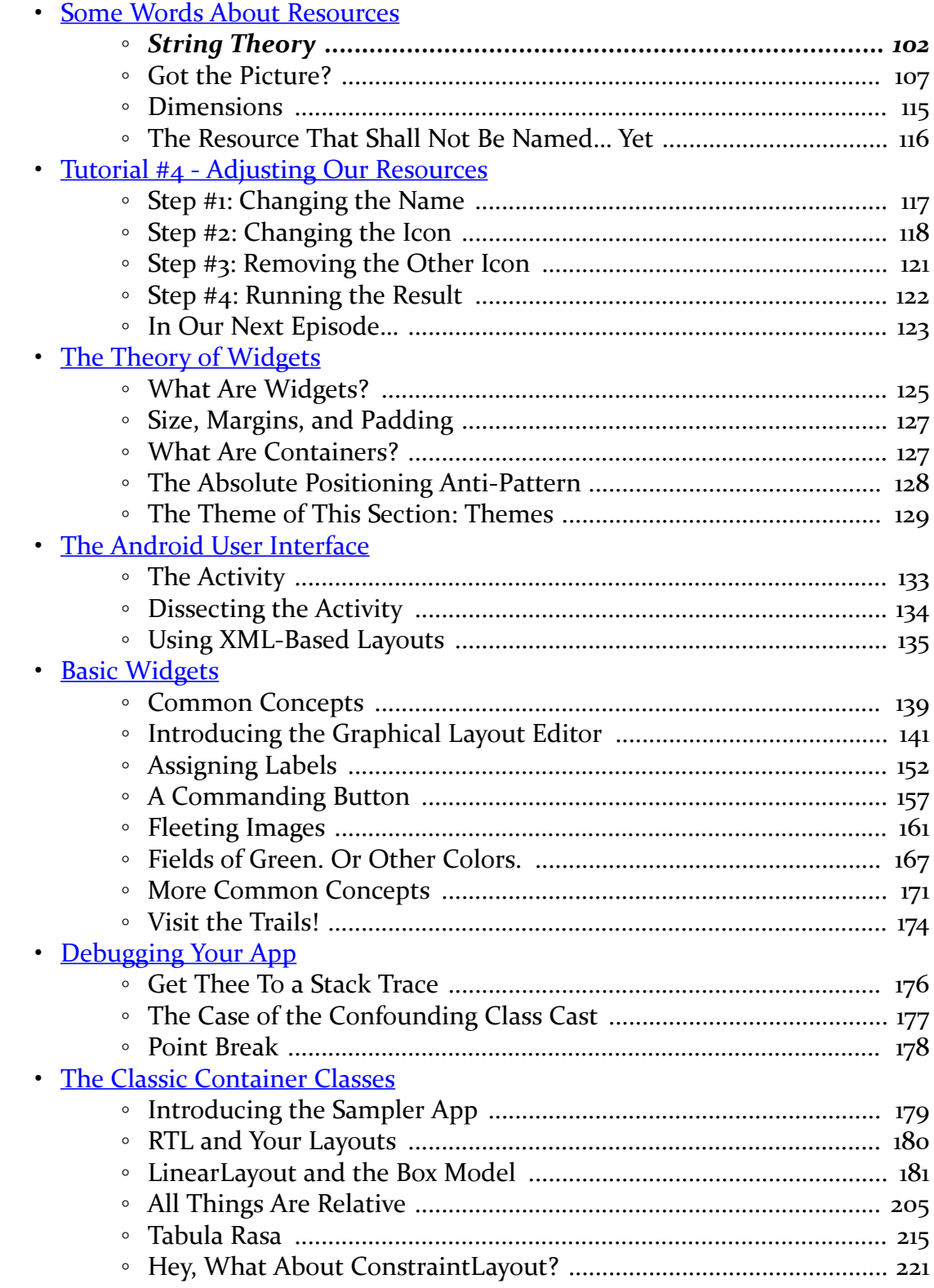

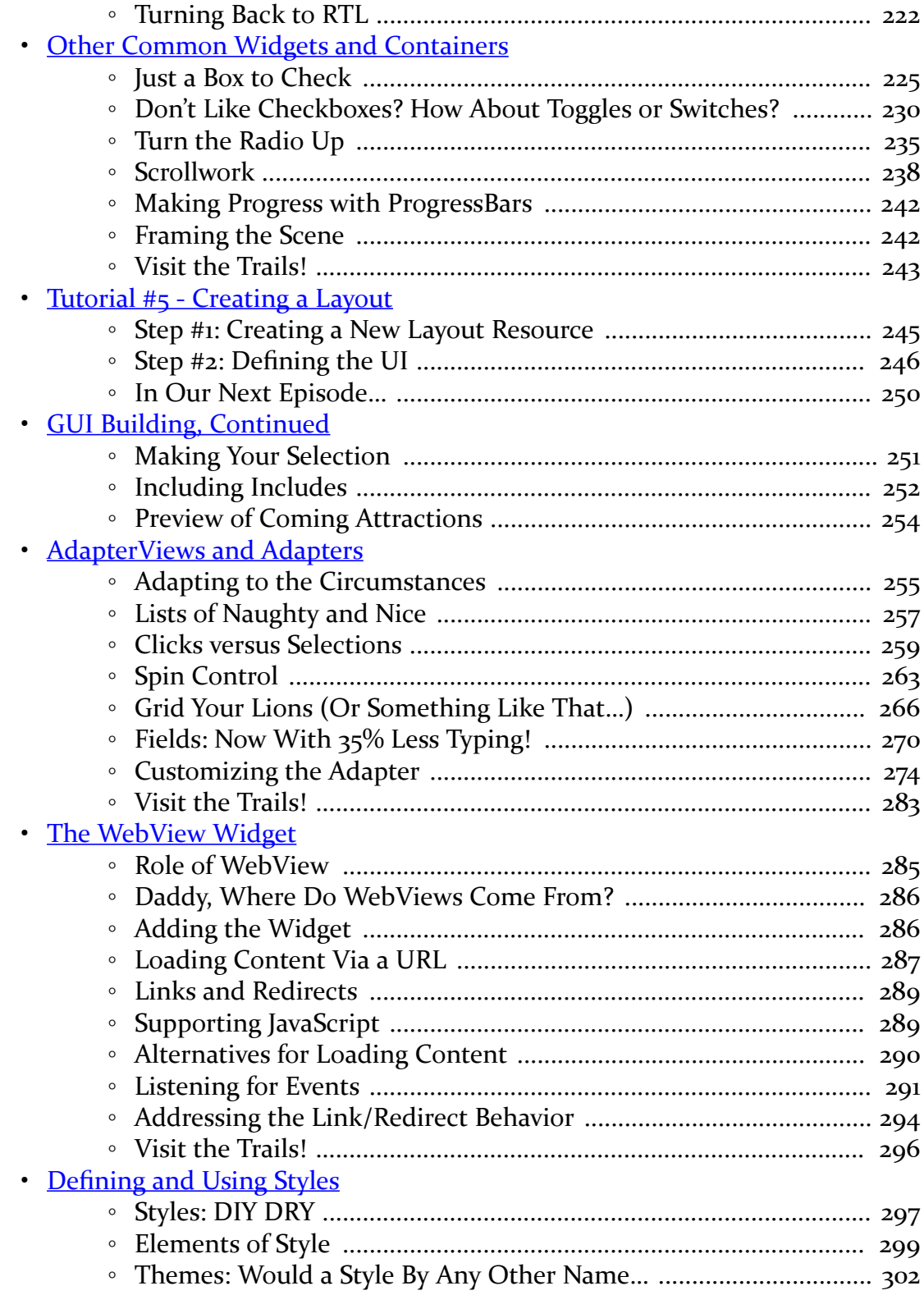

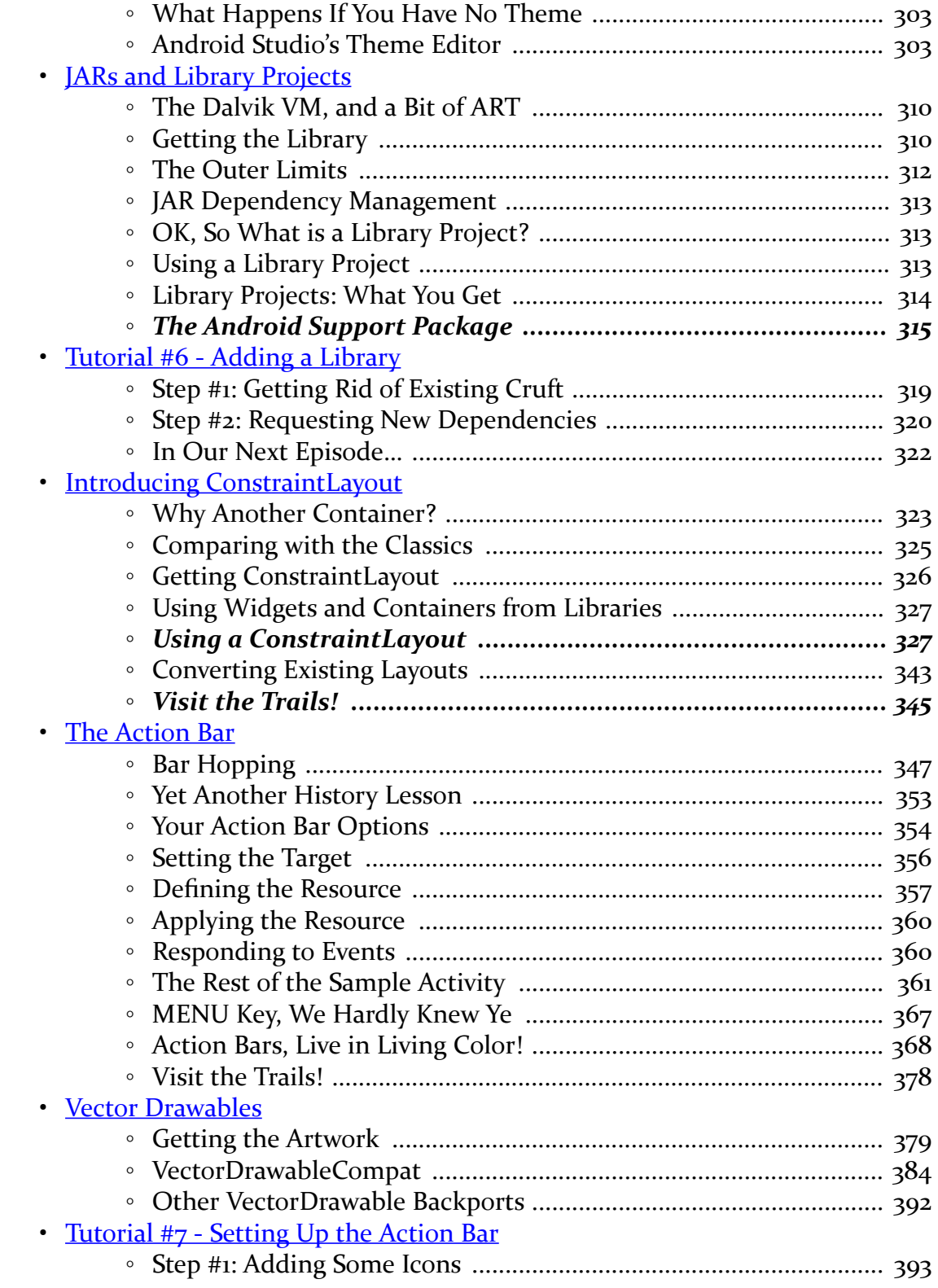

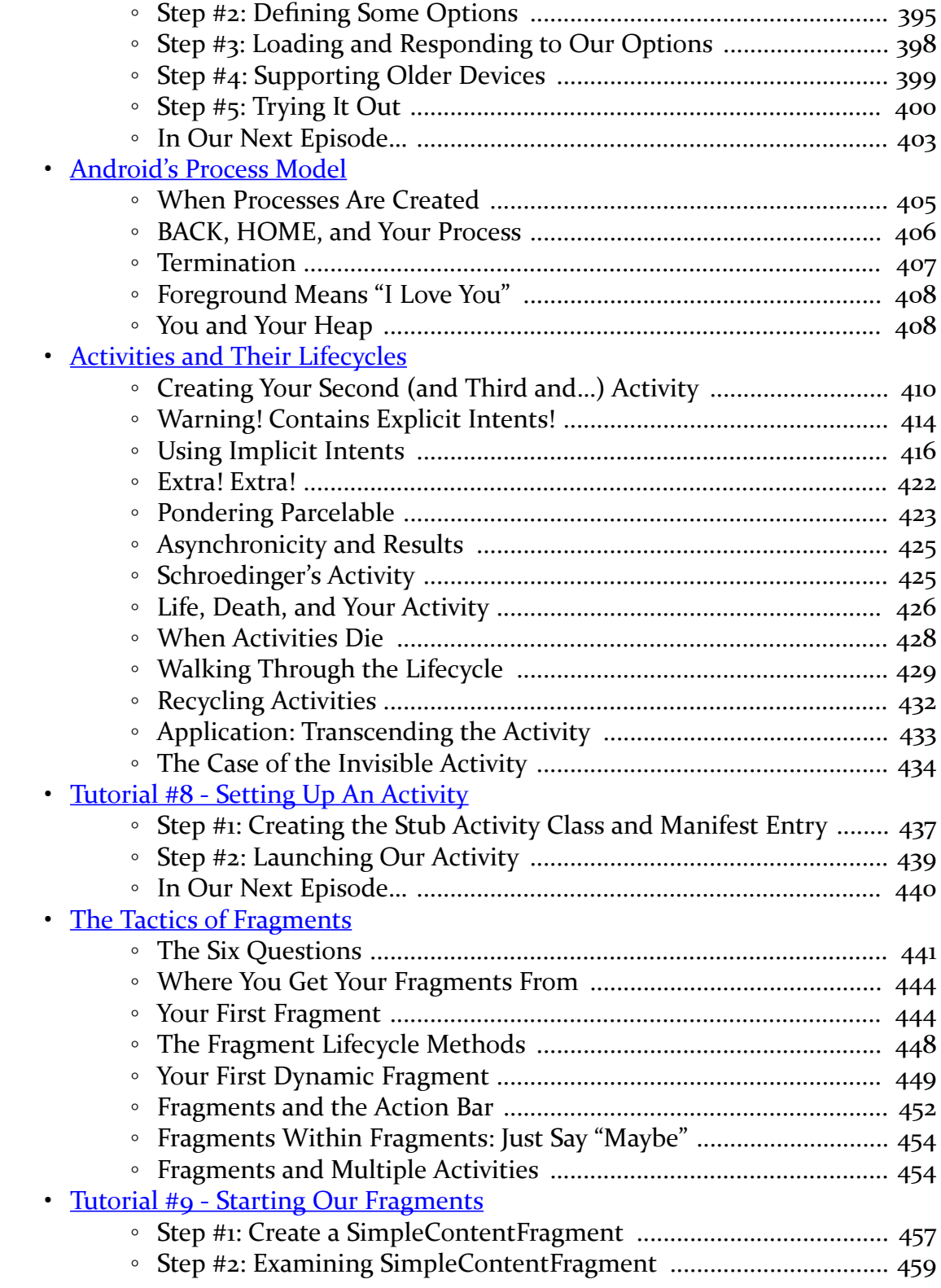

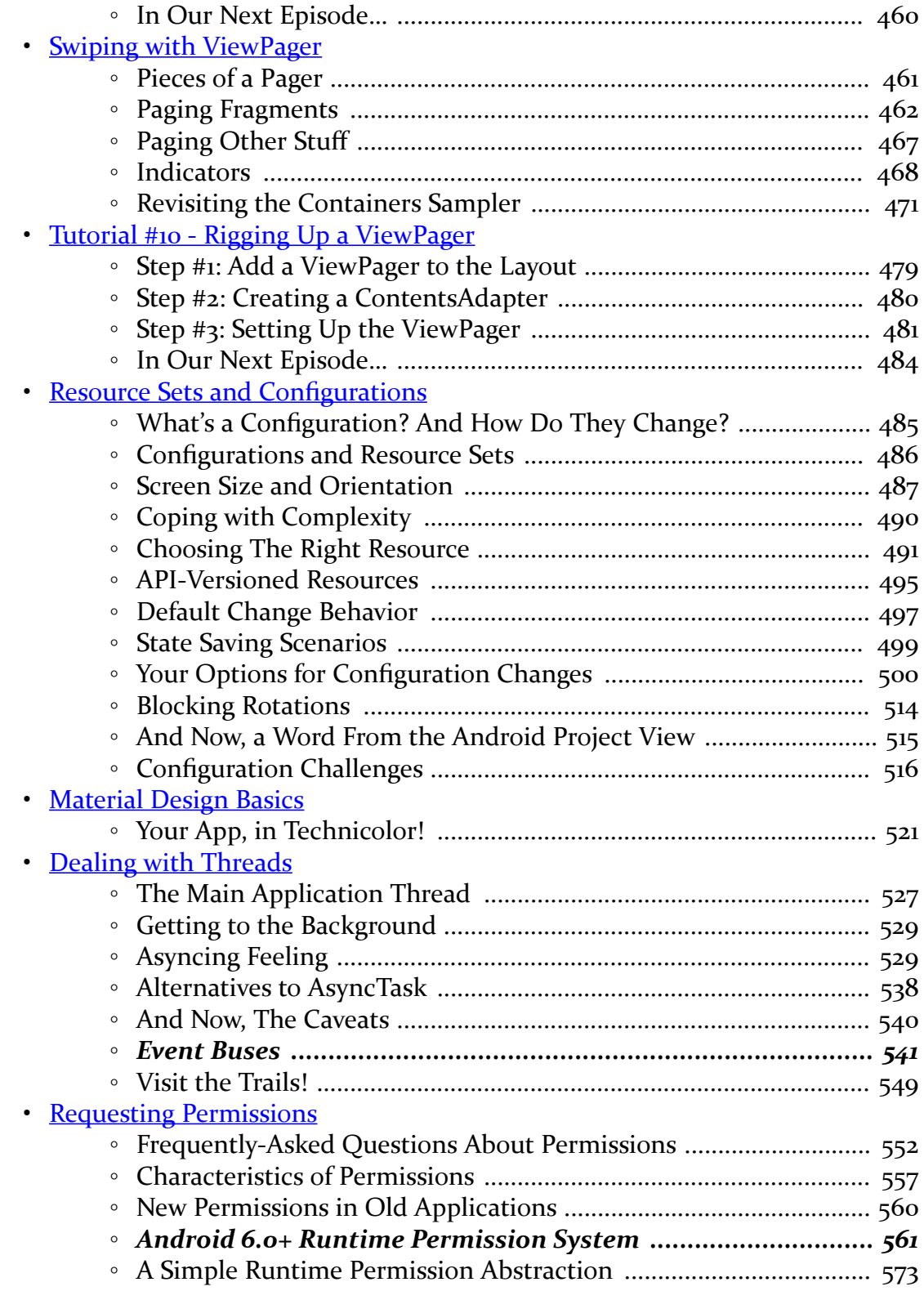

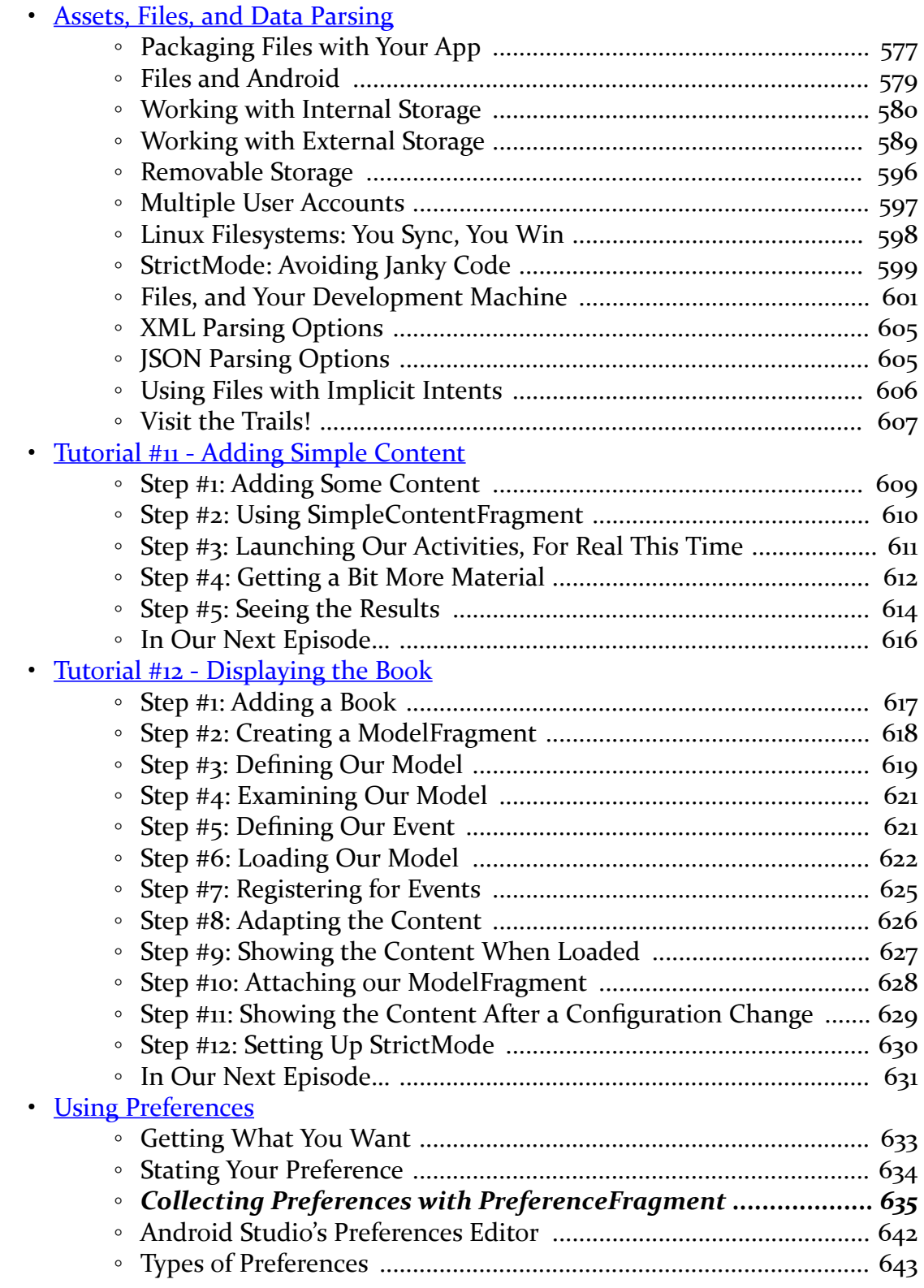

# **viii**

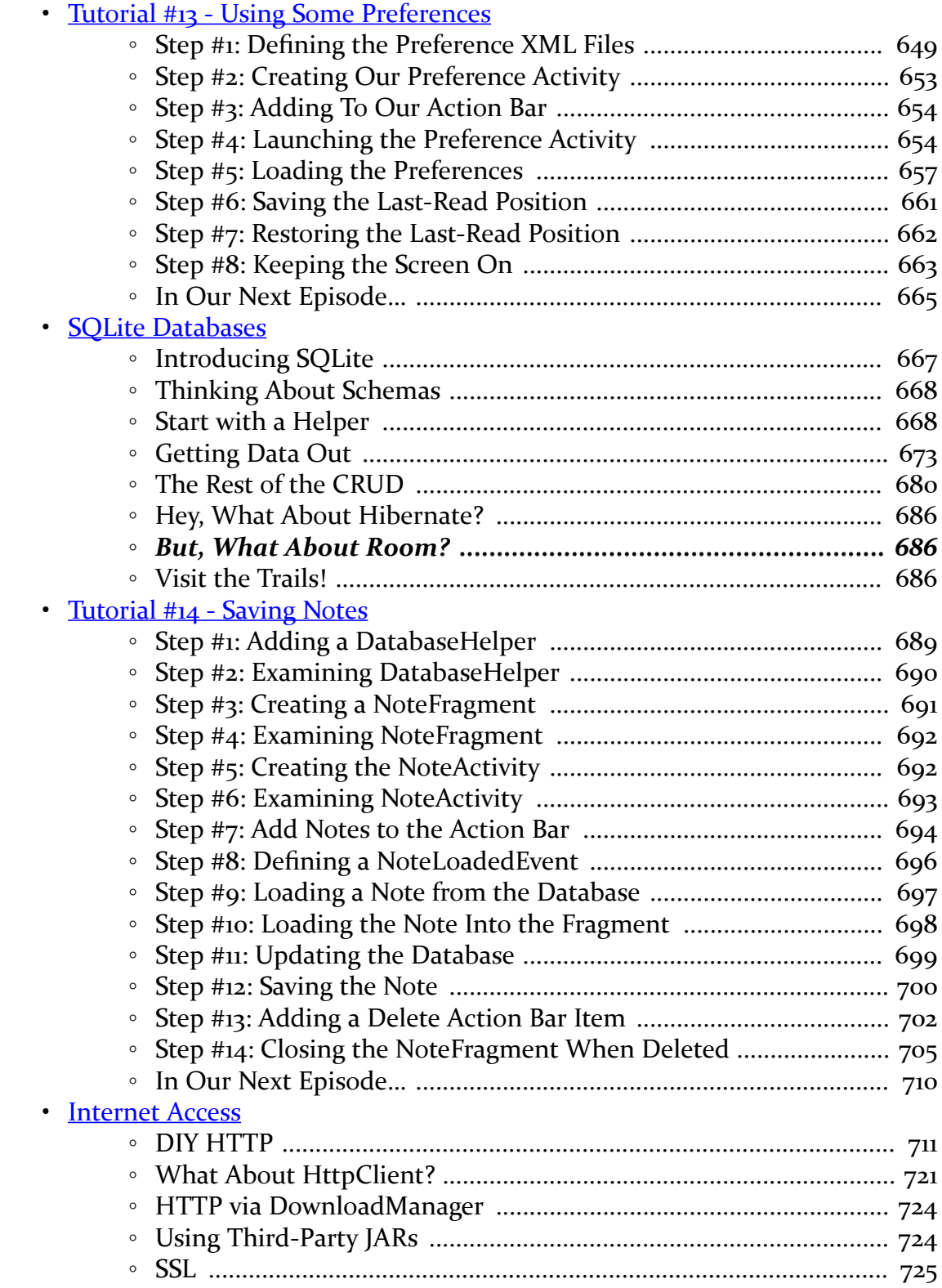

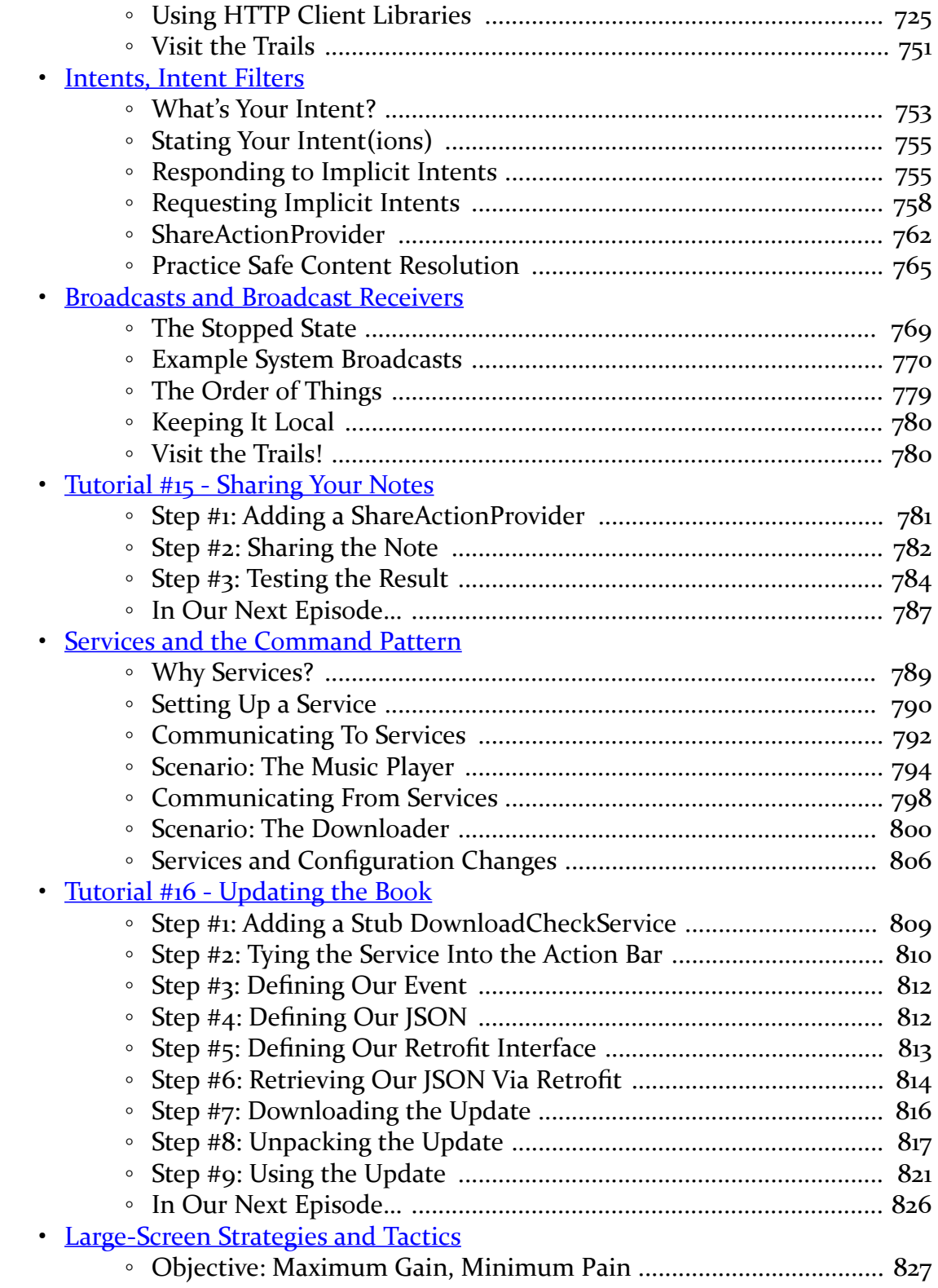

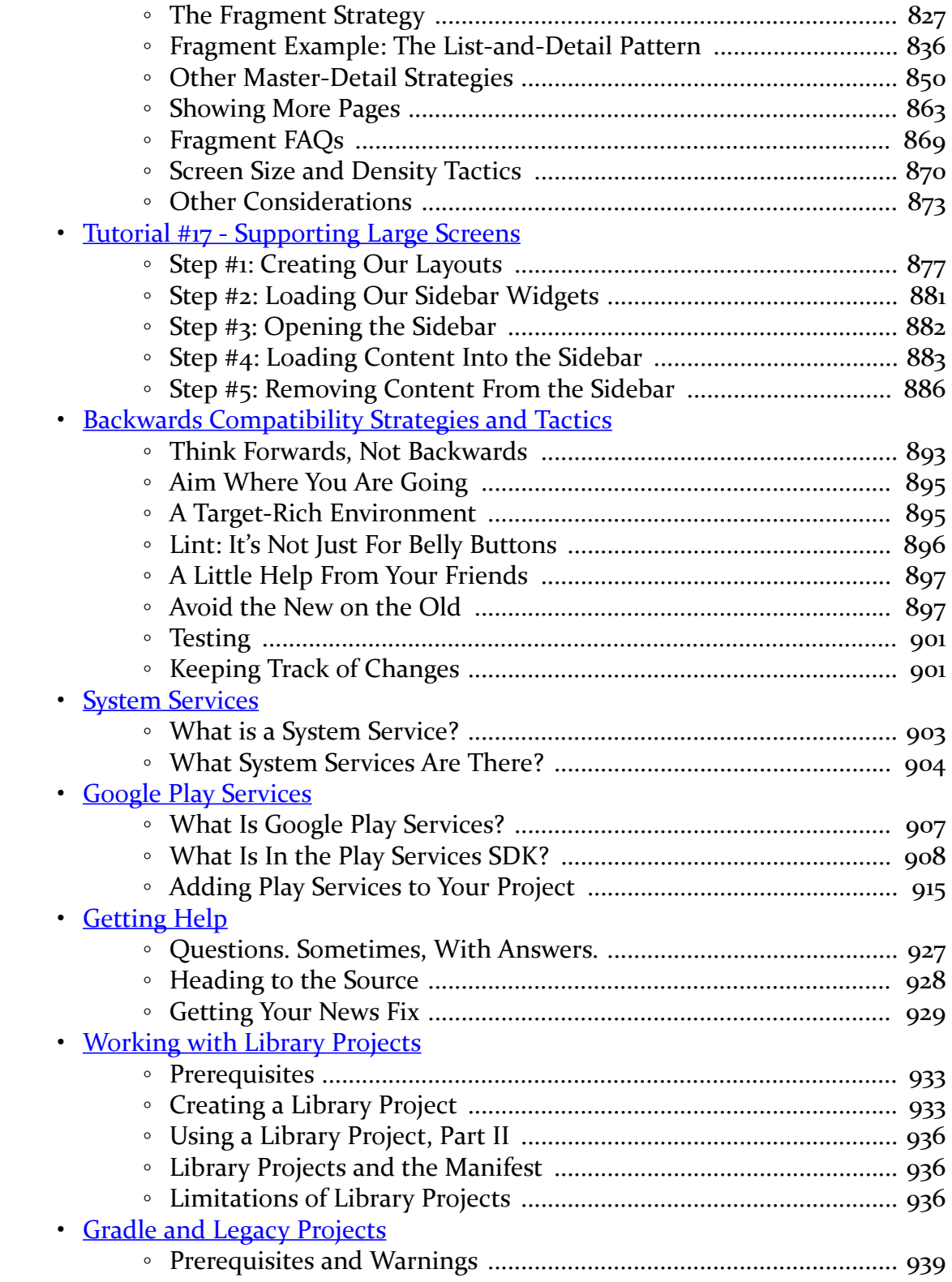

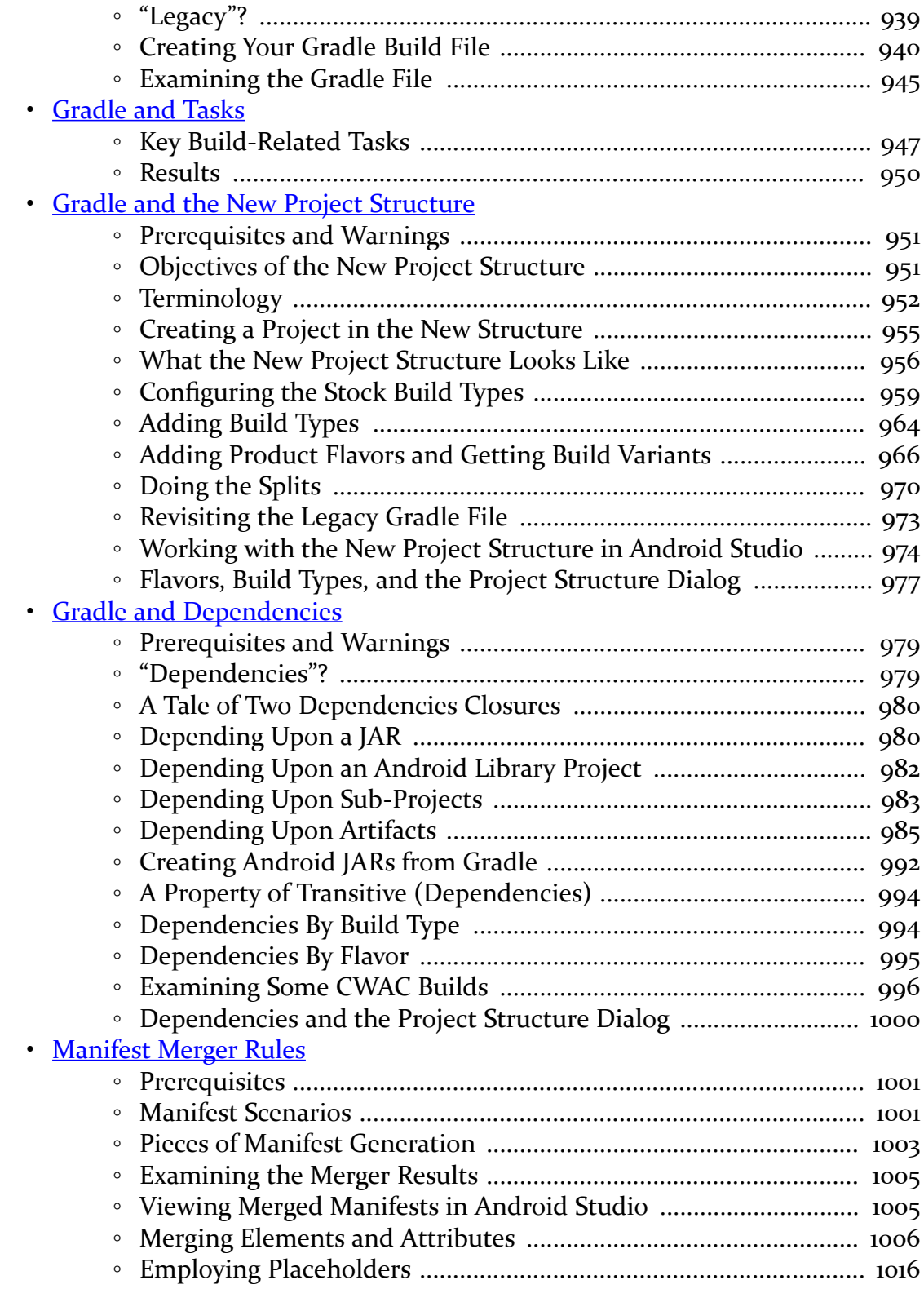

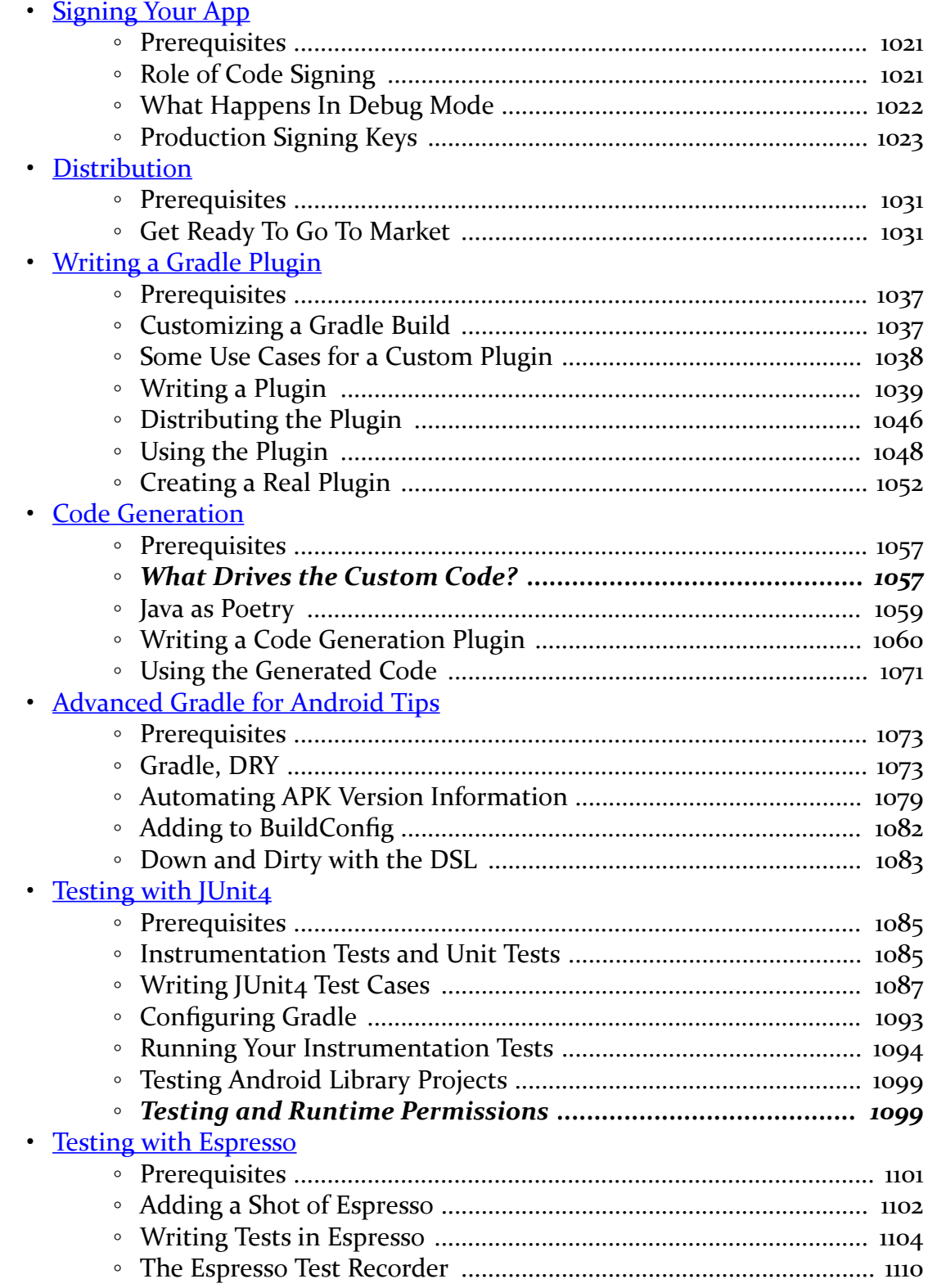

**xiii**

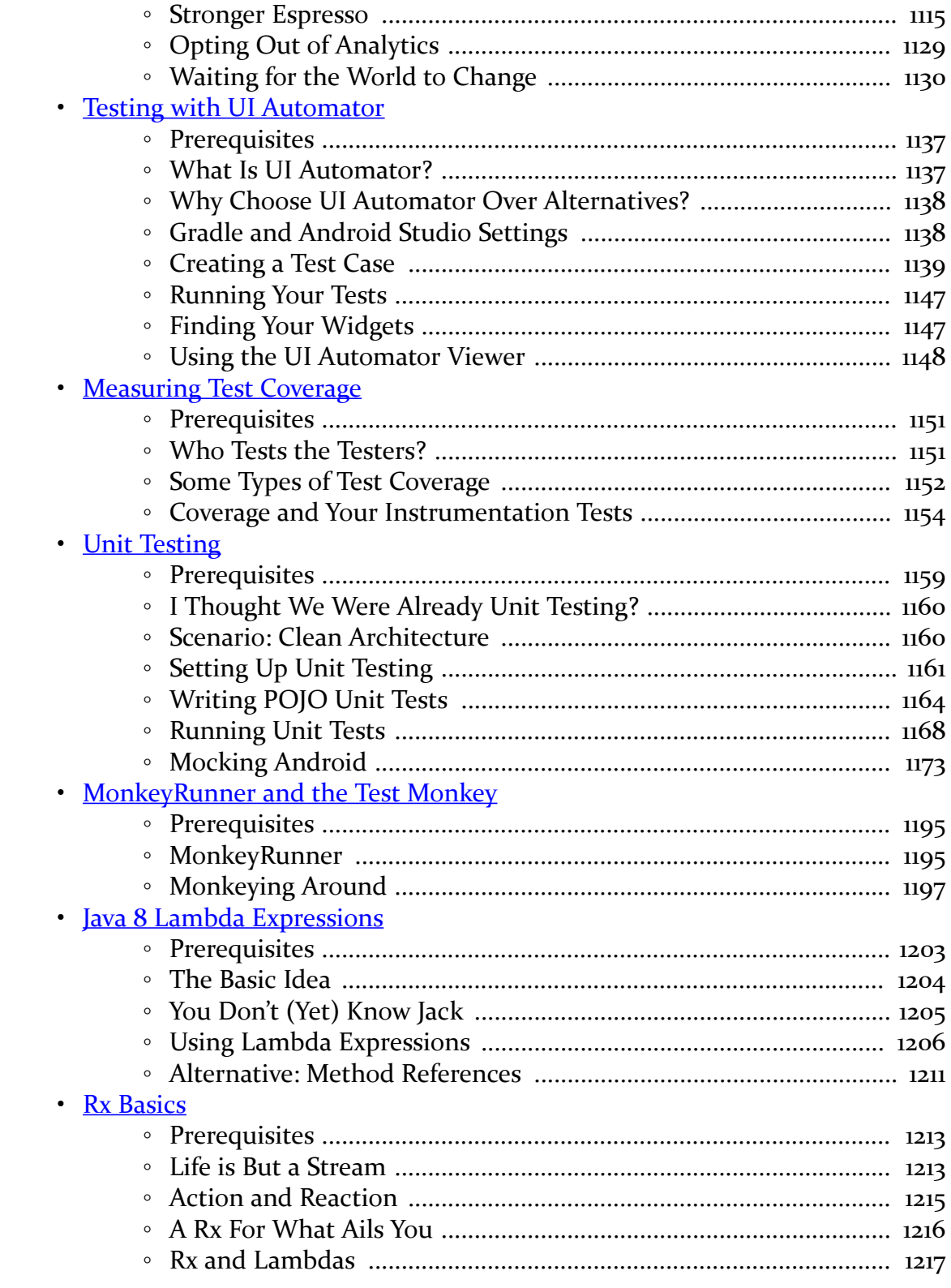

xiv

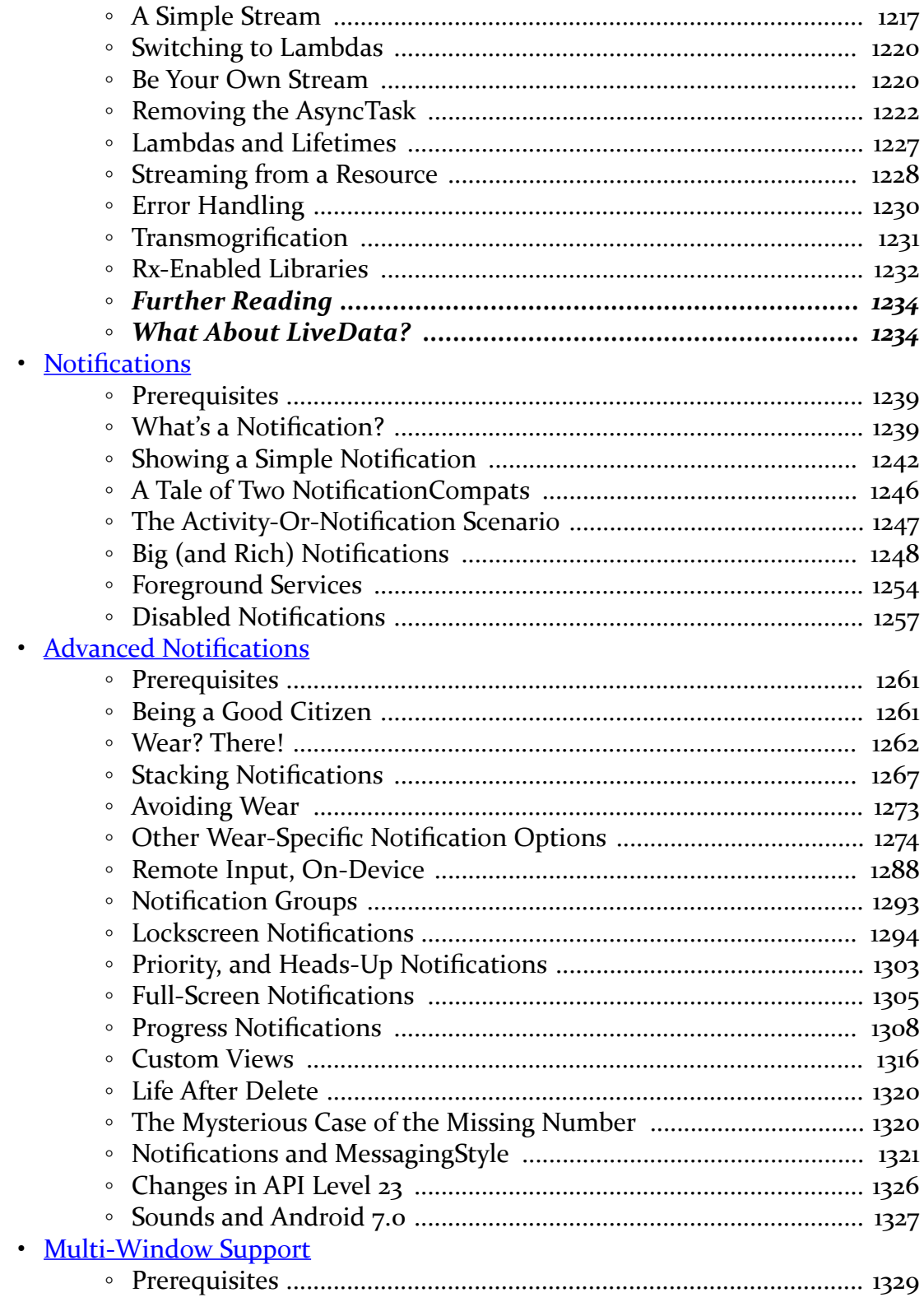

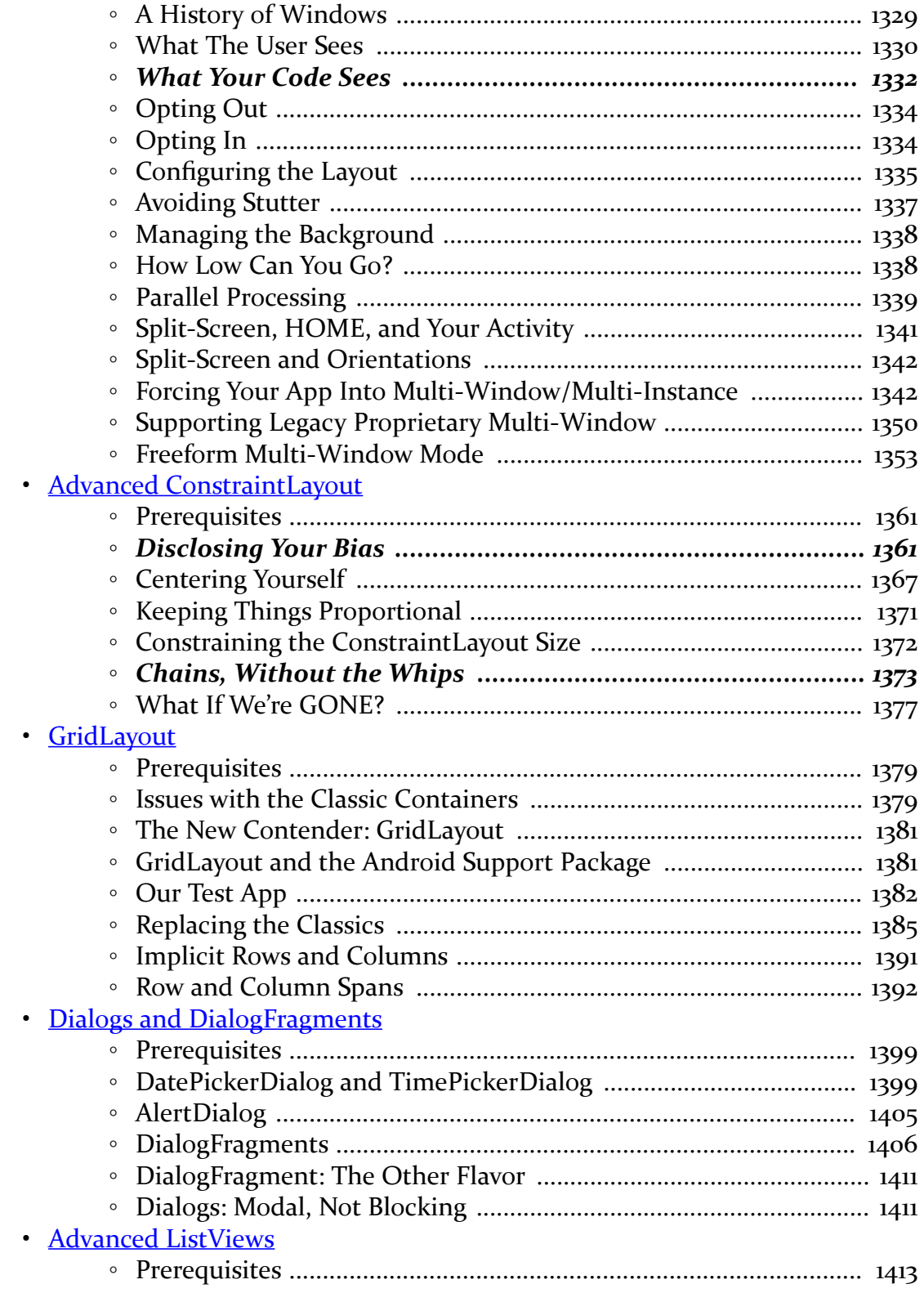

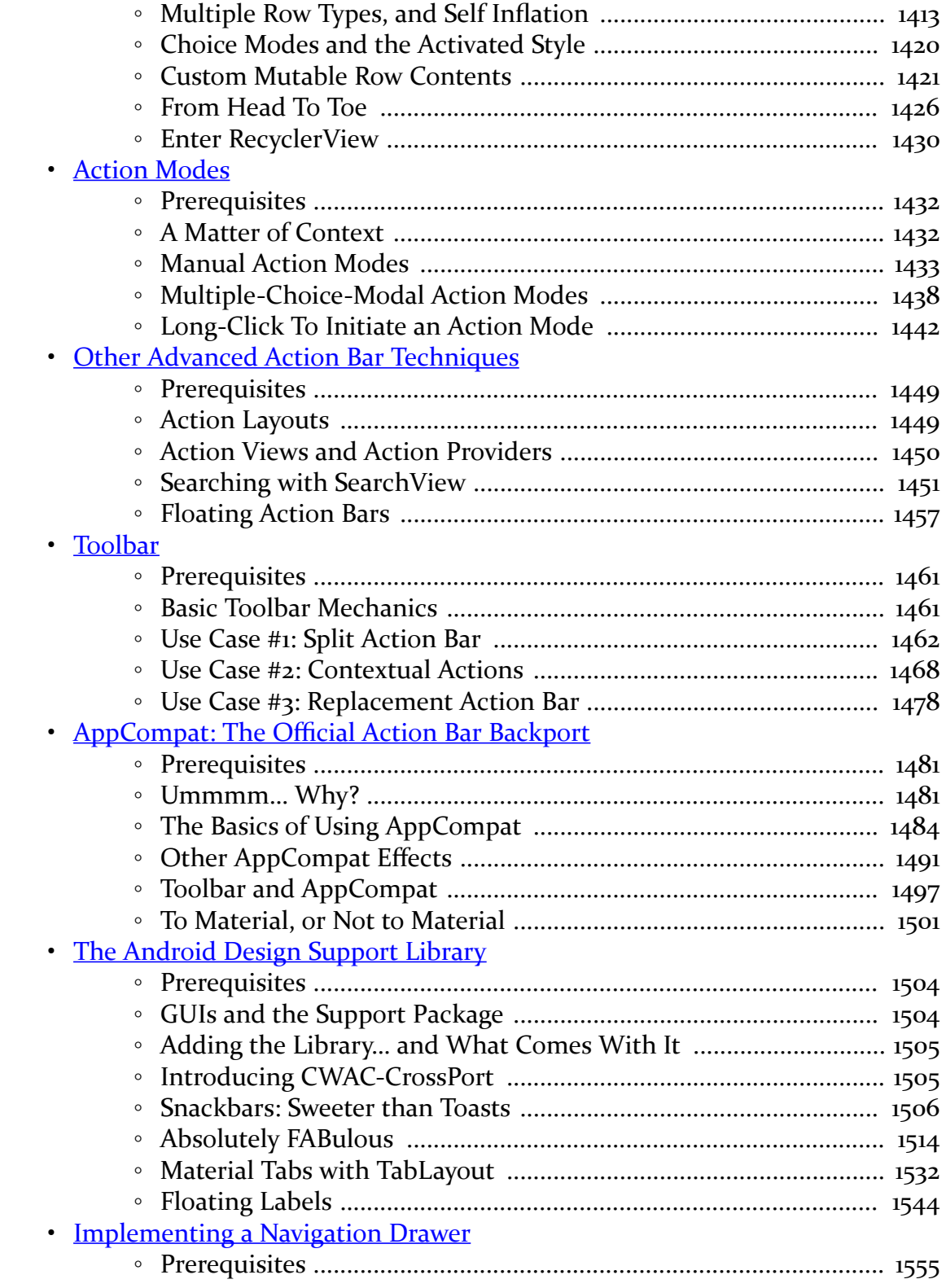

**xvii**

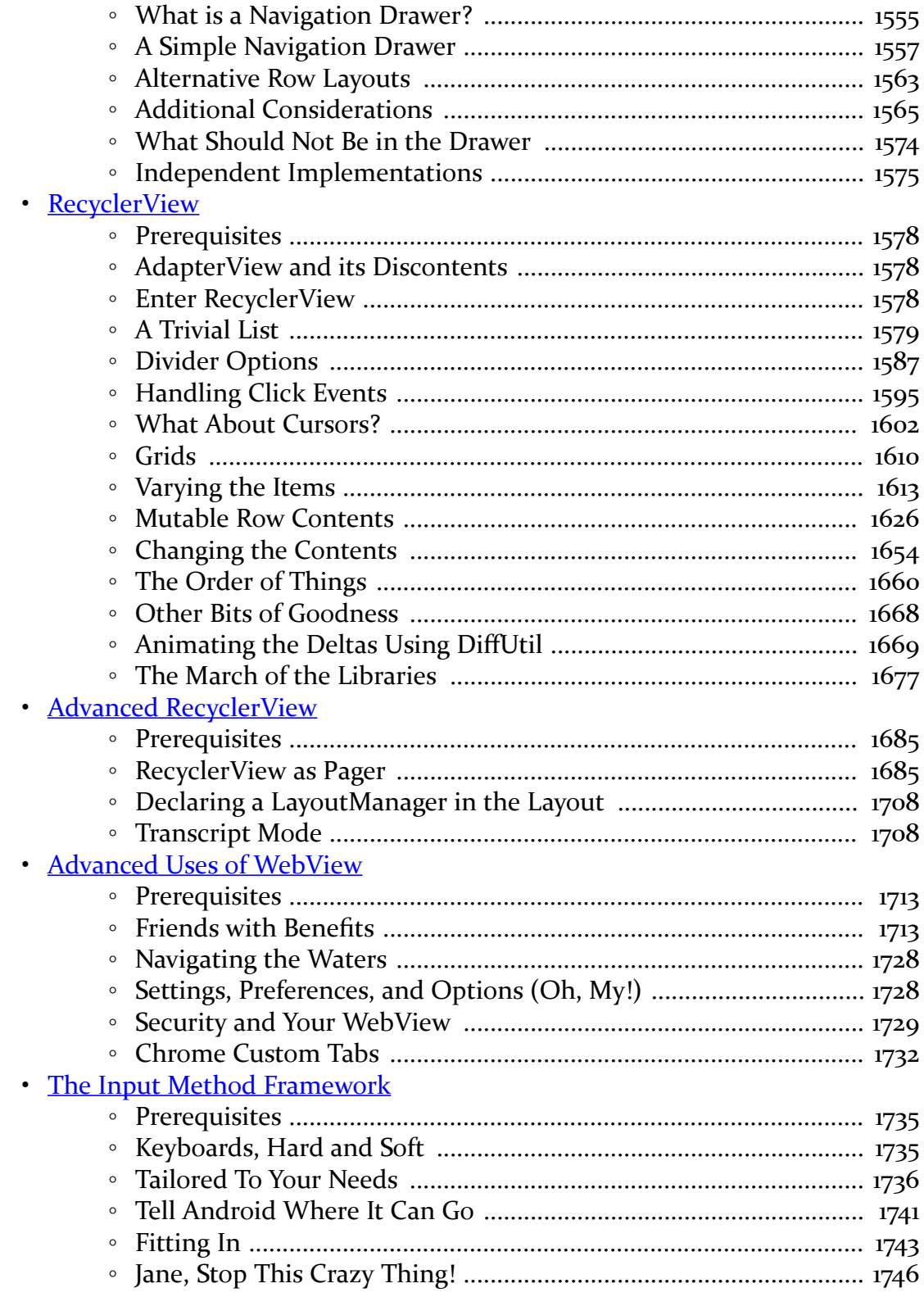

# xviii

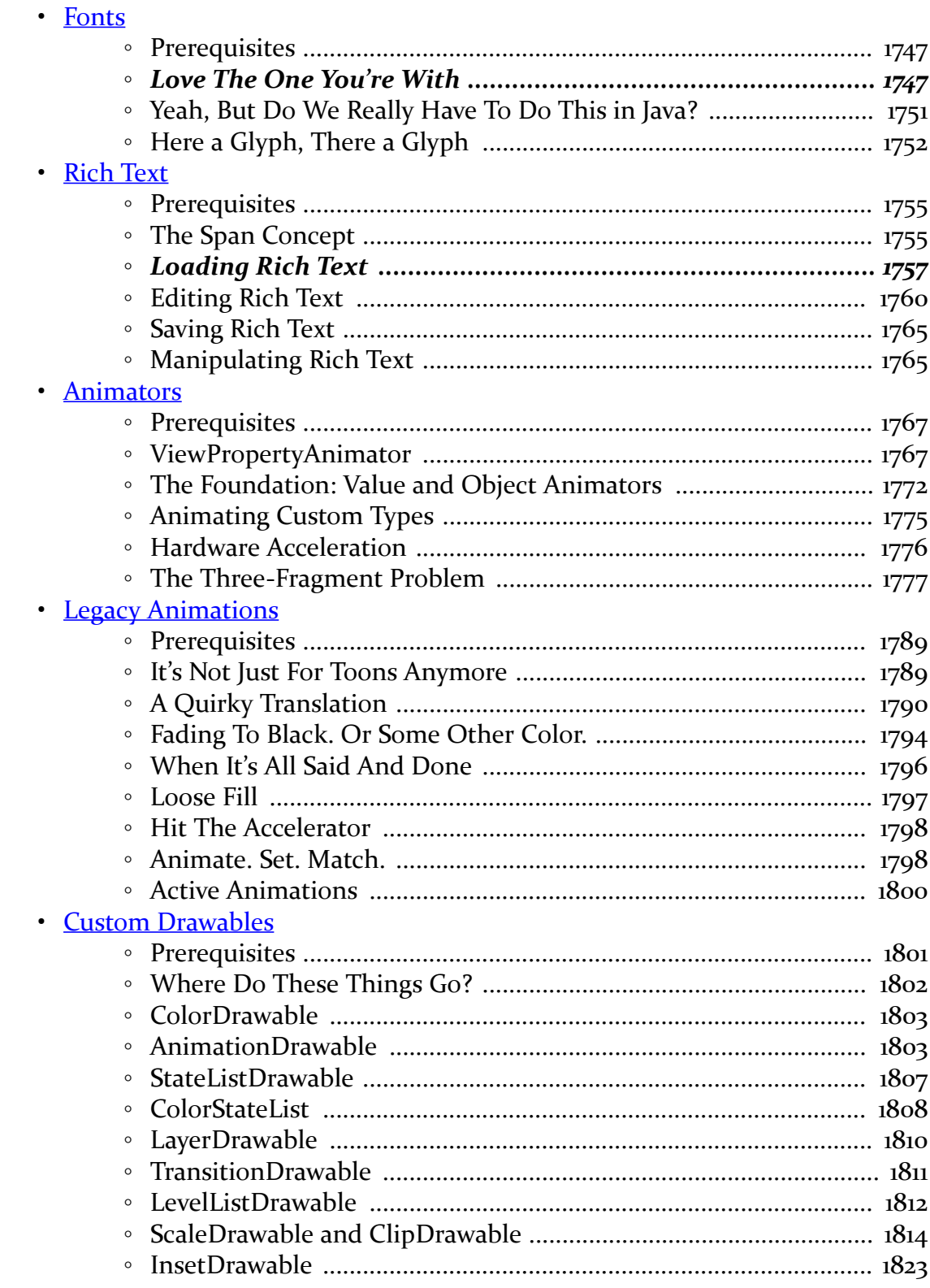

xix

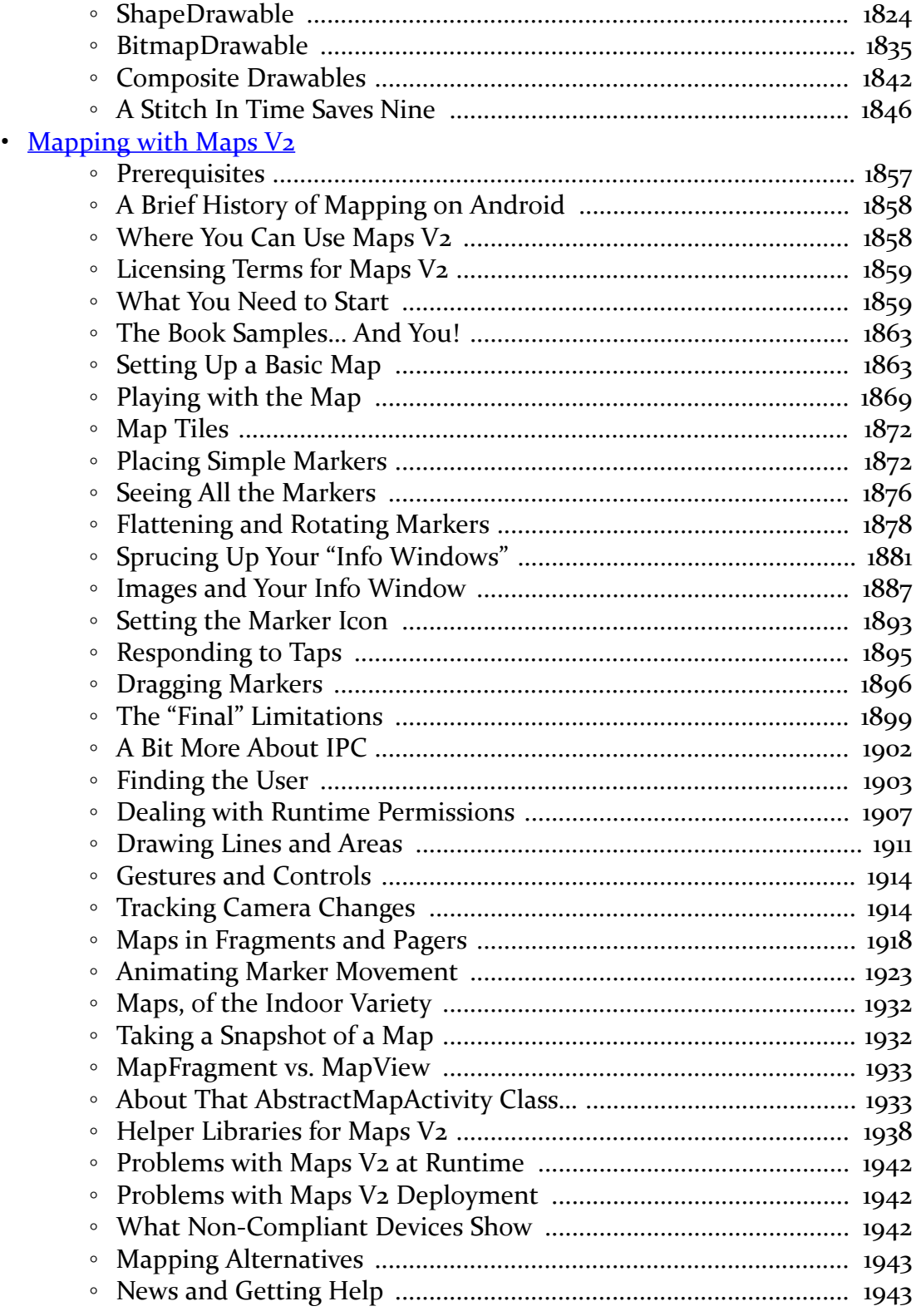

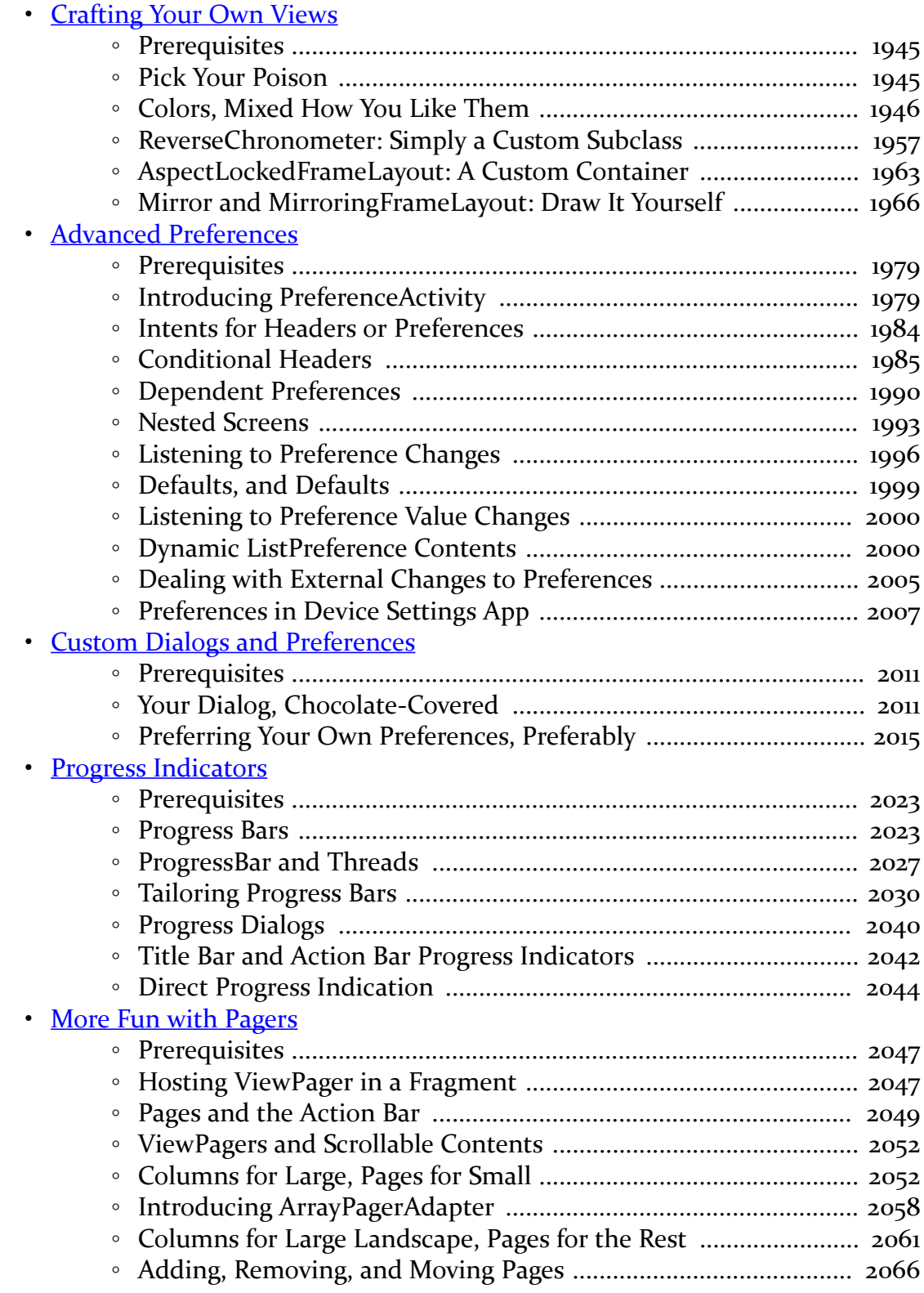

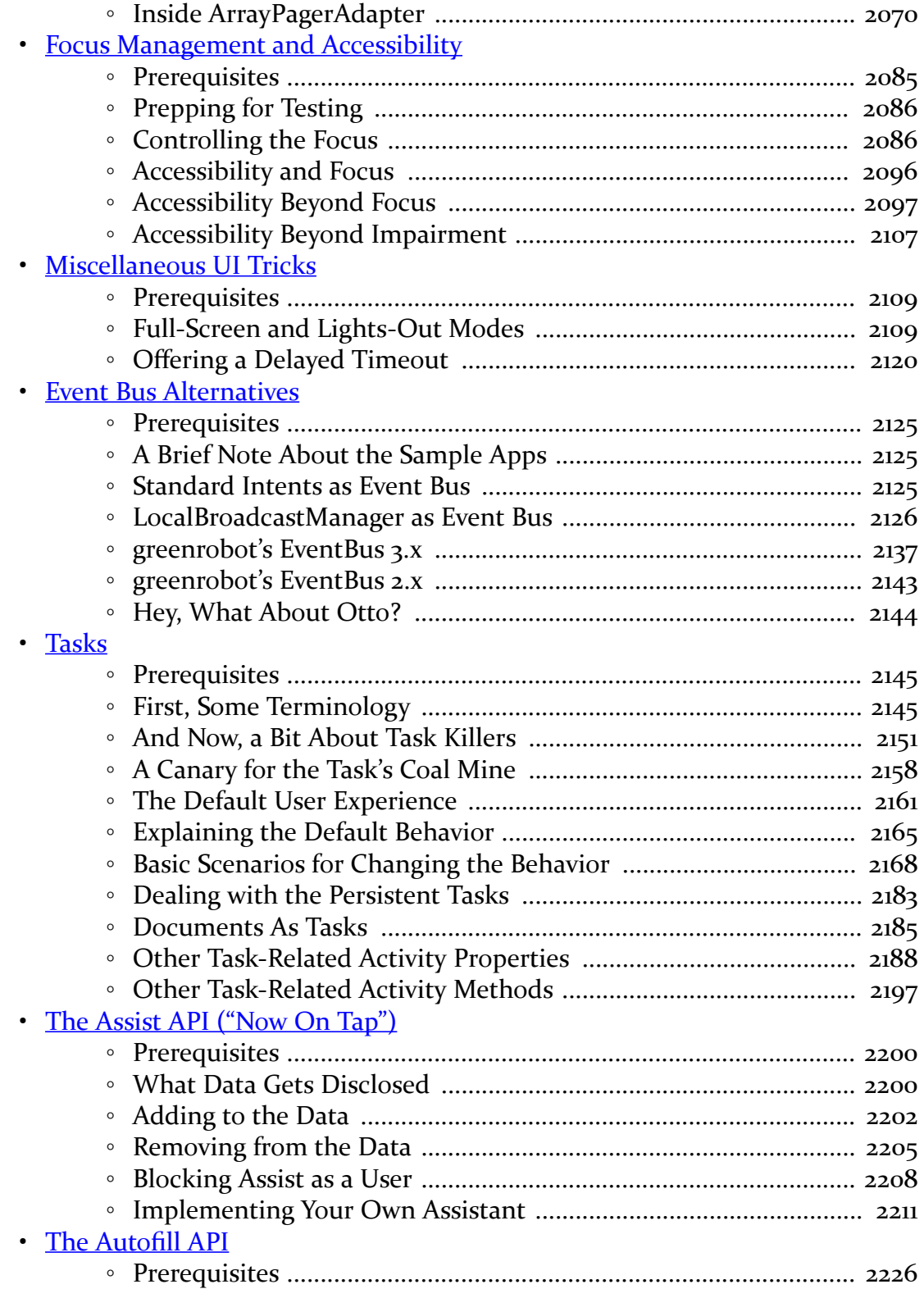

# **xxii**

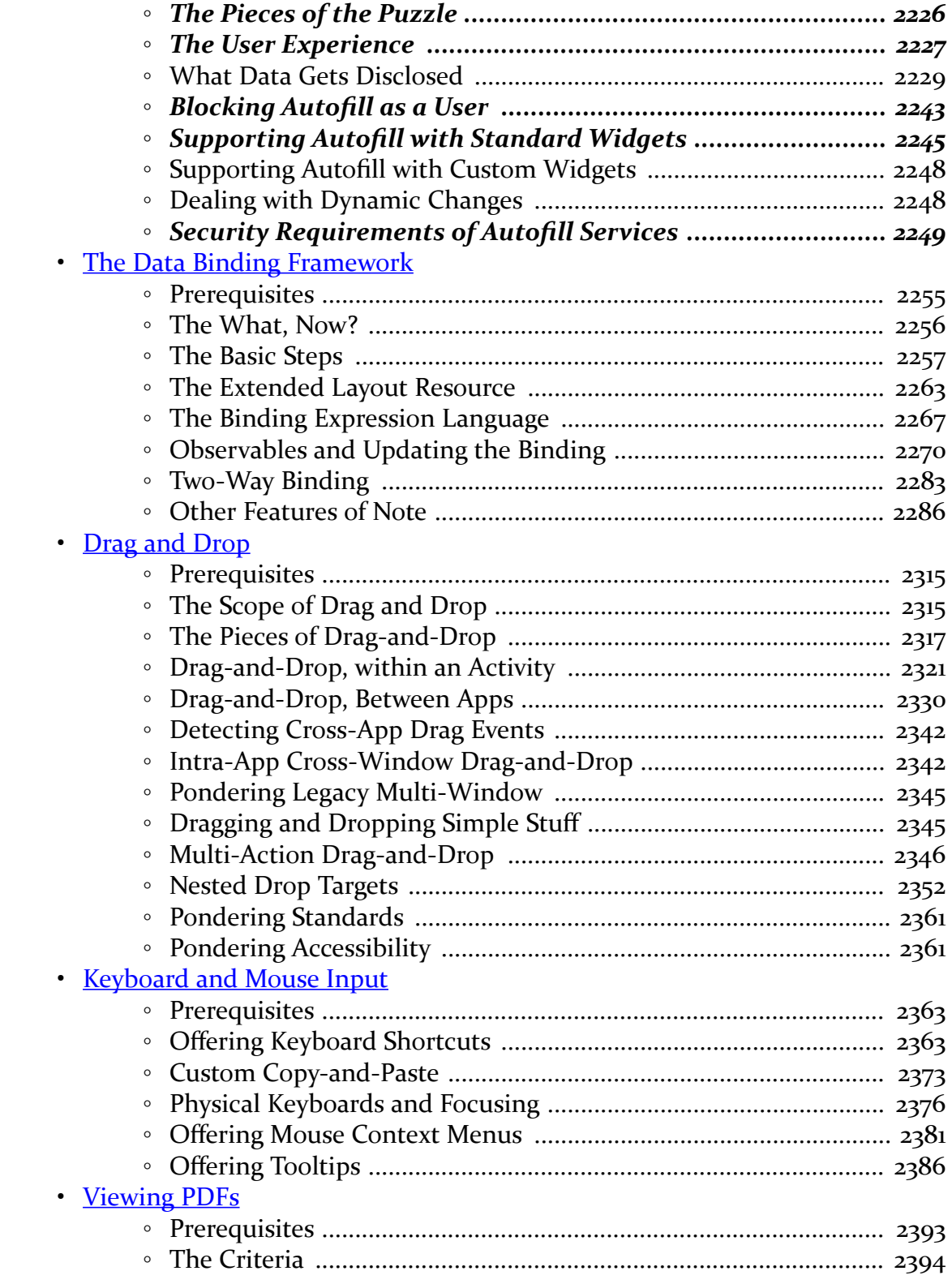

### **xxiii**

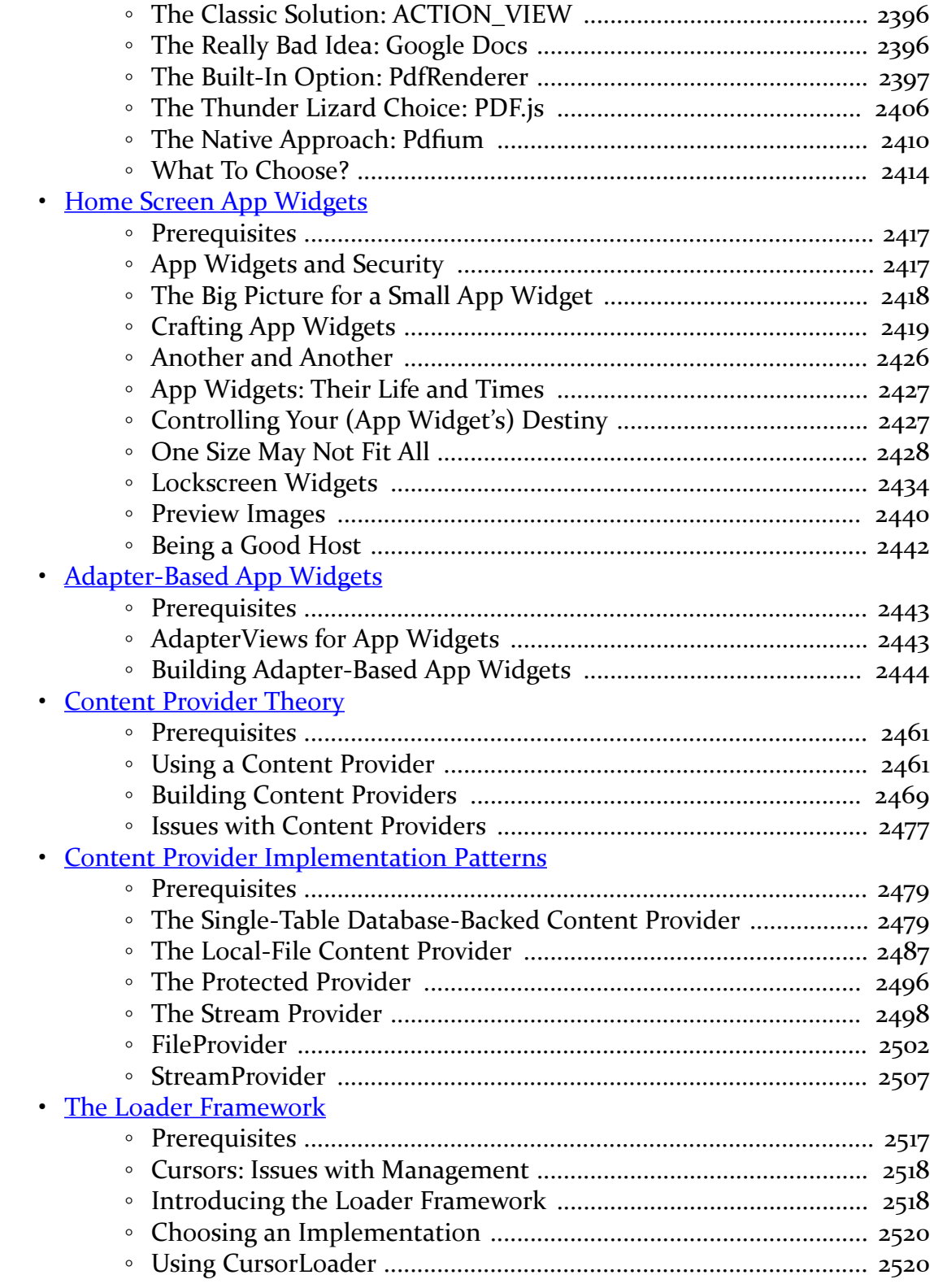

#### **xxiv**

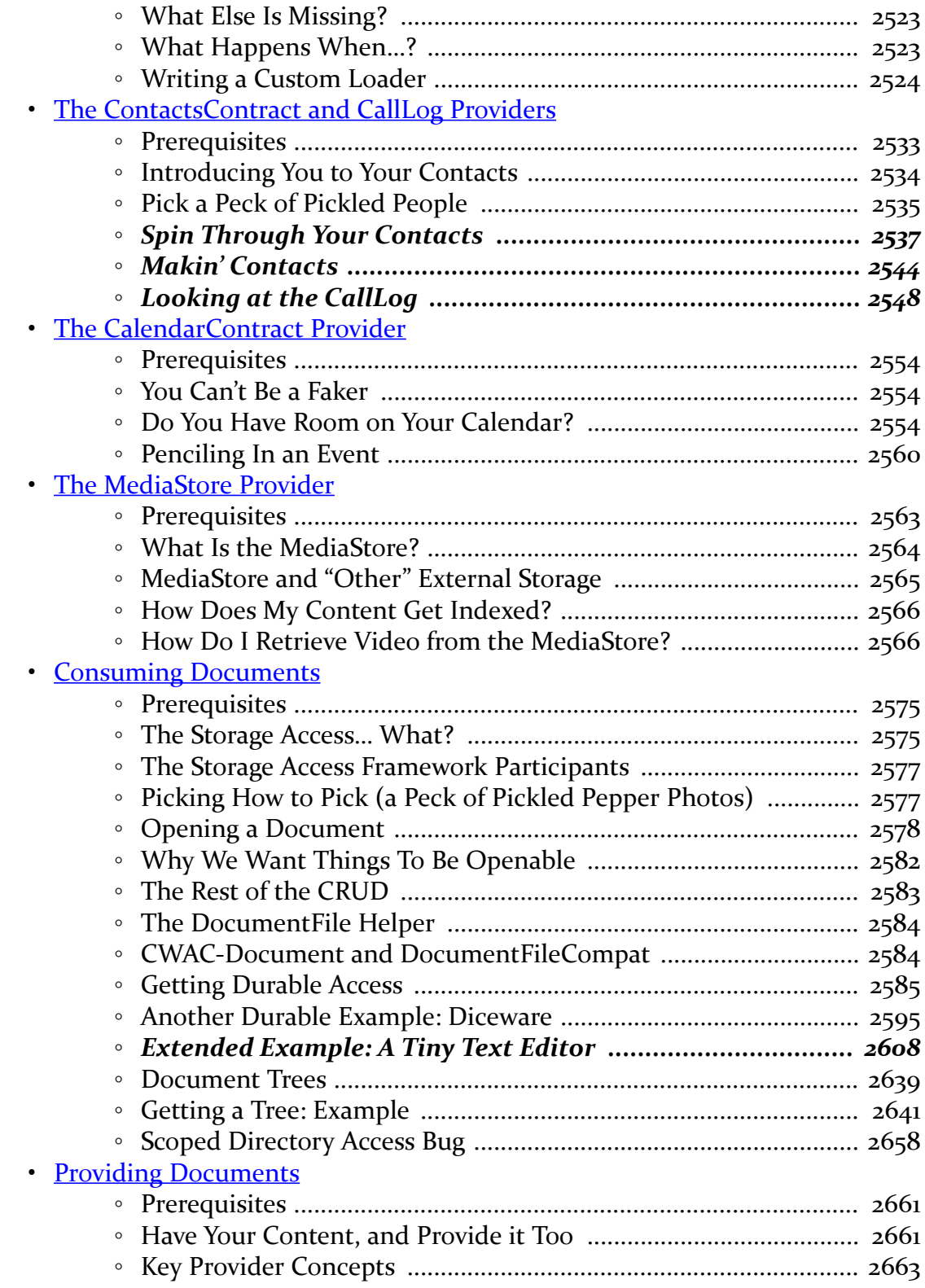

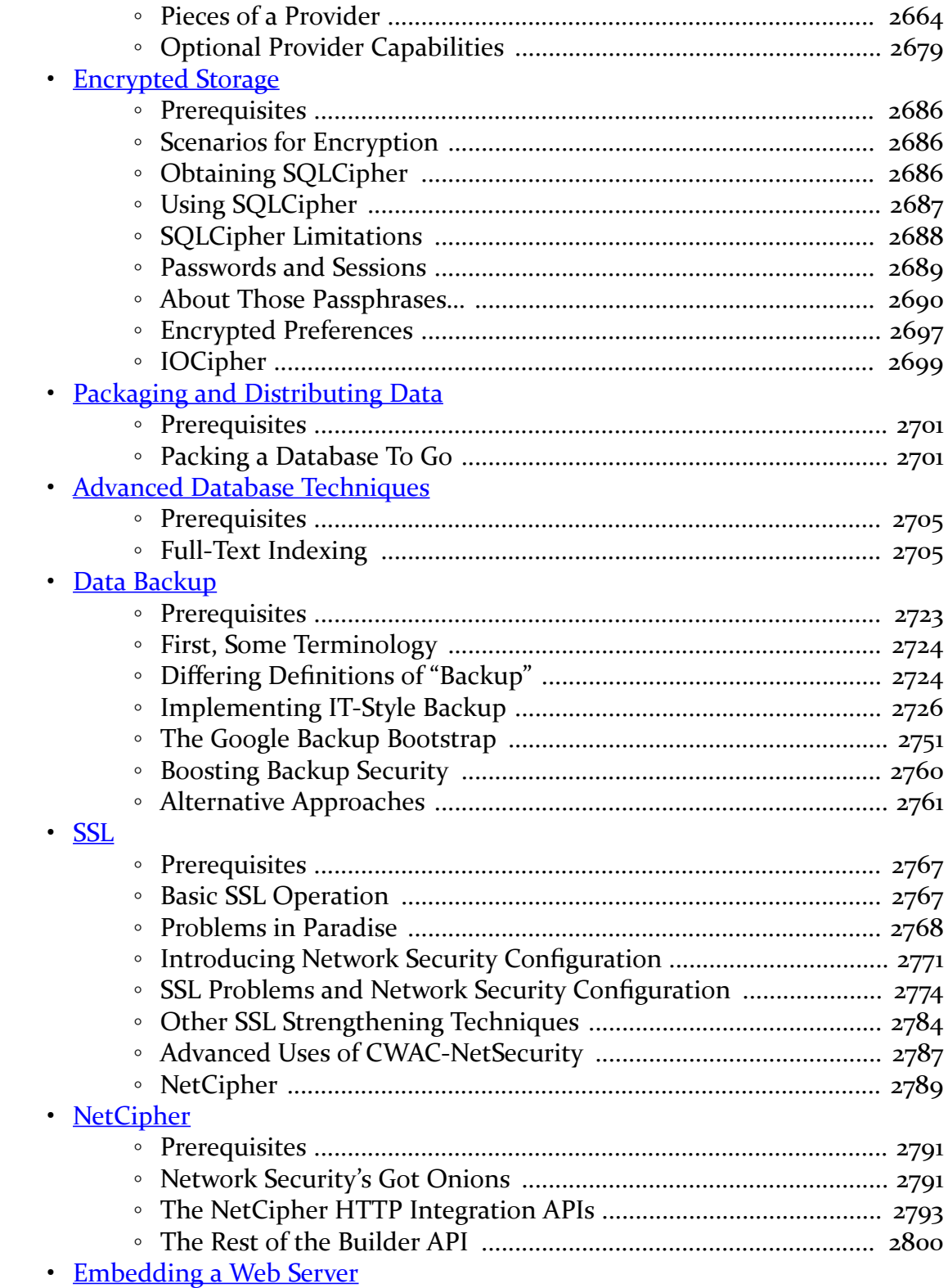

#### **xxvi**

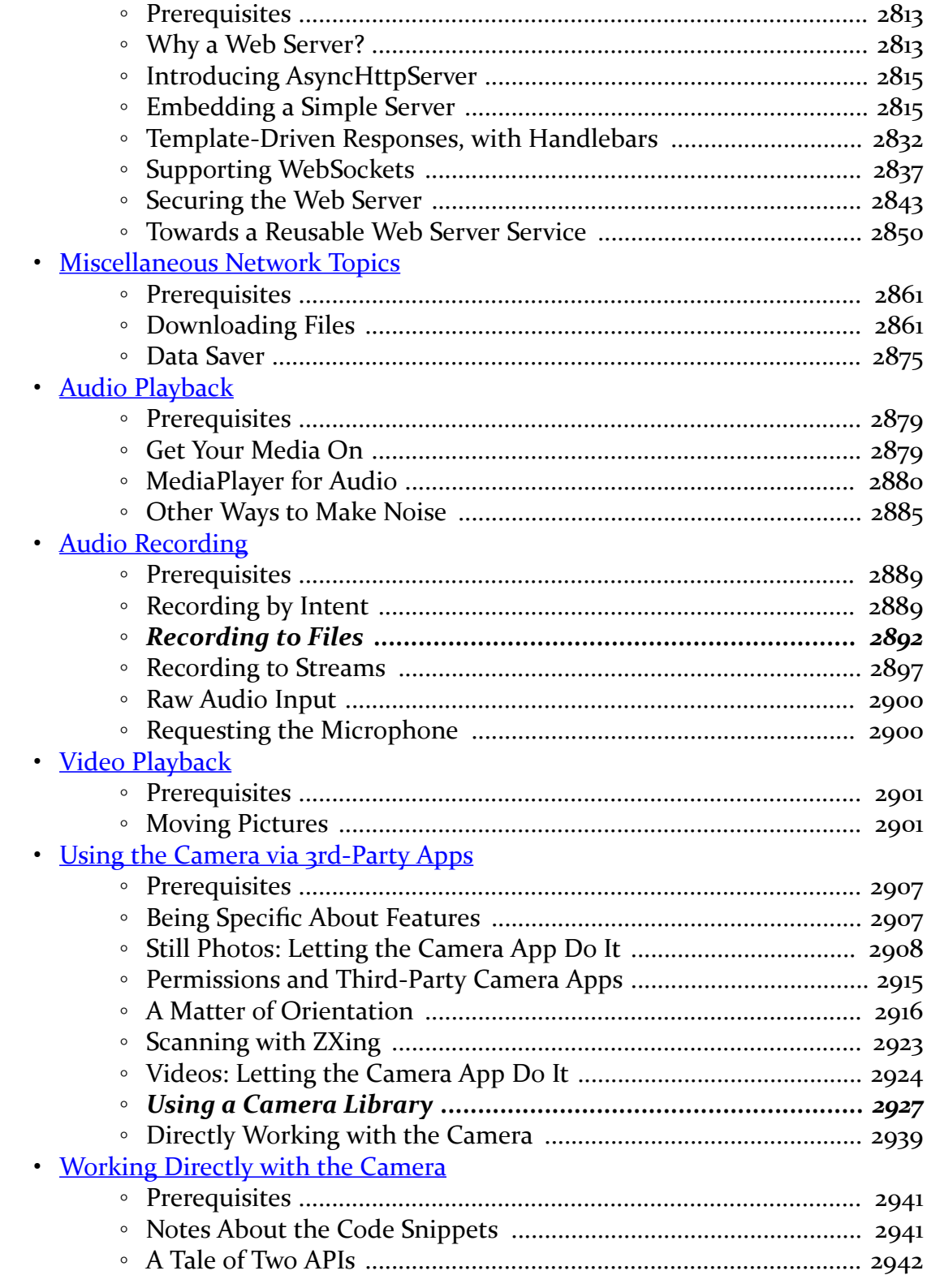

# **xxvii**

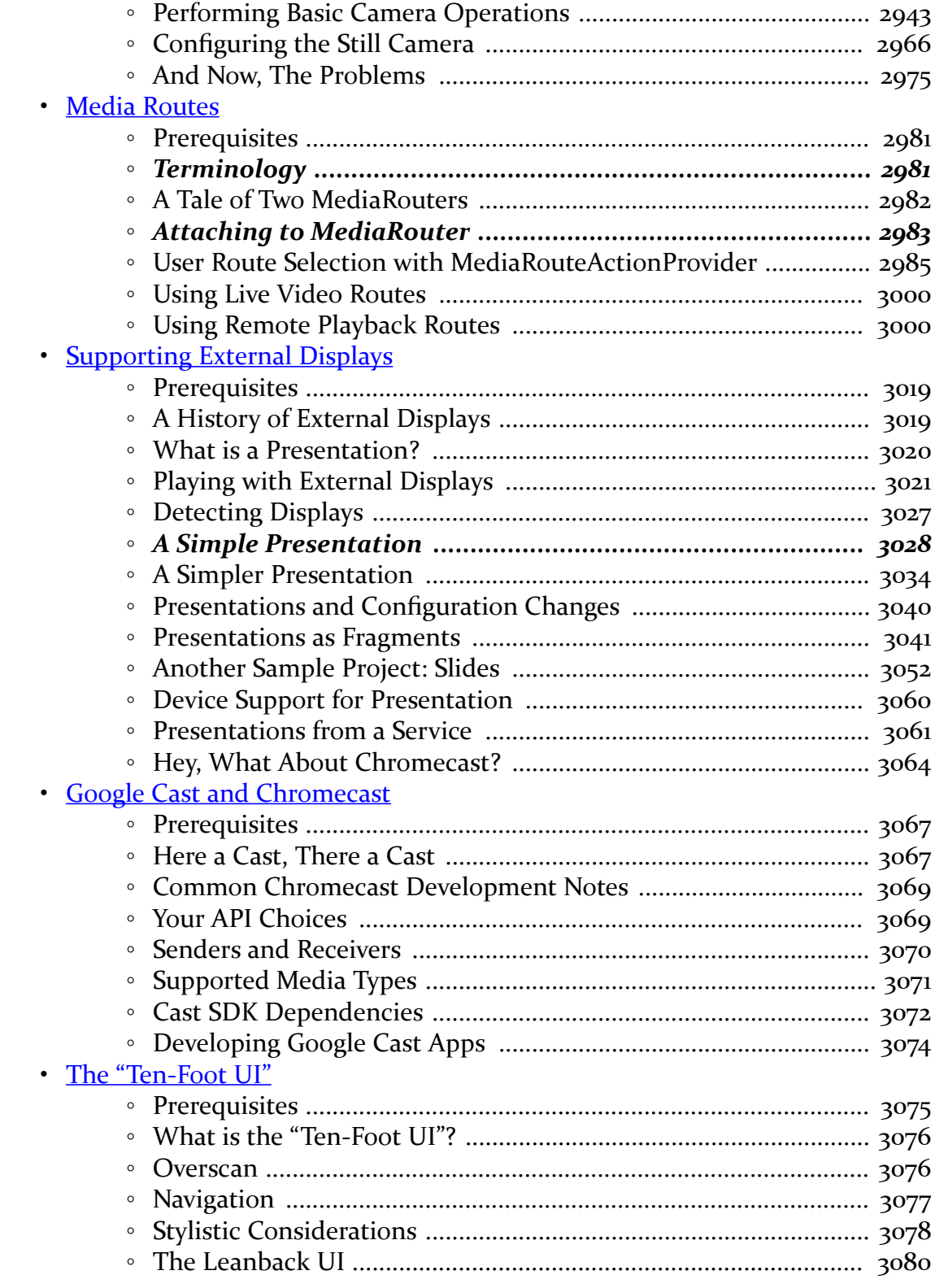

# **xxviii**

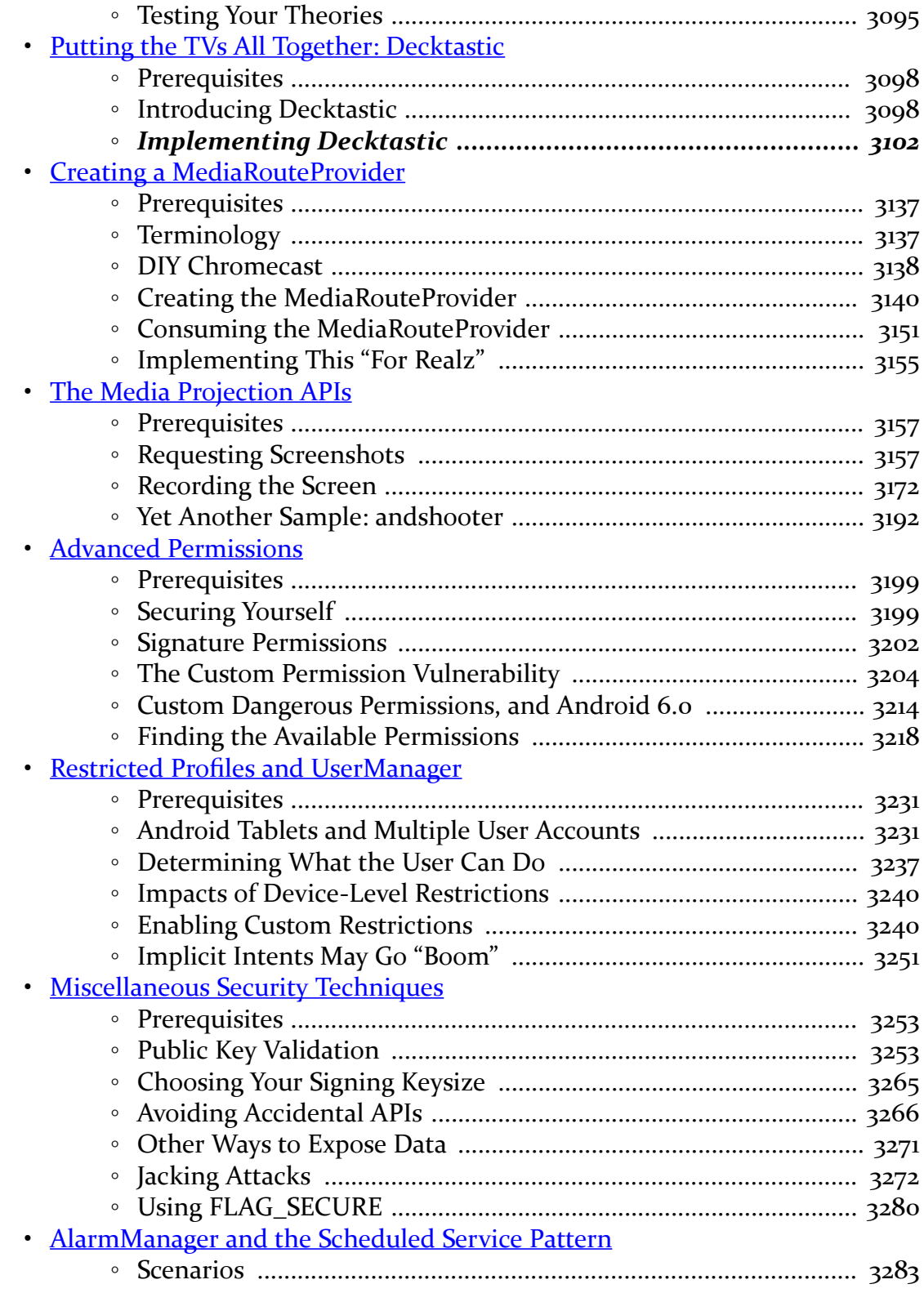

#### **xxix**

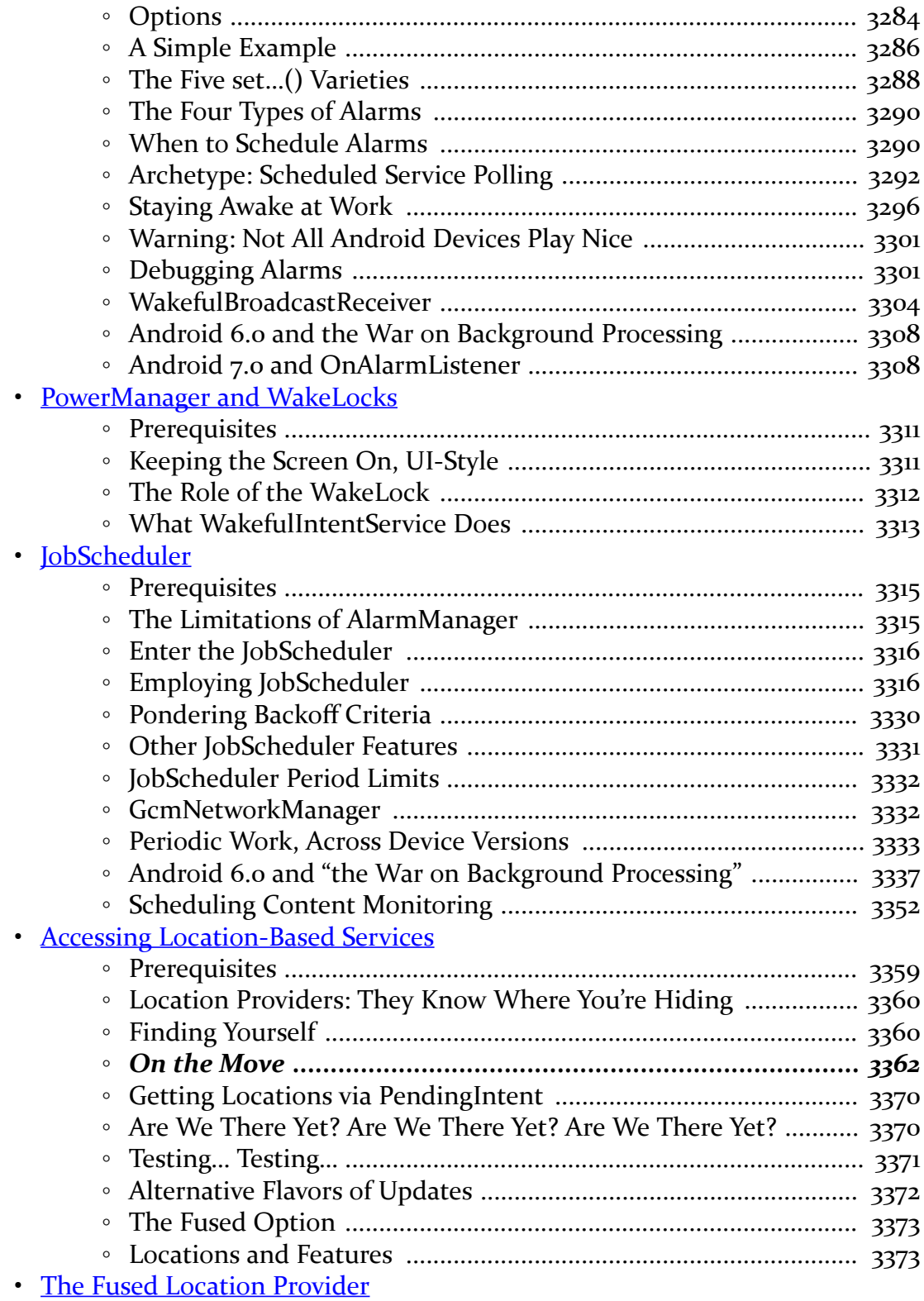

**xxx**

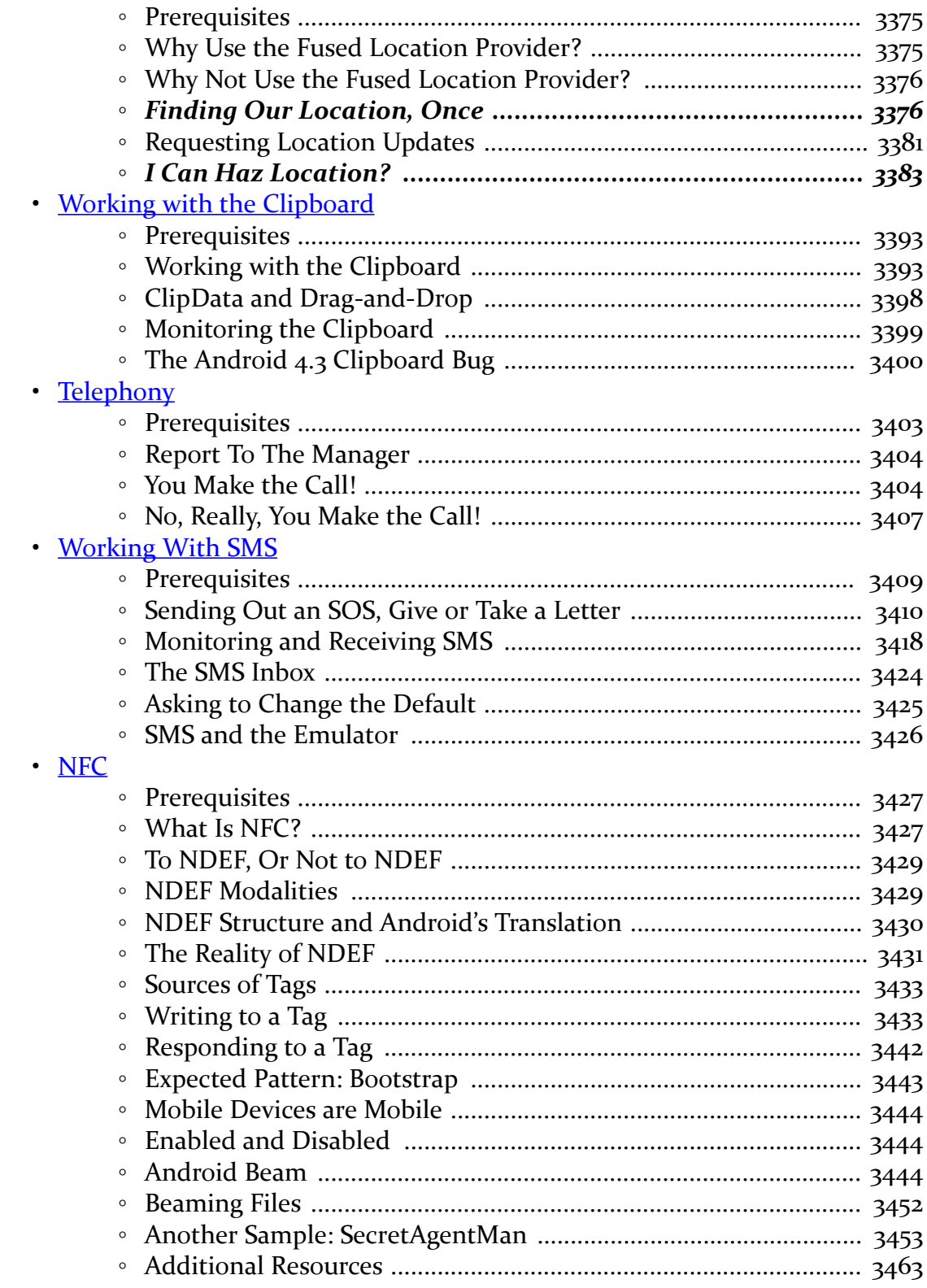

#### xxxi

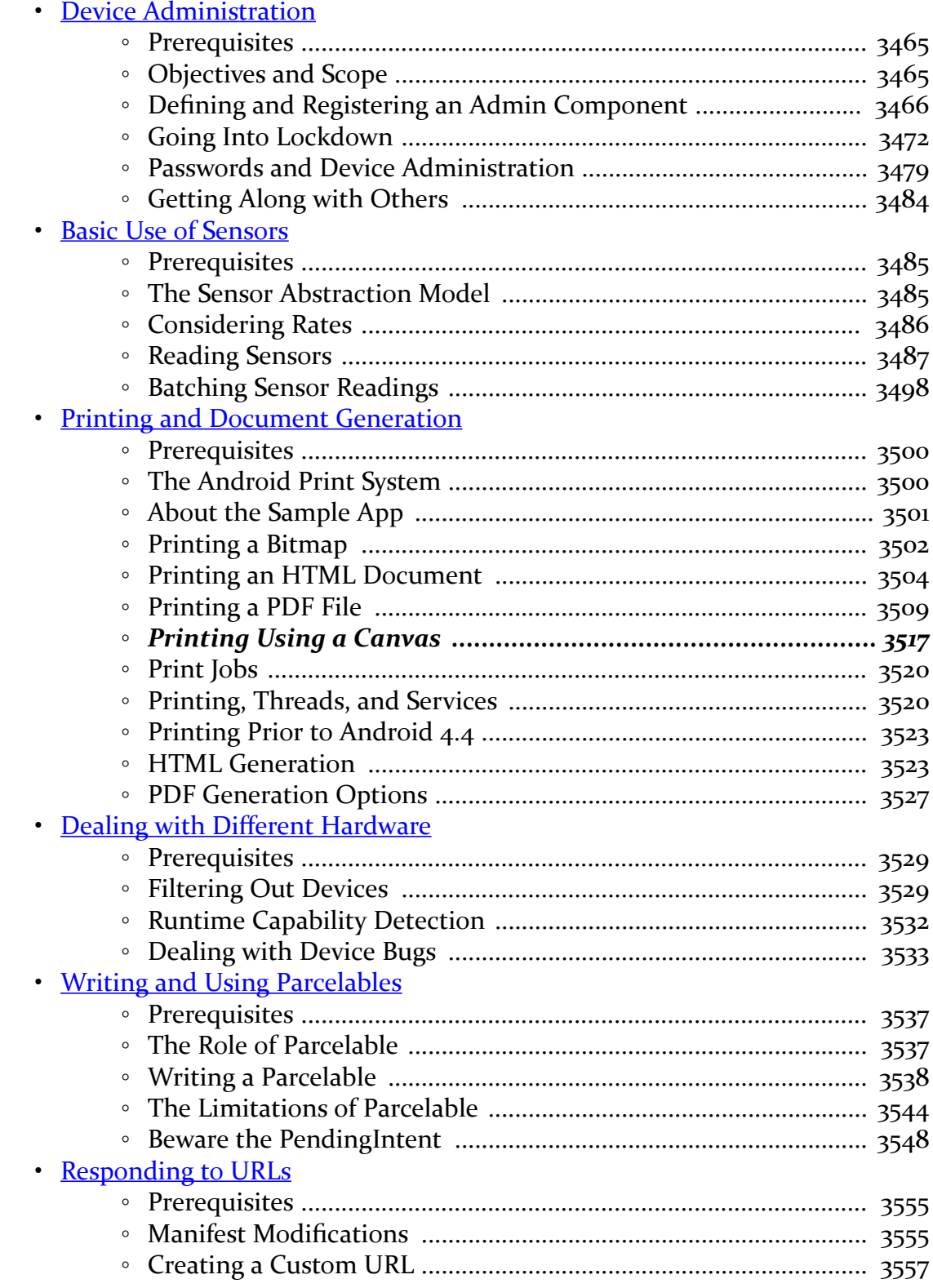

# **xxxii**

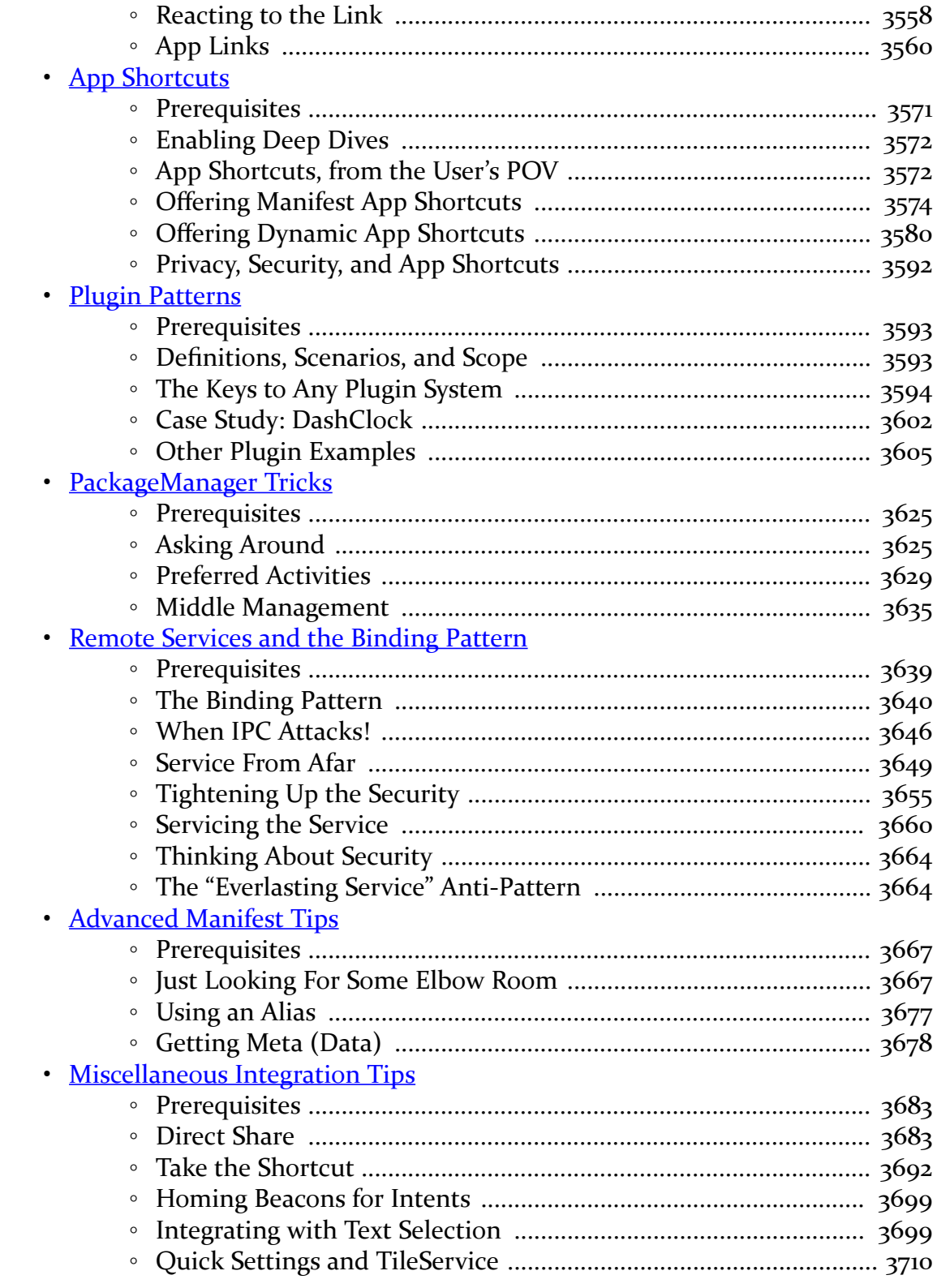

# xxxiii
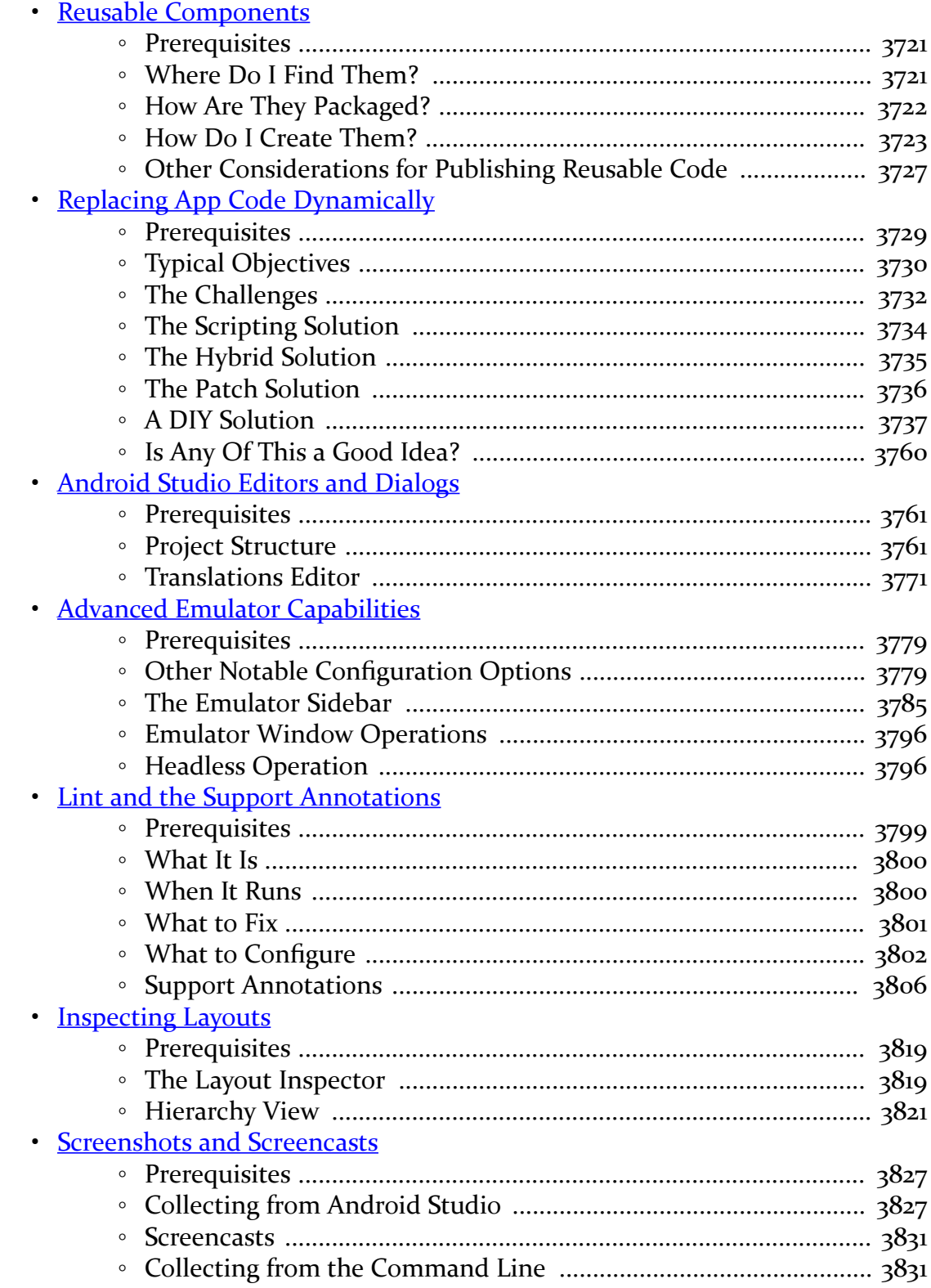

#### xxxiv

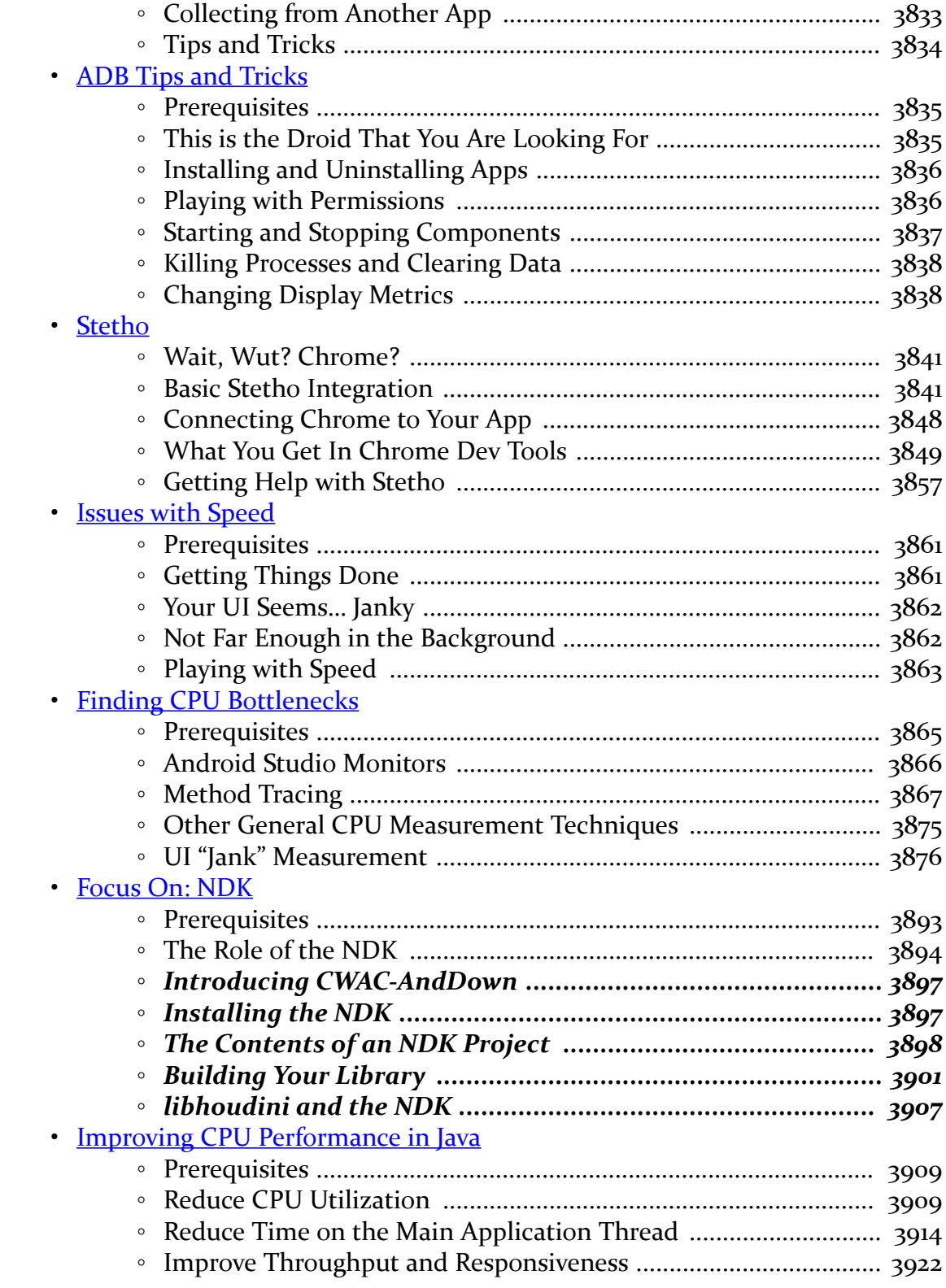

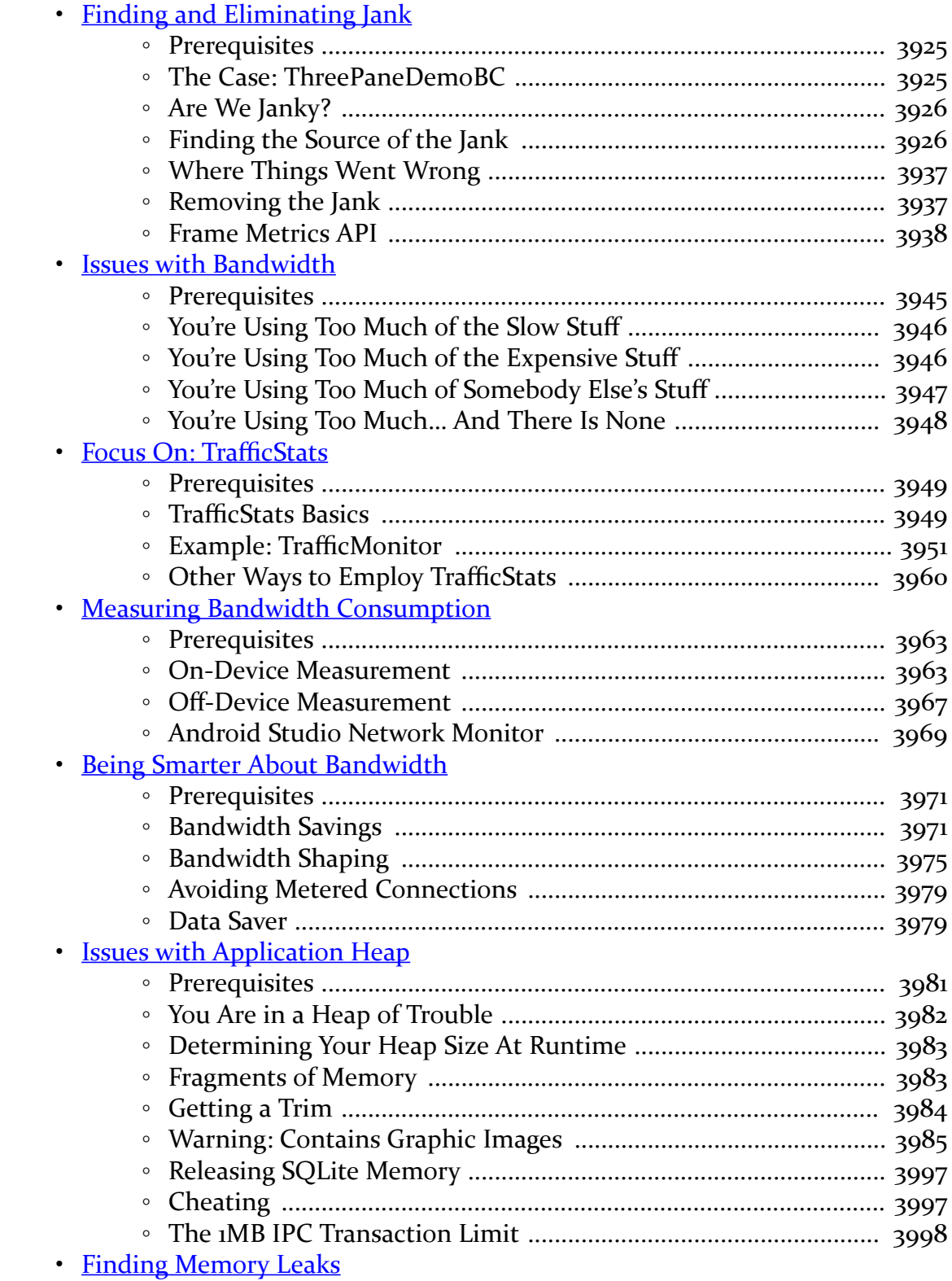

#### **xxxvi**

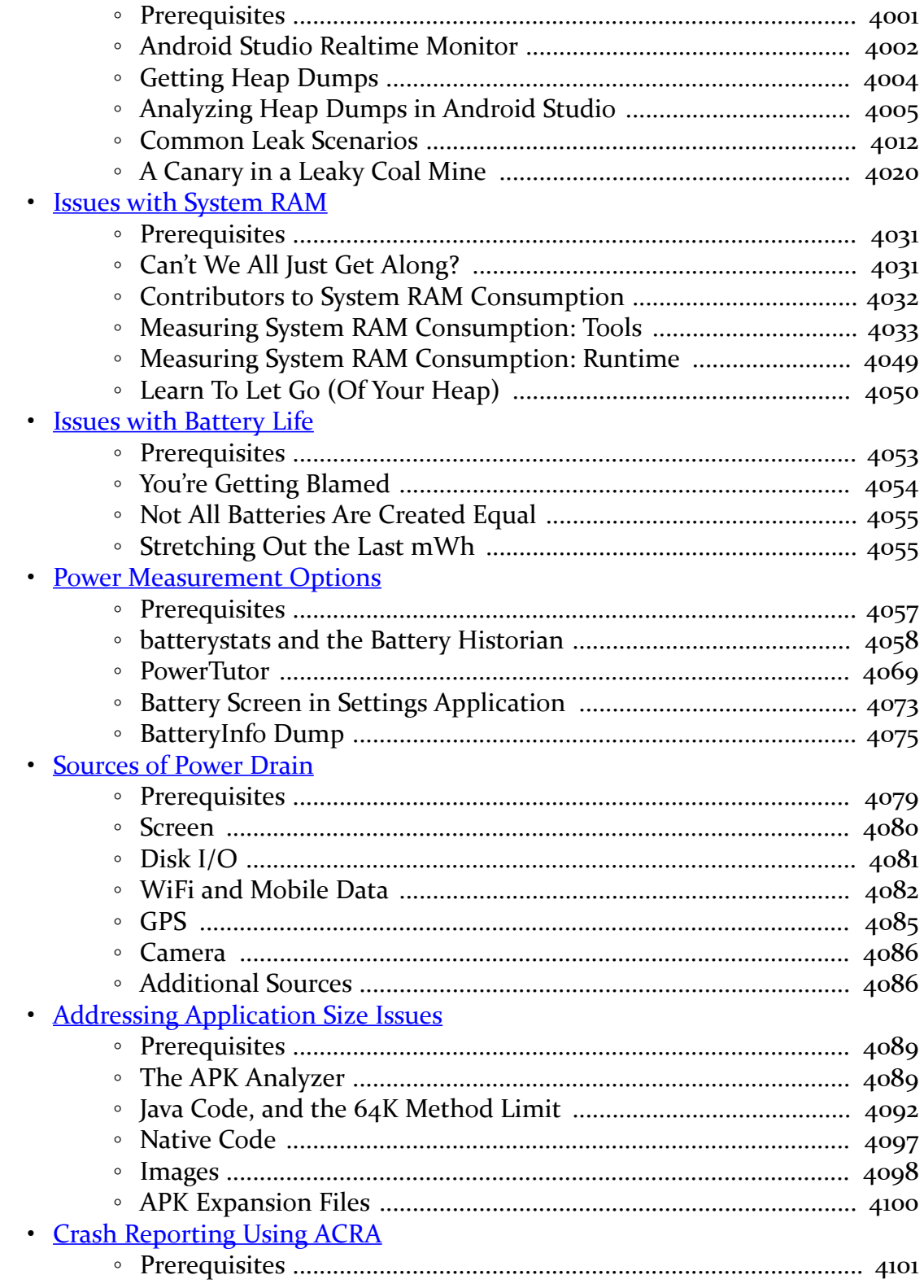

### xxxvii

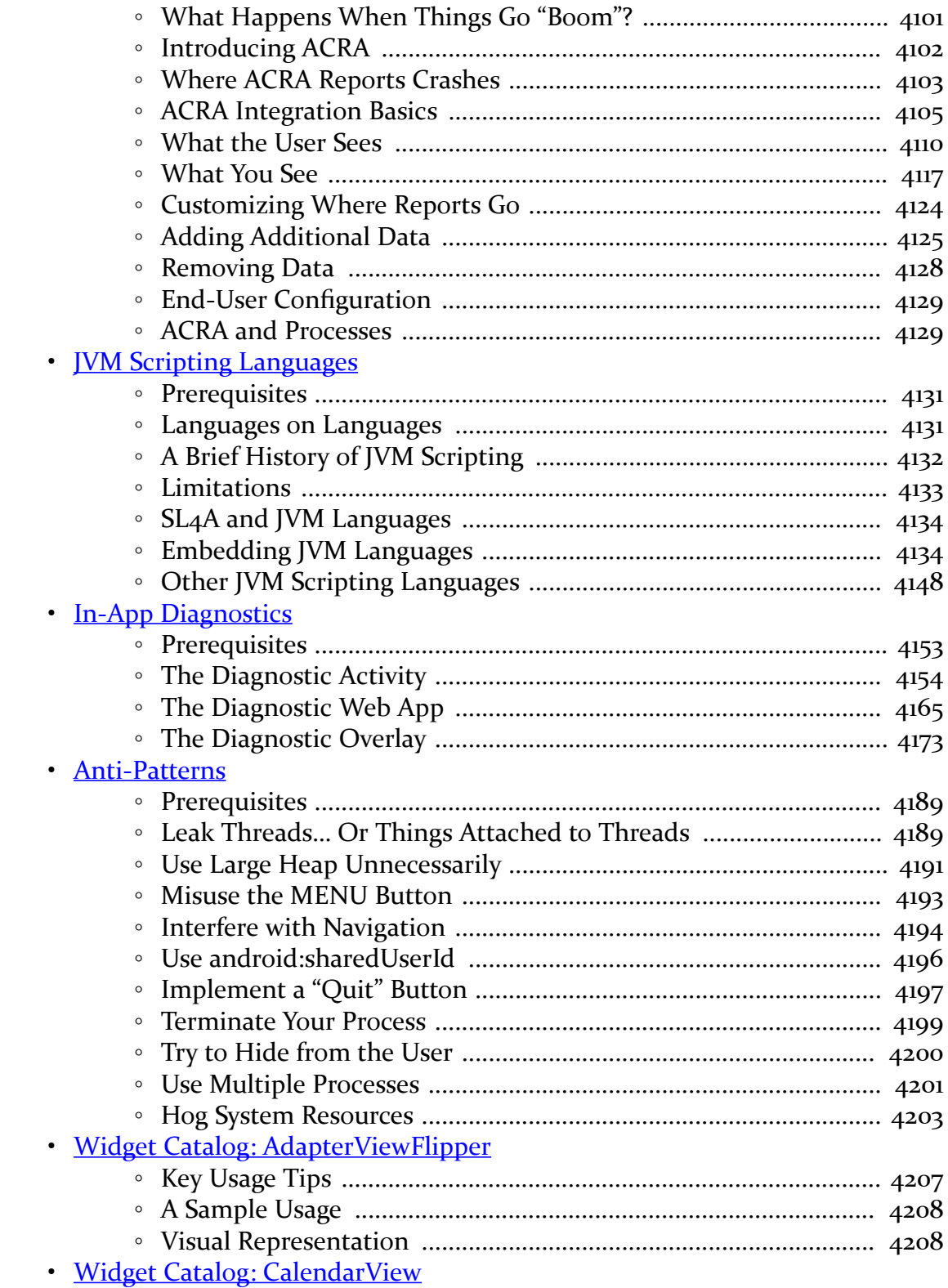

### xxxviii

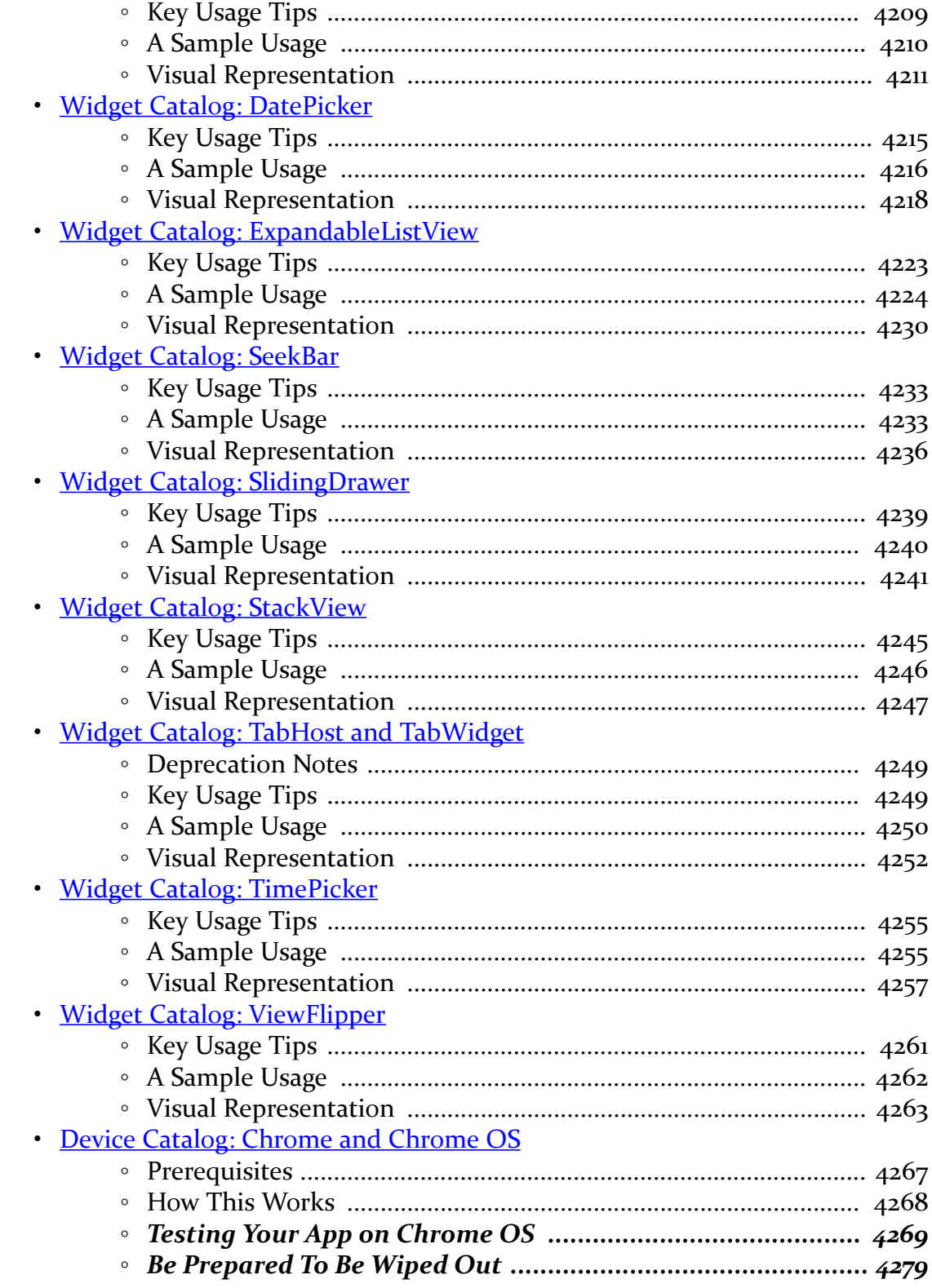

#### xxxix

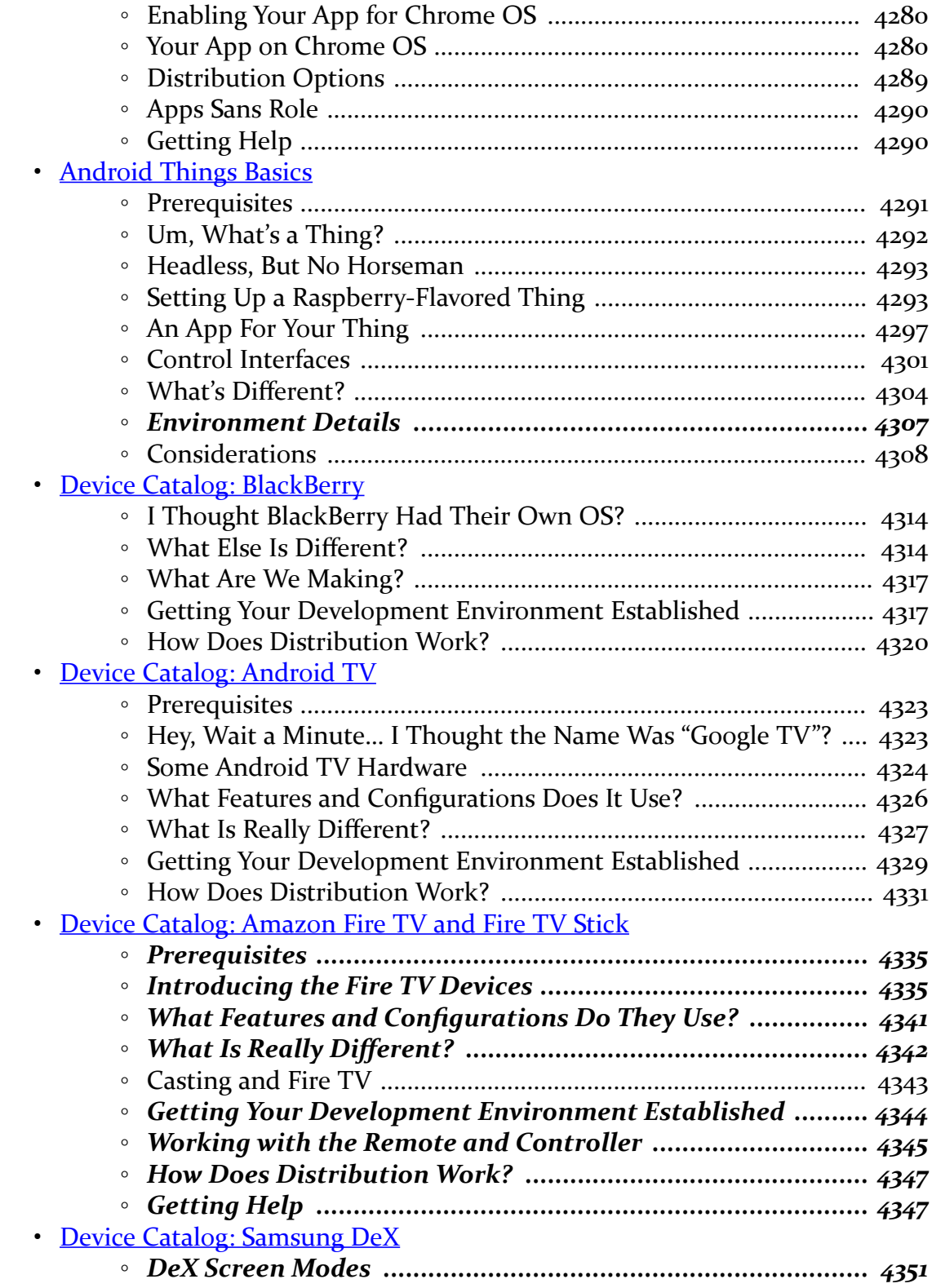

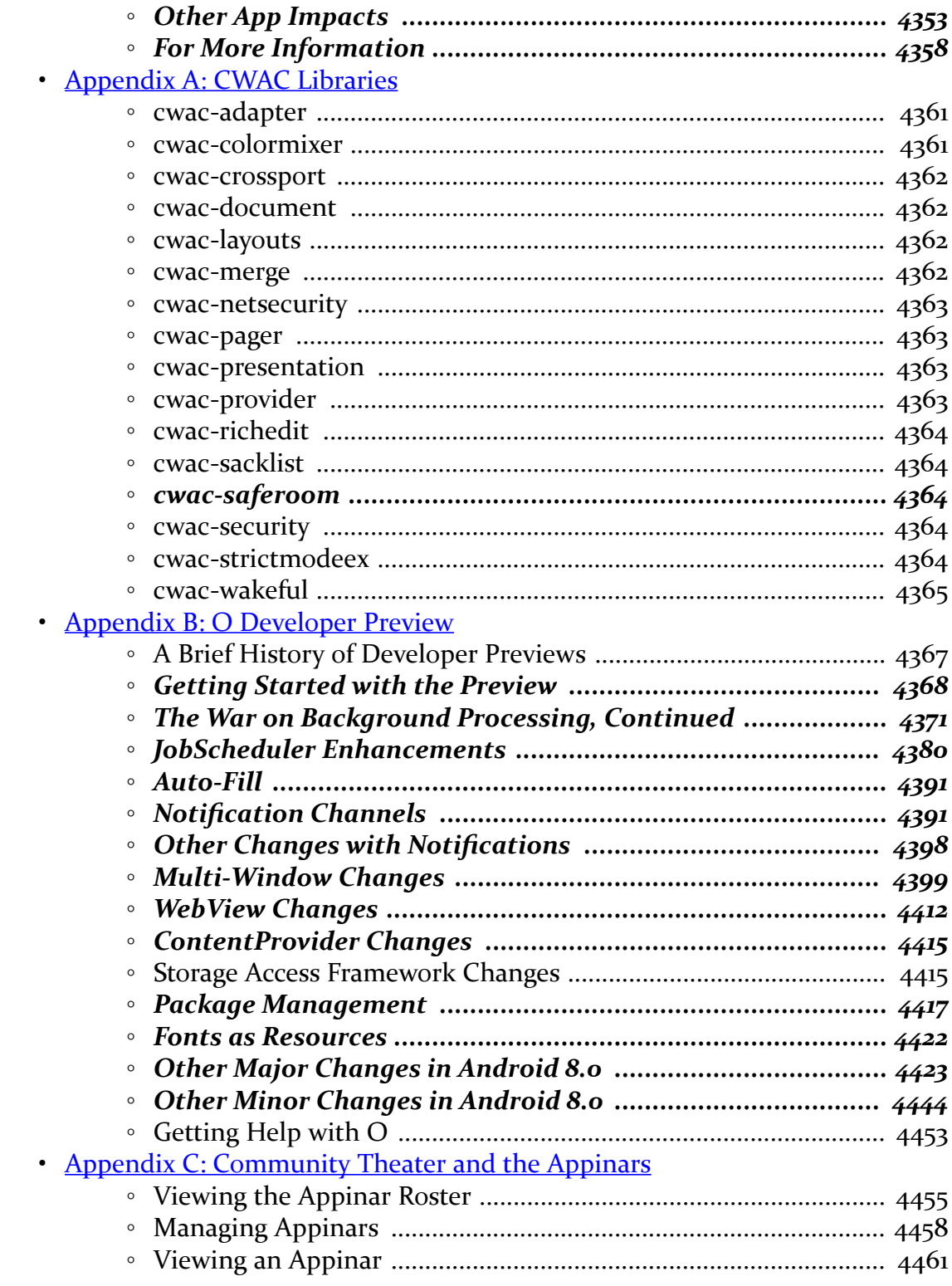

xli

# **Welcome to the Book!**

Thanks!

Thanks for your interest in developing applications for Android! Android has grown from nothing to arguably the world's most popular smartphone OS in a few short years. Whether you are developing applications for the public, for your business or organization, or are just experimenting on your own, I think you will find Android to be an exciting and challenging area for exploration.

And, most of all, thanks for your interest in this book! I sincerely hope you find it useful and at least occasionally entertaining.

# **The Book's Structure**

As you may have noticed, this is a rather large book.

To make this vast quantity of material manageable, the chapters are divided into the *core* chapters and a series of *trails*.

The core chapters represent many key concepts that Android developers need to understand in order to build an app. While an occasional "nice to have" topic will drift into the core — to help illustrate a point, for example — the core chapters generally are fairly essential.

The core chapters are designed to be read in sequence and will interleave both traditional technical book prose with tutorial chapters, to give you hands-on experience with the concepts being discussed. Most of the tutorials can be skipped,

#### **xliii**

though the first two — covering setting up your SDK environment and creating a project – everybody should read.

The bulk of the chapters are divided into trails, covering some particular general topic, from data storage to advanced UI effects to performance measurement and tuning. Each trail will have several chapters. However, those chapters, and the trails themselves, are not necessarily designed to be read in any order. Each chapter in the trails will point out prerequisite chapters or concepts that you will want to have covered in advance. Hence, these chapters are mostly reference material, for when you specifically want to learn something about a specific topic.

The core chapters will link to chapters in the trails, to show you where you can find material related to the chapter you just read. So between the book's table of contents, this preface, the search tool in your digital book reader, and the crosschapter links, you should have plenty of ways of finding the material you want to read.

You are welcome to read the entire book front-to-back if you wish. The trails will appear after the core chapters. Those trails will be in a reasonably logical order, though you may have to hop around a bit to cover all of the prerequisites.

# **The Trails**

Here is a list of all of the trails and the chapters that pertain to those trails, in order of appearance (except for those appearing in the list multiple times, where they span major categories):

### **Code Organization and Gradle**

- [Working with Library Projects](#page-993-0)
- [Gradle and Legacy Projects](#page-999-0)
- [Gradle and Tasks](#page-1007-0)
- [Gradle and the New Project Structure](#page-1011-0)
- [Gradle and Dependencies](#page-1039-0)
- [Manifest Merger Rules](#page-1061-0)
- [Signing Your App](#page-1081-0)
- [Distribution](#page-1091-0)
- [Advanced Gradle for Android Tips](#page-1133-0)

**xliv**

### **Testing**

- [Testing with JUnit4](#page-1145-0)
- [Testing with Espresso](#page-1161-0)
- [Testing with UIAutomator](#page-1197-0)
- [Measuring Test Coverage](#page-1211-0)
- [Unit Testing](#page-1219-0)
- [MonkeyRunner and the Test Monkey](#page-1255-0)

### **Rx**

- [Java 8 Lambda Expressions](#page-1263-0)
- [Rx Basics](#page-1273-0)

### **Advanced UI**

- [Notifications](#page-1299-0)
- [Advanced Notifications](#page-1321-0)
- [Multi-Window Support](#page-1389-0)
- [Advanced ConstraintLayout](#page-1421-0)
- [GridLayout](#page-1439-0)
- [Dialogs and DialogFragments](#page-1459-0)
- [Advanced ListViews](#page-1473-0)
- [Action Modes and Context Menus](#page-1491-0)
- [Other Advanced Action Bar Techniques](#page-1509-0)
- [Toolbar](#page-1521-0)
- [AppCompat: The Official Action Bar Backport](#page-1541-0)
- [RecyclerView](#page-1637-0)
- [Implementing a Navigation Drawer](#page-1615-0)
- [The Android Design Support Library](#page-1563-0)
- [Advanced Uses of WebView](#page-1773-0)
- [The Input Method Framework](#page-1795-0)
- [Fonts](#page-1807-0)
- [Rich Text](#page-1815-0)
- [Animators](#page-1827-0)
- [Legacy Animations](#page-1849-0)
- [Custom Drawables](#page-1861-0)
- Mapping with Maps V<sub>2</sub>
- [Crafting Your Own Views](#page-2005-0)
- [Advanced Preferences](#page-2039-0)

**xlv**

#### **PREFACE**

- [Custom Dialogs and Preferences](#page-2071-0)
- [Progress Indicators](#page-2083-0)
- [More Fun with Pagers](#page-2107-0)
- [Focus Management and Accessibility](#page-2145-0)
- [Miscellaneous UI Tricks](#page-2169-0)
- [Event Bus Alternatives](#page-2185-0)
- [Tasks](#page-2205-0)
- [The Assist API \("Now On Tap"\)](#page-2259-0)
- [The Auto-Fill API](#page-2285-0)
- [Data Binding](#page-2315-0)
- [Drag-and-Drop](#page-2375-0)
- [Keyboard and Mouse Input](#page-2423-0)
- [Viewing PDFs](#page-2453-0)

### **Home Screen Effects**

- [Home Screen App Widgets](#page-2477-0)
- [Adapter-Based App Widgets](#page-2503-0)

### **Data Storage and Retrieval**

- [Content Provider Theory](#page-2521-0)
- [Content Provider Implementation Patterns](#page-2539-0)
- [The Loader Framework](#page-2577-0)
- [The ContactsContract Provider](#page-2593-0)
- [The CalendarContract Provider](#page-2613-0)
- [The MediaStore Provider](#page-2623-0)
- [Consuming Documents](#page-2635-0)
- [Providing Documents](#page-2721-0)
- [Encrypted Storage](#page-2745-0)
- [Packaging and Distributing Data](#page-2761-0)
- [Advanced Database Techniques](#page-2765-0)
- [Data Backup](#page-2783-0)

### **Advanced Network Topics**

- [SSL](#page-2827-0)
- [NetCipher](#page-2851-0)
- [Embedding a Web Server](#page-2873-0)
- [Miscellaneous Network Capabilities](#page-2921-0)

#### **xlvi**

### **Media**

- [Audio Playback](#page-2939-0)
- [Audio Recording](#page-2949-0)
- [Video Playback](#page-2961-0)
- [Using the Camera via 3rd-Party Apps](#page-2967-0)
- [Working Directly with the Camera](#page-3001-0)
- [The MediaStore Provider](#page-2623-0)
- [Media Routes](#page-3041-0)
- [Supporting External Displays](#page-3079-0)
- [Google Cast and ChromeCast](#page-3127-0)
- [The "10 Foot UI"](#page-3135-0)
- [Putting the TVs All Together: Decktastic](#page-3157-0)
- [Creating a MediaRouteProvider](#page-3197-0)
- [The Media Projection APIs](#page-3217-0)

### **Security**

- [SSL](#page-2827-0)
- [NetCipher](#page-2851-0)
- [Encrypted Storage](#page-2745-0)
- [Advanced Permissions](#page-3259-0)
- [Restricted Profiles and UserManager](#page-3291-0)
- [Miscellaneous Security Techniques](#page-3313-0)

### **Hardware and System Services**

- [AlarmManager and the Scheduled Service Pattern](#page-3343-0)
- [PowerManager and WakeLocks](#page-3371-0)
- [JobScheduler](#page-3375-0)
- [Accessing Location-Based Services](#page-3419-0)
- [The Fused Location Provider](#page-3435-0)
- [Working with the Clipboard](#page-3453-0)
- [Telephony](#page-3463-0)
- [Working With SMS](#page-3469-0)
- [NFC](#page-3487-0)
- [Device Administration](#page-3525-0)
- [Basic Use of Sensors](#page-3545-0)
- [Printing and Document Generation](#page-3559-0)
- [Dealing with Different Hardware](#page-3589-0)

#### **xlvii**

### **Integration and Introspection**

- [Writing and Using Parcelables](#page-3597-0)
- [Responding to URLs](#page-3615-0)
- [App Shortcuts](#page-3631-0)
- [Plugin Patterns](#page-3653-0)
- [PackageManager Tricks](#page-3685-0)
- [Remote Services and the Binding Pattern](#page-3699-0)
- [Advanced Manifest Tips](#page-3727-0)
- [Miscellaneous Integration Tips](#page-3743-0)
- [Reusable Components](#page-3781-0)
- [Replacing App Code Dynamically](#page-3789-0)

### **Other Tools**

- [Android Studio Dialogs and Editors](#page-3821-0)
- [Advanced Emulator Capabilities](#page-3839-0)
- [Lint and the Support Annotations](#page-3859-0)
- [Inspecting Layouts](#page-3879-0)
- [Screenshots and Screencasts](#page-3887-0)
- [ADB Tips and Tricks](#page-3895-0)
- [Stetho](#page-3901-0)
- [Finding CPU Bottlenecks](#page-3925-0)
- [Finding Memory Leaks](#page-4061-0)

### **Tuning Android Applications**

- [Issues with Speed](#page-3921-0)
- [Finding CPU Bottlenecks](#page-3925-0)
- [NDK](#page-3953-0)
- [Improving CPU Performance in Java](#page-3969-0)
- [Finding and Eliminating Jank](#page-3985-0)
- [Issues with Bandwidth](#page-4005-0)
- [Focus On: TrafficStats](#page-4009-0)
- [Measuring Bandwidth Consumption](#page-4023-0)
- [Being Smarter About Bandwidth](#page-4031-0)
- [Issues with Application Heap](#page-4041-0)
- [Finding Memory Leaks](#page-4061-0)
- [Issues with System RAM](#page-4091-0)
- **[Issues with Battery Life](#page-4113-0)**

#### **xlviii**

- [Other Power Measurement Options](#page-4117-0)
- [Sources of Power Drain](#page-4139-0)
- [Addressing Application Size Issues](#page-4149-0)

### **Miscellaneous Topics**

- [Crash Reporting with ACRA](#page-4161-0)
- **[JVM Scripting Languages](#page-4191-0)**
- [In-App Diagnostics](#page-4213-0)
- [Anti-Patterns](#page-4249-0)

### **Widget Catalog**

- [AdapterViewFlipper](#page-4267-0)
- [CalendarView](#page-4269-0)
- [DatePicker](#page-4275-0)
- [ExpandableListView](#page-4283-0)
- [SeekBar](#page-4293-0)
- [SlidingDrawer](#page-4299-0)
- [StackView](#page-4305-0)
- [TabHost](#page-4309-0)
- [TimePicker](#page-4315-0)
- [ViewFlipper](#page-4321-0)

### **Device Catalog**

- [Chrome and Chrome OS](#page-4327-0)
- [Android Things Basics](#page-4351-0)
- [BlackBerry](#page-4373-0)
- [Google TV](#page-4383-0)
- [Amazon Fire TV](#page-4395-0)
- [Samsung DeX](#page-4409-0)

### **Appendices**

- [Appendix A: CWAC Libraries](#page-4421-0)
- [Appendix B: O Developer Preview](#page-4427-0)
- [Appendix C: Community Theater and the Appinars](#page-4515-0)

#### **xlix**

# **About the Updates**

This book is updated frequently, typically every 6-8 weeks.

Each release has notations to show what is new or changed compared with the immediately preceding release:

- The Table of Contents shows sections with changes in bold-italic font
- Those sections have changebars on the right to denote specific paragraphs that are new or modified

# **What's New in Version 8.7?**

For those of you who have read previous editions of this book, here are some of the highlights of what is new in the prose in Version 8.7:

- Added more coverage of Android 8.0, including:
	- Updating everything for ODP4
	- A new section in the autofill chapter, outlining a security flaw in autofill and what autofill service developers need to do to try to minimize the impacts of that flaw
	- Covered JobIntentService and the new JobScheduler work queue system
	- More references to "O" were replaced with "8.0" or "26", as appropriate
- Overhauled the chapter on the NDK, updating it to using CMake for its build system
- Replaced the CWAC-Cam2 coverage in a chapter on working with the camera with material on Fotoapparat and CameraKit-Android
- Extended the coverage of ConstraintLayout, with more material on the drag-and-drop GUI builder, biases on constraints tied to guidelines, and chains
- Updated the Android Things coverage for Developer Preview 4.1
- Rewrote the sample apps for the chapters on location tracking to use OkHttp and a newer National Weather Service API
- Added a chapter on working with the Samsung DeX desktop dock
- Updated some really out of date code in the chapters on audio recording and working with contacts

**l**

- Removed some chapters:
- the runtime permissions tutorial
- the chapter on the percent library (which Google deprecated in favor of ConstraintLayout)
- the chapter on the Kindle Fire
- Other miscellaneous fixes and improvements

# **Warescription**

You (hopefully) are reading this digital book by means of a Warescription.

The Warescription entitles you, for the duration of your subscription, to digital editions of this book and its updates, in PDF, EPUB, and Kindle (MOBI/KF8) formats. You also have access to a version of the book as its own Android APK file, complete with high-speed full-text searching. You also have access to other titles that CommonsWare may publish during that subscription period.

Each subscriber gets personalized editions of all editions of each title. That way, your books are never out of date for long, and you can take advantage of new material as it is made available. For example, when new releases of the Android SDK are made available, this book will be quickly updated to be accurate with changes in the APIs.

However, you can only download the books while you have an active Warescription. There is a grace period after your Warescription ends: you can still download the book until the next book update comes out after your Warescription ends. After that, you can no longer download the book. Hence, **please download your updates as they come out**. You can find out when new releases of this book are available via:

- 1. The **Commons Ware** Twitter feed
- 2. The [CommonsBlog](https://commonsware.com/blog)
- 3. The Warescription newsletter, which you can subscribe to off of your [Warescription](https://wares.commonsware.com) page
- 4. Just check back on the [Warescription](https://wares.commonsware.com) site every month or two

Subscribers also have access to other benefits, including:

• "Office hours" — online chats to help you get answers to your Android application development questions. You will find a calendar for these on your Warescription page.

**li**

- A Stack Overflow "bump" service, to get additional attention for a question that you have posted there that does not have an adequate answer.
- A discussion board for asking arbitrary questions about Android app development

# **About the APK Edition**

In addition to classic digital book formats (PDF, EPUB, MOBI/Kindle), this book is available as an Android app, in the form of an APK file. This app has an integrated digital book reader, showing you the same contents as you would find in the EPUB version of the book. However, it has a few features that are unique.

First, it has a very fast full-text-search index built in. You can quickly search for keywords, class names, and the like, with sub-second response time on most Android hardware. You can even use boolean search clauses (e.g., search on encryption OR decryption).

Second, it has Community Theater, where you can view appinars, or app-based training modules. These are presentations, complete with slides, videos, screencasts, source code, and more. Through Community Theater, you can view available appinars, download those of interest, and watch them when you want.

The APK edition of the book reader works on Android 4.0.3 and higher, though the Community Theater portion only works on Android 4.4 and higher.

Installation instructions for the APK edition can be found [on the CommonsWare](https://commonsware.com/Android/apk) [Web site](https://commonsware.com/Android/apk). Details about using Community Theater can be found [in an appendix of](#page-4515-0) [this book.](#page-4515-0)

# **Book Bug Bounty**

Find a problem in the book? Let CommonsWare know!

Be the first to report a unique concrete problem in the current digital edition, and CommonsWare will extend your Warescription by six months as a bounty for helping CommonsWare deliver a better product.

By "concrete" problem, we mean things like:

1. Typographical errors

**lii**

- 2. Sample applications that do not work as advertised, in the environment described in the book
- 3. Factual errors that cannot be open to interpretation

By "unique", we mean ones not yet reported. Be sure to check [the book's errata page,](https://commonsware.com/Android/errata) though, to see if your issue has already been reported. One coupon is given per email containing valid bug reports.

We appreciate hearing about "softer" issues as well, such as:

- 1. Places where you think we are in error, but where we feel our interpretation is reasonable
- 2. Places where you think we could add sample applications, or expand upon the existing material
- 3. Samples that do not work due to "shifting sands" of the underlying environment (e.g., changed APIs with new releases of an SDK)

However, those "softer" issues do not qualify for the formal bounty program.

The Book Bug Bounty also extends to the appinars that you view in the Community Theater portion of the APK edition of the book. Typos and similar concrete issues in an appinar will qualify. Be sure to point out which appinar it is and what slide (or code, screenshot, video, etc.) has the problem.

In addition, the Book Bug Bounty covers reproducible bugs in the APK itself. If you are having problems using the APK, due to crashes or some other problem, be sure to let us know, with sufficient steps to reproduce the problem (including information about the device that you are using, such as the Android OS version).

Questions about the bug bounty, or problems you wish to report for bounty consideration, should be sent to **[bounty@commonsware.com](mailto:bounty@commonsware.com)**.

# **Source Code and Its License**

The source code samples shown in this book are available for download from the [book's GitHub repository.](http://github.com/commonsguy/cw-omnibus) All of the Android projects are licensed under the [Apache](http://www.apache.org/licenses/LICENSE-2.0.html) [2.0 License](http://www.apache.org/licenses/LICENSE-2.0.html), in case you have the desire to reuse any of it.

**liii**

If you wish to use the source code from the GitHub repository, please follow the instructions on that repository's home page for details of how to use the projects in various development environments, notably Android Studio.

Copying source code directly from the book, in the PDF editions, works best with Adobe Reader, though it may also work with other PDF viewers. Some PDF viewers, for reasons that remain unclear, foul up copying the source code to the clipboard when it is selected.

# **Creative Commons and the Four-to-Free (42F) Guarantee**

Each CommonsWare book edition will be available for use under the [Creative](http://creativecommons.org/licenses/by-nc-sa/3.0/) [Commons Attribution-Noncommercial-ShareAlike 3.0](http://creativecommons.org/licenses/by-nc-sa/3.0/) license as of the fourth anniversary of its publication date, or when 4,000 copies of the edition have been sold, whichever comes first. That means that, once four years have elapsed (perhaps sooner!), you can use this prose for non-commercial purposes. That is our Four-to-Free Guarantee to our readers and the broader community. For the purposes of this guarantee, new Warescriptions and renewals will be counted as sales of this edition, starting from the time the edition is published.

This edition of this book will be available under the aforementioned Creative Commons license on *1 August 2021*. Of course, watch the CommonsWare Web site, as this edition might be relicensed sooner based on sales.

For more details on the Creative Commons Attribution-Noncommercial-ShareAlike 3.0 license, visit [the Creative Commons Web site](http://creativecommons.org/licenses/by-nc-sa/3.0/)

Note that future editions of this book will become free on later dates, each four years from the publication of that edition or based on sales of that specific edition. Releasing one edition under the Creative Commons license does not automatically release *all* editions under that license.

# **Acknowledgments**

I would like to thank the Android team, not only for putting out a good product, but for invaluable assistance on the Android Google Groups and Stack Overflow.

**liv**

I would also like to thank the thousands of readers of past editions of this book, for their feedback, bug reports, and overall support.

Of course, thanks are also out to the overall Android ecosystem, particularly those developers contributing their skills to publish libraries, write blog posts, answer support questions, and otherwise contribute to the strength of Android.

Portions of this book are reproduced from work created and shared by the Android Open Source Project and used according to terms described in the Creative Commons 2.5 Attribution License.

# **Core Chapters**

No doubt, you are in a hurry to get started with Android application development. After all, you are reading this book, aimed at busy coders.

However, before we dive into getting tools set up and starting in on actual programming, it is important that we "get on the same page" with respect to several high-level Android concepts. This will simplify further discussions later in the book.

# **Android Applications**

This book is focused on writing Android applications. An application is something that a user might install from the Play Store or otherwise download to their device. That application should have some user interface, and it might have other code designed to work in the background (multi-tasking).

This book is not focused on modifications to the Android firmware, such as writing device drivers. For that, you will need to seek [other resources](http://shop.oreilly.com/product/0636920021094.do).

This book assumes that you have some hands-on experience with Android devices, and therefore you are familiar with buttons like HOME and BACK, the built-in Settings application, the concept of a home screen and launcher, and so forth. If you have never used an Android device, you are strongly encouraged to get one (new or used) and spend some time with it before starting in on learning Android application development.

**1**

### **Programming Language**

The vast majority of Android applications are written exclusively in Java. Hence, that is what this book will spend most of its time on and will demonstrate with a seemingly infinite number of examples.

However, there are other options:

- You can write parts of the app in  $C/C++$ , for performance gains, porting over existing code bases, etc.
- You can write an entire app in  $C/C++$ , mostly for games using OpenGL for 3D animations
- You can write the guts of an app in HTML, CSS, and JavaScript, using tools to package that material into an Android application that can be distributed through the Play Store and similar venues
- And so on

Some of this will be covered later in the book, but the vast majority of this book is focused on Java-based app development.

The author assumes that you know Java at this point. If you do not, you will need to learn Java before you go much further. You do not need to know *everything* about Java, as Java is vast. Rather, focus on:

- [Language fundamentals](http://en.wikibooks.org/wiki/Java_Programming/Language_Fundamentals) (flow control, etc.)
- [Classes and objects](http://en.wikibooks.org/wiki/Java_Programming/Classes_and_Objects)
- [Methods](http://en.wikibooks.org/wiki/Java_Programming/Methods) and [data members](http://en.wikibooks.org/wiki/Java_Programming/Data_and_Variables)
- [Public, private, and protected](http://en.wikibooks.org/wiki/Java_Programming/Access_Modifiers)
- [Static and instance scope](http://en.wikibooks.org/wiki/Java_Programming/Using_Static_Members)
- [Exceptions](http://en.wikibooks.org/wiki/Java_Programming/Exceptions)
- [Threads](http://en.wikibooks.org/wiki/Java_Programming/Threads_and_Runnables)
- [Collections](http://en.wikibooks.org/wiki/Java_Programming/Collections)
- [Generics](http://en.wikibooks.org/wiki/Java_Programming/Generics)
- [File I/O](http://en.wikibooks.org/wiki/Java_Programming/BasicIO)
- [Reflection](http://en.wikibooks.org/wiki/Java_Programming/Reflection)
- [Interfaces](http://en.wikibooks.org/wiki/Java_Programming/Interfaces)

The links are to Wikibooks material on those topics, though there are countless other Java resources for you to consider.

### **Components**

When you first learned Java — whether that was yesterday or back when dinosaurs roamed the Earth — you probably started off with something like this:

```
class SillyApp {
    public static void main(String[] args) {
        System.out.println("Hello World!");
    }
}
```
In other words, the entry point into your application was a public static void method named main() that took a String array of arguments. From there, you were responsible for doing whatever was necessary.

However, there are other patterns used elsewhere in Java. For example, you do not usually write a main() method when writing a Java servlet. Instead, you extend a particular class supplied by a framework (e.g., HttpServlet) to create a component, then write some metadata that enumerates your components and tell the framework when and how to use them (e.g., WEB.XML).

Android apps are closer in spirit to the servlet approach. You will not write a public static void main() method. Instead, you will create subclasses of some Android-supplied base classes that define various application components. In addition, you will create some metadata that tells Android about those subclasses.

There are four types of components, all of which will be covered extensively in this book:

### **Activities**

The building block of the user interface is the *activity*. You can think of an activity as being the Android analogue for the window or dialog in a desktop application, or the page in a classic Web app. It represents a chunk of your user interface and, in some cases, a discrete entry point into your app (i.e., a way for other apps to link to your app).

Normally, an activity will take up most of the screen, leaving space for some "chrome" bits like the clock, signal strength indicators, and so forth.

**3**

#### **KEY ANDROID CONCEPTS**

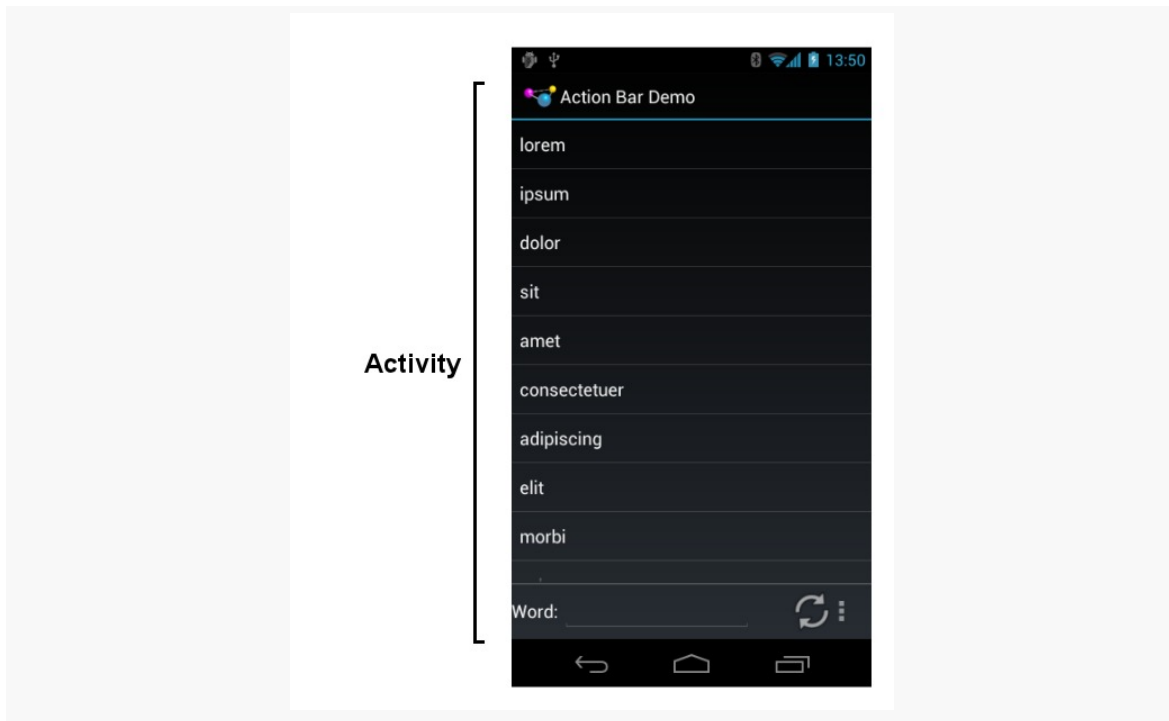

*Figure 1: Activity on the screen*

However, bear in mind that on some devices, the user will be able to work with more than one activity at a time, such as split-screen mode on a phone or tablet. So, while it is easy to think of activities as being equivalent to the screen, just remember that this is a simplification, and that reality is more complicated (as reality often is).

#### **Services**

Activities are short-lived and can be shut down at any time, such as when the user presses the BACK button. *Services*, on the other hand, are designed to keep running, if needed, independent of any activity, for a moderate period of time. You might use a service for checking for updates to an RSS feed, or to play back music even if the controlling activity is no longer operating. You will also use services for scheduled tasks (akin to Linux or OS X "cron jobs") and for exposing custom APIs to other applications on the device, though the latter is a relatively advanced capability.

#### **Content Providers**

*Content providers* provide a level of abstraction for any data stored on the device that is accessible by multiple applications. The Android development model

encourages you to make your own data available to other applications, as well as your own — building a content provider lets you do that, while maintaining a degree of control over how your data gets accessed.

So, for example, if you have a PDF file that you downloaded on behalf of the user, and you want to allow the user to view that PDF file, you might create a content provider to make that PDF file available to other apps. You can then start up an activity that will be able to view that PDF, where Android and the user will determine what PDF-viewing activity handles that request.

#### **Broadcast Receivers**

The system, or applications, will send out *broadcasts* from time to time, for everything from the battery getting low, to when the screen turns off, to when connectivity changes from WiFi to mobile data. A broadcast receiver can arrange to listen for these broadcasts and respond accordingly.

### **Widgets, Containers, and Resources**

Most of the focus on Android application development is on the UI layer and activities. Most Android activities use what is known as "the widget framework" for rendering their user interface, though you are welcome to use the 2D (Canvas) and 3D (OpenGL) APIs as well for more specialized GUIs.

In Android terms, a *widget* is the "micro" unit of user interface. Fields, buttons, labels, lists, and so on are all widgets. Your activity's UI, therefore, is made up of one or more of these widgets. For example, here we see label (TextView), field (EditText), and push-button (Button) widgets:

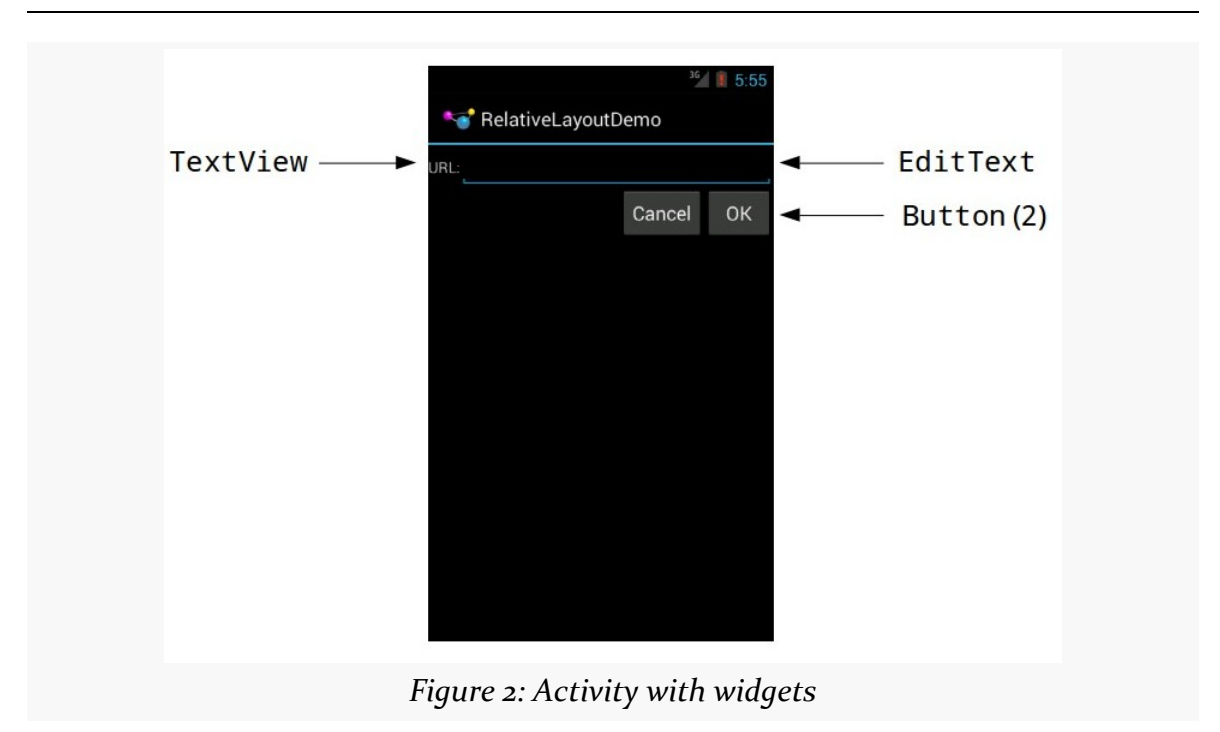

**KEY ANDROID CONCEPTS**

If you have more than one widget — which is fairly typical — you will need to tell Android how those widgets are organized on the screen. To do that, you will use various container classes referred to as *layout managers*. These will let you put things in rows, columns, or more complex arrangements as needed.

To describe how the containers and widgets are connected, you will typically create a *layout resource file*. *Resources* in Android refer to things like images, strings, and other material that your application uses but is not in the form of some programming language source code. UI layouts are another type of resource. You will create these layouts either using a structured tool, such as an IDE's drag-and-drop GUI builder, or by hand in XML form.

Sometimes, your UI will work across all sorts of devices: phones, tablets, televisions, etc. Sometimes, your UI will need to be tailored for different environments. You will be able to put resources into *resource sets* that indicate under what circumstances those resources can be used (e.g., use these for normal-sized screens, but use those for larger screens).

We will be examining all of these concepts, in much greater detail, as we get deeper into the book.

**6**

### **Apps and Packages**

Given a bucket of source code and a basket of resources, the Android build tools will give you an application as a result. The application comes in the form of an *APK file*. It is that APK file that you will upload to the Play Store or distribute by other means.

Each Android application has a package name, also referred to as an application ID. A package name must fulfill three requirements:

- 1. It must be a valid Java package name, as some Java source code will be generated by the Android build tools in this package
- 2. No two applications can exist on a device at the same time with the same application ID
- 3. No two applications can be uploaded to the Play Store having the same application ID

When you create your Android project — the repository of that source code and those resources — you will declare what package name is to be used for your app. Typically, you will pick a package name following the Java package name "reverse domain name" convention (e.g., com.commonsware.android.foo). That way, the domain name system ensures that your package name prefix (com.commonsware) is unique, and it is up to you to ensure that the rest of the package name distinguishes one of your apps from any other.

# **Android Devices**

There are well in excess of one billion Android devices in use today, representing thousands of different models from dozens of different manufacturers. Android itself has evolved since Android 1.0 in 2008. Between different device types and different Android versions, many a media pundit has lobbed the term "fragmentation" at Android, suggesting that creating apps that run on all these different environments is impossible.

In reality, it is not that bad. Some apps will have substantial trouble, but most apps will work just fine if you follow the guidance presented in this book and in other resources.

### **Types**

Android devices come in all shapes, sizes, and colors. However, there are two dominant "form factors":

- the phone
- the tablet

Beyond that, there are several less-common form factors

- the television (TV)
- the wearable (smart watches, Google Glass, etc.)
- the notebook or netbook (tablet-sized screen with an attached keyboard)
- the desktop (small Android-powered device designed to be plugged into a monitor, keyboard, and mouse)

You will often hear developers and pundits refer to these form factors, and this book will do so from time to time as well. However, it is important that you understand that Android has no built-in concept of a device being a "phone" or a "tablet" or a "TV". Rather, Android distinguishes devices based on capabilities and features. So, you will not see an isPhone() method anywhere, though you can ask Android:

- what is the screen size?
- does the device have telephony capability?
- etc.

Similarly, as you build your applications, rather than thinking of those form factors, focus on what capabilities and features you need. Not only will this help you line up better with how Android wants you to build your apps, but it will make it easier for you to adapt to other form factors that will come about such as:

- airplane seat-back entertainment centers
- in-car navigation and entertainment devices
- and so on

### **Operating Systems**

You may be confused by this heading. After all, Android *is* an operating system. What operating systems are there for Android, other than Android?

**8**

In 2016, Google made Android apps available to many Chrome OS devices. These notebooks and desktops can not only run Chrome OS apps but can obtain apps from the Play Store. Hence, your apps might run on Chrome OS devices as well.

### **The Emulator**

While there are over a billion Android devices representing thousands of models, probably you do not have one of each model. You may only have a single piece of Android hardware. And if you do not even have that, you most certainly will want to acquire one before trying to publish an Android app.

To help fill in the gaps between the devices you have and the devices that are possible, the Android developer tools ship an *emulator*. The emulator behaves like a piece of Android hardware, but it is a program you run on your development machine. You can use this emulator to emulate many different devices, with different screen sizes and Android OS versions, by creating one or more Android virtual devices, or *AVDs*.

In [an upcoming chapter,](#page-79-0) we will discuss how you install the Android developer tools and how you will be able to [create these AVDs and run the emulator](#page-107-0).

### **OS Versions and API Levels**

Android has come a long way since the early beta releases from late 2007. Each new Android OS version adds more capabilities to the platform and more things that developers can do to exploit those capabilities.

Moreover, the core Android development team tries very hard to ensure forwards and backwards compatibility. An app you write today should work unchanged on future versions of Android (forwards compatibility), albeit perhaps missing some features or working in some sort of "compatibility mode". And there are well-trod paths for how to create apps that will work both on the latest and on previous versions of Android (backwards compatibility).

To help us keep track of all the different OS versions that matter to us as developers, Android has *API levels*. A new API level is defined when an Android version ships that contains changes that affect developers. When you create an emulator AVD to test your app, you will indicate what API level that emulator should emulate. When you distribute your app, you will indicate the oldest API level your app supports, so the app is not installed on older devices.

**9**

At the time of this writing, the API levels of significance to most Android developers are:

- API Level 19 (Android 4.4)
- API Level 21 (Android 5.0)
- API Level 22 (Android 5.1)
- API Level 23 (Android 6.0)
- API Level 24 (Android 7.0)

Here, "of significance" refers to API levels that have a reasonable number of Android devices — 5% or more, as reported by [the "Platform Versions" dashboard chart](http://developer.android.com/about/dashboards/index.html).

The latest version of Android is 7.1, API Level 25. API Level 26 represents Android 8.0, slated to ship later in 2017 and available [as a developer preview](#page-4427-0) today.

Note that API Level 20 was used for the version of Android 4.4 running on the firstgeneration Android Wear devices. Unless you are specifically developing apps for Wear, you will not be worrying much about API Level 20.

### **Dalvik and ART**

In terms of Android, Dalvik and ART are virtual machines (VM)s. Virtual machines are used by many programming languages, such as Java, Perl, and Smalltalk. Dalvik and ART are designed to work much like a Java VM, but optimized for embedded Linux environments.

Primarily, the difference between the two is that ART is used on Android 5.0 and higher, while Dalvik was used on older devices. In truth, the story is more complicated than this, but this will do for now.

So, what really goes on when somebody writes an Android application is:

- 1. Developers write Java-syntax source code, leveraging class libraries published by the Android project and third parties.
- 2. Developers compile the source code into Java VM bytecode, using the javac compiler that comes with the Java SDK.
- 3. Developers translate the Java VM bytecode into Dalvik VM bytecode, which is packaged with other files into a ZIP archive with the .apk extension (the APK file).
- 4. An Android device or emulator runs the APK file, causing the bytecode to be executed by an instance of a Dalvik or ART VM.

From your standpoint, most of this is hidden by the build tools. You pour Java source code into the top, and the APK file comes out the bottom.

However, there will be places from time to time where the differences between the Dalvik VM and the traditional Java VM will affect application developers, and this book will point out some of them where relevant.

### **Processes and Threads**

When your application runs, it will do so in its own process. This is not significantly different than any other traditional operating system. Part of Dalvik's magic is making it possible for many processes to be running many Android applications at one time without consuming ridiculous amounts of RAM.

Android will also set up a batch of threads for running your app. The thread that your code will be executed upon, most of the time, is variously called the "main application thread" or the "UI thread". You do not have to set it up, but, as we will see later in the book, you will need to pay attention to what you do and do not do on that thread. You are welcome to fork your own threads to do work, and that is fairly common, though in some places Android handles that for you behind the scenes.

# **Don't Be Scared**

Yes, this chapter threw a lot of terms at you. We will be going into greater detail on all of them in this book. However, Android is like a jigsaw puzzle with lots of interlocking pieces. To be able to describe one concept in detail, we will need to at least reference some of the others. Hence, this chapter was meant to expose you to terms, in hopes that they will sound vaguely familiar as we dive into the details.
# **Choosing Your Development Toolchain**

Before you go much further in your Android endeavors (or, possibly, endeavours, depending upon your preferred spelling), you will need to determine what toolchain you will use to build your Android applications.

## <span id="page-73-0"></span>**Android Studio**

The current Google-backed Android IDE is Android Studio. Based off of *Intellil* [IDEA,](http://www.jetbrains.com/idea/) Android Studio is the new foundation of Google's efforts to give Android developers top-notch development tools.

The [next chapter](#page-77-0) contains a section with instructions on how to set up Android Studio.

Note, though, that Android Studio requires a fairly powerful development machine to work well: fast CPU, lots of RAM, and an SSD are all strongly recommended.

## **Eclipse**

Eclipse is also a popular IDE, particularly for Java development. Eclipse was Google's original IDE for Android development, by means of the Android Developer Tools (ADT) add-in, which gives the core of Eclipse awareness of Android. The ADT addin, in essence, takes regular Eclipse operations and extends them to work with Android projects.

Note, though, that Google has discontinued maintenance of ADT. The Eclipse Foundation is setting up [the "Andmore" project](https://projects.eclipse.org/projects/tools.andmore) to try to continue work on allowing Eclipse to build Android apps. This book does not cover the Andmore project at this time, and developers are **strongly** encouraged to not use the ADT-enabled Eclipse from Google.

## **IntelliJ IDEA**

While Android Studio is based on IntelliJ IDEA, you can still use the original IntelliJ IDEA for Android app development. A large subset of the Android Studio capabilities are available in the Android plugin for IDEA. Plus, the commercial IDEA Ultimate Edition will go beyond Android Studio in many areas outside of Android development.

In particular, if you are looking for "the one true IDE" that you can use for Android and non-Android projects, you should consider IntelliJ IDEA. Android Studio is nice, but it is *only* for Android projects.

### **Command-Line Builds via Gradle for Android**

And, of course, you do not need to use an IDE at all. While this may sound sacrilegious to some, IDEs are not the only way to build applications. Much of what is accomplished via an IDE can be accomplished through command-line equivalents, meaning a shell and an editor is all you truly need.

The recommended way to build Android apps outside of an IDE is by means of Gradle. Google has published a Gradle plugin that teaches Gradle how to build Android apps. Android Studio itself uses Gradle for its builds, so a single build configuration (e.g., build.gradle files) can be used both from an IDE and from a build automation tool like a continuous integration server.

An *[upcoming chapter](#page-139-0)* gets into more about what Gradle (and the Android Plugin for Gradle) are all about.

## **Yet Other Alternatives**

Other IDEs have their equivalents of the ADT, albeit with minimal assistance from Google. For example, NetBeans has support via the NBAndroid add-on, and reportedly this has advanced substantially in the past few years.

You will also hear reference to using Apache Ant for doing command-line builds of Android apps. This has been supplanted by Gradle for Android at this time, and there is little support for Apache Ant anymore. Newcomers to Android are encouraged to not invest time in new work with Apache Ant for Android development projects.

## **IDEs… And This Book**

You are encouraged to use Android Studio as you work through this book. You are welcome to use another IDE if you wish. You are even welcome to skip the IDE outright and just use an editor.

This book is focused primarily on demonstrating Android capabilities and the APIs for exploiting those capabilities. Hence, the sample code will work with any IDE. However, this book will cover some Android Studio-specific instructions, since that is the predominant Android IDE in use today.

## **What We Are Not Covering**

In the beginning (a.k.a., 2007), we were lucky to have any means of creating an Android app.

Nowadays, there seems to be no end to the means by which we can create an Android app.

There are a few of these "means", though, that are specifically out of scope for this book.

### **App Inventor**

You may also have heard of a tool named App Inventor and wonder where it fits in with all of this.

App Inventor was originally created by an education group within Google, as a means of teaching students how to think about programming constructs (branches, loops, etc.) and create interesting output (Android apps) without classic programming in Java or other syntax-based languages. App Inventor is purely dragand-drop, both of widgets *and application logic*, the latter by means of "blocks" that snap together to form logic chains.

App Inventor was donated by Google to MIT, which has recently re-opened it [to the](http://appinventor.mit.edu/) [public.](http://appinventor.mit.edu/)

However, App Inventor is a closed system — at the present time, it does not somehow generate Java code that you can later augment. That limits you to whatever App Inventor is natively capable of doing, which, while impressive in its own right, offers a small portion of the total Android SDK capabilities.

### **App Generators**

There are a seemingly infinite number of "app generators" available as online services. These are designed mostly for creating apps for specific vertical markets, such as apps for restaurants or apps for grocers. The resulting apps are mostly "brochure-ware", with few capabilities beyond a mobile Web site, yet still requiring the user to find, download, and install the app. Few of these generators provide the source code to the generated app, to allow the apps to be customized beyond what the generator generates.

<span id="page-77-0"></span>Now, let us get you set up with the pieces and parts necessary to build an Android app.

*NOTE*: The instructions presented here are accurate as of the time of this writing. However, the tools change rapidly, and so these instructions may be out of date by the time you read this. Please refer to the [Android Developers Web site](http://developer.android.com) for current instructions, using this as a base guideline of what to expect.

## **But First, Some Notes About Android's Emulator**

The Android tools include an emulator, a piece of software that pretends to be an Android device. This is very useful for development — not only does it mean you can get started on Android without a device, but the emulator can help test device configurations that you do not own.

There are two types of emulator: x86 and ARM. These are the two major types of CPUs used for Android devices. You *really* want to be able to use the x86 emulator, as the ARM emulator is extremely slow.

However, to use the x86 emulator, your development machine must have things set up properly first. Linux users need KVM, while Mac and Windows users need the "Intel Hardware Accelerated Execution Manager" (a.k.a., HAXM).

Also, this only works for certain CPU architectures, ones that support virtualization in hardware:

- Intel Virtualization Technology (VT, VT-x, vmx) extensions
- AMD Virtualization (AMD-V, SVM) extensions (Linux only)

Those virtualization extensions must also be enabled in your device's BIOS, and other OS-specific modifications may be required.

Also, at least for newer API levels, your CPU [must support SSSE3 extensions](https://code.google.com/p/android/issues/detail?id=197958), though the details of this requirement are not documented as of August 2016.

Part of the Android Studio installation process will try to set you up to be able to use the x86 emulator. Make note of any messages that you see in the installation wizard regarding "HAXM" (or, if you are running Linux, KVM), as those will be important later.

### **Step #1: Checking Your Hardware**

Compiling and building an Android application, on its own, is not especially hardware-intensive, except for very large projects. However, there are two commonly-used tools that demand more from your development machine: your IDE and the Android emulator. Of the two, the emulator poses the bigger problem.

The more RAM you have, the better. 8GB or higher is a very good idea if you intend to use an IDE and the emulator together.

A faster CPU is also a good idea. The Android SDK emulator, as of 2016, supports CPUs with multiple cores — previously, it only supported a single core. However, other processes on your development machine will be competing with the emulator for CPU time, and so the faster your CPU is, the better off you will be. Ideally, your CPU has 2 to 4 cores, each 2.5GHz or faster at their base speed.

Beyond that, to use the x86 emulator — the emulator that runs well — you need a CPU with certain features:

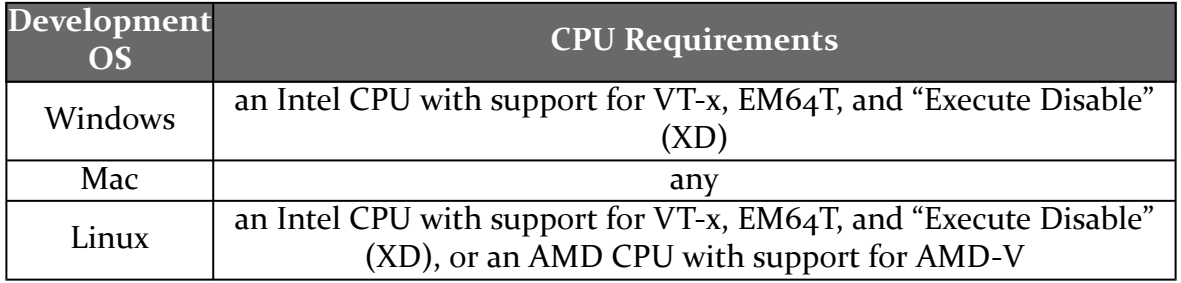

If your CPU does not meet those requirements, you will want to have 1+ Android devices available to you, so that you can test on hardware.

Also, if you are running Windows or Linux, you need to ensure that your computer's BIOS is set up to support Intel's virtualization extensions. Unfortunately, many PC manufacturers disable this by default. The details of how to get into your BIOS settings will vary by PC, but usually it involves rebooting your computer and pressing some function key on the initial boot screen. In the BIOS settings, you are looking for references to "virtualization" or "VT-x". Enable them if they are not already enabled.

### <span id="page-79-0"></span>**Step #2: Setting Up Java and 32-Bit Linux Support**

When you write Android applications, you typically write them in Java source code. That Java source code is then turned into the stuff that Android actually runs (Dalvik bytecode in an APK file).

Android Studio, starting with version 2.2, ships with its own private copy of OpenJDK 8, and it will use that by default. You are welcome to install and use your own JDK if you wish, though ideally it is for Java 8.

If your development OS is Linux, make sure that you can run 32-bit Linux binaries. This may or may not already be enabled in your Linux distro. For example, on Ubuntu 14.10, you may need to run the following to get the 32-bit binary support installed that is needed by the Android build tools:

sudo apt-get install lib32z1 lib32ncurses5 lib32stdc++6

You may also need lib32bz2-1.0, depending on your version of Linux.

### **Step #3: Install Android Studio**

As noted in the previous chapter, there are a few developer tools that you can choose from.

This book's tutorials focus on Android Studio. You are welcome to attempt to use Eclipse, another IDE, or no IDE at all for building Android apps. However, you will need to translate some of the tutorials' IDE-specific instructions to be whatever is needed for your development toolchain of choice.

At the time of this writing, the current production version of Android Studio is 2.3.x, and this book covers that version. If you are reading this in the future, you may be

on a newer version of Android Studio, and there may be some differences between what you have and what is presented here.

You have two major download options. You can get the latest shipping version of Android Studio from [the Android Studio download page](http://developer.android.com/sdk/installing/studio.html).

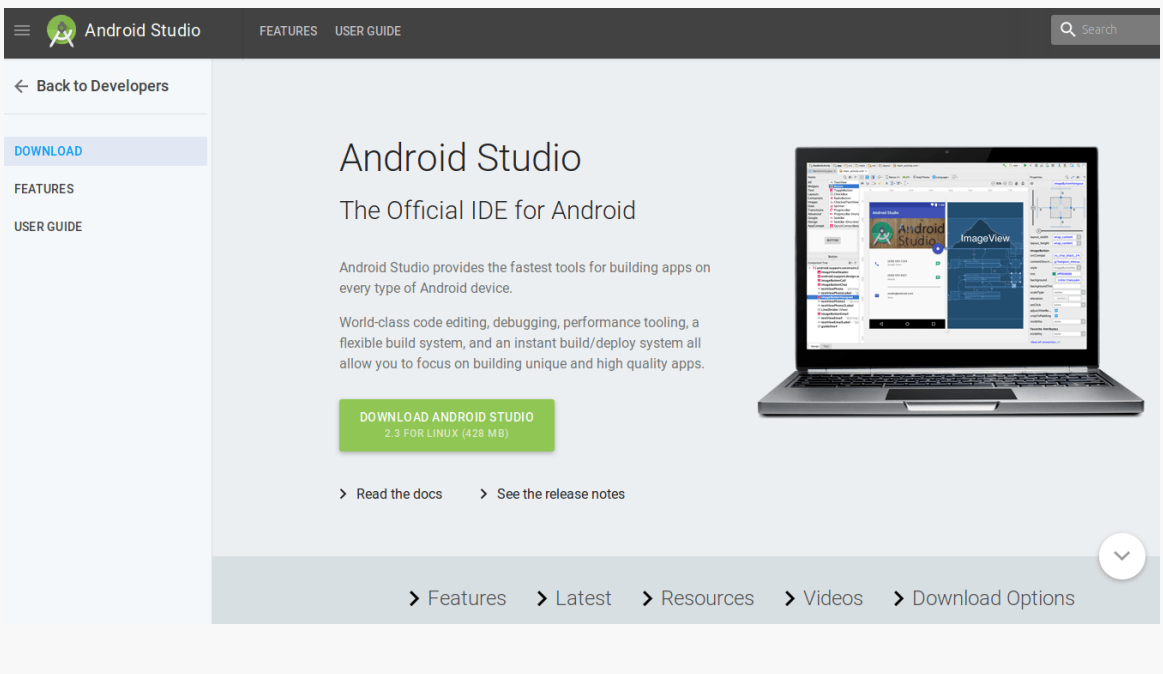

*Figure 3: Android Studio Download Page*

Or, you can download Android Studio 2.3.3 — the version used in this edition of this book — directly, for:

- [Windows](https://dl.google.com/dl/android/studio/install/2.3.3.0/android-studio-bundle-162.4069837-windows.exe)
- [macOS](https://dl.google.com/dl/android/studio/install/2.3.3.0/android-studio-ide-162.4069837-mac.dmg)
- [Linux](https://dl.google.com/dl/android/studio/ide-zips/2.3.3.0/android-studio-ide-162.4069837-linux.zip)

Windows users can download a self-installing EXE, which will add suitable launch options for you to be able to start the IDE.

Mac users can download a DMG disk image and install it akin to other Mac software.

All users, including Linux users, can download a ZIP file, then unZIP it to some likely spot on your hard drive. Android Studio can then be run from the studio batch file or shell script from your Android Studio installation's bin/ directory.

### **Step #4: Install the SDKs and Add-Ons**

Next, we need to review what pieces of the Android SDK we have already and perhaps install some new items. To do that, you need to access the SDK Manager.

When you first run Android Studio, you may be asked if you want to import settings from some other prior installation of Android Studio:

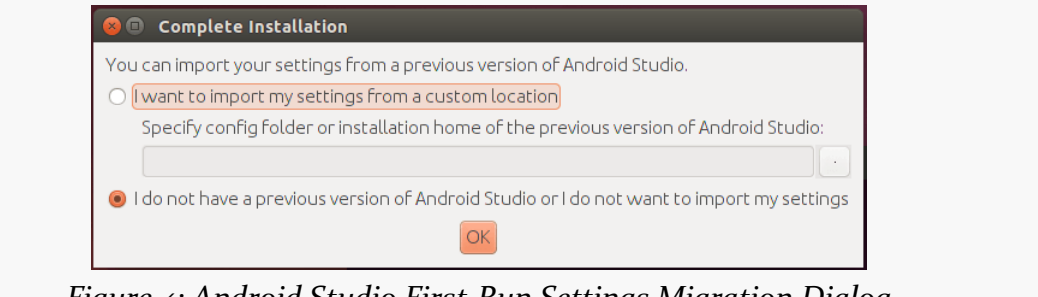

*Figure 4: Android Studio First-Run Settings Migration Dialog*

For most users, particularly those using Android Studio for the first time, the "I do not have…" option is the correct choice to make.

Then, after a short splash screen, you will be taken to the Android Studio Setup Wizard:

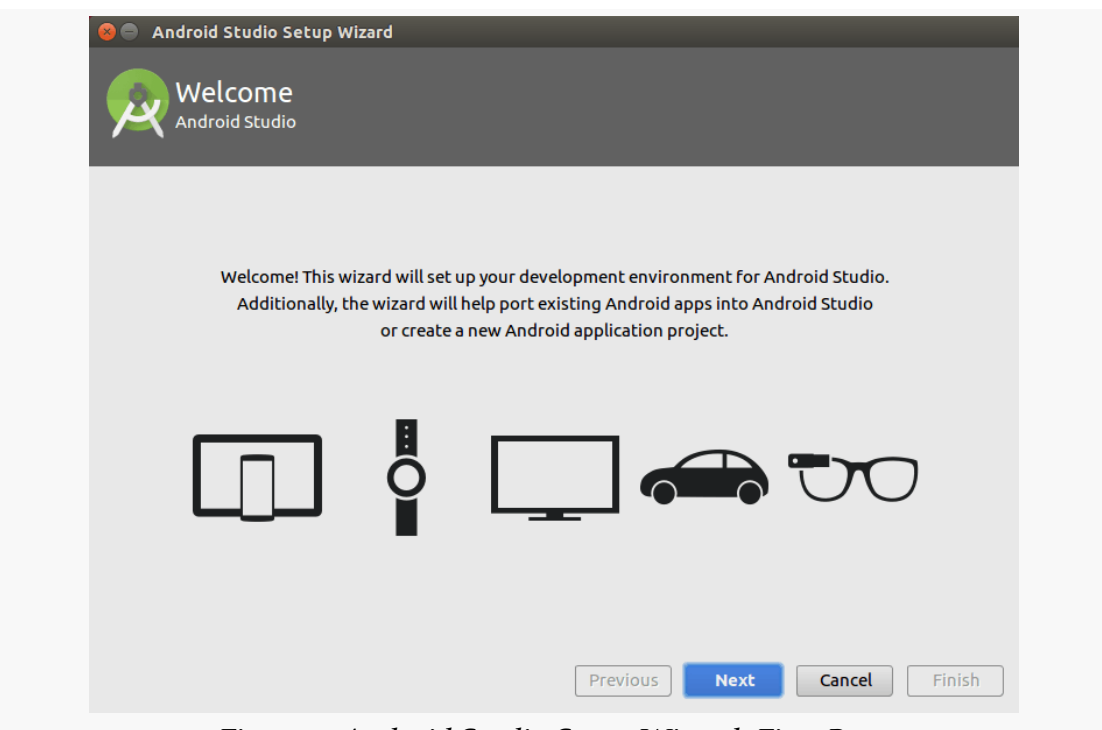

*Figure 5: Android Studio Setup Wizard, First Page*

Just click "Next" to advance to the second page of the wizard:

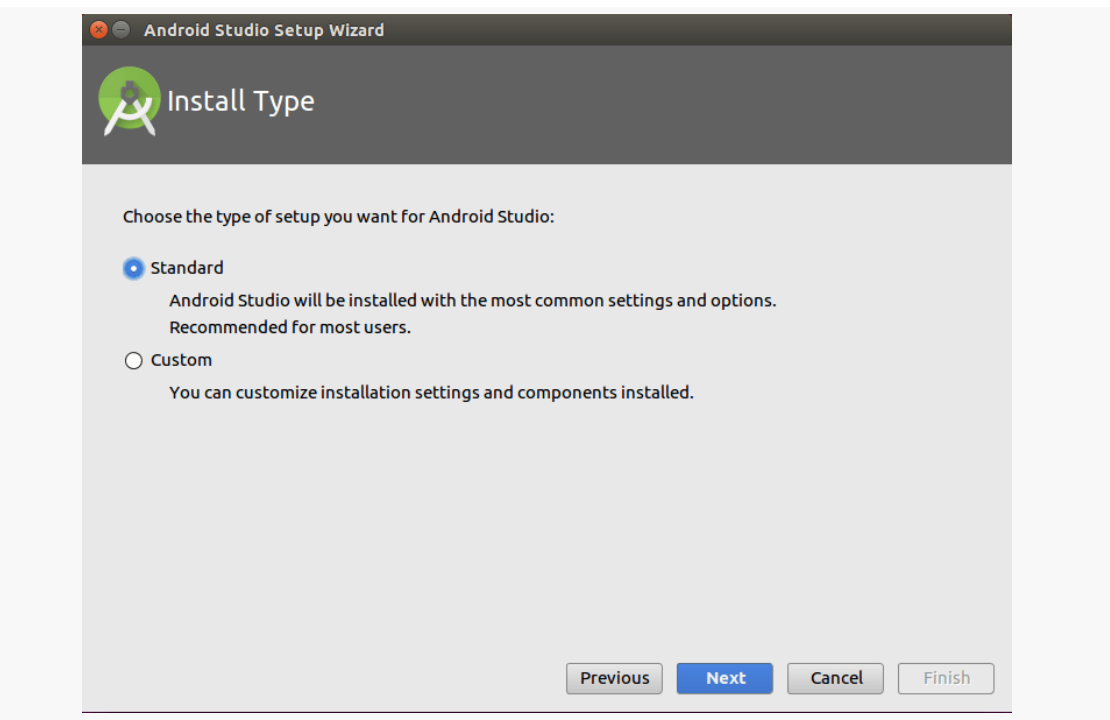

*Figure 6: Android Studio Setup Wizard, Second Page*

Here, you have a choice between "Standard" and "Custom" setup modes. Most likely, right now, the "Standard" route will be fine for your environment.

If you go the "Standard" route and click "Next", you should be taken to a wizard page to verify what will be downloaded and installed:

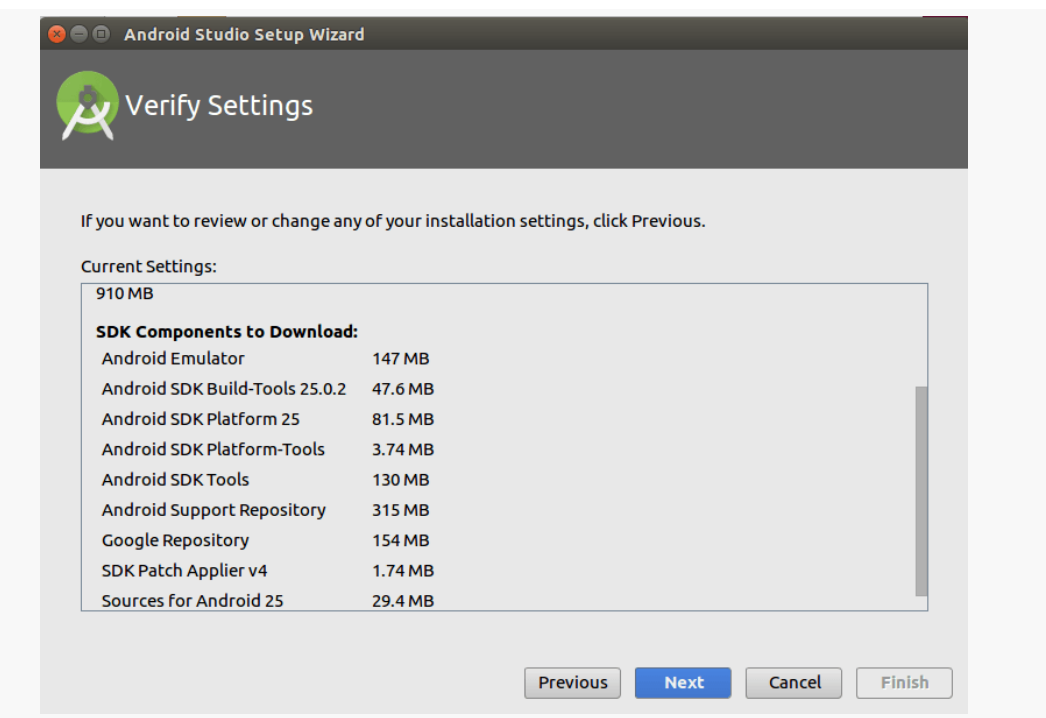

*Figure 7: Android Studio Setup Wizard, Verify Settings Page*

Clicking Next may take you to a wizard page explaining some information about the Android emulator:

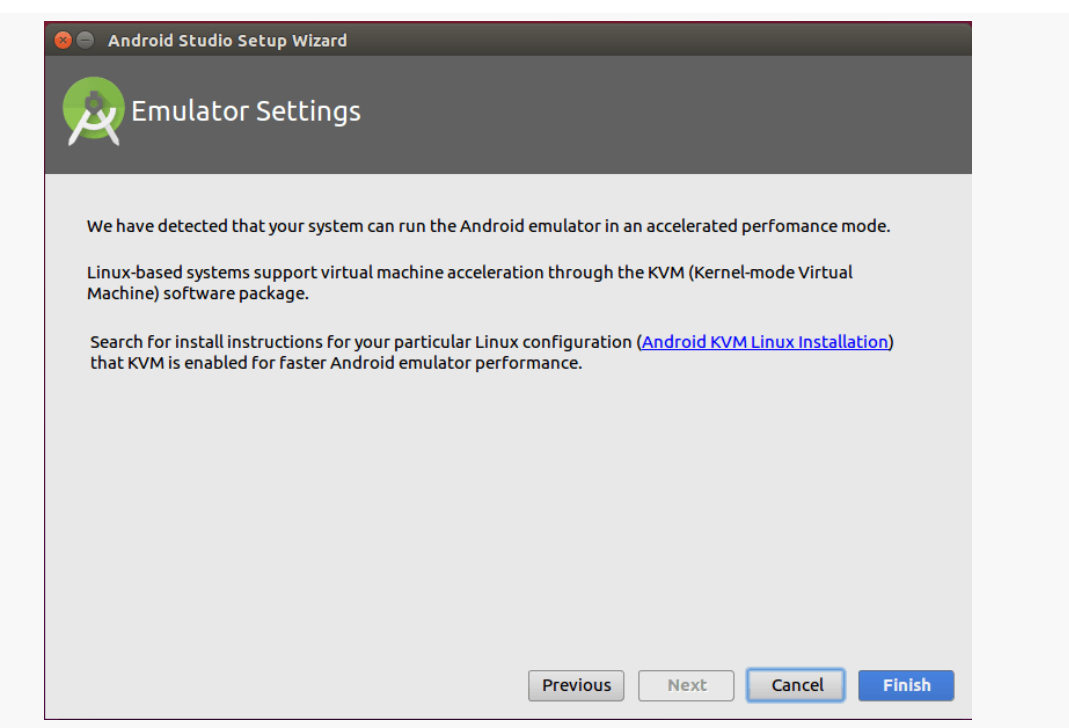

*Figure 8: Android Studio Setup Wizard, Emulator Info Page*

What is explained on this page may not make much sense to you. That is perfectly normal, and we will get into what this page is trying to say later in the book. Just click "Finish" to begin the setup process. This will include downloading a copy of the Android SDK and installing it into a directory adjacent to where Android Studio itself is installed.

If you are running Linux, and your installation crashes with an "Unable to run mksdcard SDK tool" error, go back to  $Step #2$  and set up 32-bit support on your Linux environment.

When that is done, after clicking "Finish", Android Studio will busily start downloading stuff to your development machine. You may be presented with a results dialog when that work is completed:

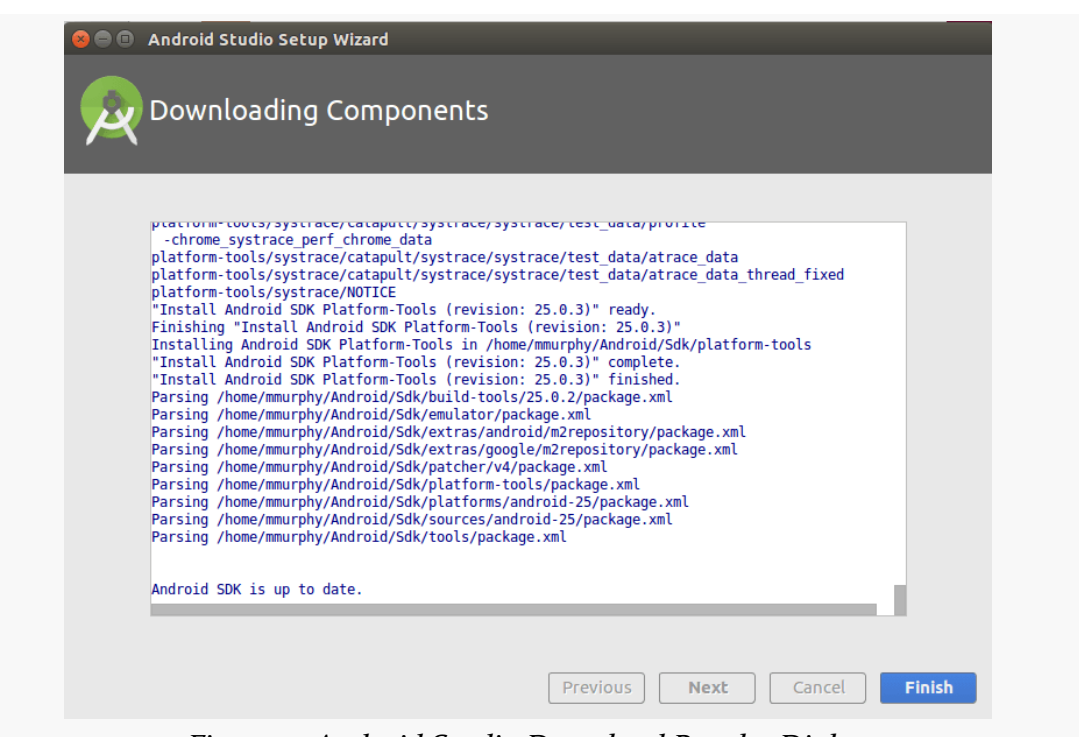

*Figure 9: Android Studio Download Results Dialog*

Clicking "Finish" will then take you to the Android Studio Welcome dialog:

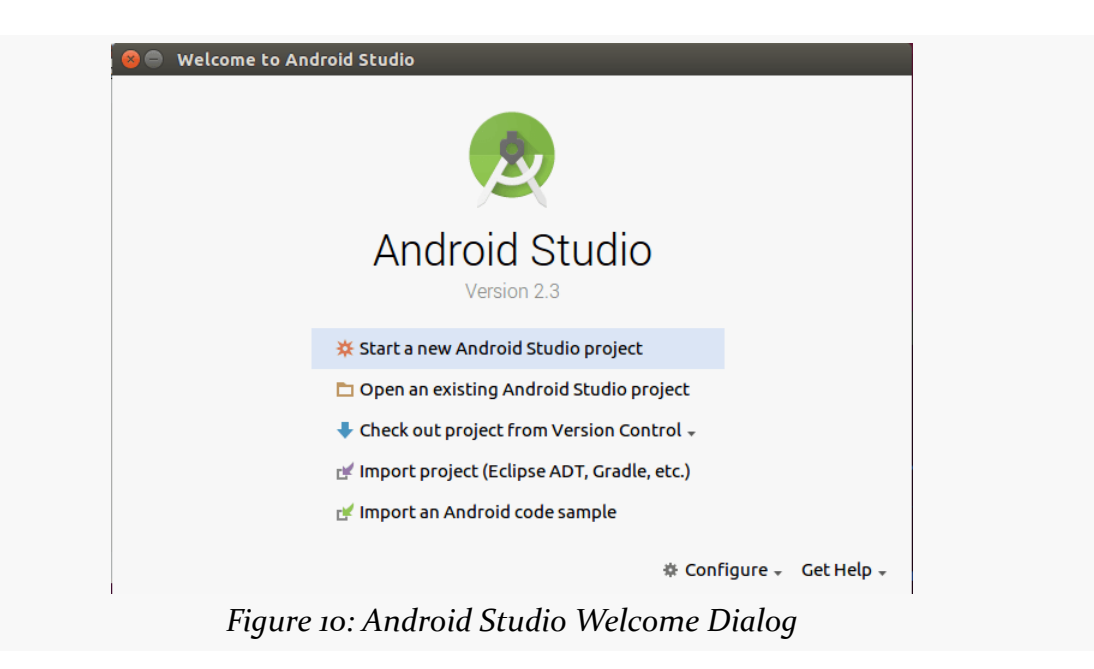

**26**

Then, in the welcome dialog, click Configure, to bring up a configuration drop-down list:

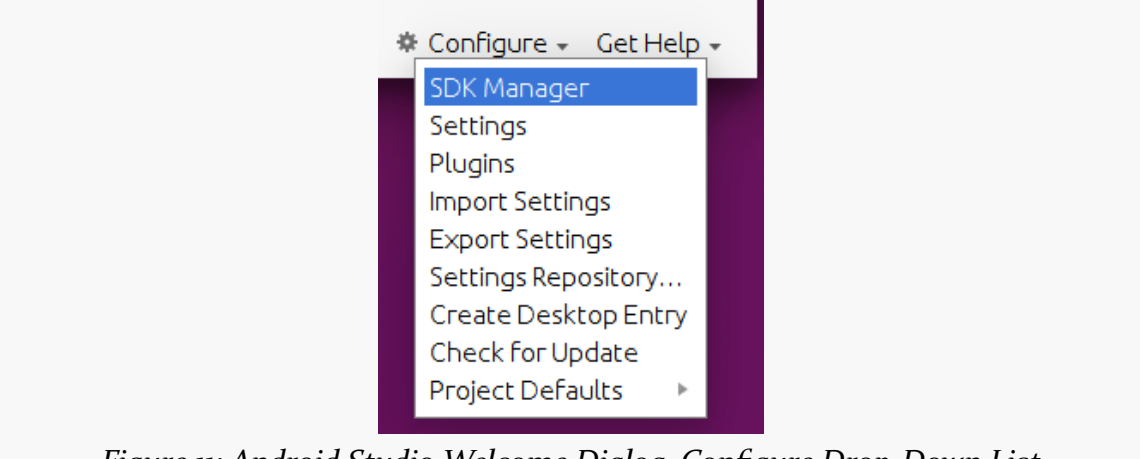

*Figure 11: Android Studio Welcome Dialog, Configure Drop-Down List*

There, tap on SDK Manager to bring up the SDK Manager.

### **Using SDK Manager and Updating Your Environment**

You should now have the SDK Manager open, as part of the overall default settings for Android Studio:

| ίQ.                                                            | Appearance & Behavior > System Settings > Android SDK                                                                                                    |                 |                 |                             |  |
|----------------------------------------------------------------|----------------------------------------------------------------------------------------------------|-----------------|-----------------|-----------------------------|--|
| <b>Appearance &amp; Behavior</b><br>$\overline{\mathbf{v}}$    | Manager for the Android SDK and Tools used by Android Studio                                                                                                    |                 |                 |                             |  |
| Appearance                                                     | Android SDK Location: /home/mmurphy/Android/Sdk                                                                                                    |                 |                 | Edit                        |  |
| <b>Menus and Toolbars</b>                                      | SDK Platforms SDK Tools SDK Update Sites                                                                                                    |                 |                 |                             |  |
| <b>System Settings</b><br>$\overline{\mathbb{V}}$              |                                                                                                    |                 |                 |                             |  |
| <b>Passwords</b>                                               | Each Android SDK Platform package includes the Android platform and sources<br>pertaining to an API level by default. Once installed, Android Studio will automatically<br>check for updates. Check "show package details" to display individual SDK components. |                 |                 |                             |  |
|                                                                |                                                                                                    |                 |                 |                             |  |
| <b>HTTP Proxy</b>                                              | <b>Name</b>                                                                                                    | <b>APILevel</b> | <b>Revision</b> | <b>Status</b>               |  |
| <b>Updates</b>                                                 | Android 7.1.1 (Nougat)                                                                                                    | 25              | 3               | <b>Installed</b>            |  |
| <b>Usage Statistics</b>                                        | Android 7.0 (Nougat)                                                                                                    | 24              | 2               | <b>Not installed</b>        |  |
| Android SDK                                                    | Android 6.0 (Marshmallow)                                                                                                    | 23              | 3               | Not installed               |  |
|                                                                | Android 5.1 (Lollipop)                                                                                                    | 22              | 2               | <b>Not installed</b>        |  |
| <b>Notifications</b>                                           | Android 5.0 (Lollipop)                                                                                                    | 21              | 2               | <b>Not installed</b>        |  |
| <b>Ouick Lists</b>                                             | Android 4.4W (KitKat Wear)                                                                                                    | 20              | 2               | Not installed               |  |
|                                                                | Android 4.4 (KitKat)                                                                                                    | 19              | 4               | <b>Not installed</b>        |  |
| <b>Path Variables</b>                                          | Android 4.3 (Jelly Bean)                                                                                                    | 18              | 3               | <b>Not installed</b>        |  |
| <b>Keymap</b>                                                  | Android 4.2 (Jelly Bean)                                                                                                    | 17              | 3               | <b>Not installed</b>        |  |
| Editor<br>$\mathbb{R}^n$                                       | Android 4.1 (Jelly Bean)                                                                                                    | 16              | 5               | Not installed               |  |
|                                                                | Android 4.0.3 (IceCreamSandwich)                                                                                                    | 15              | 5               | <b>Not installed</b>        |  |
| <b>Plugins</b>                                                 | Android 4.0 (IceCreamSandwich)                                                                                                    | 14              | 4               | <b>Not installed</b>        |  |
| <b>Build, Execution, Deployment</b><br>$\mathbb{P} \leftarrow$ | Android 3.2 (Honeycomb)                                                                                                    | 13              | 1               | <b>Not installed</b>        |  |
|                                                                | Android 3.1 (Honeycomb)                                                                                                    | 12              | 3               | <b>Not installed</b>        |  |
| <b>Tools</b><br>b.                                             | Android 3.0 (Honeycomb)                                                                                                    | 11              | 2               | <b>Not installed</b>        |  |
|                                                                | Android 2.3.3 (Gingerbread)                                                                                                    | 10              | $\overline{2}$  | Not installed               |  |
|                                                                | Android 2.3 (Gingerbread)                                                                                                    | 9               | 2               | Not installed               |  |
|                                                                | Android 2.2 (Frovo)                                                                                                    | 8               | 3               | <b>Not installed</b>        |  |
|                                                                | Android 2.1 (Eclair)                                                                                                    | $\overline{7}$  | 3               | Not installed               |  |
|                                                                |                                                                                                    |                 |                 | <b>Show Package Details</b> |  |

**TUTORIAL #1 - INSTALLING THE TOOLS**

*Figure 12: Android SDK Manager, "SDK Platforms" Tab*

The "SDK Platforms" tab lists the versions of Android that you can compile against. The latest version of Android is usually installed when you set up Android Studio initially. However, for the tutorials, please also check "Android 7.1 (Nougat)" in the list if it is not already checked, and then click the "Apply" button to download and install those versions. You may need to accept a license confirmation dialog as part of this process:

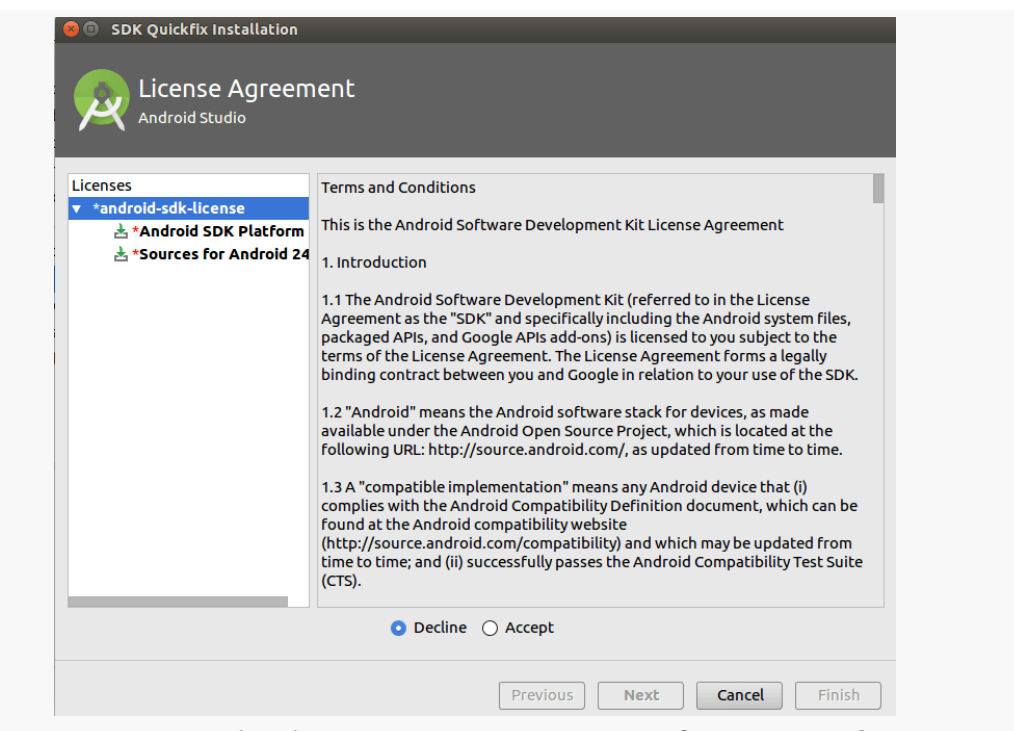

*Figure 13: Android SDK Manager, License Confirmation Dialog*

When that has completed, you can click "Finish" to close up the download dialog, and then you will be returned to the SDK Manager. Click on the "SDK Tools" tab:

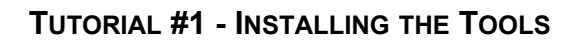

|                                                   | Manager for the Android SDK and Tools used by Android Studio                                                                                                    |                |                                       |  |  |
|---------------------------------------------------|----------------------------------------------------------------------------------------------------|----------------|---------------------------------------|--|--|
| <b>Appearance &amp; Behavior</b>                  |                                                                                                    |                |                                       |  |  |
| Appearance                                        | Android SDK Location: /home/mmurphy/Android/Sdk                                                                                                    | Edit           |                                       |  |  |
| <b>Menus and Toolbars</b>                         | SDK Platforms SDK Tools SDK Update Sites                                                                                                    |                |                                       |  |  |
| <b>System Settings</b><br>$\overline{\mathbf{v}}$ | Below are the available SDK developer tools. Once installed, Android Studio will<br>automatically check for updates. Check "show package details" to display available |                |                                       |  |  |
| <b>Passwords</b>                                  |                                                                                                    |                |                                       |  |  |
| <b>HTTP Proxy</b>                                 | versions of an SDK Tool.                                                                                                    |                |                                       |  |  |
|                                                   | <b>Name</b>                                                                                                    | <b>Version</b> | <b>Status</b>                         |  |  |
| <b>Updates</b>                                    | Android SDK Build-Tools                                                                                                    |                | <b>Installed</b>                      |  |  |
| <b>Usage Statistics</b>                           | $\Box$ CMake                                                                                                    |                | <b>Not Installed</b>                  |  |  |
| <b>Android SDK</b>                                | $\Box$ LLDB                                                                                                    |                | Not Installed                         |  |  |
|                                                   | <b>Android Auto API Simulators</b>                                                                                                    | 1              | Not installed                         |  |  |
| <b>Notifications</b>                              | Android Auto Desktop Head Unit emulator                                                                                                    | 1.1            | <b>Not installed</b>                  |  |  |
| <b>Ouick Lists</b>                                | Android SDK Platform-Tools 24.0.3                                                                                                    | 24.0.3         | <b>Installed</b>                      |  |  |
| <b>Path Variables</b>                             | Android SDK Tools 25.2.2                                                                                                    | 25.2.2         | <b>Installed</b>                      |  |  |
|                                                   | <b>Documentation for Android SDK</b>                                                                                                    | 1              | <b>Not installed</b><br>Not installed |  |  |
| <b>Keymap</b>                                     | GPU Debugging tools<br>GPU Debugging tools                                                                                                    | 1.0.3<br>3.1.0 | Not installed                         |  |  |
| $\triangleright$ Editor                           | <b>Google Play APK Expansion library</b>                                                                                                    | 1              | Not installed                         |  |  |
| <b>Plugins</b>                                    | <b>Google Play Billing Library</b>                                                                                                    | 5              | Not installed                         |  |  |
|                                                   | <b>Google Play Licensing Library</b>                                                                                                    | 1              | Not installed                         |  |  |
| <b>Build, Execution, Deployment</b>               | <b>Google Play services</b>                                                                                                    | 32             | <b>Not installed</b>                  |  |  |
| $\triangleright$ Tools                            | <b>Google Web Driver</b>                                                                                                    | 2              | <b>Not installed</b>                  |  |  |
|                                                   | $\Box$ NDK                                                                                                    | 12.1.2977051   | <b>Not installed</b>                  |  |  |
|                                                   | $\mathbb{F}$ $\Box$ Support Repository                                                                                                    |                |                                       |  |  |
|                                                   | □ ConstraintLayout for Android                                                                                                    |                | <b>Not Installed</b>                  |  |  |
|                                                   |                                                                                                    |                | □ Show Package Details                |  |  |
|                                                   | Launch Standalone SDK Manager                                                                                                    |                |                                       |  |  |

*Figure 14: Android SDK Manager, "SDK Tools" Tab*

This lists tools and related materials for Android development, other than the emulator (which is set up and configured separately). Android Studio usually has the right set up of stuff checked and installed already for you. You may wish to install:

- the "Documentation for Android SDK", which amounts to an offline copy of most of the material found at http://developer.android.com
- the two ConstraintLayout items in the "Support Repository" category ("ConstraintLayout for Android" and "Solver for ConstraintLayout")

The other items in here are a bit more esoteric, and you will not be needing them for most of this book.

Some items may be marked with a status indicating that an update is available, in which case you may wish to apply those updates. Conversely, if anything labeled "preview" or "RC" is checked, uncheck and uninstall it. Those items would be related to an outstanding developer preview of a new version of Android. While developer previews are useful, they add complexity for newcomers to Android.

Once you have checked and unchecked the changes that you want to make, click "Apply" to download the new things and remove the unwanted things.

When you are done making these adjustments, you can close up the SDK Manager by clicking the OK button.

### **In Our Next Episode…**

... we will [create an Android project](#page-103-0) that will serve as the basis for all our future tutorials, plus set up our emulator and device.

When you work on creating an app for Android, you will do so by working in a "project". The project is a directory containing your source code and other files, like images and UI definitions. Your IDE or other build tools will take what is in your project and generate an Android app (APK) as output.

The details of how you get started with a project vary based upon what IDE you are using, so this chapter goes through the various possibilities.

## **Common Concepts**

The various ways we set up Android projects have some common elements.

The "Application Name" is the initial name of your project as seen by the user, in places like your home screen launcher icon and the list of installed applications.

The "Project Name" is the name of the project as it is represented inside of the IDE. As you type in an application name, the project name will automatically be filled in to match the application name, with whitespace and other invalid characters removed. Of course, you can change this as you see fit. In the case of Android Studio, the project name also forms the name of the directory that will hold the project.

The "Package Name" refers to a Java package name (e.g., com.commonsware.empublite). This package name will be used for generating some Java source code, and it also is used as a unique identifier of this package, as was mentioned [earlier in this book](#page-67-0).

The "Minimum Required SDK" refers to how far back in Android's version history you are willing to support. The lower the value you specify here, the more Android devices can run your app, but the more work you will have to do to test whether your app really does support those devices. Nowadays, for new development, a minimum required SDK of 15 is reasonable, and you can change your chosen value later on if needed.

The "Target SDK", roughly speaking, is the version of Android you were thinking of when you were writing the code for this app. Usually, you will set this to be the latest shipping Android API level, then change it over time as new versions of Android are released and you decide that you are ready for some of those changes. We will be exploring the ramifications of target SDK versions throughout the book.

The "Compile With" (a.k.a., "build SDK" or compileSdkVersion) is the version of Android whose classes and methods you want to compile against. This can be newer than the minimum required SDK, and it often is newer. On newer devices running newer versions of Android, you might want to take advantage of some new features, and you will "route around" that code on older devices to maintain backwards compatibility. Hence, typically, your build SDK is set to a fairly new version of Android, certainly one new enough to support all of the classes and methods from the Android SDK that you want to use. Note that to set this to API Level 21 or higher, you will need to be using Java 7 or higher for your Java compiler.

The "Theme" is a general statement of the look and feel of your app, particularly in terms of color scheme. The current default ("Holo Light with Dark Action Bar") means that the body of your UI will be dark text on a light background, except for the "action bar" across the top, which will be light text on a dark background. You will be able to create your own custom themes, overriding various characteristics from one of these stock themes, to set up your own color scheme and the like. We will explore that process [later in the book](#page-357-0).

## **Projects and Android Studio**

You may have chosen to use **[Android Studio](#page-73-0)** as your IDE.

With Android Studio, to work on a project, you can either create a new project from scratch, you can copy an existing Android Studio project to a new one, or you can import an existing Android project into Android Studio. The following sections will review the steps needed for each of these.

### **Creating a New Project**

You can create a project from one of two places:

- If you are at the initial dialog that you first encountered when you opened Android Studio, choose the "Start a new Android Studio project…" menu item
- If you are inside the Android Studio IDE itself, choose File > New > New Project… from the main menu

This brings up the new-project wizard:

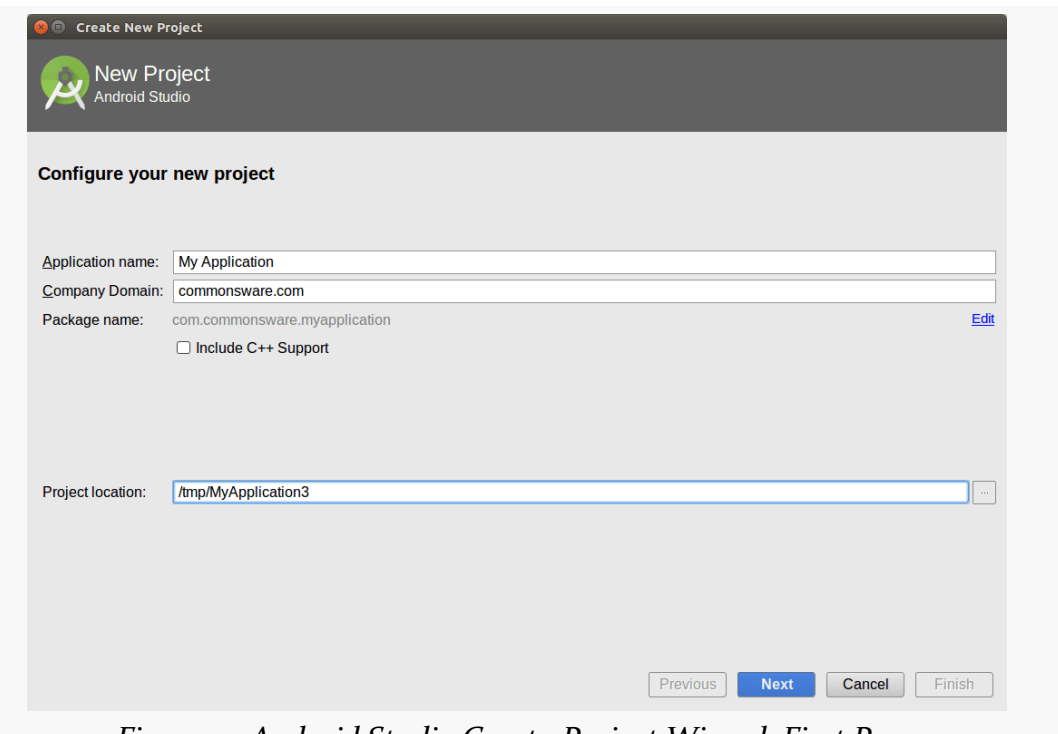

*Figure 15: Android Studio Create-Project Wizard, First Page*

The first page of the wizard is where you can specify:

- The application name
- The package name
- The directory where you want the project files to go
- Whether you know right now if you will be using C++ or not, as part of the Android Native Development Kit (NDK)

By default, the package name will be made up of two pieces:

- 1. The domain name that you specify in the "Company Domain" field
- 2. The application name, converted into all lowercase with no spaces or other punctuation

If this is not what you want, click the tiny "Edit" link on the far right side of the proposed package name, which will now allow you to edit the package name directly:

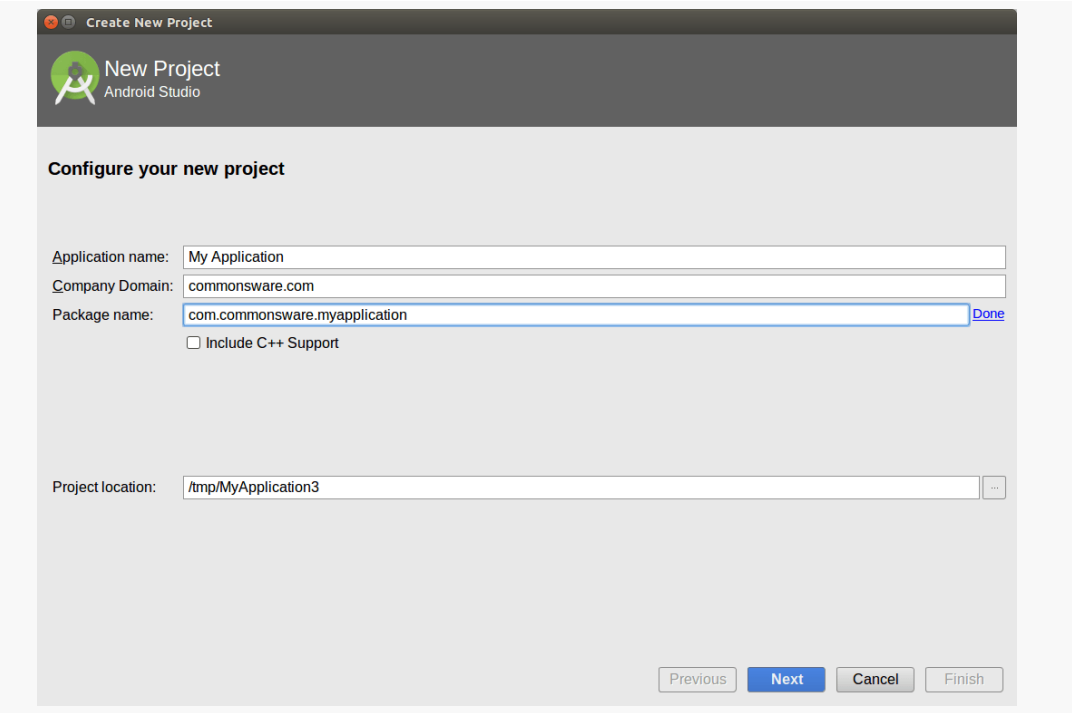

*Figure 16: Android Studio Create-Project Wizard, First Page, with Editable Package Name*

Clicking "Next" will advance you to a wizard page where you indicate what sort of project you are creating, in terms of intended device type (phones/tablets, TVs, etc.) and minimum required SDK level:

#### **ANDROID AND PROJECTS**

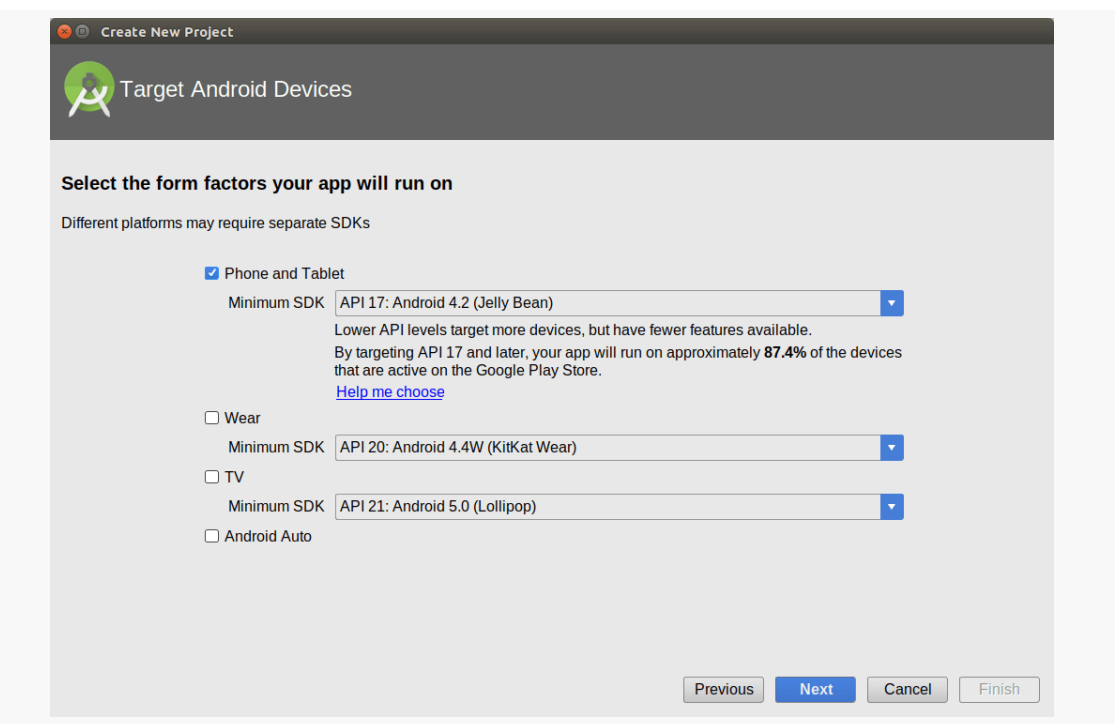

*Figure 17: Android Studio Create-Project Wizard, Second Page*

Developers just starting out on Android should only check "Phone and Tablet" as the device type. The default "Minimum SDK" value also usually is a good choice, and it can be changed readily in your project, as we will see later in the book.

Clicking "Next" advances you to the third page of the wizard, where you can choose if Android Studio should create an initial activity for you, and if so, based on what template:

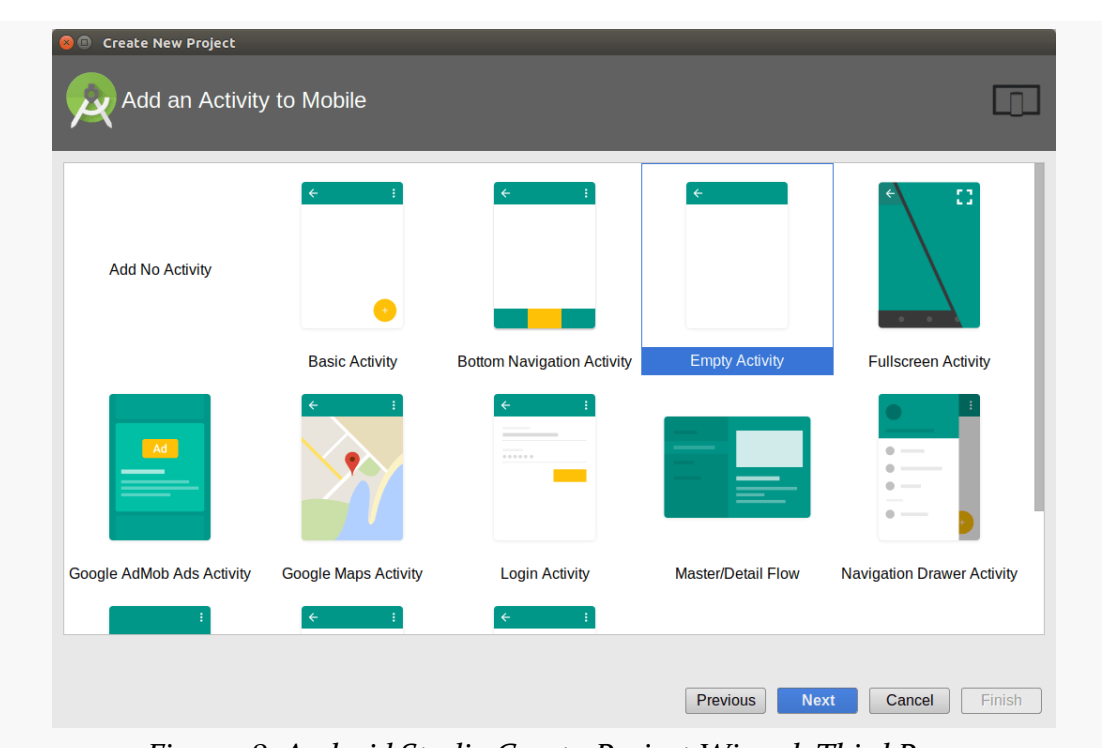

#### **ANDROID AND PROJECTS**

*Figure 18: Android Studio Create-Project Wizard, Third Page*

None of these templates are especially good, as they add a lot of example material that you will wind up replacing. "Empty Activity" is the best of the available options for first-time Android developers, simply because it adds the least amount of this "cruft".

If you choose any option other than "Add No Activity", clicking "Next" will advance you to a page in the wizard where you can provide additional details about the activity to be created:

#### **ANDROID AND PROJECTS**

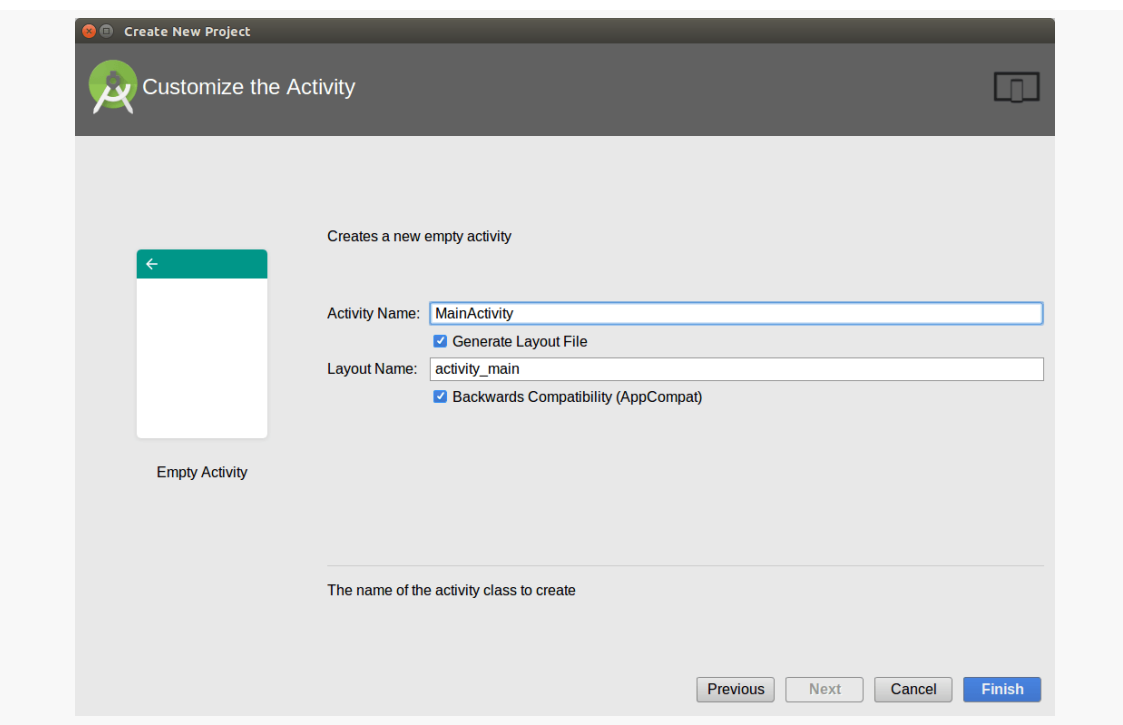

*Figure 19: Android Studio Create-Project Wizard, Fourth Page*

What options appear here will vary based upon the template you chose in the previous page. Common options include "Activity Name" (the name of the Java class for your activity) and "Layout Name" (the base name of an XML file that will contain a UI definition of your activity).

The "Backwards Compatibility (AppCompat)" checkbox indicates if you want to use a library known as **[AppCompat](#page-1541-0)**. We will discuss using libraries [later in the book,](#page-369-0) as well as what this "AppCompat" is. Unless you know for certain that you want to use AppCompat — and few of this book's example apps do — uncheck this checkbox.

Clicking "Finish" will generate your project files.

### **Copying a Project**

Android Studio projects are simply directories of files, with no special metadata held elsewhere. Hence, to copy a project, just copy its directory.

### **Importing a Project**

You can import a project from one of two places:

- If you are at the initial dialog that you first encountered when you opened Android Studio, choose the "Import Project…" menu item
- If you are inside the Android Studio IDE itself, choose File > New… > Import Project… from the main menu

Then, choose the directory containing the project to be imported.

What happens now depends upon the nature of the project. If the project was already set up for use with Android Studio, or at least with Gradle for Android, the Android Studio-specific files will be created (or updated) in the project directory.

However, if the project was not set up for Android Studio or Gradle for Android, but does have Eclipse project files (or at least a project.properties file), you will be led through an Eclipse import wizard.

The first page of that wizard is where you specify where Android Studio should make a copy of the project, so it does not modify anything in the original directory:

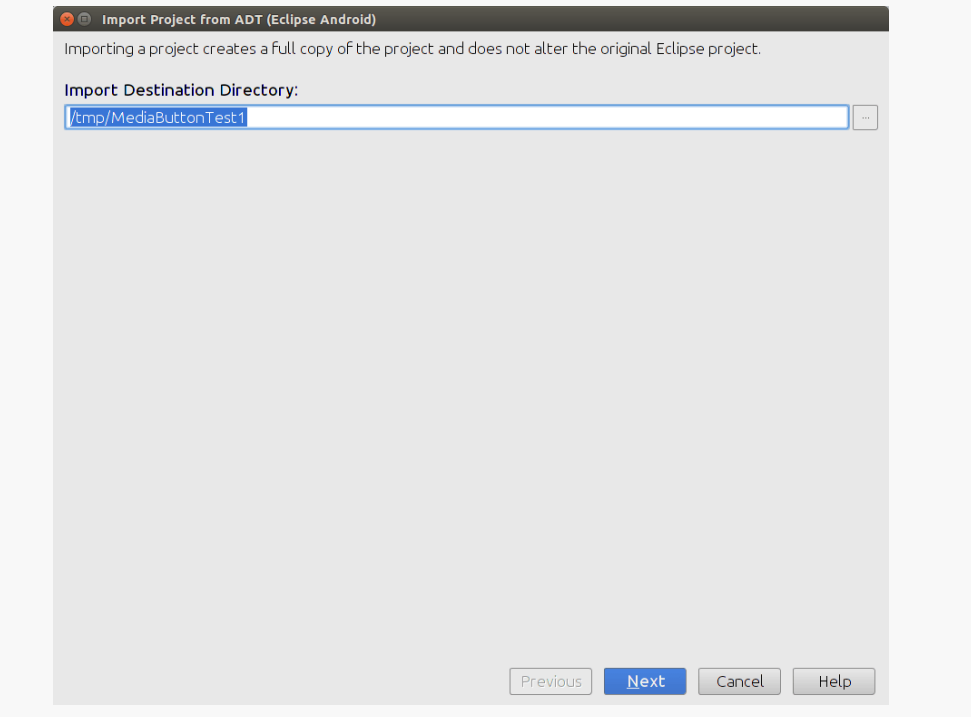

*Figure 20: Android Studio Eclipse Import Wizard, First Page*

Clicking "Next" will bring up a page where you can configure some automatic fixes that the import wizard will apply to the imported project code. The details of what is

going on here are well past what we have covered so far in the book. Normally, the defaults are fine.

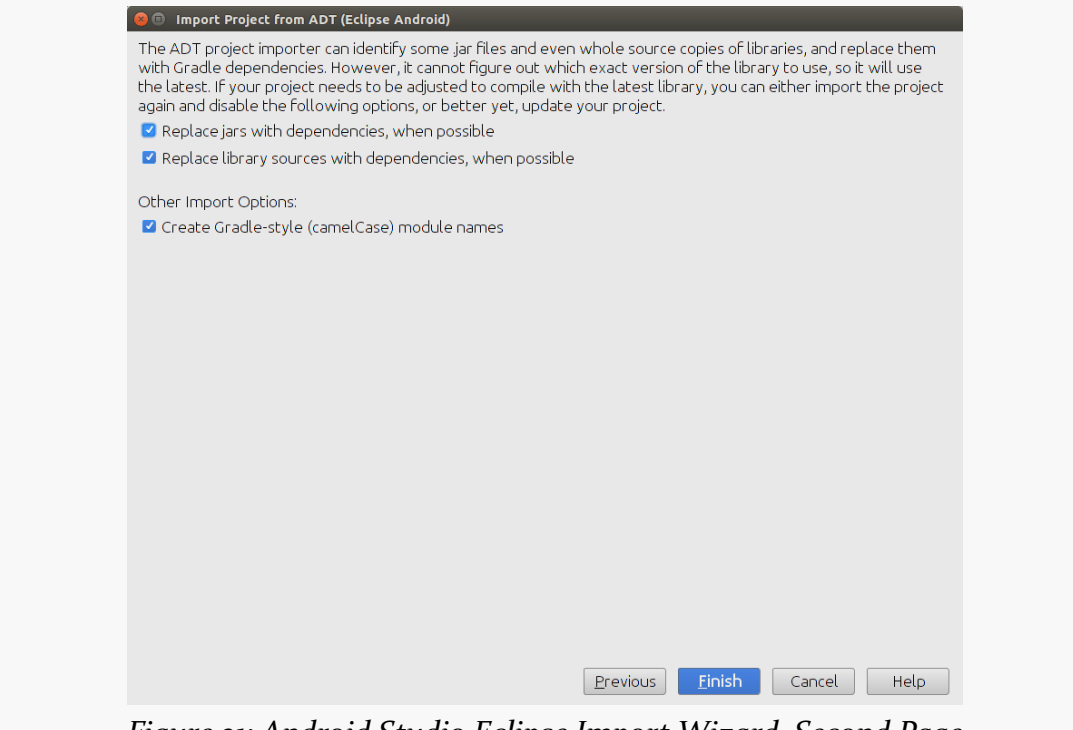

*Figure 21: Android Studio Eclipse Import Wizard, Second Page*

Clicking "Finish" will perform the project conversion. Android Studio will open up an import-summary.txt file outlining some details of how the conversion was accomplished. At this point, the copied-and-modified project is ready for use.

### **Starter Project Generators**

In addition to creating projects through an IDE's new-project wizard, there are various Web sites that offer online project generators:

- [Android Bootstrap](http://www.androidbootstrap.com/)
- [Android Kickstartr](http://androidkickstartr.com/)

On those sites, you provide basic configuration data, such as your application's package name, and they generate a complete starter project for you. These projects tend to be significantly more advanced than what you get from the IDE wizards. On the plus side, you get a more elaborate "scaffold" on which you can "hang" your own

business logic. However, understanding what those generators create and how to change the generated code requires a fair bit of Android development experience. <span id="page-103-0"></span>Creating an Android application first involves creating an Android "project". As with many other development environments, the project is where your source code and other assets (e.g., icons) reside. And, the project contains the instructions for your tools for how to convert that source code and other assets into an Android APK file for use with an emulator or device, where the APK is Android's executable file format.

Hence, in this tutorial, we kick off development of a sample Android application, to give you the opportunity to put some of what you are learning in this book in practice.

## **About Our Tutorial Project**

The application we will be building in these tutorials is called EmPubLite. EmPubLite will be a digital book reader, allowing users to read a digital book like the one that you are reading right now.

EmPubLite will be a partial implementation of the [EmPub](http://github.com/commonsguy/empub) [reader](http://github.com/commonsguy/empub) used for the APK version of this book. EmPub itself is a fairly extensive application, so EmPubLite will have only a subset of its features.

The "Em" of EmPub and EmPubLite stands for "embedded". These readers are not designed to read an arbitrary EPUB or MOBI formatted book that you might download from somewhere. Rather, the contents of the book (largely an unpacked EPUB file) will be "baked into" the reader APK itself, so by distributing the APK, you are distributing the book.

### **About the Rest of the Tutorials**

Of course, you may have little interest in writing a digital book reader app.

The tutorials presented in this book are certainly optional. There is no expectation that you have to write any code in order to get value from the book. These tutorials are here simply as a way to help those of you who "learn by doing" have an opportunity to do just that.

Hence, there are any number of ways that you can use these tutorials:

- You can ignore them entirely. That is not the best answer, but you are welcome to do it.
- You can read the tutorials but not actually do any of the work. This is the best low-effort answer, as it is likely that you will learn things from the tutorials that you might have missed by simply reading the non-tutorial chapters.
- You can follow along the steps and actually build the EmPubLite app.
- You can *[download the answers](https://github.com/commonsguy/cw-omnibus/tree/master/EmPubLite-AndroidStudio)* from the book's GitHub repository. There, you will find one directory per tutorial, showing the results of having done the steps in that tutorial. For example, you will find a T2-Project/ directory containing a copy of the EmPubLite sample app after having completed the steps found in this tutorial. You can import these projects into your IDE, examine what they contain, cross-reference them back to the tutorials themselves, and run them.

Any of these are valid options — you will need to choose for yourself what you wish to do.

## **About Our Tools**

The instructions in the remaining tutorials should be accurate for Android Studio 2.3.x. The instructions *may* work for other versions of this IDE, but there may also be some differences.

### **Step #1: Importing the Project**

We need to create the Android project for EmPubLite.

Normally, you would use the new-project wizard to create a new project. However, the problem with the new-project wizard is that Google keeps changing what the new-project wizard generates. In most situations, that is not a huge problem. However, it becomes a problem for tutorials like this one, as if Google changes what is in the new project, the tutorial's instructions become out of date.

So, instead, we will import an existing project, so we can start from a stable base.

Visit [the releases page of this book's GitHub repository.](https://github.com/commonsguy/cw-omnibus/releases) Then, scroll down to this book's version and download the EmPubLite-Starter.zip file for it. UnZIP that project to some place on your development machine. It will unZIP into an EmPubLite/ directory.

Then, import the project. From the Android Studio welcome dialog, that is handled by the "Import project (Eclipse ADT, Gradle, etc.)" option. From an existing open Android Studio IDE window, you would use File > New > Import Project… from the main menu.

Importing a project brings up a typical directory-picker dialog. Pick the EmPubLite/ directory and click OK to begin the import process. This may take a while, depending on the speed of your development machine.

At this point, you should have an empty Android Studio IDE window:

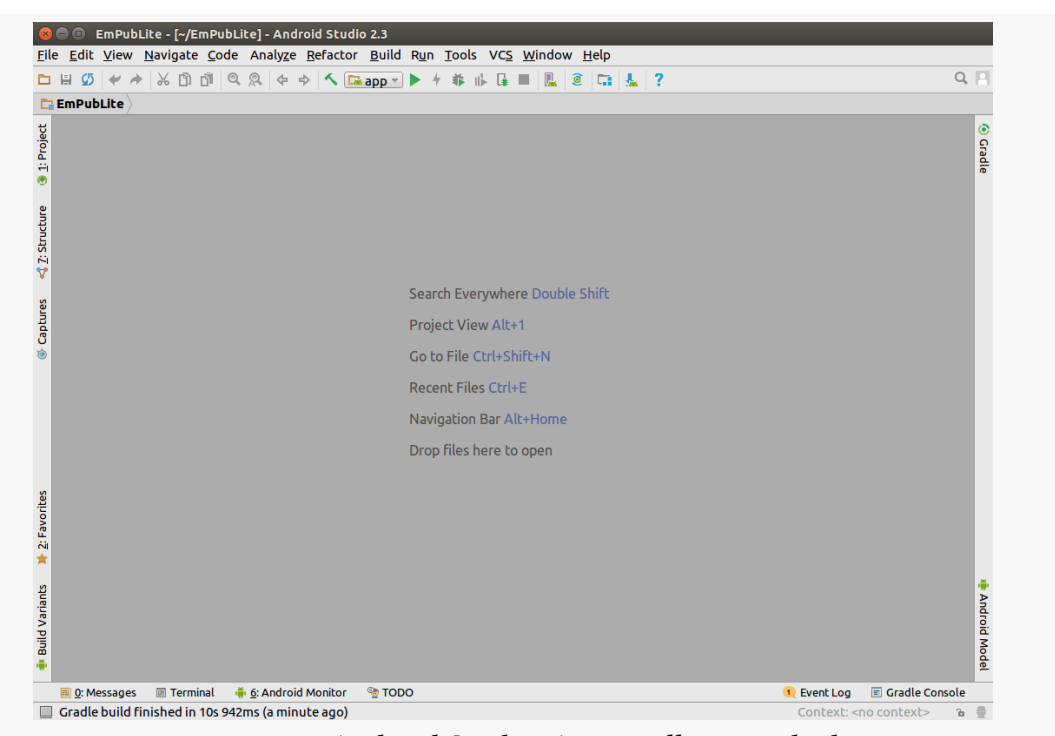

**TUTORIAL #2 - CREATING A STUB PROJECT**

*Figure 22: Android Studio, As Initially Launched*

Tapping the "Project" tool — docked by default on the left side, towards the top brings up a way for you to view what is in the project. Android Studio has several ways of viewing the contents of Android projects. The default one, that you are presented with when creating or importing the project, is known as the "Android view":

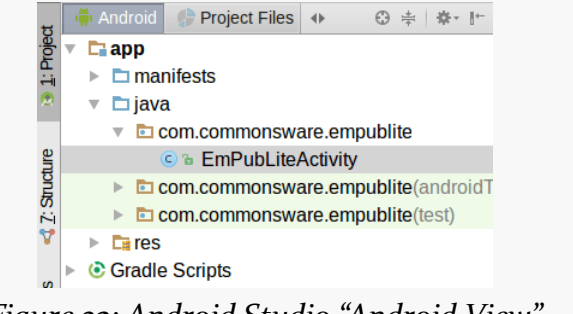

*Figure 23: Android Studio "Android View"*

While you are welcome to navigate your project using it, the tutorial chapters in this book, where they have screenshots of Android Studio, will show the project view:

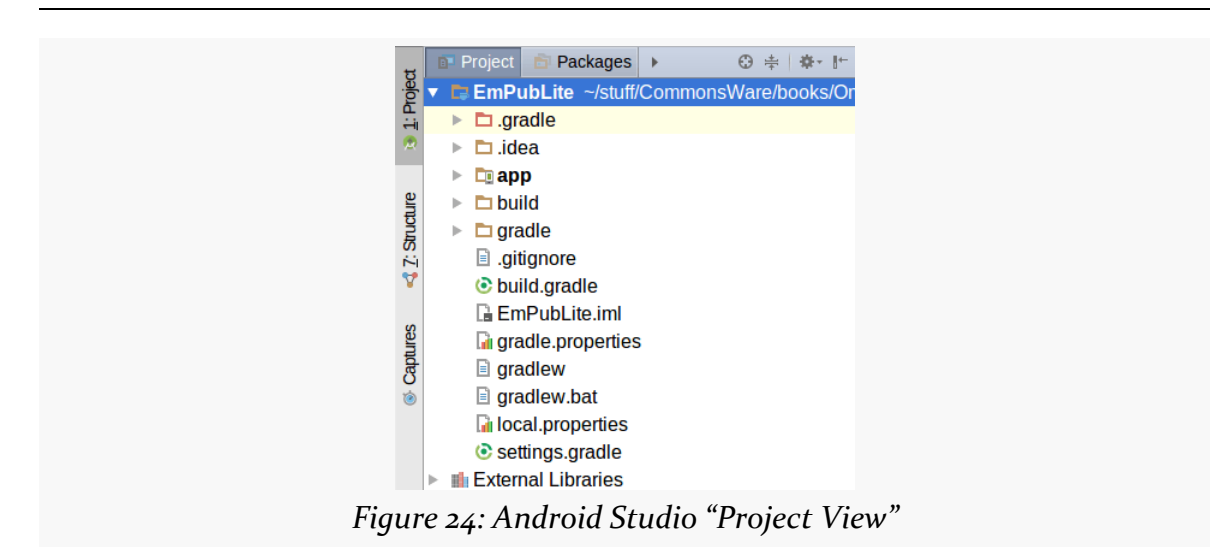

**TUTORIAL #2 - CREATING A STUB PROJECT**

To switch to this view — and therefore match what the tutorials will show you click on the arrowheads to the right of the "Android" and "Project Files" tabs and choose "Project".

### **Step #2: Get Ready for the x86 Emulator**

Your first decision to make is whether or not you want to bother setting up an emulator image right now. If you have an Android device, you may prefer to start testing your app on it, and come back to set up the emulator at a later point. In that case, skip to  $Step #4$ .

Otherwise, here is what you may need to do, based on the operating system on your development machine.

### **Windows**

If your CPU met the requirements, and you successfully enabled the right things in your system's BIOS, the Android Studio installation should have installed HAXM, and you should be ready to go.

If, on the other hand, you got some error messages in the installation wizard regarding HAXM, you would need to address those first.
#### **Mac**

The wizards of Cupertino set up their Mac hardware to be able to run the Android x86 emulator, which is awfully nice of them, considering that Android competes with iOS. The Android Studio installation wizard should have installed HAXM successfully, and you should be able to continue with the next step of the tutorial.

### **Linux**

The Android x86 emulator on Linux does not use HAXM. Instead, it uses KVM, a common Linux virtualization engine.

If, during the Android Studio installation process, the wizard showed you a page that said that you needed to configure KVM, you will need to do just that before you can set up and use the x86 emulator. The details of how to set up KVM will vary by Linux distro (e.g., [Ubuntu\)](https://help.ubuntu.com/community/KVM/Installation).

# **Step #3: Set Up the AVD**

The Android emulator can emulate one or several Android devices. Each configuration you want is stored in an "Android virtual device", or AVD. The AVD Manager is where you create these AVDs.

Note that Android Studio now has its own implementation of the AVD Manager that is separate from the one Android developers have traditionally used. You may see screenshots of the older AVD Manager in blog posts, Stack Overflow answers, and the like. The AVD Manager still fills the same role, but it has a different look and feel.

To open the AVD Manager in Android Studio, choose Tools > Android > AVD Manager from the main menu.

You should be taken to "welcome"-type screen:

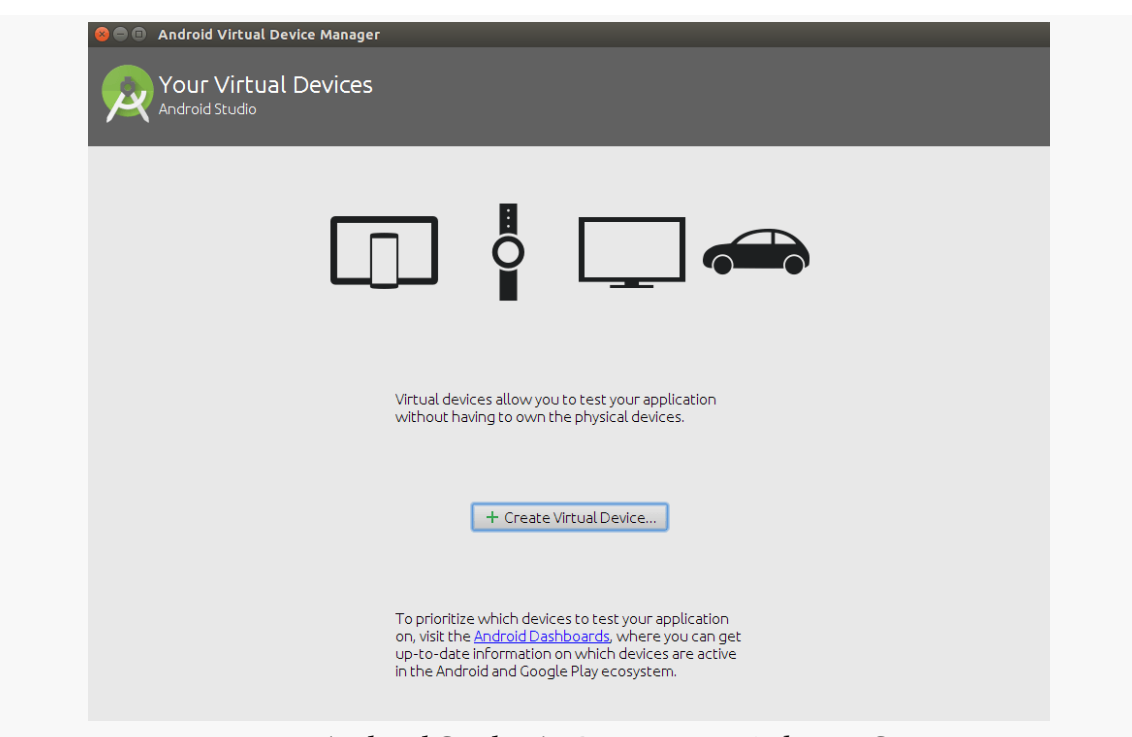

*Figure 25: Android Studio AVD Manager, Welcome Screen*

Click the "Create Virtual Device" button, which brings up a "Virtual Device Configuration" wizard:

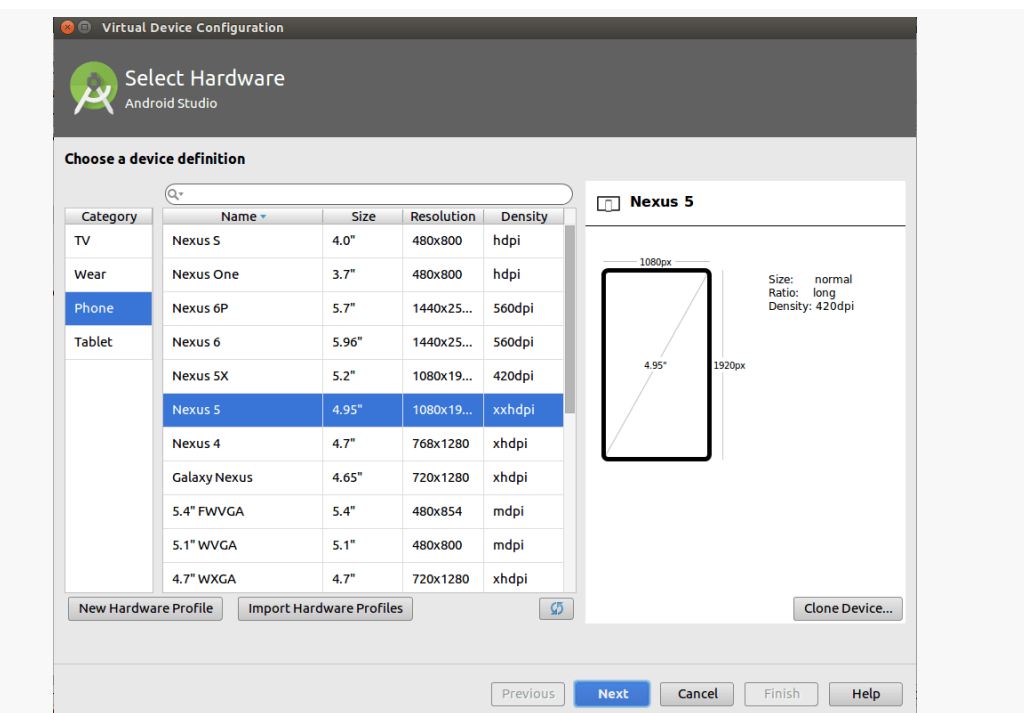

*Figure 26: Android Studio Virtual Device Configuration Wizard, First Page*

The first page of the wizard allows you to choose a device profile to use as a starting point for your AVD. The "New Hardware Profile" button allows you to define new profiles, if there is no existing profile that meets your needs.

Since emulator speeds are tied somewhat to the resolution of their (virtual) screens, you generally aim for a device profile that is on the low end but is not completely ridiculous. For example, an 800x480 or 1280x768 phone would be considered by many people to be fairly low-resolution. However, there are plenty of devices out there at that resolution (or lower), and it makes for a reasonable starting emulator.

If you want to create a new device profile based on an existing one — to change a few parameters but otherwise use what the original profile had – click the "Clone Device" button once you have selected your starter profile.

However, in general, at the outset, using an existing profile is perfectly fine.

Clicking "Next" allows you to choose an emulator image to use:

| Recommended x86 Images Other Images |             |            |                            | <b>Nougat</b>                           |                                                |
|-------------------------------------|-------------|------------|----------------------------|-----------------------------------------|------------------------------------------------|
| <b>Release Name</b>                 | API Level + | <b>ABI</b> | <b>Target</b>              |                                         |                                                |
| <b>Nougat Download</b>              | 25          | x86        | Android 7.1.1 (with Google |                                         | <b>API Level</b>                               |
| <b>Nougat Download</b>              | 24          | x86        | Android 7.0 (with Google A |                                         | 25                                             |
| Marshmallow                         | 23          | x86        | Android 6.0 (with Google A |                                         | Android                                        |
| <b>Lollipop Download</b>            | 22          | <b>x86</b> | Android 5.1 (with Google A |                                         | 7.1.1                                          |
|                                     |             |            |                            | Recommendation                          | System Image<br><b>x86</b>                     |
|                                     |             |            |                            | features (VT-x or SVM).<br>Troubleshoot | Your CPU does not support required             |
|                                     |             |            |                            |                                         | These images are recommended because they      |
|                                     |             |            |                            | <b>APIs</b>                             | run the fastest and include support for Google |

*Figure 27: Android Studio Virtual Device Configuration Wizard, Second Page*

The emulator images are spread across three tabs:

- "Recommended"
- "x86 Images"
- "Other Images"

For the purposes of the tutorials, you do not need an emulator image with the "Google APIs" — those are for emulators that have Google Play Services in them and related apps like Google Maps. However, in terms of API level, you can choose anything from API Level 15 (Android 4.0.3) on up. You should have one or more suitable images already set up for you, courtesy of having installed Android Studio.

The emulator images with "Download" next to them will trigger a one-time download of the files necessary to create AVDs for that particular API level and CPU architecture combination, after another license dialog and progress dialog:

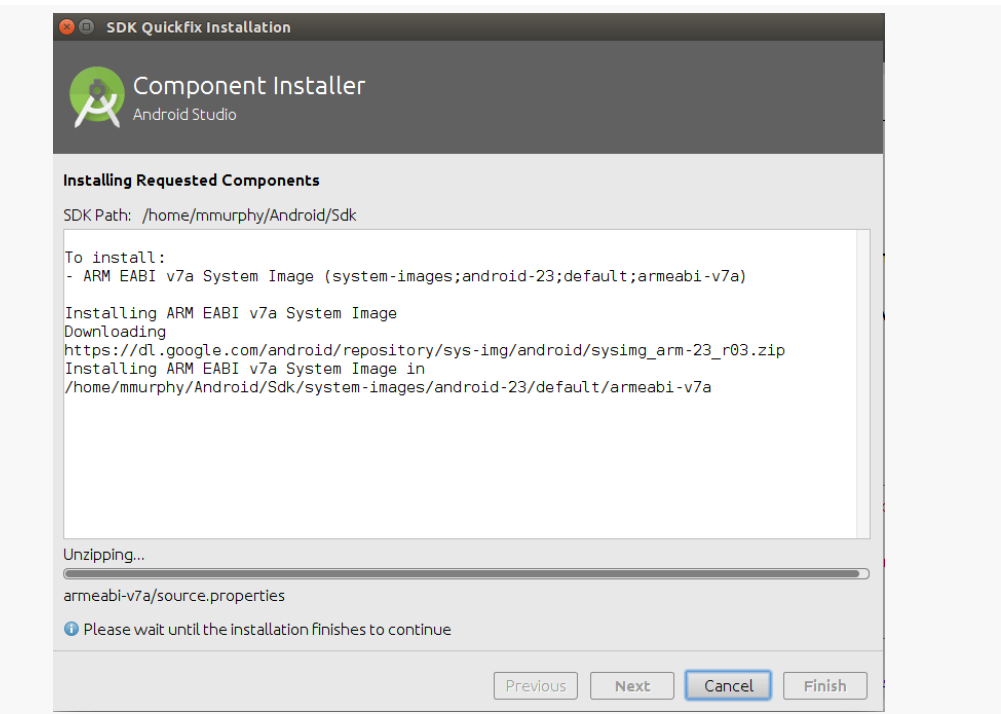

*Figure 28: Android Studio Component Installer Dialog, Downloading API 23 ARM Image*

Once you have downloaded the image(s) that you want, click on one of them in the wizard:

| Select a system image               |             |            |                            |                                                                    |
|-------------------------------------|-------------|------------|----------------------------|--------------------------------------------------------------------|
| Recommended x86 Images Other Images |             |            |                            |                                                                    |
| <b>Release Name</b>                 | API Level - | <b>ABI</b> | <b>Target</b>              | <b>Marshmallow</b>                                                 |
| <b>Nougat</b>                       | 24          | x86 64     | Android 7.0                | <b>API Level</b>                                                   |
| <b>Nougat</b>                       | 24          | x86        | Android 7.0                | 23                                                                 |
| <b>Marshmallow</b>                  | 23          | x86 64     | Android 6.0                | Android                                                            |
| <b>Marshmallow</b>                  | 23          | x86        | Android 6.0                | 6.0                                                                |
| Lollipop                            | 22          | x86        | Android 5.1                | <b>Android Open</b><br><b>Source Project</b>                       |
| Lollipop                            | 22          | x86 64     | Android 5.1                |                                                                    |
| <b>Lollipop Download</b>            | 21          | x86 64     | Android 5.0 (with Google   | System Image<br>x86                                                |
| <b>Lollipop Download</b>            | 21          | x86        | Android 5.0 (with Google / |                                                                    |
| Lollipop                            | 21          | x86_64     | Android 5.0                |                                                                    |
| Lollipop                            | 21          | x86        | Android 5.0                |                                                                    |
| <b>KitKat</b>                       | 19          | x86        | Android 4.4 (with Google / | Recommendation                                                     |
| <b>KitKat Download</b>              | 19          | x86        | Android 4.4 (with Google / | Consider using a system image with                                 |
| <b>KitKat</b>                       | 19          | x86        | Android 4.4                | Google APIs to enable testing with<br><b>Google Play Services.</b> |
| <b>Jelly Bean Download</b>          | 18          | x86        | Android 4.3 (with Google   |                                                                    |
| <b>Jelly Bean</b>                   | 18          | x86        | Android 4.3                | Questions on API level?                                            |

**TUTORIAL #2 - CREATING A STUB PROJECT**

*Figure 29: Android Studio Virtual Device Configuration Wizard, After Choosing Image*

Clicking "Next" allows you to finalize the configuration of your AVD:

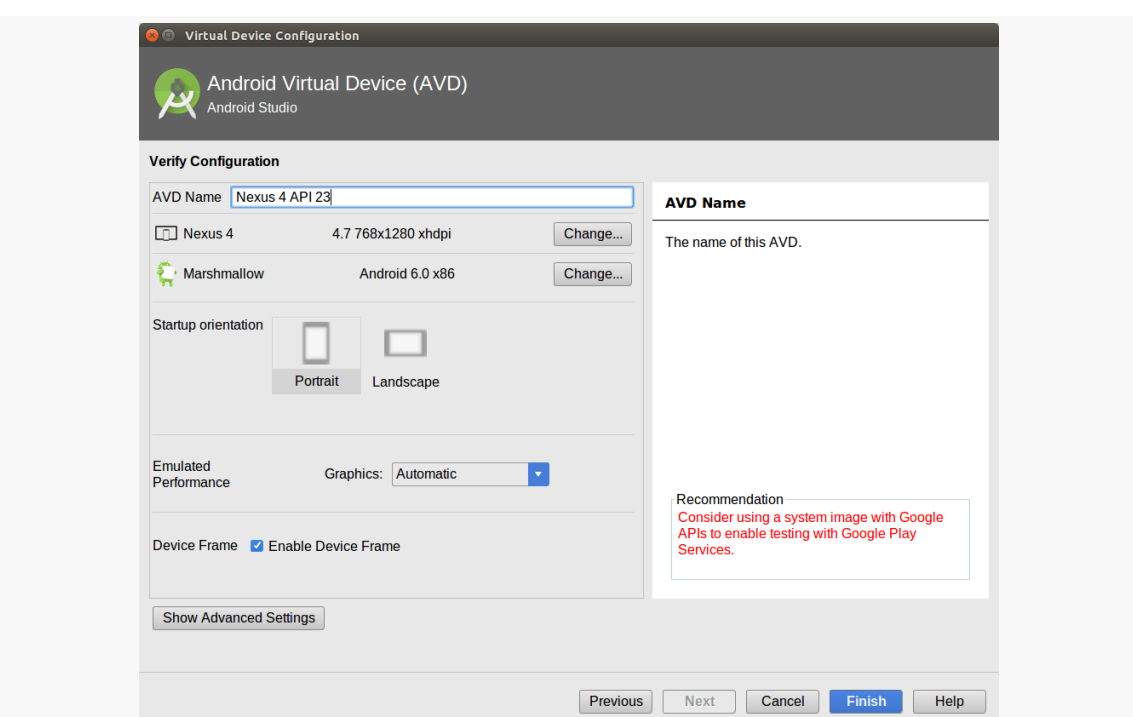

**TUTORIAL #2 - CREATING A STUB PROJECT**

*Figure 30: Android Studio Virtual Device Configuration Wizard, Third Page*

A default name for the AVD is suggested, though you are welcome to replace this with your own value.

Change the AVD name, if necessary, to something valid: only letters, numbers, spaces, and select punctuation (e.g., .,  $\_$ ,  $\_$ , (, )) are supported.

The rest of the default values should be fine for now.

Clicking "Finish" will return you to the main AVD Manager, showing your new AVD. You can then close the AVD Manager window.

## **Step #4: Set Up the Device**

You do not need an Android device to get started in Android application development. Having one is a good idea before you try to ship an application (e.g., upload it to the Play Store). And, perhaps you already have a device – maybe that is what is spurring your interest in developing for Android.

If you do not have an Android device that you wish to set up for development, skip this step.

The first step to make your device ready for use with development is to go into the Settings application on the device. What happens now depends a bit on your Android version:

- On Android 1.x/2.x, go into Applications, then into Development
- On Android 3.0 through 4.1, go into "Developer options" from the main Settings screen
- On Android 4.2 and higher, go into About, tap on the build number seven times, then press BACK, and go into "Developer options" (which was formerly hidden)

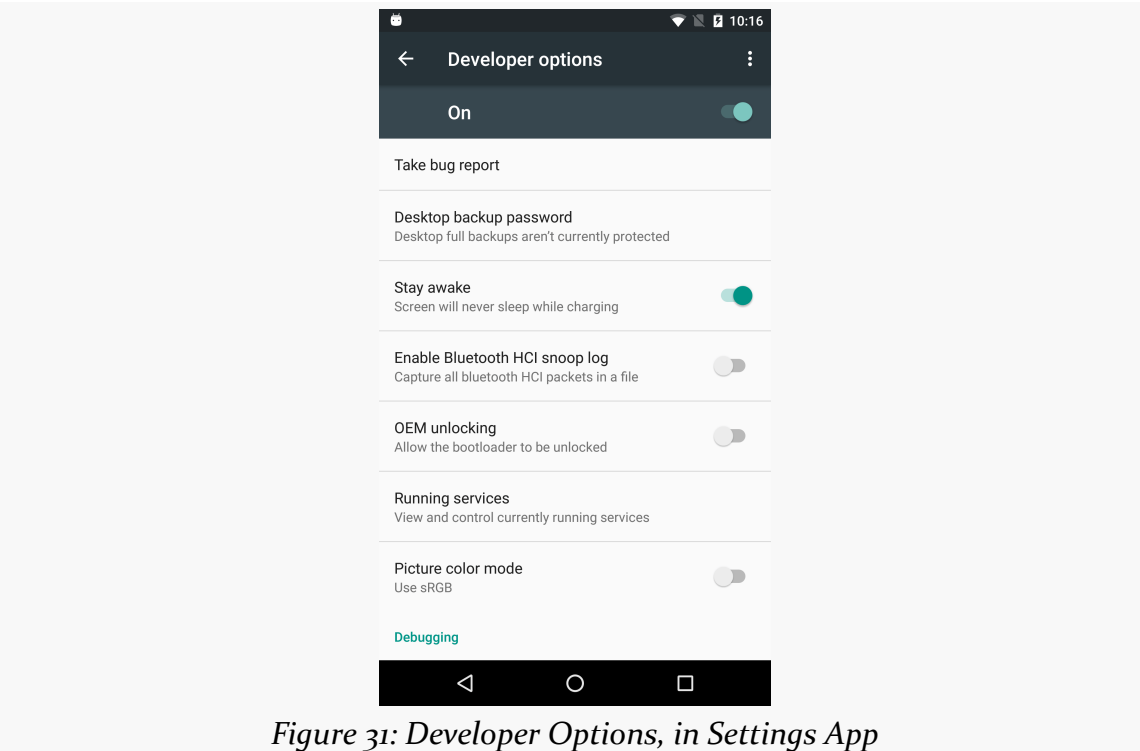

You may need to slide a switch in the upper-right corner of the screen to the "ON" position to modify the values on this screen.

Generally, you will want to scroll down and enable USB debugging, so you can use your device with the Android build tools:

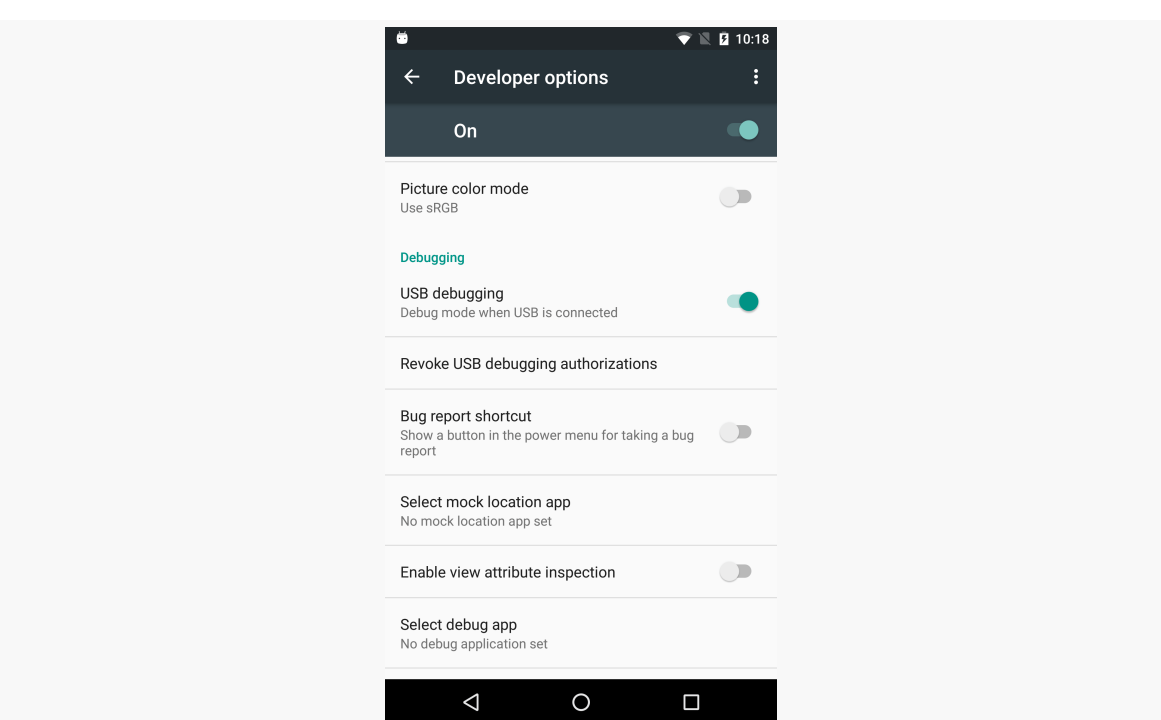

**TUTORIAL #2 - CREATING A STUB PROJECT**

*Figure 32: Debugging Options, in Settings App*

You can leave the other settings alone for now if you wish, though you may find the "Stay awake" option to be handy, as it saves you from having to unlock your phone all of the time while it is plugged into USB.

Note that on Android 4.2.2 and higher devices, before you can actually use the setting you just toggled, you will be prompted to allow USB debugging with your *specific* development machine via a dialog box:

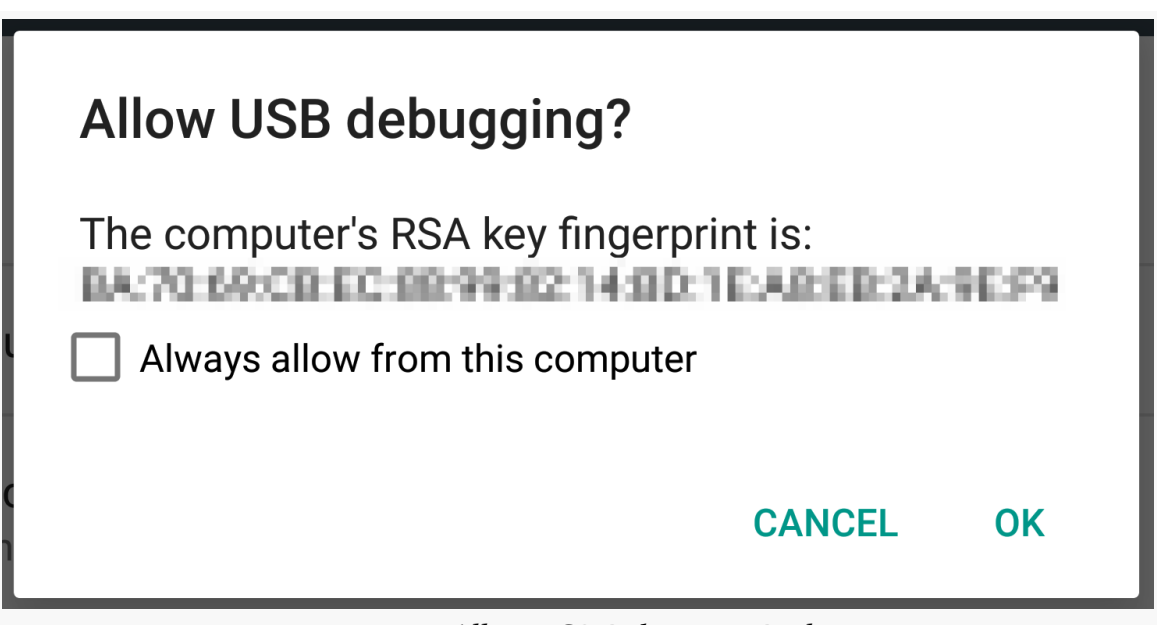

*Figure 33: Allow USB Debugging Dialog*

This occurs when you plug in the device via the USB cable and have the driver appropriately set up. That process varies by the operating system of your development machine, as is covered in the following sections.

### **Windows**

When you first plug in your Android device, Windows will attempt to find a driver for it. It is possible that, by virtue of other software you have installed, that the driver is ready for use. If it finds a driver, you are probably ready to go.

If the driver is not found, here are some options for getting one.

#### **Windows Update**

Some versions of Windows (e.g., Vista) will prompt you to search Windows Update for drivers. This is certainly worth a shot, though not every device will have supplied its driver to Microsoft.

#### **Standard Android Driver**

In your Android SDK installation, if you chose to install the "Google USB Driver" package from the SDK Manager, you will find an extras/google/usb\_driver/

directory, containing a generic Windows driver for Android devices. You can try pointing the driver wizard at this directory to see if it thinks this driver is suitable for your device. This will often work for Nexus devices.

#### **Manufacturer-Supplied Driver**

If you still do not have a driver, the **[OEM USB Drivers](http://developer.android.com/tools/extras/oem-usb.html)** in the developer documentation may help you find one for download from your device manufacturer. Note that you may need the model number for your device, instead of the model name used for marketing purposes (e.g., GT-P3113 instead of "Samsung Galaxy Tab 2 7.0").

### **OS X and Linux**

Odds are decent that simply plugging in your device will "just work". You can see if Android recognizes your device via running adb devices in a shell (e.g., OS X Terminal), where adb is in your platform-tools/ directory of your SDK. If you get output similar to the following, the build tools detected your device:

List of devices attached HT9CPP809576 device

If you are running Ubuntu (or perhaps other Linux variants), and this command did not work, you may need to add some udev rules. For example, here is a 51-android.rules file that will handle the devices from a handful of manufacturers:

```
SUBSYSTEM=="usb", SYSFS{idVendor}=="0bb4", MODE="0666"
SUBSYSTEM=="usb", SYSFS{idVendor}=="22b8", MODE="0666"
SUBSYSTEM=="usb", SYSFS{idVendor}=="18d1", MODE="0666"
SUBSYSTEMS=="usb", ATTRS{idVendor}=="18d1", ATTRS{idProduct}=="0c01", MODE="0666",
OWNER="[me]"
SUBSYSTEM=="usb", SYSFS{idVendor}=="19d2", SYSFS{idProduct}=="1354", MODE="0666"
SUBSYSTEM=="usb", SYSFS{idVendor}=="04e8", SYSFS{idProduct}=="681c", MODE="0666"
```
Drop that in your /etc/udev/rules.d directory on Ubuntu, then either reboot the computer or otherwise reload the udev rules (e.g., sudo service udev reload). Then, unplug and re-plug in the device and see if it is detected.

# **Step #5: Running the Project**

Now, we can confirm that our project is set up properly by running it on a device or emulator.

To do that in Android Studio, just press the Run toolbar button (usually depicted as a green rightward-pointing triangle).

You will then be presented with a dialog indicating where you want the app to run: on some existing device or emulator, or on some newly-launched emulator:

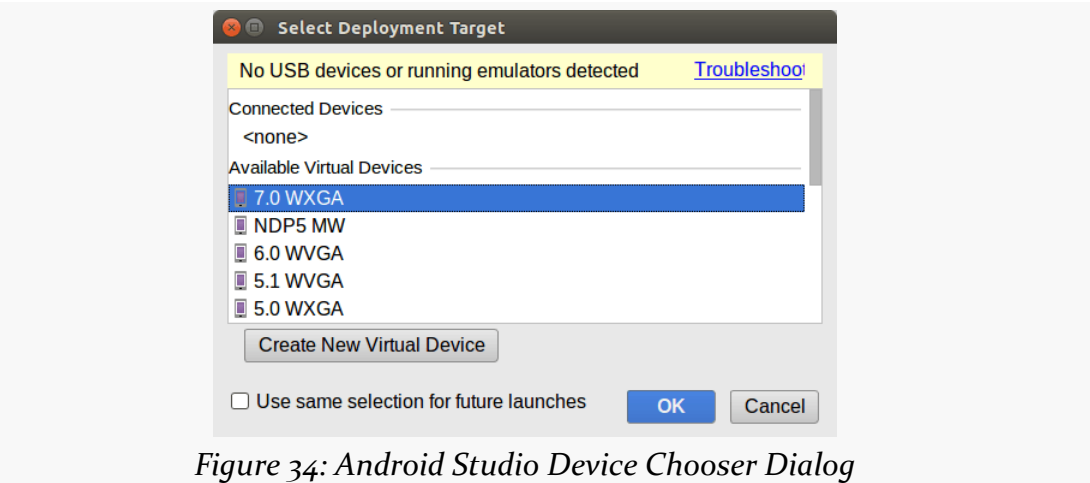

If you do not have an emulator running, choose one from the list, then click OK. Android Studio will launch your emulator for you.

And, whether you start a new emulator instance or reuse an existing one, your app should appear on it:

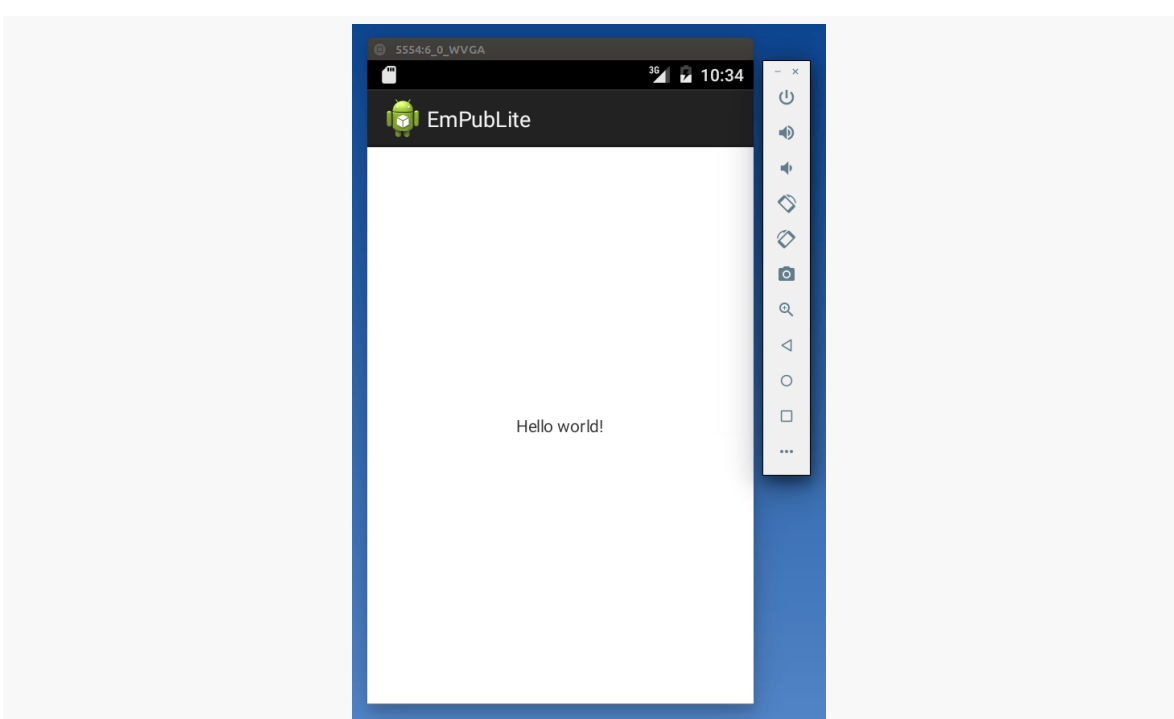

**TUTORIAL #2 - CREATING A STUB PROJECT**

*Figure 35: Android 7.0 Emulator with EmPubLite*

Note that you may have to unlock your device or emulator to actually see the app running. It will not unlock automatically for you, except the very first time that you run the emulator.

## **In Our Next Episode…**

... we will modify the AndroidManifest. xml file of our tutorial project.

Eclipse has been around for a very long time and has proven to be a very popular IDE. As a result, there is quite a bit of material written about it, from books and blogs to Stack Overflow questions and official project documentation.

Android Studio shares a lot of functionality with its parent, IntelliJ IDEA. However, IDEA itself has not achieved Eclipse's level of popularity, even though it has long been the IDE of choice for many "power developers". And Android Studio's changes to IDEA are largely undocumented.

Hence, this chapter will serve as a quick tour of the Android Studio IDE, to help you get settled in. Other Android-specific capabilities of Android Studio will be explored in the chapters that follow.

# **Navigating The Project Explorer**

After the main editing area — where you will modify your Java source code, your resources, and so forth — the piece of Android Studio you will spend the most time with is the project explorer, usually available on the left side of the IDE window:

**GETTING AROUND ANDROID STUDIO**

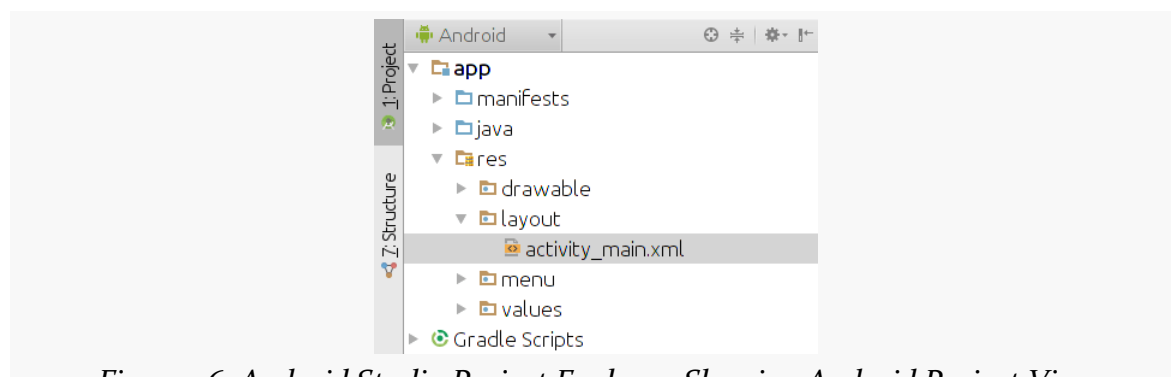

*Figure 36: Android Studio Project Explorer, Showing Android Project View*

This explorer pane has two main "project views" that an Android developer will use: the Android project view and the classic project view.

## **Android Project View**

By default, when you create or import a project, you will wind up in the Android project view.

In theory, the Android project view is designed to simplify working with Android project files. In practice, it may do so, but only for some advanced developers. On the whole, it makes the IDE significantly more complicated for newcomers to Android, as it is rather difficult to see where things are and what relates to what.

We will return to the Android project view a bit later in the book and explain its benefits relative to **[resources](#page-575-0)** and **Gradle's** sourcesets.

However, for most of the book — most importantly, for the tutorials – we will use the classic project view.

### **Classic Project View**

To switch to the classic project view, click the pair of arrowheads to the right of the "Project Files" tab just above the tree in the explorer, and choose Project:

**GETTING AROUND ANDROID STUDIO**

|           |                                                                          | $\Box$ MyApplication $\rangle$ $\Box$ app $\rangle$ $\Box$ src $\rangle$ $\Box$ main $\rangle$ $\Box$ java $\rangle$ $\Box$ com $\rangle$ $\Box$ c |
|-----------|--------------------------------------------------------------------------|----------------------------------------------------------------------------------------------------|
|           | <b>C</b> Android<br><b>Project Files</b><br>- de                         | □ Project                                                                                                    |
| roject    | $\Box$ app                                                               | $\Box$ Packages                                                                                                    |
| άï        | $\triangleright$ $\blacksquare$ manifests                                | $\Box$ Scratches                                                                                                    |
|           | $\overline{\phantom{a}}$ $\overline{\phantom{a}}$ iava                   | $\boxtimes$ Android                                                                                                    |
|           | $\bullet$ <b>E</b> com.commonswar $\Box$ Project Files                   |                                                                                                    |
|           | C & MainActivity D Problems                                              |                                                                                                    |
| Structure | $\triangleright$ <b>Execution</b> commonswar $\triangleright$ Production |                                                                                                    |
| Ň         | $\triangleright$ <b>Exercise</b> com.commonsware $\triangleright$ Tests  |                                                                                                    |
| V         | $\triangleright$ $\mathbf{F}$ res                                        | $\Box$ Tests                                                                                                    |
|           | C Gradle Scripts                                                         | $\Box$ Android Instrumentation Tests                                                                                                    |

*Figure 37: Android Studio Project Explorer, Showing Project View Drop-Down*

This will change the contents of the tree to show you all of the files, in their associated directories:

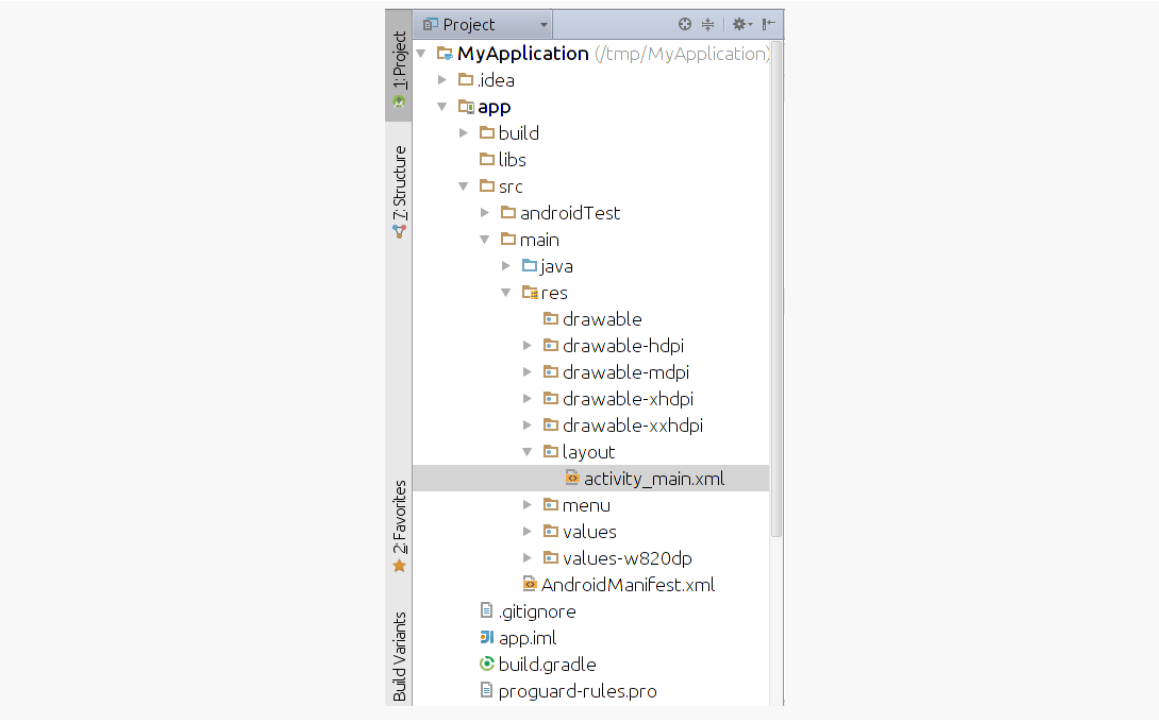

*Figure 38: Android Studio Project Explorer, Showing Classic Project View*

This project view is much like its equivalent in other IDEs, allowing you to find all of the pieces of your Android project. We will be exploring what those pieces are, and how their files are organized in our projects, in [the next chapter.](#page-133-0)

#### **Context Menus in the Explorer**

Right-clicking over a directory or file in the explorer will give you a context menu with a variety of options. Some of these will be typical of any sort of file manager, such as "cut", "copy", and/or "paste" options. Some of these will be organized according to how IntelliJ IDEA manages application development, such as the "Refactor" sub-menu, where you can rename or move files around. Yet others will be specific to Android Studio, such as the ability to invoke wizards to create certain types of Android components or other Java classes.

### **Opening Files from the Explorer**

Double-clicking on a file usually opens that file in a tab that allows you to edit that file, using some sort of editor.

Some file types, like images, can be opened but not edited, as Android Studio does not have editors for all file types.

# **Running Projects**

Of course, as you change your app, you will want to try it out and see if it works, whether on a device or an emulator.

### **The Basics**

As noted in Tutorial  $#2$ , to run your project, just press the Run toolbar button:

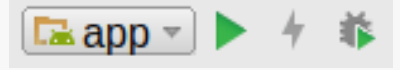

*Figure 39: Android Studio Run Controls, Showing Green Arrow to Run the App*

You will then be presented with a dialog indicating where you want the app to run:

#### **GETTING AROUND ANDROID STUDIO**

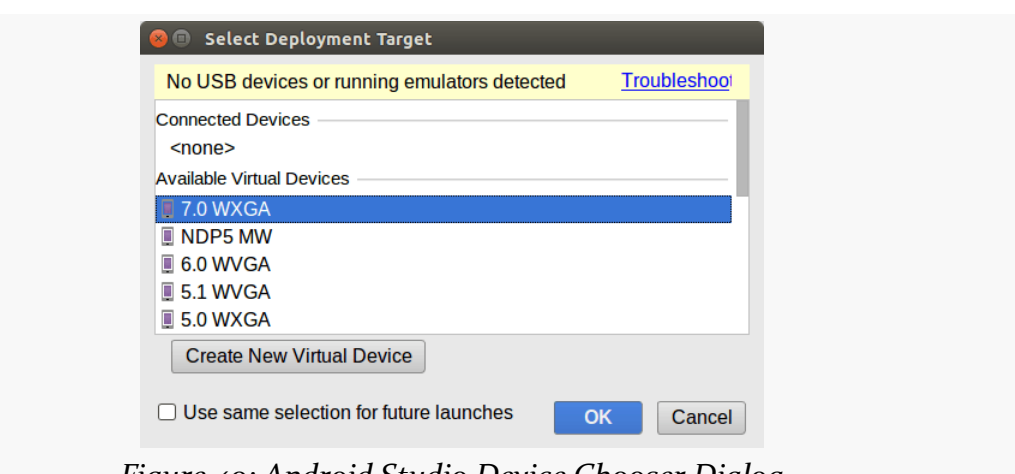

*Figure 40: Android Studio Device Chooser Dialog*

The "Connected Devices" category lists any devices or running emulators that the build tools can find. Some may be disabled due to compatibility issues, such as having an emulator for an old version of Android where your app requires a newer version of Android.

The "Available Emulators" category lists all AVDs that you have defined in the AVD Manager that are not already running. Again, you may find that some are disabled for compatibility reasons.

The "Create New Emulator" button brings up the wizard to create a new AVD, just like the one you can launch from the AVD Manager.

### **"Instant Run"**

Next to the green "run" arrow button in the toolbar is a lightning bolt button. Sometimes, this will be grayed out and unusable. Other times, it will appear in yellow:

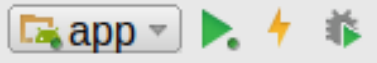

*Figure 41: Android Studio Run Controls, With Instant Run Enabled*

This button performs what is called "Instant Run". Instead of building your app and pushing the app to the device or emulator, Instant Run attempts to patch your existing app based on whatever changes you made to the project since you last ran it.

On the plus side, Instant Run is very fast. However, the patched app is not exactly the same as would be your app built from scratch. Feel free to use this for smaller changes if you wish.

# **Viewing Output**

Beyond your app itself, Android Studio will generate other sorts of diagnostic output, in the form of "console"-style transcripts of things that have occurred. The two of these that probably will matter most for you are the Gradle console and LogCat.

## **Gradle Console**

By default, docked in the lower-right corner of your Android Studio window is a "Gradle Console" item. Tapping on that will open up a pane showing the output of attempts to build your application:

| 霠<br>詩 | <b>Gradle Console</b><br>:app:compileDebugAidl UP-TO-DATE<br>:app:compileDebugRenderscript UP-TO-DATE<br>:app:generateDebugBuildConfig UP-TO-DATE<br>:app:generateDebugAssets UP-TO-DATE                                                                                                    |
|--------|----------------------------------------------------------------------------------------------------|
|        | :app:mergeDebugAssets UP-TO-DATE<br>:app:generateDebugResValues UP-TO-DATE<br>:app:generateDebugResources UP-TO-DATE<br>:app:mergeDebugResources UP-TO-DATE<br>:app:processDebugManifest UP-TO-DATE<br>:app:processDebugResources UP-TO-DATE<br>:app:generateDebugSources UP-TO-DATE<br><b>BUILD SUCCESSFUL</b> |
|        | Total time: 2.12 secs                                                                                                    |

*Figure 42: Android Studio Gradle Console*

This may automatically appear from time to time, if specific build problems are detected, and you can always go examine it whenever you need.

Click on the "Gradle Console" item again to collapse the view and get it out of your way.

## **LogCat**

Messages that appear at runtime — including the all-important Java stack traces triggered by bugs in your code — are visible in LogCat. The "Android Monitor" item docked towards the lower-left corner of your Android Studio window will display LogCat when tapped:

#### **GETTING AROUND ANDROID STUDIO**

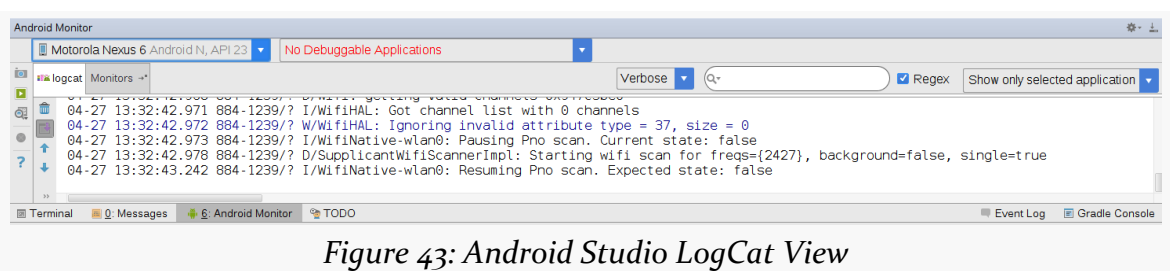

LogCat is explained in greater detail [a bit later in this book.](#page-235-0)

# **Accessing Android Tools**

Not everything related to Android is directly part of Android Studio itself. In some cases, tools need to be shared between users of Android Studio, users of Eclipse, and users of "none of the above". In some cases, while the long term direction may be to incorporate the tools' functionality directly into Android Studio, that work simply has not been completed to date.

Here are some noteworthy Android-related tools that you can access via the Tools > Android main menu option.

### **SDK and AVD Managers**

As we saw in  $\frac{d}{dx}$  and  $\frac{d}{dx}$  the SDK Manager is Android's tool for downloading pieces of the Android SDK, including:

- "SDK Platform" editions, allowing us to compile against a particular API level
- ARM and (sometimes) x86 emulator images
- Documentation
- Updates to the core build tools
- Etc.

You can launch the SDK Manager via Tools > Android > SDK Manager from the Android Studio main menu, or by clicking on the "droid in a box" toolbar button:

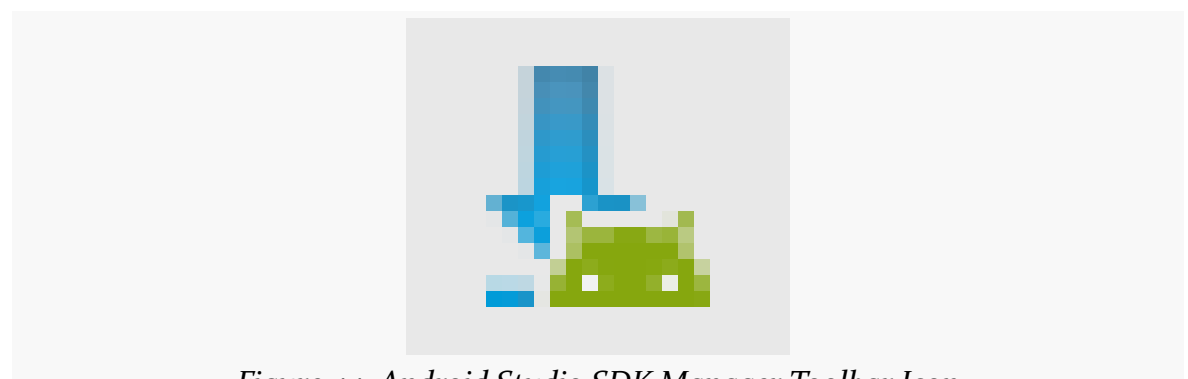

*Figure 44: Android Studio SDK Manager Toolbar Icon*

The AVD Manager is the tool for creating emulators that emulate certain Android environments, based upon API level, screen size, and other characteristics.

You can launch the AVD Manager via Tools > Android > AVD Manager from the Android Studio main menu, or by clicking the "droid and a screen" toolbar button:

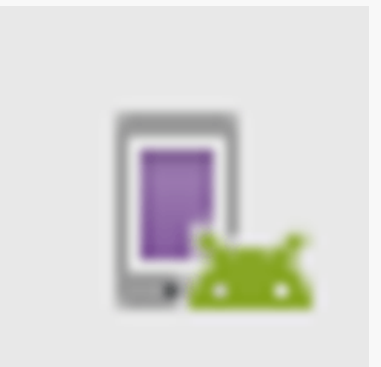

*Figure 45: Android Studio AVD Manager Toolbar Icon*

## **Android Device Monitor**

Elsewhere in this book, you will see references to tools associated with the Dalvik Debug Monitor Server (DDMS), such as using it to help inspect your running apps for memory or threading issues. You will also see references to tools like Hierarchy View, for trying to make sense of your UI as it appears at runtime, after you have programmatically made lots of changes to it.

In Eclipse, DDMS and Hierarchy View are "perspectives", added to Eclipse via the ADT plugin.

For everyone not using Eclipse — including Android Studio users — DDMS and Hierarchy View are available via the Android Device Monitor standalone tool. Android Studio users can launch the Monitor via Tools > Android > Android Device Monitor from the main menu.

This will first bring up a splash screen:

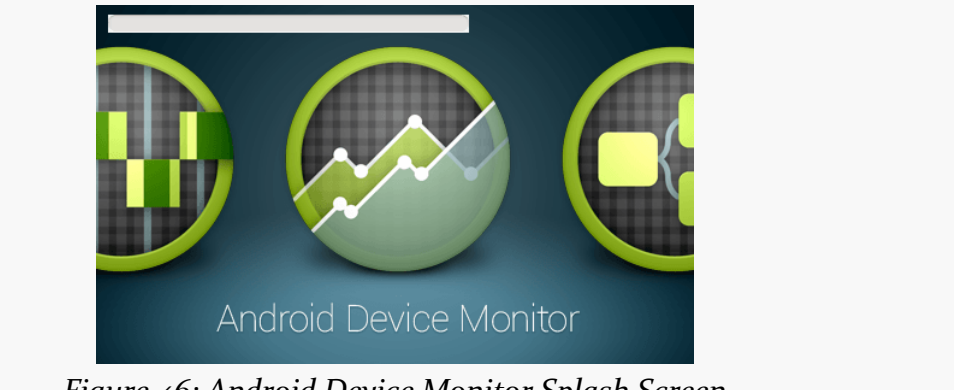

*Figure 46: Android Device Monitor Splash Screen*

followed by the Monitor itself:

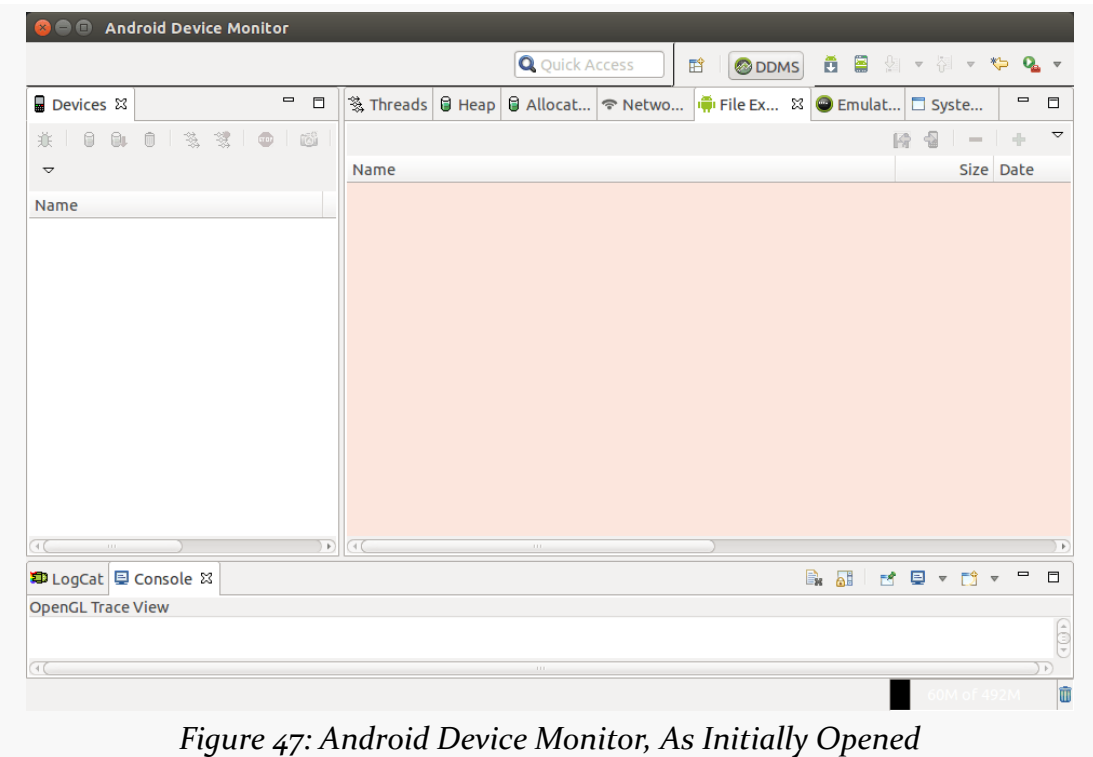

If you read about things available from DDMS or Hierarchy View online, such as in blog posts or Stack Overflow answers, most of those capabilities should be available to you via the Android Device Monitor.

# **Android Studio and Release Channels**

When you install Android Studio for the first time, your installation will be set up to get updates on the "stable" release channel. Here, a "release channel" is a specific set of possible upgrades. The "stable" release channel means that you are getting full production-ready updates. Android Studio will check for updates when launched, and you can manually check for updates via the main menu (e.g., Help > Check for Update… on Windows and Linux).

If an update is available, you will be presented with a dialog box showing you details of the update:

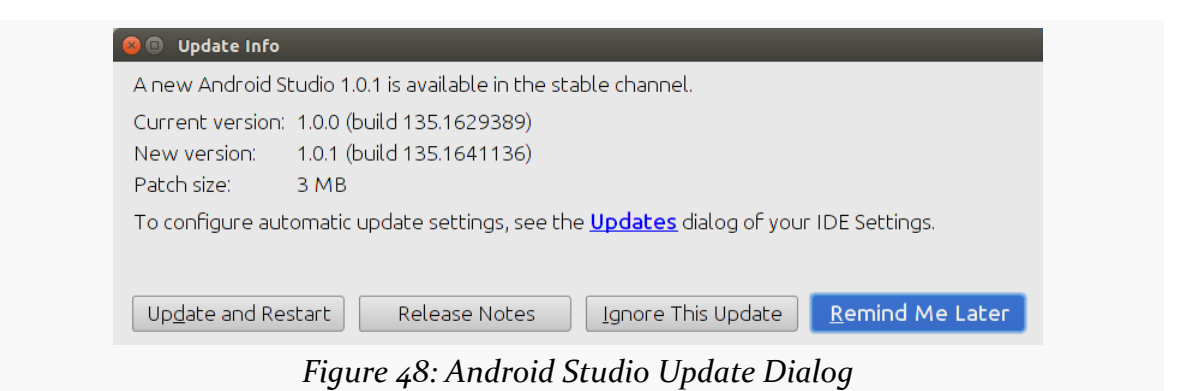

Choosing "Release Notes" will bring up a Web page with release notes for the new release. Clicking "Update and Restart" does pretty much what the button name suggests: it downloads the update and restarts the IDE, applying the update along the way.

Clicking the "Updates" hyperlink in the dialog brings up yet another dialog, allowing you to choose which release channel you want to subscribe to:

#### **GETTING AROUND ANDROID STUDIO**

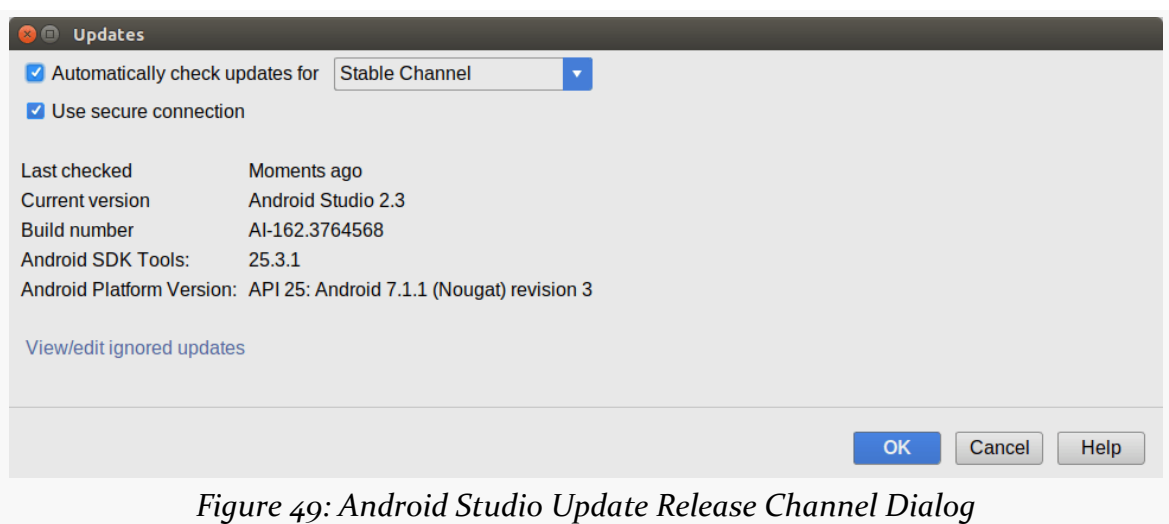

You have four channels to choose from:

- Stable, which is appropriate for most developers
- Beta, which will get updates that are slightly ahead of stable
- Dev, which is even more ahead than is the beta channel
- Canary, which is updated *very* early (and the name, suggestive of a "canary in a coal mine", indicates that you are here to help debug the IDE)

## **Visit the Trails!**

Android Studio's Project Structure dialog and Translations Editor are covered *[later in](#page-3821-0)* [this book.](#page-3821-0)

<span id="page-133-0"></span>The Android build system is organized around a specific directory tree structure for your Android project, much like any other Java project. The specifics, though, are fairly unique to Android — the Android build tools do a few extra things to prepare the actual application that will run on the device or emulator.

Making things more complicated is that the default structure is different for the current tools (e.g., Android Studio) and the legacy tools (e.g., Eclipse with the ADT plugin).

Here is a quick primer on the project structure, to help you make sense of it all, particularly for the sample code referenced in this book.

# **What You Get, In General**

The details of *exactly* what files are in your project depend upon your choice of IDE. However, regardless of whether you go with Android Studio or something else, there are many elements in common.

## **The Manifest**

AndroidManifest.xml is an XML file describing the application being built and what components — activities, services, etc. — are being supplied by that application. You can think of it as being the "table of contents" of what your application is about, much as a book has a "table of contents" listing the various parts, chapters, and appendices that appear in the book.

We will examine the manifest a bit more closely starting in [the next chapter](#page-139-0).

### **The Java**

When you created the project, you supplied the fully-qualified class name of the "main" activity for the application (e.g., com.commonsware.android.SomeDemo). You will then find that your project's Java source tree already has the package's directory tree in place, plus a stub Activity subclass representing your main activity (e.g., src/com/commonsware/android/SomeDemoActivity.java). You are welcome to modify this file and add Java classes as needed to implement your application, and we will demonstrate that countless times as we progress through this book.

Elsewhere — in directories that you normally do not work with — the Android build tools will also be code-generating some source code for you each time you build your app. One of the code-generated Java classes (R.java) will be important for controlling our user interfaces from our own Java code, and we will see many references to this R class as we start building applications in earnest.

## **The Resources**

You will also find that your project has a res/ directory tree. This holds "resources" — static files that are packaged along with your application, either in their original form or, occasionally, in a preprocessed form. Some of the subdirectories you will find or create under res/ include:

- 1. res/drawable/ for images (PNG, JPEG, etc.)
- 2. res/layout/ for XML-based UI layout specifications
- 3. res/menu/ for XML-based menu specifications
- 4. res/raw/ for general-purpose files (e.g., an audio clip, a CSV file of account information)
- 5. res/values/ for strings, dimensions, and the like
- 6. res/xml/ for other general-purpose XML files you wish to ship

Some of the directory names may have suffixes, like res/drawable-hdpi/. This indicates that the directory of resources should only be used in certain circumstances — in this case, the drawable resources should only be used on devices with high-density screens.

We will cover all of these, and more, later in this book.

### **The Build Instructions**

The IDE needs to know how to take all of this stuff and come up with an Android APK file. Some of this is already "known" to the IDE based upon how the IDE was written. But some details are things that you may need to configure from time to time, and so those details are stored in files that you will edit, by one means or another, from your IDE.

In Android Studio, most of this knowledge is kept in one or more files named build.gradle. These are for a build engine known as [Gradle](http://gradle.org), that Android Studio uses to build APKs and other Android outputs.

In legacy Eclipse-style projects, this knowledge is scattered among several files, some of which you might edit manually (e.g., project.properties) and some of which you would only change through Eclipse itself (e.g., .classpath).

# **The Contents of an Android Studio Project**

All of those items are stored in a particular directory structure in an Android Studio project… at least by default. Android Studio and Gradle are powerful and can be configured to handle other structures. So, for example, you will find some projects using the legacy Eclipse-style structure, which is different than what Android Studio uses normally.

That being said, most projects that you encounter — including nearly all of the sample apps in this book — will stick with the Android Studio default structure.

## **The Root Directory**

In the root directory of your project, the most important item is the app/ directory, where your application code resides. We will look at that [in the next section](#page-136-0).

Beyond the app/ directory, the other noteworthy files in the root of your project include:

- build.gradle, which is part of the build instructions for your project, as is described above
- Various other Gradle-related files (settings.gradle, gradle.properties, and so forth)
- local.properties, which indicates where your Android SDK tools reside

• An .iml file, where Android Studio holds some additional metadata about your project

Eventually, you will have:

- A build/ directory, containing the compiled output of your app, plus various reports and other files related to the build process and app testing
- A .gradle/ directory, containing Gradle executable code
- An .idea/ directory this, along with the .iml file, represents data needed by IntelliJ IDEA, on which Android Studio is based

### <span id="page-136-0"></span>**The App Directory**

The app/ directory, and its contents, are where you will spend most of your time as a developer. Rarely do you need to manipulate the files in the project root.

The most important thing in the app/ directory is the src/ directory, which is the root of your project's sourcesets, which will be described in [the next section.](#page-136-1)

Beyond the src/ directory, there are a few other items of note in app/:

- A build/ directory, which will hold the outputs of building your app, including your APK file
- A build.gradle file, where most of your project-specific Gradle configuration will go, to teach Android Studio how to build your app
- An app.iml file, containing more Android Studio metadata

### <span id="page-136-1"></span>**The Sourcesets**

Sourcesets are where the "source" of your project is organized. Here, "source" not only refers to programming language source code (e.g., Java), but other types of inputs to the build, such as your resources.

The sourceset that you will spend most of your time in is main/. You will also have a stub sourceset named androidTest, for use in creating unit tests, as will be covered [later in the book](#page-1145-0).

Inside of a sourceset, you can have:

- Java code, in a java/ directory
- Resources, in a res/directory
- Assets, in an assets/ directory, representing other static files you wish packaged with the application for deployment onto the device
- Your AndroidManifest.xml file

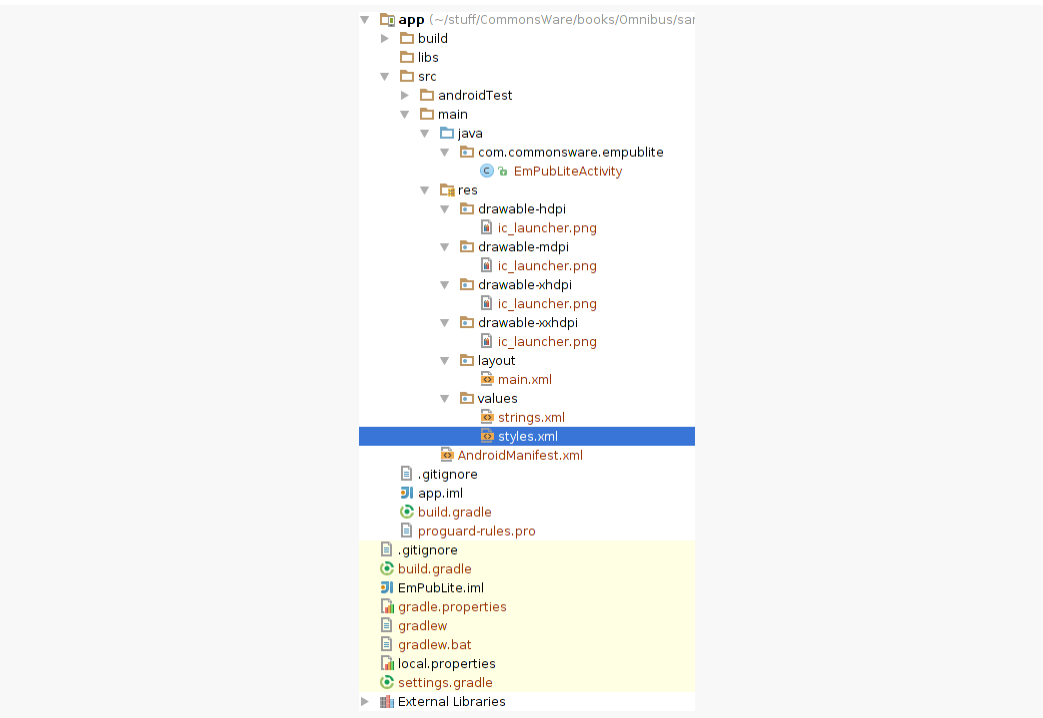

*Figure 50: Android Studio Project Explorer, Showing EmPubLite*

# **The Contents of an Eclipse-Style Project**

A legacy Eclipse-style project has a different structure, with the following items in the project root directory:

- 1. AndroidManifest.xml, as is described above
- 2. bin/, which holds the application once it is compiled (note: this directory will be created when you first build your application)
- 3. res/, which holds your resources, as is described above
- 4. src/, which holds the Java source code for the application

In addition to the files and directories shown above, you may find any of the following in Android projects:

- 1. assets/, which holds other static files you wish packaged with the application for deployment onto the device
- 2. gen/, where Android's build tools will place source code that they generate
- 3. libs/, which holds any third-party Java JARs your application requires
- 4. \*.properties, containing configuration data for your builds
- 5. proguard.cfg or proguard-project.txt, which are used for integration with [ProGuard](https://www.guardsquare.com/en/proguard) for obfuscating your Android code
- 6. Hidden Eclipse project files (e.g., .classpath)

## **What You Get Out Of It**

As part of running your app on a device or emulator, the IDE will generate an APK file. You will find this:

- in the build/outputs/apk directory of your Android Studio project, if the project has no modules (e.g., no app/ directory), or
- in the build/outputs/apk directory of your module's directory, (e.g., app/ build/outputs/apk for a traditional Android Studio project), or
- in the bin/ directory of your Eclipse-style project

The APK file is a ZIP archive containing your compiled Java classes, the compiled edition of your resources (resources.arsc), any un-compiled resources (such as what you put in res/raw/), and the AndroidManifest.xml file. If you build a debug version of the application — which is the default — you will have yourapp-debug.apk as your APK, for an app named yourapp.

<span id="page-139-0"></span>In the discussion of Android Studio, this book has mentioned something called "Gradle", without a lot of explanation.

In this chapter, the mysteries of Gradle will be revealed to you.

(well, OK, *some* of the mysteries…)

We also mentioned in passing in the previous chapter the concept of the "manifest", as being a special file in our Android projects.

On the one hand, Gradle and the manifest are not strictly related. On the other hand, some (but far from all) of the things that we can set up in the manifest can be overridden in Gradle.

So, in this chapter, we will review both what Gradle is, what the manifest is, what each of their roles are, and the basics of how they tie together.

# **Gradle: The Big Questions**

First, let us "set the stage" by examining what this is all about, through a series of fictionally-asked questions (FAQs).

## **What is Gradle?**

[Gradle](http://www.gradle.org/) is software for building software, otherwise known as "build automation software" or "build systems". You may have used other build systems before in other environments, such as make  $(C/C_{++})$ , rake (Ruby), Ant (Java), Maven (Java), etc.

These tools know — via intrinsic capabilities and rules that you teach them — how to determine what needs to be created (e.g., based on file changes) and how to create them. A build system does not compile, link, package, etc. applications directly, but instead directs separate compilers, linkers, and packagers to do that work.

Gradle uses a domain-specific language (DSL) built on top of Groovy to accomplish these tasks.

### **What is Groovy?**

There are many programming languages that are designed to run on top of the Java VM. Some of these, like JRuby and Jython, are implementations of other common programming languages (Ruby and Python, respectively). Other languages are unique, and **[Groovy](http://groovy-lang.org/)** is one of those.

Groovy scripts look a bit like a mashup of Java and Ruby. As with Java, Groovy supports:

- Defining classes with the class keyword
- Creating subclasses using extends
- Importing classes from external JARs using import
- Defining method bodies using braces ({ and })
- Objects are created via the new operator

As with Ruby, though:

- Statements can be part of a class, or simply written in an imperative style, like a scripting language
- Parameters and local variables are not typed
- Values can be automatically patched into strings, though using slightly different syntax ("Hello, \$name" for Groovy instead of "Hello, #{name}" for Ruby)

Groovy is an interpreted language, like Ruby and unlike Java. Groovy scripts are run by executing a groovy command, passing it the script to run. The Groovy runtime, though, is a Java JAR and requires a JVM in order to operate.

One of Groovy's strengths is in creating a [domain-specific language](http://en.wikipedia.org/wiki/Domain-specific_language) (or DSL). Gradle, for example, is a Groovy DSL for doing software builds. Gradle-specific capabilities appear to be first-class language constructs, generally indistinguishable

from capabilities intrinsic to Groovy. Yet, the Groovy DSL is largely declarative, like an XML file.

To some extent, we get the best of both worlds: XML-style definitions (generally with less punctuation), yet with the ability to "reach into Groovy" and do custom scripting as needed.

### **What Does Android Have To Do with Gradle?**

Google has published the Android Plugin for Gradle, which gives Gradle the ability to build Android projects. Google is also using Gradle and Gradle for Android as the build system behind Android Studio.

### **Why Did We Move to Gradle?**

Originally, when we would build an app, those builds were done using Eclipse and Ant. Eclipse was the IDE, while Ant was the command-line tool. Eclipse does not use Ant for building Android projects, but rather has its own build system. And we were successfully building a million-plus apps using these tools. Those tools still work today, though Ant support is fading fast.

So, why change?

There were several contributing factors, including:

- Maintaining two separate build systems (Ant and Eclipse's native approach) was becoming time-consuming, and would become worse with the advent of Android Studio and yet another build system. Hence, Google wished to standardize on a single build system, based upon Gradle, for IDE and command-line scenarios.
- Getting Ant scripts to do everything that Google needed for builds was getting a bit creaky.
- Ant has no first-class support for "external artifacts" (e.g., libraries) and dependency management of those libraries. While there are ways to graft [Maven](http://maven.apache.org/) onto Ant, or use Maven's own build system, Google never endorsed that approach. Gradle offers much better support in this area than do Eclipse or Ant, and will help make it easier for developers to reliably consume libraries from a variety of authors.
- Gradle is designed to be integrated into IDEs as a library, much more than Ant is.

### **How Does Gradle Relate to Android Studio?**

As noted above, Android Studio uses the new Gradle-based build system as its native approach for building Android projects. While the IntelliJ IDEA IDE that serves as Android Studio's core also has its own build system (much like Eclipse has one), IDEA is more amenable to replaceable build systems.

Over time, this will allow Google to focus on a single build system (Gradle) for all supported scenarios, rather than having to deal with a collection of independent build systems.

# **Obtaining Gradle**

As with any build system, to use it, you need the build system's engine itself.

If you will only be using Gradle in the context of Android Studio, the IDE will take care of getting Gradle for you. If, however, you are planning on using Gradle outside of Android Studio (e.g., command-line builds), you will want to consider where your Gradle is coming from. This is particularly important for situations where you want to build the app with no IDE in sight, such as using a continuous integration (CI) server, like Jenkins.

### **Direct Installation**

What most developers looking to use Gradle outside of Android Studio will wind up doing is installing Gradle directly.

The **[Gradle download page](http://www.gradle.org/downloads)** contains links to ZIP archives for Gradle itself: binaries, source code, or both.

You can unZIP this archive to your desired location on your development machine.

### **Linux Packages**

You may be able to obtain Gradle via a package manager on Linux environments. For example, there is [an Ubuntu PPA for Gradle.](https://launchpad.net/~cwchien/+archive/gradle)

### **The gradlew Wrapper**

If you are starting from a project that somebody else has published, you may find a gradlew and gradlew.bat file in the project root, along with a gradle/ directory. This represents [the "Gradle Wrapper".](http://www.gradle.org/docs/current/userguide/gradle_wrapper.html)

The Gradle Wrapper consists of three pieces:

- the batch file (gradlew.bat) or shell script (gradlew)
- the JAR file used by the batch file and shell script (in the gradle/wrapper/ directory)
- the gradle-wrapper.properties file (also in the gradle/wrapper/directory)

Android Studio uses the gradle-wrapper.properties file to determine where to download Gradle from, for use in your project, from the distributionUrl property in that file:

```
#Wed Apr 10 15:27:10 PDT 2013
distributionBase=GRADLE_USER_HOME
distributionPath=wrapper/dists
zipStoreBase=GRADLE_USER_HOME
zipStorePath=wrapper/dists
distributionUrl=https\://services.gradle.org/distributions/gradle-3.3-all.zip
```
(from [Basic/Button/gradle/wrapper/gradle-wrapper.properties\)](https://github.com/commonsguy/cw-omnibus/tree/v8.7/Basic/Button/gradle/wrapper/gradle-wrapper.properties)

When you create or import a project, or if you change the version of Gradle referenced in the properties file, Android Studio will download the Gradle pointed to by the distributionUrl property and install it to a .gradle/ directory (note the leading .) in your project. That version of Gradle will be what Android Studio uses.

#### **RULE #1: Only use a** distributionUrl **that you trust.**

If you are importing an Android project from a third party — such as the samples for this book — and they contain the gradle/wrapper/gradle-wrapper.properties file, examine it to see where the distributionUrl is pointing to. If it is loading from services.gradle.org, or from an internal enterprise server, it is probably trustworthy. If it is pointing to a URL located somewhere else, consider whether you really want to use that version of Gradle, considering that it may have been tampered with.
The batch file, shell script, and JAR file are there to support command-line builds. If you use gradlew, it will use a local copy of Gradle installed in .gradle/ in the project. If there is no such copy of Gradle, gradlew will download Gradle from the distributionUrl, as does Android Studio. Note that Android Studio does not use gradlew for this role — that logic is built into Android Studio itself.

#### **RULE #2: Only use a** gradlew **that you REALLY trust.**

It is relatively easy to examine a .properties file to check a URL to see if it seems valid. Making sense of a batch file or shell script can be cumbersome. Decompiling a JAR file and making sense of it can be rather difficult. Yet, if you use gradlew that you obtained from somebody, that script and JAR are running on your development machine, as is the copy of Gradle that they install. If that code was tampered with, the malware has complete access to your development machine and anything that it can reach, such as servers within your organization.

Note that you do not have to use the Gradle Wrapper at all. If you would rather not worry about it, install a version of Gradle on your development machine yourself and remove the Gradle Wrapper files. You can use the gradle command to build your app (if your Gradle's bin/ directory is in your PATH), and Android Studio will use your Gradle installation (if you teach it where to find it, such as via the GRADLE HOME environment variable).

# **Versions of Gradle and the Android Plugin for Gradle**

The Android Plugin for Gradle that we will use to give Gradle "super Android powers!" is updated periodically. Each update has its corresponding required version of Gradle. Google maintains a page [listing the Gradle versions supported by each](https://developer.android.com/studio/releases/gradle-plugin.html#updating-gradle) [Android Plugin for Gradle version](https://developer.android.com/studio/releases/gradle-plugin.html#updating-gradle)

If you are using the Gradle Wrapper, you are using an installation of Gradle that is local to the project. So long as the version of Gradle in the project matches the version of Gradle for Android requested in the build.gradle file — as will be covered in the next chapter — you should be in fine shape.

If you are not using the Gradle Wrapper, you will need to decide when to take on a new Gradle for Android release and plan to update your Gradle installation and build.gradle files in tandem at that point.

### **Gradle Environment Variables**

If you installed Gradle yourself, you will want to define a GRADLE\_HOME environment variable, pointing to where you installed Gradle, and to add the bin/ directory inside of Gradle to your PATH environment variable.

You may also consider setting up a GRADLE\_USER\_HOME environment variable, pointing to a directory in which Gradle can create a .gradle subdirectory, for peruser caches and related materials. By default, Gradle will use your standard home directory.

### **Examining the Gradle Files**

An Android Studio project usually has two build.gradle files, one at the project level and one at the "module" level (e.g., in the app/ directory).

#### **The Project-Level File**

The build.gradle file in the project directory controls the Gradle configuration for all modules in your project. Right now, most likely you only have one module, and many apps only ever use one module. However, it is possible for you to add other modules to this project, and we will explore reasons for doing so later in this book.

Here is a typical top-level build.gradle file:

```
// Top-level build file where you can add configuration options common to all
sub-projects/modules.
buildscript {
    repositories {
        jcenter()
    }
    dependencies {
        classpath 'com.android.tools.build:gradle:2.2.2'
        // NOTE: Do not place your application dependencies here; they belong
        // in the individual module build.gradle files
    }
}
allprojects {
repositories {
```

```
jcenter()
    }
}
```
#### **buildscript**

The buildscript closure (i.e., code section wrapped in braces) in Gradle is where you configure the JARs and such that Gradle itself will use for interpreting the rest of the file. Hence, here you are not configuring your *project* so much as you are configuring *the build itself*.

The repositories closure inside the buildscript closure indicates where dependencies can come from, typically in the form of Maven-style repositories. Here, jcenter() is a built-in method that sets up the repository information for JCenter, a popular location for obtaining open source dependencies.

The dependencies closure indicates what is required to be able to run the rest of the build script. classpath 'com.android.tools.build:gradle:2.2.2' is not especially well-documented by the Gradle team. However the 'com.android.tools.build:gradle:2.2.2' portion means:

- Find the com. android. tools. build group of artifacts in a repository
- Find the gradle artifact within that group
- Ensure that we have version 2.2.2 of the artifact

The first time you run your build, with the buildscript closure as shown above, Gradle will notice that you do not have this dependency. It will then download that artifact from the jcenter() repository.

Sometimes, the last segment of the version is replaced with a + sign (e.g., 2.2.+). This tells Gradle to download the latest version, thereby automatically upgrading you to the latest patch-level (e.g., 2.2.3 at some point).

#### **allprojects**

The allprojects closure says "apply these settings to all modules in this project". Here, we are setting up jcenter() as a repository to use for finding libraries used in any of the modules in our project.

### **The Module-Level Gradle File**

In your app/ module, you will also find a build.gradle file. This has settings unique for this module, independent of any other module that your project may have in the future.

Here is a typical module-level build.gradle file:

```
apply plugin: 'com.android.application'
dependencies {
}
android {
    compileSdkVersion 19
    buildToolsVersion "25.0.3"
}
```
(from [Basic/Button/app/build.gradle\)](https://github.com/commonsguy/cw-omnibus/tree/v8.7/Basic/Button/app/build.gradle)

#### **dependencies**

This build.gradle file also has a dependencies closure. Whereas the dependencies closure in the buildscript closure in the top-level build.gradle file is for libraries used by the build process, the dependencies closure in the module's build.gradle file is for libraries used by your code in that module. We will get into the concept of these libraries [later in the book](#page-369-0).

This particular build.gradle file has an empty dependencies closure, meaning that it does not depend on any libraries. The dependencies closure is not required in this case — it is here solely for illustration purposes.

#### **android**

The android closure contains all of the Android-specific configuration information. This closure is what the Android plugin enables.

But before we get into what is in this closure, we should "switch gears" and talk about the manifest file, as what goes in the android closure is related to what goes in the manifest file.

### **Introducing the Manifest**

The foundation for any Android application is the manifest file: AndroidManifest.xml. This will be in your app module's src/main/ directory for classic Android Studio projects.

Here is where you declare what is inside your application — the activities, the services, and so on. You also indicate how these pieces attach themselves to the overall Android system; for example, you indicate which activity (or activities) should appear on the device's main menu (a.k.a., launcher).

When you create your application, you will get a starter manifest generated for you. For a simple application, offering a single activity and nothing else, the autogenerated manifest will probably work out fine, or perhaps require a few minor modifications. On the other end of the spectrum, the manifest file for the Android API demo suite is over 1,000 lines long. Your production Android applications will probably fall somewhere in the middle.

As mentioned previously, some items can be defined in both the manifest and in a build.gradle file. The approach of putting that stuff in the manifest still works. For Android Studio users, you will probably use the Gradle file and not have those common elements be defined in the manifest.

# **Things In Common Between the Manifest and Gradle**

There are a few key items that can be defined in the manifest and can be overridden in build.gradle statements. These items are fairly important to the development and operation of our Android apps as well.

### **Package Name and Application ID**

The root of all manifest files is, not surprisingly, a manifest element:

```
<manifest xmlns:android="http://schemas.android.com/apk/res/android"
package="com.commonsware.empublite">
```
Note the android namespace declaration. You will only use the namespace on many of the attributes, not the elements (e.g., <manifest>, not <android:manifest>).

The biggest piece of information you need to supply on the <manifest> element is the package attribute.

The package attribute will always need to be in the manifest, even for Android Studio projects. The package attribute will control where some source code is generated for us, notably some R and BuildConfig classes that we will encounter later in the book.

Since the package value is used for Java code generation, it has to be a valid Java package name. Java convention says that the package name should be based on a reverse domain name (e.g., com.commonsware.empublite), where you own the domain in question. That way, it is unlikely that anyone else will accidentally collide with the same name.

The package also serves as our app's default "application ID". This needs to be a unique identifier, such that:

- no two apps can be installed on the same device at the same time with the same application ID
- no two apps can be uploaded to the Play Store with the same application ID (and other distribution channels may have the same limitation)

By default, the application ID is the package value, but Android Studio users can override it in their Gradle build files. Specifically, inside of the android closure can be a defaultConfig closure, and inside of there can be an applicationId statement:

```
android {
   // other stuff
    defaultConfig {
        applicationId "com.commonsware.empublite"
       // more other stuff
    }
}
```
Not only can Android Studio users override the application ID in the defaultConfig closure, but there are ways of having different application ID values for different scenarios, such as a debug build versus a release build. We will explore that more [later in the book](#page-1011-0).

#### **minSdkVersion and targetSdkVersion**

Your manifest may also contain a <uses-sdk> element as a child of the <manifest> element, to specify what versions of Android you are supporting. It can contain, among other things, android:minSdkVersion and android:targetSdkVersion attributes. Legacy Eclipse-style projects will always have this element. Android Studio projects may not have this element, because the values are defined as minSdkVersion and targetSdkVersion properties in the defaultConfig closure in a module's build.gradle file, where applicationId can be defined.

Of the two, the more critical one is minSdkVersion. This indicates what is the oldest version of Android you are testing with your application. The value of the attribute is an integer representing the Android [API level.](#page-69-0) So, if you are only testing your application on Android 4.1 and newer versions of Android, you would set your minSdkVersion to be 16.

You can also specify a targetSdkVersion. This indicates what version of Android you are thinking of as you are writing your code. If your application is run on a newer version of Android, Android may do some things to try to improve compatibility of your code with respect to changes made in the newer Android. Nowadays, most Android developers should specify a target SDK version of 15 or higher. We will start to explore more about the targetSdkVersion as we get deeper into the book; for the moment, whatever your IDE gives you as a default value is probably a fine starting point.

The XML element looks like:

<uses-sdk android:minSdkVersion="15" android:targetSdkVersion="19" />

The corresponding entries in build.gradle go in the defaultConfig closure:

```
android {
    // other stuff
    defaultConfig {
        applicationId "com.commonsware.empublite"
        minSdkVersion 15
        targetSdkVersion 19
        // more other stuff
    }
}
```
#### **Version Code and Version Name**

Your manifest can also specify android: versionName and android: versionCode attributes, up on the root <manifest> element. An Android Studio project, though, frequently skips those and defines them via versionName and versionCode properties in the defaultConfig closure.

These two values represent the versions of your application. The versionName value is what the user will see for a version indicator in the Applications details screen for your app in their Settings application:

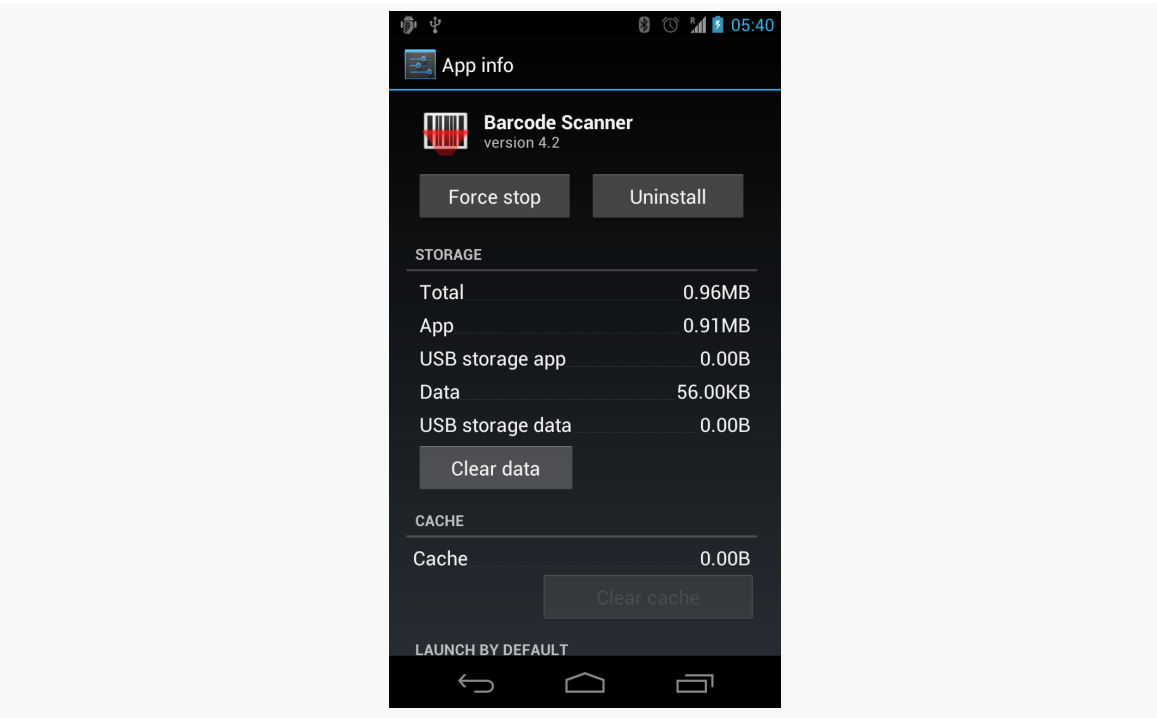

*Figure 51: Barcode Scanner App Screen in Settings, Showing Version 4.2*

Also, the version name is used by the Play Store listing, if you are distributing your application that way. The version name can be any string value you want.

The versionCode, on the other hand, must be an integer, and newer versions must have higher version codes than do older versions. Android and the Play Store will compare the version code of a new APK to the version code of an installed application to determine if the new APK is indeed an update. The typical approach is to start the version code at 1 and increment it with each production release of your application, though you can choose another convention if you wish. During

development, you can leave these alone, but when you move to production, these attributes will matter greatly.

## **Other Gradle Items of Note**

You will always have at least two statements directly in the android closure: compileSdkVersion and buildToolsVersion.

```
android {
    compileSdkVersion 19
    buildToolsVersion "25.0.3"
}
```
(from [Gradle/HelloNew/build.gradle\)](https://github.com/commonsguy/cw-omnibus/tree/v8.7/Gradle/HelloNew/build.gradle)

compileSdkVersion specifies the API level to be compiled against, usually as a simple API level integer (e.g., 19). A legacy Eclipse-style project would pull this out of the project.properties file in the root of the project directory.

buildToolsVersion indicates the version of the Android SDK build tools that you wish to use with this project. While downloading the android plugin from Maven Central gives us parts of what is needed, it is not complete. The rest comes from what are known as the "build tools". These wind up in the build-tools/ directory of your Android SDK installation, and they have separate version numbers from anything else.

So, your android closure could look like:

```
android {
    compileSdkVersion 25
    buildToolsVersion "25.0.2"
    defaultConfig {
        applicationId "com.commonsware.empublite"
        versionCode 1
       versionName "1.0"
       minSdkVersion 15
        targetSdkVersion 18
    }
}
```
Eclipse did not really have the notion of a configurable build tools version, so there is no analogue for buildToolsVersion in a legacy Eclipse-style project.

### **Where's the GUI?**

You might wonder why we have to slog through all of this Groovy code and wonder if there is some GUI for affecting Gradle settings.

The answer is yes… and no.

There is [the project structure dialog](#page-3821-0), that allows you to maintain some of this stuff. And you are welcome to try it. However, the more complex your build becomes, the more likely it is that the GUI will not suffice, and you will need to work with the Gradle build files more directly. Hence, this book will tend to focus on the build files.

### **The Rest of the Manifest**

Not everything in the manifest can be overridden in the Gradle build files. Here are a few key items that will always appear in the manifest, regardless of whether this project is to be built by Android Studio or other means.

#### **An Application For Your Application**

In your initial project's manifest, the primary child of the <manifest> element is an <application> element.

By default, when you create a new Android project, you get a single <activity> element inside the <application> element:

```
<?xml version="1.0" encoding="utf-8"?>
<manifest package="com.commonsware.empublite"
 xmlns:android="http://schemas.android.com/apk/res/android">
 <application
   android:allowBackup="true"
   android:icon="@mipmap/ic_launcher"
   android:label="@string/app_name"
   android:supportsRtl="true"
   android: theme="@style/AppTheme">
   <activity android:name="EmPubLiteActivity">
     <intent-filter>
       <action android:name="android.intent.action.MAIN" />
       <category android:name="android.intent.category.LAUNCHER" />
```

```
</intent-filter>
 </activity>
</application>
```
#### </manifest>

This element supplies android:name for the class implementing the activity, android:label for the display name of the activity, and (sometimes) an <intent-filter> child element describing under what conditions this activity will be displayed. The stock <activity> element sets up your activity to appear in the launcher, so users can choose to run it. As we'll see later in this book, you can have several activities in one project, if you so choose.

The android:name attribute, in this case, has a bare Java class name (EmPubLiteActivity). Sometimes, you will see android:name with a fully-qualified class name (e.g., com.commonsware.empublite.EmPubLiteActivity). Sometimes, you will see a Java class name with a single dot as a prefix (e.g., . EmPubLiteActivity). Both EmPubLiteActivity and .EmPubLiteActivity refer to a Java class that will be in your project's package — the one you declared in the package attribute of the <manifest> element.

#### **Supporting Multiple Screens**

Android devices come with a wide range of screen sizes, from 2.8" tiny smartphones to 46" TVs. Android divides these into four buckets, based on physical size and the distance at which they are usually viewed:

- 1. Small (under 3")
- 2. Normal  $(3$ " to around  $4.5$ ")
- 3. Large  $(4.5)$ " to around 10")
- 4. Extra-large (over 10")

By default, your application will support small and normal screens. It also will support large and extra-large screens via some automated conversion code built into Android.

To truly support all the screen sizes you want, you should consider adding a <supports-screens> element to your manifest. This enumerates the screen sizes you have explicit support for. For example, if you are providing custom UI support for large or extra-large screens, you will want to have the <supports-screens> element.

So, while the starting manifest file works, handling multiple screen sizes is something you will want to think about.

You wind up with an element akin to:

```
<supports-screens
 android:largeScreens="true"
 android:normalScreens="true"
 android:smallScreens="false"
 android:xlargeScreens="true" />
```
Much more information about providing solid support for all screen sizes, including samples of the <supports-screens> element, will be found later in this book as we cover large-screen strategies.

### **Other Stuff**

As we proceed through the book, you will find other elements being added to the manifest, such as:

- <uses-permission>, to tell the user that you need permission to use certain device capabilities, such as accessing the Internet
- <uses-feature>, to tell Android that you need the device to have certain features (e.g., a camera), and therefore your app should not be installed on devices lacking such features
- <meta-data>, for bits of information needed by particular extensions to Android, such as the Google Play Services library.

These and other elements will be introduced elsewhere in the book.

# **Learning More About Gradle**

This book will go into more about Gradle, both in the core chapters and in the trails. But, the focus will be on Gradle for Android, and Gradle itself offers a lot more than that. The Gradle Web site hosts [documentation](http://www.gradle.org/documentation), links to [Gradle-specific books,](http://www.gradle.org/books) and links to [other Gradle educational resources](http://www.gradle.org/learn).

At present, the Gradle for Android documentation is limited and mostly appears on [the Android tools site.](http://tools.android.com) Of note is [the top-level page about the new build system](http://tools.android.com/tech-docs/new-build-system), and [the Gradle plugin user guide](http://tools.android.com/tech-docs/new-build-system/user-guide), though both may be out of date compared to the actual tools themselves.

### **Visit the Trails!**

There are a few more chapters in this book getting into more details about the use of Gradle and Gradle for Android.

- [Gradle and Legacy Projects](#page-999-0) is for developers who are looking to use Gradle with legacy Eclipse-style projects
- [Gradle and Tasks](#page-1007-0) explains how we ask Gradle to do things on our behalf ("tasks"), such as compile our APK for us
- [Gradle and the New Project Structure](#page-1011-0) gets into what capabilities we get from the Gradle project structure, including the ability to configure "build types" and "product flavors"
- [Gradle and Dependencies](#page-1039-0) covers more about the "artifacts" mentioned earlier in this chapter, as ways we can get packaged libraries automatically added to our projects via just a couple of lines in our build.gradle files

There is also the ["Advanced Gradle for Android Tips"](#page-1133-0) chapter for other Gradle topics, and [the chapter on manifest merging in Gradle.](#page-1061-0)

<span id="page-157-0"></span>As we build EmPubLite, we will need to make a number of changes to our project's manifest. In this tutorial, we will take care of a couple of these changes, to show you how to manipulate the AndroidManifest.xml file. Future tutorials will make yet more changes.

Android Studio users will also get their first chance to work with the build.gradle file.

This is a continuation of the work we did in [the previous tutorial.](#page-103-0)

You can find the results of the *[previous tutorial](http://github.com/commonsguy/cw-omnibus/tree/master/EmPubLite-AndroidStudio/T2-Project)* and the results of [this tutorial](http://github.com/commonsguy/cw-omnibus/tree/master/EmPubLite-AndroidStudio/T3-Manifest) in the book's GitHub repository.

# **Some Notes About Relative Paths**

In these tutorials, you will see references to relative paths, like AndroidManifest.xml, res/layout/, and so on.

Android Studio users should interpret these paths as being relative to the app/src/ main/ directory within the project, except as otherwise noted. So, for example, Step #1 below will ask you to open AndroidManifest.xml — that file can be found in app/ src/main/AndroidManifest.xml from the project root.

# **Step #1: Supporting Screens**

Our application will restrict its supported screen sizes. Tablets make for ideal ebook readers. Phones can also be used, but the smaller the phone, the more difficult it

will be to come up with a UI that will let the user do everything that is needed, yet still have room for more than a sentence or two of the book at a time.

We will get into screen size strategies and their details [later in this book.](#page-887-0) For the moment, though, we will add a <supports-screens> element to keep our application off "small" screen devices (under 3" diagonal size).

Android Studio users can double-click on AndroidManifest.xml in the project explorer.

As a child of the root <manifest> element, add a <supports-screens> element as follows:

```
<supports-screens
   android:largeScreens="true"
   android:normalScreens="true"
   android:smallScreens="false"
   android:xlargeScreens="true"/>
```
# **Step #2: Blocking Backups**

If you look at the <application> element, you will see that it has a few attributes, including android:allowBackup="true". This attribute indicates that EmPubLite should participate in Android's automatic backup system.

That is not a good idea, until you understand the technical and legal ramifications of that choice, which we will explore [much later in this book](#page-2783-0).

In the short term, change android:allowBackup to be false.

# **Step #3: Ignoring Lint**

Even after that change, the application element name may have a beige background. If you hover your mouse over it and look at the explanatory tooltip, you will see that it is complaining that this app is not indexable, and that you should add an ACTION VIEW activity to the app.

This is ridiculous.

First, this app (hopefully) will never wind up on the Play Store, and so Google's "app indexing" capability will never be relevant.

Second, developers should not be adding random activities to their app, just based off of some tooltip.

Put your text cursor somewhere inside the application element name and press Alt-Enter  $\vert$  (or the equivalent on macOS). This should bring up a popup window showing some "quick fixes" for the problem:

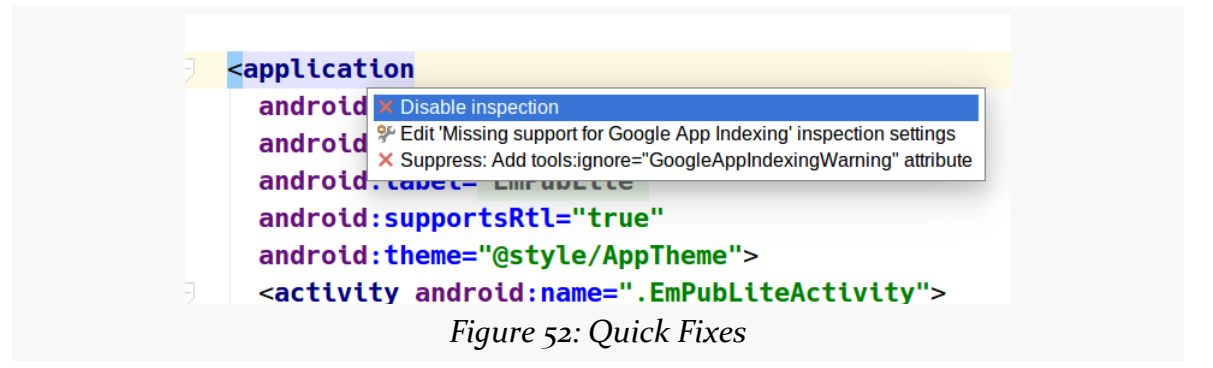

Choose the "suppress" option. Then, press  $\vert$  Ctrl-Alt-L  $\vert$  (or the equivalent on macOS) to reformat the file. You will wind up with something like:

```
<?xml version="1.0" encoding="utf-8"?>
<manifest package="com.commonsware.empublite"
 xmlns:android="http://schemas.android.com/apk/res/android"
 xmlns:tools="http://schemas.android.com/tools">
 <supports-screens
   android:largeScreens="true"
   android:normalScreens="true"
   android:smallScreens="false"
   android:xlargeScreens="true" />
 <application
   android:allowBackup="false"
   android:icon="@mipmap/ic_launcher"
   android:label="@string/app_name"
   android:supportsRtl="true"
   android: theme="@style/AppTheme"
   tools:ignore="GoogleAppIndexingWarning">
   <activity android:name=".EmPubLiteActivity">
     <intent-filter>
        <action android:name="android.intent.action.MAIN" />
        <category android:name="android.intent.category.LAUNCHER" />
      </intent-filter>
```

```
</activity>
</application>
```
</manifest>

(from [EmPubLite-AndroidStudio/T3-Manifest/EmPubLite/app/src/main/AndroidManifest.xml\)](https://github.com/commonsguy/cw-omnibus/tree/v8.7/EmPubLite-AndroidStudio/T3-Manifest/EmPubLite/app/src/main/AndroidManifest.xml)

The <application> element now has a tools:ignore="GoogleAppIndexingWarning" attribute, and the root <manifest> element defines the tools XML namespace. The net effect is that we are telling the build tools — specifically the Lint utility – that it should ignore this particular issue.

## **In Our Next Episode…**

... we will [make some changes to the resources](#page-177-0) of our tutorial project

It is quite likely that by this point in time, you are "chomping at the bit" to get into actually writing some code. This is understandable. That being said, before we dive into the Java source code for our stub project, we really should chat briefly about resources.

Resources are static bits of information held outside the Java source code. Resources are stored as files under the res/ directory in your Android project layout (whether that is in the project root for Eclipse or in the main/ sourceset for Android Studio). Here is where you will find all your icons and other images, your externalized strings for internationalization, and more.

These are separate from the Java source code not only because they are different in format. They are separate because you can have *multiple* definitions of a resource, to use in different circumstances. For example, with internationalization, you will have strings for different languages. Your Java code will be able to remain largely oblivious to this, as Android will choose the right resource to use, from all candidates, in a given circumstance (e.g., choose the Spanish string if the device's locale is set to Spanish).

We will cover all the details of these resource sets [later in the book.](#page-545-0) Right now, we need to discuss the resources in use by our stub project, plus one more.

This chapter will refer to the res/ directory. Android Studio users will find that in the app/src/main/ directory of their project.

# **String Theory**

Keeping your labels and other bits of text outside the main source code of your application is generally considered to be a very good idea. In particular, it helps with internationalization (I<sub>18</sub>N) and localization (L<sub>10</sub>N). Even if you are not going to translate your strings to other languages, it is easier to make corrections if all the strings are in one spot instead of scattered throughout your source code.

### **Plain Strings**

Generally speaking, all you need to do is have an XML file in the res/values directory (typically named res/values/strings.xml), with a resources root element, and one child string element for each string you wish to encode as a resource. The string element takes a name attribute, which is the unique name for this string, and a single text element containing the text of the string:

```
<resources>
 <string name="quick">The quick brown fox...</string>
 <string name="laughs">He who laughs last...</string>
</resources>
```
One tricky part is if the string value contains a quote or an apostrophe. In those cases, you will want to escape those values, by preceding them with a backslash (e.g., These are the times that try men\'s souls). Or, if it is just an apostrophe, you could enclose the value in quotes (e.g., "These are the times that try men's souls.").

For example, a project's strings. xml file could look like this:

```
<resources>
  <string name="app_name">EmPubLite</string>
</resources>
```
(from [EmPubLite-AndroidStudio/T3-Manifest/EmPubLite/app/src/main/res/values/strings.xml\)](https://github.com/commonsguy/cw-omnibus/tree/v8.7/EmPubLite-AndroidStudio/T3-Manifest/EmPubLite/app/src/main/res/values/strings.xml)

We can reference these string resources from various locations, in our Java source code and elsewhere. For example, the app\_name string resource often is used in the AndroidManifest.xml file:

```
<?xml version="1.0" encoding="utf-8"?>
<manifest package="com.commonsware.empublite"
 xmlns:android="http://schemas.android.com/apk/res/android"
```

```
xmlns:tools="http://schemas.android.com/tools">
 <supports-screens
   android:largeScreens="true"
   android:normalScreens="true"
   android:smallScreens="false"
   android:xlargeScreens="true" />
 <application
   android:allowBackup="false"
   android: icon="@mipmap/ic_launcher"
   android:label="@string/app_name"
   android:supportsRtl="true"
   android:theme="@style/AppTheme"
   tools:ignore="GoogleAppIndexingWarning">
   <activity android:name=".EmPubLiteActivity">
     <intent-filter>
        <action android:name="android.intent.action.MAIN" />
       <category android:name="android.intent.category.LAUNCHER" />
     </intent-filter>
    </activity>
 </application>
</manifest>
```
(from [EmPubLite-AndroidStudio/T3-Manifest/EmPubLite/app/src/main/AndroidManifest.xml\)](https://github.com/commonsguy/cw-omnibus/tree/v8.7/EmPubLite-AndroidStudio/T3-Manifest/EmPubLite/app/src/main/AndroidManifest.xml)

Here, the android: label attribute of the <application> element refers to the app\_name string resource. This will appear in a few places in the application, notably in the list of installed applications in Settings. So, if you wish to change how your application's name appears in these places, simply adjust the app\_name string resource to suit.

The syntax @string/app\_name tells Android "find the string resource named app\_name". This causes Android to scan the appropriate strings.xml file (or any other file containing string resources in your res/values/ directory) to try to find app\_name.

### **Um, Wait, My Manifest Does Not Look Like That**

When you view a manifest like that in Android Studio, it may appear as though you are not using resources, as you may not see @string/... references:

```
<application
  android:allowBackup="false"
  android: icon="@mipmap/ic_launcher"
  android: label="EmPubLite"
  android:supportsRtl="true"
  android:theme="@style/AppTheme"
  tools:ignore="GoogleAppIndexingWarning">
  <activity android:name=".EmPubLiteActivity">
    <intent-filter>
      <action android:name="android.intent.action.MAIN" />
      <category android: name="android.intent.category.LAUNCHER" />
    </intent-filter>
  </activity>
</application>
   Figure 53: AndroidManifest.xml, As Initially Viewed in Android Studio
```
Here, android:label looks as though it is the hard-coded value "EmPubLite".

However, notice that the attribute value is formatted differently than the others. The rest are green text with a white background, while this one is gray text with a shaded background.

That is because Android Studio is lying to you.

If you hover your mouse over the value, you will see the *real* attribute appear just below it:

```
<application
  android:allowBackup="false"
  android: icon="@mipmap/ic launcher"
  android: label="EmPubLite"
  android: label="@string/app name"
  android:theme="@style/AppTheme"
  tools: ignore="GoogleAppIndexingWarning">
  <activity android:name=".EmPubLiteActivity">
    <intent-filter>
      <action android:name="android.intent.action.MAIN" />
      <category android:name="android.intent.category.LAUNCHER" />
    </intent-filter>
  </activity>
</application>
 Figure 54: AndroidManifest.xml, With Mouse Hovering Over "EmPubLite"
```
And, if you click on the fake value, you will see the real XML, with the real string resource value.

What is happening is that Android Studio, by default, will substitute a candidate value for the resource in its presentation of the manifest, other resources that refer to resources, and even Java code. Any time you see that gray-on-light-blue formatting, remember that this is not the real value, and that you have to uncover the real value via hovering over it or clicking on it.

### **Styled Text**

Many things in Android can display rich text, where the text has been formatted using some lightweight HTML markup: <b>, <i>, and <u>. Your string resources support this, simply by using the HTML tags as you would in a Web page:

```
<resources>
 <string name="b">This has <b>bold</b> in it.</string>
 <string name="i">Whereas this has <i>italics</i>></string>
</resources>
```
#### **CDATA. CDATA Run. Run, DATA, Run.**

Since a strings resource XML file is an XML file, if your message contains <, >, or & characters (other than the formatting tags listed above), you will need to use a CDATA section:

```
<string name="report_body">
\leq [ CDATA [
<html><body>
<h1>TPS Report for: {{reportDate}}</h1>
<p>Here are the contents of the TPS report:</p>
<p>{{message}}</p>
<p>If you have any questions regarding this report, please
do <br />b> ask Mark Murphy.</p>
</body>
</html>
]]>
 </string>
```
#### **The Directory Name**

Our string resources in our stub project are in the res/values/strings.xml file. Since this directory name (values) has no suffixes, the string resources in that directory will be valid for any sort of situation, including any locale for the device. We will need additional directories, with distinct strings. xml files, to support other languages. We will cover how to do that [later in this book.](#page-545-0)

#### **Editing String Resources**

If you double-click on a string resource file, like res/values/strings.xml, in Android Studio, you are presented the XML and edit it that way. There is an option for entering a dedicated string translation view, covered <u>later in this book</u>.

#### **Multi-Locale Support**

Android 7.0 users can indicate that they support more than one language:

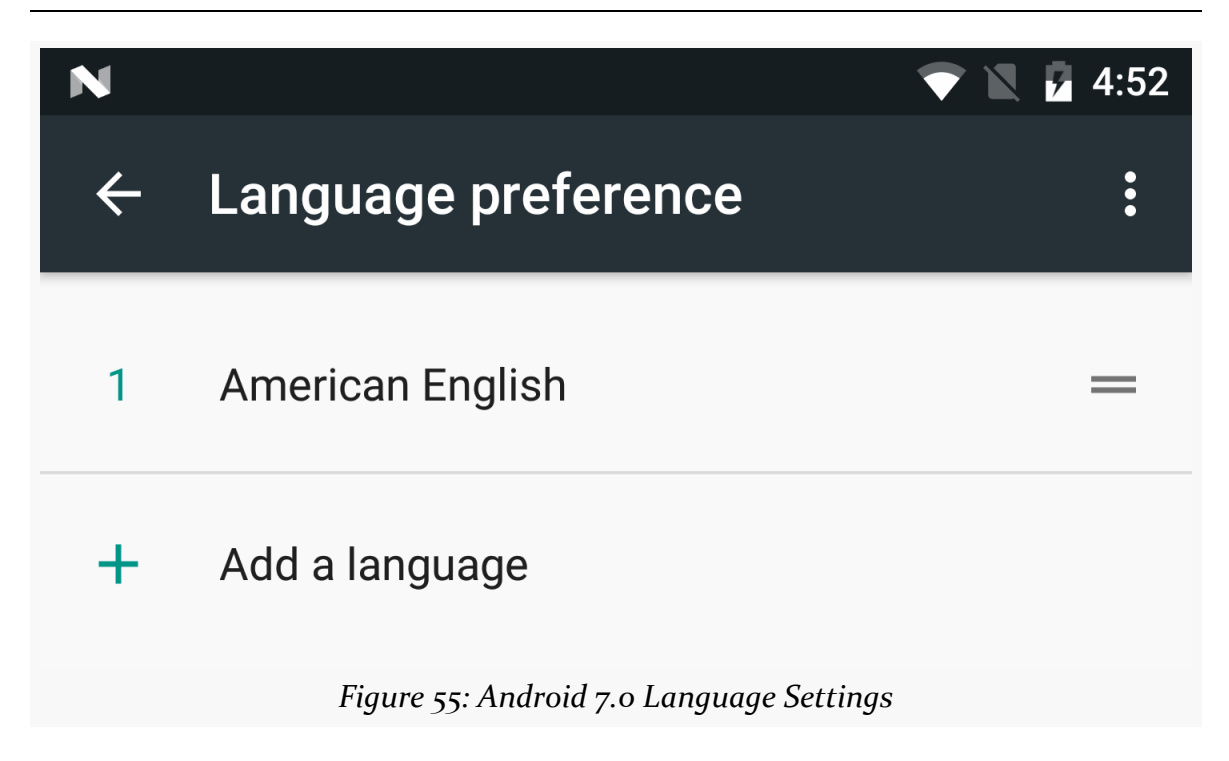

The user can choose the relative priorities of these languages, by grabbing the handle on the right side of the row and dragging the language higher or lower in the list.

This has impacts on resource resolution for any locale-dependent resources, such as strings. Now Android will check multiple languages for resource matches, before falling back to the default language (e.g., whatever you have in res/values/ strings.xml). Hence, it is important that you ensure that you have a complete set of strings for every language that you support, lest the user perhaps wind up with a mixed set of languages in the UI.

You can find out what languages the user has requested via a LocaleList class and its getDefault() static method. This, as the name suggests, has a list of Locale objects representing the user's preferred languages. If you had previously been using Locale alone for this (e.g., for specialized in-app language assistance beyond resources), you will want to switch to LocaleList for Android 7.0 and beyond.

# **Got the Picture?**

Android supports images in the PNG, JPEG, and GIF formats. GIF is officially discouraged, however; PNG is the overall preferred format. Android also supports some proprietary XML-based image formats, though we will not discuss those at length until later in the book. Many newer versions of Android also support Google's WebP image format, though this is not especially popular.

There are two types of resources that use images like these: drawables and mipmaps. In truth, they are nearly identical. Mipmaps are used mostly for "launcher icons" the icons seen in home screen launchers that identify activities that the user can start. Drawables hold everything else.

(if you are a seasoned Android developer and are reading this section: while drawable resources might be removed when packaging an APK, such as for the Gradle for Android split system for making density-specific editions of an app, mipmap resources are left alone, apparently)

It is possible to have res/drawable/ and res/mipmap/ directories in an Android module. However, you will not find bitmaps there usually. Instead, those reside in directories like res/drawable-mdpi/ and res/drawable-hdpi/.

These refer to distinct resource sets. The suffixes (e.g., -mdpi, -hdpi) are filters, indicating under what circumstances the images stored in those directories should be used. Specifically, -ldpi indicates images that should be used on devices with low-density screens (around 120 dots-per-inch, or "dpi"). The -mdpi suffix indicates resources for medium-density screens (around 160dpi), -hdpi indicates resources for high-density screens (around 240dpi). - xhdpi indicates resources for extra-highdensity screens (around 320dpi), -xxhdpi indicates extra-extra-high-density screens (around 480dpi), -xxxhdpi indicates extra-extra-extra-high-density screens (around 640dpi), and so on.

In the EmPubLite tutorial project, you will find a series of mipmap directories with the same sorts of suffixes (e.g., res/mipmap-hdpi). Inside each of those directories, you will see an ic\_launcher.png file. This is the stock icon that will be used for your application in the home screen launcher. Each of the images is of the same icon, but the higher-density icons have more pixels. The objective is for the image to be roughly the same physical size on every device, using higher densities to have more detailed images.

Our AndroidManifest.xml file then references our ic\_launcher icon in the <application> element:

<?xml version="1.0" encoding="utf-8"?> <manifest package="com.commonsware.empublite"

```
xmlns:android="http://schemas.android.com/apk/res/android"
 xmlns:tools="http://schemas.android.com/tools">
 <supports-screens
   android:largeScreens="true"
   android:normalScreens="true"
   android:smallScreens="false"
   android:xlargeScreens="true" />
 <application
   android:allowBackup="false"
   android:icon="@mipmap/ic_launcher"
   android:label="@string/app_name"
   android:supportsRtl="true"
   android:theme="@style/AppTheme"
   tools:ignore="GoogleAppIndexingWarning">
   <activity android:name=".EmPubLiteActivity">
     <intent-filter>
        <action android:name="android.intent.action.MAIN" />
       <category android:name="android.intent.category.LAUNCHER" />
     </intent-filter>
   </activity>
 </application>
</manifest>
```
(from [EmPubLite-AndroidStudio/T3-Manifest/EmPubLite/app/src/main/AndroidManifest.xml\)](https://github.com/commonsguy/cw-omnibus/tree/v8.7/EmPubLite-AndroidStudio/T3-Manifest/EmPubLite/app/src/main/AndroidManifest.xml)

Note that the manifest simply refers to @mipmap/ic\_launcher, telling Android to find a mipmap resource named ic\_launcher. The resource reference does not indicate the file type of the resource — there is no .png in the resource identifier. This means you cannot have ic\_launcher.png and ic\_launcher.jpg in the same project, as they would both be identified by the same identifier. You will need to keep the "base name" (filename sans extension) distinct for all of your images.

Also, the @mipmap/ic\_launcher reference does not mention what screen density to use. That is because *Android* will choose the right screen density to use, based upon the device that is running your app. You do not have to worry about it explicitly, beyond having multiple copies of your icon. If Android detects that the device has a screen density for which you lack an icon, Android will take the next-closest one and scale it.

#### **Getting Android Drawables**

You may be a graphic designer. Or, you may know a graphic designer. In those cases, you can create your own icons, ideally following Google's [design guidelines for](http://developer.android.com/design/style/iconography.html) [iconography.](http://developer.android.com/design/style/iconography.html)

If you are not a graphic designer and do not have ready access to one, you will need to come up with your drawable resources by other means. There are plenty of icon libraries available from third parties, but the following sections outline some of Google's solutions for putting icons in your app.

#### **Android Image Asset Wizard**

Android Studio offers an Image Asset Wizard. This wizard is designed to take a starter image and give you icons, in a variety of densities, that use that image for a particular image role, such as your home screen launcher icon (the ic\_launcher.png file we saw earlier in this chapter). The Image Asset Wizard will give you mipmap resources if you choose to create launcher icons, and it will give you drawable resources if you choose to create other sorts of icons.

There is also a separate Vector Asset Wizard, discussed <u>[later in this book](#page-439-0)</u>.

#### **Android Asset Studio**

The same basic functionality found in the Image Asset Wizard is available outside any IDE (but inside a Chrome browser) in the form of the [Android Asset Studio.](http://romannurik.github.io/AndroidAssetStudio/) As with the Image Asset Wizard, you can choose a type of icon (e.g., launcher icons):

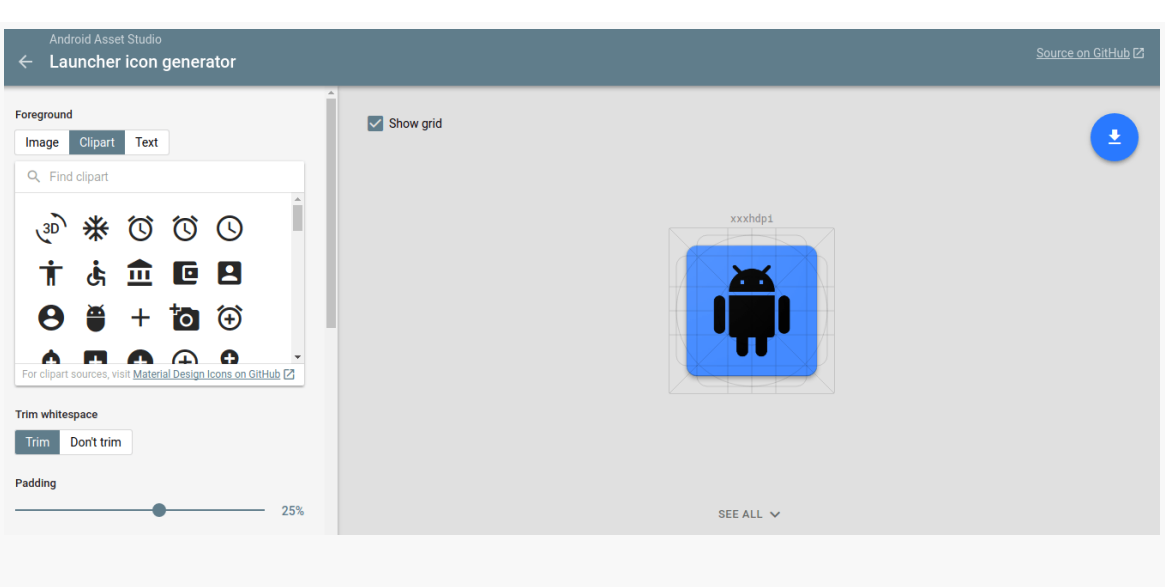

*Figure 56: Android Asset Studio, Launcher Icon Page*

Then you can specify the source of the base image (uploaded file, canned clipart, or free-form text) and other configuration data. The resulting images, in various densities, can be downloaded at the bottom of the page:

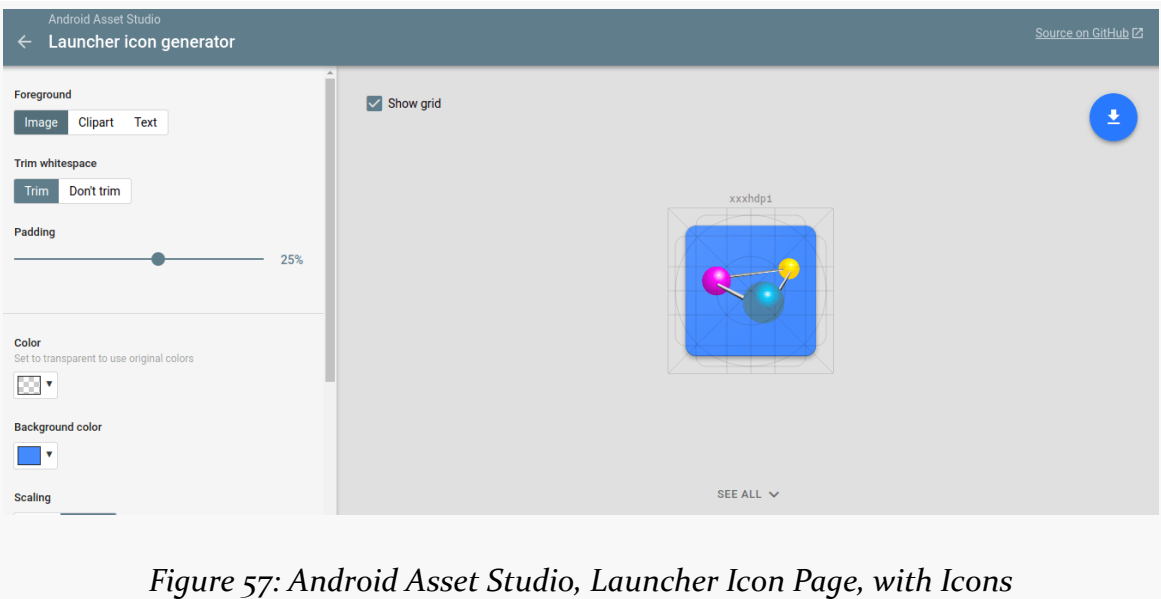

**SOME WORDS ABOUT RESOURCES**

#### **Editing Existing Drawable Resources**

Android Studio does not ship with any sort of image editor that you could use for PNG and JPEG files. Hence, you will find yourself editing these images using other tools outside of your IDE, or finding some IntelliJ plugin that perhaps can serve in that role.

#### **WebP**

Android 4.0 added partial support for Google's WebP image format, and Android 4.3 devices support the previously-missing features (lossless compression and transparency). WebP serves as a replacement for both PNG and JPEG, and in some circumstances it can result in smaller on-disk sizes for near-equivalent image quality.

Android Studio, starting with version 2.3, has special support to help you convert drawable resources and other images from JPEG and PNG to WebP. Simply rightclick over the image in the project tree and choose "Convert to WebP" from the context menu.

Initially, you are given a window for controlling the quality and output:

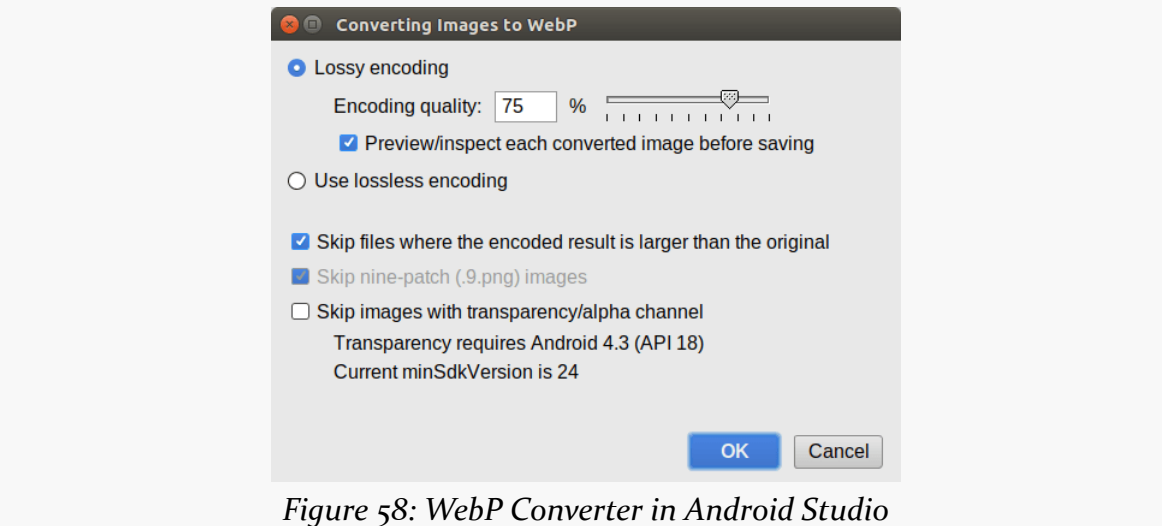

"Lossy encoding" refers to the type performed by JPEG, taking into account that humans have limited ability to distinguish similar colors to achieve tighter compression. "Lossless encoding" refers to the type performed by PNG, where the

compressed image is identical to the original, just as a ZIP file's contents are identical to the files before they were ZIPped. For lossy encoding, you can choose a quality percentage, where higher quality images will not compress as well.

You can also:

- Skip anything that results in a *bigger* image (as sometimes WebP will be bigger than the JPEG or PNG equivalent)
- Skip a type of PNG called a [nine-patch PNG](#page-1906-0), used for widget backgrounds
- Skip images that use transparency, in case your minSdkVersion will not support such images

If you choose lossy compression and leave the "preview" checkbox checked, you are then presented with a window showing the results of the conversion at your requested quality level:

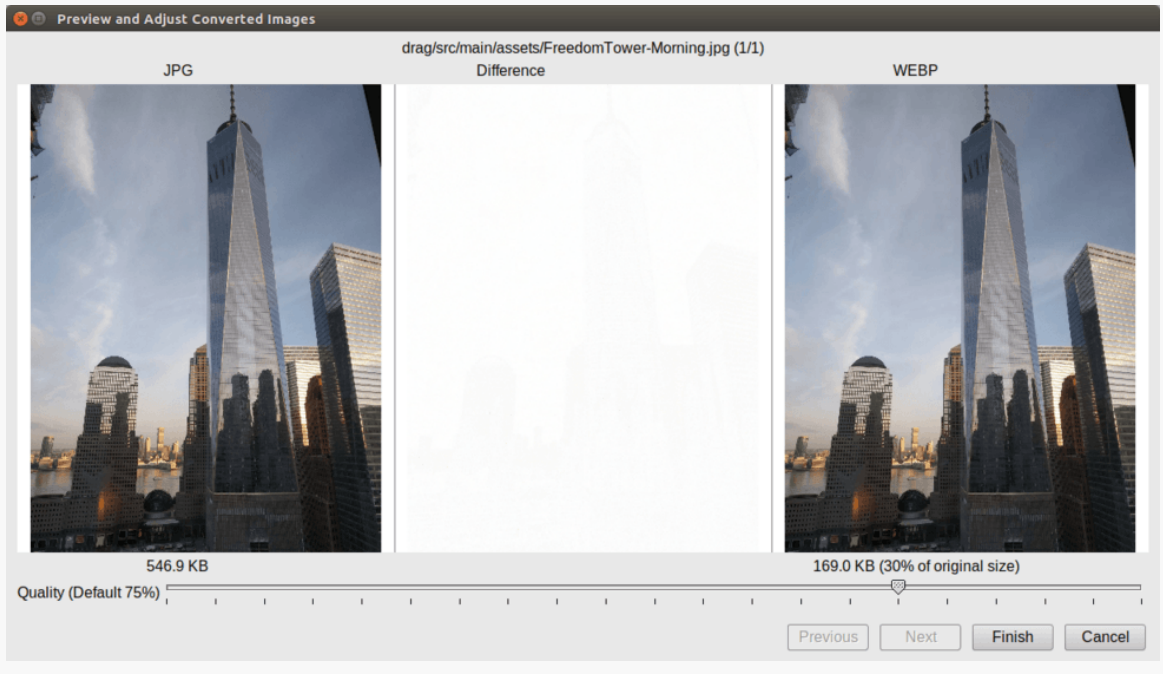

*Figure 59: WebP Conversion Preview*

You can adjust the quality slider below the images to see how the image changes with different quality levels and how much additional disk savings you will get from the WebP conversion.

When you are done, the WebP converter will replace your old PNG or JPEG file with the converted WebP image.

### **Round Application Icons**

On some Android 7.1+ devices, the home screen launcher can show round icons:

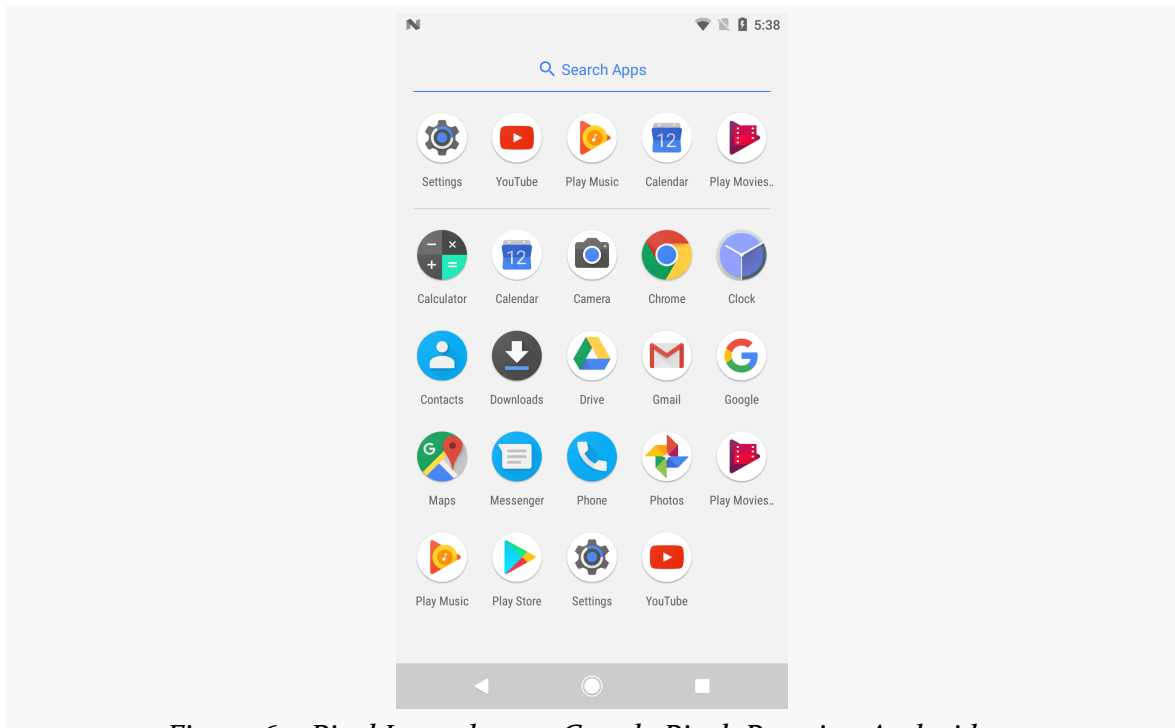

*Figure 60: Pixel Launcher on Google Pixel, Running Android 7.1*

By default, this will not happen — these devices will show the same launcher icon as will be used on any other device. That comes from the android: i con attribute in the <application> element of your manifest.

However, if you want, you can add an android: roundIcon attribute, pointing to a separate mipmap resource, set up in the style used by Google's apps.

The Image Asset Wizard has a "Shape" drop-down when working with launcher icons. Choosing "Circle" will set up the standard circle background for you:

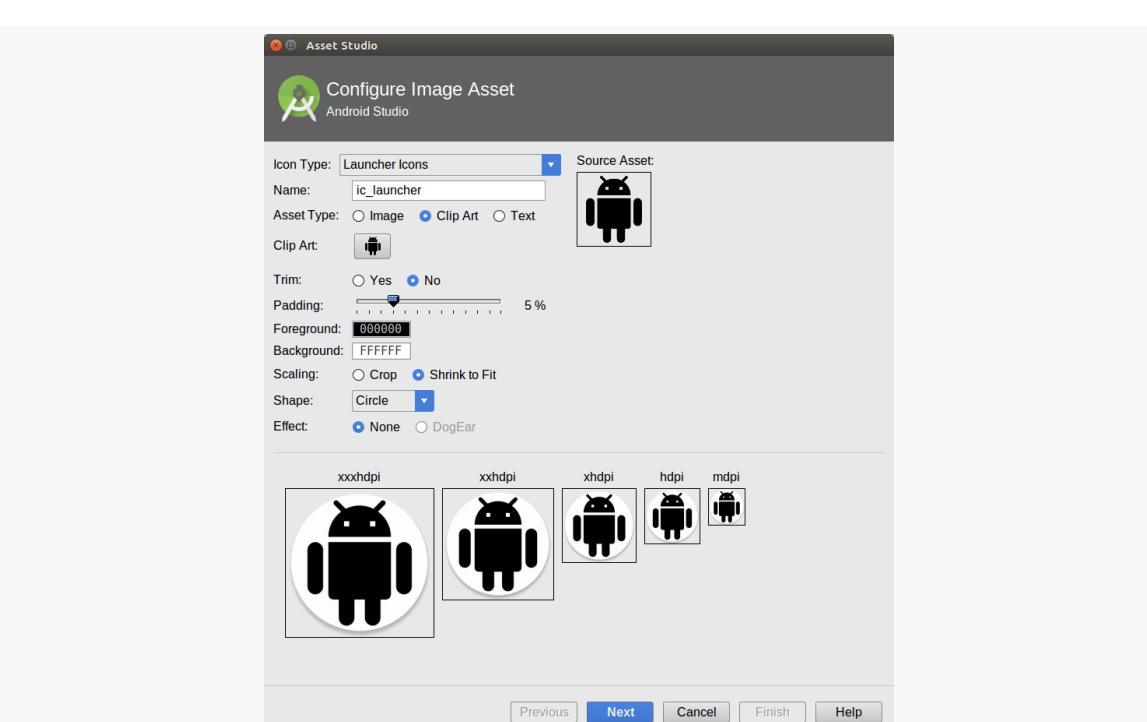

**SOME WORDS ABOUT RESOURCES**

*Figure 61: Image Asset Wizard, with Circle Shape Selected*

On Android 7.0 and older devices — and even on some Android 7.1+ devices, apparently — the android: roundIcon attribute will be ignored. But, for some devices, it will be used. Whether you bother with this is up to you.

## **Dimensions**

Dimensions are used in several places in Android to describe distances, such as a widget's size. There are several different units of measurement available to you:

- 1. px means hardware pixels, whose size will vary by device, since not all devices have the same screen density
- 2. in and mm for inches and millimeters, respectively, based on the actual size of the screen
- 3. pt for points, which in publishing terms is 1/72nd of an inch (again, based on the actual physical size of the screen)
- 4. dip (or dp) for density-independent pixels one dip equals one hardware pixel for a ~160dpi resolution screen, but one dip equals two hardware pixels on a ~320dpi screen

5. sp for scaled pixels, where one sp equals one dip for normal font scale levels, increasing and decreasing as needed based upon the user's chosen font scale level in Settings

Dimension resources, by default, are held in a dimens.xml file in the res/values/ directory that also holds your strings.

To encode a dimension as a resource, add a dimen element to dimens.xml, with a name attribute for your unique name for this resource, and a single child text element representing the value:

```
<resources>
 <dimen name="thin">10dip</dimen>
 <dimen name="fat">1in</dimen>
</resources>
```
In a layout, you can reference dimensions as @dimen/..., where the ellipsis is a placeholder for your unique name for the resource (e.g., thin and fat from the sample above). In Java, you reference dimension resources by the unique name prefixed with R.dimen. (e.g., Resources.getDimension(R.dimen.thin)).

While our stub project does not use dimension resources, we will be seeing them soon enough.

### **Editing Dimension Resources**

As with most types of XML resources, Android Studio just has you edit the XML directly, when you double-click on the resource in the project explorer.

## **The Resource That Shall Not Be Named… Yet**

Your stub project also has a res/layout/ directory, in addition to the ones described above. That is for UI layouts, describing what your user interface should look like. We will get into the details of that type of resource as we start examining our user interfaces in [an upcoming chapter](#page-195-0).

<span id="page-177-0"></span>Our EmPubLite project has some initial resources. However, the defaults are not what we want for the long term. So, in addition to adding new resources in future tutorials, we will fix the ones we already have in this tutorial.

This is a continuation of the work we did in [the previous tutorial.](#page-157-0)

You can find the results of the **[previous tutorial](http://github.com/commonsguy/cw-omnibus/tree/master/EmPubLite-AndroidStudio/T3-Manifest)** and the results of [this tutorial](http://github.com/commonsguy/cw-omnibus/tree/master/EmPubLite-AndroidStudio/T4-Resources) in the book's GitHub repository:

## **Step #1: Changing the Name**

Our application shows up everywhere as "EmPubLite":

- In the title bar of our activity
- As the caption under our icon in the home screen launcher
- In the Application list in the Settings app
- And so on

We should change that to be "EmPub Lite", adding a space for easier reading, and to illustrate that this is a "lite" version of the full EmPub application.

Double-click on the res/values/strings.xml file in your project explorer.

In the XML editor for the string resources, you will find an element that looks like:

<string name="app\_name">EmPubLite</string>

Change the text node in this element to EmPub Lite. Then save your changes, giving you something like:

```
<resources>
  <string name="app_name">EmPub Lite</string>
</resources>
```
## **Step #2: Changing the Icon**

The build tools provide us with a stock icon to use for the launcher — the actual image used varies by Android tools release. However, we can change it to something else. For example, we could use the icon portion of the CommonsWare logo:

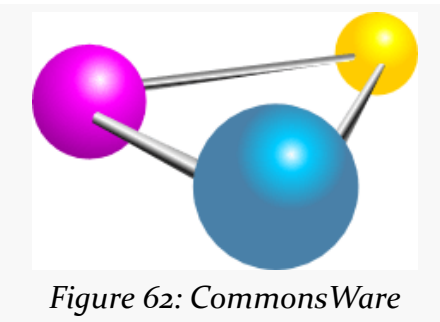

Download the molecule PNG file from [the CommonsWare Web site](https://commonsware.com/misc/molecule.png) and save it somewhere on your development machine.

Then, right-click over the res/ directory in your main sourceset in the project explorer, and choose New > Image Asset from the context menu. That will bring up the Asset Studio wizard:

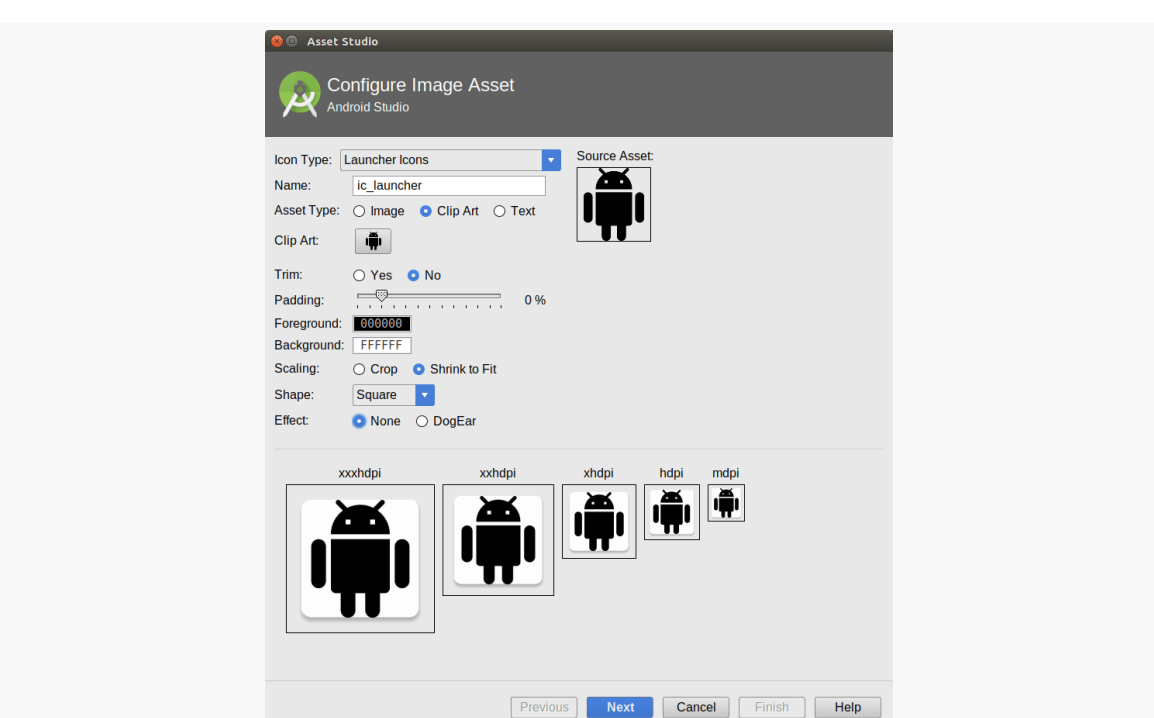

**TUTORIAL #4 - ADJUSTING OUR RESOURCES**

*Figure 63: Asset Studio Wizard, First Page*

Click the "Image" radio button in the "Asset Type" row. Then, click the "…" to the right of the "Path" field and choose the molecule.png file that you downloaded. Also, ensure that "Scaling" is set to "Shrink to Fit", and choose "None" from the "Shape" drop-down. This should give you a preview of what the icons will look like:
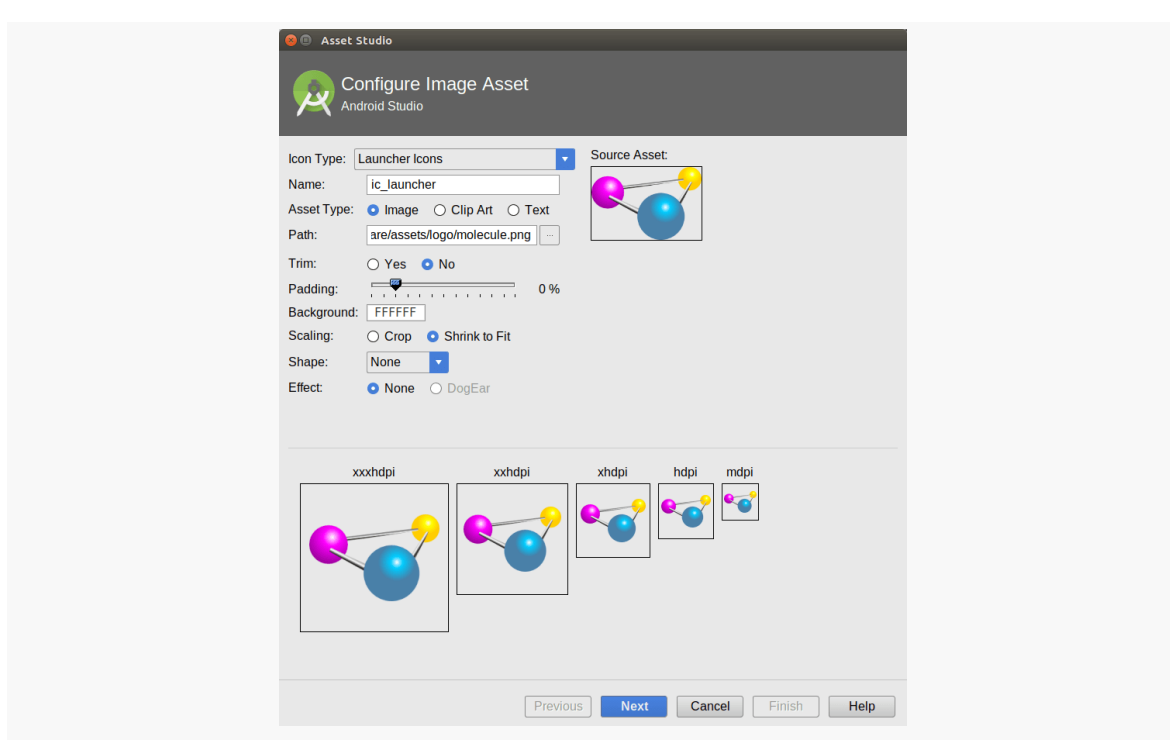

**TUTORIAL #4 - ADJUSTING OUR RESOURCES**

*Figure 64: Asset Studio Wizard, First Page, After Loading Image*

Leave the rest of the wizard alone, then click Next to proceed to the next page:

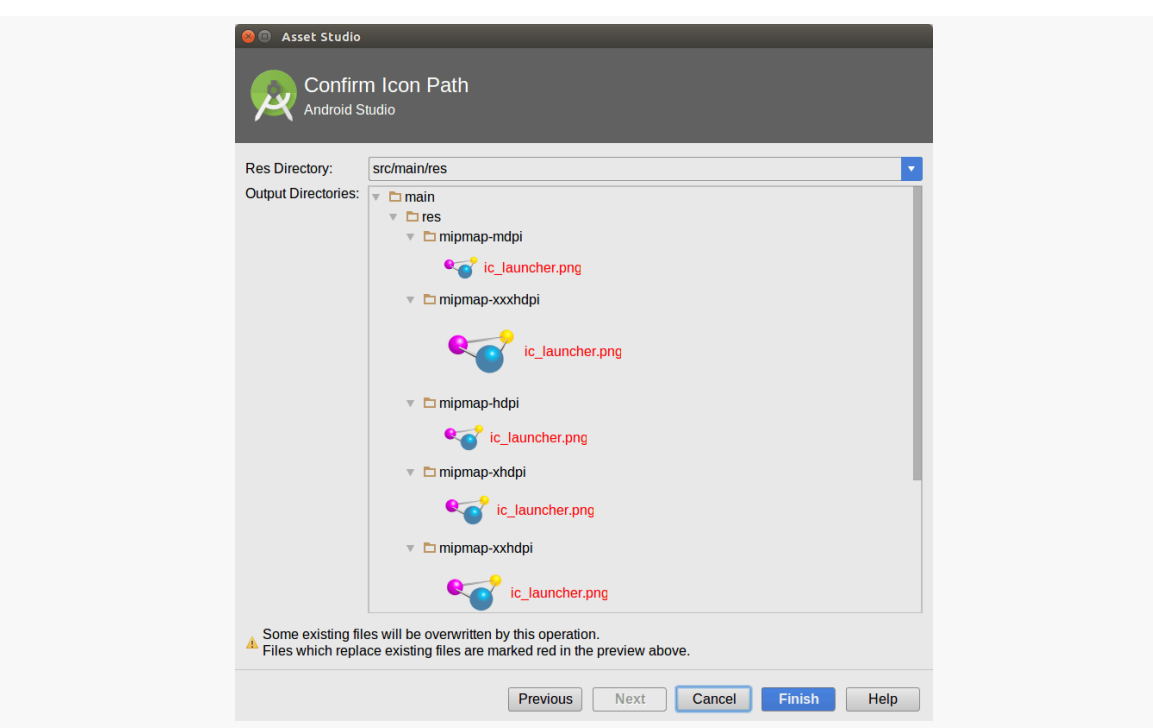

**TUTORIAL #4 - ADJUSTING OUR RESOURCES**

*Figure 65: Asset Studio Wizard, Second Page*

You should get a warning towards the bottom, indicating that if you finish the wizard, you will overwrite existing files. This is expected, as we are trying to replace the old ic\_launcher.png files with new ones. So, go ahead and click Finish.

## **Step #3: Removing the Other Icon**

Android 7.1 introduced the concept of having a separate "round icon". This icon would be used on certain devices, based on hardware settings. So, for example, the Google Pixel line of devices use the round icon. We replaced the regular launcher icon, but we still have the stock round icon, and so we have a mismatched set.

We could use the Image Asset wizard to create a separate round icon for use on these devices. Instead, for simplicity, we will get rid of the round icon; devices that can use the round icon fall back to the regular icon when a separate round icon is not provided.

To do this, remove the android:roundIcon="@mipmap/ic\_launcher\_round" attribute from the <application> element.

#### **TUTORIAL #4 - ADJUSTING OUR RESOURCES**

Then, go into one of the mipmap directories (e.g., res/mipmap-hdpi/), click on the ic\_launcher\_round.png file in there, and delete it (e.g., via the  $\vert$  Delete  $\vert$  key). You will be prompted with a confirmation dialog:

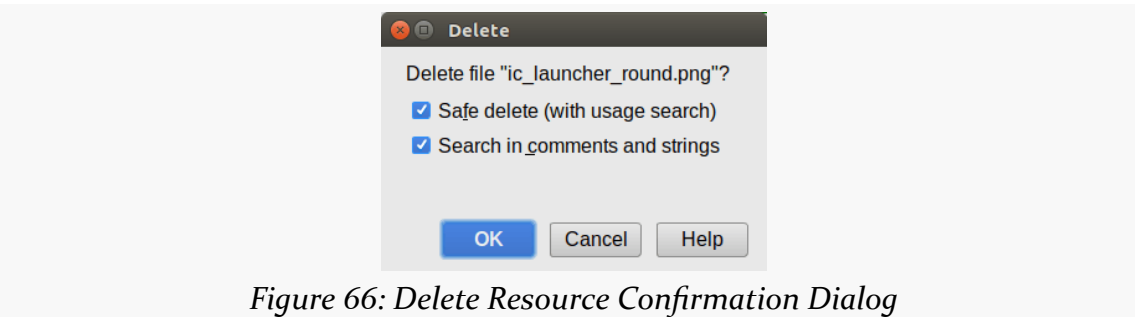

Click OK to proceed, and click Yes on the "Delete alternative resource files for other configurations" dialog that follows it. This will get rid of ic\_launcher\_round.png from all of the mipmap directories.

## **Step #4: Running the Result**

If you run the resulting app, you will see that it shows up with the new name and icon, such as in the launcher:

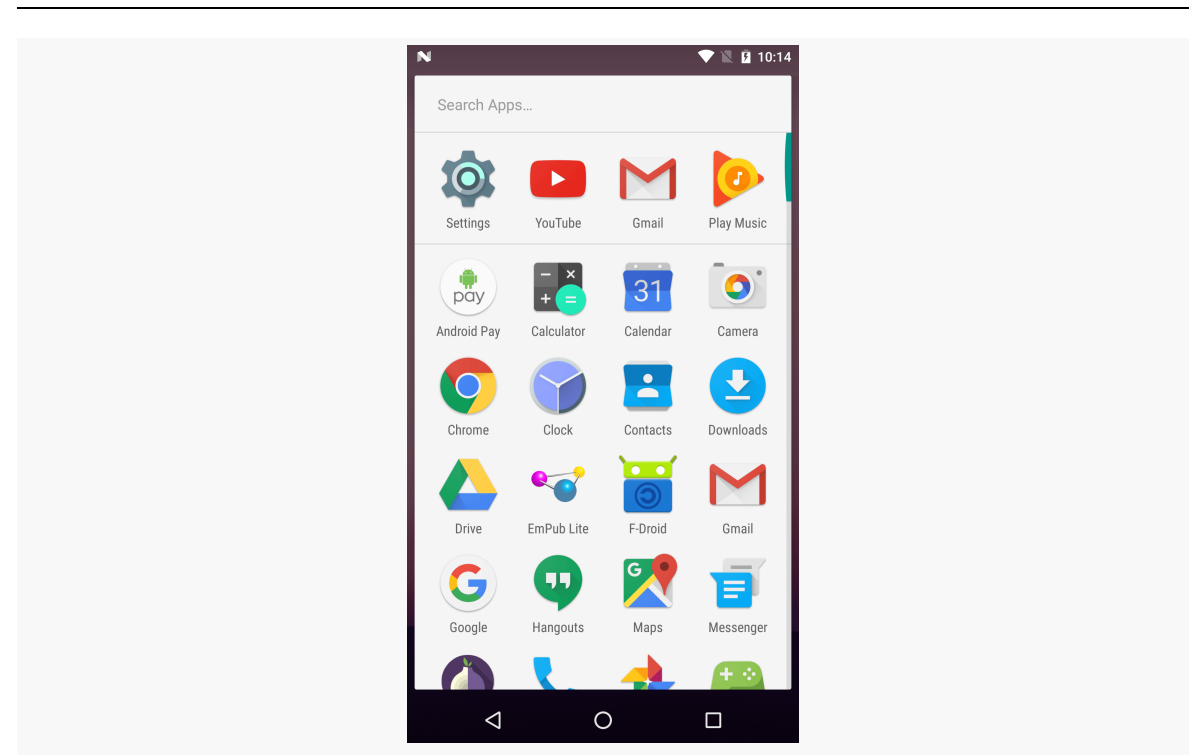

*Figure 67: EmPubLite with New Icons*

## **In Our Next Episode…**

... we will [add a progress indicator](#page-305-0) to the UI of our tutorial project.

There is a decent chance that you have already done work with widget-based UI frameworks. In that case, much of this chapter will be review, though checking out the section on the [absolute positioning anti-pattern](#page-188-0) should certainly be worthwhile.

There is a chance, though, that your UI background has come from places where you have not been using a traditional widget framework, where either you have been doing all of the drawing yourself (e.g., game frameworks) or where the UI is defined more in the form of a document (e.g., classic Web development). This chapter is aimed at you, to give you some idea of what we are talking about when discussing the notion of widgets and containers.

# **What Are Widgets?**

Wikipedia has [a nice definition of a widget:](http://en.wikipedia.org/wiki/GUI_widget)

In computer programming, a widget (or control) is an element of a graphical user interface (GUI) that displays an information arrangement changeable by the user, such as a window or a text box. The defining characteristic of a widget is to provide a single interaction point for the direct manipulation of a given kind of data. In other words, widgets are basic visual building blocks which, combined in an application, hold all the data processed by the application and the available interactions on this data.

(quote from the 7 March 2014 version of the page)

Take, for example, this Android screen:

#### **THE THEORY OF WIDGETS**

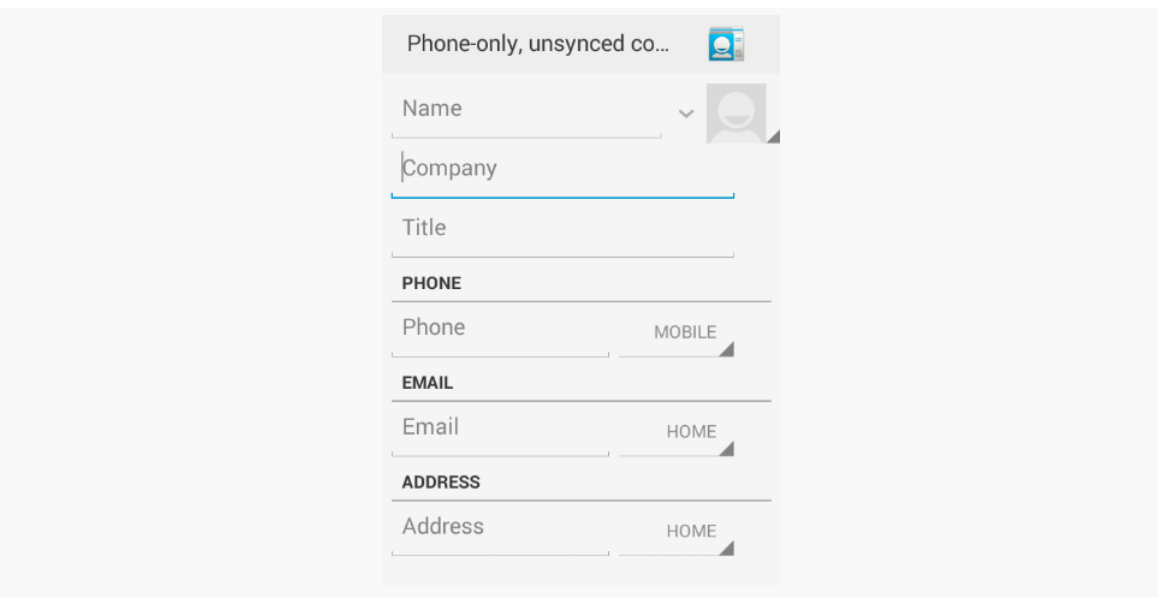

*Figure 68: A Sample Android Screen*

Here, we see:

- some text, like "Phone-only, unsynced co…" and "PHONE"
- an icon of a contact "Rolodex" card
- some data entry fields with hints like "Name" and "Company"
- some "spinner" drop-down lists (the items with the arrowheads pointing southeast)
- some gray divider lines

Everything listed above is a widget. The user interface for most Android screens ("activities") is made up of one or more widgets.

This does not mean that you cannot do your own drawing. In fact, all the existing widgets are implemented via low-level drawing routines, which you can use for everything from your own custom widgets to games.

This also does not mean that you cannot use Web technologies. In fact, we will see later in this book [a widget designed to allow you to embed Web content](#page-345-0) into an Android activity.

However, for most non-game applications, your Android user interface will be made up of several widgets.

# **Size, Margins, and Padding**

Widgets have some sort of size, since a zero-pixel-high, zero-pixel-wide widget is not especially user-friendly. Sometimes, that size will be dictated by what is inside the widget itself, such as a label (TextView) having a size dictated by the text in the label. Sometimes, that size will be dictated by the size of whatever holds the widget (a "container", described in the next section), where the widget wants to take up all remaining width and/or height. Sometimes, that size will be a specific set of dimensions.

Widgets can have margins. As with CSS, margins provide separation between a widget and anything adjacent to it (e.g., other widgets, edges of the screen). Margins are really designed to help prevent widgets from running right up next to each other, so they are visually distinct. Some developers, however, try to use margins as a way to hack "absolute positioning" into Android, which is an anti-pattern that we will examine *later* in this chapter.

Widgets can have padding. As with CSS, padding provides separation between the contents of a widget and the widget's edges. This is mostly used with widgets that have some sort of background, like a button, so that the contents of the widget (e.g., button caption) does not run right into the edges of the button, once again for visual distinction.

# **What Are Containers?**

Containers are ways of organizing multiple widgets into some sort of structure. Widgets do not naturally line themselves up in some specific pattern — we have to define that pattern ourselves.

In most GUI toolkits, a container is deemed to have a set of children. Those children are widgets, or sometimes other containers. Each container has its basic rule for how it lays out its children on the screen, possibly customized by requests from the children themselves.

Common container patterns include:

- put all children in a row, one after the next
- put all children in a column, one below the next
- arrange the children into a table or grid with some number of rows and columns

- anchor the children to the sides of the container, according to requests made by those children
- anchor the children to other children in the container, according to requests made by those children
- stack all children, one on top of the next
- and so on

In the sample activity above, the dominant pattern is a column, with things laid out from top to bottom. Some of those things are rows, with contents laid out left to right. However, as it turns out, the area with most of those widgets is scrollable.

Android supplies a handful of containers, designed to handle most common scenarios, including everything in the list above. You are also welcome to create your own custom containers, to implement business rules that are not directly supported by the existing containers.

Note that containers also have size, padding, and margins, just as widgets do.

# <span id="page-188-0"></span>**The Absolute Positioning Anti-Pattern**

You might wonder why all of these containers and such are necessary. After all, can't you just say that such-and-so widget goes at this pixel coordinate, and this other widget goes at that pixel coordinate, and so on?

Many developers have taken that approach — known as absolute positioning – over the years, to their eventual regret.

For example, many of you may have used Windows apps, back in the 1990's, where when you would resize the application window, the app would not really react all that much. You would expand the window, and the UI would not change, except to have big empty areas to the right and bottom of the window. This is because the developers simply said that such-and-so widget goes at this pixel coordinate, and this other widget goes at that pixel coordinate, **regardless of the actual window size**.

In modern Web development, you see this in the debate over [fixed versus fluid Web](http://coding.smashingmagazine.com/2009/06/02/fixed-vs-fluid-vs-elastic-layout-whats-the-right-one-for-you/) [design](http://coding.smashingmagazine.com/2009/06/02/fixed-vs-fluid-vs-elastic-layout-whats-the-right-one-for-you/). The consensus seems to be that fluid designs are better, though frequently they are more difficult to set up. Fluid Web designs can better handle differing browser window sizes, whether those window sizes are because the user resized their browser window manually, or because those window sizes are dictated by the

screen resolution of the device viewing the Web page. Fixed Web designs effectively saying that such-and-so element goes at such-and-so pixel coordinate and so on — tend to be easier to build but adapt more poorly to differing browser window sizes.

In mobile, particularly with Android, we have a wide range of possible screen resolutions, from QVGA (320x240) to beyond 1080p (1920x1080), and many values in between. Moreover, any device manufacturer is welcome to create a device with whatever resolution they so desire – there are no rules limiting manufacturers to certain resolutions. Hence, as developers, having the Android equivalent of fluid Web designs is critical, and the way you will accomplish that is by sensible use of containers, avoiding absolute positioning. The containers (and, to a lesser extent, the widgets) will determine how extra space is employed, as the screens get larger and larger.

# **The Theme of This Section: Themes**

In Web development, we have had stylesheets for quite a while. Through such Cascading Style Sheets (CSS) files, we can stipulate various rules about how our Web pages should look. This includes:

- Establishing a default look for certain HTML tags by tag name (e.g., setting the font and size for all <h1> and <h2> elements)
- Establishing a look for specific HTML elements by class or ID (e.g., setting the width of a specific <div> to a certain number of CSS pixels)

In Android, the equivalent concepts can be found in styles and themes. Styles are a collection of values for properties (e.g., have a foreground color of red). These can be applied to specific widgets (e.g., this label should adopt this style), or they can be employed by "themes" that provide the default look for all sorts of widgets and other elements of our UI.

Of course, you do not have to declare any theme for your app. Android will give you a default look-and-feel without any specific theme. That look-and-feel has varied over the years, though, affecting the visual fundamentals of various Android widgets. These themes have names by which we refer to them: Theme, Theme. Holo, and Theme.Material.

## **In the Beginning, There Was "Theme", And It Was Meh**

Way back in Android 1.0, the default theme was known simply as Theme. Technically, all themes inherit from Theme, much as how later CSS stylesheets effectively "inherit" the settings established by prior stylesheets.

The Theme UI had a particular look to it:

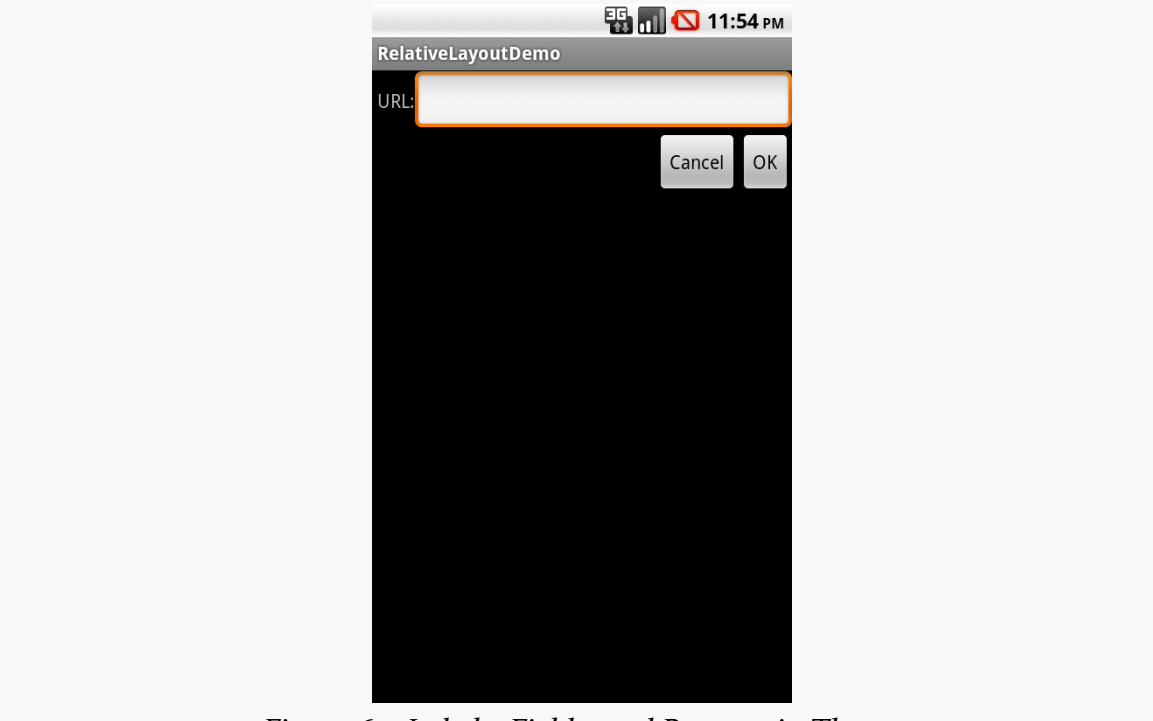

*Figure 69: Labels, Fields, and Buttons in Theme*

For example:

- At the top of the screen, we had a thin gray "title bar" with the name of our app
- The focused field (an EditText widget) had a bright orange outline, whereas normally it was a plain white rectangle
- The buttons ("OK" and "Cancel") were… well… buttons

## **Holo, There!**

Android 3.0 (API Level 11) introduced a new default theme, Theme. Holo, with the socalled "holographic widget theme". This changed the look of our UI somewhat:

#### **THE THEORY OF WIDGETS**

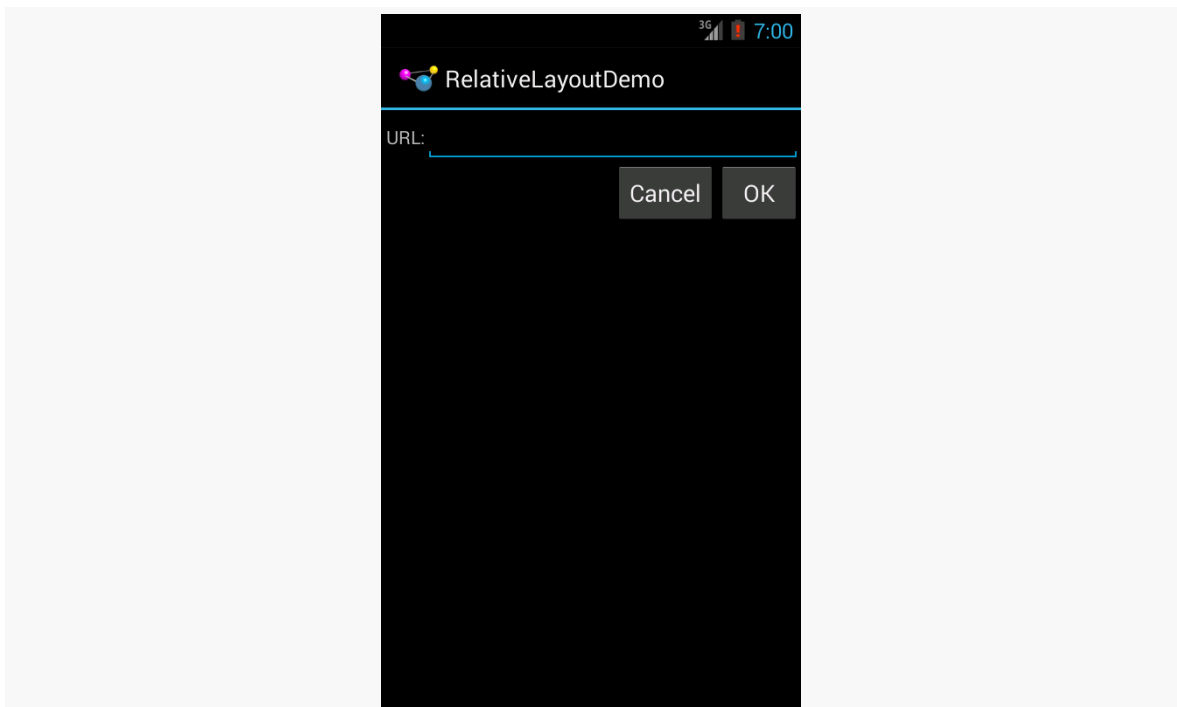

*Figure 70: Labels, Fields, and Buttons in Theme.Holo*

Now:

- At the top of the screen, we have an "action bar", containing our app's logo and name
- The focused field has a blue "underbracket", whereas normally it is gray
- The buttons are styled slightly differently, with a bigger font, alternative backgrounds, etc.

## **Considering the Material**

Android 5.0 changed the default theme yet again, to Theme.Material:

 $36$   $\frac{1}{2}$  7:03 **RelativeLayoutDemo** url: CANCEL **OK** 

**THE THEORY OF WIDGETS**

*Figure 71: Labels, Fields, and Buttons in Theme.Material*

Now:

- The action bar at the top of the screen no longer shows the app icon
- Our field is indicated by an underline, which is teal when focused or gray when unfocused
- The buttons are now forced into all-caps font, with a slightly smaller font size and subtly different background than we had with Theme.Holo

## **Doing More with Themes**

Of course, we can do a lot more than just use these. There are other stock themes, with different characteristics. Furthermore, we can customize the themes, by defining our own (inheriting from a stock theme) and changing some of the properties (e.g., replacing the teal color with something else).

We will get much more into creating custom styles and themes [later in the book.](#page-357-0)

However, we will see the effects of Theme, Theme.Holo, and Theme.Material on stock widgets in [an upcoming chapter.](#page-199-0)

The project you created in [an earlier tutorial](#page-103-0) was just the default files generated by the Android build tools — you did not write any Java code yourself. In this chapter, we will examine the basic Java code and resources that make up an Android activity.

# **The Activity**

The Java source code that you maintain will be in a standard Java-style tree of directories based upon the Java package you chose when you created the project (e.g., com.commonsware.android results in com/commonsware/android/). Android Studio will have that source, by default, in app/src/main/java/ off of the top-level project root.

If, in the new-project wizard, you elected to create an activity, you will have, in the innermost directory, a Java source file representing an activity class.

A very simple activity looks like:

```
package com.commonsware.empublite;
import android.app.Activity;
import android.os.Bundle;
public class EmPubLiteActivity extends Activity {
 @Override
  protected void onCreate(Bundle savedInstanceState) {
    super.onCreate(savedInstanceState);
    setContentView(R.layout.main);
  }
}
```
(from [EmPubLite-AndroidStudio/T2-Project/EmPubLite/app/src/main/java/com/commonsware/empublite/EmPubLiteActivity.java\)](https://github.com/commonsguy/cw-omnibus/tree/v8.7/EmPubLite-AndroidStudio/T2-Project/EmPubLite/app/src/main/java/com/commonsware/empublite/EmPubLiteActivity.java)

# **Dissecting the Activity**

Let's examine this Java code piece by piece:

```
package com.commonsware.empublite;
import android.app.Activity;
```
import android.os.Bundle;

(from [EmPubLite-AndroidStudio/T2-Project/EmPubLite/app/src/main/java/com/commonsware/empublite/EmPubLiteActivity.java\)](https://github.com/commonsguy/cw-omnibus/tree/v8.7/EmPubLite-AndroidStudio/T2-Project/EmPubLite/app/src/main/java/com/commonsware/empublite/EmPubLiteActivity.java)

By default, the package declaration is the same as the one you used when creating the project. And, like any other Java project, you need to import any classes you reference. Most of the Android-specific classes are in the android package.

Remember that not every Java SE class is available to Android programs! Visit the [Android class reference](http://developer.android.com/reference/packages.html) to see what is and is not available.

```
public class EmPubLiteActivity extends Activity {
```
(from [EmPubLite-AndroidStudio/T2-Project/EmPubLite/app/src/main/java/com/commonsware/empublite/EmPubLiteActivity.java\)](https://github.com/commonsguy/cw-omnibus/tree/v8.7/EmPubLite-AndroidStudio/T2-Project/EmPubLite/app/src/main/java/com/commonsware/empublite/EmPubLiteActivity.java)

Activities are public classes, inheriting from the android.app.Activity base class (or, possibly, from some other class that itself inherits from Activity). You can have whatever data members you decide that you need, though the initial code has none.

```
@Override
protected void onCreate(Bundle savedInstanceState) {
 super.onCreate(savedInstanceState);
  setContentView(R.layout.main);
```
(from [EmPubLite-AndroidStudio/T2-Project/EmPubLite/app/src/main/java/com/commonsware/empublite/EmPubLiteActivity.java\)](https://github.com/commonsguy/cw-omnibus/tree/v8.7/EmPubLite-AndroidStudio/T2-Project/EmPubLite/app/src/main/java/com/commonsware/empublite/EmPubLiteActivity.java)

The onCreate() method is invoked when the activity is started. We will discuss the Bundle parameter to onCreate() [in a later chapter](#page-545-0). For the moment, consider it an opaque handle that all activities receive upon creation.

The first thing you normally should do in onCreate() is chain upward to the superclass, so the stock Android activity initialization can be done. The only other statement in our stub project's onCreate() is a call to setContentView(). This is where we tell Android what the user interface is supposed to be for our activity.

This raises the question: what does R.layout.main mean? Where did this R come from?

To explain that, we need to start thinking about layout resources and how resources are referenced from within Java code.

# <span id="page-195-0"></span>**Using XML-Based Layouts**

As noted in the previous chapter, Android uses a series of widgets and containers to describe your typical user interface. These all inherit from an android.view.View base class, for things that can be rendered into a standard widget-based activity.

While it is technically possible to create and attach widgets and containers to our activity purely through Java code, the more common approach is to use an XMLbased layout file. Dynamic instantiation of widgets is reserved for more complicated scenarios, where the widgets are not known at compile-time (e.g., populating a column of radio buttons based on data retrieved off the Internet).

With that in mind, it's time to break out the XML and learn how to lay out Android activity contents that way.

## **What Is an XML-Based Layout?**

As the name suggests, an XML-based layout is a specification of its widgets' relationships to each other — and to containers — encoded in XML format. Specifically, Android considers XML-based layouts to be resources, and as such layout files are stored in the res/layout/ directory inside your Android project (or, as we will see later, other layout resource sets, like res/layout-land/ for layouts to use when the device is held in landscape). As has been noted elsewhere in this book, the initial location of res/ is in app/src/main/ for Android Studio.

Each XML file contains a tree of elements specifying a layout of widgets and containers that make up one View. The attributes of the XML elements are properties, describing how a widget should look or how a container should behave. For example, if a Button element has an attribute value of android:  $text{textstyle} =$ "bold", that means that the text appearing on the face of the button should be rendered in a boldface font style.

For example, here is a res/layout/main.xml file that could be used with the aforementioned activity:

```
<?xml version="1.0" encoding="utf-8"?>
<RelativeLayout android:id="@+id/main"
  xmlns:android="http://schemas.android.com/apk/res/android"
  xmlns:tools="http://schemas.android.com/tools"
  android:layout_width="match_parent"
  android: layout height="match parent"
  android:paddingBottom="@dimen/activity_vertical_margin"
  android:paddingLeft="@dimen/activity_horizontal_margin"
  android:paddingRight="@dimen/activity horizontal margin"
  android:paddingTop="@dimen/activity_vertical_margin"
  tools:context="com.commonsware.empublite.EmPubLiteActivity">
  <TextView
    android: layout width="wrap_content"
    android:layout_height="wrap_content"
    android:text="Hello World!" />
</RelativeLayout>
```
(from [EmPubLite-AndroidStudio/T2-Project/EmPubLite/app/src/main/res/layout/main.xml\)](https://github.com/commonsguy/cw-omnibus/tree/v8.7/EmPubLite-AndroidStudio/T2-Project/EmPubLite/app/src/main/res/layout/main.xml)

The class name of a widget or container — such as RelativeLayout or TextView – forms the name of the XML element. Since TextView is an Android-supplied widget, we can just use the bare class name. If you create your own widgets as subclasses of android.view.View, you would need to provide a full package declaration as well (e.g., com.commonsware.android.MyWidget).

The root element needs to declare the Android XML namespace (xmlns:android="http://schemas.android.com/apk/res/android"). All other elements will be children of the root and will inherit that namespace declaration.

The attributes are properties of the widget or container, describing what it should look and work like. For example, the android: layout\_centerHorizontal="true" attribute on the TextView element indicates that the TextView should be centered within its RelativeLayout parent.

We will get into details about these attributes, their possible values, and their uses, in upcoming chapters. Note that those attributes in the tools namespace (e.g., tools:context) are there solely to support the Android build tools, and do not affect the runtime execution of your project.

Android's SDK ships with a tool (aapt) which uses the layouts. This tool will be automatically invoked by your Android tool chain (e.g., Android Studio). Of particular importance to you as a developer is that aapt generates an R.java source file, allowing you to access layouts and widgets within those layouts directly from

your Java code. In other words, this is where that magic R value used in setContentView() comes from. We will discuss that a bit more [later in this chapter.](#page-198-0)

## **XML Layouts and Your IDE**

If you are using Android Studio, and you double-click on the res/layout/main.xml file in your project, you will not initially see that XML. Instead, you will be taken to the graphical layout editor:

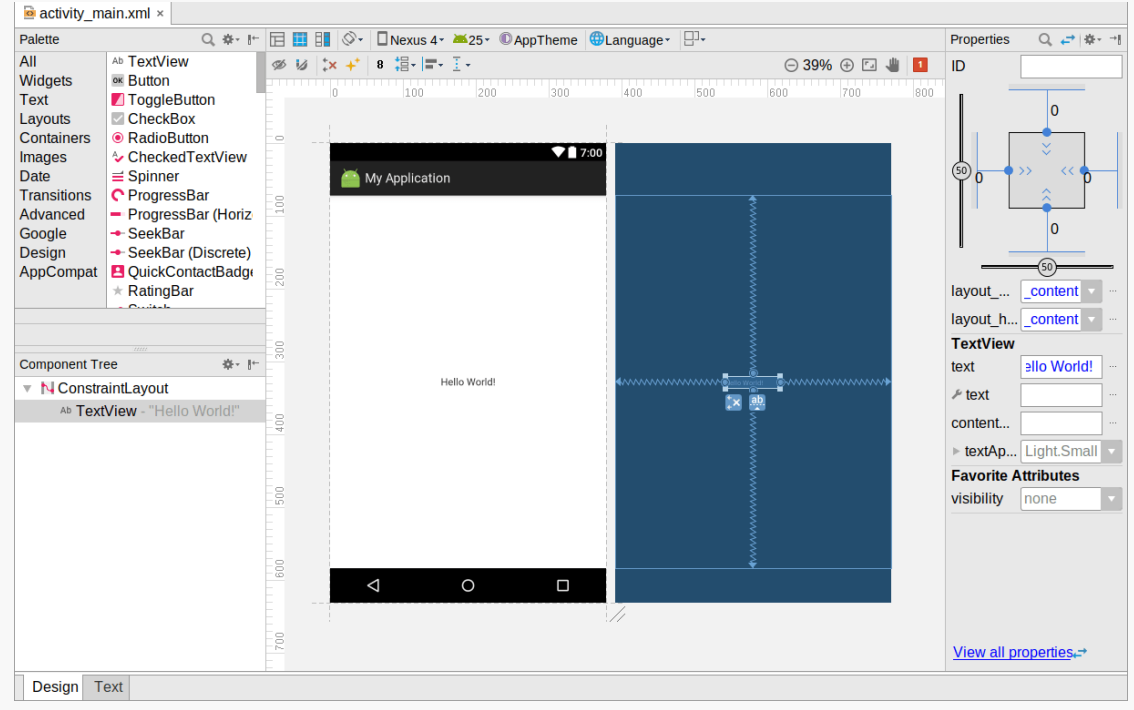

*Figure 72: Android Studio Graphical Layout Editor*

We will go into much more detail about using the graphical layout editor in [an](#page-199-0) [upcoming chapter,](#page-199-0) as we start to work more with specific widgets and containers.

## **Why Use XML-Based Layouts?**

Almost everything you do using XML layout files can be achieved through Java code. For example, you could use setText() to have a button display a certain caption, instead of using a property in an XML layout. Since XML layouts are yet another file for you to keep track of, we need good reasons for using such files.

Perhaps the biggest reason is to assist in the creation of tools for view definition, such as the aforementioned graphical layout editors in Android Studio. Such GUI builders could, in principle, generate Java code instead of XML. The challenge is rereading the definition in to support edits — that is far simpler if the data is in a structured format like XML than in a programming language. Moreover, keeping the generated bits separated out from hand-written code makes it less likely that somebody's custom-crafted source will get clobbered by accident when the generated bits get re-generated. XML forms a nice middle ground between something that is easy for tool-writers to use and easy for programmers to work with by hand as needed.

Also, XML as a GUI definition format is becoming more commonplace. Microsoft's [XAML,](http://en.wikipedia.org/wiki/Extensible_Application_Markup_Language) Adobe's [Flex,](http://www.adobe.com/products/flex/) Google's [GWT](http://code.google.com/webtoolkit/), and Mozilla's [XUL](http://www.mozilla.org/projects/xul/) all take a similar approach to that of Android: put layout details in an XML file and put programming smarts in source files (e.g., JavaScript for XUL). Many less-well-known GUI frameworks, such as  $ZK$ , also use XML for view definition. While "following the herd" is not necessarily the best policy, it does have the advantage of helping to ease the transition into Android from any other XML-centered view description language.

### <span id="page-198-0"></span>**Using Layouts from Java**

Given that you have painstakingly set up the widgets and containers for your view in an XML layout file named main.xml stored in res/layout/, all you need is one statement in your activity's onCreate() callback to use that layout, as we saw in our stub project's activity:

```
setContentView(R.layout.main);
```
Here, R.layout.main tells Android to load in the layout (layout) resource (R) named main.xml (main).

<span id="page-199-0"></span>Every GUI toolkit has some basic widgets: fields, labels, buttons, etc. Android's toolkit is no different in scope, and the basic widgets will provide a good introduction as to how widgets work in Android activities. We will examine a number of these in this chapter.

# **Common Concepts**

There are a few core features of widgets that we need to discuss at the outset, before we dive into details on specific types of widgets.

## **Widgets and Attributes**

As mentioned in [a previous chapter,](#page-195-0) widgets have attributes that describe how they should behave. In an XML layout file, these are literally XML attributes on the widget's element in the file. Usually, there are corresponding getter and setter methods for manipulating this attribute at runtime from your Java code.

If you visit [the JavaDocs for](http://developer.android.com/reference/android/widget/TextView.html) a widget, such as the JavaDocs for [TextView](http://developer.android.com/reference/android/widget/TextView.html), you will see an "XML Attributes" table near the top. This lists all of the attributes defined uniquely on this class, and the "Inherited XML Attributes" table that follows lists all those that the widget inherits from superclasses, such as View. Of course, the JavaDocs also list the fields, constants, constructors, and public/protected methods that you can use on the widget itself.

This book does not attempt to explain each and every attribute on each and every widget. We will, however, cover the most popular widgets and the most commonlyused attributes on those widgets.

## **Referencing Widgets By ID**

Many widgets and containers only need to appear in the XML layout file and do not need to be referenced in your Java code. For example, a static label (TextView) frequently only needs to be in the layout file to indicate where it should appear.

Anything you *do* want to use in your Java source, though, needs an android:id.

The convention is to use  $@+id/...$  as the id value (where the  $\ldots$  represents your locally-unique name for the widget) for the first occurrence of a given id value in your layout file. The second and subsequent occurrences in the same layout file should drop the + sign.

Android provides a few special android: id values, of the form @android: id/... we will see some of these in various chapters of this book.

To access our identified widgets, use findViewById(), passing it the numeric identifier of the widget in question. That numeric identifier was generated by Android in the R class as R.id.something (where something is the specific widget you are seeking).

This concept will become important as we try to attach listeners to our widgets (e.g., finding out when a checkbox is checked) or when we try referencing widgets from other widgets in a layout XML file (e.g., with RelativeLayout). All of this will be covered later in this chapter.

### **Size**

Most of the time, we need to tell Android how big we want our widgets to be. Occasionally, this will be handled for us — we will see an example of that with TableLayout in [an upcoming chapter](#page-275-0). But generally we need to provide this information ourselves.

To do that, you need to supply android:layout\_width and android:layout\_height attributes on your widgets in the XML layout file. These attributes' values have three flavors:

1. You can provide a specific dimension, such as 125dip to indicate the widget should take up exactly a certain size (here, 125 density-independent pixels)

- 2. You can provide wrap\_content, which means the widget should take up as much room as its contents require (e.g., a TextView label widget's content is the text to be displayed)
- 3. You can provide match\_parent, which means the widget should fill up all remaining available space in its enclosing container

The latter two flavors are the most common, as they are independent of screen size, allowing Android to adjust your view to fit the available space.

Note that you will also see fill\_parent. This is an older synonym for match\_parent. match\_parent is the recommended value going forward, but fill\_parent will certainly work.

This chapter focuses on individual widgets. Size becomes much more important when we start combining multiple widgets on the screen at once, and so we will be spending more time on sizing scenarios in later chapters.

The layout prefix on these attributes means that these attributes represent requests by the widget to its enclosing container. Whether those requests will be truly honored will depend a bit on what other widgets there are in the container and what *their* requests are.

# **Introducing the Graphical Layout Editor**

If you open a layout resource in Android Studio, by default you will see the graphical layout editor:

#### **BASIC WIDGETS**

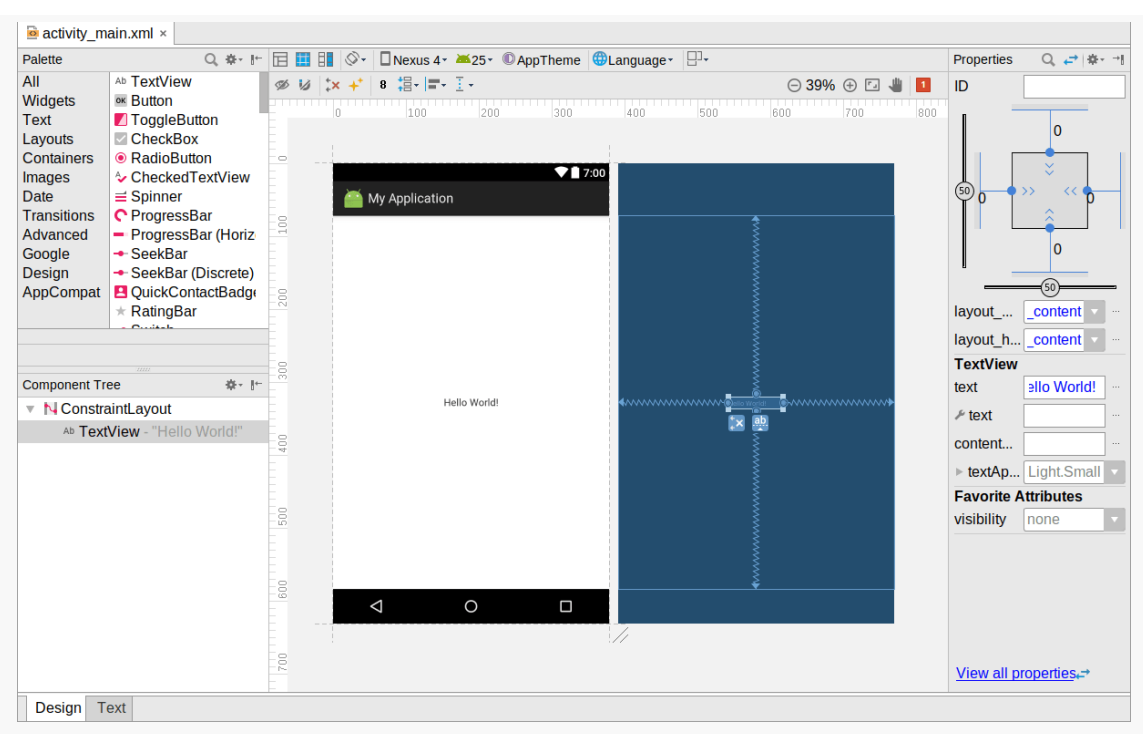

*Figure 73: Android Studio Graphical Layout Editor*

This offers a drag-and-drop means of defining the contents of that layout resource.

Android IDEs have had drag-and-drop GUI building capability for several years, dating back to when Eclipse was the official IDE. However, Android Studio 2.2 made some significant changes in the way the drag-and-drop GUI builder looks and works, and later updates have changed it further. This book covers the current look-andfeel, but older blog posts, Stack Overflow answers, and similar resources may refer to aspects of previous GUI builders.

With all that in mind, let's look at the different pieces of the graphical layout editor.

### **Palette**

The upper-left side of the graphical layout editor is the Palette tool:

**BASIC WIDGETS**

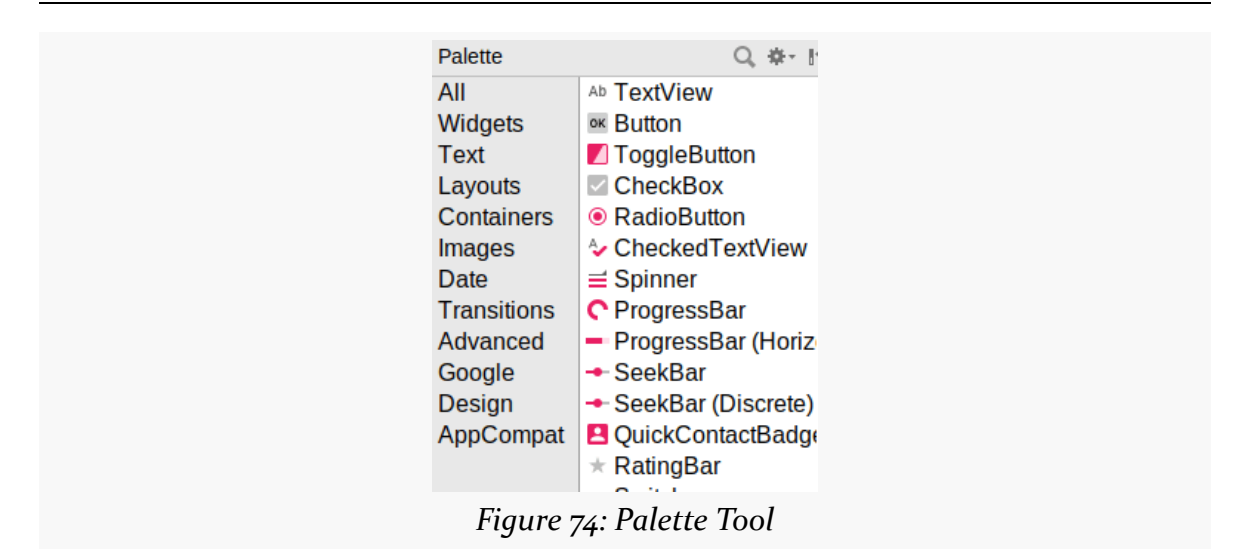

This lists all sorts of widgets and containers that you can drag and drop. They are divided into categories ("Widgets", "Text", "Layouts", etc.) with many options in each. A few are not strictly widgets or containers but rather other sorts of XML elements that you can have in a layout resource (e.g., <fragment>, <requestFocus>).

As we cover how to use the graphical layout editor, we will see how to create and configure several of these widgets, containers, and other items.

### **Preview**

The main central area of the graphical layout editor consists of two perspectives on your layout resource contents. The one on the left is a preview of what your UI should resemble, if this layout were used for the UI of an activity:

**BASIC WIDGETS**

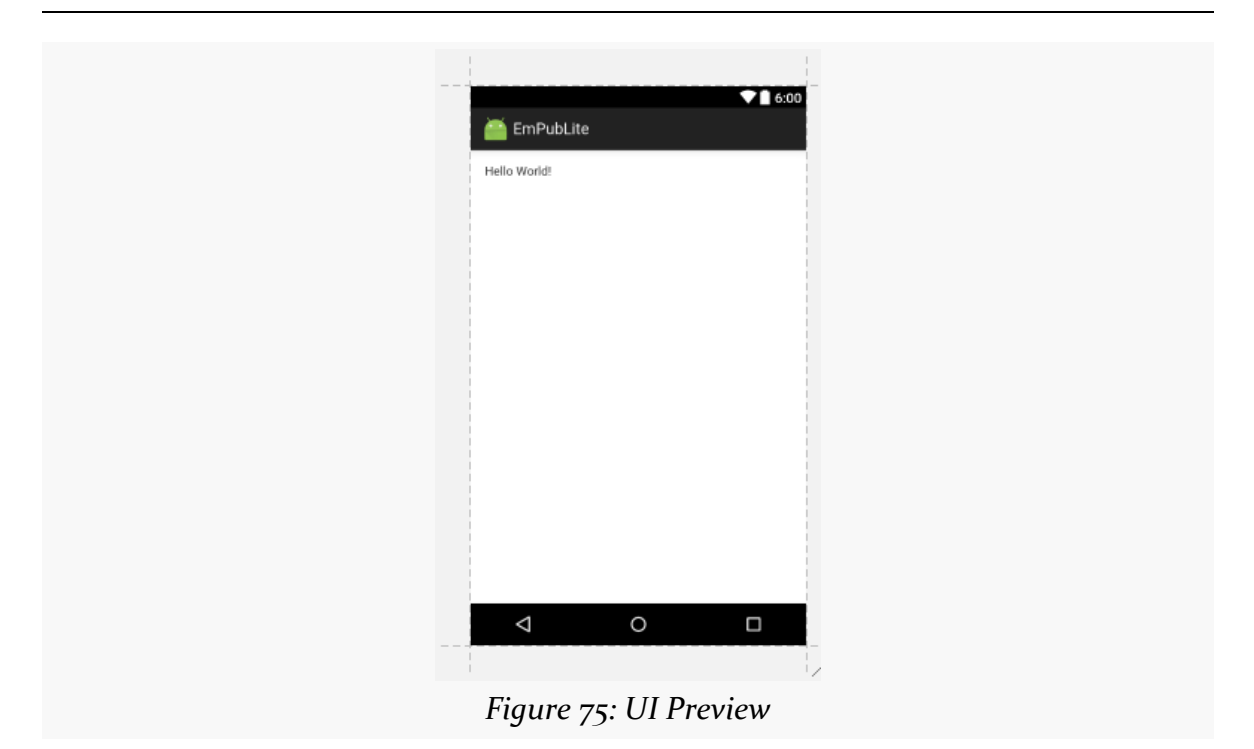

This pours your layout resource contents into a preview frame that has aspects of a regular Android device, such as the navigation bar at the bottom and the status bar at the top.

If you drag items out of the Palette and drop them into the preview area, they will be added to your layout resource.

## **Blueprint**

To the right of the preview area is the blueprint view. This also visually depicts your layout resource. However, rather than showing you a preview of what your UI might look like, it visually represents what widget and container classes you are using. And, for some types of containers, it will show some of the sizing and positioning rules that you are using for children of that container:

### **BASIC WIDGETS**

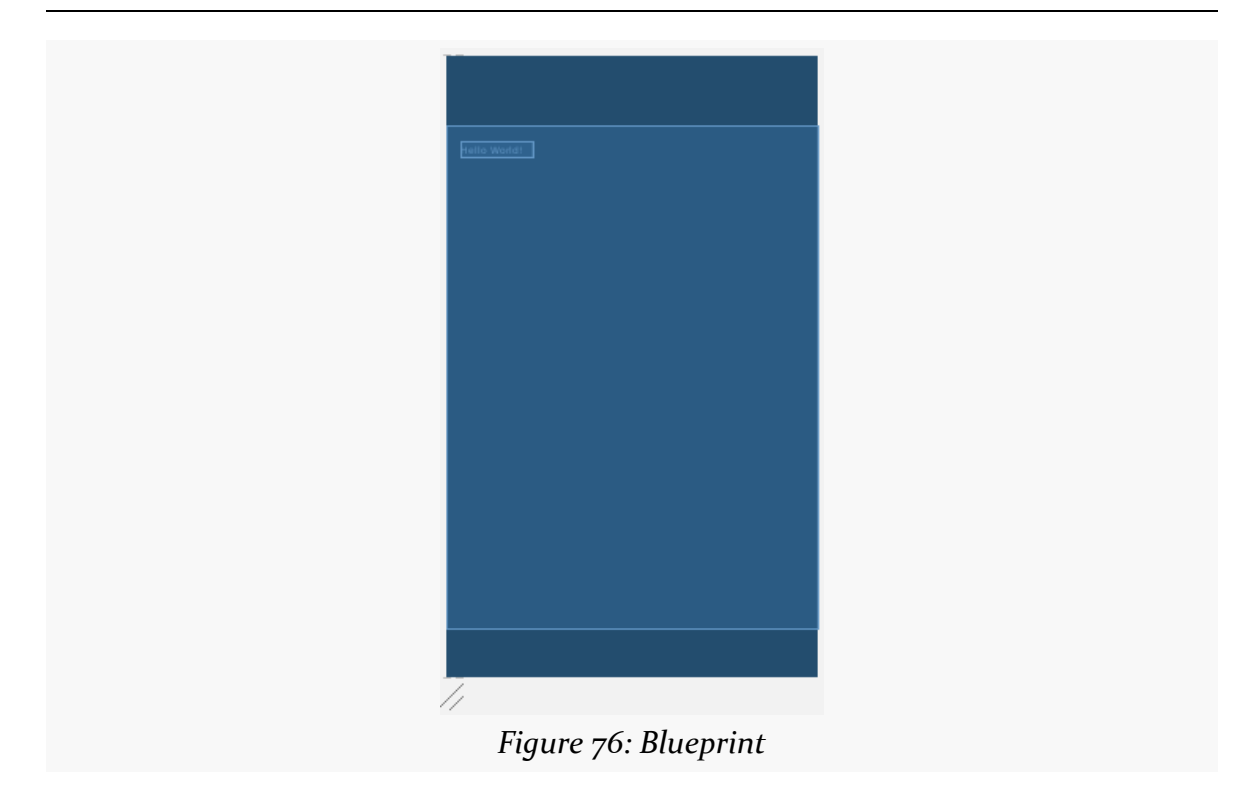

For a trivial layout resource, the blueprint view does not show you much. It will become more useful with more complex layout resources. In particular, it is very useful when you have designated some widgets or containers as being invisible, as they will show up in the blueprint but not in the preview:

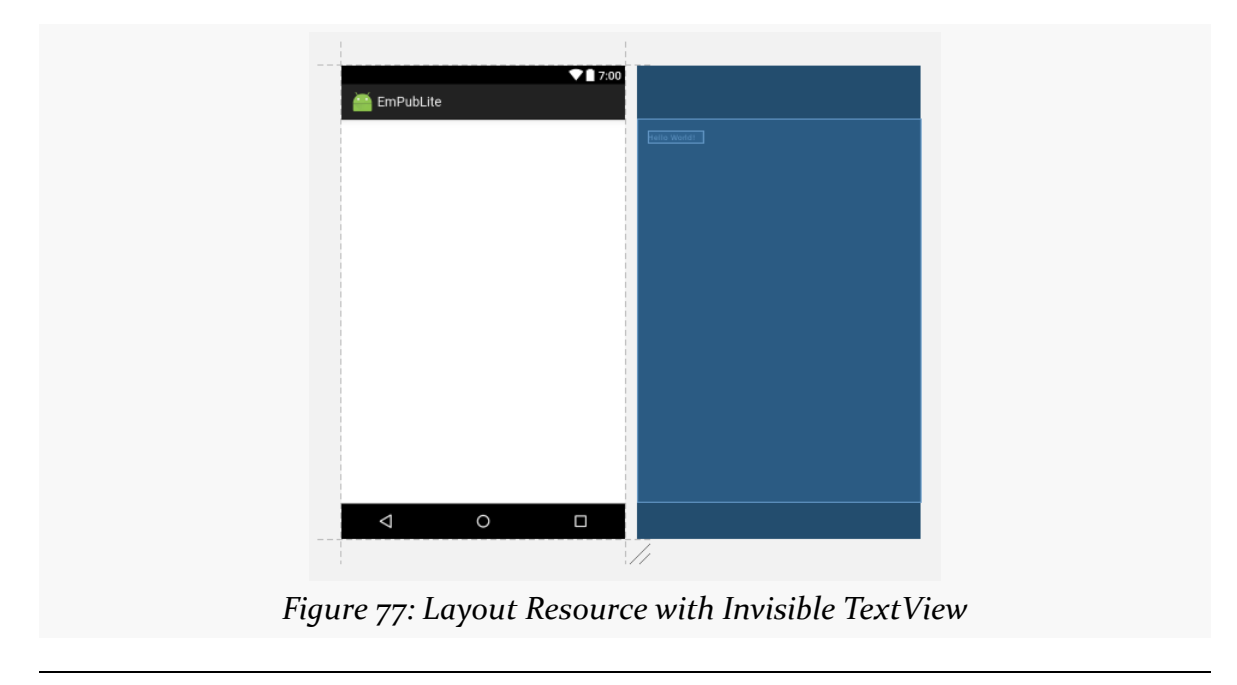

### **Preview Toolbar**

Above the preview and blueprint is a bi-level toolbar that allows you to configure various aspects of the preview and blueprint appearance and behavior.

### **Upper Toolbar Level**

From left to right, the upper level of the toolbar contains:

- Three buttons to toggle whether you see the preview, the blueprint, or both
- A toggle to control whether you are seeing the layout as applied to portrait or landscape perspectives
- A drop-down to choose what device size and resolution should be used for the preview, culled from your emulator images and the available device definitions
- A drop-down to choose what API level should be used for the simulated UI of the preview
- A button to choose what [theme](#page-357-0) to use for presenting the UI of the preview
- A button to choose what language to use for determining which of your string resources gets used in the preview
- A drop-down to automatically create clones of your layouts for *[different](#page-545-0)* **[configurations](#page-545-0)**

E E C C ONexus 4 x 25 DAppTheme CLanguage P *Figure 78: Preview Toolbar, Top Level*

A couple of those — particularly the theme selector and the notion of "different configurations" — pertain to topics that we will explore later in the book.

### **Lower Toolbar Level**

On the right side of the lower toolbar level are:

- Zoom controls
- A button to reset the zoom to fill the area available for the preview and/or blueprint
- A button to enable "Pan and Zoom" mode (more on this shortly)
- A "bell" icon indicating if there are any warnings or errors associated with your layout resource

### **BASIC WIDGETS**

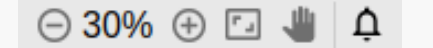

*Figure 79: Preview Toolbar, Bottom Level, Right Side*

The left side of the bottom level of the preview toolbar will change, based upon the selected widget or container, offering options for you to be able to make simple changes to whatever is selected. We will see examples of this over the next few chapters

### **Pan and Zoom Mode**

The "Pan and Zoom" mode allows you to navigate a zoomed-in version of your preview and/or blueprint. While the main views will be zoomed in, tapping the "Pan and Zoom" toolbar button opens up a floating window showing the entire preview and/or blueprint, with a red box indicating what portion of that you are seeing in the main views:

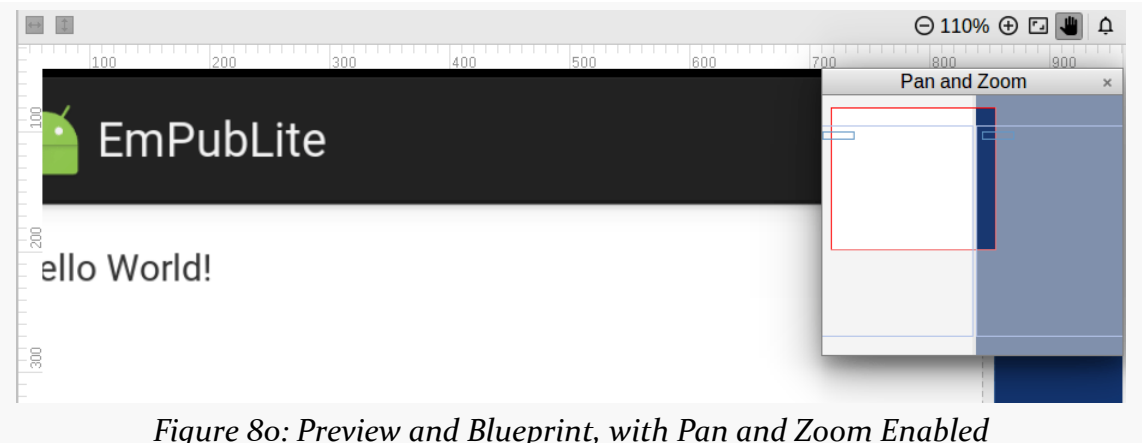

*Figure 80: Preview and Blueprint, with Pan and Zoom Enabled*

You can drag the red frame around the floating window to change what portion of the entire zoomed-in view you can see in the main view.

### **Component Tree**

Towards the bottom-left corner is the component tree:

### **BASIC WIDGETS**

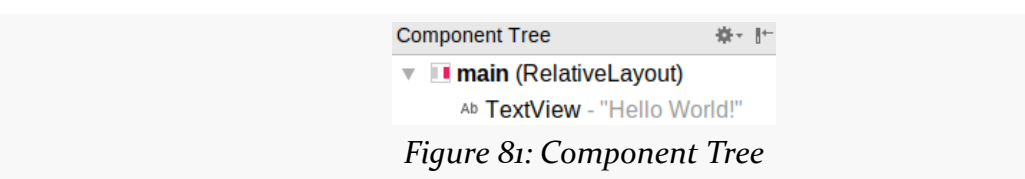

This gives you a full tree of all of the widgets and containers inside of this layout resource. It corresponds to the tree of XML elements in the layout resource itself.

Clicking on any item in the component tree highlights it in both the preview and blueprint views, plus it switches to that widget or container for the properties pane.

### **Properties**

When a widget or container is selected — whether via the component tree, clicking on it in the preview, or clicking on it in the blueprint – the Properties pane on the right will allow you to manipulate how that widget or container looks and behaves.

By default, it will bring up a condensed roster of the most important properties:

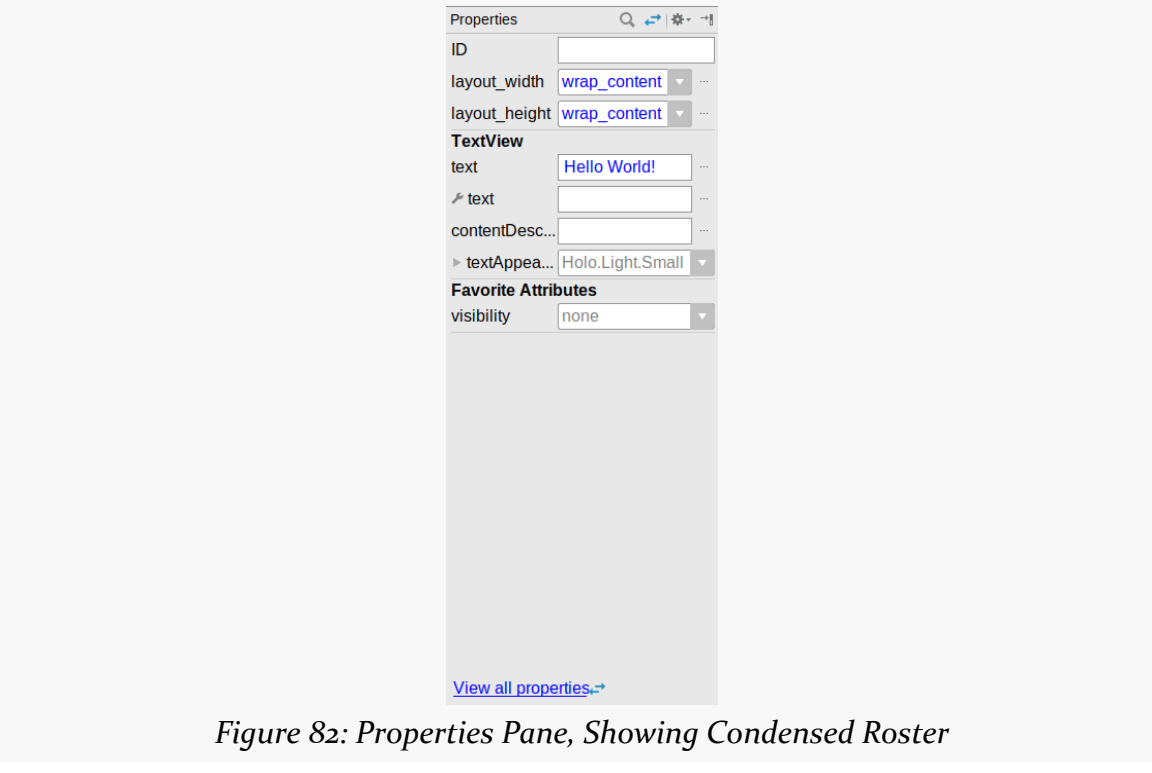

Clicking the "View all properties" link, or the green-arrows toolbar button, switches to a list of all properties:

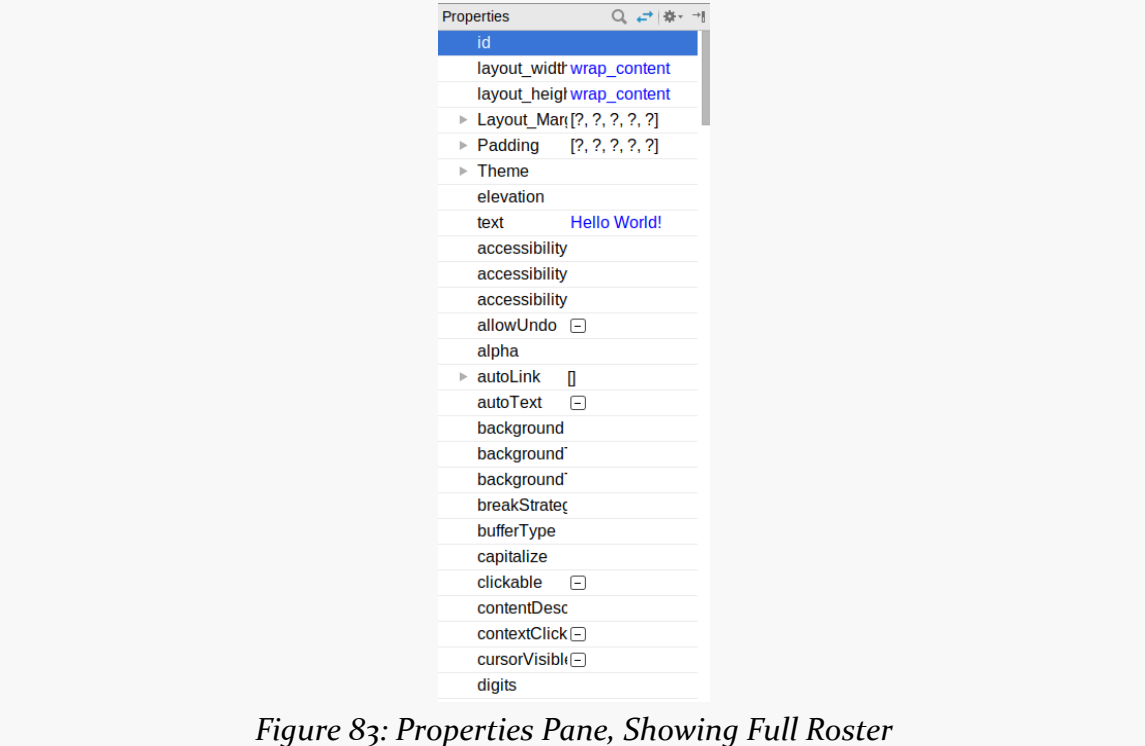

You can also click the magnifying glass icon in the toolbar of this pane to search for available properties by name:

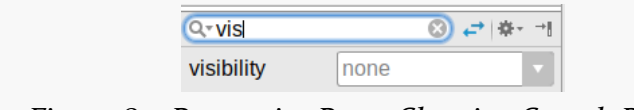

*Figure 84: Properties Pane, Showing Search Results*

We will see what many of these properties are and how to work with them over the course of the next few chapters.

For the properties in the full roster, you can click the star icon on the left to mark them as "favorites":

#### **BASIC WIDGETS**

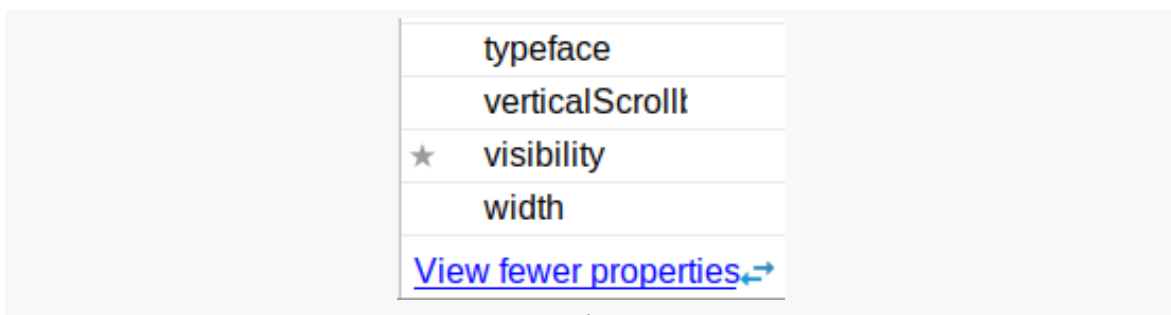

*Figure 85: Properties Pane, Showing One Favorite Property*

Those favorite properties show up in the condensed roster, in a section [unfortunately labeled "Favorite Attributes":](https://code.google.com/p/android/issues/detail?id=248794)

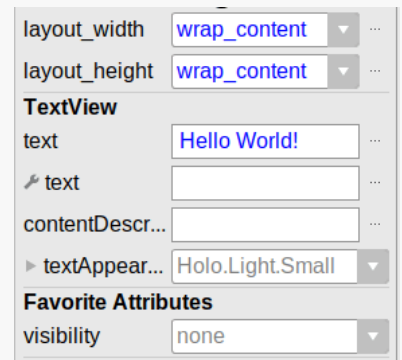

*Figure 86: Properties Pane, Showing One Favorite "Attributes"*

## **Text Tab**

Towards the bottom of the graphical layout tool, you will see that it contains two sub-tabs. One, "Design", encompasses everything described above. The other, "Text", allows you to edit the raw XML that is the actual content of the layout resource:

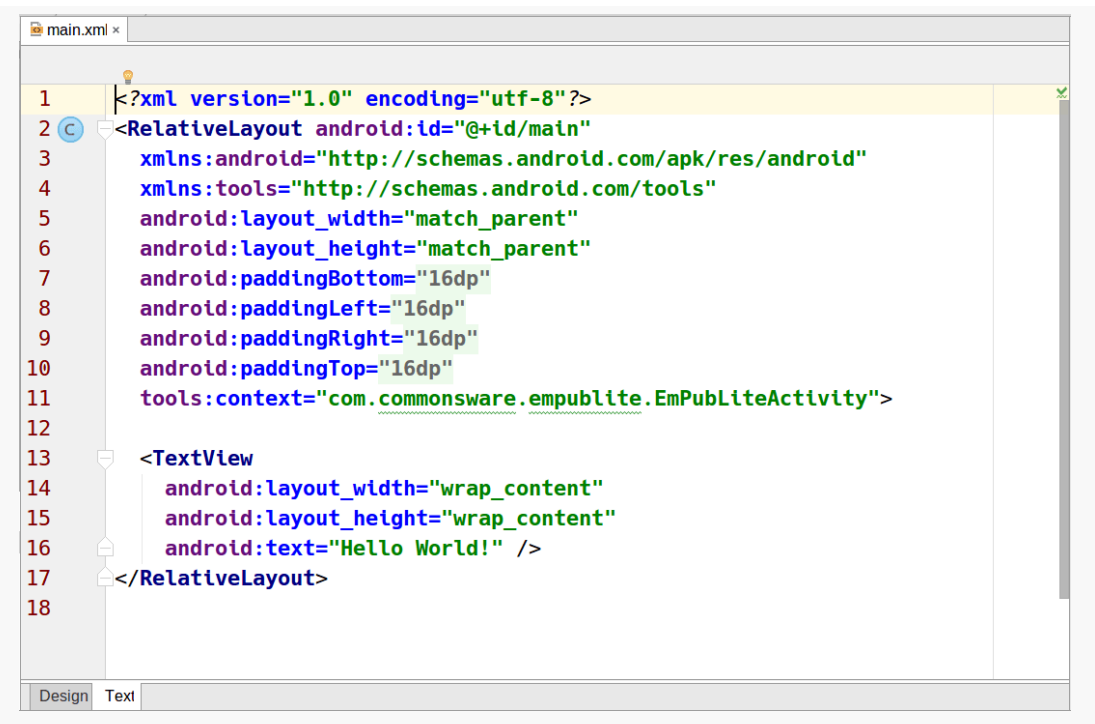

*Figure 87: Text Sub-Tab in Layout Editor*

By default, the entire area is devoted to the text editor. However, when the Text subtab is active, a "Preview" tool will appear docked on the right side of the Android Studio window. Clicking that will display the preview from the Design sub-tab:

#### **BASIC WIDGETS**

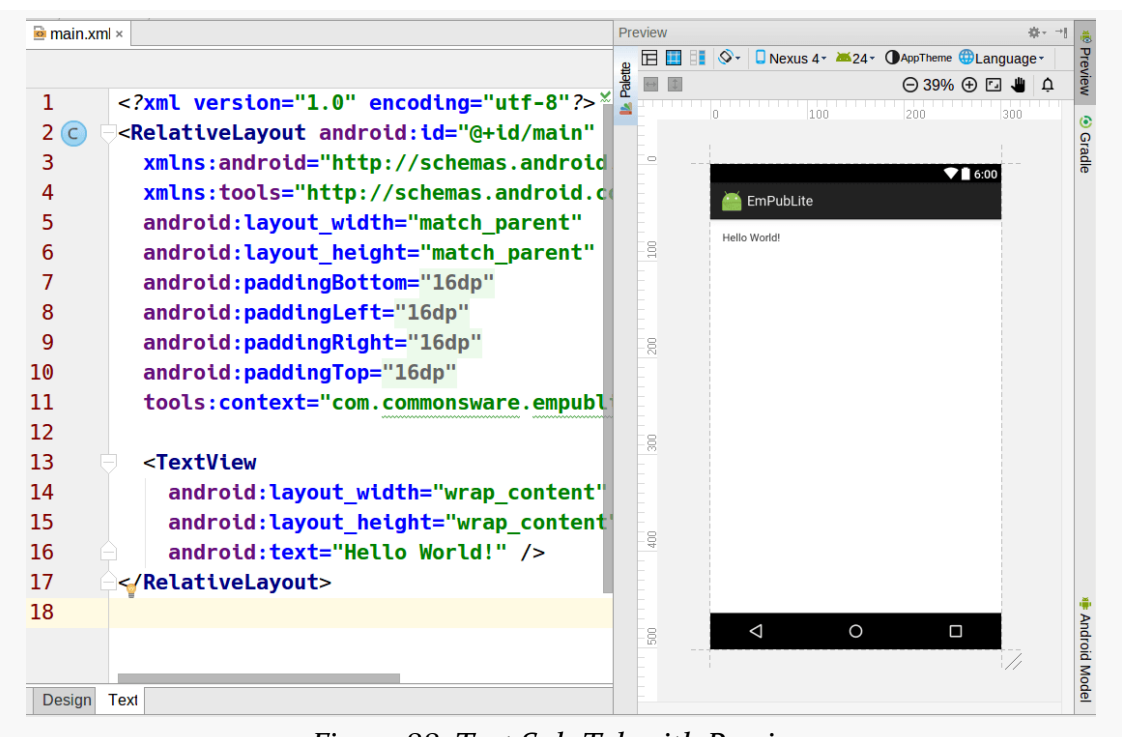

*Figure 88: Text Sub-Tab with Preview*

Clicking on items in the preview will highlight the corresponding XML element in the text editor.

# **Assigning Labels**

The simplest widget is the label, referred to in Android as a TextView. Like in most GUI toolkits, labels are bits of text not editable directly by users. Typically, they are used to identify adjacent widgets (e.g., a "Name:" label before a field where one fills in a name).

In Java, you can create a label by creating a TextView instance. More commonly, though, you will create labels in XML layout files by adding a TextView element to the layout, with an android:text property to set the value of the label itself. If you need to swap labels based on certain criteria, such as internationalization, you may wish to use a string resource reference in android: text instead (e.g., @string/ label).

For example, in <u>[our last tutorial](#page-103-0)</u>, we still are using the automatically-generated res/ layout/main.xml file, containing, among other things, a TextView:

```
<?xml version="1.0" encoding="utf-8"?>
<RelativeLayout android:id="@+id/main"
  xmlns:android="http://schemas.android.com/apk/res/android"
  xmlns:tools="http://schemas.android.com/tools"
  android:layout_width="match_parent"
  android: layout height="match parent"
  android:paddingBottom="@dimen/activity_vertical_margin"
  android:paddingLeft="@dimen/activity_horizontal_margin"
  android:paddingRight="@dimen/activity horizontal margin"
  android:paddingTop="@dimen/activity_vertical_margin"
  tools:context="com.commonsware.empublite.EmPubLiteActivity">
  <TextView
    android: layout width="wrap_content"
    android:layout_height="wrap_content"
    android:text="Hello World!" />
</RelativeLayout>
```
(from [EmPubLite-AndroidStudio/T4-Resources/EmPubLite/app/src/main/res/layout/main.xml\)](https://github.com/commonsguy/cw-omnibus/tree/v8.7/EmPubLite-AndroidStudio/T4-Resources/EmPubLite/app/src/main/res/layout/main.xml)

### **Android Studio Graphical Layout Editor**

The TextView widget is available in the "Widgets" category of the Palette in the Android Studio graphical layout editor:

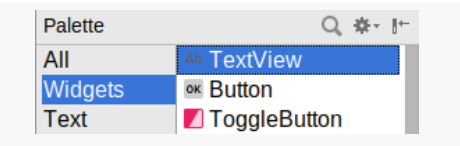

*Figure 89: Palette, "Plain TextView" in Widgets Category*

You can drag that TextView from the palette into a layout file in the main editing area to add the widget to the layout. Or, drag it over the top of some container you see in the Component Tree pane of the editor to add it as a child of that specific container.

Clicking on the new TextView will set up the Properties pane with the various attributes of the widget, ready for you to change as needed.

#### **Editing the Text**

The "Text" property will allow you to choose or define a string resource to serve as the text to be displayed:

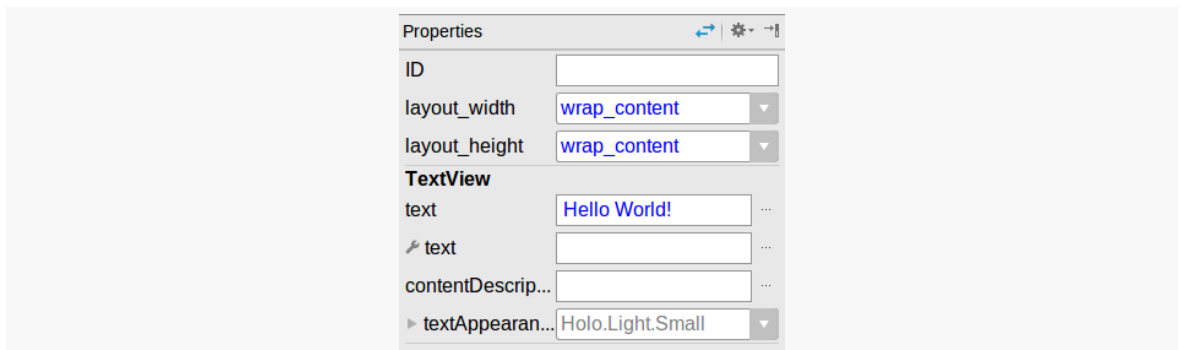

*Figure 90: Properties Pane, Showing TextView "text" Property*

The "text" with a wrench icon allows you to provide a separate piece of text that will show up in the preview, but not be used by your app at runtime.

You can either type a literal string right in the Properties pane row, or you can click the "…" button to the right of the field to pick a string resource:

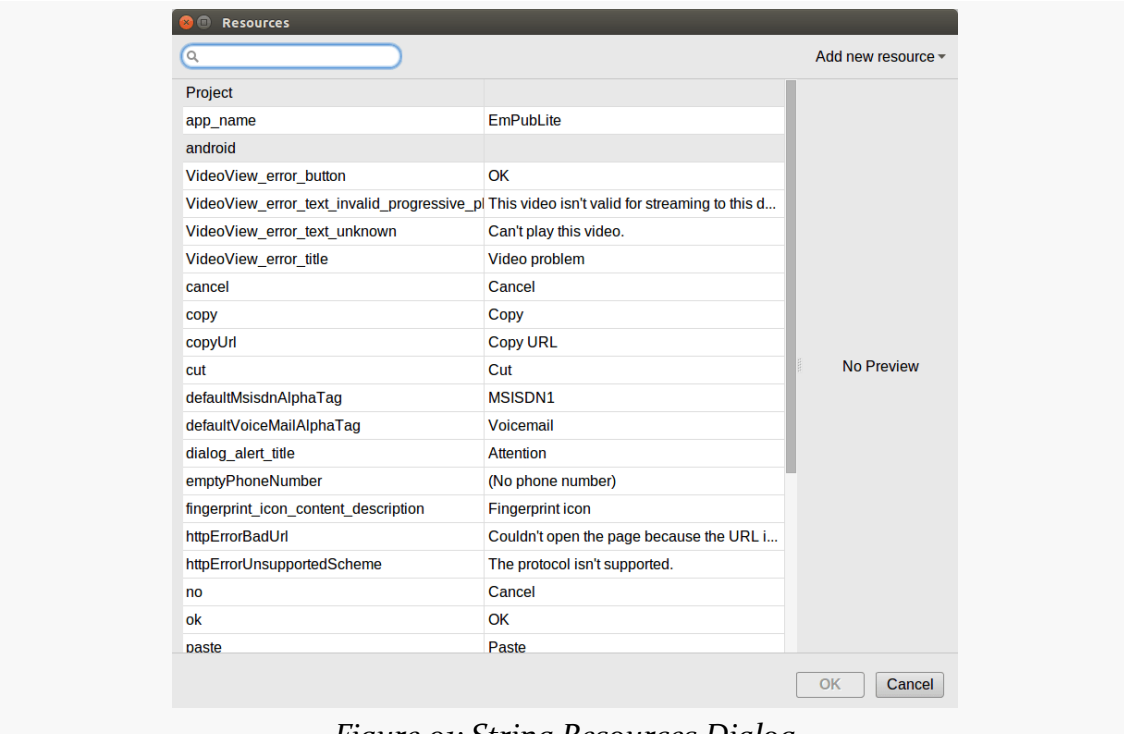

*Figure 91: String Resources Dialog*

You can highlight one of those resources and click "OK" to use it. Or, towards the upper-right of that dialog, there is an "Add new resource" drop-down. When viewing

string resources, that drop-down will contain a single command: "New string Value…". Choosing it will allow you to define a new string resource via another dialog:

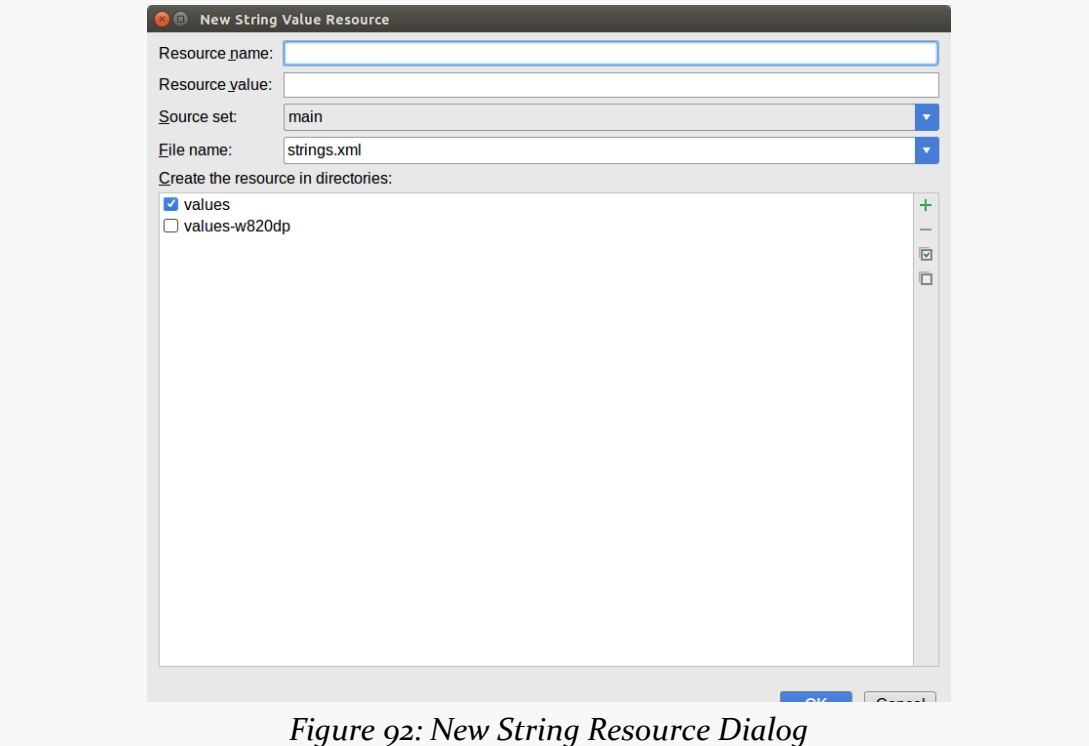

You can give your new string resource a name, the actual text of the string itself, the filename in which the string resource should reside (strings.xml by default), and which values/ directory the string should go into (values by default). You will also choose the "source set" — for now, that will just be main. Once you accept the dialog, your new string resource will be applied to your TextView.

### **Editing the ID**

The "id" property will allow you to change the android:id value of the widget:
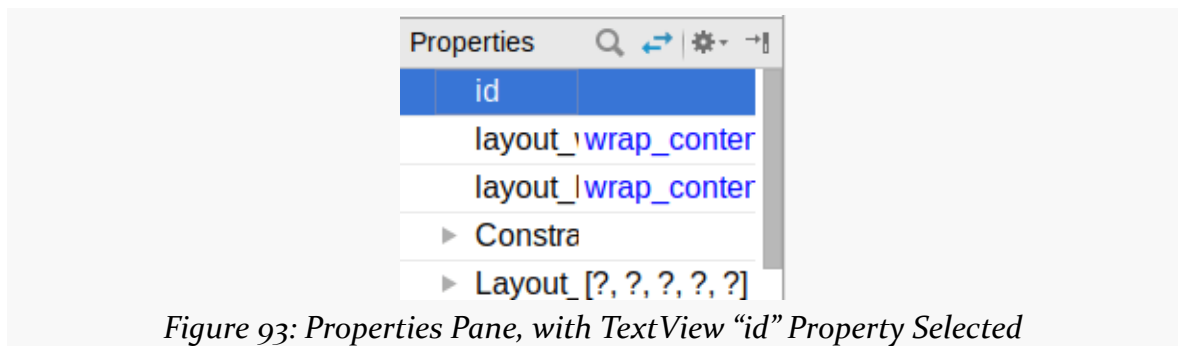

The value you fill in here is what goes after the @+id/ portion (e.g., textView2).

## **Notable TextView Attributes**

TextView has numerous other attributes of relevance for labels, such as:

- 1. android:typeface to set the typeface to use for the label (e.g., monospace)
- 2. android:textStyle to indicate that the typeface should be made bold (bold), italic (italic), or bold and italic (bold\_italic)
- 3. android:textColor to set the color of the label's text, in RGB hex format (e.g., #FF0000 for red) or ARGB hex format (e.g., #88FF0000 for a translucent red)

These attributes, like most others, can be modified through the Properties pane.

For example, in the **[Basic/Label](http://github.com/commonsguy/cw-omnibus/tree/master/Basic/Label) sample project**, you will find the following layout  $file$ 

```
<?xml version="1.0" encoding="utf-8"?>
<TextView xmlns:android="http://schemas.android.com/apk/res/android"
  android: layout width="match parent"
  android:layout_height="wrap_content"
  android:text="@string/profound"
  /
```
(from [Basic/Label/app/src/main/res/layout/main.xml\)](https://github.com/commonsguy/cw-omnibus/tree/v8.7/Basic/Label/app/src/main/res/layout/main.xml)

Just that layout alone, with the stub Java source provided to your app, along with appropriate string resources, gives you:

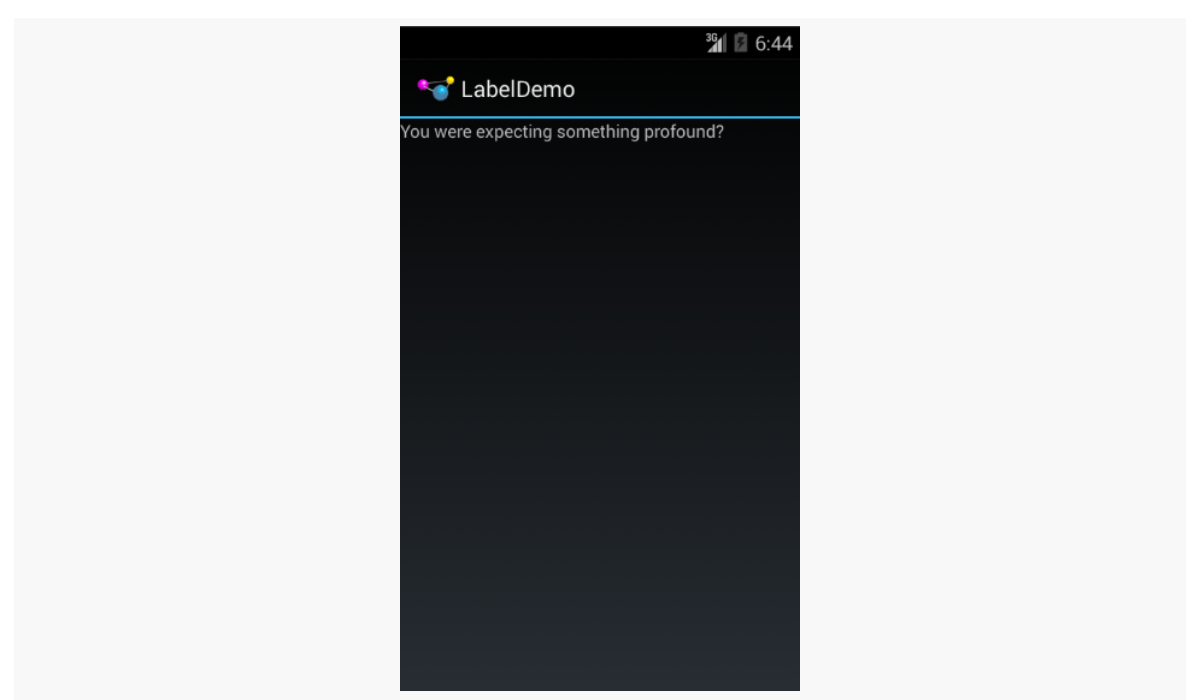

*Figure 94: The LabelDemo Sample Application*

## **A Commanding Button**

Android has a Button widget, which is your classic push-button "click me and something cool will happen" widget. As it turns out, Button is a subclass of TextView, so everything discussed in the preceding section in terms of formatting the face of the button still holds.

For example, in the **[Basic/Button](http://github.com/commonsguy/cw-omnibus/tree/master/Basic/Button)** sample project, you will find the following layout file:

```
<?xml version="1.0" encoding="utf-8"?>
<LinearLayout xmlns:android="http://schemas.android.com/apk/res/android"
  android: layout width="match parent"
  android:layout_height="match_parent"
  android:orientation="vertical">
  <Button
   android:id="@+id/button1"
    android:layout_width="wrap_content"
   android:layout_height="wrap_content"
  android:text="@string/button"/>
```
#### </LinearLayout>

(from [Basic/Button/app/src/main/res/layout/main.xml\)](https://github.com/commonsguy/cw-omnibus/tree/v8.7/Basic/Button/app/src/main/res/layout/main.xml)

Just that layout alone, with the stub Java source provided to your app, along with appropriate string resources, gives you:

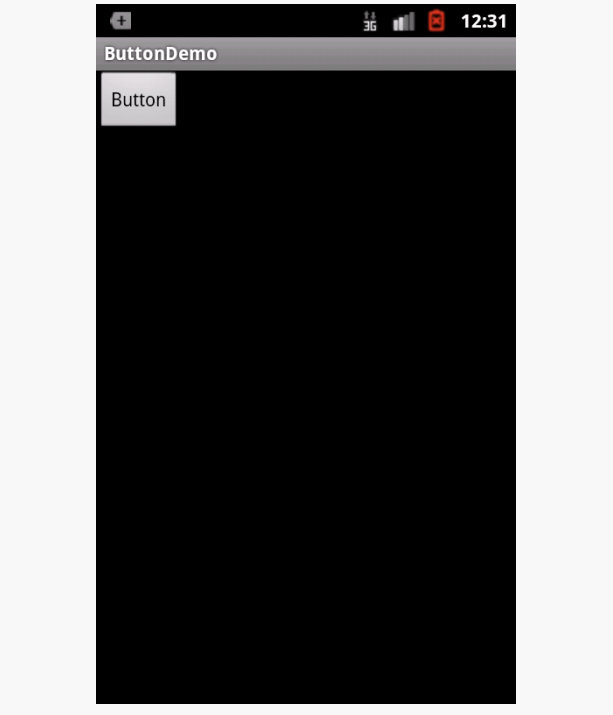

*Figure 95: Button Widget, in Theme*

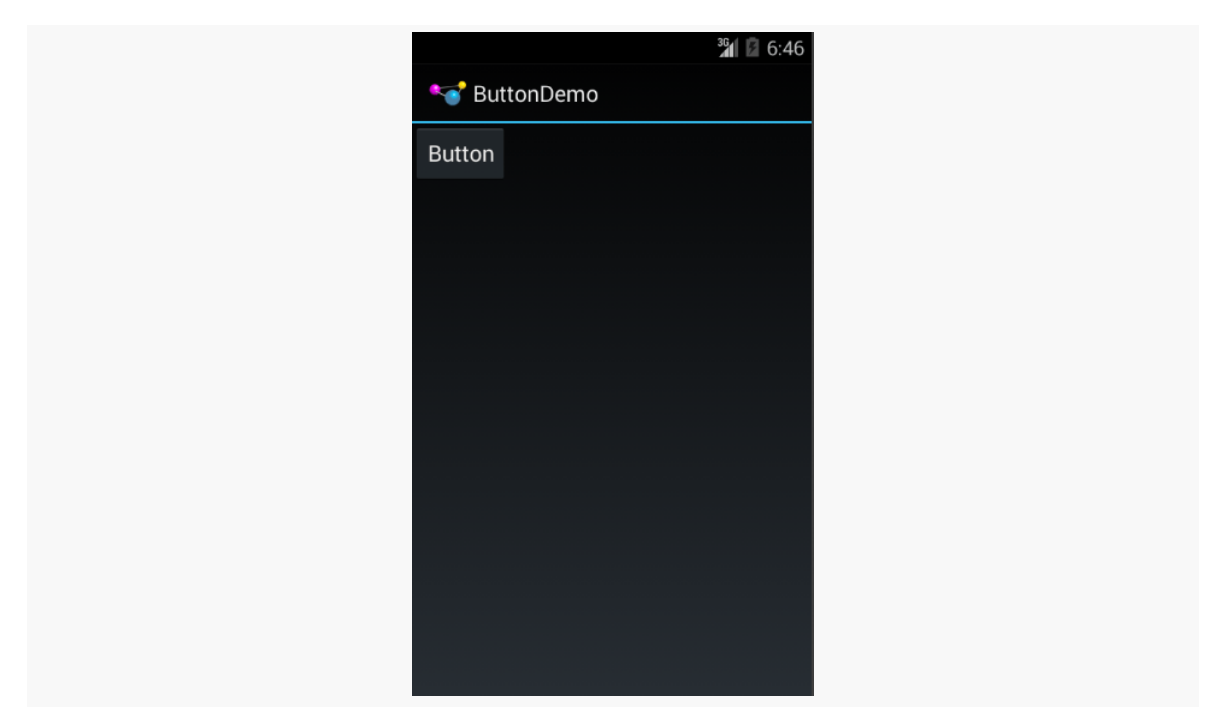

*Figure 96: Button Widget, in Theme.Holo*

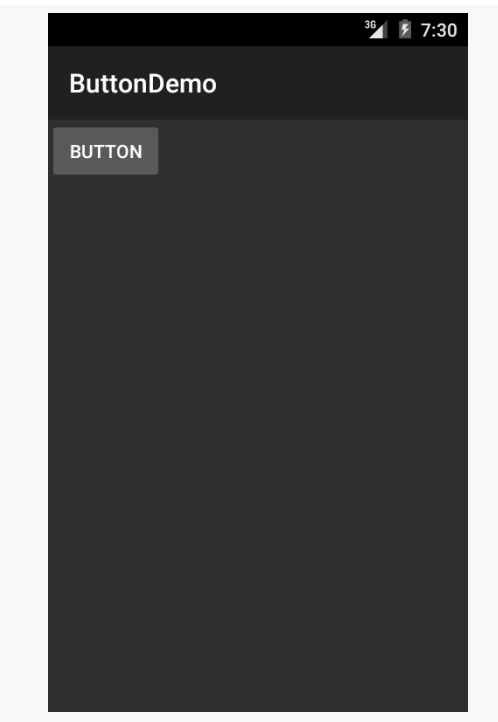

*Figure 97: Button Widget, in Theme.Material*

### **Android Studio Graphical Layout Editor**

As with the TextView widget, the Button widget is available in the "Widgets" portion of the Palette in the Android Studio graphical layout editor:

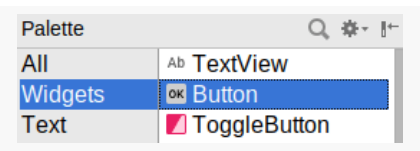

*Figure 98: Widgets Palette, Button Shown Highlighted*

You can drag that Button from the palette into a layout file in the main editing area to add the widget to the layout. The Properties pane will then let you adjust the various attributes of this Button. Since Button inherits from TextView, most of the options are the same (e.g., "Text").

## **Tracking Button Clicks**

Buttons are command widgets — when the user presses a button, they expect something to happen.

To define what happens when you click a Button, you can:

- 1. Define some method on your Activity that holds the button that takes a single View parameter, has a void return value, and is public
- 2. In your layout XML, on the Button element, include the android:onClick attribute with the name of the method you defined in the previous step

For example, we might have a method on our Activity that looks like:

```
public void someMethod(View theButton) {
  // do something useful here
}
```
Then, we could use this XML declaration for the Button itself, including android:onClick:

```
<Button
  android:onClick="someMethod"
  ...
/>
```
This is enough for Android to "wire together" the Button with the click handler. When the user clicks the button, some Method() will be called.

Another approach is to skip android:onClick, instead calling setOnClickListener() on the Button object in Java code. When a Button is used directly by an activity, this is not typically used — android:onClick is a bit cleaner. However, when we start to [talk about fragments,](#page-501-0) you will see that android: onClick does not work that well with fragments, and so we will use setOnClickListener() at that point.

# **Fleeting Images**

Android has two widgets to help you embed images in your activities: ImageView and ImageButton. As the names suggest, they are image-based analogues to TextView and Button, respectively.

Each widget takes an android:src attribute (in an XML layout) to specify what picture to use. These usually reference a drawable resource (e.g., @drawable/icon).

ImageButton, a subclass of ImageView, mixes in the standard Button behaviors, for responding to clicks and whatnot.

For example, take a peek at the main.xml layout from the **[Basic/ImageView](http://github.com/commonsguy/cw-omnibus/tree/master/Basic/ImageView)** sample project:

```
<?xml version="1.0" encoding="utf-8"?>
<ImageView xmlns:android="http://schemas.android.com/apk/res/android"
  android:id="@+id/icon"
  android: layout width="match parent"
  android: layout height="match parent"
  android:adjustViewBounds="true"
  android:src="@drawable/molecule"/>
```
(from [Basic/ImageView/app/src/main/res/layout/main.xml\)](https://github.com/commonsguy/cw-omnibus/tree/v8.7/Basic/ImageView/app/src/main/res/layout/main.xml)

The result, just using the code-generated activity, is simply the image:

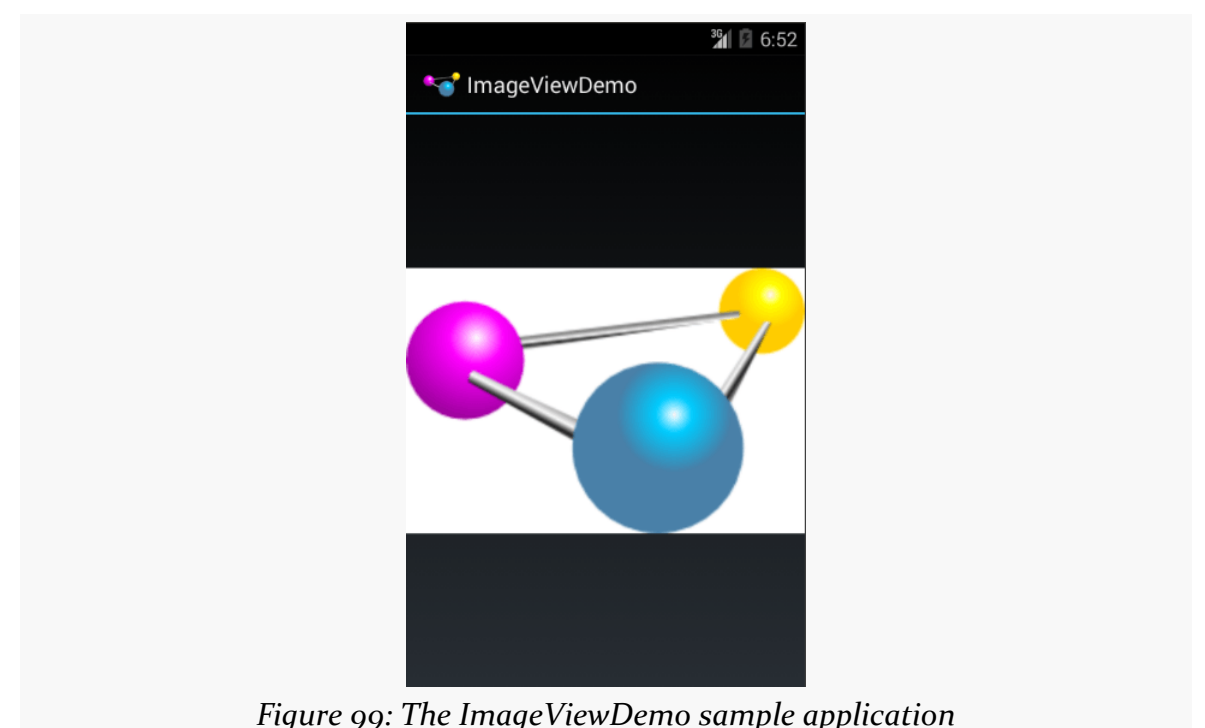

## **Android Studio Graphical Layout Editor**

The ImageView widget can be found in the "Images & Media" portion of the Palette in the Android Studio graphical layout editor:

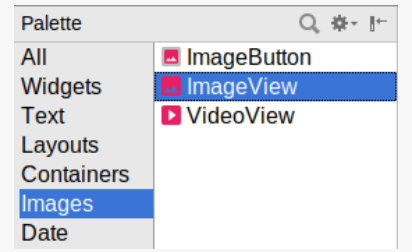

*Figure 100: Widgets Palette, ImageView Shown Highlighted*

ImageButton appears alongside ImageView in that tool palette.

When you drag one of these into the preview or blueprint, you are immediately greeted by a dialog to choose a drawable resource or color to use for the image:

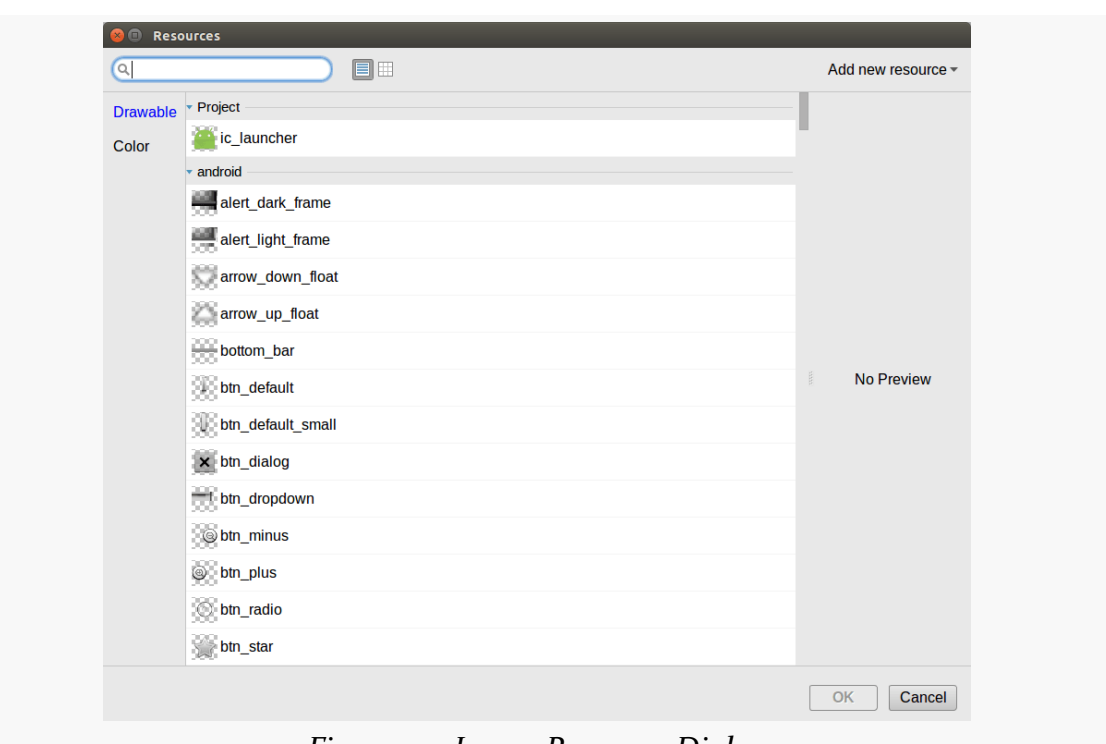

*Figure 101: Image Resource Dialog*

Unfortunately, you have no choice but to choose one of these, as due to [a bug](http://code.google.com/p/android/issues/detail?id=223352), if you click Cancel to exit the dialog, it also abandons the entire drag-and-drop operation.

You can drag these into a layout file, then use the Properties pane to set their attributes. Like all widgets, you will have an "id" option to set the android:id value for the widget. Two others of importance, though, are more unique to ImageView and ImageButton:

- "src" allows you to choose a drawable resource to use as the image to be displayed, which will be filled in by whatever you chose in the resource dialog
- "contentDescription" provides the text that will be used to describe the image to users that have accessibility services enabled (e.g., TalkBack), such as visually impaired users
- "scaleType" opens a drop-down menu where you can choose how the image is to be scaled:

**BASIC WIDGETS**

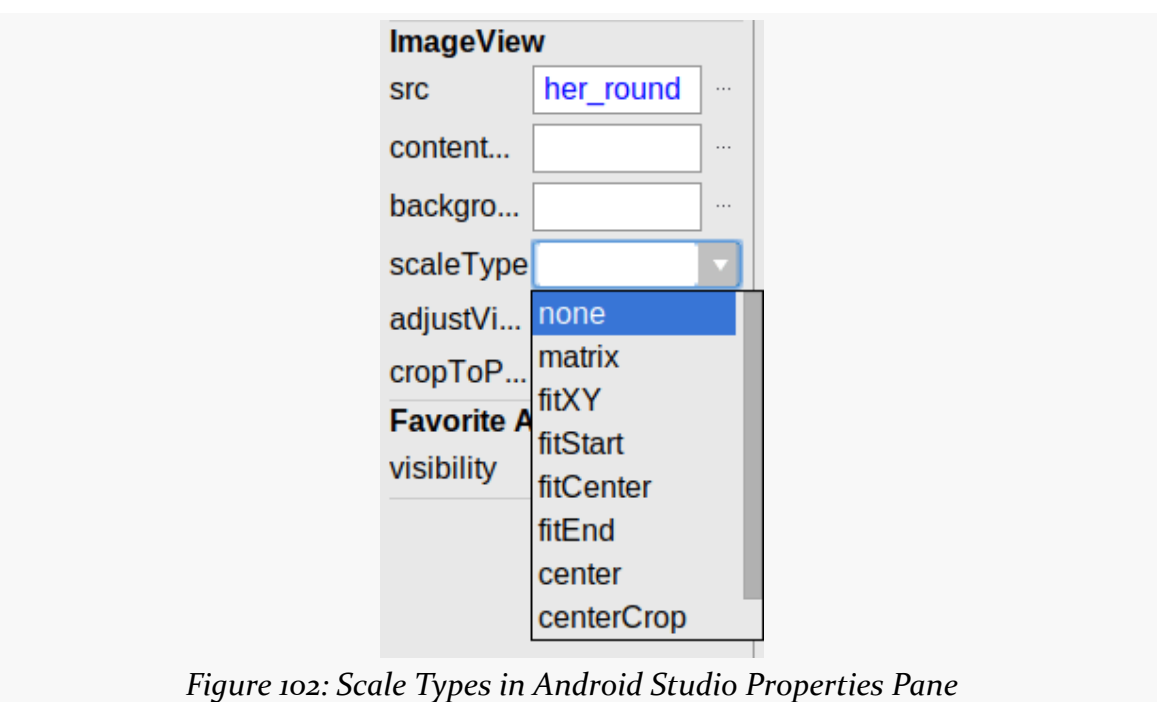

We will examine those scale types more in the next section.

## **Scaling Images**

It is possible, perhaps even probable, that our ImageView size will not exactly match the size of the images that we are trying to display. ImageView supports a variety of "scale types" that indicate how Android should try to deal with the discrepancy between the size/aspect ratio of the image and the size/aspect ratio of the ImageView itself.

These values can be seen in the JavaDocs in the ImageView. ScaleType class. The default (fitCenter) simply scales up the image to best fit the available space.

Of note, a choice of "center" will center the image in the available space but will not scale up the image:

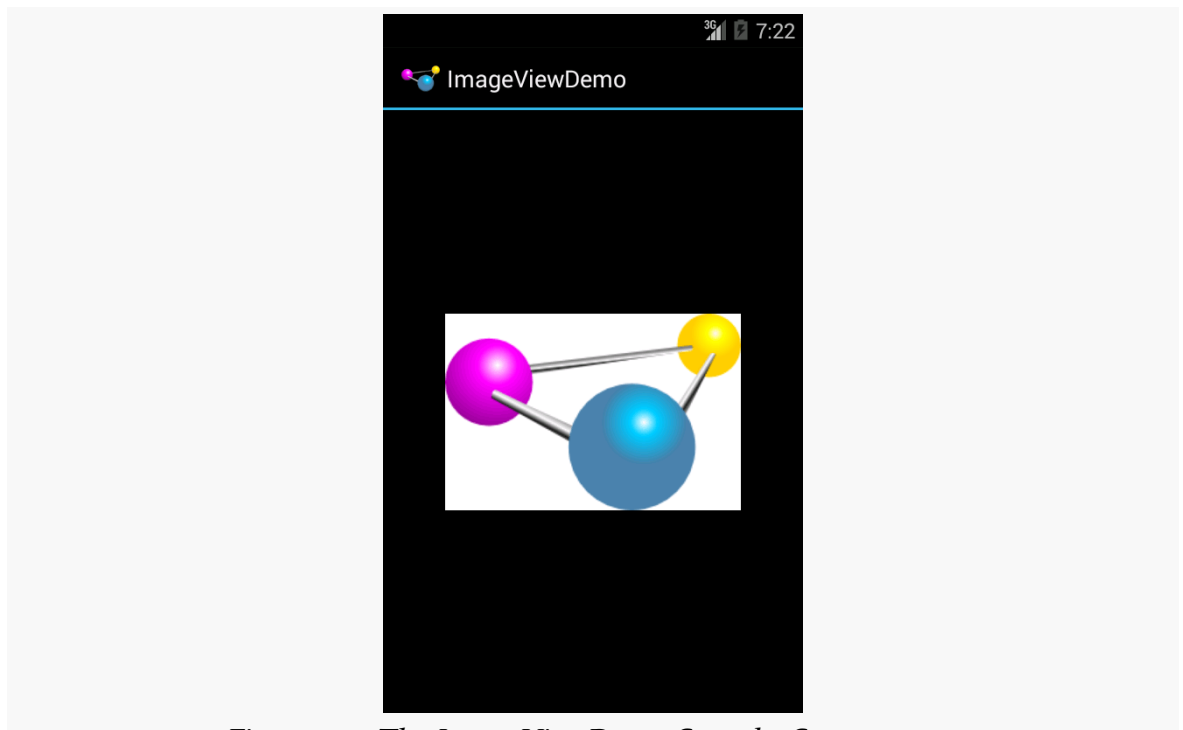

*Figure 103: The ImageViewDemo Sample, Set to center*

A choice of centerCrop will scale the image so that its shortest dimension fills the available space and crops the rest:

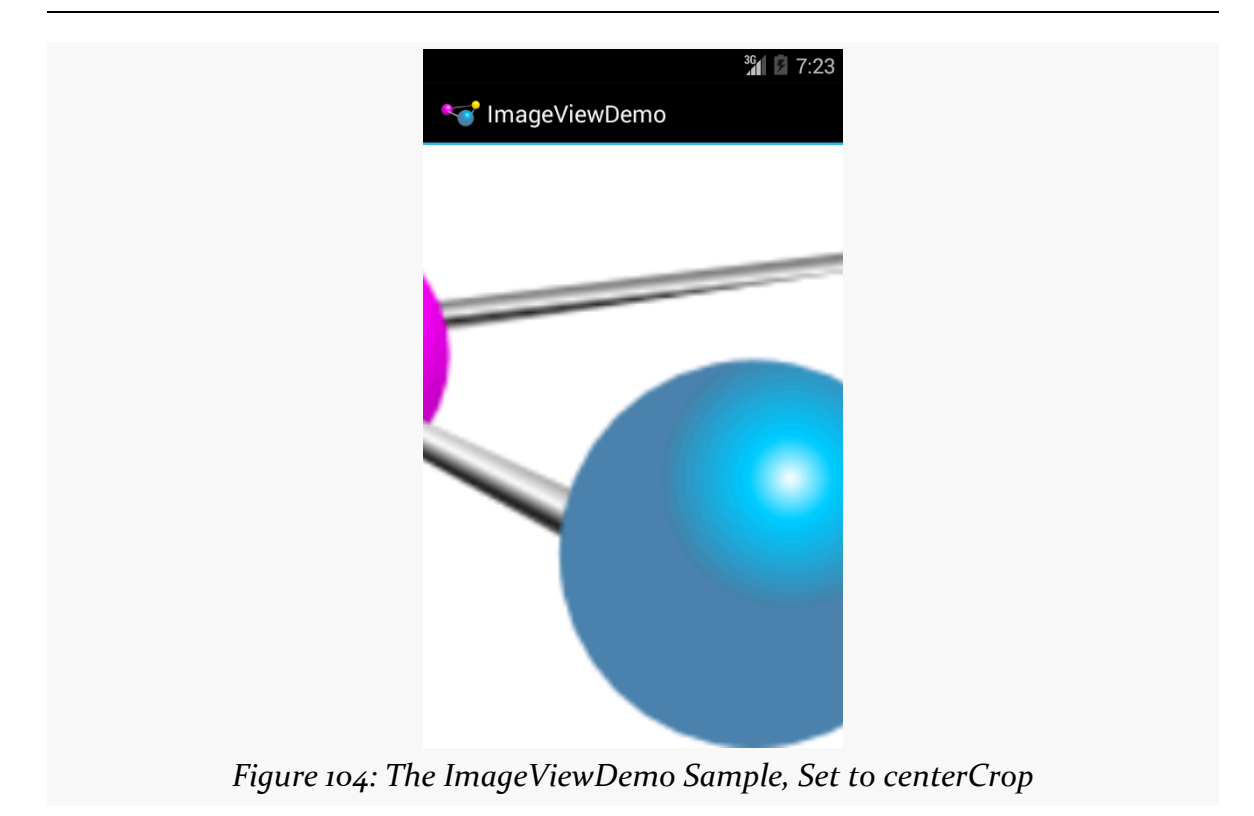

A choice of fitXY will scale the image to fill the space, ignoring the aspect ratio:

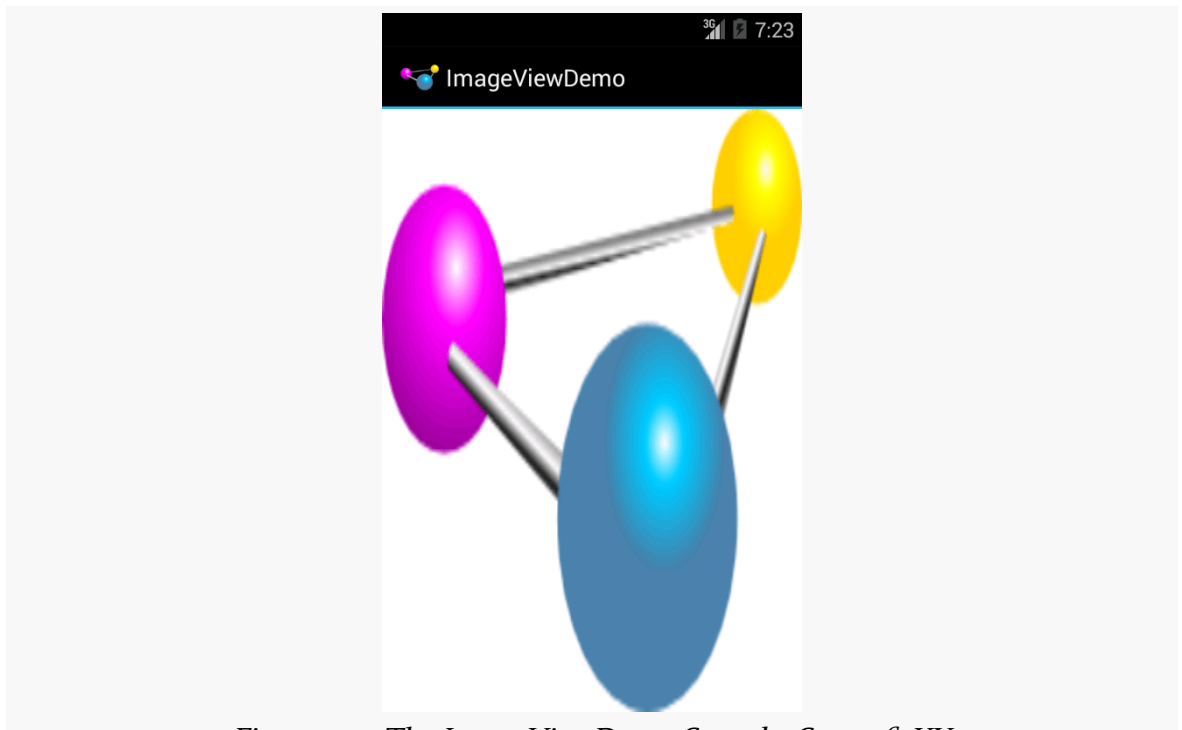

*Figure 105: The ImageViewDemo Sample, Set to fitXY*

## **Fields of Green. Or Other Colors.**

Along with buttons and labels, fields are the third "anchor" of most GUI toolkits. In Android, they are implemented via the EditText widget, which is a subclass of the TextView used for labels.

Along with the standard TextView attributes (e.g., android:textStyle), EditText has others that will be useful for you in constructing fields, notably android: inputType, to describe what sort of input your EditText expects (numbers? email addresses? phone numbers?). A thorough explanation of android: inputType and its interaction with input method editors (a.k.a., "soft keyboards") will be discussed in an **upcoming chapter**.

For example, from the **[Basic/Field](http://github.com/commonsguy/cw-omnibus/tree/master/Basic/Field)** sample project, here is an XML layout file showing an EditText:

```
<?xml version="1.0" encoding="utf-8"?>
<EditText xmlns:android="http://schemas.android.com/apk/res/android"
  android:id="@+id/field"
 android: layout width="match parent"
```

```
167
```

```
android:layout_height="match_parent"
android:inputType="textMultiLine"
android:text="@string/license"
/
```
(from [Basic/Field/app/src/main/res/layout/main.xml\)](https://github.com/commonsguy/cw-omnibus/tree/v8.7/Basic/Field/app/src/main/res/layout/main.xml)

Note that we have android: inputType="textMultiLine", so users will be able to enter in several lines of text. We also have defined the initial text to be the value of a license string resource.

The result, once built and installed into the emulator, is:

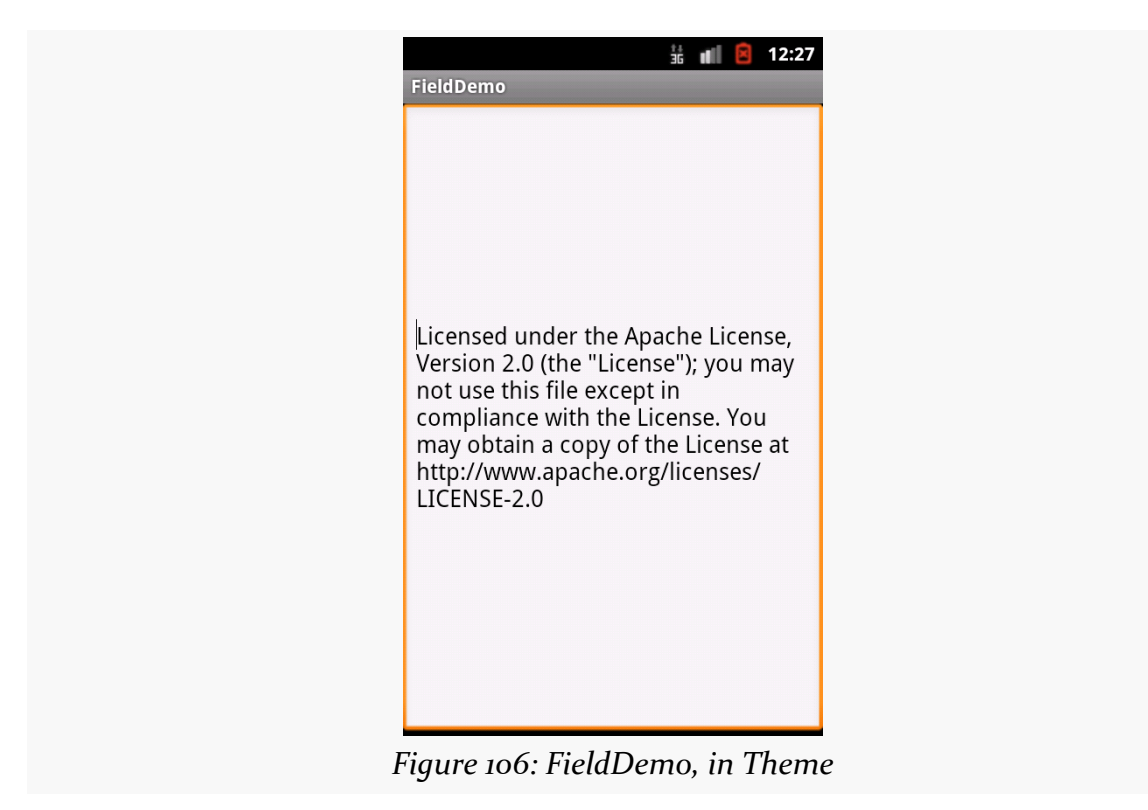

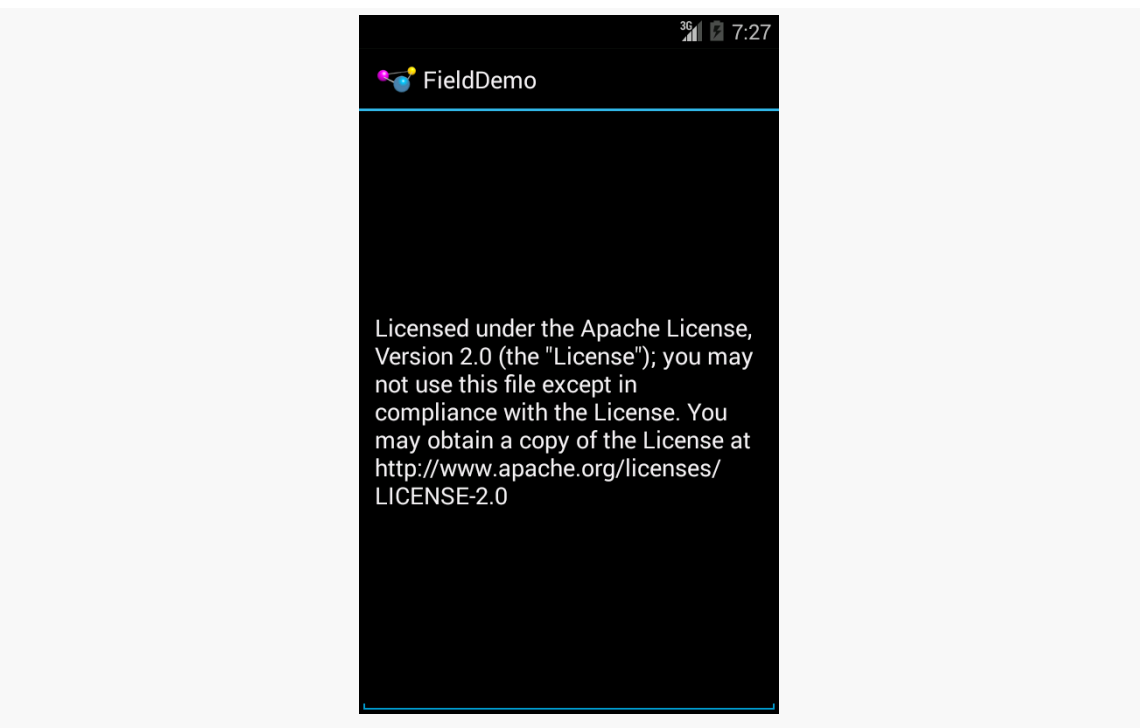

*Figure 107: FieldDemo, in Theme.Holo*

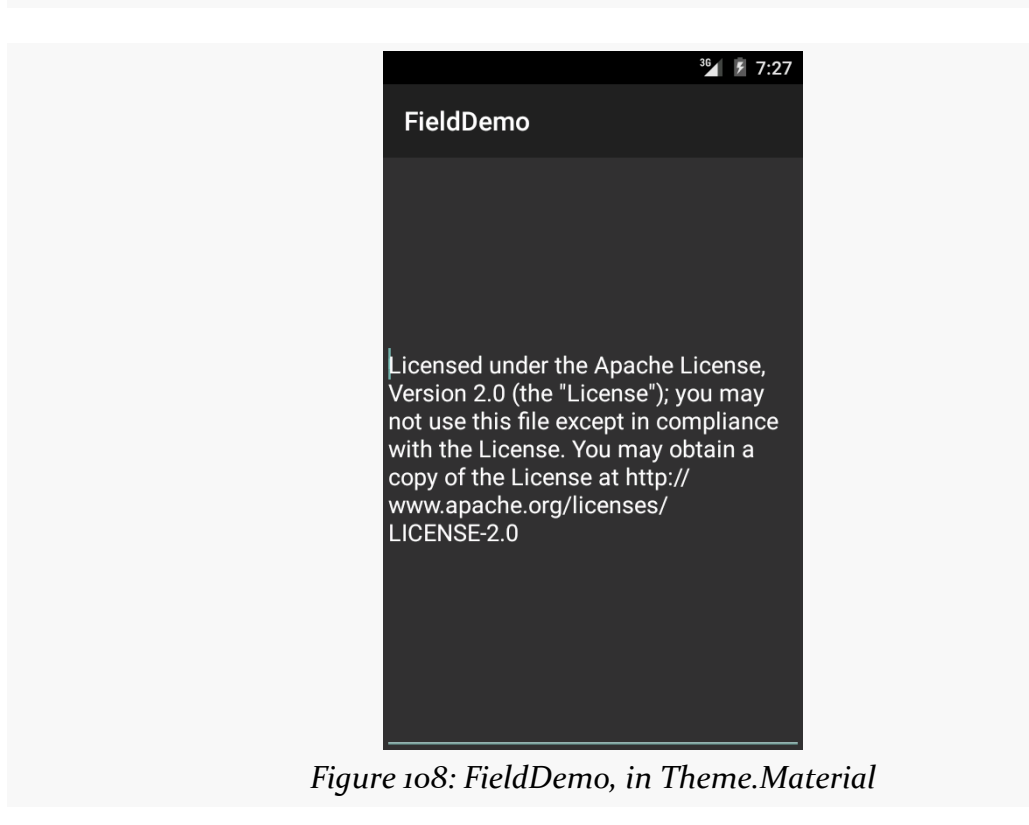

## **Android Studio Graphical Layout Editor**

The Android Studio Graphical Layout's Palette has a whole section dedicated primarily to EditText widgets, named "Text Fields (EditText)":

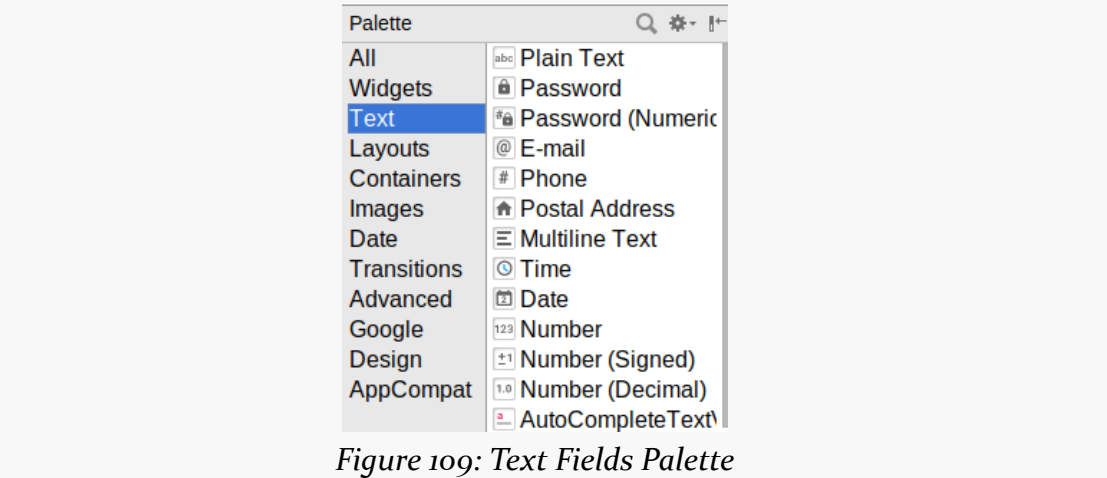

The first entry is a general-purpose EditText. The rest come pre-configured for various scenarios, such as a person's name or a password.

You can drag any of these into your layout, then use the Properties pane to configure relevant attributes. The "Id" and "Text" attributes are the same as found on TextView, as are many other properties, as EditText inherits from TextView.

### **Notable EditText Attributes**

The "Hint" item in the Properties pane allows you to set a "hint" for this EditText. The "hint" text will be shown in light gray in the EditText widget when the user has not entered anything yet. Once the user starts typing into the EditText, the "hint" vanishes. This might allow you to save on screen space, replacing a separate label TextView.

The "Input Type" item in the Properties pane allows you to describe what sort of input you are expecting to receive in this EditText, lining up with many of the types of fields you can drag from the Palette into the layout:

**BASIC WIDGETS**

| layout<br>layout_<br>EditText<br>inputTy<br>hint<br>style<br>singleLi<br>selectAl<br><b>TextView</b><br>text<br>$\ell$ text<br>content | Properties $Q \rightarrow 144 - 11$<br>inputType<br>$\Box$ none<br>$\Box$ text<br>□ textCapCharacters<br>□ textCapWords<br>□ textCapSentences<br>□ textAutoCorrect<br>□ textAutoComplete<br>$\Box$ textMultiLine<br>$\Box$ textlmeMultiLine<br>□ textNoSuggestions<br>$\Box$ textUri<br>□ textEmailAddress<br>□ textEmailSubject<br>□ textShortMessage<br>□ textLongMessage<br><b>Z</b> textPersonName<br>□ textPostalAddress<br>$\Box$ textPassword<br>□ textVisiblePassword<br>□ textWebEditText<br>$\Box$ textFilter<br>□ textPhonetic |
|----------------------------------------------------------------------------------------------------|----------------------------------------------------------------------------------------------------|
|                                                                                                    |                                                                                                    |
|                                                                                                    |                                                                                                    |
| $\triangleright$ textA                                                                                                    | □ textWebEmailAddress<br>□ textWebPassword                                                                                                    |
| Favorite /<br>visibility                                                                                                    | $\Box$ number                                                                                                    |
| View all p                                                                                                    | numberSigned<br>□ numberDecimal                                                                                                    |
|                                                                                                    | □ numberPassword                                                                                                    |
| vent Log                                                                                                    | $\Box$ phone                                                                                                    |
| Context:                                                                                                    | $\Box$ datetime<br>$\Box$ date                                                                                                    |
| g                                                                                                    | $\Box$ time<br>$\Box$ Grad                                                                                                    |
| ext: < no cor<br>$\mathbf{r}$<br>$\lambda$ $\lambda$                                                                                   | OK<br>$\mathbf{r}$ .<br>$. \pi$                                                                                                    |

*Figure 110: Android Studio's Text Fields InputType List*

The inputType attribute will be covered in greater detail in an **[upcoming chapter](#page-1795-0)**.

# **More Common Concepts**

All widgets, including the ones shown above, extend View. The View base class gives all widgets an array of useful attributes and methods beyond those already described.

## **Padding**

Widgets have a minimum size, one that may be influenced by what is inside of them. So, for example, a Button will expand to accommodate the size of its caption. You can control this size using padding. Adding padding will increase the space between the contents (e.g., the caption of a Button) and the edges of the widget.

Padding can be set once in XML for all four sides (android:padding) or on a perside basis (android:paddingLeft, etc.). Padding can also be set in Java via the setPadding() method.

The value of any of these is a dimension — a combination of a unit of measure and a count. So, 10dip is 10 density-independent pixels, 2mm is 2 millimeters, etc.

### **Margins**

By default, widgets are tightly packed, one next to the other. You can control this via the use of margins, a concept that is reminiscent of the padding described previously.

The difference between padding and margins comes in terms of the background. For widgets with a transparent background — like the default look of a TextView padding and margins have similar visual effect, increasing the space between the widget and adjacent widgets. However, for widgets with a non-transparent background — like a Button — padding is considered inside the background while margins are outside. In other words, adding padding will increase the space between the contents (e.g., the caption of a Button) and the edges, while adding margin increases the empty space between the edges and adjacent widgets.

Margins can be set in XML, either on a per-side basis (e.g.,

android:layout\_marginTop) or on all sides via android:layout\_margin. Once again, the value of any of these is a dimension — a combination of a unit of measure and a count, such as 5dp for 5 density-independent pixels.

## **Colors**

There are two types of color attributes in Android widgets. Some, like android:background, take a single color (or a drawable to serve as the background). Others, like android:textColor on TextView (and subclasses) can take a ColorStateList, including via the Java setter (in this case, setTextColor()).

A ColorStateList allows you to specify different colors for different conditions. For example, when you get to selection widgets in an upcoming chapter, you will see how a TextView has a different text color when it is the selected item in a list compared to when it is in the list but not selected. This is handled via the default ColorStateList associated with TextView.

If you wish to change the color of a TextView widget in Java code, you have two main choices:

• Use ColorStateList.valueOf(), which returns a ColorStateList in which all states are considered to have the same color, which you supply as the

parameter to the valueOf() method. This is the Java equivalent of the android: textColor approach, to make the TextView always be a specific color regardless of circumstances.

• Create a ColorStateList with different values for different states, either via the constructor or via an XML drawable resource. This will be covered [much](#page-1868-0) [later in the book](#page-1868-0).

## **Other Useful Attributes**

Some additional attributes on View most likely to be used include:

- 1. android:visibility, which controls whether the widget is initially visible
- 2. android:nextFocusDown, android:nextFocusLeft, android:nextFocusRight, and android:nextFocusUp, which control the focus order if the user uses the D-pad, trackball, or similar pointing device
- 3. android:contentDescription, which is roughly equivalent to the alt attribute on an HTML <img> tag, and is used by accessibility tools to help people who cannot see the screen navigate the application — this is very important for widgets like ImageView

We will see more about the focus attributes and android: contentDescription in [the chapter on focus management and accessibility](#page-2145-0), later in this book.

## **Useful Methods**

You can toggle whether or not a widget is enabled via setEnabled() and see if it is enabled via isEnabled(). One common use pattern for this is to disable some widgets based on a CheckBox or RadioButton checked state. We will explore CheckBox, RadioButton, and similar sorts of widgets [a bit later in the book.](#page-285-0)

You can give a widget focus via requestFocus() and see if it is focused via isFocused(). You might use this in concert with disabling widgets as mentioned above, to ensure the proper widget has the focus once your disabling operation is complete.

To help navigate the tree of widgets and containers that make up an activity's overall view, you can use:

- 1. getParent() to find the parent widget or container
- 2. findViewById() to find a child widget with a certain ID

3. getRootView() to get the root of the tree (e.g., what you provided to the activity via setContentView())

## **Visit the Trails!**

You can learn more about Android's input method framework — what you might think of as soft keyboards  $-\underline{\text{in a later chapter}}$  $-\underline{\text{in a later chapter}}$  $-\underline{\text{in a later chapter}}$ .

Another chapter in the trails covers [the use of fonts](#page-1807-0), to tailor your TextView widgets (and those that inherit from them, like Button).

Yet another chapter in the trails covers [rich text formatting](#page-1815-0), both for presenting formatted text in a TextView (e.g., inline **boldface**) and for collecting formatted text from the user via a customized EditText.

Now that we are starting to manipulate layouts and Java code more significantly, the odds increase that we are going to somehow do it wrong, and our app will crash.

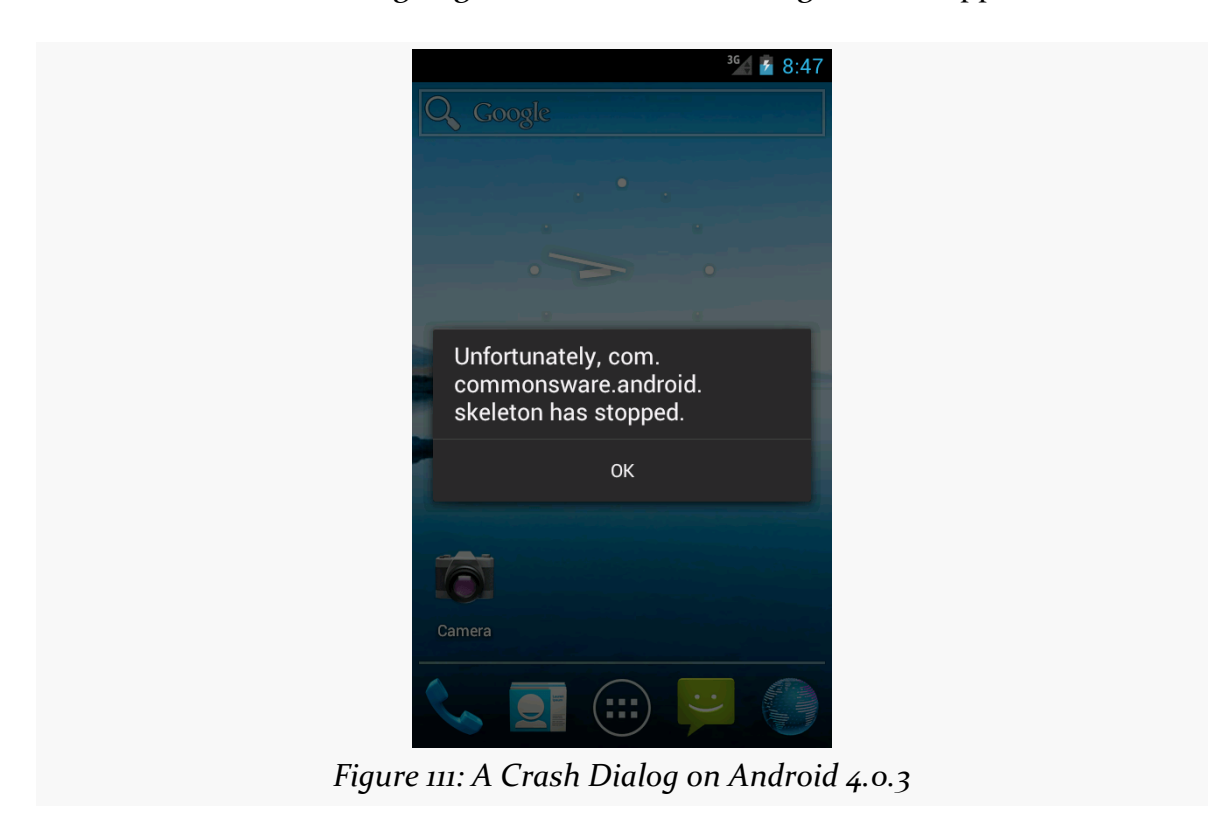

In this chapter, we will cover a few tips on how to debug these sorts of issues.

## **Get Thee To a Stack Trace**

If you see one of those "Force Close" or "Has Stopped" dialogs, the first thing you will want to do is examine the Java stack trace that is associated with this crash. These are logged to a facility known as LogCat, on your device or emulator.

To view LogCat, you have three choices:

- 1. Use the adb logcat command at the command line (or something that uses adb logcat, such as various colorizing scripts available online)
- 2. Use the LogCat tab in the standalone Android Device Monitor utility (run monitor from the command line)
- 3. Use the LogCat view

There are also LogCat apps on the Play Store, such as aLogCat, that will display the contents of LogCat. However, for security and privacy reasons, on Android 4.1 and higher devices, such apps will only be able to show you *their* LogCat entries, not those from the system, your app, or anyone else. Hence, for development purposes, it is better to use one of the other alternatives outlined above.

## **LogCat in Android Studio**

The LogCat view is available at any time, from pretty much anywhere in Android Studio, by means of clicking on the Android tool window entry, usually docked at the bottom of your IDE window:

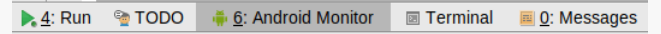

*Figure 112: Minimized Tool Windows in Android Studio, Showing Android Monitor Tool Window Entry*

Tapping on that will bring up some Android-specific logs in an "Android DDMS" tool window, with a tab for "Devices | logcat":

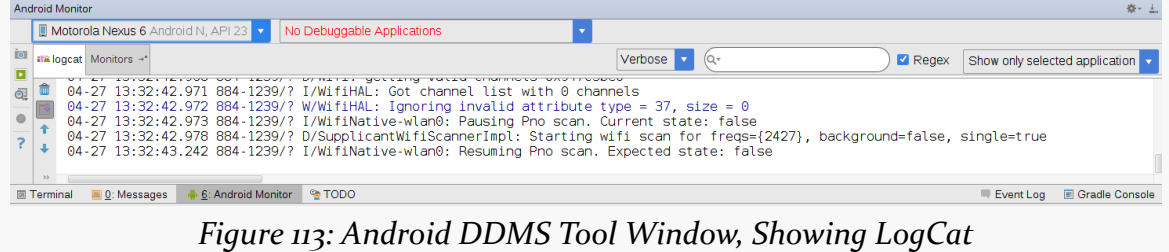

LogCat will show your stack traces, diagnostic information from the operating system, and anything you wish to include via calls to static methods on the android.util.Log class. For example, Log.e() will log a message at error severity, causing it to be displayed in red.

If you want to send something from LogCat to somebody else, such as via an issue tracker, just highlight the text and copy it to the clipboard, as you would with any text editor.

The "trash can" icon atop the tool strip on the left is the "clear log" tool. Clicking it will appear to clear LogCat. It definitely clears your LogCat *view*, so you will only see messages logged after you cleared it. Note, though, that this does not actually clear the logs from the device or emulator.

In addition, you can:

- Use the "Log level" drop-down to filter lines based on severity, where messages for your chosen severity or higher will be displayed
- Use the search field to the right of the "Log level" drop-down to filter items based on a search string
- Set up more permanent filters via the drop-down to the right of the search field

# **The Case of the Confounding Class Cast**

If you crash, the stack trace might suggest that there is a problem tied to your resources. One common flavor of this is a ClassCastException when you call findViewById(). For example, you might call (Button)findViewById(R.id.button), yet get a ClassCastException: android.widget.LinearLayout as a result, indicating that while you thought your findViewById() call would return a Button, it really returned a LinearLayout.

Often times, this is not your fault. Sometimes, the R values get out of sync with precompiled classes from previous builds. This most often occurs just after you change your mix of resources (e.g., add a new layout).

To resolve this, you need to clean your project. To do this, in Android Studio, choose "Build > Clean Project" from the main menu.

So, if you get a strange crash that seems like it might be related to resources, clean your project. If the problem goes away, you are set — if the problem persists, you will need to do a bit more debugging.

# **Point Break**

One of the hallmarks of Java IDEs is the ability to do real-time debugging, using breakpoints and the like. In that respect, Android Studio works for Android apps in the same way that IntelliJ IDEA and Eclipse work for Java apps. You can debug on an emulator or any Android device for which you enabled USB debugging (as you may have done in Tutorial #1).

Lacking any Android Studio-specific documentation, you will wind up referring to [the documentation for IntelliJ IDEA](http://www.jetbrains.com/idea/webhelp/debugging.html) to learn how to use its debugger.

With Android Studio, the run controls in the toolbar will give you some options for debugging your app:

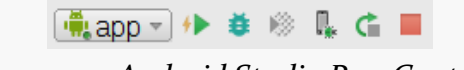

*Figure 114: Android Studio Run Controls*

The bug-shaped button to the right of the "run" green triangle will launch your app and attach the debugger, so breakpoints will be honored. If your app is already running, and you want to debug the running process, you can do that via the toolbar button that looks like a phone with a small bug in the lower-right corner.

Containers — sometimes referred to as layout managers — organize widgets on the screen. Containers position and size widgets based upon rules that you supply along with key device characteristics, such as available screen size.

Three containers have dominated Android app development since Android's introduction in late 2007: LinearLayout, RelativeLayout, and TableLayout. This chapter focuses on those. Later chapters will explore other container classes, such as 2016's ConstraintLayout.

# **Introducing the Sampler App**

The [Containers/Sampler](http://github.com/commonsguy/cw-omnibus/tree/master/Containers/Sampler) sample project has a bunch of layout resources that this chapter will use to illustrate how these containers work.

If you were to run this sample app, you would see a series of tabs, with one layout displayed per tab:

### **THE CLASSIC CONTAINER CLASSES**

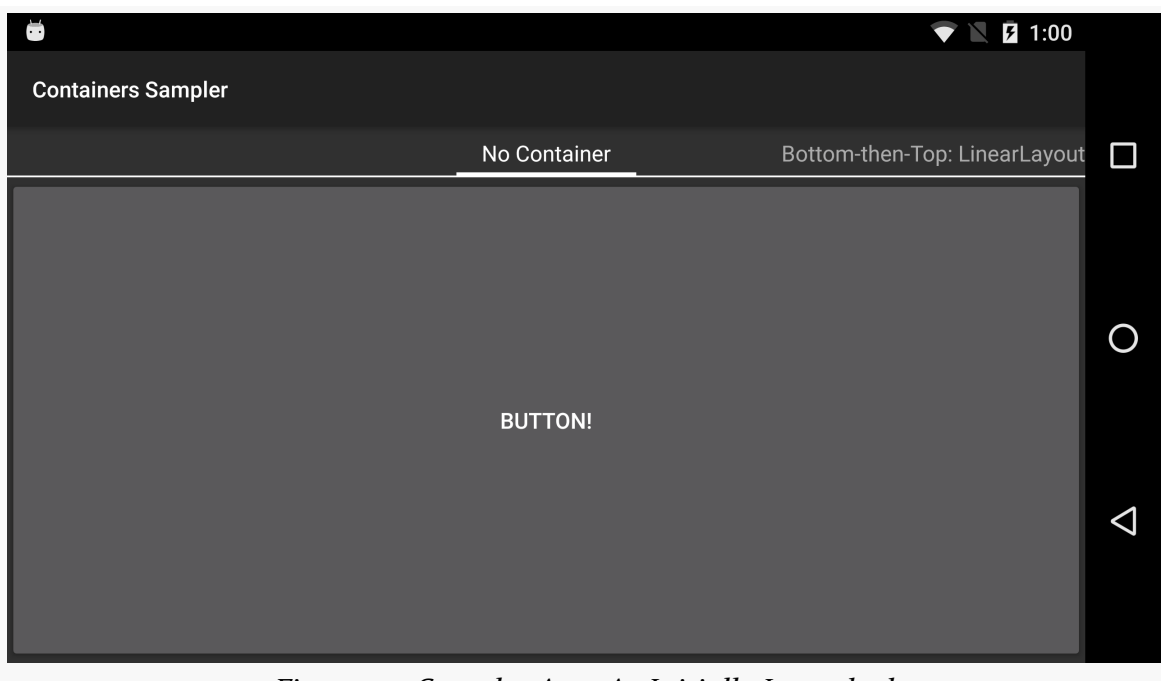

*Figure 115: Sampler App, As Initially Launched*

We are not going to get into the Java code associated with this sample app in this chapter. That code relies on other topics, like [fragments](#page-501-0) and the [ViewPager](#page-521-0) widget, that we have not gotten to yet. We will come back to this sample app and see how the tabs were implemented then. For now, the focus is on the layout files showing specific techniques for using these classic containers.

# **RTL and Your Layouts**

Most of the world's languages are written left-to-right. So, in this paragraph, you read the letters and words starting from the left edge of a line across to the right edge.

Arabic and Hebrew, **[among others](https://en.wikipedia.org/wiki/Right-to-left)**, are written right-to-left. The abbreviation "RTL" refers to these languages.

Originally, Android was focused purely on left-to-right (LTR) languages. As a result, you see attributes referring to things with respect to left and right (e.g., android:paddingLeft).

Slowly, Android improved its RTL support. In particular, starting with API Level 17 (Android 4.2), analogue attributes were added, replacing "left" with "start" and

"right" with "end". When using "start"/"end" attributes (e.g., android:paddingStart), "start" refers to where you start reading a line of text, and "end" refers to where you end reading a line of text:

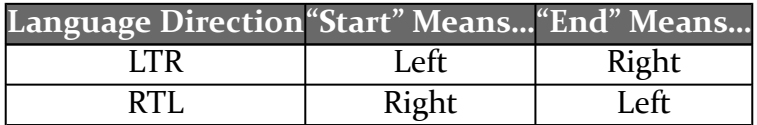

In general, we want the GUI to flow with the language direction. Things that you might have on the left with an LTR language usually go on the right with an RTL language, and so forth.

However, since these "start" and "end" attributes are new to API Level 17, you cannot use them on older devices. Sometimes, we will wind up either using the old "left"/"right" attributes or using both types of attributes, to cover all device versions.

We will revisit RTL language support [a bit later in this chapter](#page-282-0).

## **LinearLayout and the Box Model**

LinearLayout represents Android's approach to a box model — widgets or child containers are lined up in a column or row, one after the next.

## **Concepts and Properties**

To configure a LinearLayout, you have four main areas of control besides the container's contents: the orientation, the fill model, the weight, the gravity.

### **Orientation**

Orientation indicates whether the LinearLayout represents a row or a column. Just add the android:orientation property to your LinearLayout element in your XML layout, setting the value to be horizontal for a row or vertical for a column.

The orientation can be modified at runtime by invoking setOrientation() on the LinearLayout, supplying it either HORIZONTAL or VERTICAL.

### **Fill Model**

The point behind a LinearLayout — or any of the Android container classes  $-$  is to organize multiple widgets. Part of organizing those widgets is determining how much space each gets.

LinearLayout takes an "eldest child wins" approach towards allocating space. So, if we have a LinearLayout with three children, the first child will get its requested space. The second child will get its requested space, if there is enough room remaining, and likewise for the third child. So if the first child asks for all the space (e.g., this is a horizontal LinearLayout and the first child has android: layout width="match parent"), the second and third children will wind up with zero width.

### **Weight**

But, what happens if we have two or more widgets that should split the available free space? For example, suppose we have two multi-line fields in a column, and we want them to take up the remaining space in the column after all other widgets have been allocated their space.

To make this work, in addition to setting android:layout\_width (for rows) or android: layout\_height (for columns), you must also set android: layout\_weight. This property indicates what proportion of the free space should go to that widget. If you set android:layout\_weight to be the same non-zero value for a pair of widgets (e.g., 1), the free space will be split evenly between them. If you set it to be 1 for one widget and 2 for another widget, the second widget will use up twice the free space that the first widget does. And so on.

The weight for a widget is zero by default.

Another pattern for using weights is if you want to allocate sizes on a percentage basis. To use this technique for, say, a horizontal layout:

- 1. Set all the android:layout\_width values to be 0 for the widgets in the layout
- 2. Set the android:layout\_weight values to be the desired percentage size for each widget in the layout
- 3. Make sure all those weights add up to 100

If you want to have space left over, not allocated to any widget, you can add an android:weightSum attribute to the LinearLayout, and ensure that the sum of the

android: layout weight attributes of the children are less than that sum. The children will each get space allocated based upon the ratio of their android:layout\_weight compared to the android:weightSum, not compared to the sum of the weights. And there will be empty space that takes up the rest of the room not allocated to the children.

### **Gravity**

By default, everything in a LinearLayout is start- and top-aligned. So, if you create a row of widgets via a horizontal LinearLayout, the row will be flush on the start side of the screen (e.g., left in a LTR language).

If that is not what you want, you need to specify a gravity. Unlike the physical world, Android has two types of gravity: the gravity of a widget within a LinearLayout, and the gravity of the contents of a widget or container.

The android:gravity property of some widgets and containers — which also can be defined via setGravity() in Java — tells Android to slide the contents of the widget or container in a particular direction. For example, android:gravity="right" says to slide the contents of the widget to the right; android:gravity="right|bottom" says to slide the contents of the widget to the right and the bottom.

Here, "contents" varies. TextView supports android:gravity, and the "contents" is the text held within the TextView. LinearLayout supports android:gravity, and the "contents" are the widgets inside the container. And so on.

Children of a LinearLayout also have the option of specifying android:layout\_gravity. Here, the child is telling the LinearLayout "if there is room, please slide me (and me alone) in this direction". However, this only works in the direction *opposite* the orientation of the LinearLayout – the children of a vertical LinearLayout can use android:layout\_gravity to control their positioning horizontally (start or end), but not vertically.

For a row of widgets, the default is for them to be aligned so their texts are aligned on the baseline (the invisible line that letters seem to "sit on"), though you may wish to specify a gravity of center\_vertical to center the widgets along the row's vertical midpoint.

### **Android Studio Graphical Layout Editor**

The LinearLayout container can be found in the "Layouts" portion of the Palette of the Android Studio graphical layout editor:

| Palette            | - 春天 上午                           |
|--------------------|-----------------------------------|
| All                | N Constraint Layout               |
| <b>Widgets</b>     | <b>i</b> GridLayout               |
| <b>Text</b>        | □ FrameLayout                     |
| Layouts            | LinearLayout (horizor             |
| <b>Containers</b>  | <b>III</b> LinearLayout (vertical |
| <b>Images</b>      | RelativeLayout                    |
|                    |                                   |
| Date               | <b>III TableLayout</b>            |
| <b>Transitions</b> | <b>₩ TableRow</b>                 |

*Figure 116: Layouts Palette in Android Studio Graphical Layout Editor*

You can drag either the "LinearLayout (vertical)" or "LinearLayout (horizontal)" into a layout XML resource, then start dragging in children to go into the container.

When your LinearLayout is the selected widget, a few new toolbar buttons will appear over the preview:

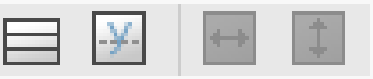

*Figure 117: LinearLayout Toolbar Buttons*

The left button toggles the LinearLayout between vertical and horizontal orientation. The right two buttons toggle the width and height between match\_parent and wrap\_content. The second button from the left seems to have no effect at this time.

When one of the *children* of the LinearLayout is the selected widget, the toolbar changes:

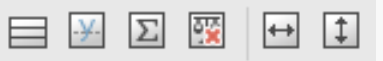

*Figure 118: LinearLayout Toolbar Buttons, For Selected Child*

From left to right, the buttons:

- Toggle the parent LinearLayout between horizontal and vertical orientations
- Align the child widgets' baselines (where a "baseline" is the invisible line that text appears to sit upon)
- Gives the widget an android:layout\_weight of 1
- Removes the android:layout\_weight attribute, if it has one
- Toggle the width between match\_parent and wrap\_content
- Toggle the height between match\_parent and wrap\_content

## **Example: Bottom-then-Top**

Those rules will make more sense once we work through some examples.

The first example is where we have two widgets. One widget should take up its "natural" amount of space, anchored to the bottom of the screen. The other widget should fill all the remaining space:

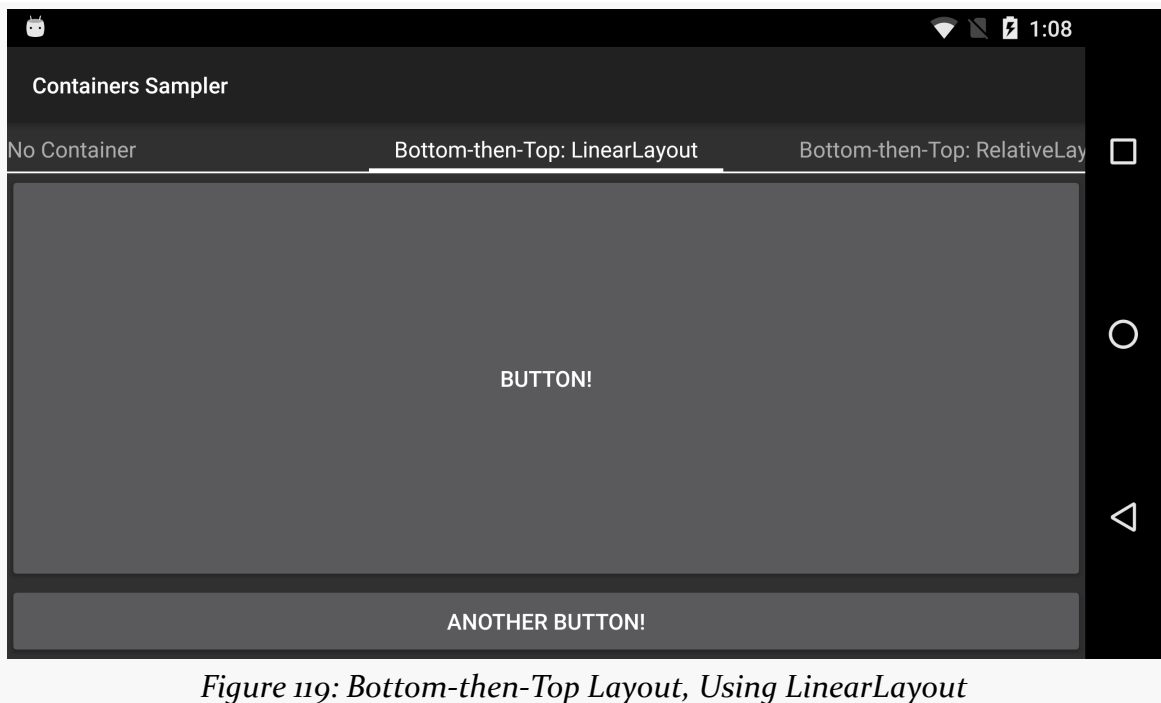

### **The XML**

The layout XML that generated that screenshot consists of a vertical LinearLayout and two Button widgets:

```
<?xml version="1.0" encoding="utf-8"?>
<LinearLayout xmlns:android="http://schemas.android.com/apk/res/android"
  android: layout width="match parent"
  android:layout_height="match_parent"
  android:orientation="vertical"
  android:baselineAligned="false">
  <Button
    android: layout width="match parent"
    android: layout height="0dp"
    android: layout weight="1"
    android:text="@string/button" />
  <Button
    android:layout_width="match_parent"
    android: layout height="wrap content"
    android:text="@string/another_button" />
</LinearLayout>
```
(from [Containers/Sampler/app/src/main/res/layout/bottom\\_then\\_top\\_ll.xml\)](https://github.com/commonsguy/cw-omnibus/tree/v8.7/Containers/Sampler/app/src/main/res/layout/bottom_then_top_ll.xml)

The LinearLayout has its sizes (android:layout\_width, android:layout\_height) set each to match\_parent, so it will fill up all space available to it. In this sample app, that will be everything below the tabs.

Both Button widgets have their android:layout\_width attributes also set to match\_parent, so they will fill up all available space on the screen horizontally.

The bottom Button has its android:layout\_height set to wrap\_content, so it will only take up as much space as is needed to render its caption and background around it.

The top Button has android:layout\_height set to 0dp. If we did not do anything else, that would result in an impossibly-short button. However, we also have android:layout\_weight="1".

When this gets rendered on the screen, LinearLayout will make two passes through its children. On the first pass, it asks for how much space each child wants, based upon the android:layout\_height values (since this is a vertical LinearLayout). The first Button will ask for 0 pixels of space, while the bottom Button will ask for however much it needs for its content. Then, the second pass of the LinearLayout through its children asks for their weights. The first Button has a weight of 1, while the bottom Button has the default weight of o. As a result, the top Button gets  $1/1 =$ 

100% of all pixels left over from what the first pass used. This causes the top Button to become tall, shoving the bottom Button to the bottom of the screen.

### **Android Studio Graphical Layout Editor**

You can create a new layout resource by right-clicking over the res/layout/ directory and choosing "New > Layout resource file" from the right-mouse context menu. You then get a dialog where you can give the new resource a name and choose the root container for that layout:

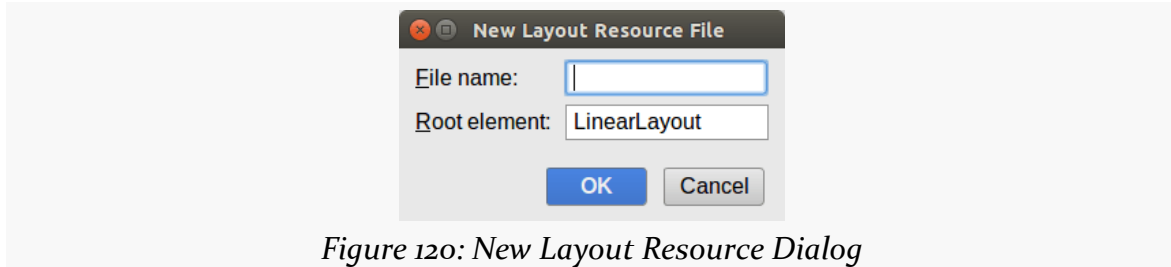

By default, you will get a vertical LinearLayout, though you could toggle it to horizontal via the toolbar button or the Properties pane:

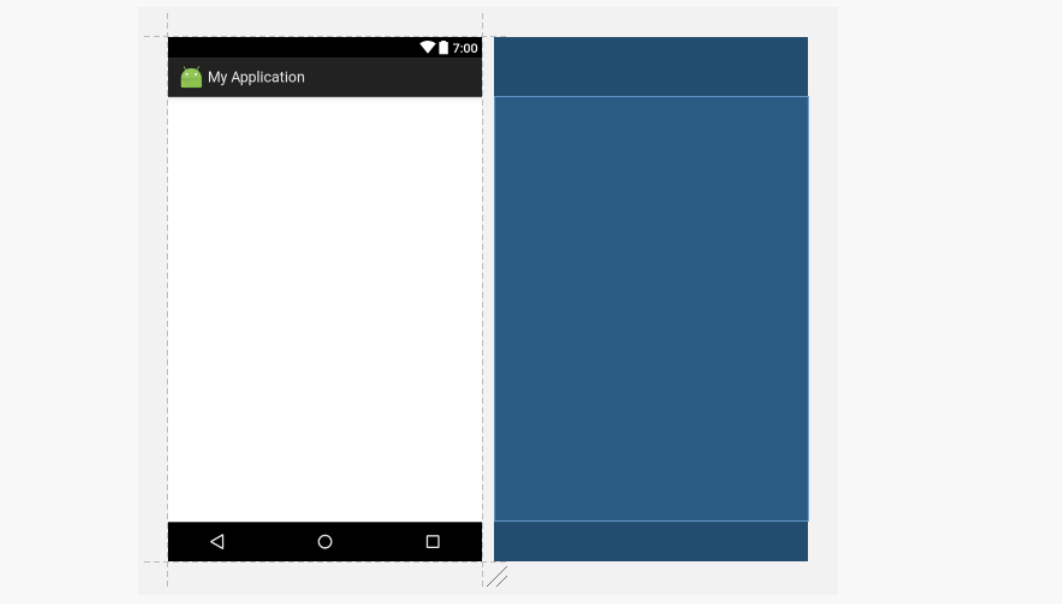

*Figure 121: Empty Vertical LinearLayout in Preview and Blueprint Views*

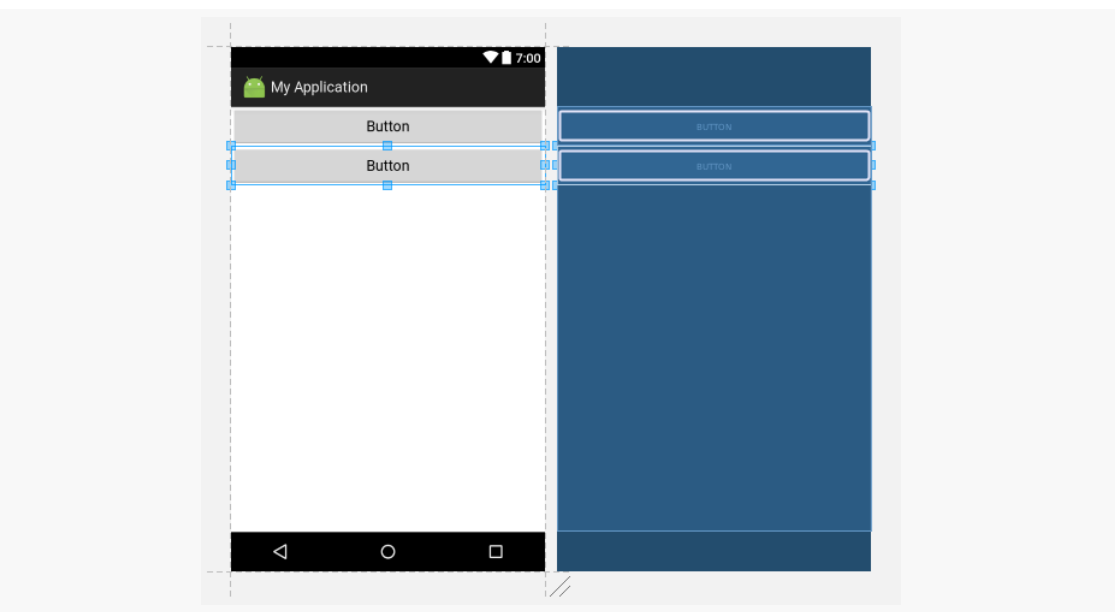

As you drag Button widgets into the layout, they are initially given a width of match\_parent and a height of wrap\_content:

*Figure 122: Vertical LinearLayout, with Two Button Widgets*

Clicking the top button, and clicking the "Assign all weight" toolbar button (looks like a Greek sigma), gives it a weight of 1 and the desired look:

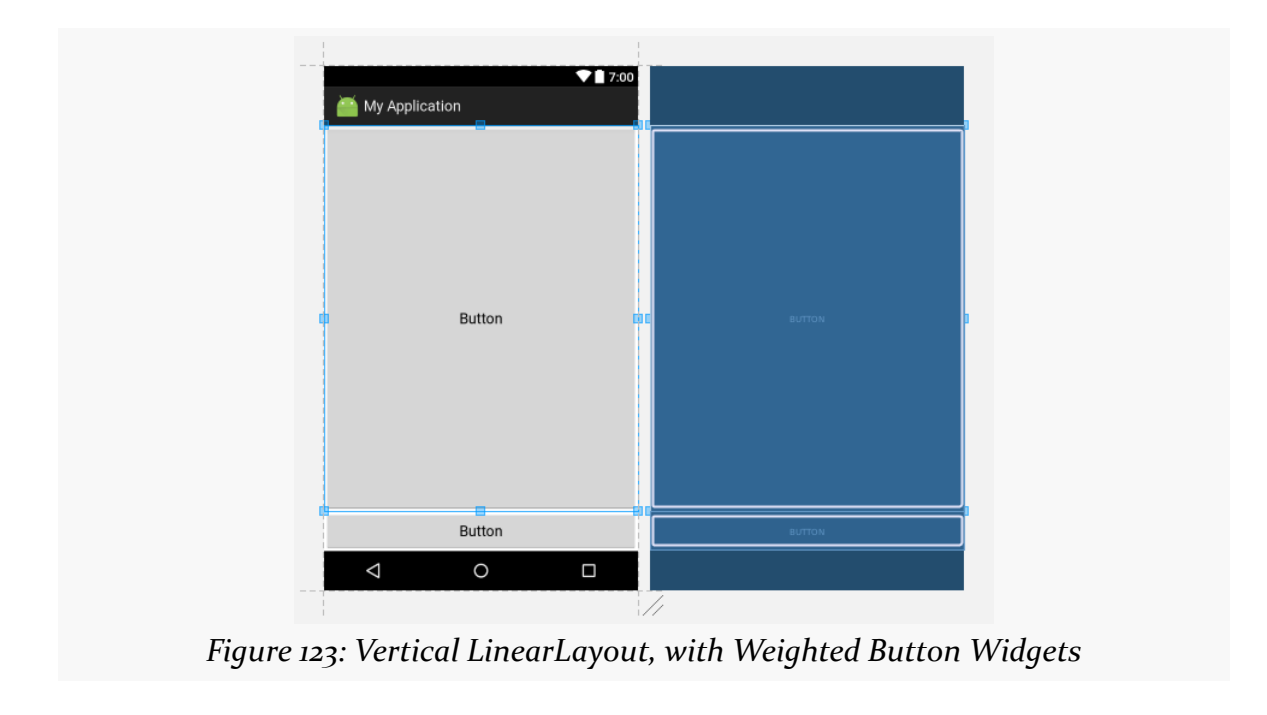

### **Example: Stacked-Percent**

Weights can get more elaborate than just giving all extra room to one widget.

The stacked-percent scenario allocates space on a percentage basis to all of the children of the LinearLayout. In the sample app, we have a layout file with three buttons, taking up 50%, 30%, and 20% of the space in a vertical LinearLayout:

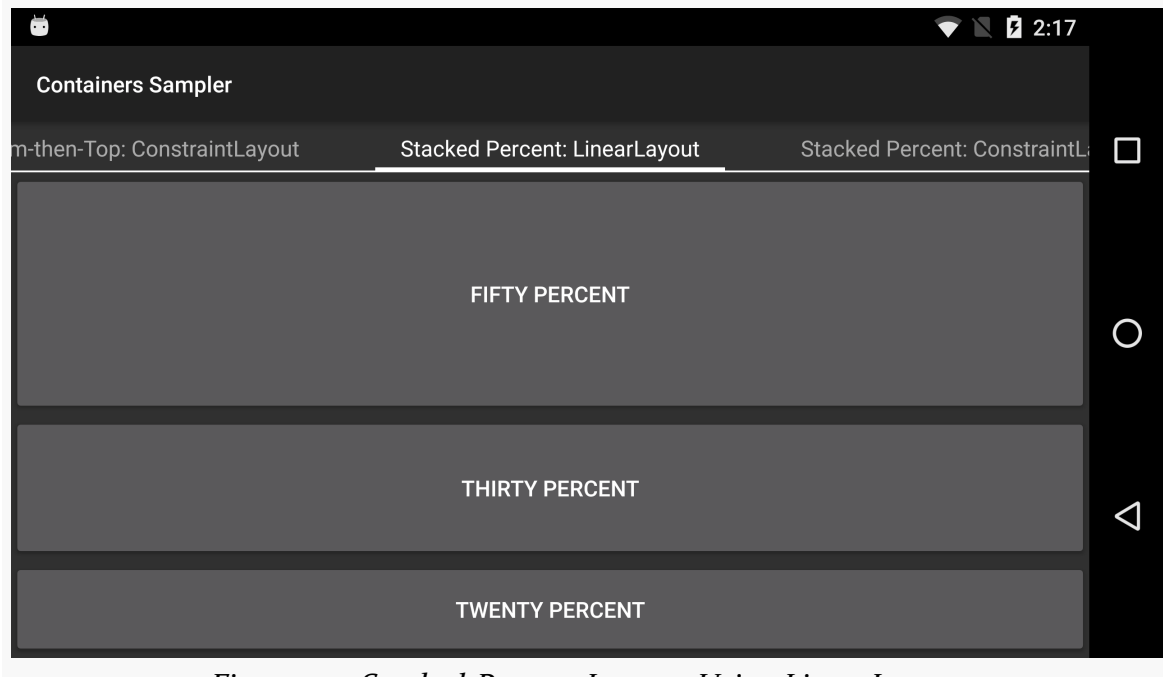

*Figure 124: Stacked-Percent Layout, Using LinearLayout*

#### **The XML**

This time, the layout resource XML has all three Button widgets with heights of 0:

```
<?xml version="1.0" encoding="utf-8"?>
<LinearLayout xmlns:android="http://schemas.android.com/apk/res/android"
  android:layout_width="match_parent"
  android: layout height="match parent"
  android:orientation="vertical">
  <Button
    android: layout width="match parent"
    android: layout height="0dp"
    android:layout_weight="50"
```

```
189
```

```
android:text="@string/fifty_percent"/>
<Button
 android:layout_width="match_parent"
 android:layout_height="0dp"
 android: layout weight="30"
 android:text="@string/thirty_percent"/>
<Button
 android: layout width="match parent"
 android: layout height="0dp"
 android: layout weight="20"
 android:text="@string/twenty_percent"/>
```

```
</LinearLayout>
```
(from [Containers/Sampler/app/src/main/res/layout/stacked\\_percent\\_ll.xml\)](https://github.com/commonsguy/cw-omnibus/tree/v8.7/Containers/Sampler/app/src/main/res/layout/stacked_percent_ll.xml)

So, the first pass that the LinearLayout makes through its children, each child asks for 0 pixels of height, meaning that all of the LinearLayout space is available for the second pass.

On the second pass, the children report weights of 50, 30, and 20, respectively. 50+30+20=100, so the top Button gets 50/100 (50%) of the space, the middle Button gets 30/100 (30%) of the space, and the bottom Button gets 20/100 (20%) of the space.

Note that you would get the same results with weights of 5, 3, and 2. Really, it is the ratios of the weights that matter. However, if you are used to thinking in terms of percentages — perhaps due to past experience with other GUI toolkits — you can use integer percentages if you want.

### **Android Studio Graphical Layout Editor**

Constructing this using the graphical layout editor is similar to the previous example:

- Create the new layout resource, choosing a LinearLayout as the root container.
- Drag three Button widgets into the LinearLayout.
- Using the Properties pane, set the android:layout\_height values on the three Button widgets to 0dp

• Using the Properties pane, set the android:layout\_weight values to the three Button widgets. Note, though, that the weight may not be on the condensed properties list. You may need to view all properties to have access to it:

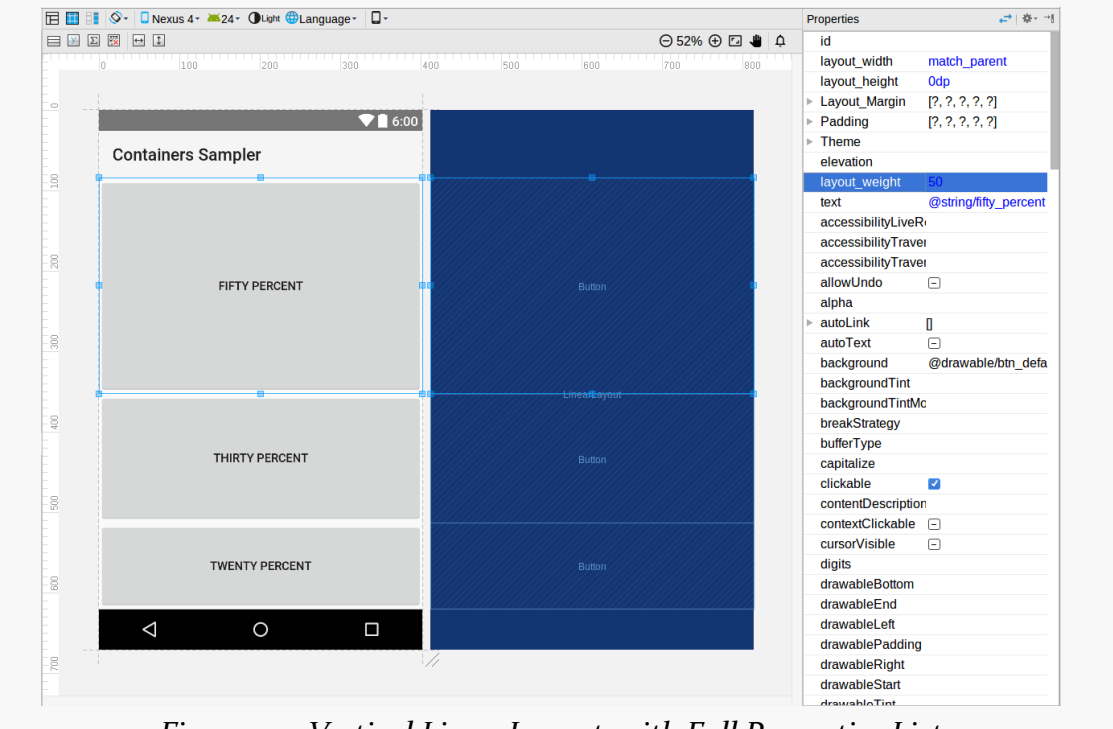

## *Figure 125: Vertical LinearLayout, with Full Properties List*

### **Example: URL Dialog**

Of course, you are not limited to one axis. You can nest LinearLayout widgets to structure things along both the X and the Y axis.

For example, you might be aiming for a dialog-style form like this:
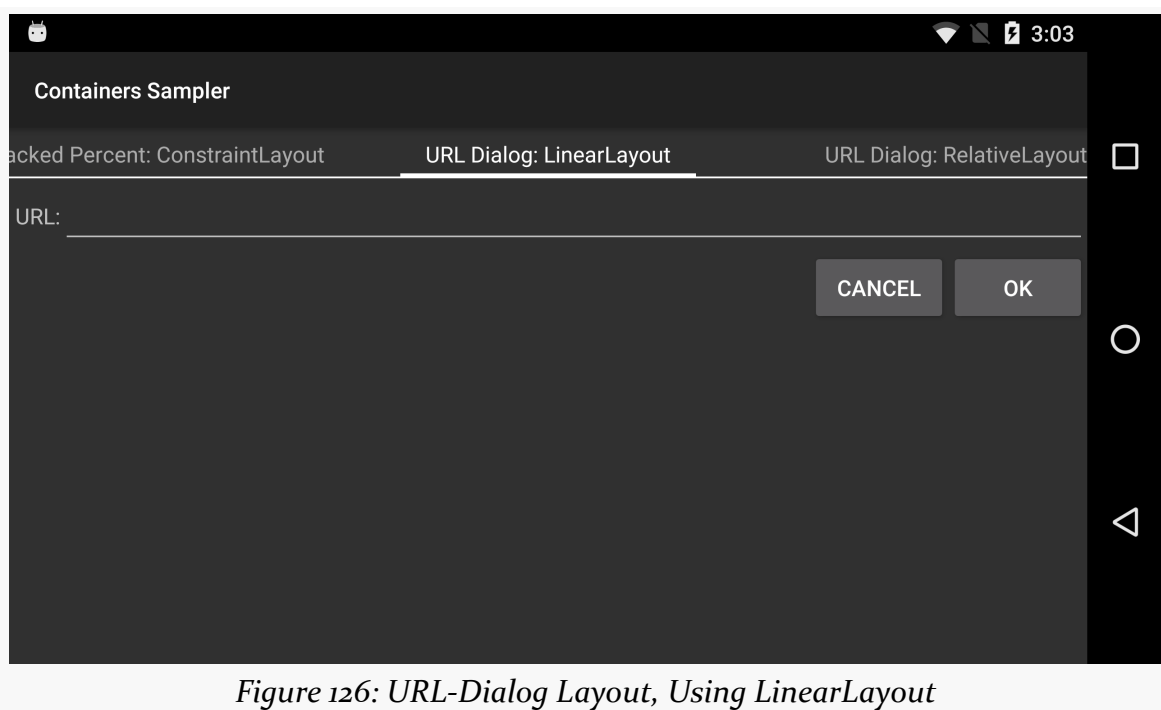

#### **The XML**

This layout resource is a bit more complicated, as we are now up to four widgets plus three LinearLayout containers:

```
<?xml version="1.0" encoding="utf-8"?>
<LinearLayout xmlns:android="http://schemas.android.com/apk/res/android"
 android:layout_width="match_parent"
  android:layout_height="wrap_content"
  android:orientation="vertical">
  <LinearLayout
    android:layout_width="match_parent"
    android:layout_height="wrap_content"
    android:orientation="horizontal">
    <TextView
     android:layout_width="wrap_content"
      android: layout height="wrap content"
      android:layout_marginLeft="4dp"
      android:layout_marginStart="4dp"
      android:text="@string/url" />
    <EditText
```

```
android:id="@+id/entry"
    android:layout_width="match_parent"
    android: layout height="wrap content"
    android:inputType="text" />
</LinearLayout>
<LinearLayout
 android: layout width="match parent"
 android:layout_height="wrap_content"
 android:gravity="end"
 android:orientation="horizontal">
  <Button
    android:id="@+id/cancel"
    android:layout_width="wrap_content"
    android:layout_height="wrap_content"
    android:text="@string/cancel" />
  <Button
    android:id="@+id/ok"
    android: layout width="wrap_content"
    android:layout_height="wrap_content"
    android:text="@string/ok" />
</LinearLayout>
```
</LinearLayout>

(from [Containers/Sampler/app/src/main/res/layout/url\\_dialog\\_ll.xml\)](https://github.com/commonsguy/cw-omnibus/tree/v8.7/Containers/Sampler/app/src/main/res/layout/url_dialog_ll.xml)

The outer LinearLayout is vertical, serving to stack the two horizontal LinearLayout rows. Each of those horizontal LinearLayout containers has a height of wrap\_content and a width of match\_parent, so they span the width of the screen but only need as much height as is required to render their widget contents.

The first of our four widgets is the TextView. Since it is in the first horizontal LinearLayout, it will be flush on the one side (left in a LTR language like English). However, we have 4dp of margin, using both the older android:layout\_marginLeft and the newer, RTL-capable android:layout\_marginStart attributes. So, the widget is inset a bit from the edge.

The second widget is the EditText. It has a width of match\_parent, so it will take over all remaining space after the TextView.

The bottom LinearLayout has android:gravity="end", which will cause its contents to slide towards the end side of the LinearLayout (right in a LTR language like English). It contains the two Button widgets, and that is why the two Button widgets are slid over to the opposite end of the form.

#### **Android Studio Graphical Layout Editor**

Not surprisingly, the more complex the layout you want to create, the more work is required to create it. The IDE only helps to a point.

So, to construct this layout, you would need to:

- Create the new layout resource, choosing a LinearLayout as the root container.
- Drag a "LinearLayout (horizontal)" item from the Palette into the vertical LinearLayout. This unfortunately results in the new LinearLayout consuming all of the space of its parent, as its height and width are both match\_parent by default:

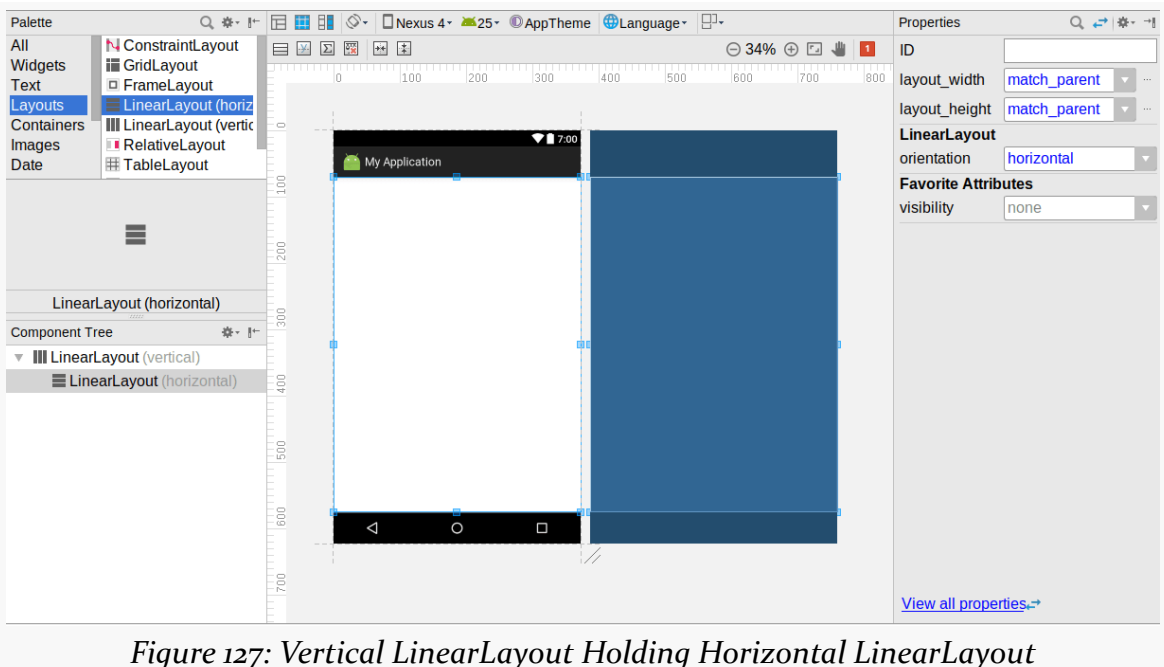

• Using the Properties pane, set the padding to be 8dp on all sides:

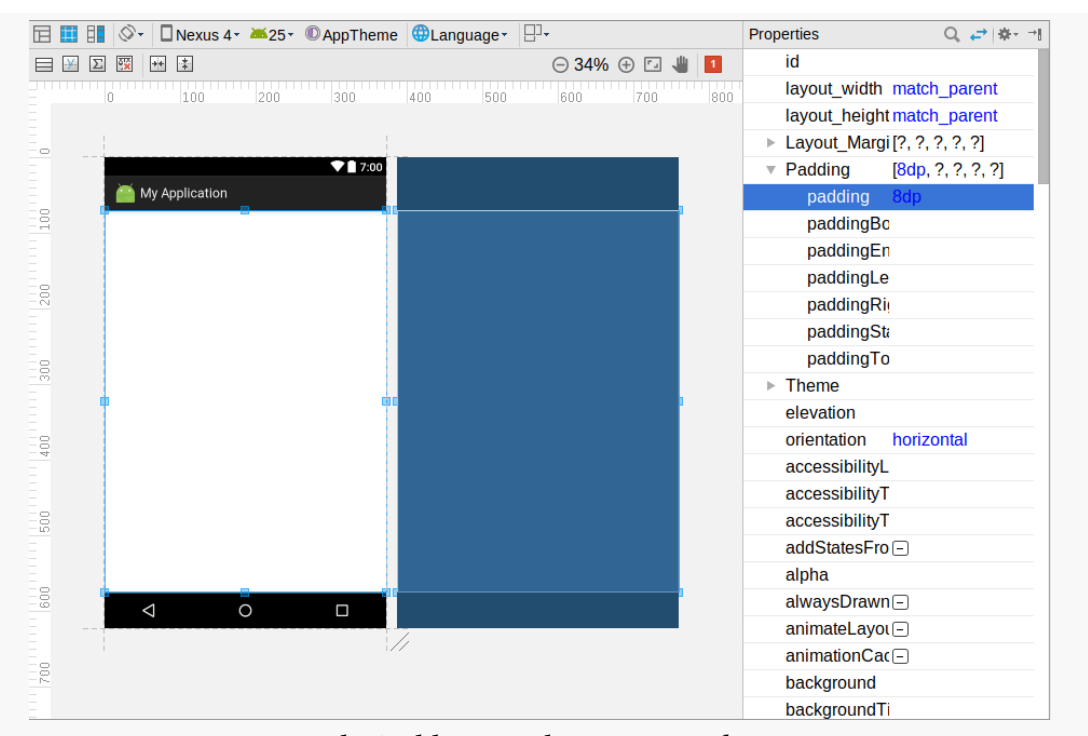

*Figure 128: 8dp Padding on the Horizontal LinearLayout*

• Drag a TextView into the horizontal LinearLayout *in the Component Tree*, and set its text to URL:, its width to wrap\_content, and remove its layout\_weight value:

#### Palette Q ※ I<sup>+</sup> 日 国 II | S · | D Nexus 4 · 25 · © AppTheme | ⊕Language · | 日 · Properties Q 产| ※- H All ok Button  $\blacksquare \blacksquare \boxtimes \boxtimes \boxtimes \blacksquare$  $\odot$  34%  $\odot$   $\square$   $\blacksquare$   $\square$ textView3 Widgets 7 ToggleButton  $400$ 600 700  $100$ 200 300 500  $800$ layout\_width wrap\_content v Text CheckBox Layouts ● RadioButton layout height wrap content Containers **V** CheckedTextView **TextView**  $717:00$ **Images**  $\equiv$  Spinner URL: text My Application Date **C** ProgressBar  $\frac{1}{2}$  $\ell$  text contentDescr.. **ExtAppear...** Holo.Light.Small  $\frac{1}{200}$ **Favorite Attributes** visibility none **TextView Component Tree** 歌·上 **W III LinearLayout** (vertical) ▼ ElinearLayout (horizontal) ă Ab textView3 - "URL:"  $\frac{8}{500}$ 600 P<sub>2</sub> View all properties.

#### **THE CLASSIC CONTAINER CLASSES**

*Figure 129: Horizontal LinearLayout with TextView*

• Drag a "Plain Text" EditText into the horizontal LinearLayout, setting its width to be match\_parent, its text to be empty, its inputType to be something appropriate (e.g., textUri, since in theory this field should hold a URL), and remove its weight. Note that you may find it easier to drag the widget into its container via the Component Tree tool, as you can better control the order of the children that way:

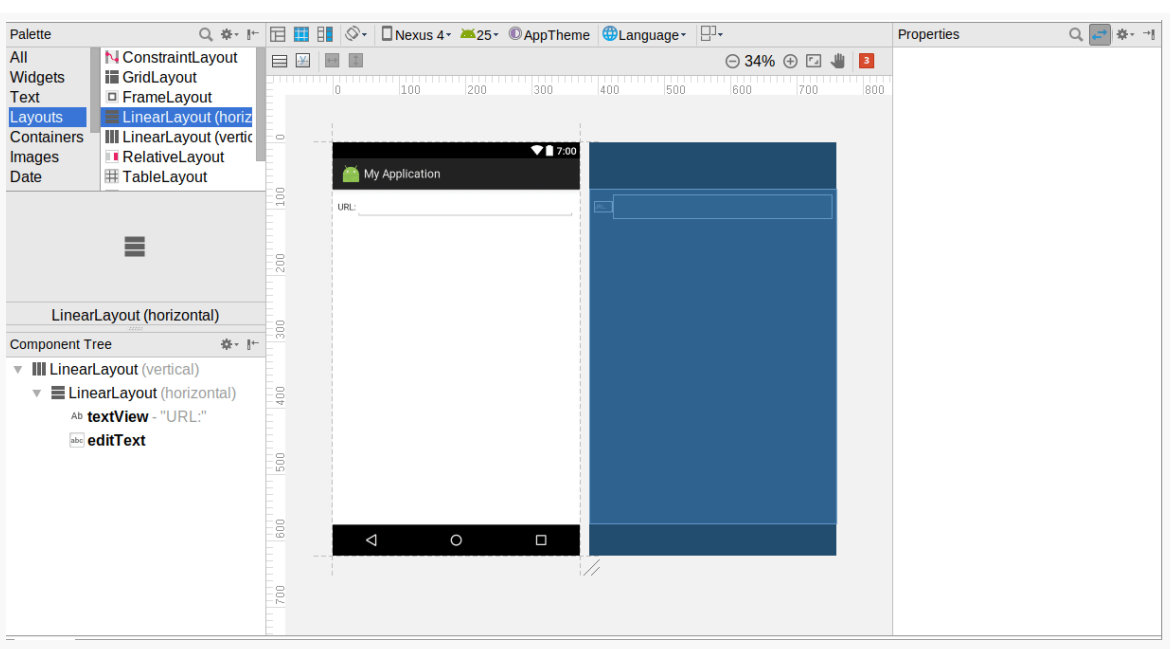

*Figure 130: Horizontal LinearLayout with TextView and EditText*

• Drag another "LinearLayout (horizontal)" item from the Palette, but this time drop it on the "LinearLayout(vertical)" in the Component Tree, then reordering the children in the Component Tree to put the new LinearLayout at the bottom:

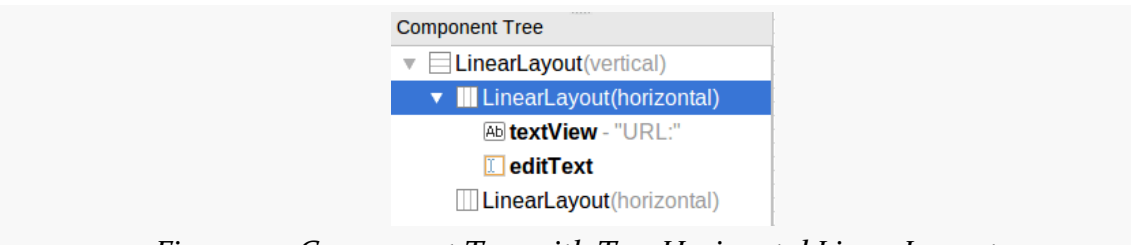

*Figure 131: Component Tree with Two Horizontal LinearLayouts*

- Adjust the height of both LinearLayout widgets to be wrap\_content.
- Drag two Button widgets into that lower LinearLayout in the Component Tree:

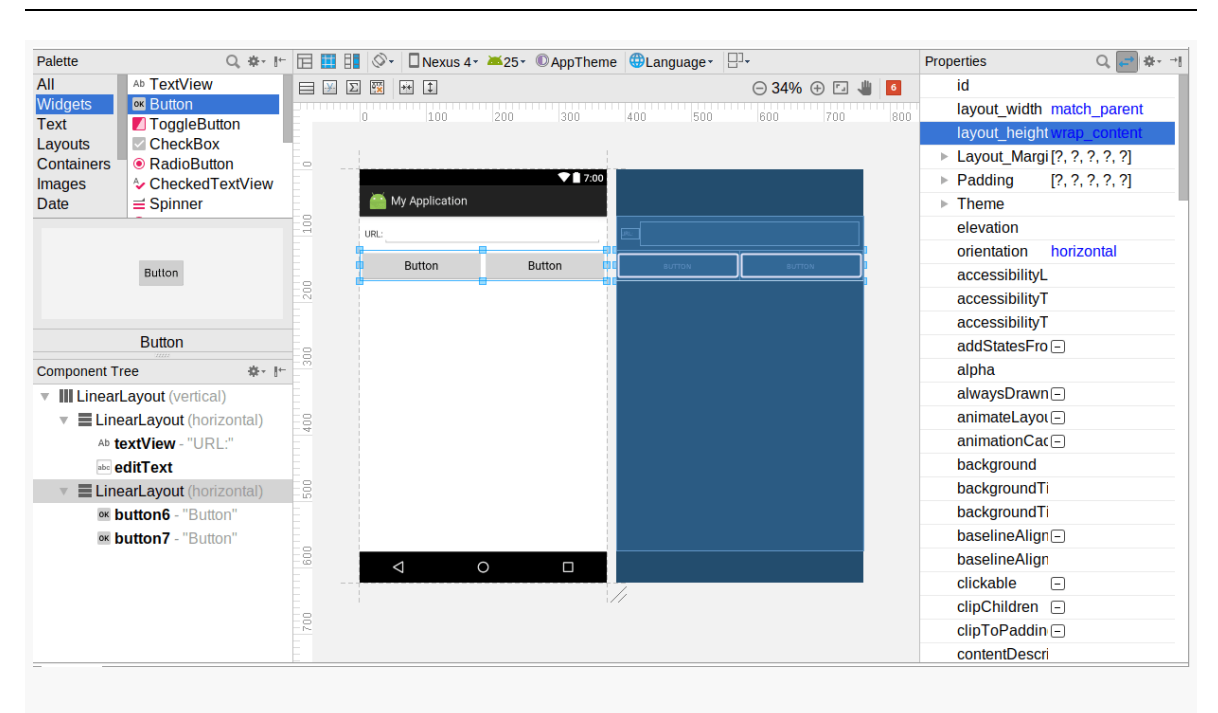

*Figure 132: Two Buttons in Lower Horizontal LinearLayout*

• Remove the weights from both Button widgets via the Properties pane:

| Palette                                        |                            | Q \$ · I · 日 国 |                   |     | 昍                | $\circ$              |                          |         |  |      | □ Nexus 4 * 25 * © AppTheme <b>+ Language *</b> $\Box$ * |     |  |                                |                                           |                           | Properties                   |                     | ※→ → |
|------------------------------------------------|----------------------------|----------------|-------------------|-----|------------------|----------------------|--------------------------|---------|--|------|----------------------------------------------------------|-----|--|--------------------------------|-------------------------------------------|---------------------------|------------------------------|---------------------|------|
| All                                            | Ab TextView                |                | $\Box$            | -¥- | $\boxed{\Sigma}$ | 屦<br>$\overline{ }$  | $\vert \downarrow \vert$ |         |  |      |                                                          |     |  |                                | $\odot$ 34% $\odot$ $\Box$ $\blacksquare$ | 6                         | id                           | button <sub>6</sub> |      |
| <b>Widgets</b>                                 | <b>OK Button</b>           |                |                   |     |                  |                      | 100                      | 200     |  | 300  | 400                                                      | 500 |  | 600                            | 700                                       | 800                       | layout_width wrap_content    |                     |      |
| <b>Text</b><br>Layouts                         | ■ ToggleButton<br>CheckBox |                |                   |     |                  |                      |                          |         |  |      |                                                          |     |  |                                | layout_height wrap_content                |                           |                              |                     |      |
| <b>Containers</b>                              | ● RadioButton              |                | $\equiv$          |     |                  |                      |                          |         |  |      |                                                          |     |  | ► Layout_Margi [?, ?, ?, ?, ?] |                                           |                           |                              |                     |      |
| Images                                         | ♦ CheckedTextView          |                |                   |     |                  |                      |                          |         |  | 7:00 |                                                          |     |  |                                |                                           |                           | $\triangleright$ Padding     | [?,?,?,?,?,?]       |      |
| Date                                           | $\equiv$ Spinner           |                |                   |     |                  |                      | My Application           |         |  |      |                                                          |     |  |                                |                                           |                           | $\triangleright$ Theme       |                     |      |
|                                                |                            |                | $\frac{100}{100}$ |     |                  | URL:                 |                          |         |  |      |                                                          |     |  |                                | elevation                                 |                           |                              |                     |      |
|                                                |                            |                |                   |     | ÷                | Button <b>Button</b> |                          |         |  |      |                                                          |     |  | layout weigh                   |                                           |                           |                              |                     |      |
|                                                | Button                     |                |                   |     |                  |                      |                          |         |  |      |                                                          |     |  |                                |                                           |                           | text                         | <b>Button</b>       |      |
|                                                |                            |                | 200               |     |                  |                      |                          |         |  |      |                                                          |     |  |                                |                                           |                           | accessibilityL               |                     |      |
|                                                |                            |                |                   |     |                  |                      |                          |         |  |      |                                                          |     |  |                                |                                           |                           | accessibilityT               |                     |      |
| <b>Button</b>                                  |                            | ă              |                   |     |                  |                      |                          |         |  |      |                                                          |     |  |                                |                                           | accessibilityT            |                              |                     |      |
| 春·計<br><b>Component Tree</b>                   |                            |                |                   |     |                  |                      |                          |         |  |      |                                                          |     |  |                                |                                           | allowUndo                 | $\Box$                       |                     |      |
| <b>V III LinearLayout</b> (vertical)           |                            |                |                   |     |                  |                      |                          |         |  |      |                                                          |     |  |                                |                                           | alpha                     |                              |                     |      |
| $\mathbf{v}$ <b>ElinearLayout</b> (horizontal) |                            | g              |                   |     |                  |                      |                          |         |  |      |                                                          |     |  |                                |                                           | $\triangleright$ autoLink | 0                            |                     |      |
| Ab textView - "URL:"                           |                            |                |                   |     |                  |                      |                          |         |  |      |                                                          |     |  |                                |                                           | autoText                  | $\qquad \qquad \Box$         |                     |      |
| abe editText                                   |                            |                |                   |     |                  |                      |                          |         |  |      |                                                          |     |  |                                |                                           | background                |                              |                     |      |
| $\mathbf{v}$ <b>ElinearLayout</b> (horizontal) |                            | ă              |                   |     |                  |                      |                          |         |  |      |                                                          |     |  |                                |                                           | backgroundTi              |                              |                     |      |
| ok button6 - "Button"                          |                            |                |                   |     |                  |                      |                          |         |  |      |                                                          |     |  |                                |                                           | backgroundTi              |                              |                     |      |
| ok button7 - "Button"                          |                            |                |                   |     |                  |                      |                          |         |  |      |                                                          |     |  |                                |                                           | breakStrategy             |                              |                     |      |
|                                                |                            |                | 600               |     |                  | $\Delta$             |                          | $\circ$ |  | Ω    |                                                          |     |  |                                |                                           |                           | bufferType                   |                     |      |
|                                                |                            |                |                   |     |                  |                      |                          |         |  |      | V                                                        |     |  |                                |                                           |                           | capitalize                   |                     |      |
|                                                |                            | 700            |                   |     |                  |                      |                          |         |  |      |                                                          |     |  |                                | clickable                                 | $\Box$                    |                              |                     |      |
|                                                |                            |                |                   |     |                  |                      |                          |         |  |      |                                                          |     |  |                                |                                           |                           | contentDescri                |                     |      |
|                                                |                            |                |                   |     |                  |                      |                          |         |  |      |                                                          |     |  |                                |                                           |                           | contextClicka <sup>[-]</sup> |                     |      |

*Figure 133: Two Smaller Buttons in Lower Horizontal LinearLayout*

• Change the gravity of the lower horizontal LinearLayout to be end, using the Properties pane:

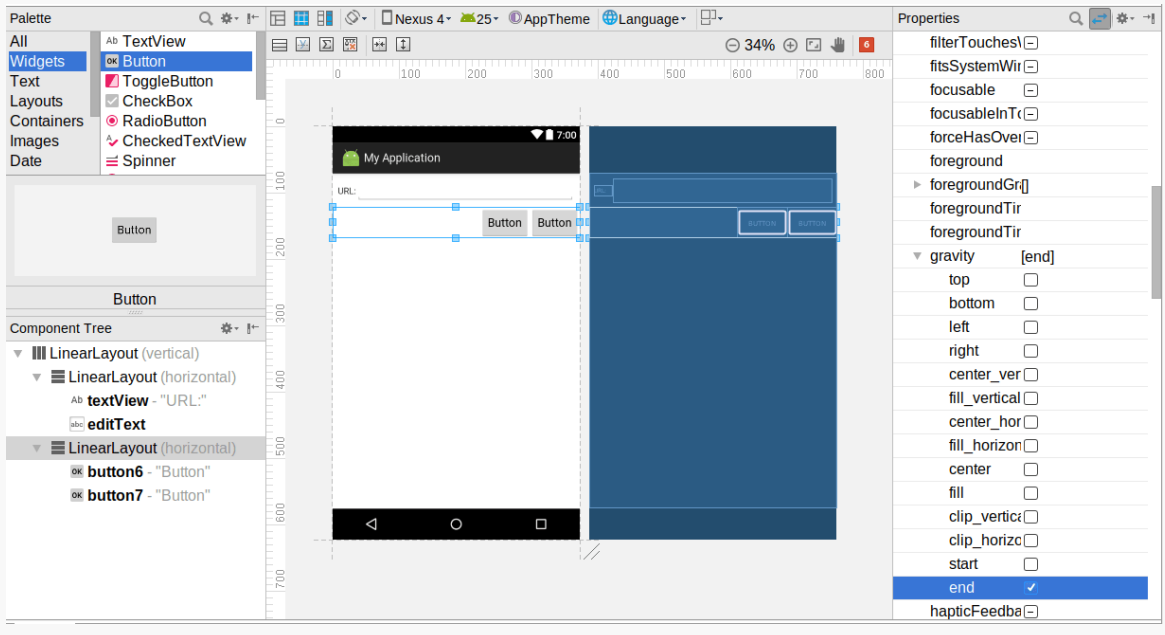

*Figure 134: Two Smaller Right-Flush Buttons in Lower Horizontal LinearLayout*

• Change the captions on the buttons to "OK" and "Cancel":

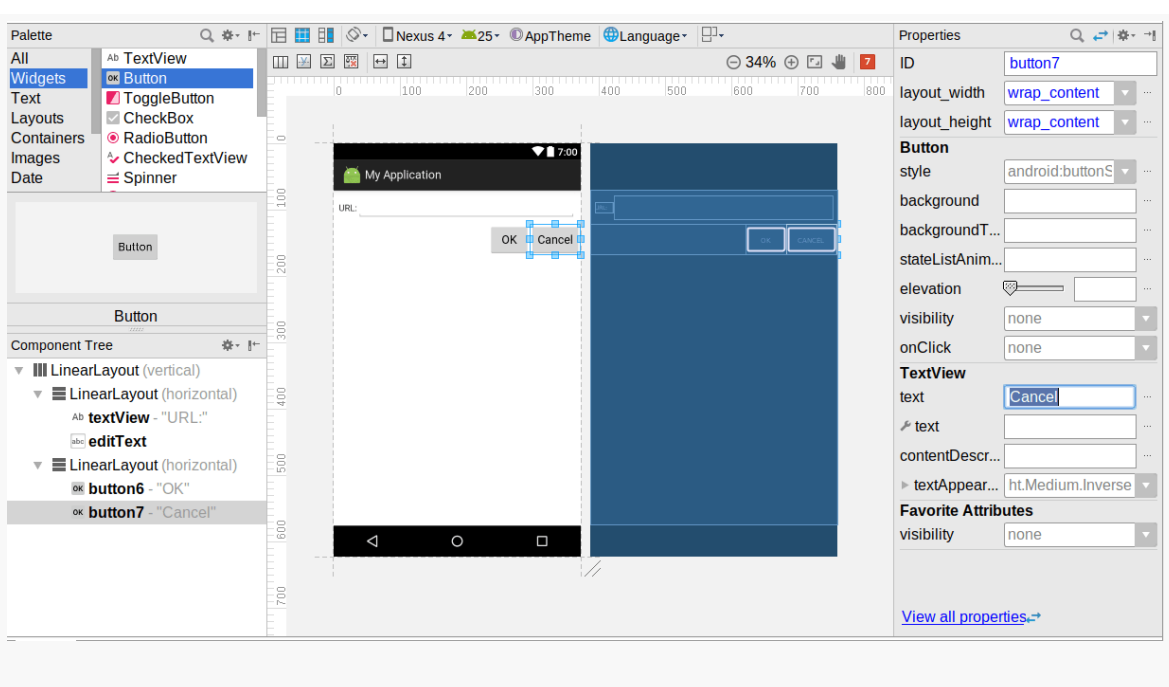

*Figure 135: Buttons with Desired Captions*

Now, having done all of that, the bell toolbar button above the preview and blueprint will now be a red square with a number in it, indicating some warnings about the layout that we built. Tapping that square will pop up a window with messages explaining what Android Studio does not like:

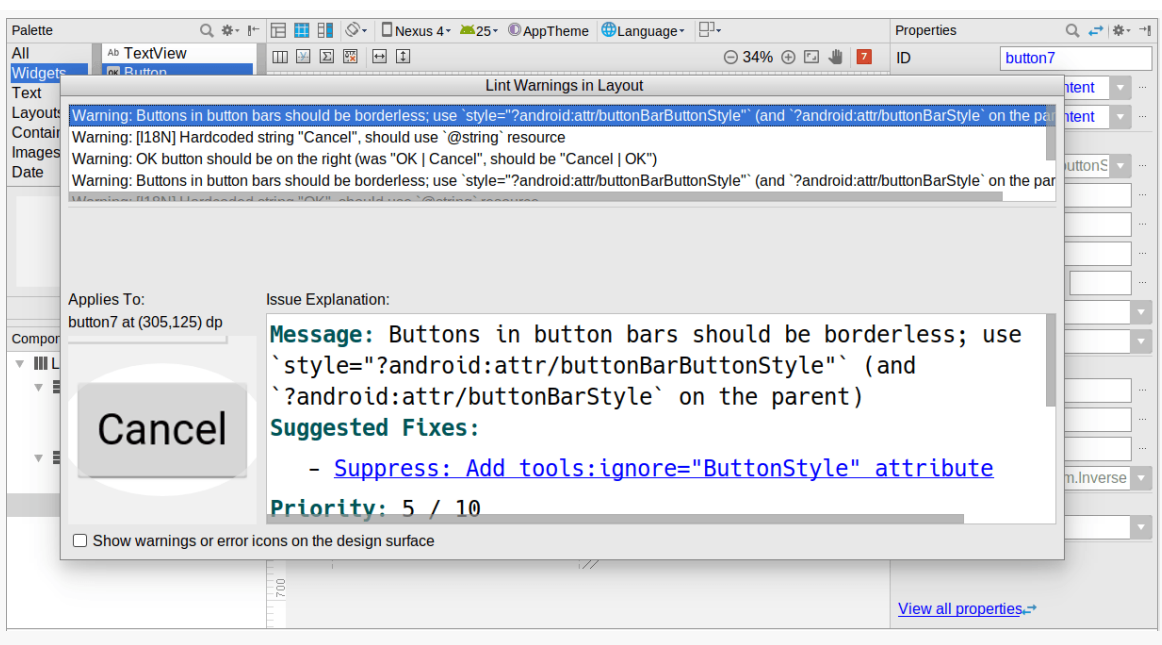

*Figure 136: Layout Warning Messages*

Each of the warnings in the list usually has an explanation, some suggested fixes, and other explanatory information. Clicking the link for a suggested fix will apply that fix and clear up that warning.

Some of the warnings may come from the captions for the TextView and Button widgets. If you just type a string into the Properties pane, that fills in the literal string into the layout, and ideally we use string resources. For those, the "Extract string resource" suggested fix will allow you to define those as string resources.

Some of those warnings will be about certain things about styles (e.g., "Buttons in button bars should be borderless"). While in the long run you might care about those warnings, in the short term, while you are learning Android, ignoring the warnings using the suggested fix is a good idea.

One of those warnings will be about a missing android:labelFor attribute, which is part of [the accessibility support system](#page-2145-0) in Android, which we will explore later.

## <span id="page-261-0"></span>**Example: A Bigger Form**

Not everything in a form has to be inside a horizontal LinearLayout which is itself inside a vertical LinearLayout. You only need a horizontal LinearLayout when

you have a row that contains two or more widgets. For single-widget rows, they can just be simple children of vertical LinearLayout.

For example, perhaps you have a more elaborate form in mind, with several fields and other widgets, like this one:

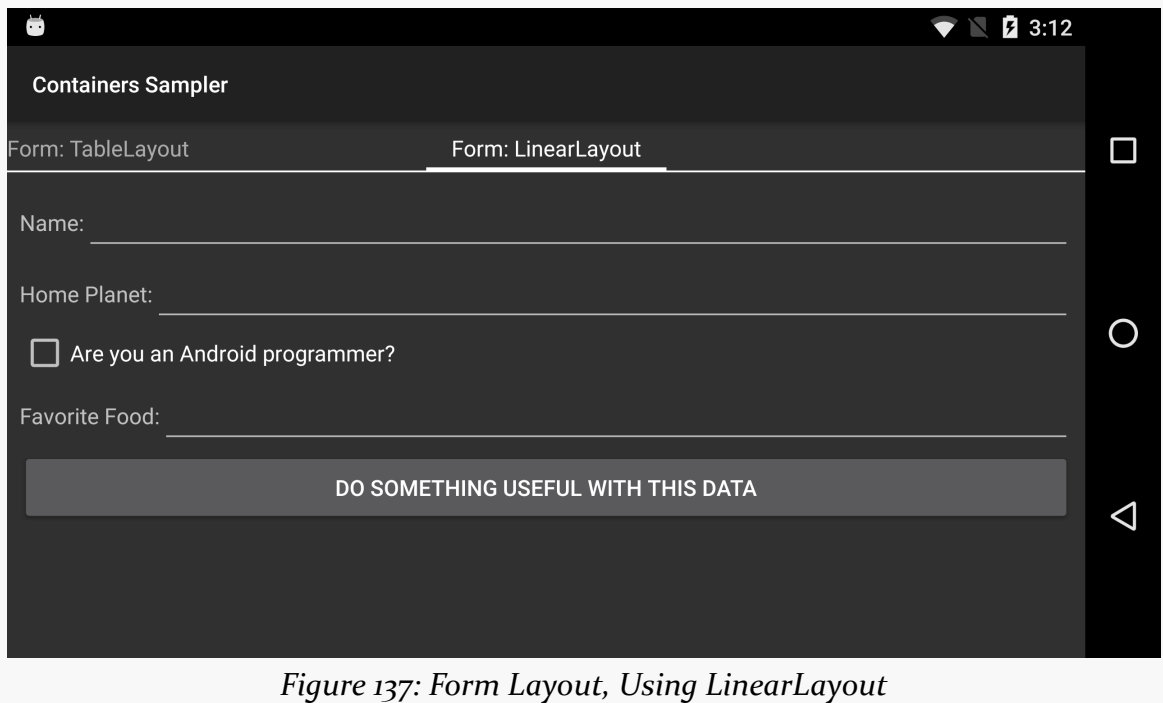

#### **The XML**

The form's layout resource resembles the URL-dialog scenario from earlier:

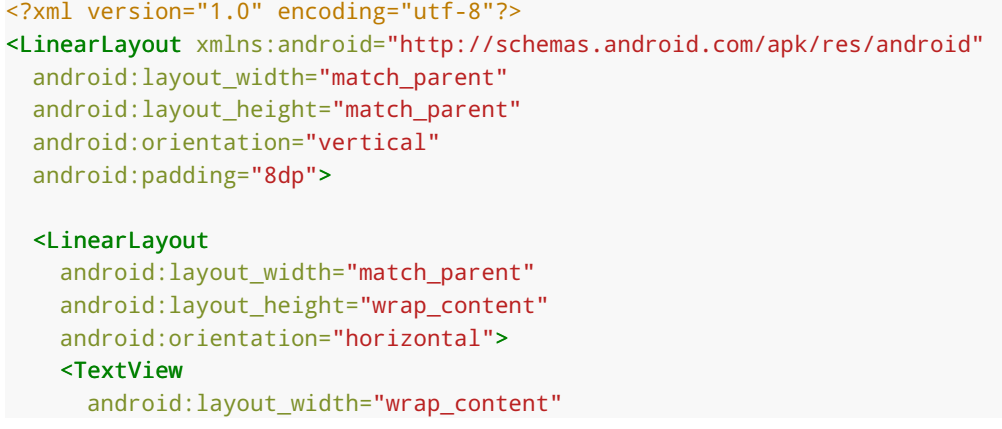

```
android:layout_height="wrap_content"
    android:text="@string/name" />
  <EditText
    android:layout_width="match_parent"
    android:layout_height="wrap_content"
    android:inputType="text" />
</LinearLayout>
<LinearLayout
 android:layout_width="match_parent"
 android: layout height="wrap content"
 android:orientation="horizontal">
 <TextView
    android: layout width="wrap_content"
    android:layout_height="wrap_content"
    android:text="@string/home_planet" />
 <EditText
    android:layout_width="match_parent"
    android: layout height="wrap content"
    android:inputType="text" />
</LinearLayout>
<CheckBox
 android:layout_width="match_parent"
 android: layout height="wrap content"
 android:text="@string/android_programmer" />
<LinearLayout
 android:layout_width="match_parent"
 android:layout_height="wrap_content"
 android:orientation="horizontal">
 <TextView
    android:layout_width="wrap_content"
    android:layout_height="wrap_content"
    android:text="@string/favorite_food" />
 <EditText
    android:layout_width="match_parent"
    android:layout_height="wrap_content"
    android:inputType="text" />
</LinearLayout>
<Button
 android:layout_width="match_parent"
 android: layout height="wrap content"
```
#### </LinearLayout>

**203**

android:text="@string/do\_something" />

(from [Containers/Sampler/app/src/main/res/layout/form\\_ll.xml\)](https://github.com/commonsguy/cw-omnibus/tree/v8.7/Containers/Sampler/app/src/main/res/layout/form_ll.xml)

However, note that the CheckBox and the Button are not themselves wrapped in horizontal LinearLayout containers. They are merely direct children of the vertical LinearLayout. In this case, both are set to have a width of match\_parent, though that is not required — you could have them set to wrap\_content if you prefer.

We will look at CheckBox in greater detail in [an upcoming chapter](#page-285-0).

#### **Android Studio Graphical Layout Editor**

Setting up this form follows the same basic recipe as was used for the simpler dialog form from earlier in this chapter:

- Set up a layout resource rooted in a vertical LinearLayout
- Drag a horizontal LinearLayout into the vertical LinearLayout
- Drag a TextView and an EditText into the horizontal LinearLayout and configure as needed

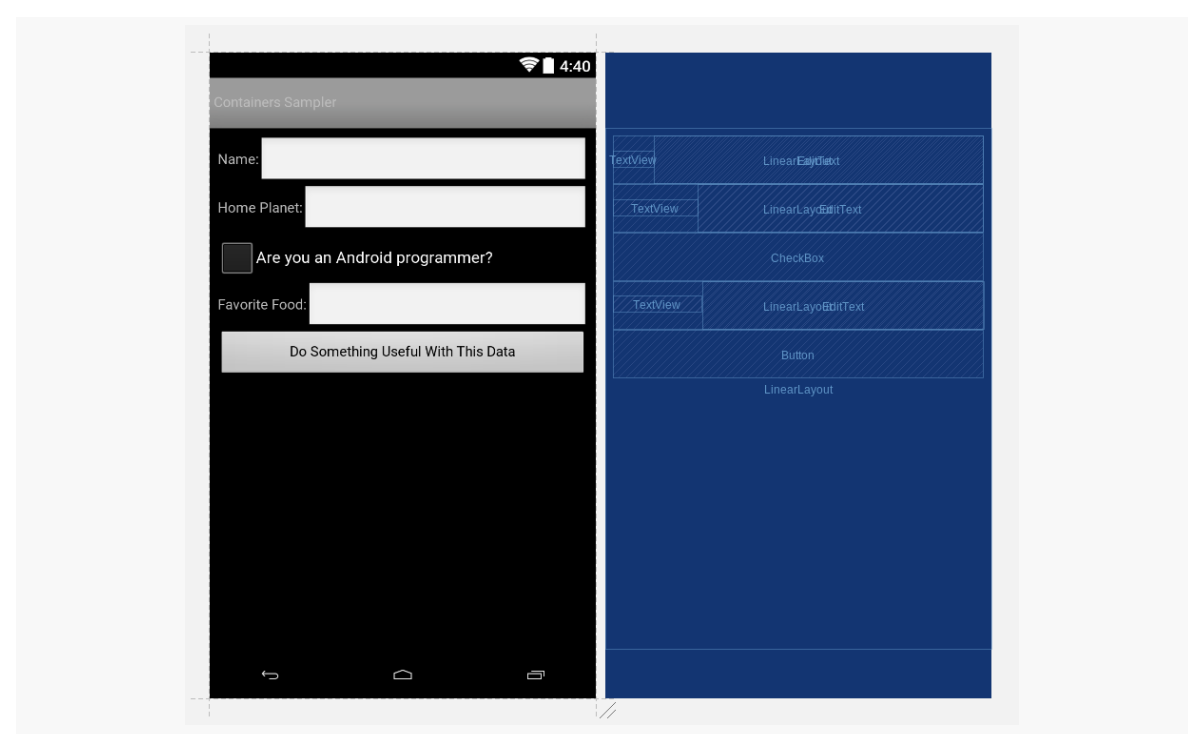

• Repeat those last two steps for each of the other five rows

*Figure 138: Bigger Form, As Seen in Android Studio*

#### **The Problem**

If you look back at the screenshot, you will notice that the labeled EditText widgets are ragged, in terms of their layout. Each EditText immediately follows the TextView label, without regard to any sort of "columns". That is because each LinearLayout is largely independent. You cannot readily have one row depend upon the other rows.

A [TableLayout](#page-275-0) would be a better choice for this sort of a form, as there we can have distinct columns of labels and fields. We will see how TableLayout handles this structure later in this chapter.

## **All Things Are Relative**

RelativeLayout, as the name suggests, lays out widgets based upon their relationship to other widgets in the container and the parent container. You can place Widget X below and to the left of Widget Y, or have Widget Z's bottom edge align with the bottom of the container, and so on.

### **Concepts and Properties**

To make all this work, we need ways to reference other widgets within an XML layout file, plus ways to indicate the relative positions of those widgets.

#### **Positions Relative to Container**

The easiest relations to set up are tying a widget's position to that of its container:

- 1. android:layout\_alignParentTop says the widget's top should align with the top of the container
- 2. android:layout\_alignParentBottom says the widget's bottom should align with the bottom of the container
- 3. android:layout\_alignParentStart says the widget's start side should align with the start side of the container
- 4. android:layout\_alignParentEnd says the widget's end side should align with the end side of the container
- 5. android:layout\_centerHorizontal says the widget should be positioned horizontally at the center of the container
- 6. android:layout\_centerVertical says the widget should be positioned vertically at the center of the container

7. android:layout\_centerInParent says the widget should be positioned both horizontally and vertically at the center of the container

All of these properties take a simple boolean value (true or false). Also, there are android:layout\_alignParentLeft and android:layout\_alignParentRight attributes, for pre-Android 4.2 devices or for cases where you want to position irrespective of language direction.

Note that the padding of the widget is taken into account when performing these various alignments. The alignments are based on the widget's overall cell (combination of its natural space plus the padding).

### **Relative Notation in Properties**

The remaining properties of relevance to RelativeLayout take as a value the identity of a widget in the container. To do this:

- Put identifiers (android:id attributes) on all elements that you will need to address
- Address these widgets from other widgets using the identifiers

The first occurrence of an id value should have the plus sign (@+id/widget\_a); the second and subsequent times that id value is used in the layout file should drop the plus sign (@id/widget\_a). This allows the build tools to better help you catch typos in your widget id values — if you do not have a plus sign for a widget id value that has not been seen before, that will be caught at compile time. For example, if Widget A appears in the RelativeLayout before Widget B, and Widget A is identified as @+id/widget\_a, Widget B can refer to Widget A in one of its own properties via the identifier @id/widget\_a.

#### **Positions Relative to Other Widgets**

There are four properties that control position of a widget *vis-à-vis* other widgets:

- 1. android:layout\_above indicates that the widget should be placed above the widget referenced in the property
- 2. android:layout\_below indicates that the widget should be placed below the widget referenced in the property
- 3. android:layout\_toStartOf indicates that the widget should be placed to the start of the widget referenced in the property

4. android:layout\_toEndOf indicates that the widget should be placed to the end of the widget referenced in the property

There are also android:layout\_toLeftOf and android:layout\_toRightOf attributes for use with older devices.

Beyond those four, there are five additional properties that can control one widget's alignment relative to another:

- 1. android:layout\_alignTop indicates that the widget's top should be aligned with the top of the widget referenced in the property
- 2. android:layout\_alignBottom indicates that the widget's bottom should be aligned with the bottom of the widget referenced in the property
- 3. android:layout\_alignStart indicates that the widget's starting edge should be aligned with the starting edge of the widget referenced in the property
- 4. android:layout\_alignEnd indicates that the widget's ending edge should be aligned with the ending edge of the widget referenced in the property
- 5. android:layout\_alignBaseline indicates that the baselines of the two widgets should be aligned (where the "baseline" is that invisible line that text appears to sit on)

The last one is useful for aligning labels and fields so that the text appears "natural". Since fields have a box around them and labels do not, android:layout\_alignTop would align the top of the field's box with the top of the label, which will cause the text of the label to be higher on-screen than the text entered into the field.

### **Android Studio Graphical Layout Editor**

You will find RelativeLayout in the "Layouts" section of the Palette in the Android Studio Graphical Layout editor. You can drag that into your layout XML resource.

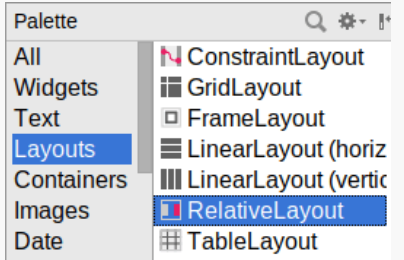

*Figure 139: Layouts Section of Palette, RelativeLayout Highlighted*

As you drag other widgets into your RelativeLayout, you will see arrows hinting at the rules that will be applied if you drop the widget at the current mouse location:

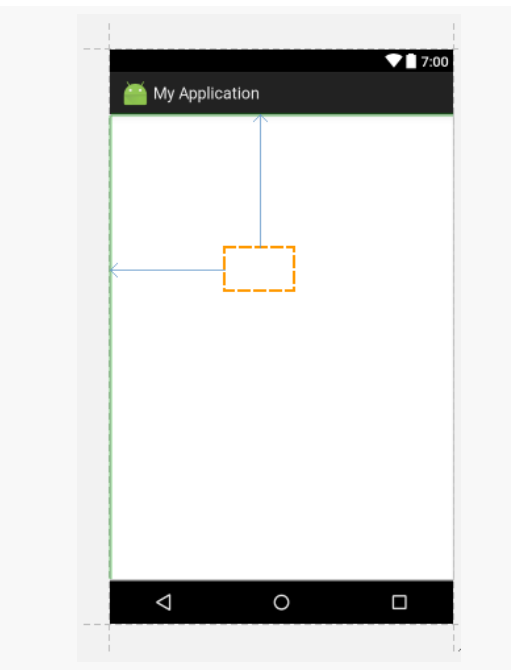

*Figure 140: Dragging a Widget in a RelativeLayout*

Getting the rules that you *want* may or may not be possible purely through dragand-drop. You may need to just drop the widget into the RelativeLayout and manually adjust the rules, whether by using the Properties pane or by editing the XML directly.

## **Example: Bottom-then-Top**

Earlier in the chapter, we saw how to implement the bottom-then-top pattern [using](#page-245-0) a [LinearLayout](#page-245-0), where we had a small button on the bottom and a large button on the top. The large button was set to take up all space that was not required by the small button.

We can achieve the same result using a RelativeLayout.

#### **The XML**

As with the LinearLayout scenario, we have one container plus the two Button widgets. In this case, the container is a RelativeLayout:

```
<?xml version="1.0" encoding="utf-8"?>
<RelativeLayout xmlns:android="http://schemas.android.com/apk/res/android"
 android: layout width="match parent"
 android:layout_height="match_parent">
 <Button
   android:layout_width="match_parent"
   android:layout_height="match_parent"
   android: layout above="@+id/another button"
   android: layout alignParentTop="true"
   android:text="@string/button" />
 <Button
   android:id="@id/another_button"
   android:layout_width="match_parent"
   android:layout_height="wrap_content"
   android:layout_alignParentBottom="true"
   android:text="@string/another_button" />
</RelativeLayout>
```
(from [Containers/Sampler/app/src/main/res/layout/bottom\\_then\\_top\\_rl.xml\)](https://github.com/commonsguy/cw-omnibus/tree/v8.7/Containers/Sampler/app/src/main/res/layout/bottom_then_top_rl.xml)

The bottom Button has the same size as before, with android:layout\_width set to match\_parent and android:layout\_height set to wrap\_content. However, it also has android:layout\_alignParentBottom="true", anchoring it to the bottom of the RelativeLayout. Since the RelativeLayout fills all available space, the bottom Button is anchored to the bottom of the screen, in effect.

The top Button has two RelativeLayout positioning attributes:

- android:layout\_above="@+id/another\_button", so it is placed above the bottom Button
- android:layout\_alignParentTop="true", so it is anchored to the top of the RelativeLayout

Given these rules, it does not matter what the android:layout\_height attribute value is. The Button will be stretched between those two anchor points: the top of the RelativeLayout and the top of the bottom Button.

#### **Android Studio Graphical Layout Editor**

By default, when creating a new layout resource file, you get a vertical LinearLayout as the root element. You can change that by replacing the "Root

element" value with any other widget or container class name, such as RelativeLayout:

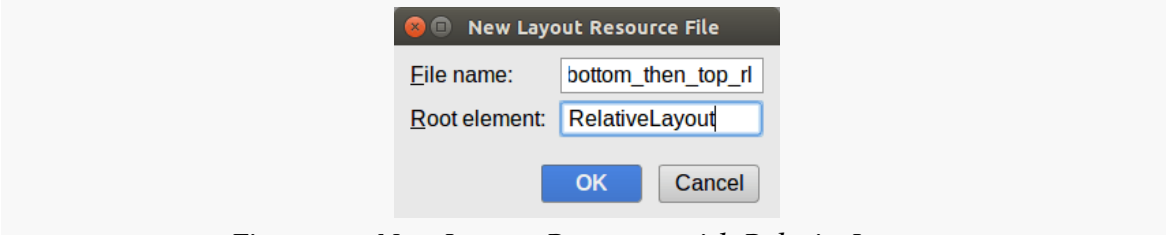

*Figure 141: New Layout Resource with RelativeLayout*

However, from there, using the drag-and-drop capabilities will start to be more of a pain than they are worth.

You can drag a Button into the RelativeLayout, for example:

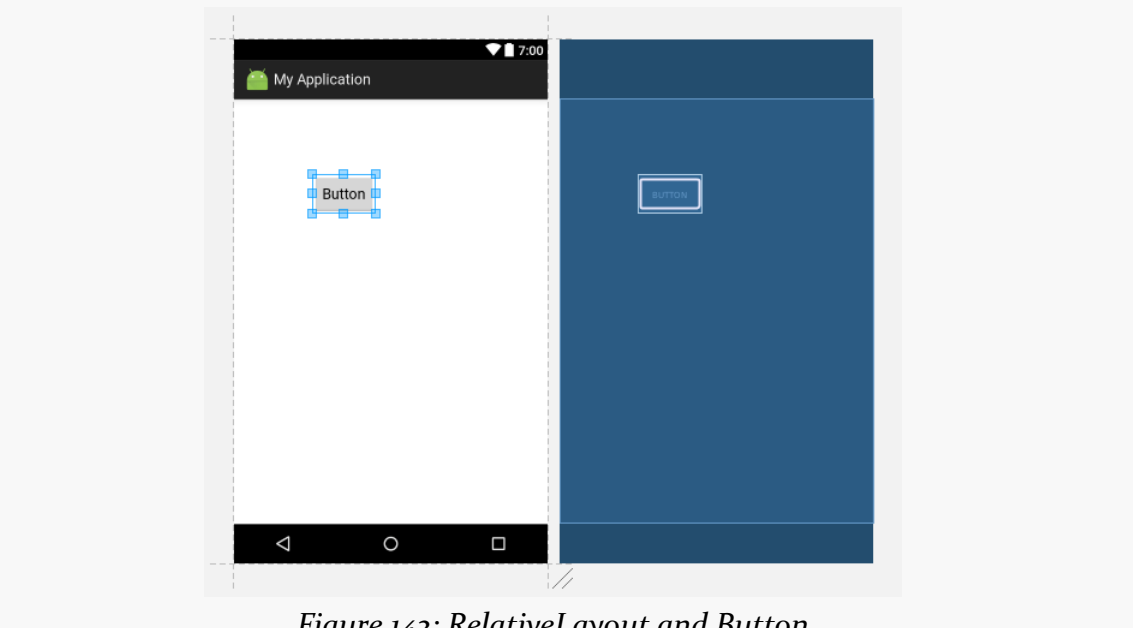

*Figure 142: RelativeLayout and Button*

However, you get no visual feedback after you drop the widget of what the rules are that the IDE chose, based on your drag-and-drop location. If you rummage through the Properties pane, you will see that the rules are reflected in some checkbox properties for the boolean RelativeLayout android:layout\_ attributes, plus margins based on how far from the RelativeLayout edges you placed the widget:

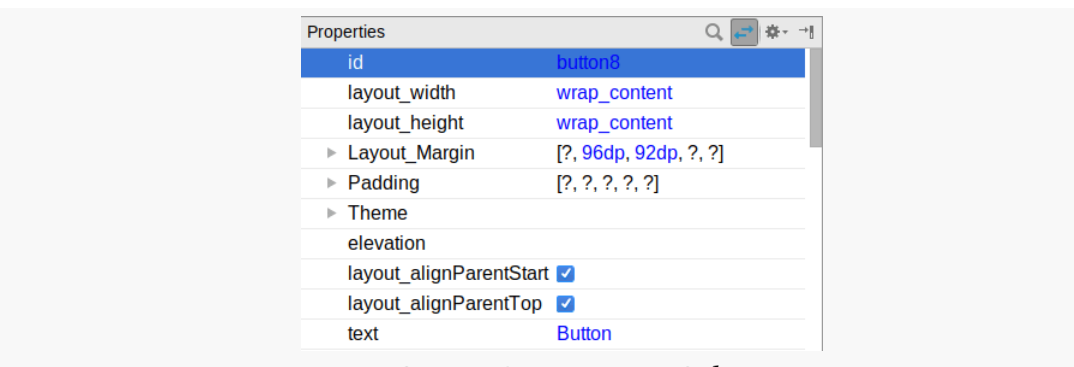

**THE CLASSIC CONTAINER CLASSES**

*Figure 143: Button Properties in RelativeLayout*

Fixing those through the Properties pane is no easier than is fixing them through the XML editor. Arguably, using the Properties pane is slower.

## <span id="page-271-0"></span>**Example: URL Dialog**

We also used [LinearLayout](#page-251-0) [to create the "URL dialog" UI,](#page-251-0) where we had the labeled field along with "OK" and "Cancel" buttons. That same structure can also be built using a RelativeLayout.

With LinearLayout, we needed three containers: one vertical LinearLayout wrapped around two horizontal LinearLayouts. RelativeLayout is simpler from that standpoint, as we only need one RelativeLayout. The complexity moves into the widgets instead:

```
<?xml version="1.0" encoding="utf-8"?>
<RelativeLayout
  xmlns:android="http://schemas.android.com/apk/res/android"
  android: layout width="match parent"
  android:layout_height="wrap_content">
  <TextView
    android:id="@+id/label"
    android:layout_width="wrap_content"
    android:layout_height="wrap_content"
    android:layout_alignBaseline="@+id/entry"
    android:layout_alignParentLeft="true"
    android:layout_alignParentStart="true"
    android: layout marginLeft="4dp"
    android:layout_marginStart="4dp"
    android:text="@string/url"/>
```
#### <EditText

```
android:id="@id/entry"
 android:layout_width="match_parent"
 android:layout_height="wrap_content"
 android:layout_alignParentTop="true"
 android:layout_toRightOf="@id/label"
 android: layout toEndOf="@id/label"
 android:inputType="text"/>
<Button
```

```
android:id="@+id/ok"
android: layout width="wrap_content"
android:layout_height="wrap_content"
android: layout alignRight="@id/entry"
android: layout alignEnd="@id/entry"
android:layout_below="@id/entry"
android:text="@string/ok"/>
```
#### <Button

```
android:id="@+id/cancel"
android:layout_width="wrap_content"
android:layout_height="wrap_content"
android: layout alignTop="@id/ok"
android:layout_toLeftOf="@id/ok"
android:text="@string/cancel"/>
```
</RelativeLayout>

(from [Containers/Sampler/app/src/main/res/layout/url\\_dialog\\_rl.xml\)](https://github.com/commonsguy/cw-omnibus/tree/v8.7/Containers/Sampler/app/src/main/res/layout/url_dialog_rl.xml)

All the RelativeLayout itself needs is its size, set the same as with vertical LinearLayout in the earlier version of this sample — a width of match\_parent and a height of wrap\_content.

Other than android:layout\_width and android:layout\_height, all of the widget attributes with layout\_ are rules used by children of a RelativeLayout for positioning. So, we have:

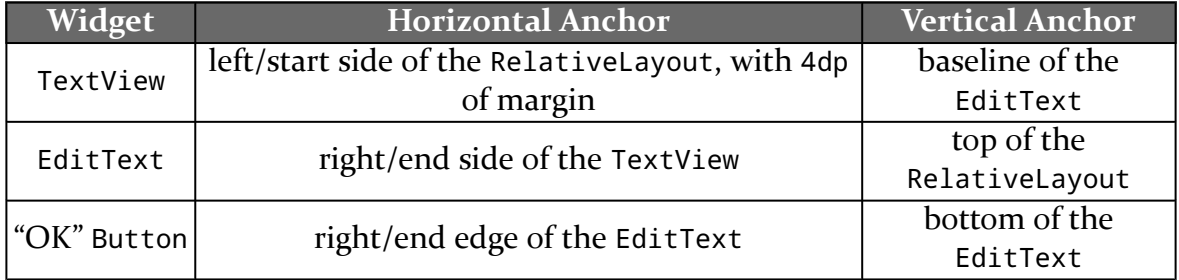

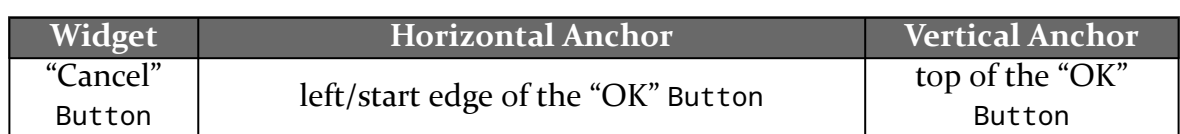

Since the EditText width is set to match\_parent, it will fill all the space in the "row" after the TextView. Since the "OK" Button horizontal position is tied to the EditText, the Button slides over to the edge of the screen, dragging along the connected "Cancel" Button.

As a result, we get the same basic UI:

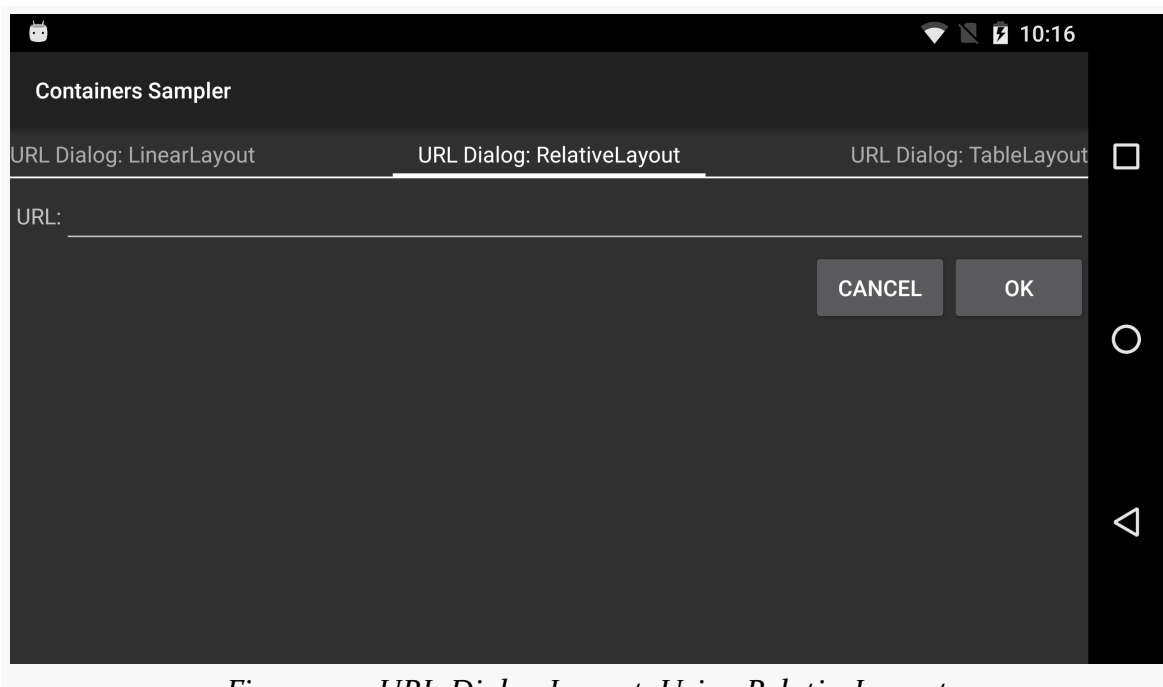

*Figure 144: URL-Dialog Layout, Using RelativeLayout*

## **Example: Overlap**

RelativeLayout also has a feature that LinearLayout lacks — the ability to have widgets overlap one another. Later children of a RelativeLayout are "higher in the Z axis" than are earlier children, meaning that later children will overlap earlier children if they are set up to occupy the same space in the layout.

Here, we have two buttons, where the "I am small" button overlaps the "I am big" button:

## $\blacktriangledown \mathbb{N}$  **E** 10:21 ŏ **Containers Sampler** Overlap: RelativeLayout Form: LinearLayout  $\Box$  $\overline{O}$ IAN MARIALLE BIG  $\triangleleft$

#### **THE CLASSIC CONTAINER CLASSES**

*Figure 145: Overlap Layout, Using RelativeLayout*

The layout is fairly simple:

```
<?xml version="1.0" encoding="utf-8"?>
<RelativeLayout xmlns:android="http://schemas.android.com/apk/res/android"
  android:layout_width="match_parent"
  android:layout_height="match_parent">
  <Button
    android:layout_width="match_parent"
    android:layout_height="match_parent"
    android:text="@string/big"
    android:textSize="120dip"
    android:textStyle="bold"/>
  <Button
    android:layout_width="wrap_content"
    android:layout_height="wrap_content"
    android:layout_centerInParent="true"
    android:text="@string/small"/>
</RelativeLayout>
                                             (from Containers/Sampler/app/src/main/res/layout/overlap_rl.xml)
```
The first Button is set to fill the screen. The second Button is set to be centered inside the parent, but only take up as much space as is needed for its caption. Hence, the second Button will appear to "float" over the first Button.

Both Button widgets can still be clicked, though clicking on the smaller Button does not also click the bigger Button. Your clicks will be handled by the widget on top in the case of an overlap like this.

On Android 5.0 and higher, it is possible to achieve a similar effect with LinearLayout by using the android:elevation attribute to control the Z axis, where higher elevation values mean higher on the Z axis, floating over those that are lower on the Z axis.

## <span id="page-275-0"></span>**Tabula Rasa**

If you like HTML tables, you will like Android's TableLayout. It allows you to position your widgets in a grid to your specifications. You control the number of rows and columns, which columns might shrink or stretch to accommodate their contents, and so on.

TableLayout works in conjunction with TableRow. TableLayout controls the overall behavior of the container, with the widgets themselves poured into one or more TableRow containers, one per row in the grid.

## **Concepts and Properties**

For all this to work, we need to figure out how widgets work with rows and columns, plus how to handle widgets that live outside of rows.

### **Putting Cells in Rows**

Rows are declared by you, the developer, by putting widgets as children of a TableRow inside the overall TableLayout. You, therefore, control directly how many rows appear in the table.

The number of columns are determined by Android; you control the number of columns in an indirect fashion.

First, there will be at least one column per widget in your longest row. So if you have three rows, one with two widgets, one with three widgets, and one with four widgets, there will be at least four columns.

However, a widget can take up more than one column by including the android:layout\_span property, indicating the number of columns the widget spans. This is akin to the colspan attribute one finds in table cells in HTML:

```
<TableRow>
 <TextView android:text="URL:" />
 <EditText
   android:id="@+id/entry"
   android:layout_span="3"/>
</TableRow>
```
In the above XML layout fragment, the field spans three columns.

Ordinarily, widgets are put into the first available column. In the above fragment, the label would go in the first column (column 0, as columns are counted starting from 0), and the field would go into a spanned set of three columns (columns 1 through 3). However, you can put a widget into a different column via the android:layout\_column property, specifying the 0-based column the widget belongs to:

```
<TableRow>
 <Button
   android:id="@+id/cancel"
   android:layout_column="2"
   android:text="Cancel" />
 <Button android:id="@+id/ok" android:text="OK" />
</TableRow>
```
In the preceding XML layout fragment, the Cancel button goes in the third column (column 2). The OK button then goes into the next available column, which is the fourth column.

#### **Non-Row Children of TableLayout**

Normally, TableLayout contains only TableRow elements as immediate children. However, it is possible to put other widgets in between rows. For those widgets, TableLayout behaves a bit like LinearLayout with vertical orientation. The widgets automatically have their width set to match\_parent, so they will fill the same space that the longest row does.

#### **Stretch, Shrink, and Collapse**

By default, each column will be sized according to the "natural" size of the widest widget in that column (taking spanned columns into account). Sometimes, though, that does not work out very well, and you need more control over column behavior.

You can place an android:stretchColumns property on the TableLayout. This lists the column or columns that should absorb any extra space on the row, if the natural width of the columns collectively is narrower than the available horizontal space. You can:

- List a single column to be stretched (e.g., android:stretchColumns="0" to stretch the first column)
- Provide a comma-delimited list of columns to be stretched (e.g., android:stretchColumns="0,1" to stretch the first two columns)
- Use \* to indicate that all columns should be stretched, akin to using equal android: layout weight values in a horizontal LinearLayout (e.g., android:stretchColumns="\*")

Conversely, you can place an android:shrinkColumns property on the TableLayout. Again, this should be a single column number, a comma-delimited list of column numbers, or  $*$  as shorthand for referring to all columns. The columns listed in this property will try to word-wrap their contents to reduce the effective width of the column — by default, widgets are not word-wrapped. This helps if you have columns with potentially wordy content that might cause some columns to be pushed off the right side of the screen.

You can also leverage an android:collapseColumns property on the TableLayout, again with a column number or comma-delimited list of column numbers (\* is not documented as an available option). These columns will start out "collapsed", meaning they will be part of the table information but will be invisible. Programmatically, you can collapse and un-collapse columns by calling setColumnCollapsed() on the TableLayout. You might use this to allow users to control which columns are of importance to them and should be shown versus which ones are less important and can be hidden.

You can also control stretching and shrinking at runtime via setColumnStretchable() and setColumnShrinkable().

#### **Android Studio Graphical Layout Editor**

You will find TableLayout and TableRow in the "Layouts" section of the Palette in the Android Studio graphical layout editor:

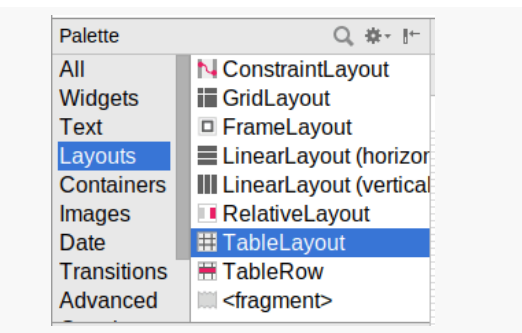

*Figure 146: Layouts Section of Palette, TableLayout Highlighted*

Given a TableLayout, you can drag one or more TableRow containers into it, then start dragging widgets into the rows, much as you might set up nested LinearLayout containers.

### **Example: A Bigger Form**

One area where TableLayout excels is with forms, particularly if you are using the classic two-column "label and widget" structure for the form. This is because TableLayout can give you real columns, whereas LinearLayout and RelativeLayout cannot.

As with most TableLayout usages, the immediate children of ours are mostly TableRow containers, each providing the contents for the columns:

```
<?xml version="1.0" encoding="utf-8"?>
<TableLayout xmlns:android="http://schemas.android.com/apk/res/android"
  android: layout width="match parent"
  android:layout_height="match_parent"
  android:padding="8dp"
  android:stretchColumns="1">
  <TableRow>
    <TextView android:text="@string/name" />
    <EditText android:inputType="text" />
  </TableRow>
  <TableRow>
```

```
<TextView android:text="@string/home_planet" />
    <EditText android:inputType="text" />
  </TableRow>
  <TableRow>
    <CheckBox
     android:layout_column="1"
     android:text="@string/android_programmer" />
  </TableRow>
  <TableRow>
    <TextView android:text="@string/favorite_food" />
    <EditText android:inputType="text" />
  </TableRow>
  <Button android:text="@string/do_something" />
</TableLayout>
```
(from [Containers/Sampler/app/src/main/res/layout/form\\_tl.xml\)](https://github.com/commonsguy/cw-omnibus/tree/v8.7/Containers/Sampler/app/src/main/res/layout/form_tl.xml)

The TableLayout itself has android:stretchColumns="1", so all leftover space in the rows will go to the second column (with the first column having an index of 0).

The first, second, and fourth TableRow each have the same structure, with a TextView label preceding the EditText where the user can fill in the data. The third TableRow, though, has only one child: the CheckBox. And, our Button lies outside of any TableRow, as a direct child of the root TableLayout. Both the CheckBox and the Button will exist on a row of their own. The difference is that the CheckBox goes in the second column, courtesy of android:layout\_column="1", whereas the Button will span the entire row (the way TableRow containers span the entire width of the TableLayout).

So, compared with the original [LinearLayout](#page-261-0) [version of this sample](#page-261-0), our TableLayout columns are neat and aligned:

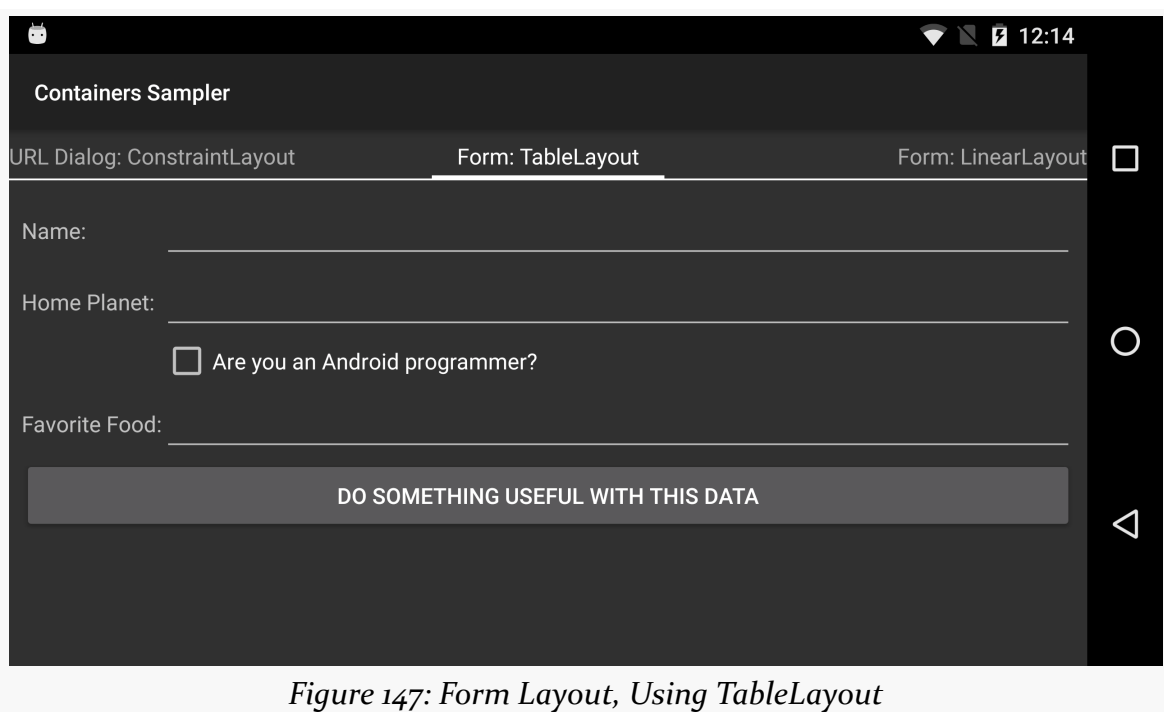

### **Example: URL Dialog**

The "URL dialog" layout, previously seen implemented using **[LinearLayout](#page-251-0)** and [RelativeLayout](#page-271-0), can also be implemented using a TableLayout. This is not the most natural use of a TableLayout, but you can do it if you wanted.

As with the form sample above, we start with a root TableLayout having android:stretchColumns="1" to give all extra space to the second column… even though we will wind up with a total of four columns this time:

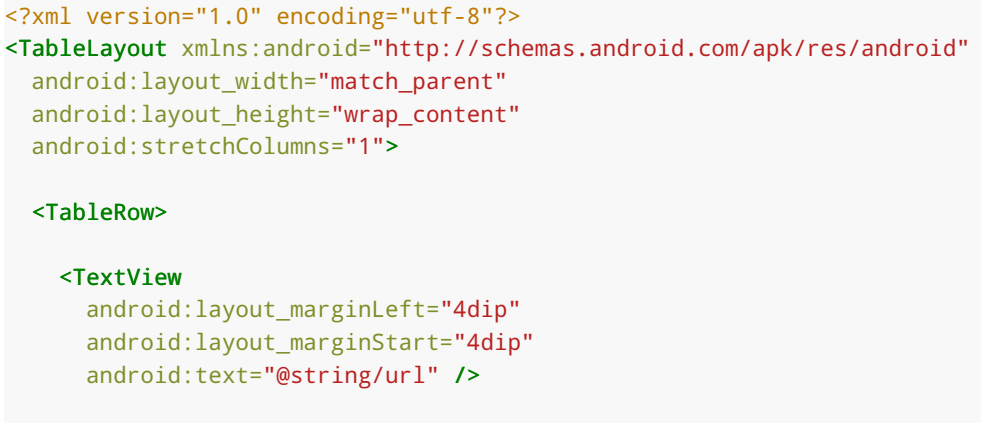

```
<EditText
      android:id="@+id/entry"
      android:layout_span="3"
      android:inputType="text" />
 </TableRow>
 <TableRow>
   <Button
      android:id="@+id/cancel"
      android:layout_column="2"
      android:text="@string/cancel" />
   <Button
      android:id="@+id/ok"
      android:text="@string/ok" />
 </TableRow>
</TableLayout>
```
(from [Containers/Sampler/app/src/main/res/layout/url\\_dialog\\_tl.xml\)](https://github.com/commonsguy/cw-omnibus/tree/v8.7/Containers/Sampler/app/src/main/res/layout/url_dialog_tl.xml)

The EditText in the first TableRow has android:layout\_span="3", indicating that it should span to fill three columns. That, plus our one TextView, means that the first row is set up for four columns in total.

The first Button in the second TableRow has android:layout\_column="2", indicating that it should go into the third column. The other Button will go into the next column (the fourth column in this case), and the first two columns are skipped. So, this row also is set up for four columns.

So, when android:stretchColumns="1" is applied, the extra space will be given to the "contents" of the second column:

- the EditText in the first row
- the empty space preceding the two Button widgets in the second row

## **Hey, What About ConstraintLayout?**

In 2016, Google introduced ConstraintLayout, with a vision of it becoming the fourth major container and perhaps the default one that you would choose. ConstraintLayout has its benefits, to be certain. However, it requires the use of a library, and we have not yet covered [how to attach libraries to an Android module](#page-369-0).

So, we will discuss ConstraintLayout [a bit later in the book](#page-383-0).

## **Turning Back to RTL**

In order for the "start"/"end" attributes to work, you need to have android:supportsRtl="true" in your <application> element in your manifest. Most newly-created projects will have this attribute already set for you by the newproject wizard.

To see how your app behaves with RTL — without having to learn Arabic or Hebrew, if you are not literate in those languages — you can force Android to use RTL layout rules with any language on Android 4.2+ devices. To do this, go into the Settings app of the device or emulator and choose "Developer options". In there, scroll down to the "Force RTL layout direction" item. By default, this is turned off, and so layout direction is determined by the user's chosen language:

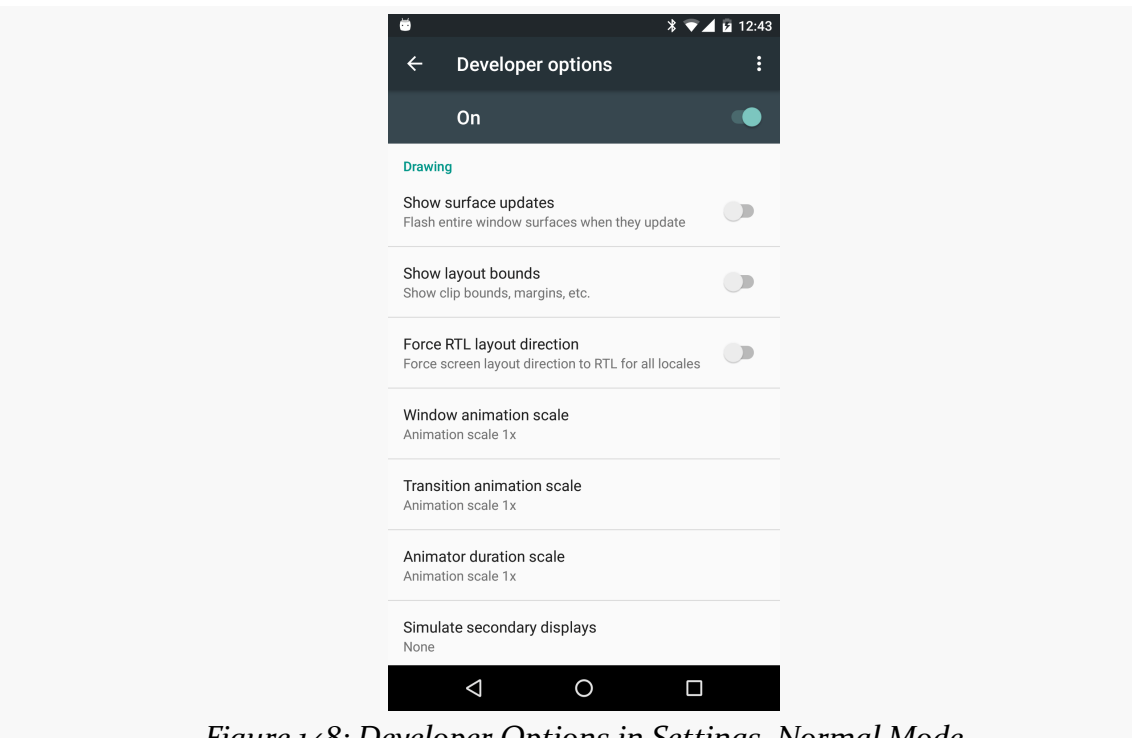

*Figure 148: Developer Options in Settings, Normal Mode*

Tapping that switch uses RTL layout rules — with "start" referring to the right and "end" referring to the left — for all languages:

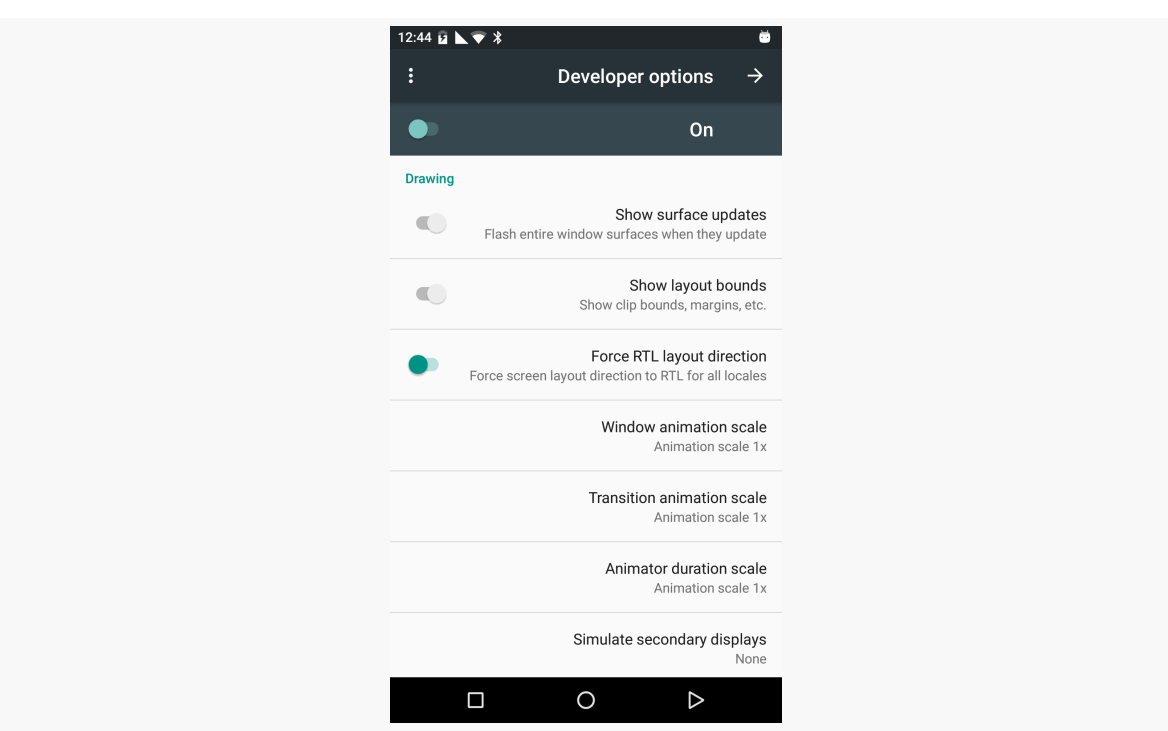

*Figure 149: Developer Options in Settings, Forced-RTL Mode*

As a reminder, if "Developer options" is not in the list of Settings categories, go into the "About device" category, find the build number item, and tap on it seven times. This will enable "Developer options" back on the main list of Settings categories.

# <span id="page-285-0"></span>**Other Common Widgets and Containers**

In [the chapter on basic widgets](#page-199-0), we left out all of the classic "two-state" widgets, such as checkboxes and radio buttons. We will examine those and other related widgets in this chapter.

Beyond the classic general-purpose containers (LinearLayout, RelativeLayout, TableLayout), there are other specialized containers, like FrameLayout and RadioGroup, that you will use from time to time. We will examine those in this chapter as well.

## **Just a Box to Check**

The classic checkbox has two states: checked and unchecked. Clicking the checkbox toggles between those states to indicate a choice (e.g., "Add rush delivery to my order").

In Android, there is a CheckBox widget to meet this need. It has TextView as an ancestor, so you can use TextView properties like android:textColor to format the widget.

Within Java, you can invoke:

- 1. isChecked() to determine if the checkbox has been checked
- 2. setChecked() to force the checkbox into a checked or unchecked state
- 3. toggle() to toggle the checkbox as if the user clicked upon it

Also, you can register a listener object (in this case, an instance of OnCheckedChangeListener) to be notified when the state of the checkbox changes.

For example, from the [Basic/CheckBox](http://github.com/commonsguy/cw-omnibus/tree/master/Basic/CheckBox) [sample project](http://github.com/commonsguy/cw-omnibus/tree/master/Basic/CheckBox), here is a simple checkbox layout:

```
<?xml version="1.0" encoding="utf-8"?>
<CheckBox xmlns:android="http://schemas.android.com/apk/res/android"
  android:id="@+id/check"
  android:layout_width="wrap_content"
 android:layout_height="wrap_content"
 android:text="@string/unchecked"/>
```
(from [Basic/CheckBox/app/src/main/res/layout/main.xml\)](https://github.com/commonsguy/cw-omnibus/tree/v8.7/Basic/CheckBox/app/src/main/res/layout/main.xml)

The corresponding CheckBoxDemo.java retrieves and configures the behavior of the checkbox:

```
package com.commonsware.android.checkbox;
import android.app.Activity;
import android.os.Bundle;
import android.widget.CheckBox;
import android.widget.CompoundButton;
public class CheckBoxDemo extends Activity implements
    CompoundButton.OnCheckedChangeListener {
  CheckBox cb;
  @Override
  public void onCreate(Bundle icicle) {
    super.onCreate(icicle);
    setContentView(R.layout.main);
    cb=(CheckBox)findViewById(R.id.check);
    cb.setOnCheckedChangeListener(this);
  }
  public void onCheckedChanged(CompoundButton buttonView,
                               boolean isChecked) {
    if (isChecked) {
     cb.setText(R.string.checked);
    }
    else {
      cb.setText(R.string.unchecked);
    }
```
#### **OTHER COMMON WIDGETS AND CONTAINERS**

} }

(from [Basic/CheckBox/app/src/main/java/com/commonsware/android/checkbox/CheckBoxDemo.java\)](https://github.com/commonsguy/cw-omnibus/tree/v8.7/Basic/CheckBox/app/src/main/java/com/commonsware/android/checkbox/CheckBoxDemo.java)

Note that the activity serves as its own listener for checkbox state changes since it implements the OnCheckedChangeListener interface (set via cb.setOnCheckedChangeListener(this)). The callback for the listener is onCheckedChanged(), which receives the checkbox whose state has changed and what the new state is. In this case, we update the text of the checkbox to reflect what the actual box contains.

The result? Clicking the checkbox immediately updates its text, as shown below:

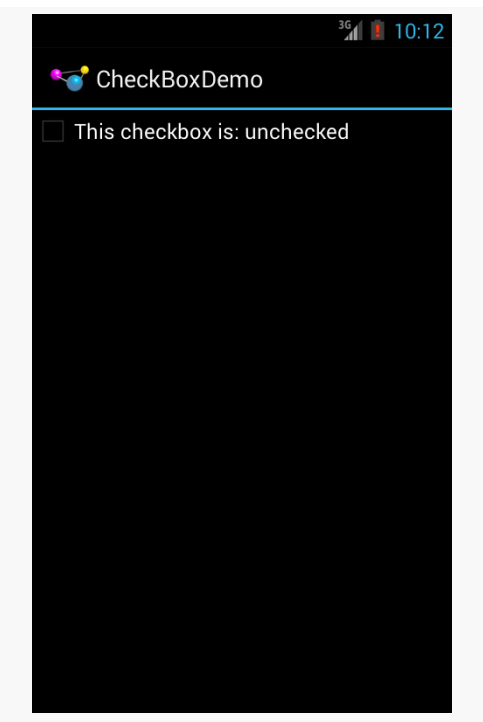

*Figure 150: CheckBoxDemo Sample App, in Theme.Holo, with CheckBox Unchecked*
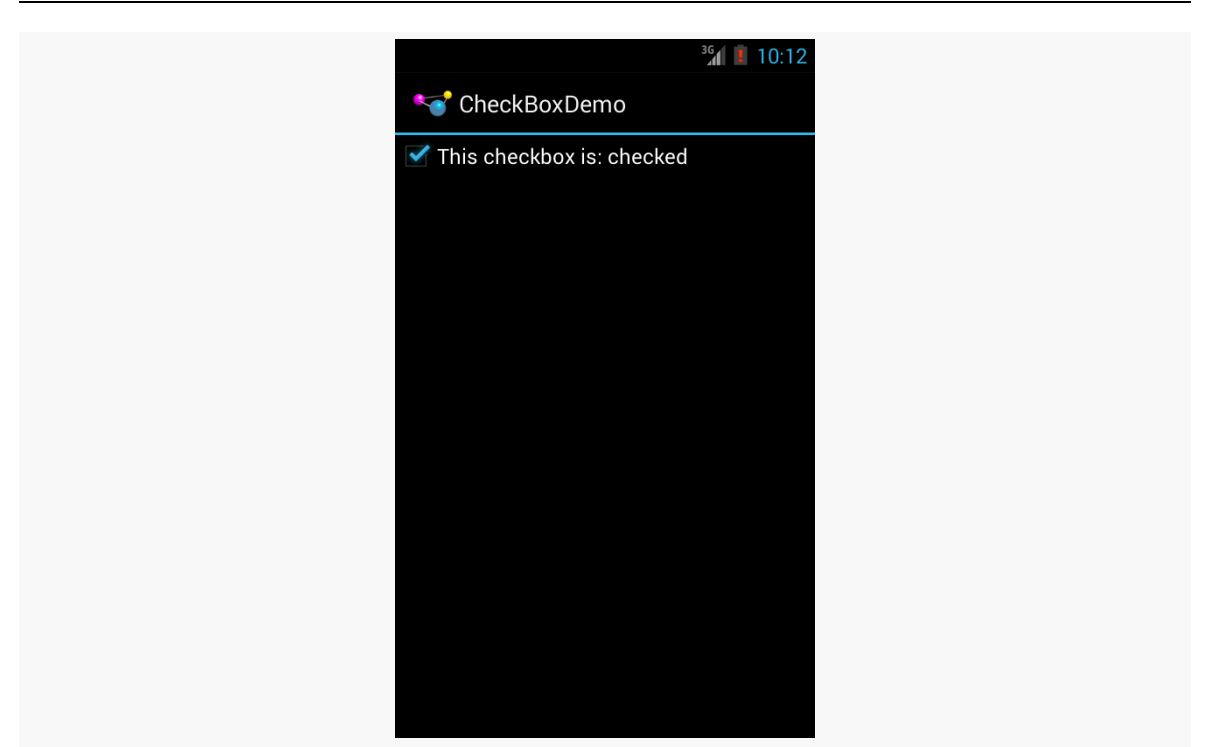

*Figure 151: CheckBoxDemo Sample App, in Theme.Holo, with CheckBox Checked*

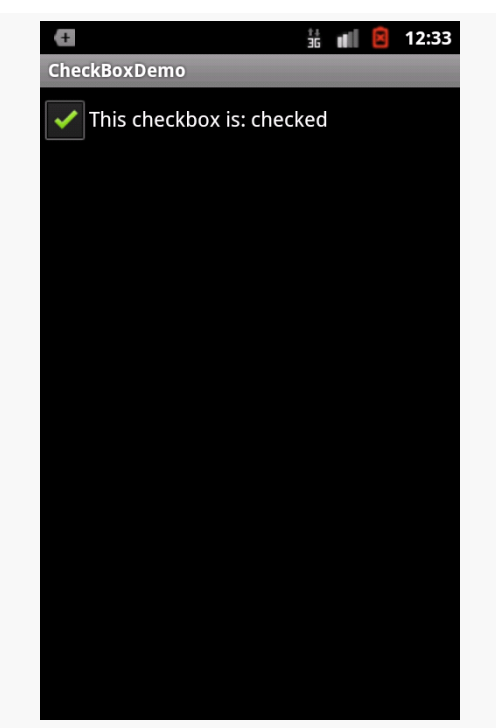

*Figure 152: CheckBoxDemo Sample App, in Theme, with CheckBox Checked*

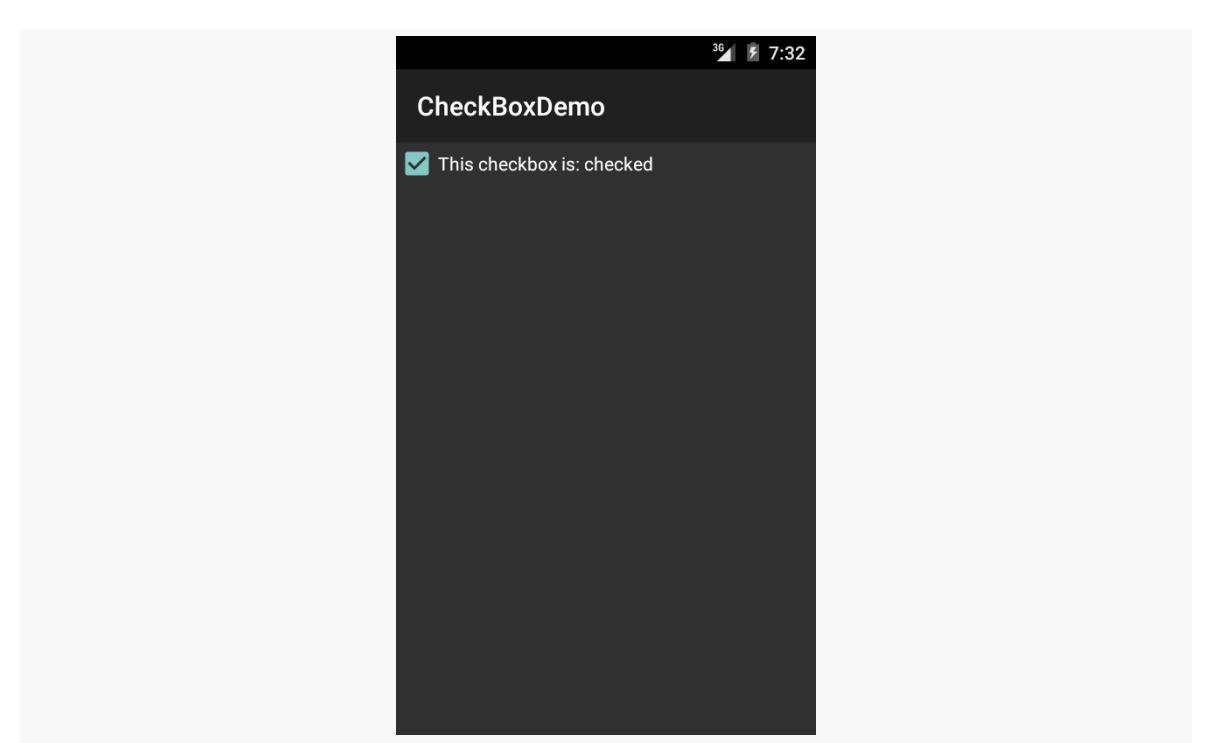

*Figure 153: CheckBoxDemo Sample App, in Theme.Material, with CheckBox Checked*

### **Android Studio Graphical Layout Editor**

The CheckBox widget can be found in the "Widgets" portion of the Palette in the Android Studio Graphical Layout editor:

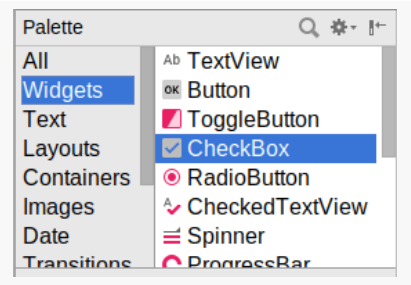

*Figure 154: Widgets Palette, CheckBox Shown Highlighted*

You can drag it into the layout and configure it as desired using the Properties pane. As CheckBox inherits from TextView, most of the settings are the same as those you would find on a regular TextView.

### **Don't Like Checkboxes? How About Toggles or Switches?**

A similar widget to CheckBox is ToggleButton. Like CheckBox, ToggleButton is a two-state widget that is either checked or unchecked. However, ToggleButton has a distinct visual appearance:

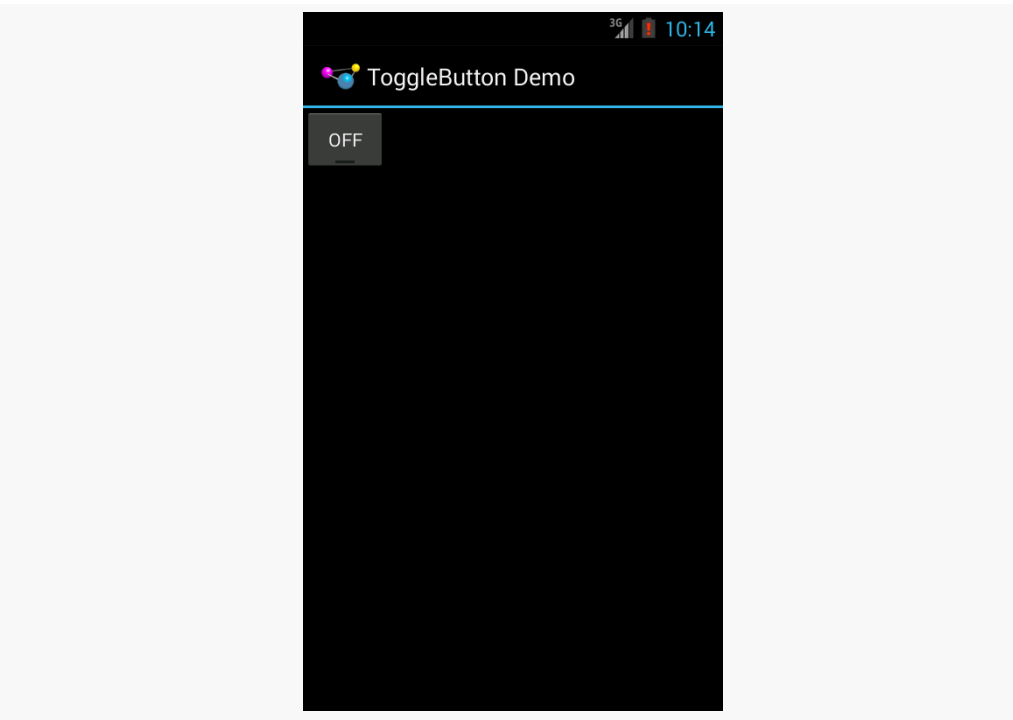

*Figure 155: ToggleButtonDemo Sample, Unchecked, in Theme.Holo*

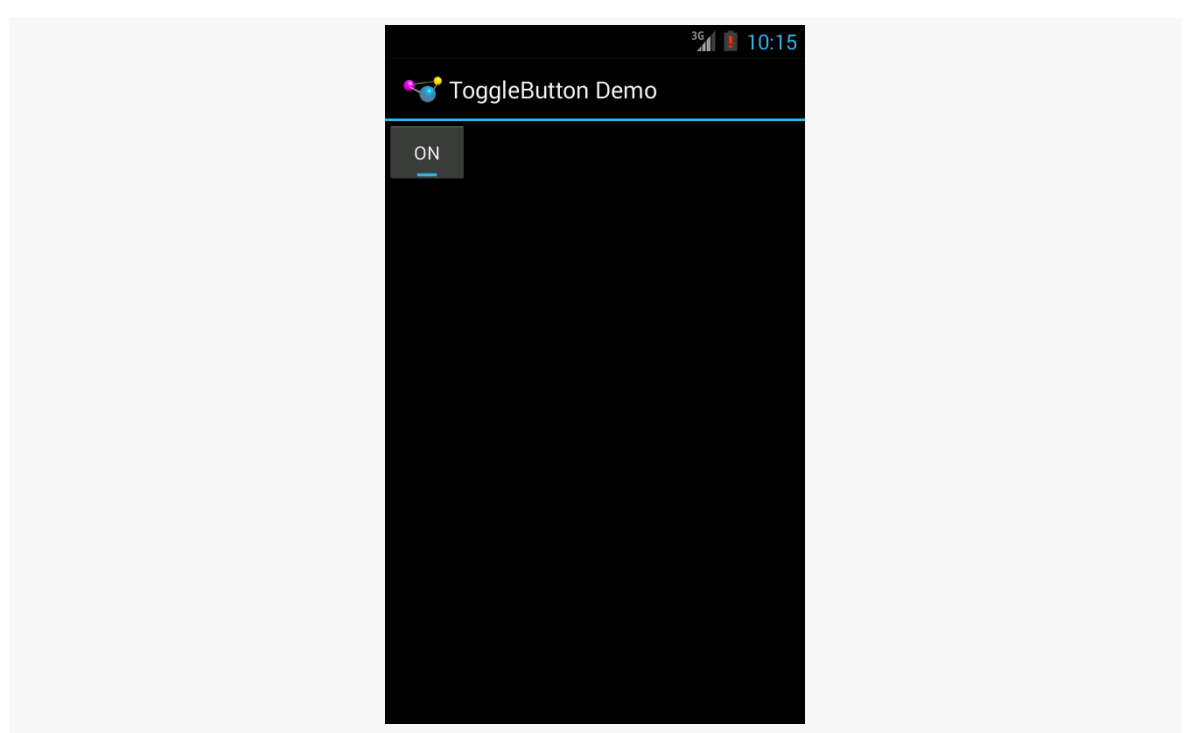

*Figure 156: ToggleButtonDemo Sample, Checked, in Theme.Holo*

Otherwise, ToggleButton behaves much like CheckBox. You can put it in a layout file, as seen in the [Basic/ToggleButton](http://github.com/commonsguy/cw-omnibus/tree/master/Basic/ToggleButton) sample:

```
<?xml version="1.0" encoding="utf-8"?>
<ToggleButton xmlns:android="http://schemas.android.com/apk/res/android"
   android:id="@+id/toggle"
   android: layout width="wrap_content"
android:layout_height="wrap_content" />
```
(from [Basic/ToggleButton/app/src/main/res/layout/main.xml\)](https://github.com/commonsguy/cw-omnibus/tree/v8.7/Basic/ToggleButton/app/src/main/res/layout/main.xml)

You can also set up an OnCheckedChangeListener to be notified when the user changes the state of the ToggleButton.

Similarly, Android has a Switch widget, showing the state via a small "ON/OFF" slider:

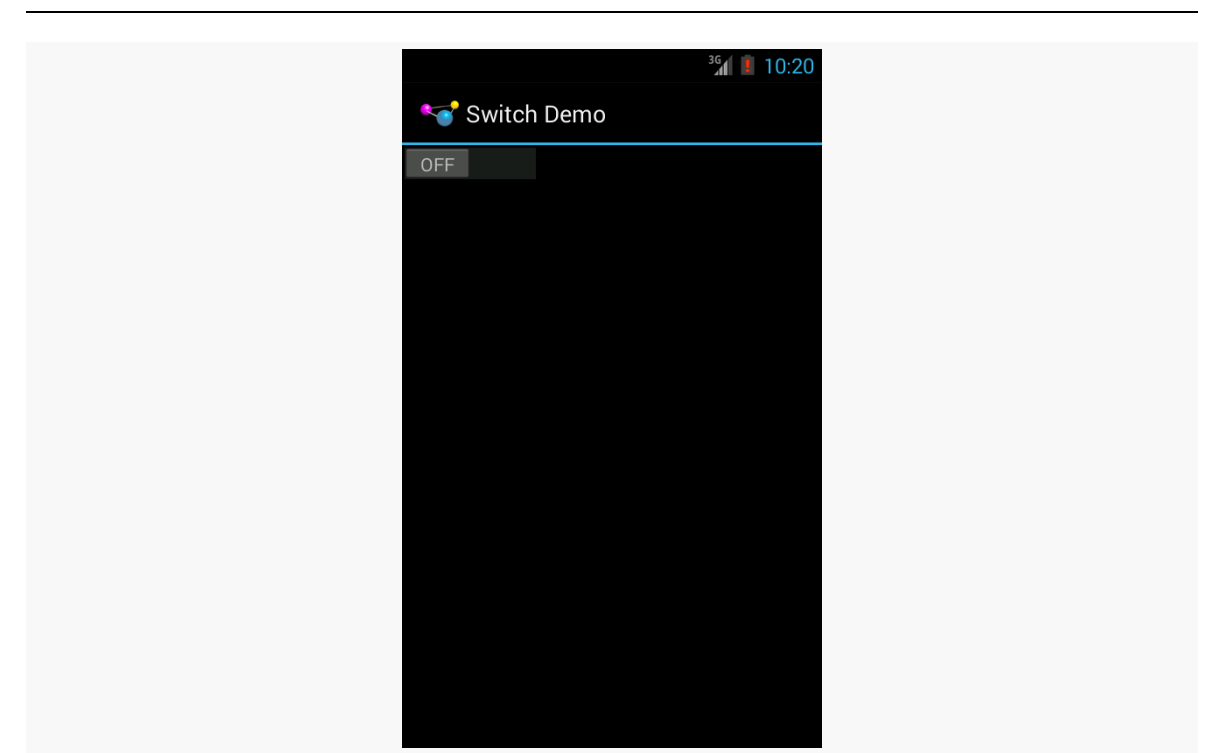

*Figure 157: SwitchDemo Sample, Unchecked, in Theme.Holo*

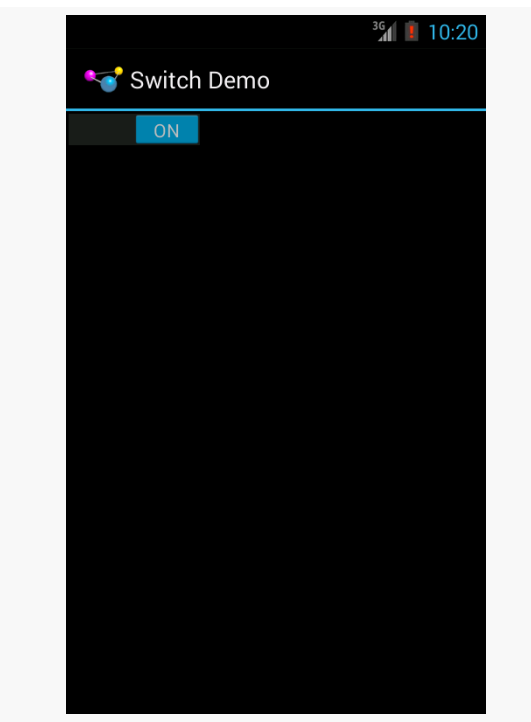

*Figure 158: SwitchDemo Sample, Checked, in Theme.Holo*

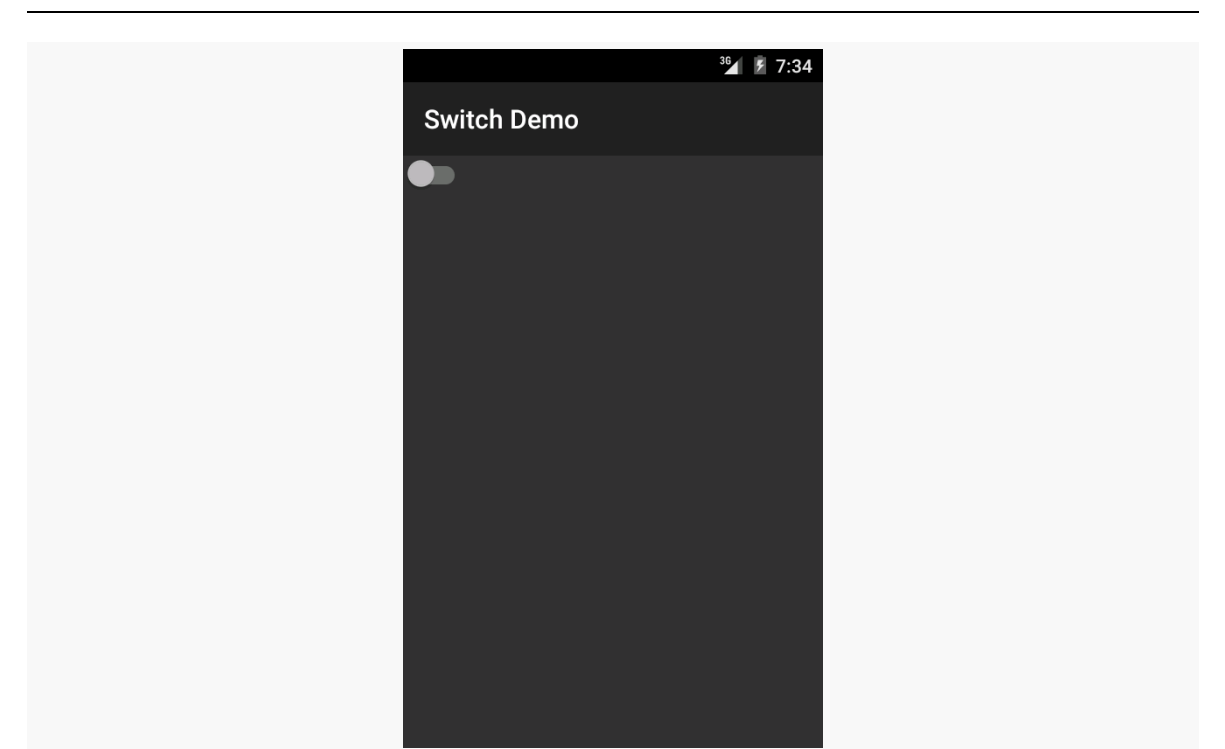

*Figure 159: SwitchDemo Sample, Unchecked, in Theme.Material*

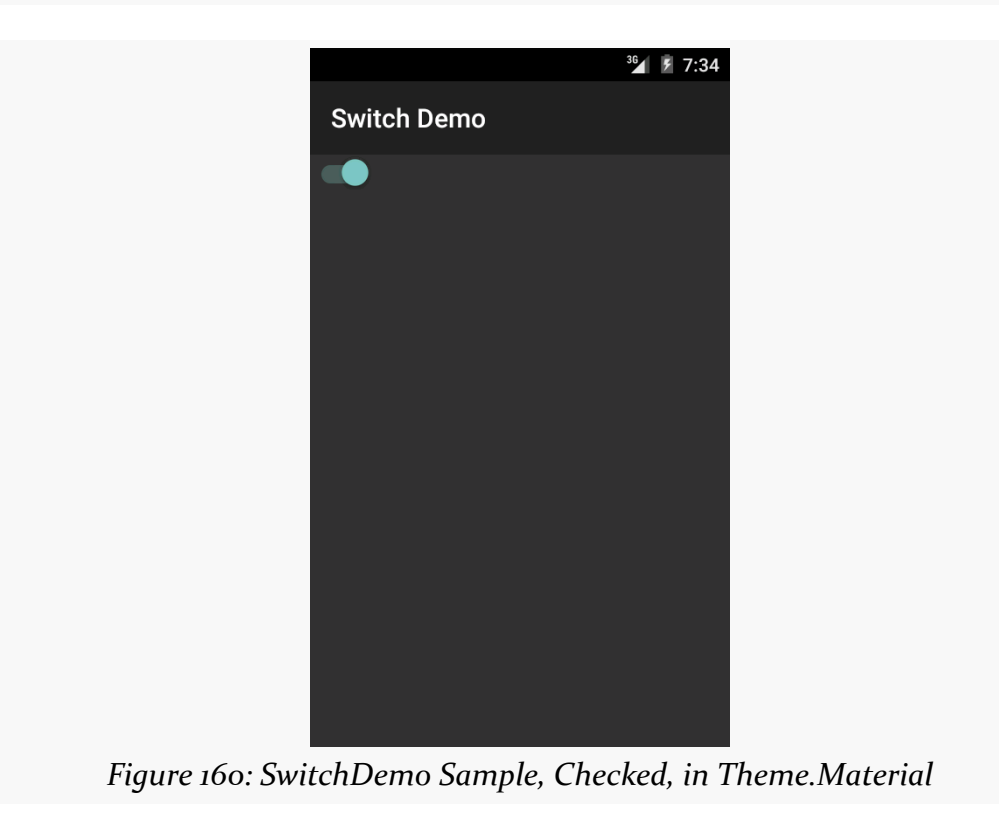

Switch, like CheckBox and ToggleButton, inherits from CompoundButton, and therefore shares a common API, for methods like toggle(), isChecked(), and setChecked(). And, as with [the](http://github.com/commonsguy/cw-omnibus/tree/master/Basic/Switch) others, you can put it in a layout file, as seen in the [Basic/Switch](http://github.com/commonsguy/cw-omnibus/tree/master/Basic/Switch) sample:

```
<?xml version="1.0" encoding="utf-8"?>
<Switch xmlns:android="http://schemas.android.com/apk/res/android"
   android:id="@+id/toggle"
   android:layout_width="wrap_content"
  android: layout height="wrap content" />
```
(from [Basic/Switch/app/src/main/res/layout/main.xml\)](https://github.com/commonsguy/cw-omnibus/tree/v8.7/Basic/Switch/app/src/main/res/layout/main.xml)

The biggest limitation with Switch is that it was only added to the Android SDK in API Level 14. If your minSdkVersion is set to 14 or higher, you are welcome to use Switch. If your minSdkVersion is set to something lower than 14, though, you will either need to choose something else or get into more complicated scenarios, like using a library that offers a backport of Switch. We will cover those more complicated scenarios later in the book; for now, it is simplest to only use Switch if your minSdkVersion is set to 14 or higher.

#### **Android Studio Graphical Layout Editor**

The ToggleButton and Switch widgets can be found in the "Widgets" portion of the Palette in the Android Studio Graphical Layout editor, just beneath the CheckBox widget:

| Palette            | 養+肚                        |
|--------------------|----------------------------|
| All                | Ab TextView                |
| <b>Widgets</b>     | <sup>ok</sup> Button       |
| <b>Text</b>        | <b>△ToggleButton</b>       |
| Layouts            | $\vee$ CheckBox            |
| <b>Containers</b>  | ● RadioButton              |
| <i>Images</i>      | <b>☆ CheckedTextView</b>   |
| Date               | $\equiv$ Spinner           |
| <b>Transitions</b> | <b>C</b> ProgressBar       |
| Advanced           | - ProgressBar (Horizon     |
| Google             | → SeekBar                  |
| Design             | → SeekBar (Discrete)       |
| AppCompat          | <b>B</b> OuickContactBadge |
|                    | $\star$ RatingBar          |
|                    | • Switch                   |

*Figure 161: Widgets Palette, ToggleButton Highlighted and Switch At Bottom*

You can drag either widget into the layout and configure it as desired using the Properties pane.

## **Turn the Radio Up**

As with other implementations of radio buttons in other toolkits, Android's radio buttons are two-state, like checkboxes, but can be grouped such that only one radio button in the group can be checked at any time.

CheckBox, ToggleButton, Switch, and RadioButton all inherit from CompoundButton, which in turn inherits from TextView. Hence, all the standard TextView properties for font face, style, color, etc. are available for controlling the look of radio buttons. Similarly, you can call isChecked() on a RadioButton to see if it is selected, toggle() to change its checked state, and so on, like you can with a CheckBox.

Most times, you will want to put your RadioButton widgets inside of a RadioGroup. The RadioGroup is a LinearLayout that indicates a set of radio buttons whose state is tied, meaning only one button out of the group can be selected at any time. If you assign an android:id to your RadioGroup in your XML layout, you can access the group from your Java code and invoke:

- 1. check() to check a specific radio button via its ID (e.g., group.check(R.id.radio1))
- 2. clearCheck() to clear all radio buttons, so none in the group are checked
- 3. getCheckedRadioButtonId() to get the ID of the currently-checked radio button (or -1 if none are checked)

Note that the mutual-exclusion feature of RadioGroup only applies to RadioButton widgets that are immediate children of the RadioGroup. You cannot have other containers between the RadioGroup and its RadioButton widgets.

For example, from the [Basic/RadioButton](http://github.com/commonsguy/cw-omnibus/tree/master/Basic/RadioButton) [sample application](http://github.com/commonsguy/cw-omnibus/tree/master/Basic/RadioButton), here is an XML layout showing a RadioGroup wrapping a set of RadioButton widgets:

```
<?xml version="1.0" encoding="utf-8"?>
<RadioGroup
 xmlns:android="http://schemas.android.com/apk/res/android"
 android:orientation="vertical"
 android: layout width="match parent"
 android:layout_height="match_parent"
 >
   <RadioButton android:id="@+id/radio1"
```

```
235
```
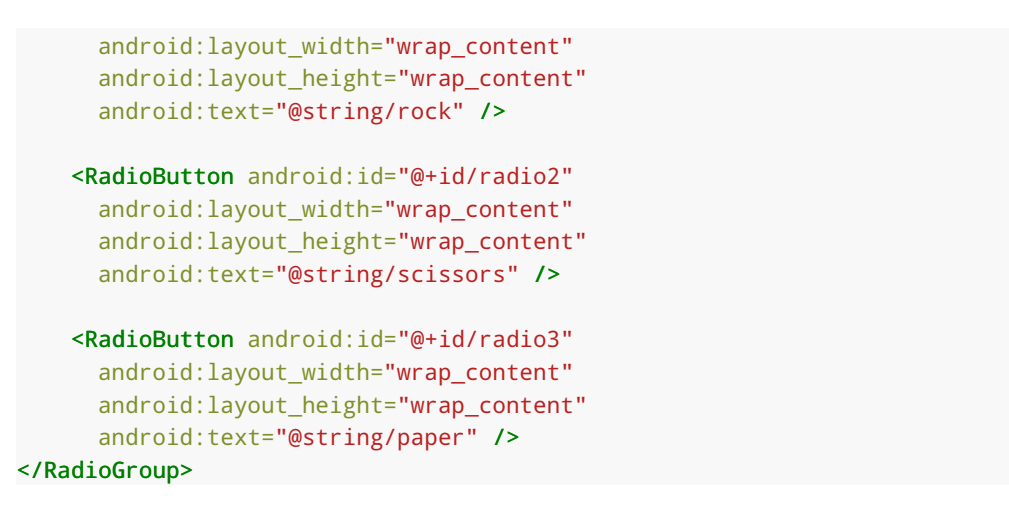

(from [Basic/RadioButton/app/src/main/res/layout/main.xml\)](https://github.com/commonsguy/cw-omnibus/tree/v8.7/Basic/RadioButton/app/src/main/res/layout/main.xml)

Using the stock Android-generated Java for the project and this layout, you get:

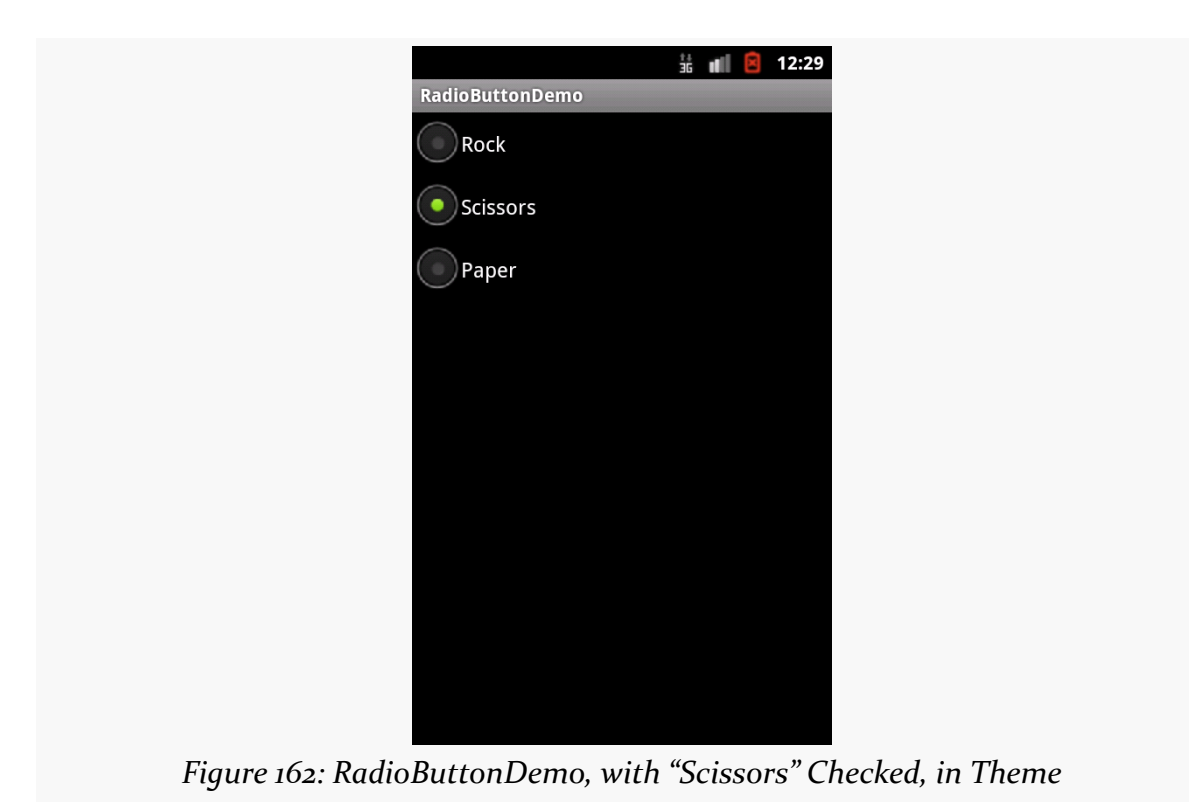

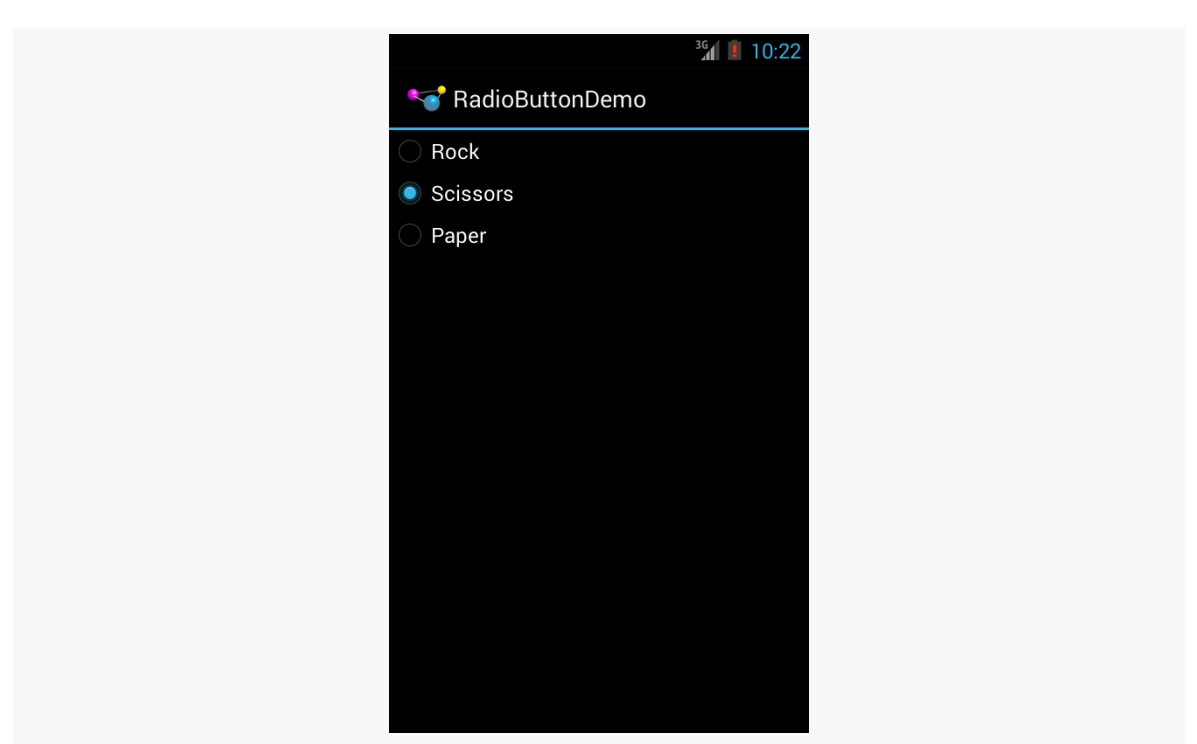

**OTHER COMMON WIDGETS AND CONTAINERS**

*Figure 163: RadioButtonDemo, with "Scissors" Checked, in Theme.Holo*

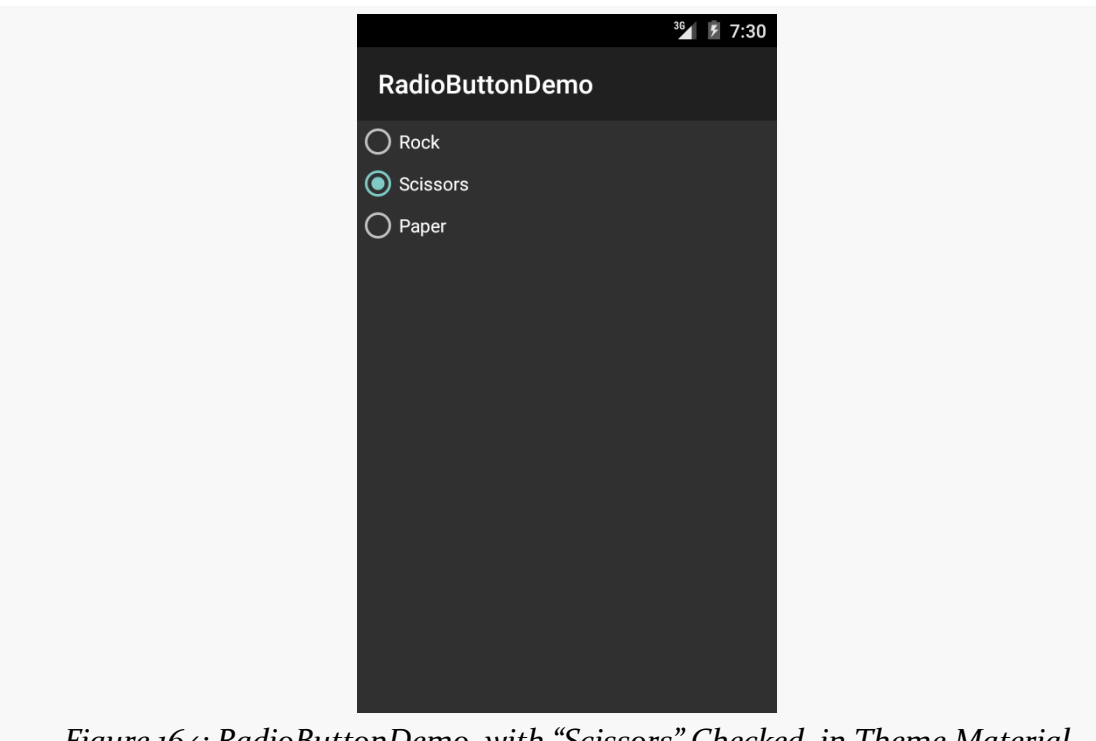

*Figure 164: RadioButtonDemo, with "Scissors" Checked, in Theme.Material*

Note that the radio button group is initially set to be completely unchecked at the outset. To preset one of the radio buttons to be checked, use either setChecked() on the RadioButton or check() on the RadioGroup from within your onCreate() callback in your activity. Alternatively, you can use the android:checked attribute on one of the RadioButton widgets in the layout file.

#### **Android Studio Graphical Layout Editor**

The RadioGroup container can be found in the "Containers" portion of the Palette in the Android Studio Graphical Layout editor:

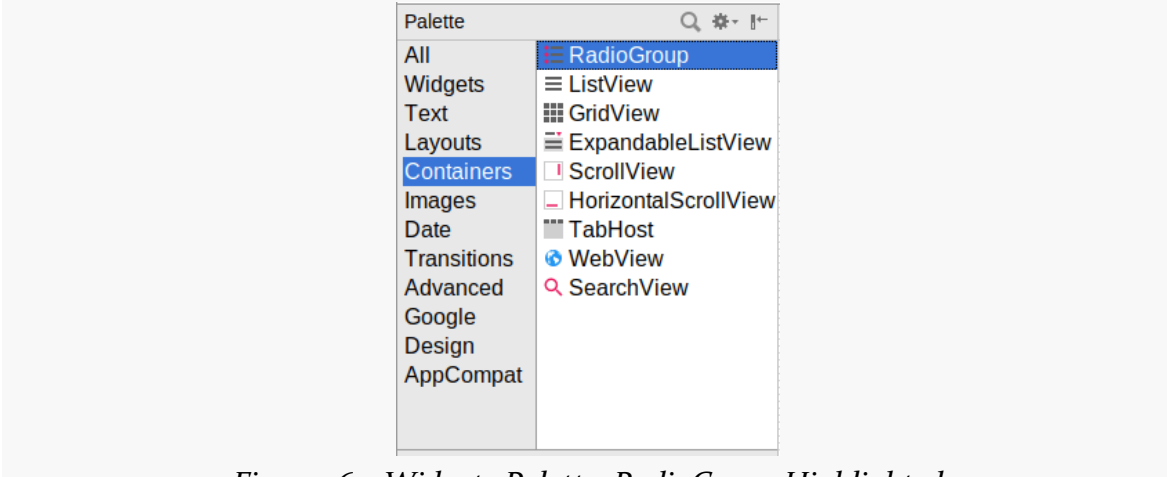

*Figure 165: Widgets Palette, RadioGroup Highlighted*

Dragging a RadioGroup into the preview works much like dragging a LinearLayout into the preview. You get a box into which you can drag other widgets, such as the RadioButton found in the "Widgets" section of the Palette.

## **Scrollwork**

Phone screens tend to be small, which requires developers to use some tricks to present a lot of information in the limited available space. One trick for doing this is to use scrolling, so only part of the information is visible at one time, the rest available via scrolling up or down.

ScrollView is a container that provides scrolling for its contents. You can take a layout that might be too big for some screens, wrap it in a ScrollView, and still use

your existing layout logic. It just so happens that the user can only see part of your layout at one time, the rest available via scrolling.

For example, here is a ScrollView used in an XML layout file (from the [Containers/](http://github.com/commonsguy/cw-omnibus/tree/master/Containers/Scroll) [Scroll](http://github.com/commonsguy/cw-omnibus/tree/master/Containers/Scroll) demo):

```
<?xml version="1.0" encoding="utf-8"?>
<ScrollView
  xmlns:android="http://schemas.android.com/apk/res/android"
  android:layout_width="match_parent"
  android:layout_height="wrap_content">
  <TableLayout
    android: layout width="match parent"
    android: layout height="match parent"
    android:stretchColumns="0">
    <TableRow>
      <View
        android: layout height="80dip"
        android:background="#000000"/>
      <TextView android:text="#000000"
        android:paddingLeft="4dip"
        android:layout_gravity="center_vertical" />
    </TableRow>
    <TableRow>
      <View
        android:layout_height="80dip"
        android:background="#440000" />
      <TextView android:text="#440000"
        android:paddingLeft="4dip"
        android:layout_gravity="center_vertical" />
    </TableRow>
    <TableRow>
      <View
        android:layout_height="80dip"
        android:background="#884400" />
      <TextView android:text="#884400"
        android:paddingLeft="4dip"
        android:layout_gravity="center_vertical" />
    </TableRow>
    <TableRow>
      <View
        android: layout height="80dip"
        android:background="#aa8844" />
      <TextView android:text="#aa8844"
        android:paddingLeft="4dip"
        android:layout_gravity="center_vertical" />
    </TableRow>
```

```
<TableRow>
      <View
       android: layout height="80dip"
       android:background="#ffaa88" />
      <TextView android:text="#ffaa88"
       android:paddingLeft="4dip"
       android:layout_gravity="center_vertical" />
   </TableRow>
   <TableRow>
      <View
       android: layout height="80dip"
       android:background="#ffffaa" />
      <TextView android:text="#ffffaa"
       android:paddingLeft="4dip"
       android:layout_gravity="center_vertical" />
   </TableRow>
   <TableRow>
      <View
       android: layout height="80dip"
       android:background="#ffffff" />
      <TextView android:text="#ffffff"
       android:paddingLeft="4dip"
       android:layout_gravity="center_vertical" />
   </TableRow>
 </TableLayout>
</ScrollView>
```
(from [Containers/Scroll/app/src/main/res/layout/main.xml\)](https://github.com/commonsguy/cw-omnibus/tree/v8.7/Containers/Scroll/app/src/main/res/layout/main.xml)

Without the ScrollView, the table would take up at least 560 density-independent pixels (7 rows at 80 dips each, based on the View declarations). There may be some devices with screens capable of showing that much information, but many will be smaller. The ScrollView lets us keep the table as-is, but only present part of it at a time.

On the stock Android emulator, when the activity is first viewed, you see:

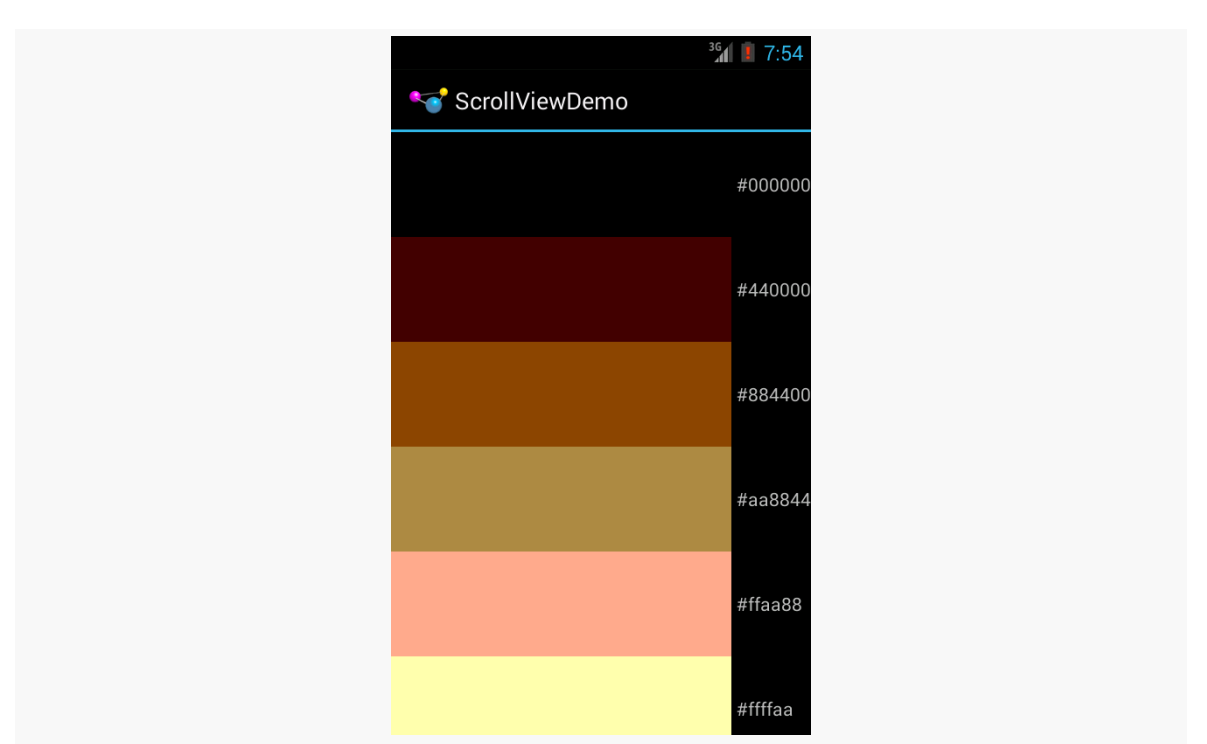

*Figure 166: The ScrollViewDemo sample application*

Notice how only five rows and part of the sixth are visible. You can scroll up and down to see the remaining rows. Also note how the right side of the content gets clipped by the scrollbar — be sure to put some padding on that side or otherwise ensure your own content does not get clipped in that fashion.

Android also has HorizontalScrollView, which works like ScrollView… just horizontally. This would be good for forms that might be too wide rather than too tall. Note that ScrollView only scrolls vertically and HorizontalScrollView only scrolls horizontally.

Also, note that you cannot put scrollable items into a ScrollView. For example, a ListView widget — which we will see in [an upcoming chapter](#page-315-0) — already knows how to scroll. You do not need to put a ListView in a ScrollView, and if you were to try, it would not work very well.

And, a ScrollView or HorizontalScrollView can only have one child — if you want more than one, wrap the children in a suitable container class (e.g., a LinearLayout) and put that inside the ScrollView or HorizontalScrollView.

### **Android Studio Graphical Layout Editor**

The ScrollView and HorizontalScrollView widgets appear in the "Containers" section of the Palette in the Graphical Layout editor. You can drag one of these into your layout XML resource, then drag *one* child into it.

## **Making Progress with ProgressBars**

If you are going to fork background threads to do work on behalf of the user, you will want to think about keeping the user informed that work is going on. This is particularly true if the user is effectively waiting for that background work to complete.

The typical approach to keeping users informed of progress is some form of progress bar, like you see when you copy a bunch of files from place to place in many desktop operating systems. Android supports this through the ProgressBar widget.

A ProgressBar keeps track of progress, defined as an integer, with 0 indicating no progress has been made. You can define the maximum end of the range — what value indicates progress is complete — via setMax(). By default, a ProgressBar starts with a progress of 0, though you can start from some other position via setProgress().

If you prefer your progress bar to be indeterminate — meaning that it will show a general animated effect, rather than a specific amount of progress – use setIndeterminate(), setting it to true.

In your Java code, you can either positively set the amount of progress that has been made (via setProgress()) or increment the progress from its current amount (via incrementProgressBy()). You can find out how much progress has been made via getProgress().

# **Framing the Scene**

Android has a FrameLayout class. Like LinearLayout, RelativeLayout, and TableLayout, FrameLayout exists to size and position its children. However, FrameLayout has a very simple pair of layout rules:

1. All children go in the upper-start corner (e.g., upper-left for LTR languages), unless android:gravity indicates to position the children elsewhere

2. Later children are higher on the Z axis than are earlier children, as with RelativeLayout, so children can overlap

The result is that all the widgets are stacked one on top of another.

This may seem useless. And, truth be told, it is not used nearly as commonly as are other containers.

Primarily, FrameLayout is used in places where we want to reserve space for something, but we do not know what the "something" is at compile time. The decision of what the "something" is will be made at runtime, where we will use Java code to put something in the FrameLayout. We will see this pattern used with fragments, [later in the book.](#page-501-0)

Occasionally, FrameLayout is literally used for "framing", where we want some sort of a border around a child. In this case, the background of the FrameLayout (e.g., android:background) defines what the frame should look like. We will see this approach used in a few places, such as in [the chapter on adding drag-and-drop to](#page-2375-0) [your app](#page-2375-0).

## **Visit the Trails!**

The trails portion of the book contains [a widget catalog](#page-51-0), providing capsule descriptions and samples for a number of widgets not described elsewhere in this book.

You might also be interested in [GridLayout](#page-1439-0), which is an alternative to the classic LinearLayout, RelativeLayout, and TableLayout containers.

Later in these tutorials, we are going to allow the user to write down notes related to the book. These notes will be stored in a database and can be viewed, modified, or deleted as the user sees fit.

In this tutorial, we are going to set up the layout resource to allow the user to fill in these notes.

This is a continuation of the work we did in [the previous tutorial.](#page-177-0)

You can find the results of the **[previous tutorial](http://github.com/commonsguy/cw-omnibus/tree/master/EmPubLite-AndroidStudio/T4-Resources)** and the results of [this tutorial](http://github.com/commonsguy/cw-omnibus/tree/master/EmPubLite-AndroidStudio/T5-Progress) in the book's GitHub repository:

## **Step #1: Creating a New Layout Resource**

Right-click over the res/layout/ directory and choose New > "Layout resource file" from the context menu. This brings up the New Layout Resource File dialog:

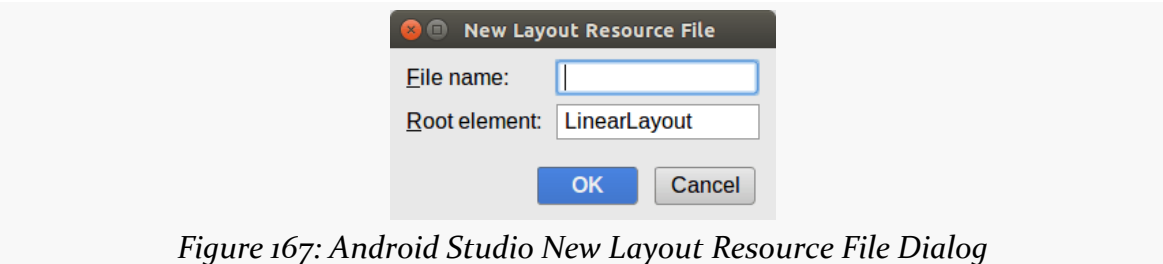

Fill in editor as the "Layout File Name", leave the rest of the dialog alone, and click the "OK" button.

## **Step #2: Defining the UI**

That should have opened up the graphical layout editor for this new editor layout resource:

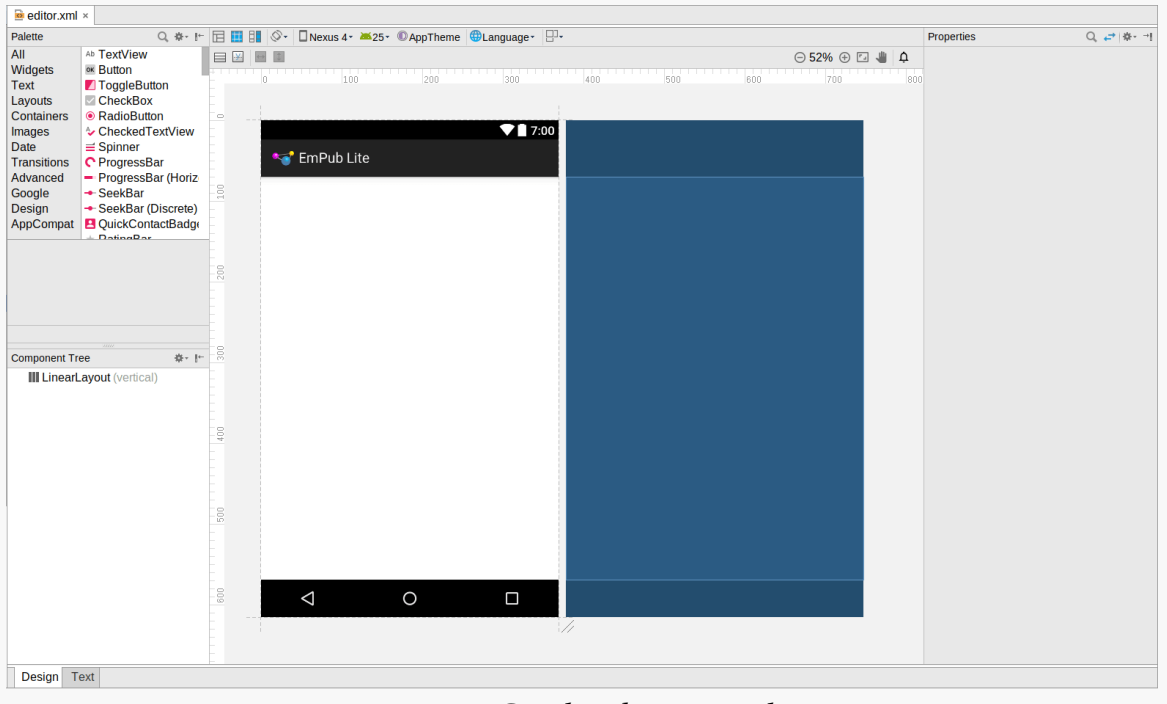

*Figure 168: Graphical Layout Editor*

Drag a "Multiline Text" widget from the Palette into the preview area. In the properties pane, change the android:layout\_width and android:layout\_height each to be match\_parent and change the ID to editor:

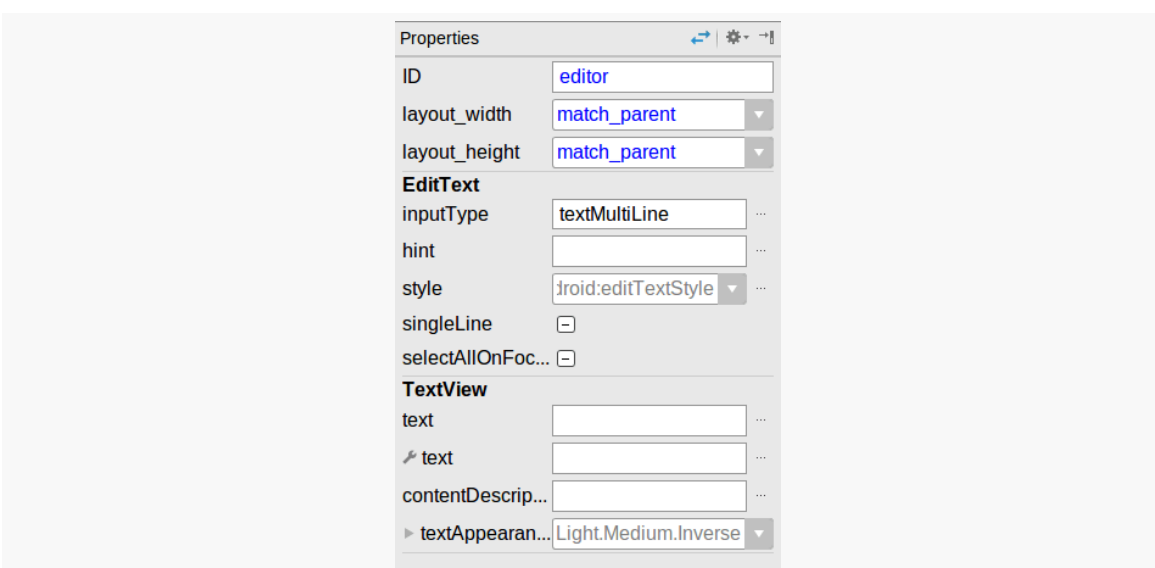

**TUTORIAL #5 - CREATING A LAYOUT**

*Figure 169: Graphical Layout Editor Properties Pane*

Next, in the properties pane, click on the "hint" entry, then click the "…" button to the right of it. This will open up a string resource picker dialog:

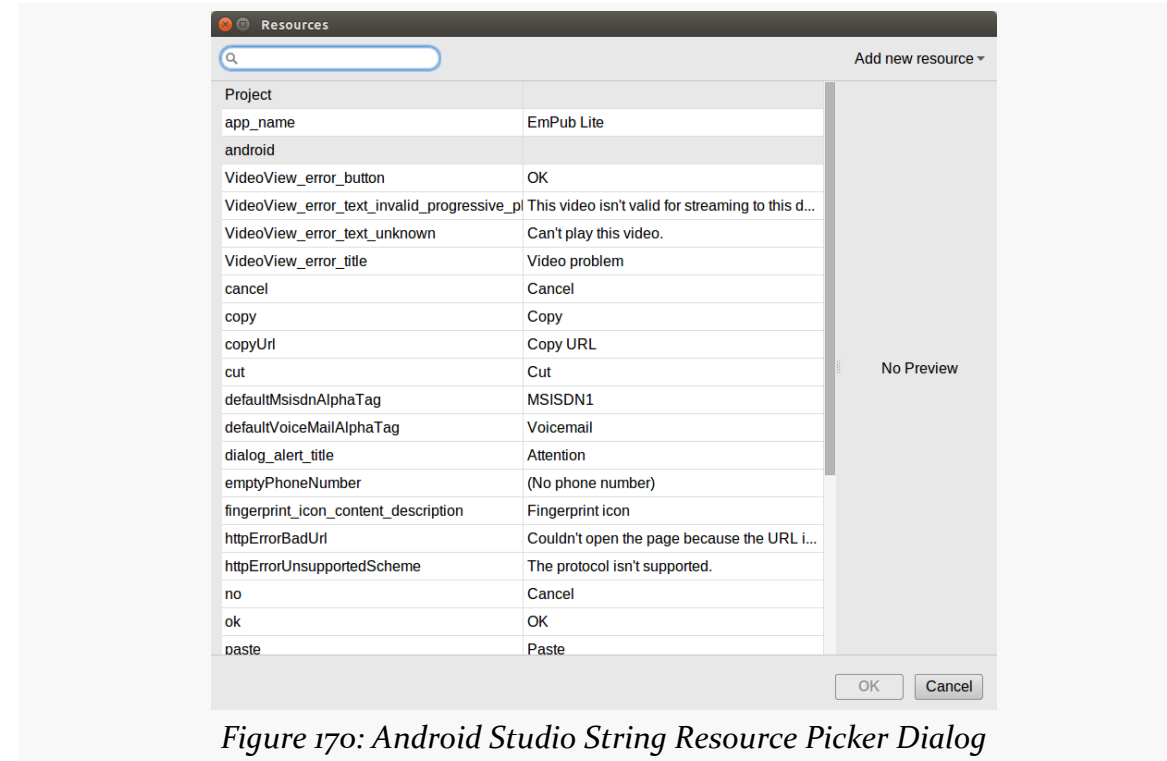

Towards the upper right, click the "Add new resource" drop-down and choose "New string Value…" from it, to bring up the string resource editor dialog:

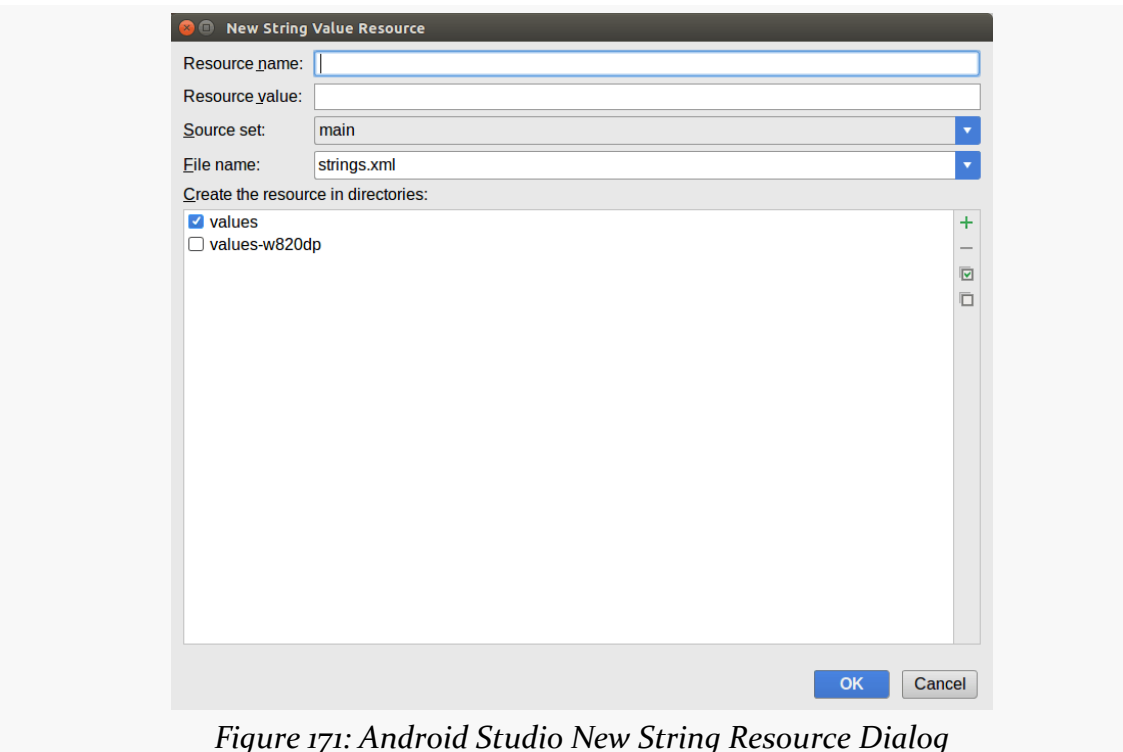

Fill in a resource name of hint and a value of Enter notes here. Leave the rest of the dialog alone, and click OK.

Then, back in the properties pane, switch to viewing all of the properties, rather than just the subset. Scroll down to the gravity property, fold it open, and change the checked values to "top" and "start":

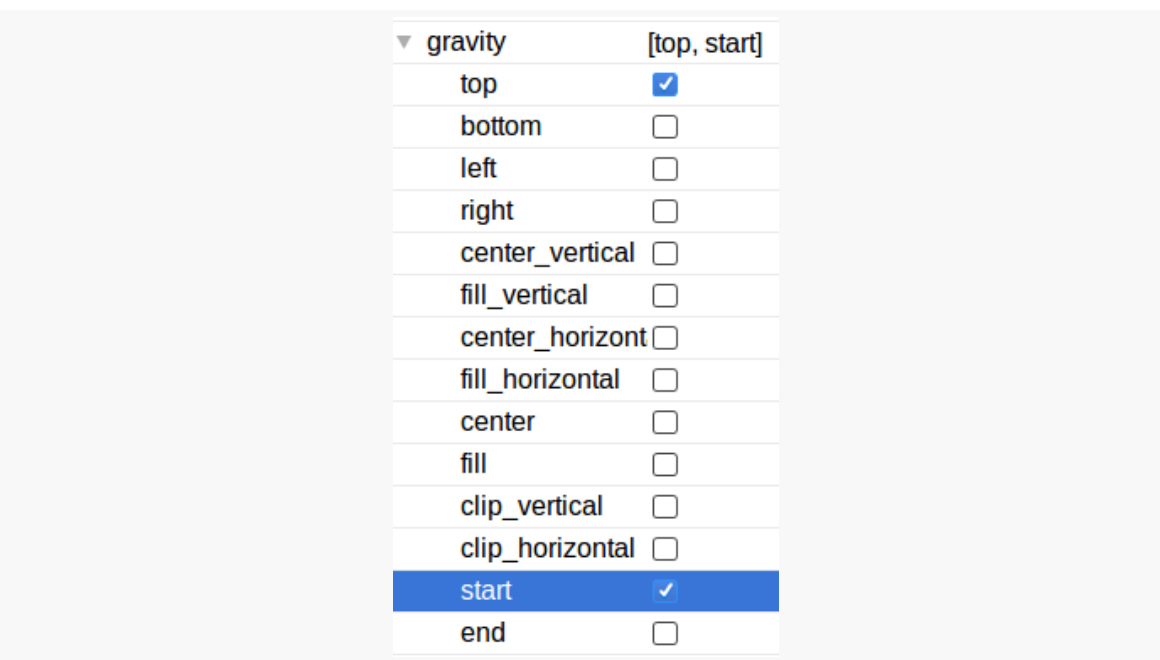

**TUTORIAL #5 - CREATING A LAYOUT**

*Figure 172: Layout Editor Properties Pane, Showing Gravity Options*

If you look at the layout XML in the Text sub-tab, you should have something like this:

```
<?xml version="1.0" encoding="utf-8"?>
<LinearLayout
  xmlns:android="http://schemas.android.com/apk/res/android"
  android: orientation="vertical" android: layout width="match_parent"
  android:layout_height="match_parent">
  <EditText
    android:layout_width="match_parent"
    android: layout height="match parent"
   android:inputType="textMultiLine"
    android:ems="10"
    android:id="@+id/editor"
    android:hint="@string/hint"
    android:gravity="top|start" />
</LinearLayout>
```
Your hint may appear to be "Enter notes here", as if you had directly typed that in rather than creating a string resource. As was covered earlier, **[Android Studio is lying](#page-163-0)** [to you.](#page-163-0) Click on the "Enter notes here" to see the actual string resource reference.

<sup>(</sup>from [EmPubLite-AndroidStudio/T5-Layout/EmPubLite/app/src/main/res/layout/editor.xml\)](https://github.com/commonsguy/cw-omnibus/tree/v8.7/EmPubLite-AndroidStudio/T5-Layout/EmPubLite/app/src/main/res/layout/editor.xml)

### **In Our Next Episode…**

... we will [attach a third-party library](#page-379-0) to our tutorial project.

If you are using an IDE, and you have been experimenting with the graphical layout editor and drag-and-drop GUI building, this chapter will cover some other general features of this editor that you may find useful.

Even if you are not using an IDE, you may want to at least skim this chapter, as you will find a few tricks that will be relevant for you as well.

## **Making Your Selection**

Clicking on a widget makes it the selected widget, meaning that the toolbar buttons will affect that widget (or, sometimes, its container, depending upon the button). Selected widgets have a thin blue border with blue square "grab handles" for adjusting its size and position.

**GUI BUILDING, CONTINUED**

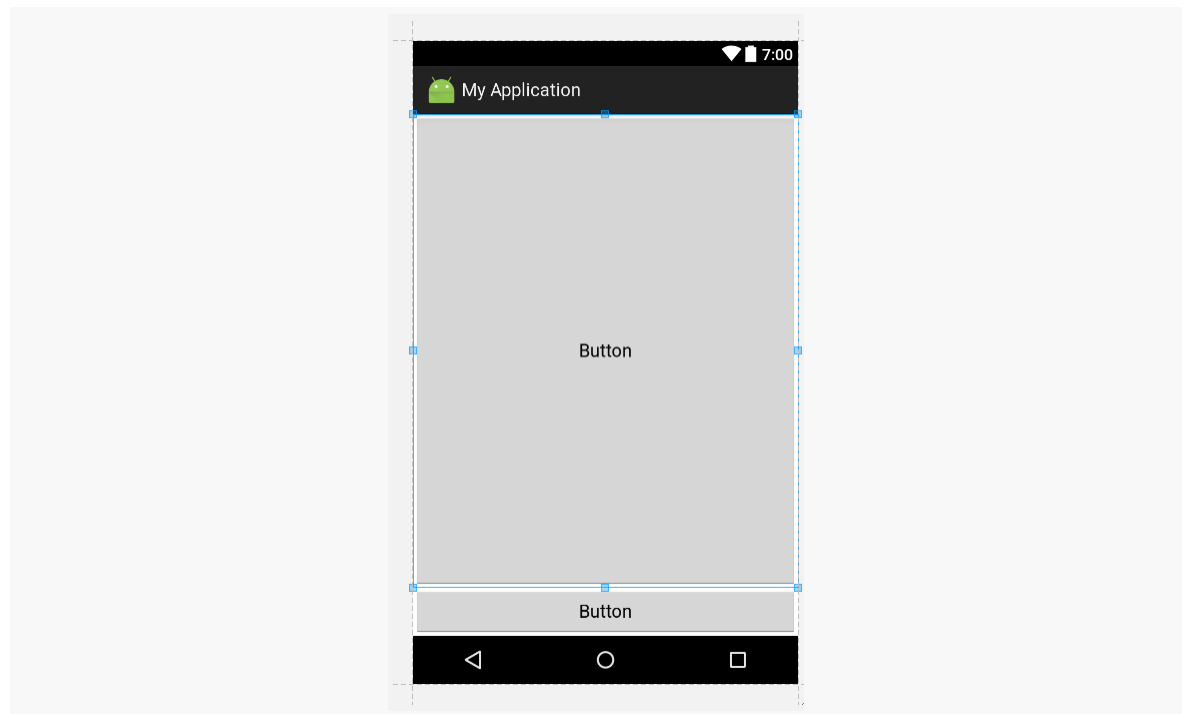

*Figure 173: Android Studio, Selected Widget in Graphical Layout Editor*

Clicking on a container also selects it. However, there may or may not be a blue border — in particular, containers that fill the screen (match\_parent for width and height) do not seem to get the border.

Sometimes, though, you want to select a container that you cannot reach, because its contents are completely filled with widgets. In these cases, click on the widget or container in the Component Tree pane to select it.

# **Including Includes**

Sometimes, you have a widget or a collection of widgets that you want to reuse across multiple layout XML resources. Android supports the notion of an "include" that allows this. Simply create a dedicated layout XML resource that contains the widget(s) to reuse, then add them to your main layouts via an  $\le$  include> element:

<include layout="@layout/thing\_we\_are\_reusing" />

You can even assign the <include> element a width or height if needed, as if it were just a widget or container.

The IDE makes it easy for you to take widgets from an existing layout XML resource and extract them into a separate layout XML resource, replacing them with an <include> element.

In Android Studio, select the widget(s) that you want to reuse, then choose Refactor > Extract Layout from the context menu. This will display a dialog where you can fill in the file name of your resulting resource:

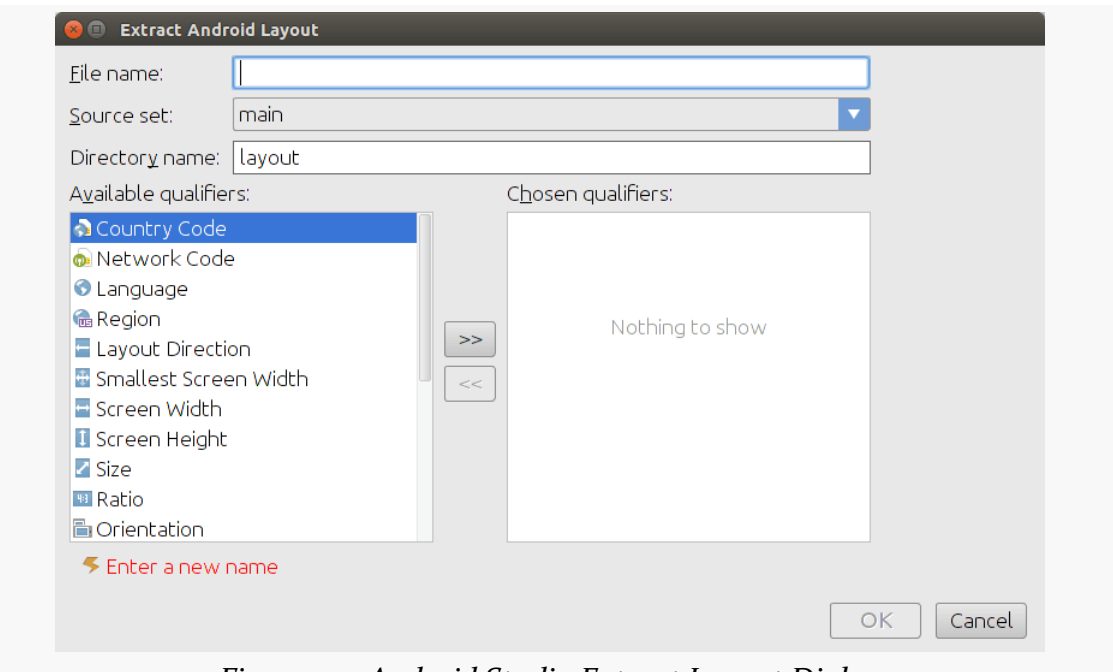

*Figure 174: Android Studio Extract Layout Dialog*

If you are extracting multiple widgets that are not wrapped in their own container, the IDE will automatically wrap them in a <merge> element:

```
<?xml version="1.0" encoding="utf-8"?>
<merge xmlns:android="http://schemas.android.com/apk/res/android">
  \langle -1 - 2\rangle widgets go here \langle -2 \rangle</merge>
```
This is necessary purely from an XML standpoint — you cannot have multiple root elements in an XML file. When the <merge> is added to another layout via <include>, the <merge> element itself evaporates, leaving behind its children.

### **Preview of Coming Attractions**

At the top of the graphical layout editor, you will find a series of drop-downs that allow you to tailor what the preview looks like:

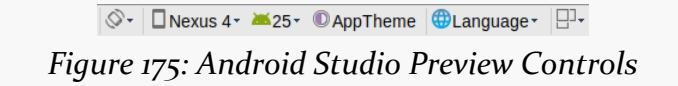

Your IDE will choose some likely defaults based upon your project settings, but you are welcome to change them as you see fit. Notable changes include:

- What version of Android is used for the preview (as widget styling changes from time to time in Android releases)
- What language is used for your string resources?
- What size and resolution of screen is used?
- Is it displayed in portrait or landscape?

These only affect the preview, so they show you (approximately) what your layout will look like under those conditions, but they do not modify anything about your layout XML itself.

<span id="page-315-0"></span>If you want the user to choose something out of a collection of somethings, you could use a bunch of RadioButton widgets. However, Android has a series of more flexible widgets than that, ones that this book will refer to as "selection widgets".

These include:

- ListView, which is your typical "list box"
- Spinner, which (more or less) is a drop-down list
- GridView, offering a two-dimensional roster of choices
- ExpandableListView, a limited "tree" widget, supporting two levels in the hierarchy

and many more.

At their core, these are ordinary widgets. You will find them in your tool palette of your IDE's graphical layout editor, and can drag them and position them as you see fit.

The key is that these all have a common superclass: AdapterView, so named because they partner with objects implementing the Adapter interface to determine what choices are available for the user to choose from.

# **Adapting to the Circumstances**

An Adapter is your bridge between your model data and that data's visual representation in the AdapterView:

- an Adapter might "adapt" an Invoice into a View that would serve as a row in a ListView
- an Adapter might "adapt" a Book into a View that would serve as a cell in a GridView
- and so on

Android ships with several Adapter classes ready for your use, where the different adapter classes are designed to "adapt" different sorts of collections (e.g., arrays versus results of database queries). Android also has a BaseAdapter class that can serve as the foundation for your own Adapter implementation, if you need to "adapt" a collection of data that does not fit any of the Adapter classes supplied by Android.

### **Using ArrayAdapter**

The easiest adapter to use is ArrayAdapter — all you need to do is wrap one of these around a Java array or java.util.List instance, and you have a fully-functioning adapter:

```
String[] items={"this", "is", "a", "really", "silly", "list"};
new ArrayAdapter<String>(this,
                         android.R.layout.simple_list_item_1,
                         items);
```
One flavor of the ArrayAdapter constructor takes three parameters:

- 1. The Context to use (typically this will be your activity instance)
- 2. The resource ID of a view to use (such as a built-in system resource ID, as shown above)
- 3. The actual array or list of items to show

By default, the ArrayAdapter will invoke toString() on the objects in the list and wrap each of those strings in the view designated by the supplied resource. android.R.layout.simple\_list\_item\_1 simply turns those strings into TextView objects. Those TextView widgets, in turn, will be shown in the list or spinner or whatever widget uses this ArrayAdapter. If you want to see what android.R.layout.simple\_list\_item\_1 looks like, you can find a copy of it in your SDK installation — just search for simple\_list\_item\_1.xml.

We will see in a <u>[later section](#page-334-0)</u> how to subclass an Adapter and override row creation, to give you greater control over how rows and cells appear.

### <span id="page-317-0"></span>**Lists of Naughty and Nice**

The classic listbox widget in Android is known as ListView. Include one of these in your layout, invoke setAdapter() to supply your data and child views, and attach a listener via setOnItemSelectedListener() to find out when the selection has changed. With that, you have a fully-functioning listbox.

However, if your activity is dominated by a single list, you might well consider creating your activity as a subclass of ListActivity, rather than the regular Activity base class. If your main view is just the list, you do not even need to supply a layout — ListActivity will construct a full-screen list for you. If you do want to customize the layout, you can, so long as you identify your ListView as @android:id/list, so ListActivity knows which widget is the main list for the activity.

For example, here is a layout pulled from the [Selection/List](http://github.com/commonsguy/cw-omnibus/tree/master/Selection/List) [sample project:](http://github.com/commonsguy/cw-omnibus/tree/master/Selection/List)

```
<?xml version="1.0" encoding="utf-8"?>
<LinearLayout
  xmlns:android="http://schemas.android.com/apk/res/android"
  android:orientation="vertical"
  android:layout_width="match_parent"
  android:layout_height="match_parent" >
  <TextView
    android:id="@+id/selection"
    android:layout_width="match_parent"
    android:layout_height="wrap_content"/>
  <ListView
    android:id="@android:id/list"
    android: layout width="match parent"
    android:layout_height="match_parent"
    />
</LinearLayout>
```
(from [Selection/List/app/src/main/res/layout/main.xml\)](https://github.com/commonsguy/cw-omnibus/tree/v8.7/Selection/List/app/src/main/res/layout/main.xml)

It is just a list with a label on top to show the current selection.

The Java code to configure the list and connect the list with the label is:

```
package com.commonsware.android.list;
import android.app.ListActivity;
import android.os.Bundle;
```

```
import android.view.View;
import android.widget.ArrayAdapter;
import android.widget.ListView;
import android.widget.TextView;
public class ListViewDemo extends ListActivity {
  private TextView selection;
  private static final String[] items={"lorem", "ipsum", "dolor",
          "sit", "amet",
          "consectetuer", "adipiscing", "elit", "morbi", "vel",
          "ligula", "vitae", "arcu", "aliquet", "mollis",
          "etiam", "vel", "erat", "placerat", "ante",
          "porttitor", "sodales", "pellentesque", "augue", "purus"};
  @Override
  public void onCreate(Bundle icicle) {
    super.onCreate(icicle);
    setContentView(R.layout.main);
    setListAdapter(new ArrayAdapter<String>(this,
                        android.R.layout.simple_list_item_1,
                        items));
    selection=(TextView)findViewById(R.id.selection);
  }
  @Override
  public void onListItemClick(ListView parent, View v, int position,
                                long id) {
    selection.setText(items[position]);
  }
}
```
With ListActivity, you can set the list adapter via setListAdapter() — in this case, providing an ArrayAdapter wrapping an array of Latin strings. To find out when the list selection changes, override onListItemClick() and take appropriate steps based on the supplied child view and position (in this case, updating the label with the text for that position).

The results?

<sup>(</sup>from [Selection/List/app/src/main/java/com/commonsware/android/list/ListViewDemo.java\)](https://github.com/commonsguy/cw-omnibus/tree/v8.7/Selection/List/app/src/main/java/com/commonsware/android/list/ListViewDemo.java)

#### **ADAPTERVIEWS AND ADAPTERS**

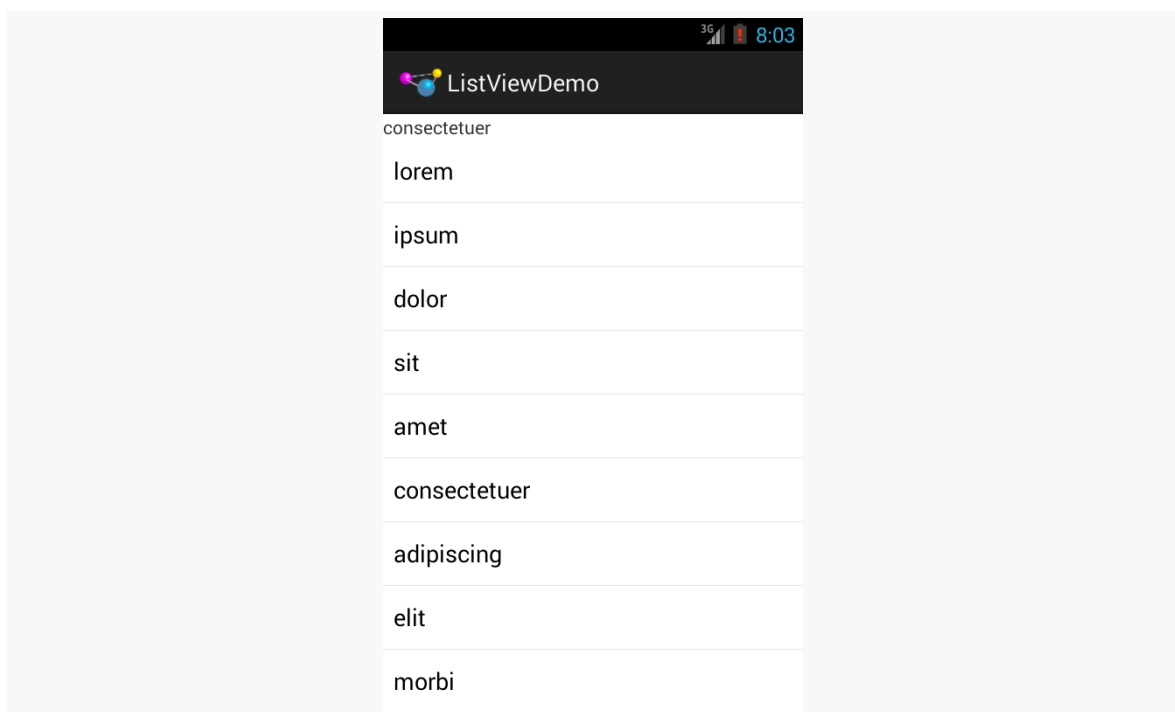

*Figure 176: ListViewDemo, After User Taps on "consecteteur"*

The second parameter to our ArrayAdapter —

android.R.layout.simple\_list\_item\_1 — controls what the rows look like. The value used in the preceding example provides the standard Android list row: a big font with lots of padding to offer a large touch target for the user.

### **Clicks versus Selections**

One thing that can confuse some Android developers is the distinction between clicks and selections. One might think that they are the same thing — after all, clicking on something selects it, right?

Well, no. At least, not in Android. At least not all of the time.

Android is designed to be used with touchscreen devices and non-touchscreen devices. Historically, Android has been dominated by devices that only offered touchscreens. However, there are various devices powered by Android and connected to TVs. Most TVs are not touchscreens, and so users of those TV-using Android devices will use some sort of remote control to drive Android. And some

Android devices offer both touchscreens and some other sort of pointing device — D-pad, trackball, arrow keys, etc.

To accommodate both styles of device, Android sometimes makes a distinction between selection events and click events. Widgets based on the "spinner" paradigm — including Spinner — treat everything as selection events. Other widgets — like ListView and GridView — treat selection events and click events differently. For these widgets, selection events are driven by the pointing device, such as using arrow keys to move a highlight bar up and down a list. Click events are when the user either "clicks" the pointing device (e.g., presses the center D-pad button) *or* taps on something in the widget using the touchscreen.

#### **Choice Modes**

By default, ListView is set up simply to collect clicks on list entries. Sometimes, though, you want a list that tracks a user's choice, or possibly multiple choices. ListView can handle that as well, but it requires a few changes.

First, you will need to call setChoiceMode() on the ListView in Java code to set the choice mode, classically supplying either CHOICE\_MODE\_SINGLE or CHOICE\_MODE\_MULTIPLE as the value. You can get your ListView from a ListActivity via getListView(). You can also declare this via the android:choiceMode attribute in your layout XML.

Then, rather than use android.R.layout.simple\_list\_item\_1 as the layout for the list rows in your ArrayAdapter constructor, you can use either android.R.layout.simple\_list\_item\_single\_choice or android.R.layout.simple\_list\_item\_multiple\_choice for single-choice or multiple-choice lists, respectively.

For example, here is an activity layout from the [Selection/Checklist](http://github.com/commonsguy/cw-omnibus/tree/master/Selection/Checklist) sample [project:](http://github.com/commonsguy/cw-omnibus/tree/master/Selection/Checklist)

```
<?xml version="1.0" encoding="utf-8"?>
<ListView
xmlns:android="http://schemas.android.com/apk/res/android"
  android:id="@android:id/list"
  android: layout width="match parent"
  android:layout_height="match_parent"
  android:drawSelectorOnTop="false"
  android:choiceMode="multipleChoice"
/>
```
(from [Selection/Checklist/app/src/main/res/layout/main.xml\)](https://github.com/commonsguy/cw-omnibus/tree/v8.7/Selection/Checklist/app/src/main/res/layout/main.xml)

It is a full-screen ListView, with the android: choiceMode="multipleChoice" attribute to indicate that we want multiple choice support.

Our activity just uses a standard ArrayAdapter on our list of Latin words, but uses android.R.layout.simple\_list\_item\_multiple\_choice as the row layout:

```
package com.commonsware.android.checklist;
import android.app.ListActivity;
import android.os.Bundle;
import android.widget.ArrayAdapter;
public class ChecklistDemo extends ListActivity {
  private static final String[] items={"lorem", "ipsum", "dolor",
          "sit", "amet",
          "consectetuer", "adipiscing", "elit", "morbi", "vel",
          "ligula", "vitae", "arcu", "aliquet", "mollis",
          "etiam", "vel", "erat", "placerat", "ante",
          "porttitor", "sodales", "pellentesque", "augue", "purus"};
  @Override
  public void onCreate(Bundle icicle) {
    super.onCreate(icicle);
    setContentView(R.layout.main);
    setListAdapter(new ArrayAdapter<String>(this,
                        android.R.layout.simple_list_item_multiple_choice,
                        items));
  }
}
```
(from [Selection/Checklist/app/src/main/java/com/commonsware/android/checklist/ChecklistDemo.java\)](https://github.com/commonsguy/cw-omnibus/tree/v8.7/Selection/Checklist/app/src/main/java/com/commonsware/android/checklist/ChecklistDemo.java)

What the user sees is the list of words with checkboxes down the right edge:

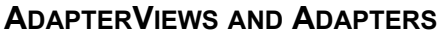

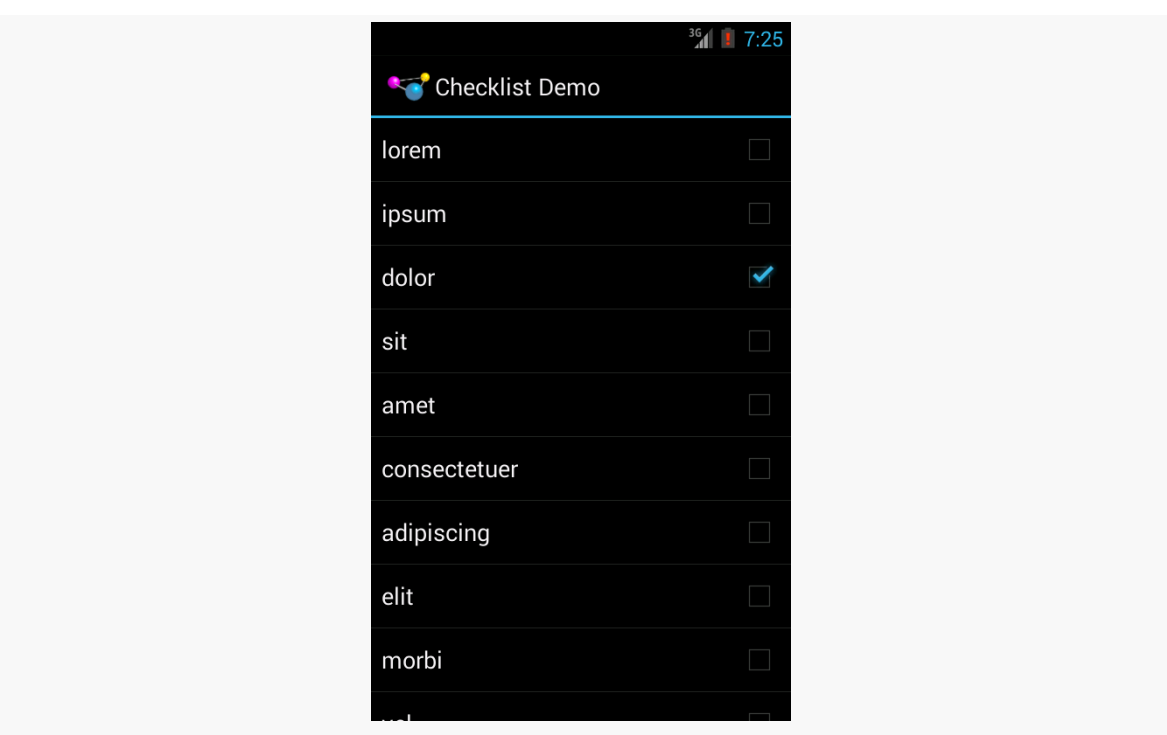

*Figure 177: Multiple-Choice Mode*

If we wanted, we could call methods like getCheckedItemPositions() on our ListView to find out which items the user checked, or setItemChecked() if we wanted to check (or un-check) a specific entry ourselves.

### **Clicks versus Selections, Revisited**

If the user clicks a row in a ListView, a click event is registered, triggering things like onListItemClick() in an OnItemClickListener. If the user uses a pointing device to change a selection (e.g., pressing up and down arrows to move a highlight bar in the ListView), that triggers onItemSelected() in an OnItemSelectedListener.

Many times, particularly if the ListView is the entire UI at present, you only care about clicks. Sometimes, particularly if the ListView is adjacent to something else (e.g., on a TV, where you have more screen space *and* do not have a touchscreen), you will care more about selection events. Either way, you can get the events you need.

# **Spin Control**

In Android, the Spinner is the equivalent of the drop-down selector you might find in other toolkits. Clicking the Spinner drops down a list for the user to choose an item from. You basically get the ability to choose an item from a list without taking up all the screen space of a ListView, at the cost of an extra click to make a change.

As with ListView, you provide the adapter for data and child views via setAdapter() and hook in a listener object for selections via setOnItemSelectedListener().

To tailor the view used when displaying the drop-down perspective, you need to configure the adapter, not the Spinner widget. Use the setDropDownViewResource() method to supply the resource ID of the view to use.

For example, culled from the [Selection/Spinner](http://github.com/commonsguy/cw-omnibus/tree/master/Selection/Spinner) sample project, here is an XML layout for a simple view with a Spinner:

```
<?xml version="1.0" encoding="utf-8"?>
<LinearLayout
  xmlns:android="http://schemas.android.com/apk/res/android"
  android:orientation="vertical"
  android: layout width="match parent"
  android:layout_height="match_parent"
  >
  <TextView
    android:id="@+id/selection"
    android: layout_width="match_parent"
    android:layout_height="wrap_content"
    />
  <Spinner android:id="@+id/spinner"
    android: layout width="match parent"
    android:layout_height="wrap_content"
  /</LinearLayout>
```
(from [Selection/Spinner/app/src/main/res/layout/main.xml\)](https://github.com/commonsguy/cw-omnibus/tree/v8.7/Selection/Spinner/app/src/main/res/layout/main.xml)

This is the same view as shown in [a previous section,](#page-317-0) just with a Spinner instead of a ListView.

To populate and use the Spinner, we need some Java code:
```
public class SpinnerDemo extends Activity
  implements AdapterView.OnItemSelectedListener {
  private TextView selection;
  private static final String[] items={"lorem", "ipsum", "dolor",
          "sit", "amet",
          "consectetuer", "adipiscing", "elit", "morbi", "vel",
          "ligula", "vitae", "arcu", "aliquet", "mollis",
          "etiam", "vel", "erat", "placerat", "ante",
          "porttitor", "sodales", "pellentesque", "augue", "purus"};
  @Override
  public void onCreate(Bundle icicle) {
    super.onCreate(icicle);
    setContentView(R.layout.main);
    selection=(TextView)findViewById(R.id.selection);
    Spinner spin=(Spinner)findViewById(R.id.spinner);
    spin.setOnItemSelectedListener(this);
    ArrayAdapter<String> aa=new ArrayAdapter<String>(this,
                              android.R.layout.simple_spinner_item,
                              items);
    aa.setDropDownViewResource(
      android.R.layout.simple_spinner_dropdown_item);
    spin.setAdapter(aa);
  }
  @Override
  public void onItemSelected(AdapterView<?> parent,
                                View v, int position, long id) {
    selection.setText(items[position]);
  }
  @Override
  public void onNothingSelected(AdapterView<?> parent) {
    selection.setText("");
  }
}
```
(from [Selection/Spinner/app/src/main/java/com/commonsware/android/selection/SpinnerDemo.java\)](https://github.com/commonsguy/cw-omnibus/tree/v8.7/Selection/Spinner/app/src/main/java/com/commonsware/android/selection/SpinnerDemo.java)

Here, we attach the activity itself as the selection listener (spin.setOnItemSelectedListener(this)), as Spinner widgets only support selection events, not click events. This works because the activity implements the OnItemSelectedListener interface. We configure the adapter not only with the list of fake words, but also with a specific resource to use for the drop-down view (via

aa.setDropDownViewResource()). Also note the use of android.R.layout.simple\_spinner\_item as the built-in View for showing items in the spinner itself. Finally, we implement the callbacks required by OnItemSelectedListener to adjust the selection label based on user input.

What we get is:

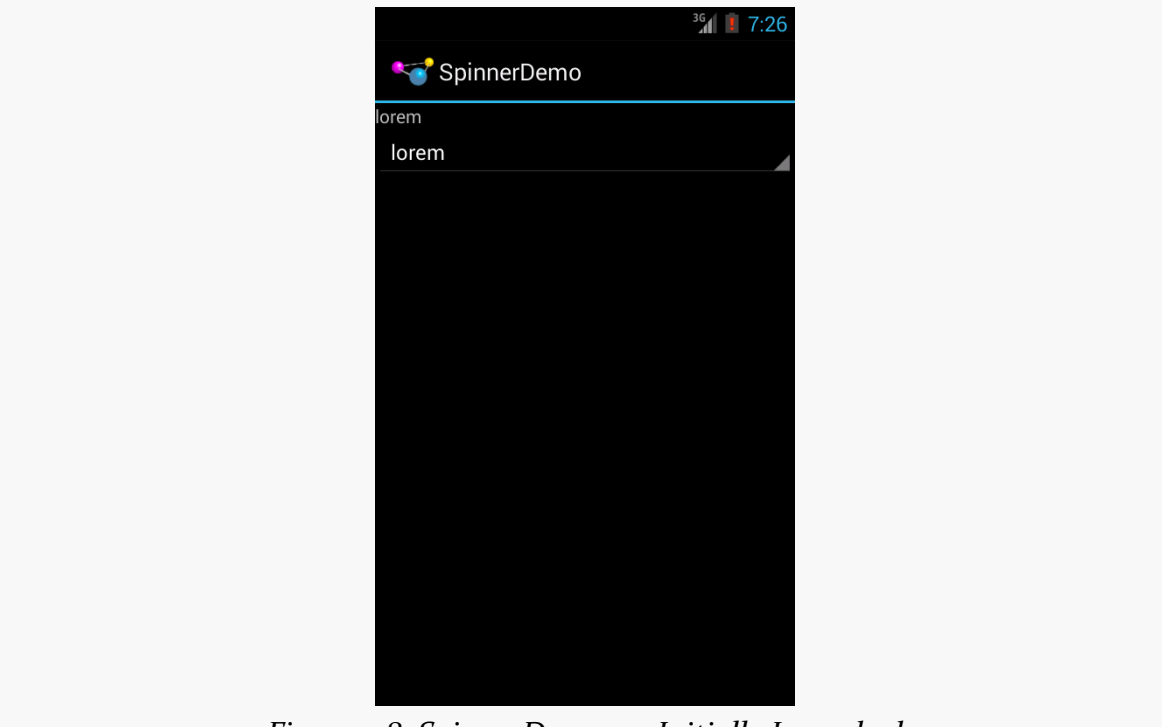

*Figure 178: SpinnerDemo, as Initially Launched*

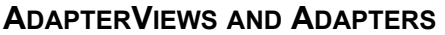

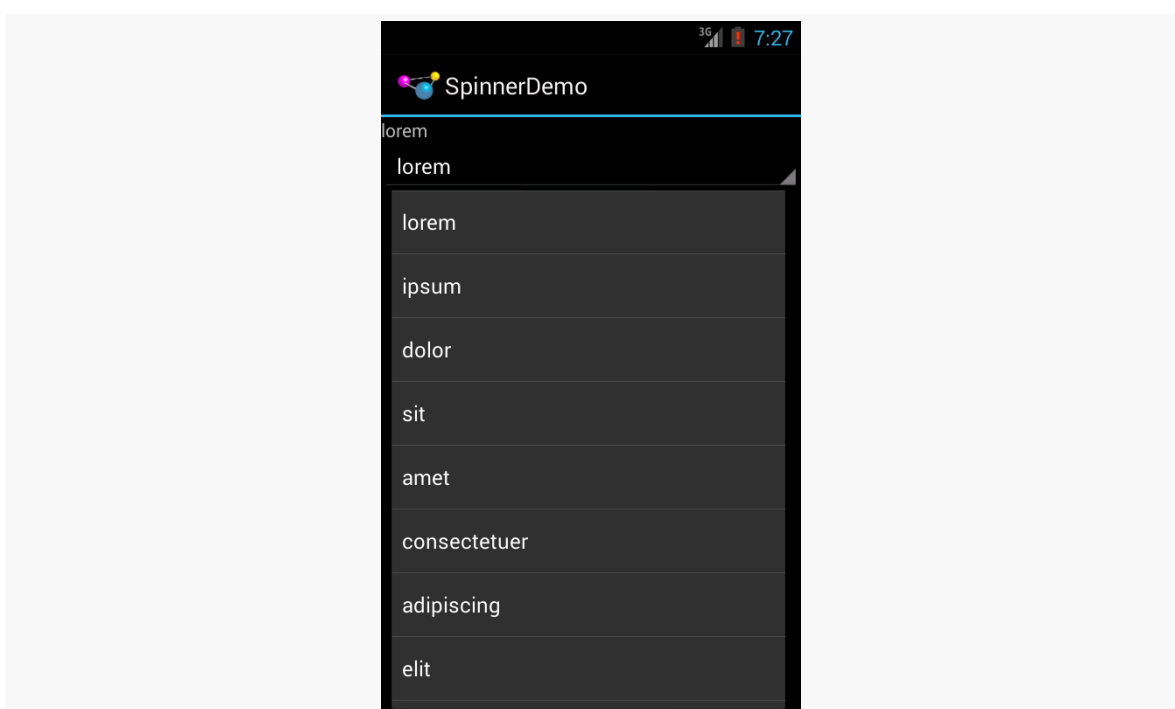

*Figure 179: SpinnerDemo, with Spinner Drop-Down List Displayed*

# **Grid Your Lions (Or Something Like That…)**

As the name suggests, GridView gives you a two-dimensional grid of items to choose from. You have moderate control over the number and size of the columns; the number of rows is dynamically determined based on the number of items the supplied adapter says are available for viewing.

There are a few properties which, when combined, determine the number of columns and their sizes:

- 1. android:numColumns spells out how many columns there are, or, if you supply a value of auto fit, Android will compute the number of columns based on available space and the properties listed below.
- 2. android:verticalSpacing and android:horizontalSpacing indicate how much whitespace there should be between items in the grid.
- 3. android:columnWidth indicates how wide each column should be, in terms of some dimension value (e.g., 40dp or @dimen/grid\_column\_width).
- 4. android:stretchMode indicates, for grids with auto\_fit for android:numColumns, what should happen for any available space not taken

up by columns or spacing  $-$  this should be column Width to have the columns take up available space or spacingWidth to have the whitespace between columns absorb extra space.

Otherwise, the GridView works much like any other selection widget — use setAdapter() to provide the data and child views, invoke setOnItemClickListener() to find out when somebody clicks on a cell in the grid, etc.

For example, here is an XML layout from the [Selection/Grid](http://github.com/commonsguy/cw-omnibus/tree/master/Selection/Grid) [sample project,](http://github.com/commonsguy/cw-omnibus/tree/master/Selection/Grid) showing a GridView configuration:

```
<?xml version="1.0" encoding="utf-8"?>
<LinearLayout
  xmlns:android="http://schemas.android.com/apk/res/android"
  android:orientation="vertical"
  android: layout width="match parent"
  android: layout height="match parent"
  >
  <TextView
    android:id="@+id/selection"
    android:layout_width="match_parent"
    android:layout_height="wrap_content"
    /<GridView
    android:id="@+id/grid"
    android: layout width="match parent"
    android:layout_height="match_parent"
    android:verticalSpacing="40dip"
    android:horizontalSpacing="5dip"
    android:numColumns="auto_fit"
    android:columnWidth="100dip"
    android:stretchMode="columnWidth"
    android:gravity="center"
    />
</LinearLayout>
```
(from [Selection/Grid/app/src/main/res/layout/main.xml\)](https://github.com/commonsguy/cw-omnibus/tree/v8.7/Selection/Grid/app/src/main/res/layout/main.xml)

For this grid, we take up the entire screen except for what our selection label requires. The number of columns is computed by Android (android:numColumns = "auto\_fit") based on our horizontal spacing (android:horizontalSpacing = "5dip") and columns width (android:columnWidth = "100dip"), with the columns absorbing any "slop" width left over (android:stretchMode = "columnWidth").

The Java code to configure the GridView is:

```
package com.commonsware.android.grid;
import android.app.Activity;
import android.os.Bundle;
import android.view.View;
import android.widget.AdapterView;
import android.widget.ArrayAdapter;
import android.widget.GridView;
import android.widget.TextView;
public class GridDemo extends Activity
  implements AdapterView.OnItemClickListener {
  private TextView selection;
  private static final String[] items={"lorem", "ipsum", "dolor",
          "sit", "amet",
          "consectetuer", "adipiscing", "elit", "morbi", "vel",
          "ligula", "vitae", "arcu", "aliquet", "mollis",
          "etiam", "vel", "erat", "placerat", "ante",
          "porttitor", "sodales", "pellentesque", "augue", "purus"};
  @Override
  public void onCreate(Bundle icicle) {
    super.onCreate(icicle);
    setContentView(R.layout.main);
    selection=(TextView)findViewById(R.id.selection);
    GridView g=(GridView) findViewById(R.id.grid);
    g.setAdapter(new ArrayAdapter<String>(this,
                        R.layout.cell,
                        items));
    g.setOnItemClickListener(this);
  }
  @Override
  public void onItemClick(AdapterView<?> parent, View v,
                              int position, long id) {
    selection.setText(items[position]);
  }
}
```
(from [Selection/Grid/app/src/main/java/com/commonsware/android/grid/GridDemo.java\)](https://github.com/commonsguy/cw-omnibus/tree/v8.7/Selection/Grid/app/src/main/java/com/commonsware/android/grid/GridDemo.java)

The grid cells are defined by a separate res/layout/cell.xml file, referenced in our ArrayAdapter as R.layout.cell:

```
<?xml version="1.0" encoding="utf-8"?>
<TextView
 xmlns:android="http://schemas.android.com/apk/res/android"
 android:layout_width="wrap_content"
 android:layout_height="wrap_content"
 android:textSize="14dip"
/
```
(from [Selection/Grid/app/src/main/res/layout/cell.xml\)](https://github.com/commonsguy/cw-omnibus/tree/v8.7/Selection/Grid/app/src/main/res/layout/cell.xml)

With the vertical spacing from the XML layout (android: verticalSpacing = "40dip"), the grid overflows the boundaries of the emulator's screen:

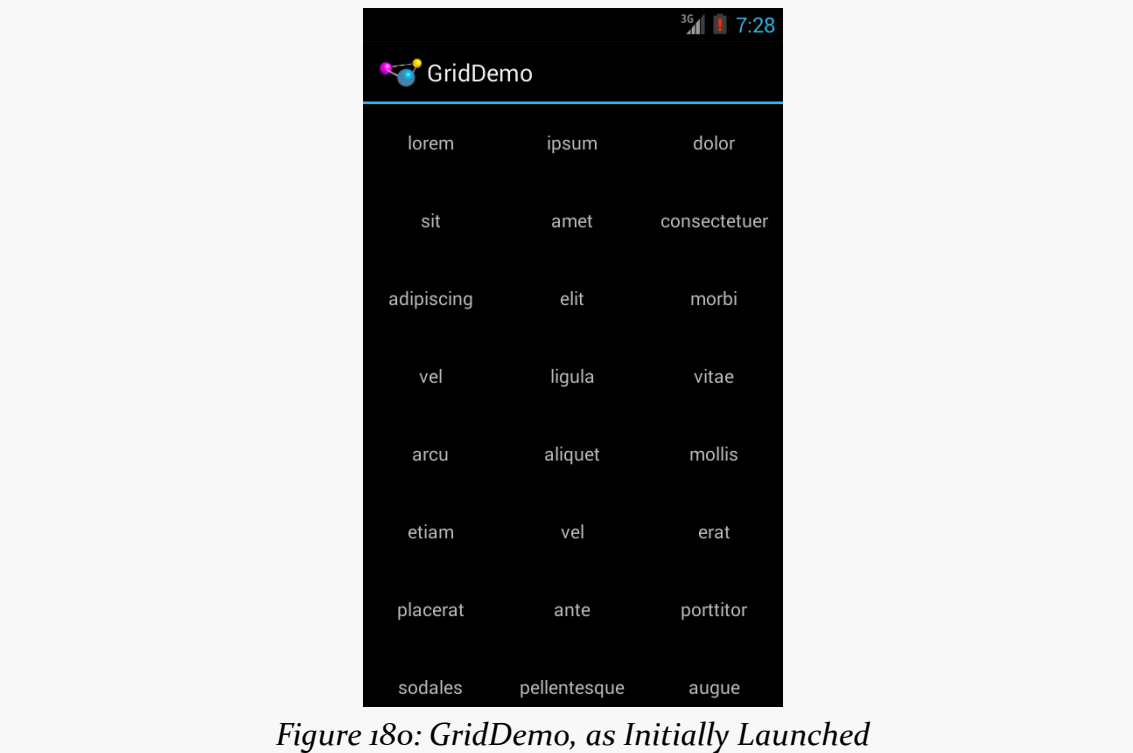

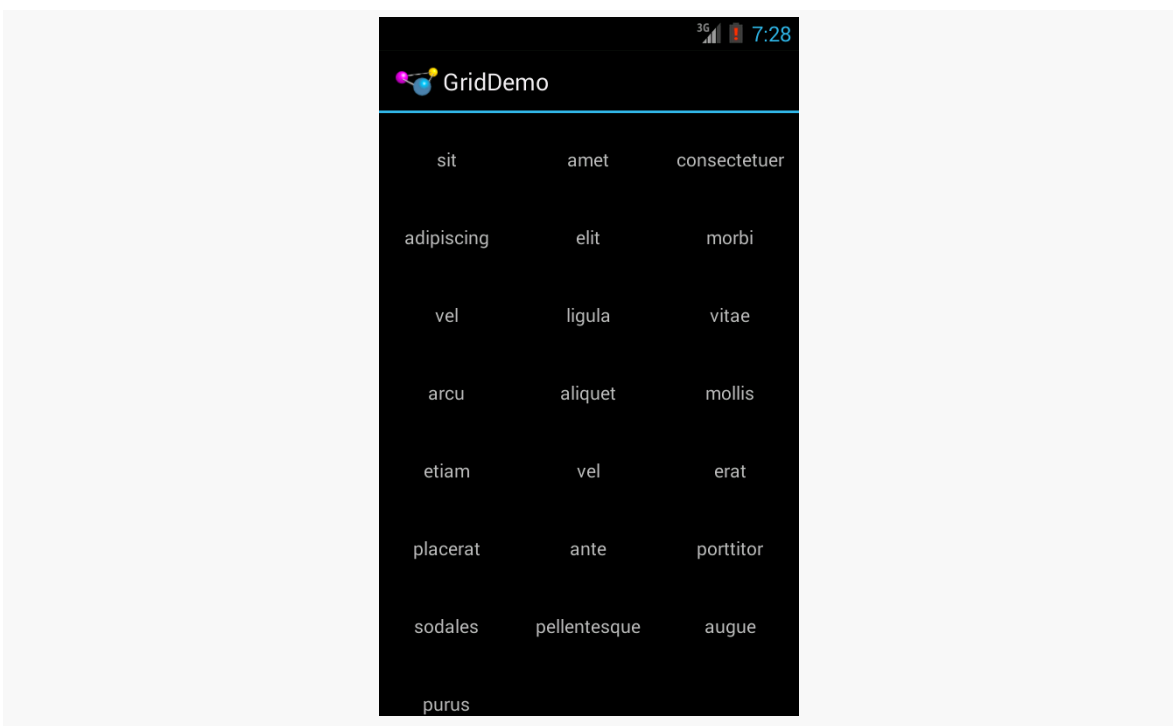

#### **ADAPTERVIEWS AND ADAPTERS**

*Figure 181: GridDemo, Scrolled to the Bottom of the Grid*

GridView, like ListView, supports both click events and selection events. In this sample, we register an OnItemClickListener to listen for click events.

## **Fields: Now With 35% Less Typing!**

The AutoCompleteTextView is sort of a hybrid between the EditText (field) and the Spinner. With auto-completion, as the user types, the text is treated as a prefix filter, comparing the entered text as a prefix against a list of candidates. Matches are shown in a selection list that folds down from the field. The user can either type out an entry (e.g., something not in the list) or choose an entry from the list to be the value of the field.

AutoCompleteTextView subclasses EditText, so you can configure all the standard look-and-feel aspects, such as font face and color.

In addition, AutoCompleteTextView has an android:completionThreshold property, to indicate the minimum number of characters a user must enter before the list filtering begins.

You can give AutoCompleteTextView an adapter containing the list of candidate values via setAdapter(). However, since the user could type something not in the list, AutoCompleteTextView does not support selection listeners. Instead, you can register a TextWatcher, like you can with any EditText, to be notified when the text changes. These events will occur either because of manual typing or from a selection from the drop-down list.

Below we have a familiar-looking XML layout, this time containing an AutoCompleteTextView (pulled from the [Selection/AutoComplete](http://github.com/commonsguy/cw-omnibus/tree/master/Selection/AutoComplete) sample [application\)](http://github.com/commonsguy/cw-omnibus/tree/master/Selection/AutoComplete):

```
<?xml version="1.0" encoding="utf-8"?>
<LinearLayout
  xmlns:android="http://schemas.android.com/apk/res/android"
  android:orientation="vertical"
  android:layout_width="match_parent"
  android:layout_height="match_parent"
  >
  <TextView
    android:id="@+id/selection"
    android: layout width="match parent"
    android: layout height="wrap content"
    />
  <AutoCompleteTextView android:id="@+id/edit"
      android:layout_width="match_parent"
      android:layout_height="wrap_content"
      android:completionThreshold="3"/>
</LinearLayout>
```
(from [Selection/AutoComplete/app/src/main/res/layout/main.xml\)](https://github.com/commonsguy/cw-omnibus/tree/v8.7/Selection/AutoComplete/app/src/main/res/layout/main.xml)

The corresponding Java code is:

```
package com.commonsware.android.auto;
import android.app.Activity;
import android.os.Bundle;
import android.text.Editable;
import android.text.TextWatcher;
import android.widget.ArrayAdapter;
import android.widget.AutoCompleteTextView;
import android.widget.TextView;
public class AutoCompleteDemo extends Activity
  implements TextWatcher {
  private TextView selection;
```

```
private AutoCompleteTextView edit;
private static final String[] items={"lorem", "ipsum", "dolor",
        "sit", "amet",
        "consectetuer", "adipiscing", "elit", "morbi", "vel",
        "ligula", "vitae", "arcu", "aliquet", "mollis",
        "etiam", "vel", "erat", "placerat", "ante",
        "porttitor", "sodales", "pellentesque", "augue", "purus"};
@Override
public void onCreate(Bundle icicle) {
  super.onCreate(icicle);
  setContentView(R.layout.main);
  selection=(TextView)findViewById(R.id.selection);
  edit=(AutoCompleteTextView)findViewById(R.id.edit);
  edit.addTextChangedListener(this);
  edit.setAdapter(new ArrayAdapter<String>(this,
                        android.R.layout.simple_dropdown_item_1line,
                        items));
}
@Override
public void onTextChanged(CharSequence s, int start, int before,
                            int count) {
 selection.setText(edit.getText());
}
@Override
public void beforeTextChanged(CharSequence s, int start,
                                int count, int after) {
 // needed for interface, but not used
}
@Override
public void afterTextChanged(Editable s) {
 // needed for interface, but not used
}
```
(from [Selection/AutoComplete/app/src/main/java/com/commonsware/android/auto/AutoCompleteDemo.java\)](https://github.com/commonsguy/cw-omnibus/tree/v8.7/Selection/AutoComplete/app/src/main/java/com/commonsware/android/auto/AutoCompleteDemo.java)

This time, our activity implements TextWatcher, which means our callbacks are onTextChanged(), beforeTextChanged(), and afterTextChanged(). In this case, we are only interested in the first, and we update the selection label to match the AutoCompleteTextView's current contents.

Here we have the results:

}

### **ADAPTERVIEWS AND ADAPTERS**

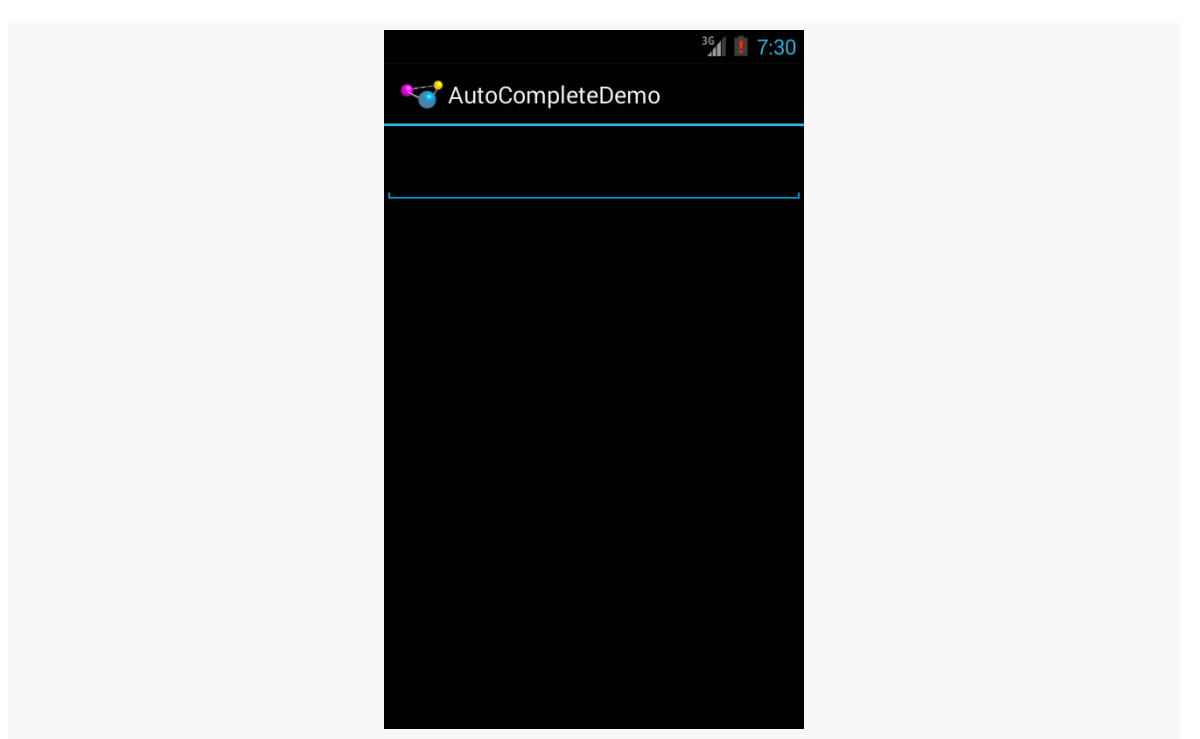

*Figure 182: AutoCompleteDemo, as Initially Launched*

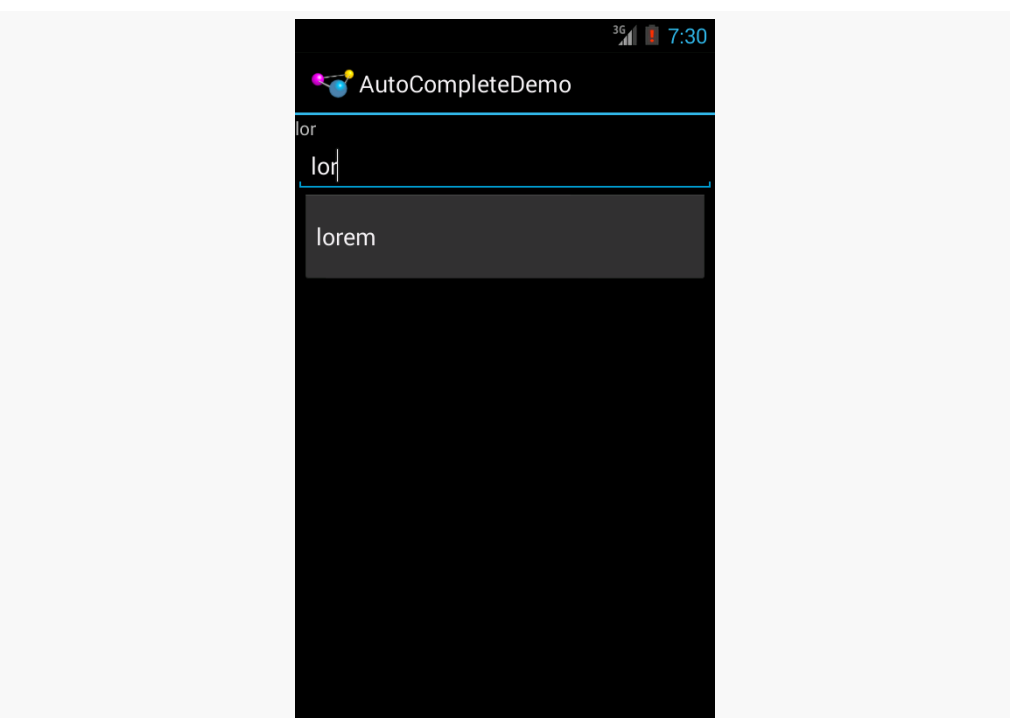

*Figure 183: AutoCompleteDemo, After Entering a Few Matching Letters*

#### **ADAPTERVIEWS AND ADAPTERS**

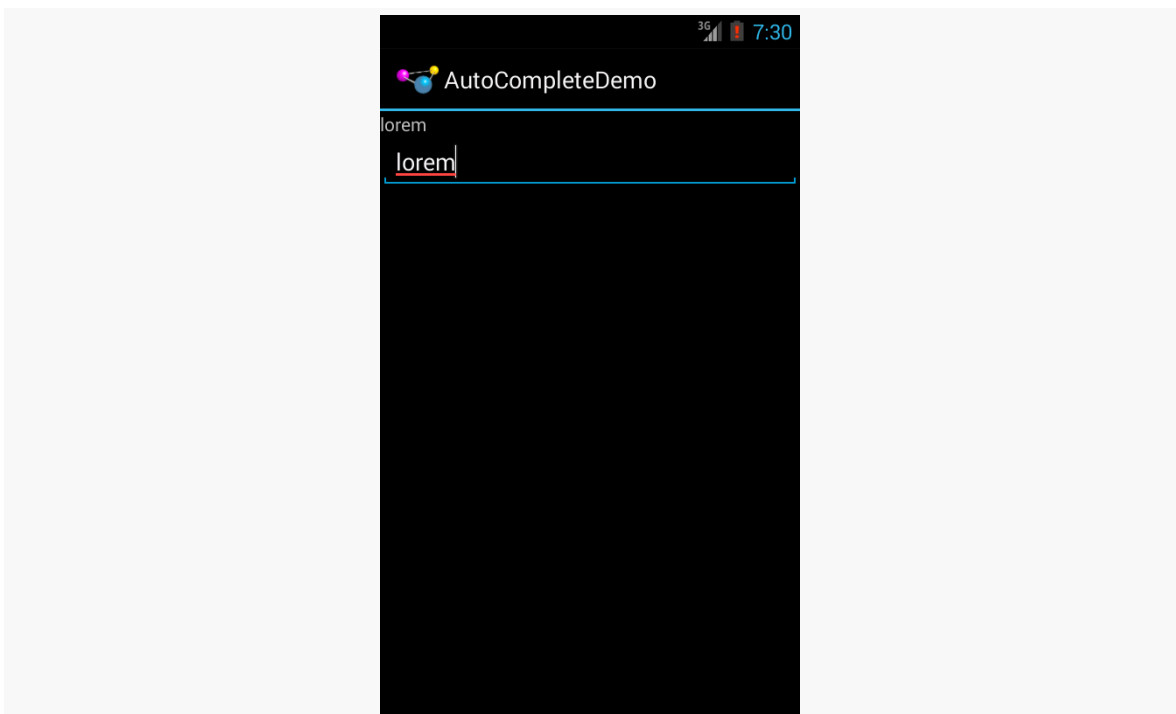

*Figure 184: AutoCompleteDemo, After Auto-Complete Value Was Selected*

Note that the red underline in the preceding screenshot is due to spelling correction. Like EditText, AutoCompleteTextView supports hinting at spelling errors. The emulator's language is set to English, as there is no option in it for Latin.

## **Customizing the Adapter**

The humble ListView is one of the most important widgets in all of Android, simply because it is used so frequently. Whether choosing a contact to call or an email message to forward or an ebook to read, ListView widgets are employed in a wide range of activities.

Of course, it would be nice if they were more than just plain text.

The good news is that they can be as fancy as you want, within the limitations of a mobile device's screen, of course. However, making them more elaborate takes some work.

Note that while this section will be using ListView as the AdapterView, the same techniques hold for *any* AdapterView.

### **The Single Layout Pattern**

The simplest way of creating custom ListView rows (or GridView cells or whatever) is when they all have the same basic structure and can be created from the same layout XML resource. This does not mean they have to be strictly identical, but that you can make whatever changes you need just by configuring the widgets (e.g., make some things VISIBLE or GONE).

This is not especially difficult, though it does take a few more steps than what we have seen previously.

### **Step #0: Get Things Set Up Simply**

First, create your activity (e.g., ListActivity), get your data (e.g., array of Java strings), and set up your AdapterView with a simple adapter following the steps outlined in the preceding sections.

Here, we will examine the [Selection/Dynamic](http://github.com/commonsguy/cw-omnibus/tree/master/Selection/Dynamic) sample project. We will use a simple ListActivity (taking the default layout of a full-screen ListView) and use the same list of 25 Latin words used in earlier samples. However, this time, we want to have a more elaborate row, taking into account the length of the Latin word.

### **Step #1: Design Your Row**

Next, create a layout XML resource that will represent one row in your ListView (or cell in your GridView or whatever).

For example, our res/layout/row.xml resource will use a pair of nested LinearLayout containers to organize two TextView widgets and an ImageView:

```
<?xml version="1.0" encoding="utf-8"?>
<LinearLayout xmlns:android="http://schemas.android.com/apk/res/android"
  android:layout_width="match_parent"
  android: layout height="wrap content"
  android:orientation="horizontal">
  <ImageView
    android:id="@+id/icon"
    android: layout width="wrap_content"
    android:layout_height="wrap_content"
    android:layout_gravity="center_vertical"
  android:padding="2dip"
```

```
android:src="@drawable/ok"
   android:contentDescription="@string/icon"/>
 <LinearLayout
   android:layout_width="match_parent"
   android: layout height="wrap content"
   android:orientation="vertical">
   <TextView
     android:id="@+id/label"
      android: layout width="wrap_content"
      android:layout_height="wrap_content"
      android:textSize="25sp"
      android:textStyle="bold"/>
   <TextView
     android:id="@+id/size"
      android:layout_width="wrap_content"
      android: layout height="wrap content"
      android:textSize="15sp"/>
 </LinearLayout>
</LinearLayout>
```
(from [Selection/Dynamic/app/src/main/res/layout/row.xml\)](https://github.com/commonsguy/cw-omnibus/tree/v8.7/Selection/Dynamic/app/src/main/res/layout/row.xml)

The ImageView will use one of two drawable resources, one for short words, and another for long words.

### **Step #2: Extend ArrayAdapter**

If you just used R.layout.row with a regular ArrayAdapter, it would work, insofar as it would not crash. However, ArrayAdapter only knows how to update a single TextView in a row, so it would ignore our other TextView, let alone the ImageView.

So, we need to create our own ListAdapter, by creating our own subclass of ArrayAdapter.

Since an Adapter is tightly coupled to the AdapterView that uses it, it is typically simplest to make the custom ArrayAdapter subclass be an inner class of whoever manages the AdapterView. Hence, in our sample, we will create an IconicAdapter inner class of our ListActivity.

#### **Step #3: Override the Constructor and** getView()

The IconicAdapter constructor can chain to the superclass and supply the necessary data, such as our Java array of Latin words. The real fun comes when we override getView():

```
package com.commonsware.android.fancylists.three;
import android.app.ListActivity;
import android.os.Bundle;
import android.view.View;
import android.view.ViewGroup;
import android.widget.ArrayAdapter;
import android.widget.ImageView;
import android.widget.TextView;
public class DynamicDemo extends ListActivity {
  private static final String[] items={"lorem", "ipsum", "dolor",
         "sit", "amet",
         "consectetuer", "adipiscing", "elit", "morbi", "vel",
         "ligula", "vitae", "arcu", "aliquet", "mollis",
         "etiam", "vel", "erat", "placerat", "ante",
         "porttitor", "sodales", "pellentesque", "augue", "purus"};
  @Override
  public void onCreate(Bundle icicle) {
   super.onCreate(icicle);
   setListAdapter(new IconicAdapter());
  }
  class IconicAdapter extends ArrayAdapter<String> {
    IconicAdapter() {
     super(DynamicDemo.this, R.layout.row, R.id.label, items);
   }
   @Override
    public View getView(int position, View convertView,
                       ViewGroup parent) {
      View row=super.getView(position, convertView, parent);
     ImageView icon=(ImageView)row.findViewById(R.id.icon);
     if (items[position].length()>4) {
       icon.setImageResource(R.drawable.delete);
      }
     else {
       icon.setImageResource(R.drawable.ok);
      }
     TextView size=(TextView)row.findViewById(R.id.size);
     size.setText(String.format(getString(R.string.size_template), items[position].length()));
      return(row);
   }
  }
}
```
#### **ADAPTERVIEWS AND ADAPTERS**

(from [Selection/Dynamic/app/src/main/java/com/commonsware/android/fancylists/three/DynamicDemo.java\)](https://github.com/commonsguy/cw-omnibus/tree/v8.7/Selection/Dynamic/app/src/main/java/com/commonsware/android/fancylists/three/DynamicDemo.java)

Our getView() implementation does three things:

- It chains to the superclass' implementation of getView(), which returns to us an instance of our row View, as prepared by ArrayAdapter. In particular, our word has already been put into one TextView, since ArrayAdapter does that normally.
- It finds our ImageView and applies a business rule to set which icon should be used, referencing one of two drawable resources (R.drawable.ok and R.drawable.delete).
- It finds our other TextView and populates it as well, by pulling in the value of a string resource and using String.format() to pour in our word length.

Note that we call findViewById() not on the activity, but rather on the row returned by the superclass' implementation of getView(). **Always call** findViewById() **on something that is guaranteed to give you a unique result.** In the case of an AdapterView, there will be many rows, cells, etc. — calling findViewById() on the activity might return widgets with the right name but from other rows or cells.

This gives us:

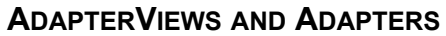

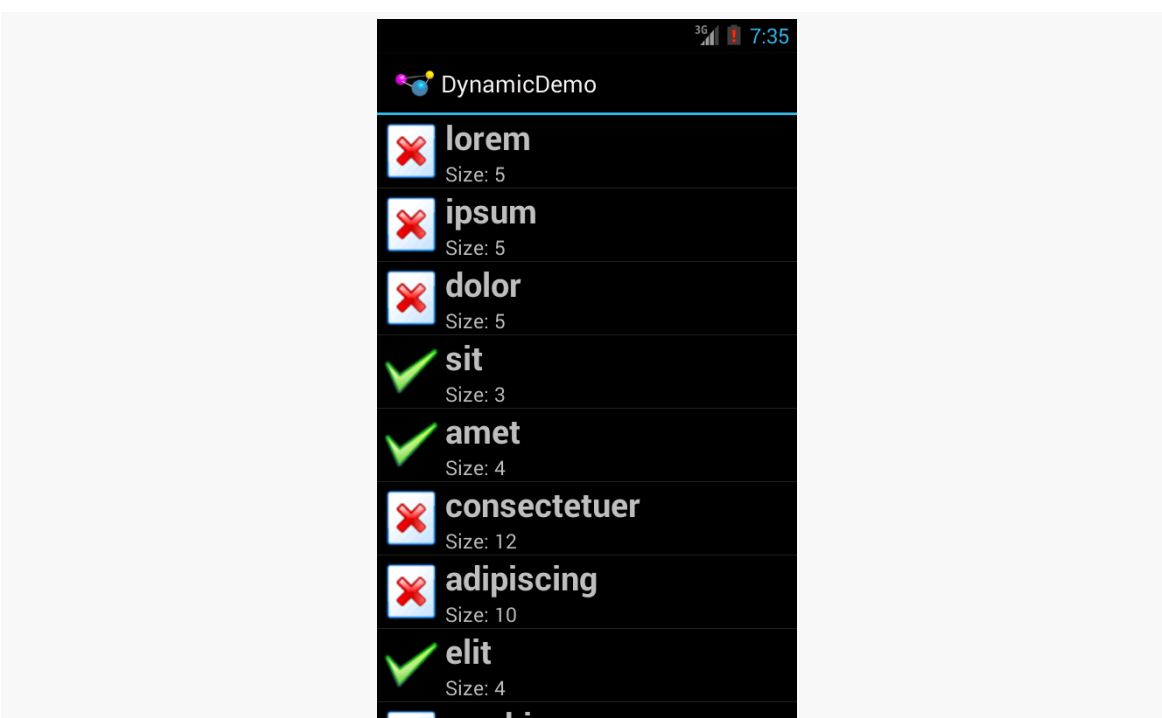

*Figure 185: The Dynamic Sample Application*

The approach of overriding getView() works for ArrayAdapter, but some other types of adapters would have alternatives. We will see that mostly with CursorAdapter, profiled in upcoming chapters.

### **Optimizing with the ViewHolder Pattern**

A somewhat expensive operation we do a lot with more elaborate list rows is call findViewById(). This dives into our row and pulls out widgets by their assigned identifiers, so we can customize the widget contents (e.g., change the text of a TextView, change the icon in an ImageView). Since findViewById() can find widgets anywhere in the tree of children of the row's root View, this could take a fair number of instructions to execute, particularly if we keep having to re-find widgets we had found once before.

In some GUI toolkits, this problem is avoided by having the composite View objects, like our rows, be declared totally in program code (in this case, Java). Then, accessing individual widgets is merely the matter of calling a getter or accessing a field. And you can certainly do that with Android, but the code gets rather verbose. What would be nice is a way where we can still use the layout XML yet cache our row's key child widgets so we only have to find them once.

That's where the holder pattern comes into play, in a class we will call ViewHolder.

All View objects have getTag() and setTag() methods. These allow you to associate an arbitrary object with the widget. What the holder pattern does is use that "tag" to hold an object that, in turn, holds each of the child widgets of interest. By attaching that holder to the row View, every time we use the row, we already have access to the child widgets we care about, without having to call findViewById() again.

So, let's take a look at one of these holder classes (taken from the [Selection/](http://github.com/commonsguy/cw-omnibus/tree/master/Selection/ViewHolder) [ViewHolder](http://github.com/commonsguy/cw-omnibus/tree/master/Selection/ViewHolder) [sample project,](http://github.com/commonsguy/cw-omnibus/tree/master/Selection/ViewHolder) a revised version of the Selection/Dynamic sample from before):

```
package com.commonsware.android.fancylists.five;
import android.view.View;
import android.widget.ImageView;
import android.widget.TextView;
class ViewHolder {
  ImageView icon=null;
  TextView size=null;
 ViewHolder(View row) {
    this.icon=(ImageView)row.findViewById(R.id.icon);
    this.size=(TextView)row.findViewById(R.id.size);
  }
}
```
(from [Selection/ViewHolder/app/src/main/java/com/commonsware/android/fancylists/five/ViewHolder.java\)](https://github.com/commonsguy/cw-omnibus/tree/v8.7/Selection/ViewHolder/app/src/main/java/com/commonsware/android/fancylists/five/ViewHolder.java)

ViewHolder holds onto the child widgets, initialized via findViewById() in its constructor. The widgets are simply package-protected data members, accessible from other classes in this project… such as a ViewHolderDemo activity. In this case, we are only holding onto two widgets — the icon and the second label – since we will let ArrayAdapter handle our first label for us. In our case, we are holding onto the TextView and ImageView widgets that we want to populate in getView().

Using ViewHolder is a matter of creating an instance whenever we inflate a row and attaching said instance to the row View via setTag(), as shown in this rewrite of getView(), found in ViewHolderDemo:

```
@Override
public View getView(int position, View convertView,
                   ViewGroup parent) {
 View row=super.getView(position, convertView, parent);
```

```
ViewHolder holder=(ViewHolder)row.getTag();
 if (holder==null) {
  holder=new ViewHolder(row);
  row.setTag(holder);
 }
 if (getModel(position).length()>4) {
   holder.icon.setImageResource(R.drawable.delete);
  }
 else {
   holder.icon.setImageResource(R.drawable.ok);
 }
 holder.size.setText(String.format(getString(R.string.size_template), items[position].length()));
 return(row);
}
```
(from [Selection/ViewHolder/app/src/main/java/com/commonsware/android/fancylists/five/ViewHolderDemo.java\)](https://github.com/commonsguy/cw-omnibus/tree/v8.7/Selection/ViewHolder/app/src/main/java/com/commonsware/android/fancylists/five/ViewHolderDemo.java)

If the call to getTag() on the row returns null, we know we need to create a new ViewHolder, which we then attach to the row via setTag() for later reuse. Then, accessing the child widgets is merely a matter of accessing the data members on the holder.

This takes advantage of the fact that rows in a ListView get *recycled* – a 25,000-row list does not create 25,000 rows. The recycling itself is handled for us by ArrayAdapter, so we simply have to create our ViewHolder when needed and reuse the existing ViewHolder when a row gets recycled. The first time the ListView is displayed, all new rows need to be created, and we wind up creating a ViewHolder for each. As the user scrolls, rows get recycled, and we can reuse their corresponding ViewHolder widget caches. We will cover this recycling process in greater detail [in a](#page-1473-0) [later chapter](#page-1473-0).

Note that the getModel() method shown here retrieves our model String for a given position, by using getListAdapter() (to retrieve our IconicAdapter from the activity's ListView) and getItem() (to retrieve the data, held by the adapter, represented by the position):

```
private String getModel(int position) {
  return(((IconicAdapter)getListAdapter()).getItem(position));
}
```
(from [Selection/ViewHolder/app/src/main/java/com/commonsware/android/fancylists/five/ViewHolderDemo.java\)](https://github.com/commonsguy/cw-omnibus/tree/v8.7/Selection/ViewHolder/app/src/main/java/com/commonsware/android/fancylists/five/ViewHolderDemo.java)

### **Dealing with Multiple Row Layouts**

The story gets significantly more complicated if our mix of rows is more complicated. For example, here is the Sound screen in the Settings application:

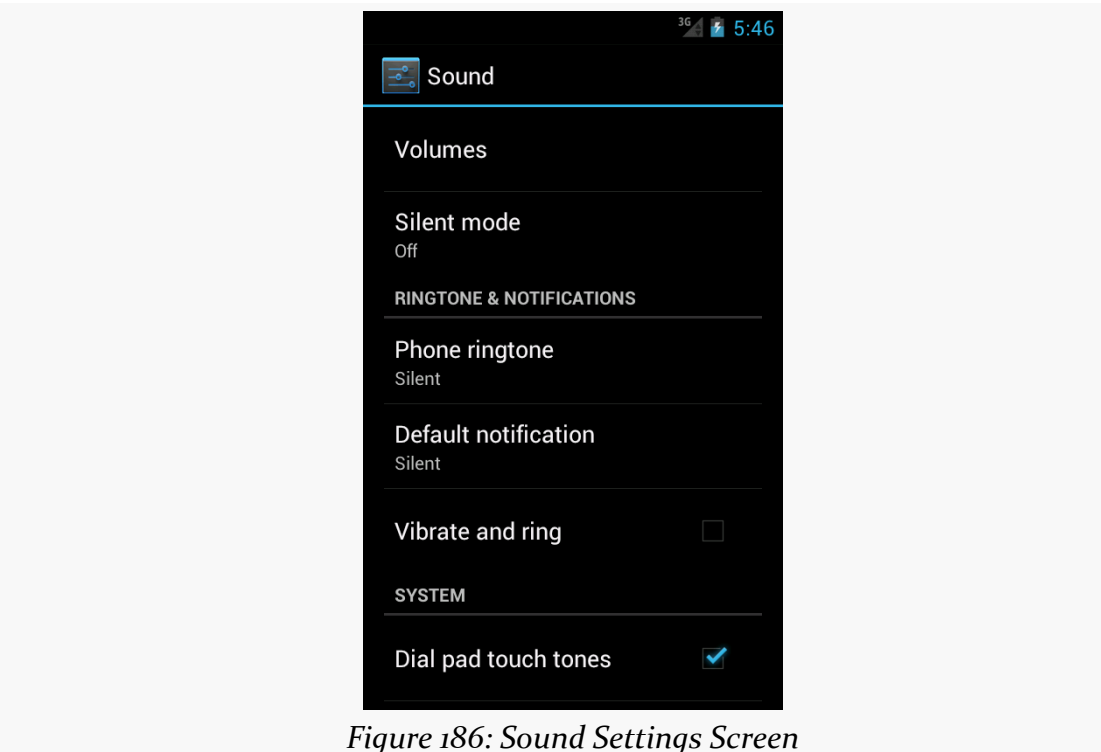

It may not look like it, but that is a ListView. However, not all the rows look the same:

- Some have one line of text (e.g., "Volumes")
- Some have two lines of text (e.g., "Silent mode" plus "Off")
- Some have one line of text and a CheckBox (e.g., "Vibrate and ring")
- Some are headings with totally different text formatting (e.g., "RINGTONE & NOTIFICATIONS")

This is handled by having more than one row layout XML resource used by the adapter. The complexity comes not only in managing those different resources and determining which to use when, but in just having more than one resource – after all, we only teach ArrayAdapter how to use one. We will examine how to handle this scenario [in a later chapter.](#page-1473-0)

### **Visit the Trails!**

To learn more about ListView, you can turn to **[Advanced ListViews](#page-1473-0)**, which covers other tricks you can do with a ListView.

RecyclerView is a more powerful (and more complex) replacement for ListView and GridView. You can read more about [what it does and how you can use it](#page-1637-0).

HTML has come a *long* way from Sir Tim Berners-Lee's original vision of using it to publish physics papers.

Not surprisingly, displaying HTML, CSS, and JavaScript in mobile applications is fairly popular, not only for creating full-fledged Web browsers, but for rendering HTML content from RSS/Atom feeds, from HTML-formatted email messages, ebooks (like the one you are reading), and so forth.

There are a couple of ways to display HTML in Android, with the most powerful being the WebView widget, the focus of this chapter.

# **Role of WebView**

If your HTML is fairly limited in scope, such as what you might find in the body of a status update on Twitter, you can use the static fromHtml() method on the Html utility class to parse an HTML-formatted string into something that you can put into a TextView. TextView can render simple formatting like styles (bold, italic, etc.), font faces (serif, sans serif, etc.), colors, links, and so forth.

However, sometimes your needs for HTML transcend what TextView can handle. You will not be browsing Facebook using TextView, for example.

In those cases, WebView will be the more appropriate widget, as it can handle a *much* wider range of HTML tags. WebView can also handle CSS and JavaScript, which Html.fromHtml() would simply ignore. WebView can also assist you with common "browsing" metaphors, such as history list of visited URLs to support backwards and forwards navigation.

On the other hand, WebView is a much more expensive widget to use, in terms of memory consumption, than is TextView.

## **Daddy, Where Do WebViews Come From?**

Originally, the story was simple: WebView was powered by a fairly complete copy of [WebKit,](http://www.webkit.org/) the Web rendering engine behind Safari and, originally, Chrome.

In Android 4.4, Google switched rendering engines. Depending on who you asked, WebView was powered by [Chromium](http://www.chromium.org) or [Blink](http://www.chromium.org/blink). Chromium is an open source browser that forms the foundation for Google's Chrome, and Blink is a fork of WebKit created by Opera and Google that, in turn, powers Chromium.

Starting in Android 5.0, the implementation of WebView was no longer a part of Android. Rather, it became a separate "System WebView" app, distributed through the Play Store. The idea was that this app could be updated independently of the device firmware, so that WebView bugs could be fixed more rapidly and distributed to more devices. This also means that Google can distribute new and exciting bugs more quickly (and independently of Android OS version), as will be discussed later in the chapter.

In Android 7.0, the implementation of WebView will be from one of two places:

- the proprietary Chrome browser app, or
- the System WebView app, for devices where Chrome is disabled

The documented dependency of WebView on apps distributed through the Play Store makes things very murky for non-Play ecosystem devices, such as most devices in China. Most likely, individual manufacturers do their own thing with respect to updating WebView.

As a result, from the standpoint of security and compatibility, WebView is a "hot mess".

# **Adding the Widget**

For simple stuff, WebView is not significantly different than any other widget in Android — pop it into a layout, tell it what URL to navigate to via Java code, and you are done.

As you can see in the [WebKit/Browser1](http://github.com/commonsguy/cw-omnibus/tree/master/WebKit/Browser1) [sample application](http://github.com/commonsguy/cw-omnibus/tree/master/WebKit/Browser1), here is a simple layout with a WebView:

```
<?xml version="1.0" encoding="utf-8"?>
<WebView xmlns:android="http://schemas.android.com/apk/res/android"
  android:id="@+id/webkit"
 android:layout_width="match_parent"
 android:layout_height="match_parent"
/>
```
(from [WebKit/Browser1/app/src/main/res/layout/main.xml\)](https://github.com/commonsguy/cw-omnibus/tree/v8.7/WebKit/Browser1/app/src/main/res/layout/main.xml)

As with any other widget, you need to tell it how it should fill up the space in the layout (in this case, it fills all remaining space).

And, just as with other widgets, you can add it using your IDE's graphical layout editor. An Android Studio user can drag a WebView out of the "Containers" section of the tool palette.

Note that WebView knows how to scroll its own contents, so you do not need to put it in a ScrollView or HorizontalScrollView.

## **Loading Content Via a URL**

There are a number of ways to load HTML content into a WebView widget.

The simplest is to use the loadUrl() method, which takes a URL and retrieves its contents over the Internet. For example, here is the activity source code for the WebKit/Browser1 sample application:

```
package com.commonsware.android.browser1;
import android.app.Activity;
import android.os.Bundle;
import android.webkit.WebView;
public class BrowserDemo1 extends Activity {
 WebView browser;
  @Override
  public void onCreate(Bundle icicle) {
    super.onCreate(icicle);
    setContentView(R.layout.main);
    browser=(WebView)findViewById(R.id.webkit);
```

```
browser.loadUrl("https://commonsware.com");
  }
}
```
(from [WebKit/Browser1/app/src/main/java/com/commonsware/android/browser1/BrowserDemo1.java\)](https://github.com/commonsguy/cw-omnibus/tree/v8.7/WebKit/Browser1/app/src/main/java/com/commonsware/android/browser1/BrowserDemo1.java)

However, we also have to make one change to AndroidManifest.xml, adding a line where we request permission to access the Internet:

```
<uses-permission android:name="android.permission.INTERNET"/>
```
(from [WebKit/Browser1/app/src/main/AndroidManifest.xml\)](https://github.com/commonsguy/cw-omnibus/tree/v8.7/WebKit/Browser1/app/src/main/AndroidManifest.xml)

If we fail to add this permission, the browser will refuse to load pages. We will discuss more about this "permission" concept [in a later chapter.](#page-611-0)

The resulting activity looks like a Web browser, just with hidden scrollbars:

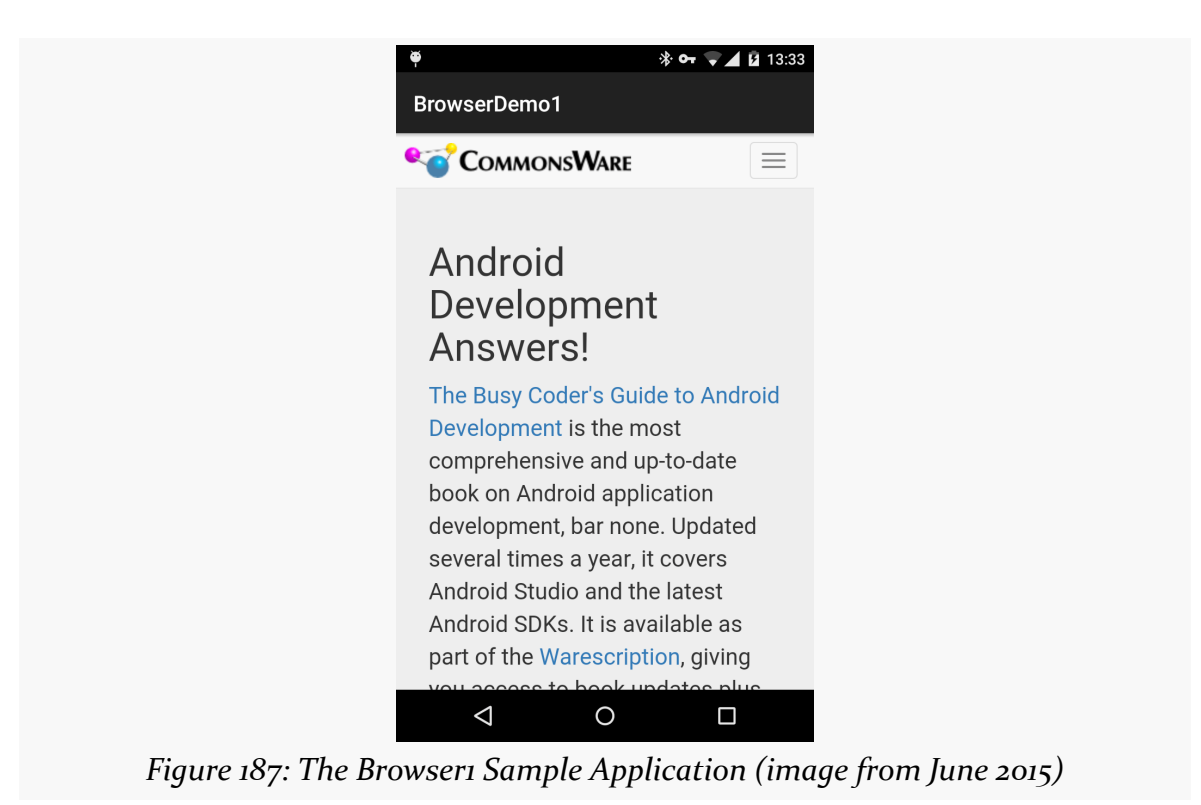

As with a regular Android Web browser, you can pan around the page by dragging it, while the directional pad moves you around all the focusable elements on the page.

What is missing is all the extra stuff that make up a Web browser, such as a navigational toolbar. WebView does not provide any of that — if you want those sorts of UI features, you will need to implement those yourself (e.g., use an EditText or AutoCompleteTextView for a browser address bar).

## **Links and Redirects**

The sample shown above loads the CommonsWare home page. The links in that page are clickable. Exactly what happens when you click on the link, though, depends upon circumstances.

Traditionally, the default behavior for when the user clicks on a link in a WebView is for the linked-to Web page to be launched in a Web browser. However, the "Android System WebView" released in early June 2015 changed that default behavior, so now the linked-to Web page opens up in the WebView itself. Since Android 4.4 and older devices do not have the "Android System WebView", this means that the default behavior of link clicks varies by device, which is not fun.

Also, if you try loading a page using loadUrl(), and the server issues a server-side redirect (e.g., HTTP 301 or 304 response), the default behavior is the same as a simple click of a link:

- On devices with "Android System WebView" 43.0.2357.121 or newer, the redirected-to page shows up in the WebView
- Everywhere else, the redirected-to page appears in a separate Web browser app

We will cover how to address this problem later in this chapter.

# **Supporting JavaScript**

Now, you may be tempted to replace the URL in the above source code with something else, such as Google's home page or something else that relies upon JavaScript. You will find that such pages do not work especially well by default. That is because, by default, JavaScript is turned off in WebView widgets.

If you want to enable JavaScript, call getSettings().setJavaScriptEnabled(true); on the WebView instance. At this point, any JavaScript referenced by your Web page should work normally.

There are some fancy tricks you can perform with WebView and JavaScript, such as having JavaScript call Java code or vice versa. These techniques will be covered [in a](#page-1773-0) [later chapter](#page-1773-0).

### **Alternatives for Loading Content**

loadUrl() works with:

- http:// and https:// URLs
- file:// URLs pointing to the local filesystem
- file:///android\_asset/ URLs pointing to one of your application's assets, as will be discussed [later in this book](#page-638-0)
- content:// URLs pointing to a ContentProvider that is publishing content available for streaming, as will be discussed [much later in this book](#page-2536-0)

Instead of loadUrl(), you can also use loadData(). Here, you supply the HTML for the WebView to display. You might use this to:

- 1. display a manual that was installed as a file with your application package
- 2. display snippets of HTML you retrieved as part of other processing, such as the description of an entry in an Atom feed
- 3. generate a whole user interface using HTML, instead of using the Android widget set

There are two flavors of loadData(). The simpler one allows you to provide the content, the MIME type, and the encoding, all as strings. Typically, your MIME type will be text/html and your encoding will be UTF-8 for ordinary HTML.

For example, if you replace the loadUrl() invocation in the previous example with the following:

```
browser.loadData("<html><body>Hello, world!</body></html>",
                 "text/html", "UTF-8");
```
You get:

#### **THE WEBVIEW WIDGET**

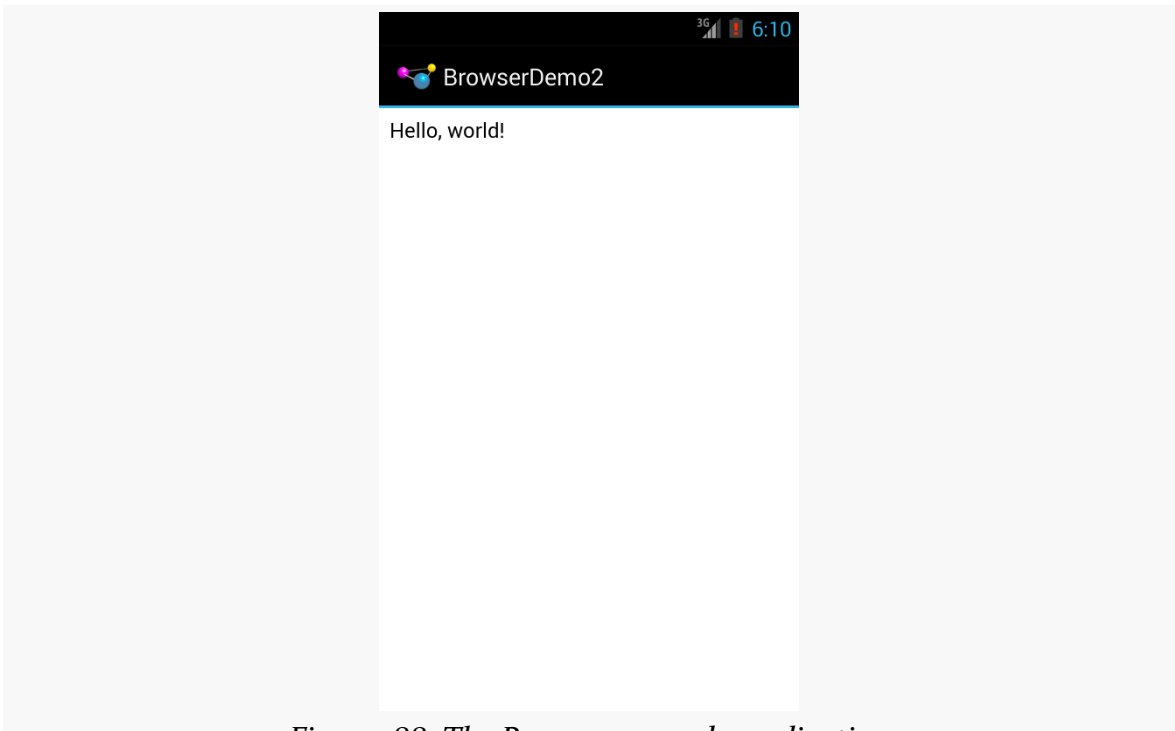

*Figure 188: The Browser2 sample application*

This is also available as a fully-buildable sample, as **[WebKit/Browser2](http://github.com/commonsguy/cw-omnibus/tree/master/WebKit/Browser2)**.

There is also a loadDataWithBaseURL() method. This takes, among other parameters, the "base URL" to use when resolving relative URLs in the HTML. Any relative URL (e.g., <img src="images/foo.png">) will be interpreted as being relative to the base URL supplied to loadDataWithBaseURL(). If you find that you have content that refuses to load properly with loadData(), try loadDataWithBaseURL() with a null base URL, as sometimes that works better, for unknown reasons.

# **Listening for Events**

Particularly if you are going to use the WebView as a local user interface (vs. browsing the Web), you will want to be able to get control at key times, particularly when users click on links. You will want to make sure those links are handled properly, either by loading your own content back into the WebView, by submitting an Intent to Android to open the URL in a full browser, or by some other means. We will discuss using an Intent to launch a Web browser [in a later chapter.](#page-813-0)

One hook into the WebView activity is via setWebViewClient(), which takes an instance of a WebViewClient implementation as a parameter. The supplied callback object will be notified of a wide range of events, ranging from when parts of a page have been retrieved (onPageStarted(), etc.) to when you, as the host application, need to handle certain user- or circumstance-initiated events, such as:

- 1. onTooManyRedirects()
- 2. onReceivedHttpAuthRequest()
- 3. etc.

A common hook will be shouldOverrideUrlLoading(), where your callback is passed a URL (plus the WebView itself) and you return true if you will handle the request or false if you want default handling (e.g., actually fetch the Web page referenced by the URL). In the case of a feed reader application, for example, you will probably not have a full browser with navigation built into your reader, so if the user clicks a URL, you probably want to use an Intent to ask Android to load that page in a full browser. But, if you have inserted a "fake" URL into the HTML, representing a link to some activity-provided content, you can update the WebView yourself.

For example, let's amend the first browser example to be an application that, upon a click, shows the current time.

From [WebKit/Browser3](http://github.com/commonsguy/cw-omnibus/tree/master/WebKit/Browser3), here is the revised Java:

```
package com.commonsware.android.webkit;
import android.app.Activity;
import android.os.Bundle;
import android.text.format.DateUtils;
import android.webkit.WebView;
import android.webkit.WebViewClient;
import java.util.Date;
public class BrowserDemo3 extends Activity {
 WebView browser;
  @Override
  public void onCreate(Bundle icicle) {
    super.onCreate(icicle);
    setContentView(R.layout.main);
    browser=(WebView)findViewById(R.id.webkit);
    browser.setWebViewClient(new Callback());
```

```
loadTime();
 }
 void loadTime() {
   String page=
       "<html><body><a href='http://webview.used.to.be.less.annoying/clock'>"
           + DateUtils.formatDateTime(this, new Date().getTime(),
                                       DateUtils.FORMAT_SHOW_DATE
                                           | DateUtils.FORMAT SHOW TIME)
            + "</a></body></html>";
   browser.loadData(page, "text/html", "UTF-8");
 }
 private class Callback extends WebViewClient {
   @Override
   public boolean shouldOverrideUrlLoading(WebView view, String url) {
     loadTime();
     return(true);
   }
 }
}
```
Here, we load a simple Web page into the browser (loadTime()) that consists of the current time, made into a hyperlink to a fake URL. We also attach an instance of a WebViewClient subclass, providing our implementation of shouldOverrideUrlLoading(). In this case, no matter what the URL, we want to just reload the WebView via loadTime().

Running this activity gives us:

### **THE WEBVIEW WIDGET**

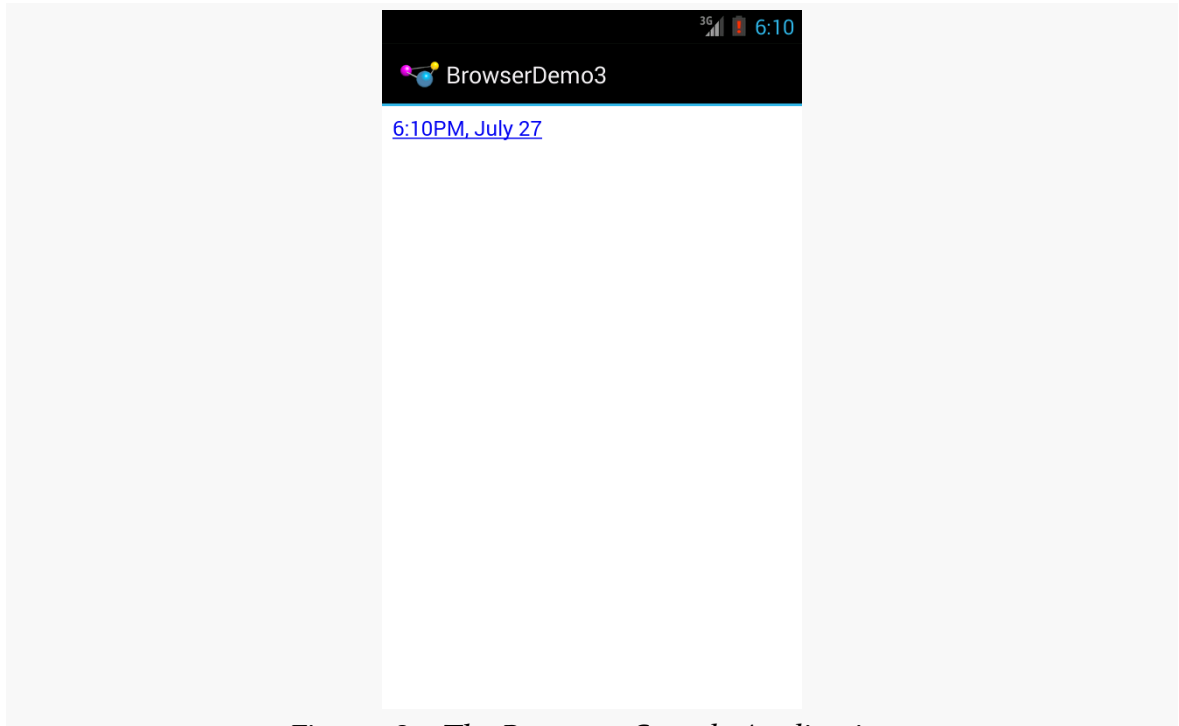

*Figure 189: The Browser3 Sample Application*

Clicking the link will cause us to rebuild the page with the new time.

Note that we are using a DateUtils utility class supplied by Android for formatting our date and time. The big advantage of using DateUtils is that this class is aware of the user's settings for how they prefer to see the date and time (e.g., 12- versus 24-hour mode).

There is also a WebChromeClient that you can register with a WebView via a call to setWebChromeClient(). This object will be called when various things occur in the WebView that might pertain to a browser's "chrome" (i.e., the things outside the HTML rendering area). For example, onJSAlert() will be called on your WebChromeClient when JavaScript code calls alert().

# **Addressing the Link/Redirect Behavior**

Given that Google, through "Android System WebView" 43.0.2357.121, has changed the default behavior for when users click on links or redirects, it is in your best interests to *avoid the default*, since the default varies.

To do this, you can use WebViewClient and shouldOverrideUrlLoading(), as indicated above.

The [WebKit/Browser4](http://github.com/commonsguy/cw-omnibus/tree/master/WebKit/Browser4) is a clone of the original sample from this chapter, with one change: adding in a WebViewClient to force all link clicks to alter the WebView contents, regardless of what version of Android or the "Android System WebView" we are using:

```
package com.commonsware.android.browser4;
import android.app.Activity;
import android.os.Bundle;
import android.webkit.WebView;
import android.webkit.WebViewClient;
public class BrowserDemo4 extends Activity {
 WebView browser;
  @Override
  public void onCreate(Bundle icicle) {
    super.onCreate(icicle);
    setContentView(R.layout.main);
    browser=(WebView)findViewById(R.id.webkit);
    browser.setWebViewClient(new WebViewClient() {
      @Override
      public boolean shouldOverrideUrlLoading(WebView view, String url) {
        view.loadUrl(url);
        return(true);
      }
    });
    browser.loadUrl("http://commonsware.com");
  }
}
```
(from [WebKit/Browser4/app/src/main/java/com/commonsware/android/browser4/BrowserDemo4.java\)](https://github.com/commonsguy/cw-omnibus/tree/v8.7/WebKit/Browser4/app/src/main/java/com/commonsware/android/browser4/BrowserDemo4.java)

Here, the WebViewClient is an instance of an anonymous inner class, and shouldOverrideUrlLoading() just turns around and calls loadUrl() on the WebView to handle the new URL. shouldOverrideUrlLoading() returns true to indicate that it is handling the event.

## **Visit the Trails!**

You can learn more about powerful tricks with WebView, including integrating the Java and JavaScript environments, in [a later chapter](#page-1773-0).

As noted in [an earlier chapter](#page-189-0), Android offers styles and themes, filling the same sort of role that CSS does in Web development. In that earlier chapter, we covered the basic roles of styles and themes, plus introduced the three classic theme families:

- Theme
- Theme.Holo
- Theme.Material

In this chapter, we will take a slightly "deeper dive" into styles and themes, exploring how you can create your own and apply them to your app's UI.

# **Styles: DIY DRY**

The purpose of styles is to encapsulate a set of attributes that you intend to use repeatedly, conditionally, or otherwise wish to keep separate from your layouts proper. The primary use case is "don't repeat yourself" (DRY) — if you have a bunch of widgets that look the same, use a style to use a single definition for "look the same", rather than copying the look from widget to widget.

And that paragraph will make a bit more sense if we look at an example, specifically the [Styles/NowStyled](http://github.com/commonsguy/cw-omnibus/tree/master/Styles/NowStyled) sample project. This is a trivial project, with a full-screen button that shows the date and time of when the activity was launched or when the button was pushed. This time, though, we want to change the way the text on the face of the button appears, and we will do so using a style.

The res/layout/main.xml file in this project has a style attribute on the Button:

```
<?xml version="1.0" encoding="utf-8"?>
<Button xmlns:android="http://schemas.android.com/apk/res/android"
  android:id="@+id/button"
 android:text=""
 android:layout_width="match_parent"
  android: layout height="match parent"
  style="@style/bigred"
/
```
(from [Styles/NowStyled/app/src/main/res/layout/main.xml\)](https://github.com/commonsguy/cw-omnibus/tree/v8.7/Styles/NowStyled/app/src/main/res/layout/main.xml)

Note that the style attribute is part of stock XML and therefore is not in the android namespace, so it does not get the android: prefix.

The value, @style/bigred, points to a style resource. Style resources are values resources and can be found in the res/values/ directory in your project, or in other resource sets (e.g., res/values-v11/ for values resources only to be used on API Level 11 or higher). The convention is for style resources to be held in a styles.  $xml$ file, such as the one from the NowStyled project:

```
<?xml version="1.0" encoding="utf-8"?>
<resources>
 <style name="bigred">
    <item name="android:textSize">30sp</item>
    <item name="android:textColor">#FFFF0000</item>
  </style>
</resources>
```
(from [Styles/NowStyled/app/src/main/res/values/styles.xml\)](https://github.com/commonsguy/cw-omnibus/tree/v8.7/Styles/NowStyled/app/src/main/res/values/styles.xml)

The <style> element supplies the name of the style, which is what we use when referring to the style from a layout. The <item> children of the <style> element represent values of attributes to be applied to whatever the style is applied towards — in our example, our Button widget. So, our Button will have a comparatively large font (android:textSize set to 30sp) and have the text appear in red (android:textColor set to #FFFF0000).

Just defining the style and applying it to the widget gives us the desired results:

#### **DEFINING AND USING STYLES**

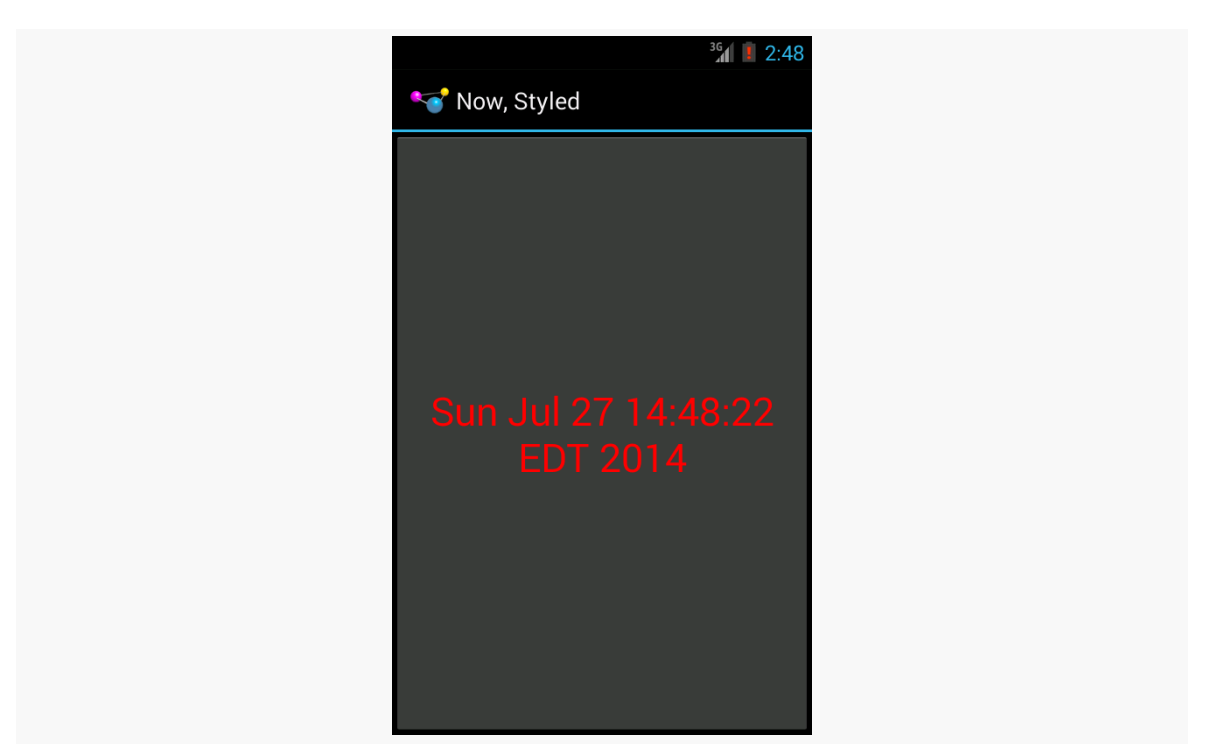

*Figure 190: The Styles/NowStyled sample application*

## **Elements of Style**

There are four elements to consider when applying a style:

- Where do you put the style attributes to say you want to apply a style?
- What attributes can you define via a style?
- How do you inherit from a previously-defined style (one of your own or one from Android)?
- What values can those attributes have in a style definition?

### **Where to Apply a Style**

The style attribute can be applied to a widget, to only affect that widget.

The style attribute can be applied to a container, to affect that container. However, doing this does not automatically style its children. For example, suppose res/ layout/main.xml looked instead like this:
```
<?xml version="1.0" encoding="utf-8"?>
<LinearLayout xmlns:android="http://schemas.android.com/apk/res/android"
   android: layout width="match parent"
   android:layout_height="match_parent"
   style="@style/bigred">
 <Button
   android:id="@+id/button"
   android:text=""
   android: layout width="match parent"
   android: layout height="match parent"
 /</LinearLayout>
```
The resulting UI would not have the Button text in a big red font, despite the style attribute. The style only affects the container, not the contents of the container.

You can also apply a style to an activity or an application as a whole, though then it is referred to as a "theme", which will be covered [a bit later in this chapter](#page-362-0).

### **The Available Attributes**

When styling a widget or container, you can apply any of that widget's or container's attributes in the style itself. So, if it shows up in the "XML Attributes" or "Inherited XML Attributes" portions of the Android JavaDocs, you can put it in a style.

Note that Android will ignore invalid styles. So, had we applied the bigred style to the LinearLayout as shown above, everything would run fine, just with no visible results. Despite the fact that LinearLayout has no android:textSize or android:textColor attribute, there is no compile-time failure nor a runtime exception.

Also, layout directives, such as android:layout\_width, can be put in a style.

### **Inheriting a Style**

You can also indicate that you want to inherit style attributes from another style, by specifying a parent attribute on the <style> element.

For example, take a look at this style resource:

```
<?xml version="1.0" encoding="utf-8"?>
<resources>
 <style name="activated" parent="android:Theme.Holo">
```
<item name="android:background">?android:attr/activatedBackgroundIndicator</item> </style>

</resources>

(note: in some renditions of this book, you may see the <item> element split over two lines — this is caused by word-wrapping, as this element should be all on one line)

Here, we are indicating that we want to inherit the Theme.Holo style from within Android. Hence, in addition to all of our own attribute definitions, we are specifying that we want all of the attribute definitions from Theme.Holo as well.

In many cases, this will not be necessary. If you do not specify a parent, your attribute definitions will be blended into whatever default style is being applied to the widget or container.

That ?android:attr looks a bit bizarre, but we will get into what that syntax means in the next section.

### **The Possible Values**

Typically, the value that you will give those attributes in the style will be some constant, like 30sp or #FFFF0000.

Sometimes, though, you want to perform a bit of indirection — you want to apply some other attribute value from the theme you are inheriting from. In that case, you will wind up using the somewhat cryptic ?android: attr/ syntax, along with a few related magic incantations.

For example, let's look again at this style resource:

```
<?xml version="1.0" encoding="utf-8"?>
<resources>
  <style name="activated" parent="android:Theme.Holo">
    <item name="android:background">?android:attr/activatedBackgroundIndicator</item>
  </style>
</resources>
```
Here, we are indicating that the value of android:background is not some constant value, or even a reference to a drawable resource (e.g., @drawable/my\_background). Instead, we are referring to the value of some other attribute activatedBackgroundIndicator — from our inherited theme. Whatever the theme

defines as being the activatedBackgroundIndicator is what our background should be.

This portion of the Android style system is very under-documented, to the point where Google itself recommends you look at the **[Android source code listing the](http://developer.android.com/guide/topics/ui/themes.html#PlatformStyles)** [various styles](http://developer.android.com/guide/topics/ui/themes.html#PlatformStyles) to see what is possible.

This is one place where inheriting a style becomes important. In the example shown in this section, we inherited from Theme.Holo, because we specifically wanted the activatedBackgroundIndicator value from Theme.Holo. That value might not exist in other styles, or it might not have the value we want.

# <span id="page-362-0"></span>**Themes: Would a Style By Any Other Name…**

Themes are styles, applied to an activity or application, via an android:theme attribute on the <activity> or <application> element. If the theme you are applying is your own, just reference it as @style/..., just as you would in a style attribute of a widget. If the theme you are applying, though, comes from Android, typically you will use a value with @android:style/ as the prefix, such as @android:style/Theme.Holo.Dialog or @android:style/Theme.Holo.Light.

In a theme, your focus is not so much on styling widgets, but styling the activity itself. For example, here is the definition of @android:style/ Theme.Holo.NoActionBar.Fullscreen:

```
<!-- Variant of the default (dark) theme that has no title bar and
         fills the entire screen -->
<style name="Theme.Holo.NoActionBar.Fullscreen">
 <item name="android:windowFullscreen">true</item>
 <item name="android:windowContentOverlay">@null</item>
</style>
```
It specifies that the activity should take over the entire screen, removing the status bar on phones (android:windowFullscreen set to true). It also specifies that the "content overlay" — a layout that wraps around your activity's content view should be set to nothing (android:windowContentOverlay set to @null), having the effect of removing the title bar.

## **What Happens If You Have No Theme**

Most of the sample apps that we have examined so far have not defined a theme, either at the <application> level or the <activity> level. What happens here then depends upon the device that your app runs upon:

- On an Android 1.x or 2.x device, you will get Theme as your theme
- On an Android 3.x or 4.x device, if your minSdkVersion or targetSdkVersion is 11 or higher, you will get Theme.Holo as your theme; otherwise, you will stick with Theme as your theme
- On an Android 5.0+ device, if your targetSdkVersion is 14 or higher, you will get Theme.Material as your theme; otherwise, your app behaves as in the 3.x/4.x scenario above

As a result, your app is far from "broken", despite the lack of an explicit theme. It does mean, though, that your app will have a different look on those different Android OS levels, a look that will tend to have your app blend in more with other apps on that same device.

However, once you want to start customizing your theme, you will now run into a problem: having different themes for different OS versions. An Android 2.x device knows nothing about Theme.Material, for example, so you cannot simply create a custom theme based on Theme. Material and expect it to work. As we will see [in a](#page-555-0) [later chapter](#page-555-0), the solution winds up being *versioned resources*, where you have different theme definitions for different API levels.

Of course, if your minSdkVersion is high enough, resource versioning is less of an issue. For example, if your minSdkVersion is 21, all devices that your app runs upon should know about Theme.Material, just as if your minSdkVersion were 11 or higher, all devices that your app would run on would know about Theme.Holo.

## **Android Studio's Theme Editor**

Android Studio has a dedicated theme editor, which allows you to (somewhat) preview your theme and (somewhat) modify it visually.

When you open a style or theme resource, you will get a banner across the top of the XML editor, offering to open the theme in the theme editor:

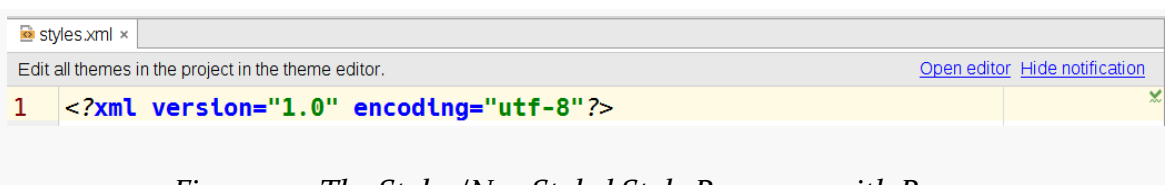

*Figure 191: The Styles/NowStyled Style Resource, with Banner*

Clicking the "Open editor" link in that banner will bring up the Theme Editor tab:

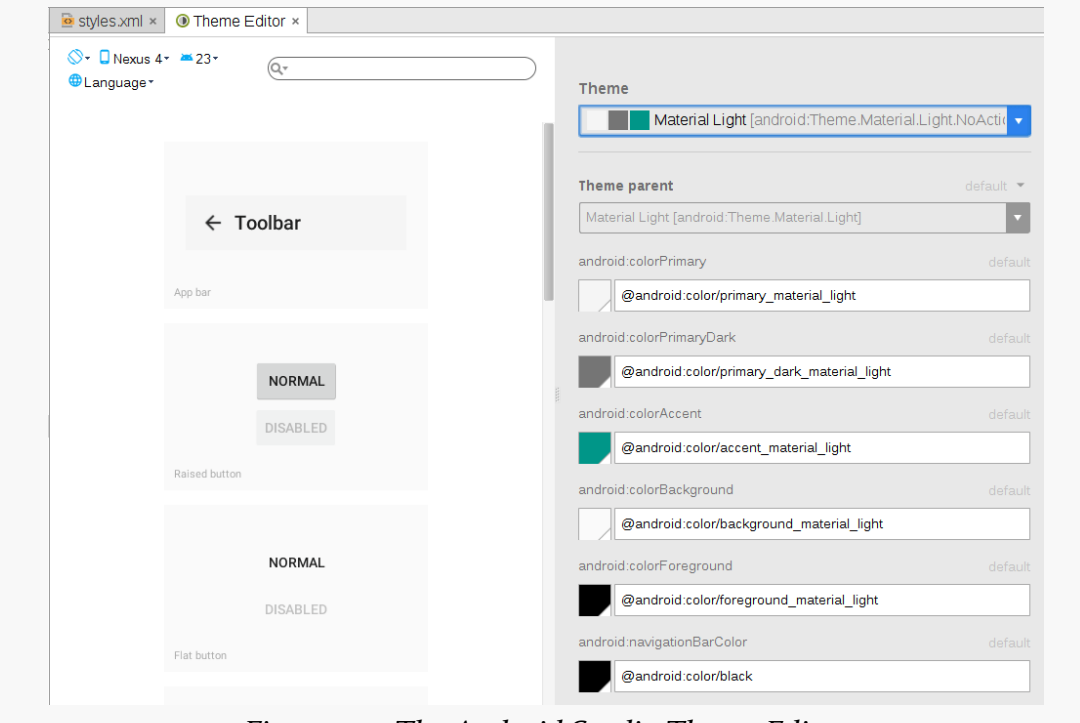

*Figure 192: The Android Studio Theme Editor*

If the style resource does not define a style being used as a theme – as is the case with the NowStyled sample app, you wind up with a pretty, albeit read-only, way of seeing how colors and settings in the theme will affect the action bar (labeled here as the "app bar"), buttons, and so forth.

If you open the Theme Editor on a style resource that is being used as a theme, you may get a preview of that custom theme:

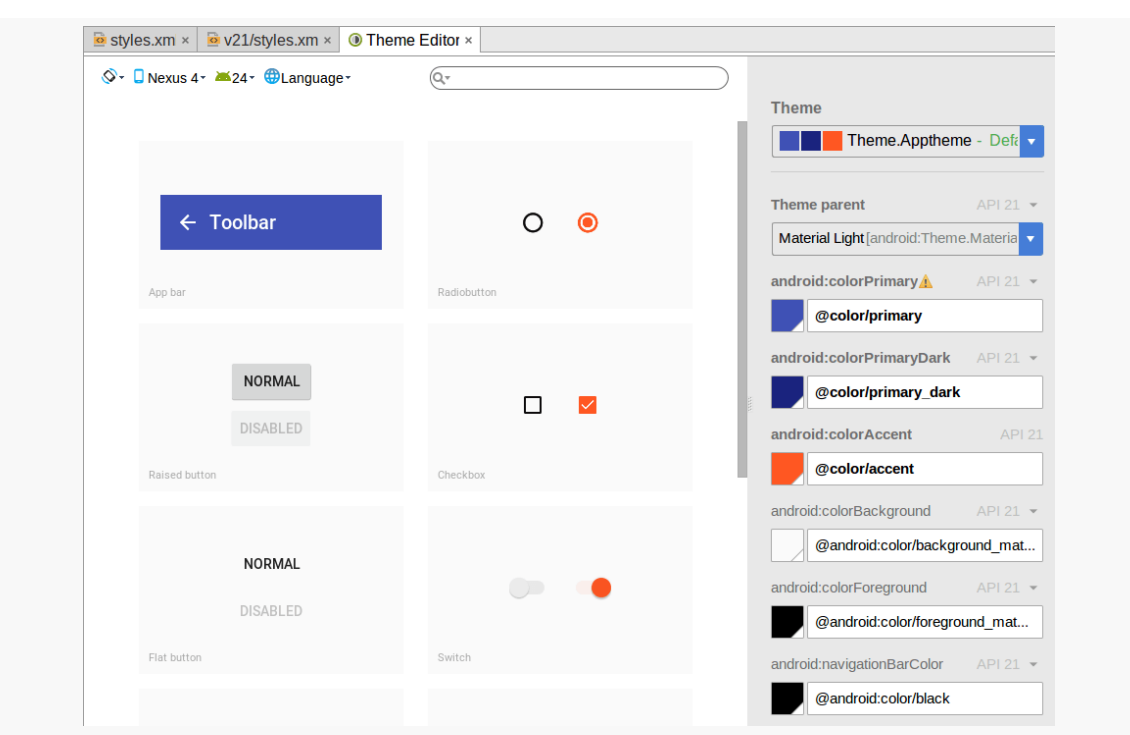

#### **DEFINING AND USING STYLES**

*Figure 193: The Android Studio Theme Editor, For an Actual Theme*

In places where you have overridden certain colors, such as the android: colorPrimary attribute for a Theme. Material-based theme, you can use a color picker to replace that color with a different value:

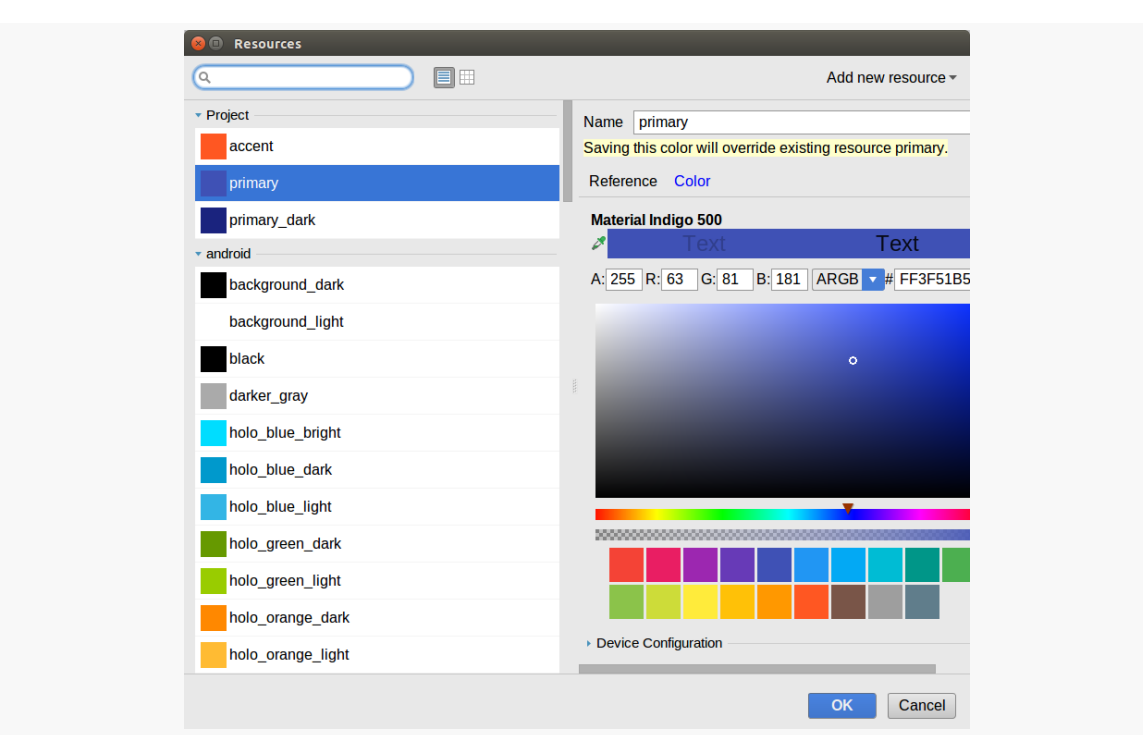

**DEFINING AND USING STYLES**

*Figure 194: The Android Studio Theme Editor's Color Picker Dialog*

As the dialog notes, if you change the color in the dialog, the editor will update the associated resources to match, and show you the revised value in the preview:

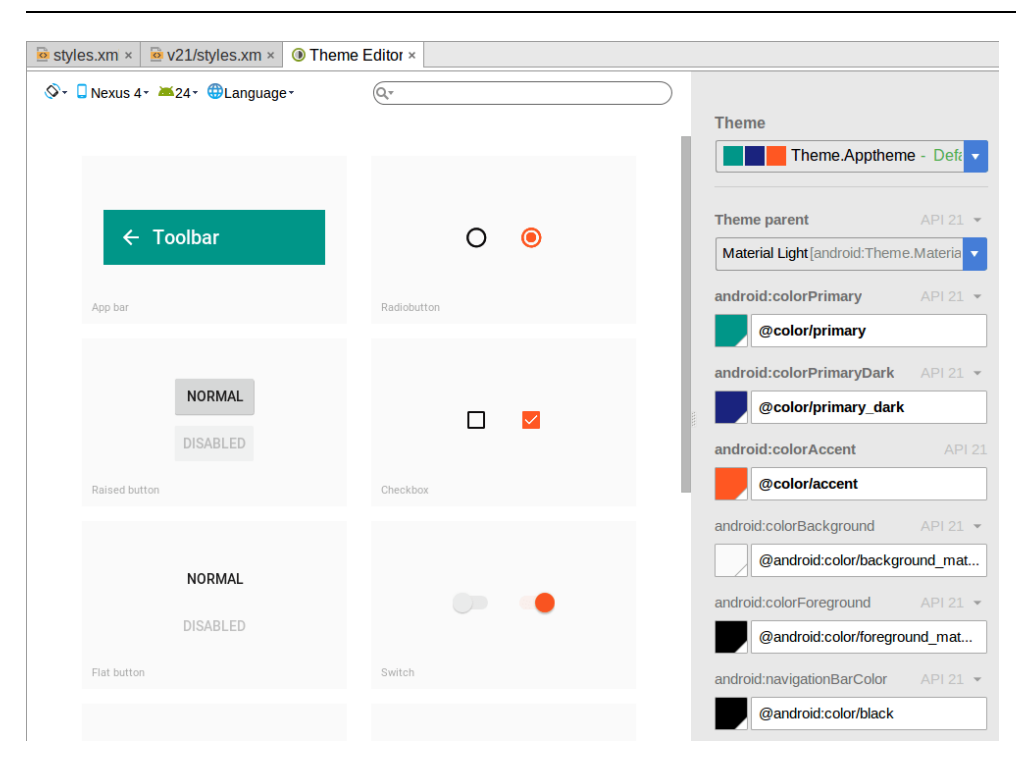

#### **DEFINING AND USING STYLES**

Java has as many, if not more, third-party libraries than any other modern programming language. Here, "third-party libraries" refer to the innumerable JARs that you can include in a server or desktop Java application — the things that the Java SDKs themselves do not provide.

In the case of Android, the virtual machine (VM) at its heart is not precisely Java, and what it provides in its SDK is not precisely the same as any traditional Java SDK. That being said, many Java third-party libraries still provide capabilities that Android lacks natively and therefore may be of use to you in your project, for the ones you can get working with Android's flavor of Java. This chapter explains what it will take for you to leverage such libraries and the limitations on Android's support for arbitrary third-party code.

You might think that JARs are the primary model of code reuse within Android. That's not really the case. The primary model of code reuse within Android is the Android library project. Many reusable components and frameworks are distributed as library projects, and we will see several in the course of this book.

The example described in this chapter is the Android Support package, a key piece of reusable code from Google itself, distributed partly as JARs and partly as an Android library project.

But first, let's talk a bit more about Android and VMs.

# **The Dalvik VM, and a Bit of ART**

When you are writing Android applications, you are writing Java source code. You might be thinking that your Android device is running Java bytecode, just as your Web browser might when it runs a Java applet.

Alas, you would be mistaken.

Android does not have a Java VM. Android has the Dalvik VM or ART.

The Dalvik VM is a virtual machine, along the lines of the Java VM, the Parrot VM (Perl), Microsoft's CLR, and so forth. Since each VM has its own bytecode, the Dalvik VM bytecode is not the same as the Java VM bytecode (or the Parrot VM bytecode, etc.).

When you build your project, your Java source code is initially compiled using the standard javac compiler. Then, however, the Java VM bytecodes created by javac are cross-compiled into Dalvik VM bytecodes, and it is *those* bytecodes that are packaged into your APK file and are executed by Android.

Most of the time, you will not notice the difference. Every now and then, though, you will encounter some issues related to Android's use of Dalvik, and the most prominent of these comes when you try repurposing existing Java code.

ART is a new runtime, available for developer testing in Android 4.4. ART still uses Dalvik bytecodes, but uses them as input for an ahead-of-time (AOT) compiler. Rather than relying on a just-in-time (JIT) compiler, as the Dalvik VM does, to translate Dalvik bytecodes into CPU-specific instructions, ART's AOT compiler converts *all* the bytecodes to instructions at installation time.

# <span id="page-370-0"></span>**Getting the Library**

You have two easy choices for integrating third-party Java code into your project: use JARs or use an artifact in a repository. The latter approach is for Android Studio users; any IDE can use JARs.

Ideally, the documentation for the third-party library will tell you how to get it as an artifact and add it to your Android Studio project. Specifically, it should tell you a line that you should add to your dependencies closure of your app's build.gradle

file, such as compile 'com.squareup.retrofit:retrofit:1.6.1'. We will get into the details of what this line means [much later in the book.](#page-1039-0)

The documentation should also indicate what artifact repository this artifact comes from. It may tell you that the artifact comes from "Maven" or "Maven Central", in which case you will need a mavenCentral() line in your repositories closure:

```
repositories {
    mavenCentral()
}
```
Or, it may tell you something else to use, if the artifact is from another repository, such as:

```
repositories {
   maven {
       url "https://repo.commonsware.com.s3.amazonaws.com"
   }
}
```
So, for example, you might wind up with the following in your app's build.gradle file:

```
repositories {
    mavenCentral()
}
dependencies {
    compile 'com.squareup.retrofit:retrofit:1.6.1'
}
```
If you have an artifact name (e.g., com.squareup.retrofit:retrofit:1.6.1), and you have no indication of where the artifact comes from, try the mavenCentral() option.

If all you have is a JAR file, put it in a libs/ directory in your project's app/ folder, and then make sure that your dependencies closure has the compile fileTree... line in it to pull JARs from libs/:

```
dependencies {
    compile fileTree(dir: 'libs', include: ['*.jar'])
}
```
Much more about Android Studio, Gradle, and dependencies can be found *[later in](#page-1039-0)* [the book](#page-1039-0), but this should help you get started.

# **The Outer Limits**

Not all available Java code will work well with Android. There are a number of factors to consider, including:

- *Expected Platform APIs*: Does the code assume a newer JVM than the one Android is based on? Or, does the code assume the existence of Java APIs that ship with J2SE but not with Android, such as Swing?
- *Size*: Existing Java code designed for use on desktops or servers need not worry too much about on-disk size, or, to some extent, even in-RAM size. Android, of course, is short on both. Using third-party Java code, particularly when pre-packaged as JARs, may balloon the size of your application.
- *Performance*: Does the Java code effectively assume a much more powerful CPU than what you may find on many Android devices? Just because a desktop can run it without issue does not mean your average mobile phone will handle it well.
- *Interface*: Does the Java code assume a console interface? Or is it a pure API that you can wrap your own interface around?
- *Operating System*: Does the Java code assume the existence of certain console programs? Does the Java code assume it can use a Windows DLL?
- *Language Version*: Was the JAR compiled with an older version of Java (1.4.2 or older)? Was the JAR compiled with a different compiler than the official one from Sun (e.g., GCJ)? Was the JAR compiled with Java 8, so it has Java 8 bytecodes rather than those compatible with Java 6?
- *Dependencies*: Does the Java code depend on other third-party JARs that might have some of these problems as well? Does the Java code depend upon third-party libraries (e.g., the org.json JSON library) that are built into Android, but the third party expects a different version of that library?

One trick for addressing some of these concerns is to use open source Java code, and actually work with the code to make it more Android-friendly. For example, if you are only using 10% of the third-party library, maybe it's worthwhile to recompile the subset of the project to be only what you need, or at least removing the unnecessary classes from the JAR. The former approach is safer, in that you get compiler help to make sure you are not discarding some essential piece of code, though it may be more tedious to do.

## **JAR Dependency Management**

One challenge with reusing JARs is that JARs sometimes depend upon other JARs.

However, if you are using Android Studio, this is handled for you automatically, if you are using artifacts from a repository as the source of the JARs (e.g., pulling from Maven Central or JCenter).

# **OK, So What is a Library Project?**

An Android library project is a special type of Android project designed to share code and resources between Android application projects. It is specifically aimed at developers or teams creating multiple applications from the same code base. Library projects can also be used for reusable components, such as distributing custom widgets, activities, or frameworks to third parties.

The biggest difference between an Android library project and a JAR is that an Android library project is designed to distribute *resources* and *manifest entries* as well as Java code. If all you are looking to distribute is Java code, a JAR works just as well as an Android library project. But if you need to distribute layouts, themes, activities, and the like, an Android library project is the better solution.

A [later chapter](#page-993-0) will describe how to create an Android library project.

## **Using a Library Project**

Given that you have a library project — or have identified one you want to use you can attach it to a regular Android project, so the regular Android project has access to everything in the library.

Hopefully, the library project that you are wishing to use is being distributed as an AAR — an Android archive file that contains a compiled version of the library's source code, along with the resources and, if supplied, manifest.

More specifically, hopefully the library project that you are wishing to use is being distributed as an AAR as an artifact in a repository. If so, you can integrate it using the same approach as is described [earlier in this chapter](#page-370-0) for JARs — just add the necessary compile statement to the dependencies closure.

For example, to add [the CWAC-ColorMixer library project](https://github.com/commonsguy/cwac-colormixer) to your Android Studio app, you would use:

```
repositories {
    maven {
        url "https://repo.commonsware.com.s3.amazonaws.com"
    }
}
dependencies {
    compile 'com.commonsware.cwac:colormixer:0.5.+'
}
```
If the Android library project is being distributed in any other way, adding it to Android Studio becomes substantially more complicated. Those scenarios will be examined in greater detail in upcoming chapters on **[library projects](#page-993-0)** and **[Gradle](#page-1039-0)** [dependencies](#page-1039-0). In that chapter, we will also go into more details about the structure of that compile statement and the versioning rules (e.g., 0.5.+).

# **Library Projects: What You Get**

Now, if you build the main project, the Android build tools will:

- Include the src/ directories of the main project and all of the libraries (libs/) in the source being compiled.
- Include all of the resources of the projects, with the caveat that if more than one project defines the same resource (e.g., res/layout/main.xml), the highest priority project's resource is included. The main project is top priority, and the priority of the remainder are determined by their order as defined in the build rules (e.g., order in dependencies in Android Studio).

This means you can safely reference R. constants (e.g., R.layout.main) in your library source code, as at compile time it will use the value from the main project's generated R class(es).

You may also have some manifest entries automatically injected into your manifest, to add items from a manifest supplied by the library.

# **The Android Support Package**

The Android Support package is distributed by Google, containing classes (in JARs and Android library projects) that are not part of the Android SDK, but are available to Android developers.

### **What's In There?**

You can roughly divide the contents of the Android Support package into two major areas:

- 1. "Backports" of capabilities added to newer versions of Android and the Android SDK, so they can be used on older devices as well. By using the backported classes, you can get the same abilities on a wider range of devices than you could if you only used the classes in the Android SDK.
- 2. New widgets, containers, or other classes that are not going to be in the Android SDK (for ill-defined reasons) but that Google wishes to make available for Android developers.

More specifically, the most commonly-used pieces of the Android Support package include:

- support-v4, which contains backports and miscellaneous UI classes, working back to API Level 4
- support-v13, which is identical to support-v4 but *also* contains a few classes that only work on API Level 13 and higher
- appcompat-v7, which is a backport of the action bar, a concept that we will discuss [in an upcoming chapter](#page-407-0)
- recyclerview-v7, which is the home of the [RecyclerView](#page-1637-0) widget that serves as an alternative to ListView and GridView
- mediarouter-v7, which provides a re-implementation of [MediaRouter](#page-3041-0) and [related classes](#page-3041-0)

### **About the Names**

What this book refers to as the "Android Support package" has many names.

It was originally referred to as the Android Compatibility Library, at a time when it only contained backports. Once Google started adding in things that were not strictly related to "compatibility", they started changing the name to try to be more generic. Right now, "Android Support" seems to be fairly consistent, either used standalone or in the form of "Android Support package" or "Android Support Library".

For the purposes of this book, "Android Support package" refers to the entire family of these libraries.

### **-v4 Versus -v13**

Any given project needs *either* support-v4 *or* support-v13 (or sometimes neither), not both. If your minSdkVersion is 13 or higher, choose the support-v13 library over the support-v4 library, as support-v13 is a clear superset of what is in support-v4.

### **Getting It**

There are two ways to get the Support Library, depending on the version of the library itself.

#### **26.0.0 and Higher**

Google is now distributing its libraries via their own Maven-style artifact repository.

If, when you try using the Support Library for 26.0.0 or higher, Android Studio complains that it cannot find the library, then you need to set up your project to look in Google's Maven repository. To do this, the recommended approach is to edit the *project* build.gradle file (the one in your project root, not the one in your app module). In there, you should find a block of code like this:

```
allprojects {
    repositories {
        jcenter()
    }
}
```
In the repositories closure, add another line that sets up both jcenter() and Google's repository (and, possibly others that you want):

```
allprojects {
    repositories {
        jcenter()
        maven { url 'https://maven.google.com' }
```
} }

Now, Gradle will look in both JCenter (jcenter()) and Google's repository for your artifacts.

### **Older Versions**

You will find the "Android Support Repository" in your SDK Manager. This will add an extras/ directory to wherever your SDK installation resides, and the Android Support package will go into subdirectories inside of extras/.

### **Choosing a Version**

Typically, and historically, developers would take a three-tier approach towards the version of these libraries:

- When starting a new project, developers would use the then-current edition of the libraries, along with the latest compileSdkVersion
- When a new patch release to the libraries was released for example, from 25.3.0 to 25.3.1 — developers would update to that version, as usually the patches fix bugs
- When it came time for the project to move to a new compileSdkVersion, developers would move to the matching major version of the libraries (e.g., when moving to compileSdkVersion 26, switch to version 26.0.0 of the libraries)

That is still a fine pattern… if your minSdkVersion is 15 or higher. For many developers, that will be the case.

However, if you are aiming to still support Android 2.x devices, you have a problem: starting with the v26 edition of the Support Library, the oldest version of Android supported by the libraries is Android 4.0.3, API Level 15. This means that you will need to stick with compileSdkVersion 25 and the v25 edition of the Support Library until such time as you either:

- Remove all ties to the Support Library, or
- Raise your minSdkVersion to 15 or higher

### **Attaching It To Your Project**

You can add references to the Android Support package's libraries — whether those libraries are simple JARs or Android library projects — via a few lines in your dependencies closure, referencing the artifacts from the Android Support Repository.

Here are the compile statements for many artifacts in the now-current version of the Android Support package:

```
compile 'com.android.support:appcompat-v7:26.0.0'
compile 'com.android.support:cardview-v7:26.0.0'
compile 'com.android.support:design:26.0.0'
compile 'com.android.support:exifinterface:26.0.0'
compile 'com.android.support:gridlayout-v7:26.0.0'
compile 'com.android.support:leanback-v17:26.0.0'
compile 'com.android.support:mediarouter-v7:26.0.0'
compile 'com.android.support:palette-v7:26.0.0'
compile 'com.android.support:percent:26.0.0'
compile 'com.android.support:recyclerview-v7:26.0.0'
compile 'com.android.support:support-annotations:26.0.0'
compile 'com.android.support:support-v13:26.0.0'
compile 'com.android.support:support-v4:26.0.0'
```
Also, while you *could* add all of these to your project, that is not necessary. Only attach dependencies for libraries that you are actually using. Having unused libraries in your project just increases your APK size for no good reason. Hence, most projects will have only a subset of the aforementioned lines.

Note that, in general, when using the Android Support libraries, you should set your compileSdkVersion and targetSdkVersion to be the same as the major version of the library. So, for a 26.0.0 version of the library, your compileSdkVersion should be 26.

We will want to use some third-party libraries in our project, to ease development of the app:

- the **[Android Support library](http://developer.android.com/tools/support-library/index.html)**, specifically its android-support-v13 JAR
- greenrobot's [EventBus,](https://github.com/greenrobot/EventBus) for communication between various pieces of our app
- Google's **[Gson](http://code.google.com/p/google-gson/)** parser of JSON data
- Square's [Retrofit](http://square.github.io/retrofit/), including its Gson-based converter code, for retrieving JSON data from Web services,
- Square's **[OkHttp](http://square.github.io/okhttp/)**, for general HTTP requests, like downloading a ZIP archive
- the [CWAC-Security library](https://github.com/commonsguy/cwac-security/), by the author of this book, which contains some code for securely unpacking a ZIP archive
- an [implementation of tabs](https://github.com/pizza/MaterialTabs)

Right now, we will just focus on arranging for our project to be able to use the libraries. Later in the book, we will actually put the libraries to use.

This is a continuation of the work we did in [the previous tutorial.](#page-305-0)

You can find the results of the **[previous tutorial](http://github.com/commonsguy/cw-omnibus/tree/master/EmPubLite-AndroidStudio/T5-Progress)** and the results of [this tutorial](http://github.com/commonsguy/cw-omnibus/tree/master/EmPubLite-AndroidStudio/T6-Library) in the book's GitHub repository:

## **Step #1: Getting Rid of Existing Cruft**

If you look at the app/build.gradle file, you will see that we were given some dependencies automatically, when the project was created:

```
dependencies {
  compile fileTree(dir: 'libs', include: ['*.jar'])
```

```
androidTestCompile('com.android.support.test.espresso:espresso-core:2.2.2', {
   exclude group: 'com.android.support', module: 'support-annotations'
})
testCompile 'junit:junit:4.12'
```
(from [EmPubLite-AndroidStudio/T5-Layout/EmPubLite/app/build.gradle\)](https://github.com/commonsguy/cw-omnibus/tree/v8.7/EmPubLite-AndroidStudio/T5-Layout/EmPubLite/app/build.gradle)

We are not going to use any of those:

}

- The compile fileTree() line pulls in bare JAR files from the libs/ directory, and we will not be using bare JAR files
- The other statements pull in dependencies for testing, and while testing is a fine thing to do, these tutorials do not have you write any test cases

However, not only did the new-project wizard generate these dependencies for us, but it also code-generated some do-nothing test code that depends upon these dependencies. So, we will leave those two test dependencies alone, as it is simpler to ignore them than it is to clean that part up.

But go ahead and delete the compile fileTree statement, leaving you with

```
dependencies {
   androidTestCompile('com.android.support.test.espresso:espresso-core:2.2.2', {
       exclude group: 'com.android.support', module: 'support-annotations'
   })
   testCompile 'junit:junit:4.12'
}
```
You may get a yellow banner at the top of the editor, indicating that a "project sync" is requested. Ignore that for the moment, as we will be making more changes to this file.

### **Step #2: Requesting New Dependencies**

Many of the dependencies we are going to set up now are available from JCenter, and our project is already set up to pull from there. However, the CWAC-Security library is not, and so we will need to teach Gradle how to find that library.

To do that, add the following code to your app/build.gradle file, above the dependencies closure:

```
repositories {
 maven {
```

```
url "https://s3.amazonaws.com/repo.commonsware.com"
    }
}
```
(from [EmPubLite-AndroidStudio/T6-Library/EmPubLite/app/build.gradle\)](https://github.com/commonsguy/cw-omnibus/tree/v8.7/EmPubLite-AndroidStudio/T6-Library/EmPubLite/app/build.gradle)

Then, add seven more lines to the dependencies closure, identifying the libraries that we need:

```
dependencies {
   androidTestCompile('com.android.support.test.espresso:espresso-core:2.2.2', {
        exclude group: 'com.android.support', module: 'support-annotations'
   })
   testCompile 'junit:junit:4.12'
   compile 'org.greenrobot:eventbus:3.0.0'
   compile 'com.google.code.gson:gson:2.8.0'
   compile 'com.squareup.retrofit2:converter-gson:2.1.0'
   compile 'com.squareup.okhttp3:okhttp:3.4.1'
   compile 'com.commonsware.cwac:security:0.8.0'
   compile 'com.android.support:support-v13:25.3.0'
   compile 'io.karim:materialtabs:2.0.5'
}
```
(from [EmPubLite-AndroidStudio/T6-Library/EmPubLite/app/build.gradle\)](https://github.com/commonsguy/cw-omnibus/tree/v8.7/EmPubLite-AndroidStudio/T6-Library/EmPubLite/app/build.gradle)

At this point, your app/build.gradle file should look something like:

```
apply plugin: 'com.android.application'
android {
   compileSdkVersion 25
   buildToolsVersion "25.0.3"
   defaultConfig {
        applicationId "com.commonsware.empublite"
        minSdkVersion 15
       targetSdkVersion 25
       versionCode 1
        versionName "1.0"
        testInstrumentationRunner "android.support.test.runner.AndroidJUnitRunner"
    }
    buildTypes {
        release {
           minifyEnabled false
            proguardFiles getDefaultProguardFile('proguard-android.txt'), 'proguard-rules.pro'
        }
   }
}
repositories {
   maven {
        url "https://s3.amazonaws.com/repo.commonsware.com"
   }
}
dependencies {
   androidTestCompile('com.android.support.test.espresso:espresso-core:2.2.2', {
```

```
exclude group: 'com.android.support', module: 'support-annotations'
})
testCompile 'junit:junit:4.12'
compile 'org.greenrobot:eventbus:3.0.0'
compile 'com.google.code.gson:gson:2.8.0'
compile 'com.squareup.retrofit2:converter-gson:2.1.0'
compile 'com.squareup.okhttp3:okhttp:3.4.1'
compile 'com.commonsware.cwac:security:0.8.0'
compile 'com.android.support:support-v13:25.3.0'
compile 'io.karim:materialtabs:2.0.5'
```
(from [EmPubLite-AndroidStudio/T6-Library/EmPubLite/app/build.gradle\)](https://github.com/commonsguy/cw-omnibus/tree/v8.7/EmPubLite-AndroidStudio/T6-Library/EmPubLite/app/build.gradle)

If that "project sync" yellow banner is at the top of the editor, click the "Sync Now" link in that banner to synchronize the  $*$ . iml files with the changes you made to this build.gradle file. If it is not there, choose Tools > Android > Sync Project with Gradle Files to force that resync.

### **In Our Next Episode…**

}

... we will [configure the action bar](#page-453-0) on our tutorial project

In 2016, Google released a new container class, ConstraintLayout, that it hopes will become popular among Android developers as an alternative to LinearLayout and RelativeLayout. Certainly, Google is going to "pull out all the stops" to convince developers to use ConstraintLayout, such as having it be used in many of the activity templates employed by Android Studio's new-activity wizard.

ConstraintLayout is useful, but it is not required for Android app development, any more than LinearLayout and RelativeLayout are. And, since ConstraintLayout is a library, it adds ~100KB to the size of your Android app. Whether it is worth that extra space is for you to decide.

# **Why Another Container?**

LinearLayout, RelativeLayout, and (to a lesser extent) TableLayout have served as the backbone of most Android apps. Previous attempts to provide a new foundation container class  $-$  such as [GridLayout](#page-1439-0) – have not proven to be particularly popular.

So, why did Google bother creating ConstraintLayout?

### **Drag-and-Drop GUI Builders**

Google would like everyone to use Android Studio, and in particular for everyone to use Android Studio's drag-and-drop GUI builder.

How well a drag-and-drop GUI builder works depends a lot on how the rules for laying out a UI get defined. With drag-and-drop gestures, the developer is only providing you with X/Y coordinates of a widget, based on where the developer

releases the mouse button and completes the drop. It is up to the GUI builder to determine what that really means in terms of layout rules.

With LinearLayout, adding a widget is fairly easy:

- If the developer drops the widget between two existing children of a LinearLayout, put the new widget in between the existing ones
- Otherwise, add the widget to the end of the LinearLayout where the developer dropped it

TableLayout is a bit more involved but still not that bad, as we have decades of experience of working with spreadsheets to know about inserting rows and columns into a grid-like structure.

RelativeLayout, though, was difficult for a GUI builder to handle. Often, the Android Studio GUI builder (and its predecessor in Eclipse) would misinterpret the developers wishes. Sometimes, the rules the developer wanted to express were simply unavailable through pure drag-and-drop operations. As a result, developers had to dive into the XML to get anything done. Being able to read layout XML is important – otherwise, books like this would be unusable. However, forcing developers to write the XML defeated the purpose of the GUI builder.

ConstraintLayout was created with GUI building in mind, to make it a bit easier to infer the right rules based upon where the developer happens to drop a widget.

### **Performance**

RelativeLayout, LinearLayout with android:layout\_weight, and TableLayout with android:stretchColumns/android:shrinkColumns, all require two passes over their children to determine final sizes and positions. For example, with a weighted LinearLayout, you need to make one pass to calculate the directly-expressed sizes (e.g., android:layout\_height), followed by a second pass to allocate the remaining space according to the weight.

This gets exacerbated by the fact that changing the details of a widget often cause the sizes to have to be recomputed. Suppose that you change the text in a TextView with android:layout\_width="wrap\_content". Changing the text changes the horizontal space taken up by that text. So, the TextView winds up telling its container "hey, please recompute the sizes and positions", as the larger TextView might now cause shifts in other children of the container. Depending on how the

container itself is sized, it might need to tell *its* container to recompute the sizes and positions.

Cascading upward to have parents re-size/re-position their children gets very expensive for deep hierarchies, where we have containers holding containers holding containers holding containers and so on. One change in text of a TextView might cause that whole hierarchy to go through re-size/re-position work.

All else being equal:

- Deeper view hierarchies are slower to render than are shallower ones
- View hierarchies where parents need two passes to size and position their children are slower to render than are hierarchies where only one pass is needed

ConstraintLayout is being designed with performance in mind, trying to eliminate as many two-pass scenarios as possible and by trying to eliminate the need for deeply-nested view hierarchies. Right now, in the beta releases, ConstraintLayout performance is not that great. However, it is a focus area and should improve over time.

### **Comparing with the Classics**

Stylistically, ConstraintLayout most closely resembles RelativeLayout. As with RelativeLayout, you can anchor widgets to other widgets inside the ConstraintLayout or to the boundaries of the ConstraintLayout itself.

Many structures that can be implemented using LinearLayout but not RelativeLayout — such as allocating widget sizes based on weights – can be handled by ConstraintLayout. ConstraintLayout is designed to handle such conditional sizing without requiring two passes through its children to determine those sizes.

However, TableLayout remains distinct. ConstraintLayout does not have the notion of columns, let alone sizing those columns based upon their contents and layout rules.

### **Getting ConstraintLayout**

To use ConstraintLayout, you do not need to do anything special with your SDK Manager. All that you need to do is to request some version of the com.android.support.constraint:constraint-layout artifact in your dependencies closure of your module's build.gradle file:

```
dependencies {
  compile 'com.android.support:support-v13:25.3.1'
  compile 'com.android.support.constraint:constraint-layout:1.0.2'
}
```
(from [Containers/Sampler/app/build.gradle\)](https://github.com/commonsguy/cw-omnibus/tree/v8.7/Containers/Sampler/app/build.gradle)

For Android Studio 2.2+ users, getting this dependency is similar to the rest of the support libraries. You download the right bits to your development machine using the Android Studio SDK Manager, and the Android Plugin for Gradle then knows where to look for it. However, for inexplicable reasons, ConstraintLayout requires downloading two additional SDK Manager items:

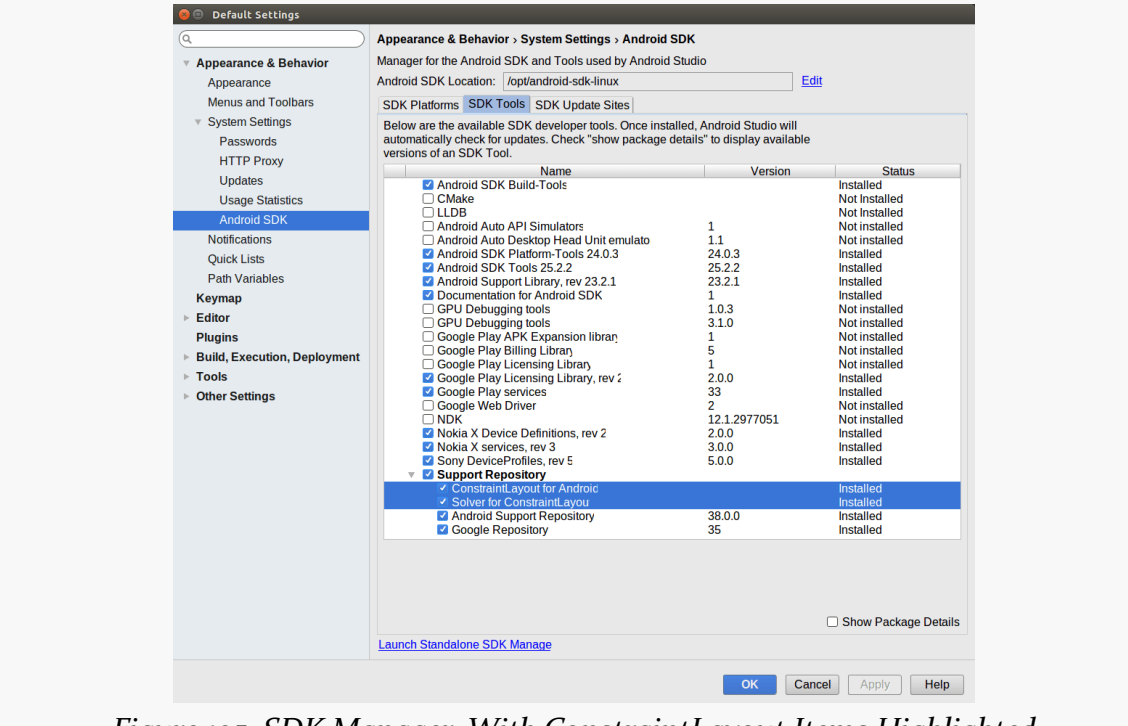

*Figure 195: SDK Manager, With ConstraintLayout Items Highlighted*

Getting ConstraintLayout outside of Android Studio [is undocumented and](http://d.android.com/r/studio-ui/export-licenses.html) [complicated](http://d.android.com/r/studio-ui/export-licenses.html) at the present time.

### **Using Widgets and Containers from Libraries**

When you create layout resources using widgets and containers that are part of the main Android SDK, you:

- Use android: prefixes for nearly every attribute, and
- Use a bare class name (e.g., Button), instead of a fully-qualified class name (e.g., android.widget.Button), for nearly every element name

When you use widgets and containers from libraries — including those from the Android Support libraries — you:

- Use a mix of an android: and app: prefixes for attributes, where the app: ones are for attributes that are not part of the main Android SDK
- Use a fully-qualified class name for the element names (e.g., android.support.constraint.ConstraintLayout)

That app: prefix requires another XML namespace declaration: xmlns:app="http://schemas.android.com/apk/res-auto". Usually, this will be added to your layout resource automatically or via a quick-fix.

When we start reviewing the XML for ConstraintLayout, you will see both of these changes come into effect.

## **Using a ConstraintLayout**

Back in [the chapter on the classic container classes](#page-239-0), we reviewed several layouts from the **[Containers/Sampler](http://github.com/commonsguy/cw-omnibus/tree/master/Containers/Sampler)** sample project. That project also happens to use ConstraintLayout, and it has several layouts that demonstrate how ConstraintLayout can be used in place of the classic containers. They also serve to illustrate how to use ConstraintLayout in general.

### **Basic Anchoring, Single Axis**

In the chapter on classic containers, we had the "bottom-then-top" scenario, with a small Button on the bottom, underneath another Button that took up all the remaining space:

#### **INTRODUCING CONSTRAINTLAYOUT**

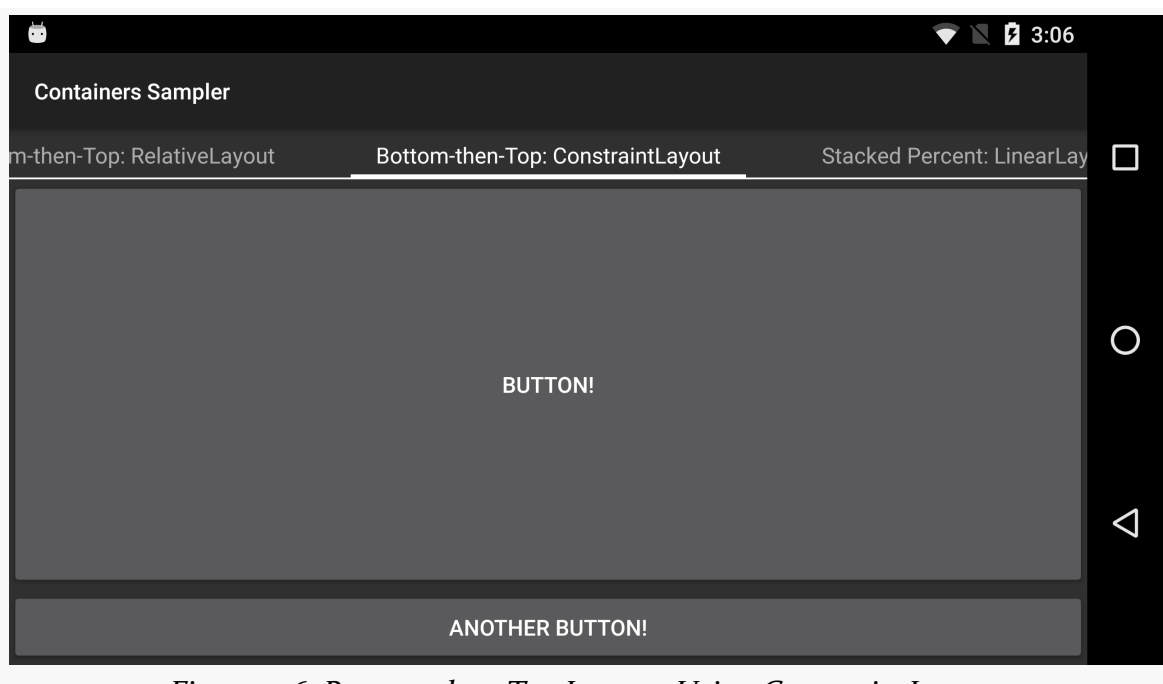

*Figure 196: Bottom-then-Top Layout, Using ConstraintLayout*

In addition to being able to implement this using [LinearLayout](#page-245-0) and [using](#page-268-0) [RelativeLayout](#page-268-0), you can implement this using ConstraintLayout. Here, we are setting the sizes and locations of two widgets, but only focusing on a single axis at the moment: the vertical axis.

#### **The XML**

The ConstraintLayout approach resembles that of the RelativeLayout implementation. We use layout rules to tie the bottom Button to the bottom of the ConstraintLayout and tie the top Button between the top of the ConstraintLayout and the top of the bottom Button:

```
<?xml version="1.0" encoding="utf-8"?>
<android.support.constraint.ConstraintLayout xmlns:android="http://schemas.android.com/apk/res/android"
 xmlns:app="http://schemas.android.com/apk/res-auto"
 android: layout width="match parent"
  android:layout_height="match_parent">
  <Button
  android:layout_width="0dp"
   android:layout_height="0dp"
   android:text="@string/button"
   app:layout_constraintBottom_toTopOf="@+id/another_button"
   app:layout_constraintEnd_toEndOf="parent"
  app:layout_constraintStart_toStartOf="parent"
```
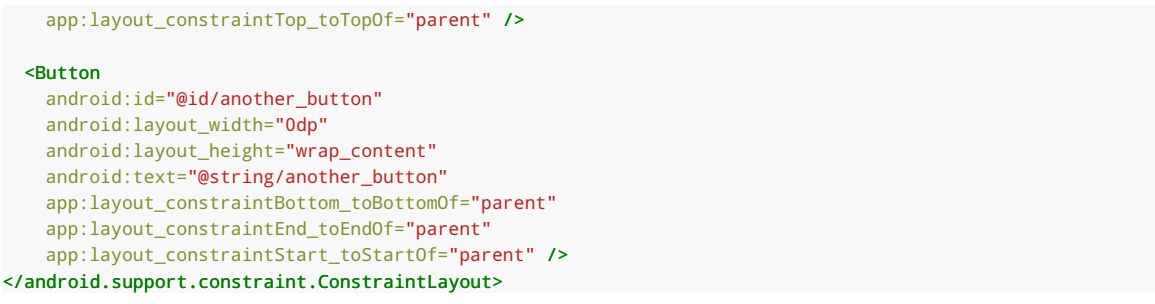

(from [Containers/Sampler/app/src/main/res/layout/bottom\\_then\\_top\\_cl.xml\)](https://github.com/commonsguy/cw-omnibus/tree/v8.7/Containers/Sampler/app/src/main/res/layout/bottom_then_top_cl.xml)

The bottom Button has three ConstraintLayout rules, such as app: layout constraintBottom toBottomOf="parent". ConstraintLayout rules are verbose and a bit odd-looking. It may help to unpack this into pieces:

- app: is because ConstraintLayout comes from a library, not the Android framework itself
- layout is the standard prefix for rules based upon a widget's container, no different than what we saw with the classic containers
- constraint is used in all the ConstraintLayout-specific rule attribute names
- Bottom indicates what side of the widget we are looking to anchor (in this case, the bottom of the widget)
- toBottomOf indicates what side of the target (parent) we want to anchor to (in this case, the bottom of the ConstraintLayout)

The value associated with the rule attribute is either a widget ID of another child of the same ConstraintLayout, or parent to indicate the ConstraintLayout itself. So, our Button is anchored to the bottom of the ConstraintLayout, with its natural wrap\_content height.

The three rules on the bottom Button are:

- app:layout\_constraintBottom\_toBottomOf="parent", to tie the bottom of the Button to the bottom of the ConstraintLayout
- app:layout\_constraintEnd\_toEndOf="parent", to tie the end of the Button to the end of the ConstraintLayout
- app:layout\_constraintStart\_toStartOf="parent", to tie the start of the Button to the start of the ConstraintLayout

Our top Button has four ConstraintLayout rule attributes:

- app: layout constraintBottom toTopOf="@+id/another button" anchors the bottom of this Button to the top of the bottom Button, based upon the ID of the bottom Button
- app:layout\_constraintTop\_toTopOf="parent" anchors the top of the top Button to the top of the ConstraintLayout
- app:layout\_constraintEnd\_toEndOf="parent" anchors the end of the top Button to the end of the ConstraintLayout
- app:layout\_constraintStart\_toStartOf="parent" anchors the start of the top Button to the start of the ConstraintLayout

Sizes of widgets also play a role here. The height of the bottom Button is wrap content, so it will be its natural height. The height of the top Button is 0dp, indicating that we want to stretch it between anchor points established by rules. The width of both buttons is also 0dp, indicating that we want those buttons to be stretched between anchor points along the horizontal axis.

Now, you might wonder why we do not just set the width of the buttons to match parent and skip the "start" and "end" rules. In an ideal world, this is what we would do. The developers of ConstraintLayout have other ideas, and those ideas include making match\_parent useless. If you try to use match\_parent, the actual width that you get will vary by circumstance and rarely actually fill the available space. So, we are stuck with the 0dp-and-anchor-rules approach.

### **The Android Studio Graphical Layout Editor**

As with other containers, you can create a new layout resource with a ConstraintLayout as the root, by right-clicking over a layout resource directory, choosing New > "Layout resource file" from the context menu, and typing in android.support.constraint.ConstraintLayout for the root element. Fortunately, auto-complete on the "Root element" field allows you to just start typing ConstraintLayout, then choose the fully-qualified class name from the drop-down list.

If you drag a widget into the ConstraintLayout and drop it in an arbitrary spot, what you get at design time will be different than what you get when you run the app. In the graphical layout editor, the Button shows up where you drop it:

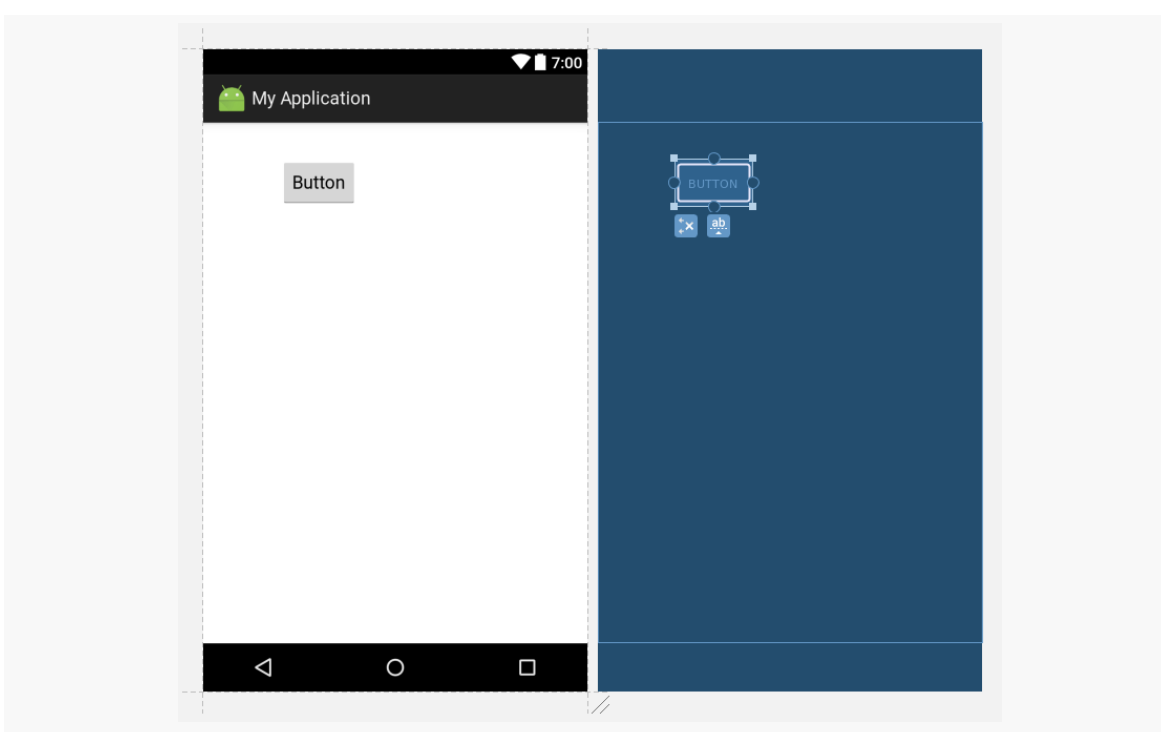

**INTRODUCING CONSTRAINTLAYOUT**

*Figure 197: ConstraintLayout, With Dragged-In Button*

However, if you look at the XML that was generated, you will see that the Button has no constraints. It *does* have a pair of attributes with the tools: prefix: tools:layout\_editor\_absoluteX and tools:layout\_editor\_absoluteY:

```
<?xml version="1.0" encoding="utf-8"?>
<android.support.constraint.ConstraintLayout
  xmlns:android="http://schemas.android.com/apk/res/android"
  xmlns:tools="http://schemas.android.com/tools"
  android:layout_width="match_parent"
  android:layout_height="match_parent">
  <Button
    android:id="@+id/button9"
    android:layout_width="wrap_content"
    android:layout_height="wrap_content"
    android:text="Button"
    tools:layout_editor_absoluteX="77dp"
    tools:layout_editor_absoluteY="36dp" />
</android.support.constraint.ConstraintLayout>
```
Attributes in the tools: namespace are suggestions to the development tools and have no impact on the behavior of your app when it runs. In this case, Android

Studio remembers the upper-left corner of where you dropped the Button. But, as a warning on the Button in the layout editor will tell you, a Button without constraints will wind up at coordinate (0,0) at runtime (basically, upper-left for LTR languages and upper-right for RTL languages).

Dragging in a widget is insufficient. You also need to use the graphical layout editor to define the constraints.

If you click on a widget that you dragged into the ConstraintLayout, the blueprint view will show squares on the corners and circles centered on the edges, plus a couple of bubbles beneath it:

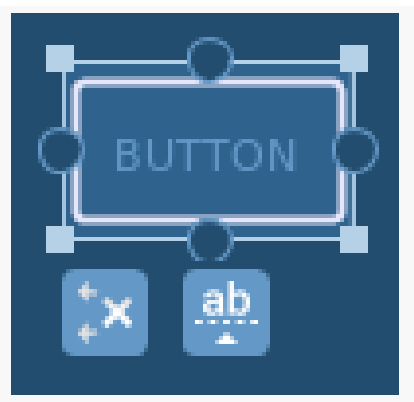

*Figure 198: Blueprint View, Showing Annotated Widget*

The squares are resize handles. Most likely, you have seen this pattern before, whether in IDEs, drawing tools, or other programs. You would use this resizing approach if you wanted a fixed size for the widget. Later switching to using dimension resources, rather than hard-coded values, for the size values would be a good idea. You can also change the width and height through the Properties pane, as with widgets inside of other sorts of containers.

The circles are more important, as they allow you to define the constraints, by dragging a circle to some anchor point:

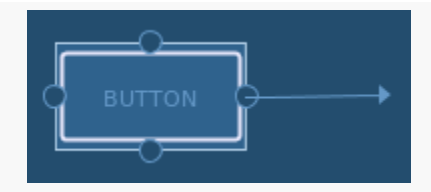

*Figure 199: Blueprint View, Showing Constraint Being Created*

To create the bottom Button from the layout shown in the previous section, you would set its width to be 0dp, then use the circles to establish the three constraints, on the bottom, start, and end:

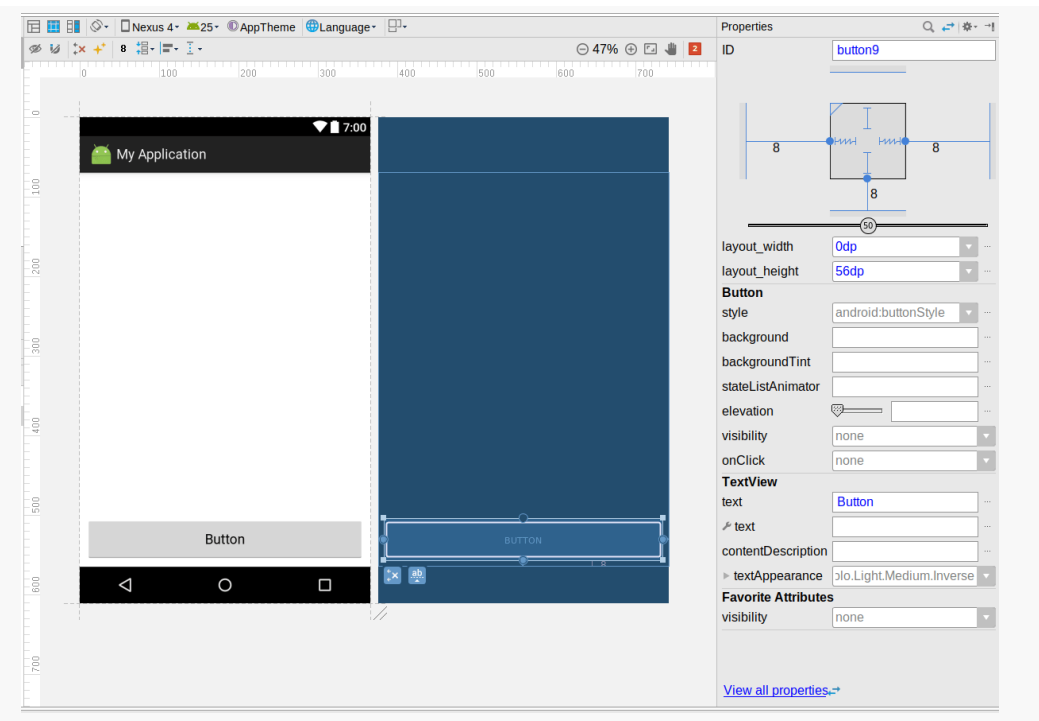

*Figure 200: Blueprint View, Showing Three Constraints on Bottom Button*

To create the top Button, you would drag another Button into the ConstraintLayout, set its width and height to 0dp, then set up the four constraints, one on each side. In the case of the constraint starting from the bottom-edge circle of the top Button, you would drag it to the top edge of the bottom Button to tie those widgets together:

#### **INTRODUCING CONSTRAINTLAYOUT**

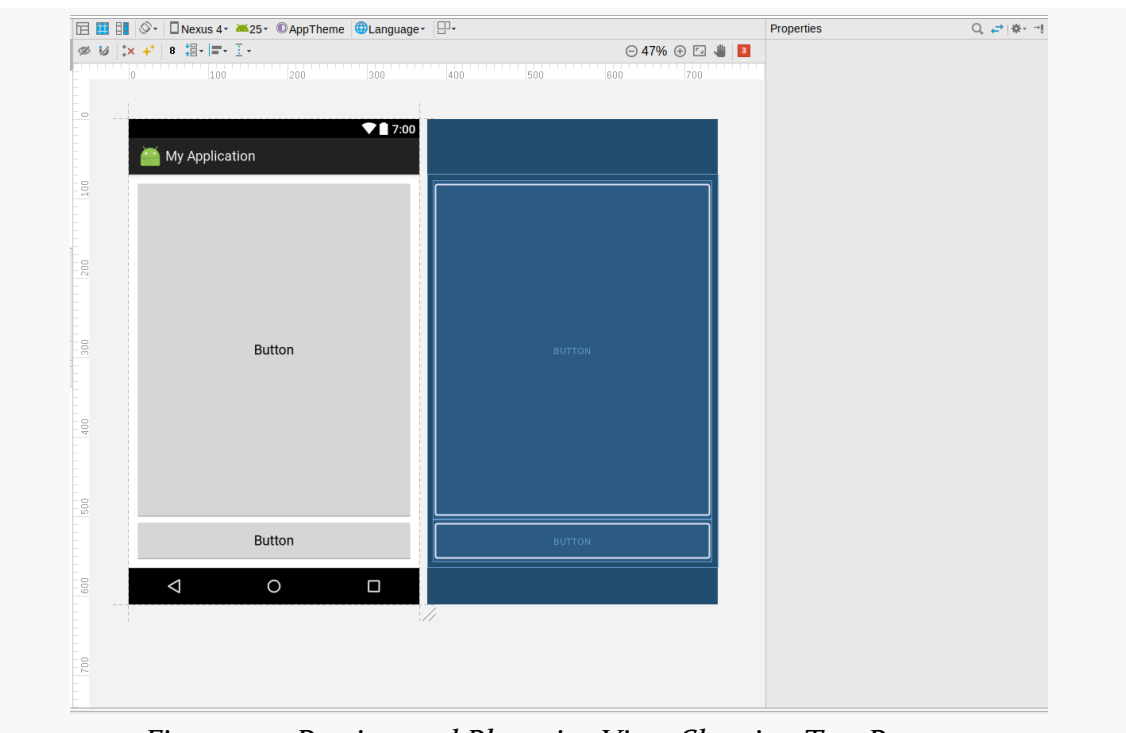

*Figure 201: Preview and Blueprint View, Showing Two Buttons*

When you click on a widget inside a ConstraintLayout, the properties pane has a strange-looking control above the regular properties:

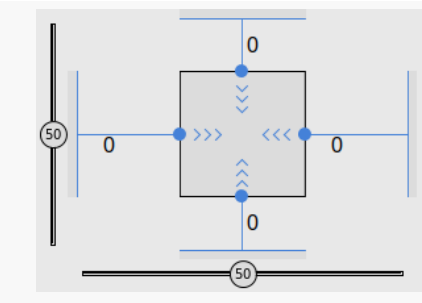

*Figure 202: Constraint Configuration Thingy*

This allows you to manage some aspects of the constraints. For example, the four o values shown in that image turn into comboboxes when clicked, and their values form the margins on that side of the widget.

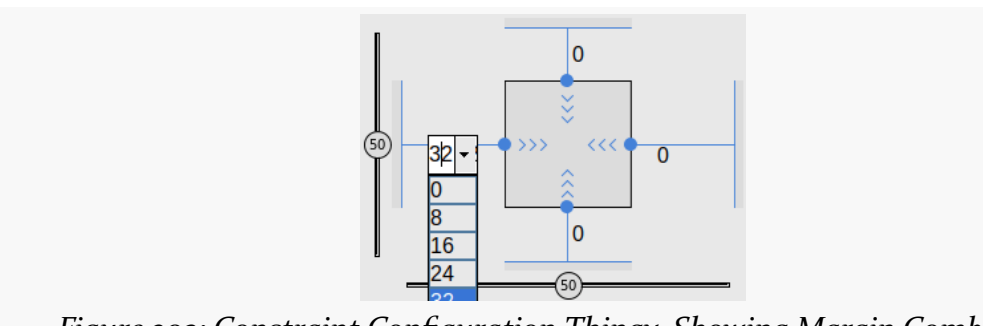

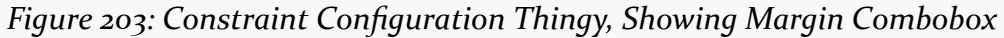

The four sets of chevrons indicate that the sizing rules are wrap\_content for both the layout\_width and layout\_height. Clicking one of the chevrons will toggle between three states for that axis:

- wrap\_content, indicated by chevrons
- a fixed width, indicated by a sizing bar

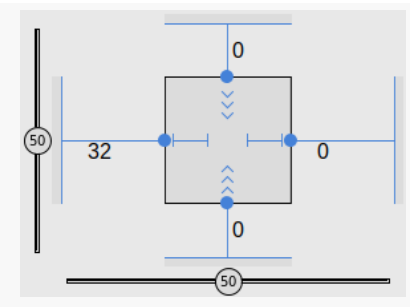

*Figure 204: Constraint Configuration Thingy, Showing Fixed Horizontal Sizing*

• 0dp, for stretching the size to the available space, indicated by a sawtooth line

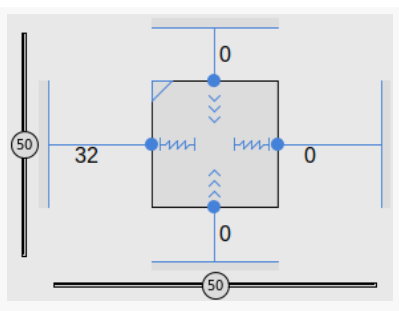

*Figure 205: Constraint Configuration Thingy, Showing "Match Constraints" Sizing*
### **Basic Anchoring, Dual Axis**

Of course, ConstraintLayout can control sizing and positioning horizontally as well as vertically. The "URL dialog" scenario from the chapter on classic containers can be implemented easily enough using a ConstraintLayout:

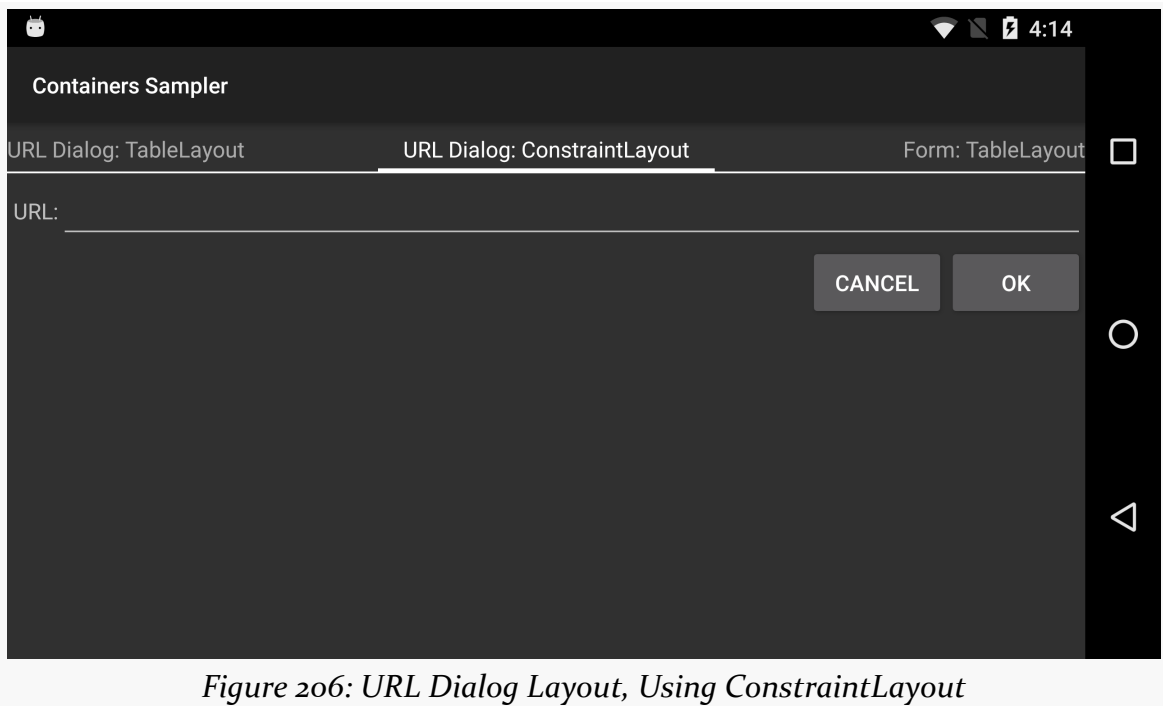

Once again, the ConstraintLayout version resembles a more-complex representation of the RelativeLayout version:

```
<?xml version="1.0" encoding="utf-8"?>
<android.support.constraint.ConstraintLayout
  xmlns:android="http://schemas.android.com/apk/res/android"
  xmlns:app="http://schemas.android.com/apk/res-auto"
  android:layout_width="match_parent"
  android:layout_height="wrap_content">
  <TextView
    android:id="@+id/label"
    android: layout width="wrap_content"
   android:layout_height="wrap_content"
   android:layout_marginLeft="4dip"
   android:layout_marginStart="4dip"
  android:text="@string/url"
```

```
app: layout constraintBaseline toBaselineOf="@+id/entry"
 app:layout_constraintStart_toStartOf="parent" />
<EditText
 android:id="@id/entry"
 android: layout width="0dp"
 android:layout_height="wrap_content"
 android:inputType="text"
 app: layout constraintEnd toEndOf="parent"
 app:layout_constraintStart_toEndOf="@id/label"
 app:layout_constraintTop_toTopOf="parent" />
<Button
 android:id="@+id/ok"
 android:layout_width="wrap_content"
 android:layout_height="wrap_content"
 android:text="@string/ok"
 app:layout_constraintEnd_toEndOf="@id/entry"
 app: layout constraintTop toBottomOf="@id/entry" />
<Button
 android:id="@+id/cancel"
 android: layout width="wrap_content"
 android:layout_height="wrap_content"
 android:text="@string/cancel"
 app:layout_constraintEnd_toStartOf="@id/ok"
 app:layout_constraintTop_toTopOf="@id/ok" />
```
</android.support.constraint.ConstraintLayout>

(from [Containers/Sampler/app/src/main/res/layout/url\\_dialog\\_cl.xml\)](https://github.com/commonsguy/cw-omnibus/tree/v8.7/Containers/Sampler/app/src/main/res/layout/url_dialog_cl.xml)

The TextView uses app: layout constraintStart toStartOf="parent" to say that its starting edge aligns with the starting edge of the ConstraintLayout. It also uses app:layout\_constraintBaseline\_toBaselineOf="@+id/entry" to have its baseline align with the baseline of the EditText.

The EditText uses:

- app:layout\_constraintStart\_toEndOf="@id/label" to have its starting edge align with the ending edge of the TextView
- app:layout\_constraintEnd\_toEndOf="parent" and android:layout\_width="0dp" to have its ending edge align with the ending edge of the ConstraintLayout (and, therefore, span to fill the remaining space in the row)

• app:layout\_constraintTop\_toTopOf="parent" to have its top edge align with the top edge of the ConstraintLayout

The "OK" Button has its ending edge align with that of the EditText (app:layout\_constraintEnd\_toEndOf="@id/entry") and has its top edge align with the bottom edge of the EditText (app:layout\_constraintTop\_toBottomOf="@id/ entry")

The "Cancel" Button has its ending edge align with the starting edge of the "OK" Button (app:layout\_constraintEnd\_toStartOf="@id/ok") and has its top edge align with the top edge of the "OK" Button (app:layout\_constraintTop\_toTopOf="@id/ok")

Note that to create a baseline via drag-and-drop, you need to:

• Click on the "ab" icon in the blueprint below the widget whose baseline should be constrained. This should enable a "lozenge" drag handle underneath the text in the widget:

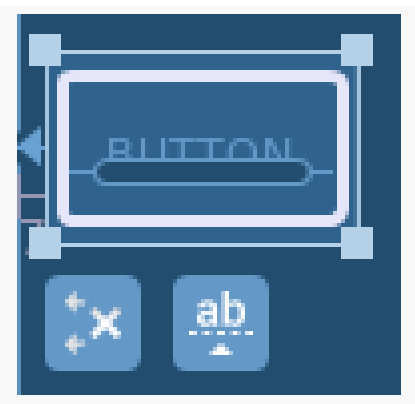

*Figure 207: Baseline Constraint Enabled*

- Start dragging that "lozenge" shape, which will enable similar shapes on other text-based widgets
- Drag the connection line to the "lozenge" in the other widget, to have the first widget's baseline depend upon the second widget's baseline:

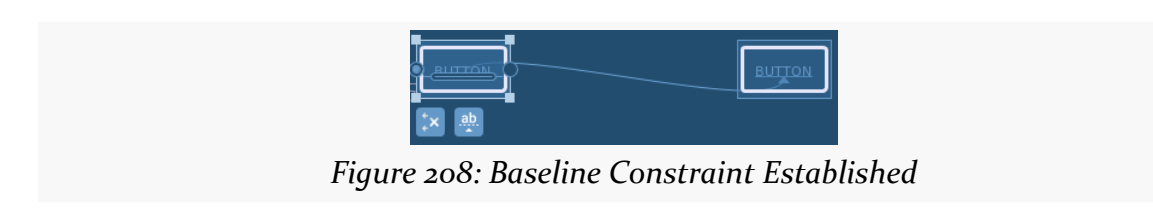

#### **Guidelines**

Where ConstraintLayout starts to depart from the classic containers is with its use of Guideline widgets.

Guidelines in graphics editors help in drawing operations. For example, in an SVG editor like *[Inkscape](https://www.inkscape.org/)*, you can "snap" shapes to align along a guideline. The guideline itself does not appear in the output; it is merely something used at drawing time to aid in drawing.

A Guideline serves a similar role with ConstraintLayout. A Guideline is not rendered as part of our UI. It does, however, allow us to anchor widgets inside the ConstraintLayout to the Guideline, just as we can anchor those widgets to other widgets or to the ConstraintLayout itself. And, as the name suggests, a Guideline is part of our GUI builder as well, to allow you to visually place the Guideline and connect widgets to that Guideline.

For example, in the chapter on the classic containers, we looked at how you could use weights with a [LinearLayout](#page-249-0) [to allocate size on a percentage basis](#page-249-0). However, we did not replicate that structure with RelativeLayout, as RelativeLayout on its own has no way of working with percentages. ConstraintLayout on its own would also be incapable of handling this scenario… but with the use of a pair of Guideline widgets, it can:

#### **INTRODUCING CONSTRAINTLAYOUT**

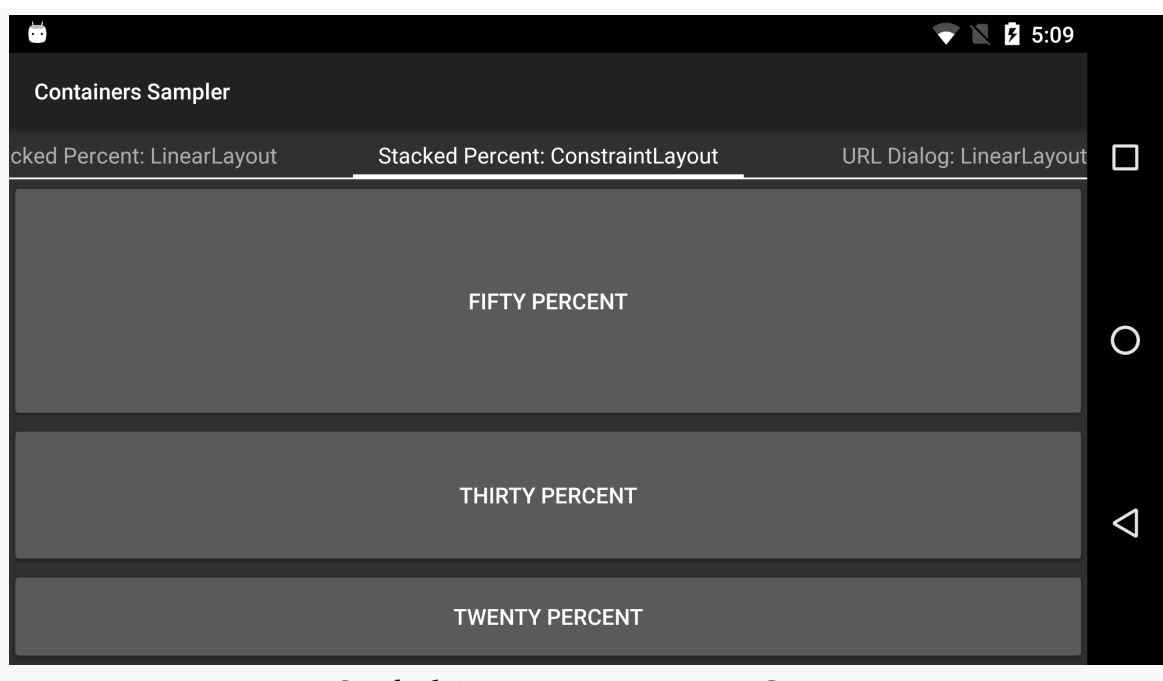

*Figure 209: Stacked-Percent Layout, Using ConstraintLayout*

And, as it turns out, ConstraintLayout does not require two passes through its children to attain this structure, the way that LinearLayout does when weights are applied.

The cost is that this layout is significantly more complex than is its LinearLayout counterpart:

```
<?xml version="1.0" encoding="utf-8"?>
<android.support.constraint.ConstraintLayout
  xmlns:android="http://schemas.android.com/apk/res/android"
  xmlns:app="http://schemas.android.com/apk/res-auto"
  android:layout_width="match_parent"
  android:layout_height="match_parent">
  <android.support.constraint.Guideline
    android:id="@+id/guideline 50"
    android:layout_width="wrap_content"
    android:layout_height="wrap_content"
    android:orientation="horizontal"
    app:layout_constraintGuide_percent=".50" />
  <android.support.constraint.Guideline
    android:id="@+id/guideline_80"
    android: layout width="wrap_content"
```

```
android: layout height="wrap content"
 android:orientation="horizontal"
 app: layout constraintGuide percent=".80" />
<Button
 android: layout width="0dp"
 android:layout_height="0dp"
 android:text="@string/fifty_percent"
 app:layout constraintBottom toTopOf="@id/guideline 50"
 app: layout constraintEnd toEndOf="parent"
 app:layout_constraintStart_toStartOf="parent"
 app: layout constraintTop toTopOf="parent" />
<Button
 android: layout width="0dp"
 android:layout_height="0dp"
 android:text="@string/thirty_percent"
 app:layout_constraintBottom_toTopOf="@id/guideline_80"
 app:layout_constraintEnd_toEndOf="parent"
 app: layout constraintStart toStartOf="parent"
 app:layout_constraintTop_toTopOf="@id/guideline_50" />
<Button
 android:layout_width="0dp"
 android:layout_height="0dp"
 android:text="@string/twenty_percent"
 app:layout_constraintBottom_toBottomOf="parent"
 app: layout constraintEnd toEndOf="parent"
 app:layout_constraintStart_toStartOf="parent"
 app:layout_constraintTop_toTopOf="@id/guideline_80" />
```
</android.support.constraint.ConstraintLayout>

(from [Containers/Sampler/app/src/main/res/layout/stacked\\_percent\\_cl.xml\)](https://github.com/commonsguy/cw-omnibus/tree/v8.7/Containers/Sampler/app/src/main/res/layout/stacked_percent_cl.xml)

A Guideline has an orientation, set via android:orientation. Both of the Guideline widgets used here are horizontal. This means that they span the width of the ConstraintLayout, and something else has to indicate where they reside vertically within the ConstraintLayout.

In this case, that "something else" is the app: layout constraintGuide percent attribute. This indicates how far down from the start of the ConstraintLayout these horizontal Guideline widgets belong, in terms of a fraction of the overall height of

the ConstraintLayout. In this case, they appear  $50\%$  (.50) and  $80\%$  (.80) from the start.

Our three Button widgets do not specify their own heights — they use 0dp for android:layout\_height. Nor do they express their heights in terms of weights, the way the LinearLayout equivalent does. Instead, they use the same anchoring rules that are used all the time… except now, they can anchor to those two Guideline widgets in addition to each other and the ConstraintLayout.

So, our top Button has its top edge aligned with the top edge of the ConstraintLayout (app:layout\_constraintTop\_toTopOf="parent"). But it also has its bottom anchored to the top of the .50 Guideline (app:layout\_constraintBottom\_toTopOf="@id/guideline\_50"). Combined with the 0dp height, this stretches the Button between the top and the middle of the ConstraintLayout.

The middle Button anchors itself between the two Guideline widgets, using app:layout\_constraintBottom\_toTopOf="@id/guideline\_80" and app: layout constraintTop toTopOf="@id/guideline 50". It too stretches to fill that gap, and so it will take up 30% of the space (between the .50 and the .80 Guideline widgets).

Similarly, the bottom Button ties itself to the bottom of the ConstraintLayout (app:layout\_constraintBottom\_toBottomOf="parent") as well as to the .80 Guideline (app:layout\_constraintTop\_toTopOf="@id/guideline\_80").

To add a guideline through the graphical layout editor, use the toolbar button that looks like a vertical dotted line between two small solid horizontal lines. Clicking that opens up a drop-down to choose a vertical or a horizontal guideline:

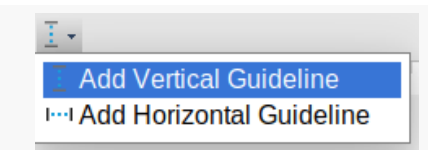

*Figure 210: Guideline Toolbar Button, With Drop-Down*

Choosing one of the guideline options drops a guideline in the desired orientation into the blueprint view, which you can then drag to the desired location.

# **Converting Existing Layouts**

After spending some time with ConstraintLayout, you might decide that you want to try to standardize on it, converting existing layouts based on other containers to use ConstraintLayout.

Android Studio can help with this. In the design tab of a layout, if you right-click over an existing container in the component tree, you will have a "Convert … to ConstraintLayout" context menu option. The "…" will be replaced by the container class that you clicked on (e.g., LinearLayout).

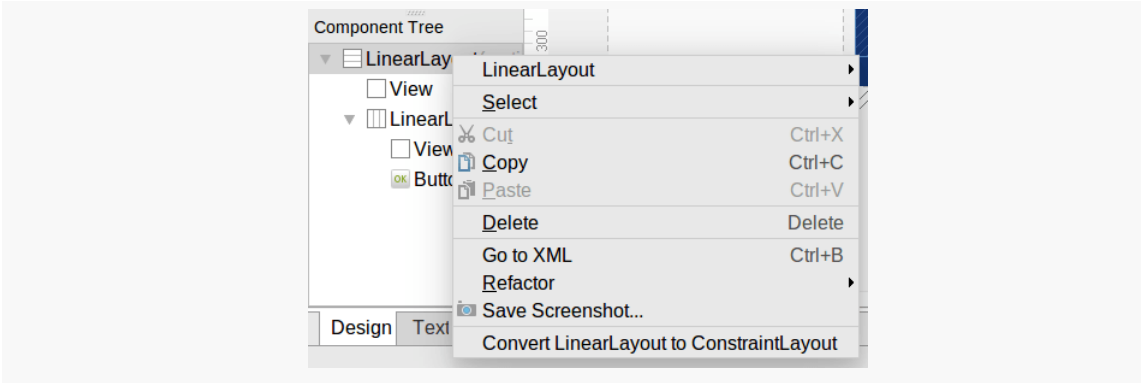

*Figure 211: Convert to ConstraintLayout Context Menu*

Choosing that menu option brings up a dialog for configuring the conversion:

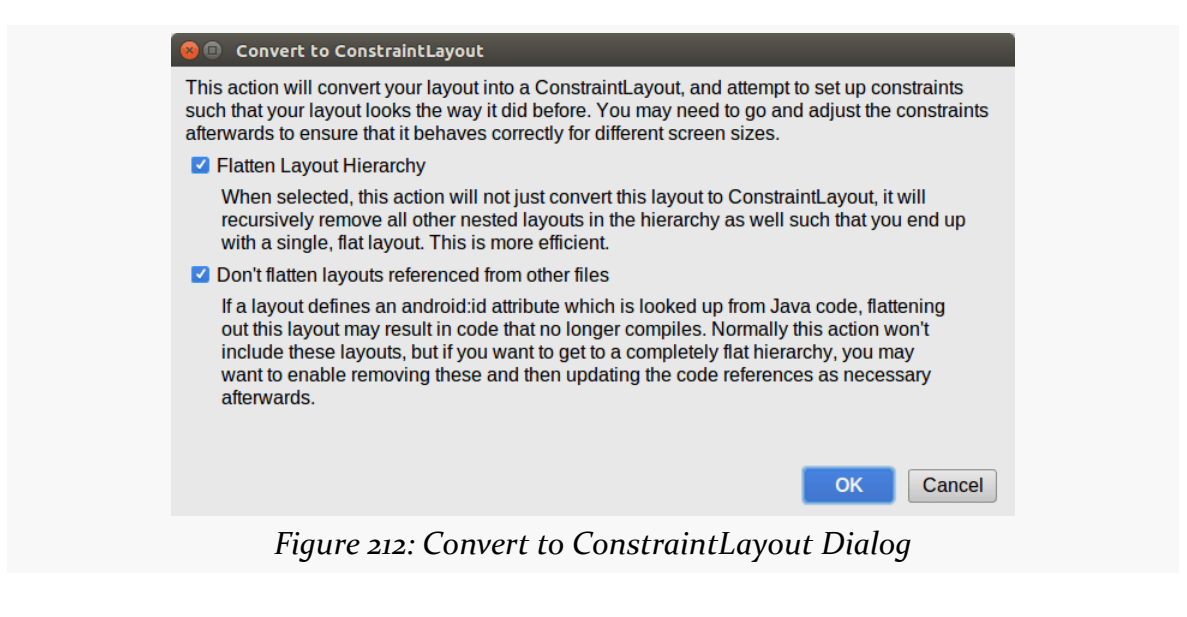

The default behavior is to not only change the container that you clicked on, but all containers inside of it, to try to put everything into a single ConstraintLayout. However, if you have Java code that refers to some container that this conversion process would otherwise remove — for example, you are calling findViewById() on a widget ID that your Java code references — that container is left alone. Unchecking the second checkbox results in a more aggressive conversion, but it will leave you with broken Java code until you change whatever logic you have there to deal with the revised layout.

For simple layouts, the conversion process works fairly well. For complex layouts, the conversion process is more likely to give you invalid results, requiring manual tinkering, reversion to the original layout, or rewriting the layout from scratch.

For example, converting the LinearLayout edition of the complex form results in a layout that does not resemble the original:

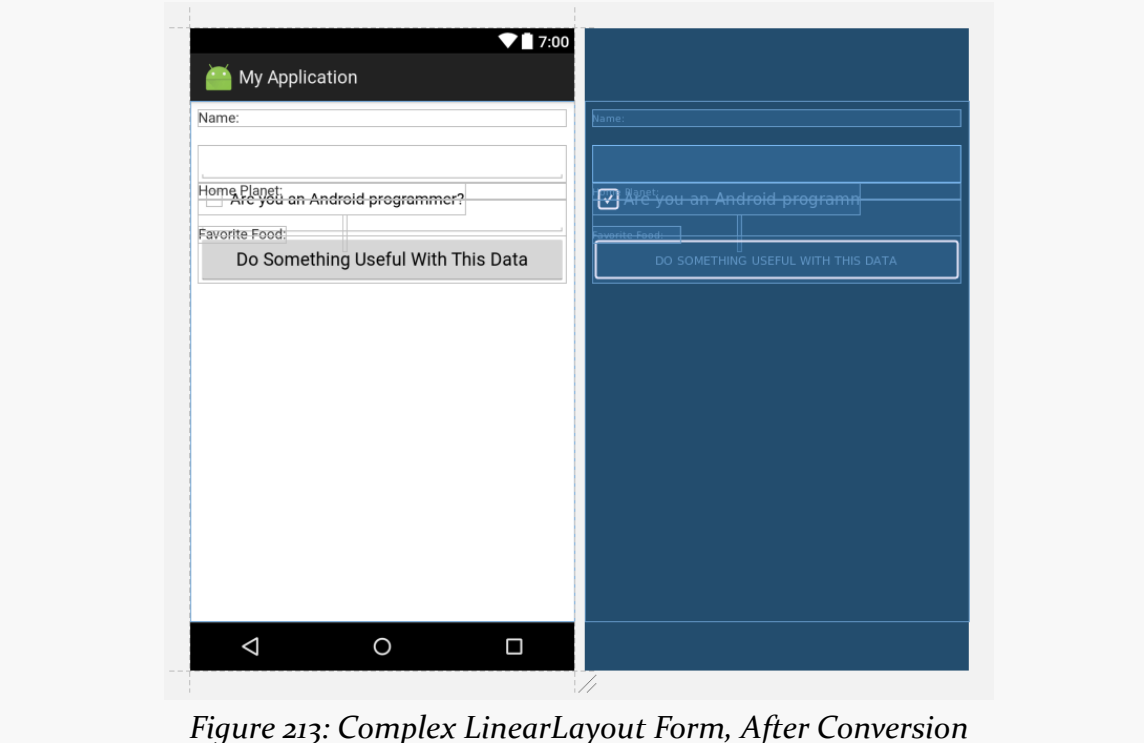

Attempting to convert the TableLayout edition of that same form results in a layout that will not compile properly.

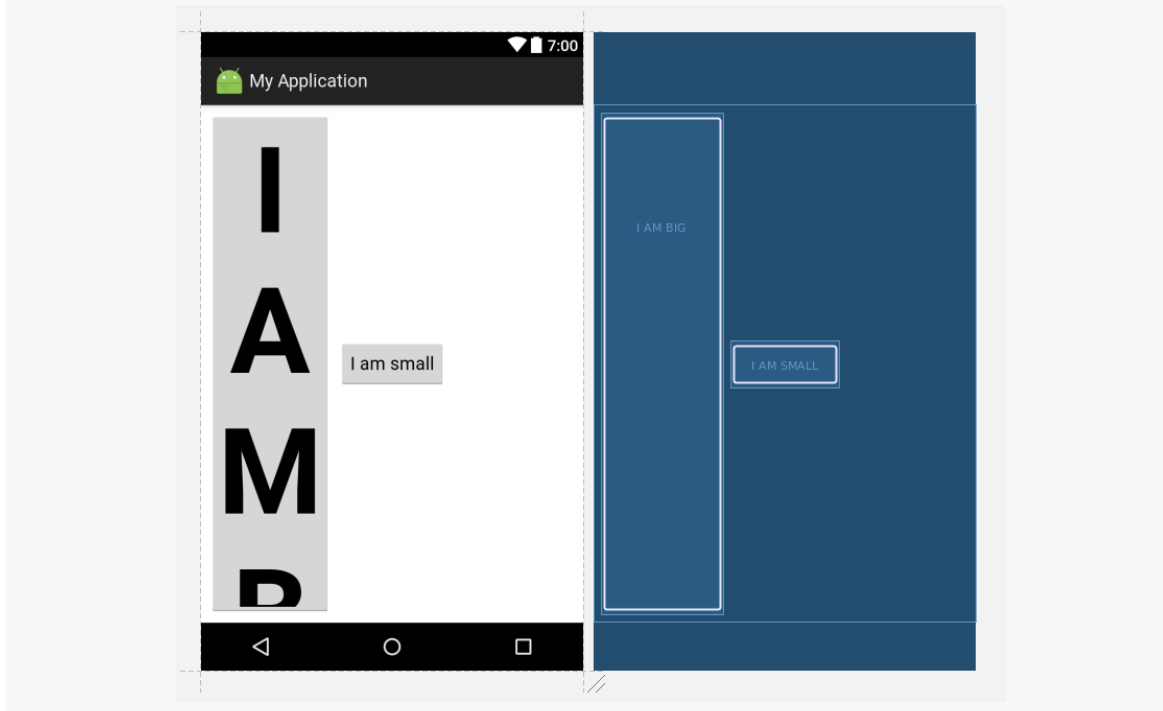

Even seemingly simple layouts, such as the RelativeLayout overlap layout, fail to convert correctly:

*Figure 214: Not-So-Complex RelativeLayout Form, After Conversion*

So, you are welcome to try it out and see if it works, but do not be surprised if it does not.

# **Visit the Trails!**

There are more things that you can accomplish with a ConstraintLayout beyond what is presented here. There is a chapter on advanced [ConstraintLayout](#page-1421-0) [techniques](#page-1421-0) that get into more complex scenarios.

If you are interested in other containers from libraries, the book has a chapter on [GridLayout](#page-1439-0).

The action bar — that bar that runs across the top of your activity — is the backbone of your UI. Here, you can provide actions for the user to perform related to the current activity (e.g., "edit the contact that you are viewing") or related to the application as a whole (e.g., "here is the documentation"). Sometimes, these actions will appear as toolbar buttons or other widgets in the action bar. Sometimes, these actions will appear in the "overflow", which amounts to a menu.

This chapter introduces the concept of the action bar and how to add actions to it.

# **Bar Hopping**

Android has had many patterns for various "bars" as part of its UI. So, to help explain what an action bar is, it helps if we review the history and role of Android's various bars.

### **Android 1.x/2.x**

In the beginning, there was the status bar and the title bar.

The status bar was a thin strip across the top of the screen, used for things like the clock, signal strength, battery charge, and notification icons (for events like new unread email messages). This bar is technically part of the OS, not your app's UI.

The title bar was a thin gray strip beneath the status bar that, by default, would hold the name of your application, much like the title bar of a browser might show the name of a Web site.

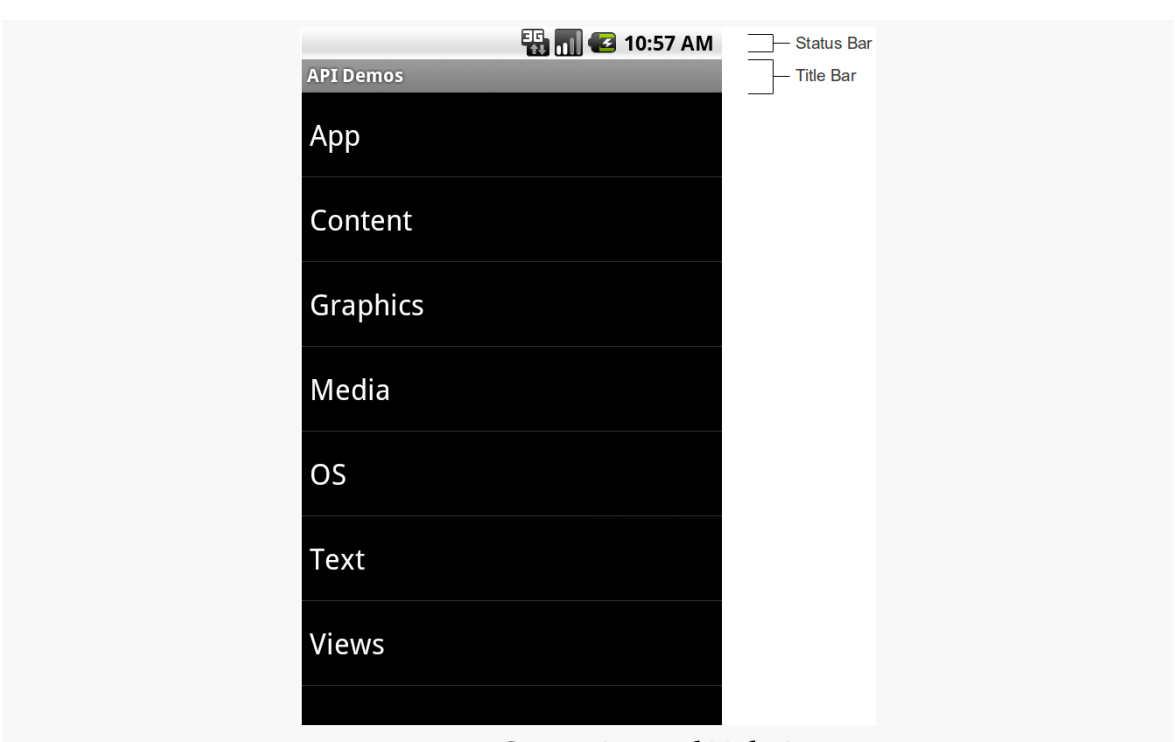

**THE ACTION BAR**

*Figure 215: Status Bar and Title Bar*

### **Android 3.0-4.1, Tablets**

When official support for tablets arrived with Android 3.0 in February 2011, the story changed.

The status bar was replaced by the system bar, appearing at the bottom of the screen. This had all of the contents of the old status bar, but also had the soft keys for BACK, HOME, etc. Android 1.x and 2.x required that devices have off-screen affordances for those operations; now, device manufacturers could skip those and have the system bar offer them.

The action bar, by default, appears at the top of your activity, replacing the old title bar. You can define what goes in the action bar (icon, title, toolbar buttons, etc.).

#### **THE ACTION BAR**

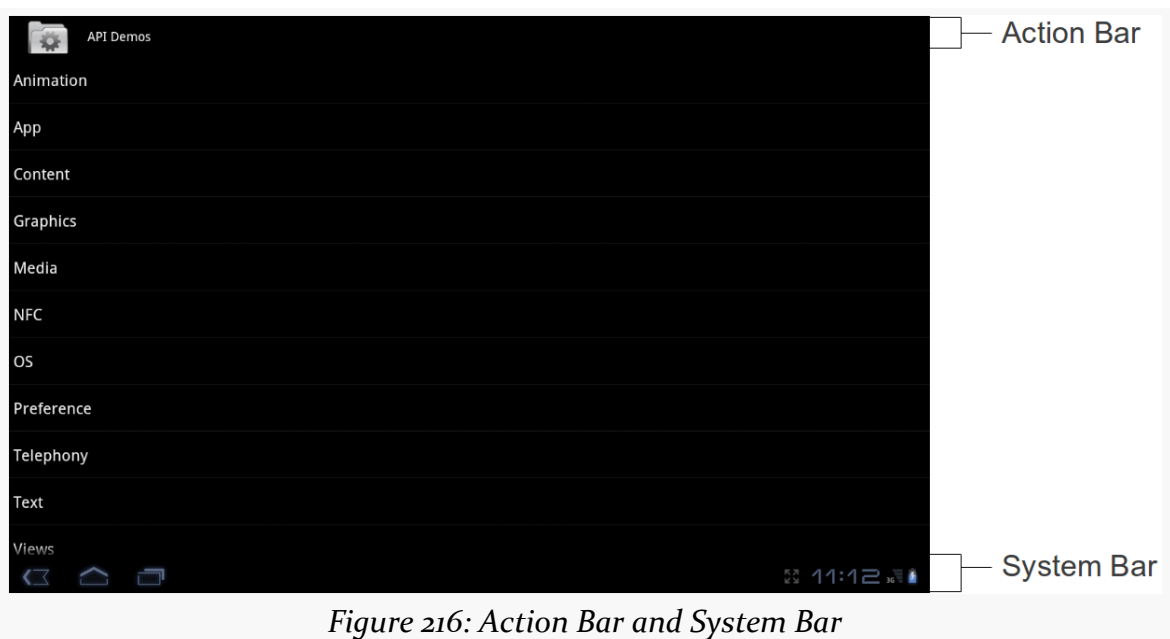

The icon on the far left of the action bar also serves as a toolbar button, if you wish. A common pattern for using this is take the user back to the "main" or "home" activity of your application.

Sometimes, the far right side of the action bar will contain a "…" affordance. This is known as the "action overflow" or "overflow menu":

#### **THE ACTION BAR**

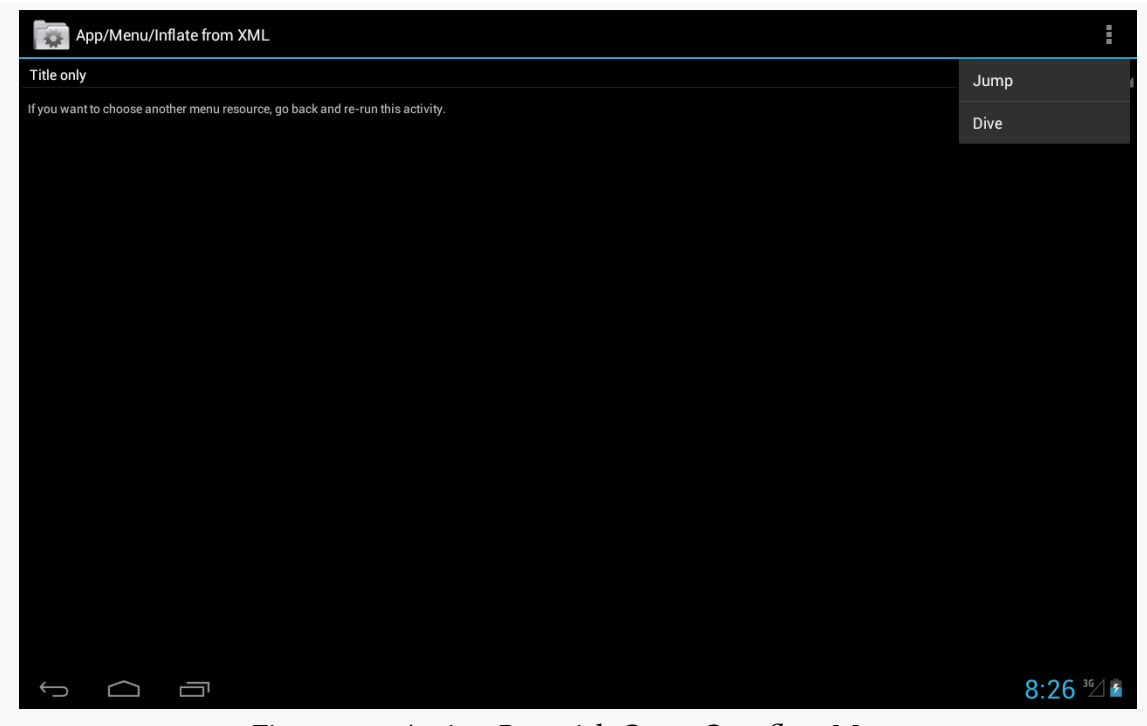

*Figure 217: Action Bar with Open Overflow Menu*

Tapping it will give the user access to actions that might have been toolbar buttons on a larger screen, but there was insufficient room. Also, low-priority actions may be tucked into the overflow, rather than clutter up the screen with too many toolbar buttons.

### **Android 4.0-4.4, Phones**

Phone-sized devices were not supported by Android 3.x. They jumped from Android 2.3 to 4.0, and along the way adopted some of the Android 3.x UI features:

- Phone apps could have an action bar, like their tablet counterparts
- Device manufacturers could skip the BACK, HOME, etc. buttons and let a partial system bar handle those
- The status bar remained intact from the Android 2.x approach

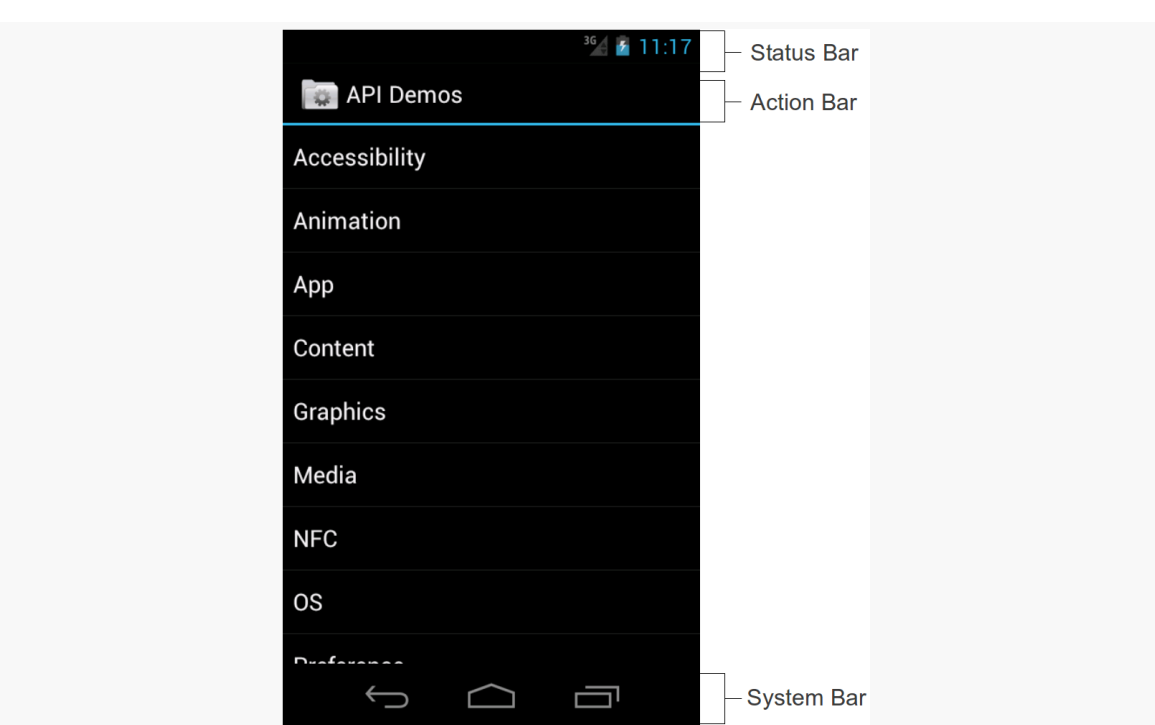

**THE ACTION BAR**

*Figure 218: Status Bar, Action Bar, and System Bar*

### **Android 4.2-4.4, Tablets**

The Nexus 7, introduced in the summer of 2012, was a  $7$ " tablet that did not follow the tablet UI structure that all other standard Android tablets used. Instead, it looked a bit like a really large phone, having a top status bar along with a bottom system bar solely for the navigation buttons (BACK, HOME, etc.). Apps, as before, could have an action bar as well.

Initially, it was thought that the Nexus 7 was going to be distinctive in that regard. Instead, with Android 4.2, Google switched all tablets to this model, restoring the status bar and relegating the system bar purely for navigation buttons.

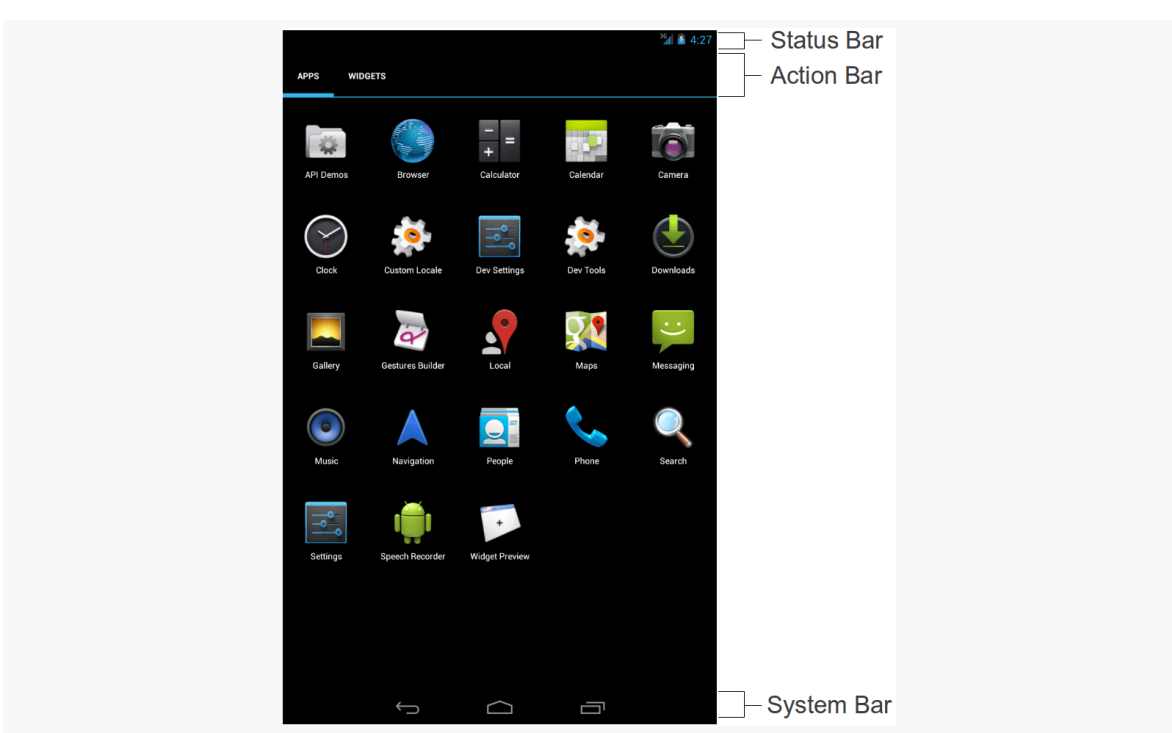

**THE ACTION BAR**

*Figure 219: Status Bar, Action Bar, and System Bar, on Nexus 7 Emulator*

#### **Android 5.0+**

Functionally, the action bar is much the same in Android 5.0 as it was in previous releases. However, aesthetically, it has dropped the icon and made other minor stylistic adjustments.

**THE ACTION BAR**

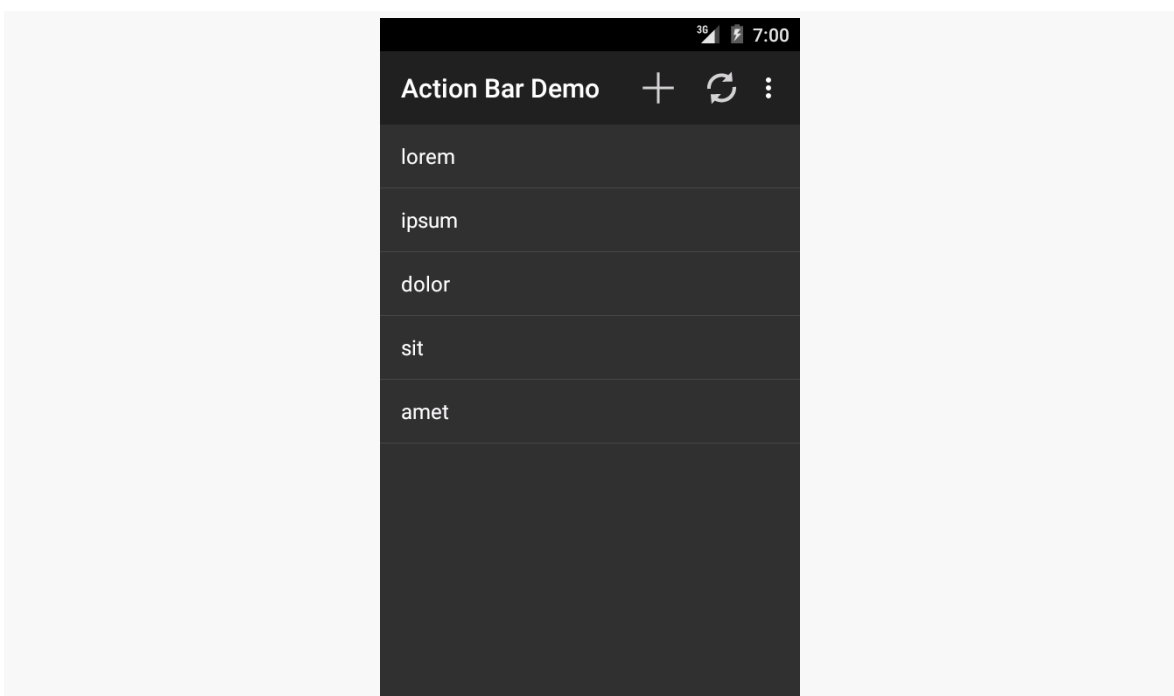

*Figure 220: Action Bar on Android 5.0 Emulator*

## **Yet Another History Lesson**

Back in the dawn of Android time, referred to by some as "the year 2007", we had options menus. These would rise up from the bottom of the screen based on the user pressing a MENU key:

**THE ACTION BAR**

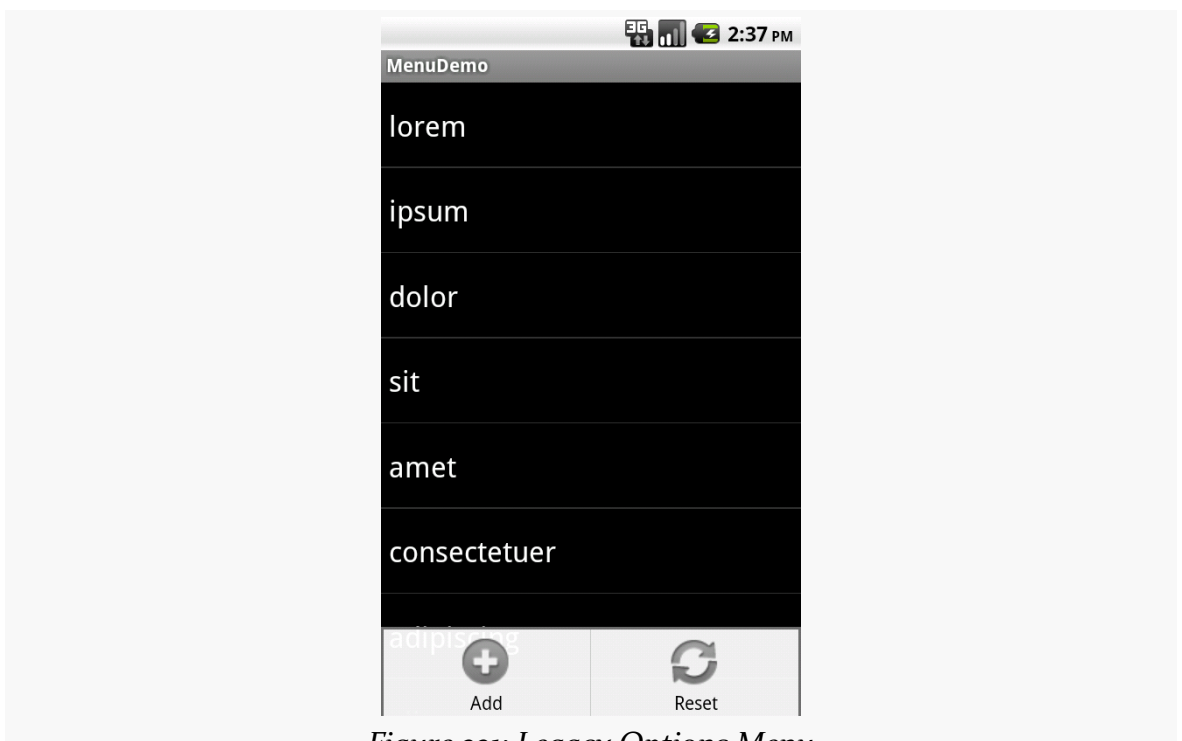

*Figure 221: Legacy Options Menu*

This is why you will see references to "options menu" scattered throughout the Android SDK.

The action bar pattern was first espoused by Google at the 2010 Google I|O conference. However, at the time, there was no actual implementation of this, except in scattered apps, and definitely not in the Android SDK.

Android 3.0 — a.k.a., API Level  $11$  — added the action bar to the SDK, and apps targeting that API level will get an action bar when running on such devices.

## **Your Action Bar Options**

There are several implementations of the action bar floating about. You will probably be using the one that is part of Android itself, starting with API Level 11. However, there are a couple of backports of the action bar if you need them.

### **Pure Native**

As mentioned above, devices running Android 3.0 and higher have support for the action bar as part of their firmware, and that support is exposed through the Android SDK. For example, there is an ActionBar class, and you can get an instance of it for your activity's action bar via getActionBar().

However, this only works on devices running Android 3.0 and higher. If you try calling getActionBar() on an older device, you will crash with a VerifyError runtime exception. VerifyError is Android's way of telling you "while you compiled fine, something your compiled code refers to does not exist".

If your minSdkVersion is 11 or higher, you will be able to use the native action bar, and that approach will be used in most of this book.

### **Backports**

If your minSdkVersion is lower than 11, you have two major choices:

- 1. Use the "menu" APIs in Android, which will add stuff to the action bar on newer devices, but will result in the classic "options menu" on older devices.
- 2. Use the appcompat-v7 backport of the action bar, published by Google in the Android Support package in August 2013.

This chapter assumes that your minSdkVersion is set to 11 or higher and you will use the native action bar. A separate chapter in the trails cover the use of  $\frac{appcompact-v7}{}$ .

Note that the appcompat-v7 library not only backports the action bar, but also attempts to backport part of Google's Material Design styling. Normally, Material Design only comes from Android 5.0 and the use of Theme.Material. The [appcompat-v7](#page-1541-0) chapter will cover the library's effects both to the action bar and to other aspects of your app's UI.

### **A Quick Note About Toasts**

In the sample app that follows, we use a Toast to let the user know some work has been completed.

A Toast is a transient message, meaning that it displays and disappears on its own without user interaction. Moreover, it does not take focus away from the currently-

active Activity, so if the user is busy writing the next Great Programming Guide, they will not have keystrokes be "eaten" by the message.

Since a Toast is transient, you have no way of knowing if the user even notices it. You get no acknowledgment from them, nor does the message stick around for a long time to pester the user. Hence, the Toast is mostly for advisory messages, such as indicating a long-running background task is completed, the battery has dropped to a low-but-not-too-low level, etc.

Making a Toast is fairly easy. The Toast class offers a static makeText() method that accepts a String (or string resource ID) and returns a Toast instance. The makeText() method also needs the Activity (or other Context) plus a duration. The duration is expressed in the form of the LENGTH\_SHORT or LENGTH\_LONG constants to indicate, on a relative basis, how long the message should remain visible. Once your Toast is configured, call its show() method, and the message will be displayed.

# **Setting the Target**

If you want proper action bar support, you will want to target API Level 14 or higher at runtime. That involves setting the targetSdkVersion property in your build.gradle file (for Android Studio users) or setting the android: targetSdkVersion attribute of the <uses-sdk> element of your manifest (for legacy pre-Gradle projects).

We see this in the manifest of the **[ActionBar/ActionBarDemoNative](http://github.com/commonsguy/cw-omnibus/tree/master/ActionBar/ActionBarDemoNative)** sample project:

```
<?xml version="1.0" encoding="utf-8"?>
<manifest xmlns:android="http://schemas.android.com/apk/res/android"
  package="com.commonsware.android.inflation"
  android:versionCode="1"
  android:versionName="1.0">
  <supports-screens
    android:anyDensity="true"
    android:largeScreens="true"
    android:normalScreens="true"
    android:smallScreens="true"/>
  <uses-sdk
    android:minSdkVersion="10"
    android:targetSdkVersion="19"/>
```

```
356
```
<application

```
android:allowBackup="false"
 android:icon="@drawable/ic_launcher"
 android:label="@string/app_name">
 <activity
   android:name=".ActionBarDemoActivity"
    android:label="@string/app_name">
    <intent-filter>
     <action android:name="android.intent.action.MAIN"/>
     <category android:name="android.intent.category.LAUNCHER"/>
    </intent-filter>
 </activity>
</application>
```
</manifest>

(from [ActionBar/ActionBarDemoNative/app/src/main/AndroidManifest.xml\)](https://github.com/commonsguy/cw-omnibus/tree/v8.7/ActionBar/ActionBarDemoNative/app/src/main/AndroidManifest.xml)

Specifically, we have android:targetSdkVersion set to 19. While 11 or higher will give you an action bar, 14 or higher will solve a particular UI quirk related to menu choices. Some Android 4.0+ devices, but not all, will show *two* ways of getting at overflow menu items if you have your android:targetSdkVersion set to a value between 11 and 13. You will have the "…" item in the action bar itself *and* a second one in the system bar, on devices that have one. Setting android:  $targetSdkVersion$  to  $14$ or higher resolves this.

Doing nothing else but the preceding steps would give us an action bar, but one with no toolbar icons or action overflow menu. While perhaps visually appealing, this is not terribly useful for the user, so we need to do some more work to give the user actions to perform from the action bar.

Note that this manifest has a minSdkVersion of 10. This means that the app can run on Android 2.3.3 devices. On those devices, though, the app will not have an action bar, as the action bar did not exist then, and this app is not using a backport like appcompat-v7. Instead, the app will have an old-style options menu on API Level 10 devices. There is nothing intrinsically wrong with this, though it does mean that your app will look different on API Level 10 devices.

# **Defining the Resource**

The easiest way to get toolbar icons and action overflow items into the action bar is by way of a menu XML resource. This is called a "menu" resource for historical reasons, as these resources originally were used for things like the options menu.

You can add a res/menu/ directory to your project and place in there menu XML resources, such as res/menu/actions.xml from ActionBar/ActionBarDemoNative:

```
<?xml version="1.0" encoding="utf-8"?>
<menu xmlns:android="http://schemas.android.com/apk/res/android">
  <item
    android:id="@+id/add"
    android:icon="@drawable/ic action new"
    android:showAsAction="always"
    android:title="@string/add"/>
  <item
    android:id="@+id/reset"
    android:icon="@drawable/ic action refresh"
    android:showAsAction="always|withText"
    android:title="@string/reset"/>
  <item
    android:id="@+id/about"
    android:icon="@drawable/ic_action_about"
    android:showAsAction="never"
    android:title="@string/about">
  \langleitem\rangle</menu>
```
(from [ActionBar/ActionBarDemoNative/app/src/main/res/menu/actions.xml\)](https://github.com/commonsguy/cw-omnibus/tree/v8.7/ActionBar/ActionBarDemoNative/app/src/main/res/menu/actions.xml)

There are four things you will want to configure on every menu item (<item> element in the XML):

- 1. The ID of the item (via the android:id attribute in XML). This will create another R.id value, associated with this menu item, much like the R.id values for our widgets in our layouts. We will use this ID to determine when the user clicks on one of our toolbar buttons or action overflow items.
- 2. The title of the item (via the android:title attribute in XML). If this item winds up in the action overflow menu, or optionally as part of its toolbar button, this text will appear. Also, this title will appear as a "tooltip" on the action item in the action bar itself, if the user long-presses on the icon (something few users know to do). Typically, you will use a string resource reference (e.g., @string/add), to better support internationalization.
- 3. The icon for the item (via the android:icon attribute in XML). If your item will appear as a toolbar button, this icon is used with that button.
- 4. Flags indicating how this item should be portrayed in the action bar (via the android:showAsAction attribute in XML). You will choose to have it be

always a toolbar button, only be a toolbar button ifRoom, or have it never be a toolbar button. You can also elect to append |withText to either always or ifRoom, to indicate that you want the toolbar button to be both the icon and the title, not just the icon. Note that always is not *guaranteed* to be a toolbar button — if you ask for 100 always items, you will not have room for all of them. However, always items get priority for space in the action bar over ifRoom items.

### **A Quick Note About Android Studio**

Android Studio 2.2 introduced a new menu editor, modeled after the graphical layout editor. When you open a menu resource, you get two sub-tabs: a Text one with the XML, and a Design one to preview the menu and, in theory, edit it:

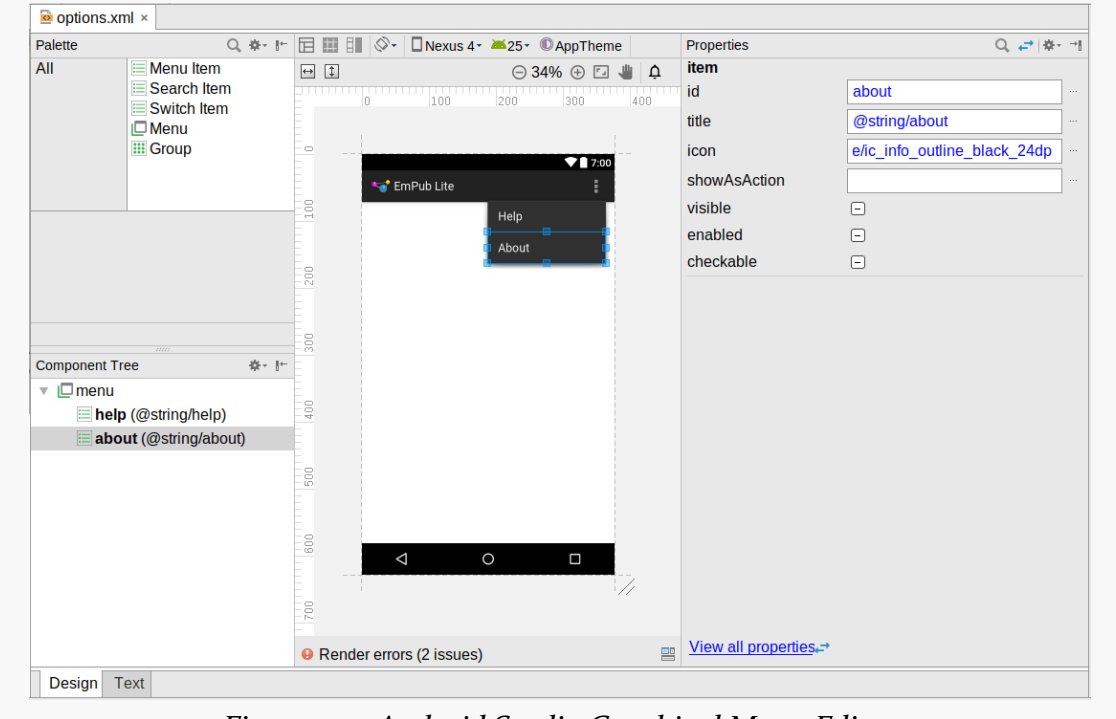

*Figure 222: Android Studio Graphical Menu Editor*

Unfortunately, the Design sub-tab suffers from [this bug](http://code.google.com/p/android/issues/detail?id=223746), making it annoying to use. For the time being, you are better off working with the XML directly.

## **Applying the Resource**

From your activity, you teach Android about these action bar items by overriding an onCreateOptionsMenu() method, such as this one from the ActionBarDemoActivity of the ActionBar/ActionBarDemoNative sample project:

```
@Override
public boolean onCreateOptionsMenu(Menu menu) {
  getMenuInflater().inflate(R.menu.actions, menu);
  return(super.onCreateOptionsMenu(menu));
}
```
(from [ActionBar/ActionBarDemoNative/app/src/main/java/com/commonsware/android/inflation/ActionBarDemoActivity.java\)](https://github.com/commonsguy/cw-omnibus/tree/v8.7/ActionBar/ActionBarDemoNative/app/src/main/java/com/commonsware/android/inflation/ActionBarDemoActivity.java)

Here, we create a MenuInflater and tell it to inflate our menu XML resource (R.menu.actions) and pour them into the supplied Menu object. We then chain to the superclass, returning its result.

## **Responding to Events**

To find out when the user taps on one of these things, you will need to override onOptionsItemSelected(), such as the ActionBarDemoActivity implementation shown below:

```
@Override
public boolean onOptionsItemSelected(MenuItem item) {
 switch(item.getItemId()) {
   case R.id.add:
     addWord();
      return(true);
    case R.id.reset:
      initAdapter();
      return(true);
    case R.id.about:
      Toast.makeText(this, R.string.about_toast, Toast.LENGTH_LONG)
           .show();
      return(true);
  }
```

```
return(super.onOptionsItemSelected(item));
}
```
(from [ActionBar/ActionBarDemoNative/app/src/main/java/com/commonsware/android/inflation/ActionBarDemoActivity.java\)](https://github.com/commonsguy/cw-omnibus/tree/v8.7/ActionBar/ActionBarDemoNative/app/src/main/java/com/commonsware/android/inflation/ActionBarDemoActivity.java)

You will be passed a MenuItem. You can call getItemId() on it and compare that value to the ones from your menu XML resource (R.id.add and R.id.reset). If you handle the event, return true; otherwise, return the value of chaining to the superclass' implementation of the method.

If you wish to respond to taps on your application icon, on the left of the action bar, compare getItemId() to android.R.id.home, as that will be the MenuItem used for that particular toolbar button. Note that if you have your android:targetSdkVersion set to 14 or higher, you will also need to call setHomeButtonEnabled(true) on the ActionBar (obtained via a call to getActionBar()) to enable this behavior. Note that this icon may not exist, particularly if you are using Theme.Material on Android 5.0+.

## **The Rest of the Sample Activity**

So, what is it that we really are doing here in ActionBarDemoActivity?

In many respects, this is reminiscent of the ListActivity demos from [an earlier](#page-317-0) [chapter.](#page-317-0) We have an array of  $25$  Latin words, and we want to display these in a list.

However, in this case, we are only showing five words at the outset. An "add" action bar item will add additional words out of the main roster of 25 words, until the ListView holds all 25. A "reset" action bar item will return us to the original 5 words.

ActionBarDemoActivity is a ListActivity. However, rather than set up our ArrayAdapter directly in the onCreate() method as some of the other samples have done, we delegate that work to an initAdapter() method. Moreover, that initAdapter() method does its work a bit differently than what those other samples did:

```
private void initAdapter() {
  words=new ArrayList<String>();
  for (int i=0; i<5; i++) {
    words.add(items[i]);
  }
```

```
adapter=
      new ArrayAdapter<String>(this,
                                android.R.layout.simple_list_item_1,
                                words);
  setListAdapter(adapter);
}
```
(from [ActionBar/ActionBarDemoNative/app/src/main/java/com/commonsware/android/inflation/ActionBarDemoActivity.java\)](https://github.com/commonsguy/cw-omnibus/tree/v8.7/ActionBar/ActionBarDemoNative/app/src/main/java/com/commonsware/android/inflation/ActionBarDemoActivity.java)

Rather than create the ArrayAdapter straight out of the static items array, we create a fresh ArrayList and pour the 5 elements from items into it, then create the ArrayAdapter on the ArrayList. This may seem superfluous, but we will take advantage of this approach with our action bar items.

When the user clicks the "reset" item in the action bar, we call initAdapter() again, which gives our ListActivity a fresh set of 5 Latin words to display:

```
@Override
public boolean onOptionsItemSelected(MenuItem item) {
 switch(item.getItemId()) {
   case R.id.add:
      addWord();
      return(true);
    case R.id.reset:
      initAdapter();
      return(true);
    case R.id.about:
      Toast.makeText(this, R.string.about_toast, Toast.LENGTH_LONG)
           \cdotshow();
      return(true);
 }
 return(super.onOptionsItemSelected(item));
}
```
(from [ActionBar/ActionBarDemoNative/app/src/main/java/com/commonsware/android/inflation/ActionBarDemoActivity.java\)](https://github.com/commonsguy/cw-omnibus/tree/v8.7/ActionBar/ActionBarDemoNative/app/src/main/java/com/commonsware/android/inflation/ActionBarDemoActivity.java)

When the user clicks the "add" item in the action bar, we call an addWord() private method, which adds the next word out of the items array and appends it to the ListView:

```
private void addWord() {
   if (adapter.getCount()<items.length) {
     adapter.add(items[adapter.getCount()]);
   }
}
```
(from [ActionBar/ActionBarDemoNative/app/src/main/java/com/commonsware/android/inflation/ActionBarDemoActivity.java\)](https://github.com/commonsguy/cw-omnibus/tree/v8.7/ActionBar/ActionBarDemoNative/app/src/main/java/com/commonsware/android/inflation/ActionBarDemoActivity.java)

The net result of all of this is that we have an activity with our customized action bar:

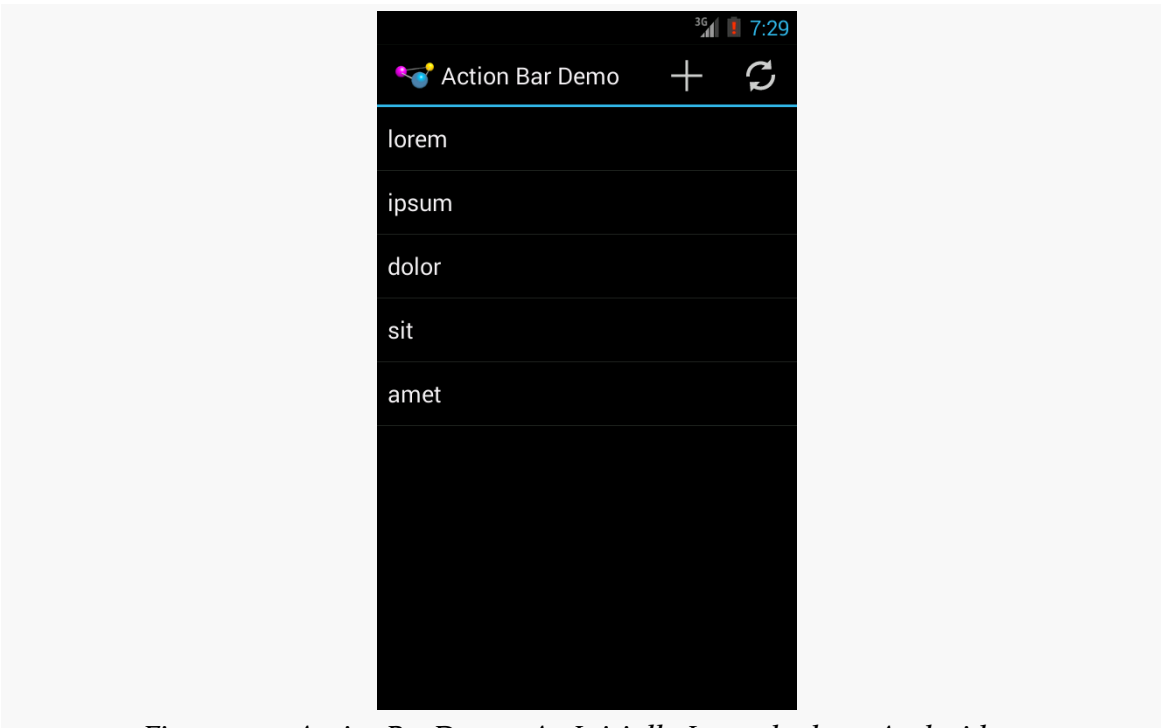

*Figure 223: ActionBarDemo, As Initially Launched, on Android 4.3*

Among our action bar items is an "about" one that will always be in the overflow menu. This will have three possible visual outcomes.

First, on devices without an off-screen MENU key, the overflow menu is represented by a "…" button, which displays the overflow menu when clicked:

#### **THE ACTION BAR**

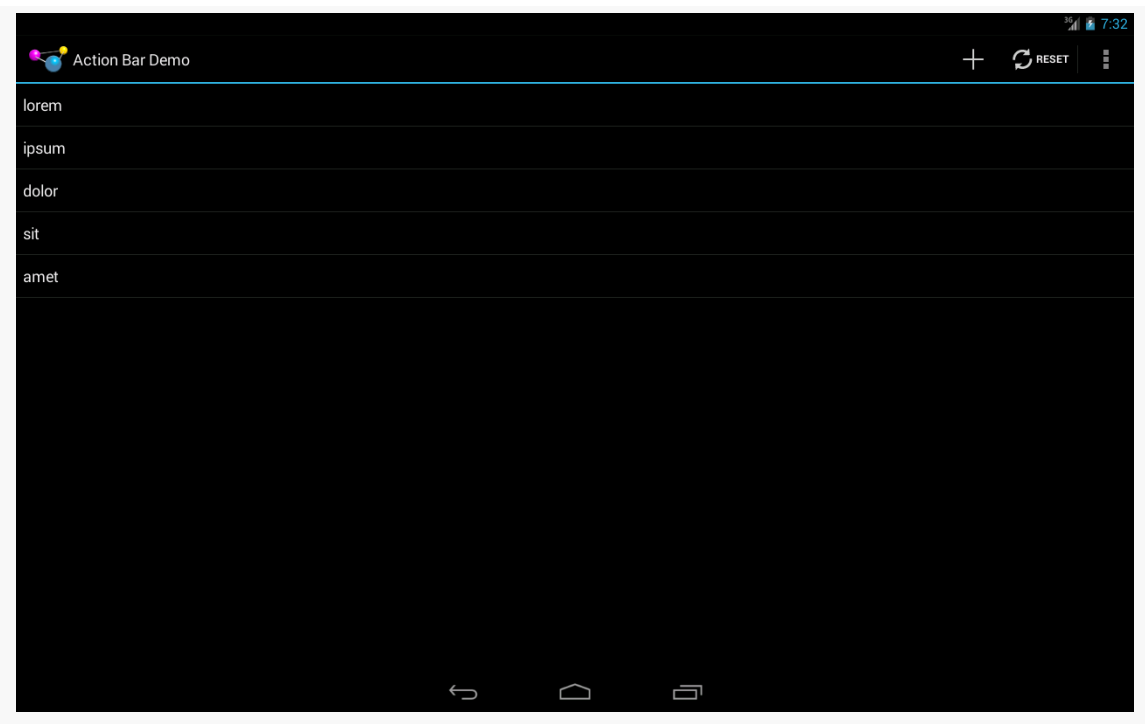

*Figure 224: ActionBarDemo, on Android 4.3 Large Screen, with Overflow*

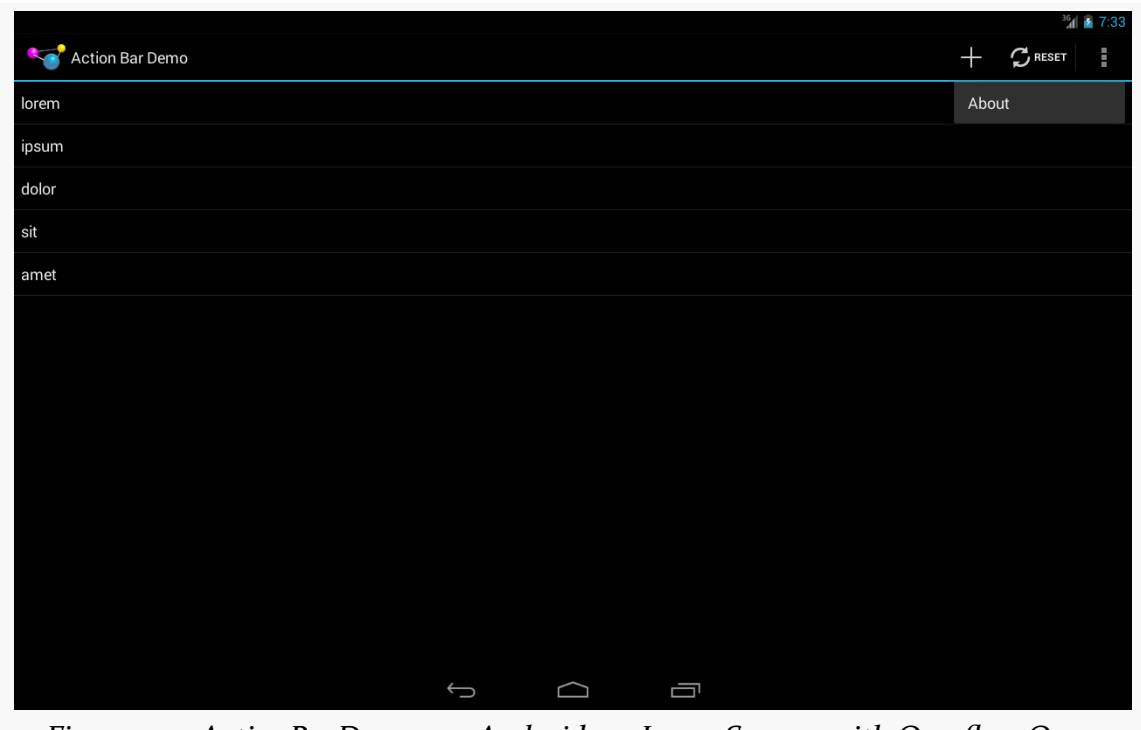

*Figure 225: ActionBarDemo, on Android 4.3 Large Screen, with Overflow Open*

On Android 4.x devices with an off-screen MENU key, pressing the MENU key will cause the overflow menu to rise up from the bottom of the screen:

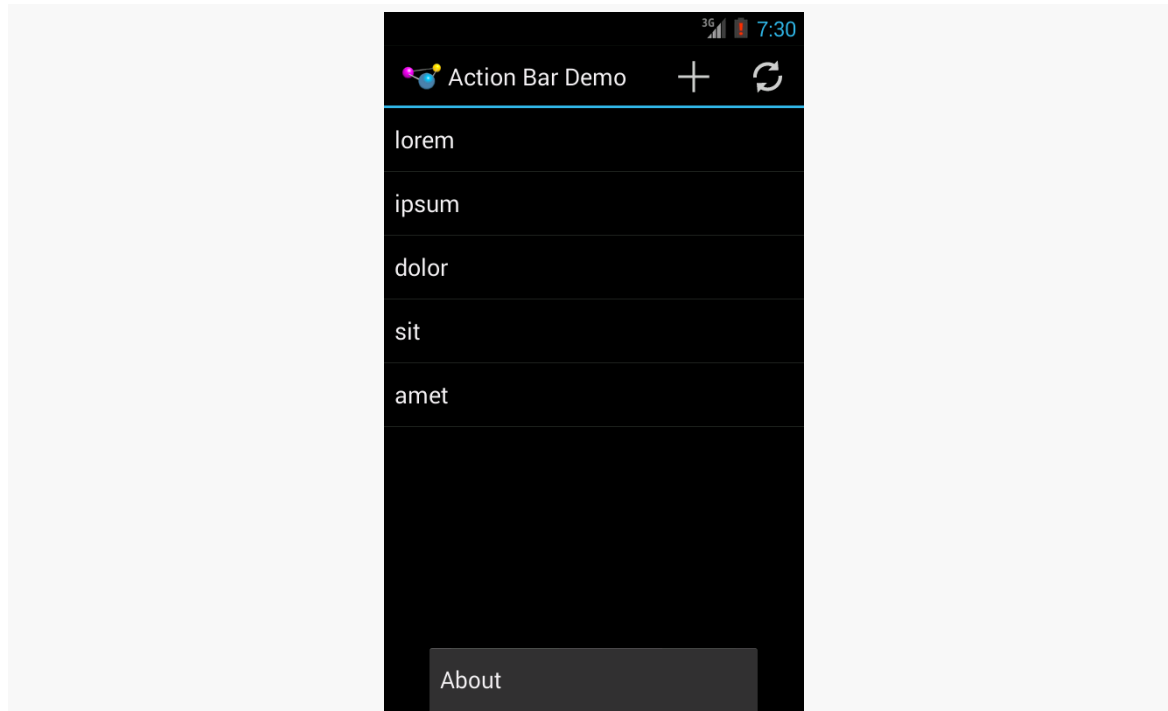

*Figure 226: ActionBarDemo, on Android 4.3 Normal Screen, with Overflow*

Android 4.4+ devices should always have the "…" button, as is described in the next section.

Android 2.3 devices that run this app will have no action bar:

**THE ACTION BAR**

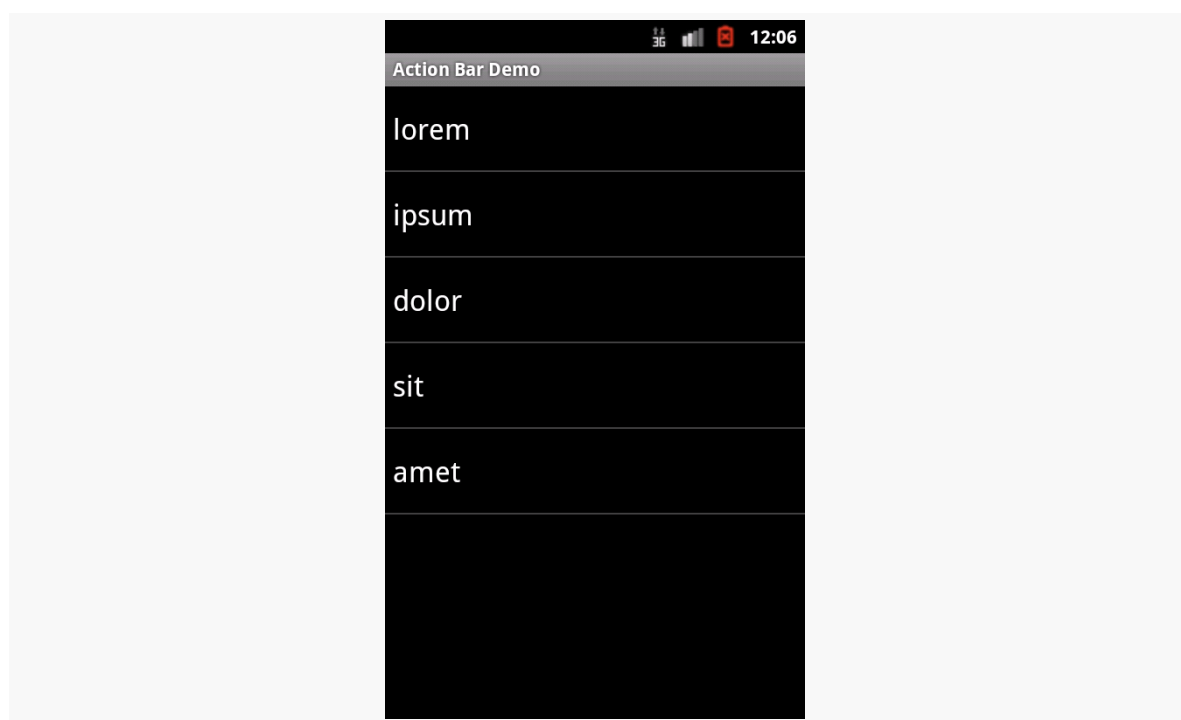

*Figure 227: ActionBarDemo, on Android 2.3.3 Normal Screen*

However, pressing the MENU button will bring up the old-style options menu, where our action items appear:

**THE ACTION BAR**

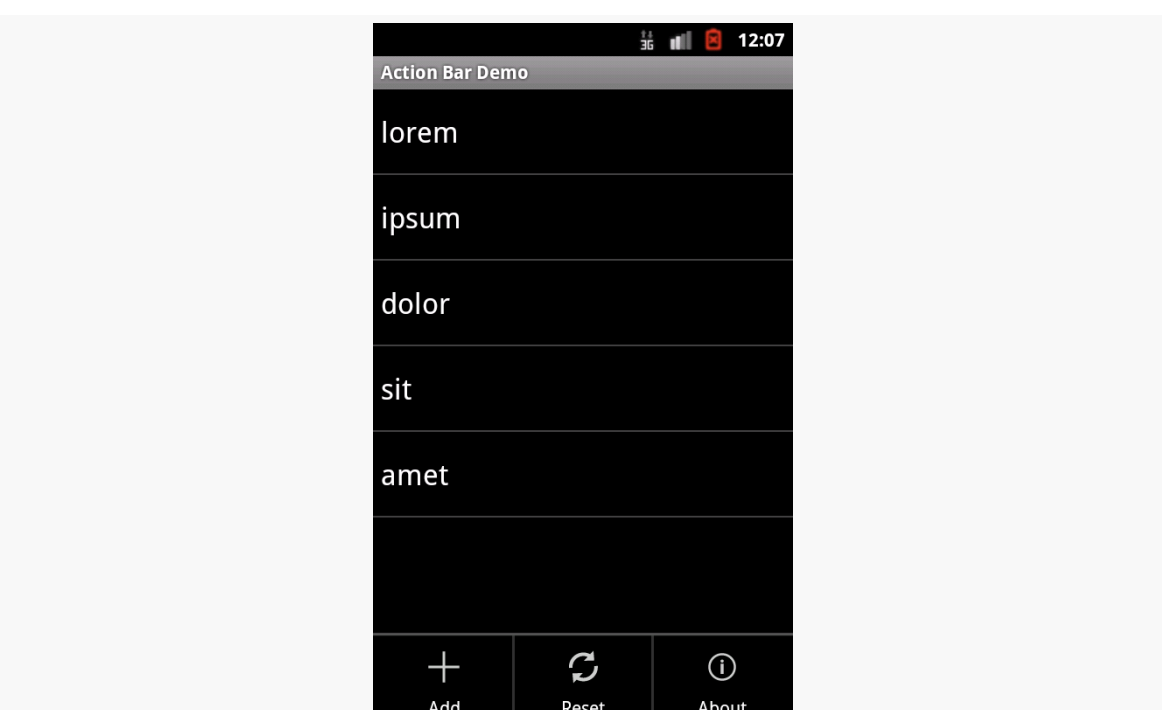

*Figure 228: ActionBarDemo, on Android 2.3.3 Normal Screen, Showing the Options Menu*

# **MENU Key, We Hardly Knew Ye**

To expand upon the history lessons from earlier in this chapter, all Android 1.x and 2.x devices had a MENU key, used to bring up the options menu. With Android 3.0 and the advent of the system/navigation bar, device manufacturers no longer needed keys for HOME, BACK, and MENU. And, the action bar incorporated a "…" affordance for accessing the overflow, for items that would have been in the options menu and were not promoted to be toolbar buttons in the action bar itself.

Confusion began when we started having devices that *had* a MENU key *and* Android 3.0+. A few Android 2.x devices were upgraded to Android 4.0, and hundreds of millions of Android devices, from manufacturers like Samsung and HTC, shipped with Android 4.x and a MENU key.

To accommodate this, the device would report whether it had a "permanent menu key", and the action bar would choose whether to show the "…" affordance based upon the existence of this key. Devices with a MENU key would not get the "…", but instead would use the MENU key to display the overflow.

This irritated many developers, for much the same reason as why the MENU key irritated those developers back in Android 1.x/2.x: the existence of a menu was not very discoverable. Many users would eventually realize that tapping the MENU key might uncover useful stuff, but not all users would make this connection. However, now developers could see an obvious alternative, in the form of the "…" affordance, and so they sought ways to trick the action bar into showing the "…" even on devices that had a MENU key.

And that was how the world worked… up until Android 4.4.

An [unannounced change in Android 4.4](https://android.googlesource.com/platform/frameworks/base.git/+/ea04f3cfc6e245fb415fd352ed0048cd940a46fe%5E%21/) is that the "…" button should now *always* be shown in the action bar. The MENU key, if it exists, will still work, showing the overflow. Ideally, it shows the overflow as dropping down from the "…", though that is not required. And [the Compatibility Definition Document for Android 4.4](http://source.android.com/compatibility/4.4/android-4.4-cdd.pdf) more forcefully suggests that the MENU key is obsolete.

None of this should directly affect your code. However:

- When taking screenshots, bear in mind that they will vary between devices that have the "…" button and those that do not
- When writing documentation, or blog posts, or other instructional material, try to phrase references to the overflow that will work for both those users with a "<sup>2</sup> button and those that do not

# **Action Bars, Live in Living Color!**

On Android 4.0+, if you are using a Holo theme as a base, you may wish to adjust the colors used by your action bar.

On Android 5.0+, if you are using a Material theme as a base, you *will* want to adjust the colors used by your action bar. This is Google's vision for how branding should work, in lieu of having your icon be in the action bar.

The following sections outline some ways to affect the colors of your action bar.

### **Material Tint Effects**

Android 5.0 and Theme. Material make action bar colors easy to set up, as part of an overall "tinting" approach.

The [ActionBar/MaterialColor](http://github.com/commonsguy/cw-omnibus/tree/master/ActionBar/MaterialColor) sample project is a clone of the ActionBarDemoNative sample shown earlier in this chapter, but one where:

- Our minSdkVersion is set to 21, so the app will only run on Android 5.0+
- We set up a custom theme, with specific tinting rules, that affect our action bar colors

#### **Color Resources**

The theme will need to refer to colors, and the cleanest way to do that is to set up color resources. Like all of our other resources, we give color resources a name and a color value, usually in #RRGGBB or #AARRGGBB format. Color resources are "value" resources, held by default in res/values/, with the convention of using a colors.xml file for the actual colors.

For example, here is the res/values/colors.xml file from the MaterialColor sample application:

```
<?xml version="1.0" encoding="utf-8"?>
<resources>
 <color name="primary">#3f51b5</color>
 <color name="primary_dark">#1a237e</color>
 <color name="accent">#ffee58</color>
</resources>
```
(from [ActionBar/MaterialColor/app/src/main/res/values/colors.xml\)](https://github.com/commonsguy/cw-omnibus/tree/v8.7/ActionBar/MaterialColor/app/src/main/res/values/colors.xml)

It defines three colors, primary, primary\_dark, and accent, with different colors for each. In Android Studio, editing this file shows a tiny color swatch to help you visualize the colors:

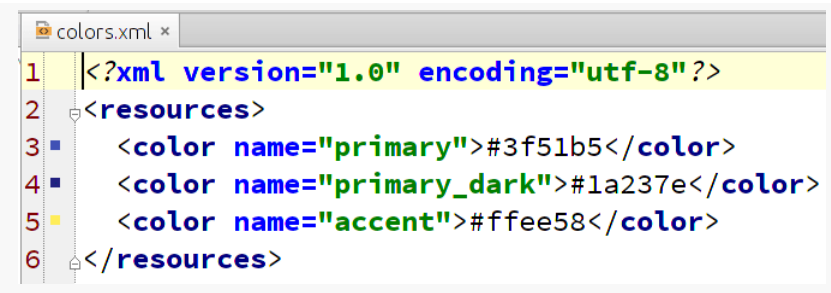

*Figure 229: Color Resources in Android Studio*

#### **Tinting a Theme**

Then, given that we have definitions of our colors, we can apply those colors to a custom theme, found in res/values/styles.xml:

```
<?xml version="1.0" encoding="utf-8"?>
<resources>
  <style name="AppTheme" parent="android:Theme.Material">
    <item name="android:colorPrimary">@color/primary</item>
    <item name="android:colorPrimaryDark">@color/primary_dark</item>
    <item name="android:colorAccent">@color/accent</item>
  </style>
</resources>
```
(from [ActionBar/MaterialColor/app/src/main/res/values/styles.xml\)](https://github.com/commonsguy/cw-omnibus/tree/v8.7/ActionBar/MaterialColor/app/src/main/res/values/styles.xml)

Here, our AppTheme is inheriting from Theme.Material and is overriding three tints: colorPrimary, colorPrimaryDark, and colorAccent, referring to our three color resources in turn.

Note that we could have inherited from Theme.Material.Light had we wanted a light "content area" (where our widgets go), or even Theme.Material.Light.DarkActionBar for a light content area and a dark action bar (before we start tailoring the action bar colors).

#### **Applying the Theme**

The application's manifest declares that we will use AppTheme as the default theme for our <application>, so all activities will use that theme unless overridden at the activity level:

```
<?xml version="1.0" encoding="utf-8"?>
<manifest xmlns:android="http://schemas.android.com/apk/res/android"
  package="com.commonsware.android.abmatcolor"
  android:versionCode="1"
  android:versionName="1.0">
  <supports-screens
    android:anyDensity="true"
    android:largeScreens="true"
    android:normalScreens="true"
    android:smallScreens="true"/>
  <uses-sdk
```

```
android:minSdkVersion="21"
   android:targetSdkVersion="21"/>
 <application
   android:allowBackup="false"
   android:icon="@drawable/ic_launcher"
   android:label="@string/app_name"
   android: theme="@style/AppTheme">
   <activity
     android:name="ActionBarDemoActivity"
     android:label="@string/app_name">
     <intent-filter>
       <action android:name="android.intent.action.MAIN"/>
       <category android:name="android.intent.category.LAUNCHER"/>
     </intent-filter>
   </activity>
 </application>
</manifest>
```
(from [ActionBar/MaterialColor/app/src/main/AndroidManifest.xml\)](https://github.com/commonsguy/cw-omnibus/tree/v8.7/ActionBar/MaterialColor/app/src/main/AndroidManifest.xml)

Also note that here is where we specify that minSdkVersion is 21. A new Android Studio project would do that in build.gradle.

#### **The Results**

Everything else about the app is the same as the ActionBarDemoNative sample, including our activity and the ListView that we are populating.

However, when we run this edition on an Android 5.0+ device or emulator, our action bar takes on the requested colors, specifically the colorPrimary value for the background color of the action bar:
**THE ACTION BAR**

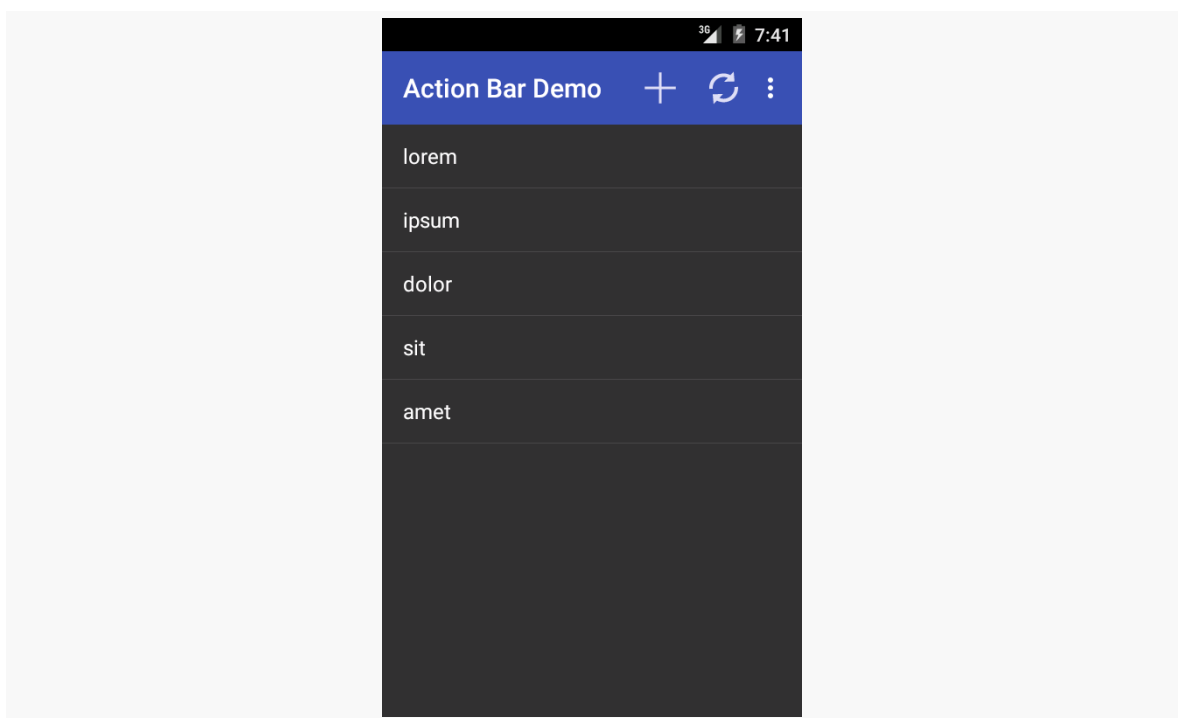

*Figure 230: MaterialColor on Android 5.0 Emulator*

The custom theme also affects the colors of certain widgets, as will be covered *[later](#page-581-0)* [in the book.](#page-581-0)

#### **Restoring the Icon (Sort Of)**

While the Material Design philosophy skips the application icon that we used to have in the action bar, there is a way to add it back for a Theme.Material application, though it requires a little bit of work, as seen in the **[ActionBar/](http://github.com/commonsguy/cw-omnibus/tree/master/ActionBar/MaterialLogo)** [MaterialLogo](http://github.com/commonsguy/cw-omnibus/tree/master/ActionBar/MaterialLogo) sample project.

The key thing that you need to do is to call setDisplayShowHomeEnabled(true) on your ActionBar object, which you get by calling getActionBar() in your Activity:

```
@Override
public void onCreate(Bundle icicle) {
  super.onCreate(icicle);
  getActionBar().setDisplayShowHomeEnabled(true);
  initAdapter();
}
```
(from [ActionBar/MaterialLogo/app/src/main/java/com/commonsware/android/abmatlogo/ActionBarDemoActivity.java\)](https://github.com/commonsguy/cw-omnibus/tree/v8.7/ActionBar/MaterialLogo/app/src/main/java/com/commonsware/android/abmatlogo/ActionBarDemoActivity.java)

This will use whatever icon is set for the android: icon attribute in your manifest as the "home" icon in your action bar:

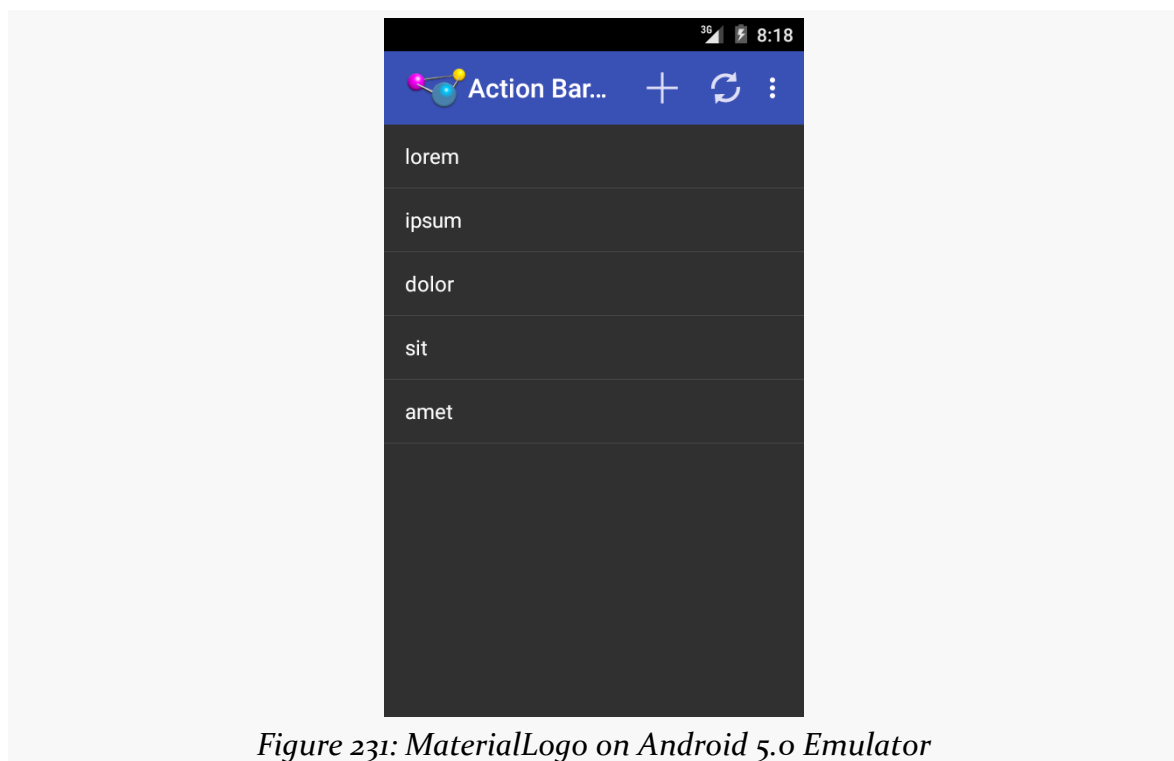

If you would rather use a different icon, such as one that is scaled to fit the action bar a bit better, you can call setIcon() on your ActionBar, supplying the ID of a drawable resource (e.g., R.drawable.action\_bar\_icon) that should be used instead of the drawable specified in the android:icon attribute of your <activity> or <application> in the manifest.

### **Action Bar Style Generator**

For Theme. Holo and kin, the tinting rules from Theme. Material will not apply. Instead, you will need to do a fair bit of tinkering to get the color scheme set up the way you want.

Or, you can use [Jeff Gilfelt's Action Bar Style Generator.](http://jgilfelt.github.io/android-actionbarstylegenerator/)

This is a Web site that allows you to design an action bar color scheme, where the site will then generate for you everything that you need to implement that color scheme.

Note that Mr. Gilfelt has marked this site as deprecated, with an eye towards people using Theme.Material or the appcompat-v7 edition of the action bar. The site works, but in all likelihood it will be discontinued at some future date.

Also note that the site works best with Google's Chrome or Chromium browsers, though in testing, a recent edition of Firefox worked as well. As the site indicates, "your mileage may vary with other browsers".

#### **Designing the Scheme**

The site is dominated by a form for designing the color scheme and a preview area to show what the design will look like:

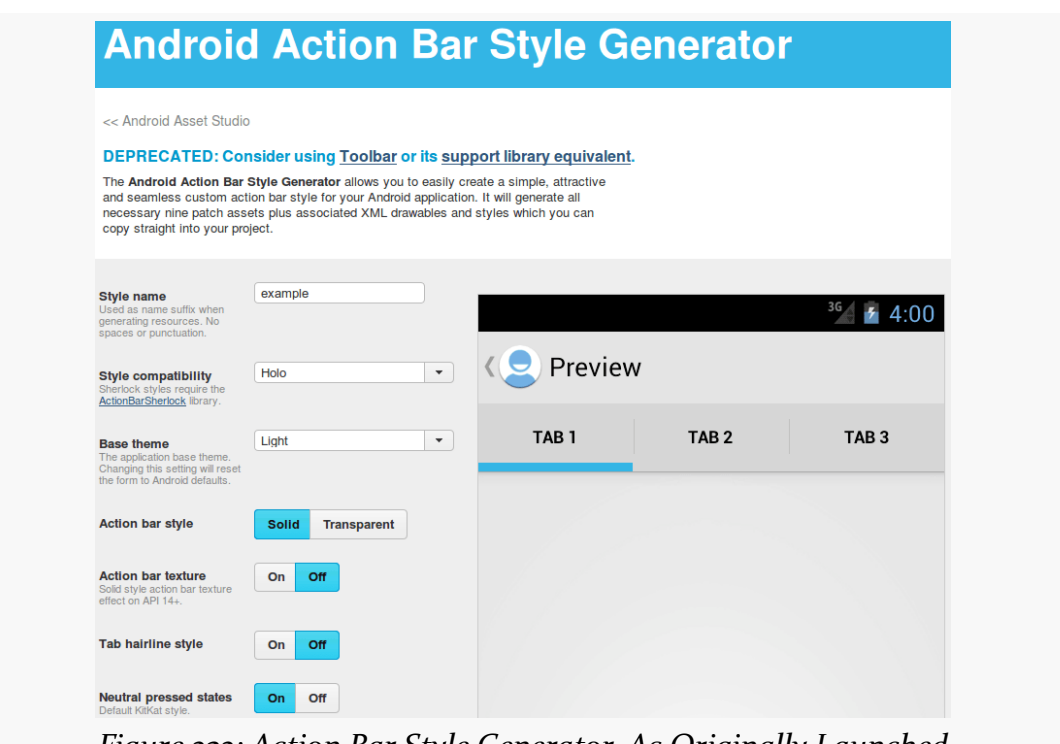

*Figure 232: Action Bar Style Generator, As Originally Launched*

In the "Style name" field, you can fill in the name you want to give your custom theme. Whatever you fill in will be converted into all lowercase with a leading

capital letter, all following Theme.. So, for example, filling in AppTheme will result in a style resource named Theme. Apptheme.

For "Style compatibility", choose "Holo". For "Base theme", choose the base style you want:

- Light
- Dark
- Light with dark action bar

The next four options ("Action bar style", "Action bar texture", "Tab hairline style", "Neutral pressed states") are for advanced features and can be left at their defaults.

Scrolling further down the page, you will come to seven color pickers, allowing you to tailor the colors to be used in your action bar implementation. Each picker, when opened, allows you to choose a color based on a fixed palette, then refined using a gradient selector. Or, if you know specific colors (e.g., a graphic designer gave them to you), you can fill the color into the supplied field:

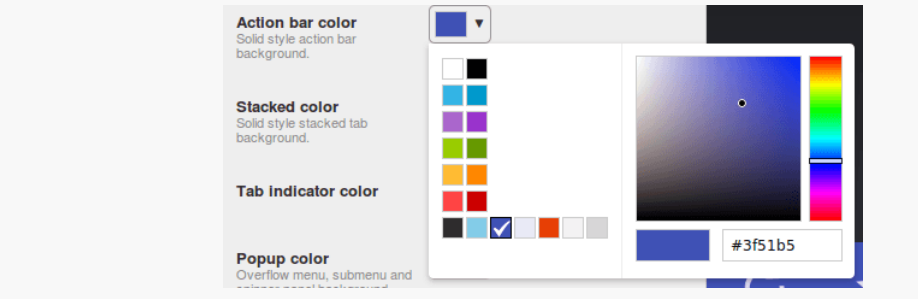

*Figure 233: Action Bar Style Generator, Showing "Action bar color" Picker*

As you change the colors, you will see what they impact on the preview.

At the bottom of the page is the "Output resources" frame:

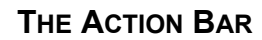

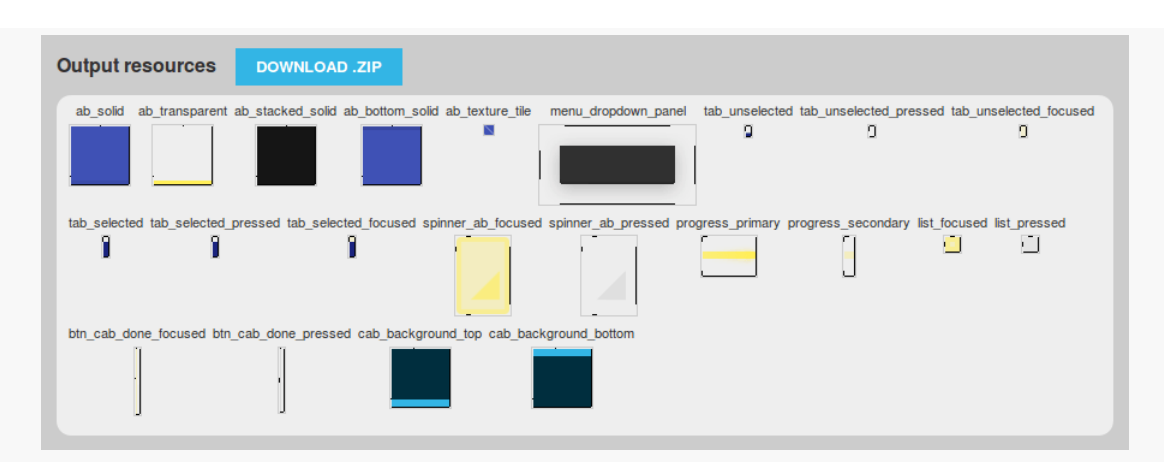

*Figure 234: Action Bar Style Generator, Showing "Output resources" Frame*

Here, you can click on the "DOWNLOAD .ZIP" button to download a ZIP archive containing your custom theme and all the associated resources required to implement it.

#### **Implementing the Scheme**

UnZIP the contents of that ZIP archive into your project's res/ directory (e.g., in a traditional Android Studio project, unZIP into src/main/res/ in your app module). It will add a bunch of files, notably including a file in res/values/ whose name is based upon the name you filled into the Web form for the theme name (e.g., styles apptheme.xml).

If you look at that file, you will see that it defines a custom theme for you, named Theme. plus whatever you provided to that form (converted into a leading capital letter and the rest lowercase). That file will be rather lengthy, as it designates specific styles to use for various facets of the action bar (e.g., android:actionBarStyle).

Here is the theme's primary <style> resource element, defining the theme itself:

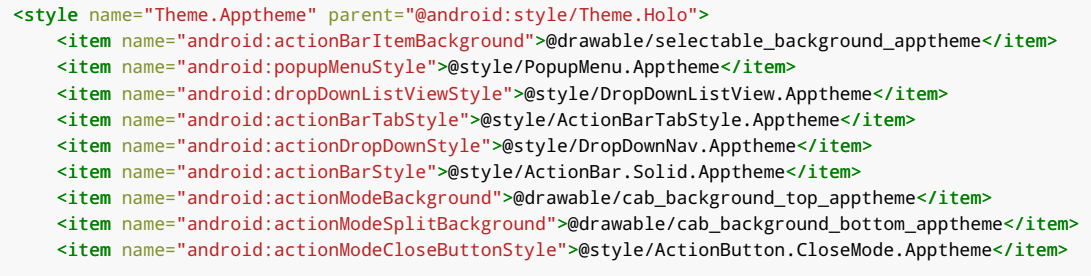

```
</style>
```
(from [ActionBar/HoloColor/app/src/main/res/values/styles\\_apptheme.xml\)](https://github.com/commonsguy/cw-omnibus/tree/v8.7/ActionBar/HoloColor/app/src/main/res/values/styles_apptheme.xml)

To use this theme, just add an android:theme attribute to your <application> (or perhaps individual <activity> elements) in your manifest:

```
<application
 android:allowBackup="false"
 android:icon="@drawable/ic_launcher"
 android:label="@string/app_name"
 android:theme="@style/Theme.Apptheme">
 <activity
    android:name="ActionBarDemoActivity"
   android:label="@string/app_name">
    <intent-filter>
     <action android:name="android.intent.action.MAIN"/>
     <category android:name="android.intent.category.LAUNCHER"/>
    </intent-filter>
 </activity>
</application>
```
(from [ActionBar/HoloColor/app/src/main/AndroidManifest.xml\)](https://github.com/commonsguy/cw-omnibus/tree/v8.7/ActionBar/HoloColor/app/src/main/AndroidManifest.xml)

The resulting app will have a color scheme mirroring what you defined on the form:

**THE ACTION BAR**

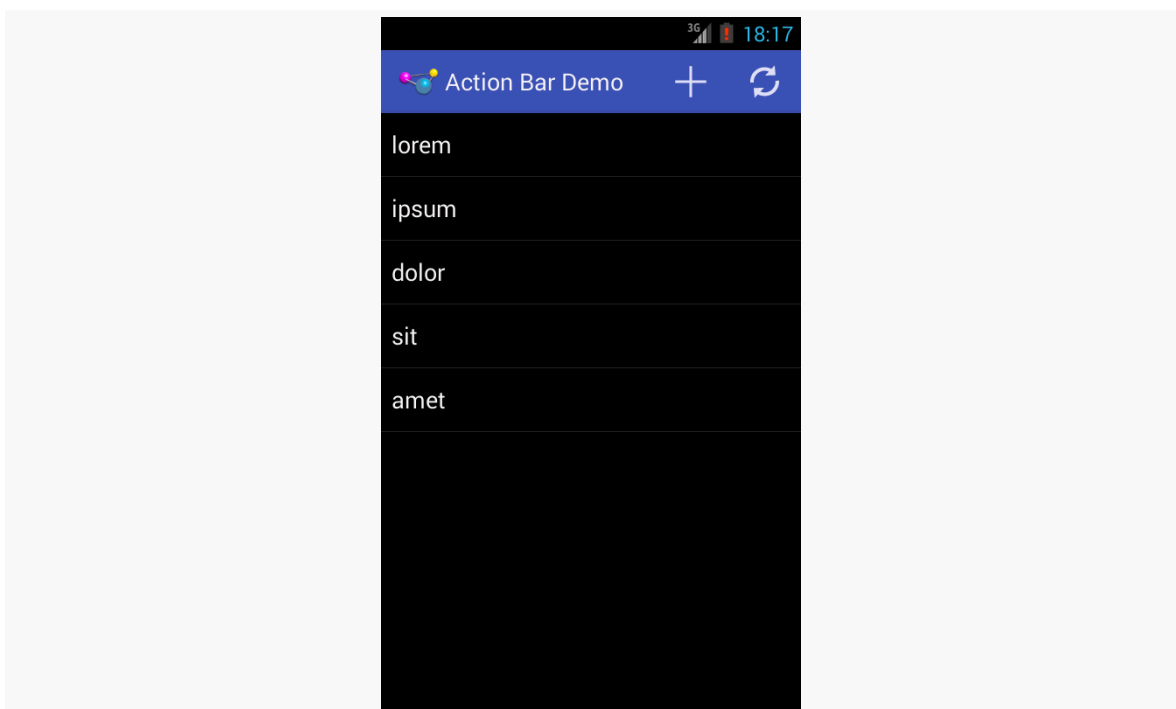

*Figure 235: Results of the Action Bar Style Generator*

This screenshot, and the code snippets, comes from the **[ActionBar/HoloColor](http://github.com/commonsguy/cw-omnibus/tree/master/ActionBar/HoloColor)** sample project, which is the same as the base action bar sample app from this chapter with the custom theme applied.

### **Visit the Trails!**

In addition to this chapter, you can [learn more about advanced action bar](#page-1509-0) [techniques](#page-1509-0) and [learn about action modes,](#page-1491-0) which temporarily replace the action bar with new items for use with contextual operations.

<span id="page-439-0"></span>Android 5.0 added native support for a VectorDrawable, which uses the SVG path specification to represent vector art. However, unless your minSdkVersion was 21 or higher, vector drawable resources were not that useful, as there was no good way to support the same artwork on older devices. You could somehow arrange to have PNGs for the same artwork, but then, why bother with the vector artwork in the first place?

Nowadays, vector drawable resources are more practical. Not only do more devices run Android 5.0+, but we have better tool support. Android Studio offers a Vector Asset wizard that helps you add vector drawable resources to your project, and the build system can automatically generate PNG files at various densities to be used on older devices.

As a result, vector drawables have been gaining in popularity, particularly for action bar icons.

# **Getting the Artwork**

You have two major sources of vector drawable artwork: XML files already in the vector drawable XML format, or SVG files that you wish to convert to vector drawable XML format. Since writing the vector drawable XML by hand will be difficult at best, most vector drawable XML will start from an SVG file. Whether you do the conversion, or whether somebody else did the conversion for you, is the major difference.

For SVG that you wish to try to convert to vector drawable XML, the simpler the SVG is, the more likely it is that you will have success. In particular, SVG features like gradients and patterns are not supported. The apparent vision is for vector drawable

artwork to be used mostly for things like action bar icons, where things like gradients and patterns are not necessary.

### **Android Studio Vector Asset Wizard**

The primary way most developers will get vector drawable XML into their projects is via the Android Studio Vector Asset wizard. You can bring this up by right-clicking over the res/ directory of your desired sourceset, and choosing New > Vector Asset from the context menu:

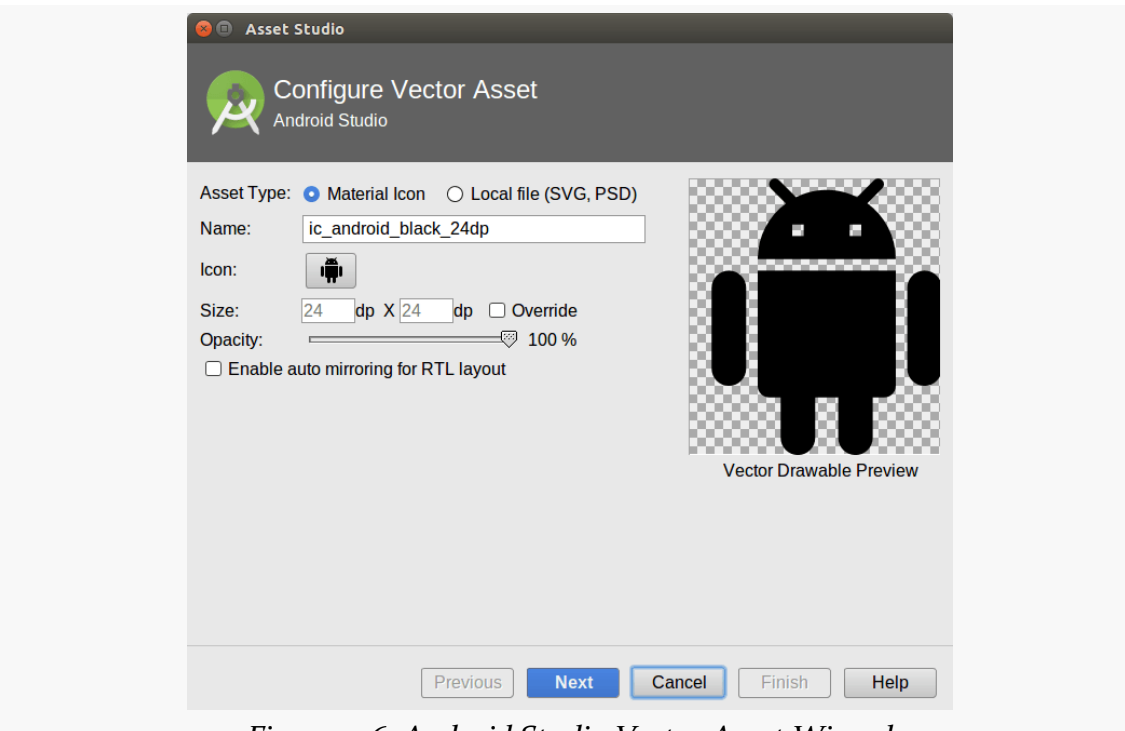

*Figure 236: Android Studio Vector Asset Wizard*

The "Asset Type" radio group gives you two sources of imagery: a subset of the official Material Design icons, or your own SVG or PSD file.

By default, the Material Icon radio button is selected. You can choose which icon to display by tapping the "Icon" button, which by default shows a rendition of the Android mascot. Tapping that button brings up a grid of icons for you to choose from:

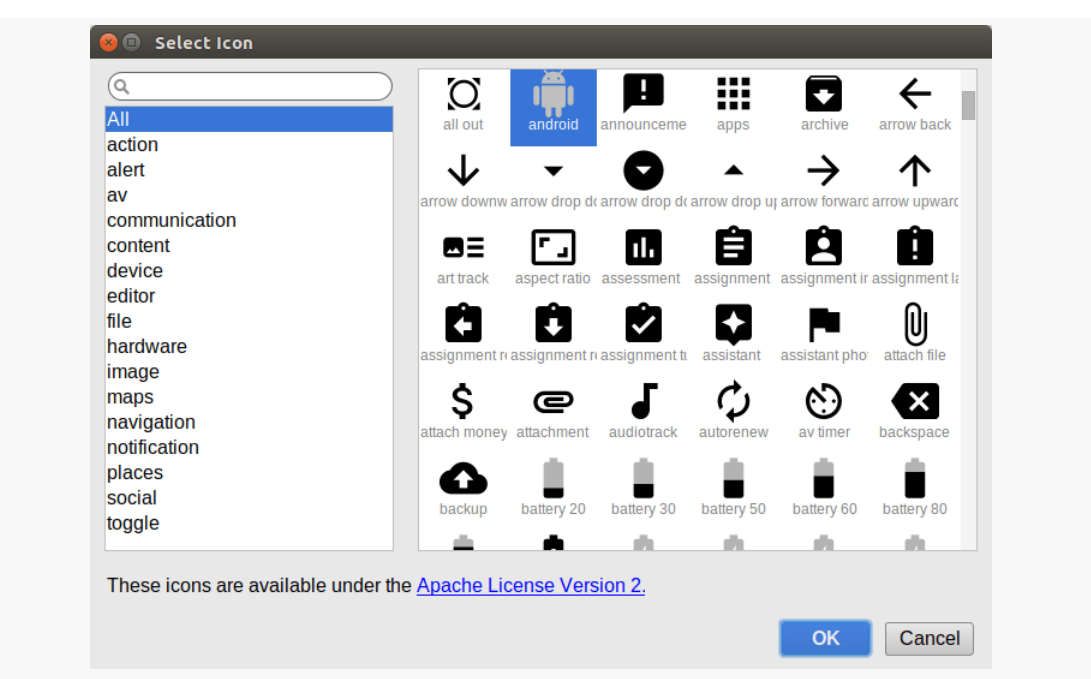

**VECTOR DRAWABLES**

*Figure 237: Android Studio Vector Asset Wizard, Material Icon Selector*

You can browse by category or search by name to try to find the icon that you want from the library of available icons.

If you switch to the "Local file" radio button, the "Icon" button is replaced by a "Path" field, where you can pick the file that you wish to use.

By default, the Vector Asset wizard is trying to make action bar icon-sized images, 24dp square. You can override this by checking the "Override" checkbox and specifying your own size. The opacity slider allows you to indicate whether nontransparent pixels should be translucent (value from 0-99) or solid (100). If the image contains text or otherwise needs to be inverted for RTL languages, there is a checkbox to enable auto-mirroring support for that.

Also note that you can define the resource name, below where you chose the icon or SVG/PSD file. When importing a file, by default, the resource name will be the same as the base name of the file.

Clicking the "Next" button brings up a confirmation screen, where you can also change the module and sourceset if you perhaps brought up the wizard in the wrong spot:

#### **VECTOR DRAWABLES**

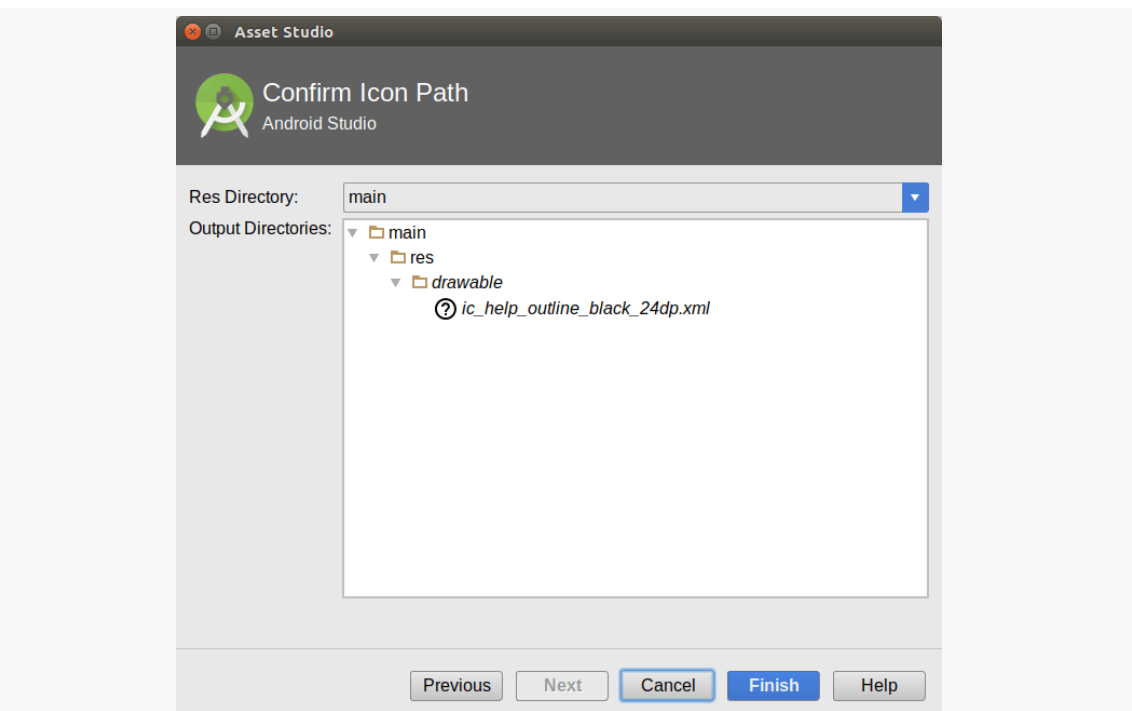

*Figure 238: Android Studio Vector Asset Wizard, Confirmation Screen*

Clicking Finish will import the resource and add it to res/drawable/ in your project. When you build your project, if your minSdkVersion is below 21, the Android Plugin for Gradle will generate PNG files to be used for those older devices. Note that these generated PNG files show up in your build/ tree, not as part of your project source code.

The preview shown in the wizard should give you an indication if your SVG is being imported properly:

#### **VECTOR DRAWABLES**

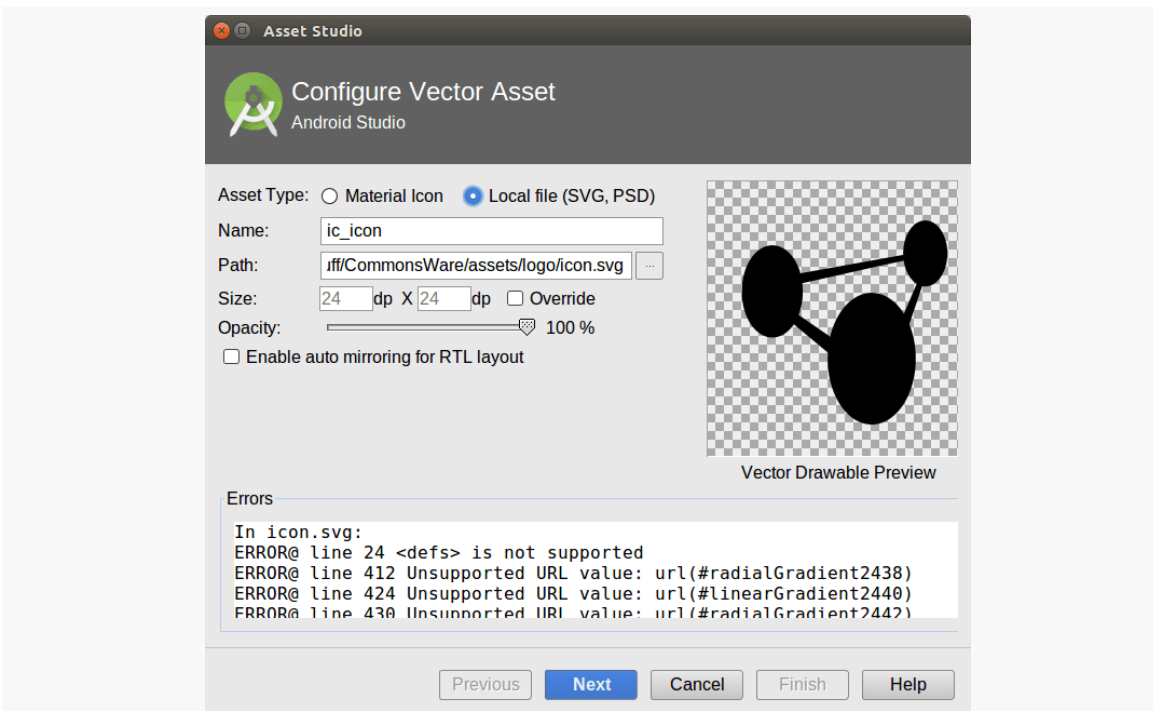

*Figure 239: Android Studio Vector Asset Wizard, Showing Failed SVG Import*

However, even if the preview turned out OK, be sure to test your app, both on Android 5.0+ and (if relevant) Android 4.4-and-older devices, to ensure that your artwork looks the way you want it to.

### **Other Tools**

Juraj Novák maintains a separate Android SVG to vector drawable XML converter as [a Web page](http://inloop.github.io/svg2android/). If you are running into problems with the Vector Asset wizard's import support, you might consider trying this site. It may give you better vector drawables directly, and it definitely gives you more indications about *why* your SVG may not convert properly.

### **Using the Artwork**

You use vector drawable resources the same way that you use any other drawable resource. Under the covers, the Java class that handles rendering the artwork is VectorDrawable… on Android 5.0+.

If your minSdkVersion is below 21, and you want to use generated PNG files for the older devices, you need to add a line to the defaultConfig closure in your android closure in your module's build.gradle file:

```
apply plugin: 'com.android.application'
android {
    compileSdkVersion 24
    buildToolsVersion "24.0.1"
    defaultConfig {
       minSdkVersion 15
        targetSdkVersion 24
        vectorDrawables.generatedDensities = ['hdpi','xxhdpi']
    }
}
```
Specifically, you need to set the generatedDensities property on the vectorDrawables object to an array of strings, identifying the densities for which you want PNGs generated. As with other drawable resources, devices operating on other densities than those in your chosen list will re-sample icons from one of your provided densities. If you have few vector drawables, you could list more densities and not consume much APK space. The sample shown above settles for two: hdpi for mid-range devices and xxhdpi for high-end devices.

If your minSdkVersion is 21 or higher, though, you do not need the generated PNG files, as all devices that will run your app will be capable of using the vector drawables natively.

# **VectorDrawableCompat**

In February 2016, Google released support-vector-drawable. This contains a VectorDrawableCompat class that supports vector drawables going back to API Level 7. Google also released animated-vector-drawable, which offers AnimatedVectorDrawableCompat, supported back to API Level 11. Getting these going is tricky because they are largely undocumented and have significant limitations.

The **[Drawable/Vector](http://github.com/commonsguy/cw-omnibus/tree/master/Drawable/Vector)** sample project demonstrates the use of VectorDrawableCompat. In its res/drawables-nodpi/ directory, you will find a handful of vector drawable resources, culled from the Android Open Source Project. The sample app will show those in a pair of ListView widgets in tabs:

- One will use VectorDrawableCompat and will work for all API levels that the project supports (15 and higher, based on the project's minSdkVersion).
- One will use native vector drawable support. As you will see shortly, we are going to disable the normal PNG generation from the vector drawables, which means that this list will only show the icons on Android 5.0 and higher, not older devices.

### **Gradle Configuration**

To make VectorDrawableCompat work, you need to make some changes to your Gradle build files:

- You need to be using at least version 1.5.0 of the Android Plugin for Gradle, as defined in your project's top-level build.gradle file
- You need to have a dependency on com.android.support:support-vector-drawable in your module's build.gradle file, akin to your other Android Support dependencies

If you are using a 1.5.x version of the Android Plugin for Gradle:

- You need to configure generatedDensities in your defaultConfig closure, inside your android closure in your module's build.gradle file
- You need additionalParameters "--no-version-vectors" in an aaptOptions closure inside your android closure in your module's build.gradle file

Whereas if you are using 2.0.0 or higher of the Android Plugin for Gradle, you need vectorDrawables.useSupportLibrary = true in the defaultConfig closure of your android closure in your module's build.gradle file.

These latter steps disable the automatic generation of PNG files from the vector drawable resources that would ordinarily happen by default.

The sample project uses version 1.5.0 of the Android Plugin for Gradle, and therefore it has the generatedDensities and the additionalParameters "--no-version-vectors" statements:

```
apply plugin: 'com.android.application'
```

```
dependencies {
```
compile 'io.karim:materialtabs:2.0.2' compile 'com.android.support:support-v13:23.2.0'

```
compile 'com.android.support:support-vector-drawable:23.2.0'
}
android {
   compileSdkVersion 23
    buildToolsVersion "25.0.3"
    defaultConfig {
        minSdkVersion 15
        targetSdkVersion 22
        generatedDensities=[]
    }
    aaptOptions {
        additionalParameters "--no-version-vectors"
    }
}
```
(from [Drawable/Vector/app/build.gradle\)](https://github.com/commonsguy/cw-omnibus/tree/v8.7/Drawable/Vector/app/build.gradle)

Using a newer Android Plugin for Gradle — 2.0.0 or higher – your android closure would have:

```
android {
   defaultConfig {
     vectorDrawables.useSupportLibrary = true
    }
}
```
Not generating PNG files saves us some disk space. On the other hand, now we are locked into using the vector drawable backport for these icons to be usable on older devices.

#### **Use in Java**

The sample app is cloned from another book sample, one that has a [ViewPager](#page-1599-0) with [tabs.](#page-1599-0) The activity simply sets up the ViewPager and tabs, using a SampleAdapter for the ViewPager contents. SampleAdapter, in turn, loads a VectorFragment or VectorCompatFragment into those tabs.

VectorFragment shows each of the icons in a row of a ListView, along with the resource name:

package com.commonsware.android.vector;

```
import android.app.ListFragment;
import android.os.Build;
import android.os.Bundle;
import android.view.View;
import android.view.ViewGroup;
import android.widget.ArrayAdapter;
import android.widget.ImageView;
import android.widget.TextView;
public class VectorFragment extends ListFragment {
  private static final Integer[] VECTORS={
    R.drawable.ic_account_circle,
    R.drawable.ic_check_circle_24px,
    R.drawable.ic_corp_badge,
    R.drawable.ic_corp_icon_badge,
    R.drawable.ic_corp_statusbar_icon,
    R.drawable.ic_eject_24dp,
    R.drawable.ic_expand_more_48dp,
    R.drawable.ic_folder_24dp,
    R.drawable.ic_more_items,
    R.drawable.ic_perm_device_info,
    R.drawable.ic_sd_card_48dp,
    R.drawable.ic_settings_24dp,
    R.drawable.ic_storage_48dp,
    R.drawable.ic_usb_48dp
  };
  @Override
  public void onViewCreated(View view,
                            Bundle savedInstanceState) {
    super.onViewCreated(view, savedInstanceState);
    setListAdapter(new VectorAdapter());
  }
  void applyIcon(ImageView icon, int resourceId) {
    if (Build.VERSION.SDK_INT>=Build.VERSION_CODES.LOLLIPOP) {
      icon.setImageResource(resourceId);
    }
  }
  class VectorAdapter extends ArrayAdapter<Integer> {
    VectorAdapter() {
      super(getActivity(), R.layout.row, R.id.title, VECTORS);
    }
    @Override
    public View getView(int position, View convertView, ViewGroup parent) {
```

```
View row=super.getView(position, convertView, parent);
     ImageView icon=(ImageView)row.findViewById(R.id.icon);
     TextView title=(TextView)row.findViewById(R.id.title);
     applyIcon(icon, getItem(position));
     title.setText(getResources().getResourceName(getItem(position)));
     return(row);
   }
 }
}
```
(from [Drawable/Vector/app/src/main/java/com/commonsware/android/vector/VectorFragment.java\)](https://github.com/commonsguy/cw-omnibus/tree/v8.7/Drawable/Vector/app/src/main/java/com/commonsware/android/vector/VectorFragment.java)

Specifically:

- Our array is a roster of the drawable resource IDs, named VECTORS
- VectorFragment uses a VectorAdapter to populate the ListView
- VectorAdapter, in getView(), uses getResourceName() on a Resources object to get the resource name associated with a resource ID, to show in a TextView in the row
- VectorAdapter delegates to VectorFragment and its applyIcon() method to populate the ImageView given a drawable resource ID

The VectorFragment implementation of applyIcon() simply calls setImageResource() on the ImageView, supplying the drawable resource ID. This works fine on Android 5.0 and higher, but it will fail on older devices, because older Android devices do not know natively about vector drawable resources. Hence, we only update the icon if we are on API Level 21 or higher.

So, on an Android 6.0 device, we get:

#### **VECTOR DRAWABLES**

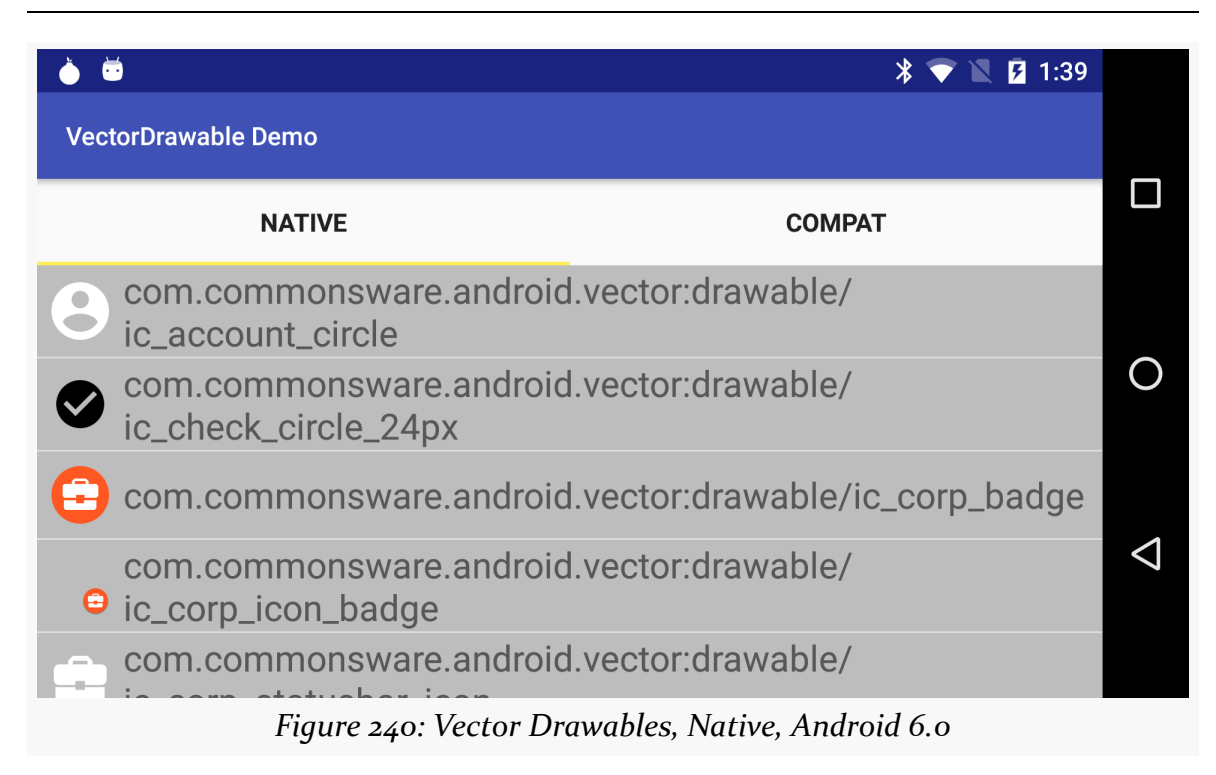

…while on an Android 4.4 device, we get:

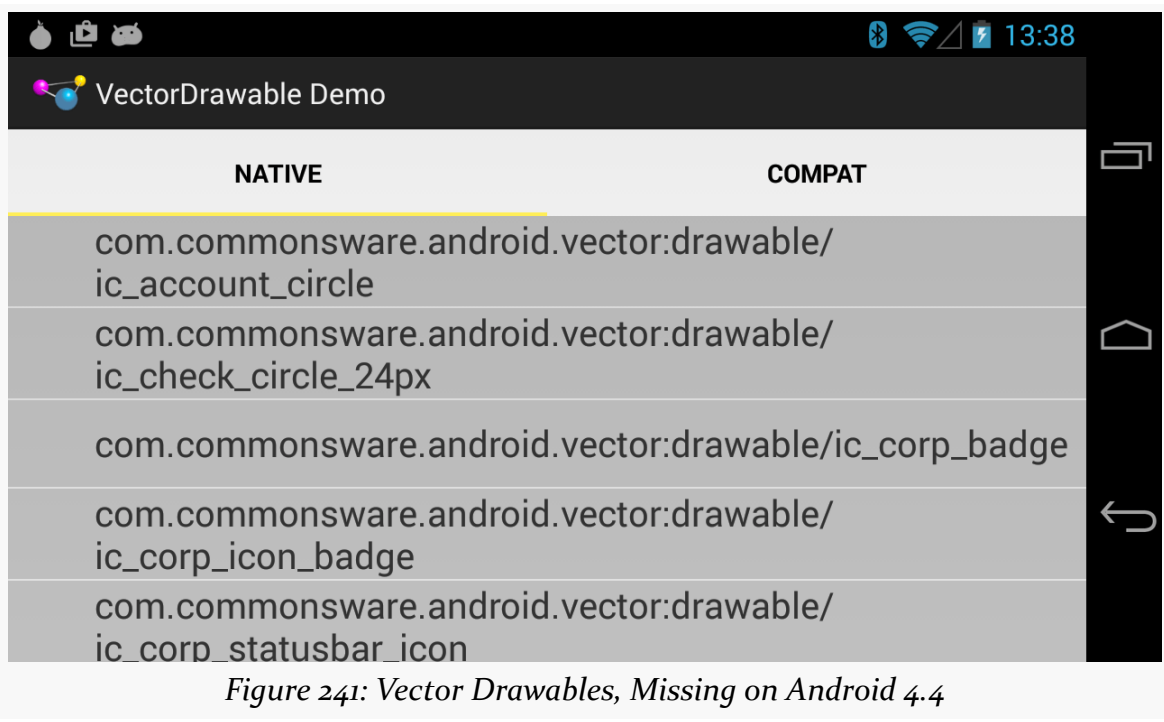

VectorCompatFragment extends VectorFragment and simply overrides applyIcon():

```
package com.commonsware.android.vector;
import android.graphics.drawable.Drawable;
import android.support.graphics.drawable.VectorDrawableCompat;
import android.widget.ImageView;
public class VectorCompatFragment extends VectorFragment {
  @Override
 void applyIcon(ImageView icon, int resourceId) {
    Drawable d=VectorDrawableCompat.create(getResources(),
      resourceId, null);
    icon.setImageDrawable(d);
  }
}
```
(from [Drawable/Vector/app/src/main/java/com/commonsware/android/vector/VectorCompatFragment.java\)](https://github.com/commonsguy/cw-omnibus/tree/v8.7/Drawable/Vector/app/src/main/java/com/commonsware/android/vector/VectorCompatFragment.java)

Here, we use VectorDrawableCompat, and its static create() method, to create a Drawable to apply to the ImageView via setImageDrawable(). create() takes three parameters:

- a Resources object
- a resource ID of a vector drawable
- an optional theme, or null to use the app's default theme

This approach works on all versions of Android supported by VectorDrawableCompat, which is API Level 7 and higher. However, on Android 5.0+ devices, create() will actually use a native vector drawable; the backport is only used on older devices.

The "Compat" tab of the Android 6.0 device and Android 4.4 device both show the icons:

#### **VECTOR DRAWABLES**

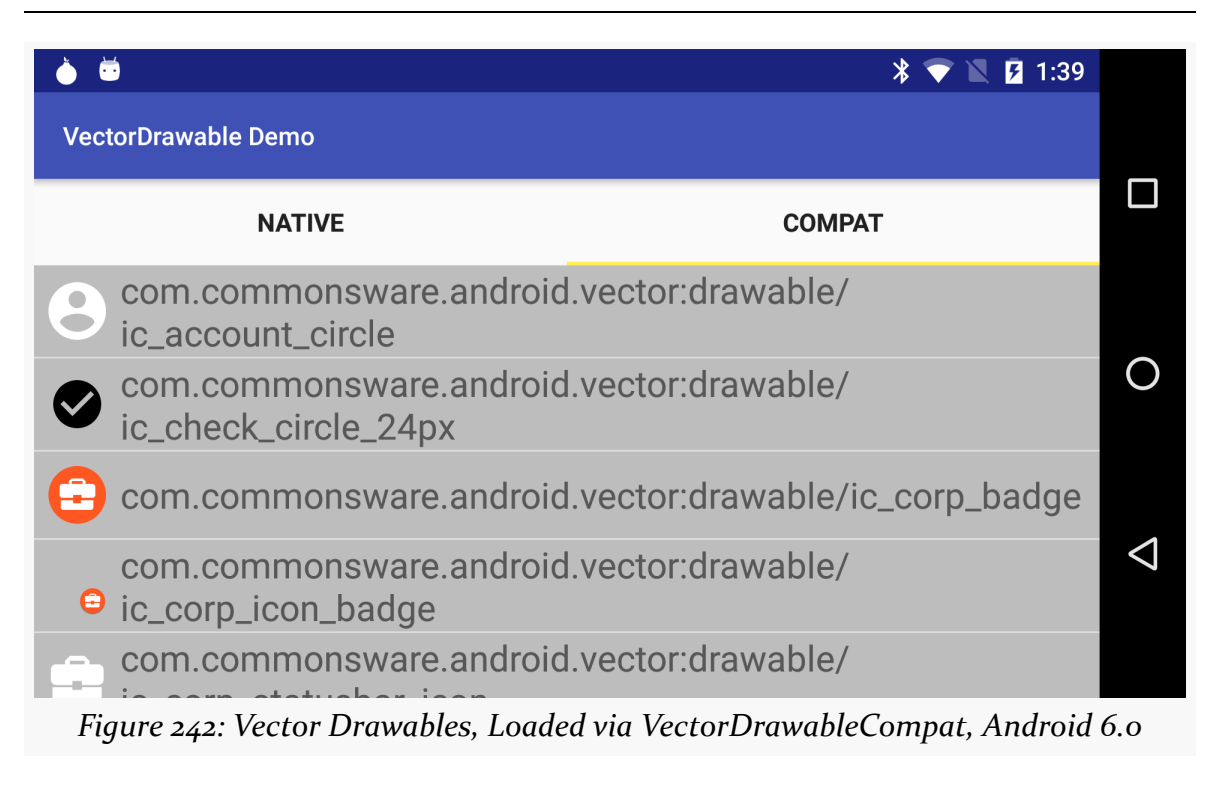

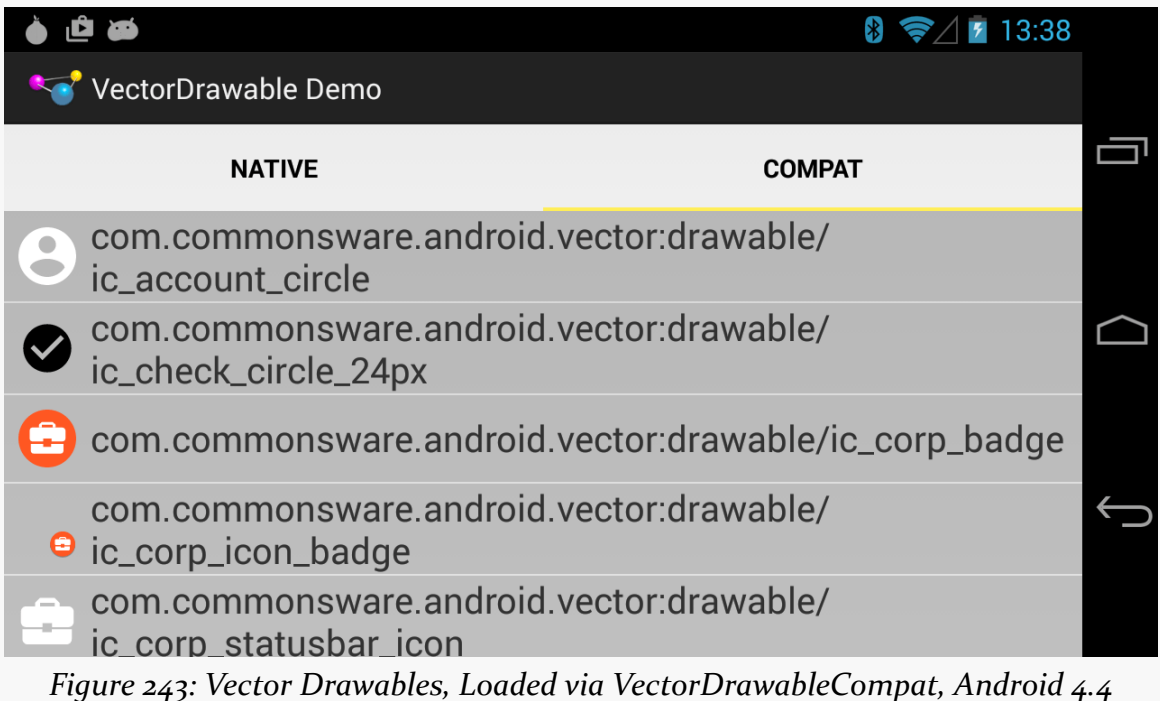

### **Other VectorDrawable Backports**

There are at least three independent backports, though, that you can try if you want to use the vector artwork directly on the older devices, rather than use PNGs generated from that vector artwork:

- <https://github.com/wnafee/vector-compat>
- <https://github.com/a-student/BetterVectorDrawable>
- <https://github.com/telly/MrVector>

Note that the last one was marked as deprecated, and the others may follow at some point, given that Google now has an official backport.

Next up is to configure the action bar to our EmPubLite application.

This is a continuation of the work we did in [the previous tutorial.](#page-379-0)

You can find the results of the **[previous tutorial](http://github.com/commonsguy/cw-omnibus/tree/master/EmPubLite-AndroidStudio/T6-Library)** and the results of [this tutorial](http://github.com/commonsguy/cw-omnibus/tree/master/EmPubLite-AndroidStudio/T7-ActionBar) in the book's GitHub repository:

Starting in this tutorial, we will now begin editing Java source files. Some useful Android Studio shortcut key combinations are (Windows/Linux syntax shown):

- <Alt>-<Enter> for bringing up quick-fixes for the problem at the code where the cursor is.
- <Ctrl>-<Alt>-<O> will organize your Java import statements, including removing unused imports.
- <ctrl>-<Alt>-<L> will reformat the Java or XML in the current editing window, in accordance with either the default styles in Android Studio or whatever you have modified them to in Settings.

### **Step #1: Adding Some Icons**

We are going to need a couple of icons for our action bar items. Nowadays, the preferred approach for doing this is to start with vector drawables.

Right-click over the res/ directory and choose New > "Vector Asset" from the context menu. This brings up the first page of the vector asset wizard:

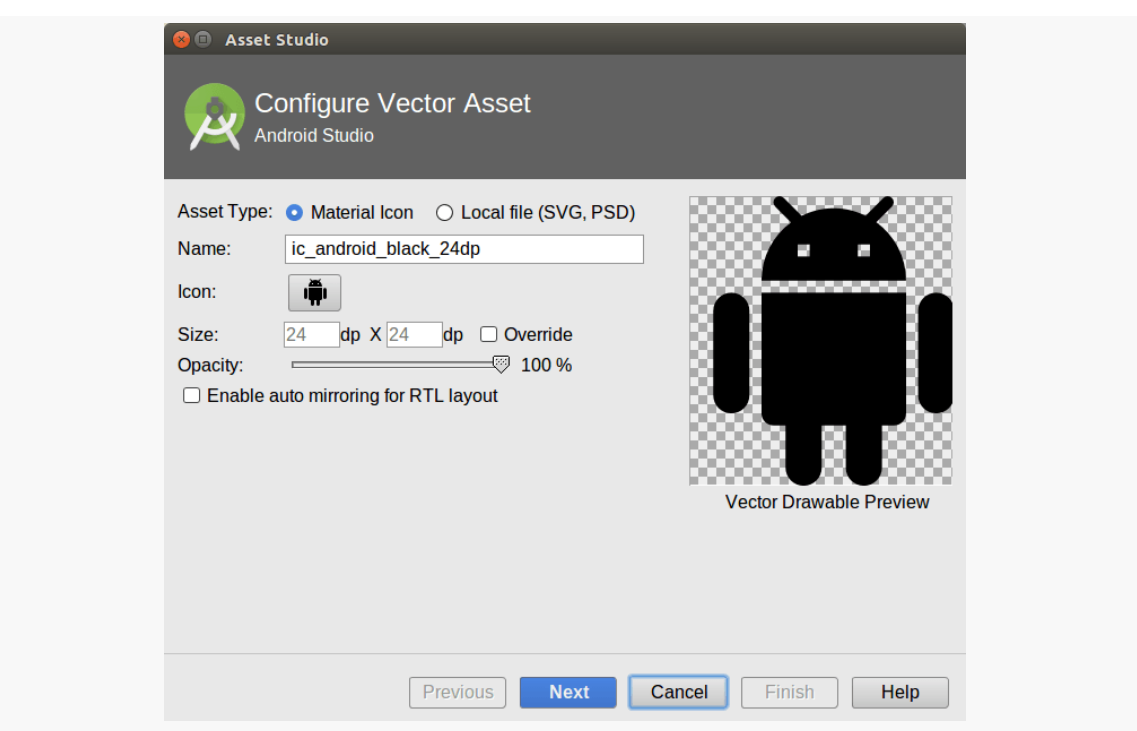

**TUTORIAL #7 - SETTING UP THE ACTION BAR**

*Figure 244: Android Studio Vector Asset Wizard, As Initially Launched*

Click on the Icon button. This will bring up the material icon selector. In the search field, type info, then click on the "info outline" icon:

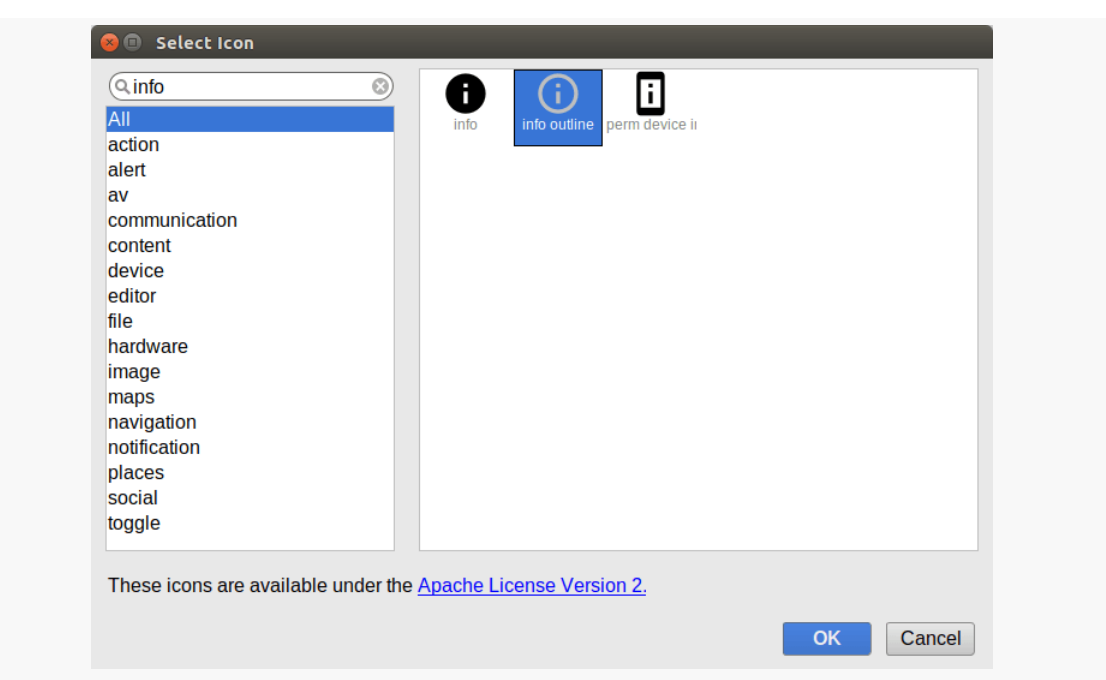

**TUTORIAL #7 - SETTING UP THE ACTION BAR**

*Figure 245: Android Studio Vector Asset Wizard, Material Icon Selector*

Click "OK". This will update the name of the asset to ic\_info\_outline\_black\_24dp.

Click Next, then Finish, to add that icon as an XML file in res/drawable/.

Repeat that process to add a second vector asset, this time for "help outline" – you can search on help to quickly get to this icon.

# **Step #2: Defining Some Options**

Next, we will add a couple of low-priority action items, for a help screen and an "about" screen.

Right click over the res/ directory in your project, and choose New > "Android resource directory" from the context menu. This will bring up a dialog to let you create a new resource directory:

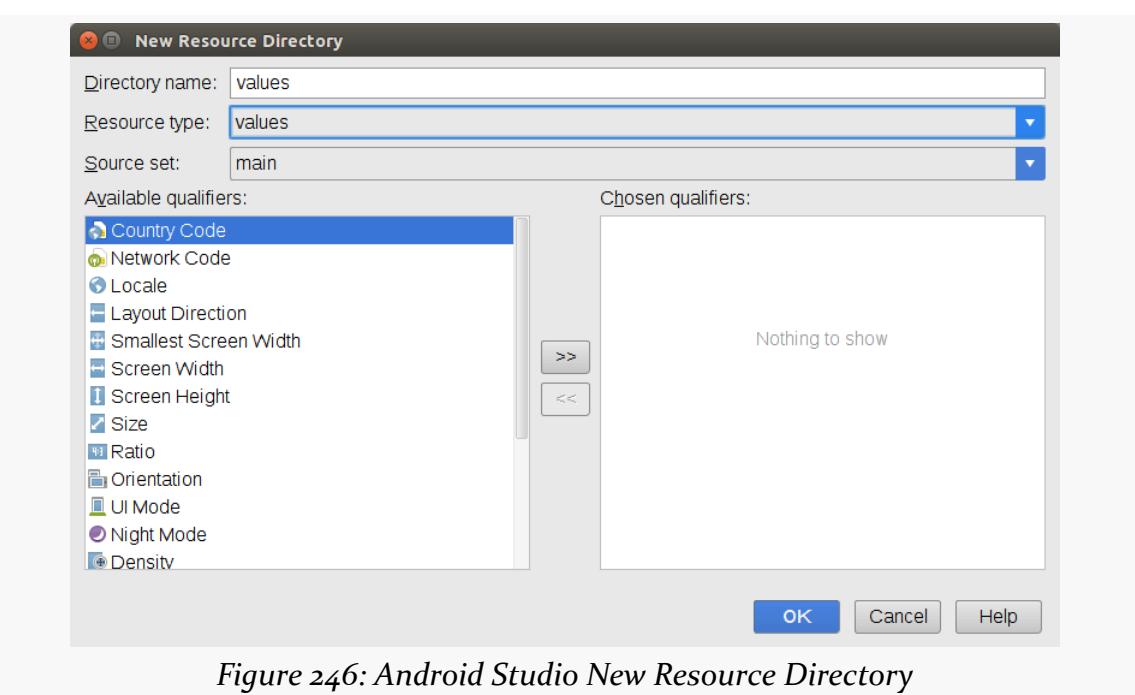

**TUTORIAL #7 - SETTING UP THE ACTION BAR**

Change the "Resource type" drop-down to be "menu", then click OK to create the directory.

Then, right-click over your new res/menu/ directory and choose New > "Menu resource file" from the context menu. Fill in options.xml in the "New Menu Resource File" dialog:

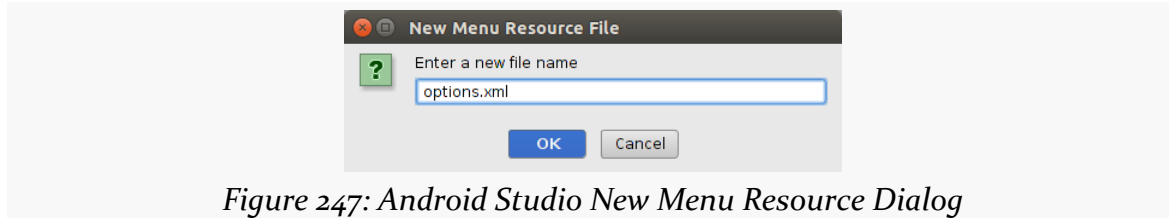

Then click OK to create the file. It will open up into a menu editor:

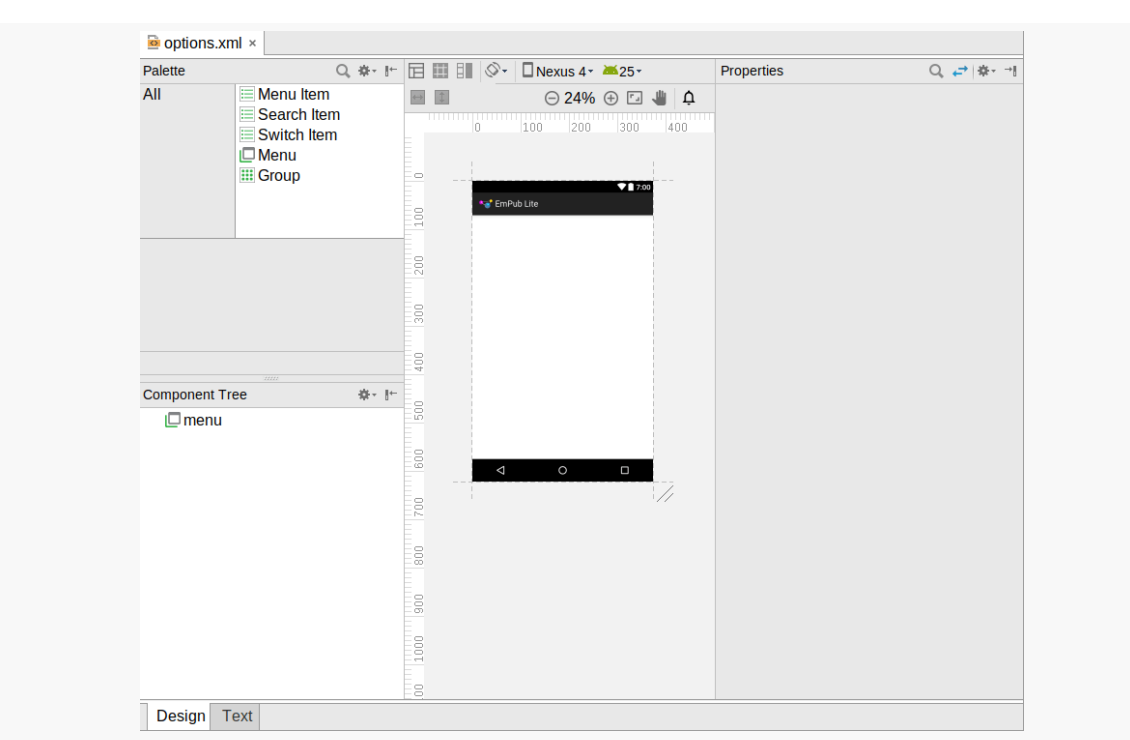

**TUTORIAL #7 - SETTING UP THE ACTION BAR**

*Figure 248: Android Studio Menu Resource Editor*

Unfortunately, the drag-and-drop capabilities of this editor have many bugs. It will be simpler for you to switch to the Text sub-tab of the editor, into which you can paste the following content:

```
<?xml version="1.0" encoding="utf-8"?>
<menu xmlns:android="http://schemas.android.com/apk/res/android">
  <item
    android:id="@+id/help"
    android:icon="@drawable/ic_help_outline_black_24dp"
    android:title="@string/help">
  \le/item><item
    android:id="@+id/about"
    android:icon="@drawable/ic_info_outline_black_24dp"
    android:title="@string/about">
  \le/item>
```
#### </menu>

(from [EmPubLite-AndroidStudio/T7-ActionBar/EmPubLite/app/src/main/res/menu/options.xml\)](https://github.com/commonsguy/cw-omnibus/tree/v8.7/EmPubLite-AndroidStudio/T7-ActionBar/EmPubLite/app/src/main/res/menu/options.xml)

If you prefer, you can view this file's contents in your Web browser via [this GitHub](https://raw.githubusercontent.com/commonsguy/cw-omnibus/master/EmPubLite-AndroidStudio/T7-ActionBar/EmPubLite/app/src/main/res/menu/options.xml) [link.](https://raw.githubusercontent.com/commonsguy/cw-omnibus/master/EmPubLite-AndroidStudio/T7-ActionBar/EmPubLite/app/src/main/res/menu/options.xml)

Also, you will need to add string resources for help and about, by adding appropriate <string> elements to your existing res/values/strings.xml file:

```
<resources>
  <string name="app_name">EmPub Lite</string>
  <string name="hint">Enter notes here</string>
  <string name="help">Help</string>
  <string name="about">About</string>
</resources>
```
(from [EmPubLite-AndroidStudio/T7-ActionBar/EmPubLite/app/src/main/res/values/strings.xml\)](https://github.com/commonsguy/cw-omnibus/tree/v8.7/EmPubLite-AndroidStudio/T7-ActionBar/EmPubLite/app/src/main/res/values/strings.xml)

If you prefer, you can view this file's contents in your Web browser via [this GitHub](https://raw.githubusercontent.com/commonsguy/cw-omnibus/master/EmPubLite-AndroidStudio/T7-ActionBar/EmPubLite/app/src/main/res/values/strings.xml) [link.](https://raw.githubusercontent.com/commonsguy/cw-omnibus/master/EmPubLite-AndroidStudio/T7-ActionBar/EmPubLite/app/src/main/res/values/strings.xml)

### **Step #3: Loading and Responding to Our Options**

Simply defining res/menu/options.xml is insufficient. We need to actually tell Android to use what we defined in that file, and we need to add code to respond to when the user taps on our items.

To do that, you will need to add an onCreateOptionsMenu() method and an onOptionsItemSelected() method to EmPubLiteActivity, as follows:

```
@Override
public boolean onCreateOptionsMenu(Menu menu) {
 getMenuInflater().inflate(R.menu.options, menu);
 return(super.onCreateOptionsMenu(menu));
}
@Override
public boolean onOptionsItemSelected(MenuItem item) {
 switch (item.getItemId()) {
   case R.id.about:
     return (true);
   case R.id.help:
      return (true);
 }
```
#### **TUTORIAL #7 - SETTING UP THE ACTION BAR**

```
return(super.onOptionsItemSelected(item));
}
```
(from [EmPubLite-AndroidStudio/T7-ActionBar/EmPubLite/app/src/main/java/com/commonsware/empublite/EmPubLiteActivity.java\)](https://github.com/commonsguy/cw-omnibus/tree/v8.7/EmPubLite-AndroidStudio/T7-ActionBar/EmPubLite/app/src/main/java/com/commonsware/empublite/EmPubLiteActivity.java)

**NOTE**: Copying and pasting Java code may or may not work, depending on what you are using to read the book. For the PDF, some PDF viewers (e.g., Adobe Reader) should copy the code fairly well; others may do a much worse job. Reformatting the code with <Ctrl>-<Alt>-<L> after pasting it in sometimes helps.

In onCreateOptionsMenu(), we are inflating res/menu/options.xml and pouring its contents into the supplied Menu object, which will be used by Android to populate our action bar.

In onOptionsItemSelected(), we examine the supplied MenuItem and route to different branches of a switch statement based upon the item's ID.

To get this to compile, you will need to add some imports as well:

```
import android.view.Menu;
import android.view.MenuItem;
```
(from [EmPubLite-AndroidStudio/T7-ActionBar/EmPubLite/app/src/main/java/com/commonsware/empublite/EmPubLiteActivity.java\)](https://github.com/commonsguy/cw-omnibus/tree/v8.7/EmPubLite-AndroidStudio/T7-ActionBar/EmPubLite/app/src/main/java/com/commonsware/empublite/EmPubLiteActivity.java)

Android Studio users can press <Alt>-<Enter> with the cursor in a class reference that is missing its import to add that import.

### **Step #4: Supporting Older Devices**

As was noted in [the previous chapter,](#page-439-0) for our vector drawables to work properly on older devices, we need to add a line to our app/build.gradle file, identifying the particular screen densities for which we want PNG editions of our vector drawables.

So, add a vectorDrawables.generatedDensities line to the defaultConfig closure, resulting in an app/build.gradle file that looks something like:

```
apply plugin: 'com.android.application'
```

```
android {
   compileSdkVersion 25
   buildToolsVersion "25.0.3"
   defaultConfig {
      applicationId "com.commonsware.empublite"
       minSdkVersion 15
     targetSdkVersion 25
```
**TUTORIAL #7 - SETTING UP THE ACTION BAR**

```
versionCode 1
        versionName "1.0"
        testInstrumentationRunner "android.support.test.runner.AndroidJUnitRunner"
        vectorDrawables.generatedDensities = ['hdpi','xxhdpi']
    }
   buildTypes {
       release {
           minifyEnabled false
           proguardFiles getDefaultProguardFile('proguard-android.txt'), 'proguard-rules.pro'
        }
   }
}
repositories {
   maven {
       url "https://s3.amazonaws.com/repo.commonsware.com"
    }
}
dependencies {
   androidTestCompile('com.android.support.test.espresso:espresso-core:2.2.2', {
        exclude group: 'com.android.support', module: 'support-annotations'
   })
   testCompile 'junit:junit:4.12'
   compile 'org.greenrobot:eventbus:3.0.0'
   compile 'com.google.code.gson:gson:2.8.0'
   compile 'com.squareup.retrofit2:converter-gson:2.1.0'
   compile 'com.squareup.okhttp3:okhttp:3.4.1'
   compile 'com.commonsware.cwac:security:0.8.0'
   compile 'com.android.support:support-v13:25.3.0'
   compile 'io.karim:materialtabs:2.0.5'
}
```
(from [EmPubLite-AndroidStudio/T7-ActionBar/EmPubLite/app/build.gradle\)](https://github.com/commonsguy/cw-omnibus/tree/v8.7/EmPubLite-AndroidStudio/T7-ActionBar/EmPubLite/app/build.gradle)

This will not have any immediate impact, as for Help and About, we are not actually using the icons. Those items are set to always be in the overflow. However, in later tutorials, we will add more action bar items, and some of those will be in the action bar proper and will have vector drawable icons. Furthermore, once you start using vector drawables, it is best to add the generatedDensities to your build.gradle file, so you are set once you really start using those vector drawables.

# **Step #5: Trying It Out**

If you run this in an Android 4.x device or emulator, you may see no initial difference. That would be for devices or emulators that have a MENU button and are running Android 4.3 or below. To display our options, you would need to press MENU:

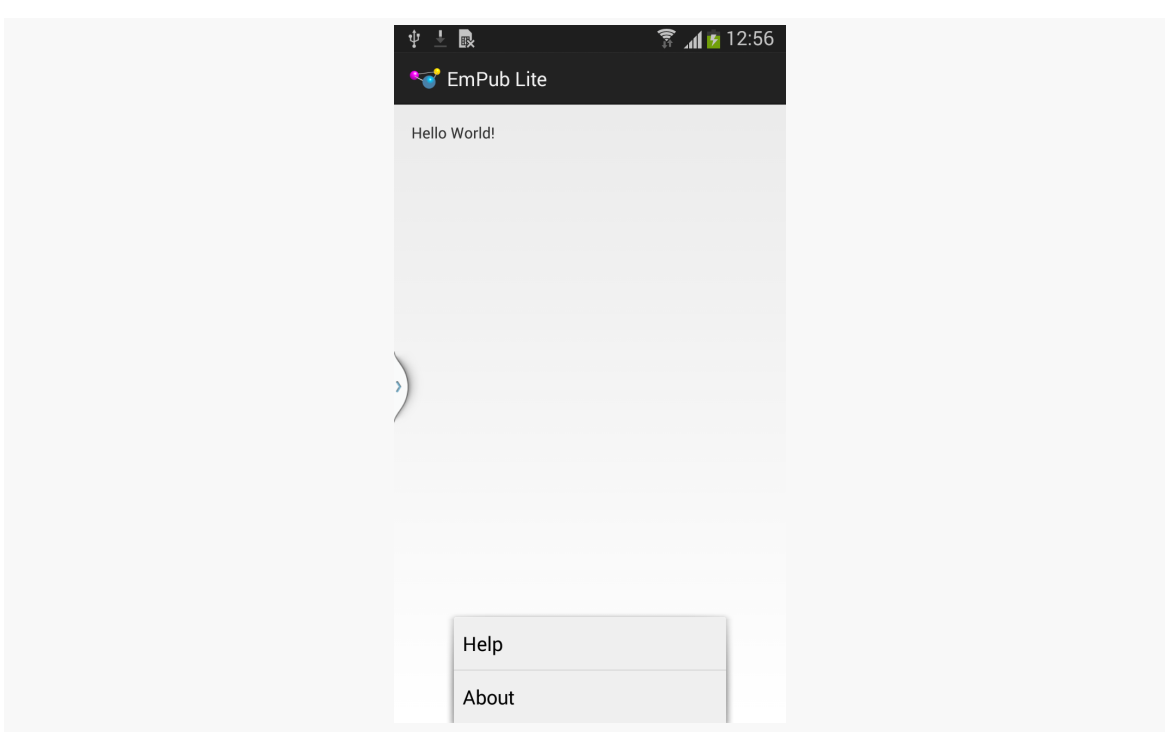

**TUTORIAL #7 - SETTING UP THE ACTION BAR**

*Figure 249: EmPubLite, With Options Via the MENU Button*

Note that on an emulator, the MENU button is mapped to the PgUp key of your keyboard.

In other cases, the action bar will have a "…" icon on the action bar:

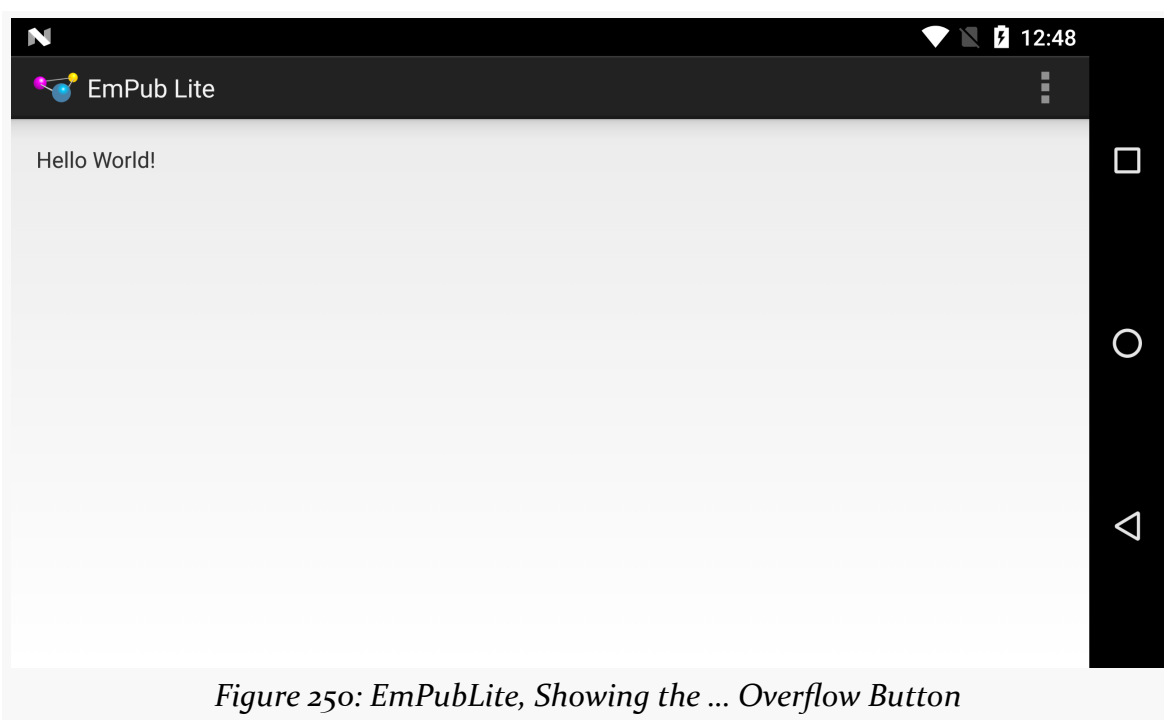

#### **TUTORIAL #7 - SETTING UP THE ACTION BAR**

Pressing that brings up a menu showing our items:

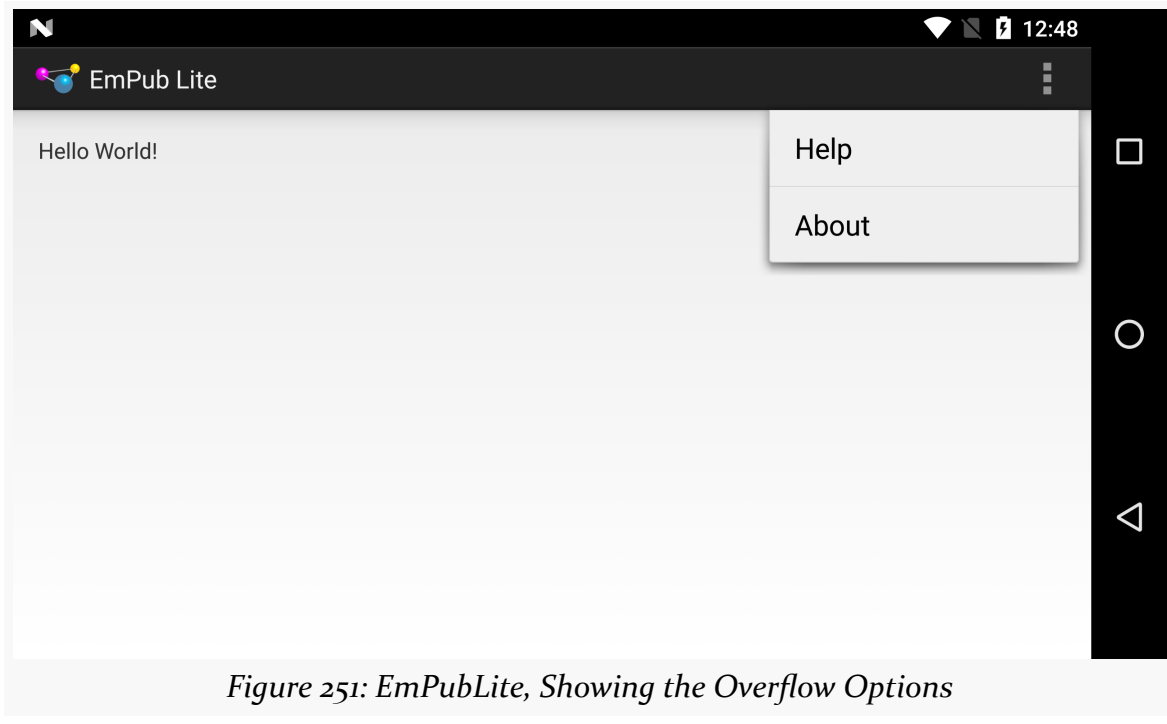

### **In Our Next Episode…**

… we will [define our first new activity](#page-497-0) on the tutorial project.

So far, we have been treating our activity like it is our entire application. Soon, we will start to get into more complex scenarios, involving multiple activities and other types of components, like services and content providers.

But, before we get into a lot of that, it is useful to understand how all of this ties into the actual OS itself. Android is based on Linux, and Linux applications run in OS processes. Understanding a bit about how Android and Linux processes inter-relate will be useful in understanding how our mixed bag of components work within these processes.

# **When Processes Are Created**

A user installs your app, goes to their home screen's launcher, and taps on an icon representing your activity. Your activity dutifully appears on the screen.

Behind the scenes, what happened is that Android forked a copy of a process known as the zygote. As a result of the way your process is forked from the zygote, your process contains:

- A copy of the VM (Dalvik or ART), shared among all such processes via Linux copy-on-write memory sharing
- A copy of the Android framework classes, like Activity and Button, also shared via copy-on-write memory
- A copy of your own classes, loaded out of your APK
- Any objects created by you or the framework classes, such as the instance of your Activity subclass

### **BACK, HOME, and Your Process**

Suppose that you have an app with just one activity. From the home screen's launcher, the user taps on the icon associated with your app's activity. Then, with your activity in the foreground, the user presses BACK.

At this point, the user is telling the OS that she is done with your activity. Control will return to whatever preceded that activity — in this case, the home screen's launcher.

You might think that this would cause your process to be terminated. After all, that is how most desktop operating systems work. Once the user closes the last window of the application, the process hosting that application is terminated.

However, that is not how Android works. Android will *keep* your process around, for a little while at least. This is done for speed and power: if the user happens to want to return to your app sooner rather than later, it is more efficient to simply bring up another copy of your activity again in the existing process than it is to go set up a completely new copy of the process. This does not mean that your process will live forever; we will discuss when your process will go away later in this chapter.

Now, instead of the user pressing BACK, let's say that the user pressed HOME instead. Visually, there is little difference: the home screen re-appears. Depending on the home screen implementation there may be a visible difference, as BACK might return to a launcher whereas HOME might return to something else on the home screen. However, in general, they feel like very similar operations.

The difference is what happens to your activity.

When the user presses BACK, your foreground activity is *destroyed*. We will get into more of what that means [in the next chapter.](#page-469-0) However, the key feature is that the activity itself — the instance of your subclass of Activity – will never be used again, and hopefully is garbage collected.

When the user presses HOME, your foreground activity is *not* destroyed… at least, not immediately. It remains in memory. If the user launches your app again from the home screen launcher, and if your process is still around, Android will simply bring your existing activity instance back to the foreground, rather than having to create a brand-new one (as is the case if the user pressed BACK and destroyed your activity).

What HOME literally is doing is bringing the home screen activity back to the foreground, not otherwise directly affecting your process much.

### **Termination**

Processes cannot live forever. They take up a chunk of RAM, for your classes and objects, and these mobile devices only have so much RAM to work with. Eventually, therefore, Android has to get rid of your process, to free up memory for other applications.

How long your process will stick around depends on a variety of factors, including:

- What else the device is doing, either in the foreground (user using apps) or in the background (e.g., automated checks for new email)
- How much memory the device has
- What is still running inside your process

Going back to the scenario from above, we have an application with a single activity launched from the home screen, where the user can return to the home screen either by pressing BACK or by pressing HOME. You might think that this makes no difference at all on when the process would be terminated, but that would be incorrect. Pressing HOME would keep the process around perhaps a bit longer than would pressing BACK.

#### Why?

When the user presses BACK, your one and only activity is destroyed. When the user presses HOME, your activity is not destroyed. Android will tend to keep processes around longer if they have active (i.e., not destroyed) components in them.

The key word there is "tend". Android's algorithms for determining when to get rid of what processes are baked into the OS and are, at best, lightly documented. There is evidence to suggest that other criteria, such as process age, are also taken into account, and so there may be times when a process that has an activity running (but not in the foreground) might be terminated where a process with no running activity might not. However, in general, processes with active (not destroyed) components will stick around a bit longer than processes without such components.
### **Foreground Means "I Love You"**

Just because Android terminates processes to free up memory does not mean that it will terminate just any process to free up memory. A foreground process – the most common of which is a process that has an activity in the foreground – is the least likely of all to be terminated. In fact, you can pretty much assume that if Android has to kill off the foreground process, that the phone is very sick and will crash in a matter of moments.

(and, fortunately, that does not happen very often)

So, if you are in the foreground, you are safe. It is only when you are not in the foreground that you are at risk of having the process be terminated.

### **You and Your Heap**

Processes take up RAM. A significant chunk of that RAM represents the objects you create (a.k.a., "the heap").

Those of you with significant Java backgrounds know that the Java VM loves RAM ("can't get enough of it!"). Java VMs routinely grab 64MB or 128MB of heap space upon creating the process and will grow as big as you wish to let them (e.g., -Xmx switch to the java command).

Android heap sizes are not that big, because Android is designed to run on mobile devices with constrained amounts of RAM.

Your heap limit may be as low as 16MB, though values in the 32-48MB range are more typical with current-generation devices. How much the heap limit will be depends a bit on what version of Android is on the device. It depends quite a lot, though, on the screen size, as bigger screens will tend to want to display bigger bitmap images, and bitmap images can consume quite a bit of RAM.

The key is that the heap is small, and (generally speaking) you cannot adjust it yourself. It is what it is. Small applications will rarely run into a problem with heap space, but larger applications might. We will discuss tools and techniques for measuring and coping with memory problems later in this book.

An Android application will have multiple discrete UI facets. For example, a calendar application needs to allow the user to view the calendar, view details of a single event, edit an event (including adding a new one), and so forth. And on smaller-screen devices, like most phones, you may not have room to squeeze all of this on the screen at once.

To handle this, you can have multiple activities. Your calendar application may have one activity to display the calendar, another to add or edit an event, one to provide settings for how the calendar should work, another for your online help, etc. Some of these activities might be private to your app, while others might be able to be launched by third parties, such as your "launcher" activity being available to home screens.

All of this implies that one of your activities has the means to start up another activity. For example, if somebody clicks on an event from the view-calendar activity, you might want to show the view-event activity for that event. This means that, somehow, you need to be able to cause the view-event activity to launch and show a specific event (the one the user clicked upon).

This can be further broken down into two scenarios:

- You know what activity you want to launch, probably because it is another activity in your own application
- You have a reference to… something (e.g., a Web page), and you want your users to be able to do… something with it (e.g., view it), but you do not know up front what the options are

This chapter will cover both of those scenarios.

In addition, frequently it will be important for you to understand when activities are coming and going from the foreground, so you can automatically save or refresh data, etc. This is the so-called "activity lifecycle", and we will examine it in detail as well in this chapter.

# **Creating Your Second (and Third and…) Activity**

Unfortunately, activities do not create themselves. On the positive side, this does help keep Android developers gainfully employed.

Hence, given a project with one activity, if you want a second activity, you will need to add it yourself. The same holds true for the third activity, the fourth activity, and so on.

The sample we will examine in this section is **[Activities/Explicit](http://github.com/commonsguy/cw-omnibus/tree/master/Activities/Explicit)**. Our first activity, ExplicitIntentsDemoActivity, started off as just the default activity code generated by the build tools. Now, though, its layout contains a Button:

```
<?xml version="1.0" encoding="utf-8"?>
<LinearLayout xmlns:android="http://schemas.android.com/apk/res/android"
  android:layout_width="match_parent"
  android: layout height="match parent"
  android:orientation="vertical">
  <Button
    android:layout_width="match_parent"
    android: layout height="match parent"
    android:textSize="20sp"
    android:text="@string/hello"
    android:onClick="showOther"/>
</LinearLayout>
```
(from [Activities/Explicit/app/src/main/res/layout/main.xml\)](https://github.com/commonsguy/cw-omnibus/tree/v8.7/Activities/Explicit/app/src/main/res/layout/main.xml)

That Button is tied to a showOther() method in our activity implementation, which we will examine shortly.

#### **Defining the Class and Resources**

To create your second (or third or whatever) activity, you first need to create the Java class. You need to create a new Java source file, containing a public Java class that extends Activity directly or indirectly. You have two basic ways of doing this:

- Just create the class and resources yourself
- Use the Android Studio new-activity wizard

To use the Android Studio new-activity wizard, right-click on your app/src/main/ sourceset directory in the project explorer, and go into the New > Activity portion of the context menu. This will give you a submenu of available activity templates mostly the same roster of templates that we saw back when we created the project in the first place.

If you choose one of those templates, you will be presented with a one-page wizard in which to provide the details for this activity:

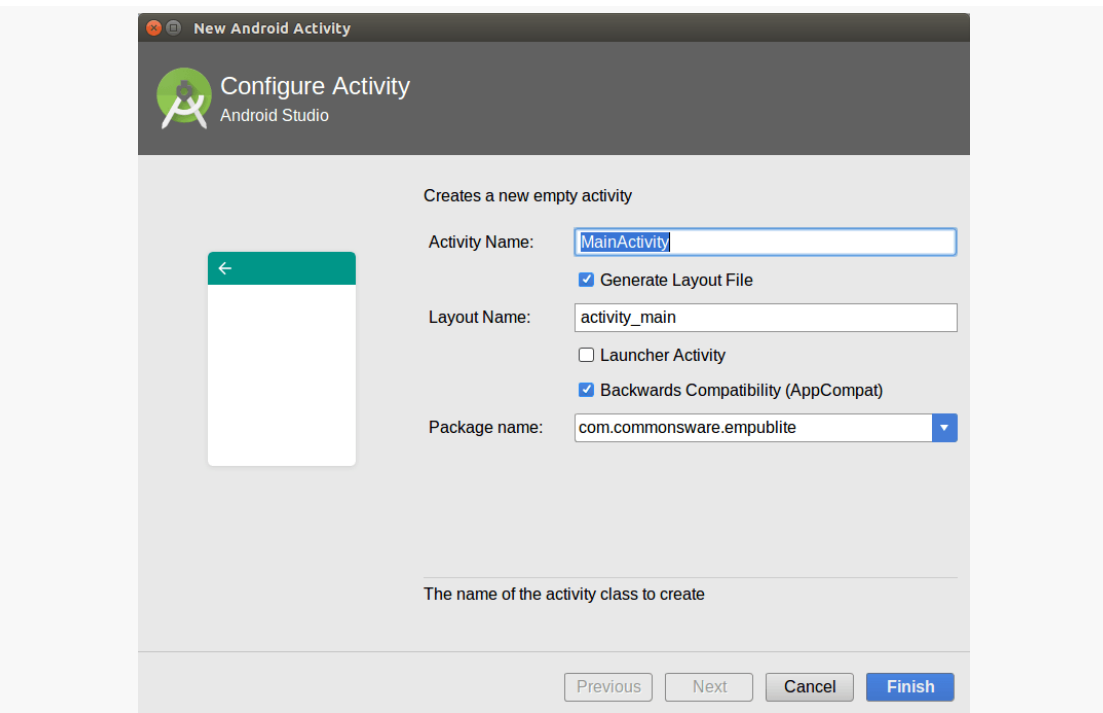

*Figure 252: Android Studio New-Activity Wizard, Showing Empty Activity Template*

What you see here will be based upon the template you chose (e.g., activity name, layout XML resource name) and will resemble those we saw back in the new-project wizard.

Clicking "Finish" will then create the activity's Java class, related resources (if any), and manifest entry.

#### **Populating the Class and Resources**

Once you have your stub activity set up, you can then add an onCreate() method to it (or edit an existing one created by the wizard), filling in all the details (e.g., setContentView()), just like you did with your first activity. Your new activity may need a new layout XML resource or other resources, which you would also have to create (or edit those created for you by the wizard).

In Activities/Explicit, our second activity is OtherActivity, with pretty much the standard bare-bones implementation:

```
package com.commonsware.android.exint;
import android.app.Activity;
import android.os.Bundle;
public class OtherActivity extends Activity {
 @Override
 public void onCreate(Bundle savedInstanceState) {
    super.onCreate(savedInstanceState);
    setContentView(R.layout.other);
  }
}
```
(from [Activities/Explicit/app/src/main/java/com/commonsware/android/exint/OtherActivity.java\)](https://github.com/commonsguy/cw-omnibus/tree/v8.7/Activities/Explicit/app/src/main/java/com/commonsware/android/exint/OtherActivity.java)

and a similarly simple layout, res/layout/other.xml:

```
<?xml version="1.0" encoding="utf-8"?>
<LinearLayout xmlns:android="http://schemas.android.com/apk/res/android"
  android: layout width="match parent"
  android:layout_height="match_parent"
  android:orientation="vertical">
  <TextView
    android:layout_width="match_parent"
    android:layout_height="wrap_content"
    android:text="@string/other"
    android:textColor="#FFFF0000"
    android:textSize="20sp"/>
```
</LinearLayout>

(from [Activities/Explicit/app/src/main/res/layout/other.xml\)](https://github.com/commonsguy/cw-omnibus/tree/v8.7/Activities/Explicit/app/src/main/res/layout/other.xml)

### **Augmenting the Manifest**

Simply having an activity implementation is not enough. We also need to add it to our AndroidManifest.xml file. This is automatically handled for you by the IDEs' respective new-activity wizards. However, if you created the activity "by hand", you will need to add its manifest element, and over time you will need to edit this element in many cases.

Adding an activity to the manifest is a matter of adding another  $\leq$  activity element to the <application> element:

```
<?xml version="1.0" encoding="utf-8"?>
<manifest xmlns:android="http://schemas.android.com/apk/res/android"
  package="com.commonsware.android.exint"
  android:versionCode="1"
  android:versionName="1.0">
  <uses-sdk
    android:minSdkVersion="7"
    android:targetSdkVersion="11"/>
  <supports-screens
    android:largeScreens="true"
    android:normalScreens="true"
    android:smallScreens="true"/>
  <application
    android:icon="@drawable/ic_launcher"
    android:label="@string/app_name">
    <activity
      android:name="ExplicitIntentsDemoActivity"
      android:label="@string/app_name">
      <intent-filter>
        <action android:name="android.intent.action.MAIN"/>
        <category android:name="android.intent.category.LAUNCHER"/>
      </intent-filter>
    </activity>
    <activity android:name="OtherActivity"/>
  </application>
```
</manifest>

(from [Activities/Explicit/app/src/main/AndroidManifest.xml\)](https://github.com/commonsguy/cw-omnibus/tree/v8.7/Activities/Explicit/app/src/main/AndroidManifest.xml)

You need the android:name attribute at minimum. Note that we do not include an <intent-filter> child element, as we did with the original activity has. For now, take it on faith that the original activity's <intent-filter> is what causes it to appear as a launchable activity in the home screen's launcher. We will get into more details of how that <intent-filter> works and when you might want your own [in a](#page-813-0) [later chapter](#page-813-0).

### **Warning! Contains Explicit Intents!**

An Intent encapsulates a request, made to Android, for some activity or other receiver to do something.

If the activity you intend to launch is one of your own, you may find it simplest to create an explicit Intent, naming the component you wish to launch. For example, from within your activity, you could create an Intent like this:

new Intent(this, HelpActivity.class);

This would stipulate that you wanted to launch the HelpActivity. HelpActivity would need to have a corresponding <activity> element in your AndroidManifest.xml file.

In Activities/Explicit, ExplicitIntentsDemoActivity has a showOther() method tied to its Button widget's onClick attribute. That method will use startActivity() with an explicit Intent, identifying OtherActivity:

```
package com.commonsware.android.exint;
import android.app.Activity;
import android.content.Intent;
import android.os.Bundle;
import android.view.View;
public class ExplicitIntentsDemoActivity extends Activity {
  @Override
  public void onCreate(Bundle savedInstanceState) {
    super.onCreate(savedInstanceState);
    setContentView(R.layout.main);
  }
  public void showOther(View v) {
    startActivity(new Intent(this, OtherActivity.class));
```
} }

(from [Activities/Explicit/app/src/main/java/com/commonsware/android/exint/ExplicitIntentsDemoActivity.java\)](https://github.com/commonsguy/cw-omnibus/tree/v8.7/Activities/Explicit/app/src/main/java/com/commonsware/android/exint/ExplicitIntentsDemoActivity.java)

Our launched activity shows the button:

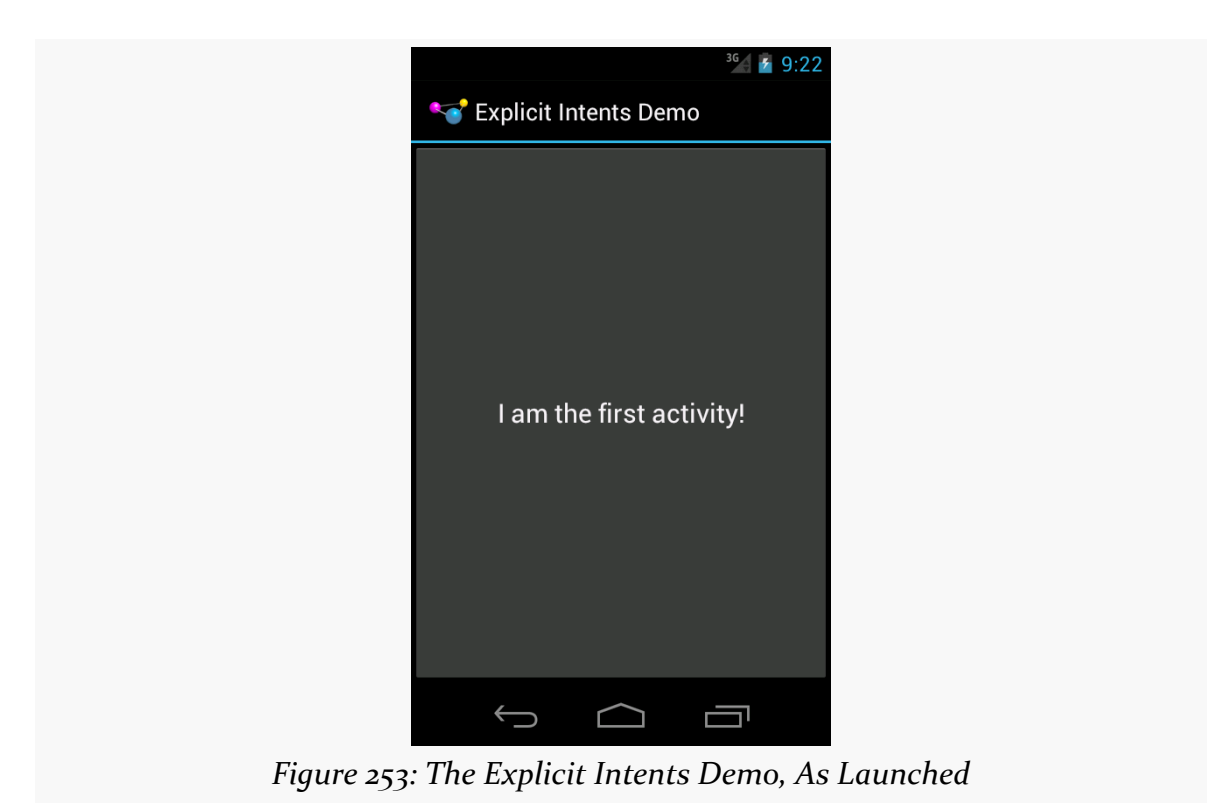

Clicking the button brings up the other activity:

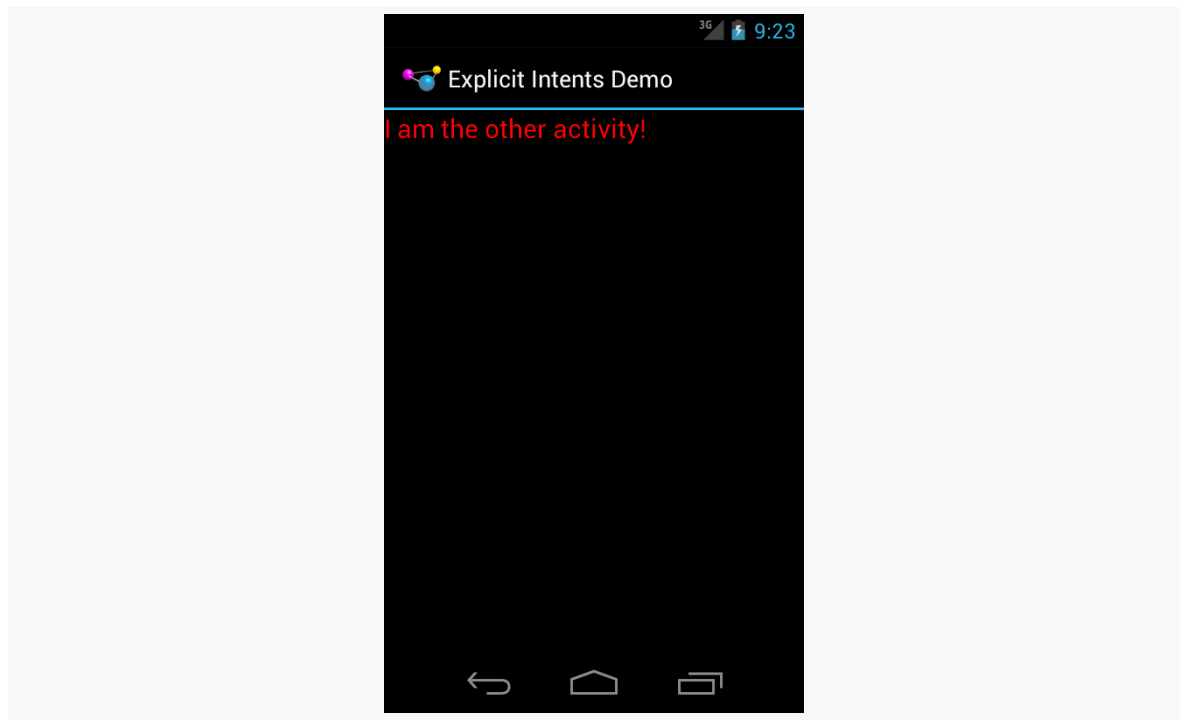

*Figure 254: The Explicit Intents Demo, After Clicking the Button*

Clicking BACK would return us to the first activity. In this respect, the BACK button in Android works much like the BACK button in your Web browser.

# **Using Implicit Intents**

The explicit Intent approach works fine when the activity to be started is one of yours.

However, you can also start up activities from the operating system or third-party apps. In those cases, though, you will not have a Java Class object representing the other activity in your project, so you cannot use the Intent constructor that takes a Class.

Instead, you will use what are referred as the "implicit" Intent structure, which looks an *awful* lot like how the Web works.

If you have done any work on Web apps, you are aware that HTTP is based on verbs applied to URIs:

- We want to GET this image
- We want to POST to this script or controller
- We want to PUT to this REST resource
- Etc.

Android's implicit Intent model works much the same way, just with a *lot* more verbs.

For example, suppose you get a latitude and longitude from somewhere (e.g., body of a tweet, body of a text message). You decide that you want to display a map on those coordinates. There are ways that you can embed a Google Map directly in your  $app$  — and we will see how [in a later chapter](#page-1917-0) — but that is complicated and assumes the user wants Google Maps. It would be better if we could create some sort of generic "hey, Android, display an activity that shows a map for this location" request.

Or, in a simpler scenario: we get a URL to a Web page from some source (e.g., Web service call), and we want to open a Web browser on that page. This is illustrated in the [Activities/LaunchWeb](http://github.com/commonsguy/cw-omnibus/tree/master/Activities/LaunchWeb) sample project.

We have a LaunchDemo activity that uses a layout containing a EditText widget and a Button, among other things:

```
<?xml version="1.0" encoding="utf-8"?>
<LinearLayout xmlns:android="http://schemas.android.com/apk/res/android"
  android:layout_width="match_parent"
  android:layout_height="match_parent"
  android:orientation="vertical">
  <EditText
    android:id="@+id/url"
    android: layout width="match parent"
    android: layout height="wrap content"
    android:hint="@string/url"
    android:inputType="textUri"/>
  <Button
    android:id="@+id/browse"
    android: layout width="match parent"
    android: layout height="wrap content"
    android:onClick="showMe"
    android:text="@string/show_me"/>
</LinearLayout>
```
(from [Activities/LaunchWeb/app/src/main/res/layout/main.xml\)](https://github.com/commonsguy/cw-omnibus/tree/v8.7/Activities/LaunchWeb/app/src/main/res/layout/main.xml)

The Button is tied to a showMe() method on the activity itself, where we want to bring up a Web browser on the URL entered into the EditText widget:

```
package com.commonsware.android.activities;
import android.app.Activity;
import android.content.Intent;
import android.net.Uri;
import android.os.Bundle;
import android.view.View;
import android.widget.EditText;
public class LaunchDemo extends Activity {
  @Override
 public void onCreate(Bundle icicle) {
    super.onCreate(icicle);
    setContentView(R.layout.main);
  }
  public void showMe(View v) {
    EditText url=(EditText)findViewById(R.id.url);
    startActivity(new Intent(Intent.ACTION_VIEW,
                             Uri.parse(url.getText().toString())));
 }
}
```
(from [Activities/LaunchWeb/app/src/main/java/com/commonsware/android/activities/LaunchDemo.java\)](https://github.com/commonsguy/cw-omnibus/tree/v8.7/Activities/LaunchWeb/app/src/main/java/com/commonsware/android/activities/LaunchDemo.java)

Here, we take the URL and convert it to a Uri via calling Uri.parse(). Then, we can use an action called ACTION\_VIEW to try to display the desired Web page.

When launched, the user is presented with our data entry form:

#### **ACTIVITIES AND THEIR LIFECYCLES**

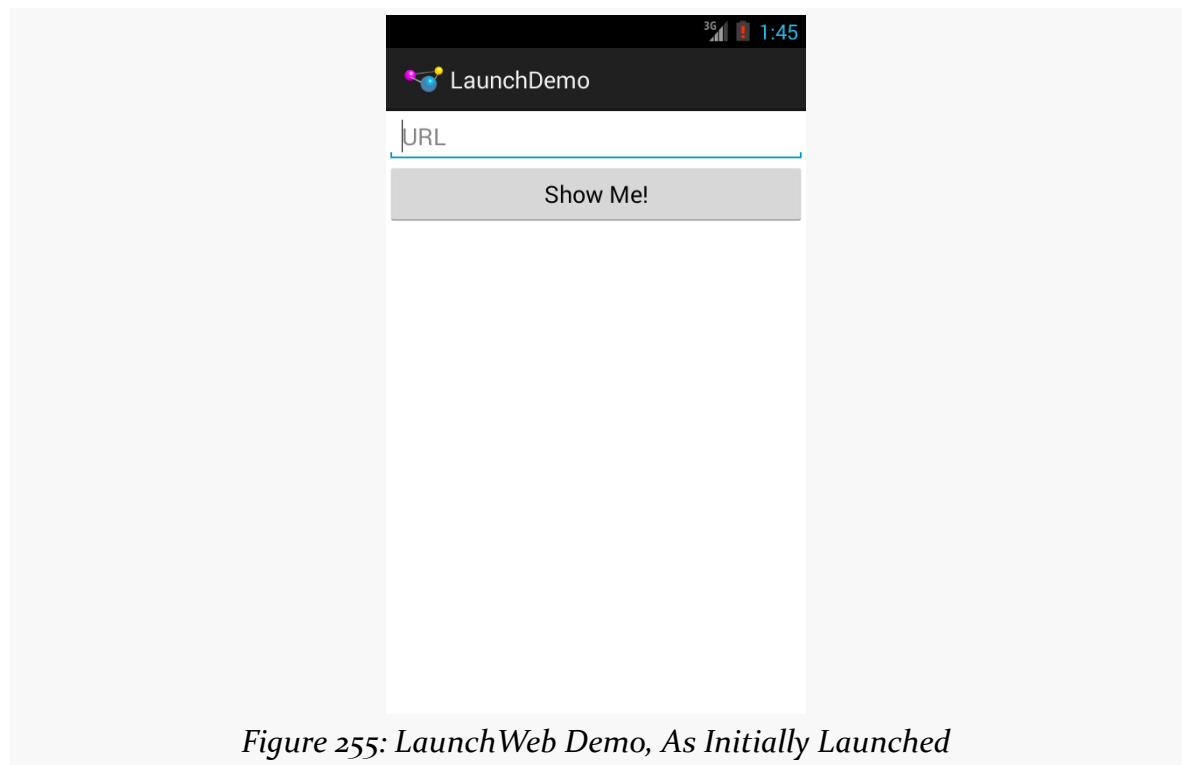

We can fill in a URL:

#### **ACTIVITIES AND THEIR LIFECYCLES**

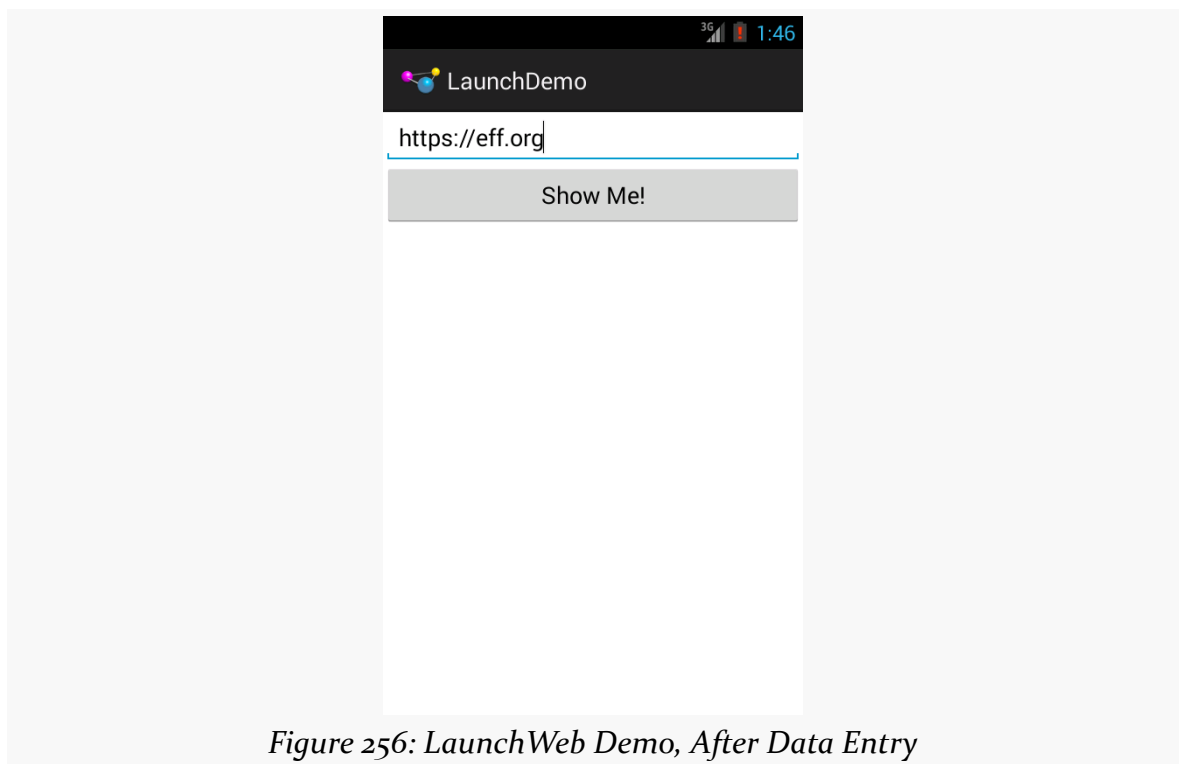

If the device has one app that responds to an ACTION\_VIEW Intent on an https: scheme, clicking the "Show Me!" button will bring up that app, probably a Web browser:

# $^{36}$ d 1:46 **th** https://www.eff.org/ Í **ELECTRONIC FRONTIER FOUNDATION** ABOUT | OUR WORK | DEEPLINKS BLOG | PRESS ROOM | TAKE ACTION | SHOP STUPID **Patent of the Month**  $\circledcirc$

**ACTIVITIES AND THEIR LIFECYCLES**

*Figure 257: EFF Home Page, Launched from LaunchWeb*

We will discuss what happens if there are no applications set up to handle this Intent, or if there is more than one, [in a later chapter.](#page-813-0)

### **Where Do We Get These Uri Values?**

In this example, we used  $Uri.parse()$  to parse an https URL. This is a typical approach for such URLs.

However, sometimes, what we want to view is on the device already, rather than being online. In those cases, we do not use https, or even http. Instead, we will use two other schemes: file and content.

The file scheme works more or less as it does with Web browsers. file:// plus a path is a URL pointing to a file on the filesystem. We will get into working with files [a bit later in the book](#page-637-0). Given a File object, we can get the corresponding Uri via Uri.fromFile().

The content scheme is for a ContentProvider. This is one of our Android components (along with activities, services, and broadcast receivers). A content Uri points to some content from that provider: a contact, a stream, a calendar entry, etc. Usually, we get these as Uri values directly. If, somehow, you wind up with a String representation of a content Uri, Uri.parse() can turn that back into a Uri. We will get more into how to use a ContentProvider [later in the book.](#page-2521-0)

# **Extra! Extra!**

Sometimes, we may wish to pass some data from one activity to the next. For example, we might have a ListActivity showing a collection of our model objects (e.g., books) and we have a separate DetailActivity to show information about a specific model object. Somehow, DetailActivity needs to know which model object to show.

One way to accomplish this is via Intent extras.

There is a series of putExtra() methods on Intent to allow you to supply key/value pairs of data to be bundled into the Intent. While you cannot pass arbitrary objects, most primitive data types are supported, as are strings and some types of lists. The [next section](#page-483-0) will explain a bit more about what can go in an Intent extra.

Any activity can call getIntent() to retrieve the Intent used to start it up, and then can call various forms of get... Extra() (with the ... indicating a data type) to retrieve any bundled extras.

For example, let's take a look at the **[Activities/Extras](http://github.com/commonsguy/cw-omnibus/tree/master/Activities/Extras)** sample project.

This is mostly a clone of the Activities/Explicit sample from earlier in this chapter. However, this time, our first activity will pass an extra to the second:

```
package com.commonsware.android.extra;
import android.app.Activity;
import android.content.Intent;
import android.os.Bundle;
import android.view.View;
public class ExtrasDemoActivity extends Activity {
 @Override
  public void onCreate(Bundle savedInstanceState) {
    super.onCreate(savedInstanceState);
    setContentView(R.layout.main);
  }
  public void showOther(View v) {
```

```
422
```

```
Intent other=new Intent(this, OtherActivity.class);
   other.putExtra(OtherActivity.EXTRA_MESSAGE, getString(R.string.other));
   startActivity(other);
 }
}
```
(from [Activities/Extras/app/src/main/java/com/commonsware/android/extra/ExtrasDemoActivity.java\)](https://github.com/commonsguy/cw-omnibus/tree/v8.7/Activities/Extras/app/src/main/java/com/commonsware/android/extra/ExtrasDemoActivity.java)

We create the Intent as before, but then call putExtra(), supplying a key (a static string named OtherActivity.EXTRA\_MESSAGE) and a value (the R.string.other string resource). Then, and only then, do we call startActivity().

Our revised OtherActivity then retrieves that extra, along with the inflated TextView (via findViewById()) and pours that text in:

```
package com.commonsware.android.extra;
import android.app.Activity;
import android.os.Bundle;
import android.widget.TextView;
public class OtherActivity extends Activity {
  public static final String EXTRA_MESSAGE="msg";
  @Override
  public void onCreate(Bundle savedInstanceState) {
    super.onCreate(savedInstanceState);
    setContentView(R.layout.other);
    TextView tv=(TextView)findViewById(R.id.msg);
    tv.setText(getIntent().getStringExtra(EXTRA_MESSAGE));
  }
}
```
(from [Activities/Extras/app/src/main/java/com/commonsware/android/extra/OtherActivity.java\)](https://github.com/commonsguy/cw-omnibus/tree/v8.7/Activities/Extras/app/src/main/java/com/commonsware/android/extra/OtherActivity.java)

Visually, the result is the same. Functionally, the text to be shown is passed from one activity to the next.

## <span id="page-483-0"></span>**Pondering Parcelable**

As noted above, Intent extras cannot handle arbitrary objects. That is because, most of the time, Intent extras get passed across process boundaries. Even when you are

calling startActivity() to start up one of your own activities, that request passes from your process to a core OS process and back to your process. The Intent extras come along for the ride.

Hence, Intent extras need to be something that can be converted into a byte array, as part of the inter-process communication (IPC) that handles the passing around of Intent objects. You will see this come up in other flavors of Android IPC as well, such as [remote services.](#page-3699-0)

However, there are two ways in which you can try to make your own objects work as Intent extras.

One approach is to implement Serializable on your class. This is a classic Java construct, designed to allow instances of your class, and other Serializable objects your instances hold onto, to be serialized into files and later read back in.

Another approach is to implement Parcelable on your class. This is an Android construct, one that is very similar to Serializable. However, Serializable is designed for *durable* storage of objects, where the file might be read back in months or years later. As such, Serializable has to deal with possible changes to the Java code implementing those classes, and as such needs to have hooks to help with converting old, saved objects into new objects. This adds overhead. Parcelable is only concerned with converting objects into byte arrays to pass across process boundaries. It can make the simplifying assumption that the class definition is not changing from when the object is turned into bytes and when the bytes are turned back into an object. As a result, Parcelable is faster than Serializable for Android's IPC use.

You are welcome to implement Parcelable on your own classes if you wish, at which point they can be passed around via Intent extras. Beyond that, though, any Java classes you see in the Android JavaDocs that implement Parcelable can be put into Intent extras. So, for example, Uri implements Parcelable, and so you can put a Uri into an Intent extra. Not everything in the Android SDK is Parcelable, but some key classes like Uri are Parcelable.

A lot more detail on Parcelable, including how you can implement it on your own classes, appears <u>later in this book</u>.

# **Asynchronicity and Results**

Note that startActivity() is asynchronous. The other activity will not show up until sometime after you return control of the main application thread to Android.

Normally, this is not much of a problem. However, sometimes one activity might start another, where the first activity would like to know some "results" from the second. For example, the second activity might be some sort of "chooser", to allow the user to pick a file or contact or song or something, and the first activity needs to know what the user chose. With startActivity() being asynchronous, it is clear that we are not going to get that sort of result as a return value from startActivity() itself.

To handle this scenario, there is a separate startActivityForResult() method. While it too is asynchronous, it allows the newly-started activity to supply a result (via a setResult() method) that is delivered to the original activity via an onActivityResult() method. We will examine startActivityForResult() in greater detail [in a later chapter](#page-545-0).

# **Schroedinger's Activity**

An activity, generally speaking, is in one of four states at any point in time:

- 1. *Active*: the activity was started by the user, is running, and is in the foreground. This is what you are used to thinking of in terms of your activity's operation.
- 2. *Paused*: the activity was started by the user, is running, and is visible, but another activity is overlaying part of the screen. During this time, the user can see your activity but may not be able to interact with it. This is a relatively uncommon state, as most activities are set to fill the screen, not have a theme that makes them look like some sort of dialog box.
- 3. *Stopped*: the activity was started by the user, is running, but it is hidden by other activities that have been launched or switched to.
- 4. *Dead*: the activity was destroyed, perhaps due to the user pressing the BACK button.

# **Life, Death, and Your Activity**

Android will call into your activity as the activity transitions between the four states listed above.

Note that for all of these, you should chain upward and invoke the superclass' edition of the method, or Android may raise an exception.

#### onCreate() **and** onDestroy()

We have been implementing onCreate() in all of our Activity subclasses in all the examples. This will get called in two primary situations:

- When the activity is first started (e.g., since a system restart), onCreate() will be invoked with a null parameter.
- If the activity had been running and you have set up your activity to have different resources based on different device states (e.g., landscape versus portrait), your activity will be re-created and onCreate() will be called. We will discuss this scenario in greater detail *later in this book*.

Here is where you initialize your user interface and set up anything that needs to be done once, regardless of how the activity gets used.

On the other end of the lifecycle, onDestroy() may be called when the activity is shutting down, such as because the activity called finish() (which "finishes" the activity) or the user presses the BACK button. Hence, onDestroy() is mostly for cleanly releasing resources you obtained in onCreate() (if any), plus making sure that anything you started up outside of lifecycle methods gets stopped, such as background threads.

Bear in mind, though, that onDestroy() may not be called. This would occur in a few circumstances:

- You crash with an unhandled exception
- The user force-stops your application, such as through the Settings app
- Android has an urgent need to free up RAM (e.g., to handle an incoming phone call), wants to terminate your process, and cannot take the time to call all the lifecycle methods

Hence, onDestroy() is very likely to be called, but it is not guaranteed.

Also, bear in mind that it may take a long time for onDestroy() to be called. It is called quickly if the user presses BACK to finish the foreground activity. If, however, the user presses HOME to bring up the home screen, your activity is not immediately destroyed. onDestroy() will not be called until Android does decide to gracefully terminate your process, and that could be seconds, minutes, or hours later.

#### onStart()**,** onRestart()**, and** onStop()

An activity can come to the foreground either because it is first being launched, or because it is being brought back to the foreground after having been hidden (e.g., by another activity, by an incoming phone call).

The onStart() method is called in either of those cases. The onRestart() method is called in the case where the activity had been stopped and is now restarting.

Conversely, onStop() is called when the activity is about to be stopped. It too may not be called, for the same reasons that onDestroy() would not be called. However, onStop() is usually called fairly quickly after the activity is no longer visible, so the odds that onStop() will be called are even higher than that of onDestroy().

#### onPause() **and** onResume()

The onResume() method is called just before your activity comes to the foreground, either after being initially launched, being restarted from a stopped state, or after a pop-up dialog (e.g., incoming call) is cleared. This is a great place to refresh the UI based on things that may have occurred since the user last was looking at your activity. For example, if you are polling a service for changes to some information (e.g., new entries for a feed), onResume() is a fine time to both refresh the current view and, if applicable, kick off a background thread to update the view (e.g., via a Handler).

Conversely, anything that takes over user input — mostly, the activation of another activity — will result in your onPause() being called. Here, you should undo anything you did in onResume(), such as stopping background threads, releasing any exclusive-access resources you may have acquired (e.g., camera), and the like.

Once onPause() is called, Android reserves the right to kill off your activity's process at any point. Hence, you should not be relying upon receiving any further events.

So, what is the difference between onPause() and onStop()? If an activity comes to the foreground that fills the screen, your current foreground activity will be called with onPause() and onStop(). If, however, an activity comes to the foreground that does *not* fill the screen, your current foreground activity will only be called with onPause(), as it is still visible.

### **Stick to the Pairs**

If you initialize something in onCreate(), clean it up in onDestroy().

If you initialize something in onStart(), clean it up in onStop().

If you initialize something in onResume(), clean it up in onPause().

In other words, stick to the pairs. For example, do not initialize something in onStart() and try to clean it up in onPause(), as there are scenarios where onPause() may be called multiple times in succession (i.e., user brings up a non-fullscreen activity, which triggers onPause() but not onStop(), and hence not onStart()).

Which pairs of lifecycle methods you choose is up to you, depending upon your needs. You may decide that you need two pairs (e.g., onCreate()/onDestroy() and onResume()/onPause()). Just do not mix and match between them.

## **When Activities Die**

So, what gets rid of an activity? What can trigger the chain of events that results in onDestroy() being called?

First and foremost, when the user presses the BACK button, the foreground activity will be destroyed, and control will return to the previous activity in the user's navigation flow (i.e., whatever activity they were on before the now-destroyed activity came to the foreground).

You can accomplish the same thing by calling finish() from your activity. This is mostly for cases where some other UI action would indicate that the user is done with the activity (e.g., the activity presents a list for the user to choose from clicking on a list item might close the activity). However, please do not artificially add your own "exit", "quit", or other menu items or buttons to your activity  $-$  just allow the user to use normal Android navigation options, such as the BACK button.

If none of your activities are in the foreground any more, your application's process is a candidate to be terminated to free up RAM. As noted earlier, depending on circumstances, Android may or may not call onDestroy() in these cases (onPause() and onStop() would have been called when your activities left the foreground).

If the user causes the device to go through a "configuration change", such as switching between portrait and landscape, Android's default behavior is to destroy your current foreground activity and create a brand new one in its place. We will cover this more in [a later chapter](#page-545-0).

And, if your activity has an unhandled exception, your activity will be destroyed, though Android will not call any more lifecycle methods on it, as it assumes your activity is in an unstable state.

### **Walking Through the Lifecycle**

To see when these various lifecycle methods get called, let's examine the [Activities/Lifecycle](http://github.com/commonsguy/cw-omnibus/tree/master/Activities/Lifecycle) sample project.

This project is the same as the Activities/Extras project, except that our two activities no longer inherit from Activity directly. Instead, we introduce a LifecycleLoggingActivity as a base class and have our activities inherit from it:

```
package com.commonsware.android.lifecycle;
import android.app.Activity;
import android.os.Bundle;
import android.util.Log;
public class LifecycleLoggingActivity extends Activity {
 @Override
  public void onCreate(Bundle savedInstanceState) {
    super.onCreate(savedInstanceState);
    Log.d(getClass().getSimpleName(), "onCreate()");
  }
 @Override
  public void onRestart() {
    super.onRestart();
    Log.d(getClass().getSimpleName(), "onRestart()");
  }
```

```
@Override
  public void onStart() {
    super.onStart();
   Log.d(getClass().getSimpleName(), "onStart()");
  }
 @Override
  public void onResume() {
    super.onResume();
   Log.d(getClass().getSimpleName(), "onResume()");
  }
  @Override
  public void onPause() {
    Log.d(getClass().getSimpleName(), "onPause()");
    super.onPause();
  }
 @Override
  public void onStop() {
    Log.d(getClass().getSimpleName(), "onStop()");
    super.onStop();
  }
 @Override
  public void onDestroy() {
    Log.d(getClass().getSimpleName(), "onDestroy()");
    super.onDestroy();
  }
}
```
(from [Activities/Lifecycle/app/src/main/java/com/commonsware/android/lifecycle/LifecycleLoggingActivity.java\)](https://github.com/commonsguy/cw-omnibus/tree/v8.7/Activities/Lifecycle/app/src/main/java/com/commonsware/android/lifecycle/LifecycleLoggingActivity.java)

All LifecycleLoggingActivity does is override each of the lifecycle methods mentioned above and emit a debug line to LogCat indicating who called what.

When we first launch the application, our first batch of lifecycle methods is invoked, in the expected order:

04-01 11:47:21.437: D/ExplicitIntentsDemoActivity(1473): onCreate()

04-01 11:47:21.827: D/ExplicitIntentsDemoActivity(1473): onStart() 04-01 11:47:21.827: D/ExplicitIntentsDemoActivity(1473): onResume()

If we click the button on the first activity to start up the second, we get:

```
04-01 11:47:54.776: D/ExplicitIntentsDemoActivity(1473): onPause()
04-01 11:47:54.877: D/OtherActivity(1473): onCreate()
04-01 11:47:54.947: D/OtherActivity(1473): onStart()
04-01 11:47:54.974: D/OtherActivity(1473): onResume()
04-01 11:47:55.347: D/ExplicitIntentsDemoActivity(1473): onStop()
```
Notice that our first activity is paused before the second activity starts up, and that onStop() is delayed on the first activity until after the second activity has appeared.

If we press the BACK button on the second activity, returning to the first activity, we see:

```
04-01 11:48:54.807: D/OtherActivity(1473): onPause()
04-01 11:48:54.857: D/ExplicitIntentsDemoActivity(1473): onRestart()
04-01 11:48:54.857: D/ExplicitIntentsDemoActivity(1473): onStart()
04-01 11:48:54.857: D/ExplicitIntentsDemoActivity(1473): onResume()
04-01 11:48:55.257: D/OtherActivity(1473): onStop()
04-01 11:48:55.257: D/OtherActivity(1473): onDestroy()
```
Notice how, once again, going onto the screen happens in between onPause() and onStop() of the activity leaving the screen. Also notice that onDestroy() is called immediately after onStop(), because the activity was finished via the BACK button.

If we now press the HOME button, to bring the home screen activity to the foreground, we see:

```
04-01 11:50:30.347: D/ExplicitIntentsDemoActivity(1473): onPause()
04-01 11:50:32.227: D/ExplicitIntentsDemoActivity(1473): onStop()
```
There is a delay between onPause() and onStop() as the home screen does its display work, and there is no onDestroy(), because the application is still running and nothing finished the activity. Eventually, the device will terminate our process, and if that happens normally, we would see the onDestroy() LogCat message.

### **Recycling Activities**

Let us suppose that we have three activities, named A, B, and C. A starts up an instance of B based on some user input, and B later starts up an instance of C through some more user input.

Our "activity stack" is now A-B-C, meaning that if we press BACK from C, we return to B, and if we press BACK from B, we return to A.

Now, let's suppose that from C, we wish to navigate back to A. For example, perhaps the user pressed the icon on the left of our action bar, and we want to return to the "home activity" as a result, and in our case that happens to be A. If C calls startActivity(), specifying A, we wind up with an activity stack that is A-B-C-A.

That's because starting an activity, by default, creates a new instance of that activity. So, now we have two independent copies of A.

Sometimes, this is desired behavior. For example, we might have a single ListActivity that is being used to "drill down" through a hierarchical data set, like a directory tree. We might elect to keep starting instances of that same ListActivity, but with different extras, to show each level of that hierarchy. In this case, we would want independent instances of the activity, so the BACK button behaves as the user might expect.

However, when we navigate to the "home activity", we may not want a separate instance of A.

How to address this depends a bit on what you want the activity stack to look like after navigating to A.

If you want an activity stack that is  $B-C-A$  — so the existing copy of A is brought to the foreground, but the instances of B and C are left alone — then you can add FLAG\_ACTIVITY\_REORDER\_TO\_FRONT to your Intent used with startActivity():

```
Intent i=new Intent(this, HomeActivity.class);
i.setFlags(Intent.FLAG_ACTIVITY_REORDER_TO_FRONT);
startActivity(i);
```
If, instead, you want an activity stack that is just  $A$  — so if the user presses BACK, they exit your application — then you would add two flags: FLAG\_ACTIVITY\_CLEAR\_TOP and FLAG\_ACTIVITY\_SINGLE\_TOP:

```
Intent i=new Intent(this, HomeActivity.class);
i.setFlags(Intent.FLAG_ACTIVITY_CLEAR_TOP | Intent.FLAG_ACTIVITY_SINGLE_TOP);
startActivity(i);
```
This will finish all activities in the stack between the current activity and the one you are starting — in our case, finishing C and B.

# **Application: Transcending the Activity**

Activity inherits from a class named Context. Many of the methods that we are calling on our activities, like startActivity(), are inherited from Context.

However, Activity is not the only relevant subclass of Context. We will see Service [later in the book](#page-849-0), for example. And sometimes we will see plain Context objects, such as when we cover BroadcastReceiver [later in the book](#page-827-0).

Another Context of note is Application. An instance of Application is created when our app starts up. The Application instance is a natural singleton; there should be exactly one instance of Application in our process.

Normally, this singleton is an instance of Application itself. However, we can subclass Application if we wish, then include a reference to our custom application class in an android:name attribute on the <application> element in the manifest. Then, when Android starts up our app, it will create an instance of our designated Application subclass, rather than creating an instance of the ordinary Application class.

We can retrieve the Application object at any point by calling getApplicationContext() on any Context object. getApplicationContext() will return a Context; if we need to reference Application or our specific Application subclass, we need to down-cast the returned Context to the appropriate type.

We can use Application in a few ways in Android apps.

First and foremost, if we need to hold onto some other object in a static data member, and that other object needs a Context, we *really* want it to be using the Application, not an Activity, Service, etc. Because Application is a singleton, it is effectively "pre-leaked". We cannot somehow leak it further by having another indirect static reference to it. In contrast, suppose we have a static data member holding onto an Activity. Now, when that Activity is destroyed, it (and all it holds, like widgets and listeners) cannot be garbage-collected. This represents a memory leak.

You could even take it one step further and have the Application manage this static data, rather than using separate singletons. There are pros and cons to this approach, but on the whole Google is not a big fan of it. That being said, Application has an onCreate() that is called shortly after it is instantiated, and your subclass of Application could override that and use it to initialize some "global" data.

However, while the JavaDocs indicate that there is an onTerminate() method on Application — suggesting that we find out when the Application is going away and our process is being terminated — that method is never called in practice.

### **The Case of the Invisible Activity**

Sometimes, you want an activity that has no UI.

This is rather unusual. Mostly, it will be cases where something else in the system says that *it* needs *you* to have an activity, but where you do not really have anything that you want to display to the user in a traditional activity-style UI.

For example, home screen launcher icons only start up activities. However, you may have a need for a home screen launcher that simply triggers some work to be done in the background, perhaps using a service (as will be discussed <u>later in the book</u>).

You have two ways of setting up an invisible activity, both involving using a particular android:theme value on the <activity> element.

The most efficient option is to use Theme.Translucent.NoTitleBar. This sets up your activity to have a transparent background and no action bar. The user may still perceive that the activity is around — for example, it will show up in the overview screen (a.k.a., recent-tasks list). Also, since the activity is "really there", the user may not be able to interact with whatever the user can see, such as the underlying home screen. But, if the activity can finish() itself quickly, and is interacting with the

user in the meantime (e.g., displaying some system dialog), you may be able to get away with this approach.

You will also see projects use a Theme. NoDisplay theme. This says that there should be no window associated with this particular activity. This too results in an invisible activity.

Occasionally, you need an invisible activity that has to hang around for a few seconds, perhaps waiting on some callback result, before it can be destroyed. Using Theme.NoDisplay will still work… but only on older Android devices. On Android 6.0 and higher, using Theme.NoDisplay without calling finish() in onCreate() (or, technically, before onResume()) [will crash your app](https://commonsware.com/blog/2015/11/02/psa-android-6p0-theme.nodisplay-regression.html). This is why the recommendation is to use Theme.Translucent.NoTitleBar, which does not suffer from this limitation.

Of course, it would be nice if those "Help" and "About" menu choices that we added [in the previous tutorial](#page-453-0) actually did something.

In this tutorial, we will define another activity class, one that will be responsible for displaying simple content like our help text and "about" details. And, we will arrange to start up that activity when those action bar items are selected. The activity will not actually display anything meaningful yet, as that will be the subject of the next few tutorials.

This is a continuation of the work we did in [the previous tutorial.](#page-453-0)

You can find the results of the **[previous tutorial](http://github.com/commonsguy/cw-omnibus/tree/master/EmPubLite-AndroidStudio/T7-ActionBar)** and the results of [this tutorial](http://github.com/commonsguy/cw-omnibus/tree/master/EmPubLite-AndroidStudio/T8-Activities) in the book's GitHub repository.

# **Step #1: Creating the Stub Activity Class and Manifest Entry**

First, we need to define the Java class for our new activity, SimpleContentActivity.

Right-click on your main/ sourceset directory in the project explorer, and choose New > Activity > Empty Activity from the context menu. This will bring up a newactivity wizard:

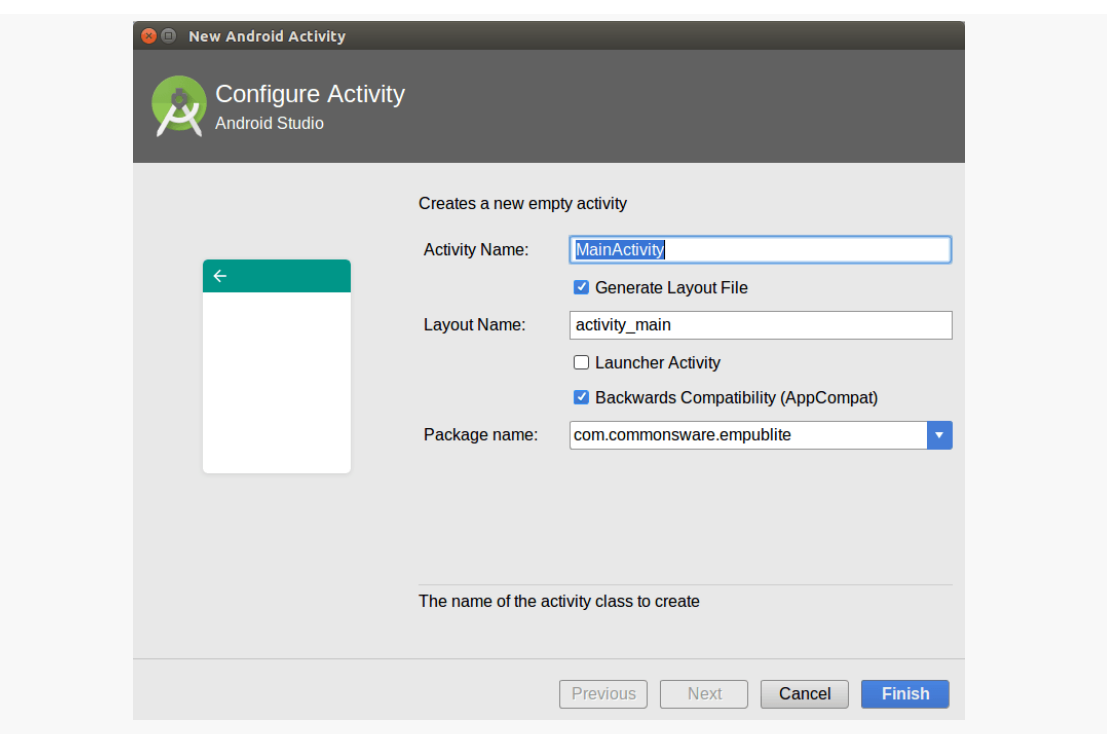

#### **TUTORIAL #8 - SETTING UP AN ACTIVITY**

*Figure 258: Android Studio New Activity Wizard*

Fill in SimpleContentActivity in the "Activity Name" field and uncheck the "Generate Layout File" checkbox. Leave "Launcher Activity" unchecked, and uncheck the "Backwards Compatibility (AppCompat)" checkbox. If the package name drop-down is showing the app's package name, leave it alone. On the other hand, if the package name drop-down is empty, click on it and choose the app's package name. Then click on Finish.

At this point, your SimpleContentActivity class should look like:

```
package com.commonsware.empublite;
import android.app.Activity;
import android.os.Bundle;
public class SimpleContentActivity extends Activity {
 @Override
  protected void onCreate(Bundle savedInstanceState) {
    super.onCreate(savedInstanceState);
  }
}
```
(from [EmPubLite-AndroidStudio/T8-Activities/EmPubLite/app/src/main/java/com/commonsware/empublite/](https://github.com/commonsguy/cw-omnibus/tree/v8.7/EmPubLite-AndroidStudio/T8-Activities/EmPubLite/app/src/main/java/com/commonsware/empublite/SimpleContentActivity.java) [SimpleContentActivity.java\)](https://github.com/commonsguy/cw-omnibus/tree/v8.7/EmPubLite-AndroidStudio/T8-Activities/EmPubLite/app/src/main/java/com/commonsware/empublite/SimpleContentActivity.java)

### **Step #2: Launching Our Activity**

Now that we have declared that the activity exists and can be used, we can start using it.

Go into EmPubLiteActivity and modify onOptionsItemSelected() to add in some logic in the R.id.about and R.id.help branches, as shown below:

```
@Override
public boolean onOptionsItemSelected(MenuItem item) {
 switch (item.getItemId()) {
   case R.id.about:
      Intent i=new Intent(this, SimpleContentActivity.class);
      startActivity(i);
      return(true);
    case R.id.help:
      i=new Intent(this, SimpleContentActivity.class);
      startActivity(i);
      return(true);
 }
 return(super.onOptionsItemSelected(item));
}
```
(from [EmPubLite-AndroidStudio/T8-Activities/EmPubLite/app/src/main/java/com/commonsware/empublite/EmPubLiteActivity.java\)](https://github.com/commonsguy/cw-omnibus/tree/v8.7/EmPubLite-AndroidStudio/T8-Activities/EmPubLite/app/src/main/java/com/commonsware/empublite/EmPubLiteActivity.java)

In those two branches, we create an Intent, pointing at our new SimpleContentActivity. Then, we call startActivity() on that Intent. Right now, both help and about do the same thing — we will add some smarts to have them load up different content later in this book.

You will need to add an import for android.content.Intent to get this to compile.

If you run this app in a device or emulator, and you choose either the Help or About menu choices… nothing much appears to happen. In reality, what happens is that our SimpleContentActivity appeared, but empty, as we have not given it a full UI yet.

### **In Our Next Episode…**

... we will **[begin using fragments](#page-517-0)** in our tutorial project.

Fragments are an optional layer you can put between your activities and your widgets, designed to help you reconfigure your activities to support screens both large (e.g., tablets) and small (e.g., phones).

This chapter will cover basic uses of fragments.

## **The Six Questions**

In [the](http://en.wikipedia.org/wiki/Five_Ws) world of journalism, the basics of any news story consist of six questions, the [Five Ws and One H.](http://en.wikipedia.org/wiki/Five_Ws) Here, we will apply those six questions to help frame what we are talking about with respect to fragments.

### **What?**

Fragments are not activities, though they can be used by activities.

Fragments are not containers (i.e., subclasses of ViewGroup), though typically they create a ViewGroup.

Rather, you should think of fragments as being units of UI reuse. You define a fragment, much like you might define an activity, with layouts and lifecycle methods and so on. However, you can then host that fragment in one or several activities, as needed.

Android does not precisely implement UI architectures like Model-View-Controller (MVC), Model-View-Presenter (MVP), Model-View-ViewModel (MVVM), etc. To the extent that you wish to shove Android into the MVC architecture, fragments and activities combine to be the controller layer. Fragments serve as a local controller,

focused on their set of widgets, populating them from model data, and handling their events. Activities will serve as more of an orchestration layer, handling crossfragment communications (e.g., a click in Fragment A needs to cause a change in what is displayed in Fragment B).

Functionally, fragments are Java classes, extending from a base Fragment class. As we will see, there are two versions of the Fragment class, one native to API Level 11 and one supplied by the Android Support package.

### **Where??**

Since fragments are Java classes, your fragments will reside in one of your application's Java packages. The simplest approach is to put them in the same Java package that you used for your project overall and where your activities reside, though you can refactor your UI logic into other packages if needed.

### **Who?!?**

Typically, you create fragment implementations yourself, then tell Android when to use them. Some third-party Android library projects may ship fragment implementations that you can reuse, if you so choose.

### **When?!!?**

Some developers start adding fragments from close to the outset of application development — that is the approach we will take in the tutorials. And, if you are starting a new application from scratch, defining fragments early on is probably a good idea. That being said, it is entirely possible to "retrofit" an existing Android application to use fragments, though this may be a lot of work. And, it is entirely possible to create Android applications without fragments at all.

Fragments were introduced with Android 3.0 (API Level 11, a.k.a., Honeycomb).

### **WHY?!?!?**

Ah, this is the big question. If we have managed to make it this far through the book without fragments, and we do not necessarily need fragments to create Android applications, what is the point? Why would we bother?

The primary rationale for fragments was to make it easier to support multiple screen sizes.

Android started out supporting phones. Phones may vary in size, from tiny ones with less than 3" diagonal screen size (e.g., Sony Ericsson X10 mini), to monsters that are over 5" (e.g., Samsung Galaxy Note). However, those variations in screen size pale in comparison to the differences between phones and tablets, or phones and TVs.

Some applications will simply expand to fill larger screen sizes. Many games will take this approach, simply providing the user with bigger interactive elements, bigger game boards, etc. Any one of the ever-popular Angry Birds game series, when played on an tablet, gives you bigger birds and bigger pigs, not a phone-sized game area surrounded by ad banners.

However, another design approach is to consider a tablet screen to really be a collection of phone screens, side by side.

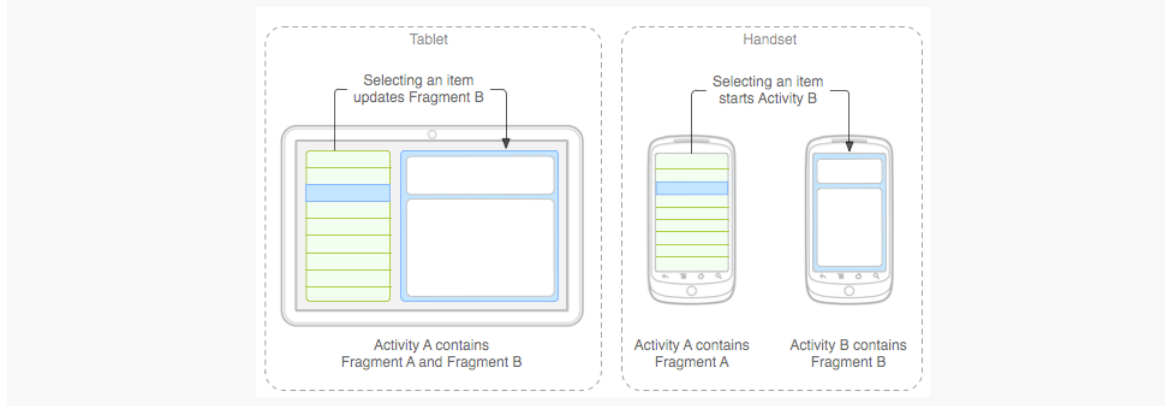

*Figure 259: Tablets vs. Handsets (image courtesy of Android Open Source Project)*

The user can access all of that functionality at once on a tablet, whereas they would have to flip back and forth between separate screens on a phone.

For applications that can fit this design pattern, fragments allow you to support phones and tablets from one code base. The fragments can be used by individual activities on a phone, or they can be stitched together by a single activity for a tablet.

Details on using fragments to support large screen sizes is a topic for [a later chapter](#page-887-0) [in this book](#page-887-0). This chapter is focused on the basic mechanics of setting up and using fragments.
### **OMGOMGOMG, HOW?!?!??**

Well, answering that question is what the rest of this chapter is for, plus coverage of more advanced uses of fragments elsewhere in this book.

### **Where You Get Your Fragments From**

Most developers will use the implementation of fragments that has been part of Android since API Level 11. You will use android.app.Fragment and have them be hosted by your regular activities.

However, there is a backport of the fragment system available in the Android Support package. This works back to API Level 4, so if your minSdkVersion is lower than 11 *and* you want to use fragments, the backport is something that you will wish to consider. You will need to add the support-v4 JAR to your project (e.g., via compile 'com.android.support:support-v4:...' in your dependencies in build.gradle, for some value of ...). You will also need to use android.support.v4.app.Fragment instead of android.app.Fragment. Also, you will need to host those fragments in an activity inheriting from android.support.v4.app.FragmentActivity (as the regular android.app.Activity base class does not know about fragments prior to API Level 11).

This book focuses mostly on using the native API Level 11 implementation of fragments, with the occasional example of using the backport where the backport is necessary for one reason or another.

# **Your First Fragment**

In many ways, it is easier to explain fragments by looking at an implementation, more so than trying to discuss them as abstract concepts. So, in this section, we will take a look at the [Fragments/Static](http://github.com/commonsguy/cw-omnibus/tree/master/Fragments/Static) sample project. This is a near-clone of the [Activities/Lifecycle](http://github.com/commonsguy/cw-omnibus/tree/master/Activities/Lifecycle) sample project from [the previous chapter](#page-489-0). However, we have converted the launcher activity from one that will host widgets directly itself to one that will host a fragment, which in turn manages widgets.

### **The Fragment Layout**

Our fragment is going to manage our UI, so we have a res/layout/mainfrag.xml layout file containing our Button:

```
<?xml version="1.0" encoding="utf-8"?>
<Button xmlns:android="http://schemas.android.com/apk/res/android"
  android:id="@+id/showOther"
  android:layout_width="match_parent"
  android:layout_height="match_parent"
  android:text="@string/hello"
 android:textSize="20sp"/>
```
(from [Fragments/Static/app/src/main/res/layout/mainfrag.xml\)](https://github.com/commonsguy/cw-omnibus/tree/v8.7/Fragments/Static/app/src/main/res/layout/mainfrag.xml)

Note, though, that we do not use the android:onClick attribute. We will explain why we dropped that attribute from the previous editions of this sample shortly.

#### **The Fragment Class**

The project has a ContentFragment class that will use this layout and handle the Button.

As with activities, there is no constructor on a typical Fragment subclass. The primary method you override, though, is not onCreate() (though, as we will see later in this chapter, that is possible). Instead, the primary method to override is onCreateView(), which is responsible for returning the UI to be displayed for this fragment:

```
@Override
public View onCreateView(LayoutInflater inflater,
                         ViewGroup container,
                         Bundle savedInstanceState) {
 View result=inflater.inflate(R.layout.mainfrag, container, false);
 result.findViewById(R.id.showOther).setOnClickListener(this);
 return(result);
}
```
(from [Fragments/Static/app/src/main/java/com/commonsware/android/sfrag/ContentFragment.java\)](https://github.com/commonsguy/cw-omnibus/tree/v8.7/Fragments/Static/app/src/main/java/com/commonsware/android/sfrag/ContentFragment.java)

We are passed a LayoutInflater that we can use for inflating a layout file, the ViewGroup that will eventually hold anything we inflate, and the Bundle that was passed to the activity's onCreate() method. While we are used to framework classes loading our layout resources for us, we can "inflate" a layout resource at any time using a LayoutInflater. This process reads in the XML, parses it, walks the element tree, creates Java objects for each of the elements, and stitches the results together into a parent-child relationship.

Here, we inflate res/layout/mainfrag.xml, telling Android that its contents will eventually go into the ViewGroup but not to add it right away. While there are simpler flavors of the inflate() method on LayoutInflater, this one is required in case the ViewGroup happens to be a RelativeLayout, so we can process all of the positioning and sizing rules appropriately.

We also use findViewById() to find our Button widget and tell it that we, the fragment, are its OnClickListener. ContentFragment must then implement the View.OnClickListener interface to make this work. We do this instead of android:onClick to route the Button click events to the fragment, not the activity.

Since we implement the View.OnClickListener interface, we need the corresponding onClick() method implementation:

```
@Override
public void onClick(View v) {
  ((StaticFragmentsDemoActivity)getActivity()).showOther(v);
}
```

```
(from Fragments/Static/app/src/main/java/com/commonsware/android/sfrag/ContentFragment.java)
```
Any fragment can call getActivity() to find the activity that hosts it. In our case, the only activity that will possibly host this fragment is

StaticFragmentsDemoActivity, so we can cast the result of getActivity() to StaticFragmentsDemoActivity, so that we can call methods on our activity. In particular, we are telling the activity to show the other activity, by means of calling the showOther() method that we saw in the original Activities/Lifecycle sample (and will see again shortly).

That is really all that is needed for this fragment. However, ContentFragment also overrides many other fragment lifecycle methods, and we will examine these *[later in](#page-508-0)* [this chapter](#page-508-0).

### **The Activity Layout**

Originally, the res/layout/main.xml used by the activity was where we had our Button widget. Now, the Button is handled by the fragment. Instead, our activity layout needs to account for the fragment itself.

In this sample, we are going to use a static fragment. Static fragments are easy to add to your application: just use the <fragment> element in a layout file, such as our revised res/layout/main.xml:

```
<?xml version="1.0" encoding="utf-8"?>
<fragment xmlns:android="http://schemas.android.com/apk/res/android"
  android: layout width="match parent"
  android:layout_height="match_parent"
  android:name="com.commonsware.android.sfrag.ContentFragment"/>
```
(from [Fragments/Static/app/src/main/res/layout/main.xml\)](https://github.com/commonsguy/cw-omnibus/tree/v8.7/Fragments/Static/app/src/main/res/layout/main.xml)

Here, we are declaring our UI to be completely comprised of one fragment, whose implementation (com.commonsware.android.sfrag.ContentFragment) is identified by the android: name attribute on the <fragment> element. Instead of android: name, you can use class, though most of the Android documentation has now switched over to android:name.

Android Studio users can drag a fragment out of the "Custom" section of the graphical layout editor tool palette, if desired, rather than setting up the <fragment> element directly in the XML.

#### **The Activity Class**

StaticFragmentsDemoActivity — our new launcher activity — looks identical to the previous version, with the exception of the class name:

```
package com.commonsware.android.sfrag;
import android.content.Intent;
import android.os.Bundle;
import android.view.View;
public class StaticFragmentsDemoActivity extends
    LifecycleLoggingActivity {
 @Override
  public void onCreate(Bundle savedInstanceState) {
    super.onCreate(savedInstanceState);
    setContentView(R.layout.main);
  }
  public void showOther(View v) {
    Intent other=new Intent(this, OtherActivity.class);
    other.putExtra(OtherActivity.EXTRA_MESSAGE,
                   getString(R.string.other));
    startActivity(other);
  }
}
```
(from [Fragments/Static/app/src/main/java/com/commonsware/android/sfrag/StaticFragmentsDemoActivity.java\)](https://github.com/commonsguy/cw-omnibus/tree/v8.7/Fragments/Static/app/src/main/java/com/commonsware/android/sfrag/StaticFragmentsDemoActivity.java)

Since the res/layout/main.xml file has the <fragment> element, the fragment is simply loaded into position in the call to setContentView().

# <span id="page-508-0"></span>**The Fragment Lifecycle Methods**

Fragments have lifecycle methods, just like activities do. In fact, they support most of the same lifecycle methods as activities:

- onCreate()
- onStart() (but not onRestart())
- onResume()
- onPause()
- onStop()
- onDestroy()

By and large, the same rules apply for fragments as do for activities with respect to these lifecycle methods (e.g., onDestroy() may not be called).

In addition to those and the onCreateView() method we examined earlier in this chapter, there are four other lifecycle methods that you can elect to override if you so choose.

onAttach() will be called first, even before onCreate(), letting you know that your fragment has been attached to an activity. You are passed the Activity that will host your fragment.

onViewCreated() will be called after onCreateView(). This is particularly useful if you are inheriting the onCreateView() implementation but need to configure the resulting views, such as with a ListFragment and needing to set up an adapter.

onActivityCreated() will be called after onCreate() and onCreateView(), to indicate that the activity's onCreate() has completed. If there is something that you need to initialize in your fragment that depends upon the activity's onCreate() having completed its work, you can use onActivityCreated() for that initialization work.

onDestroyView() is called before onDestroy(). This is the counterpart to onCreateView() where you set up your UI. If there are things that you need to clean up specific to your UI, you might put that logic in onDestroyView().

onDetach() is called after onDestroy(), to let you know that your fragment has been disassociated from its hosting activity.

### **onAttach() Versus onAttach()**

If you set your project to have a compileSdkVersion of 23 or higher, and you attempt to override onAttach(), you may get a deprecation warning:

```
@Override
public void onAttach(Activity a) {
  super.onAttach(a);
  Log.d(getClass().getSimpleName(), "onAttach()");
Y
```
*Figure 260: Android Studio, Showing Deprecated onAttach()*

That is because there are *two* versions of onAttach() (and onDetach()) starting with API Level 23. One takes an Activity as a parameter, and the other takes a Context as a parameter.

The roles of onAttach() and onDetach() are the same with either parameter: let you know when the fragment has been attached to or detached from its host. However, now, the host could be anything that extends Context, not merely an Activity.

On API Level 22 and below, though, only the Activity flavor of onAttach() and onDetach() exists. This leads to a conundrum, as you try to determine exactly how to handle this for your app.

On the whole, if your minSdkVersion is below 23, overriding just onAttach(Activity) is your best route. It will work on all Android devices that support fragments. Overriding only onAttach(Context) will not work, as older devices will ignore it (despite Activity being a subclass of Context). You could override both methods, but on API Level 23+ devices, both flavors will be called, which may or may not be a good idea for your Fragment subclass.

## **Your First Dynamic Fragment**

Static fragments are fairly simple, once you have the Fragment implementation: just add the <fragment> element to where you want to have the fragment appear in your activity's layout.

That simplicity, though, does come with some costs. We will review some of those limitations [in the next chapter](#page-545-0).

Those limitations can be overcome by the use of dynamic fragments. Rather than indicating to Android that you wish to use a fragment by means of a <fragment> element in a layout, you will use a FragmentTransaction to add a fragment at runtime from your Java code.

With that in mind, take a look at the [Fragments/Dynamic](http://github.com/commonsguy/cw-omnibus/tree/master/Fragments/Dynamic) sample project.

This is the same project as the one for static fragments, except this time we will adjust OtherActivity to use a dynamic fragment, specifically a ListFragment.

#### **The ListFragment Class**

ListFragment serves the same role for fragments as ListActivity does for activities. It wraps up a ListView for convenient use. So, to have a more interesting OtherActivity, we start with an OtherFragment that is a ListFragment, designed to show our favorite 25 Latin words as seen in previous examples.

Just as a ListActivity does not need to call setContentView(), a ListFragment does not need to override onCreateView(). By default, the entire fragment will be comprised of a single ListView. And just as ListActivity has a setListAdapter() method to associate an Adapter with the ListView, so too does ListFragment:

```
package com.commonsware.android.dfrag;
import android.app.Activity;
import android.app.ListFragment;
import android.os.Bundle;
import android.util.Log;
import android.view.View;
import android.widget.ArrayAdapter;
public class OtherFragment extends ListFragment {
  private static final String[] items= { "lorem", "ipsum", "dolor",
      "sit", "amet", "consectetuer", "adipiscing", "elit", "morbi",
      "vel", "ligula", "vitae", "arcu", "aliquet", "mollis", "etiam",
      "vel", "erat", "placerat", "ante", "porttitor", "sodales",
      "pellentesque", "augue", "purus" };
  @Override
  public void onViewCreated(View view, Bundle savedInstanceState) {
    super.onViewCreated(view, savedInstanceState);
```

```
450
```

```
setListAdapter(new ArrayAdapter<String>(getActivity(),
                android.R.layout.simple list item 1, items));
```
(from [Fragments/Dynamic/app/src/main/java/com/commonsware/android/dfrag/OtherFragment.java\)](https://github.com/commonsguy/cw-omnibus/tree/v8.7/Fragments/Dynamic/app/src/main/java/com/commonsware/android/dfrag/OtherFragment.java)

We call setListAdapter() in onViewCreated(), as we know that the ListView is now ready for use.

This class also overrides many fragment lifecycle methods, logging their results, akin to our other Fragment and LifecycleLoggingActivity.

### **The Activity Class**

}

Now, OtherActivity no longer needs to load a layout — we have removed res/ layout/other.xml from the project entirely. Instead, we will use a FragmentTransaction to add our fragment to the UI:

```
package com.commonsware.android.dfrag;
import android.os.Bundle;
public class OtherActivity extends LifecycleLoggingActivity {
 @Override
  public void onCreate(Bundle savedInstanceState) {
    super.onCreate(savedInstanceState);
    if (getFragmentManager().findFragmentById(android.R.id.content) == null {
      getFragmentManager().beginTransaction()
                          .add(android.R.id.content,
                               new OtherFragment()).commit();
    }
  }
}
```
(from [Fragments/Dynamic/app/src/main/java/com/commonsware/android/dfrag/OtherActivity.java\)](https://github.com/commonsguy/cw-omnibus/tree/v8.7/Fragments/Dynamic/app/src/main/java/com/commonsware/android/dfrag/OtherActivity.java)

To work with a FragmentTransaction, you need the FragmentManager. This object knows about all of the fragments that exist in your activity. If you are using the native API Level 11 edition of fragments, you can get your FragmentManager by calling getFragmentManager(). If you are using the Android Support package, you need to call getSupportFragmentManager() instead.

```
451
```
Given a FragmentManager, you can start a FragmentTransaction by calling beginTransaction(), which returns the FragmentTransaction object. FragmentTransaction operates on the builder pattern, so most methods on FragmentTransaction return the FragmentTransaction itself, so you can chain a series of method calls one after the next.

We call two methods on our FragmentTransaction: add() and commit(). The add() method, as you might guess, indicates that we want to add a fragment to the UI. We supply the actual fragment object, in this case by creating a new OtherFragment. We also need to indicate where in our layout we want this fragment to reside. Had we loaded a layout, we could drop this fragment in any desired container. In our case, since we did not load a layout, we supply android.R.id.content as the ID of the container to hold our fragment's View. Here, android.R.id.content identifies the container into which the results of setContentView() would  $\mathbf{g}$ o — it is a container supplied by Activity itself and serves as the top-most container for our content.

Just calling add() is insufficient. We then need to call commit() to make the transaction actually happen.

You might be wondering why we are trying to find a fragment in our FragmentManager before actually creating the fragment. We do that to help deal with configuration changes, and we will be exploring that further [in the next chapter.](#page-545-0)

## **Fragments and the Action Bar**

Fragments can add items to the action bar by calling setHasOptionsMenu(true) from onCreate() (or any other early lifecycle method). This indicates to the activity that it needs to call onCreateOptionsMenu() and onOptionsItemSelected() on the fragment.

The **[Fragments/ActionBarNative](http://github.com/commonsguy/cw-omnibus/tree/master/Fragments/ActionBarNative)** sample application demonstrates this. This has the same functionality as does [the](#page-407-0) ActionBar/ActionBarDemoNative sample from the [chapter on the action bar,](#page-407-0) just with the activity converted into a dynamic fragment.

In onCreate(), we call setHasOptionsMenu(true), to indicate that we are interested in participating in the action bar:

```
@Override
public void onCreate(Bundle savedInstanceState) {
  super.onCreate(savedInstanceState);
```

```
setRetainInstance(true);
  setHasOptionsMenu(true);
}
```
(from [Fragments/ActionBarNative/app/src/main/java/com/commonsware/android/abf/ActionBarFragment.java\)](https://github.com/commonsguy/cw-omnibus/tree/v8.7/Fragments/ActionBarNative/app/src/main/java/com/commonsware/android/abf/ActionBarFragment.java)

(we will discuss that setRetainInstance(true) call [in a later chapter\)](#page-545-0)

That will trigger our fragment's onCreateOptionsMenu() and onOptionsItemSelected() methods to be called at the appropriate time:

```
@Override
public void onCreateOptionsMenu(Menu menu, MenuInflater inflater) {
  inflater.inflate(R.menu.actions, menu);
  super.onCreateOptionsMenu(menu, inflater);
}
@Override
public boolean onOptionsItemSelected(MenuItem item) {
  switch(item.getItemId()) {
    case R.id.add:
     addWord();
      return(true);
    case R.id.reset:
      initAdapter();
      return(true);
  }
  return(super.onOptionsItemSelected(item));
}
```
(from [Fragments/ActionBarNative/app/src/main/java/com/commonsware/android/abf/ActionBarFragment.java\)](https://github.com/commonsguy/cw-omnibus/tree/v8.7/Fragments/ActionBarNative/app/src/main/java/com/commonsware/android/abf/ActionBarFragment.java)

Here, we initialize our action bar from the R.menu.actions menu XML resource, along with the logic to respond to the add and reset action bar items.

Our activity does not need to do anything special to allow the fragment to contribute to the action  $bar - it$  just sets up the dynamic fragment:

```
package com.commonsware.android.abf;
import android.app.Activity;
import android.os.Bundle;
```

```
public class ActionBarFragmentActivity extends Activity {
  @Override
  public void onCreate(Bundle savedInstanceState) {
    super.onCreate(savedInstanceState);
    if (getFragmentManager().findFragmentById(android.R.id.content) == null {
      getFragmentManager().beginTransaction()
                          .add(android.R.id.content,
                               new ActionBarFragment()).commit();
    }
  }
}
```
(from [Fragments/ActionBarNative/app/src/main/java/com/commonsware/android/abf/ActionBarFragmentActivity.java\)](https://github.com/commonsguy/cw-omnibus/tree/v8.7/Fragments/ActionBarNative/app/src/main/java/com/commonsware/android/abf/ActionBarFragmentActivity.java)

# **Fragments Within Fragments: Just Say "Maybe"**

Historically, one major limitation with fragments is that they could not contain other fragments. In most cases, this does not pose a major problem. However, there will be times when you might trip over this limitation, such as when using a ViewPager, as will be described in [a later chapter.](#page-521-0)

Android 4.2 — and the Android Support package – added support for nested fragments. Whereas an activity works with fragments via a FragmentManager obtained via getFragmentManager() or getSupportFragmentManager(), fragments can work with nested fragments via a call to getChildFragmentManager().

However, Android 3.0 through 4.1 have a version of fragments that does not have getChildFragmentManager(). Hence, you have two options:

- 1. Use the Android Support package's backport of fragments, until such time as you can drop support for Android 4.1 and earlier, or
- 2. Do not use nested fragments for the time being.

We will see how getChildFragmentManager() works in [the chapter on](#page-521-0) [ViewPager](#page-521-0).

### **Fragments and Multiple Activities**

A fragment should handle functionality purely within the fragment itself. Anything outside the fragment should be the responsibility of the calling activity. For example, if the user taps on an item in a ListFragment, and the effects of that event might go

beyond what is inside the ListFragment itself, the ListFragment should forward the event to the hosting activity, so it can perhaps perform additional steps (e.g., launch an activity, update another fragment hosted by the activity).

As we will see [in a later chapter,](#page-887-0) it is entirely possible  $-$  perhaps even likely  $-$  that some of our fragments will be hosted by multiple different activities. For example, we might have a fragment that is hosted in one case by an activity designed for larger screens (e.g., tablets) and in another case by an activity designed for smaller screens (e.g., phones).

In these cases, the fragment does not know at compile time which activity class will be hosting it at runtime. For those cases, you have three major options:

- 1. Have the activities implement a common interface, and have the fragment cast the result of calling getActivity() to that interface, so it can call methods on the hosting activity without knowing its exact implementation.
- 2. Have the activities supply a listener object, with a common interface, to the fragment via a setter, and have the fragment use that listener for raising events and so on.
- 3. Use an event bus, as we will explore <u>[later in this book](#page-601-0)</u>.

We will see much more on this subject when we get into large-screen strategies [in a](#page-887-0) [later chapter](#page-887-0).

<span id="page-517-0"></span>Much of the content of a digital book to be viewed in EmPubLite will be in the form of HTML and related assets (CSS, images, etc.). Hence, we will eventually need to render our content in a WebView widget, for best results with semi-arbitrary HTML content.

To do this, we will set up fragments for the bits of content:

- each chapter (or, in our case, HTML file containing chapters)
- other material, like our "help" and "about" pages

Right now, we will focus on just setting up some of the basic classes for these fragments — we will load them up with content and display them over the next few tutorials.

This is a continuation of the work we did in [the previous tutorial.](#page-497-0)

You can find the results of the **[previous tutorial](http://github.com/commonsguy/cw-omnibus/tree/master/EmPubLite-AndroidStudio/T8-Activities)** and the results of [this tutorial](http://github.com/commonsguy/cw-omnibus/tree/master/EmPubLite-AndroidStudio/T9-Fragments) in the book's GitHub repository:

# **Step #1: Create a SimpleContentFragment**

Android has a WebViewFragment for the native API Level 11+ implementation of fragments, designed to show some Web content in a WebView. In this step, we will create a subclass of WebViewFragment that adds in a bit of EmPubLite-specific business logic.

**TUTORIAL #9 - STARTING OUR FRAGMENTS**

Right-click over the com.commonsware.empublite package in your java/ directory and choose New > "Java Class" from the context menu. That will bring up a newclass dialog:

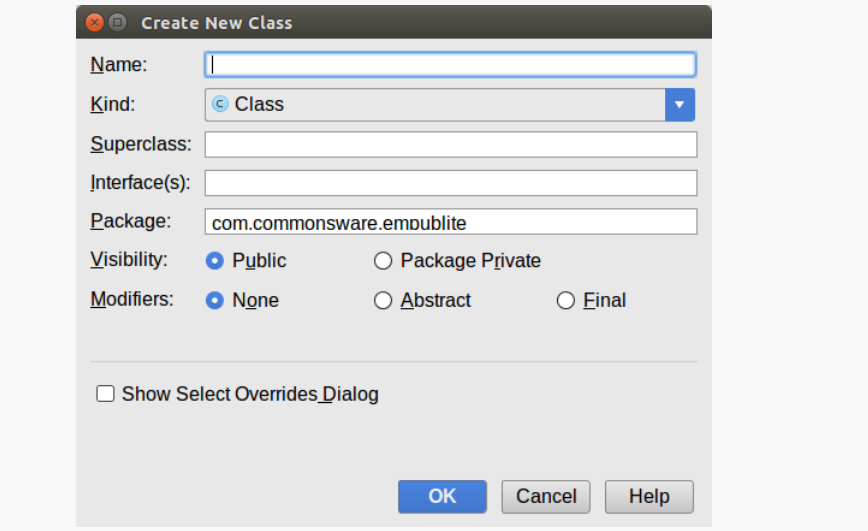

*Figure 261: Android Studio New Class Dialog*

Fill in SimpleContentFragment for the name and android.app.Fragment for the superclass. Then, click OK to create this class.

Then, replace the contents of the fragment class with the following code:

```
package com.commonsware.empublite;
import android.annotation.SuppressLint;
import android.os.Bundle;
import android.view.LayoutInflater;
import android.view.View;
import android.view.ViewGroup;
import android.webkit.WebViewFragment;
public class SimpleContentFragment extends WebViewFragment {
  private static final String KEY_FILE="file";
  static SimpleContentFragment newInstance(String file) {
    SimpleContentFragment f=new SimpleContentFragment();
    Bundle args=new Bundle();
    args.putString(KEY_FILE, file);
```

```
f.setArguments(args);
   return(f);
 }
 @Override
 public void onCreate(Bundle savedInstanceState) {
   super.onCreate(savedInstanceState);
   setRetainInstance(true);
 }
 @SuppressLint("SetJavaScriptEnabled")
 @Override
 public View onCreateView(LayoutInflater inflater,
                           ViewGroup container,
                           Bundle savedInstanceState) {
   View result=
      super.onCreateView(inflater, container, savedInstanceState);
   getWebView().getSettings().setJavaScriptEnabled(true);
   getWebView().getSettings().setSupportZoom(true);
   getWebView().getSettings().setBuiltInZoomControls(true);
   getWebView().loadUrl(getPage());
   return(result);
 }
 private String getPage() {
   return(getArguments().getString(KEY_FILE));
 }
}
```
(from [EmPubLite-AndroidStudio/T9-Fragments/EmPubLite/app/src/main/java/com/commonsware/empublite/](https://github.com/commonsguy/cw-omnibus/tree/v8.7/EmPubLite-AndroidStudio/T9-Fragments/EmPubLite/app/src/main/java/com/commonsware/empublite/SimpleContentFragment.java) [SimpleContentFragment.java\)](https://github.com/commonsguy/cw-omnibus/tree/v8.7/EmPubLite-AndroidStudio/T9-Fragments/EmPubLite/app/src/main/java/com/commonsware/empublite/SimpleContentFragment.java)

If you prefer, you can view this file's contents in your Web browser via [this GitHub](https://raw.githubusercontent.com/commonsguy/cw-omnibus/master/EmPubLite-AndroidStudio/T9-Fragments/EmPubLite/app/src/main/java/com/commonsware/empublite/SimpleContentFragment.java) [link.](https://raw.githubusercontent.com/commonsguy/cw-omnibus/master/EmPubLite-AndroidStudio/T9-Fragments/EmPubLite/app/src/main/java/com/commonsware/empublite/SimpleContentFragment.java)

# **Step #2: Examining SimpleContentFragment**

SimpleContentFragment is simple, with a total of four methods:

- onCreate(), where we call setRetainInstance(true) the utility of this will be examined in greater detail [in an upcoming chapter](#page-545-0).
- onCreateView(), where we chain to the superclass (to have it create the WebView), then configure it to accept JavaScript and support zoom

```
459
```
operations. We then have it load some content, retrieved in the form of a URL from a private getPage() method. Finally, we return what the superclass returned from onCreateView() — effectively, we are simply splicing in our own configuration logic.

- a newInstance() static factory method. This method creates an instance of SimpleContentFragment, takes a passed-in String (pointing to the file to load), puts it in a Bundle identified as KEY\_FILE, hands the Bundle to the fragment as its arguments, and returns the newly-created SimpleContentFragment.
- getPage(), where it returns a value out of the "arguments" Bundle supplied to the fragment — specifically the string identified as KEY\_FILE.

This means that anyone wanting to use SimpleContentFragment should use the factory method, to provide the path to the content to load. We will see why we implemented SimpleContentFragment this way in [the next chapter.](#page-521-0)

## **In Our Next Episode…**

... we will [set up horizontal swiping](#page-539-0) of book chapters in our tutorial project.

<span id="page-521-0"></span>Android, over the years, has put increasing emphasis on UI design and having a fluid and consistent user experience (UX). While some mobile operating systems take "the stick" approach to UX (forcing you to abide by certain patterns or be forbidden to distribute your app), Android takes "the carrot" approach, offering widgets and containers that embody particular patterns that they espouse. The action bar, for example, grew out of this and is now the backbone of many Android activities.

Another example is the ViewPager, which allows the user to swipe horizontally to move between different portions of your content. However, ViewPager is not distributed as part of the firmware, but rather via the Android Support package. Hence, even though ViewPager is a relatively new widget, you can use it on Android 1.6 and up.

This chapter will focus on where you should apply a ViewPager and how to set one up.

# **Pieces of a Pager**

AdapterView classes, like ListView, work with Adapter objects, like ArrayAdapter. ViewPager, however, is not an AdapterView, despite adopting many of the patterns from AdapterView. ViewPager, therefore, does not work with an Adapter, but instead with a PagerAdapter, which has a slightly different API.

Android ships two PagerAdapter implementations in the Android Support package: FragmentPagerAdapter and FragmentStatePagerAdapter. The former is good for small numbers of fragments, where holding them all in memory at once will work. FragmentStatePagerAdapter is for cases where holding all possible fragments to be

viewed in the ViewPager would be too much, where Android will discard fragments as needed and hold onto the (presumably smaller) states of those fragments instead.

## **Paging Fragments**

The simplest way to use a ViewPager is to have it page fragments in and out of the screen based on user swipes.

To see this in action, this section will examine the [ViewPager/Fragments](http://github.com/commonsguy/cw-omnibus/tree/master/ViewPager/Fragments) sample project.

The project has a dependency on the Android Support package, in order to be able to use ViewPager. In Android Studio, this is a compile statement in the dependencies closure of build.gradle:

```
dependencies {
  compile 'com.android.support:support-v13:21.0.3'
}
```
(from [ViewPager/Fragments/app/build.gradle\)](https://github.com/commonsguy/cw-omnibus/tree/v8.7/ViewPager/Fragments/app/build.gradle)

#### **The Activity Layout**

The layout used by the activity just contains the ViewPager. Note that since ViewPager is not in the android.widget package, we need to fully-qualify the class name in the element:

```
<?xml version="1.0" encoding="utf-8"?>
<android.support.v4.view.ViewPager xmlns:android="http://schemas.android.com/apk/res/android"
 android:id="@+id/pager"
 android:layout_width="match_parent"
 android:layout_height="match_parent">
</android.support.v4.view.ViewPager>
```
(from [ViewPager/Fragments/app/src/main/res/layout/main.xml\)](https://github.com/commonsguy/cw-omnibus/tree/v8.7/ViewPager/Fragments/app/src/main/res/layout/main.xml)

Note that ViewPager is not available for drag-and-drop in the IDE graphical designers, probably because it comes from the Android Support package and therefore is not available to all projects.

### **The Activity**

As you see, the ViewPagerFragmentDemoActivity itself is blissfully small:

```
package com.commonsware.android.pager;
import android.app.Activity;
import android.os.Bundle;
import android.support.v4.view.ViewPager;
public class ViewPagerFragmentDemoActivity extends Activity {
 @Override
  public void onCreate(Bundle savedInstanceState) {
    super.onCreate(savedInstanceState);
    setContentView(R.layout.main);
    ViewPager pager=(ViewPager)findViewById(R.id.pager);
    pager.setAdapter(new SampleAdapter(getFragmentManager()));
  }
}
```
(from [ViewPager/Fragments/app/src/main/java/com/commonsware/android/pager/ViewPagerFragmentDemoActivity.java\)](https://github.com/commonsguy/cw-omnibus/tree/v8.7/ViewPager/Fragments/app/src/main/java/com/commonsware/android/pager/ViewPagerFragmentDemoActivity.java)

All we do is load the layout, retrieve the ViewPager via findViewById(), and provide a SampleAdapter to the ViewPager via setAdapter().

#### **The PagerAdapter**

Our SampleAdapter inherits from FragmentPagerAdapter and implements two required callback methods:

- getCount(), to indicate how many pages will be in the ViewPager, and
- getItem(), which returns a Fragment for a particular position within the ViewPager (akin to getView() in a classic Adapter)

```
package com.commonsware.android.pager;
import android.app.Fragment;
import android.app.FragmentManager;
import android.support.v13.app.FragmentPagerAdapter;
public class SampleAdapter extends FragmentPagerAdapter {
  public SampleAdapter(FragmentManager mgr) {
    super(mgr);
  }
 @Override
  public int getCount() {
  return(10);
```

```
}
  @Override
  public Fragment getItem(int position) {
    return(EditorFragment.newInstance(position));
  }
}
```
(from [ViewPager/Fragments/app/src/main/java/com/commonsware/android/pager/SampleAdapter.java\)](https://github.com/commonsguy/cw-omnibus/tree/v8.7/ViewPager/Fragments/app/src/main/java/com/commonsware/android/pager/SampleAdapter.java)

Here, we say that there will be 10 pages total, each of which will be an instance of an EditorFragment. In this case, rather than use the constructor for EditorFragment, we are using a newInstance() factory method. The rationale for that will be explained in the next section.

### **The Fragment**

EditorFragment will host a full-screen EditText widget, for the user to enter in a chunk of prose, as is defined in the res/layout/editor.xml resource:

```
<EditText xmlns:android="http://schemas.android.com/apk/res/android"
  android:id="@+id/editor"
  android: layout width="match parent"
  android:layout_height="match_parent"
  android:inputType="textMultiLine"
  android:gravity="left|top"
  />
```
(from [ViewPager/Fragments/app/src/main/res/layout/editor.xml\)](https://github.com/commonsguy/cw-omnibus/tree/v8.7/ViewPager/Fragments/app/src/main/res/layout/editor.xml)

We want to pass the position number of the fragment within the ViewPager, simply to customize the hint displayed in the EditText before the user types in anything. With normal Java objects, you might pass this in via the constructor, but it is not a good idea to implement a constructor on a Fragment. Instead, the recipe is to create a static factory method (typically named newInstance()) that will create the Fragment and provide the parameters to it by updating the fragment's "arguments" (a Bundle):

```
static EditorFragment newInstance(int position) {
 EditorFragment frag=new EditorFragment();
 Bundle args=new Bundle();
 args.putInt(KEY_POSITION, position);
 frag.setArguments(args);
```

```
return(frag);
}
```
(from [ViewPager/Fragments/app/src/main/java/com/commonsware/android/pager/EditorFragment.java\)](https://github.com/commonsguy/cw-omnibus/tree/v8.7/ViewPager/Fragments/app/src/main/java/com/commonsware/android/pager/EditorFragment.java)

You might be wondering why we are bothering with this Bundle, instead of just using a regular data member. The arguments Bundle is part of our "saved instance state", for dealing with things like screen rotations  $-$  a concept we will get into [later](#page-545-0) [in the book.](#page-545-0) For the moment, take it on faith that this is a good idea.

In onCreateView() we inflate our R.layout.editor resource, get the EditText from it, get our position from our arguments, format a hint containing the position (using a string resource), and setting the hint on the EditText:

```
@Override
public View onCreateView(LayoutInflater inflater,
                         ViewGroup container,
                         Bundle savedInstanceState) {
  View result=inflater.inflate(R.layout.editor, container, false);
  EditText editor=(EditText)result.findViewById(R.id.editor);
  int position=getArguments().getInt(KEY_POSITION, -1);
  editor.setHint(String.format(getString(R.string.hint), position + 1));
  return(result);
}
```
(from [ViewPager/Fragments/app/src/main/java/com/commonsware/android/pager/EditorFragment.java\)](https://github.com/commonsguy/cw-omnibus/tree/v8.7/ViewPager/Fragments/app/src/main/java/com/commonsware/android/pager/EditorFragment.java)

### **The Result**

When initially launched, the application shows the first fragment:

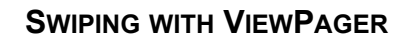

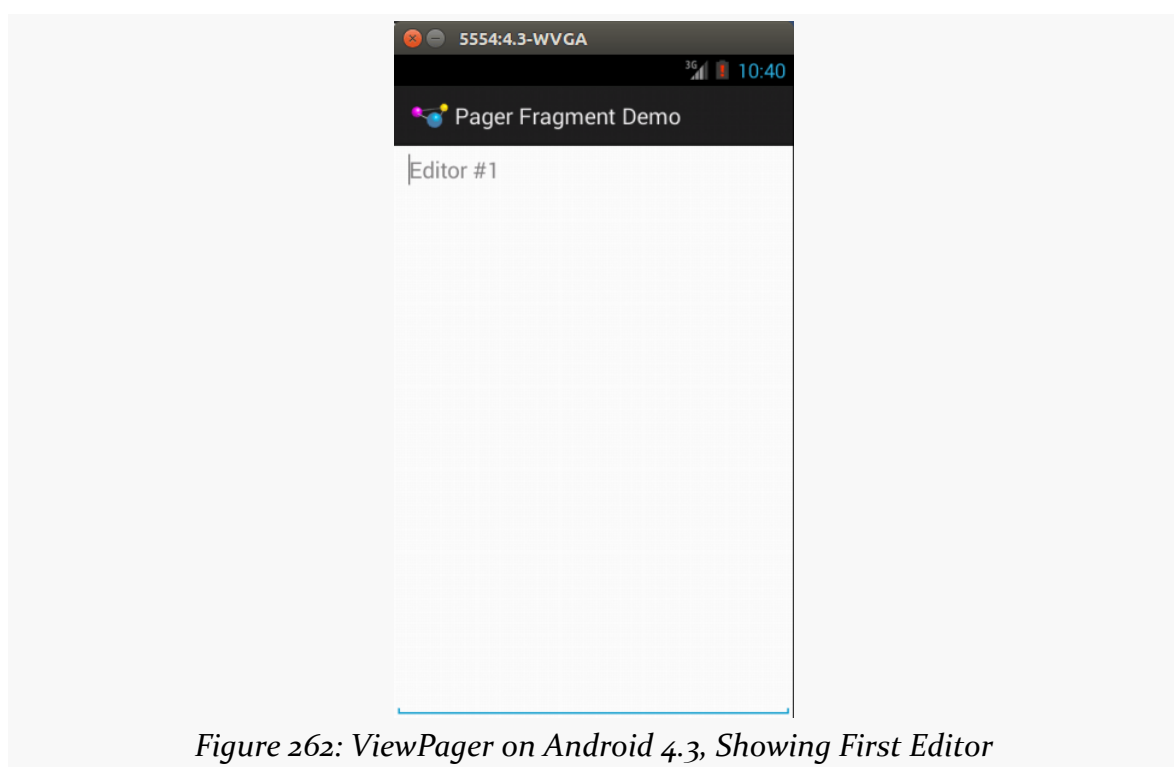

However, you can horizontally swipe to get to the next fragment:

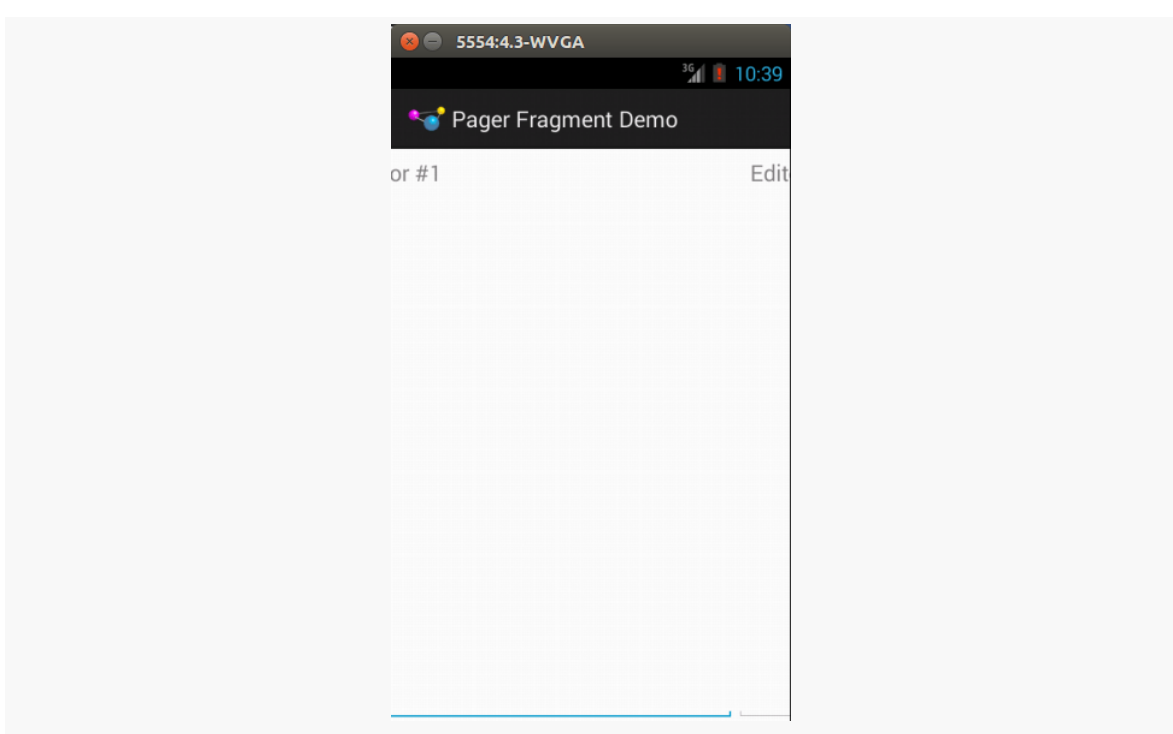

**SWIPING WITH VIEWPAGER**

*Figure 263: A ViewPager in Use on Android 4.0.3*

Swiping works in both directions, so long as there is another page in your desired direction.

# **Paging Other Stuff**

You do not have to use fragments inside a ViewPager. A regular PagerAdapter actually hands View objects to the ViewPager. The supplied fragment-based PagerAdapter implementations get the View from a fragment and use that, but you are welcome to create your own PagerAdapter that avoids fragments.

Hence, if you want ViewPager to page things other than fragments, the solution is to not use FragmentPagerAdapter or FragmentStatePagerAdapter, but instead create your own implementation of the PagerAdapter interface, one that avoids the use of fragments.

We will see an example of this [in a later chapter,](#page-887-0) where we also examine [how to have](#page-923-0) [more than one page of the](#page-923-0) [ViewPager](#page-923-0) be visible at a time.

### **Indicators**

By itself, there is no visual indicator of where the user is within the set of pages contained in the ViewPager. In many instances, this will be perfectly fine, as the pages themselves will contain cues as to position. However, even in those cases, it may not be completely obvious to the user how many pages there are, which directions for swiping are active, etc.

Hence, you may wish to attach some other widget to the ViewPager that can help clue the user into where they are within "page space".

### **PagerTitleStrip and PagerTabStrip**

The primary built-in indicator options available to use are PagerTitleStrip and PagerTabStrip. As the name suggests, PagerTitleStrip is a strip that shows titles of your pages. PagerTabStrip is much the same, but the titles are formatted somewhat like tabs, and they are clickable (switching you to the clicked-upon page), whereas PagerTitleStrip is non-interactive.

To use either of these, you first must add it to your layout, inside your ViewPager, as shown in the res/layout/main.xml resource of the [ViewPager/Indicator](http://github.com/commonsguy/cw-omnibus/tree/master/ViewPager/Indicator) sample project, a clone of the ViewPager/Fragments project that adds a PagerTabStrip to our UI:

```
<?xml version="1.0" encoding="utf-8"?>
<android.support.v4.view.ViewPager xmlns:android="http://schemas.android.com/apk/res/android"
 android:id="@+id/pager"
 android:layout_width="match_parent"
 android:layout_height="match_parent">
  <android.support.v4.view.PagerTabStrip
   android:layout_width="match_parent"
   android:layout_height="wrap_content"
   android:layout_gravity="top"/>
</android.support.v4.view.ViewPager>
```
(from [ViewPager/Indicator/app/src/main/res/layout/main.xml\)](https://github.com/commonsguy/cw-omnibus/tree/v8.7/ViewPager/Indicator/app/src/main/res/layout/main.xml)

Here, we set the android:layout\_gravity of the PagerTabStrip to top, so it appears above the pages. You could similarly set it to bottom to have it appear below the pages.

Our SampleAdapter needs another method: getPageTitle(), which will return the title to display in the PagerTabStrip for a given position:

```
package com.commonsware.android.pager2;
import android.app.Fragment;
import android.app.FragmentManager;
import android.content.Context;
import android.support.v13.app.FragmentPagerAdapter;
public class SampleAdapter extends FragmentPagerAdapter {
  Context ctxt=null;
  public SampleAdapter(Context ctxt, FragmentManager mgr) {
    super(mgr);
    this.ctxt=ctxt;
  }
  @Override
  public int getCount() {
    return(10);
  }
  @Override
  public Fragment getItem(int position) {
    return(EditorFragment.newInstance(position));
  }
 @Override
  public String getPageTitle(int position) {
    return(EditorFragment.getTitle(ctxt, position));
  }
}
```
(from [ViewPager/Indicator/app/src/main/java/com/commonsware/android/pager2/SampleAdapter.java\)](https://github.com/commonsguy/cw-omnibus/tree/v8.7/ViewPager/Indicator/app/src/main/java/com/commonsware/android/pager2/SampleAdapter.java)

Here, we call a static getTitle() method on EditorFragment. That is a refactored bit of code from our former onCreateView() method, where we create the string for the hint — we will use the hint text as our page title:

```
package com.commonsware.android.pager2;
import android.app.Fragment;
import android.content.Context;
import android.os.Bundle;
import android.view.LayoutInflater;
import android.view.View;
import android.view.ViewGroup;
import android.widget.EditText;
```

```
public class EditorFragment extends Fragment {
  private static final String KEY_POSITION="position";
  static EditorFragment newInstance(int position) {
    EditorFragment frag=new EditorFragment();
    Bundle args=new Bundle();
    args.putInt(KEY_POSITION, position);
    frag.setArguments(args);
    return(frag);
  }
  static String getTitle(Context ctxt, int position) {
    return(String.format(ctxt.getString(R.string.hint), position + 1));
  }
 @Override
  public View onCreateView(LayoutInflater inflater,
                           ViewGroup container,
                           Bundle savedInstanceState) {
    View result=inflater.inflate(R.layout.editor, container, false);
    EditText editor=(EditText)result.findViewById(R.id.editor);
    int position=getArguments().getInt(KEY_POSITION, -1);
    editor.setHint(getTitle(getActivity(), position));
    return(result);
  }
}
```
(from [ViewPager/Indicator/app/src/main/java/com/commonsware/android/pager2/EditorFragment.java\)](https://github.com/commonsguy/cw-omnibus/tree/v8.7/ViewPager/Indicator/app/src/main/java/com/commonsware/android/pager2/EditorFragment.java)

|           | PagerTabStrip Demo |           |  |
|-----------|--------------------|-----------|--|
| Editor #1 | Editor #2          | Editor #3 |  |
| Editor #2 |                    |           |  |
|           |                    |           |  |
|           |                    |           |  |
|           |                    |           |  |
|           |                    |           |  |
|           |                    |           |  |
|           |                    |           |  |
|           |                    |           |  |
|           |                    |           |  |
|           |                    |           |  |
|           |                    |           |  |
|           |                    |           |  |

**SWIPING WITH VIEWPAGER**

*Figure 264: ViewPager and PagerTabStrip on Android 4.3, Showing Second Page*

### **Other Indicator Options**

There are many other options for tab-style indicators with a ViewPager.

TabLayout is [the](#page-1592-0) only other one officially supported by Google. It comes from the [Design Support library](#page-1592-0), which in turn requires appcompat-v7.

Most of the options are open source libraries. The chapter on the Design Support library demonstrates [one such third-party library,](#page-1599-0) The Android Arsenal's [roster of](http://android-arsenal.com/tag/111) [ViewPager](http://android-arsenal.com/tag/111) add-ons mostly consists of indicators, both those formatted like tabs and those that use other approaches.

# **Revisiting the Containers Sampler**

Earlier in the book, we looked at many different layout resources from the [Containers/Sampler](http://github.com/commonsguy/cw-omnibus/tree/master/Containers/Sampler) sample project. These were to illustrate how different layout structures work. The whole UI is wrapped up in a ViewPager with a PagerTabStrip. However, we set up the FragmentPagerAdapter and the fragments based on a roster of available sample layouts, driven by resources.

#### **The Layout**

The layout that is used for the ViewPager and PagerTabStrip is largely the same as what we saw earlier in this chapter:

```
<?xml version="1.0" encoding="utf-8"?>
<android.support.v4.view.ViewPager xmlns:android="http://schemas.android.com/apk/res/android"
 android:id="@+id/pager"
  android:layout_width="match_parent"
 android:layout_height="match_parent">
  <android.support.v4.view.PagerTabStrip
   android:layout_width="match_parent"
   android:layout_height="wrap_content"
   android:layout_gravity="top"/>
</android.support.v4.view.ViewPager>
                                                           (from Containers/Sampler/app/src/main/res/layout/main.xml)
```
So, we have a ViewPager named pager, with a PagerTabStrip anchored at the top via android: layout gravity="top".

#### **The Data**

The data about what layouts to show as tabs is contained in a pair of array resources. Array resources, as the name suggests, are resources that hold onto a collection of items. The convention is that they go in res/values/arrays.xml, though the actual filename is not required to be arrays.xml.

The sample app has a res/values/arrays.xml file, containing two array resources: a <string-array> named titles and a generic <array> named layouts:

```
<?xml version="1.0" encoding="utf-8"?>
<resources>
 <string-array name="titles">
   <item>No Container</item>
   <item>Bottom-then-Top: LinearLayout</item>
   <item>Bottom-then-Top: RelativeLayout</item>
   <item>Bottom-then-Top: ConstraintLayout</item>
   <item>Stacked Percent: LinearLayout</item>
   <item>Stacked Percent: ConstraintLayout</item>
   <item>URL Dialog: LinearLayout</item>
   <item>URL Dialog: RelativeLayout</item>
   <item>URL Dialog: TableLayout</item>
   <item>URL Dialog: ConstraintLayout</item>
   <item>Form: TableLayout</item>
```

```
472
```

```
<item>Form: LinearLayout</item>
   <item>Overlap: RelativeLayout</item>
    <item>Center: RelativeLayout</item>
   <item>Center: ConstraintLayout</item>
   <item>Bias: ConstraintLayout</item>
    <item>Bias: LinearLayout</item>
   <item>Bias: ConstraintLayout Peers</item>
   <item>Aspect: ConstraintLayout</item>
    <item>Center Align: LinearLayout</item>
   <item>Center Align: ConstraintLayout</item>
    <item>Chains: ConstraintLayout</item>
 </string-array>
 <array name="layouts">
   <item>@layout/no_container</item>
    <item>@layout/bottom_then_top_ll</item>
    <item>@layout/bottom_then_top_rl</item>
    <item>@layout/bottom_then_top_cl</item>
    <item>@layout/stacked_percent_ll</item>
    <item>@layout/stacked_percent_cl</item>
    <item>@layout/url_dialog_ll</item>
    <item>@layout/url_dialog_rl</item>
    <item>@layout/url_dialog_tl</item>
   <item>@layout/url_dialog_cl</item>
   <item>@layout/form_tl</item>
    <item>@layout/form_ll</item>
   <item>@layout/overlap_rl</item>
   <item>@layout/center_rl</item>
    <item>@layout/center_cl</item>
    <item>@layout/bias_cl</item>
   <item>@layout/bias_ll</item>
    <item>@layout/bias_peers_cl</item>
    <item>@layout/aspect_cl</item>
    <item>@layout/center_align_ll</item>
    <item>@layout/center_align_cl</item>
    <item>@layout/chains_cl</item>
 </array>
</resources>
```
(from [Containers/Sampler/app/src/main/res/values/arrays.xml\)](https://github.com/commonsguy/cw-omnibus/tree/v8.7/Containers/Sampler/app/src/main/res/values/arrays.xml)

As the name suggests, a <string-array> holds strings. Here, it holds literal strings. Alternatively, those could be references to string resources, using the same @string/... naming convention that we have seen elsewhere in the book.

The layouts array holds references to the corresponding layout resources, using @layout/... syntax to identify those resources.

These two arrays are set up in the same order, so the first title is used for the first layout, the second title is used for the second layout, and so on.

#### **The Fragment**

The fragment for the pages in the ViewPager is a static nested class within the MainActivity, named LayoutFragment. This is atypical; usually a fragment will be in its own Java class. That is because usually a fragment has a lot of code associated with it. In this case, LayoutFragment is rather short:

```
public static class LayoutFragment extends Fragment {
 private static final String ARG_LAYOUT="layout";
 static LayoutFragment newInstance(int layoutId) {
    LayoutFragment result=new LayoutFragment();
    Bundle args=new Bundle();
    args.putInt(ARG_LAYOUT, layoutId);
    result.setArguments(args);
    return(result);
 }
 @Override
 public View onCreateView(LayoutInflater inflater,
                           ViewGroup container,
                           Bundle savedInstanceState) {
    return(inflater.inflate(getArguments().getInt(ARG_LAYOUT),
     container, false));
 }
}
```
(from [Containers/Sampler/app/src/main/java/com/commonsware/android/containers/sampler/MainActivity.java\)](https://github.com/commonsguy/cw-omnibus/tree/v8.7/Containers/Sampler/app/src/main/java/com/commonsware/android/containers/sampler/MainActivity.java)

When we create an instance of LayoutFragment through the newInstance() factory method, we pass in a layout resource ID. Through the arguments Bundle, that becomes available to our onCreateView() method, which simply inflates that layout and returns it.

The fragment is so short because we are not doing anything with the widgets inside of the inflated layout, such as filling them with data or setting up event listeners.

#### **The Activity**

The MainActivity that contains LayoutFragment has only one method of its own: onCreate(), which inflates the res/layout/main.xml resource shown above, finds the ViewPager, and sets its adapter to be a SampleAdapter:

```
@Override
public void onCreate(Bundle savedInstanceState) {
  super.onCreate(savedInstanceState);
  setContentView(R.layout.main);
  ViewPager pager=(ViewPager)findViewById(R.id.pager);
  pager.setAdapter(new SampleAdapter(getFragmentManager()));
}
```
(from [Containers/Sampler/app/src/main/java/com/commonsware/android/containers/sampler/MainActivity.java\)](https://github.com/commonsguy/cw-omnibus/tree/v8.7/Containers/Sampler/app/src/main/java/com/commonsware/android/containers/sampler/MainActivity.java)

In other words, this onCreate() is pretty much the same as the others seen in this chapter. Where the fun lies is in this sample app's edition of SampleAdapter.

### **The PagerAdapter**

SampleAdapter uses the contents of those two array resources to determine how many pages there are, what to show in the tabs, and what layout resource ID to pass to the LayoutFragment:

```
private class SampleAdapter extends FragmentPagerAdapter {
 private int[] layouts;
 private String[] titles;
 SampleAdapter(FragmentManager mgr) {
    super(mgr);
   layouts=getLayoutsArray(R.array.layouts);
    titles=getResources().getStringArray(R.array.titles);
 }
 @Override
 public int getCount() {
    return(titles.length);
 }
 @Override
 public Fragment getItem(int position) {
    return(LayoutFragment.newInstance(layouts[position]));
```

```
}
  @Override
  public CharSequence getPageTitle(int position) {
    return(titles[position]);
  }
  int[] getLayoutsArray(int arrayResourceId) {
    TypedArray typedArray=
      getResources().obtainTypedArray(arrayResourceId);
    int[] result=new int[typedArray.length()];
    for (int i=0;i<typedArray.length();i++) {
      result[i]=typedArray.getResourceId(i, -1);
    }
    return(result);
  }
}
```
(from [Containers/Sampler/app/src/main/java/com/commonsware/android/containers/sampler/MainActivity.java\)](https://github.com/commonsguy/cw-omnibus/tree/v8.7/Containers/Sampler/app/src/main/java/com/commonsware/android/containers/sampler/MainActivity.java)

SampleAdapter holds onto a String array of the titles. This is populated by getResources().getStringArray() in the SampleAdapter constructor, which reads in the titles <string-array> resource. Those strings are then used for the getPageTitle() method, and the length of the strings array is used for getCount().

Getting the equivalent array of the int values for the layout resource IDs is more cumbersome. We could try calling getIntArray() on the Resources object returned by getResources(). However, that only works for <int-array> resources. We cannot use one of those in res/values/arrays.xml because Android considers @layout/... to be a resource ID, not just a simple integer.

To work with a generic <array> resource, we need to call obtainTypedArray() on the Resources object, which we do in the getLayoutsArray() helper method. This returns a TypedArray, which effectively is an array of arbitrary resource types. We know that our array should be all layout resource IDs, so we allocate an int array to be our result (based upon the length() of the TypedArray), then iterate over all of the entries and retrieve the resource ID for that array position (using getResourceId()). In the end, result has an array of resource IDs, and those get used by getItem() to supply LayoutFragment with the appropriate layout resource ID for this page's position.

### **Visit the Trails!**

There is [a chapter on advanced](#page-2107-0) [ViewPager](#page-2107-0) techniques that may interest you!

<span id="page-539-0"></span>A ViewPager is a fairly slick way to present a digital book. You can have individual portions of the book be accessed by horizontal swiping, with the prose within a portion accessed by scrolling vertically. While not offering "page-at-a-time" models used by some book reader software, it is **much** simpler to set up.

So, that's the approach we will use with EmPubLite. Which means, among other things, that we need to add a ViewPager to the app.

This is a continuation of the work we did in [the previous tutorial.](#page-517-0)

You can find the results of the **[previous tutorial](http://github.com/commonsguy/cw-omnibus/tree/master/EmPubLite-AndroidStudio/T9-Fragments)** and the results of [this tutorial](http://github.com/commonsguy/cw-omnibus/tree/master/EmPubLite-AndroidStudio/T10-ViewPager) in the book's GitHub repository.

## **Step #1: Add a ViewPager to the Layout**

Right now, the main layout used by EmPubLiteActivity just has a TextView. We need to change that to have our ViewPager.

Since ViewPager is not available for drag-and-drop through the IDE graphical layout editors, even IDE users are going to have to dive into the layout XML this time.

Open up res/layout/main.xml and switch to the Text sub-tab to see the raw XML. Replace its contents with:

```
<?xml version="1.0" encoding="utf-8"?>
<LinearLayout xmlns:android="http://schemas.android.com/apk/res/android"
  xmlns:app="http://schemas.android.com/apk/res-auto"
  android:layout_width="match_parent"
  android: layout height="match parent"
```
```
android:orientation="vertical">
 <io.karim.MaterialTabs
   android:id="@+id/tabs"
   android:layout_width="match_parent"
   android: layout height="48dp"
   app:mtIndicatorColor="@color/colorAccent"
   app:mtSameWeightTabs="true"/>
 <android.support.v4.view.ViewPager
   android:id="@+id/pager"
   android:layout_width="match_parent"
   android: layout height="match parent">
 </android.support.v4.view.ViewPager>
</LinearLayout>
```
(from [EmPubLite-AndroidStudio/T10-ViewPager/EmPubLite/app/src/main/res/layout/main.xml\)](https://github.com/commonsguy/cw-omnibus/tree/v8.7/EmPubLite-AndroidStudio/T10-ViewPager/EmPubLite/app/src/main/res/layout/main.xml)

This adds our ViewPager, underneath a MaterialTabs, inside a vertical LinearLayout. MaterialTabs is an implementation of tabs for a ViewPager, one that we will explore in greater detail [later in the book.](#page-1599-0)

## **Step #2: Creating a ContentsAdapter**

A ViewPager needs a PagerAdapter to populate its content, much like a ListView needs a ListAdapter. We cannot completely construct a PagerAdapter yet, as we still need to learn how to load up our book content from files. But, we can get partway towards having a useful PagerAdapter now.

Right-click over the com.commonsware.empublite package in your java/ directory and choose New > Java Class from the context menu. Fill in ContentsAdapter as the name and click OK to create the empty class.

Then, replace the generated ContentsAdapter.java file with the following content:

```
package com.commonsware.empublite;
import android.app.Activity;
import android.app.Fragment;
import android.support.v13.app.FragmentStatePagerAdapter;
public class ContentsAdapter extends FragmentStatePagerAdapter {
  public ContentsAdapter(Activity ctxt) {
    super(ctxt.getFragmentManager());
  }
```

```
480
```

```
@Override
 public Fragment getItem(int arg0) {
// TODO Auto-generated method stub
   return null;
 }
 @Override
 public int getCount() {
// TODO Auto-generated method stub
   return 0;
 }
}
```
(from [EmPubLite-AndroidStudio/T10-ViewPager/EmPubLite/app/src/main/java/com/commonsware/empublite/ContentsAdapter.java\)](https://github.com/commonsguy/cw-omnibus/tree/v8.7/EmPubLite-AndroidStudio/T10-ViewPager/EmPubLite/app/src/main/java/com/commonsware/empublite/ContentsAdapter.java)

If you prefer, you can view this file's contents in your Web browser via [this GitHub](https://raw.githubusercontent.com/commonsguy/cw-omnibus/master/EmPubLite-AndroidStudio/T10-ViewPager/EmPubLite/app/src/main/java/com/commonsware/empublite/ContentsAdapter.java) [link.](https://raw.githubusercontent.com/commonsguy/cw-omnibus/master/EmPubLite-AndroidStudio/T10-ViewPager/EmPubLite/app/src/main/java/com/commonsware/empublite/ContentsAdapter.java)

## **Step #3: Setting Up the ViewPager**

Now, we need to add some code to retrieve the ViewPager, populate it with the ContentsAdapter, and do something useful with those tabs.

```
First, add two fields to EmPubLiteActivity:
```

```
private ViewPager pager;
private ContentsAdapter adapter;
                (from EmPubLite-AndroidStudio/T10-ViewPager/EmPubLite/app/src/main/java/com/commonsware/empublite/
                                                                                       EmPubLiteActivity.java)
```
This will require adding an import for android.support.v4.view.ViewPager.

Then, add a few more lines to the bottom of onCreate() of EmPubLiteActivity:

```
pager=(ViewPager)findViewById(R.id.pager);
adapter=new ContentsAdapter(this);
pager.setAdapter(adapter);
MaterialTabs tabs=(MaterialTabs)findViewById(R.id.tabs);
tabs.setViewPager(pager);
```
(from [EmPubLite-AndroidStudio/T10-ViewPager/EmPubLite/app/src/main/java/com/commonsware/empublite/](https://github.com/commonsguy/cw-omnibus/tree/v8.7/EmPubLite-AndroidStudio/T10-ViewPager/EmPubLite/app/src/main/java/com/commonsware/empublite/EmPubLiteActivity.java) [EmPubLiteActivity.java\)](https://github.com/commonsguy/cw-omnibus/tree/v8.7/EmPubLite-AndroidStudio/T10-ViewPager/EmPubLite/app/src/main/java/com/commonsware/empublite/EmPubLiteActivity.java)

This will require an import statement for io.karim.MaterialTabs.

What we are doing is:

- Retrieving our ViewPager, holding onto it in its field,
- Creating an instance of the do-nothing ContentsAdapter,
- Associating the ContentsAdapter with the ViewPager,
- Retrieving the MaterialTabs, and
- Attaching the tabs to the ViewPager

At this point, your EmPubLiteActivity should look something like:

```
package com.commonsware.empublite;
import android.app.Activity;
import android.content.Intent;
import android.os.Bundle;
import android.support.v4.view.ViewPager;
import android.view.Menu;
import android.view.MenuItem;
import io.karim.MaterialTabs;
public class EmPubLiteActivity extends Activity {
  private ViewPager pager;
  private ContentsAdapter adapter;
  @Override
  protected void onCreate(Bundle savedInstanceState) {
    super.onCreate(savedInstanceState);
    setContentView(R.layout.main);
    pager=(ViewPager)findViewById(R.id.pager);
    adapter=new ContentsAdapter(this);
    pager.setAdapter(adapter);
    MaterialTabs tabs=(MaterialTabs)findViewById(R.id.tabs);
    tabs.setViewPager(pager);
  }
  @Override
  public boolean onCreateOptionsMenu(Menu menu) {
    getMenuInflater().inflate(R.menu.options, menu);
    return(super.onCreateOptionsMenu(menu));
  }
```
#### **TUTORIAL #10 - RIGGING UP A VIEWPAGER**

```
@Override
  public boolean onOptionsItemSelected(MenuItem item) {
    switch (item.getItemId()) {
      case R.id.about:
        Intent i=new Intent(this, SimpleContentActivity.class);
        startActivity(i);
        return(true);
      case R.id.help:
        i=new Intent(this, SimpleContentActivity.class);
        startActivity(i);
        return(true);
    }
    return(super.onOptionsItemSelected(item));
  }
}
                (from EmPubLite-AndroidStudio/T10-ViewPager/EmPubLite/app/src/main/java/com/commonsware/empublite/
```
The net effect, if you run this modified version of the app, is that we have a big blank area, taken up by our empty ViewPager:

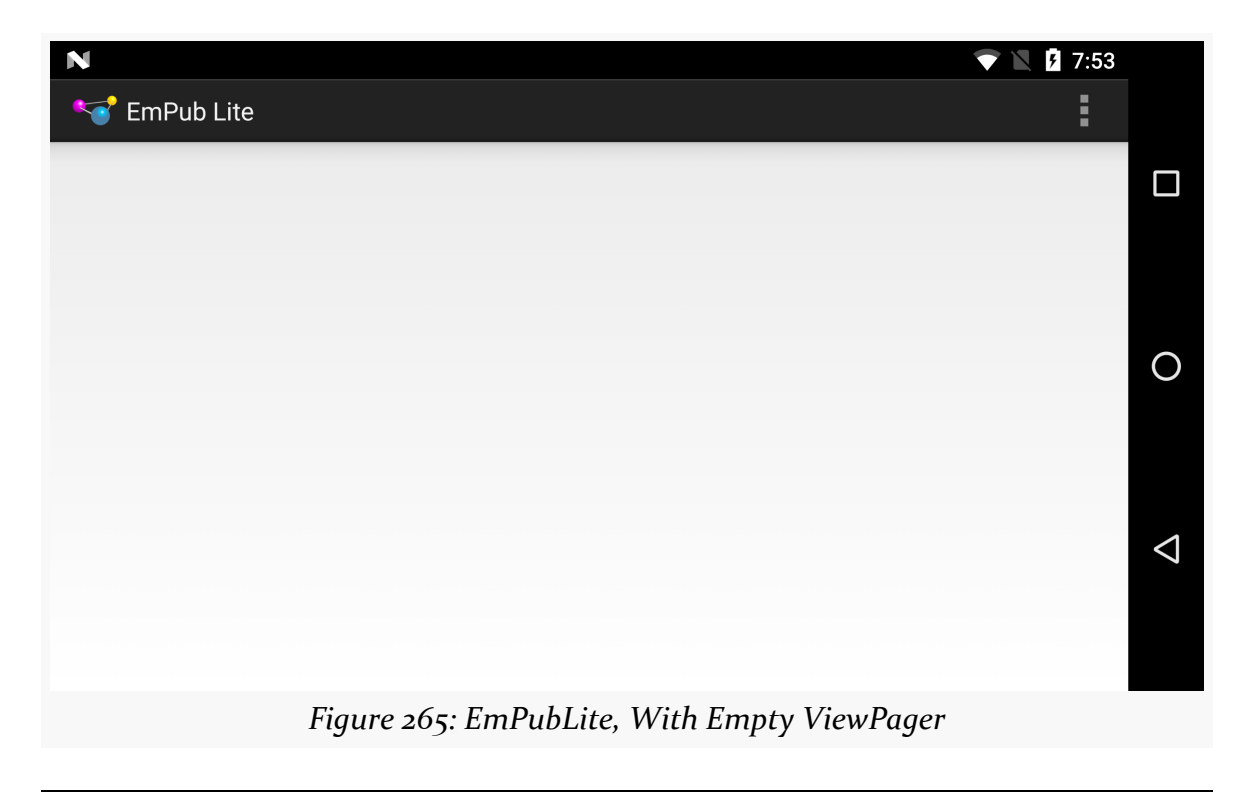

**483**

[EmPubLiteActivity.java\)](https://github.com/commonsguy/cw-omnibus/tree/v8.7/EmPubLite-AndroidStudio/T10-ViewPager/EmPubLite/app/src/main/java/com/commonsware/empublite/EmPubLiteActivity.java)

The ViewPager is empty simply because our ContentsAdapter returned 0 from getCount(), indicating that there are no pages to be displayed.

# **In Our Next Episode…**

... we will *finish our "help"* and "about" screens in our tutorial project.

Devices sometimes change while users are using them, in ways that our application will care about:

- The user might rotate the screen from portrait to landscape, or vice versa
- The user might put the device in a car or desk dock, or remove it from such a dock
- The user might put the device in a "netbook dock" that adds a full QWERTY keyboard, or remove it from such a dock
- The user might switch to a different language via the Settings application, returning to our running application afterwards
- And so on

In all of these cases, it is likely that we will want to change what resources we use. For example, our layout for a portrait screen may be too tall to use in landscape mode, so we would want to substitute in some other layout.

This chapter will explore how to provide alternative resources for these different scenarios — called "configuration changes" — and will explain what happens to our activities when the user changes the configuration while we are in the foreground.

# **What's a Configuration? And How Do They Change?**

Different pieces of Android hardware can have different capabilities, such as:

- Different screen sizes
- Different screen densities (dots per inch)

- Different number and capabilities of cameras
- Different mix of radios (GSM? CDMA? GPS? Bluetooth? WiFi? NFC? something else?)
- And so on

Some of these, in the eyes of the core Android team, might drive the selection of resources, like layouts or drawables. Different screen sizes might drive the choice of layout. Different screen densities might drive the choice of drawable (using a higherresolution image on a higher-density device). These are considered part of the device's "configuration".

Other differences — ones that do not drive the selection of resources — are not part of the device's configuration but merely are "features" that some devices have and other devices do not. For example, cameras and Bluetooth and WiFi are features.

Some parts of a configuration will only vary based on different devices. A screen will not change density on the fly, for example. But some parts of a configuration can be changed during operation of the device, such as orientation (portrait vs. landscape) or language. When a configuration switches to something else, that is a "configuration change", and Android provides special support for such events to help developers adjust their applications to match the new configuration.

# **Configurations and Resource Sets**

One set of resources may not fit all situations where your application may be used. One obvious area comes with string resources and dealing with internationalization  $(I18N)$  and localization (L10N). Putting strings all in one language works fine probably at least for the developer — but only covers one language.

That is not the only scenario where resources might need to differ, though. Here are others:

- 1. *Screen orientation*: is the screen in a portrait orientation? Landscape?
- 2. *Screen size*: is this something sized like a phone? A tablet? A television?
- 3. *Screen density*: how many dots per inch does the screen have? Will we need a higher-resolution edition of our icon so it does not appear too small?
- 4. *Keyboard*: what keyboard does the user have (QWERTY, numeric, neither), either now or as an option?
- 5. *Other input*: does the device have some other form of input, like a directional pad or click-wheel?

The way Android currently handles this is by having multiple resource directories, with the criteria for each embedded in their names.

Suppose, for example, you want to support strings in both English and Spanish. Normally, for a single-language setup, you would put your strings in a file named res/values/strings.xml. To support both English and Spanish, you could create two folders, res/values-en/ and res/values-es/, where the value after the hyphen is the [ISO 639-1](http://en.wikipedia.org/wiki/ISO_639-1) two-letter code for the language you want. Your English-language strings would go in res/values-en/strings.xml and the Spanish ones in res/ values-es/strings.xml. Android will choose the proper file based on the user's device settings. Note that Android 5.0 added support for **BCP** 47 three-letter [language and locale values,](http://www.w3.org/International/articles/language-tags/Overview.en.php) though these also require Gradle for Android 1.1.0 (or higher) and Android Studio 1.1.0 (or higher).

However, the **better** approach is for you to consider some language to be your default, and put those strings in res/values/strings.xml. Then, create other resource directories for your translations (e.g., res/values-es/strings.xml for Spanish). Android will try to match a specific language set of resources; failing that, it will fall back to the default of res/values/strings.xml. This way, if your app winds up on a device with a language that you do not expect, you at least serve up strings in your chosen default language. Otherwise, if there is no such default, you will wind up with a ResourceNotFoundException, and your application will crash.

This, therefore, is the bedrock resource set strategy: have a complete set of resources in the default directory (e.g., res/layout/), and override those resources in other resource sets tied to specific configurations as needed (e.g., res/layout-land/).

Note that Android Studio has a [translations editor](#page-3831-0) to help you manage your string resources for your default language and whatever translations you are going to include in your app.

# **Screen Size and Orientation**

Perhaps the most important resource set qualifiers that we have not yet seen are the ones related to screen size and orientation. Here, "orientation" refers to how the device is being held: portrait or landscape.

Orientation is fairly easy, as you can just use -port or -land as resource set qualifiers to restrict resources in a directory to a specific orientation. The convention is to put landscape resources in a -land directory (e.g., res/layout-land/) and to put

portrait resource in the default directory (e.g., res/layout/). However, this is merely a convention, and you are welcome to use -port if you prefer.

Screen size is a bit more complicated, simply because the available approaches have changed over the years.

## **The Original: Android-Defined Buckets**

Way back in the beginning, with Android 1.0, all screen sizes were created equal… mostly because there was only one screen size, and that mostly because there was only one device.

Android 1.5, however, introduced three screen sizes and associated resource set qualifiers, with a fourth (-xlarge) added later:

- - small for screens at or under 3" in diagonal size
- -normal for screens between 3" and 5" in diagonal size
- -large for screens between 5" and 10" in diagonal size
- - xlarge for screens at or over 10" in diagonal size

As we will see, these resource set qualifiers establish lower bounds for when a directory's worth of resources will be used. So a res/layout-normal/ directory will not be used for -small screens but would be used for -normal, -large, and -xlarge screens.

## **The Modern: Developer-Defined Buckets**

The problem with the classic size buckets is that they were fairly inflexible. What if you think that so-called "phablets", like the Samsung Galaxy Note series, should have layouts more like phones, while larger tablets, such as the 8.9" Kindle Fire HD, should have layouts more like 10" tablets? That was not possible given the fixed buckets.

Android 3.2 gave us more control. We can have our own buckets for screen size, using the somewhat-confusing -swNNNdp resource set qualifier. Here, the NNN is replaced by you with a value, measured in dp, for the *smallest width* of the screen. "Smallest width" basically means the width of the screen when the device is held in portrait mode. Hence, rather than measuring based on diagonal screen size, as with the classic buckets, your custom buckets are based on the linear screen size of the shortest screen side.

For example, suppose that you wish to consider a dividing line between resources to be at the  $7$ " point  $-7$ " and smaller devices would get one set of layouts, while larger devices would get a different set of layouts. 7" tablets usually have a smallest width of around 3.5" to 3.75", given common aspect ratios. Since 1 dp is 1/160th of an inch, those smallest widths equate to 560-600 dp. Hence, you might set up a -sw600dp resource set for your larger layouts, and put the smaller layouts in a default resource set.

## **Mashups: Width and Height Buckets**

Using -swNNNdp does not address orientation, as the smallest width is the same regardless of whether the device is held in portrait or landscape. Hence, you would need to add -swNNNdp-land as a resource set for landscape resources for your chosen dividing line.

An alternative is to use -wNNNdp or -hNNNdp. These resource set qualifiers work much like -swNNNdp, particularly in terms of what NNN means. However, whereas -swNNNdp refers to the smallest width, -wNNNdp refers the *current* width, and -hNNNdp refers to the *current* height. Hence, these change with orientation changes.

## **About That API Level**

-swNNNdp, -wNNNdp, and -hNNNdp were added in API Level 13. Hence, older devices will ignore any resource sets with those qualifiers.

In principle, this might seem like a big problem, for those developers still supporting older devices.

In practice, it is less of an issue than you might expect, simply because the *vast* majority of those older devices were phones, not tablets. The only Android 2.x tablets that sold in any significant quantity were three 7" models:

- the original Kindle Fire
- the original Barnes & Noble NOOK series
- the original Samsung Galaxy Tab

Of those, only the Galaxy Tab had the then-Android Market (now the Play Store). Hence, if you are only distributing via the Play Store, you might be in position to simply ignore pre-API Level 13 tablets. Use -swNNNdp to create your dividing line for larger devices, and the Galaxy Tab will simply use the layouts for your smaller devices.

If this concerns you, or you are also supporting the Kindle Fire and early NOOKs, you can use layout aliases to minimize code duplication. For example, suppose that you have a res/layout/main.xml that you wanted to have different versions for phones and tablets, and you want to use -swNNNdp for your dividing line as to where the tablet layouts get used, but you also want to have the older tablets, like the Galaxy Tab, use the following recipe:

- Put your tablet-sized layouts in res/layout/, but with *different* filenames (e.g., res/layout/main\_to\_be\_used\_for\_tablets.xml)
- In res/values-swNNNdp/layouts.xml, for your chosen value of NNN, put aliases (via <item> elements) for the original names (via the name attribute) pointing to the resources you want to use for -swNNNdp devices:

```
<resources>
   <item name="main" type="layout">@layout/main_to_be_used_for_tablets</item>
</resources>
```
• In res/values-large/layouts.xml, put those same aliases

Now, both older and newer devices, when referencing the same resource name, will get routed to the right layouts for their screen size.

# <span id="page-550-0"></span>**Coping with Complexity**

Where things start to get complicated is when you need to use multiple disparate criteria for your resources.

For example, suppose that you have drawable resources that are locale-dependent, such as a stop sign. You might want to have resource sets of drawables tied to language, so you can substitute in different images for different locales. However, you might also want to have those images vary by density, using higher-resolution images on higher-density devices, so the images all come out around the same physical size.

To do that, you would wind up with directories with multiple resource set qualifiers, such as:

- res/drawable-ldpi/
- res/drawable-mdpi/
- res/drawable-hdpi/
- res/drawable-xhdpi/

- res/drawable-en-rUK-ldpi/
- res/drawable-en-rUK-mdpi/
- res/drawable-en-rUK-hdpi/
- res/drawable-en-rUK-xhdpi/
- And so on

(with the default language being, say, US English, using a US stop sign)

Once you get into these sorts of situations, though, a few rules come into play, such as:

- 1. The configuration options (e.g., -en) have a particular order of precedence, and they must appear in the directory name in that order. The  $\Delta$ ndroid [documentation](http://developer.android.com/guide/topics/resources/providing-resources.html#AlternativeResources) outlines the specific order in which these options can appear. For the purposes of this example, screen size is more important than screen orientation, which is more important than screen density, which is more important than whether or not the device has a keyboard.
- 2. There can only be one value of each configuration option category per directory.
- 3. Options are case sensitive

For example, you might want to have different layouts based upon screen size and orientation. Since screen size is more important than orientation in the resource system, the screen size would appear in the directory name ahead of the orientation, such as:

- res/layout-sw600dp-land/
- res/layout-sw600dp/
- res/layout-land/
- res/layout/

# **Choosing The Right Resource**

Given that you can have N different definitions of a resource, how does Android choose the one to use?

First, Android tosses out ones that are specifically invalid. So, for example, if the language of the device is -ru, Android will ignore resource sets that specify other languages (e.g., -zh). The exceptions to this are density qualifiers and screen size qualifiers — we will get to those exceptions later.

Then, Android chooses the resource set that has the desired resource and has *the most important distinct qualifier*. Here, by "most important", we mean the one that appears left-most in the directory name, based upon the directory naming rules [discussed above](#page-550-0). And, by "distinct", we mean where no other resource set has that qualifier.

If there is no specific resource set that matches, Android chooses the default set the one with no suffixes on the directory name (e.g., res/layout/).

With those rules in mind, let's look at some scenarios, to cover the base case plus the aforementioned exceptions.

## **Scenario #1: Something Simple**

Let's suppose that we have a main. xml file in:

- res/layout-land/
- res/layout/

When we call setContentView(R.layout.main), Android will choose the main.xml in res/layout-land/ if the device is in landscape mode. That particular resource set is valid in that case, and it has the most important distinct qualifier (-land). If the device is in portrait mode, though, the res/layout-land/ resource set does not qualify, and so it is tossed out. That leaves us with res/layout/, so Android uses that main.xml version.

## **Scenario #2: Disparate Resource Set Categories**

It is possible, though bizarre, for you to have a project with main.xml in:

- res/layout-en/
- res/layout-land/
- res/layout/

In this case, if the device's locale is set to be English, Android will choose res/ layout-en/, regardless of the orientation of the device. That is because -en is a more important resource set qualifier — "Language and region" appears higher in the "Table 2. Configuration qualifier names" from the Android documentation than does "Screen orientation" (for -land). If the device is not set for English, though, Android will toss out that resource set, at which point the decision-making process is the same as in Scenario #1 above.

### **Scenario #3: Multiple Qualifiers**

Now let's envision a project with main. xml in:

- res/layout-en/
- res/layout-land-v11/
- res/layout/

You might think that res/layout-land-v11/ would be the choice, as it is more specific, matching on two resource set qualifiers versus the one or none from the other resource sets.

(in fact, the author of this book thought this was the choice for many years)

In this case, though, language is more important than either screen orientation or Android API level, so the decision-making process is similar to Scenario #2 above: Android chooses res/layout-en/ for English-language devices, res/ layout-land-v11/ for landscape API Level 11+ devices, or res/layout/ for everything else.

### **Scenario #4: Multiple Qualifiers, Revisited**

Let's change the resource mix, so now we have a project with main.xml in:

- res/layout-land-night/
- res/layout-land-v11/
- res/layout/

Here, while -land is the most important resource set qualifier, it is not distinct — we have more than one resource set with -land. Hence, we need to check which is the next-most-important resource set qualifier. In this case, that is -night, as night mode is a more important category than is Android API level, and so Android will choose res/layout-land-night/ if the device is in night mode. Otherwise, it will choose res/layout-land-v11/ if the device is running API Level 11 or higher. If the device is not in night mode and is not running API Level 11 or higher, Android will go with res/layout/.

## **Scenario #5: Screen Density**

Now, let's look at the first exception to the rules: screen density.

Android will *always* accept a resource set that contains a screen density, *even if it does not match the density of the device*. If there is an exact density match, of course, Android uses it. Otherwise, it will use what it feels is the next-best match, based upon how far off it is from the device's actual density and whether the other density is higher or lower than the device's actual density.

The reason for this is that for drawable resources, Android will downsample or upsample the image automatically, so the drawable will appear to be the right size, even though you did not provide an image in that specific density.

The catch is two-fold:

- 1. Android applies this logic to all resources, not just drawables, so even if there is no exact density match on, say, a layout, Android will still choose a resource from another density bucket for the layout
- 2. As a side-effect of the previous bullet, if you include a density resource set qualifier, Android will ignore any lower-priority resource set qualifiers (unless there are multiple directories with the same density resource set qualifier, in which case the lower-priority qualifiers serve as the "tiebreaker")

So, now let's pretend that our project has main. xml in:

- res/layout-mdpi/
- res/layout-nonav/
- res/layout/

Android will choose res/layout-mdpi/, even for -hdpi devices that do not have a "non-touch navigation method". While -mdpi does not match -hdpi, Android will still choose -mdpi. If we were dealing with drawables resources, Android would upsample the -mdpi image.

### **Scenario #6: Screen Sizes**

If you have resource sets tied to screen size, Android will choose the one that is closest to the actual screen size yet smaller than the actual screen size. Resource sets for screen sizes larger than the actual screen size are ignored.

This works for -swNNNdp, -wNNNdp, and -hNNNdp for all devices. On -large or -xlarge devices, Android applies the same logic for the classic screen size qualifiers (-small, -normal, -large, -xlarge). However, Android does *not* apply this logic for -small or -normal devices — a -normal device will not load a -small resource.

Now let's pretend that our project has main. xml in:

- res/layout-normal/
- res/layout-land/
- res/layout/

Android will choose res/layout-normal/ if the device is not -small. Otherwise, Android will choose res/layout-land/ if the device is landscape. If all else fails, Android will choose res/layout/.

Similarly, if we have:

- res/layout-w320dp/
- res/layout-land/
- res/layout/

Android will choose res/layout-w320dp/ for devices whose current screen width is 320dp or higher. Otherwise, Android will choose res/layout-land/ if the device is landscape. If all else fails, Android will choose res/layout/.

# **API-Versioned Resources**

As noted previously in this chapter, the -vNNN set of suffixes indicate that the resources in that directory are for the stated API level or higher. So, for example, res/values-v21/ indicates that the resources in that directory should only be used on API Level 21 (Android 5.0) and higher. Devices running older versions of Android will ignore those resources.

This is a particularly important set of suffixes for dealing with major Android version changes. The look and feel of a stock Android app changed significantly at API Level 11 (Android 3.0) and API Level 21 (Android 5.0). You may find that you want to have different resources starting at those API level split points, so that your UI looks appropriate on all versions of Android that you are supporting.

## **Use Case: Themes by API Level**

One big use case for this feature is having different themes by API level.

Even if your minSdkVersion is 11 or higher, you may want to have two different themes for your app:

- One, used from API Level 11-20, based on Theme. Holo
- Another, used from API Level 21 onwards, based on Theme.Material

Your rough alternative is to use the appcompat- $v7$  backport of the action bar and bits of the Material Design aesthetic. For highly stylized apps, or in cases where you are sure that you want Material Design on pre-Android 5.0 devices, appcompat-v7 is worth considering. But if you want to blend in better on each major native UI variant, you will want to support Theme.Holo on Android 3.x and 4.x and Theme.Material after that.

The hard work here is setting up your themes themselves, such as what was outlined back in [the chapter on the action bar](#page-428-0). Having them both be available, depending upon device version, is merely a matter of putting the resources into the proper directories.

For example, take a look at the **[ActionBar/VersionedColor](http://github.com/commonsguy/cw-omnibus/tree/master/ActionBar/VersionedColor)** sample project. This is a "mashup" of the HoloColor and MaterialColor sample projects, where the determination of which theme to use is based on API level.

In the res/values/ directory, we have a styles. xml file that is the same as the one in the HoloColor example, just with the filename standardized to styles.xml. It uses a custom theme (Theme.Apptheme) generated by the Action Bar Style Generator.

There is also a res/values-v21/ directory, indicating values resources to be used on API Level 21 and higher. It has the theme originally seen in the MaterialColor example, where the style resource is renamed to Theme. Apptheme, to match the one defined in res/values/.

Then, with <application> referencing Theme.Apptheme, we get the right action bar on the right device.

Here, having the style resources names be the same is important, as we are referencing the name in the <application> element in the manifest. To be able to pull in the right one, we need them both to have the same name. However, resources that are referred to by only one of those themes, such as color and drawable resources, could go in a versioned directory or not, as you see fit. They *have* to go in versioned directories and *have* to have the same names if you want multiple editions where the API level chooses which edition to use.

For example, the Theme.Material-based theme defined in res/values-v21/ styles.xml references three color resources. The file for those resources happens to

also be in res/values-v21/ (colors.xml). However, since we are not looking to replace those colors based on API level, the colors.xml file could be placed in res/ values/ and work just as well. And, if we *did* want to have different colors by API level, we would need those colors defined in all relevant resource sets, such as both res/values/ *and* res/values-v21/.

# **Default Change Behavior**

When you call methods in the Android SDK that load a resource (e.g., the aforementioned setContentView(R.layout.main)), Android will walk through those resource sets, find the right resource for the given request, and use it.

But what happens if the configuration changes *after* we asked for the resource? For example, what if the user was holding their device in portrait mode, then rotates the screen to landscape? We would want a -land version of our layouts, if such versions exist. And, since we already requested the resources, Android has no good way of handing us revised resources on the fly… except by forcing us to re-request those resources.

So, this is what Android does, by default, to our foreground activity, when the configuration changes on the fly.

## **Destroy and Recreate the Activity**

The biggest thing that Android does is destroy and recreate our activity. In other words:

- Android calls onPause(), onStop(), and onDestroy() on our original instance of the activity
- Android creates a brand new instance of the same activity class, using the same Intent that was used to create the original instance
- Android calls onCreate(), onStart(), and onResume() of the new activity instance
- The new activity appears on the screen

This may seem… invasive. You might not expect that Android would wipe out a perfectly good activity, just because the user flicked her wrist and rotated the screen of her phone. However, this is the only way Android has that guarantees that we will re-request all our resources.

### **Rebuild the Fragments**

If your activity is using fragments, the new instance of the activity will contain the same fragments that the old instance of the activity does. This includes both static and dynamic fragments.

By default, Android destroys and recreates the fragments, just as it destroys and recreates the activities. However, as we will see, we do have an option to tell Android to retain certain dynamic fragment instances — for those, it will have the new instance use the same fragment instances as were used by the old activity, instead of creating new instances from scratch.

### **Recreate the Views**

Regardless of whether or not Android recreates all of the fragments, it will call onCreateView() of all of the fragments (plus call onDestroyView() on the original set of fragments). In other words, Android recreates all of the widgets and containers, to pour them into the new activity instance.

### **Retain Some Widget State**

Android will hold onto the "instance state" of some of the widgets we have in our activity and fragments. Mostly, it holds onto obviously user mutable state, such as:

- What has been typed into an EditText
- Whether a CompoundButton, like a CheckBox or RadioButton, is checked or not
- Etc.

Android will collect this information from the widgets of the old activity instance, carry that data forward to the new activity instance, and update the new set of widgets to have that same state.

However:

• Widgets need to have an ID to have their state saved. If you are inflating the widgets from a layout resource, and the widgets have android: id values, you meet this requirement. If, however, you are creating the widgets directly in Java code, those widgets do *not* have an ID. You would need to call setId()

to give them an ID or manage the state yourself (using the onSaveInstanceState() technique described later in this chapter).

• The ID values need to be unique. If there are several widgets with the same ID, you will run into problems. Usually, the only cases where we have several widgets with the same ID is when those widgets come from an adapter, such as an ArrayAdapter. And, usually, those widgets are read-only and do not have any state to save. However, if you attempt putting user-modifiable widgets in the layouts inflated by the adapter, or you otherwise have multiple user-modifiable widgets with the same ID, you will need to manage the state yourself (again, using the onSaveInstanceState() technique described later in this chapter).

# **State Saving Scenarios**

When the user rotates the screen, or puts the device in a car dock, or changes the language of the device, your process is not terminated. Your foreground activity will be re-created by default — as will your widgets and fragments — but the process sticks around.

However, there are plenty of cases when your process will be terminated once you move into the background. That might be done automatically by Android or manually by the user.

Depending on *how* your process is terminated, there may be ways that the user can return to your app and expect that they will return to it just how they left it. For example, suppose the user is in your app, then presses HOME to move your app to the background. Hours pass, and Android terminates your process to free up memory for other apps. Sometime after that, the user brings up the recent-tasks list and taps on your app in that list. From the *user's* perspective, they should be returning to your app in the same state that they left it when they pressed HOME. However, if your process was terminated, by default you lost all that state.

Some of the techniques for dealing with a configuration change — those involving the "saved instance state Bundle" — will *also* help you handle the recent-tasks-list scenario. Some of the other techniques — such as retaining a fragment — only help with handling configuration changes and will do nothing for you in terms of the recent-tasks-list scenario. The general rule of thumb, therefore, is to use the Bundle where you can, and use other techniques (e.g., retained fragments) where the Bundle is inappropriate or inadequate. We will see those techniques in the next section.

However, bear in mind that all of this state is designed for transient data, data that the user will not mind if they never see again. For example, suppose the user is in your app, then presses HOME to move your app to the background. Hours pass, and due to the user having busily used their device, *you "fall off" the recent-tasks list*, as that list will not extend indefinitely. In this case, if the user starts up your app again (e.g., via the home screen launcher icon), you will *not* get any state information back for use. Data that the user filled into the old app instance, where that data *must be remembered* and reused in any future run of your app, will need to be persisted yourself, in a database or other type of file.

With all of that in mind, let's examine our options for dealing with the transient state, with an emphasis on configuration changes.

# **Your Options for Configuration Changes**

As noted, a configuration change is fairly invasive on your activity, replacing it outright with all new content (albeit with perhaps some information from the old activity's widgets carried forward into the new activity's widgets).

Hence, you have several possible approaches for handling configuration changes in any given activity.

## **Do Nothing**

The easiest thing to do, of course, is to do nothing at all. If all your state is bound up in stuff Android handles automatically, you do not need to do anything more than the defaults.

For example, the ViewPager/Fragments demo from [the preceding chapter](#page-521-0) works correctly "out of the box". All of our "state" is tied up in EditText widgets, which Android handles automatically. So, we can type in stuff in a bunch of those widgets, rotate the screen (e.g., via  $\triangle$ [Ctrl>-<Right] $\triangle$  in the emulator on a Windows or Linux PC), and our entered text is retained.

Alas, there are plenty of cases where the built-in behavior is either incomplete or simply incorrect, and we will need to do more work to make sure that our configuration changes are handled properly.

### **Retain Your Fragments**

One approach for handling these sorts of configuration changes is to have Android retain a dynamic fragment.

Here, "retain" means that Android will keep the same fragment instance across the configuration change, detaching it from the original hosting activity and attaching it to a new hosting activity. Since it is the same fragment instance, anything contained inside that instance is itself retained and, therefore, is not lost when the activity is destroyed and recreated.

To see this in action, take a look at the **[ConfigChange/Fragments](http://github.com/commonsguy/cw-omnibus/tree/master/ConfigChange/Fragments)** sample project.

The business logic for this demo (and for all the other demos in this chapter) is that we want to allow the user to pick a contact out of the roster of contacts found on their device or emulator. We will do that by having the user press a "Pick" button, at which time we will display an activity that will let the user pick the contact and return the result to us. Then, we will enable a "View" button, and let the user view the details of the selected contact. The key is that our selected contact needs to be retained across configuration changes — otherwise, the user will rotate the screen, and the activity will appear to forget about the chosen contact.

The activity itself just loads the dynamic fragment, following the recipe seen previously in this book:

```
package com.commonsware.android.rotation.frag;
import android.app.Activity;
import android.os.Bundle;
public class RotationFragmentDemo extends Activity {
  @Override
  public void onCreate(Bundle savedInstanceState) {
    super.onCreate(savedInstanceState);
    if (getFragmentManager().findFragmentById(android.R.id.content)==null) {
      getFragmentManager().beginTransaction()
                                  .add(android.R.id.content,
                                       new RotationFragment()).commit();
    }
  \mathfrak{r}}
```
(from [ConfigChange/Fragments/app/src/main/java/com/commonsware/android/rotation/frag/RotationFragmentDemo.java\)](https://github.com/commonsguy/cw-omnibus/tree/v8.7/ConfigChange/Fragments/app/src/main/java/com/commonsware/android/rotation/frag/RotationFragmentDemo.java)

The reason for checking for the fragment's existence should now be clearer. Since Android will automatically recreate (or retain) our fragments across configuration changes, we do not want to create a *second* copy of the same fragment when we already have an existing copy.

The fragment is going to use an R.layout.main layout resource, with two implementations. One, in res/layout-land/, will be used in landscape:

```
<?xml version="1.0" encoding="utf-8"?>
<LinearLayout xmlns:android="http://schemas.android.com/apk/res/android"
  android:orientation="horizontal"
  android:layout_width="match_parent"
  android:layout_height="match_parent"
  >
  <Button android:id="@+id/pick"
    android:layout_width="match_parent"
    android:layout_height="match_parent"
    android:layout_weight="1"
    android:text="@string/pick"
    android:enabled="true"
  />
  <Button android:id="@+id/view"
    android: layout width="match parent"
    android:layout_height="match_parent"
    android:layout_weight="1"
    android:text="@string/view"
    android:enabled="false"
  />
</LinearLayout>
```
(from [ConfigChange/Fragments/app/src/main/res/layout-land/main.xml\)](https://github.com/commonsguy/cw-omnibus/tree/v8.7/ConfigChange/Fragments/app/src/main/res/layout-land/main.xml)

The portrait edition, in res/layout/, is identical save for the orientation of the LinearLayout:

```
<?xml version="1.0" encoding="utf-8"?>
<LinearLayout xmlns:android="http://schemas.android.com/apk/res/android"
  android:orientation="vertical"
  android:layout_width="match_parent"
  android:layout_height="match_parent"
  >
  <Button android:id="@+id/pick"
    android: layout width="match parent"
    android:layout_height="match_parent"
   android:layout_weight="1"
```

```
502
```

```
android:text="@string/pick"
   android:enabled="true"
  />
 <Button android:id="@+id/view"
   android:layout_width="match_parent"
   android: layout height="match parent"
   android:layout_weight="1"
   android:text="@string/view"
   android:enabled="false"
 /</LinearLayout>
```
(from [ConfigChange/Fragments/app/src/main/res/layout/main.xml\)](https://github.com/commonsguy/cw-omnibus/tree/v8.7/ConfigChange/Fragments/app/src/main/res/layout/main.xml)

Here is the complete implementation of RotationFragment:

```
package com.commonsware.android.rotation.frag;
import android.app.Activity;
import android.app.Fragment;
import android.content.Intent;
import android.net.Uri;
import android.os.Bundle;
import android.provider.ContactsContract;
import android.view.LayoutInflater;
import android.view.View;
import android.view.ViewGroup;
public class RotationFragment extends Fragment implements
    View.OnClickListener {
  static final int PICK_REQUEST=1337;
 Uri contact=null;
  @Override
  public View onCreateView(LayoutInflater inflater, ViewGroup parent,
                           Bundle savedInstanceState) {
    setRetainInstance(true);
    View result=inflater.inflate(R.layout.main, parent, false);
    result.findViewById(R.id.pick).setOnClickListener(this);
    View v=result.findViewById(R.id.view);
    v.setOnClickListener(this);
    v.setEnabled(contact != null);
```

```
return(result);
 }
 @Override
 public void onActivityResult(int requestCode, int resultCode,
                               Intent data) {
   if (requestCode == PICK_REQUEST) {
     if (resultCode == Activity.RESULT_OK) {
       contact=data.getData();
       getView().findViewById(R.id.view).setEnabled(true);
     }
   }
 }
 @Override
 public void onClick(View v) {
   if (v.getId() == R.id.pick) {
     pickContact(v);
   }
   else {
     viewContact(v);
   }
 }
 public void pickContact(View v) {
   Intent i=
       new Intent(Intent.ACTION_PICK,
                   ContactsContract.Contacts.CONTENT_URI);
   startActivityForResult(i, PICK_REQUEST);
 }
 public void viewContact(View v) {
   startActivity(new Intent(Intent.ACTION_VIEW, contact));
  }
}
```
(from [ConfigChange/Fragments/app/src/main/java/com/commonsware/android/rotation/frag/RotationFragment.java\)](https://github.com/commonsguy/cw-omnibus/tree/v8.7/ConfigChange/Fragments/app/src/main/java/com/commonsware/android/rotation/frag/RotationFragment.java)

In onClick(), we hook up the "Pick" button to a pickContact() method. There, we call startActivityForResult() with an ACTION\_PICK Intent, indicating that we want to pick something from the ContactsContract.Contacts.CONTENT\_URI collection of contacts. We will discuss ContactsContract in greater detail [later in](#page-2593-0) [this book.](#page-2593-0) For the moment, take it on faith that Android has such an ACTION PICK activity, one that will display to the user the list of available contacts:

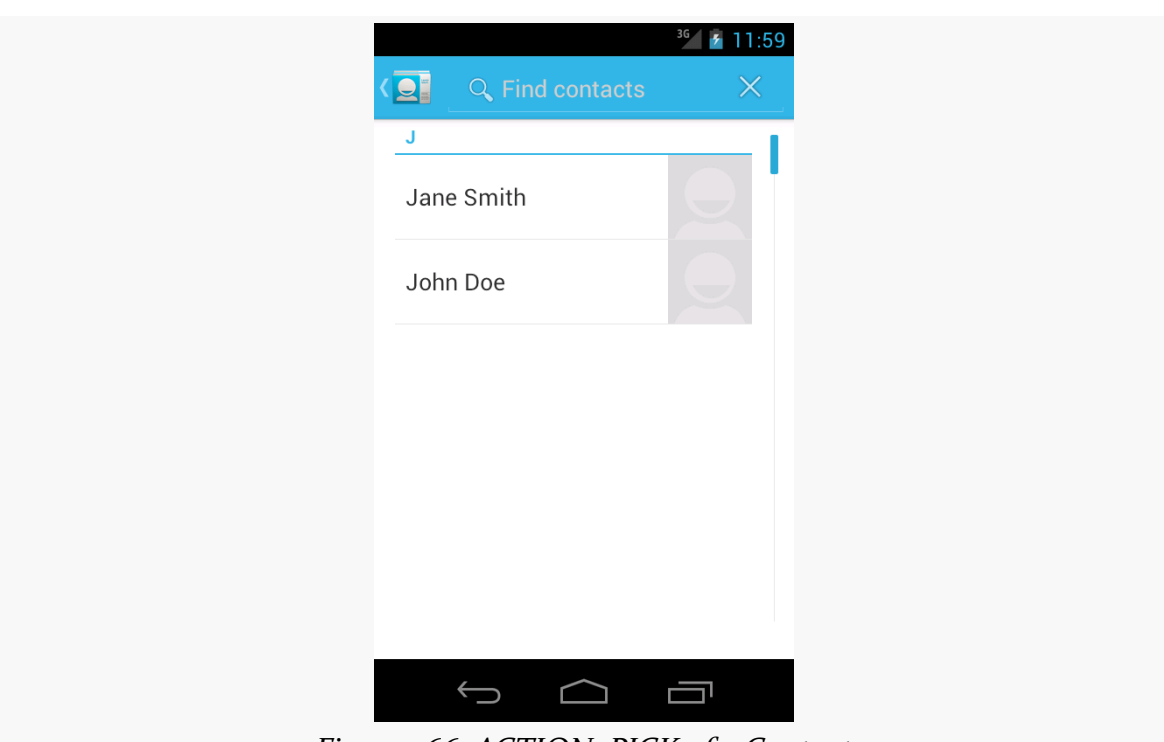

#### **RESOURCE SETS AND CONFIGURATIONS**

*Figure 266: ACTION\_PICK of a Contact*

In addition to the ACTION\_PICK Intent, we also supply a unique int to startActivityForResult(). This int should be a 16-bit value (0 to 65535) that is unique for this particular startActivityForResult() call from this activity. This value does not have to be unique compared to such calls from other activities of yours, let alone across the entire device.

If the user picks a contact, control returns to our activity, with a call to onActivityResult(). onActivityResult() is passed:

- the unique ID we supplied to startActivityForResult(), to help identify this result from any others we might be receiving
- RESULT\_OK if the user did pick a contact, or RESULT\_CANCELED if the user abandoned the pick activity
- an Intent containing the result from the pick activity, which, in this case, will contain a Uri representing the selected contact, retrieved via getData()

We store that Uri in a data member, plus we enable the "View" button, which, when clicked, will bring up an ACTION\_VIEW activity on the selected contact via its Uri:

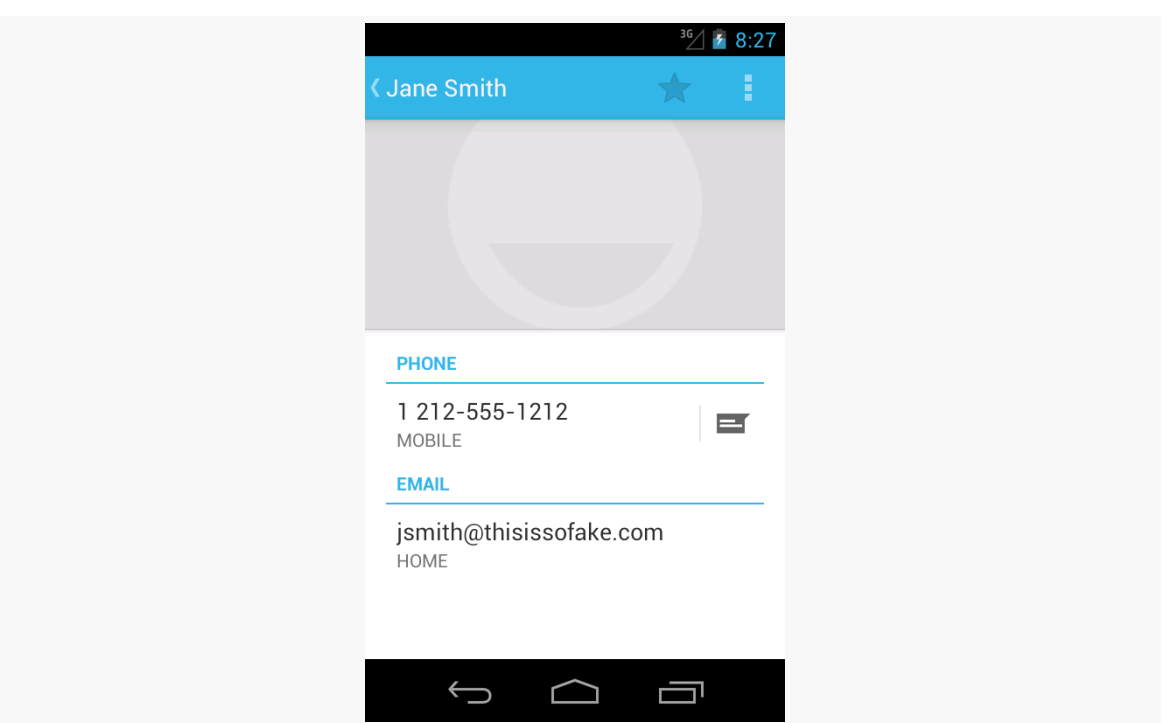

#### **RESOURCE SETS AND CONFIGURATIONS**

*Figure 267: ACTION\_VIEW of a Contact*

Up in onCreateView(), we called setRetainInstance(true). This tells Android to keep this fragment instance across configuration changes. Hence, we can pick a contact in portrait mode, then rotate the screen (e.g.,  $\sqrt{\frac{C_{tr}}{C_{tr}}}$  -<Right $\sqrt{\ }$  in the emulator on Windows or Linux), and view the contact in landscape mode. Even though the activity and the buttons were replaced as a result of the rotation, the fragment was not, and the fragment held onto the Uri of the selected contact.

Note that setRetainInstance() only works with dynamic fragments, not static fragments. Static fragments are always recreated when the activity is itself destroyed and recreated.

The benefit of this technique, over others, is that you can retain any sort of data you want: any data type, any size, etc. However, this approach does not save state that will be given back to you after your process had been terminated, such as when the user goes back to your app via the recent-tasks list.

### **Model Fragment**

A variation on this theme is the "model fragment". While fragments normally are focused on supplying portions of the UI to a user, that is not really a requirement. A model fragment is one that simply uses setRetainInstance(true) to ensure that it sticks around as configurations change. This fragment then holds onto any model data that its host activity needs, so as that activity gets destroyed and recreated, the model data sticks around in the model fragment.

This is particularly useful for data that might not otherwise have a fragment home. For example, imagine an activity whose UI consists entirely of a ViewPager, like the tutorial app. Even though that ViewPager might hold fragments, there will be many pages in most pagers. It may be simpler to add a separate, UI-less model fragment and have it hold the activity's data model for the ViewPager. This allows the activity to still be destroyed and recreated, and even allows the ViewPager to be destroyed and recreated, while still retaining the already-loaded data.

Google recommends using a model fragment instead of using setRetainInstance(true) with a regular fragment. The less the retained fragment holds, the less likely it is that you will hold something that you should not be holding, such as a string that needs to be reloaded from a string resource due to a possible locale change. That being said, if you are careful and make sure that all your data members are accounted for properly, using setRetainInstance(true) from any fragment can be made safe.

## **Add to the Bundle**

If you want state to be maintained not only for configuration changes, but also for process terminations, you will want to use onSaveInstanceState() and onRestoreInstanceState().

You can override onSaveInstanceState() in your activity. It is passed a Bundle, into which you can store data that should be maintained across the configuration change. The catch is that while Bundle looks a bit like it is a HashMap, it actually cannot hold arbitrary data types, which limits the sort of information you can retain via onSaveInstanceState(). onSaveInstanceState() is called around the time of onPause() and onStop().

The widget state maintained automatically by Android is via the built-in implementation of onSaveInstanceState(). If you override it yourself, typically you will want to chain to the superclass to get this inherited behavior, in addition to putting things into the Bundle yourself.

That Bundle is passed back to you in two places:

- onCreate()
- onRestoreInstanceState()

Since onCreate() is called in many cases other than due to a configuration change, frequently the passed-in Bundle is null. onRestoreInstanceState(), on the other hand, is only called when there is a Bundle to be used.

To see how this works, take a look at the **[ConfigChange/Bundle](http://github.com/commonsguy/cw-omnibus/tree/master/ConfigChange/Bundle)** sample project.

Here, RotationBundleDemo is an activity with all the same core business logic as was in our fragment in the preceding demo. Since the activity will be destroyed and recreated on a configuration change, we override onSaveInstanceState() and onRestoreInstanceState() to retain our contact, if one was selected prior to the configuration change:

```
@Override
protected void onSaveInstanceState(Bundle outState) {
  super.onSaveInstanceState(outState);
  if (contact != null) {
    outState.putParcelable("contact", contact);
  }
}
@Override
protected void onRestoreInstanceState(Bundle state) {
  super.onRestoreInstanceState(state);
  contact=state.getParcelable("contact");
  viewButton.setEnabled(contact != null);
}
```
(from [ConfigChange/Bundle/app/src/main/java/com/commonsware/android/rotation/bundle/RotationBundleDemo.java\)](https://github.com/commonsguy/cw-omnibus/tree/v8.7/ConfigChange/Bundle/app/src/main/java/com/commonsware/android/rotation/bundle/RotationBundleDemo.java)

Here, we use putParcelable() to put the Uri into the Bundle. Parcelable is an interface that you can implement on a Java class to allow an instance of it to be put into a Bundle. Uri happens to implement Parcelable. The full details of what Parcelable means and how you can make things implement Parcelable are provided [later in this book.](#page-3597-0)

The downside of this approach is that not everything can go into a Bundle. A Bundle cannot hold arbitrary data types, so you cannot put a Socket into a Bundle, for example. Also, this Bundle needs to be fairly small, as it is passed across process

boundaries, so you cannot put large objects (e.g., bitmaps) into the Bundle. For those cases, you will have to settle for the retained-fragment approach.

### **Fragments** *and* **a Bundle**

Fragments also have an onSaveInstanceState() method that they can override. It works just like the Activity equivalent — you can store data in the supplied Bundle that will be supplied back to you later on. The biggest difference is that there is no onRestoreInstanceState() method — instead, you are handed the Bundle in other lifecycle methods:

- onCreate()
- onCreateView()
- onViewCreated()
- onActivityCreated()

We can see this in the [ConfigChange/FragmentBundle](http://github.com/commonsguy/cw-omnibus/tree/master/ConfigChange/FragmentBundle) sample project. This is effectively a mashup of the previous two samples: using fragments, but also using onSaveInstanceState() instead of setRetainInstance(true).

Our RotationFragment now has an onSaveInstanceState() method that looks a lot like the one from the ConfigChange/Bundle sample's activity:

```
@Override
public void onSaveInstanceState(Bundle outState) {
  super.onSaveInstanceState(outState);
  if (contact != null) {
    outState.putParcelable("contact", contact);
  }
}
```
(from [ConfigChange/FragmentBundle/app/src/main/java/com/commonsware/android/rotation/fragbundle/RotationFragment.java\)](https://github.com/commonsguy/cw-omnibus/tree/v8.7/ConfigChange/FragmentBundle/app/src/main/java/com/commonsware/android/rotation/fragbundle/RotationFragment.java)

Our onCreateView() method examines the passed-in Bundle, and if it is not null tries to obtain our contact from it:

```
@Override
public View onCreateView(LayoutInflater inflater, ViewGroup parent,
                        Bundle state) {
 View result=inflater.inflate(R.layout.main, parent, false);
 result.findViewById(R.id.pick).setOnClickListener(this);
```

```
View v=result.findViewById(R.id.view);
  v.setOnClickListener(this);
  if (state != null) {
    contact=(Uri)state.getParcelable("contact");
  }
  v.setEnabled(contact != null);
  return(result);
}
```
(from [ConfigChange/FragmentBundle/app/src/main/java/com/commonsware/android/rotation/fragbundle/RotationFragment.java\)](https://github.com/commonsguy/cw-omnibus/tree/v8.7/ConfigChange/FragmentBundle/app/src/main/java/com/commonsware/android/rotation/fragbundle/RotationFragment.java)

This does not allow our fragment to hold onto arbitrary data, the way setRetainInstance(true) does. However, as with onSaveInstanceState() at the activity level, there are scenarios that onSaveInstanceState() handles that retained fragments will not, such as terminating your process due to low memory, yet the user later uses BACK to return to what should have been your activity (and its fragments).

### **onRetainNonConfigurationInstance()**

If you were to go back to early versions of this book, one of the options discussed in this chapter was onRetainNonConfigurationInstance(). That approach was deprecated in API Level 11, replaced with retained fragments.

However, in an unprecedented move, Google un-deprecated onRetainNonConfigurationInstance() in API Level 24, making it safe for use again.

Despite the really long method name, its use is simple:

- Implement onRetainNonConfigurationInstance() on your Activity, returning (nearly) any object you want.
- In onCreate() of your Activity, call getLastNonConfigurationInstance(). If it is not null, then it is the same object that you returned from onRetainNonConfigurationInstance() milliseconds ago, as part of a configuration change. You can cast the getLastNonConfigurationInstance() return value to the appropriate type, save it in a field (or whatever), and use it however you were using it in the previous activity instance.

If you need more than one object to be retained this way, simply have onRetainNonConfigurationInstance() wrap up the objects in some data structure of your own design.

The [ConfigChange/Retain](http://github.com/commonsguy/cw-omnibus/tree/master/ConfigChange/Retain) sample project is nearly identical to the ConfigChange/ Bundle example shown earlier. In this case, the saved instance state Bundle was replaced with a retained object. Since onRetainNonConfigurationInstance() can return an object of any type, we can just return the Uri representing our contact directly:

```
@Override
public Object onRetainNonConfigurationInstance() {
  return(contact);
}
```
(from [ConfigChange/Retain/app/src/main/java/com/commonsware/android/rotation/retain/RotationRetainDemo.java\)](https://github.com/commonsguy/cw-omnibus/tree/v8.7/ConfigChange/Retain/app/src/main/java/com/commonsware/android/rotation/retain/RotationRetainDemo.java)

In onCreate(), we set contact to be the result of getLastNonConfigurationInstance() (casting it to a Uri) and update the viewButton to reflect whether or not contact is null:

```
@Override
public void onCreate(Bundle savedInstanceState) {
  super.onCreate(savedInstanceState);
  setContentView(R.layout.main);
  viewButton=(Button)findViewById(R.id.view);
  contact=(Uri)getLastNonConfigurationInstance();
  viewButton.setEnabled(contact != null);
}
```
(from [ConfigChange/Retain/app/src/main/java/com/commonsware/android/rotation/retain/RotationRetainDemo.java\)](https://github.com/commonsguy/cw-omnibus/tree/v8.7/ConfigChange/Retain/app/src/main/java/com/commonsware/android/rotation/retain/RotationRetainDemo.java)

When the user rotates the screen, the Uri is passed from the old activity instance to the new one, and so we remember our previously-selected contact.

Under the covers, retained fragments uses onRetainNonConfigurationInstance() and getLastNonConfigurationInstance().

As a result, the limitations on onRetainNonConfigurationInstance() are reminiscent to the limitations on retained fragments:

• Do not return any Views from onRetainNonConfigurationInstance(), as they will be tied to the old activity instance, not the new one

- Do not return any objects that might need to be replaced due to the configuration change (e.g., strings generated from string resources)
- Do not use this to *replace* the saved instance state Bundle which also handles other scenarios, such as process termination — but instead use it for things that cannot go into that Bundle due to size or data type

NOTE: If you try using onRetainNonConfigurationInstance(), and it shows up with the deprecation strikethrough formatting in your IDE, your compileSdkVersion is somewhere between 11 and 23. Raise it to 24 to clear up the deprecation warning.

## **DIY**

In a few cases, even a retained fragment is insufficient, because transferring and reapplying the state would be too complex or too slow. Or, in some cases, the hardware will get in the way, such as when trying to use the Camera for taking pictures — a concept we will cover later in this book.

If you are completely desperate, you can tell Android to *not* destroy and recreate the activity on a configuration change… though this has its own set of consequences. To do this:

- Put an android:configChanges entry in your AndroidManifest.xml file, listing the configuration changes you want to handle yourself versus allowing Android to handle for you
- Implement onConfigurationChanged() in your Activity, which will be called when one of the configuration changes you listed in android:configChanges occurs

Now, for any configuration change you want, you can bypass the whole activitydestruction process and simply get a callback letting you know of the change.

For example, take a look at the **[ConfigChange/DIY](http://github.com/commonsguy/cw-omnibus/tree/master/ConfigChange/DIY)** sample project.

In AndroidManifest.xml, we add the android:configChanges attribute to the <activity> element, indicating that we want to handle several configuration changes ourselves:

```
<activity
 android:name="RotationDIYDemo"
 android: configChanges="keyboardHidden|orientation|screenSize"
 android:label="@string/app_name">
 <intent-filter>
```

```
512
```

```
<action android:name="android.intent.action.MAIN"/>
    <category android:name="android.intent.category.LAUNCHER"/>
  </intent-filter>
</activity>
```
(from [ConfigChange/DIY/app/src/main/AndroidManifest.xml\)](https://github.com/commonsguy/cw-omnibus/tree/v8.7/ConfigChange/DIY/app/src/main/AndroidManifest.xml)

Many recipes for this will have you handle orientation and keyboardHidden. However, nowadays, you need to also handle screenSize (and, in theory, smallestScreenSize), if you have your android:targetSdkVersion set to 13 or higher. Note that this will require your build target (e.g., compileSdkVersion in Android Studio) to be set to 13 or higher.

Hence, for those particular configuration changes, Android will not destroy and recreate the activity, but instead will call onConfigurationChanged(). In the RotationDIYDemo implementation, this simply toggles the orientation of the LinearLayout to match the orientation of the device:

```
@Override
public void onConfigurationChanged(Configuration newConfig) {
 super.onConfigurationChanged(newConfig);
 LinearLayout container=(LinearLayout)findViewById(R.id.container);
 if (newConfig.orientation == Configuration.ORIENTATION_LANDSCAPE) {
   container.setOrientation(LinearLayout.HORIZONTAL);
 }
 else {
    container.setOrientation(LinearLayout.VERTICAL);
 }
}
```
(from [ConfigChange/DIY/app/src/main/java/com/commonsware/android/rotation/diy/RotationDIYDemo.java\)](https://github.com/commonsguy/cw-omnibus/tree/v8.7/ConfigChange/DIY/app/src/main/java/com/commonsware/android/rotation/diy/RotationDIYDemo.java)

Since the activity is not destroyed during a configuration change, we do not need to worry at all about the Uri of the selected contact — it is not going anywhere.

The problem with this implementation is twofold:

- 1. We are not handling all possible configuration changes. If the user, say, puts the device into a car dock, Android will destroy and recreate our activity, and we will lose our selected contact.
- 2. We might forget some resource that needs to be changed due to a configuration change. For example, if we start translating the strings used by

the layouts, and we include locale in android:configChanges, we not only need to update the LinearLayout but also the captions of the Button widgets, since Android will not do that for us automatically.

It is these two problems that are why Google does not recommend the use of this technique unless absolutely necessary.

Also, bear in mind that this approach does not help at all for retaining state when your process is terminated and the user returns to your app via the recent-tasks list.

# **Blocking Rotations**

No doubt that you have seen some Android applications that simply ignore any attempt to rotate the screen. Many games work this way, operating purely in landscape mode, regardless of how the device is positioned.

To do this, add android:screenOrientation="sensorLandscape", or possibly android: screenOrientation="sensorPortrait", to your manifest. The "sensor" portions of those names indicate that your app can work in regular or "reverse" versions of the orientation (e.g., "regular" landscape is the device rotated 90 degrees counter-clockwise from portrait, while "reverse" landscape is the device rotated 90 degrees clockwise from portrait). On API Level 18+, you could use userLandscape or userPortrait instead, as those will honor the user's system-level choice of whether to lock screen rotation or not, defaulting to the behavior of sensorLandscape or sensorPortrait if the user has not locked screen rotation.

Also, if you use this to lock one or more of your activities to a particular orientation, also use the corresponding <uses-feature> element in your manifest:

- <uses-feature android:name="android.hardware.screen.portrait"/> if you have an activity locked to portrait
- <uses-feature android:name="android.hardware.screen.landscape"/> if you have an activity locked to landscape

This element would go as a child of the root <manifest> element but outside of the <application> element.

The role of this <uses-feature> element is to advertise to the Play Store and similar app distribution channels that your app requires certain hardware features. Such channels might block distribution of your app to platforms where your required

orientation is not supported (e.g., portrait activities on a TV-centric device like Android TV).

## **And Now, a Word From the Android Project View**

Earlier in the book, when introducing Android Studio, we saw [the Android project](#page-122-0) [view](#page-122-0).

One of the reasons why the Android project view was created was to help you manage resources, particularly across various resource sets.

For example, here is a screenshot of the same Android project, but this time with the values resources expanded in the tree:

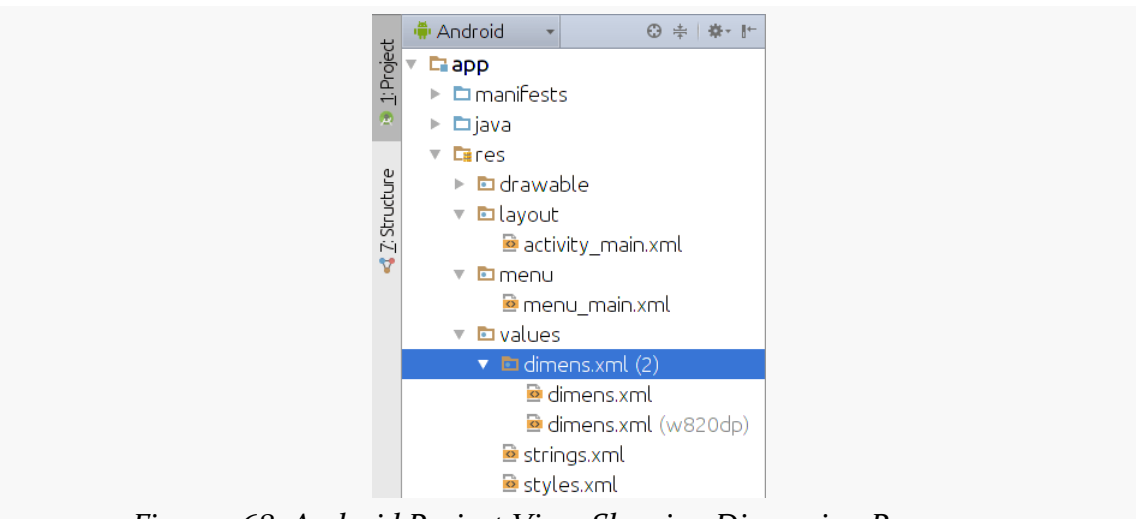

*Figure 268: Android Project View, Showing Dimension Resources*

The tree makes it appear as though there is just a res/values/dimens.xml file… but that the file somehow has children. One child has just the bare dimens.xml filename, while the other one has a "(w820dp)" appended.

This reflects the fact that there are two versions of dimens.xml: one in res/values/ and one in res/values-w820dp/:
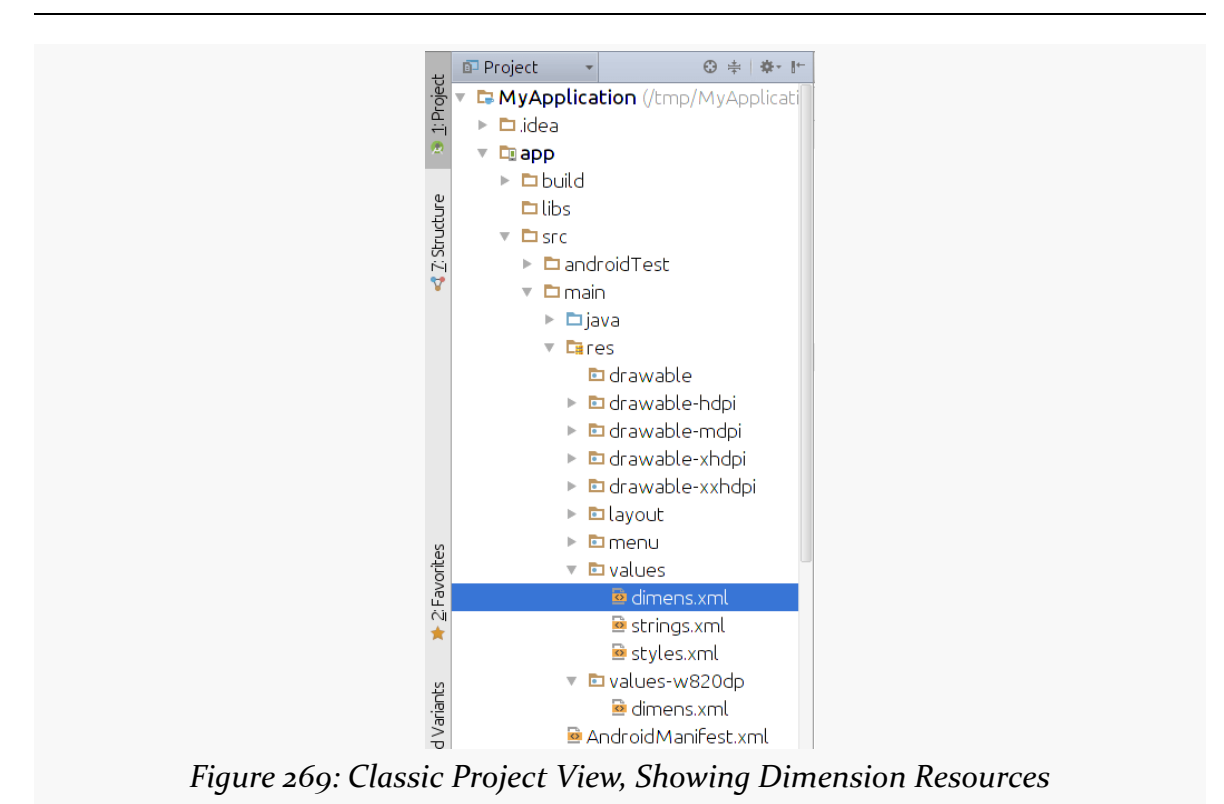

**RESOURCE SETS AND CONFIGURATIONS**

In the Android project view, resources are organized by resource, not by resource set. This can be useful for finding all files that need to be adjusted when you go to adjust one version of the resource, for example.

# **Configuration Challenges**

Some newer Android versions have added new and exciting challenges when dealing with resources and configuration changes.

### **Multi-Locale Support**

Android 7.0+ users can indicate that they support more than one language:

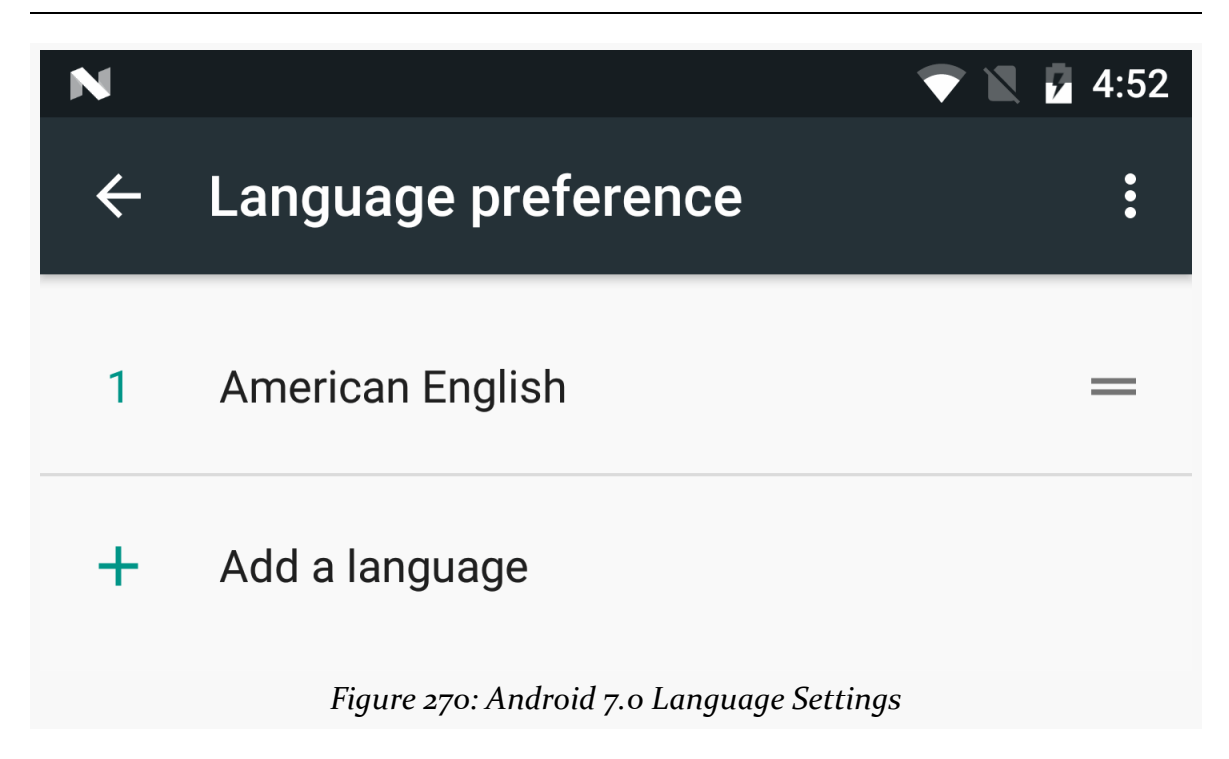

The user can choose the relative priorities of these languages, by grabbing the handle on the right side of the row and dragging the language higher or lower in the list.

This has impacts on resource resolution for any locale-dependent resources, such as strings. Now Android will check multiple languages for resource matches, before falling back to the default language (e.g., whatever you have in res/values/ strings.xml). Hence, it is important that you ensure that you have a complete set of strings for every language that you support, lest the user perhaps wind up with a mixed set of languages in the UI.

You can find out what languages the user has requested via a LocaleList class and its getDefault() static method. This, as the name suggests, has a list of Locale objects representing the user's preferred languages. If you had previously been using Locale alone for this (e.g., for specialized in-app language assistance beyond resources), you will want to switch to LocaleList for Android 7.0 and beyond.

## **Screen Zoom/Dynamic Density**

Developers have had the ability to change the effective density of a device, by [using](#page-3898-0) [adb](#page-3898-0) [commands](#page-3898-0). Android 7.0+ users can do this directly from Settings.

In Settings > Display > Display Size, the user can choose five different "display sizes":

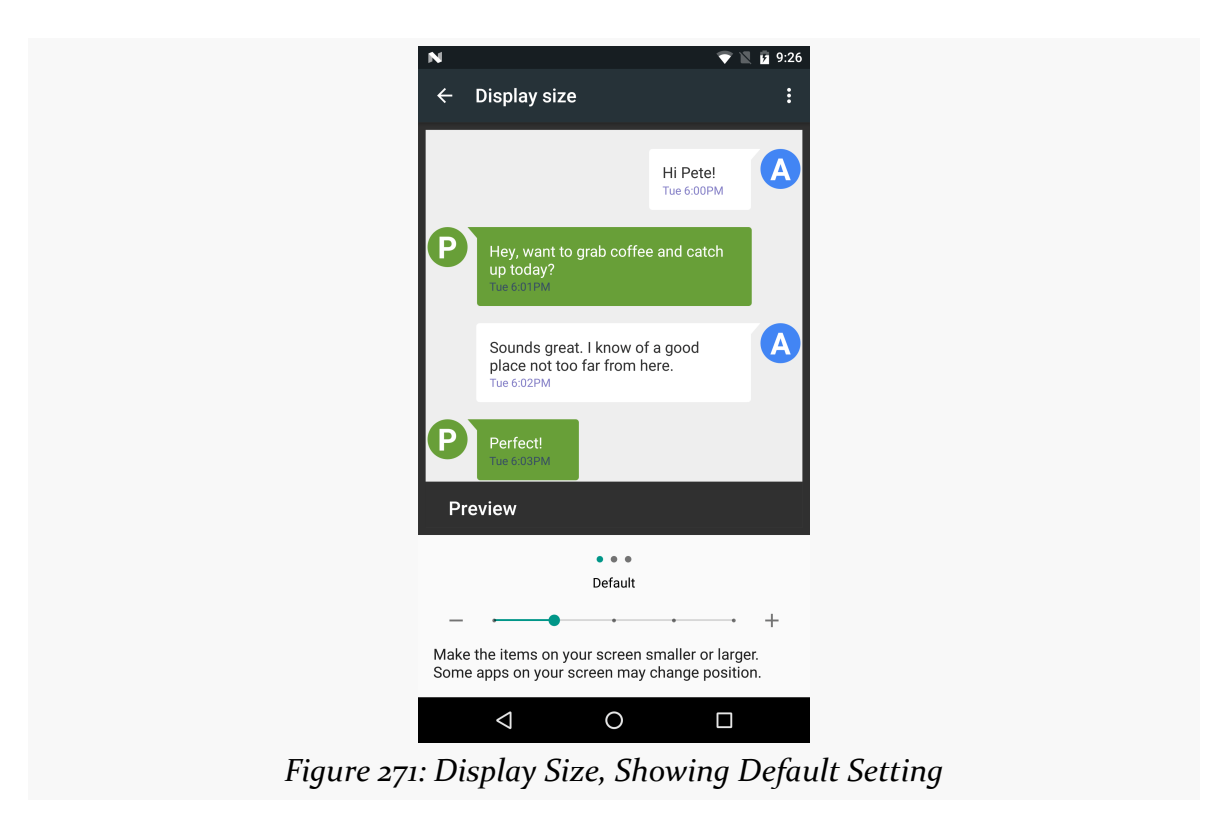

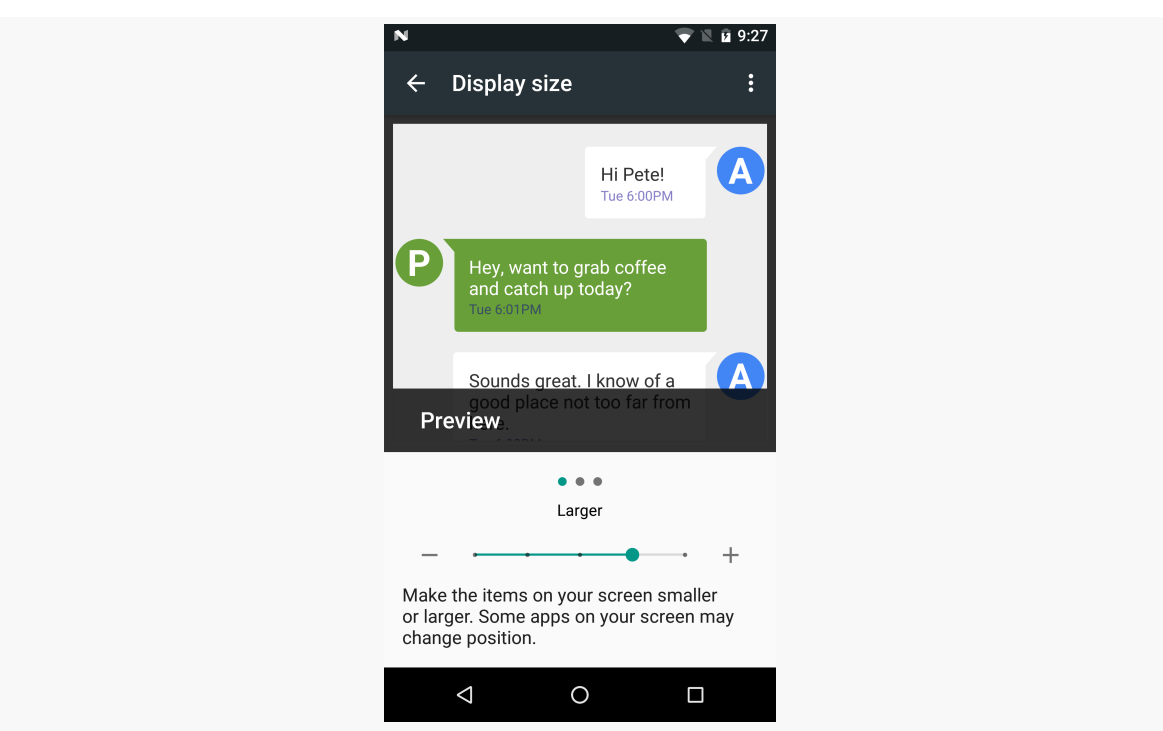

#### **RESOURCE SETS AND CONFIGURATIONS**

*Figure 272: Display Size, Showing "Larger" Setting*

While this is described to the user as a "size" or "zoom" setting, in reality it is affecting the apparent screen density, with Android scaling things based on a combination of actual density and the user's stated "display size" preference.

Anything that is already density-independent should work just fine, though you certainly will want to run some tests to ensure that your app is working properly. In fact, this feature makes for a way to easily test your app on a variety of densities, without having to have dedicated hardware for those densities.

If your app is running at the time of the density change, what happens varies:

- Normally, if your targetSdkVersion is 23 or below, Android will terminate your process. Since you will be in the background at the time (Settings is in the foreground), this will be little different than if Android terminated your process due to low memory conditions, and your app should already handle this. The documentation suggests that if you have a foreground service, that Android will not terminate the process but instead treat this as a configuration change.
- If your targetSdkVersion is 24 or higher, this will be treated as a configuration change for all processes.

For the configuration-change scenarios, if your app is caching information that depends on screen density, be sure to flush those caches and get fresh information based on the new screen density.

We have already been exposed to Theme.Material as part of this book, such as with the action bar.

Android 5.0+, combined with Theme.Material, gives you a lot of capabilities tied to Google's Material Design aesthetic. In this chapter, we will cover some basic Material Design capabilities that will affect your Theme.Material app on Android 5.0+, starting with color.

# **Your App, in Technicolor!**

Some developers want to change the colors used by their app to match some specific color or color palette. In some cases, the colors in question are tied to the app's branding. In other cases, the developer simply wants something different than the stock colors you get from something like Theme.Holo or Theme.Holo.Light.

Creating custom themes to apply colors to Theme.Holo and kin was enough of a pain that a [separate theme generator](http://android-holo-colors.com/) was created for it, independent of the generator for custom action bar colors.

Affecting color changes in your Theme.Material-based Android app is vastly simplified — both for the action bar and the widgets — courtesy of Theme.Material's tinting options.

## **Basic Tinting Options**

In the chapter on the action bar, we saw how to set up [a custom theme](#page-428-0) based on Theme.Material that had custom color tinting rules that affected the action bar:

```
<?xml version="1.0" encoding="utf-8"?>
<resources>
  <style name="AppTheme" parent="android:Theme.Material">
    <item name="android:colorPrimary">@color/primary</item>
    <item name="android:colorPrimaryDark">@color/primary_dark</item>
    <item name="android:colorAccent">@color/accent</item>
  </style>
</resources>
```
(from [ActionBar/MaterialColor/app/src/main/res/values/styles.xml\)](https://github.com/commonsguy/cw-omnibus/tree/v8.7/ActionBar/MaterialColor/app/src/main/res/values/styles.xml)

At that time, we focused on the effects that these tints had on the action bar itself. However, with Theme.Material, not only do the tints affect the action bar, but they affect the widgets themselves.

The **[BasicMaterial](http://github.com/commonsguy/cw-omnibus/tree/master/BasicMaterial)** directory contains clones of some of the **[basic widget samples](http://github.com/commonsguy/cw-omnibus/tree/master/BasicMaterial)** outlined earlier in this book, where each includes the custom theme demonstrated for the action bar.

In some cases, the custom tints are not normally visible, such as with a button:

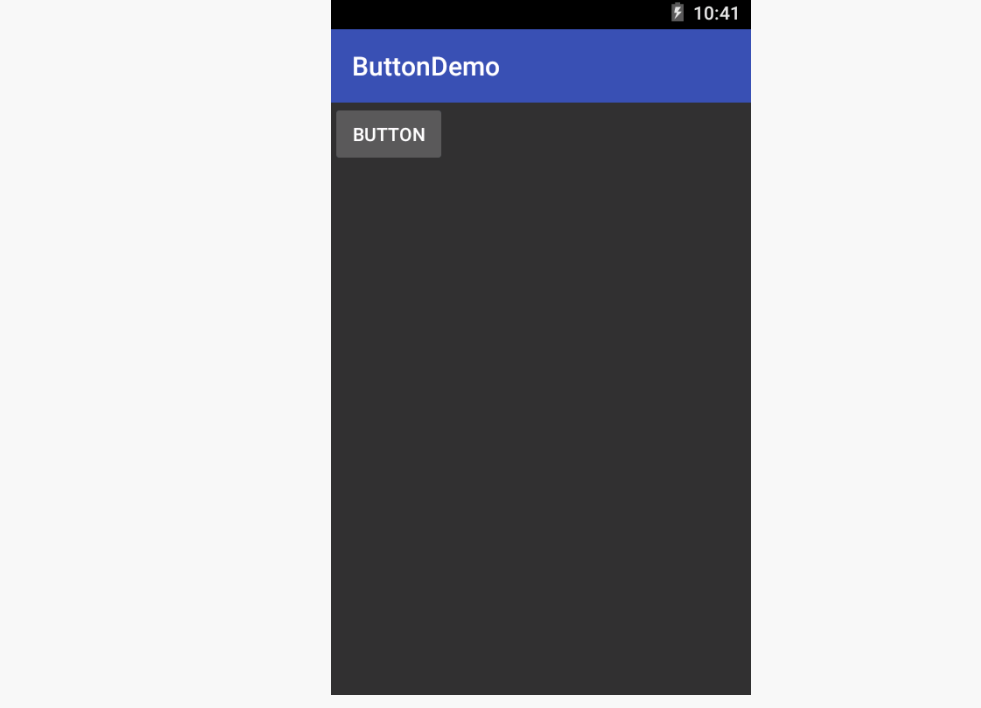

*Figure 273: Custom Material Theme for a Button*

However, when you tap the button, the animated "ripple" effect shown on the button will use your accent color.

In other cases, the accent color will show up in a more "steady state", such as in a checked CheckBox:

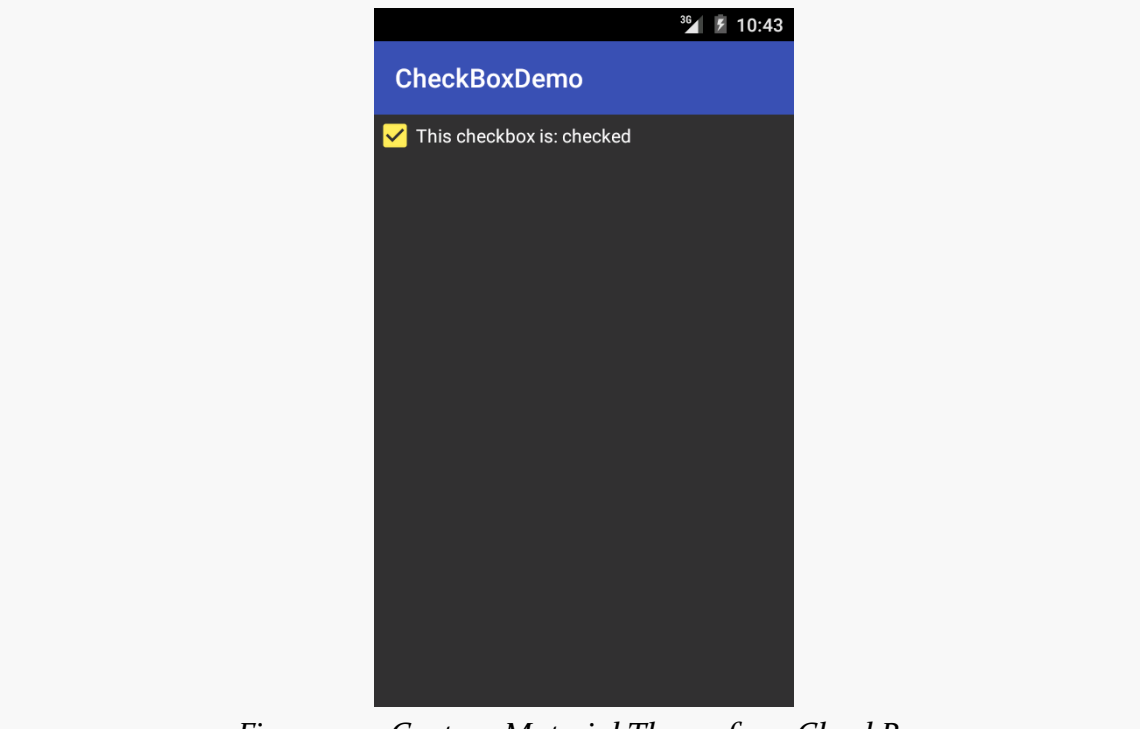

*Figure 274: Custom Material Theme for a CheckBox*

Similarly, your accent color shows up in things like:

• the "underbar" and drag-cursor in an EditText:

#### **MATERIAL DESIGN BASICS**

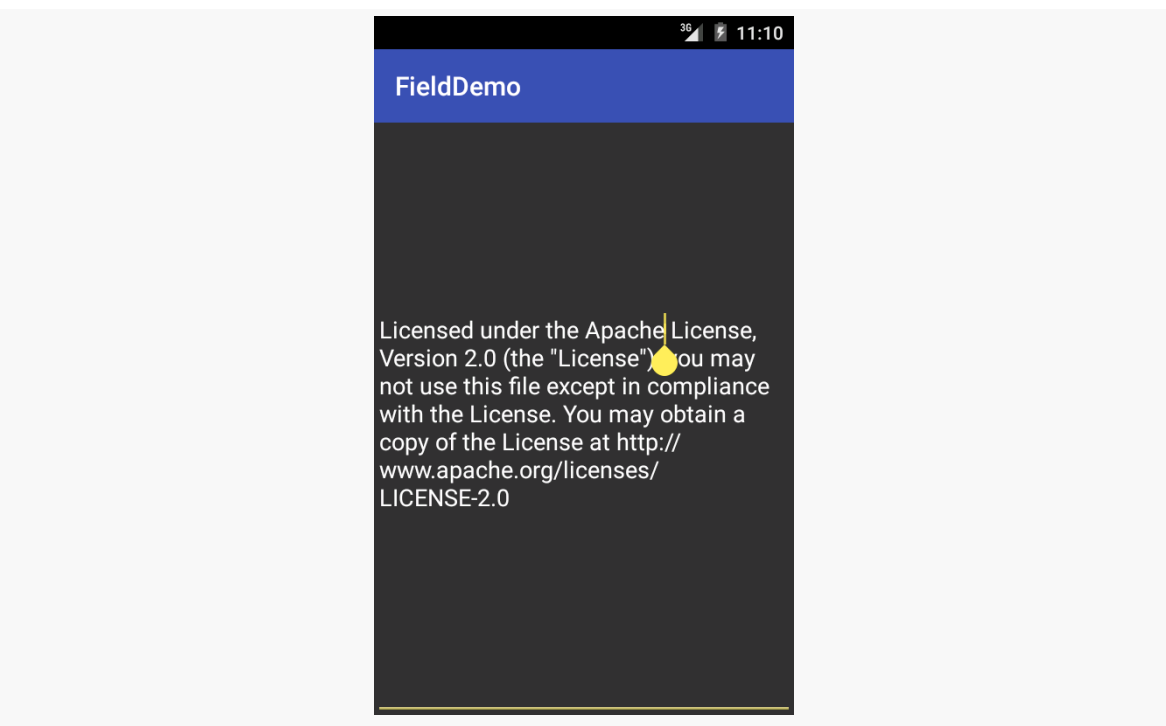

*Figure 275: Custom Material Theme for an EditText*

• the checked state (and ripple effect when toggling the state) of a RadioButton:

 $36$  |  $\cancel{5}$  11:12 RadioButtonDemo  $\bigcirc$  Rock Scissors  $\bigcirc$  Paper

**MATERIAL DESIGN BASICS**

*Figure 276: Custom Material Theme for a RadioButton*

• and the "checked" state of a Switch:

#### **MATERIAL DESIGN BASICS**

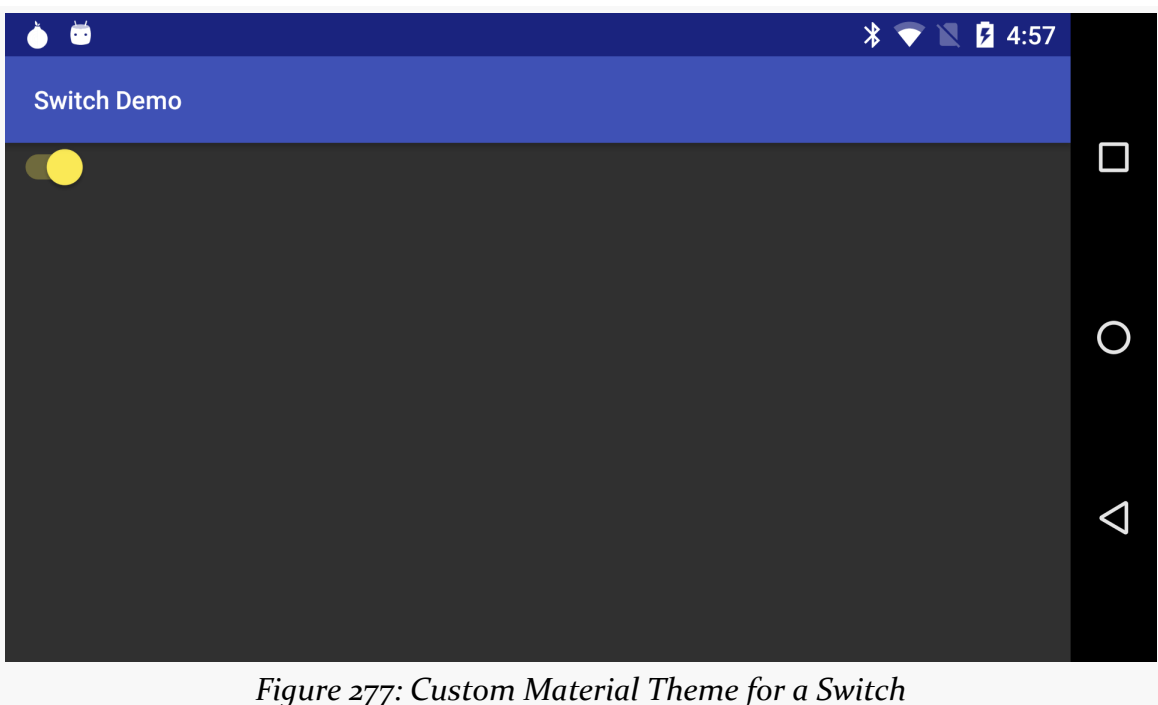

### **Official Google-Approved Colors**

Of course, you are welcome to pick whatever colors you like for your theme.

Google has its opinion of what it thinks are good ideas.

As part of [the Material Design documentation](http://www.google.com/design), you will find [a "Color palette" page](http://www.google.com/design/spec/style/color.html) that outlines possible colors to use.

[A Redditor](http://www.reddit.com/r/androiddev/comments/2n15ri/thought_id_share_an_xml_with_all_the_colors_in/) has also published [an Android color resource file](http://cl.ly/code/1s2y0e0E081a) that contains all of the colors outlined in the Material Design guide.

There is also the *material palette site*, which generates a color resource file based upon colors that you select from a large grid of color swatches.

Users like snappy applications. Users do not like applications that feel sluggish.

The way to help your application feel snappy is to use the standard threading capabilities built into Android. This chapter will go through the issues involved with thread management in Android and will walk you through some of the options for keeping the user interface crisp and responsive.

# **The Main Application Thread**

When you call setText() on a TextView, you probably think that the screen is updated with the text you supply, right then and there.

You would be mistaken.

Rather, everything that modifies the widget-based UI goes through a message queue. Calls to setText() do not update the screen — they just place a message on a queue telling the operating system to update the screen. The operating system pops these messages off of this queue and does what the messages require.

The queue is processed by one thread, variously called the "main application thread" and the "UI thread". So long as that thread can keep processing messages, the screen will update, user input will be handled, and so on.

However, the main application thread is also used for nearly all callbacks into your activity. Your onCreate(), onClick(), onListItemClick(), and similar methods are all called on the main application thread. While your code is executing in these methods, Android is not processing messages on the queue, and so the screen does not update, user input is not handled, and so on.

This, of course, is bad. So bad, that if you take more than a few seconds to do work on the main application thread, Android may display the dreaded "Application Not Responding" dialog (ANR for short), and your activity may be killed off.

Nowadays, though, the bigger concern is jank.

"Jank", as used in Android, refers to sluggish UI updates, particularly when something is animating. For example, you may have encountered some apps that when you scroll a ListView in the app, the ListView does not scroll smoothly. Rather, it scrolls jerkily, interleaving periods of rapid movement with periods where the animation is frozen. Most of the time, this is caused by the app's author doing too much work on the main application thread.

Android 4.1 introduced "Project Butter", which, among other things, established a baseline for "doing too much work on the main application thread". We will "drop frames" if we take more than ~16ms per frame (60 frames per second), and dropped frames are the source of jank. Since we may be called many times during a frame, each of our callbacks needs to be very cheap, ideally below 1ms. We will get much more into the issue of jank [later in the book,](#page-3985-0) but it is important to understand now that any significant delay in the execution of our code on the main application thread can have visible effects to the user.

Hence, you want to make sure that all of your work on the main application thread happens quickly. This means that anything slow should be done in a background thread, so as not to tie up the main application thread. This includes things like:

- 1. Internet access, such as sending data to a Web service or downloading an image
- 2. Significant file operations, since flash storage can be remarkably slow at times
- 3. Any sort of complex calculations

Fortunately, Android supports threads using the standard Thread class from Java, plus all of the wrappers and control structures you would expect, such as the java.util.concurrent class package.

However, there is one big limitation: you cannot modify the UI from a background thread. You can only modify the UI from the main application thread. If you call setText() on a TextView from a background thread, your application will crash, with an exception indicating that you are trying to modify the UI from a "non-UI thread" (i.e., a thread other than the main application thread).

This is a pain.

# **Getting to the Background**

Hence, you need to get long-running work moved into background threads, but those threads need to do something to arrange to update the UI using the main application thread.

There are various facilities in Android for helping with this.

Some are high-level frameworks for addressing this issue for major functional areas. One example of this is the Loader framework for retrieving information from databases, and we will examine this [in a later chapter.](#page-2577-0)

Sometimes, there are asynchronous options built into other Android operations. For example, when we discuss SharedPreferences [in a later chapter,](#page-693-0) we will see that we can persist changes to those preferences synchronously or asynchronously.

And, there are a handful of low-level solutions for solving this problem, ones that you can apply for your own custom business logic.

# **Asyncing Feeling**

One popular approach for handling this threading problem is to use AsyncTask. With AsyncTask, Android will handle all of the chores of coordinating separate work done on a background thread versus on the UI thread. Moreover, Android itself allocates and removes that background thread. And, it maintains a small work queue, further accentuating the "fire and forget" feel to AsyncTask.

## **The Theory**

Theodore Levitt is quoted as saying, with respect to marketing: "People don't want to buy a quarter-inch drill, they want a quarter-inch hole". Hardware stores cannot sell holes, so they sell the next-best thing: devices (drills and drill bits) that make creating holes easy.

Similarly, many Android developers who have struggled with background thread management do not want background threads — they want work to be done off the UI thread, to avoid jank. And while Android cannot magically cause work to not

consume UI thread time, Android can offer things that make such background operations easier and more transparent. AsyncTask is one such example.

To use AsyncTask, you must:

- 1. Create a subclass of AsyncTask
- 2. Override one or more AsyncTask methods to accomplish the background work, plus whatever work associated with the task that needs to be done on the UI thread (e.g., update progress)
- 3. When needed, create an instance of the AsyncTask subclass and call execute() to have it begin doing its work

What you do *not* have to do is:

- 1. Create your own background thread
- 2. Terminate that background thread at an appropriate time
- 3. Call all sorts of methods to arrange for bits of processing to be done on the UI thread

### **AsyncTask, Generics, and Varargs**

Creating a subclass of AsyncTask is not quite as easy as, say, implementing the Runnable interface. AsyncTask uses generics, and so you need to specify three data types:

- 1. The type of information that is needed to process the task (e.g., URLs to download)
- 2. The type of information that is passed within the task to indicate progress
- 3. The type of information that is passed when the task is completed to the post-task code

What makes this all the more confusing is that the first two data types are actually used as varargs, meaning that an array of these types is used within your AsyncTask subclass.

This should become clearer as we work our way towards an example.

### **The Stages of AsyncTask**

There are four methods you can override in AsyncTask to accomplish your ends.

The one you must override, for the task class to be useful, is doInBackground(). This will be called by AsyncTask on a background thread. It can run as long as it needs to in order to accomplish whatever work needs to be done for this specific task. Note, though, that tasks are meant to be finite – using AsyncTask for an infinite loop is not recommended.

The doInBackground() method will receive, as parameters, a varargs array of the first of the three data types listed above — the data needed to process the task. So, if your task's mission is to download a collection of URLs, doInBackground() will receive those URLs to process.

The doInBackground() method must return a value of the third data type listed above — the result of the background work.

You may wish to override onPreExecute(). This method is called, from the UI thread, before the background thread executes doInBackground(). Here, you might initialize a ProgressBar or otherwise indicate that background work is commencing.

Also, you may wish to override onPostExecute(). This method is called, from the UI thread, after doInBackground() completes. It receives, as a parameter, the value returned by doInBackground() (e.g., success or failure flag). Here, you might dismiss the ProgressBar and make use of the work done in the background, such as updating the contents of a list.

In addition, you may wish to override onProgressUpdate(). If doInBackground() calls the task's publishProgress() method, the object(s) passed to that method are provided to onProgressUpdate(), but in the UI thread. That way, onProgressUpdate() can alert the user as to the progress that has been made on the background work. The onProgressUpdate() method will receive a varargs of the second data type from the above list  $-$  the data published by doInBackground() via publishProgress().

## **A Sample Task**

As mentioned earlier, implementing an AsyncTask is not quite as easy as implementing a Runnable. However, once you get past the generics and varargs, it is not too bad.

To see an AsyncTask in action, this section will examine the [Threads/AsyncTask](http://github.com/commonsguy/cw-omnibus/tree/master/Threads/AsyncTask) sample project.

#### **The Fragment and its AsyncTask**

We have a ListFragment, named AsyncDemoFragment:

```
package com.commonsware.android.async;
import android.app.ListFragment;
import android.os.AsyncTask;
import android.os.Bundle;
import android.os.SystemClock;
import android.view.View;
import android.widget.ArrayAdapter;
import android.widget.Toast;
import java.util.ArrayList;
public class AsyncDemoFragment extends ListFragment {
  private static final String[] items= { "lorem", "ipsum", "dolor",
      "sit", "amet", "consectetuer", "adipiscing", "elit", "morbi",
      "vel", "ligula", "vitae", "arcu", "aliquet", "mollis", "etiam",
      "vel", "erat", "placerat", "ante", "porttitor", "sodales",
      "pellentesque", "augue", "purus" };
  private ArrayList<String> model=new ArrayList<String>();
  private ArrayAdapter<String> adapter=null;
  private AddStringTask task=null;
  @Override
  public void onCreate(Bundle savedInstanceState) {
    super.onCreate(savedInstanceState);
    setRetainInstance(true);
    task=new AddStringTask();
    task.execute();
    adapter=
        new ArrayAdapter<String>(getActivity(),
                                 android.R.layout.simple list item 1,
                                 model);
  }
  @Override
  public void onViewCreated(View v, Bundle savedInstanceState) {
    super.onViewCreated(v, savedInstanceState);
    getListView().setScrollbarFadingEnabled(false);
    setListAdapter(adapter);
 }
```

```
532
```

```
@Override
 public void onDestroy() {
   if (task != null) {
     task.cancel(false);
   }
   super.onDestroy();
 }
 class AddStringTask extends AsyncTask<Void, String, Void> {
   @Override
   protected Void doInBackground(Void... unused) {
      for (String item : items) {
        if (isCancelled())
         break;
        publishProgress(item);
        SystemClock.sleep(400);
     }
     return(null);
   }
   @Override
   protected void onProgressUpdate(String... item) {
     if (!isCancelled()) {
        adapter.add(item[0]);
     }
   }
   @Override
   protected void onPostExecute(Void unused) {
      Toast.makeText(getActivity(), R.string.done, Toast.LENGTH_SHORT)
           .show();
      task=null;
   }
 }
}
```
(from [Threads/AsyncTask/app/src/main/java/com/commonsware/android/async/AsyncDemoFragment.java\)](https://github.com/commonsguy/cw-omnibus/tree/v8.7/Threads/AsyncTask/app/src/main/java/com/commonsware/android/async/AsyncDemoFragment.java)

This is another variation on the *lorem ipsum* list of words, used frequently throughout this book. This time, rather than simply hand the list of words to an ArrayAdapter, we simulate having to work to create these words in the background using AddStringTask, our AsyncTask implementation.

In onCreate(), we call setRetainInstance(true), so Android will retain this fragment across configuration changes, such as a screen rotation. Since our fragment is being newly created, we initialize our model to be an ArrayList of String values, plus kick off our AsyncTask (the AddStringTask inner class, described below), saving the AddStringTask in a task data member. Then, in onViewCreated(), we set up the adapter and attach it to the ListView, also preventing the ListView scrollbars from fading away as is their norm.

In the declaration of AddStringTask, we use the generics to set up the specific types of data we are going to leverage. Specifically:

- 1. We do not need any configuration information in this case, so our first type is Void
- 2. We want to pass each string "generated" by our background task to onProgressUpdate(), so we can add it to our list, so our second type is String
- 3. We do not have any results, strictly speaking (beyond the updates), so our third type is Void

The doInBackground() method is invoked in a background thread. Hence, we can take as long as we like. In a production application, we would be, perhaps, iterating over a list of URLs and downloading each. Here, we iterate over our static list of *lorem ipsum* words, call publishProgress() for each, and then sleep 400 milliseconds to simulate real work being done. We also call isCancelled() on each pass, to see if our task has been cancelled, skipping the work if it has so we can clean up this background thread.

Since we elected to have no configuration information, we should not need parameters to doInBackground(). However, the contract with AsyncTask says we need to accept a varargs of the first data type, which is why our method parameter is Void....

Since we elected to have no results, we should not need to return anything. Again, though, the contract with AsyncTask says we have to return an object of the third data type. Since that data type is Void, our returned object is null.

The onProgressUpdate() method is called on the UI thread, and we want to do something to let the user know we are progressing on loading up these strings. In this case, we simply add the string to the ArrayAdapter, so it gets appended to the end of the list. However, we only do this if we have not already been canceled.

The onProgressUpdate() method receives a String... varargs because that is the second data type in our class declaration. Since we are only passing one string per call to publishProgress(), we only need to examine the first entry in the varargs array.

The onPostExecute() method is called on the UI thread, and we want to do something to indicate that the background work is complete. In a real system, there may be some ProgressBar to dismiss or some animation to stop. Here, we simply raise a Toast and set task to null. We do not need to worry about calling isCancelled(), because onPostExecute() will not be invoked if our task has been cancelled.

Since we elected to have no results, we should not need any parameters. The contract with AsyncTask says we have to accept a single value of the third data type. Since that data type is Void, our method parameter is Void unused.

To use AddStringTask, we simply create an instance and call execute() on it. That starts the chain of events eventually leading to the background thread doing its work.

If AddStringTask required configuration parameters, we would have not used Void as our first data type, and the constructor would accept zero or more parameters of the defined type. Those values would eventually be passed to doInBackground().

Our fragment also has an onDestroy() method that calls cancel() on the AsyncTask if it is still outstanding (task is not null). This work of cancelling the task and checking to see if the task is cancelled exists for two reasons:

- 1. Efficiency, as we should skip any serious work that is not needed if our task itself is not needed
- 2. To avoid a crash if we attempt to raise a Toast on a destroyed activity, such as the user launching the activity, then pressing BACK before we complete the background work and display the Toast

#### **The Activity and the Results**

AsyncDemo is an Activity with the standard recipe for kicking off an instance of a dynamic fragment:

package com.commonsware.android.async;

```
import android.app.Activity;
import android.os.Bundle;
public class AsyncDemo extends Activity {
  @Override
  public void onCreate(Bundle savedInstanceState) {
    super.onCreate(savedInstanceState);
    if (getFragmentManager().findFragmentById(android.R.id.content) == null) {
      getFragmentManager().beginTransaction()
                          .add(android.R.id.content,
                               new AsyncDemoFragment()).commit();
    }
  }
}
```
(from [Threads/AsyncTask/app/src/main/java/com/commonsware/android/async/AsyncDemo.java\)](https://github.com/commonsguy/cw-omnibus/tree/v8.7/Threads/AsyncTask/app/src/main/java/com/commonsware/android/async/AsyncDemo.java)

If you build, install, and run this project, you will see the list being populated in "real time" over a few seconds, followed by a Toast indicating completion.

### **Threads and Configuration Changes**

One problem with the default destroy-and-create cycle that activities go through on a configuration change comes from background threads. If the activity has started some background work — through an AsyncTask, for example – and then the activity is destroyed and re-created, somehow the AsyncTask needs to know about this. Otherwise, the AsyncTask might well send updates and final results to the *old* activity, with the new activity none the wiser. In fact, the new activity might start up the background work *again*, wasting resources.

That is why, in the sample above, we are retaining the fragment instance. The fragment instance holds onto its data model (in this case, the ArrayList of Latin words) and knows not to kick off a new AsyncTask just because the configuration changed. Moreover, we retain that data model, so the new ListView created due to the configuration change can work with a new adapter backed by the old data model, so we do not lose our existing set of Latin words.

We also have to be very careful not to try referring to the activity (via getActivity() on the fragment) from our background thread (doInBackground()). Because, suppose that during the middle of the doInBackground() processing, the user rotates the screen. The activity we work with will change on the fly, on the main application thread, independently of the work being done in the background. The

activity returned by getActivity() may not be in a useful state for us while this configuration change is going on.

However, it is safe for us to use getActivity() from onPostExecute(), and even from onProgressUpdate(). For those callbacks, either the configuration change has not yet happened, or it has been completed — we will not be in the middle of the change.

### **Where Not to Use AsyncTask**

AsyncTask, particularly in conjunction with a dynamic fragment, is a wonderful solution for most needs for a background thread.

The key word in that sentence is "most".

AsyncTask manages a thread pool, from which it pulls the threads to be used by task instances. Thread pools assume that they will get their threads back after a reasonable period of time. Hence, AsyncTask is a poor choice when you do not know how long you need the thread (e.g., thread listening on a socket for a chat client, where you need the thread until the user exits the client).

### **About the AsyncTask Thread Pool**

Moreover, the thread pool that AsyncTask manages has varied in size.

In Android 1.5, it was a single thread.

In Android 1.6, it was expanded to support many parallel threads, probably more than you will ever need.

In Android 3.2, it has shrunk back to a single thread, if your android: targetSdkVersion is set to 13 or higher. This was to address concerns about:

- Forking too many threads and starving the CPU
- Developers thinking that there is an ordering dependency between forked tasks, when with the parallel execution there is none

If you wish, starting with API Level 11, you can supply your own Executor (from the java.util.concurrent package) that has whatever thread pool you wish, so you can manage this more yourself. In addition to the serialized, one-at-a-time Executor,

there is a built-in Executor that implements the old thread pool, that you can use rather than rolling your own.

If your minSdkVersion is 11 or higher, use

executeOnExecutor(AsyncTask.THREAD\_POOL\_EXECUTOR) if you specifically want to opt into a multi-thread thread pool. If your minSdkVersion is below 11, you will still want to do that… but only on API Level 11+ devices, falling back to execute() on the older devices. This static utility method handles this for you:

```
@TargetApi(Build.VERSION_CODES.HONEYCOMB)
static public <T> void executeAsyncTask(AsyncTask<T, ?, ?> task,
                                        T... params) {
  if (Build.VERSION.SDK INT >= Build.VERSION_CODES.HONEYCOMB) {
    task.executeOnExecutor(AsyncTask.THREAD_POOL_EXECUTOR, params);
  }
  else {
    task.execute(params);
  }
}
```
To use this, call executeAsyncTask(), passing in your AsyncTask instance and the parameters you would ordinarily have passed to execute().

An explanation of what we are doing here, in terms of the @TargetApi annotation and such, will come [later in the book](#page-958-0).

Also note that the number of threads in the multiple-thread thread pool has *also* changed over the years. Originally, that pool could climb to as many as 128 threads, which was far too many. As of Android 4.4, [the thread pool will only grow to "the](https://github.com/android/platform_frameworks_base/commit/719c44e03b97e850a46136ba336d729f5fbd1f47) <u>number of CPU cores  $*$  2 + 1</u>", so on a dual-core device, the thread pool will cap at 5 threads. Further tasks will be queued, up to a maximum of 128 queued tasks.

# **Alternatives to AsyncTask**

There are other ways of handling background threads without using AsyncTask:

- You can employ a Handler, which has a handleMessage() method that will process Message objects, dispatched from a background thread, on the main application thread
- You can supply a Runnable to be executed on the main application thread to post() on any View, or to runOnUiThread() on Activity

• You can supply a Runnable, plus a delay period in milliseconds, to postDelayed() on any View, to run the Runnable on the main application thread after *at least* that number of millisecond has elapsed

Of these, the Runnable options are the easiest to use.

These can also be used to allow the main application thread to postpone work, to be done *later* on the main application thread. For example, you can use postDelayed() to set up a lightweight polling "loop" within an activity, without needing the overhead of an extra thread, such as the one created by Timer and TimerTask. To see how this works, let's take a peek at the **[Threads/PostDelayed](http://github.com/commonsguy/cw-omnibus/tree/master/Threads/PostDelayed)** sample project.

This project contains a single activity, named PostDelayedDemo:

```
package com.commonsware.android.post;
import android.app.Activity;
import android.os.Bundle;
import android.view.View;
import android.widget.Toast;
public class PostDelayedDemo extends Activity implements Runnable {
  private static final int PERIOD=5000;
 private View root=null;
  @Override
  protected void onCreate(Bundle savedInstanceState) {
    super.onCreate(savedInstanceState);
    setContentView(R.layout.main);
    root=findViewById(android.R.id.content);
  }
  @Override
  public void onStart() {
    super.onStart();
    run();
  }
 @Override
  public void onStop() {
    root.removeCallbacks(this);
    super.onStop();
  }
```

```
@Override
  public void run() {
    Toast.makeText(PostDelayedDemo.this, "Who-hoo!", Toast.LENGTH_SHORT)
         \mathsf{.show}() ;
   root.postDelayed(this, PERIOD);
  }
}
```

```
(from Threads/PostDelayed/app/src/main/java/com/commonsware/android/post/PostDelayedDemo.java)
```
We want to display a Toast every five seconds. To do this, in onCreate(), we get our hands on the container for an activity's UI, known as android.R.id.content, via findViewById(). Then, in onStart(), we call a run() method on our activity, which displays the Toast and calls postDelayed() to schedule *itself* (as an implementation of Runnable) to be run again in PERIOD milliseconds. While our activity is in the foreground, the Toast will appear every PERIOD milliseconds as a result. Once something else comes to the foreground — such as by the user pressing BACK our onStop() method is called, where we call removeCallbacks() to "undo" the postDelayed() call.

# **And Now, The Caveats**

Background threads, while eminently possible using AsyncTask and kin, are not all happiness and warm puppies. Background threads not only add complexity, but they have real-world costs in terms of available memory, CPU, and battery life.

To that end, there is a wide range of scenarios you need to account for with your background thread, including:

- 1. The possibility that users will interact with your activity's UI while the background thread is chugging along. If the work that the background thread is doing is altered or invalidated by the user input, you will need to communicate this to the background thread. Android includes many classes in the java.util.concurrent package that will help you communicate safely with your background thread.
- 2. The possibility that the process will be terminated while your work is still going on. This is why in many cases, rather than use an AsyncTask or a bare Thread, you will wind up using a Service, such as an IntentService. This will be explored in greater detail <u>[later in this book](#page-849-0)</u>.
- 3. The possibility that your user will get irritated if you chew up a lot of CPU time and battery life without giving any payback. Tactically, this means using ProgressBar or other means of letting the user know that something is

happening. Strategically, this means you still need to be efficient at what you do — background threads are no panacea for sluggish or pointless code.

4. The possibility that you will encounter an error during background processing. For example, if you are gathering information off the Internet, the device might lose connectivity. Alerting the user of the problem via a Notification and shutting down the background thread may be your best option.

# **Event Buses**

Event-driven programming has been around for nearly a quarter-century. Much of Android's UI model is event-driven, where we find out about these events via callbacks (e.g., onCreate() for the "start an activity" event) and registered listeners (e.g., OnClickListener for when the user taps on a widget).

However, originally, Android did not have a very fine-grained event or message bus implementation that we as developers could use. The Intent system works like a message bus, but it is aimed at inter-process communication (IPC) as much as inprocess communication, and that comes with some costs.

However, over time, particularly starting in 2012, event buses started to pop up, and these are very useful for organizing communication within your Android application and across threads. Used properly, an event bus can eliminate the need for AsyncTask and the other solutions for communicating back to the main application thread, while simultaneously helping you logically decouple independent pieces of your code.

### **What Is an Event Bus?**

Whether you consider it an "event bus" (or "message bus"), the "publisher/ subscriber" (or "pub/sub") pattern, or a subset of the "observer" pattern, the programming model where components produce events that others consume is reasonably common in modern software development.

An event bus is designed to decouple the sources of events from the consumers of those events. Or, [as one event bus author put it:](http://stackoverflow.com/a/14762912/115145)

I want an easy, centralized way to notify code that's interested in specific types of events when those events occur without any direct coupling between the code the publishes [sic] an event and the code that receives it.

With the traditional Java listener or observer pattern implementation, the component producing an event needs direct access to consumers of that event. Sometimes, that list of consumers is limited to a single consumer, as with many event handlers associated with Android widgets (e.g., just one OnClickListener). But this source-holds-the-sinks coding pattern limits flexibility, as it requires explicit registration by consumers with producers of events, and it may not be that easy for the consumer to *reach* the producer. Furthermore, such direct connections are considered to be a relatively strong coupling between those components, and often times our objective is to have looser coupling.

An event bus provides a standard communications channel (or "bus") that event producers and event consumers can hook into. Event producers merely need to hand the event to the bus; the bus will handle directing those events to relevant consumers. This reduces the coupling between the producers and consumers, sometimes even reducing the amount of code needed to source and sink these events.

## **OK, But Why Are We Bothering With This?**

Later on, we are going to have components other than our activities. In particular, we will have [services,](#page-849-0) which are designed to run briefly in the background to perform some operation. Just as communications between activities tends to be loosely coupled, so too are communications between activities and services. An event bus is a great way for the service to let other pieces of the app know that certain work was done (e.g., "the download is complete, so update the UI").

In the short term, we will use an event bus to have a [model fragment](#page-566-0) let the app know that some data was loaded. In the tutorials, "some data" will be the book contents; in the sample app illustrated in this chapter, "some data" will be some Latin words.

### **Introducing greenrobot's EventBus**

The event bus implementation that we will be using in the tutorials is **[greenrobot's](https://github.com/greenrobot/EventBus)** Event Bus, an open source implementation based on the Guava project's event bus. With greenrobot's EventBus, it is fairly easy to send a message from one part of your app to another disparate part of your app.

To illustrate its use, take a look at the **[EventBus/AsyncDemo3](http://github.com/commonsguy/cw-omnibus/tree/master/EventBus/AsyncDemo3)** sample project. This is a reworking of a previous example that used an AsyncTask to pretend to download

our list of Latin words, populating a ListView with those words as they arrive. This sample replaces the AsyncTask with a model fragment that will keep track of the words and a background thread that will "download" the words. We will use events raised by the model fragment to let the UI fragment know words as they arrive.

#### **Requesting the Artifact**

greenrobot's EventBus is distributed as an artifact that you can integrate in your project via the dependencies in your module's build.gradle file:

```
apply plugin: 'com.android.application'
dependencies {
    compile 'org.greenrobot:eventbus:3.0.0'
}
android {
    compileSdkVersion 19
    buildToolsVersion "25.0.3"
  defaultConfig {
    targetSdkVersion 17
    applicationId "com.commonsware.android.eventbus.greenrobot3"
  }
}
```
(from [EventBus/AsyncDemo3/app/build.gradle\)](https://github.com/commonsguy/cw-omnibus/tree/v8.7/EventBus/AsyncDemo3/app/build.gradle)

#### **Defining Events**

With greenrobot's EventBus, the "events" are objects of arbitrary classes that you define. Each different class represents a different type of event, and you can define as many different event classes as you wish. Those classes do not need to inherit from any special base class, or implement some special interface, or have any magic annotations. They are just classes.

You may wish to put data members, constructors, and accessor methods on the event classes, for any data you wish to pass around specific to the event itself. A SearchEvent, for example, might include the search query string as part of the event object.

In our case, we have a WordReadyEvent that contains the new word:

```
package com.commonsware.android.eventbus;
class WordReadyEvent {
  private String word;
 WordReadyEvent(String word) {
   this.word=word;
  }
 String getWord() {
    return(word);
  }
}
```
(from [EventBus/AsyncDemo3/app/src/main/java/com/commonsware/android/eventbus/WordReadyEvent.java\)](https://github.com/commonsguy/cw-omnibus/tree/v8.7/EventBus/AsyncDemo3/app/src/main/java/com/commonsware/android/eventbus/WordReadyEvent.java)

#### **Posting Events**

To post an event, all you need to do is obtain an instance of an EventBus – typically via the getDefault() method on EventBus — and call post() on it, passing in the event to be delivered to any interested party within your app.

With that in mind, let's look at the ModelFragment that will be loading in our words:

```
package com.commonsware.android.eventbus;
import android.app.Fragment;
import android.os.Bundle;
import android.os.SystemClock;
import org.greenrobot.eventbus.EventBus;
import java.util.ArrayList;
import java.util.Collections;
import java.util.List;
public class ModelFragment extends Fragment {
  private static final String[] items= { "lorem", "ipsum", "dolor",
      "sit", "amet", "consectetuer", "adipiscing", "elit", "morbi",
      "vel", "ligula", "vitae", "arcu", "aliquet", "mollis", "etiam",
      "vel", "erat", "placerat", "ante", "porttitor", "sodales",
      "pellentesque", "augue", "purus" };
  private List<String> model=
    Collections.synchronizedList(new ArrayList<String>());
  private boolean isStarted=false;
  @Override
  public void onCreate(Bundle savedInstanceState) {
```

```
super.onCreate(savedInstanceState);
   setRetainInstance(true);
   if (!isStarted) {
     isStarted=true;
     new LoadWordsThread().start();
   }
 }
 public ArrayList<String> getModel() {
   return(new ArrayList<String>(model));
 }
 class LoadWordsThread extends Thread {
   @Override
   public void run() {
     for (String item : items) {
       if (!isInterrupted()) {
         model.add(item);
         EventBus.getDefault().post(new WordReadyEvent(item));
         SystemClock.sleep(400);
       }
     }
   }
 }
}
```
(from [EventBus/AsyncDemo3/app/src/main/java/com/commonsware/android/eventbus/ModelFragment.java\)](https://github.com/commonsguy/cw-omnibus/tree/v8.7/EventBus/AsyncDemo3/app/src/main/java/com/commonsware/android/eventbus/ModelFragment.java)

This fragment has no UI — it exists solely to manage a data model on behalf of the rest of the hosting activity. Hence, there is no onCreateView() or any other UI logic directly in this fragment.

In onCreate(), we call setRetainInstance(true), so that if the user rotates the screen or otherwise triggers a configuration change, our model fragment will survive the change and be attached to the new activity instance. Then, if we have not already started the LoadWordsThread, we do so. LoadWordsThread iterates over our list of words, sleeps for 400ms to simulate doing real work, adds each word to an ArrayList of words that it manages… and calls post() to raise a WordReadyEvent to let something else know that the model has changed.

#### **Receiving Events**

To receive posted events, you need to do three things:

- 1. Call register() on the EventBus to tell it that you have an object that wants to receive events
- 2. Call unregister() on the EventBus to tell it to stop delivering events to a previously-registered object
- 3. Implement methods annotated with @Subscribe to indicate the type of event you want to receive and to actually process those events

This sample app has an AsyncDemoFragment that performs those three steps:

```
package com.commonsware.android.eventbus;
import android.app.Activity;
import android.app.ListFragment;
import android.os.Bundle;
import android.view.View;
import android.widget.ArrayAdapter;
import org.greenrobot.eventbus.EventBus;
import org.greenrobot.eventbus.Subscribe;
import org.greenrobot.eventbus.ThreadMode;
import java.util.ArrayList;
public class AsyncDemoFragment extends ListFragment {
  private ArrayAdapter<String> adapter=null;
  private ArrayList<String> model=null;
  @Override
  public void onViewCreated(View view, Bundle savedInstanceState) {
    adapter=
        new ArrayAdapter<String>(getActivity(),
                                 android.R.layout.simple list item 1,
                                 model);
    getListView().setScrollbarFadingEnabled(false);
    setListAdapter(adapter);
  }
  @Override
  public void onAttach(Activity activity) {
    super.onAttach(activity);
    EventBus.getDefault().register(this);
  }
  @Override
  public void onDetach() {
    EventBus.getDefault().unregister(this);
```

```
super.onDetach();
 }
 @Subscripte(threadMode = ThreadMode, MAIN)public void onWordReady(WordReadyEvent event) {
   adapter.add(event.getWord());
 }
 public void setModel(ArrayList<String> model) {
   this.model=model;
  }
}
```
(from [EventBus/AsyncDemo3/app/src/main/java/com/commonsware/android/eventbus/AsyncDemoFragment.java\)](https://github.com/commonsguy/cw-omnibus/tree/v8.7/EventBus/AsyncDemo3/app/src/main/java/com/commonsware/android/eventbus/AsyncDemoFragment.java)

The fragment starts by overriding onViewCreated(), where we create an ArrayAdapter and use that to populate the ListView.

The onAttach() and onDetach() methods are where we indicate to the EventBus that this fragment object wants to receive relevant posted events. onAttach() calls register(); onDetach() calls unregister().

The onWordReady() method, via its parameter and @Subscribe annotation, indicates that we are interested in WordReadyEvents as they are raised. Our onWordReady() method will be called for each WordReadyEvent passed to post() on the EventBus. Since the @Subscribe annotation has threadMode = ThreadMode.MAIN as part of its configuration, onWordReady() will be called on the main application thread, so it is safe for us to update our UI. greenrobot's EventBus is responsible for getting this event to the main application thread — note that we are posting the event from the LoadWordsThread, which is a background thread.

In onWordReady(), we get the newly-added word, which we can add to our ArrayAdapter. add() on ArrayAdapter appends the word to the end of the list and informs the attached ListView that the data changed, so the ListView can redraw itself.

What is not obvious, though, from the code in this class is how we are getting the model that we are using in onViewCreated(). AsyncDemoFragment has its own ArrayList of words, set via the setModel() method. Our ArrayAdapter is wrapped around this model. But the master copy of the words is being held by the ModelFragment. If the ModelFragment has the model, and the AsyncDemoFragment needs the model, how are the two being connected?

#### **The Activity**

That is handled by our hosting activity, as it sets up these two fragments:

```
package com.commonsware.android.eventbus;
import android.app.Activity;
import android.app.FragmentManager;
import android.app.FragmentTransaction;
import android.os.Bundle;
public class AsyncDemo extends Activity {
  private static final String MODEL_TAG="model";
  private ModelFragment mFrag=null;
  @Override
  public void onCreate(Bundle savedInstanceState) {
    super.onCreate(savedInstanceState);
    FragmentManager mgr=getFragmentManager();
    FragmentTransaction trans=mgr.beginTransaction();
    mFrag=(ModelFragment)mgr.findFragmentByTag(MODEL_TAG);
    if (mFrag == null) {
     mFrag=new ModelFragment();
      trans.add(mFrag, MODEL_TAG);
    }
    AsyncDemoFragment demo=
        (AsyncDemoFragment)mgr.findFragmentById(android.R.id.content);
    if (demo == null)demo=new AsyncDemoFragment();
      trans.add(android.R.id.content, demo);
    }
    demo.setModel(mFrag.getModel());
    if (!trans.isEmpty()) {
      trans.commit();
    }
  }
}
```
(from [EventBus/AsyncDemo3/app/src/main/java/com/commonsware/android/eventbus/AsyncDemo.java\)](https://github.com/commonsguy/cw-omnibus/tree/v8.7/EventBus/AsyncDemo3/app/src/main/java/com/commonsware/android/eventbus/AsyncDemo.java)

In onCreate(), we first see if we already have an instance of our model fragment, held by the FragmentManager under a MODEL TAG tag. If not, we create an instance of the ModelFragment and add it to the FragmentManager, under that tag, via a FragmentTransaction.

We then see if we already have an instance of our AsyncDemoFragment. If not, we create one and add it to the FragmentManager, pouring its UI into android.R.id.content, via another FragmentTransaction.

Then, we connect the two, calling getModel() on the ModelFragment and handing the result to setModel() on the AsyncDemoFragment.

When our activity is newly launched, neither fragment exists. Both fragments are created, and the AsyncDemoFragment gets its model array from the ModelFragment. That array is initially empty. As the ModelFragment adds elements to the array, it posts the WordReadyEvent, which triggers the AsyncDemoFragment to tell the ArrayAdapter and ListView that the model data changed.

If we undergo a configuration change, the ModelFragment is retained, but the AsyncDemoFragment is not. Hence, the activity will always be creating an AsyncDemoFragment. But the model we give to the AsyncDemoFragment may already have words in it, and those words will appear immediately when the ArrayAdapter is wrapped around the model. If the LoadWordsThread is still running, the new AsyncDemoFragment will pick up any new WordReadyEvents that are raised, triggering it to update the ListView as before.

# **Visit the Trails!**

We will cover much more about jank, and how to detect and diagnose it, <u>[in a later](#page-3985-0)</u> [chapter.](#page-3985-0)

There are many more features in the greenrobot EventBus implementation. We will see some of those, plus other [event](#page-2185-0) bus implementations, in a later chapter on event [bus alternatives.](#page-2185-0)

In the late 1990's, a wave of viruses spread through the Internet, delivered via email, using contact information culled from Microsoft Outlook. A virus would simply email copies of itself to each of the Outlook contacts that had an email address. This was possible because, at the time, Outlook did not take any steps to protect data from programs using the Outlook API, since that API was designed for ordinary developers, not virus authors.

Nowadays, many applications that hold onto contact data secure that data by requiring that a user explicitly grant rights for other programs to access the contact information. Those rights could be granted on a case-by-case basis or all at once at install time.

Android is no different, in that it requires permissions for applications to read or write contact data. Android's permission system is useful well beyond contact data, and for content providers and services beyond those supplied by the Android framework.

You, as an Android developer, will frequently need to ensure your applications have the appropriate permissions to do what you want to do with other applications' data. This chapter covers this topic, both the classic approach used for all permissions prior to Android 6.0 and the new runtime permission system used for certain permissions in Android 6.0+.

You may also elect to require permissions for other applications to use your data or services, if you make those available to other Android components. This will be discussed [later in this book.](#page-3259-0)
# **Frequently-Asked Questions About Permissions**

Permissions are occasionally a confusing topic in Android app development, more so now that Android 6.0 has arrived and has changed the permission system a fair bit. Here are some common questions about permissions to help get us started.

# **What Is a Permission?**

A permission is a way for Android (or, sometimes, a third-party app) to require an app developer to notify the user about something that the app will do that might raise concerns with the user. Only if an app holds a certain permission can the app do certain things that are defended by that permission.

Mechanically, permissions take the form of elements in the manifest. Right now, we are focusing on requesting and holding permissions, and so we will be working with the <uses-permission> element.

## **When Will I Need a Permission?**

Most permissions that you will deal with come from Android itself. Usually, the documentation will tell you when you need to request and hold one of these permissions.

However, occasionally the documentation has gaps.

If you are trying out some code and you crash with a SecurityException the description of the exception may tell you that you need to hold a certain permission — that means you need to add the corresponding <uses-permission> element to your manifest.

Third-party code, including Google's own Play Services SDK, may define their own custom permissions. Once again, ideally, you find out that you need to request a permission through documentation, and otherwise you find out through crashing during testing.

#### **What Are Some Common Permissions, and What Do They Defend?**

There are dozens upon dozens of permissions in Android. Here are some of the permissions we will see in this book:

- INTERNET, if your application wishes to access the Internet through any means from your own process, using anything from raw Java sockets through the WebView widget
- WRITE\_EXTERNAL\_STORAGE, for writing data to external storage
- ACCESS\_COARSE\_LOCATION and ACCESS\_FINE\_LOCATION, for determining where the device is
- READ\_CONTACTS, to get at personally-identifying information of arbitrary contacts that the user has in their Contacts app

In this book and in casual conversation, we refer to the permissions using the unique portion of their name (e.g., INTERNET). Really, the full name of the permission will usually have android.permission. as a prefix (e.g., android.permission.INTERNET), for Android-defined permissions. Custom permissions from third-party apps should use a different prefix. You will need the full permission name, including the prefix, in your manifest entries.

## **How Do I Request a Permission?**

Put a <uses-permission> element in your manifest, as a direct child of the root <manifest> element (i.e., as a peer element of <application>), with an android:name attribute identifying the permission that you are interested in.

For example, here is a sample manifest, with a request to hold the WRITE\_EXTERNAL\_STORAGE permission:

```
<?xml version="1.0"?>
<manifest package="com.commonsware.android.fileseditor"
  xmlns:android="http://schemas.android.com/apk/res/android"
  android:versionCode="1"
  android:versionName="1.0">
  <uses-permission android:name="android.permission.WRITE_EXTERNAL_STORAGE" />
  <supports-screens
    android:anyDensity="true"
    android:largeScreens="true"
    android:normalScreens="true"
    android:smallScreens="true" />
  <application
    android:icon="@drawable/ic_launcher"
    android:label="@string/app_name"
   android:theme="@style/Theme.Apptheme">
```

```
553
```

```
<activity
     android:name=".MainActivity"
     android:label="@string/app_name">
     <intent-filter>
        <action android:name="android.intent.action.MAIN" />
       <category android:name="android.intent.category.LAUNCHER" />
     </intent-filter>
   </activity>
 </application>
</manifest>
```
(from [Files/FilesEditor/app/src/main/AndroidManifest.xml\)](https://github.com/commonsguy/cw-omnibus/tree/v8.7/Files/FilesEditor/app/src/main/AndroidManifest.xml)

This is sufficient for most permissions and most devices. Permissions considered to be dangerous need special attention on Android 6.0+, and we will cover that in grand detail *later in this chapter*.

Note that you are welcome to have zero, one, or several such <uses-permission> elements. Also note that some libraries that you elect to use might add their own <uses-permission> elements to your manifest, through a process called ["manifest](#page-1061-0) [merger".](#page-1061-0)

### **When Is the User Informed About These Permissions?**

Well, that gets complicated. It depends on the permission, the version of Android the user is using, from where the user is installing the app, and the phase of the moon.

(well, OK, not really that last one)

#### **Installing Through SDK Tools**

Anyone who installs an app using Android Studio will not be prompted for permissions. The same holds true for anyone using anything else based on the Android SDK tools — while the app may request permissions, the user is not prompted for them, and the permissions are granted.

(Android 6.0+ and dangerous permissions change this up a bit – more on that <u>[later](#page-621-0)</u> [in this chapter\)](#page-621-0)

#### **Installing from the Play Store, Android 5.1 and Older**

If the user is running an Android 5.1 or older device, and the user goes to install your app from the Play Store, the user will be presented with a roster of permission groups that contain permissions that you are requesting and that are considered to be dangerous:

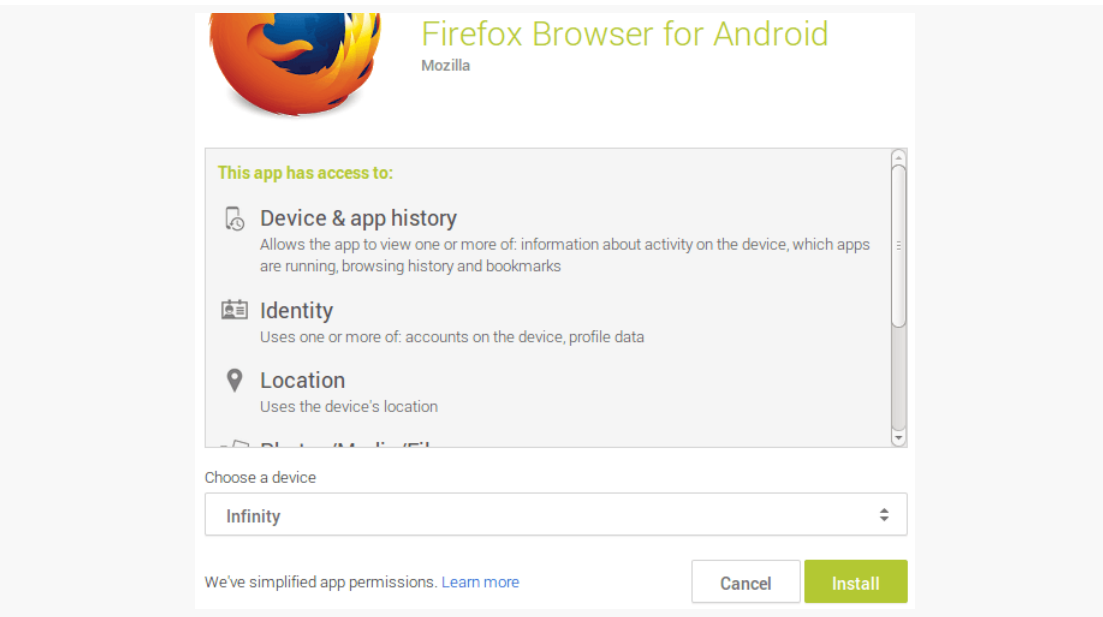

*Figure 278: Permission Confirmation Screen, on Play Store Web Site*

We will discuss more about permission groups and this dangerous concept <u>[later in](#page-617-0)</u> [this chapter](#page-617-0).

#### **Installing from the Play Store, Android 6.0+**

On Android 6.0 and higher, when the user installs your app from the Play Store, what happens depends upon the value of targetSdkVersion for your app.

If your targetSdkVersion is 22 or lower, you get the same behavior as is described above, where the user sees the list of permission groups which contain permissions that you are requesting and that are considered to be dangerous.

If your targetSdkVersion is 23 or higher, the user is not prompted about permissions at install time. Instead these prompts will occur when the user runs

your app and when you ask the user for the permissions, as we will see *[later in this](#page-621-0)* [chapter.](#page-621-0)

#### **Installing by Other Means, Android 5.1 and Older**

If you install an app on Android 5.1 or older, by any means (e.g., downloading from a Web site), you will be prompted with a list of all requested permissions:

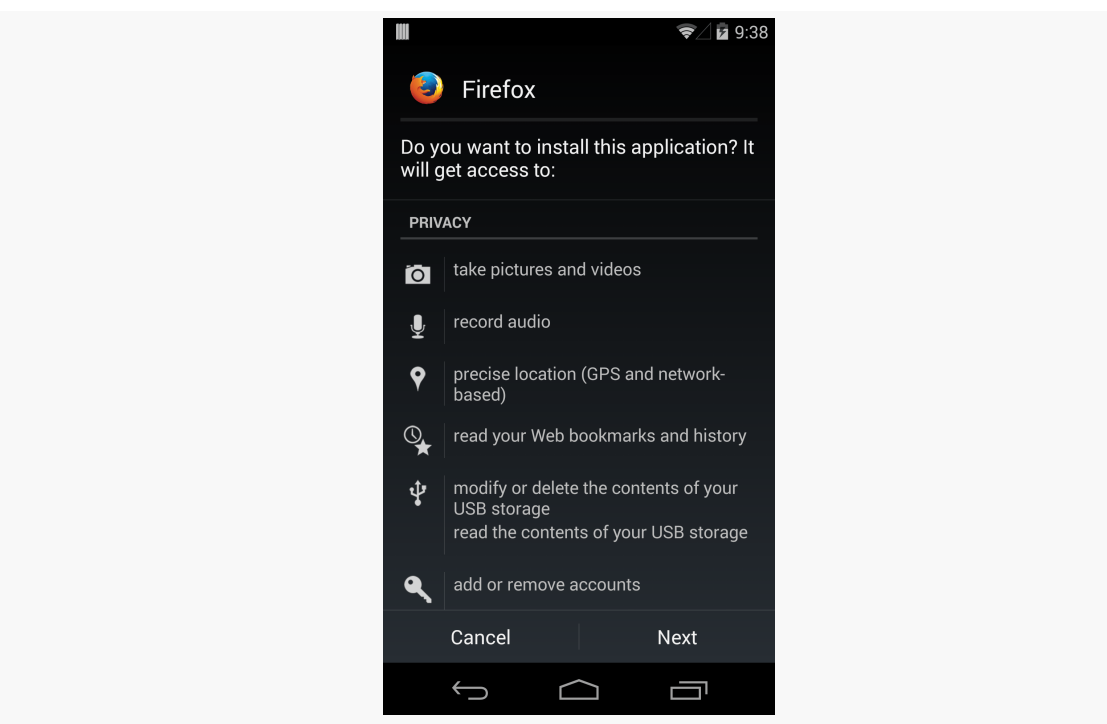

*Figure 279: Permission Confirmation Screen, on Android 4.4*

Note that this prompt will not appear until you actually have downloaded the app and have begun the installation process. Before then, the device cannot examine the manifest inside the APK file to find the permissions.

#### **Installing by Other Means, Android 6.0+**

If your app's targetSdkVersion is 23 or higher, and you install the app on an Android 6.0+ device by other means than the Play Store, you will not be prompted about any permissions at install time:

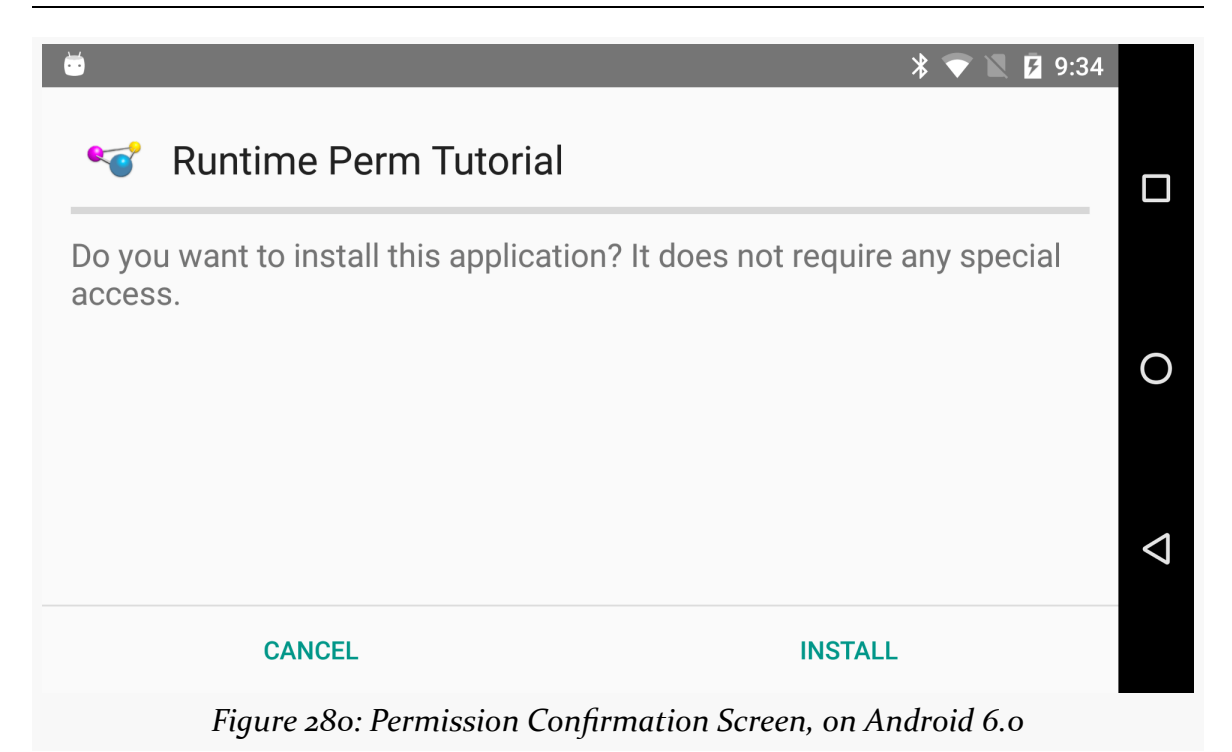

# <span id="page-617-0"></span>**Characteristics of Permissions**

Several bits of information make up a permission, and some of those affect app developers or users.

# **Name**

We have already seen that permissions have names, and you use them in the android:name attribute of the <uses-permission> element to identify a permission that you would like your app to hold.

Android framework-defined permissions will begin with android.permission. Permissions from libraries or third-party apps will have some other prefix. Make sure that when you create your <uses-permission> element that you are using the *fullyqualified* permission name, including android.permission or any other prefix.

Also note that Android is case-sensitive, so make sure you use the case of the permission as documented (e.g., android.permission.INTERNET). Some versions of Android Studio had a bug where if you let the IDE auto-complete a <uses-permission> element for you, sometimes it would have the android:name

value appear IN ALL CAPS. This is a bug that has since been fixed, so hopefully it will not affect you in the future.

## **Protection Level**

The definition of a permission, in the framework or in third-party code, will have a "protection level". This describes how the permission itself should be validated. The two protection levels that you will encounter most often are normal and dangerous.

#### **Normal**

A normal permission is something that the user *might* care about, but probably not. So, while we need to request the permission in the manifest via <uses-permission>, the user will not be bothered about this permission at install time.

The classic example is the INTERNET permission. Most Android apps wind up requesting this permission, either for functionality written by the developers or functionality pulled in from libraries (e.g., ad banners). INTERNET is considered normal, so while we need to request the INTERNET permission in the manifest, the user is not informed about this permission anymore at install time.

(the "anymore" note is because in the early days of Android, users were informed about all permissions, regardless of protection level)

Users can see normal permissions, though, in other places:

- the list of permissions shown on the Play Store when clicking on a "Permissions" link
- the list of permissions shown in Settings for an app
- third-party tools that help the user understand what capabilities are available to the apps that the user has installed

#### **Dangerous**

A dangerous permission is one that the definers of the permission (e.g., Google) wants to ensure that the user is aware of and has agreed to.

Classically, this meant that the user would be prompted for this permission at install time. On old versions of Android and the Play Store, dangerous permissions would be listed before normal permissions.

With Android 6.0+, while dangerous permissions are not displayed at install time (for apps with a targetSdkVersion of 23 or higher), they will be displayed to the user while the app is running, before the app tries doing something that requires one of those permissions. This is a significant behavior change, so we will be covering it in depth *later in this chapter*.

### **Permission Group**

Permissions are collected into permission groups.

In the early days of Android, app developers were oblivious to this, as permission groups had no effect on app development, runtime behavior, or user experience.

In the past few years, the "permission" prompts at install time have really been prompting about permission groups. The user is told that the app is requesting permissions from certain groups. Moreover, the blessing that the user gives — by virtue of continuing to install the app — is by *group*, not by permission. If some future update to the app would ask for a new permission, but one from a group that the user agreed to previously, the user would not be informed about this new permission request.

With Android 6.0, permission groups also extend to the runtime permission UX, as while we developers will still request individual permissions, the user will be asked to grant rights with respect to permission groups.

### **Maximum SDK Version**

<uses-permission> can have an android:maxSdkVersion attribute. This indicates the highest API level for which we need the permission. If the app is running on newer versions of Android, skip the permission.

This is for cases where Android relaxes restrictions over time. We will see an example of this, in the form of the WRITE\_EXTERNAL\_STORAGE permission, in [an](#page-637-0) [upcoming chapter.](#page-637-0)

# **Minimum SDK Version**

You might think that <uses-permission> would have an android:minSdkVersion attribute to serve as the counterpart to android:maxSdkVersion. The minSdkVersion

would indicate the lowest API level for which to request a permission; older devices would skip the permission.

Alas, this is not available.

However, there is the awkwardly-named <uses-permission-sdk-23> element.

This element functions identically to <uses-permission> on Android 6.0+ devices. On older devices, it is ignored.

This element illustrates a problem with the permission system in Android: you have to put all permissions that you want in the manifest. Prior to the runtime permission system in Android 6.0, this would mean that developers who need some controversial permission (e.g., READ\_CONTACTS) for some fringe feature would need to request the permission from *everyone*, not just those who use the feature. As we will see, the runtime permission system lets us not bother the user until they try using the secured feature. <uses-permission-sdk-23> would allow us to not bother with the permission at all on older devices, where its presence might scare away potential users.

# **New Permissions in Old Applications**

Sometimes, Android introduces new permissions that govern behavior that formerly did not require permissions. WRITE\_EXTERNAL\_STORAGE is one example – originally, applications could write to external storage without any permission at all. Android 1.6 introduced WRITE\_EXTERNAL\_STORAGE, required before you can write to external storage. However, applications that were written before Android 1.6 could not possibly request that permission, since it did not exist at the time. Breaking those applications would seem to be a harsh price for progress.

What Android does is "grandfather" in certain permissions for applications supporting earlier SDK versions.

For example, if your minSdkVersion is 3 or lower, saying that you support Android 1.5, your application will automatically request WRITE\_EXTERNAL\_STORAGE and READ\_PHONE\_STATE, even if you do not explicitly request those permissions. People installing your application on an Android 1.5 device will see these requests.

Eventually, when you drop support for the older version (e.g., switch to minSdkVersion of 4 or higher), Android will no longer automatically request those

permissions. Hence, if your code really *does* need those permissions, you will need to ask for them yourself.

# <span id="page-621-0"></span>**Android 6.0+ Runtime Permission System**

In Android 6.0 and higher devices, permissions that are considered to be dangerous not only have to be requested via <uses-permission> elements, but you *also* have to ask the user to grant you those permissions at runtime. What you gain, though, is that users are not bothered with these permissions at install time, and you can elect to delay asking for certain permissions until such time as the user actually does something that needs them.

This section will occasionally point out snippets of code from the **Permissions**/ [PermissionMonger](https://github.com/commonsguy/cw-omnibus/tree/master/Permissions/PermissionMonger) sample project.

Let's explore the runtime permissions system via a new series of questions.

### **What Permissions Are Affected By This?**

There are nine permission groups that Android 6.0 manages as user-controllable permissions:

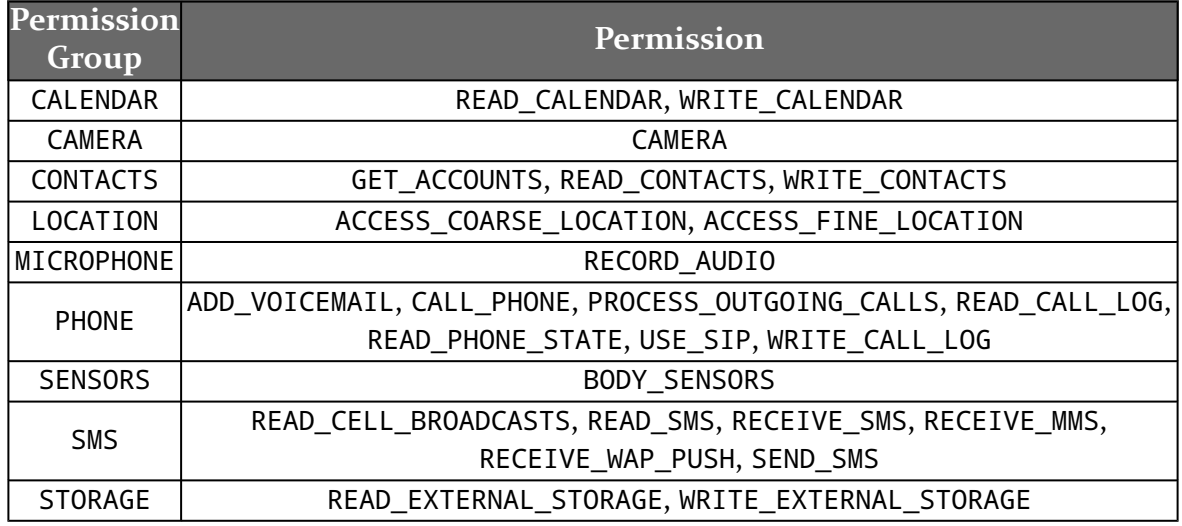

Users will be able to revoke permissions by group, through the Settings app. They can go into the page for your app, click on Permissions, and see a list of the permission groups for which you are requesting permissions:

#### **REQUESTING PERMISSIONS**

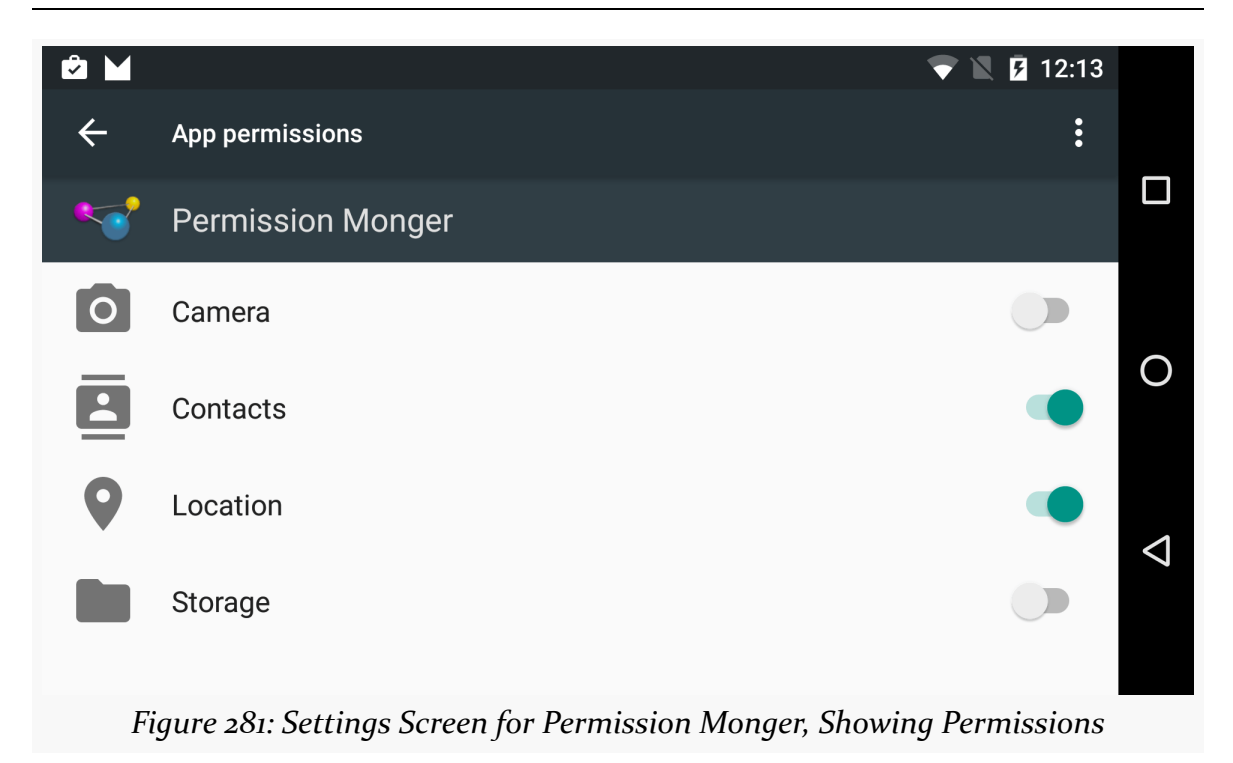

### **What Goes in the Manifest?**

The same <uses-permission> elements as before. These declare the superset of all possible permissions that you can have. If you do not have a <uses-permission> element for a particular permission, you cannot ask for it at runtime, and the user cannot grant it to you.

# **How Do I Know If I Have Permission?**

On Android 6.0+, you can call a checkSelfPermission() method, available on any Context (e.g., your Activity). This will return either PERMISSION\_GRANTED or PERMISSION\_DENIED, depending on whether or not the user granted you permission or you were automatically given permission (e.g., for normal permissions).

For a simpler boolean check to see if you have the permission, you could have your own hasPermission() method:

```
private boolean hasPermission(String perm) {
  return(PackageManager.PERMISSION_GRANTED==checkSelfPermission(perm));
}
```
(from [Permissions/PermissionMonger/app/src/main/java/com/commonsware/android/permmonger/MainActivity.java\)](https://github.com/commonsguy/cw-omnibus/tree/v8.7/Permissions/PermissionMonger/app/src/main/java/com/commonsware/android/permmonger/MainActivity.java)

Then you can use that hasPermission() call where you need it.

For example, the PermissionMonger app requests five permissions in the manifest:

```
<uses-permission android:name="android.permission.ACCESS_FINE_LOCATION"/>
<uses-permission android:name="android.permission.CAMERA"/>
<uses-permission android:name="android.permission.INTERNET"/>
<uses-permission android:name="android.permission.READ_CONTACTS"/>
<uses-permission android:name="android.permission.WRITE_EXTERNAL_STORAGE"/>
```
(from [Permissions/PermissionMonger/app/src/main/AndroidManifest.xml\)](https://github.com/commonsguy/cw-omnibus/tree/v8.7/Permissions/PermissionMonger/app/src/main/AndroidManifest.xml)

The UI is then a table showing the current status of those five permissions:

```
private void updateTable() {
 location.setText(String.valueOf(canAccessLocation()));
 camera.setText(String.valueOf(canAccessCamera()));
 internet.setText(String.valueOf(hasPermission(Manifest.permission.INTERNET)));
  contacts.setText(String.valueOf(canAccessContacts()));
  storage.setText(String.valueOf(hasPermission(Manifest.permission.WRITE_EXTERNAL_STORAGE)));
}
private boolean canAccessLocation() {
 return(hasPermission(Manifest.permission.ACCESS_FINE_LOCATION));
}
private boolean canAccessCamera() {
 return(hasPermission(Manifest.permission.CAMERA));
}
private boolean canAccessContacts() {
 return(hasPermission(Manifest.permission.READ_CONTACTS));
}
            (from Permissions/PermissionMonger/app/src/main/java/com/commonsware/android/permmonger/MainActivity.java)
```
At the outset, we only have the one "normal" permission: INTERNET:

#### **REQUESTING PERMISSIONS**

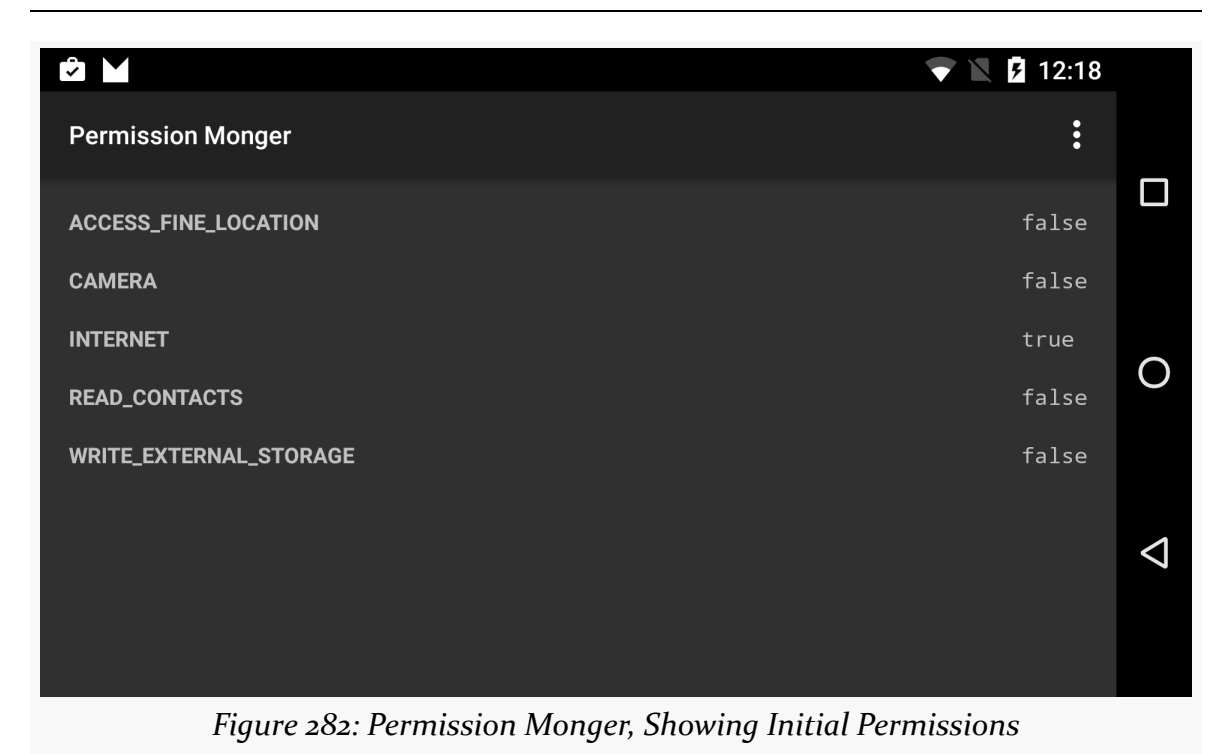

The checkSelfPermission() method on Context is only available on API Level 23. You can, if you wish, wrap your call to checkSelfPermission() in a check of the API level of the device you are running on:

```
if (Build.VERSION.SDK_INT>=Build.VERSION_CODES.M) {
  if (checkSelfPermission(Manifest.permission.WRITE_EXTERNAL_STORAGE)==
    PackageManager.PERMISSION GRANTED) {
    // do something cool
  }
}
```
A simpler approach is to use ContextCompat, from the support-v4 library. This has a static implementation of checkSelfPermission() that takes a Context and your permission string as parameters. It returns the same value (e.g., PackageManager.PERMISSION\_GRANTED) as does the checkSelfPermission() that ships with Android 6.0. But, if you are running on an older device, it checks the version for you and returns PackageManager.PERMISSION\_GRANTED for older devices. So, the above code snippet turns into:

```
if (ContextCompat.checkSelfPermission(this,
  Manifest.permission.WRITE_EXTERNAL_STORAGE)==
    PackageManager.PERMISSION_GRANTED) {
```

```
564
```
// do something cool }

(assuming that this is a subclass of Context, like Activity)

# **How Do I Know If the User Takes Permissions Away From Me?**

If the user grants you access to some permission group, the only way the user can revoke that is via the Settings app. If the user *does* revoke access to a permission group, your process is terminated.

Hence, while your code is running, you will have all permissions that you started with, plus any new ones that the user grants on the fly based upon your request. There should be no circumstance where your process is running yet you lose a permission.

That being said, your app is not specifically notified about losing the permission. You should be calling checkSelfPermission() to determine what you can and cannot do, at least for every process invocation. And, since the call appears to be reasonably cheap, you should just call it whenever you need to know whether you can perform a particular operation.

Note that usually your app will be in the background, if it is running at all, at the time when a runtime permission is revoked. Particularly in an Android 7.0+ multiwindow environment, though, it is possible that you will still be visible when the user revokes a runtime permission. Your process is terminated in any case, and if you were visible, your UI is removed from the screen.

### **How Do I Ask the User For Permission?**

To ask the user for one of the runtime permissions, call requestPermissions() on your Activity. This takes a String array of the permissions that you are requesting and a locally-unique integer to identify this request from any other similar requests that you may be making. This int serves in much the same role as does the int passed into startActivityForResult(), though you should keep the value to 8 bits (0 to 255) for maximum compatibility.

For example, PermissionMonger will check in onCreate() to see if we can access locations or access contacts, and if not, it will request access to those two permissions:

```
if (!canAccessLocation() || !canAccessContacts()) {
  requestPermissions(INITIAL_PERMS, INITIAL_REQUEST);
}
```
(from [Permissions/PermissionMonger/app/src/main/java/com/commonsware/android/permmonger/MainActivity.java\)](https://github.com/commonsguy/cw-omnibus/tree/v8.7/Permissions/PermissionMonger/app/src/main/java/com/commonsware/android/permmonger/MainActivity.java)

INITIAL\_PERMS and INITIAL\_REQUEST are just static final data members:

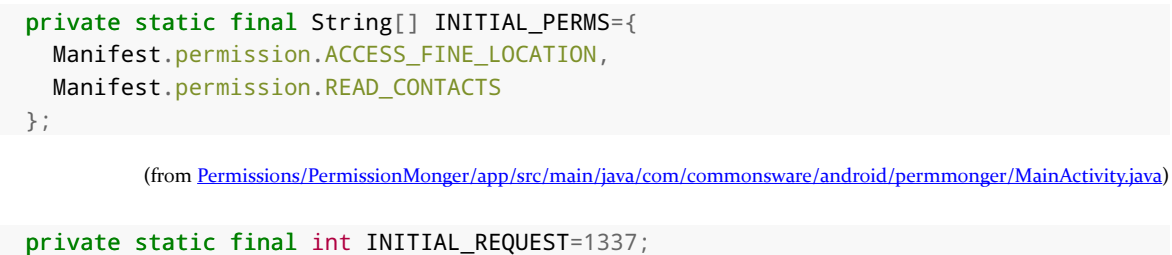

(from [Permissions/PermissionMonger/app/src/main/java/com/commonsware/android/permmonger/MainActivity.java\)](https://github.com/commonsguy/cw-omnibus/tree/v8.7/Permissions/PermissionMonger/app/src/main/java/com/commonsware/android/permmonger/MainActivity.java)

When the app is first launched, dialogs will appear, one per permission that you requested, asking the user if they would be so kind as to allow your app to do the things that you requested:

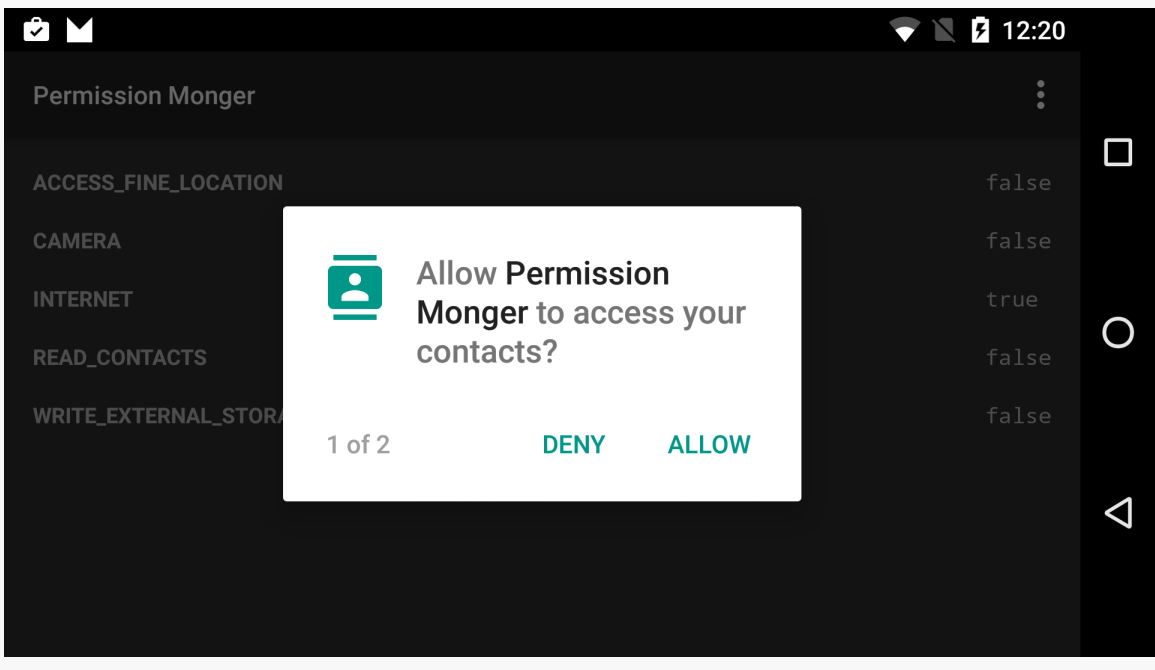

*Figure 283: Permission Monger, Requesting READ\_CONTACTS Permission*

#### **REQUESTING PERMISSIONS**

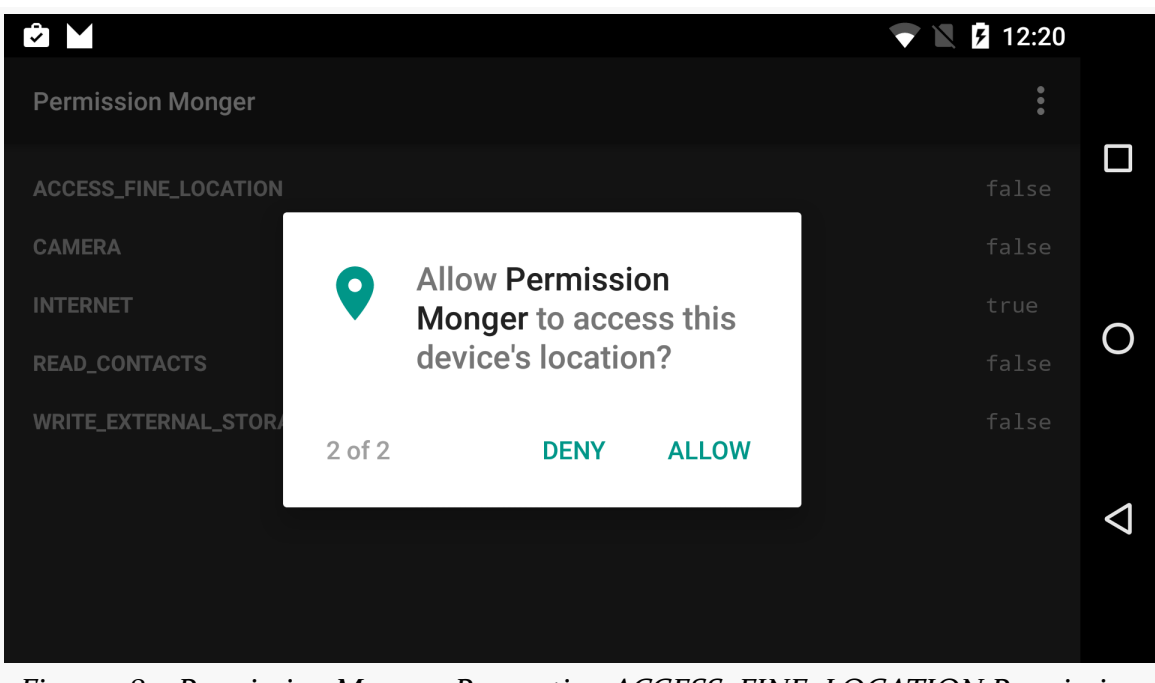

*Figure 284: Permission Monger, Requesting ACCESS\_FINE\_LOCATION Permission*

When the user has proceeded through the dialogs, you will be called with onRequestPermissionsResult(). You are passed three parameters:

- the locally-unique integer from your requestPermissions() call, to identify which requestPermissions() call this is the result for
- a String array of the requested permissions
- an int array of the corresponding results (PERMISSION\_GRANTED or PERMISSION\_DENIED)

Whether you use those latter two parameters or simply call checkSelfPermission() again is up to you. Regardless, at this point, you should determine what you got, so you know how to react, such as disabling things that the user cannot use given the lack of permission.

Just as ContextCompat offers a backwards-compatible implementation of checkSelfPermission(), ActivityCompat offers a backwards-compatible implementation of requestPermissions() that you can use. Otherwise, you will want to take other steps to ensure that you only call requestPermissions() on API Level 23+ devices.

### **When Do I Ask the User For Permission?**

That depends a bit on the nature of the permission.

In an ideal world, your app can function without any of the revocable permissions granted to you, albeit perhaps in a limited fashion. In that case, you might ask for permission only when the user tries to do something (e.g., taps on an action bar item) for which you definitely need the permission.

However, sometimes you will need permission to be at all useful to the user. In that case, you will need to ask for permission when the app opens.

In either case, though, bear in mind that while the user will see the dialog asking for permission, the user may not understand *why* you are asking for this permission. You need to make sure that the user understands the cost/benefit trade-off in granting the permission — in other words, what does the user get out of the deal?

For permissions that you are requesting based on user input, you might pop your own dialog or other UI explaining what you want and why you want it, before calling requestPermissions(). For permissions that you would want to ask for when the app starts up, make sure that you clearly explain the need for the permissions and what the user gets in exchange as part of [a one-time introductory tutorial](https://github.com/PaoloRotolo/AppIntro), one that might also be accessed via an overflow item or nav drawer entry as part of your app's help facility.

# **When Do I** *Not* **Ask the User For Permission?**

One limitation with the requestPermissions() implementation is that it is oblivious to configuration changes.

For example, suppose that in onCreate() of your activity, you check to see if you have been granted a runtime permission (via checkSelfPermission()), and if you have not, you call request Permissions() to request it from the user. This displays the dialog. Now the user rotates the screen. If the user denies the permission, by default, the user will immediately see the permission dialog again… because your activity will have been destroyed and recreated, and your onCreate() will see that you do not have the permission, and so you ask for it again.

In cases like this, you will need to track whether you are in the permission-request flow (e.g., via a boolean saved in the instance state Bundle) and skip requesting the permission if you have been recreated in the middle of that flow.

### **What Do I Do If the User Says "No"?**

If you were requesting permission as a direct response to some bit of user input (e.g., user tapped on an action bar item), and the user rejects the permission you need to do the work, obviously you cannot do the work. Depending on overall flow, showing a dialog or something to explain why you cannot do what the user asked for may be needed. In some cases, you may deem it to be obvious, by virtue of the fact that the user saw the permission-request dialog and said "deny".

If you were requesting permission pre-emptively, such as when the activity starts, you will need to decide whether that decision needs to be reflected in the current UI (e.g., "no data available" messages, disabled action bar items).

One thing you can do to help here is to detect when this has occurred before you request permissions again. Before you call requestPermissions(), you can call shouldShowRequestPermissionRationale(), supplying the name of a permission. This will return true if the user had previously declined to grant you permission, in cases where Android thinks that the user might benefit from learning a bit more about *why* you need the permission. You can use this to determine whether you should show some explanatory UI of your own first, before continuing with the permission request, or if you should just go ahead and call requestPermissions().

Note that ActivityCompat also has a backwards-compatible implementation of shouldShowRequestPermissionRationale(), so you can avoid your own API level checks.

# **What Do I Do If the User Says "No, And Please Stop Asking"?**

The second time you ask a user for a particular runtime permission, the user will have a "Never ask again" checkbox:

#### **REQUESTING PERMISSIONS**

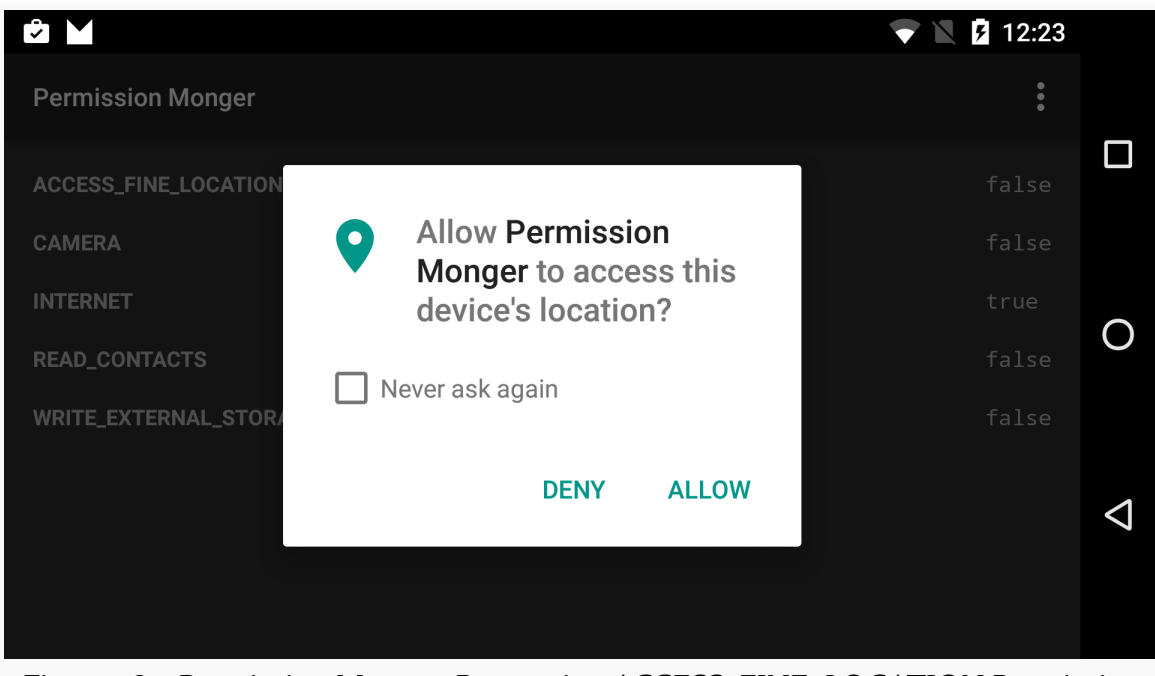

*Figure 285: Permission Monger, Requesting ACCESS\_FINE\_LOCATION Permission (Again)*

If the user checks that and clicks the Deny button, not only will you not get the runtime permission now, but all future requests will immediately call onRequestPermissionsResult() indicating that your request for permission was denied. The only way the user can now grant you this permission is via the Settings app.

You need to handle this situation with grace and aplomb.

Choices include:

- Disabling UI input (e.g., action bar items) that cannot be performed because you lack permission
- Display a dialog, explaining the situation, with a button that links the user over to your app's screen in Settings, so the user can grant you this permission
- Displaying inline messages about why you cannot show data (e.g., a list of contacts that you cannot show because the user did not grant you access), perhaps with a hyperlink that displays a screen with additional information about the situation

For permissions that, when denied, leave your app in a completely useless state, you may wind up just displaying a screen on app startup that says "sorry, but this app is useless to you", with options for the user to uninstall the app or grant you the desired permissions.

Note that shouldShowRequestPermissionRationale() returns false if the user declined the permission and checked the checkbox to ask you to stop pestering the user.

### **What Happens When I Ship This to an Older Device?**

Older devices behave as they always have. Since you still list the permissions in the manifest, those permissions will be granted to you if the user installs the app, and the user will be notified about those permissions as part of the installation process. If you are checking the API level yourself, or you are using ContextCompat and ActivityCompat as described above, your code should just work.

# **What Happens When My App Has a Lower Target SDK Version?**

Apps with a targetSdkVersion below 23, on the surface, behave on Android 6.0+ as they would on an older device: the user is prompted for all permissions, and the app is granted those permissions if the app is installed.

However, the user will *still* be able to go into Settings and revoke permissions from these apps, for any permissions the app requests that are in one of the runtime permission groups.

Generally, you will wind up ignoring the issue. All your calls to methods protected by permissions that the user revoke will still "work", insofar as they will not throw a SecurityException. However, you just will not get any results back or have the intended effects. So, for example, if you try to query() the ContactsContract ContentProvider, and the user revoked your access to contact-related permissions, the query() will return an empty Cursor. This is a completely valid response, even ignoring the permission issue, as it is entirely possible that the user has no contacts. Your app should be handling these cases gracefully anyway. Hence, in theory, even if you do nothing special regarding the lost permissions, your app should survive, albeit with reduced functionality for the user. Dave Smith **[outlines the expected](https://newcircle.com/s/post/1737/2015/05/31/the-new-android-m-permissions-model)** [results](https://newcircle.com/s/post/1737/2015/05/31/the-new-android-m-permissions-model) for legacy apps calling methods sans permission.

However, all else being equal, you should set your targetSdkVersion to at least 23 and opt into the runtime permission system.

## **What Happens if the User Clears My App's Data?**

If the user clears your app's data through the Settings app, the runtime permissions are cleared as well. Behavior at this point will be as if your app had been just installed — checkSelfPermission() will return PERMISSION\_DENIED, and you will need to request the permissions.

## **How Can I Automate Permission Grants?**

While the runtime permission system provides a reasonable user-facing UI, having to deal with that UI constantly as a developer can be a significant pain. For testing and debugging purposes, there are some [command-line options for granting and](#page-3896-0) [revoking permissions](#page-3896-0) that you can use.

# **Should I Be Using PermissionChecker?**

checkSelfPermission() on ContextCompat always returns PERMISSION\_GRANTED if either:

- Your app has a targetSdkVersion below 23, or
- Your app is running on a device older than Android 6.0

PERMISSION\_DENIED will be returned only if you have opted into the new runtime permission system (targetSdkVersion of 23 or higher), you are running on Android 6.0 or higher, and the user either never granted the permission or revoked it through the Settings app.

The key is that even if you are running on Android 6.0, with an older targetSdkVersion (so all permissions are requested at install time and are granted to you automatically), checkSelfPermission() still returns PERMISSION\_GRANTED even if the user revoked the permission in Settings.

The Android Support libraries — specifically support-v4 — added a PermissionChecker class with a checkPermission() static method. If you are running on Android 6.0+ with an older targetSdkVersion, checkPermission() will return PERMISSION\_DENIED\_APP\_OP if the user revoked the permission in Settings.

Hence, PermissionChecker is useful in cases where you have a really large code base, and you want to try to better handle cases where users revoke permissions, but you are not in position to do a complete implementation of the runtime permissions

system. However, it is merely a stopgap — your long-term plan should be to raise your targetSdkVersion to 23 or higher and implement the runtime permissions properly.

# **A Simple Runtime Permission Abstraction**

Occasionally, our need for runtime permissions is fairly straightforward: we need them to do anything meaningful in the app, and so we need to request them up front and exit the app if the user declines to grant one or more of them. Some of the samples in this book fit this model, in part because many of the samples in this book are fairly small apps.

Some of those apps will use a variation of an AbstractPermissionActivity, to hide all the runtime permission work, allowing the sample's "real" activity to focus on demonstrating the portion of the Android SDK that the sample is tied to.

One such AbstractPermissionActivity can be found in the [Files/FilesEditor](https://github.com/commonsguy/cw-omnibus/tree/master/Files/FilesEditor) sample project. [Later in the book](#page-637-0), we will look at this sample to see how to do file I/ O on Android. Here, though, let's take a look at AbstractPermissionActivity.

# **Examining the Protocol**

The idea is that AbstractPermissionActivity will handle the runtime permissions, in its onCreate() implementation. Subclasses will need to implement three methods to make this work:

- getDesiredPermissions(), which returns the names of the permissions that the app wants
- onReady(), which will be called once permission is granted by the user, and serves as an onCreate() substitute for the subclass
- onPermissionDenied(), which will be called if the user declines granting the permission, so the subclass can do something (e.g., show a Toast, then finish() and go away)

# **Requesting the Permission**

onCreate() will see if we have the desired permissions, and if not, it will call requestPermissions() to ask for those that we do not already hold:

```
@Override
protected void onCreate(Bundle savedInstanceState) {
 super.onCreate(savedInstanceState);
 this.state=savedInstanceState;
 if (state!=null) {
   isInPermission=state.getBoolean(STATE_IN_PERMISSION, false);
 }
 if (hasAllPermissions(getDesiredPermissions())) {
    onReady(state);
 }
 else if (!isInPermission) {
    isInPermission=true;
   ActivityCompat
      .requestPermissions(this,
       netPermissions(getDesiredPermissions()),
       REQUEST_PERMISSION);
 }
}
```
(from [Files/FilesEditor/app/src/main/java/com/commonsware/android/fileseditor/AbstractPermissionActivity.java\)](https://github.com/commonsguy/cw-omnibus/tree/v8.7/Files/FilesEditor/app/src/main/java/com/commonsware/android/fileseditor/AbstractPermissionActivity.java)

hasAllPermissions() iterates over the permission array from getDesiredPermissions() and returns true if we hold them all, false otherwise:

```
private boolean hasAllPermissions(String[] perms) {
  for (String perm : perms) {
    if (!hasPermission(perm)) {
      return(false);
    }
  }
  return(true);
}
protected boolean hasPermission(String perm) {
  return(ContextCompat.checkSelfPermission(this, perm)==
    PackageManager.PERMISSION_GRANTED);
}
```
(from [Files/FilesEditor/app/src/main/java/com/commonsware/android/fileseditor/AbstractPermissionActivity.java\)](https://github.com/commonsguy/cw-omnibus/tree/v8.7/Files/FilesEditor/app/src/main/java/com/commonsware/android/fileseditor/AbstractPermissionActivity.java)

If we hold all of the permissions, we go ahead and call onReady( $\chi$ ), so the activity can start its real work. Otherwise, we call requestPermissions() on ActivityCompat,

using a netPermissions() method to identify those permissions that we do not already hold:

```
private String[] netPermissions(String[] wanted) {
 ArrayList<String> result=new ArrayList<String>();
 for (String perm : wanted) {
   if (!hasPermission(perm)) {
      result.add(perm);
   }
 }
 return(result.toArray(new String[result.size()]));
}
```
(from [Files/FilesEditor/app/src/main/java/com/commonsware/android/fileseditor/AbstractPermissionActivity.java\)](https://github.com/commonsguy/cw-omnibus/tree/v8.7/Files/FilesEditor/app/src/main/java/com/commonsware/android/fileseditor/AbstractPermissionActivity.java)

### **Handling the Result**

In onRequestPermissionResult(), depending on whether we now hold all the desired permissions, we call onReady() or onPermissionDenied():

```
@Override
public void onRequestPermissionsResult(int requestCode,
                                        String[] permissions,
                                       int[] grantResults) {
 isInPermission=false;
 if (requestCode==REQUEST_PERMISSION) {
    if (hasAllPermissions(getDesiredPermissions())) {
      onReady(state);
    }
   else {
      onPermissionDenied();
   }
 }
}
```
(from [Files/FilesEditor/app/src/main/java/com/commonsware/android/fileseditor/AbstractPermissionActivity.java\)](https://github.com/commonsguy/cw-omnibus/tree/v8.7/Files/FilesEditor/app/src/main/java/com/commonsware/android/fileseditor/AbstractPermissionActivity.java)

# **Dealing with (Configuration) Change**

It is possible that the user will rotate the device or otherwise trigger a configuration change while our permission dialog is in the foreground. Since our activity is still

visible behind that dialog, we get destroyed and recreated… but we do not want to re-raise the permission dialog again.

That is why we have a boolean, named isInPermission, that tracks whether or not we are in the middle of requesting permissions. We hold onto that value in onSaveInstanceState():

```
@Override
protected void onSaveInstanceState(Bundle outState) {
  super.onSaveInstanceState(outState);
  outState.putBoolean(STATE_IN_PERMISSION, isInPermission);
}
```
(from [Files/FilesEditor/app/src/main/java/com/commonsware/android/fileseditor/AbstractPermissionActivity.java\)](https://github.com/commonsguy/cw-omnibus/tree/v8.7/Files/FilesEditor/app/src/main/java/com/commonsware/android/fileseditor/AbstractPermissionActivity.java)

We restore it in onCreate(). If we do not hold all of the desired permissions, but isInPermission is true, we skip requesting the permissions, since we are in the middle of doing so already.

As noted earlier, [later in the book,](#page-637-0) we will look at how a subclass of AbstractPermissionActivity works, and you will see AbstractPermissionActivity used in other sample apps as well.

<span id="page-637-0"></span>Android offers a few structured ways to store data, notably [SharedPreferences](#page-693-0) and [local SQLite databases](#page-727-0). And, of course, you are welcome to store your data "in the cloud" by using an **[Internet-based service](#page-771-0)**. We will get to all of those topics shortly.

Beyond that, though, Android allows you to work with plain old ordinary files, either ones baked into your app ("assets") or ones on so-called internal or external storage.

To make those files work — and to consume data off of the Internet — you will likely need to employ a parser. Android ships with several choices for XML and JSON parsing, in addition to [third-party libraries](#page-369-0) you can attempt to use.

This chapter focuses on assets, files, and parsers.

# **Packaging Files with Your App**

Let's suppose you have some static data you want to ship with the application, such as a list of words for a spell-checker. Somehow, you need to bundle that data with the application, in a way you can get at it from Java code later on, or possibly in a way you can pass to another component (e.g., WebView for bundled HTML files).

There are three main options here: raw resources, XML resources, and assets.

### **Raw Resources**

One way to deploy a file like a spell-check catalog is to put the file in the res/raw directory, so it gets put in the Android application .apk file as part of the packaging process as a raw resource.

To access this file, you need to get yourself a Resources object. From an activity, that is as simple as calling getResources(). A Resources object offers openRawResource() to get an InputStream on the file you specify. Rather than a path, openRawResource() expects an integer identifier for the file as packaged. This works just like accessing widgets via findViewById() – if you put a file named words.xml in res/raw, the identifier is accessible in Java as R.raw.words.

Since you can only get an InputStream, you have no means of modifying this file. Hence, it is really only useful for static reference data. Moreover, since it is unchanging until the user installs an updated version of your application package, either the reference data has to be valid for the foreseeable future, or you will need to provide some means of updating the data. The simplest way to handle that is to use the reference data to bootstrap some other modifiable form of storage (e.g., a database), but this makes for two copies of the data in storage. An alternative is to keep the reference data as-is but keep modifications in a file or database, and merge them together when you need a complete picture of the information. For example, if your application ships a file of URLs, you could have a second file that tracks URLs added by the user or reference URLs that were deleted by the user.

# **XML Resources**

If, however, your file is in an XML format, you are better served not putting it in res/ raw/, but rather in res/xml/. This is a directory for XML resources – resources known to be in XML format, but without any assumptions about what that XML represents.

To access that XML, you once again get a Resources object by calling getResources() on your Activity or other Context. Then, call getXml() on the Resources object, supplying the ID value of your XML resource (e.g., R.xml.words). This will return an XmlResourceParser, which implements the XmlPullParser interface. We will discuss how to use this parser, and the performance advantage of using XML resources, [later in this chapter](#page-665-0).

As with raw resources, XML resources are read-only at runtime.

# **Assets**

Your third option is to package the data in the form of an asset. You can create an assets/ directory in your sourceset (e.g., src/main/assets), then place whatever files you want in there. Those are accessible at runtime by calling getAssets() on

your Activity or other Context, then calling open() with the path to the file (e.g., assets/foo/index.html would be retrieved via open("foo/index.html")). As with raw resources, this returns an InputStream on the file's contents. And, as with all types of resources, assets are read-only at runtime.

One benefit of using assets over raw resources is the file:///android\_asset/ Uri prefix. You can use this to load an asset into a WebView. For example, for an asset located in assets/foo/index.html within your project, calling loadUrl("file:///android\_asset/foo/index.html") will load that HTML into the WebView.

Note that assets are compressed when the APK is packaged. Unfortunately, on Android 1.x/2.x, this compression mechanism has a 1MB file size limit. If you wish to package an asset that is bigger than 1MB, you either need to give it a file extension that will not be compressed (e.g., .mp3) or actually store a ZIP file of the asset (to avoid the automatic compression) and decompress it yourself at runtime, using the standard java.util.zip classes. This restriction was lifted with Android 3.0, and so if your minSdkVersion is 11 or higher, this will not be an issue for you.

# **Files and Android**

On the whole, Android just uses normal Java file I/O for local files. You will use the same File and InputStream and OutputWriter and other classes that you have used time and again in your prior Java development work.

What is distinctive in Android is *where* you read and write. Akin to writing a Java Web app, you do not have read and write access to arbitrary locations. Instead, there are only a handful of directories to which you have any access, particularly when running on production hardware.

# **Internal vs. External**

Internal storage refers to your application's portion of the on-board, always-available flash storage. External storage refers to storage space that can be mounted by the user as a drive in Windows (or, possibly with some difficulty, as a volume in OS X or Linux).

Historically (i.e., Android  $1.x/2.x$ ), internal storage was very limited in space. That is far less of a problem on 3.0 and higher.

Similarly, external storage is not always available on Android 1.x and  $2.x - if$  it is mounted as a drive or volume on a host desktop or notebook, your app will not have access to external storage. We will examine this limitation in a bit more detail *[later](#page-653-0)* [in this chapter.](#page-653-0) This is not usually a problem on Android 3.0+.

## **Standard vs. Cache**

On both internal and external storage, you have the option of saving files as a cache, or on a more permanent basis. Files located in a cache directory may be deleted by the OS or third-party apps to free up storage space for the user. Files located outside of cache will remain unless manually deleted.

### **Yours vs. Somebody Else's**

Internal storage is on a per-application basis. Files you write to in your own internal storage cannot be read or written to by other applications… normally. Users who "root" their phones can run apps with superuser privileges and be able to access your internal storage. Most users do not root their phones, and so only your app will be able to access your internal storage files.

Files on external storage, though, are visible to all applications and the user. Anyone can read anything stored there, and any application that requests to can write or delete anything it wants.

# **Working with Internal Storage**

You have a few options for manipulating the contents of your app's portion of internal storage.

One possibility is to use openFileInput() and openFileOutput() on your Activity or other Context to get an InputStream and OutputStream, respectively. However, these methods do not accept file paths (e.g., path/to/file.txt), just simple filenames.

If you want to have a bit more flexibility, getFilesDir() and getCacheDir() return a File object pointing to the roots of your files and cache locations on internal storage, respectively. Given the File, you can create files and subdirectories as you see fit.

To see how this works, take a peek at the **[Files/FilesEditor](http://github.com/commonsguy/cw-omnibus/tree/master/Files/FilesEditor)** sample project.

This application implements a tabbed editor, using a ViewPager and [a third-party](#page-1599-0) [tab library](#page-1599-0). Each tab is an EditorFragment, implementing a large EditText widget, akin to what we saw as examples back in [the chapter on](#page-521-0) [ViewPager](#page-521-0).

However, those ViewPager samples had no persistence. Whatever you typed stayed in the fragments but was lost when the process was terminated. FileEditor instead will save what you enter into files, one file per tab.

The layout for the activity is reminiscent of the ViewPager samples, except that we are using an io.karim.MaterialTabs widget for the tabs, instead of something like a PagerTabStrip:

```
<?xml version="1.0" encoding="utf-8"?>
<LinearLayout xmlns:android="http://schemas.android.com/apk/res/android"
              xmlns:app="http://schemas.android.com/apk/res-auto"
              android: layout width="match parent"
              android: layout height="match parent"
              android:orientation="vertical">
 <io.karim.MaterialTabs
   android:id="@+id/tabs"
   android:layout_width="match_parent"
   android:layout_height="48dp"
   app:mtIndicatorColor="@color/accent"
   app:mtSameWeightTabs="true"/>
 <android.support.v4.view.ViewPager
   android:id="@+id/pager"
   android:layout_width="match_parent"
   android: layout height="match parent">
 </android.support.v4.view.ViewPager>
</LinearLayout>
```
(from [Files/FilesEditor/app/src/main/res/layout/main.xml\)](https://github.com/commonsguy/cw-omnibus/tree/v8.7/Files/FilesEditor/app/src/main/res/layout/main.xml)

That library, io.karim:materialtabs, is one of our dependencies, along with the support-v13 library for ViewPager itself:

```
apply plugin: 'com.android.application'
dependencies {
    compile 'io.karim:materialtabs:2.0.2'
    compile 'com.android.support:support-v13:25.1.0'
}
android {
```

```
compileSdkVersion 25
 buildToolsVersion "25.0.3"
 defaultConfig {
     minSdkVersion 15
     targetSdkVersion 25
 }
}
```
(from [Files/FilesEditor/app/build.gradle\)](https://github.com/commonsguy/cw-omnibus/tree/v8.7/Files/FilesEditor/app/build.gradle)

Other than some slight tweaks for using a MaterialTabs for the tabs, the MainActivity is not significantly different than the original ViewPager examples. It loads up the layout and populates the ViewPager and tabs:

```
@Override
protected void onReady(Bundle savedInstanceState) {
 setContentView(R.layout.main);
 ViewPager pager=(ViewPager)findViewById(R.id.pager);
 pager.setAdapter(new SampleAdapter(this, getFragmentManager()));
 MaterialTabs tabs=(MaterialTabs)findViewById(R.id.tabs);
 tabs.setViewPager(pager);
}
```
(from [Files/FilesEditor/app/src/main/java/com/commonsware/android/fileseditor/MainActivity.java\)](https://github.com/commonsguy/cw-omnibus/tree/v8.7/Files/FilesEditor/app/src/main/java/com/commonsware/android/fileseditor/MainActivity.java)

Where things start to depart more significantly from the original samples comes in SampleAdapter. Rather than 10 pages, we limit the number of tabs to 2 or 3 in getCount(). Whether we support 2 or 3 pages depends on what version of Android we are running on — we will explore this issue more [later in this chapter](#page-650-0).

Rather than delegate the page titles to the EditorFragment, getPageTitle() looks up a string resource value from an array, based on the position, and uses that for the title. And getItem()… becomes more complicated:

```
package com.commonsware.android.fileseditor;
import android.app.Fragment;
import android.app.FragmentManager;
import android.content.Context;
import android.os.Build;
import android.os.Environment;
import android.support.v13.app.FragmentPagerAdapter;
import java.io.File;
```

```
public class SampleAdapter extends FragmentPagerAdapter {
  private static final int[] TITLES={R.string.internal,
     R.string.external, R.string.pub};
 private static final int TAB_INTERNAL=0;
 private static final int TAB_EXTERNAL=1;
 private static final String FILENAME="test.txt";
 private final Context ctxt;
  public SampleAdapter(Context ctxt, FragmentManager mgr) {
   super(mgr);
   this.ctxt=ctxt;
 }
  @Override
 public int getCount() {
   return(3);
  }
 @Override
  public Fragment getItem(int position) {
   File fileToEdit;
   switch(position) {
     case TAB_INTERNAL:
       fileToEdit=new File(ctxt.getFilesDir(), FILENAME);
       break;
      case TAB_EXTERNAL:
       fileToEdit=new File(ctxt.getExternalFilesDir(null), FILENAME);
       break;
      default:
        fileToEdit=
            new File(Environment.
                  getExternalStoragePublicDirectory(Environment.DIRECTORY_DOCUMENTS),
                FILENAME);
        break;
    }
   return(EditorFragment.newInstance(fileToEdit));
 }
 @Override
 public String getPageTitle(int position) {
   return(ctxt.getString(TITLES[position]));
  }
}
```
(from [Files/FilesEditor/app/src/main/java/com/commonsware/android/fileseditor/SampleAdapter.java\)](https://github.com/commonsguy/cw-omnibus/tree/v8.7/Files/FilesEditor/app/src/main/java/com/commonsware/android/fileseditor/SampleAdapter.java)

Based on the supplied position, we create a File object representing where the data resides for our EditorFragment. Right now, let's focus on the TAB\_INTERNAL case, where we use getFilesDir() to create a File object pointing to a test.txt file on our internal storage.

The newInstance() factory method on EditorFragment now takes the File object as input, instead of the position. A File is Serializable, and so we can put a File into the arguments Bundle:

```
static EditorFragment newInstance(File fileToEdit) {
  EditorFragment frag=new EditorFragment();
  Bundle args=new Bundle();
  args.putSerializable(KEY_FILE, fileToEdit);
  frag.setArguments(args);
  return(frag);
}
```
(from [Files/FilesEditor/app/src/main/java/com/commonsware/android/fileseditor/EditorFragment.java\)](https://github.com/commonsguy/cw-omnibus/tree/v8.7/Files/FilesEditor/app/src/main/java/com/commonsware/android/fileseditor/EditorFragment.java)

In onCreateView() of EditorFragment, we inflate a layout that contains our large EditText widget and retrieve that EditText widget:

```
@Override
public View onCreateView(LayoutInflater inflater,
                         ViewGroup container,
                         Bundle savedInstanceState) {
 View result=inflater.inflate(R.layout.editor, container, false);
 editor=(EditText)result.findViewById(R.id.editor);
 return(result);
}
```
(from [Files/FilesEditor/app/src/main/java/com/commonsware/android/fileseditor/EditorFragment.java\)](https://github.com/commonsguy/cw-omnibus/tree/v8.7/Files/FilesEditor/app/src/main/java/com/commonsware/android/fileseditor/EditorFragment.java)

In addition to an editor field for our EditText, EditorFragment has two other fields. One is a LoadTextTask, an AsyncTask subclass that we will use to load text from our file into our EditText. The other is loaded, a simple boolean to see if we have loaded our text yet:

```
private EditText editor;
private LoadTextTask loadTask=null;
private boolean loaded=false;
```
(from [Files/FilesEditor/app/src/main/java/com/commonsware/android/fileseditor/EditorFragment.java\)](https://github.com/commonsguy/cw-omnibus/tree/v8.7/Files/FilesEditor/app/src/main/java/com/commonsware/android/fileseditor/EditorFragment.java)

In onViewCreated(), if we have not yet loaded the text, we kick off a LoadTextTask to do just that, passing in the File that we put into the arguments Bundle:

```
@Override
public void onViewCreated(View view, Bundle savedInstanceState) {
  super.onViewCreated(view, savedInstanceState);
  if (!loaded) {
    loadTask=new LoadTextTask();
    loadTask.executeOnExecutor(AsyncTask.THREAD_POOL_EXECUTOR,
        (File)getArguments().getSerializable(KEY_FILE));
  }
}
```
(from [Files/FilesEditor/app/src/main/java/com/commonsware/android/fileseditor/EditorFragment.java\)](https://github.com/commonsguy/cw-omnibus/tree/v8.7/Files/FilesEditor/app/src/main/java/com/commonsware/android/fileseditor/EditorFragment.java)

LoadTextTask, in doInBackground(), goes through a typical Java file I/O read-allthe-lines process to read in a text file, if it exists. The resulting string is poured into the EditText. In onPostExecute(), it updates the EditText with the read-in text, plus clears the loadTask field and sets loaded to true:

```
private class LoadTextTask extends AsyncTask<File, Void, String> {
 @Override
 protected String doInBackground(File... files) {
    String result=null;
    if (files[0].exists()) {
      BufferedReader br;
      try {
       br=new BufferedReader(new FileReader(files[0]));
        try {
          StringBuilder sb=new StringBuilder();
          String line=br.readLine();
          while (line!=null) {
            sb.append(line);
            sb.append("\n");
            line=br.readLine();
          }
          result=sb.toString();
        }
        finally {
          br.close();
        }
      }
      catch (IOException e) {
        Log.e(getClass().getSimpleName(), "Exception reading file", e);
```

```
}
   }
   return(result);
 }
 @Override
 protected void onPostExecute(String s) {
   editor.setText(s);
   loadTask=null;
   loaded=true;
 }
}
```
(from [Files/FilesEditor/app/src/main/java/com/commonsware/android/fileseditor/EditorFragment.java\)](https://github.com/commonsguy/cw-omnibus/tree/v8.7/Files/FilesEditor/app/src/main/java/com/commonsware/android/fileseditor/EditorFragment.java)

However, since we are using an AsyncTask, we should retain this fragment:

```
@Override
public void onCreate(Bundle savedInstanceState) {
  super.onCreate(savedInstanceState);
  setRetainInstance(true);
}
```
(from [Files/FilesEditor/app/src/main/java/com/commonsware/android/fileseditor/EditorFragment.java\)](https://github.com/commonsguy/cw-omnibus/tree/v8.7/Files/FilesEditor/app/src/main/java/com/commonsware/android/fileseditor/EditorFragment.java)

…and in onDestroy(), we should cancel() this task if it is still running, as we no longer need the results:

```
@Override
public void onDestroy() {
 if (loadTask!=null) {
   loadTask.cancel(false);
 }
 super.onDestroy();
}
```
(from [Files/FilesEditor/app/src/main/java/com/commonsware/android/fileseditor/EditorFragment.java\)](https://github.com/commonsguy/cw-omnibus/tree/v8.7/Files/FilesEditor/app/src/main/java/com/commonsware/android/fileseditor/EditorFragment.java)

Rather than have some dedicated "save" action bar item or similar UI element, we can just arrange to save the data when our fragment gets paused. This is a typical approach in Android apps, as users do not necessarily get an opportunity to click some "save" UI element, if they get interrupted by a phone call or something. So, in onPause(), we kick off a SaveThread to write our EditText contents to the same File, once again pulled from the arguments Bundle:

```
@Override
public void onPause() {
 if (loaded) {
   new SaveThread(editor.getText().toString(),
        (File)getArguments().getSerializable(KEY_FILE)).start();
 }
 super.onPause();
}
```
(from [Files/FilesEditor/app/src/main/java/com/commonsware/android/fileseditor/EditorFragment.java\)](https://github.com/commonsguy/cw-omnibus/tree/v8.7/Files/FilesEditor/app/src/main/java/com/commonsware/android/fileseditor/EditorFragment.java)

However, note that we do not fork the SaveThread if loaded is still false. In that case, we know that we are still loading in the text, which means the text cannot possibly have been modified by the user, so there is nothing to save.

SaveThread ensures that the directory we want to write to exists (as it may or may not exist, particularly on emulators), then uses Java Writer objects to write out our text. Since there is nothing that we want to do with the UI here, a plain Thread, rather than an AsyncTask, is a better solution:

```
private static class SaveThread extends Thread {
 private final String text;
 private final File fileToEdit;
 SaveThread(String text, File fileToEdit) {
   this.text=text;
   this.fileToEdit=fileToEdit;
 }
 @Override
 public void run() {
   try {
      fileToEdit.getParentFile().mkdirs();
      FileOutputStream fos=new FileOutputStream(fileToEdit);
      Writer w=new BufferedWriter(new OutputStreamWriter(fos));
      try {
        w.write(text);
       w.flush();
       fos.getFD().sync();
      \mathfrak{r}finally {
        w.close();
      }
```
```
}
   catch (IOException e) {
     Log.e(getClass().getSimpleName(), "Exception writing file", e);
   }
 }
}
```
(from [Files/FilesEditor/app/src/main/java/com/commonsware/android/fileseditor/EditorFragment.java\)](https://github.com/commonsguy/cw-omnibus/tree/v8.7/Files/FilesEditor/app/src/main/java/com/commonsware/android/fileseditor/EditorFragment.java)

The reason for using a FileOutputStream, and that mysterious getFD().sync() part, will be covered [later in this chapter](#page-658-0).

The result is a set of tabbed editors, where the first one is our one for internal storage:

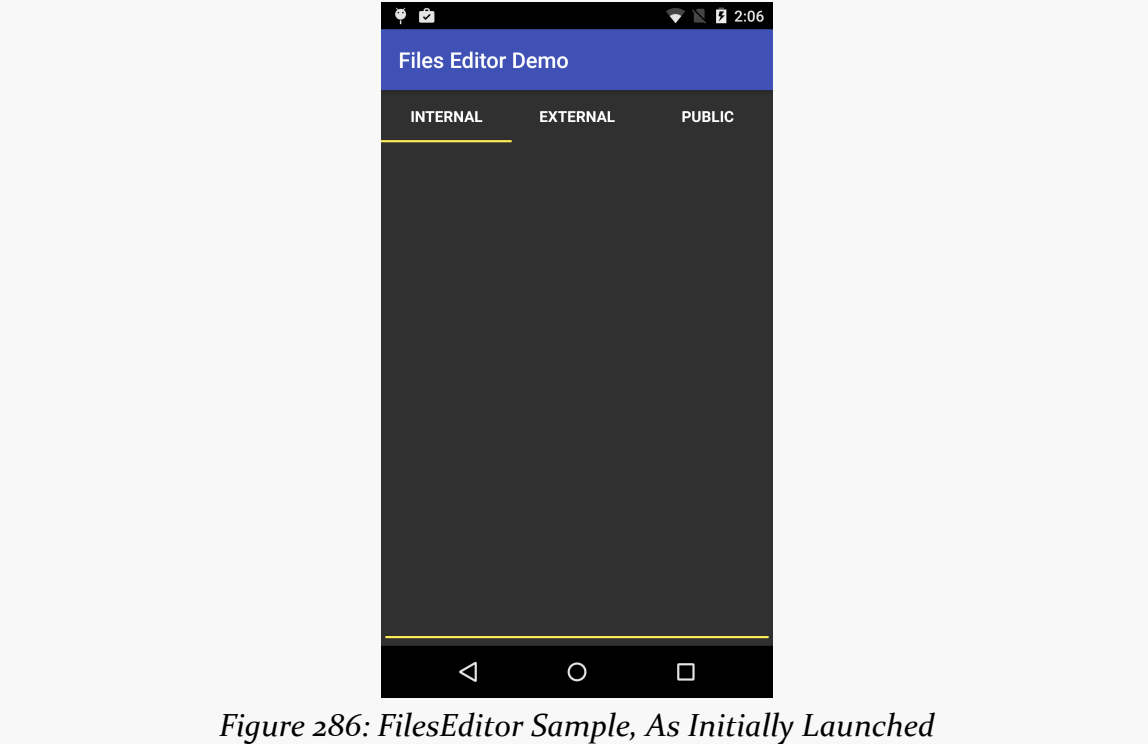

If you type something into the "Internal" tab, press BACK to exit the activity, and go back into the app again, whatever you typed in will be re-loaded from disk and will show up in the editor.

The files stored in internal storage are accessible only to your application, by default. Other applications on the device have no rights to read, let alone write, to this space.

However, bear in mind that some users "root" their Android phones, gaining superuser access. These users will be able to read and write whatever files they wish. As a result, please consider application-local files to be secure against malware but not necessarily secure against interested users.

### **Working with External Storage**

On most Android 1.x devices and some early Android 2.x devices, external storage came in the form of a micro SD card or the equivalent. On the remaining Android 2.x devices, external storage was part of the on-board flash, but housed in a separate partition from the internal storage. On most Android 3.0+ devices, external storage is now simply a special directory in the partition that holds internal storage.

Devices will have at least 1GB of external storage free when they ship to the user. That being said, many devices have much more than that, but the available size at any point could be smaller than 1GB, depending on how much data the user has stored.

#### **Where to Write**

If you have files that are tied to your application that are simply too big to risk putting in internal storage, or if the user should be able to download the files off their device at will, you can use getExternalFilesDir(), available on any activity or other Context. This will give you a File object pointing to an automatically-created directory on external storage, unique for your application. While not secure against other applications, it does have one big advantage: when your application is uninstalled, these files are automatically deleted, just like the ones in the application-local file area. This method was added in API Level 8. This method takes one parameter — typically  $null$  — that indicates a particular type of file you are trying to save (or, later, load).

In SampleAdapter of the sample app, if the user chooses the "External" tab, we use getExternalFilesDir() to create the File to be used by the EditorFragment:

```
case TAB_EXTERNAL:
 fileToEdit=new File(ctxt.getExternalFilesDir(null), FILENAME);
 break;
```
<sup>(</sup>from [Files/FilesEditor/app/src/main/java/com/commonsware/android/fileseditor/SampleAdapter.java\)](https://github.com/commonsguy/cw-omnibus/tree/v8.7/Files/FilesEditor/app/src/main/java/com/commonsware/android/fileseditor/SampleAdapter.java)

There is also getExternalCacheDir(), which returns a File pointing at a directory that contains files that you would like to have, but if Android or a third-party app clears the cache, your app will continue to function normally.

If you have files that belong more to the user than to your app — pictures taken by the camera, downloaded MP<sub>3</sub> files, etc.  $-$  a better solution is to use getExternalStoragePublicDirectory(), available on the Environment class. This will give you a File object pointing to a directory set aside for a certain type of file, based on the type you pass into getExternalStoragePublicDirectory(). For example, you can ask for DIRECTORY\_MOVIES, DIRECTORY\_MUSIC, or DIRECTORY\_PICTURES for storing MP4, MP3, or JPEG files, respectively. These files will be left behind when your application is uninstalled. This method was also added in API Level 8.

In SampleAdapter of the sample app, if the user chooses the "Public" tab, we use getExternalStoragePublicDirectory() to create the File to be used by the EditorFragment, putting our file in the DIRECTORY\_DOCUMENTS location:

```
default:
 fileToEdit=
    new File(Environment.
         getExternalStoragePublicDirectory(Environment.DIRECTORY_DOCUMENTS),
        FILENAME);
 break;
```
(from [Files/FilesEditor/app/src/main/java/com/commonsware/android/fileseditor/SampleAdapter.java\)](https://github.com/commonsguy/cw-omnibus/tree/v8.7/Files/FilesEditor/app/src/main/java/com/commonsware/android/fileseditor/SampleAdapter.java)

You will also find a getExternalStorageDirectory() method on Environment, pointing to the root of the external storage. This is no longer the preferred approach — the methods described above help keep the user's files better organized. However, if you are supporting older Android devices, you may need to use getExternalStorageDirectory(), simply because the newer options may not be available to you.

### **Relevant Permissions**

On all relevant Android versions prior to Android 4.4 (API Level 19), if you want to write to external storage, you need to hold the WRITE\_EXTERNAL\_STORAGE permission. And, on those versions, you do not need a permission to read from external storage.

On Android 4.4 and up, the rules are a bit different:

- To read or write in the directory trees rooted at getExternalFilesDir() and getExternalCacheDir(), you do not need a permission
- To write to anywhere else on external storage, you need WRITE\_EXTERNAL\_STORAGE
- To read from anywhere else on external storage, you need either WRITE\_EXTERNAL\_STORAGE (if you already have that) or READ\_EXTERNAL\_STORAGE (if not)

Hence, so long as your android:minSdkVersion is less than 19, you need to take the most conservative approach:

- If you are writing *anywhere* on external storage, request the WRITE\_EXTERNAL\_STORAGE permission
- If you are only reading, but from *anywhere* on external storage, request the READ\_EXTERNAL\_STORAGE permission

Note that you might get paths to external storage locations from third-party apps, typically in the form of a Uri. If you are handling Uri values from third-party apps, you should request READ\_EXTERNAL\_STORAGE or WRITE\_EXTERNAL\_STORAGE, in case the third-party app hands you a Uri pointing to external storage.

For example, here is the sample app's manifest, complete with the <uses-permission> element for WRITE\_EXTERNAL\_STORAGE:

```
<?xml version="1.0"?>
<manifest package="com.commonsware.android.fileseditor"
 xmlns:android="http://schemas.android.com/apk/res/android"
 android:versionCode="1"
 android:versionName="1.0">
 <uses-permission android:name="android.permission.WRITE_EXTERNAL_STORAGE" />
 <supports-screens
   android:anyDensity="true"
   android:largeScreens="true"
   android:normalScreens="true"
   android:smallScreens="true" />
 <application
   android:icon="@drawable/ic_launcher"
   android:label="@string/app_name"
   android:theme="@style/Theme.Apptheme">
   <activity
     android:name=".MainActivity"
```

```
android:label="@string/app_name">
     <intent-filter>
        <action android:name="android.intent.action.MAIN" />
       <category android:name="android.intent.category.LAUNCHER" />
     </intent-filter>
   </activity>
 </application>
</manifest>
```
(from [Files/FilesEditor/app/src/main/AndroidManifest.xml\)](https://github.com/commonsguy/cw-omnibus/tree/v8.7/Files/FilesEditor/app/src/main/AndroidManifest.xml)

However, on Android 6.0+, WRITE\_EXTERNAL\_STORAGE is one of those dangerous permissions that we have to request at runtime. That is why this sample app uses the AbstractPermissionActivity profiled in [the material on runtime permissions](#page-633-0). Overall, our MainActivity looks like this:

```
package com.commonsware.android.fileseditor;
import android.os.Bundle;
import android.support.v4.view.ViewPager;
import android.widget.Toast;
import io.karim.MaterialTabs;
import static android.Manifest.permission.WRITE_EXTERNAL_STORAGE;
public class MainActivity extends AbstractPermissionActivity {
 @Override
  protected String[] getDesiredPermissions() {
    return(new String[]{WRITE EXTERNAL STORAGE});
  }
  @Override
  protected void onPermissionDenied() {
   Toast
      .makeText(this, R.string.msg_sorry, Toast.LENGTH_LONG)
      .show();
    finish();
  }
  @Override
  protected void onReady(Bundle savedInstanceState) {
    setContentView(R.layout.main);
    ViewPager pager=(ViewPager)findViewById(R.id.pager);
    pager.setAdapter(new SampleAdapter(this, getFragmentManager()));
```

```
MaterialTabs tabs=(MaterialTabs)findViewById(R.id.tabs);
   tabs.setViewPager(pager);
 }
}
```
(from [Files/FilesEditor/app/src/main/java/com/commonsware/android/fileseditor/MainActivity.java\)](https://github.com/commonsguy/cw-omnibus/tree/v8.7/Files/FilesEditor/app/src/main/java/com/commonsware/android/fileseditor/MainActivity.java)

getDesiredPermissions() indicates that we want WRITE\_EXTERNAL\_STORAGE, and onPermissionDenied() exits the app after showing a Toast. onReady() is where we set up the tabs, as we now have all the permissions that we need to be able to work with external storage.

Note that we do *not* need WRITE\_EXTERNAL\_STORAGE for getExternalFilesDir() on API Level 19+ devices. This leads to another possible permission strategy for this app:

- We could add android:maxSdkVersion="18" to the <uses-permission> element for WRITE\_EXTERNAL\_STORAGE. This would indicate that we only want this permission on devices that are running API Level 18 or lower.
- We could then have SampleAdapter see what version of Android we are running on. If we are running on API Level 19 or higher, we know that we did not request WRITE\_EXTERNAL\_STORAGE, but that we do not need that permission for getExternalFilesDir(). In that case, we could suppress the "Public" tab (since we do not have permission to write there) and only show two tabs. But, on older devices where we *did* ask for that permission, we could show all three tabs (since we have rights for all of external storage).

### **When to Write**

Also, external storage may be tied up by the user having mounted it as a USB storage device. You can use getExternalStorageState() (a static method on Environment) to determine if external storage is presently available or not. On Android 3.0 and higher, this should be much less of an issue, as they changed how the external storage is used by the host PC — originally, this used USB Mass Storage Mode (think thumb drives) and now uses the USB Media Transfer Protocol (think MP3 players). With MTP, both the Android device and the PC it is connected to can have access to the files simultaneously; Mass Storage Mode would only allow the host PC to have access to the files if external storage is mounted.

Nowadays, you can use getStorageState() on the EnvironmentCompat class from the support-v4 library to find out the state of external storage, for the particular File passed as a parameter.

#### **Letting the User See Your Files**

The switch to MTP has one side-effect for Android developers: files you write to external storage may not be automatically visible to the user. At the time of this writing, the only files that will show up on the user's PC will be ones that have been indexed by the MediaStore. While the MediaStore is typically thought of as only indexing "media" (images, audio files, video files, etc.), it was given the added role in Android 3.0 of maintaining an index of *all* files for the purposes of MTP.

Your file that you place on external storage will not be indexed automatically simply by creating it and writing to it. Eventually, it will be indexed, though it may be quite some time for an automatic indexing pass to take place.

To force Android to index your file, you can use scanFile() on MediaScannerConnection:

```
String[] paths={pathToYourNewFileOnExternalStorage};
MediaScannerConnection.scanFile(this, paths, null, null);
```
The third parameter to scanFile() is an array of MIME types, to line up with the array of paths in the second parameter. If your file is some form of media, and you know the MIME type, supplying that will ensure that your media will be visible as appropriate to the right apps (e.g., images in the Gallery app). Otherwise, Android will try to infer a MIME type from the file extension.

In the sample app, since the EditorFragment does not know whether the file is on external storage and therefore is reachable, it does not know whether or not this sort of indexing is appropriate. In a more conventional scenario, where the EditorFragment would consistently be writing to external storage, SaveThread could arrange to invoke MediaScannerConnection as part of its work. However, scanFile() needs a Context, and so the SaveThread would need one of those. You would wind up with something a bit like:

```
private static class SaveThread extends Thread {
 private final String text;
 private final File fileToEdit;
 private final Context ctxt;
```

```
SaveThread(Context ctxt, String text, File fileToEdit) {
    this.ctxt=ctxt.getApplicationContext();
    this.text=text;
    this.fileToEdit=fileToEdit;
  }
  @Override
  public void run() {
    try {
      fileToEdit.getParentFile().mkdirs();
      FileOutputStream fos=new FileOutputStream(fileToEdit);
      Writer w=new BufferedWriter(new OutputStreamWriter(fos));
      try {
       w.write(text);
        w.flush();
       fos.getFD().sync();
      }
      finally {
        w.close();
        String[] paths={fileToEdit.getAbsolutePath()};
        MediaScannerConnection.scanFile(ctxt, paths, null, null);
      }
    }
    catch (IOException e) {
      Log.e(getClass().getSimpleName(), "Exception writing file", e);
    }
  }
}
```
Here, we use getApplicationContext(), which returns to us a Context that is a process-wide singleton. That way, if our activity is destroyed while the thread is still running, we still have a valid Context to use.

### <span id="page-655-0"></span>**Limits on External Storage Open Files**

Many Android devices will have a per-process limit of 1024 open files, on any sort of storage. This is usually not a problem for developers.

On some devices — including probably all that are running Android 4.2 and higher — there is a *global* limit of 1024 open files on external storage. In other words, all running apps combined can only open 1024 files simultaneously on external storage.

This means that it is important for you to minimize how many open files on external storage you have at a time. Having a few open files is perfectly reasonable; having a few hundred open files is not.

## **Removable Storage**

Some Android devices support micro SD card slots, where cards inserted in there are not part of internal or external storage. Some Android devices support USB On-The-Go (OTG) drives. Some Android devices support other forms of removable storage, such as full-size SD cards, full-size USB thumb drives, etc.

And, until Android 4.4, none of that was officially available to you as a developer.

#### **What You Can Do**

Android 4.4 (API Level 19) added two new methods, getExternalCacheDirs() and getExternalFilesDirs(), the plural versions of the classic methods. These return an array of File objects, representing one *or more* places where your app can work with external storage. The first element in the array will be the same File object returned by the singular versions of the methods (e.g., getExternalFilesDir()). The other elements in the array, if any, will represent app-specific directories on removable storage location. The Android Support package has a ContextCompat class containing static versions of getExternalCacheDirs() and getExternalFilesDirs(), so you can use the same code on API Level 4 and above, though the backport will only ever return one directory in the array.

### **What You Can't Do**

You cannot access arbitrary files on removable storage. You have full read/write access to the specific locations referred to by the aforementioned methods, but that is all that you are guaranteed access to. So, you cannot write code that iterates over all the files on removable storage, for example.

#### **The Workarounds**

The [Storage Access Framework](#page-2635-0) allows you to work with content on removable storage, and in cloud storage providers, though not using File.

The [MediaStore](#page-2623-0) contains an index of all files on external storage and removable storage. You can query for content from certain MIME types (e.g., all videos) and be able to read in that content. However, once again, you are not using File.

## **Multiple User Accounts**

On Android 4.1 and earlier, each Android device was assumed to be used by just one person.

On Android 4.2+ tablets — and Android 5.0+ phones — it is possible for a device's owner to set up multiple user accounts. Each user gets their own section of internal and external storage for files, databases, SharedPreferences, and so forth. From your standpoint, it is as if the users are really on different devices, even though in reality it is all the same hardware.

However, this means that paths to internal and external storage now may vary by user. Hence, it is *very important* for you to use the appropriate methods, outlined in this chapter, for finding locations on internal storage (e.g., getFilesDir()) and external storage (e.g., getExternalFilesDir()).

Some blog posts, Stack Overflow answers, and the like will show the use of hardcoded paths for these locations (e.g., /sdcard or /mnt/sdcard for the root of external storage). Hard-coding such paths was never a good idea. And, as of Android 4.2, those paths are simply wrong and will not work.

On Android 4.2+, for the original user of the device, internal storage will wind up in the same location as before, but external storage will use a different path. For the second and subsequent users defined on the device, both internal and external storage will reside in different paths. The various methods, like getFilesDir(), will handle this transparently for you.

Note that, at the time of this writing, multiple accounts are not available on the emulators, only on actual tablets. Phones usually will not have multiple-account support, under the premise that tablets are more likely to be shared than are phones.

## <span id="page-658-0"></span>**Linux Filesystems: You Sync, You Win**

Android is built atop a Linux kernel and uses Linux filesystems for holding its files. Classically, Android used YAFFS (Yet Another Flash File System), optimized for use on low-power devices for storing data to flash memory.

YAFFS has one big problem: only one process can write to the filesystem at a time. For those of you into filesystems, rather than offering file-level locking, YAFFS has partition-level locking. This can become a bit of a bottleneck, particularly as Android devices grow in power and start wanting to do more things at the same time like their desktop and notebook brethren.

Android 3.0 switched to ext4, another Linux filesystem aimed more at desktops/ notebooks. Your applications will not directly perceive the difference. However, ext4 does a fair bit of buffering, and it can cause problems for applications that do not take this buffering into account. Linux application developers ran headlong into this in 2008-2009, when ext4 started to become popular. Android developers will need to think about it now… for your own file storage.

If you are using SQLite or SharedPreferences, you do not need to worry about this problem. Android (and SQLite, in the case of SQLite) handle all the buffering issues for you. If, however, you write your own files, you may wish to contemplate an extra step as you flush your data to disk. Specifically, you need to trigger a Linux system call known as fsync(), which tells the filesystem to ensure all buffers are written to disk.

If you are using java.io.RandomAccessFile in a synchronous mode, this step is handled for you as well, so you will not need to worry about it. However, Java developers tend to use FileOutputStream, which does not trigger an fsync(), even when you call close() on the stream. Instead, you call getFD().sync() on the FileOutputStream to trigger the fsync(). Note that this may be time-consuming, and so disk writes should be done off the main application thread wherever practical, such as via an AsyncTask.

This is why, in EditorFragment, our SaveThread implementation looks like this:

```
private static class SaveThread extends Thread {
 private final String text;
 private final File fileToEdit;
 SaveThread(String text, File fileToEdit) {
```

```
this.text=text;
   this.fileToEdit=fileToEdit;
 }
 @Override
 public void run() {
   try {
     fileToEdit.getParentFile().mkdirs();
     FileOutputStream fos=new FileOutputStream(fileToEdit);
     Writer w=new BufferedWriter(new OutputStreamWriter(fos));
     try {
       w.write(text);
       w.flush();
       fos.getFD().sync();
     }
     finally {
       w.close();
     }
   }
   catch (IOException e) {
     Log.e(getClass().getSimpleName(), "Exception writing file", e);
   }
 }
}
```
(from [Files/FilesEditor/app/src/main/java/com/commonsware/android/fileseditor/EditorFragment.java\)](https://github.com/commonsguy/cw-omnibus/tree/v8.7/Files/FilesEditor/app/src/main/java/com/commonsware/android/fileseditor/EditorFragment.java)

While we use a Writer to do the writing, it is wrapped around a FileOutputStream, so we can get access to the FileDescriptor (via getFD()) and call sync() on it.

## **StrictMode: Avoiding Janky Code**

Users are more likely to like your application if, to them, it feels responsive. Here, by "responsive", we mean that it reacts swiftly and accurately to user operations, like taps and swipes.

Conversely, users are less likely to be happy with you if they perceive that your UI is "janky" — sluggish to respond to their requests. For example, maybe your lists do not scroll as smoothly as they would like, or tapping a button does not yield the immediate results they seek.

While threads and AsyncTask and the like can help, it may not always be obvious where you should be applying them. A full-scale performance analysis, using [Traceview](#page-3927-0) or similar Android tools, is certainly possible. However, there are a few standard sorts of things that developers do, sometimes quite by accident, on the main application thread that will tend to cause sluggishness:

- 1. Flash I/O, both for internal and external storage
- 2. Network I/O

However, even here, it may not be obvious that you are performing these operations on the main application thread. This is particularly true when the operations are really being done by Android's code that you are simply calling.

That is where StrictMode comes in. Its mission is to help you determine when you are doing things on the main application thread that might cause a janky user experience.

StrictMode works on a set of policies. There are presently two categories of policies: VM policies and thread policies. The former represent bad coding practices that pertain to your entire application, notably leaking SQLite Cursor objects and kin. The latter represent things that are bad when performed on the main application thread, notably flash I/O and network I/O.

Each policy dictates what StrictMode should watch for (e.g., flash reads are OK but flash writes are not) and how StrictMode should react when you violate the rules, such as:

- 1. Log a message to LogCat
- 2. Display a dialog
- 3. Crash your application (seriously!)

The simplest thing to do is call the static enableDefaults() method on StrictMode from onCreate() of your first activity. This will set up normal operation, reporting all violations by simply logging to LogCat. However, you can set your own custom policies via Builder objects if you so choose.

However, do not use StrictMode in production code. It is designed for use when you are building, testing, and debugging your application. It is not designed to be used in the field.

So, for example, you might have something like this in your launcher activity:

```
StrictMode.ThreadPolicy.Builder b=new StrictMode.ThreadPolicy.Builder();
if (BuildConfig.DEBUG) {
 b.detectAll().penaltyDeath();
}
else {
 b.detectAll().penaltyLog();
}
StrictMode.setThreadPolicy(b.build());
```
BuildConfig.DEBUG will be true for debuggable builds, false otherwise. So, in the case of a debug build, we want to detect all mistakes and crash the app immediately when we encounter them, but in production, we want to just log information about the mistake to LogCat.

You will note that the sample app does not contain this code. That is because calling methods like getFilesDir() and getExternalFilesDir() really ought to be on background threads, as StrictMode will complain about them. Hence, this code would cause SampleAdapter to crash when it tries building the File object to use. This could be rectified by having SampleAdapter simply pass in a flag indicating the storage location and having LoadThreadTask and SaveThread deal with the File objects.

Note that StrictMode will also report leaked open files. For example, if you create a FileOutputStream on a File and fail to close() it later, when the FileOutputStream (and related objects) are garbage-collected, StrictMode will report to you the fact that you failed to close the stream. This is very useful to help you make sure that you are not leaking open files that may contribute to [exhausting the 1,024 open file limit](#page-655-0) [on external storage](#page-655-0).

### **Files, and Your Development Machine**

All this reading and writing of data is nice, but for debugging and diagnostic purposes, it is often useful for you to be able to look at the files, other than through your app.

This is somewhat challenging, due to the lack of tools and due to security restrictions in production devices (as compared to emulators).

That being said, the following sections will outline some options that you have to access your app's files independently of your app.

### **Mounting as a Drive**

If you have an actual Android device, when you plug it in via a USB cable, usually you will get external storage available as a drive letter (Windows) or a mounted volume (OS X and Linux). Depending upon the device, manufacturer, and configuration, you might also have access to removable storage this way as well.

In these cases, you can use your development machine's OS to poke around these file locations and look at your files (or anyone else's).

However, there are some wrinkles:

- On Android 6.0+, by default, a USB connection is only used for charging. You need to slide open the notification tray and tap on the Notification for the USB connection, to toggle it to share files using MTP.
- Some versions of OS X and Linux will require you to install additional software to view files over MTP.
- If you see a volume name labeled "Internal Storage", that is really external storage, because confusing people is fun, apparently.
- You cannot get to what the Android SDK refers to as internal storage by this means.

### **Push and Pull for External Storage**

You can get at external storage of devices and emulators via the command-line adb tool. This program is in platform-tools/ of your Android SDK installation, and it is a good idea to add that directory to your operating system's PATH environment variable, so you can run adb from anywhere.

adb push and adb pull allow you to upload and download files, respectively. Both take the local path and the remote (device/emulator) path as command-line arguments, although in varying order:

- adb push localpath remotepath will upload the file represented by localpath to the location represented by remotepath
- adb pull remotepath localpath will download the file represented by remotepath to the location represented by localpath

For external storage, the root directory name varies by Android OS version:

• Android 1.x/2.x: use / sdcard/

- Android 4.x/5.x: use /mnt/shell/emulated/0/
- Android 6.0+: use /storage/emulated/0/.

So, for example, the following command would push an index.html file to the getExternalFilesDir() location for the primary device account, for an app whose application is your.package.name.here:

adb push index.html /storage/emulated/0/Android/data/your.package.name.here/files

If you try to push a local directory, or pull a remote directory, the contents of those directories will be uploaded and downloaded, respectively. However, the *directory* itself is not, which can cause some confusion.

Suppose we have a directory on our development PC named foo/. It contains four PNG files, named 1.png, 2.png, 3.png, and parallelism-is-boring.png. We then execute the following command on the command line:

adb push foo /storage/emulated/0/Android/data/your.package.name.here/files

You will wind up with:

- /storage/emulated/0/Android/data/your.package.name.here/files/ 1.png
- /storage/emulated/0/Android/data/your.package.name.here/files/ 2.png
- /storage/emulated/0/Android/data/your.package.name.here/files/ 3.png
- /storage/emulated/0/Android/data/your.package.name.here/files/ parallelism-is-boring.png

Note, though, that the foo directory name is not included. In other words, the *contents* of foo/ are transferred, but not foo/ itself.

#### **Run-As for Internal Storage**

adb push and adb pull work directly for internal storage as well… on emulators.

On production hardware, though, you have some additional work to do. Specifically, you need to use external storage as an intermediary and use adb run-as to give yourself the temporary ability to work with internal storage.

For example, on an emulator, you could push index.html to the directory returned by getFilesDir(), for an app with an application ID of your.package.name.here, for the primary device account, via:

adb push index.html /data/data/your.package.name.here/files

If you try that on production hardware, it will fail. While the piece that adb communicates with on the emulator runs with superuser privileges, the equivalent piece on production hardware does not. The same security that prevents other apps from accessing your app's portion of internal storage prevents adb from doing so as well.

However, adb on production hardware *can* use the run-as command, to execute a Linux command as if it were being run by the Linux user associated with your app, the user that owns all your files and who has read/write access to those files.

So, the equivalent script to copy the file to internal storage on a production Android 4.x/5.x device would be:

```
adb push index.html /mnt/shell/emulated/0
adb shell run-as your.package.name.here cp /mnt/shell/emulated/0/index.html /data/
data/your.package.name.here/files
adb shell rm /mnt/shell/emulated/0/index.html
```
(note that the second command should appear all on one line, even though it may show up as word-wrapped here due to the length of the line and the available width of the book)

This will only work for debuggable apps, which is the normal state of apps that you run from your IDE. This script:

- Pushes the file to the root of external storage
- Uses run-as to run the Linux cp command to copy the file from external storage to the app's internal storage
- Runs the Linux rm command to remove the file that we placed on external storage

(if you are wondering why we do not use mv instead of cp and rm, mv generates errors related to attempting to change the ownership of the moved file)

# **XML Parsing Options**

Android supports a fairly standard implementation of the Java DOM and SAX APIs. If you have existing experience with these, or if you have code that already leverages them, feel free to use them.

Android also bakes in the XmlPullParser from [the xmlpull.org site](http://xmlpull.org). Like SAX, the XmlPullParser is an event-driven interface, compared to the DOM that builds up a complete data structure and hands you that result. Unlike SAX, which relies on a listener and callback methods, the XmlPullParser has you pull events off a queue, ignoring those you do not need and dispatching the rest as you see fit to the rest of your code.

The primary reason the XmlPullParser was put into Android was for XML-encoded resources. While you write plain-text XML during development, what is packaged in your APK file is a so-called "binary XML" format, where angle brackets and quotation marks and such are replaced by bitfields. This helps compression a bit, but mostly this conversion is done to speed up parsing. Android's XML resource parser can parse this "binary XML" approximately ten times faster than it can parse the equivalent plain-text XML. Hence, anything you put in an XML resource (res/ xml/) will be parsed similarly quickly.

For plain-text XML content, the XmlPullParser is roughly equivalent, speed-wise, to SAX. All else being equal, lean towards SAX, simply because more developers will be familiar with it from classic Java development. However, if you really like the XmlPullParser interface, feel free to use it.

You are welcome to try a third-party XML parser JAR, but bear in mind [that there](#page-369-0) [may be issues when trying to get it working in Android.](#page-369-0)

# **JSON Parsing Options**

Android has bundled the org. json classes into the SDK since the beginning, for use in parsing JSON. These classes have a DOM-style interface: you hand JSONObject a hunk of JSON, and it gives you an in-memory representation of the completely parsed result. This is handy but, like the DOM, a bit of a performance hog.

API Level 11 added JSONReader, based on Google's GSON parser, as a "streaming" parser alternative. JSONReader is much more reminiscent of the XmlPullParser, in that you pull events out of the "reader" and process them. This can have significant performance advantages, particularly in terms of memory consumption, if you do not need the entire JSON data structure. However, this is only available on API Level 11 and higher.

Because JSONReader is a bit "late to the party", there has been extensive work on getting other JSON parsers working on Android. [Google's GSON](http://code.google.com/p/google-gson/) is popular, as is [Jackson](https://github.com/FasterXML/jackson). Jackson offers a few APIs, and the streaming API reportedly works very nicely on Android with top-notch performance.

## **Using Files with Implicit Intents**

Earlier, we saw how to use an *implicit [Intent](#page-476-0)* to, say, view a Web page, given an https URL. You can do the same sort of thing with files… though there are issues.

Technically, you can take any File, pass it to Uri.fromFile(), and get a Uri pointing to that file. You can put that Uri into an implicit Intent, such as one for ACTION\_VIEW, and pass that Intent to startActivity():

startActivity(new Intent(Intent.ACTION\_VIEW, Uri.fromFile(somethingCool)));

However, at best, this only works for files on external storage. Other apps — such as whatever activity handles your ACTION\_VIEW request — do not have rights to your portion of internal storage or your portion of removable storage. Plus, you have no guarantee that the other app has either the READ\_EXTERNAL\_STORAGE or WRITE\_EXTERNAL\_STORAGE permission (though, if it responded to your Intent, it should).

Hence, in Android 7.0, the file scheme on a Uri is banned, in effect. If you attempt to pass a file: Uri in an Intent that is going to another app, you will crash with a FileUriExposedException exception.

(you will face similar issues with putting file: Uri values on the clipboard in ClipData — coverage of the clipboard is  $\frac{1}{\text{later in this book}}$  $\frac{1}{\text{later in this book}}$  $\frac{1}{\text{later in this book}}$ 

This is coming from an updated edition of StrictMode. StrictMode.VmPolicy.Builder has a penaltyDeathOnFileUriExposure() method that triggers the detection of file: Uri values and the resulting FileUriExposedException exceptions. And, it appears that this is pre-configured, much as how StrictMode is pre-configured to apply penaltyDeathOnNetwork() (the source of your NetworkOnMainThreadException crashes).

However, this only kicks in if your targetSdkVersion is set to 24 or higher. At that point, you will need to find other ways of getting your content to other apps, such as via a class called FileProvider, which is covered [later in this book](#page-2547-0). Or, you can also disable the check by configuring your own StrictMode.VmPolicy and skipping directFileUriExposure(), though this is not a great solution.

# **Visit the Trails!**

In addition to this chapter, you can learn more about accessing multimedia files [via](#page-2623-0) the [MediaStore](#page-2623-0) and learn more about [the impacts of multiple user accounts on](#page-3291-0) [tablets](#page-3291-0).

<span id="page-669-0"></span>Now that we have seen how to work with assets, we can start putting them to use, by defining some "help" and "about" HTML files and displaying them in their respective activities.

This is a continuation of the work we did in [the previous tutorial.](#page-539-0)

You can find the results of the *[previous tutorial](http://github.com/commonsguy/cw-omnibus/tree/master/EmPubLite-AndroidStudio/T10-ViewPager)* and the results of *[this tutorial](http://github.com/commonsguy/cw-omnibus/tree/master/EmPubLite-AndroidStudio/T11-HelpAbout)* in the book's GitHub repository.

## **Step #1: Adding Some Content**

Your project may already have an assets/ folder. If not, create one. In Android Studio, right-click over the main sourceset directory, choose New > Directory from the context menu, fill in the name assets in the dialog, and click OK. This should give you an app/ module that looks like:

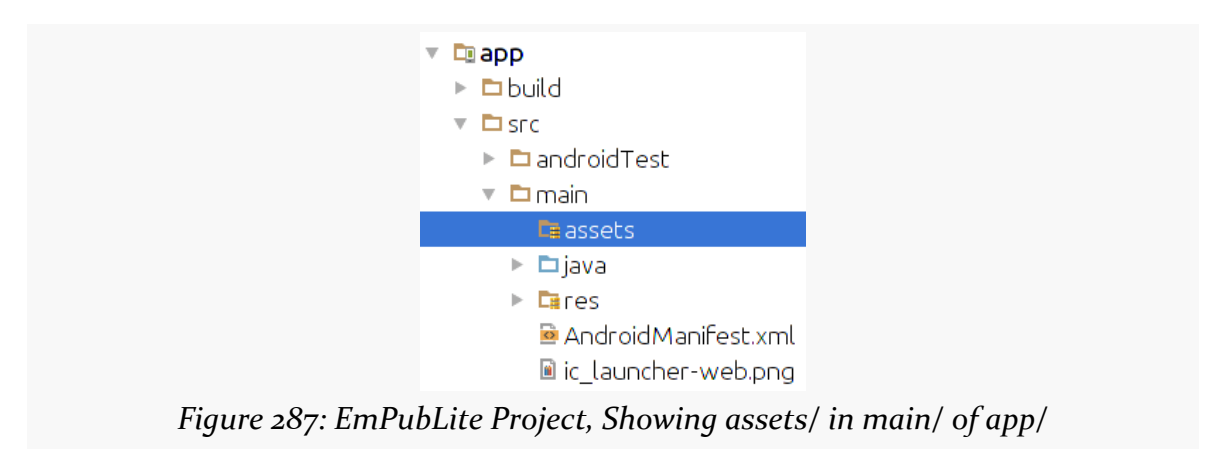

In assets/, create a misc/ sub-folder, by right-clicking over the assets/ folder and choosing to add a new directory named misc (e.g., New > Directory from the Android Studio context menu), giving you something like:

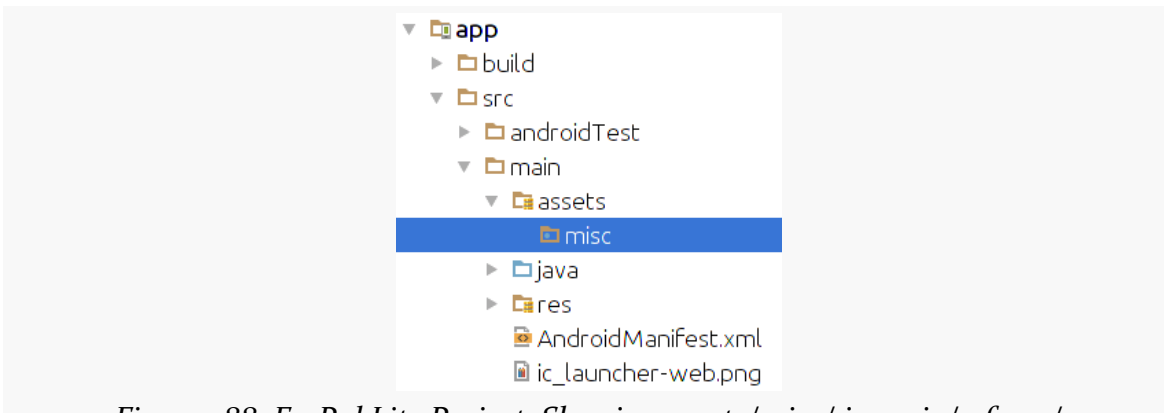

*Figure 288: EmPubLite Project, Showing assets/misc/ in main/ of app/*

In assets/misc/, create two files, about.html and help.html. In Android Studio, right-click over the assets/misc/ folder in the project explorer, choose New > File from the context menu, fill in the desired filename in the dialog, and click OK.

The actual HTML content of these two files does not matter, so long as you can tell them apart when looking at them. If you prefer, you can download sample [about.html](https://raw.githubusercontent.com/commonsguy/cw-omnibus/master/EmPubLite-AndroidStudio/T11-HelpAbout/EmPubLite/app/src/main/assets/misc/about.html) and [help.html](https://raw.githubusercontent.com/commonsguy/cw-omnibus/master/EmPubLite-AndroidStudio/T11-HelpAbout/EmPubLite/app/src/main/assets/misc/help.html) files from the application's GitHub repository, via the links.

## **Step #2: Using SimpleContentFragment**

Now, open up SimpleContentActivity and replace the stub implementation that we have now with the following Java:

```
package com.commonsware.empublite;
import android.app.Activity;
import android.app.Fragment;
import android.os.Bundle;
public class SimpleContentActivity extends Activity {
  public static final String EXTRA_FILE = "file";
  @Override
  public void onCreate(Bundle savedInstanceState) {
```

```
610
```

```
super.onCreate(savedInstanceState);
   if (getFragmentManager().findFragmentById(android.R.id.content)==null) {
     String file=getIntent().getStringExtra(EXTRA_FILE);
     Fragment f=SimpleContentFragment.newInstance(file);
     getFragmentManager().beginTransaction()
        .add(android.R.id.content, f).commit();
   }
 }
}
```
(from [EmPubLite-AndroidStudio/T11-HelpAbout/EmPubLite/app/src/main/java/com/commonsware/empublite/](https://github.com/commonsguy/cw-omnibus/tree/v8.7/EmPubLite-AndroidStudio/T11-HelpAbout/EmPubLite/app/src/main/java/com/commonsware/empublite/SimpleContentActivity.java) [SimpleContentActivity.java\)](https://github.com/commonsguy/cw-omnibus/tree/v8.7/EmPubLite-AndroidStudio/T11-HelpAbout/EmPubLite/app/src/main/java/com/commonsware/empublite/SimpleContentActivity.java)

If you prefer, you can view this file's contents in your Web browser via [this GitHub](https://raw.githubusercontent.com/commonsguy/cw-omnibus/master/EmPubLite-AndroidStudio/T11-HelpAbout/EmPubLite/app/src/main/java/com/commonsware/empublite/SimpleContentActivity.java) [link.](https://raw.githubusercontent.com/commonsguy/cw-omnibus/master/EmPubLite-AndroidStudio/T11-HelpAbout/EmPubLite/app/src/main/java/com/commonsware/empublite/SimpleContentActivity.java)

In onCreate(), we follow the standard recipe for defining our fragment if (and only if) we were started new, rather than restarted after a configuration change, by seeing if the fragment already exists. If we do need to add the fragment, we retrieve a string extra from the Intent used to launch us (identified as EXTRA\_FILE), create an instance of SimpleContentFragment using that value from the extra, and execute a FragmentTransaction to add the SimpleContentFragment to our UI.

# **Step #3: Launching Our Activities, For Real This Time**

Now, what remains is to actually supply that EXTRA\_FILE value, which we are not doing presently when we start up SimpleContentActivity from EmPubLiteActivity.

Modify onOptionsItemSelected() of EmPubLiteActivity to look like this:

```
@Override
public boolean onOptionsItemSelected(MenuItem item) {
 switch (item.getItemId()) {
   case R.id.about:
     Intent i = new Intent(this, SimpleContentActivity.class)
        .putExtra(SimpleContentActivity.EXTRA_FILE,
          "file:///android_asset/misc/about.html");
     startActivity(i);
     return(true);
```

```
case R.id.help:
     i = new Intent(this, SimpleContentActivity.class).putExtra(SimpleContentActivity.EXTRA_FILE,
         "file:///android_asset/misc/help.html");
     startActivity(i);
     return(true);
 }
 return(super.onOptionsItemSelected(item));
}
```
(from [EmPubLite-AndroidStudio/T11-HelpAbout/EmPubLite/app/src/main/java/com/commonsware/empublite/](https://github.com/commonsguy/cw-omnibus/tree/v8.7/EmPubLite-AndroidStudio/T11-HelpAbout/EmPubLite/app/src/main/java/com/commonsware/empublite/EmPubLiteActivity.java) [EmPubLiteActivity.java\)](https://github.com/commonsguy/cw-omnibus/tree/v8.7/EmPubLite-AndroidStudio/T11-HelpAbout/EmPubLite/app/src/main/java/com/commonsware/empublite/EmPubLiteActivity.java)

You are adding the two put Extra() calls in the R.id.about and R.id.help branches of the switch statement. In both cases, we are using a quasi-URL with the prefix file:///android\_asset/. This points to the root of our project's assets/ folder. WebView knows how to interpret these URLs, to load files out of our assets directly.

# **Step #4: Getting a Bit More Material**

Right now, our action bar on Android 5.0 devices is the one defined by Theme.Holo.Light.DarkActionBar. This certainly works. However, it looks a bit out of place, as most of the built-in apps will be using a material theme. So, let's make some minor adjustments to make our app blend in a bit better.

First, we need to add a res/values-v21/ directory, representing resources that will be used solely on API Level 21+ devices. In Android Studio, right-click over the res/ directory in your main/ sourceset and choose New > "Android resource directory" from the context menu. Choose "values" as the "Resource type". Then, in the list of available qualifiers on the left, click on "Version", then click the ">>" button to the right of that list. This may give you [a fairly messed-up dialog](https://code.google.com/p/android/issues/detail?id=221882), at least in the current version of Android Studio:

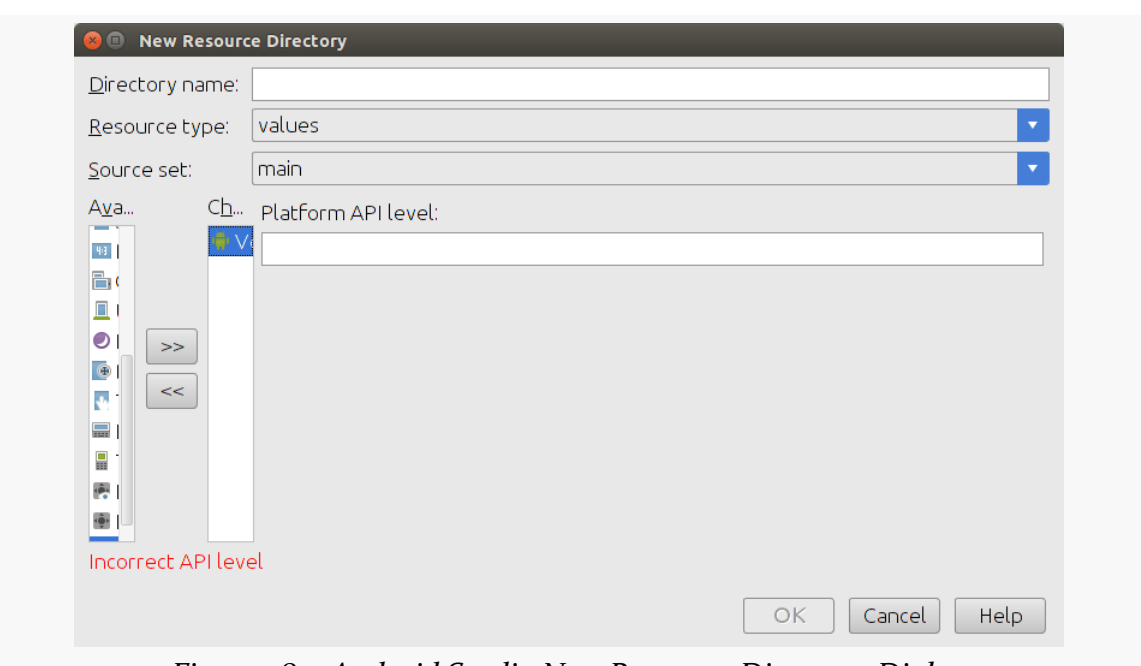

**TUTORIAL #11 - ADDING SIMPLE CONTENT**

*Figure 289: Android Studio New Resource Directory Dialog*

Fill in 21 in the "Platform API level" field, then click OK. This should give you an empty res/values-v21/ directory, as desired.

Then, copy the styles.xml file from res/values/ into res/values-v21/. Windows/ Linux users can drag styles.xml from res/values/ while holding down the Control key to make a copy. OS X users probably have a similar convention.

Open res/values-v21/styles.xml and change the parent attribute of our one style element to be android:Theme.Material.Light.DarkActionBar. Also, add three child elements to the <style> element:

#### <resources> <!-- Base application theme. --> <style name="AppTheme" parent="android:Theme.Material.Light.DarkActionBar"> <item name="android:colorPrimary">@color/colorPrimary</item> <item name="android:colorPrimaryDark">@color/colorPrimaryDark</item> <item name="android:colorAccent">@color/colorAccent</item> </style> </resources>

(from [EmPubLite-AndroidStudio/T11-HelpAbout/EmPubLite/app/src/main/res/values-v21/styles.xml\)](https://github.com/commonsguy/cw-omnibus/tree/v8.7/EmPubLite-AndroidStudio/T11-HelpAbout/EmPubLite/app/src/main/res/values-v21/styles.xml)

These tell Theme.Material (and its descendants) to apply our existing color scheme to the theme.

### **Step #5: Seeing the Results**

Now, if you run the application and choose "Help" from the action bar overflow, you will see your help content on-screen:

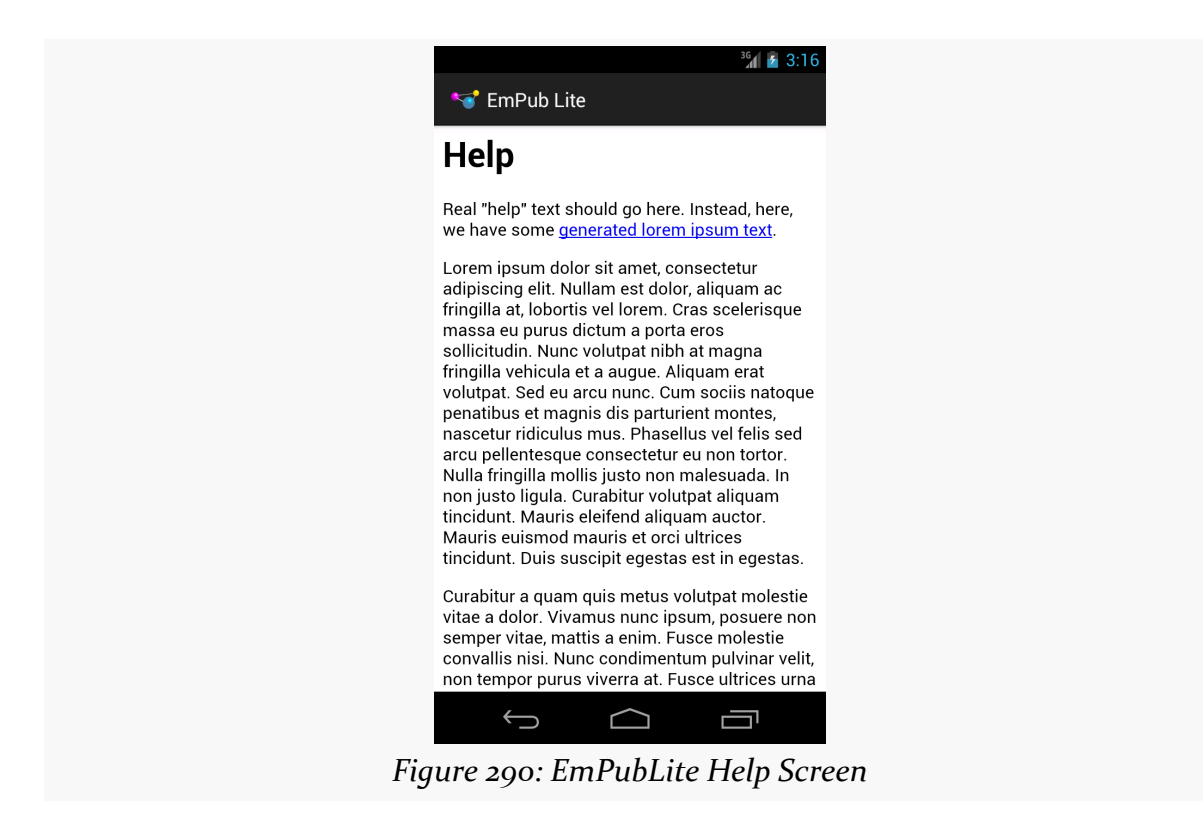

Pressing BACK and choosing "About" from the action bar overflow will bring up your about content:

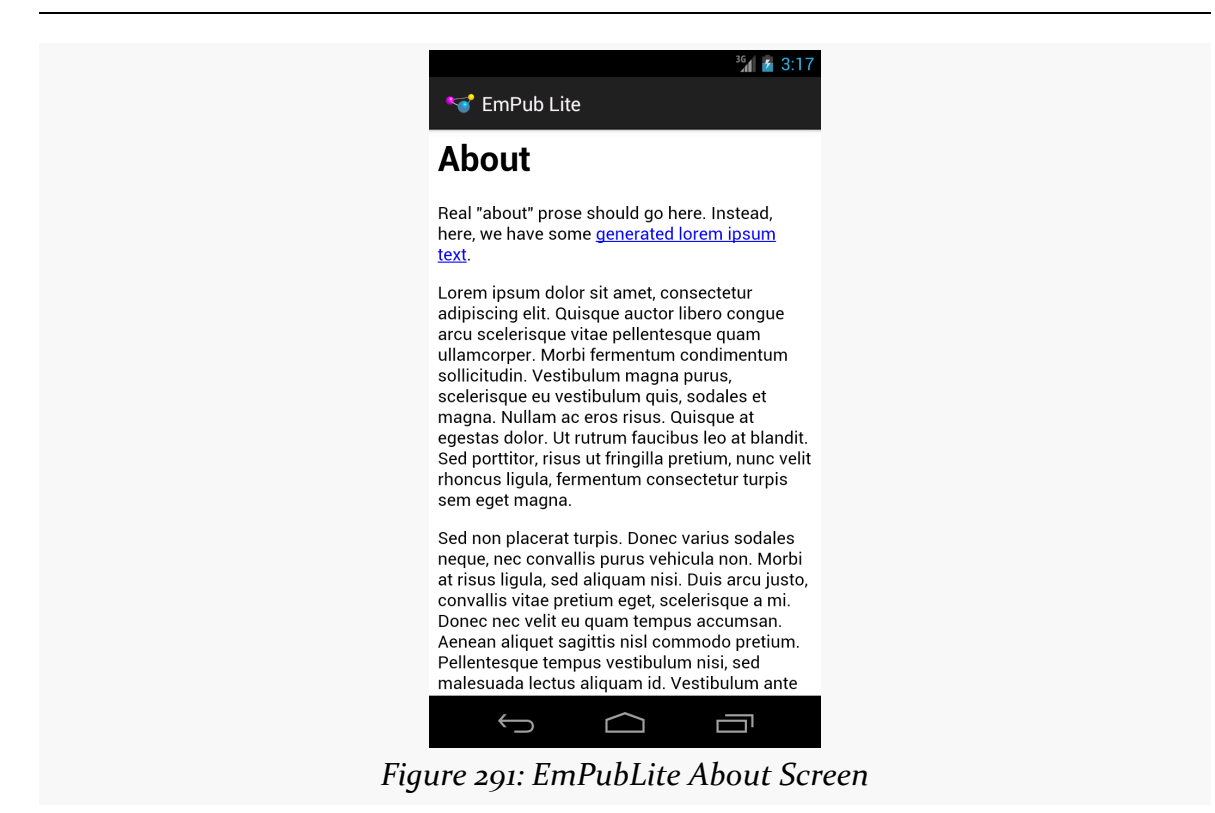

However, on an Android 5.0 or higher device or emulator, our action bar will now sport our designated color scheme:

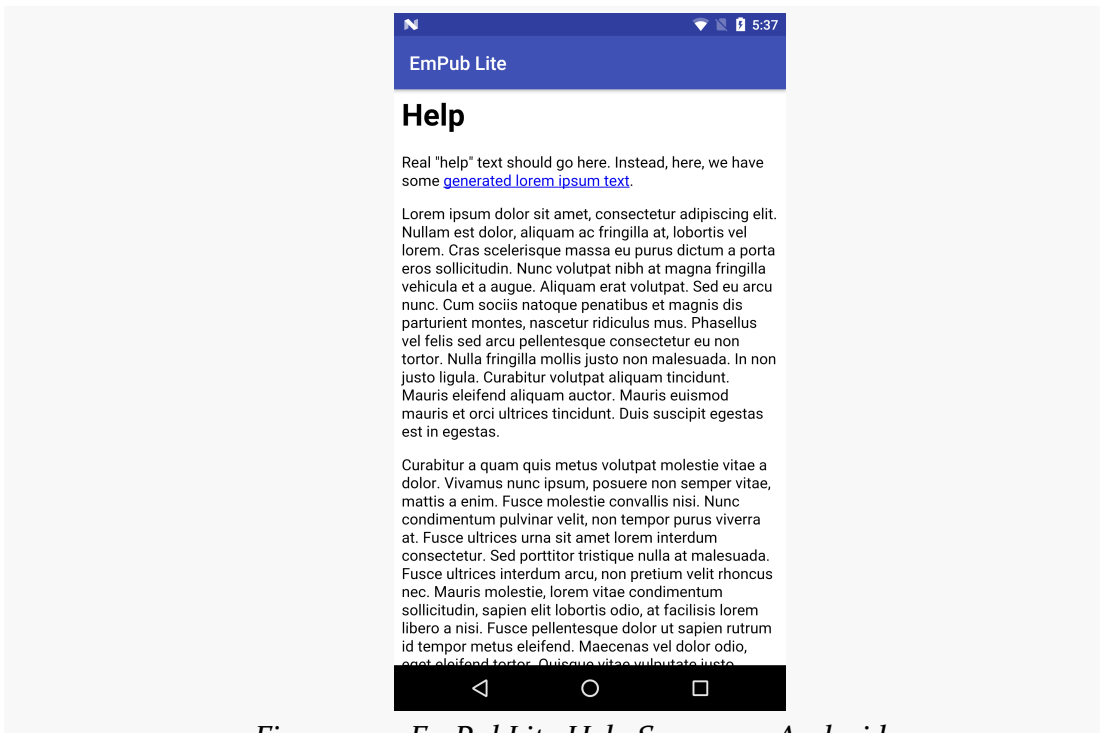

*Figure 292: EmPubLite Help Screen on Android 5.1*

## **In Our Next Episode…**

... we will [display the actual content of our book](#page-677-0) in our tutorial project.

<span id="page-677-0"></span>At this point, you are probably wondering when we are *ever* going to have our digital book reader let us read a digital book.

Now, in this tutorial, your patience will be rewarded.

This is a continuation of the work we did in [the previous tutorial.](#page-669-0)

You can find the results of the **[previous tutorial](http://github.com/commonsguy/cw-omnibus/tree/master/EmPubLite-AndroidStudio/T11-HelpAbout)** and the results of [this tutorial](http://github.com/commonsguy/cw-omnibus/tree/master/EmPubLite-AndroidStudio/T12-Book) in the book's GitHub repository.

Note that starting in this tutorial, it is assumed that you know how to add import statements as needed as we refer to new classes in existing code, and so the required imports are not always going to be specified.

# **Step #1: Adding a Book**

First, we need a book. Expecting you to write a book as part of this tutorial would seem to be a bit excessive. So, instead, we will use an already-written book: [The War](http://www.gutenberg.org/ebooks/36) [of the Worlds,](http://www.gutenberg.org/ebooks/36) by H. G. Wells, as distributed by [Project Gutenberg.](http://www.gutenberg.org)

**EDITOR'S NOTE**: We realize that this choice of book may be seen as offensive by Martians, as it depicts them as warlike invaders with limited immune systems. Please understand that this book is a classic of Western literature and reflects the attitude of the times. If you have any concerns about this material, please contact us at *martians-so-do-not-exist@commonsware.com*.

Download <http://misc.commonsware.com/WarOfTheWorlds.zip> and unpack its contents (a book/ directory of files) into your assets/ folder of your project.

Windows and Linux Android Studio users can drag this book/ directory into the project and drop it in assets/ to copy the files to the proper location. You should wind up with assets/book/ and files inside of there:

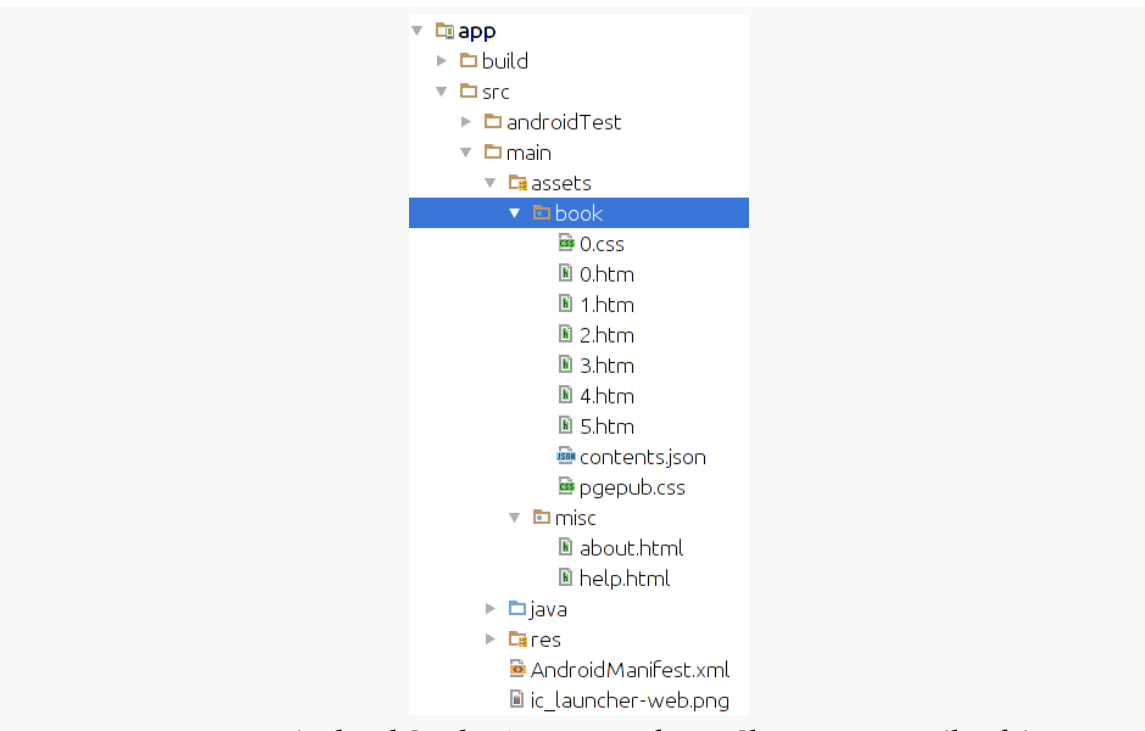

*Figure 293: Android Studio Project Explorer, Showing assets/book/*

In that directory, you will find some HTML and CSS files with the prose of the book, plus a contents. json file with metadata. We will examine this metadata in greater detail in the next section.

# **Step #2: Creating a ModelFragment**

This sample project will use [the "model fragment" pattern](#page-566-0) to hold onto the data about the book to be viewed. The "model fragment" pattern works well for cases where:

- the data is only needed by one activity, not several components, and
- we want to hold onto the data during a configuration change (e.g., screen rotation), so that we do not have to perform some work again to obtain the data

Something has to load that BookContents, ideally in the background, since reading an asset and parsing the JSON will take time. Also, something has to hold onto that BookContents, so it can be used from EmPubLiteActivity and the various chapter fragments in the ViewPager.

To that end, we will create a new class, cunningly named ModelFragment.

Right-click over the com.commonsware.empublite package in your java/ directory and choose New > Java Class from the context menu. Fill in ModelFragment as the name, android.app.Fragment as the superclass, and click OK to create the empty class.

### **Step #3: Defining Our Model**

That contents. json file contains a bit of metadata about the contents of the book: the book's title and a roster of its "chapters":

```
{
  "title": "The War of the Worlds",
  "chapters": [
    {
     "file": "0.htm",
     "title": "Book One: Chapters 1-9"
    },
    {
     "file": "1.htm",
     "title": "Book One: Chapters 10-14"
    },
    {
     "file": "2.htm",
     "title": "Book One: Chapters 14-17"
    },
    {
     "file": "3.htm",
     "title": "Book Two: Chapters 1-7"
    },
    {
     "file": "4.htm",
     "title": "Book Two: Chapters 7-10"
    },
    {
     "file": "5.htm",
     "title": "Project Gutenberg"
    }
```
] }

In the case of this book from Project Gutenberg, the assets/book/ directory contains six HTML files which EmPubLite will consider as "chapters", even though each of those HTML files contains multiple chapters from the source material. You are welcome to reorganize that HTML if you wish, updating contents. json to match.

We need to load contents.json into memory, so EmPubLite knows how many chapters to display and where those chapters can be found. We will pour contents.json into a BookContents model object, leveraging the GSON library that we added to our project [in an earlier tutorial](#page-379-0).

Right-click over the com.commonsware.empublite package in your java/ directory and choose New > Java Class from the context menu. Fill in BookContents as the name and click OK to create the empty class.

Then, replace the contents of that class with the following:

```
package com.commonsware.empublite;
import java.util.List;
public class BookContents {
  List<BookContents.Chapter> chapters;
  int getChapterCount() {
    return(chapters.size());
  }
  String getChapterFile(int position) {
    return(chapters.get(position).file);
  }
  String getChapterTitle(int position) {
    return(chapters.get(position).title);
  }
  static class Chapter {
    String file;
    String title;
  }
}
```
(from [EmPubLite-AndroidStudio/T12-Book/EmPubLite/app/src/main/java/com/commonsware/empublite/BookContents.java\)](https://github.com/commonsguy/cw-omnibus/tree/v8.7/EmPubLite-AndroidStudio/T12-Book/EmPubLite/app/src/main/java/com/commonsware/empublite/BookContents.java)

If you prefer, you can view this file's contents in your Web browser via [this GitHub](https://raw.githubusercontent.com/commonsguy/cw-omnibus/master/EmPubLite-AndroidStudio/T12-Book/EmPubLite/app/src/main/java/com/commonsware/empublite/BookContents.java) [link.](https://raw.githubusercontent.com/commonsguy/cw-omnibus/master/EmPubLite-AndroidStudio/T12-Book/EmPubLite/app/src/main/java/com/commonsware/empublite/BookContents.java)

# **Step #4: Examining Our Model**

BookContents is a GSON interpretation of the JSON structure of contents.json. BookContents holds onto the chapters, as a List of BookContents.Chapter objects, each of which holds onto its file.

BookContents also supplies three accessor methods:

- getChapterCount(), to identify the number of chapters (i.e., the size of the chapters array in the JSON)
- getChapterFile(), to return the relative path within assets/book/ that represents our "chapter" of HTML
- getChapterTitle(), to return the title of this "chapter" of the book

# **Step #5: Defining Our Event**

We will want to load the JSON and create the BookContents on a background thread, as we will be performing enough I/O and parsing that we might make our UI a bit sluggish if we do the work on the main application thread. However, we need to let the UI layer (EmPubLiteActivity and its ViewPager) know when the book is loaded, so it can be poured into the user interface.

We could use an AsyncTask for that, notifying the activity in onPostExecute(). However, we will need more flexible inter-component communication over time, things that cannot be handled by a simple AsyncTask. Hence, we will start using the event bus pattern here, employing greenrobot's EventBus library that we added to our project [in a previous tutorial.](#page-379-0)

With EventBus, we create our own event classes. The one event that we have up front is one to indicate that our book metadata has been loaded and is ready for use, in the form of a BookContents object. Hence, in this step of the tutorial, we will define a BookLoadedEvent that will be posted when the book is loaded. And, we will have the event hold onto the BookContents, to lightly simplify populating the UI later on.

Right-click over the com.commonsware.empublite package in your java/ directory and choose New > Java Class from the context menu. Fill in BookLoadedEvent as the name and click OK to create the empty class.

Then, replace the contents of that class with the following:

```
package com.commonsware.empublite;
public class BookLoadedEvent {
  private BookContents contents=null;
  public BookLoadedEvent(BookContents contents) {
    this.contents=contents;
  }
  public BookContents getBook() {
    return(contents);
  }
}
```
(from [EmPubLite-AndroidStudio/T12-Book/EmPubLite/app/src/main/java/com/commonsware/empublite/BookLoadedEvent.java\)](https://github.com/commonsguy/cw-omnibus/tree/v8.7/EmPubLite-AndroidStudio/T12-Book/EmPubLite/app/src/main/java/com/commonsware/empublite/BookLoadedEvent.java)

If you prefer, you can view this file's contents in your Web browser via [this GitHub](https://raw.githubusercontent.com/commonsguy/cw-omnibus/master/EmPubLite-AndroidStudio/T12-Book/EmPubLite/app/src/main/java/com/commonsware/empublite/BookLoadedEvent.java) [link.](https://raw.githubusercontent.com/commonsguy/cw-omnibus/master/EmPubLite-AndroidStudio/T12-Book/EmPubLite/app/src/main/java/com/commonsware/empublite/BookLoadedEvent.java)

### **Step #6: Loading Our Model**

Now, we need to actually arrange to load the book on a background thread and post our newly-created BookLoadedEvent. This is one of the key jobs of our ModelFragment: to manage the loading of our activity's model, using background threads.

With that in mind, replace our stub ModelFragment implementation with the following:

```
package com.commonsware.empublite;
import android.app.Activity;
import android.app.Fragment;
import android.content.res.AssetManager;
import android.os.Bundle;
import android.os.Process;
import android.util.Log;
import com.google.gson.Gson;
```

```
import org.greenrobot.eventbus.EventBus;
import java.io.BufferedReader;
import java.io.IOException;
import java.io.InputStream;
import java.io.InputStreamReader;
import java.util.concurrent.atomic.AtomicReference;
public class ModelFragment extends Fragment {
  final private AtomicReference<BookContents> contents=
    new AtomicReference<>();
 @Override
  public void onCreate(Bundle savedInstanceState) {
    super.onCreate(savedInstanceState);
    setRetainInstance(true);
  }
  @Override
  public void onAttach(Activity host) {
    super.onAttach(host);
    if (contents.get()==null) {
      new LoadThread(host.getAssets()).start();
    }
  }
  public BookContents getBook() {
    return(contents.get());
  }
  private class LoadThread extends Thread {
    private AssetManager assets=null;
    LoadThread(AssetManager assets) {
      super();
      this.assets=assets;
    }
    @Override
    public void run() {
      Process.setThreadPriority(Process.THREAD_PRIORITY_BACKGROUND);
      Gson gson=new Gson();
      try {
        InputStream is=assets.open("book/contents.json");
        BufferedReader reader=
          new BufferedReader(new InputStreamReader(is));
```
```
contents.set(gson.fromJson(reader, BookContents.class));
       EventBus.getDefault().post(new BookLoadedEvent(getBook()));
     }
     catch (IOException e) {
       Log.e(getClass().getSimpleName(), "Exception parsing JSON", e);
     }
   }
 }
}
```
(from [EmPubLite-AndroidStudio/T12-Book/EmPubLite/app/src/main/java/com/commonsware/empublite/ModelFragment.java\)](https://github.com/commonsguy/cw-omnibus/tree/v8.7/EmPubLite-AndroidStudio/T12-Book/EmPubLite/app/src/main/java/com/commonsware/empublite/ModelFragment.java)

If you prefer, you can view this file's contents in your Web browser via [this GitHub](https://raw.githubusercontent.com/commonsguy/cw-omnibus/master/EmPubLite-AndroidStudio/T12-Book/EmPubLite/app/src/main/java/com/commonsware/empublite/ModelFragment.java) [link.](https://raw.githubusercontent.com/commonsguy/cw-omnibus/master/EmPubLite-AndroidStudio/T12-Book/EmPubLite/app/src/main/java/com/commonsware/empublite/ModelFragment.java)

In onCreate(), we call setRetainInstance(true), to tell the framework to keep this fragment despite a configuration change, just passing it to the new activity created as a result of that configuration change.

In onAttach(), if we do not already have our BookContents object, we fork a LoadThread to populate it, and we cannot readily get at an AssetManager until we are attached to the hosting activity. This is why we are not forking LoadThread in onCreate(). You may see this method name appear with strikethrough formatting. onAttach() taking a Context as a parameter was added in API Level 23, and onAttach() taking a Activity as a parameter was deprecated. However, our minSdkVersion is lower than 23, so we need to use the older callback method.

LoadThread takes the AssetManager as a parameter, stashing it in a field in the LoadThread constructor.

Then, in the run() method that is called on the background thread, we call setThreadPriority() to drop the thread's priority to that of a background thread. This reduces how much we compete with the main application thread for CPU time. Then, we read in the JSON using GSON to create the BookContents instance. GSON automatically de-serializes our JSON into the BookContents and BookContents.Chapter instances, given that we are telling the fromJson() method that it is to be loading an instance of a BookContents object. Finally, we post() a BookLoadedEvent to the default EventBus.

The BookContents is wrapped in an AtomicReference, in case the main application thread tries to get the BookContents at the same time our background thread tries to

set that field's value. Using an AtomicReference handles our thread synchronization for us.

The open() method on AssetManager could throw an IOException. Normally, this indicates a development-time bug (e.g., we failed to actually set up the book/ contents.json file), which is why we log the message to LogCat. A production-grade book reader should also post() an EventBus event to allow the UI layer to let the user know that we could not load the book. As it stands, the book reader will remain stuck on the ProgressBar forever in case of this sort of problem. Augmenting the tutorial in this way is left as an exercise for the reader.

Note that the LoadThread implementation has a pair of references to Process. In this case, this is android.os.Process, not java.lang.Process. Since java.lang.Process is automatically imported, if you fail to import android.os.Process, you will see errors about how THREAD\_PRIORITY\_BACKGROUND and setThreadPriority() are not defined. Since we are not using java.lang.Process in this class, having the import to android.os.Process (as shown in the code listing above) resolves this conflict.

# **Step #7: Registering for Events**

Right now, our BookLoadedEvent will be posted… and ignored, as nothing in the application is set up to watch for such events. Our EmPubLiteActivity needs to know about these events, and the first step to accomplishing that is to have it register for events in general with the EventBus.

Add the following two methods to EmPubLiteActivity:

```
@Override
  public void onStart() {
   super.onStart();
    EventBus.getDefault().register(this);
  }
  @Override
  public void onStop() {
    EventBus.getDefault().unregister(this);
    super.onStop();
  }
```
These simply register the activity with the EventBus while it is in the foreground.

## **Step #8: Adapting the Content**

Before we can use the BookContents, we need to update ContentsAdapter to display the prose on the screen.

First, add a BookContents data member to ContentsAdapter:

```
final BookContents contents;
     (from EmPubLite-AndroidStudio/T12-Book/EmPubLite/app/src/main/java/com/commonsware/empublite/ContentsAdapter.java)
```
Then, add the BookContents parameter to the constructor, assigning it to the new data member:

```
public ContentsAdapter(Activity ctxt, BookContents contents) {
  super(ctxt.getFragmentManager());
  this.contents=contents;
}
```
(from [EmPubLite-AndroidStudio/T12-Book/EmPubLite/app/src/main/java/com/commonsware/empublite/ContentsAdapter.java\)](https://github.com/commonsguy/cw-omnibus/tree/v8.7/EmPubLite-AndroidStudio/T12-Book/EmPubLite/app/src/main/java/com/commonsware/empublite/ContentsAdapter.java)

Next, update getCount() to use the getChapterCount() of our BookContents:

```
@Override
public int getCount() {
 return(contents.getChapterCount());
}
```
(from [EmPubLite-AndroidStudio/T12-Book/EmPubLite/app/src/main/java/com/commonsware/empublite/ContentsAdapter.java\)](https://github.com/commonsguy/cw-omnibus/tree/v8.7/EmPubLite-AndroidStudio/T12-Book/EmPubLite/app/src/main/java/com/commonsware/empublite/ContentsAdapter.java)

Then, modify getItem() to retrieve the relative path for a given chapter from the BookContents and create a SimpleContentFragment on the complete file:///android\_asset path to the file in question:

```
@Override
public Fragment getItem(int position) {
  String path=contents.getChapterFile(position);
  return(SimpleContentFragment.newInstance("file:///android_asset/book/"
    + path));
}
```
(from [EmPubLite-AndroidStudio/T12-Book/EmPubLite/app/src/main/java/com/commonsware/empublite/ContentsAdapter.java\)](https://github.com/commonsguy/cw-omnibus/tree/v8.7/EmPubLite-AndroidStudio/T12-Book/EmPubLite/app/src/main/java/com/commonsware/empublite/ContentsAdapter.java)

Note that you may need to change the parameter name in the getItem() declaration to be position, as it may be another value (e.g., arg0).

Finally, add getPageTitle(), pulling our tab title from the chapter title:

```
@Override
public CharSequence getPageTitle(int position) {
 return(contents.getChapterTitle(position));
}
```
(from [EmPubLite-AndroidStudio/T12-Book/EmPubLite/app/src/main/java/com/commonsware/empublite/ContentsAdapter.java\)](https://github.com/commonsguy/cw-omnibus/tree/v8.7/EmPubLite-AndroidStudio/T12-Book/EmPubLite/app/src/main/java/com/commonsware/empublite/ContentsAdapter.java)

## **Step #9: Showing the Content When Loaded**

Now, we can actually add the logic to display the book once it is loaded.

Create a setupPager() method on EmPubLiteActivity as follows:

```
private void setupPager(BookContents contents) {
  adapter=new ContentsAdapter(this, contents);
  pager.setAdapter(adapter);
  MaterialTabs tabs=(MaterialTabs)findViewById(R.id.tabs);
  tabs.setViewPager(pager);
}
```
(from [EmPubLite-AndroidStudio/T12-Book/EmPubLite/app/src/main/java/com/commonsware/empublite/EmPubLiteActivity.java\)](https://github.com/commonsguy/cw-omnibus/tree/v8.7/EmPubLite-AndroidStudio/T12-Book/EmPubLite/app/src/main/java/com/commonsware/empublite/EmPubLiteActivity.java)

The contents of this method are almost identical to some lines in onCreate() – we have just moved them to a separate method. Remove those duplicate lines from onCreate(), so you have:

```
@Override
protected void onCreate(Bundle savedInstanceState) {
  super.onCreate(savedInstanceState);
  setContentView(R.layout.main);
  pager=(ViewPager)findViewById(R.id.pager);
}
```
Then, add the following onBookLoaded() method to EmPubLiteActivity:

@SuppressWarnings("unused") @Subscribe(threadMode =ThreadMode.MAIN) public void onBookLoaded(BookLoadedEvent event) {

```
setupPager(event.getBook());
}
```
(from [EmPubLite-AndroidStudio/T12-Book/EmPubLite/app/src/main/java/com/commonsware/empublite/EmPubLiteActivity.java\)](https://github.com/commonsguy/cw-omnibus/tree/v8.7/EmPubLite-AndroidStudio/T12-Book/EmPubLite/app/src/main/java/com/commonsware/empublite/EmPubLiteActivity.java)

This tells EventBus that if a BookLoadedEvent is posted, we are interested in it, and it should be delivered to our onBookLoaded() method on the main application thread. This method looks like it is unused, because it will be called using reflection by the EventBus, and the IDE does not know that. The @SuppressWarnings("unused") annotation indicates that this method is used.

## **Step #10: Attaching our ModelFragment**

We also need to add some code to set up the ModelFragment — it will not magically appear on its own. So, the first time we create an EmPubLiteActivity, we want to create our ModelFragment. To do that, define a static data member named MODEL in EmPubLiteActivity:

```
private static final String MODEL="model";
```
(from [EmPubLite-AndroidStudio/T12-Book/EmPubLite/app/src/main/java/com/commonsware/empublite/EmPubLiteActivity.java\)](https://github.com/commonsguy/cw-omnibus/tree/v8.7/EmPubLite-AndroidStudio/T12-Book/EmPubLite/app/src/main/java/com/commonsware/empublite/EmPubLiteActivity.java)

Then, update the onStart() method in EmPubLiteActivity to see if we already have the fragment before creating one:

```
@Override
public void onStart() {
  super.onStart();
  EventBus.getDefault().register(this);
  if (adapter==null) {
    ModelFragment mfrag=
        (ModelFragment)getFragmentManager().findFragmentByTag(MODEL);
    if (mfrag == null) {
      getFragmentManager().beginTransaction()
          .add(new ModelFragment(), MODEL).commit();
    }
  }
}
```
If you run the result in a device or emulator, you will see the book content appear:

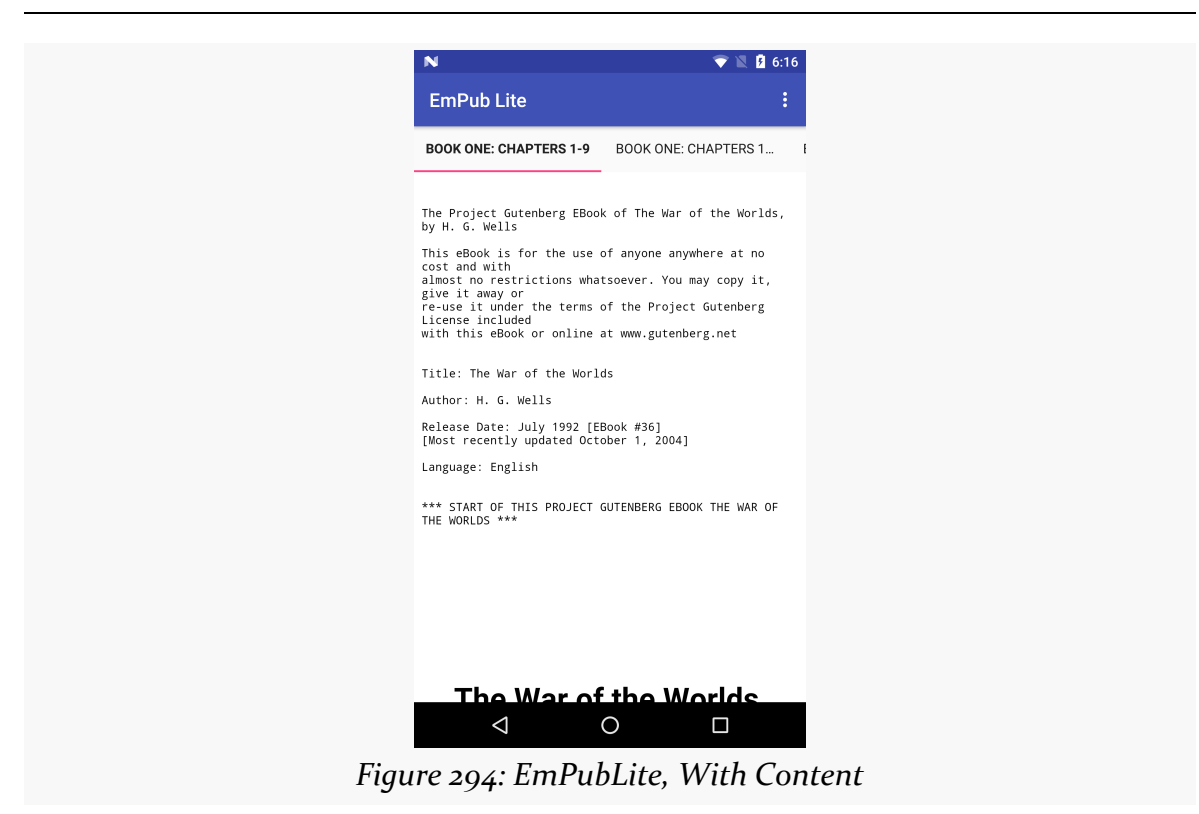

Swiping left and right will take you to the other portions of the book.

# **Step #11: Showing the Content After a Configuration Change**

While you can see the book contents now, if you try rotating the screen, the book contents will not appear. That is because the ModelFragment has already loaded the contents (so the BookLoadedEvent has passed), but we have no logic in EmPubLiteActivity to populate the book by other means.

To do that, simply add an else if clause to the if in onStart(), to get the book contents over to setupPager() if they are ready:

```
@Override
public void onStart() {
  super.onStart();
  EventBus.getDefault().register(this);
  if (adapter==null) {
    ModelFragment mfrag=
```

```
(ModelFragment)getFragmentManager().findFragmentByTag(MODEL);
    if (mfrag==null) {
      getFragmentManager().beginTransaction()
        .add(new ModelFragment(), MODEL).commit();
    }
    else if (mfrag.getBook()!=null) {
      setupPager(mfrag.getBook());
    }
 }
}
```
(from [EmPubLite-AndroidStudio/T12-Book/EmPubLite/app/src/main/java/com/commonsware/empublite/EmPubLiteActivity.java\)](https://github.com/commonsguy/cw-omnibus/tree/v8.7/EmPubLite-AndroidStudio/T12-Book/EmPubLite/app/src/main/java/com/commonsware/empublite/EmPubLiteActivity.java)

Now, if you run the sample and rotate the screen (e.g., Ctrl-Right on the Windows/Linux emulator), the book will appear in either case.

## **Step #12: Setting Up StrictMode**

Since we are now starting to do disk I/O, particularly aiming to have it done on background threads, it would be a good idea to configure StrictMode, so it will complain if we fail in our quest and accidentally do this I/O on the main application thread.

Add the following method to EmPubLiteActivity:

```
private void setupStrictMode() {
 StrictMode.ThreadPolicy.Builder builder=
   new StrictMode.ThreadPolicy.Builder()
      .detectAll()
      .penaltyLog();
 if (BuildConfig.DEBUG) {
    builder.penaltyFlashScreen();
 }
 StrictMode.setThreadPolicy(builder.build());
}
```
(from [EmPubLite-AndroidStudio/T12-Book/EmPubLite/app/src/main/java/com/commonsware/empublite/EmPubLiteActivity.java\)](https://github.com/commonsguy/cw-omnibus/tree/v8.7/EmPubLite-AndroidStudio/T12-Book/EmPubLite/app/src/main/java/com/commonsware/empublite/EmPubLiteActivity.java)

Here, we create a StrictMode.ThreadPolicy.Builder, configured to detect all violations on the main application thread, logging them to LogCat. In addition, if we are in a DEBUG build, we will flash a red border around the screen.

Note, though, that this red border will appear even if *we* do not make any mistakes. Unfortunately, Google engineers do not check the framework code for these sorts of violations, leading to some bugs that we as app developers cannot resolve. Those will be reported as StrictMode violations, just as if we had made the mistakes ourselves.

At the present time, this tutorial does not trigger any StrictMode violations, and so the red border flash should not appear. However, changes in newer versions of Android, or newer versions of the support libraries, might change that, at which time the red flashes will point out that the author of this book has to fix the tutorials.

Then, just after super.onCreate() in the onCreate() method in EmPubLiteActivity, add in a call to the new setupStrictMode() method. This will give you an onCreate() method that looks like:

```
@Override
protected void onCreate(Bundle savedInstanceState) {
  super.onCreate(savedInstanceState);
  setContentView(R.layout.main);
  setupStrictMode();
  pager=(ViewPager)findViewById(R.id.pager);
}
```
(from [EmPubLite-AndroidStudio/T12-Book/EmPubLite/app/src/main/java/com/commonsware/empublite/EmPubLiteActivity.java\)](https://github.com/commonsguy/cw-omnibus/tree/v8.7/EmPubLite-AndroidStudio/T12-Book/EmPubLite/app/src/main/java/com/commonsware/empublite/EmPubLiteActivity.java)

# **In Our Next Episode…**

... we will allow the user to [manipulate some preferences](#page-709-0) in our tutorial project.

Android has many different ways for you to store data for long-term use by your activity. The simplest ones to use are SharedPreferences and simple files.

Android allows activities and applications to keep preferences, in the form of key/ value pairs (akin to a Map), that will hang around between invocations of an activity. As the name suggests, the primary purpose is for you to store user-specified configuration details, such as the last feed the user looked at in your feed reader, or what sort order to use by default on a list, or whatever. Of course, you can store in the preferences whatever you like, so long as it is keyed by a String and has a primitive value (boolean, String, etc.)

Preferences can either be for a single activity or shared among all activities in an application. Other components, such as services, also can work with shared preferences.

# **Getting What You Want**

To get access to the preferences, you have three APIs to choose from:

- getPreferences() from within your Activity, to access activity-specific preferences
- getSharedPreferences() from within your Activity (or other application Context), to access application-level preferences
- getDefaultSharedPreferences(), on PreferenceManager, to get the shared preferences that work in concert with Android's overall preference framework

The first two take a security mode parameter. The right answer here is MODE\_PRIVATE, so no other applications can access the file. The getSharedPreferences() method also takes a name of a set of preferences; getPreferences() effectively calls getSharedPreferences() with the activity's class name as the preference set name. The getDefaultSharedPreferences() method takes the Context for the preferences (e.g., your Activity).

All of those methods return an instance of SharedPreferences, which offers a series of getters to access named preferences, returning a suitably-typed result (e.g., getBoolean() to return a boolean preference). The getters also take a default value, which is returned if there is no preference set under the specified key.

Unless you have a good reason to do otherwise, you are best served using the third option above  $-$  getDefaultSharedPreferences()  $-$  as that will give you the SharedPreferences object that works with a PreferenceActivity by default, as will be described [later in this chapter.](#page-2039-0)

# **Stating Your Preference**

Given the appropriate SharedPreferences object, you can use edit() to get an "editor" for the preferences. This object has a set of setters that mirror the getters on the parent SharedPreferences object. It also has:

- 1. remove() to get rid of a single named preference
- 2. clear() to get rid of all preferences
- 3. apply() or commit() to persist your changes made via the editor

The last one is important — if you modify preferences via the editor and fail to save the changes, those changes will evaporate once the editor goes out of scope. commit() is a blocking call, while apply() works asynchronously. Ideally, use apply() where possible, though it was only added in Android 2.3, so it may not be available to you if you are aiming to support earlier versions of Android than that.

Conversely, since the preferences object supports live changes, if one part of your application (say, an activity) modifies shared preferences, another part of your application (say, a service) will have access to the changed value immediately.

## **Collecting Preferences with PreferenceFragment**

Some "preferences" will be collected as part of the natural use of your user interface. For example, if you have a SeekBar to control a zoom level, you might elect to record the SeekBar position in SharedPreferences, so you can restore the user's last zoom level later on.

However, in many cases, we have various settings that we would like the user to be able to configure but are not something that the user would configure elsewhere in our UI. You could roll your own UI to collect preferences in bulk from the user. On the whole, this is a bad idea. Instead, use preference XML resources and a PreferenceFragment.

Why?

One of the common complaints about Android developers is that they lack discipline, not following any standards or conventions inherent in the platform. For other operating systems, the device manufacturer might prevent you from distributing apps that violate their human interface guidelines. With Android, that is not the case — but this is not a blanket permission to do whatever you want. Where there is a standard or convention, please follow it unless you have a *clear* reason not to, so that users will feel more comfortable with your app and their device.

Using a PreferenceFragment for collecting preferences is one such convention.

The linchpin to the preferences framework and PreferenceFragment is yet another set of XML data structures. You can describe your application's preferences in XML files stored in your project's res/xml/ directory. Given that, Android can present a UI for manipulating those preferences, one which matches what you see in the Settings app. The user's choices are then stored in the SharedPreferences that you get back from getDefaultSharedPreferences().

This can be seen in the **[Prefs/Fragment](http://github.com/commonsguy/cw-omnibus/tree/master/Prefs/Fragment)** sample project.

## **Showing the Current Values**

This project's main activity hosts a TableLayout, into which we will load the values of five preferences:

```
<?xml version="1.0" encoding="utf-8"?>
<TableLayout xmlns:android="http://schemas.android.com/apk/res/android"
  android:layout_width="match_parent"
  android:layout_height="match_parent">
  <TableRow>
    <TextView
      style="@style/label"
      android:text="@string/checkbox"/>
    <TextView
      android:id="@+id/checkbox"
      style="@style/value"/>
  </TableRow>
  <TableRow>
    <TextView
      style="@style/label"
      android:text="@string/ringtone"/>
    <TextView
      android:id="@+id/ringtone"
      style="@style/value"/>
  </TableRow>
  <TableRow>
    <TextView
      style="@style/label"
      android:text="@string/checkbox2"/>
    <TextView
      android:id="@+id/checkbox2"
      style="@style/value"/>
  </TableRow>
  <TableRow>
    <TextView
      style="@style/label"
      android:text="@string/text"/>
    <TextView
```
#### android:id="@+id/text" style="@style/value"/> </TableRow>

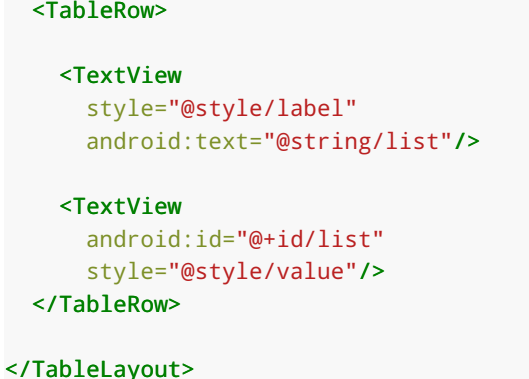

(from [Prefs/Fragment/app/src/main/res/layout/content.xml\)](https://github.com/commonsguy/cw-omnibus/tree/v8.7/Prefs/Fragment/app/src/main/res/layout/content.xml)

The above layout is used by PreferenceContentsFragment, which populates the right-hand column of TextView widgets at runtime in onResume(), pulling the values from the default SharedPreferences for our application:

```
package com.commonsware.android.preffrag;
import android.app.Fragment;
import android.content.SharedPreferences;
import android.os.Bundle;
import android.preference.PreferenceManager;
import android.view.LayoutInflater;
import android.view.View;
import android.view.ViewGroup;
import android.widget.TextView;
public class PreferenceContentsFragment extends Fragment {
 private TextView checkbox=null;
 private TextView ringtone=null;
 private TextView checkbox2=null;
 private TextView text=null;
 private TextView list=null;
 @Override
 public View onCreateView(LayoutInflater inflater, ViewGroup parent,
                          Bundle savedInstanceState) {
   View result=inflater.inflate(R.layout.content, parent, false);
   checkbox=(TextView)result.findViewById(R.id.checkbox);
   ringtone=(TextView)result.findViewById(R.id.ringtone);
   checkbox2=(TextView)result.findViewById(R.id.checkbox2);
   text=(TextView)result.findViewById(R.id.text);
   list=(TextView)result.findViewById(R.id.list);
   return(result);
  }
  @Override
  public void onResume() {
```

```
super.onResume();
   SharedPreferences prefs=
       PreferenceManager.getDefaultSharedPreferences(getActivity());
   checkbox.setText(Boolean.valueOf(prefs.getBoolean("checkbox", false)).toString());
   ringtone.setText(prefs.getString("ringtone", "<unset>"));
   checkbox2.setText(Boolean.valueOf(prefs.getBoolean("checkbox2", false)).toString());
    text.setText(prefs.getString("text", "<unset>"));
    list.setText(prefs.getString("list", "<unset>"));
  }
}
```
(from [Prefs/Fragment/app/src/main/java/com/commonsware/android/preffrag/PreferenceContentsFragment.java\)](https://github.com/commonsguy/cw-omnibus/tree/v8.7/Prefs/Fragment/app/src/main/java/com/commonsware/android/preffrag/PreferenceContentsFragment.java)

The main activity, FragmentsDemo, simply loads res/layout/main.xml, which contains a <fragment> element pointing at PreferenceContentsFragment. It also defines an options menu, which we will examine later in this section.

The result is an activity showing the default values of the preferences when it is first run, since we have not set any values yet:

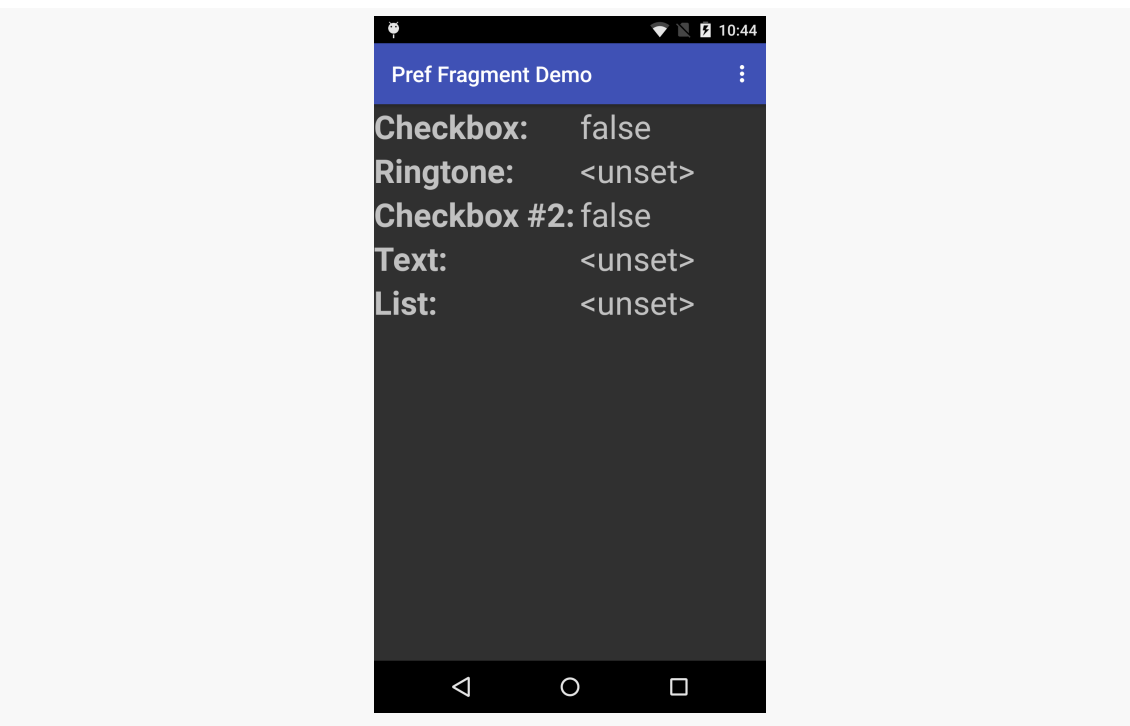

*Figure 295: Activity Showing Preference Values*

## **Defining Your Preferences**

First, you need to tell Android what preferences you are trying to collect from the user.

To do this, you will need to add a res/xml/ directory to your project, if one does not already exist. Then, for your PreferenceFragment, you will define one of these XML resource files. The root element of this XML file will be <PreferenceScreen>, and it will contain child elements, one per preference.

In the sample project, we have one such file, res/xml/preferences.xml:

```
<PreferenceScreen xmlns:android="http://schemas.android.com/apk/res/android">
```

```
<CheckBoxPreference
 android:key="checkbox"
 android:summary="@string/pref1summary"
 android:title="@string/pref1title"/>
```

```
<RingtonePreference
```

```
android:key="ringtone"
android:showDefault="true"
android:showSilent="true"
android:summary="@string/pref2summary"
android:title="@string/pref2title"/>
```
### <EditTextPreference

```
android:dialogTitle="@string/dialogtitle"
android:key="text"
android:summary="@string/pref3summary"
android:title="@string/pref3title"/>
```
#### <ListPreference

```
android:dialogTitle="@string/listdialogtitle"
android:entries="@array/cities"
android:entryValues="@array/airport_codes"
android:key="list"
android:summary="@string/pref4summary"
android:title="@string/pref4title"/>
```
#### </PreferenceScreen>

(from [Prefs/Fragment/app/src/main/res/xml/preferences.xml\)](https://github.com/commonsguy/cw-omnibus/tree/v8.7/Prefs/Fragment/app/src/main/res/xml/preferences.xml)

Each preference element has two attributes at minimum:

- 1. android:key, which is the key you use to look up the value in the SharedPreferences object via methods like getInt()
- 2. android:title, which is a few words identifying this preference to the user

You may also wish to consider having android: summary, which is a short sentence explaining what the user is to supply for this preference.

There are lots of other attributes that are common to all preference elements, and there are more types of preference elements than the ones that we used in the preference XML shown above. We will examine more preference elements [later in](#page-703-0) [this chapter](#page-703-0).

## **Creating Your PreferenceFragment**

Preference XML, on API Level 11 and higher, is loaded by an implementation of PreferenceFragment. The mission of PreferenceFragment is to call addPreferencesFromResource() in onCreate(), supplying the resource ID of the preference XML to load (e.g., R.xml.preference2). That fragment, in turn, can be loaded up by a simple Activity.

In fact, the fragment is so short, you could even make it be a static class inside the activity, as is done in the sample app. The activity that collects the preferences, EditPreferences, has a Prefs static subclass of PreferenceFragment:

```
package com.commonsware.android.preffrag;
import android.app.Activity;
import android.os.Bundle;
import android.preference.PreferenceFragment;
public class EditPreferences extends Activity {
  @Override
  public void onCreate(Bundle savedInstanceState) {
    super.onCreate(savedInstanceState);
    if (getFragmentManager().findFragmentById(android.R.id.content)==null) {
      getFragmentManager().beginTransaction()
          .add(android.R.id.content,
              new Prefs()).commit();
   }
  }
  public static class Prefs extends PreferenceFragment {
   @Override
```

```
public void onCreate(Bundle savedInstanceState) {
      super.onCreate(savedInstanceState);
      addPreferencesFromResource(R.xml.preferences);
    }
  }
}
```
(from [Prefs/Fragment/app/src/main/java/com/commonsware/android/preffrag/EditPreferences.java\)](https://github.com/commonsguy/cw-omnibus/tree/v8.7/Prefs/Fragment/app/src/main/java/com/commonsware/android/preffrag/EditPreferences.java)

The only thing that Prefs does is call the inherited addPreferencesFromResource() in its onCreate() method, supplying the ID of the preference XML. All EditPreferences does is arrange to show the fragment, in this case using a FragmentTransaction.

### **The Results**

An action bar item in MainActivity starts up the EditPreferences activity. If you click that from the overflow, you will see the UI created from your XML by means of the PreferenceFragment:

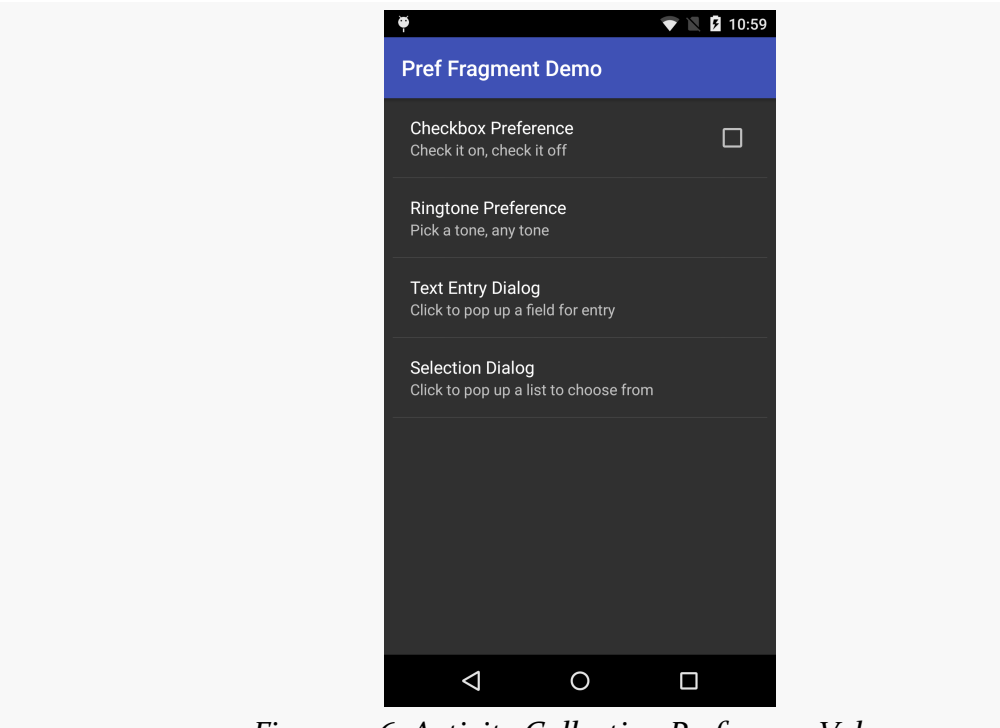

*Figure 296: Activity Collecting Preference Values*

If you make a change, such as tapping on the checkbox, and press BACK to return to the original activity, you will see the resulting change in the preference values themselves:

| ۳                         |                 | 2 11:00 |   |
|---------------------------|-----------------|---------|---|
| <b>Pref Fragment Demo</b> |                 |         | ፧ |
| <b>Checkbox:</b> true     |                 |         |   |
| Ringtone: <unset></unset> |                 |         |   |
| <b>Checkbox #2: false</b> |                 |         |   |
| <b>Text:</b>              | <unset></unset> |         |   |
| List:                     | <unset></unset> |         |   |
|                           |                 |         |   |
|                           |                 |         |   |
|                           |                 |         |   |
|                           |                 |         |   |
|                           |                 |         |   |
|                           |                 |         |   |
|                           |                 |         |   |
| ⊲                         |                 |         |   |
|                           |                 |         |   |

*Figure 297: Original Activity, Showing Revised Preference Value*

# **Android Studio's Preferences Editor**

If you open up a preference XML resource in Android Studio, you will be given an editor that is reminiscent of the layout resource editor. You will have two sub-tabs: "Text" with the XML and "Design" with a drag-and-drop UI:

### **USING PREFERENCES**

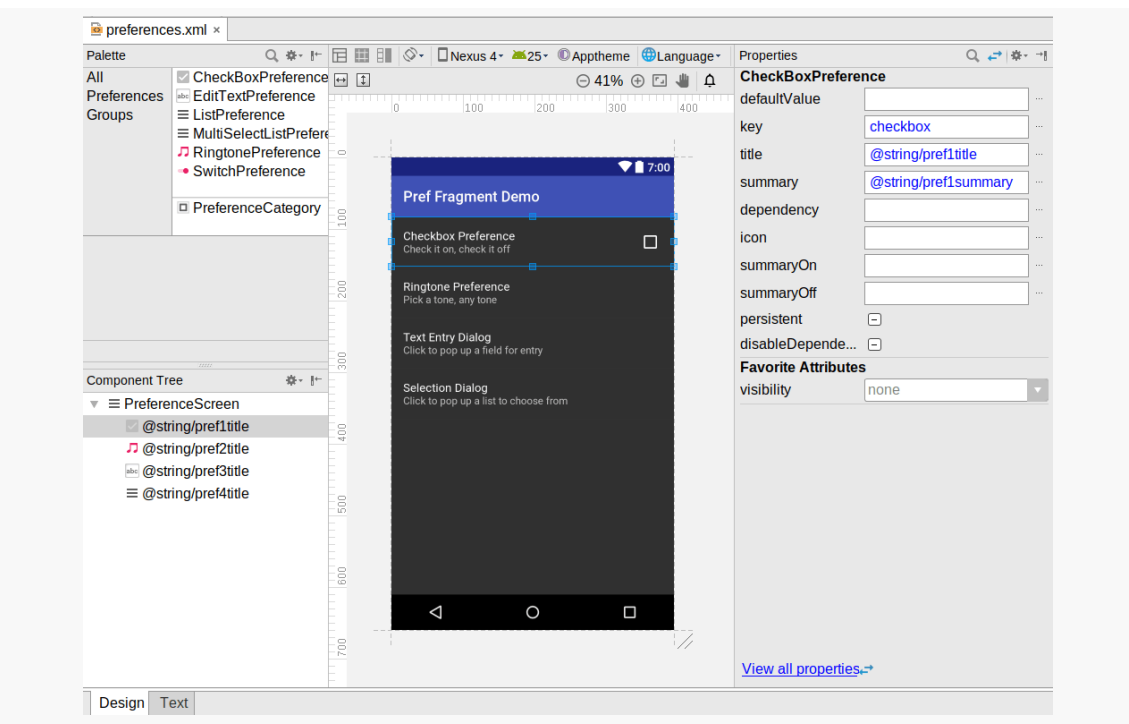

*Figure 298: Android Studio Preferences Editor*

The drag-and-drop editor UI works akin to its layout resource editor counterpart. You can drag a preference from the Palette into either the preview area or into the Component Tree to add it to the resource. For any selected preference, the Properties pane allows you to modify attributes, either from the default short list of popular properties or the full list of properties that you get from clicking "View all properties".

# <span id="page-703-0"></span>**Types of Preferences**

There are a variety of subclasses of Preference in the Android SDK for use with PreferenceActivity. This section will outline the major ones. [Later in the book](#page-2071-0) we will examine how to create your own custom Preference classes.

## **CheckBoxPreference and SwitchPreference**

The sample application shown above has a pair of CheckBoxPreference elements, one per preference XML file. A CheckBoxPreference is an "inline" preference, in that the widget the user interacts with (in this case, a CheckBox) is part of the preference screen itself, rather than contained in a separate dialog.

SwitchPreference is functionally equivalent to CheckBoxPreference, insofar as both collect boolean values from the user. The difference is that SwitchPreference uses a Switch widget that the user slides left and right to toggle between "on" and "off" states. Also note that SwitchPreference was added in API Level 14 and therefore will not be available to older Android versions.

### **EditTextPreference**

EditTextPreference, when tapped by the user, pops up a dialog that contains an EditText widget. You can configure this widget via attributes on the <EditTextPreference> element — in addition to standard preference attributes like android:key, you can include any attribute understood by EditText, such as android:inputType.

The value stored in the SharedPreferences is a string.

The sample app has an EditTextPreference:

```
<EditTextPreference
 android:dialogTitle="@string/dialogtitle"
  android:key="text"
 android:summary="@string/pref3summary"
android:title="@string/pref3title"/>
```
(from [Prefs/Fragment/app/src/main/res/xml/preferences.xml\)](https://github.com/commonsguy/cw-omnibus/tree/v8.7/Prefs/Fragment/app/src/main/res/xml/preferences.xml)

When the user taps on it in the PreferenceFragment, the user will see a dialog where they can fill in a value, or edit an existing value if they provided one previously:

### $\blacktriangledown \mathbb{R}$  2 11:09 Pref Fragment Demo Enter something useful CANCEL if the  $q$ <sup>1</sup>  $q$ <sup>2</sup>  $q$ <sup>3</sup>  $q$ <sup>4</sup>  $q$ <sup>5</sup>  $q$ <sup>5</sup>  $q$ <sup>5</sup>  $\circ$ <sup>3</sup> p a g h j k  $\mathsf S$ d f x c v b n m  $\left( \mathbf{x} \right)$ ?123  $\triangledown$  $\circ$  $\Box$

### **USING PREFERENCES**

*Figure 299: EditTextPreference UI*

## **RingtonePreference**

RingtonePreference pops up a dialog with a list of ringtones installed on the device or emulator. However, bear in mind that older emulator images may not have any pre-installed ringtones.

In addition to the standard preference attributes, you can include android: showDefault, indicating that the list should contain a "Default ringtone" option. If the user chooses this ringtone, they are effectively choosing the same ringtone that they have set up for incoming phone calls.

You can also use android: showSilent, which allows the user to choose a "Silence" pseudo-ringtone, to indicate not to play any ringtone.

The sample app has a RingtonePreference:

```
<RingtonePreference
 android:key="ringtone"
 android:showDefault="true"
 android:showSilent="true"
```

```
android:summary="@string/pref2summary"
android:title="@string/pref2title"/>
```
(from [Prefs/Fragment/app/src/main/res/xml/preferences.xml\)](https://github.com/commonsguy/cw-omnibus/tree/v8.7/Prefs/Fragment/app/src/main/res/xml/preferences.xml)

When the user taps on it in the PreferenceFragment, the user will see a roster of ringtones, along with "Default" and "None" options, since we opted into those:

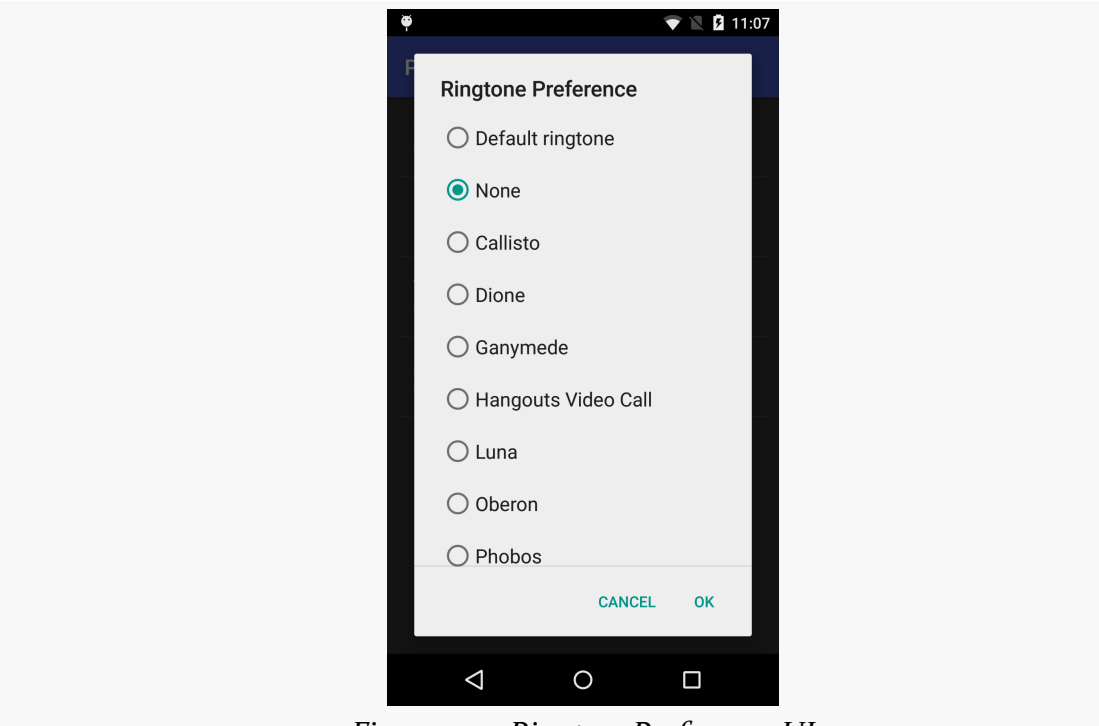

*Figure 300: RingtonePreference UI*

The value stored in the SharedPreferences is a string, specifically the string representation of a Uri pointing to a ContentProvider that can serve up the ringtone for playback. The use of ContentProvider will be covered [in a later chapter](#page-2521-0), and playing back media like ringtones will be covered [in another later chapter.](#page-2939-0)

### **ListPreference and MultiSelectListPreference**

Visually, a ListPreference looks just like RingtonePreference, except that *you* control what goes into the list. You do this by specifying a pair of string-array resources in your preference XML.

String resources hold individual strings; string array resources hold a collection of strings. Typically, you will find string array resources in res/values/arrays.xml and

related resource sets for translation. The <string-array> element has the name attribute to identify the resource, along with child <item> elements for the individual strings in the array.

So, our sample app has a pair of <string-array> resources in res/values/ arrays.xml:

```
<?xml version="1.0" encoding="utf-8"?>
<resources>
 <string-array name="cities">
   <item>Philadelphia</item>
   <item>Pittsburgh</item>
   <item>Allentown/Bethlehem</item>
   <item>Erie</item>
   <item>Reading</item>
   <item>Scranton</item>
   <item>Lancaster</item>
   <item>Altoona</item>
   <item>Harrisburg</item>
 </string-array>
 <string-array name="airport_codes">
   <item>PHL</item>
   <item>PIT</item>
   <item>ABE</item>
   <item>ERI</item>
   <item>RDG</item>
   <item>AVP</item>
   <item>LNS</item>
   <item>AOO</item>
    <item>MDT</item>
 </string-array>
</resources>
```
(from [Prefs/Fragment/app/src/main/res/values/arrays.xml\)](https://github.com/commonsguy/cw-omnibus/tree/v8.7/Prefs/Fragment/app/src/main/res/values/arrays.xml)

Here, the actual strings are written in-line. They could just as easily be references to string resource (e.g., <item>@string/philly</item>). For user-facing strings, like those in the cities array, having them as string resources may make it easier for you to manage your translations.

The sample app then uses those arrays in a ListPreference:

```
<ListPreference
 android:dialogTitle="@string/listdialogtitle"
 android:entries="@array/cities"
 android:entryValues="@array/airport_codes"
```

```
android:key="list"
android:summary="@string/pref4summary"
android:title="@string/pref4title"/>
```
(from [Prefs/Fragment/app/src/main/res/xml/preferences.xml\)](https://github.com/commonsguy/cw-omnibus/tree/v8.7/Prefs/Fragment/app/src/main/res/xml/preferences.xml)

This then allows the user to choose a city, when the user taps on this preference in the PreferenceFragment:

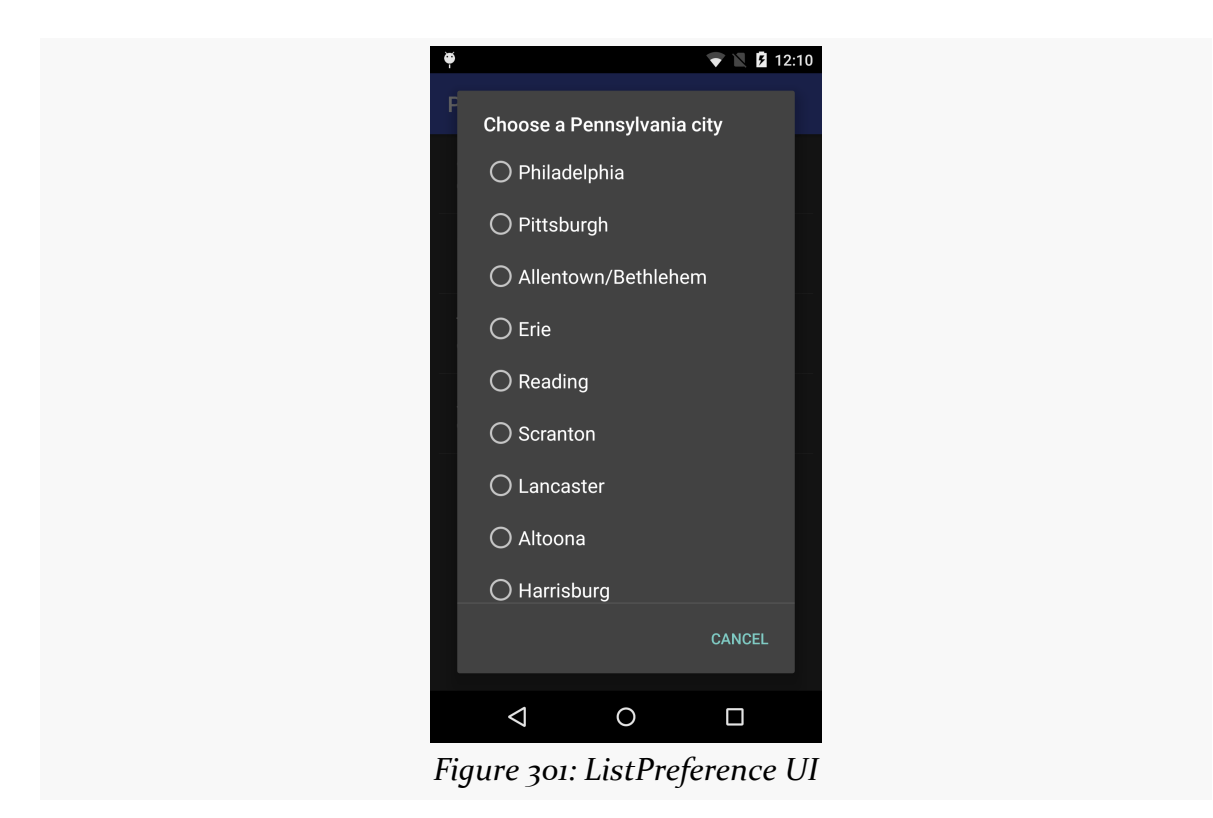

However, when the user chooses a city by name (e.g., Philadelphia), what is stored in the SharedPreferences is the *corresponding* airport code (e.g., PHL).

MultiSelectListPreference works much the same way, except:

- The list contains checkboxes, not radio buttons
- The user can check multiple items
- The result is stored in a "string set" in the SharedPreferences, retrieved via getStringSet()
- It is only available on API Level 11 and higher

We will see MultiSelectListPreference in action [later in the book.](#page-2060-0)

<span id="page-709-0"></span>Now that we have the core reading functionality working, we can start to add other features for the user.

One common thing in Android applications is to collect preferences from the user, tailoring the way the app behaves. In the case of EmPubLite, we will initially track two preferences:

- Whether the user wants to return to the book on the same chapter (page in the ViewPager) that they were on when they last were reading the book
- Whether the user wants us to keep the screen on, so they do not have to keep tapping the screen to prevent Android's automatic sleep mode from kicking in

In this tutorial, we will collect and use these two preferences.

This is a continuation of the work we did in [the previous tutorial.](#page-677-0)

You can find the results of the **[previous tutorial](http://github.com/commonsguy/cw-omnibus/tree/master/EmPubLite-AndroidStudio/T12-Book)** and the results of [this tutorial](http://github.com/commonsguy/cw-omnibus/tree/master/EmPubLite-AndroidStudio/T13-Prefs) in the book's GitHub repository:

# **Step #1: Defining the Preference XML Files**

We need an XML resource file to define what preferences we wish to collect.

First, add four new <string> elements to res/values/strings.xml:

```
<string name="lastposition_title">Save Last Position</string>
<string name="lastposition_summary">Save the last chapter you were viewing and open
up on that chapter when re-opening the app</string>
```
<string name="keepscreenon\_summary">Keep the screen powered on while the reader is in the foreground</string>

<string name="keepscreenon\_title">Keep Screen On</string>

Next, right click over res/ in your project, and choose New > "Android resource" directory" from the context menu. Change the "Resource type" drop-down to be "xml", then click OK to create the directory.

Then, right-click over your new res/xml/ directory and choose New > "XML resource file" from the context menu. Fill in pref\_display.xml in the "New XML Resource File" dialog, then click OK to create the file.

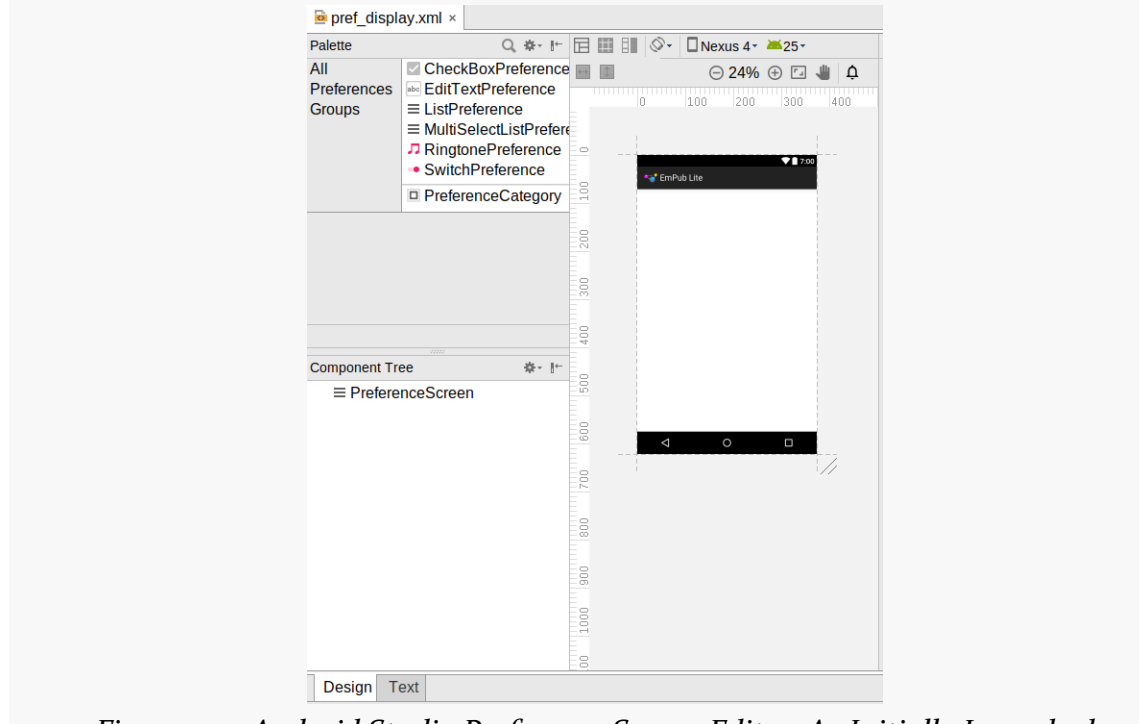

This will open up in a preference screen editor, with "Design" and "Text" sub-tabs:

*Figure 302: Android Studio Preference Screen Editor, As Initially Launched*

Drag a CheckBoxPreference from the Palette into the preview area. Then, in the Properties pane, set the key to saveLastPosition, set the title to @string/ lastposition\_title, and set the summary to @string/lastposition\_summary:

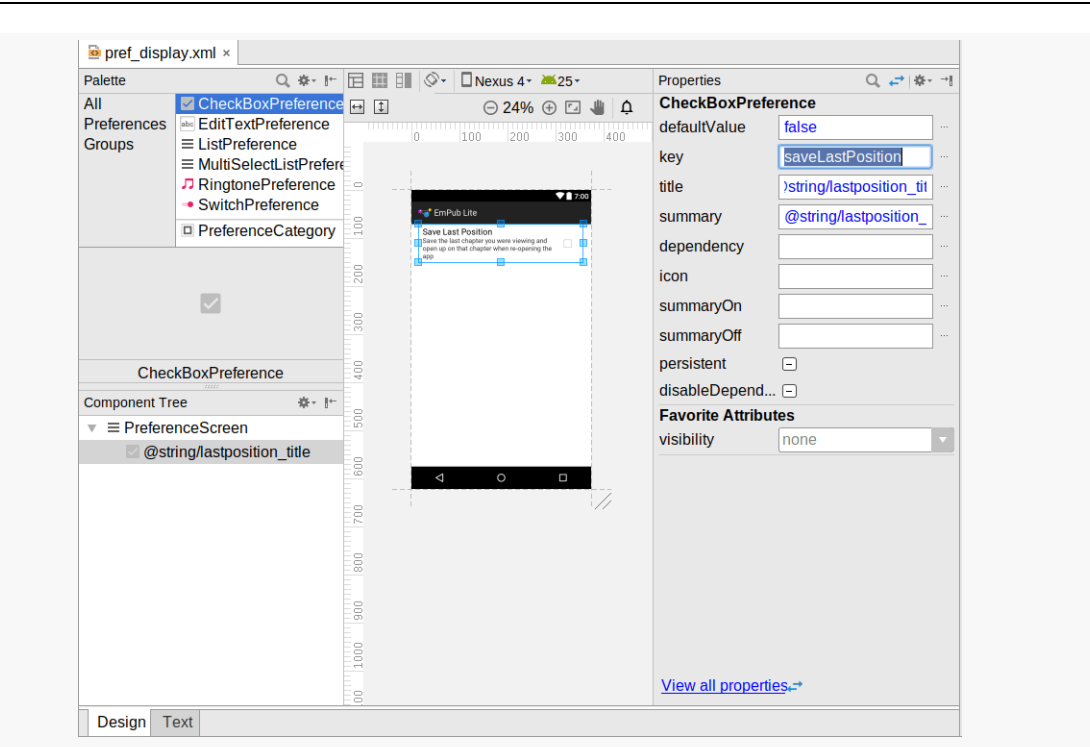

**TUTORIAL #13 - USING SOME PREFERENCES**

*Figure 303: Android Studio Preference Screen Editor, After First Preference*

Next, drag another CheckBoxPreference from the Palette into the preview area. Then, in the Properties pane for this newly-added preference, set the key to keepScreenOn, set the title to @string/keepscreenon\_title, and set the summary to @string/keepscreenon\_summary:

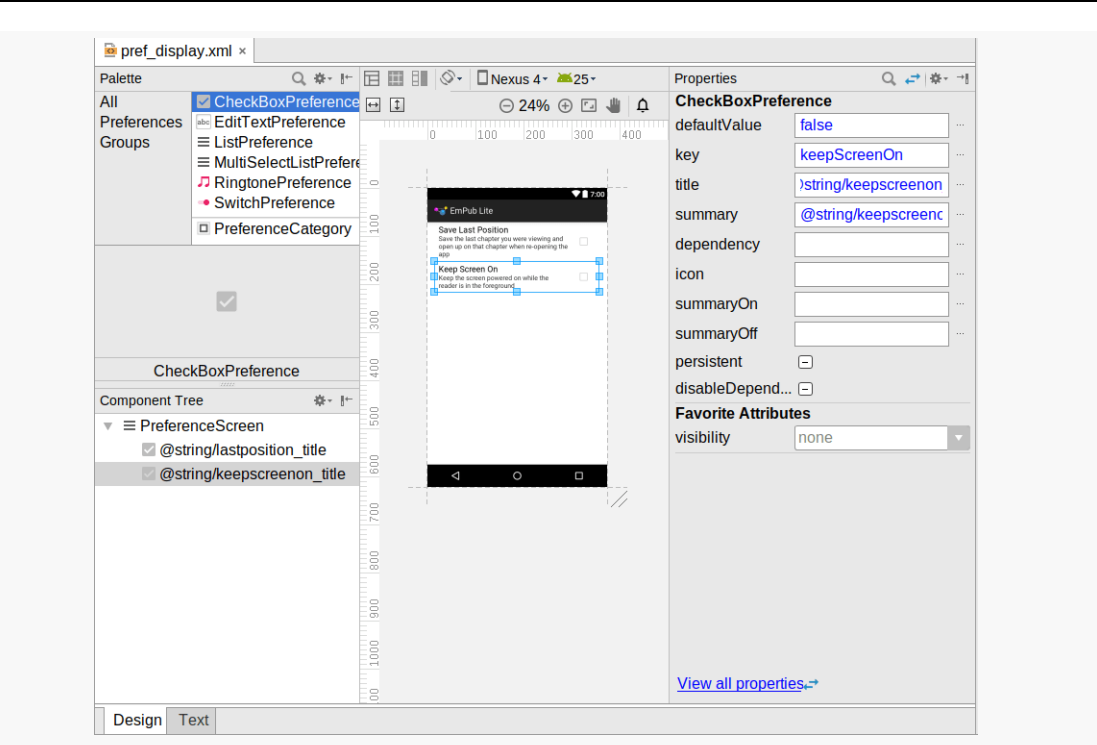

**TUTORIAL #13 - USING SOME PREFERENCES**

*Figure 304: Android Studio Preference Screen Editor, After Second Preference*

If you look at the XML in the "Text" sub-tab, you should see that it resembles:

```
<?xml version="1.0" encoding="utf-8"?>
<PreferenceScreen
  xmlns:android="http://schemas.android.com/apk/res/android">
  <CheckBoxPreference
    android:defaultValue="false"
    android:title="@string/lastposition_title"
    android:key="saveLastPosition"
    android:summary="@string/lastposition_summary" />
  <CheckBoxPreference
    android:defaultValue="false"
    android:title="@string/keepscreenon_title"
    android:key="keepScreenOn"
    android:summary="@string/keepscreenon_summary" />
</PreferenceScreen>
```
(from [EmPubLite-AndroidStudio/T13-Prefs/EmPubLite/app/src/main/res/xml/pref\\_display.xml\)](https://github.com/commonsguy/cw-omnibus/tree/v8.7/EmPubLite-AndroidStudio/T13-Prefs/EmPubLite/app/src/main/res/xml/pref_display.xml)

## **Step #2: Creating Our Preference Activity**

We will eventually load that preference XML into a PreferenceFragment. We could use a PreferenceActivity for that, but we do not have enough preferences to warrant a full master/detail setup. Instead, we can just display the PreferenceFragment in a regular Activity, named Preferences, using a static inner class implementation of a PreferenceFragment, named Display.

Right-click over the com.commonsware.empublite package in your java/ directory and choose New  $>$  Activity  $>$  Empty Activity from the context menu. Set the activity name to be Preferences and uncheck all the checkboxes. Then click Finish to add the activity to the project.

In the Preferences class that is created, replace the current implementation with the following:

```
package com.commonsware.empublite;
import android.app.Activity;
import android.os.Bundle;
import android.preference.PreferenceFragment;
public class Preferences extends Activity {
 @Override
  protected void onCreate(Bundle savedInstanceState) {
    super.onCreate(savedInstanceState);
    if (getFragmentManager().findFragmentById(android.R.id.content)==null) {
      getFragmentManager()
        .beginTransaction()
        .add(android.R.id.context, new Display()).commit();
    }
  }
  public static class Display extends PreferenceFragment {
    @Override
    public void onCreate(Bundle savedInstanceState) {
      super.onCreate(savedInstanceState);
      addPreferencesFromResource(R.xml.pref_display);
    }
  }
}
```
(from [EmPubLite-AndroidStudio/T13-Prefs/EmPubLite/app/src/main/java/com/commonsware/empublite/Preferences.java\)](https://github.com/commonsguy/cw-omnibus/tree/v8.7/EmPubLite-AndroidStudio/T13-Prefs/EmPubLite/app/src/main/java/com/commonsware/empublite/Preferences.java)

If you prefer, you can view this file's contents in your Web browser via [this GitHub](https://raw.githubusercontent.com/commonsguy/cw-omnibus/master/EmPubLite-AndroidStudio/T13-Prefs/EmPubLite/app/src/main/java/com/commonsware/empublite/Preferences.java) [link.](https://raw.githubusercontent.com/commonsguy/cw-omnibus/master/EmPubLite-AndroidStudio/T13-Prefs/EmPubLite/app/src/main/java/com/commonsware/empublite/Preferences.java)

## **Step #3: Adding To Our Action Bar**

Of course, having this activity does us no good if we cannot start it up, so we need to add another hook to our action bar configuration for that.

First, add a settings string resource, with a value of Settings:

```
<string name="settings">Settings</string>
```
Then, right-click over the res/ directory of your app/ module, and choose New > Vector Asset from the context menu. Click the Icon button, search for settings, and choose the "settings" icon, creating an ic\_settings\_black\_24dp icon.

Click Next, then Finish.

Finally, add the following XML element to res/menu/options.xml as the first child of the <menu> root element:

```
<item
  android:id="@+id/settings"
  android:icon="@drawable/ic_settings_black_24dp"
  android:showAsAction="never"
  android:title="@string/settings">
\le/item>
```
(from [EmPubLite-AndroidStudio/T13-Prefs/EmPubLite/app/src/main/res/menu/options.xml\)](https://github.com/commonsguy/cw-omnibus/tree/v8.7/EmPubLite-AndroidStudio/T13-Prefs/EmPubLite/app/src/main/res/menu/options.xml)

## **Step #4: Launching the Preference Activity**

The only thing yet needed to allow the user to get to the preferences is to add another case to the switch() statement in onOptionsItemSelected() of EmPubLiteActivity:

```
@Override
public boolean onOptionsItemSelected(MenuItem item) {
  switch (item.getItemId()) {
    case R.id.about:
     Intent i = new Intent(this, SimpleContentActivity.class).putExtra(SimpleContentActivity.EXTRA_FILE,
```

```
"file:///android_asset/misc/about.html");
       startActivity(i);
       return(true);
     case R.id.help:
       i = new Intent(this, SimpleContentActivity.class)
         .putExtra(SimpleContentActivity.EXTRA_FILE,
           "file:///android_asset/misc/help.html");
       startActivity(i);
       return(true);
     case R.id.settings:
       startActivity(new Intent(this, Preferences.class));
       return(true);
   }
   return(super.onOptionsItemSelected(item));
}
```
(from [EmPubLite-AndroidStudio/T13-Prefs/EmPubLite/app/src/main/java/com/commonsware/empublite/EmPubLiteActivity.java\)](https://github.com/commonsguy/cw-omnibus/tree/v8.7/EmPubLite-AndroidStudio/T13-Prefs/EmPubLite/app/src/main/java/com/commonsware/empublite/EmPubLiteActivity.java)

Now, if you run this in an emulator or device, you will see the new option in the action bar overflow:

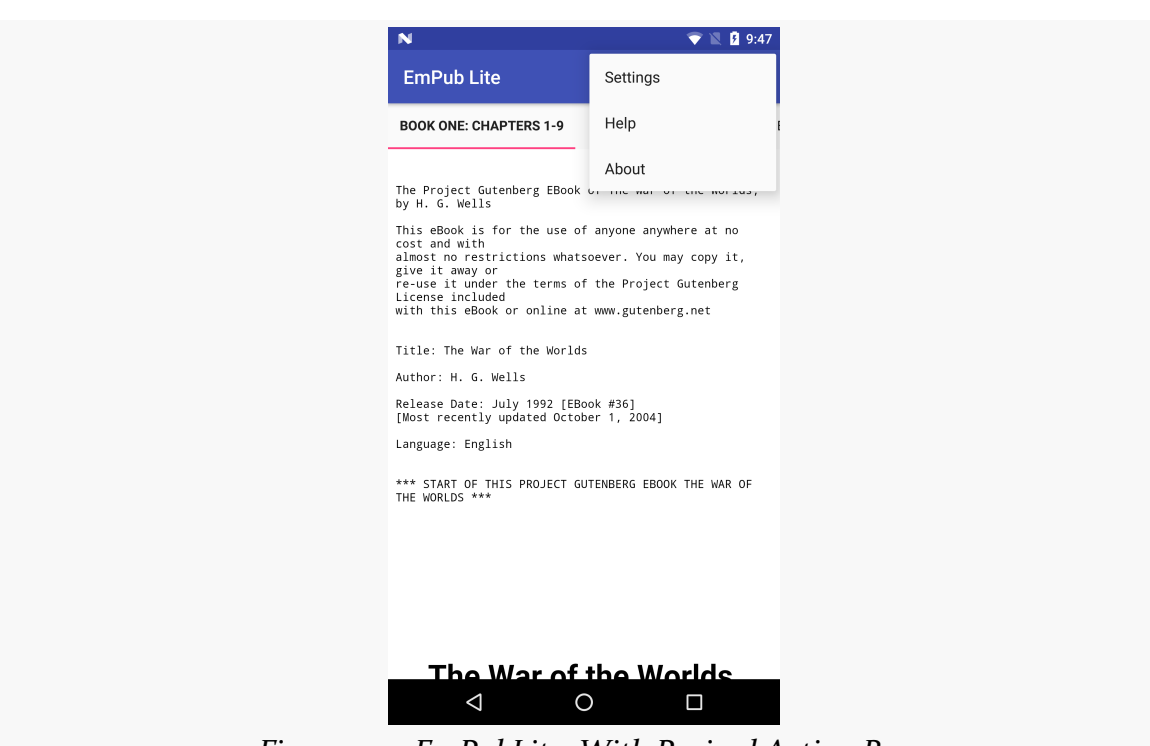

**TUTORIAL #13 - USING SOME PREFERENCES**

*Figure 305: EmPubLite, With Revised Action Bar*

Choosing the "Settings" option brings up our two preferences:

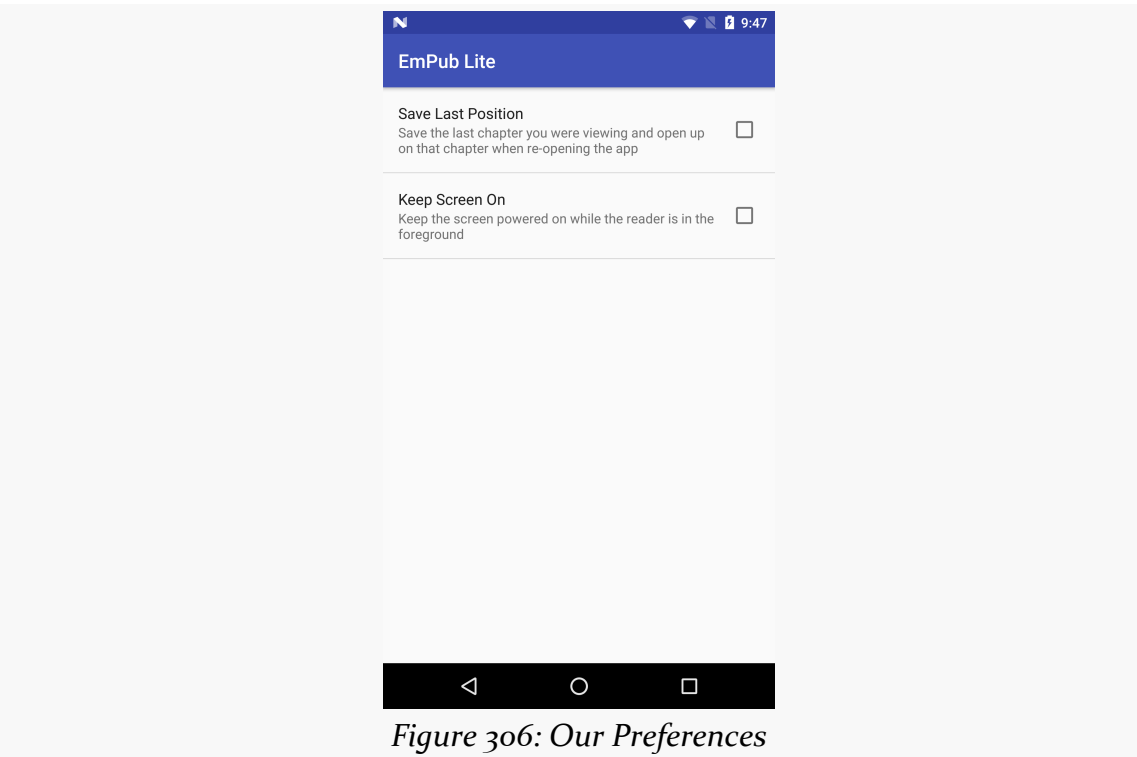

## **Step #5: Loading the Preferences**

Now, we need to actually arrange to load the preferences on a background thread. As noted, this will be handled by our ModelFragment, much as it handles the loading of the book contents.

First, add a private data member named prefs, that is an AtomicReference to a SharedPreferences, to ModelFragment:

```
final private AtomicReference<SharedPreferences> prefs=
 new AtomicReference<>();
```
(from [EmPubLite-AndroidStudio/T13-Prefs/EmPubLite/app/src/main/java/com/commonsware/empublite/ModelFragment.java\)](https://github.com/commonsguy/cw-omnibus/tree/v8.7/EmPubLite-AndroidStudio/T13-Prefs/EmPubLite/app/src/main/java/com/commonsware/empublite/ModelFragment.java)

Then, add a getPrefs() method to ModelFragment that returns the prefs value:

```
public SharedPreferences getPrefs() {
 return(prefs.get());
}
```
(from [EmPubLite-AndroidStudio/T13-Prefs/EmPubLite/app/src/main/java/com/commonsware/empublite/ModelFragment.java\)](https://github.com/commonsguy/cw-omnibus/tree/v8.7/EmPubLite-AndroidStudio/T13-Prefs/EmPubLite/app/src/main/java/com/commonsware/empublite/ModelFragment.java)

Next, revise LoadThread to:

- Replace the assets data member with a ctxt data member of type Context
- Take in a Context in the constructor, instead of an AssetManager (this way, even if for some strange reason our original activity is destroyed and recreated while we are loading the preferences, we will not be leaking the original activity)
- Save the application context (from getApplicationContext() on Context) in a data member, instead of an AssetManager
- Call getAssets() on that Context in run(), instead of using the former AssetManager
- Also retrieve the SharedPreferences in run()

```
private class LoadThread extends Thread {
  final private Context ctxt;
  LoadThread(Context ctxt) {
    super();
    this.ctxt=ctxt.getApplicationContext();
  }
  @Override
  public void run() {
    prefs.set(PreferenceManager.getDefaultSharedPreferences(ctxt));
    Process.setThreadPriority(Process.THREAD_PRIORITY_BACKGROUND);
    Gson gson=new Gson();
    try {
      InputStream is=ctxt.getAssets().open("book/contents.json");
      BufferedReader reader=
        new BufferedReader(new InputStreamReader(is));
      contents.set(gson.fromJson(reader, BookContents.class));
      EventBus.getDefault().post(new BookLoadedEvent(getBook()));
    }
    catch (IOException e) {
      Log.e(getClass().getSimpleName(), "Exception parsing JSON", e);
    }
  }
}
```
(from [EmPubLite-AndroidStudio/T13-Prefs/EmPubLite/app/src/main/java/com/commonsware/empublite/ModelFragment.java\)](https://github.com/commonsguy/cw-omnibus/tree/v8.7/EmPubLite-AndroidStudio/T13-Prefs/EmPubLite/app/src/main/java/com/commonsware/empublite/ModelFragment.java)

This has our LoadThread load both the SharedPreferences and the BookContents, and do so in a known order (SharedPreferences first).

You will need to modify onAttach() to just pass in the Activity to the LoadThread constructor:

```
@Override
public void onAttach(Activity host) {
  super.onAttach(host);
  if (contents.get()==null) {
    new LoadThread(host).start();
  }
}
```
(from [EmPubLite-AndroidStudio/T13-Prefs/EmPubLite/app/src/main/java/com/commonsware/empublite/ModelFragment.java\)](https://github.com/commonsguy/cw-omnibus/tree/v8.7/EmPubLite-AndroidStudio/T13-Prefs/EmPubLite/app/src/main/java/com/commonsware/empublite/ModelFragment.java)

The resulting ModelFragment should look like:

```
package com.commonsware.empublite;
import android.app.Activity;
import android.app.Fragment;
import android.content.Context;
import android.content.SharedPreferences;
import android.content.res.AssetManager;
import android.os.Bundle;
import android.os.Process;
import android.preference.PreferenceManager;
import android.util.Log;
import com.google.gson.Gson;
import org.greenrobot.eventbus.EventBus;
import java.io.BufferedReader;
import java.io.IOException;
import java.io.InputStream;
import java.io.InputStreamReader;
import java.util.concurrent.atomic.AtomicReference;
public class ModelFragment extends Fragment {
  final private AtomicReference<BookContents> contents=
    new AtomicReference<>();
  final private AtomicReference<SharedPreferences> prefs=
    new AtomicReference<>();
  @Override
  public void onCreate(Bundle savedInstanceState) {
    super.onCreate(savedInstanceState);
```

```
659
```
```
setRetainInstance(true);
}
@Override
public void onAttach(Activity host) {
  super.onAttach(host);
  if (contents.get()==null) {
    new LoadThread(host).start();
  }
}
public BookContents getBook() {
  return(contents.get());
}
public SharedPreferences getPrefs() {
  return(prefs.get());
}
private class LoadThread extends Thread {
  final private Context ctxt;
  LoadThread(Context ctxt) {
    super();
    this.ctxt=ctxt.getApplicationContext();
  }
  @Override
  public void run() {
    prefs.set(PreferenceManager.getDefaultSharedPreferences(ctxt));
    Process.setThreadPriority(Process.THREAD_PRIORITY_BACKGROUND);
    Gson gson=new Gson();
    try {
      InputStream is=ctxt.getAssets().open("book/contents.json");
      BufferedReader reader=
        new BufferedReader(new InputStreamReader(is));
      contents.set(gson.fromJson(reader, BookContents.class));
      EventBus.getDefault().post(new BookLoadedEvent(getBook()));
    }
    catch (IOException e) {
      Log.e(getClass().getSimpleName(), "Exception parsing JSON", e);
    }
```
} } }

(from [EmPubLite-AndroidStudio/T13-Prefs/EmPubLite/app/src/main/java/com/commonsware/empublite/ModelFragment.java\)](https://github.com/commonsguy/cw-omnibus/tree/v8.7/EmPubLite-AndroidStudio/T13-Prefs/EmPubLite/app/src/main/java/com/commonsware/empublite/ModelFragment.java)

## **Step #6: Saving the Last-Read Position**

One preference is to restore our current page in the ViewPager when the user later re-opens the app. To make that work, we need to start saving the current page as the user leaves the app. And, we may as well use our freshly-minted SharedPreferences to store this value.

We need a key under which we will store this value in the SharedPreferences, so add a new static data member to EmPubLiteActivity:

private static final String PREF\_LAST\_POSITION="lastPosition";

We are also going to need access to our ModelFragment from outside of onResume() in EmPubLiteActivity. Add a ModelFragment data member named mfrag:

```
private ModelFragment mfrag=null;
```
(from [EmPubLite-AndroidStudio/T13-Prefs/EmPubLite/app/src/main/java/com/commonsware/empublite/EmPubLiteActivity.java\)](https://github.com/commonsguy/cw-omnibus/tree/v8.7/EmPubLite-AndroidStudio/T13-Prefs/EmPubLite/app/src/main/java/com/commonsware/empublite/EmPubLiteActivity.java)

Then, modify onStart() to refer to the mfrag data member, replacing the former mfrag local variable:

```
@Override
public void onStart() {
  super.onStart();
  EventBus.getDefault().register(this);
  if (adapter==null) {
    mfrag=(ModelFragment)getFragmentManager().findFragmentByTag(MODEL);
    if (mfrag==null) {
      mfrag=new ModelFragment();
      getFragmentManager().beginTransaction()
        .add(mfrag, MODEL).commit();
    }
    else if (mfrag.getBook()!=null) {
      setupPager(mfrag.getBook());
    }
```
} }

Next, update onStop() on EmPubLiteActivity to track the page of the ViewPager that the user is on at the point in time when onStop() is called:

```
@Override
public void onStop() {
 EventBus.getDefault().unregister(this);
 if (mfrag.getPrefs()!=null) {
    int position=pager.getCurrentItem();
    mfrag.getPrefs().edit().putInt(PREF_LAST_POSITION, position)
      .apply();
 }
 super.onStop();
}
```
(from [EmPubLite-AndroidStudio/T13-Prefs/EmPubLite/app/src/main/java/com/commonsware/empublite/EmPubLiteActivity.java\)](https://github.com/commonsguy/cw-omnibus/tree/v8.7/EmPubLite-AndroidStudio/T13-Prefs/EmPubLite/app/src/main/java/com/commonsware/empublite/EmPubLiteActivity.java)

Here, we check to see that we have the SharedPreferences loaded — odds are that we do, but we cannot be certain. If we do have access to the SharedPreferences, we find out the current position within the ViewPager via getCurrentItem() (e.g., 0 for the first page). We then obtain a SharedPreferences.Editor and use it to save this position value in the SharedPreferences, keyed as PREF\_LAST\_POSITION, using apply() to persist the changes.

## **Step #7: Restoring the Last-Read Position**

Now that we are saving this position data, we can start to use it.

Our preference XML has our key to the "Save Last Position" preference, but we need it in Java code as well, so add another static data member to EmPubLiteActivity:

private static final String PREF\_SAVE\_LAST\_POSITION="saveLastPosition";

Add the following lines to the end of setupPager() in EmPubLiteActivity:

```
SharedPreferences prefs=mfrag.getPrefs();
if (prefs != null) {
  if (prefs.getBoolean(PREF SAVE LAST POSITION, false)) {
```

```
pager.setCurrentItem(prefs.getInt(PREF_LAST_POSITION, 0));
 }
}
```
Here, we check to see if the user has enabled having us restore the last-saved position (defaulting to false). If the user has, we retrieve the last-saved position (defaulting to 0, or the first page), and call setCurrentItem() on the ViewPager to shift to that particular page.

If you run this in a device or emulator, check the "Save Last Position" preference checkbox, flip ahead a couple of chapters, exit the app via the BACK button, and go back into the app, you will see that you are taken back to the chapter you were last reading.

### **Step #8: Keeping the Screen On**

Our other preference is whether or not the screen should stay on, without user input, while we are reading the book. The bare-bones implementation of this requires just two lines of additional code.

First, we need to define another static data member on EmPubLiteActivity, this time with the key for our keep-screen-on preference:

private static final String PREF\_KEEP\_SCREEN\_ON="keepScreenOn";

Then, add one more line to setupPager() in EmPubLiteActivity, inside of the if block:

pager.setKeepScreenOn(prefs.getBoolean(PREF\_KEEP\_SCREEN\_ON, false));

This will give you:

```
private void setupPager(BookContents contents) {
 adapter=new ContentsAdapter(this, contents);
 pager.setAdapter(adapter);
 MaterialTabs tabs=(MaterialTabs)findViewById(R.id.tabs);
 tabs.setViewPager(pager);
 SharedPreferences prefs=mfrag.getPrefs();
 if (prefs!=null) {
    if (prefs.getBoolean(PREF_SAVE_LAST_POSITION, false)) {
```

```
pager.setCurrentItem(prefs.getInt(PREF_LAST_POSITION, 0));
   }
   pager.setKeepScreenOn(prefs.getBoolean(PREF_KEEP_SCREEN_ON, false));
 }
}
```
(from [EmPubLite-AndroidStudio/T13-Prefs/EmPubLite/app/src/main/java/com/commonsware/empublite/EmPubLiteActivity.java\)](https://github.com/commonsguy/cw-omnibus/tree/v8.7/EmPubLite-AndroidStudio/T13-Prefs/EmPubLite/app/src/main/java/com/commonsware/empublite/EmPubLiteActivity.java)

setKeepScreenOn(), called on any View, will keep the screen lit and active without continuous user input, so long as that View is on the screen.

This approach is somewhat limited, in that we are only setting this during the call to setupPager(). If the user changes the preference value, that change would only take effect when the activity was restarted (e.g., user rotates the screen, user exits the app via BACK and returns later).

The simplest way for us to have this take more immediate effect is to realize that EmPubLiteActivity will be paused and stopped when the Preferences activity is on the screen, and will be started and resumed when the user is done adjusting preferences. So, we can simply augment onStart() to also update the screen-on setting:

```
@Override
public void onStart() {
  super.onStart();
  EventBus.getDefault().register(this);
  if (adapter==null) {
    mfrag=(ModelFragment)getFragmentManager().findFragmentByTag(MODEL);
    if (mfrag==null) {
      mfrag=new ModelFragment();
      getFragmentManager().beginTransaction()
        .add(mfrag, MODEL).commit();
    }
    else if (mfrag.getBook()!=null) {
      setupPager(mfrag.getBook());
    }
  }
  if (mfrag.getPrefs()!=null) {
    pager.setKeepScreenOn(mfrag.getPrefs()
      .getBoolean(PREF_KEEP_SCREEN_ON, false));
```
} }

(from [EmPubLite-AndroidStudio/T13-Prefs/EmPubLite/app/src/main/java/com/commonsware/empublite/EmPubLiteActivity.java\)](https://github.com/commonsguy/cw-omnibus/tree/v8.7/EmPubLite-AndroidStudio/T13-Prefs/EmPubLite/app/src/main/java/com/commonsware/empublite/EmPubLiteActivity.java)

Of course, we may not *have* the SharedPreferences yet, when the app is first starting up, so we avoid making any changes in that case.

If you run this on a device (note: *not* an emulator), you can play with this preference and see the changes in the screen's behavior.

# **In Our Next Episode…**

... we will allow the user to [write, save, and delete notes](#page-749-0) for the currently-viewed chapter, using a database.

Besides SharedPreferences and your own file structures, the third primary means of persisting data locally on Android is via SQLite. For many applications, SQLite is the app's backbone, whether it is used directly or via some third-party wrapper.

This chapter will focus on how you can directly work with SQLite to store relational data.

# **Introducing SQLite**

[SQLite](http://www.sqlite.org) is a very popular embedded database, as it combines a clean SQL interface with a very small memory footprint and decent speed. Moreover, it is public domain, so everyone can use it. Lots of firms (Adobe, Apple, Google, Symbian) and open source projects (Mozilla, PHP, Python) all ship products with SQLite.

For Android, SQLite is "baked into" the Android runtime, so every Android application can create SQLite databases. Since SQLite uses a SQL interface, it is fairly straightforward to use for people with experience in other SQL-based databases. However, its native API is not JDBC, and JDBC might be too much overhead for a memory-limited device like a phone, anyway. Hence, Android programmers have a different API to learn — the good news being is that it is not that difficult.

This chapter will cover the basics of SQLite use in the context of working on Android. It by no means is a thorough coverage of SQLite as a whole. If you want to learn more about SQLite, the [SQLite Web site](http://www.sqlite.org) may help.

## **Thinking About Schemas**

SQLite is a typical relational database, containing tables (themselves consisting of rows and columns), indexes, and so on. Your application will need its own set of tables and so forth for holding whatever data you wish to hold. This structure is generally referred to as a "schema".

It is likely that your schema will need to change over time. You might add new tables or columns in support of new features. Or, you might significantly reorganize your data structure and wind up dropping some tables while moving the data into new ones.

As a result, when you ship an update to your application to your users, not only will your Java code change, but the *expectations* of that Java code will change as well, with respect to what your database schema will look like. Version 1 of your app will use your original schema, but by the time you ship, say, version 5 of the app, you might need an adjusted schema.

Android has facilities to assist you with handling changing database schemas, mostly centered around the SQLiteOpenHelper class.

## **Start with a Helper**

SQLiteOpenHelper is designed to consolidate your code related to two very common problems:

- 1. What happens the very first time when your app is run on a device after it is installed? At this point, we do not yet have a database, and so you will need to create your tables, indexes, starter data, and so on.
- 2. What happens the very first time when an upgraded version of your app is run on a device, where the upgraded version is expecting a newer database schema? Your database will still be on the old schema from the older edition of the app. You will need to have a chance to alter the database schema to match the needs of the rest of your app.

SQLiteOpenHelper wraps up the logic to create and upgrade a database, per your specifications, as needed by your application. You will need to create a custom subclass of SQLiteOpenHelper, implementing three methods at minimum:

- 1. The constructor, chaining upward to the SQLiteOpenHelper constructor. This takes the Context (e.g., an Activity), the name of the database, an optional cursor factory (typically, just pass null), and an integer representing the version of the database schema you are using (typically start at 1 and increment from there).
- 2. onCreate(), called when there is no database and your app needs one, which passes you a SQLiteDatabase object, pointing at a newly-created database, that you use to populate with tables and initial data, as appropriate.
- 3. onUpgrade(), called when the schema version you are seeking does not match the schema version of the database, which passes you a SQLiteDatabase object and the old and new version numbers, so you can figure out how best to convert the database from the old schema to the new one.

To see how all this SQLite stuff works in practice, we will examine the **[Database/](http://github.com/commonsguy/cw-omnibus/tree/master/Database/ConstantsROWID)** [ConstantsROWID](http://github.com/commonsguy/cw-omnibus/tree/master/Database/ConstantsROWID) sample application. This application pulls a bunch of gravitational constants from the SensorManager class, puts them in a database table, displays them in a ListFragment, and allows the user to add new ones via the action bar.

First, we need a SQLiteOpenHelper subclass, here named DatabaseHelper.

The DatabaseHelper constructor chains to the superclass and supplies the name of the database (held in a DATABASE\_NAME static data member) and the version number of our database schema (held in SCHEMA):

```
public class DatabaseHelper extends SQLiteOpenHelper {
  private static final String DATABASE NAME="constants.db";
  private static final int SCHEMA=1;
  static final String TITLE="title";
  static final String VALUE="value";
  static final String TABLE="constants";
  public DatabaseHelper(Context context) {
    super(context, DATABASE_NAME, null, SCHEMA);
  }
```
(from [Database/ConstantsROWID/app/src/main/java/com/commonsware/android/constants/DatabaseHelper.java\)](https://github.com/commonsguy/cw-omnibus/tree/v8.7/Database/ConstantsROWID/app/src/main/java/com/commonsware/android/constants/DatabaseHelper.java)

We also need an onCreate() method, which will be called and passed a SQLiteDatabase object when a database needs to be newly created. Below you will see the DatabaseHelper implementation of onCreate(), though we will get into how it is using the SQLiteDatabase object more later in this chapter:

```
@Override
public void onCreate(SQLiteDatabase db) {
 db.execSQL("CREATE TABLE constants (title TEXT, value REAL);");
 ContentValues cv=new ContentValues();
 cv.put(TITLE, "Gravity, Death Star I");
 cv.put(VALUE, SensorManager.GRAVITY_DEATH_STAR_I);
 db.insert(TABLE, TITLE, cv);
 cv.put(TITLE, "Gravity, Earth");
 cv.put(VALUE, SensorManager.GRAVITY_EARTH);
 db.insert(TABLE, TITLE, cv);
 cv.put(TITLE, "Gravity, Jupiter");
 cv.put(VALUE, SensorManager.GRAVITY_JUPITER);
 db.insert(TABLE, TITLE, cv);
 cv.put(TITLE, "Gravity, Mars");
 cv.put(VALUE, SensorManager.GRAVITY_MARS);
 db.insert(TABLE, TITLE, cv);
 cv.put(TITLE, "Gravity, Mercury");
 cv.put(VALUE, SensorManager.GRAVITY_MERCURY);
 db.insert(TABLE, TITLE, cv);
 cv.put(TITLE, "Gravity, Moon");
 cv.put(VALUE, SensorManager.GRAVITY_MOON);
 db.insert(TABLE, TITLE, cv);
 cv.put(TITLE, "Gravity, Neptune");
 cv.put(VALUE, SensorManager.GRAVITY_NEPTUNE);
 db.insert(TABLE, TITLE, cv);
 cv.put(TITLE, "Gravity, Pluto");
 cv.put(VALUE, SensorManager.GRAVITY_PLUTO);
 db.insert(TABLE, TITLE, cv);
 cv.put(TITLE, "Gravity, Saturn");
 cv.put(VALUE, SensorManager.GRAVITY_SATURN);
 db.insert(TABLE, TITLE, cv);
 cv.put(TITLE, "Gravity, Sun");
 cv.put(VALUE, SensorManager.GRAVITY_SUN);
 db.insert(TABLE, TITLE, cv);
 cv.put(TITLE, "Gravity, The Island");
 cv.put(VALUE, SensorManager.GRAVITY_THE_ISLAND);
```

```
db.insert(TABLE, TITLE, cv);
  cv.put(TITLE, "Gravity, Uranus");
  cv.put(VALUE, SensorManager.GRAVITY_URANUS);
  db.insert(TABLE, TITLE, cv);
  cv.put(TITLE, "Gravity, Venus");
  cv.put(VALUE, SensorManager.GRAVITY_VENUS);
  db.insert(TABLE, TITLE, cv);
}
```
(from [Database/ConstantsROWID/app/src/main/java/com/commonsware/android/constants/DatabaseHelper.java\)](https://github.com/commonsguy/cw-omnibus/tree/v8.7/Database/ConstantsROWID/app/src/main/java/com/commonsware/android/constants/DatabaseHelper.java)

Suffice it to say for the moment that it is creating a constants table and inserting several rows into it, all wrapped in a transaction.

We also need onUpgrade()… even though it should never be called right now:

```
@Override
public void onUpgrade(SQLiteDatabase db, int oldVersion,
                     int newVersion) {
  throw new RuntimeException("How did we get here?");
}
```
(from [Database/ConstantsROWID/app/src/main/java/com/commonsware/android/constants/DatabaseHelper.java\)](https://github.com/commonsguy/cw-omnibus/tree/v8.7/Database/ConstantsROWID/app/src/main/java/com/commonsware/android/constants/DatabaseHelper.java)

After all, right now, we only have one version of our schema (1) and therefore will have no need to upgrade. If, in the future, we change SCHEMA to a higher value (e.g., 2), and we upgrade our app on a device that had previously been run with our earlier schema, *then* we will be called with onUpgrade(). We are passed the old and new schema versions, so we know what needs to be upgraded.

Bear in mind that users do not necessarily have to take on each of your application updates, and so you might find that a user skipped a schema version:

- You release an app on Monday, with schema version 1
- A user installs your app on Tuesday and runs it, creating a database via onCreate()
- You release an upgraded app on Wednesday, with schema version 2
- You release yet another upgrade on Thursday, with schema version 3
- The user installs your upgrade, now needing a schema version 3 database instead of the version 1 presently on the device, triggering a call to onUpgrade()

There are two other methods you can elect to override in your SQLiteOpenHelper, if you feel the need:

- You can override onOpen(), to get control when somebody opens this database. Usually, this is not required.
- Android 3.0 introduced onDowngrade(), which will be called if the code requests an older schema than what is in the database presently. This is the converse of onUpgrade() — if your version numbers differ, one of these two methods will be invoked. Since normally you are moving forward with updates, you can usually skip onDowngrade().

#### **Employing Your Helper**

To use your SQLiteOpenHelper subclass, create and hold onto an instance of it. Then, when you need a SQLiteDatabase object to do queries or data modifications, ask your SQLiteOpenHelper to getReadableDatabase() or getWritableDatabase(), depending upon whether or not you will be changing its contents.

For example, the ConstantsFragment from the sample app creates a DatabaseHelper instance in onViewCreated() and holds onto it in a data member:

```
db=new DatabaseHelper(getActivity());
```
(from [Database/ConstantsROWID/app/src/main/java/com/commonsware/android/constants/ConstantsFragment.java\)](https://github.com/commonsguy/cw-omnibus/tree/v8.7/Database/ConstantsROWID/app/src/main/java/com/commonsware/android/constants/ConstantsFragment.java)

When you are done with the database (e.g., your activity is being closed), simply call close() on your SQLiteOpenHelper to release your connection, as ConstantsFragment does (among other things) in onDestroy():

```
@Override
public void onDestroy() {
 if (task!=null) {
   task.cancel(false);
 }
 ((CursorAdapter)getListAdapter()).getCursor().close();
 db.close();
 super.onDestroy();
}
```
(from [Database/ConstantsROWID/app/src/main/java/com/commonsware/android/constants/ConstantsFragment.java\)](https://github.com/commonsguy/cw-omnibus/tree/v8.7/Database/ConstantsROWID/app/src/main/java/com/commonsware/android/constants/ConstantsFragment.java)

(we will explore those "other things" in a bit)

#### <span id="page-733-0"></span>**Where to Hold a Helper**

For trivial apps, like the one profiled in this chapter, holding a SQLiteOpenHelper in a data member of your one-and-only activity is fine.

If, however, you have multiple components — such as multiple activities – all needing to use the database, you are much better served having a *singleton instance* of your SQLiteOpenHelper, compared to having each activity have its own instance.

The reason is threading.

You really should do your database I/O on background threads. Opening a database is cheap, but working with it (queries, inserts, etc.) is not. The SQLiteDatabase object managed by SQLiteOpenHelper is thread-safe… so long as all threads are using the same instance.

For singleton objects that depend upon a Context, like SQLiteOpenHelper, rather than create the object using a garden-variety Context like an Activity, you really should create it with an Application. There is a singleton instance of a Context, in the form of the Application subclass, created in your process moments after it is started. You can retrieve this singleton by calling getApplicationContext() on any other Context. The advantage of using Application is memory leaks: if you put a SQLiteOpenHelper in a singleton, and use, say, an Activity to create it, then the Activity might not be able to be garbage-collected, because the SQLiteOpenHelper keeps a strong reference to it. Since Application is itself a singleton (and, hence, is "pre-leaked", so to speak), the risks of a memory leak diminish significantly.

So, instead of:

```
db=new DatabaseHelper(getActivity());
```
in a fragment, with db as a data member, you might have:

db=new DatabaseHelper(getActivity().getApplicationContext());

with db as a static data member, shared by multiple activities or other components.

# **Getting Data Out**

One popular thing to do with a database is to get data out of it. Android has a few ways you can execute a query on a SQLiteDatabase (from your SQLiteOpenHelper),

along with some classes, like CursorAdapter, to help you use the results you get back.

#### **Your Query Options**

In most cases, your simplest option for executing a query is to call rawQuery() on the SQLiteDatabase. This takes two parameters:

- A SQL SELECT statement (or anything else that returns a result set), optionally with ? characters in the WHERE clause (or ORDER BY or similar clauses) representing parameters to be bound at runtime
- An optional String array of the parameters to be used to replace the ? characters in the query

If you do not use the ? position parameter syntax in your query, you are welcome to pass null as the second parameter to rawQuery().

The nice thing about rawQuery() is that any valid SQL syntax works, so long as it returns a result set. You are welcome to use joins, sub-selects, and so on without issue.

There are two other query options — query() and SQLiteQueryBuilder. These both build up a SQL SELECT statement from its component parts (e.g., name of the table to query, WHERE clause and positional parameters). These are more cumbersome to use, particularly with complex SELECT statements. Mostly, they would be used in cases where, for one reason or another, you do not know the precise query at compile time and find it easier to use these facilities to construct the query from parts at runtime. Some developers will do this to avoid duplicating values, by defining constants for things like table names and column names.

For example, ConstantsFragment has a private inner class named BaseTask which has a doQuery() method that uses query():

```
abstract private class BaseTask<T> extends AsyncTask<T, Void, Cursor> {
 @Override
 public void onPostExecute(Cursor result) {
    ((CursorAdapter)getListAdapter()).changeCursor(result);
    current=result;
   task=null;
 }
 Cursor doQuery() {
```

```
674
```

```
Cursor result=
        db
            .getReadableDatabase()
            .query(DatabaseHelper.TABLE,
                new String[] {"ROWID AS _id",
                              DatabaseHelper.TITLE,
                              DatabaseHelper.VALUE},
                null, null, null, null, DatabaseHelper.TITLE);
    result.getCount();
    return(result);
  }
}
```
(from [Database/ConstantsROWID/app/src/main/java/com/commonsware/android/constants/ConstantsFragment.java\)](https://github.com/commonsguy/cw-omnibus/tree/v8.7/Database/ConstantsROWID/app/src/main/java/com/commonsware/android/constants/ConstantsFragment.java)

Do not concatenate your own WHERE clause, though. Let the ? positional parameters handle that for you, as the work they do to escape your apostrophes, quotation marks, and the like also helps to defend against SQL injection attacks. In this particular case, we do not have a WHERE clause.

If that ROWID AS \_id piece looks a bit odd, we will see why that is in the query a bit later in this chapter.

#### **What Is a Cursor?**

All three of these give you a Cursor when you are done. In Android, a Cursor represents the entire result set of the query — all the rows and all the columns that the query returned. In this respect, it is reminiscent of a "client-side cursor" from toolkits like ODBC, JDBC, etc.

(if the Cursor result set is over 1MB, it actually only holds a "window" on the data, and the story gets really really complicated…)

As such, a Cursor can be quite the memory hog. Please close() the Cursor when you are done with it, to free up the heap space it consumes and make that memory available to the rest of your application.

#### **Using the Cursor Manually**

With the Cursor, you can:

- 1. Find out how many rows are in the result set via getCount()
- 2. Iterate over the rows via moveToFirst(), moveToNext(), and isAfterLast()
- 3. Find out the names of the columns via getColumnNames(), convert those into column numbers via getColumnIndex(), and get values for the current row for a given column via methods like getString(), getInt(), etc.

For example, here we iterate over a fictitious widgets table's rows:

```
Cursor result=
  db.rawQuery("SELECT _id, name, inventory FROM widgets", null);
while (result.moveToNext()) {
  int id=result.getInt(0);
  String name=result.getString(1);
 int inventory=result.getInt(2);
  // do something useful with these
}
```
result.close();

#### **Introducing CursorAdapter**

Another way to use a Cursor is to wrap it in a CursorAdapter. Just as ArrayAdapter adapts arrays, CursorAdapter adapts Cursor objects, making their data available to an AdapterView like a ListView.

The easiest way to set one of these up is to use SimpleCursorAdapter, which extends CursorAdapter and provides some boilerplate logic for taking values out of columns and putting them into row View objects for a ListView (or other AdapterView). The sample app does just that:

```
SimpleCursorAdapter adapter=
    new SimpleCursorAdapter(getActivity(), R.layout.row,
        current, new String[] {
        DatabaseHelper.TITLE,
        DatabaseHelper.VALUE },
        new int[] { R.id.title, R.id.value },
        0);
```

```
setListAdapter(adapter);
```
(from [Database/ConstantsROWID/app/src/main/java/com/commonsware/android/constants/ConstantsFragment.java\)](https://github.com/commonsguy/cw-omnibus/tree/v8.7/Database/ConstantsROWID/app/src/main/java/com/commonsware/android/constants/ConstantsFragment.java)

Here, we are telling SimpleCursorAdapter to take rows out of a Cursor named current, turning each into an inflated R.layout.row ViewGroup, in this case, a RelativeLayout holding a pair of TextView widgets:

```
<?xml version="1.0" encoding="utf-8"?>
<RelativeLayout xmlns:android="http://schemas.android.com/apk/res/android"
  android: layout width="match parent"
  android:layout_height="wrap_content">
  <TextView
    android:id="@+id/title"
    android: layout width="wrap_content"
    android:layout_height="wrap_content"
    android:layout_alignParentLeft="true"
    android:textSize="20sp"
    android:textStyle="bold"/>
  <TextView
    android:id="@+id/value"
    android:layout_width="wrap_content"
    android:layout_height="wrap_content"
    android: layout alignParentRight="true"
    android:textSize="20sp"
    android:textStyle="bold"/>
```
#### </RelativeLayout>

(from [Database/ConstantsROWID/app/src/main/res/layout/row.xml\)](https://github.com/commonsguy/cw-omnibus/tree/v8.7/Database/ConstantsROWID/app/src/main/res/layout/row.xml)

For each row in the Cursor, the columns named title and value (represented by TITLE and VALUE constants on DatabaseHelper) are to be poured into their respective TextView widgets (R.id.title and R.id.value).

Note, though, that if you are going to use CursorAdapter or its subclasses (like SimpleCursorAdapter), your result set of your query *must* contain an integer column named \_id that is unique for the result set. This "id" value is then supplied to methods like onListItemClick(), to identify what item the user clicked upon in the AdapterView. Note that this requirement is on the result set in the Cursor, so if you have a suitable column in a table that is not named \_id, you can rename it in your query (e.g., SELECT key AS  $_id, ...$ ).

However, if you want, you can use the built-in ROWID

Quoting [the SQLite documentation:](http://www.sqlite.org/autoinc.html)

In SQLite, every row of every table has an 64-bit signed integer ROWID. The ROWID for each row is unique among all rows in the same table. You can access the ROWID of an SQLite table using one the special column names ROWID, ROWID, or OID... If a table contains a column of type INTEGER PRIMARY KEY, then that column becomes an alias for the ROWID. You can then access the ROWID using any of four different names, the original three names described above or the name given to the INTEGER PRIMARY KEY column. All these names are aliases for one another and work equally well in any context.

With that in mind, if you want to query SQLite and use the results in a CursorAdapter, but you do not have your own INTEGER PRIMARY KEY column, you can just include ROWID in your query, renaming it to \_id to satisfy CursorAdapter.

That is why we have the ROWID AS \_id in the doQuery() method: to satisfy this \_id requirement of CursorAdapter.

Also note that you cannot close() the Cursor used by a CursorAdapter until you no longer need the CursorAdapter. That is why we do not close the Cursor until onDestroy() of the fragment:

```
@Override
public void onDestroy() {
 if (task!=null) {
   task.cancel(false);
 }
 ((CursorAdapter)getListAdapter()).getCursor().close();
 db.close();
 super.onDestroy();
}
```
(from [Database/ConstantsROWID/app/src/main/java/com/commonsware/android/constants/ConstantsFragment.java\)](https://github.com/commonsguy/cw-omnibus/tree/v8.7/Database/ConstantsROWID/app/src/main/java/com/commonsware/android/constants/ConstantsFragment.java)

We retrieve the Cursor from the CursorAdapter, which we get by calling getListAdapter() on the fragment.

#### **Getting Data Out, Asynchronously**

Ideally, queries are done on a background thread, as they may take some time.

One approach for doing that is to use an AsyncTask. In the sample application, ConstantsFragment kicks off a LoadCursorTask in onViewCreated() (shown above). LoadCursorTask extends the BaseTask class mentioned previously, where the doQuery() method resides. LoadCursorTask is responsible for doing the query (via the doQuery() method shown above) and putting the results in the ListView inside the fragment (using the SimpleCursorAdapter shown above):

```
abstract private class BaseTask<T> extends AsyncTask<T, Void, Cursor> {
  @Override
  public void onPostExecute(Cursor result) {
    ((CursorAdapter)getListAdapter()).changeCursor(result);
    current=result;
    task=null;
  }
  Cursor doQuery() {
    Cursor result=
        db
             .getReadableDatabase()
             .query(DatabaseHelper.TABLE,
                new String[] {"ROWID AS _id",
                              DatabaseHelper.TITLE,
                               DatabaseHelper.VALUE},
                null, null, null, null, DatabaseHelper.TITLE);
    result.getCount();
    return(result);
  }
}
private class LoadCursorTask extends BaseTask<Void> {
  @Override
  protected Cursor doInBackground(Void... params) {
    return(doQuery());
  }
}
```
(from [Database/ConstantsROWID/app/src/main/java/com/commonsware/android/constants/ConstantsFragment.java\)](https://github.com/commonsguy/cw-omnibus/tree/v8.7/Database/ConstantsROWID/app/src/main/java/com/commonsware/android/constants/ConstantsFragment.java)

We execute the actual query in doInBackground() and call getCount() on the Cursor, to force it to actually perform the query — query() returns the Cursor, but the query is not actually executed until we do something that needs the result set. This also holds true for rawQuery(), which is why we need to make sure to "touch" the Cursor while we are on the background thread.

onPostExecute() then uses changeCursor() to replace the Cursor in the SimpleCursorAdapter with the results. Since our SimpleCursorAdapter was created with a null Cursor, changeCursor() just slides in the new Cursor, telling the ListView that the data changed. This causes our ListView to be populated.

This way, the UI will not be frozen while the query is being executed, yet we only update the UI from the main application thread.

Note that the first time we try using the SQLiteOpenHelper is in our background thread. SQLiteOpenHelper will not try creating our database (e.g., for a new app install) until we call getReadableDatabase() or getWritableDatabase(). Hence, onCreate() (or, later, onUpgrade()) of our SQLiteOpenHelper will wind up being called on the background thread as well, meaning that the time spent creating (or upgrading) the database also does not freeze the UI.

Also note that in onDestroy(), as shown previously, we call cancel() on the AsyncTask if it is not null. If the task is still running, calling cancel() will prevent onPostExecute() from being invoked, and we will not have to worry about updating our UI after the fragment has been destroyed.

# **The Rest of the CRUD**

To get data out of a database, it is generally useful to put data into it in the first place. The sample app starts by loading in data when the database is created (in onCreate() of DatabaseHelper), plus has an action bar item to allow the user to add other constants as needed.

In this section, we will examine in further detail how we manipulate the database, for both the write aspects of CRUD (create-read-update-delete) and for data definition language (DDL) operations (creating tables, creating indexes, etc.).

### **The Primary Option: execSQL()**

For creating your tables and indexes, you will need to call execSQL() on your SQLiteDatabase, providing the DDL statement you wish to apply against the database. Barring a database error, this method returns nothing.

So, for example, you can call execSQL() to create the constants table, as shown in the DatabaseHelper onCreate() method:

```
db.execSQL("CREATE TABLE constants (title TEXT, value REAL);");
```

```
(from Database/ConstantsROWID/app/src/main/java/com/commonsware/android/constants/DatabaseHelper.java)
```
This will create a table, named constants, with two data columns: title (text) and value (a float, or "real" in SQLite terms).

Most likely, you will create tables and indexes when you first create the database, or possibly when the database needs upgrading to accommodate a new release of your application. If you do not change your table schemas, you might never drop your tables or indexes, but if you do, just use execSQL() to invoke DROP INDEX and DROP TABLE statements as needed.

#### **Alternative Options**

For inserts, updates, and deletes of data, you have two choices. You can always use execSQL(), just like you did for creating the tables. The execSQL() method works for any SQL that does not return results, so it can handle INSERT, UPDATE, DELETE, etc. just fine.

Your alternative is to use the insert(), update(), and delete() methods on the SQLiteDatabase object, which eliminate much of the SQL syntax required to do basic operations.

For example, here we insert() a new row into our constants table, again from onCreate() of DatabaseHelper:

```
ContentValues cv=new ContentValues();
cv.put(TITLE, "Gravity, Death Star I");
cv.put(VALUE, SensorManager.GRAVITY_DEATH_STAR_I);
db.insert(TABLE, TITLE, cv);
```
(from [Database/ConstantsROWID/app/src/main/java/com/commonsware/android/constants/DatabaseHelper.java\)](https://github.com/commonsguy/cw-omnibus/tree/v8.7/Database/ConstantsROWID/app/src/main/java/com/commonsware/android/constants/DatabaseHelper.java)

These methods make use of ContentValues objects, which implement a Map-esque interface, albeit one that has additional methods for working with SQLite types. For example, in addition to get() to retrieve a value by its key, you have getAsInteger(), getAsString(), and so forth.

The insert() method takes the name of the table, the name of one column as the "null column hack", and a ContentValues with the initial values you want put into this row. The "null column hack" is for the case where the ContentValues instance is

empty — the column named as the "null column hack" will be explicitly assigned the value NULL in the SQL INSERT statement generated by insert(). This is required due to a quirk in SQLite's support for the SQL INSERT statement.

The update() method takes the name of the table, a ContentValues representing the columns and replacement values to use, an optional WHERE clause, and an optional list of parameters to fill into the WHERE clause, to replace any embedded question marks (?). Since update() only replaces columns with fixed values, versus ones computed based on other information, you may need to use execSQL() to accomplish some ends. The WHERE clause and parameter list works akin to the positional SQL parameters you may be used to from other SQL APIs.

The delete() method works akin to update(), taking the name of the table, the optional WHERE clause, and the corresponding parameters to fill into the WHERE clause.

#### **Asynchronous CRUD and UI Updates**

Just as querying a database should be done on a background thread, so should modifying a database. This is why it is important to make the first time you request a SQLiteDatabase from a SQLiteOpenHelper be on a background thread, in case onCreate() or onUpgrade() are needed.

The same thing holds true if you need to update the database during normal operation of your app. For example, the sample application has an "add" action bar item in the upper-right corner of the screen:

#### **SQLITE DATABASES**

|                                   | 53:57   |
|-----------------------------------|---------|
| <b>Constants DB Demo</b>          |         |
| Gravity, Death Star I 3.53036e-07 |         |
| Gravity, Earth                    | 9.80665 |
| Gravity, Jupiter                  | 23.12   |
| Gravity, Mars                     | 3.71    |
| Gravity, Mercury                  | 3.7     |
| Gravity, Moon                     | 1.6     |
| <b>Gravity, Neptune</b>           |         |
| Gravity, Pluto                    | 0.6     |
| Gravity, Saturn                   | 8.96    |
| Gravity, Sun                      | 275     |
| <b>Gravity, The Island</b>        | 4.81516 |
| Gravity, Uranus                   | 8.69    |
| Gravity, Venus                    | 8.87    |
|                                   |         |
|                                   |         |
|                                   |         |

*Figure 307: The ConstantsBrowser Sample*

Clicking on that brings up a dialog — a technique we will discuss later in this book:

#### **SQLITE DATABASES**

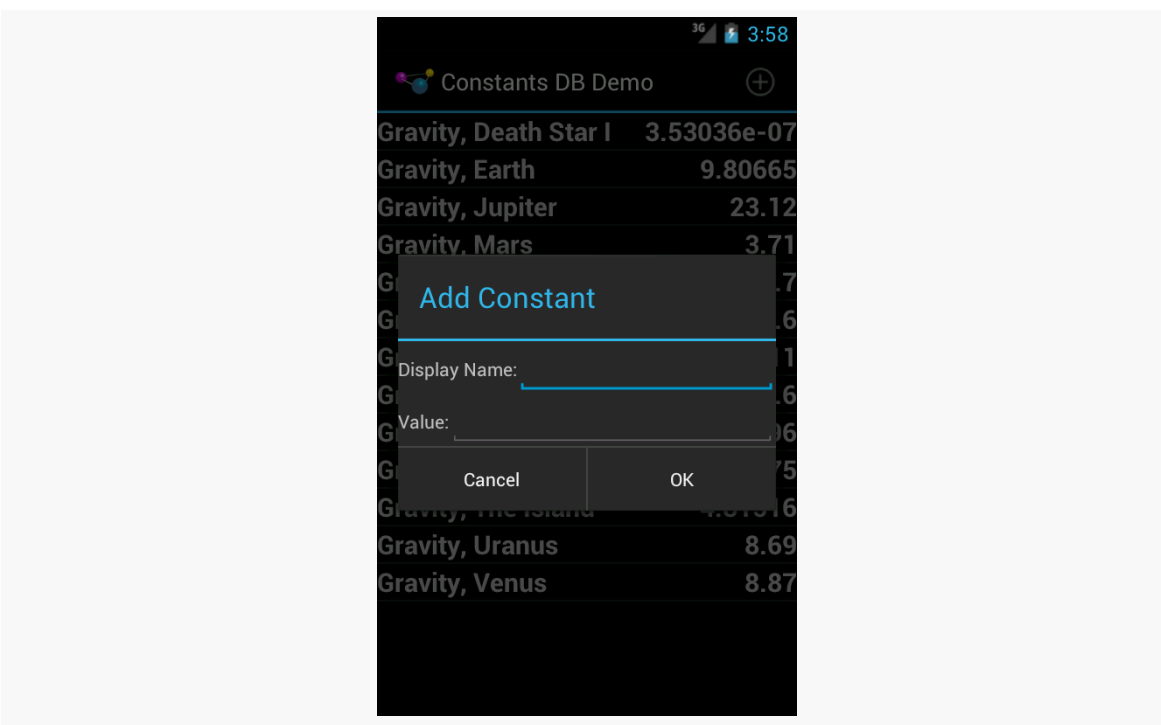

*Figure 308: The ConstantsBrowser Sample, Add Constant Dialog*

If the user fills in a constant and clicks the "OK" button, we need to insert a new record in the database. That is handled via an InsertTask:

```
private class InsertTask extends BaseTask<ContentValues> {
 @Override
 protected Cursor doInBackground(ContentValues... values) {
    db.getWritableDatabase().insert(DatabaseHelper.TABLE,
                                    DatabaseHelper.TITLE, values[0]);
    return(doQuery());
 }
}
```
(from [Database/ConstantsROWID/app/src/main/java/com/commonsware/android/constants/ConstantsFragment.java\)](https://github.com/commonsguy/cw-omnibus/tree/v8.7/Database/ConstantsROWID/app/src/main/java/com/commonsware/android/constants/ConstantsFragment.java)

The InsertTask is supplied a ContentValues object with our title and value, just as we used in onCreate() of DatabaseHelper. In doInBackground(), we get a writable database from DatabaseHelper and perform the insert() call, so the database I/O does not tie up the main application thread.

However, in doInBackground(), we *also* call doQuery() again. This retrieves a fresh Cursor with the new roster of constants… including the one we just inserted. As with

LoadCursorTask, we execute doQuery() in doInBackground() to keep the database I/ O off the main application thread. This triggers the same onPostExecute() as before, inherited from BaseTask, which uses changeCursor() to replace any existing results with the new results.

#### **Setting Transaction Bounds**

By default, each SQL statement executes in its own transaction — this is fairly typical behavior for a SQL database, and SQLite is no exception.

There are two reasons why you might want to have your own transaction bounds, larger than a single statement:

- 1. The classic "we have a series of operations that need to succeed or fail as a whole" rationale, for maintaining data integrity
- 2. Performance, as each database transaction involves disk I/O, and one large transaction will be much faster than lots of little transactions

The basic recipe for your own transactions is:

```
try {
  db.beginTransaction();
  // several SQL statements in here
 db.setTransactionSuccessful();
}
finally {
  db.endTransaction();
}
```
beginTransaction() marks the fact that you want a transaction.

setTransactionSuccessful() indicates that you want the transaction to commit. However, the actual COMMIT or ROLLBACK does not occur until endTransaction(). In the normal case, setTransactionSuccessful() does get called, and endTransaction() performs a COMMIT. If, however, one of your SQL statements fails (e.g., violates a foreign key constraint), the setTransactionSuccessful() call is skipped, so endTransaction() will do a ROLLBACK.

You might wonder why we did not bother with a transaction in onCreate() method of DatabaseHelper, given the latter reason. That is because onCreate() is called

within a transaction set up by SQLiteOpenHelper itself, so you do not need your own.

## **Hey, What About Hibernate?**

Those of you with significant Java backgrounds outside of Android are probably pounding your head against your desk right about now. Outside of a few conveniences like SQLiteOpenHelper and CursorAdapter, Android's approach to database I/O feels a bit like classic JDBC. Java developers, having experienced the pain of raw JDBC, created various wrappers around it, the most prominent of which is an ORM (object-relational mapper) called Hibernate.

Alas, Hibernate is designed for servers, not mobile devices. It is a little bit heavyweight, and it is designed for use with JDBC, not Android's SQLite classes.

Android did not include any sort of ORM in the beginning for two main reasons:

- 1. To keep the firmware size as small as possible, as smaller firmware can lead to less-expensive devices
- 2. To eliminate the ORM overhead (e.g., reflection), which would have been too much for early Android versions on early Android devices

The Android ecosystem has come up with alternatives, such as **[ORMLite](http://ormlite.com/sqlite_java_android_orm.shtml)** and [greenDAO](http://greendao-orm.com/). So, if you are used to using an ORM, you may want to investigate these sorts of solutions — they just are not built into Android itself.

# **But, What About Room?**

In 2017, Google introduced the Architecture Components: a set of libraries designed to offer higher-level abstractions around core architecture concerns. One piece of the Architecture Components is Room, which is Google's take on object-relational mapping code.

Room is covered in the companion volume, ["Android's Architecture Components".](https://commonsware.com/AndroidArch)

# **Visit the Trails!**

If you are interested in exposing your database contents to a third-party application, you may wish to read up on **[ContentProvider](#page-2521-0)**.

The trails also have chapters on [encrypted databases using SQLCipher](#page-2745-0) and [shipping](#page-2761-0) [pre-packaged databases with your app.](#page-2761-0)

<span id="page-749-0"></span>It would be nice if the user could add some personal notes to the chapter that she is reading, whether that serves as commentary, points to be researched, complaints about the author's hair (or lack thereof), or whatever.

So, in this chapter, we will add a new fragment and new activity to allow the user to add notes per chapter, via a large EditText widget. Those notes will be stored in a SQLite database.

This is a continuation of the work we did in [the previous tutorial.](#page-709-0)

You can find the results of the [previous tutorial](http://github.com/commonsguy/cw-omnibus/tree/master/EmPubLite-AndroidStudio/T13-Prefs) and the results of [this tutorial](http://github.com/commonsguy/cw-omnibus/tree/master/EmPubLite-AndroidStudio/T14-Database) in the book's GitHub repository:

## **Step #1: Adding a DatabaseHelper**

The first step for working with SQLite is to add an implementation of SQLiteOpenHelper, which we will do here, named DatabaseHelper.

Right-click over the com.commonsware.empublite package in your java/ directory and choose New > Java Class from the context menu. Fill in DatabaseHelper as the name and android.database.sqlite.SQLiteOpenHelper as the superclass. Then, click OK to create the empty class.

Then, replace the contents of that class with the following:

```
package com.commonsware.empublite;
import android.content.Context;
import android.database.sqlite.SQLiteDatabase;
```

```
import android.database.sqlite.SQLiteOpenHelper;
public class DatabaseHelper extends SQLiteOpenHelper {
  private static final String DATABASE_NAME="empublite.db";
  private static final int SCHEMA_VERSION=1;
  private static DatabaseHelper singleton=null;
  synchronized static DatabaseHelper getInstance(Context ctxt) {
    if (singleton == null) {
      singleton=new DatabaseHelper(ctxt.getApplicationContext());
    }
    return(singleton);
  }
  private DatabaseHelper(Context ctxt) {
    super(ctxt, DATABASE_NAME, null, SCHEMA_VERSION);
  }
  @Override
  public void onCreate(SQLiteDatabase db) {
    db.execSQL("CREATE TABLE notes (position INTEGER PRIMARY KEY, prose TEXT);");
  }
  @Override
  public void onUpgrade(SQLiteDatabase db, int oldVersion,
                        int newVersion) {
    throw new RuntimeException("This should not be called");
  }
}
```
## **Step #2: Examining DatabaseHelper**

Our initial version of DatabaseHelper has a few things:

- It has the constructor, supplying to the superclass the name of the database file (DATABASE\_NAME) and the revision number of our schema (SCHEMA\_VERSION). Note that the constructor is private, as we are using the singleton pattern, so only DatabaseHelper should be able to create DatabaseHelper instances.
- It has the onCreate() method, invoked the first time we run the app on a device or emulator, to let us populate the database. Here, we use execSQL() to define a notes table with a position column (indicating our chapter) and a prose column (what the user types in as the note).

```
690
```
- It has the onUpgrade() method, needed because SQLiteOpenHelper is abstract, so our app will not compile without an implementation. Until we revise our schema, though, this method should never be called, so we raise a RuntimeException in the off chance that it *is* called unexpectedly.
- It has a static DatabaseHelper singleton instance and a getInstance() method to lazy-initialize it.

As noted in [the chapter on databases](#page-733-0), it is important to ensure that all threads are accessing the same SQLiteDatabase object, for thread safety. That usually means you hold onto a single SQLiteOpenHelper object. And, in our case, we might want to get at this database from more than one activity. Hence, we go with the singleton approach, so everyone works with the same DatabaseHelper instance.

## **Step #3: Creating a NoteFragment**

Having a database is nice and all, but we need to work on the UI to allow users to enter notes. To do that, we will start with a NoteFragment.

Right-click over the com.commonsware.empublite package in your java/ directory and choose New > Java Class from the context menu. Fill in NoteFragment as the name and android.app.Fragment as the superclass. Then, click OK to create the empty class.

Next, replace the contents of that class with the following:

```
package com.commonsware.empublite;
import android.app.Fragment;
import android.os.Bundle;
import android.view.LayoutInflater;
import android.view.View;
import android.view.ViewGroup;
import android.widget.EditText;
public class NoteFragment extends Fragment {
  private static final String KEY_POSITION="position";
  private EditText editor=null;
  static NoteFragment newInstance(int position) {
    NoteFragment frag=new NoteFragment();
    Bundle args=new Bundle();
    args.putInt(KEY_POSITION, position);
```

```
frag.setArguments(args);
   return(frag);
 }
 @Override
 public View onCreateView(LayoutInflater inflater,
                           ViewGroup container,
                           Bundle savedInstanceState) {
   View result=inflater.inflate(R.layout.editor, container, false);
   editor=(EditText)result.findViewById(R.id.editor);
   return(result);
 }
 private int getPosition() {
   return(getArguments().getInt(KEY_POSITION, -1));
  }
}
```
Note that this fragment uses the res/layout/editor.xml resource that we created back in [Tutorial #5](#page-305-0).

## **Step #4: Examining NoteFragment**

Our NoteFragment is fairly straightforward and is reminiscent of the SimpleContentFragment we created in  $Tutorial H11$ .

NoteFragment has a newInstance() static factory method. This method creates an instance of NoteFragment, takes a passed-in int (identifying the chapter for which we are creating a note), puts it in a Bundle identified as KEY\_POSITION, hands the Bundle to the fragment as its arguments, and returns the newly-created NoteFragment.

In onCreateView(), we inflate the R.layout.editor resource that we defined and get our hands on our EditText widget for later use.

## **Step #5: Creating the NoteActivity**

Having a fragment without displaying it is fairly pointless, so we need something to load a NoteFragment. Particularly for phones, the simplest answer is to create a

NoteActivity for that, paralleling the relationship between SimpleContentFragment and SimpleContentActivity.

Right-click over the com.commonsware.empublite package in your java/ directory and choose New > Activity > Empty Activity from the context menu. Fill in NoteActivity as the name, uncheck all the checkboxes, and click OK to create the empty class.

In the NoteActivity class that is created, replace the current implementation with the following:

```
package com.commonsware.empublite;
import android.app.Activity;
import android.app.Fragment;
import android.os.Bundle;
public class NoteActivity extends Activity {
  public static final String EXTRA_POSITION="position";
  @Override
  public void onCreate(Bundle savedInstanceState) {
    super.onCreate(savedInstanceState);
    if (getFragmentManager().findFragmentById(android.R.id.content) == null) {
      int position=getIntent().getIntExtra(EXTRA_POSITION, -1);
      if (position >= 0) {
        Fragment f=NoteFragment.newInstance(position);
        getFragmentManager().beginTransaction()
                            .add(android.R.id.content, f).commit();
     }
    }
  }
}
```
## **Step #6: Examining NoteActivity**

As you can see, this is a fairly trivial activity. In onCreate(), if we are being created anew, we execute a FragmentTransaction to add a NoteFragment to our activity, pouring it into the full screen (android.R.id.content). Here, android.R.id.content identifies the container into which the results of

 $setContentView()$  would  $go - it$  is a container supplied by Activity itself and serves as the top-most container for our content.

However, we expect that we will be passed an Intent extra with the position (EXTRA\_POSITION), which we pass along to the NoteFragment factory method.

# **Step #7: Add Notes to the Action Bar**

Of course, none of this is useful if we do not give the user a way to get to the NoteActivity. Specifically, we can add a notes entry to our res/menu/options.xml resource, to have a new toolbar button appear on our main activity's action bar.

Right-click over the res/ directory and choose New > Vector Asset from the context menu. Click the Icon button and search for the "Create" icon:

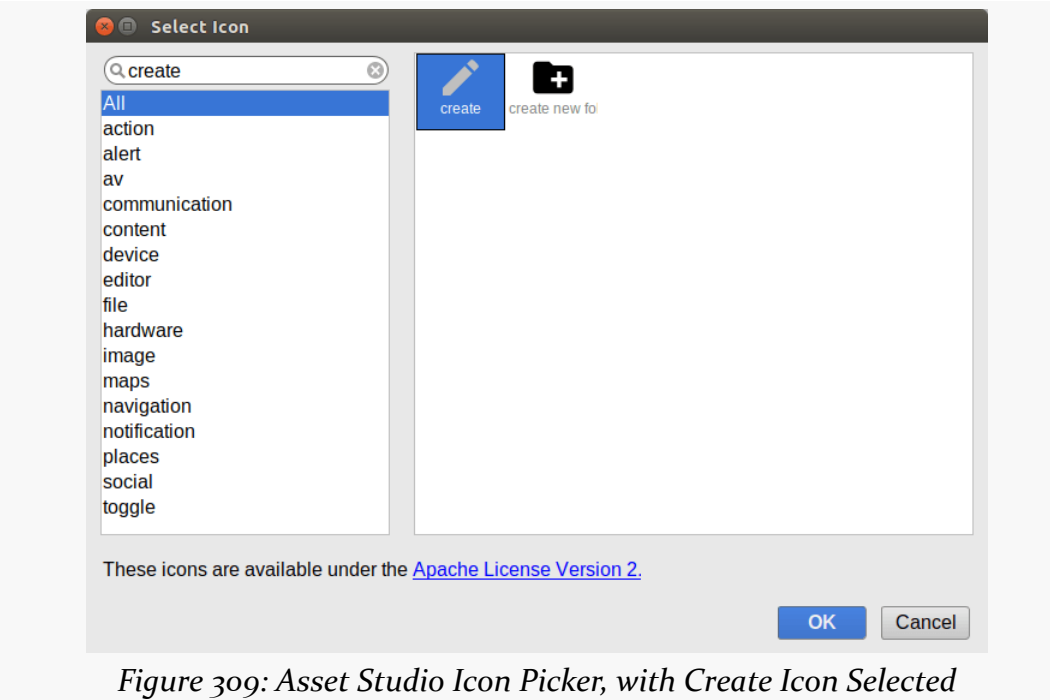

Click OK to close the icon picker. Then click Next and Finish to save this drawable resource.

Unfortunately, this icon will render in black, when we need it to render in white given our theme. Right click over res/drawable/ic\_create\_black\_24dp.xml, choose Refactor > Rename from the context menu, and change the name to

ic\_create\_white\_24dp.xml. Then, open res/drawable/ic\_create\_white\_24dp.xml and change the android: fillColor in the <path> element to be #FFFFFFFF instead of #FF000000:

```
<vector xmlns:android="http://schemas.android.com/apk/res/android"
      android:width="24dp"
      android:height="24dp"
      android:viewportWidth="24.0"
       android:viewportHeight="24.0">
    <path
       android:fillColor="#FFFFFFFF"
       android:pathData="M3,17.25V21h3.75L17.81,9.94l-3.75,-3.75L3,17.25zM20.71,7.04c0.39,-0.39
0.39,-1.02 0,-1.41l-2.34,-2.34c-0.39,-0.39 -1.02,-0.39 -1.41,0l-1.83,1.83 3.75,3.75 1.83,-1.83z"/>
</vector>
```
(from [EmPubLite-AndroidStudio/T14-Database/EmPubLite/app/src/main/res/drawable/ic\\_create\\_white\\_24dp.xml\)](https://github.com/commonsguy/cw-omnibus/tree/v8.7/EmPubLite-AndroidStudio/T14-Database/EmPubLite/app/src/main/res/drawable/ic_create_white_24dp.xml)

Next, add a new string resource, named notes, with a value like Notes.

Then, modify res/menu/options.xml to look like:

```
<?xml version="1.0" encoding="utf-8"?>
<menu xmlns:android="http://schemas.android.com/apk/res/android">
  <item
    android:id="@+id/notes"
    android:icon="@drawable/ic_create_white_24dp"
    android:showAsAction="ifRoom|withText"
    android:title="@string/notes">
  \le/item><item
    android:id="@+id/settings"
    android:icon="@drawable/ic_settings_black_24dp"
    android:showAsAction="never"
    android:title="@string/settings">
  \le/item><item
    android:id="@+id/help"
    android:icon="@drawable/ic help outline black 24dp"
    android:title="@string/help">
  \le/item><item
    android:id="@+id/about"
    android:icon="@drawable/ic_info_outline_black_24dp"
    android:title="@string/about">
  \langleitem\rangle
```
</menu>
(from [EmPubLite-AndroidStudio/T14-Database/EmPubLite/app/src/main/res/menu/options.xml\)](https://github.com/commonsguy/cw-omnibus/tree/v8.7/EmPubLite-AndroidStudio/T14-Database/EmPubLite/app/src/main/res/menu/options.xml)

Finally, in EmPubLiteActivity, add the following case to the switch statement in onOptionsItemSelected():

```
case R.id.notes:
 startActivity(new Intent(this, NoteActivity.class)
    .putExtra(NoteActivity.EXTRA_POSITION,
     pager.getCurrentItem()));
 return(true);
```
(from [EmPubLite-AndroidStudio/T14-Database/EmPubLite/app/src/main/java/com/commonsware/empublite/EmPubLiteActivity.java\)](https://github.com/commonsguy/cw-omnibus/tree/v8.7/EmPubLite-AndroidStudio/T14-Database/EmPubLite/app/src/main/java/com/commonsware/empublite/EmPubLiteActivity.java)

Here, we get the currently-viewed position from the ViewPager and pass that as the EXTRA\_POSITION extra to NoteActivity.

### **Step #8: Defining a NoteLoadedEvent**

We will want to load notes from the database on a background thread. Hence, we can apply the same basic approach as we used with ModelFragment, posting an event on the greenrobot EventBus when the load is completed, to deliver the results to the NoteFragment. This step will create a NoteLoadedEvent to handle this case.

Right-click over the com.commonsware.empublite package in your java/ directory and choose New > Java Class from the context menu. Fill in NoteLoadedEvent as the name and click OK to create the empty class.

Then, replace the contents of that class with the following:

```
package com.commonsware.empublite;
class NoteLoadedEvent {
 int position;
 String prose;
  NoteLoadedEvent(int position, String prose) {
   this.position=position;
   this.prose=prose;
  }
  int getPosition() {
    return(position);
  }
```

```
String getProse() {
    return(prose);
  }
}
```
(from [EmPubLite-AndroidStudio/T14-Database/EmPubLite/app/src/main/java/com/commonsware/empublite/NoteLoadedEvent.java\)](https://github.com/commonsguy/cw-omnibus/tree/v8.7/EmPubLite-AndroidStudio/T14-Database/EmPubLite/app/src/main/java/com/commonsware/empublite/NoteLoadedEvent.java)

If you prefer, you can view this file's contents in your Web browser via [this GitHub](https://raw.githubusercontent.com/commonsguy/cw-omnibus/master/EmPubLite-AndroidStudio/T14-Database/EmPubLite/app/src/main/java/com/commonsware/empublite/NoteLoadedEvent.java) [link.](https://raw.githubusercontent.com/commonsguy/cw-omnibus/master/EmPubLite-AndroidStudio/T14-Database/EmPubLite/app/src/main/java/com/commonsware/empublite/NoteLoadedEvent.java)

### **Step #9: Loading a Note from the Database**

Next, we need to add code somewhere that will actually query the database (on a background thread) to load the note for a given ViewPager position. One common pattern is to put this sort of database-access logic on your SQLiteOpenHelper subclass, so all of your database-specific code resides in one place. That is the approach we will take here, adding a loadNote() method that will fork a thread, query the database, and post a NoteLoadedEvent as a result.

Edit your DatabaseHelper to add its own LoadThread inner class, reminiscent of the one from ModelFragment:

```
private class LoadThread extends Thread {
 private int position=-1;
 LoadThread(int position) {
   super();
    this.position=position;
 }
 @Override
  public void run() {
   Process.setThreadPriority(Process.THREAD_PRIORITY_BACKGROUND);
   String[] args={String.valueOf(position)};
   Cursor c=
     getReadableDatabase().rawQuery("SELECT prose FROM notes WHERE position = ? ", args);
   if (c.getCount() > 0) {
     c.moveToFirst();
     EventBus.getDefault().post(new NoteLoadedEvent(position,
        c.getString(0)));
   }
   c.close();
 }
}
```
(from [EmPubLite-AndroidStudio/T14-Database/EmPubLite/app/src/main/java/com/commonsware/empublite/DatabaseHelper.java\)](https://github.com/commonsguy/cw-omnibus/tree/v8.7/EmPubLite-AndroidStudio/T14-Database/EmPubLite/app/src/main/java/com/commonsware/empublite/DatabaseHelper.java)

Here, we use rawQuery() to retrieve the note based upon a supplied position. If there is no such note, our Cursor will have no rows, and we are done. If, however, we did get results back on the query, we then post a NoteLoadedEvent with the position and the prose (the text from the database).

You will need to add an import manually to android.os.Process, to be able to resolve the setThreadPriority() method and its parameter.

Also, add a loadNote() method to DatabaseHelper that forks this LoadThread:

```
void loadNote(int position) {
  new LoadThread(position).start();
}
```
(from [EmPubLite-AndroidStudio/T14-Database/EmPubLite/app/src/main/java/com/commonsware/empublite/DatabaseHelper.java\)](https://github.com/commonsguy/cw-omnibus/tree/v8.7/EmPubLite-AndroidStudio/T14-Database/EmPubLite/app/src/main/java/com/commonsware/empublite/DatabaseHelper.java)

# **Step #10: Loading the Note Into the Fragment**

Now that we can query the database and get back a note (if any), we can tie that into the NoteFragment to load the note for the fragment's position when the fragment is opened. We will not only need to call loadNote() on the DatabaseHelper, but also be able to respond to the NoteLoadedEvent when it arrives.

Add the following onStart() method to NoteFragment:

```
@Override
public void onStart() {
  super.onStart();
  EventBus.getDefault().register(this);
  if (TextUtils.isEmpty(editor.getText())) {
    DatabaseHelper db=DatabaseHelper.getInstance(getActivity());
    db.loadNote(getPosition());
  }
}
```
(from [EmPubLite-AndroidStudio/T14-Database/EmPubLite/app/src/main/java/com/commonsware/empublite/NoteFragment.java\)](https://github.com/commonsguy/cw-omnibus/tree/v8.7/EmPubLite-AndroidStudio/T14-Database/EmPubLite/app/src/main/java/com/commonsware/empublite/NoteFragment.java)

Here, we register for the EventBus. Then, if we do not have any text in the EditText widget, we call loadNote() on our singleton instance of the DatabaseHelper, passing in the position that our fragment is managing. The reason for checking to see if the EditText is empty is to handle configuration changes. This fragment is not a retained fragment, and so it will be destroyed and re-created. The default

onSaveInstanceState() logic of EditText will retain our note, though, so we do not want to re-load it from the database. This approach is not optimal, in that we will wind up calling loadNote() in cases where we could know that there is no note. That optimization is complex enough to not make it worthwhile for a set of book tutorials, though it is something you might wish to explore in a commercial-grade application.

Next, add the corresponding onStop() to NoteFragment, to unregister from the EventBus:

```
@Override
public void onStop() {
  EventBus.getDefault().unregister(this);
  super.onStop();
}
```
Finally, add an onNoteLoaded(NoteLoadedEvent) method to NoteFragment, so we receive the NoteLoadedEvent on the main application thread:

```
@SuppressWarnings("unused")
@Subscribe(threadMode =ThreadMode.MAIN)
public void onNoteLoaded(NoteLoadedEvent event) {
  if (event.getPosition() == getPosition()) {
    editor.setText(event.getProse());
  }
}
```
(from [EmPubLite-AndroidStudio/T14-Database/EmPubLite/app/src/main/java/com/commonsware/empublite/NoteFragment.java\)](https://github.com/commonsguy/cw-omnibus/tree/v8.7/EmPubLite-AndroidStudio/T14-Database/EmPubLite/app/src/main/java/com/commonsware/empublite/NoteFragment.java)

Here, we confirm that the event is for our fragment's position, as it is conceivable that this event is for some other note, though that is rather unlikely given how the user would view notes. That being said, if the note is for our position, we populate the EditText with the note prose.

### **Step #11: Updating the Database**

Of course, loading notes from a database is all fine and well… except that we do not have any notes *in* the database. We really should fix that.

Add an UpdateThread inner class to DatabaseHelper:

```
private class UpdateThread extends Thread {
 private int position=-1;
```

```
private String prose=null;
  UpdateThread(int position, String prose) {
    super();
    this.position=position;
    this.prose=prose;
  }
  @Override
  public void run() {
    Process.setThreadPriority(Process.THREAD_PRIORITY_BACKGROUND);
    String[] args={String.valueOf(position), prose};
    getWritableDatabase().execSQL("INSERT OR REPLACE INTO notes (position, prose) VALUES (?, ?)",
      args);
  }
}
```
(from [EmPubLite-AndroidStudio/T14-Database/EmPubLite/app/src/main/java/com/commonsware/empublite/DatabaseHelper.java\)](https://github.com/commonsguy/cw-omnibus/tree/v8.7/EmPubLite-AndroidStudio/T14-Database/EmPubLite/app/src/main/java/com/commonsware/empublite/DatabaseHelper.java)

Here, we use execSQL() to execute an INSERT OR REPLACE SQL statement. As the name suggests, this will insert a new row if there is no match on our primary key (position). Otherwise, it will update the other columns if there is a match.

Note that we do not post an event here. We could, if there was something in the app that needed to know when a note was updated.

Also, add an updateNote() method to DatabaseHelper that forks this UpdateThread:

```
void updateNote(int position, String prose) {
   new UpdateThread(position, prose).start();
}
```
(from [EmPubLite-AndroidStudio/T14-Database/EmPubLite/app/src/main/java/com/commonsware/empublite/DatabaseHelper.java\)](https://github.com/commonsguy/cw-omnibus/tree/v8.7/EmPubLite-AndroidStudio/T14-Database/EmPubLite/app/src/main/java/com/commonsware/empublite/DatabaseHelper.java)

# **Step #12: Saving the Note**

Somewhere, we need to call updateNote(). A classic "desktop" approach would be to have a "save" action bar item in the NoteFragment, which the user would need to click upon to save the note. However, this does not deal with the interrupt-driven nature of phones all that well. For example, the user might start typing in a note, then wind up taking a phone call. If our process is terminated, depending upon how the user tries getting back into our app, we might not have the note from our saved instance state.

A better approach, in many cases, is to save data in onStop(), when the activity moves into the background. If there is a chance that the user might not want the

partially-entered information, you could save it in a "side" area, such as a temporary file, and deal with it when the user returns to your app. Or, you could just update the real data store… which is what we will do here.

Edit the onStop() method in NoteFragment to look like the following:

```
@Override
 public void onStop() {
   DatabaseHelper.getInstance(getActivity())
     .updateNote(getPosition(),
       editor.getText().toString());
   EventBus.getDefault().unregister(this);
   super.onStop();
}
```
(from [EmPubLite-AndroidStudio/T14-Database/EmPubLite/app/src/main/java/com/commonsware/empublite/NoteFragment.java\)](https://github.com/commonsguy/cw-omnibus/tree/v8.7/EmPubLite-AndroidStudio/T14-Database/EmPubLite/app/src/main/java/com/commonsware/empublite/NoteFragment.java)

Here, we update the note. This is a bit inefficient, as we update the database even if the user did not change the text of the note, or even if the note is empty. That represents another optimization that a production-grade app might wish to pursue but is skipped here in the interests of simplicity.

If you build and run the app on a device or emulator, you will see the new "notes" toolbar button in the action bar:

**TUTORIAL #14 - SAVING NOTES**

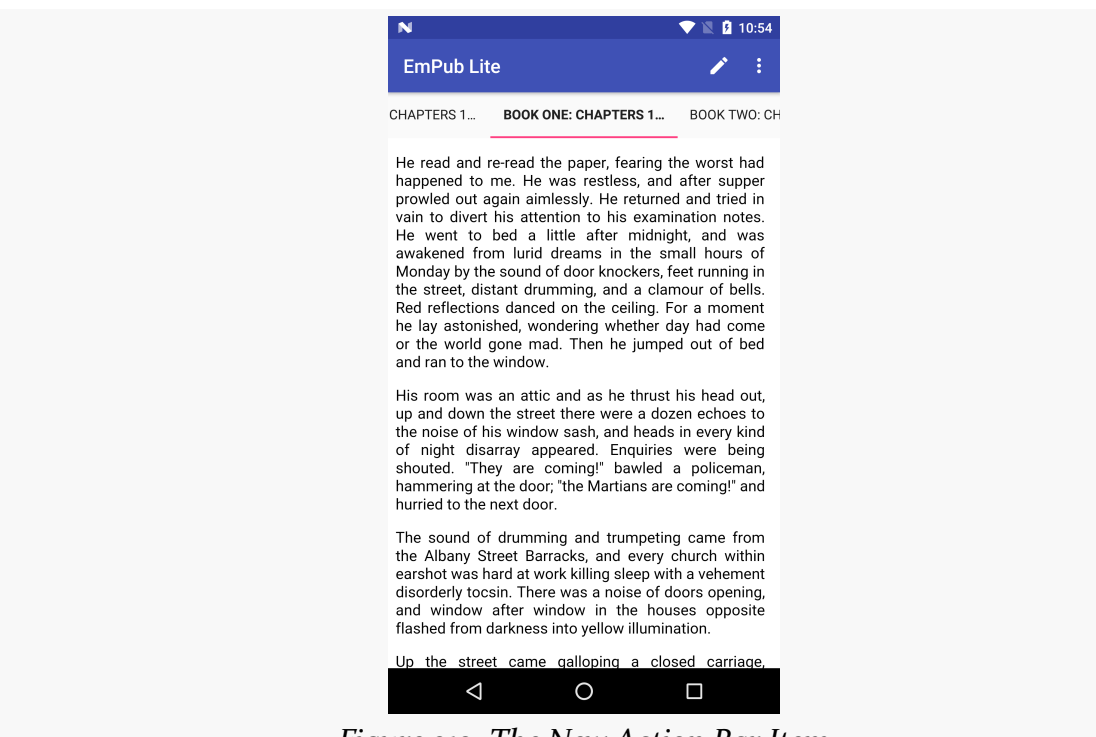

*Figure 310: The New Action Bar Item*

Tapping that will bring up the notes for whatever ViewPager position that you are on. Entering in some notes and pressing BACK to exit the activity will save those notes, which you will see again if you tap the action bar toolbar button again. If you change the notes, pressing BACK will save the changed notes in the database, to be viewed again later when you go back into the notes for that ViewPager position.

### **Step #13: Adding a Delete Action Bar Item**

The only problem with this solution is that the notes never leave. While the user could manually delete everything in the EditText, it would be nice to make that perhaps a bit simpler. In this step, we will add an action bar item that will clear the EditText for the user.

Right-click over the res/ directory and choose New > Vector Asset from the context menu. Click the Icon button and search for the "delete" icon:

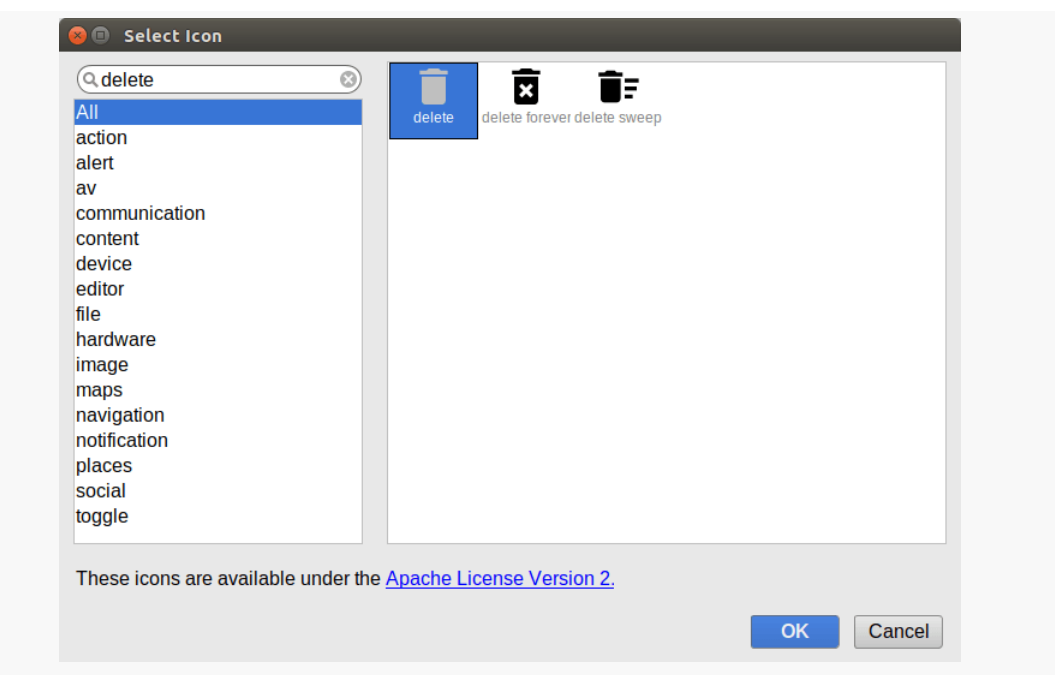

**TUTORIAL #14 - SAVING NOTES**

*Figure 311: Asset Studio Icon Picker, with Delete Icon Selected*

Click OK to close the icon picker. Change the name of the resource to ic\_delete\_white\_24dp. Then click Next and Finish to save this drawable resource. Then, open res/drawable/ic\_delete\_white\_24dp.xml and change the android: fillColor in the <path> element to be #FFFFFFFFF instead of #FF000000:

```
<vector xmlns:android="http://schemas.android.com/apk/res/android"
      android:width="24dp"
       android:height="24dp"
       android:viewportWidth="24.0"
       android:viewportHeight="24.0">
    <path
       android:fillColor="#FFFFFFFF"
       android:pathData="M6,19c0,1.1 0.9,2 2,2h8c1.1,0 2,-0.9
2,-2V7H6v12zM19,4h-3.5l-1,-1h-5l-1,1H5v2h14V4z"/>
</vector>
```
(from [EmPubLite-AndroidStudio/T14-Database/EmPubLite/app/src/main/res/drawable/ic\\_delete\\_white\\_24dp.xml\)](https://github.com/commonsguy/cw-omnibus/tree/v8.7/EmPubLite-AndroidStudio/T14-Database/EmPubLite/app/src/main/res/drawable/ic_delete_white_24dp.xml)

Next, add a new string resource, named delete, with a value like Delete.

Then, create a new resource, res/menu/notes.xml, to configure the action bar for the activity hosting our NoteFragment:

```
<?xml version="1.0" encoding="utf-8"?>
<menu xmlns:android="http://schemas.android.com/apk/res/android">
  <item
```

```
android:id="@+id/delete"
    android:icon="@drawable/ic_delete_white_24dp"
    android:showAsAction="ifRoom|withText"
    android:title="@string/delete">
  \langleitem\rangle</menu>
```
(from [EmPubLite-AndroidStudio/T14-Database/EmPubLite/app/src/main/res/menu/notes.xml\)](https://github.com/commonsguy/cw-omnibus/tree/v8.7/EmPubLite-AndroidStudio/T14-Database/EmPubLite/app/src/main/res/menu/notes.xml)

This simply defines a single action bar item, with an ID of delete.

To do this, Android Studio users can right-click over the res/menu/ directory and choose New > "Menu resource file" from the context menu. Fill in notes.xml in the "New Menu Resource File" dialog and click OK. Paste in the XML shown above into that file.

If you prefer, you can view this file's contents in your Web browser via [this GitHub](https://raw.githubusercontent.com/commonsguy/cw-omnibus/master/EmPubLite-AndroidStudio/T14-Database/res/menu/notes.xml) [link.](https://raw.githubusercontent.com/commonsguy/cw-omnibus/master/EmPubLite-AndroidStudio/T14-Database/res/menu/notes.xml)

To let Android know that our NoteFragment wishes to participate in the action bar, we need to call setHasOptionsMenu(true) at some point. Add an onCreate() method to NoteFragment to handle this when the fragment is created:

```
@Override
public void onCreate(Bundle savedInstanceState) {
  super.onCreate(savedInstanceState);
  setHasOptionsMenu(true);
}
```
(from [EmPubLite-AndroidStudio/T14-Database/EmPubLite/app/src/main/java/com/commonsware/empublite/NoteFragment.java\)](https://github.com/commonsguy/cw-omnibus/tree/v8.7/EmPubLite-AndroidStudio/T14-Database/EmPubLite/app/src/main/java/com/commonsware/empublite/NoteFragment.java)

That will trigger a call to onCreateOptionsMenu(), which we will need to add to NoteFragment:

```
@Override
public void onCreateOptionsMenu(Menu menu, MenuInflater inflater) {
  inflater.inflate(R.menu.notes, menu);
  super.onCreateOptionsMenu(menu, inflater);
}
```
(from [EmPubLite-AndroidStudio/T14-Database/EmPubLite/app/src/main/java/com/commonsware/empublite/NoteFragment.java\)](https://github.com/commonsguy/cw-omnibus/tree/v8.7/EmPubLite-AndroidStudio/T14-Database/EmPubLite/app/src/main/java/com/commonsware/empublite/NoteFragment.java)

This just inflates our new resource for use in the options menu.

If the user taps on that toolbar button, onOptionsItemSelected() will be called, so we will need to add that as well to NoteFragment:

```
@Override
public boolean onOptionsItemSelected(MenuItem item) {
  if (item.getItemId() == R.id.delete) {
    editor.setText(null);
    return(true);
  }
  return(super.onOptionsItemSelected(item));
}
```
Here, if the user tapped on our delete action bar item, we clear the EditText widget.

### **Step #14: Closing the NoteFragment When Deleted**

However, tapping on that action bar item keeps the NoteFragment on the screen. It might be nice to automatically return to the book instead. However, the NoteFragment itself does not know how to do that, as something else (in this case, NoteActivity) put the NoteFragment on the screen. Hence, we need to pass the request to close the NoteFragment along to the proper party.

We could use another event object and our EventBus. In this case, we will demonstrate another approach: using the contract pattern to alert the hosting activity that the notes should be closed.

Define an *inner interface* in the NoteFragment, named Contract, as follows:

```
public interface Contract {
  void closeNotes();
}
```
(from [EmPubLite-AndroidStudio/T14-Database/EmPubLite/app/src/main/java/com/commonsware/empublite/NoteFragment.java\)](https://github.com/commonsguy/cw-omnibus/tree/v8.7/EmPubLite-AndroidStudio/T14-Database/EmPubLite/app/src/main/java/com/commonsware/empublite/NoteFragment.java)

You might put those lines immediately after the public class NoteFragment... line, before the declaration of any of the data members or methods, for example.

Then, add a private getContract() method, that casts the hosting Activity to the Contract interface:

```
private Contract getContract() {
  return((Contract)getActivity());
}
```
(from [EmPubLite-AndroidStudio/T14-Database/EmPubLite/app/src/main/java/com/commonsware/empublite/NoteFragment.java\)](https://github.com/commonsguy/cw-omnibus/tree/v8.7/EmPubLite-AndroidStudio/T14-Database/EmPubLite/app/src/main/java/com/commonsware/empublite/NoteFragment.java)

What we are doing here is enforcing that the activity that hosts our NoteFragment must implement the NoteFragment.Contract interface.

Then, add a call to closeNotes() on the Contract to our logic in onOptionsItemSelected():

```
@Override
public boolean onOptionsItemSelected(MenuItem item) {
 if (item.getItemId() == R.id.delete) {
    editor.setText(null);
    getContract().closeNotes();
    return(true);
 }
 return(super.onOptionsItemSelected(item));
}
```
(from [EmPubLite-AndroidStudio/T14-Database/EmPubLite/app/src/main/java/com/commonsware/empublite/NoteFragment.java\)](https://github.com/commonsguy/cw-omnibus/tree/v8.7/EmPubLite-AndroidStudio/T14-Database/EmPubLite/app/src/main/java/com/commonsware/empublite/NoteFragment.java)

Now, when the user clicks on the delete action bar item, we clear the EditText and ask the hosting activity to get rid of us. Along the way, our onPause() will be called, causing us to clear the content of the prose column in our database row as well.

At this point, NoteFragment should resemble:

```
package com.commonsware.empublite;
import android.app.Fragment;
import android.os.Bundle;
import android.text.TextUtils;
import android.view.LayoutInflater;
import android.view.Menu;
import android.view.MenuInflater;
import android.view.MenuItem;
import android.view.View;
import android.view.ViewGroup;
import android.widget.EditText;
import org.greenrobot.eventbus.EventBus;
import org.greenrobot.eventbus.Subscribe;
```

```
import org.greenrobot.eventbus.ThreadMode;
public class NoteFragment extends Fragment {
  public interface Contract {
    void closeNotes();
  }
  private static final String KEY_POSITION="position";
  private EditText editor=null;
  static NoteFragment newInstance(int position) {
    NoteFragment frag=new NoteFragment();
    Bundle args=new Bundle();
    args.putInt(KEY_POSITION, position);
    frag.setArguments(args);
    return(frag);
  }
  @Override
  public void onCreate(Bundle savedInstanceState) {
    super.onCreate(savedInstanceState);
    setHasOptionsMenu(true);
  }
  @Override
  public View onCreateView(LayoutInflater inflater,
                           ViewGroup container,
                           Bundle savedInstanceState) {
    View result=inflater.inflate(R.layout.editor, container, false);
    editor=(EditText)result.findViewById(R.id.editor);
    return(result);
  }
 @Override
  public void onStart() {
    super.onStart();
    EventBus.getDefault().register(this);
    if (TextUtils.isEmpty(editor.getText())) {
      DatabaseHelper db=DatabaseHelper.getInstance(getActivity());
      db.loadNote(getPosition());
    }
```

```
}
 @Override
 public void onStop() {
   DatabaseHelper.getInstance(getActivity())
      .updateNote(getPosition(),
       editor.getText().toString());
   EventBus.getDefault().unregister(this);
   super.onStop();
 }
 @Override
 public void onCreateOptionsMenu(Menu menu, MenuInflater inflater) {
   inflater.inflate(R.menu.notes, menu);
   super.onCreateOptionsMenu(menu, inflater);
 }
 @Override
 public boolean onOptionsItemSelected(MenuItem item) {
   if (item.getItemId() == R.id.delete) {
     editor.setText(null);
      getContract().closeNotes();
      return(true);
   }
   return(super.onOptionsItemSelected(item));
 }
 @SuppressWarnings("unused")
 @Subscribe(threadMode =ThreadMode.MAIN)
 public void onNoteLoaded(NoteLoadedEvent event) {
   if (event.getPosition() == getPosition())editor.setText(event.getProse());
   }
 }
 private int getPosition() {
   return(getArguments().getInt(KEY_POSITION, -1));
 }
 private Contract getContract() {
   return((Contract)getActivity());
  }
}
```
(from [EmPubLite-AndroidStudio/T14-Database/EmPubLite/app/src/main/java/com/commonsware/empublite/NoteFragment.java\)](https://github.com/commonsguy/cw-omnibus/tree/v8.7/EmPubLite-AndroidStudio/T14-Database/EmPubLite/app/src/main/java/com/commonsware/empublite/NoteFragment.java)

NoteActivity now must implement NoteFragment.Contract and implement closeNotes(). Modify NoteActivity to look like:

```
package com.commonsware.empublite;
import android.app.Activity;
import android.app.Fragment;
import android.os.Bundle;
public class NoteActivity extends Activity
  implements NoteFragment.Contract {
  public static final String EXTRA_POSITION="position";
  @Override
  public void onCreate(Bundle savedInstanceState) {
    super.onCreate(savedInstanceState);
    if (getFragmentManager().findFragmentById(android.R.id.content) == null {
      int position=getIntent().getIntExtra(EXTRA_POSITION, -1);
      if (position >= 0) {
        Fragment f=NoteFragment.newInstance(position);
        getFragmentManager().beginTransaction()
          .add(android.R.id.content, f).commit();
     }
    }
  }
 @Override
  public void closeNotes() {
    finish();
  }
}
```
(from [EmPubLite-AndroidStudio/T14-Database/EmPubLite/app/src/main/java/com/commonsware/empublite/NoteActivity.java\)](https://github.com/commonsguy/cw-omnibus/tree/v8.7/EmPubLite-AndroidStudio/T14-Database/EmPubLite/app/src/main/java/com/commonsware/empublite/NoteActivity.java)

This adds the implements keyword and the closeNotes() implementation, which just finishes the NoteActivity, returning control to the EmPubLiteActivity.

If you run this in a device or emulator, and you go into the notes, you will see our delete toolbar button:

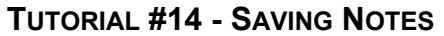

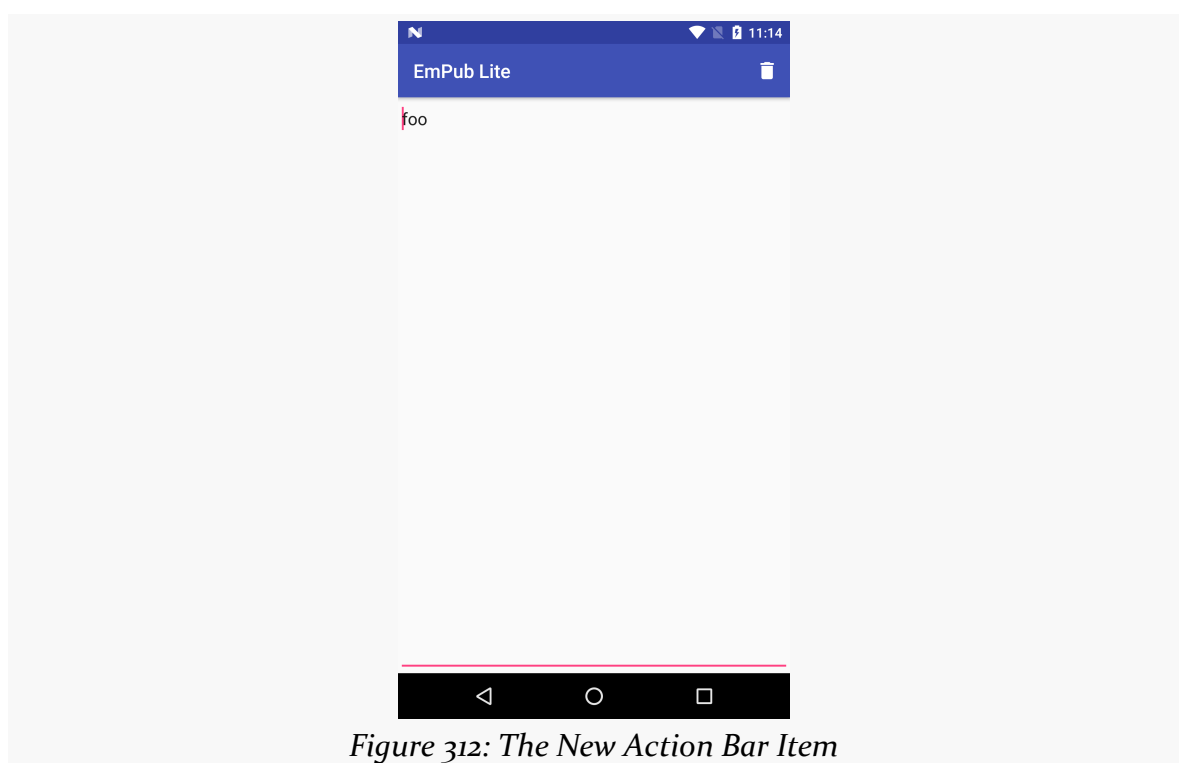

Tapping that toolbar button will clear the note and close the activity, returning you to the book.

## **In Our Next Episode…**

... we will allow the user to **[share a chapter's notes](#page-841-0)** with somebody else.

The expectation is that most, if not all, Android devices will have built-in Internet access. That could be WiFi, cellular data services (EDGE, 3G, etc.), or possibly something else entirely. Regardless, most people — or at least those with a data plan or WiFi access — will be able to get to the Internet from their Android phone.

Not surprisingly, the Android platform gives developers a wide range of ways to make use of this Internet access. Some offer high-level access, such as the integrated WebKit browser component (WebView) we saw in an [earlier chapter](#page-345-0). If you want, you can drop all the way down to using raw sockets. Or, in between, you can leverage APIs — both on-device and from 3rd-party JARs — that give you access to specific protocols: HTTP, XMPP, SMTP, and so on.

The emphasis of this book is on the higher-level forms of access: the [WebKit](#page-345-0) [component](#page-345-0) and Internet-access APIs, as busy coders should be trying to reuse existing components versus rolling one's own on-the-wire protocol wherever possible.

# **DIY HTTP**

In many cases, your only viable option for accessing some Web service or other HTTP-based resource is to do the request yourself. The Google-endorsed API for doing this nowadays in Android is to use the classic java.net classes for HTTP operation, centered around HttpUrlConnection. There is quite a bit of material on this already published, as these classes have been in Java for a long time. The focus here is in showing how this works in an Android context.

Note, however, that you may find it easier to use some HTTP client libraries that handle various aspects of the Internet access for you, as will be described [later in](#page-785-0) [this chapter](#page-785-0).

### **A Sample Usage of HttpUrlConnection**

This chapter walks through several implementations of a Stack Overflow client application. The app has a single activity, with a single ListFragment. The app will load the latest block of Stack Overflow questions tagged with android, using the Stack Exchange public API. Those questions will be shown in the list, and tapping on a question will bring up the Web page for that question in the user's default Web browser.

All implementations of the app have the same core UI logic. What differs is in how each handles the Internet access. In this section, we will take a look at the [Internet/](http://github.com/commonsguy/cw-omnibus/tree/master/Internet/HURL) [HURL](http://github.com/commonsguy/cw-omnibus/tree/master/Internet/HURL) sample project, which uses HttpUrlConnection to retrieve the questions from the Stack Exchange Web service API.

### **Asking Permission**

To do anything with the Internet (or a local network) from your app, you need to hold the INTERNET permission. This includes cases where you use things like WebView — if your *process* needs network access, you need the INTERNET permission.

Hence, the manifest for our sample project contains the requisite <uses-permission> declaration:

<uses-permission android:name="android.permission.INTERNET"/>

### **Creating Your Data Model**

The Stack Exchange Web service API returns JSON in response to various queries. Hence, we need to create Java classes that mirror that JSON structure. In particular, many of the examples will be using Google's Gson to populate those data models automatically based upon its parsing of the JSON that we receive from the Web service.

In our case, we are going to use a specific endpoint of the Stack Exchange API, referred to as /questions after the distinguishing portion of the path. The

documentation for this endpoint can be found in [the Stack Exchange API](https://api.stackexchange.com/docs/questions) [documentation](https://api.stackexchange.com/docs/questions).

We will examine the URL for the endpoint a bit later in this section.

The results we get for issuing a GET request for the URL is a JSON structure (here showing a single question, to keep the listing short):

```
{
  "items": [
    {
     "question_id": 17196927,
      "creation_date": 1371660594,
      "last_activity_date": 1371660594,
      "score": 0,
      "answer_count": 0,
      "title": "ksoap2 failing when in 3G",
      "tags": [
        "android",
        "ksoap2",
       "3g"
      ],
      "view_count": 2,
      "owner": {
       "user_id": 773259,
        "display_name": "SparK",
        "reputation": 513,
        "user_type": "registered",
        "profile_image": "http://www.gravatar.com/avatar/
511b37f7c313984e624dd76e8cb9faa6?d=identicon&r=PG",
        "link": "http://stackoverflow.com/users/773259/spark"
      },
      "link": "http://stackoverflow.com/questions/17196927/ksoap2-failing-when-in-3g",
      "is_answered": false
   }
 ],
  "quota remaining": 9991,
  "quota_max": 10000,
  "has_more": true
}
```
**NOTE**: Some of the longer URLs will word-wrap in the book, but they are on a single line in the actual JSON. Honest.

We get back a JSON object, where our questions are found under the name of items. items is a JSON array of JSON objects, where each JSON object represents a single

question, with fields like title and link. The question JSON object has an embedded owner JSON object with additional information.

We do not necessarily need all of this information. In fact, for this first version of the sample, all we really need are the title and link of each entry in the items array.

The key is that, by default, the data members in our Java data model must *exactly* match the JSON keys for the JSON objects.

So, we have an Item class, representing the information from an individual entry in the items array:

```
package com.commonsware.android.hurl;
public class Item {
 String title;
 String link;
 @Override
  public String toString() {
    return(title);
  }
}
```
(from [Internet/HURL/app/src/main/java/com/commonsware/android/hurl/Item.java\)](https://github.com/commonsguy/cw-omnibus/tree/v8.7/Internet/HURL/app/src/main/java/com/commonsware/android/hurl/Item.java)

However, our Web service does not return the items array directly. items is the key in a JSON object that is the actual JSON returned by Stack Exchange. So, we need another Java class that contains the data members we need from that outer JSON object, here named SOQuestions (for lack of a better idea for a name…):

```
package com.commonsware.android.hurl;
import java.util.List;
public class SOQuestions {
  List<Item> items;
}
```
(from [Internet/HURL/app/src/main/java/com/commonsware/android/hurl/SOQuestions.java\)](https://github.com/commonsguy/cw-omnibus/tree/v8.7/Internet/HURL/app/src/main/java/com/commonsware/android/hurl/SOQuestions.java)

Having an items data member that is a List of Item tells GSON that we are expecting the JSON object to be used for SOQuestions to have a JSON array, named items, where each element in that array should get mapped to Item objects.

#### **A Thread for Loading**

We need to do the network I/O on a background thread, so we do not tie up the main application thread. To that end, the sample app has a LoadThread that loads our questions:

```
package com.commonsware.android.hurl;
import android.util.Log;
import java.io.BufferedReader;
import java.io.IOException;
import java.io.InputStream;
import java.io.InputStreamReader;
import java.net.HttpURLConnection;
import java.net.URL;
import com.google.gson.Gson;
import de.greenrobot.event.EventBus;
class LoadThread extends Thread {
  static final String SO URL=
      "https://api.stackexchange.com/2.1/questions?"
          + "order=desc&sort=creation&site=stackoverflow&tagged=android";
  @Override
  public void run() {
    try {
      HttpURLConnection c=
          (HttpURLConnection)new URL(SO_URL).openConnection();
      try {
        InputStream in=c.getInputStream();
        BufferedReader reader=
            new BufferedReader(new InputStreamReader(in));
        SOQuestions questions=
            new Gson().fromJson(reader, SOQuestions.class);
        reader.close();
        EventBus.getDefault().post(new QuestionsLoadedEvent(questions));
      }
      catch (IOException e) {
        Log.e(getClass().getSimpleName(), "Exception parsing JSON", e);
      }
      finally {
        c.disconnect();
      }
    }
```

```
715
```

```
catch (Exception e) {
     Log.e(getClass().getSimpleName(), "Exception parsing JSON", e);
   }
 }
}
```
(from [Internet/HURL/app/src/main/java/com/commonsware/android/hurl/LoadThread.java\)](https://github.com/commonsguy/cw-omnibus/tree/v8.7/Internet/HURL/app/src/main/java/com/commonsware/android/hurl/LoadThread.java)

LoadThread:

- Creates an HttpUrlConnection by creating a URL for our Stack Exchange API endpoint and opening a connection
- Creates a BufferedReader wrapped around the InputStream from the HTTP connection
- Parses the JSON we get back from that HTTP request via a Gson instance, loading the data into an instance of our SOQuestions
- Close the BufferedReader (and the InputStream by extension)
- Post a QuestionsLoadedEvent to greenrobot's EventBus, to let somebody know that our questions exist
- Log messages to LogCat in case of errors

QuestionsLoadedEvent is a simple wrapper around an SOQuestions instance, serving as an event class for use with EventBus:

```
package com.commonsware.android.hurl;
public class QuestionsLoadedEvent {
  final SOQuestions questions;
  QuestionsLoadedEvent(SOQuestions questions) {
    this.questions=questions;
  }
}
```
(from [Internet/HURL/app/src/main/java/com/commonsware/android/hurl/QuestionsLoadedEvent.java\)](https://github.com/commonsguy/cw-omnibus/tree/v8.7/Internet/HURL/app/src/main/java/com/commonsware/android/hurl/QuestionsLoadedEvent.java)

#### **A Fragment for Questions**

The sample app has a QuestionsFragment that should display these loaded questions:

package com.commonsware.android.hurl;

import android.app.ListFragment;

```
import android.os.Bundle;
import android.text.Html;
import android.view.View;
import android.view.ViewGroup;
import android.widget.ArrayAdapter;
import android.widget.ListView;
import android.widget.TextView;
import java.util.List;
import de.greenrobot.event.EventBus;
public class QuestionsFragment extends ListFragment {
  public interface Contract {
    void onQuestion(Item question);
  }
  @Override
  public void onCreate(Bundle savedInstanceState) {
    super.onCreate(savedInstanceState);
    setRetainInstance(true);
    new LoadThread().start();
  }
  @Override
  public void onResume() {
    super.onResume();
    EventBus.getDefault().register(this);
  }
  @Override
  public void onPause() {
    EventBus.getDefault().unregister(this);
    super.onPause();
  }
  @Override
  public void onListItemClick(ListView l, View v, int position, long id) {
    Item item=((ItemsAdapter)getListAdapter()).getItem(position);
    ((Contract)getActivity()).onQuestion(item);
  }
  public void onEventMainThread(QuestionsLoadedEvent event) {
    setListAdapter(new ItemsAdapter(event.questions.items));
  }
  class ItemsAdapter extends ArrayAdapter<Item> {
    ItemsAdapter(List<Item> items) {
```

```
super(getActivity(), android.R.layout.simple_list_item_1, items);
   }
   @Override
   public View getView(int position, View convertView, ViewGroup parent) {
     View row=super.getView(position, convertView, parent);
     TextView title=(TextView)row.findViewById(android.R.id.text1);
     title.setText(Html.fromHtml(getItem(position).title));
     return(row);
   }
 }
}
```
(from [Internet/HURL/app/src/main/java/com/commonsware/android/hurl/QuestionsFragment.java\)](https://github.com/commonsguy/cw-omnibus/tree/v8.7/Internet/HURL/app/src/main/java/com/commonsware/android/hurl/QuestionsFragment.java)

In onCreate(), we mark that this fragment should be retained and fork the LoadThread. Hence, once we have our questions, our retained fragment will hold onto that model data for us, and we avoid duplicating the LoadThread if a configuration change occurs sometime after our fragment was initially created.

In onResume() and onPause(), we register and unregister from the EventBus. Our onEventMainThread() method will be called when the QuestionsLoadedEvent is raised by LoadThread, and there we hold onto the loaded questions and populate the ListView. We use an ItemsAdapter, which knows how to render an Item as a simple ListView row showing the question title. The ItemsAdapter uses  $Html.fromHtml()$ to populate the ListView rows, not because Stack Overflow hands back titles with HTML tags, but because Stack Overflow hands back titles with HTML *entity references*, and Html.fromHtml() should handle many of those.

And, in onListItemClick(), we find the Item associated with the row that the user clicked upon, then call an onQuestion() method on our hosting activity. That activity needs to implement the Contract interface, so we can call the onQuestion() method on whatever activity happens to host this fragment.

#### **An Activity for Orchestration**

MainActivity sets up the fragment in onCreate() and handles the click events in onQuestion():

package com.commonsware.android.hurl;

import android.app.Activity;

```
import android.content.Intent;
import android.net.Uri;
import android.os.Bundle;
import de.greenrobot.event.EventBus;
public class MainActivity extends Activity
  implements QuestionsFragment.Contract {
  @Override
  protected void onCreate(Bundle savedInstanceState) {
    super.onCreate(savedInstanceState);
    if (getFragmentManager().findFragmentById(android.R.id.content) == null {
      getFragmentManager().beginTransaction()
                          .add(android.R.id.content,
                               new QuestionsFragment()).commit();
   }
  }
  @Override
  public void onQuestion(Item question) {
    startActivity(new Intent(Intent.ACTION_VIEW,
                             Uri.parse(question.link)));
 }
}
```
(from [Internet/HURL/app/src/main/java/com/commonsware/android/hurl/MainActivity.java\)](https://github.com/commonsguy/cw-omnibus/tree/v8.7/Internet/HURL/app/src/main/java/com/commonsware/android/hurl/MainActivity.java)

Hence, MainActivity is serving in an orchestration role. QuestionsFragment is a local controller, handling direct events raised by its widgets (a ListView). MainActivity is responsible for handling events that transcend an individual fragment — in this case, it starts a browser to view the clicked-upon question.

The result is a simple ListView showing questions:

#### **INTERNET ACCESS**

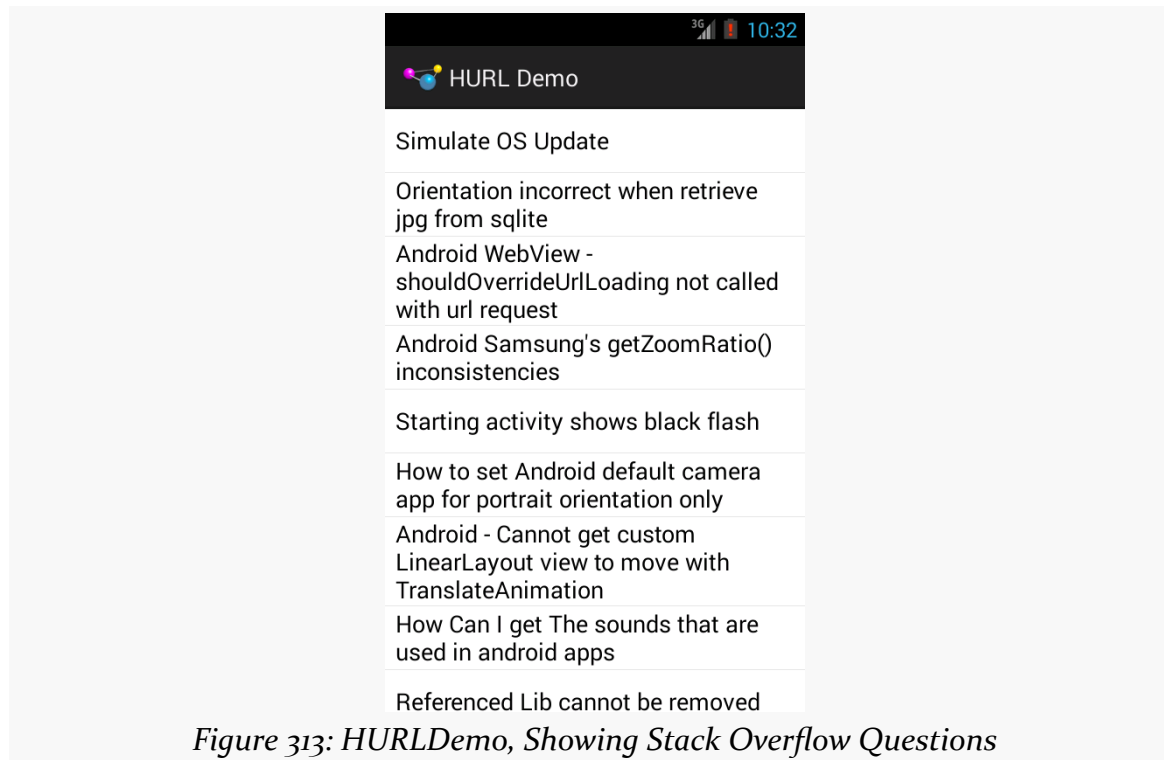

### **What Android Brings to the Table**

Google has augmented HttpUrlConnection to do more stuff to help developers. Notably:

- It automatically uses GZip compression on requests, adding the appropriate HTTP header and automatically decompressing any compressed responses (added in Android 2.3)
- It uses [Server Name Indication](http://en.wikipedia.org/wiki/Server_Name_Indication) to help work with several HTTPS hosts sharing a single IP address
- API Level 13 (Android 4.0) added an HttpResponseCache implementation of the java.net.ResponseCache base class, that can be installed to offer transparent caching of your HTTP requests.

Also, courtesy of some third-party code (OkHttp) that we will discuss shortly, HttpUrlConnection also supports [the SPDY protocol](http://en.wikipedia.org/wiki/SPDY) and [HTTP/2](https://en.wikipedia.org/wiki/HTTP/2) for accelerating Web content distribution over SSL as of Android 4.4.

### **Testing with StrictMode**

StrictMode, mentioned in [the chapter on files](#page-659-0), can also report on performing network I/O on the main application thread. More importantly, on Android 3.0 and higher, by default, Android will crash your app with a NetworkOnMainThreadException if you try to perform network I/O on the main application thread.

Hence, it is generally a good idea to test your app, either using StrictMode yourself or using a suitable emulator, to make sure that you are not performing network I/O on the main application thread.

## **What About HttpClient?**

Android also contains — or used to contain – a mostly-complete copy of version 4.0.2beta of the **Apache HttpClient library**. Many developers use this, as they prefer the richer API offered by this library over the somewhat more clunky approach used by java.net. And, truth be told, this was the more stable option prior to Android 2.3.

There are a few reasons why this is no longer recommended, for Android 2.3 and beyond:

- The core Android team is better able to add capabilities to the java.net implementation while maintaining backwards compatibility, because its API is more narrow.
- The problems previously experienced on Android with the java.net implementation have largely been fixed.
- The Apache HttpClient project continuously evolves its API. This means that Android will continue to fall further and further behind the latest-andgreatest from Apache, as Android insists on maintaining the best possible backwards compatibility and therefore cannot take on newer-but-different HttpClient versions.
- Google officially deprecated this API in Android 5.1.
- Google officially removed this API in Android 6.0.

If you have legacy code that uses the HttpClient API, please consider using Apache's standalone edition of **HttpClient** for Android.

And, if you cannot do any of that, and you are using Gradle for Android for your builds (e.g., you are using Android Studio's default settings), you can add useLibrary 'org.apache.http.legacy' to the android closure to give you access to Android's stock HttpClient API:

```
android {
    useLibrary 'org.apache.http.legacy'
    // other settings go here
}
```
However, usually, using a standalone edition should be reasonably practical.

For example, the **[Internet/HttpClient](http://github.com/commonsguy/cw-omnibus/tree/master/Internet/HttpClient)** sample project is a clone of the HttpURLConnection sample from earlier in this chapter, revised to use HttpClient. More specifically, it uses the cz.msebera.android packaging of Apache HttpClient for Android:

```
apply plugin: 'com.android.application'
dependencies {
    compile 'de.greenrobot:eventbus:2.2.1'
    compile 'com.google.code.gson:gson:2.8.0'
    compile 'cz.msebera.android:httpclient:4.4.1.1'
}
android {
    compileSdkVersion 25
    buildToolsVersion "25.0.3"
    defaultConfig {
       minSdkVersion 16
        targetSdkVersion 25
    }
}
```
(from [Internet/HttpClient/app/build.gradle\)](https://github.com/commonsguy/cw-omnibus/tree/v8.7/Internet/HttpClient/app/build.gradle)

The classes are all the same as in the equivalent Apache HttpClient code, except that org.apache is replaced by cz.msebera.android.

The code that you might have used with Android's built-in HttpClient will not directly work on newer versions of Apache's HttpClient, due to API differences. However, it is fairly close in most common places, requiring slight modifications, usually to improve the API.

For example, here is the LoadThread class from before, revised to use HttpClient:

```
package com.commonsware.android.httpclient;
import android.util.Log;
import com.google.gson.Gson;
import java.io.IOException;
import cz.msebera.android.httpclient.client.HttpClient;
import cz.msebera.android.httpclient.client.methods.HttpGet;
import cz.msebera.android.httpclient.impl.client.BasicResponseHandler;
import cz.msebera.android.httpclient.impl.client.HttpClientBuilder;
import cz.msebera.android.httpclient.impl.conn.PoolingHttpClientConnectionManager;
import de.greenrobot.event.EventBus;
class LoadThread extends Thread {
  static final String SO_URL=
      "https://api.stackexchange.com/2.1/questions?"
          + "order=desc&sort=creation&site=stackoverflow&tagged=android";
  @Override
  public void run() {
   try {
     HttpClient client=HttpClientBuilder.create()
       .setConnectionManager(
         new PoolingHttpClientConnectionManager())
        .build();
     HttpGet get=new HttpGet(SO_URL);
      try {
        String result=client.execute(get, new BasicResponseHandler());
        SOQuestions questions=
           new Gson().fromJson(result, SOQuestions.class);
        EventBus.getDefault().post(new QuestionsLoadedEvent(questions));
      }
     catch (IOException e) {
       Log.e(getClass().getSimpleName(), "Exception parsing JSON", e);
     }
    }
   catch (Exception e) {
     Log.e(getClass().getSimpleName(), "Exception parsing JSON", e);
    }
  }
}
```
(from [Internet/HttpClient/app/src/main/java/com/commonsware/android/httpclient/LoadThread.java\)](https://github.com/commonsguy/cw-omnibus/tree/v8.7/Internet/HttpClient/app/src/main/java/com/commonsware/android/httpclient/LoadThread.java)

We start by getting an HttpClient instance from an HttpClientBuilder. Particularly if you use the PoolingHttpClientConnectionManager, as shown here, the HttpClient instance is designed to be shared among multiple threads, and so could be used as a singleton. Here, we only use it once, so it is merely a local variable in the run() method.

From there, we:

- Create an HttpGet object to represent the Stack Exchange API GET request
- Tell the HttpClient to execute() the HttpGet, passing the response through a BasicResponseHandler, which returns a String containing our JSON (assuming there is no server error)
- Pass that String through Gson to get our SOQuestions, much as before

# **HTTP via DownloadManager**

If your objective is to download some large file, you may be better served by using the DownloadManager added to Android 2.3, as it handles a lot of low-level complexities for you. For example, if you start a download on WiFi, and the user leaves the building and the device fails over to some form of mobile data, you need to reconnect to the server and either start the download again or use some content negotiation to pick up from where you left off. DownloadManager handles that.

However, DownloadManager is dependent upon some broadcast Intent objects, a technique we have not discussed yet, so we will delay covering DownloadManager until [later in the book](#page-2921-0).

# **Using Third-Party JARs**

To some extent, the best answer is to not write the code yourself, but rather use some existing JAR that handles both the Internet I/O and any required data parsing. This is commonplace when accessing public Web services — either because the firm behind the Web service has released a JAR, or because somebody in the community has released a JAR for that Web service.

Examples include:

- Using **Twitter** to access Twitter's API
- Using **[Amazon's JAR](http://aws.amazon.com/sdkforandroid/)** to access various AWS APIs, including S<sub>3</sub>, SimpleDB, and SQS
- Using the **[Dropbox SDK](https://www.dropbox.com/developers/start/setup#android)** for accessing DropBox folders and files

However, beyond the *[classic potential JAR problems](#page-369-0)*, you may encounter another when it comes to using JARs for accessing Internet services: versioning. For example:

• JTwitter bundles the org. json classes in its JAR, which will be superseded by Android's own copy, and if the JTwitter version of the classes have a different API, JTwitter could crash.

• Libraries dependent upon HttpClient might be dependent upon a version with a different API (e.g., 4.1.1) than is in Android (4.0.2 beta).

Try to find JARs that have been tested on Android and are clearly supported as such by their author. Lacking that, try to find JARs that are open source, so you can tweak their implementation if needed to add Android support.

[Later in this chapter,](#page-785-0) we will review another class of third-party JARs, ones that are more general-purpose than things like JTwitter, but still offer to simplify HTTP processing.

# **SSL**

Of course, if you are thinking about HTTP, you really should be thinking about HTTPS — SSL-encrypted HTTP operations.

Normally, SSL "just works", by using an https:// URL. Hence, typically, there is little that you need to do to enable simple encryption.

However, there are other aspects of SSL to consider, including:

- What if the server is not using an SSL certificate that Android will honor, such as a self-signed certificate?
- What about man-in-the-middle attacks, hacked certificate authorities, and the like?

The trails contain [a chapter dedicated to SSL](#page-2827-0) that you are encouraged to read, so that this chapter does not get crazy-long.

## <span id="page-785-0"></span>**Using HTTP Client Libraries**

Often times, writing Internet access code is a pain in various body parts.

Not surprisingly, there are a variety of third-party libraries designed to assist with this. Some are designed to provide access to a specific API, such as the ones mentioned earlier in this chapter. However, others are more general-purpose, designed to make writing HTTP operations a bit easier, by handling things like:

• Retries (e.g., device failed over from WiFi to mobile data mid-transaction)

- Threading (e.g., handling doing the Internet work on a background thread for you)
- Data parsing and marshaling, for well-known formats (e.g., JSON)

In this section, we will look at three libraries that exemplify this approach: OkHttp, Retrofit, and Picasso. Later, we will see other libraries that you might wish to investigate, including Google's own Volley HTTP client API.

### **OkHttp**

[OkHttp](http://square.github.io/okhttp/) uses a modified clone of the standard HttpUrlConnection to offer many performance improvements. Most notable is its support for [SPDY](http://en.wikipedia.org/wiki/SPDY), a Google sponsored enhanced version of HTTP, going beyond classic HTTP "keep-alive" support to allow for many requests and responses to be delivered over the same socket connection. This, in turn, evolved into **[HTTP/2](https://en.wikipedia.org/wiki/HTTP/2)**. Many Google APIs are served by SPDY- or HTTP/2-capable servers, and HTTP/2 is gaining popularity overall.

Beyond that, OkHttp wraps up common HTTP performance-improvement patterns, such as GZIP compression, response caching, and connection pooling. It also is more aware of "real world" connection issues, like mis-configured proxy servers and the like.

Note that a version of OkHttp lies behind the standard implementation of HttpUrlConnection in Android 4.4 and higher — this is where Android's SPDY support comes from.

OkHttp has changed over the years. OkHttp came to prominence in its 1.x and 2.x versions, with a reasonably stable API. OkHttp 3.x is the current generation, with a richer but slightly different API.

### **OkHttp 2.x**

The **[Internet/OkHttp](http://github.com/commonsguy/cw-omnibus/tree/master/Internet/OkHttp) sample project is a clone of the Stack Overflow sample shown** earlier in this chapter. The original sample used HttpURLConnection to download the Stack Exchange Web service data. This revised sample replaces that with OkHttp.

First, we need to add a dependency on OkHttp to our app/ module's build.gradle file:

```
dependencies {
    compile 'de.greenrobot:eventbus:2.4.0'
    compile 'com.google.code.gson:gson:2.8.0'
    compile 'com.squareup.okhttp:okhttp:2.4.0'
}
```
(from [Internet/OkHttp/app/build.gradle\)](https://github.com/commonsguy/cw-omnibus/tree/v8.7/Internet/OkHttp/app/build.gradle)

OkHttp offers two basic flavors of HTTP API: synchronous and asynchronous. With a synchronous call, the call blocks until the HTTP I/O is completed (or, at least, the headers are downloaded). With an asynchronous call, that initial pulse of network I/ O is handled on a background thread. The general rule of thumb is:

- If you can work with the raw HTTP response, and it's short, use the asynchronous API, as it saves you from having to fuss with your own thread
- If the response may be long or requires significant post-retrieval work (e.g., parsing), use your own background thread and use the synchronous API

In our case, we need to parse the JSON using Gson, and so the second approach is the better answer. This has the side benefit of limiting our Java changes to only be in LoadThread:

```
package com.commonsware.android.okhttp;
import android.util.Log;
import com.google.gson.Gson;
import com.squareup.okhttp.OkHttpClient;
import com.squareup.okhttp.Request;
import com.squareup.okhttp.Response;
import java.io.BufferedReader;
import java.io.Reader;
import de.greenrobot.event.EventBus;
class LoadThread extends Thread {
  static final String SO_URL=
      "https://api.stackexchange.com/2.1/questions?"
          + "order=desc&sort=creation&site=stackoverflow&tagged=android";
  @Override
  public void run() {
    try {
      OkHttpClient client=new OkHttpClient();
      Request request=new Request.Builder().url(SO_URL).build();
      Response response=client.newCall(request).execute();
      if (response.isSuccessful()) {
```

```
Reader in=response.body().charStream();
       BufferedReader reader=new BufferedReader(in);
       SOQuestions questions=
           new Gson().fromJson(reader, SOQuestions.class);
       reader.close();
       EventBus.getDefault().post(new QuestionsLoadedEvent(questions));
     }
     else {
       Log.e(getClass().getSimpleName(), response.toString());
     }
   }
   catch (Exception e) {
     Log.e(getClass().getSimpleName(), "Exception parsing JSON", e);
   }
 }
}
```

```
(from Internet/OkHttp/app/src/main/java/com/commonsware/android/okhttp/LoadThread.java)
```
Our revised run() method creates an instance of OkHttpClient. This is your gateway for performing HTTP requests.

An individual request, not surprisingly, is represented by a Request object, usually created using a Request.Builder. The url() method on the Builder is where you supply the URL to be retrieved via a GET request. There are other methods on Builder, such as post(), which supplies additional data for the request and converts it into a POST request. The **[OkHttp recipes page](https://github.com/square/okhttp/wiki/Recipes)** outlines a number of common scenarios.

To actually perform the synchronous request, call newCall().execute() on the OkHttpClient, passing in the Request to the newCall() method. This gives you a Response object, which should return true from isSuccessful(). false would indicate some sort of a problem, such as an HTTP 404 response code.

Given a successful Response, you can get at the body of the response via a body() method. This returns a ResponseBody, which offers three main ways to get at the response body itself:

- string() returns the entire response as a String, which is only really suitable for short text responses
- byteStream() returns an InputStream on the raw bytes of the response

• charStream(), despite its name, returns a Reader on the characters of the response, taking into account the response's character encoding (e.g., UTF-8)

Here, we use charStream() to get a Reader, which we then wrap in a BufferedReader. The rest of the run() method is pretty much the same as the original, asking Gson to parse the response and posting a QuestionsLoadedEvent to get the questions over to our fragment on the main application thread.

### **OkHttp3**

For simple projects like this one, there is no substantial change required for OkHttp3. The **[Internet/OkHttp3](http://github.com/commonsguy/cw-omnibus/tree/master/Internet/OkHttp3)** sample project is a clone of the Internet/OkHttp project, adjusted to work with OkHttp3. There are only two such adjustments:

1. Update build.gradle to point to the com.squareup.okhttp3 artifact:

```
dependencies {
    compile 'de.greenrobot:eventbus:2.4.0'
    compile 'com.google.code.gson:gson:2.8.0'
    compile 'com.squareup.okhttp3:okhttp:3.8.0'
}
```
(from [Internet/OkHttp3/app/build.gradle\)](https://github.com/commonsguy/cw-omnibus/tree/v8.7/Internet/OkHttp3/app/build.gradle)

1. Update the import statements to use okhttp3 as a package, instead of com.squareup.okhttp

Because the artifact and imports are both different, it is technically possible to have *both* OkHttp 2.x and 3.x in a project at one time. That is not a great long-term solution, but it may prove useful, particularly if you are using other libraries that happen to depend on different generations of OkHttp.

OkHttp 1.x and 2.x supported compatibility layers that modeled HttpURLConnection and Apache's HttpClient. These have been discontinued with OkHttp3.

### **Retrofit**

Many times, when working with HTTP requests, our needs are fairly simple: just retrieve some JSON (or other structured data, such as XML) from some Web service, or perhaps upload some JSON to that Web service.

[Retrofit](http://square.github.io/retrofit/) is designed to simplify this, by handling the data parsing and marshaling for us, along with the HTTP operations and (optionally) background threading. We are left with a fairly natural-looking Java API to send/receive Java objects to/from the Web service. Retrofit accomplishes this through the cunning use of annotations, reflection, and, where available, OkHttp itself.

There are two major generations of the Retrofit API: 1.x and 2.x. Both share the same objectives and general capabilities. Retrofit 1.x was fairly popular, and so you will see a fair bit of code still using that, even though new development should strongly consider the newer 2.x generation. In this section, we will review both, looking first at 1.x and then seeing what changed in 2.x.

#### **Retrofit 1.x**

To demonstrate Retrofit 1.x (and set the stage for Retrofit 2.x), let's review the [HTTP/](http://github.com/commonsguy/cw-omnibus/tree/master/HTTP/Retrofit) [Retrofit](http://github.com/commonsguy/cw-omnibus/tree/master/HTTP/Retrofit) sample project. This project is a clone of the preceding one, this time using Retrofit for retrieving and parsing our Stack Overflow questions.

Note that Stack Overflow happens to use JSON as its data format, which works nicely with Retrofit, as JSON is its default data format. However, you can supply your own conversion logic, to convert data to/from other formats, such as XML or [Protocol Buffers](https://developers.google.com/protocol-buffers/).

#### **Dependencies**

The com.squareup.retrofit:retrofit artifact is used for Retrofit 1.x. The last published release version of Retrofit 1.x was 1.9.0, and this project includes that dependency:

```
dependencies {
    compile 'com.squareup.retrofit:retrofit:1.9.0'
}
```
(from [HTTP/Retrofit/app/build.gradle\)](https://github.com/commonsguy/cw-omnibus/tree/v8.7/HTTP/Retrofit/app/build.gradle)

By default, Retrofit uses [Google's Gson](http://code.google.com/p/google-gson/) for its JSON parsing. The com.squareup.retrofit:retrofit artifact has Gson as a dependency, so requiring com.squareup.retrofit:retrofit will also pull in a compatible version of Gson.

#### **Creating Your Service Interface**

The first thing we need is to tell Retrofit more about where our JSON is coming from. To do this, we need to create a Java interface with some specific Retrofitsupplied annotations, documenting:

- the HTTP operations that we wish to perform
- the path (and, if needed, query parameters) to apply an HTTP operation to
- the per-request data to configure the HTTP operation, such as the dynamic portions of the path for a REST-style API, or additional query parameters to attach to the URL
- what object should be used for pouring the HTTP response into

For example, let's take a look at StackOverflowInterface, our interface for making a query of Stack Exchange's API to get questions from Stack Overflow:

```
package com.commonsware.android.retrofit;
import retrofit.Callback;
import retrofit.http.GET;
import retrofit.http.Query;
public interface StackOverflowInterface {
  @GET("/2.1/questions?order=desc&sort=creation&site=stackoverflow")
  void questions(@Query("tagged") String tags, Callback<SOQuestions> cb);
}
```
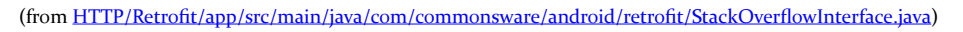

Each method in the interface should have an annotation identifying the HTTP operation to perform, such as @GET or @POST. The parameter to the annotation is the path for the request and any fixed query parameters. In our case, we are using the path documented by Stack Exchange for retrieving questions (/2.1/questions), plus some fixed query parameters:

- order for whether the results should be ascending (asc) or descending (desc)
- sort to indicate how the questions should be sorted, such as creation to sort by time when the question was posted
- site to indicate what Stack Exchange site we are querying (e.g., stackoverflow)

The method name can be whatever you want.
If you have additional query parameters that vary dynamically, you can use the @Query annotation on String parameters to have them be added to the end of the URL. In our case, the tagged query parameter will be added with whatever the tags parameter is to our questions() method.

Similarly, you can use {name} placeholders for path segments, and replace those at runtime via @Path-annotated parameters to the method.

To get results back, and indicate the data type for those results, you have two choices:

- 1. Have the method return the data type you wish, in which case when we eventually call this method, the HTTP operation will be performed synchronously, blocking our method call
- 2. Pass a Callback parameter, declared with the desired data type (e.g., SOQuestions), in which case when we eventually call this method, the HTTP operation will be performed on a background thread, with the results delivered to us asynchronously via a custom Callback implementation that we will supply

In this case, we are electing to let Retrofit handle the threading for us, so we supply a Callback and have the method return void.

Curiously, we will never create an implementation of the StackOverflowInterface ourselves. Instead, Retrofit generates one for us, with code that implements our requested behaviors.

## **Creating the RestAdapter**

To use this generated StackOverflowInterface, and to actually perform these operations, we need to create an instance of a RestAdapter. Usually, you will do this via a RestAdapter.Builder, to configure what you want done.

The biggest thing you will provide to RestAdapter.Builder is the server tied to these HTTP operations. Calling setEndpoint() allows you to specify the scheme, host, and port to be attached to the rest of the URL, coming from your interface. For example, we need to make our requests of the https://api.stackexchange.com server, so we have:

```
RestAdapter restAdapter=
   new RestAdapter.Builder().setEndpoint("https://api.stackexchange.com")
                     .build();
```
(from [HTTP/Retrofit/app/src/main/java/com/commonsware/android/retrofit/QuestionsFragment.java\)](https://github.com/commonsguy/cw-omnibus/tree/v8.7/HTTP/Retrofit/app/src/main/java/com/commonsware/android/retrofit/QuestionsFragment.java)

Other methods on RestAdapter.Builder include:

- setConverter(), if your payloads are not in JSON format, but something else
- setExecutors(), to provide Executor objects (e.g., instances of ThreadPoolExecutor) to be used for requests and callbacks
- setLog() and setDebug() for controlling log output

When you are done configuring the RestAdapter.Builder, call build() to get the resulting RestAdapter.

### **Making Requests**

Given a configured RestAdapter, you can retrieve an implementation of your API interface by calling the create() method:

```
StackOverflowInterface so=
    restAdapter.create(StackOverflowInterface.class);
```
(from [HTTP/Retrofit/app/src/main/java/com/commonsware/android/retrofit/QuestionsFragment.java\)](https://github.com/commonsguy/cw-omnibus/tree/v8.7/HTTP/Retrofit/app/src/main/java/com/commonsware/android/retrofit/QuestionsFragment.java)

You can then use the resulting interface-typed object no differently than you would any other Java object, despite the fact that you never wrote an implementation of that interface yourself.

In our case, we can call the questions() method, supplying the tag (or tags) from which we wish to receive recent questions:

```
so.questions("android", this);
```
(from [HTTP/Retrofit/app/src/main/java/com/commonsware/android/retrofit/QuestionsFragment.java\)](https://github.com/commonsguy/cw-omnibus/tree/v8.7/HTTP/Retrofit/app/src/main/java/com/commonsware/android/retrofit/QuestionsFragment.java)

The second parameter to questions() is an implementation of Callback, to receive asynchronous results from our HTTP GET request. Callback requires two methods, success() and failure(). success() takes two parameters: the data type you indicated in the interface (e.g., SOQuestions) representing the parsed results of the

HTTP request, and a Response object containing other information from the HTTP response, such as headers:

```
@Override
public void success(SOQuestions questions, Response response) {
 setListAdapter(new ItemsAdapter(questions.items));
}
```
(from [HTTP/Retrofit/app/src/main/java/com/commonsware/android/retrofit/QuestionsFragment.java\)](https://github.com/commonsguy/cw-omnibus/tree/v8.7/HTTP/Retrofit/app/src/main/java/com/commonsware/android/retrofit/QuestionsFragment.java)

Here, we update our ListView with an ItemsAdapter based upon the received questions.

failure() takes a single parameter, an instance of RetrofitError, which is an Exception providing details of something that went wrong in the HTTP request (e.g., authorization was denied). You can handle that no differently than you might other exceptions from elsewhere in your app, to let the user know that something went wrong. In this case, we take the crude-but-easy approach of showing a Toast and logging the details to LogCat:

```
@Override
public void failure(RetrofitError exception) {
  Toast.makeText(getActivity(), exception.getMessage(),
                Toast.LENGTH_LONG).show();
  Log.e(getClass().getSimpleName(),
        "Exception from Retrofit request to StackOverflow", exception);
}
```
(from [HTTP/Retrofit/app/src/main/java/com/commonsware/android/retrofit/QuestionsFragment.java\)](https://github.com/commonsguy/cw-omnibus/tree/v8.7/HTTP/Retrofit/app/src/main/java/com/commonsware/android/retrofit/QuestionsFragment.java)

## **Retrofit 2.x**

The **[HTTP/Retrofit2](http://github.com/commonsguy/cw-omnibus/tree/master/HTTP/Retrofit2)** sample project is a clone of the preceding one, updated to use Retrofit 2.x (along with 3.x of greenrobot's EventBus).

There were a number of changes made in Retrofit 2.x, starting with the dependency. With Retrofit 1.x, Retrofit would automatically pull in a compatible version of Gson, and it would do so all the time (unless you took specific steps in Gradle to block that). In Retrofit 2.x, the parsing logic is now handled by plugins, as Retrofit 2.x has direct support for a wide range of parsers, for JSON (e.g., Gson, Jackson), XML (e.g., SimpleXML), and Protocol Buffers. If you request the artifact for one of those plugins, that artifact will pull in a compatible version of both Retrofit 2.x and the associated "converter" code (e.g., Gson). To allow apps to support both Retrofit 1.x

and 2.x in the same project, Retrofit 2.x moved to the com.squareup.retrofit2 group ID, with various artifacts in there. So, this revised sample app pulls in the converter-gson artifact, to get Retrofit with Gson support:

```
dependencies {
    compile 'com.squareup.retrofit2:converter-gson:2.1.0'
}
```
(from [HTTP/Retrofit2/app/build.gradle\)](https://github.com/commonsguy/cw-omnibus/tree/v8.7/HTTP/Retrofit2/app/build.gradle)

Also, to allow projects to have both Retrofit 1.x and 2.x, all of the Retrofit 2.x classes are in a retrofit2 Java package, distinct from the retrofit package used for Retrofit 1.x.

With Retrofit 1.x, our service interface would use two different method signatures for synchronous and asynchronous operation. Synchronous methods would return the desired object type (e.g., SOQuestions), while the asynchronous methods would return void and take a Callback as a parameter. Retrofit 2.x simplifies this, having all service interface method signatures return a Call object of the desired type:

```
package com.commonsware.android.retrofit;
import retrofit2.Call;
import retrofit2.Callback;
import retrofit2.http.GET;
import retrofit2.http.Query;
public interface StackOverflowInterface {
  @GET("/2.1/questions?order=desc&sort=creation&site=stackoverflow")
 Call<SOQuestions> questions(@Query("tagged") String tags);
}
```
(from [HTTP/Retrofit2/app/src/main/java/com/commonsware/android/retrofit/StackOverflowInterface.java\)](https://github.com/commonsguy/cw-omnibus/tree/v8.7/HTTP/Retrofit2/app/src/main/java/com/commonsware/android/retrofit/StackOverflowInterface.java)

For synchronous work, you execute() the Call; for asynchronous work, you enqueue() the Call, providing a Callback object as a parameter to enqueue().

Retrofit 1.x had a RestAdapter that you would use to configure the general Retrofit behavior, then use create() to get implementations of the service interface. Retrofit 2.x uses a similar system, but it is now a Retrofit object, created via a Retrofit.Builder:

```
@Override
public View onCreateView(LayoutInflater inflater,
                         ViewGroup container,
```

```
735
```

```
Bundle savedInstanceState) {
 View result=
     super.onCreateView(inflater, container, savedInstanceState);
 setRetainInstance(true);
 Retrofit retrofit=
   new Retrofit.Builder()
      .baseUrl("https://api.stackexchange.com")
     .addConverterFactory(GsonConverterFactory.create())
     .build();
 StackOverflowInterface so=
   retrofit.create(StackOverflowInterface.class);
 so.questions("android").enqueue(this);
 return(result);
}
```

```
(from HTTP/Retrofit2/app/src/main/java/com/commonsware/android/retrofit/QuestionsFragment.java)
```
Note the call to addConverterFactory() on the Retrofit.Builder. Since Retrofit 2.x no longer assumes that you want to use any particular parser, you have to specifically supply an instance of a Converter. GsonConverterFactory is in the converter-gson artifact and gives us a GsonConverter that we can create via create() on the factory.

The Callback interface is also slightly different, with onResponse() and onFailure() methods replacing the Retrofit 1.x success() and failure() methods:

```
@Override
public void onResponse(Call<SOQuestions> call,
                       Response<SOQuestions> response) {
 setListAdapter(new ItemsAdapter(response.body().items));
}
@Override
public void onFailure(Call<SOQuestions> call, Throwable t) {
 Toast.makeText(getActivity(), t.getMessage(),
    Toast.LENGTH_LONG).show();
 Log.e(getClass().getSimpleName(),
    "Exception from Retrofit request to StackOverflow", t);
}
```
(from [HTTP/Retrofit2/app/src/main/java/com/commonsware/android/retrofit/QuestionsFragment.java\)](https://github.com/commonsguy/cw-omnibus/tree/v8.7/HTTP/Retrofit2/app/src/main/java/com/commonsware/android/retrofit/QuestionsFragment.java)

In onResponse(), to get the results of the Retrofit request, call body() on the supplied Response object.

So, overall, Retrofit 2.x does the same sort of work as does Retrofit 1.x, just with a somewhat altered set of artifacts and APIs.

## **Picasso**

Sometimes, what you want to download is not JSON, or XML, or any sort of structured data.

Sometimes, it is an image.

For example, Stack Overflow users have avatars. In our sample app, it might be nice to display the avatar of the user who asked the question.

[Picasso](http://square.github.io/picasso/) is a library from Square that is designed to help with asynchronously loading images, whether those images come from HTTP requests, local files, a ContentProvider, etc. In addition to doing the loading asynchronously, Picasso simplifies many operations on those images, such as:

- Caching the results in memory (or optionally on disk for HTTP requests)
- Displaying placeholder images while the real images are being loaded, and displaying error images if there was a problem in loading the image (e.g., invalid URL)
- Transforming the image, such as resizing or cropping it to fit a certain amount of space
- Loading the images directly into an ImageView of your choice, even handling cases where that ImageView is recycled (e.g., part of a row in a ListView, where the user scrolled while an image for that ImageView was still loading, and now *another* image is destined for that same ImageView when the row was recycled)

The **[HTTP/Picasso](http://github.com/commonsguy/cw-omnibus/tree/master/HTTP/Picasso)** sample application extends the Retrofit one to download the avatar image of the person asking the question, displaying it in the ListView along with the question title.

## **Downloading and Installing Picasso**

Picasso can be downloaded as a small JAR from [the aforementioned Web site](http://square.github.io/picasso/). Android Studio users can just add a dependency for com.squareup.picasso:picasso:... for some version denoted by ..., and it will pull down all other dependencies needed by Picasso:

```
dependencies {
    compile 'com.squareup.picasso:picasso:2.5.2'
    compile 'com.squareup.retrofit:retrofit:1.9.0'
}
```
(from [HTTP/Picasso/app/build.gradle\)](https://github.com/commonsguy/cw-omnibus/tree/v8.7/HTTP/Picasso/app/build.gradle)

### **Updating the Model**

Our original data model did not include information about the owner. Hence, we need to augment our data model, so Retrofit pulls that information out of the Stack Exchange JSON and makes it available to us.

To that end, we now have an Owner class, holding onto the one piece of information we need about the owner: the URL to the avatar (a.k.a., "profile image"):

```
package com.commonsware.android.picasso;
import com.google.gson.annotations.SerializedName;
public class Owner {
 @SerializedName("profile_image") String profileImage;
}
```
(from [HTTP/Picasso/app/src/main/java/com/commonsware/android/picasso/Owner.java\)](https://github.com/commonsguy/cw-omnibus/tree/v8.7/HTTP/Picasso/app/src/main/java/com/commonsware/android/picasso/Owner.java)

The JSON key for this in the Stack Exchange API is profile image, and underscores are not the conventional way of separating words in a Java data member. Java samples usually use "camelCase" instead. The default behavior of Retrofit would require us to name our data member profile\_image to match the JSON.

However, under the covers, Retrofit is using Google's Gson to do the mapping from JSON to objects. Gson supports a @SerializedName annotation, to indicate the JSON key to use for this data member. This allows us to give the data member the more natural name of profileImage, by using @SerializedName("profile\_image") to teach Gson how to populate it properly.

(The author would like to thank Alec Holmes for his assistance with the Gson support)

Our Item class now has an Owner, named owner, since the owner data is in the owner key of an item's JSON object:

```
package com.commonsware.android.picasso;
public class Item {
  String title;
 Owner owner;
  String link;
  @Override
  public String toString() {
    return(title);
  }
}
```
(from [HTTP/Picasso/app/src/main/java/com/commonsware/android/picasso/Item.java\)](https://github.com/commonsguy/cw-omnibus/tree/v8.7/HTTP/Picasso/app/src/main/java/com/commonsware/android/picasso/Item.java)

Those two changes are sufficient for Retrofit to give us our URL to be able to download the image.

### **Requesting the Images**

Using Picasso is extremely simple, as it offers a fluent interface that allows us to set up a request in a single Java statement.

The statement begins with a call to the static with() method on the Picasso class, where we supply a Context (such as our activity) for Picasso to use. The statement *ends* with a call to into(), indicating the ImageView into which Picasso should load an image. In between those calls, we can chain other calls, as with() and most other methods on a Picasso object return the Picasso object itself.

So, we can do something like:

```
Picasso.with(getActivity()).load(item.owner.profileImage)
       .fit().centerCrop()
       .placeholder(R.drawable.owner_placeholder)
       .error(R.drawable.owner_error).into(icon);
```
(from [HTTP/Picasso/app/src/main/java/com/commonsware/android/picasso/QuestionsFragment.java\)](https://github.com/commonsguy/cw-omnibus/tree/v8.7/HTTP/Picasso/app/src/main/java/com/commonsware/android/picasso/QuestionsFragment.java)

Here, we:

- Indicate that we want to load() an image found at a certain URL, identified by the profileImage data member of the Owner inside an Item referred to as item
- Say that we want to fit() the image to our target ImageView
- Specify that the image should be resized using centerCrop() rules, to center the image within the desired size (if it is smaller on one or both axes) and to crop the image (if it is larger on one or both axes)
- Indicate that we want to put a certain drawable resource as the placeholder() image to show in the ImageView while the loading is going on in the background
- State that we want to show a certain drawable resource in the ImageView in case of an error() when the image was being loaded

And that's it. Picasso will go off, download the image, and pour it into the ImageView when it is ready (and resized).

## **The Rest of the Story**

That bit of Picasso code is in a new getView() method on our ItemsAdapter:

```
class ItemsAdapter extends ArrayAdapter<Item> {
 ItemsAdapter(List<Item> items) {
    super(getActivity(), R.layout.row, R.id.title, items);
 }
 @Override
 public View getView(int position, View convertView, ViewGroup parent) {
   View row=super.getView(position, convertView, parent);
    Item item=getItem(position);
    ImageView icon=(ImageView)row.findViewById(R.id.icon);
    Picasso.with(getActivity()).load(item.owner.profileImage)
           .fit().centerCrop()
           .placeholder(R.drawable.owner_placeholder)
           .error(R.drawable.owner_error).into(icon);
    TextView title=(TextView)row.findViewById(R.id.title);
    title.setText(Html.fromHtml(getItem(position).title));
    return(row);
 }
}
```
(from [HTTP/Picasso/app/src/main/java/com/commonsware/android/picasso/QuestionsFragment.java\)](https://github.com/commonsguy/cw-omnibus/tree/v8.7/HTTP/Picasso/app/src/main/java/com/commonsware/android/picasso/QuestionsFragment.java)

We have created our own row layout (res/layout/row.xml), consisting of an ImageView and a TextView. We have ArrayAdapter inflate or recycle our row, retrieve the Item for this row, retrieve the ImageView out of the row, use Picasso to start

loading the real image, fill in the HTML-entity-aware text into the TextView, and then return our updated row. By the time we return the row, Picasso will have already loaded the placeholder image, which is what the user will initially see, while we download the real image.

The result is that we now have icons next to each of our question titles:

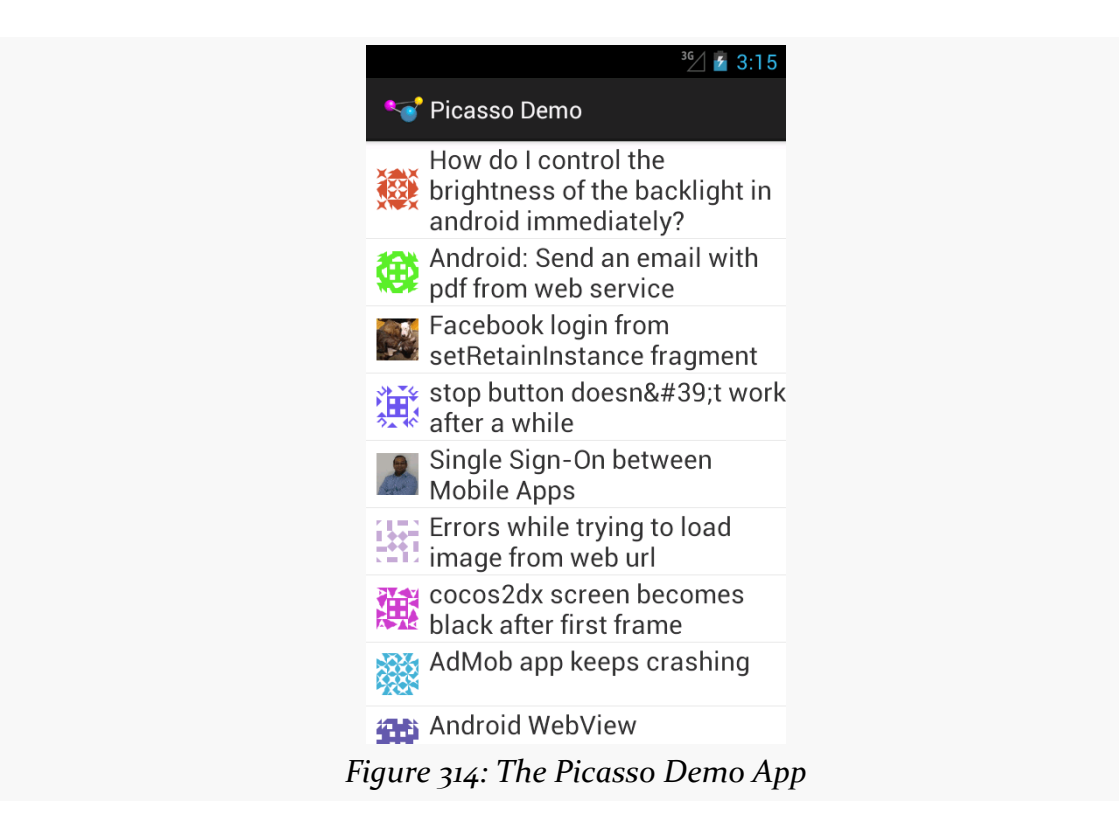

## **Volley**

At the Google I|O 2013 conference, there was [a session](http://www.youtube.com/watch?v=yhv8l9F44qo) about Volley, an HTTP client library created by Google and used by internal apps, such as the Play Store. Volley can be thought of as a superset of Retrofit plus Picasso, minus Picasso's non-HTTP image loading facilities.

On the plus side, Volley *is* such a superset and therefore a single code base can be used to replace multiple libraries. Also, given Volley's use by Google, one imagines that this code has been applied to the widest range of possible devices. And, in early 2016, Volley finally started being distributed as an artifact that we can add to our Android Studio projects via a simple compile statement.

However, there is no documentation beyond that I|O video and [a training module.](http://developer.android.com/training/volley/index.html) There is no support mechanism, except perhaps via ad-hoc social media inquiries and general support sites (e.g., **[Stack Overflow](http://stackoverflow.com/questions/tagged/android-volley)**).

All that being said, Volley is still rather popular, so let's see how one can use it in an Android project. Specifically, the **[HTTP/Volley](http://github.com/commonsguy/cw-omnibus/tree/master/HTTP/Volley)** sample application is based off of the Picasso sample, migrated over to use Volley instead of the combination of Picasso and Retrofit.

## **Getting Volley**

It used to be that half the battle was just getting Volley in the first place. For years, Google only gave us a dump of source code in the Android Open Source Project, rather than a proper artifact.

However, in early 2016, Google quietly released a Volley artifact, so you can add it to your dependencies:

```
dependencies {
  compile 'com.android.volley:volley:1.0.0'
}
```
## **Requests and Queues**

Volley's primary API is via a class called RequestQueue. As the name suggests, it queues requests, whether those requests are for images, strings, JSON structures, or whatever. A request – in the form of a Request instance – embodies the URL to be retrieved, any additional information (e.g., extra HTTP headers), and the rules for interpreting the response received from the server.

Under the covers, RequestQueue maintains a thread pool for processing those requests. You can optionally configure this thread pool, indicating how many threads it should have and so on. You can also optionally configure how responses should be cached and the actual HTTP stack to be used for doing the network I/O. By default, on modern versions of Android, Volley delegates to HttpUrlConnection.

## **Making a Manager**

Retrofit and Picasso manage application-level thread pools and caches for you, via supplied singletons. Alas, Volley does not. While this provides flexibility, it does

mean that you need your own singleton wrapper around a RequestQueue. In the sample project, we have VolleyManager for that:

```
package com.commonsware.android.volley;
import android.content.Context;
import android.widget.ImageView;
import com.android.volley.Request;
import com.android.volley.RequestQueue;
import com.android.volley.toolbox.ImageLoader;
import com.android.volley.toolbox.Volley;
public class VolleyManager {
  private static volatile VolleyManager INSTANCE;
  private final RequestQueue queue;
  private final ImageLoader imageLoader;
  synchronized static VolleyManager get(Context ctxt) {
    if (INSTANCE==null) {
      INSTANCE=new VolleyManager(ctxt.getApplicationContext());
    }
    return(INSTANCE);
  }
  private VolleyManager(Context ctxt) {
    queue=Volley.newRequestQueue(ctxt);
    imageLoader=new ImageLoader(queue, new LruBitmapCache(ctxt));
  }
  void enqueue(Request<?> request) {
    queue.add(request);
  }
  void loadImage(String url, ImageView iv,
                 int placeholderDrawable, int errorDrawable) {
    imageLoader.get(url,
      ImageLoader.getImageListener(iv, placeholderDrawable,
        errorDrawable));
  }
}
```
(from [HTTP/Volley/app/src/main/java/com/commonsware/android/volley/VolleyManager.java\)](https://github.com/commonsguy/cw-omnibus/tree/v8.7/HTTP/Volley/app/src/main/java/com/commonsware/android/volley/VolleyManager.java)

VolleyManager holds the singleton instance in a static field named INSTANCE. That is lazy-initialized via the get() method to retrieve the instance, as we need a Context for a bit of our work.

The private constructor creates a new RequestQueue via the static newRequestQueue() helper method on the Volley class. If you prefer to have more control (e.g., supply your own response cache), you can also create a RequestQueue via a constructor, then call start() on the RequestQueue to kick off the thread pool.

We will discuss the rest of VolleyManager, including the mysterious ImageLoader we are creating in the constructor, a bit later in our examination of the sample app.

### **Requesting JSON**

Volley has built-in support for retrieving strings and images from a Web service. If the Web service serves JSON, Volley also has built-in support for parsing that JSON. However, it uses the legacy org.json classes from the Android SDK, which work, but are slow and clunky.

Retrofit has built-in support for retrieving a JSON payload from a Web service via an HTTP request, using Gson to parse that payload into your desired POJOs. Alas, Volley does not offer Gson support out of the box.

The author of Volley, Ficus Kirkpatrick, wrote a GsonRequest class that handles this and published it via [a GitHub gist](https://gist.github.com/ficusk/5474673). This has since been replicated in the Android documentation. Since this more closely matches what we had in Retrofit, the sample project uses this GsonRequest:

```
// from https://gist.github.com/ficusk/5474673
package com.commonsware.android.volley;
import com.google.gson.Gson;
import com.google.gson.JsonSyntaxException;
import com.android.volley.AuthFailureError;
import com.android.volley.NetworkResponse;
import com.android.volley.ParseError;
import com.android.volley.Request;
import com.android.volley.Response;
import com.android.volley.Response.ErrorListener;
import com.android.volley.Response.Listener;
import com.android.volley.toolbox.HttpHeaderParser;
import java.io.UnsupportedEncodingException;
import java.util.Map;
/**
* Volley adapter for JSON requests that will be parsed into Java objects by Gson.
 */
public class GsonRequest<T> extends Request<T> {
 private final Gson gson = new Gson();
 private final Class<T> clazz;
```

```
private final Map<String, String> headers;
 private final Listener<T> listener;
  /**
  * Make a GET request and return a parsed object from JSON.
   ** @param url URL of the request to make
  * @param clazz Relevant class object, for Gson's reflection
  * @param headers Map of request headers
  */
 public GsonRequest(String url, Class<T> clazz, Map<String, String> headers,
                   Listener<T> listener, ErrorListener errorListener) {
   super(Method.GET, url, errorListener);
   this.clazz = clazz;
   this.headers = headers;
   this.listener = listener;
 }
 @Override
 public Map<String, String> getHeaders() throws AuthFailureError {
  return headers != null ? headers : super.getHeaders();
  }
 @Override
 protected void deliverResponse(T response) {
  listener.onResponse(response);
 }
 @Override
 protected Response<T> parseNetworkResponse(NetworkResponse response) {
   try {
     String json = new String(response.data, HttpHeaderParser.parseCharset(response.headers));
     return Response.success(
       gson.fromJson(json, clazz), HttpHeaderParser.parseCacheHeaders(response));
   } catch (UnsupportedEncodingException e) {
     return Response.error(new ParseError(e));
   } catch (JsonSyntaxException e) {
    return Response.error(new ParseError(e));
   }
 }
}
```

```
(from HTTP/Volley/app/src/main/java/com/commonsware/android/volley/GsonRequest.java)
```
A custom Request implementation like this needs four things:

- 1. To supply the HTTP method, URL, and a Response.ErrorListener to the superclass constructor
- 2. To override getHeaders(), returning a Map of HTTP headers to inject into the request, or null if there are none
- 3. To override parseNetworkResponse(), taking the raw data from the server and turning into a Response wrapped around the actual data to be returned to the app (in this case, the custom POJO parsed by Gson)

4. To override deliverResponse(), which may be just a matter of calling onResponse() on a Response.Listener

However, many developers can get away with using just one of the built-in Request implementations, or perhaps other pre-built implementations, like this GsonRequest.

Our QuestionsFragment can now create a GsonRequest for retrieving our Stack Overflow questions and turning them into an SOQuestions object. In this version of the sample, the work to populate the ListView has been moved from onCreateView() to onViewCreated():

```
@Override
public void onViewCreated(View view,
                          Bundle savedInstanceState) {
 super.onViewCreated(view, savedInstanceState);
 GsonRequest<SOQuestions> request=
    new GsonRequest<SOQuestions>(getString(R.string.url),
     SOQuestions.class, null, this, this);
 VolleyManager.get(getActivity()).enqueue(request);
}
```
(from [HTTP/Volley/app/src/main/java/com/commonsware/android/volley/QuestionsFragment.java\)](https://github.com/commonsguy/cw-omnibus/tree/v8.7/HTTP/Volley/app/src/main/java/com/commonsware/android/volley/QuestionsFragment.java)

The R.string.url value points to a string resource containing the full URL, as it is a bit long for a Java code listing, or even to reproduce easily here in this book. However, note two things about it:

- 1. In the Retrofit-powered examples, we added the tagged query parameter via a @Query annotated parameter on our StackOverflowInterface. That was mostly to demonstrate using such parameters, as we were always requesting the android questions. Since we do not have Retrofit's URL construction anymore, the URL in the string resource contains the tagged=android query parameter.
- 2. Because values resource files are XML files, all the & characters in the URL need to be escaped as & amp;, to satisfy XML parsing rules.

The rest of the GsonRequest parameters are the class for the response (SOQuestions.class), our extra HTTP headers (null), and our implementations of Listener and ErrorListener (both the fragment itself).

We then retrieve our VolleyManager singleton and call enqueue() on it, which in turn calls add() on the RequestQueue, to cause one of Volley's threads to go do the HTTP work and process the result.

ErrorListener requires an onErrorResponse() method, which works much like its Retrofit counterpart:

```
@Override
public void onErrorResponse(VolleyError error) {
 Toast.makeText(getActivity(), error.getMessage(),
                Toast.LENGTH_LONG).show();
 Log.e(getClass().getSimpleName(),
       "Exception from Volley request to StackOverflow", error);
}
```
(from [HTTP/Volley/app/src/main/java/com/commonsware/android/volley/QuestionsFragment.java\)](https://github.com/commonsguy/cw-omnibus/tree/v8.7/HTTP/Volley/app/src/main/java/com/commonsware/android/volley/QuestionsFragment.java)

Listener requires an onResponse() method, which takes the type of data we are trying to load as a parameter (SOQuestions). Once again, this works like its Retrofit counterpart:

```
@Override
public void onResponse(SOQuestions questions) {
  setListAdapter(new ItemsAdapter(questions.items));
}
```
(from [HTTP/Volley/app/src/main/java/com/commonsware/android/volley/QuestionsFragment.java\)](https://github.com/commonsguy/cw-omnibus/tree/v8.7/HTTP/Volley/app/src/main/java/com/commonsware/android/volley/QuestionsFragment.java)

### **Requesting Images**

Volley has an ImageRequest, one that works like GsonRequest, except that it gives you a Bitmap back. You are welcome to use this, particularly for occasional one-off requests for images.

However, if you are going to be fetching a lot of images — particularly in something like a ListView, as the sample app does — you need some more smarts than that. Picasso supplies those smarts to you automatically. With Volley, you use an ImageLoader. An ImageLoader coordinates loading many images, dealing with things like:

- canceling requests when views get recycled
- having a memory cache for images, to supplement the disk cache that Volley uses for responses

- trying to minimize redraws of the UI when multiple images are decoded roughly simultaneously
- and so on

Now, for reasons that are not entirely clear, while ImageLoader needs a memory cache to work properly, it does not have one. Nor does Volley itself. Instead, you have to make your own implementation of ImageLoader. ImageCache.

The Android documentation supplies an LruBitmapCache that does this, on the back of Android's LruCache:

```
// from http://developer.android.com/training/volley/request.html
package com.commonsware.android.volley;
import android.content.Context;
import android.graphics.Bitmap;
import android.support.v4.util.LruCache;
import android.util.DisplayMetrics;
import com.android.volley.toolbox.ImageLoader.ImageCache;
public class LruBitmapCache extends LruCache<String, Bitmap>
  implements ImageCache {
  public LruBitmapCache(int maxSize) {
    super(maxSize);
  }
  public LruBitmapCache(Context ctx) {
    this(getCacheSize(ctx));
  }
  @Override
  protected int sizeOf(String key, Bitmap value) {
    return value.getRowBytes() * value.getHeight();
  }
  @Override
  public Bitmap getBitmap(String url) {
    return get(url);
  }
  @Override
  public void putBitmap(String url, Bitmap bitmap) {
    put(url, bitmap);
  }
```

```
// Returns a cache size equal to approximately three screens worth of images.
 public static int getCacheSize(Context ctx) {
   final DisplayMetrics displayMetrics = ctx.getResources().
     getDisplayMetrics();
   final int screenWidth = displayMetrics.widthPixels;
   final int screenHeight = displayMetrics.heightPixels;
   // 4 bytes per pixel
   final int screenBytes = screenWidth * screenHeight * 4;
   return screenBytes * 3;
 }
}
```
(from [HTTP/Volley/app/src/main/java/com/commonsware/android/volley/LruBitmapCache.java\)](https://github.com/commonsguy/cw-omnibus/tree/v8.7/HTTP/Volley/app/src/main/java/com/commonsware/android/volley/LruBitmapCache.java)

The key for any cache, particularly a memory cache, is its maximum size. LruBitmapCache lets you specify that directly if you wish. Alternatively, you can provide it with a Context, and it will size the cache to be the size of three full-screen images. This is not a great cache sizing algorithm — it is better to tie the size to the maximum heap size of your app — but it is what Google used.

VolleyManager creates an ImageLoader in its constructor, providing it with an LruBitmapCache. VolleyManager also has a loadImage() method that works a bit like the builder methods on Picasso. It takes four parameters:

- The URL of the image to load
- The ImageView into which to load the image
- A drawable resource ID for an image placeholder
- A drawable resource ID for an image to show if there is an error retrieving the real image (e.g., 404 from the Web server when requesting the URL)

loadImage() in turn passes those on to the ImageLoader, which will handle retrieving the image, caching it, and putting it in the supplied ImageView.

The getView() method on ItemsAdapter can then replace its Picasso code with a call to loadImage():

```
class ItemsAdapter extends ArrayAdapter<Item> {
 ItemsAdapter(List<Item> items) {
    super(getActivity(), R.layout.row, R.id.title, items);
 }
 @Override
```

```
749
```

```
public View getView(int position, View convertView, ViewGroup parent) {
   View row=super.getView(position, convertView, parent);
   Item item=getItem(position);
   ImageView icon=(ImageView)row.findViewById(R.id.icon);
   VolleyManager
      .get(getActivity())
     .loadImage(item.owner.profileImage, icon,
       R.drawable.owner_placeholder,
       R.drawable.owner_error);
   TextView title=(TextView)row.findViewById(R.id.title);
   title.setText(Html.fromHtml(getItem(position).title));
   return(row);
 }
}
```
(from [HTTP/Volley/app/src/main/java/com/commonsware/android/volley/QuestionsFragment.java\)](https://github.com/commonsguy/cw-omnibus/tree/v8.7/HTTP/Volley/app/src/main/java/com/commonsware/android/volley/QuestionsFragment.java)

## **Comparison with Retrofit + Picasso**

Volley's big claim to fame is that it is used in the Play Store app and elsewhere in Google's proprietary apps, supposedly.

However, its lack of official packaging and support makes it a bit more difficult for the average developer to use. It also lacks some of the "creature comforts" of Retrofit and Picasso, requiring a few extra classes to do what Square's libraries provide directly.

## **Other Candidate Libraries**

There are plenty of other libraries that similarly try to help simplify Android HTTP operations, including:

- [AndroidAsync](https://github.com/koush/AndroidAsync)
- [android-json-rpc](http://code.google.com/p/android-json-rpc/)
- [Universal Image Loader \(UIL\),](https://github.com/nostra13/Android-Universal-Image-Loader) which will be used in some samples later in this book

If you happen to be using support-v4 or support-v13 from the Android Support package in your app, you might also consider <u>Ion</u>.

The Android Arsenal has categories for [general HTTP clients/networking libraries](https://android-arsenal.com/tag/65) for [REST client libraries,](https://android-arsenal.com/tag/85) and for [image loading libraries](https://android-arsenal.com/tag/46).

## **Visit the Trails**

As noted earlier, there is a [chapter on SSL](#page-2827-0) that you should read, if you run into trouble using SSL in Android or want to improve your security further than you get with just stock SSL handling.

There is also a [chapter on miscellaneous network capabilities](#page-2921-0) - the coverage of DownloadManager can be found there.

We have seen Intent objects briefly, in our discussion of [having multiple activities in](#page-469-0) [our application.](#page-469-0) However, we really did not dive into too much of the details about those Intent objects, and they can be used in other ways besides starting up an activity. In this chapter, we will examine Intent and their filters.

# **What's Your Intent?**

When Sir Tim Berners-Lee cooked up the Hypertext Transfer Protocol — HTTP – he set up a system of verbs plus addresses in the form of URLs. The address indicated a resource, such as a Web page, graphic, or server-side program. The verb indicated what should be done: GET to retrieve it, POST to send form data to it for processing, etc.

An Intent is similar, in that it represents an action plus context. There are more actions and more components to the context with Intent than there are with HTTP verbs and resources, but the concept is still the same.

Just as a Web browser knows how to process a verb+URL pair, Android knows how to find activities or other application logic that will handle a given Intent.

## **Pieces of Intents**

The two most important pieces of an Intent are the action and what Android refers to as the "data". These are almost exactly analogous to HTTP verbs and URLs — the action is the verb, and the "data" is a Uri, such as https://commonsware.com representing an HTTP URL to some balding guy's Web site. Actions are constants, such as ACTION\_VIEW (to bring up a viewer for the resource) or ACTION\_EDIT (to edit the resource).

If you were to create an Intent combining ACTION\_VIEW with a content Uri of https://commonsware.com, and pass that Intent to Android via startActivity(), Android would know to find and open an activity capable of viewing that resource.

There are other criteria you can place inside an Intent, besides the action and "data" Uri, such as:

- 1. Categories. Your "main" activity will be in the LAUNCHER category, indicating it should show up on the launcher menu. Other activities will probably be in the DEFAULT category, though other categories exist and are used on occasion.
- 2. A MIME type, indicating the type of resource you want to operate on.
- 3. A component, which is to say, the class of the activity that is supposed to receive this Intent.
- 4. "Extras", which is a Bundle of other information you want to pass along to the receiver with the Intent, that the recipient might want to take advantage of. What pieces of information a given recipient can use is up to the recipient and (hopefully) is well-documented.

You will find rosters of the standard actions, categories, and extras in the Android SDK documentation for the Intent class.

## **Intent Routing**

As noted above, if you specify the target component in your Intent, Android has no doubt where the Intent is supposed to be routed to  $-$  it will launch the named activity. This might be OK if the target recipient (e.g., the activity to be started) is in your application. It definitely is not recommended for invoking functionality in other applications. Component names, by and large, are considered private to the application and are subject to change. Actions, Uri templates, and MIME types are the preferred ways of identifying capabilities you wish third-party code to supply.

If you do not specify the target component, then Android has to figure out what recipients are eligible to receive the Intent. For example, Android will take the Intent you supply to startActivity() and find the activities that might support it. Note the use of the plural "activities", as a broadly-written intent might well resolve to several activities. That is the… ummm… intent (pardon the pun), as you will see [later in this chapter](#page-818-0). This routing approach is referred to as implicit routing.

Basically, there are three rules, all of which must be true for a given activity to be eligible for a given Intent:

- The activity must support the specified action
- The activity must support the stated MIME type (if supplied)
- The activity must support all of the categories named in the Intent

The upshot is that you want to make your Intent specific enough to find the right recipient, and no more specific than that.

This will become clearer as we work through some examples throughout this chapter.

# **Stating Your Intent(ions)**

All Android components that wish to be started via an Intent must declare Intent filters, so Android knows which intents should go to that component. A common approach for this is to add one or more <intent-filter> elements to your AndroidManifest.xml file, inside the element for the component that should respond to the Intent.

For example, all of the sample projects in this book have an  $\le$  intent-filter> on an <activity> that looks like this:

```
<intent-filter>
 <action android:name="android.intent.action.MAIN"/>
 <category android:name="android.intent.category.LAUNCHER"/>
</intent-filter>
```
Here, we declare that this activity:

- 1. Is the main activity for this application
- 2. It is in the LAUNCHER category, meaning it gets an icon in anything that thinks of itself as a "launcher", such as the home screen

You are welcome to have more than one action or more than one category in your Intent filters. That indicates that the associated component (e.g., activity) handles multiple different sorts of Intent patterns.

# **Responding to Implicit Intents**

We saw in the chapter on multiple activities how one activity can start another via an explicit Intent, identifying the particular activity to be started:

```
startActivity(new Intent(this, OtherActivity.class));
```
In that case, OtherActivity does not need an <intent-filter> in the manifest. It will automatically respond when somebody explicitly identifies it as the desired activity.

However, what if you want to respond to an implicit Intent, one that focuses on an action string and other values? Then you *will* need an <intent-filter> in the manifest.

For example, take a look at the **[Intents/FauxSender](http://github.com/commonsguy/cw-omnibus/tree/master/Intents/FauxSender)** sample project.

Here, we have an activity, FauxSender, set up to respond to an ACTION\_SEND Intent, specifically for content that has the MIME type of text/plain:

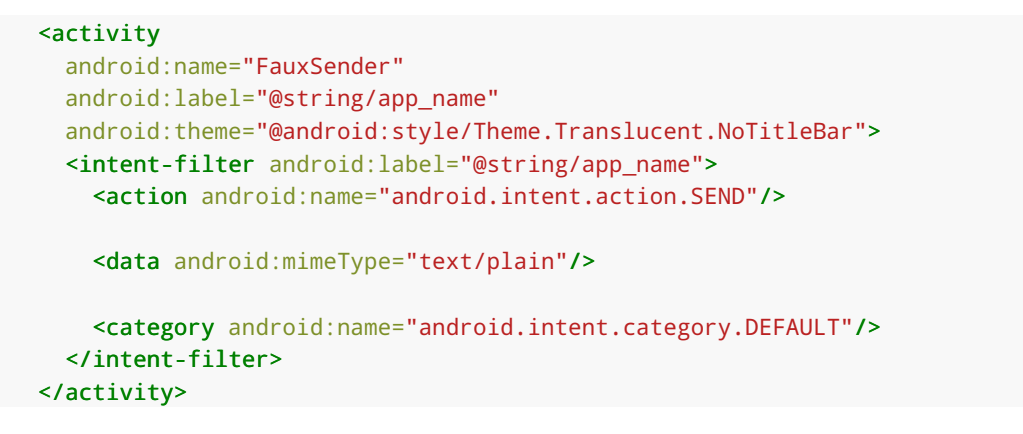

(from [Intents/FauxSender/app/src/main/AndroidManifest.xml\)](https://github.com/commonsguy/cw-omnibus/tree/v8.7/Intents/FauxSender/app/src/main/AndroidManifest.xml)

The call to startActivity() will always add the DEFAULT category if no other category is specified, which is why our <intent-filter> also filters on that category.

Hence, if somebody on the system calls startActivity() on an ACTION\_SEND Intent with a MIME type of text/plain, our FauxSender activity might get control. We will explain the use of the term "might" in the next section.

The [documentation for](http://developer.android.com/reference/android/content/Intent.html#ACTION_SEND) [ACTION\\_SEND](http://developer.android.com/reference/android/content/Intent.html#ACTION_SEND) indicates that a standard extra on the Intent is EXTRA\_TEXT, representing the text to be sent. There might also be an EXTRA\_SUBJECT, representing a subject line, if the "send" operation might have such a concept, such as an email client.

FauxSender can retrieve those extras and make use of them:

```
package com.commonsware.android.fsender;
import android.app.Activity;
import android.content.Intent;
import android.os.Bundle;
import android.text.TextUtils;
import android.widget.Toast;
public class FauxSender extends Activity {
 @Override
  public void onCreate(Bundle savedInstanceState) {
    super.onCreate(savedInstanceState);
    String msg=getIntent().getStringExtra(Intent.EXTRA_TEXT);
    if (TextUtils.isEmpty(msg)) {
     msg=getIntent().getStringExtra(Intent.EXTRA_SUBJECT);
    }
    if (TextUtils.isEmpty(msg)) {
     Toast.makeText(this, R.string.no_message_supplied,
                     Toast.LENGTH_LONG).show();
    }
    else {
     Toast.makeText(this, msg, Toast.LENGTH_LONG).show();
    }
    finish();
  }
}
```
Here, we use TextUtils.isEmpty() to detect if an extra is either null or has an empty string as its value. If EXTRA\_TEXT is supplied, we show it in a Toast. Otherwise, we use EXTRA\_SUBJECT if it is supplied, and if that is also missing, we show a stock message from a string resource.

The activity then immediately calls finish() from onCreate() to get rid of itself. That, coupled with android:theme="@android:style/ Theme. Translucent. NoTitleBar" in [the](#page-494-0) <activity> element, means that the [activity will have no user interface,](#page-494-0) beyond the Toast. If run from the launcher, you will still see the launcher behind the Toast:

<sup>(</sup>from [Intents/FauxSender/app/src/main/java/com/commonsware/android/fsender/FauxSender.java\)](https://github.com/commonsguy/cw-omnibus/tree/v8.7/Intents/FauxSender/app/src/main/java/com/commonsware/android/fsender/FauxSender.java)

**INTENTS, INTENT FILTERS**

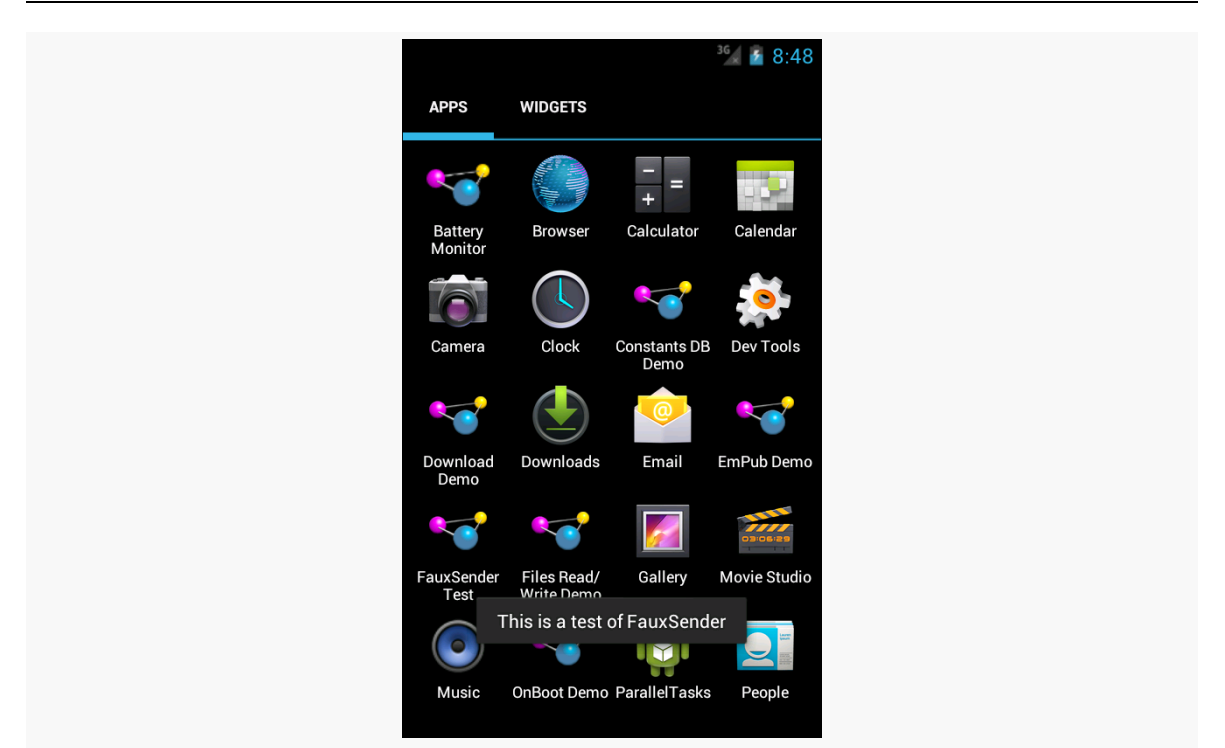

*Figure 315: FauxSender, Showing EXTRA\_TEXT*

## <span id="page-818-0"></span>**Requesting Implicit Intents**

To send something via ACTION\_SEND, you first set up the Intent, containing whatever information you want to send in EXTRA\_TEXT, such as this code from the FauxSenderTest activity:

```
Intent i=new Intent(Intent.ACTION SEND);
i.setType("text/plain");
i.putExtra(Intent.EXTRA_SUBJECT, R.string.share_subject);
i.putExtra(Intent.EXTRA_TEXT, theMessage);
```
(from [Intents/FauxSender/app/src/main/java/com/commonsware/android/fsender/FauxSenderTest.java\)](https://github.com/commonsguy/cw-omnibus/tree/v8.7/Intents/FauxSender/app/src/main/java/com/commonsware/android/fsender/FauxSenderTest.java)

(where theMessage is a passed-in parameter to the method containing this code fragment)

If we call startActivity() on this Intent directly, there are three possible outcomes, described in the following sections.

## **Zero Matches**

It is possible, though unlikely, that there are no activities at all on the device that will be able to handle this Intent. In that case, we crash with an ActivityNotFoundException. This is a RuntimeException, which is why we do not have to keep wrapping all our startActivity() calls in try/catch blocks. However, if we might start something that does not exist, we really should catch that exception… or avoid the call in the first place. Detecting up front whether there will be any matches for our activity is a topic that will be discussed later in this book.

Note that the odds of an ActivityNotFoundException climb substantially on Android  $4.3+$  tablets, when a restricted profile is in use, as will be discussed <u>[later in](#page-3291-0)</u> [this book.](#page-3291-0)

## **One Match**

It is possible that there will be exactly one matching activity. In that case, the activity in question starts up and takes over the foreground. This is what we see with the explicit Intent.

## **Many Matches, Default Behavior**

It is possible that there will be more than one matching activity. In that case, by default, the user will be presented with a so-called "chooser" dialog box:

**INTENTS, INTENT FILTERS**

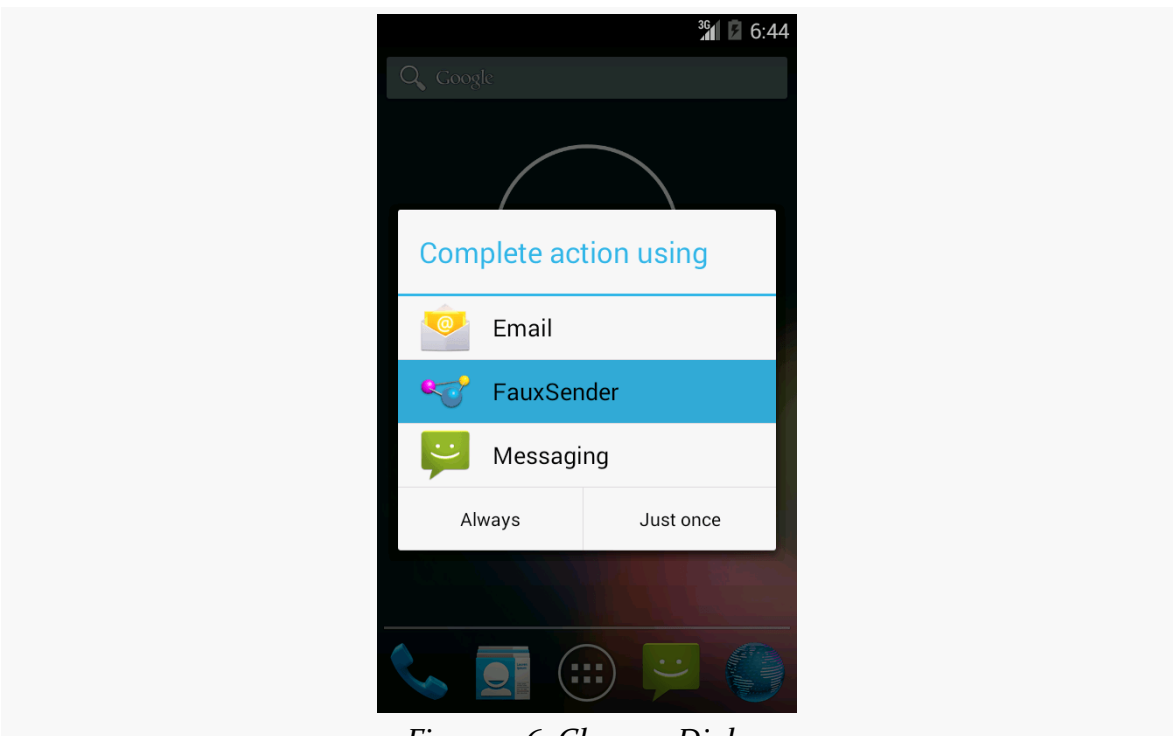

*Figure 316: Chooser Dialog*

The user can tap on any item in the list to have that particular activity be the one to process this event. And, if the user clicks on "Always", and we invoke the same basic Intent again (same action, same MIME type, same categories, same Uri scheme), whatever the user chooses *now* will be used again automatically, bypassing the chooser. The "Always" button in the chooser dialog sets the default activity for handling the particular Intent structure that triggered the chooser.

## **The Chooser Override**

For many Intent patterns, the notion of the user choosing a default makes perfect sense. For example, if the user installs another Web browser, until they set a default activity, every time they go to view a Web page, they will be presented with a chooser, to choose among the installed browsers. This can get annoying quickly.

However, ACTION\_SEND is one of those cases where a default activity is usually inappropriate. Just because the user on Monday chose to send something via Bluetooth and accidentally clicked "Always" does not mean that every day thereafter, they *always* want *every* ACTION\_SEND to go via Bluetooth, instead of Gmail or Email or Facebook or Twitter or any other ACTION\_SEND-capable apps they may have installed.

You can elect to force a chooser to display, regardless of whether the user has set a default activity or not. To do this, instead of calling startActivity() on the Intent directly, you wrap the Intent in another Intent returned by the createChooser() static method on Intent itself:

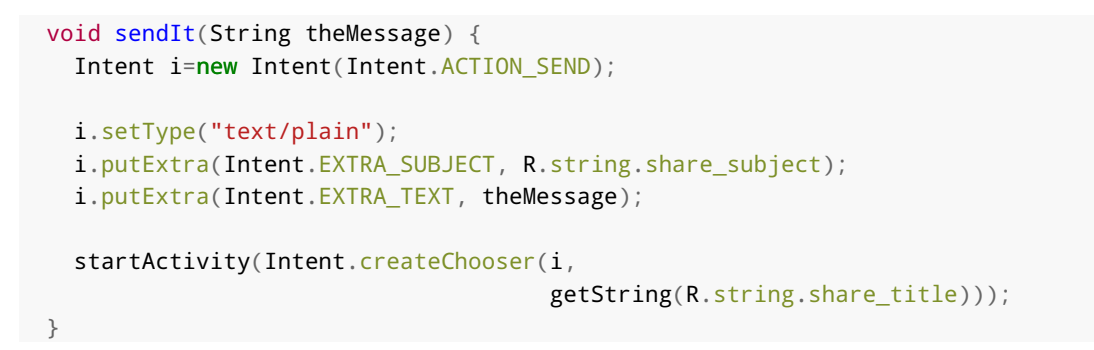

(from [Intents/FauxSender/app/src/main/java/com/commonsware/android/fsender/FauxSenderTest.java\)](https://github.com/commonsguy/cw-omnibus/tree/v8.7/Intents/FauxSender/app/src/main/java/com/commonsware/android/fsender/FauxSenderTest.java)

The second parameter to createChooser() is a message to appear at the top of the dialog box:

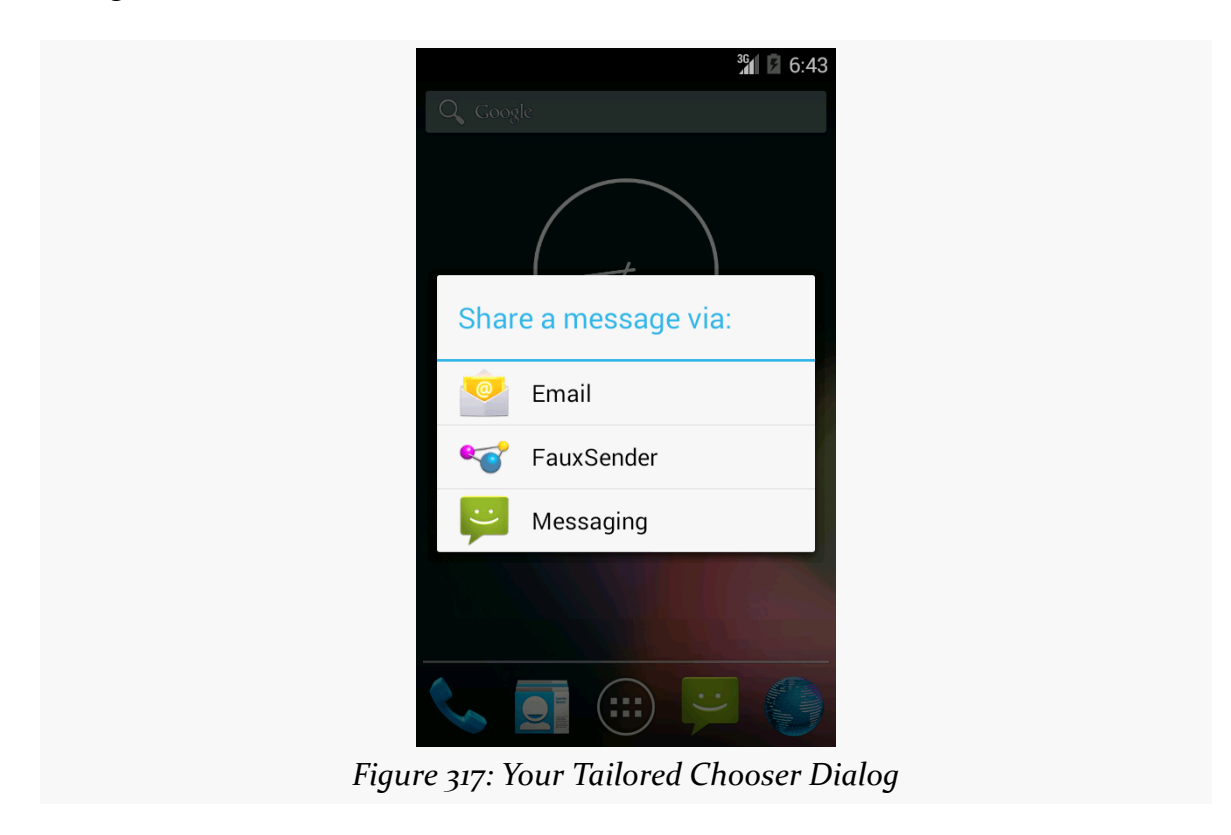

Notice the lack of the "Always" button — not only must the user make a choice now, but also they cannot make a default choice for the future, either.

## **Direct Share Targets**

On Android 6.0, it is possible for an app to not only have an activity appear in the chooser, but also to provide "direct share targets". These items in the chooser are supplied by the app offering an ACTION\_SEND implementation, but rather than representing a simple activity, they can also have additional data in the extras Bundle in the Intent used to start that activity. The idea is that the app could offer a few icons to allow sharing to some fine-grained destination, such as a particular contact or a particular folder or something.

Direct share targets are covered *later in this book*.

## **ShareActionProvider**

Above, we saw how you can bring up a chooser when using startActivity() on an implicit Intent action, such as ACTION\_SEND.

There is another option, if you are using the action bar: ShareActionProvider. Designed for use with ACTION\_SEND, ShareActionProvider supplies a drop-down menu in the action bar to let the user invoke some implementation of an Intent that you configure and supply.

To see how you can add a ShareActionProvider to your activity or fragment, let us take a look at the **[ActionBar/ShareNative](http://github.com/commonsguy/cw-omnibus/tree/master/ActionBar/ShareNative)** sample project.

Our activity — MainActivity — will utilize the action bar. Its action bar items are contained in a res/menu/actions.xml file:

```
<?xml version="1.0" encoding="utf-8"?>
<menu xmlns:android="http://schemas.android.com/apk/res/android">
 <item
   android:id="@+id/share"
   android:actionProviderClass="android.widget.ShareActionProvider"
   android:showAsAction="ifRoom"/>
```
</menu>

(from [ActionBar/ShareNative/app/src/main/res/menu/actions.xml\)](https://github.com/commonsguy/cw-omnibus/tree/v8.7/ActionBar/ShareNative/app/src/main/res/menu/actions.xml)

In addition to specifying an ID and indicating that the item should be shown in the action bar if there is room, we also include the android:actionProviderClass attribute. This points to a concrete implementation of the ActionProvider abstract base class, which is responsible for rendering the action bar item. In our case, we are using ShareActionProvider.

Our activity UI is simply a large EditText widget:

```
<EditText xmlns:android="http://schemas.android.com/apk/res/android"
  android:id="@+id/editor"
  android: layout width="match parent"
  android:layout_height="match_parent"
  android:gravity="left|top"
  android:inputType="textMultiLine"/>
```
(from [ActionBar/ShareNative/app/src/main/res/layout/activity\\_main.xml\)](https://github.com/commonsguy/cw-omnibus/tree/v8.7/ActionBar/ShareNative/app/src/main/res/layout/activity_main.xml)

We load that layout in onCreate() of MainActivity, along with initializing an Intent to be used when we employ the ShareActionProvider:

```
package com.commonsware.android.sap;
import android.app.Activity;
import android.content.Intent;
import android.os.Bundle;
import android.text.Editable;
import android.text.TextWatcher;
import android.view.Menu;
import android.widget.EditText;
import android.widget.ShareActionProvider;
import android.widget.Toast;
public class MainActivity extends Activity implements
    ShareActionProvider.OnShareTargetSelectedListener, TextWatcher {
  private ShareActionProvider share=null;
  private Intent shareIntent=new Intent(Intent.ACTION_SEND);
  private EditText editor=null;
  @Override
  public void onCreate(Bundle icicle) {
    super.onCreate(icicle);
    setContentView(R.layout.activity_main);
    shareIntent.setType("text/plain");
    editor=(EditText)findViewById(R.id.editor);
    editor.addTextChangedListener(this);
```

```
}
 @Override
 public boolean onCreateOptionsMenu(Menu menu) {
   getMenuInflater().inflate(R.menu.actions, menu);
   share=
       (ShareActionProvider)menu.findItem(R.id.share)
                                 .getActionProvider();
   share.setOnShareTargetSelectedListener(this);
   return(super.onCreateOptionsMenu(menu));
 }
 @Override
 public boolean onShareTargetSelected(ShareActionProvider source,
                                       Intent intent) {
   Toast.makeText(this, intent.getComponent().toString(),
                   Toast.LENGTH_LONG).show();
   return(false);
 }
 @Override
 public void afterTextChanged(Editable s) {
   shareIntent.putExtra(Intent.EXTRA_TEXT, s.toString());
   share.setShareIntent(shareIntent);
 }
 @Override
 public void beforeTextChanged(CharSequence s, int start, int count,
                                int after) {
   // ignored
 }
 @Override
 public void onTextChanged(CharSequence s, int start, int before,
                            int count) {
   // ignored
 }
}
```
(from [ActionBar/ShareNative/app/src/main/java/com/commonsware/android/sap/MainActivity.java\)](https://github.com/commonsguy/cw-omnibus/tree/v8.7/ActionBar/ShareNative/app/src/main/java/com/commonsware/android/sap/MainActivity.java)

We also register the activity itself to be a TextWatcher, to find out when the user types something into the EditText widget.

onCreateOptionsMenu() is where we configure the ShareActionProvider, which we obtain by calling findItem() on our Menu to get the item associated with the provider, then calling getActionProvider() on the supplied MenuItem. Specifically:

- We supply an Intent configured with the action, MIME type, etc. that we wish to invoke — to setShareIntent()
- We supply MainActivity itself, as an implementation of OnShareTargetSelectedListener, via setOnShareTargetSelectedListener()

In the afterTextChanged() method needed by the TextWatcher interface, we update the EXTRA\_TEXT extra in the Intent to be the current contents of the EditText. This way, as the user types, we keep the Intent "fresh" with respect to what should be shared. Many consumers of a ShareActionProvider will have less dynamic contents, in which case you can just set up the Intent up front before you register it with the ShareActionProvider.

If the user chooses an item from the ShareActionProvider, we are notified via a call to our onShareTargetSelected() method. Registering as the OnShareTargetSelectedListener is optional — Android will automatically start the selected activity without our involvement. onShareTargetSelected() is there if you wish to know the means of sharing that the user chose. In our case, we just flash a Toast to indicate that the callback worked.

## **Practice Safe Content Resolution**

NOTE: the following is based on [a blog post from the author.](https://commonsware.com/blog/2016/04/05/psa-validate-action_send-inputs.html)

Dominik Schürmann and Lars Wolf, in an excellent **[blog post](https://www.ibr.cs.tu-bs.de/news/ibr/surreptitious-sharing-2016-04-04.xml) and [pre-pub paper](https://www.ibr.cs.tu-bs.de/papers/schuermann-sicherheit2016.pdf)**, points out a security flaw in many activities that have an ACTION\_SEND <intent-filter>.

Many ACTION\_SEND implementations accept EXTRA\_STREAM as input. That is supposed to point to Uri representing a stream of stuff to be sent somewhere. Email apps might send it as an attachment, for example. So, you fire up a ContentResolver, call openInputStream() to get at the content backed by that Uri (because [that's how real developers do it\)](https://commonsware.com/blog/2016/03/15/how-consume-content-uri.html), and then do something with that content. You might not even really care what the content *is*… until that content is something from your own app. Like, say, your user account database.

The problem outlined in Mr. Schürmann's post and paper is that a malicious party could provide you with a file: Uri *to your own [internal storage](https://commonsware.com/blog/2014/04/07/storage-situation-internal-storage.html)*. While the thirdparty app cannot access your internal storage, you can. So, in the case of an email app, the attacker asks you to email one of your app's own files to the attacker's email address. The user may be involved in this (e.g., having to actually click something to send the email), but with [a bit of phishing or social engineering](https://en.wikipedia.org/wiki/ICloud_leaks_of_celebrity_photos#Investigation), that problem can be handled, at least some of the time. After all, courtesy of the intent: scheme, some Web browsers and the like will allow a simple link click to trigger the evil ACTION\_SEND request.

To help with this, cketti (of K-9 Mail fame) wrote a [SafeContentResolver](https://github.com/cketti/SafeContentResolver) that has its own openInputStream() method. However, this one will fail if the Uri points to a file that your app owns or to a ContentProvider from your app. If you use this instead of the openInputStream() on ContentResolver, your ACTION\_SEND implementation will be safer from this attack.

More generally, if you accept input from outside parties, **validate it**. Have rules for what sorts of Uri values you will and will not accept for things like EXTRA\_STREAM, and provide runtime checks to confirm that the values you receive follow the rules. One channel of the Intent message bus is used to start activities. A second channel of the Intent message bus is used to send broadcasts. As the name suggests, a broadcast Intent is one that — by default – is published to any and all applications on the device that wish to tune in.

## **Sending a Simple Broadcast**

The simplest way to send a broadcast Intent is to create the Intent you want, then call sendBroadcast().

That's it.

At that point, Android will scan through everything set up to tune into a broadcast matching your Intent, typically filtering just on the action string. Anyone set up to receive this broadcast will, indeed, receive it, using a BroadcastReceiver.

## **Receiving a Broadcast: In an Activity**

To receive such a broadcast in an activity (or a fragment), you will need to do four things.

First, you will need to create an instance of your own subclass of BroadcastReceiver. The only method you need to (or should) implement is onReceive(), which will be passed the Intent that was broadcast, along with a Context object that, in this case, you will typically ignore.
Second, you will need to create an instance of an IntentFilter object, describing the sorts of broadcasts you want to receive. Most of these filters are set up to watch for a single broadcast Intent action, in which case the simple constructor suffices:

new IntentFilter(Intent.ACTION CAMERA BUTTON)

Third, you will need to call registerReceiver(), typically from onStart() of your activity or fragment, supplying your BroadcastReceiver and your IntentFilter.

Fourth, you will need to call unregisterReceiver(), typically from onStop() of your activity or fragment, supplying the same BroadcastReceiver instance you provided to registerReceiver().

In between the calls to registerReceiver() and unregisterReceiver(), you will receive any broadcasts matching the IntentFilter.

The biggest downside to this approach is that some activity has to register the receiver. Sometimes, you want to receive broadcasts even when there is no activity around. To do that, you will need to use a different technique: registering the receiver in the manifest.

### **Receiving a Broadcast: Via the Manifest**

You can also tell Android about broadcasts you wish to receive by adding a <receiver> element to your manifest, identifying the class that implements your BroadcastReceiver (via the android: name attribute), plus an <intent-filter> that describes the broadcast(s) you wish to receive:

```
<receiver android:name=".OnBootReceiver">
  <intent-filter>
    <action android:name="android.intent.action.BOOT_COMPLETED"/>
  </intent-filter>
</receiver>
```
The good news is that this BroadcastReceiver will be available for broadcasts occurring at any time. There is no assumption that you have an activity already running that called registerReceiver().

The bad news is that the instance of the BroadcastReceiver used by Android to process a broadcast will live for only so long as it takes to execute the onReceive() method. At that point, the BroadcastReceiver is discarded. Hence, it is not safe for a manifest-registered BroadcastReceiver to do anything that needs to run after

onReceive() itself completes, such as forking a thread. After all, Android may well terminate the process within milliseconds, if there is no other running component in the process.

More bad news: onReceive() is called on the main application thread — the same main application thread that handles the UI of all of your activities. And, you are subject to the same limitations as are your activity lifecycle methods and anything else called on the main application thread:

- Any time spent in onReceive() will freeze your UI, if you happen to have a foreground activity
- If you spend too long in onReceive(), Android will terminate your BroadcastReceiver without waiting for onReceive() to complete

This makes using a manifest-registered BroadcastReceiver a bit tricky. If the work to be done is very quick, just implement it in onReceive(). Otherwise, you will probably need to pair this BroadcastReceiver with a component known as an IntentService, which we will examine [in the next chapter](#page-849-0).

# <span id="page-829-0"></span>**The Stopped State**

On Android 3.1 and higher, when your app is first installed on the device, it is in a "stopped" state. This has nothing to do with onStop() of any activity. While in the stopped state, your manifest-registered BroadcastReceivers will not receive any broadcasts.

### **Getting Out of the Stopped State**

To get out of the stopped state, something on the device, such as another app (that itself is not in the stopped state), must use an explicit Intent to invoke one of your components.

The most common way this happens is for the user to tap on a launcher icon associated with your launcher activity. Under the covers, the home screen's launcher will create an explicit Intent, identifying your activity, and use that with startActivity(). This moves you out of the stopped state.

### **Getting Into the Stopped State**

As noted above, you start off in the stopped state. Once you are moved out of the stopped state, via the explicit Intent, you will remain out of the stopped state until one of two things happens:

- 1. The user uninstalls your app
- 2. The user "force-stops" your app

The latter normally occurs when the user clicks the "Force Stop" button on your app's screen in the Settings app (Settings > Apps). There is some evidence that some device manufacturers have tied their own device's task manager to do a "force stop" when the user removes a task — this was not a particularly wise choice on the part of those manufacturers.

Note that a reboot does *not* move you back into the stopped state. You remain in the normal state through a reboot.

## **Example System Broadcasts**

There are many, many broadcasts sent out by Android itself, which you can tune into if you see fit. Many, but not all, of these are documented on the Intent class. The values in the "Constants" table that have "Broadcast Action" leading off their description are action strings used for system broadcasts. There are other such broadcast actions scattered around the SDK, though, so do not assume that they are all documented on Intent.

The following sections will examine two of these broadcasts, to see how the BroadcastReceiver works in action.

### **At Boot Time**

A popular request is to have code get control when the device is powered on. This is doable but somewhat dangerous, in that too many on-boot requests slow down the device startup and may make things sluggish for the user.

In order to be notified when the device has completed its system boot process, you will need to request the RECEIVE\_BOOT\_COMPLETED permission. Without this, even if you arrange to receive the boot broadcast Intent, it will not be dispatched to your receiver.

As the Android documentation describes it:

Though holding this permission does not have any security implications, it can have a negative impact on the user experience by increasing the amount of time it takes the system to start and allowing applications to have themselves running without the user being aware of them. As such, you must explicitly declare your use of this facility to make that visible to the user.

We also need to register our BroadcastReceiver in the manifest  $-$  by the time an activity would call registerReceiver(), the boot will have long since occurred.

For example, let us examine the **[Intents/OnBoot](http://github.com/commonsguy/cw-omnibus/tree/master/Intents/OnBoot)** sample project.

In our manifest, we request the needed permission and register our BroadcastReceiver, along with an activity:

```
<?xml version="1.0" encoding="utf-8"?>
<manifest xmlns:android="http://schemas.android.com/apk/res/android"
  package="com.commonsware.android.sysevents.boot"
  android:versionCode="1"
  android:versionName="1.0">
  <uses-sdk
    android:minSdkVersion="7"
    android:targetSdkVersion="11"/>
  <supports-screens
    android:largeScreens="false"
    android:normalScreens="true"
    android:smallScreens="false"/>
  <uses-permission android:name="android.permission.RECEIVE_BOOT_COMPLETED"/>
  <application
    android:icon="@drawable/ic_launcher"
    android:label="@string/app_name">
    <receiver android:name=".OnBootReceiver">
      <intent-filter>
        <action android:name="android.intent.action.BOOT_COMPLETED"/>
      </intent-filter>
    </receiver>
    <activity
     android:name="BootstrapActivity"
```
#### **BROADCASTS AND BROADCAST RECEIVERS**

```
android:theme="@android:style/Theme.Translucent.NoTitleBar">
    <intent-filter>
      <action android:name="android.intent.action.MAIN"/>
     <category android:name="android.intent.category.LAUNCHER"/>
    </intent-filter>
 </activity>
</application>
```
</manifest>

(from [Intents/OnBoot/app/src/main/AndroidManifest.xml\)](https://github.com/commonsguy/cw-omnibus/tree/v8.7/Intents/OnBoot/app/src/main/AndroidManifest.xml)

OnBootReceiver simply logs a message to LogCat:

```
package com.commonsware.android.sysevents.boot;
import android.content.BroadcastReceiver;
import android.content.Context;
import android.content.Intent;
import android.util.Log;
public class OnBootReceiver extends BroadcastReceiver {
 @Override
  public void onReceive(Context context, Intent intent) {
    Log.d(getClass().getSimpleName(), "Hi, Mom!");
  }
}
```
(from [Intents/OnBoot/app/src/main/java/com/commonsware/android/sysevents/boot/OnBootReceiver.java\)](https://github.com/commonsguy/cw-omnibus/tree/v8.7/Intents/OnBoot/app/src/main/java/com/commonsware/android/sysevents/boot/OnBootReceiver.java)

To test this on Android 3.0 and earlier, simply install the application and reboot the device — you will see the message appear in LogCat.

However, on Android 3.1 and higher, the user must first manually launch some activity before any manifest-registered BroadcastReceiver objects will be used, as noted above in [the section covering the stopped state](#page-829-0). Hence, if you were to just install the application and reboot the device, nothing would happen. The little BootstrapActivity is merely there for the user to launch, so that the ACTION\_BOOT\_COMPLETED BroadcastReceiver will start working.

### **On Battery State Changes**

One theme with system events is to use them to help make your users happier by reducing your impacts on the device while the device is not in a great state. Most

```
772
```
applications are impacted by battery life. Dead batteries run no apps. Hence, knowing the battery level may be important for your app.

There is an ACTION\_BATTERY\_CHANGED Intent that gets broadcast as the battery status changes, both in terms of charge (e.g., 80% charged) and charging (e.g., the device is now plugged into AC power). You simply need to register to receive this Intent when it is broadcast, then take appropriate steps.

One of the limitations of ACTION\_BATTERY\_CHANGED is that you have to use registerReceiver() to set up a BroadcastReceiver to get this Intent when broadcast. You cannot use a manifest-declared receiver. There are separate ACTION\_BATTERY\_LOW and ACTION\_BATTERY\_OK broadcasts that you *can* receive from a manifest-registered receiver, but they are broadcast far less frequently, only when the battery level falls below or rises above some undocumented "low" threshold.

To demonstrate ACTION\_BATTERY\_CHANGED, take a peek at the **[Intents/OnBattery](http://github.com/commonsguy/cw-omnibus/tree/master/Intents/OnBattery)** sample project.

In there, you will find a res/layout/batt.xml resource containing a ProgressBar, a TextView, and an ImageView, to serve as a battery monitor:

```
<?xml version="1.0" encoding="utf-8"?>
<LinearLayout xmlns:android="http://schemas.android.com/apk/res/android"
  android:layout_width="match_parent"
  android: layout height="match parent"
  android:orientation="vertical">
  <ProgressBar
    android:id="@+id/bar"
    style="?android:attr/progressBarStyleHorizontal"
    android: layout width="match parent"
    android:layout_height="wrap_content"/>
  <LinearLayout
    android:layout_width="match_parent"
    android:layout_height="wrap_content"
    android:orientation="horizontal">
    <TextView
      android:id="@+id/level"
      android:layout_width="0px"
      android:layout_height="wrap_content"
      android: layout weight="1"
      android:textSize="36sp"/>
```
#### **BROADCASTS AND BROADCAST RECEIVERS**

```
<ImageView
    android:id="@+id/status"
    android:layout_width="0px"
    android:layout_height="wrap_content"
    android:layout_weight="1"/>
</LinearLayout>
```
#### </LinearLayout>

(from [Intents/OnBattery/app/src/main/res/layout/batt.xml\)](https://github.com/commonsguy/cw-omnibus/tree/v8.7/Intents/OnBattery/app/src/main/res/layout/batt.xml)

This layout is used by a BatteryFragment, which registers to receive the ACTION\_BATTERY\_CHANGED Intent in onStart() and unregisters in onStop():

```
package com.commonsware.android.battmon;
import android.app.Fragment;
import android.content.BroadcastReceiver;
import android.content.Context;
import android.content.Intent;
import android.content.IntentFilter;
import android.os.BatteryManager;
import android.os.Bundle;
import android.view.LayoutInflater;
import android.view.View;
import android.view.ViewGroup;
import android.widget.ImageView;
import android.widget.ProgressBar;
import android.widget.TextView;
public class BatteryFragment extends Fragment {
  private ProgressBar bar=null;
  private ImageView status=null;
  private TextView level=null;
  @Override
  public View onCreateView(LayoutInflater inflater, ViewGroup parent,
                           Bundle savedInstanceState) {
    View result=inflater.inflate(R.layout.batt, parent, false);
    bar=(ProgressBar)result.findViewById(R.id.bar);
    status=(ImageView)result.findViewById(R.id.status);
    level=(TextView)result.findViewById(R.id.level);
    return(result);
  }
```

```
@Override
public void onStart() {
 super.onStart();
 IntentFilter f=new IntentFilter(Intent.ACTION_BATTERY_CHANGED);
 getActivity().registerReceiver(onBattery, f);
}
@Override
public void onStop() {
 getActivity().unregisterReceiver(onBattery);
 super.onStop();
}
BroadcastReceiver onBattery=new BroadcastReceiver() {
 public void onReceive(Context context, Intent intent) {
    int pct=
        100 * intent.getIntExtra(BatteryManager.EXTRA_LEVEL, 1)
            / intent.getIntExtra(BatteryManager.EXTRA_SCALE, 1);
    bar.setProgress(pct);
    level.setText(String.valueOf(pct));
    switch (intent.getIntExtra(BatteryManager.EXTRA_STATUS, -1)) {
      case BatteryManager.BATTERY_STATUS_CHARGING:
        status.setImageResource(R.drawable.charging);
       break;
      case BatteryManager.BATTERY_STATUS_FULL:
        int plugged=
            intent.getIntExtra(BatteryManager.EXTRA_PLUGGED, -1);
        if (plugged == BatteryManager.BATTERY_PLUGGED_AC
            || plugged == BatteryManager.BATTERY_PLUGGED_USB) {
          status.setImageResource(R.drawable.full);
        }
        else {
          status.setImageResource(R.drawable.unplugged);
        }
       break;
      default:
        status.setImageResource(R.drawable.unplugged);
       break;
    }
 }
```
}; }

(from [Intents/OnBattery/app/src/main/java/com/commonsware/android/battmon/BatteryFragment.java\)](https://github.com/commonsguy/cw-omnibus/tree/v8.7/Intents/OnBattery/app/src/main/java/com/commonsware/android/battmon/BatteryFragment.java)

The key to ACTION\_BATTERY\_CHANGED is in the "extras". Many extras are packaged in the Intent, to describe the current state of the battery, such as the following constants defined on the BatteryManager class:

- EXTRA\_HEALTH, which should generally be BATTERY\_HEALTH\_GOOD
- EXTRA\_LEVEL, which is the proportion of battery life remaining as an integer, specified on the scale described by the EXTRA\_SCALE value
- EXTRA PLUGGED, which will indicate if the device is plugged into AC power (BATTERY\_PLUGGED\_AC) or USB power (BATTERY\_PLUGGED\_USB)
- EXTRA\_SCALE, which indicates the maximum possible value of level (e.g., 100, indicating that level is a percentage of charge remaining)
- EXTRA\_STATUS, which will tell you if the battery is charging (BATTERY STATUS CHARGING), full (BATTERY STATUS FULL), or discharging (BATTERY\_STATUS\_DISCHARGING)
- EXTRA\_TECHNOLOGY, which indicates what sort of battery is installed (e.g., "Li-Ion")
- EXTRA\_TEMPERATURE, which tells you how warm the battery is, in tenths of a degree Celsius (e.g., 213 is 21.3 degrees Celsius)
- EXTRA\_VOLTAGE, indicating the current voltage being delivered by the battery, in millivolts

In the case of BatteryFragment, when we receive an ACTION\_BATTERY\_CHANGED Intent, we do three things:

- 1. We compute the percentage of battery life remaining, by dividing the level by the scale
- 2. We update the ProgressBar and TextView to display the battery life as a percentage
- 3. We display an icon, with the icon selection depending on whether we are charging (status is BATTERY\_STATUS\_CHARGING), full but on the charger (status is BATTERY\_STATUS\_FULL and plugged is BATTERY\_PLUGGED\_AC or BATTERY\_PLUGGED\_USB), or are not plugged in

If you plug this into a device, it will show you the device's charge level:

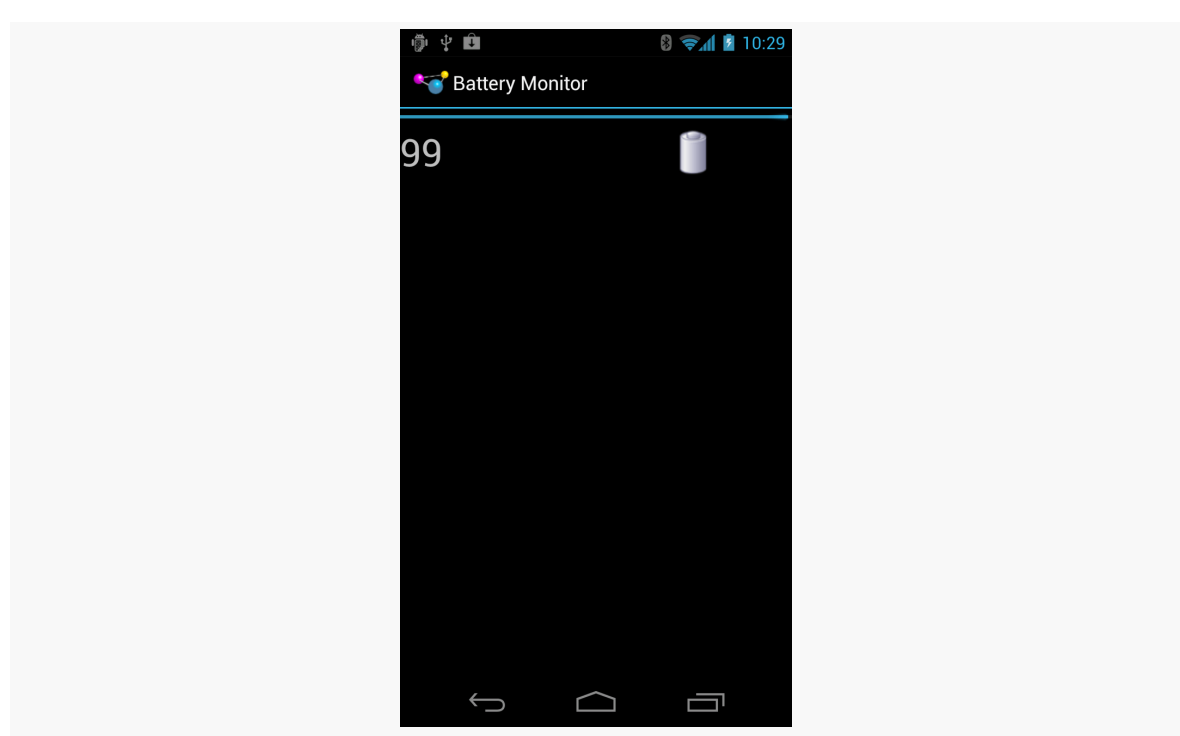

#### **BROADCASTS AND BROADCAST RECEIVERS**

*Figure 318: The Battery Monitor*

#### **Sticky Broadcasts and the Battery**

**NOTE**: Sticky broadcasts are deprecated in Android 5.0, and the documentation hints that they may be abandoned entirely in the future.

Android has a notion of "sticky broadcast Intents". Normally, a broadcast Intent will be delivered to interested parties and then discarded. A sticky broadcast Intent is delivered to interested parties and retained until the next matching Intent is broadcast. Applications can call registerReceiver() with an IntentFilter that matches the sticky broadcast, but with a null BroadcastReceiver, and get the sticky Intent back as a result of the registerReceiver() call.

This may sound confusing. Let's look at this in the context of the battery.

Earlier in this section, you saw how to register for ACTION\_BATTERY\_CHANGED to get information about the battery delivered to you. You can also, though, get the latest battery information without registering a receiver. Just create an IntentFilter to match ACTION\_BATTERY\_CHANGED (as shown above) and call registerReceiver() with that filter and a null BroadcastReceiver. The Intent you get back from registerReceiver() is the last ACTION\_BATTERY\_CHANGED Intent that was broadcast,

with the same extras. Hence, you can use this to get the current (or near-current) battery status, rather than having to bother registering an actual BroadcastReceiver.

This is why the sample app shows its results immediately  $-$  it was given the lastbroadcast edition of the ACTION\_BATTERY\_CHANGED broadcast once we called registerReceiver().

#### **Battery and the Emulator**

Your emulator does not really have a battery. If you run this sample application on an emulator, you will see, by default, that your device has 50% fake charge remaining and that it is being charged. However, it is charged infinitely slowly, as it will not climb past 50%… at least, not without help.

**NOTE**: At the time of this writing, the Linux emulator does not properly emulate the battery for AVDs created from certain device profiles (e.g., Nexus S), showing 0% battery charge and not responding to the telnet commands described below. If you encounter this, go into the config.ini file for your AVD (found in  $\sim$  / .android/ avd/.../, where ~/ is your home directory and ... is the name of the AVD) and add hw.battery=yes as a property. If that property exists but is set to no, change it to yes.

While the emulator will only show fixed battery characteristics, you can change what those values are, through the highly advanced user interface known as telnet.

You may have noticed that your emulator title bar consists of the name of your AVD plus a number, frequently 5554. That number is not merely some engineer's favorite number. It is also an open port, on your emulator, to which you can telnet into, on localhost (127.0.0.1) on your development machine.

There are many commands you can issue to the emulator by means of telnet . To change the battery level, use power capacity NN, where NN is the percentage of battery life remaining that you wish the emulator to return. If you do that while you have an ACTION\_BATTERY\_CHANGED BroadcastReceiver registered, the receiver will receive a broadcast Intent, informing you of the change.

You can also experiment with some of the other power subcommands (e.g., power ac on or power ac off), or other commands (e.g., geo, to send simulated GPS fixes, just as you can do from DDMS).

#### **Battery Data on Android 5.0+**

As noted earlier, Android 5.0 deprecates sticky broadcasts. The existing broadcasts still work, though. And, even if someday Android gets rid of sticky broadcasts entirely, broadcasts like ACTION\_BATTERY\_CHANGED most likely will *still* work, albeit just as a regular broadcast.

To get current battery information on Android 5.0 and higher, BatteryManager offers getIntProperty() and getLongProperty(), where the keys for the "properties" are BATTERY\_PROPERTY\_\* constants defined on BatteryManager, such as BATTERY\_PROPERTY\_CAPACITY to determine the percentage of remaining battery capacity.

# **The Order of Things**

Another variation on the broadcast Intent is the ordered broadcast.

Normally, if you broadcast an Intent, and there are 10 registered BroadcastReceivers that match that Intent, all 10 will receive the broadcast, in indeterminate order, and possibly in parallel (particularly on multi-core devices).

With an ordered broadcast, the behavior shifts a bit:

- Only one BroadcastReceiver at a time will receive the broadcast
- The order in which the BroadcastReceivers receive the broadcast is (somewhat) controlled by their developers
- A BroadcastReceiver can "abort" the broadcast, preventing other receivers in the chain from receiving it

Sending an ordered broadcast is merely a matter of calling sendOrderedBroadcast().

Receiving an ordered broadcast, at its core, is identical to receiving a regular broadcast: you write a BroadcastReceiver and register it via the manifest or registerReceiver(). However, you have two additional options when registering that BroadcastReceiver.

First, you can specify a priority, either via setPriority() on the IntentFilter or android: priority on the <intent-filter> element. The priority is an integer, with higher numbers indicating higher priority. Higher-priority receivers will get the

broadcast sooner than will lower-priority receivers. The default priority is 0. In theory, the priority should be a value between -1000 and 1000, but this does not seem to be checked by the system, and many apps use a priority higher than 1000.

Second, your BroadcastReceiver can call abortBroadcast() to consume the event, preventing any lower-priority receivers from even seeing the broadcast.

# **Keeping It Local**

A broadcast Intent, by default and nearly by definition, is broadcast. Anything on the device could have a receiver "tuned in" to listen for such broadcasts. While you can use setPackage() on Intent to restrict the distribution, the broadcast still goes through the standard broadcast mechanism, which involves transferring the Intent to an OS process, which then does the actual broadcasting. Hence, a broadcast Intent has some overhead.

Yet, there are times when using broadcasts within an app is handy, but it would be nice to avoid the overhead. To help with this the core Android team added LocalBroadcastManager to the Android Support package, to provide an in-process way of doing broadcasts with the standard Intent, IntentFilter, and BroadcastReceiver classes, yet with less overhead.

LocalBroadcastManager is supplied by both the android-support-v4.jar and android-support-v13.jar libraries. Generally speaking, if your android:minSdkVersion is less than 13, you probably should choose android-support-v4.jar.

The only real difference, from a coding standpoint, in using LocalBroadcastManager is that you call registerReceiver(), unregisterReceiver(), and sendBroadcast() on an instance of LocalBroadcastManager, instead of on an instance of Context. You get the LocalBroadcastManager singleton for your process via a static getInstance() method on LocalBroadcastManager itself.

We will see LocalBroadcastManager in use in one of the samples in [the services](#page-860-0) [chapter.](#page-860-0)

## **Visit the Trails!**

We examine LocalBroadcastManager in more detail, along with other event bus alternatives, [later in the book](#page-2185-0).

Perhaps you would like to get your notes off of our book reader app and into someplace else, or perhaps you would like to share them with somebody else. Either way, we can do that using an ACTION\_SEND operation, to allow the user to choose how to "send" the notes, such as sending them by email or uploading them to some third-party note service.

To make this work, we will add a ShareActionProvider to our action bar on the NoteFragment.

This is a continuation of the work we did in [the previous tutorial.](#page-749-0)

You can find the results of the <u>[previous tutorial](http://github.com/commonsguy/cw-omnibus/tree/master/EmPubLite-AndroidStudio/T14-Database)</u> and the results of <u>[this tutorial](http://github.com/commonsguy/cw-omnibus/tree/master/EmPubLite-AndroidStudio/T15-Share)</u> in the book's GitHub repository:

# **Step #1: Adding a ShareActionProvider**

First, we need to allow the user to indicate that they want to "share" the note displayed in the current NoteFragment. By putting an action bar item on the activity where the NoteFragment is displayed, we do not need to worry about letting the user choose which note to send — we simply send whichever note they happen to be viewing or editing.

By using a ShareActionProvider, the action item will handle most of the work for allowing the user to choose where to send the note to. We only need to provide an Intent that identifies what is to be shared.

Modify res/menu/notes.xml to add in the new share toolbar button:

```
<?xml version="1.0" encoding="utf-8"?>
<menu xmlns:android="http://schemas.android.com/apk/res/android">
 <item
   android:id="@+id/share"
   android:actionProviderClass="android.widget.ShareActionProvider"
   android:showAsAction="ifRoom"
   android:title="@string/share"/>
 <item
   android:id="@+id/delete"
   android:icon="@drawable/ic delete white 24dp"
   android:showAsAction="ifRoom|withText"
   android:title="@string/delete">
 \le/item></menu>
```
(from [EmPubLite-AndroidStudio/T15-Share/EmPubLite/app/src/main/res/menu/notes.xml\)](https://github.com/commonsguy/cw-omnibus/tree/v8.7/EmPubLite-AndroidStudio/T15-Share/EmPubLite/app/src/main/res/menu/notes.xml)

Note that this menu definition requires a new string resource, named share, with a value like Share.

## **Step #2: Sharing the Note**

Now, we need to configure the ShareActionProvider, in particular supplying it with a continuously-updated Intent, based upon what the user has typed into the EditText.

Add a ShareActionProvider data member to NoteFragment, named share, along with an Intent data member named shareIntent configured to use ACTION\_SEND of a MIME type of text/plain:

```
private ShareActionProvider share=null;
private Intent shareIntent=
new Intent(Intent.ACTION_SEND).setType("text/plain");
```
(from [EmPubLite-AndroidStudio/T15-Share/EmPubLite/app/src/main/java/com/commonsware/empublite/NoteFragment.java\)](https://github.com/commonsguy/cw-omnibus/tree/v8.7/EmPubLite-AndroidStudio/T15-Share/EmPubLite/app/src/main/java/com/commonsware/empublite/NoteFragment.java)

Then, in onCreateView(), tell the EditText to let us know when the user changes the text, via addTextChangedListener():

```
@Override
public View onCreateView(LayoutInflater inflater,
                         ViewGroup container,
                         Bundle savedInstanceState) {
 View result=inflater.inflate(R.layout.editor, container, false);
```

```
editor=(EditText)result.findViewById(R.id.editor);
   editor.addTextChangedListener(this);
   return(result);
}
```
(from [EmPubLite-AndroidStudio/T15-Share/EmPubLite/app/src/main/java/com/commonsware/empublite/NoteFragment.java\)](https://github.com/commonsguy/cw-omnibus/tree/v8.7/EmPubLite-AndroidStudio/T15-Share/EmPubLite/app/src/main/java/com/commonsware/empublite/NoteFragment.java)

This will fail to compile, as our NoteFragment is not implementing the TextWatcher interface. So, modify the NoteFragment class declaration to include the TextWatcher interface:

```
public class NoteFragment extends Fragment implements TextWatcher {
```
(from [EmPubLite-AndroidStudio/T15-Share/EmPubLite/app/src/main/java/com/commonsware/empublite/NoteFragment.java\)](https://github.com/commonsguy/cw-omnibus/tree/v8.7/EmPubLite-AndroidStudio/T15-Share/EmPubLite/app/src/main/java/com/commonsware/empublite/NoteFragment.java)

That, in turn, will require us to implement three methods:

- 1. afterTextChanged()
- 2. beforeTextChanged()
- 3. onTextChanged()

In our case, we care about afterTextChanged(). So, add the following three methods to NoteFragment:

```
@Override
public void afterTextChanged(Editable s) {
  shareIntent.putExtra(Intent.EXTRA_TEXT, s.toString());
}
@Override
public void beforeTextChanged(CharSequence s, int start, int count,
                            int after) {
  // ignored
}
@Override
public void onTextChanged(CharSequence s, int start, int before,
                         int count) {
  // ignored
}
```
(from [EmPubLite-AndroidStudio/T15-Share/EmPubLite/app/src/main/java/com/commonsware/empublite/NoteFragment.java\)](https://github.com/commonsguy/cw-omnibus/tree/v8.7/EmPubLite-AndroidStudio/T15-Share/EmPubLite/app/src/main/java/com/commonsware/empublite/NoteFragment.java)

Here, we update the shareIntent with the latest text to be shared, storing it in EXTRA\_TEXT, per the instructions in the Android developer documentation for working with ACTION\_SEND.

However, we have not initialized share yet. We can do that in onCreateOptionsMenu(), adding a call to findItem() to find our R.id.share menu item, then calling getActionProvider() to get the ShareActionProvider out of the menu item:

```
@Override
public void onCreateOptionsMenu(Menu menu, MenuInflater inflater) {
  inflater.inflate(R.menu.notes, menu);
  share=
    (ShareActionProvider)menu.findItem(R.id.share)
      .getActionProvider();
  share.setShareIntent(shareIntent);
  super.onCreateOptionsMenu(menu, inflater);
}
    (from EmPubLite-AndroidStudio/T15-Share/EmPubLite/app/src/main/java/com/commonsware/empublite/NoteFragment.java)
```
Here, we also attach the shareIntent to the ShareActionProvider, so when it comes time to share the text, the ShareActionProvider knows how to do that.

## **Step #3: Testing the Result**

If you run this on a device and navigate to a filled-in note, you will see the new action bar item:

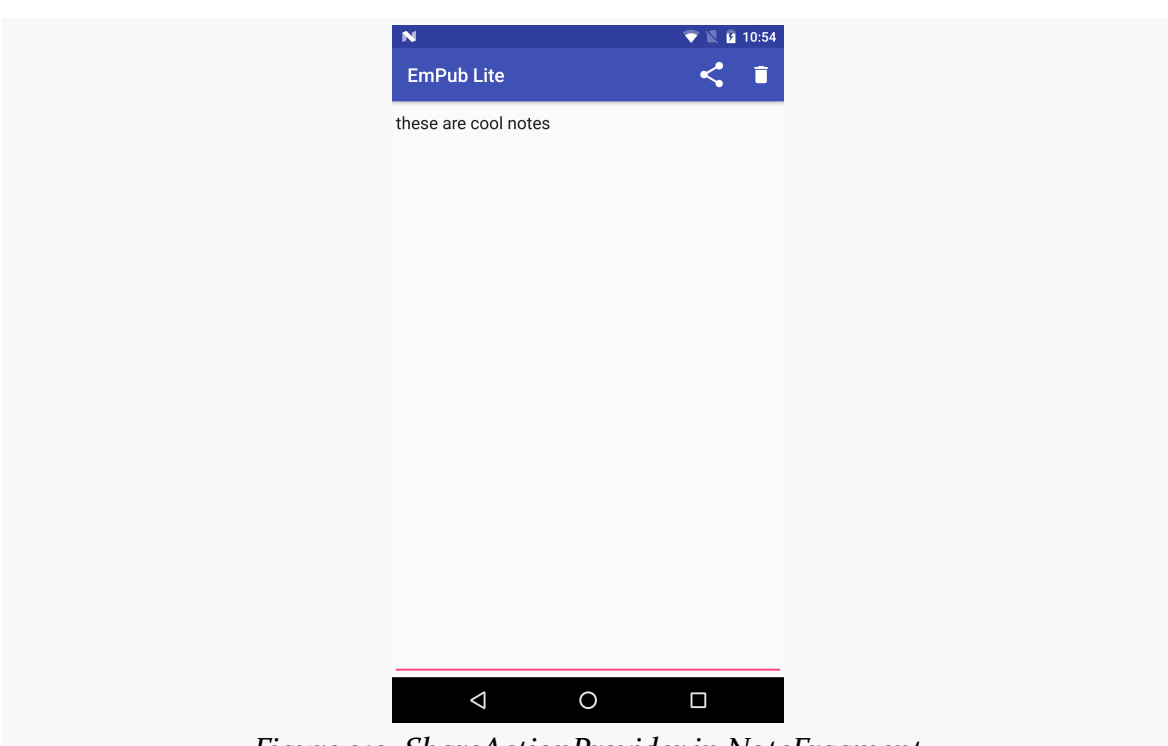

#### **TUTORIAL #15 - SHARING YOUR NOTES**

*Figure 319: ShareActionProvider in NoteFragment*

If you tap on it, you will get a roster of possible ways to share the text:

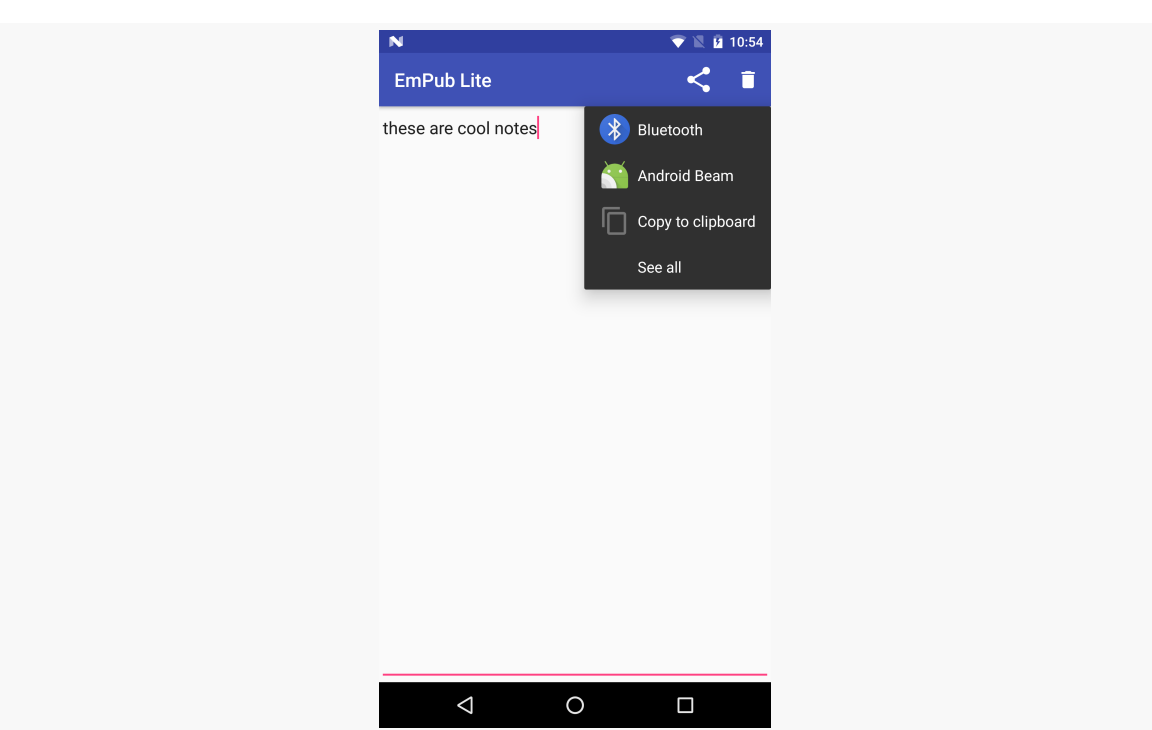

**TUTORIAL #15 - SHARING YOUR NOTES**

*Figure 320: ShareActionProvider in NoteFragment, Expanded*

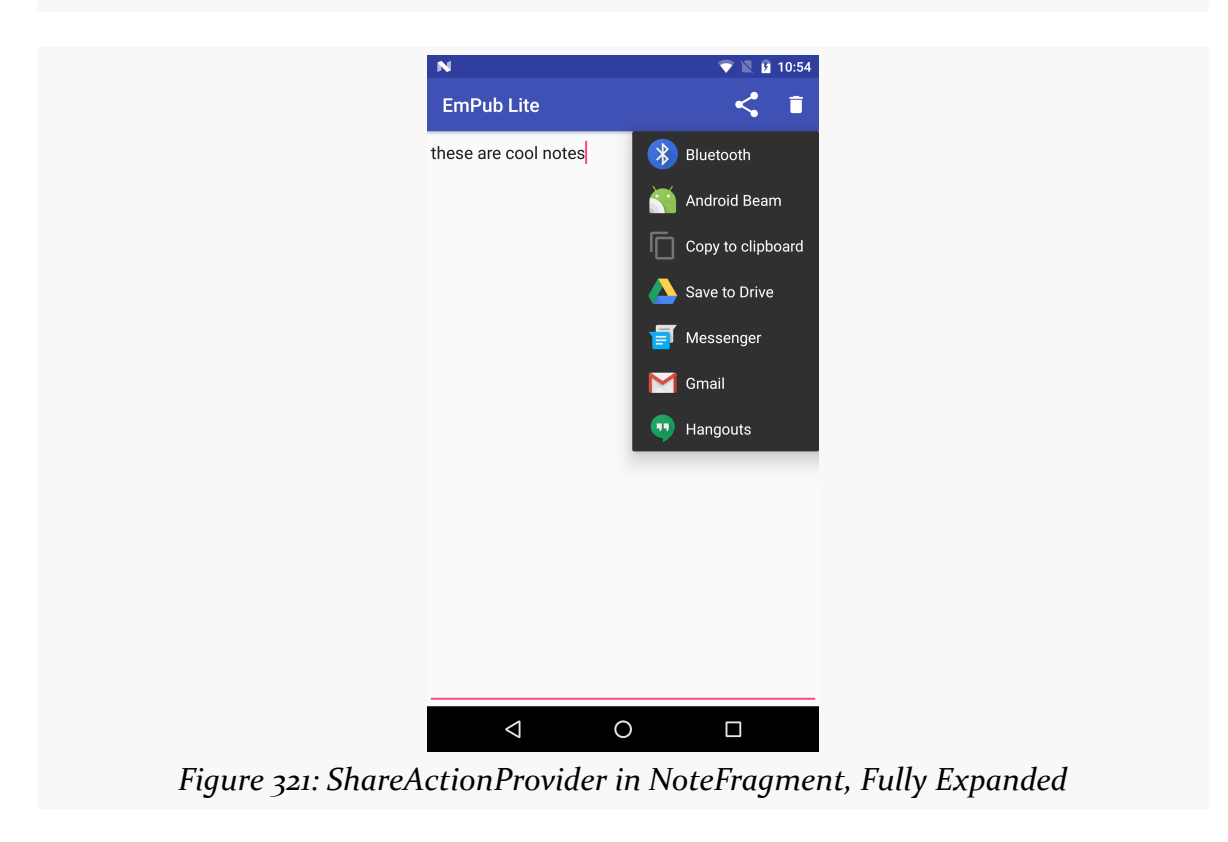

The exact options you see will vary based on your device or emulator, and what apps are installed on it that know how to share plain text. If you only have one choice (e.g., Messenger), it will appear next to the share icon, and you will only be able to tap on that one choice.

Unfortunately, your emulator may have nothing that can handle this Intent. If that is the case, you will crash with an ActivityNotFoundException. To get past this, if you enter http://goo.gl/w113e in your emulator's browser, that should allow you to download and install a copy of the APK from the **[Intents/FauxSender](http://github.com/commonsguy/cw-omnibus/tree/master/Intents/FauxSender)** sample project that we covered [earlier in this book](#page-815-0). When the download is complete (which should be very quick), open up the notification drawer and tap on the "download complete" notification. This should begin the installation process. Depending on your Android version, you may also need to "allow installation of non-Market apps" — after fixing this, you can use the Downloads app on the emulator to try installing the APK again. Once FauxSender is installed, it will respond to your attempts to share a note.

## **In Our Next Episode…**

... we will allow the user to <u>[update the book's contents](#page-869-0)</u> over the Internet.

<span id="page-849-0"></span>As noted previously, Android services are for long-running processes that may need to keep running even when decoupled from any activity. Examples include playing music even if the "player" activity is destroyed, polling the Internet for RSS/Atom feed updates, and maintaining an online chat connection even if the chat client loses focus due to an incoming phone call.

Services are created when manually started (via an API call) or when some activity tries connecting to the service via inter-process communication (IPC). Services will live until specifically shut down or until Android is desperate for RAM and terminates the process. Running for a long time has its costs, though, so services need to be careful not to use too much CPU or keep radios active too much of the time, lest the service cause the device's battery to get used up too quickly.

This chapter outlines the basic theory behind creating and consuming services, including a look at the "command pattern" for services.

# **Why Services?**

Services are a "Swiss Army knife" for a wide range of functions that do not require direct access to an activity's user interface, such as:

- 1. Performing operations that need to continue even if the user leaves the application's activities, like a long download (as seen with the Play Store) or playing music (as seen with Android music apps)
- 2. Performing operations that need to exist regardless of activities coming and going, such as maintaining a chat connection in support of a chat application

- 3. Providing a local API to remote APIs, such as might be provided by a Web service
- 4. Performing periodic work without user intervention, akin to cron jobs or Windows scheduled tasks

Even things like home screen app widgets often involve a service to assist with longrunning work.

The primary role of a service is as a flag to the operating system, letting it know that your process is still doing work, despite the fact that it is in the background. This makes it *somewhat* less likely that Android will terminate your process due to low memory conditions.

Many applications will not need any services. Very few applications will need more than one. However, the service is a powerful tool for an Android developer's toolbox and is a subject with which any qualified Android developer should be familiar.

# **Setting Up a Service**

Creating a service implementation shares many characteristics with building an activity. You inherit from an Android-supplied base class, override some lifecycle methods, and hook the service into the system via the manifest.

### **The Service Class**

Just as an activity in your application extends either Activity or an Androidsupplied Activity subclass, a service in your application extends either Service or an Android-supplied Service subclass. The most common Service subclass is IntentService, used primarily for the command pattern, described [later in this](#page-852-0) [chapter.](#page-852-0) That being said, many services simply extend Service.

### **Lifecycle Methods**

Just as activities have onCreate(), onResume(), onPause() and kin, Service implementations have their own lifecycle methods, such as:

- onCreate(), which, as with activities, is called when the service is created, by any means
- onStartCommand(), which is called each time the service is sent a command via startService()

- onBind(), which is called whenever a client binds to the service via bindService()
- onDestroy() which is called as the service is being shut down

As with activities, services initialize whatever they need in onCreate() and clean up those items in onDestroy(). And, as with activities, the onDestroy() method of a service might not be called, if Android terminates the entire application process, such as for emergency RAM reclamation.

The onStartCommand() and onBind() lifecycle methods will be implemented based on your choice of communicating to the client, as will be explained *[later in this](#page-852-1)* [chapter.](#page-852-1)

Note that Service is an abstract class and onBind() is an abstract method, so even if you are not using bindService(), you will need to implement onBind() in order to successfully compile. A common approach here is to have onBind() simply return null.

### **Manifest Entry**

Finally, you need to add the service to your AndroidManifest.xml file, for it to be recognized as an available service for use. That is simply a matter of adding a <service> element as a child of the application element, providing android:name to reference your service class.

Since the service class is in the same Java namespace as everything else in this application, we can use the shorthand (e.g., "PlayerService") to reference our class.

For example, here is a manifest showing the <service> element:

```
<?xml version="1.0" encoding="utf-8"?>
<manifest xmlns:android="http://schemas.android.com/apk/res/android"
  package="com.commonsware.android.fakeplayer"
  android:versionCode="1"
  android:versionName="1.0">
  <supports-screens
    android:anyDensity="true"
    android:largeScreens="true"
    android:normalScreens="true"
    android:smallScreens="true"/>
  <uses-sdk
```

```
android:minSdkVersion="14"
   android:targetSdkVersion="14"/>
 <application
   android:icon="@drawable/ic_launcher"
   android:label="@string/app_name"
   android:theme="@android:style/Theme.Holo.Light.DarkActionBar">
   <activity
     android:name="FakePlayer"
     android:label="@string/app_name">
     <intent-filter>
       <action android:name="android.intent.action.MAIN"/>
       <category android:name="android.intent.category.LAUNCHER"/>
     </intent-filter>
   </activity>
    <service android:name="PlayerService"/>
 </application>
</manifest>
```
(from [Service/FakePlayer/app/src/main/AndroidManifest.xml\)](https://github.com/commonsguy/cw-omnibus/tree/v8.7/Service/FakePlayer/app/src/main/AndroidManifest.xml)

# <span id="page-852-1"></span>**Communicating To Services**

Clients of services — frequently activities, though not necessarily — have two main ways to send requests or information to a service. One approach is to send a command, which creates no lasting connection to the service. The other approach is to bind to the service, establishing a communications channel that lasts as long as the client needs it.

### <span id="page-852-0"></span>**Sending Commands with startService()**

The simplest way to work with a service is to call startService(). The startService() method takes an Intent parameter, much like startActivity() does. In fact, the Intent supplied to startService() has the same two-part role as it does with startActivity():

- 1. Identify the service to communicate with
- 2. Supply parameters, in the form of Intent extras, to tell the service what it is supposed to do

For a local service — the focus of this chapter — the simplest form of Intent is one that identifies the class that implements the Service (e.g., new Intent(this, MyService.class);).

The call to startService() is asynchronous, so the client will not block. The service will be created if it is not already running, and it will receive the Intent via a call to the onStartCommand() lifecycle method. The service can do whatever it needs to in onStartCommand(), but since onStartCommand() is called on the main application thread, it should do its work very quickly. Anything that might take more than a handful of milliseconds should be delegated to a background thread.

The onStartCommand() method can return one of several values, mostly to indicate to Android what should happen if the service's process should be killed while it is running. The most likely return values are:

- 1. START\_STICKY, meaning that the service should be moved back into the started state (as if onStartCommand() had been called), but do not re-deliver the Intent to onStartCommand()
- 2. START\_REDELIVER\_INTENT, meaning that the service should be restarted via a call to onStartCommand(), supplying the same Intent as was delivered this time
- 3. START\_NOT\_STICKY, meaning that the service should remain stopped until explicitly started by application code

By default, calling startService() not only sends the command, but tells Android to keep the service running until something tells it to stop. One way to stop a service is to call stopService(), supplying the same Intent used with startService(), or at least one that is equivalent (e.g., identifies the same class). At that point, the service will stop and will be destroyed. Note that stopService() does not employ any sort of reference counting, so three calls to startService() will result in a single service running, which will be stopped by a call to stopService().

Another possibility for stopping a service is to have the service call stopSelf() on itself. You might do this if you use startService() to have a service begin running and doing some work on a background thread, then having the service stop itself when that background work is completed.

### **Binding to Services**

Another approach to communicating with a service is to use the binding pattern. Here, instead of packaging commands to be sent via an Intent, you can obtain an actual API from the service, with whatever data types, return values, and so on that you wish. You then invoke that API no different than you would on some local object.

The benefit is the richer API. The cost is that binding is more complex to set up and more complex to maintain, particularly across configuration changes.

We will discuss the binding pattern <u>[later in this book](#page-3699-0)</u>.

## **Scenario: The Music Player**

Most audio player applications in Android — for music, audiobooks, or whatever do not require the user to remain in the player application itself. Rather, the user can go on and do other things with their device, with the audio playing in the background.

The sample project reviewed in this section is **[Service/FakePlayer](http://github.com/commonsguy/cw-omnibus/tree/master/Service/FakePlayer)**.

### **The Design**

We will use startService(), since we want the service to run even when the activity starting it has been destroyed. However, we will use a regular Service, rather than an IntentService. An IntentService is designed to do work and stop itself, whereas in this case, we want the user to be able to stop the music playback when the user wants to.

Since music playback is outside the scope of this chapter, the service will simply stub out those particular operations.

### **The Service Implementation**

Here is the implementation of this Service, named PlayerService:

```
package com.commonsware.android.fakeplayer;
import android.app.Service;
import android.content.Intent;
import android.os.IBinder;
import android.util.Log;
public class PlayerService extends Service {
```

```
794
```

```
public static final String EXTRA_PLAYLIST="EXTRA_PLAYLIST";
public static final String EXTRA_SHUFFLE="EXTRA_SHUFFLE";
private boolean isPlaying=false;
@Override
public int onStartCommand(Intent intent, int flags, int startId) {
 String playlist=intent.getStringExtra(EXTRA_PLAYLIST);
 boolean useShuffle=intent.getBooleanExtra(EXTRA_SHUFFLE, false);
 play(playlist, useShuffle);
 return(START_NOT_STICKY);
}
@Override
public void onDestroy() {
 stop();
}
@Override
public IBinder onBind(Intent intent) {
 return(null);
}
private void play(String playlist, boolean useShuffle) {
 if (!isPlaying) {
    Log.w(getClass().getName(), "Got to play()!");
   isPlaying=true;
 }
}
private void stop() {
 if (isPlaying) {
    Log.w(getClass().getName(), "Got to stop()!");
   isPlaying=false;
 }
}
```
(from [Service/FakePlayer/app/src/main/java/com/commonsware/android/fakeplayer/PlayerService.java\)](https://github.com/commonsguy/cw-omnibus/tree/v8.7/Service/FakePlayer/app/src/main/java/com/commonsware/android/fakeplayer/PlayerService.java)

In this case, we really do not need anything for onCreate(), so that lifecycle method is skipped. On the other hand, we have to implement onBind(), because that is an abstract method on Service.

When the client calls startService(), onStartCommand() is called in PlayerService. Here, we get the Intent and pick out some extras to tell us what to

#### **795**

}

play back (EXTRA\_PLAYLIST) and other configuration details (e.g., EXTRA\_SHUFFLE). onStartCommand() calls play(), which simply flags that we are playing and logs a message to LogCat — a real music player would use MediaPlayer to start playing the first song in the playlist. onStartCommand() returns START\_NOT\_STICKY, indicating that if Android terminates the process (e.g., low memory), it should not restart it once conditions improve.

onDestroy() stops the music from playing — theoretically, anyway — by calling a stop() method. Once again, this just logs a message to LogCat, plus updates our internal are-we-playing flag.

In [the upcoming chapter on notifications,](#page-1299-0) we will revisit this sample and discuss the use of startForeground() to make it easier for the user to get back to the music player, plus let Android know that the service is delivering part of the foreground experience and therefore should not be shut down.

### **Using the Service**

The PlayerFragment demonstrating the use of PlayerService has a very elaborate UI, consisting of two large buttons:

```
<?xml version="1.0" encoding="utf-8"?>
<LinearLayout xmlns:android="http://schemas.android.com/apk/res/android"
  android: layout width="match parent"
  android:layout_height="match_parent"
  android:orientation="vertical">
  <Button
    android:id="@+id/start"
    android:layout_width="match_parent"
    android:layout_height="match_parent"
    android: layout weight="1"
    android:text="@string/start_the_player"/>
  <Button
    android:id="@+id/stop"
    android:layout_width="match_parent"
    android: layout height="match parent"
    android:layout_weight="1"
    android:text="@string/stop_the_player"/>
</LinearLayout>
```
(from [Service/FakePlayer/app/src/main/res/layout/main.xml\)](https://github.com/commonsguy/cw-omnibus/tree/v8.7/Service/FakePlayer/app/src/main/res/layout/main.xml)

The fragment itself is not much more complex: package com.commonsware.android.fakeplayer; import android.app.Fragment; import android.content.Intent; import android.os.Bundle; import android.view.LayoutInflater; import android.view.View; import android.view.ViewGroup; public class PlayerFragment extends Fragment implements View.OnClickListener { @Override public View onCreateView(LayoutInflater inflater, ViewGroup parent, Bundle savedInstanceState) { View result=inflater.inflate(R.layout.main, parent, false); result.findViewById(R.id.start).setOnClickListener(this); result.findViewById(R.id.stop).setOnClickListener(this); return(result); } @Override public void onClick(View v) { Intent i=new Intent(getActivity(), PlayerService.class); if  $(v.getId() == R.id.start)$  { i.putExtra(PlayerService.EXTRA\_PLAYLIST, "main"); i.putExtra(PlayerService.EXTRA\_SHUFFLE, true); getActivity().startService(i); } else { getActivity().stopService(i); } } }

(from [Service/FakePlayer/app/src/main/java/com/commonsware/android/fakeplayer/PlayerFragment.java\)](https://github.com/commonsguy/cw-omnibus/tree/v8.7/Service/FakePlayer/app/src/main/java/com/commonsware/android/fakeplayer/PlayerFragment.java)

The onCreateView() method merely loads the UI. The onClick() method constructs an Intent with fake values for EXTRA\_PLAYLIST and EXTRA\_SHUFFLE, then calls startService(). After you press the "Start" button, you will see the corresponding message in LogCat. Similarly, stopPlayer() calls stopService(), triggering the second LogCat message. Notably, you do not need to keep the activity running in

between those button clicks — you can exit the activity via BACK and come back later to stop the service.

## **Communicating** *From* **Services**

Sending commands to a service, by default, is a one-way street. Frequently, though, we need to get results from our service back to our activity. There are a few approaches for how to accomplish this.

### **Broadcast Intents**

One approach, first mentioned in the chapter on [Intent](#page-813-0) filters, is to have the service send a broadcast Intent that can be picked up by the activity… assuming the activity is still around and is not paused. The service can call sendBroadcast(), supplying an Intent that identifies the broadcast, designed to be picked up by a BroadcastReceiver. This could be a component-specific broadcast (e.g., new Intent(this, MyReceiver.class)), if the BroadcastReceiver is registered in the manifest. Or, it can be based on some action string, perhaps one even documented and designed for third-party applications to listen for.

The activity, in turn, can register a BroadcastReceiver via registerReceiver(), though this approach will only work for Intent objects specifying some action, not ones identifying a particular component. But, when the activity's BroadcastReceiver receives the broadcast, it can do what it wants to inform the user or otherwise update itself.

However, for local services, this is not a good choice. System broadcasts like this are intrinsically system-wide; for a local service, you should be using a communications channel that is private to your process.

### **Pending Results**

Your activity can call createPendingResult(). This returns a PendingIntent – an object that represents an Intent and the corresponding action to be performed upon that Intent (e.g., use it to start an activity). In this case, the PendingIntent will cause a result to be delivered to your activity's implementation of onActivityResult(), just as if another activity had been called with startActivityForResult() and, in turn, called setResult() to send back a result.

Since a PendingIntent is [Parcelable](#page-3597-0), and can therefore be put into an Intent extra, your activity can pass this PendingIntent to the service. The service, in turn, can call one of several flavors of the send() method on the PendingIntent, to notify the activity (via onActivityResult()) of an event, possibly even supplying data (in the form of an Intent) representing that event.

We will be seeing PendingIntent used many places later in this book, such as with notifications and AlarmManager.

### **Event Buses**

Event bus implementations — like LocalBroadcastManager or greenrobot's EventBus — are a great solution for having a service communicate with objects elsewhere within your process. You can have the service raise events (e.g., NewEmailEvent, UploadCompletedEvent, MartiansHaveLandedEvent), which activities or fragments can listen for and respond to.

#### **Messenger**

Yet another possibility is to use a Messenger object. A Messenger sends messages to an activity's Handler. Within a single activity, a Handler can be used to send messages to itself, as was mentioned briefly in the [chapter on threads](#page-598-0). However, between components — such as between an activity and a service — you will need a Messenger to serve as the bridge.

As with a PendingIntent, a Messenger is Parcelable, and so can be put into an Intent extra. The activity calling startService() or bindService() would attach a Messenger as an extra on the Intent. The service would obtain that Messenger from the Intent. When it is time to alert the activity of some event, the service would:

- 1. Call Message.obtain() to get an empty Message object
- 2. Populate that Message object as needed, with whatever data the service wishes to pass to the activity
- 3. Call send() on the Messenger, supplying the Message as a parameter

The Handler will then receive the message via handleMessage(), on the main application thread, and so can update the UI or whatever is necessary.

### **Notifications**

Another approach is for the service to let the user know directly about the work that was completed. To do that, a service can raise a Notification — putting an icon in the status bar and optionally shaking or beeping or something. This technique is covered in <u>[an upcoming chapter](#page-1299-0)</u>.

We can also combine these techniques, such as using an event bus event and detecting when nothing in the UI layer receives the event, so we know that we need to display a Notification. We will be examining this pattern later in the book as well.

## <span id="page-860-0"></span>**Scenario: The Downloader**

If you elect to download something from the Play Store, you are welcome to back out of the Play Store application entirely. This does not cancel the download – the download and installation run to completion, despite no Play Store activity being on-screen.

You may have similar circumstances in your application, from downloading a purchased e-book to downloading a map for a game to downloading a file from some sort of "drop box" file-sharing service. And, perhaps DownloadManager is not going to be a great choice, for any number of reasons (e.g., you want to download the file to internal storage).

The sample project reviewed in this section is **[Service/Downloader](http://github.com/commonsguy/cw-omnibus/tree/master/Service/Downloader)**, which implements such a downloading service.

### **The Design**

This sort of situation is a perfect use for the command pattern and an IntentService. The IntentService has a background thread, so downloads can take as long as needed. An IntentService will automatically shut down when the work is done, so the service will not linger and you do not need to worry about shutting it down yourself. Your activity can simply send a command via startService() to the IntentService to tell it to go do the work.

Admittedly, things get a bit trickier when you want to have the activity find out when the download is complete. This example will show the use of LocalBroadcastManager for this.

#### **SERVICES AND THE COMMAND PATTERN**

Things get even trickier when you want to download to a public location on external storage, such as the Downloads directory. On Android 6.0+ devices, with a targetSdkVersion of 23 or higher, you need to request runtime permissions before you can write to external storage. However, requesting runtime permissions needs to be done by the UI layer — a service cannot request permissions on its own (though it can check to see if the app has permission). The simplest thing to do is to request the permissions, if needed, before starting the service. This sample app demonstrates this.

#### **Using the Service**

The DownloadFragment demonstrating the use of Downloader has a trivial UI, consisting of one large button:

```
<?xml version="1.0" encoding="utf-8"?>
<Button xmlns:android="http://schemas.android.com/apk/res/android"
  android:id="@+id/button"
  android:layout_width="match_parent"
 android:layout_height="match_parent"
  android:text="@string/do_the_download"
/>
```
(from [Service/Downloader/app/src/main/res/layout/main.xml\)](https://github.com/commonsguy/cw-omnibus/tree/v8.7/Service/Downloader/app/src/main/res/layout/main.xml)

That UI is initialized in onCreateView(), as usual:

```
@Override
public View onCreateView(LayoutInflater inflater, ViewGroup parent,
                         Bundle savedInstanceState) {
  View result=inflater.inflate(R.layout.main, parent, false);
  b=(Button)result.findViewById(R.id.button);
  b.setOnClickListener(this);
  return(result);
}
```
(from [Service/Downloader/app/src/main/java/com/commonsware/android/downloader/DownloadFragment.java\)](https://github.com/commonsguy/cw-omnibus/tree/v8.7/Service/Downloader/app/src/main/java/com/commonsware/android/downloader/DownloadFragment.java)

When the user clicks the button, onClick() is called. What happens now depends on whether we have permission to write to external storage or not:

```
@Override
public void onClick(View v) {
```

```
if (hasPermission(WRITE EXTERNAL STORAGE)) {
   doTheDownload();
 }
 else {
   FragmentCompat.requestPermissions(this,
     new String[] { WRITE EXTERNAL STORAGE }, REQUEST STORAGE);
 }
}
```
(from [Service/Downloader/app/src/main/java/com/commonsware/android/downloader/DownloadFragment.java\)](https://github.com/commonsguy/cw-omnibus/tree/v8.7/Service/Downloader/app/src/main/java/com/commonsware/android/downloader/DownloadFragment.java)

The first time the user runs the app, the app will not have permission yet. hasPermission(WRITE\_EXTERNAL\_STORAGE) will return false, where hasPermission() is a utility method wrapping around ContextCompat.checkSelfPermission():

```
private boolean hasPermission(String perm) {
  return(ContextCompat.checkSelfPermission(getActivity(), perm)==
    PackageManager.PERMISSION_GRANTED);
}
```
(from [Service/Downloader/app/src/main/java/com/commonsware/android/downloader/DownloadFragment.java\)](https://github.com/commonsguy/cw-omnibus/tree/v8.7/Service/Downloader/app/src/main/java/com/commonsware/android/downloader/DownloadFragment.java)

WRITE\_EXTERNAL\_STORAGE is a static import, just to cut down on verbosity:

import static android.Manifest.permission.WRITE\_EXTERNAL\_STORAGE;

(from [Service/Downloader/app/src/main/java/com/commonsware/android/downloader/DownloadFragment.java\)](https://github.com/commonsguy/cw-omnibus/tree/v8.7/Service/Downloader/app/src/main/java/com/commonsware/android/downloader/DownloadFragment.java)

If hasPermission() returns false, we call requestPermissions() on FragmentCompat, as we are in a fragment, not an activity. That eventually routes to onRequestPermissionsResult():

```
@Override
public void onRequestPermissionsResult(int requestCode, String[] permissions,
                                       int[] grantResults) {
 if (hasPermission(WRITE_EXTERNAL_STORAGE)) {
   doTheDownload();
 }
}
```
(from [Service/Downloader/app/src/main/java/com/commonsware/android/downloader/DownloadFragment.java\)](https://github.com/commonsguy/cw-omnibus/tree/v8.7/Service/Downloader/app/src/main/java/com/commonsware/android/downloader/DownloadFragment.java)

Hence, if we either have permission when the user clicks the button, or if we receive permission after asking for it, we call a doTheDownload() method to kick off the

download. Specifically, we disable the button (to prevent accidental duplicate downloads) and call startService() to send over a command:

```
private void doTheDownload() {
  b.setEnabled(false);
  Intent i=new Intent(getActivity(), Downloader.class);
  i.setData(Uri.parse("https://commonsware.com/Android/Android-1_0-CC.pdf"));
  getActivity().startService(i);
}
```
(from [Service/Downloader/app/src/main/java/com/commonsware/android/downloader/DownloadFragment.java\)](https://github.com/commonsguy/cw-omnibus/tree/v8.7/Service/Downloader/app/src/main/java/com/commonsware/android/downloader/DownloadFragment.java)

Here, the Intent we pass over has the URL of the file to download (in this case, a URL pointing to a PDF).

#### **The Service Implementation**

Here is the implementation of this IntentService, named Downloader:

```
package com.commonsware.android.downloader;
import android.app.IntentService;
import android.content.Intent;
import android.os.Environment;
import android.support.v4.content.LocalBroadcastManager;
import android.util.Log;
import java.io.BufferedOutputStream;
import java.io.File;
import java.io.FileOutputStream;
import java.io.IOException;
import java.io.InputStream;
import java.net.HttpURLConnection;
import java.net.URL;
public class Downloader extends IntentService {
 public static final String ACTION_COMPLETE=
      "com.commonsware.android.downloader.action.COMPLETE";
 public Downloader() {
   super("Downloader");
  }
 @Override
 public void onHandleIntent(Intent i) {
   try {
     File root=
          Environment.getExternalStoragePublicDirectory(Environment.DIRECTORY_DOWNLOADS);
   root.mkdirs();
```
```
File output=new File(root, i.getData().getLastPathSegment());
   if (output.exists()) {
    output.delete();
   }
   URL url=new URL(i.getData().toString());
   HttpURLConnection c=(HttpURLConnection)url.openConnection();
   FileOutputStream fos=new FileOutputStream(output.getPath());
   BufferedOutputStream out=new BufferedOutputStream(fos);
   try {
     InputStream in=c.getInputStream();
     byte[] buffer=new byte[8192];
     int len=0;
     while ((len=in.read(buffer)) >= 0) {
      out.write(buffer, 0, len);
     }
    out.flush();
    }
   finally {
    fos.getFD().sync();
    out.close();
    c.disconnect();
    }
   LocalBroadcastManager.getInstance(this)
                       .sendBroadcast(new Intent(ACTION COMPLETE));
 }
 catch (IOException e2) {
  Log.e(getClass().getName(), "Exception in download", e2);
  }
}
```
(from [Service/Downloader/app/src/main/java/com/commonsware/android/downloader/Downloader.java\)](https://github.com/commonsguy/cw-omnibus/tree/v8.7/Service/Downloader/app/src/main/java/com/commonsware/android/downloader/Downloader.java)

Our business logic is in onHandleIntent(), which is called on an Android-supplied background thread, so we can take whatever time we need. Also, when onHandleIntent() ends, the IntentService will stop itself automatically… assuming no other requests for downloads occurred while onHandleIntent() was running. In that case, onHandleIntent() is called again for the next download, and so on.

In onHandleIntent(), we first set up a File object pointing to where we want to download the file. We use getExternalStoragePublicDirectory() to find the public folder for downloads. Since this directory may not exist, we need to create it using mkdirs(). We then use the getLastPathSegment() convenience method on Uri, which returns to us the filename portion of a path-style Uri. The result is that our output File object points to a file, named the same as the file we are downloading, in a public folder.

}

We then go through a typical HttpUrlConnection process to connect to the URL supplied via the Uri in the Intent, streaming the results from the connection (8KB) at a time) out to our designated file. Then, we follow the requested recipe to ensure our file is saved:

- flush() the stream
- sync() the FileDescriptor (from getFD())
- close() the stream

This recipe was explained back in [the chapter on file I/O](#page-658-0).

Finally, it would be nice to let somebody know that the download has completed. So, we send a local broadcast Intent, with our own custom action (ACTION\_COMPLETE), using LocalBroadcastManager.

Note that, in theory, we could start the service, but the user could revoke our permission before we get a chance to start the download. In practice, this is very unlikely to happen, as our download should start within milliseconds. However, when working with runtime permissions from services, you need to consider the length of time between confirming that you have permission and when you perform the actions secured by that permission. If there may be a significant time gap, double-check the permission before trying the actions (e.g., writing to external storage). It is cleaner to recover from checkSelfPermission() indicating that you do not have permission than from some IOException or SecurityException because you do not have permission and tried the action anyway.

If your service determines that it does *not* have permission, you cannot call requestPermissions(), as a service is neither an activity nor a fragment. Instead, raise a **[notification](#page-1299-0)** and gracefully exit the service. The notification can direct the user somewhere in the app where you can request the permission (again) and re-try the work to be done by the service.

## **Receiving the Broadcast**

Our DownloadFragment is set up to listen for that local broadcast Intent, by registering a local BroadcastReceiver in onStart() and unregistering it in onStop():

```
@Override
public void onStart() {
 super.onStart();
```

```
IntentFilter f=new IntentFilter(Downloader.ACTION_COMPLETE);
 LocalBroadcastManager.getInstance(getActivity())
                      .registerReceiver(onEvent, f);
}
@Override
public void onStop() {
 LocalBroadcastManager.getInstance(getActivity())
                      .unregisterReceiver(onEvent);
 super.onStop();
}
```
(from [Service/Downloader/app/src/main/java/com/commonsware/android/downloader/DownloadFragment.java\)](https://github.com/commonsguy/cw-omnibus/tree/v8.7/Service/Downloader/app/src/main/java/com/commonsware/android/downloader/DownloadFragment.java)

The BroadcastReceiver itself re-enables our button, plus displays a Toast indicating that the download is complete:

```
private BroadcastReceiver onEvent=new BroadcastReceiver() {
  public void onReceive(Context ctxt, Intent i) {
    b.setEnabled(true);
    Toast.makeText(getActivity(), R.string.download_complete,
                   Toast.LENGTH_LONG).show();
  }
};
```
(from [Service/Downloader/app/src/main/java/com/commonsware/android/downloader/DownloadFragment.java\)](https://github.com/commonsguy/cw-omnibus/tree/v8.7/Service/Downloader/app/src/main/java/com/commonsware/android/downloader/DownloadFragment.java)

Note that if the user leaves the activity (e.g., BACK, HOME), the broadcast will not be received by the activity. There are other ways of addressing this, particularly combining an ordered broadcast with a Notification, which we will examine [later](#page-1299-0) [in this book](#page-1299-0).

## **Services and Configuration Changes**

Services are not directly affected by configuration changes the way that activities are. While activities will be destroyed and recreated by default, services continue running if they were created.

Usually, services do not really care about configuration changes. However, if you have a service that *does* care, you can override onConfigurationChanged() in the service.

This means that you have two choices for dealing with configuration changes: override onConfigurationChanged() or simply re-read in the configuration information as needed. For example, suppose that you need to know the user's chosen locale, to include as information in a Web service call. If you are checking the locale on each Web service call, your service does not need to know about configuration changes. If, on the other hand, you prefer to cache the locale data, reading it in from the Locale class when the service is created, you will want to override onConfigurationChanged() and update that cache, in case the configuration change was a locale change.

The app is designed to ship a copy of the book's chapters as assets, so a user can just download one thing and get everything they need: book and reader.

However, sometimes books get updated. This is a bit less likely with the material being used in this tutorial, as it is rather unlikely that H. G. Wells will rise from the grave to amend *The War of the Worlds*. However, other books, such as Android developer guides written by balding guys, might be updated more frequently.

Most likely, the way you would get those updates is by updating the entire app, so you get improvements to the reader as well. However, another approach would be to be able to download an update to the book as a separate ZIP file. The reader would use the contents of that ZIP file if one has been downloaded, otherwise it will "fall back" to the copy in assets. That is the approach that we will take in this tutorial, to experiment a bit with Internet access and services. Along the way, we will use [Retrofit](#page-789-0) to call a Web service (of sorts) to find out if an update is available.

This is a continuation of the work we did in [the previous tutorial.](#page-841-0)

You can find the results of the **[previous tutorial](http://github.com/commonsguy/cw-omnibus/tree/master/EmPubLite-AndroidStudio/T15-Share)** and the results of [this tutorial](http://github.com/commonsguy/cw-omnibus/tree/master/EmPubLite-AndroidStudio/T16-Update) in the book's GitHub repository:

# **Step #1: Adding a Stub DownloadCheckService**

There are a few pieces to our download-the-book-update puzzle:

- We need to determine if there is an update available and, if so, where we can find the ZIP file that is the update
- We need to download the update's ZIP file, which could be a fairly large file
- We need to unpack that ZIP file into internal or external storage, so that it is more easily used by the rest of our code and performs more quickly than would dynamically reading the contents out of the ZIP on the fly
- All of that needs to happen in the background from a threading standpoint
- Ideally, all of that could happen either in the foreground or the background from a UI standpoint (i.e., user manually requests an update check, or an update check is performed automatically on a scheduled basis)

To address the first puzzle piece  $-$  determining if there is an update available  $-$  we can use an IntentService. That makes it easy for us to do the work not only in the background from a threading standpoint, but also be able to use it either from the UI or from some sort of background-work scheduler. So, let's add a DownloadCheckService to our project.

Right-click over the com.commonsware.empublite package in your java/ directory and choose New > Service > "Service (IntentService)" from the context menu. Fill in DownloadCheckService as the class name and uncheck the "helper methods" checkbox. Click Finish to generate the DownloadCheckService class and add an entry for you to the manifest.

Then, replace the generated implementation of DownloadCheckService with:

```
package com.commonsware.empublite;
import android.app.IntentService;
import android.content.Intent;
public class DownloadCheckService extends IntentService {
  public DownloadCheckService() {
    super("DownloadCheckService");
  }
  @Override
  protected void onHandleIntent(Intent intent) {
  }
}
```
# **Step #2: Tying the Service Into the Action Bar**

To allow the user to manually request that we update the book (if an update is available), we should add a new action bar item to EmPubLiteActivity.

Right-click over the res/ directory and choose New > Vector Asset from the context menu. Click the Icon button and search for the "refresh" icon:

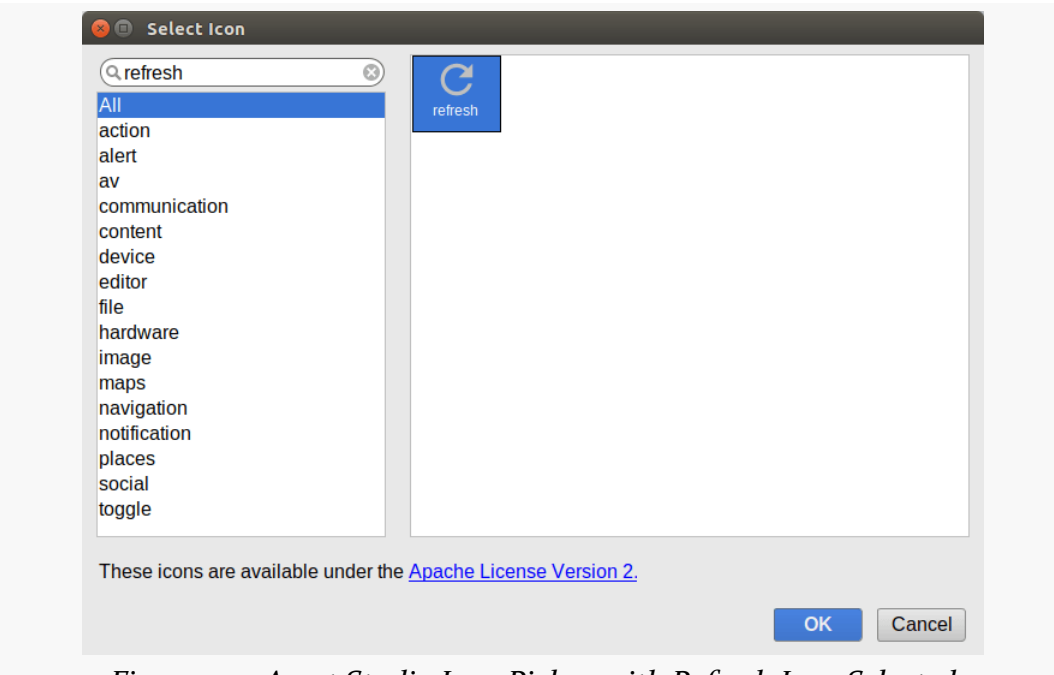

*Figure 322: Asset Studio Icon Picker, with Refresh Icon Selected*

Click OK to close the icon picker. Change the resource name to ic\_refresh\_white\_24dp. Then click Next and Finish to save this drawable resource.

Once again, this icon will render in black, when we need it to render in white given our theme. Open res/drawable/ic refresh white 24dp.xml and change the android:fillColor in the <path> element to be #FFFFFFFF instead of #FF000000:

```
<vector xmlns:android="http://schemas.android.com/apk/res/android"
      android:width="24dp"
      android:height="24dp"
      android:viewportWidth="24.0"
       android:viewportHeight="24.0">
   <path
       android:fillColor="#FFFFFFFF"
       android:pathData="M17.65,6.35C16.2,4.9 14.21,4 12,4c-4.42,0 -7.99,3.58 -7.99,8s3.57,8
7.99,8c3.73,0 6.84,-2.55 7.73,-6h-2.08c-0.82,2.33 -3.04,4 -5.65,4 -3.31,0 -6,-2.69 -6,-6s2.69,-6
6,-6c1.66,0 3.14,0.69 4.22,1.78L13,11h7V4l-2.35,2.35z"/>
</vector>
```
(from [EmPubLite-AndroidStudio/T16-Update/EmPubLite/app/src/main/res/drawable/ic\\_refresh\\_white\\_24dp.xml\)](https://github.com/commonsguy/cw-omnibus/tree/v8.7/EmPubLite-AndroidStudio/T16-Update/EmPubLite/app/src/main/res/drawable/ic_refresh_white_24dp.xml)

Then, modify the res/menu/options.xml file to include the following <item> element:

```
<item
  android:id="@+id/update"
  android:icon="@drawable/ic refresh white 24dp"
  android:showAsAction="ifRoom|withText"
  android:title="@string/download_update">
\langleitem\rangle
```
(from [EmPubLite-AndroidStudio/T16-Update/EmPubLite/app/src/main/res/menu/options.xml\)](https://github.com/commonsguy/cw-omnibus/tree/v8.7/EmPubLite-AndroidStudio/T16-Update/EmPubLite/app/src/main/res/menu/options.xml)

Note that this menu definition requires a new string resource, named download\_update, with a value like Download Update.

That allows us to add a new case to the switch statement in onOptionsItemSelected() in EmPubLiteActivity:

```
case R.id.update:
       startService(new Intent(this, DownloadCheckService.class));
       return(true);
(from EmPubLite-AndroidStudio/T16-Update/EmPubLite/app/src/main/java/com/commonsware/empublite/EmPubLiteActivity.java)
```
All we do here is send a command to our DownloadCheckService to see if a download is available.

# **Step #3: Defining Our Event**

Our IntentService will do the work of updating the book in the background. However, we will want to let the rest of the app know when the book is updated. In particular, the ModelFragment, if it exists, needs to know that there is a new set of book contents to display. To accomplish this, we can use another event on our EventBus, a BookUpdatedEvent in this case.

Right-click over the com.commonsware.empublite package in your java/ directory and choose New > Java Class from the context menu. Fill in BookUpdatedEvent as the name and click OK to create the empty class.

# **Step #4: Defining Our JSON**

Under the covers, Retrofit uses GSON for parsing the JSON it retrieves from the Web service (or other URL). Hence, just as we needed to define a Java class that models

our JSON for the book contents, we need a Java class that models the data we will get from our server as to whether or not a book update is available.

That JSON looks like:

```
{
  "updatedOn": "20120512",
  "updateUrl": "http://misc.commonsware.com/WarOfTheWorlds-Update.zip"
}
```
We can create a BookUpdateInfo class that mimics this structure.

Right-click over the com.commonsware.empublite package in your java/ directory and choose New > Java Class from the context menu. Fill in BookUpdateInfo as the name and click OK to create the empty class.

Then, with BookUpdateInfo open in the editor, paste in the following class definition:

```
package com.commonsware.empublite;
public class BookUpdateInfo {
 String updatedOn;
  String updateUrl;
}
```
(from [EmPubLite-AndroidStudio/T16-Update/EmPubLite/app/src/main/java/com/commonsware/empublite/BookUpdateInfo.java\)](https://github.com/commonsguy/cw-omnibus/tree/v8.7/EmPubLite-AndroidStudio/T16-Update/EmPubLite/app/src/main/java/com/commonsware/empublite/BookUpdateInfo.java)

If you prefer, you can view this file's contents in your Web browser via [this GitHub](https://raw.githubusercontent.com/commonsguy/cw-omnibus/master/EmPubLite-AndroidStudio/T16-Update/EmPubLite/app/src/main/java/com/commonsware/empublite/BookUpdateInfo.java) [link.](https://raw.githubusercontent.com/commonsguy/cw-omnibus/master/EmPubLite-AndroidStudio/T16-Update/EmPubLite/app/src/main/java/com/commonsware/empublite/BookUpdateInfo.java)

# **Step #5: Defining Our Retrofit Interface**

Retrofit then needs a Java *interface* that provides most of the details for how to fetch our JSON and convert it into a Java object. In our case, we will be using an HTTP GET operation to retrieve the JSON, and so we will use the Retrofit @GET annotation to point to a path on a server pointing to that JSON.

Right-click over the com.commonsware.empublite package in your java/ directory and choose New > Java Class from the context menu. Fill in BookUpdateInterface as the name, switch the "Kind" to be "Interface", and click OK to create the empty interface.

Then, with BookUpdateInterface open in the editor, paste in the following interface definition:

```
package com.commonsware.empublite;
import retrofit2.Call;
import retrofit2.http.GET;
public interface BookUpdateInterface {
  @GET("/misc/empublite-update.json")
  Call<BookUpdateInfo> update();
}
```
(from [EmPubLite-AndroidStudio/T16-Update/EmPubLite/app/src/main/java/com/commonsware/empublite/BookUpdateInterface.java\)](https://github.com/commonsguy/cw-omnibus/tree/v8.7/EmPubLite-AndroidStudio/T16-Update/EmPubLite/app/src/main/java/com/commonsware/empublite/BookUpdateInterface.java)

If you prefer, you can view this file's contents in your Web browser via [this GitHub](https://raw.githubusercontent.com/commonsguy/cw-omnibus/master/EmPubLite-AndroidStudio/T16-Update/EmPubLite/app/src/main/java/com/commonsware/empublite/BookUpdateInterface.java) [link.](https://raw.githubusercontent.com/commonsguy/cw-omnibus/master/EmPubLite-AndroidStudio/T16-Update/EmPubLite/app/src/main/java/com/commonsware/empublite/BookUpdateInterface.java)

Here, we define our interface as having an update() method, returning an instance of our BookUpdateInfo structure, with the @GET annotation pointing to a path where the corresponding JSON can be found on a server to be designated later.

# **Step #6: Retrieving Our JSON Via Retrofit**

Now, we can actually use Retrofit to retrieve our BookUpdateInfo and see if we have a book update.

First, we need to add the INTERNET permission to our app, as we are going to be downloading materials from the INTERNET. Add the following <uses-permission> element as a child of the root <manifest> element in AndroidManifest.xml:

```
<uses-permission android:name="android.permission.INTERNET" />
```
(from [EmPubLite-AndroidStudio/T16-Update/EmPubLite/app/src/main/AndroidManifest.xml\)](https://github.com/commonsguy/cw-omnibus/tree/v8.7/EmPubLite-AndroidStudio/T16-Update/EmPubLite/app/src/main/AndroidManifest.xml)

Next, in DownloadCheckService, add an OUR BOOK DATE static data member, representing the edit date of the book baked into our APK, in YYYYMMDD format:

private static final String OUR BOOK DATE="20120418";

(from [EmPubLite-AndroidStudio/T16-Update/EmPubLite/app/src/main/java/com/commonsware/empublite/](https://github.com/commonsguy/cw-omnibus/tree/v8.7/EmPubLite-AndroidStudio/T16-Update/EmPubLite/app/src/main/java/com/commonsware/empublite/DownloadCheckService.java) [DownloadCheckService.java\)](https://github.com/commonsguy/cw-omnibus/tree/v8.7/EmPubLite-AndroidStudio/T16-Update/EmPubLite/app/src/main/java/com/commonsware/empublite/DownloadCheckService.java)

Then, add a getUpdateUrl() method to DownloadCheckService:

```
private String getUpdateUrl() throws IOException {
  Retrofit retrofit=
    new Retrofit.Builder()
      .baseUrl("https://commonsware.com")
      .addConverterFactory(GsonConverterFactory.create())
      .build();
 BookUpdateInterface updateInterface=
    retrofit.create(BookUpdateInterface.class);
 BookUpdateInfo info=updateInterface.update().execute().body();
 if (info.updatedOn.compareTo(OUR BOOK DATE) > 0) {
    return(info.updateUrl);
 }
 return(null);
}
```
(from [EmPubLite-AndroidStudio/T16-Update/EmPubLite/app/src/main/java/com/commonsware/empublite/](https://github.com/commonsguy/cw-omnibus/tree/v8.7/EmPubLite-AndroidStudio/T16-Update/EmPubLite/app/src/main/java/com/commonsware/empublite/DownloadCheckService.java) [DownloadCheckService.java\)](https://github.com/commonsguy/cw-omnibus/tree/v8.7/EmPubLite-AndroidStudio/T16-Update/EmPubLite/app/src/main/java/com/commonsware/empublite/DownloadCheckService.java)

Here, we create a Retrofit instance, pointing to the server that is our "Web service" (really a static JSON file, but that does not matter from the standpoint of the client code). We then use the Retrofit instance to create an instance of a BookUpdateInterface implementation, code-generated by Retrofit. We then call update() on that object to get our BookUpdateInfo. If the date in the updatedOn field of our BookUpdateInfo is newer than OUR\_BOOK\_DATE, we return the updateUrl field of the BookUpdateInfo, which will be a URL pointing to a ZIP archive containing the updated book. If the updatedOn value is older than OUR\_BOOK\_DATE, we return null to signify that no updates are available.

This is not a particularly well-optimized approach. In particular, we never take into account that, once we have downloaded an update, we are only interested in updates newer than the one we downloaded. As it stands, we always compare the updatedOn value to OUR\_BOOK\_DATE, not the last updatedOn value that we used. A productiongrade app would aim to handle this, such as by saving the last-used updatedOn value in a SharedPreferences and comparing against it, where available.

Finally, update onHandleIntent() to call getUpdateUrl():

```
@Override
protected void onHandleIntent(Intent intent) {
 try {
   String url=getUpdateUrl();
if (url != null)
```

```
// do something really cool here
    }
  }
  catch (Exception e) {
    Log.e(getClass().getSimpleName(),
          "Exception downloading update", e);
  }
}
```
## **Step #7: Downloading the Update**

While the above code gets us the URL of the ZIP archive, it does not actually download it. We need more code to accomplish that.

Add a private static final String data member named UPDATE\_FILENAME to DownloadCheckService, representing the name of the file for the downloaded ZIP file:

```
private static final String UPDATE_FILENAME="book.zip";
                    (from EmPubLite-AndroidStudio/T16-Update/EmPubLite/app/src/main/java/com/commonsware/empublite/
                                                                                   DownloadCheckService.java)
```
Then, in DownloadCheckService, add the following download() method:

```
private File download(String url) throws IOException {
 File output=new File(getFilesDir(), UPDATE_FILENAME);
 if (output.exists()) {
   output.delete();
 }
 OkHttpClient client=new OkHttpClient();
 Request request=new Request.Builder().url(url).build();
 Response response=client.newCall(request).execute();
 BufferedSink sink=Okio.buffer(Okio.sink(output));
 sink.writeAll(response.body().source());
 sink.close();
 return(output);
}
```
(from [EmPubLite-AndroidStudio/T16-Update/EmPubLite/app/src/main/java/com/commonsware/empublite/](https://github.com/commonsguy/cw-omnibus/tree/v8.7/EmPubLite-AndroidStudio/T16-Update/EmPubLite/app/src/main/java/com/commonsware/empublite/DownloadCheckService.java) [DownloadCheckService.java\)](https://github.com/commonsguy/cw-omnibus/tree/v8.7/EmPubLite-AndroidStudio/T16-Update/EmPubLite/app/src/main/java/com/commonsware/empublite/DownloadCheckService.java)

This method deletes the existing output file if it exists, then uses OkHttp (and its Okio transitive dependency) to download the book, writing the results to the designated output file.

Then, update onHandleIntent() in DownloadCheckService to call download() when we have something to download:

```
@Override
protected void onHandleIntent(Intent intent) {
 try {
    String url=getUpdateUrl();
    if (url != null) {
      File book=download(url);
     // do something almost as cool here
     book.delete();
   }
 }
 catch (Exception e) {
   Log.e(getClass().getSimpleName(),
         "Exception downloading update", e);
 }
}
```
Here, we delete the file after downloading it, so we do not clutter up our internal storage with the downloaded ZIP. This would appear to defeat the purpose of downloading the ZIP file in the first place, but we will add some code to use the ZIP file in the next step of the tutorial.

# **Step #8: Unpacking the Update**

The last step in the book-download process is to unpack the ZIP archive onto internal storage, so we can start using the downloaded contents.

Add a static final String data member named UPDATE\_BASEDIR to DownloadCheckService:

```
static final String UPDATE_BASEDIR="updates";
                     (from EmPubLite-AndroidStudio/T16-Update/EmPubLite/app/src/main/java/com/commonsware/empublite/
                                                                                    DownloadCheckService.java)
```

```
817
```
This will point to the directory on internal storage where the latest book update will reside.

Then, update onHandleIntent() on DownloadCheckService once again, this time to add in a call to ZipUtils.unzip() and some other necessary changes:

```
@Override
protected void onHandleIntent(Intent intent) {
 try {
   String url=getUpdateUrl();
    if (url != null) {
      File book=download(url);
      File updateDir=new File(getFilesDir(), UPDATE BASEDIR);
      updateDir.mkdirs();
      ZipUtils.unzip(book, updateDir);
      book.delete();
      EventBus.getDefault().post(new BookUpdatedEvent());
   }
 }
 catch (Exception e) {
    Log.e(getClass().getSimpleName(),
      "Exception downloading update", e);
 }
}
```
(from [EmPubLite-AndroidStudio/T16-Update/EmPubLite/app/src/main/java/com/commonsware/empublite/](https://github.com/commonsguy/cw-omnibus/tree/v8.7/EmPubLite-AndroidStudio/T16-Update/EmPubLite/app/src/main/java/com/commonsware/empublite/DownloadCheckService.java) [DownloadCheckService.java\)](https://github.com/commonsguy/cw-omnibus/tree/v8.7/EmPubLite-AndroidStudio/T16-Update/EmPubLite/app/src/main/java/com/commonsware/empublite/DownloadCheckService.java)

Here, we:

- Create the UPDATE\_BASEDIR directory if it does not already exist
- Call ZipUtils.unzip() to unZIP the ZIP file into that directory
- Post a BookUpdatedEvent to signify that a book update is ready

ZipUtils is a class from the CWAC-Security library that we added to our project back in [Tutorial #6](#page-379-0). Its unzip() method handles a variety of possible flaws in the ZIP archive that might be injected by an attacker who is intercepting our communications with the book update server.

Despite that, this update logic is a bit sloppy. It is possible that different book updates will have different files, and our UPDATE\_BASEDIR will have some extra files as a result. Ideally, we should clean out UPDATE\_BASEDIR before unpacking the ZIP

archive. Adding in some recursive delete-all-the-files-in-a-directory logic is left as an exercise for the reader.

At this point, DownloadCheckService should resemble:

```
package com.commonsware.empublite;
import android.app.IntentService;
import android.content.Intent;
import android.util.Log;
import com.commonsware.cwac.security.ZipUtils;
import org.greenrobot.eventbus.EventBus;
import java.io.File;
import java.io.IOException;
import okhttp3.OkHttpClient;
import okhttp3.Request;
import okhttp3.Response;
import okio.BufferedSink;
import okio.Okio;
import retrofit2.Retrofit;
import retrofit2.converter.gson.GsonConverterFactory;
public class DownloadCheckService extends IntentService {
  private static final String OUR_BOOK_DATE="20120418";
  private static final String UPDATE_FILENAME="book.zip";
  static final String UPDATE_BASEDIR="updates";
  public DownloadCheckService() {
    super("DownloadCheckService");
  }
  @Override
  protected void onHandleIntent(Intent intent) {
    try {
      String url=getUpdateUrl();
      if (url != null) {
        File book=download(url);
        File updateDir=new File(getFilesDir(), UPDATE_BASEDIR);
        updateDir.mkdirs();
        ZipUtils.unzip(book, updateDir);
        book.delete();
        EventBus.getDefault().post(new BookUpdatedEvent());
      }
    }
    catch (Exception e) {
```

```
Log.e(getClass().getSimpleName(),
        "Exception downloading update", e);
   }
 }
 private String getUpdateUrl() throws IOException {
   Retrofit retrofit=
     new Retrofit.Builder()
        .baseUrl("https://commonsware.com")
        .addConverterFactory(GsonConverterFactory.create())
       .build();
   BookUpdateInterface updateInterface=
     retrofit.create(BookUpdateInterface.class);
   BookUpdateInfo info=updateInterface.update().execute().body();
   if (info.updatedOn.compareTo(OUR_BOOK_DATE) > 0) {
     return(info.updateUrl);
   }
   return(null);
 }
 private File download(String url) throws IOException {
   File output=new File(getFilesDir(), UPDATE_FILENAME);
   if (output.exists()) {
     output.delete();
   }
   OkHttpClient client=new OkHttpClient();
   Request request=new Request.Builder().url(url).build();
   Response response=client.newCall(request).execute();
   BufferedSink sink=Okio.buffer(Okio.sink(output));
   sink.writeAll(response.body().source());
   sink.close();
   return(output);
 }
}
```
(from [EmPubLite-AndroidStudio/T16-Update/EmPubLite/app/src/main/java/com/commonsware/empublite/](https://github.com/commonsguy/cw-omnibus/tree/v8.7/EmPubLite-AndroidStudio/T16-Update/EmPubLite/app/src/main/java/com/commonsware/empublite/DownloadCheckService.java) [DownloadCheckService.java\)](https://github.com/commonsguy/cw-omnibus/tree/v8.7/EmPubLite-AndroidStudio/T16-Update/EmPubLite/app/src/main/java/com/commonsware/empublite/DownloadCheckService.java)

## **Step #9: Using the Update**

All this work is nice. However, nothing else in the app knows about this UPDATE\_BASEDIR copy of the book to actually display it.

In fact, we have two scenarios to consider:

- The user taps the update action bar item, and we download the update and want to show the updated book to the user right now
- Later on, when the user opens the book, we need to realize that we already have an update and use it, rather than using the copy baked into the APK

That will require some changes to our data model, how we populate it from ModelFragment, and how we use the results in our ContentsAdapter.

First, add a File baseDir data member to BookContents, along with an accompanying setter method:

```
File baseDir=null;
void setBaseDir(File baseDir) {
 this.baseDir=baseDir;
}
```
(from [EmPubLite-AndroidStudio/T16-Update/EmPubLite/app/src/main/java/com/commonsware/empublite/BookContents.java\)](https://github.com/commonsguy/cw-omnibus/tree/v8.7/EmPubLite-AndroidStudio/T16-Update/EmPubLite/app/src/main/java/com/commonsware/empublite/BookContents.java)

Then, add a getChapterPath() method to BookContents that uses getChapterFile() for getting the relative path from the book's JSON, then uses that in conjunction with baseDir or the android\_asset path to come up with a full WebView-friendly path to the file, whether it is in assets or a local file:

```
String getChapterPath(int position) {
 String file=getChapterFile(position);
 if (baseDir==null) {
    return("file:///android_asset/book/" + file);
 }
 return(Uri.fromFile(new File(baseDir, file)).toString());
}
```
(from [EmPubLite-AndroidStudio/T16-Update/EmPubLite/app/src/main/java/com/commonsware/empublite/BookContents.java\)](https://github.com/commonsguy/cw-omnibus/tree/v8.7/EmPubLite-AndroidStudio/T16-Update/EmPubLite/app/src/main/java/com/commonsware/empublite/BookContents.java)

Next, change the getItem() method on ContentsAdapter to use this new getChapterPath() method on BookContents:

```
@Override
public Fragment getItem(int position) {
  return(SimpleContentFragment.newInstance(contents.getChapterPath(position)));
}
```
(from [EmPubLite-AndroidStudio/T16-Update/EmPubLite/app/src/main/java/com/commonsware/empublite/ContentsAdapter.java\)](https://github.com/commonsguy/cw-omnibus/tree/v8.7/EmPubLite-AndroidStudio/T16-Update/EmPubLite/app/src/main/java/com/commonsware/empublite/ContentsAdapter.java)

Then, modify the run() method of the LoadThread in ModelFragment to try to use the update:

```
@Override
public void run() {
  prefs.set(PreferenceManager.getDefaultSharedPreferences(ctxt));
  Process.setThreadPriority(Process.THREAD_PRIORITY_BACKGROUND);
  Gson gson=new Gson();
  File baseDir=
    new File(ctxt.getFilesDir(),
     DownloadCheckService.UPDATE_BASEDIR);
  try {
    InputStream is;
    if (baseDir.exists()) {
     is=new FileInputStream(new File(baseDir, "contents.json"));
    }
    else {
     is=ctxt.getAssets().open("book/contents.json");
    }
    BufferedReader reader=
     new BufferedReader(new InputStreamReader(is));
    contents.set(gson.fromJson(reader, BookContents.class));
    if (baseDir.exists()) {
      contents.get().setBaseDir(baseDir);
    }
    EventBus.getDefault().post(new BookLoadedEvent(getBook()));
  }
  catch (IOException e) {
    Log.e(getClass().getSimpleName(), "Exception parsing JSON", e);
  }
```
} }

(from [EmPubLite-AndroidStudio/T16-Update/EmPubLite/app/src/main/java/com/commonsware/empublite/ModelFragment.java\)](https://github.com/commonsguy/cw-omnibus/tree/v8.7/EmPubLite-AndroidStudio/T16-Update/EmPubLite/app/src/main/java/com/commonsware/empublite/ModelFragment.java)

Here, we do the following, in addition to our original logic:

- See if the UPDATE\_BASEDIR directory exists or not
- If it does, we use the contents. json in it; otherwise, we fall back to the one in assets/ as before
- Update the BookContents with the update directory if we used that for loading the contents

This will handle the case where an update exists when we fire up the app and go to view the book. However, we still need some code that responds to the BookUpdatedEvent and arranges to use the updated contents at that point.

With that in mind, augment onAttach() on ModelFragment to register with the EventBus:

```
@Override
public void onAttach(Activity host) {
  super.onAttach(host);
  EventBus.getDefault().register(this);
  if (contents.get()==null) {
    new LoadThread(host).start();
  }
}
```
(from [EmPubLite-AndroidStudio/T16-Update/EmPubLite/app/src/main/java/com/commonsware/empublite/ModelFragment.java\)](https://github.com/commonsguy/cw-omnibus/tree/v8.7/EmPubLite-AndroidStudio/T16-Update/EmPubLite/app/src/main/java/com/commonsware/empublite/ModelFragment.java)

We also now need a corresponding onDetach() method on ModelFragment to unregister from the EventBus:

```
@Override
public void onDetach() {
  EventBus.getDefault().unregister(this);
  super.onDetach();
}
```
(from [EmPubLite-AndroidStudio/T16-Update/EmPubLite/app/src/main/java/com/commonsware/empublite/ModelFragment.java\)](https://github.com/commonsguy/cw-omnibus/tree/v8.7/EmPubLite-AndroidStudio/T16-Update/EmPubLite/app/src/main/java/com/commonsware/empublite/ModelFragment.java)

Finally, we can respond to the BookUpdatedEvent, via a new onEventBackgroundThread() method on ModelFragment:

```
@SuppressWarnings("unused")
@Subscribe(threadMode =ThreadMode.BACKGROUND)
public void onBookUpdated(BookUpdatedEvent event) {
  if (getActivity()!=null) {
    new LoadThread(getActivity()).start();
  }
}
```
(from [EmPubLite-AndroidStudio/T16-Update/EmPubLite/app/src/main/java/com/commonsware/empublite/ModelFragment.java\)](https://github.com/commonsguy/cw-omnibus/tree/v8.7/EmPubLite-AndroidStudio/T16-Update/EmPubLite/app/src/main/java/com/commonsware/empublite/ModelFragment.java)

The name threadMode =ThreadMode.BACKGROUND signals to the EventBus that we want to receive this event on a background thread. In our case, the event is posted on a background thread (the one from the IntentService). Hence, our onBookUpdated() method is called on that thread. If, however, we were to post a BookUpdatedEvent from the main application thread, EventBus would deliver our BookUpdatedEvent to onBookUpdated() on an EventBus-supplied background thread, to ensure that we do not tie up the main application thread.

Here, we just kick off a fresh LoadThread to reload the BookContents, assuming that the user has not just pressed BACK or otherwise destroyed our activity. The new LoadThread will see that the update is available and use it, posting its own event to have our UI layer apply the update to the screen.

At this point, if you build and run the app, you will see the update action bar item:

#### **TUTORIAL #16 - UPDATING THE BOOK**

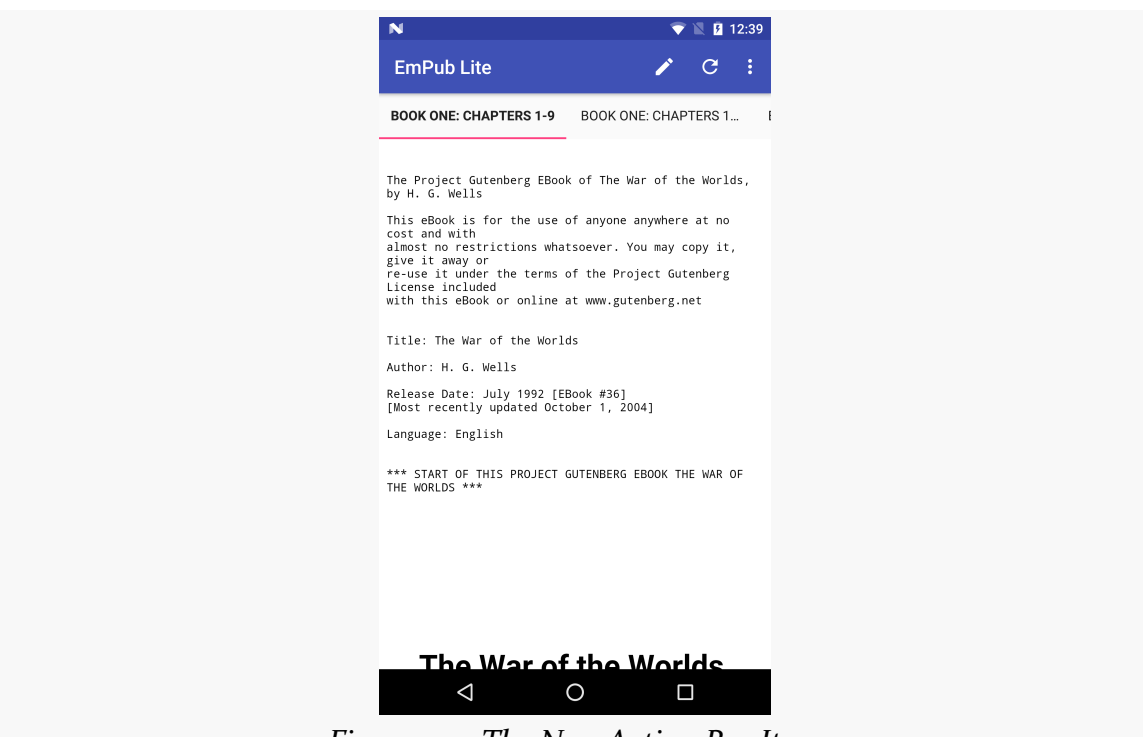

*Figure 323: The New Action Bar Item*

Swiping back to the first page in the ViewPager, tapping that action bar item, and waiting a few moments, should cause your book to be updated with new contents downloaded from the Internet:

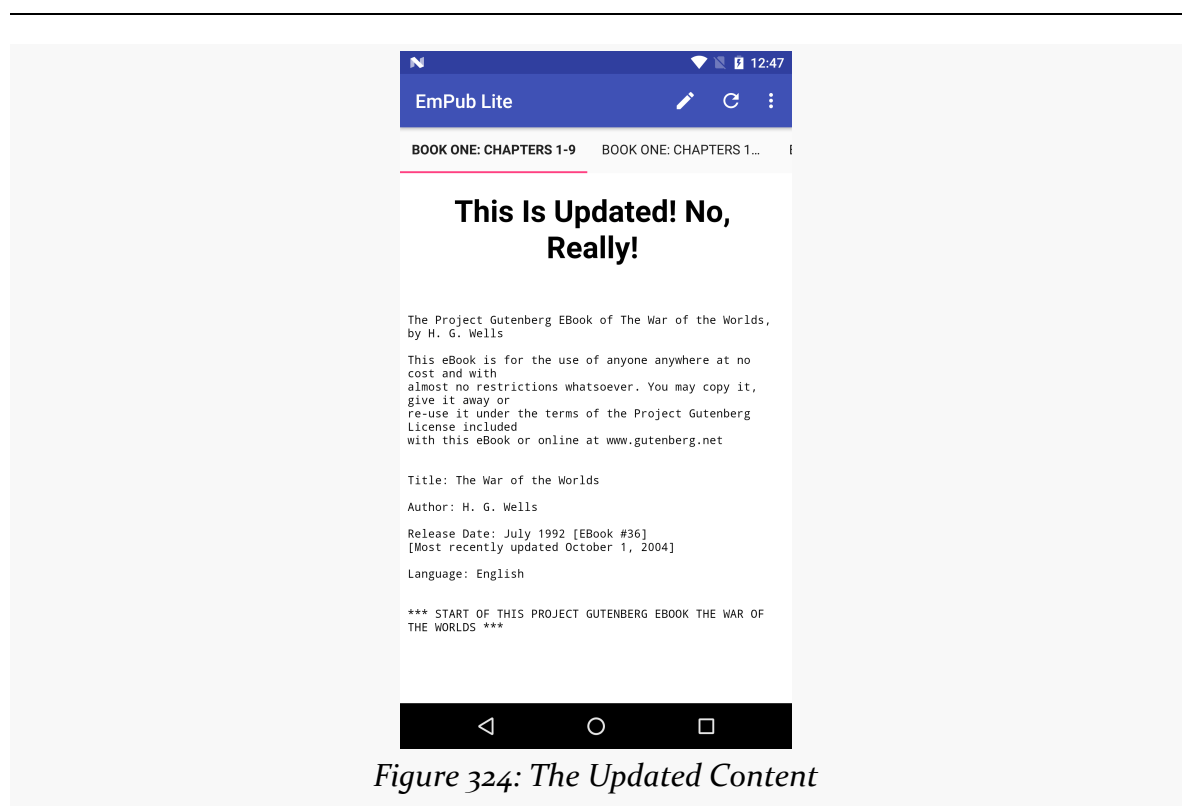

**TUTORIAL #16 - UPDATING THE BOOK**

**In Our Next Episode…**

... we will [move some fragments into a sidebar](#page-937-0) on large-screen devices, like tablets.

So far, we have been generally ignoring screen size. With the vast majority of Android devices being in a fairly narrow range of sizes  $(3)$ " to just under  $5$ "), ignoring size while learning is not a bad approach. However, when it comes time to create a production app, you are going to want to strongly consider how you are going to handle other sizes, mostly larger ones (e.g., tablets).

# **Objective: Maximum Gain, Minimum Pain**

What you want is to be able to provide a high-quality user experience without breaking your development budget — time *and* money — in the process.

An app designed around a phone, by default, may look fairly lousy on a tablet. That is because Android is simply going to try to stretch your layouts and such to fill the available space. While that will work, technically, the results may be unpleasant, or at least ineffective. If we have the additional room, it would be nice to allow the user to do something with that room.

At the same time, though, you do not have an infinite amount of time to be dealing with all of this. After all, there are a variety of tablet sizes. While  $\sim$ 7" and  $\sim$ 10" screens are the most common, there are certainly others that are reasonably popular (e.g., Amazon's Kindle Fire HD 8.9").

# **The Fragment Strategy**

Some apps will use the additional space of a large screen directly. For example, a painting app would use that space mostly to provide a larger drawing canvas upon which the user can attempt to become the next Rembrandt, Picasso, or Pollock. The

app might elect to make more tools available directly on the screen as well, versus requiring some sort of pop-up to appear to allow the user to change brush styles, choose a different color, and so forth.

However, this can be a lot of work.

Some apps can make a simplifying assumption: the tablet UI is really a bunch of phone-sized layouts, stitched together. For example, if you take a 10" tablet in landscape, it is about the same size as two or three phones side-by-side. Hence, one could imagine taking the smarts out of a few activities and having them be adjacent to one another on a tablet, versus having to be visible only one at a time as they are on phones.

For example, consider the original edition of the Gmail app for Android.

On a phone, you would see conversations in a particular label on one screen:

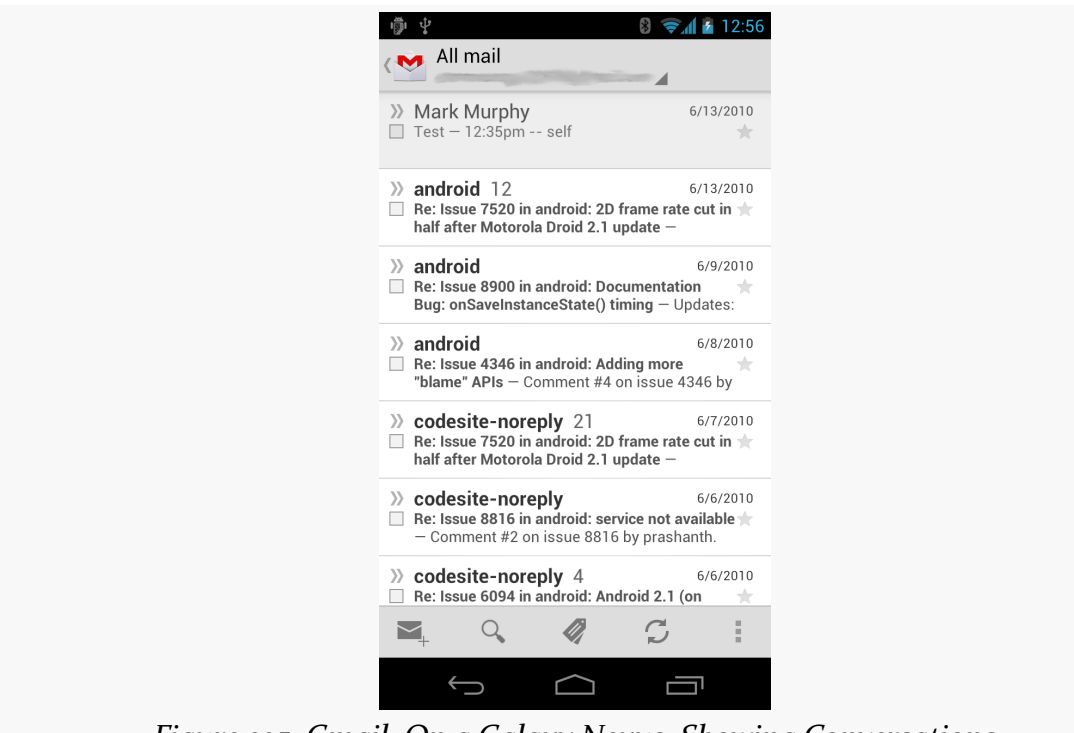

*Figure 325: Gmail, On a Galaxy Nexus, Showing Conversations*

… and the list of labels on another screen:

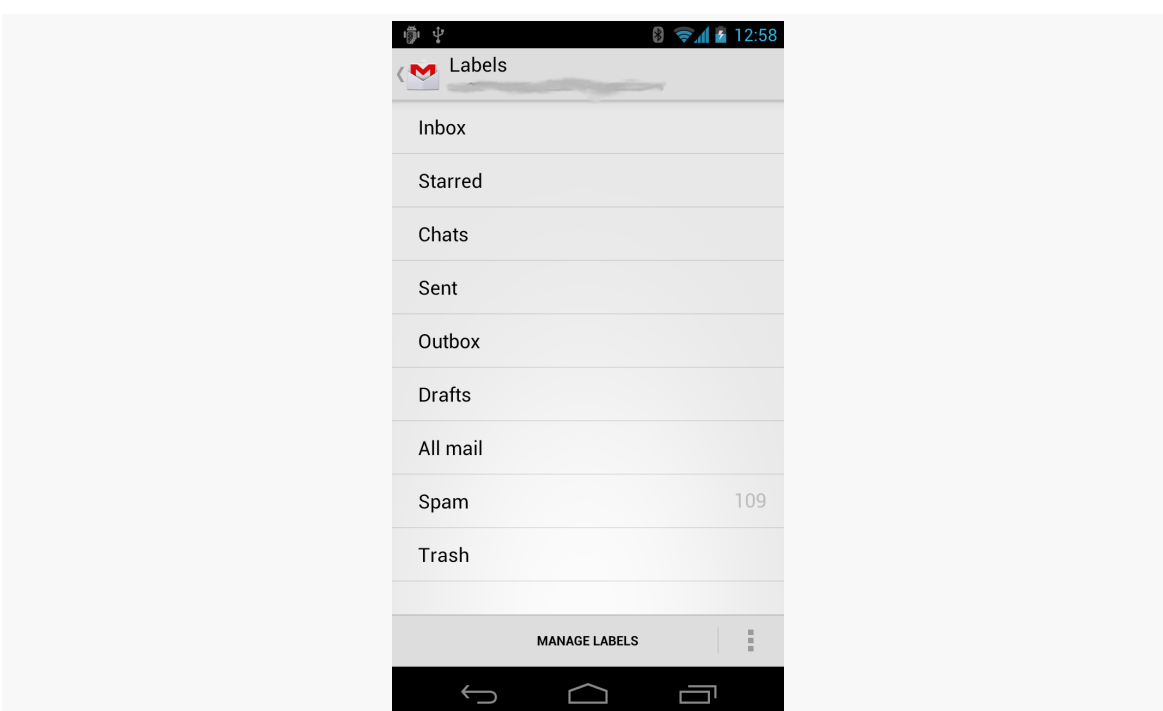

*Figure 326: Gmail, On a Galaxy Nexus, Showing Labels*

… and the list of messages in some selected conversation in a third screen:

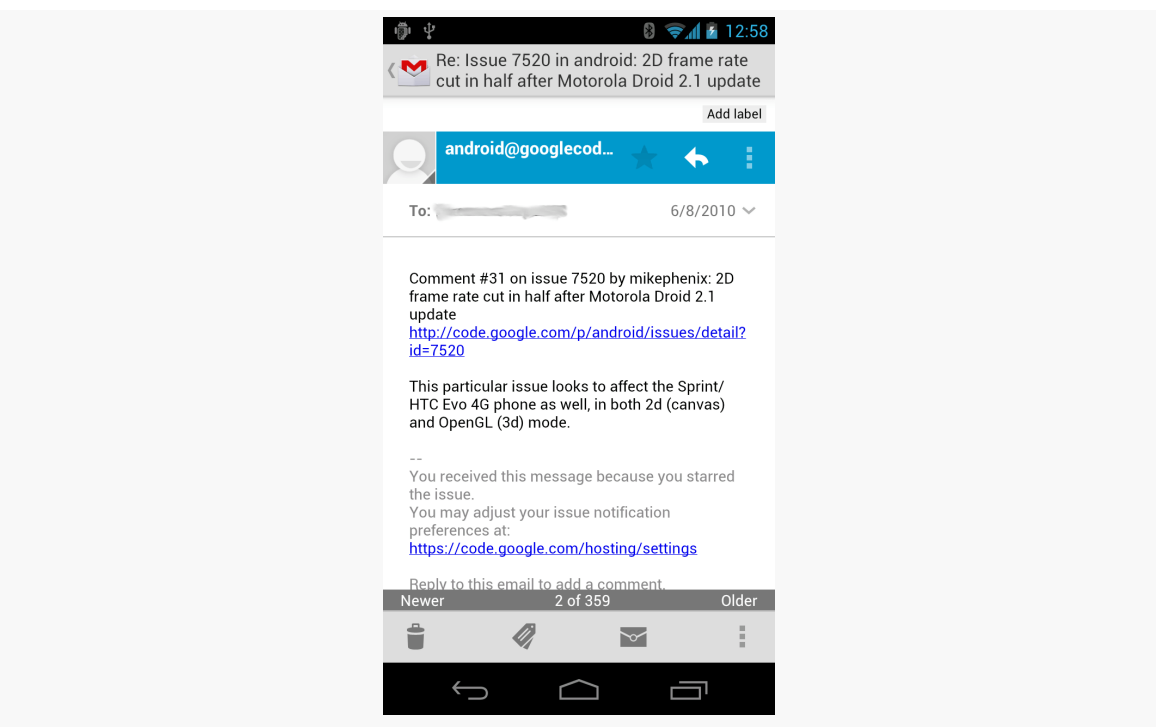

*Figure 327: Gmail, On a Galaxy Nexus, Showing Messages*

Whereas on a 7" tablet, you would see the list of labels and the conversations in a selected label at the same time:

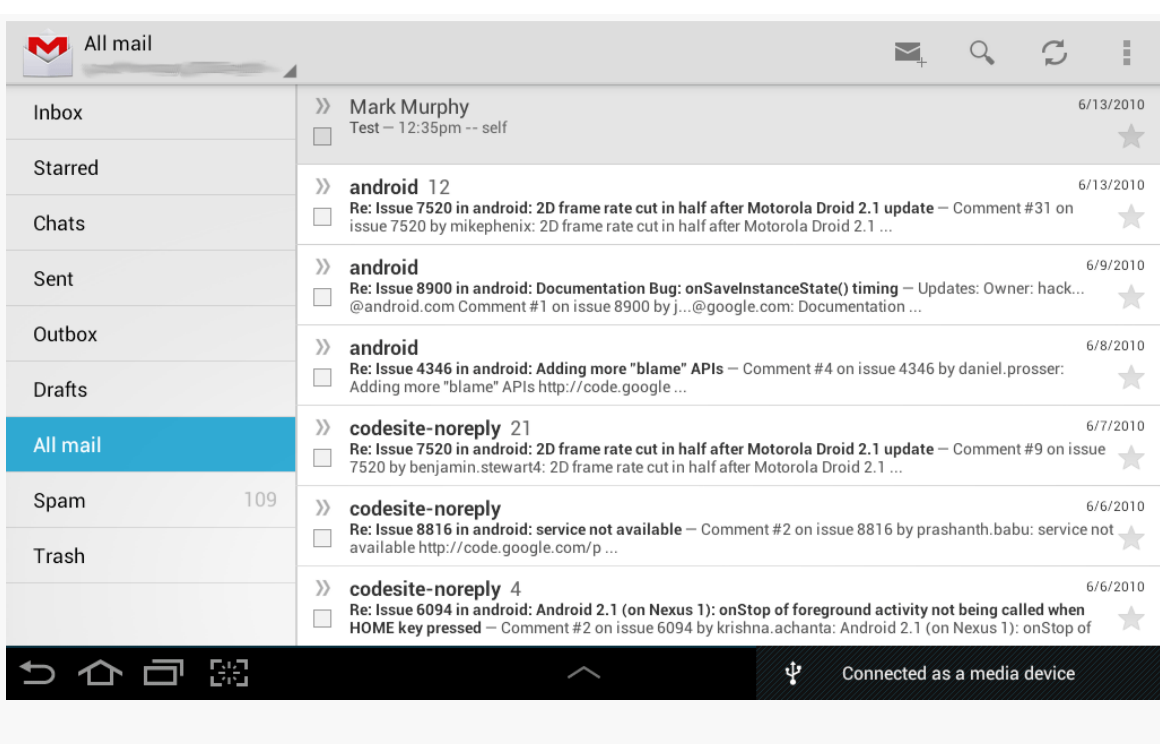

*Figure 328: Gmail, On a Galaxy Tab 2, Showing Labels and Conversations*

On that 7" tablet, tapping on a specific conversation brings up the list of messages for that conversation in a new screen. But, on a 10" tablet, tapping on a specific conversation showed that conversation, plus the list of conversations, side-by-side:

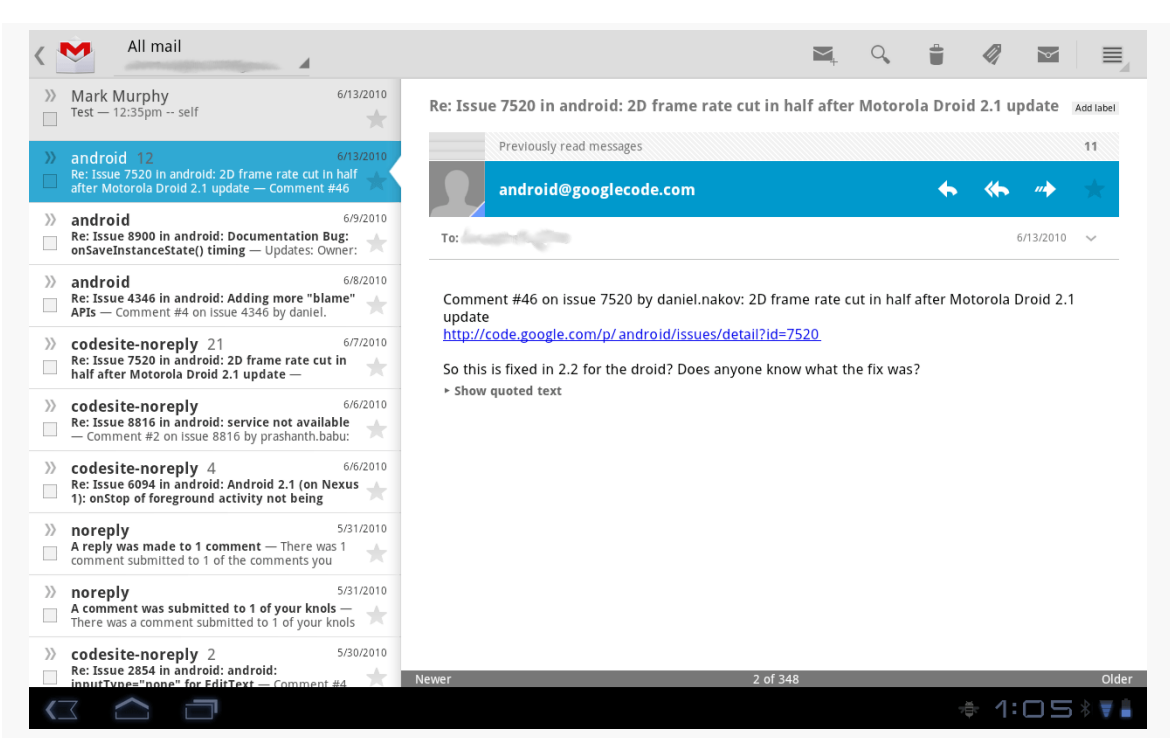

*Figure 329: Gmail, On a Motorola XOOM, Showing Conversations and Messages*

Yet all of that was done with one app with very little redundant logic, by means of fragments.

The list-of-labels, list-of-conversations, and list-of-messages bits of the UI were implemented as fragments. On a smaller screen (e.g., a phone), each one is displayed by an individual activity. Yet, on a larger screen (e.g., a tablet), more than one fragment is displayed by a single activity. In fact — though it will not be apparent from the static screenshots — on the 10" tablet, the activity showed *all three fragments*, using animated effects to slide the list of labels off-screen and the list of conversations over to the left slot when the user taps on a conversation to show the messages.

The vision, therefore, is to organize your UI into fragments, then choose which fragments to show in which circumstances based on available screen space:

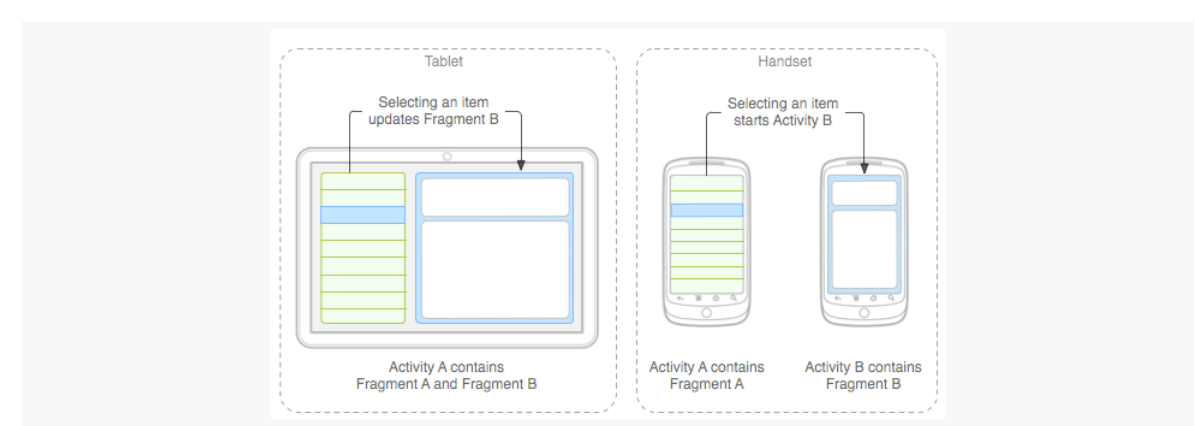

*Figure 330: Tablets vs. Handsets (image courtesy of Android Open Source Project)*

## **Changing Layout**

One solution is to say that you have the same fragments for all devices and all configurations, but that the sizing and positioning of those fragments varies. This is accomplished by using different layouts for the activity, ones that provide the sizing and positioning rules for the fragments.

So far, most of our fragment examples have been focused on activities with a single fragment, like you might use on smaller screens (e.g., phones). However, activities can most certainly have more than one fragment, though you will need to provide the "slots" into which to plug those fragments.

For example, you could have the following in res/layout-w720dp/main.xml:

```
<?xml version="1.0" encoding="utf-8"?>
<LinearLayout
  xmlns:android="http://schemas.android.com/apk/res/android"
  android:orientation="horizontal"
  android: layout width="match parent"
  android:layout_height="match_parent">
  <FrameLayout
    android:id="@+id/countries"
    android:layout_weight="30"
    android:layout_width="0px"
    android: layout height="match parent"
  /<FrameLayout
    android:id="@+id/details"
    android:layout_weight="70"
  android:layout_width="0px"
```

```
android:layout_height="match_parent"
 /</LinearLayout>
```
(from [LargeScreen/EU4You/app/src/main/res/layout-w720dp/main.xml\)](https://github.com/commonsguy/cw-omnibus/tree/v8.7/LargeScreen/EU4You/app/src/main/res/layout-w720dp/main.xml)

Here we have a horizontal LinearLayout holding a pair of FrameLayout containers. Each of those FrameLayout containers will be a slot to load in a fragment, using code like:

```
getSupportFragmentManager().beginTransaction()
                                 .add(R.id.countries, someFragmentHere)
                                 .commit();
```
In principle, you could also have a res/layout-h720dp/main.xml that holds both of the same FrameLayout containers, but just in a vertical LinearLayout:

```
<?xml version="1.0" encoding="utf-8"?>
<LinearLayout
  xmlns:android="http://schemas.android.com/apk/res/android"
  android:orientation="vertical"
  android: layout width="match parent"
  android:layout_height="match_parent">
  <FrameLayout
    android:id="@+id/countries"
    android:layout_weight="30"
    android: layout height="0dp"
    android: layout width="match parent"
  />
  <FrameLayout
    android:id="@+id/details"
    android: layout weight="70"
    android:layout_height="0dp"
    android:layout_width="match_parent"
  /</LinearLayout>
```
As the user rotates the device, the fragments will go in their appropriate slots.

## **Changing Fragment Mix**

However, for larger changes in screen size, you will probably need to have larger changes in your fragments. The most common pattern is to have fewer fragments on-screen for an activity on a smaller-screen device (e.g., one fragment at a time on

a phone) and more fragments on-screen for an activity on a larger-screen device (e.g., two fragments at a time on a tablet).

So, for example, as the counterpart to the res/layout-w720dp/main.xml shown in the previous section, you might have a res/layout/main.xml that looks like this:

```
<?xml version="1.0" encoding="utf-8"?>
<FrameLayout xmlns:android="http://schemas.android.com/apk/res/android"
  android:id="@+id/countries"
  android: layout width="match parent"
  android:layout_height="match_parent"
/>
```
(from [LargeScreen/EU4You/app/src/main/res/layout/main.xml\)](https://github.com/commonsguy/cw-omnibus/tree/v8.7/LargeScreen/EU4You/app/src/main/res/layout/main.xml)

This provides a single slot, R.id.countries, for a fragment, one that fills the screen. For a larger-screen device, held in landscape, you would use the two-fragment layout; for anything else (e.g., tablet in portrait, or phone in any orientation), you would use the one-fragment layout.

Of course, the content that belongs in the second fragment would have to show up *somewhere*.

Sometimes, when you add another fragment for a large screen, you only want it to be there some of the time. For example, a digital book reader (like the one we are building in the tutorials) might normally take up the full screen with the reading fragment, but might display a sidebar fragment based upon an action bar item click or the like. If you would like the BACK button to reverse your FragmentTransaction that added the second fragment — so pressing BACK removes that fragment and returns you to the single-fragment setup — you can add addToBackStack() as part of your FragmentTransaction construction:

```
getSupportFragmentManager().beginTransaction()
                           .addToBackStack(null)
                           .replace(R.id.sidebar, f)
                           .commit();
```
We will see this in [the next tutorial](#page-937-0).

## **The Role of the Activity**

So, what is the activity doing?

First, the activity is the one loading the overall layout, the one indicating which fragments should be loaded (e.g., the samples shown above). The activity is responsible for populating those "slots" with the appropriate fragments. It can determine which fragments to create based on which slots exist, so it would only try to create a fragment to go in R.id.details if there actually is an R.id.details slot to use.

Next, the activity is responsible for handling any events that are triggered by UI work in a fragment (e.g., user clicking on a ListView item), whose results should impact other fragments (e.g., displaying details of the clicked-upon ListView item). The activity knows which fragments exist at the present time. So, the activity can either call some method on the second fragment if it exists, or it can call startActivity() to pass control to another activity that will be responsible for the second fragment if it does not exist in the current activity.

Finally, the activity is generally responsible for any model data that spans multiple fragments. Whether that model data is held in a "model fragment" (as outlined [in](#page-501-0) [the chapter on fragments](#page-501-0)) or somewhere else is up to you.

# **Fragment Example: The List-and-Detail Pattern**

This will make a bit more sense as we work through another example, this time focused on a common pattern: a list of something, where clicking on the list brings up details on the item that was clicked upon. On a larger-screen device, in landscape, both pieces are typically displayed at the same time, side-by-side. On smaller-screen devices, and sometimes even on larger-screen devices in portrait, only the list is initially visible — tapping on a list item brings up some other activity to display the details.

## **Describing the App**

The sample app for this section is [LargeScreen/EU4You](http://github.com/commonsguy/cw-omnibus/tree/master/LargeScreen/EU4You). This app has a list of member nations of the European Union (EU). Tapping on a member nation will display the mobile Wikipedia page for that nation in a WebView widget.

The data model — such as it is and what there is of it — consists of a Country class which holds onto the country name (as a string resource ID), flag (as a drawable resource ID), and mobile Wikipedia URL (as another string resource ID):

```
Country(int name, int flag, int url) {
  this.name=name;
  this.flag=flag;
  this.url=url;
}
```
The Country class has a static ArrayList of Country objects representing the whole of the EU, initialized in a static initialization block:

```
static {
 EU.add(new Country(R.string.austria, R.drawable.austria,
                     R.string.austria_url));
 EU.add(new Country(R.string.belgium, R.drawable.belgium,
                     R.string.belgium_url));
 EU.add(new Country(R.string.bulgaria, R.drawable.bulgaria,
                     R.string.bulgaria_url));
 EU.add(new Country(R.string.cyprus, R.drawable.cyprus,
                     R.string.cyprus_url));
 EU.add(new Country(R.string.czech_republic,
                     R.drawable.czech_republic,
                     R.string.czech_republic_url));
 EU.add(new Country(R.string.denmark, R.drawable.denmark,
                     R.string.denmark_url));
 EU.add(new Country(R.string.estonia, R.drawable.estonia,
                     R.string.estonia_url));
 EU.add(new Country(R.string.finland, R.drawable.finland,
                     R.string.finland_url));
 EU.add(new Country(R.string.france, R.drawable.france,
                     R.string.france_url));
 EU.add(new Country(R.string.germany, R.drawable.germany,
                     R.string.germany_url));
 EU.add(new Country(R.string.greece, R.drawable.greece,
                     R.string.greece_url));
 EU.add(new Country(R.string.hungary, R.drawable.hungary,
                     R.string.hungary url));
 EU.add(new Country(R.string.ireland, R.drawable.ireland,
                     R.string.ireland_url));
 EU.add(new Country(R.string.italy, R.drawable.italy,
                     R.string.italy_url));
 EU.add(new Country(R.string.latvia, R.drawable.latvia,
                     R.string.latvia_url));
 EU.add(new Country(R.string.lithuania, R.drawable.lithuania,
                     R.string.lithuania_url));
 EU.add(new Country(R.string.luxembourg, R.drawable.luxembourg,
                     R.string.luxembourg_url));
  EU.add(new Country(R.string.malta, R.drawable.malta,
                    R.string.malta_url));
```

```
EU.add(new Country(R.string.netherlands, R.drawable.netherlands,
                   R.string.netherlands_url));
EU.add(new Country(R.string.poland, R.drawable.poland,
                   R.string.poland_url));
EU.add(new Country(R.string.portugal, R.drawable.portugal,
                   R.string.portugal url));
EU.add(new Country(R.string.romania, R.drawable.romania,
                   R.string.romania_url));
EU.add(new Country(R.string.slovakia, R.drawable.slovakia,
                   R.string.slovakia_url));
EU.add(new Country(R.string.slovenia, R.drawable.slovenia,
                   R.string.slovenia_url));
EU.add(new Country(R.string.spain, R.drawable.spain,
                   R.string.spain url));
EU.add(new Country(R.string.sweden, R.drawable.sweden,
                   R.string.sweden_url));
EU.add(new Country(R.string.united_kingdom,
                   R.drawable.united_kingdom,
                   R.string.united_kingdom_url));
```
(from [LargeScreen/EU4You/app/src/main/java/com/commonsware/android/eu4you/Country.java\)](https://github.com/commonsguy/cw-omnibus/tree/v8.7/LargeScreen/EU4You/app/src/main/java/com/commonsware/android/eu4you/Country.java)

### **CountriesFragment**

}

The fragment responsible for rendering the list of EU nations is CountriesFragment. It is a ListFragment, using a CountryAdapter to populate the list:

```
class CountryAdapter extends ArrayAdapter<Country> {
 CountryAdapter() {
    super(getActivity(), R.layout.row, R.id.name, Country.EU);
 }
 @Override
 public View getView(int position, View convertView, ViewGroup parent) {
    CountryViewHolder wrapper=null;
    if (convertView == null) {
      convertView=
          LayoutInflater.from(getActivity()).inflate(R.layout.row,
                                                     parent, false);
      wrapper=new CountryViewHolder(convertView);
      convertView.setTag(wrapper);
    }
    else {
      wrapper=(CountryViewHolder)convertView.getTag();
    }
```

```
wrapper.populateFrom(getItem(position));
   return(convertView);
 }
}
```
(from [LargeScreen/EU4You/app/src/main/java/com/commonsware/android/eu4you/CountriesFragment.java\)](https://github.com/commonsguy/cw-omnibus/tree/v8.7/LargeScreen/EU4You/app/src/main/java/com/commonsware/android/eu4you/CountriesFragment.java)

This adapter is somewhat more complex than the ones we showed in the [chapter on](#page-315-0) [selection widgets](#page-315-0). We will get into what CountryAdapter is doing, and the CountryViewHolder it references, in [a later chapter of this book](#page-1473-0). Suffice it to say for now that the rows in the list contain both the country name and its flag.

When the user taps on a row in our ListView, something needs to happen – specifically, the details of that country need to be displayed. However, displaying those details is not the responsibility of CountriesFragment, as it simply displays the list of countries and nothing else. Hence, we need to pass the event up to the hosting activity to handle.

We could accomplish this using an event bus, as seen in other examples earlier in the book. The EU4You series of samples, though, use a different approach, referred to as the contract pattern. In this pattern, the fragment defines an interface, which is the "contract" that all hosting activities of that fragment must implement. This requirement is enforced by the superclass, ContractListFragment:

```
/***
 Copyright (c) 2013 Jake Wharton
 Portions Copyright (c) 2013 CommonsWare, LLC
 Licensed under the Apache License, Version 2.0 (the "License"); you may not
 use this file except in compliance with the License. You may obtain a copy
 of the License at http://www.apache.org/licenses/LICENSE-2.0. Unless required
 by applicable law or agreed to in writing, software distributed under the
 License is distributed on an "AS IS" BASIS, WITHOUT WARRANTIES OR CONDITIONS
 OF ANY KIND, either express or implied. See the License for the specific
 language governing permissions and limitations under the License.
 Covered in detail in the book _The Busy Coder's Guide to Android Development_
   https://commonsware.com/Android
 */
// derived from https://gist.github.com/JakeWharton/2621173
```

```
package com.commonsware.android.eu4you;
```

```
839
```
```
import android.app.Activity;
import android.app.ListFragment;
public class ContractListFragment<T> extends ListFragment {
  private T contract;
  @SuppressWarnings("unchecked")
  @Override
  public void onAttach(Activity activity) {
    super.onAttach(activity);
    try {
      contract=(T)activity;
    }
    catch (ClassCastException e) {
      throw new IllegalStateException(activity.getClass()
                                              .getSimpleName()
          + " does not implement contract interface for "
          + getClass().getSimpleName(), e);
   }
  }
 @Override
  public void onDetach() {
   super.onDetach();
    contract=null;
  }
  public final T getContract() {
    return(contract);
  }
}
```
(from [LargeScreen/EU4You/app/src/main/java/com/commonsware/android/eu4you/ContractListFragment.java\)](https://github.com/commonsguy/cw-omnibus/tree/v8.7/LargeScreen/EU4You/app/src/main/java/com/commonsware/android/eu4you/ContractListFragment.java)

onAttach() is called when the fragment has been attached to an activity, whether that is from when the activity was initially created, after a configuration change, or whenever. In those cases, we cast the activity to be the contract interface (provided via the data type in the declaration), raising an exception if the cast fails. Subclasses can then access the contract object via the getContract() method.

CountriesFragment inherits from ContractListFragment and defines its contract. Hence, any activity that hosts a CountriesFragment is responsible for implementing

this contract interface, so we can call onCountrySelected() when the user clicks on a row in the list:

```
@Override
public void onListItemClick(ListView l, View v, int position, long id) {
  if (getContract().isPersistentSelection()) {
    getListView().setChoiceMode(ListView.CHOICE_MODE_SINGLE);
    l.setItemChecked(position, true);
  }
  else {
    getListView().setChoiceMode(ListView.CHOICE_MODE_NONE);
  }
  getContract().onCountrySelected(Country.EU.get(position));
}
```
(from [LargeScreen/EU4You/app/src/main/java/com/commonsware/android/eu4you/CountriesFragment.java\)](https://github.com/commonsguy/cw-omnibus/tree/v8.7/LargeScreen/EU4You/app/src/main/java/com/commonsware/android/eu4you/CountriesFragment.java)

CountriesFragment also has quite a bit of code dealing with clicked-upon rows being in an "activated" state. This provides visual context to the user and is often used in the list-and-details pattern. For example, in the tablet renditions of Gmail shown earlier in this chapter, you will notice that the list on the left (e.g., list of labels) has one row highlighted with a blue background. This is the "activated" row, and it indicates the context for the material in the adjacent fragment (e.g., list of conversations in the label). Managing this "activated" state is a bit beyond the scope of this section, however, so we will delay discussion of that topic to [a later chapter in](#page-1473-0) [this book.](#page-1473-0)

### **DetailsFragment**

The details to be displayed come in the form of a URL to a mobile Wikipedia page for a country, designed to be displayed in a WebView. The EU4You sample app makes use of the same WebViewFragment that we saw earlier in this book, such as in the tutorials. DetailsFragment itself, therefore, simply needs to expose some method to allow a hosting activity to tell it what URL to display:

```
package com.commonsware.android.eu4you;
```
import android.os.Bundle; import android.view.View; import android.webkit.WebView; import android.webkit.WebViewClient; import android.webkit.WebViewFragment;

```
public class DetailsFragment extends WebViewFragment {
  @Override
  public void onViewCreated(View view, Bundle savedInstanceState) {
    super.onViewCreated(view, savedInstanceState);
    getWebView().setWebViewClient(new URLHandler());
  }
  public void loadUrl(String url) {
    getWebView().loadUrl(url);
  }
  private static class URLHandler extends WebViewClient {
    @Override
    public boolean shouldOverrideUrlLoading(WebView view, String url) {
      view.loadUrl(url);
      return(true);
    }
  }
}
```
(from [LargeScreen/EU4You/app/src/main/java/com/commonsware/android/eu4you/DetailsFragment.java\)](https://github.com/commonsguy/cw-omnibus/tree/v8.7/LargeScreen/EU4You/app/src/main/java/com/commonsware/android/eu4you/DetailsFragment.java)

You will notice that this fragment is not retained via setRetainInstance(). That is because, as you will see, we will not always be displaying this fragment. Fragments that are displayed in some configurations (e.g., landscape) but not in others (e.g., portrait), where a device might change between those configurations at runtime, cannot be retained without causing crashes.

You will also notice that this fragment uses setWebViewClient() to associate a URLHandler with the WebView. This URLHandler class simply forces all URLs back into the WebView, as opposed to launching a browser. Wikipedia now uses HTTPS for many pages, and it uses HTTP Strict Transport Security (HSTS) to redirect HTTP requests to their HTTPS counterparts as appropriate. The mobile Wikipedia URLs used in the app all have the https scheme, and so in theory there should be no server-side redirects. But, just in case, the URLHandler ensures that such redirects will stay within the WebView.

## **The Activities**

Our launcher activity is also named EU4You. It uses two of the layouts shown above. Both are main.xml, but one is in res/layout-w720dp/:

```
<?xml version="1.0" encoding="utf-8"?>
<LinearLayout
  xmlns:android="http://schemas.android.com/apk/res/android"
  android:orientation="horizontal"
  android:layout_width="match_parent"
  android: layout height="match parent">
  <FrameLayout
    android:id="@+id/countries"
    android:layout_weight="30"
    android:layout_width="0px"
    android:layout_height="match_parent"
  /<FrameLayout
    android:id="@+id/details"
    android:layout_weight="70"
    android:layout_width="0px"
    android:layout_height="match_parent"
  /</LinearLayout>
```
(from [LargeScreen/EU4You/app/src/main/res/layout-w720dp/main.xml\)](https://github.com/commonsguy/cw-omnibus/tree/v8.7/LargeScreen/EU4You/app/src/main/res/layout-w720dp/main.xml)

The other is in res/layout/:

```
<?xml version="1.0" encoding="utf-8"?>
<FrameLayout xmlns:android="http://schemas.android.com/apk/res/android"
  android:id="@+id/countries"
  android: layout width="match parent"
  android:layout_height="match_parent"
/>
```
(from [LargeScreen/EU4You/app/src/main/res/layout/main.xml\)](https://github.com/commonsguy/cw-omnibus/tree/v8.7/LargeScreen/EU4You/app/src/main/res/layout/main.xml)

Both have a FrameLayout for the CountriesFragment (R.id.countries), but only the res/layout-w720dp/ edition has a FrameLayout for the DetailsFragment (R.id.details).

Here is the complete implementation of the EU4You activity:

```
package com.commonsware.android.eu4you;
import android.app.Activity;
import android.content.Intent;
import android.os.Bundle;
public class EU4You extends Activity implements
   CountriesFragment.Contract {
  private CountriesFragment countries=null;
 private DetailsFragment details=null;
```

```
@Override
public void onCreate(Bundle savedInstanceState) {
  super.onCreate(savedInstanceState);
  setContentView(R.layout.main);
  countries=
      (CountriesFragment)getFragmentManager().findFragmentById(R.id.countries);
  if (countries == null) {
   countries=new CountriesFragment();
    getFragmentManager().beginTransaction()
                              .add(R.id.countries, countries)
                               .commit();
  }
  details=
      (DetailsFragment)getFragmentManager().findFragmentById(R.id.details);
  if (details == null && findViewById(R.id.details) != null {
    details=new DetailsFragment();
    getFragmentManager().beginTransaction()
                               .add(R.id.details, details).commit();
 }
}
@Override
public void onCountrySelected(Country c) {
 String url=getString(c.url);
 if (details != null && details.isVisible()) {
   details.loadUrl(url);
  }
  else {
   Intent i=new Intent(this, DetailsActivity.class);
    i.putExtra(DetailsActivity.EXTRA_URL, url);
    startActivity(i);
 }
}
@Override
public boolean isPersistentSelection() {
  return(details != null && details.isVisible());
}
```
(from [LargeScreen/EU4You/app/src/main/java/com/commonsware/android/eu4you/EU4You.java\)](https://github.com/commonsguy/cw-omnibus/tree/v8.7/LargeScreen/EU4You/app/src/main/java/com/commonsware/android/eu4you/EU4You.java)

The job of onCreate() is to set up the UI. So, we:

• See if we already have an instance of CountriesFragment, by asking our FragmentManager to give us the fragment in the R. id. countries  $slot$  — this might occur if we underwent a configuration change, as CountriesFragment would be recreated in that case

**844**

}

- If we do not have a CountriesFragment instance, create one and execute a FragmentTransaction to load it into R.id.countries of our layout
- Find the DetailsFragment (which, since DetailsFragment is not retained, should always return null, but, as they say, "better safe than sorry")
- If we do not have a DetailsFragment *and* the layout has an R.id.details slot, create a DetailsFragment and execute the FragmentTransaction to put it in that slot… but otherwise do nothing

The net result is that EU4You can correctly handle either situation, where we have both fragments or just one.

Similarly, the onCountrySelected() method (required by the Contract interface) will see if we have our DetailsFragment or not (and whether it is visible, or is hidden because we created it but it is not visible in the current screen orientation). If we do, we just call loadUrl() on it, to populate the WebView. If we do not have a visible DetailsFragment, we need to do something to display one. In principle, we could elect to execute a FragmentTransaction to replace the CountriesFragment with the DetailsFragment, but this can get complicated. Here, we start up a separate DetailsActivity, passing the URL for the chosen Country in an Intent extra.

DetailsActivity is similar:

```
package com.commonsware.android.eu4you;
import android.app.Activity;
import android.os.Bundle;
public class DetailsActivity extends Activity {
  public static final String EXTRA_URL=
      "com.commonsware.android.eu4you.EXTRA_URL";
  private String url=null;
  private DetailsFragment details=null;
  @Override
  public void onCreate(Bundle savedInstanceState) {
    super.onCreate(savedInstanceState);
    details=(DetailsFragment)getFragmentManager()
                               .findFragmentById(android.R.id.content);
    if (details == null) {
      details=new DetailsFragment();
      getFragmentManager().beginTransaction()
```

```
.add(android.R.id.content, details)
                                  .commit();
   }
   url=getIntent().getStringExtra(EXTRA_URL);
 }
 @Override
 public void onResume() {
   super.onResume();
   details.loadUrl(url);
 }
}
```
(from [LargeScreen/EU4You/app/src/main/java/com/commonsware/android/eu4you/DetailsActivity.java\)](https://github.com/commonsguy/cw-omnibus/tree/v8.7/LargeScreen/EU4You/app/src/main/java/com/commonsware/android/eu4you/DetailsActivity.java)

We create the DetailsFragment and load it into the layout, capture the URL from the Intent extra, and call loadUrl() on the DetailsFragment. However, since we are executing a FragmentTransaction, the actual UI for the DetailsFragment is not created immediately, so we cannot call loadUrl() right away (otherwise, DetailsFragment will try to pass it to a non-existent WebView, and we crash). So, we delay calling loadUrl() to onResume(), at which point the WebView should exist.

### **The Results**

On a larger-screen device, in landscape, we have both fragments, though there is nothing initially loaded into the DetailsFragment:

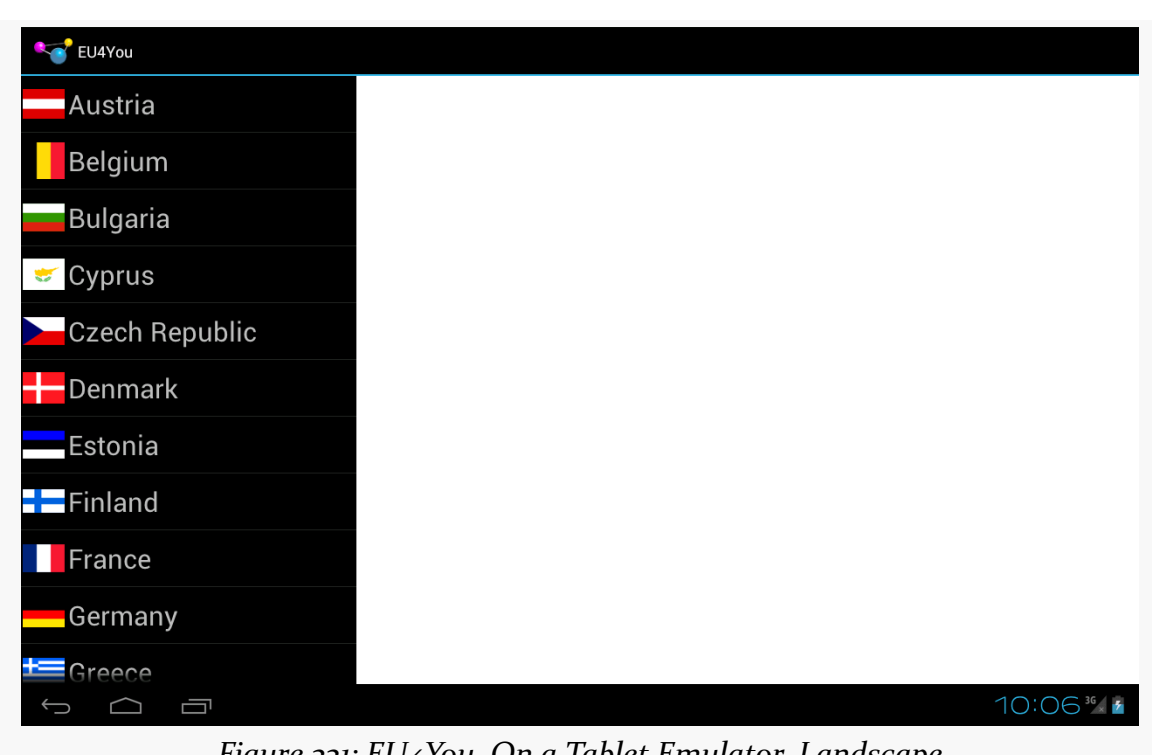

**LARGE-SCREEN STRATEGIES AND TACTICS**

*Figure 331: EU4You, On a Tablet Emulator, Landscape*

Tapping on a country brings up the details on the right:

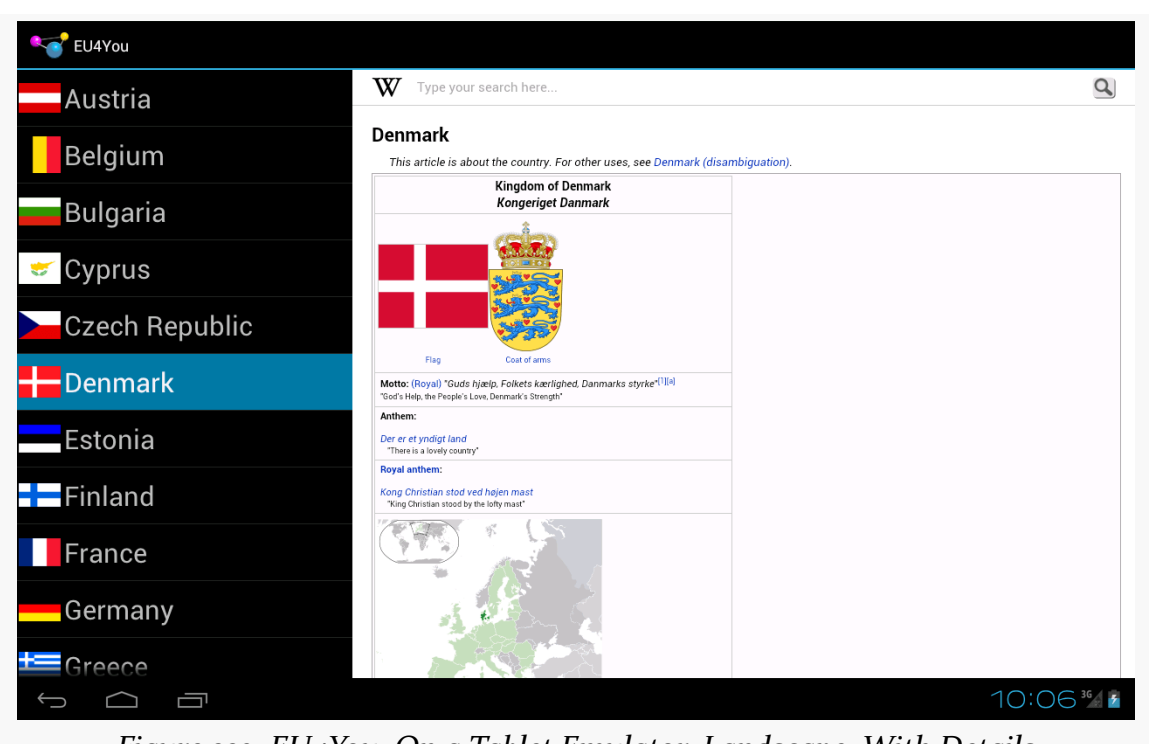

*Figure 332: EU4You, On a Tablet Emulator, Landscape, With Details*

In any other configuration, such as a smaller-screen device, we only see the CountriesFragment at the outset:

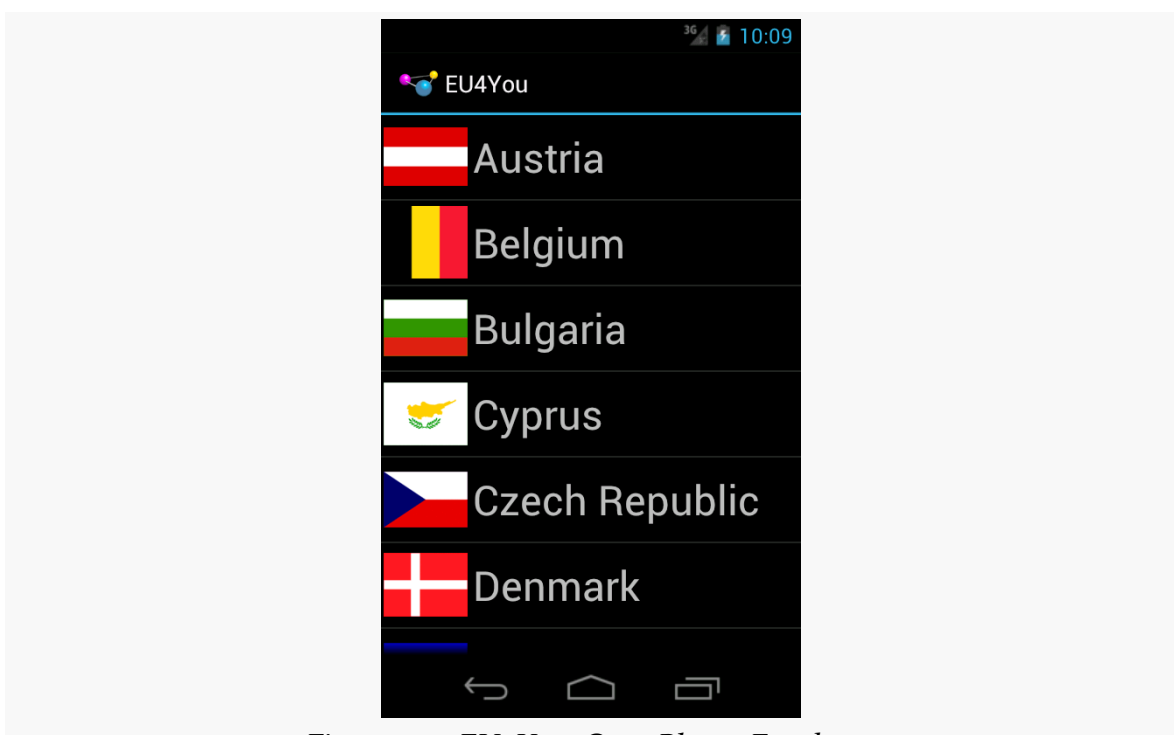

*Figure 333: EU4You, On a Phone Emulator*

Tapping on a country brings up the DetailsFragment full-screen in the DetailsActivity:

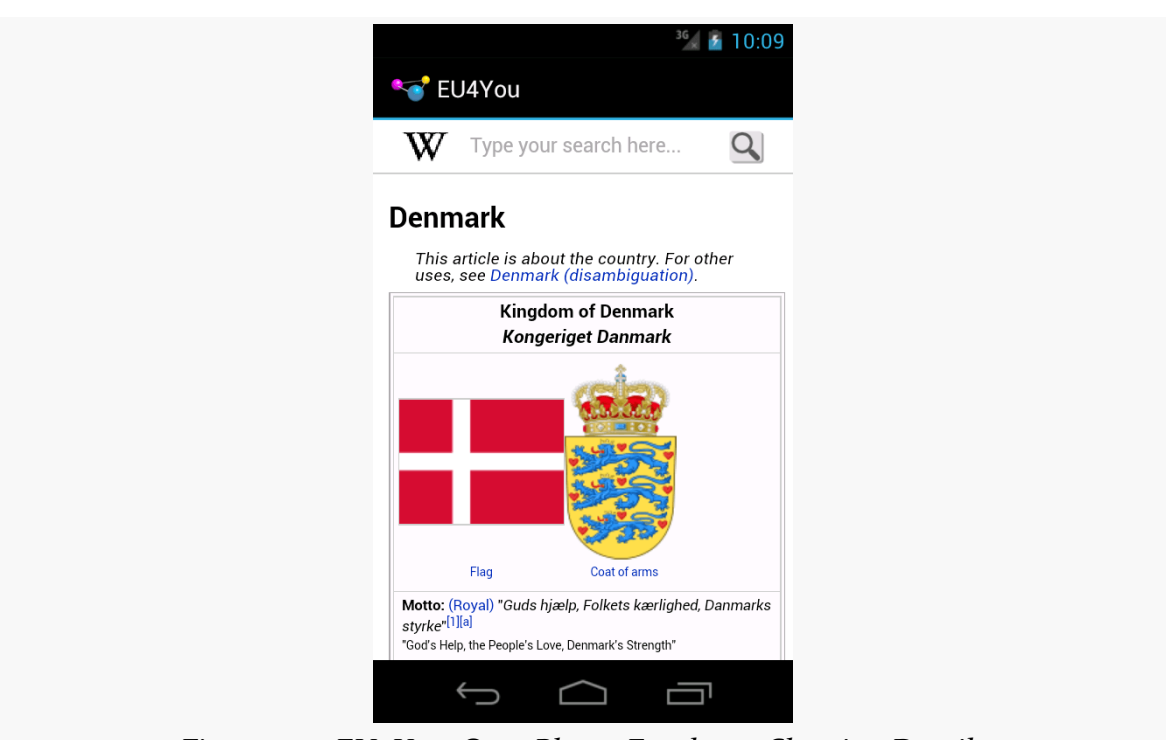

*Figure 334: EU4You, On a Phone Emulator, Showing Details*

# **Other Master-Detail Strategies**

The EU4You sample from above is one way of approaching this master-detail pattern. It is not the only one. In this section, will we review other implementations of EU4You that use other techniques for implementating the master-detail pattern.

### **Static CountriesFragment**

In the original EU4You activity, both fragments were dynamic, each added via a FragmentTransaction. DetailsFragment has to be dynamic, as whether or not it is visible depends upon screen size and orientation. However, there is no particular need for our CountriesFragment to be dynamic, as you will see in the [LargeScreen/](http://github.com/commonsguy/cw-omnibus/tree/master/LargeScreen/EU4YouStaticCountries) [EU4YouStaticCountries](http://github.com/commonsguy/cw-omnibus/tree/master/LargeScreen/EU4YouStaticCountries) sample project.

Here, our single-pane layout uses a <fragment> element to wire in the CountriesFragment:

```
<?xml version="1.0" encoding="utf-8"?>
<fragment xmlns:android="http://schemas.android.com/apk/res/android"
```

```
android:id="@+id/countries"
 android:layout_width="match_parent"
 android:layout_height="match_parent"
 android:name="com.commonsware.android.eu4you3.CountriesFragment"
/>
```
(from [LargeScreen/EU4YouStaticCountries/app/src/main/res/layout/main.xml\)](https://github.com/commonsguy/cw-omnibus/tree/v8.7/LargeScreen/EU4YouStaticCountries/app/src/main/res/layout/main.xml)

Similarly, our dual-pane layout uses a <fragment> element for the CountriesFragment, alongside the FrameLayout for the details:

```
<?xml version="1.0" encoding="utf-8"?>
<LinearLayout xmlns:android="http://schemas.android.com/apk/res/android"
  android:layout_width="match_parent"
  android:layout_height="match_parent"
  android:baselineAligned="false"
  android:orientation="horizontal">
  <fragment
    android:id="@+id/countries"
```

```
android:name="com.commonsware.android.eu4you3.CountriesFragment"
android: layout width="0px"
android:layout_height="match_parent"
android:layout_weight="30"/>
```
#### <FrameLayout

```
android:id="@+id/details"
android:layout_width="0px"
android:layout_height="match_parent"
android:layout_weight="70"/>
```
#### </LinearLayout>

(from [LargeScreen/EU4YouStaticCountries/app/src/main/res/layout-w720dp/main.xml\)](https://github.com/commonsguy/cw-omnibus/tree/v8.7/LargeScreen/EU4YouStaticCountries/app/src/main/res/layout-w720dp/main.xml)

Our onCreate() for EU4You is simpler, in that we do not need to mess with the CountriesFragment at all:

```
@Override
public void onCreate(Bundle savedInstanceState) {
 super.onCreate(savedInstanceState);
 setContentView(R.layout.main);
 details=
      (DetailsFragment)getFragmentManager().findFragmentById(R.id.details);
 if (details == null && findViewById(R.id.details) != null {
```

```
851
```

```
details=new DetailsFragment();
   getFragmentManager().beginTransaction()
                              .add(R.id.details, details).commit();
 }
}
```
(from [LargeScreen/EU4YouStaticCountries/app/src/main/java/com/commonsware/android/eu4you3/EU4You.java\)](https://github.com/commonsguy/cw-omnibus/tree/v8.7/LargeScreen/EU4YouStaticCountries/app/src/main/java/com/commonsware/android/eu4you3/EU4You.java)

Neither CountriesFragment or anything involving the details necessarily needs to change.

## **Going With One Activity**

You might wonder why we need to bother with DetailsActivity. After all, the EU4You activity is perfectly capable of showing the DetailsFragment in a second pane — why not have it display the DetailsFragment in the first pane as well, in single-pane scenarios? Surely, this will be much simpler, as we can dispense with the activity and its entry in the manifest!

Yes, this is possible. No, it is not simpler.

The reason for the complexity is now managing all of our possible mix of fragments. We already had to deal with the following possibilities:

- Single-pane, showing the countries
- Single-pane, showing the countries, but on a large screen in portrait mode, after the activity had been launched in landscape, so the DetailsFragment exists in the FragmentManager, but is not visible
- Dual-pane, showing both fragments

If we get rid of DetailsActivity and dump all the responsibility onto EU4You, we have more scenarios:

- Single-pane, showing the details, having replaced the countries via a FragmentTransaction
- Single-pane, showing the countries, after having shown the details and the user then pressing BACK

Basically, what we must do now is replace() the CountriesFragment with the DetailsFragment, when we are in single-pane mode, when the user taps on a country in the list. This requires a fairly extensive number of changes, as you will see in the [LargeScreen/EU4YouSingleActivity](http://github.com/commonsguy/cw-omnibus/tree/master/LargeScreen/EU4YouSingleActivity) sample project.

#### **The Revised Layouts**

In our single-pane mode, our one pane will either hold the CountriesFragment or the DetailsFragment, depending upon what the user has done. Right now, our FrameLayout is named R.id.countries, which was fine before, but now seems like an inappropriate name. So, the new project's layouts change this to R.id.mainfrag, without changing anything else:

```
<?xml version="1.0" encoding="utf-8"?>
<FrameLayout xmlns:android="http://schemas.android.com/apk/res/android"
  android:id="@+id/mainfrag"
 android:layout_width="match_parent"
 android: layout height="match parent"
/>
```
(from [LargeScreen/EU4YouSingleActivity/app/src/main/res/layout/main.xml\)](https://github.com/commonsguy/cw-omnibus/tree/v8.7/LargeScreen/EU4YouSingleActivity/app/src/main/res/layout/main.xml)

#### **The New onCountrySelected()**

The "simple" part of the changes comes in the revised onCountrySelected() method in EU4You:

```
@Override
public void onCountrySelected(Country c) {
  String url=getString(c.url);
  details.loadUrl(url);
  if (details.getId() != R.id.details) {
    getFragmentManager().beginTransaction()
                               .replace(R.id.mainfrag, details,
                                        TAG_DETAILS)
                               .addToBackStack(null).commit();
  }
}
```
(from [LargeScreen/EU4YouSingleActivity/app/src/main/java/com/commonsware/android/eu4you2/EU4You.java\)](https://github.com/commonsguy/cw-omnibus/tree/v8.7/LargeScreen/EU4YouSingleActivity/app/src/main/java/com/commonsware/android/eu4you2/EU4You.java)

In our revised scenario, we will *always* have a DetailsFragment. The question is merely whether it is presently visible. Hence, we can call  $loadUr1()$  on details directly.

However, there are two possible scenarios for the status of our DetailsFragment at the point in time of onCountrySelected() being called:

- 1. It exists in the details FrameLayout of our dual-pane layout resource
- 2. It exists, perhaps due to a configuration change, but is not presently in a container

You might think that there would be a third scenario, where it is the visible fragment in the mainfrag FrameLayout. Indeed, sometimes DetailsFragment will be in that container… just not now. The only time that onCountrySelected() will be called is if the user tapped on an item in our CountriesFragment, which means that CountriesFragment must be in mainfrag.

The ID of a fragment, from getId(), is the ID of its container, when used with dynamic fragments. So, we check to see whether our DetailsFragment is in the details FrameLayout by comparing ID values. If they differ, then we commit() a replace() FragmentTransaction to put DetailsFragment into mainfrag. Note, though, that we use addToBackStack(), so if the user presses the BACK button, we will roll back this transaction and return to the CountriesFragment.

#### **The New onCreate()**

If you thought that was messy, you will not like the changes required to onCreate() of EU4You much more:

```
@Override
public void onCreate(Bundle savedInstanceState) {
  super.onCreate(savedInstanceState);
  setContentView(R.layout.main);
  countries=
     (CountriesFragment)getFragmentManager().findFragmentByTag(TAG_COUNTRIES);
  details=
      (DetailsFragment)getFragmentManager().findFragmentByTag(TAG_DETAILS);
  if (countries == null) {
    countries=new CountriesFragment();
    getFragmentManager().beginTransaction()
                            .add(R.id.mainfrag, countries,
                                  TAG COUNTRIES).commit();
  }
  if (details == null) {
   details=new DetailsFragment();
    if (findViewById(R.id.details) != null) {
      getFragmentManager().beginTransaction()
                                .add(R.id.details, details,
                                     TAG_DETAILS).commit();
    }
  }
  else {
```

```
if (details.getId() == R.id.mainfrag) {
     if (findViewById(R.id.details) != null) {
      getFragmentManager().popBackStackImmediate();
     }
   }
   else {
   getFragmentManager().beginTransaction().remove(details)
                            .commit();
   }
   if (findViewById(R.id.details) != null) {
     getFragmentManager().beginTransaction()
                              .add(R.id.details, details,
                                   TAG_DETAILS).commit();
   }
 }
}
```
(from [LargeScreen/EU4YouSingleActivity/app/src/main/java/com/commonsware/android/eu4you2/EU4You.java\)](https://github.com/commonsguy/cw-omnibus/tree/v8.7/LargeScreen/EU4YouSingleActivity/app/src/main/java/com/commonsware/android/eu4you2/EU4You.java)

This sample is derived from the original EU4You sample, and so we are still using a FragmentTransaction to set up the CountriesFragment in mainfrag, if we did not create CountriesFragment earlier.

Dealing with DetailsFragment, though, is decidedly more complicated. The flow that we want is if we were in dual-pane mode and switch to single-pane mode, that we show the CountriesFragment in that single pane. If we switch from single-pane mode to dual-pane mode, both fragments will be shown, of course.

First, we have the case where our DetailsFragment does not yet exist. This is much like the original sample: we need to create the fragment and put it into the details FrameLayout, if the details FrameLayout exists.

If the DetailsFragment exists, we need to make sure that it winds up in the details FrameLayout, if one exists.

To do that, we first check its ID to see if it is presently located in mainfrag. If it is, and if we have a details FrameLayout, we have switched to dual-pane mode and need to pop our back stack, in preparation for moving the DetailsFragment to the details FrameLayout.

If the DetailsFragment exists but is not in mainfrag, we remove() it entirely.

Then, if the DetailsFragment exists, regardless of where it was before, we add() it to the details FrameLayout.

#### **The "OMG! Our Fragments Have No Views!" Changes**

In testing, there are now scenarios in which CountriesFragment is called with onSaveInstanceState(), but without its views having been created (i.e., onCreateView() was not called). This would cause us to fail when trying to use getListView(), as that method would return null, since the ListView did not exist. So, we modify onSaveInstanceState() to be a bit more robust:

```
@Override
public void onSaveInstanceState(Bundle state) {
  super.onSaveInstanceState(state);
  if (getView() != null) {
    state.putInt(STATE_CHECKED,
                 getListView().getCheckedItemPosition());
 }
}
```

```
(from LargeScreen/EU4YouSingleActivity/app/src/main/java/com/commonsware/android/eu4you2/CountriesFragment.java)
```
We also need to beef up DetailsFragment a bit. Before, we relied on the fact that, on a configuration change, our extras on our Intent for DetailsActivity would still be available. Now, though, there is no DetailsActivity, which means that DetailsFragment has to maintain its state, so that we do not lose the URL we were viewing when the user rotates the screen or causes another configuration change. And, to top it off, we have the same potential issue as with CountriesFragment, where the fragment might exist but not have onCreateView() called (e.g., we were in dual-pane mode and switched to single-pane mode, and DetailsFragment has not yet been displayed), so we cannot assume that getWebView() will always return a non-null value.

To that end, DetailsFragment gets complicated:

```
package com.commonsware.android.eu4you2;
import android.os.Bundle;
import android.view.View;
import android.webkit.WebView;
import android.webkit.WebViewClient;
import android.webkit.WebViewFragment;
public class DetailsFragment extends WebViewFragment {
  private static final String STATE_URL="url";
 private String url=null;
```

```
@Override
public void onViewCreated(View view, Bundle savedInstanceState) {
  super.onViewCreated(view, savedInstanceState);
  getWebView().setWebViewClient(new URLHandler());
}
@Override
public void onActivityCreated(Bundle savedInstanceState) {
  super.onActivityCreated(savedInstanceState);
  if (url == null && savedInstanceState != null) {
    url=savedInstanceState.getString(STATE_URL);
  }
  if (url != null) {
   loadUrl(url);
    ur1=null;}
}
@Override
public void onSaveInstanceState(Bundle outState) {
  super.onSaveInstanceState(outState);
  if (url == null) {
    outState.putString(STATE_URL, getWebView().getUrl());
  }
  else {
    outState.putString(STATE_URL, url);
  }
}
void loadUrl(String url) {
  if (getView() == null) {
   this.url=url;
  }
  else {
    getWebView().loadUrl(url);
  }
}
private static class URLHandler extends WebViewClient {
  @Override
  public boolean shouldOverrideUrlLoading(WebView view, String url) {
    view.loadUrl(url);
    return(true);
```
} } }

(from [LargeScreen/EU4YouSingleActivity/app/src/main/java/com/commonsware/android/eu4you2/DetailsFragment.java\)](https://github.com/commonsguy/cw-omnibus/tree/v8.7/LargeScreen/EU4YouSingleActivity/app/src/main/java/com/commonsware/android/eu4you2/DetailsFragment.java)

The url data member will temporarily hold the URL of the page we should be viewing, particularly when we have no WebView to work with. So, our loadUrl() method now puts the URL into url if we have no WebView or loads it into the WebView if the WebView exists. onSaveInstanceState() will put the URL — whether from url or from the WebView — into the state Bundle. onActivityCreated() will attempt to populate url from the Bundle (if we do not already have a URL), then use that to populate the WebView (which should exist if onActivityCreated() is called). url is set to null to indicate that the WebView holds our URL, once that is completed.

### **The Results**

From a user experience standpoint, things have not significantly changed. The user still sees the list, still sees the details when tapping on an entry in the list, and still gets the dual-pane experience on larger screens.

However, the transition between the list and the details in single-pane mode is a bit faster, as a FragmentTransaction takes less time than does starting up another activity. However, by default, our FragmentTransaction does not apply any transition effects, and so the fragment changes "just happen" without any fades, zooms, or the like. It is certainly possible to specify fragment transition effects, if desired, though this is outside the scope of this chapter.

### **The Mashup Possibilities**

It should be possible to combine the two revised versions of EU4You, having a single activity manage all the fragments, with CountriesFragment set up as a static fragment. The proof that this is possible is left to the reader.

## **The SlidingPaneLayout Variant**

The R13 update to the Android Support package introduced SlidingPaneLayout, another way of handling this sort of master-detail pattern. SlidingPaneLayout significantly reduces the level of effort for setting up master-detail, as it handles all

of the "dirty work" of showing the different fragments in different scenarios (normal screen, large screen, etc.).

### **The Role of SlidingPaneLayout**

In the master-detail pattern, we are showing both the master and the detail fragment, side-by-side, on larger screens, while showing only one at a time on smaller screens. In the preceding examples, we had to manage all of that ourselves, in terms of deciding how many fragments to show and for switching between those fragments as needed.

SlidingPaneLayout encapsulates that logic.

SlidingPaneLayout will detect the screen size. If the screen size is big enough, SlidingPaneLayout will display its two children side-by-side. If the screen size is not big enough, SlidingPaneLayout will display one child at a time. However, by default, when the "master" child is visible, a thin strip on the right will allow the user to return to the "detail" child. Similarly, a swiping gesture can switch from the "detail" back to the "master" child. These are in addition to any changes in context you might introduce based on UI operations (e.g., tapping on an element in a master ListView automatically switching to the detail child).

### **Converting to SlidingPaneLayout**

The [LargeScreen/EU4YouSlidingPane](http://github.com/commonsguy/cw-omnibus/tree/master/LargeScreen/EU4YouSlidingPane) sample project represents a rework of the EU4You core sample, this time using SlidingPaneLayout for handling the masterdetail pattern.

Since SlidingPaneLayout encapsulates the master-detail logic, we can drop a lot of stuff that we used before but no longer need, including:

- DetailsActivity (as SlidingPaneLayout works akin to our single-activity implementation)
- the dedicated large-screen layout (as SlidingPaneLayout "bakes in" the logic for handling different screen sizes)
- dynamic fragments (as SlidingPaneLayout will work better with static fragments, anyway)
- isPersistentSelection() (as we will always want to use activated rows, on API Level 11+, as the user can more readily switch back and forth between

master and detail on smaller screens, and we want to indicate in the master what the context is that is displayed in the detail)

However, we did have to add a bit of pane management, plus move around some listrelated behaviors in our CountriesFragment.

For starters, our res/layout/main.xml file now contains a SlidingPaneLayout, along with our two fragments, each set up as static <fragment> elements:

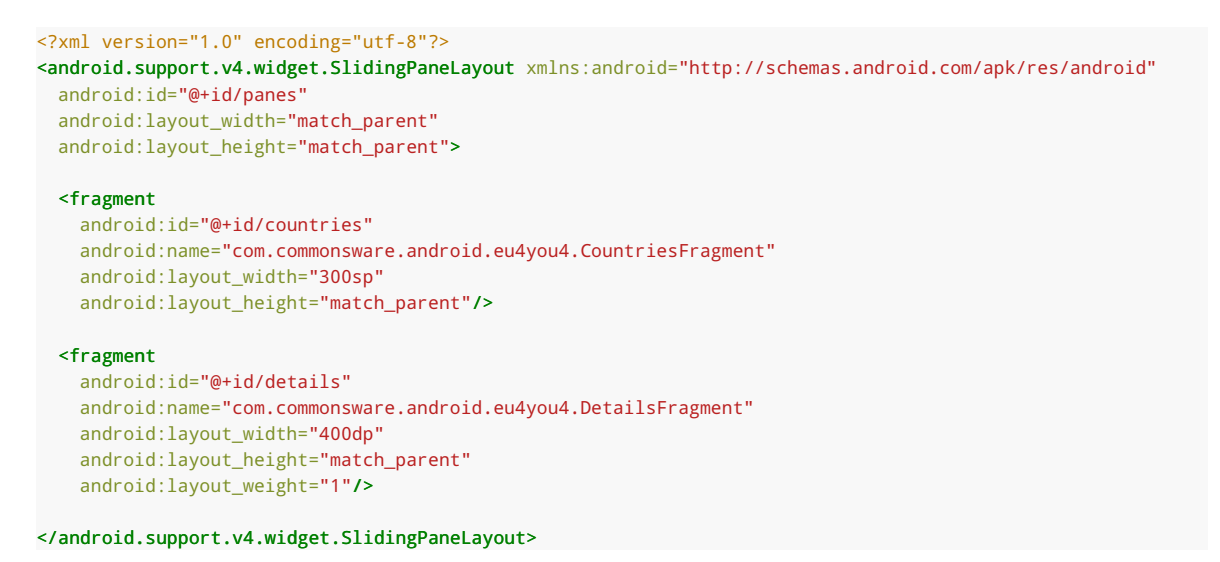

(from [LargeScreen/EU4YouSlidingPane/app/src/main/res/layout/main.xml\)](https://github.com/commonsguy/cw-omnibus/tree/v8.7/LargeScreen/EU4YouSlidingPane/app/src/main/res/layout/main.xml)

By putting an android:layout\_weight on our details fragment, we indicate that we want that one to take up all remaining room when the two fragments are shown side-by-side. You might think that we should then set the width of the details fragment to 0dp; however, for some reason, this does not work.

The size of the countries (master) fragment will be honored on larger screens. On smaller screens, the size of the master fragment will be dictated by the width of the screen, minus a strip to allow the user to see a portion of the detail fragment and swipe that to display the detail fragment *in toto*.

Our CountriesFragment now always sets up the ListView to be single-choice mode, in onActivityCreated(). It also calls onCountrySelected() on our CountriesFragment.Contract, to ensure that the master is highlighting the last selection — this is needed to make sure that everything is displayed properly after a configuration change:

```
@Override
public void onActivityCreated(Bundle state) {
  super.onActivityCreated(state);
  setListAdapter(new CountryAdapter());
  getListView().setChoiceMode(ListView.CHOICE_MODE_SINGLE);
  if (state != null) { }int position=state.getInt(STATE CHECKED, -1);
    if (position > -1) {
      getListView().setItemChecked(position, true);
      getContract().onCountrySelected(Country.EU.get(position));
    }
  }
}
```
(from [LargeScreen/EU4YouSlidingPane/app/src/main/java/com/commonsware/android/eu4you4/CountriesFragment.java\)](https://github.com/commonsguy/cw-omnibus/tree/v8.7/LargeScreen/EU4YouSlidingPane/app/src/main/java/com/commonsware/android/eu4you4/CountriesFragment.java)

onListItemClick() of CountriesFragment becomes a bit simpler:

```
@Override
public void onListItemClick(ListView l, View v, int position, long id) {
  l.setItemChecked(position, true);
  getContract().onCountrySelected(Country.EU.get(position));
}
```
(from [LargeScreen/EU4YouSlidingPane/app/src/main/java/com/commonsware/android/eu4you4/CountriesFragment.java\)](https://github.com/commonsguy/cw-omnibus/tree/v8.7/LargeScreen/EU4YouSlidingPane/app/src/main/java/com/commonsware/android/eu4you4/CountriesFragment.java)

The EU4You activity overall becomes *substantially* simpler:

```
package com.commonsware.android.eu4you4;
import android.app.Activity;
import android.os.Bundle;
import android.support.v4.widget.SlidingPaneLayout;
public class EU4You extends Activity implements
    CountriesFragment.Contract {
  private DetailsFragment details=null;
  private SlidingPaneLayout panes=null;
  @Override
  public void onCreate(Bundle savedInstanceState) {
    super.onCreate(savedInstanceState);
    setContentView(R.layout.main);
    details=
```

```
861
```

```
(DetailsFragment)getFragmentManager().findFragmentById(R.id.details);
   panes=(SlidingPaneLayout)findViewById(R.id.panes);
   panes.openPane();
 }
 @Override
 public void onBackPressed() {
   if (panes.isOpen()) {
      super.onBackPressed();
   }
   else {
     panes.openPane();
   }
 }
 @Override
 public void onCountrySelected(Country c) {
   details.loadUrl(getString(c.url));
   panes.closePane();
 }
}
```
(from [LargeScreen/EU4YouSlidingPane/app/src/main/java/com/commonsware/android/eu4you4/EU4You.java\)](https://github.com/commonsguy/cw-omnibus/tree/v8.7/LargeScreen/EU4YouSlidingPane/app/src/main/java/com/commonsware/android/eu4you4/EU4You.java)

In SlidingPaneLayout terminology, the pane is "open" if the *master* is shown on smaller screens, and the pane is "closed" if the *detail* is shown on smaller screens. If this feels a bit counter-intuitive to you, you are not alone in that regard.

By default, the SlidingPaneLayout is closed. So, if we want to start (on smaller screens) with the master pane shown, we need to call openPane(), as we do in onCreate(). Similarly:

- If we want to show the details when the user clicks on a country in the CountriesFragment, we need to call closePane() in onCountrySelected()
- If we want to show the master pane if the user presses BACK while viewing the detail pane, we need to override onBackPressed() and consume that event (calling openPane()), instead of performing the normal superclass behavior

### **What SlidingPaneLayout Looks Like**

On a larger screen, the SlidingPaneLayout edition of the EU4You activity looks the same as the prior examples.

However, on a smaller screen, things look slightly different. Specifically:

• Our master perspective has a thin strip on the right, showing a peek of the detail fragment

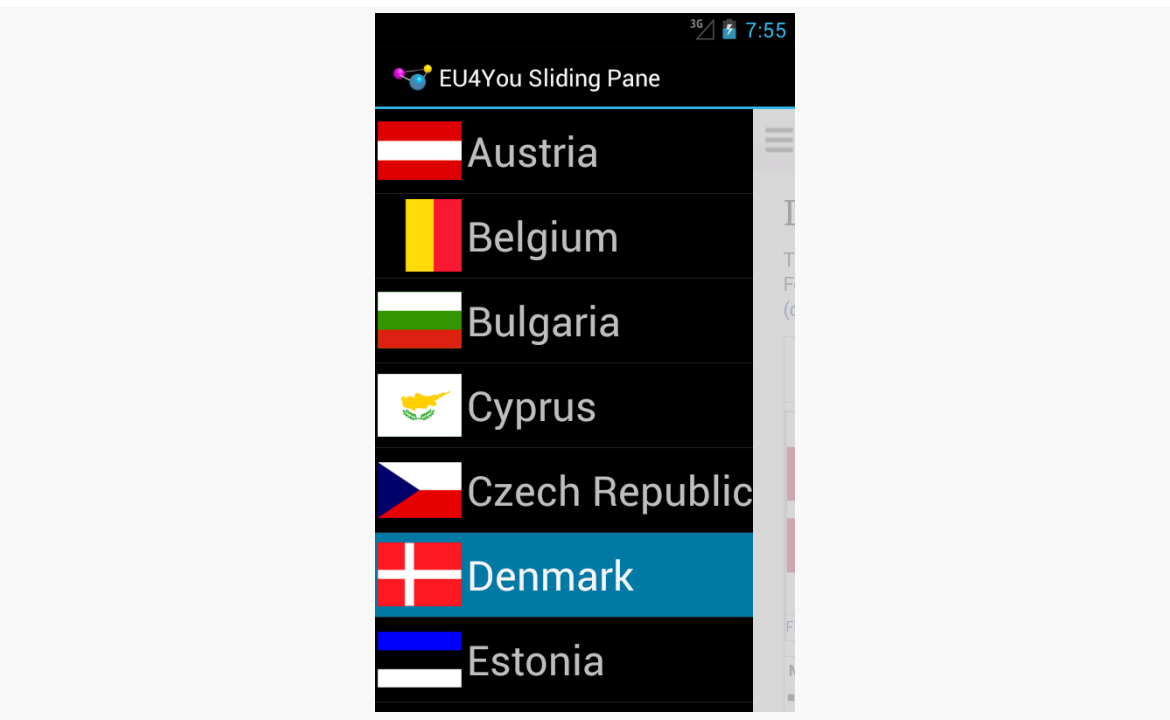

*Figure 335: EU4YouSlidingPane, On a Phone Emulator, Showing Master*

- The user can switch to the detail pane either by swiping open the detail pane or clicking on a country
- The user can switch back to the master pane either by swiping the detail pane back closed or by pressing the BACK button

# **Showing More Pages**

ViewPager is a popular container in Android, as horizontal swiping is an increasingly popular navigational model, to move between peer pieces of content (e.g., swiping between contacts, swiping between book chapters). In some cases, when the ViewPager is on a larger screen, we simply want larger pages — a digital book reader, for example, would simply have a larger page in a bigger font for easier reading.

Sometimes, though, we might not be able to take advantage of the full space offered by the large screen, particularly when our ViewPager takes up the whole screen. In cases like this, it might be useful to allow ViewPager, in some cases, to show more than one page at a time. Each "page" is then designed to be roughly phone-sized, and we choose whether to show one, two, or perhaps more pages at a time based upon the available screen space.

Mechanically, allowing ViewPager to show more than one page is fairly easy, involving overriding one more method in our PagerAdapter: getPageWidth(). To see this in action, take a look at the [ViewPager/MultiView1](http://github.com/commonsguy/cw-omnibus/tree/master/ViewPager/MultiView1) sample project.

Each page in this sample is simply a TextView widget, using the activity's style's "large appearance", centered inside a LinearLayout:

```
<LinearLayout xmlns:android="http://schemas.android.com/apk/res/android"
  android:layout_width="match_parent"
  android:layout_height="match_parent"
  android:gravity="center"
  android:orientation="vertical">
  <TextView
    android:id="@+id/text"
    android: layout width="wrap_content"
    android: layout height="wrap content"
    android:textAppearance="?android:attr/textAppearanceLarge"/>
```

```
</LinearLayout>
```
(from [ViewPager/MultiView1/app/src/main/res/layout/page.xml\)](https://github.com/commonsguy/cw-omnibus/tree/v8.7/ViewPager/MultiView1/app/src/main/res/layout/page.xml)

The activity, in onCreate(), gets our ViewPager from the res/layout/ activity\_main.xml resource, and sets its adapter to be a SampleAdapter:

```
@Override
public void onCreate(Bundle savedInstanceState) {
 super.onCreate(savedInstanceState);
 setContentView(R.layout.activity_main);
 pager=(ViewPager)findViewById(R.id.pager);
 pager.setAdapter(new SampleAdapter());
 pager.setOffscreenPageLimit(6);
}
```
(from [ViewPager/MultiView1/app/src/main/java/com/commonsware/android/mvp1/MainActivity.java\)](https://github.com/commonsguy/cw-omnibus/tree/v8.7/ViewPager/MultiView1/app/src/main/java/com/commonsware/android/mvp1/MainActivity.java)

In this case, SampleAdapter is not a FragmentPagerAdapter, nor a FragmentStatePagerAdapter. Instead, it is its own implementation of the PagerAdapter interface:

```
/*
  * Inspired by
  * https://gist.github.com/8cbe094bb7a783e37ad1
   */
 private class SampleAdapter extends PagerAdapter {
   @Override
   public Object instantiateItem(ViewGroup container, int position) {
     View page=
         getLayoutInflater().inflate(R.layout.page, container, false);
     TextView tv=(TextView)page.findViewById(R.id.text);
     int blue=position * 25;
     final String msg=
         String.format(getString(R.string.item), position + 1);
     tv.setText(msg);
     tv.setOnClickListener(new OnClickListener() {
       @Override
       public void onClick(View v) {
         Toast.makeText(MainActivity.this, msg, Toast.LENGTH_LONG)
              .show();
       }
     });
     page.setBackgroundColor(Color.argb(255, 0, 0, blue));
     container.addView(page);
     return(page);
   }
   @Override
   public void destroyItem(ViewGroup container, int position,
                           Object object) {
     container.removeView((View)object);
   }
   @Override
   public int getCount() {
     return(9);
   }
   @Override
   public float getPageWidth(int position) {
```

```
return(0.5f);
 }
 @Override
 public boolean isViewFromObject(View view, Object object) {
   return(view == object);
 }
}
```
(from [ViewPager/MultiView1/app/src/main/java/com/commonsware/android/mvp1/MainActivity.java\)](https://github.com/commonsguy/cw-omnibus/tree/v8.7/ViewPager/MultiView1/app/src/main/java/com/commonsware/android/mvp1/MainActivity.java)

To create your own PagerAdapter, the big methods that you need to implement are:

- instantiateItem(), where you create the page itself and add it to the supplied container. In this case, we inflate the page, set the text of the TextView based on the supplied position, set the background color of the page itself to be a different shade of blue based on the position, set up a click listener to show a Toast when the TextView is tapped, and use that for our page. We return some object that identifies this page; in this case, we return the inflated View itself. A fragment-based PagerAdapter would probably return the fragment.
- destroyItem(), where we need to clean up a page that is being removed from the pager, where the page is identified by the Object that we had previously returned from instantiateItem(). In our case, we just remove it from the supplied container.
- isViewFromObject(), where we confirm whether some specific page in the pager (represented by a View) is indeed tied to a specific Object returned from instantiateItem(). In our case, since we return the View from instantiateItem(), we merely need to confirm that the two objects are indeed one and the same.
- getCount(), as with the built-in PagerAdapter implementations, to return how many total pages there are.

In our case, we also override getPageWidth(). This indicates, for a given position, how much horizontal space in the ViewPager should be given to this particular page. In principle, each page could have its own unique size. The return value is a float, from 0.0f to 1.0f, indicating what fraction of the pager's width goes to this page. In our case, we return 0.5f, to have each page take up half the pager.

The result is that we have two pages visible at a time:

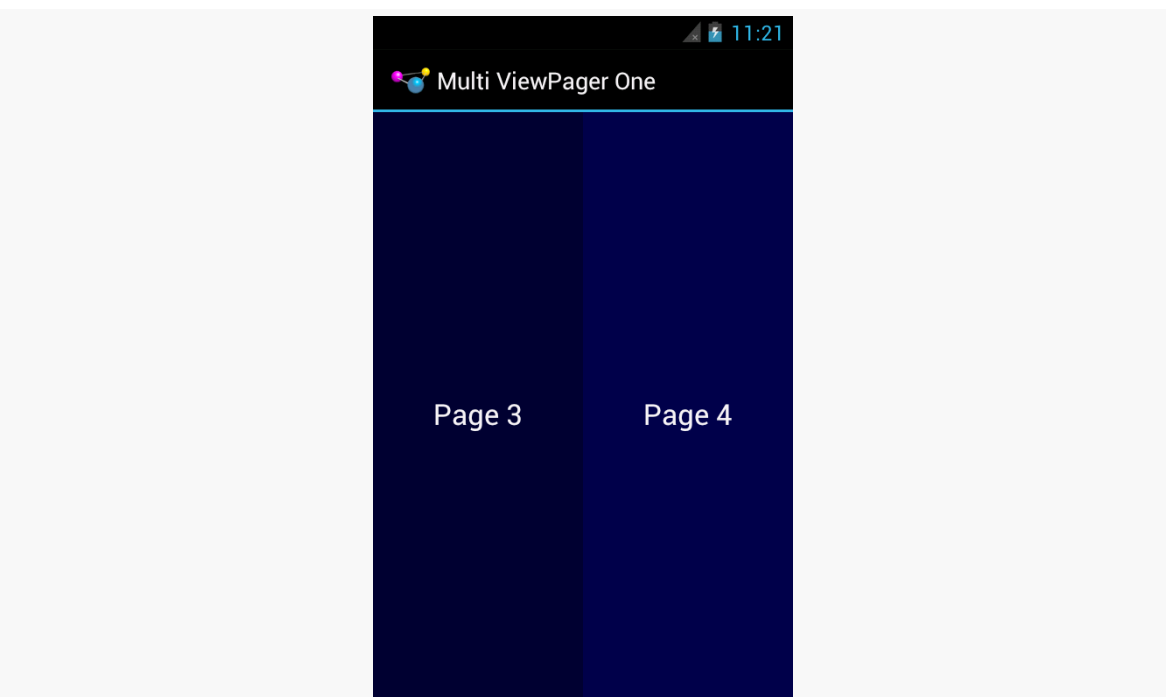

*Figure 336: Two Pages in a ViewPager on Android 4.0.3*

It is probably also a good idea to call setOffscreenPageLimit() on the ViewPager, as we did in onCreate(). By default (and at minimum), ViewPager will cache three pages: the one presently visible, and one on either side. However, if you are showing more than one at a time, you should bump the limit to be 3 times the number of simultaneous pages. For a page width of 0.5f — meaning two pages at a time – you would want to call setOffscreenPageLimit(6), to make sure that you had enough pages cached for both the current visible contents and one full swipe to either side.

ViewPager even handles "partial swipes" — a careful swipe can slide the right-hand page into the left-hand position and slide in a new right-hand page. And ViewPager stops when you run out of pages, so the last page will always be on the right, no matter how many pages at a time and how many total pages you happen to have.

The biggest downside to this approach is that it will not work well with the current crop of indicators. PagerTitleStrip and PagerTabStrip assume that there is a single selected page. While the indicator will adjust properly, the visual representation shows that the left-hand page is the one selected (e.g., the tab with the highlight), even though two or more pages are visible. You can probably overcome this with a custom indicator (e.g., highlight the selected tab and the one to its right).

Also note that this approach collides a bit with setPageMargin() on ViewPager. setPageMargin() indicates an amount of whitespace that should go in a gutter between pages. In principle, this would work great with showing multiple simultaneous pages in a ViewPager. However, ViewPager does not take the gutter into account when interpreting the getPageWidth() value. For example, suppose getPageWidth() returns 0.5f and we setPageMargin(20). On a 480-pixel-wide ViewPager, we will actually use 500 pixels: 240 for the left page, 240 for the right page, and 20 for the gutter. As a result, 20 pixels of our right-hand page are off the edge of the pager. Ideally, ViewPager would subtract out the page margin *before* applying the page width. One workaround is for you to derive the right getPageWidth() value based upon the ViewPager size and gutter yourself, rather than hard-coding a value. Or, build in your gutter into your page contents (e.g., using android:layout\_marginLeft and android:layout\_marginRight) and skip setPageMargin() entirely.

### **Columns or Pages**

Another pattern — using pages for smaller screens and having the "pages" side-byside in columns for larger screens — will be explored <u>later in the book</u>.

### **The Grid Pattern**

Yet another approach for taking advantage of larger screen sizes is to always show a full-size master and a full-size detail — perhaps using different activities — but to use a grid rather than a list for the master. This works well when the data being shown in the grid can be represented as "cards", often dominated by some photo or other image.

The basic approach is to use fewer grid columns (e.g., 1 or 2) on smaller screen sizes and more grid columns (e.g., 3 or 4) on larger screen sizes. This way, the application flow is identical across screen sizes, yet the screen usage on larger screens is more effective. This is particularly true if you use on of the "staggered" grid widgets available from third parties, like Etsy's [AndroidStaggeredGrid](https://github.com/etsy/AndroidStaggeredGrid) or [Maurycy](https://github.com/maurycyw/StaggeredGridView) Wojtowicz's [StaggeredGridView](https://github.com/maurycyw/StaggeredGridView):

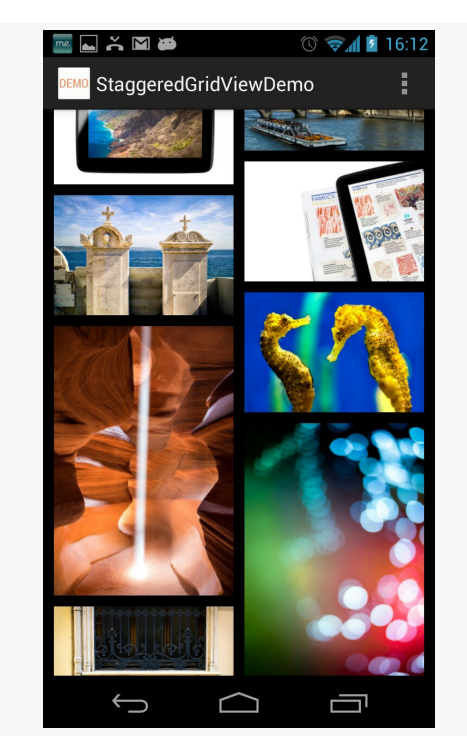

**LARGE-SCREEN STRATEGIES AND TACTICS**

*Figure 337: StaggeredGridView Demo (image courtesy of Maurycy Wojtowicz)*

# **Fragment FAQs**

Here are some other common questions about the use of fragments in support of large screen sizes:

## **Does** *Everything* **Have To Be In a Fragment?**

In a word, no.

UI constructs that do not change based on screen size, configurations, and the like could simply be defined in the activity itself. For example, the activity can add items to the action bar that should be there regardless of what fragments are shown.

## **What If Fragments Are Not Right For Me?**

While fragments are useful, they do not solve all problems. Few games will use fragments for the core of game play, for example. Applications with other forms of specialized user interfaces — painting apps, photo editors, etc. – may also be better served by avoiding fragments *for those specific activities* and doing something else.

That "something else" might start with custom layouts for the different sizes and orientations. At runtime, you can determine what you need either by inspecting what you got from the layout, or by using Configuration and DisplayMetrics objects to determine what the device capabilities are (e.g., screen size). The activity would then need to have its own code for handling whatever you want to do differently based on screen size (e.g., offering a larger painting canvas plus more onscreen tool palettes).

## **Do Fragments Work on TVs?**

Much of the focus on "larger-screen devices" has been on tablets, because, as of the time of this writing, they are the most popular "larger-screen devices" in use. However, there are plenty of scenarios involving Android on TV to consider. A TV or other external display will present itself as a -large (720p) or -xlarge (1080p) screen. Fragments can certainly help with displaying a UI for a TV, but there are other design considerations to take into account, based upon the fact that the user sits much further from a TV than they do from a phone or tablet (so-called "10-foot user experience"). This is covered in greater detail <u>later in the book</u>.

# **Screen Size and Density Tactics**

Even if we take the "tablet = several phones" design approach, the size of the "phone" will vary, depending on the size of the tablet. Plus, there are real actual *phones*, and those too vary in size. Hence, our fragments (or activities hosting their own UI directly) need to take into account micro fluctuations in size, as well as the macro ones.

Screen density is also something that affects us tactically. It is rare that an application will make wholesale UI changes based upon whether the screen is 160dpi or 240dpi or 320dpi or something else. However, changes in density can certainly impact the sizes of things, like images, that are intrinsically tied to pixel sizes. So, we need to take density into account as we are crafting our fragments to work well in a small range of sizes.

## **Dimensions and Units**

As a unit of measure, the pixel  $(px)$  is a poor choice, because its size varies by density. Two phones might have very similar screen sizes but radically different densities. Anything specified in terms of pixels will be smaller on the higher-density device, and typically you would want them to be about the same size. For example, a Button should not magically shrink for a  $-4$ " phone just because the phone happens to have a much higher screen density than some other phone.

The best answer is to avoid specifying concrete sizes where possible. This is why you tend to see containers, and some widgets, use match\_parent and wrap\_content for their size — those automatically adjust based upon device characteristics.

Some places, though, you have to specify a more concrete size, such as with padding or margins. For these, you have two major groups of units of measure to work with:

- Those based upon pixels, but taking device characteristics into account. These include density-independent pixels (dp or dip), which try to size each dp to be about 1/160 of an inch. These also include scaled pixels (sp), which scales the size based upon the default font size on the device — sp is often used with TextView (and subclasses) for android:textSize attributes.
- Those based purely on physical units of measure: mm (millimeters), in (inches), and pt (points  $= 1/72$  of an inch).

Any of those tends to be better than px. Which you choose will depend on which you and your graphics designer are more comfortable with.

If you find that there are cases where the dimensions you want to use vary more widely than the automatic calculations from these density-aware units of measure, you can use dimension resources. Create a dimens.xml file in res/values/ and related resource sets, and put in there <dimen> elements that give a dimension a name and a size. In addition to perhaps making things a bit more DRY ("don't repeat yourself"), you can perhaps create different values of those dimensions for different screen sizes, densities, or other cases as needed.

## **Layouts and Stretching**

Web designers need to deal with the fact that the user might resize their browser window. The approaches to deal with this are called "fluid" designs.

Similarly, Android developers need to create "fluid" layouts for fragments, rows in a ListView, and so on, to deal with similar minor fluctuations in size.

Each of "The Big Three" container classes has its approach for dealing with this:

• Use android:layout\_weight with LinearLayout to allocate extra space

- Use android:stretchColumns and android:shrinkColumns with TableLayout to determine which columns should absorb extra space and which columns should be forcibly "shrunk" to yield space for other columns if we lack sufficient horizontal room
- Use appropriate rules on RelativeLayout to anchor widgets as needed to other widgets or the boundaries of the container, such that extra room flows naturally wherever the rules call for

## **Drawables That Resize**

Images, particularly those used as backgrounds, will need to be resized to take everything into account:

- screen size and density
- size of the widget, and its contents, for which it serves as the background (e.g., amount of prose in a TextView)

Android supports what is known as the "nine-patch" PNG format, where resizing information is held in the PNG itself. This is typically used for things like rounded rectangles, to tell Android to stretch the straight portions of the rectangle but to not stretch the corners. Nine-patch PNG files will be examined in greater detail in [a later](#page-1861-0) [chapter of this book.](#page-1861-0)

The ShapeDrawable XML drawable resource uses an ever-so-tiny subset of SVG (Scalable Vector Graphics) to create a vector art definition of an image. Once again, this tends to be used for rectangles and rounded rectangles, particularly those with a gradient fill. Since Android interprets the vector art definition at runtime, it can create a smooth gradient, interpolating all intervening colors from start to finish. Stretching a PNG file — even a nine-patch PNG file — tends to result in "banding effects" on the gradients. ShapeDrawable is also covered later in this book.

Third-party libraries can also help. The [svg-android](http://code.google.com/p/svg-android/) project supplies a JAR that handles more SVG capabilities than does ShapeDrawable, though it too does not cover the entire SVG specification. Also, WebView has some ability to view SVG files on Android 3.0+.

## **Drawables By Density**

Sometimes, though, there is no substitute for your traditional bitmap image. Icons and related artwork are not necessarily going to be stretched at runtime, but they are still dependent upon screen density. A 80x80 pixel image may look great on a

Samsung Galaxy Nexus or other -xhdpi device, coming in at around a quarter-inch on a side. However, when viewed on a -mdpi device, that same icon will be a halfinch on a side, which may be entirely too large.

The best answer is to create multiple renditions of the icon at different densities, putting each icon in the appropriate drawable resource directory (e.g., res/ drawable-mdpi, res/drawable-hdpi). This is what Android Asset Studio did for us in the tutorials, creating launcher icons from some supplied artwork for all four densities. Even better is to create icons tailored for each density — rather than just reducing the pixel count, take steps to draw an icon that will still make sense to the user at the lower pixel count, exaggerating key design features and dropping other stuff off. Google's Kirill Grouchnikov has [an excellent blog post on this aspect](http://www.pushing-pixels.org/2011/11/04/about-those-vector-icons.html)

However, Android will let you cheat.

If you supply only some densities, but your app runs on a device with a different density, Android will automatically resample your icons to try to generate one with the right density, to keep things the same size. On the plus side, this saves you work — perhaps you only ship an -xhdpi icon and let Android do the rest. And it can reduce your APK size by a bit. However, there are costs:

- This is a bit slower at runtime and consumes a bit more battery
- Android's resampling algorithm may not be as sophisticated as that of your preferred image editor (e.g., Photoshop)
- You cannot finesse the icon to look better than a simple resampling (e.g., drop off design elements that become unidentifiable)

# **Other Considerations**

There are other things you should consider when designing your app to work on multiple screen sizes, beyond what is covered above.

## **Small-Screen Devices**

It is easy to think of screen size issues as being "phones versus tablets". However, not only do tablets come in varying sizes (5" Samsung Galaxy Note to a bunch of 10.1" tablets), but phones come in varying sizes. Those that have less than a 3" diagonal screen size will be categorized as -small screen devices, and you can have different layouts for those.

Getting things to work on small screens is sometimes more difficult than moving from normal to larger screens, simply because you lack sufficient room. You can only shrink widgets so far before they become unreadable or "untappable". You may need to more aggressively use ScrollView to allow your widgets to have more room, but requiring the user to pan through your whole fragment's worth of UI. Or, you may need to divide your app into more fragments than you originally anticipated, and use more activities or other tricks to allow the user to navigate the fragments individually on small-screen devices, while stitching them together into larger blocks for larger phones.

### **Avoid Full-Screen Backgrounds**

Android runs in lots of different resolutions.

Lots and lots of different resolutions.

Trying to create artwork for each and every resolution in use today will be tedious and fragile, the latter because new resolutions pop up every so often, ones you may not be aware of.

Hence, try to design your app to avoid some sort of full-screen background, where you are expecting the artwork to perfectly fit the screen. Either:

- Do not use a background, or
- Use a background, but one that is designed to be cropped to fit and will look good in its cropped state, or
- Use a background, but one that can naturally bleed into some solid fill to the edges (e.g., a starfield that simply lacks stars towards the edges), so you can "fill in" space around your background with that solid color to fill the screen, or
- Dynamically draw the background (e.g., a starfield where you place the stars yourself at runtime using 2D graphics APIs)

For most conventional apps, just using the background from your stock theme will typically suffice. This problem is much bigger for 2D games, which tend to rely upon backgrounds as a game surface.

## **Manifest Elements for Screen Sizes**

There are two elements you can add to your manifest that impact how your application will behave with respect to screen sizes.

<compatible-screens> serves as an advertisement of your capabilities, to the Google Play Store and similar "markets". You can have a <compatible-screens> element with one or more child <screen> elements — each <screen> enumerates a combination of screen size and screen density that you support:

```
<compatible-screens>
   <!-- all possible normal size screens -->
   <screen android:screenSize="normal" android:screenDensity="ldpi" />
   <screen android:screenSize="normal" android:screenDensity="mdpi" />
   <screen android:screenSize="normal" android:screenDensity="hdpi" />
   <screen android:screenSize="normal" android:screenDensity="xhdpi" />
   <!-- all possible large size screens -->
   <screen android:screenSize="large" android:screenDensity="ldpi" />
   <screen android:screenSize="large" android:screenDensity="mdpi" />
   <screen android:screenSize="large" android:screenDensity="hdpi" />
   <screen android:screenSize="large" android:screenDensity="xhdpi" />
</compatible-screens>
```
The Google Play Store will filter your app, so it will not show up on devices that have screens that do not meet one of your <screen> elements. However, new densities show up every year or so, and devices running those densities will *not* be supported by your <compatible-screens> element unless you add the appropriate <screen> element for that density. For example, the above <compatible-screens> element does not cover tvdpi or xxhdpi devices. As a result, Google discourages the use of <compatible-screens>.

There is also a <supports-screens> element, as we saw when we set up our initial project in the tutorials. Here, you indicate what screen sizes you support, akin to <compatible-screens> (minus any density declarations). And, the Google Play Store will filter your app, so it will not show up on devices that have screens *smaller than what you support*.

So, for example, suppose that you have a <supports-screens> element like this:

```
<supports-screens android:smallScreens="false"
                  android:normalScreens="true"
                  android:largeScreens="true"
                  android:xlargeScreens="false"
/>
```
You will not show up in the Google Play Store for any -small screen devices. However, you *will* show up in the Google Play Store for any -xlarge screen devices — Android will merely apply some runtime logic to try to help your app run well on
such screens. So, while <compatible-screens> is purely a filter, <supports-screens> is a filter for smaller-than-supported screens, and a runtime "give me a hand!" flag for larger-than-supported screens.

### **Considering Newer Densities**

-tvdpi — around 213dpi — was added for Android TV, and is the density used for 720p Android TV devices. However, Google *also* elected to use -tvdpi for the Nexus 7 tablet. However, not even Google bothered to create many -tvdpi-specific resources, allowing the OS to downsample from the -hdpi edition.

-xxhdpi was added in late 2012 and is for devices with a screen density around 480dpi. While Android can up-sample an -xhdpi image for -xxhdpi, the results may not be as crisp as you would like. Hence, you may wish to consider creating -xxhdpi as your "top tier" density, so other devices can downsample if needed. At the time of this writing, about 15% of Play Store-equipped Android devices are -xxhdpi.

-xxxhdpi is for devices with screens around 640dpi. At the time of this writing -xxxhdpi is not in significant use.

# **Tutorial #17 - Supporting Large Screens**

So far, we have created a variety of fragments that are being used one at a time in a hosting activity: notes, help, and about. And, on smaller-screen devices, like phones, that is probably the best solution. But on devices like 10" tablets, it might be nice to be able to have some of those fragments take over a part of the main activity's space. For example, the user could be reading the chapter and reading the online help.

Hence, in this tutorial, we will arrange for the help and about fragments to be loaded into EmPubLiteActivity directly on tablets, while retaining our existing functionality for other devices.

This is a continuation of the work we did in [the previous tutorial.](#page-869-0)

You can find the results of the **[previous tutorial](http://github.com/commonsguy/cw-omnibus/tree/master/EmPubLite-AndroidStudio/T16-Update)** and the results of [this tutorial](http://github.com/commonsguy/cw-omnibus/tree/master/EmPubLite-AndroidStudio/T17-LargeScreen) in the book's GitHub repository:

# **Step #1: Creating Our Layouts**

The simplest way to both add a place for these other fragments and to determine when we should be using these other fragments in the main activity is to create new layout resource sets for larger-screen devices, with customized versions of main.xml to be used by EmPubLiteActivity.

Right-click over the res/ directory in your app, then choose New > "Android Resource Directory" from the context menu. As before, this brings up the new resource directory dialog:

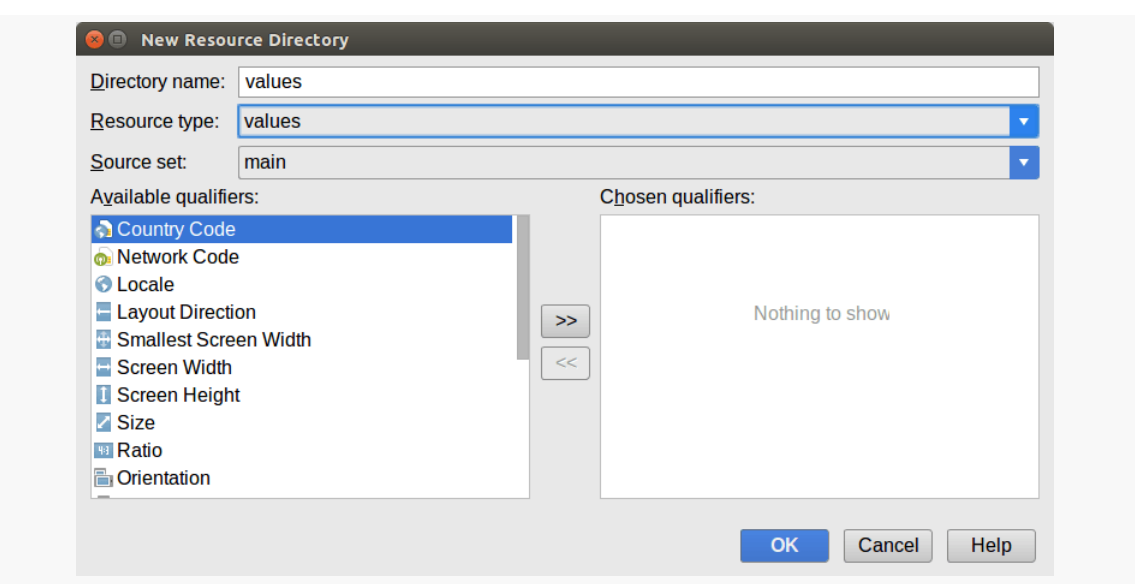

**TUTORIAL #17 - SUPPORTING LARGE SCREENS**

*Figure 338: Android Studio New Resource Dialog, As Initially Opened*

Choose "layout" from the "Resource type" drop-down. Then, click on "Screen Width" in the list of qualifiers on the left, and click the ">>" button to add that to the list on the right:

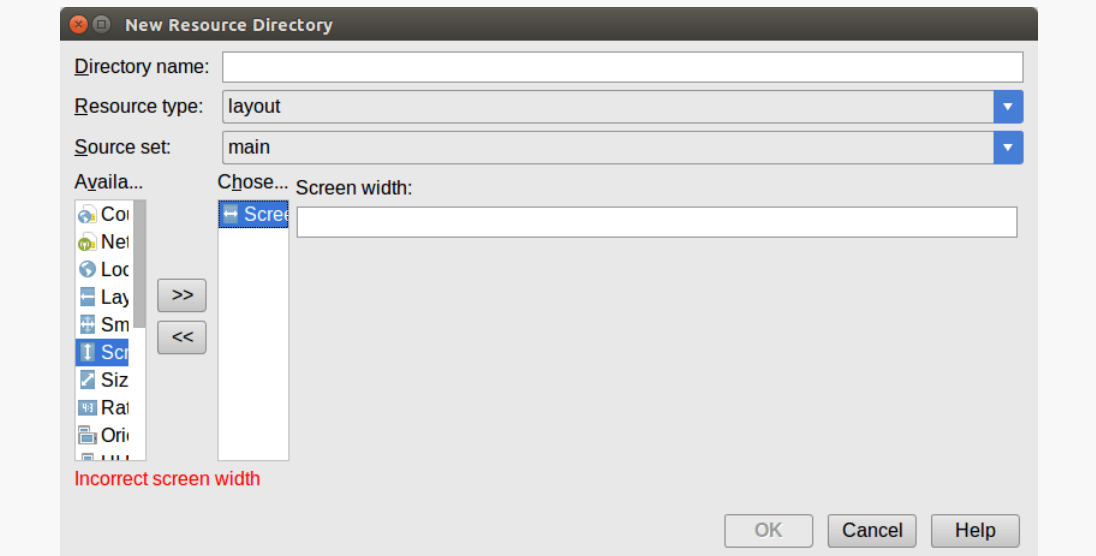

*Figure 339: Android Studio New Resource Dialog, After Selecting "Screen Width"*

In the "Screen width" field, fill in 880:

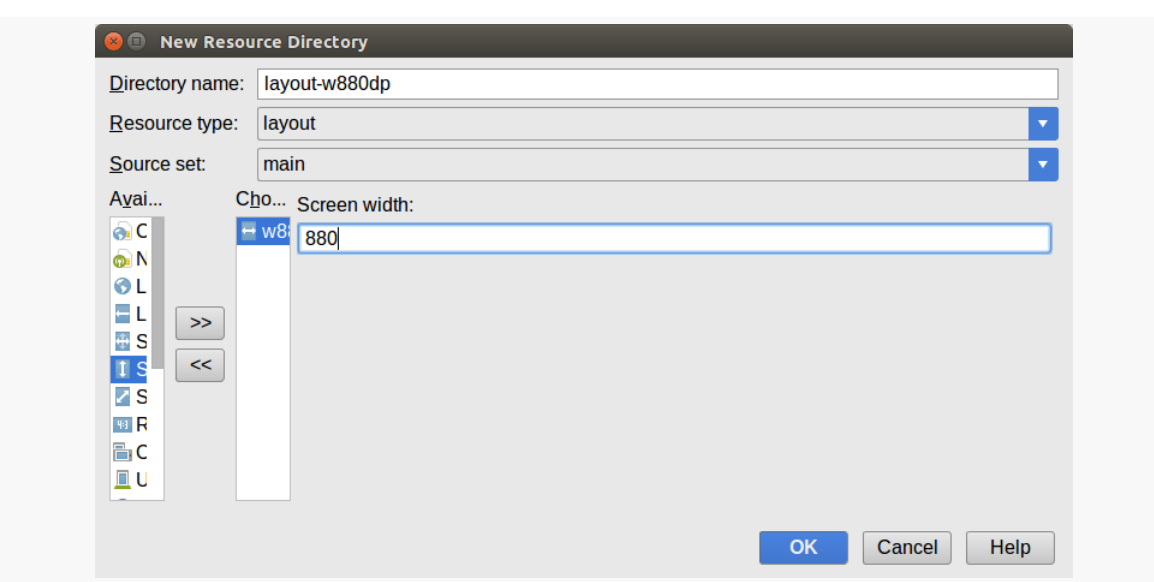

**TUTORIAL #17 - SUPPORTING LARGE SCREENS**

*Figure 340: Android Studio New Resource Dialog, After Setting Screen Width*

Click OK to create the directory. Repeat that process to create a res/layout-h880dp/ directory, this time choosing "Screen Height" rather than "Screen Width".

Then, right-click over the res/layout/main.xml file and choose "Copy" from the context menu. After that, right-click over the new res/layout-w880dp/ directory and choose "Paste" from the context menu. This brings up the copy dialog:

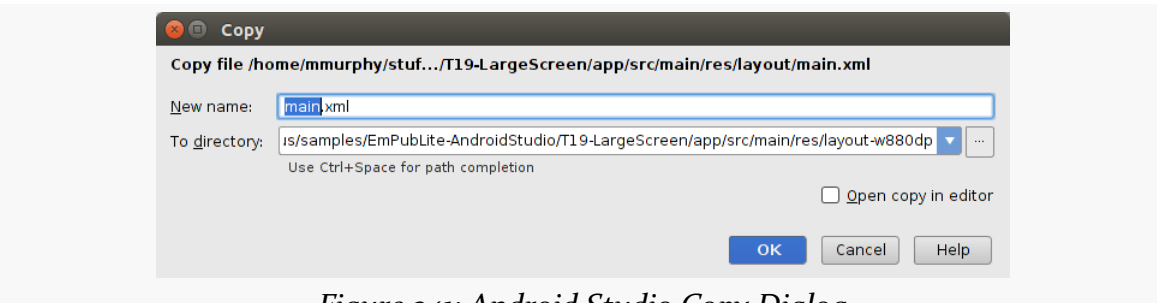

*Figure 341: Android Studio Copy Dialog*

Check the "Open copy in editor" checkbox and click OK. This will bring up the graphical layout editor on this copy of the main layout.

Unfortunately, what we want to do is not readily supported by Android Studio's edition of the drag-and-drop GUI builder. So, switch over to the XML for this layout, and replace it with:

#### **TUTORIAL #17 - SUPPORTING LARGE SCREENS**

```
<?xml version="1.0" encoding="utf-8"?>
<LinearLayout xmlns:android="http://schemas.android.com/apk/res/android"
  xmlns:app="http://schemas.android.com/apk/res-auto"
  android:layout_width="match_parent"
  android:layout_height="match_parent"
  android:orientation="horizontal">
  <LinearLayout
    android: layout width="0dp"
    android:layout_height="match_parent"
    android: layout weight="7"
    android:orientation="vertical">
    <io.karim.MaterialTabs
      android:id="@+id/tabs"
      android:layout_width="match_parent"
      android:layout_height="48dp"
      app:mtIndicatorColor="@color/colorAccent"
      app:mtSameWeightTabs="true" />
    <android.support.v4.view.ViewPager
      android:id="@+id/pager"
      android: layout width="match parent"
      android:layout_height="match_parent"></android.support.v4.view.ViewPager>
  </LinearLayout>
  <View
    android:id="@+id/divider"
    android:layout_width="2dp"
    android:layout_height="match_parent"
    android:background="#AA000000"
    android:visibility="gone" />
  <FrameLayout
    android:id="@+id/sidebar"
    android: layout width="0dp"
    android:layout_height="match_parent" />
</LinearLayout>
```
(from [EmPubLite-AndroidStudio/T17-LargeScreen/EmPubLite/app/src/main/res/layout-w880dp/main.xml\)](https://github.com/commonsguy/cw-omnibus/tree/v8.7/EmPubLite-AndroidStudio/T17-LargeScreen/EmPubLite/app/src/main/res/layout-w880dp/main.xml)

Repeat the same process, copying res/layout/main.xml into the res/ layout-h880dp/ directory, and replacing the copy's contents with:

```
<?xml version="1.0" encoding="utf-8"?>
<LinearLayout xmlns:android="http://schemas.android.com/apk/res/android"
  xmlns:app="http://schemas.android.com/apk/res-auto"
  android:layout_width="match_parent"
```

```
android: layout height="match parent"
 android:orientation="vertical">
 <LinearLayout
   android:layout_width="match_parent"
   android: layout height="0dp"
   android:layout_weight="7"
   android:orientation="vertical">
   <io.karim.MaterialTabs
      android:id="@+id/tabs"
      android:layout_width="match_parent"
      android: layout height="48dp"
      app:mtIndicatorColor="@color/colorAccent"
      app:mtSameWeightTabs="true" />
   <android.support.v4.view.ViewPager
      android:id="@+id/pager"
      android: layout width="match parent"
      android:layout_height="match_parent"></android.support.v4.view.ViewPager>
 </LinearLayout>
 <View
   android:id="@+id/divider"
   android: layout width="match parent"
   android:layout_height="2dp"
   android:background="#AA000000"
   android:visibility="gone" />
 <FrameLayout
   android:id="@+id/sidebar"
   android:layout_width="match_parent"
   android:layout_height="0dp"></FrameLayout>
</LinearLayout>
```
(from [EmPubLite-AndroidStudio/T17-LargeScreen/EmPubLite/app/src/main/res/layout-h880dp/main.xml\)](https://github.com/commonsguy/cw-omnibus/tree/v8.7/EmPubLite-AndroidStudio/T17-LargeScreen/EmPubLite/app/src/main/res/layout-h880dp/main.xml)

# **Step #2: Loading Our Sidebar Widgets**

Now that we added the divider widget and sidebar container to (some of) our layouts, we need to access those widgets at runtime.

So, in EmPubLiteActivity, add data members for them:

```
private View sidebar=null;
private View divider=null;
```

```
(from EmPubLite-AndroidStudio/T17-LargeScreen/EmPubLite/app/src/main/java/com/commonsware/empublite/
                                                                                 EmPubLiteActivity.java)
```
Then, in onCreate() of EmPubLiteActivity, initialize those data members, sometime after the call to setContentView():

```
sidebar=findViewById(R.id.sidebar);
divider=findViewById(R.id.divider);
```
(from [EmPubLite-AndroidStudio/T17-LargeScreen/EmPubLite/app/src/main/java/com/commonsware/empublite/](https://github.com/commonsguy/cw-omnibus/tree/v8.7/EmPubLite-AndroidStudio/T17-LargeScreen/EmPubLite/app/src/main/java/com/commonsware/empublite/EmPubLiteActivity.java) [EmPubLiteActivity.java\)](https://github.com/commonsguy/cw-omnibus/tree/v8.7/EmPubLite-AndroidStudio/T17-LargeScreen/EmPubLite/app/src/main/java/com/commonsware/empublite/EmPubLiteActivity.java)

# **Step #3: Opening the Sidebar**

A real production-grade app would use animated effects to hide and show our sidebar. However, we have not yet covered animations in this book, so we will simply:

- Cause the divider to become visible
- Adjust the android: layout\_weight of our sidebar to be 3 instead of 0, giving it  $\sim$ 30% of the screen (with the original RelativeLayout getting  $70\%$ , courtesy of its android:layout\_weight="7")

With that in mind, add the following implementation of an openSidebar() method to EmPubLiteActivity:

```
private void openSidebar() {
 LinearLayout.LayoutParams p=
    (LinearLayout.LayoutParams)sidebar.getLayoutParams();
 if (p.weight == 0) {
    p.weight=3;
    sidebar.setLayoutParams(p);
 }
 divider.setVisibility(View.VISIBLE);
}
```
(from [EmPubLite-AndroidStudio/T17-LargeScreen/EmPubLite/app/src/main/java/com/commonsware/empublite/](https://github.com/commonsguy/cw-omnibus/tree/v8.7/EmPubLite-AndroidStudio/T17-LargeScreen/EmPubLite/app/src/main/java/com/commonsware/empublite/EmPubLiteActivity.java) [EmPubLiteActivity.java\)](https://github.com/commonsguy/cw-omnibus/tree/v8.7/EmPubLite-AndroidStudio/T17-LargeScreen/EmPubLite/app/src/main/java/com/commonsware/empublite/EmPubLiteActivity.java)

Here, we:

• Get the existing LinearLayout.LayoutParams from the sidebar

• If it is still 0 (meaning the sidebar has not been opened), assign it a weight of 3, update the layout via setLayoutParams(), and toggle the visibility of the divider

## **Step #4: Loading Content Into the Sidebar**

Now that we can get our sidebar to appear, we need to load content into it… but only if we have the sidebar. If EmPubLiteActivity loads a layout that does not have the sidebar, we need to stick with our existing logic that starts up an activity to display the content.

With that in mind, add data members to EmPubLiteActivity to hold onto our help and about fragments:

```
private SimpleContentFragment help=null;
private SimpleContentFragment about=null;
              (from EmPubLite-AndroidStudio/T17-LargeScreen/EmPubLite/app/src/main/java/com/commonsware/empublite/
                                                                                     EmPubLiteActivity.java)
```
Also add a pair of static data members that will be used as tags for identifying these fragments in our FragmentManager:

```
private static final String HELP="help";
private static final String ABOUT="about";
```
(from [EmPubLite-AndroidStudio/T17-LargeScreen/EmPubLite/app/src/main/java/com/commonsware/empublite/](https://github.com/commonsguy/cw-omnibus/tree/v8.7/EmPubLite-AndroidStudio/T17-LargeScreen/EmPubLite/app/src/main/java/com/commonsware/empublite/EmPubLiteActivity.java) [EmPubLiteActivity.java\)](https://github.com/commonsguy/cw-omnibus/tree/v8.7/EmPubLite-AndroidStudio/T17-LargeScreen/EmPubLite/app/src/main/java/com/commonsware/empublite/EmPubLiteActivity.java)

Also add a pair of static data members that will hold the paths to our help and about assets, since we will be referring to them from more than one place when we are done:

private static final String FILE\_HELP= "file:///android\_asset/misc/help.html"; private static final String FILE\_ABOUT= "file:///android\_asset/misc/about.html";

> (from [EmPubLite-AndroidStudio/T17-LargeScreen/EmPubLite/app/src/main/java/com/commonsware/empublite/](https://github.com/commonsguy/cw-omnibus/tree/v8.7/EmPubLite-AndroidStudio/T17-LargeScreen/EmPubLite/app/src/main/java/com/commonsware/empublite/EmPubLiteActivity.java) [EmPubLiteActivity.java\)](https://github.com/commonsguy/cw-omnibus/tree/v8.7/EmPubLite-AndroidStudio/T17-LargeScreen/EmPubLite/app/src/main/java/com/commonsware/empublite/EmPubLiteActivity.java)

In onCreate() of EmPubLiteActivity, initialize the fragments from the FragmentManager:

```
help=(SimpleContentFragment)getFragmentManager().findFragmentByTag(HELP);
about=
```
(SimpleContentFragment)getFragmentManager().findFragmentByTag(ABOUT);

```
(from EmPubLite-AndroidStudio/T17-LargeScreen/EmPubLite/app/src/main/java/com/commonsware/empublite/
                                                                                 EmPubLiteActivity.java)
```
The net result is that *if* we are returning from a configuration change, we will have our fragments, otherwise we will not at this point.

Next, add the following methods to EmPubLiteActivity:

```
private void showAbout() {
 if (sidebar!=null) {
   openSidebar();
    if (about==null) {
      about=SimpleContentFragment.newInstance(FILE_ABOUT);
    }
    getFragmentManager().beginTransaction().addToBackStack(null)
      .replace(R.id.sidebar, about, ABOUT).commit();
 }
 else {
    Intent i=new Intent(this, SimpleContentActivity.class);
    i.putExtra(SimpleContentActivity.EXTRA_FILE, FILE_ABOUT);
    startActivity(i);
 }
}
private void showHelp() {
 if (sidebar!=null) {
   openSidebar();
    if (help==null) {
      help=SimpleContentFragment.newInstance(FILE_HELP);
    }
    getFragmentManager().beginTransaction().addToBackStack(null)
      .replace(R.id.sidebar, help, HELP).commit();
 }
 else {
    Intent i=new Intent(this, SimpleContentActivity.class);
    i.putExtra(SimpleContentActivity.EXTRA_FILE, FILE_HELP);
    startActivity(i);
```
} }

> (from [EmPubLite-AndroidStudio/T17-LargeScreen/EmPubLite/app/src/main/java/com/commonsware/empublite/](https://github.com/commonsguy/cw-omnibus/tree/v8.7/EmPubLite-AndroidStudio/T17-LargeScreen/EmPubLite/app/src/main/java/com/commonsware/empublite/EmPubLiteActivity.java) [EmPubLiteActivity.java\)](https://github.com/commonsguy/cw-omnibus/tree/v8.7/EmPubLite-AndroidStudio/T17-LargeScreen/EmPubLite/app/src/main/java/com/commonsware/empublite/EmPubLiteActivity.java)

Both of these methods follow the same basic recipe:

- Check to see if sidebar is null, to see if we have a sidebar or not
- If we have a sidebar, call openSidebar() to ensure the user can see the sidebar, create our Fragment if we do not already have it, and use a FragmentTransaction to replace whatever was in the sidebar with the new Fragment
- If we do not have the sidebar, launch an activity with an appropriatelyconfigured Intent

Note a couple of things with our FragmentTransaction objects:

- We use addToBackStack(null), so if the user presses BACK, Android will reverse this transaction
- We use replace() instead of add(), as there may already be a fragment in the sidebar (replace() will behave the same as add() for an empty sidebar)

Then, in the onOptionsItemSelected() of EmPubLiteActivity, replace the about, and help case blocks to use the newly-added methods, replacing their existing implementations:

```
case R.id.about:
 showAbout();
 return(true);
case R.id.help:
 showHelp();
 return(true);
```
(from [EmPubLite-AndroidStudio/T17-LargeScreen/EmPubLite/app/src/main/java/com/commonsware/empublite/](https://github.com/commonsguy/cw-omnibus/tree/v8.7/EmPubLite-AndroidStudio/T17-LargeScreen/EmPubLite/app/src/main/java/com/commonsware/empublite/EmPubLiteActivity.java) [EmPubLiteActivity.java\)](https://github.com/commonsguy/cw-omnibus/tree/v8.7/EmPubLite-AndroidStudio/T17-LargeScreen/EmPubLite/app/src/main/java/com/commonsware/empublite/EmPubLiteActivity.java)

## **Step #5: Removing Content From the Sidebar**

While addToBackStack(null) will allow Android to automatically remove fragments as the user presses BACK, that will not cause our sidebar to magically close. Rather, we need to do that ourselves.

The easiest way to track this is to track the state of the "back stack". So, add implements FragmentManager.OnBackStackChangedListener to the declaration of EmPubLiteActivity, and in onCreate() of EmPubLiteActivity, add the following line, sometime after you initialized the sidebar and divider data members:

```
getFragmentManager().addOnBackStackChangedListener(this);
```
(from [EmPubLite-AndroidStudio/T17-LargeScreen/EmPubLite/app/src/main/java/com/commonsware/empublite/](https://github.com/commonsguy/cw-omnibus/tree/v8.7/EmPubLite-AndroidStudio/T17-LargeScreen/EmPubLite/app/src/main/java/com/commonsware/empublite/EmPubLiteActivity.java) [EmPubLiteActivity.java\)](https://github.com/commonsguy/cw-omnibus/tree/v8.7/EmPubLite-AndroidStudio/T17-LargeScreen/EmPubLite/app/src/main/java/com/commonsware/empublite/EmPubLiteActivity.java)

This statement registers our activity as receiving events related to changes in the state of the back stack.

To make this compile, we need to implement onBackStackChanged() in EmPubLiteActivity:

```
@Override
public void onBackStackChanged() {
 if (getFragmentManager().getBackStackEntryCount() == 0) {
    LinearLayout.LayoutParams p=
      (LinearLayout.LayoutParams)sidebar.getLayoutParams();
    if (p.weight > 0) {
      p.weight=0;
      sidebar.setLayoutParams(p);
      divider.setVisibility(View.GONE);
   }
 }
}
```
(from [EmPubLite-AndroidStudio/T17-LargeScreen/EmPubLite/app/src/main/java/com/commonsware/empublite/](https://github.com/commonsguy/cw-omnibus/tree/v8.7/EmPubLite-AndroidStudio/T17-LargeScreen/EmPubLite/app/src/main/java/com/commonsware/empublite/EmPubLiteActivity.java) [EmPubLiteActivity.java\)](https://github.com/commonsguy/cw-omnibus/tree/v8.7/EmPubLite-AndroidStudio/T17-LargeScreen/EmPubLite/app/src/main/java/com/commonsware/empublite/EmPubLiteActivity.java)

Here, if our back stack is empty, we reverse the steps from openSidebar() and close it back up again, hiding the divider and setting the sidebar's weight to 0.

The complete revised EmPubLiteActivity should now look something like:

package com.commonsware.empublite;

```
import android.app.Activity;
import android.app.FragmentManager;
import android.content.Intent;
import android.content.SharedPreferences;
import android.os.Bundle;
import android.os.StrictMode;
import android.support.v4.view.ViewPager;
import android.view.Menu;
import android.view.MenuItem;
import android.view.View;
import android.widget.LinearLayout;
import org.greenrobot.eventbus.EventBus;
import org.greenrobot.eventbus.Subscribe;
import org.greenrobot.eventbus.ThreadMode;
import io.karim.MaterialTabs;
public class EmPubLiteActivity extends Activity
  implements FragmentManager.OnBackStackChangedListener {
  private static final String MODEL="model";
  private static final String PREF_LAST_POSITION="lastPosition";
  private static final String PREF_SAVE_LAST_POSITION="saveLastPosition";
  private static final String PREF_KEEP_SCREEN_ON="keepScreenOn";
  private static final String HELP="help";
  private static final String ABOUT="about";
  private static final String FILE_HELP=
    "file:///android_asset/misc/help.html";
  private static final String FILE_ABOUT=
    "file:///android_asset/misc/about.html";
  private ViewPager pager;
  private ContentsAdapter adapter;
  private ModelFragment mfrag=null;
  private View sidebar=null;
  private View divider=null;
  private SimpleContentFragment help=null;
  private SimpleContentFragment about=null;
  @Override
  protected void onCreate(Bundle savedInstanceState) {
    super.onCreate(savedInstanceState);
    setContentView(R.layout.main);
    setupStrictMode();
    pager=(ViewPager)findViewById(R.id.pager);
    sidebar=findViewById(R.id.sidebar);
    divider=findViewById(R.id.divider);
    help=(SimpleContentFragment)getFragmentManager().findFragmentByTag(HELP);
    about=
      (SimpleContentFragment)getFragmentManager().findFragmentByTag(ABOUT);
```

```
getFragmentManager().addOnBackStackChangedListener(this);
}
@Override
public void onStart() {
  super.onStart();
  EventBus.getDefault().register(this);
  if (adapter==null) {
    mfrag=(ModelFragment)getFragmentManager().findFragmentByTag(MODEL);
    if (mfrag==null) {
      mfrag=new ModelFragment();
      getFragmentManager().beginTransaction()
        .add(mfrag, MODEL).commit();
    }
    else if (mfrag.getBook()!=null) {
      setupPager(mfrag.getBook());
    }
  }
  if (mfrag.getPrefs()!=null) {
    pager.setKeepScreenOn(mfrag.getPrefs()
      .getBoolean(PREF_KEEP_SCREEN_ON, false));
  }
}
@Override
public void onStop() {
  EventBus.getDefault().unregister(this);
  if (mfrag.getPrefs()!=null) {
    int position=pager.getCurrentItem();
    mfrag.getPrefs().edit().putInt(PREF_LAST_POSITION, position)
      apply();
  }
  super.onStop();
}
@Override
public boolean onCreateOptionsMenu(Menu menu) {
  getMenuInflater().inflate(R.menu.options, menu);
  return(super.onCreateOptionsMenu(menu));
}
```

```
@Override
public boolean onOptionsItemSelected(MenuItem item) {
  switch (item.getItemId()) {
    case R.id.about:
      showAbout();
      return(true);
    case R.id.help:
      showHelp();
      return(true);
    case R.id.settings:
      startActivity(new Intent(this, Preferences.class));
      return(true);
    case R.id.notes:
      startActivity(new Intent(this, NoteActivity.class)
        .putExtra(NoteActivity.EXTRA_POSITION,
          pager.getCurrentItem()));
      return(true);
    case R.id.update:
      startService(new Intent(this, DownloadCheckService.class));
      return(true);
  }
  return(super.onOptionsItemSelected(item));
}
@Override
public void onBackStackChanged() {
  if (getFragmentManager().getBackStackEntryCount() == 0) {
    LinearLayout.LayoutParams p=
      (LinearLayout.LayoutParams)sidebar.getLayoutParams();
    if (p.weight > 0) {
      p.weight=0;
      sidebar.setLayoutParams(p);
      divider.setVisibility(View.GONE);
    }
  }
}
```

```
889
```
#### **TUTORIAL #17 - SUPPORTING LARGE SCREENS**

```
@SuppressWarnings("unused")
@Subscribe(threadMode =ThreadMode.MAIN)
public void onBookLoaded(BookLoadedEvent event) {
  setupPager(event.getBook());
}
private void setupPager(BookContents contents) {
 adapter=new ContentsAdapter(this, contents);
 pager.setAdapter(adapter);
 MaterialTabs tabs=(MaterialTabs)findViewById(R.id.tabs);
 tabs.setViewPager(pager);
 SharedPreferences prefs=mfrag.getPrefs();
 if (prefs!=null) {
   if (prefs.getBoolean(PREF_SAVE_LAST_POSITION, false)) {
     pager.setCurrentItem(prefs.getInt(PREF_LAST_POSITION, 0));
    }
    pager.setKeepScreenOn(prefs.getBoolean(PREF_KEEP_SCREEN_ON, false));
 }
}
private void setupStrictMode() {
 StrictMode.ThreadPolicy.Builder builder=
   new StrictMode.ThreadPolicy.Builder()
      .detectAll()
     .penaltyLog();
 if (BuildConfig.DEBUG) {
   builder.penaltyFlashScreen();
 }
 StrictMode.setThreadPolicy(builder.build());
}
private void openSidebar() {
 LinearLayout.LayoutParams p=
    (LinearLayout.LayoutParams)sidebar.getLayoutParams();
 if (p.weight == 0) {
   p.weight=3;
   sidebar.setLayoutParams(p);
 }
 divider.setVisibility(View.VISIBLE);
}
```

```
private void showAbout() {
    if (sidebar!=null) {
      openSidebar();
      if (about==null) {
        about=SimpleContentFragment.newInstance(FILE_ABOUT);
      }
      getFragmentManager().beginTransaction().addToBackStack(null)
        .replace(R.id.sidebar, about, ABOUT).commit();
    }
    else {
      Intent i=new Intent(this, SimpleContentActivity.class);
      i.putExtra(SimpleContentActivity.EXTRA_FILE, FILE_ABOUT);
      startActivity(i);
    }
  }
  private void showHelp() {
    if (sidebar!=null) {
      openSidebar();
      if (help==null) {
        help=SimpleContentFragment.newInstance(FILE_HELP);
      }
      getFragmentManager().beginTransaction().addToBackStack(null)
        .replace(R.id.sidebar, help, HELP).commit();
    }
    else {
      Intent i=new Intent(this, SimpleContentActivity.class);
      i.putExtra(SimpleContentActivity.EXTRA_FILE, FILE_HELP);
      startActivity(i);
    }
  }
}
```
(from [EmPubLite-AndroidStudio/T17-LargeScreen/EmPubLite/app/src/main/java/com/commonsware/empublite/](https://github.com/commonsguy/cw-omnibus/tree/v8.7/EmPubLite-AndroidStudio/T17-LargeScreen/EmPubLite/app/src/main/java/com/commonsware/empublite/EmPubLiteActivity.java) [EmPubLiteActivity.java\)](https://github.com/commonsguy/cw-omnibus/tree/v8.7/EmPubLite-AndroidStudio/T17-LargeScreen/EmPubLite/app/src/main/java/com/commonsware/empublite/EmPubLiteActivity.java)

At this point, if you build the project and run it on a sufficiently-large device or emulator, and you choose to view the help or about pages, you will see the sidebar appear, whether in portrait or landscape.

#### **TUTORIAL #17 - SUPPORTING LARGE SCREENS**

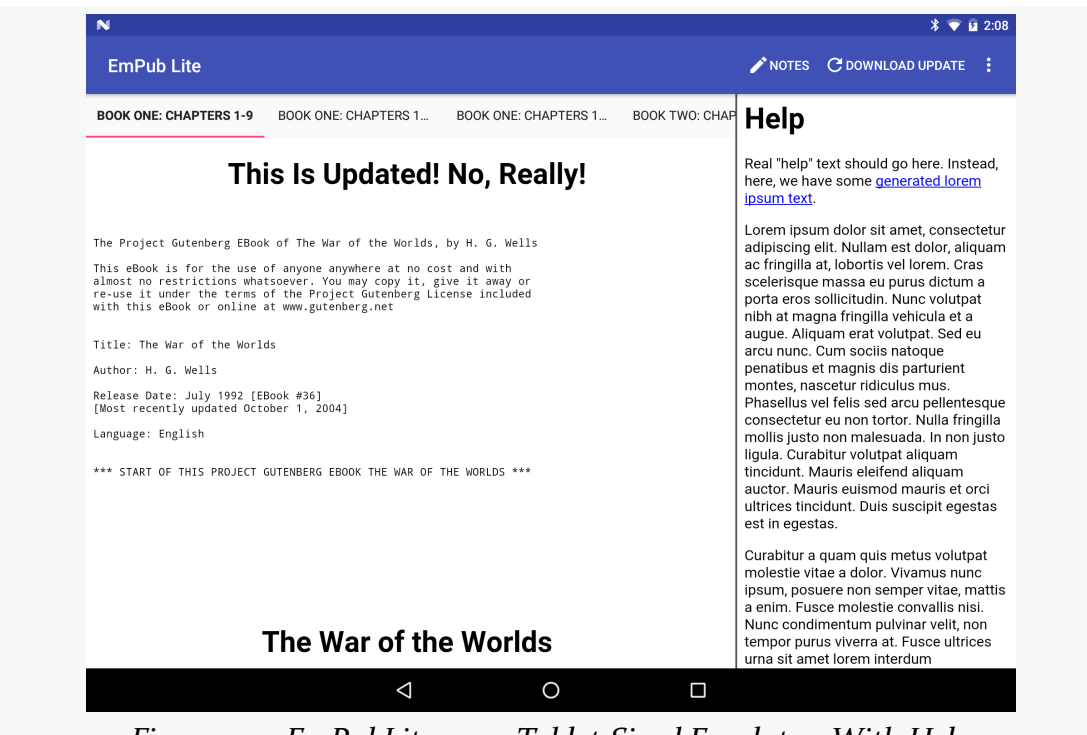

*Figure 342: EmPubLite, on a Tablet-Sized Emulator, With Help*

Note that a tablet emulator usually will only run acceptably fast if you are using the x86 emulator images.

# **Backwards Compatibility Strategies and Tactics**

Android is an ever-moving target, averaging about 2.5 API level increments per year. The Android Developer site maintains a chart and table showing the most recent [breakdown of OS versions](http://developer.android.com/resources/dashboard/platform-versions.html) making requests of the Play Store.

Most devices tend to be clustered around 1-3 minor releases. However, these are never the most recent release, which takes time to percolate through the device manufacturers and carriers and onto devices, whether those are new sales or upgrades to existing devices.

Some developers panic when they realize this.

Panic is understandable, if not necessary. This is a well-understood problem, that occurs frequently within software development — ask any Windows developer who had to simultaneously support everything from Windows 98 to Windows XP, or Windows XP through Windows 8.1. Moreover, there are many things in Android designed to make this problem as small as possible. What you need are the strategies and tactics to make it all work out.

# **Think Forwards, Not Backwards**

Android itself tries very hard to maintain backwards compatibility. While each new Android release adds many classes and methods, relatively few are marked as deprecated, and almost none are outright eliminated. And, in Android, "deprecated" means "there's probably a better solution for what you are trying to accomplish, though we will maintain this option for you as long as we can".

Despite this, many developers aim purely for the lowest common denominator. Aiming to support older releases is noble. Ignoring what has happened since those releases is stupid, if you are trying to distribute your app to the public via the Play Store or similar mass-distribution means.

Why? You want your app to be distinctive, not decomposing.

For example, as we saw in the chapter on the action bar, adding one line to the manifest (android:targetSdkVersion="11") gives you the action bar, the holographic widget set (e.g., Theme.Holo), the new style of options menu, and so on. Those dead-set on avoiding things newer than Android 2.1 would not use this attribute. As a result, on Android 3.0+ devices, their apps will tend to look old. Some will not, due to other techniques they are employing (e.g., running games in a fullscreen mode), but many will.

You might think that this would not matter. After all, how many people in 2011 were even using Android 3.x? 5%?

However, those in position to trumpet your application — Android enthusiast bloggers chief among them — will tend to run newer equipment. Their opinion matters, if you are trying to have their opinion sway others relative to your app. Hence, if you look out-of-touch to them, they may be less inclined to provide glowing recommendations of your app to their readers.

Besides, not everything added to newer versions of Android is pure "eye candy". It is entirely possible that features in the newer Android releases might help make your app stand out from the competition, whether it is making greater use of NFC or offering tighter integration to the stock Calendar application or whatever. By taking an "old features only" approach, you leave off these areas for improvement.

And, to top it off, the world moves faster than you think. It takes about a year for a release to go from release to majority status (or be already on the downslope towards oblivion, passed over by something newer still). You need to be careful that the decisions you make today do not doom you tomorrow. If you focus on "old features only", how much rework will it take you to catch up in six months, or a year?

Hence, this book advocates an approach that differs from that taken by many: aim high. Decide what features you want to use, whether those features are from older releases or the latest-and-greatest release. Then, write your app using those features, and take steps to ensure that everything still works reasonably well (if not as fullfeatured) on older devices. This too is a well-trodden path, used by Web developers

for ages (e.g., support sexy stuff in Firefox and Safari, while still gracefully degrading for IE6). And the techniques that those Web developers use have their analogous techniques within the Android world.

# **Aim Where You Are Going**

One thing to bear in mind is that the OS distribution chart and table shown above is based on devices contacting the Play Store. Hence, this is only directly relevant if you are actually distributing through the Play Store.

If you are distributing through the Amazon AppStore, or to device-specific outlets (e.g., BlackBerry World), you will need to take into account what sorts of devices are using those means of distribution.

If you are specifically targeting certain non-Play Store devices, like the Kindle Fire, you will need to take into account what versions of Android they run.

If you are building an app to be distributed by a device manufacturer on a specific device, you need to know what Android version will (initially) be on that device and focus on it.

If you are distributing your app to employees of a firm, members of an organization, or the like, you need to determine if there is some specific subset of devices that they use, and aim accordingly. For example, some enterprises might distribute Android devices to their employees, in which case apps for that enterprise should run on those devices, not necessarily others.

# **A Target-Rich Environment**

There are a few places in your application where you will need to specify Android API levels of relevance to your code.

The most important one is the android:minSdkVersion attribute, as discussed early in this book. You need to set this to the oldest version of Android you are willing to support, so you will not be installed on devices older than that.

There is also android:targetSdkVersion, mentioned in passing earlier in this chapter. In the abstract, this attribute tells Android "this is the version of Android I was thinking of when I wrote the code". Android can use this information to help both backwards and forwards compatibility. Historically, this was under-utilized.

However, with API Level 11 and API Level 14, android:targetSdkVersion took on greater importance. Specifying 11 or higher gives you the action bar and all the rest of the look-and-feel introduced in the Honeycomb release. Specifying 14 or higher will give you some new features added in Ice Cream Sandwich, such as automatic whitespace between your app widgets and other things on the user's home screen. In general, use a particular android:targetSdkVersion when instructions tell you to.

The third place — and perhaps the one that confuses developers the most – is the build target. This shows up as compileSdkVersion in build.gradle for Android Studio and Gradle users.

Part of the confusion is the multiple uses of the term "target". The build target has nothing to do with android:targetSdkVersion. Nor is it strictly tied to what devices you are targeting.

Rather, it is a very literal term: it is the target **of the build**. It indicates:

- What version of the Android class library you wish to compile against, dictating what classes and methods you will be able to refer to directly
- What rules to apply when interpreting resources and the manifest, to complain about things that are not recognized

The net is that you set your build target to be the lowest API level that has everything you are using directly.

# **Lint: It's Not Just For Belly Buttons**

In the old days, the only way to find out that you were using a newer class or method than what was in your minSdkVersion would be to set your build target to be the same as your minSdkVersion. That way, any attempt to use something newer than your minimum would be greeted with compile errors. This works, but at a high cost: it makes *intentionally* using newer capabilities very painful, forcing you to use reflection to access them.

Nowadays, this is no longer needed, thanks to Lint.

Lint is part of the standard build process, adding new errors and warnings for things that are syntactically valid but probably not the right answer. In particular, Lint will tell you if you are using classes or methods that are newer than your minSdkVersion, *even if they are valid for your build target*.

Hence, the targeting strategy nowadays is:

- Set your minSdkVersion to be the oldest version that you are willing to support
- Set your build target to be the version of Android that has all of the classes and methods you intend to use, allowing Lint to point out places where you need to pay attention to what sort of device you are running on ([more on](#page-957-0) [this later](#page-957-0))
- Set your targetSdkVersion to be something relatively recent, unless you have specific reasons to use some specific version

# **A Little Help From Your Friends**

The simplest way to use a feature yet support devices that lack the feature is to use a compatibility library that enables the feature for more devices. The Android Support package is one such compatibility library, though it also offers other classes as well.

With a compatibility library, the API for using the library is nearly identical to using the native Android capability, mostly involving slightly different package names (e.g., android.support.v4.app.Fragment instead of android.app.Fragment).

So, if there is something new that you want to use on older devices, and the new feature is not obviously tied to hardware, see if there is a "backport" of the feature available to you. Examples include backports of:

- CalendarView ([https://github.com/SimonVT/android-calendarview\)](https://github.com/SimonVT/android-calendarview)
- Switch (<https://github.com/BoD/android-switch-backport>)
- DatePicker ([https://github.com/SimonVT/android-datepicker\)](https://github.com/SimonVT/android-datepicker)
- NumberPicker ([https://github.com/SimonVT/android-numberpicker\)](https://github.com/SimonVT/android-numberpicker)
- TimePicker (<https://github.com/SimonVT/android-timepicker>)

# <span id="page-957-0"></span>**Avoid the New on the Old**

If the goal is to support new capabilities on new devices, while not losing support for older devices, that implies we have the ability to determine what devices are newer and what devices are older. There are a few techniques for doing this, involving Java and resources.

### **Java**

If you wish to conditionally execute some lines of code based on what version of Android the device is running, you can check the value of Build.VERSION, referring to the android.os.Build class. For example:

```
if (Build.VERSION.SDK_INT >= Build.VERSION_CODES.GINGERBREAD) {
  // do something only on API Level 9 and higher
}
```
Any device running an older version of Android will skip the statements inside this version guard and therefore will not execute.

That technique is sufficient for Android 2.0 and higher devices. If you are still supporting Android 1.x devices, the story gets a bit more complicated, and that will be discussed later in the book.

If you decide that you want your build target to match your minSdkVersion level as some developers elect to do — your approach will differ. Rather than *blocking* some statements from being executed on *old* devices, you will *enable* some statements to be executed on *new* devices, where those statements use Java reflection (e.g., Class.forName()) to reference things that are newer than what your build target supports. Since using reflection is extremely tedious in Java, it is usually simpler to have your build target reflect the classes and methods you are actually using.

### **@TargetAPI**

One problem with this technique is that your IDE will grumble at you, saying that you are using classes and methods not available on the API level you set for your minSdkVersion. To quiet down these Lint messages, you can use the @TargetAPI annotation.

For example, earlier in the book, we saw code like this:

```
@TargetApi(Build.VERSION_CODES.HONEYCOMB)
static public <T> void executeAsyncTask(AsyncTask<T, ?, ?> task, T... params) {
  if (Build.VERSION.SDK_INT >= Build.VERSION_CODES.HONEYCOMB) {
   task.executeOnExecutor(AsyncTask.THREAD_POOL_EXECUTOR, params);
  }
 else {
 task.execute(params);
```

```
898
```
} }

This utility method executes an AsyncTask using a multi-threaded thread pool. That is the default behavior of execute() on API Level 10 and below. On higher versions of Android, we can explicitly opt into the multi-threaded thread pool by using executeOnExecutor(), but that method does not exist prior to API Level 11. Hence, we check our API level at runtime via Build.VERSION.SDK\_INT, see if we are on HONEYCOMB or higher, and branch accordingly. However, for a project with a minSdkVersion of 10 or below, Lint will still complain — Lint is just not sophisticated enough to realize that we are correctly handling newer API levels. The @TargetApi(Build.VERSION\_CODES.HONEYCOMB) annotation tells Lint that we have indeed confirmed that we are "doing the right thing", at least through API Level 11.

However, by using @TargetApi(Build.VERSION\_CODES.HONEYCOMB), we are implicitly saying that we have *not* checked to see if we are doing things properly for higher versions of Android. So long as all the classes, methods, and such that we reference in this executeAsyncTask() method are available in API Level 11, we are fine. If we change the implementation to reference something from, say, API Level 14, now Lint will start complaining again. **This is what we want**, so we are alerted to the problem and can fix it. Hence, *only* set the @TargetApi() annotation to the API level that are you explicitly handling. Do not just set it to some arbitrarily high level (or, worse, use @SuppressWarning to try to get Lint to shut up entirely).

### **Resources**

The aforementioned version guards only work for Java code. Sometimes, you will want to have different resources for different versions of Android. For example, you might want to make a custom style that inherits from Theme.Holo for Android 3.0 and higher. Since Theme.Holo does not exist on earlier versions of Android, trying to use a style that inherits from it will fail miserably on, say, an Android 2.2 device.

To handle this scenario, use the -vNN suffix to have two resource sets. One (e.g., res/ values-v11/) would be restricted to certain Android versions and higher (e.g., API Level 11 and higher). The default resource set (e.g., res/values/) would be valid for any device. However, since Android chooses more specific matches first, an Ice Cream Sandwich phone would go with the resources containing the -v11 suffix. So, in the -v11 resource directories, you put the resources you want used on API Level 11 and higher, and put the backwards-compatible ones in the set without the suffix. This works for Android 2.0 and higher. You can also use -v3 for resources that *only*

will be used on Android 1.5 (and no higher) or -v4 for resources that *only* will be used on Android 1.6.

### **Components**

One variation on the above trick allows you to conditionally enable or disable components, based on API level.

Every <activity>, <receiver>, or <service> in the manifest can support an android:enabled attribute. A disabled component (android:enabled="false") cannot be started by anyone, including you.

We have already seen string resources be used in the manifest, for things like android:label attributes. Boolean values can also be created as resources. By convention, they are stored in a bools.xml file in res/values/ or related resource sets. Just as <string> elements provide the definition of a string resource, <br/>bool> elements provide the definition of a boolean resource. Just give the boolean resource a name and a value:

```
<?xml version="1.0" encoding="utf-8"?>
<resources>
    <bool name="on_honeycomb">false</bool>
</resources>
```
The above example has a boolean resource, named on\_honeycomb, with a value of false. That would typically reside in res/values/bools.xml. However, you might also have a res/values-v11/bools.xml file, where you set on\_honeycomb to true.

Now, you can use @bool/on\_honeycomb in android:enabled to conditionally enable a component for API Level 11 or higher, leaving it disabled for older devices.

This can be a useful trick in cases where you might need multiple separate implementations of a component, based on API level. For example, later in the book we will examine app widgets — those interactive elements users can add to their home screens. App widgets have limited user interfaces, but API Level 11 added a few new capabilities that previously were unavailable, such as the ability to use ListView. However, the code for a ListView-backed app widget may be substantially different than for a replacement app widget that works on older devices. And, if you leave the ListView app widget enabled in the manifest, the user might try choosing it and crashing. So, you would only enable the ListView app widget on API Level 11 or higher, using the boolean resource trick.

# **Testing**

Of course, you will want to make sure your app really does work on older devices as well as newer ones.

At build time, one trick to use periodically is to change your build target to match your minSdkVersion, then see where the compiler complains. If everything is known (e.g., resource attributes that will be ignored on older versions) or protected (e.g., Java statements inside a version guard if statement), then you are OK. If, however, you see complaints about something you forgot was only in newer Android releases, you can take steps to fix things.

You will also want to think about Android versions when it comes to testing, a topic that will be covered later in this book.

# **Keeping Track of Changes**

Each Android SDK release is accompanied by API release notes, such as [this set for](http://developer.android.com/about/versions/android-4.4.html) [Android 4.4/API Level 19](http://developer.android.com/about/versions/android-4.4.html).

Similarly, each Android SDK release is accompanied by its "API Differences Report", a roster of each added, removed, or modified class or method. For example, this [API](http://developer.android.com/sdk/api_diff/19/changes.html) [Differences Report](http://developer.android.com/sdk/api_diff/19/changes.html) points out the changes between API Level 18 and API Level 19.

Other changes are called out in the JavaDocs for Build. VERSION CODES, with particular emphasis on what happens when you set a specific API level as your android: targetSdkVersion. Note that this roster is not complete, but may mention some things not mentioned in the other locations.

Each class, method, and field in the JavaDocs has a notation as to what API level that particular item was added. Class API levels appear towards the top of the page; method and field API levels appear on the right side of the gray bar containing the method signature or field declaration. Also, in the JavaDocs "Android APIs" column on the left, there is a drop-down that allows you to filter the contents based upon API level.

<span id="page-963-0"></span>One of the problems that we have in Android app development is the overloading of terms. We have already seen how "layouts" sometimes refer to layout resources and sometimes refer to container classes like LinearLayout.

Another example comes in the name "service". This was already used in a few places in Java (e.g., ExecutorService). Android then used it for <u>[one of our four app](#page-849-0)</u> [components.](#page-849-0) Android *also* uses "service" as part of the term "system service"… where system services have little to do with Java services or Android services.

# **What is a System Service?**

System services are "manager"-type classes that you get by calling getSystemService() on some Context, such as an Activity or Service. Usually, system services are tied to lower-level device functionality, like telephony. However, not all low-level device functionality is exposed by means of system services; some have separate APIs implemented by other sorts of "manager" classes.

There are two flavors of getSystemService(). The one that you are likely to use is the one that takes a String parameter that is the name of the system service that you want. You get back a generic Object, which you then have to downcast to the specific type of system service that you are trying to use:

AlarmManager mgr=(AlarmManager)someContext.getSystemService(Context.ALARM\_SERVICE);

API Level 23 finally added a type-safe version of getSystemService(). You pass in the Java class object for the system service and get an instance of that class back:

AlarmManager mgr=someContext.getSystemService(AlarmManager.class);

However, until your minSdkVersion rises to 23 or higher, you will not be able to use that version of getSystemService() on Context on older devices.

Alas, [there is no backport](https://code.google.com/p/android/issues/detail?id=196381) of getSystemService() on ContextCompat from the Android Support library.

# **What System Services Are There?**

There are many system services, with new ones coming every Android version release or two. Here are the major ones as of Android 6.0, with links to chapters that focus on them (where available):

- AccessibilityManager, for being notified of key system events (e.g., activities starting) that might be relayed to users via haptic feedback, audio prompts, or other non-visual cues
- AccountManager, for working with Android's system of user accounts and synchronization
- ActivityManager, for getting more information about what processes and components are presently running on the device
- AlarmManager, for scheduled tasks (a.k.a., "cron jobs"), covered [elsewhere in](#page-3343-0) [this book](#page-3343-0)
- AppOpsManager, for "tracking application operations on the device"
- AppWidgetManager, for creating or hosting [app widgets](#page-2477-0)
- AudioManager, for managing audio stream volumes, audio ducking, and other system-wide audio affordances
- BatteryManager, for finding out about the state of the battery
- BluetoothManager, for exposing or connecting to Bluetooth services
- ClipboardManager, for working with the device clipboard, covered [elsewhere](#page-3453-0) [in this book](#page-3453-0)
- ConnectivityManager, for a high-level look as to what sort of network the device is connected to for data (e.g., WiFi, 3G)
- ConsumerIrManager, for creating "IR blaster" or other IR-sending apps, on hardware that has an IR transmitter
- DevicePolicyManager, for accessing [device administration](#page-3525-0) capabilities, such as wiping the device
- DisplayManager, for working with external displays, covered [elsewhere in](#page-3079-0) [this book](#page-3079-0)
- DownloadManager, for downloading large files on behalf of the user, covered in [elsewhere in the book](#page-2921-0)

- DropBoxManager, for maintaining your own ring buffers of logging information akin to LogCat
- FingerprintManager, for working with fingerprint readers on Android 6.0+ devices
- InputMethodManager, for working with input method editors
- InputManager, for identifying external sources of input, such as keyboards and trackpads
- JobScheduler, for scheduling periodic background work, covered [elsewhere](#page-3375-0) [in the book](#page-3375-0)
- KeyguardManager, for locking and unlocking the keyguard, where possible
- LauncherApps, for identifying launchable apps on the device (e.g., for home screen launchers), taking into account device policies
- LayoutInflater, for inflating layout XML files into Views, as you saw earlier in the book
- LocationManager, for determining the device's location (e.g., GPS), covered in [the chapter on location tracking](#page-3419-0)
- MediaProjectionManager, for [capturing screenshots and screencasts](#page-3217-0)
- MediaRouter, for [working with external speakers and displays](#page-3041-0)
- MediaSessionManager, for teaching Android about media that you are playing back
- MidiManager, for playing MIDI audio
- NetworkStatsManager, "for querying network usage stats"
- NfcManager, for [reading NFC tags or pushing NFC content](#page-3487-0)
- NotificationManager, for putting icons in the status bar and otherwise alerting users to things that have occurred asynchronously, covered in [the](#page-1299-0) chapter on [Notification](#page-1299-0)
- NsdManager, for network service discovery operations
- PowerManager, for obtaining WakeLock objects and such, covered [elsewhere](#page-3343-0) [in this book](#page-3343-0)
- PrintManager, for *[printing from Android](#page-3559-0)*
- RestrictionsManager, for identifying and working with restricted operations
- SearchManager, for interacting with the global search system
- SensorManager, for accessing data about sensors, such as the accelerometer, covered [elsewhere in this book](#page-3545-0)
- StorageManager, for working with expanded payloads (OBBs) delivered as part of your app's installation from the Play Store
- SubscriptionManager, for dealing with data roaming and other telephony subscription rules
- TelecomManager, for dealing with incoming and outgoing phone calls

- TelephonyManager, for finding out about the state of the phone and related data (e.g., SIM card details)
- TextServicesManager, for working with spelling checkers and other "text services"
- TvInputManager, for Android-powered televisions, to find out about TV inputs
- UiModeManager, for dealing with different "UI modes", such as being docked in a car or desk dock
- UsageStatsManager, "for querying device usage stats"
- UsbManager, for working directly with accessories and hosts over USB
- UserManager, for working with multiple user accounts on a compatible device (Android 4.2+ tablets, Android 5.0+ phones)
- Vibrator, for shaking the phone (e.g., haptic feedback)
- WallpaperService, for working with the device wallpaper
- WifiManager, for getting more details about the active or available WiFi networks
- WifiP2pManager, for setting up and communicating over WiFi peer-to-peer (P2P) networks
- WindowManager, mostly for accessing details about the default display for the device

A term that you will encounter a fair bit as an Android developer is "Google Play Services", or "Play Services" for short. This is your gateway into a series of proprietary capabilities that Google has layered on top of Android. Many of these capabilities are tied to Google's servers and services, such as ads and Google Drive.

However, these capabilities, while usually free from monetary cost to the developer, are not free from problems or controversy.

# **What Is Google Play Services?**

Google Play Services is a "kitchen sink" term, encompassing a wide range of things from the standpoint of developers and users alike.

### **…From the Standpoint of Developers?**

The Play Services SDK allows you to integrate your Android app with a number of Google proprietary services, from leaderboard management for games to interacting with Chromecast devices. Many, but not all, of these services are tied to Google servers. Many, but not all, of these services will require some sort of API key as a result.

The SDK comes in the form of an Android library project that you link into your app, giving you access to classes and methods that let you add maps, or payment options, or push message receipt into your Android apps.

Note that while the name "Play Services" contains the word "services", Play Services is merely an API, one that does not directly have anything to do with [services](#page-849-0) or [system services.](#page-963-0)

### **…From the Standpoint of Users of Google Play Devices?**

In Western countries, the common perception is that all Android devices are part of the Google Play world. These devices will have the Play Services Framework preinstalled from the device manufacturer and silently updated over the air by Google. Apps that use the Play Services SDK in theory can use all of the SDK's available APIs on all devices equipped with the Play Services Framework.

In practice, older devices (particularly Android 2.x) will have some number of limitations related to Play Services, not the least of which being the lack of automatic over-the-air updates. As many developers are now setting their minSdkVersion to be something newer (e.g., 15), this particular class of problems will tend to fall by the wayside.

### **…From the Standpoint of the Android Ecosystem?**

Google's continued expansion of the Play Services SDK, sometimes at the expense of Android itself, has not proven to be universally popular:

- Developers who depend on the Play Services SDK will not be able to run on devices that lack the Play Services Framework. And while many people think that the only devices that matter have the Play Services Framework, some estimates indicate that over half of Android devices in use today are from manufacturers that are not part of the Google Play ecosystem.
- The Play Services SDK is closed-source, and as such it makes debugging certain classes of problem more difficult.
- The terms and conditions for using different aspects of the Play Services SDK may cause problems for some developers, ranging from interfering with their planned business model to interfering with their planned software license (e.g., GPL).

# **What Is In the Play Services SDK?**

As mentioned earlier, the Play Services SDK is *vast*. The following sub-sections outline some of the major pieces of the Play Services SDK, what Gradle dependency pulls them in, and what independent alternatives exist (if any).

### **Android Pay / Google Wallet**

Google has tried a couple of times to get into the mobile payments market, starting with Google Wallet, which has now morphed into Android Pay. If you want to allow users to purchase goods and services through your app, and you want to allow those users to pay via Android Pay, you can use this portion of the Play Services SDK.

### **Android Wear**

To communicate from a device running an open source operating system (Android, on a phone or tablet) to a device running an open source operating system (Android, on an Android Wear device), you have to use a proprietary, closed-source library.

It is possible to show a Notification on a Wear device straight from the Android SDK. It is also possible to create a Wear app that exists standalone straight from the Android SDK. But if you want to send data to the Wear device from the phone or tablet, or vice versa, that requires the Wear portion of the Play Services SDK.

This library provides a few discrete APIs for communication:

- A shared data API, where both sides can read and write from a key-value store that is synchronized between the two environments
- A message API, for a classic point-to-point communications pattern
- An asset transfer API, designed for larger data sets (e.g., large images)

### **Google+**

The documentation and business proposition for the Google+ API is a bit limited at this time. However, it appears that you can:

- add a +1 button to your app, if that sounds interesting
- have richer options for sharing content to a user's Google+ account, beyond simple ACTION SEND
- examine the user's Google+ profile and some of the user's friends on Google+

### **Google Account Login / Sign In with Google**

Rather than maintain your own account system, your app could ask the users to sign into their Google account as part of using your app.

### **Google Analytics**

"Analytics" refers to tracking usage. Web analytics uses a mix of Web server logs, tracking cookies, and the like to determine popular Web pages, navigation flows, time spent in certain areas of a site, and so forth. Mobile analytics tracks usage within an app: certain activities, certain operations, etc.

Google Analytics is very popular for Web sites, and Google extended this to a mobile API designed for tracking app usage.

There are countless analytics services with Android APIs (e.g., Flurry) beyond Google's. While there appear to be few self-hosted or open source solutions, analytics data collection is not especially difficult to implement on your own, if you would prefer to keep this information more private. Data analysis is where the challenges with home-grown solutions arise. Or, you could simply not collect this sort of information.

### **Google App Indexing**

Google App Indexing, among other things, allows for "deep links" into an Android app, surfaced from Google search results. That, on its own, does not require any particular proprietary APIs. However, to allow Google to discover these "deep links", it appears that you need to use a custom app-indexing API.

### **Google App Invites**

Google's App Invites service allows your users to annoy their contacts, bugging them to install your app.

A simpler, albeit less slick, solution is to allow the user to send messages from your app with a link back to your app from its distribution channel (e.g., Play Store), such as via an ACTION\_SEND Intent.

### **Google Cast**

Google Cast can be thought of as a control protocol for Google Cast-enabled receivers. Through a Google-supplied SDK (or other means), Google Cast client apps ("senders") can direct a Google Cast-enabled receiver to play, pause, rewind, fastforward, etc. a stream. Android TV devices and Chromecast devices are the primary Cast-enabled receivers.

Google Cast does assume that, in general, the media receiver runs its own OS and is capable of playing streaming media without ongoing assistance from the Google Cast client. Hence, the client is not "locked into" having to keep feeding content to the Google Cast client, allowing the user to go off and do other things with that client while playback is going on.

Chromecast offers up remote playback media routes and works with RemotePlaybackClient, as is discussed in [the chapter on](#page-3041-0) [MediaRouter](#page-3041-0). The sample app for RemotePlaybackClient was tested on a Chromecast.

If you want greater control than is offered via RemotePlaybackClient, though, you can use [the Cast SDK.](https://developers.google.com/cast/) However, using the Cast SDK will tie you to Google Cast and some of its restrictions, both technical and legal — but will give you greater developer control over the behavior of both the Google Cast device and your app.

As noted above, RemotePlaybackClient, along with the [Presentation](#page-3079-0) API, offer a significant subset of what the Cast SDK offers.

### **Google Cloud Messaging**

[Google Cloud Messaging](https://developers.google.com/cloud-messaging/) – GCM for short — asynchronously delivers notifications from the Internet ("cloud") to Android devices. Rather than the device waking up and polling on a regular basis at the behest of your app, your app can register for notifications and then wait for them to arrive. GCM is engineered with efficiency in mind:

- Apps do not have to be constantly running, maintaining their own socket connections to some XMPP or MQTT server (let alone several such apps)
- Apps can share a single managed connection to a Google server, one that is carefully tuned to minimize power draw while also keeping the connection alive
- Apps can avoid frequent wakeup events for polling, letting some server do the "heavy lifting" and just tap the app on the virtual shoulder to inform it of some data of interest

The proper use of GCM means better battery life for your users. It can also reduce the amount of time your code runs, which helps you stay out of sight of users looking to pounce on background tasks and eradicate them with task killers.
GCM has gone through four revisions of its API, including the 2016 rebranding of it as Firebase Cloud Messaging (FCM). Be sure to use up-to-date references and examples when adding GCM/FCM to your apps.

You may also encounter references to "C2DM", GCM's precursor. C2DM debuted in 2010 and quickly became popular, for everything from triggering near-real-time data synchronization (e.g., Remember the Milk to-do list updates) to lightweight coordination between multiple players in a game. However, C2DM was a Google Labs product and in perpetual beta form. When Google Labs was shut down, C2DM was in limbo: not canceled, but not converted into an actual product. In 2012, GCM formally replaced C2DM, and in 2015, C2DM was shut down entirely. Hence, while high-level concepts about push messaging from the C2DM era might still be relevant to you, any actual C2DM-related code will be useless.

Other devices from outside the Google Play ecosystem may offer their own counterparts to GCM. Independent push implementations can range from XMPP and MQTT to simple WebSockets, though these have limitations when compared to GCM.

### **Google Drive**

Google Drive is Google's hosted file-storage service. Via Drive APIs in the Play Services SDK, you can work indirectly with the user's Google Drive-hosted content, including creating and deleting files, plus searching through files for ones that meet particular search criteria.

Note that some of this functionality is available via the <u>[Storage Access Framework](#page-2635-0)</u> in Android 4.4+, with the advantage that it works across multiple content sources, not just Google Drive.

Other services (e.g., Dropbox) have their own APIs as well.

### **Google Fit**

Google Fit is Google's wearable sensor initiative, for "smartbands" and related gadgets. Through the Fit APIs, you can detect Fit gadgets associated with a user's device, read data from those gadgets' sensors (e.g., heart rate), and so forth.

Other manufacturers in this space (e.g., Fitbit) have their own SDKs as well.

### **Google Location Services**

This portion of the Play Services SDK offers the "fused location provider". This combines GPS and network sources of location data, plus sensor information, to try to offer better location information with less power draw. For example, if the sensors suggest that the device is not moving, the fused location provider can scale back how aggressively it uses the location sources, since the location probably is not changing.

This library also offers a "geofencing" implementation, where you ask the Play Services SDK to keep track of certain locations and let you know if the device gets within a certain distance of those locations.

This book has a chapter on [the fused location provider](#page-3435-0).

### **Google Maps**

Android has offered integrated Google Maps to developers since the outset. With the introduction of Maps V2 in 2012, this capability was folded into the Play Services SDK. Through Maps V2, you can embed a map powered by Google Maps into your application, complete with markers and popups, lines and shaded areas, and so on.

This book has a chapter on Maps V<sub>2</sub>.

Due to the popularity of embedded maps, other manufacturers (e.g., Amazon, Blackberry) have offered their own map engines, often with APIs that attempt to mimic that of Maps V2 (or perhaps its predecessor, now known as Maps V1). Beyond that, there is [the OpenStreetMap project](http://www.openstreetmap.org/about), for which Android libraries are available.

### **Google Mobile Ads / AdMob**

Google is an advertising company. They offer the [Google Mobile Ads SDK \(a.k.a.,](https://developers.google.com/admob/android/quick-start) [AdMob for Android\)](https://developers.google.com/admob/android/quick-start) as part of the Play Services SDK, for you to be able to add banners, interstitials, and other forms of advertising to your app.

There are other competing mobile ad networks that you could consider, though you may be better served focusing on coming up with a better business model.

### **Google Mobile Vision**

Google has a variety of APIs, grouped under the "Mobile Vision" banner, designed for detecting specific sorts of objects or other information in still photos and videos. These include:

- detection of faces, and the state of those faces (e.g., expressions)
- detection and decoding of barcodes

Android's native camera API has some amount of face recognition, though not to the level of the Face API in the Mobile Vision SDK.

There are a variety of barcode scanning apps (e.g., the legendary ZXing Barcode Scanner) and libraries (e.g., ZBar) that one can use independently of the Play Services SDK.

### **Google Nearby**

Google Nearby offers a pair of APIs for communication between nearby devices.

The Nearby Messages API offers a publish-and-subscribe messaging framework, designed for sending small blocks of data between Internet-connected Android and iOS devices. This is largely frictionless for the user (beyond the network connection), as the Messages API uses a mix of radios (Bluetooth, Bluetooth LE, WiFi) and ultrasonic signaling to handle the pairing and interaction.

The Nearby Connections API offers connection-based group messaging between devices on the same WiFi network. While you can pass more data this way, since everybody has to be on WiFi, it reduces the number of potential communications partners.

While some aspects of Google Nearby (e.g., ultrasound) are unusual, there have been many projects offering server-less group communications, from ZeroMQ to AllJoyn.

### **SafetyNet**

The SafetyNet APIs lets your app know "whether the device where it is running matches the profile of a device that has passed Android compatibility testing". Presumably, this is designed to help you detect custom ROMs or copies of your app installed from pirate sites onto incompatible hardware.

## **Adding Play Services to Your Project**

On the surface, using Play Services should be simple: add the aforementioned compile statement(s), then start calling some methods from the supplied Play Services SDK libraries.

Unfortunately, it is not that simple. There are a number of other things that you will need to deal with in order to integrate Play Services into your app.

### **The Metadata**

You will see plenty of examples that show having a <meta-data> element, inside your <application> element, with an android:name of com.google.android.gms.version and a value pulling in an integer resource (@integer/google\_play\_services\_version) from the Play Services SDK:

```
<application
 android:allowBackup="false"
 android:icon="@drawable/ic_launcher"
 android:label="@string/app_name"
 android:theme="@style/Theme.Apptheme">
  <activity android:name=".WeatherDemo">
    <intent-filter>
      <action android:name="android.intent.action.MAIN"/>
     <category android:name="android.intent.category.LAUNCHER"/>
    </intent-filter>
 </activity>
  <activity android:name=".LegalNoticesActivity"/>
 <meta-data
    android:name="com.google.android.gms.version"
    android:value="@integer/google_play_services_version"/>
</application>
```
(from [Location/FusedNew/app/src/main/AndroidManifest.xml\)](https://github.com/commonsguy/cw-omnibus/tree/v8.7/Location/FusedNew/app/src/main/AndroidManifest.xml)

This is no longer required, if you are using version 8.1.0 or higher of the Play Services SDK. This element will be added to your manifest automatically via [the manifest](#page-1061-0) [merger process.](#page-1061-0)

### **The License**

The terms and conditions for using the Play Services SDK state that you must show some license terms from Play Services in your app. Exactly where and how you do this is largely up to you, though bear in mind that Google might check your app for compliance, and so you should not try to cheat and not show the licenses. If you have your own license (e.g., in an About screen), you might show the Play Services licenses along with your own.

In the case of this book's sample apps that use the Play Services SDK, there is a dedicated activity (LegalNoticesActivity) that is responsible for displaying the licenses:

```
package com.commonsware.android.weather2;
import android.app.Activity;
import android.os.Bundle;
import android.widget.TextView;
import com.google.android.gms.common.GoogleApiAvailability;
public class LegalNoticesActivity extends Activity {
  @Override
  protected void onCreate(Bundle savedInstanceState) {
    super.onCreate(savedInstanceState);
    setContentView(R.layout.legal);
    TextView legal=(TextView)findViewById(R.id.legal);
    legal.setText(
      GoogleApiAvailability
       .getInstance()
        .getOpenSourceSoftwareLicenseInfo(this));
  }
}
```
(from [Location/FusedNew/app/src/main/java/com/commonsware/android/weather2/LegalNoticesActivity.java\)](https://github.com/commonsguy/cw-omnibus/tree/v8.7/Location/FusedNew/app/src/main/java/com/commonsware/android/weather2/LegalNoticesActivity.java)

To get the license text, call getOpenSourceSoftwareLicenseInfo() on an instance of GoogleApiAvailability. You can then display this somewhere (e.g., in a TextView). Note that this method returns a String, not a CharSequence, and so the text will not be formatted.

Then, it is merely a matter of allowing the user to see this activity, such as having a menu resource for it:

<menu xmlns:android="http://schemas.android.com/apk/res/android"> <item android:id="@+id/legal" android:orderInCategory="100" android:showAsAction="never" android:title="@string/legal"/>

</menu>

(from [Location/FusedNew/app/src/main/res/menu/abstract\\_google\\_api\\_client\\_activity.xml\)](https://github.com/commonsguy/cw-omnibus/tree/v8.7/Location/FusedNew/app/src/main/res/menu/abstract_google_api_client_activity.xml)

…and using that resource in some other activity

```
@Override
public boolean onCreateOptionsMenu(Menu menu) {
 getMenuInflater()
    .inflate(R.menu.abstract_google_api_client_activity, menu);
 return(super.onCreateOptionsMenu(menu));
}
@Override
public boolean onOptionsItemSelected(MenuItem item) {
 if (item.getItemId() == R.id.legal) {
    startActivity(new Intent(this, LegalNoticesActivity.class));
    return(true);
 }
 return(super.onOptionsItemSelected(item));
}
```
(from [Location/FusedNew/app/src/main/java/com/commonsware/android/weather2/AbstractGoogleApiClientActivity.java\)](https://github.com/commonsguy/cw-omnibus/tree/v8.7/Location/FusedNew/app/src/main/java/com/commonsware/android/weather2/AbstractGoogleApiClientActivity.java)

#### **Dealing with Runtime Permissions**

Android 6.0's runtime permission system affects some of the Play Services APIs. For example, if you are trying to get the location via the [fused location provider,](#page-3435-0) you will need ACCESS\_COARSE\_LOCATION or ACCESS\_FINE\_LOCATION. Both of those are dangerous permissions, so apps with a targetSdkVersion of 23 or higher will need to request those permissions at runtime.

The **[Location/FusedNew](http://github.com/commonsguy/cw-omnibus/tree/master/Location/FusedNew)** sample application contains an AbstractGoogleApiClientActivity that, among other things, helps us deal with runtime permissions in our Play Services SDK-using apps.

#### **Detecting If We Have Permission**

The idea behind AbstractGoogleApiClientActivity is that apps using the Play Services SDK will have activities that inherit from

AbstractGoogleApiClientActivity, overriding a few methods to configure how AbstractGoogleApiClientActivity handles things like runtime permissions. For example, AbstractGoogleApiClientActivity has an abstract method named getDesiredPermissions() that subclasses must override, providing a String array of permissions that the activity needs. AbstractGoogleApiClientActivity then uses hasAllPermissions() and hasPermission() private methods to determine whether all of the requested permissions are currently held:

```
private boolean hasAllPermissions(String[] perms) {
 for (String perm : perms) {
   if (!hasPermission(perm)) {
     return(false);
   }
 }
 return(true);
}
private boolean hasPermission(String perm) {
 return(ContextCompat.checkSelfPermission(this, perm)==
    PackageManager.PERMISSION GRANTED);
}
```
(from [Location/FusedNew/app/src/main/java/com/commonsware/android/weather2/AbstractGoogleApiClientActivity.java\)](https://github.com/commonsguy/cw-omnibus/tree/v8.7/Location/FusedNew/app/src/main/java/com/commonsware/android/weather2/AbstractGoogleApiClientActivity.java)

In onCreate() of AbstractGoogleApiClientActivity, among other things, we call hasAllPermissions() to see if we have all of our required permissions — if yes, we can go ahead and call an initPlayServices() method to start the process of initializing our access to the Play Services SDK:

```
@Override
protected void onCreate(Bundle savedInstanceState) {
 super.onCreate(savedInstanceState);
 if (savedInstanceState!=null) {
    isInPermission=
     savedInstanceState.getBoolean(STATE_IN_PERMISSION, false);
    isResolvingPlayServicesError=
     savedInstanceState.getBoolean(STATE_IN_RESOLUTION, false);
 }
```

```
if (hasAllPermissions(getDesiredPermissions())) {
   initPlayServices();
 }
 else if (!isInPermission) {
   isInPermission=true;
   ActivityCompat
     .requestPermissions(this,
       netPermissions(getDesiredPermissions()),
       REQUEST_PERMISSION);
}
```
(from [Location/FusedNew/app/src/main/java/com/commonsware/android/weather2/AbstractGoogleApiClientActivity.java\)](https://github.com/commonsguy/cw-omnibus/tree/v8.7/Location/FusedNew/app/src/main/java/com/commonsware/android/weather2/AbstractGoogleApiClientActivity.java)

#### **Requesting Permissions**

If we do not have all of the permissions, onCreate() will call requestPermissions() on ActivityCompat to ask the user for them. However, it also leverages netPermissions() to filter out the permissions that the user previously granted, so we only bother the user with permissions that either the user has not seen before or has previously denied:

```
private String[] netPermissions(String[] wanted) {
  ArrayList<String> result=new ArrayList<String>();
  for (String perm : wanted) {
    if (!hasPermission(perm)) {
      result.add(perm);
    }
  }
  return(result.toArray(new String[result.size()]));
}
```
(from [Location/FusedNew/app/src/main/java/com/commonsware/android/weather2/AbstractGoogleApiClientActivity.java\)](https://github.com/commonsguy/cw-omnibus/tree/v8.7/Location/FusedNew/app/src/main/java/com/commonsware/android/weather2/AbstractGoogleApiClientActivity.java)

Note that this code is not making use of shouldShowRequestPermissionRationale(), to detect previous permission denials and perhaps show some UI to educate the user on what the impacts are of this rejection.

#### **Handling the Result**

The call to requestPermissions() will eventually trigger a callback to onRequestPermissionsResult(). Here, if we now have all of the permissions, we call

initPlayServices() (more on this in a bit) and then connect() to the Play Services SDK (also, more on this in a bit):

```
@Override
public void onRequestPermissionsResult(int requestCode,
                                       String[] permissions,
                                       int[] grantResults) {
  isInPermission=false;
 if (requestCode==REQUEST_PERMISSION) {
   if (hasAllPermissions(getDesiredPermissions())) {
      initPlayServices();
      playServices.connect();
   }
   else {
     handlePermissionDenied();
   }
 }
}
```
(from [Location/FusedNew/app/src/main/java/com/commonsware/android/weather2/AbstractGoogleApiClientActivity.java\)](https://github.com/commonsguy/cw-omnibus/tree/v8.7/Location/FusedNew/app/src/main/java/com/commonsware/android/weather2/AbstractGoogleApiClientActivity.java)

If, however, we do not have all of the requested permissions, another abstract method on this class is handlePermissionDenied(), where the subclass can do what it wants to. That could range from explaining to the user what can and cannot be done to simply calling finish() and going away.

#### **Dealing with Configuration Changes**

There is a possibility that the user will rotate the screen or otherwise trigger a configuration change while we are in the request-permission process. Even though our activity is not in the foreground from an input standpoint, it *is* visible, and so it will undergo the configuration change while the request-permission dialog is still in the foreground. We do not want to pop up the dialog *again* (and confuse the user). So, the isInPermission field is tracking whether the request-permission dialog is outstanding, so we do not attempt to show the dialog again in onCreate().

Since the activity could be destroyed and recreated as part of the configuration change, we hang onto the isInPermission value in the saved instance state Bundle:

```
@Override
protected void onSaveInstanceState(Bundle outState) {
  super.onSaveInstanceState(outState);
```

```
outState.putBoolean(STATE_IN_PERMISSION, isInPermission);
 outState.putBoolean(STATE_IN_RESOLUTION,
   isResolvingPlayServicesError);
}
```
(from [Location/FusedNew/app/src/main/java/com/commonsware/android/weather2/AbstractGoogleApiClientActivity.java\)](https://github.com/commonsguy/cw-omnibus/tree/v8.7/Location/FusedNew/app/src/main/java/com/commonsware/android/weather2/AbstractGoogleApiClientActivity.java)

(the STATE\_IN\_RESOLUTION bit will be explained shortly)

And, in onCreate(), we re-initialize isInPermission if we got the saved instance state Bundle passed in.

### **Checking for Play Services**

While you typically think of Android devices as having Play Services, that is not always the case. Sometimes, they do not, yet wind up having a copy of your app anyway, perhaps through less-than-legal measures. Or, the device has Play Services, but it is not the latest version — perhaps the user missed a recent Play Services update due to international travel, taking up temporary residence in a Faraday cage, or other technical issues.

Hence, another thing that AbstractGoogleApiClientActivity does is confirm that the device has Play Services and can connect to the Play Services process for whatever particular  $API(s)$  we wish to use.

#### **Initializing the GoogleApiClient**

For many, though not all, Play Services APIs, you use a GoogleApiClient as your entry point for talking to Play Services. Some APIs, like  $M$ aps  $V_2$ , do not use GoogleApiClient for some reason. But, more often than not, you will find yourself needing GoogleApiClient.

To create a GoogleApiClient instance, use a GoogleApiClient.Builder. As the class name suggests, GoogleApiClient is used as a client connection to many (but not all) Google Play Services APIs, and GoogleApiClient.Builder is a builder for building such a connection. In particular:

- We pass our Activity as our Context
- We call addConnectionCallbacks() to indicate what should be notified when our connection to the Play Services process is ready
- We call addOnConnectionFailedListener() to indicate what should be notified if we have a problem connecting to the Play Services process

• We call build() on the Builder to actually build the GoogleApiClient

This is handled by initPlayServices() on AbstractGoogleApiClientActivity, which we call once we have our permissions set up:

```
protected void initPlayServices() {
  playServices=
    configureApiClientBuilder(new GoogleApiClient.Builder(this))
      .addConnectionCallbacks(this)
      .addOnConnectionFailedListener(this)
      .build();
}
```
(from [Location/FusedNew/app/src/main/java/com/commonsware/android/weather2/AbstractGoogleApiClientActivity.java\)](https://github.com/commonsguy/cw-omnibus/tree/v8.7/Location/FusedNew/app/src/main/java/com/commonsware/android/weather2/AbstractGoogleApiClientActivity.java)

This includes calling out to the subclass' implementation of  $configureApiClientBuilder(), where the subclass can use methods like addApi()$ to indicate specifically what parts of the Play Services family of APIs the activity wants to use.

Given that we have a GoogleApiClient, we need to connect() to it to be able to start requesting location data, then disconnect() from it when we no longer need that location data.

Disconnecting is easy: we do that in onStop() of AbstractGoogleApiClientActivity:

```
@Override
protected void onStop() {
  if (playServices!=null) {
    playServices.disconnect();
  }
  super.onStop();
}
```
(from [Location/FusedNew/app/src/main/java/com/commonsware/android/weather2/AbstractGoogleApiClientActivity.java\)](https://github.com/commonsguy/cw-omnibus/tree/v8.7/Location/FusedNew/app/src/main/java/com/commonsware/android/weather2/AbstractGoogleApiClientActivity.java)

There are two places where we possibly call connect(). One is if we needed to ask for permissions, and the user granted them. In onRequestPermissionsResult(), after confirming that we do indeed have all necessary permissions, we call initPlayServices() and then immediately call connect() on the GoogleApiClient:

```
@Override
public void onRequestPermissionsResult(int requestCode,
```

```
922
```

```
String[] permissions,
                                        int[] grantResults) {
  isInPermission=false;
  if (requestCode==REQUEST_PERMISSION) {
    if (hasAllPermissions(getDesiredPermissions())) {
      initPlayServices();
      playServices.connect();
    }
    else {
      handlePermissionDenied();
    }
  }
}
```
(from [Location/FusedNew/app/src/main/java/com/commonsware/android/weather2/AbstractGoogleApiClientActivity.java\)](https://github.com/commonsguy/cw-omnibus/tree/v8.7/Location/FusedNew/app/src/main/java/com/commonsware/android/weather2/AbstractGoogleApiClientActivity.java)

If we did *not* need to request permissions, we call connect() in onStart(), mirroring the onStop() where we are disconnecting:

```
@Override
protected void onStart() {
  super.onStart();
  if (!isResolvingPlayServicesError && playServices!=null) {
    playServices.connect();
  }
}
```
(from [Location/FusedNew/app/src/main/java/com/commonsware/android/weather2/AbstractGoogleApiClientActivity.java\)](https://github.com/commonsguy/cw-omnibus/tree/v8.7/Location/FusedNew/app/src/main/java/com/commonsware/android/weather2/AbstractGoogleApiClientActivity.java)

The isResolvingPlayServicesError boolean value will be discussed a bit later in this chapter.

#### **Connecting and Disconnecting**

The call to connect(), in turn, will trigger calls to our onConnected() and onDisconnected() methods of the GoogleApiClient.ConnectionCallbacks interface, assuming all goes well. AbstractGoogleApiClientActivity does not provide those implementations; they are considered part of the abstract API and therefore need to be implemented by subclasses.

However, apparently it is possible for this connection attempt to fail. Exactly how and why it might fail is not well documented. If it fails, the onConnectionFailed() method from our GoogleApiClient.OnConnectionFailedListener implementation

will be called. onConnectionFailed() is passed a ConnectionResult indicating what specifically went wrong.

It turns out that this ConnectionResult may contain a PendingIntent that can be used to try to help the user recover from whatever the problem was. The recipe that [we have been given](http://developer.android.com/training/location/retrieve-current.html) to try to use this is to call has Resolution() (to see if the PendingIntent exists) and to use startResolutionForResult() (to invoke the activity pointed to by the PendingIntent). Of course, hasResolution() may return false, and apparently the PendingIntent might be broken, so we have to handle those scenarios as well:

```
@Override
public void onConnectionFailed(ConnectionResult result) {
 if (!isResolvingPlayServicesError) {
    if (result.hasResolution()) {
      try {
        isResolvingPlayServicesError=true;
        result.startResolutionForResult(this, REQUEST_RESOLUTION);
      }
      catch (IntentSender.SendIntentException e) {
        playServices.connect();
      }
    }
    else {
      ErrorDialogFragment.newInstance(result.getErrorCode())
        .show(getFragmentManager(),
          TAG_ERROR_DIALOG_FRAGMENT);
      isResolvingPlayServicesError=true;
    }
 }
}
```
(from [Location/FusedNew/app/src/main/java/com/commonsware/android/weather2/AbstractGoogleApiClientActivity.java\)](https://github.com/commonsguy/cw-omnibus/tree/v8.7/Location/FusedNew/app/src/main/java/com/commonsware/android/weather2/AbstractGoogleApiClientActivity.java)

If we have a resolution and successfully start up the resolution activity, our activity will be stopped and later started, at which point we will wind up trying to connect() again naturally.

If there is no PendingIntent to try to resolve the problem, we can still attempt to display a dialog with information about what is going wrong. The Play Services SDK provides this dialog, though we are responsible for wrapping it in a DialogFragment ourselves. That comes in the form of ErrorDialogFragment:

```
public static class ErrorDialogFragment extends
 DialogFragment {
```

```
924
```

```
static final String ARG_ERROR_CODE="errorCode";
 static ErrorDialogFragment newInstance(int errorCode) {
    Bundle args=new Bundle();
    ErrorDialogFragment result=new ErrorDialogFragment();
    args.putInt(ARG_ERROR_CODE, errorCode);
    result.setArguments(args);
   return(result);
 }
 @Override
 public Dialog onCreateDialog(Bundle savedInstanceState) {
    return(GoogleApiAvailability
      .getInstance()
      .getErrorDialog(
       getActivity(),
        getArguments().getInt(ARG_ERROR_CODE),
              REQUEST_RESOLUTION));
 }
 @Override
 public void onCancel(DialogInterface dlg) {
   if (getActivity()!=null) {
      getActivity().finish();
   }
   super.onCancel(dlg);
 }
 @Override
 public void onDismiss(DialogInterface dlg) {
    if (getActivity()!=null) {
      ((AbstractGoogleApiClientActivity)getActivity())
        .isResolvingPlayServicesError=false;
    }
    super.onDismiss(dlg);
 }
}
```
(from [Location/FusedNew/app/src/main/java/com/commonsware/android/weather2/AbstractGoogleApiClientActivity.java\)](https://github.com/commonsguy/cw-omnibus/tree/v8.7/Location/FusedNew/app/src/main/java/com/commonsware/android/weather2/AbstractGoogleApiClientActivity.java)

onCreateDialog() uses the GoogleApiAvailability singleton to show the error dialog, given the error code that came from our previous attempt to connect. We

pass that error code over to the ErrorDialogFragment via the arguments Bundle, so that it can survive a configuration change.

However, we also have to take into account that the device might undergo a configuration change while either the resolution activity started by startActivityForResult() or the ErrorFragmentDialog is in the foreground. What we do not want to do is immediately try connecting to Play Services again in onStart(), while we are in the process of trying to fix whatever problem prevented us from connecting to it previously.

So, we have to track a boolean state, isResolvingPlayServicesError, as a field in our activity. That is initially set to false, but we flip it to true if we show the resolution activity or the ErrorFragmentDialog. We flip it back to false when either the started activity returns control to us in onActivityResult() or when the ErrorDialogFragment is dismissed. While that flag is true, we skip attempting to connect to Play Services in onStart(). And this flag is part of our saved instance state, so we can handle configuration changes.

Obviously, this book does not cover everything. And while your #1 resource (besides the book) is going to be the Android SDK documentation, you are likely to need information beyond what's covered in either of those places.

Searching online for "android" and a class name is a good way to turn up tutorials that reference a given Android class. However, be sure to check the age of the blog post or whatever that you are reading. The older it is, the more likely that it is out of date, based upon changes in Android or just better solutions that have evolved over time.

Beyond randomly hunting around for tutorials, though, this chapter outlines some other resources to keep in mind.

## **Questions. Sometimes, With Answers.**

The "official" places to get assistance with Android are the Android Google Groups. With respect to the SDK, there are three to consider following:

- 1. Stack Overflow's [android](http://stackoverflow.com/questions/tagged/android) tag
- 2. [android-developers,](http://groups.google.com/group/android-developers) for SDK questions and answers
- 3. [adt-dev,](http://groups.google.com/group/adt-dev) for questions and answers about the official Android development tools

The author of this book also maintains [the AndGlobe site,](http://www.andglobe.com) a list of Android developer support sites, with an emphasis on ones operating in languages other than English.

It is important, particularly for Stack Overflow and the Google Groups, to write wellwritten questions:

- 1. Include relevant portions of the source code (e.g., the method in which you are getting an exception) and the stack trace from LogCat, if the problem is an unhandled exception.
- 2. On Stack Overflow, make sure your source code and stack trace are formatted as source code; on Google Groups, consider posting long listings on [gist.github.com](http://gist.github.com) or a similar sort of code-paste site.
- 3. Explain thoroughly what you are trying to do, how you are trying to do it, and why you are doing it this way (if you think your goal or approach may be a little offbeat).
- 4. On Stack Overflow, respond to answers and comments with your own comments, addressing the person using the @ syntax (e.g., @CommonsWare), to maximize the odds you will get a reply. However, only use that for people who are already involved in your question.
- 5. On the Google Groups, do not "ping" or reply to your own message to try to elicit a response until a reasonable amount of time has gone by (e.g., 24 hours).

## **Heading to the Source**

The source code to Android is now available. Mostly this is for people looking to enhance, improve, or otherwise fuss with the insides of the Android operating system. But, it is possible that you will find the answers you seek in that code, particularly if you want to see how some built-in Android component "does its thing".

The source code and related resources can be found at [http://source.android.com.](http://source.android.com) Here, you can:

- 1. [Download](http://source.android.com/source/downloading.html) the source code
- 2. File [bug reports](http://source.android.com/source/report-bugs.html) against the operating system itself
- 3. [Submit patches](http://source.android.com/source/submit-patches.html) and learn about the process for how such patches get evaluated and approved
- 4. Join a separate set of [Google Groups](http://source.android.com/community/index.html) for Android platform development

## **Getting Your News Fix**

Ed Burnette, a nice guy who happened to write his own Android book, is also the manager of **Planet Android**, a feed aggregator for a number of Android-related blogs. Subscribing to the planet's feed will let you monitor quite a bit of Android-related blog posts, though not exclusively related to programming.

# **Trail: Code Organization and Gradle**

Android library projects are the primary unit of Android source reuse, particularly where that source involves more than just Java source code, such as Android resources.

In this chapter, we will explore the basics of setting up and using an Android library project.

## **Prerequisites**

Understanding this chapter requires that you have read the core chapters of this book.

## **Creating a Library Project**

An Android library project, in many respects, looks like a regular Android project. It has source code and resources. It has a manifest.

What it does not do, though, is build an APK file. Instead, it represents a basket of programming assets that the Android build tools know how to blend in with regular Android projects.

Making a project be an Android library project is simply a matter of choosing the right Android Plugin for Gradle.

Rather than have:

apply plugin: 'com.android.application'

use:

```
apply plugin: 'com.android.library'
```
That's it  $-$  the com. android. Library plugin now knows that it is creating a library, not an app.

The real question is, *where* are you making this library? In many cases, you will do so as a module in a project, where there is another module that is an app. This covers both:

- A library designed to be standalone, but with a sample app demonstrating its use
- A library designed to be used by the app, and perhaps other app modules in this project

Adding new modules to an Android Studio project is handled most simply via the new-module wizard, which you can bring up via File > New > New Module… from the main menu. This brings up the first page of the new-module wizard:

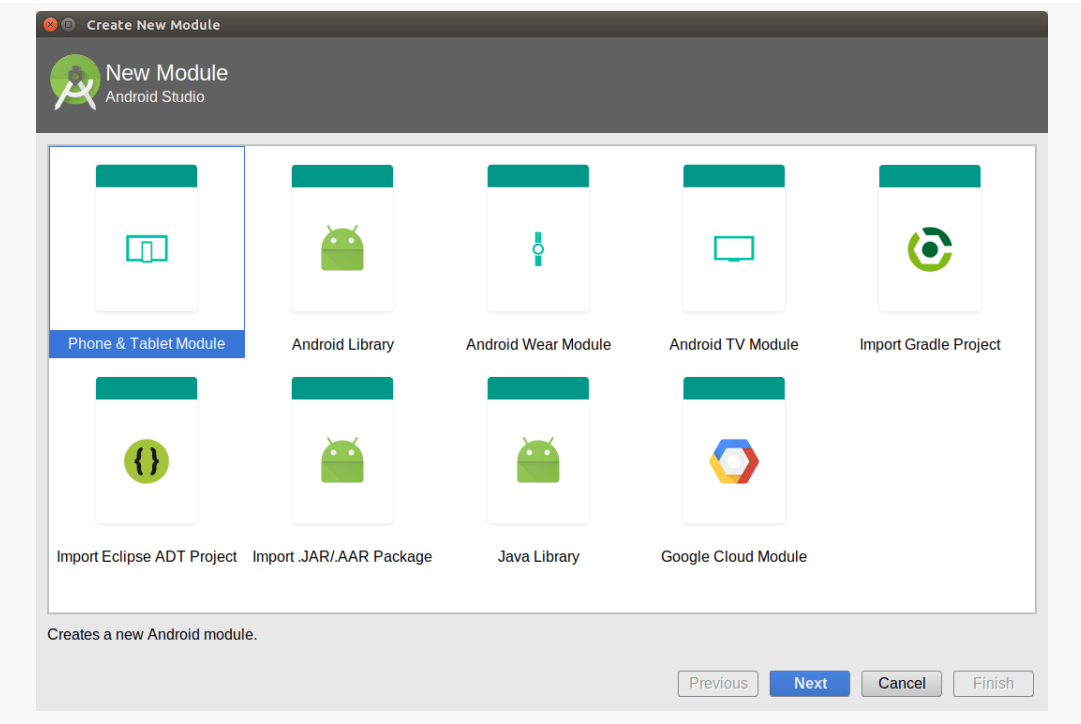

*Figure 343: Android Studio New-Module Wizard, First Page*

To add a library project as a module to an existing project, choose "Android Library" in the list of module types, then click Next to proceed to the second page of the wizard:

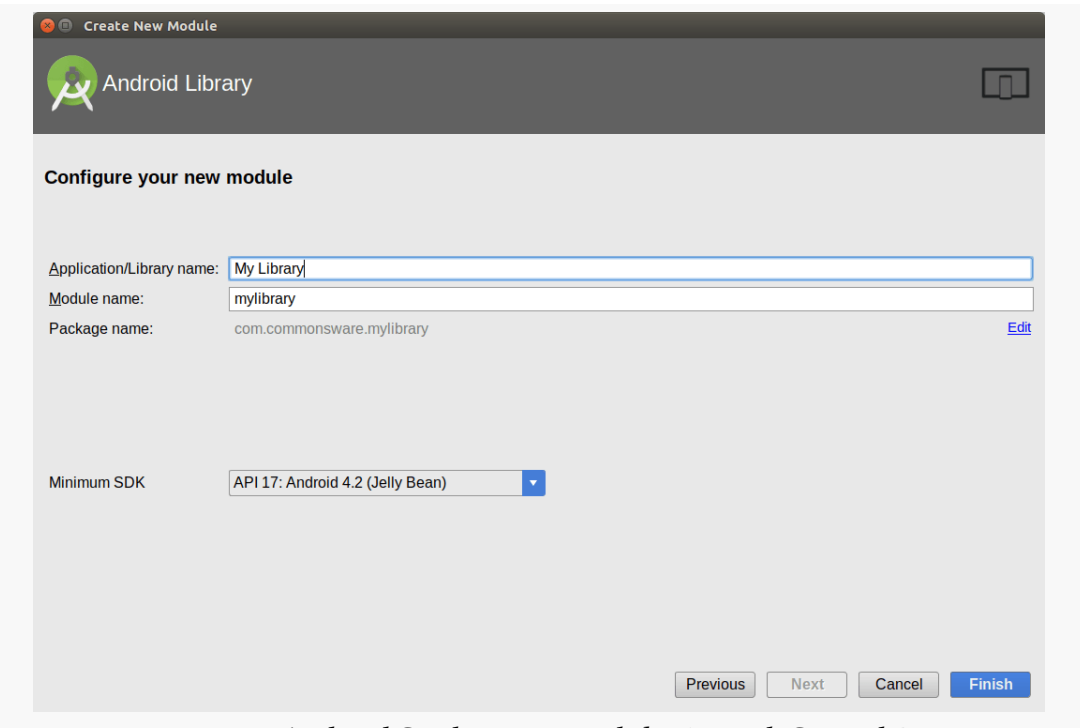

*Figure 344: Android Studio New-Module Wizard, Second Page*

This collects some bits of information, including:

- the "application name", whose use in this case is unclear
- the "module name", which will be the directory in this project into which this library will be created
- the "package name", which will go into the manifest of the generated library
- your module's minSdkVersion

At this point, clicking Next will take you to the same new-activity flow that you saw when creating a new project. If you want an activity to be generated for you in this library, proceed by selecting the activity template and providing the activity template configuration data. If you do not want an activity, choose "Add No Activity" in the grid of templates, then click "Finish" to create the module.

In the end, the new-module wizard will set up the new module for you, in your designated subdirectory of the project, including modifying settings.gradle to list

this subdirectory as being a module within the project. At this point, you will be able to start using the library within the project itself.

## **Using a Library Project, Part II**

Once you have a library project, you can attach it to a regular Android project, so the regular Android project has access to everything in the library. We covered simple scenarios for this [earlier in the book](#page-373-0). With Android Studio, you have two other major possibilities, besides what was covered previously.

If the library exists in support of a couple of your own applications, you could organize all of that into a single project with several modules (e.g., app/ and app2/ for the apps, with myCoolLibrary/ for the library). How to set up this structure will be covered in [the chapter on Gradle dependencies.](#page-1043-0)

If the library exists in support of applications that you are not writing, such as one for another development team in your organization, or one for public distribution — you will probably wind up publishing an AAR file compiled from the library. This too is covered in [the chapter on Gradle dependencies](#page-1051-0).

## **Library Projects and the Manifest**

Library projects can publish their own AndroidManifest.xml file, which contributes to the overall manifest used by apps that incorporate the library. Hence, a library can:

- request permissions that perhaps are not in the app's own manifest
- publish activities or other components, without the app developer having to add entries to the app's own manifest
- stipulate a minimum SDK version required by the library code, which might be higher than the minimum SDK version required by the app itself

However, merging these manifests is a rather complex topic, and as such will be covered [much later in the book.](#page-1061-0)

## **Limitations of Library Projects**

While library projects are useful for code organization and reuse, they do have their limits.

As noted above, if more than one project (main plus libraries) defines the same resource, the higher-priority project's copy gets used. Generally, that is a good thing, as it means that the main project can replace resources defined by a library (e.g., change icons). However, it does mean that two libraries might collide. It is important to keep your resource names distinct to minimize the odds of this occurrence.

Projects fall into two main categories: those using the new Gradle-specific directory structure, and those that use the legacy structure that everyone used from 2008 through 2013 (and, to some extent, beyond) — mostly, projects created using Eclipse.

However, Gradle is capable of building projects in either directory layout. This chapter will review how to add Gradle support to a legacy Eclipse-style Android project, without having to change your directory structure.

## **Prerequisites and Warnings**

Understanding this chapter requires that you have read the chapter that *[introduces](#page-139-0)* [Gradle.](#page-139-0)

## **"Legacy"?**

Here, "legacy directory structure" means a project tree that looks a bit like this:

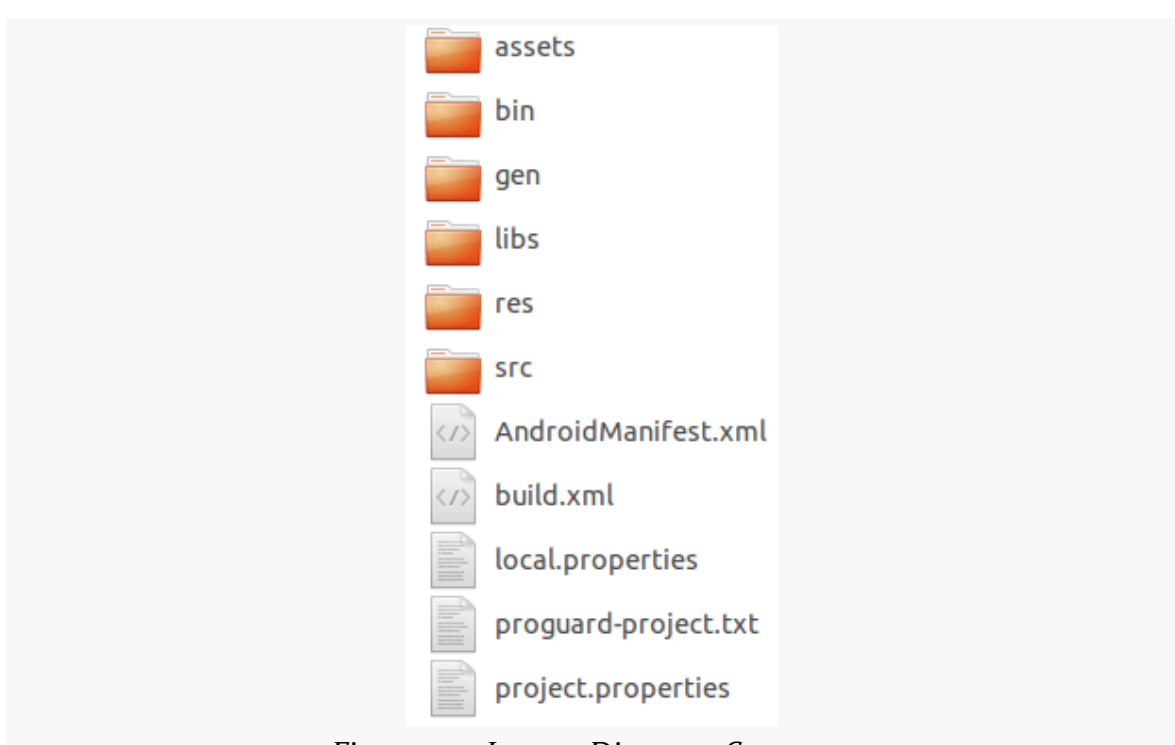

#### **GRADLE AND LEGACY PROJECTS**

*Figure 345: Legacy Directory Structure*

It is dominated by a traditional Java src/ tree, plus the Android-specific items like res/, AndroidManifest.xml, and so forth.

This directory structure will work perfectly fine with Gradle, and you may need to keep this structure for a while in order to maintain compatibility with other tools, like Eclipse.

## **Creating Your Gradle Build File**

You need a build.gradle file to be able to build your project with Gradle.

As noted in [the introductory chapter on Gradle,](#page-142-0) Gradle is the native build system for Android Studio. Hence, if you are using that IDE, you should get a build.gradle file automatically. Also, if you are moving from Eclipse to Android Studio, use the Android Studio import wizard, as it is better than your alternatives and will also help reorganize your code into the sourceset-based project structure that Android Studio (and Gradle for Android) use natively.

If you are not using Android Studio, though, there are two main ways of getting a build.gradle file today: export one from an Eclipse project, or create one by hand. In theory, exporting from Eclipse would be the best bet. But with Eclipse being unsupported, you may wind up having to create it fully by hand. After all, as you will see, what you get from the Eclipse export process is out of date.

#### **Exporting from Eclipse**

If you have an existing Eclipse project, the easiest way to get a build.gradle file for that project is to let the ADT plugin export one for you.

#### **Performing the Export**

To export build.gradle, either choose File > Export from the Eclipse main menu, or choose "Export…" from the context menu in the Package Explorer. Either of those should bring up a wizard-style dialog where you can choose what you want to export:

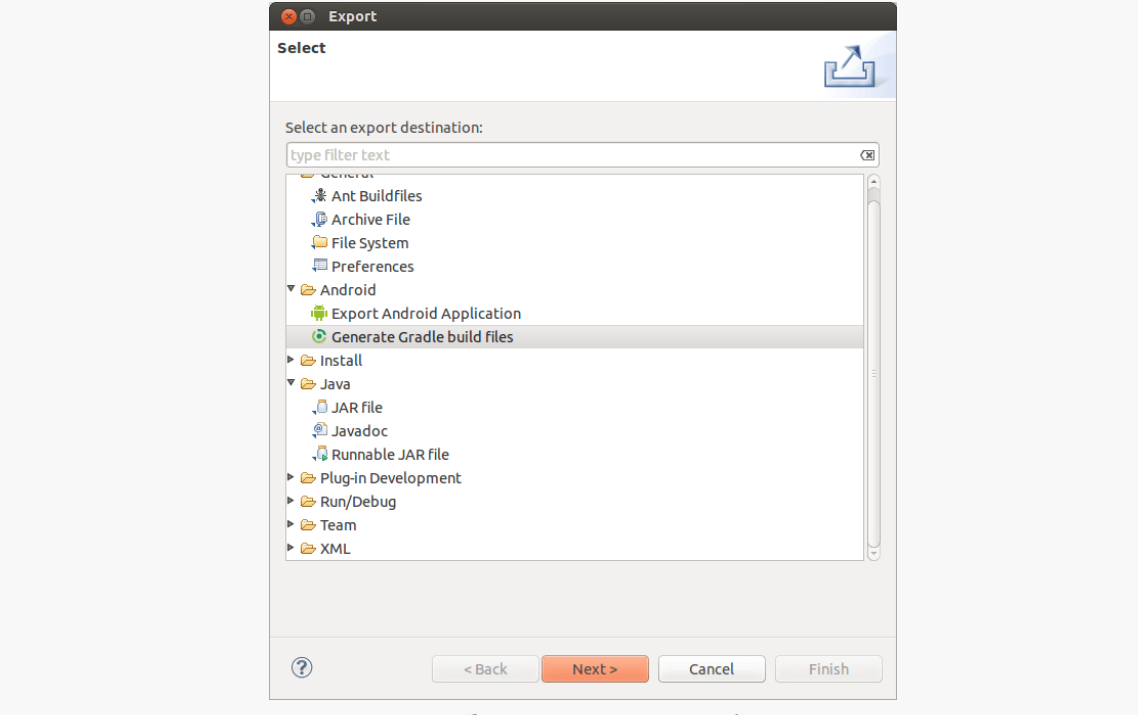

*Figure 346: Eclipse Export Wizard, First Page*

Here, choose "Generate Gradle build files". If that is not an option, you may be on an older version of the ADT plugin and would need to upgrade.

Clicking Next will then bring up a list of all installed projects, where you will need to check the project that you wish to export:

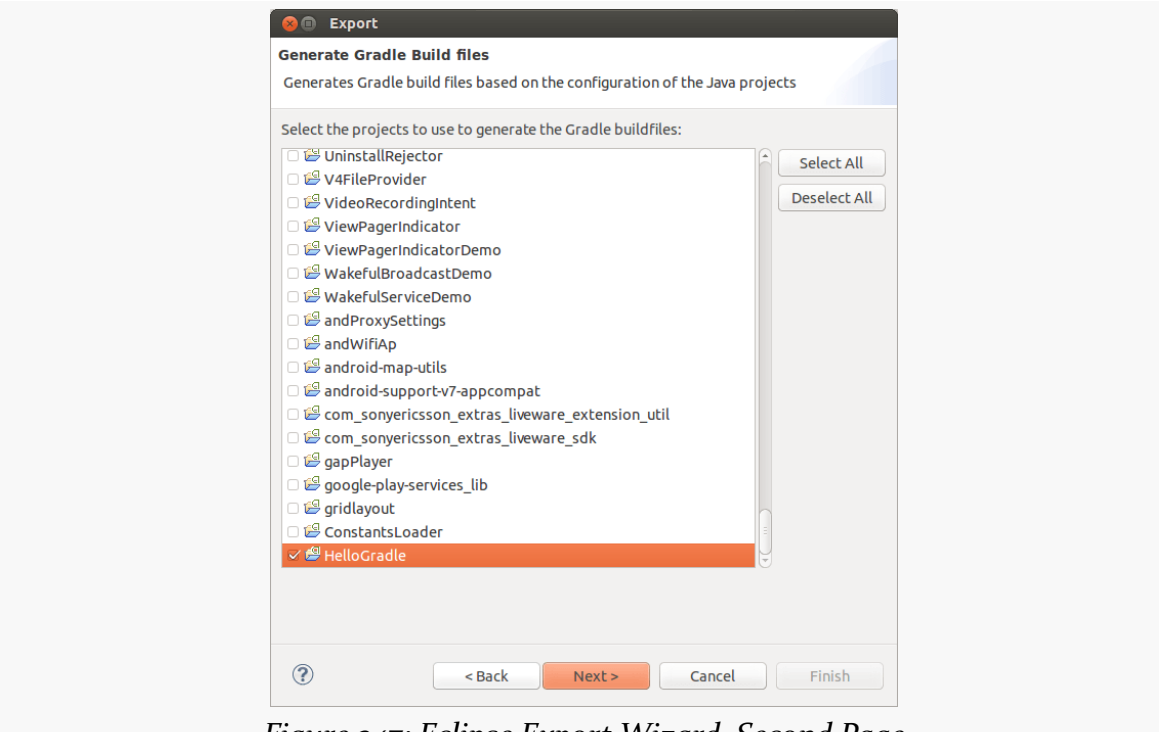

*Figure 347: Eclipse Export Wizard, Second Page*

Note that your project may not already be checked, due to a bug in the wizard.

Once you have checked the project, the Next button should be enabled. Clicking that will bring up a confirmation wizard page:

#### **GRADLE AND LEGACY PROJECTS**

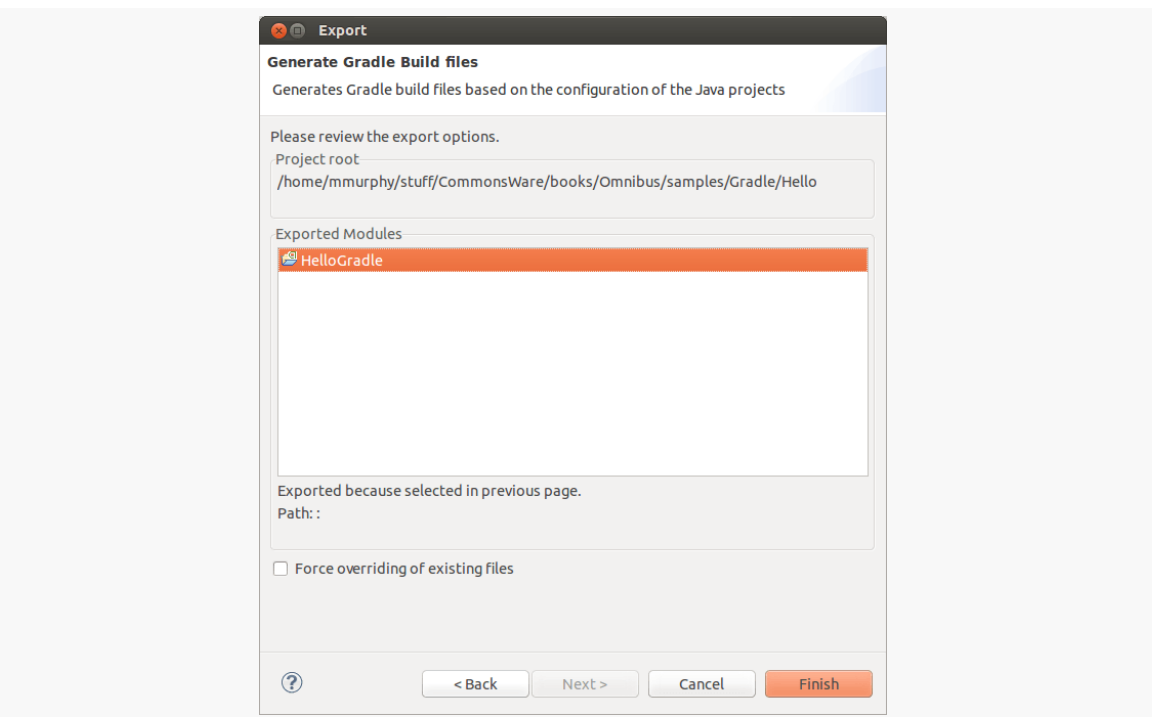

*Figure 348: Eclipse Export Wizard, Third Page*

It should show the project you checked in the wizard. There is a "Force overriding of existing files" checkbox — use that if you had previously exported the Gradle files and wish to replace them with a freshly-exported copy.

Clicking the Finish button will do the export and bring up a report page:

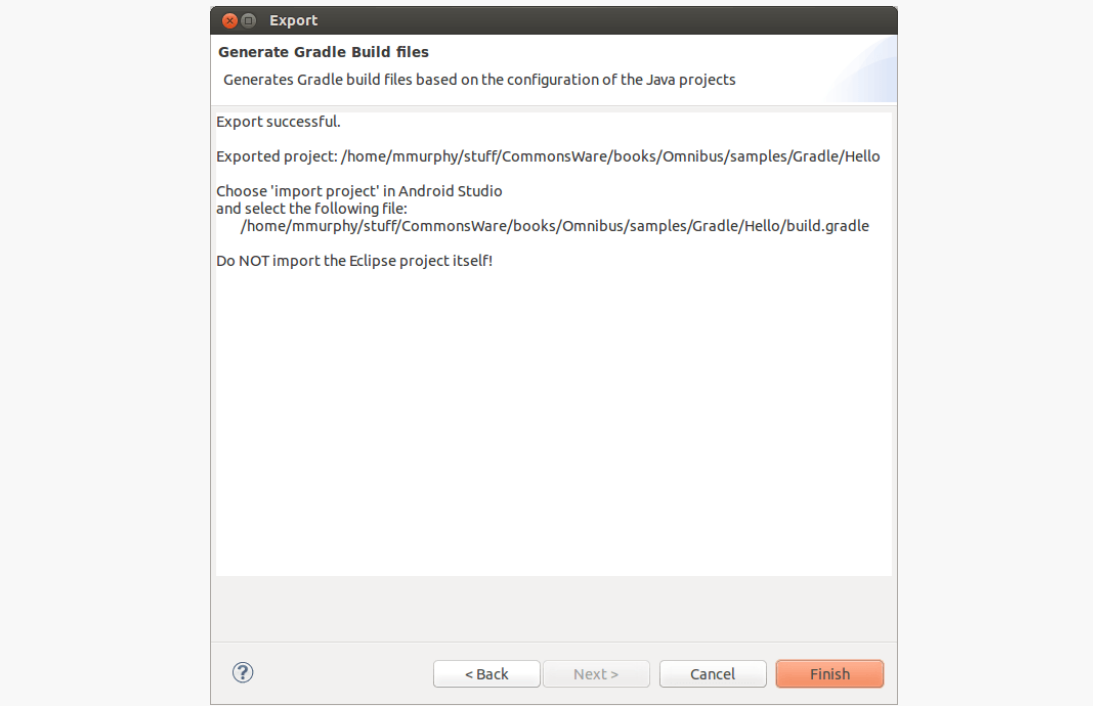

*Figure 349: Eclipse Export Wizard, Fourth Page*

After carefully reviewing the notes here (or possibly just ignoring them), click Finish to close the wizard.

#### **What Gets Generated**

What you get for your troubles is:

- A build.gradle file.
- A Gradle wrapper, in the form of a gradlew and/or gradlew.bat file and a gradle/ subdirectory, as was discussed [in the previous chapter](#page-143-0). If you will not be using the wrapper, feel free to delete these files, except for the gradle-wrapper.properties file.
- A .gradle/ hidden subdirectory, containing cached data used by the Gradle build process, such as a parsed copy of your build.gradle file, for faster execution if you run Gradle without having modified build.gradle since your last Gradle run.

#### **What Needs Fixing**

To have the resulting project work well with Android Studio, change:

- the version of the Android Plugin for Gradle to 1.0.0 or higher (classpath 'com.android.tools.build:gradle:0.12.+' to classpath 'com.android.tools.build:gradle:1.0.0')
- the apply plugin: 'android' statement to apply plugin: 'com.android.application'
- the distributionUrl in the gradle/wrapper/gradle-wrapper.properties file to https:\//services.gradle.org/distributions/ gradle-2.2.1-all.zip

### **Examining the Gradle File**

The book's sample code contains a [Gradle/Hello](http://github.com/commonsguy/cw-omnibus/tree/master/Gradle/Hello) sample project. This is just a stock "Hello, world" app, as created by the Eclipse new-project wizard.

However, it also contains a build.gradle, exported by Eclipse:

```
buildscript {
   repositories {
       mavenCentral()
    }
   dependencies {
       classpath 'com.android.tools.build:gradle:2.3.3'
    }
}
apply plugin: 'com.android.application'
dependencies {
   compile fileTree(dir: 'libs', include: '*.jar')
}
android {
   compileSdkVersion 19
   buildToolsVersion "25.0.3"
   sourceSets {
       main \ellmanifest.srcFile 'AndroidManifest.xml'
           java.srcDirs = ['src']
           resources.srcDirs = ['src']
           aidl.srcDirs = ['src']
           renderscript.srcDirs = ['src']
           res.srcDirs = ['res']
           assets.srcDirs = ['assets']
       }
     // Move the tests to tests/java, tests/res, etc...
```

```
instrumentTest.setRoot('tests')
    // Move the build types to build-types/<type>
    // For instance, build-types/debug/java, build-types/debug/AndroidManifest.xml, ...
   // This moves them out of them default location under src/<type>/... which would
   // conflict with src/ being used by the main source set.
   // Adding new build types or product flavors should be accompanied
   // by a similar customization.
   debug.setRoot('build-types/debug')
   release.setRoot('build-types/release')
}
```
(from [Gradle/Hello/build.gradle\)](https://github.com/commonsguy/cw-omnibus/tree/v8.7/Gradle/Hello/build.gradle)

Most of the contents of this file is covered in [the introductory chapter on Gradle.](#page-145-0) The one bit that is not  $-$  the sourcesets closure  $-$  is covered in [an upcoming](#page-1033-0) [chapter.](#page-1033-0)

}

A build.gradle file teaches Gradle how to execute tasks, such as how to compile an Android project. Outside of a Gradle-aware IDE like Android Studio, you use Gradle itself to run these tasks. If you have installed your own copy of Gradle, you would use the gradle command; if you are relying upon a trusted copy of the Gradle Wrapper, you would use the ./gradlew script in your project root.

For the purposes of this book, the gradle command will be shown – just substitute ./gradlew where you see gradle if you are using the Gradle Wrapper script.

## **Key Build-Related Tasks**

To find out what tasks are available to you, you can run gradle tasks from the project directory. That will result in output akin to:

```
:tasks
       ------------------------------------------------------------
All tasks runnable from root project
------------------------------------------------------------
Android tasks
-------------
androidDependencies - Displays the Android dependencies of the project
signingReport - Displays the signing info for each variant
Build tasks
-----------
assemble - Assembles all variants of all applications and secondary packages.
assembleDebug - Assembles all Debug builds
assembleDebugTest - Assembles the Test build for the Debug build
```

```
947
```
assembleRelease - Assembles all Release builds build - Assembles and tests this project. buildDependents - Assembles and tests this project and all projects that depend on it. buildNeeded - Assembles and tests this project and all projects it depends on. clean - Deletes the build directory. Build Setup tasks ---------------- init - Initializes a new Gradle build. [incubating] wrapper - Generates Gradle wrapper files. [incubating] Help tasks --------- components - Displays the components produced by root project 'Decktastic'. [incubating] dependencies - Displays all dependencies declared in root project 'Decktastic'. dependencyInsight - Displays the insight into a specific dependency in root project 'Decktastic'. help - Displays a help message. projects - Displays the sub-projects of root project 'Decktastic'. properties - Displays the properties of root project 'Decktastic'. tasks - Displays the tasks runnable from root project 'Decktastic'. Install tasks ------------ installDebug - Installs the Debug build installDebugTest - Installs the Test build for the Debug build uninstallAll - Uninstall all applications. uninstallDebug - Uninstalls the Debug build uninstallDebugTest - Uninstalls the Test build for the Debug build uninstallRelease - Uninstalls the Release build Verification tasks ----------------- check - Runs all checks. connectedAndroidTest - Installs and runs the tests for Build 'debug' on connected devices. connectedCheck - Runs all device checks on currently connected devices. deviceCheck - Runs all device checks using Device Providers and Test Servers. lint - Runs lint on all variants. lintDebug - Runs lint on the Debug build lintRelease - Runs lint on the Release build Other tasks ---------- compileDebugSources compileDebugTestSources compileReleaseSources

```
Rules
-----
Pattern: clean<TaskName>: Cleans the output files of a task.
Pattern: build<ConfigurationName>: Assembles the artifacts of a configuration.
Pattern: upload<ConfigurationName>: Assembles and uploads the artifacts belonging to
a configuration.
To see all tasks and more detail, run with --all.
BUILD SUCCESSFUL
Total time: 9.669 secs
```
This list is dynamically generated based on the contents of build.gradle, notably including tasks defined by the com.android.application plugin.

In principle, you are supposed to specify the entire task name when running that task. However, you can use shorthand, so long as it uniquely identifies the task.

Probably the most common task that a developer will use, at least in the short term, is installDebug (or iD for short). This will build a debug version of the app and install it on an available device or emulator. This roughly corresponds to ant install debug for those familiar with legacy Ant-based command-line builds.

Just as there is installDebug, there can also be installRelease. The Debug and Release portions of the task are not hard-coded, but rather are derived from the "build types" defined in the build.gradle file. The concept, role, and usage of build types will be covered in [the next chapter](#page-1011-0). However, installRelease is not available by default, because installing an app requires that the APK be signed, and Gradle for Android does not know how to sign it. We will address this in [the next chapter](#page-1011-0) as well.

If you just want to build the app, without installing it, assembleDebug (aD) or assembleRelease (aR) will accomplish that aim. If you want to uninstall the app from a device or emulator, uninstallDebug (uD) and uninstallRelease (uR) should work.

Discussion of other tasks, such as the "check" tasks, will be covered in later chapters.

## **Results**

All build output goes into a build/ directory. Specifically, your APKs will go into build/outputs/apk, with different APK editions based upon whether you did a debug or release build.

Note that Gradle has a clean task that wipes out the build/ directory.

<span id="page-1011-0"></span>A [previous chapter](#page-999-0) showed how you can use Gradle, and the Android Plugin for Gradle, to do command-line builds of projects that can also work with Eclipse, IntelliJ IDEA, Ant, etc.

However, while the legacy project directory structure works, it does not let you leverage the full power of the Android Plugin for Gradle. To take advantage of the build flexibility of the new build system, you will need to organize your source, resources, assets, and related files somewhat differently.

This chapter will outline this "new project structure" and show you how the Android Plugin for Gradles's concepts of build types and product flavors will make it easier for you to have multiple different forms of output from a single, albeit reorganized, project tree. This project structure is native to Android Studio, so Android Studio projects are already set up to be able to support these sorts of advanced capabilities.

# **Prerequisites and Warnings**

Understanding this chapter requires that you have read the chapters that [introduce](#page-139-0) [Gradle](#page-139-0) and cover basic Gradle/Android integration, in the context of [covering the](#page-999-0) [use of Gradle with the legacy project structure.](#page-999-0)

# **Objectives of the New Project Structure**

In the beginning, Android apps tended to be pretty simple, as we only had a handful of devices, a smattering of users, one primary distribution channel (the then-Android Market) and few major investors in the Android ecosystem.

Times have changed.

Now, Android apps for public consumption can be terribly complex, let alone apps for internal enterprise use (which seem to be complex as a side effect of being developed by an enterprise). We have multiple distribution channels, such as the Amazon AppStore for Android and Yandex.Store. We have a billion devices and nearly a billion users. Brands large and small are flocking to Android, bringing with them their own challenges.

The new build system is designed to simplify creating complex Android applications, while, ideally, not making simple Android applications a lot harder. It is designed for scenarios like:

- Supporting multiple distribution channels, which may require multiple inapp purchasing engines
- Supporting one app that is customized for individual clients, such as for use by different enterprises
- Supporting an app that really needs to have different APKs for different types of devices, despite all efforts to support all devices from a single APK
- Supporting an app that is part of a much larger integrated system and needing to be built as part and parcel of that larger system
- Supporting a fleet of apps that depend upon common code, resources, thirdparty libraries, and the like
- And so on

The new project structure, coupled with the Android Plugin for Gradle and Gradle itself, makes all of this possible… albeit with a bit of a learning curve.

# **Terminology**

To understand what the new project structure entails, we need to define a few terms, from Gradle and the Android Plugin for Gradle.

### **Sourcesets**

To quote [the Gradle documentation](http://www.gradle.org/docs/current/userguide/java_plugin.html): "A sourceset is simply a group of source files which are compiled and executed together." Here, "source" means all the inputs that you are creating for the app, such as Java source code, Android resources and manifest files, and the like. This is in contrast to *dependencies*, which are inputs that you are (usually) obtaining from other developers, such as reusable libraries.

Sourcesets, on their own, have no particular semantic meaning. You can elect to have your project use a single sourceset, or several sourcesets, for organizing your code. You might have different sourcesets for:

- Production code versus test code, replacing the separate test project that we historically used in Android development
- Interface code versus implementation code
- Different major functional areas within the app, particularly if they are maintained by separate teams or developer pairs
- And so on

As we will see, the new project structure assumes the existence of at least one sourceset, typically named main, but other features of the new build system will involve additional sourcesets.

## **Build Types**

A build type is one axis of possible alternative outcomes from the build process.

By default, the Android Plugin for Gradle assumes that you want two build types: release and debug. These may go through somewhat different build steps, such as applying ProGuard to the release build but skipping it for the debug build.

The Android Plugin for Gradle though allows build types to have slightly different configurations, such as adding a .debug suffix to the APK's package name, so that you can have a release build and a debug build of your app on the same device at the same time. You also can create new build types for handling different scenarios. The new build system documentation, for example, suggests a separate "jnidebug" build type, where you can indicate that the Linux .so files for a project should be compiled in debug mode.

As we will see, creating a new build type involves modifications to the build.gradle file and adding a matching sourceset.

## **Product Flavors**

A build type is one axis for varying your output. A product flavor is another, independent axis for varying your output.

Product flavors are designed for scenarios where you want different release output for different cases. For example, you may want to have one version of your app built

to use Google's in-app purchasing APIs (for distribution through the Play Store) and another version of your app built to use Amazon's in-app purchasing APIs (for distribution through the Amazon AppStore for Android). In this case, both versions of the app will be available in release form, and you may wish to have separate debug builds as well. And *most* of the code for the two versions of the app will be the same. However, you will have different code for the different distribution channels — not only does the right code have to run for the right channel, but there is no particular value in distributing the code for one channel through the other channel.

Another example would be an app that is branded and configured for different enterprise customers. You see this a lot with Web apps — the vendor sells a branded-and-configured version of the Web app to the customer, whether that app runs on vendor-supplied hardware or customer-supplied hardware. Similarly, the maker of an Android app for collecting employee timesheets might want to offer to its customers for *their* version of the timesheet app to sport the customer's logo, tie into the customer's specific accounting server, enable or disable features based upon how the customer uses timesheets, and so on. However, *most* of the code is shared between all customers, and so when the app is updated to add features or fix bugs, new builds are needed for *all* of the customers. In this case, each customer can be set up as an independent product flavor, sharing much of the code, but with slightly different code, resources (e.g., logo), and configuration based upon that customer's needs.

Product flavors are optional. If you do not describe any product flavors in your build.gradle file, it is assumed that you have a single product flavor, referred to internally as default. Many apps will not need product flavors; this is a feature that you will opt into as needed.

As we will see, creating a new product flavor involves modifications to the build.gradle file and adding a matching sourceset.

## **Build Variants**

The term "build variant" is used for the cross product of the build types and the product flavors. So, a project with debug and release build types and google and amazon product flavors will result in a total of four build variants by default:

- 1. debug + google
- 2. debug + amazon
- 3. release + google
- 4. release + amazon

### **Flavor Dimensions**

Sometimes, even this is insufficient flexibility, such as the google and amazon scenario described earlier in this section. Or, you might need separate free versus paid editions, if you want to have an up-front fee for accessing a premium version of your app.

By default, product flavors are considered to be part of a single "flavor dimension". However, you can organize your flavors into your own separate flavor dimensions (e.g., one for free versus paid, one for distribution channel).

These then add another factor into the cross-product that determines your build variants. Suppose we have a dist flavor dimension, consisting of free and paid product flavors, and we have a channel flavor dimension, consisting of google and amazon flavors. Now, we have a total of *8* possible build variants, when we factor in the build types:

- 1. debug +  $qoogle + free$
- 2. debug + amazon +  $free$
- 3. release + google + free
- 4. release + amazon + free
- 5. debug + google + paid
- 6. debug + amazon + paid
- 7. release + google + paid
- 8. release + amazon + paid

## **Creating a Project in the New Structure**

As of the time of this writing, there are two major ways of getting a project into the new project structure: use Android Studio, or do it by hand.

As noted in the book's earliest chapters, Android Studio's native build system is Gradle with the Android Plugin for Gradle. When you create a new project through that IDE, it will automatically be set up with the new project structure.

If you are not using Android Studio, and you want a project in the new structure, you will need to craft the directory tree and build.gradle file yourself. That could be a matter of creating them from scratch, or it could be a matter of copying a project structure from an existing source. Martin Liersch (a.k.a., "Goddchen") has

published [a GitHub repository with a variety of sample projects](https://github.com/Goddchen/Android-Gradle-Examples) that you can use as a source of inspiration, along with the samples presented over the rest of this chapter.

## **What the New Project Structure Looks Like**

With all that as background, let's take a look at the [Gradle/HelloNew](http://github.com/commonsguy/cw-omnibus/tree/master/Gradle/HelloNew) sample project. This project started as an Eclipse project, then had a build.gradle file added to it via the Eclipse export wizard. Later, though, it was reorganized to fit the new project structure.

### **The Directory Tree**

The pre-reorganization directory tree for the project is fairly conventional, just with some added Gradle-specific files:

```
Hello
|—— AndroidManifest.xml
|—— assets/
|—— build.gradle
 |—— libs/
    |- android-support-v4.jar
|—— local.properties
 |—— proguard-project.txt
 |—— project.properties
 - res/
     | |—— drawable-hdpi/
         | - ic launcher.png
     | |—— drawable-ldpi/
     | |—— drawable-mdpi/
         |- ic_launcher.png
     | |—— drawable-xhdpi/
         |- ic_launcher.png
       - layout/
         |—— activity_main.xml
     |— menu/
         | | |—— main.xml
     | |—— values/
         | \longrightarrow dimens.xml
          | - strings. xml
         | | |—— styles.xml
       - values-sw600dp/
         | \longrightarrow dimens.xml
     | |—— values-sw720dp-land/
         | | |—— dimens.xml
     | |—— values-v11/
```

```
| | |—— styles.xml
 | |—— values-v14/
     |- styles.xml
src/|— com/
  |—— commonsware/
    |—— android/
       |—— gradle/
          |—— hello/
            |—— MainActivity.java
```
(note: above listing includes only files of relevance for the current discussion)

The new project structure, though, is a bit different:

```
HelloNew
|—— build.gradle
|-libs/
    | |—— android-support-v4.jar
|—— local.properties
|—— proguard-project.txt
  - project.properties
  |—— src/
   |—— main/
     |—— AndroidManifest.xml
      |—— assets/
      |—— java/
          |— com/
              | |—— commonsware/
                  |— android/
                      | |—— gradle/
                          | |—— hello/
                              | |—— MainActivity.java
       |—— res/
        |—— drawable-hdpi/
            | |—— ic_launcher.png
         |—— drawable-ldpi/
         |—— drawable-mdpi/
            | |—— ic_launcher.png
          |—— drawable-xhdpi/
             | |—— ic_launcher.png
         |—— layout/
            | |—— activity_main.xml
           |—— menu/
            | |—— main.xml
         |—— values/
             | |—— dimens.xml
             | |—— strings.xml
```
| |—— styles.xml |—— values-sw600dp/ | |—— dimens.xml |—— values-sw720dp-land/ | |—— dimens.xml |—— values-v11/ | |—— styles.xml |—— values-v14/ |—— styles.xml

While the libs/ directory is in its original spot, along with build.gradle and related build files, the rest has shifted.

With the new project structure, src/ is the root of the source *sets*, not just where the source *code* goes. There is one sourceset, named main, in the src/main/ directory. In there is where the assets/ and res/ directories go, along with the AndroidManifest.xml file. And, there is a java/ directory that contains the Java source tree (what had been in the original src/ directory).

## **The build.gradle File**

The build.gradle file is much like what we profiled back in [the introductory](#page-139-0) [chapter on Gradle:](#page-139-0)

```
buildscript {
    repositories {
       mavenCentral()
   }
    dependencies {
        classpath 'com.android.tools.build:gradle:2.3.3'
    }
}
apply plugin: 'com.android.application'
dependencies {
}
android {
    compileSdkVersion 19
    buildToolsVersion "25.0.3"
}
```
(from [Gradle/HelloNew/build.gradle\)](https://github.com/commonsguy/cw-omnibus/tree/v8.7/Gradle/HelloNew/build.gradle)

We have the buildscript closure to describe what we need for our build tools, the com.android.application plugin, and details for what version of Android we are compiling against and what version of the build tools we are using.

And, as a result, we have [the standard tasks,](#page-1007-0) including installDebug.

# **Configuring the Stock Build Types**

The debug and release build types are ready "out of the box" for your use, with a reasonable set of defaults. However, you can change those defaults and make other adjustments to how those build types work, in addition to [defining your own build](#page-1024-0) [types.](#page-1024-0) Here, we will look at the options for changing the behavior of any build type, focusing on the stock debug and release build types.

Specifically, we will examine the [Gradle/HelloConfig](http://github.com/commonsguy/cw-omnibus/tree/master/Gradle/HelloConfig) sample project, which builds upon the previous sample, modifying the behavior of both debug and release.

### **Sourceset**

Each build type can have its own associated sourceset. If you skip the directory for it, that means that the build type is not contributing changes to the main sourceset.

So, in the [Gradle/HelloConfig](http://github.com/commonsguy/cw-omnibus/tree/master/Gradle/HelloConfig) sample project, we have a replacement version of the strings.xml resource, in a debug sourceset:

```
HelloConfig
|—— build.gradle
|—— HelloConfig.keystore
|—— libs/
    | |—— android-support-v4.jar
  - local.properties
|—— proguard-project.txt
 |—— project.properties
  |—— src/
   |—— debug/
      |— res/
          | |—— values/
               | |—— strings.xml
    |—— main/
     |—— AndroidManifest.xml
     |—— assets/
        - java/
         |— com/
```
**GRADLE AND THE NEW PROJECT STRUCTURE**

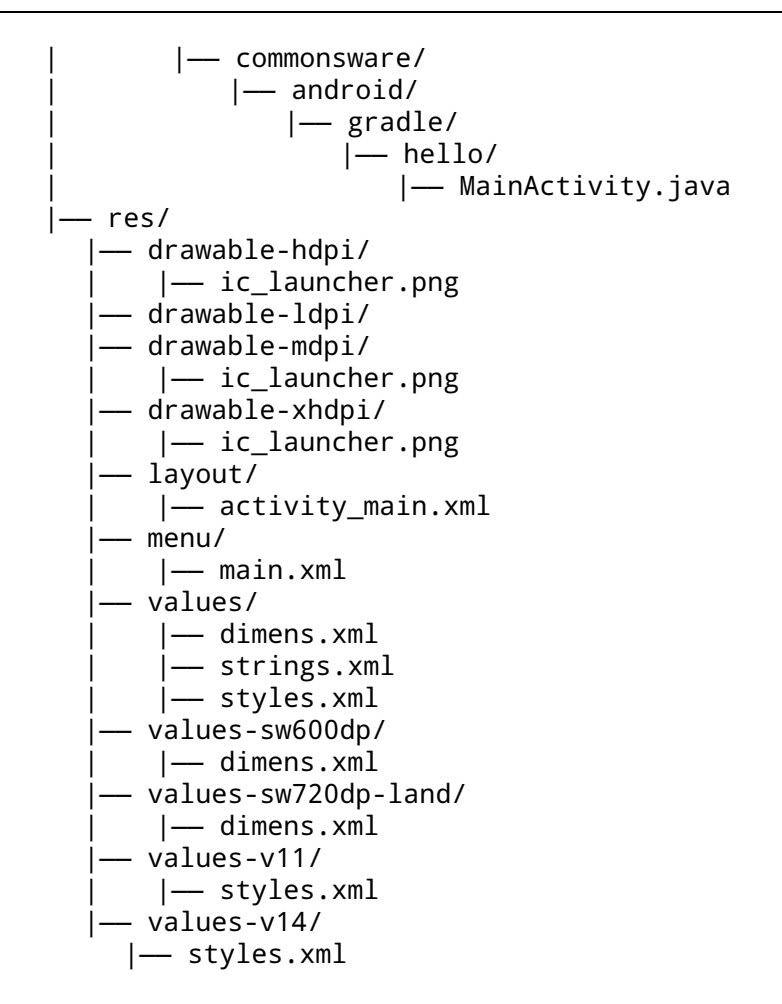

That strings.xml contains a revised version of the app\_name, to help make it more obvious that we are running the debug version of the app:

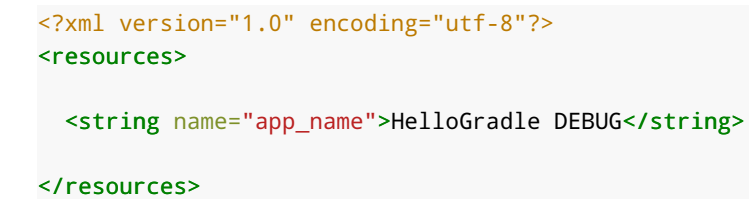

(from [Gradle/HelloConfig/src/debug/res/values/strings.xml\)](https://github.com/commonsguy/cw-omnibus/tree/v8.7/Gradle/HelloConfig/src/debug/res/values/strings.xml)

As we will see, resources in build types' sourcesets *replace* their counterparts in the main. Or, a build type could add a new resource that is missing from main, if desired.

### **build.gradle Settings**

We can also use the buildTypes closure in build.gradle to configure the behavior of the debug and/or release build types. In this sample project, we alter both, plus make some other changes:

```
buildscript {
    repositories {
       mavenCentral()
    }
    dependencies {
        classpath 'com.android.tools.build:gradle:2.3.3'
    }
}
apply plugin: 'com.android.application'
dependencies {
}
android {
    compileSdkVersion 19
    buildToolsVersion "25.0.3"
    defaultConfig {
        versionCode 2
        versionName "1.1"
        minSdkVersion 14
        targetSdkVersion 18
    }
    signingConfigs {
        release {
            storeFile file('HelloConfig.keystore')
            keyAlias 'HelloConfig'
            storePassword 'laser.yams.heady.testy'
            keyPassword 'fw.stabs.steady.wool'
        }
    }
    buildTypes {
        debug {
          applicationIdSuffix ".d"
          versionNameSuffix "-debug"
        }
        release {
```
### **GRADLE AND THE NEW PROJECT STRUCTURE**

```
signingConfig signingConfigs.release
        }
    }
}
```
(from [Gradle/HelloConfig/build.gradle\)](https://github.com/commonsguy/cw-omnibus/tree/v8.7/Gradle/HelloConfig/build.gradle)

As was noted back in [the introduction to the Android Plugin for Gradle,](#page-147-0) the defaultConfig closure allows us to change aspects of what is found in the AndroidManifest.xml file, replacing anything found in the actual file from the main sourceset.

The buildTypes closure is where we configure the behavior of the build types. Each build type to be configured gets its own closure inside of buildTypes, and in there we can override various properties.

Notable properties that we can specify for a build type include:

- debuggable (to override android: debuggable from the <application> element in the manifest, to indicate that the app should be considered debuggable)
- applicationIdSuffix (to append to the package name specified by the manifest or the defaultConfig applicationId property)
- versionNameSuffix (to append to the version name specified by the manifest or the defaultConfig versionName property)

Our debug build type adds suffixes to the version name and the application ID role for the package name. Note that altering the application ID *only* affects the package name as seen by Android when the app is installed and when the app is run. It does *not* affect the directory in which the R class is built, which uses the package name from the AndroidManifest.xml file. It also does not affect any of the Java packages for our own classes, which are whatever we used when we wrote them. Hence, much of our code will be oblivious to the package name change. However, if you want to reference the *real* package name, such as for looking things up in PackageManager or for use with constructing a ComponentName, use getPackageName() on any Context (like an Activity), rather than some hard-coded string, as getPackageName() returns what the runtime environment thinks the package is, which will include any suffixes added during the build process. Or, use BuildConfig.APPLICATION\_ID, in cases where you do not have a Context handy on which to call getPackageName().

We can also have a signing Config property, for configuring how our APK files are digitally signed. This will be covered [in a later chapter](#page-1087-0).

### **Order of Precedence**

Properties defined for a build type, and the properties defined for the defaultConfig will override their equivalents in the AndroidManifest.xml file. However, a build type's sourceset can *also* have its own AndroidManifest.xml file. The overall order of precedence is:

- What is in build.gradle takes precedence over…
- …what is in a build type's AndroidManifest.xml file, which takes precedence over…
- …what is in the main AndroidManifest.xml file

However, merging manifests in general is a complex topic, with [a separate chapter](#page-1061-0) later in this book.

Resources from the build type's sourceset are merged into the resources from the main sourceset, and if there are collisions, the build type's resource takes precedence. The same is true for assets.

However, the behavior of Java source is slightly different. The build type's source set is still merged with the main sourceset, but if there is a collision, the result is a build error. Either the build type or the main sourceset can define any given source file, not both. So, while debug could have one version of your/package/name/Foo.java and release could have a different version of your/package/name/Foo.java, main could not *also* have your/package/name/Foo.java. Hence, if you define a class in a build type, you may need to define that class in *all* build types, so that any references from main to that class are satisfied for all build types.

One case where this would not be required would be for debug-only activities. Suppose that you wanted an activity in your app to provide diagnostic information to developers of that app regarding the state of caches and other in-memory constructs. While you could get at that stuff via a debugger, that is sometimes annoying, and just tapping on a launcher icon can be easier. But you do not want, let alone need, this diagnostic activity in your release builds. To make this work, you would put the activity's Java class only in the debug sourceset, along with its resources and manifest entry (complete with MAIN/LAUNCHER <intent-filter>). Since the main sourceset does not refer to your diagnostic activity, there is no requirement for the release build type to have an implementation of that Java class.

## <span id="page-1024-0"></span>**Adding Build Types**

Many developers will fare just fine with the debug and release build types, perhaps with some adjustments as shown above. A few developers, though, will have other scenarios that warrant new build types. Fortunately, adding a new build type is rather easy, as seen in the [Gradle/HelloBuildType](http://github.com/commonsguy/cw-omnibus/tree/master/Gradle/HelloBuildType) sample project, which builds upon the previous sample, adding a new build type.

As with the built-in build types, your new build types can have their own sourcesets, by adding the appropriately-named directories underneath src/. And, as with the built-in build types, you can configure the new build types in the buildTypes closure in build.gradle:

```
buildscript {
    repositories {
       mavenCentral()
    }
    dependencies {
        classpath 'com.android.tools.build:gradle:2.3.3'
    }
}
apply plugin: 'com.android.application'
dependencies {
}
android {
    compileSdkVersion 19
    buildToolsVersion "25.0.3"
    defaultConfig {
        versionCode 2
        versionName "1.1"
        minSdkVersion 14
        targetSdkVersion 18
    }
    signingConfigs {
        release {
            storeFile file('HelloConfig.keystore')
            keyAlias 'HelloConfig'
            storePassword 'laser.yams.heady.testy'
            keyPassword 'fw.stabs.steady.wool'
        }
```

```
}
   buildTypes {
       debug {
         applicationIdSuffix ".d"
         versionNameSuffix "-debug"
       }
       release {
            signingConfig signingConfigs.release
       }
       mezzanine.initWith(buildTypes.release)
       mezzanine {
            applicationIdSuffix ".mezz"
            debuggable true
       }
   }
}
```
(from [Gradle/HelloBuildType/build.gradle\)](https://github.com/commonsguy/cw-omnibus/tree/v8.7/Gradle/HelloBuildType/build.gradle)

In this project, we want a third build type, named mezzanine, representing a "middle ground" between a regular debug build and the release build.

To tell Android about the new build type, we need to initialize one. That is handled by the mezzanine.initWith(buildTypes.release) statement, which initializes the new mezzanine build type configuration based upon the already-defined release build type. From there, the subsequent mezzanine closure can amend the properties of that build type. In this case we:

- Put a .mezz suffix on the package name
- Flag the project as debuggable
- Sign with the release signing key

Since the mezzanine build type started with the release build configuration, the net effect is that we have a build that is equivalent to the release build, just with the debuggable flag set (and a unique package name).

Now, we gain Gradle tasks with Mezzanine in the name, like installMezzanine, to go along with their Debug and Release counterparts.

## **Adding Product Flavors and Getting Build Variants**

Many apps will not need product flavors, but some will. Adding a product flavor is similar, in many respects, to adding a build type, as we will see in the **[Gradle/](http://github.com/commonsguy/cw-omnibus/tree/master/Gradle/HelloProductFlavors)** [HelloProductFlavors](http://github.com/commonsguy/cw-omnibus/tree/master/Gradle/HelloProductFlavors) sample project, which builds upon the previous sample, adding a pair of product flavors: vanilla and chocolate.

(note: product flavors do not have to be named after actual flavors)

Each product flavor, as with each build type, can have its own sourceset. In this sample, we have src/vanilla/ and src/chocolate/ directories representing a source set for each product flavor:

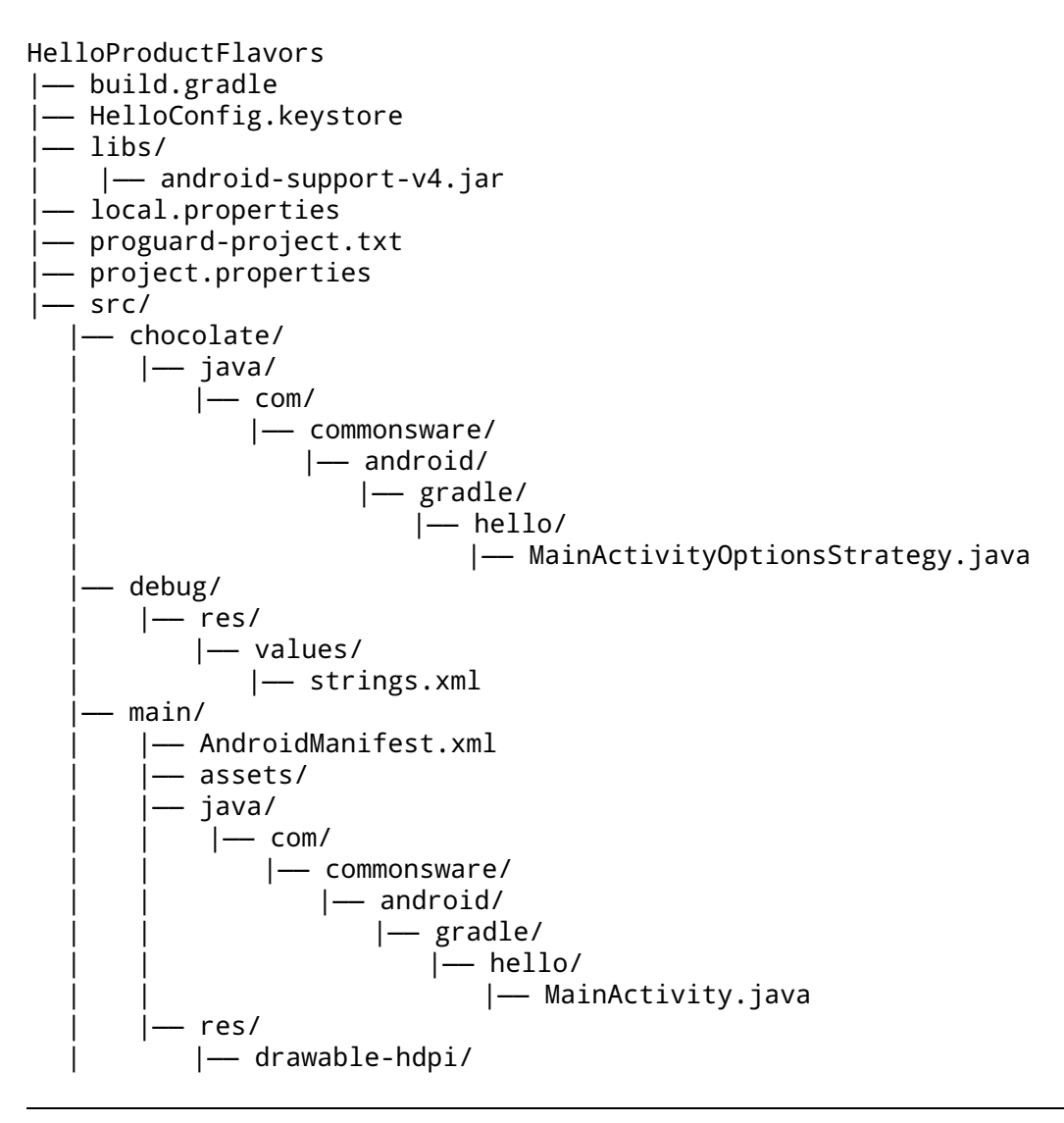

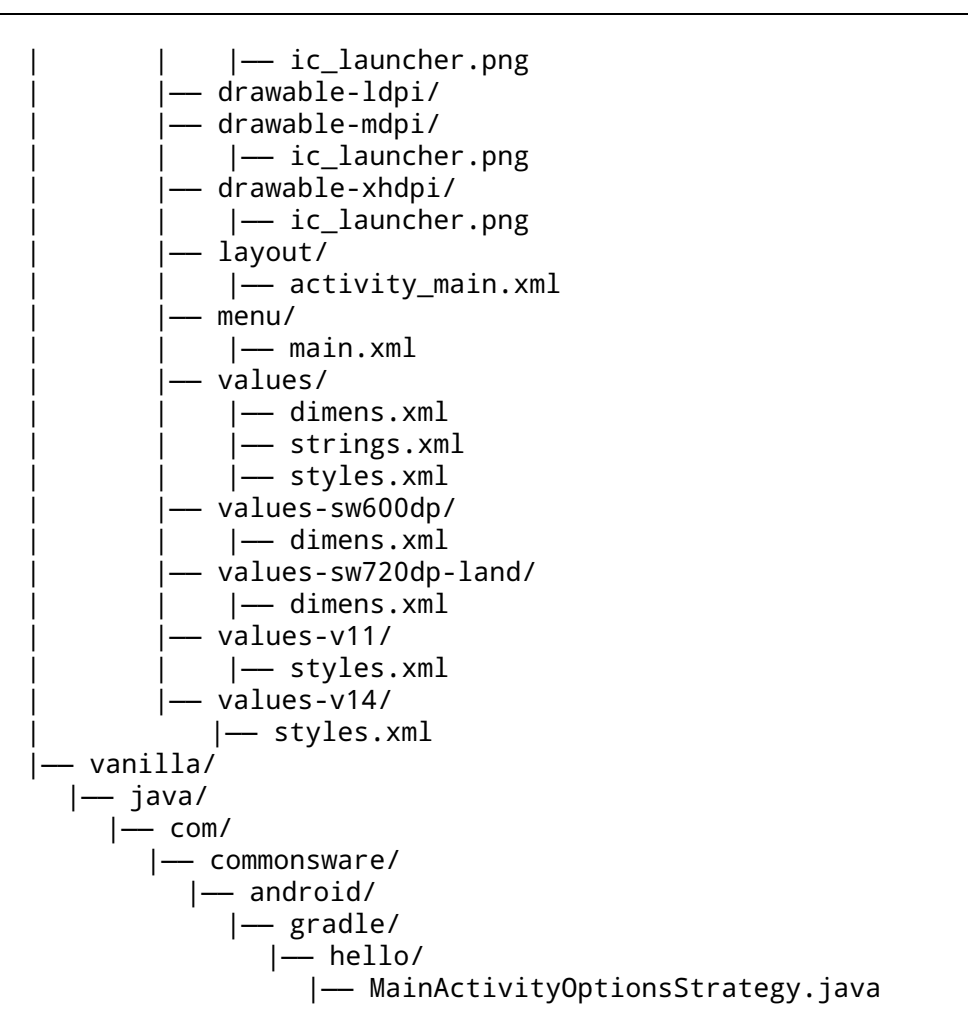

In the sourcesets, we have a MainActivityOptionsStrategy class, one implementation per product flavor. This class is referenced by a new implementation of the MainActivity class in the main sourceset, to delegate the handling of onOptionsItemSelected():

```
package com.commonsware.android.gradle.hello;
import android.os.Bundle;
import android.app.Activity;
import android.view.Menu;
import android.view.MenuItem;
public class MainActivity extends Activity {
  @Override
  protected void onCreate(Bundle savedInstanceState) {
```

```
super.onCreate(savedInstanceState);
   setContentView(R.layout.activity_main);
 }
 @Override
 public boolean onCreateOptionsMenu(Menu menu) {
   // Inflate the menu; this adds items to the action bar
   // if it is present.
   getMenuInflater().inflate(R.menu.main, menu);
   return true;
 }
 @Override
 public boolean onOptionsItemSelected(MenuItem item) {
   return(MainActivityOptionsStrategy.onOptionsItemSelected(item));
  }
}
```
(from [Gradle/HelloProductFlavors/src/main/java/com/commonsware/android/gradle/hello/MainActivity.java\)](https://github.com/commonsguy/cw-omnibus/tree/v8.7/Gradle/HelloProductFlavors/src/main/java/com/commonsware/android/gradle/hello/MainActivity.java)

Since we do not have anything much to do in the menu option, each product flavor's implementation of MainActivityOptionsStrategy simply logs a flavor-specific message to LogCat, such as the one shown here for vanilla:

```
package com.commonsware.android.gradle.hello;
import android.util.Log;
import android.view.MenuItem;
public class MainActivityOptionsStrategy {
  public static boolean onOptionsItemSelected(MenuItem item) {
    Log.d("HelloProductFlavors", "vanilla!");
    return(false);
  }
}
```
(from [Gradle/HelloProductFlavors/src/vanilla/java/com/commonsware/android/gradle/hello/MainActivityOptionsStrategy.java\)](https://github.com/commonsguy/cw-omnibus/tree/v8.7/Gradle/HelloProductFlavors/src/vanilla/java/com/commonsware/android/gradle/hello/MainActivityOptionsStrategy.java)

To tell the Android Plugin for Gradle about our product flavors, and to configure their behavior, we have a new productFlavors closure in the build.gradle file:

```
buildscript {
    repositories {
        jcenter()
    }
    dependencies {
```

```
classpath 'com.android.tools.build:gradle:2.3.3'
   }
}
apply plugin: 'com.android.application'
dependencies {
}
android {
    compileSdkVersion 19
    buildToolsVersion '25.0.3'
    defaultConfig {
       versionCode 2
        versionName "1.1"
       minSdkVersion 14
        targetSdkVersion 18
    }
    signingConfigs {
        release {
            storeFile file('HelloConfig.keystore')
            keyAlias 'HelloConfig'
            storePassword 'laser.yams.heady.testy'
            keyPassword 'fw.stabs.steady.wool'
        }
    }
    buildTypes {
        debug {
          applicationIdSuffix ".d"
          versionNameSuffix "-debug"
        }
        release {
            signingConfig signingConfigs.release
        }
        mezzanine.initWith(buildTypes.release)
        mezzanine {
            applicationIdSuffix ".mezz"
            debuggable true
            signingConfig signingConfigs.release
        }
    }
```
**GRADLE AND THE NEW PROJECT STRUCTURE**

```
productFlavors {
       vanilla {
            applicationId "com.commonsware.android.gradle.hello.vanilla"
       }
       chocolate {
            applicationId "com.commonsware.android.gradle.hello.chocolate"
       }
   }
}
```
(from [Gradle/HelloProductFlavors/build.gradle\)](https://github.com/commonsguy/cw-omnibus/tree/v8.7/Gradle/HelloProductFlavors/build.gradle)

The defaultConfig is implemented using the same object type as is used for product flavors. Hence, we can configure the same things on a product flavor that we can on the defaultConfig, such as applicationId, as is done in this build.gradle file.

In terms of order of precedence:

- Product flavors override the main sourceset and the defaultConfig
- Build types override the product flavors

So, a debug build of the vanilla product flavor will result in a package name of com.commonsware.android.gradle.hello.vanilla.d.

Our task names get more numerous and more complicated, to reflect the cross product of the product flavors and build types. Now, rather than installDebug, installMezzanine, and installRelease, we have:

- installChocolateDebug
- installChocolateMezzanine
- installChocolateRelease
- installVanillaDebug
- installVanillaMezzanine
- installVanillaRelease

# **Doing the Splits**

The Android Plugin for Gradle offers splits as a lightweight canned replacement for product flavors for two scenarios:

- Having different APK files with different NDK binaries for ARM vs. x86 (vs. anything else)
- Having different APK files with resources for a specific screen density, important for those apps that have so many graphics that they are bumping up against distribution channel limits (e.g., 100MB on the Play Store, up from an earlier 50MB limit)

All you as a developer do is request that a particular split be enabled, with limited configuration. Notably, you do not have separate Gradle configuration (e.g., applicationId) nor sourcesets for splits. That allows splits to be processed more quickly at build time, as the build tools can make some simplifying assumptions and avoid a lot of recompiling.

## **Scoping Your Splits**

A split, by default, will generate one APK per *possible* type of output. For example, splitting on density will give you one APK for ldpi, mdpi, tvdpi, hdpi, xhdpi, xxhdpi, and xxxhdpi. Plus, in the case of density, you also get one "universal" APK containing support for all densities by default.

That's nice… but what if you do not need separate APKs for all of those densities? For example, if you do not ship tvdpi resources, there is little reason to set up an APK for it separate from, say, the hdpi APK.

There are two basic patterns to controlling the scope of what gets built:

- 1. Use an exclude statement to start with the defaults and remove some options
- 2. Use a reset() method to wipe out the defaults, then use an include statement to list what you want

In other words, exclude implements a blacklist, and the reset()/include combination implements a whitelist. All else being equal, a whitelist is probably a better choice, so you can explicitly line it up with what you have written in your app.

## **Requesting NDK Splits**

In your android closure, you can add a splits closure, containing an abi closure, which in turn sets up the APK splits by CPU architecture:

```
splits {
 abi {
    enable true
   reset()
   include 'armeabi-v7a', 'x86'
    universalApk true
 }
}
```
Here, we:

- Enable the split (enable true)
- Remove the default ABIs to be included (reset())
- List the ABIs that we want to be included (include 'armeabi-v7a', 'x86')
- Request that a "universal APK" also be created, containing all ABIs (universalApk true)

The latter would be useful for distribution channels that do not allow you to upload multiple APK files for different CPU architectures. This way, you can at least distribute your app there, even if it takes up more disk space than you like. By default, for the CPU architectures, you do not get a "universal APK".

## **Requesting Density Splits**

The same basic pattern can be implemented for densities:

```
splits {
 density {
   enable true
   reset()
    include 'hdpi', 'xhdpi', 'xxhdpi'
  }
}
```
Once again, we enable the split, reset the defaults, then opt into the densities that we want.

Note, though, that a "universal APK" is always generated for densities. We do not need to have universalApk true, and it would appear that universalApk false is not an option at the present time.

## **Revisiting the Legacy Gradle File**

Given all of this, let's revisit the build.gradle file exported from Eclipse:

```
buildscript {
   repositories {
       mavenCentral()
    }
   dependencies {
       classpath 'com.android.tools.build:gradle:2.3.3'
    }
}
apply plugin: 'com.android.application'
dependencies {
   compile fileTree(dir: 'libs', include: '*.jar')
}
android {
   compileSdkVersion 19
   buildToolsVersion "25.0.3"
   sourceSets {
       main {
           manifest.srcFile 'AndroidManifest.xml'
           java.srcDirs = ['src']
           resources.srcDirs = ['src']
           aidl.srcDirs = ['src']
           renderscript.srcDirs = ['src']
           res.srcDirs = ['res']
           assets.srcDirs = ['assets']
       }
        // Move the tests to tests/java, tests/res, etc...
       instrumentTest.setRoot('tests')
       // Move the build types to build-types/<type>
       // For instance, build-types/debug/java, build-types/debug/AndroidManifest.xml, ...
       // This moves them out of them default location under src/<type>/... which would
       // conflict with src/ being used by the main source set.
       // Adding new build types or product flavors should be accompanied
       // by a similar customization.
       debug.setRoot('build-types/debug')
       release.setRoot('build-types/release')
    }
}
```
(from [Gradle/Hello/build.gradle\)](https://github.com/commonsguy/cw-omnibus/tree/v8.7/Gradle/Hello/build.gradle)

The bulk of the android-specific configuration in the exported build.gradle file comes in the sourceSets closure inside the android closure. Here, we specify what should be compiled.

Gradle allows for separate locations for items presently all dumped into src/: Java source, AIDL interface definitions, RenderScript source files, and Java-style resources (not to be confused with Android resources). Since this build file is for a classic directory structure, though, each of those types of input files will still be found in src/, so the main sourceSet points Android to src/ for each of them. In addition, main indicates the name of the manifest file and the location of the res/ and assets/ trees.

The main closure in the sourceSets closure overrides the default locations of files that comprise the sourceset. For example, in the new project structure, the Java source code goes in java/ within the sourceset, but in the old project structure, it goes in a src/ directory in the project root.

The setRoot() calls on the stock debug and release build types indicate that their sourcesets, if they exist, should be in a separate build-types/ directory, as the normal src/ location is being used for Java source code.

## **Working with the New Project Structure in Android Studio**

Not surprisingly, Android Studio has a few features designed to help you work with the various sourcesets that you elect to create and use.

## **The Build Variants View**

When we run our project, Android Studio does not prompt us for a build type or a product flavor. It just runs the project. This begs the question of how Android Studio is determining which build variant is the one to run.

This is handled by the Build Variants view, usually docked on the left side of the Android Studio IDE window:

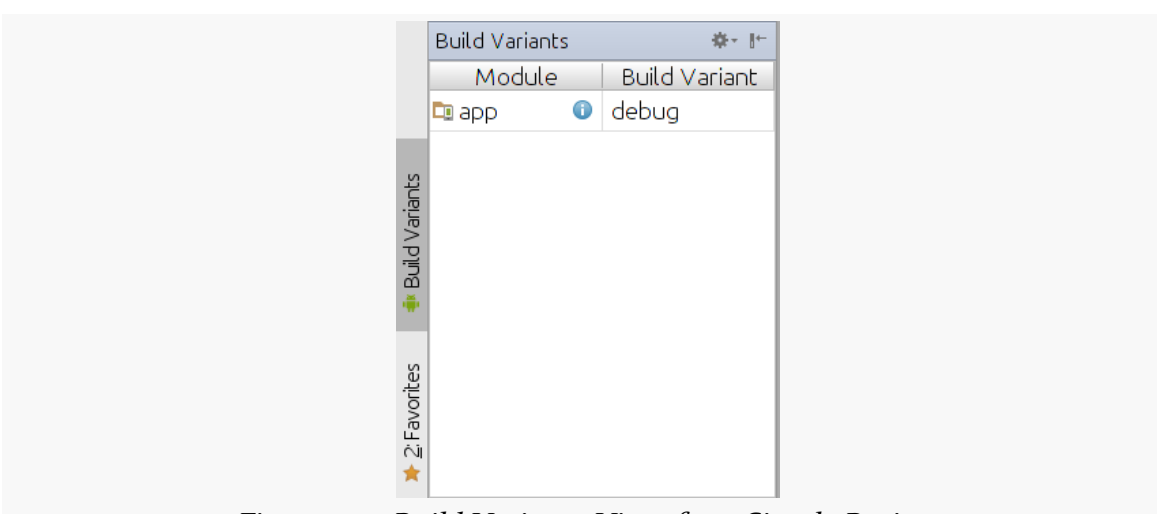

**GRADLE AND THE NEW PROJECT STRUCTURE**

*Figure 350: Build Variants View, for a Simple Project*

Each of your app's modules is shown, along with the current build variant that will be used if you run that module. Tapping on the build variant will allow you to choose an alternative build variant:

|                                       | <b>Build Variants</b> |   | 森・肝           |
|---------------------------------------|-----------------------|---|---------------|
|                                       | Module                |   | Build Variant |
|                                       | <b>D</b> app          | ⊕ | debug         |
| <b>Build Variants</b><br>2: Favorites |                       |   |               |

*Figure 351: Build Variants View, for a Project with Custom Build Types and Product Flavors*

## **The Android Project View**

Earlier in the book, when introducing Android Studio, we saw [the Android project](#page-122-0) [view](#page-122-0). Elsewhere, we saw how the Android project view can help you manage resources across multiple resource sets.

Just as the Android project view "collapses" resource set, it also collapses sourcesets:

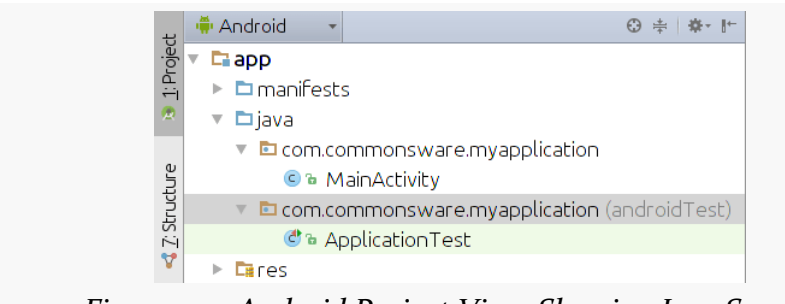

*Figure 352: Android Project View, Showing Java Source*

Here, we have two editions of the com.commonsware.myapplication package. One is just the package name, while the other has "(androidTest)" appended to it. That, as you might imagine, reflects the main and androidTest sourceset, respectively:

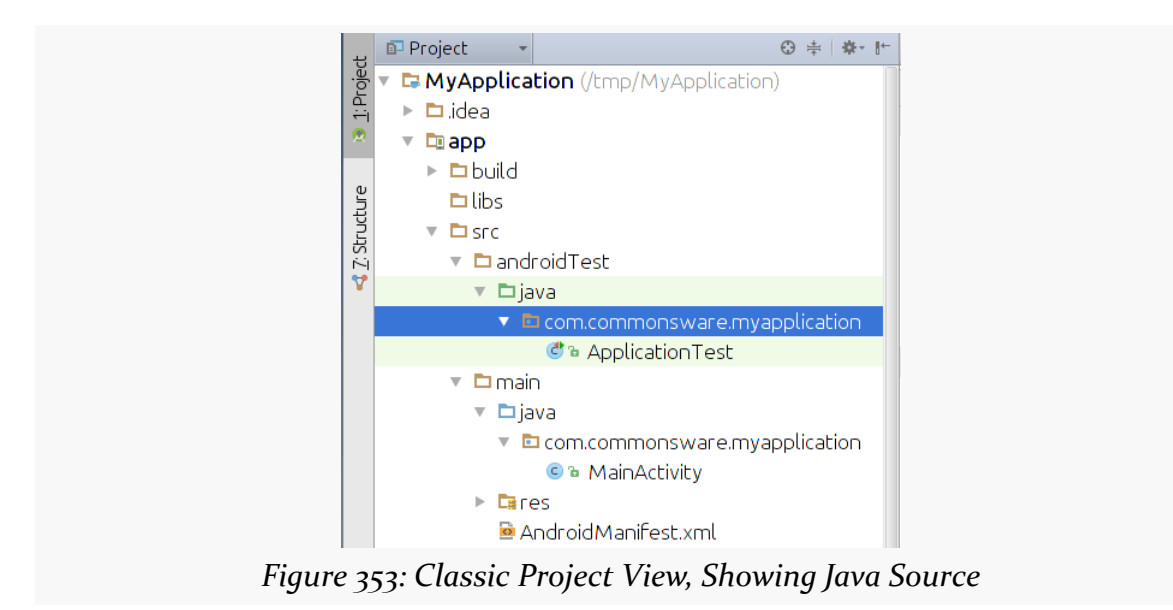

This may be a bit useful between main and androidTest. It is likely to be far more useful if you employ product flavors, as your classes for the flavors will appear sideby-side… at least for the currently-selected flavor in the Build Variants view.

## **Flavors, Build Types, and the Project Structure Dialog**

You are welcome to use the Build Types and Product Flavors tabs in [the project](#page-3821-0) [structure dialog](#page-3821-0) to maintain these portions of your build.gradle file, at least for simpler scenarios.

John Donne wrote "no man is an island". Nowadays, few apps are islands, either. It is the rare app that can avoid using all third-party code bases. Most apps will need a backport or other class (e.g., ViewPager) from the Android Support package, or will rely upon the Play Services SDK, or will use any number of third party JARs and Android library projects.

The good news is that Gradle adds a lot of power for referencing these third-party code bases when you build your app. While it increases the complexity a bit for "reuse in the small" (e.g., a simple JAR), it can greatly simplify "reuse in the large" (e.g., several Android library projects).

This chapter will outline what sorts of "dependencies" your app can have and how you can configure Gradle to support them.

# **Prerequisites and Warnings**

Understanding this chapter requires that you have read the chapters that *[introduce](#page-139-0)* [Gradle](#page-139-0) and cover basic Gradle/Android integration, including both [the legacy](#page-999-0) [project structure](#page-999-0) and [the new project structure.](#page-1011-0)

# **"Dependencies"?**

In case the term is new to you, in this chapter, and in the Gradle documentation, "dependencies" means "code external to your project that your project depends upon".

In the case of Gradle-built Android apps, this includes:

- local JARs
- NDK-built local Linux .so files
- local Android library projects
- other types of "sub-projects"
- "artifacts" obtained from "repositories", like Maven Central

Each of these will be covered in turn in this chapter.

# **A Tale of Two Dependencies Closures**

A build.gradle file — or the pair of build.gradle files in a classic Android Studio project — will have two dependencies closures.

One will be inside the buildscript closure, and this set of dependencies are dependencies for the build process itself. Here, we will list dependencies such as the Android build tools, the ones that define the android options we can configure.

The dependencies closure that is a peer of buildscript and android lists the dependencies for the project that is being built by this particular build.gradle file.

In other words, the buildscript dependencies are tooling dependencies, while the regular dependencies are compile-time sources of third-party code.

# **Depending Upon a JAR**

In the early days of Android development, Ant and Eclipse shared a common rule for third-party JARs: put them in your project's libs/ directory, and both build environments would take it from there. Specifically, they would:

- Add those JARs to the compile-time classpath, so your code that references those JARs' public APIs would compile, and
- Add the contents of those JARs to your APK, so at runtime, your references to those JARs' classes can be resolved

And it worked.

The new Gradle-based build system does not automatically use the contents of your libs/ directory in the same way. That is why our build.gradle files that use simple local JARs will wind up with a dependencies closure that looks like this:

```
dependencies {
    compile fileTree(dir: 'libs', include: '*.jar')
}
```
(from [Gradle/Hello/build.gradle\)](https://github.com/commonsguy/cw-omnibus/tree/v8.7/Gradle/Hello/build.gradle)

The fileTree() will walk the directory tree rooted in the dir property (here, libs) and look for files matching the include wildcard pattern (here,  $\star$ . jar). This will return all JAR files in libs/, which are then added to the compile process.

And, while we do not explicitly say to include those JARs in the resulting APK file, that is actually handled for us as part of android processing.

Note that this is configurable. So, if for some reason, you would prefer to have your JARs be in a directory other than libs/, such as jars/ or localDependencies/ or wheeMakingLongDirectoryNamesIsFun/, you are welcome to do so.

### **…And Why Some Do Not Like This**

However, using simple JARs this way is frowned upon, at least in the absence of better options.

One reason is that a JAR file does not necessarily contain any information about the *version* of that JAR file. JARs are frequently updated, and unless the author of the JAR is "mangling in" the version information into the filename, you cannot tell by looking at a JAR whether it is old or new.

For example, the classic Android Support package's JAR is android-support-v4.jar. Some developers see the -v4 part and assume that this means that this specific JAR is version 4 of the library. In reality,  $-\nu$ 4 means that it contains primarily the classes from android. support. v4 and is designed for use with apps looking to support back to API Level 4. However, this JAR is updated every couple of months with new classes and bug fixes. Hence, two files named android-support-v4.jar may have radically different contents, if one is from 2011 and one is from 2013, for example.

This is what caused the Ant/Eclipse build process to hiccup when it encounters multiple copies of the same JAR file (e.g., one in your project and one with the same name in an Android library project). Name alone cannot distinguish whether they are the same. The build tools wound up using MD5 hashes to try to determine if the contents were indeed identical, which works but is not an ideal solution.

Another reason why people frown upon bare JARs is that there is nothing to manage the dependencies of the JAR itself. Many times a JAR depends upon other JARs, but the JAR has no way of expressing that. Instead, developers are supposed to take care of that on their own, perhaps through reading documentation and following those instructions. And, since developers do not always read documentation or follow those instructions, manual dependency management is fraught with peril.

In classic Java development, "artifacts" and "repositories" were introduced to help provide some wrapper metadata around a JAR, to help developers find the right version and determine when updates are needed. Using artifacts and repositories is recommended with Gradle, and Gradle makes it comparatively easy to use these structures, as we will see [later in this chapter](#page-1045-0).

# **Depending Upon an Android Library Project**

[Android library projects](#page-993-0) have become popular ways of sharing code between projects, as they encompass resources in addition to Java code. Some developers will use Android library projects purely internally, for reusable code between projects. Some developers will depend upon third-party library projects, such as widget libraries or Google's appcompat-v7 backport of the action bar pattern. Some developers will publish their own libraries for third-party use.

## **Creating a Library Project**

As noted in [the chapter on the Android library project](#page-993-0), the primary difference between a regular Android project and an Android library project, in terms of Gradle configuration, is which plugin you use. Regular application projects will use the com.android.application plugin, while Android library projects use the com.android.library plugin:

```
buildscript {
    repositories {
       mavenCentral()
    }
    dependencies {
        classpath 'com.android.tools.build:gradle:2.3.3'
    }
}
apply plugin: 'com.android.library'
android {
```

```
compileSdkVersion 19
buildToolsVersion "25.0.3"
```
}

(from [Gradle/HelloMultiProject/libraries/HelloLibrary/build.gradle\)](https://github.com/commonsguy/cw-omnibus/tree/v8.7/Gradle/HelloMultiProject/libraries/HelloLibrary/build.gradle)

Source sets will behave the same as they do for regular apps, and otherwise your code is no different than it would be for a regular app. However, as always, an Android library project is not designed to create an APK file, but rather to serve as a library.

However, Android library projects *can* have associated test code, which is covered in the chapter on *[unit testing](#page-1145-0)*.

### **Depending Upon the Library Project**

You have two major choices for depending upon a library project:

- 1. If the library project is yours, and particularly if it is only really to serve one app, you could set up the library project as a module or sub-project of the project containing that app, as we will see in [the next section](#page-1043-0).
- 2. You can [publish the library project to some repository as an AAR artifact,](#page-1051-0) such as [a local repository](#page-1050-0), then [reference that AAR as a dependency](#page-1046-0). Coverage of artifacts and repositories appears [later in this chapter.](#page-1045-0)

These are not mutually exclusive. The CWAC libraries published by the author of this book, for example, use *both* techniques. These projects are published as an Android library project plus one (or more) demo app(s) demonstrating the use of the library. In debug builds, the demo app(s) depend upon the library as a subproject. In release builds, though, the demo app(s) depend upon a published AAR of the library, to better model what other developers would see. We will see how to have dependencies vary by build type <u>later in this chapter</u>.

## <span id="page-1043-0"></span>**Depending Upon Sub-Projects**

Gradle and Android Studio support a structure of a top-level directory containing a series of sub-projects or modules. Android Studio uses the term "module"; Gradle will use the term "sub-project"

For example, the [Gradle/HelloMultiProject](http://github.com/commonsguy/cw-omnibus/tree/master/Gradle/HelloMultiProject) directory contains:
- a HelloLibraryConsumer project
- a libraries/ subdirectory containing a HelloLibrary project

In this case, HelloLibrary is an Android library project, the one from which we saw the build.gradle file earlier in this chapter. HelloLibraryConsumer is a regular app that uses code found in the HelloLibrary Android library project.

If your library project is solely for use with one app, you might elect to structure your code using this approach.

The top-level directory must have a settings.gradle file, listing the Gradle projects found in the directory (and any of its subdirectories):

```
include ':HelloLibraryConsumer', ':libraries:HelloLibrary'
```
(from [Gradle/HelloMultiProject/settings.gradle\)](https://github.com/commonsguy/cw-omnibus/tree/v8.7/Gradle/HelloMultiProject/settings.gradle)

The leading : refers to the overall root directory, so :HelloLibraryConsumer is a reference to the HelloLibraryConsumer/ directory under the root. Other : values represent levels in the hierarchy, so : libraries: HelloLibrary refers to the libraries/HelloLibrary/ subdirectory. : is used instead of / as / is used by Gradle for other purposes.

Hence, the include statement tells Gradle that this aggregate project is made up of the two sub-projects.

To indicate that HelloLibraryConsumer wishes to consume code from the HelloLibrary library, another line is added to the dependencies closure, referencing the sub-project:

```
buildscript {
    repositories {
       mavenCentral()
    }
    dependencies {
       classpath 'com.android.tools.build:gradle:2.3.3'
    }
}
apply plugin: 'com.android.application'
dependencies {
    compile project(':libraries:HelloLibrary')
}
```

```
android {
    compileSdkVersion 19
    buildToolsVersion "25.0.3"
}
```
(from [Gradle/HelloMultiProject/HelloLibraryConsumer/build.gradle\)](https://github.com/commonsguy/cw-omnibus/tree/v8.7/Gradle/HelloMultiProject/HelloLibraryConsumer/build.gradle)

Whereas fileTree() is finding the JARs in the libs/ directory, project(':libraries:HelloLibrary') is identifying the sub-project, and we are telling Gradle to compile that sub-project into our project.

From the overall root directory (the one with the settings.gradle file), you can run gradle tasks for the overall app. This also works from the main app's directory (in this case, HelloLibraryConsumer/).

While this approach is fine for some applications, this structure will not work well if the library has multiple possible consuming apps, particularly if those apps might be by other authors. In that case, the library will need to be published as an artifact to a repository, which is covered in the next section.

# **Depending Upon Artifacts**

While JARs and sub-projects are certainly possible using Gradle for Android, the predominant approach for specifying dependencies is by referencing artifacts hosted in repositories.

## **What Is an Artifact?**

In the context of Java-based programming, an artifact usually refers to a JAR (or other compiled output, like a Java EE WAR), accompanied by metadata that provides version information, a roster of the artifact's own dependencies, and related information.

## **What Is a Repository?**

A repository is a collection of artifacts, stored in some location, that can be referred to in order to find and resolve requests for dependencies.

Such repositories tend to be sub-divided into "local" and "remote". A local repository is one that resides on your own development machine; a remote repository is one that resides on some server. That server could be *relatively* local (e.g., a repository in support of a corporate development team), or it could be somewhere else. Perhaps the best-known "somewhere else" is Maven Central, a repository used by many open source projects for distributing their artifacts.

## **Types of Artifacts and Repositories**

There are two types of repositories, and associated artifact structures, supported by Gradle: Maven and Ivy. Each has their own format for the metadata and their own structure for how the files are stored.

#### **Maven**

[Apache Maven](http://maven.apache.org/) is a full-fledged build system. Part of that build system is a system of artifacts and repositories. While Gradle does not use Maven's build system — rather, it largely replaces it — Gradle can consume artifacts published in a Mavenstructured repository. Maven Central, as one might expect, is one such repository, but it is eminently possible to set up your own, and some organizations have done that.

As Maven seems to be the more popular of the two, this book will focus on Mavenstructured repositories and Maven-style artifacts.

### **Ivy**

[Apache Ivy](http://ant.apache.org/ivy/) is an off-shoot of the Apache Ant project that gave us the Ant build system. Ivy is simply a way of declaring dependencies between components, including handling "transitive dependencies" (i.e., App A depends upon Library B, which in turn depends upon Libraries C and D).

## **General Artifact Dependency Setup**

To depend upon artifacts, you need to teach Gradle two things:

- 1. Where can artifacts be found?
- 2. What artifact(s) do you need?

The former comes from a repositories closure in your build.gradle file, to specify the repositories that you wish to search for artifacts.

The latter comes from other variations on the compile statement in your dependencies closure. Rather than using compile with something like a fileTree(), you will specify the artifacts that you wish to use.

Artifacts are identified by three pieces of data:

- 1. A group
- 2. An artifact ID
- 3. A version number

These are separated by colons, so compile

'com.commonsware.cwac:colormixer:0.5.0' would indicate that you are seeking the artifact that:

- …is in the com.commonsware.cwac group…
- …has the colormixer artifact ID, and…
- …is version 0.5.0

### **Depending Upon Maven Central or JCenter Artifacts**

The single most common place to get artifacts is [Maven Central](http://maven.org/). This is roughly analogous to the RubyGems repository for Ruby developers, or CPAN for Perl developers. Maven Central is a warehouse of many, many artifacts, only a subset of which will be relevant for Android, as Maven Central has been used for many other Java environments (e.g., Java Web containers).

Bintray — a firm in the artifact repository business — has JCenter. JCenter is a mirror of Maven Central, and developers can publish artifacts directly to JCenter as well.

If you wish to use artifacts from one of these repositories, your build.gradle file will need a repositories closure, at the top level (i.e., distinct from the one inside the buildscript closure), that requests either mavenCentral() or jcenter():

```
repositories {
    mavenCentral()
}
```
Then, you can have compile statements in your dependencies closure that list artifacts that can be found on Maven Central or JCenter. One way to find out what you can include is to visit the ["Gradle, please" Web site,](http://gradleplease.appspot.com/) where you can type in the name of a popular library (e.g., picasso) and get the corresponding dependencies closure:

```
dependencies {
    compile 'com.squareup.picasso:picasso:2.5.2'
}
```
If you have several dependencies, list them in the one dependencies closure, one after the next. So, for example, to depend both upon Picasso and local JARs, you would have:

```
dependencies {
    compile 'com.squareup:picasso:2.5.2'
    compile fileTree(dir: 'libs', include: '*.jar')
}
```
You may recall that an Android Studio project's top-level build.gradle file contains something like:

```
allprojects {
    repositories {
      jcenter()
    }
}
```
The allprojects closure represents configuration that should be applied to all modules (sub-projects) in the project. Hence, the repositories defined here will be defined for all modules, above and beyond any repositories closure in the module's own build.gradle file.

## **Depending Upon Googly Artifacts**

However, not all artifacts are stored at Maven Central *or* JCenter.

One important set of artifacts stored elsewhere are Google's. Rather than have you depend upon Maven Central, they offer their own repositories, ones that you can download to your development machine via the SDK Manager. They are called the "Android Support Repository" and the "Google Repository", where the former is the home for things like the Android Support package, and the latter is the home for things like the Play Services SDK.

#### **GRADLE AND DEPENDENCIES**

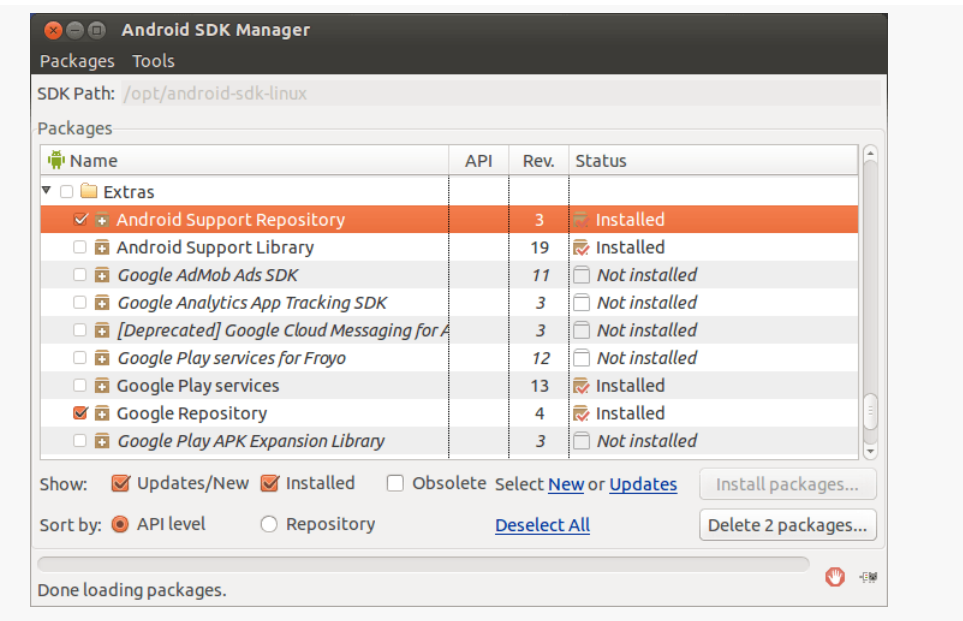

*Figure 354: SDK Manager Showing Downloadable Repositories*

These repositories, if found, are automatically added to your Gradle environment. So, unlike with Maven Central, you do not need to add them manually to a repositories closure.

If you read through the core chapters of this book, you learned about the support-v4 and support-v13 artifacts, providing classes like ViewPager and NotificationCompat. There are dozens of others combined between the Android Repository and Google Repository, many of which are covered elsewhere in this book.

By referencing these artifacts, you no longer need to mess around with copying JARs or attaching Android library projects to your own projects.

## **Depending Upon Other Artifact Repositories**

Gradle supports custom artifact repositories, in Maven or Ivy style, for retrieval of artifacts. For example, your development team might have a common artifact repository for your projects, shared among the developers and a continuous integration server. Or, you may elect to publish your reusable components in your own repository, avoiding Maven Central.

The [Gradle documentation](http://www.gradle.org/docs/current/userguide/artifact_dependencies_tutorial.html) covers the various possibilities, such as how to include authentication credentials for secured repositories. Typically, though, you will use a simple URL:

```
repositories {
   maven {
        url "http://repo.commonsware.com"
    }
}
```
This repositories closure adds a Maven-style repository, located at http://repo.commonsware.com.

```
repositories {
    maven {
       url "https://repo.commonsware.com.s3.amazonaws.com"
    }
}
```
This is an equivalent repositories closure, but specifies https as the scheme, for secure downloads of the artifacts. Since this particular repository happens to be hosted at Amazon S<sub>3</sub>, the SSL certificate requires that we use the full Amazon S<sub>3</sub> domain name (repo.commonsware.com.s3.amazonaws.com) rather than the CNAME shorthand (repo.commonsware.com).

From there, you can then request to compile against whatever artifacts the publisher of that repository makes available.

### **Your Very Own Repository**

You may want to have your own local repository, just on your own development machine. For example, if you are writing an Android library project, and using subprojects to reference it is inappropriate (e.g., the library is being used by several disparate apps), you can publish your AAR artifact to your local repository, then have your other apps depend upon that artifact as found in that repository.

Consuming artifacts from your local repository is just a matter of having a mavenLocal() entry in your repositories closure:

```
repositories {
    mavenLocal()
}
```
The precise location of this repository will be platform-dependent. On Linux, for example, it is in  $\sim$  / .m2/. However, it will be on your local machine.

**NOTE**: On some versions of Gradle, mavenLocal() does not work. The workaround is:

```
repositories {
    maven { url "${System.env.HOME}/.m2/repository" } // mavenLocal()
}
```
You can have your own hosted repository, if you wish. For example, the author of this book is slowly converting his CWAC projects over to be available as JAR and AAR artifacts from the repo.commonsware.com repository mentioned above. From Gradle's (and Maven's) standpoint, there is no real difference between a repository hosted on a nearby file server or some remote Web server. A discussion of how to get your artifacts to such a repository is outside the scope of this book.

### <span id="page-1051-0"></span>**Publishing Libraries as Artifacts**

Of course, having a local (or remote) repository is only as good as is your ability to put things into that repository. And, right now, that is a place where the current Gradle for Android plugin falls down. The documentation mentions the AAR format but offers no instructions related to publishing it, and changes in the plugin have broken many cobbled-together solutions from 2013.

The current simplest solution comes in the form of the maven plugin, which, as the name suggests, is a plugin for Gradle that adds support for the publishing of Maven artifacts from Gradle builds.

As this is a standard Gradle plugin, all you need to do is have apply plugin: 'maven' in your build.gradle file to use it.

Then, you can configure where and how the Maven plugin should publish your AAR, via an uploadArchives closure, as a top-level closure (i.e., a peer of your android closure):

```
apply plugin: 'maven'
```

```
uploadArchives {
    repositories.mavenDeployer {
        pom.groupId = 'com.commonsware.cwac'
        pom.artifactId = 'everything-is-awesome'
```

```
pom.version = '0.0.1'repository(url: 'file:///home/somebody/put/a/real/path/in/here/kthxbye')
   }
}
```
The groupId and artifactId form the basis of the name of your artifact (in this case, a fictitious com.commonsware.cwac:everything-is-awesome library). The version, of course, is the version of the artifact. The url parameter on the repository call indicates where the artifact should be uploaded to, and this can point to a public repository (e.g., Maven Central), a private enterprise hosted repository, a local repository (as is the case here), etc.

At this point, the gradle uploadArchives command will build your AAR and deploy it to your designated Maven repository.

## **Publishing Legacy-Structured Libraries as Artifacts**

Note that there is no particular requirement that your AARs be created from Android projects that use the new build system's preferred directory structure. Your AARs can come from a project that retains the legacy directory structure. This is key for the next few years, while AAR support slowly becomes dominant, so that you can support your Android library project being used in traditional source form as well.

We will see examples of using legacy structures for AAR-creating library projects [later in this chapter](#page-1056-0).

## **About Artifact Updates**

The version of the artifact that you get is determined by the version qualified in your stated dependency. There does not appear to be anything in Gradle itself to tell you about cases where there are artifacts with upgraded versions available to you. Ben Manes has published [a Gradle plugin](https://github.com/ben-manes/gradle-versions-plugin) that adds a dependencyUpdates task that generates a report of what the status is of all of your dependencies.

# <span id="page-1052-0"></span>**Creating Android JARs from Gradle**

Gradle has a long history of being used in Java development, and the standard java plugin for Gradle knows how to create JAR files.

However, we are not using the java plugin. Instead, we are using the android or android-library plugin. In the latter case, you could argue that it should support JAR-creation tasks, for libraries that do not actually use resources and so forth. Unfortunately, it does not, at least as of the time of this writing. Hence, there is no JAR-creation task available from android or android-library projects.

As is common in these cases, Jake Wharton has come to the rescue.

Jake posted [an answer on a Stack Overflow question](http://stackoverflow.com/a/19484146/115145) providing a quick-and-dirty bit of Gradle code to add JAR-creation tasks to an android-library project:

```
android.libraryVariants.all { variant ->
  def name = variant.buildType.name
  if (name.equals(com.android.builder.core.BuilderConstants.DEBUG)) {
    return; // Skip debug builds.
  }
  def task = project.tasks.create "jar${name.capitalize()}", Jar
  task.dependsOn variant.javaCompile
  task.from variant.javaCompile.destinationDir
}
```
The Gradle DSL in Groovy primarily involves building up data structures. Hence, all of our build variants wind up in a collection of objects available at android.libraryVariants. Jake's snippet iterates over those, tosses out those that are for debug builds, and *dynamically defines a new task*. That new task will be named jar..., where the ... is the name of the build type. His snippet then configures that task to create a JAR file, after the Java code has been compiled, putting the result in the destination directory for Java compilation.

The net result is that including this snippet at the bottom of your build.gradle file will add tasks like jarRelease that will create a JAR in build/libs/ of your project. Note that the jarRelease task does not appear when you run gradle tasks, though it will appear if you run gradle tasks --all to get the complete list.

This does not create a full artifact around the JAR, so if your plan was to submit this JAR to an artifact repository, you would have additional work to do. However, for the simple case of creating a JAR for manual distribution (e.g., through the "releases" area of a GitHub repository), it should work fine.

# **A Property of Transitive (Dependencies)**

One thing to watch out for when specifying dependencies is where your dependencies' dependencies come from. Short of examining configuration files for those dependencies (e.g., their Maven POM file), you have no good way to know what your dependencies' dependencies are, let alone where they are supposed to come from.

Despite that, **[according to Gradleware](http://stackoverflow.com/a/20530181/115145)**:

Only the repository declarations for the project whose configuration is currently resolved are taken into account, even when transitive dependencies are involved.

So, for example, suppose App A depends upon Library B, which in turn depends upon Library C. Library B is in your team's own Maven repository, while Library C comes from Maven Central. App A will need to have *both* your own Maven repository *and* Maven Central defined in the repositories closure, in order for Gradle to be able to obtain both libraries.

# **Dependencies By Build Type**

A build type can have its own dependencies.

The compile statement in a dependencies closure defines dependencies for all build types. However, each build type has its own version of the compile statement, like debugCompile, that will add a dependency for use solely by that build type.

If you create your own custom build types, note that you will need to have your dependencies closure *after* you define the build type in the build.gradle file. Only after Gradle has defined your build type will your custom compile statement be available.

There is also androidTestCompile, which defines dependencies solely for use with testing. This is covered in greater detail <u>in the chapter on unit testing</u>.

# **Dependencies By Flavor**

Similarly, if you define product flavors, you can have dependencies that are tied only to a particular flavor.

For example, suppose you were writing an app for various wearables, and you set up three product flavors:

```
productFlavors {
  standard {
      applicationId "com.commonsware.android.wearable.qr"
  }
  imwatch {
      applicationId "com.commonsware.android.wearable.qr.imwatch"
  }
  sony {
      applicationId "com.commonsware.android.wearable.qr.sony"
  }
}
```
A dependencies closure *after* the android closure containing the above productFlavors configuration could have a mix of per-flavor dependencies and flavor-specific dependencies, such as:

```
dependencies {
    compile 'com.android.support:support-v4:19.0.1'
    compile 'com.google.code.gson:gson:2.2.4'
    compile 'com.squareup.okhttp:okhttp:1.3.0'
    compile 'com.squareup.retrofit:retrofit:1.4.0'
    compile 'com.squareup.picasso:picasso:2.2.0'
    sonyCompile 'com.sonyericsson.extras.liveware.aef:SmartExtensionUtils:2.1.0'
}
```
Here, the last dependency uses sonyCompile, rather than compile, indicating that it is a dependency to be used only for the sony product flavor.

Note that the artifact listed for the sonyCompile directive does not actually exist, at least as of the time of this writing. It is possible to convert SONY's code samples into local artifacts, for reference via mavenLocal(), until such time as SONY starts hosting them on Maven Central or their own artifact repository.

# <span id="page-1056-0"></span>**Examining Some CWAC Builds**

The author of this book publishes several open source libraries, known as the CommonsWare Android Components (CWAC). In this section, we will examine a few of these projects, to see how the Gradle support was implemented, with a particular eye on dependencies.

### **A Simple CWAC Project: cwac-layouts**

Most of the CWAC projects are fairly simple. Beyond having relatively few classes, most CWAC projects have no dependencies beyond Android itself. These are fairly straightforward to support with Gradle, both for building the library itself and for publishing a Gradle-compatible artifact.

For example, [the CWAC-Layouts project](https://github.com/commonsguy/cwac-layouts) is discussed in [the chapter on custom](#page-2005-0) [View](#page-2005-0)s, as it offers a few such views, particularly the mirroring classes.

The CWAC-Layouts repository has two projects: layouts and demo. The layouts project is the one for the library itself, while demo demonstrates the use of the library.

For the Gradle build, demo and layouts are modules, courtesy of settings.gradle in the project root directory:

include ':layouts', ':demo'

The demo module depends upon the layouts module. However, it does so in one of two ways:

- if this is a debug build, it depends on the layouts module, so the demo app can use the under-development version of that module
- if this is a release build, it depends upon the AAR artifact in the CommonsWare artifact repository

```
apply plugin: 'com.android.application'
repositories {
    maven {
        url "https://s3.amazonaws.com/repo.commonsware.com"
    }
}
```

```
dependencies {
    debugCompile project(':layouts')
    releaseCompile 'com.commonsware.cwac:layouts:0.4.3'
}
android {
    compileSdkVersion 25
    buildToolsVersion "25.0.0"
}
```
In all other respects, the demo project's build.gradle file is a conventional "please use the legacy project structure" implementation.

The library's build.gradle file is a bit more involved:

```
apply plugin: 'com.android.library'
android {
   compileSdkVersion 25
   buildToolsVersion "25.0.0"
}
if (project.hasProperty('PUBLISH_GROUP_ID')) {
    // from http://stackoverflow.com/a/19484146/115145
    android.libraryVariants.all { variant ->
       def name = variant.buildType.name
       if (name.equals(com.android.builder.core.BuilderConstants.DEBUG)) {
            return; // Skip debug builds.
        }
       def task = project.tasks.create "jar${name.capitalize()}", Jar
       task.dependsOn variant.javaCompile
       task.from variant.javaCompile.destinationDir
       task.baseName = "cwac-${PUBLISH_ARTIFACT_ID}"
        task.version = PUBLISH_VERSION
        task.exclude('com/commonsware/cwac/**/BuildConfig.**')
    }
    task sourcesJar(type: Jar) {
       from android.sourceSets.main.java.srcDirs
       classifier = 'sources'
    }
    task javadoc(type: Javadoc) {
       failOnError false
       source = android.sourceSets.main.java.sourceFiles
       classpath += project.files(android.getBootClasspath().join(File.pathSeparator))
    }
    task javadocJar(type: Jar, dependsOn: javadoc) {
       classifier = 'javadoc'
       from javadoc.destinationDir
   }
   artifacts {
```

```
archives sourcesJar
       archives javadocJar
   }
   apply plugin: 'maven'
   uploadArchives {
      repositories.mavenDeployer {
          pom.groupId = PUBLISH_GROUP_ID
          pom.artifactId = PUBLISH_ARTIFACT_ID
          pom.version = PUBLISH_VERSION
          repository(url: LOCAL_REPO)
       }
   }
}
```
It uses the maven plugin to enable the uploadArchives task, as mentioned [earlier in](#page-1051-0) [this chapter](#page-1051-0). That will compile the library project into an AAR and publish it to the development machine's local CWAC Maven repository. Separately, the author has a script that will push the necessary files to the Amazon S3-hosted Commons Ware Maven repository.

The constants referred to in the repositories.mavenDeployer closure come from a gradle.properties file, which will be covered [in an upcoming chapter](#page-1135-0).

The library's build.gradle file also contains the custom Gradle code that adds a jarRelease task, as described [earlier in this chapter.](#page-1052-0) This task also uses values like PUBLISH\_VERSION and PUBLISH\_ARTIFACT\_ID from the gradle.properties file. Hence, when the author wishes to push a new version of the library, the steps are:

- 1. Modify the PUBLISH\_VERSION in the gradle.properties file
- 2. Run gradle uploadArchives to generate the AAR and publish it locally
- 3. Use an external mechanism to publish the AAR to the CommonsWare repo
- 4. Run gradle jarRelease to generate the JAR version of the project
- 5. Publish that JAR via the GitHub "releases" portion of the GitHub repository

### **CWAC-Upon-CWAC: cwac-presentation**

One CWAC project that has a dependency is [the CWAC-Presentation project](https://github.com/commonsguy/cwac-presentation). This is discussed in the chapter on [Presentation](#page-3079-0) [and external display support,](#page-3079-0) offering the PresentationHelper and related classes to ease the creation of apps that support external displays.

Some of those related classes use the CWAC-Layouts mirroring classes. For example, MirrorPresentationFragment is designed to display a mirror of a part of the

primary display on an external display, such as mirroring only the slides, with the primary display also having controls for the slide presenter. Hence, CWAC-Presentation depends upon CWAC-Layouts, and that needs to be taken into account in the project build files.

As with CWAC-Layouts, the CWAC-Presentation repository has the library (presentation) and a demo project (demo). It also has a separate demoService project, which is set up to demonstrate another portion of the library. And, other than switching the dependency to be on presentation rather than layouts, the build.gradle file of the demo and demoService projects are the same as the one for the CWAC-Layouts:

```
apply plugin: 'com.android.application'
repositories {
   maven {
       url "https://s3.amazonaws.com/repo.commonsware.com"
    }
}
dependencies {
    debugCompile project(':presentation')
    releaseCompile 'com.commonsware.cwac:presentation:0.5.+'
}
android {
    compileSdkVersion 25
    buildToolsVersion "25.0.2"
}
```
The library's build.gradle file is the same as the one for the CWAC-Layouts library, with two exceptions:

- 1. It contains a repositories closure, supplying the URL to the CommonsWare Maven repository
- 2. It adds a dependency on the CWAC-Layouts library in its dependencies closure

```
repositories {
    maven {
        url "https://s3.amazonaws.com/repo.commonsware.com"
    }
}
```

```
dependencies {
    compile 'com.commonsware.cwac:layouts:0.4.2'
}
```
The resulting AAR will have, in its Maven POM metadata file, a dependency upon CWAC-Layouts. Hence, when we build the demo project, it will download both the presentation AAR and the layouts AAR, to fulfill all its dependencies.

# **Dependencies and the Project Structure Dialog**

You are welcome to use the Dependencies tab in [the project structure dialog](#page-3821-0) to maintain your dependencies, at least for simpler scenarios.

When Android library projects were added as an option for app development, one problem became apparent: while libraries could contribute code and resources, they could not contribute manifest entries. Developers using libraries would sometimes have to add elements to their app manifest at the request of library authors, to add permissions, define components, and the like.

Gradle for Android has a robust set of rules for "manifest merger". While the term "manifest merger" is still used, in reality, Gradle for Android synthesizes a manifest for your app from a variety of sources, including apps, libraries, and build.gradle files, also varying based upon build types and product flavors.

This chapter will help to explain a bit more about what is possible what the rules are for the manifest merger process.

# **Prerequisites**

Understanding this chapter requires that you have read the chapters that *[introduce](#page-139-0)* [Gradle](#page-139-0) and cover basic Gradle/Android integration, including [the new project](#page-1011-0) [structure](#page-1011-0) and [Gradle dependencies.](#page-1039-0)

# **Manifest Scenarios**

You might be wondering "why do we need all of this?" That is a fair question. Certainly, we were able to get by for quite a while without this sort of flexibility and accompanying confusion.

Here are some scenarios which help explain what you will get out of the manifest merger capabilities.

## **Library Manifest and App Manifest**

A library — whether one of yours or one obtained via an AAR artifact from some repository — may need to augment the app's manifest. For example:

- a library for an ad network might require the INTERNET permission, so that apps that do not directly use the Internet still wind up requesting that permission
- a library providing a canned "about" activity might want to inject the <activity> element that you can use without requiring the developer to add it manually
- a library needs to be able to specify the minSdkVersion that it requires, which might supersede the value specified by the app, so the combined whole uses the most conservative value

## **App Manifest and Build Types**

You may have particular needs for your main application that vary based upon build type that affect the manifest versus other things (e.g., ProGuard configuration).

For example, it may be that in debug builds, you want to have an activity that you can bring up, perhaps through adb shell am, that will give you diagnostic information about the app itself, or starts some diagnostic service that you can then access through your development machine's Web browser. In this case, that activity and that service would only be desired in debug builds, not release builds. And while the activity and the service code would simply be in the debug sourceset, you also need to merge in the manifest <activity> and <service> elements, plus perhaps other things (e.g., extra <uses-permission> elements that those diagnostic components need but the rest of the app does not).

## **App Manifest and Product Flavors**

Product flavors can override values from the defaultConfig, such as defining distinct applicationId values, and that needs to be taken into account in the combined app.

Also, product flavors might need their own manifest entries to accommodate distribution channel-specific APIs, such as swapping between Play Services and Amazon equivalents for in-app purchasing or maps.

## **Combo Platters**

And, of course, you may have some mix of all of the above.

# **Pieces of Manifest Generation**

When you build your app, the build tools will combine information from all of the aforementioned sources to synthesize "one true manifest" that is used for the build.

However, there may be overlaps in what the sources provide, such as both a library and the app specifying a minSdkVersion. Hence, there are some basic rules and control structures that you have to manage the generation process, at least somewhat.

### **Merger Rules**

Generally speaking:

- the manifests and Gradle configurations for product flavors and build types will override…
- the app's main/ manifest, which will override...
- the manifest of any libraries

Libraries will be considered in the order of declaration — in other words, the order that they appear in the dependencies closure. This includes transitive dependencies, where one dependency requires another dependency, though the exact rules here are presently unclear.

For any given element or attribute, there are specific rules for how conflicts are resolved. We will explore those later in this chapter.

Note that values in build.gradle, such as the defaultConfig closure and its minSdkVersion and such, trump everything that result from the merger of disparate manifests from different sources.

### **Markers and Selectors**

Through tools: attributes in the manifests that you control (i.e., not manifests from third-party libraries), you will be able to override the default rules for conflict resolution.

For example, a library might declare a particular theme to use for an activity that it publishes. That might be a reasonable default theme, but you may wish to override that theme in your app. A tools:replace attribute, in your <activity> element, will be able to teach the build tools that your android:theme value should replace the one from the library, whereas normally a conflict on an attribute like this would result in a build error.

You can also use "selectors" to help control in which scenarios a particular marker is applied, such as applying a marker only for a conflict arising from a specific library.

These markers and selectors will be explored in greater detail later in this chapter.

### **Placeholders**

Sometimes, the "merger" we want to do involves something more involved.

For example, the applicationId and applicationIdSuffix properties that we set in various places in build.gradle can be used to allow for different variants of our builds to be installed at the same time on the same device. However, that is only true some of the time. If an app publishes a ContentProvider, not only does the application ID have to be unique, but so does the authority (or authorities) supported by that ContentProvider. This is not handled automatically, and so even though you might have the application ID distinct for different build variants, they still would conflict at install time because their provider authorities were the same.

The manifest generation process supports the notion of placeholders, where for string values in the manifest — like the android:authorities attribute on a <provider> — you can "splice in" dynamic values. One dynamic value that you can use "out of the box" is your build variant's applicationId, so you can have something like:

android:authorities="\${applicationId}.provider"

to have the authority for the provider match the build variant's application, but with a .provider suffix.

We will explore the rules around these placeholders later in this chapter.

# **Examining the Merger Results**

The generated manifest, combining the contents of all the manifests from the app, build types, product flavors, and libraries, will wind up in the build/intermediates/ manifests/ directory of your module (e.g., app/). Inside that directory will be subdirectories associated with each build variant, and in those subdirectories reside the generated manifest for that build variant.

The [Manifest/Merger](http://github.com/commonsguy/cw-omnibus/tree/master/Manifest/Merger) sample application is designed to illustrate how these merger rules work. Note that the application does not run — it exists merely to show the results of building the APK and, along the way, generating the manifests.

This project contains an app module (app/) and a library module (lib/), with the app depending upon the library. The app module has sourcesets for both main/ and debug/, the latter for debug builds. The app module also defines two product flavors, chocolate and vanilla, with a sourceset for vanilla/. All three sourcesets (main/, debug/, vanilla/) have their own AndroidManifest.xml files. Adding in the manifest from the library, and you have four manifests in total that may be used to create the manifest for the app. In particular, for a vanilla debug build, all four manifests will be relevant and merged together.

If you build the project, particularly via the gradle command, you will get manifests based on what builds you create. For example, gradle assembleVanillaDebug will create a generated manifest in build/intermediates/manifests/vanilla/debug/.

As you are trying to determine how manifest merging is working in your project, you may find it useful to peek at these generated manifests from time to time… as we will here in this chapter.

# **Viewing Merged Manifests in Android Studio**

Far and away the easiest way to see the effects of manifest merger on your app is to use Android Studio 2.2 (or higher) and its manifest merger viewer.

When you open a manifest in Android Studio, there are two sub-tabs. One, named "Text", has the XML editor where you define the manifest contents. The other, named "Merged Manifest", shows the results of the manifest merger process, using whatever build variant you have chosen for the module in the Build Variants tool.

The "Merged Manifest" tab has two panes: a tree of XML on the left, and a legend on the right:

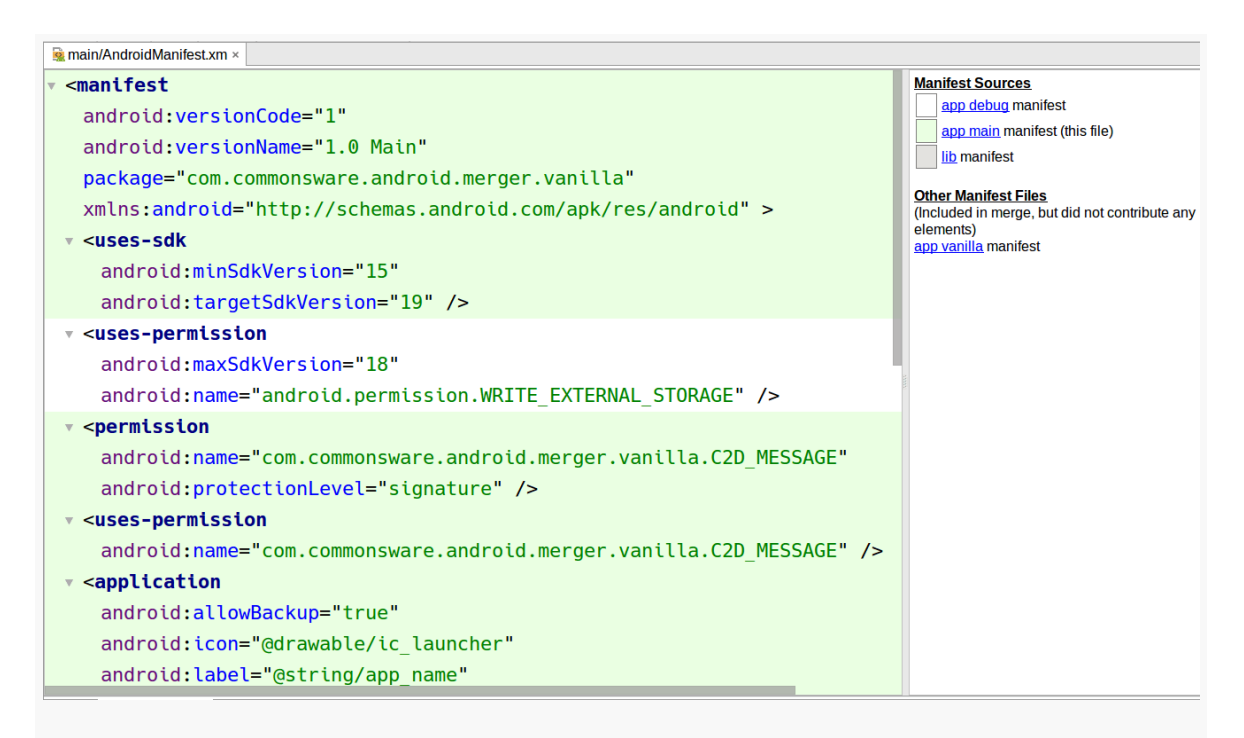

*Figure 355: Merged Manifest Tab*

The contributors to the merged manifest are color-coded, to help make it easy for you to see where a particular element or attribute came from. You can get additional details by clicking on attributes or elements, as we will see when we work through some examples throughout this chapter.

# **Merging Elements and Attributes**

Different sources of manifest data can contribute elements to the generated combined manifest. In many cases, these elements do not conflict, such as a library contributing a <uses-permission> element to an app. However, sometimes, what one source of manifest data wants is different than what another source of manifest

data wants, and for that, we need to settle out what the generated manifest will contain.

### **Basic Merger Rules**

Many element names can appear several times in a manifest, such as multiple <uses-permission> elements. Many of those have an identifier, usually android:name, that distinguishes one from the next. In general, if two manifest sources both contribute the same element (i.e., same element name, same android:name value), those two elements are themselves merged, which means:

- Any attributes that are in one, but not the other, are added to the combined element
- Any attributes that are in both, and are not identical in value, result in a merge conflict compile error, unless the resolution is specified via a [marker](#page-1073-0)
- All child elements (e.g., <intent-filter> inside of an <activity>) are merged, applying the same rules

Of course, if one manifest supplies a specific element instance, and others do not, then the specific element instance is simply included without worrying about any other merge logic.

Singleton elements — ones that could only ever appear once in the manifest — are treated as matching if they exist in more than one manifest. So, for example, the android:versionCode and android:versionName attributes of the <manifest> element are merged, as are attributes of <support-screens>, each of which can only exist once.

### **Example #1: Manifest Attributes**

The main/ version of the manifest defines an android:versionName attribute:

```
<manifest xmlns:android="http://schemas.android.com/apk/res/android"
 package="com.commonsware.android.merger"
 android:versionName="1.0 Main">
 // other stuff here
</manifest>
```
None of the other manifest versions do. Hence, the main/ version of the manifest "wins", and its android:versionName is used (only to perhaps be overridden by build.gradle values):

```
<manifest xmlns:android="http://schemas.android.com/apk/res/android"
 package="com.commonsware.android.merger.vanilla"
 android:versionCode="1"
 android:versionName="1.0 Main" >
 // other stuff here
</manifest>
```
Here, we are showing the results of building the vanilla debug version of the app, so the package name reflects the applicationId defined in build.gradle for the vanilla product flavor:

```
productFlavors {
 vanilla {
    applicationId "com.commonsware.android.merger.vanilla"
  }
  chocolate {
    applicationId "com.commonsware.android.merger.chocolate"
  }
}
```
Similarly, the versionCode shows up because it is defined in build.gradle:

```
defaultConfig {
 applicationId "com.commonsware.android.merger"
 minSdkVersion 15
 targetSdkVersion 19
 versionCode 1
}
```
However, since build.gradle did not specify versionName, the version name comes from the manifests.

If another manifest also defined android:versionName, its value would need to match that of the one in main/, or you will get a build error from Gradle for Android… unless you use a marker, described later in this chapter.

The "Merged Manifest" view shows android:versionName as coming from the main manifest. However, as of Android Studio 2.2, [contributions from Gradle are not](http://code.google.com/p/android/issues/detail?id=223853) [color-coded separately](http://code.google.com/p/android/issues/detail?id=223853), so we cannot distinguish that the android: versionCode really came from Gradle, not from a manifest… unless you click on the attribute:

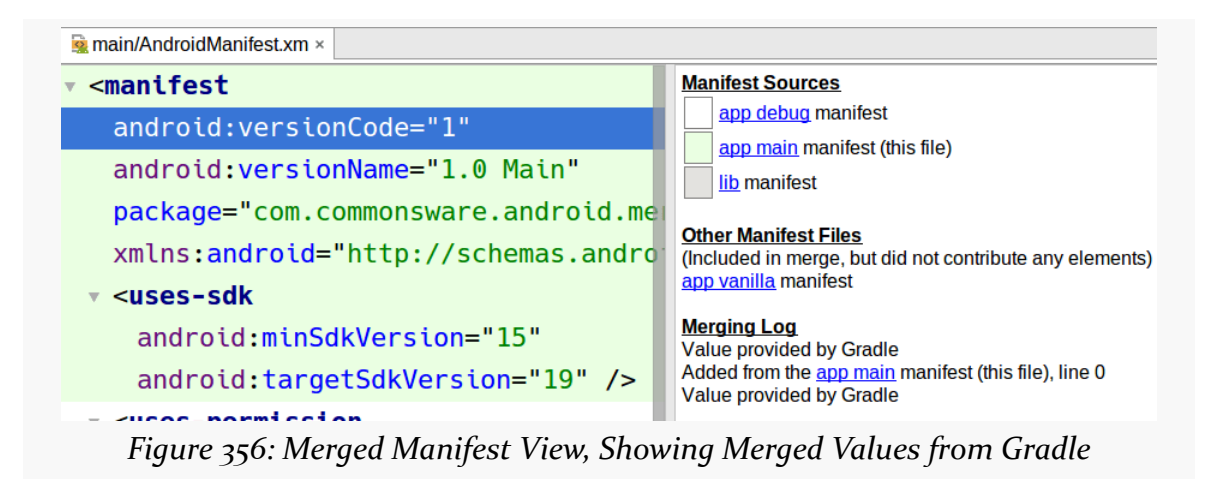

#### **Example #2: Additional Permissions**

The debug/ version of the manifest has a <uses-permission> element:

<uses-permission android:name="android.permission.WRITE\_EXTERNAL\_STORAGE" />

So does the vanilla/ version, though its has android:maxSdkVersion set to 18:

```
<uses-permission
 android:name="android.permission.WRITE_EXTERNAL_STORAGE"
 android:maxSdkVersion="18"/>
```
The manifest you get from a vanilla debug build has the android:maxSdkVersion attribute:

```
<uses-permission
 android:name="android.permission.WRITE_EXTERNAL_STORAGE"
 android:maxSdkVersion="18" />
```
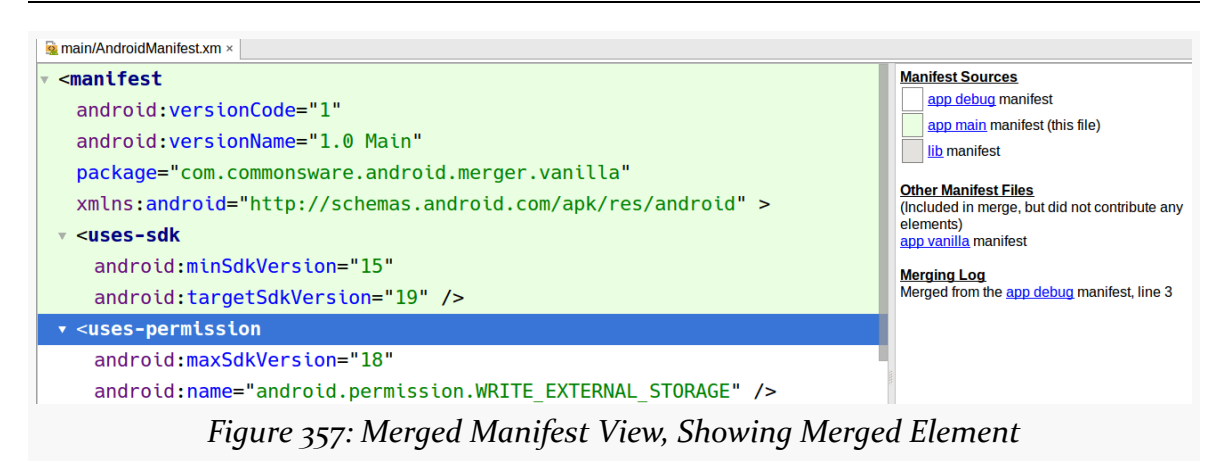

#### **Example #3: Additional Components**

The lib/ version of the manifest has an <activity>:

```
<activity android:name="ThisActivityDoesNotExist">
  <intent-filter>
    <action android:name="com.commonsware.android.merger.lib.SOMETHING_COOL" />
    <category android:name="android.intent.category.DEFAULT" />
  </intent-filter>
</activity>
```
This is contributed by the library (or would be, if there actually was source code for the activity…). Neither the main/ nor the debug/ sourceset defines it, and so it is included verbatim in the result for chocolate builds:

```
<activity android:name="com.commonsware.android.merger.lib.ThisActivityDoesNotExist" >
 <intent-filter>
   <action android:name="com.commonsware.android.merger.lib.SOMETHING_COOL" />
   <category android:name="android.intent.category.DEFAULT" />
 </intent-filter>
</activity>
```
Note that since the android:name attribute had a bare class name, the generated manifest expands that to include the *library's* package name (com.commonsware.android.merger.lib). Note that this is the package name defined in AndroidManifest.xml — you cannot have an applicationId in build.gradle for a library project.

#### **MANIFEST MERGER RULES**

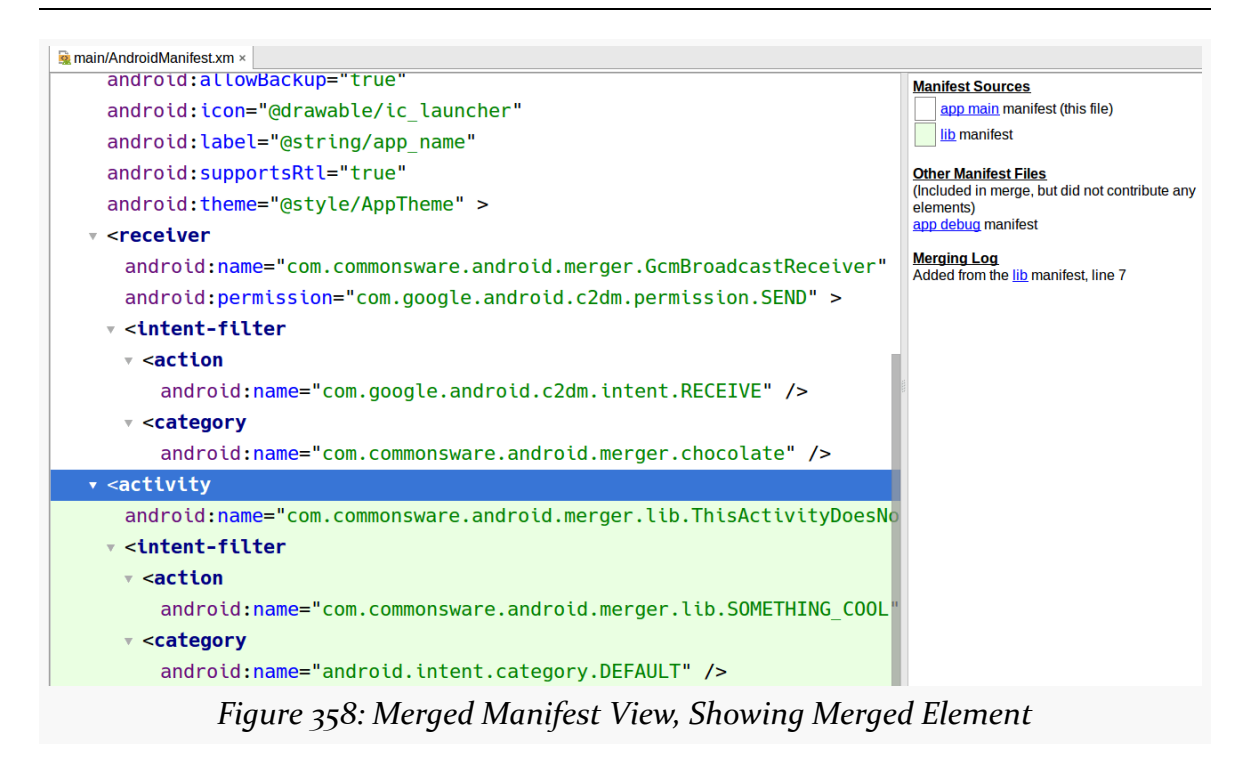

#### **Example #4: Intent Filter**

However, the vanilla/ manifest also defines the same activity, this time with another <intent-filter>:

```
<activity android:name="com.commonsware.android.merger.lib.ThisActivityDoesNotExist">
  <intent-filter>
    <action android:name="com.commonsware.android.merger.SOMETHING_VANILLA" />
    <category android:name="android.intent.category.DEFAULT" />
  </intent-filter>
</activity>
```
Note that here, we need to have the fully-qualified class name, as we are trying to affect the library-supplied activity.

In a vanilla build, *both* <intent-filter> elements will be included by default:

```
<activity android:name="com.commonsware.android.merger.lib.ThisActivityDoesNotExist" >
 <intent-filter>
    <action android:name="com.commonsware.android.merger.SOMETHING_VANILLA" />
    <category android:name="android.intent.category.DEFAULT" />
 </intent-filter>
```

```
1011
```

```
<intent-filter>
    <action android:name="com.commonsware.android.merger.lib.SOMETHING_COOL" />
    <category android:name="android.intent.category.DEFAULT" />
  </intent-filter>
</activity>
```
This allows an app developer to add new ways of accessing an activity (or other component) exposed by a library.

However, the merged manifest view [may not necessarily indicate where the elements](http://code.google.com/p/android/issues/detail?id=222992) [came from properly](http://code.google.com/p/android/issues/detail?id=222992):

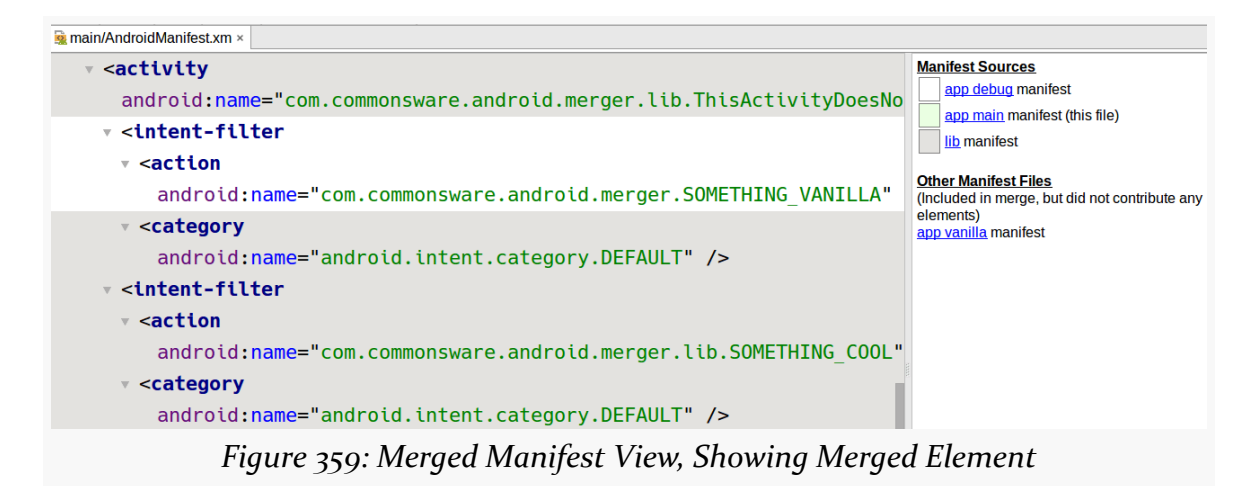

## **Some Unusual Scenarios**

Not everything fits the neat-and-tidy rules from the above sections and require special explanation.

#### **uses-sdk**

The android:minSdkVersion and android:targetSdkVersion from the highestpriority manifest will be used. If, however, a library's manifest specifies higher values for minSdkVersion, you will get a build error.

Hence, it is incumbent upon library authors to correctly assess how old a version of Android they are able to support, setting android:minSdkVersion as low as possible.

Conversely, library authors should aim to support either old or new behavior that is controlled by android:targetSdkVersion. For example, a library that uses AsyncTask should not assume that the android:targetSdkVersion is below 13 and therefore execute() will result in multi-threaded behavior on Android 3.2+. Instead, the library should use executeOnExecutor() on API Level 11+ devices, to specifically opt into the multi-thread thread pool, as this avoids any behavior changes based upon android:targetSdkVersion.

#### **uses-feature and uses-library**

The android:required attribute is logically OR'd among all contributors of a <uses-feature> element for a specific android:name value. In other words, if any contributor says that the feature is required, it is required. Otherwise, if one or more contributors ask for the <uses-feature> element but say that it is not required, it is put in the combined manifest with android: required="false".

The under-utilized <uses-library> uses the same rule for handling the merger of its android:required attribute.

### <span id="page-1073-0"></span>**Markers and Selectors**

Sometimes, the default merger rules will not work to your satisfaction. In particular, when there are conflicts, the build will fail, and probably that is not a desired outcome.

To declare who wins in the case of conflicts, you can use tools:\* attributes in the manifest elements. Specifically:

- tools:node indicates how to resolve a conflict between two editions of this particular XML element (e.g., an <activity> for the same android:name)
- tools:replace indicates that certain attributes from a lower-priority edition of the manifest should be overwritten by their replacement values from a higher-priority edition of the manifest
- tools:remove indicates that certain attributes from a lower-priority edition of the manifest should be removed entirely

Each of these, being in the tools namespace, will require you to have xmlns:tools="http://schemas.android.com/tools" on the root <manifest> element, if it is not there already. These attributes only affect the build tools and

have no runtime implications, other than in terms of how the build tools build your app based on the tools attributes.

For example, the main manifest has android: supportsRt1="true" on the <application> element:

```
<application android:allowBackup="true"
 android:label="@string/app_name"
 android:icon="@drawable/ic_launcher"
 android:theme="@style/AppTheme"
 android:supportsRtl="true">
 // other stuff here
```
#### </application>

For a project with a targetSdkVersion of 17 or higher, android: supportsRtl="true" enables automatic mirroring support for your layouts for right-to-left (RTL) languages.

The vanilla manifest wants to override this, replacing the value with false, as perhaps the code in that flavor is not yet ready for automatic mirroring. However, if the vanilla manifest just had android: supportsRt1="false" in its <application> element, the build would fail, as that value conflicts with the one in the main manifest. Hence, the vanilla manifest also needs to indicate that its android:supportsRtl value should replace the original one, via a tools:replace attribute:

```
<application android:allowBackup="true"
 android:label="@string/app_name"
 android:icon="@drawable/ic_launcher"
 android: theme="@style/AppTheme"
 android:supportsRtl="false"
 tools:replace="android:supportsRtl">
```
// other stuff here

```
</application>
```
In the output, android:supportsRtl="false" wins:

```
<application
 android:allowBackup="true"
 android:icon="@drawable/ic_launcher"
```

```
android:label="@string/app_name"
android: theme="@style/AppTheme"
android:supportsRtl="false" >
// other stuff here
```
#### </application>

Both tools:replace and tools:remove take a comma-delimited list of attributes that should be affected by that rule.

Once again, [the merged manifest view may not indicate the source of the attribute](http://code.google.com/p/android/issues/detail?id=223854) [properly](http://code.google.com/p/android/issues/detail?id=223854):

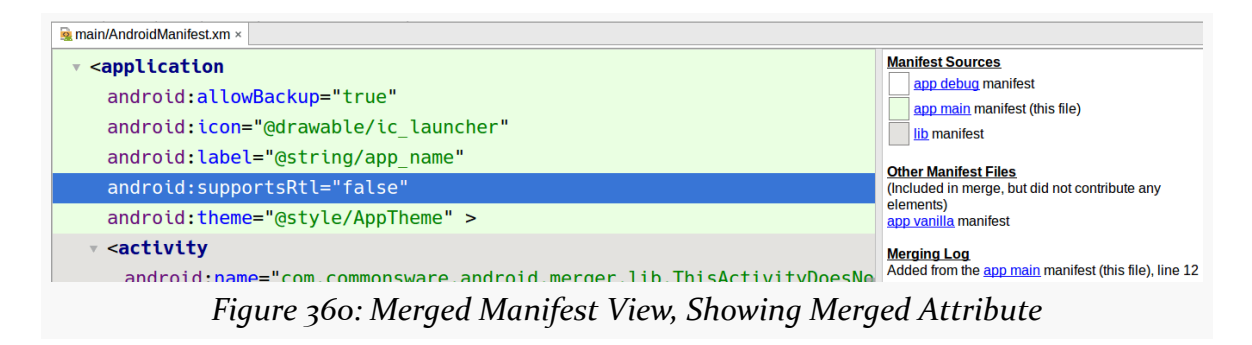

The tools:node attribute affects the entire XML element in which it resides. There are five primary values for tools:node:

- 1. merge, which is the default behavior described by the merger rules earlier in this chapter
- 2. replace says that the lower-priority manifest's version of this element should be replaced in its entirety with the higher-priority manifest's version of this element
- 3. merge-only-attributes says that the lower-priority manifest's version of this element should have its attributes replaced by the ones from the higherpriority manifest's version of this element, but child elements (e.g., an <intent-filter> underneath the annotated <activity> element) are left alone
- 4. remove says that the lower-priority manifest's version of this element should be removed without any replacement
- 5. removeAll says that all elements of this name (e.g., <uses-permission>) from lower-priority manifests should be removed, regardless of scopes like android:name

There is also a strict value that indicates that any duplication, even if it could be successfully merged, should result in a build failure. Most likely, this would be used sparingly.

By default, these tools attributes affect all manifests. However, it could be that you only want to affect a specific manifest, such as one coming from a certain library. In that case, tools:selector, in the same XML element as the other tools:\* attributes, provides the package name of the library that the other tools:\* attributes affect.

# **Employing Placeholders**

The [Google Cloud Messaging](#page-971-0) (GCM) system has some unusual requirements for the manifest of apps that use GCM:

- The app needs to define a custom permission, based on the application ID, via a <permission>
- The app needs to hold that custom permission, via a <uses-permission> element
- The app needs to have a BroadcastReceiver whose <intent-filter> has a <category> whose name is the application ID

Hence, in a GCM client app's manifest, there are three places where the application ID needs to appear. This needs to be the app's actual application ID, as may be defined either via manifests or via applicationId or applicationIdSuffix statements in a build.gradle file. Since the application ID can be overridden by those Gradle statements, we cannot just hard-code the application ID into the spots in the manifest.

Fortunately, part of what we get with manifest generation are placeholders.

Placeholders allow us to inject values from build.gradle into the manifest, particularly in XML attribute values. An applicationId placeholder is available automatically, and we can define custom ones via a manifestPlaceholders map.

For example, the main manifest for the sample project uses the applicationId placeholder in the requisite locations:

```
<manifest xmlns:android="http://schemas.android.com/apk/res/android"
   package="com.commonsware.android.merger"
   android:versionName="1.0 Main">
```

```
<permission android:name="${applicationId}.C2D_MESSAGE"
   android:protectionLevel="signature" />
<uses-permission android:name="${applicationId}.C2D_MESSAGE" />
<application android:allowBackup="true"
   android:label="@string/app_name"
   android:icon="@drawable/ic_launcher"
   android: theme="@style/AppTheme"
   android:supportsRtl="true">
  <receiver
   android:name=".GcmBroadcastReceiver"
   android:permission="com.google.android.c2dm.permission.SEND" >
   <intent-filter>
      <action android:name="com.google.android.c2dm.intent.RECEIVE" />
      <category android:name="${applicationId}" />
   </intent-filter>
  </receiver>
</application>
```
#### </manifest>

The vanilla debug version of the generated manifest replaces those \${applicationId} placeholders with the actual applicationId, such as the following for a vanilla build:

```
<?xml version="1.0" encoding="utf-8"?>
<manifest xmlns:android="http://schemas.android.com/apk/res/android"
  package="com.commonsware.android.merger.vanilla"
  android:versionCode="1"
  android:versionName="1.0 Main" >
  <uses-sdk
    android:minSdkVersion="15"
    android:targetSdkVersion="19" />
  <uses-permission
    android:name="android.permission.WRITE_EXTERNAL_STORAGE"
    android:maxSdkVersion="18" />
  <permission
    android:name="com.commonsware.android.merger.vanilla.C2D_MESSAGE"
    android:protectionLevel="signature" />
  <uses-permission android:name="com.commonsware.android.merger.vanilla.C2D_MESSAGE"
/>
```

```
<application
    android:allowBackup="true"
    android:icon="@drawable/ic_launcher"
    android:label="@string/app_name"
    android:theme="@style/AppTheme"
    android:supportsRtl="false" >
    <activity
android:name="com.commonsware.android.merger.lib.ThisActivityDoesNotExist" >
      <intent-filter>
        <action android:name="com.commonsware.android.merger.SOMETHING_VANILLA" />
        <category android:name="android.intent.category.DEFAULT" />
      </intent-filter>
      <intent-filter>
        <action android:name="com.commonsware.android.merger.lib.SOMETHING_COOL" />
        <category android:name="android.intent.category.DEFAULT" />
      </intent-filter>
    </activity>
    <receiver
      android:name="com.commonsware.android.merger.GcmBroadcastReceiver"
      android:permission="com.google.android.c2dm.permission.SEND" >
      <intent-filter>
        <action android:name="com.google.android.c2dm.intent.RECEIVE" />
        <category android:name="com.commonsware.android.merger.vanilla" />
      </intent-filter>
    </receiver>
  </application>
```

```
</manifest>
```
Note that the entire XML attribute value does not have to be a placeholder. For example, the android: name values for the <permission> and <uses-permission> elements blend the applicationId in with a fixed string: android:name="\${applicationId}.C2D\_MESSAGE".

If you want additional placeholders, you can define a manifestPlaceholders map in defaultConfig or in a product flavor:

```
android {
  defaultConfig {
    manifestPlaceholders = [ foo: "bar"]
  }
```

```
productFlavors {
   vanilla {
    }
    chocolate {
     manifestPlaceholders = [ foo: "baz" ]
   }
 }
}
```
Then, you can refer to any of your custom placeholders via the same \${} syntax (e.g., \${foo}, with the proper value being applied during manifest generation.
<span id="page-1081-0"></span>Perhaps the most important step in preparing your application for production distribution is signing it with a production signing key. While mistakes here may not be immediately apparent, they can have significant long-term impacts, particularly when it comes time for you to distribute an update.

# **Prerequisites**

Understanding this chapter requires that you have read the core chapters of this book.

# **Role of Code Signing**

There are many reasons why Android wants you to sign your application with a production key. Here are perhaps the top three:

- It will help distinguish your production applications from debug versions of the same applications
- Multiple applications signed with the same key can access each other's private files, if they are set up to use a shared user ID in their manifests
- You can only update an application if it has a signature from the same digital certificate

The latter one is the most important for you, if you plan on offering updates of your application. If you sign version 1.0 of your application with one key, and you sign version 2.0 of your application with another key, version 2.0 will not install over the top of version  $1.0 - it$  will fail with a certificate-match error.

# **What Happens In Debug Mode**

Of course, you may be wondering how you got this far in life without worrying about keys and certificates and signatures (unless you are using Google Maps, in which case you experienced a bit of this when you got your API key).

The Android build process creates a debug key for you automatically. That key is automatically applied when you create a debug version of your application (e.g., running the app in your IDE). This all happens behind the scenes, so it is very possible for you to go through weeks and months of development and not encounter this problem.

In fact, the most likely place where you might encounter this problem is in a distributed development environment, such as an open source project. There, you might have encountered the third bullet above, where a debug application compiled by one team member cannot install over the debug application from another team member, since they do not share a common debug key. You may have run into similar problems just on your own if you use multiple development machines (e.g., a desktop in the home office and a notebook for when you are on the road delivering Android developer training).

# **Finding Your Debug Keystore**

The debug keystore is a debug.keystore file in your Android SDK data directory. This directory is not where your SDK is installed, but rather is where the tools store data unique to your account on your developer machine, such as your emulator AVDs.

This directory can be found at:

- ~/.android/ on OS X and Linux
- C:\Documents and Settings\...\.android\ on Windows XP
- C:\Users\...\.android\ on Windows environments newer than XP

(where ... is your Windows username)

# **Synchronizing Your Debug Signing Key**

If you have a development team that, for better coordination, should all use the same debug.keystore, just pick one and copy it to all team members' development

machines, replacing their generated ones. The debug.keystore file is a binary file and should be transferable between operating systems (e.g., from Linux to Windows).

# **Production Signing Keys**

Beyond the debug keystore, though, you will need one for production use. Distribution channels like the Play Store do not accept apps signed with the debug signing key. So, you will need to create a key that *is* acceptable to those channels, plus arrange to use that key when creating your production apps.

How long your production signing key is valid for is important. Once your key expires, you can no longer use it for signing new applications, which means once the key expires, you cannot update existing Android applications. Also, the Play Store requires your key to be valid beyond October 22, 2033. When you create your key, you will indicate how long it should be valid for.

Note that both the debug signing key and its production counterpart are self-signed certificates — you do not have to purchase a certificate from Verisign or anyone. These keys are for creating immutable identity, but are not for creating confirmed identity. In other words, these certificates do not prove you are such-and-so person, but can prove that the same key signed two different APKs.

# **Creating a Production Signing Key**

The mechanics of creating a production signing key depend on whether you will use an IDE (and, if so, which one) or will create one outside of any IDE.

### **Android Studio**

Android Studio has support to create a production signing key as part of its overall process for creating a production-signed APK, which is covered [later in this chapter.](#page-1085-0)

### **Manually**

To manually create a production signing key, you will need to use keytool. This comes with the Java SDK, and so it should be available to you already.

The keytool utility manages the contents of a "keystore", which can contain one or more keys. Each "keystore" has a password for the store itself, and keys can also have their own individual passwords. You will need to supply these passwords later on when signing an application with the key.

Here is an example of running keytool:

keytool -genkey -v -keystore cw-release.keystore -alias cw-release -keyalg RSA -validity 10000 -keysize 2048

The parameters used here are:

- 1. -genkey, to indicate we want to create a new key
- 2. -v, to be verbose about the key creation process
- 3. -keystore, to indicate what keystore we are manipulating (cw-release.keystore), which will be created if it does not already exist
- 4. -alias, to indicate what human-readable name we want to give the key (cw-release)
- 5. -keyalg, to indicate what public-key encryption algorithm to be using for this key (RSA)
- 6. -validity, to indicate how long this key should be valid, where 10,000 days or more is recommended
- 7. -keysize, for indicating the length of the signing key (2,048 bits recommended, or go higher if you prefer)

If you run the above command, you will be prompted for a number of pieces of information. If you have ever created an SSL certificate, the prompts will be familiar:

```
$ keytool -genkey -v -keystore cw-release.keystore -alias cw-release -keyalg RSA
-validity 10000 -keysize 2048
Enter keystore password:
Re-enter new password:
What is your first and last name?
  [Unknown]: Mark Murphy
What is the name of your organizational unit?
 [Unknown]:
What is the name of your organization?
  [Unknown]: CommonsWare, LLC
What is the name of your City or Locality?
  [Unknown]:
What is the name of your State or Province?
 [Unknown]: PA
What is the two-letter country code for this unit?
 [Unknown]: US
Is CN=Mark Murphy, OU=Unknown, O="CommonsWare, LLC", L=Unknown, ST=PA, C=US correct?
 [no]: yes
```
Generating 2,048 bit RSA key pair and self-signed certificate (SHA256withRSA) with a validity of 10,000 days for: CN=Mark Murphy, OU=Unknown, O="CommonsWare, LLC", L=Unknown, ST=PA, C=US Enter key password for <cw-release> (RETURN if same as keystore password): [Storing cw-release.keystore]

### **Signing with the Production Key**

How you will apply this production signing key to sign your production app again varies by your tool chain.

#### <span id="page-1085-0"></span>**Android Studio**

Start by opening up your project and going to Build > Generate Signed APK from the main menu. This brings up the first page of a signing wizard:

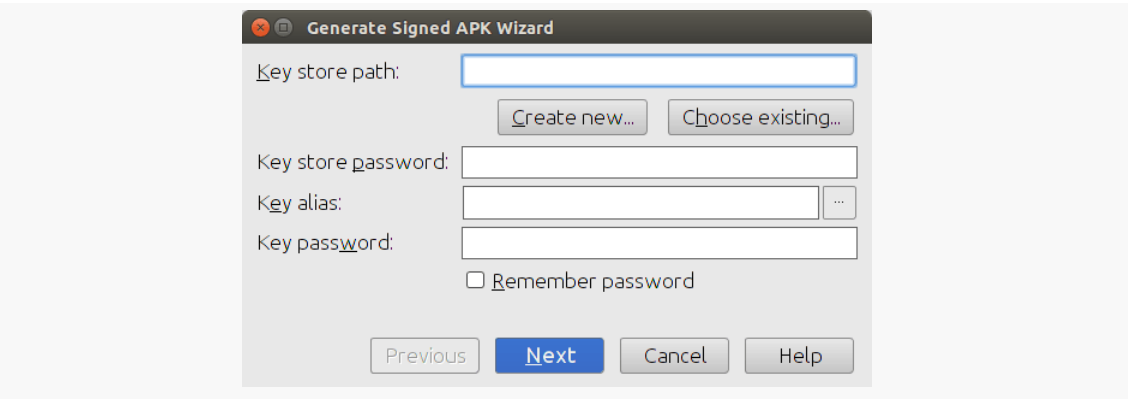

*Figure 361: Android Studio Generate Signed APK Wizard, First Page*

If this is the first time you are going to sign a production app, you will need to create your production signing key, which you can do by clicking the "Create new…" button in the wizard. This brings up a separate dialog for describing the new signing key:

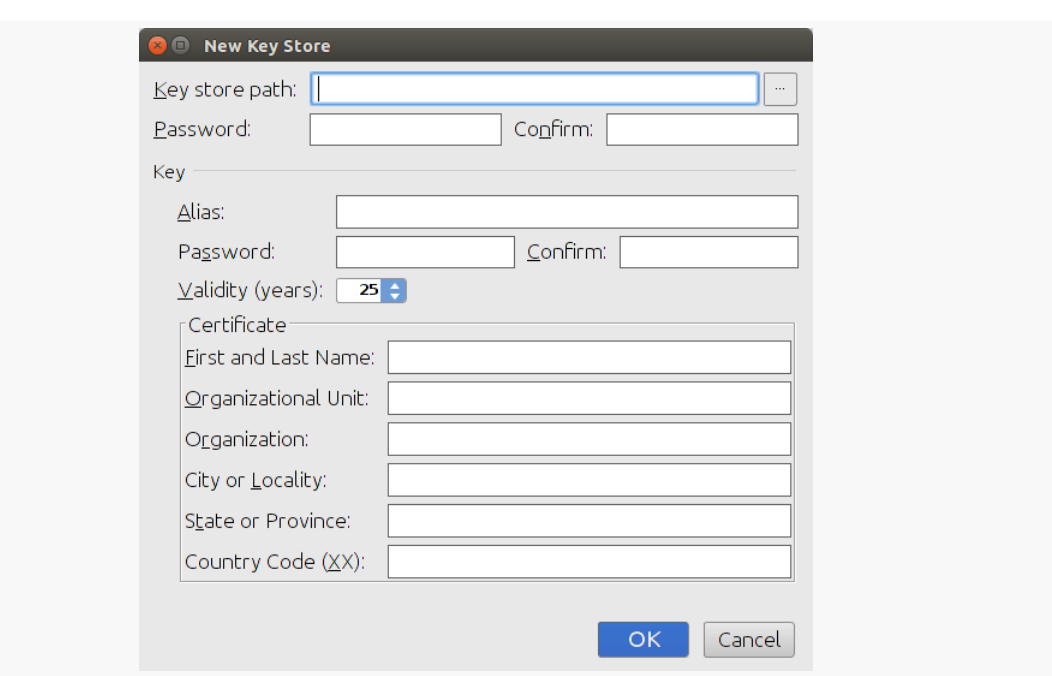

**SIGNING YOUR APP**

*Figure 362: Android Studio New Key Store Dialog*

You will need to provide a path to the keystore, manually or via the "…" button to pick a location via a dialog. You will also need to provide a password (twice) for the keystore.

You can then supply information for the signing key within the keystore, including:

- "Alias" to indicate what human-readable name we want to give the key
- "Password" and "Confirm", to specify a password for this specific key in the keystore (independent of the keystore's own password)
- "Validity", to indicate how long this key should be valid, where 25 years or more is recommended
- Details about you and your organization, asking for the standard information used in generating SSL-style keys

Clicking "OK" will generate the keystore and save it where you specified. **Be sure to back up this keystore** and record the passwords that you used.

If you already have a keystore, though, back on the first page of the "Generate Signed APK" wizard, you can click "Choose existing" to bring up a file-open dialog where you can choose your keystore. Then, fill in the keystore password, the key alias, and the key password in the dialog.

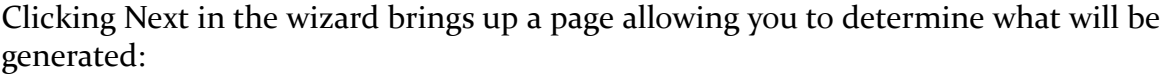

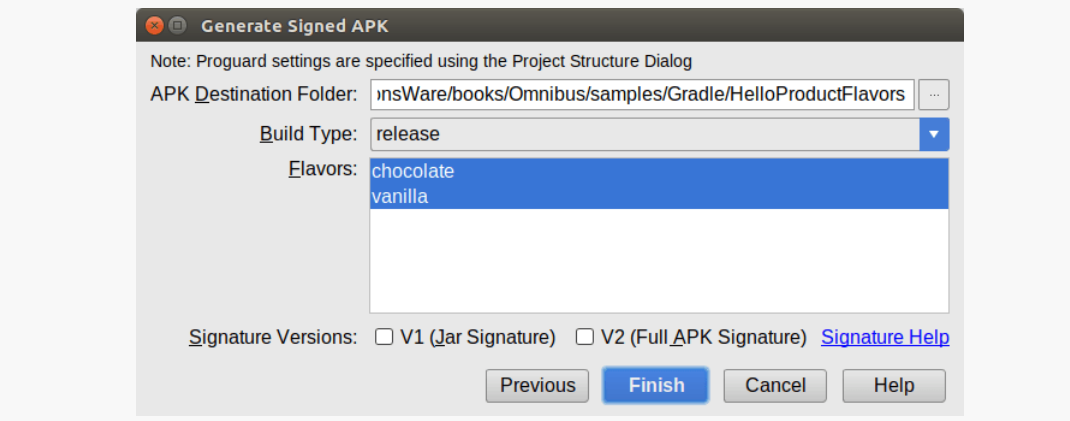

*Figure 363: Android Studio Generate Signed APK Wizard, Second Page*

You can indicate where the APK file should be written, what build type to use (release being the default), and which product flavors to use (where you can select one or several).

You can also choose which signature versions that you want to use. You have two options:

- 1. V1, which is the way APKs have been signed since Android 1.0
- 2. V2, which is an improved signature format, offering stronger protection and faster app installs, but only works on Android 7.0+

Ideally, check both signature versions. If for some reason the  $V_2$  signature format causes build problems, uncheck that version and only use V1.

Clicking "Finish" will have Android Studio begin generating the APK files. This may take some time. When it is done, a dialog will appear indicating that the work is completed. In the directory that you specified, you will get one APK file per product flavor you chose, plus manifest merger reports for those APK files. And, of course, the APK files will be signed with your chosen keystore and signing key.

### **Gradle for Android**

Gradle for Android can also be used to sign a production app. Curiously, this is completely independent of the mechanism that Android Studio uses to sign a

production app. Filling in the dialogs in Android Studio does not affect your build.gradle file, and Android Studio's "Generate Signed APK" completely ignores any manual signing configuration that you may set up in build.gradle (and is discussed in this section). What is covered in this section focuses on automating the signing process, to be done via a build server or just running a Gradle task from the command line.

To be able to use Gradle for Android to sign your production app, you need to provide a signing configuration to the release build type:

```
buildscript {
   repositories {
        mavenCentral()
    }
    dependencies {
        classpath 'com.android.tools.build:gradle:2.3.3'
    }
}
apply plugin: 'com.android.application'
dependencies {
}
android {
    compileSdkVersion 19
    buildToolsVersion "25.0.3"
    defaultConfig {
       versionCode 2
        versionName "1.1"
        minSdkVersion 14
        targetSdkVersion 18
    }
    signingConfigs {
        release {
            storeFile file('HelloConfig.keystore')
            keyAlias 'HelloConfig'
            storePassword 'laser.yams.heady.testy'
            keyPassword 'fw.stabs.steady.wool'
        }
    }
    buildTypes {
        debug {
```

```
applicationIdSuffix ".d"
          versionNameSuffix "-debug"
       }
       release {
            signingConfig signingConfigs.release
       }
   }
}
```
(from [Gradle/HelloConfig/build.gradle\)](https://github.com/commonsguy/cw-omnibus/tree/v8.7/Gradle/HelloConfig/build.gradle)

Here, our release build type has a signingConfig property, referencing the name of a signing configuration specified in the signingConfigs closure. This is used to provide rules for how to sign the APK that is assembled by Gradle. In this project's build.gradle file, we have a release closure in signingConfigs, supplying the requisite information about the keystore:

- The storeFile path, specified as a file() pointing to a keystore in the project's root directory
- The keyAlias given to the signing key inside the keystore
- The storePassword and keyPassword used to access the keystore

The signingConfig property in the release closure in buildTypes references the signing configuration we want as signingConfigs.release. All of these Groovy closures of properties in the build.gradle file are effectively building up a data structure, which we can access. So, signingConfigs.release says to find the release definition in the signingConfigs closure.

This sample bakes in the keystore data into the build.gradle file, including the passwords, and has the keystore in the root of the project. That is for demonstration simplicity and will not be suitable for all projects. In particular, keystores and their credentials should *not* be stored in a publicly accessible repository, as that would allow others to sign *their* apps with *your* signing key, which is not good. There are a variety of strategies for handling this, from using environment variables to requesting the data be entered on the command line, as are discussed in [the chapter](#page-1133-0) [on advanced Gradle techniques.](#page-1133-0)

Adding a signingConfig property in our release build type enables the installRelease task. Running gradle tasks will show installRelease as an available option, because now Gradle for Android knows how to sign the APK. Of

course, there could be flaws in the signing configuration (e.g., mis-entered key alias), and that will result in build errors when you try to installRelease the project.

## **Two Types of Key Security**

There are two facets to securing your production key that you need to think about:

- You need to make sure nobody steals your production keystore and its password. If somebody does, they could publish replacement versions of your applications — since they are signed with the same key, Android will assume the replacements are legitimate.
- You need to make sure you do not lose your production keystore and its password. Otherwise, even *you* will be unable to publish replacement versions of your applications.

For solo developers, the latter scenario is more probable. There already have been **many** cases where developers had to rebuild their development machine and wound up with new keys, locking themselves out from updating their own applications. As with everything involving computers, having a solid backup regimen is highly recommended. In particular, consider a secure off-site backup, such as having your production keystore on a thumb drive in a bank safe deposit box.

For teams, the former scenario may be more likely. If more than one person needs to be able to sign the application, the production keystore will need to be shared, possibly even stored in the revision control system for the project. The more people who have access to the keystore, the more likely it is somebody will wind up doing something evil with it. This is particularly true for projects with public revision control systems, such as open source projects — developers might not think of the implications of putting the production keystore out for people to access.

It is entirely possible that the user base for your app consists solely of yourself.

However, in most cases, you are going to be giving your app to others, free or for some sort of fee.

This chapter outlines things you will need to think about when distributing your app.

# **Prerequisites**

Understanding this chapter requires that you have read the core chapters of this book, particularly the chapter on [signing your app.](#page-1081-0)

# **Get Ready To Go To Market**

While being able to sign your application reliably with a production key is necessary for publishing a production application, it is not sufficient. Particularly for the Play Store, there are other things you must do, or should do, as part of getting ready to release your application.

# **Versioning**

You need to supply versionCode and versionName values in your build.gradle file. The value of versionName is what users and prospective users will see in terms of the label associated with your application version (e.g., "1.0.1", "System V", "Loquacious Llama"). More important, though, is the value of versionCode, which needs to be an

integer increasing with each release — that is how Android tells whether some edition of your APK is an upgrade over what the user currently has.

## **Application ID**

You also need to make sure that your application ID is going to be unique. If somebody tries downloading your application onto their device, and some other application is already installed with that same package name, your application will fail to install.

Your application ID defaults to be the value of your package attribute in your <manifest> element in the manifest. You can override the application ID using applicationId properties in defaultConfig or a product flavor in build.gradle. You can also append an applicationIdSuffix tied to a build type or product flavor in Gradle as well.

Since the manifest's package also provides the base Java package for your project, and since you hopefully named your Java packages with something based on a domain name you own or something else demonstrably unique, this should not cause a huge problem.

Also, bear in mind that your application ID must be unique across all applications on the Play Store, should you choose to distribute that way.

## **Icon and Label**

Your <application> element needs to specify android:icon and android:label attributes, to supply the display name and icon that will be associated with the application in the My Applications list on the device and related screens. Your activities will inherit the icon if they do not specify icons of their own.

If you have graphic design skills, the Android developer site has [guidelines](http://developer.android.com/guide/practices/ui_guidelines/icon_design.html) for creating icons that will match other icons in the system.

# **Logging**

In production, try to minimize unnecessary logging, particularly at low logging levels (e.g., debug). Remember that even if Android does not actually log the information, whatever processing is involved in making the Log.d() call will still be

done, unless you arrange to skip the processing somehow. You could outright delete the extraneous logging calls, or wrap them in an if() test:

```
if (BuildConfig.DEBUG) {
  Log.d(TAG, "This is what happened");
}
```
Here, BuildConfig.DEBUG is a public static final boolean value, supplied by Android, that indicates whether you are building for debug or production. Whether you adjust the definition by hand or by automating the build process is up to you. But, when BuildConfig.DEBUG is false, any work that would have been done to build up the actual Log invocation will be skipped, saving CPU cycles and battery life.

Conversely, error logs become even more important in production. Sometimes, you have difficulty reproducing bugs "in the lab" and only encounter them on customer devices. Being able to get stack traces from those devices could make a major difference in your ability to get the bug fixed rapidly.

First, in addition to your regular exception handlers, consider catching everything those handlers miss, notably runtime exceptions:

```
Thread.setDefaultUncaughtExceptionHandler(onBlooey);
```
This will route all uncaught exceptions to an onBlooey handler:

```
private Thread.UncaughtExceptionHandler onBlooey=
  new Thread.UncaughtExceptionHandler() {
  public void uncaughtException(Thread thread, Throwable ex) {
    Log.e(TAG, "Uncaught exception", ex);
  }
};
```
There, you can log it, raise a dialog if appropriate, etc.

Then, offer some means to get your logs off the device and to you, via email or a Web service. Some Android analytics firms, like [Flurry,](http://flurry.com) offer exception stack trace collection as part of their service. There are also open source projects that support this feature, such as [ACRA](http://www.acra.ch/).

### **Testing**

As always, testing, particularly acceptance testing, is important.

Bear in mind that the act of creating the production signed version of your application could introduce errors, such as having the wrong Google Maps V2 API key. Hence, it is important to do user-level testing of your application after you sign, not just before you sign, in case the act of signing messed things up. After all, what you are shipping to those users is the production signed edition — you do not want your users tripping over obvious flaws.

As you head towards production, also consider testing in as many distinct environments as possible, such as:

- 1. Trying more than one device, particularly if you can get devices with different display sizes
- 2. If you rely on the Internet, try your application with WiFi, with  $3<sub>G</sub>$ , with EDGE/2G, and with the Internet unavailable
- 3. If you rely on GPS, try your application with GPS disabled, GPS enabled and working, and GPS enabled but not available (e.g., underground)

# **EULA**

End-user license agreements — EULAs — are those long bits of legal prose you are supposed to read and accept before using an application, Web site, or other protected item. Whether EULAs are enforceable in your jurisdiction is between you and your qualified legal counsel to determine.

In fact, many developers, particularly of free or open source applications, specifically elect not to put a EULA in their applications, considering them annoying, pointless, or otherwise bad.

However, the Play Store developer distribution agreement has one particular clause that might steer you towards having a EULA:

You agree that if you use the Store to distribute Products, you will protect the privacy and legal rights of users. If the users provide you with, or your Product accesses or uses, user names, passwords, or other login information or personal information, you must make the users aware that the information will be available to your Product, and you must provide legally adequate privacy notice and protection for those users. Further, your

Product may only use that information for the limited purposes for which the user has given you permission to do so. If your Product stores personal or sensitive information provided by users, it must do so securely and only for as long as it is needed. But if the user has opted into a separate agreement with you that allows you or your Product to store or use personal or sensitive information directly related to your Product (not including other products or applications) then the terms of that separate agreement will govern your use of such information. If the user provides your Product with Google Account information, your Product may only use that information to access the user's Google Account when, and for the limited purposes for which, the user has given you permission to do so.

Hence, if you are concerned about being bound by what Google thinks appropriate privacy is, you may wish to consider a EULA just to replace their terms with your own.

Unfortunately, having a EULA on a mobile device is particularly annoying to users, because EULAs tend to be long and screens tend to be short.

Again, please seek professional legal assistance on issues regarding EULAs.

Gradle is very extensible, from Groovy scripting code in your build.gradle file all the way up to dedicated Gradle plugins. The more you want to reuse a particular piece of functionality, or the more sophistication you want in your custom builds, the more likely it is that a Gradle plugin will be the right solution.

Sometimes, a Gradle plugin will be focused mostly on tailoring the build process itself. However, a Gradle plugin could be simply an integration point for a tool that could be used in other ways (e.g., command-line API) that would not otherwise require Gradle. This is particularly true for tools that work across IDEs, where you put most of the core logic into a core set of tool code and have thin build system plugins that bridge between the build system or IDE and the tool itself.

In this chapter, we will look at the basics of setting up a Gradle plugin. The plugin that we develop in this chapter will not do much of anything. The *next* chapter, however, creates a Gradle plugin that **generates** Java code, building on what we explore here.

# **Prerequisites**

This chapter will make the most sense if you have read the preceding chapters on Gradle, particularly [the chapter on Gradle tasks](#page-1007-0) and [the chapter on Gradle](#page-1039-0) [dependencies](#page-1039-0).

# **Customizing a Gradle Build**

Gradle is Groovy — in other words, Gradle is a domain specific language (DSL) implemented in the Groovy scripting language. Hence, you are welcome to blend in Groovy code into your build.gradle file, for everything from simple string concatenation to loops, branches, and everything else that you would expect from a modern OO-flavored scripting language.

You are not limited to putting that Groovy code directly in build.gradle either. You can use apply from: to indicate the path to some other Gradle script, reminiscent of a #include from  $C/C_{++}$ , <include> elements in an Android layout resource, and so  $for$ th $\cdot$ 

```
apply from: 'relative/path/to/some.gradle'
```
Or, you can create a buildSrc/ directory in your project root. In there, you can have Java code (e.g., in src/main/java/) or Groovy code (e.g., in src/main/groovy/), all of which will be compiled and added to the classpath for your main build.gradle file. As a result, your build.gradle file can refer to whatever classes and such are created in this buildSrc/ quasi-module. This is powerful, but it is inconvenient to distribute, except for other people working on the same overall project (e.g., via version control systems). As such, this approach is mostly for project-specific build system extensions.

A Gradle plugin is a separate module, akin to the buildSrc/ directory, that creates a JAR that incorporates compiled Java and Groovy code. That plugin JAR can then be used by other modules or other projects. The plugin can be distributed through Maven Central, JCenter, or other artifact repositories. And, people can use it just like you use the Android Plugin for Gradle: requesting it in a buildscript closure and applying the plugin. This is somewhat more complicated to set up than is a buildSrc/ directory, but it offers the easiest path for distributing substantial build customizations.

# **Some Use Cases for a Custom Plugin**

For lightweight tweaking of how a build is done, adding some Groovy code to your build.gradle file is the simplest solution. But sometimes what you want to do might get a bit involved for a smattering of lines in a build.gradle file, and it is these sorts of situations where a Gradle plugin becomes a useful approach.

# **Code Generation**

Sometimes, we want to generate Java code based upon other sorts of files within our project.

The Android Plugin for Gradle offers this sort of thing in a few of places:

- Our R class is code-generated by the aapt build tool, invoked through Gradle, based upon the contents of our resource directories
- The build tools similarly look for AIDL files used in **[bound services](#page-3699-0)** to code-generate our binding classes for us
- The *[data binding framework](#page-2315-0)* looks for layout files with a particular structure and code-generates some Java classes that implement data binding for the widgets in those layouts

O[the](https://github.com/square/sqldelight)r developers do the same sort of thing. For example, Square has published the [SQLDelight plugin,](https://github.com/square/sqldelight) which code-generates a [SQLiteOpenHelper](#page-727-0) subclass based upon a SQL script that you include in your module.

And, in [the next chapter,](#page-1117-0) we will see how to do this same sort of code generation.

### **Resource Generation**

Sometimes, you want to generate other files, instead of Java. For example, Trello released [the Victor Gradle plugin,](https://github.com/trello/victor) which allows you to add SVG files to your module. Victor will convert those into PNGs or [vector drawables](#page-439-0) for you automatically, rather than you having to do that yourself using various tools.

## **Code Analysis**

Sometimes, we are not trying to create things, but instead are trying to analyze what is there and fail the build if the analysis turns up problems.

For example, a standard plugin distributed with Gradle integrates with [the](http://checkstyle.sourceforge.net/index.html) [Checkstyle library](http://checkstyle.sourceforge.net/index.html) to confirm that the source code adheres to coding standards.

# **Writing a Plugin**

Creating a Gradle plugin is not especially difficult. It is somewhat esoteric and not especially well-documented, but this chapter hopefully will address those particular issues for you.

### **Create a Java Module**

One major difference in creating a Gradle plugin versus creating an Android app is where the code runs. Android apps run on Android. Gradle plugins run on your development machine. As such, our code cannot use Android-specific APIs, so we need a module that knows about ordinary Java, not Android.

Android Studio's new-module wizard (New > New Module from the File menu) offers an option for "Java Library":

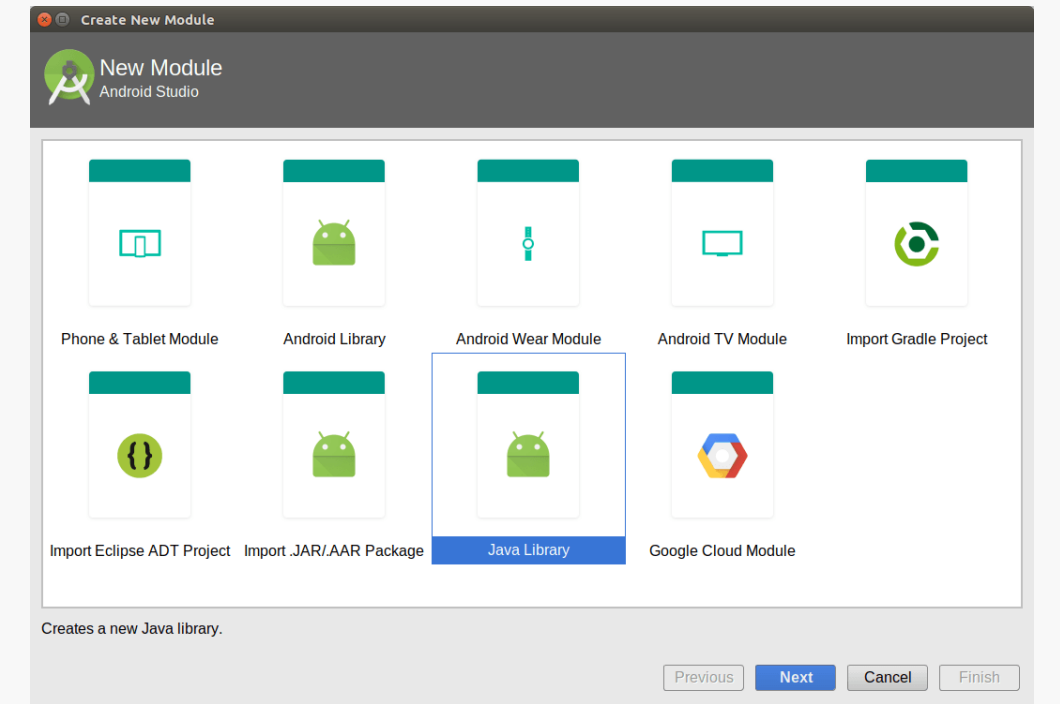

*Figure 364: Android Studio New-Module Wizard, with Java Library Option*

This will add a new module to the project, but one that uses the standard java Gradle plugin for building the code, rather than the com.android.application or com.android.library plugins used to create Android apps and libraries.

The second page of the new-module wizard asks some questions about the module to be created:

#### **WRITING A GRADLE PLUGIN**

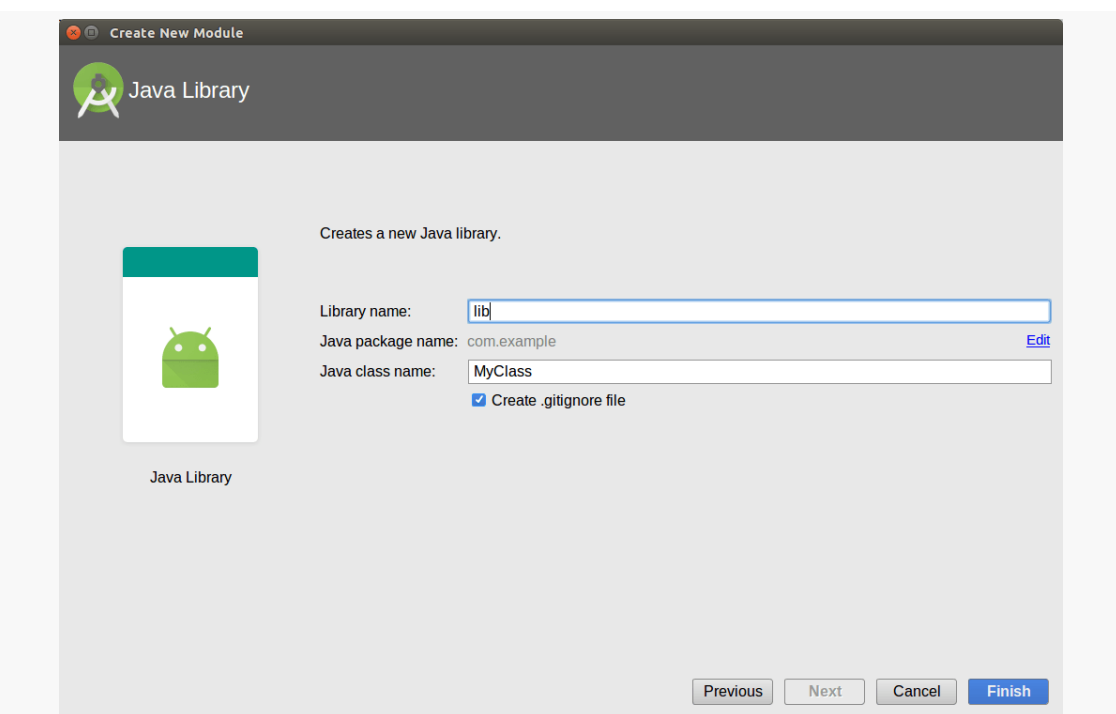

*Figure 365: Android Studio New-Module Wizard, with Java Library Configuration*

The big item is the "Library name", which will be the name of the module added to your project. If you are adding this to a large existing project — for example, adding a Gradle plugin to an existing tool – you might use gradle-plugin or something as the module name. If the project is creating a dedicated Gradle plugin, you might name the module after the plugin itself (e.g., the staticizer plugin that we will create in [the next chapter](#page-1117-0)). Or, you could take the approach used by the [Gradle/](http://github.com/commonsguy/cw-omnibus/tree/master/Gradle/PluginStub) [PluginStub](http://github.com/commonsguy/cw-omnibus/tree/master/Gradle/PluginStub) sample project, and call it plugin.

Creating a new Java library module forces you to create a Java class for use by the library. As you will see shortly, this is not a requirement for creating a Gradle plugin, though often you will wind up using Java classes along the way. You can choose the Java package name and class that makes the most sense for your code. There are no particular naming rules for Gradle plugins that you have to follow.

## **Apply the Groovy Plugin**

The typical recipe for writing a Gradle plugin involves both Java code and Groovy code. That is not strictly required, as you could write the entire plugin in Java. For illustration purposes, the PluginStub sample project follows convention and uses Groovy along with Java.

However, an Android Studio-created Java module knows nothing about Groovy. It knows about Java, as the module's build.gradle file will have apply plugin: 'java' to teach Gradle that this module will contain Java code and create a Java JAR as output.

If you want to also use Groovy code, simply add apply plugin: 'groovy' to the module's build.gradle file:

```
apply plugin: 'groovy'
apply plugin: 'java'
```
(from [Gradle/PluginStub/plugin/build.gradle\)](https://github.com/commonsguy/cw-omnibus/tree/v8.7/Gradle/PluginStub/plugin/build.gradle)

### **Update the Dependencies**

The plugin's module will also need some new dependencies:

```
dependencies {
    compile gradleApi()
    compile localGroovy()
}
```
(from [Gradle/PluginStub/plugin/build.gradle\)](https://github.com/commonsguy/cw-omnibus/tree/v8.7/Gradle/PluginStub/plugin/build.gradle)

The gradleApi() dependency pulls in Gradle's own internal API, for use by plugins. The localGroovy() dependency says that we can add a src/main/groovy/ directory and put Groovy-defined Java classes in there, and they too will be added to the project.

## **Add a Groovy Source Directory and Package**

Java classes defined in Groovy go into the same sort of Java package directory structure that regular Java classes do. It just so happens that they will reside under a groovy/ directory, rather than a java/ directory.

The plugin/ module of the sample project has a src/main/groovy/com/ commonsware/android/gradle/plugin/ directory:

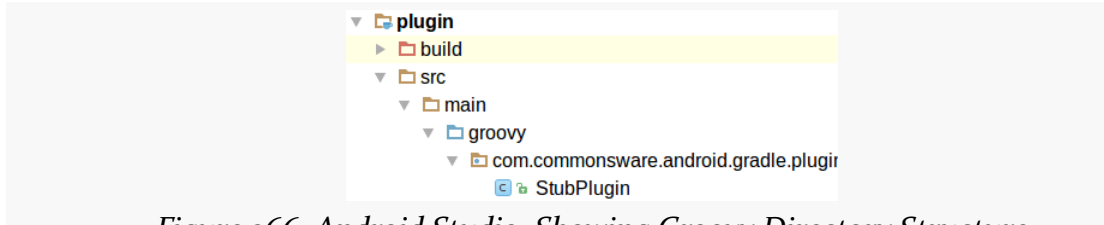

*Figure 366: Android Studio, Showing Groovy Directory Structure*

In there is a StubPlugin.groovy file containing some Groovy code.

## **Implement a Plugin**

That code comes in the form of a StubPlugin class:

```
package com.commonsware.android.gradle.plugin
import org.gradle.api.Plugin
import org.gradle.api.Project
public class StubPlugin implements Plugin<Project> {
  @Override
 public void apply(Project target) {
    def myTask = target.tasks.create("stubTask") << {
     def helper = new StubHelper();
     println helper.getMessage();
    }
    myTask.group = "commonsware"
    myTask.description = "Do something useful"
 }
}
```
(from [Gradle/PluginStub/plugin/src/main/groovy/com/commonsware/android/gradle/plugin/StubPlugin.groovy\)](https://github.com/commonsguy/cw-omnibus/tree/v8.7/Gradle/PluginStub/plugin/src/main/groovy/com/commonsware/android/gradle/plugin/StubPlugin.groovy)

Again, this class could have been written in Java — there is nothing specific about plugin classes that requires Groovy. Groovy syntax for class definitions closely resembles that of Java.

Here, StubPlugin implements a Plugin, one creating a Project. Gradle plugins could be applied to other sorts of Gradle artifacts, at least in principle, though most samples you will see involve a Project. Here, Project refers to what Android Studio calls a module, and what Gradle itself refers to as a sub-project. In other words, the Project is a model object describing the actual app code that is being built, where our plugin can now interact with the build process.

The entry point into a Plugin is apply(), where you are given the build artifact (e.g., the Project), and your job is to tinker with the build process.

Gradle scripts are recipes for building an object model that, in turn, describes how to build a project. Similarly, what our plugin needs to do is *modify that recipe*, adding in hooks that will eventually get run during actual builds, where we can do special stuff.

A typical way of implementing this is to create one or more additional tasks, just like the tasks that Gradle itself has, or that the Android Plugin for Gradle adds. Here, we have Groovy code that defines a new task, named stubTask, being added to the roster of tasks for this Project. The Groovy code between the braces represents the work to be done by this Gradle task, and we will return to that code shortly.

The rest of apply() configures the rest of the task, putting it into a specific group (for use by Android Studio or other IDEs) and adding a description (for use with tooltips, generated documentation, and the like).

### **Using Both Groovy and Java**

If you elect to use some amount of Groovy code with your plugin, the question then becomes: do you need Java at all, and if so, when?

In principle, Groovy can do everything that Java can. In practice, how much Groovy you want to write will depend largely on your comfort level with Groovy and with multi-language programming. You might elect to designate some in-app boundary as also serving as the boundary between programming languages. For example, you might say that plugin-specific code is written in Groovy, but code that is usable via other interfaces gets written in Java.

StubPlugin demonstrates integrating with ordinary Java code by means of the StubHelper instance that it creates and uses to retrieve a message (getMessage()), which apply() then dumps to the console via println. StubHelper is an ordinary Java class, in the java/ peer set of directories to the groovy/ directories. In particular, StubHelper happens to be in the same Java package as is StubPlugin, so we do not need an import statement for StubHelper. StubHelper itself is trivial, returning a static String as the result of getMessage():

package com.commonsware.android.gradle.plugin;

public class StubHelper {

```
String getMessage() {
    return("Hello, world!");
  }
}
```
(from [Gradle/PluginStub/plugin/src/main/java/com/commonsware/android/gradle/plugin/StubHelper.java\)](https://github.com/commonsguy/cw-omnibus/tree/v8.7/Gradle/PluginStub/plugin/src/main/java/com/commonsware/android/gradle/plugin/StubHelper.java)

# **Adding Plugin Metadata**

In an Android app, merely having Java classes inheriting from "magic" base classes like Activity or Service is insufficient. We also need to have some metadata to teach Android about our activities, services, and so on. In the case of an Android app, that metadata comes in the form of the manifest.

Similarly, we need to teach Gradle that:

- Our library contains one or more Gradle plugins
- What those Gradle plugins are called
- What Java/Groovy class is the entry point for the plugin

That is handled by its own form of metadata.

This metadata is held in a resources/ directory inside of the main/ sourceset. Here, resources/ refers to classic Java resources, otherwise known as "semi-random files that wind up being stuffed into the JAR". It has little to do with *Android* resources that you might put in a res/ directory in an Android project.

A typical convention for JARs is to have a META-INF/ folder containing metadata. That is set up in a Java module by having a resources/META-INF/ directory.

Gradle, in turn, wants to see a gradle-plugins/ directory inside of META-INF/, with one or more .properties files. The base name of the .properties file (i.e., the name without the file extension) is the full name of the plugin. Convention nowadays is for third-party plugins to use Java-style reverse-domain-name names, like com.android.application and com.android.library. So, inside of resources/ META-INF/gradle-plugins/, our Java module has com.commonsware.android.gradle.plugin.properties, to define a com.commonsware.android.gradle.plugin plugin.

The properties file needs only one line, defining the value for an implementation-class property. The value is the fully-qualified class name of the Plugin subclass that is the entry point for the plugin:

implementation-class=com.commonsware.android.gradle.plugin.StubPlugin

(from [Gradle/PluginStub/plugin/src/main/resources/META-INF/gradle-plugins/com.commonsware.android.gradle.plugin.properties\)](https://github.com/commonsguy/cw-omnibus/tree/v8.7/Gradle/PluginStub/plugin/src/main/resources/META-INF/gradle-plugins/com.commonsware.android.gradle.plugin.properties)

# **Distributing the Plugin**

When you build the plugin/ module, the result is a plugin JAR file located in build/libs/ of the module. That JAR is what modules and projects that want to use the plugin need to access.

You could pass around the bare JAR file. Nowadays, the preferred approach for distributing JARs is to do so via artifacts in repositories, the way that we use such artifacts for libraries that we want to add to our Android apps. In fact, we have already seen one such plugin distributed via an artifact: the com.android.tools.build:gradle artifact that we reference in the buildscript dependencies closure in our top-level build.gradle file.

There are formal ways to publish artifacts to places like JCenter or Maven Central. For lightweight testing purposes, you can easily set up a Maven-style repository on your own development machine, as this sample app does. And there are "middleground" options, such as having a repository on an internal server somewhere for use by development team within an organization.

The build.gradle file for the plugin/ module sets up tasks, via the maven plugin, to deploy the plugin JAR as an artifact to a repository located in a repository/ directory off of the project root. This would be reasonable for a plugin that is being used by other modules in that project but not other projects, as is the case here.

```
apply plugin: 'groovy'
apply plugin: 'java'
dependencies {
    compile gradleApi()
    compile localGroovy()
}
sourceCompatibility = "1.7"
targetCompatibility = "1.7"
group 'com.commonsware.android.gradle'
version '0.0.1'
apply plugin: 'maven'
```

```
uploadArchives {
    repositories {
        mavenDeployer {
            repository(url: uri('../repository'))
        }
    }
}
```

```
(from Gradle/PluginStub/plugin/build.gradle)
```
The group provides the artifact group ID for this plugin — the name that appears left-most in the group-id:artifact-id:version triple that we use when referencing these sorts of dependencies. The artifact ID is the name of the module itself by default.

The uploadArchives configuration teaches the maven plugin where we want to push the artifact to. In this case, it is to a ../repository/ directory relative to the module root, which places the repository/ directory off of the project root.

You can run the uploadArchives task, directly from Gradle if you wish, by opening the Gradle tool (typically docked on the right) and finding the uploadArchives task within an upload task group in the : plugin module:

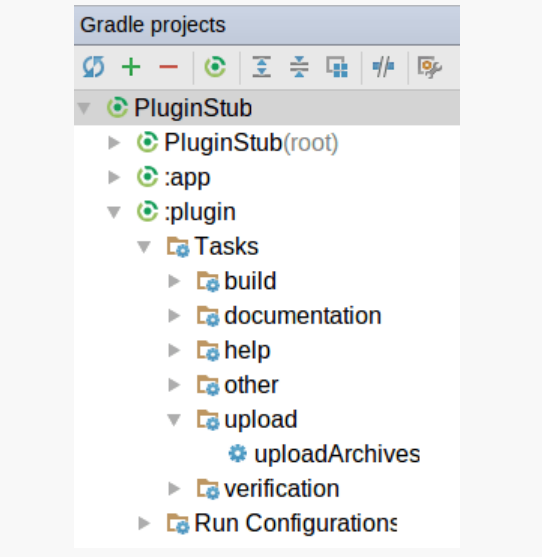

*Figure 367: Gradle Task Tree, Showing uploadArchives Task*

Once you run that task, you will find a repository/ directory off of the project root, with our JAR file as an artifact:

**WRITING A GRADLE PLUGIN**

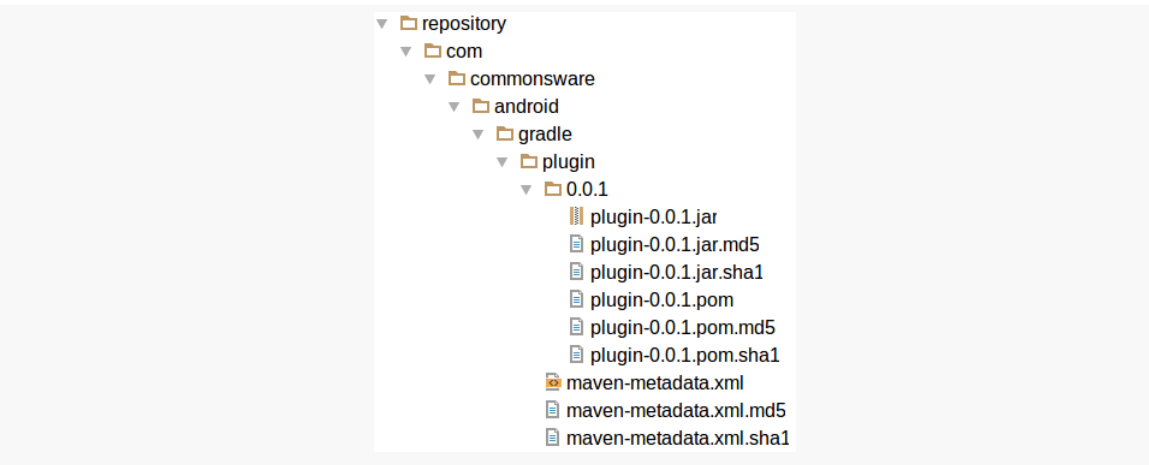

*Figure 368: Gradle Task Tree, Showing Local Repository*

# **Using the Plugin**

Now, other modules in this project can use the plugin, such as the app/ module, containing an Android app created through the Android Studio new-project wizard, without any changes to the generated Java code, resources, or manifest.

In a typical Android Studio project, you see plugins added via the buildscript closure in the build.gradle file in the project's root directory. Technically, this is only required for plugins that either all modules will use, or enough modules will use that it makes sense to define it in one place.

A module's own build.gradle file can also load third-party plugins, using the same buildscript closure. This will be added to the plugins loaded from the project's build.gradle file to create the complete list of possible plugins for the module.

So, the app/ module takes this approach in its build.gradle file:

```
buildscript {
    repositories {
        maven {
            url uri('../repository')
        }
    }
    dependencies {
        classpath 'com.commonsware.android.gradle:plugin:0.0.1'
    }
}
```

```
1048
```
#### **WRITING A GRADLE PLUGIN**

```
apply plugin: 'com.android.application'
apply plugin: 'com.commonsware.android.gradle.plugin'
```
(from [Gradle/PluginStub/app/build.gradle\)](https://github.com/commonsguy/cw-omnibus/tree/v8.7/Gradle/PluginStub/app/build.gradle)

Here, we indicate that the plugin search path should include our custom repository/, and that we are looking for a plugin artifact identified as com.commonsware.android.gradle:plugin:0.0.1. That lines up with the group ID, artifact ID, and version number that our plugin used, and this JAR can be found in our local repository, assuming that we have run the uploadArchives tasks from the plugin/ module.

We also use apply plugin: 'com.commonsware.android.gradle.plugin' to actually use the plugin. Here, the name of the plugin comes from the name of the .properties file that we put in the resources/META-INF/gradle-plugins/ directory of the plugin/ module.

The rest of the app/ module's build.gradle file (not shown) is the standard stuff that you get in a build.gradle file for an application module out of the new-project wizard.

With that in place, we now have a new stubTask task, inside of a commonsware group (per our plugin's task configuration in the Groovy code) that we can run:

**WRITING A GRADLE PLUGIN**

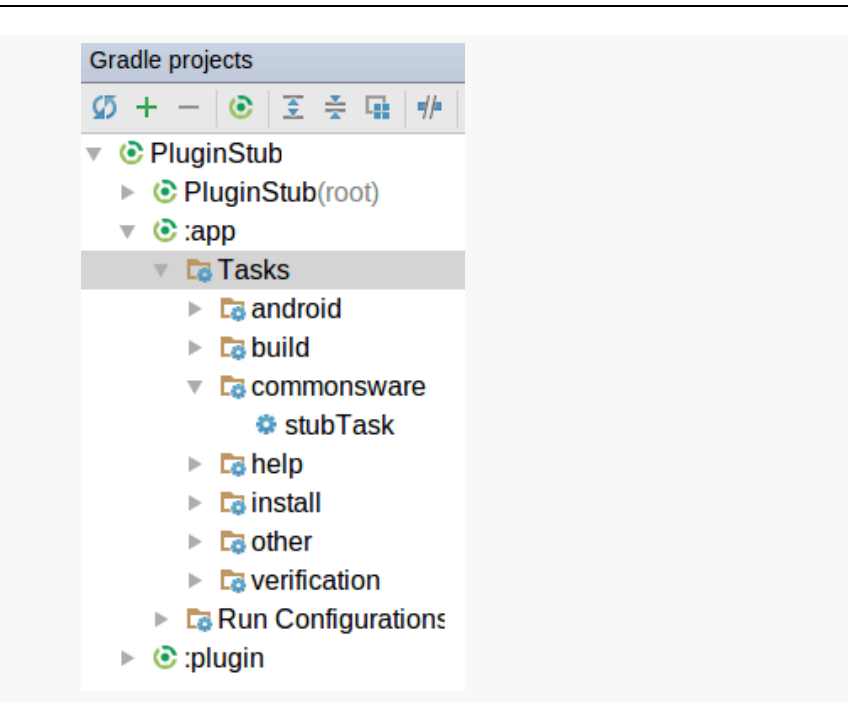

*Figure 369: Gradle Task Tree, Showing stubTask Task*

If you run that task — and if Android Studio is behaving today – you will see our static message show up in the Gradle Console output:

```
Executing tasks: [stubTask]
Configuration on demand is an incubating feature.
Observed package id 'system-images;android-14;default;armeabi-v7a' in inconsistent
location '/opt/android-sdk-linux/system-images/android-14/armeabi-v7a' (Expected
'/opt/android-sdk-linux/system-images/android-14/default/armeabi-v7a')
Observed package id 'system-images;android-14;default;armeabi-v7a' in inconsistent
location '/opt/android-sdk-linux/system-images/android-14/armeabi-v7a' (Expected
'/opt/android-sdk-linux/system-images/android-14/default/armeabi-v7a')
Incremental java compilation is an incubating feature.
:app:stubTask
Hello, world!
BUILD SUCCESSFUL
Total time: 13.707 secs
```
### **Dealing with Bugs and Changes**

If you develop your own Gradle plugin, you may find the development process to be a bit of a pain. This is particularly true in cases like the sample project, where the plugin and a module using the plugin exist in the same project.

For example, what happens when you run uploadArchives and the plugin has a bug?

In this particular case, usually there is not much of a problem, insofar as nothing depends upon stubTask. However, if your bug affects the plugin as a whole — for example, you screw up the .properties file – now your entire build process is broken, *even for the plugin module*. In the case of a plugin configuration bug, you cannot successfully sync your project with the Gradle build files.

When you get into [more sophisticated plugins](#page-1117-0), where you chain new tasks onto the existing build process (e.g., for code generation), you will run into cases where bugs in the plugin allow you to still sync your project with the Gradle build files, but attempts to build anything trip over the plugin bug. This can even affect builds of the *plugin*, depending on the nature of the plugin bugs.

As a result, you will find yourself commenting out the use of the plugin in the other module(s) from time to time, cleaning the project, fixing the plugin bug, running uploadArchives with the repaired plugin, then uncommenting those commentedout lines, and trying it again. Depending on how good you are with bug-fixing, this may take some time.

Also, even though the plugin is being used by one module and the implementation is in a separate module, Android Studio may [erroneously flag your Groovy-defined](http://code.google.com/p/android/issues/detail?id=226125) [classes as having errors](http://code.google.com/p/android/issues/detail?id=226125), indicating that these classes already exist. Just clean the project, and those spurious errors should go away.

### **Trying the Sample App**

The sample app is set up to apply the custom plugin. Unfortunately, when you first check out this project, that custom plugin does not yet exist. And, due to the way Android Studio and Gradle work, you cannot build the plugin, because the app/ module fails the build due to the missing plugin… even if you are not trying to build the app/ module.

So, to try out this sample app, you will need to:

- Comment out the buildscript closure and the apply plugin: statement in app/build.gradle that refer to our custom plugin
- Import the project into Android Studio
- Run the uploadArchives tasks in the plugin/ module, to build and "upload" the plugin to our local repository
- Uncomment what you commented in the first bullet above

Then, everything should be set.

# **Creating a Real Plugin**

The stub plugin shown in this chapter is extremely rudimentary. It is enough to demonstrate the scaffolding necessary to create a plugin, and little else.

The Staticizer plugin demonstrated in [the next chapter](#page-1117-0) is a more sophisticated sample, generating Java code to be blended into a project build, just like the data binding framework, SQLDelight, and other Gradle plugins do.

But, Staticizer needs a few more features in its plugin than PluginStub needed.

## **Integrating with the Android Plugin**

If you want to add tasks that tie into the build process of an Android app or library, you will wind up needing to reference portions of the public API exposed by the Android Plugin for Gradle. That, in turn, will require you to have the plugin depend upon the Android Plugin for Gradle, so you can reference the appropriate symbols:

So, you might have a dependencies closure in the plugin's build.gradle file like this:

```
dependencies {
    compile gradleApi()
    compile localGroovy()
    compile 'com.android.tools.build:gradle:2.2.2'
}
```
Here, we are saying that we are dependent upon the Android Plugin for Gradle (specifically version 2.2.2).

You can use similar compile statements to pull in other libraries that your plugin might need, such as Gson.

### **Validating the Environment**

If you are planning on integrating into the Android build process, you may want to validate that your plugin is being used in a module that has *also* applied the com.android.application or com.android.library plugin. Otherwise, your plugin would have nothing to do.

Chiu-ki Chan demonstrated an approach for doing this in her [gce2retrofit](https://github.com/chiuki/gce2retrofit) Gradle [plugin example](https://github.com/chiuki/gce2retrofit). In her case, her plugin can work with either of the two Android plugins or the plain java plugin. She takes advantage of the fact that a Project knows its plugins, and we can use hasPlugin to see if the Project is configured with certain plugins or not:

```
package com.sqisland.gce2retrofit;
import com.android.build.gradle.AppPlugin;
import com.android.build.gradle.LibraryPlugin;
import org.gradle.api.Project;
import org.gradle.api.Plugin;
import org.gradle.api.plugins.JavaPlugin;
public class GradlePlugin implements Plugin<Project> {
  @Override
  public void apply(Project project) {
    def hasAndroidApp = project.plugins.hasPlugin AppPlugin
    def hasAndroidLib = project.plugins.hasPlugin LibraryPlugin
    def hasJava = project.plugins.hasPlugin JavaPlugin
    if (!hasAndroidApp && !hasAndroidLib && !hasJava) {
      throw new IllegalStateException("'android' or 'android-library' or 'java'
plugin required.")
   }
   // more code here
```
(from her plugin's [GradlePlugin.groovy](https://github.com/chiuki/gce2retrofit/blob/master/gce2retrofit/src/main/groovy/com/sqisland/gce2retrofit/GradlePlugin.groovy) script)

Here, she checks for all three possible plugins and throws an exception if they are all missing.

# **Writing a Task Class**

In the PluginStub sample, our task was implemented as the Groovy equivalent of a Java anonymous inner class. For trivial tasks, that is a reasonable approach. The

bigger your task, the more likely it is that you will want to create a formal dedicated class for the task.

In that case, rather than using syntax like this to add a task:

```
def myTask = target.tasks.create("stubTask") << {
  def helper = new StubHelper();
  println helper.getMessage();
}
myTask.group = "commonsware"
```
you use syntax like this:

def myTask = project.tasks.create("commonsware", SomeTask)

Here, SomeTask is a dedicated class, extending Gradle's DefaultTask base class. That class can be written in Java or Groovy, much as the plugin class itself can be written in Java or Groovy.

### **Splicing Your Task Into the Build**

In the PluginStub sample, stubTask is a standalone task. Running other tasks, such as building an app, would never invoke stubTask. Occasionally, this is what you want. Other times, you want your custom task to be invoked as part of the overall build process. For example, with code generation, you want to get a chance to generate Java code at the same points in time when other Java code gets generated (e.g., R class), before the Java code gets compiled.

That gets to be a bit complicated. While Gradle has a fairly simple approach for declaring that one task depends upon another, in an Android build, we have many build variants to deal with, based on build type and, possibly, product flavor.

The recipe is to create a custom task for *each* build variant:

```
variants.all { variant ->
  def task=
      target.tasks.create("doSomething${variant.name.capitalize()}",
          DoSomethingTask)
  variant.javaCompile.dependsOn task
}
```
Here, we create a custom task, for a Project named target. The task is named doSomething..., where the ... is replaced by the name of the build variant with the first letter capitalized. So, we wind up with custom tasks like doSomethingDebug or doSomethingAmazonRelease or whatever.

We also indicate that the existing task that performs the Java compilation (variant.javaCompile) depends upon our new task. Hence, our task will be executed before the Java code gets compiled.

And, we do this in a loop over all possible build variants (variants.all) for whatever module our code is in. The catch is that getting that list of variants varies, depending upon whether we are building an Android application or an Android library:

```
def isApp=target.plugins.hasPlugin AppPlugin
def isLib=target.plugins.hasPlugin LibraryPlugin
if (!isApp && !isLib) {
 throw new
   IllegalStateException("This plugin depends upon the com.android.application or
com.android.library plugins")
}
def variants
if (isApp) {
 variants=target.android.applicationVariants
}
else {
 variants=target.android.libraryVariants
}
```
We set variants to be the applicationVariants or the libraryVariants depending upon whether we are in an Android app module or an Android library module.

## **Configuring the Plugin**

When we write our Android apps and libraries, we almost always have an android closure that we use to configure the behavior of the Android build process and results (e.g., minSdkVersion).

This is what Gradle refers to as an "extension object", and your plugin can register one of these.
Simply create a Java or Groovy class that defines what properties you want to be configurable:

```
class StaticizerConfig {
 def String packageName
}
```
Then, create a new extension object, by calling create() on the extensions collection inside of the Project (here named target):

```
target.extensions.create('staticizer', StaticizerConfig)
```
This will allow users of this plugin to create a staticizer and supply a value for a packageName property:

```
apply plugin: 'com.commonsware.android.staticizer'
staticizer {
    packageName 'com.commonsware.android.staticizer.demo'
}
```
We will see more about this staticizer extension object in [the next chapter.](#page-1117-0)

<span id="page-1117-0"></span>One common thing to do in a Gradle plugin is to generate Java code. Code that writes other code based upon supplied inputs is referred to as a "code generator".

At its core, Java code is just text. Developers generate text on the fly quite a bit, particularly in Web development. There are two main approaches to such text generation:

- 1. Use templates, when the text is largely fixed but has some values that need to be replaced at runtime
- 2. Use regular code to generate the text, perhaps using APIs that facilitate writing out text formats with as little coding overhead as possible

In this chapter, we will examine what it takes to generate Java code from a Gradle plugin. In particular, we will look at the second approach, where we will have Java code that generates other Java code, using a library that makes this a lot easier than writing a lot of append() calls to a StringBuilder.

# **Prerequisites**

Understanding this chapter requires that you have read [the preceding chapter](#page-1097-0) and all of its prerequisites.

# **What Drives the Custom Code?**

You could generate code based off of random numbers. More likely, there is some sort of input that you are using to determine the code to be generated. This input

can be divided roughly into three areas: other Java code, other project files, and everything else.

## **Other Java Code**

Modern Android code gets littered with annotations. Some are from standard Java (e.g., @Override). Some are from Android libraries (e.g., @NotNull). Some are from third-party libraries, like greenrobot's EventBus (e.g., @Subscribe).

Sometimes, these annotations are for validation at compile time. @Override tells Java compilers that we think that we are overriding a method from a superclass or are implementing an interface method, and so the compile should fail if our method signature does not match anything that we could be overriding. @NotNull indicates that a parameter should not be null, allowing static code analysis to help point out places where we might accidentally pass null in as a value.

Sometimes, these annotations are used by third-party libraries at runtime. greenrobot's EventBus, for example, will look for @Subscribe annotations to determine how to deliver events to registered event-handling objects.

Sometimes, these runtime annotations generate something resembling code at runtime. [Retrofit](#page-789-0), for example, creates an instance of our service interface at runtime, with an implementation that will make the Web service requests that we desire. However, this Java bytecode is generated on devices, not as ordinary Java source files that are included in the build.

But, sometimes, these annotations get used by compile-time annotation processors. These add-ons to the build process read in Java code, analyze it (annotations in particular), and code generate Java code in support of our existing Java code. Google's **[AutoValue](https://github.com/google/auto/blob/master/value/userguide/index.md)** processor, for example, looks for @AutoValue-annotated abstract classes and code-generates a concrete implementation of a "value class" (one with immutable members), complete with hashCode(), equals(), and related methods.

## **Other Project Files**

A code generator might generate Java code from other types of input that are in the project:

- The [data binding framework](#page-2315-0) looks for layout resources with a specific structure (root <layout> element) and code-generates Java binding classes for them
- [SQLDelight](https://github.com/square/sqldelight) code-generates a [SQLiteOpenHelper](#page-727-0) subclass based upon a SQL script that you include in your module

Here, the inputs are resources or other files, not annotated Java code.

## **Other Data Sources**

There is nothing stopping you from generating code based on inputs that come from outside of the project. For example, whereas SQLDelight works off of SQL scripts in your project tree, you can imagine a similar code generator that retrieved schemas from a live database using database I/O.

The big advantage of limiting code generation to files in the project is having reproducible builds based on version control. Ideally, years from now, you should be able to check out a branch or tag from a version control system and be able to build the project the same way then as you do on the day you committed that code to version control. That works best when the entire project specification is included in version control. A server is not, and the server response in a few years might differ from what the server response is today.

One workaround for this is to have two tools. One retrieves the data from the server and writes that data out into files that go into your project (e.g., JSON files). You would run this code from time to time, when you specifically need to get the latest configuration from the server. However, the second tool performs the code generation, working off of the project files, not from the live server data. That way, you can perform that code generation again in the future in a reproducible fashion.

## **Java as Poetry**

In principle, all you need is StringBuilder to build up a Java source file to eventually write to disk. Similarly, in principle, all you need is StringBuilder to construct a Web page for your Web app to serve to the browser. In both cases, there are better solutions that can simplify the work and make it less prone to bugs.

In the case of Java code generation, the leading solution is **JavaPoet**, yet another library from Square. JavaPoet offers a fluent, builder-style API for defining the pieces

of a Java source file, such as fields and methods wrapped in classes. Then, JavaPoet can write out a formatted Java source file based upon your supplied specification.

JavaPoet is based on Square's earlier JavaWriter library, which has been discontinued.

The code-generating sample app described in this chapter takes advantage of JavaPoet for generating its Java code.

## **Writing a Code Generation Plugin**

Sometimes, your app has some pure data that it needs. For example, the APK edition of this book needs to know what chapters there are, where the chapter HTML files are, what the chapter titles are, and so forth.

A typical approach for handling this is to have some data file that you package in your app. Perhaps it is an XML resource (res/xml/), a raw resource (res/raw/), or an asset (assets/). You then have code that reads in the data at runtime and uses it.

This has a couple of downsides:

- Your code gets littered with checked exceptions, for I/O errors or parsing errors that, in principle, should never occur with pre-packaged validated data files
- This sort of disk I/O should be done on a background thread, making it more painful to get this data into your app

The [Gradle/Staticizer](http://github.com/commonsguy/cw-omnibus/tree/master/Gradle/Staticizer) sample project implements a Gradle plugin that takes some static JSON and code generates a Java class exposing that data. Rather than having to read in and parse the JSON at runtime, you just refer to the generated Java class. This eliminates the extraneous exceptions and reduces the effective cost for loading the data off of disk (as we do not worry about somehow loading Java code in the background).

This particular sample is not very sophisticated. It is limited to JSON files describing objects made up of primitives (numbers and strings), such as:

```
{
  "foo": "foobar",
  "versionCode": 1
}
```
(from [Gradle/Staticizer/app/src/main/staticizer/TestData.json\)](https://github.com/commonsguy/cw-omnibus/tree/v8.7/Gradle/Staticizer/app/src/main/staticizer/TestData.json)

A production-grade implementation would handle nested Java objects, arrays, and the like. But, this demonstrates the basic concept of code generation, in a notunrealistic scenario, just with a limited implementation to keep the sample simple.

## **Designing the Output**

We want a Java class that offers up the same data that is in the JSON, just without the runtime JSON loading and parsing. For example, the TestData.json file shown above, represented in Java, might look like:

```
package com.commonsware.android.staticizer.demo;
import java.lang.String;
public final class TestData {
  public static final String FOO = "foobar";
  public static final double VERSION CODE = 1.0;
}
```
(from [Gradle/Staticizer/app/build/generated/source/staticizer/debug/com/commonsware/android/staticizer/demo/TestData.java\)](https://github.com/commonsguy/cw-omnibus/tree/v8.7/Gradle/Staticizer/app/build/generated/source/staticizer/debug/com/commonsware/android/staticizer/demo/TestData.java)

Early on, you might hand-craft such a Java class, to test out how it works and ensure that you have the right fields, data types, and so on for your needs. Then, once you have the class designed the way you want, you can determine how to map the data from your input into the desired output.

In the case of this sample app, we take a fairly literal approach to converting the JSON to Java:

- The class name is based on the JSON file name (TestData.json turns into TestData.java)
- The package should be configurable, as part of setting up the plugin
- The field names are based on the object keys from the JSON, but converted into ALL\_CAPS\_WITH\_UNDERSCORES (a typical Java convention for static field names) instead of camelCase (a typical JSON convention for object attribute names)
- The fields are public static final, akin to the fields on the code-generated R class that you get from the Android build tools

• The data types should roughly match the JSON input, so if the JSON has a number, we emit an appropriate numeric data type (e.g., double), otherwise we emit a String

## **Crafting the Plugin**

The plugin itself is based upon the PluginStub sample project from [the preceding](#page-1097-0) [chapter.](#page-1097-0) In this case, the plugin is in the staticizer/ module, which once again is a plain Java module, not an Android application or library module.

The build.gradle file for the staticizer/ module is similar to the one from the PluginStub sample:

```
apply plugin: 'groovy'
apply plugin: 'java'
dependencies {
    compile gradleApi()
    compile localGroovy()
    compile 'com.android.tools.build:gradle:2.2.2'
    compile 'com.squareup:javapoet:1.7.0'
    compile 'com.google.code.gson:gson:2.7'
    compile 'com.google.guava:guava:19.0'
}
sourceCompatibility = "1.7"
targetCompatibility = "1.7"
group 'com.commonsware.android'
version '0.0.1'
apply plugin: 'maven'
uploadArchives {
    repositories {
        mavenDeployer {
            repository(url: uri('../repository'))
        }
    }
}
```
(from [Gradle/Staticizer/staticizer/build.gradle\)](https://github.com/commonsguy/cw-omnibus/tree/v8.7/Gradle/Staticizer/staticizer/build.gradle)

It has four new dependencies:

- the Android Plugin for Gradle, as we will be hooking into Android-specific build tasks
- JavaPoet, for our Java code generation
- Gson, for parsing the JSON
- Google's Guava library, for some utility classes, specifically for handling the case conversion of our field names

(Guava has a bit of a bad reputation in Android circles owing to the large size of the library, but bear in mind that this is a Java module creating a Gradle plugin, so the Guava code is not running on an Android device)

We have a com.commonsware.android.staticizer.properties file in main/ resources/META-INF/gradle-plugins/, pointing to a com.commonsware.android.staticizer.StaticizerPlugin class:

implementation-class=com.commonsware.android.staticizer.StaticizerPlugin

(from [Gradle/Staticizer/staticizer/src/main/resources/META-INF/gradle-plugins/com.commonsware.android.staticizer.properties\)](https://github.com/commonsguy/cw-omnibus/tree/v8.7/Gradle/Staticizer/staticizer/src/main/resources/META-INF/gradle-plugins/com.commonsware.android.staticizer.properties)

The StaticizerPlugin class is implemented in Groovy:

```
package com.commonsware.android.staticizer
import org.gradle.api.Plugin
import org.gradle.api.Project
import com.android.build.gradle.AppPlugin
import com.android.build.gradle.LibraryPlugin
public class StaticizerPlugin implements Plugin<Project> {
 @Override
 public void apply(Project target) {
   def isApp=target.plugins.hasPlugin AppPlugin
   def isLib=target.plugins.hasPlugin LibraryPlugin
   if (!isApp && !isLib) {
     throw new
       IllegalStateException("This plugin depends upon the com.android.application or com.android.library
plugins")
    }
   target.extensions.create('staticizer', StaticizerConfig)
   def variants
   if (isApp) {
    variants=target.android.applicationVariants
    }
   else {
     variants=target.android.libraryVariants
    }
```

```
variants.all { variant ->
     def task=
         target.tasks.create("staticize${variant.name.capitalize()}",
             StaticizerTask)
     task.outputDir=
        new File("${target.buildDir}/generated/source/staticizer/${variant.name}")
      task.group="commonsware"
      task.description="Generate ${variant.name} Java code from JSON"
     variant.javaCompile.dependsOn task
     variant.registerJavaGeneratingTask task, task.outputDir
   }
 }
}
class StaticizerConfig {
 def String packageName
}
```
(from [Gradle/Staticizer/staticizer/src/main/groovy/com/commonsware/android/staticizer/StaticizerPlugin.groovy\)](https://github.com/commonsguy/cw-omnibus/tree/v8.7/Gradle/Staticizer/staticizer/src/main/groovy/com/commonsware/android/staticizer/StaticizerPlugin.groovy)

Here, we:

- Validate that the module also has the com.android.application or com.android.library plugins
- Create a staticizer extension object, using the StaticizerConfig class, to allow a module using this plugin to give us a packageName to use for generating the Java class files
- Get the build variants for the library or application
- Iterate over those variants and create a custom task for each, using a StaticizerTask class that we will see shortly

Each task is given a name based on the build variant name (e.g., staticizerDebug), courtesy of Groovy's string interpolation (\${} syntax), the name property of the build variant, and the capitalize() method to capitalize the first letter.

We need to tell the task where it should write the Java code to. If you look in build/ generated/source/ for a typical Android module, you will see a bunch of directories of generated source files. The top directory will be an indication of what the source pertains to (e.g., r for the R class, buildConfig for the BuildConfig class). In there, you will see subdirectories by build variant (e.g., buildConfig/debug/), and in there will be a typical Java package directory tree leading to source code. So, we follow the same basic pattern:

- Get the build/ directory via target.buildDir
- Append generated/source/ to get to the standard location for generated source code

- Append staticizer/ to give us a hopefully-unique directory of source
- Append the variant name so that each variant's edition of this task has its own output directory

We also:

- Associate the task with a commonsware group
- Give the task a description, blending in the build variant name for fun
- Say that the standard Java compilation task depends upon this new task, so our task will run before the Java code gets compiled
- Indicate that our task is generating Java source code (registerJavaGeneratingTask)

### **Writing the Task**

StaticizerTask is a separate Groovy-defined class, extending DefaultTask, that serves as the task implementation:

```
package com.commonsware.android.staticizer
import org.gradle.api.DefaultTask
import org.gradle.api.tasks.InputDirectory
import org.gradle.api.tasks.OutputDirectory
import org.gradle.api.tasks.TaskAction
import org.gradle.api.tasks.incremental.IncrementalTaskInputs
public class StaticizerTask extends DefaultTask {
  @InputDirectory
  File inputDir=new File(project.getProjectDir(), "src/main/staticizer")
  @OutputDirectory
  File outputDir
  @TaskAction
  public void execute(IncrementalTaskInputs inputs) {
    if (!project.staticizer.packageName) {
      throw new IllegalStateException('staticizer.packageName is undefined!')
    }
    def staticizer=new Staticizer();
    for (File input : inputDir.listFiles()) {
     if (!input.name.startsWith(".")) {
        staticizer.generate(input, outputDir,
            project.staticizer.packageName);
```
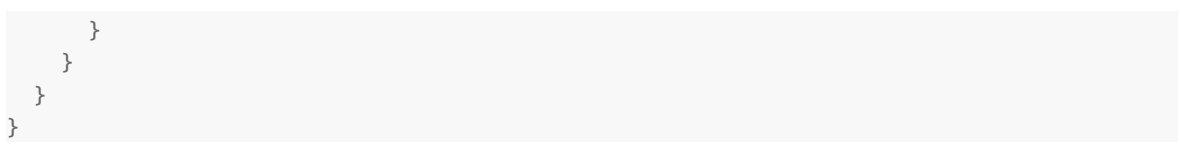

(from [Gradle/Staticizer/staticizer/src/main/groovy/com/commonsware/android/staticizer/StaticizerTask.groovy\)](https://github.com/commonsguy/cw-omnibus/tree/v8.7/Gradle/Staticizer/staticizer/src/main/groovy/com/commonsware/android/staticizer/StaticizerTask.groovy)

This class has two fields. One, outputDir, is populated by StaticizerPlugin based on our build variant. The other, inputDir, is populated by:

- Getting the module's root directory via getProjectDir() on the project (where project is an inherited field pointing to the Project)
- Appending src/main/staticizer as being the directory where we expect to find the JSON files to convert into Java code

This does not take into account build variants, so we cannot have separate JSON in a debug/ sourceset, for example. A fully production-grade version of this plugin would handle that.

The @InputDirectory and @OutputDirectory annotations tell Gradle the roles of these directories. In particular, Gradle uses this to determine whether our outputs are up to date with respect to our inputs, and therefore whether this task is needed or can be skipped.

The execute() method is annotated with @TaskAction and represents the entry point into the task. There, we:

- Confirm that we have a packageName in the staticizer extension object, though production-grade code would validate that this is a valid Java package name
- Create a Java Staticizer object that will do the actual code generation
- Iterate over all files in the inputDir, throw out those beginning with . (to filter out . and .., along with any leading-dot "hidden files"), and call generate() on the Staticizer for each

Production-grade code would confirm that the files are files and do something useful with subdirectories (e.g., recurse into them).

Between the StaticizerPlugin and StaticizerTask, we have implemented the Gradle plugin code. Staticizer itself knows nothing about Gradle. Its generate() method just knows that it is to take an input file, generate a Java output file, and use

a certain Java package while doing so. Hence, Staticizer could be used in other ways (e.g., command-line interface), tested separately, etc.

### **Generating Java Code**

After all of that setup, the actual work of generating Java code is almost anticlimactic. Partly, that is due to the power of JavaPoet. Partly, that is due to the limited nature of the sample.

Staticizer is a plain Java class. Its execute() method is responsible for parsing the JSON and writing the corresponding Java code out to the designated location:

```
void generate(File input, File outputDir,
              String packageName) throws IOException {
 Type type=
    new TypeToken<LinkedHashMap<String,Object>>() {}.getType();
 LinkedHashMap<String, Object> data=
    new Gson().fromJson(new FileReader(input), type);
 String basename=removeExtension(input.getAbsolutePath());
 TypeSpec.Builder builder=TypeSpec.classBuilder(basename)
    .addModifiers(Modifier.PUBLIC, Modifier.FINAL);
 for (Map.Entry<String, Object> entry : data.entrySet()) {
    String fieldName=
     CaseFormat.LOWER_CAMEL
        .to(CaseFormat.UPPER_UNDERSCORE, entry.getKey());
    FieldSpec.Builder field;
    if (entry.getValue() instanceof Float) {
     field=FieldSpec.builder(TypeName.FLOAT, fieldName)
        .initializer("$L", entry.getValue());
    }
    else if (entry.getValue() instanceof Double) {
     field=FieldSpec.builder(TypeName.DOUBLE, fieldName)
        .initializer("$L", entry.getValue());
    }
    else if (entry.getValue() instanceof Integer) {
     field=FieldSpec.builder(TypeName.INT, fieldName)
        .initializer("$L", entry.getValue());
    }
    else if (entry.getValue() instanceof Long) {
     field=FieldSpec.builder(TypeName.LONG, fieldName)
        .initializer("$L", entry.getValue());
    }
    else if (entry.getValue() instanceof Boolean) {
     field=FieldSpec.builder(TypeName.BOOLEAN, fieldName)
```

```
.initializer("$L", entry.getValue());
   }
   else {
     field=FieldSpec.builder(String.class, fieldName)
        .initializer("$S", entry.getValue().toString());
   }
   field.addModifiers(Modifier.PUBLIC, Modifier.STATIC, Modifier.FINAL)
      .build();
   builder.addField(field.build());
 }
 JavaFile.builder(packageName, builder.build())
   .build()
   .writeTo(outputDir);
}
```
(from [Gradle/Staticizer/staticizer/src/main/java/com/commonsware/android/staticizer/Staticizer.java\)](https://github.com/commonsguy/cw-omnibus/tree/v8.7/Gradle/Staticizer/staticizer/src/main/java/com/commonsware/android/staticizer/Staticizer.java)

Let's take this a piece at a time.

We have no idea what the JSON will look like, other than it should be a JSON object (versus being an array). The first few lines go through a typical Gson recipe to convert the JSON into a Map representing that object:

```
Type type=
  new TypeToken<LinkedHashMap<String,Object>>() {}.getType();
LinkedHashMap<String, Object> data=
  new Gson().fromJson(new FileReader(input), type);
```
(from [Gradle/Staticizer/staticizer/src/main/java/com/commonsware/android/staticizer/Staticizer.java\)](https://github.com/commonsguy/cw-omnibus/tree/v8.7/Gradle/Staticizer/staticizer/src/main/java/com/commonsware/android/staticizer/Staticizer.java)

The Java class name should match the JSON file name, just without the extension. The removeExtension() method is a simple algorithm for giving us the base name of the JSON file:

```
// inspired by http://stackoverflow.com/a/990492/115145
private static String removeExtension(String s) {
 String result;
 int sepIndex=
    s.lastIndexOf(System.getProperty("file.separator"));
 if (sepIndex==-1) {
   result=s;
```

```
}
 else {
   result=s.substring(sepIndex+1);
 }
 int extIndex=result.lastIndexOf(".");
 if (extIndex!=-1) {
   result=result.substring(0, extIndex);
 }
 return(result);
}
```
(from [Gradle/Staticizer/staticizer/src/main/java/com/commonsware/android/staticizer/Staticizer.java\)](https://github.com/commonsguy/cw-omnibus/tree/v8.7/Gradle/Staticizer/staticizer/src/main/java/com/commonsware/android/staticizer/Staticizer.java)

We are looking to create a Java class. For that, JavaPoet offers TypeSpec.classBuilder(), which gives us a TypeSpec.Builder set up to build a class with the supplied name. We call addModifiers() to indicate that the class should be public and final (meaning that the class cannot be subclassed):

```
TypeSpec.Builder builder=TypeSpec.classBuilder(basename)
  .addModifiers(Modifier.PUBLIC, Modifier.FINAL);
```
(from [Gradle/Staticizer/staticizer/src/main/java/com/commonsware/android/staticizer/Staticizer.java\)](https://github.com/commonsguy/cw-omnibus/tree/v8.7/Gradle/Staticizer/staticizer/src/main/java/com/commonsware/android/staticizer/Staticizer.java)

We then iterate over all the entries in the Map loaded by Gson. For each, we want to define a field in our Java class. For that, we will need the field name, which should be the name of the attribute in the JSON object, but with the camelCase name replaced by ITS\_ALL\_CAPS\_EQUIVALENT. Guava has a CaseFormat class that encapsulates this sort of conversion, so we indicate that we want to convert from "lower camel" formatting to "upper underscore" formatting:

String fieldName= CaseFormat.LOWER\_CAMEL .to(CaseFormat.UPPER\_UNDERSCORE, entry.getKey());

(from [Gradle/Staticizer/staticizer/src/main/java/com/commonsware/android/staticizer/Staticizer.java\)](https://github.com/commonsguy/cw-omnibus/tree/v8.7/Gradle/Staticizer/staticizer/src/main/java/com/commonsware/android/staticizer/Staticizer.java)

We then need to set up a FieldSpec.Builder for the field that we want to add. Just as JavaPoet's TypeSpec generates a Java type (class, interface, etc.), FieldSpec generates a field within a type.

However, one of the parameters of the FieldSpec.builder() method is the data type of the resulting field. Gson has its own algorithm for determining what data

type to use for the values it parses. So, we use instanceof to determine the type of the attribute value, and we use that to determine how to set up the FieldSpec.Builder. For example, we use this code if the value is a Double:

```
else if (entry.getValue() instanceof Double) {
 field=FieldSpec.builder(TypeName.DOUBLE, fieldName)
    .initializer("$L", entry.getValue());
}
```
(from [Gradle/Staticizer/staticizer/src/main/java/com/commonsware/android/staticizer/Staticizer.java\)](https://github.com/commonsguy/cw-omnibus/tree/v8.7/Gradle/Staticizer/staticizer/src/main/java/com/commonsware/android/staticizer/Staticizer.java)

We tell FieldSpec.builder() to give us a FieldSpec.Builder set up to define a double field whose name is the fieldName that we got from the CaseFormat conversion of the attribute name. We specifically want that field to be initialized with the value itself, and for numeric or boolean fields, the JavaPoet syntax for that is to pass \$L to initializer(), along with the value to be initialized.

If the value we got from Gson does not appear to be a number or a boolean, we treat it as a String:

```
else {
  field=FieldSpec.builder(String.class, fieldName)
    .initializer("$S", entry.getValue().toString());
}
```
(from [Gradle/Staticizer/staticizer/src/main/java/com/commonsware/android/staticizer/Staticizer.java\)](https://github.com/commonsguy/cw-omnibus/tree/v8.7/Gradle/Staticizer/staticizer/src/main/java/com/commonsware/android/staticizer/Staticizer.java)

Here, \$S teaches JavaPoet to examine the String that we supply and add in any escape sequences that might be needed (e.g., for embedded quotation marks).

No matter what the type of the field is, we indicate that it should be public static final via an addModifiers() call, before adding the field to the class:

```
field.addModifiers(Modifier.PUBLIC, Modifier.STATIC, Modifier.FINAL)
  .build();
builder.addField(field.build());
```
(from [Gradle/Staticizer/staticizer/src/main/java/com/commonsware/android/staticizer/Staticizer.java\)](https://github.com/commonsguy/cw-omnibus/tree/v8.7/Gradle/Staticizer/staticizer/src/main/java/com/commonsware/android/staticizer/Staticizer.java)

After processing the entire JSON object, we create a JavaFile.Builder, teaching it the Java package name plus the type that goes into the file, and we write the resulting JavaFile out to outputDir:

```
JavaFile.builder(packageName, builder.build())
  .build()
 .writeTo(outputDir);
```
(from [Gradle/Staticizer/staticizer/src/main/java/com/commonsware/android/staticizer/Staticizer.java\)](https://github.com/commonsguy/cw-omnibus/tree/v8.7/Gradle/Staticizer/staticizer/src/main/java/com/commonsware/android/staticizer/Staticizer.java)

JavaFile will handle all the details of creating the appropriate set of subdirectories underneath outputDir based upon the Java package name.

Note that while developing this sort of logic, if you change your code-generation algorithm, you will need to clean your project as part of trying out the revised code. Gradle compares input and output to see if changes are needed, but it does not take the age of the plugin into account, and so it will not realize that your output would differ not because of changes to the input, but due to changes in the algorithm used to generate the output.

## **Using the Generated Code**

The app/ module in this project then uses the plugin, assuming that we have run uploadArchives in the plugin's module to publish the plugin to the local repository:

```
buildscript {
    repositories {
        jcenter()
        maven {
            url uri('../repository')
        }
    }
    dependencies {
        classpath 'com.commonsware.android:staticizer:0.0.1'
    }
}
apply plugin: 'com.android.application'
apply plugin: 'com.commonsware.android.staticizer'
staticizer {
    packageName 'com.commonsware.android.staticizer.demo'
}
android {
    compileSdkVersion 25
    buildToolsVersion "25.0.3"
    defaultConfig {
       minSdkVersion 15
```

```
targetSdkVersion 25
        versionCode 1
        versionName "1.0"
   }
}
```
(from [Gradle/Staticizer/app/build.gradle\)](https://github.com/commonsguy/cw-omnibus/tree/v8.7/Gradle/Staticizer/app/build.gradle)

We configure packageName on staticizer to be the same Java package that our activity source code happens to reside in, though that is not required.

We need to add the staticizer/directory to the main/sourceset and add in whatever JSON files we want, with appropriate filenames for the Java classes that we want to generate.

Then, our application code can refer to our custom-generated Java class (TestData in this case), the same way that it can refer to R, BuildConfig, or other Java classes generated by the standard Android build tools:

```
package com.commonsware.android.staticizer.demo;
import android.app.Activity;
import android.os.Bundle;
import android.widget.TextView;
public class MainActivity extends Activity {
  @Override
  protected void onCreate(Bundle savedInstanceState) {
    super.onCreate(savedInstanceState);
    setContentView(R.layout.activity main);
    TextView tv=(TextView)findViewById(R.id.some_string);
    tv.setText(TestData.FOO);
    tv=(TextView)findViewById(R.id.version_code);
    tv.setText(Double.toString(TestData.VERSION_CODE));
  }
}
```
(from [Gradle/Staticizer/app/src/main/java/com/commonsware/android/staticizer/demo/MainActivity.java\)](https://github.com/commonsguy/cw-omnibus/tree/v8.7/Gradle/Staticizer/app/src/main/java/com/commonsware/android/staticizer/demo/MainActivity.java)

There are *lots* of things you can do given a full scripting language as the basis for your build system. This chapter represents a collection of tips for things that you can do that go beyond stock capabilities provided by the Android Plugin for Gradle.

## **Prerequisites**

Understanding this chapter requires that you have read the chapters that *[introduce](#page-139-0)* [Gradle](#page-139-0) and cover basic Gradle/Android integration, including both [the legacy](#page-999-0) [project structure](#page-999-0) and [the new project structure.](#page-1011-0) Having read [the chapter on Gradle](#page-1039-0) [dependencies](#page-1039-0) would also be a pretty good idea.

# **Gradle, DRY**

Ideally, your build scripts do not repeat themselves any more than is logically necessary. For example, a project and sub-projects probably should use the same version of the build tools, yet by default, we define them in each build.gradle file. This section outlines some ways to consolidate this sort of configuration.

## **It's build.gradle All The Way Down**

If you have sub-projects, you can have build.gradle files at each level of your project hierarchy. Your top-level build.gradle file is also applied to the sub-projects when they are built.

In particular, you can "pass data" from the top-level build.gradle file to subprojects by configuring the [ext](http://tools.android.com/tech-docs/new-build-system/tips#TOC-Controlling-Android-properties-of-all-your-modules-from-the-main-project) [object via a closure.](http://tools.android.com/tech-docs/new-build-system/tips#TOC-Controlling-Android-properties-of-all-your-modules-from-the-main-project) In the top-level build.gradle file, you would put common values to be used:

```
ext {
   compileSdkVersion=19
}
```
(note the use of the = sign here)

Sub-projects can then reference rootProject.ext to retrieve those values:

```
android {
    compileSdkVersion rootProject.ext.compileSdkVersion
}
```
By this means, you can ensure that whatever needs to be synchronized at build time is synchronized, by defining it once.

Another way that a top-level build.gradle file can configure subprojects is via the subprojects closure. This contains bits of configuration that will be applied to each of the subprojects as a part of their builds.

The HelloAIDL sample project demonstrates this. The build.gradle in the overall project root (outside the Client/ and Service/ sub-projects) has a subprojects closure to define the code-signing rules for these two applications and common values for the two sub-projects:

```
buildscript {
    repositories {
       mavenCentral()
    }
    dependencies {
       classpath 'com.android.tools.build:gradle:2.3.3'
    }
}
subprojects {
    buildscript {
       repositories {
            mavenCentral()
        }
        dependencies {
            classpath 'com.android.tools.build:gradle:2.3.3'
        }
    }
    apply plugin: 'com.android.application'
```

```
android {
       compileSdkVersion 19
       buildToolsVersion "25.0.3"
       signingConfigs {
            release {
                storeFile file('HelloAIDL.keystore')
                keyAlias 'HelloConfig'
                storePassword 'laser.yams.heady.testy'
                keyPassword 'fw.stabs.steady.wool'
           }
       }
       buildTypes {
            release {
                signingConfig signingConfigs.release
            }
       }
   }
}
```
(from [Gradle/HelloAIDL/build.gradle\)](https://github.com/commonsguy/cw-omnibus/tree/v8.7/Gradle/HelloAIDL/build.gradle)

The subprojects closure contains its own reference to the android plugin for Gradle, in addition to android closure for configuring the signingConfigs and buildTypes. Because this code is written in the root project's build.gradle file, file() references refer to the root project's directory, which is why file('HelloAIDL.keystore') will find the keystore in the root project's directory.

Note that subprojects applies to *all* sub-projects, which limits its utility. For example, a top-level project with one sub-project for an app and another sub-project for a library used by that app cannot readily use subprojects. That is because the library sub-project needs to configure the com.android.library plugin, while the application sub-project needs to configure the com.android.application plugin. The subprojects closure is only good for common configuration to apply to all subprojects regardless of project type.

## **gradle.properties**

Another approach would be to add a gradle.properties file to your project root directory. Those properties are automatically read in and would be available up and down your project hierarchy.

Per-developer properties can go in a gradle.properties file in the user's Gradle home directory (e.g.,  $\sim$  / . gradle on Linux), where they will not be accidentally checked into version control.

So, to achieve the synchronized compileSdkVersion value, you could have a gradle.properties file with:

```
COMPILE_SDK_VERSION=19
```
Then, your projects' build.gradle files could use:

```
android {
    compileSdkVersion COMPILE_SDK_VERSION
}
```
The [Gradle/HelloProperties](http://github.com/commonsguy/cw-omnibus/tree/master/Gradle/HelloProperties) sample project illustrates this. It is a clone of the HelloAIDL sample application from earlier in this chapter, but one where we have a gradle.properties file in the root project's directory:

```
BUILD TOOLS VERSION=21.1.2
```
(from [Gradle/HelloProperties/gradle.properties\)](https://github.com/commonsguy/cw-omnibus/tree/v8.7/Gradle/HelloProperties/gradle.properties)

Here, we are defining a build tools version for use with the buildToolsVersion property in the android closure. The sub-projects use the BUILD\_TOOLS\_VERSION property that we defined in gradle.properties in their own build.gradle files, courtesy of a subprojects closure defined in the top-level build.gradle file:

```
buildToolsVersion BUILD_TOOLS_VERSION
```
(from [Gradle/HelloProperties/build.gradle\)](https://github.com/commonsguy/cw-omnibus/tree/v8.7/Gradle/HelloProperties/build.gradle)

## <span id="page-1136-0"></span>**Custom Properties Files**

You are also welcome to use your own custom properties files. For example, perhaps you want to use gradle.properties for properties that you are willing to put in version control (e.g., BUILD\_TOOLS\_VERSION), but you would *also* like to use a properties file to keep your code-signing details outside of your build.gradle file and out of version control.

Loading in custom properties files is slightly clunky, as it does not appear to be built into Gradle itself. However, you can take advantage of the fact that Gradle is backed by Groovy and use some ordinary Groovy code to load the properties.

This can also be seen in the HelloProperties sample project, where the build.gradle in the root project's directory uses a signing.properties file to isolate sensitive data:

```
buildscript {
    repositories {
       mavenCentral()
    }
    dependencies {
        classpath 'com.android.tools.build:gradle:2.3.3'
    }
}
subprojects {
    buildscript {
        repositories {
            mavenCentral()
        }
        dependencies {
            classpath 'com.android.tools.build:gradle:2.3.3'
       }
    }
    apply plugin: 'com.android.application'
    android {
        compileSdkVersion 19
        buildToolsVersion BUILD_TOOLS_VERSION
        def signingPropFile = rootProject.file('signing.properties')
        if (signingPropFile.canRead()) {
            def Properties signingProps = new Properties()
            signingProps.load(new FileInputStream(signingPropFile))
            signingConfigs {
                release {
                    storeFile rootProject.file('HelloAIDL.keystore')
                    keyAlias signingProps['KEY_ALIAS']
                    storePassword signingProps['STORE_PASSWORD']
                    keyPassword signingProps['KEY_PASSWORD']
                }
            }
            buildTypes {
                release {
```

```
signingConfig signingConfigs.release
                }
            }
       }
   }
}
```
(from [Gradle/HelloProperties/build.gradle\)](https://github.com/commonsguy/cw-omnibus/tree/v8.7/Gradle/HelloProperties/build.gradle)

Let's look at the key lines, one at a time:

```
def signingPropFile = rootProject.file('signing.properties')
```
This statement grabs the signing.properties file from the root project and assigns it to the signingPropFile variable. Groovy, by default, is a dynamic language and does not use data types for its variables. Under the covers, signingPropFile is a java.io.File object, just like you are used to in ordinary Java/Android development.

```
if (signingPropFile.canRead()) {
}
```
Since signingPropFile is a File, we can call a canRead() method to confirm that the file exists and is readable.

def Properties signingProps = new Properties()

This creates an empty instance of a java.util.Properties object and assigns it to the signingProps variable.

signingProps.load(new FileInputStream(signingPropFile))

This creates a standard java.io.FileInputStream for the properties file, then passes it to the load() method on the Properties object, to read in the properties file.

```
keyAlias signingProps['KEY_ALIAS']
storePassword signingProps['STORE_PASSWORD']
keyPassword signingProps['KEY_PASSWORD']
```
These statements access properties from the Properties object, where Groovy has augmented Properties to support square-bracket syntax to access individual properties.

The author would like to thank Gabriele Mariotti for [his blog post](http://gmariotti.blogspot.ru/2013/10/common-tips-about-gradle.html) that, among other things, depicted this technique.

## **Environment Variables**

Any environment variables with a prefix of ORG\_GRADLE\_PROJECT\_ will show up as global variables in your Gradle script. So, for example, you can access an environment variable named ORG\_GRADLE\_PROJECT\_foo by accessing a foo variable in build.gradle.

If you would prefer to use environment variables without that prefix, you can call System.getenv(), passing in the name of the environment variable, to retrieve its value.

Note, however, that you may or may not have access to the environment variables that you think you should. Android Studio, for example, does not expose environment variables to Gradle for its builds, and so an environment variable that you can access perfectly well from the command line may not be available in the same build.gradle script when run from Android Studio.

## **Automating APK Version Information**

Once Gradle for Android started catching on, one of the first things many developers raced to do was automate the android:versionCode and android:versionName properties from the manifest. Since those can be defined in a Gradle file (overriding values from any AndroidManifest.xml files), and since Gradle is backed by Groovy, it is possible to programmatically assign values to those properties.

This section outlines a few approaches to that problem.

## **Auto-Incrementing the versionCode**

Since the android:versionCode is a monotonically increasing integer, one approach for automating it is to simply increment it on each build. While this may seem wasteful, two billion builds is a *lot* of builds, so a solo developer is unlikely to run out. Synchronizing such versionCode values across a team will get a bit more complex, but for an individual case (developer, build server, etc.), it is eminently doable using Groovy.

The <u>[Gradle/HelloVersioning](http://github.com/commonsguy/cw-omnibus/tree/master/Gradle/HelloVersioning)</u> sample project uses a version.properties file as the backing store for the version information:

```
if (versionPropsFile.canRead()) {
    def Properties versionProps = new Properties()
    versionProps.load(new FileInputStream(versionPropsFile))
    def code = versionProps['VERSION CODE'].toInteger() + 1
    versionProps['VERSION_CODE']=code.toString()
    versionProps.store(versionPropsFile.newWriter(), null)
    defaultConfig {
        versionCode code
        versionName "1.1"
        minSdkVersion 14
       targetSdkVersion 18
    }
}
else {
   throw new GradleException("Could not read version.properties!")
}
```
(from [Gradle/HelloVersioning/build.gradle\)](https://github.com/commonsguy/cw-omnibus/tree/v8.7/Gradle/HelloVersioning/build.gradle)

First, we try to open a version.properties file and fail if it does not exist, requiring the developer to create a starter file manually:

VERSION\_CODE=1

Of course, a more robust implementation of this script would handle this case and supply a starter value for the developer.

The script then uses the read-the-custom-properties logic illustrated in [the](#page-1136-0) [preceding section](#page-1136-0) to read the existing value… but it increments the old value by 1 to get the new code to use. The revised code is then written back to the properties file before it is applied in the defaultConfig closure.

In this case, the script throws a GradleException to halt the build if the version.properties file could not be found or otherwise could not be read.

### **Synchronizing the versionName… with the versionCode**

If you do not want to automatically increment the android:versionCode value, you could use it to also create a matching android:versionName value. Jake Wharton illustrated this in a  $Google + post$ , showing how you can build the versionCode up from parts representing the major, minor, and patch-level numbers, then use those same numbers to generate a standard dot-notation versionName.

## **Synchronizing the versionName… with the APK File Name**

You can also use the android:versionCode and android:versionName elsewhere in your Gradle build file, to apply to other aspects of your build. For example, Kevin Coppock posted [a snippet of code](http://stackoverflow.com/a/27068573/115145) showing how to embed your versionName into your compile APK's filename. The HelloVersioning sample uses a modified version of this same approach as part of its buildTypes closure:

```
buildTypes {
   debug {
     applicationIdSuffix ".d"
     versionNameSuffix "-debug"
    }
    release {
        signingConfig signingConfigs.release
    }
   mezzanine.initWith(buildTypes.release)
    mezzanine {
       applicationIdSuffix ".mezz"
       debuggable true
       signingConfig signingConfigs.release
    }
   // from http://stackoverflow.com/a/27068573/115145
    applicationVariants.all { variant ->
       variant.outputs.each { output ->
          output.outputFile = new File(
                    output.outputFile.parent,
                   output.outputFile.name.replace(".apk", "-${variant.versionName}.apk"))
       }
   }
}
```
(from [Gradle/HelloVersioning/build.gradle\)](https://github.com/commonsguy/cw-omnibus/tree/v8.7/Gradle/HelloVersioning/build.gradle)

When defining the build types, we iterate over all application variants (build type/ product flavor combinations), over each of the possible variant outputs (courtesy of

splits), and modify the outputFile property of the variant to embed the variant.versionName value.

## **Adding to BuildConfig**

The Android development tools have been code-generating the BuildConfig class for some time now. Historically, the sole element of that class was the DEBUG flag, which is true for a debug build and false otherwise. This is useful for doing runtime changes based upon build type, such as only configuring StrictMode in debug builds.

Nowadays, the Android Plugin for Gradle also defines:

- BUILD\_TYPE, which is the build type used to build this APK.
- FLAVOR, which is the product flavor used to build this APK.
- PACKAGE\_NAME, which is the name that serves as the application ID (i.e., it includes build type suffixes and product flavor overrides). This is useful for cases where you cannot just call getPackageName() on a Context because you do not have a handy Context.
- VERSION\_CODE, which is the version code derived from your manifest in conjunction with any overrides coming from your build.gradle file.
- VERSION\_NAME, which is the version name derived from your manifest in conjunction with any overrides coming from your build.gradle file.

However, you can add your own data members to BuildConfig, by including a buildConfigField statement in the defaultConfig closure of your android closure:

```
android {
  defaultConfig {
    buildConfigField "int", "FOO", '5'
  }
}
```
You can use this to embed any sort of information you want into BuildConfig, so long as it is knowable at compile time.

Moreover, you can also have buildConfigField statements in build types. This would be useful if you have custom build types, beyond just debug and release, and you need runtime configuration for those. For example, you could put server URLs in buildConfigField, so your debug server is different from your integration test server, which in turn is different than your production server.

You can see this approach used in the [Gradle/HelloBuildConfig](http://github.com/commonsguy/cw-omnibus/tree/master/Gradle/HelloBuildConfig) sample project. Its buildTypes closure defines three different variations of a SERVER\_URL field on the BuildConfig object:

```
buildTypes {
   debug {
    applicationIdSuffix ".d"
     versionNameSuffix "-debug"
     buildConfigField "String", "SERVER_URL", '"http://test.this-is-so-fake.com"'
   }
   release {
    signingConfig signingConfigs.release
     buildConfigField "String", "SERVER_URL", '"http://prod.this-is-so-fake.com"'
    }
   mezzanine.initWith(buildTypes.release)
   mezzanine {
      applicationIdSuffix ".mezz"
      debuggable true
      buildConfigField "String", "SERVER_URL", '"http://stage.this-is-so-fake.com"'
   }
}
```
The Java code can refer to BuildConfig.SERVER\_URL to retrieve this value. Since it is defined for all current build types, there will always be a value at compile time. Note, though, that if you add a build type, you need to ensure that it will have a SERVER\_URL defined.

As of version 0.8 of the Android Plugin for Gradle, if you redefine the same buildConfigField name, it replaces the previous value. So, in the build.gradle segment shown above, we define the SERVER\_URL on the release build type *before* using release as the basis for the mezzanine build type. Right after the mezzanine.initWith(buildTypes.release) statement, the mezzanine build type has the same buildConfigField value for SERVER\_URL as did release. But, we then replace that value in the mezzanine closure, to have a different server URL for mezzanine builds than we use for release or debug builds.

# **Down and Dirty with the DSL**

What build.gradle does is build up an object model that describes a build process, in the form of defining tasks. Many times you can define the object model in a declarative fashion, with closures like android and buildTypes and signingConfigs and so on. However, as seen in this chapter, sometimes you need to get into Groovy

<sup>(</sup>from [Gradle/HelloBuildConfig/build.gradle\)](https://github.com/commonsguy/cw-omnibus/tree/v8.7/Gradle/HelloBuildConfig/build.gradle)

scripting, and sometimes that scripting involves working with the Gradle for Android object model directly.

To help you understand what that object model looks like, the ["Android Plug-in for](http://developer.android.com/tools/building/plugin-for-gradle.html) [Gradle"](http://developer.android.com/tools/building/plugin-for-gradle.html) page contains link for "Android Plugin DSL". This is documentation for the domain-specific language (DSL) published by the Android Plugin for Gradle, including:

- all of the "configuration blocks", such as the default Config closure
- all of the "DSL types", or the objects that are built up by those "configuration" blocks", such as BuildType and ProductFlavor

At the present time, there is no link to an online hosted version of this documentation, just to the ZIP file to download the offline copy.

Presumably, you will want to test your code, beyond just playing around with it yourself by hand. Android offers several means of testing your app, covered in this next series of chapters.

The first Android SDK testing solution we will examine is the JUnit test framework. This is a standard Java unit testing framework. Originally, Android itself "baked in" a copy of JUnit3. This has since been deprecated, and modern Android testing is done with a separate copy of JUnit4, in the form of a AndroidJUnitRunner class.

In this chapter, we will review how to apply the AndroidJUnitRunner to run JUnit4 tests for our Android apps.

# **Prerequisites**

Understanding this chapter requires that you have read [the chapter on Gradle](#page-1039-0) [dependencies](#page-1039-0).

This chapter also assumes you have some familiarity with JUnit, though you certainly do not need to be an expert. You can learn more about [JUnit](http://www.junit.org/) at the *Unit* [site](http://www.junit.org/).

## **Instrumentation Tests and Unit Tests**

There are two places in Android app development where we use JUnit4: instrumentation tests and unit tests. Both serve the same objective: confirm that our code runs as expected. What differs in where the code lives (androidTest versus

test sourcesets) and where the code runs (inside of Android or on your development machine directly).

The following sections outline the differences between the two, though there is [a](#page-1219-0) [separate chapter dedicated to unit testing,](#page-1219-0) with the bulk of this chapter focused on instrumentation testing.

## **Where Your Test Code Lives**

One common problem with testing is determining where the test code should reside, relative to the production code being tested. Ideally, these are not intermingled, as that would increase the odds that you might accidentally ship the testing code as part of your production app — at best, this increases your APK size; at worst, it could open up security flaws.

With Gradle-based projects, including those created for Android Studio, we have a dedicated sourceset for our instrumentation tests, named androidTest, where the code for those tests would reside.

As with any sourceset, androidTest can have Java code, resources, etc. It does not need an AndroidManifest.xml file, though, as that will be auto-generated.

Unit tests, by contrast, will go in a test sourceset.

### **Where Your Test Code Runs**

Ordinarily, each code base (e.g., project) is packaged in its own APK and is executed in its own process.

In the case of instrumentation tests, your test code and your production code are combined into a single process in a single copy of the virtual machine.

This will allow your JUnit test methods to access objects from your production code, such as your activities and their widgets.

However, this does limit instrumentation testing to be run from a developer's computer. You cannot package JUnit tests to be initiated from the device itself, except perhaps on rooted devices.

Unit tests, on the other hand, bypass Android and run straight on your development machine. As a result, they cannot use much of the Android SDK, and so these tests

are limited in terms of what they can test. However, they will run much more quickly, and so it may be worthwhile to set up a subset of your tests as unit tests.

## **Writing JUnit4 Test Cases**

As noted in the intro to the chapter, modern Android testing — both instrumentation testing and unit testing — is done through JUnit4.

This book does not attempt to cover all aspects of JUnit4. For that, you are encouraged to read *[the JUnit documentation](https://github.com/junit-team/junit/wiki)* or other books on Java testing. This chapter will cover some of the basics of using JUnit<sub>4</sub> tests, plus some of the issues with using JUnit<sub>4</sub> tests in Android.

## **The Class**

In JUnit terminology, "test case" is a Java class that represents a set of tests to run.

Any Java class can serve as a test case, so long as it has a zero-argument public constructor and is known to the test runner that it contains tests to be run. In the case of JUnit4 on Android, that comes via a @RunWith(AndroidJUnit4.class) annotation on the class, to signal that this class contains tests:

```
@RunWith(AndroidJUnit4.class)
public class ICanHazTests {
  // test code goes here
}
```
### **The Test Methods**

In JUnit, a "test method" is a method, in a test case, that tests something in some production code base.

In JUnit4, a test method is any public method that is annotated with the @Test annotation:

```
@RunWith(AndroidJUnit4.class)
public class ICanHazTests {
 @Test
  public void kThxBye() {
    // do some testing
  }
}
```

```
1087
```
A test method can then execute code to see if it works, and "assert" some conditions ("the response from the foo() method should be 1"). JUnit4 supplies an Assert class with static assertion methods that we can employ:

```
@RunWith(AndroidJUnit4.class)
public class SillyTest {
 @Test
 public void thisIsReallySilly() {
    Assert.assertEquals("bit got flipped by cosmic rays", 1, 1);
  }
}
```
assertEquals() takes either two parameters of the same type for comparison (e.g., two int values), or three parameters, where the first is a custom assertion failure message.

There are countless other methods on Assert (e.g., assertNotNull()) for testing objects, collections, etc.

## **Setup and Teardown**

A JUnit test case can also have methods that represent "setup" and "teardown" work. A "setup" method is one that executes before test methods and helps establish a common environment to be used by all of the test methods. A "teardown" method is one that is run after test methods and is used to clean up things created by the "setup" method. The objective is to ensure that each test method has a consistent and expected environment (e.g., contents of databases).

In JUnit4, you can annotate methods with @Before and @After for per-test-method setup and teardown work. The @Before method will be invoked before each test method is called; the @After method will be invoked after each test method is called.

JUnit4 also offers static @BeforeClass and @AfterClass methods, which are invoked once for the entire test case, designed for setting up immutable starter data for test methods and avoiding the overhead of doing that work on each test method invocation.

The **[Testing/JUnit4](http://github.com/commonsguy/cw-omnibus/tree/master/Testing/JUnit4)** sample project illustrates the basics of setting up JUnit4 instrumentation tests.

We start off with a test case that is, well, silly:

```
package com.commonsware.android.abf.test;
import android.support.test.runner.AndroidJUnit4;
import junit.framework.Assert;
import org.junit.After;
import org.junit.AfterClass;
import org.junit.Before;
import org.junit.BeforeClass;
import org.junit.Test;
import org.junit.runner.RunWith;
@RunWith(AndroidJUnit4.class)
public class SillyTest {
 @BeforeClass
  static public void doThisFirstOnlyOnce() {
    // do initialization here, run once for all SillyTest tests
  }
  @Before
  public void doThisFirst() {
   // do initialization here, run on every test method
  }
 @After
  public void doThisLast() {
   // do termination here, run on every test method
  }
 @AfterClass
  static public void doThisLastOnlyOnce() {
   // do termination here, run once for all SillyTest tests
  }
 @Test
  public void thisIsReallySilly() {
    Assert.assertEquals("bit got flipped by cosmic rays", 1, 1);
  }
}
```
(from [Testing/JUnit4/app/src/androidTest/java/com/commonsware/android/abf/test/SillyTest.java\)](https://github.com/commonsguy/cw-omnibus/tree/v8.7/Testing/JUnit4/app/src/androidTest/java/com/commonsware/android/abf/test/SillyTest.java)

All we have is a single test method — this IsReallySilly() — that validates that  $1$ really does equal 1. Fortunately, this test usually succeeds. Our SillyTest also implements @Before, @After, @BeforeClass, and @AfterClass methods for illustration purposes, as there is little preparation needed for our rigorous and demanding test method.

## **Testing Activities**

JUnit4 offers "test rules", which are packaged bits of reusable code for testing certain scenarios. For example, the Android rules artifact has an ActivityTestRule to help you test your activities.

For example, DemoActivityRuleTest tests an activity from the main app, where the activity has a ListView with 25 Latin words in it:

```
package com.commonsware.android.abf.test;
import android.support.test.rule.ActivityTestRule;
import android.support.test.runner.AndroidJUnit4;
import android.widget.ListView;
import com.commonsware.android.abf.ActionBarFragmentActivity;
import junit.framework.Assert;
import org.junit.Before;
import org.junit.Rule;
import org.junit.Test;
import org.junit.runner.RunWith;
@RunWith(AndroidJUnit4.class)
public class DemoActivityRuleTest {
  private ListView list=null;
  @Rule public final ActivityTestRule<ActionBarFragmentActivity> main
      =new ActivityTestRule(ActionBarFragmentActivity.class, true);
  @Before
  public void init() {
    list=(ListView)main.getActivity().findViewById(android.R.id.list);
  }
  @Test
  public void listCount() {
    Assert.assertEquals(25, list.getAdapter().getCount());
  }
}
```
(from [Testing/JUnit4/app/src/androidTest/java/com/commonsware/android/abf/test/DemoActivityRuleTest.java\)](https://github.com/commonsguy/cw-omnibus/tree/v8.7/Testing/JUnit4/app/src/androidTest/java/com/commonsware/android/abf/test/DemoActivityRuleTest.java)

The @Rule annotation tells JUnit4 that this data member represents a JUnit4 rule that should be applied to the tests in this test case. ActivityRuleTest takes over the work of creating and destroying an instance of our ActionBarFragmentActivity as part of standard @Before and @After processing. The true in the ActivityTestRule constructor simply indicates that we want the activity to start off in touch mode.

We then use a @Before method to retrieve the ListView itself. We retrieve the activity created by the rule by calling getActivity() on the rule itself (here called main). Anything that is public on our activity — including most of the methods that we inherit from Activity — is usable here, such as findViewById().

Our test method  $-$  listCount()  $-$  just confirms that our ListAdapter has 25 items in it.

### **Testing Context-Dependent Code**

Sometimes, you do not need an activity, just some Context, for testing code that takes one as input (e.g., file I/O, database I/O, resources, assets). In those cases, you can just create a plain JUnit4 test case, but use the InstrumentationRegistry to get at a suitable Context for your test methods.

Specifically, wherever you need a Context tied to your app that you are testing, call InstrumentationRegistry.getTargetContext().

The InstrumentationRegistry also has getInstrumentation() (which returns the Instrumentation object that we are using for testing) and getContext() (which returns the Context for our test code's package).

DemoContextTest demonstrates this:

```
package com.commonsware.android.abf.test;
import android.support.test.InstrumentationRegistry;
import android.support.test.runner.AndroidJUnit4;
import android.test.AndroidTestCase;
import android.test.UiThreadTest;
import android.view.LayoutInflater;
import android.view.View;
import com.commonsware.android.abf.R;
import junit.framework.Assert;
import org.junit.Before;
import org.junit.Test;
import org.junit.runner.RunWith;
@RunWith(AndroidJUnit4.class)
public class DemoContextTest {
  private View field=null;
  private View root=null;
  @Before
```
```
public void init() {
   InstrumentationRegistry.getInstrumentation().runOnMainSync(new Runnable() {
     @Override
     public void run() {
       LayoutInflater inflater=LayoutInflater
            .from(InstrumentationRegistry.getTargetContext());
       root=inflater.inflate(R.layout.add, null);
     }
   });
   root.measure(800, 480);
   root.layout(0, 0, 800, 480);
   field=root.findViewById(R.id.title);
 }
 @Test
 public void exists() {
   Assert.assertNotNull(field);
 }
 @Test
 public void position() {
   Assert.assertEquals(0, field.getTop());
   Assert.assertEquals(0, field.getLeft());
 }
}
```
(from [Testing/JUnit4/app/src/androidTest/java/com/commonsware/android/abf/test/DemoContextTest.java\)](https://github.com/commonsguy/cw-omnibus/tree/v8.7/Testing/JUnit4/app/src/androidTest/java/com/commonsware/android/abf/test/DemoContextTest.java)

Here, we manually inflate the contents of the res/layout/add.xml resource, and lay them out as if they were really in an activity, via calls to measure() and layout() to simulate a WVGA800 display. At that point, we can start testing the widgets inside of that layout, from simple assertions to confirm that they exist, to testing their size and position.

Note that the act of inflating the layout is performed inside a Runnable, which itself is passed to runOnMainSync() on an Instrumentation. runOnMainSync() says "run this code on the main application thread, then block the current thread until that code has completed". On some versions of Android, layout inflation needs to happen on the main application thread, and therefore the test is more reliable if we do that inflation via runOnMainSync(). Test methods themselves run on a background thread, not the main application thread.

# **Configuring Gradle**

Beyond having test code, we also need to provide some configuration information to Gradle to allow us to run these tests, eventually.

## **The Test Dependency**

First, you need to add a test dependency — a dependency that will only be used as part of instrumentation testing. That can be accomplished via an androidTestCompile statement in the dependencies closure, instead of a compile statement, to limit the scope of the dependency to the case where the androidTest sourceset is in use.

Specifically, we need the com.android.support.test:rules artifact from the Android Support Repository:

```
dependencies {
    androidTestCompile 'com.android.support.test:rules:0.5'
   androidTestCompile 'com.android.support.test.espresso:espresso-core:2.2.2', {
```
(from [Testing/JUnit4/app/build.gradle\)](https://github.com/commonsguy/cw-omnibus/tree/v8.7/Testing/JUnit4/app/build.gradle)

As of the time of this writing, the latest version of this artifact is 0.5.

However, the rules artifact also depends upon some other artifacts available in public repositories, like Maven Central or Bintray's JCenter. If you have one of those set up already — and a typical Android Studio project will via the top-level build.gradle file — then Gradle will be able to search those repositories for the dependencies.

## **The Test Runner**

A "test runner", in JUnit terms, is a piece of code that knows how to plug into JUnit, execute tests, and collect any exceptions or assertion failures that result from those tests.

JUnit4 uses a test runner named AndroidJUnitRunner, which we gain access to through the aforementioned test dependency.

In the defaultConfig closure, we can teach Gradle to use that test runner, via the testInstrumentationRunner value:

```
}
}
android {
    compileSdkVersion 19
    buildToolsVersion '25.0.3'
    defaultConfig {
        testApplicationId "com.commonsware.android.gradle.hello.test"
```
(from [Testing/JUnit4/app/build.gradle\)](https://github.com/commonsguy/cw-omnibus/tree/v8.7/Testing/JUnit4/app/build.gradle)

## **The Test Application ID**

That defaultConfig closure also specifies a testApplicationId. This is a replacement value for our applicationId when we are running our tests. This allows our test build to run without disturbing any other builds (e.g., standard debug builds) on our test device or emulator.

The convention is to have the testApplicationId be your regular applicationId (or package from your <manifest>) with .test on the end, but that is merely a convention.

# **Running Your Instrumentation Tests**

Writing tests is nice. Running tests is nicer. Hence, it would be useful if we could run our JUnit4 tests.

## **Android Studio Ad-Hoc Test Runs**

You have few options for quickly running one of your instrumentation tests.

In the Android Studio editor for your test case, each test method will have a green "run" icon in the gutter. Clicking that will run that test method on your chosen device or emulator:

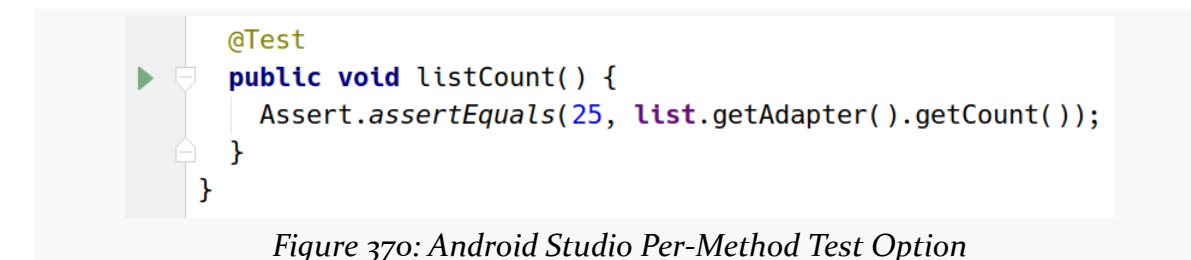

You can also right-click over a test case class, or a Java package containing test cases, and choose to run the tests cases from the context menu:

| <b>Lava</b>                                                                                                    |  | <b>New</b>                                           |                  |
|----------------------------------------------------------------------------------------------------|--|------------------------------------------------------|------------------|
| com.commonsware. X Cut<br>C'a DemoActivityR n Copy<br><b>ு</b> DemoActivityTr<br><b>C</b> <sup>t</sup> DemoContextT<br><b>C</b> & SillyTest |  |                                                      | $Ctrl + X$       |
|                                                                                                    |  |                                                      | $Ctrl + C$       |
|                                                                                                    |  | Copy Path                                            | Ctrl+Shift+C     |
|                                                                                                    |  | Copy as Plain Text                                   |                  |
|                                                                                                    |  | Copy Reference                                       | Ctrl+Alt+Shift+C |
| I main<br>iild.gradle<br>Jnit4.iml<br>cal.properties<br>oguard-project.txt<br>oject.properties<br>nal Libraries                             |  | <b>N</b> Paste                                       | $Ctrl+V$         |
|                                                                                                    |  | Jump to Source                                       | F4               |
|                                                                                                    |  | Find <u>U</u>                                        | $Alt + F7$       |
|                                                                                                    |  | Analyze                                              |                  |
|                                                                                                    |  | Refactor                                             |                  |
|                                                                                                    |  | Add to Favorites                                     |                  |
|                                                                                                    |  | Browse Type Hierarchy                                | $Ctrl + H$       |
|                                                                                                    |  | Reformat Code                                        | Ctrl+Alt+L       |
|                                                                                                    |  | Optimize Imports                                     | Ctrl+Alt+O       |
|                                                                                                    |  | Delete                                               | <b>Delete</b>    |
|                                                                                                    |  | Run 'DemoActivityTest'                               | Ctrl+Shift+F10   |
|                                                                                                    |  | <b><math>\bullet</math> Debug 'DemoActivityTest'</b> |                  |
|                                                                                                    |  | <b>i</b> t Create 'DemoActivityTest'                 |                  |

*Figure 371: Android Studio Per-Class or Per-Package Test Option*

## **Android Studio Run Configuration**

You will see your ad-hoc runs appear in the drop-down list to the left of the run button in the Android Studio toolbar. That drop-down list represents your "run configurations", and you can set one of those up yourself directly if you wish.

To do that, choose Run > "Edit Configurations" from the main menu. That will bring up a dialog showing your current run configurations:

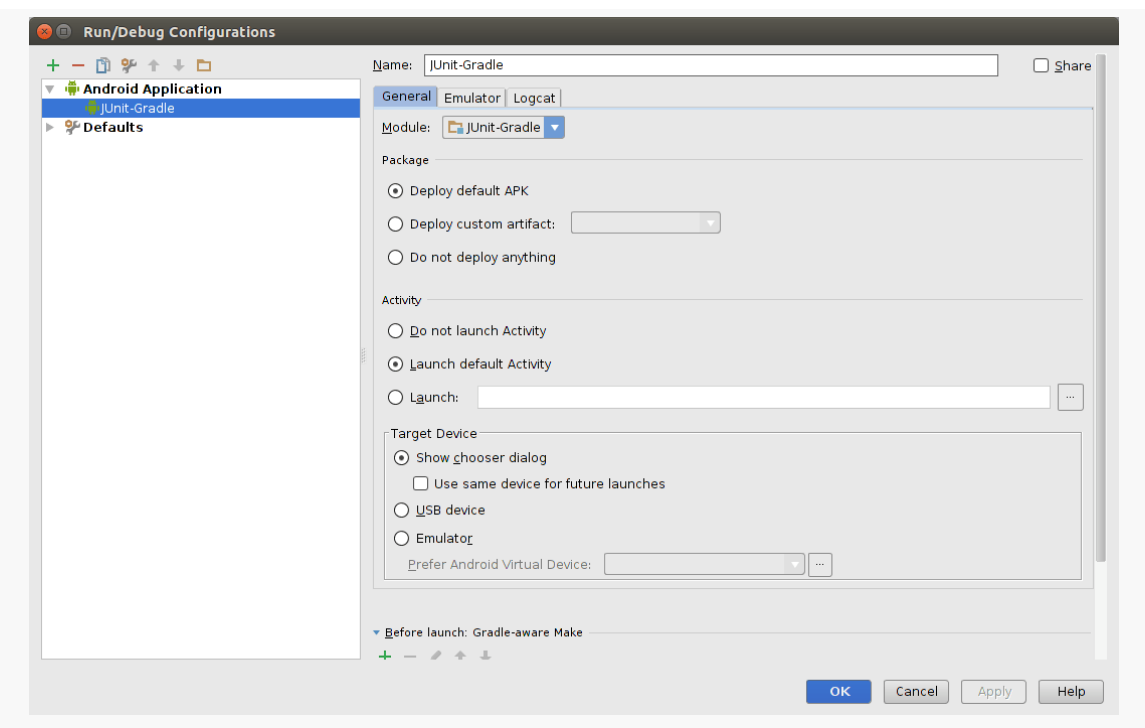

*Figure 372: Android Studio Run Configurations Dialog*

Towards the upper-left corner of the dialog, you will see a green plus sign. Tapping that will drop down a list of configuration types to choose from:

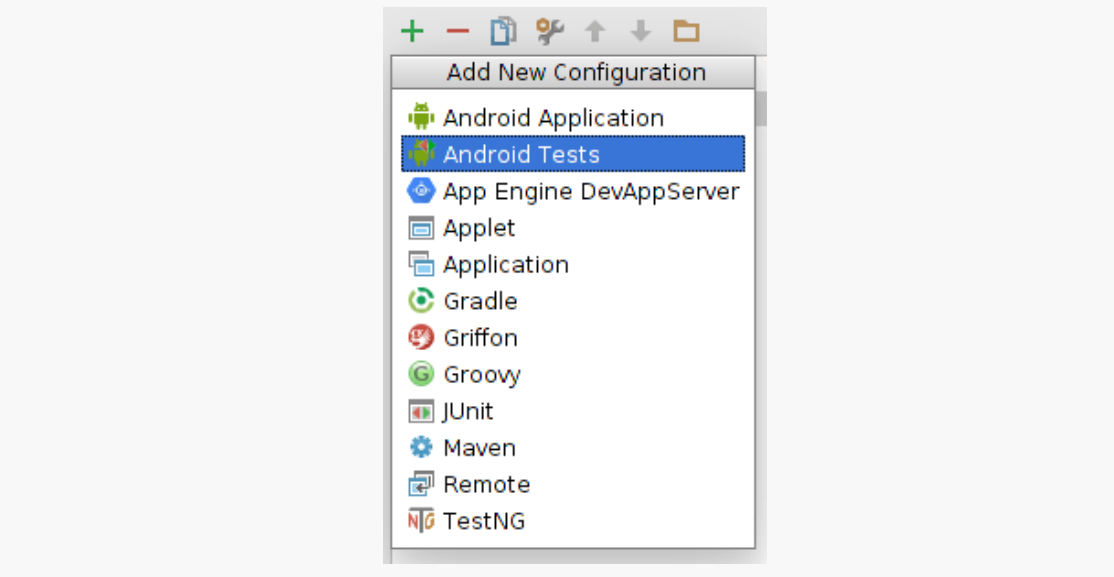

*Figure 373: Android Studio, Adding a New Run Configuration*

Choose "Android Instrumented Tests", and a new empty configuration will be set up for you. You can name it whatever you want via the "Name" field (e.g., "Instr Tests"). Choose your project's module that you wish to test in the "Module" drop-down (e.g., app). You can also choose the scope of the testing (e.g., "All in Module"), where to run the tests (e.g., "Show chooser dialog"), plus other settings.

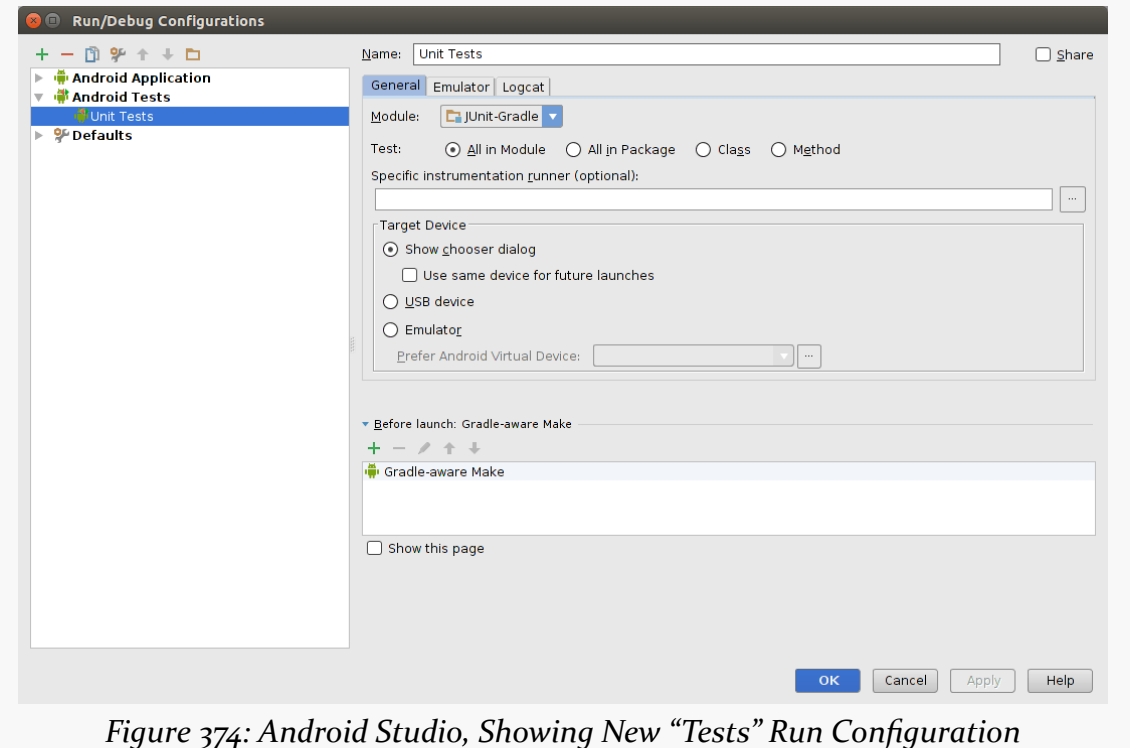

At that point, you can choose your run configuration from the drop-down to the left

→ William Unit Tests → ▶ 帐 Щ.

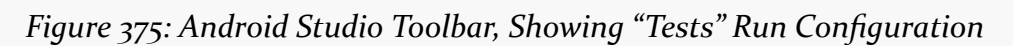

Note that the context menu for a class or package containing test cases has a "Create …" option for creating a test run configuration specific for that class or package.

## **Examining the Test Results**

of the "play" button in the toolbar:

Regardless of how you run the tests, the output will be shown in the Run view, normally docked in the bottom of your IDE window:

**TESTING WITH JUNIT4**

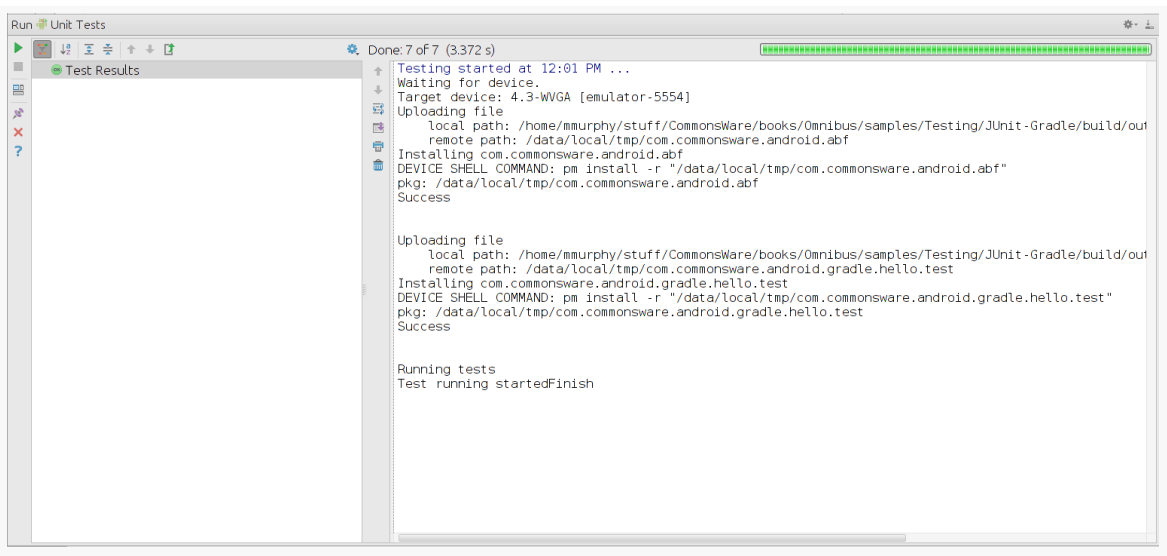

*Figure 376: Android Studio, Showing Run Unit Tests Results*

If a test fails an assertion or crashes, the test results will show the test case and test method that failed, along with the associated stack trace:

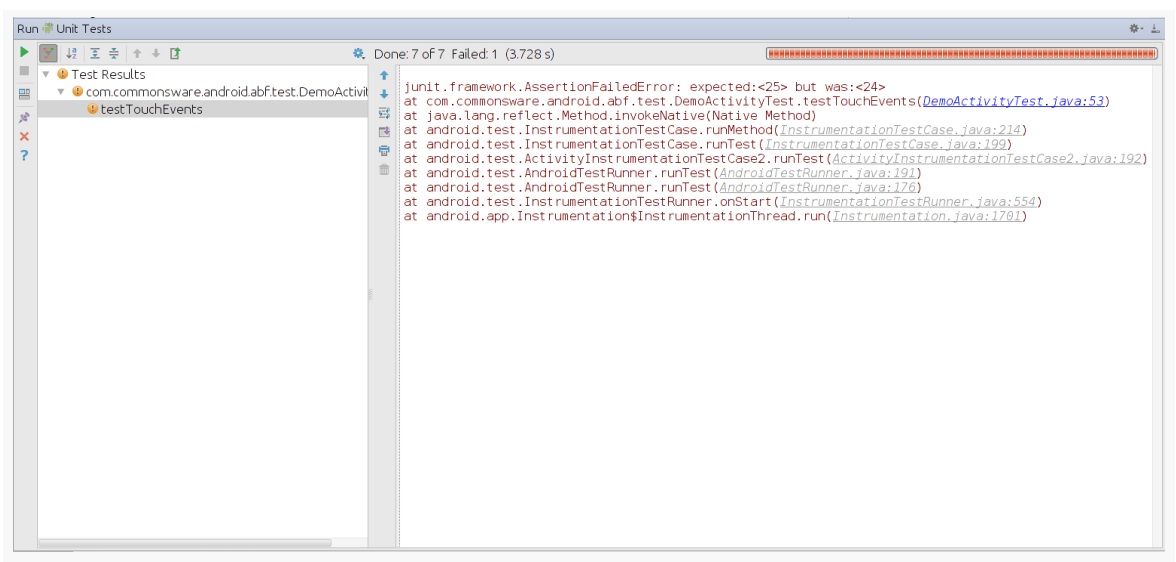

*Figure 377: Android Studio, Showing Run Unit Tests Results With a Failure*

## **Gradle for Android**

The primary Gradle task that you will use related to testing is connectedCheck. This task will build the main app, then, build the test app (using a generated manifest to go along with the code from your androidTest sourceset).

At that point, the task will iterate over *all* compatible connected devices and running emulator instances. For each such Android environment, the task will install both apps, run the tests, and uninstall both apps.

Raw test results, in XML format, will be written to build/outputs/ androidTest-results/connected. These will primarily be of interest to toolsmiths, such as those adding support for Android Gradle-based builds to continuous integration (CI) servers.

For others, the HTML reports will be of greater use. These will be written to build/ outputs/reports/androidTests/connected, with an index.html file serving as your entry point. These will show the results of all of your tests, with hyperlinked pages to be able to "drill down" into the details, such as to investigate failed tests.

# **Testing Android Library Projects**

The above procedures are aimed at testing Android application projects. If you are creating an Android library project, you can also use JUnit for testing.

A Gradle-built Android library project can have an androidTest sourceset, just like a regular app. And, a Gradle-built Android library project can be tested via the connectedCheck task. However, that task will create and install a single APK, consisting of the code from the androidTest sourceset combined with the library project's own code.

From the standpoint of what you do as a developer, though, it works just like testing an app: add your test cases to the androidTest source set and use connectedCheck to run the tests.

# **Testing and Runtime Permissions**

Android 6.0 added the concept of runtime permissions, where permissions with a protectionLevel of dangerous are not granted automatically, but instead need to

be requested at runtime. Those requests result in a system-supplied dialog appearing, one that the user is supposed to tap on to grant or deny your request.

Our instrumentation tests cannot interact with this dialog. Moreover, our test code is its own separate app, and the first time it is installed, it will not have the runtime permissions yet. Hence, if we try testing code that needs those permissions, our tests fail.

There are two major approaches for dealing with this. If you wish to test the actual UI flow of your runtime permission request logic, you will need to use [UiAutomator](#page-1197-0) to simulate user clicks on the permission dialog. If, however, your instrumentation tests are focused on logic beneath the UI layer, you can grant the permissions yourself in your test code, bypassing any need for the dialog.

This is merely a matter of having the following code snippet in your test classes:

```
if (Build.VERSION.SDK INT>=Build.VERSION CODES.M) {
  InstrumentationRegistry
    .getInstrumentation()
    .getUiAutomation()
    .executeShellCommand(String.format("pm grant %s
android.permission.READ_EXTERNAL_STORAGE",
      target.getPackageName()));
}
```
Here, you would replace READ\_EXTERNAL\_STORAGE with whatever runtime permission you need, and execute multiple commands if you need to grant multiple permissions.

If you put this in @BeforeClass-annotated methods on your test case classes that need runtime permissions, you will minimize the amount of time spent executing this command, while ensuring that the runtime permissions are granted by the time your test methods exercise code that needs those permissions.

Basic JUnit4 instrumentation tests are fine for testing non-UI logic. They even work acceptably for some basic UI testing. The more complex your UI testing gets, though, the more likely it is that you will find plain JUnit4 instrumentation tests to be limiting and tedious.

In particular, running tests across activities can be tricky with ordinary JUnit4. ActivityTestRule is designed for testing a single activity in isolation, and crafting your own rule that transcends a single activity may be difficult.

Espresso is designed to simplify otherwise-complex UI testing scenarios, such as:

- Testing across activities, such as confirming that tapping a ListView row in one activity correctly launches a detail activity associated with the model object for that row
- Testing over time, such as waiting for a list to be populated from a database before actually testing it

In this chapter, we will explore how to set up basic Espresso tests and how to employ them as part of your overall testing implementation.

## **Prerequisites**

This chapter assumes that you have read [the chapter on JUnit4](#page-1145-0).

## **Adding a Shot of Espresso**

The [Testing/Espresso](http://github.com/commonsguy/cw-omnibus/tree/master/Testing/Espresso) sample project is the home of several test cases that employ Espresso, so we can see how it works in practice.

The app/ module's build.gradle file is fairly conventional, reminiscent of our [JUnit4 equivalent](#page-1145-0), except that we have several dependencies:

```
apply plugin: 'com.android.application'
dependencies {
   androidTestCompile 'com.android.support:support-annotations:25.0.3'
   androidTestCompile 'com.android.support:recyclerview-v7:25.3.1'
   androidTestCompile 'com.android.support.test.espresso:espresso-core:2.2.2'
   androidTestCompile 'com.android.support.test.espresso:espresso-contrib:2.2.2'
   compile 'com.android.support:recyclerview-v7:25.3.1'
}
android {
   compileSdkVersion 24
   buildToolsVersion "25.0.3"
    defaultConfig {
       minSdkVersion 14
       targetSdkVersion 22
       applicationId "com.commonsware.android.espresso"
       testApplicationId "com.commonsware.android.espresso.test"
        testInstrumentationRunner "android.support.test.runner.AndroidJUnitRunner"
        testInstrumentationRunnerArguments disableAnalytics: 'true'
    }
   packagingOptions {
        exclude 'LICENSE.txt'
    }
}
```
(from [Testing/Espresso/app/build.gradle\)](https://github.com/commonsguy/cw-omnibus/tree/v8.7/Testing/Espresso/app/build.gradle)

The sample app has activities for a ListView and a RecyclerView, and so we compile in the recyclerview-v7 dependency for that reason. However, beyond that, there are four androidTest dependencies, to pull in things needed for instrumentation testing.

The big one is espresso-core, which contains the bulk of the Espresso test engine. Through Gradle's transitive dependencies, pulling in espresso-core also pulls in other key testing artifacts, such as:

- com.android.support.test:runner
- com.android.support.test:rules
- com.android.support:support-annotations

• junit:junit (indirectly, via com.android.support.test:runner)

Hence, just by asking for espresso-core, we pull in everything that we need not only for basic Espresso testing but also for general JUnit4-style instrumentation testing.

However, the support-annotations requested by espresso-core is an older version than the one that we are using in our code under test. So, we specifically pull in the newer support-annotations, allowing Gradle's dependency resolution to handle the version discrepancy.

The espresso-contrib and recyclerview-v7 androidTest dependencies are for testing RecyclerView. Those artifacts will be discussed [later in this chapter](#page-1176-0).

The test cases themselves still reside in the androidTest/ sourceset and still use @RunWith(AndroidJUnit4.class). Those aspects of instrumentation testing have not changed, just because we are using Espresso. And we are able to write classic Espresso-free instrumentation tests as well — we are not forced to use Espresso for everything, just because Espresso is part of our environment. So, for example, SillyTest in this sample project is the same as before:

```
package com.commonsware.android.abf.test;
import android.support.test.runner.AndroidJUnit4;
import junit.framework.Assert;
import org.junit.After;
import org.junit.AfterClass;
import org.junit.Before;
import org.junit.BeforeClass;
import org.junit.Test;
import org.junit.runner.RunWith;
@RunWith(AndroidJUnit4.class)
public class SillyTest {
 @BeforeClass
  static public void doThisFirstOnlyOnce() {
    // do initialization here, run once for all SillyTest tests
  }
  @Before
  public void doThisFirst() {
    // do initialization here, run on every test method
  }
```

```
@After
 public void doThisLast() {
   // do termination here, run on every test method
 }
 @AfterClass
 static public void doThisLastOnlyOnce() {
   // do termination here, run once for all SillyTest tests
 }
 @Test
 public void thisIsReallySilly() {
   Assert.assertEquals("bit got flipped by cosmic rays", 1, 1);
 }
}
```
(from [Testing/Espresso/app/src/androidTest/java/com/commonsware/android/abf/test/SillyTest.java\)](https://github.com/commonsguy/cw-omnibus/tree/v8.7/Testing/Espresso/app/src/androidTest/java/com/commonsware/android/abf/test/SillyTest.java)

## **Writing Tests in Espresso**

Writing Espresso tests is often described as having three main steps:

- 1. Find the widgets you want to examine or manipulate
- 2. Perform actions on those widgets where needed (and where possible)
- 3. Check to see if widgets have a certain state

## **Finding Widgets via Hamcrest Matchers**

Technically speaking, with Espresso, we do not "find widgets", though it is often simplest to phrase it that way. A more accurate description would be "obtain a ViewInteraction object that pertains to a particular widget". The ViewInteraction object in turn allows us to perform actions on the underlying widget and check the widget to see if it has a certain state.

For simple widgets — basically, ones that do not involve any sort of collection adapter, like a ListView — you can try to get the ViewInteraction object via the static onView() method on the Espresso class. However, the convention is to use a static import for onView():

import static android.support.test.espresso.Espresso.onView;

(from [Testing/Espresso/app/src/androidTest/java/com/commonsware/android/abf/test/DemoActivityRuleTest.java\)](https://github.com/commonsguy/cw-omnibus/tree/v8.7/Testing/Espresso/app/src/androidTest/java/com/commonsware/android/abf/test/DemoActivityRuleTest.java)

This allows you to simply call onView() as if it were some global function, rather than having to put Espresso. on the front of each occurrence.

The parameter to onView() is a Matcher. Matcher does not come from the Android SDK. Rather, it comes from [the Hamcrest project.](http://hamcrest.org/JavaHamcrest/) Another transitive dependency that we get automatically when we pull in Espresso is Hamcrest's matcher library.

There are three main sources of matchers that you can use:

- 1. ViewMatcher contains a number of static methods that return matchers that find a View with some specific characteristic, such as withId() to find a View with a particular ID
- 2. Hamcrest's Matchers class has a series of static methods that return matchers that help you combine other matchers (e.g., allOf() to find a View that matches more than one criteria) or work with plain Java collections (e.g., empty() to match a collection that is empty)
- 3. Your own custom matchers, which we will explore [later in this chapter](#page-1185-0)

For ViewMatcher and Matchers, the pattern is to use static imports for their methods as well, such as this import of withId():

import static android.support.test.espresso.matcher.ViewMatchers.withId;

(from [Testing/Espresso/app/src/androidTest/java/com/commonsware/android/abf/test/DemoActivityRuleTest.java\)](https://github.com/commonsguy/cw-omnibus/tree/v8.7/Testing/Espresso/app/src/androidTest/java/com/commonsware/android/abf/test/DemoActivityRuleTest.java)

Here is an Espresso version of the listCount() test from the JUnit4 chapter, where we want to validate that a ListView contains 25 entries:

```
@Test
public void listCount() {
  onView(withId(android.R.id.list))
     .check(new AdapterCountAssertion(25));
}
```
(from [Testing/Espresso/app/src/androidTest/java/com/commonsware/android/abf/test/DemoActivityRuleTest.java\)](https://github.com/commonsguy/cw-omnibus/tree/v8.7/Testing/Espresso/app/src/androidTest/java/com/commonsware/android/abf/test/DemoActivityRuleTest.java)

Ignoring the check() part for now, the onView(withId(android.R.id.list)) part returns a ViewInteraction that is for a View whose ID is android.R.id.list.

## **Performing Actions**

Given a ViewInteraction, one thing that you can do is ask it to perform() one or more actions, represented by ViewAction objects. The ViewActions (note the plural)

class contains a series of static methods that create ViewAction objects. And, once again, the pattern is to use static imports for those methods.

Here is an Espresso version of the keyEvents() test from the JUnit4 chapter, where we want to validate that pressing the down arrow key four times selects the proper row:

```
@Test
public void keyEvents() {
  onView(withId(android.R.id.list))
    .perform(pressKey(KeyEvent.KEYCODE_DPAD_DOWN),
      pressKey(KeyEvent.KEYCODE_DPAD_DOWN),
      pressKey(KeyEvent.KEYCODE_DPAD_DOWN),
      pressKey(KeyEvent.KEYCODE_DPAD_DOWN))
    .check(new ListSelectionAssertion(3));
}
```
(from [Testing/Espresso/app/src/androidTest/java/com/commonsware/android/abf/test/DemoActivityRuleTest.java\)](https://github.com/commonsguy/cw-omnibus/tree/v8.7/Testing/Espresso/app/src/androidTest/java/com/commonsware/android/abf/test/DemoActivityRuleTest.java)

Ignoring the check() part for now, we retrieve the ListView using the same onView() code as before. Then, we perform() four actions generated by the pressKey() method on ViewActions:

import static android.support.test.espresso.action.ViewActions.pressKey;

(from [Testing/Espresso/app/src/androidTest/java/com/commonsware/android/abf/test/DemoActivityRuleTest.java\)](https://github.com/commonsguy/cw-omnibus/tree/v8.7/Testing/Espresso/app/src/androidTest/java/com/commonsware/android/abf/test/DemoActivityRuleTest.java)

pressKey(), as you might expect, simulates a keypress, given the KeyEvent. Other popular actions include:

- click() to simulate a click event
- typeText() to simulate text entry into an EditText
- scrollTo() to scroll a ScrollView to the point where some view is visible
- pressImeActionButton(), to press the action button on the soft keyboard, to trigger whatever action is tied to that button

perform() will take care of all synchronization with the main application thread and will ensure that the activity is idle before and after these actions. perform() returns the ViewInteraction, so you can chain on other operations, such as check() calls.

## **Validating via Assertions… And Possibly More Matchers**

Of course, the point behind writing tests is to see if something works or not. That is handled by calling check() on a ViewInteraction, passing in a ViewAssertion

that… well… asserts something. A ViewAssertion basically wraps the assertion calls that you might make directly in JUnit4, working with the ViewInteraction to confirm that the underlying View has some particular state.

#### **Stock Assertions**

Compared with the other two phases of writing an Espresso test, there is very little in the way of useful stock assertions.

The ViewAssertions class contains a few static methods that create ViewAssertion objects. The one that you will see most commonly is matches(), which asserts that there is now a View that matches some supplied matcher, using the same matchers that you might use for onView(). This is useful for trivial cases ("is there now a widget whose text is 'Foo Bar'?").

To work with matches(), Espresso comes with a number of other matcher implementations that do not match views, but rather match something else, such as:

- CursorMatchers returns matchers that match rows in a Cursor
- PreferenceMatchers returns matchers that match Preference objects from a PreferenceScreen
- BoundedMatcher, from which you can create [your own custom matchers](#page-1185-0)

In addition to ViewAssertions, Espresso has a few additional classes offering assertions, such as:

- LayoutAssertions, for asserting things about how widgets lay out (e.g., confirm these widgets do not overlap)
- PositionAssertions… *also* for asserting things about how widgets lay out (e.g., confirm this widget is to the left of this other widget)

#### **Custom Assertions**

Since Espresso itself does not provide much in the way of assertions, and since there are few Espresso libraries to help, often you will have to write your own assertions to complete your tests.

This is a matter of writing a class that implements ViewAssertion and implements the check() method. check() receives two parameters:

- the View for which you are asserting some state
- a NoMatchingViewException, explaining why the first parameter is null, if the view could not be found to use with this assertion

Your job in check() is to perform ordinary JUnit4-style assertion checks on the View, **without modifying the** View. This latter part could be tricky, in that you do not necessarily know what does and does not modify the View. In general, the "do not modify the View" rule is a best-efforts attempt.

With that in mind, let's look at some ViewAssertion implementations.

The listCount() test method shown above references an AdapterCountAssertion:

```
@Test
public void listCount() {
  onView(withId(android.R.id.list))
    .check(new AdapterCountAssertion(25));
}
```
(from [Testing/Espresso/app/src/androidTest/java/com/commonsware/android/abf/test/DemoActivityRuleTest.java\)](https://github.com/commonsguy/cw-omnibus/tree/v8.7/Testing/Espresso/app/src/androidTest/java/com/commonsware/android/abf/test/DemoActivityRuleTest.java)

AdapterCountAssertion assumes that it will be given an AdapterView and should assert that the underlying count matches a particular value:

```
static class AdapterCountAssertion implements ViewAssertion {
 private final int count;
 AdapterCountAssertion(int count) {
   this.count=count;
 }
 @Override
 public void check(View view,
                    NoMatchingViewException noViewFoundException) {
   Assert.assertTrue(view instanceof AdapterView);
   Assert.assertEquals(count,
     ((AdapterView)view).getAdapter().getCount());
 }
}
```
(from [Testing/Espresso/app/src/androidTest/java/com/commonsware/android/abf/test/DemoActivityRuleTest.java\)](https://github.com/commonsguy/cw-omnibus/tree/v8.7/Testing/Espresso/app/src/androidTest/java/com/commonsware/android/abf/test/DemoActivityRuleTest.java)

The first thing that check() should do is assert whether the passed-in View is of the appropriate type. Then, it can safely down-cast the View as needed and perform the

"real" assertion. In this case, AdapterCountAssertion holds onto a count from its constructor and compares that to getCount() of the adapter in the AdapterView.

The keyEvents() test method referenced a ListSelectionAssertion:

```
@Test
public void keyEvents() {
 onView(withId(android.R.id.list))
    .perform(pressKey(KeyEvent.KEYCODE_DPAD_DOWN),
      pressKey(KeyEvent.KEYCODE_DPAD_DOWN),
      pressKey(KeyEvent.KEYCODE_DPAD_DOWN),
      pressKey(KeyEvent.KEYCODE_DPAD_DOWN))
    .check(new ListSelectionAssertion(3));
}
```
(from [Testing/Espresso/app/src/androidTest/java/com/commonsware/android/abf/test/DemoActivityRuleTest.java\)](https://github.com/commonsguy/cw-omnibus/tree/v8.7/Testing/Espresso/app/src/androidTest/java/com/commonsware/android/abf/test/DemoActivityRuleTest.java)

ListSelectionAssertion does the same basic thing as does AdapterCountAssertion, except it that it validates that the View is a ListView and compares a known value to getSelectedItemPosition():

```
static class ListSelectionAssertion implements ViewAssertion {
 private final int position;
 ListSelectionAssertion(int position) {
    this.position=position;
 }
 @Override
 public void check(View view,
                    NoMatchingViewException noViewFoundException) {
   Assert.assertTrue(view instanceof ListView);
   Assert.assertEquals(position,
     ((ListView)view).getSelectedItemPosition());
 }
}
```
(from [Testing/Espresso/app/src/androidTest/java/com/commonsware/android/abf/test/DemoActivityRuleTest.java\)](https://github.com/commonsguy/cw-omnibus/tree/v8.7/Testing/Espresso/app/src/androidTest/java/com/commonsware/android/abf/test/DemoActivityRuleTest.java)

The combination of the test methods themselves and these custom assertions is significantly more verbose than the equivalent code using ordinary JUnit4 instrumentation testing:

```
@Test
public void listCount() {
  Assert.assertEquals(25, list.getAdapter().getCount());
```

```
}
@Test
public void keyEvents() {
  sendKeys("4*DPAD_DOWN");
  Assert.assertEquals(4, list.getSelectedItemPosition());
}
```
(from [Testing/JUnit4/app/src/androidTest/java/com/commonsware/android/abf/test/DemoActivityTest.java\)](https://github.com/commonsguy/cw-omnibus/tree/v8.7/Testing/JUnit4/app/src/androidTest/java/com/commonsware/android/abf/test/DemoActivityTest.java)

However, custom assertions can be reused, so while Espresso adds a fair bit of overhead to small projects, the savings may add up over larger ones.

# **The Espresso Test Recorder**

The Espresso Test Recorder in Android Studio lets you interact with your app on a device or emulator, while the Recorder makes notes of what you click on and writes skeleton Espresso tests for you. The level of GUI testing that you get is very shallow, but it is exceptionally easy to use.

## **Starting and Recording**

The Run > Record Espresso Test option from the Android Studio main menu will kick off the Recorder, after asking you to choose a device or emulator on which to run the app. Your app is run inside the debugger, and an initially-empty "Record Your Test" window appears:

#### **TESTING WITH ESPRESSO**

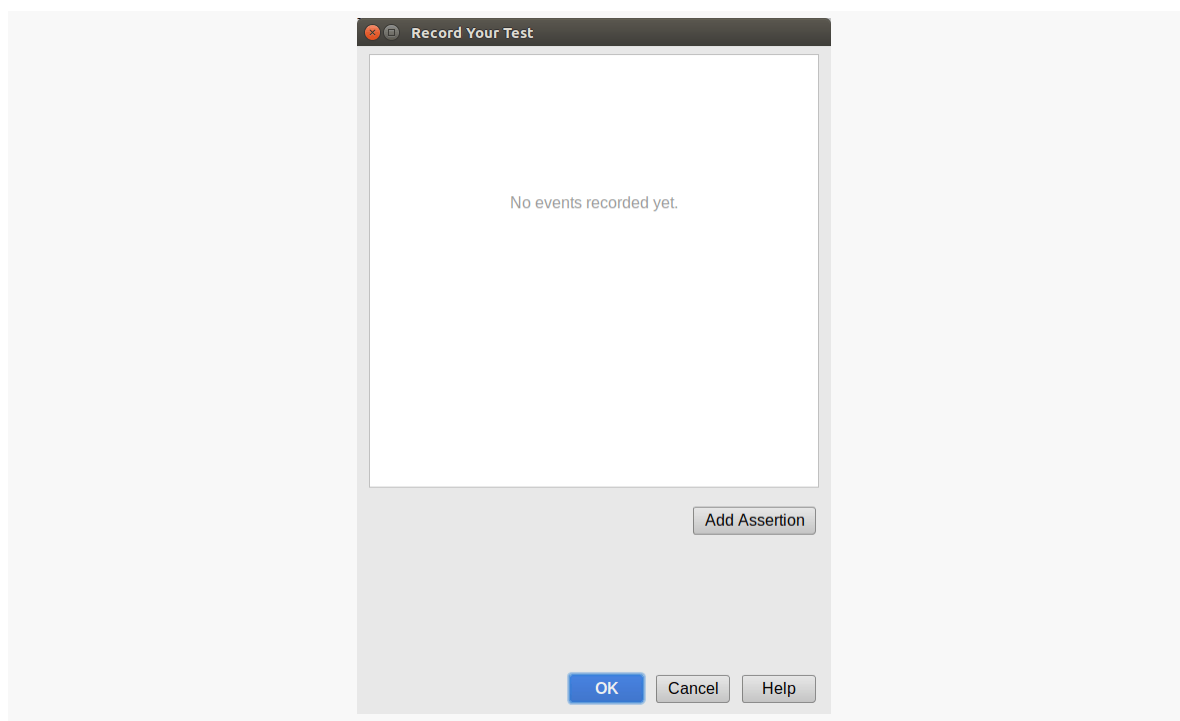

*Figure 378: Espresso Test Recorder Events Window, As Initially Launched*

As you tap on widgets in your UI, in addition to those taps doing whatever they normally do, events are recorded in that window:

#### **TESTING WITH ESPRESSO**

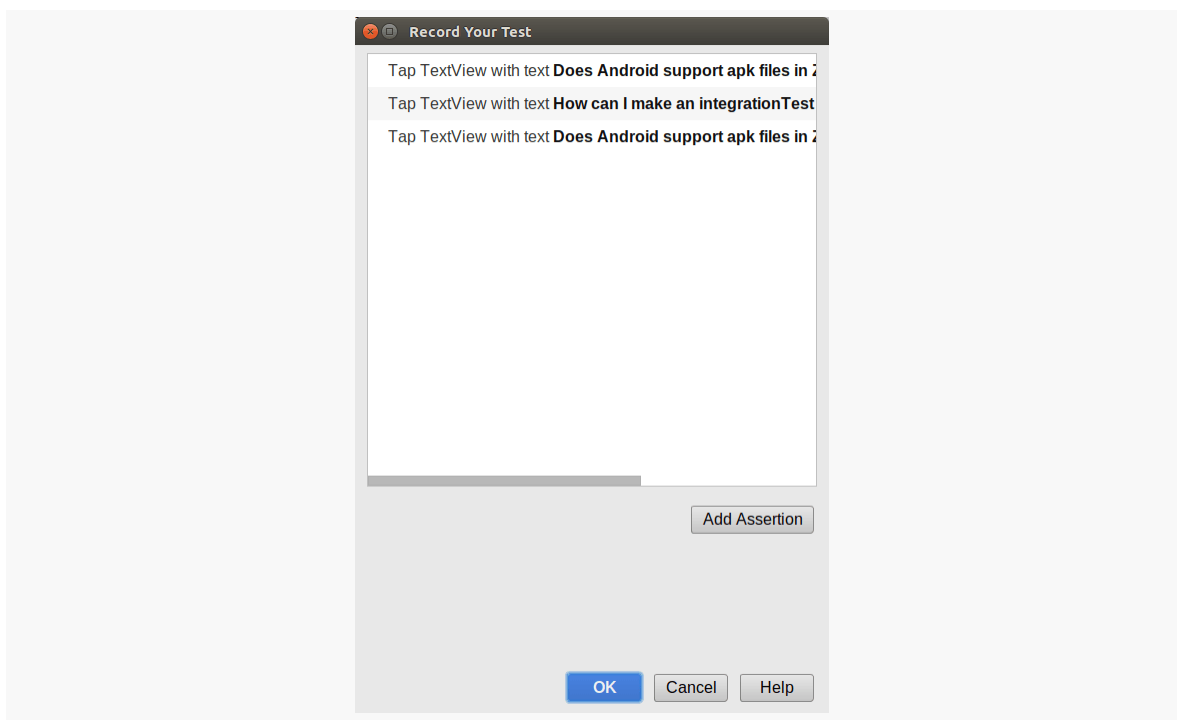

*Figure 379: Espresso Test Recorder Events Window, With Some Events*

Once you have the app in a state that you want to validate, click the "Add Assertion" button. This captures a screenshot, albeit [one that is rotated, if your device or](https://code.google.com/p/android/issues/detail?id=220080) [emulator is in landscape mode](https://code.google.com/p/android/issues/detail?id=220080):

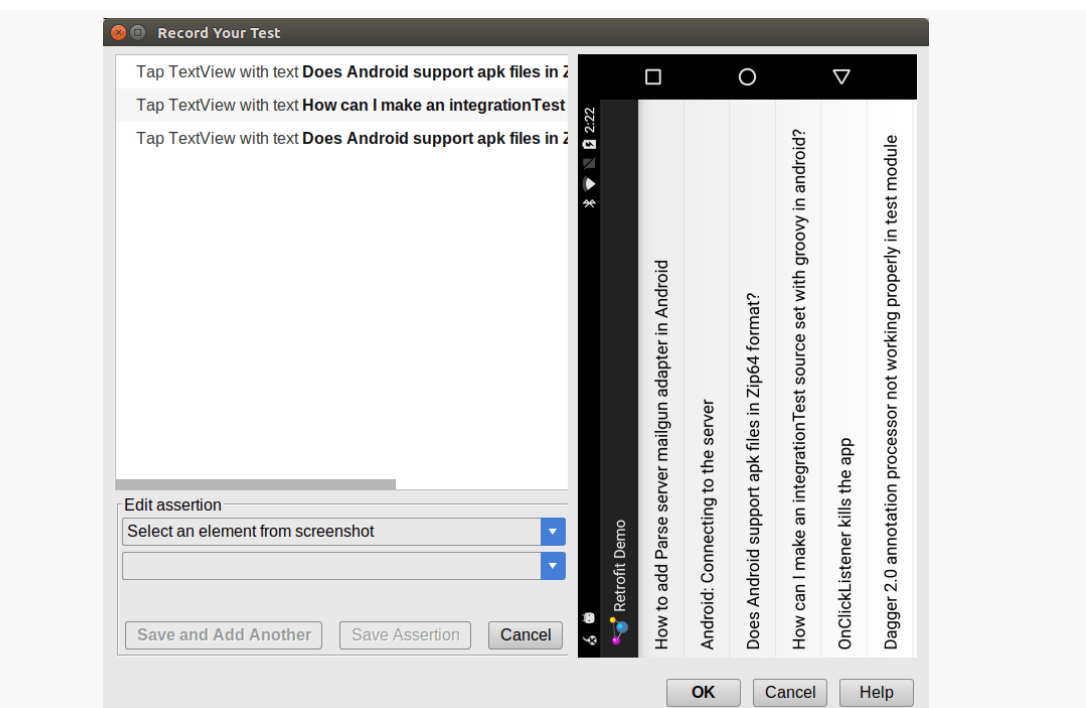

#### **TESTING WITH ESPRESSO**

*Figure 380: Espresso Test Recorder Events Window, After "Add Assertion" Clicked*

A rotated screenshot is unusable; at the present time, the Recorder only really works if your device is in portrait mode.

To add an assertion, you must first click on a widget *in the screenshot* that you want to validate. Alternatively, you can choose the widget from the "Select an element from screenshot" drop-down list.

Then, the second drop-down will allow you to choose what specific assertion you want to apply:

- "text is", to match the text of some TextView (or subclass) with its current value
- "exists"
- "does not exist" (which seems odd, considering that it must exist for you to be able to use this dialog)

Clicking "Save and Add Another" adds the assertion and lets you define another one right away:

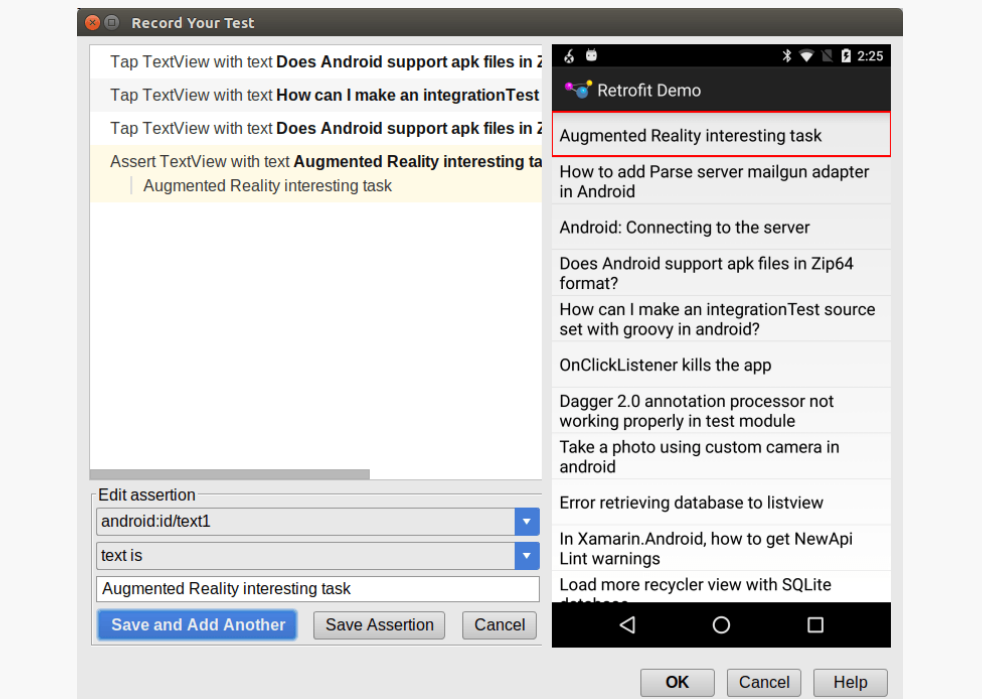

*Figure 381: Espresso Test Recorder Events Window, With One Assertion*

Clicking "Save Assertion" adds the assertion and returns you to the original screenshot-less rendition of the dialog.

Click OK in the "Record Your Test" dialog to save and apply the recording. You will be prompted for a name to give the JUnit4 test class. Also, if your project is not already set up for Espresso, you will be prompted as to whether or not the Recorder should add Espresso to your Gradle build files.

## **What You Get**

The resulting class will contain:

- An ActivityTestRule for the activity that you tested
- A test method, named after the activity (e.g., mainActivityTest()) that contains the Espresso code to validate the activity
- Utility methods as needed by the test method

## **Is This Worthwhile?**

Probably not, at least with the edition of the Recorder in Android Studio 2.3.

The Recorder:

- Does not handle ListView well
- Supports few types of assertions, as noted above
- Does not support landscape mode while recording, as noted above
- Does not do a very good job of uniquely identifying widgets, resulting in lots of AmbiguousViewMatcherException crashes when you run the tests
- And so on

However, this tool may be fine for trivial user interfaces, and the tool may improve in future versions of Android Studio.

## **Stronger Espresso**

You can craft some basic tests using the above techniques, even some not-so-basic tests. However, Espresso offers a fair bit more depth, to tackle more complex testing scenarios.

This chapter does not offer complete coverage of Espresso, skipping many topics like testing WebView using the WebDriver Atom system. That being said, here are some more advanced uses of Espresso that you may need in your testing.

## **Testing AdapterView**

AdapterView gets complicated because the views that you want to test may or may not exist in the state that you are expecting. Your targeted ListView row, for example, may require scrolling and some row recycling before it exists.

Espresso has a slightly different syntax for testing AdapterView, to take this into account. Instead of onView(), you use onData(). Whereas onView() takes a Matcher that identifies the view to be tested, onData() takes a Matcher that identifies the specific view state in some item of an AdapterView to be tested. However, there are other approaches that one can take to use onData().

In the sample app, scrollToBottom() in DemoActivityRuleTest tries to confirm that the last position has the proper last word:

```
@Test
public void scrollToBottom() {
  onData(anything())
    .inAdapterView(withId(android.R.id.list))
```

```
.atPosition(24)
    .check(matches(withText("purus")));
}
```
(from [Testing/Espresso/app/src/androidTest/java/com/commonsware/android/abf/test/DemoActivityRuleTest.java\)](https://github.com/commonsguy/cw-omnibus/tree/v8.7/Testing/Espresso/app/src/androidTest/java/com/commonsware/android/abf/test/DemoActivityRuleTest.java)

The Matcher that we provide into onData() is anything(), which, as the name suggests, matches anything. However, we constrain which item to test via atPosition(24), specifying a particular row in the list based on its position.

onData() will work on the first AdapterView that it finds, since many activities only have one at most. inAdapterView() allows you to identify the specific AdapterView that onData() should work with.

The DataInteraction that onData() creates — and is modified by inAdapterView() and at Position() — supports the same sort of check() semantics as does the ViewInteraction returned by onView(). Here, we use matches() to create our assertion, to confirm that the view identified by the DataInteraction has the word that should appear at the end of our list.

## <span id="page-1176-0"></span>**Testing RecyclerView**

RecyclerView is similar enough to AdapterView that you might think that you would use onData() to work with its contents.

In a word, no.

Instead, you use the same onView() that you use for regular widgets. In fact, at the time of this writing, the only thing that Espresso offers specific to RecyclerView is RecyclerViewActions, which knows how to scroll to a particular item or position, perform actions on items or positions, and so forth.

The RecyclerViewTest class tests a RecyclerView, from the MainActivity in the rv sub-package of the sample app. That MainActivity, in turn, is cloned from the ManualDividerList sample covered in the chapter on RecyclerView. It is similar to the ListView that we tested earlier in this chapter, showing a vertical-scrolling list of 25 Latin words.

One wrinkle with MainActivity, and its RecyclerViewActivity base class, is that the RecyclerView has no ID. Espresso is *much* easier to use when you have widgets with IDs. There are a couple of ways to get a view with no ID, illustrated in RecyclerViewTest.

The RecyclerView variant of the listCount() test, to confirm that the list has 25 entries, uses one approach to find the RecyclerView: the instance of () method from the standard Hamcrest matchers:

```
@Test
public void listCount() {
 onView(Matchers.<View>instanceOf(RecyclerView.class))
    .check(new AdapterCountAssertion(25));
}
```
(from [Testing/Espresso/app/src/androidTest/java/com/commonsware/android/abf/test/RecyclerViewTest.java\)](https://github.com/commonsguy/cw-omnibus/tree/v8.7/Testing/Espresso/app/src/androidTest/java/com/commonsware/android/abf/test/RecyclerViewTest.java)

instanceOf() takes the Java class you are seeking as a parameter, and it tries to find an Object that matches that class. However, instanceOf() returns a Matcher for Object, and we need a Matcher for View to satisfy onView(). That is what triggers our need for the complex type-specific call to instanceOf(), where we tell Matchers that we want the View-typed version of instanceOf().

onView() with instanceOf() gives us a ViewInteraction on the RecyclerView. Our revised AdapterCountAssertion checks the RecyclerView.Adapter in the RecyclerView to validate the number of items:

```
static class AdapterCountAssertion implements ViewAssertion {
 private final int count;
 AdapterCountAssertion(int count) {
   this.count=count;
 }
 @Override
 public void check(View view,
                    NoMatchingViewException noViewFoundException) {
   Assert.assertTrue(view instanceof RecyclerView);
   Assert.assertEquals(count,
     ((RecyclerView)view).getAdapter().getItemCount());
 }
}
```
(from [Testing/Espresso/app/src/androidTest/java/com/commonsware/android/abf/test/RecyclerViewTest.java\)](https://github.com/commonsguy/cw-omnibus/tree/v8.7/Testing/Espresso/app/src/androidTest/java/com/commonsware/android/abf/test/RecyclerViewTest.java)

The RecyclerView variant of scrollToBottom() is going to simply confirm that we can successfully scroll to position  $24 - if$  the list is shorter than this, we will fail to scroll to that position and have an exception:

```
@Test
public void scrollToBottom() {
 onView(withClassName(is(RecyclerView.class.getCanonicalName())))
    .perform(scrollToPosition(24))
    .check(matches(anything()));
}
```
(from [Testing/Espresso/app/src/androidTest/java/com/commonsware/android/abf/test/RecyclerViewTest.java\)](https://github.com/commonsguy/cw-omnibus/tree/v8.7/Testing/Espresso/app/src/androidTest/java/com/commonsware/android/abf/test/RecyclerViewTest.java)

This time, to find the RecyclerView, we use withClassName(). This is a method on ViewMatchers, and so it gives us the appropriately-typed Matcher for use with onView(). However, instead of taking a Java class, it takes a Matcher of String as a parameter. The is() method from the standard Hamcrest matchers returns a Matcher that uses equals() to compare a supplied value (in this case, the fullyqualified class name for RecyclerView). So, withClassName(is(...)) will find the view of the designated class given the supplied class name.

Once again, onView() is returning a ViewInteraction on the RecyclerView. In perform(), we use scrollToPosition(), from RecyclerViewActions, to scroll the RecyclerView to position 24. RecyclerViewActions itself is not part of the core Espresso dependency, though. We need to add a dependency on espresso-contrib instead, as is shown in the module's build.gradle file:

```
apply plugin: 'com.android.application'
dependencies {
   androidTestCompile 'com.android.support:support-annotations:25.0.3'
   androidTestCompile 'com.android.support:recyclerview-v7:25.3.1'
    androidTestCompile 'com.android.support.test.espresso:espresso-core:2.2.2'
   androidTestCompile 'com.android.support.test.espresso:espresso-contrib:2.2.2'
   compile 'com.android.support:recyclerview-v7:25.3.1'
}
android {
   compileSdkVersion 24
   buildToolsVersion "25.0.3"
    defaultConfig {
       minSdkVersion 14
        targetSdkVersion 22
        applicationId "com.commonsware.android.espresso"
        testApplicationId "com.commonsware.android.espresso.test"
        testInstrumentationRunner "android.support.test.runner.AndroidJUnitRunner"
        testInstrumentationRunnerArguments disableAnalytics: 'true'
    }
    packagingOptions {
        exclude 'LICENSE.txt'
    }
}
```
(from [Testing/Espresso/app/build.gradle\)](https://github.com/commonsguy/cw-omnibus/tree/v8.7/Testing/Espresso/app/build.gradle)

However, espresso-contrib depends on an older version of recyclerview-v7, so we manually use androidTestCompile to pull in the same version of recyclerview-v7 that we are using for the "production" code.

Back in scrollToBottom(), the ViewInteraction created with onView() and modified via perform() is for the RecyclerView itself, not the 25th item. Hence, with this structure, we cannot readily check to see if the 25th item has the proper text. Instead, we settle for ensuring that it matches anything(), relying on an exception if for some reason we cannot get to position 24.

## **Intent Testing**

Another optional dependency, espresso-intents, allows you to create what amount to mocks and stubs for activities to be started from your code under test. Rather than actually starting those activities, you can intercept the Intent that would have been used for startActivity() or startActivityForResult(), to see if it contains what it should. And, you can provide mock responses to be delivered to onActivityResult() for testing startActivityForResult() behaviors.

The **[Testing/EspressoIntents](http://github.com/commonsguy/cw-omnibus/tree/master/Testing/EspressoIntents)** sample project is a clone of the ConfigChange/ Bundle sample app from earlier in the book. It has two buttons, Pick and View. Tapping the Pick button will allow the user to pick a contact out of the list of contacts. Picking a contact then enables the View button, which allows the user to view the selected contact. In instrumentation testing, we want to confirm that the Pick button works as expected.

This app's build.gradle file pulls in espresso-intents as well as espresso-core:

```
apply plugin: 'com.android.application'
dependencies {
   androidTestCompile 'com.android.support:support-annotations:25.0.3'
   androidTestCompile 'com.android.support.test.espresso:espresso-core:2.2.2'
   androidTestCompile 'com.android.support.test.espresso:espresso-intents:2.2.2'
}
android {
   compileSdkVersion 24
   buildToolsVersion "25.0.3"
   defaultConfig {
      minSdkVersion 14
       targetSdkVersion 22
       testApplicationId "com.commonsware.android.rotation.bundle.test"
       testInstrumentationRunner "android.support.test.runner.AndroidJUnitRunner"
       testInstrumentationRunnerArguments disableAnalytics: 'true'
    }
```

```
packagingOptions {
       exclude 'LICENSE.txt'
    }
}
```
(from [Testing/EspressoIntents/app/build.gradle\)](https://github.com/commonsguy/cw-omnibus/tree/v8.7/Testing/EspressoIntents/app/build.gradle)

The IntentTests class in the androidTest sourceset contains four test methods, two of which are focused on the pick button and its results. This requires the IntentTests class to use a different @Rule: IntentsTestRule:

```
@Rule
public final IntentsTestRule<RotationBundleDemo> main
  =new IntentsTestRule(RotationBundleDemo.class, true);
```
(from [Testing/EspressoIntents/app/src/androidTest/java/com/commonsware/android/rotation/bundle/IntentTests.java\)](https://github.com/commonsguy/cw-omnibus/tree/v8.7/Testing/EspressoIntents/app/src/androidTest/java/com/commonsware/android/rotation/bundle/IntentTests.java)

IntentsTestRule extends ActivityTestRule, so on the whole it behaves the same. However, it has additional hooks for testing startActivity() and startActivityForResult() with mocks and stubs.

One of the test methods is canceledPick(), designed to test what happens if the user presses BACK and exits the contact-picker activity:

```
@Test
public void canceledPick() {
  Instrumentation.ActivityResult result=
    new Instrumentation.ActivityResult(Activity.RESULT_CANCELED,
      null);
  intending(hasAction(Intent.ACTION_PICK)).respondWith(result);
  onView(withId(R.id.pick)).perform(click());
  intended(allOf(
    toPackage("com.google.android.contacts"),
    hasAction(Intent.ACTION_PICK),
    hasData(ContactsContract.Contacts.CONTENT_URI)));
  onView(withId(R.id.view)).check(matches(not(isEnabled())));
}
```
(from [Testing/EspressoIntents/app/src/androidTest/java/com/commonsware/android/rotation/bundle/IntentTests.java\)](https://github.com/commonsguy/cw-omnibus/tree/v8.7/Testing/EspressoIntents/app/src/androidTest/java/com/commonsware/android/rotation/bundle/IntentTests.java)

intending() is a method that we get from Espresso's Intents class. It works with the IntentsTestRule to set up a stub with a mock response for our ACTION\_PICK request

that the Pick button will invoke via startActivityForResult(). intending() takes a Matcher of Intent objects, identifying which request you are interesting in stubbing. Espresso's IntentMatchers class has a series of methods to help you construct an appropriate Matcher. In this case, we use hasAction() to find our ACTION\_PICK request. intending() returns an oddly-named OngoingStubbing class, which represents the stub. On there, we call respondWith() to provide the result to feed to onActivityResult(). In this case, our response has RESULT\_CANCELED, simulating the user pressing BACK to exit the contact picker.

We then click the Pick button, by finding it via onView(withId(R.id.pick)), then calling perform() to click() the button. This triggers our "production" code to call startActivityForResult(), where our stub delivers the mock response to onActivityResult().

Then, we validate two things:

- First, did we actually send that Intent? intended() allows us to inspect what startActivity() and startActivityForResult() calls were made, to validate that it has the appropriate information.
- Second, is the View button still disabled? It starts off disabled, but if the user picks a contact, we enable it. In our case, we did not pick a contact, and so we want to ensure that the button stays disabled, using matches(not(isEnabled())).

The stubPick() test method tests the opposite scenario, where the user picks a contact. This time, our result has to have RESULT\_OK and a sufficiently-valid result Intent. In theory, we could have code here that looks up some random contact in ContactsContract and uses the Uri for it. In this case, all we need is for the result Intent to have a Uri, so we just use the ContactsContract.Contacts.CONTENT\_URI:

```
@Test
public void stubPick() {
 Instrumentation.ActivityResult result=
    new Instrumentation.ActivityResult(Activity.RESULT_OK,
     new Intent(null, ContactsContract.Contacts.CONTENT_URI));
 intending(hasAction(Intent.ACTION_PICK)).respondWith(result);
 onView(withId(R.id.pick)).perform(click());
 intended(allOf(
    toPackage("com.google.android.contacts"),
    hasAction(Intent.ACTION_PICK),
```

```
hasData(ContactsContract.Contacts.CONTENT_URI)));
 onView(withId(R.id.view)).check(matches(isEnabled()));
}
```
This time, though, the View button should be enabled, so we confirm that as part of our test result validation.

If you are looking to stub a startActivity() call, use respondWith() and any result. The result will wind up being ignored, but failing to use respondWith() does not result in the stub being created, and trying a null result crashes Espresso.

## **Testing Activity Re-Creation and Configuration Changes**

Activities get destroyed and re-created by default as a result of a configuration change. You may want to test that process, to ensure that you are retaining the right state information, such as via the onSavedInstanceState() Bundle. You might even want to test specific configuration changes, such as to confirm that your layouts are set up properly after the user rotates the screen.

While the techniques outlined here can work with plain JUnit<sub>4</sub> testing, Espresso simplifies the process a bit. A key challenge with testing this sort of scenario is knowing when the work for the configuration change is done, so you know it is time to go ahead and test the result. Espresso automatically monitors the work queue of the main application thread and only proceeds when the queue indicates that the device is idle, so you know that the configuration change is completed.

Testing the activity destroy-and-create cycle is mostly a matter of calling recreate() on the Activity. Strictly speaking, recreate() is not tied to testing — it is a regular method on Activity that you could call whenever. It has limited uses outside of testing, though, which is why you will not run across it very much.

The recreate() test method tests recreate() to confirm that our View button remains enabled after a destroy-and-recreate cycle:

```
// inspired by http://stackoverflow.com/a/35139887/115145
@Test
public void recreate() {
 stubPick();
```

```
InstrumentationRegistry.getInstrumentation().runOnMainSync(new Runnable() {
   @Override
   public void run() {
     main.getActivity().recreate();
   }
 });
 onView(withId(R.id.view)).check(matches(isEnabled()));
}
```
We first call stubPick(), to run through all the code that we tested separately for picking a contact. Then, on the main application thread (via runOnMainSync()), we call recreate() on the activity, which we get by calling getActivity() on our IntentsTestRule. Then, we can re-validate the enabled state of the R.id.view widget, to confirm that it is still enabled.

Testing a simulated screen rotation is decidedly more complex. Thanks to [Chiu-ki](http://blog.sqisland.com/2015/10/espresso-save-and-restore-state.html) [Chan,](http://blog.sqisland.com/2015/10/espresso-save-and-restore-state.html) we have a recipe to start with.

First, we need to know what our current orientation is:

```
private int getOrientation() {
 return(InstrumentationRegistry
    .getTargetContext()
    .getResources()
    .getConfiguration()
    .orientation);
}
```
(from [Testing/EspressoIntents/app/src/androidTest/java/com/commonsware/android/rotation/bundle/IntentTests.java\)](https://github.com/commonsguy/cw-omnibus/tree/v8.7/Testing/EspressoIntents/app/src/androidTest/java/com/commonsware/android/rotation/bundle/IntentTests.java)

This gets the orientation field from the Configuration associated with our app under test (InstrumentationRegistry.getTargetContext()). That will be one of the Configuration values for orientation, such as Configuration.ORIENTATION\_LANDSCAPE.

To simulate a screen rotation, we can call setRequestedOrientation() on the activity. This tells the activity to ignore the actual orientation based on sensors and to use this other orientation instead. Our rotate() utility method will flip the orientation from whatever it actually is (via getOrientation()) to the opposite:

```
private void rotate() {
int target=
```

```
(getOrientation()==Configuration.ORIENTATION_LANDSCAPE ?
     ActivityInfo.SCREEN_ORIENTATION_PORTRAIT :
     ActivityInfo.SCREEN_ORIENTATION_LANDSCAPE);
 main.getActivity().setRequestedOrientation(target);
}
```
We also have a testOrientation() helper method:

```
private int testOrientation() {
 int orientation=getOrientation();
 if (orientation==Configuration.ORIENTATION_LANDSCAPE) {
    onView(withId(R.id.content))
      .check(new OrientationAssertion(LinearLayout.HORIZONTAL));
 }
 else {
    onView(withId(R.id.content))
      .check(new OrientationAssertion(LinearLayout.VERTICAL));
 }
 return(orientation);
}
```
(from [Testing/EspressoIntents/app/src/androidTest/java/com/commonsware/android/rotation/bundle/IntentTests.java\)](https://github.com/commonsguy/cw-omnibus/tree/v8.7/Testing/EspressoIntents/app/src/androidTest/java/com/commonsware/android/rotation/bundle/IntentTests.java)

This finds our current orientation (via getOrientation()). Based upon that, it validates whether our LinearLayout has the correct orientation. To aid with this, the layouts now have an ID for the LinearLayout (R.id.content), so we do not have to go through messy code to try to find the right object. There is no built-in assertion for testing the orientation of a LinearLayout, but it is easy enough for us to write our own OrientationAssertion:

```
static class OrientationAssertion implements ViewAssertion {
 private final int orientation;
 OrientationAssertion(int orientation) {
    this.orientation=orientation;
 }
 @Override
 public void check(View view,
                    NoMatchingViewException noViewFoundException) {
    Assert.assertTrue(view instanceof LinearLayout);
   Assert.assertEquals(orientation,
```

```
1124
```

```
((LinearLayout)view).getOrientation());
  }
}
```
All that gets used by the orientation() @Test method:

```
@Test
public void orientation() {
  int original=testOrientation();
  rotate();
  int postRotate=testOrientation();
  Assert.assertFalse("orientation changed", original==postRotate);
}
         (from Testing/EspressoIntents/app/src/androidTest/java/com/commonsware/android/rotation/bundle/IntentTests.java)
```
Here we:

- Test our current orientation, noting what orientation that is
- Simulate rotating the screen
- Test our new orientation, noting what orientation that is
- Validate that the orientation did actually change, using an ordinary JUnit4 assertion

## <span id="page-1185-0"></span>**Custom Matchers**

Espresso has a robust set of Matcher implementations. Most likely, you will not need to create your own custom matcher. This is particularly true if you do a good job of putting android: id values on your widgets, so you can just use withId().

That being said, it is certainly possible to create your own Matcher, if you really want to.

As [Chiu-ki Chan points out](http://blog.sqisland.com/2015/05/espresso-match-toolbar-title.html), the key is to use BoundedMatcher as a base class. This creates a Matcher for some type (e.g., View) and subtype (e.g., TextView). The dualtyping appears to be due to some odd interactions between Espresso, Hamcrest, and Java generics.

The **[Testing/EspressoMatcher](http://github.com/commonsguy/cw-omnibus/tree/master/Testing/EspressoMatcher)** sample project is a clone of another sample app, this one using TextInputLayout from the Design Support library, covered [elsewhere in](#page-1604-0) [the book](#page-1604-0). TextInputLayout is a wrapper around an EditText that provides the "floating label" pattern.

The actual "floating label" of a TextInputLayout comes from its hint. However, while Espresso has a withHint() matcher method, that is for TextView and subclasses. TextInputLayout does not inherit from TextView; it has its own clone of the hintrelated methods (e.g., setHint()). If we want to find a TextInputLayout by hint, we need our own matcher.

The TILTest class in androidTest implements such a TILHintMatcher:

```
private static class TILHintMatcher
  extends BoundedMatcher<View, TextInputLayout> {
  private final Matcher<CharSequence> textMatcher;
  TILHintMatcher(Matcher<CharSequence> textMatcher) {
    super(TextInputLayout.class);
    this.textMatcher=textMatcher;
  }
  @Override
  protected boolean matchesSafely(TextInputLayout item) {
    return(textMatcher.matches(item.getHint()));
  }
  @Override
  public void describeTo(Description description) {
    description.appendText("with hint: ");
    textMatcher.describeTo(description);
  }
}
```
(from [Testing/EspressoMatcher/app/src/androidTest/java/com/commonsware/android/design/til/TILTest.java\)](https://github.com/commonsguy/cw-omnibus/tree/v8.7/Testing/EspressoMatcher/app/src/androidTest/java/com/commonsware/android/design/til/TILTest.java)

TILHintMatcher is a subclass of BoundedMatcher, declaring that it is creating a Matcher of View, but where *really* the View should be a TextInputLayout. We use a Matcher of CharSequence as our identifier — we will use that to compare against the hint to see if a given TextInputLayout is the one that we want.

There are two methods that you need to implement on your BoundedMatcher subclass. The big one is matchesSafely(). This gives you an instance of your specific type (in this case, TextInputLayout). Your job is to return true if this widget

```
1126
```
matches the rules for this matcher instance. In our case, we confirm that the hint of the TextInputLayout satisfies our CharSequence Matcher.

The other method is describeTo(). This builds up a description of the matcher, used for diagnostic purposes, such as in cases where more than one View matches. The pattern is to update the supplied Description object with details about your matching rule. Here, we indicate that we are checking to see if the hint matches the textMatcher rule.

The activity under test — LaunchDemo — has a TextInputLayout wrapped around a TextInputEditText, where the user can type in a URL. There is also a browse button that, when clicked, will open an ACTION\_VIEW activity on that URL. We want to confirm that this works, using the Intent stub-and-mock approach outlined earlier in this chapter.

In this case, we need to:

- Enter some text into the TextInputEditText, then
- Click the browse button

This would be simplest if we just gave a unique ID to the TextInputEditText, but that will not test out a custom matcher. So, we go through a more complex approach, involving our TILHintMatcher:

```
@Test
public void til() {
  onView(allOf(withParent(withTILHint("URL")),
    Matchers.<View>instanceOf(TextInputEditText.class)))
    .perform(typeText(URL), closeSoftKeyboard());
  Instrumentation.ActivityResult result=
    new Instrumentation.ActivityResult(Activity.RESULT_CANCELED,
      null);
  intending(hasAction(Intent.ACTION_VIEW)).respondWith(result);
  onView(withId(R.id.browse)).perform(click());
  intended(allOf(hasAction(Intent.ACTION_VIEW), hasData(URL)));
}
private Matcher<View> withTILHint(CharSequence text) {
  return(new TILHintMatcher(is(text)));
}
```
#### **TESTING WITH ESPRESSO**

(from [Testing/EspressoMatcher/app/src/androidTest/java/com/commonsware/android/design/til/TILTest.java\)](https://github.com/commonsguy/cw-omnibus/tree/v8.7/Testing/EspressoMatcher/app/src/androidTest/java/com/commonsware/android/design/til/TILTest.java)

It is possible that we could have several TextInputEditText widgets in our layout. In truth, we do not. But, in case we elect to add more later, we do not want to simply look for an instance of TextInputEditText, as that may not be unique. Instead, we want to find the one that is a child of the TextInputLayout that has a hint of "URL".

withTILHint() is a utility method that simply wraps a supplied string in an is() matcher, then creates a TILHintMatcher wrapped around that.

withParent(withTILHint("URL")), therefore, is a matcher that matches any widget that has a parent that is a TextInputLayout, with a hint of "URL".

You might think that would be sufficient, given our layout:

```
<?xml version="1.0" encoding="utf-8"?>
<LinearLayout xmlns:android="http://schemas.android.com/apk/res/android"
              android: layout width="match parent"
              android:layout_height="match_parent"
              android:orientation="vertical">
 <Button
   android:id="@+id/browse"
   android: layout width="match parent"
   android:layout_height="wrap_content"
   android:onClick="showMe"
   android:text="@string/show_me">
    <requestFocus/>
 </Button>
 <android.support.design.widget.TextInputLayout
   android:id="@+id/til"
   android: layout width="match parent"
   android:layout_height="wrap_content">
   <android.support.design.widget.TextInputEditText
      android:id="@+id/url"
      android:layout_width="match_parent"
      android: layout height="wrap content"
      android:hint="@string/url"
      android:inputType="textUri"/>
 </android.support.design.widget.TextInputLayout>
</LinearLayout>
```
### **TESTING WITH ESPRESSO**

(from [Testing/EspressoMatcher/app/src/main/res/layout/main.xml\)](https://github.com/commonsguy/cw-omnibus/tree/v8.7/Testing/EspressoMatcher/app/src/main/res/layout/main.xml)

As it turns out, TextInputLayout has its own internal structure. onView(withParent(withTILHint("URL"))) will fail, indicating that more than one View matches.

So, we use Hamcrest's allOf() method, which creates a matcher that uses a boolean AND operation on all supplied matchers  $-$  all have to match for allof() to consider it a match. So, we also use instanceOf() to constrain us to TextInputEditText widgets. That, finally, gives us our TextInputEditText widget, and makes us glad that we can use android:id in our own code and avoid all of this hassle.

To complete our testing, we call perform() to perform some actions on the TextInputEditText. perform() can execute any number of actions, and here we are performing two:

- 1. typeText(), to type in a URL (identified here as a URL constant)
- 2. closeSoftKeyboard(), to ensure that the soft keyboard has collapsed after testing

If we did not perform() closeSoftKeyboard(), the tests would work in portrait mode, but not in landscape, given the way that the full-screen landscape input method editor works.

We then:

- Set up to stub the ACTION\_VIEW Intent request, with a throwaway response
- click() the browse button
- Validate that we did invoke an ACTION\_VIEW Intent with the proper URL

# **Opting Out of Analytics**

All of the build.gradle files shown in this chapter have the following line in defaultConfig:

testInstrumentationRunnerArguments disableAnalytics: 'true'

By default, your Espresso tests [send data about your tests to Google](https://google.github.io/android-testing-support-library/docs/espresso/setup/index.html). This line passes arguments to the test runner that disable these analytics.

## **Waiting for the World to Change**

Our activities often trigger asynchronous work: loading data from a database, loading content from a ContentProvider, executing a Web service call, etc. Sometimes, that work is triggered by the start of the activity. Sometimes, that work is triggered by UI events.

Usually, our tests need to wait for that work to complete before we can proceed with confirming the results. For example, if tapping an action bar item refreshes the RecyclerView contents via some asynchronous work, we cannot determine whether or not the refresh worked until that asynchronous operation ends.

Even simpler things would seem to need more synchronization than we are writing in our tests. Let's go back to the keyEvents() test from earlier in this chapter:

```
@Test
public void keyEvents() {
  onView(withId(android.R.id.list))
    .perform(pressKey(KeyEvent.KEYCODE_DPAD_DOWN),
      pressKey(KeyEvent.KEYCODE DPAD DOWN),
      pressKey(KeyEvent.KEYCODE_DPAD_DOWN),
      pressKey(KeyEvent.KEYCODE_DPAD_DOWN))
    .check(new ListSelectionAssertion(3));
}
```
(from [Testing/Espresso/app/src/androidTest/java/com/commonsware/android/abf/test/DemoActivityRuleTest.java\)](https://github.com/commonsguy/cw-omnibus/tree/v8.7/Testing/Espresso/app/src/androidTest/java/com/commonsware/android/abf/test/DemoActivityRuleTest.java)

We simulate four down-arrow presses, then check to see if the proper list row is selected.

However, keyEvents() runs on a background thread, not the main application thread. In theory, there is a race condition here: will the work associated with those four down-arrow events be completed by the time we go to check the selection state of the ListView?

It turns out that Espresso handles this automatically. It waits until the work queue for the main application thread shows that there is no more work ready to process. Then, and only then, will the check() logic be applied.

Espresso also waits on select other things, notably AsyncTasks. And, through an IdlingResource, we can teach it to wait for other asynchronous work: arbitrary threads, an IntentService, and so on.

### **What's an IdlingResource?**

An IdlingResource is an interface. Implementations of it know how to monitor some background work for completion. You can register an IdlingResource with Espresso via Espresso.registerIdlingResources(), later removing it via Espresso.unregisterIdlingResources().

An IdlingResource needs to do two main things:

- 1. Return whether the resource being monitored is idle at the moment, via an isIdleNow() method
- 2. Track a ResourceCallback instance and call an onTransitionToIdle() method on it when the resource becomes idle

### **Using an IdlingResource**

In some cases, you will be able to use a pre-built IdlingResource.

Espresso itself comes with a CountingIdlingResource that you can use a bit like a CountDownLatch, calling increment() when work is added and decrement() when work is completed. When the counter falls to zero from a non-zero value, the CountingIdlingResource will call onTransitionToIdle() on its ResourceCallback. And, isIdleNow() is simply based on the counter.

Sometimes, you will find existing implementations from third parties. For example, Jake Wharton has written an [OkHttp3IdlingResource](https://github.com/JakeWharton/okhttp-idling-resource) [for use with OkHttp3](https://github.com/JakeWharton/okhttp-idling-resource). The [Testing/EspressoIdle](http://github.com/commonsguy/cw-omnibus/tree/master/Testing/EspressoIdle) sample project demonstrates its use.

The activity under test is a variation on the OkHttp3 "show the latest Stack Overflow questions" sample from [the chapter on Internet access.](#page-771-0) That activity (MainActivity) holds an OkHttpClient instance to be used by its fragment, returned via a getOkHttpClient() method:

```
package com.commonsware.android.okhttp;
```

```
import android.app.Activity;
import android.content.Intent;
import android.net.Uri;
import android.os.Bundle;
import okhttp3.OkHttpClient;
public class MainActivity extends Activity
```

```
implements QuestionsFragment.Contract {
 private final OkHttpClient client=
   new OkHttpClient.Builder().build();
 @Override
 protected void onCreate(Bundle savedInstanceState) {
   super.onCreate(savedInstanceState);
   if (getFragmentManager().findFragmentById(android.R.id.content) == null) {
     getFragmentManager().beginTransaction()
                          .add(android.R.id.content,
                               new QuestionsFragment()).commit();
   }
 }
 @Override
 public void onQuestion(Item question) {
   startActivity(new Intent(Intent.ACTION_VIEW,
                             Uri.parse(question.link)));
 }
 OkHttpClient getOkHttpClient() {
   return(client);
 }
}
```
(from [Testing/EspressoIdle/app/src/main/java/com/commonsware/android/okhttp/MainActivity.java\)](https://github.com/commonsguy/cw-omnibus/tree/v8.7/Testing/EspressoIdle/app/src/main/java/com/commonsware/android/okhttp/MainActivity.java)

QuestionsFragment then uses OkHttp3 to request the latest 100 Stack Overflow questions, parsing the JSON response with Gson, and loading them into the fragment's ListView. This is handled in the onViewCreated() method:

```
@Override
public void onViewCreated(final View view, Bundle savedInstanceState) {
 super.onViewCreated(view, savedInstanceState);
 OkHttpClient client=((MainActivity)getActivity()).getOkHttpClient();
 Request request=new Request.Builder().url(SO_URL).build();
 client.newCall(request).enqueue(new Callback() {
    @Override
    public void onFailure(Call call, IOException e) {
     Log.e(getClass().getSimpleName(), "Exception loading JSON", e);
    }
   @Override
    public void onResponse(Call call, Response response)
```

```
1132
```

```
throws IOException {
     if (response.isSuccessful()) {
       Reader in=response.body().charStream();
       BufferedReader reader=new BufferedReader(in);
       final SOQuestions questions=
         new Gson().fromJson(reader, SOQuestions.class);
       reader.close();
       view.post(new Runnable() {
         @Override
         public void run() {
           setListAdapter(new ItemsAdapter(questions.items));
         }
       });
     }
     else {
       Log.e(getClass().getSimpleName(), response.toString());
     }
   }
 });
}
```
(from [Testing/EspressoIdle/app/src/main/java/com/commonsware/android/okhttp/QuestionsFragment.java\)](https://github.com/commonsguy/cw-omnibus/tree/v8.7/Testing/EspressoIdle/app/src/main/java/com/commonsware/android/okhttp/QuestionsFragment.java)

Note that onViewCreated() uses enqueue(), rather than execute(), so the HTTP request is performed on an OkHttp3-supplied background thread. We do not know if this is an AsyncTask or some other type of thread, and so we do not know for certain if Espresso will know to wait until this request is complete. Hence, in our tests, we really should use an IdlingResource to confirm that the asynchronous work is completed before seeing if the results match our expectations.

The OkHttpTests instrumentation test class uses an ActivityRule, named main, to set up our activity under test. The moreReliableAsyncTest() method then uses OkHttp3IdlingResource to help out our test code:

```
@Test
public void moreReliableAsyncTest() {
  IdlingResource idleWild=
    OkHttp3IdlingResource.create("okhttp3",
      main.getActivity().getOkHttpClient());
  Espresso.registerIdlingResources(idleWild);
  try {
    onView(withId(android.R.id.list))
```

```
.check(new AdapterCountAssertion(100));
 }
 finally {
   Espresso.unregisterIdlingResources(idleWild);
 }
}
```
(from [Testing/EspressoIdle/app/src/androidTest/java/com/commonsware/android/okhttp/OkHttpTests.java\)](https://github.com/commonsguy/cw-omnibus/tree/v8.7/Testing/EspressoIdle/app/src/androidTest/java/com/commonsware/android/okhttp/OkHttpTests.java)

An IdlingResource has a name, which needs to be unique among registered IdlingResource instances. So, we use okhttp3. OkHttp3IdlingResource also needs our OkHttpClient, which we can get by retrieving it from the MainActivity, which is available to us courtesy of the main ActivityRule.

We then:

- Call registerIdlingResources() to register our OkHttp3IdlingResource
- Perform our tests, to confirm that we got 100 items in the list
- Call unregisterIdlingResource(), as we can no longer use our OkHttp3IdlingResource once the activity is destroyed; any new activity instances will have their own OkHttpClient in our implementation

## **Implementing a Custom IdlingResource**

A custom IdlingResource can be simple or complex, depending on how difficult it is to determine whether a resource is idling and when it starts idling.

In the case of [OkHttp3IdlingResource](https://github.com/JakeWharton/okhttp-idling-resource/blob/master/src/main/java/com/jakewharton/espresso/OkHttp3IdlingResource.java), OkHttp3 itself exposes a API, in the form of a Dispatcher object, that provides an API ideal for an IdlingResource:

- A Dispatcher has runningCallsCount() for use by isIdleNow()
- A Dispatcher has setIdleCallback(), to be called when the running calls count drops to zero

In this case, the reason for the clean integration may be tied to the fact that Jake Wharton works on OkHttp3.

Sometimes, you have to use a less elegant approach, because the resource you wish to monitor does not offer an appropriate monitoring API. Chiu-ki Chan wrote [an](https://github.com/chiuki/espresso-samples/blob/master/idling-resource-intent-service/app/src/androidTest/java/com/sqisland/espresso/idling_resource/intent_service/IntentServiceIdlingResource.java) [IntentServiceIdlingResource](https://github.com/chiuki/espresso-samples/blob/master/idling-resource-intent-service/app/src/androidTest/java/com/sqisland/espresso/idling_resource/intent_service/IntentServiceIdlingResource.java) that uses ActivityManager to watch for when a specific IntentService implementation is no longer listed as a running service. There is no way to register a callback with Android to find out when an arbitrary

service is destroyed, so she only invokes the ResourceCallback onTransitionToIdle() method as part of isIdleNow() processing. Yet another approach for testing Android applications is UI Automator. This is designed for integration testing, both how your app components integrate with one another (e.g., activities starting activities) and how your app components integrate with the rest of a device, including other applications.

In early 2015, Google released version 2.0 of the UI Automator framework. This update ties UI Automator into the same instrumentation testing engine that is used for JUnit4 testing. This also makes it possible to run UI Automator tests through Android Studio and Gradle for Android, which previously had been difficult.

# **Prerequisites**

This chapter assumes that you have read the chapter on *JUnit4*.

# **What Is UI Automator?**

UI Automator, as the name suggests, automates UIs. It simulates user input, in the form of tapping on items and the like. It does so without modifying your process' contents. Tests run by UI Automator are implemented in JUnit, and those tests have limited access to the widgets inside of a UI. Such access not only allows for directing simulated user input (e.g., "click the OK button"), but also for asserting that various test conditions are true (e.g., "does the list have five rows?"). In this respect, UI Automator behaves like traditional Android JUnit testing.

## **Why Choose UI Automator Over Alternatives?**

In some respects, UI Automator represents the worst of both worlds. You have to use JUnit, making test authoring a challenge for those not skilled with Java. Yet you only have fairly generic access to an activity's widgets, versus the complete white-box capability of normal instrumentation-based JUnit testing.

Hence, why would anyone bother?

The big thing that UI Automator offers over classic JUnit testing is greater ability to test an *application* versus testing *individual components*. The classic JUnit test cases are organized around testing some specific component, such as using ActivityInstrumentationTestCase2 to exercise some specific activity. Testing the flow of work between activities is difficult from classic JUnit, but is relatively easy with UI Automator. You can also use this for integration testing, as you can exercise and analyze applications other than your own, such as to confirm that you are starting a third-party app correctly.

Similarly, classic JUnit testing cooks up activity instances "out of thin air". Instead, UI Automator executes normal UI operations to create the activities, such as tapping on your app's icon in the home screen launcher. This more accurately simulates what a user will do — users are far more likely to tap on a launcher than to hack into your Dalvik VM and manually instantiate an activity.

You can see a set of UI Automator tests in a suitable project in the [Testing/](http://github.com/commonsguy/cw-omnibus/tree/master/Testing/UiAutomator) [UiAutomator](http://github.com/commonsguy/cw-omnibus/tree/master/Testing/UiAutomator) directory. Note, though, that the UI Automator tests will only work successfully on Android 4.x emulators, and perhaps a few other environments. The tests are testing the integration of the home screen to the app, along with the app's functionality, and the particular code used to navigate the home screen will only work with the stock Android home screen, not necessarily any manufacturer's home screen or third-party home screen.

## **Gradle and Android Studio Settings**

Your project needs to be set up to use [the](#page-1145-0) AndroidJUnitRunner as is outlined in the [chapter on JUnit4.](#page-1145-0)

For UI Automator, you additionally need to have an androidTestCompile dependency on the uiautomator-v18 artifact:

```
TESTING WITH UI AUTOMATOR
```

```
dependencies {
    androidTestCompile 'com.android.support.test:rules:0.3'
   androidTestCompile 'com.android.support.test.uiautomator:uiautomator-v18:2.1.0'
}
```
(from [Testing/UiAutomator/build.gradle\)](https://github.com/commonsguy/cw-omnibus/tree/v8.7/Testing/UiAutomator/build.gradle)

Here the -v18 suffix, as with the regular Android Support package libraries, means that this only works on API Level 18 and higher.

If you wish to run the tests from Android Studio, you will also need to set up a run configuration, as outlined in the chapter on JUnit<sub>4</sub>.

## **Creating a Test Case**

Your test case classes do not need to inherit from any particular base class, just like regular JUnit4 tests. They do need to be annotated with the @RunWith(AndroidJUnit4.class) annotation:

```
@RunWith(AndroidJUnit4.class)
public class ListTests {
```
(from [Testing/UiAutomator/src/androidTest/java/com/commonsware/android/abf/uiautomator/ListTests.java\)](https://github.com/commonsguy/cw-omnibus/tree/v8.7/Testing/UiAutomator/src/androidTest/java/com/commonsware/android/abf/uiautomator/ListTests.java)

Your test case is welcome to have @Before, @After, and other setup/teardown methods, in addition to @Test methods, just like a regular JUnit4 test case. In fact, from Android's standpoint, UI Automator tests *are* just regular JUnit4 test cases you are welcome to have UI Automator test cases and regular instrumentation testing JUnit4 test cases in the same androidTest sourceset.

### **Performing Device-Level Actions**

The root of most of our work with UI Automator is a UiDevice object. This allows us to perform device-level actions, such as pressing BACK or HOME.

To get a UiDevice, call the static getInstance() method on UiDevice, passing in the Instrumentation that you get from InstrumentationRegistry.getInstrumentation():

```
@Before
public void setUp() throws UiObjectNotFoundException {
  device=UiDevice.getInstance(InstrumentationRegistry.getInstrumentation());
  openActivity();
}
```
### **TESTING WITH UI AUTOMATOR**

(from [Testing/UiAutomator/src/androidTest/java/com/commonsware/android/abf/uiautomator/ListTests.java\)](https://github.com/commonsguy/cw-omnibus/tree/v8.7/Testing/UiAutomator/src/androidTest/java/com/commonsware/android/abf/uiautomator/ListTests.java)

Here, we get the UiDevice and stash it in a data member for the life of this ListTests instance.

UiDevice has many methods that allow you to perform device-level actions, such as calling pressHome() to press the HOME button (and thereby bring up the home screen). Similarly, you can call:

- pressBack() and pressMenu() for the BACK and MENU buttons
- pressDPadUp(), pressDPadLeft(), etc. for D-pad events
- pressRecentApps() to bring up the recent tasks list
- pressKeyCode() to press an arbitrary key based on the keycode from KeyEvent

…and so on.

### **Inspecting and Interacting with the UI**

Of course, pressing some buttons is not especially useful on its own, only as a means to an end, such as launching your activity. To do more than this, you will need to get your hands on widgets and containers, to perform operations related to them.

The key is that you can "get your hands on widgets and containers" *from whatever activity is in the foreground*. This is not limited to your own app, but rather works for *any* app, including the home screen itself.

The following sections will work through some common UI Automator operations, in the context of the openActivity() from the ListTests class in the sample project. This method, called from setUp(), consolidates the work to bring an instance of our production activity to the foreground, by means of interacting with the home screen:

```
private void openActivity() throws UiObjectNotFoundException {
  device.pressHome();
  UiObject allAppsButton=
      device.findObject(new UiSelector().description("Apps"));
  allAppsButton.clickAndWaitForNewWindow();
  UiObject appsTab=device.findObject(new UiSelector().text("Apps"));
  appsTab.click();
```

```
UiScrollable appViews=
     new UiScrollable(new UiSelector().scrollable(true));
 appViews.setAsHorizontalList();
 UiObject ourApp=
     appViews.getChildByText(new UiSelector().className("android.widget.TextView"),
                             "Action Bar Fragment Demo");
 ourApp.clickAndWaitForNewWindow();
 UiObject appValidation=
     device.findObject(new UiSelector().packageName("com.commonsware.android.abf"));
 Assert.assertTrue("Could not open test app", appValidation.exists());
}
```
(from [Testing/UiAutomator/src/androidTest/java/com/commonsware/android/abf/uiautomator/ListTests.java\)](https://github.com/commonsguy/cw-omnibus/tree/v8.7/Testing/UiAutomator/src/androidTest/java/com/commonsware/android/abf/uiautomator/ListTests.java)

### **Finding and Interacting with Widgets**

openActivity() starts by calling pressHome() on the UiDevice, to ensure that the home screen is in the foreground:

device.pressHome();

(from [Testing/UiAutomator/src/androidTest/java/com/commonsware/android/abf/uiautomator/ListTests.java\)](https://github.com/commonsguy/cw-omnibus/tree/v8.7/Testing/UiAutomator/src/androidTest/java/com/commonsware/android/abf/uiautomator/ListTests.java)

Next, we want to bring up the home screen's launcher, showing the available launchable activities, so that we can find our app and launch it. What a user would do, on a stock Android environment like an emulator, would be to click on the appropriate button to bring up the launcher. We need to do the same thing, except from our test code. This implies:

- Finding that widget
- Simulating a click of that widget

Web developers are used to finding DOM nodes by CSS queries. Developers using XML are used to using XPath queries to find particular elements. Along the same lines, UI Automator gives us a flexible system to find widgets in the foreground activity, by means of a UiSelector object, typically created using the public zeroargument constructor (i.e., new UiSelector()).

In CSS, a "selector" can identify DOM nodes by class, id, or ones with particular properties. A UiSelector can do much the same thing. So, the first UiSelector created in openActivity() will find a widget in the foreground activity whose "description" is Apps (new UiSelector().description("Apps")). Here, "description"

will mean either the text of a TextView or the android:contentDescription of other types of widgets.

How do we know that this particular button has a "description" of Apps? In this case, we found out using uiautomatorviewer, which will be discussed in a future update to this chapter.

By passing our UiSelector to findObject() on the UiDevice, we get a UiObject that, hopefully, knows how to interact with this particular button of the home screen. In particular, we call clickAndWaitForNewWindow() on it, which taps the button and blocks until something else (e.g., a new activity) has taken over the foreground:

```
UiObject allAppsButton=
    device.findObject(new UiSelector().description("Apps"));
allAppsButton.clickAndWaitForNewWindow();
```
(from [Testing/UiAutomator/src/androidTest/java/com/commonsware/android/abf/uiautomator/ListTests.java\)](https://github.com/commonsguy/cw-omnibus/tree/v8.7/Testing/UiAutomator/src/androidTest/java/com/commonsware/android/abf/uiautomator/ListTests.java)

The stock Android launcher has two tabs, one for apps and one for (app) widgets. We need to ensure that the apps tab is selected. So, once again, we create a UiSelector and use it to create a UiObject to represent the apps tab. This time, we use text() instead of description(). text() will find a widget based solely on its display text (e.g., android:text of a TextView). In truth, we could have used description() here as well, with the same results.

Then, we call click() on the UiObject, to simulate a tap on this tab, to ensure that is the selected tab.

```
UiObject appsTab=device.findObject(new UiSelector().text("Apps"));
```
appsTab.click();

(from [Testing/UiAutomator/src/androidTest/java/com/commonsware/android/abf/uiautomator/ListTests.java\)](https://github.com/commonsguy/cw-omnibus/tree/v8.7/Testing/UiAutomator/src/androidTest/java/com/commonsware/android/abf/uiautomator/ListTests.java)

### **Dealing with Collections**

Finding widgets by text or description is fairly easy when there is only one possible widget that has that text or description. Things get more complicated when you are dealing with a collection of widgets, such as an AdapterView.

For example, the Apps tab of the standard Android launcher uses a GridView to show up to 20 launchable activities. Then, you need to swipe horizontally, courtesy of a ViewPager, to uncover additional GridView collections of launchable activities.

A UiCollection helps deal with this, in terms of allowing you to inspect a collection of widgets, including performing the necessary swipe operations to access all of the contents.

A UiSelector called with scrollable(true) will return a widget that is scrollable. Creating a UiCollection with that UiSelector will create a UiCollection around the first scrollable widget. In the case of the Apps tab, that will be the ViewPagerand-GridView combination.

In our case, to get to other elements in the collection, you need to swipe horizontally. To configure the UiCollection that way, we have to call setAsHorizontalList() on the UiCollection:

```
UiScrollable appViews=
   new UiScrollable(new UiSelector().scrollable(true));
appViews.setAsHorizontalList();
UiObject ourApp=
    appViews.getChildByText(new UiSelector().className("android.widget.TextView"),
                         "Action Bar Fragment Demo");
```
(from [Testing/UiAutomator/src/androidTest/java/com/commonsware/android/abf/uiautomator/ListTests.java\)](https://github.com/commonsguy/cw-omnibus/tree/v8.7/Testing/UiAutomator/src/androidTest/java/com/commonsware/android/abf/uiautomator/ListTests.java)

### **Finding Widgets By Type**

In that collection, we want to find the item that contains our app's caption. This test project is designed to test the same sample app that was tested in the *JUnit chapter*, a slightly modified version of an early action bar sample. Our launcher entry's name will be "Action Bar Fragment Demo", as that is what we set up in the production project's manifest and string resources. So, we need to find the entry in the ViewPager-of-GridViews that has that title.

To do that, we will create yet another UiSelector. This time, though, we will find widgets by type, specifying className("android.widget.TextView") to only work with TextView widgets.

That UiSelector is passed into the getChildByText() method of UiCollection, which will iterate over the children to find the first one that matches the UiSelector and where the selected widget contains the supplied text:

UiObject ourApp= appViews.getChildByText(new UiSelector().className("android.widget.TextView"), "Action Bar Fragment Demo");

(from [Testing/UiAutomator/src/androidTest/java/com/commonsware/android/abf/uiautomator/ListTests.java\)](https://github.com/commonsguy/cw-omnibus/tree/v8.7/Testing/UiAutomator/src/androidTest/java/com/commonsware/android/abf/uiautomator/ListTests.java)

Then, we again call clickAndWaitForNewWindow(), to tap on our launcher entry, triggering our app's activity to come to the foreground:

```
ourApp.clickAndWaitForNewWindow();
```
(from [Testing/UiAutomator/src/androidTest/java/com/commonsware/android/abf/uiautomator/ListTests.java\)](https://github.com/commonsguy/cw-omnibus/tree/v8.7/Testing/UiAutomator/src/androidTest/java/com/commonsware/android/abf/uiautomator/ListTests.java)

## **Asserting Conditions**

UiSelector and UiObject can also be used for some operations that do not fit the normal widgets-and-containers pattern shown above.

For example, now that we have opened a window from our app to be tested, it would be nice to confirm that, indeed, this is our app, and that our openActivity() method did not open some other app by mistake.

To do this, we can create a UiSelector and apply packageName(), to constrain the selection to widgets coming from an app with our desired package name:

```
UiObject appValidation=
    device.findObject(new UiSelector().packageName("com.commonsware.android.abf"));
                 (from Testing/UiAutomator/src/androidTest/java/com/commonsware/android/abf/uiautomator/ListTests.java)
```
The UiObject we create always exists (i.e., is not null), as we are creating it via the constructor. However, it is entirely possible that our UiSelector cannot match any widget, such as would be the case if we accidentally opened the wrong app and tried to find a widget stemming from our package. The exists() method on a UiObject returns true if the UiObject is pointing at an actual widget, false otherwise. Hence, we can assert that we indeed have a widget coming from our package:

Assert.assertTrue("Could not open test app", appValidation.exists());

(from [Testing/UiAutomator/src/androidTest/java/com/commonsware/android/abf/uiautomator/ListTests.java\)](https://github.com/commonsguy/cw-omnibus/tree/v8.7/Testing/UiAutomator/src/androidTest/java/com/commonsware/android/abf/uiautomator/ListTests.java)

The net result is that we open our main activity and confirm that, indeed, that is what we opened.

### **And Now… The Real Test Methods**

All of that was just to get the activity for testing onto the screen.

Now the *real* testing begins.

The ListTests class has two test methods, testContents() and testAdd(), designed to (lightly) exercise the UI.

### **testContents()**

The objective of the testContents() method is to confirm that the 25 words all appear in the ListView.

To do that, we:

- Create a UiScrollable for a UiSelector that finds the ListView in our activity
- Mark that UiScrollable as being a vertical list, where swipes up and down will expose the various children
- Iterate over the array of words, finding the TextView for each word and confirming that this widget does indeed exist

```
@Test
public void testContents() throws UiObjectNotFoundException {
 UiScrollable words=
      new UiScrollable(
                      new UiSelector().className("android.widget.ListView"));
  words.setAsVerticalList();
  for (String s : items) {
    Assert.assertNotNull("Could not find " + s,
       words.getChildByText(new UiSelector().className("android.widget.TextView"),
            s));
  }
}
```
(from [Testing/UiAutomator/src/androidTest/java/com/commonsware/android/abf/uiautomator/ListTests.java\)](https://github.com/commonsguy/cw-omnibus/tree/v8.7/Testing/UiAutomator/src/androidTest/java/com/commonsware/android/abf/uiautomator/ListTests.java)

### **testAdd()**

The objective of the testAdd() method is to add a new word to the list, via the EditText widget in our action bar, then confirm that the new word was actually added to the list.

To do that, we:

- Retrieve the EditText by finding the widget whose text is "Word" (the hint of our EditText)
- Call setText() to fill in snicklefritz into the EditText widget, which UiObject accomplishes by actually typing in the value
- Call pressEnter() on the UiDevice to simulate pressing the Enter key of a keyboard, which will trigger our action listener in the test activity and will add the word to the list
- Create a UiScrollable for a UiSelector that finds the ListView in our activity
- Mark that UiScrollable as being a vertical list, where swipes up and down will expose the various children
- Try to find a TextView whose text is snicklefritz and assert that it was found

```
@Test
public void testAdd() throws UiObjectNotFoundException {
  UiObject add=device.findObject(new UiSelector().text("Word"));
  add.setText("snicklefritz");
  device.pressEnter();
  UiScrollable words=
     new UiScrollable(
                      new UiSelector().className("android.widget.ListView"));
  words.setAsVerticalList();
  Assert.assertNotNull("Could not find snicklefritz",
      words.getChildByText(new UiSelector().className("android.widget.TextView"),
          "snicklefritz"));
}
```
(from [Testing/UiAutomator/src/androidTest/java/com/commonsware/android/abf/uiautomator/ListTests.java\)](https://github.com/commonsguy/cw-omnibus/tree/v8.7/Testing/UiAutomator/src/androidTest/java/com/commonsware/android/abf/uiautomator/ListTests.java)

## **Cleaning Up**

Our ListTests class also has a tearDown() method, invoked by JUnit after each test method courtesy of the @After annotation. Here, we press BACK twice, to return us to the main home screen from our activity, setting things back up for the next test method:

```
@After
public void tearDown() {
  device.pressBack();
  device.pressBack();
}
```
(from [Testing/UiAutomator/src/androidTest/java/com/commonsware/android/abf/uiautomator/ListTests.java\)](https://github.com/commonsguy/cw-omnibus/tree/v8.7/Testing/UiAutomator/src/androidTest/java/com/commonsware/android/abf/uiautomator/ListTests.java)

# **Running Your Tests**

You run your UI Automator tests as you would any other instrumentation test:

- By running the run configuration that you set up for your tests in Android Studio
- By running commands like gradle connectedCheck at the command line
- Through integrations into your continuous integration server or similar build infrastructure

# **Finding Your Widgets**

The key to finding your desired widgets stems in large part from the text() or description() methods on UiSelector. Of those two, the latter is more flexible, as it will use the android:contentDescription from any widget, while text() is limited to TextView and its subclasses.

However, this implies that your widgets have android:contentDescription defined. This is also important for **[accessibility](#page-2157-0)**, and therefore is a good idea regardless of its use with UI Automator.

For testing your own code, you can also find widgets via their resource IDs. UiSelector has resourceId() and resourceIdMatches() methods to configure the resource ID you want. As the resourceIdMatches() method name suggests, the resource ID here is a *string representation* of the resource name. It will be of the form your.app.package:id/resource (e.g., com.commonsware.android.hotkey:id/ editor). However:

- Note that this requires API Level 18 or higher versions of the two JARs (UI Automator.jar and android.jar)
- Note that this requires running the tests on an API Level 18+ device or emulator
- Bear in mind that third party apps are welcome to rename their widgets when they wish, so your integration tests may break when third parties do so

## **Using the UI Automator Viewer**

Identifying widgets can be a bit tricky with UI Automator. Identifying widgets *in other apps*, for your integration tests, would in theory be next to impossible. After all, while the Android Studio layout inspector and the older Hierarchy View tools can give you widget IDs, that only works with debuggable apps. *Your* app may be debuggable, but the app you are trying to integrate with probably is not.

Fortunately, we have the UI Automator Viewer. This tool basically walks the view hierarchy of whatever activity is in the foreground of a device (or emulator) and gives us access to whatever information is exposed by the accessibility APIs. Nowadays, this includes widget IDs, in addition to more traditional accessibility data like the text in a TextView, the contentDescription of an ImageView, and so on.

At the present time, the UI Automator Viewer is not integrated into Android Studio or the Android Device Monitor GUIs. Instead, you will have to launch it the oldfashioned way, by running the uiautomatorviewer command from the command line. This will map to a batch file or shell script in the tools/ directory of your Android SDK installation.

When initially launched, the UI Automator Viewer does not look like much:

**TESTING WITH UI AUTOMATOR**

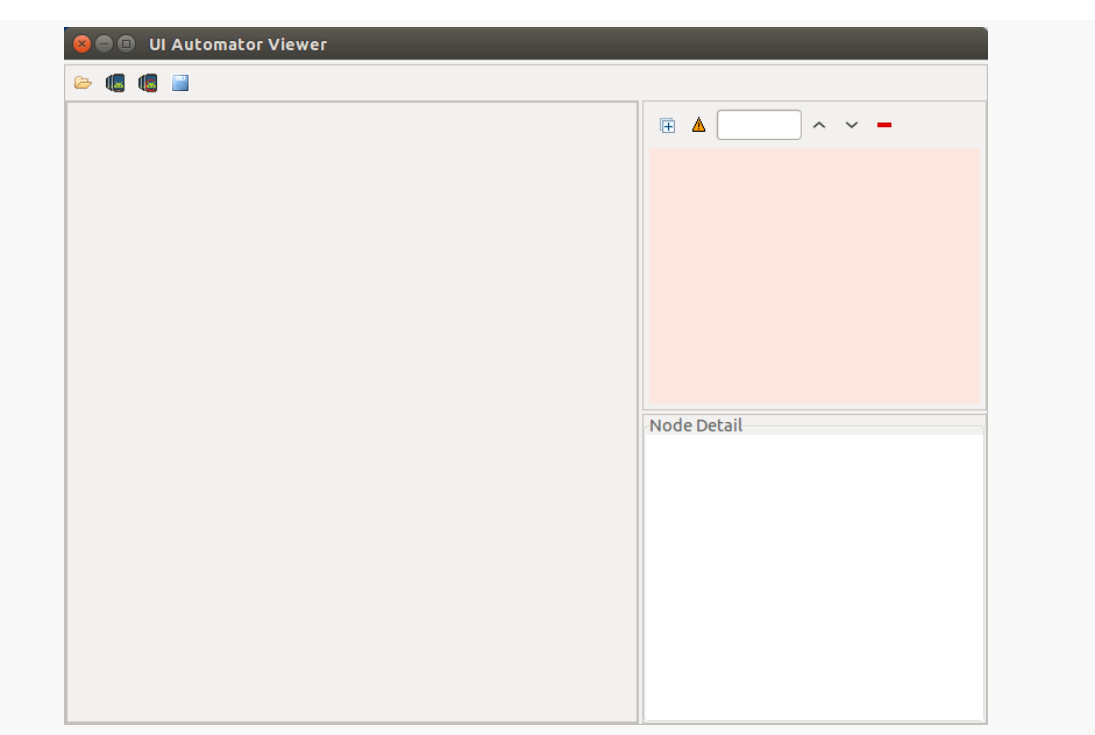

*Figure 382: UI Automator Viewer, As Initially Launched*

Given that you have a device or emulator ready, you can click the second icon from the left in the toolbar, to capture the view hierarchy of the foreground activity. This will give you:

- A screenshot of the foreground activity in the main area of the UI Automator Viewer screen
- The view hierarchy of that activity, in the upper-right corner of the UI Automator Viewer screen
- Properties of a node from the selected view, in the lower-right corner of the UI Automator Viewer screen

**TESTING WITH UI AUTOMATOR**

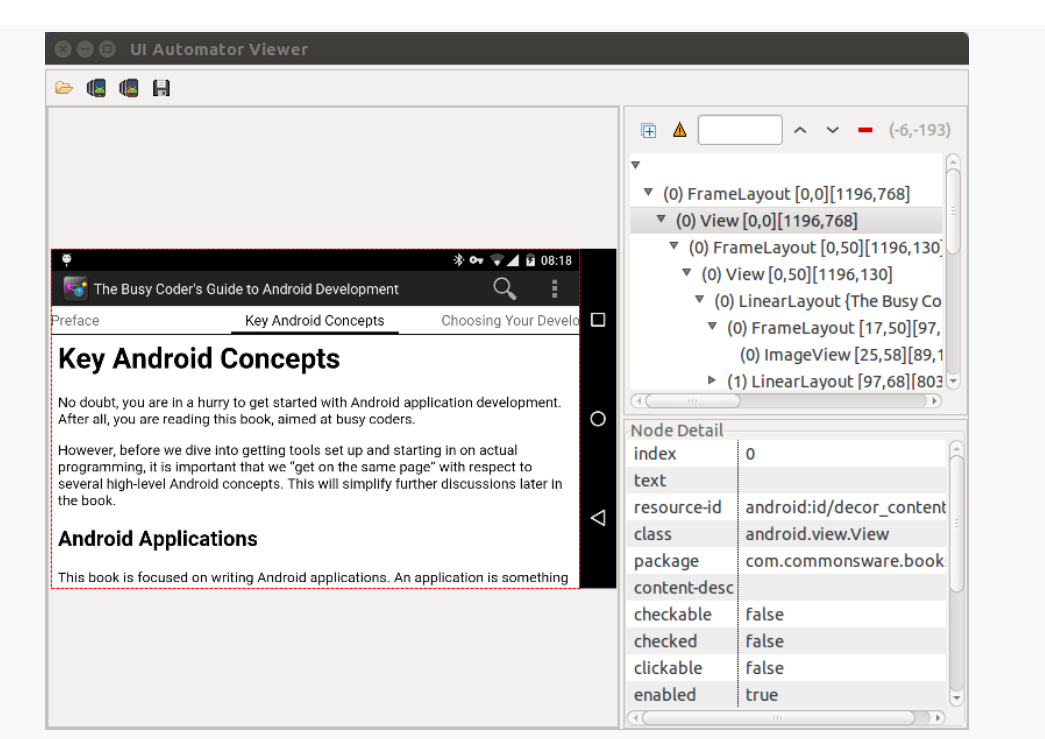

*Figure 383: UI Automator Viewer, Showing View Hierarchy of This Book's Reader App*

Clicking either on the preview or on the view hierarchy will change the selected view, which shows up with a red dashed outline on the preview. The properties ("Node Detail") pane will then update to show the properties of whatever is newly selected.

This is not only useful for identifying widgets for testing with UI Automator, but it can also be used to determine how some other developer pulled off some interesting UI approach. While simply examining a widget hierarchy is not going to uncover all the other developer's secrets, simply knowing what widgets were used, and some basic properties of those widgets, may give you some ideas for avenues of research.

Test coverage is our way of determining whether or not we have adequately tested our code. Part of the work that has gone into the Android Plugin for Gradle has been to make obtaining test coverage reports fairly easy, so ideally it is something that you can incorporate into your regular testing regimen.

In this chapter, we will explore the concept of test coverage in general, along with how to generate coverage reports for your Android instrumentation tests.

# **Prerequisites**

Understanding this chapter requires that you have read [the chapter on](#page-1145-0) [instrumentation testing with JUnit](#page-1145-0).

# **Who Tests the Testers?**

We use tests to determine if our code works. More generally, we use tests as a way of quantifying the quality of our code. Code that fails the tests is of lower quality than is code that does not fail the tests.

Right?

Suppose we have some Java code that will result in divide-by-zero exception. We have two developers test that code. One developer writes tests and uncovers the exception. The other developer writes tests that bypasses the flawed code, and therefore does not uncover the exception. Here, the code quality is the same, but the *test quality* differs.

If the way we measure code quality is "does it pass the tests", measuring test coverage asks "do the tests adequately test the code?". In the preceding example, either:

- The second developer would have worse test coverage than the first developer, as the second developer clearly is not testing everything, or
- *Both* developers would have poor test coverage, and it just so happens that one stumbled upon the bug (["Even a blind squirrel finds a nut once in a](http://www.usingenglish.com/reference/idioms/even+a+blind+squirrel+finds+a+nut+once+in+a+while.html) [while"\)](http://www.usingenglish.com/reference/idioms/even+a+blind+squirrel+finds+a+nut+once+in+a+while.html)

What you want is to have a test suite that has 100% practical coverage. The "practical" qualifier is because there are certain portions of our code that may be impractical to test, because they depend upon certain environmental factors that are different to arrange to happen on demand (e.g., OutOfMemoryError). There, the objective is to have as little code specifically dependent upon those factors, moving more of it into code that we can test without requiring those conditions.

# **Some Types of Test Coverage**

Some developers that start in on test coverage think that test coverage is fairly simple to measure: did we run everything? The problem is that "run" has different meanings in different circumstances, and as a result measuring coverage can be done in different ways.

### **Statement Coverage**

The basic approach to measuring test coverage is: did we execute every line of Java code? Clearly, if we never executed a line of code, we did not test that line and have no idea if that line works or not.

## **Branch Coverage**

However, just because we execute a line does not mean that we have executed it under all conditions. Imagine a Java method like this:

```
void doSomething(boolean flag) {
  if (flag) {
   // do one thing
  }
 else {
// do something else
```
} }

If this method were in our own Java code, we could determine whether we have tested both true and false cases by means of statement coverage. Either we executed the statements in both branches, or we did not.

However, suppose the method instead looked like this:

```
void doSomething(boolean flag) {
  if (flag) {
   // do one thing
 }
  // do something regardless of the flag value
}
```
Now, 100% statement coverage tells us that we executed the contents of the if block. However, it does *not* tell us if we have tested the case where flag is false, since no additional statements are executed for that case.

Branch coverage, therefore, measures whether our if and switch statements have covered all scenarios. We might have 100% statement coverage but below 100% branch coverage.

## **Loop Coverage**

The coverage capability integrated into Android Studio offers statement and branch coverage. This does not mean that it includes *all* forms of coverage measurement.

Another common one is loop coverage. Imagine your typical Java for loop:

```
void doSomething(int count) {
  for (int i=0; i<count; i++) {
   // do something
  }
}
```
Statement coverage helps here, but only a little. 100% statement coverage would tell us that we executed the code inside the for loop. However, like branch coverage, it does not tell us if we are correctly handling the case where count is 0, because we are not executing additional statements in that case.

Also, there are certain types of bugs that only show up if you execute the code inside the loop multiple times. Statement coverage cannot tell us if we tried count of 1 and a count greater than 1, and so there may be some missed bugs.

Loop coverage is usually interpreted as testing three cases:

- Zero passes through the loop
- One pass through the loop
- More than one pass through the loop

Usually, the coverage tool does not know what the logical bounds are for the loop. In theory, there could be a bug that is only found if you execute the loop 349,320 times. However, finding that would require us to try testing every possible count value, and executing a couple of billion tests might take a while.

## **Coverage and Your Instrumentation Tests**

The Android Plugin for Gradle integrates support for **Jacoco**, a popular test coverage analyzer tool. Enabling it and measuring your test coverage is very simple.

First, make sure that you are using 0.5 or higher of the com.android.support.test:rules artifact, as coverage support was unavailable in some earlier versions.

Then, for the debug build type (and others if desired), enable test coverage via the testCoverageEnabled = true statement.

The **[Testing/Coverage](http://github.com/commonsguy/cw-omnibus/tree/master/Testing/Coverage) sample project is a clone of the Testing/JUnit4 project, with** test coverage enabled in the app module's build.gradle file:

```
apply plugin: 'com.android.application'
dependencies {
   androidTestCompile 'com.android.support.test:rules:0.5'
}
android {
   compileSdkVersion 19
   buildToolsVersion "25.0.3"
   defaultConfig {
        testApplicationId "com.commonsware.android.gradle.hello.test"
        testInstrumentationRunner "android.support.test.runner.AndroidJUnitRunner"
    }
   buildTypes {
```

```
debug {
            testCoverageEnabled = true
        }
    }
}
```
(from [Testing/Coverage/app/build.gradle\)](https://github.com/commonsguy/cw-omnibus/tree/v8.7/Testing/Coverage/app/build.gradle)

At least through Android Studio 2.1, you cannot generate a test coverage report through some simple toolbar button. You need to execute the createDebugCoverageReport Gradle task. You can do that from the command line, or you can do that from the Gradle tool, docked by default on the right side of Android Studio:

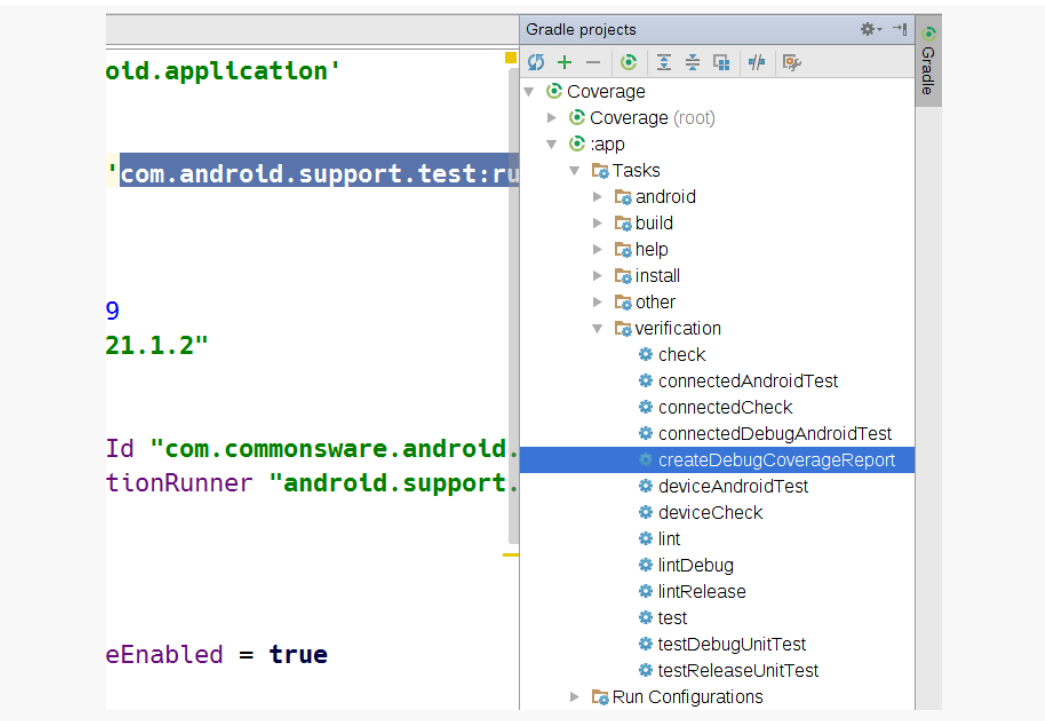

*Figure 384: Android Studio Gradle Tool, Showing createDebugCoverageReport Task*

Double-clicking a task in the Gradle tool executes that task, just as if you had run it from the command line. The createDebugCoverageReport runs your tests and builds a report based on the coverage logging that the build tools add when you have testCoverageEnabled = true.

Then, you can browse to the build/reports/coverage/debug/ directory in your module (replacing debug with your build type, if you are using a different build

type). That directory holds the HTML report generated by Jacoco of how your test coverage is:

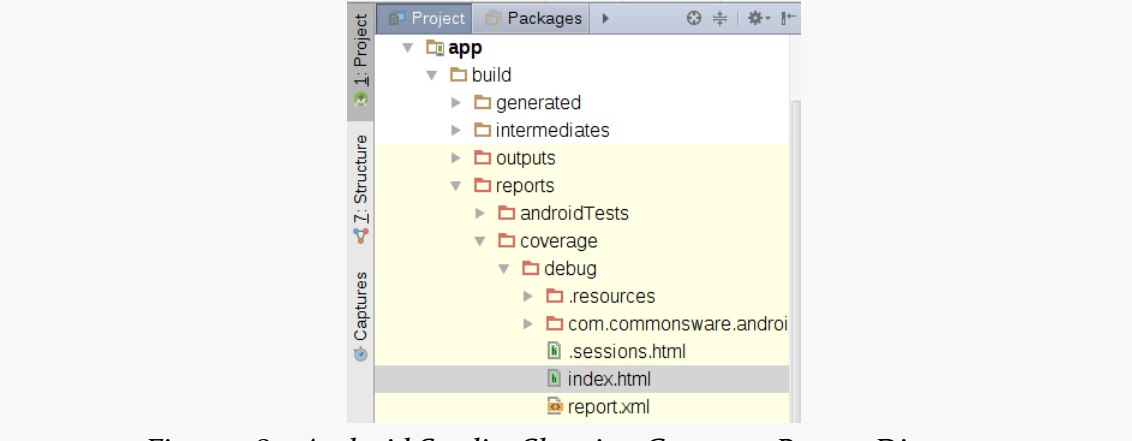

*Figure 385: Android Studio, Showing Coverage Report Directory*

By default, if you double-click on index.html, Android Studio will want to show you the HTML source code in an editor, which is less than useful here. Instead, rightclick on it and choose "Open in Browser" to open it in your preferred Web browser:

| $\triangle$ debug                             |                                                                                                    |     |            |     |   |    |                |    |  |   |   | <b><i><u>&amp; Sessions</u></i></b> |
|-----------------------------------------------|----------------------------------------------------------------------------------------------------|-----|------------|-----|---|----|----------------|----|--|---|---|-------------------------------------|
| debug                                         |                                                                                                    |     |            |     |   |    |                |    |  |   |   |                                     |
| Element                                       | Missed Instructions + Cov. + Missed Branches + Cov. + Missed + Cxty + Missed + Lines + Missed + Methods + Missed + Classes + |     |            |     |   |    |                |    |  |   |   |                                     |
| et com.commonsware.android.abf                |                                                                                                    | 94% | ______     | 50% | 4 | 12 | 4              | 31 |  | 8 | 0 |                                     |
| Total                                         | 12 of 212                                                                                                    |     | 94% 4 of 8 | 50% | 4 | 12 | $\overline{4}$ | 31 |  | 8 | 0 |                                     |
| Created with IaCoCo 0.7.4.201502262128        |                                                                                                    |     |            |     |   |    |                |    |  |   |   |                                     |
| Figure 286: Jacoco Coverage Report, Top Lovel |                                                                                                    |     |            |     |   |    |                |    |  |   |   |                                     |

*Figure 386: Jacoco Coverage Report, Top Level*

Here, we see that we tested one Java package (com.commonsware.android.abf) and achieved 94% statement ("instruction") coverage and 50% branch coverage.

You can drill down into the report by clicking on a package to see how individual classes fared:

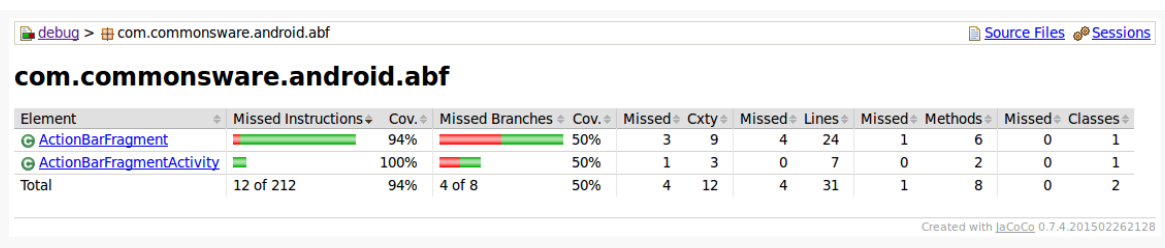

*Figure 387: Jacoco Coverage Report, Package Level*

Similarly, clicking on a class gives you details of individual methods and constructors:

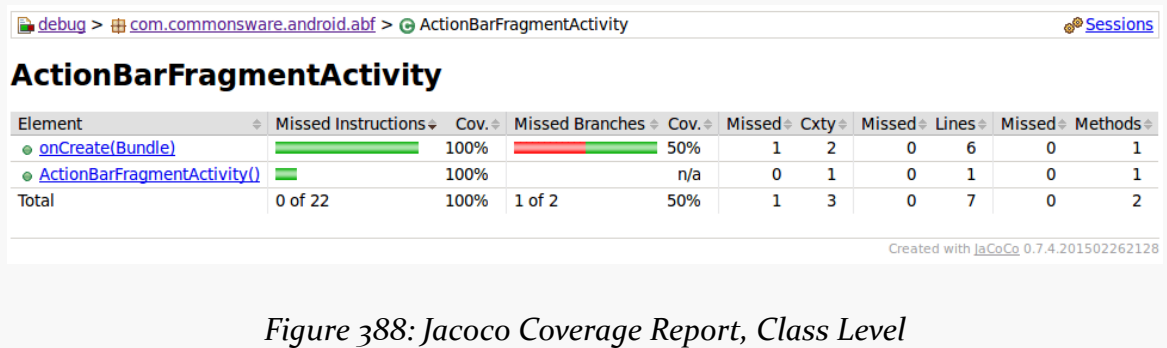

Clicking on individual methods will show you highlighted source code of what was covered and what was missed:

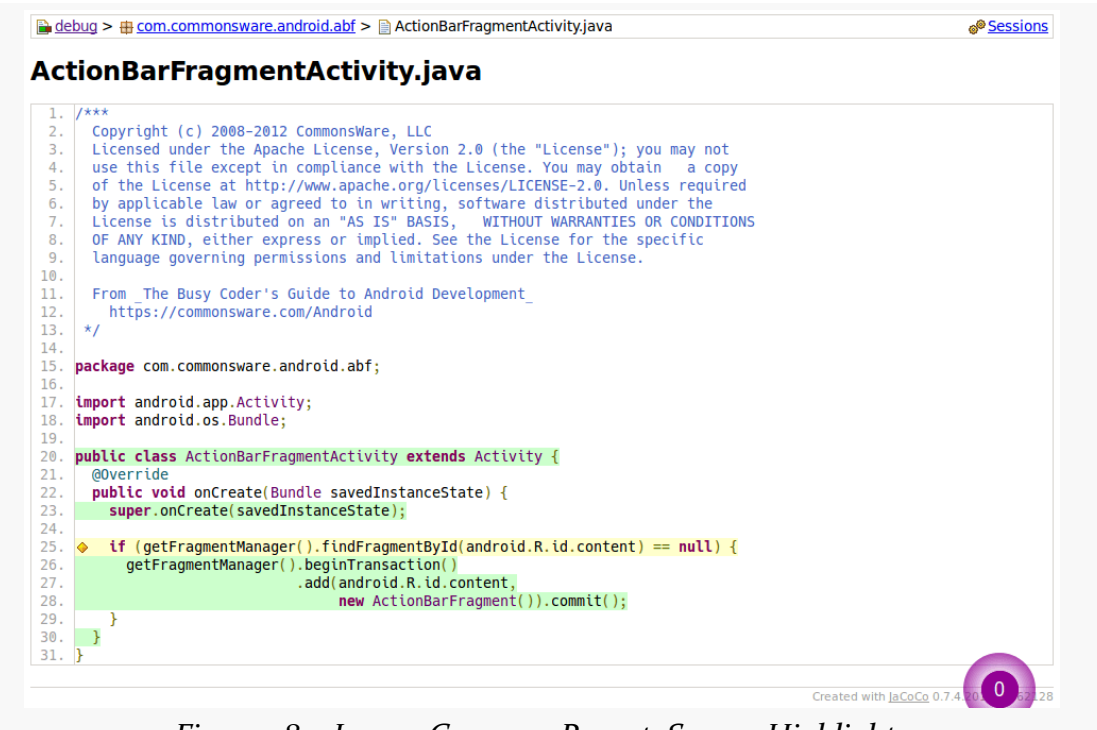

*Figure 389: Jacoco Coverage Report, Source Highlights*

Here, the yellow line with the diamond marker indicates that we did not achieve full branch coverage. In this case, we have not handled a configuration change in the tests, so our fragment always needs to be created.

Instrumentation testing — basically, all the approaches on testing covered so far in this book — is wonderful, but it has one key problem: it is **slow**.

The problem stems largely from the fact that we are running our Android tests in Android. Android emulators are not speedy, and neither are devices, compared with developer machines, continuous integration servers, and the like.

Unit testing, in Android terms, is taking a subset of our tests out of Android and onto our development machine OS itself, running them just as we would plain Java tests in non-Android Java development. On the plus side, we now have much more machine power to run our tests, including the possibility of running tests in parallel across multiple CPU cores. However, whatever we are running for our development OS probably is not Android, and so attempts to use Android from our tests are doomed to failure… unless we mock Android.

In this chapter, we will explore more of why we might want to set up unit tests, the basics of setting up unit testing for plain old Java objects (POJOs), and how to use Mockito and Robolectric to mock certain things, notably Android itself.

# **Prerequisites**

This chapter assumes that you have read the preceding chapters on testing, particularly the one covering *JUnit<sub>4</sub>*.

Also, the examples in this chapter are based on the Retrofit example from [the](#page-771-0) [chapter on Internet access,](#page-771-0) so if you skipped the Retrofit material, you may wish to go back and review that section.

## **I Thought We Were Already Unit Testing?**

If you used the testing techniques outlined previously in this chapter, you used JUnit, probably JUnit4. Given that JUnit has "unit" in the name, you might have thought that you were doing unit testing.

From the standpoint of standard testing terminology, you may very well have been doing unit testing.

However, in Android development, the phrase "unit testing" is reserved for outsideof-Android tests, running on a JVM on your development machine. Tests using JUnit that are run on Android itself are either "instrumentation tests" (if you are working with activities and related components directly) or "integration tests" (if you are using UIAutomator to exercise your app and other apps to see if they interoperate correctly).

## **Scenario: Clean Architecture**

Robert Martin (a.k.a., "Uncle Bob"), in 2012, wrote [a seminal blog post](https://blog.8thlight.com/uncle-bob/2012/08/13/the-clean-architecture.html) outlining what he refers to as "Clean Architecture". Others have posted their own variations on his original theme.

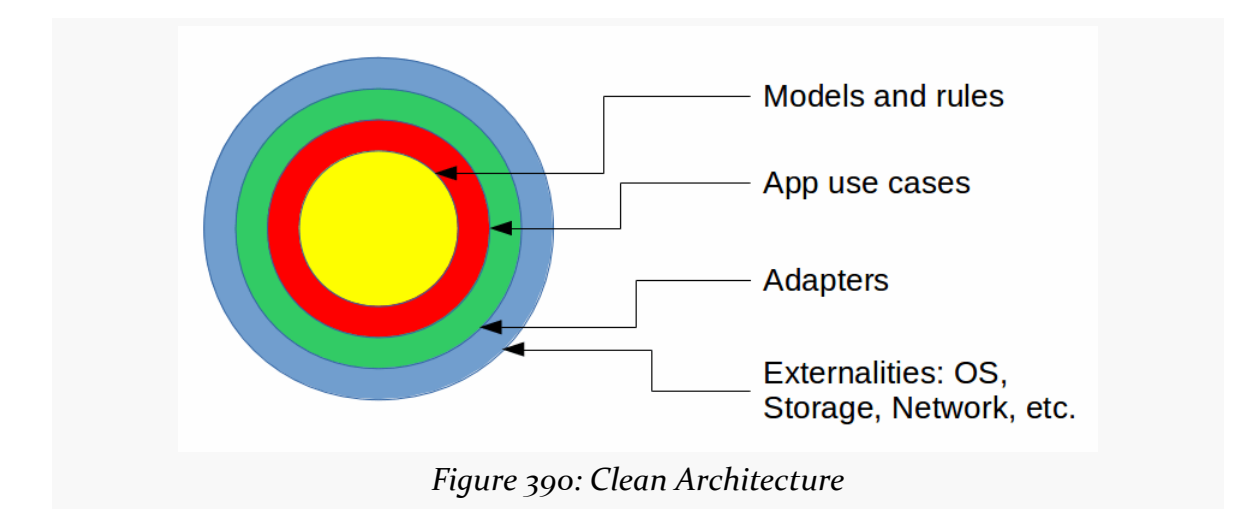

Usually, Clean Architecture is depicted as a set of concentric circles:

The basic rules are:

- The further in from the outside edge you go, the higher level the software becomes
- Nothing from an inner circle can depend upon something in an outer circle

The net of this, from an Android-and-testing standpoint, is that Clean Architecture results in a core set of Java objects that know nothing about Android. Typically, these are model objects and business rules (implemented as some mix of model object methods and separate rule objects). These core objects should know nothing about:

- Activity lifecycles
- Fragments or other UI implementation patterns
- Views or other forms of UI (e.g., Web content in a WebView)
- SQLite or any other particular storage engine
- Threads, including idiosyncrasies around the main application thread
- and so on

Even developers who do not adhere religiously to Clean Architecture often strive to have some core objects be "clean enough" and independent from anything specific to Android.

Since these objects have nothing specifically to do with Android, they should be testable outside of Android, even if in production you only intend to use them in Android apps. After all, if they do not need Android, why do you need the testing overhead of Android?

This is where unit testing comes into play, allowing you to set up a set of tests that do not require Android, because the objects being tested to not require Android.

Of course, this is not the only scenario where unit testing can be used. Many apps have some amount of utility code that is not tied too closely to Android. And, as we will see, even some code that has light ties to Android might be able to be tested through unit testing, courtesy of mocking frameworks.

# **Setting Up Unit Testing**

There are three main steps for setting up unit testing: adding JUnit, toggling Android Studio to unit test mode, and creating the test/ sourceset for holding your unit tests themselves.

The files shown in this section come from the [UnitTest/POJO](http://github.com/commonsguy/cw-omnibus/tree/master/UnitTest/POJO) sample application. This is a clone of the HTTP/Retrofit example from [the chapter on Internet access,](#page-771-0) where we retrieve the latest android-tagged Stack Overflow questions and display them in a ListView.

## **Adding the Test JUnit Dependency**

Gradle, along with the Android Plugin for Gradle, are set up to handle unit tests "out of the box". However, they still require you to provide a dependency on JUnit. Partially, that is because you may care about the specific version of JUnit that you use. Partially, that opens the door for possibly using other test engines beyond JUnit.

In previous chapters, we saw that instrumentation tests were handled using an androidTest/ sourceset and androidTestCompile dependency statements. Similarly, unit testing is handled via a test/ sourceset and testCompile dependency statements. So, to set up JUnit for unit testing, all you need is this in your module's build.gradle file:

```
apply plugin: 'com.android.application'
android {
   compileSdkVersion 19
   buildToolsVersion '25.0.3'
    defaultConfig {
       testApplicationId "com.commonsware.android.unittest.tests"
       testInstrumentationRunner "android.support.test.runner.AndroidJUnitRunner"
   }
}
dependencies {
   compile 'com.squareup.retrofit:retrofit:1.6.1'
   compile 'de.greenrobot:eventbus:2.2.1'
   testCompile 'junit:junit:4.12'
   androidTestCompile 'com.android.support.test:rules:0.4.1'
}
```
(from [UnitTest/POJO/app/build.gradle\)](https://github.com/commonsguy/cw-omnibus/tree/v8.7/UnitTest/POJO/app/build.gradle)

The version of JUnit will change over time, so the latest-and-greatest one may be newer than what you see above. Also, you may wind up with other testCompile dependencies — we will see examples of this coming up later in this chapter.

Also note that new Android Studio projects, created through the new-project wizard, may already have this dependency.

You will also notice that this build.gradle file is set up to use instrumentation testing as well, with androidTestCompile, testApplicationId, and so forth. That is not required for unit testing, but this project uses both testing approaches, to help compare and contrast the results.

## **Creating the Test Sourceset**

New Android Studio projects, created through the new-project wizard, automatically get a test/ sourceset added alongside main/ and androidTest/. That test/ sourceset will already have an ExampleUnitTest class added to the Java package associated with the app.

If you have an existing Android Studio project, though, you will need to set up the test/ directory, the test/java/ directory, and add a Java package to that test/ java/ directory yourself. Note that this will be easier if you switch Android Studio to unit test mode. While Android Studio is in instrumentation test mode, it will not recognize a test/java/ directory as being a viable location for Java source code. That means you will not have a context menu option to add a Java package, forcing you to create each directory yourself, one at a time (e.g., test/java/com/, then test/java/com/commonsware/, then…). With Android Studio in unit test mode, test/java/ will be a normal Java source directory, and you can add new Java packages to it from the context menu (right-click over java/) as you would in your main sourceset.

Either way, in the end, you should have a test/ sourceset as a peer of your main/ and androidTest/ sourcesets:

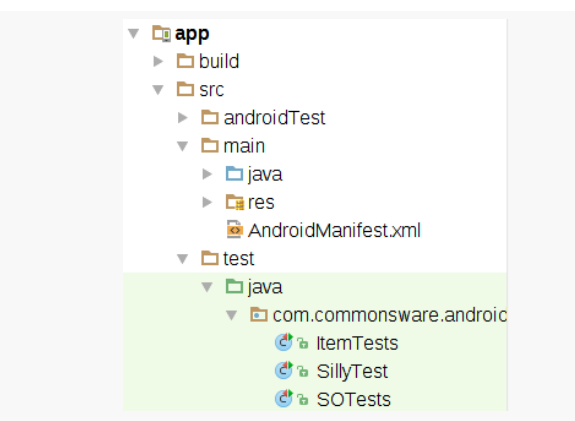

*Figure 391: Project View, Showing main/, androidTest/, and test/ Sourcesets*
However, only the main/ sourceset and your chosen test artifact's sourceset will show up with normal-looking Java directories. So, for example, with unit testing selected as the test artifact, the source code in androidTest/ is not really recognized as being Java code that is part of the project:

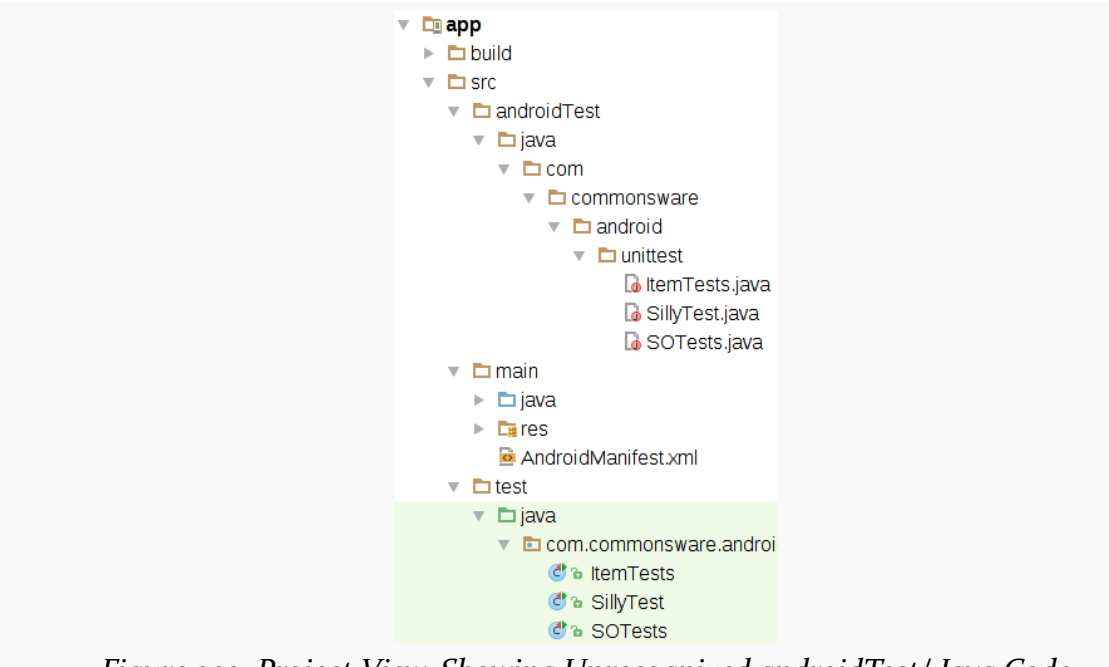

# *Figure 392: Project View, Showing Unrecognized androidTest/ Java Code*

# **Writing POJO Unit Tests**

That setup is all that you need in order to start writing unit tests for your plain old Java objects (POJOs), utility code, or other things that do not depend on Android.

# **Adding the Test Package**

If you had to create the test/ sourceset, you will also need to create the test/java/ directory, and in there create a Java package for your test code.

In Android Studio, this will be much simpler if Android Studio is in unit test mode (versus instrumentation test mode), as then you will have a New > Package option in the context menu, if you right-click over the java/ directory.

As with other JUnit testing, your choice of package dictates what you can and cannot access of classes and objects being tested:

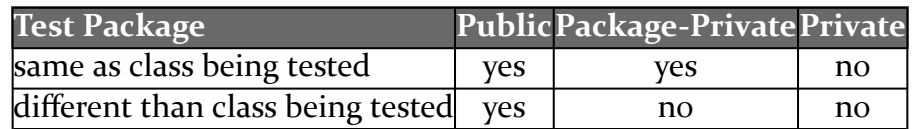

In the sample project, the test code is in the same Java package as is the main application code, so tests can access public and package-private fields, methods, and the like.

# **Writing a Test Case**

We can have a SillyTest test case, just as in the chapter on *JUnit4*. However, we do not need the @RunWith annotation on the class:

```
package com.commonsware.android.unittest;
import junit.framework.Assert;
import org.junit.After;
import org.junit.AfterClass;
import org.junit.Before;
import org.junit.BeforeClass;
import org.junit.Test;
public class SillyTest {
 @BeforeClass
 static public void doThisFirstOnlyOnce() {
   // do initialization here, run once for all SillyTest tests
 }
  @Before
  public void doThisFirst() {
   // do initialization here, run on every test method
  }
 @After
  public void doThisLast() {
    // do termination here, run on every test method
  }
  @AfterClass
  static public void doThisLastOnlyOnce() {
    // do termination here, run once for all SillyTest tests
  }
 @Test
  public void thisIsReallySilly() {
```

```
Assert.assertEquals("bit got flipped by cosmic rays", 1, 1);
 }
}
```
(from [UnitTest/POJO/app/src/test/java/com/commonsware/android/unittest/SillyTest.java\)](https://github.com/commonsguy/cw-omnibus/tree/v8.7/UnitTest/POJO/app/src/test/java/com/commonsware/android/unittest/SillyTest.java)

If you created your project through the Android Studio new-project wizard, and it already had a test/ sourceset for you, it would have created a similarly-silly ExampleUnitTest test case for you:

```
public class ExampleUnitTest {
 @Test
  public void addition_isCorrect() throws Exception {
    assertEquals(4, 2+2);
  }
}
```
Of course, you can start writing your own test cases that are somewhat less silly. Here, we have a test case that confirms the toString() behavior of the Item class:

```
package com.commonsware.android.unittest;
import junit.framework.Assert;
import org.junit.Test;
public class ItemTests {
  private static final String TITLE="this is a title";
  private static final String URL="https://commonsware.com";
 @Test
  public void iCanHazString() {
   Item item=new Item();
    item.title=TITLE;
    item.link=URL;
   Assert.assertEquals(TITLE, item.toString());
  }
}
```
(from [UnitTest/POJO/app/src/test/java/com/commonsware/android/unittest/ItemTests.java\)](https://github.com/commonsguy/cw-omnibus/tree/v8.7/UnitTest/POJO/app/src/test/java/com/commonsware/android/unittest/ItemTests.java)

Testing loading the questions gets a bit tricky, as our StackOverflowInterface is set up for asynchronous operation. When we call questions() to get the questions, we get control back immediately, and we need to wait for the background thread to

deliver our results. There are a few patterns for handling this. This particular test case uses a CountDownLatch:

```
package com.commonsware.android.unittest;
import junit.framework.Assert;
import org.junit.Before;
import org.junit.Test;
import java.util.concurrent.CountDownLatch;
import retrofit.Callback;
import retrofit.RestAdapter;
import retrofit.RetrofitError;
import retrofit.client.Response;
public class SOTests {
  private CountDownLatch responseLatch;
  private SOQuestions questions;
  @Before
  public void setUp() {
    responseLatch=new CountDownLatch(1);
  }
  @Test(timeout=30000)
  public void fetchQuestions() throws InterruptedException {
    RestAdapter restAdapter=
      new RestAdapter.Builder()
        .setEndpoint("https://api.stackexchange.com")
        .build();
    StackOverflowInterface so=
      restAdapter.create(StackOverflowInterface.class);
    so.questions("android", new Callback<SOQuestions>() {
      @Override
      public void success(SOQuestions soQuestions,
                          Response response) {
        questions=soQuestions;
        responseLatch.countDown();
      }
      @Override
      public void failure(RetrofitError error) {
        responseLatch.countDown();
      }
    });
    responseLatch.await();
```

```
Assert.assertNotNull(questions);
   Assert.assertEquals(30, questions.items.size());
   for (Item item : questions.items) {
     Assert.assertNotNull(item.title);
     Assert.assertNotNull(item.link);
   }
  }
}
```
(from [UnitTest/POJO/app/src/test/java/com/commonsware/android/unittest/SOTests.java\)](https://github.com/commonsguy/cw-omnibus/tree/v8.7/UnitTest/POJO/app/src/test/java/com/commonsware/android/unittest/SOTests.java)

When the test is setUp(), we initialize the CountDownLatch, to require one countDown() call before the latch is considered to be released.

In our fetchQuestions() test method, we go through the same sort of code that QuestionsFragment does, creating our RestAdapter and StackOverflowInterface. When we call questions(), we supply an anonymous inner class instance of the Callback. In both success() and failure(), we countDown() our CountDownLatch. If the call succeeded, we also hold onto the SOQuestions model object.

Immediately after calling fetchQuestions(), we await() on the CountDownLatch. The Callback will be called on a background thread, so the await() call means that we are blocking until such time as we are called with success() or failure(). Also, as a fail-safe measure, the @Test annotation for this test method is configured as @Test(timeout=30000), meaning that if we do not get a response in 30 seconds, we fail the test.

Once we get control after the success() or failure() call, we confirm and see if we got our 30 questions and that each Item seems to be filled out.

# **Running Unit Tests**

Once you have one or more unit tests, you can start thinking about running them and seeing if they work. Running unit tests does not require a device or emulator, as these tests are running on your development machine's OS directly (in a standard Java VM), not on Android.

# **From Android Studio**

From the project tree, right-clicking over a class or a package will give you a context menu option to run the tests in that class or package:

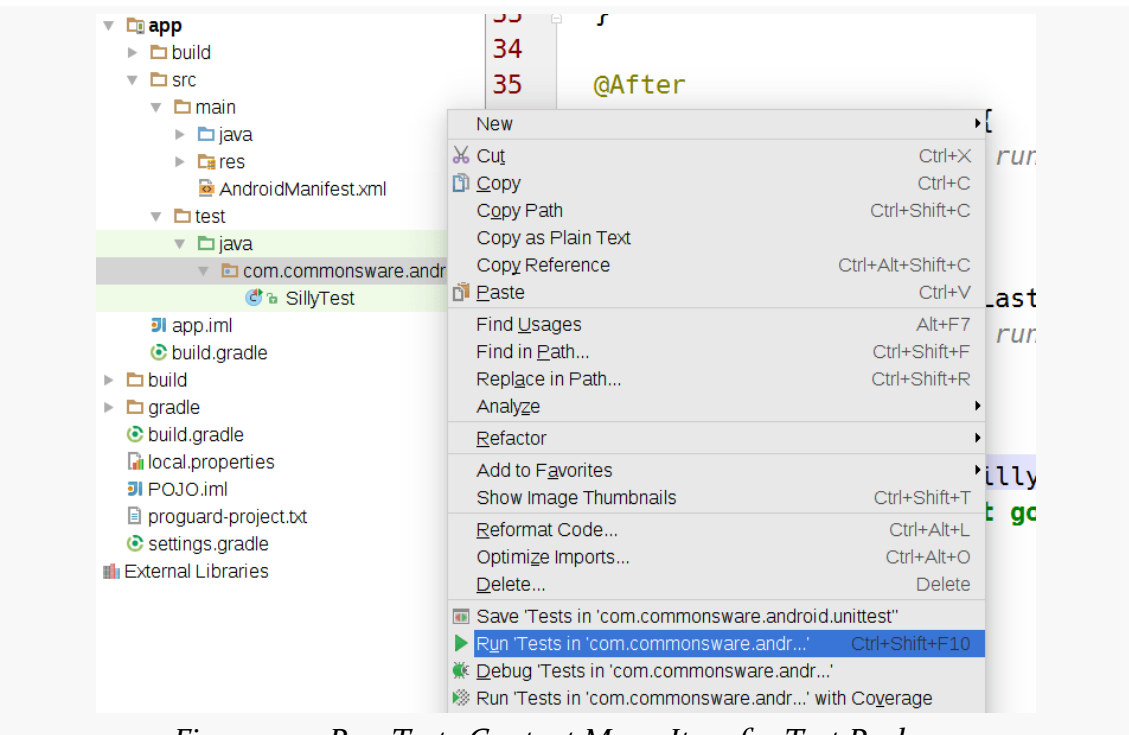

*Figure 393: Run Tests Context Menu Item for Test Package*

You can even right-click over the name of a method in your test class and have an option for running just that method:

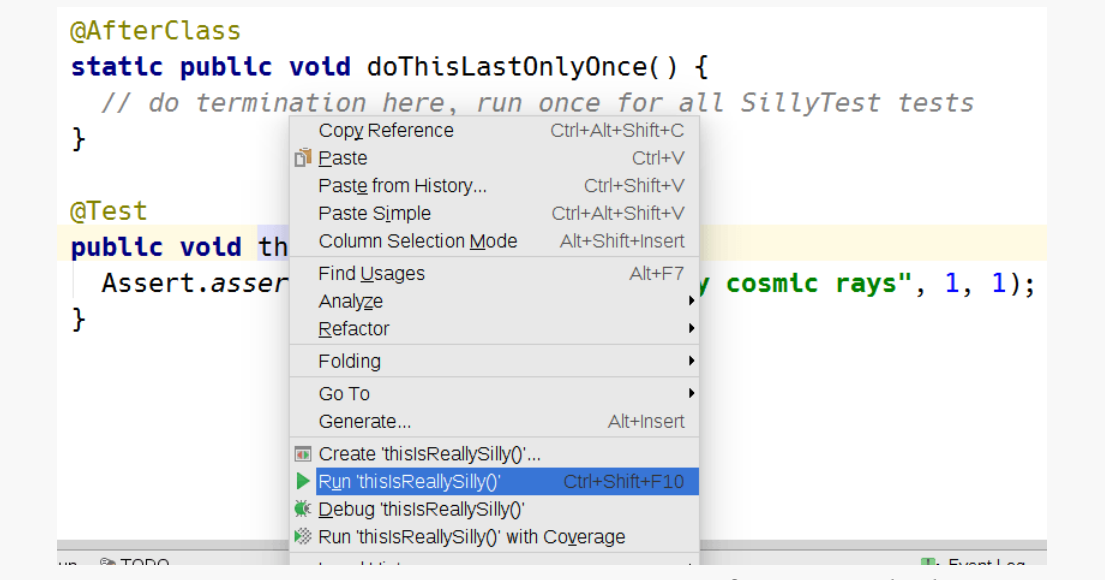

*Figure 394: Run Test Context Menu Item for Test Method*

While convenient, this will clutter up your run configurations drop-down:

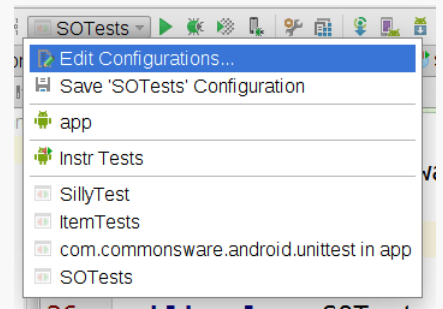

*Figure 395: Run Configurations, After Running Unit Tests*

The entries with the faded-out icons represent run configurations that were added dynamically based on your right-click test runs. The most recent of those becomes the current run configuration (shown here as "SOTests"), and you have an option to "save" that and make it a regular run configuration.

If you try running the various unit tests for the sample app, SillyTest and ItemTests work, but SOTests does not. Apparently, Retrofit depends too much on Android, since the same test code succeeds when run as an instrumentation test. We will discuss how to deal with that problem later in this chapter.

## **From the Command Line**

The test task in Gradle runs all of your unit tests for the module in which you run that task. The command line output will show you a summary of the results, in this case demonstrating the failure of SOTests:

```
$ gradle test
:app:preBuild UP-TO-DATE
:app:preDebugBuild UP-TO-DATE
:app:checkDebugManifest
:app:prepareDebugDependencies
:app:compileDebugAidl
:app:compileDebugRenderscript
:app:generateDebugBuildConfig
:app:generateDebugAssets UP-TO-DATE
:app:mergeDebugAssets
:app:generateDebugResValues
:app:generateDebugResources
:app:mergeDebugResources
:app:processDebugManifest
:app:processDebugResources
:app:generateDebugSources
:app:compileDebugJavaWithJavac
:app:preDebugUnitTestBuild UP-TO-DATE
:app:prepareDebugUnitTestDependencies
:app:compileDebugUnitTestJavaWithJavac
:app:processDebugJavaRes UP-TO-DATE
:app:processDebugUnitTestJavaRes UP-TO-DATE
:app:compileDebugUnitTestSources
:app:mockableAndroidJar
:app:assembleDebugUnitTest
:app:testDebugUnitTest
com.commonsware.android.unittest.SOTests > fetchQuestions FAILED
    junit.framework.AssertionFailedError at SOTests.java:60
3 tests completed, 1 failed
:app:testDebugUnitTest FAILED
FAILURE: Build failed with an exception.
* What went wrong:
Execution failed for task ':app:testDebugUnitTest'.
> There were failing tests. See the report at: file:///home/mmurphy/stuff/CommonsWare/
books/Omnibus/samples/UnitTest/POJO/app/build/reports/tests/debug/index.html
```

```
* Try:
```
Run with --stacktrace option to get the stack trace. Run with --info or --debug option to get more log output.

BUILD FAILED

Total time: 14.188 secs

We see that three tests completed, but one (SOTests) failed.

In build/output/reports/tests/ will be HTML reports showing the results of the tests:

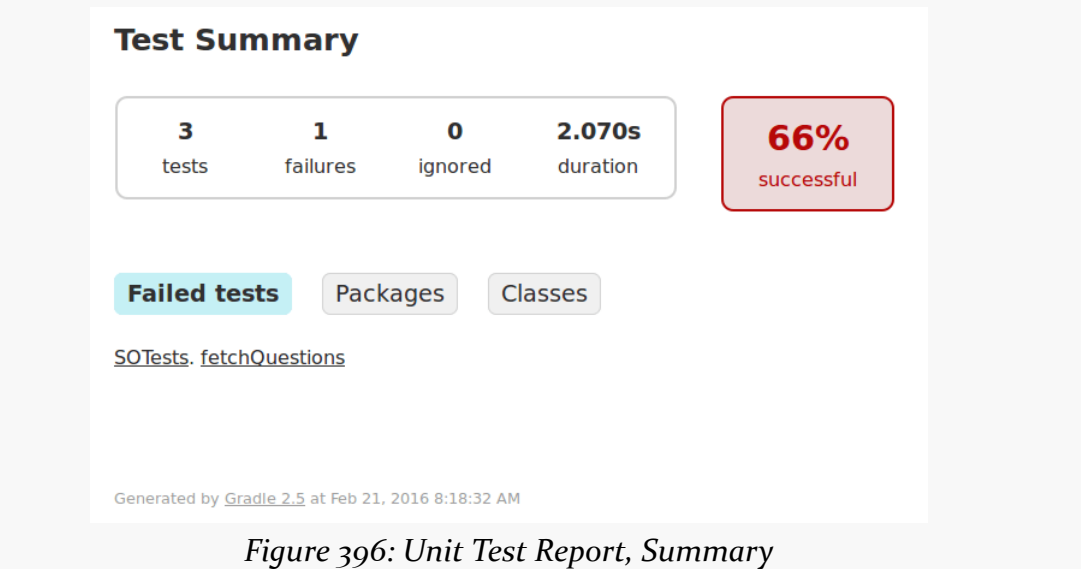

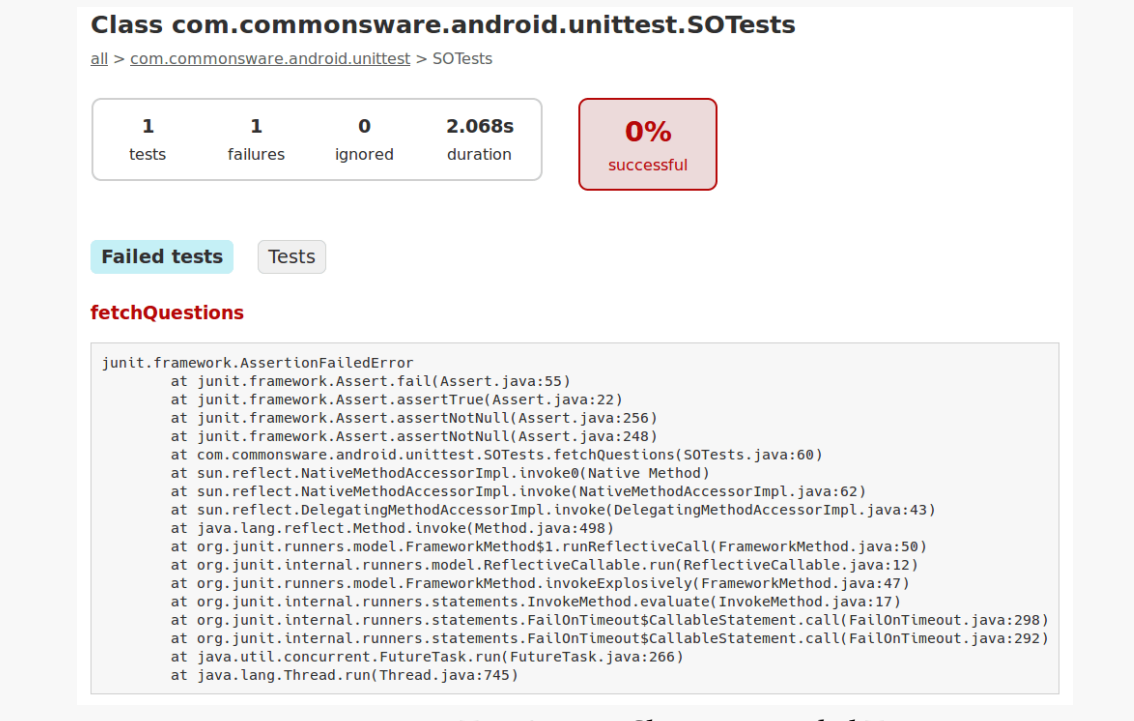

*Figure 397: Unit Test Report, Showing a Failed Test*

There are XML files in build/output/test-results/ that contain the same basic information. These are mostly designed for use by tools, such as perhaps a CI server.

# **Mocking Android**

Unit tests that go beyond stuff in common between the JVM and Android are going to have problems, such as the Retrofit example described above. For pure POJOs, this will not be a major limitation. But you might have other code that has little real connection to Android that you would like to test using unit testing, for the faster speed. However, unit testing is fairly unforgiving: "little real connection" is not "no connection", and so your tests will fail.

Hence, to fix unit testing, we need to mock Android.

# **Why Are We Being Mean to Android?**

In this case, "mock" is not a synonym for "taunt".

Instead, "mock" refers to creating mock objects. [Wikipedia](https://en.wikipedia.org/wiki/Mock_object) describes this as:

In object-oriented programming, mock objects are simulated objects that mimic the behavior of real objects in controlled ways. A programmer typically creates a mock object to test the behavior of some other object, in much the same way that a car designer uses a crash test dummy to simulate the dynamic behavior of a human in vehicle impacts.

(from a **[February 2016](https://en.wikipedia.org/w/index.php?title=Mock_object&oldid=705746391)** edition of the page)

For example, in many places in Android, we need a Context. Sometimes, we do not really use the Context at all ourselves — it is input to some lower layer of code, and therefore we accept it as input to our layer and pass it along. In those cases, perhaps a mock Context will suffice to allow our tests to run. Or, perhaps endowing the mock Context with some limited amount of test-defined functionality will suffice to allow our tests to run.

There are many mock frameworks for programming environments, including a few for Java, and some of those Java ones are Android-friendly. This section will look at one of those, Mockito. This section will also look at Robolectric, a framework specifically for mocking the Android SDK.

# **Mockito**

[Mockito](http://mockito.org/) is a general-purpose mocking library for Java that is officially supported by the Android tools team for use with Android unit testing. While there are other mocking libraries for Java (e.g., jMock, EasyMock), you may wish to start with Mockito given its official support status.

# **Why Mockito?**

The idea behind any Java mocking library is to be able to create objects that, from a compilation standpoint, behave as do the real objects, but have test-controlled responses to methods (a.k.a., "stubs").

The quintessential Java example is mocking a List:

```
List fakeList=mock(List.class);
```

```
when(fakeList.get(0)).thenReturn(1337);
```
Here, we use an imported static mock() method to create a mock implementation of the List interface. when() captures a particular invocation that we wish to stub

out (in this case, getting the 0th item in the list), and thenReturn() indicates what the return value should be for that invocation (in this case, 1337). Later on, we can test our behavior:

```
Assert.assertEquals(1337, fakeList.get(0)); // succeeds
Assert.assertEquals(1337, fakeList.get(1)); // fails, as get(1) returns null
```
Since we taught the mock how to respond to get(0), it returns 1337. Anything else we try doing with the mock will result in some default behavior; in this case, calling get() for any other index will return null, since we have not defined values for any other indexes.

For limited tests like this, we are not really testing much in the way of actual app functionality. If anything, we are testing that Mockito is capable of mocking things. However, suppose instead that we did this:

```
OurClass sumthin=new OurClass();
Assert.assertEquals(1787569, sumthin.squareTheFirst(fakeList));
```
Here, we have a squareTheFirst() method implemented on some class of ours OurClass. As it turns out, the implementation of squareTheFirst() is to grab the 0th element out of the supplied List and return the square of that integer value. Now we are testing actual application logic, confirming that our square is being computed properly.

Of course, in this case, it would be just as easy to create an ArrayList, rather than mess with a mock. However, there are plenty of cases where it would be too much work to create an instance of the class, including cases where it is nearly impossible. For example, we cannot create our own instances of system services, like AlarmManager or NotificationManager. If we want to test code that works with those, we are far better served using a mocking library like Mockito.

# **Setting Up Mockito**

The [UnitTest/Mockito](http://github.com/commonsguy/cw-omnibus/tree/master/UnitTest/Mockito) sample application is based on the POJO one from earlier in the chapter. However, this version adds Mockito, specifically to help us play around with a mock version of Retrofit.

The Android tools team seems to be endorsing Mockito 1.x, as at the present time (February 2016), Mockito 2.0 is still in beta. Adding Mockito, therefore, is a matter of adding a testCompile statement to pull in an appropriate version of mockito-core:

```
dependencies {
    compile 'com.squareup.retrofit:retrofit:1.6.1'
    compile 'de.greenrobot:eventbus:2.2.1'
    testCompile 'junit:junit:4.12'
    testCompile 'org.mockito:mockito-core:1.10.19'
    androidTestCompile 'com.android.support.test:rules:0.4.1'
}
```
(from [UnitTest/Mockito/app/build.gradle\)](https://github.com/commonsguy/cw-omnibus/tree/v8.7/UnitTest/Mockito/app/build.gradle)

#### **Using Mockito in Unit Tests**

Let's now use Mockito to create an SOTests that works, albeit using a fake Retrofit.

To use Mockito in a JUnit4 test class, you need to add the @RunWith(MockitoJUnitRunner.class) annotation to the class, to have the class run using a dedicated JUnit4 test runner that is Mockito-enabled. So, SOTests needs that annotation:

```
@RunWith(MockitoJUnitRunner.class)
public class SOTests {
```
(from [UnitTest/Mockito/app/src/test/java/com/commonsware/android/unittest/SOTests.java\)](https://github.com/commonsguy/cw-omnibus/tree/v8.7/UnitTest/Mockito/app/src/test/java/com/commonsware/android/unittest/SOTests.java)

We want a mock StackOverflowInterface object that we can use to call our questions() method and retrieve mock questions. There are two main ways in Mockito to create mock objects:

- the mock() method cited earlier
- the @Mock annotation

SOTests applies the latter, so one of the fields in the test class is a @Mock of StackOverflowInterface:

```
@RunWith(MockitoJUnitRunner.class)
public class SOTests {
  private CountDownLatch responseLatch;
  private SOQuestions questions;
 @Mock StackOverflowInterface mockSO;
```
(from [UnitTest/Mockito/app/src/test/java/com/commonsware/android/unittest/SOTests.java\)](https://github.com/commonsguy/cw-omnibus/tree/v8.7/UnitTest/Mockito/app/src/test/java/com/commonsware/android/unittest/SOTests.java)

We then need to teach our mock StackOverflowInterface how to return questions as needed.

If we were using Retrofit's synchronous API, the questions() method on StackOverflowInterface would return the SOQuestions object representing the results of our REST API call. In that case, mocking StackOverflowInterface could be (comparatively) simple, something like:

```
SOQuestions fakeQuestions=new SOQuestions();
fakeQuestions.items=new ArrayList<Item>();
Item fakeItem=new Item();
fakeItem.link="https://commonsware.com";
fakeItem.title="How Do I Fake It to Make It?";
fakeQuestions.items.add(fakeItem);
when(mockSO.questions()).thenReturn(fakeQuestions);
```
Here, we build up an SOQuestions instance containing a single Item, and we teach the mockSO object to return that in response to a call to questions().

However, we are using Retrofit's asynchronous API, where we supply a Callback as a parameter. The questions() method is declared as void, so it does not return a response, and we will eventually be called with success() on our Callback.

We can mock that with Mockito, but it is more complicated:

```
doAnswer(new Answer() {
 @Override
 public Object answer(InvocationOnMock invocation)
   throws Throwable {
   SOQuestions fakeQuestions=new SOQuestions();
   fakeQuestions.items=new ArrayList<Item>();
   Item fakeItem=new Item();
   fakeItem.link="https://commonsware.com";
   fakeItem.title="How Do I Fake It to Make It?";
   fakeQuestions.items.add(fakeItem);
   Callback<SOQuestions> realCB=
      (Callback<SOQuestions>)invocation.getArguments()[1];
```

```
realCB.success(fakeQuestions, null);
    return(null);
 }
}).when(mockSO).questions(eq("android"), any(Callback.class));
```
(from [UnitTest/Mockito/app/src/test/java/com/commonsware/android/unittest/SOTests.java\)](https://github.com/commonsguy/cw-omnibus/tree/v8.7/UnitTest/Mockito/app/src/test/java/com/commonsware/android/unittest/SOTests.java)

Let's trim this back to the essence of what we are doing:

doAnswer(...).when(mockSO).questions(...)

The doAnswer() flow is a way of handling void methods, as thenReturn() does not work, since a void method does not return anything. doAnswer() is where we do the "work" that the mock needs to do, in this case to call our Callback, as we will see shortly.

Chaining questions() onto the result of when() is another way of indicating a call that we are stubbing. However, in this case, our parameters are not simple primitives, like the 0 in get(0) from the List example depicted earlier in this section. We can provide information to questions() to indicate *which* questions() calls will get the answer provided by doAnswer().

doAnswer(...).when(mockSO).questions(eq("android"), any(Callback.class))

The real questions() method takes a String representing the Stack Overflow tag of interest, plus the Callback. The particular invocation of questions() that we are stubbing will be used when questions() is called on our mock StackOverflowInterface, where the first parameter equals (eq()) "android", and where the second parameter is any() instance of Callback.class. In principle, we could provide other stubs for other tags (e.g., questions(eq("ios"), any(Callback.class))), but that is beyond the scope of what we are doing here.

The value passed into doAnswer() is an anonymous inner class implementation of Answer. That object's answer() method will be called when our mock is called with a matching questions() call. It is our job, in answer(), to do whatever the mock needs to do to satisfy our tests.

Most of what is here builds up the same fake SOQuestions object as illustrated earlier. To actually pass that to the Callback, though, we need to:

- Get the Callback object in question, by calling getArguments() on the supplied InvocationOnMock object (which collects all the parameters passed into questions()) and gets the second entry from that array of objects
- Casts that to the correct type
- Calls success(), passing in the fake SOQuestions, plus a null value for the Retrofit Response object, as we are not using that

At that point, we can run our test, adjusting it to expect one Item instead of 30 as we were originally expecting:

```
mockSO.questions("android", new Callback<SOQuestions>() {
 @Override
  public void success(SOQuestions soQuestions,
                      Response response) {
    questions=soQuestions;
    responseLatch.countDown();
  }
 @Override
  public void failure(RetrofitError error) {
    responseLatch.countDown();
 }
});
responseLatch.await();
Assert.assertNotNull(questions);
Assert.assertEquals(1, questions.items.size());
for (Item item : questions.items) {
 Assert.assertNotNull(item.title);
 Assert.assertNotNull(item.link);
}
```
(from [UnitTest/Mockito/app/src/test/java/com/commonsware/android/unittest/SOTests.java\)](https://github.com/commonsguy/cw-omnibus/tree/v8.7/UnitTest/Mockito/app/src/test/java/com/commonsware/android/unittest/SOTests.java)

In this case, everything should be happening on the same thread, and so it is likely that the CountDownLatch is superfluous. However, it does not cause us any particular harm here, and it keeps the code more closely aligned with the implementation in the instrumentation tests.

The whole test class, therefore, looks like this:

package com.commonsware.android.unittest;

```
import junit.framework.Assert;
import org.junit.Before;
import org.junit.Test;
import org.junit.runner.RunWith;
import org.mockito.Mock;
import org.mockito.invocation.InvocationOnMock;
import org.mockito.runners.MockitoJUnitRunner;
import org.mockito.stubbing.Answer;
import java.util.ArrayList;
import java.util.concurrent.CountDownLatch;
import retrofit.Callback;
import retrofit.RetrofitError;
import retrofit.client.Response;
import static org.mockito.Matchers.any;
import static org.mockito.Matchers.eq;
import static org.mockito.Mockito.doAnswer;
@RunWith(MockitoJUnitRunner.class)
public class SOTests {
  private CountDownLatch responseLatch;
  private SOQuestions questions;
  @Mock StackOverflowInterface mockSO;
  @Before
  public void setUp() {
    responseLatch=new CountDownLatch(1);
  }
  @Test(timeout=30000)
  public void fetchQuestions() throws InterruptedException {
    doAnswer(new Answer() {
      @Override
      public Object answer(InvocationOnMock invocation)
        throws Throwable {
        SOQuestions fakeQuestions=new SOQuestions();
        fakeQuestions.items=new ArrayList<Item>();
        Item fakeItem=new Item();
        fakeItem.link="https://commonsware.com";
        fakeItem.title="How Do I Fake It to Make It?";
        fakeQuestions.items.add(fakeItem);
        Callback<SOQuestions> realCB=
          (Callback<SOQuestions>)invocation.getArguments()[1];
        realCB.success(fakeQuestions, null);
```

```
return(null);
    }
 }).when(mockSO).questions(eq("android"), any(Callback.class));
 mockSO.questions("android", new Callback<SOQuestions>() {
   @Override
   public void success(SOQuestions soQuestions,
                        Response response) {
      questions=soQuestions;
      responseLatch.countDown();
    }
   @Override
    public void failure(RetrofitError error) {
      responseLatch.countDown();
   }
 });
 responseLatch.await();
 Assert.assertNotNull(questions);
 Assert.assertEquals(1, questions.items.size());
 for (Item item : questions.items) {
   Assert.assertNotNull(item.title);
   Assert.assertNotNull(item.link);
 }
}
```
(from [UnitTest/Mockito/app/src/test/java/com/commonsware/android/unittest/SOTests.java\)](https://github.com/commonsguy/cw-omnibus/tree/v8.7/UnitTest/Mockito/app/src/test/java/com/commonsware/android/unittest/SOTests.java)

If you run the fetchQuestions() test, it works. Of course, it is not really testing anything other than Mockito itself. In this particular app, the only thing we are using Retrofit for is to obtain a list of model objects to put in an ArrayAdapter to display in a ListView. Mockito cannot readily help us test whether our ArrayAdapter is inflating layouts properly, or whether ListView is using the ArrayAdapter properly. At best, we would wind up creating massive mocks that, once again, mostly just have us testing whether our mocks work, not our actual business logic.

This is not to say that Mockito is useless, but rather that its utility is for lightly extending the scope of what we can test of our POJOs in unit testing.

## **1181**

}

Mockito is a fairly large and complex library. There are multiple books available covering Mockito, should you need more than the project documentation and similar online sources. Just remember that Mockito is for general Java development and is not Android-specific.

# **Robolectric**

Mockito mocks anything you want, so long as you are the one doing the mocking.

[Robolectric](http://robolectric.org) mocks a part of the Android SDK for you. In particular, it mocks the setup and teardown of activities and services, so you can confirm that they are initialized properly through unit tests, instead of instrumentation tests. Robolectric also supports a limited amount of user input testing — mostly limited to click events — so you can determine whether or not your activity is reacting as expected.

On the one hand, Robolectric lets you set up some Android-specific unit tests "out of the box". On the other hand, the depth and breadth of its mocking is fairly limited, which will steer more of your tests back to instrumentation testing, where you have a full Android SDK at your disposal.

The [UnitTest/Robolectric](http://github.com/commonsguy/cw-omnibus/tree/master/UnitTest/Robolectric) sample application is based on [the](#page-1145-0) one shown in the [chapter on JUnit4,](#page-1145-0) where we have 25 Latin words that we are showing in a list, and we want to test that the activity is coming up as expected.

# <span id="page-1242-0"></span>**Setting up Robolectric**

You will need to add a testCompile directive to your build.gradle file to pull in Robolectric:

```
dependencies {
    testCompile 'junit:junit:4.12'
    testCompile 'org.robolectric:robolectric:3.0'
    androidTestCompile 'com.android.support.test:rules:0.4.1'
}
```

```
(from UnitTest/Robolectric/app/build.gradle)
```
You will also need to make a change to how Android Studio runs your unit tests, so it has the proper working directory for Robolectric's use:

1. In the main Android Studio toolbar, click the run configurations drop-down and choose "Edit Configurations"

2. In the "Run/Debug Configurations" dialog, click on the wrench toolbar button, which will allow you to edit default settings for run configurations:

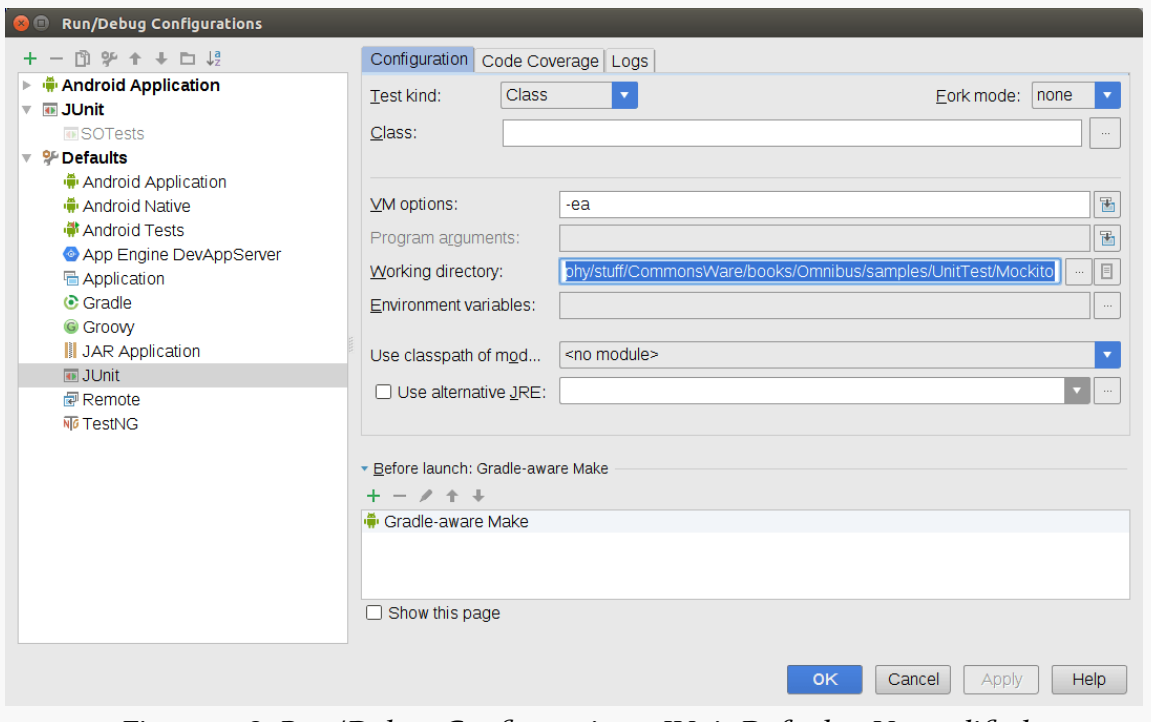

*Figure 398: Run/Debug Configurations, JUnit Defaults, Unmodified*

1. The "Working directory" field will be filled in with the fully-qualified path to your project directory. Change that to \$MODULE\_DIR\$:

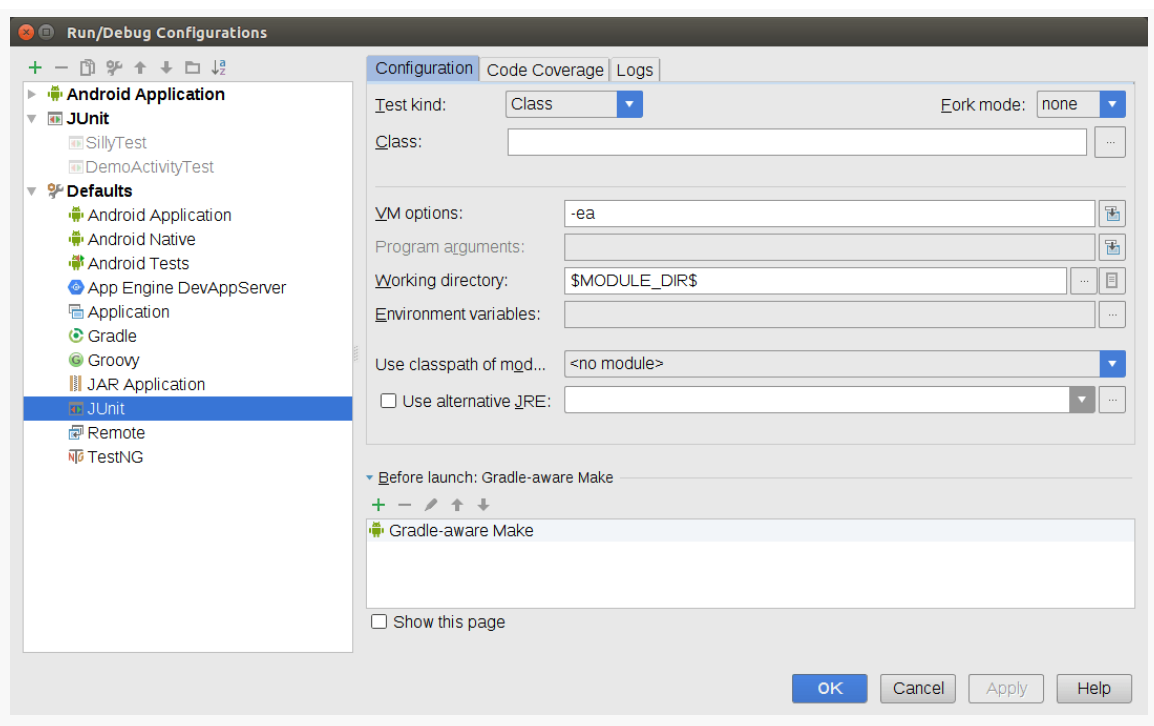

*Figure 399: Run/Debug Configurations, JUnit Defaults, Modified*

- 1. Click Apply.
- 2. If you have existing run configurations for unit testing that you now want to start using with Robolectric, click on those run configurations in the tree on the left and change the working directory for those to \$MODULE\_DIR\$ as well.
- 3. Click OK to close up the dialog.

Changing the defaults will affect *future* run configurations. But, if you already have run configurations that you created earlier, changing the defaults will not affect those, which is why you need to change them separately.

This change sets the working directory to be the root directory of your module, rather than the project.

# <span id="page-1244-0"></span>**Choosing an API Level**

A key decision that you will need to make, before writing any tests, is what API level you want Robolectric to mock. Robolectric does not have mocks for all API levels, as creating their roster of mocks takes work.

Unfortunately, the roster of supported API levels does not appear to be documented.

The Roboletric [SdkConfig](https://github.com/robolectric/robolectric/blob/master/robolectric/src/main/java/org/robolectric/internal/SdkConfig.java) class class is the closest that we have to documentation, as it has a static block that sets up the supported SDKs. The following is from Robolectric 3.0:

```
static {
  SUPPORTED_APIS = new HashMap<>();
  addSdk(Build.VERSION_CODES.JELLY_BEAN, "4.1.2_r1", "0");
  addSdk(Build.VERSION_CODES.JELLY_BEAN_MR1, "4.2.2_r1.2", "0");
  addSdk(Build.VERSION CODES.JELLY BEAN MR2, "4.3 r2", "0");
  addSdk(Build.VERSION_CODES.KITKAT, "4.4_r1", "1");
  addSdk(Build.VERSION_CODES.LOLLIPOP, "5.0.0_r2", "1");
  ROBOLECTRIC_VERSION = getRobolectricVersion();
}
```
This translates to support for API Level 16-19 and 21.

You will need to choose a suitable API level for your use. By default, Robolectric will use your targetSdkVersion, which may or may not be one of the supported API levels. You will need to know what Robolectric API level to use when you start setting up your tests.

#### **Writing Robolectric Tests**

At this point, you can start writing tests that use Robolectric. As with the Mockito tests and other unit tests, these will go in your test/ sourceset.

The sample project has a DemoActivityTest that, in theory, would mimic the DemoActivityTest from the instrumentation tests in the androidTest/ sourceset:

```
package com.commonsware.android.abf.test;
import android.view.KeyEvent;
import android.widget.ListView;
import com.commonsware.android.abf.ActionBarFragmentActivity;
import com.commonsware.android.abf.BuildConfig;
import junit.framework.Assert;
import org.junit.Before;
import org.junit.Test;
import org.junit.runner.RunWith;
import org.robolectric.Robolectric;
import org.robolectric.RobolectricGradleTestRunner;
import org.robolectric.annotation.Config;
@RunWith(RobolectricGradleTestRunner.class)
```

```
@Config(constants=BuildConfig.class, sdk=16)
public class DemoActivityTest {
  private ListView list=null;
  @Before
  public void setUp() throws Exception {
    ActionBarFragmentActivity activity=
      Robolectric.setupActivity(ActionBarFragmentActivity.class);
    list=(ListView)activity.findViewById(android.R.id.list);
  }
  @Test
  public void listCount() {
    Assert.assertEquals(25, list.getAdapter().getCount());
  }
}
```

```
(from UnitTest/Robolectric/app/src/test/java/com/commonsware/android/abf/test/DemoActivityTest.java)
```
Your test case classes need two annotations. One is

@RunWith(RobolectricGradleTestRunner.class), to tell the unit test system to use Robolectric's test runner rather than the stock JUnit one. If you *also* plan on using Mockito, since you cannot use two test runners, use the Robolectric one and add MockitoAnnotations.initMocks(this); to a @Before method of your test case, to initialize Mockito.

The other annotation that you need is @Config, which, as the name suggests, configures the Robolectric test runner. The @Config annotation will need at least two properties:

- constants=BuildConfig.class, to point Robolectric to your BuildConfig class, so Robolectric can learn what build variant is being run, so it can grab data out of your generated manifest and such
- sdk=... where ... is replaced by a Robolectric-supported API level, where the sample app uses 16

Technically, the sdk property is not required, if your targetSdkVersion is a supported value. However, you may wish to still specify it on the tests, so your tests are isolated from changes that you might make to the targetSdkVersion.

To get a fully-initialized mock activity, call Robolectric.setupActivity(), providing the Java class object for the activity in question (e.g., ActionBarFragmentActivity.class). This works similarly to calling getActivity()

on an ActivityTestRule in a JUnit4 instrumentation test: you get an activity, with the appropriate data type, ready for testing. In this case, we retrieve the ListView and, in a @Test method, ensure that the adapter in the ListView has 25 entries.

The instrumentation test edition of DemoActivityTest also tests key and touch events. While Robolectric supports performClick() calls on views to simulate click events, simulating key and touch events does not appear to be well-supported, which is why the Robolectric test case skips them.

## **Running Robolectric Tests**

You run the Robolectric tests the same way as any other unit tests, such as by rightclicking over the test case class and choosing the run option.

The first time that you run the tests for your module, Robolectric will download a bunch of stuff:

```
/usr/lib/jvm/java-8-oracle/bin/java -ea -Didea.launcher.port=7535
-Didea.launcher.bin.path=/home/mmurphy/android-studio/bin -Dfile.encoding=UTF-8
-classpath /home/mmurphy/android-studio/lib/idea_rt.jar:/home/mmurphy/android-studio/
plugins/junit/lib/junit-rt.jar:/opt/android-sdk-linux/platforms/android-19/data/
res:/home/mmurphy/stuff/CommonsWare/books/Omnibus/samples/UnitTest/Robolectric/app/
build/intermediates/classes/test/debug:/home/mmurphy/stuff/CommonsWare/books/Omnibus/
samples/UnitTest/Robolectric/app/build/intermediates/classes/debug:/home/
mmurphy/.gradle/caches/modules-2/files-2.1/org.apache.maven/maven-ant-tasks/2.1.3/
b09be554228d66d208e5fef5266844aacf443abc/maven-ant-tasks-2.1.3.jar:/home/
mmurphy/.gradle/caches/modules-2/files-2.1/org.apache.ant/ant/1.8.0/
7b456ca6b93900f96e58cc8371f03d90a9c1c8d1/ant-1.8.0.jar:/home/mmurphy/.gradle/caches/
modules-2/files-2.1/com.ibm.icu/icu4j/53.1/786d9055d4ca8c1aab4a7d4ac8283f973fd7e41f/
icu4j-53.1.jar:/home/mmurphy/.gradle/caches/modules-2/files-2.1/
com.google.android.apps.common.testing.accessibility.framework/
accessibility-test-framework/1.0/28162aae36f8ba5903adadfb570313e1f1be852e/
accessibility-test-framework-1.0.jar:/home/mmurphy/.gradle/caches/modules-2/files-2.1/
org.robolectric/robolectric-resources/3.0/1ab609054aab67cd13a434567467f4b4774f2465/
robolectric-resources-3.0.jar:/home/mmurphy/.gradle/caches/modules-2/files-2.1/
org.ow2.asm/asm-commons/5.0.1/7b7147a390a93a14d2edfdcf3f7b0e87a0939c3e/
asm-commons-5.0.1.jar:/home/mmurphy/.gradle/caches/modules-2/files-2.1/org.apache.ant/
ant-launcher/1.8.0/8b53ba16fa62fb1034da8f1de200ddc407c8381/
ant-launcher-1.8.0.jar:/home/mmurphy/.gradle/caches/modules-2/files-2.1/
org.robolectric/robolectric-annotations/3.0/2a6cfc072d7680694c1ff893c5dc8fec33163110/
robolectric-annotations-3.0.jar:/home/mmurphy/.gradle/caches/modules-2/files-2.1/
com.almworks.sqlite4java/sqlite4java/0.282/745a7e2f35fdbe6336922e0d492c979dbbfa74fb/
sqlite4java-0.282.jar:/home/mmurphy/.gradle/caches/modules-2/files-2.1/org.ow2.asm/
asm-tree/5.0.1/1b1e6e9d869acd704056d0a4223071a511c619e6/asm-tree-5.0.1.jar:/home/
mmurphy/.gradle/caches/modules-2/files-2.1/org.ow2.asm/asm/5.0.1/
```
2fd56467a018aafe6ec6a73ccba520be4a7e1565/asm-5.0.1.jar:/home/mmurphy/.gradle/caches/ modules-2/files-2.1/org.robolectric/shadows-core/3.0/ 9dfa881bfd1796afa28204ef1a5ed7e3de992612/shadows-core-3.0.jar:/home/mmurphy/.gradle/ caches/modules-2/files-2.1/org.ow2.asm/asm-analysis/5.0.1/ e286fbee48efacb4e7c175f7948d9d8b2ab52352/asm-analysis-5.0.1.jar:/home/mmurphy/.gradle/ caches/modules-2/files-2.1/org.robolectric/robolectric-utils/3.0/ 4bcecd8115fe7296088bb1636e6cbd7ae8927392/robolectric-utils-3.0.jar:/home/ mmurphy/.gradle/caches/modules-2/files-2.1/com.ximpleware/vtd-xml/2.11/ ee5bcf62c1acf76434ee9f1c67a840bafef72a6d/vtd-xml-2.11.jar:/home/mmurphy/.gradle/ caches/modules-2/files-2.1/org.hamcrest/hamcrest-core/1.3/ 42a25dc3219429f0e5d060061f71acb49bf010a0/hamcrest-core-1.3.jar:/home/mmurphy/.gradle/ caches/modules-2/files-2.1/org.ow2.asm/asm-util/5.0.1/ 7c8caddfbd0b2d7b844f8fcc75175b9cb9cf4724/asm-util-5.0.1.jar:/home/mmurphy/.gradle/ caches/modules-2/files-2.1/org.bouncycastle/bcprov-jdk16/1.46/ ce091790943599535cbb4de8ede84535b0c1260c/bcprov-jdk16-1.46.jar:/home/mmurphy/.gradle/ caches/modules-2/files-2.1/junit/junit/4.12/2973d150c0dc1fefe998f834810d68f278ea58ec/ junit-4.12.jar:/home/mmurphy/.gradle/caches/modules-2/files-2.1/org.mockito/ mockito-core/1.10.19/e8546f5bef4e061d8dd73895b4e8f40e3fe6effe/ mockito-core-1.10.19.jar:/home/mmurphy/.gradle/caches/modules-2/files-2.1/ org.robolectric/robolectric/3.0/f888cea3bc1a24110e315eb9827ab593610ea62f/ robolectric-3.0.jar:/home/mmurphy/.gradle/caches/modules-2/files-2.1/org.objenesis/ objenesis/2.1/87c0ea803b69252868d09308b4618f766f135a96/objenesis-2.1.jar:/home/ mmurphy/stuff/CommonsWare/books/Omnibus/samples/UnitTest/Robolectric/app/build/ intermediates/sourceFolderJavaResources/test/debug:/home/mmurphy/stuff/CommonsWare/ books/Omnibus/samples/UnitTest/Robolectric/app/build/intermediates/ sourceFolderJavaResources/debug:/home/mmurphy/stuff/CommonsWare/books/Omnibus/samples/ UnitTest/Robolectric/build/generated/mockable-android-19.jar com.intellij.rt.execution.application.AppMain com.intellij.rt.execution.junit.JUnitStarter -ideVersion5 com.commonsware.android.abf.test.DemoActivityTest Downloading: org/robolectric/shadows-core/3.0/shadows-core-3.0.pom from repository sonatype at https://oss.sonatype.org/content/groups/public/ Transferring 14K from sonatype Downloading: org/robolectric/robolectric-shadows/3.0/robolectric-shadows-3.0.pom from repository sonatype at https://oss.sonatype.org/content/groups/public/ Transferring 1K from sonatype Downloading: org/robolectric/robolectric-parent/3.0/robolectric-parent-3.0.pom from repository sonatype at https://oss.sonatype.org/content/groups/public/ Transferring 12K from sonatype Downloading: org/robolectric/robolectric-annotations/3.0/ robolectric-annotations-3.0.pom from repository sonatype at https://oss.sonatype.org/ content/groups/public/ Transferring 1K from sonatype Downloading: org/robolectric/robolectric-utils/3.0/robolectric-utils-3.0.pom from repository sonatype at https://oss.sonatype.org/content/groups/public/ Transferring 2K from sonatype Downloading: org/robolectric/robolectric-resources/3.0/robolectric-resources-3.0.pom from repository sonatype at https://oss.sonatype.org/content/groups/public/

Transferring 2K from sonatype Downloading: org/robolectric/shadows-core/3.0/shadows-core-3.0-16.jar from repository sonatype at https://oss.sonatype.org/content/groups/public/ Transferring 2587K from sonatype Downloading: org/robolectric/robolectric-annotations/3.0/ robolectric-annotations-3.0.jar from repository sonatype at https://oss.sonatype.org/ content/groups/public/ Transferring 10K from sonatype Downloading: org/robolectric/robolectric-utils/3.0/robolectric-utils-3.0.jar from repository sonatype at https://oss.sonatype.org/content/groups/public/ Transferring 40K from sonatype Downloading: org/robolectric/robolectric-resources/3.0/robolectric-resources-3.0.jar from repository sonatype at https://oss.sonatype.org/content/groups/public/ Transferring 146K from sonatype

Process finished with exit code 0

This material is cached, so future runs will skip it.

#### If you get a crash akin to this:

```
/usr/lib/jvm/java-8-oracle/bin/java -ea -Didea.launcher.port=7533
-Didea.launcher.bin.path=/home/mmurphy/android-studio/bin -Dfile.encoding=UTF-8
-classpath /home/mmurphy/android-studio/lib/idea_rt.jar:/home/mmurphy/android-studio/
plugins/junit/lib/junit-rt.jar:/opt/android-sdk-linux/platforms/android-19/data/
res:/home/mmurphy/stuff/CommonsWare/books/Omnibus/samples/UnitTest/Robolectric/app/
build/intermediates/classes/test/debug:/home/mmurphy/stuff/CommonsWare/books/Omnibus/
samples/UnitTest/Robolectric/app/build/intermediates/classes/debug:/home/
mmurphy/.gradle/caches/modules-2/files-2.1/org.apache.maven/maven-ant-tasks/2.1.3/
b09be554228d66d208e5fef5266844aacf443abc/maven-ant-tasks-2.1.3.jar:/home/
mmurphy/.gradle/caches/modules-2/files-2.1/org.apache.ant/ant/1.8.0/
7b456ca6b93900f96e58cc8371f03d90a9c1c8d1/ant-1.8.0.jar:/home/mmurphy/.gradle/caches/
modules-2/files-2.1/com.ibm.icu/icu4j/53.1/786d9055d4ca8c1aab4a7d4ac8283f973fd7e41f/
icu4j-53.1.jar:/home/mmurphy/.gradle/caches/modules-2/files-2.1/
com.google.android.apps.common.testing.accessibility.framework/
accessibility-test-framework/1.0/28162aae36f8ba5903adadfb570313e1f1be852e/
accessibility-test-framework-1.0.jar:/home/mmurphy/.gradle/caches/modules-2/files-2.1/
org.robolectric/robolectric-resources/3.0/1ab609054aab67cd13a434567467f4b4774f2465/
robolectric-resources-3.0.jar:/home/mmurphy/.gradle/caches/modules-2/files-2.1/
org.ow2.asm/asm-commons/5.0.1/7b7147a390a93a14d2edfdcf3f7b0e87a0939c3e/
asm-commons-5.0.1.jar:/home/mmurphy/.gradle/caches/modules-2/files-2.1/org.apache.ant/
ant-launcher/1.8.0/8b53ba16fa62fb1034da8f1de200ddc407c8381/
ant-launcher-1.8.0.jar:/home/mmurphy/.gradle/caches/modules-2/files-2.1/
org.robolectric/robolectric-annotations/3.0/2a6cfc072d7680694c1ff893c5dc8fec33163110/
robolectric-annotations-3.0.jar:/home/mmurphy/.gradle/caches/modules-2/files-2.1/
com.almworks.sqlite4java/sqlite4java/0.282/745a7e2f35fdbe6336922e0d492c979dbbfa74fb/
sqlite4java-0.282.jar:/home/mmurphy/.gradle/caches/modules-2/files-2.1/org.ow2.asm/
```

```
asm-tree/5.0.1/1b1e6e9d869acd704056d0a4223071a511c619e6/asm-tree-5.0.1.jar:/home/
mmurphy/.gradle/caches/modules-2/files-2.1/org.ow2.asm/asm/5.0.1/
2fd56467a018aafe6ec6a73ccba520be4a7e1565/asm-5.0.1.jar:/home/mmurphy/.gradle/caches/
modules-2/files-2.1/org.robolectric/shadows-core/3.0/
9dfa881bfd1796afa28204ef1a5ed7e3de992612/shadows-core-3.0.jar:/home/mmurphy/.gradle/
caches/modules-2/files-2.1/org.ow2.asm/asm-analysis/5.0.1/
e286fbee48efacb4e7c175f7948d9d8b2ab52352/asm-analysis-5.0.1.jar:/home/mmurphy/.gradle/
caches/modules-2/files-2.1/org.robolectric/robolectric-utils/3.0/
4bcecd8115fe7296088bb1636e6cbd7ae8927392/robolectric-utils-3.0.jar:/home/
mmurphy/.gradle/caches/modules-2/files-2.1/com.ximpleware/vtd-xml/2.11/
ee5bcf62c1acf76434ee9f1c67a840bafef72a6d/vtd-xml-2.11.jar:/home/mmurphy/.gradle/
caches/modules-2/files-2.1/org.hamcrest/hamcrest-core/1.3/
42a25dc3219429f0e5d060061f71acb49bf010a0/hamcrest-core-1.3.jar:/home/mmurphy/.gradle/
caches/modules-2/files-2.1/org.ow2.asm/asm-util/5.0.1/
7c8caddfbd0b2d7b844f8fcc75175b9cb9cf4724/asm-util-5.0.1.jar:/home/mmurphy/.gradle/
caches/modules-2/files-2.1/org.bouncycastle/bcprov-jdk16/1.46/
ce091790943599535cbb4de8ede84535b0c1260c/bcprov-jdk16-1.46.jar:/home/mmurphy/.gradle/
caches/modules-2/files-2.1/junit/junit/4.12/2973d150c0dc1fefe998f834810d68f278ea58ec/
junit-4.12.jar:/home/mmurphy/.gradle/caches/modules-2/files-2.1/org.mockito/
mockito-core/1.10.19/e8546f5bef4e061d8dd73895b4e8f40e3fe6effe/
mockito-core-1.10.19.jar:/home/mmurphy/.gradle/caches/modules-2/files-2.1/
org.robolectric/robolectric/3.0/f888cea3bc1a24110e315eb9827ab593610ea62f/
robolectric-3.0.jar:/home/mmurphy/.gradle/caches/modules-2/files-2.1/org.objenesis/
objenesis/2.1/87c0ea803b69252868d09308b4618f766f135a96/objenesis-2.1.jar:/home/
mmurphy/stuff/CommonsWare/books/Omnibus/samples/UnitTest/Robolectric/app/build/
intermediates/sourceFolderJavaResources/test/debug:/home/mmurphy/stuff/CommonsWare/
books/Omnibus/samples/UnitTest/Robolectric/app/build/intermediates/
sourceFolderJavaResources/debug:/home/mmurphy/stuff/CommonsWare/books/Omnibus/samples/
UnitTest/Robolectric/build/generated/mockable-android-19.jar
com.intellij.rt.execution.application.AppMain
com.intellij.rt.execution.junit.JUnitStarter -ideVersion5
com.commonsware.android.abf.test.DemoActivityTest
java.io.FileNotFoundException: build/intermediates/bundles/debug/AndroidManifest.xml
(No such file or directory)
  at java.io.FileInputStream.open0(Native Method)
  at java.io.FileInputStream.open(FileInputStream.java:195)
  at java.io.FileInputStream.<init>(FileInputStream.java:138)
  at org.robolectric.res.FileFsFile.getInputStream(FileFsFile.java:78)
  at
org.robolectric.manifest.AndroidManifest.parseAndroidManifest(AndroidManifest.java:132)
  at
org.robolectric.manifest.AndroidManifest.getTargetSdkVersion(AndroidManifest.java:446)
  at
org.robolectric.RobolectricTestRunner.pickSdkVersion(RobolectricTestRunner.java:442)
  at org.robolectric.RobolectricTestRunner.runChild(RobolectricTestRunner.java:187)
  at org.robolectric.RobolectricTestRunner.runChild(RobolectricTestRunner.java:54)
  at org.junit.runners.ParentRunner$3.run(ParentRunner.java:290)
  at org.junit.runners.ParentRunner$1.schedule(ParentRunner.java:71)
```

```
1190
```

```
at org.junit.runners.ParentRunner.runChildren(ParentRunner.java:288)
  at org.junit.runners.ParentRunner.access$000(ParentRunner.java:58)
  at org.junit.runners.ParentRunner$2.evaluate(ParentRunner.java:268)
  at org.robolectric.RobolectricTestRunner$1.evaluate(RobolectricTestRunner.java:152)
  at org.junit.runners.ParentRunner.run(ParentRunner.java:363)
  at org.junit.runner.JUnitCore.run(JUnitCore.java:137)
  at
com.intellij.junit4.JUnit4IdeaTestRunner.startRunnerWithArgs(JUnit4IdeaTestRunner.java:78)
  at
com.intellij.rt.execution.junit.JUnitStarter.prepareStreamsAndStart(JUnitStarter.java:212)
  at com.intellij.rt.execution.junit.JUnitStarter.main(JUnitStarter.java:68)
  at sun.reflect.NativeMethodAccessorImpl.invoke0(Native Method)
  at sun.reflect.NativeMethodAccessorImpl.invoke(NativeMethodAccessorImpl.java:62)
  at
sun.reflect.DelegatingMethodAccessorImpl.invoke(DelegatingMethodAccessorImpl.java:43)
  at java.lang.reflect.Method.invoke(Method.java:498)
  at com.intellij.rt.execution.application.AppMain.main(AppMain.java:140)
java.lang.UnsupportedOperationException: Robolectric does not support API level 1.
  at org.robolectric.internal.SdkConfig.<init>(SdkConfig.java:42)
  at org.robolectric.RobolectricTestRunner.runChild(RobolectricTestRunner.java:187)
  at org.robolectric.RobolectricTestRunner.runChild(RobolectricTestRunner.java:54)
  at org.junit.runners.ParentRunner$3.run(ParentRunner.java:290)
  at org.junit.runners.ParentRunner$1.schedule(ParentRunner.java:71)
  at org.junit.runners.ParentRunner.runChildren(ParentRunner.java:288)
  at org.junit.runners.ParentRunner.access$000(ParentRunner.java:58)
  at org.junit.runners.ParentRunner$2.evaluate(ParentRunner.java:268)
  at org.robolectric.RobolectricTestRunner$1.evaluate(RobolectricTestRunner.java:152)
  at org.junit.runners.ParentRunner.run(ParentRunner.java:363)
  at org.junit.runner.JUnitCore.run(JUnitCore.java:137)
  at
com.intellij.junit4.JUnit4IdeaTestRunner.startRunnerWithArgs(JUnit4IdeaTestRunner.java:78)
  at
com.intellij.rt.execution.junit.JUnitStarter.prepareStreamsAndStart(JUnitStarter.java:212)
  at com.intellij.rt.execution.junit.JUnitStarter.main(JUnitStarter.java:68)
  at sun.reflect.NativeMethodAccessorImpl.invoke0(Native Method)
  at sun.reflect.NativeMethodAccessorImpl.invoke(NativeMethodAccessorImpl.java:62)
  at com.intellij.rt.execution.application.AppMain.main(AppMain.java:140)
```
Process finished with exit code 255

...then you failed to set your working directory as is described [earlier in this chapter](#page-1242-0).

If you get a crash akin to this:

```
java.lang.UnsupportedOperationException: Robolectric does not support API level 14.
  at org.robolectric.internal.SdkConfig.<init>(SdkConfig.java:42)
  at org.robolectric.RobolectricTestRunner.runChild(RobolectricTestRunner.java:187)
  at org.robolectric.RobolectricTestRunner.runChild(RobolectricTestRunner.java:54)
  at org.junit.runners.ParentRunner$3.run(ParentRunner.java:290)
  at org.junit.runners.ParentRunner$1.schedule(ParentRunner.java:71)
  at org.junit.runners.ParentRunner.runChildren(ParentRunner.java:288)
  at org.junit.runners.ParentRunner.access$000(ParentRunner.java:58)
  at org.junit.runners.ParentRunner$2.evaluate(ParentRunner.java:268)
  at org.robolectric.RobolectricTestRunner$1.evaluate(RobolectricTestRunner.java:152)
  at org.junit.runners.ParentRunner.run(ParentRunner.java:363)
  at org.junit.runner.JUnitCore.run(JUnitCore.java:137)
  at
com.intellij.junit4.JUnit4IdeaTestRunner.startRunnerWithArgs(JUnit4IdeaTestRunner.java:78)
  at
com.intellij.rt.execution.junit.JUnitStarter.prepareStreamsAndStart(JUnitStarter.java:212)
  at com.intellij.rt.execution.junit.JUnitStarter.main(JUnitStarter.java:68)
  at sun.reflect.NativeMethodAccessorImpl.invoke0(Native Method)
  at sun.reflect.NativeMethodAccessorImpl.invoke(NativeMethodAccessorImpl.java:62)
  at com.intellij.rt.execution.application.AppMain.main(AppMain.java:140)
```
…then you failed to set the sdk property to a valid API level in your @Config annotation, as is described [earlier in this chapter](#page-1244-0).

You may also crash due to gaps in what the mocks support. For example, some online sources suggest that to test key input that you should call onKeyDown() or onKeyUp() on the widget in question, sending along your desired KeyEvent information:

```
@Test
public void keyEvents() {
  for (int i=0; i<4; i++) {
    list.onKeyDown(KeyEvent.KEYCODE_DPAD_DOWN, null);
  }
 Assert.assertEquals(4, list.getSelectedItemPosition());
}
```
While that may have worked for earlier versions of Robolectric, it does not appear to work with the current one:

```
java.lang.NullPointerException
  at android.widget.ListView.commonKey(ListView.java:2064)
  at android.widget.ListView.onKeyDown(ListView.java:2041)
  at
com.commonsware.android.abf.test.DemoActivityTest.keyEvents(DemoActivityTest.java:50)
```

```
1192
```

```
at
org.junit.runners.model.FrameworkMethod$1.runReflectiveCall(FrameworkMethod.java:50)
  at
org.junit.internal.runners.model.ReflectiveCallable.run(ReflectiveCallable.java:12)
  at
org.junit.runners.model.FrameworkMethod.invokeExplosively(FrameworkMethod.java:47)
  at org.junit.internal.runners.statements.InvokeMethod.evaluate(InvokeMethod.java:17)
  at org.junit.internal.runners.statements.RunBefores.evaluate(RunBefores.java:26)
  at org.robolectric.RobolectricTestRunner$2.evaluate(RobolectricTestRunner.java:251)
  at org.robolectric.RobolectricTestRunner.runChild(RobolectricTestRunner.java:188)
  at org.robolectric.RobolectricTestRunner.runChild(RobolectricTestRunner.java:54)
  at org.junit.runners.ParentRunner$3.run(ParentRunner.java:290)
  at org.junit.runners.ParentRunner$1.schedule(ParentRunner.java:71)
  at org.junit.runners.ParentRunner.runChildren(ParentRunner.java:288)
  at org.junit.runners.ParentRunner.access$000(ParentRunner.java:58)
  at org.junit.runners.ParentRunner$2.evaluate(ParentRunner.java:268)
  at org.robolectric.RobolectricTestRunner$1.evaluate(RobolectricTestRunner.java:152)
  at org.junit.runners.ParentRunner.run(ParentRunner.java:363)
  at org.junit.runner.JUnitCore.run(JUnitCore.java:137)
  at com.intellij.rt.execution.application.AppMain.main(AppMain.java:140)
```
As the saying goes, "your mileage may vary".

# **OK, So, Why Bother?**

If input is limited and mocks are incomplete, why are we using Robolectric?

Robolectric can be useful in cases where you wish to run a quick subset of tests frequently to determine whether there are egregious problems. So-called "smoke tests" might be run on every commit to a version control system by a build server, for example. In this case, while Roboletric may not help you with test breadth or depth, it can help you with test frequency, since unit tests run so much faster. Running your full test suite on every commit might be too much; running the subset that you can implement as unit tests may be far more practical.

Many GUI environments have some means or another of "fuzz" or "bash" testing, where some test driver executes a bunch of random input, in hopes of catching errors (e.g., missing validation logic). Android offers the Test Monkey for this.

Many GUI environments have some means or another of scripting GUI events from outside the application itself, to simulate button clicks or touch events. Android offers MonkeyRunner for this.

As the names suggest, there is a bit of commonality in their implementation. And, as you might expect, there is a bit of commonality in their coverage in this book we will examine both MonkeyRunner and the Test Monkey in this chapter.

# **Prerequisites**

Understanding this chapter requires that you have read the core chapters of this book.

# **MonkeyRunner**

MonkeyRunner is a means of creating test suites for Android applications based on scripted UI input. Rather than write a series of JUnit test cases or the like, you create Jython (JVM implementation of Python) scripts that run commands to install apps, execute GUI events, and take screenshots of results.

# **Writing a MonkeyRunner Script**

The primary object you will work with in a MonkeyRunner script is a MonkeyDevice, which represents your connection to the device or emulator that you are testing. You obtain a MonkeyDevice by calling waitForConnection() on MonkeyRunner; this will return once it has established a connection.

From there, MonkeyDevice lets you send events to the device or emulator:

- installPackage() allows you to install an APK from your development machine, and removePackage() allows you to get rid of it
- startActivity() and broadcastIntent() allow you to start up components of your app
- press() to simulate key events, including QWERTY keys, standard device keys like BACK, D-pad/trackball events, and anything else represented by a standard Android KeyEvent
- type() to simulate entering a whole string, as a simplification over calling press() once per letter
- touch() and drag() let you simulate touch events
- and so on

The biggest limitation is in getting data out of the device, to determine if your test worked successfully. Your options are:

- takeSnapshot(), which will capture a screenshot that you can save to disk, compare with other screenshots, etc.
- shell() executes adb shell commands, returning any results
- …and that's about it

Unlike *[JUnit-based testing](#page-1145-0)*, you have no visibility into the activity beyond what appears on the screen — you cannot inspect widgets, call methods, or the like.

For example, here is a script that installs an app, runs an activity from it, and presses the down button on the D-pad three times:

```
from com.android.monkeyrunner import MonkeyRunner, MonkeyDevice
device = MonkeyRunner.waitForConnection()
device.installPackage('bin/JUnitDemo.apk')
device.startActivity(component='com.commonsware.android.abf/
com.commonsware.android.abf.ActionBarFragmentActivity')
device.press('KEYCODE_DPAD_DOWN', MonkeyDevice.DOWN_AND_UP)
device.press('KEYCODE_DPAD_DOWN', MonkeyDevice.DOWN_AND_UP)
device.press('KEYCODE_DPAD_DOWN', MonkeyDevice.DOWN_AND_UP)
```
## **MONKEYRUNNER AND THE TEST MONKEY**

```
# result = device.takeSnapshot()
# result.writeToFile('tests/monkey_sample_shots/test1.png', 'png')
```
(from [Testing/monkey\\_sample.py\)](https://github.com/commonsguy/cw-omnibus/tree/v8.7/Testing/monkey_sample.py)

# **Executing MonkeyRunner**

To execute your MonkeyRunner script, have your device or emulator set up at a likely starting point (e.g., home screen), then execute the monkeyrunner command, passing it the path to your script (e.g., monkeyrunner monkey\_sample.py). You will see the script executing on the screen of your device or emulator, and your console will contain whatever output you might emit from your test script itself. For example, you might take screenshots, compare them against a master copy (using methods on MonkeyImage to help with this), and emit warnings if they differ unexpectedly.

# **Monkeying Around**

Independent from the JUnit system and MonkeyRunner is the Test Monkey (referred to here as "the Monkey" for short).

The Monkey is a test program that simulates random user input. It is designed for "bash testing", confirming that no matter what the user does, the application will not crash. The application may have odd results — random input entered into a Twitter client may, indeed, post that random input to Twitter. The Monkey does not test to make sure that results of random input make sense; it only tests to make sure random input does not blow up the program.

You can run the Monkey by setting up your initial starting point (e.g., the main activity in your application) on your device or emulator, then running a command like this:

adb shell monkey -p your.package.here -v --throttle 100 600

(substituting the application ID of a project on your device or emulator for your.package.here)

Working from right to left, we are asking for 600 simulated events, throttled to add 100 millisecond delays. We want to see a list of the invoked events (-v) and we want to throw out any event that might cause the Monkey to leave our application, as determined by the application ID (-p your.package.here).

### **MONKEYRUNNER AND THE TEST MONKEY**

Note that this truly is the application ID, not the package name. In simple apps such as most of this book's samples — the package name *is* the application ID. But if you have modified the application ID in your build.gradle file (e.g., replaced the application ID for a product flavor), you will need to use the actual application ID here, not the package name. In general, despite any legacy documentation to the contrary, "package name" only affects code-generated classes like R and BuildConfig. Any other use of the term "package name" really is referring to the application ID.

The Monkey will simulate keypresses (both QWERTY and specialized hardware keys, like the volume controls), D-pad/trackball moves, and sliding the keyboard open or closed. Note that the latter may cause your emulator some confusion, as the emulator itself does not itself actually rotate, so you may end up with your screen appearing in landscape while the emulator is still, itself, portrait. Just rotate the emulator a couple of times (e.g., <Ctr1>-<F12>) to clear up the problem.

Also note that the throttle time is only used in between batches of related events. So, a batch of several touch events, or a pair of up/down events for a hardware key, will not be throttled. You can see this if you pass -v -v -v for "ultimate verbose mode" and look at the output, such as this snippet:

```
:Sending Key (ACTION_DOWN): 134 // KEYCODE_F4
:Sending Key (ACTION_UP): 134 // KEYCODE_F4
Sleeping for 100 milliseconds
:Sending Touch (ACTION_DOWN): 0:(1302.0,842.0)
:Sending Touch (ACTION_MOVE): 0:(1295.3395,838.0863)
:Sending Touch (ACTION_MOVE): 0:(1290.1539,827.0493)
:Sending Touch (ACTION_MOVE): 0:(1280.0454,826.9068)
:Sending Touch (ACTION_MOVE): 0:(1272.0161,816.8062)
:Sending Touch (ACTION_MOVE): 0:(1260.7244,810.8302)
:Sending Touch (ACTION_UP): 0:(1250.5455,801.67444)
Sleeping for 100 milliseconds
:Sending Key (ACTION_DOWN): 19 // KEYCODE_DPAD_UP
:Sending Key (ACTION_UP): 19 // KEYCODE_DPAD_UP
Sleeping for 100 milliseconds
:Sending Key (ACTION DOWN): 68 // KEYCODE GRAVE
:Sending Key (ACTION_UP): 68 // KEYCODE_GRAVE
Sleeping for 100 milliseconds
```
Here, we see actual messages where the throttling is applied ("Sleeping for 100 milliseconds"). Hence, the time it takes the Test Monkey to run a test will be at most the number of events times the throttle time, but due to event batching, it is usually substantially less than that. 25-30% of the maximum time seems typical.

For playing with a Monkey, the above command works fine. However, if you want to regularly test your application this way, you may need some measure of repeatability. After all, the particular set of input events that trigger your crash may not come up all that often, and without that repeatable scenario, it will be difficult to repair the bug, let alone test that the repair worked.

To deal with this, the Monkey offers the -s switch, where you provide a seed for the random number generator. By default, the Monkey creates its own seed, giving totally random results. If you supply the seed, while the sequence of events is random, it is random for that seed — repeatedly using the same seed will give you the same events. If you can arrange to detect a crash and know what seed was used to create that crash, you may well be able to reproduce the crash.
# **Trail: Rx**

<span id="page-1263-0"></span>In 2016, Android app development gained some ability to use Java 8 programming constructs.

One of those changes was the release of Android 7.0, which introduced some Java 8-compatible classes, such as those in the java.util.stream package. These are new to API Level 24. Most likely, you will only start to use them once you raise your minSdkVersion to 24 or higher.

However, some features can be used on older devices. Notable among these are lambda expressions, the Java 8 equivalent of blocks or closures that you find in other programming languages. Lambda expressions can make your code a bit less verbose, particularly in places where you are making heavy use of listener interfaces or other forms of callback objects.

Getting all this to work requires some Gradle changes (to request Java 8 support in the build process), plus using the new lambda expression syntax. This chapter will show you all of this.

# **Prerequisites**

Understanding this chapter requires that you have read the core chapters of the book. It does not require that you have prior experience with Java 8 lambda expressions.

However, having read [the chapter on](#page-1637-0) [RecyclerView](#page-1637-0) is a good idea, as the sample app in this chapter was originally shown there.

### **The Basic Idea**

In Java programming prior to Java 8, we needed to create a lot of classes for minor roles, whether those classes were traditional Java classes, nested classes, or anonymous inner classes.

For example, suppose that you have an ArrayList of Video objects:

```
package com.commonsware.android.recyclerview.videolist;
import android.content.ContentUris;
import android.database.Cursor;
import android.net.Uri;
import android.provider.MediaStore;
class Video implements Comparable<Video> {
  final String title;
  final Uri videoUri;
  final String mimeType;
  Video(Cursor row) {
    this.title=
      row.getString(row.getColumnIndex(MediaStore.Video.Media.TITLE));
    this.videoUri=ContentUris.withAppendedId(
      MediaStore.Video.Media.EXTERNAL_CONTENT_URI,
      row.getInt(row.getColumnIndex(MediaStore.Video.Media._ID)));
    this.mimeType=
      row.getString(row.getColumnIndex(MediaStore.Video.Media.MIME_TYPE));
  }
  @Override
  public boolean equals(Object obj) {
    if (!(obj instanceof Video)) {
      return(false);
    }
    return(videoUri.equals(((Video)obj).videoUri));
  }
  @Override
  public int hashCode() {
    return(videoUri.hashCode());
  }
  @Override
  public int compareTo(Video video) {
```

```
return(title.compareTo(video.title));
 }
}
```
(from [Java8/VideoLambda/app/src/main/java/com/commonsware/android/recyclerview/videolist/Video.java\)](https://github.com/commonsguy/cw-omnibus/tree/v8.7/Java8/VideoLambda/app/src/main/java/com/commonsware/android/recyclerview/videolist/Video.java)

You want to sort those videos by a custom algorithm: ascending by title, descending by title, etc.

That is easy enough with Collections.sort():

```
Collections.sort(temp, new Comparator<Video>() {
 @Override
 public int compare(Video one, Video two) {
    return(one.compareTo(two));
  }
});
```
However, that is fairly verbose. Many languages offer a simpler syntax, where you can provide a "block" or "closure" that, in this case, would handle the comparison without having to create a subclass and implement a method.

Java 8 offers such a syntax, via lambda expressions:

Collections.sort(newVideos,  $(one, two)$  -> one.compareTo(two));

(from [Java8/VideoLambda/app/src/main/java/com/commonsware/android/recyclerview/videolist/MainActivity.java\)](https://github.com/commonsguy/cw-omnibus/tree/v8.7/Java8/VideoLambda/app/src/main/java/com/commonsware/android/recyclerview/videolist/MainActivity.java)

Here, we have replaced the Comparator anonymous inner class implementation with a single line of Java code, but having the same result. The compiler, under the covers, wraps your lambda expression in a suitable Comparator for use by the sort() method.

### **You Don't (Yet) Know Jack**

Java 8 supports lambda expressions. However, the dx cross-compiler that the Android build tools use to convert javac output into Dalvik bytecodes cannot handle lambda expressions… yet.

But Jack can.

Jack (the Java Android Compiler Kit) is a compiler that converts Java source code directly into Dalvik bytecode. This bypasses the traditional javac compiler from the JDK and the dx cross-compiler. And, along the way, Jack not only supports lambda expressions for Android 7.0, but also generates lambda expression code that works all the way back to API Level 9.

So, to use lambda expressions in our Android app, the official direction is to employ Jack.

Unfortunately, Jack breaks things:

- You cannot reliably use [the data binding framework](#page-2315-0) with Jack [at the moment](https://code.google.com/p/android/issues/detail?id=210615#c26)
- The "Instant Run" feature of Android Studio will be disabled on a Jack project
- Code analyzers or other tools that rely upon working with .class files from javac will fail to work, as Jack does not create those files
- Jack does not get along with [the multidex backport](http://code.google.com/p/android/issues/detail?id=226867) or [the JSoup library](http://code.google.com/p/android/issues/detail?id=224898)

And there may be more. As such, even though Jack is not officially a beta — Google considers it production-ready — you will want to test your code thoroughly before and after switching to Jack.

In the not-too-distant future, Jack will be deprecated, and [the original](https://android-developers.googleblog.com/2017/03/future-of-java-8-language-feature.html) [dx](https://android-developers.googleblog.com/2017/03/future-of-java-8-language-feature.html)-based [build chain will support lambdas](https://android-developers.googleblog.com/2017/03/future-of-java-8-language-feature.html). This will eliminate the aforementioned limitations imposed by Jack.

### **Using Lambda Expressions**

With all that as prologue, let's look at how we can enable and employ lambda expressions in an Android application.

The code listings for this section come mostly from the [Java8/VideoLambda](http://github.com/commonsguy/cw-omnibus/tree/master/Java8/VideoLambda) sample project. This is a version of a sample app from [the chapter on](#page-1637-0) [RecyclerView](#page-1637-0), where we query the MediaStore for available videos and show them in a list. There are a couple of editions of that sample in the RecyclerView chapter, one of which shows [the use of](#page-1729-0) [DiffUtil](#page-1729-0), and that sample also demonstrates lambda expressions.

### **Enabling Jack**

First, you really want to have Android Studio 2.1 or later to be using Jack. You also should be using corresponding versions of the Android Plugin for Gradle and Gradle itself. For example, with Android Studio 2.2, you would use version 2.2.x of the Android Plugin for Gradle (e.g., 2.2.2) and Gradle version 2.14.1. Android Studio 2.2+ in particular will complain if you are using older versions of Gradle or the plugin.

Then, you need to add two things to your module's build.gradle file:

- You need to enable Jack by setting the enabled property of jackOptions to true
- You need to indicate that your source and target are both Java 1.8

```
apply plugin: 'com.android.application'
dependencies {
    compile 'com.android.support:recyclerview-v7:25.3.1'
    compile 'com.squareup.picasso:picasso:2.5.2'
}
android {
    compileSdkVersion 25
    buildToolsVersion "25.0.3"
    defaultConfig {
        minSdkVersion 16
        targetSdkVersion 25
        applicationId 'com.commonsware.android.lambda.video'
        jackOptions {
            enabled true
        }
    }
    compileOptions {
        sourceCompatibility JavaVersion.VERSION_1_8
        targetCompatibility JavaVersion.VERSION_1_8
    }
}
```
(from [Java8/VideoLambda/app/build.gradle\)](https://github.com/commonsguy/cw-omnibus/tree/v8.7/Java8/VideoLambda/app/build.gradle)

### **Pondering the Gradle Heap**

It is reasonably likely that when you start building with Jack, you will get a lot of messages in the Gradle console like:

``` A larger heap for the Gradle daemon is recommended for running jack.

It currently has 1024 MB. For faster builds, increase the maximum heap size for the Gradle daemon to at least 1536 MB. To do this set org.gradle.jvmargs=-Xmx1536M in the project gradle.properties. For more information see https://docs.gradle.org/ current/userguide/build\_environment.html ```

To get rid of the error message, follow the instructions, and add a gradle.properties file to the project root directory, with an org.gradle.jvmargs=-Xmx1536M line. If you already have a gradle.properties file for other reasons, just add org.gradle.jvmargs=-Xmx1536M as a new property.

### **Replacing Listeners with Lambdas**

Now, you can replace single-method anonymous inner class implementations with lambdas with relative ease.

The example lambda expression from earlier in this chapter comes from the sortAndApply() method of the VideoAdapter inside the MainActivity of the sample app. Given an ArrayList of Video objects, we need to sort them based on the user's requested sort order (ascending by default). We use lambda expressions, rather than custom Comparator anonymous inner classes, to do that sorting:

```
private void sortAndApply(ArrayList<Video> newVideos) {
  if (sortAscending) {
    Collections.sort(newVideos,
      (one, two) \rightarrow one, compareTo(two));}
  else {
    Collections.sort(newVideos,
      (one, two) -> two.compareTo(one));
  }
  DiffUtil.Callback cb=new SimpleCallback<>(videos, newVideos);
  DiffUtil.DiffResult result=DiffUtil.calculateDiff(cb, true);
  videos=newVideos;
```

```
result.dispatchUpdatesTo(this);
```
}

(from [Java8/VideoLambda/app/src/main/java/com/commonsware/android/recyclerview/videolist/MainActivity.java\)](https://github.com/commonsguy/cw-omnibus/tree/v8.7/Java8/VideoLambda/app/src/main/java/com/commonsware/android/recyclerview/videolist/MainActivity.java)

Here, each of our two lambda expressions:

- Has two parameters (the two objects passed into compare() of a Comparator), so they get wrapped in parentheses
- Has a single Java statement to be executed, so it stands alone after the arrow  $(-)$

Other editions of this sample app have RowController implement the OnClickListener interface and implement onClick() to be able to respond to click events on our rows. This sample app uses a lambda expression instead:

```
package com.commonsware.android.recyclerview.videolist;
import android.content.ContentUris;
import android.content.Intent;
import android.database.Cursor;
import android.net.Uri;
import android.provider.MediaStore;
import android.support.v7.widget.RecyclerView;
import android.view.View;
import android.widget.ImageView;
import android.widget.TextView;
import com.squareup.picasso.Picasso;
class RowController extends RecyclerView.ViewHolder {
  private TextView title=null;
  private ImageView thumbnail=null;
  private Uri videoUri=null;
  private String videoMimeType=null;
  RowController(View row) {
    super(row);
    title=(TextView)row.findViewById(android.R.id.text1);
    thumbnail=(ImageView)row.findViewById(R.id.thumbnail);
    row.setOnClickListener(view -> {
      Intent i=new Intent(Intent.ACTION_VIEW);
      i.setDataAndType(videoUri, videoMimeType);
      title.getContext().startActivity(i);
```

```
});
 }
 void bindModel(Video video) {
   title.setText(video.title);
   videoUri=video.videoUri;
   videoMimeType=video.mimeType;
   Picasso.with(thumbnail.getContext())
      .load(videoUri.toString())
      .fit().centerCrop()
      .placeholder(R.drawable.ic_media_video_poster)
      .into(thumbnail);
 }
}
```
(from [Java8/VideoLambda/app/src/main/java/com/commonsware/android/recyclerview/videolist/RowController.java\)](https://github.com/commonsguy/cw-omnibus/tree/v8.7/Java8/VideoLambda/app/src/main/java/com/commonsware/android/recyclerview/videolist/RowController.java)

Here, our lambda expression:

- Has one parameter, so we can skip the parentheses around it
- Has multiple Java statements to be executed, so they get wrapped in a standard Java block ({ and })

When Android Studio detects a place where you could use a lambda expression, it will mark the anonymous inner class as gray:

```
row.setOnClickListener(new View.OnClickListener() {
  @Override
  public void onClick(View view) {
    Intent i=new Intent(Intent.ACTION_VIEW);
    i.setDataAndType(videoUri, videoMimeType);
    title.getContext().startActivity(i);
  ł
\});
Figure 400: Potential Lambda Expression, in Android Studio
```
A quick-fix (e.g., Alt-Enter on Windows and Linux) will offer to convert it into a lambda expression for you.

### **Alternative: Method References**

Our Video model class has a compareTo() implementation that our sorting lambda expressions rely upon:

```
package com.commonsware.android.recyclerview.videolist;
import android.content.ContentUris;
import android.database.Cursor;
import android.net.Uri;
import android.provider.MediaStore;
class Video implements Comparable<Video> {
  final String title;
  final Uri videoUri;
  final String mimeType;
  Video(Cursor row) {
    this.title=
      row.getString(row.getColumnIndex(MediaStore.Video.Media.TITLE));
    this.videoUri=ContentUris.withAppendedId(
      MediaStore.Video.Media.EXTERNAL_CONTENT_URI,
      row.getInt(row.getColumnIndex(MediaStore.Video.Media._ID)));
    this.mimeType=
      row.getString(row.getColumnIndex(MediaStore.Video.Media.MIME_TYPE));
  }
  @Override
  public boolean equals(Object obj) {
    if (!(obj instanceof Video)) {
      return(false);
    }
    return(videoUri.equals(((Video)obj).videoUri));
  }
  @Override
  public int hashCode() {
    return(videoUri.hashCode());
  }
 @Override
  public int compareTo(Video video) {
    return(title.compareTo(video.title));
  }
}
```
(from [Java8/VideoLambda/app/src/main/java/com/commonsware/android/recyclerview/videolist/Video.java\)](https://github.com/commonsguy/cw-omnibus/tree/v8.7/Java8/VideoLambda/app/src/main/java/com/commonsware/android/recyclerview/videolist/Video.java)

We can further simplify the sorting code by replacing the lambda expressions with a [method reference…](https://docs.oracle.com/javase/tutorial/java/javaOO/methodreferences.html) for the first such expression:

```
if (sortAscending) {
  Collections.sort(temp, Video::compareTo);
}
else {
 Collections.sort(temp,
    (one, two) -> two.compareTo(one));
}
```
Here, we are saying that we want to pass the parameters normally passed into compare() of a Comparator into the compareTo() method of the first parameter. You can similarly use method references to refer to static methods or a method on some separate object.

However, we cannot replace the second lambda expression with a method reference. The Video::compareTo method reference always calls the method on the first parameter. In our case, that is fine for the ascending sort, but for the descending sort, we would need to call compareTo() on the *second* parameter, as our lambda expression does. Alternatively, Video could implement another method (e.g., compareDescendingTo()) that we could use as a method reference.

Jack handles converting method references, as well as lambdas, into code that Android devices back to API Level 9 can handle.

A programming model that has been gaining substantial ground in recent years is reactive programming. In Android, much of the attention has been on **[RxJava](https://github.com/ReactiveX/RxJava)**, the "reactive extensions for Java". Many libraries offer the ability to be consumed using RxJava, and many Android experts have latched onto RxJava as a way to reduce certain types of complexity in Android app development.

In this chapter, we will review what reactive programming is, what RxJava is, and how you can apply RxJava in your Android app.

However, please understand that reactive programming is a very large topic. Just a complete explanation of RxJava would entail its own book. This chapter should be seen as a launching pad for further explorations of your own, more so than a definitive reference on the subject.

# **Prerequisites**

Understanding this chapter requires that you have read the core chapters of this book.

# **Life is But a Stream**

In order to understand reactive programming, we first need to think about streams.

When a Java programmer hears the term "stream", what often pops into mind is InputStream and OutputStream. Those offer access to a stream of bytes, for input and output, respectively. Here, "stream" means that the bytes are available one at a time (though are often retrieved in a clump, such as an 8192-byte buffer), and that

once removed from the stream the bytes are considered to be "consumed" and are no longer available from the stream itself.

When Java programmers think of InputStream and OutputStream, what often pops into mind is FileInputStream and FileOutputStream. With FileInputStream, the source of the bytes is fixed: the contents of a designated file. With FileOutputStream, the destination of the bytes is fixed: once again, a designated file.

However, there are many other sources of InputStream and OutputStream. Some that you encounter in the book are:

- Streams on sockets, such as the InputStream that you get from HttpUrlConnection
- Streams on content from a ContentProvider, such as the InputStream that you get from calling openInputStream() on a ContentProvider

Particularly in the HTTP case, the source of the bytes is "live", insofar as there does not have to be some specific file that is the source of those bytes. Those bytes could represent a generated Web page, or a live audio stream, or anything else.

Hence, more generally, a stream represents a flow of data, where we can pull data off of the stream and do something with it. That "flow of data" could be bytes from a file, as we see with InputStream. But lots of other things could be modeled as flows of data. Pretty much anything where the data would come to us asynchronously could be modeled this way, such as:

- Sensor readings off of an accelerometer
- GPS fixes
- Touch events
- Audio signals from a microphone
- Preview or live video frames from a camera
- And so on

You could even model some things that might not feel like a "stream" as a stream if you wanted to. For example, querying a database or ContentProvider gives you a Cursor back, and you could model that as being a stream of rows.

### **Action and Reaction**

Reactive programming works with streams. Rather than "iterate over the rows in the Cursor and do X to each", you say "as a row comes in from the stream of rows, do X to each". Here, you are "reacting" to the availability of a row.

But part of reactive programming is that what *processes* a stream might itself turn around and *be a stream* of events to something else. For example, given a stream of audio signals, you might implement a filter that clamps high-volume signals to a lower volume. That filter takes in a stream (raw signals) and emits another stream (clamped signals). Other code could react to the filtered stream (e.g., to record bytes to disk).

You may have already done reactive programming, without even realizing it. The world's most popular reactive programming environment is not some functional programming language or UI framework.

It's a spreadsheet.

Spreadsheet cells — particularly for simpler sheets — can be thought of as either having data (particularly numbers) or formulas. A formula references cells and performs a calculation upon them. This includes performing calculations upon other cells that contain formulas.

For example, you might have a spreadsheet like this:

|                | А       | В             |
|----------------|---------|---------------|
|                |         |               |
| $\overline{2}$ |         |               |
| 3              |         | $\frac{2}{3}$ |
| 4              |         |               |
| 5              |         | 5             |
| 6              | Average | 2.4           |
| 7              | Factor  | 1.1           |
| 8              | Result  | 2.64          |
|                |         |               |

*Figure 401: Simple Spreadsheet*

Here, the two formulas are shown in bold, while the data cells are in the default font.

The average formula cell has =AVERAGE(B1:B5), to compute the average of the five number cells above it. The result formula cell has =B6\*B7, to multiply the average by the "factor" number.

If you change that factor, not only does that cell change, but so does the result formula cell. The B6 and B7 values referenced in the result formula do not just identify cells, but represent *streams of changes to those cells' values*. When B7 (the factor value) changes, the result formula reacts to the changed-value event and recalculates its formula, showing the result:

|   | д       | R             |  |
|---|---------|---------------|--|
|   |         |               |  |
| 2 |         |               |  |
| 3 |         |               |  |
|   |         | $\frac{2}{3}$ |  |
| 5 |         | 5             |  |
| 6 | Average | 2.4           |  |
|   | Factor  | 1.2           |  |
| 8 | Result  | 2.88          |  |

*Figure 402: Simple Spreadsheet with New Factor Value*

Similarly, if you change one of the five initial values  $(1, 1, 2, 3, 5)$ , the average formula cell responds to the changed-value event and recalculates its value. That, in turn, triggers a changed-value event that causes the result formula cell to react and recalculate *its* value:

|                         | А             | B    |  |  |
|-------------------------|---------------|------|--|--|
|                         |               |      |  |  |
| $\overline{2}$          |               |      |  |  |
| $\overline{\mathbf{3}}$ |               | 2    |  |  |
| 4                       |               | 5    |  |  |
| 5                       |               | 5    |  |  |
| 6                       | Average       | 2.8  |  |  |
| 7                       | Factor        | 1.2  |  |  |
| 8                       | <b>Result</b> | 3.36 |  |  |
|                         |               |      |  |  |

*Figure 403: Simple Spreadsheet with New Initial and New Factor Value*

### **A Rx For What Ails You**

At this point, you may be wondering what this has to do with Android, or even Java.

The pre-eminent framework for reactive programming in Java — while sticking to Java syntax itself, versus using a functional JVM language like Scala or Clojure — is RxJava. RxJava is a library that helps you model data as streams and apply a chain of operations to those streams.

RxJava is part of the  $ReactiveX$  $ReactiveX$  $ReactiveX$  series of libraries, offering reactive programming for a</u> wide range of programming languages and platforms.

In late 2016, RxJava 2 was released. This includes some refactoring of the original RxJava classes to comply with [the Reactive Streams](https://en.wikipedia.org/wiki/Reactive_Streams) specification. This chapter focuses on RxJava 2. Some material that you read on RxJava might be using the original RxJava API. While pretty much everything done with classic RxJava can be done with RxJava2, [some conversion may be required](https://github.com/ReactiveX/RxJava/wiki/What).

(BTW, for those of you wondering about the title of this section, Rx is an abbreviation for the word "prescription")

### **Rx and Lambdas**

RxJava relies heavily on functions. Java is not a functional programming language, and so it does not have "functions" as standalone first-class units of programming.

Java 8 offers *lambda expressions*, which are akin to anonymous functions. RxJava supports Java 8 lambda expressions, and by using Jack, Android developers can use lambda expressions in projects with a minSdkVersion of 9 or higher.

However, not everything supports lambda expressions. In particular, at least through November 2016, you may run into problems combining lambda expressions with [the](https://code.google.com/p/android/issues/detail?id=210615#c26) [data binding framework](https://code.google.com/p/android/issues/detail?id=210615#c26).

Hence, this chapter will show both lambda expressions and classic anonymous inner classes that would be required where lambda expressions are unavailable.

# **A Simple Stream**

Back in [the chapter on threads](#page-587-0), we had the **[Threads/AsyncTask](http://github.com/commonsguy/cw-omnibus/tree/master/Threads/AsyncTask)** sample app, which demonstrated using an AsyncTask. There, our data source was a static Java array of strings, and we would not need an AsyncTask to "load" those into a list. However, to keep things simple, we pretended that it took real work to obtain those strings, and we used an AsyncTask to do that work in the background.

Let's explore reactive programming and RxJava by revamping that example, starting with the **[Rx/Simple](http://github.com/commonsguy/cw-omnibus/tree/master/Rx/Simple)** sample project.

#### **Adding the Dependency**

RxJava is a library, available from Maven Central and JCenter. So, in a typical Android Studio project could add RxJava as a dependency in a module's build.gradle file:

```
apply plugin: 'com.android.application'
dependencies {
  compile 'io.reactivex.rxjava2:rxjava:2.0.2'
}
android {
    compileSdkVersion 25
    buildToolsVersion "25.0.3"
    defaultConfig {
        minSdkVersion 15
        targetSdkVersion 25
    }
}
```
(from [Rx/Simple/app/build.gradle\)](https://github.com/commonsguy/cw-omnibus/tree/v8.7/Rx/Simple/app/build.gradle)

#### **Replacing the Loop**

The original AsyncTask sample app has a doInBackground() method that looks a bit like this:

```
@Override
protected Void doInBackground(Void... unused) {
  for (String item : ITEMS) {
   if (isCancelled())
      break;
    publishProgress(item);
    SystemClock.sleep(400);
  }
  return(null);
}
```
Here, ITEMS is our static String array. We iterate over that array, and if our task has not been canceled, we call publishProgress() to add a string to our ListView, and sleep for 400 milliseconds as our way of pretending to do real work.

The first step towards switching to a reactive model is to replace that loop with a stream:

```
@Override
protected Void doInBackground(Void... unused) {
  Observable.fromArray(ITEMS).subscribe(new Consumer<String>() {
    @Override
    public void accept(String s) throws Exception {
      if (!isCancelled()) {
        publishProgress(s);
        SystemClock.sleep(400);
      }
    }
  });
  return(null);
}
```
(from [Rx/Simple/app/src/main/java/com/commonsware/android/rx/RxDemoFragment.java\)](https://github.com/commonsguy/cw-omnibus/tree/v8.7/Rx/Simple/app/src/main/java/com/commonsware/android/rx/RxDemoFragment.java)

io.reactivex.Observable is the root class for most of what you will do with RxJava. It helps you set up a stream and then react to that stream.

There are several ways to set up a stream — we will see a few of them in this chapter. In this case, we are using fromArray(), which sets up a stream based on the items in that array. In reality, this is a factory method; the returned object is an Observable.

We then call subscribe() on the Observable. This basically represents the sink for the stream of data coming from the Observable. In this case, we use an anonymous inner class implementation of the Consumer interface. That will be called with accept() for each piece of data from the stream. In this case, ITEMS is an array of String, and so we are setting up a Consumer of String and therefore we accept() a String. Our accept() implementation has our isCancelled() check, our publishProgress() call, and our sleep() call, as with the iterative loop from the original sample.

### **Switching to Lambdas**

As you will see as we advance in this chapter, setting up RxJava involves lots of callbacks. Creating individual anonymous inner classes for those will be annoying.

You can, however, switch to lambda expressions, if you have set up your project for Java 8 and Jack, as is described in [the chapter on lambda expressions](#page-1263-0). As the  $Rx/$ [Lambda](http://github.com/commonsguy/cw-omnibus/tree/master/Rx/Lambda) sample project illustrates, this allows you to simplify the code a bit:

```
class AddStringTask extends AsyncTask<Void, String, Void> {
 @Override
 protected Void doInBackground(Void... unused) {
    Observable.fromArray(ITEMS).subscribe(s -> {
      if (!isCancelled()) {
       publishProgress(s);
       SystemClock.sleep(400);
     }
   });
    return(null);
  }
```
(from [Rx/Lambda/app/src/main/java/com/commonsware/android/rx/RxDemoFragment.java\)](https://github.com/commonsguy/cw-omnibus/tree/v8.7/Rx/Lambda/app/src/main/java/com/commonsware/android/rx/RxDemoFragment.java)

Now, our Consumer is replaced by a lambda expression.

# **Be Your Own Stream**

Our 400 milliseconds of sleep() is a way of simulating doing work. However, as RxJava is showing us, we are not actually simulating doing work to get the data. Instead, we are simulating doing work to *consume* the data. Our sleep() call is in our Consumer (or the equivalent lambda expression), not in our data source.

However, we can model this better, by creating our own data source that is a bit more sophisticated than a simple static Java array.

The  $Rx/Observeable$  sample project replaces fromArray() with a call to create(), which creates an Observable upon a supplied source of data:

```
@Override
protected Void doInBackground(Void... unused) {
  Observable.create(source())
   .subscribe(s -> \{
```

```
if (!isCancelled()) {
        publishProgress(s);
      }
   });
  return(null);
}
private ObservableOnSubscribe<String> source() {
  return(new ObservableOnSubscribe<String>() {
    @Override
    public void subscribe(ObservableEmitter<String> emitter) throws Exception {
      for (String item : ITEMS) {
       if (!isCancelled()) {
          emitter.onNext(item);
          SystemClock.sleep(400);
       }
      }
      emitter.onComplete();
   }
 });
}
```
Here, source() is returning an instance of an oddly-named ObservableOnSubscribe interface. An ObservableOnSubscribe is for cases where we are only actually starting to obtain data for our stream when something subscribes to the Observable, not before. In our case, that is fine, as we are still just using our String array.

An ObservableOnSubscribe implements a subscribe() method. This is called when a subscriber subscribes to the Observable. The job of subscribe() is to work with the underlying data and call three methods on the supplied ObservableEmitter:

- Call onNext() for each piece of data in the stream
- Call onComplete() when we are done with all possible data
- Call onError() if something fails (e.g., an IOException when reading from a socket)

In our case, we are iterating over our Java array, calling on  $Next()$  for each String, and sleeping the 400 milliseconds to simulate doing actual work.

Note that, if you want, you can replace the ObservableOnSubscribe with a lambda expression:

```
private ObservableOnSubscribe<String> source() {
  return(emitter -> {
    for (String item : ITEMS) {
      if (!isCancelled()) {
        emitter.onNext(item);
        SystemClock.sleep(400);
     }
    }
    emitter.onComplete();
  });
}
```
(from [Rx/Observable/app/src/main/java/com/commonsware/android/rx/RxDemoFragment.java\)](https://github.com/commonsguy/cw-omnibus/tree/v8.7/Rx/Observable/app/src/main/java/com/commonsware/android/rx/RxDemoFragment.java)

# **Removing the AsyncTask**

At this point, you may be wondering why we are bothering with any of this, as our code gets more and more complex without any particular added value. This reaction is understandable. All we have done is make an AsyncTask more complicated.

So, let's get rid of the AsyncTask.

Part of the power of RxJava is thread management. You can tell it the threads to use for working with streams, such as doing I/O on a background thread. However, RxJava is a pure Java library. It knows nothing about Android and Android-specific constructs like the main application thread.

Fortunately, there is **RxAndroid**. This a small library adding some Android-specific smarts to RxJava, such as the notion of the main application thread. This, like RxJava, is available as an artifact:

```
apply plugin: 'com.android.application'
dependencies {
  compile 'io.reactivex.rxjava2:rxjava:2.0.2'
  compile 'io.reactivex.rxjava2:rxandroid:2.0.0'
}
android {
    compileSdkVersion 25
    buildToolsVersion "25.0.3"
    defaultConfig {
        minSdkVersion 15
```

```
targetSdkVersion 25
        applicationId "com.commonsware.android.rx.rxandroid"
        jackOptions {
           enabled true
        }
  }
 compileOptions {
   sourceCompatibility JavaVersion.VERSION_1_8
   targetCompatibility JavaVersion.VERSION_1_8
 }
}
```
(from [Rx/RxAndroid/app/build.gradle\)](https://github.com/commonsguy/cw-omnibus/tree/v8.7/Rx/RxAndroid/app/build.gradle)

With that in mind, let's look at the **[Rx/RxAndroid](http://github.com/commonsguy/cw-omnibus/tree/master/Rx/RxAndroid)** sample project and our substantially-revised ListFragment, here named RxDemoFragment:

```
package com.commonsware.android.rx;
import android.app.ListFragment;
import android.os.Bundle;
import android.os.SystemClock;
import android.view.View;
import android.widget.ArrayAdapter;
import android.widget.Toast;
import java.util.ArrayList;
import io.reactivex.Observable;
import io.reactivex.ObservableOnSubscribe;
import io.reactivex.android.schedulers.AndroidSchedulers;
import io.reactivex.disposables.Disposable;
import io.reactivex.schedulers.Schedulers;
public class RxDemoFragment extends ListFragment {
  private static final String[] ITEMS= { "lorem", "ipsum", "dolor",
      "sit", "amet", "consectetuer", "adipiscing", "elit", "morbi",
      "vel", "ligula", "vitae", "arcu", "aliquet", "mollis", "etiam",
      "vel", "erat", "placerat", "ante", "porttitor", "sodales",
      "pellentesque", "augue", "purus" };
  private ArrayList<String> model=new ArrayList<>();
  private ArrayAdapter<String> adapter;
  private Disposable sub=null;
  @Override
  public void onCreate(Bundle savedInstanceState) {
    super.onCreate(savedInstanceState);
```

```
setRetainInstance(true);
  adapter=new ArrayAdapter<>(getActivity(),
    android.R.layout.simple_list_item_1, model);
  Observable<String> observable=Observable
    .create(source())
    .subscribeOn(Schedulers.newThread())
    .observeOn(AndroidSchedulers.mainThread())
    doOnComplete(() -> {
      Toast.makeText(getActivity(), R.string.done, Toast.LENGTH_SHORT)
        .show();
    });
  sub=observable.subscribe(s -> {
    adapter.add(s);
  });
}
private ObservableOnSubscribe<String> source() {
  return(emitter -> {
    for (String item : ITEMS) {
      emitter.onNext(item);
      SystemClock.sleep(400);
    }
    emitter.onComplete();
 });
}
@Override
public void onViewCreated(View v, Bundle savedInstanceState) {
  super.onViewCreated(v, savedInstanceState);
  getListView().setScrollbarFadingEnabled(false);
  setListAdapter(adapter);
}
@Override
public void onDestroy() {
  if (sub!=null && !sub.isDisposed()) {
    sub.dispose();
  }
  super.onDestroy();
}
```
}

#### **RX BASICS**

(from [Rx/RxAndroid/app/src/main/java/com/commonsware/android/rx/RxDemoFragment.java\)](https://github.com/commonsguy/cw-omnibus/tree/v8.7/Rx/RxAndroid/app/src/main/java/com/commonsware/android/rx/RxDemoFragment.java)

Some things are the same as in the original sample app: the static array, the ArrayList model, the ArrayAdapter, the retained fragment, etc.

However, our AsyncTask is gone, replaced by a chunk of RxJava code:

```
@Override
public void onCreate(Bundle savedInstanceState) {
 super.onCreate(savedInstanceState);
 setRetainInstance(true);
 adapter=new ArrayAdapter<>(getActivity(),
    android.R.layout.simple_list_item_1, model);
 Observable<String> observable=Observable
    .create(source())
    .subscribeOn(Schedulers.newThread())
    .observeOn(AndroidSchedulers.mainThread())
    doOnComplete(() -> {
     Toast.makeText(getActivity(), R.string.done, Toast.LENGTH_SHORT)
        .show();
   });
 sub=observable.subscribe(s -> {
    adapter.add(s);
 });
}
```
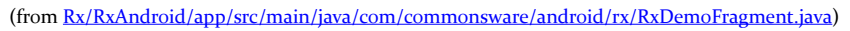

This code adds a number of items to our Observerable call chain, so let's take them one at a time.

### **subscribeOn()**

This teaches RxJava the code to use for invoking our ObservableOnSubscribe code, specifically its subscribe() method (or the equivalent with a lambda expression). Since subscribe() could take some time  $-$  in our case, 400 milliseconds per string — we really want to run that on a background thread.

The Schedulers utility class in RxJava provides a handful of options for indicating the thread to use. Here, we are using newThread(), which does pretty much what the name suggests: create a new thread and use that for our subscribe() work.

Typically, if we are using RxJava and RxAndroid, we want to subscribe to events on a background thread. That is not always the case, though. There are techniques for using RxJava/RxAndroid to manage things like user input (e.g., text being entered live in an EditText). In those cases, we may have specific threading requirements, such as subscribing on Android's main application thread.

### **observeOn()**

By default, if you use subscribeOn(), *everything* involved with this stream will be done on that thread. This would include the work we want to do to update our UI, via our subscribe() call. And, on Android, we cannot update the UI from a background thread.

observeOn() basically says "for everything in this Observable configuration from this point forward should switch to using this other thread". With our subscribe() call coming after observeOn(), we wind up processing our subscribe() work in the thread indicated by observeOn().

Here, we use RxAndroid and its AndroidSchedulers class, which has a mainThread() method to indicate that we want the work to be done on the main application thread.

Note that you can call observeOn() several times. Typically, this is not necessary. But, for example, you might use subscribeOn() to receive some UI event on the main application thread, then call observeOn() to direct initial processing of that event onto a background thread (e.g., database I/O for updating a live filter based on what has been typed in so far), then call observeOn() *again* to direct further processing to the main application thread (e.g., update a RecyclerView with the now-filtered results).

### **doOnComplete()**

In our samples so far, in the onPostExecute() method of our AsyncTask, we showed a Toast to signal that the work was completed.

The equivalent step in RxJava is doOnComplete(). This takes an Action object or, in this case, a lambda expression. This will be called when our source() triggers onCompleted() on its supplied emitter. Here, we show the Toast, after confirming that we have not been canceled.

#### **subscribe()**

We then subscribe() to the Observable, feeding the strings into our ArrayAdapter. subscribe() returns a Disposable instance, which we hold onto in a field.

On a configuration change, we retain the Disposable, which in turn holds onto our Observable. We also retain the ArrayAdapter. So, the new activity and new fragment connect back up to the ArrayAdapter, and they get all existing words plus any new ones fed in by our ongoing Rx work, if that has not completed already.

If the user presses BACK to exit the activity, or the activity otherwise is being finally destroyed, onDestroy() is called on our retained fragment, and there we dispose() of that Disposable:

```
@Override
public void onDestroy() {
 if (sub!=null && !sub.isDisposed()) {
    sub.dispose();
 }
 super.onDestroy();
}
```
(from [Rx/RxAndroid/app/src/main/java/com/commonsware/android/rx/RxDemoFragment.java\)](https://github.com/commonsguy/cw-omnibus/tree/v8.7/Rx/RxAndroid/app/src/main/java/com/commonsware/android/rx/RxDemoFragment.java)

This way, if the Rx background work is still going on, and the fragment is being destroyed, we disconnect and do not try to continue updating the ArrayAdapter or display the Toast, as neither of those things are safe with a destroyed activity.

### **Lambdas and Lifetimes**

Be careful about what you reference from lambda expressions tied into RxJava, or their anonymous inner class counterparts. You need to ensure that the lambdas only reference objects with the same intended lifespan as the lambda itself.

In particular, be careful about referencing widgets directly. Suppose that we had some RxJava work that was delivering a String to be filled into an EditText. From a retained fragment, you might try doing something like this:

```
Observable<String> observable=Observable
  .create(source())
  .subscribeOn(Schedulers.newThread())
  .observeOn(AndroidSchedulers.mainThread());
```

```
1227
```

```
sub=observable.subscribe(s -> {
  myAwesomeEditText.setText(s);
});
```
The problem here is that myAwesomeEditText is a specific EditText instance, the one known about at the time when the lambda expression is created. If we undergo a configuration change, our fragment winds up retaining the lambda expression *but creating a new* EditText. However, our lambda expression does not know about that new EditText, so it happily sets the text of the old EditText, with unfortunate results.

A safer approach is to call a method:

```
Observable<String> observable=Observable
  .create(source())
  .subscribeOn(Schedulers.newThread())
  .observeOn(AndroidSchedulers.mainThread());
sub=observable.subscribe(s -> {
  updateMyAwesomeEditText(s);
});
```
where the method on the fragment can refer to the proper EditText instance, whichever one is current at the time that the lambda expression is evaluated.

### **Streaming from a Resource**

Of course, this still uses a 400-millisecond sleep() call to simulate real work. The next step would be to do some actual I/O here, taking advantage of RxJava's ability to pull data from the stream on a background thread.

The  $Rx/XML$  sample project places our  $25$  Latin words in an XML resource:

```
<words>
 <word value="lorem" />
 <word value="ipsum" />
 <word value="dolor" />
 <word value="sit" />
 <word value="amet" />
 <word value="consectetuer" />
 <word value="adipiscing" />
 <word value="elit" />
 <word value="morbi" />
```

```
RX BASICS
```

```
<word value="vel" />
 <word value="ligula" />
 <word value="vitae" />
 <word value="arcu" />
 <word value="aliquet" />
 <word value="mollis" />
 <word value="etiam" />
 <word value="vel" />
 <word value="erat" />
 <word value="placerat" />
 <word value="ante" />
 <word value="porttitor" />
 <word value="sodales" />
 <word value="pellentesque" />
 <word value="augue" />
 <word value="purus" />
</words>
```
(from [Rx/XML/app/src/main/res/xml/words.xml\)](https://github.com/commonsguy/cw-omnibus/tree/v8.7/Rx/XML/app/src/main/res/xml/words.xml)

We can then create an ObservableOnSubscribe implementation that reads in those words, using an XmlPullParser obtained from a Resources object, and use those words for our onNext() calls:

```
private static class WordSource implements ObservableOnSubscribe<String> {
 private final Resources resources;
 WordSource(Context ctxt) {
    resources=ctxt.getResources();
 }
 @Override
 public void subscribe(ObservableEmitter<String> emitter) {
    try {
     XmlPullParser xpp=resources.getXml(R.xml.words);
     while (xpp.getEventType()!=XmlPullParser.END_DOCUMENT) {
        if (xpp.getEventType()==XmlPullParser.START_TAG) {
          if (xpp.getName().equals("word")) {
            emitter.onNext(xpp.getAttributeValue(0));
          }
       }
       xpp.next();
     }
     emitter.onComplete();
```

```
}
    catch (Exception e) {
      emitter.onError(e);
   }
 }
}
```
(from [Rx/XML/app/src/main/java/com/commonsware/android/rx/RxDemoFragment.java\)](https://github.com/commonsguy/cw-omnibus/tree/v8.7/Rx/XML/app/src/main/java/com/commonsware/android/rx/RxDemoFragment.java)

# **Error Handling**

If you look closely at that code snippet, you will see that we are using a third method on the ObservableEmitter: onError(). We call this when something goes wrong in reading in the XML, passing the exception along to the emitter.

That, in turn, can make it to the code in our subscribe() call:

```
@Override
public void onCreate(Bundle savedInstanceState) {
 super.onCreate(savedInstanceState);
 adapter=new ArrayAdapter<>(getActivity(),
    android.R.layout.simple list item 1, model);
 Observable<String> observable=Observable
    .create(new WordSource(getActivity()))
    .subscribeOn(Schedulers.io())
    .map(s \rightarrow (s.tolpperCase()))
    .observeOn(AndroidSchedulers.mainThread())
    .doOnComplete(() -> {
      Toast.makeText(getActivity(), R.string.done, Toast.LENGTH_SHORT)
        .show();
   });
 sub=observable.subscribe(s -> adapter.add(s),
     error ->
        Toast
          .makeText(getActivity(), error.getMessage(), Toast.LENGTH_LONG)
          .show();
}
```
(from [Rx/XML/app/src/main/java/com/commonsware/android/rx/RxDemoFragment.java\)](https://github.com/commonsguy/cw-omnibus/tree/v8.7/Rx/XML/app/src/main/java/com/commonsware/android/rx/RxDemoFragment.java)

Now, we are using a two-parameter implementation of subscribe() and are passing in two lambda expressions. The first provides us our data, which we pass to the ArrayAdapter as before. The second lambda will be called if an exception is

encountered and supplied to our emitter and its onError() method. Here, we get the error, and use its message to show a Toast.

### **Transmogrification**

If you look closely at *that* code snippet, we have two other changes, compared to the earlier RxAndroid sample.

One is that we are using Schedulers.io(), instead of Schedulers.newThread(). RxJava has a thread dedicated for I/O concerns, which we are using here. That is not a requirement, and for more sophisticated scenarios you might need something else (e.g., a thread from a thread pool that you configure and manage). Here, we are just illustrating more than one way to move our I/O code off the main application thread.

The second change, while small here, is more profound in general. We are calling map(), passing in a lambda expression that takes a String and converts it to uppercase. If you run this sample app, you will see that all of the words show up in uppercase (and quickly, since reading words out of an XML resource happens much faster than one word every 400 milliseconds).

map() is known as an operator. Its job is to take a stream as input and emit another stream as output, executing some code on each item in the stream to change it, somehow.

There are *lots* of operators built into RxJava, handling all sorts of scenarios, such as filtering:

- skip() ignores a specified number of items, not passing them downstream
- take() accepts a specified number of items, ignoring the rest
- distinct() skips any items that appeared before, using equals() by default

The takeUntil() method that we have been calling is another operator, saying "take all items from the main Observable until this other Observable says otherwise".

Other operators aggregate or convert the stream, such as:

• concat() takes two Observables and emits the items from the first, followed by the items from the second

- count() counts the items and emits a single-item stream containing the count of the original stream's items
- reduce() applies some supplied lambda expression (or the equivalent) to calculate some result (e.g., an average), emitting a single-item stream containing that result

RxJava alone has perhaps a hundred operators, and you can create others if none of the built-in ones meet your needs.

### **Rx-Enabled Libraries**

Many libraries either offer an Rx-compatible API as part of their base functionality or offer an Rx-compatible bridge between your code and some existing, non-Rxcompatible API.

For example, Jake Wharton created [an RxJava 2-compatible adapter for Retrofit 2.x.](https://github.com/JakeWharton/retrofit2-rxjava2-adapter) It appears as though the plan is to move this into [the Retrofit project](https://github.com/square/retrofit/tree/master/retrofit-adapters/rxjava2), though that work seemed to be still in progress as of early December 2016, when this chapter was written.

The [Rx/Retrofit](http://github.com/commonsguy/cw-omnibus/tree/master/Rx/Retrofit) sample project is a clone of the original Retrofit 2.x sample from [the chapter on Internet access](#page-771-0), revised to use RxJava bindings instead of Retrofit's built-in asynchronous options. This clone also uses [the data binding framework,](#page-2315-0) and so for now we skip using lambda expressions.

The dependencies now include the RxJava 2 adapter for Retrofit, plus RxAndroid these, in turn, will pull in RxJava:

```
apply plugin: 'com.android.application'
dependencies {
    compile 'com.squareup.picasso:picasso:2.5.2'
    compile 'com.squareup.retrofit2:converter-gson:2.1.0'
    compile 'com.jakewharton.retrofit:retrofit2-rxjava2-adapter:1.0.0'
    compile 'io.reactivex.rxjava2:rxandroid:2.0.0'
}
android {
    compileSdkVersion 25
    buildToolsVersion "25.0.3"
    defaultConfig {
       minSdkVersion 15
```

```
targetSdkVersion 25
       versionCode 1
       versionName "1.0"
       applicationId "com.commonsware.android.rx.retrofit"
   }
   dataBinding {
       enabled = true
   }
}
```
(from [Rx/Retrofit/app/build.gradle\)](https://github.com/commonsguy/cw-omnibus/tree/v8.7/Rx/Retrofit/app/build.gradle)

Now, though, StackOverflowInterface can return an Observable, rather than a Call:

```
package com.commonsware.android.databind.basic;
import io.reactivex.Observable;
import retrofit2.Call;
import retrofit2.Callback;
import retrofit2.http.GET;
import retrofit2.http.Path;
import retrofit2.http.Query;
public interface StackOverflowInterface {
  @GET("/2.1/questions?order=desc&sort=creation&site=stackoverflow")
  Observable<SOQuestions> questions(@Query("tagged") String tags);
  @GET("/2.1/questions/{ids}?site=stackoverflow")
  Observable<SOQuestions> update(@Path("ids") String questionIds);
}
```
(from [Rx/Retrofit/app/src/main/java/com/commonsware/android/databind/basic/StackOverflowInterface.java\)](https://github.com/commonsguy/cw-omnibus/tree/v8.7/Rx/Retrofit/app/src/main/java/com/commonsware/android/databind/basic/StackOverflowInterface.java)

This gives us an Observable on a stream, just as if we had called Observable.fromArray() or Observable.create(). In this case, the "stream" is a single-item stream, containing an SOQuestions payload, which is our parsed response from the Stack Exchange API.

That, in turn, allows our QuestionsFragment to use RxJava to arrange to perform the I/O on the io() thread, process the response on the Android main application thread, plus process our questions or any errors that may crop up:

```
so.questions("android")
  .subscribeOn(Schedulers.io())
  .observeOn(AndroidSchedulers.mainThread())
  .subscribe(new Consumer<SOQuestions>() {
    @Override
    public void accept(SOQuestions result) throws Exception {
      for (Item item : result.items) {
        Question question=new Question(item);
        questions.add(question);
        questionMap.put(question.id, question);
      }
      setListAdapter(new QuestionsAdapter(questions));
    }
  }, new Consumer<Throwable>() {
    @Override
    public void accept(Throwable t) throws Exception {
      Toast.makeText(getActivity(), t.getMessage(),
        Toast.LENGTH_LONG).show();
      Log.e(getClass().getSimpleName(),
        "Exception from Retrofit request to StackOverflow", t);
    }
 });
```
(from [Rx/Retrofit/app/src/main/java/com/commonsware/android/databind/basic/QuestionsFragment.java\)](https://github.com/commonsguy/cw-omnibus/tree/v8.7/Rx/Retrofit/app/src/main/java/com/commonsware/android/databind/basic/QuestionsFragment.java)

This illustrates how much lambda expressions helps with RxJava readability, as we wind up with several lines of additional code for the anonymous inner class overhead.

# **Further Reading**

The primary source of documentation on RxJava comes in the form of [the GitHub](https://github.com/ReactiveX/RxJava/wiki/How-To-Use-RxJava) [repo's wiki](https://github.com/ReactiveX/RxJava/wiki/How-To-Use-RxJava).

[JavaDocs](http://reactivex.io/RxJava/2.x/javadoc/) of the RxJava 2 API are also available.

# **What About LiveData?**

In 2017, Google introduced the Architecture Components: a set of libraries designed to offer higher-level abstractions around core architecture concerns. One piece of the Architecture Components is LiveData, which aims to offer a simpler approach to the same reactive pattern that is espoused in RxJava/RxAndroid.

LiveData is covered in the companion volume, ["Android's Architecture](https://commonsware.com/AndroidArch) [Components"](https://commonsware.com/AndroidArch).
# **Trail: Advanced UI**

<span id="page-1299-0"></span>Pop-up messages. Tray icons and their associated "bubble" messages. Bouncing dock icons. You are no doubt used to programs trying to get your attention, sometimes for good reason.

Your phone also probably chirps at you for more than just incoming calls: low battery, alarm clocks, appointment notifications, incoming text message or email, etc.

Not surprisingly, Android has a whole framework for dealing with these sorts of things, collectively called "notifications".

## **Prerequisites**

Understanding this chapter requires you to have read the core chapters of the book.

## **What's a Notification?**

A service, running in the background, needs a way to let users know something of interest has occurred, such as when email has been received. Moreover, the service may need some way to steer the user to an activity where they can act upon the event — reading a received message, for example. For this, Android supplies status bar icons, flashing lights, and other indicators collectively known as "notifications".

Your current phone may well have such icons, to indicate battery life, signal strength, whether Bluetooth is enabled, and the like. With Android, applications can add their own status bar icons, with an eye towards having them appear only when needed (e.g., a message has arrived).

Notifications will appear in one of two places. On most devices, they will appear in the status bar, on the top of the screen, left-aligned:

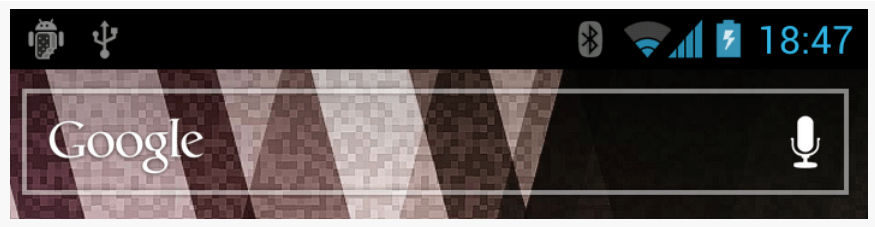

*Figure 404: Notifications, on a Galaxy Nexus*

On a pre-Android 4.2 tablet (and occasionally on other tablets newer than that), they will appear in the system bar, on the bottom of the screen, towards the lowerright corner:

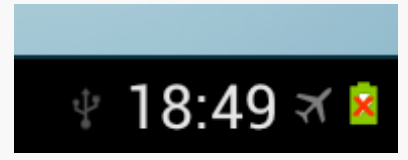

*Figure 405: Notifications, on a Galaxy Tab 2*

In either case, you can expand the "notification drawer" to get more details about the active notifications, either by sliding down the status bar:

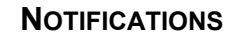

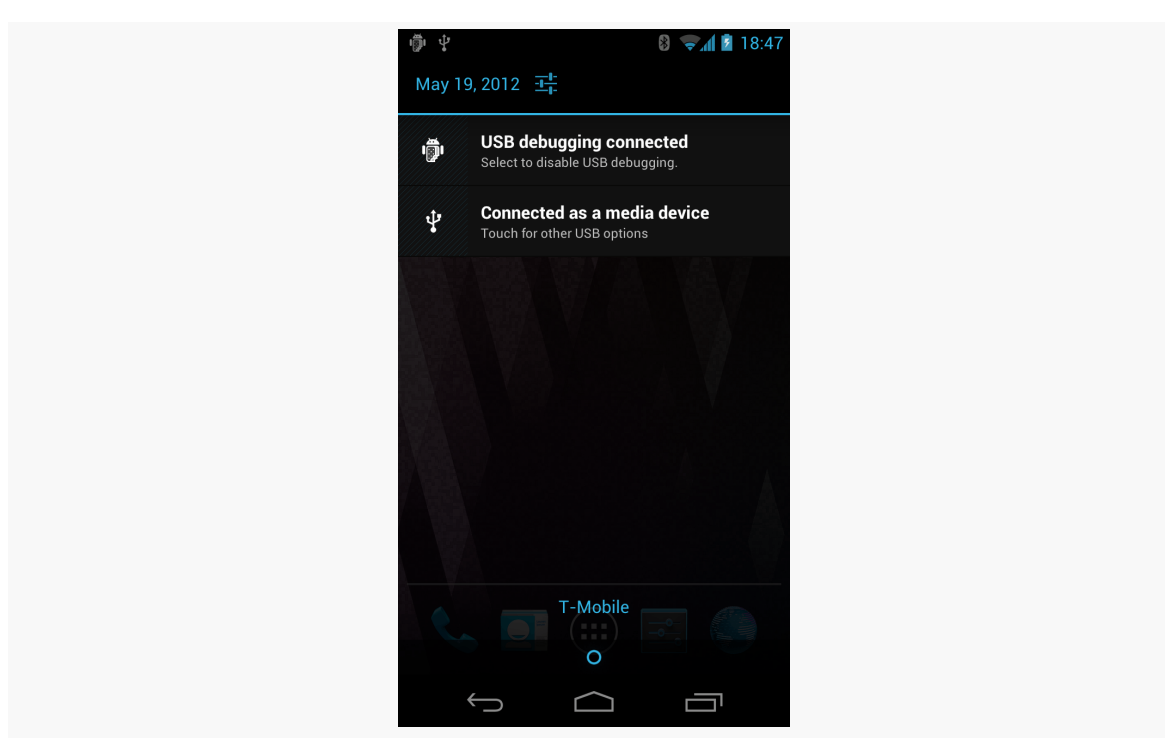

*Figure 406: Notification Drawer, on a Galaxy Nexus*

or by tapping on the clock on the system bar on some tablets:

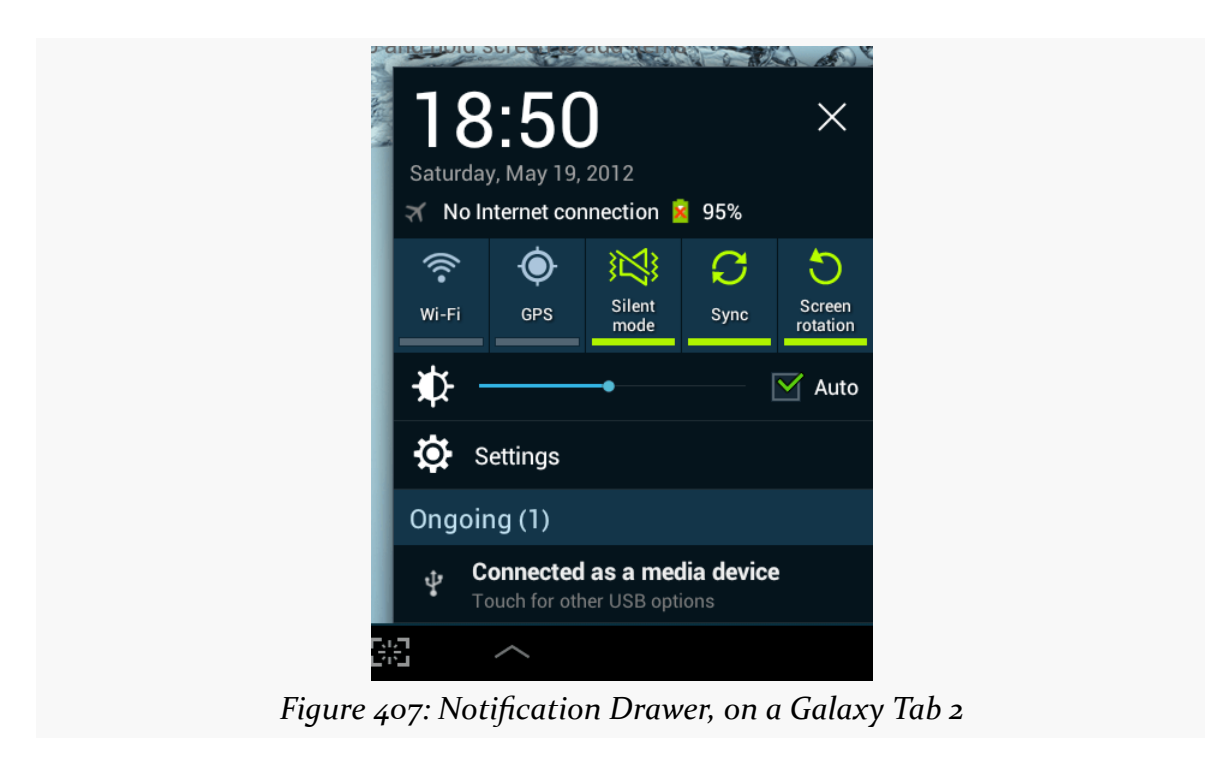

Some notifications will be complex, showing real-time information, such as the progress of a long download. More often, notifications are fairly simple, providing just a couple of lines of information, plus an identifying icon. Tapping on the notification drawer entry will typically trigger some action, such as starting an activity — an email app letting the user know that "you've got mail" can have its notification bring up the inbox activity when tapped.

## **Showing a Simple Notification**

Suppose we want to download a file. That may take some time, depending on the size of the file. It would be nice to let the user know when the download has been completed. Ideally, we would let the user know by some means other than popping up a Toast. If we are having a service download the file — which is a good idea for longer downloads — there is the possibility that our UI is no longer in the foreground at the time the download is done, so we cannot necessarily update the UI to let the user know the file is ready for use.

An alternative would be for the background service doing the download to raise a Notification when the download is complete. That would work even if the activity was no longer around (e.g., user pressed BACK to exit it). This can be seen in the [Notifications/DownloadNotify](http://github.com/commonsguy/cw-omnibus/tree/master/Notifications/DownloadNotify) sample project. This is a slightly modified clone of the download-a-PDF-file sample from [the chapter on services.](#page-860-0)

Our DownloadFragment for triggering the download dispenses with the BroadcastReceiver and logic related to it, including disabling and enabling the Button. Otherwise, it is the same as before.

The download logic in the onHandleIntent() method of Downloader is nearly identical as well, with two changes.

One change is that we pull out the MIME type of the response from its response header:

```
URL url=new URL(i.getData().toString());
HttpURLConnection c=(HttpURLConnection)url.openConnection();
FileOutputStream fos=new FileOutputStream(output.getPath());
BufferedOutputStream out=new BufferedOutputStream(fos);
String mimeType=c.getHeaderField("Content-type");
```
(from [Notifications/DownloadNotify/app/src/main/java/com/commonsware/android/downloader/Downloader.java\)](https://github.com/commonsguy/cw-omnibus/tree/v8.7/Notifications/DownloadNotify/app/src/main/java/com/commonsware/android/downloader/Downloader.java)

The other difference is that at the end, rather than sending a broadcast Intent, we call a private raiseNotification() method. We also call this method if there is an exception during the download. The raiseNotification() method takes the MIME type that we collected earlier, the File object representing the downloaded results (if we succeeded), and the Exception that was raised (if we crashed). As one might guess given the method's name, raiseNotification() will raise a Notification:

```
private void raiseNotification(String mimeType, File output,
                               Exception e) {
 NotificationCompat. Builder b=new NotificationCompat. Builder(this);
 b.setAutoCancel(true).setDefaults(Notification.DEFAULT_ALL);
 if (e == null) {
    b.setContentTitle(getString(R.string.download_complete))
     .setContentText(getString(R.string.fun))
     .setSmallIcon(android.R.drawable.stat sys_download_done)
     .setTicker(getString(R.string.download_complete));
    Intent outbound=new Intent(Intent.ACTION VIEW);
    Uri outputUri=
     FileProvider.getUriForFile(this, AUTHORITY, output);
    outbound.setDataAndType(outputUri, mimeType);
    outbound.addFlags(Intent.FLAG_GRANT_READ_URI_PERMISSION);
    PendingIntent pi=PendingIntent.getActivity(this, 0,
     outbound, PendingIntent.FLAG_UPDATE_CURRENT);
   b.setContentIntent(pi);
 }
 else {
   b.setContentTitle(getString(R.string.exception))
    .setContentText(e.getMessage())
     .setSmallIcon(android.R.drawable.stat_notify_error)
     .setTicker(getString(R.string.exception));
  }
```
(from [Notifications/DownloadNotify/app/src/main/java/com/commonsware/android/downloader/Downloader.java\)](https://github.com/commonsguy/cw-omnibus/tree/v8.7/Notifications/DownloadNotify/app/src/main/java/com/commonsware/android/downloader/Downloader.java)

The first thing we do in raiseNotification() is create a NotificationCompat.Builder object to help construct the Notification. On API Level 11 and higher, there is a Notification.Builder class that you can use. However, the notification system in Android has been changing frequently over the past few OS updates, and there are signs that this will continue. Hence, you may prefer to use NotificationCompat.Builder. First, this will work back to API Level 4,

in case you are supporting notifications on older devices. More importantly, NotificationCompat.Builder is updated to reflect the latest Notification.Builder API, offering a backwards-compatible implementation of that API. Some newer features are not supported on older devices, but the NotificationCompat.Builder API lets you code to the new API, and it quietly ignores things that cannot be done on older devices.

We can call methods on the Builder to configure the Notification that we want to display. Whether our download succeeded or failed, we use various methods on Builder:

- setAutoCancel(true) means that when the user slides open the notification drawer and taps on our entry, the Notification is automatically canceled and goes away
- setDefaults(Notification.DEFAULT\_ALL) means that we want the device's standard notification tone, LED light flash, and vibration to occur when the Notification is displayed

If we succeeded (the passed-in Exception is null), we further configure our Notification via more calls to the Builder:

- setContentTitle() and setContentText() supply the prose to display in the two lines of the notification drawer entry for our Notification
- setSmallIcon() indicates the icon to display in the status bar or system bar when the Notification is active (in this case, specifying one supplied by Android itself)
- setTicker() supplies some text to be displayed in the status bar or system bar for a few seconds right when the Notification is displayed, so users who happen to be looking at their device at that time will get more information at a glance about what just happened that is demanding their attention

In addition, setContentIntent() supplies a PendingIntent to be invoked when the notification drawer entry for our Notification is tapped. In our case, we create an ACTION\_VIEW Intent for our file. To do this, we use FileProvider.getUriForFile(), as we are serving this PDF via a [FileProvider](#page-2562-0). Hence, if the user taps on our notification drawer entry, we will attempt to bring up a PDF viewer on the downloaded PDF file – whether this will succeed or not will depend upon whether there is a PDF viewer installed on the device.

If, instead, we did have an Exception, we use the same methods on Builder (minus setContentIntent()) to configure the Notification, but using different text and icons.

To actually display the Notification, we need to get a NotificationManager, which is another system service. Calling getSystemService() and asking for the NOTIFICATION\_SERVICE will give us our NotificationManager, albeit after a cast. Then, we can call notify() on the NotificationManager, supplying our Notification (from build() on the Builder) and a locally-unique integer (NOTIFY\_ID, defined as a static data member on the service). That integer can later be used with a cancel() method to remove the Notification from the screen, even if the user has not canceled it themselves (e.g., via tapping on it with setAutoCancel(true)).

**NOTE**: You may see some samples using getNotification() with NotificationBuilder instead of build(). getNotification() was the original method, but it has since been deprecated in favor of build().

Also, because we are using setDefaults(Notification.DEFAULT\_ALL), and since the default behavior for a Notification may involve vibrating the phone, we need to hold the VIBRATE permission in the manifest:

<uses-permission android:name="android.permission.VIBRATE"/>

(from [Notifications/DownloadNotify/app/src/main/AndroidManifest.xml\)](https://github.com/commonsguy/cw-omnibus/tree/v8.7/Notifications/DownloadNotify/app/src/main/AndroidManifest.xml)

Note that as of Android 4.4, you no longer need the VIBRATE permission, if you are using DEFAULT ALL or DEFAULT VIBRATE for setDefaults(). If you specify a custom vibration pattern, via setVibrate(), you still need the VIBRATE permission.

Running this in a device or emulator will display the Notification upon completion of the download:

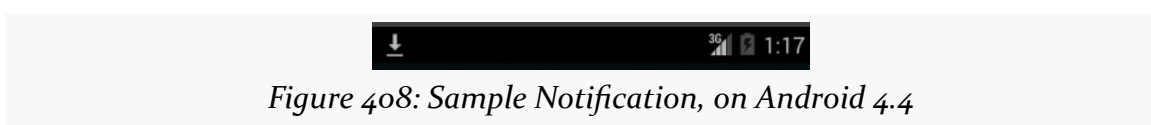

Opening the notification drawer displays our Notification details:

#### **NOTIFICATIONS**

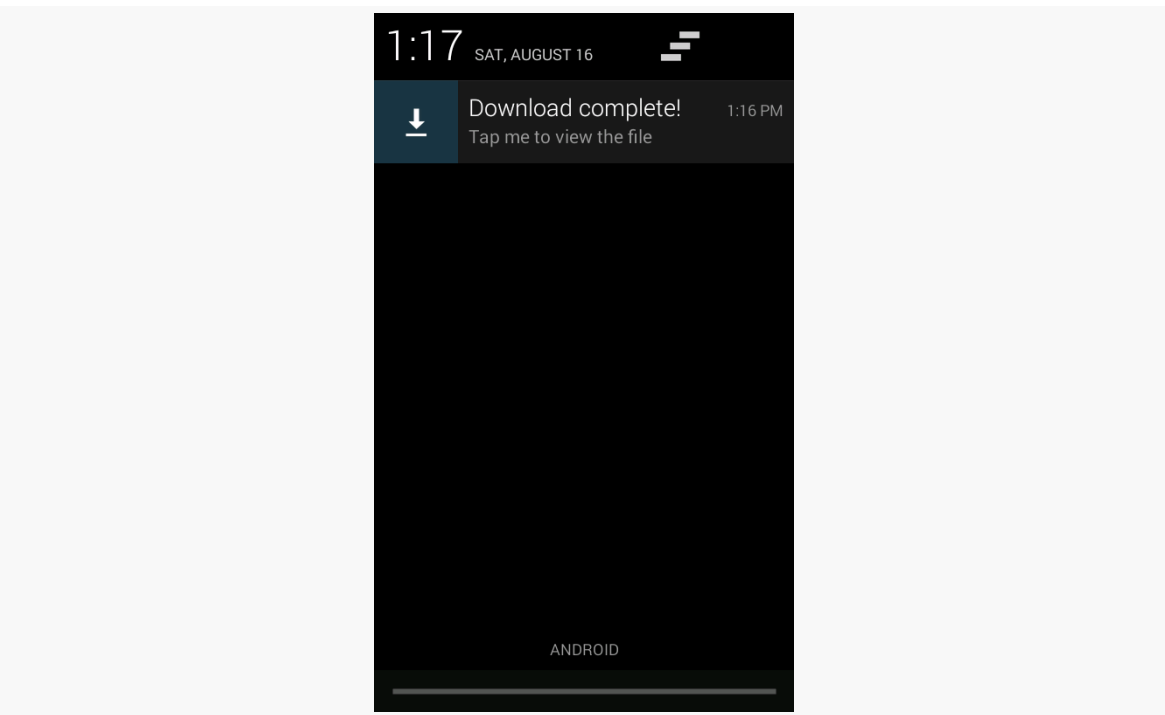

*Figure 409: Sample Notification in Drawer, on a Galaxy Nexus*

Tapping on the drawer entry will try to start a PDF viewer, perhaps bringing up a chooser if there are multiple such viewers on the device. Also, tapping on the drawer entry will cancel the Notification and remove it from the screen.

## **A Tale of Two NotificationCompats**

In 2016, Google muddied the waters further by creating two NotificationCompat classes.

The original one — and the one used in this chapter – is android.support.v4.app.NotificationCompat. It comes from the support-v4 library.

The new one is android.support.v7.app.NotificationCompat. It comes from the appcompat-v7 library, which provides the implementation of AppCompatActivity and [the rest of the action bar and Material Design backport](#page-1541-0).

Generally speaking:

- If you are already using appcompat-v7, feel free to use the v7 version of NotificationCompat
- Otherwise, stick to the v4 version of NotificationCompat

## **The Activity-Or-Notification Scenario**

Let us suppose that you are writing an email app. In addition to an "inbox" activity, you have an IntentService, scheduled via AlarmManager, to go check for new email messages every so often. This means, when your service discovers and downloads new messages, there are two possibilities:

- The user has your inbox activity in the foreground, and that activity should update to reflect the fact that there are new messages
- The user does *not* have your inbox activity in the foreground, so you want to display a Notification to alert the user of the new messages and lead them back to the inbox

However, ideally, the service neither knows nor cares whether the inbox activity is in the foreground, exists in the process but is not in the foreground, or does not exist in the process (e.g., Android started a new process to handle this middle-of-thenight check for new email messages).

One way to handle this is via an event bus.

The recipe for the Activity-or-Notification pattern is:

- 1. Define an event (e.g., event class for greenrobot's EventBus, custom action string for LocalBroadcastManager)
- 2. Have your activity or fragment register to respond to these events while in the foreground (e.g., in onResume()) and unregister when leaving the foreground (e.g., onPause()). The activity or fragment can then update the UI in response to the event.
- 3. The service raises the event bus event at appropriate times.
- 4. By some means appropriate to the event bus implementation, the service needs to know whether an activity or fragment responded to the event, so it can raise a Notification if the event has not already been handled.

We will see three implementations of this pattern [in the chapter on event bus](#page-2185-0) [alternatives](#page-2185-0).

## <span id="page-1308-0"></span>**Big (and Rich) Notifications**

Android 4.1 introduced new Notification styles that automatically expand into a "big" area when they are the top Notification in the drawer. These expanded Notifications can display more text (or a larger thumbnail of an image), plus add some action buttons to allow the user to directly perform more actions straight from the Notification itself.

And while these new Notification styles are only available on API Level 16 and higher, a familiar face has created a compatibility layer so our code can request the larger styles and still work on older devices.

### **The Styles**

There are three main styles supplied for expanded Notifications. There is the BigText style:

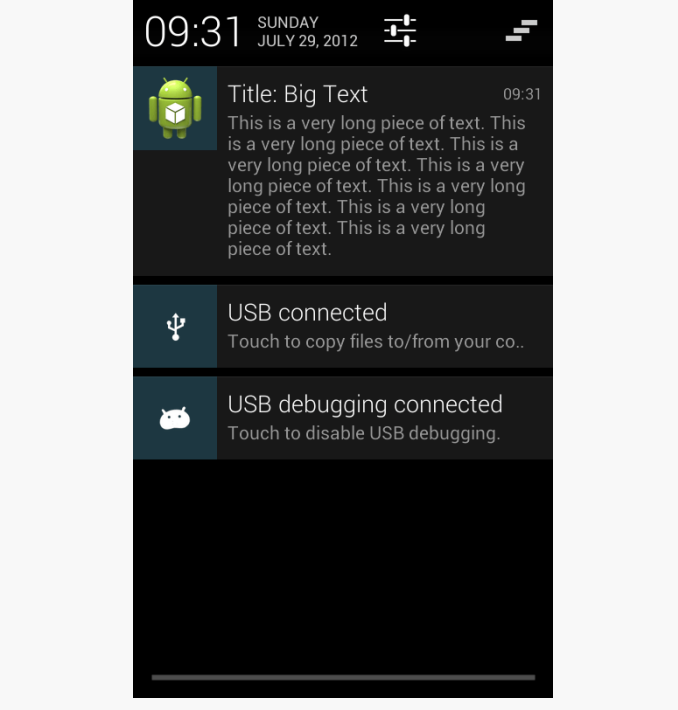

*Figure 410: BigText Notification*

We also have the Inbox style, which is the same basic concept but designed for several discrete lines of text:

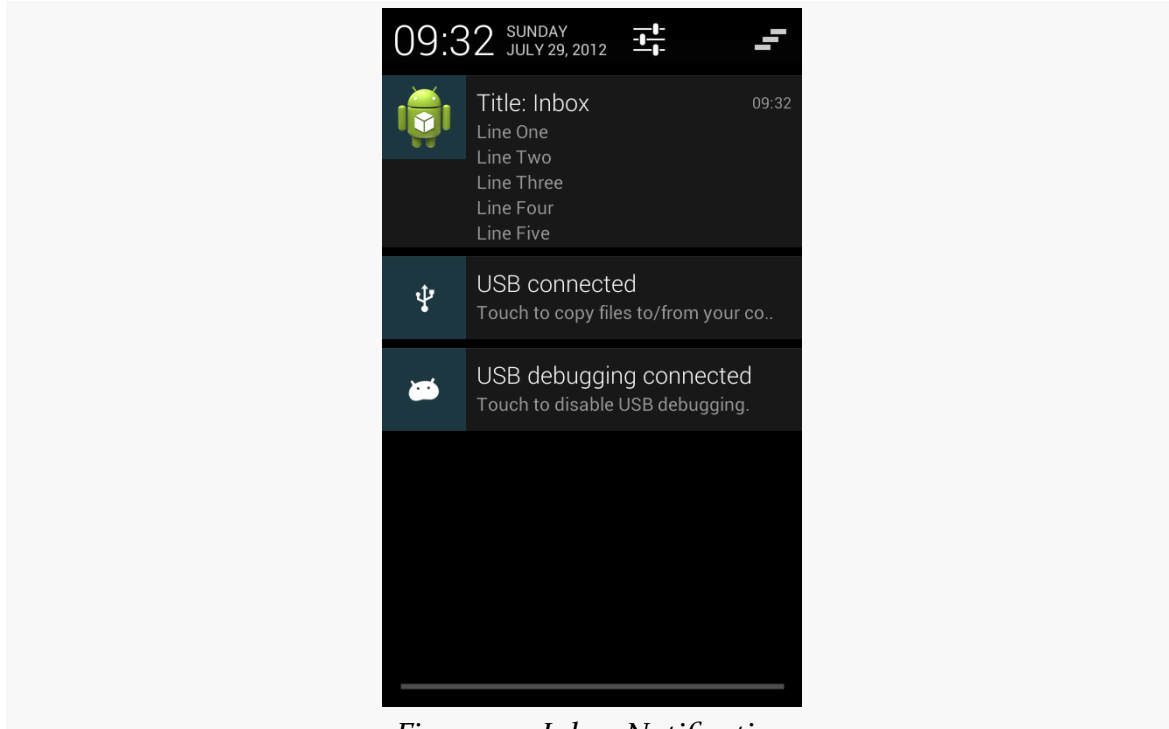

*Figure 411: Inbox Notification*

And, we have the BigPicture style, ideal for a photo, album cover, or the like:

#### **NOTIFICATIONS**

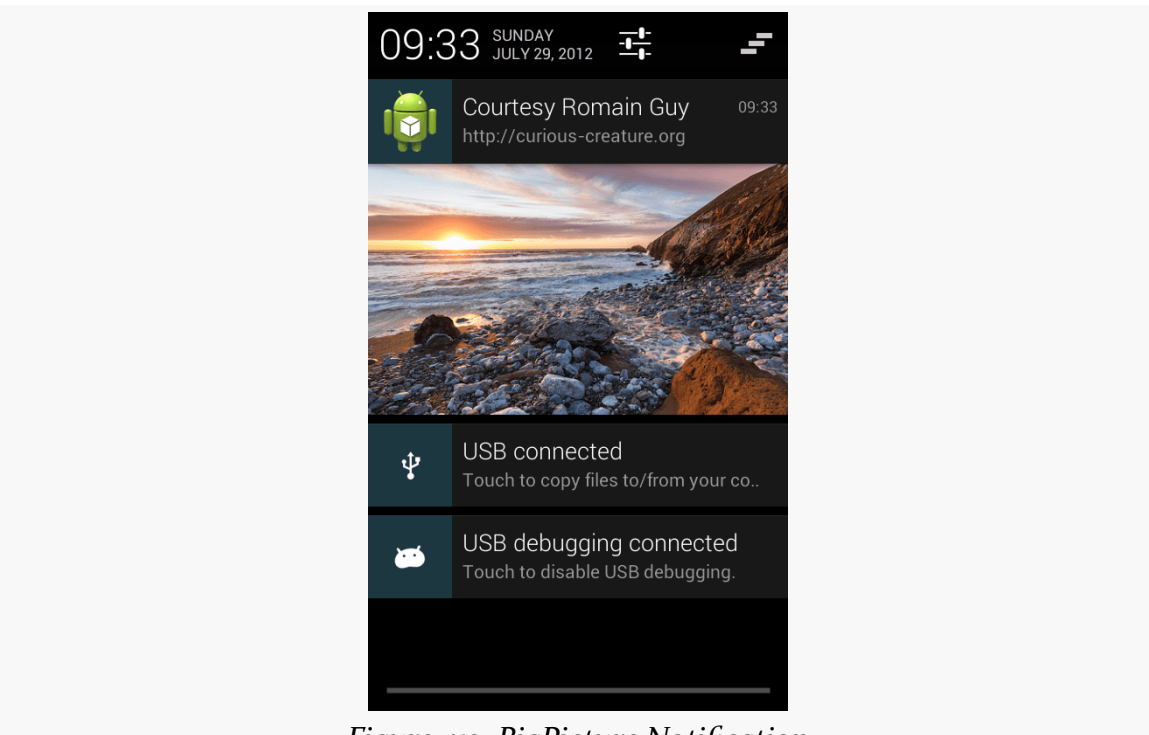

*Figure 412: BigPicture Notification*

(as noted in the screenshot, the photo is courtesy of Romain Guy, a former engineer on the core Android team and photography buff)

### **The Builders**

Notification.Builder and NotificationCompat.Builder have been enhanced to support these new styles. Specifically:

- There is an addAction() method on the Builder class to define the action buttons, in terms of icon, caption, and PendingIntent that should be executed when the button is clicked
- There are style-specific builders, such as Notification. InboxStyle, that take a Notification.Builder and define the alternative expanded definition to be used when the Notification is at the top

### **The Sample**

To see expanded notifications, take a peek at the **[Notifications/BigNotify](http://github.com/commonsguy/cw-omnibus/tree/master/Notifications/BigNotify)** sample application. This application consists of a single activity (MainActivity) that will raise a Notification and finish(), using @style/Theme.Translucent.NoTitleBar

to suppress the activity's own UI. Hence, the result of running the app is to display the Notification and do nothing else. While silly, it minimizes the amount of ancillary code involved in the project.

The process of displaying an expanded Notification is to first create the basic Notification, containing what you want to display for any non-expanded circumstance:

- Older devices that cannot display expanded Notifications, or
- Newer devices where the Notification is not the top-most entry in the notification drawer, and therefore appears in the classic non-expanded form

Hence, in onCreate(), after getting our hands on a NotificationManager, we use NotificationCompat.Builder to create a regular Notification, wrapped in a private buildNormal() method:

```
private NotificationCompat.Builder buildNormal() {
 NotificationCompat.Builder b=new NotificationCompat.Builder(this);
 b.setAutoCancel(true)
   .setDefaults(Notification.DEFAULT_ALL)
   .setContentTitle(getString(R.string.download_complete))
  .setContentText(getString(R.string.fun))
   .setContentIntent(buildPendingIntent(Settings.ACTION_SECURITY_SETTINGS))
   .setSmallIcon(android.R.drawable.stat sys_download_done)
   .setTicker(getString(R.string.download_complete))
   .setPriority(Notification.PRIORITY_HIGH)
   .addAction(android.R.drawable.ic media play,
              getString(R.string.play),
              buildPendingIntent(Settings.ACTION_SETTINGS));
 return(b);
}
```
(from [Notifications/BigNotify/app/src/main/java/com/commonsware/android/bignotify/MainActivity.java\)](https://github.com/commonsguy/cw-omnibus/tree/v8.7/Notifications/BigNotify/app/src/main/java/com/commonsware/android/bignotify/MainActivity.java)

Most of what buildNormal() does is the same sort of stuff we saw with NotificationCompat.Builder earlier in this chapter. There are two things, though, that are new:

1. We call setPriority() to set the priority of the Notification to PRIORITY\_HIGH. This means that this Notification *may* be displayed higher in the notification drawer than it might ordinarily appear.

2. We call addAction() to add an action button to the Notification, to be shown in the expanded form. We are able to supply an icon, caption, and PendingIntent, the latter created by a buildPendingIntent() method that wraps our desired Intent action string (here, Settings.ACTION\_SETTINGS) in an Intent:

```
private PendingIntent buildPendingIntent(String action) {
 Intent i=new Intent(action);
 return(PendingIntent.getActivity(this, 0, i, 0));
}
```
(from [Notifications/BigNotify/app/src/main/java/com/commonsware/android/bignotify/MainActivity.java\)](https://github.com/commonsguy/cw-omnibus/tree/v8.7/Notifications/BigNotify/app/src/main/java/com/commonsware/android/bignotify/MainActivity.java)

Ordinarily, we might use this Builder directly, to raise the Notification we described. And, if we just wanted the action button to appear and nothing else new in the expanded form, we could do just that. But in our case, we also want to change the look of the expanded widget to a new style, InboxStyle. To do that, we need to wrap our Builder in a NotificationCompat.InboxStyle builder:

```
@Override
public void onCreate(Bundle savedInstanceState) {
  super.onCreate(savedInstanceState);
 NotificationManager mgr=
      (NotificationManager)getSystemService(NOTIFICATION_SERVICE);
 NotificationCompat.Builder normal=buildNormal();
 NotificationCompat.InboxStyle big=
     new NotificationCompat.InboxStyle(normal);
 mgr.notify(NOTIFY_ID,
             big.setSummaryText(getString(R.string.summary))
                .addLine(getString(R.string.entry))
                .addLine(getString(R.string.another_entry))
                .addLine(getString(R.string.third_entry))
                .addLine(getString(R.string.yet_another_entry))
                .addLine(getString(R.string.low)).build());
  finish();
}
```
Each of these "big" builders has a set of methods that are unique to that type of builder to configure the look beyond what a standard Notification might have. Specifically, in this case, we call:

<sup>(</sup>from [Notifications/BigNotify/app/src/main/java/com/commonsware/android/bignotify/MainActivity.java\)](https://github.com/commonsguy/cw-omnibus/tree/v8.7/Notifications/BigNotify/app/src/main/java/com/commonsware/android/bignotify/MainActivity.java)

- setSummaryText(), to provide "the first line of text after the detail section in the big form of the template", in the words of the JavaDocs, though this does not necessarily mean what you think it does
- addLine(), to append several lines of text to appear in the Notification

It is the Notification created by our NotificationCompat.InboxStyle builder that we use with the call to notify() on NotificationManager.

### **The Results**

If we run our app, we get this:

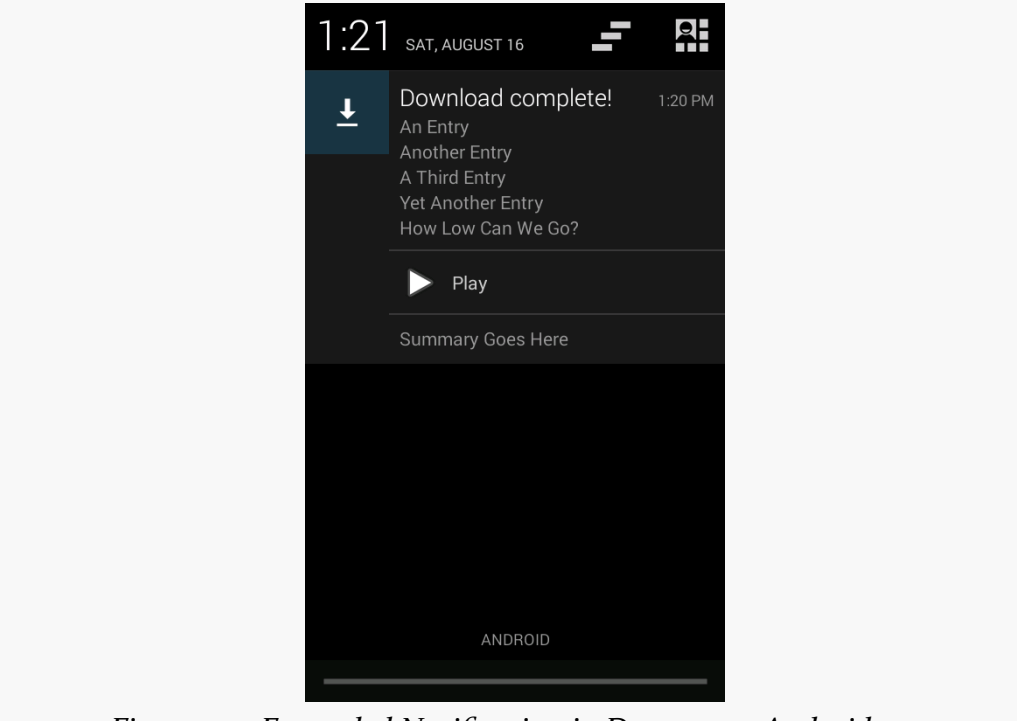

*Figure 413: Expanded Notification in Drawer, on Android 4.4*

From top to bottom, we have:

- Our content text
- Our appended lines of text
- Our action button
- Our summary text

Note that this is the appearance when we are in expanded mode, at the top of the notification drawer. If our Notification is not at the top, or if it is displayed on a pre-4.1 device, the appearance is the normal style, as defined by our buildNormal() method, though on Android 4.1+ devices the user can use a two-finger downward swipe gesture to expand the un-expanded Notification.

### **The Target Requirement**

Note that to use action buttons successfully, you need to have your android: targetSdkVersion set to 11 or higher. Technically, they will work with lower values, but the contents of the button will be rendered incorrectly, with a gray-ongray color scheme that makes the buttons all but unreadable. Using 11 or higher will cause the buttons to be rendered with an appropriate color scheme.

## **Foreground Services**

If you have a service that will run for a substantial period of time, there is a risk that your process will still be terminated. That could be triggered by the user, or it could be the OS's own decision, based on the age of your process.

Generally speaking, this is a good thing for the user, because too many developers "leak" services, causing them to run unnecessarily, without adding value to the user, and tying up system RAM as a result.

But, what about services that *are* delivering value to the user for a long period? For example, what about a music player, where, in theory, the service is delivering value until the user presses some sort of "stop" button somewhere to turn off the music?

For those sorts of situations, you can flag a service as being a "foreground service".

### **Isn't "Foreground Service" an Oxymoron?**

You might be forgiven for thinking that "foreground" and "service" are not designed to go together.

Partly, that is because we have overloaded the term "foreground".

A foreground service is *not* one that somehow takes over the screen. A foreground service *is* one that runs with foreground priority. That means:

- It will be treated similarly to the app that is in the UI foreground, from the standpoint of determining processes eligible for termination
- It will be classified as foreground from a CPU standpoint, rather than being relegated to the standard background process group

The former is what many developers want: a service (and process) that will not go away.

The latter is what many users fear: a service (and process) that is capable of stealing chunks of CPU time away from the game, video, or whatever else is truly in the foreground from a UI standpoint.

Services themselves, while useful, are best when used *sparingly*, only running when they are actively delivering value to the user. "This goes double" for foreground services.

### **Putting Your Service in the Foreground**

Putting a service into the foreground is a matter of calling startForeground(). This method takes two parameters, the same two parameters that you would pass to notify() of NotificationManager:

- A prepared Notification
- A unique ID for that Notification

Android will then display the Notification. So long as the Notification is visible, your app's process will be given foreground priority.

You undo this by calling stopForeground(). stopForeground() takes a boolean parameter, indicating if the Notification should be removed (true) or not (false). Typically, you will pass true, so the Notification only clutters up the screen while you need it.

The [Notifications/Foreground](http://github.com/commonsguy/cw-omnibus/tree/master/Notifications/Foreground) sample project is a clone of the Notifications/ DownloadNotify sample that opened this chapter, adding in the use of startForeground() and stopForeground().

Towards the top of onHandleIntent(), we call startForeground(), to *really* ensure that our process will remain intact long enough to complete the requested download:

```
startForeground(FOREGROUND ID,
  buildForegroundNotification(filename));
```
(from [Notifications/Foreground/app/src/main/java/com/commonsware/android/foredown/Downloader.java\)](https://github.com/commonsguy/cw-omnibus/tree/v8.7/Notifications/Foreground/app/src/main/java/com/commonsware/android/foredown/Downloader.java)

This, in turn, uses a buildForegroundNotification() method to build the Notification that will be displayed while the service is categorized as being in the foreground:

```
private Notification buildForegroundNotification(String filename) {
  NotificationCompat.Builder b=new NotificationCompat.Builder(this);
  b.setOngoing(true)
    .setContentTitle(getString(R.string.downloading))
   .setContentText(filename)
   .setSmallIcon(android.R.drawable.stat_sys_download)
   .setTicker(getString(R.string.downloading));
  return(b.build());
}
```
(from [Notifications/Foreground/app/src/main/java/com/commonsware/android/foredown/Downloader.java\)](https://github.com/commonsguy/cw-omnibus/tree/v8.7/Notifications/Foreground/app/src/main/java/com/commonsware/android/foredown/Downloader.java)

Note that we use setOngoing(true), to indicate that this is an "ongoing" operation. This precludes the user from removing the Notification manually, as doing that would drop our process out of foreground priority.

At the end of onHandleIntent(), we call stopForeground() in a finally block, to ensure that it gets called:

```
try {
  // rest of code omitted for brevity
 raiseNotification(i, output, null);
}
catch (IOException e2) {
 raiseNotification(i, null, e2);
}
finally {
  stopForeground(true);
}
```
We pass true to stopForeground() to remove the Notification. From the user's perspective, we could just as easily have passed false, as the Notification used with startForeground() will also be removed once our service is destroyed, which will happen shortly after onHandleIntent() ends.

If you want to update the foreground Notification, you can either:

- Call notify() again with the same notification ID and a fresh Notification, as you would use to update any Notification, or
- Simply call startForeground() again, with the same notification ID and a fresh Notification

We will see this particular practice in use later in the book, where we use a foreground service's Notification to control [recording a screencast of an Android](#page-3232-0) [device](#page-3232-0).

### **The Malformed Notification**

Of course, some developers do not play nicely with the other kids.

A technique that had been around for a while was for an app to pass an intentionally-flawed Notification to startForeground(). While Android would blow up silently somewhere internally actually trying to display the Notification, the foreground status was still granted. This resulted in behavior reminiscent of the long-since-deprecated setForeground() method.

setForeground() allowed a service to get foreground priority with no repercussions. Not surprisingly, lots of developers used it, as they decided that their app was more important than any other apps on the device. setForeground() was replaced by startForeground(), adding in the Notification requirement, to put a "cost" on foreground status. The malformed-Notification trick allowed developers to avoid that cost.

In Android 4.3, if you pass a malformed Notification to startForeground(), Android will create one for you, featuring your app's launcher icon, and use it instead. Hence, on Android 4.3 and higher, you cannot hide your foreground status from the user.

## <span id="page-1317-0"></span>**Disabled Notifications**

Because apps have the ability to display larger-than-normal Notifications, plus force them towards the top of the list via priority levels, Android has given users the ability to disable Notifications on a per-app basis. The degree of control, and the way the user sets up that control, depends upon Android version.

### **Android 4.x**

Users visiting an app's page in Settings will see a "Show notifications" checkbox:

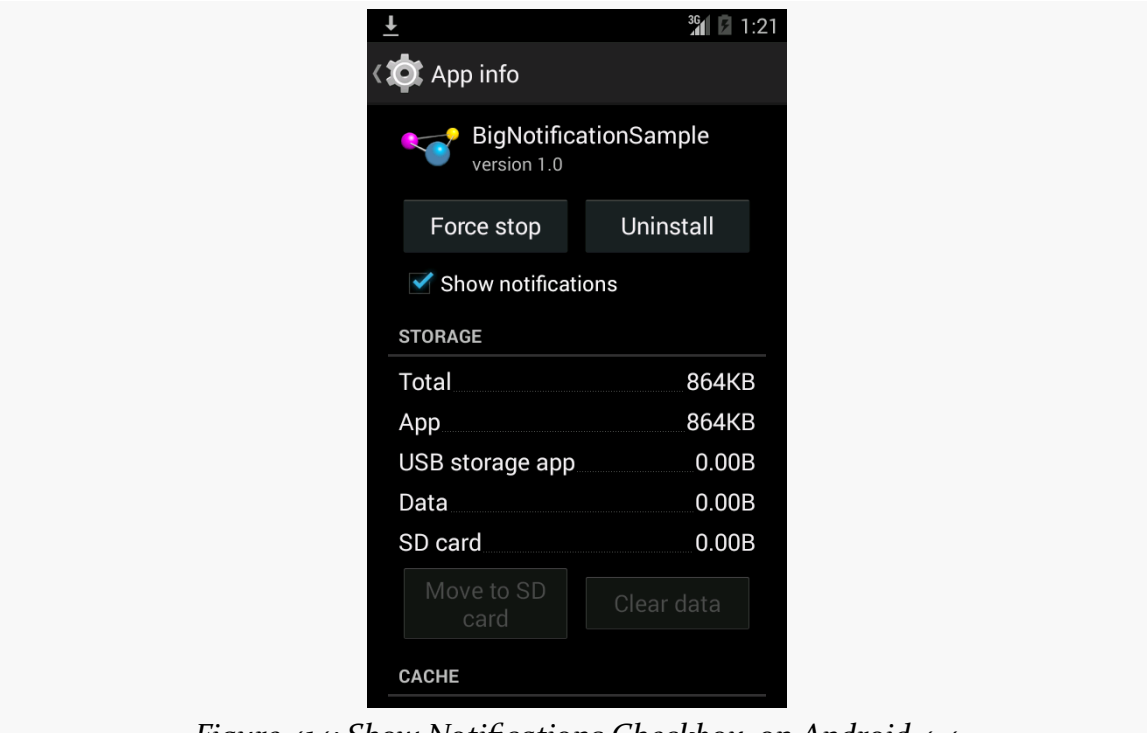

*Figure 414: Show Notifications Checkbox, on Android 4.4*

If the user unchecks the checkbox and agrees on the resulting confirmation dialog, your requests to raise a Notification will be largely ignored. An error message will appear in LogCat ("Suppressing notification from package … by user request"), but no exception will be raised. Further, there does not appear to be an API for you to determine if the notification will actually be displayed.

Also note that, on Android 4.2+, if the user blocks notifications, it also blocks Toast requests from your app.

And, also note that this setting survives an uninstall of your app. If the user unchecks this checkbox, uninstalls your app, then reinstalls your app, the checkbox is still unchecked, meaning that notifications will still be blocked.

The one notable exception to this blocking, as of Android 4.3, is that the Notification associated with a foreground service will not be blocked. It will always appear, even if the user unchecked "Show notifications" for your app in Settings.

#### **Android 5.0+**

In the "Sound & notification" area of Settings, the user can tap on an "App notifications" option, and from there choose an app. This brings up a screen where the user can "block" (i.e., disable) notifications:

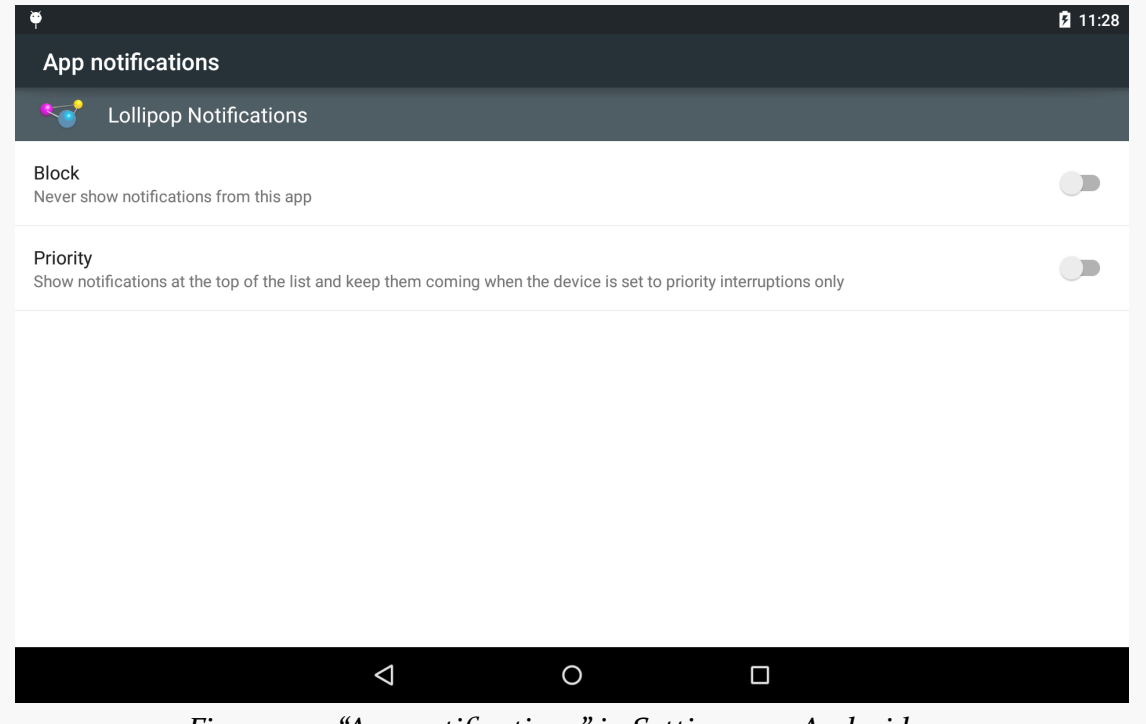

*Figure 415: "App notifications" in Settings, on Android 5.0*

The top "Block" SwitchPreference, if toggled on, will prevent app notifications from being displayed.

The bottom "Priority" SwitchPreference, if toggled on, marks this app's notifications as being "priority". Then, in the main "Sound & notification" area of Settings, the user can tap on an "Interruptions" option:

#### **NOTIFICATIONS**

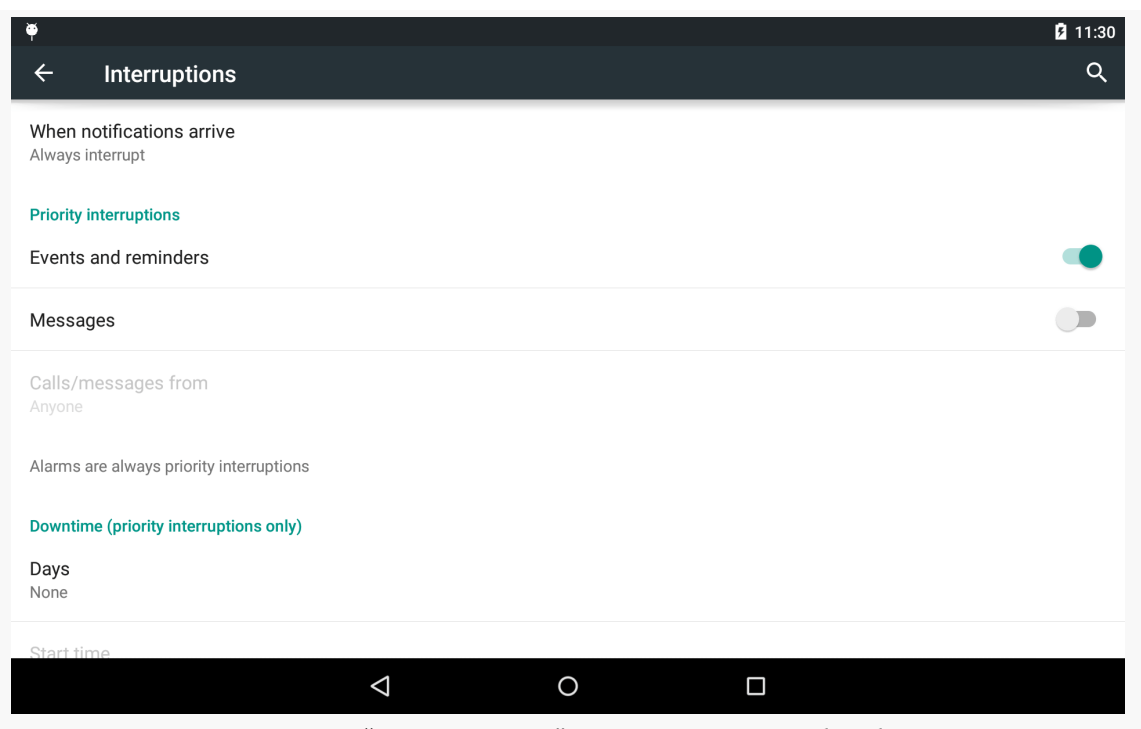

*Figure 416: "Interruptions" in Settings, on Android 5.0*

If the user toggles the "When notifications arrive" option to "Allow only priority interruptions", then those apps that the user configures as "Priority" in "App notifications" will behave normally. Other apps' notifications will appear, but will not play a ringtone or vibrate the device.

If the user toggles the "When notifications arrive" option to "Don't interrupt", all notifications — even those marked as "Priority" — will have their ringtones and vibrations suppressed.

Notifications are those icons that appear in the status bar (or system bar on tablets), typically to alert the user of something that is going on in the background or has completed in the background. Many apps use them, to let the user know of new email messages, calendar reminders, and so on. Foreground services, such as music players, also use notifications, to tell the OS that they are part of the foreground user experience and to let the user rapidly return to the apps to turn the music off.

There are other tricks available with the Notification object beyond those originally discussed [in an earlier chapter.](#page-1299-0)

## **Prerequisites**

Understanding this chapter requires that you have read [the chapter on basic](#page-1299-0) [notifications](#page-1299-0) and [the section on](#page-2478-0) [RemoteViews](#page-2478-0) in [the chapter on basic app widgets](#page-2477-0).

## **Being a Good Citizen**

Users have a love/hate relationship with apps that use notifications:

- They love apps that raise notifications for events that the user cares about…
- …but they hate apps that raise notifications for events that the user does not care about (e.g., Evernote's "please confirm your email" notifications)
- They love apps that provide control over when and how notifications appear…
- …but they hate apps that display notifications solely because the developer wanted them (e.g., ads in notifications)

- They love apps that use notifications to let the user control some background operation, like media playback…
- …but they hate apps that have ongoing notifications for no obvious reason (e.g., developers trying to use a foreground service to keep their process around, rather than using AlarmManager, JobScheduler, or other means of doing work periodically)
- They love apps that set up notifications for use in different scenarios, such as supporting Android Wear devices…
- …but they hate apps that wind up flooding their wrist (or eyes, or other wearable locations) with notifications that have to be individually dismissed

And so on.

Users' discomfort with how apps handle notifications is why Android allows users to [disable notifications](#page-1317-0).

Some of the items in this chapter, particularly those surrounding Android Wear, can help you improve user satisfaction with your notification strategy and tactics. Yet, at the same time, misuse of notifications is magnified by Wear, as Wear takes extra steps to get the user to pay attention to the notifications, with possibly disastrous results for your Play Store reviews.

In short, your objective with notifications is to be a good citizen:

- Have a reasonable default mode for your notifications
- Allow users to tailor that mode to better suit their needs, where practical

### **Wear? There!**

The humble Notification has been steadily advancing over the past few years, with "big" styles and the like adding new capabilities for newer devices.

Android Wear takes notifications to a new level, by having the notification not only appear on the user's device, but also on wearables connected to that device.

The good news is that this works "out of the box". There is nothing you absolutely need to do in your app to get your notifications to appear on a Wear device.

The bad news is that the "out of the box" experience may be poor, as a Notification approach that is fine for devices that reside in pockets and backpacks might be inappropriate for wrists and eyes.

With that in mind, let's see what some notification samples from earlier in the book behave like when they are run on a phone connected to a Wear device.

**NOTE**: For this section, and the rest of this chapter, "primary device" will refer to the user's phone or tablet that the "Wear device" will be connected to.

### **Simple Notification**

The [Notifications/DownloadNotify](http://github.com/commonsguy/cw-omnibus/tree/master/Notifications/DownloadNotify) sample project allows the user to download a PDF file, raising a Notification when that download is complete.

With a Wear device paired with the phone, the Notification also appears on the device, first as a "mini card":

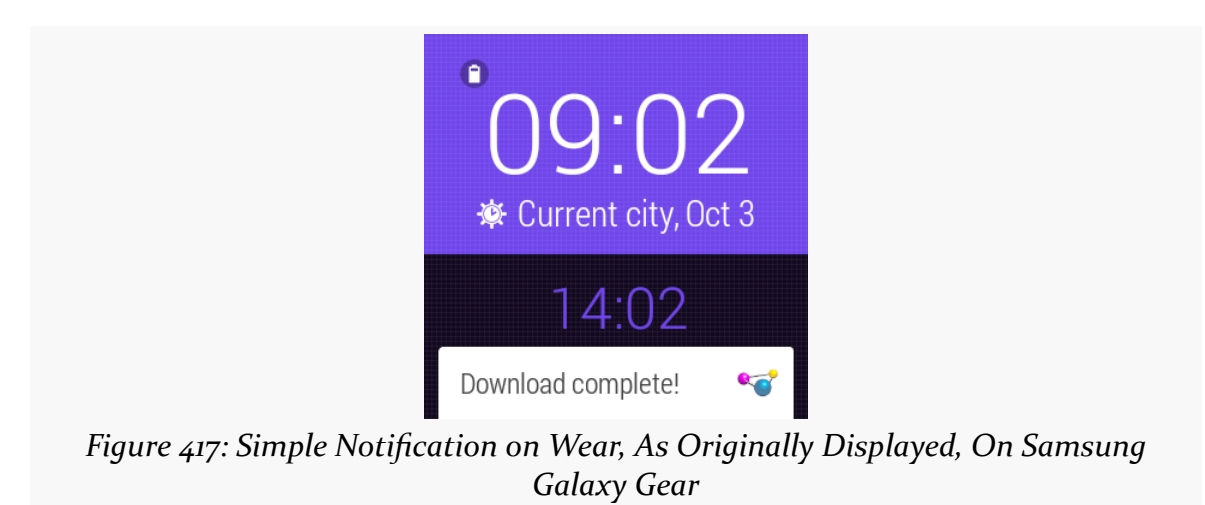

Swiping up on that will bring up the full card:

#### **ADVANCED NOTIFICATIONS**

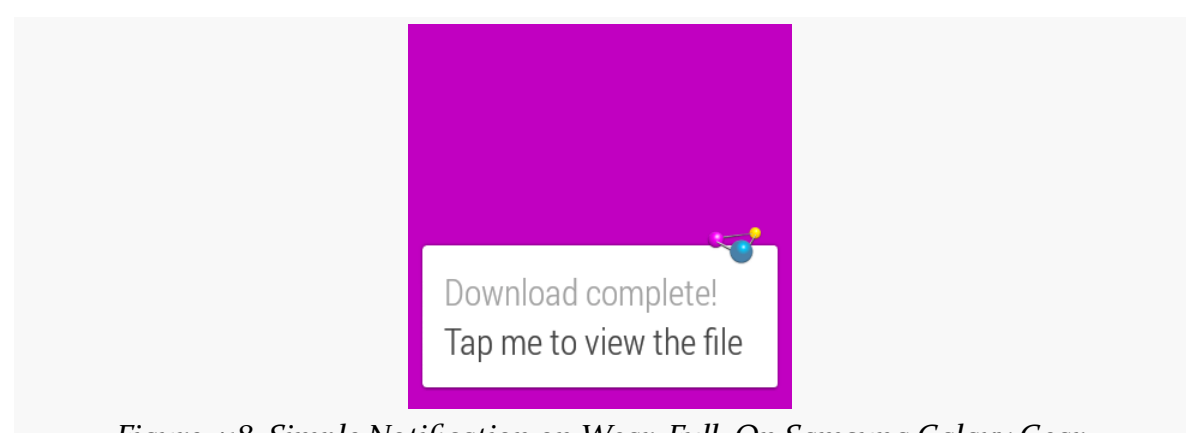

*Figure 418: Simple Notification on Wear, Full, On Samsung Galaxy Gear*

Swiping to the right will bring up the action associated with setContentIntent() on the NotificationCompat.Builder:

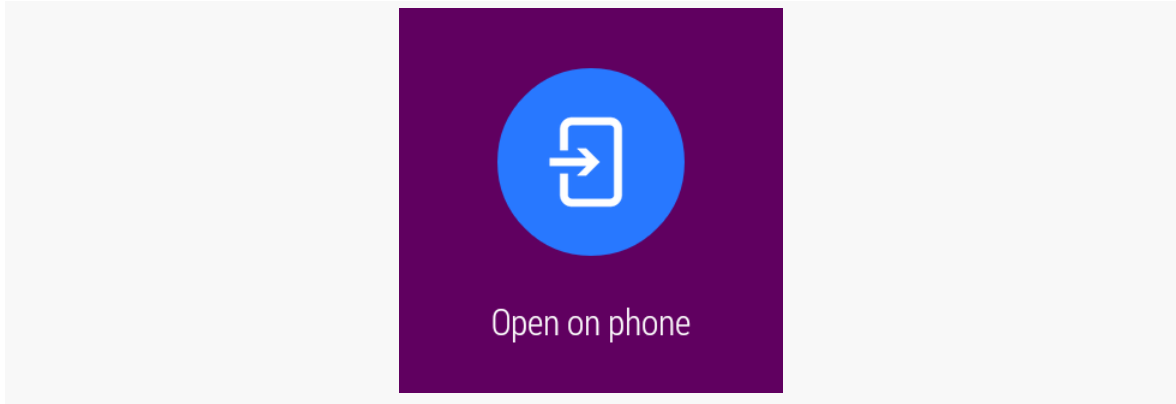

*Figure 419: Simple Notification on Wear, Default Action, On Samsung Galaxy Gear*

Tapping on that dismisses the Notification on the Wear device and the primary device, plus it invokes the PendingIntent on the phone itself (in this case, opening up the PDF file).

This is a fine example of a Notification that perhaps should *not* appear on the Wear device. The fact that the download completed is interesting but not all that important. Furthermore, the user cannot do anything about this download other than to pull out the primary device to see the PDF. Low-priority primary-devicecentric notifications generally should be shown on the primary device alone, not on the Wear device. We will see how to do that [later in this chapter](#page-1333-0).

### **"Big" Style and Action Button**

The [Notifications/BigNotify](http://github.com/commonsguy/cw-omnibus/tree/master/Notifications/BigNotify) sample application wrapped a regular Notification in a NotificationCompat.InboxStyle "big" Notification, one with both a regular action and a separate "Play" action button.

As before, with a Wear device paired with the phone, the Notification also appears on the device, first as a "mini card":

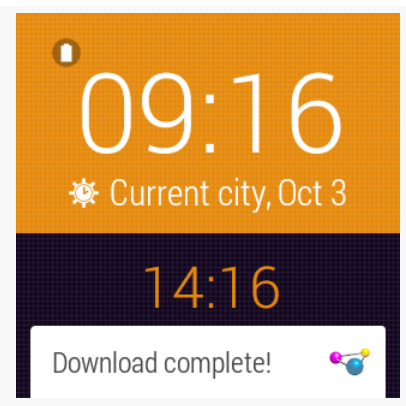

*Figure 420: Big Notification on Wear, As Originally Displayed, On Samsung Galaxy Gear*

However, this time, when the user swipes up to show the full card, it is the InboxStyle version that appears, albeit without the summary text:

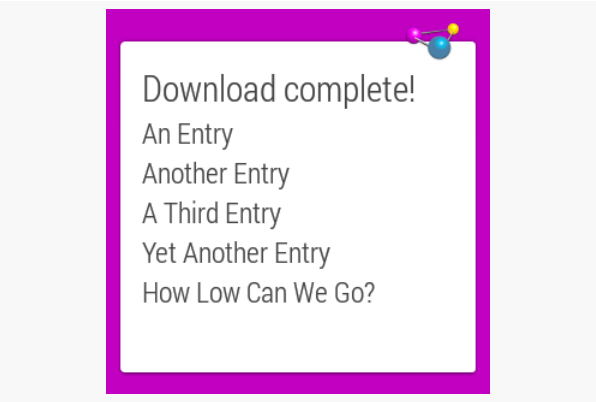

*Figure 421: Big Notification on Wear, Full, On Samsung Galaxy Gear*

Swiping to the right shows our actions, starting with the custom "Play" action:

#### **ADVANCED NOTIFICATIONS**

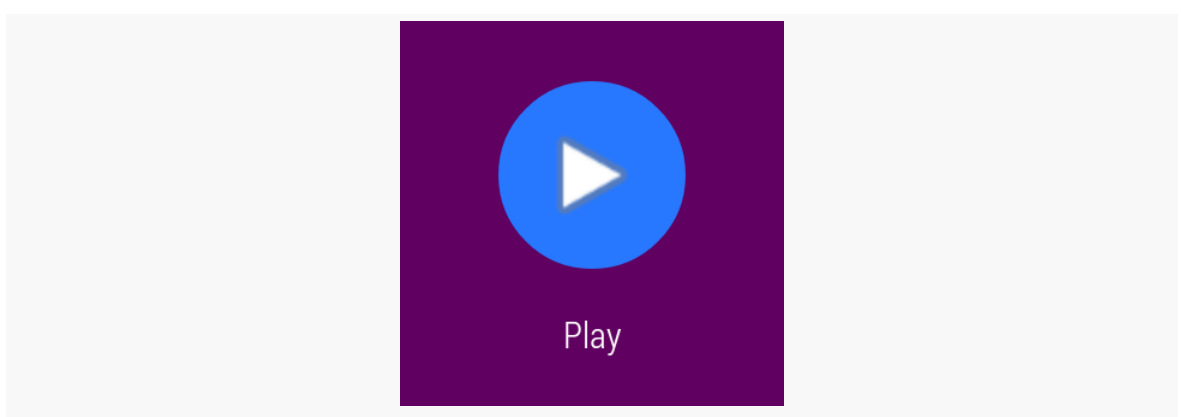

*Figure 422: Big Notification on Wear, Play Action, On Samsung Galaxy Gear*

…followed by the default action:

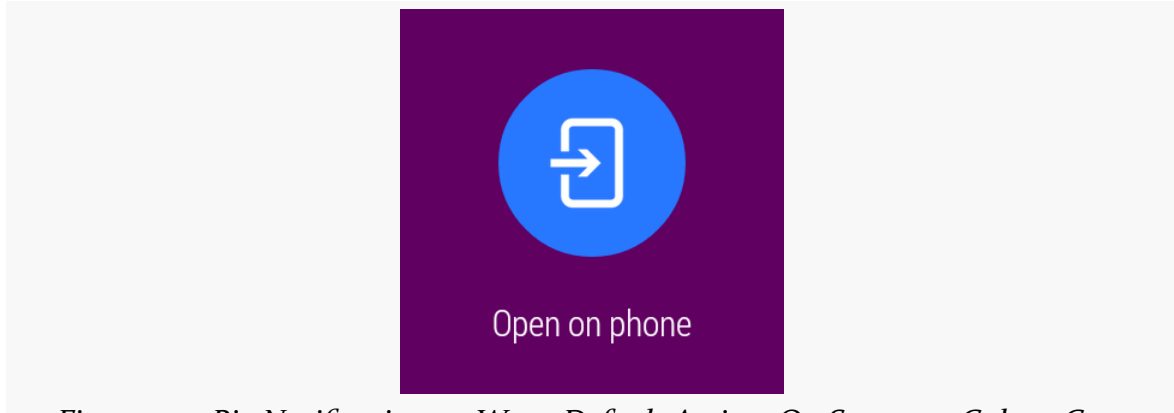

*Figure 423: Big Notification on Wear, Default Action, On Samsung Galaxy Gear*

Tapping on either action will cause the primary device to invoke its PendingIntent, but only the default action dismisses the Notification from both devices. The custom "Play" action does not.

### **Foreground Service**

The <u>[Notifications/Foreground](http://github.com/commonsguy/cw-omnibus/tree/master/Notifications/Foreground)</u> sample project is another version of the downloadthe-file sample, but this time uses a Notification and startForeground() to mark the service as a foreground service while it is downloading things.

This particular sample does not spend much time in the foreground state, so for testing purposes, you may want to add a SystemClock.sleep() call to the service,

between the startForeground() and stopForeground() calls, to better examine the behavior while the foreground service Notification is around.

However, in truth, that modification is probably not necessary… as the foreground service Notification is not displayed on the Wear device, only on the primary device. This is by design. The expectation is that you would use a Wear app to control your service from the Wear device, not some un-dismissable card.

## **Stacking Notifications**

If you are writing an email client, and you want to use a Notification to let the user know about new email messages, you do *not* want to raise a separate Notification for each email. Users will come to your home with pitchforks and torches… and not to help you with farming.

Instead, the vision is that you update an existing Notification with new content. For example, you might start with a regular Notification for the first received email. Then, when the second one comes in, you replace that Notification with one that has a simple summary ("2 messages are in your inbox!"), plus perhaps an InboxStyle "big" Notification variant that could show the subject lines for both of those messages.

Android Wear devices, however, add an interesting wrinkle: you want the Notification to be informative about the event itself. You want the user to be able to make an informed decision about whether they should pull out their primary device to read the new messages, and that decision is only partly based on how many messages there are. Users will want to know more about the outstanding messages (sender and/or subject line) to help them make that decision… at least to a point. If there are 57 unread messages, users may get frustrated dealing with all of those as individual items on the wearable itself.

The pattern here, then, takes advantage of some "group" capabilities added to NotificationCompat:

- Raise one "summary" Notification, that will only be shown on the primary device, with the same sort of "2 messages are in your inbox!" information that you would have used without considering Wear
- Raise individual notifications for individual messages that will appear on the Wear device

• Collect all of those in a "group", so the primary device shows only the summary and the Wear device shows only the individual ones

This can be seen in action in the **[Notifications/Stacked](http://github.com/commonsguy/cw-omnibus/tree/master/Notifications/Stacked)** sample project.

The setup is reminiscent of the "big" style one from [the original chapter on](#page-1308-0) [Notification](#page-1308-0). However, this time, there are a total of three Notification objects created: two for individual events for the Wear device, and one summary one for the primary device.

However, to make this work, we need a new version of the support-v13 library from the Android Support package: 20.0.0 (or higher), as it is where the extra compatibility smarts were added to support this whole group-and-summary construct. Hence, in build.gradle, we have compile 'com.android.support:support-v13:20.0.0'.

Similarly, while we will still use NotificationCompat for creating the Notification objects, we will *not* use NotificationManager for displaying them. Instead, we need to use NotificationManagerCompat from the Android Support package. While the NotificationManager API has not changed to support the group-and-summary pattern, the *implementation* has, and NotificationManagerCompat gives us a version of that implementation that can work on compatible devices and gracefully degrade on older ones. However, since the API did not change, it is easy to miss this requirement, use NotificationManager, and not quite get the desired results. Notably, the primary device will wind up showing all three notifications, not just the summary as we want.

Hence, our MainActivity will hold onto a NotificationManagerCompat as a data member, initialized in onCreate():

```
private NotificationManagerCompat mgr=null;
@Override
public void onCreate(Bundle savedInstanceState) {
 super.onCreate(savedInstanceState);
 mgr=NotificationManagerCompat.from(this);
 showWearOne();
 showWearTwo();
 showSummary();
```

```
finish();
}
```
(from [Notifications/Stacked/app/src/main/java/com/commonsware/android/stacked/MainActivity.java\)](https://github.com/commonsguy/cw-omnibus/tree/v8.7/Notifications/Stacked/app/src/main/java/com/commonsware/android/stacked/MainActivity.java)

The three show...() methods are each responsible for raising one Notification: showWearOne() and showWearTwo() are ones that will wind up on the Wear device, and showSummary() will show the summary Notification for use on the primary device.

Beyond using NotificationManagerCompat instead of NotificationManager, the only substantial difference is the use of setGroup() and setGroupSummary() methods on the NotificationCompat.Builder.

setGroup() associates the Notification with a group, identified by a String key. On a Wear device, notifications that are part of a group will be shown stacked as part of a single card by default. So, the two showwear...() methods call setGroup() as part of building the Notification:

```
private void showWearOne() {
  NotificationCompat. Builder b=new NotificationCompat. Builder(this);
  b.setAutoCancel(true)
     .setDefaults(Notification.DEFAULT_ALL)
     .setContentTitle(getString(R.string.entry))
      .setContentIntent(buildPendingIntent(Settings.ACTION_SECURITY_SETTINGS))
      .setSmallIcon(android.R.drawable.stat_sys_download_done)
     .setTicker(getString(R.string.download_complete))
     .setGroup(GROUP_SAMPLE);
 mgr.notify(NOTIFY_ID2, b.build());
}
private void showWearTwo() {
 NotificationCompat.Builder b=new NotificationCompat.Builder(this);
 b.setAutoCancel(true)
     .setDefaults(Notification.DEFAULT_ALL)
      .setContentTitle(getString(R.string.another_entry))
      .setContentIntent(buildPendingIntent(Settings.ACTION_SECURITY_SETTINGS))
     .setSmallIcon(android.R.drawable.stat_sys_download_done)
     .setTicker(getString(R.string.download_complete))
     .setGroup(GROUP_SAMPLE);
 mgr.notify(NOTIFY_ID3, b.build());
}
private PendingIntent buildPendingIntent(String action) {
 Intent i=new Intent(action);
 return(PendingIntent.getActivity(this, 0, i, 0));
}
```
#### **ADVANCED NOTIFICATIONS**

(from [Notifications/Stacked/app/src/main/java/com/commonsware/android/stacked/MainActivity.java\)](https://github.com/commonsguy/cw-omnibus/tree/v8.7/Notifications/Stacked/app/src/main/java/com/commonsware/android/stacked/MainActivity.java)

setGroupSummary() indicates a particular Notification that should serve as the summary for its group. This Notification will not be passed to the Wear device, and it replaces all other notifications for this group on the primary device. Hence, showSummary() (or, more accurately, the buildNormal() method that creates the base Notification for the summary) uses setGroupSummary():

```
private void showSummary() {
  NotificationCompat.Builder normal=buildNormal();
  NotificationCompat.InboxStyle big=
     new NotificationCompat.InboxStyle();
  big.setSummaryText(getString(R.string.summary))
     .addLine(getString(R.string.entry))
      .addLine(getString(R.string.another_entry));
 mgr.notify(NOTIFY_ID, normal.setStyle(big).build());
}
private NotificationCompat.Builder buildNormal() {
  NotificationCompat.Builder b=new NotificationCompat.Builder(this);
  b.setAutoCancel(true)
     .setDefaults(Notification.DEFAULT_ALL)
      .setContentTitle(getString(R.string.download_complete))
      .setContentText(getString(R.string.fun))
      .setContentIntent(buildPendingIntent(Settings.ACTION_SECURITY_SETTINGS))
     .setSmallIcon(android.R.drawable.stat_sys_download_done)
     .setTicker(getString(R.string.download_complete))
     .setGroup(GROUP_SAMPLE)
     .setGroupSummary(true);
 return(b);
}
```
(from [Notifications/Stacked/app/src/main/java/com/commonsware/android/stacked/MainActivity.java\)](https://github.com/commonsguy/cw-omnibus/tree/v8.7/Notifications/Stacked/app/src/main/java/com/commonsware/android/stacked/MainActivity.java)

Note that you need to use setGroupSummary() on a NotificationCompat.Builder on which you have also called setGroup(), to identify the group for which this Notification is a summary.

When you run this, the primary device shows the summary Notification:

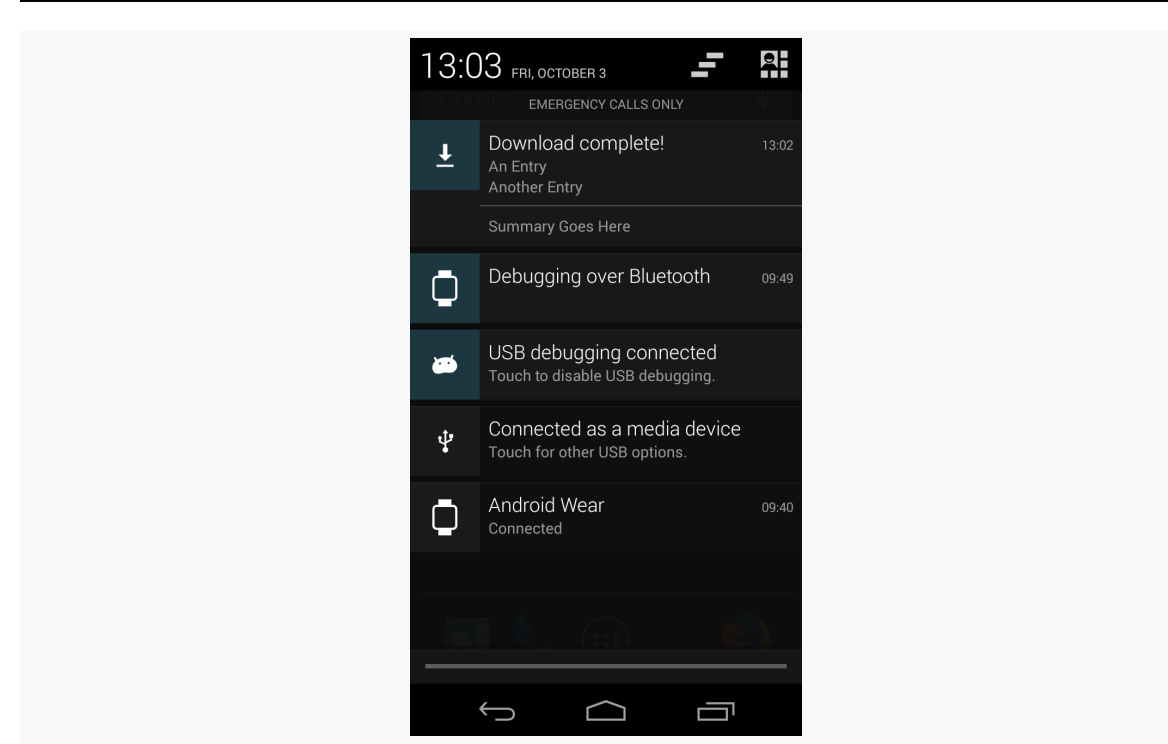

#### **ADVANCED NOTIFICATIONS**

*Figure 424: Stacked Notifications, Summary on Primary Device*

On the Wear device, you will see the two original notifications as part of a single card at the outset:

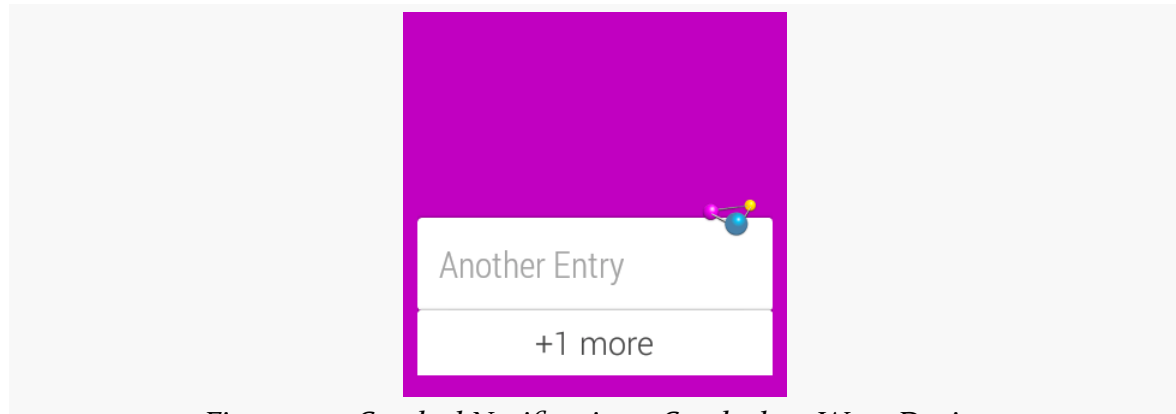

*Figure 425: Stacked Notifications, Stacked on Wear Device*

Tapping on the stack brings up separate mini cards for each individual Notification:
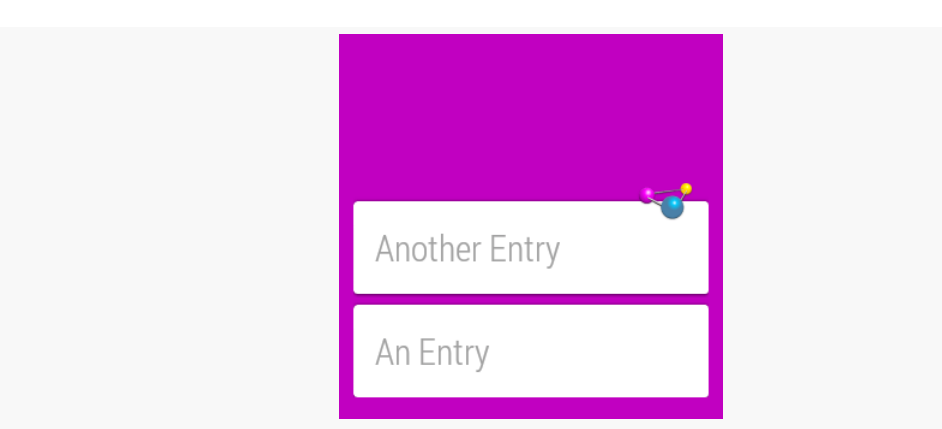

*Figure 426: Stacked Notifications, Expanded Stack on Wear Device*

## **…And the Passage of Time**

Of course, this sample is artificially simple, like most of the samples in this book.

In the sample, we are raising all three notifications all at once. That is certainly conceivable, but it is not especially likely. A more likely scenario is that the mix of notifications needs to change over time, based upon continuing events, such as a trickle of new unread email messages for an email client.

This adds a few complexities to what you need to implement all of this properly.

The big thing is that your persistent data model (e.g., database) needs to have enough information for you to know how to notify the user about the next event, when that event occurs. Using the email client as an example:

- We start off in the "steady state" of no unread email messages and, therefore, no notifications from our app.
- A new email message arrives. At this point, we want to show a regular Notification on both the Wear device and the primary device, with the sender and subject line of the unread message.
- A second new email message arrives later. At this point, we want to show another regular Notification (requiring a separate notification ID) for the Wear device, but also show a summary Notification for the primary device. For all that to work, we need to know this *is* a second unread message, and that the user has not read the first message in between the two incoming messages. And, we need to know enough details about the unread messages to format the summary properly.

This gets even more complex when events "stack themselves" (e.g., one poll of the mail server results in two unread messages), in addition to having to deal with user input (e.g., user clears the notification stack from either device, yet does not read the messages).

Among other things, you cannot rely upon static data members as being the sole source of your Notification-related data, as your process may be terminated in between events. You are welcome to use it as a cache, in case your process does happen to survive long enough to process more than one event, but you will need to also save this data to a persistent store, so that you can properly handle new events requiring Notification changes with your process having been terminated since the last Notification-related event.

# **Avoiding Wear**

Sometimes, you will want to raise a Notification that does not make sense to show on a Wear device, only on the primary device. In the case of the group summary for the stacked notifications, this primary-only behavior happens automatically. In other cases, though, you will need to call setLocalOnly() on the NotificationCompat.Builder to tell the framework that this Notification should only be displayed on the current device.

The **[Notifications/BigLocal](http://github.com/commonsguy/cw-omnibus/tree/master/Notifications/BigLocal)** sample project demonstrates this, through a clone of the Notifications/BigNotify sample that has just two changes:

- 1. It switches to the 20.0.0 version of the support-v13 library, to get a version of NotificationCompat.Builder that offers setLocalOnly()
- 2. It calls setLocalOnly(true) as part of configuring the Notification:

```
private NotificationCompat.Builder buildNormal() {
 NotificationCompat.Builder b=new NotificationCompat.Builder(this);
 b.setAutoCancel(true)
   .setDefaults(Notification.DEFAULT_ALL)
   .setContentTitle(getString(R.string.download_complete))
   .setContentText(getString(R.string.fun))
   .setContentIntent(buildPendingIntent(Settings.ACTION_SECURITY_SETTINGS))
   .setSmallIcon(android.R.drawable.stat_sys_download_done)
   .setTicker(getString(R.string.download_complete))
   .setPriority(Notification.PRIORITY_HIGH)
   .setLocalOnly(true)
  .addAction(android.R.drawable.ic_media_play,
```

```
getString(R.string.play),
       buildPendingIntent(Settings.ACTION_SETTINGS));
  return(b);
}
```
(from [Notifications/BigLocal/app/src/main/java/com/commonsware/android/biglocal/MainActivity.java\)](https://github.com/commonsguy/cw-omnibus/tree/v8.7/Notifications/BigLocal/app/src/main/java/com/commonsware/android/biglocal/MainActivity.java)

Note that we do not need to use NotificationManagerCompat for local-only behavior — simply calling setLocalOnly(true) on an up-to-date NotificationCompat.Builder will suffice.

Running this sample provides the same behavior as Notifications/BigNotify, except that the Notification only appears on the primary device, not the Wear device.

# **Other Wear-Specific Notification Options**

Configuring stacked notifications, and opting into local-only behavior when needed, should give you Wear behavior that is acceptable. Right now, Android Wear is fairly nascent, and therefore it may not behoove you to do much more than this, as you decide how to prioritize your engineering time.

However, there are other things that you can do to further tailor your notifications on Wear that can improve user satisfaction, if you wish for Wear to be a key part of your marketing message.

## **Pages**

On the primary device, the amount of information you can provide in a Notification is intentionally capped. This prevents a Notification from drowning out its peers. The cap is not a big problem, simply because the whole UI for the app raising the Notification is usually just a tap away.

With a Wear device, though, the whole UI for the app raising the Notification involves pulling out the primary device.

Hence, it might be nice to provide some additional information to the Wear user, so that perhaps they can make a more informed decision as to whether it is worthwhile to open up their primary device. In Wear terms, this involves adding more "pages" to a Notification.

To do this, you must:

- Create the second (and additional) pages as their own separate Notification objects, probably via a NotificationCompat.Builder
- Use a NotificationCompat.WearableExtender to teach the primary Notification about the additional pages
- Raise the primary Notification using a NotificationManagerCompat variant of the system service

We can see this in action in the <u>[Notifications/Pages](http://github.com/commonsguy/cw-omnibus/tree/master/Notifications/Pages)</u> sample project. This is a clone of Notifications/BigNotify, where we make the "big" content be on a second page.

```
@Override
public void onCreate(Bundle savedInstanceState) {
  super.onCreate(savedInstanceState);
  NotificationManagerCompat mgr=
      NotificationManagerCompat.from(this);
  NotificationCompat.Builder normal=buildNormal();
  NotificationCompat.InboxStyle big=
      new NotificationCompat.InboxStyle();
  big.setSummaryText(getString(R.string.summary))
      .addLine(getString(R.string.entry))
      .addLine(getString(R.string.another_entry))
      .addLine(getString(R.string.third_entry))
      .addLine(getString(R.string.yet_another_entry))
      .addLine(getString(R.string.low));
  NotificationCompat.Builder bigPage=
      new NotificationCompat.Builder(this)
          .setStyle(big);
  NotificationCompat.Builder twoPages=
      new NotificationCompat.WearableExtender()
          .addPage(bigPage.build())
          .extend(normal);
  mgr.notify(NOTIFY_ID, twoPages.build());
  finish();
}
```
(from [Notifications/Pages/app/src/main/java/com/commonsware/android/pages/MainActivity.java\)](https://github.com/commonsguy/cw-omnibus/tree/v8.7/Notifications/Pages/app/src/main/java/com/commonsware/android/pages/MainActivity.java)

Here, we:

- Create a NotificationManagerCompat instance
- Create the primary ("normal") Notification, using the same process as before
- Create the InboxStyle structure with our expanded content
- Wrap that "big" style in another Notification via a NotificationCompat.Builder, using the setStyle() method to associate the "big" style with the Notification
- Create a NotificationCompat.WearableExtender, tell it to add the second page using addPage(), and tell it to apply that second page to the primary Notification via the extend() method
- Use notify() as normal to raise the Notification, using the already-created NotificationManagerCompat instance

On the primary device, we just see the primary Notification content:

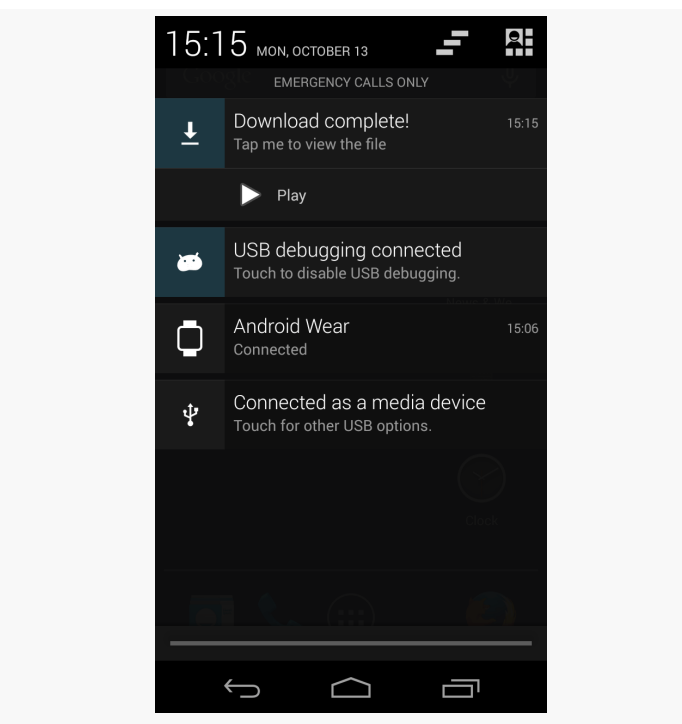

*Figure 427: Pages Demo, on a Galaxy Nexus*

On the Wear device, we see the main Notification and the second page as separate pages on the wearable:

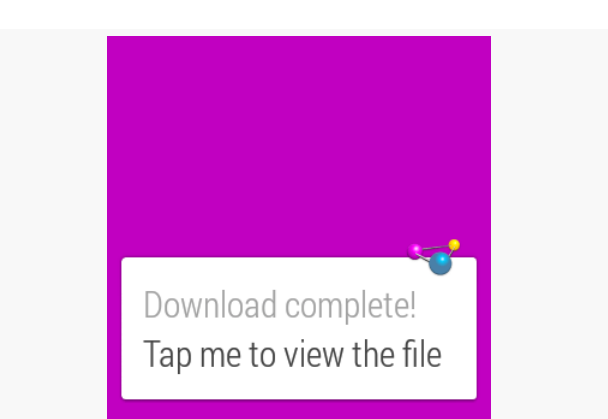

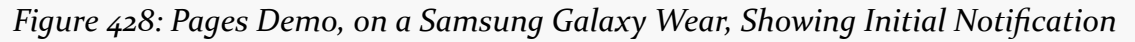

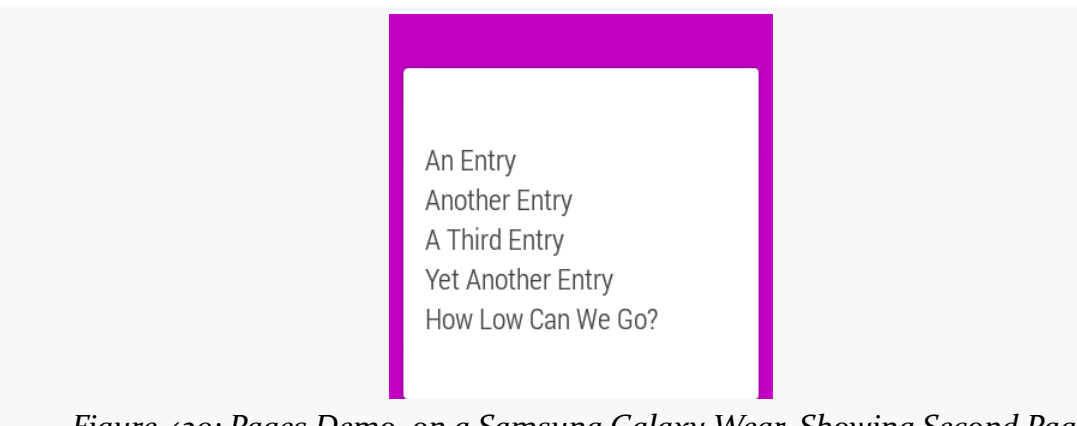

*Figure 429: Pages Demo, on a Samsung Galaxy Wear, Showing Second Page*

Note that you cannot use addAction() to define a custom action on the extra pages added to the primary Notification. Instead, use addAction() and setContentAction() on the WearableExtender to define actions associated with those extra pages. We will see this in use in the next section.

## **Wear-Only Actions**

Sometimes, you may want certain actions to only be available on the Wear device, and not on the primary device. We will see a specific example of this coming up in [the next section](#page-1342-0), when we cover voice input actions.

Sometimes, you may want a different mix of actions on the primary device versus the Wear device — some in common, some only on the primary device, some only on the Wear device.

To set up Wear-only actions, use addAction() on WearableExtender, as opposed to (or in addition to) addAction() on NotificationCompat.Builder. This takes an action as a parameter, which you create using NotificationCompat.Action.Builder, a custom builder for building Notification actions.

This is illustrated in the [Notifications/WearActions](http://github.com/commonsguy/cw-omnibus/tree/master/Notifications/WearActions) sample project, yet another variation on the "launch an activity, show a Notification" samples that we have been using. This time, though, we will apply an action to the Wear device:

```
@Override
public void onCreate(Bundle savedInstanceState) {
  super.onCreate(savedInstanceState);
  NotificationManagerCompat mgr=
     NotificationManagerCompat.from(this);
  NotificationCompat.Builder normal=buildNormal();
  NotificationCompat.Action.Builder wearActionBuilder=
      new NotificationCompat.Action.Builder(android.R.drawable.ic media pause,
                                            getString(R.string.pause),
                                            buildPendingIntent(Settings.ACTION_DATE_SETTINGS));
  NotificationCompat.Builder extended=
     new NotificationCompat.WearableExtender()
         .addAction(wearActionBuilder.build())
          .extend(normal);
  mgr.notify(NOTIFY_ID, extended.build());
  finish();
}
```
(from [Notifications/WearActions/app/src/main/java/com/commonsware/android/wearactions/MainActivity.java\)](https://github.com/commonsguy/cw-omnibus/tree/v8.7/Notifications/WearActions/app/src/main/java/com/commonsware/android/wearactions/MainActivity.java)

Here, we:

- Create a NotificationManagerCompat instance
- Create the primary ("normal") Notification, using the same process as before
- Create an instance of NotificationCompat.Action.Builder, providing it the icon, label, and PendingIntent to be invoked for this action
- Create an instance of NotificationCompat.WearableExtender, adding the newly-defined action to it, and using the WearableExtender to extend() the primary Notification
- Show that extended Notification using the NotificationManagerCompat instance

However, note that we have also defined an action on the primary Notification:

```
private NotificationCompat.Builder buildNormal() {
  NotificationCompat.Builder b=new NotificationCompat.Builder(this);
  b.setAutoCancel(true)
   .setDefaults(Notification.DEFAULT_ALL)
   .setContentTitle(getString(R.string.download_complete))
   .setContentText(getString(R.string.fun))
   .setContentIntent(buildPendingIntent(Settings.ACTION_SECURITY_SETTINGS))
   .setSmallIcon(android.R.drawable.stat sys_download_done)
   .setTicker(getString(R.string.download_complete))
   .addAction(android.R.drawable.ic_media_play,
      getString(R.string.play),
      buildPendingIntent(Settings.ACTION_SETTINGS));
  return(b);
}
```
(from [Notifications/WearActions/app/src/main/java/com/commonsware/android/wearactions/MainActivity.java\)](https://github.com/commonsguy/cw-omnibus/tree/v8.7/Notifications/WearActions/app/src/main/java/com/commonsware/android/wearactions/MainActivity.java)

addAction() on WearableExtender *replaces*, for the Wear device, any actions defined on the Notification itself using addAction(), but not the action defined via setContentIntent().

On the primary device, we do not see the wear-only action:

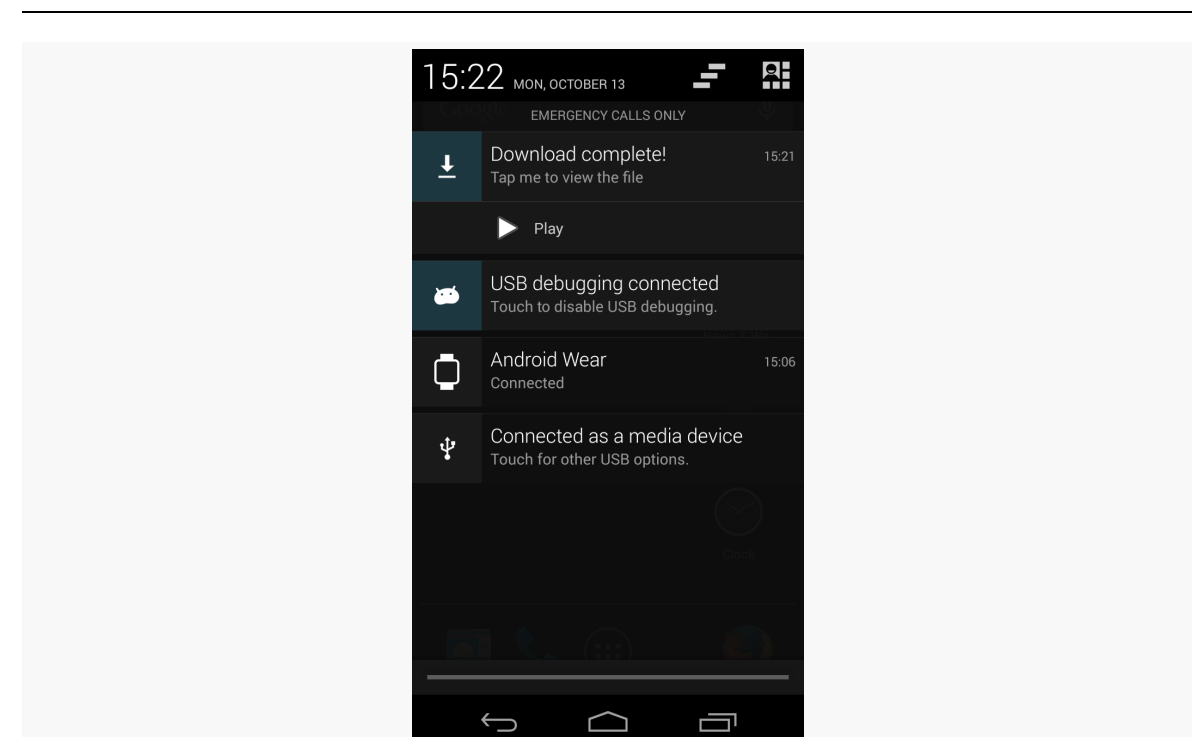

*Figure 430: WearActions Demo, on a Galaxy Nexus*

On a Wear device, though, we see both the wear-only and the main content action, but not the device-only action added via addAction() on the NotificationCompat.Builder:

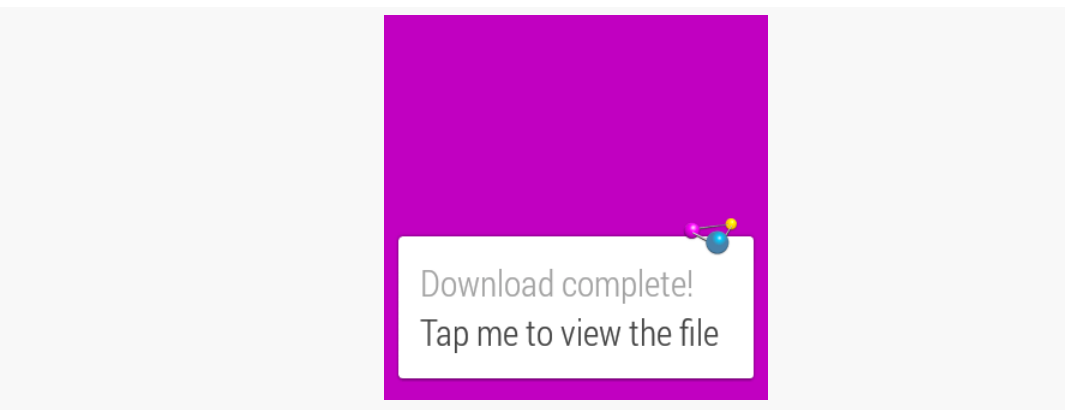

*Figure 431: WearActions Demo, on a Samsung Galaxy Wear, Showing Notification*

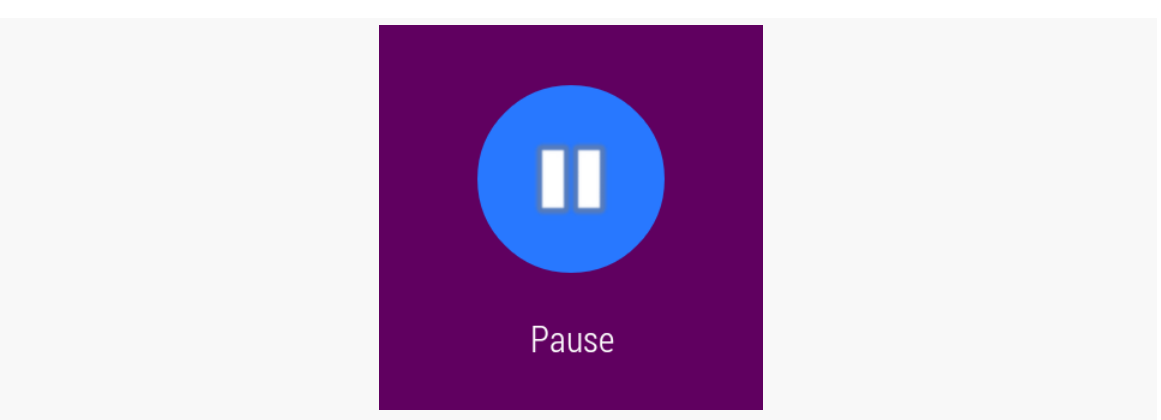

*Figure 432: WearActions Demo, on a Samsung Galaxy Wear, Showing Wear-Only Action*

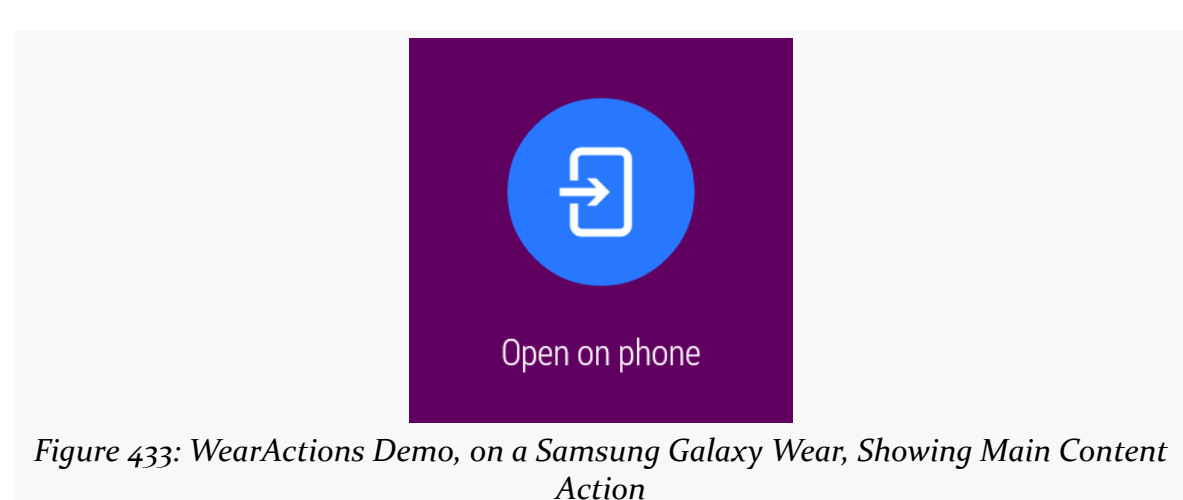

Hence:

- If you want actions only on the primary device, define those before applying a WearableExtender and its addAction()
- If you want actions only on the Wear device, define those using a WearableExtender and its addAction()
- If you want the same actions on both devices, define those using both flavors of addAction() (on NotificationCompat.Builder for the primary device and on WearableExtender for the Wear device)

### <span id="page-1342-0"></span>**Voice Input**

In the spirit of [Dick Tracy's](http://en.wikipedia.org/wiki/Dick_Tracy) two-way wrist radio, Android Wear allows you to talk to your wrist and not seem like you are completely insane.

In particular, your Notification, when presented on the Wear, can request that the user provide you with a response, via voice input or via canned responses. This can be very handy:

- Responding to a text message without pulling out one's phone
- Directing your app to file an incoming email message into a particular folder or label
- Responding to a police alert, requesting your assistance, by indicating that you will be on your way as soon as you can find your bright yellow trenchcoat
- And so on

In many cases, with a regular Notification, the result of the user choosing an action is for us to display an activity. Sometimes, though, that's not what we want, such as a music player's Notification handling "pause" and similar events via its background service. Similarly, actions from a Notification seen on a Wear device will sometimes need to perform operations in the background, as the user may not be in position to look at your UI. This is especially true with voice input — usually, if we are bothering to dictate words to our wrist, that should happen instead of opening up the primary device. As a result, our flow for responding to the action is a little bit different, as is illustrated in the **[Notifications/VoiceInput](http://github.com/commonsguy/cw-omnibus/tree/master/Notifications/VoiceInput)** sample project.

### **The Activity and Notification**

Let's walk through the MainActivity that sets up our Notification:

```
package com.commonsware.android.wearvoice;
import android.app.Activity;
import android.app.PendingIntent;
import android.content.Intent;
import android.os.Bundle;
import android.support.v4.app.NotificationCompat;
import android.support.v4.app.NotificationManagerCompat;
import android.support.v4.app.RemoteInput;
public class MainActivity extends Activity {
```

```
private static final int NOTIFY_ID=1337;
@Override
public void onCreate(Bundle savedInstanceState) {
 super.onCreate(savedInstanceState);
 Intent i=new Intent(this, VoiceReceiver.class);
 PendingIntent pi=
     PendingIntent.getBroadcast(this, 0, i,
          PendingIntent.FLAG_UPDATE_CURRENT);
 RemoteInput remoteInput=
     new RemoteInput.Builder(VoiceReceiver.EXTRA SPEECH)
        .setLabel(getString(R.string.talk))
        .setChoices(getResources().getStringArray(R.array.replies))
        .build();
 NotificationCompat.Action wearAction=
     new NotificationCompat.Action.Builder(
            android.R.drawable.ic_btn_speak_now,
            getString(R.string.talk),
            pi).addRemoteInput(remoteInput).build();
 NotificationCompat.WearableExtender wearExtender=
     new NotificationCompat.WearableExtender()
          .addAction(wearAction);
 NotificationCompat.Builder builder=
     new NotificationCompat.Builder(this)
          .setSmallIcon(android.R.drawable.stat_sys_download_done)
          .setContentTitle(getString(R.string.title))
          .setContentText(getString(R.string.talk))
          .extend(wearExtender);
 NotificationManagerCompat
    .from(this)
    .notify(NOTIFY_ID, builder.build());
 finish();
}
```
(from [Notifications/VoiceInput/app/src/main/java/com/commonsware/android/wearvoice/MainActivity.java\)](https://github.com/commonsguy/cw-omnibus/tree/v8.7/Notifications/VoiceInput/app/src/main/java/com/commonsware/android/wearvoice/MainActivity.java)

We start by creating a broadcast PendingIntent, pointing to a VoiceReceiver that will respond to the voice input. We will examine this VoiceReceiver later in this example.

#### **1283**

}

We then set up a RemoteInput.Builder. This is a builder-style API for defining a RemoteInput configuration to attach to a Wear-only action. Here, we configure it with:

- the key for retrieving the response in our VoiceReceiver (VoiceReceiver.EXTRA\_SPEECH)
- the label to prompt the user for what we are looking for them to provide (an R.string.talk string resource)
- a String array of canned responses that the user can choose from rather than dictate their own answer and go through speech-to-text conversion (pulled from an R.array.replies <string-array> resource)

That RemoteInput is then applied to a NotificationCompat.Action, via its NotificationCompat.Action.Builder and the addRemoteInput() method. That Action, in turn, is wrapped in a NotificationCompat.WearableExtender, which is used to extend() a NotificationCompat.Builder.

Finally, the resulting Notification is raised using a NotificationManagerCompat instance.

### **The Receiver**

Our VoiceReceiver, registered in the manifest, is set up to respond to the voice action:

```
package com.commonsware.android.wearvoice;
import android.content.BroadcastReceiver;
import android.content.Context;
import android.content.Intent;
import android.os.Bundle;
import android.support.v4.app.RemoteInput;
import android.util.Log;
import android.widget.TextView;
public class VoiceReceiver extends BroadcastReceiver {
  static final String EXTRA SPEECH="speech";
  @Override
  public void onReceive(Context ctxt, Intent i) {
    Bundle input=RemoteInput.getResultsFromIntent(i);
    if (input!=null) {
```

```
CharSequence speech=input.getCharSequence(EXTRA_SPEECH);
      if (speech!=null) {
        Log.d(getClass().getSimpleName(), speech.toString());
      }
      else {
        Log.e(getClass().getSimpleName(), "No voice response speech");
     }
   }
   else {
      Log.e(getClass().getSimpleName(), "No voice response Bundle");
   }
 }
}
```
(from [Notifications/VoiceInput/app/src/main/java/com/commonsware/android/wearvoice/VoiceReceiver.java\)](https://github.com/commonsguy/cw-omnibus/tree/v8.7/Notifications/VoiceInput/app/src/main/java/com/commonsware/android/wearvoice/VoiceReceiver.java)

It uses RemoteInput.getResultsFromIntent(i) to pick out the response we got from the user for this action. There are three major possibilities:

- 1. We did not get any response (should not happen)
- 2. We got a response, but for whatever reason, the decoded Bundle is missing our VoiceReceiver.EXTRA\_SPEECH key (also should not happen)
- 3. The CharSequence from the VoiceReceiver.EXTRA\_SPEECH key in the decoded Bundle is the user's response, whether from speech recognition or from choosing one of our canned responses

In this case, we just log the message to LogCat, but in principle you could do whatever you wanted. Just bear in mind that your UI may not be in the foreground, and that the device screen may be off entirely. It is also possible that your process will have been terminated between the time you raised the Notification and the user got around to responding to it from the Wear device. Hence, you should be making few assumptions about the environment at the point when you get the voice response.

### **The Results**

The Wear device starts off with a typical action:

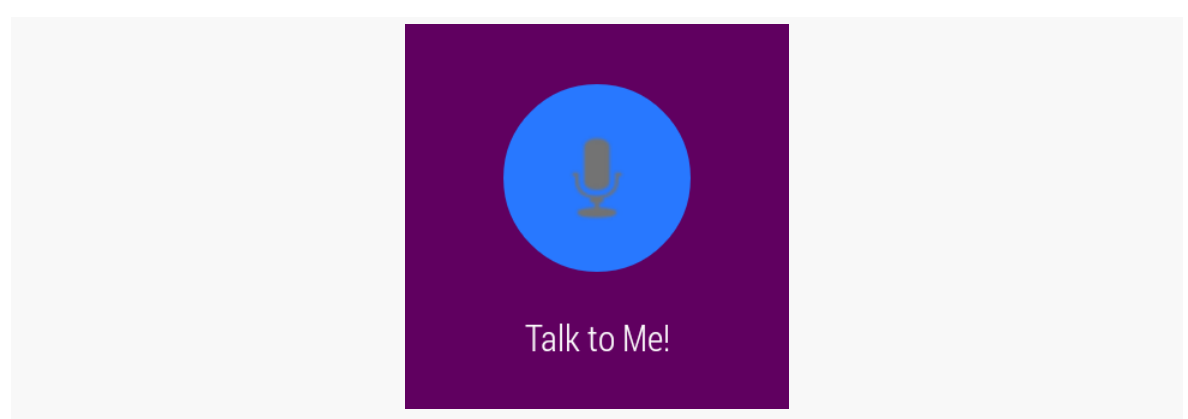

*Figure 434: VoiceInput Demo, on a Samsung Galaxy Wear, Showing Voice Action*

Tapping it brings up a voice input screen, where the user can dictate some text:

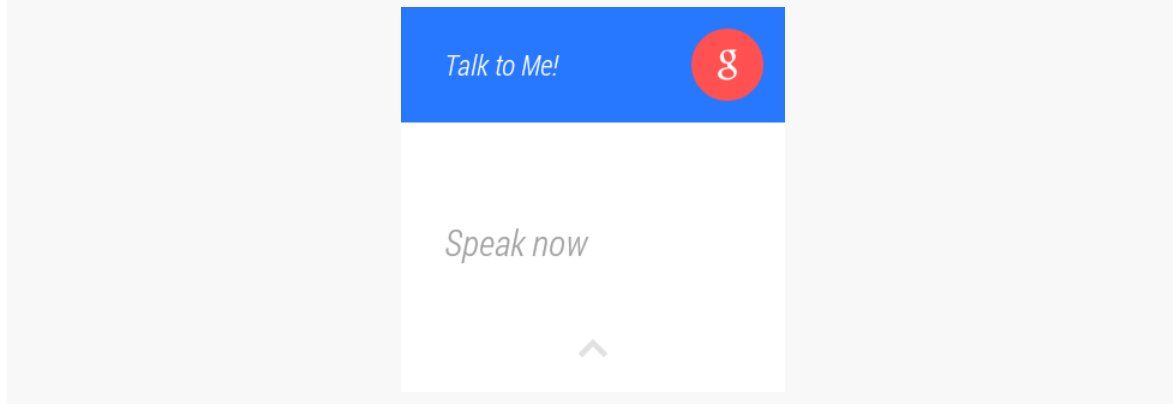

*Figure 435: WearActions Demo, on a Samsung Galaxy Wear, Showing Voice Input*

If the user delays too long without saying anything recognizable, or if the user swipes up the screen, they are taken to our list of canned responses:

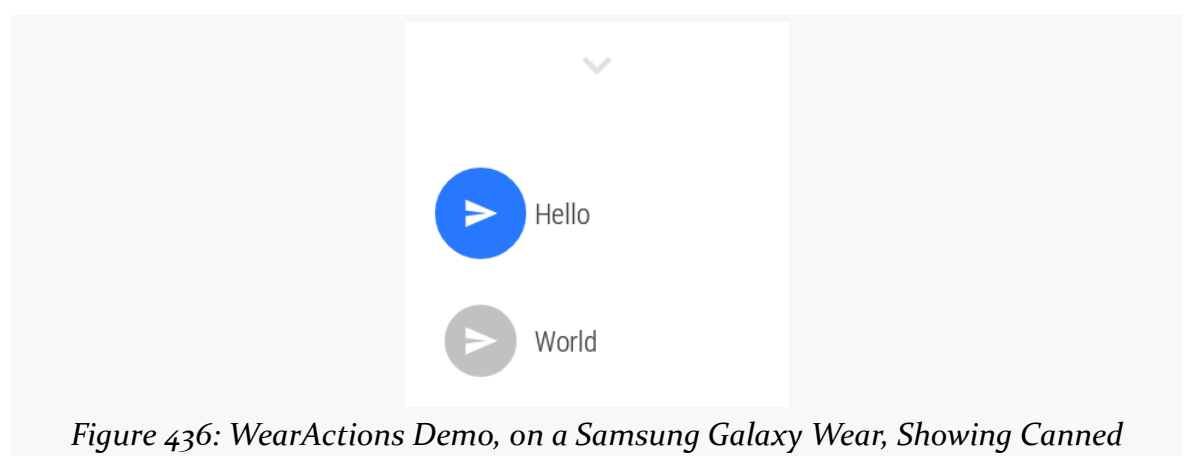

*Responses*

If the user instead does dictate some text, initially they are shown just the interpreted text:

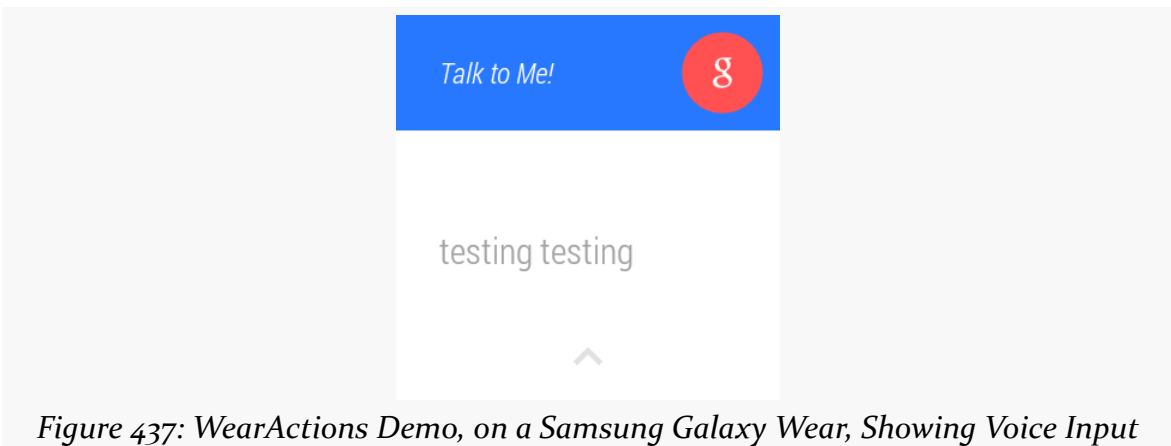

*Results*

Then a cancel button with a progress indicator around the edge appears:

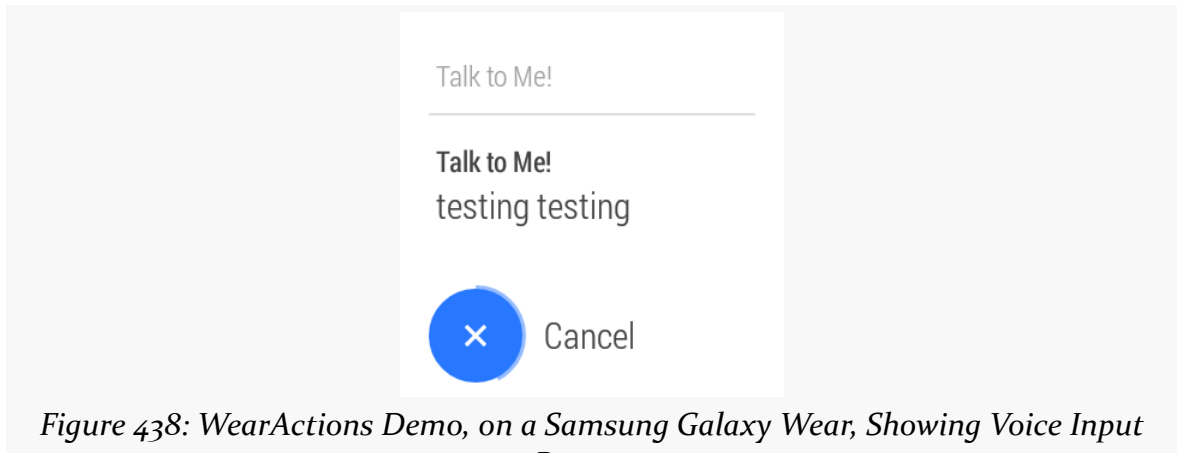

*Progress*

If the user taps the cancel button before the progress indicator elapses, they are prompted to confirm or reject the input:

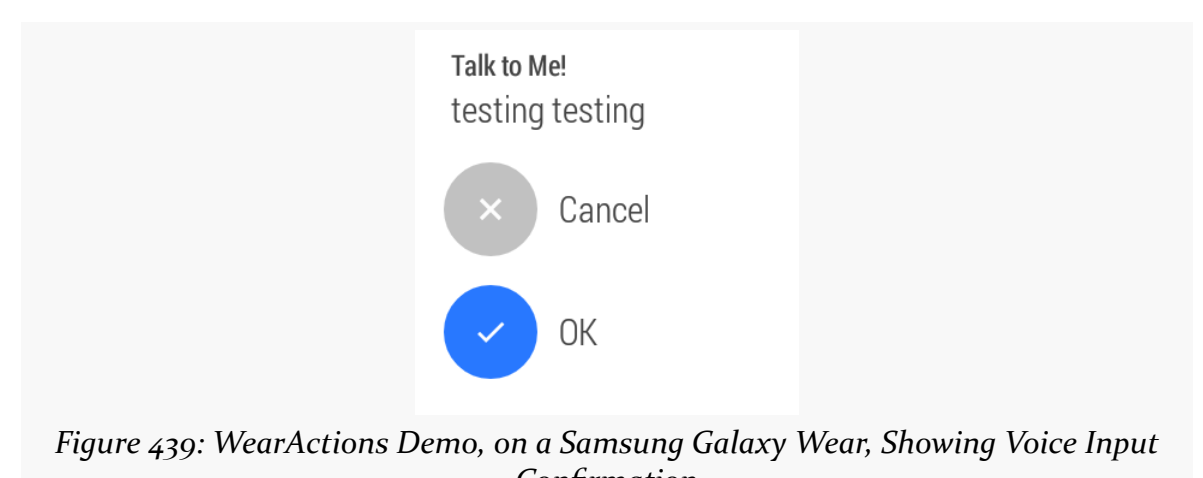

## *Confirmation*

## **Remote Input, On-Device**

As is noted above, Android Wear uses RemoteInput to get input from the user. However, historically, that capability was limited to notifications appearing on Wear.

Starting with Android 7.0, RemoteInput is also available for standard device notifications. Rather than using voice input, you get a small EditText into which the user can type something and submit it. You get what the user typed in, and can use that as needed.

The <u>[Notifications/RemoteInput](http://github.com/commonsguy/cw-omnibus/tree/master/Notifications/RemoteInput)</u> sample project is a near-clone of the Notifications/VoiceInput sample project profiled in [the advanced](#page-1342-0) [Notifications](#page-1342-0) [chapter.](#page-1342-0) Instead of putting the RemoteInput in an action on the WearExtender, it puts the RemoteInput on the main Notification itself:

```
package com.commonsware.android.remoteinput;
import android.app.Activity;
import android.app.PendingIntent;
import android.content.Intent;
import android.os.Bundle;
import android.support.v4.app.NotificationCompat;
import android.support.v4.app.NotificationManagerCompat;
import android.support.v4.app.RemoteInput;
public class MainActivity extends Activity {
  @Override
  public void onCreate(Bundle savedInstanceState) {
    super.onCreate(savedInstanceState);
    Intent i=new Intent(this, RemoteInputReceiver.class);
    PendingIntent pi=
        PendingIntent.getBroadcast(this, 0, i,
          PendingIntent.FLAG_UPDATE_CURRENT);
    RemoteInput remoteInput=
        new RemoteInput.Builder(RemoteInputReceiver.EXTRA_INPUT)
          .setLabel(getString(R.string.talk))
          .build();
    NotificationCompat.Action remoteAction=
        new NotificationCompat.Action.Builder(
              android.R.drawable.ic_btn_speak_now,
              getString(R.string.talk),
              pi).addRemoteInput(remoteInput).build();
    NotificationCompat. Builder builder=
      RemoteInputReceiver.buildNotificationBase(this)
        .addAction(remoteAction);
    NotificationManagerCompat
      .from(this)
      .notify(RemoteInputReceiver.NOTIFY_ID, builder.build());
    finish();
  }
}
```
(from [Notifications/RemoteInput/app/src/main/java/com/commonsware/android/remoteinput/MainActivity.java\)](https://github.com/commonsguy/cw-omnibus/tree/v8.7/Notifications/RemoteInput/app/src/main/java/com/commonsware/android/remoteinput/MainActivity.java)

The activity, when launched, will raise the Notification with a "Talk to Me" action:

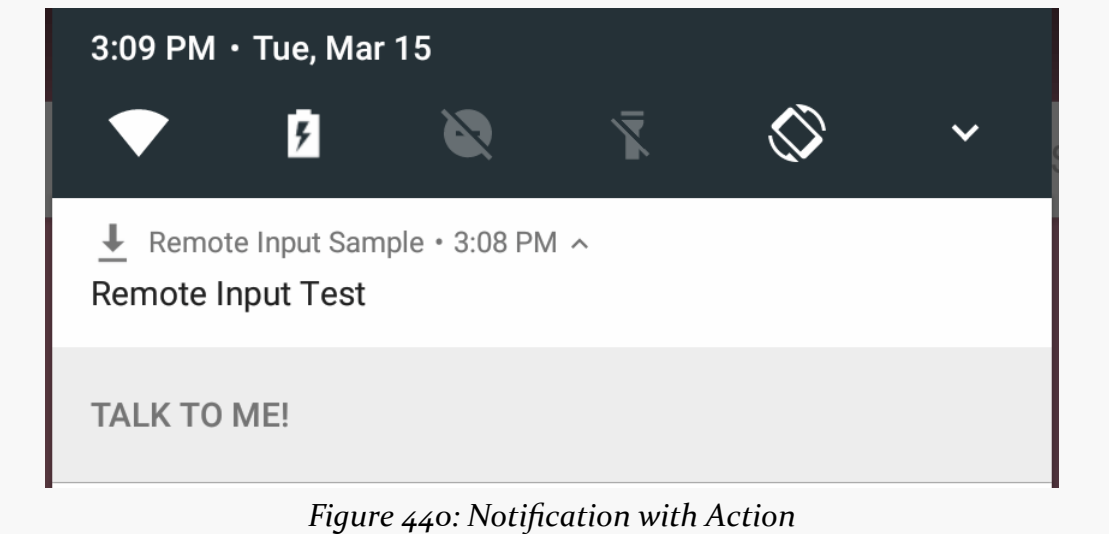

Tapping on the action converts it into an EditText, with your action prompt as the hint, plus an arrow-shaped "send" button:

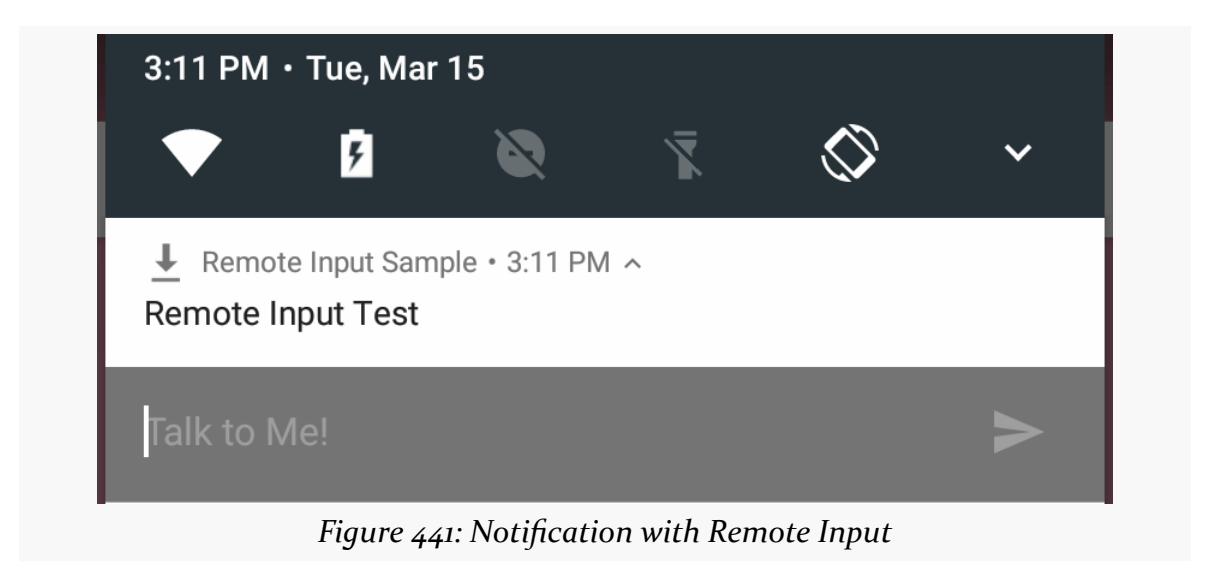

Typing something in and tapping that button converts the button into a progress spinner:

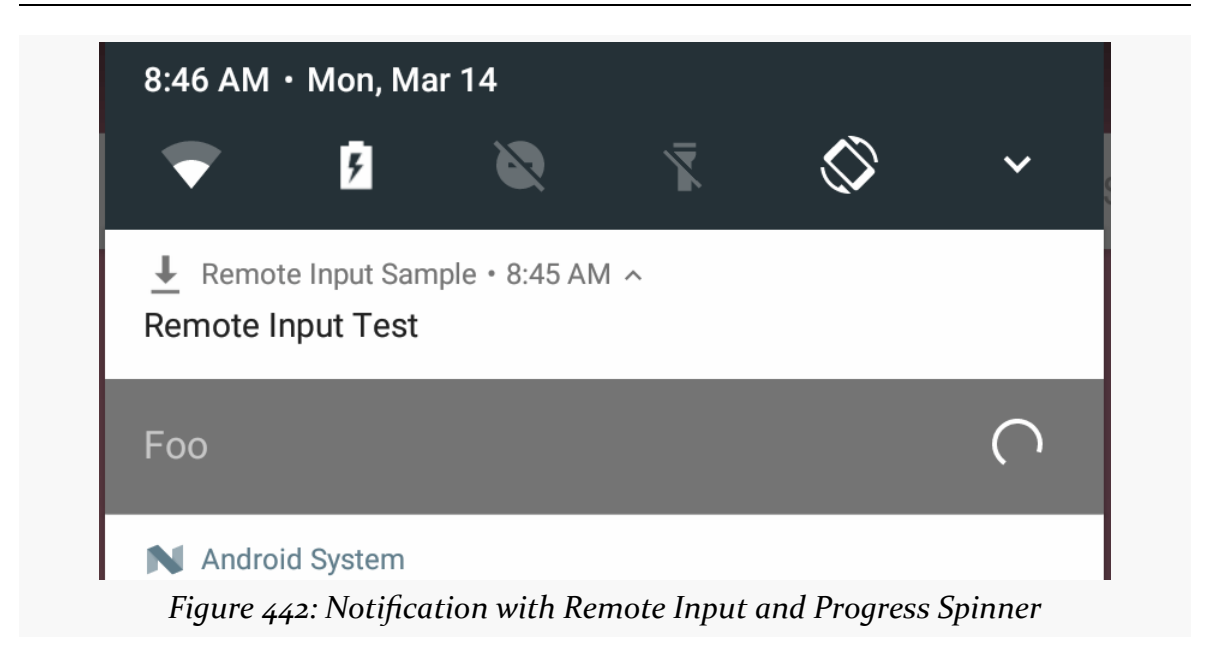

Also, the PendingIntent that you associated with the action is invoked. In this case, that triggers a broadcast to RemoteInputReceiver:

```
package com.commonsware.android.remoteinput;
import android.content.BroadcastReceiver;
import android.content.Context;
import android.content.Intent;
import android.os.Bundle;
import android.support.v4.app.NotificationCompat;
import android.support.v4.app.NotificationManagerCompat;
import android.support.v4.app.RemoteInput;
import android.util.Log;
public class RemoteInputReceiver extends BroadcastReceiver {
  static final int NOTIFY ID=1337;
  static final String EXTRA_INPUT="input";
  static NotificationCompat.Builder buildNotificationBase(Context ctxt) {
    NotificationCompat. Builder builder=
      new NotificationCompat.Builder(ctxt)
        .setSmallIcon(
          android.R.drawable.stat_sys_download_done)
        .setContentTitle(ctxt.getString(R.string.title));
    return(builder);
  }
```

```
@Override
  public void onReceive(Context ctxt, Intent i) {
    Bundle input=RemoteInput.getResultsFromIntent(i);
    if (\text{input} != \text{null}) {
      CharSequence speech=input.getCharSequence(EXTRA_INPUT);
      if (speech!=null) {
        Log.d(getClass().getSimpleName(), speech.toString());
      }
      else {
        Log.e(getClass().getSimpleName(), "No voice response speech");
      }
    }
    else {
      Log.e(getClass().getSimpleName(), "No voice response Bundle");
    }
    NotificationCompat. Builder builder=
      buildNotificationBase(ctxt);
    NotificationManagerCompat
      .from(ctxt)
      .notify(RemoteInputReceiver.NOTIFY_ID, builder.build());
  }
}
```
(from [Notifications/RemoteInput/app/src/main/java/com/commonsware/android/remoteinput/RemoteInputReceiver.java\)](https://github.com/commonsguy/cw-omnibus/tree/v8.7/Notifications/RemoteInput/app/src/main/java/com/commonsware/android/remoteinput/RemoteInputReceiver.java)

Here, we get what the user typed in via our designated extra (EXTRA\_INPUT, as requested via the RemoteInput.Builder), which we can use as we see fit, such as logging it to LogCat.

However, we *also* have to update or cancel the Notification. Otherwise, that progress spinner will spin indefinitely. If the Notification still has value to the user after the RemoteInput, just update it, with or without another RemoteInput (depending on whether one would now be needed). You might also show the user's input in the updated Notification. Or, if the Notification is no longer needed, just cancel() it. In this case, we raise a fresh Notification for this ID, just without the RemoteInput that the activity added.

Note that setChoices() on RemoteInput is ignored for regular device notifications. You can use this for Wear notifications to give the user a list of strings to choose from, as an alternative to voice recognition.

You can call setRemoteInputHistory() on your Builder as well. This takes a CharSequence array, though many developers will elect to use a simple String array. This represents the inputs supplied by the user and accepted by your app, in reverse chronological order (first element in the array is the most recent input). Some of this history may be added automatically to the Notification when you raise the updated Notification containing this input history.

# **Notification Groups**

Another concept introduced with Wear in mind was the notification group. With this, you create a summary Notification, along with detail Notifications for individual events. The quintessential example is an email app, with a summary Notification indicating the unread message count, and with detail Notifications for individual messages.

The idea for Wear was to allow the user to individually respond to the detail Notifications without having to pull out the associated phone or tablet. That phone or tablet would show the summary Notification, since the user could just tap on it and bring up the activity to see the detail.

For some reason, Google back-pedaled on that last part, as with Android 7.0, phones and tablets will also show the summary-and-detail Notification hierarchy.

The <u>[Notifications/Stacked](http://github.com/commonsguy/cw-omnibus/tree/master/Notifications/Stacked)</u> sample project, presented in [the chapter on advanced](#page-1327-0) [Notifications](#page-1327-0), demonstrates this without any modifications. Initially, the user just sees the summary:

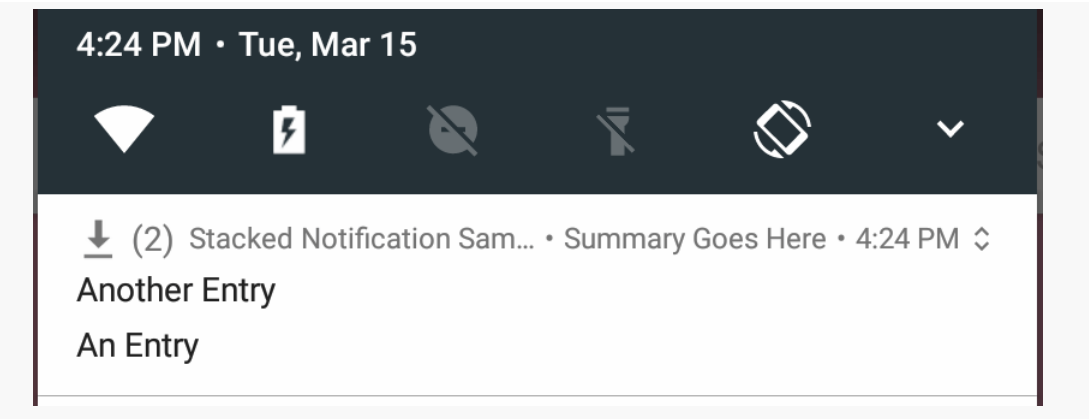

*Figure 443: Stacked Notification, Showing Summary*

A two-finger swipe gesture will expose the full hierarchy:

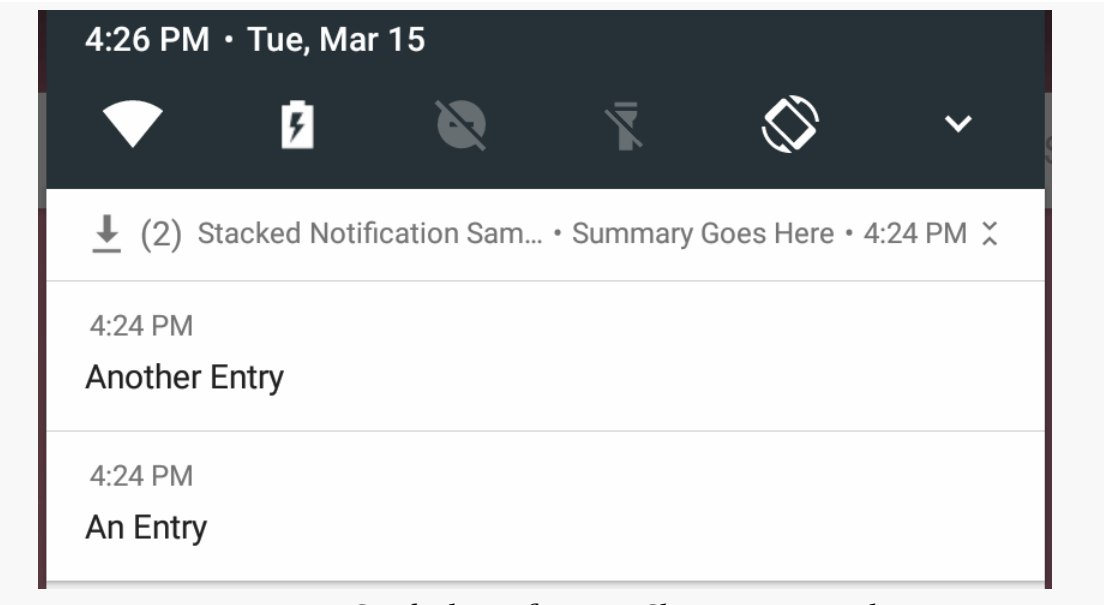

*Figure 444: Stacked Notification, Showing Hierarchy*

# **Lockscreen Notifications**

Historically, notification icons would be visible on the user's lockscreen, but that was it. This would give the user an indication of what apps need attention, but no additional context.

Android 5.0 added notifications to the lockscreen, to help provide that missing context. Now users can have more details about the notifications, to determine whether it is necessary to unlock the device right now to deal with them.

Also note that on Android 7.0+, RemoteInput works on the lockscreen. You can see this in action with the sample app — just leave the Notification up, then lock the device. When you power on the screen again, you will get the lockscreen, and the Notification tile will appear. It will not visibly show any sign of remote input, but if you swipe down on the Notification, the remote input field will appear, and you can type in a message.

However, this also raises privacy concerns, as now notification text can be seen by anyone with access to the phone. As such, Android 5.0 introduced the concept of

*visibility* to notifications, so developers can help control what is shown on the lockscreen versus what is shown only past the lockscreen.

However, these visibility options are only useful if:

- The device has a pattern, PIN, or password set, so it is not merely some swipe-to-unlock approach
- The user has indicated that the system should "hide sensitive notification content", either when they set up the pattern/PIN/password:

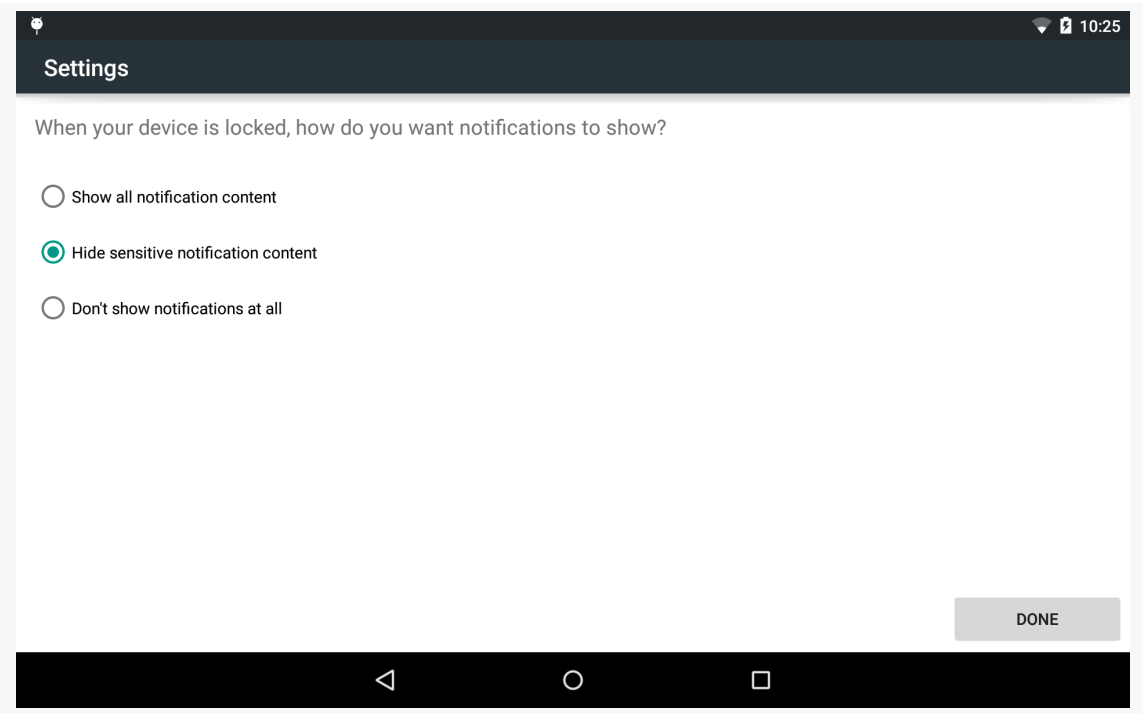

*Figure 445: Choosing Notification Control, When Securing the Lockscreen*

or in the "Sound & notification" portion of the Settings app:

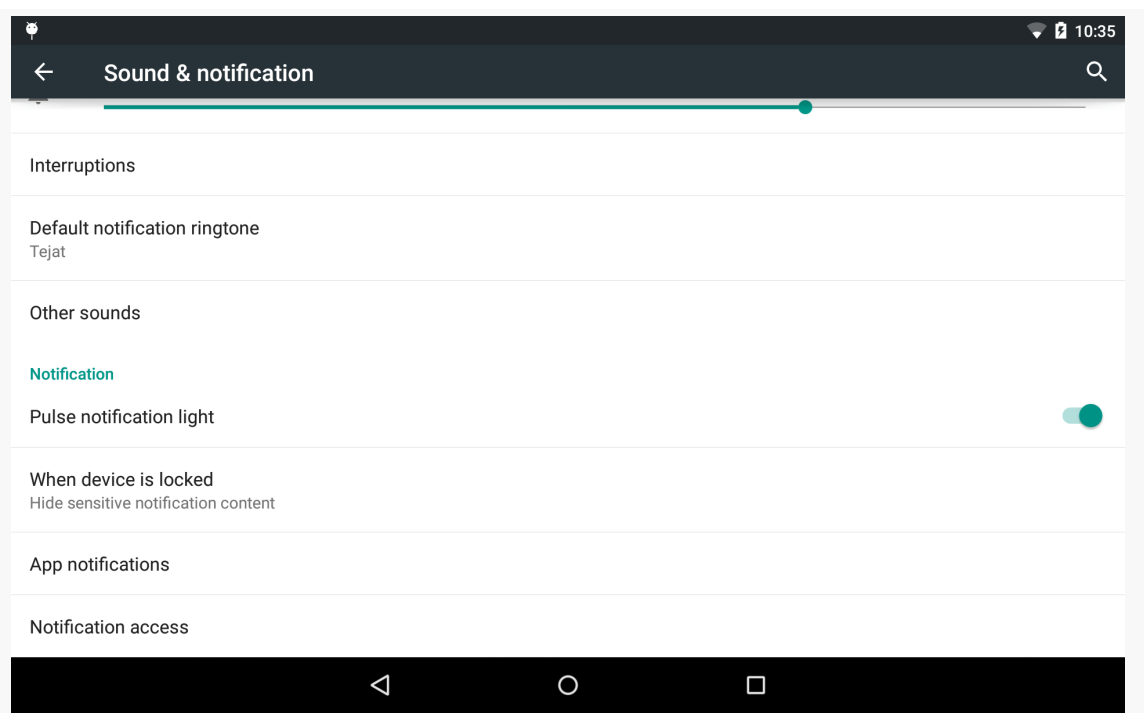

*Figure 446: "Sound & notification" Settings*

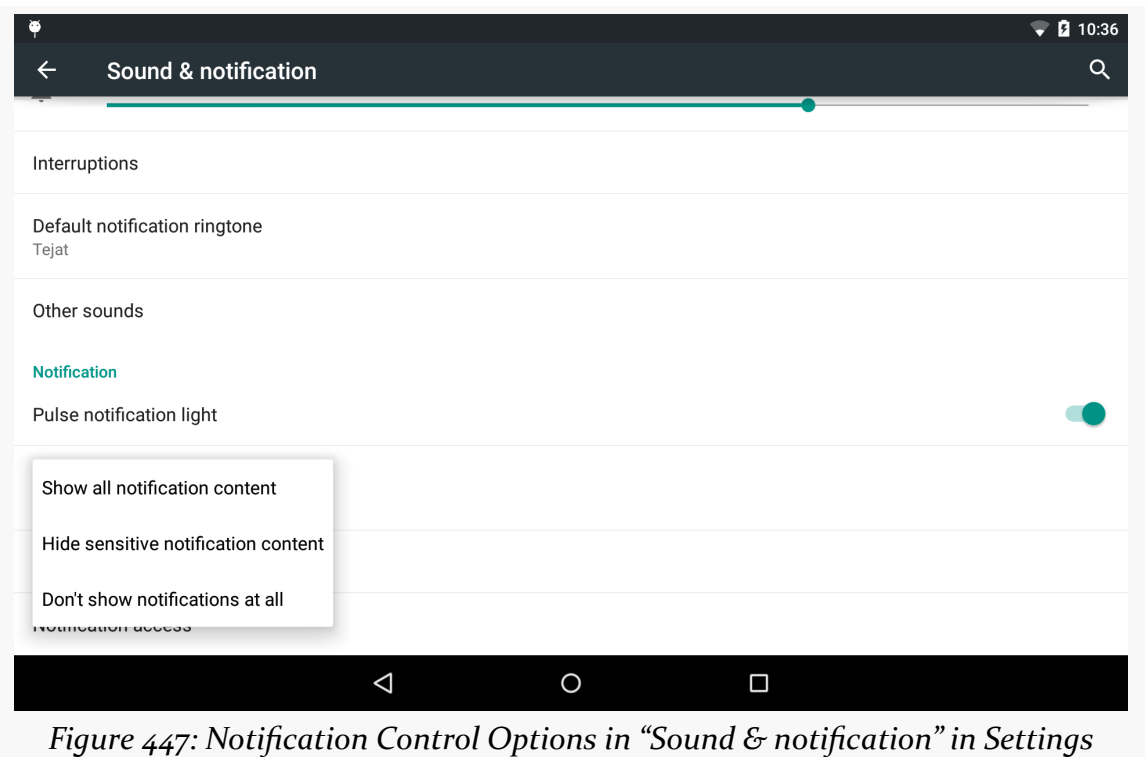

Given that the user has enabled "hide sensitive notification content" mode, you as a developer can choose a visibility to apply to your notifications. There are three such visibility options — private, public, and secret — covered in the following sections.

## **Private Notifications**

The default behavior is a "private" Notification. Basic information appears on the lockscreen, but not the whole Notification. However, you as a developer can also provide a *separate* Notification that *will* be shown on the lockscreen, so you can choose what information appears publicly and what information does not.

The sample app for this section has a "public" edition of the Notification that shows up on the lockscreen:

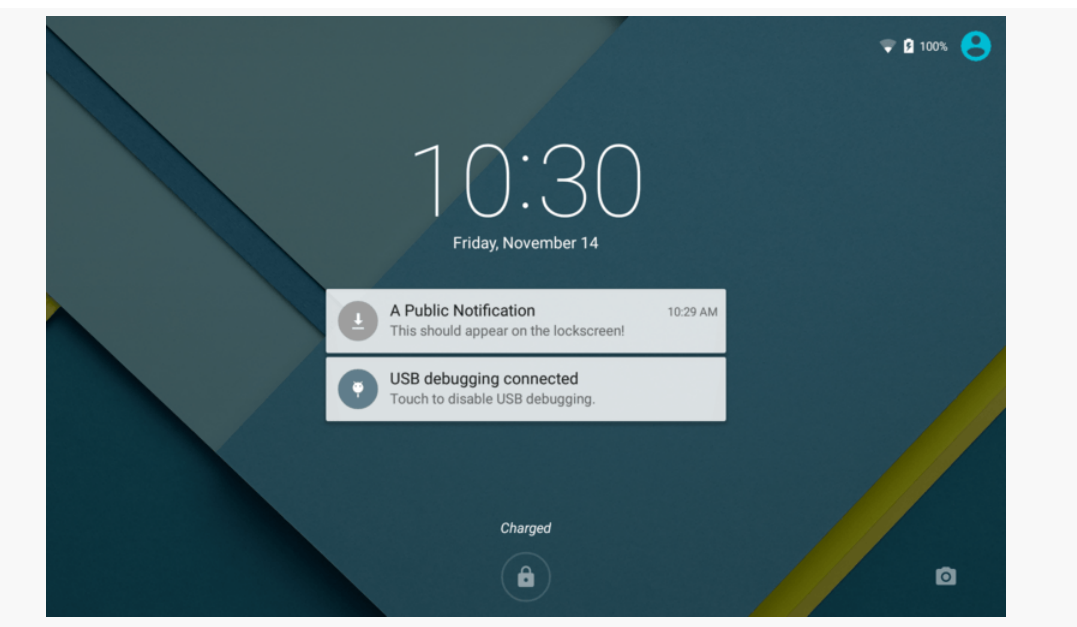

*Figure 448: Public Edition of Private Lockscreen Notification, on a Nexus 7*

## **Public Notifications**

Instead of creating a separate Notification for public visibility on the lockscreen, you could flag your main Notification as having public visibility. This is suitable for notifications where there is little to no privacy implications for having the information appear on the lockscreen.

### **Secret Notifications**

A Notification with visibility set to "secret" will not show up on the lockscreen at all. The ringtone, etc. will occur, as requested (and based on device settings, like it being muted), but otherwise there is no visible indication on the lockscreen that your Notification exists. Only when the user gets past the lockscreen will your Notification appear, in the status bar.

## **A Visibility Sample**

The **[Notifications/Lollipop](http://github.com/commonsguy/cw-omnibus/tree/master/Notifications/Lollipop)** sample project demonstrates the use of these visibility values. It also demonstrates heads-up notifications, covered *later in this chapter*.

The user interface consists of a Spinner of possible Notification variants, a SeekBar to allow the user to specify a delay period in seconds before showing the Notification, and a Button to trigger showing the Notification:

```
<?xml version="1.0" encoding="utf-8"?>
<TableLayout
    xmlns:android="http://schemas.android.com/apk/res/android"
    android: layout width="match parent"
    android:layout_height="match_parent"
    android:padding="8dp"
    android:stretchColumns="1">
    <TableRow>
        <TextView
            android:text="@string/type_label"/>
        <Spinner
            android:id="@+id/type"/>
    </TableRow>
    <TableRow>
        <TextView
            android:text="@string/delay_label"/>
        <SeekBar
            android:id="@+id/delay"
            android:progress="5"
            android:max="30"/>
    </TableRow>
    <Button
```

```
android:text="@string/notify_button"
        android:id="@+id/download"
        android:onClick="notifyMe"/>
</TableLayout>
```
(from [Notifications/Lollipop/app/src/main/res/layout/main.xml\)](https://github.com/commonsguy/cw-omnibus/tree/v8.7/Notifications/Lollipop/app/src/main/res/layout/main.xml)

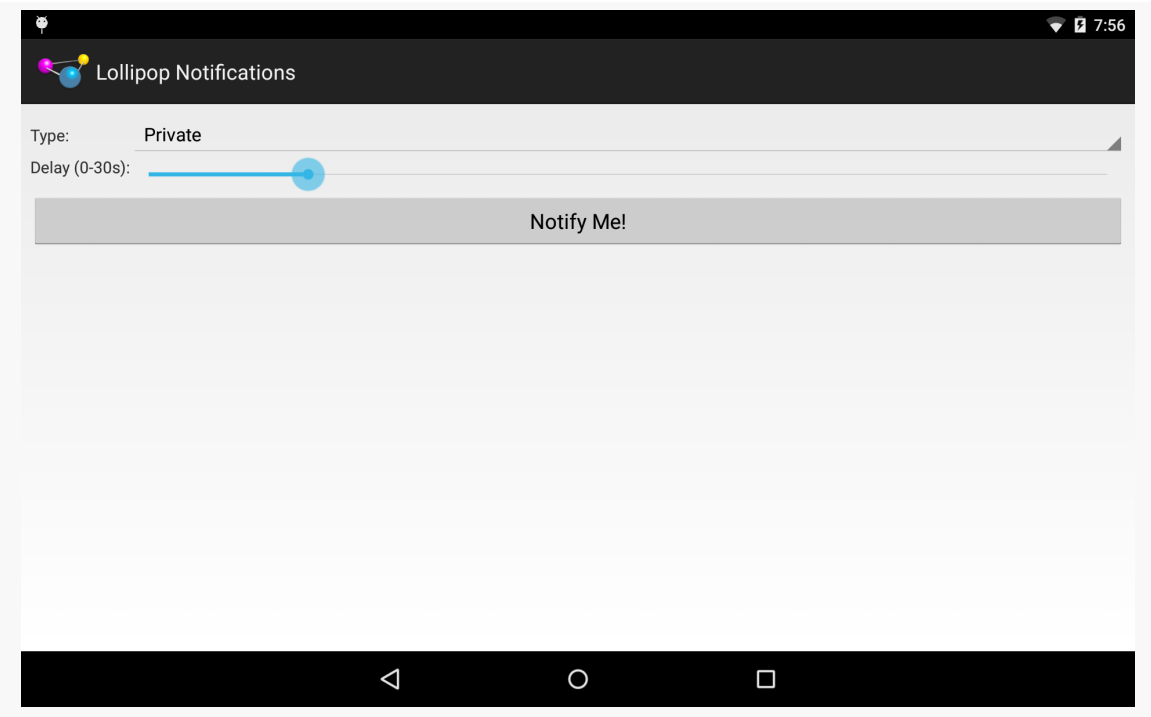

*Figure 449: Lollipop Notifications Demo, on a Nexus 7*

The onCreate() method of our launcher activity (MainActivity) initializes the UI:

```
package com.commonsware.android.lollipopnotify;
import android.app.Activity;
import android.app.AlarmManager;
import android.app.PendingIntent;
import android.content.Intent;
import android.os.Bundle;
import android.os.SystemClock;
import android.view.View;
import android.widget.ArrayAdapter;
import android.widget.SeekBar;
import android.widget.Spinner;
public class MainActivity extends Activity {
 private Spinner type=null;
 private SeekBar delay=null;
 @Override
```

```
public void onCreate(Bundle savedInstanceState) {
   super.onCreate(savedInstanceState);
   setContentView(R.layout.main);
   type=(Spinner)findViewById(R.id.type);
   ArrayAdapter<String> types=
       new ArrayAdapter<String>(this,
           android.R.layout.simple_spinner_item,
           getResources().getStringArray(R.array.types));
   types.setDropDownViewResource(android.R.layout.simple_spinner_dropdown_item);
   type.setAdapter(types);
   delay=(SeekBar)findViewById(R.id.delay);
 }
 public void notifyMe(View v) {
   Intent i=new Intent(this, AlarmReceiver.class)
       .putExtra(AlarmReceiver.EXTRA_TYPE, type.getSelectedItemPosition());
   PendingIntent pi=PendingIntent.getBroadcast(this, 0, i,
                                                PendingIntent.FLAG_UPDATE_CURRENT);
   AlarmManager mgr=(AlarmManager)getSystemService(ALARM_SERVICE);
   mgr.set(AlarmManager.ELAPSED_REALTIME_WAKEUP,
       SystemClock.elapsedRealtime()+(1000*delay.getProgress()),
       pi);
 }
}
```
(from [Notifications/Lollipop/app/src/main/java/com/commonsware/android/lollipopnotify/MainActivity.java\)](https://github.com/commonsguy/cw-omnibus/tree/v8.7/Notifications/Lollipop/app/src/main/java/com/commonsware/android/lollipopnotify/MainActivity.java)

In particular, onCreate() populates the Spinner based on a <string-array> resource:

```
<?xml version="1.0" encoding="utf-8"?>
<resources>
    <string-array name="types">
        <item>Private</item>
        <item>Public</item>
        <item>Secret</item>
        <item>Heads-Up</item>
    </string-array>
</resources>
```
(from [Notifications/Lollipop/app/src/main/res/values/arrays.xml\)](https://github.com/commonsguy/cw-omnibus/tree/v8.7/Notifications/Lollipop/app/src/main/res/values/arrays.xml)

When the button is clicked, the notifyMe() method on MainActivity is called. Here, we:

- Create an Intent pointing at an AlarmReceiver
- Package an extra on the Intent that contains the selected position of the Spinner

```
1300
```
- Wrap the Intent in a getBroadcast() PendingIntent
- Use set() on AlarmManager to invoke the PendingIntent after the delay period specified via the SeekBar

Since the targetSdkVersion of this project is below 19, the set() method will behave in an exact fashion, triggering our AlarmReceiver at the designated time.

AlarmReceiver, in turn, uses a switch statement to call out to different private methods based upon which Spinner item was selected:

```
package com.commonsware.android.lollipopnotify;
import android.app.Notification;
import android.app.PendingIntent;
import android.content.BroadcastReceiver;
import android.content.Context;
import android.content.Intent;
import android.provider.Settings;
import android.support.v4.app.NotificationCompat;
import android.support.v4.app.NotificationManagerCompat;
public class AlarmReceiver extends BroadcastReceiver {
  private static final int NOTIFY_ID=1337;
  static final String EXTRA_TYPE="type";
 @Override
  public void onReceive(Context ctxt, Intent i) {
   NotificationManagerCompat mgr=NotificationManagerCompat.from(ctxt);
   switch (i.getIntExtra(EXTRA_TYPE, -1)) {
     case 0:
       notifyPrivate(ctxt, mgr);
       break;
     case 1:
       notifyPublic(ctxt, mgr);
       break;
     case 2:
       notifySecret(ctxt, mgr);
       break;
     case 3:
       notifyHeadsUp(ctxt, mgr);
        break;
   }
  }
  private void notifyPrivate(Context ctxt, NotificationManagerCompat mgr) {
   Notification pub=buildBase(ctxt, R.string.public_title).build();
   mgr.notify(NOTIFY_ID,
     buildBase(ctxt, R.string.private_title).setPublicVersion(pub).build());
  }
```

```
private void notifyPublic(Context ctxt, NotificationManagerCompat mgr) {
   mgr.notify(NOTIFY_ID,
       buildBase(ctxt, R.string.public_title)
           .setVisibility(NotificationCompat.VISIBILITY_PUBLIC)
           .build();
 }
 private void notifySecret(Context ctxt, NotificationManagerCompat mgr) {
   mgr.notify(NOTIFY_ID,
       buildBase(ctxt, R.string.secret_title)
           .setVisibility(NotificationCompat.VISIBILITY_SECRET)
           .build():
 }
 private void notifyHeadsUp(Context ctxt, NotificationManagerCompat mgr) {
   mgr.notify(NOTIFY_ID,
       buildBase(ctxt, R.string.headsup_title)
           .setPriority(NotificationCompat.PRIORITY_HIGH)
           .build();
 }
 private NotificationCompat.Builder buildBase(Context ctxt, int titleId) {
   NotificationCompat.Builder b=new NotificationCompat.Builder(ctxt);
   b.setAutoCancel(true)
       .setDefaults(Notification.DEFAULT_ALL)
       .setContentTitle(ctxt.getString(titleId))
       .setContentIntent(buildPendingIntent(ctxt, Settings.ACTION_SECURITY_SETTINGS))
       .setSmallIcon(android.R.drawable.stat_sys_download_done)
       .addAction(android.R.drawable.ic_media_play,
           ctxt.getString(R.string.play),
           buildPendingIntent(ctxt, Settings.ACTION SETTINGS));
   return(b);
 }
 private PendingIntent buildPendingIntent(Context ctxt, String action) {
   Intent i=new Intent(action);
   return(PendingIntent.getActivity(ctxt, 0, i, 0));
 }
}
```
(from [Notifications/Lollipop/app/src/main/java/com/commonsware/android/lollipopnotify/AlarmReceiver.java\)](https://github.com/commonsguy/cw-omnibus/tree/v8.7/Notifications/Lollipop/app/src/main/java/com/commonsware/android/lollipopnotify/AlarmReceiver.java)

If the user chooses the "Private" option in the Spinner, we call notifyPrivate(). That method builds two Notification objects: the regular one and a separate public edition. We attach the public edition to the regular Notification via a call to setPublicVersion() on the NotificationCompat.Builder. Then, we raise the regular Notification. This will show the public edition if the lockscreen is locked; otherwise, it will show the regular edition.

If the user chooses the "Public" option, we call notifyPublic(). That, in turn, calls setVisibility(NotificationCompat.VISIBILITY\_PUBLIC) on the

NotificationCompat.Builder, causing our Notification to appear normally both on the lockscreen and past the lockscreen.

If the user chooses the "Secret" option, we call notifySecret(). That uses setVisibility(NotificationCompat.VISIBILITY\_SECRET) to configure the Notification to only appear once the user has gotten past the lockscreen.

The "Heads-Up" option — fourth in the Spinner — is covered in the next section.

# <span id="page-1363-0"></span>**Priority, and Heads-Up Notifications**

Notifications can have a priority associated with them. Normally, notifications with higher priority will appear higher in the list of notifications in the notification tray than will notifications with lower priority.

Android 5.0 took this a step further, showing high-priority notifications in a "headsup" style, popping up a small dialog-like window over the main screen, with the same basic content as would appear for the Notification in its tile in the notification tray:

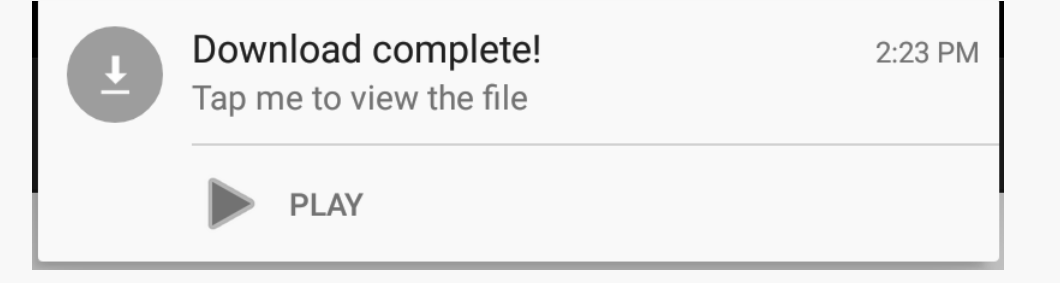

*Figure 450: Lollipop Demo, on a Nexus 7, Showing Heads-Up Notification*

Users can interact with the heads-up Notification or ignore it; in the latter case, the Notification will move into the status bar and the "heads-up" display will disappear from the screen.

Note that the "priority" concept being described here seems to be independent of the notion of "priority notifications" in the user's interruption configuration in Settings. There, "priority notifications" is tied to the app, not tied to any sort of configuration of the Notification itself.

## **Specifying the Priority**

NotificationCompat.Builder has a setPriority() method that allows you to specify your requested priority. There are five priority values accepted as a parameter, all defined as constants out on the NotificationCompat class:

- PRIORITY\_MAX
- PRIORITY\_HIGH
- PRIORITY DEFAULT
- PRIORITY LOW
- PRIORITY\_MIN

The actual priority applied to the Notification will depend upon other factors, and so you should not assume that your requested value will be accepted and applied asis.

## **Results on Android 5.x Devices**

The heads-up Notification appears as shown in the above screenshot. The pop-up itself is centered across the top of the screen, as shown below:

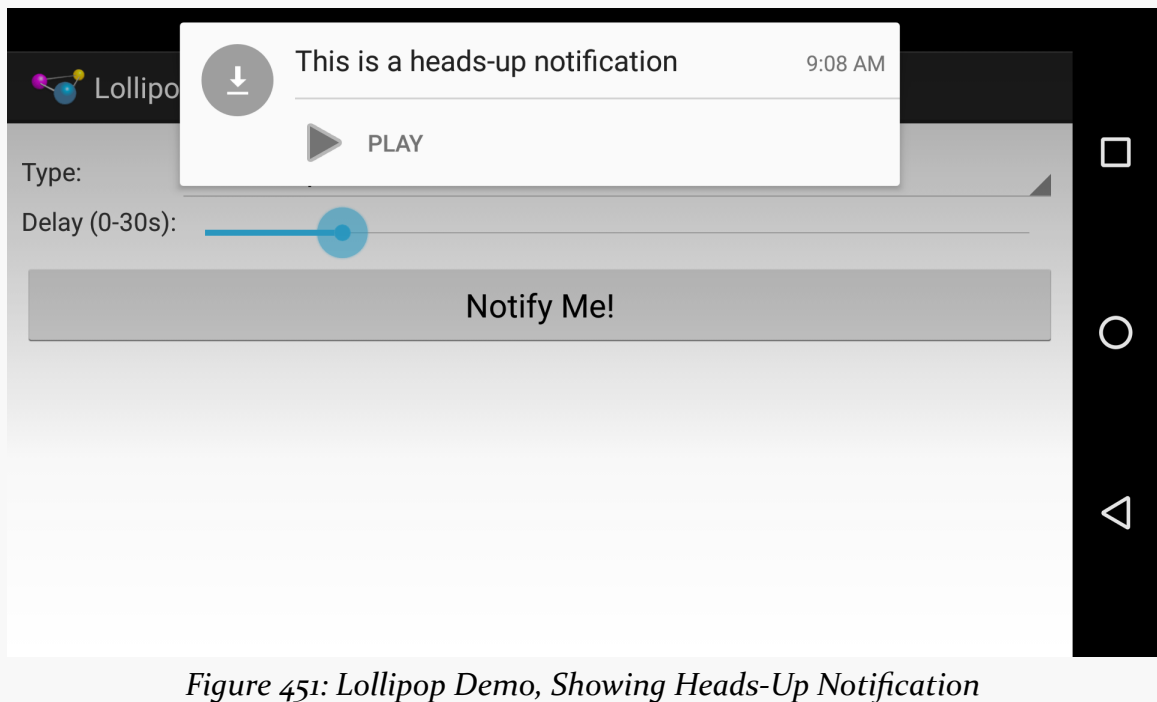

After a few seconds of inactivity, the pop-up vanishes, and the Notification goes into the status bar.

## **Results on Older Devices**

The concept of priority was introduced in API Level 16 (Android 4.1). On Android 4.1 through 4.4, the only effect of priority was to help influence the sort order of notifications in the notification tray, with higher-priority items drifting towards the top.

While NotificationCompat.Builder will allow you to specify a priority even on devices running older versions of Android than 4.1, the requested priority will be ignored, simply because priority did not exist back then. Hence, while your code will still work, it will have no effect on such old devices.

# **Full-Screen Notifications**

Before Android 5.0 added heads-up notifications, while priority would influence things like sort order, it would have no real impact on how the user would be informed about whatever event triggered the Notification. The user would still just get an icon in the status bar, and perhaps a ringtone and other hardware output.

However, sometimes we need to be somewhat more "in the user's face", such as for a calendar event reminder, or for an incoming phone call from our VOIP app.

It is tempting to launch an activity in these cases. In fact, that is what the user tends to perceive as happening, on Android 4.4 and older devices. And some apps no doubt actually do launch an activity.

A "middle ground" between showing a Notification and launching an activity is to use a full-screen Notification. Here, we provide a PendingIntent that should be invoked if the user is actively using the device at the time of the Notification. Typically, that PendingIntent will display an activity. However, on Android 5.0+, the behavior has changed, where a full-screen Notification actually just triggers a heads-up notification, as would a high-priority Notification.

## **Requesting Full-Screen Output**

All you need to do to set up a Notification to be full-screen is to call setFullScreenIntent() on your NotificationCompat.Builder, supplying two values:

- 1. A PendingIntent to be invoked when the notification is added to the screen
- 2. A boolean, where true indicates that even if the user has blocked notifications, you want this one to appear

For example, in the **[Notifications/FullScreen](http://github.com/commonsguy/cw-omnibus/tree/master/Notifications/FullScreen)** sample project, MainActivity shows a Notification constructed via the buildNormal() method:

```
private NotificationCompat.Builder buildNormal() {
  NotificationCompat.Builder b=new NotificationCompat.Builder(this);
  b.setAutoCancel(true)
  .setDefaults(Notification.DEFAULT_ALL)
  .setContentTitle(getString(R.string.download_complete))
  .setContentText(getString(R.string.fun))
  .setContentIntent(buildPendingIntent(Settings.ACTION_SECURITY_SETTINGS))
  .setSmallIcon(android.R.drawable.stat_sys_download_done)
  .setTicker(getString(R.string.download_complete))
   .setFullScreenIntent(buildPendingIntent(Settings.ACTION_DATE_SETTINGS), true)
   .addAction(android.R.drawable.ic_media_play,
       getString(R.string.play),
       buildPendingIntent(Settings.ACTION_SETTINGS));
  return(b);
}
                    (from Notifications/FullScreen/app/src/main/java/com/commonsware/android/fullscreen/MainActivity.java)
```
Here, the PendingIntent is created using the same buildPendingIntent() method as before, this time opening up a distinct screen from the Settings app.

## **Results on Android 5.x Devices**

On Android 5.0, the "full screen" Notification appears as a heads-up Notification:

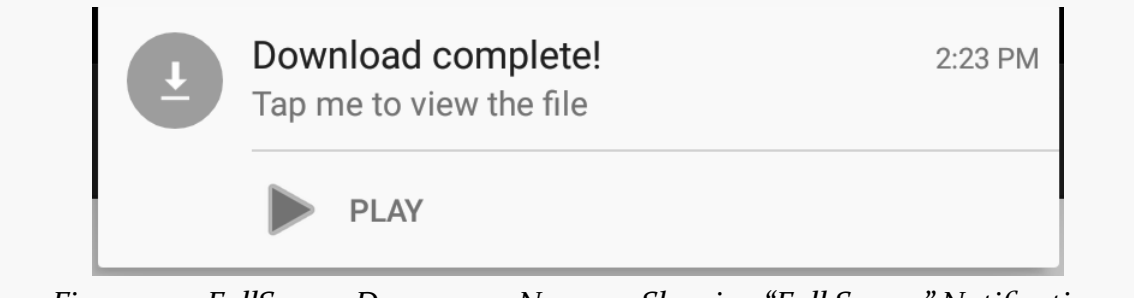

*Figure 452: FullScreen Demo, on a Nexus 7, Showing "Full Screen" Notification*

Note that there is no obvious way to actually invoke the PendingIntent associated with the setFullScreenIntent() method. Hence, you need to make sure that the Notification has some other means of getting the user to the right place in your UI, such as via setContentIntent() or an action.

## **Results on Android 3.0-4.4 Devices**

On API Levels 11 through 19 (Android 3.0 through 4.4), the effect of a full-screen PendingIntent is to invoke the PendingIntent when the Notification is added to the screen. This will happen regardless of whether the user is using the device or not, though if the device is asleep, the activity triggered by the PendingIntent will only be visible once the user gets past their lockscreen.

Note that the Notification is *also* shown, along with whatever the PendingIntent does. That Notification is not automatically cleared when the user exits out of that activity via BACK, HOME, etc. Hence, it is up to you to clear that Notification if and when it is no longer relevant. The primary value of the Notification is to have the icon appear in the status bar on the lockscreen — even though the user cannot interact with your Notification then, the user may recognize your icon and therefore elect to unlock their device to see what all the fuss is about.

## **Results on Older Devices**

Full-screen notifications were not supported prior to Android 3.0. While NotificationCompat.Builder will allow you to call setFullScreenIntent(), the value will be ignored prior to API Level 11.

In theory, there is nothing stopping NotificationCompat from launching an activity itself, in addition to displaying the Notification. However, at least at this time, it is not doing so, and it is fairly likely that Google will not add this in at this point.
Hence, the only way to do a "full-screen notification" is for your app to launch the desired activity, in addition to (or instead of) showing the Notification.

## **Progress Notifications**

Often, you will see a Notification with a ProgressBar in it, showing progress of some long-running background work, such as a large download. There are two approaches towards building this sort of thing:

- 1. Create a custom Notification, as we will cover [later in this chapter](#page-1376-0)
- 2. Use setProgress() on the NotificationCompat.Builder, periodically updating the Notification to reflect the now-current amount of progress

Needless to say, the second option is simpler.

The **[HTTP/OkHttpProgress](http://github.com/commonsguy/cw-omnibus/tree/master/HTTP/OkHttpProgress)** sample project demonstrates how this works in a fairly realistic situation: tracking progress of a long download. In this case, we will use OkHttp3, showing how you can integrate its somewhat convoluted "interceptor" API to find out about download progress, then use that information to update a Notification.

### **The UI**

This sample app is a variation on other download samples shown elsewhere in the book. We have a fragment with a large "Do the Download" button. When the button is clicked, we want to start a Downloader service to do the actual downloading on a background thread.

The two primary differences in this fragment's onClick() method are:

- We are downloading a much bigger file than before Version 1.1 of this book, from 2008. This is so we can actually see the progress move; with a short download, the download might complete before we get a chance to look at the Notification.
- We finish() the activity, to emphasize the fact that our ongoing UI is being handled by the Notification:

```
@Override
public void onClick(View v) {
  Intent i=new Intent(getActivity(), Downloader.class);
  i.setDataAndType(Uri.parse("http://commonsware.com/Android/Android-1_1-CC.pdf"),
```

```
1308
```

```
"application/pdf");
 getActivity().startService(i);
 getActivity().finish();
}
```
(from [HTTP/OkHttpProgress/app/src/main/java/com/commonsware/android/okhttp3/progress/DownloadFragment.java\)](https://github.com/commonsguy/cw-omnibus/tree/v8.7/HTTP/OkHttpProgress/app/src/main/java/com/commonsware/android/okhttp3/progress/DownloadFragment.java)

### **The Downloader Service**

The more significant changes come in the Downloader service. Previous editions of this sample use HttpURLConnection, but here we switch to OkHttp3, which offers a cleaner way to find out our download progress. Plus, our foreground service Notification will employ the ProgressBar to show how far along we are in downloading the file.

#### **Everything but the Icky Parts**

A large chunk of our Downloader IntentService does the same stuff as you see in the [Notifications/Foreground](http://github.com/commonsguy/cw-omnibus/tree/master/Notifications/Foreground) sample project.

Of particular note here, we call startForeground(), to elevate our process priority while the download is happening and show a Notification along the way:

```
String filename=i.getData().getLastPathSegment();
final NotificationCompat.Builder builder=
 buildForeground(filename);
```

```
startForeground(FOREGROUND_ID, builder.build());
```
(from [HTTP/OkHttpProgress/app/src/main/java/com/commonsware/android/okhttp3/progress/Downloader.java\)](https://github.com/commonsguy/cw-omnibus/tree/v8.7/HTTP/OkHttpProgress/app/src/main/java/com/commonsware/android/okhttp3/progress/Downloader.java)

The Notification itself comes from buildForeground(), which takes the name of the file as a parameter and builds a Notification with that information:

```
private NotificationCompat.Builder buildForeground(
 String filename) {
 NotificationCompat. Builder b=new NotificationCompat. Builder(this);
 b.setContentTitle(getString(R.string.downloading))
   .setContentText(filename)
   .setSmallIcon(android.R.drawable.stat_sys_download)
   .setTicker(getString(R.string.downloading))
   .setOngoing(true);
```

```
1309
```

```
return(b);
}
```
(from [HTTP/OkHttpProgress/app/src/main/java/com/commonsware/android/okhttp3/progress/Downloader.java\)](https://github.com/commonsguy/cw-omnibus/tree/v8.7/HTTP/OkHttpProgress/app/src/main/java/com/commonsware/android/okhttp3/progress/Downloader.java)

Eventually, we start using OkHttpClient to download the file:

```
OkHttpClient client=new OkHttpClient.Builder()
  .addNetworkInterceptor(nightTrain)
 .build();
Request request=
 new Request.Builder().url(i.getData().toString()).build();
Response response=client.newCall(request).execute();
String contentType=response.header("Content-type");
BufferedSink sink=Okio.buffer(Okio.sink(new File(output.getPath())));
sink.writeAll(response.body().source());
sink.close();
stopForeground(true);
raiseNotification(contentType, output, null);
```
(from [HTTP/OkHttpProgress/app/src/main/java/com/commonsware/android/okhttp3/progress/Downloader.java\)](https://github.com/commonsguy/cw-omnibus/tree/v8.7/HTTP/OkHttpProgress/app/src/main/java/com/commonsware/android/okhttp3/progress/Downloader.java)

We start off by building an instance of 0kHttpClient using an OkHttpClient.Builder. We will take a closer look at the addNetworkInterceptor() call shortly, as that is where we are hooking in our code to find out about the progress of the HTTP request.

We then:

- Create a Request to GET our file, using the path supplied to use via getData() on the Intent passed into onHandleIntent()
- Start executing the HTTP operation
- Capture the Content-type header, for use when constructing an ACTION\_VIEW Intent to view the downloaded file
- Use Okio (the generic I/O subsystem underlying OkHttp3) to create a BufferedSink on our desired output location
- Use Okio to copy all the data from the HTTP response to that output file
- close() the output file
- Mark the service as no longer being foreground (via stopForeground())
- Show a download-complete Notification

Other than using OkHttp3, little of that is different from the original foreground service sample. Where things start to get interesting is in that addNetworkInterceptor() call.

#### **The Interceptor**

Interceptors are a way for you to hook into the flow of OkHttp3 processing, such that your code gets invoked for any request made of this OkHttpClient. In particular, a network interceptor allows you to get control during the actual network I/O of processing the request.

The OkHttp Git repository contains [some sample code](https://github.com/square/okhttp/blob/master/samples/guide/src/main/java/okhttp3/recipes/Progress.java) that uses a network interceptor to track download progress, and that code forms the foundation of what is shown in this sample.

The addNetworkInterceptor() call in Downloader is using a local Interceptor object, named nightTrain:

```
Interceptor nightTrain=new Interceptor() {
 @Override
 public Response intercept(Chain chain)
   throws IOException {
    Response original=chain.proceed(chain.request());
    Response.Builder b=original
      .newBuilder()
      .body(
        new ProgressResponseBody(original.body(),
            progressListener));
    return(b.build());
 }
};
```
(from [HTTP/OkHttpProgress/app/src/main/java/com/commonsware/android/okhttp3/progress/Downloader.java\)](https://github.com/commonsguy/cw-omnibus/tree/v8.7/HTTP/OkHttpProgress/app/src/main/java/com/commonsware/android/okhttp3/progress/Downloader.java)

An Interceptor will be called with a Chain, representing the HTTP request and response. The job of the Interceptor is three-fold:

- 1. Call chain.proceed() at some point, to kick off the actual HTTP processing
- 2. Return a Response object that will be used as the "real" response of this request
- 3. Do whatever work the Interceptor was designed to do, such as [request](https://github.com/square/okhttp/wiki/Interceptors) **[logging](https://github.com/square/okhttp/wiki/Interceptors)**

The chain.proceed() call returns the Response that would be what OkHttp3 would use in the absence of this Interceptor. The Interceptor can either return that Response or some other Response. If you want to monitor the actual network  $I/O$  such as we want to do here, to see how many bytes we have downloaded — the recipe is to use the wrapper pattern and wrap something from the original Response in a wrapper that has your business logic.

That is what this sample does. original.newBuilder() gives us a Response.Builder that is based on the original Response. The body() of a Response is a ResponseBody that manages an Okio Source object, which handles the actual streaming. We wrap the original ResponseBody in a ProgressResponseBody that will track our download progress, put that ProgressResponseBody into the Response.Builder, then return the Response that is built by that Builder. The net effect is that all calls to the ResponseBody will go to our ProgressResponseBody.

#### **The ProgressResponseBody**

What we *really* want to wrap is the Source, an Okio object that is responsible for the real streaming. However, to get there, we have to wrap that original ResponseBody in a ProgressResponseBody.

ProgressResponseBody itself extends from a ResponseBodyWrapper, which is a ResponseBody that forwards everything onto a wrapped ResponseBody… except for a hook to allow us to wrap the Source:

```
package com.commonsware.android.okhttp3.progress;
import okhttp3.MediaType;
import okhttp3.ResponseBody;
import okio.BufferedSource;
import okio.Okio;
import okio.Source;
// inspired by https://github.com/square/okhttp/blob/master/samples/guide/src/main/java/okhttp3/recipes/
Progress.java
abstract class ResponseBodyWrapper extends ResponseBody {
 abstract Source wrapSource(Source original);
 private final ResponseBody wrapped;
 private BufferedSource buffer;
  ResponseBodyWrapper(ResponseBody wrapped) {
   this.wrapped=wrapped;
  }
  @Override
  public MediaType contentType() {
```

```
return(wrapped.contentType());
 }
 @Override
 public long contentLength() {
  return(wrapped.contentLength());
 }
 @Override
 public BufferedSource source() {
   if (buffer==null) {
     buffer=Okio.buffer(wrapSource(wrapped.source()));
   }
   return(buffer);
 }
}
```
(from [HTTP/OkHttpProgress/app/src/main/java/com/commonsware/android/okhttp3/progress/ResponseBodyWrapper.java\)](https://github.com/commonsguy/cw-omnibus/tree/v8.7/HTTP/OkHttpProgress/app/src/main/java/com/commonsware/android/okhttp3/progress/ResponseBodyWrapper.java)

Subclasses of ResponseBodyWrapper need to implement wrapSource() to wrap the Source of the Response.

ProgressResponseBody does just that, wrapping the Source in a subclass of ForwardingSource named ProgressSource:

```
package com.commonsware.android.okhttp3.progress;
import java.io.IOException;
import okhttp3.ResponseBody;
import okio.Buffer;
import okio.ForwardingSource;
import okio.Source;
// inspired by https://github.com/square/okhttp/blob/master/samples/guide/src/main/java/okhttp3/recipes/
Progress.java
class ProgressResponseBody extends ResponseBodyWrapper {
 private final Listener listener;
 ProgressResponseBody(ResponseBody wrapped, Listener listener) {
   super(wrapped);
   this.listener=listener;
  }
 @Override
  Source wrapSource(Source original) {
   return(new ProgressSource(original, listener));
 }
  class ProgressSource extends ForwardingSource {
   private final Listener listener;
   private long totalRead=0L;
    public ProgressSource(Source delegate, Listener listener) {
    super(delegate);
```

```
this.listener=listener;
   }
   @Override
   public long read(Buffer sink, long byteCount)
     throws IOException {
     long bytesRead=super.read(sink, byteCount);
     boolean done=(bytesRead==-1);
     if (!done) {
       totalRead+=bytesRead;
     }
     listener.onProgressChange(totalRead,
       ProgressResponseBody.this.contentLength(), done);
     return(bytesRead);
   }
 }
 interface Listener {
   void onProgressChange(long bytesRead, long contentLength,
                         boolean done);
  }
}
```
(from [HTTP/OkHttpProgress/app/src/main/java/com/commonsware/android/okhttp3/progress/ProgressResponseBody.java\)](https://github.com/commonsguy/cw-omnibus/tree/v8.7/HTTP/OkHttpProgress/app/src/main/java/com/commonsware/android/okhttp3/progress/ProgressResponseBody.java)

Our ProgressSource does two things:

- 1. It tracks the total number of bytes that have been read so far
- 2. Every time that we read more data, we call a ProgressResponseBody.Listener with the number of bytes that have been read so far, the known content length of the stream, and whether we are now done reading from the stream

#### **Updating the Notification**

Back in Downloader, the nightTrain passed in a progressListener to the ProgressResponseBody constructor. That progressListener is an implementation of ProgressResponseBody.Listener, where we can actually update our Notification:

```
final ProgressResponseBody. Listener progressListener=
 new ProgressResponseBody.Listener() {
   long lastUpdateTime=0L;
   @Override
   public void onProgressChange(long bytesRead,
                                 long contentLength,
                                 boolean done) {
```

```
long now=SystemClock.uptimeMillis();
   if (now-lastUpdateTime>1000) {
     builder.setProgress((int)contentLength,
       (int)bytesRead, false);
     mgr.notify(FOREGROUND ID, builder.build());
     lastUpdateTime=now;
   }
 }
};
```
(from [HTTP/OkHttpProgress/app/src/main/java/com/commonsware/android/okhttp3/progress/Downloader.java\)](https://github.com/commonsguy/cw-omnibus/tree/v8.7/HTTP/OkHttpProgress/app/src/main/java/com/commonsware/android/okhttp3/progress/Downloader.java)

Mostly, what we do is call setProgress() on the NotificationCompat.Builder. This takes:

- the maximum value of the ProgressBar, for which we use the length of the content
- the current progress that we have made, for which we use the number of bytes already downloaded
- whether the ProgressBar should be indeterminate, for which we pass false to get a ProgressBar that shows actual progress

Then, we build() a fresh Notification from the Builder and pass that to notify() with the same ID. This will update our existing Notification, showing the updated progress.

However, our listener is going to be invoked fairly frequently, so much that we might swamp the system just constantly updating the Notification. To help with that, we track when we update the Notification and only update it again if a second has passed.

#### **What If We Had an Activity in the Foreground?**

You may want to be presenting the progress of the download in two places: the Notification and the UI of your application, if a relevant bit of that UI happens to be in the foreground. For example, you might have a fragment that contained the button or action bar item that kicked off the download. So long as that fragment is visible, you might want to have a ProgressBar on it and update the progress there.

If you use an [event bus,](#page-601-0) you can have your ProgressResponseBody.Listener post an event with the progress of the download. However, that event should include some sort of unique identifier for the download itself, in addition to the progress. That

way, only the fragment related to this specific download will show the progress, not similar fragments elsewhere.

The APK edition of this book takes this approach in the [Community Theater](#page-4515-0) area, where you can download and watch presentations on Android app development topics ("appinars"). An appinar is a ZIP archive up on a CommonsWare server. When you browse the catalog of appinars and choose one, the screen will either let you download the appinar or play the appinar (if it is already downloaded). The download will use code reminiscent of what you see in the sample app, with the added feature of event bus messages publishing the progress to the rest of the app. However, we only show the download progress on the fragment for the particular appinar that is being downloaded. If, while the download is progressing, you visit other appinar descriptions, we do not want to show the download progress there, as you will think that you are downloading those appinars too. The Notification shows the name of the appinar that you are downloading, so it provides built-in context for what appinar the progress pertains to.

### <span id="page-1376-0"></span>**Custom Views**

When you specify a title and a description for a Notification, you are implicitly telling Android to use a stock layout for the structure of the Notification object's entry in the notification drawer. However, instead, you can provide Android with the layout to use and its contents, by means of a RemoteViews. In other words, by using the same techniques that you use to create **app** widgets, you can create tailored notification drawer content. Just create the RemoteViews and supply it to your NotificationCompat.Builder via setContent().

To update the notification tile content, you update your RemoteViews in your Notification and re-raise the Notification via a call to notify(). Android will apply your revised RemoteViews to the notification drawer content, and the user will see the changed widgets.

The **[Notifications/CustomView](http://github.com/commonsguy/cw-omnibus/tree/master/Notifications/CustomView)** sample project is a clone of the HTTP/ OkHttpProgress shown in the previous section. The difference is that we will use our own custom layout and a RemoteViews rather than use the standard Notification UI.

### **The Notification Layout**

This sample app has its minSdkVersion set to 21, so we only need to worry about providing a layout that looks OK on Android 5.0+ devices. Google dramatically changed the look of notifications with Android 5.0, so a layout that looks good on older devices may not blend in well with newer devices. If you have a need to support a wider range of Android versions, you will want to consider using versioned layout resources (e.g., res/layout/ for older devices, res/layout-v21/ for API Level 21+ devices).

But, since this app's scope is limited, we can directly refer to Theme.Material-based themes, to get a layout that has elements that resembles the actual notification tile content:

```
<?xml version="1.0" encoding="utf-8"?>
<LinearLayout xmlns:android="http://schemas.android.com/apk/res/android"
  android:layout_width="match_parent"
  android: layout height="match parent"
  android:orientation="vertical">
  <TextView
    android:id="@android:id/title"
    style="@android:style/TextAppearance.Material.Notification.Title"
    android: layout width="wrap_content"
    android:layout_height="wrap_content"
    android:layout_margin="4dp"
    android:ellipsize="marquee"
    android:singleLine="true" />
  <ProgressBar
    android:id="@android:id/progress"
    style="@android:style/Widget.Material.ProgressBar.Horizontal"
    android: layout width="match parent"
    android:layout_height="wrap_content"
    android:layout_margin="4dp"
    android:indeterminate="false" />
</LinearLayout>
```
(from [Notifications/CustomView/app/src/main/res/layout/notif\\_content.xml\)](https://github.com/commonsguy/cw-omnibus/tree/v8.7/Notifications/CustomView/app/src/main/res/layout/notif_content.xml)

Here, we are just showing a title and a ProgressBar. The TextView uses @android:style/TextAppearance.Material.Notification.Title, which is the same style as is used by the official Notification layout. The ProgressBar uses @android:style/Widget.Material.ProgressBar.Horizontal, also mirroring what you will see in real notifications.

### **Using the Layout**

The new sample's buildForeground() method now creates a RemoteViews for this layout, fills in the title, and uses that with NotificationCompat.Builder and setContent():

```
private NotificationCompat. Builder buildForeground(
 String filename) {
 NotificationCompat.Builder b=new NotificationCompat.Builder(this);
 RemoteViews content=new RemoteViews(getPackageName(),
    R.layout.notif_content);
 content.setTextViewText(android.R.id.title, "Downloading: "+filename);
 b.setOngoing(true)
    .setContent(content)
    .setSmallIcon(android.R.drawable.stat sys download);
 return(b);
}
```
(from [Notifications/CustomView/app/src/main/java/com/commonsware/android/okhttp3/progress/Downloader.java\)](https://github.com/commonsguy/cw-omnibus/tree/v8.7/Notifications/CustomView/app/src/main/java/com/commonsware/android/okhttp3/progress/Downloader.java)

However, NotificationCompat.Builder has a write-only API. We cannot get our RemoteViews back from that. But, we need the RemoteViews to be able to update our progress. So, to that end, we hold onto the actual Notification built by the Builder in onHandleIntent():

```
NotificationCompat. Builder builder=
 buildForeground(filename);
final Notification notif=builder.build();
```
(from [Notifications/CustomView/app/src/main/java/com/commonsware/android/okhttp3/progress/Downloader.java\)](https://github.com/commonsguy/cw-omnibus/tree/v8.7/Notifications/CustomView/app/src/main/java/com/commonsware/android/okhttp3/progress/Downloader.java)

Then, in our ProgressResponseBody.Listener, we get at the RemoteViews via the contentView public field on the Notification. We can call a setProgressBar() method on the RemoteViews, much as we called setProgress() on the NotificationCompat.Builder in the preceding example:

```
final ProgressResponseBody. Listener progressListener=
 new ProgressResponseBody.Listener() {
   long lastUpdateTime=0L;
   @Override
   public void onProgressChange(long bytesRead,
```

```
1318
```
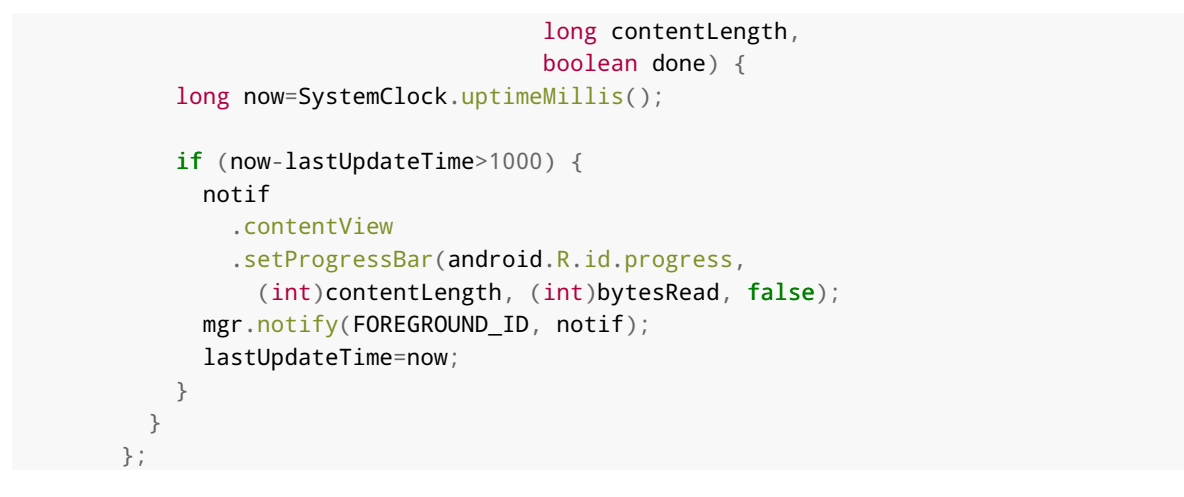

(from [Notifications/CustomView/app/src/main/java/com/commonsware/android/okhttp3/progress/Downloader.java\)](https://github.com/commonsguy/cw-omnibus/tree/v8.7/Notifications/CustomView/app/src/main/java/com/commonsware/android/okhttp3/progress/Downloader.java)

Then, we can notify() the NotificationManager with the updated Notification, causing the ProgressBar to advance based on the actual progress made.

The resulting Notification shows our RemoteViews in action:

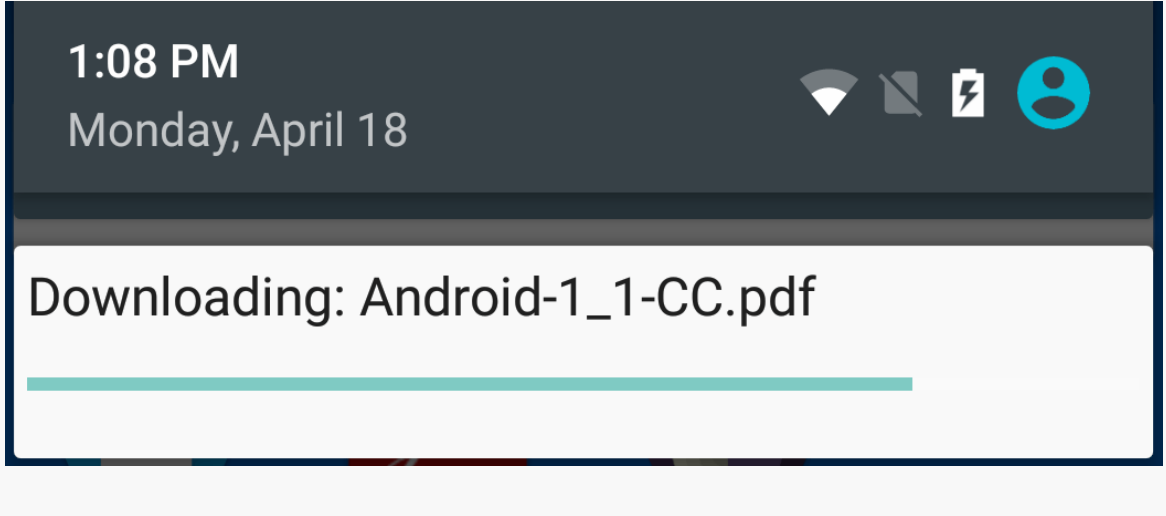

#### *Figure 453: Custom Notification*

### **Styling Custom Views**

A custom view for a Notification takes over the entire tile in the notification shade. Sometimes, this may be necessary to achieve the developer's objective. Other times, though, while the main content area of the Notification might need to be custom,

the rest of the "frame" around that content area could be left intact. This would include things like the app's icon, the time the Notification was raised, any action buttons below the content, and so forth.

Android 7.0+ offers this via the Notification.DecoratedCustomViewStyle and Notification.DecoratedMediaCustomViewStyle styles. On your Builder, call setCustomContentView() with the RemoteViews for the content area, plus call setStyle(), passing in an instance of DecoratedCustomViewStyle or DecoratedMediaCustomViewStyle, to gain this effect.

# **Life After Delete**

Most of the time, you do not care about your Notification being dismissed by the user from the notification drawer (e.g., pressing the Clear button on Android 1.x/2.x devices). If you do care about the Notification being deleted this way, you can supply a PendingIntent in the deleteIntent data member of the Notification this will be executed when the user gets rid of your Notification. Usually, this will be a getService() or getBroadcast() PendingIntent, to have you do something in the background related to the dismissal. Users are likely to get rather irritated with you if you pop up an activity because they got rid of your Notification.

Note that this only works for Notification objects that can be cleared. If you have FLAG\_ONGOING\_EVENT set on the Notification, it will remain on-screen until *you* get rid of it.

## **The Mysterious Case of the Missing Number**

The Notification class has a number data member. On Android 1.x and 2.x, setting that data member would cause a number to be super-imposed on top of your icon in the status bar. That data member no longer works as of Android 3.0.

However, Notification.Builder has a setNumber() method which *does* work on API Level 11 and higher, though with slightly different behavior. Instead of putting the number on top of your status bar icon, the number will appear in your notification drawer entry. This only works if you do not use setContent() with Notification.Builder to define your own notification drawer entry layout — in that case, you could put your own number in wherever you would like.

### **Notifications and MessagingStyle**

Android 7.0 offers a new MessagingStyle to the roster of expanded Notification styles. This one is designed for a chat-style presentation, where you supply a series of chat messages (person, timestamp, and message), and they are rendered in the Notification. It is designed to be used with the RemoteInput option described [earlier in this chapter,](#page-1348-0) for the user to be able to participate in a chat without having to open up your activity.

As usual, there are two implementations of MessagingStyle:

- Notification.MessagingStyle is part of Android 7.0's SDK and requires you to build for Android 7.0 (e.g., compileSdkVersion 24)
- NotificationCompat.MessagingStyle, from the Android Support libraries, for backwards compatibility

The <u>[Notifications/Messaging](http://github.com/commonsguy/cw-omnibus/tree/master/Notifications/Messaging)</u> sample project demonstrates the use of the latter, along with the RemoteInput support from earlier.

While the RemoteInput and MessagingStyle from NotificationCompat will build and run on older devices, they do not work especially well. You simply get a donothing Notification action for the RemoteInput and no real context around the messages. As such, you only want to use these options on Android 7.0 devices, gracefully degrading to some other experience on older devices.

Also note that the NotificationCompat.MessagingStyle is from the v24 generation of the Android Support libraries. In this case, we are using 25.0.0 of support-compat, which contains NotificationCompat and NotificationManagerCompat.

```
apply plugin: 'com.android.application'
dependencies {
    compile 'com.android.support:support-compat:25.3.1'
}
android {
    compileSdkVersion 25
    buildToolsVersion "25.0.3"
    defaultConfig {
        minSdkVersion 21
```
targetSdkVersion 25 }

}

(from [Notifications/Messaging/app/build.gradle\)](https://github.com/commonsguy/cw-omnibus/tree/v8.7/Notifications/Messaging/app/build.gradle)

As with the RemoteInput sample, the MainActivity is here just to provide us with an easy way to get the Notification to appear on the screen. In this case, though, all we do is use NotificationManagerCompat to show a Notification built elsewhere:

```
package com.commonsware.android.messaging;
import android.app.Activity;
import android.os.Bundle;
import android.support.v4.app.NotificationManagerCompat;
public class MainActivity extends Activity {
 @Override
  public void onCreate(Bundle savedInstanceState) {
    super.onCreate(savedInstanceState);
    NotificationManagerCompat
      .from(this)
      .notify(RemoteInputReceiver.NOTIFY_ID,
        RemoteInputReceiver.buildNotification(this).build());
    finish();
  }
}
```
(from [Notifications/Messaging/app/src/main/java/com/commonsware/android/messaging/MainActivity.java\)](https://github.com/commonsguy/cw-omnibus/tree/v8.7/Notifications/Messaging/app/src/main/java/com/commonsware/android/messaging/MainActivity.java)

Our RemoteInputReceiver is more complex as a result:

```
package com.commonsware.android.messaging;
import android.app.PendingIntent;
import android.content.BroadcastReceiver;
import android.content.Context;
import android.content.Intent;
import android.os.Bundle;
import android.support.v4.app.NotificationCompat;
import android.support.v4.app.NotificationManagerCompat;
import android.support.v4.app.RemoteInput;
import android.util.Log;
import java.util.Stack;
```

```
public class RemoteInputReceiver extends BroadcastReceiver {
  static final int NOTIFY_ID=1337;
  static final String EXTRA INPUT="input";
  static final Stack<Message> MESSAGES=new Stack<>();
  static final long INITIAL_TIMESTAMP=System.currentTimeMillis();
  static NotificationCompat.Builder buildNotification(Context ctxt) {
    Intent i=new Intent(ctxt, RemoteInputReceiver.class);
    PendingIntent pi=
      PendingIntent.getBroadcast(ctxt, 0, i,
        PendingIntent.FLAG_UPDATE_CURRENT);
    RemoteInput remoteInput=
      new RemoteInput.Builder(RemoteInputReceiver.EXTRA_INPUT)
        .setLabel(ctxt.getString(R.string.talk))
        .build();
    NotificationCompat.Action remoteAction=
     new NotificationCompat.Action.Builder(
        android.R.drawable.ic_btn_speak_now,
        ctxt.getString(R.string.talk),
        pi).addRemoteInput(remoteInput).build();
    NotificationCompat.MessagingStyle style=
      new NotificationCompat.MessagingStyle("Me")
        .setConversationTitle("A Fake Chat");
    style.addMessage("Want to chat?", INITIAL_TIMESTAMP, "Somebody");
    for (Message msg : MESSAGES) {
      style.addMessage(msg.text, msg.timestamp,
        style.getUserDisplayName());
    }
    NotificationCompat. Builder builder=
     new NotificationCompat.Builder(ctxt)
        .setSmallIcon(
          android.R.drawable.stat_sys_download_done)
        .setContentTitle(ctxt.getString(R.string.title))
        .setStyle(style)
        .addAction(remoteAction);
    return(builder);
  }
  @Override
  public void onReceive(Context ctxt, Intent i) {
    Bundle input=RemoteInput.getResultsFromIntent(i);
```

```
if (input!=null) {
    CharSequence text=input.getCharSequence(EXTRA_INPUT);
    if (text!=null) {
      MESSAGES.push(new Message(text));
   }
   else {
      Log.e(getClass().getSimpleName(), "No voice response speech");
    }
 }
 else {
   Log.e(getClass().getSimpleName(), "No voice response Bundle");
 }
 NotificationManagerCompat
   .from(ctxt)
    .notify(RemoteInputReceiver.NOTIFY_ID,
      buildNotification(ctxt).build());
}
private static class Message {
 final CharSequence text;
 final long timestamp;
 Message(CharSequence text) {
   this.text=text;
    timestamp=System.currentTimeMillis();
 }
}
```
(from [Notifications/Messaging/app/src/main/java/com/commonsware/android/messaging/RemoteInputReceiver.java\)](https://github.com/commonsguy/cw-omnibus/tree/v8.7/Notifications/Messaging/app/src/main/java/com/commonsware/android/messaging/RemoteInputReceiver.java)

For the MessagingStyle, we need messages. In a production app, this would be part of your app's data model, probably saved in a file or database somewhere, with an inmemory cache for speed. In this sample app, we just have a static MESSAGES Stack, for our messages. Initially, this Stack is empty, but we will eventually fill in Message objects, each of which has text and a timestamp. Since this is a sample app, and all Message objects will come from our app's user, we do not need Message to track the sender of the message — a real chat-style app would need this, in all likelihood.

The buildNotification() method starts off with the same basic code shown in the RemoteInput sample. But then, mid-way through the method, we build up the MessagingStyle:

}

```
NotificationCompat.MessagingStyle style=
 new NotificationCompat.MessagingStyle("Me")
    .setConversationTitle("A Fake Chat");
style.addMessage("Want to chat?", INITIAL_TIMESTAMP, "Somebody");
for (Message msg : MESSAGES) {
  style.addMessage(msg.text, msg.timestamp,
    style.getUserDisplayName());
}
```
(from [Notifications/Messaging/app/src/main/java/com/commonsware/android/messaging/RemoteInputReceiver.java\)](https://github.com/commonsguy/cw-omnibus/tree/v8.7/Notifications/Messaging/app/src/main/java/com/commonsware/android/messaging/RemoteInputReceiver.java)

The parameter to the MessagingStyle constructor is the name associated with the user of this app. That name will appear alongside messages that come from this user. A MessagingStyle can have a title, set via setConversationTitle(), to provide some context for the chat transcript.

We then add one fake message, ostensibly from the chat partner, via the addMessage() method. The version we use here takes the text, timestamp, and name of the other party to use in the message.

Then, if there are messages in the MESSAGES stack, we add those to the chat transcript as well. Note that our third parameter is style.getUserDisplayName(), which returns the value that we passed into the MessagingStyle constructor. We could get the same effect by passing null for the third parameter.

That MessagingStyle then is attached to the NotificationCompat.Builder via setStyle().

At the outset, since MESSAGES is empty, we get a single message from "Somebody":

 $\downarrow$  MessagingStyle Sample  $\cdot$  now  $\sim$ 

A Fake Chat

Somebody Want to chat?

**TALK TO ME!** 

*Figure 454: Messaging Demo Notification, As Initially Launched*

If the user taps "Talk to Me", types in a message, and clicks the send button, our RemoteInputReceiver will take that text, put it in a Message, push that Message into the MESSAGES Stack, then update the Notification with the new transcript:

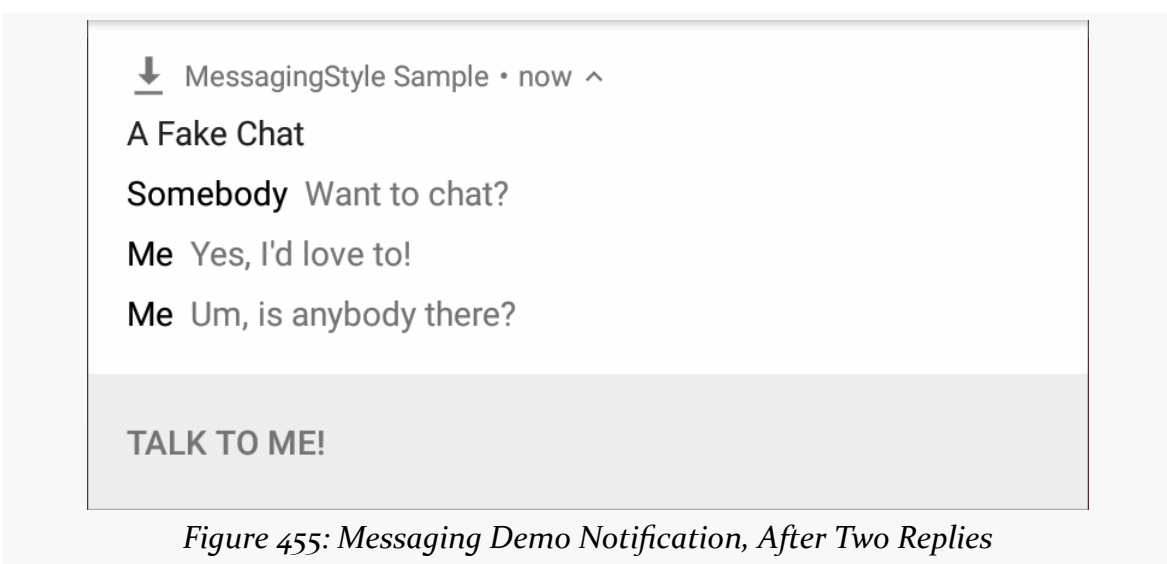

The timestamp does not show up; it is unclear how that is used by Android.

## **Changes in API Level 23**

Historically, while we could supply a "large bitmap" (e.g., photo or avatar) to a Notification for use in the tile in the notification tray as a Bitmap, the "small icon" used for the status bar always had to be a resource in our app. This was aggravating for developers that wanted to tailor the small icon, such as a weather app showing the current temperature. Now, we can supply an Icon object, which can wrap a drawable resource, a Uri to a ContentProvider, a byte array of encoded bitmap data, a Bitmap, or a path to a local PNG or JPEG file. Any of those can be used for the small icon, offering greater flexibility. That being said, please do bear in mind that the small icon is small (i.e., tiny changes may not be noticeable) and that ideally it should adhere to the platform aesthetic for notification icons (i.e., do not use a photo).

The user can now disable our heads-up notifications, if the user finds them irritating. We can get an idea of what the user's chosen notification policies are via getCurrentInterruptionFilter() and getNotificationPolicy(), so we have some general sense of what the user is and is not expecting to see in terms of notifications.

And, at long last, we can find out all of our active notifications, via a getActiveNotifications() method. This will include any notification that is visible to the user (i.e., the user has not dismissed it and we have not gotten rid of it via  $cancel($ ).

### **Sounds and Android 7.0**

You can put a custom ringtone on a Notification, via methods like setSound() on NotificationCompat.Builder. This requires a Uri. And, unfortunately, your options for that Uri are limited:

- android.resource Uri values are fine, if the sound that you want to play is a raw resource
- file Uri values will work prior to Android 7.0 and for apps whose targetSdkVersion is below 24
- content Uri values are the preferred solution for sounds that exist as files (e.g., by using FileProvider), but they do not work on Android 7.0 without additional work, because Android may not have read access to your content

The best easy solution at the moment, for content Uri values, is to grant read access to your content to the com.android.systemui package, via the grantUriPermissions() method on Context:

```
grantUriPermission("com.android.systemui", sound,
 Intent.FLAG_GRANT_READ_URI_PERMISSION);
```
(where sound is the Uri that you want to use with setSound())

However, it is unclear if this is the right package to use for all versions of Android and all possible device manufacturer modifications to Android.

Another possibility is for you to create a read-only ContentProvider that can serve your file, perhaps modeled after [this book sample,](#page-2547-0) then export that provider. The FileProvider from the Android Support library would work, except that it cannot be exported.

Eventually, the author's [StreamProvider](#page-2567-0) will be updated to support this sort of public read-only pattern.

With luck, future versions of Android (and the NotificationCompat backport) [will](http://code.google.com/p/android/issues/detail?id=221899) [address this more formally](http://code.google.com/p/android/issues/detail?id=221899).

From the standpoint of users, the most visible new capability in Android 7.0 is multi-window support. Now, the user can be working with more than one Android activity at a time, whether from separate apps or — with the assistance of the app from the same app. This is akin to the proprietary implementations seen in devices from Samsung, LG, Jide, and other manufacturers.

The good news — more or less — is that support for multi-window is automatic. You do not need to change anything in your Android app to have your app moved into a portion of the screen, instead of taking up the full screen.

However, you may want to tweak your app to behave better in a multi-window environment.

# **Prerequisites**

Understanding this chapter requires you to have read the core chapters of the book.

# **A History of Windows**

In the beginning, we were happy to have just one app on the screen at a time.

However, as phones got larger, there was increasing interest in having more than one app visible at a time. Some manufacturers handled this via their own "small apps", such as floating calculator windows.

However, some, such as Samsung and LG, added support for split-screen dualwindow environments, where two apps could be run side-by-side. These were proprietary extensions to Android that developers had to opt into.

Other manufacturers, such as Jide, set up alternative versions of Android (e.g., Jide's Remix OS) that supported windows akin to desktop operating systems, with an arbitrary number of overlapping windows. These too were proprietary extensions, unique to those environments.

With Android 7.0, these sorts of capabilities are now part of the core OS, with standardized ways for developers to work with them.

## **What The User Sees**

For most Android devices, the user experience will be what is known as the splitscreen view:

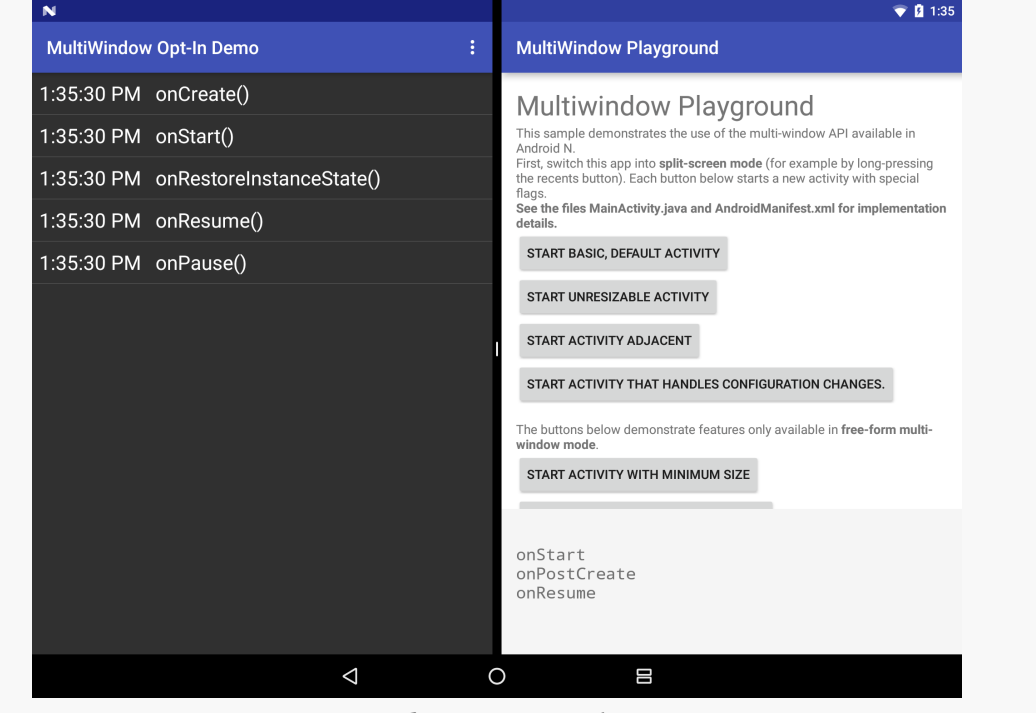

*Figure 456: Split-Screen Mode on Nexus 9*

The user can enter split-screen mode by long-pressing on the OVERVIEW button (the one that brings up the recent tasks). The existing foreground activity will be put

in one pane, with the overview screen in the other pane, where the user can choose another app.

If the user rotates the screen, the split-screen remains, still splitting along the long axis:

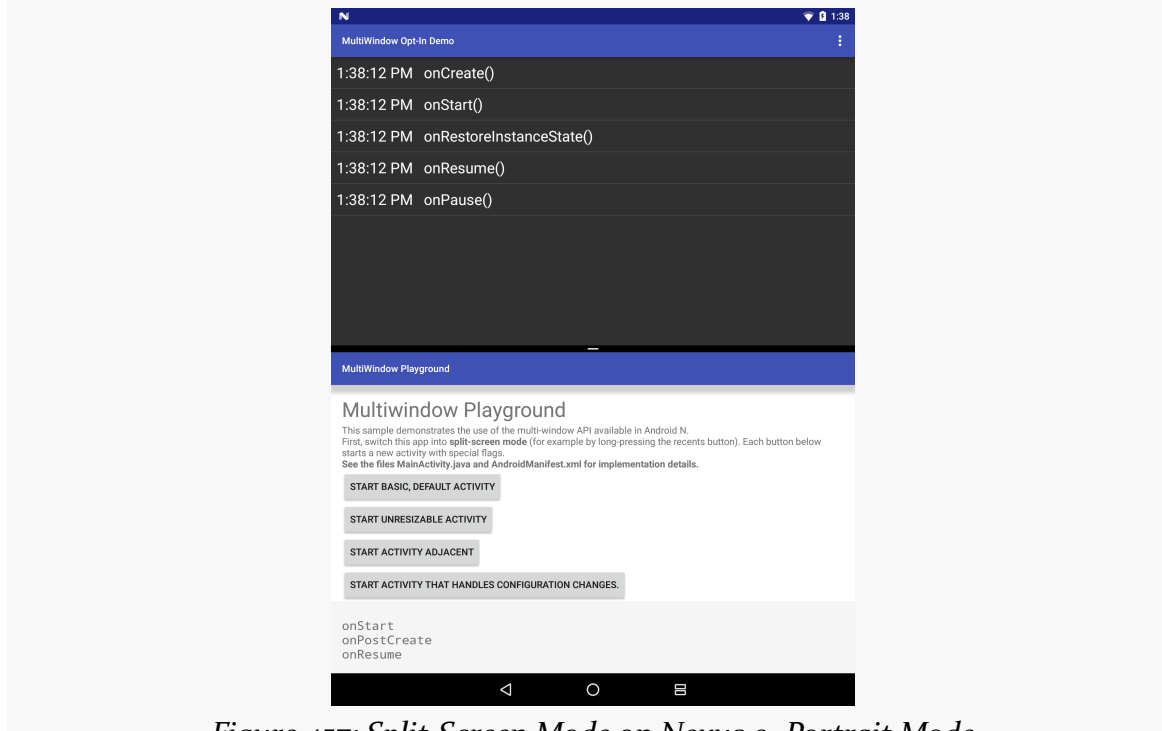

*Figure 457: Split-Screen Mode on Nexus 9, Portrait Mode*

The divider is movable between three positions, to either equally split the space (default) or to give one pane or the other about two-thirds of the space:

#### **MULTI-WINDOW SUPPORT**

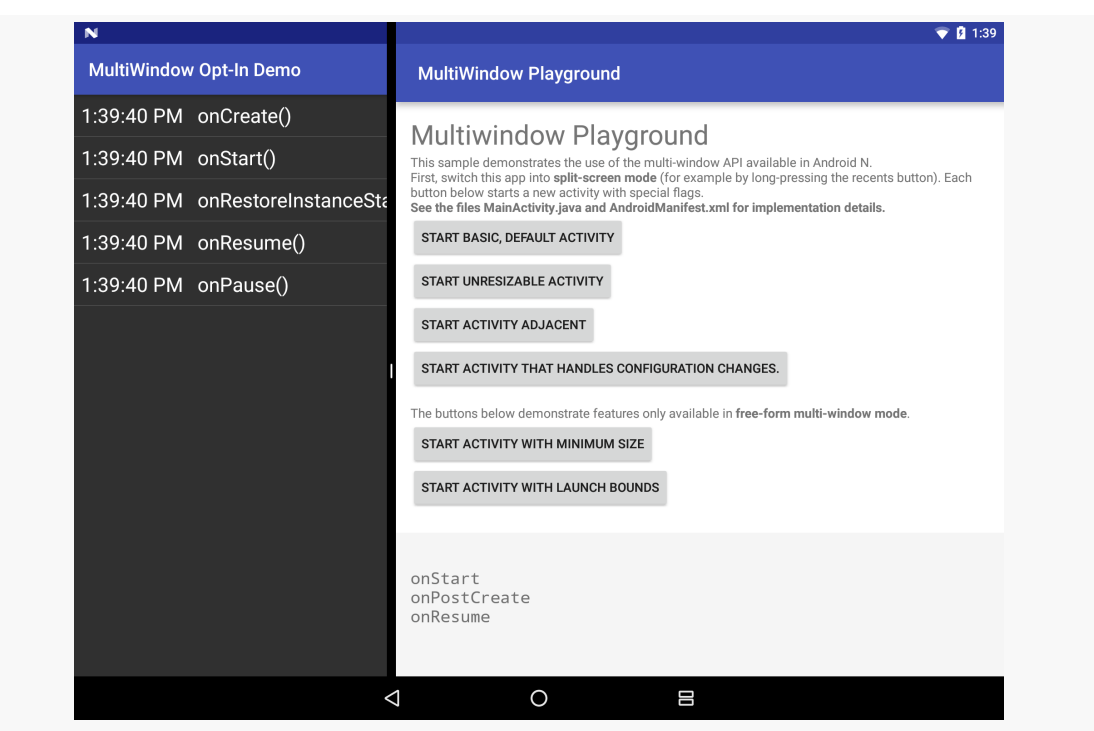

*Figure 458: Split-Screen Mode on Nexus 9, After Moving Divider*

Android TV devices support a "picture-in-picture" mode instead, where one activity is in a small floating window, overlaying the other activity.

The documentation also describes [a "freeform" mode](#page-1413-0), where Android behaves like a desktop OS with overlapping fully-resizable windows. At the time this paragraph was written (October 2016), no production devices officially support freeform multiwindow, though power users have a way of enabling it.

## **What Your Code Sees**

From your activity's standpoint, the fact that it once used most of the screen, and now is only smaller part of a screen, is just a configuration change, no different than orientation changes or other screen size changes (e.g., putting the device in a dock that provides a larger screen).

Whatever activity the user tapped on last is considered to be the foreground activity. Other activities that are visible, such as the activity in the adjacent split-screen pane, will be paused. This is in line with the way Android has always worked:

- if your activity is visible, but not in the foreground, it will be paused (e.g., a system-supplied dialog-themed activity is in the foreground)
- if your activity is no longer visible, it will be stopped

You will want to think through what business logic of your activities belongs in onStart()/onStop() and what belongs in onResume()/onPause(). Historically, since being visible but not in the foreground was an uncommon, short-lived state, we did not necessarily have to worry that much about the distinction between "paused" and "stopped". Now the distinction takes on much greater importance.

In split-screen mode, if the user moves the divider, your activity initially will be simply redrawn to adopt the extra space. Once the user lets go of the divider, and it settles on its final position, your activity may undergo a configuration change. Whether you undergo a configuration change seems somewhat random. With luck, this will be more predictable in the future.

If needed, activities and fragments can find out what is going on with respect to multi-window behavior:

- They can call isInMultiWindowMode() to find out if they are in multiwindow mode presently… in theory
- They can override onMultiWindowModeChanged() to find out if the multiwindow state changes

There are also variants of these for picture-in-picture mode for Android TV: isInPictureInPictureMode() and onPictureInPictureModeChanged(). However, picture-in-picture mode is a particular case of multi-window mode. For example, if isInPictureInPictureMode() returns true, so will isInMultiWindowMode().

However, [isInMultiWindowMode\(\)](https://code.google.com/p/android/issues/detail?id=211917) is unreliable, apparently by design. Ideally, avoid doing anything specific for when you are in multi-window mode or not.

Also note that, as of Android 8.0, there are two variants of onMultiWindowModeChanged():

- A one-parameter version, taking a boolean, which was the original method added in Android 7.0 but is marked as deprecated in Android 8.0
- A two-parameter version, taking a boolean and a Configuration, added in Android 8.0

In general, if your minSdkVersion is 26 or higher, override the two-parameter version. Otherwise, override the one-parameter version.

# **Opting Out**

For various reasons, you may not want your activity to be eligible to be used in some form of multi-window mode. This may disappoint your users, but you may have valid reasons for this decision.

If your targetSdkVersion is N (or whatever that turns into, probably 24, when Android 7.0 ships in final form), you can have an android:resizeableActivity="false" attribute on a specific <activity> element or on the <application> element in your manifest. This will tell Android to always give you the full screen, even if the user tries launch your activity into some form of multi-window mode.

If your targetSdkVersion is 23 or lower, whether you support multi-window mode is determined by the android:screenOrientation attribute (on an <activity> or inherited from the  $\langle$ application $\rangle$ ). A fixed-orientation activity — such as one that is locked to landscape – will not be put into multi-window mode.

Note that if your targetSdkVersion is 23 or lower, and you support any orientation (e.g., you do not have android:screenOrientation), Android will allow the user to use your activity in multi-window mode. However, a Toast will appear, advising the user that your activity is not designed for multi-window mode and there may be compatibility issues. However, this will serve as a note to users that your app is out of date with respect to newer versions of Android, which may not be in your best interests.

# **Opting In**

As noted, Android will allow your activity to be put in multi-window mode by default.

To avoid the aforementioned warning Toast, set your targetSdkVersion to N. Optionally, you can explicitly have android:resizeableActivity="true" in the manifest, though this is the default.

Note that not all activities need to support multi-window mode. For example, you might have some general activities that are fine in multi-window mode, plus a video player that really should be full-screen in landscape. You might put android:resizeableActivity="false" on that latter activity, plus have android:resizeableActivity="true" on the <application> element (for documentation purposes).

If, for some reason, regular multi-window modes are fine, but picture-in-picture will be a problem, you can have android: supportsPictureInPicture="false" on an <activity>.

# **Configuring the Layout**

You can add a <layout> element as a child to your <activity> element, to control aspects of how the activity appears on the screen in multi-window mode.

The only facet of <1ayout> that we can use today is the minimal size, represented by android:minWidth and android:minHeight attributes. These indicates how small you are willing to have your activity be in the stated direction. If the user moves the divider, and the resulting size of your activity is smaller than your requested minimal size, your activity will appear to extend "under" the other pane.

For example, the **[MultiWindow/OptIn](http://github.com/commonsguy/cw-omnibus/tree/master/MultiWindow/OptIn)** sample application has its minimal width set to  $\frac{1}{3}$  inches (480dp):

```
<application
 android:allowBackup="false"
 android:icon="@drawable/ic_launcher"
 android:label="@string/app_name"
 android:resizeableActivity="true"
 android:theme="@style/Theme.Apptheme">
 <activity
   android:name="MainActivity">
    <intent-filter>
     <action android:name="android.intent.action.MAIN" />
     <category android:name="android.intent.category.LAUNCHER" />
    </intent-filter>
    <layout android:minWidth="480dp" />
 </activity>
</application>
```

```
</manifest>
```
(from [MultiWindow/OptIn/app/src/main/AndroidManifest.xml\)](https://github.com/commonsguy/cw-omnibus/tree/v8.7/MultiWindow/OptIn/app/src/main/AndroidManifest.xml)

When positioned on the left of the split-screen, with a size less than 3 inches, the activity "extends beneath" the right pane:

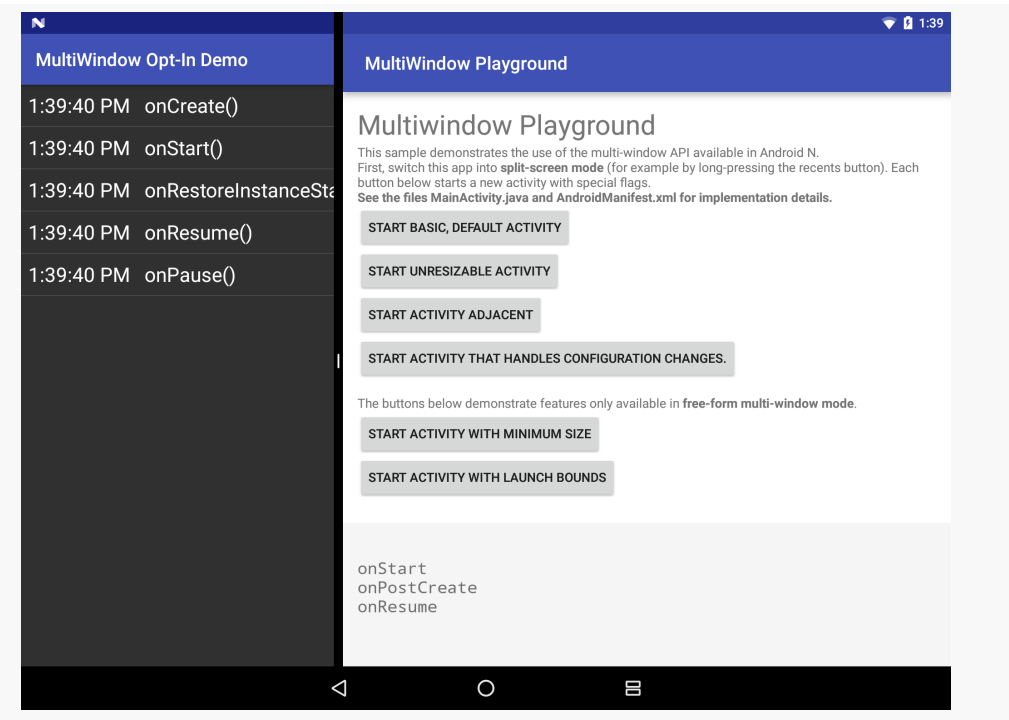

*Figure 459: 3-Inch Minimum Size on Left of Split-Screen*

The OptIn sample app has a ListView showing the events received in the lifetime of this activity instance, so you can see the effect of tapping on one activity versus the other in the split-screen mode.

Also, the other activity shown in these screenshots is [Google's official multi-window](https://github.com/googlesamples/android-MultiWindowPlayground) [sample app](https://github.com/googlesamples/android-MultiWindowPlayground).

For freeform multi-window mode, you also have:

- android:defaultWidth and android:defaultHeight, to supply a suggested size for your window (as a dimension or as a fraction of the screen size), and
- android:gravity, which works like the equivalent widget attribute, suggesting where on the screen your window should be opened

# **Avoiding Stutter**

Since resizing an activity in multi-window mode may cause a configuration change, it is very important for you to handle configuration changes quickly:

- For small bits of data that can be put in a Bundle, use the saved instance state Bundle, so that your new activity (and fragments) can not only rapidly handle these configuration changes but also handle other scenarios, such as your process being terminated while in the background.
- For larger chunks of data, or data that cannot be put into a Bundle, use a retained fragment or a process-level cache. Be careful with the latter technique, though, so that you do not consume too much heap space.

What you want to avoid, if at all possible, is having to do I/O of any form due to a configuration change.

In addition, while the user is resizing your activity, it is simply being redrawn using its current UI, pending completion of the resize (at which point, a configuration change may occur). The more work you do to render the UI, the more work that needs to be done to redraw the UI while the user is resizing, and the more likely that it is that the user will perceive some jank. Possible problem areas include:

- Having hundreds of widgets in your activity
- Having custom widgets that are expensive to redraw
- Triggering some sort of controller-style logic due to a redraw that in turn triggers more serious work (e.g., "we want to log every time the widget gets drawn to a file")

In a pinch, you can optimize certain configuration changes, overriding the default activity destroy-and-recreate cycle, via android:configChanges. On the plus side, you can try to make fine-grained changes to your UI and react more responsively. However, *this is an optimization*, not a replacement for proper state management (e.g., saved instance state Bundle), as state management is for more than configuration changes.

If you wish to use android:configChanges to opt out of automatic handling of certain configuration changes, the ones of relevance for multi-window are:

- screenSize
- smallestScreenSize
- screenLayout
- orientation

If you have not used this technique before, you can read more about it in [the chapter](#page-572-0) [on configuration changes.](#page-572-0)

## **Managing the Background**

While the user is resizing the window, Android does not attempt to re-render your UI. Instead, if the window is being shrunk, your existing UI is clipped. If the window is being expanded, a background is shown over the new area. Only once the resize is done does Android perform the configuration change and re-render your UI.

The android:windowBackground and android:windowBackgroundFallback theme attributes control what that background looks like. You may wish to set android:windowBackground in your app's theme to a value that matches your natural window background, so there is a seamless transition between your regular background and the new background added by Android during the resize operation.

# **How Low Can You Go?**

The smallest window size in split-screen mode is 220dp. Your activity should aim to support a width or height of 220dp for maximum compatibility. Using android: minWidth and android: minHeight will allow your activity to support those small sizes by having your UI be clipped, but this is not an ideal user experience. Rely on android:minWidth and android:minHeight only for cases where you have no good way of supporting 220dp directly.

It is unclear whether this 220dp minimum also holds for freeform or picture-inpicture multi-window mode.

#### **Handling the Screen Size Transition**

Suppose your activity launches in a window size that, based on your layout rules, pulls in a phone-sized layout resource. Now, the user resizes your window, and the resulting size would pull in a tablet-sized layout resource.

Assuming that you are handling all of this properly via the configuration change, technically your activity should work just fine. But from the user's standpoint, it may result in a jarring transition, if the UI for one screen size is significantly different from the UI for another screen size.

You sometimes see this with Web sites. Some sites apply their site designs based solely on the size of the browser viewport, so they are not dependent upon flaky ways of detecting whether the browser is coming from a mobile device or not. If the viewport is small enough, the page's CSS renders a mobile-friendly UI; larger viewports result in more of a desktop feel. However, if this is based on CSS, resizing a desktop browser window to be small causes the Web page to dynamically shift from desktop to mobile mode, or vice versa. This puts some stress on the Web page design, so that the design not only works statically (i.e., a small rendition works well on mobile) but also dynamically (i.e., the user does not get too confused when the Web page transitions from one set of CSS rules to another).

We will wind up with the same problem in multi-window on Android, as the user resizes windows past our natural transition points.

Ideally, your app uses one UI for everything from small phones (or small windows in multi-window) to large tablets (or large windows in multi-window), regardless of window orientation. Few UI designs work well this way. And since you cannot reliably determine whether or not you are in multi-window mode via isInMultiWindowMode(), you cannot reliably treat that as a separate case.

As such, the community will eventually need to evolve some patterns for handling this scenario.

# **Parallel Processing**

Normally, multi-window is for multiple apps. For example, the user might be watching a video in one pane while taking notes in another.

However, there will be cases where it might help the user to have two activities of yours be in the panes of the split-screen mode. Or, there may be cases where users want to launch some content of yours into a separate window in freeform mode.

To do this, you can add FLAG\_ACTIVITY\_LAUNCH\_ADJACENT to the Intent that starts up another activity. If the device is in some form of multi-window mode, this serves as a hint that you want this new activity to be in a different pane or window than is the current activity. If the device is *not* in multi-window mode, adding this flag has no effect — you cannot force a device into multi-window mode.

Because this is only conditionally available, you will want to set up your UI to reflect that fact. Possible strategies include:

- Only offering a "start in a new pane/window" option if isInMultiWindowMode() returns true, or toggling its availability in onMultiWindowChanged()
- Always having the option to start the activity in a new pane or window, but if isInMultiWindowMode() returns false at that point, show a dialog or Snackbar or something to point out that the user has to set up multiwindow mode first

However, the two activities (e.g., the ones in each pane of split-screen) need to be part of separate tasks. The recipe for doing this is to not only use FLAG\_ACTIVITY\_LAUNCH\_ADJACENT, but also FLAG\_ACTIVITY\_NEW\_TASK and FLAG\_ACTIVITY\_MULTIPLE\_TASK.

For example, MainActivity in the OptIn sample app has an overflow menu with a "Clone" menu item. This opens a second instance of MainActivity into the other split-screen pane:

```
@Override
public boolean onOptionsItemSelected(MenuItem item) {
 if (item.getItemId()==R.id.clone) {
    Intent i=
      new Intent(this, MainActivity.class)
        .setFlags(Intent.FLAG_ACTIVITY_LAUNCH_ADJACENT |
          Intent.FLAG_ACTIVITY_NEW_TASK |
          Intent.FLAG_ACTIVITY_MULTIPLE_TASK);
    startActivity(i);
    return(true);
 }
 return(super.onOptionsItemSelected(item));
}
```
Note that the Intent gets all three of the aforementioned flags: FLAG ACTIVITY LAUNCH ADJACENT, FLAG ACTIVITY NEW TASK, and FLAG\_ACTIVITY\_MULTIPLE\_TASK.

The chapter on consuming documents using the Storage Access Framework [profiles](#page-2668-0) a [TinyTextEditor](#page-2668-0) sample app that further demonstrates how to open a separate

<sup>(</sup>from [MultiWindow/OptIn/app/src/main/java/com/commonsware/android/multiwindow/MainActivity.java\)](https://github.com/commonsguy/cw-omnibus/tree/v8.7/MultiWindow/OptIn/app/src/main/java/com/commonsware/android/multiwindow/MainActivity.java)

window from an existing one. In this case, it will be to move a text editor from a tab in one activity into a separate activity in its own window.

You also have the option of using the two-parameter startActivity() that takes a Bundle, building that Bundle using the ActivityOptions class. On ActivityOptions, there is setLaunchBounds(), to indicate where on the screen the new task's window should appear. The parameter to setLaunchBounds() is either a Rect (providing that size/location in screen coordinates) or null (indicating that the new task's window should occupy the full screen).

## **Split-Screen, HOME, and Your Activity**

We are used to the notion that when the user presses HOME, we are called with onStop(). In fact, onStop() is even more important than before with Android 7.0, as our activities will be paused (but not stopped) a lot more with multi-window. So, whereas we might have used onResume() and onPause() for setting up and tearing down foreground work, we might now switch to onStart() and onStop().

However, onStop() is not always called when the user presses HOME.

If the device is in normal, non-split-screen mode, and the user presses HOME, your foreground activity moves to the background, and onStop() is called.

If the device is in split-screen mode, and your activity is in the bottom or right pane (depending on device orientation), and the user presses HOME, your activity is stopped, so you get an onStop() call. Visually, the activity animates off-screen fully, and if the user presses the RECENTS button, the pane you had been occupying is replaced with the recent-tasks list.

But, if your activity is in the top or left pane of split-screen, and the user presses HOME, **your activity is not stopped**.

Unfortunately, we are not given any sort of callback or other indication that this has occurred. The theory is that the device will be in this "transient home" state for a short period of time, but that is not guaranteed.

For many activities, there is no real problem, but if your activity is holding a wakelock (e.g., you are using android:keepScreenOn or setKeepScreenOn()), you are not given an opportunity to release that wakelock, so as long as the device stays in this state, you drain the battery.

For something like a wakelock, you could release that in onPause(), while continuing to do the "real work" of the activity until onStop(). That is not ideal the user might be intentionally watching the video in split-screen and want the screen to stay on. However, *[until we get some means of identifying this state](http://code.google.com/p/android/issues/detail?id=223943)*, our options are limited.

# **Split-Screen and Orientations**

If an activity of yours is in the foreground, and the user enters into split-screen mode, your activity will undergo a configuration change. We tend to focus on the fact that the amount of screen space is cut in half. However, in addition, your orientation is likely to change, as half the screen probably has the opposite orientation from the full screen.

As a result, if you have resources, such as layouts, that are orientation-dependent, as the user flips between split-screen and normal modes, your activity will change orientations. This may even occur if the user drags the divider between the splitscreen panes, depending on the aspect ratio of the device screen.

From a programming standpoint, this should not be a problem, as there are many more common ways for a device to change orientation (e.g., user rotates the device). However, the user might not expect a significant layout change based solely on entering or exiting split-screen mode, whereas they may be more comfortable with such a change when rotating the screen.

Furthermore, *[freeform multi-window mode](#page-1413-0)* allows the user to arbitrarily resize the window. In that case, the user might switch orientations by resizing the window.

Aim to minimize orientation-dependent resources. Where you need them, try to make the transition between orientations fairly gentle, so the user does not have an adverse reaction to seeing your UI shift on the fly.

# **Forcing Your App Into Multi-Window/Multi-Instance**

Android 7.0 started shipping in August 2016. By September 2016, apps were appearing on the Play Store that allow users to do what [some bloggers think](http://www.androidpolice.com/2016/09/09/parallel-windows-nougat/) is launch multiple instances of an app.

In reality, they launch multiple instances of your launcher activity in separate panes of a split-screen multi-window environment. So, for example, you could have two

instances of Google's News and Weather up side-by-side, even though the app does not directly support this:

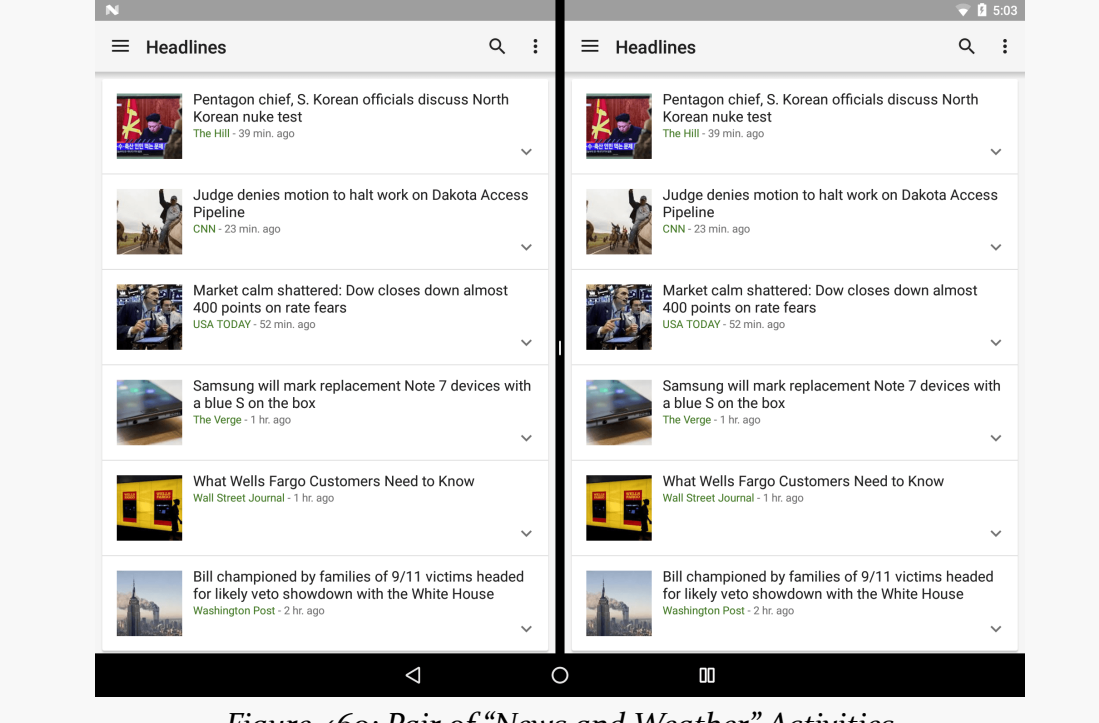

*Figure 460: Pair of "News and Weather" Activities*

This does not require (much) devious hacking, and it is very possible that we will start seeing device manufacturers offer this sort of capability built into their Android 7.0+ devices.

To understand what's going on, let's examine the **[Introspection/Sidecar](http://github.com/commonsguy/cw-omnibus/tree/master/Introspection/Sidecar)** sample application. This sample application allows the user to add [a custom tile](#page-3770-0) to the quick-settings area of the notification shade. When this Sidecar tile is tapped, a user-specified activity will launch into one of the panes of the split-screen mode. And, as a bonus, if the activity tries blocking split-screen operation via android:resizeableActivity="false", the Sidecar gets around that. The net effect is that any Sidecar user can get two instances of a launcher activity side-by-side… at least, for most apps. For example, the screenshot shown above was set up via Sidecar.

### **Using Sidecar**

Sidecar is not really a production-ready app.
That being said, if you want to play around with this, run and install the app on an Android 7.0+ device. You will be greeted by an activity that shows a list of candidate activities for the Sidecar tile to open. Tap on one. The activity will vanish, showing a "Saved!" Toast.

Then, open the notification shade all the way and click "Edit" in the quick-settings area. You should see a "Sidecar" tile that you can drag into the quick-settings area:

| <b>Headlines</b><br>트                                                                            | 5:07 PM · Fri, Sep 9                                     |             |                             |                                                                        |
|--------------------------------------------------------------------------------------------------|----------------------------------------------------------|-------------|-----------------------------|------------------------------------------------------------------------|
| Pentagon chief, S. Korean o<br>Korean nuke test<br>The Hill - 39 min. ago                        | Ю.                                                       |             |                             | ef. S. Korean officials discuss North<br>test<br>ope                   |
|                                                                                                  |                                                          | И           | N                           | $\checkmark$                                                           |
| Judge denies motion to half<br>Pipeline<br>CNN - 23 min. ago                                     | <b>CW</b>                                                | 100%        | Do not disturb              | motion to halt work on Dakota Access                                   |
|                                                                                                  | マ                                                        |             | 》                           | $\checkmark$                                                           |
| Market calm shattered: Dow<br>400 points on rate fears<br>USA TODAY - 52 min. ago                | Flashlight                                               | Auto-rotate | Bluetooth                   | shattered: Dow closes down almost<br>rate fears<br>in. ago             |
|                                                                                                  | 氺                                                        | ⊕           | 9                           | $\checkmark$                                                           |
| Samsung will mark replacer<br>a blue S on the box<br>The Verge - 1 hr. ago                       | Airplane mode                                            | Sidecar     | Location                    | mark replacement Note 7 devices with<br>e box                          |
|                                                                                                  |                                                          |             | <b>EDIT</b>                 | go<br>$\checkmark$                                                     |
| <b>What Wells Fargo Custome</b><br>Wall Street Journal - 1 hr. ago                               | N Android System                                         |             |                             | argo Customers Need to Know                                            |
|                                                                                                  | USB debugging connected<br>Tap to disable USB debugging. |             |                             | $-1$ hr. ago                                                           |
|                                                                                                  | N Android System                                         |             |                             | $\checkmark$                                                           |
| <b>Bill championed by families</b><br>for likely veto showdown wi<br>Washington Post - 2 hr. ago | USB charging this device<br>Tap for more options.        |             |                             | ed by families of 9/11 victims headed<br>showdown with the White House |
|                                                                                                  |                                                          |             | Washington Post - 2 hr. ago | $\checkmark$                                                           |
|                                                                                                  | ◁                                                        | ∩           | OD                          |                                                                        |

*Figure 461: Quick Settings, Showing Sidecar Tile*

At this point, if you enter into multi-window mode, then open the notification shade and tap on the Sidecar tile, it will launch the activity you chose into one of the available windows. In mobile device split-screen mode, usually the Sidecar-launched activity will appear in the top or left pane. This will happen even if you have another instance of that same activity in the opposite pane.

## **Choosing the Activity**

Sidecar's MainActivity is a near-clone of the Launchalot activity profiled [elsewhere](#page-3685-0) [in the book.](#page-3685-0) It uses PackageManager and queryIntentActivities() to find all activities that have the ACTION\_MAIN/CATEGORY\_LAUNCHER <intent-filter>, sorts them alphabetically, and displays them in a ListView. The differences here are the

filtering performed in Sidecar and what happens when the user taps on a ListView row.

In Launchalot, the entire roster of launchable activities is shown in the ListView. In Sidecar's MainActivity, only a subset are shown, specifically rejecting those whose android:launchMode is set to singleInstance or singleTask:

```
@Override
public void onCreate(Bundle savedInstanceState) {
 super.onCreate(savedInstanceState);
 PackageManager pm=getPackageManager();
 Intent main=new Intent(Intent.ACTION_MAIN, null);
 main.addCategory(Intent.CATEGORY_LAUNCHER);
 List<ResolveInfo> launchables=pm.queryIntentActivities(main, 0);
 List<ResolveInfo> filtered=new ArrayList<>();
 for (ResolveInfo launchable : launchables) {
    int launchMode=launchable.activityInfo.launchMode;
    if (launchMode!=ActivityInfo.LAUNCH_SINGLE_INSTANCE &&
     launchMode!=ActivityInfo.LAUNCH_SINGLE_TASK) {
     filtered.add(launchable);
   }
 }
 Collections.sort(filtered,
                  new ResolveInfo.DisplayNameComparator(pm));
 adapter=new AppAdapter(pm, filtered);
 setListAdapter(adapter);
}
```
(from [Introspection/Sidecar/app/src/main/java/com/commonsware/android/sidecar/MainActivity.java\)](https://github.com/commonsguy/cw-omnibus/tree/v8.7/Introspection/Sidecar/app/src/main/java/com/commonsware/android/sidecar/MainActivity.java)

So, we iterate over the launchables, find the launchMode for each, and only add the "good" ones to filtered. The filtered list is what gets shown in the ListView.

In Launchalot, when the user taps on a row, we create an Intent identifying that particular activity, then start up that activity. In Sidecar's MainActivity, we save the ComponentName identifying the activity to a SharedPreferences for later use:

@Override protected void onListItemClick(ListView l, View v,

```
int position, long id) {
 ResolveInfo launchable=adapter.getItem(position);
 ActivityInfo activity=launchable.activityInfo;
 ComponentName name=new ComponentName(activity.applicationInfo.packageName,
                                       activity.name);
 PreferenceManager
   .getDefaultSharedPreferences(this)
   .edit()
   .putString(SidecarTileService.PREF_TO_LAUNCH,
     name.flattenToString())
   .\napply();Toast
   .makeText(this, R.string.msg saved, Toast.LENGTH LONG)
   .show();
 finish();
}
```
(from [Introspection/Sidecar/app/src/main/java/com/commonsware/android/sidecar/MainActivity.java\)](https://github.com/commonsguy/cw-omnibus/tree/v8.7/Introspection/Sidecar/app/src/main/java/com/commonsware/android/sidecar/MainActivity.java)

The easiest way to persist a ComponentName is to use flattenToString(), then persist the String. That value can later be used with the unflattenFromString() static method on ComponentName to get back an equivalent ComponentName, as will be seen shortly.

So, the job of MainActivity is to let the user choose an activity for the Sidecar to launch.

### **Implementing the TileService**

A TileService is the Android 7.0+ way to set up tiles that the user can add to the quick-settings area of the notification shade. Full details on how to set up one of those can be found [elsewhere in the book.](#page-3770-0) Suffice it to say that we are called with onClick() in a subclass of TileService — named SidecarTileService — when the user taps on our tile. At this point, what we want to do is launch the user's requested activity.

```
package com.commonsware.android.sidecar;
import android.content.ComponentName;
import android.content.Intent;
import android.content.SharedPreferences;
import android.content.pm.ActivityInfo;
import android.preference.PreferenceManager;
```

```
import android.service.quicksettings.TileService;
```

```
1346
```

```
import android.util.Log;
import android.view.Gravity;
import android.widget.Toast;
import java.lang.reflect.Field;
public class SidecarTileService extends TileService {
  static final String PREF_TO_LAUNCH="toLaunch";
  @Override
  public void onClick() {
    super.onClick();
    SharedPreferences prefs=
      PreferenceManager.getDefaultSharedPreferences(this);
    String cnFlat=prefs.getString(PREF_TO_LAUNCH, null);
    if (cnFlat!=null) {
      ComponentName cn=ComponentName.unflattenFromString(cnFlat);
      try {
        ActivityInfo info=getPackageManager().getActivityInfo(cn, 0);
        Intent i=new Intent().setComponent(cn);
        Field f=ActivityInfo.class.getField("resizeMode");
        Integer resizeMode=(Integer)f.get(info);
        boolean resizeable=(resizeMode.intValue()!=0);
        if (resizeable) {
          i.setFlags(Intent.FLAG_ACTIVITY_NEW_TASK |
            Intent.FLAG_ACTIVITY_MULTIPLE_TASK |
            Intent.FLAG_ACTIVITY_LAUNCH_ADJACENT);
          startActivity(i);
        }
        else {
          Intent taskRoot=
            new Intent(this, TaskRootActivity.class)
              .putExtra(Intent.EXTRA_INTENT, i)
              .setFlags(Intent.FLAG_ACTIVITY_NEW_TASK |
                Intent.FLAG_ACTIVITY_MULTIPLE_TASK |
                Intent.FLAG_ACTIVITY_LAUNCH_ADJACENT);
          startActivity(taskRoot);
        }
      }
      catch (Exception e) {
        Log.e(getClass().getSimpleName(),
          "Exception trying to launch activity", e);
```

```
1347
```

```
toast(R.string.msg_sorry);
     }
   }
   else {
     toast(R.string.msg_choose);
   }
 }
 private void toast(int msg) {
   Toast t=Toast.makeText(this, msg, Toast.LENGTH_LONG);
   t.setGravity(Gravity.END | Gravity.BOTTOM, 32, 32);
   t.show();
 }
}
```
(from [Introspection/Sidecar/app/src/main/java/com/commonsware/android/sidecar/SidecarTileService.java\)](https://github.com/commonsguy/cw-omnibus/tree/v8.7/Introspection/Sidecar/app/src/main/java/com/commonsware/android/sidecar/SidecarTileService.java)

First, we get our SharedPreferences and go looking for our saved ComponentName. If that is not found — getString() returns null for our PREF\_TO\_LAUNCH — then the user has not chosen an activity from the Sidecar MainActivity. So, we show a Toast to let the user know that they need to choose an activity.

The setGravity() call in the toast() method shoves our Toast over into a lower corner of the screen, to try to get it a bit out of the way of the opened notification shade, as the shade will float over the Toast. This approach only works well on wider screens. A production-quality app would do something else here.

Given that we have the String representation of the ComponentName, we unflattenFromString() to get the ComponentName back, then put that ComponentName into an Intent. In most cases, we will then add the multiple-instance flags to the Intent (FLAG\_ACTIVITY\_NEW\_TASK, FLAG\_ACTIVITY\_MULTIPLE\_TASK, and FLAG\_ACTIVITY\_LAUNCH\_ADJACENT), then start the activity.

### **Forcing Activities to Resize**

However, if the activity in question has android:resizeableActivity set to false, we have more work to do.

First, to determine if that is the case for this activity, we have to access a hidden resizeMode field inside the ActivityInfo object. ActivityInfo contains a lot of the information from the <activity> element, though not all of it is part of the public Android SDK. Hacking into SDK objects using reflection **is strongly discouraged**,

as there is no guarantee that this field will exist on all devices, courtesy of firmware modifications. Using reflection this way is a great way to get a lot of customer service complaints from users about your app crashing. Regardless, we use the technique here. Based on the ActivityInfo source code,

android: resizeableActivity="false" turns into a resizeMode of o. So, the activity is resizable if resizeMode is anything other than 0.

However, as was discussed earlier in this chapter, android:resizeableActivity is only honored if your activity is the root of the task. For resizable activities, then, we can just launch the activity directly, but for non-resizable activities, we need to arrange to have *something else* be the task root. To that end, we have a TaskRootActivity that simply takes a supplied Intent (via an EXTRA\_INTENT extra), starts an activity using that Intent, and finishes:

```
package com.commonsware.android.sidecar;
import android.app.Activity;
import android.content.Intent;
import android.os.Bundle;
public class TaskRootActivity extends Activity {
  @Override
  protected void onCreate(Bundle savedInstanceState) {
    super.onCreate(savedInstanceState);
    startActivity((Intent)getIntent().getParcelableExtra(Intent.EXTRA_INTENT));
    finish();
  }
}
```
(from [Introspection/Sidecar/app/src/main/java/com/commonsware/android/sidecar/TaskRootActivity.java\)](https://github.com/commonsguy/cw-omnibus/tree/v8.7/Introspection/Sidecar/app/src/main/java/com/commonsware/android/sidecar/TaskRootActivity.java)

TaskRootActivity is set up in the manifest to have a theme of Theme.Translucent.NoTitleBar, so the user will not usually see the activity, just the one that it starts. However, that is sufficient to allow TaskRootActivity to decide the resize rules for the task, overriding those of the user's chosen activity.

So, for non-resizable activities, SidecarTileService wraps the real Intent in one for TaskRootActivity, sets the multiple-instance flags, and starts that activity, which in turn starts the real activity in the separate pane.

### **Breaking the Sidecar**

So, what can we learn from Sidecar about these other apps that do this sort of thing?

If your activity is exported — as are launcher activities — then there is little that you can do to stop other apps from launching your activity in a separate task to enable this sort of multi-window/multi-instance behavior. One thing that *does* stop it is to have android:launchMode of singleInstance or singleTask. That at least prevents multiple instances of your activity being launched in parallel, as it overrides the FLAG\_ACTIVITY\_NEW\_TASK and FLAG\_ACTIVITY\_MULTIPLE\_TASK flags.

Similarly  $-$  as we saw earlier in the chapter  $-$  there is nothing much that you can do to stop some other app from launching your activity in an existing task, thereby blocking you from controlling whether your activity gets resized.

Ideally, you do not worry much about either of these things, but instead set up your app to be able to work acceptably in these cases. Again, it is well within reason that device manufacturers will start offering this sort of "start another copy of the app" feature to their users. Sidecar, in this respect, can serve as a testbed for how well your app behaves when the user does this sort of thing.

# **Supporting Legacy Proprietary Multi-Window**

As noted earlier in the chapter, some manufacturers experimented with multiwindow implementations prior to Google rolling it into Android 7.0. These come in three flavors:

- Some, like Jide's Remix OS, require no developer work. Apps just show up in windows. There might be compatibility concerns, particularly since many Remix OS-powered devices have [keyboards and mice](#page-2423-0). However, there is no up-front requirement to do something to opt into participating in the multiwindow experience.
- Some, like Samsung's and LG's, require minor modification of your app's manifest, but no other specific work.
- Some, like **[SONY's "small apps"](http://developer.sonymobile.com/2012/09/26/let-your-app-stay-on-top-with-small-apps-for-xperia-tablet-s/)**, require a proprietary SDK, and therefore are somewhat more work. And, in the specific case of SONY's implementation, [it](https://developer.sony.com/develop/archived-sdks/camera-add-on-small-apps-or-ir-remote-apis/about/small-app-api/) [has been discontinued](https://developer.sony.com/develop/archived-sdks/camera-add-on-small-apps-or-ir-remote-apis/about/small-app-api/).

Since the manifest-only modifications are "low-hanging fruit", giving your users some benefit with little additional work, let's take a look at how to enable those. The

[MultiWindow/Legacy](http://github.com/commonsguy/cw-omnibus/tree/master/MultiWindow/Legacy) sample application is a clone of the OptIn sample, adjusted to allow pre-N versions of Android to run the app, and adjusted to support Samsung's and LG's legacy multi-window implementation.

The changes lie purely in the manifest:

```
<?xml version="1.0" encoding="utf-8"?>
<manifest package="com.commonsware.android.multiwindow"
 xmlns:android="http://schemas.android.com/apk/res/android"
 android:versionCode="1"
 android:versionName="1.0">
  <supports-screens
   android:anyDensity="true"
   android:largeScreens="true"
   android:normalScreens="true"
   android:smallScreens="true" />
  <application
   android:allowBackup="false"
   android:icon="@drawable/ic_launcher"
   android:label="@string/app_name"
   android:resizeableActivity="true"
   android:theme="@style/Theme.Apptheme">
   <uses-library
     android:name="com.sec.android.app.multiwindow"
     android:required="false" />
    <meta-data
     android:name="com.sec.android.support.multiwindow"
     android:value="true" />
    <meta-data
     android:name="com.lge.support.SPLIT_WINDOW"
     android:value="true" />
    <activity android:name="MainActivity">
     <intent-filter>
        <action android:name="android.intent.action.MAIN" />
       <category android:name="android.intent.category.LAUNCHER" />
        <category android:name="android.intent.category.MULTIWINDOW_LAUNCHER" />
      </intent-filter>
      <layout android:minWidth="480dp" />
    </activity>
  </application>
</manifest>
```
(from [MultiWindow/Legacy/app/src/main/AndroidManifest.xml\)](https://github.com/commonsguy/cw-omnibus/tree/v8.7/MultiWindow/Legacy/app/src/main/AndroidManifest.xml)

LG requires only one thing: a <meta-data> element in the <application>, with a name set to com. 1ge. support. SPLIT\_WINDOW and a value of true. It assumes that your launcher activity (or activities) are suitable for showing in a split screen view.

Samsung requires three things:

- A similar <meta-data> element, setting com.sec.android.support.multiwindow to true
- A <uses-library> element, pulling in a firmware-supplied com.sec.android.app.multiwindow library, if it is available (android:required="false")
- <category android:name="android.intent.category.MULTIWINDOW LAUNCHER" /> added to any <intent-filter> of any activity that you want to be able to be launched into the split-screen environment

In this case, we have only one activity, so it now has two <category> elements, for LAUNCHER and MULTIWINDOW\_LAUNCHER. Note that while android.intent.category.MULTIWINDOW\_LAUNCHER has the android. intent.category namespace, and not something like com.sec.android, MULTIWINDOW\_LAUNCHER is not part of standard Android.

For supported devices from those manufacturers, your app will be available for splitscreen use:

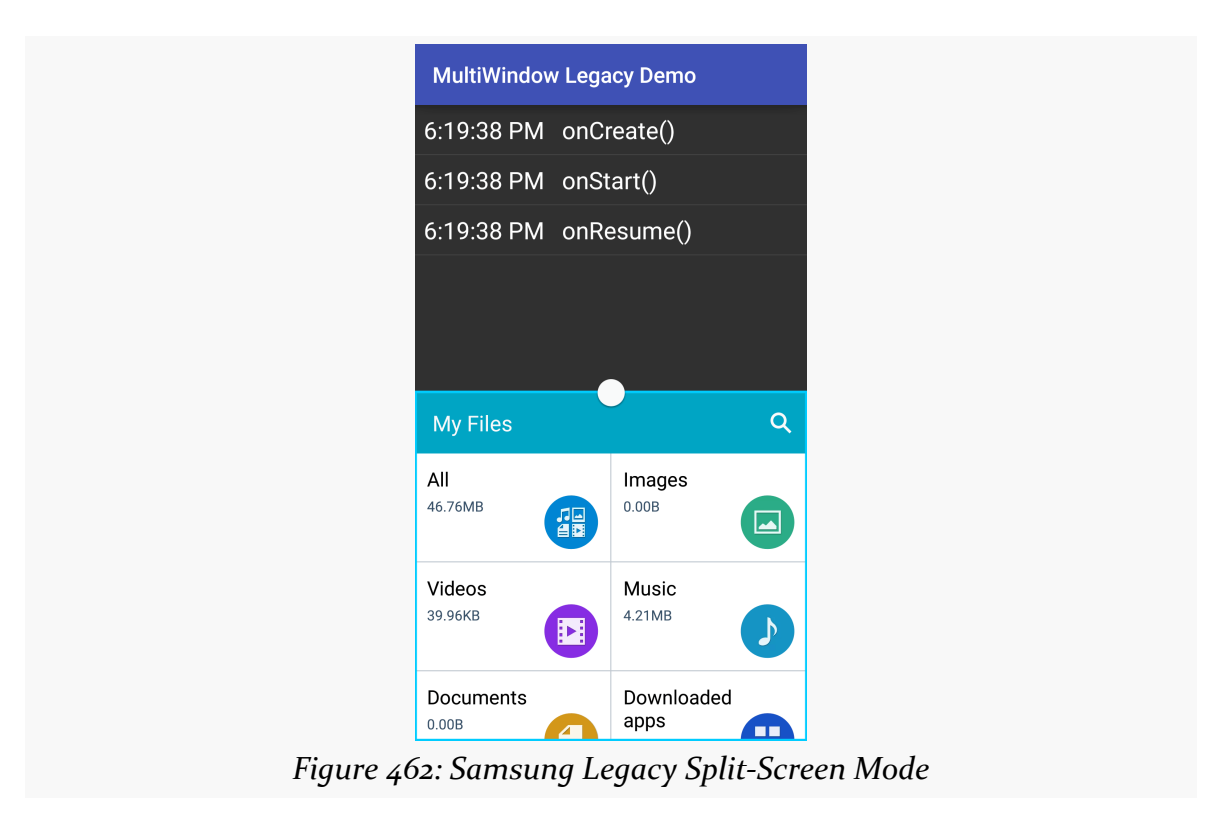

In the case of Samsung, it may also be available as a popup floating window:

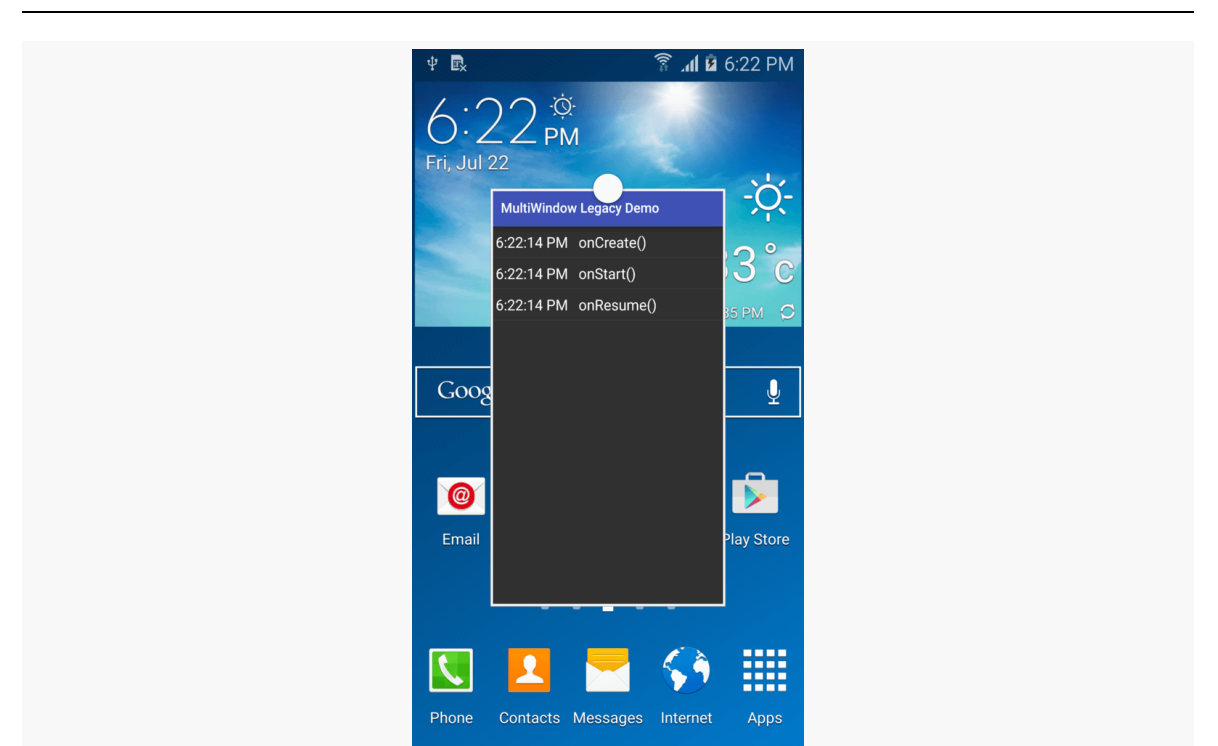

**MULTI-WINDOW SUPPORT**

*Figure 463: Samsung Legacy Popup Window Mode*

One notable difference between these implementations and Android 7.0's multiwindow implementation comes with lifecycle events. Android 7.0 will call lifecycle methods on your activity as appropriate during the transition to and from multiwindow mode, and sometimes based on size changes of your window. Neither Samsung's nor LG's legacy multi-window does this.

# **Freeform Multi-Window Mode**

Freeform multi-window mode — with desktop-style overlapping resizable windows — is not presently available in an official fashion. However, there are tricks for making it work, even without rooting a device. As a result, some power users will start playing with your app in freeform windows, despite the lack of official support.

## **Playing with Freeform**

If you would like to play with the unofficial freeform multi-window mode, there are a few ways of going about it.

#### **The Taskbar App**

There are some apps out on the Play Store and other distribution channels that allow you to launch apps in freeform mode, such as **[Braden Farmer's Taskbar app](https://play.google.com/store/apps/details?id=com.farmerbb.taskbar)**.

Freeform support requires you to go into the "Developer options" area of the Settings app and enable "Force activities to be resizable":

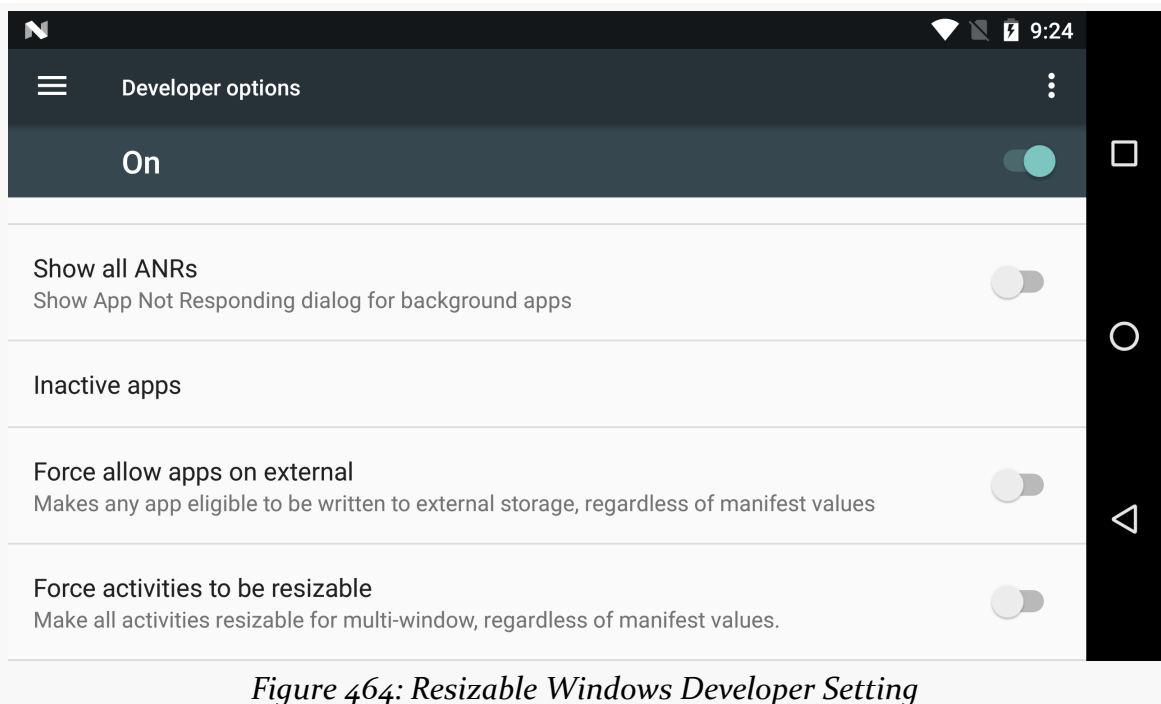

If you allow Taskbar to be your home screen, it can launch freeform windows reliably. If you use Taskbar solely as a floating launcher bar – the default — it can launch freeform windows from the overview screen (a.k.a., recent-tasks list) or the home screen, but not elsewhere, and occasionally there will be hiccups where the activity will be launched normally (not freeform).

#### **The adb Setting**

If you prefer, you can enable freeform multi-window mode for your device or emulator via:

adb shell settings put global enable\_freeform\_support 1

#### **MULTI-WINDOW SUPPORT**

Then, after a reboot, when you visit the overview screen, you will see a window-inset icon in the title bar of the overview cards:

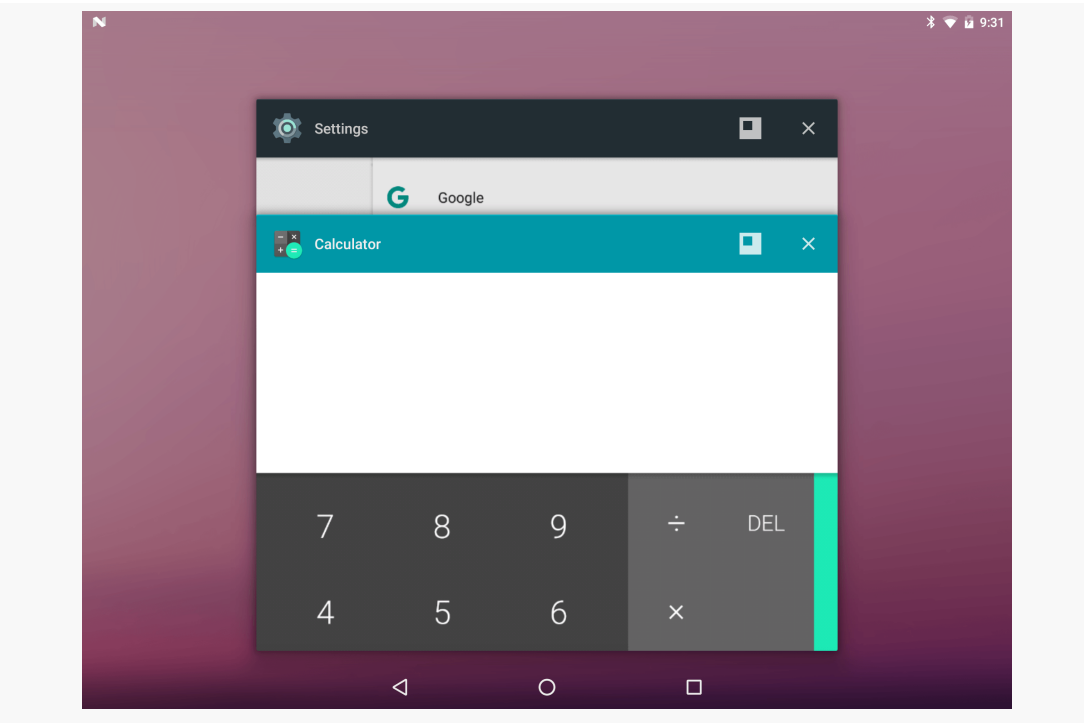

*Figure 465: Overview Screen, Showing Freeform Title Bar Icons*

Tapping that freeform-window icon will open that particular task in a freeform window:

#### **MULTI-WINDOW SUPPORT**

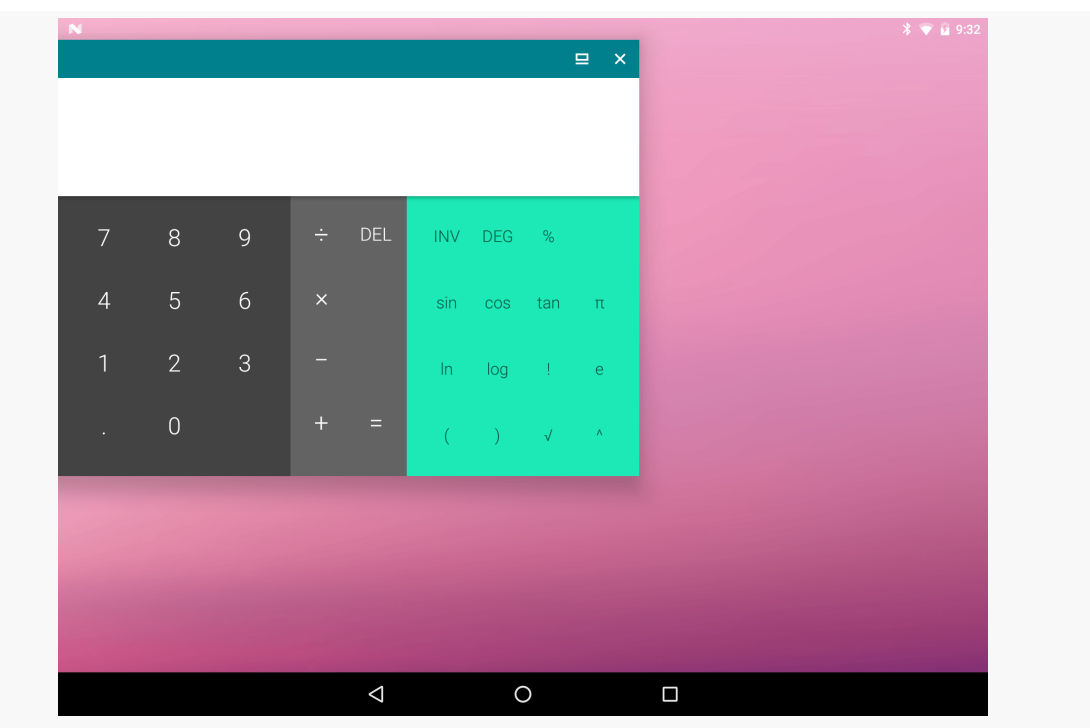

*Figure 466: Calculator in Freeform Window*

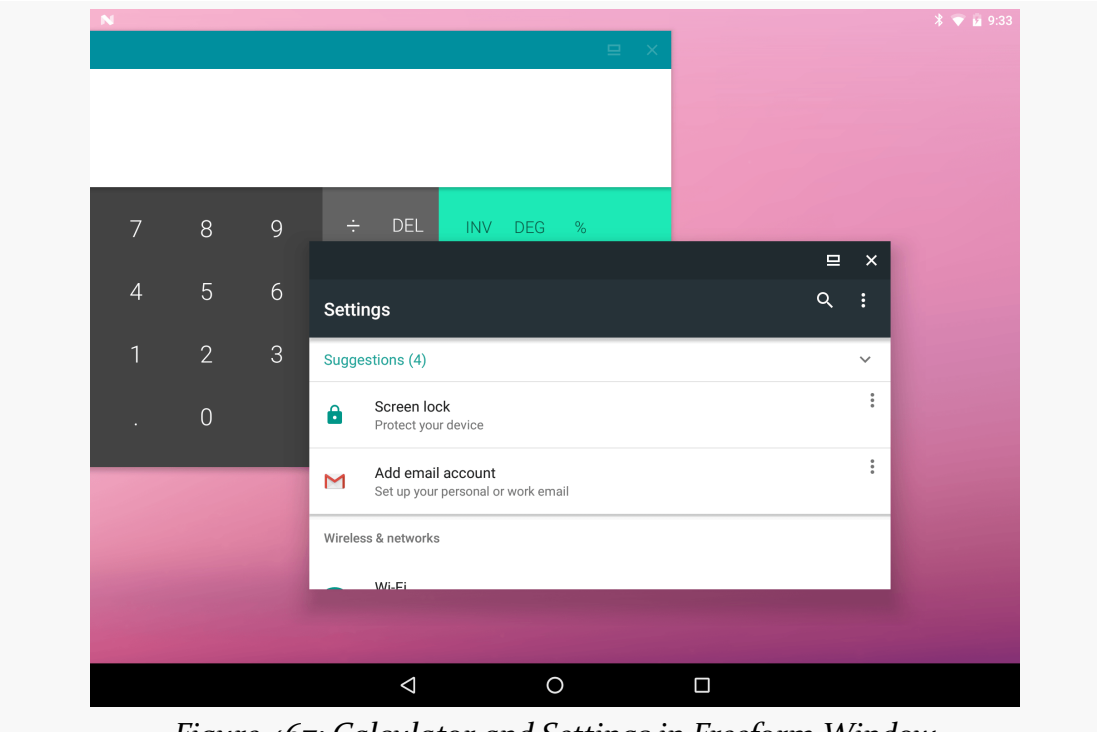

*Figure 467: Calculator and Settings in Freeform Window*

To undo this change, run:

adb shell settings put global enable\_freeform\_support 0

After a reboot, platform-level freeform multi-window support will be disabled again.

#### **The Freecar App**

Braden Farmer's Taskbar app is [open source](https://github.com/farmerbb/Taskbar). All that it is doing is using documented APIs to describe how a window should be displayed in freeform mode, so one can imagine that home screen app developers might start offering a similar capability.

The **[Introspection/Freecar](http://github.com/commonsguy/cw-omnibus/tree/master/Introspection/Freecar)** sample application is a simpler demonstration of launching freeform windows on devices where either "Force activities to be resizable" or the enable\_freeform\_support global setting is enabled. This is a clone of the earlier Sidecar sample, except this time the notification shade tile will launch the chosen activity in freeform mode.

API Level 16 added a version of startActivity() that takes both an Intent and a Bundle as parameters. The Bundle is a way of providing additional information to Android describing how the activity should be started. That Bundle is typically created via an ActivityOptions object, where you configure a set of options, call toBundle() on it to convert the options into a Bundle, then pass that Bundle to startActivity().

On API Level 24+ devices, setLaunchBounds() on ActivityOptions indicates that you would like the window to be launched in freeform mode at a particular location, described via a Rect.

FreecarTileService — the TileService for our notification shade tile — responds to a click by getting the chosen activity details and using setLaunchBounds() as part of startActivity():

```
@Override
public void onClick() {
 super.onClick();
 SharedPreferences prefs=
    PreferenceManager.getDefaultSharedPreferences(this);
 String cnFlat=prefs.getString(PREF_TO_LAUNCH, null);
```

```
if (cnFlat!=null) {
```

```
ComponentName cn=ComponentName.unflattenFromString(cnFlat);
try {
  ActivityInfo info=getPackageManager().getActivityInfo(cn, 0);
  ActivityInfo.WindowLayout layout=info.windowLayout;
  Intent i=
    new Intent()
      .setComponent(cn)
      .addFlags(Intent.FLAG_ACTIVITY_NEW_TASK);
  Point size=new Point();
  getSystemService(DisplayManager.class)
    .getDisplay(Display.DEFAULT_DISPLAY)
    .getSize(size);
  if (layout==null) {
    size.x=size.x/2;
    size.y=size.y/2;
  }
  else {
    if (layout.widthFraction>0.0f) {
      size.x=
        Math.max(layout.minWidth,
          (int)(size.x*layout.widthFraction));
    }
    else {
      size.x=layout.width;
    }
    if (layout.heightFraction>0.0f) {
      size.y=
        Math.max(layout.minHeight,
          (int)(size.y*layout.heightFraction));
    }
    else {
      size.y=layout.height;
    }
  }
  ActivityOptions opts=
    ActivityOptions
      .makeBasic()
      .setLaunchBounds(new Rect(0, 0, size.x, size.y));
  startActivity(i, opts.toBundle());
}
catch (Exception e) {
  Log.e(getClass().getSimpleName(),
```

```
"Exception trying to launch activity", e);
     toast(R.string.msg_sorry);
   }
 }
 else {
   toast(R.string.msg_choose);
 }
}
```
(from [Introspection/Freecar/app/src/main/java/com/commonsware/android/freecar/FreecarTileService.java\)](https://github.com/commonsguy/cw-omnibus/tree/v8.7/Introspection/Freecar/app/src/main/java/com/commonsware/android/freecar/FreecarTileService.java)

There are a few possibilities for the values for the window size:

- If the activity does not have a <layout> element as a child of its <activity> element in the manifest, we have no idea how big the activity should be, so we set it to be half of the screen size.
- If the activity has a <layout> element, use its android: width, android:height, android:minWidth, and android:minHeight values, along with the window size, to calculate the desired size.

We find out about those values by getting the ActivityInfo for this activity from the PackageManager and looking at the WindowLayout provided via the windowLayout field. This will be null if we have no <layout> element; otherwise, it will contain the values specified in that <layout> element.

### **Freeform and Your App**

While basic freeform multi-window support shipped with Android 7.0, it is unclear how close it is to something that device manufacturers might enable. It is also unclear whether Google endorses this or whether the 7.0 freeform multi-window support is merely for experimentation purposes.

As such, probably it is not worthwhile to spend a lot of time testing your app in freeform multi-window mode. Once we have a better idea of whether this is something that substantial numbers of users will have access to, we will be able to better judge how much testing time is warranted.

The [original chapter on](#page-383-0) [ConstraintLayout](#page-383-0) covered some basic uses of this container class, particularly how it can be used in the place of classic containers like LinearLayout and RelativeLayout. In this chapter, we will explore other features that ConstraintLayout offers and other use cases for this container.

This chapter examines some more layouts from the *[Containers/Sampler](http://github.com/commonsguy/cw-omnibus/tree/master/Containers/Sampler)* sample project.

# **Prerequisites**

Understanding this chapter requires that you have read the core chapters of this book, particularly the [original chapter on](#page-383-0) [ConstraintLayout](#page-383-0).

# **Disclosing Your Bias**

For a given axis, there are roughly three models for how you use constraints for a given widget:

- Anchor one side of the widget to something based upon that axis (e.g., app:layout\_constraintStart\_toStartOf="parent")
- Anchor both sides of the widget to something based upon that axis, with the size on that axis (e.g., android:layout\_width for the horizontal axis) set to 0dp
- Anchor both sides of the widget to something based upon that axis, with the size on that axis set to wrap\_content or some non-zero dimension

In the first case, the widget is simply attached to the anchor point, taking any margins into account. In the second case, the widget is stretched between the two anchor points.

The default for the third case is for the widget to be centered within the available space between the two anchor points, assuming that its size on that axis is smaller than the available space. However, we can use "bias" to slide the widget along that axis away from the center point, so it appears closer to one end than the other.

Centering a widget within a RelativeLayout is a matter of using android: layout centerInParent="true":

```
<?xml version="1.0" encoding="utf-8"?>
<RelativeLayout xmlns:android="http://schemas.android.com/apk/res/android"
  android:layout_width="match_parent"
  android:layout_height="match_parent">
  <Button
    android:layout_width="wrap_content"
    android:layout_height="wrap_content"
    android: layout centerInParent="true"
    android:text="@string/button"/>
</RelativeLayout>
```
(from [Containers/Sampler/app/src/main/res/layout/center\\_rl.xml\)](https://github.com/commonsguy/cw-omnibus/tree/v8.7/Containers/Sampler/app/src/main/res/layout/center_rl.xml)

Centering a widget within a ConstraintLayout is more verbose, requiring you to anchor all four sides of the widget to the four edges of the ConstraintLayout:

```
<?xml version="1.0" encoding="utf-8"?>
<android.support.constraint.ConstraintLayout
 xmlns:android="http://schemas.android.com/apk/res/android"
 xmlns:app="http://schemas.android.com/apk/res-auto"
 android: layout width="match parent"
 android:layout_height="match_parent">
 <Button
   android:layout_width="wrap_content"
   android:layout_height="wrap_content"
   android:text="@string/button"
   app:layout_constraintBottom_toBottomOf="parent"
   app: layout constraintEnd toEndOf="parent"
   app:layout_constraintStart_toStartOf="parent"
   app:layout_constraintTop_toTopOf="parent" />
```
#### </android.support.constraint.ConstraintLayout>

(from [Containers/Sampler/app/src/main/res/layout/center\\_cl.xml\)](https://github.com/commonsguy/cw-omnibus/tree/v8.7/Containers/Sampler/app/src/main/res/layout/center_cl.xml)

However, that verbosity also allows us to apply biases, via app:layout\_constraintHorizontal\_bias and app:layout\_constraintVertical\_bias:

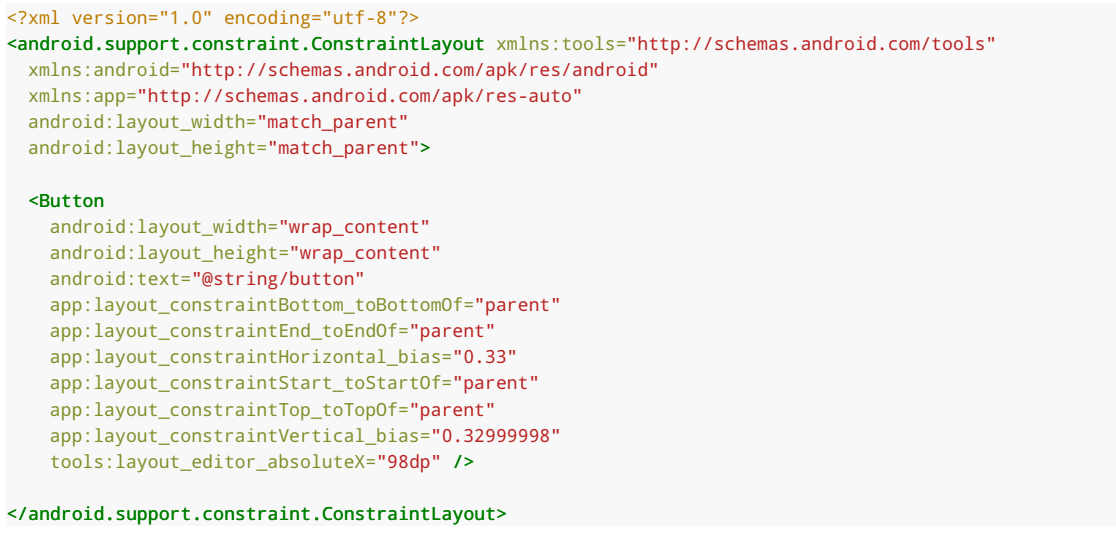

(from [Containers/Sampler/app/src/main/res/layout/bias\\_cl.xml\)](https://github.com/commonsguy/cw-omnibus/tree/v8.7/Containers/Sampler/app/src/main/res/layout/bias_cl.xml)

The default values for the biases are 0.5, meaning that the center point of the widget is centered evenly between the two anchor points. A bias of less than 0.5 slides the widget towards the beginning of that axis (towards the start size of the horizontal axis or the top of the vertical axis). A bias of higher than 0.5 slides the widget towards the end of that axis.

So, for bias values of 0.33 along each axis, the Button is slid towards the start and top:

# $\blacktriangledown \mathbb{N}$   $\vec{B}$  11:28 ö **Containers Sampler** Center: ConstraintLayout **Bias: ConstraintLayout Bias: LinearLayout**  $\Box$  $\overline{O}$ **BUTTON!**  $\triangleleft$

#### **ADVANCED CONSTRAINTLAYOUT**

*Figure 468: Bias Sample, Using ConstraintLayout*

It is impractical to replicate this using the classic container classes. LinearLayout comes closest, using something like this:

```
<?xml version="1.0" encoding="utf-8"?>
<LinearLayout xmlns:android="http://schemas.android.com/apk/res/android"
  android:layout_width="match_parent"
  android:layout_height="match_parent"
  android:orientation="vertical"
  android:weightSum="100">
  <View
    android:layout_width="match_parent"
    android:layout_height="0dp"
    android:layout_weight="33" />
  <LinearLayout
    android:layout_width="match_parent"
    android:layout_height="0dp"
    android:layout_weight="67"
    android:orientation="horizontal"
    android:weightSum="100">
    <View
      android:layout_width="0dp"
```

```
android:layout_height="match_parent"
      android:layout_weight="33" />
    <Button
      android:layout_width="wrap_content"
      android: layout height="wrap content"
      android:text="@string/button" />
  </LinearLayout>
</LinearLayout>
```
(from [Containers/Sampler/app/src/main/res/layout/bias\\_ll.xml\)](https://github.com/commonsguy/cw-omnibus/tree/v8.7/Containers/Sampler/app/src/main/res/layout/bias_ll.xml)

Here, we use empty View widgets as spacers, along with weights to get the proportions the way that we want. However, this puts a *corner* of the Button at the appropriate location, not its center. So, compared to the ConstraintLayout approach, the LinearLayout implementation is a bit closer to the center:

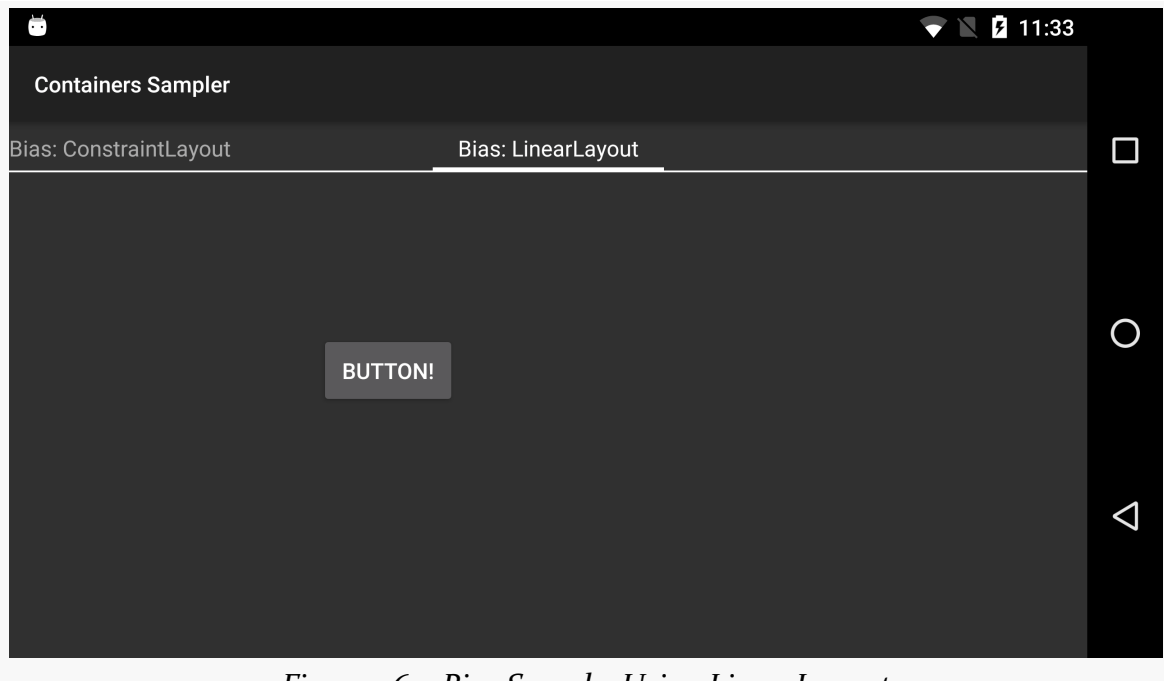

*Figure 469: Bias Sample, Using LinearLayout*

ConstraintLayout biases are not limited to constraints placed against the ConstraintLayout edges. You can apply biases based on constraints tied to guidelines or other widgets as well:

```
<?xml version="1.0" encoding="utf-8"?>
<android.support.constraint.ConstraintLayout xmlns:android="http://schemas.android.com/apk/res/android"
```
#### **ADVANCED CONSTRAINTLAYOUT**

```
xmlns:app="http://schemas.android.com/apk/res-auto"
  android:layout_width="match_parent"
 android:layout_height="match_parent">
  <Button
   android:id="@+id/button3"
   android:layout_width="wrap_content"
   android:layout_height="wrap_content"
   android:text="@string/button"
   app:layout_constraintBottom_toBottomOf="parent"
   app: layout constraintEnd toEndOf="@+id/guideline"
   app:layout_constraintHorizontal_bias="0.1"
   app:layout_constraintLeft_toLeftOf="parent"
   app:layout_constraintRight_toRightOf="@+id/guideline"
   app:layout_constraintStart_toStartOf="parent"
   app:layout_constraintTop_toTopOf="parent"
   app:layout_constraintVertical_bias="0.25" />
  <android.support.constraint.Guideline
   android:id="@+id/guideline"
   android:layout_width="wrap_content"
   android:layout_height="wrap_content"
   android:orientation="vertical"
   app:layout_constraintGuide_percent=".50" />
  <Button
   android:id="@+id/button2"
   android:layout_width="wrap_content"
   android:layout_height="wrap_content"
   android:text="@string/btn_other"
   app:layout_constraintHorizontal_bias="0.8"
   app: layout constraintLeft toRightOf="@+id/button3"
   app:layout_constraintRight_toRightOf="parent"
   app:layout_constraintTop_toTopOf="@+id/button3" />
</android.support.constraint.ConstraintLayout>
```
(from [Containers/Sampler/app/src/main/res/layout/bias\\_peers\\_cl.xml\)](https://github.com/commonsguy/cw-omnibus/tree/v8.7/Containers/Sampler/app/src/main/res/layout/bias_peers_cl.xml)

Here we have a ConstraintLayout with two buttons. The "Button!" button has two biases:

- A vertical bias to place it at the 25% mark from the top
- A horizontal bias to place it at the 10% mark between the screen edge and a center Guideline

The "Other Button!" button has a horizontal bias to place it at the 80% mark between the edge of the first button and the screen edge.

The buttons are positioned with those biases applied:

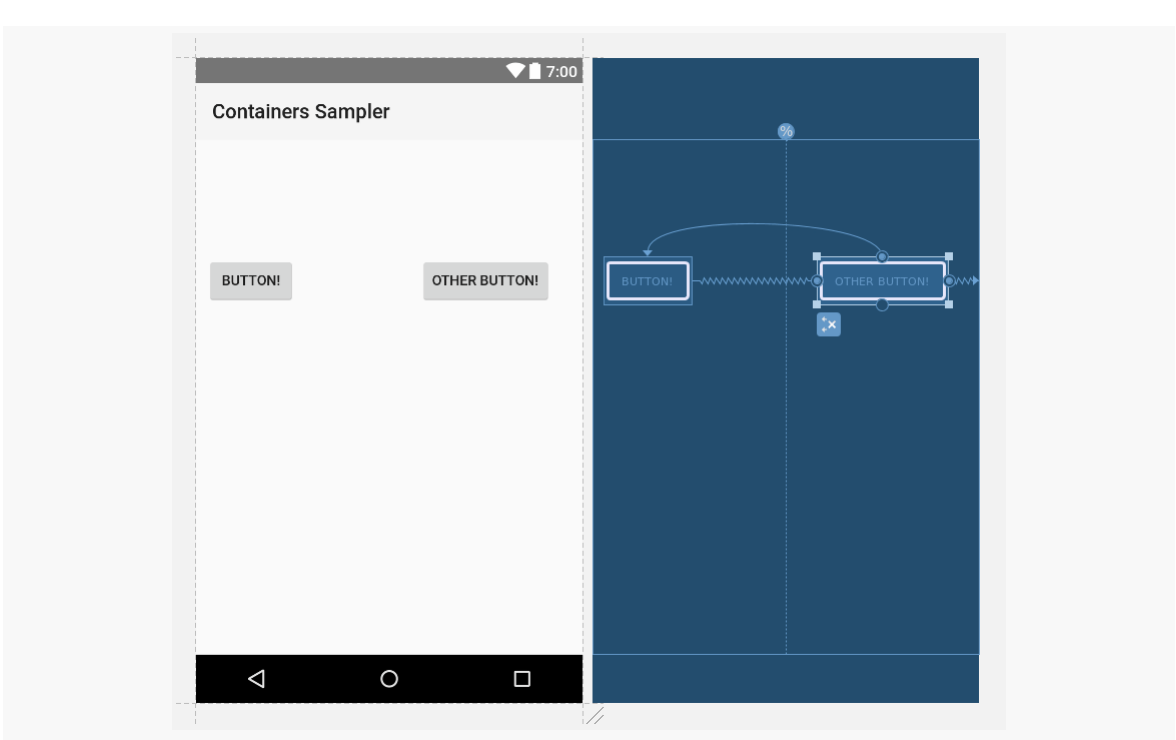

#### **ADVANCED CONSTRAINTLAYOUT**

*Figure 470: Biases with Widgets, Guidelines, and Edges*

The configuration tool atop the properties pane lets you control the bias, by adjusting the slider for the bias to apply to that particular axis:

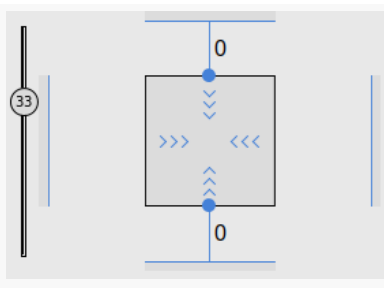

*Figure 471: Configuration Thingy, Showing 33% Bias*

# **Centering Yourself**

Sometimes, we want to have one widget be centered upon another widget. This could be in either direction: horizontal centering or vertical centering.

The classic way to approximate this would involve you wrapping those two widgets in a container, then use android:layout\_gravity to ask each of those widgets to center itself within the container:

```
<?xml version="1.0" encoding="utf-8"?>
<LinearLayout xmlns:android="http://schemas.android.com/apk/res/android"
  android:layout_width="wrap_content"
  android:layout_height="wrap_content"
  android:orientation="vertical">
  <Button
    android:id="@+id/button"
    android:layout_width="wrap_content"
    android:layout_height="wrap_content"
    android:layout_gravity="center_horizontal"
    android:layout_marginTop="16dp"
    android:text="@string/button" />
  <Button
    android:layout_width="wrap_content"
    android:layout_height="wrap_content"
    android:layout_gravity="center_horizontal"
```

```
android:layout_marginTop="16dp"
android:text="@string/another_button" />
```
#### </LinearLayout>

(from [Containers/Sampler/app/src/main/res/layout/center\\_align\\_ll.xml\)](https://github.com/commonsguy/cw-omnibus/tree/v8.7/Containers/Sampler/app/src/main/res/layout/center_align_ll.xml)

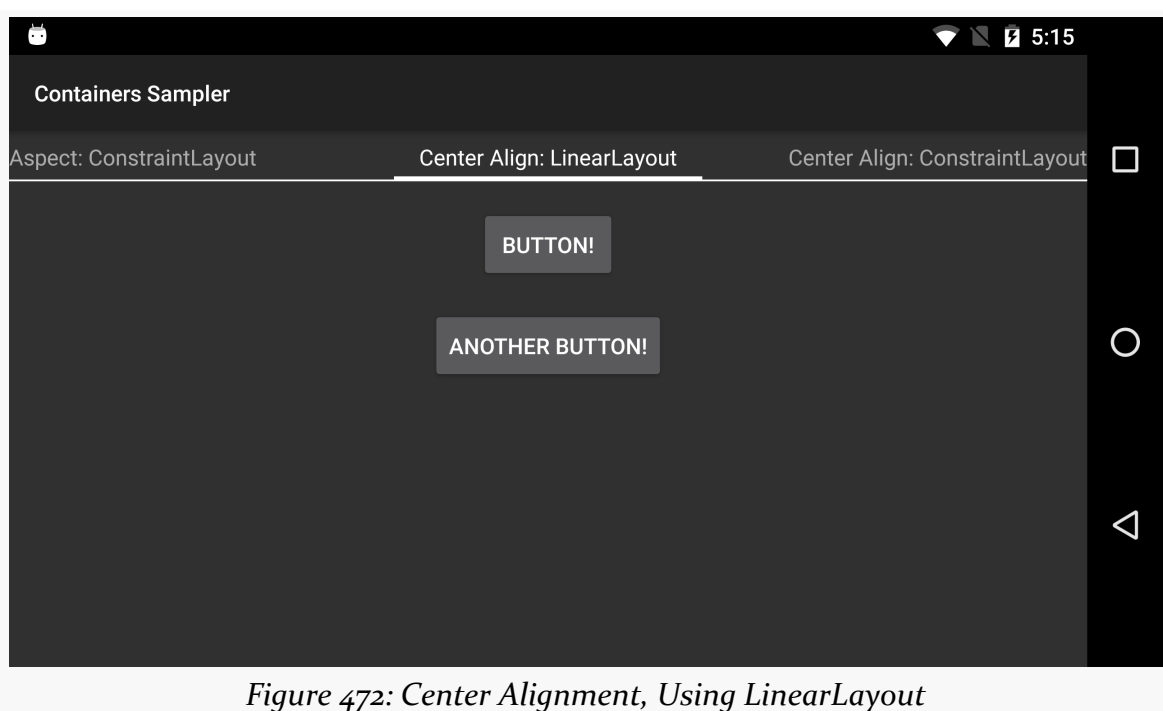

#### **ADVANCED CONSTRAINTLAYOUT**

However, this approach has flaws:

- This actually centers the smaller widget on the larger one. In this case, the bottom Button has a larger caption, and so the smaller (top) Button is centered within the larger (bottom) Button.
- It requires that the two widgets be wrapped in a container, which may make it more difficult for those widgets to be positioned overall within the layout. They have to be moved in unison, rather than treated separately (other than for the center alignment aspect). This extra container also consumes heap size, rendering time, etc.

Using ConstraintLayout, we can just have rules that enforce the center alignment, along with all the rest of our rules, without the need for the additional container.

The trick is to simply have the dependent widget constrain its edges to match the edges of the independent widget. So, if we wanted to say that the bottom Button should be centered on the top Button, we get this:

```
<?xml version="1.0" encoding="utf-8"?>
<android.support.constraint.ConstraintLayout
  xmlns:android="http://schemas.android.com/apk/res/android"
 xmlns:app="http://schemas.android.com/apk/res-auto"
```

```
android: layout width="wrap_content"
android:layout_height="wrap_content">
<Button
 android:id="@+id/button"
 android: layout width="wrap_content"
 android:layout_height="wrap_content"
 android:layout_marginTop="16dp"
 android:text="@string/button"
 app:layout_constraintEnd_toEndOf="parent"
 app: layout constraintStart toStartOf="parent"
 app:layout_constraintTop_toTopOf="parent" />
<Button
 android:layout_width="wrap_content"
 android:layout_height="wrap_content"
 android:layout_marginTop="16dp"
 android:text="@string/another_button"
 app: layout constraintEnd toEndOf="@id/button"
 app:layout_constraintStart_toStartOf="@id/button"
 app:layout_constraintTop_toBottomOf="@id/button" />
```
#### </android.support.constraint.ConstraintLayout>

(from [Containers/Sampler/app/src/main/res/layout/center\\_align\\_cl.xml\)](https://github.com/commonsguy/cw-omnibus/tree/v8.7/Containers/Sampler/app/src/main/res/layout/center_align_cl.xml)

The top Button centers itself within the ConstraintLayout and anchors itself to the top of the ConstraintLayout.

The bottom Button uses app:layout\_constraintStart\_toStartOf and app: layout constraintEnd toEndOf to align its edges with those of the top Button. However, its width is set to wrap\_content, so the *size* of the Button will not change. Instead, those rules are treated as meaning that the bottom Button should be centered on the top Button.

In essence, both Button widgets are doing the same thing: using app:layout\_constraintStart\_toStartOf and app:layout\_constraintEnd\_toEndOf to center themselves. The difference is that the top Button is centering itself inside the ConstraintLayout, while the bottom Button is centering itself on the top Button.

# $\blacktriangledown \blacktriangledown B$  5:30 ŏ **Containers Sampler** Center Align: LinearLayout Center Align: ConstraintLayout  $\Box$ **BUTTON!** O **ANOTHER BUTTON!**  $\triangleleft$ *Figure 473: Center Alignment, Using ConstraintLayout*

#### **ADVANCED CONSTRAINTLAYOUT**

Assuming that we are putting the ConstraintLayout to other good uses, managing the position and size of other widgets, we are avoiding having a dedicated container for these two widgets. This has the potential to be more efficient and more flexible.

# **Keeping Things Proportional**

Occasionally, we have a widget that we want to have a particular aspect ratio. That is relatively unusual. Perhaps the most common case is an ImageView, where you know in advance what the aspect ratio of the image is and you want to have the ImageView be sized to match.

ConstraintLayout offers an app:layout\_constraintDimensionRatio that can help here.

To use the dimension ratio constraint, you need to pick one axis to have a known size (e.g., wrap\_content). The other axis needs a size of 0dp. Then, app:layout\_constraintDimensionRatio will scale the widget along the 0dp axis to match the specified aspect ratio:

```
<?xml version="1.0" encoding="utf-8"?>
<android.support.constraint.ConstraintLayout
```

```
xmlns:android="http://schemas.android.com/apk/res/android"
xmlns:app="http://schemas.android.com/apk/res-auto"
android: layout width="match parent"
android:layout_height="match_parent">
<ImageView
 android:layout_width="wrap_content"
 android:layout_height="0dp"
 android:src="@drawable/freedom_tower"
 app:layout_constraintBottom_toBottomOf="parent"
 app: layout constraintDimensionRatio="4:3"
 app: layout constraintEnd toEndOf="parent"
 app:layout_constraintStart_toStartOf="parent"
 app: layout constraintTop toTopOf="parent" />
```

```
</android.support.constraint.ConstraintLayout>
```
(from [Containers/Sampler/app/src/main/res/layout/aspect\\_cl.xml\)](https://github.com/commonsguy/cw-omnibus/tree/v8.7/Containers/Sampler/app/src/main/res/layout/aspect_cl.xml)

Alternatively, you could have *both* axes have a size of 0dp, and use an H, or W, prefix on the ratio to indicate which axis is the one that should be constrained (e.g.,  $W, 4:3$ ).

# **Constraining the ConstraintLayout Size**

Sometimes, your ConstraintLayout dimensions (android:layout\_width and/or android: layout height) are set to specific dimensions, ideally via a dimension resource. Sometimes, they are set to match\_parent. And, sometimes, they are set to wrap content. Those all work as expected.

However, sometimes, you would like wrap\_content behavior, but only to certain extents. You want the ConstraintLayout to size itself based on its contents, but:

- You want to cap its size, perhaps to help prevent adjacent content from being clipped by the screen edge or being squished into too small of a space, or
- You want to prevent it from being *too* small, if the contents are small, because other aspects of the ConstraintLayout (e.g., background) are important and might not be visible at small size

To that end, ConstraintLayout offers the following attributes:

#### **ADVANCED CONSTRAINTLAYOUT**

**If This Is** wrap\_content**……Then You Can Use** android: layout width android:minWidth and android:maxWidth android:layout height android:minHeight and android:maxHeight

Each takes a dimension and works pretty much as you might expect from the attribute names.

## **Chains, Without the Whips**

Chains represent a linked series of widgets in a row or column inside of a ConstraintLayout. You can then set up some rules for how the entire chain should be rendered, such as how to handle whitespace between those widgets.

### **How Do We Set up a Chain?**

A chain is an implicit structure. There is no app:chainId or similar mechanism to identify chains.

Rather, a chain is defined any time there are 2 widgets with mutual constraints, such as the left side of one widget being tied to the right side of the other widget, and vice-versa.

A chain itself can be as many widgets as needed, so long as pair-wise they have the mutual constraints. So, for example, here is a chain containing three Button widgets:

```
<Button
 android:id="@+id/button1a"
 android: layout width="wrap_content"
 android:layout_height="wrap_content"
 android:text="1"
 app: layout constraintBottom toBottomOf="parent"
 app:layout_constraintHorizontal_chainStyle="spread"
 app:layout_constraintLeft_toLeftOf="parent"
 app:layout_constraintRight_toLeftOf="@+id/button2a"
 app:layout_constraintStart_toStartOf="parent"
 app:layout_constraintTop_toTopOf="parent"
 app: layout constraintVertical bias="0.1" />
<Button
 android:id="@+id/button2a"
 android:layout_width="wrap_content"
```
#### **ADVANCED CONSTRAINTLAYOUT**

```
android: layout height="wrap content"
 android:text="2"
 app: layout constraintBaseline toBaselineOf="@+id/button1a"
 app:layout_constraintLeft_toRightOf="@+id/button1a"
 app:layout_constraintRight_toLeftOf="@+id/button3a" />
<Button
 android:id="@+id/button3a"
 android: layout width="wrap_content"
 android:layout_height="wrap_content"
 android:text="3"
 app:layout_constraintBaseline_toBaselineOf="@+id/button2a"
 app: layout constraintLeft toRightOf="@+id/button2a"
 app: layout constraintRight toRightOf="parent" />
```
(from [Containers/Sampler/app/src/main/res/layout/chains\\_cl.xml\)](https://github.com/commonsguy/cw-omnibus/tree/v8.7/Containers/Sampler/app/src/main/res/layout/chains_cl.xml)

button1a and button2a have their horizontal constraints connected to each other, as do button2a and button3a. Hence, the three widgets represent a single chain.

### **Styles of Chains**

Configuring a chain comes in part by adding a "chain style" attribute to the head of the chain. The head is defined as the left-most widget in a horizontal chain (e.g., button1a) or the top-most widget in a vertical chain.

#### **Spread**

If you do not otherwise specify on a chain, the chain style is "spread". By default, this means that whitespace should be allocated between the widgets in the chain and outside the ends of the chain. And, by default, that allocation is even, so the space between each widget in the chain is the same, and the same amount of space appears outside the chain on either side.

That's what we get from the chain shown above:

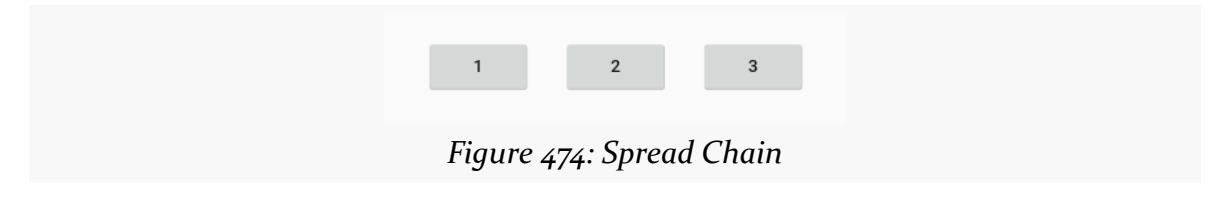

The chain head (button1a) has app:layout\_constraintHorizontal\_chainStyle="spread" to positively declare

that this chain has a spread style, though this is unnecessary, as this is the default chain behavior.

#### **Spread-Inside**

A spread\_inside chain style is similar to spread, except that there is no whitespace added to either end of the chain. All whitespace goes between the pairs of widgets.

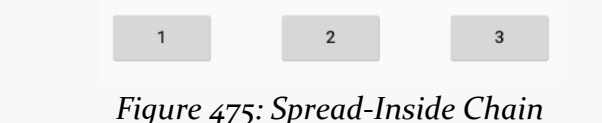

#### **Packed**

Conversely, a packed chain style puts all the whitespace on either end of the chain, having the widgets directly adjacent to each other:

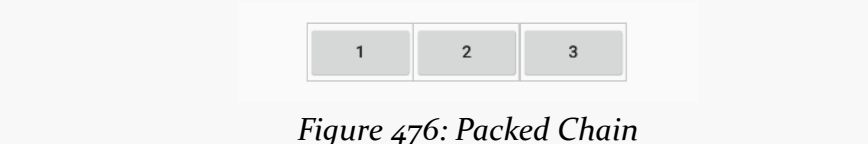

### **Chains and Biases**

Spread and packed chains — ones where there is whitespace outside the chain – respond to biases, where a bias slides the entire chain to a given side by allocating the whitespace non-equally.

For example, here is a biased packed chain:

```
<Button
 android:id="@+id/button1e"
 android:layout_width="wrap_content"
 android:layout_height="wrap_content"
 android:text="1"
 app:layout_constraintBottom_toBottomOf="parent"
 app:layout_constraintHorizontal_bias="0.8"
 app:layout_constraintHorizontal_chainStyle="packed"
 app:layout_constraintLeft_toLeftOf="parent"
 app:layout_constraintRight_toLeftOf="@+id/button2e"
 app: layout constraintStart toStartOf="parent"
```

```
app: layout constraintTop toTopOf="parent"
 app:layout_constraintVertical_bias="0.9" />
<Button
 android:id="@+id/button2e"
 android: layout width="wrap_content"
 android:layout_height="wrap_content"
 android:text="2"
 app: layout constraintBaseline toBaselineOf="@+id/button1e"
 app:layout_constraintLeft_toRightOf="@+id/button1e"
 app:layout_constraintRight_toLeftOf="@+id/button3e" />
<Button
 android:id="@+id/button3e"
 android:layout_width="wrap_content"
 android:layout_height="wrap_content"
 android:text="3"
 app:layout_constraintBaseline_toBaselineOf="@+id/button2e"
 app: layout constraintLeft toRightOf="@+id/button2e"
 app:layout_constraintRight_toRightOf="parent" />
```
(from [Containers/Sampler/app/src/main/res/layout/chains\\_cl.xml\)](https://github.com/commonsguy/cw-omnibus/tree/v8.7/Containers/Sampler/app/src/main/res/layout/chains_cl.xml)

Here, the chain head has app: layout\_constraintHorizontal\_bias="0.8", sliding the entire packed chain to the right:

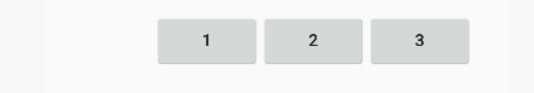

*Figure 477: Packed Chain with Horizontal Bias*

### **Chains and Weights**

Spread and spread-inside chains — ones where there is whitespace inside the chain — respond to weights, reminiscent of the weights used with LinearLayout.

Simply marking the widget as having a width (or height, for vertical chains) of 0dp causes that widget to absorb the whitespace:

```
<Button
 android:id="@+id/button1c"
 android:layout_width="wrap_content"
 android:layout_height="wrap_content"
 android:text="1"
```

```
app: layout constraintBottom toBottomOf="parent"
 app:layout_constraintHorizontal_chainStyle="spread_inside"
 app: layout constraintLeft toLeftOf="parent"
 app:layout_constraintRight_toLeftOf="@+id/button2c"
 app:layout_constraintStart_toStartOf="parent"
 app: layout constraintTop toTopOf="parent"
 app:layout_constraintVertical_bias="0.5" />
<Button
 android:id="@+id/button2c"
 android: layout width="0dp"
 android:layout_height="wrap_content"
 android:text="2"
 app:layout constraintBaseline toBaselineOf="@+id/button1c"
 app:layout_constraintLeft_toRightOf="@+id/button1c"
 app:layout_constraintRight_toLeftOf="@+id/button3c" />
<Button
 android:id="@+id/button3c"
 android:layout_width="wrap_content"
 android:layout_height="wrap_content"
 android:text="3"
 app:layout constraintBaseline toBaselineOf="@+id/button2c"
 app:layout_constraintLeft_toRightOf="@+id/button2c"
 app:layout_constraintRight_toRightOf="parent" />
                                           (from Containers/Sampler/app/src/main/res/layout/chains_cl.xml)
```
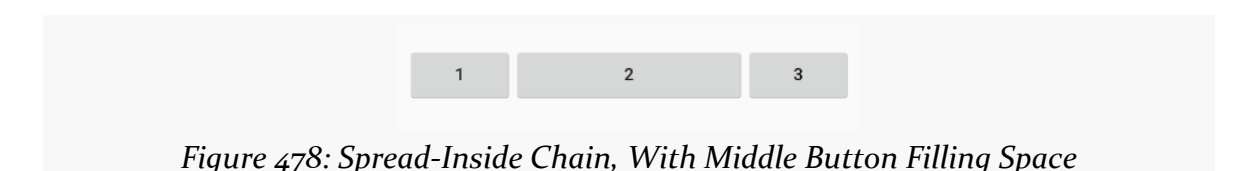

If two or more widgets use 0dp this way, they will divide the space equally, by default. Using app:layout\_constraintHorizontal\_weight or app:layout\_constraintVertical\_weight on the affected widgets can be used to divide the space on a weighted basis (e.g., giving one widget twice the space of another).

# **What If We're GONE?**

For most container classes, marking a widget's visibility as GONE totally removes it from everything regarding the measurement and layout of the container. It is as if

the widget never existed, though you are in position to "add it back in" simply by making it VISIBLE.

ConstraintLayout handles this slightly differently. Widgets that are GONE are treated as having no size (width and height of 0) and having no margins. However, ConstraintLayout will still honor constraints tied to those GONE widgets, taking into account their zero-size and zero-margin status. This allows your constraints to still work, rather than breaking entirely.

The zero size is non-negotiable. However, it is possible that you may still want margins to be taken into account. To that end, there are attributes like app:layout\_goneMarginStart that you can use. As the attribute name suggests, these provide margins to be used when the widget itself is marked as GONE. You could set these to the same value as you used for the corresponding normal margin, perhaps using [the data binding framework](#page-2315-0) to have one attribute value reference the other attribute value and reduce duplication. You could even set the GONE margins to be something entirely different, if that made sense in your scenario (e.g., half of the normal margin).

In 2011, Google added GridLayout to our roster of available container classes (a.k.a., layout managers). GridLayout is an attempt to make setting up complex Android layouts a bit easier, particularly with an eye towards working well with IDE graphical layout editors. In this chapter, we will examine why GridLayout was added and how we can use it in our projects.

# **Prerequisites**

Understanding this chapter requires that you have read the core chapters of this book.

# **Issues with the Classic Containers**

Most layouts are implemented using a combination of LinearLayout, RelativeLayout, and TableLayout. Almost everything you would want to be able to create can be accomplished using one, or sometimes more than one, of those containers.

However, there are issues with the classic containers. The two most prominent might be the over-reliance upon nested containers and issues with drag-and-drop GUI building capability.

## **Nested Containers**

LinearLayout and TableLayout suffer from a tendency to put too many containers inside of other containers. For example, implementing some sort of 2x2 grid would involve:
- A vertical LinearLayout holding onto a pair of horizontal LinearLayouts, or
- A TableLayout holding onto a pair of TableRows

On the surface, this does not seem that bad. And, in many cases, it is not that bad.

However, views and containers are relatively heavyweight items. They consume a fair bit of heap space, and when it comes time to lay them out on the screen, they consume a fair bit of processing power. In particular, the fact that a container can hold onto *any* type of widget or container means that it is difficult to optimize common scenarios (e.g., a 2x2 grid) for faster processing. Instead, a container treats its children more or less as "black boxes", requiring lots of method invocations up and down the call stack to calculate sizes and complete the layout process.

Moreover, the call stack itself can be an issue. The stack size of the main application thread has historically been rather small (8KB was the last reported value). If you have a complex UI, with more than ~15 nested containers, you are likely to run into a StackOverflowError. Android itself will contribute some of these containers, exacerbating this problem.

RelativeLayout, by comparison, can implement some UI patterns without any nested containers, simply by positioning widgets relative to the container's bounds and relative to each other.

## **Drag-and-Drop**

Where RelativeLayout falls down is with the drag-and-drop capability of the graphical layout editor in IDEs like Android Studio.

When you release the mouse button when dropping a widget into the preview area, the tools need to determine what that really means in terms of layout rules.

LinearLayout works fairly well: it will either insert your widget in between two other widgets or add it to the end of the row or column you dropped into. TableLayout behaves similarly.

RelativeLayout, though, has a more difficult time guessing what particular combination of rules you really mean by this particular drop target. Are you trying to attach the widget to another widget? If so, which one? Are you trying to attach the widget to the bounds of the RelativeLayout? While sometimes it will guess properly, sometimes it will not, with potentially confusing results. It is reasonably

likely that you will need to tweak the layout rules manually, either via the Properties pane or via the raw XML.

## **The New Contender: GridLayout**

GridLayout tries to cull the best of the capabilities of the classic containers and drop as many of their limitations as possible.

GridLayout works a bit like TableLayout, insofar as it sets things up in a grid, with rows and columns, where the row and column sizes are computed based upon what is placed into those rows and columns. However, unlike TableLayout, which relies upon a separate TableRow container to manage the rows, GridLayout takes the RelativeLayout approach of putting rules on the individual widgets (or containers) in the grid, where those rules steer the layout processing. For example, with GridLayout, widgets can declare specifically which row and column they should slot into.

GridLayout also goes a bit beyond what TableLayout offers in terms of capabilities. Notably, it supports row spans as well as column spans, whereas TableRow only supports a column span. This gives you greater flexibility when designing your layout to fit the grid-style positioning rules. You can also:

- Explicitly state how many columns there are, rather than having that value be inferred by row contents
- Allow Android to determine where to place a widget without specifying any row or column, with it finding the next available set of grid cells capable of holding the widget, based upon its requested row span and column span values
- Have control over orientation: whereas TableLayout always was a column of rows, you could have a GridLayout be a row of columns, if that makes implementing the design easier
- And so on

## **GridLayout and the Android Support Package**

GridLayout was natively added to the Android SDK in API Level 14 (Android 4.0). Fortunately, the Android Support package has a backport of GridLayout. However, the backport is not in one of the JAR files, such as support-v4, as GridLayout requires some resources. Hence, it is in an Android library project that you must add to your project, known as gridlayout-v7.

Android Studio users can simply add a compile 'com.android.support:gridlayout-v7:...' statement to their top-level dependencies closure, for some version identified by .... So long as those users have the Android Support Repository set up in the SDK Manager, Gradle will be able to find and incorporate the artifact.

When using the backported GridLayout, you will need to declare another XML namespace in your layout XML resources. That namespace will be http://schemas.android.com/apk/res-auto. If you use an IDE to add the GridLayout to the layout resource, it will automatically add this namespace, under the prefix of app, such as:

```
<android.support.v7.widget.GridLayout
 xmlns:android="http://schemas.android.com/apk/res/android"
 xmlns:app="http://schemas.android.com/apk/res-auto"
 android: layout width="match parent"
 android: layout height="match parent"
 app:columnCount="2">
</android.support.v7.widget.GridLayout>
```
That namespace is required for GridLayout-specific attributes. For example, we can have a columnCount attribute, indicating how many columns the GridLayout should contain. For the native API Level 14 GridLayout, that attribute would be android:columnCount. For the backport, it will be app:columnCount, assuming that you gave the namespace the prefix of app.

When citing GridLayout-specific attributes, the rest of this chapter will use the app prefix, to clarify which attributes need that prefix for the backport. If you are using the native API Level 14 implementation of GridLayout, and you are manually working with the XML, just remember to use android as a prefix instead of app.

The sample app shows *both* the native and the backport implementations of GridLayout: on API Level 14+ devices/emulators it will use native implementations from res/layout-v14/, and it will use the backport on older environments.

# **Our Test App**

To look at a series of GridLayout-based layouts, let's turn our attention to the [GridLayout/Sampler](http://github.com/commonsguy/cw-omnibus/tree/master/GridLayout/Sampler) sample project. This has the same ViewPager and PagerTabStrip as did the second sample app from [the chapter on](#page-521-0) [ViewPager](#page-521-0). However, rather than use a list of 10 EditText widgets managed by fragments, in this

case, our fragments will manage layouts containing GridLayout. Each page of our pager will contain a TrivialFragment, whose contents are based on a Sample class that is a simple pair of a layout resource ID and a string resource ID for the fragment's title:

```
package com.commonsware.android.gridlayout;
class Sample {
  int layoutId;
  int titleId;
 Sample(int layoutId, int titleId) {
    this.layoutId=layoutId;
    this.titleId=titleId;
  }
}
```
(from [GridLayout/Sampler/app/src/main/java/com/commonsware/android/gridlayout/Sample.java\)](https://github.com/commonsguy/cw-omnibus/tree/v8.7/GridLayout/Sampler/app/src/main/java/com/commonsware/android/gridlayout/Sample.java)

Our revised SampleAdapter maintains a static ArrayList of these Sample objects, one per layout we wish to examine, and uses those values to populate our ViewPager title:

```
package com.commonsware.android.gridlayout;
import android.app.Fragment;
import android.app.FragmentManager;
import android.content.Context;
import android.support.v13.app.FragmentPagerAdapter;
import java.util.ArrayList;
public class SampleAdapter extends FragmentPagerAdapter {
  static ArrayList<Sample> SAMPLES=new ArrayList<Sample>();
  private Context ctxt=null;
  static {
    SAMPLES.add(new Sample(R.layout.row, R.string.row));
    SAMPLES.add(new Sample(R.layout.column, R.string.column));
    SAMPLES.add(new Sample(R.layout.table, R.string.table));
    SAMPLES.add(new Sample(R.layout.table_flex, R.string.flexible_table));
    SAMPLES.add(new Sample(R.layout.implicit, R.string.implicit));
    SAMPLES.add(new Sample(R.layout.spans, R.string.spans));
  }
  public SampleAdapter(Context ctxt, FragmentManager mgr) {
    super(mgr);
    this.ctxt=ctxt;
```

```
}
 @Override
 public int getCount() {
   return(SAMPLES.size());
 }
 @Override
 public Fragment getItem(int position) {
   return(TrivialFragment.newInstance(getSample(position).layoutId));
 }
 @Override
 public String getPageTitle(int position) {
   return(ctxt.getString(getSample(position).titleId));
 }
 private Sample getSample(int position) {
   return(SAMPLES.get(position));
 }
}
```
(from [GridLayout/Sampler/app/src/main/java/com/commonsware/android/gridlayout/SampleAdapter.java\)](https://github.com/commonsguy/cw-omnibus/tree/v8.7/GridLayout/Sampler/app/src/main/java/com/commonsware/android/gridlayout/SampleAdapter.java)

TrivialFragment just inflates our desired layout, having received the layout resource ID as a parameter to its factory method:

```
package com.commonsware.android.gridlayout;
import android.app.Fragment;
import android.os.Bundle;
import android.view.LayoutInflater;
import android.view.View;
import android.view.ViewGroup;
public class TrivialFragment extends Fragment {
  private static final String KEY_LAYOUT_ID="layoutId";
  static TrivialFragment newInstance(int layoutId) {
    TrivialFragment frag=new TrivialFragment();
    Bundle args=new Bundle();
    args.putInt(KEY_LAYOUT_ID, layoutId);
    frag.setArguments(args);
    return(frag);
  }
```

```
@Override
 public View onCreateView(LayoutInflater inflater,
                           ViewGroup container,
                           Bundle savedInstanceState) {
   return(inflater.inflate(getArguments().getInt(KEY_LAYOUT_ID, -1),
                            container, false));
 }
}
```
(from [GridLayout/Sampler/app/src/main/java/com/commonsware/android/gridlayout/TrivialFragment.java\)](https://github.com/commonsguy/cw-omnibus/tree/v8.7/GridLayout/Sampler/app/src/main/java/com/commonsware/android/gridlayout/TrivialFragment.java)

Note that if you load this project from the GitHub repository, you will need to update it for your copy of the GridLayout library project.

## **Replacing the Classics**

Let's first examine the behavior of GridLayout by seeing how it can replace some of the classic layouts we would get from LinearLayout and TableLayout. Each of the following sub-sections will examine one GridLayout-based layout XML resource, how it can be constructed, and what the result looks like when viewed in the sample project.

## **Horizontal LinearLayout**

The classic way to create a row of widgets is to use a horizontal LinearLayout. The LinearLayout will put each of its children, one after the next, within the row.

The GridLayout equivalent is to specify one that has an app:columnCount equal to the number of widgets in the row. Then, each widget will have app:layout\_column set to its specific column index (starting at 0) and app:layout\_row set to 0, as seen in res/layout/row.xml:

```
<android.support.v7.widget.GridLayout xmlns:android="http://schemas.android.com/apk/res/android"
 xmlns:app="http://schemas.android.com/apk/res-auto"
 android:layout_width="match_parent"
 android:layout_height="match_parent"
 app:columnCount="2">
  <Button
  app:layout_column="0"
  app:layout_row="0"
  android:text="@string/button"/>
 <Button
   app:layout_column="1"
   app:layout_row="0"
   android:text="@string/button"/>
```

```
1385
```
## **GRIDLAYOUT**

```
</android.support.v7.widget.GridLayout>
```
(from [GridLayout/Sampler/app/src/main/res/layout/row.xml\)](https://github.com/commonsguy/cw-omnibus/tree/v8.7/GridLayout/Sampler/app/src/main/res/layout/row.xml)

Unlike LinearLayout, though, we do not specify sizes of the children, in terms of android:layout\_width and android:layout\_height. GridLayout works a bit like TableLayout in this regard, supplying default values for these attributes. In the case of GridLayout, the defaults are wrap\_content, and this cannot be overridden (akin to the behavior of immediate children of a TableRow). Instead, you will control size via row and column spans, as will be illustrated later in this chapter.

Given the above layout, we get:

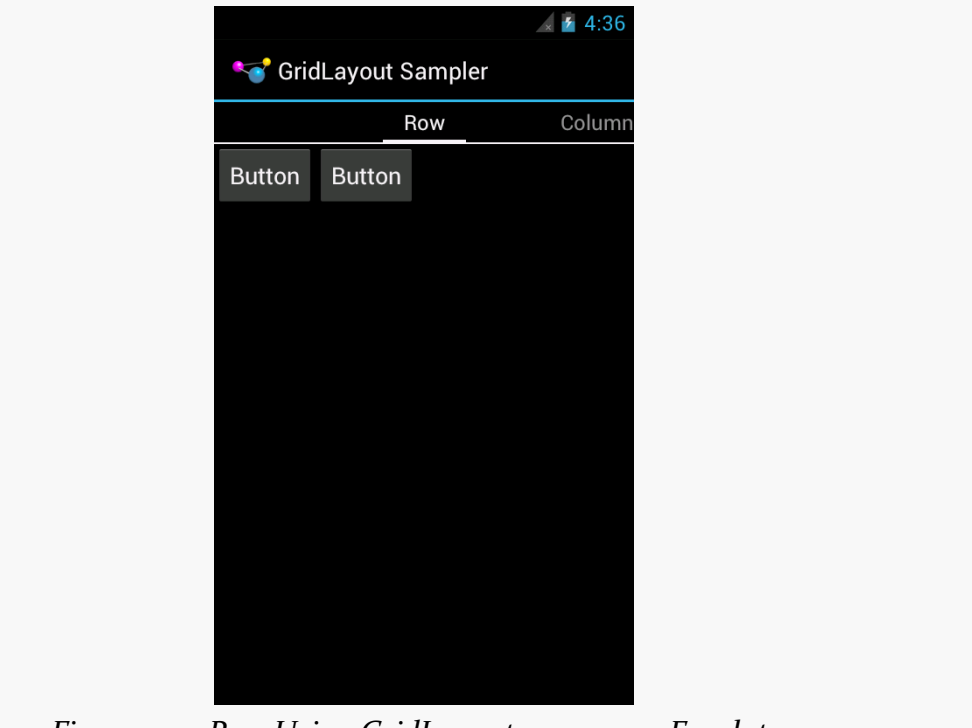

*Figure 479: Row Using GridLayout, on a 4.0.3 Emulator*

## **Vertical LinearLayout**

Similarly, the conventional way you would specify a column is to use a vertical LinearLayout, which would position its children one after the next. The GridLayout equivalent would be to have app:columnCount set to 1, and to place the widgets in each required row via app: layout\_row attributes, as seen in res/layout/ column.xml:

### **GRIDLAYOUT**

```
<android.support.v7.widget.GridLayout xmlns:android="http://schemas.android.com/apk/res/android"
 xmlns:app="http://schemas.android.com/apk/res-auto"
 android:layout_width="match_parent"
 android:layout_height="match_parent"
 app:columnCount="1">
 <Button
   app:layout_column="0"
   app:layout_row="0"
   android:text="@string/button"/>
 <Button
   app:layout_column="0"
   app:layout_row="1"
   android:text="@string/button"/>
```
</android.support.v7.widget.GridLayout>

(from [GridLayout/Sampler/app/src/main/res/layout/column.xml\)](https://github.com/commonsguy/cw-omnibus/tree/v8.7/GridLayout/Sampler/app/src/main/res/layout/column.xml)

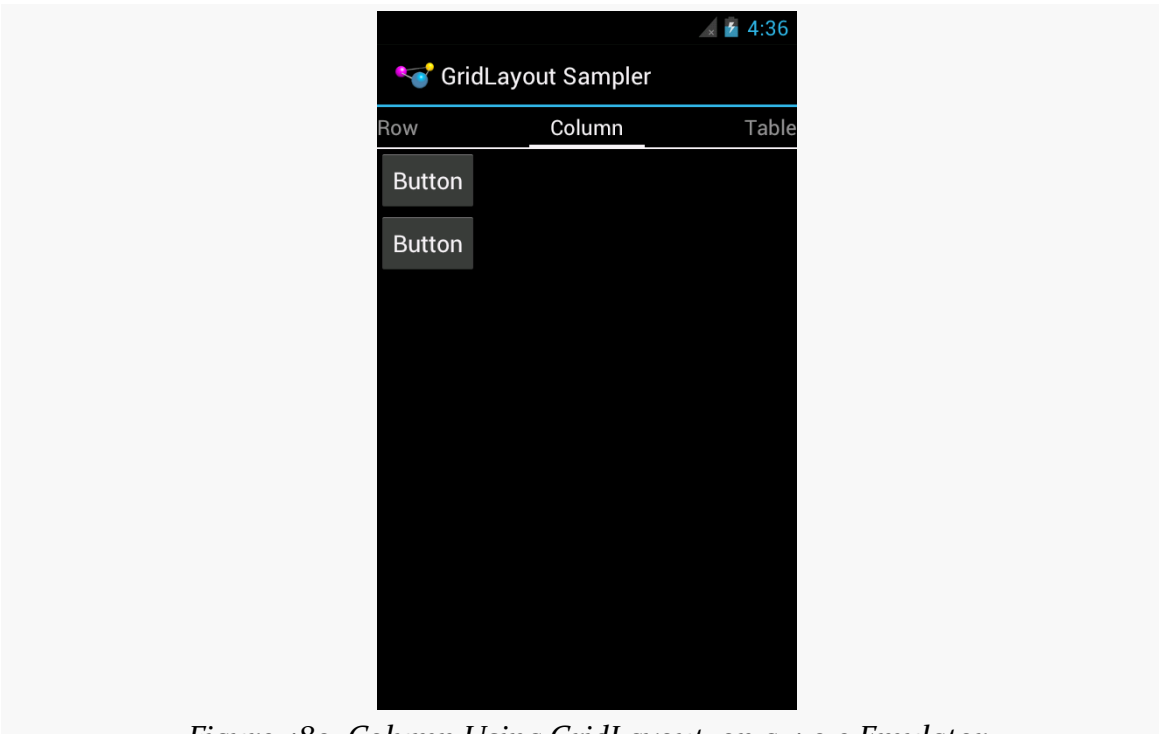

*Figure 480: Column Using GridLayout, on a 4.0.3 Emulator*

All that being said, it is still probably better to use LinearLayout in these cases, rather than mess with GridLayout.

## **TableLayout**

The big key to a TableLayout is column width, where columns expand to fill their contents, assuming there is sufficient room in the table. GridLayout also expands its columns to address the sizes of its contents.

For example, here is a simple 2x2 table, with TextView widgets in the left column and EditText widgets in the right column, as seen in res/layout/table.xml:

```
<android.support.v7.widget.GridLayout xmlns:android="http://schemas.android.com/apk/res/android"
  xmlns:app="http://schemas.android.com/apk/res-auto"
  android:layout_width="match_parent"
 android:layout_height="match_parent"
 app:columnCount="2">
  <TextView
   app:layout_column="0"
   app:layout_row="0"
   android:text="@string/name"
   android:textAppearance="?android:attr/textAppearanceLarge"/>
  <EditText
   app:layout_column="1"
   app:layout row="0"
   android:inputType="textPersonName">
   <requestFocus/>
  </EditText>
  <TextView
   app:layout_column="0"
   app:layout_row="1"
   android:text="@string/address"
   android:textAppearance="?android:attr/textAppearanceLarge"/>
  <EditText
   app:layout_column="1"
   app:layout_row="1"
   android:inputType="textPostalAddress"/>
</android.support.v7.widget.GridLayout>
```
(from [GridLayout/Sampler/app/src/main/res/layout/table.xml\)](https://github.com/commonsguy/cw-omnibus/tree/v8.7/GridLayout/Sampler/app/src/main/res/layout/table.xml)

However, our EditText widgets are small, because nothing is causing them to fill the available space. To do that, we can use android:layout\_gravity, to ask the GridLayout to let the widgets fill the available horizontal space, as seen in res/ layout/table\_flex.xml:

```
<android.support.v7.widget.GridLayout xmlns:android="http://schemas.android.com/apk/res/android"
 xmlns:app="http://schemas.android.com/apk/res-auto"
  android:layout_width="match_parent"
 android:layout_height="match_parent"
```

```
1388
```

```
app:columnCount="2">
  <TextView
   app:layout_column="0"
   app:layout_row="0"
   android:text="@string/name"
   android:textAppearance="?android:attr/textAppearanceLarge"/>
  <EditText
   app:layout_column="1"
   app:layout_row="0"
   app:layout_gravity="fill_horizontal"
   android:inputType="textPersonName">
   <requestFocus/>
  </EditText>
  <TextView
   app:layout_column="0"
   app:layout_row="1"
   android:text="@string/address"
   android:textAppearance="?android:attr/textAppearanceLarge"/>
  <EditText
   app:layout_column="1"
   app:layout_row="1"
   app:layout_gravity="fill_horizontal"
   android:inputType="textPostalAddress"/>
</android.support.v7.widget.GridLayout>
```
(from [GridLayout/Sampler/app/src/main/res/layout/table\\_flex.xml\)](https://github.com/commonsguy/cw-omnibus/tree/v8.7/GridLayout/Sampler/app/src/main/res/layout/table_flex.xml)

This allows the EditText widgets to fill the width of the column:

### **GRIDLAYOUT**

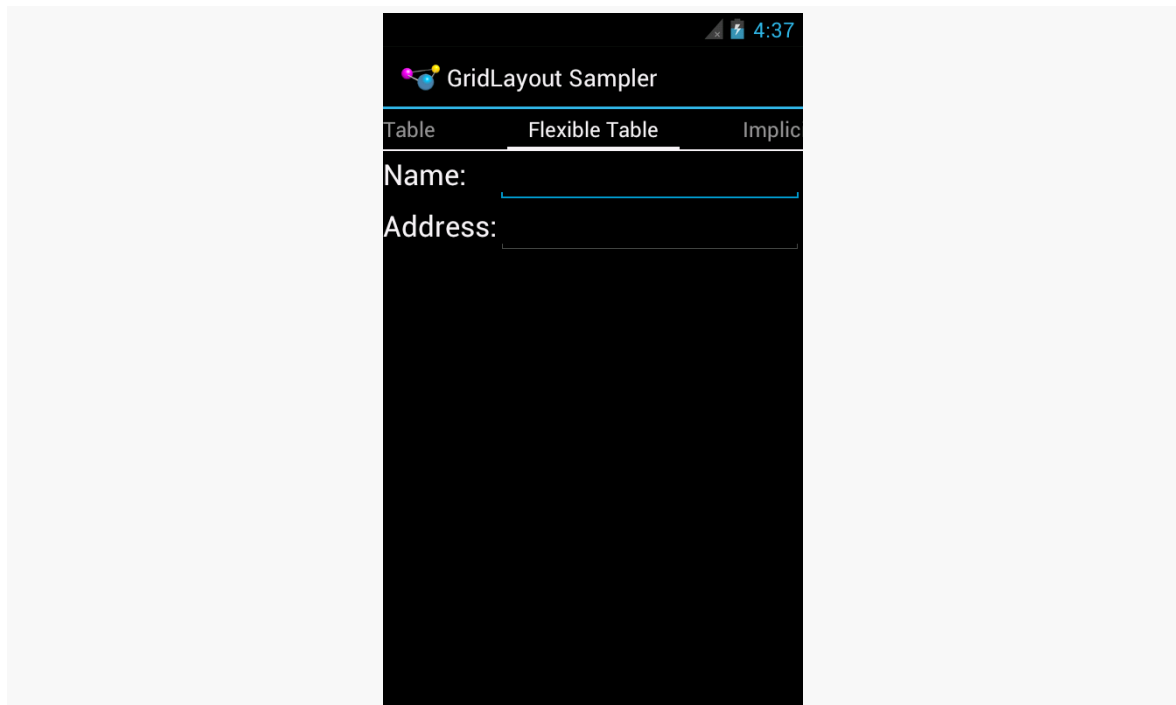

*Figure 481: Table Using GridLayout, on a 4.0.3 Emulator*

That holds true regardless of how wide that column is:

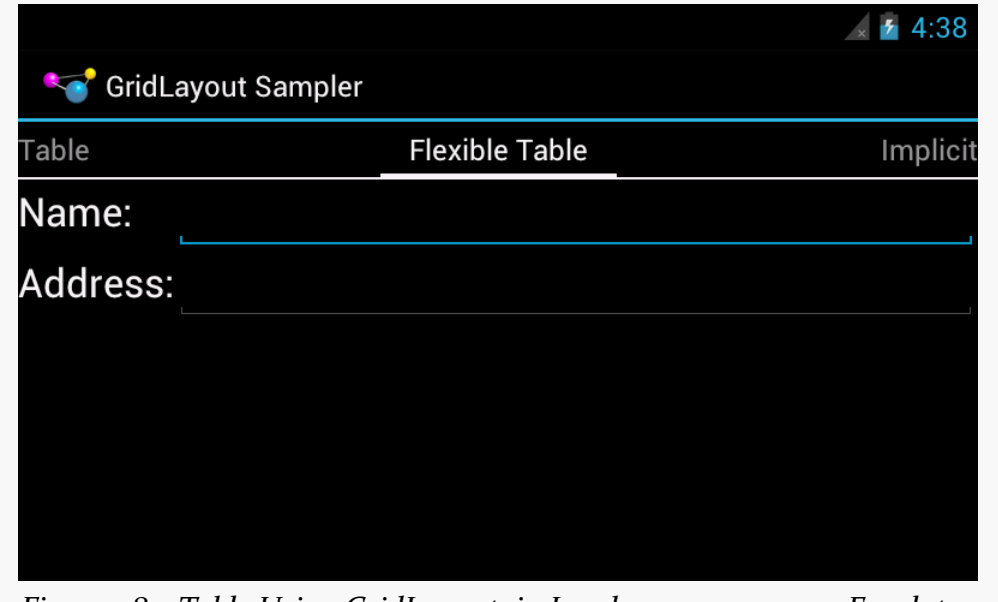

*Figure 482: Table Using GridLayout, in Landscape, on a 4.0.3 Emulator*

## **Implicit Rows and Columns**

While all the previous samples showed the row and column of each widget being defined explicitly via app:layout\_row and app:layout\_column attributes, that is not your only option.

If you have app:columnCount on the GridLayout element itself, you can allow GridLayout to assign rows and columns. In this respect, GridLayout behaves a bit like a "flow layout": it assigns widgets to cells in the first row, starting from the first column and working its way across, wrapping to the next row when it runs out of room. This makes for a more terse layout file, at the cost of perhaps introducing a bit of confusion when you add or remove a widget and everything after it in the layout file shifts location.

For example, res/layout/implicit.xml is the same as res/layout/table\_flex.xml, except that it skips the app:layout\_row and app:layout\_column attributes, allowing GridLayout to assign the positions:

```
<android.support.v7.widget.GridLayout xmlns:android="http://schemas.android.com/apk/res/android"
  xmlns:app="http://schemas.android.com/apk/res-auto"
  android:layout_width="match_parent"
 android:layout_height="match_parent"
 app:columnCount="2"
  app:orientation="horizontal">
  <TextView
   android:text="@string/name"
   android:textAppearance="?android:attr/textAppearanceLarge"/>
  <EditText
   app:layout_gravity="fill_horizontal"
   android:inputType="textPersonName">
   <requestFocus/>
  </EditText>
  <TextView
   android:text="@string/address"
   android:textAppearance="?android:attr/textAppearanceLarge"/>
  <EditText
   app:layout_gravity="fill_horizontal"
   android:inputType="textPostalAddress"/>
</android.support.v7.widget.GridLayout>
```
(from [GridLayout/Sampler/app/src/main/res/layout/implicit.xml\)](https://github.com/commonsguy/cw-omnibus/tree/v8.7/GridLayout/Sampler/app/src/main/res/layout/implicit.xml)

Visually, this sample is identical to the last one:

### **GRIDLAYOUT**

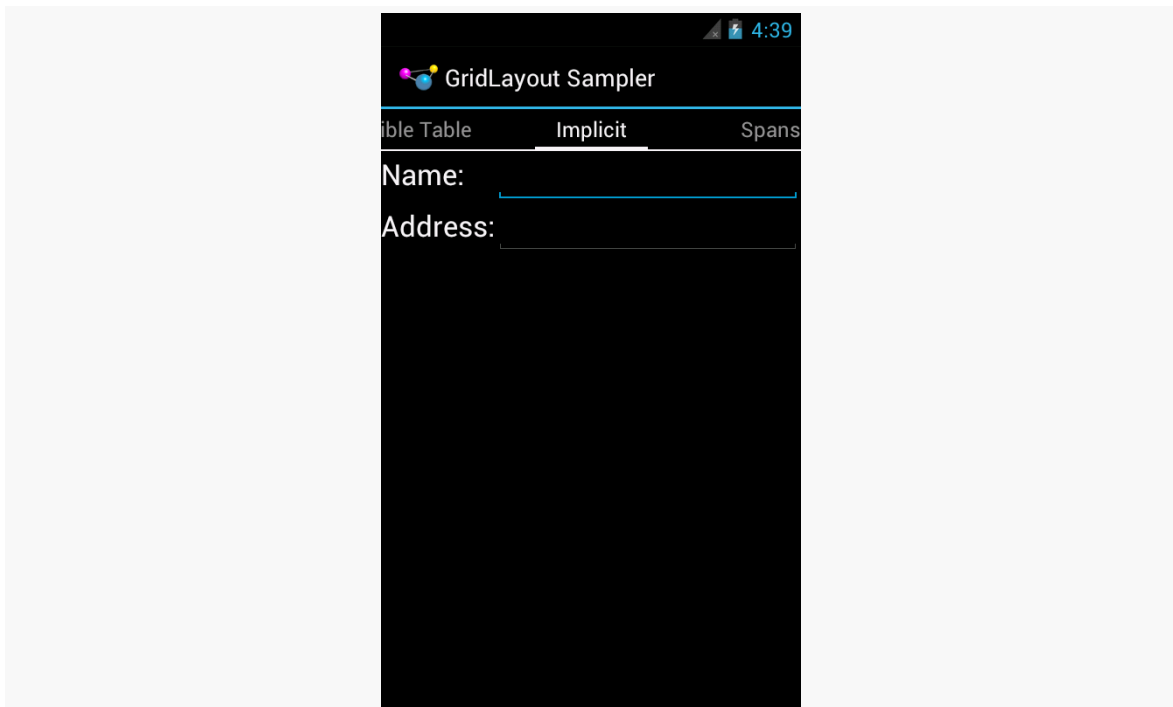

*Figure 483: Table Using GridLayout and Implicit Positions, on a 4.0.3 Emulator*

The "across columns, then down rows" model holds for GridLayout in the default orientation: horizontal. You can add an app:orientation attribute to the GridLayout, setting it to vertical. Then, based on an app:rowCount value, GridLayout will automatically assign positions, working down the first column, then across to the next column when it runs out of rows.

## **Row and Column Spans**

Like TableLayout, GridLayout supports the notion of column spans. You can use app: layout columnSpan to indicate how many columns a particular widget should span in the resulting grid.

However, GridLayout also supports row spans, in the form of app:layout\_rowSpan attributes. A widget can span rows, columns, or both, as needed.

If you are using implicit positions, per the previous section, GridLayout will seek the next available space that has sufficient rows and columns for a widget's set of spans.

For example, the following diagram depicts five buttons placed in a GridLayout with various spans, and an attempt to add a sixth button that should span two columns:

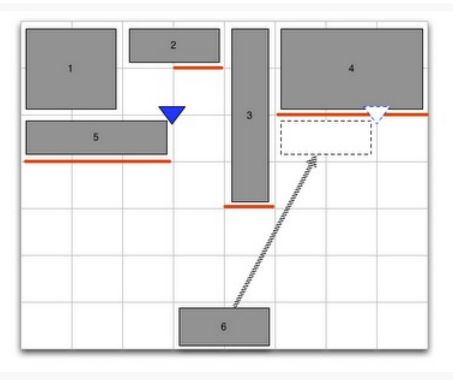

*Figure 484: Span Sample (image courtesy of Android Open Source Project)*

Assuming the first five buttons were added in sequence and with implicit positioning, GridLayout ordinarily would drop the sixth button into the fourth column of the third row. However, there is only a one-column-wide space available there, given that the third button intrudes into the third row. Hence, GridLayout will skip over the smaller space and put the sixth button into the sixth column in the third row.

A GridLayout-based layout that implements the above diagram can be found in res/ layout/spans.xml:

```
<android.support.v7.widget.GridLayout xmlns:android="http://schemas.android.com/apk/res/android"
 xmlns:app="http://schemas.android.com/apk/res-auto"
 android:layout_width="match_parent"
 android:layout_height="match_parent"
 app:columnCount="9"
 app:orientation="horizontal"
 app:rowCount="5">
 <Button
  app:layout_gravity="fill"
  app:layout_columnSpan="2"
   app:layout_rowSpan="2"
   android:text="@string/string_1"/>
 <Button
   app:layout_gravity="fill_horizontal"
   app:layout_columnSpan="2"
   android:text="@string/string_2"/>
  <Button
   app:layout_gravity="fill_vertical"
   app:layout_rowSpan="4"
  android:text="@string/string_3"/>
```

```
1393
```
#### <Button

app:layout\_gravity="fill" app:layout\_columnSpan="3" app:layout\_rowSpan="2" android:text="@string/string\_4"/>

#### <Button

app:layout\_gravity="fill\_horizontal" app:layout\_columnSpan="3" android:text="@string/string\_5"/>

#### <Button

app:layout\_gravity="fill\_horizontal" app:layout\_columnSpan="2" android:text="@string/string\_6"/>

#### <android.support.v7.widget.Space

android:layout\_width="36dp" app:layout\_column="0" app:layout\_row="4"/>

#### <android.support.v7.widget.Space

android:layout\_width="36dp" app:layout\_column="1" app:layout\_row="4"/>

#### <android.support.v7.widget.Space

android:layout\_width="36dp" app:layout\_column="2" app:layout\_row="4"/>

#### <android.support.v7.widget.Space

android:layout\_width="36dp" app:layout\_column="3" app:layout\_row="4"/>

#### <android.support.v7.widget.Space

android:layout\_width="36dp" app:layout\_column="4" app:layout\_row="4"/>

#### <android.support.v7.widget.Space

android:layout\_width="36dp" app:layout\_column="5" app:layout\_row="4"/>

#### <android.support.v7.widget.Space

android: layout width="36dp" app:layout\_column="6" app:layout\_row="4"/>

#### <android.support.v7.widget.Space

android:layout\_width="36dp" app:layout\_column="7" app:layout\_row="4"/>

#### <android.support.v7.widget.Space android:layout\_height="36dp" app:layout\_column="8"

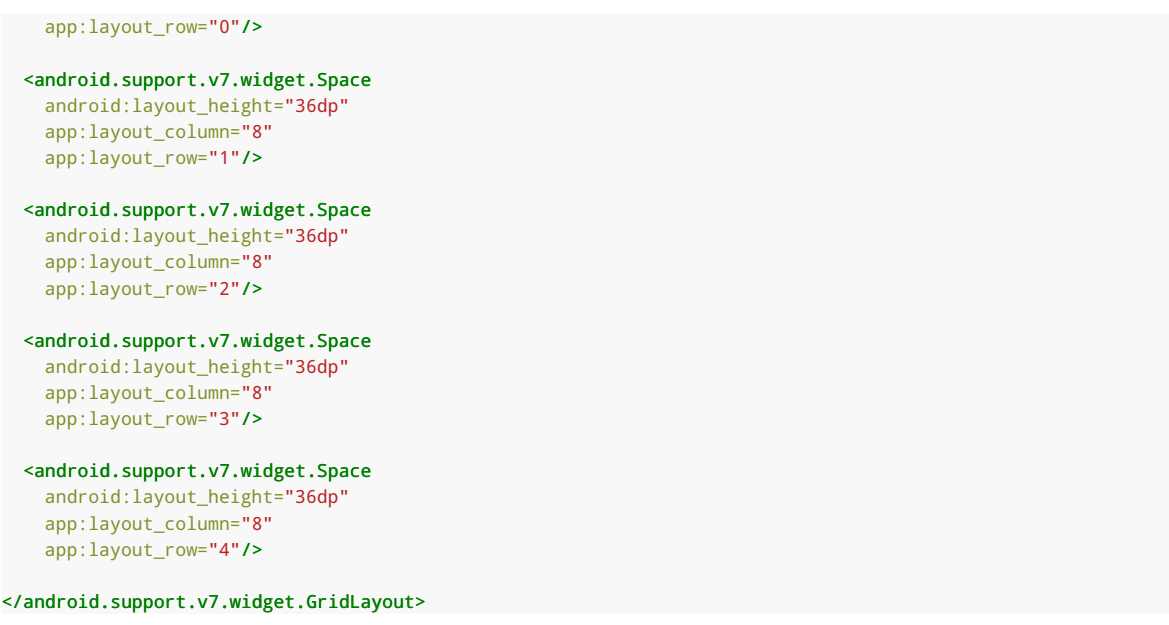

(from [GridLayout/Sampler/app/src/main/res/layout/spans.xml\)](https://github.com/commonsguy/cw-omnibus/tree/v8.7/GridLayout/Sampler/app/src/main/res/layout/spans.xml)

This layout shows one of the limitations of GridLayout: its columns and rows will have a size of 0 by default. Hence, to ensure that each row and column has a minimum size, this layout uses Space elements (in an eighth column and fifth row) to establish those minimums. This makes the layout file fairly verbose, but it gives the desired results:

### **GRIDLAYOUT**

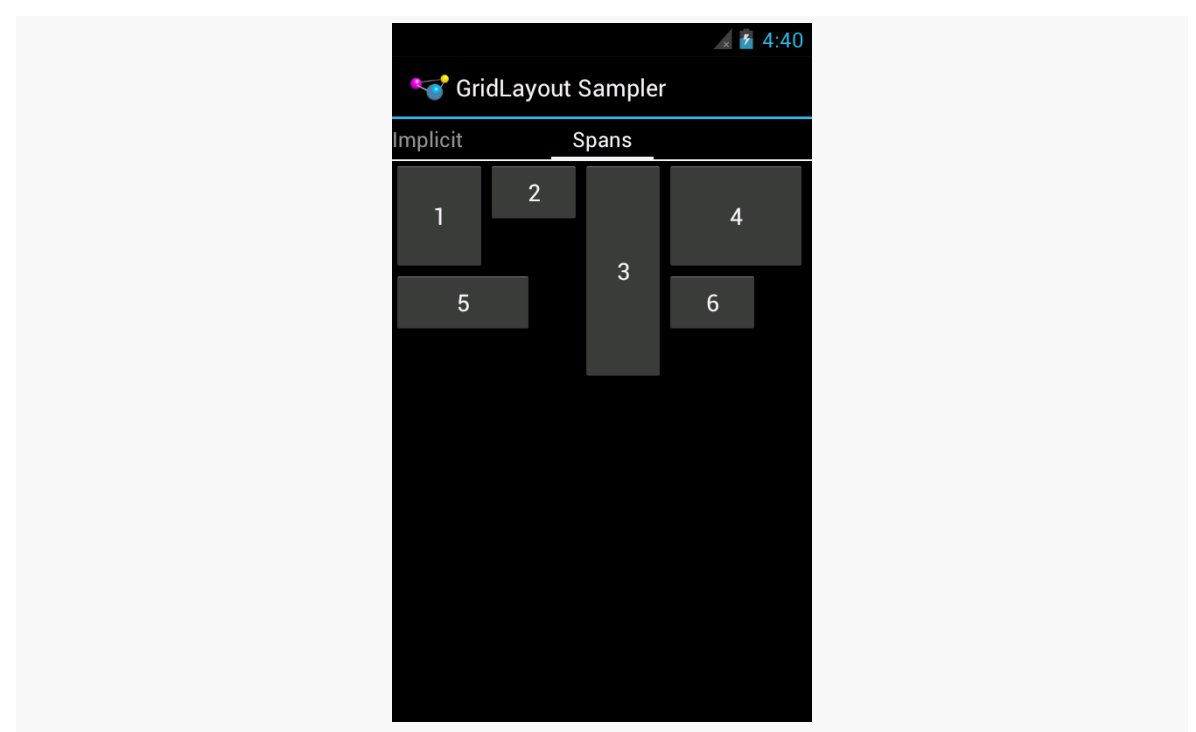

*Figure 485: GridLayout Spans, on a 4.0.3 Emulator*

However, the fixed-sized Space elements break the fluidity of the layout:

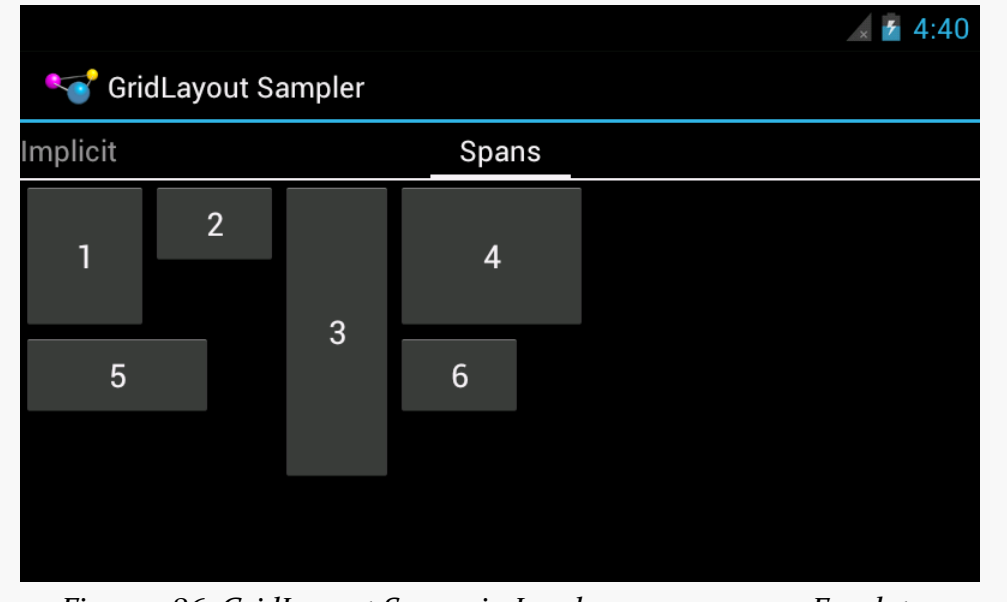

*Figure 486: GridLayout Spans, in Landscape, on a 4.0.3 Emulator*

Perhaps someday someone will create a PercentSpace widget, occupying a percentage of the parent's size, that could be used instead.

The author would like to give thanks to [those on Stack Overflow who assisted in](http://stackoverflow.com/a/11887299/115145) [getting the span layout to work](http://stackoverflow.com/a/11887299/115145).

Generally speaking, modal dialogs are considered to offer poor UX, particularly on mobile devices. You want to give the user more choices, not fewer, and so locking them into "deal with this dialog right now, or else" is not especially friendly. That being said, from time to time, there will be cases where that sort of modal interface is necessary, and to help with that, Android does have a dialog framework that you can use.

## **Prerequisites**

Understanding this chapter requires that you have read the core chapters of this book.

# **DatePickerDialog and TimePickerDialog**

Android has a pair of built-in dialogs that handle the common operations of allowing the user to select a date (DatePickerDialog) or a time (TimePickerDialog). These are simply dialog wrappers around the **[DatePicker](#page-4275-0) and [TimePicker](#page-4315-0) widgets**, as are described in this book's Widget Catalog.

The DatePickerDialog allows you to set the starting date for the selection, in the form of a year, month, and day of month value. Note that the month runs from 0 for January through 11 for December. Most importantly, both let you provide a callback object (OnDateChangedListener or OnDateSetListener) where you are informed of a new date selected by the user. It is up to you to store that date someplace, particularly if you are using the dialog, since there is no other way for you to get at the chosen date later on.

Similarly, TimePickerDialog lets you:

- Set the initial time the user can adjust, in the form of an hour (0 through 23) and a minute (0 through 59)
- Indicate if the selection should be in 12-hour mode with an AM/PM toggle, or in 24-hour mode (what in the US is thought of as "military time" and what in much of the rest of the world is thought of as "the way times are supposed to be")
- Provide a callback object (OnTimeChangedListener or OnTimeSetListener) to be notified of when the user has chosen a new time, which is supplied to you in the form of an hour and minute

For example, from the **[Dialogs/Chrono](http://github.com/commonsguy/cw-omnibus/tree/master/Dialogs/Chrono)** sample project, here's a trivial layout containing a label and two buttons — the buttons will pop up the dialog flavors of the date and time pickers:

```
<?xml version="1.0" encoding="utf-8"?>
<LinearLayout
  xmlns:android="http://schemas.android.com/apk/res/android"
  android:orientation="vertical"
  android:layout_width="match_parent"
  android: layout height="match parent"
  >
  <TextView android:id="@+id/dateAndTime"
    android: layout width="match parent"
    android:layout_height="wrap_content"
    /<Button android:id="@+id/dateBtn"
    android:layout_width="match_parent"
    android:layout_height="wrap_content"
    android:text="Set the Date"
    android:onClick="chooseDate"
    /<Button android:id="@+id/timeBtn"
    android:layout_width="match_parent"
    android:layout_height="wrap_content"
    android:text="Set the Time"
    android:onClick="chooseTime"
    /</LinearLayout>
```
(from [Dialogs/Chrono/app/src/main/res/layout/main.xml\)](https://github.com/commonsguy/cw-omnibus/tree/v8.7/Dialogs/Chrono/app/src/main/res/layout/main.xml)

The more interesting stuff comes in the Java source:

```
package com.commonsware.android.chrono;
import android.app.Activity;
import android.app.DatePickerDialog;
import android.app.TimePickerDialog;
import android.os.Bundle;
import android.text.format.DateUtils;
import android.view.View;
import android.widget.DatePicker;
import android.widget.TextView;
import android.widget.TimePicker;
import java.util.Calendar;
public class ChronoDemo extends Activity {
  TextView dateAndTimeLabel;
  Calendar dateAndTime=Calendar.getInstance();
  @Override
 public void onCreate(Bundle icicle) {
   super.onCreate(icicle);
   setContentView(R.layout.main);
    dateAndTimeLabel=(TextView)findViewById(R.id.dateAndTime);
   updateLabel();
 }
  public void chooseDate(View v) {
   new DatePickerDialog(this, d,
                          dateAndTime.get(Calendar.YEAR),
                          dateAndTime.get(Calendar.MONTH),
                          dateAndTime.get(Calendar.DAY_OF_MONTH))
      .show();
 }
  public void chooseTime(View v) {
    new TimePickerDialog(this, t,
                          dateAndTime.get(Calendar.HOUR_OF_DAY),
                          dateAndTime.get(Calendar.MINUTE),
                          true)
     .show();
 }
  private void updateLabel() {
   dateAndTimeLabel
      .setText(DateUtils
                .formatDateTime(this,
                                 dateAndTime.getTimeInMillis(),
                                 DateUtils.FORMAT_SHOW_DATE|DateUtils.FORMAT_SHOW_TIME));
  }
  DatePickerDialog.OnDateSetListener d=new DatePickerDialog.OnDateSetListener() {
   public void onDateSet(DatePicker view, int year, int monthOfYear,
                          int dayOfMonth) {
      dateAndTime.set(Calendar.YEAR, year);
      dateAndTime.set(Calendar.MONTH, monthOfYear);
      dateAndTime.set(Calendar.DAY_OF_MONTH, dayOfMonth);
      updateLabel();
   }
};
```

```
TimePickerDialog.OnTimeSetListener t=new TimePickerDialog.OnTimeSetListener() {
   public void onTimeSet(TimePicker view, int hourOfDay,
                        int minute) {
     dateAndTime.set(Calendar.HOUR_OF_DAY, hourOfDay);
     dateAndTime.set(Calendar.MINUTE, minute);
     updateLabel();
   }
 };
}
```
(from [Dialogs/Chrono/app/src/main/java/com/commonsware/android/chrono/ChronoDemo.java\)](https://github.com/commonsguy/cw-omnibus/tree/v8.7/Dialogs/Chrono/app/src/main/java/com/commonsware/android/chrono/ChronoDemo.java)

The "model" for this activity is just a Calendar instance, initially set to be the current date and time. In the updateLabel() method, we take the current Calendar, format it using DateUtils and formatDateTime(), and put it in the TextView. The nice thing about using Android's DateUtils class is that it will format dates and times using the user's choice of date formatting, determined through the Settings application.

Each button has a corresponding method that will get control when the user clicks it (chooseDate() and chooseTime()). When the button is clicked, either a DatePickerDialog or a TimePickerDialog is shown. In the case of the DatePickerDialog, we give it an OnDateSetListener callback that updates the Calendar with the new date (year, month, day of month). We also give the dialog the last-selected date, getting the values out of the Calendar. In the case of the TimePickerDialog, it gets an OnTimeSetListener callback to update the time portion of the Calendar, the last-selected time, and a true indicating we want 24-hour mode on the time selector

With all this wired together, the resulting activity looks like this:

## **DIALOGS AND DIALOGFRAGMENTS**

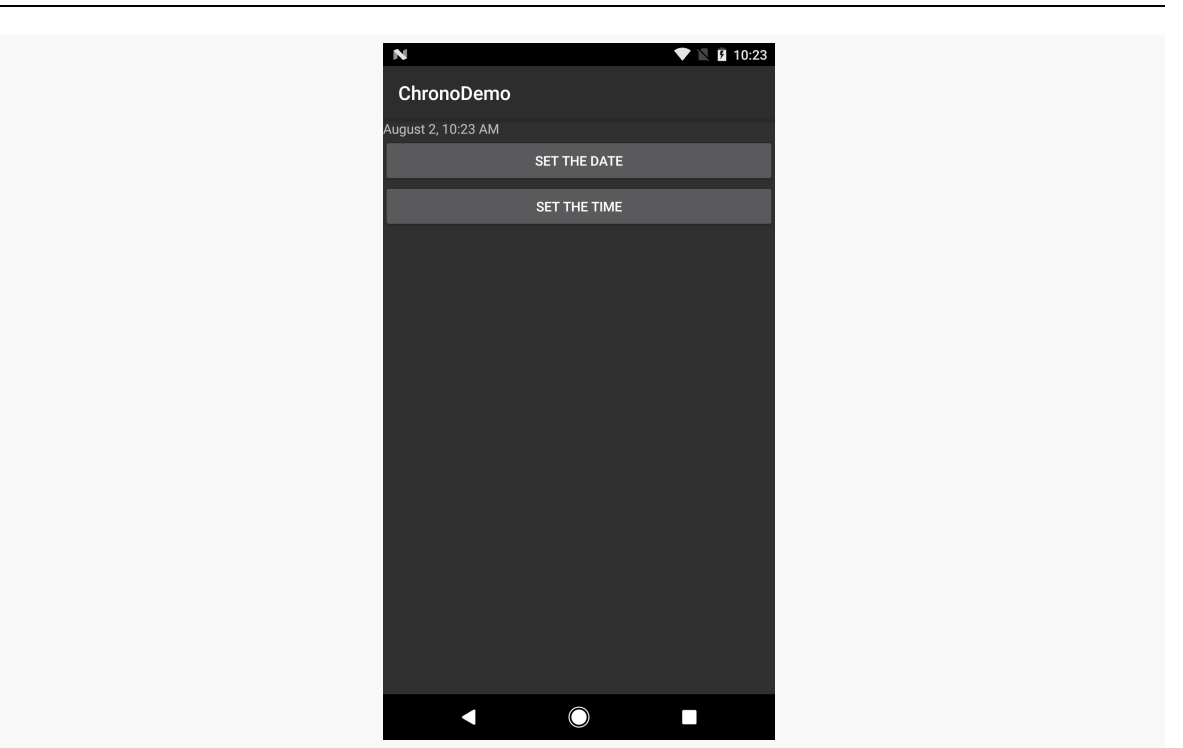

*Figure 487: ChronoDemo, As Initially Launched, on Android 7.1*

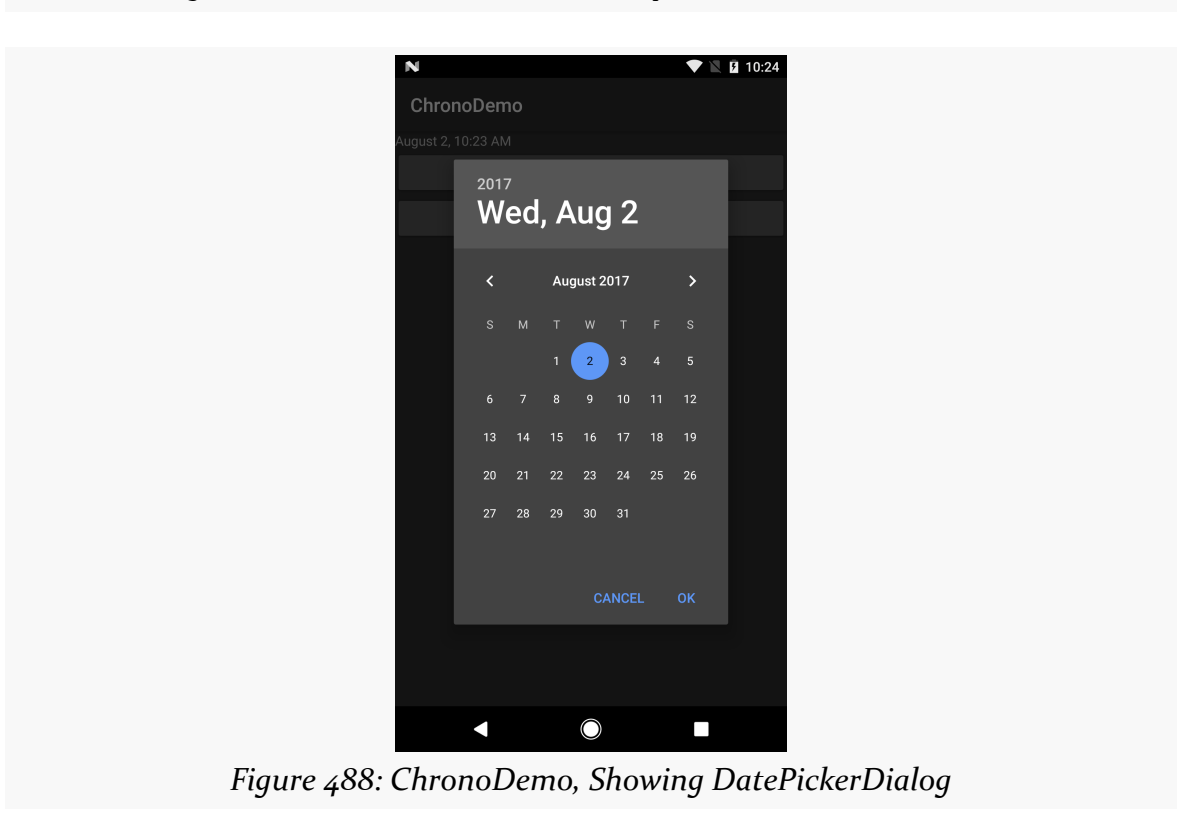

### **DIALOGS AND DIALOGFRAGMENTS**

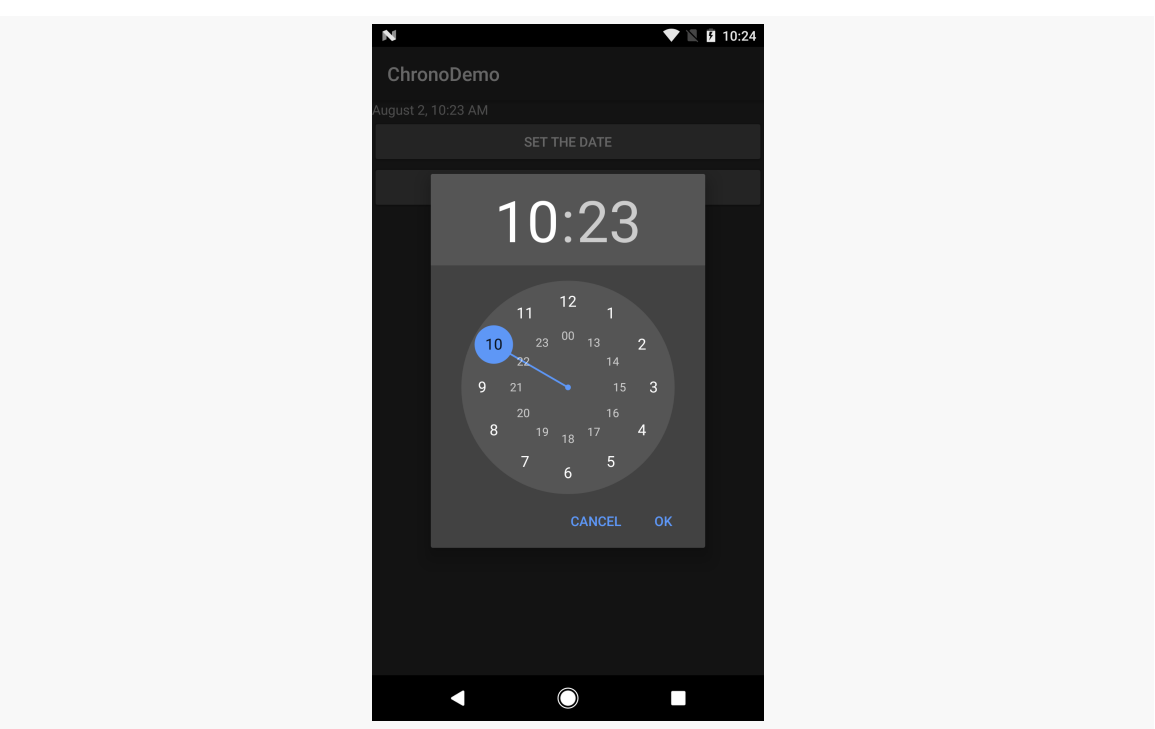

*Figure 489: ChronoDemo, Showing TimePickerDialog*

## **Changes and Bugs**

Android 4.1 through 4.4 have some changes in behavior from what came before and what came after.

First, the "Cancel" button was removed, unless you specifically add a negative button listener to the underlying DatePicker or TimePicker widget:

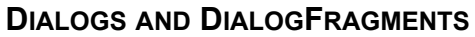

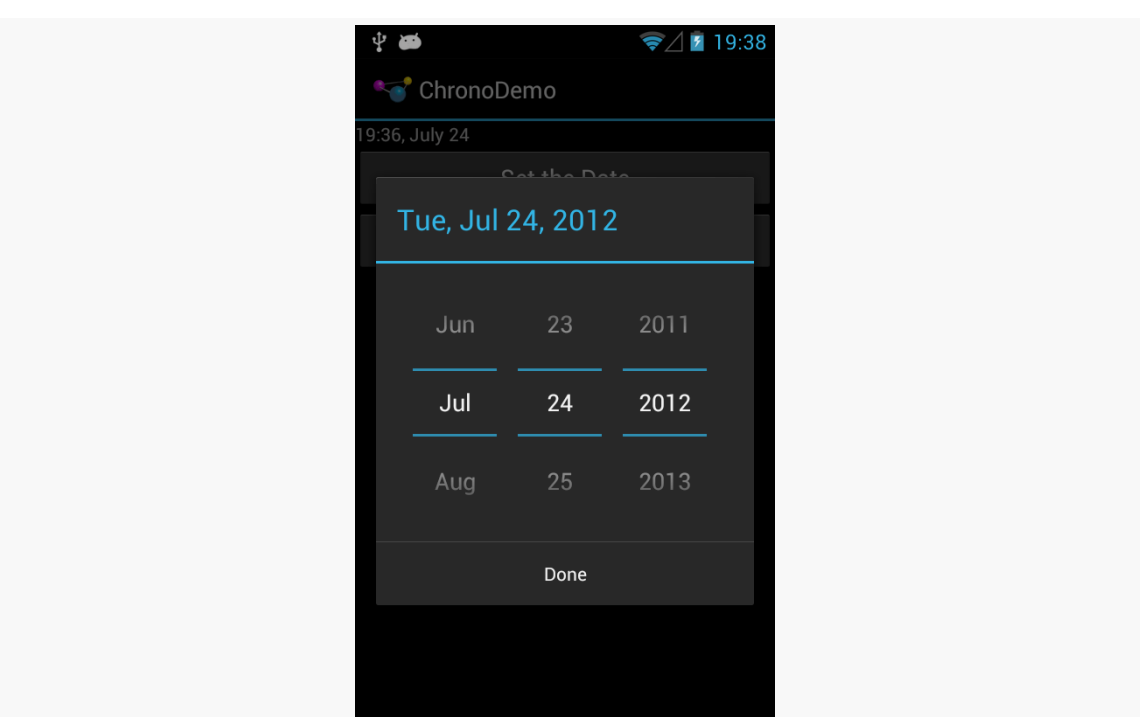

*Figure 490: ChronoDemo, Showing DatePickerDialog, on Android 4.1*

The user can press BACK to exit the dialog, so all functionality is still there, but you may need to craft your documentation to accommodate this difference. And, on Android 5.0+, the Cancel button returned.

Second, your OnDateSetListener or OnTimeSetListener will be called an extra time. If the user presses BACK to leave the dialog, your onDateSet() or onTimeSet() will be called. If the user clicks the positive button of the dialog, you are called *twice*. There is a workaround [documented on Stack Overflow](http://stackoverflow.com/a/11493752/115145). This too was repaired in Android 5.0.

# **AlertDialog**

For your own custom dialogs, you could extend the Dialog base class, as do DatePickerDialog and TimePickerDialog. More commonly, though, developers create custom dialogs via AlertDialog, in large part due to the existence of AlertDialog.Builder. This builder class allows you to construct a custom dialog using a single (albeit long) Java statement, rather than having to create your own custom subclass. Builder offers a series of methods to configure an AlertDialog, each method returning the Builder for easy chaining.

Commonly-used configuration methods on Builder include:

- setMessage() if you want the "body" of the dialog to be a simple textual message, from either a supplied String or a supplied string resource ID.
- setTitle() and setIcon(), to configure the text and/or icon to appear in the title bar of the dialog box.
- setPositiveButton(), setNeutralButton(), and setNegativeButton(), to indicate which button(s) should appear across the bottom of the dialog, where they should be positioned (left, center, or right, respectively), what their captions should be, and what logic should be invoked when the button is clicked (besides dismissing the dialog).

Calling create() on the Builder will give you the AlertDialog, built according to your specifications. You can use additional methods on AlertDialog itself to perhaps configure things beyond what Builder happens to support.

Note, though, that calling create() does not actually display the dialog. The modern way to display the dialog is to tie it to a DialogFragment, as will be discussed in the next section.

# **DialogFragments**

One challenge with dialogs comes with configuration changes, notably screen rotations. If they pivot the device from portrait to landscape (or vice versa), presumably the dialog should remain on the screen after the change. However, since Android wants to destroy and recreate the activity, that would have dire impacts on your dialog.

Pre-fragments, Android had a "managed dialog" facility that would attempt to help with this. However, with the introduction of fragments came the DialogFragment, which handles the configuration change process.

You have two ways of supplying the dialog to the DialogFragment:

- 1. You can override onCreateDialog() and return a Dialog, such as AlertDialog created via an AlertDialog.Builder
- 2. You can override onCreateView(), as you would with an ordinary fragment, and the View that you return will be placed inside of a dialog

The **[Dialogs/DialogFragment](http://github.com/commonsguy/cw-omnibus/tree/master/Dialogs/DialogFragment)** sample project demonstrates the use of a DialogFragment in conjunction with an AlertDialog in this fashion.

Here is our DialogFragment, named SampleDialogFragment:

```
package com.commonsware.android.dlgfrag;
import android.app.AlertDialog;
import android.app.Dialog;
import android.app.DialogFragment;
import android.content.DialogInterface;
import android.os.Bundle;
import android.util.Log;
import android.view.View;
import android.widget.EditText;
import android.widget.Toast;
public class SampleDialogFragment extends DialogFragment implements
    DialogInterface.OnClickListener {
  private View form=null;
  @Override
  public Dialog onCreateDialog(Bundle savedInstanceState) {
    form=
        getActivity().getLayoutInflater()
                     .inflate(R.layout.dialog, null);
    AlertDialog.Builder builder=new AlertDialog.Builder(getActivity());
    return(builder.setTitle(R.string.dlg_title).setView(form)
                  .setPositiveButton(android.R.string.ok, this)
                  .setNegativeButton(android.R.string.cancel, null).create());
  }
  @Override
  public void onClick(DialogInterface dialog, int which) {
    String template=getActivity().getString(R.string.toast);
    EditText name=(EditText)form.findViewById(R.id.title);
    EditText value=(EditText)form.findViewById(R.id.value);
    String msg=
        String.format(template, name.getText().toString(),
                      value.getText().toString());
    Toast.makeText(getActivity(), msg, Toast.LENGTH_LONG).show();
  }
  @Override
```

```
public void onDismiss(DialogInterface unused) {
   super.onDismiss(unused);
   Log.d(getClass().getSimpleName(), "Goodbye!");
 }
 @Override
 public void onCancel(DialogInterface unused) {
   super.onCancel(unused);
   Toast.makeText(getActivity(), R.string.back, Toast.LENGTH_LONG).show();
 }
}
```
(from [Dialogs/DialogFragment/app/src/main/java/com/commonsware/android/dlgfrag/SampleDialogFragment.java\)](https://github.com/commonsguy/cw-omnibus/tree/v8.7/Dialogs/DialogFragment/app/src/main/java/com/commonsware/android/dlgfrag/SampleDialogFragment.java)

In onCreateDialog(), we inflate a custom layout (R.layout.dialog) that consists of some TextView labels and EditText fields:

```
<?xml version="1.0" encoding="utf-8"?>
<LinearLayout xmlns:android="http://schemas.android.com/apk/res/android"
  android:layout_width="match_parent"
  android:layout_height="wrap_content"
  android:orientation="vertical">
  <LinearLayout
    android:layout_width="match_parent"
    android:layout_height="wrap_content"
    android:layout_margin="4dp"
    android:orientation="horizontal">
    <TextView
      android: layout width="wrap_content"
      android:layout_height="wrap_content"
      android:text="@string/display_name"/>
    <EditText
      android:id="@+id/title"
      android: layout width="match parent"
      android:layout_height="wrap_content"
      android:inputType="text"/>
  </LinearLayout>
  <LinearLayout
    android:layout_width="match_parent"
    android:layout_height="wrap_content"
    android: layout margin="4dp"
    android:orientation="horizontal">
```

```
1408
```

```
<TextView
    android: layout width="wrap_content"
    android:layout_height="wrap_content"
    android:text="@string/value"/>
  <EditText
    android:id="@+id/value"
    android: layout width="match parent"
    android: layout height="wrap content"
    android:inputType="number"/>
</LinearLayout>
```
</LinearLayout>

(from [Dialogs/DialogFragment/app/src/main/res/layout/dialog.xml\)](https://github.com/commonsguy/cw-omnibus/tree/v8.7/Dialogs/DialogFragment/app/src/main/res/layout/dialog.xml)

We then create an instance of AlertDialog.Builder, then start configuring the dialog by calling a series of methods on the Builder:

- setTitle() to supply the text to appear in the title bar of the dialog
- setView() to define the contents of the dialog, in the form of our inflated View
- setPositiveButton() to define the caption of one button (set here to the Android-supplied "OK" string resource) and to arrange to get control when that button is clicked (via this as the second parameter and our activity implementing DialogInterface.OnClickListener)
- setNegativeButton() to define the caption of the other button (set here to the Android-supplied "Cancel" resource)

We do not supply a listener to setNegativeButton(), because we do not need one in this case. Whenever the user clicks on *any* of the buttons, the dialog will be dismissed automatically. Hence, you only need a listener if you intend to do something special beyond dismissing the dialog when a button is clicked.

At that point, we call create() to construct the actual AlertDialog instance and hand that back to Android.

If the user taps our positive button, we are called with onClick() and can collect information from our form and do something with it, in this case displaying a Toast.

We also override:

- onCancel(), which is called if the user presses the BACK button to exit the dialog
- onDismiss(), which is called whenever the dialog goes away for any reason (BACK or a button click)

Our activity (MainActivity), has a big button tied to a showMe() method, which calls show() on a newly-created instance of our SampleDialogFragment:

```
public void showMe(View v) {
  new SampleDialogFragment().show(getFragmentManager(), "sample");
}
```
(from [Dialogs/DialogFragment/app/src/main/java/com/commonsware/android/dlgfrag/MainActivity.java\)](https://github.com/commonsguy/cw-omnibus/tree/v8.7/Dialogs/DialogFragment/app/src/main/java/com/commonsware/android/dlgfrag/MainActivity.java)

The second parameter to show() is a tag that can be used to retrieve this fragment again later from the FragmentManager via findFragmentByTag().

When you click the big button in the activity, our dialog is displayed:

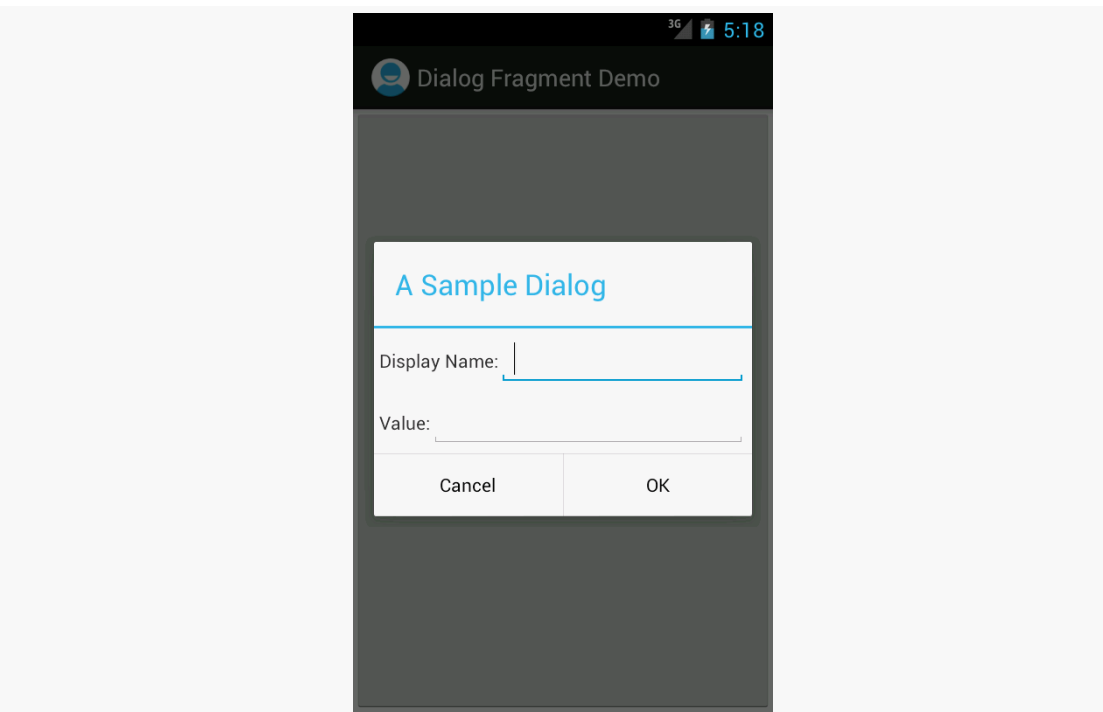

*Figure 491: SampleDialogFragment, As Initially Launched, on Android 4.0.3*

Android will handle the configuration change, and so long as our dialog uses typical widgets like EditText, the standard configuration change logic will carry our data forward from the old activity's dialog to the new activity's dialog.

## **DialogFragment: The Other Flavor**

If you do not override onCreateDialog(), Android will assume that you want the View returned by onCreateView() to be poured into an ordinary Dialog, which DialogFragment will create for you automatically.

One advantage of this approach is that you can selectively show the fragment as a dialog *or* show it as a regular fragment as part of your main UI.

To show the fragment as a dialog, use the same show() technique as was outlined in the previous section. To display the fragment as part of the main UI, use a FragmentTransaction to add() it, the way you would for any other dynamic fragment.

This is one alternative to the normal fragment approach of having dedicated activities for each fragment on smaller screen sizes.

We will also see this approach used when we try to apply fragments to display content on a secondary screen using Android 4.2's Presentation class, covered [elsewhere in this book.](#page-3079-0)

# **Dialogs: Modal, Not Blocking**

Dialogs in Android are modal in terms of UI. The user cannot proceed in your activity until they complete or dismiss the dialog.

Dialogs in Android are not blocking in terms of the programming model. When you call show() to display a dialog — either directly or by means of adding a DialogFragment to the screen — this is not a blocking call. The dialog will be displayed sometime after the call to show(), asynchronously. You use callbacks, such as the button event listeners, to find out about events going on with respect to the dialog that you care about.

This runs counter to a couple of GUI toolkits, where displaying the dialog blocks the thread that does the displaying. In those toolkits, the call to show() would not return until the dialog had been displayed and dealt with by the user. That being

said, most modern GUI toolkits take the approach Android does and have dialogs be non-blocking. Some developers try to figure out some way of hacking a blocking approach on top of Android's non-blocking dialogs — their time would be far better spent learning modern event-driven programming.

The humble ListView is the backbone of many an Android application. On phonesized screens, the screen may be dominated by a single ListView, to allow the user to choose something to examine in more detail (e.g., pick a contact). On larger screens, the ListView may be shown side-by-side with the details of the selected item, to minimize the "pogo stick" effect seen on phones as users bounce back and forth between the list and the details.

While we have covered the basics of ListView in the core chapters of this book, there is a lot more that you can do if you so choose, to make your lists that much more interesting — this chapter will cover some of these techniques.

# **Prerequisites**

Understanding this chapter requires that you have read the core chapters, particularly the one on [Adapter](#page-315-0) and [AdapterView](#page-315-0).

# **Multiple Row Types, and Self Inflation**

When we originally looked at ListView, we had all of our rows come from a common layout. Hence, while the data in each row would vary, the row structure itself would be consistent for all rows. This is very easy to set up, but it is not always what you want. Sometimes, you want a mix of row structures, such as header rows versus detail rows, or detail rows that vary a bit in structure based on the data:

## **ADVANCED LISTVIEWS**

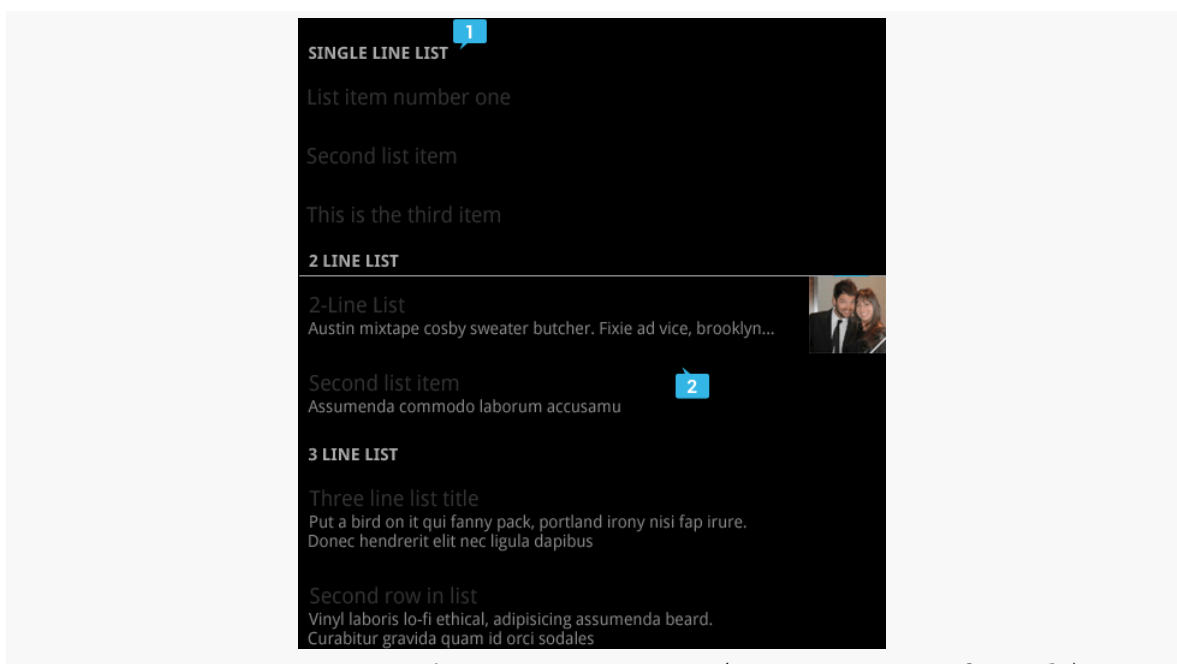

*Figure 492: ListView with Row Structure Mix (image courtesy of Google)*

Here, we see some header rows (e.g., "SINGLE LINE LIST") along with detail rows. While the detail rows visually vary a bit, they might still be all inflated from the same layout, simply making some pieces (second line of text, thumbnail, etc.) visible or invisible as needed. However, the header rows are sufficiently visually distinct that they really ought to come from separate layouts.

The good news is that Android supports multiple row types. However, this comes at a cost: you will need to handle the row creation yourself, rather than chaining to the superclass.

Our sample project, [Selection/HeaderDetailList](http://github.com/commonsguy/cw-omnibus/tree/master/Selection/HeaderDetailList) will demonstrate this, along with showing how you can create your own custom adapter straight from BaseAdapter, for data models that do not quite line up with what Android supports natively.

## **Our Data Model and Planned UI**

The HeaderDetailList project is based on [the](#page-315-0) ViewHolderDemo project from the [chapter on](#page-315-0) [ListView](#page-315-0). However, this time, we have our list of  $25$  Latin words broken down into five groups of five, as seen in the HeaderDetailList activity:

```
private static final String[][] items= {
    { "lorem", "ipsum", "dolor", "sit", "amet" },
```

```
{ "consectetuer", "adipiscing", "elit", "morbi", "vel" },
{ "ligula", "vitae", "arcu", "aliquet", "mollis" },
{ "etiam", "vel", "erat", "placerat", "ante" },
{ "porttitor", "sodales", "pellentesque", "augue", "purus" } };
```
(from [Selection/HeaderDetailList/app/src/main/java/com/commonsware/android/headerdetail/HeaderDetailListDemo.java\)](https://github.com/commonsguy/cw-omnibus/tree/v8.7/Selection/HeaderDetailList/app/src/main/java/com/commonsware/android/headerdetail/HeaderDetailListDemo.java)

We want to display a header row for each batch:

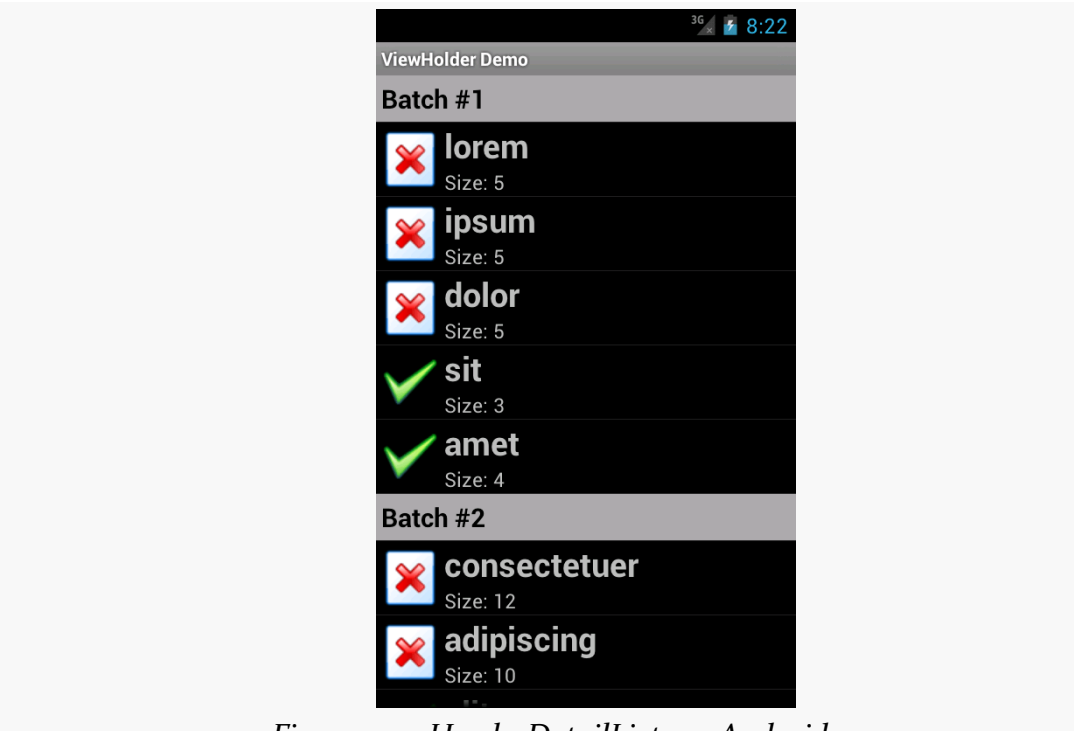

*Figure 493: HeaderDetailList, on Android 4.0.3*

## **The Basic BaseAdapter**

Once again, we have a custom ListAdapter named IconicAdapter. However, this time, instead of inheriting from ArrayAdapter, or even CursorAdapter, we are inheriting from BaseAdapter. As the name suggests, BaseAdapter is a basic implementation of the ListAdapter interface, with stock implementations of many of the ListAdapter methods. However, BaseAdapter is abstract, and so there are a few methods that we need to implement:

• getCount() returns the total number of rows that would be in the list. In our case, we total up the sizes of each of the batches, plus add one for each batch for our header rows:
```
@Override
public int getCount() {
  int count=0;
  for (String[] batch : items) {
    count+=1 + batch.length;
  }
  return(count);
}
```
• getItem() needs to return the data model for a given position, passed in as the typical int index. An ArrayAdapter would return the value out of the array at that index; a CursorAdapter would return the Cursor positioned at that row. In our case, we will return one of two objects: either the String for rows that are to display a Latin word, or an Integer containing our batch's index for rows that are to be a header:

```
@Override
 public Object getItem(int position) {
   int offset=position;
   int batchIndex=0;
   for (String[] batch : items) {
     if (offset == 0) {
       return(Integer.valueOf(batchIndex));
     }
     offset--;
     if (offset < batch.length) {
       return(batch[offset]);
     }
     offset-=batch.length;
     batchIndex++;
   }
   throw new IllegalArgumentException("Invalid position: "
       + String.valueOf(position));
}
```
(from [Selection/HeaderDetailList/app/src/main/java/com/commonsware/android/headerdetail/HeaderDetailListDemo.java\)](https://github.com/commonsguy/cw-omnibus/tree/v8.7/Selection/HeaderDetailList/app/src/main/java/com/commonsware/android/headerdetail/HeaderDetailListDemo.java)

• getItemId() needs to return a unique long value for a given position. A CursorAdapter would find the id value in the Cursor for that position and return it. In our case, lacking anything else, we simply return the position itself:

```
@Override
public long getItemId(int position) {
  return(position);
}
```
(from [Selection/HeaderDetailList/app/src/main/java/com/commonsware/android/headerdetail/HeaderDetailListDemo.java\)](https://github.com/commonsguy/cw-omnibus/tree/v8.7/Selection/HeaderDetailList/app/src/main/java/com/commonsware/android/headerdetail/HeaderDetailListDemo.java)

• getView(), which returns the View to use for a given row. This is the method that we overrode on our IconicAdapter in some previous incarnations to tailor the way the rows were populated. Our getView() implementation will be a bit more complex in this case, due to our multiple-row-type requirement, so we will examine it a bit later in this section.

### **Requesting Multiple Row Types**

The methods listed above are the abstract ones that you have no choice but to implement yourself. Anything else on the ListAdapter interface that you wish to override you can, to replace the stub implementation supplied by BaseAdapter.

If you wish to have more than one type of row, there are two such methods that you will wish to override:

• getViewTypeCount() needs to return the number of distinct row types you will use. In our case, there are just two:

```
@Override
public int getViewTypeCount() {
  return(2);
}
```
(from [Selection/HeaderDetailList/app/src/main/java/com/commonsware/android/headerdetail/HeaderDetailListDemo.java\)](https://github.com/commonsguy/cw-omnibus/tree/v8.7/Selection/HeaderDetailList/app/src/main/java/com/commonsware/android/headerdetail/HeaderDetailListDemo.java)

• getItemViewType() needs to return a value from 0 to getViewTypeCount()-1, indicating the index of the particular row type to use for a particular row position. In our case, we need to return different values for headers (0) and detail rows (1). To determine which is which, we use getItem() — if we get an Integer back, we need to use a header row for that position:

```
@Override
public int getItemViewType(int position) {
  if (getItem(position) instanceof Integer) {
    return(0);
  }
  return(1);
}
```
The reason for supplying this information is for row recycling. The View that is passed into getView() is either null or a row that we had previously created that has scrolled off the screen. By passing us this now-unused View, Android is asking us to reuse it if possible. By specifying the row type for each position, Android will ensure that it hands us the right type of row for recycling — we will not be passed in a header row to recycle when we need to be returning a detail row, for example.

### **Creating and Recycling the Rows**

Our getView() implementation, then, needs to have two key enhancements over previous versions:

- 1. We need to create the rows ourselves, particularly using the appropriate layout for the required row type (header or detail)
- 2. We need to recycle the rows when they are provided, as this has a **major** impact on the scrolling speed of our ListView

To help simplify the logic, we will have getView() focus on the detail rows, with a separate getHeaderView() to create/recycle and populate the header rows. Our getView() determines up front whether the row required is a header and, if so, delegates the work to getHeaderView():

```
@Override
public View getView(int position, View convertView, ViewGroup parent) {
  if (getItemViewType(position) == 0) {
    return(getHeaderView(position, convertView, parent));
  }
  View row=convertView;
  if (row == null) {
    row=getLayoutInflater().inflate(R.layout.row, parent, false);
  }
```

```
1418
```

```
ViewHolder holder=(ViewHolder)row.getTag();
 if (holder == null) {
   holder=new ViewHolder(row);
   row.setTag(holder);
 }
 String word=(String)getItem(position);
 if (word.length() > 4) {
   holder.icon.setImageResource(R.drawable.delete);
 }
 else {
   holder.icon.setImageResource(R.drawable.ok);
 }
 holder.label.setText(word);
 holder.size.setText(String.format(getString(R.string.size_template),
                                    word.length()));
 return(row);
}
```
Assuming that we are to create a detail row, we then check to see if we were passed in a non-null View. If we were passed in null, we cannot recycle that row, so we have to inflate a new one via a call to inflate() on a LayoutInflater we get via getLayoutInflater(). But, if we were passed in an actual View to recycle, we can skip this step.

From here, the getView() implementation is largely the way it was before, including dealing with the ViewHolder. The only change of significance is that we have to manage the label TextView ourselves — before, we chained to the superclass and let ArrayAdapter handle that. So our ViewHolder now has a label data member with our label TextView, and we fill it in along with the size and icon. Also, we use getItem() to retrieve our Latin word, so it can find the right word for the given position out of our various word batches.

Our getHeaderView() does much the same thing, except it uses getItem() to retrieve our batch index, and we use that for constructing our header:

private View getHeaderView(int position, View convertView, ViewGroup parent) {

```
View row=convertView;
   if (row == null) {
     row=getLayoutInflater().inflate(R.layout.header, parent, false);
   }
   Integer batchIndex=(Integer)getItem(position);
   TextView label=(TextView)row.findViewById(R.id.label);
   label.setText(String.format(getString(R.string.batch),
                               1 + batchIndex.intValue()));
   return(row);
}
```
# **Choice Modes and the Activated Style**

In [the chapter on large-screen strategies](#page-887-0), we saw the EU4You sample application, and we mentioned that the ListView formatted its rows as "activated" to represent the current selection, when the ListView was side-by-side with the details.

In [the chapter on styles](#page-357-0), we saw an example of an "activated" style that referred to a device-specific color to use for an activated background. It just so happens that this is the same style that we used in EU4You.

Hence, the recipe for using activated notation for a ListView adjacent to details on the last-clicked-upon ListView row is:

- Use CHOICE\_MODE\_SINGLE (or android:choiceMode="singleChoice") on the ListView.
- Have a style resource, in res/values-v11/, that references the devicespecific activated background:

```
<?xml version="1.0" encoding="utf-8"?>
<resources>
  <style name="activated" parent="android:Theme.Holo">
    <item name="android:background">?android:attr/activatedBackgroundIndicator</item>
  </style>
</resources>
```
• Have the same style resource also defined in res/values if you are supporting pre-Honeycomb devices, where you skip the parent and the

background color override, as neither of those specific values existed before API Level 11:

```
<?xml version="1.0" encoding="utf-8"?>
<resources>
 <style name="activated">
  </style>
</resources>
```
• Use that style as the background of your ListView row (e.g., style="@style/ activated")

Android will automatically color the row background based upon the last row clicked, instead of checking a RadioButton as you might ordinarily see with CHOICE\_MODE\_SINGLE lists.

# **Custom Mutable Row Contents**

Lists with pretty icons next to them are all fine and well. But, can we create ListView widgets whose rows contain interactive child widgets instead of just passive widgets like TextView and ImageView? For example, there is a RatingBar widget that allows users to assign a rating by clicking on a set of star icons. Could we combine the RatingBar with text in order to allow people to scroll a list of, say, songs and rate them right inside the list?

There is good news and bad news.

The good news is that interactive widgets in rows work just fine. The bad news is that it is a little tricky, specifically when it comes to taking action when the interactive widget's state changes (e.g., a value is typed into a field). We need to store that state somewhere, since our RatingBar widget will be recycled when the ListView is scrolled. We need to be able to set the RatingBar state based upon the actual word we are viewing as the RatingBar is recycled, and we need to save the state when it changes so it can be restored when this particular row is scrolled back into view.

What makes this interesting is that, by default, the RatingBar has absolutely no idea what item in the ArrayAdapter it represents. After all, the RatingBar is just a widget, used in a row of a ListView. We need to teach the rows which item in the ArrayAdapter they are currently displaying, so when their RatingBar is checked, they know which item's state to modify.

So, let's see how this is done, using the activity in the [Selection/RateList](http://github.com/commonsguy/cw-omnibus/tree/master/Selection/RateList) sample project. We will use the same basic classes as in most of our ListView samples, where we are showing a list of Latin words. In this case, you can rate the words on a three-star rating. Words given a top rating are put in all caps:

```
package com.commonsware.android.ratelist;
import android.app.ListActivity;
import android.os.Bundle;
import android.view.View;
import android.view.ViewGroup;
import android.widget.ArrayAdapter;
import android.widget.LinearLayout;
import android.widget.RatingBar;
import android.widget.TextView;
import java.util.ArrayList;
public class RateListDemo extends ListActivity {
  private static final String[] items={"lorem", "ipsum", "dolor",
          "sit", "amet",
          "consectetuer", "adipiscing", "elit", "morbi", "vel",
          "ligula", "vitae", "arcu", "aliquet", "mollis",
          "etiam", "vel", "erat", "placerat", "ante",
          "porttitor", "sodales", "pellentesque", "augue", "purus"};
  @Override
  public void onCreate(Bundle icicle) {
    super.onCreate(icicle);
    ArrayList<RowModel> list=new ArrayList<RowModel>();
    for (String s : items) {
     list.add(new RowModel(s));
    }
    setListAdapter(new RatingAdapter(list));
  }
  private RowModel getModel(int position) {
    return(((RatingAdapter)getListAdapter()).getItem(position));
  }
  class RatingAdapter extends ArrayAdapter<RowModel> {
    RatingAdapter(ArrayList<RowModel> list) {
      super(RateListDemo.this, R.layout.row, R.id.label, list);
    }
```

```
public View getView(int position, View convertView,
                      ViewGroup parent) {
    View row=super.getView(position, convertView, parent);
    RatingBar bar=(RatingBar)row.getTag();
    if (bar==null) {
     bar=(RatingBar)row.findViewById(R.id.rate);
     row.setTag(bar);
     RatingBar.OnRatingBarChangeListener l=
                  new RatingBar.OnRatingBarChangeListener() {
        public void onRatingChanged(RatingBar ratingBar,
                                      float rating,
                                      boolean fromTouch) {
          Integer myPosition=(Integer)ratingBar.getTag();
          RowModel model=getModel(myPosition);
          model.rating=rating;
          LinearLayout parent=(LinearLayout)ratingBar.getParent();
          TextView label=(TextView)parent.findViewById(R.id.label);
          label.setText(model.toString());
       }
     };
     bar.setOnRatingBarChangeListener(l);
    }
    RowModel model=getModel(position);
    bar.setTag(Integer.valueOf(position));
    bar.setRating(model.rating);
    return(row);
 }
}
class RowModel {
 String label;
 float rating=2.0f;
 RowModel(String label) {
   this.label=label;
 }
 public String toString() {
   if (rating>=3.0) {
```

```
return(label.toUpperCase());
      }
      return(label);
    }
  }
}
```
(from [Selection/RateList/app/src/main/java/com/commonsware/android/ratelist/RateListDemo.java\)](https://github.com/commonsguy/cw-omnibus/tree/v8.7/Selection/RateList/app/src/main/java/com/commonsware/android/ratelist/RateListDemo.java)

Here is what is different in this activity and getView() implementation than in earlier, simpler samples:

- 1. While we are still using String array items as the list of Latin words, rather than pour that String array straight into an ArrayAdapter, we turn it into a list of RowModel objects. RowModel is the mutable model: it holds the Latin word plus the current rating. In a real system, these might be objects populated from a database, and the properties would have more business meaning.
- 2. Utility methods like onListItemClick() had to be updated to reflect the change from a pure-String model to use a RowModel.
- 3. The ArrayAdapter subclass (RatingAdapter), in getView(), lets ArrayAdapter inflate and recycle the row, then checks to see if we have a ViewHolder in the row's tag. If not, we create a new ViewHolder and associate it with the row. For the row's RatingBar, we add an anonymous onRatingChanged() listener that looks at the row's tag (getTag()) and converts that into an Integer, representing the position within the ArrayAdapter that this row is displaying. Using that, the rating bar can get the actual RowModel for the row and update the model based upon the new state of the rating bar. It also updates the text adjacent to the RatingBar when checked to match the rating bar state.
- 4. We always make sure that the RatingBar has the proper contents and has a tag (via setTag()) pointing to the position in the adapter the row is displaying.

The row layout is very simple: just a RatingBar and a TextView inside a LinearLayout:

```
<?xml version="1.0" encoding="utf-8"?>
<LinearLayout xmlns:android="http://schemas.android.com/apk/res/android"
  android: layout width="match parent"
  android:layout_height="wrap_content"
  android:orientation="horizontal"
```

```
1424
```

```
>
  <RatingBar
    android:id="@+id/rate"
    android:layout_width="wrap_content"
    android:layout_height="wrap_content"
    android:numStars="3"
    android:stepSize="1"
    android:rating="2" />
  <TextView
    android:id="@+id/label"
    android:padding="2dip"
    android:textSize="18sp"
    android:layout_gravity="left|center_vertical"
    android:layout_width="match_parent"
    android:layout_height="wrap_content"/>
</LinearLayout>
```
(from [Selection/RateList/app/src/main/res/layout/row.xml\)](https://github.com/commonsguy/cw-omnibus/tree/v8.7/Selection/RateList/app/src/main/res/layout/row.xml)

And the result is what you would expect, visually:

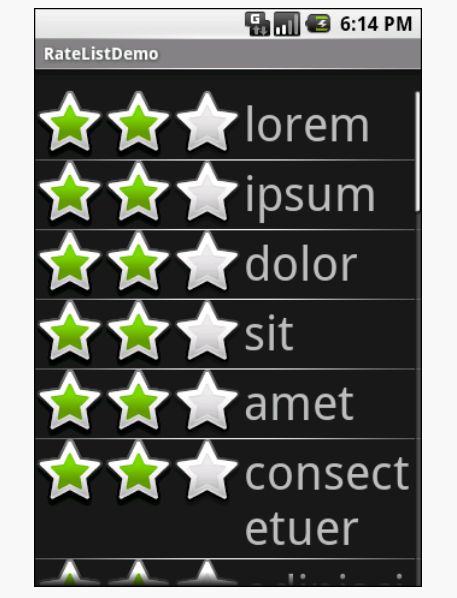

*Figure 494: RateList, As Initially Shown*

This includes the toggled rating bars turning their words into all caps:

#### **ADVANCED LISTVIEWS**

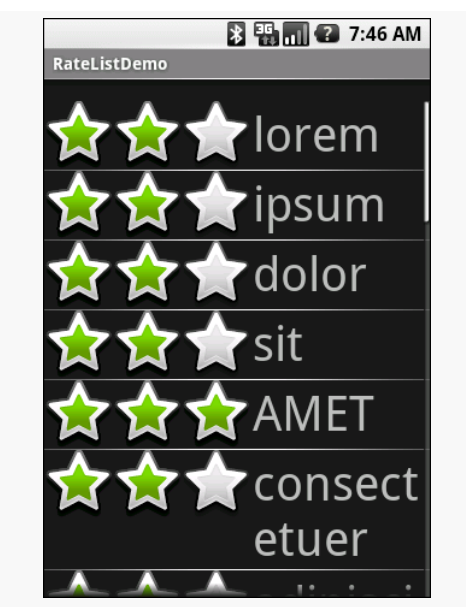

*Figure 495: RateList, With a Three-Star Word*

# **From Head To Toe**

Perhaps you do not need section headers scattered throughout your list. If you only need extra "fake rows" at the beginning or end of your list, you can use header and footer views.

ListView supports addHeaderView() and addFooterView() methods that allow you to add View objects to the beginning and end of the list, respectively. These View objects otherwise behave like regular rows, in that they are part of the scrolled area and will scroll off the screen if the list is long enough. If you want fixed headers or footers, rather than put them in the ListView itself, put them outside the ListView, perhaps using a LinearLayout.

To demonstrate header and footer views, take a peek at the **[Selection/](http://github.com/commonsguy/cw-omnibus/tree/master/Selection/HeaderFooter)** [HeaderFooter](http://github.com/commonsguy/cw-omnibus/tree/master/Selection/HeaderFooter) sample project, particularly the HeaderFooterDemo class:

```
package com.commonsware.android.header;
import java.util.Arrays;
import java.util.Collections;
import java.util.List;
import android.app.ListActivity;
import android.os.Bundle;
import android.os.SystemClock;
```

```
import android.view.View;
import android.widget.ArrayAdapter;
import android.widget.Button;
import android.widget.TextView;
public class HeaderFooterDemo extends ListActivity {
  private static String[] items={"lorem", "ipsum", "dolor",
                                  "sit", "amet", "consectetuer",
                                  "adipiscing", "elit", "morbi",
                                  "vel", "ligula", "vitae",
                                  "arcu", "aliquet", "mollis",
                                  "etiam", "vel", "erat",
                                  "placerat", "ante",
                                  "porttitor", "sodales",
                                  "pellentesque", "augue",
                                  "purus"};
  private long startTime=SystemClock.uptimeMillis();
  private boolean areWeDeadYet=false;
  @Override
  public void onCreate(Bundle icicle) {
    super.onCreate(icicle);
    setContentView(R.layout.main);
    getListView().addHeaderView(buildHeader());
    getListView().addFooterView(buildFooter());
    setListAdapter(new ArrayAdapter<String>(this,
                        android.R.layout.simple_list_item_1,
                        items));
  }
  @Override
  public void onDestroy() {
    super.onDestroy();
    areWeDeadYet=true;
  }
  private View buildHeader() {
    Button btn=new Button(this);
    btn.setText("Randomize!");
    btn.setOnClickListener(new View.OnClickListener() {
      public void onClick(View v) {
        List<String> list=Arrays.asList(items);
        Collections.shuffle(list);
        setListAdapter(new ArrayAdapter<String>(HeaderFooterDemo.this,
```

```
android.R.layout.simple_list_item_1,
                            list));
     }
   });
   return(btn);
 }
 private View buildFooter() {
   TextView txt=new TextView(this);
   updateFooter(txt);
   return(txt);
 }
 private void updateFooter(final TextView txt) {
   long runtime=(SystemClock.uptimeMillis()-startTime)/1000;
   txt.setText(String.valueOf(runtime)+" seconds since activity launched");
   if (!areWeDeadYet) {
     getListView().postDelayed(new Runnable() {
       public void run() {
         updateFooter(txt);
       }
     }, 1000);
   }
 }
}
```
(from [Selection/HeaderFooter/app/src/main/java/com/commonsware/android/header/HeaderFooterDemo.java\)](https://github.com/commonsguy/cw-omnibus/tree/v8.7/Selection/HeaderFooter/app/src/main/java/com/commonsware/android/header/HeaderFooterDemo.java)

Here, we add a header View built via buildHeader(), returning a Button that, when clicked, will shuffle the contents of the list. We also add a footer View built via buildFooter(), returning a TextView that shows how long the activity has been running, updated every second. The list itself is the ever-popular list of *lorem ipsum* words.

When initially displayed, the header is visible but the footer is not, because the list is too long:

#### **ADVANCED LISTVIEWS**

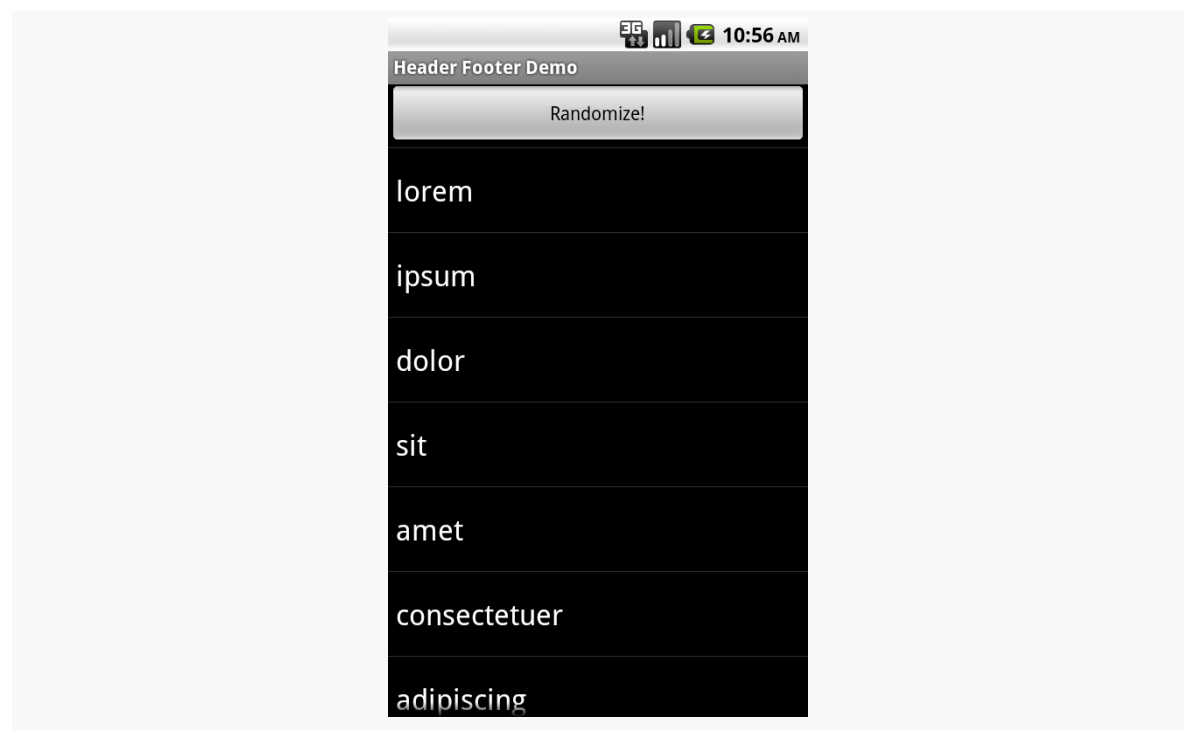

*Figure 496: A ListView with a header view shown*

If you scroll downward, the header will slide off the top, and eventually the footer will scroll into view:

#### **ADVANCED LISTVIEWS**

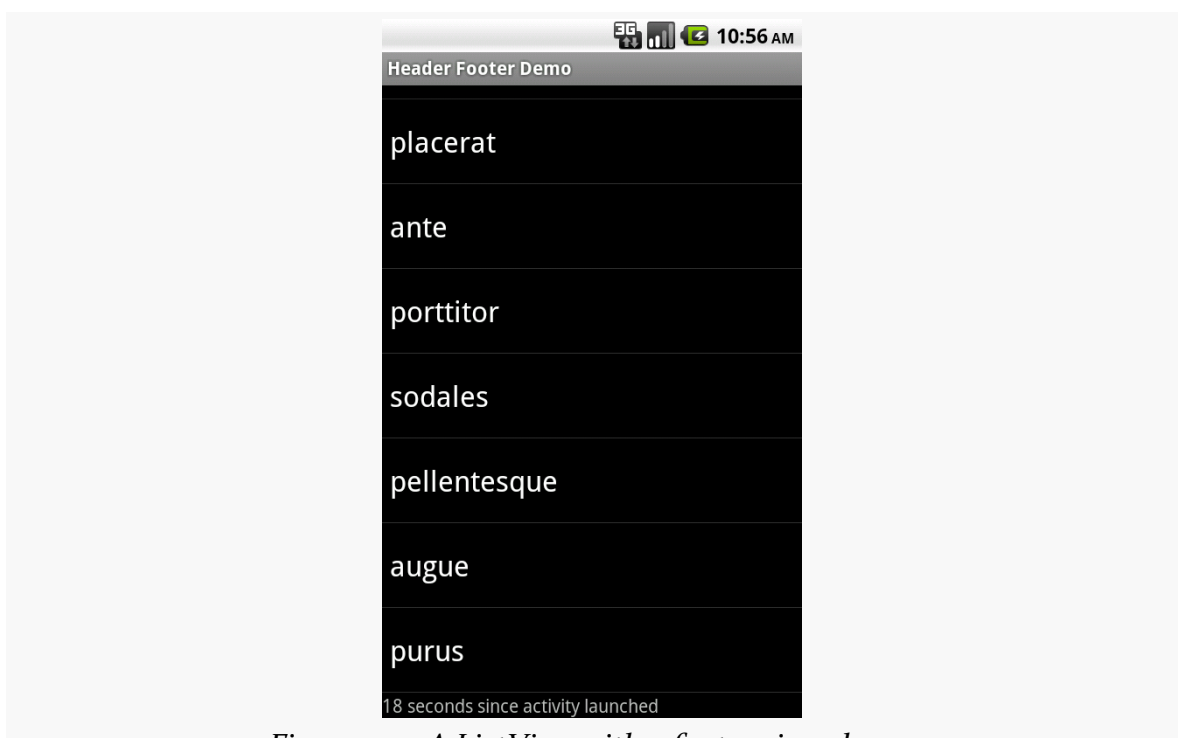

*Figure 497: A ListView with a footer view shown*

# **Enter RecyclerView**

RecyclerView is a more powerful (and more complex) replacement for ListView and GridView. You can read more about [what it does and how you can use it](#page-1637-0).

If you have spent much time on an Android 3.0+ device, then you probably have run into a curious phenomenon. Sometimes, when you select an item in a list or other widget, the action bar magically transforms from its normal look:

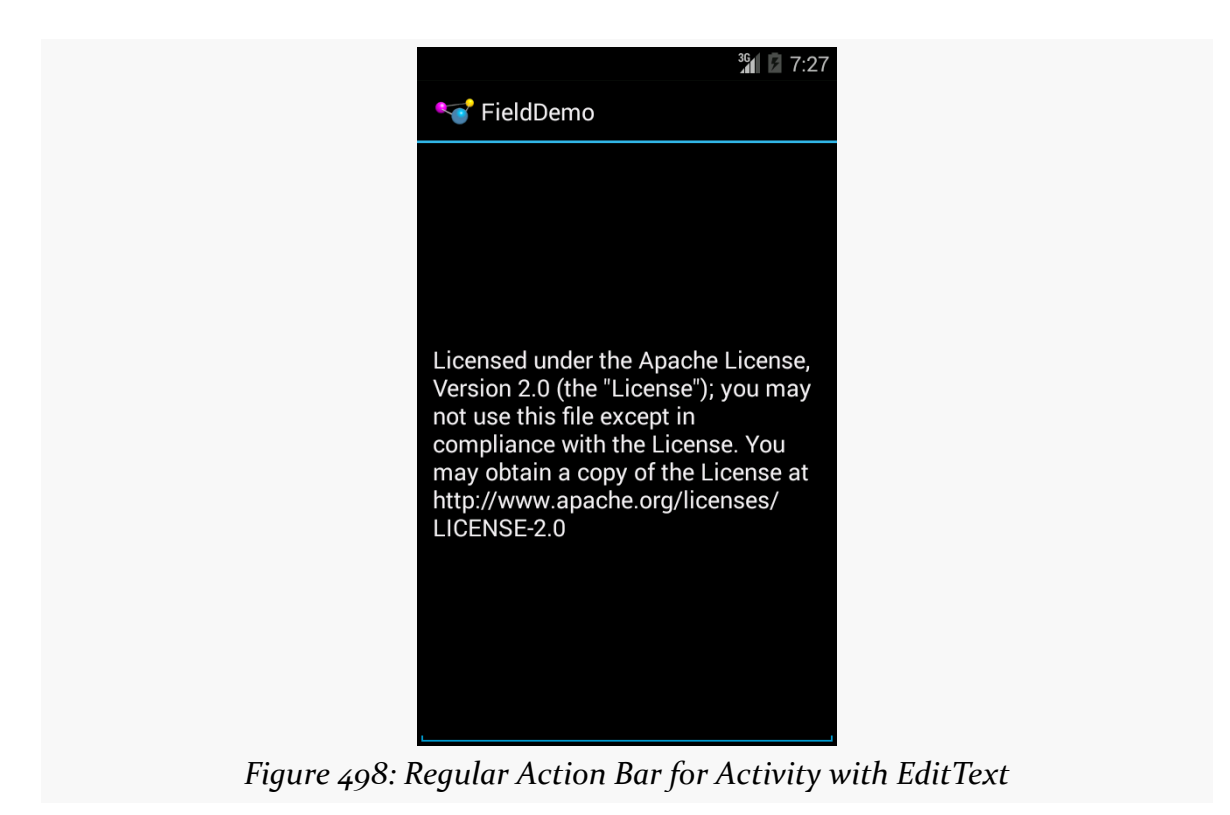

to one designed to perform operations on what you have selected:

#### **ACTION MODES**

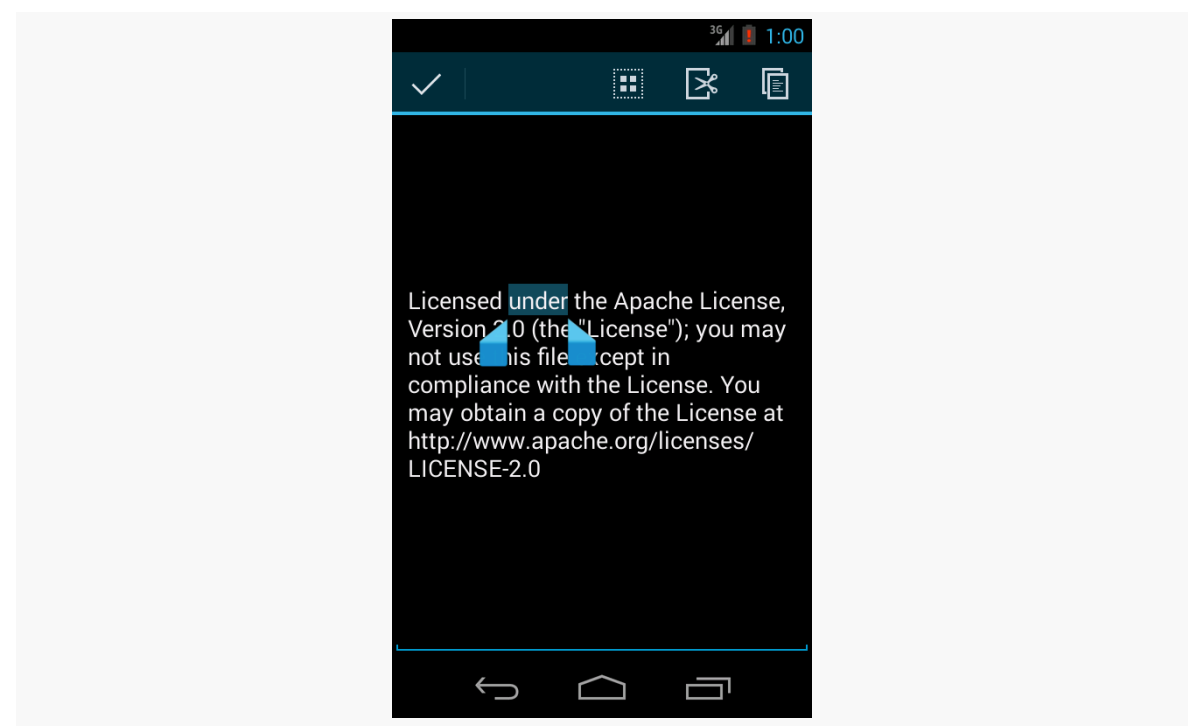

*Figure 499: Action Mode, Given Selected Word in EditText*

The good news is that this is not some sort of magic limited only to built-in widgets like EditText. You too can have this effect in your application, by triggering an "action mode".

In this chapter, we will explore how you can set up and respond to action modes.

# **Prerequisites**

Understanding this chapter requires that you have read the core chapters, particularly [the one on the action bar](#page-407-0).

# **A Matter of Context**

Most desktop operating systems have had the notion of a "context menu" for some time, typically triggered by a click of the right mouse button. In particular, a rightclick over some selected item might bring up a context menu of operations to perform on that item:

- Selecting text in a text editor, then right-clicking, might bring up a context menu for cut/copy/paste of the text
- Right-clicking over a file in some sort of file explorer might bring up a context menu for cut/copy/paste of the file
- Etc.

Android supports context menus, driven by a long-tap on a widget rather than a right-click. You will find a few applications that offer such menus, particularly on lists of things. However, context menus are a very old UI design pattern in Android, and modern apps rarely use them.

Instead, contextual operations are raised via an action mode, so when the user specifies a context (e.g., selects a word in an EditText), the action bar changes to show operations relevant for the selection.

# **Manual Action Modes**

A common pattern will be to activate an action mode when the user checks off something in a multiple-choice ListView. If you want to go that route, there is some built-in scaffolding to make that work, described [later in this chapter.](#page-1498-0)

You can, if you wish, move the action bar into an action mode whenever you want. This would be particularly important if your UI is not based on a ListView. For example, tapping on an image in a GridView might activate it and move you into an action mode for operations upon that particular image.

In this section, we will examine the **[ActionMode/ManualNative](http://github.com/commonsguy/cw-omnibus/tree/master/ActionMode/ManualNative) sample project**. This is another variation on the "show a list of Latin words in a list" sample used elsewhere in this book.

### **Choosing Your Trigger**

As mentioned above, selecting a word or passage in an EditText (e.g., via a long-tap) brings up an action mode for cut/copy/paste operations. Other apps might bring up an action mode when you check an item in a checklist. Yet others might bring up an action mode when you long-tap on an item in a regular list. And so on.

You will need to choose, for your own UI, what trigger mechanism will bring up an action mode. It should be some trigger that makes it obvious to the user what the action mode will be acting upon. For example:

- If the user long-taps on an item in a GridView, bring up an action mode, and treat future taps on GridView items as adding or removing items from the "selection" while that action mode is visible
- If the user "rubber-bands" some figures in your vector art drawing View, bring up an action mode for operations on those figures (e.g., rotate, resize)
- And so on

In the case of the sample project, we stick with the classic long-tap on a ListView row to bring up an action mode:

```
@Override
public void onCreate(Bundle icicle) {
 super.onCreate(icicle);
 initAdapter();
 getListView().setLongClickable(true);
  getListView().setChoiceMode(ListView.CHOICE_MODE_SINGLE);
  getListView().setOnItemLongClickListener(new ActionModeHelper(
                                                                this,
                                                                getListView()));
}
```
(from [ActionMode/ManualNative/app/src/main/java/com/commonsware/android/actionmode/ActionModeDemo.java\)](https://github.com/commonsguy/cw-omnibus/tree/v8.7/ActionMode/ManualNative/app/src/main/java/com/commonsware/android/actionmode/ActionModeDemo.java)

### **Starting the Action Mode**

Starting an action mode is trivially easy: just call startActionMode() on your Activity, passing in an implementation of ActionMode.Callback, which will be called with various lifecycle methods for the action mode itself.

In the case of the ActionMode sample project, ActionModeHelper – our OnItemLongClickListener from the preceding section – also is our ActionMode.Callback implementation. Hence, when the user long-clicks on an item in the ListView, the ActionModeHelper establishes itself as the action mode:

```
@Override
public boolean onItemLongClick(AdapterView<?> view, View row,
                               int position, long id) {
  modeView.clearChoices();
  modeView.setItemChecked(position, true);
  if (activeMode == null) {
    activeMode=host.startActionMode(this);
  }
  return(true);
}
```
#### **ACTION MODES**

(from [ActionMode/ManualNative/app/src/main/java/com/commonsware/android/actionmode/ActionModeHelper.java\)](https://github.com/commonsguy/cw-omnibus/tree/v8.7/ActionMode/ManualNative/app/src/main/java/com/commonsware/android/actionmode/ActionModeHelper.java)

Note that startActionMode() returns an ActionMode object, which we can use later on to configure the mode's behavior, by stashing it in an actionMode data member.

Also, we make the long-clicked-upon item be "checked", to show which item the action mode will act upon. Our row layout will make a checked row show up with the "activated" style, courtesy of Android's simple\_list\_item\_activated\_1 stock layout.

Also note that we only start the action mode if it is not already started.

### **Implementing the Action Mode**

The real logic behind the action mode lies in your ActionMode.Callback implementation. It is in these four lifecycle methods where you define what the action mode should look like and what should happen when choices are made in it.

#### **onCreateActionMode()**

The onCreateActionMode() method will be called shortly after you call startActionMode(). Here, you get to define what goes in the action mode. You get the ActionMode object itself (in case you do not already have a reference to it). More importantly, you are passed a Menu object, just as you get in onCreateOptionsMenu(). And, just like with onCreateOptionsMenu(), you can inflate a menu resource into the Menu object to define the contents of the action mode:

```
@Override
public boolean onCreateActionMode(ActionMode mode, Menu menu) {
 MenuInflater inflater=host.getMenuInflater();
 inflater.inflate(R.menu.context, menu);
 mode.setTitle(R.string.context title);
 return(true);
}
```
(from [ActionMode/ManualNative/app/src/main/java/com/commonsware/android/actionmode/ActionModeHelper.java\)](https://github.com/commonsguy/cw-omnibus/tree/v8.7/ActionMode/ManualNative/app/src/main/java/com/commonsware/android/actionmode/ActionModeHelper.java)

In addition to inflating our menu resource into the action mode's menu, we also set the title of the ActionMode, which shows up to the right of the Done button:

#### **ACTION MODES**

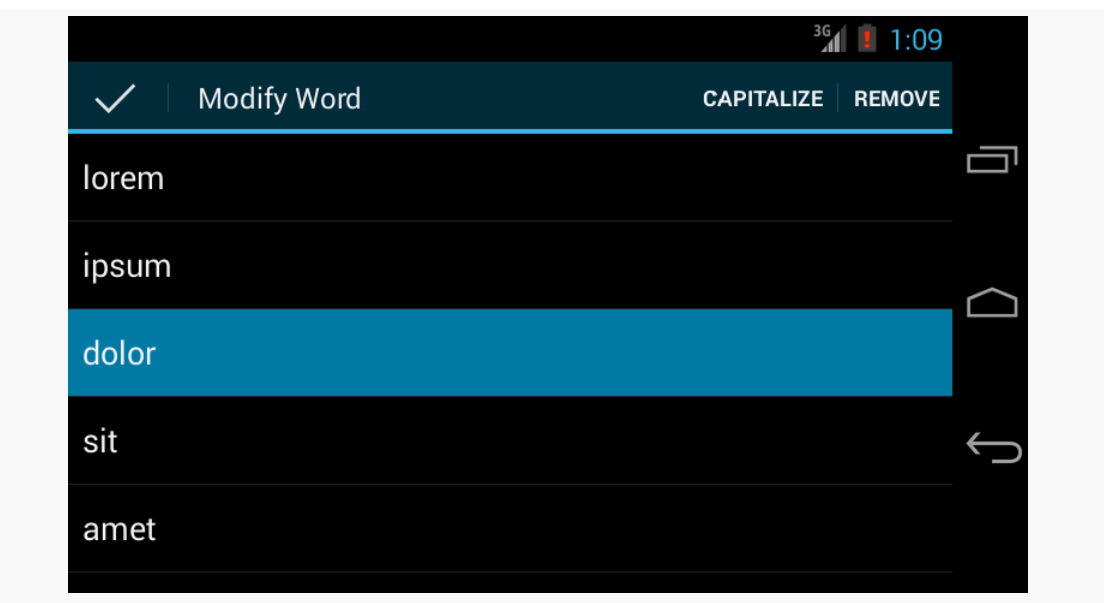

*Figure 500: The ManualNative Sample App, Showing an Action Mode*

#### **onPrepareActionMode()**

If you determine that you need to change the contents of your action mode, you can call invalidate() on the ActionMode object. That, in turn, will trigger a call to onPrepareActionMode(), where you once again have an opportunity to configure the Menu object. If you do make changes, return true — otherwise, return false. In the case of ActionModeHelper, we take the latter approach:

```
@Override
public boolean onPrepareActionMode(ActionMode mode, Menu menu) {
  return(false);
}
```
(from [ActionMode/ManualNative/app/src/main/java/com/commonsware/android/actionmode/ActionModeHelper.java\)](https://github.com/commonsguy/cw-omnibus/tree/v8.7/ActionMode/ManualNative/app/src/main/java/com/commonsware/android/actionmode/ActionModeHelper.java)

### **onActionItemClicked()**

Just as onCreateActionMode() is the action mode analogue to onCreateOptionsMenu(), onActionItemClicked() is the action mode analogue to onOptionsItemSelected(). This will be called if the user clicks on something related to your action mode. You are passed in the corresponding MenuItem object (plus the ActionMode itself), and you can take whatever steps are necessary to do whatever the work is.

On the ActionModeDemo class, we have the business logic for handling the datachange operations in a performAction() method:

```
public boolean performAction(int itemId, int position) {
 switch (itemId) {
   case R.id.cap:
      String word=words.get(position);
      word=word.toUpperCase();
      adapter.remove(words.get(position));
      adapter.insert(word, position);
      return(true);
    case R.id.remove:
      adapter.remove(words.get(position));
      return(true);
 }
 return(false);
}
```
(from [ActionMode/ManualNative/app/src/main/java/com/commonsware/android/actionmode/ActionModeDemo.java\)](https://github.com/commonsguy/cw-omnibus/tree/v8.7/ActionMode/ManualNative/app/src/main/java/com/commonsware/android/actionmode/ActionModeDemo.java)

And, the onActionItemClicked() method calls performAction():

```
@Override
public boolean onActionItemClicked(ActionMode mode, MenuItem item) {
 boolean result=
      host.performAction(item.getItemId(),
                         modeView.getCheckedItemPosition());
 if (item.getItemId() == R.id.remove) {
   activeMode.finish();
 }
 return(result);
}
```
(from [ActionMode/ManualNative/app/src/main/java/com/commonsware/android/actionmode/ActionModeHelper.java\)](https://github.com/commonsguy/cw-omnibus/tree/v8.7/ActionMode/ManualNative/app/src/main/java/com/commonsware/android/actionmode/ActionModeHelper.java)

onActionItemClicked() also dismisses the action mode if the user chose the "remove" item, since the action mode is no longer needed. You get rid of an active action mode by calling finish() on it.

#### **onDestroyActionMode()**

The onDestroyActionMode() callback will be invoked when the action mode goes away, for any reason, such as:

- 1. The user clicks the Done button on the left
- 2. The user clicks the BACK button
- 3. You call finish() on the ActionMode

Here, you can do any necessary cleanup. ActionModeHelper tries to clean things up, notably the "checked" state of the last item long-tapped-upon:

```
@Override
 public void onDestroyActionMode(ActionMode mode) {
   activeMode=null;
   modeView.clearChoices();
   modeView.requestLayout();
}
```
(from [ActionMode/ManualNative/app/src/main/java/com/commonsware/android/actionmode/ActionModeHelper.java\)](https://github.com/commonsguy/cw-omnibus/tree/v8.7/ActionMode/ManualNative/app/src/main/java/com/commonsware/android/actionmode/ActionModeHelper.java)

However, for reasons that are not yet clear, clearChoices() does not update the UI when called from onDestroyActionMode() unless you also call requestLayout().

# <span id="page-1498-0"></span>**Multiple-Choice-Modal Action Modes**

For many cases, the best user experience will be for you to have a multiple-choice ListView, where checking items in that list enables an action mode for performing operations on the checked items. For this scenario, API Level 11+ has a built-in ListView choice mode, CHOICE\_MODE\_MULTIPLE\_MODAL, that automatically sets up an ActionMode for you as the user checks and unchecks items.

To see how this works, let's examine the **[ActionMode/ActionModeMC](http://github.com/commonsguy/cw-omnibus/tree/master/ActionMode/ActionModeMC)** sample project. This is the same project as in the preceding section, but altered to have a multiplechoice ListView, utilizing an action mode on API Level 11+.

Once again, in onCreate(), we need to set up the smarts for our ListView. This time, though, we will use CHOICE\_MODE\_MULTIPLE\_MODAL:

```
@Override
 public void onCreate(Bundle icicle) {
   super.onCreate(icicle);
```

```
initAdapter();
  getListView().setChoiceMode(ListView.CHOICE_MODE_MULTIPLE_MODAL);
  getListView().setMultiChoiceModeListener(new HCMultiChoiceModeListener(
      this, getListView()));
}
```
(from [ActionMode/ActionModeMC/app/src/main/java/com/commonsware/android/actionmodemc/ActionModeDemo.java\)](https://github.com/commonsguy/cw-omnibus/tree/v8.7/ActionMode/ActionModeMC/app/src/main/java/com/commonsware/android/actionmodemc/ActionModeDemo.java)

We enable CHOICE\_MODE\_MULTIPLE\_MODAL for the ListView, and register an instance of an HCMultiChoiceModeListener object via setMultiChoiceModeListener(). This object is an implementation of the MultiChoiceModeListener interface that we will examine shortly.

Since we now may have multiple checked items, our performAction() method must take this into account, capitalizing or removing all checked words:

```
public boolean performActions(MenuItem item) {
 SparseBooleanArray checked=getListView().getCheckedItemPositions();
 switch (item.getItemId()) {
   case R.id.cap:
     for (int i=0; i < checked.size(); i++) {
       if (checked.valueAt(i)) {
          int position=checked.keyAt(i);
          String word=words.get(position);
          word=word.toUpperCase(Locale.ENGLISH);
          adapter.remove(words.get(position));
          adapter.insert(word, position);
       }
     }
     return(true);
    case R.id.remove:
     ArrayList<Integer> positions=new ArrayList<Integer>();
     for (int i=0; i < checked.size(); i++) {
       if (checked.valueAt(i)) {
          positions.add(checked.keyAt(i));
       }
     }
     Collections.sort(positions, Collections.reverseOrder());
```

```
1439
```

```
for (int position : positions) {
        adapter.remove(words.get(position));
      }
      getListView().clearChoices();
      return(true);
  }
  return(false);
}
```
(from [ActionMode/ActionModeMC/app/src/main/java/com/commonsware/android/actionmodemc/ActionModeDemo.java\)](https://github.com/commonsguy/cw-omnibus/tree/v8.7/ActionMode/ActionModeMC/app/src/main/java/com/commonsware/android/actionmodemc/ActionModeDemo.java)

MultiChoiceModeListener extends the ActionMode.Callback interface we used with our manual action mode earlier in this book. Hence, we need to implement all the standard ActionMode.Callback methods, plus a new onItemCheckedStateChanged() method introduced by MultiChoiceModeListener:

```
package com.commonsware.android.actionmodemc;
import android.annotation.TargetApi;
import android.os.Build;
import android.view.ActionMode;
import android.view.Menu;
import android.view.MenuInflater;
import android.view.MenuItem;
import android.widget.AbsListView;
import android.widget.ListView;
@TargetApi(Build.VERSION_CODES.HONEYCOMB)
public class HCMultiChoiceModeListener implements
    AbsListView.MultiChoiceModeListener {
  ActionModeDemo host;
  ActionMode activeMode;
  ListView lv;
 HCMultiChoiceModeListener(ActionModeDemo host, ListView lv) {
    this.host=host;
    this.lv=lv;
  }
  @Override
  public boolean onCreateActionMode(ActionMode mode, Menu menu) {
    MenuInflater inflater=host.getMenuInflater();
```

```
inflater.inflate(R.menu.context, menu);
   mode.setTitle(R.string.context_title);
   mode.setSubtitle("(1)");
   activeMode=mode;
   return(true);
 }
 @Override
 public boolean onPrepareActionMode(ActionMode mode, Menu menu) {
   return(false);
 }
 @Override
 public boolean onActionItemClicked(ActionMode mode, MenuItem item) {
   boolean result=host.performActions(item);
   updateSubtitle(activeMode);
   return(result);
 }
 @Override
 public void onDestroyActionMode(ActionMode mode) {
   activeMode=null;
 }
 @Override
 public void onItemCheckedStateChanged(ActionMode mode, int position,
                                        long id, boolean checked) {
   updateSubtitle(mode);
 }
 private void updateSubtitle(ActionMode mode) {
   mode.setSubtitle("(" + lv.getCheckedItemCount() + ")");
 }
}
```
(from [ActionMode/ActionModeMC/app/src/main/java/com/commonsware/android/actionmodemc/HCMultiChoiceModeListener.java\)](https://github.com/commonsguy/cw-omnibus/tree/v8.7/ActionMode/ActionModeMC/app/src/main/java/com/commonsware/android/actionmodemc/HCMultiChoiceModeListener.java)

Android will automatically start our action mode for us when the user checks the first item in the list, using our MultiChoiceModeListener as the callback. Android will also automatically finish the action mode if the user unchecks all previouslychecked items.

In onCreateActionMode(), we populate the menu, plus set up a title and subtitle on the ActionMode. The subtitle appears below the title, as you might expect. In this

case, we are indicating how many words are checked and therefore will be affected by the actions the user chooses in the action mode:

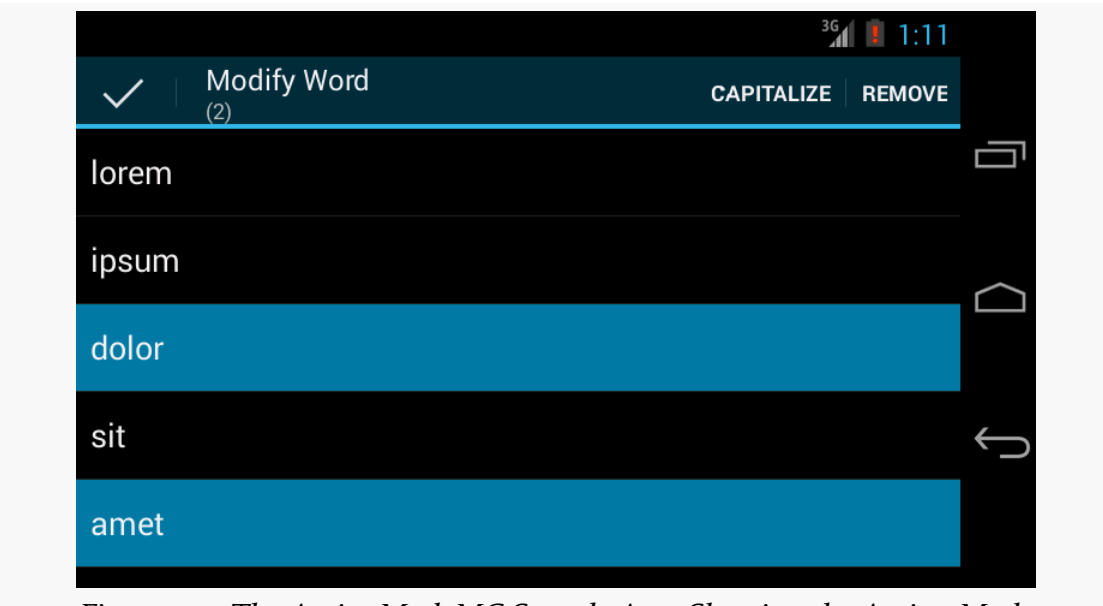

*Figure 501: The ActionModeMC Sample App, Showing the Action Mode*

Then, in onActionItemClicked(), we both call performActions() to affect the desired changes, plus update the subtitle in case the user removed words (which means they are no longer checked).

The new onItemCheckedStateChanged() will be called whenever the user checks or unchecks an item, up until the last item is unchecked. HCMultiChoiceModeListener simply updates the subtitle to reflect the new count of checked items.

On the whole, using CHOICE\_MODE\_MULTIPLE\_MODAL is simpler than setting up your own trigger mechanism and managing the action mode yourself. That being said, both are completely valid options, which is particularly important for situations where a multiple-choice ListView is not the desired user interface.

# **Long-Click To Initiate an Action Mode**

However, rather than having checkboxes or the like always in the ListView, a more modern approach is to move into multiple-selection mode based on a long-click. Before then, clicks on rows behave like with any other ListView, but after a long-

click, the action mode appears and the user can tap on rows to select which of them to operate upon.

The [ActionMode/LongPress](http://github.com/commonsguy/cw-omnibus/tree/master/ActionMode/LongPress) sample project is a variation on the preceding project, with some slight simplifications, and adopting the long-click as the means to enter the action mode.

### **Setting Up the Listeners**

In onCreate(), we set up listeners for both a long click (via setOnItemLongClickListener()) and for multiple-choice mode (via setMultiChoiceModeListener(). Both times, we supply the activity as the listener, as it implements the appropriate interfaces:

```
getListView().setOnItemLongClickListener(this);
getListView().setMultiChoiceModeListener(this);
```
(from [ActionMode/LongPress/app/src/main/java/com/commonsware/android/actionmode/longpress/ActionModeDemo.java\)](https://github.com/commonsguy/cw-omnibus/tree/v8.7/ActionMode/LongPress/app/src/main/java/com/commonsware/android/actionmode/longpress/ActionModeDemo.java)

### **Handling the Long Click**

By default, the ListView is in no-choice mode, where clicks on rows simply trigger onListItemClick() or the equivalent. However, if the user long-clicks on a row, our onItemLongClick() method will be called, and we can both switch into multiplechoice mode and mark the long-clicked row as being checked:

```
@Override
public boolean onItemLongClick(AdapterView<?> parent, View view,
                               int position, long id) {
  getListView().setChoiceMode(ListView.CHOICE_MODE_MULTIPLE_MODAL);
  getListView().setItemChecked(position, true);
  return(true);
}
```
(from [ActionMode/LongPress/app/src/main/java/com/commonsware/android/actionmode/longpress/ActionModeDemo.java\)](https://github.com/commonsguy/cw-omnibus/tree/v8.7/ActionMode/LongPress/app/src/main/java/com/commonsware/android/actionmode/longpress/ActionModeDemo.java)

At this point, the action mode will also start up, courtesy of having called setMultiChoiceModeListener().

### **Addressing Configuration Changes**

If we undergo a configuration change, we want:

- 1. To keep the current set of words, including any that were added
- 2. To keep the action mode going, if the user had long-clicked to enter the action mode
- 3. To keep our checked item states, if the action mode is active

Keeping the checked item states will be handled for us by the built-in instance-state management of ListView and ListActivity. However, the rest we need to handle ourselves. So, we have an onSaveInstanceState() implementation in the activity, which saves the current choice mode, plus the current word list:

```
@Override
public void onSaveInstanceState(Bundle state) {
  super.onSaveInstanceState(state);
  state.putInt(STATE_CHOICE_MODE, getListView().getChoiceMode());
  state.putStringArrayList(STATE_MODEL, words);
}
```
(from [ActionMode/LongPress/app/src/main/java/com/commonsware/android/actionmode/longpress/ActionModeDemo.java\)](https://github.com/commonsguy/cw-omnibus/tree/v8.7/ActionMode/LongPress/app/src/main/java/com/commonsware/android/actionmode/longpress/ActionModeDemo.java)

Plus, in onCreate(), after setting up the listeners, we set up the choice mode of the ListView based upon the passed in instance state Bundle, if there is one:

```
@Override
public void onCreate(Bundle state) {
 super.onCreate(state);
 if (state == null) {
   initAdapter(null);
 }
 else {
    initAdapter(state.getStringArrayList(STATE_MODEL));
 }
 getListView().setOnItemLongClickListener(this);
 getListView().setMultiChoiceModeListener(this);
  int choiceMode=
      (state == null ? ListView.CHOICE_MODE_NONE
          : state.getInt(STATE_CHOICE_MODE));
 getListView().setChoiceMode(choiceMode);
}
```
(from [ActionMode/LongPress/app/src/main/java/com/commonsware/android/actionmode/longpress/ActionModeDemo.java\)](https://github.com/commonsguy/cw-omnibus/tree/v8.7/ActionMode/LongPress/app/src/main/java/com/commonsware/android/actionmode/longpress/ActionModeDemo.java)

Once we call setChoiceMode() with the previous activity instance's choice mode, if that was CHOICE\_MODE\_MULTIPLE\_MODAL, Android will automatically open up the action mode again and restore our checked items.

### **Resetting the Choice Mode**

Where things get a bit interesting is when the user dismisses the action mode, at which point we need to move back to no-choice mode.

You might think that this would merely be a matter of calling set ChoiceMode() on the ListView, asking for CHOICE\_MODE\_NONE. Indeed, that is part of the solution. However, there are two problems:

- 1. If you call that in onDestroyActionMode() directly, you wind up with infinite recursion and a StackOverflowError, as changing the choice mode while the action mode is still technically active will cause it to destroy the action mode again.
- 2. Switching the choice mode back to "none" enables some optimizations within ListView that ignore the checked state of our rows. However, those rows still already checked will show up as activated, even after calling setChoiceMode() to return to the normal "none" mode. clearChoices() also does not have a worthwhile effect, for whatever reason.

Hence, in onDestroyActionMode(), not only do we need to call setChoiceMode(), but we need to "smack around" the ListView enough to get it to clear our checked rows, and the easiest way to do that is to call setAdapter() on it, passing in its existing adapter:

```
@Override
public void onDestroyActionMode(ActionMode mode) {
  if (activeMode != null) {
    activeMode=null;
    getListView().setChoiceMode(ListView.CHOICE_MODE_NONE);
    getListView().setAdapter(getListView().getAdapter());
  }
}
```
(from [ActionMode/LongPress/app/src/main/java/com/commonsware/android/actionmode/longpress/ActionModeDemo.java\)](https://github.com/commonsguy/cw-omnibus/tree/v8.7/ActionMode/LongPress/app/src/main/java/com/commonsware/android/actionmode/longpress/ActionModeDemo.java)

And, we only do that while our action mode is active (i.e., active Mode is not null), to avoid the infinite recursion.

This is a bit clunky, but it works.

### **The Results**

When initially launched, the activity looks like a simple ListActivity:

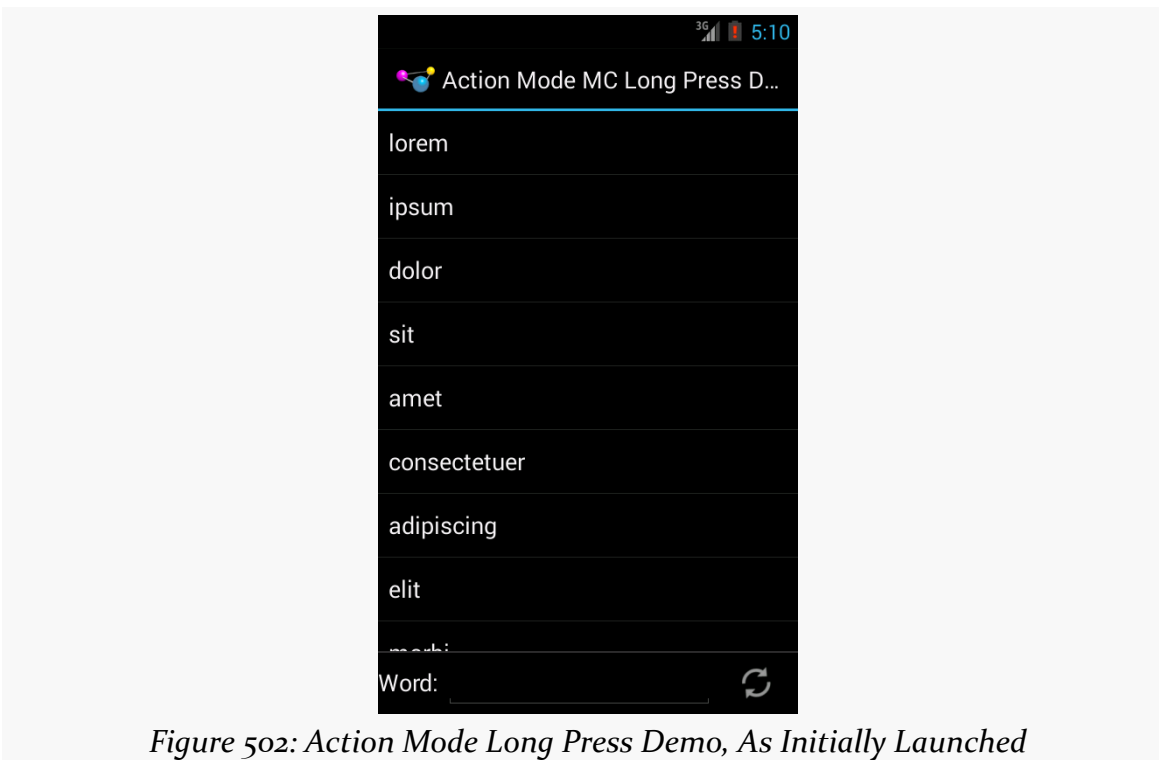

Tapping on a row provides the normal momentary highlight.

However, if the user long-clicks a row, we move into the action mode and a multiplechoice ListView:

#### **ACTION MODES**

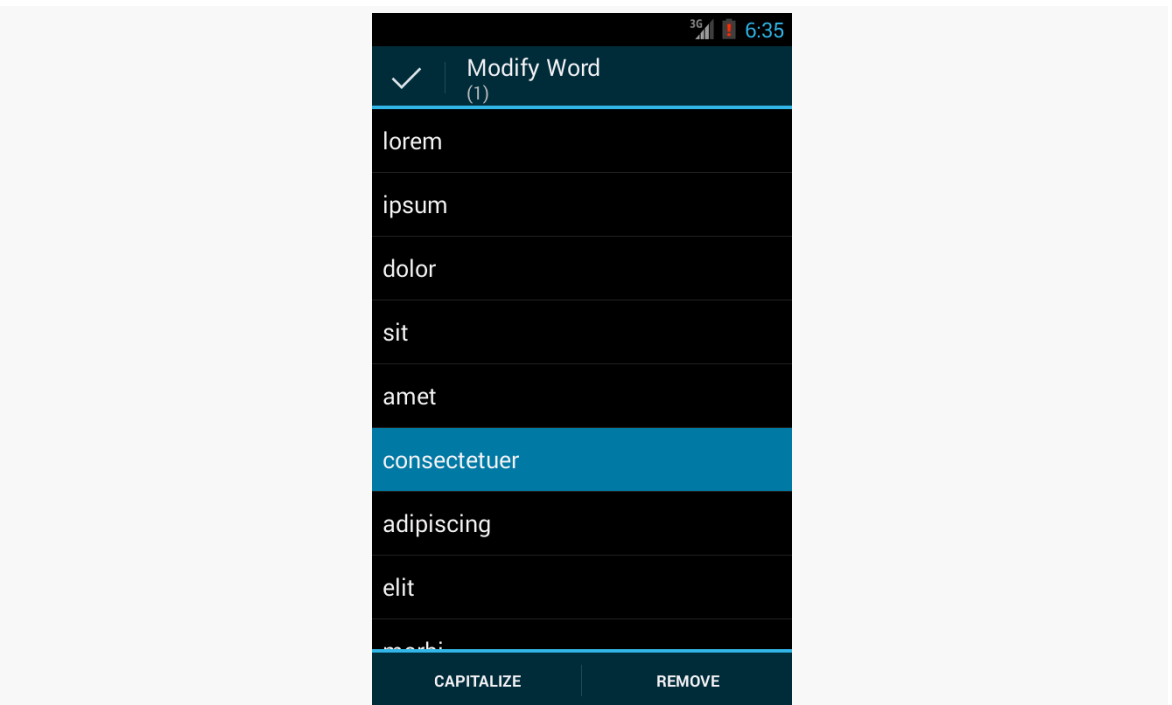

*Figure 503: Action Mode Long Press Demo, with Action Mode Activated*

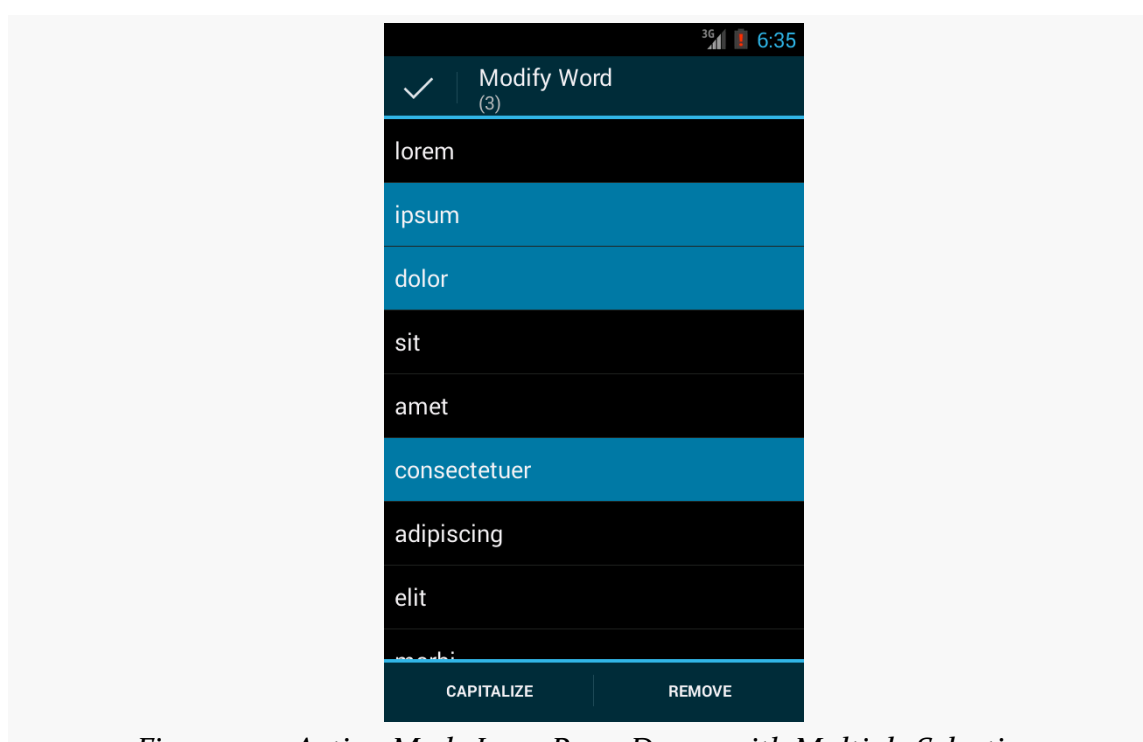

*Figure 504: Action Mode Long Press Demo, with Multiple Selections*

Dismissing the action mode returns the ListView to normal operation.

# **Other Advanced Action Bar Techniques**

The action bar offers a number of other features that developers can take advantage of, ones that do not necessarily fit into the other chapters. Hence, this chapter is a "catch all" for other things you may wish to do with your action bar. Note that this chapter is focused on the native action bar, not the **[AppCompat](#page-1541-0)** backport.

# **Prerequisites**

Understanding this chapter requires that you have read the core chapters, particularly [the one on the action bar](#page-407-0).

# **Action Layouts**

What happens if you want something other than a button to appear as an action bar item? Suppose you want a field instead?

Fortunately, this is supported. Otherwise, this would be a completely pointless section of the book.

You can specify android: actionLayout on an <item> element in a menu resource. This will point to a reference to a layout XML resource that you want to have inflated into the action bar instead of a toolbar button. Then, in onCreateOptionsMenu(), you can call findMenuItem() on the Menu to retrieve the MenuItem associated with this <item> element, then call getActionView() to retrieve the root of your inflated layout. At that point, you can hook up event listeners to the widgets in that layout, as needed.

Obviously, since the action bar is only so big, you will need to be judicious about your use of space.

# **Action Views and Action Providers**

If all you need is a single widget to replace the toolbar button, rather than a whole layout resource, you can use android:actionViewClass instead of android:actionLayout. In android:actionViewClass, you provide the fullyqualified class name of the widget that you wish to use to replace the toolbar button. You still use getActionView() to retrieve a reference to this at runtime.

If the widget you use implements the CollapsibleActionView interface, then it has an additional behavior: the ability to collapse into a standard toolbar button or expand into its normal mode. The only example of this in the current Android SDK is SearchView, which can expand into a field for searching or collapse into a simple search icon (magnifying glass) as needed. We will see more about SearchView, and how it behaves as a CollapsibleActionView, [later in this chapter](#page-1511-0).

Yet another possible toolbar button replacement is an action provider. Whereas an action view or action layout provide the UI, and your code provides the handling of touch events, an action provider is an "all-in-one" solution. It is designed to be configured, then used by the user without any required additional intervention by the developer. That being said, an action provider can have its own listener interfaces to let developers know about various events that have occurred. The two primary implementations of the ActionProvider base class are:

- MediaRouteActionProvider, covered [later elsewhere in the book,](#page-3045-0) is used to allow users to control the destination for media, such as routing audio to Bluetooth headphones instead of the device speaker or playing content back on a Chromecast
- ShareActionProvider can simplify sharing content via ACTION\_SEND, as is covered [elsewhere in the book](#page-822-0)

To use an ActionProvider, you add the android:actionProviderClass attribute to an <item> in the <menu> resource, providing the fully-qualified class name of the ActionProvider implementation. You can call getActionProvider() on the MenuItem to retrieve the ActionProvider instance, for configuration at runtime.

## <span id="page-1511-0"></span>**Searching with SearchView**

Many apps employ a SearchView in their action bar. The user typically sees the search icon as a regular toolbar button:

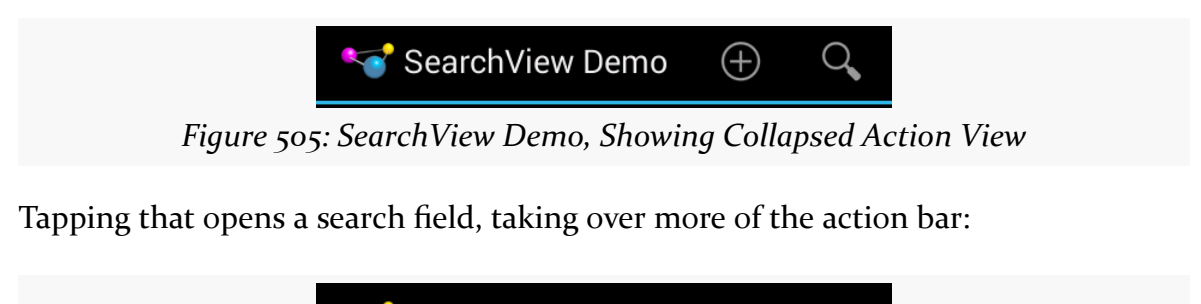

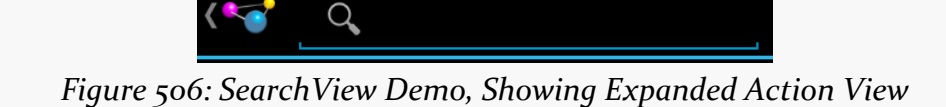

Typing something in initiates some sort of search, as defined by the activity that is using the SearchView. BACK or the app icon in the action bar will "collapse" the SearchView back into its iconified state.

The **[ActionBar/SearchView](http://github.com/commonsguy/cw-omnibus/tree/master/ActionBar/SearchView) sample project**, profiled in this section, shows how you can use SearchView within your app. This sample is a clone of one of the previous action bar samples, where we have the list of 25 words, hosted in a ListFragment, with action bar items to add a word and reset the word list. In this section, we will augment the sample with a SearchView and a filtered ListView.

### **SearchView… in the Menu Resource**

The project's menu resource (res/menu/actions.xml) contains a regular action item (reset), an action item employing an action layout (add), and an action item containing our SearchView (search):

```
<?xml version="1.0" encoding="utf-8"?>
<menu xmlns:android="http://schemas.android.com/apk/res/android">
  <item
    android:id="@+id/search"
    android:actionViewClass="android.widget.SearchView"
    android:icon="@drawable/ic action search"
    android:showAsAction="ifRoom|collapseActionView"
    android:title="@string/filter">
```
</item>

</menu>

(from [ActionBar/SearchView/app/src/main/res/menu/actions.xml\)](https://github.com/commonsguy/cw-omnibus/tree/v8.7/ActionBar/SearchView/app/src/main/res/menu/actions.xml)

Note that the search item not only has

android:actionViewClass="android.widget.SearchView" to tie in our action view, but it also has android:showAsAction="ifRoom|collapseActionView", to indicate that this action view should support collapsing and expanding.

## **SearchView… in the Action Bar Configuration**

In onCreateOptionsMenu() of our ActionBarFragment, in addition to inflating the menu resource and calling a configureActionItem() method to configure the add action layout, we now also call a configureSearchView() method to configure the SearchView:

```
@Override
public void onCreateOptionsMenu(Menu menu, MenuInflater inflater) {
 inflater.inflate(R.menu.actions, menu);
 configureSearchView(menu);
 super.onCreateOptionsMenu(menu, inflater);
}
```
(from [ActionBar/SearchView/app/src/main/java/com/commonsware/android/ab/search/ActionBarFragment.java\)](https://github.com/commonsguy/cw-omnibus/tree/v8.7/ActionBar/SearchView/app/src/main/java/com/commonsware/android/ab/search/ActionBarFragment.java)

In configureSearchView(), surprisingly enough, we configure the SearchView:

```
private void configureSearchView(Menu menu) {
 MenuItem search=menu.findItem(R.id.search);
 sv=(SearchView)search.getActionView();
 sv.setOnQueryTextListener(this);
 sv.setOnCloseListener(this);
 sv.setSubmitButtonEnabled(false);
 sv.setIconifiedByDefault(true);
 if (initialQuery != null) {
    sv.setIconified(false);
    search.expandActionView();
    sv.setQuery(initialQuery, true);
 }
}
```
#### **OTHER ADVANCED ACTION BAR TECHNIQUES**

(from [ActionBar/SearchView/app/src/main/java/com/commonsware/android/ab/search/ActionBarFragment.java\)](https://github.com/commonsguy/cw-omnibus/tree/v8.7/ActionBar/SearchView/app/src/main/java/com/commonsware/android/ab/search/ActionBarFragment.java)

Specifically, we:

- Register our fragment as the QueryTextListener and the OnCloseListener, which will be covered in greater detail [later in this chapter](#page-1514-0)
- Disable the submit button, as we will be using the SearchView for filtering rather than querying
- Indicate that the SearchView should be collapsed ("iconified") as the default state

Also, our fragment has an initialQuery data member, and if that is not null, we expand the SearchView and fill in initialQuery as the query to be shown in the SearchView, also submitting it.

initialQuery comes from our configuration change logic, as if the user fills in something in the SearchView in one configuration (e.g., portrait), we do not want to lose it on a configuration change (e.g., to landscape). In our onSaveInstanceState() method, we save both the query from the SearchView and the words currently in our list:

```
@Override
public void onSaveInstanceState(Bundle state) {
  super.onSaveInstanceState(state);
  if (!sv.isIconified()) {
    state.putCharSequence(STATE_QUERY, sv.getQuery());
  }
  state.putStringArrayList(STATE_MODEL, words);
}
```
(from [ActionBar/SearchView/app/src/main/java/com/commonsware/android/ab/search/ActionBarFragment.java\)](https://github.com/commonsguy/cw-omnibus/tree/v8.7/ActionBar/SearchView/app/src/main/java/com/commonsware/android/ab/search/ActionBarFragment.java)

In onActivityCreated(), we use the savedInstanceState Bundle to populate the adapter with the previous set of words, plus store the old SearchView's query in initialQuery:

```
@Override
public void onActivityCreated(Bundle savedInstanceState) {
 super.onActivityCreated(savedInstanceState);
 if (savedInstanceState == null) {
   initAdapter(null);
```
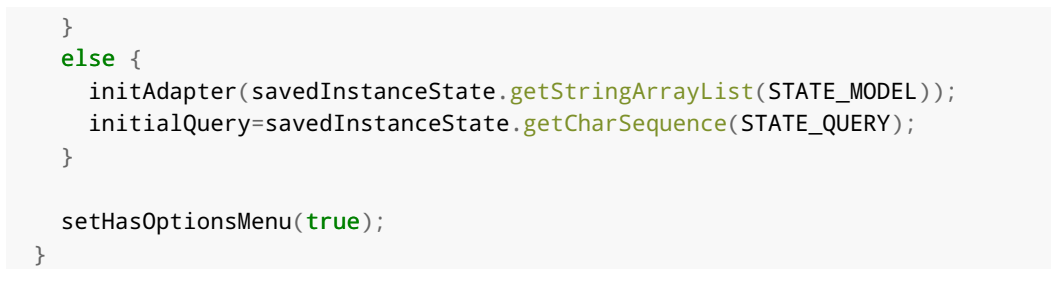

(from [ActionBar/SearchView/app/src/main/java/com/commonsware/android/ab/search/ActionBarFragment.java\)](https://github.com/commonsguy/cw-omnibus/tree/v8.7/ActionBar/SearchView/app/src/main/java/com/commonsware/android/ab/search/ActionBarFragment.java)

Hence, on a configuration change, by the time configureSearchView() is called, we will have our initialQuery, if there is one, and we can set up the UI to be the same as it was in the old configuration.

## <span id="page-1514-0"></span>**SearchView… And Filtering a ListView**

The ActionBarFragment implements the SearchView.OnQueryTextListener and SearchView.OnCloseListener interfaces, which is why we can pass this to setOnQueryTextListener() and setOnCloseListener() in configureSearchView().

Those two interfaces require a total of three methods, described below.

### **onQueryTextChange()**

The onQueryTextChange() method — required by

SearchView.OnQueryTextListener – will be called whenever the user has changed the contents of the expanded SearchView, such as by typing a character. This is used when you want to employ the SearchView for filtering, updating the filter as the user types, rather than for searching, in which case you would wait until the user "submits" the search request.

Our implementation takes advantage of ArrayAdapter's built-in filtering capability:

```
@Override
public boolean onQueryTextChange(String newText) {
 if (TextUtils.isEmpty(newText)) {
   adapter.getFilter().filter("");
 }
 else {
    adapter.getFilter().filter(newText.toString());
 }
```

```
return(true);
}
```
(from [ActionBar/SearchView/app/src/main/java/com/commonsware/android/ab/search/ActionBarFragment.java\)](https://github.com/commonsguy/cw-omnibus/tree/v8.7/ActionBar/SearchView/app/src/main/java/com/commonsware/android/ab/search/ActionBarFragment.java)

Adapters that implement the Filterable interface can be filtered, automatically restricting the displayed items to ones that match the filter. Calling getFilter() on a Filterable returns a Filter. The default implementation of a Filter filters on the leading characters of toString() of getItem() from the Adapter. Hence, filtering an ArrayAdapter on our roster of 25 words, where the filter string is 'm', would show morbi and molllis but skip amet, let alone other words not beginning with m.

So, our onQueryTextChange() method simply updates the Filter with whatever the user has typed into the SearchView, setting the filter to the empty string if the SearchView is either empty or has null contents.

### **onQueryTextSubmit()**

The onQueryTextSubmit() method — required by

SearchView.OnQueryTextListener – would be called if the user tapped on the submit button within the expanded SearchView, to ask us to perform the search. In this sample, we have disabled that button, as we are filtering our list on the fly, rather than performing a query once the SearchView is filled out. Hence, ActionBarFragment has a do-nothing implementation of onQueryTextSubmit(), simply returning false to indicate that we have not consumed the event:

```
@Override
public boolean onQueryTextSubmit(String query) {
 return(false);
}
```
(from [ActionBar/SearchView/app/src/main/java/com/commonsware/android/ab/search/ActionBarFragment.java\)](https://github.com/commonsguy/cw-omnibus/tree/v8.7/ActionBar/SearchView/app/src/main/java/com/commonsware/android/ab/search/ActionBarFragment.java)

The chapter on advanced database techniques has [a section on full-text indexing](#page-2765-0), and the sample app in that chapter demonstrates the use of the submit button in a SearchView and onQueryTextSubmit().

### **onClose()**

The onClose() method — required by SearchView.OnCloseListener — in theory will be called when the SearchView is collapsed. Here, we simply clear out the filter

that we are using to limit the contents of the ListView, plus return true to say that we have handled the event:

```
@Override
public boolean onClose() {
  adapter.getFilter().filter("");
  return(true);
}
```
(from [ActionBar/SearchView/app/src/main/java/com/commonsware/android/ab/search/ActionBarFragment.java\)](https://github.com/commonsguy/cw-omnibus/tree/v8.7/ActionBar/SearchView/app/src/main/java/com/commonsware/android/ab/search/ActionBarFragment.java)

According to the SearchView source code, it will only be called if:

- The query text is empty, and
- The SearchView is iconified by default (setIconifiedByDefault(true))

In practice, not even that works very well.

Hence, if you really need to find out when the SearchView is collapsed, you will probably need to use the more generic OnActionExpandListener interface, attached to the SearchView via setOnActionExpandListener(). onMenuItemActionCollapse() should be called when the SearchView is collapsed. This also works for other types of collapsible action views, not just SearchView.

### **SearchView… From the User's Perspective**

If the user taps on the search icon, then starts typing into the SearchView's editing area, the ListView is filtered based upon the typed-in prefix:

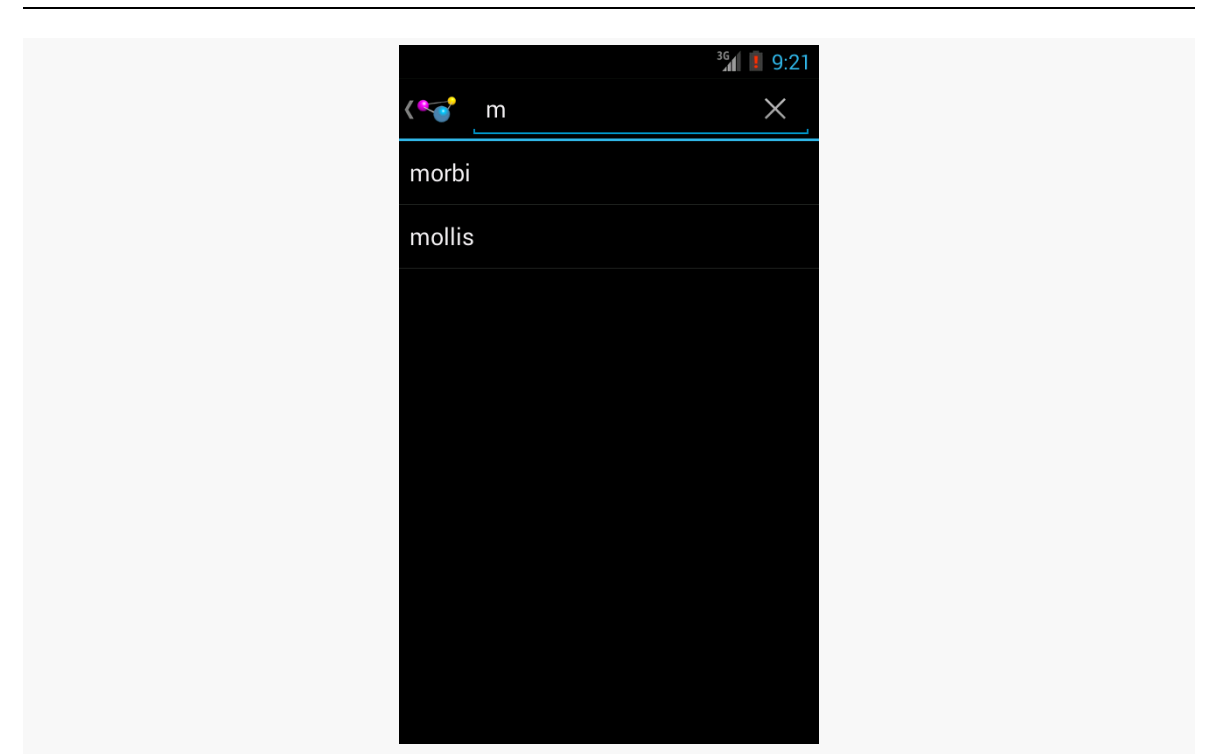

**OTHER ADVANCED ACTION BAR TECHNIQUES**

*Figure 507: SearchView Demo, Showing Filtered Results*

## **Floating Action Bars**

By default, your action bar will be separate from the main content area of your activity. Normally, that is what you want.

But, sometimes, you may want to have the action bar(s) float over the top of your activity, as can be seen in Google Maps:

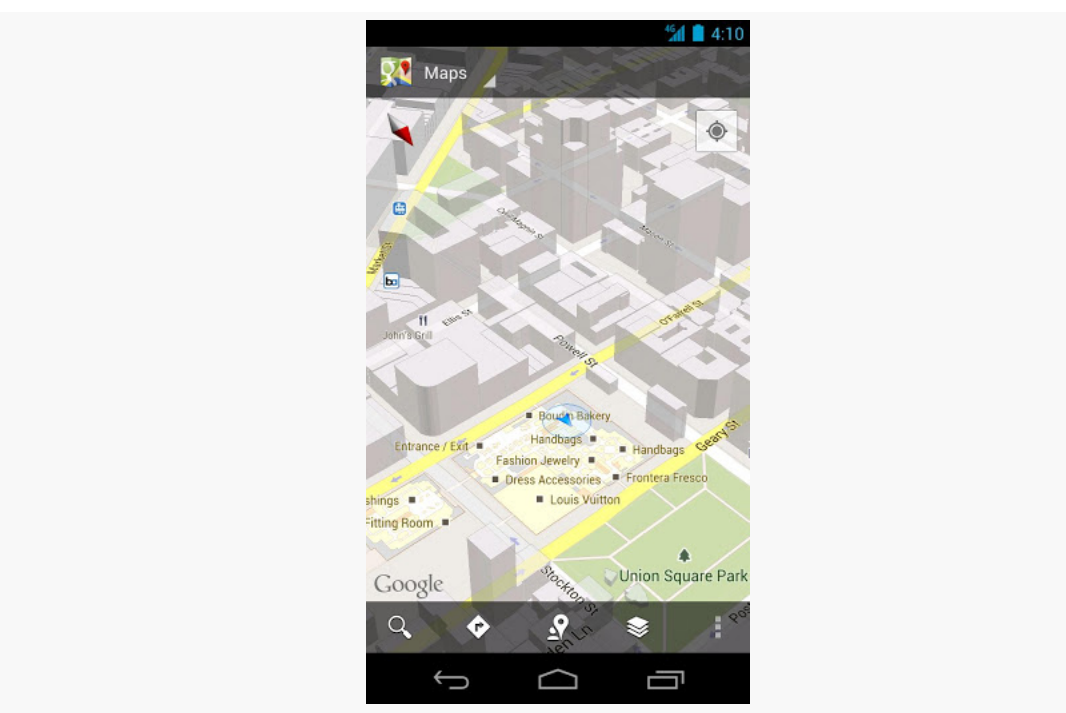

#### **OTHER ADVANCED ACTION BAR TECHNIQUES**

*Figure 508: Google Maps, with Floating Action Bar (image courtesy of Google)*

To accomplish this, you can use FEATURE\_ACTION\_BAR\_OVERLAY, as is illustrated in the [ActionBar/OverlayNative](http://github.com/commonsguy/cw-omnibus/tree/master/ActionBar/OverlayNative) sample project.

This is nearly identical to the ActionBar/ActionBarDemoNative sample project, with just a few changes, mostly in the onCreate() method of our activity:

```
@Override
public void onCreate(Bundle icicle) {
 super.onCreate(icicle);
 getWindow().requestFeature(Window.FEATURE_ACTION_BAR_OVERLAY);
 initAdapter();
 Drawable d=
     getResources().getDrawable(R.drawable.action bar background);
 getActionBar().setBackgroundDrawable(d);
}
```
(from [ActionBar/OverlayNative/app/src/main/java/com/commonsware/android/actionbaroverlay/ActionBarDemoActivity.java\)](https://github.com/commonsguy/cw-omnibus/tree/v8.7/ActionBar/OverlayNative/app/src/main/java/com/commonsware/android/actionbaroverlay/ActionBarDemoActivity.java)

In addition to the original logic, we:

- Call requestFeature() on our Window (obtained via a call to getWindow()), asking for FEATURE\_ACTION\_BAR\_OVERLAY
- Call setBackgroundDrawable() on our ActionBar, supplying a reference to a drawable resource to use for the background of the floating action bar

The drawable resource is a ShapeDrawable, defined in XML:

```
<?xml version="1.0" encoding="utf-8"?>
<shape xmlns:android="http://schemas.android.com/apk/res/android"
 android:shape="rectangle">
 <solid android:color="#AAFFFFFF"/>
</shape>
```
(from [ActionBar/OverlayNative/app/src/main/res/drawable/action\\_bar\\_background.xml\)](https://github.com/commonsguy/cw-omnibus/tree/v8.7/ActionBar/OverlayNative/app/src/main/res/drawable/action_bar_background.xml)

We will discuss ShapeDrawable in much greater detail [later in this book](#page-1884-0). For the moment, take it on faith that our resource is defining a rectangle, with a translucent white fill. The alpha channel (AA) for our translucence is important, so the user can see a bit of our activity underneath the floating action bar.

The result is that our action bars float over the top of the list:

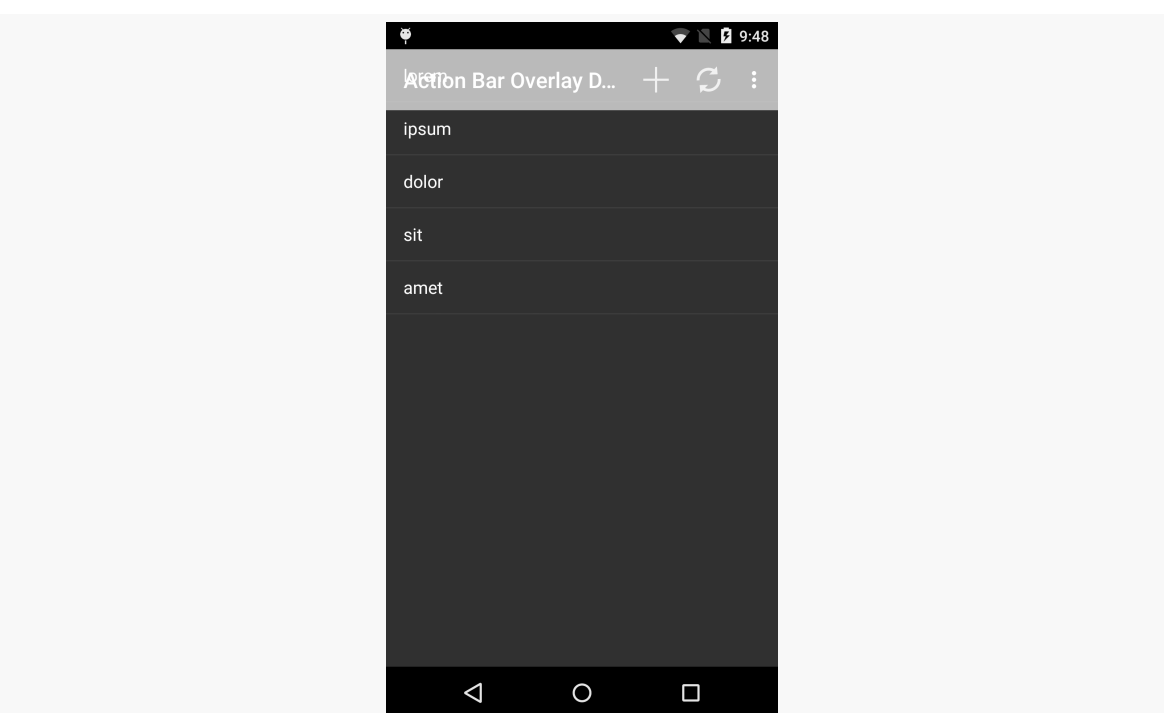

**OTHER ADVANCED ACTION BAR TECHNIQUES**

*Figure 509: Floating Action Bar*

In this case, the effect is not very good, as the words will blend in too strongly with the overlaid action bars. However, that is a question of organizing the screen content and using this overlay feature only in cases where you will see good results, such as in the Google Maps example shown above.

Android 5.0 introduced a Toolbar widget, offering functionality akin to the action bar, but in the form of a ViewGroup that can be positioned where you need it. You can even use a Toolbar as an outright replacement for the action bar, for cases where you need a bit more control over the action bar implementation than you get by default.

In this chapter, we will explore the use of Toolbar. Note that [an upcoming chapter](#page-1541-0) will cover the use of [a backport of](#page-1557-0) [Toolbar](#page-1557-0) that works back to API Level 7... albeit with some issues.

## **Prerequisites**

Understanding this chapter requires that you have read the core chapters, particularly [the one on the action bar](#page-407-0).

Note that the examples in this chapter are clones of a couple from the core chapters. This chapter's prose was written assuming that you were familiar with those samples, so you may need to go back and review them as needed.

One of the samples relies upon us[in](#page-3597-0)g a custom Parcelable class, which is covered in [another chapter.](#page-3597-0)

## **Basic Toolbar Mechanics**

As noted earlier, a Toolbar is an ordinary ViewGroup. While it does not support placing arbitrary children in it the way a LinearLayout might, it otherwise can be used like any other ViewGroup. In particular, you can put it in a layout resource and

position it wherever it makes sense, such as in a lower quadrant of a tablet-sized screen, tied to some specific part of your UI.

However, the Toolbar is not the action bar… at least, not by default. As such, you will use somewhat different methods for interacting with it, particularly for dealing with menu items:

- You will call inflateMenu() when you want to pour action items into the menu, as a counterpart to the work you do in onCreateOptionsMenu() for the action bar
- You will call setOnMenuItemClickListener() to set a listener to be invoked when the user taps on a menu item in the Toolbar, as a counterpart to the work you do in onOptionsItemSelected()

A Toolbar does not automatically adopt much in the way of styling from your activity's theme. In particular, it does not set the background color to be the primary color of a Theme.Material theme, the way the action bar does. However, whether via a style resource, XML attributes in a layout file, or Java code, you can affect these same sorts of capabilities.

## **Use Case #1: Split Action Bar**

In Android 4.x, and in the original implementation of the [appcompat-v7](#page-1541-0) action bar [backport,](#page-1541-0) we had the notion of the "split action bar". On phone-sized screens in portrait orientation, the action bar could easily get too crowded. We could opt into having a split action bar in these cases, where action items and the overflow would go into a bar at the bottom of the screen, leaving the top for the app's title, icon, and navigation items.

However, Theme.Material and modern editions of appcompat-v7 have dropped support for the split action bar. To achieve the same basic effect, you can use a Toolbar that you position yourself at the bottom of the screen.

The [Toolbar/SplitActionBar](http://github.com/commonsguy/cw-omnibus/tree/master/Toolbar/SplitActionBar) sample project demonstrates both the original Android 4.x way of getting a split action bar and using Toolbar to get the same basic visual effect on Android 5.0+. This is a clone of the ActionBar/VersionedColor sample app from [a previous chapter,](#page-545-0) supporting a tinted action bar on Android 4.x (via a custom theme based off of Theme.Holo) and Android 5.0+ (via a custom theme based off of Theme.Material).

### **Enabling Stock Android 4.x Behavior**

Getting a split action bar on Android 4.x was easy: just add android:uiOptions="splitActionBarWhenNarrow" to the <activity> or <application> in the manifest. Putting it on <application> will affect the default for all activities; putting it on a single <activity> affects only that activity.

The sample app's manifest uses android:uiOptions="splitActionBarWhenNarrow" on the one-and-only activity:

```
<activity
  android:name="ActionBarDemoActivity"
 android:label="@string/app_name"
 android:uiOptions="splitActionBarWhenNarrow">
  <intent-filter>
    <action android:name="android.intent.action.MAIN"/>
    <category android:name="android.intent.category.LAUNCHER"/>
  </intent-filter>
</activity>
```
(from [Toolbar/SplitActionBar/app/src/main/AndroidManifest.xml\)](https://github.com/commonsguy/cw-omnibus/tree/v8.7/Toolbar/SplitActionBar/app/src/main/AndroidManifest.xml)

The result is, as the name suggests, a split action bar:

#### **TOOLBAR**

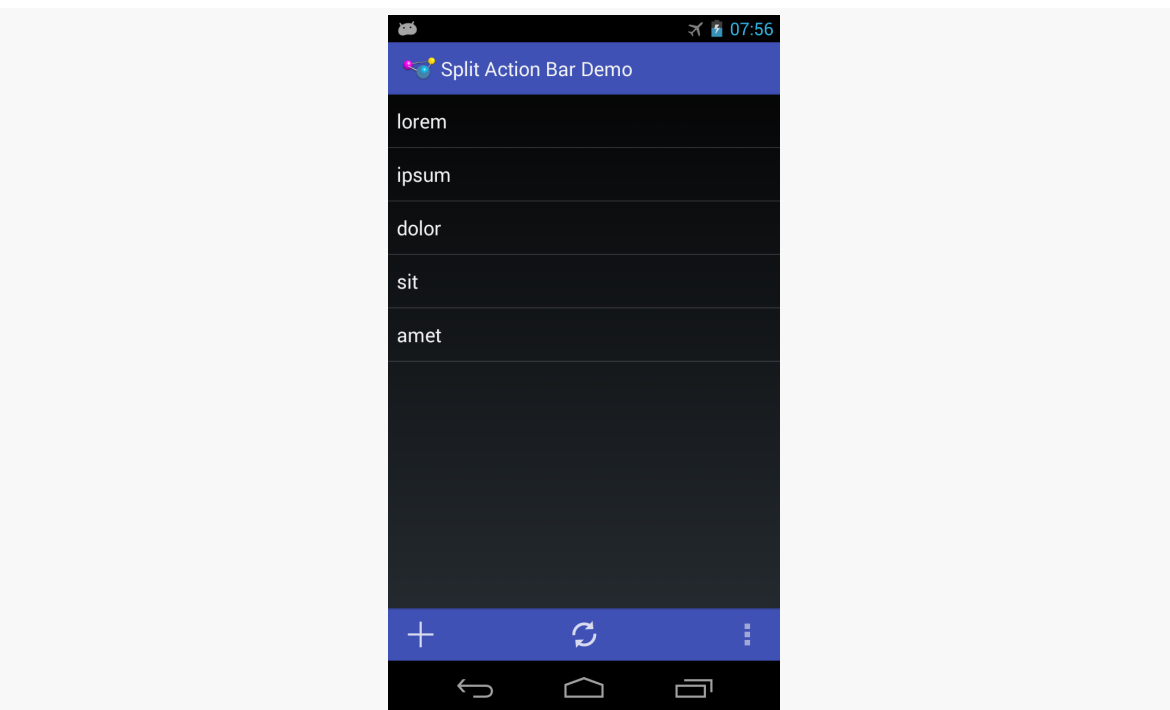

*Figure 510: Split Action Bar on Android 4.3*

Note that the bottom bar retains the tinting rules applied via our theme, created via [the Action Bar Style Generator.](http://jgilfelt.github.io/android-actionbarstylegenerator/)

### **Adding the Toolbar**

Since Toolbar is an ordinary ViewGroup, we can put one in a layout resource, such as res/layout-v21/main.xml:

```
<?xml version="1.0" encoding="utf-8"?>
<LinearLayout
 xmlns:android="http://schemas.android.com/apk/res/android"
 android:layout_width="match_parent"
  android:layout_height="match_parent"
  android:orientation="vertical">
  <ListView
    android:id="@android:id/list"
    android:layout_width="match_parent"
    android:layout_height="0dp"
    android:layout_weight="1"/>
  <Toolbar
```

```
android:id="@+id/toolbar"
style="@style/SplitActionBar"
android: layout width="match parent"
android:layout_height="wrap_content"/>
```

```
</LinearLayout>
```
(from [Toolbar/SplitActionBar/app/src/main/res/layout-v21/main.xml\)](https://github.com/commonsguy/cw-omnibus/tree/v8.7/Toolbar/SplitActionBar/app/src/main/res/layout-v21/main.xml)

Here, we allocate wrap\_content height for the Toolbar and give all remaining space to the ListView (by means of android:layout\_weight="1" and no weight on the Toolbar).

The style attribute on the Toolbar points to a custom style resource, in res/ values-v21/styles.xml:

```
<?xml version="1.0" encoding="utf-8"?>
<resources>
  <style name="Theme.Apptheme" parent="android:Theme.Material">
    <item name="android:colorPrimary">@color/primary</item>
    <item name="android:colorPrimaryDark">@color/primary_dark</item>
    <item name="android:colorAccent">@color/accent</item>
  </style>
  <style name="SplitActionBar">
    <item name="android:background">@color/primary</item>
  </style>
</resources>
```
(from [Toolbar/SplitActionBar/app/src/main/res/values-v21/styles.xml\)](https://github.com/commonsguy/cw-omnibus/tree/v8.7/Toolbar/SplitActionBar/app/src/main/res/values-v21/styles.xml)

This sets the background color of the Toolbar to be the same background color that we are using for the colorPrimary tint for our Theme. Material-based custom theme. By default, Toolbar has a black background, despite setting colorPrimary on the theme.

## **Using the Layout**

In onCreate() of the activity, we load up the layout file if we are on Android 5.0 or higher:

```
@Override
public void onCreate(Bundle icicle) {
  super.onCreate(icicle);
  if (Build.VERSION.SDK_INT>=Build.VERSION_CODES.LOLLIPOP) {
```

```
setContentView(R.layout.main);
  }
  initAdapter();
}
```
(from [Toolbar/SplitActionBar/app/src/main/java/com/commonsware/android/toolbar/sab/ActionBarDemoActivity.java\)](https://github.com/commonsguy/cw-omnibus/tree/v8.7/Toolbar/SplitActionBar/app/src/main/java/com/commonsware/android/toolbar/sab/ActionBarDemoActivity.java)

Note that we could have had a separate res/layout/main.xml resource, containing just the ListView. Then, we could call setContentView() regardless of API level, with the resource system pulling in the right one based on the device's API level. In this case, since we are using ListActivity, we do not need a layout for Android 4.x. Having two lines of Java versus a separate layout resource is a tradeoff that could be made either way.

This gives us a Toolbar, but by default it will be empty, making it less than useful.

## **Populating and Using the Toolbar**

On Android 4.x, we can just implement onCreateOptionsMenu() and onOptionsItemSelected(), and the items will work, whether we chose a split action bar or not. On Android 5.0+, we need to explicitly put the action bar items into the Toolbar and explicitly register a listener to find out when those items are tapped.

We handle all of that in onCreateOptionsMenu() itself, using different behavior based on API level:

```
@Override
public boolean onCreateOptionsMenu(Menu menu) {
 if (Build.VERSION.SDK_INT>=Build.VERSION_CODES.LOLLIPOP) {
    Toolbar tb=(Toolbar)findViewById(R.id.toolbar);
    tb.inflateMenu(R.menu.actions);
    tb.setOnMenuItemClickListener(new Toolbar.OnMenuItemClickListener() {
     @Override
     public boolean onMenuItemClick(MenuItem item) {
        return(onOptionsItemSelected(item));
     }
   });
 }
 else {
    getMenuInflater().inflate(R.menu.actions, menu);
 }
```

```
return(super.onCreateOptionsMenu(menu));
}
```
(from [Toolbar/SplitActionBar/app/src/main/java/com/commonsware/android/toolbar/sab/ActionBarDemoActivity.java\)](https://github.com/commonsguy/cw-omnibus/tree/v8.7/Toolbar/SplitActionBar/app/src/main/java/com/commonsware/android/toolbar/sab/ActionBarDemoActivity.java)

If we are on an Android 4.x device, we just inflate() a menu resource into the supplied Menu for the action bar. If we are on an Android 5.0+ device, we:

- Retrieve the Toolbar from the inflated layout
- Inflate our menu resource into the Toolbar via inflateMenu()
- Register an OnMenuItemClickListener with the Toolbar, routing the menu item click over to our onOptionsItemSelected() method, so we can have one common implementation of logic for handling action items that are either in the action bar or the Toolbar

### **Results and Changes**

Running this sample on Android 5.0+ gives us a split "action bar" implemented as a Toolbar:

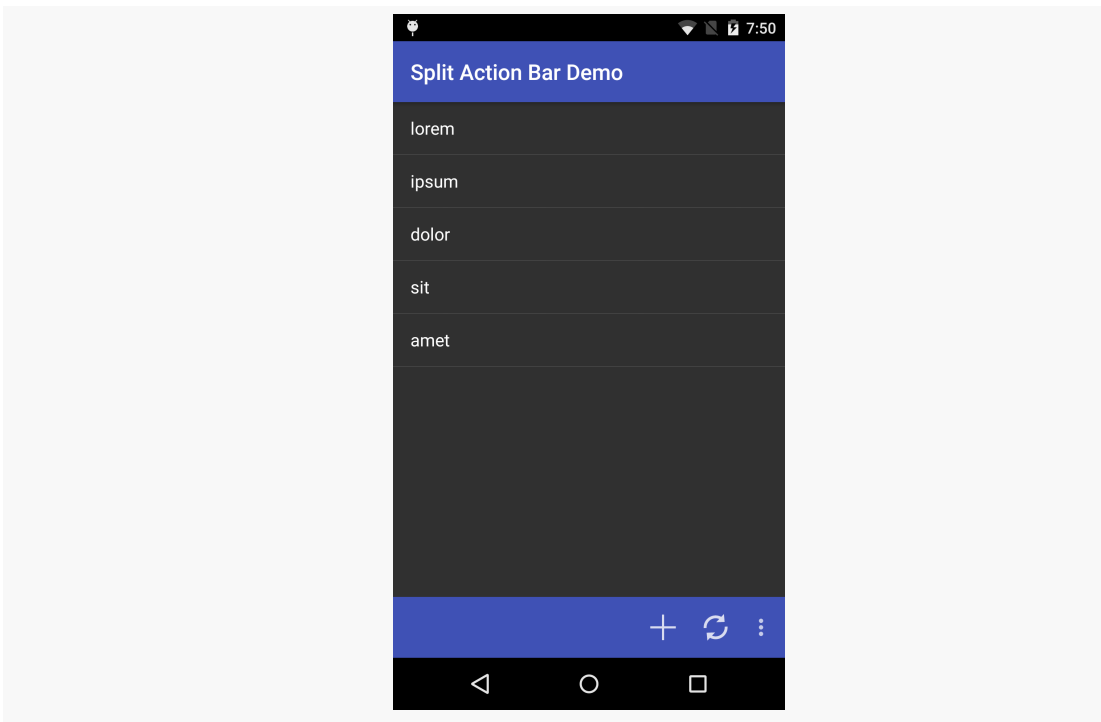

*Figure 511: Split "Action Bar", Via a Toolbar, on Android 5.1*

One significant visual difference is the horizontal placement of the action items. In a true split action bar, they are evenly spaced across the bar. In a Toolbar, they are flush right (or, more accurately, flush "end", to handle right-to-left languages). There is nothing built into Toolbar to spread the items out. While there are [hacks to make](https://stackoverflow.com/questions/26489079/evenly-spaced-menu-items-on-toolbar) [this happen,](https://stackoverflow.com/questions/26489079/evenly-spaced-menu-items-on-toolbar) they rely on internal implementation of Toolbar and may prove unreliable over time.

## **Use Case #2: Contextual Actions**

Sometimes, the reason to consider a Toolbar is that you want the user to have an easier time performing actions that pertain to a part of the UI, instead of the whole UI. This is particularly the case on tablet-sized screens, where the visual gap between parts of your UI and the top action bar may be substantial.

As an example, the [Toolbar/EU4YouToolbar](http://github.com/commonsguy/cw-omnibus/tree/master/Toolbar/EU4YouToolbar) sample project is based on the EU4You samples from [the chapter on large-screen strategies](#page-887-0). There, we had a master/detail pattern with a list of member nations of the EU as the master and the mobile Wikipedia page as the detail.

EU4YouToolbar makes a few changes:

- On tablets, it splits the detail area, to show a larger rendition of the country's flag, to go along with the mobile Wikipedia page.
- It adds navigational controls, so as the user browses the Web through the WebView in our UI, the user can go forward and backwards in their browsing history, plus reload the current page. On smaller screens, where the WebView fills the screen, these controls are in the action bar:

#### **TOOLBAR**

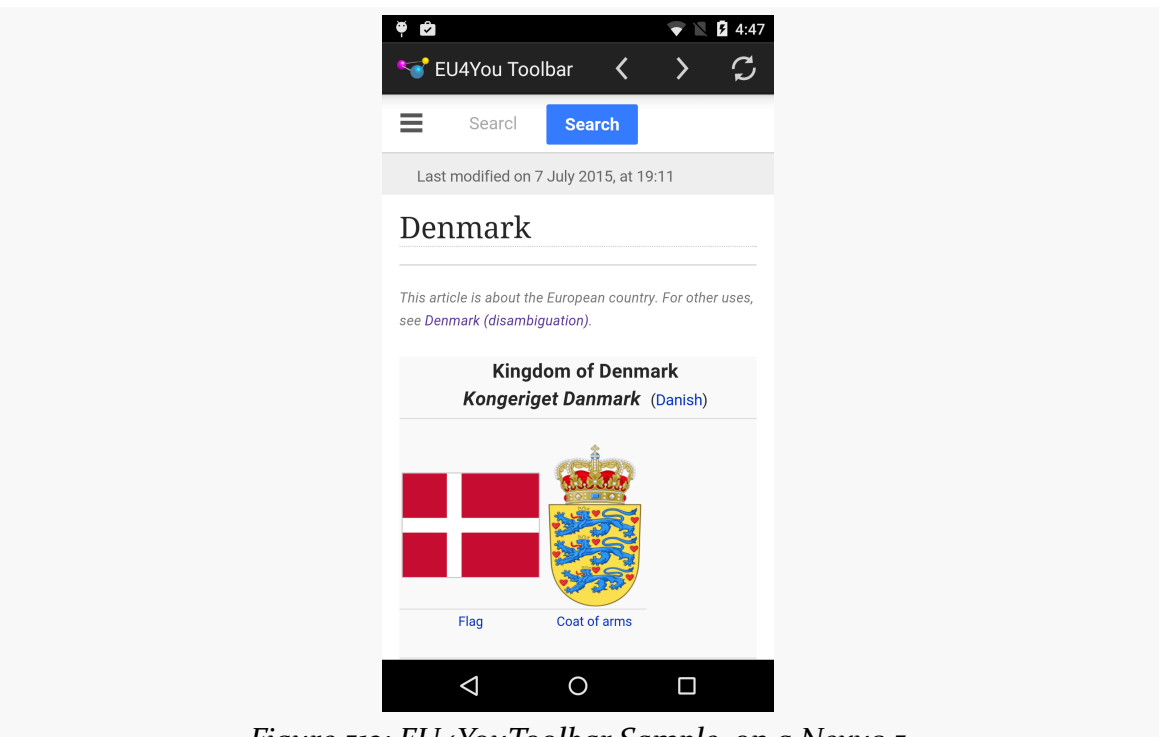

*Figure 512: EU4YouToolbar Sample, on a Nexus 5*

On larger screens, these controls are in a Toolbar placed immediately above the WebView:

#### **TOOLBAR**

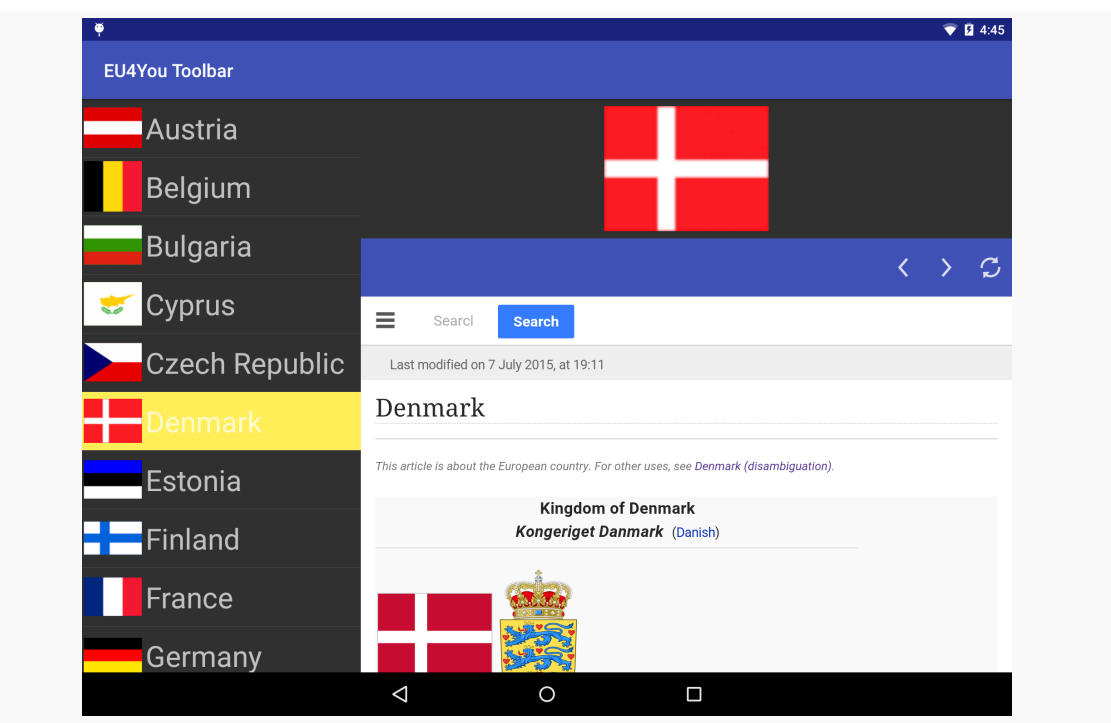

*Figure 513: EU4YouToolbar Sample, on a Nexus 9*

To keep things a bit simpler, this project has a minSdkVersion of 21, so we do not need to fuss with backwards compatibility. In truth, this would not be too difficult, requiring a different large-screen detail layout (that lacks the Toolbar) and falling back to having the navigational controls in the action bar if we cannot find a Toolbar.

The original sample used a WebViewFragment subclass (DetailFragment) to display the detail, and it supplied its own WebView. Now, we may want to show a flag (ImageView) and Toolbar as well, so we need our own layouts. Normally, we still only show a WebView:

```
<?xml version="1.0" encoding="utf-8"?>
<WebView
 xmlns:android="http://schemas.android.com/apk/res/android"
 android:id="@+id/webview"
  android: layout width="match parent"
  android:layout_height="match_parent">
```
</WebView>

(from [Toolbar/EU4YouToolbar/app/src/main/res/layout/details.xml\)](https://github.com/commonsguy/cw-omnibus/tree/v8.7/Toolbar/EU4YouToolbar/app/src/main/res/layout/details.xml)

However, on 720dp or larger screens, we add in an ImageView for the flag and a Toolbar for the navigational controls:

```
<?xml version="1.0" encoding="utf-8"?>
<LinearLayout
  xmlns:android="http://schemas.android.com/apk/res/android"
  android:layout_width="match_parent"
  android:layout_height="match_parent"
  android:orientation="vertical">
  <ImageView
    android:id="@+id/flag"
    android:layout_width="match_parent"
    android: layout height="0dp"
    android:layout_margin="8dp"
    android:layout_weight="1"
    android:scaleType="fitCenter"/>
  <Toolbar
    android:id="@+id/toolbar"
    style="@style/Toolbar"
    android: layout width="match parent"
    android:layout_height="wrap_content"/>
  <WebView
    android:id="@+id/webview"
    android:layout_width="match_parent"
    android: layout height="0dp"
    android:layout_weight="3"/>
</LinearLayout>
```
(from [Toolbar/EU4YouToolbar/app/src/main/res/layout-w720dp/details.xml\)](https://github.com/commonsguy/cw-omnibus/tree/v8.7/Toolbar/EU4YouToolbar/app/src/main/res/layout-w720dp/details.xml)

That layout gives the Toolbar a style of @style/Toolbar, which sets the background color of the Toolbar to be the primary color used by our overall theme:

```
<?xml version="1.0" encoding="utf-8"?>
<resources>
  <style name="Theme.Apptheme" parent="android:Theme.Material">
    <item name="android:colorPrimary">@color/primary</item>
    <item name="android:colorPrimaryDark">@color/primary_dark</item>
    <item name="android:colorAccent">@color/accent</item>
  </style>
  <style name="Toolbar">
    <item name="android:background">@color/primary</item>
```

```
TOOLBAR
```

```
</style>
</resources>
                                                        (from Toolbar/EU4YouToolbar/app/src/main/res/values-v21/styles.xml)
```
Originally, our DetailFragment only needed the mobile Wikipedia URL as a data model. Now, though, we also need to know the image resource to use for the flag. While we could handle this as two separate bits of data (e.g., two extras to use with DetailActivity), another approach would be to pass the Country as the data model. However, that requires Country to be [Parcelable](#page-3597-0), so we need to add some code to Country to fulfill the Parcelable contract:

```
protected Country(Parcel in) {
  name = in.readInt();
 flag = in.readInt();
 url = in.readInt();
}
@Override
public int describeContents() {
 return 0;
}
@Override
public void writeToParcel(Parcel dest, int flags) {
 dest.writeInt(name);
 dest.writeInt(flag);
 dest.writeInt(url);
}
@SuppressWarnings("unused")
public static final Parcelable.Creator<Country> CREATOR = new Parcelable.Creator<Country>() {
 @Override
  public Country createFromParcel(Parcel in) {
   return new Country(in);
  }
 @Override
 public Country[] newArray(int size) {
   return new Country[size];
  }
};
```
(from [Toolbar/EU4YouToolbar/app/src/main/java/com/commonsware/android/eu4youtb/Country.java\)](https://github.com/commonsguy/cw-omnibus/tree/v8.7/Toolbar/EU4YouToolbar/app/src/main/java/com/commonsware/android/eu4youtb/Country.java)

The onCountrySelected() method of the EU4You activity — which is called when the user taps on a country in the "master" list — now passes the Country itself over to the DetailFragment, whether directly or by means of starting the DetailsActivity:

```
@Override
public void onCountrySelected(Country c) {
```

```
1472
```

```
if (details != null && details.isVisible()) {
   details.showCountry(c);
 }
 else {
   Intent i=new Intent(this, DetailsActivity.class);
   i.putExtra(DetailsActivity.EXTRA_COUNTRY, c);
   startActivity(i);
 }
}
```
(from [Toolbar/EU4YouToolbar/app/src/main/java/com/commonsware/android/eu4youtb/EU4You.java\)](https://github.com/commonsguy/cw-omnibus/tree/v8.7/Toolbar/EU4YouToolbar/app/src/main/java/com/commonsware/android/eu4youtb/EU4You.java)

DetailsActivity just turns around and invokes the same showCountry() method on DetailsFragment that EU4You uses when the DetailsFragment is hosted directly in EU4You:

```
package com.commonsware.android.eu4youtb;
import android.app.Activity;
import android.os.Bundle;
public class DetailsActivity extends Activity {
  public static final String EXTRA_COUNTRY=
      "com.commonsware.android.eu4you.EXTRA_COUNTRY";
  private Country c=null;
  private DetailsFragment details=null;
  @Override
  public void onCreate(Bundle savedInstanceState) {
    super.onCreate(savedInstanceState);
    details=(DetailsFragment)getFragmentManager()
                               .findFragmentById(android.R.id.content);
    if (details == null) {
     details=new DetailsFragment();
      getFragmentManager().beginTransaction()
                                 .add(android.R.id.content, details)
                                 .commit();
    }
    c=getIntent().getParcelableExtra(EXTRA_COUNTRY);
  }
 @Override
```

```
public void onResume() {
   super.onResume();
   details.showCountry(c);
 }
}
```
(from [Toolbar/EU4YouToolbar/app/src/main/java/com/commonsware/android/eu4youtb/DetailsActivity.java\)](https://github.com/commonsguy/cw-omnibus/tree/v8.7/Toolbar/EU4YouToolbar/app/src/main/java/com/commonsware/android/eu4youtb/DetailsActivity.java)

For the navigation controls, we need a menu resource. So, we define a webview menu resource that contains action bar items to go back in the browsing history, go forward in the browsing history, or reload the current page:

```
<?xml version="1.0" encoding="utf-8"?>
<menu xmlns:android="http://schemas.android.com/apk/res/android">
  <item
    android:id="@+id/back"
    android:title="@string/menu_back"
    android:icon="@drawable/ic action back"
    android:showAsAction="ifRoom"/>
  <item
    android:id="@+id/fwd"
    android:title="@string/menu_fwd"
    android:icon="@drawable/ic_action_fwd"
    android:showAsAction="ifRoom"/>
  <item
    android:id="@+id/reload"
    android:title="@string/menu_reload"
    android:icon="@drawable/ic_action_reload"
    android:showAsAction="ifRoom"/>
</menu>
```
(from [Toolbar/EU4YouToolbar/app/src/main/res/menu/webview.xml\)](https://github.com/commonsguy/cw-omnibus/tree/v8.7/Toolbar/EU4YouToolbar/app/src/main/res/menu/webview.xml)

Most of the changes, not surprisingly, reside in DetailsFragment, which now must manage the flag's ImageView, the Toolbar (when it exists), the action bar items (when the Toolbar does not exist), and the behaviors to be invoked when any of those toolbar/action bar items are invoked.

DetailsFragment is no longer a WebViewFragment, as we need our own layout. While ListFragment supports subclasses inflating a layout (so long as the layout has a ListView named @android:id/list), WebViewFragment does not. So, we inherit from the stock Fragment class instead and have an onCreateView() method that inflates our desired layout:

```
@Override
public View onCreateView(LayoutInflater inflater, ViewGroup container, Bundle savedInstanceState) {
 View result=inflater.inflate(R.layout.details, container, false);
  webView=(WebView)result.findViewById(R.id.webview);
  flag=(ImageView)result.findViewById(R.id.flag);
  toolbar=(Toolbar)result.findViewById(R.id.toolbar);
  if (toolbar==null) {
   setHasOptionsMenu(true);
  }
  else {
   toolbar.inflateMenu(R.menu.webview);
    getNavItems(toolbar.getMenu());
    toolbar.setOnMenuItemClickListener(this);
  }
 return(result);
}
```
(from [Toolbar/EU4YouToolbar/app/src/main/java/com/commonsware/android/eu4youtb/DetailsFragment.java\)](https://github.com/commonsguy/cw-omnibus/tree/v8.7/Toolbar/EU4YouToolbar/app/src/main/java/com/commonsware/android/eu4youtb/DetailsFragment.java)

Here, we inflate that details layout resource and retrieve our three main widgets (webView, flag, and toolbar). However, there are two versions of that layout resource, one for larger screens and one for smaller screens. Only the larger screen has a Toolbar; the plan is for smaller screens to use the action bar instead. Hence, toolbar may be null.

If toolbar is null, we call setHasOptionsMenu(true), to opt into this fragment participating in the action bar. If the toolbar is not null, we have it inflate a menu resource via inflateMenu(), and we set the fragment itself up to be the listener for click events via setOnMenuItemClickListener().

In between those two steps, we call getNavItems(), passing the Menu object that the Toolbar is using:

```
private void getNavItems(Menu menu) {
  navBack=menu.findItem(R.id.back);
  navForward=menu.findItem(R.id.fwd);
  navReload=menu.findItem(R.id.reload);
  updateNav();
}
```
(from [Toolbar/EU4YouToolbar/app/src/main/java/com/commonsware/android/eu4youtb/DetailsFragment.java\)](https://github.com/commonsguy/cw-omnibus/tree/v8.7/Toolbar/EU4YouToolbar/app/src/main/java/com/commonsware/android/eu4youtb/DetailsFragment.java)

Here, we retrieve our three toolbar items, stashing them as fields in the fragment class. We also call updateNav():

```
private void updateNav() {
 navBack.setEnabled(webView.canGoBack());
 navForward.setEnabled(webView.canGoForward());
 navReload.setEnabled(webView.getUrl()!=null);
}
```

```
(from Toolbar/EU4YouToolbar/app/src/main/java/com/commonsware/android/eu4youtb/DetailsFragment.java)
```
updateNav() updates the enabled state for each of those three toolbar items, based upon the state of the WebView. If we can navigate back (canGoBack() returns true), we enable the back toolbar item, and so on. There is no canReload() method, so we substitute a check to see if the URL in the WebView (via getUr1()) is null.

Since we called setOnMenuItemClickListener() on the Toolbar, indicating that the fragment itself is the listener, the fragment needs to implement the Toolbar.OnMenuItemClickListener interface. That requires an implementation of a onMenuItemClick() method. In our case, as with the previous example, we delegate that to onOptionsItemSelected():

```
@Override
public boolean onMenuItemClick(MenuItem item) {
 return(onOptionsItemSelected(item));
}
```
(from [Toolbar/EU4YouToolbar/app/src/main/java/com/commonsware/android/eu4youtb/DetailsFragment.java\)](https://github.com/commonsguy/cw-omnibus/tree/v8.7/Toolbar/EU4YouToolbar/app/src/main/java/com/commonsware/android/eu4youtb/DetailsFragment.java)

onOptionsItemSelected(), along with onCreateOptionsMenu(), will also be used if toolbar was null and we called setHasOptionsMenu(true) to use the action bar. So, we have a mostly-typical implementation of those methods, where onOptionsItemSelected() happens to be used both for the action bar and the Toolbar scenarios:

```
@Override
public void onCreateOptionsMenu(Menu menu, MenuInflater inflater) {
 inflater.inflate(R.menu.webview, menu);
 getNavItems(menu);
 super.onCreateOptionsMenu(menu, inflater);
}
@Override
public boolean onOptionsItemSelected(MenuItem item) {
 switch(item.getItemId()) {
   case R.id.back:
     if (webView.canGoBack()) {
```

```
1476
```

```
webView.goBack();
     }
     break;
   case R.id.fwd:
     if (webView.canGoForward()) {
       webView.goForward();
     }
     break;
   case R.id.reload:
     webView.reload();
     break;
   default:
     return(super.onOptionsItemSelected(item));
 }
 return(true);
}
```
(from [Toolbar/EU4YouToolbar/app/src/main/java/com/commonsware/android/eu4youtb/DetailsFragment.java\)](https://github.com/commonsguy/cw-omnibus/tree/v8.7/Toolbar/EU4YouToolbar/app/src/main/java/com/commonsware/android/eu4youtb/DetailsFragment.java)

Note that in onCreateOptionsMenu(), we call getNavItems(), passing in the Menu supplied to onCreateOptionsMenu(). Hence, no matter whether we are using the action bar or a Toolbar to host the navigation items, we have those MenuItem objects as fields.

The onOptionsItemSelected() implementation just calls appropriate methods on WebView tied to the particular MenuItem, such as canGoBack() and goBack() if the user taps the "back" MenuItem.

This gives us the visual result that we want. However, with the code as shown so far, the toolbar items would not change state as the user browses in the WebView. Their enabled states are only set when the fragment is set up. We also need to update those states as the user browses.

To handle this, we attach a URLHandler subclass of WebViewClient to the WebView in the onViewCreated() method:

```
@Override
public void onViewCreated(View view, Bundle savedInstanceState) {
  super.onViewCreated(view, savedInstanceState);
```

```
webView.setWebViewClient(new URLHandler());
}
```
(from [Toolbar/EU4YouToolbar/app/src/main/java/com/commonsware/android/eu4youtb/DetailsFragment.java\)](https://github.com/commonsguy/cw-omnibus/tree/v8.7/Toolbar/EU4YouToolbar/app/src/main/java/com/commonsware/android/eu4youtb/DetailsFragment.java)

(note: this work could have been done in onCreateView(), but some of this code was ported from a sample app that used WebViewFragment, where we would not have an onCreateView() method)

Partly, URLHandler is responsible for ensuring that all clicks on links keep the user within the WebView, via a shouldOverrideUrlLoading() implementation. Partly, URLHandler is responsible for calling updateNav() when it appears that the navigation state of the WebView has changed. Unfortunately, there is no canonical place to update those navigation items, so we hook into three methods and hope for the best: onPageStarted(), onPageFinished(), and doUpdateVisitedHistory():

```
private class URLHandler extends WebViewClient {
  @Override
  public void onPageStarted(WebView view, String url, Bitmap favicon) {
   super.onPageStarted(view, url, favicon);
   updateNav();
  }
 @Override
 public void onPageFinished(WebView view, String url) {
   super.onPageFinished(view, url);
   updateNav();
  }
 @Override
  public void doUpdateVisitedHistory(WebView view, String url, boolean isReload) {
   super.doUpdateVisitedHistory(view, url, isReload);
   updateNav();
  }
```
(from [Toolbar/EU4YouToolbar/app/src/main/java/com/commonsware/android/eu4youtb/DetailsFragment.java\)](https://github.com/commonsguy/cw-omnibus/tree/v8.7/Toolbar/EU4YouToolbar/app/src/main/java/com/commonsware/android/eu4youtb/DetailsFragment.java)

Now, assuming that those two hooks are sufficient, our back, forward, and reload navigation items will be enabled or disabled as appropriate as the user navigates within our app and the WebView.

## **Use Case #3: Replacement Action Bar**

Another thing that you can do with a Toolbar is make it serve as your action bar. The net effect is that you can position your activity's action bar wherever you like,

rather than have it be anchored at the top of the screen. Also, you can control the Toolbar more than you can the original action bar, for things like animations. For example, if you have seen apps where the action bar slides out of the way while you are scrolling down a list, only to return when you scroll back up the list, that could be accomplished via a Toolbar as your action bar.

The basic mechanics of making a Toolbar serve as the action bar are not especially difficult. Primarily, you need to inherit from Theme.Material.NoActionBar (to suppress the regular action bar) and call setActionBar() to attach your Toolbar to the activity to serve as the activity's action bar. As with all Toolbar-specific code, this will only work on API Level 21+, though the appcompat-v7 backport offers similar capabilities.

The [Toolbar/SplitActionBar2](http://github.com/commonsguy/cw-omnibus/tree/master/Toolbar/SplitActionBar2) sample project is a clone of the SplitActionBar project from earlier in this chapter, except that the Toolbar is set up to serve as the activity's action bar.

Our activity's theme (Theme.Apptheme) now inherits from Theme.Material.NoActionBar:

```
<?xml version="1.0" encoding="utf-8"?>
<resources>
  <style name="Theme.Apptheme" parent="android:Theme.Material.NoActionBar">
    <item name="android:colorPrimary">@color/primary</item>
    <item name="android:colorPrimaryDark">@color/primary_dark</item>
    <item name="android:colorAccent">@color/accent</item>
  </style>
  <style name="SplitActionBar">
    <item name="android:background">@color/primary</item>
  </style>
</resources>
```
(from [Toolbar/SplitActionBar2/app/src/main/res/values-v21/styles.xml\)](https://github.com/commonsguy/cw-omnibus/tree/v8.7/Toolbar/SplitActionBar2/app/src/main/res/values-v21/styles.xml)

The build.gradle file sets the minSdkVersion to 21, so we dispense with the backwards-compatibility checks. So, in onCreate(), rather than conditionally using main.xml as our layout, we always use it, followed by a call to setToolbar():

```
@Override
public void onCreate(Bundle icicle) {
 super.onCreate(icicle);
 setContentView(R.layout.main);
 setActionBar((Toolbar)findViewById(R.id.toolbar));
```

```
initAdapter();
}
```
(from [Toolbar/SplitActionBar2/app/src/main/java/com/commonsware/android/toolbar/sab2/ActionBarDemoActivity.java\)](https://github.com/commonsguy/cw-omnibus/tree/v8.7/Toolbar/SplitActionBar2/app/src/main/java/com/commonsware/android/toolbar/sab2/ActionBarDemoActivity.java)

Our onCreateOptionsMenu() can also dispense with the conditional check to see if we are on API Level 21+. However, since we are using the Toolbar as our action bar, we can simply populate the action bar normally, and it will affect the Toolbar:

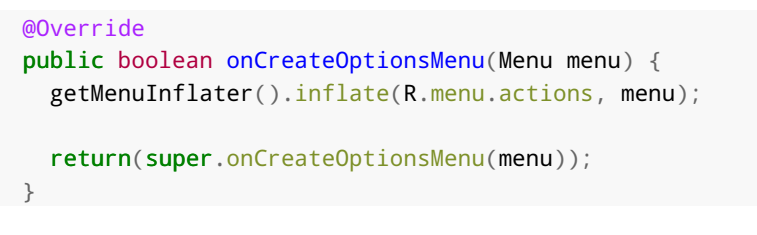

(from [Toolbar/SplitActionBar2/app/src/main/java/com/commonsware/android/toolbar/sab2/ActionBarDemoActivity.java\)](https://github.com/commonsguy/cw-omnibus/tree/v8.7/Toolbar/SplitActionBar2/app/src/main/java/com/commonsware/android/toolbar/sab2/ActionBarDemoActivity.java)

The result is that we have a regular action bar, with its normal contents (e.g., title), but positioned where we put the Toolbar, at the bottom of the screen, where it used to serve as the bottom half of the split action bar:

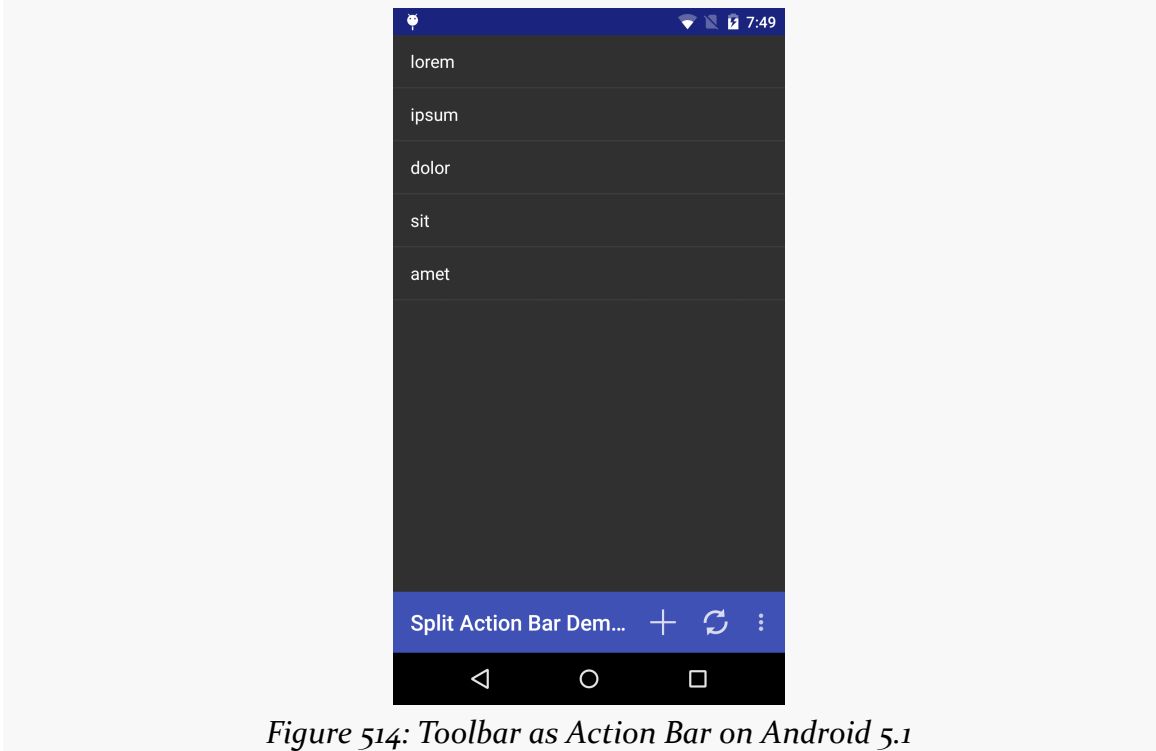

# <span id="page-1541-0"></span>**AppCompat: The Official Action Bar Backport**

Approximately 30 months after Google added the action bar to Android 3.0, Google released a backport for previous devices. Referred to here as AppCompat or, appcompat-v7 (after its library name), this adds action bar support to Android apps, going all the way back to API Level 7.

The appcompat-v7 Android Support Package artifact houses AppCompat. Version 21 and higher of this artifact change the way that AppCompat looks, to try to not only backport the action bar, but to backport a bit of the Material Design aesthetic.

This chapter will outline why you might want to use AppCompat and how to employ it in your Android applications.

## **Prerequisites**

Understanding this chapter requires that you have read the core chapters, particularly [the one on the action bar](#page-407-0).

## **Ummmm… Why?**

You might wonder why we would bother with any of it. AppCompat is not required, and apps can work fine without it. And, in truth, most apps will be just fine using the native action bar implementation.

That being said, you may find some pressures nudging you towards using an action bar backport, and AppCompat specifically.

## **Why an Action Bar Backport?**

If your minSdkVersion is 11 or higher, you have an action bar on all Android versions that your app supports.

If, however, your minSdkVersion is below 11, by default you will get the old-style options menu on Android 1.x/2.x devices. That is not a crime. However, the action bar design pattern had been used in various Android apps prior to Android 3.0's formalization of the pattern. Many apps that users will see on older devices will have an action bar, courtesy of one of the backports. By adopting a backport, you will gain a measure of consistency in your UX across Android versions that you would otherwise miss by falling back to the options menu.

You might also adopt a backport because something else is steering you to use AppCompat, and therefore you elect to use it for those reasons.

## **Why AppCompat?**

AppCompat is a somewhat controversial library nowadays. It did not start that way when it was released in the Summer of 2013. But Google has been rather aggressive about trying to get developers to use AppCompat, and that aggressiveness has had its downsides.

### **Supported**

The #1 reason for using AppCompat is because you decided, for other reasons, that you wanted an action bar backport, and AppCompat right now is the primary supported option.

The original backport, ActionBarSherlock, was officially deprecated by its author (Jake Wharton), who is steering you towards the native action bar or AppCompat as alternatives. While this does not prevent you from using ActionBarSherlock, it is probably not a great choice today given that Google is supporting AppCompat.

#### **Materialistic**

The current version of AppCompat does not only give you an action bar. It gives you an action bar that looks like the one that you get from Theme.Material. It also will attempt to apply your accent color to select widgets, the way Android 5.0 and

Theme.Material do, to make your app abide a bit more by the Material Design aesthetic.

[Whether or not this is a good thing is up to you.](#page-1561-0)

#### **Consistent**

One hidden advantage of using AppCompat, particularly in concert with the fragments backport, is consistency across Android versions. By using the native action bar and fragments, you are at some risk of inconsistent behavior based upon:

- Android OS version, due to bug fixes, deprecations, and the like
- Manufacturer or ROM modder tweaks to the native implementations, which you do not control

Having your action bar and fragments be in a library in your app isolates you from those changes. AppCompat always uses its own implementation, so any changes in the native implementation will not affect your app.

This comes at a cost of additional complexity and APK size.

#### **Forced**

Some things in the Android development ecosystem, like official support for the MediaRouteActionProvider, only work with the AppCompat action bar, as Google has either not shipped or has deprecated their native alternatives.

You may find some "cross-ports" of those things that work with the native action bar, but those are unlikely to be as well-supported as Google's own editions.

Also, new projects created via Android Studio basically shove appcompat-v7 down your throat. This is why this book's tutorials have you start by importing an existing project, so you do not have to rip appcompat-v7 and its references out by the roots to start a new project.

While it is theoretically possible that Google itself will eventually offer native action bar implementations of those things, it is unlikely. Hence, if you determine that you need one of those, you may be more inclined to use AppCompat, even if you do not need it for any other reason.

## **The Basics of Using AppCompat**

The recipe for using the AppCompat action bar requires no new skills beyond what you have learned so far in this book. However, there are some subtle and not-sosubtle differences in the approaches AppCompat takes when compared to the native action bar.

To see the basic differences, we will take a look at the **[AppCompat/ActionBar](http://github.com/commonsguy/cw-omnibus/tree/master/AppCompat/ActionBar)** sample project. This is a port of the fragments-and-action-bar sample from [earlier in the](#page-512-0) [book](#page-512-0), where we have replaced the native action bar with AppCompat.

## **The Library Project**

AppCompat is provided by the appcompat-v7 Android library project, part of the Android Support Package. Just add the compile

'com.android.support:appcompat-v7:...' line to your dependencies closure, replacing ... with a suitable version number of the library. That will take care of downloading the library and adding it to your project.

To get the material effects described in this chapter, you will want to use version 21 or higher of appcompat-v7 (e.g., com.android.support:appcompat-v7:22.2.0). And, due to a particular name change that we will examine shortly, using version 22 or higher is probably a good idea.

But, more importantly, you *really* want version 23 or higher. There are [changes to](http://developer.android.com/preview/behavior-changes.html#behavior-art-runtime)  $\overline{ART}$  $\overline{ART}$  $\overline{ART}$  – the Android runtime used on Android 5.0+ — that apparently will break the older versions of appcompat-v7 when running on Android 6.0+ devices.

## **Your Build Settings**

If you are using version 22 or higher of AppCompat, your build target must be API Level 22 or higher. Basically, for the Android Support libraries, your compileSdkVersion should match the major version of the library.

In Android Studio and Gradle for Android, this would be the compileSdkVersion found in your build.gradle file. In Eclipse, this would be the API level chosen in Project > Properties > Android.

### **Your Theme**

Rather than using Theme.Holo or Theme.Material, when using AppCompat you will use Theme.AppCompat, whether you use that theme directly or create your own custom theme inheriting from it. There is also Theme.AppCompat.Light and Theme.AppCompat.Light.DarkActionBar, mirroring their native counterparts.

```
<application
 android:allowBackup="false"
 android:icon="@drawable/ic_launcher"
 android:label="@string/app_name"
 android:theme="@style/Theme.AppCompat">
```
(from [AppCompat/ActionBar/app/src/main/AndroidManifest.xml\)](https://github.com/commonsguy/cw-omnibus/tree/v8.7/AppCompat/ActionBar/app/src/main/AndroidManifest.xml)

## **Your Menu Resources**

Where things start to get a bit strange with AppCompat comes with our menu resources. AppCompat forces you to use a *different namespace* for any action barrelated attributes, those added in API Level 11 or higher.

So, we started with:

```
<?xml version="1.0" encoding="utf-8"?>
<menu xmlns:android="http://schemas.android.com/apk/res/android">
 <item
   android:id="@+id/add"
   android:icon="@drawable/ic action new"
   android:showAsAction="always"
   android:title="@string/add"/>
 <item
   android:id="@+id/reset"
   android:icon="@drawable/ic_action_refresh"
   android:showAsAction="always|withText"
   android:title="@string/reset"/>
```
</menu>

(from [Fragments/ActionBarNative/app/src/main/res/menu/actions.xml\)](https://github.com/commonsguy/cw-omnibus/tree/v8.7/Fragments/ActionBarNative/app/src/main/res/menu/actions.xml)

and we had to change it to:

```
<?xml version="1.0" encoding="utf-8"?>
<menu
```

```
xmlns:android="http://schemas.android.com/apk/res/android"
 xmlns:app="http://schemas.android.com/apk/res-auto">
 <item
   android:id="@+id/add"
   android:icon="@drawable/ic action new"
   app:showAsAction="always"
   android:title="@string/add"/>
 <item
   android:id="@+id/reset"
   android:icon="@drawable/ic action refresh"
   app:showAsAction="always|withText"
   android:title="@string/reset"/>
 <item
   android:id="@+id/about"
   android:icon="@drawable/ic_action_about"
   app:showAsAction="never"
   android:title="@string/about">
 \le/item></menu>
```
(from [AppCompat/ActionBar/app/src/main/res/menu/actions.xml\)](https://github.com/commonsguy/cw-omnibus/tree/v8.7/AppCompat/ActionBar/app/src/main/res/menu/actions.xml)

Note that we have a new xmlns:app="http://schemas.android.com/apk/res-auto" namespace declaration in the root <menu> element, and that namespace is used for the app:showAsAction attribute. The actual prefix name, here shown as app, can be whatever you want. It just has to be unique within the document and a valid XML namespace prefix (e.g., no whitespace).

## **Your Activity and Fragments**

We have to inherit from an AppCompatActivity class to use AppCompat. AppCompatActivity itself inherits from FragmentActivity, and so we can use the Android Support Package's backport of fragments without issue, so you have access to backported versions of Fragment, ListFragment, etc.

NOTE: Prior to version 22 of appcompat-v7, you would inherit from an ActionBarActivity class. That class is still available for backwards compatibility, but you are recommended to inherit from AppCompatActivity instead.

However, note that there are no other analogues of AppCompatActivity for other scenarios, such as ListActivity. In principle, you should be able to make your own mash-ups of AppCompatActivity and other base activity classes, though the proof of

this is left as an exercise for the reader. The sample app just uses AppCompatActivity directly for showing a ListView:

```
package com.commonsware.android.inflation;
import android.os.Bundle;
import android.support.v7.app.AppCompatActivity;
import android.view.Menu;
import android.view.MenuItem;
import android.widget.ArrayAdapter;
import android.widget.ListAdapter;
import android.widget.ListView;
import android.widget.Toast;
import java.util.ArrayList;
public class ActionBarDemoActivity extends AppCompatActivity {
  private static final String[] items= { "lorem", "ipsum", "dolor",
      "sit", "amet", "consectetuer", "adipiscing", "elit", "morbi",
      "vel", "ligula", "vitae", "arcu", "aliquet", "mollis", "etiam",
      "vel", "erat", "placerat", "ante", "porttitor", "sodales",
      "pellentesque", "augue", "purus" };
  private ArrayList<String> words=null;
  private ArrayAdapter<String> adapter=null;
  @Override
  public void onCreate(Bundle icicle) {
    super.onCreate(icicle);
    setContentView(R.layout.list_content_simple);
    initAdapter();
  }
  @Override
  public boolean onCreateOptionsMenu(Menu menu) {
    getMenuInflater().inflate(R.menu.actions, menu);
    return(super.onCreateOptionsMenu(menu));
  }
  @Override
  public boolean onOptionsItemSelected(MenuItem item) {
    switch(item.getItemId()) {
     case R.id.add:
        addWord();
        return(true);
```
```
case R.id.reset:
      initAdapter();
      return(true);
    case R.id.about:
      Toast.makeText(this, R.string.about_toast, Toast.LENGTH_LONG)
           .show();
      return(true);
 }
 return(super.onOptionsItemSelected(item));
}
private void initAdapter() {
 words=new ArrayList<String>();
 for (int i=0; i<5; i++) {
   words.add(items[i]);
 }
 adapter=
      new ArrayAdapter<String>(this,
                               android.R.layout.simple_list_item_1,
                               words);
 setListAdapter(adapter);
}
private void addWord() {
 if (adapter.getCount()<items.length) {
    adapter.add(items[adapter.getCount()]);
 }
}
private void setListAdapter(ListAdapter la) {
 ((ListView)findViewById(android.R.id.list)).setAdapter(la);
}
```
(from [AppCompat/ActionBar/app/src/main/java/com/commonsware/android/inflation/ActionBarDemoActivity.java\)](https://github.com/commonsguy/cw-omnibus/tree/v8.7/AppCompat/ActionBar/app/src/main/java/com/commonsware/android/inflation/ActionBarDemoActivity.java)

The layout, res/layout/list\_content\_simple.xml, is cloned from the one used by ListActivity itself:

<?xml version="1.0" encoding="utf-8"?>  $\langle l-$ 

}

#### **APPCOMPAT: THE OFFICIAL ACTION BAR BACKPORT**

```
/* //device/apps/common/assets/res/layout/list_content.xml
**** Copyright 2006, The Android Open Source Project
**** Licensed under the Apache License, Version 2.0 (the "License");
** you may not use this file except in compliance with the License.
** You may obtain a copy of the License at
**** http://www.apache.org/licenses/LICENSE-2.0
**** Unless required by applicable law or agreed to in writing, software
** distributed under the License is distributed on an "AS IS" BASIS,
** WITHOUT WARRANTIES OR CONDITIONS OF ANY KIND, either express or implied.
** See the License for the specific language governing permissions and
** limitations under the License.
*/
--><ListView xmlns:android="http://schemas.android.com/apk/res/android" android:id="@android:id/list"
       android:layout_width="match_parent"
        android:layout_height="match_parent"
        android:drawSelectorOnTop="false"
 /
```
(from [AppCompat/ActionBar/app/src/main/res/layout/list\\_content\\_simple.xml\)](https://github.com/commonsguy/cw-omnibus/tree/v8.7/AppCompat/ActionBar/app/src/main/res/layout/list_content_simple.xml)

## **Your Callback Methods**

In many cases, your onCreateOptionsMenu() and onOptionsItemSelected() methods will be the same for AppCompat as they would be for a regular Android app.

However, if you do need to manipulate action bar-specific attributes of your inflated menu resources, you will be unable to do so directly. The workaround is to use MenuCompat and MenuItemCompat, from the Android Support package, to give you access to newer Menu and MenuItem features in a backwards-compatible fashion.

### **Your Results**

Visually, the results are very similar to what we get from Theme.Material, whether we run on Android 5.0 itself:

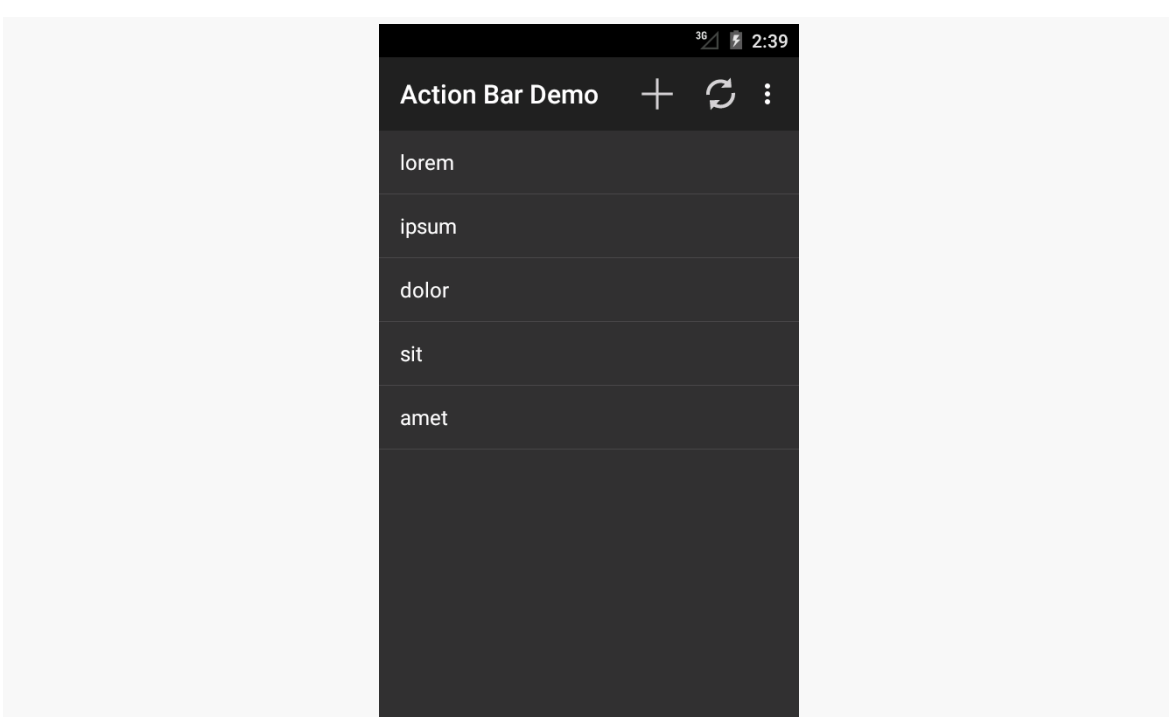

**APPCOMPAT: THE OFFICIAL ACTION BAR BACKPORT**

*Figure 515: AppCompat, on Android 5.0 Emulator*

…or on something older, like an Android 4.1 emulator:

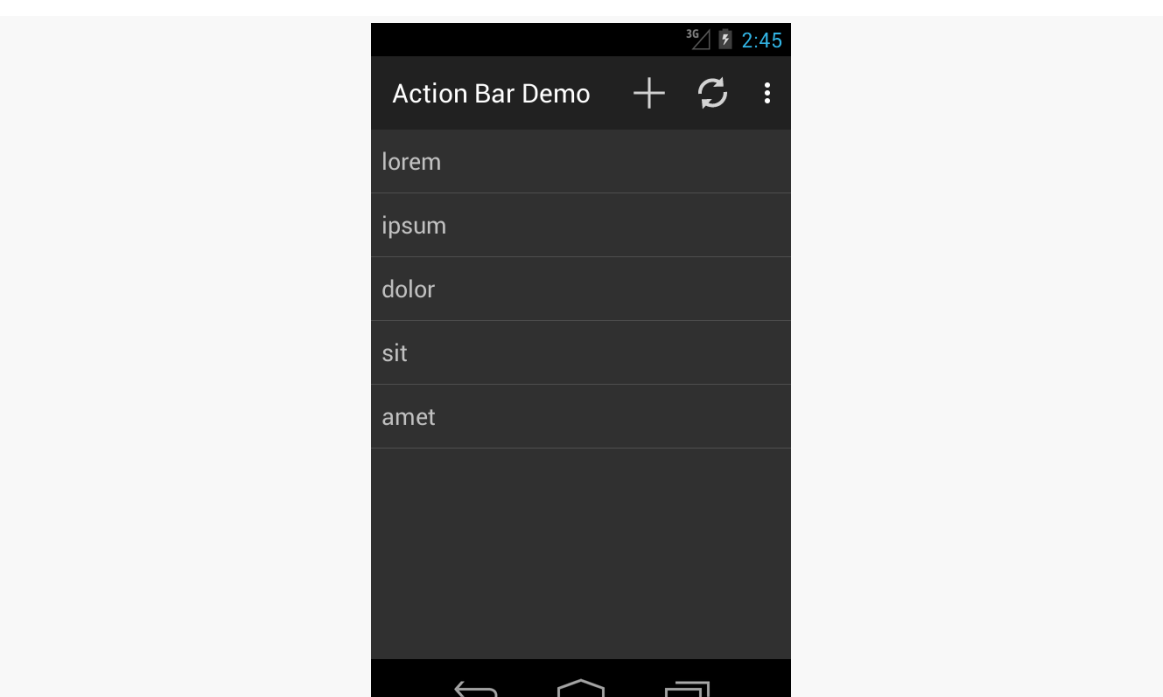

**APPCOMPAT: THE OFFICIAL ACTION BAR BACKPORT**

*Figure 516: AppCompat, on Android 4.1 Emulator*

# **Other AppCompat Effects**

While the above recipe will give you the basics, you can go a lot further with AppCompat, just as you can with the native action bar. Generally speaking, AppCompat's backport includes all of the capabilities of the native action bar.

The biggest key is that when working with AppCompatActivity, if you need to access your ActionBar instance, call getSupportActionBar(), not getActionBar(). The latter will compile, but it will return null at runtime, as you are disabling the native action bar and using AppCompat's instead.

## **Tinting**

The same basic tinting rules that apply for Theme. Material apply for Theme.AppCompat and AppCompatActivity, with two noteworthy differences.

First, the theme attributes do not have the android prefix, but instead are just the bare names (e.g., colorPrimary). So, in the **[AppCompat/ActionBarColor](http://github.com/commonsguy/cw-omnibus/tree/master/AppCompat/ActionBarColor)** sample project, the style resource becomes:

```
<?xml version="1.0" encoding="utf-8"?>
<resources>
  <style name="Theme.Apptheme" parent="Theme.AppCompat">
    <item name="colorPrimary">@color/primary</item>
    <item name="colorPrimaryDark">@color/primary_dark</item>
    <item name="colorAccent">@color/accent</item>
  </style>
</resources>
```
(from [AppCompat/ActionBarColor/app/src/main/res/values/styles.xml\)](https://github.com/commonsguy/cw-omnibus/tree/v8.7/AppCompat/ActionBarColor/app/src/main/res/values/styles.xml)

Second, not all widgets will have their colors affected by the theme. As of version 22 of appcompat-v7, the roster is limited to:

- AutoCompleteTextView
- Button
- CheckBox
- CheckedTextView
- EditText
- MultiAutoCompleteTextView
- RadioButton
- RatingBar
- Spinner
- TextView

Also, Switch adopts the colors, if you use the SwitchCompat backport discussed in the next section.

In the [AppCompat/Basic](http://github.com/commonsguy/cw-omnibus/tree/master/AppCompat/Basic) directory you will find projects mirroring those from the BasicMaterial directory. In BasicMaterial, we saw how widgets were tinted based on a Theme.Material-based theme; in AppCompat/Basic, you will see how widgets are tinted based upon a Theme. AppCompat-based theme.

## **Switch Backport**

As mentioned above, there is an official backport of the Switch widget, known as SwitchCompat, added to the appcompat-v7 library. This works back to API Level 7, as does everything in appcompat-v7. And, for better or worse, it provides a backport of the Material Design implementation of a Switch. So, rather than the Theme.Holo ON/OFF toggle, we get the unlabeled "looks like a really tiny SeekBar" widget:

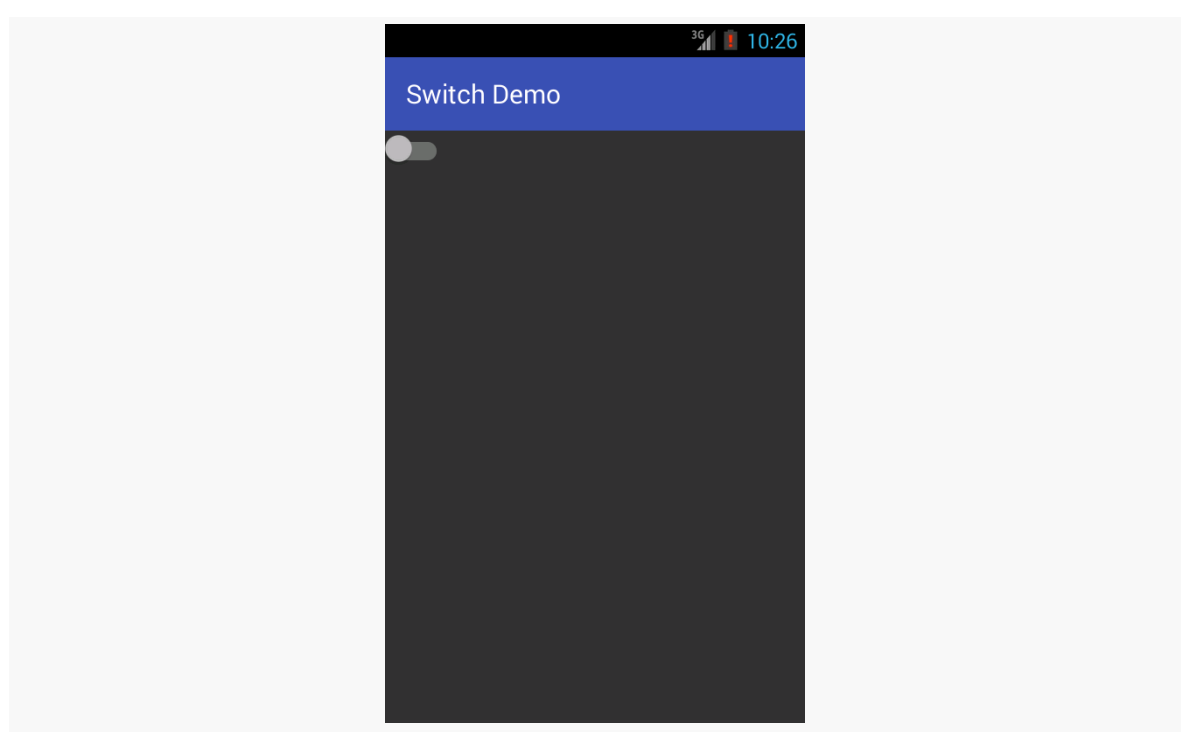

**APPCOMPAT: THE OFFICIAL ACTION BAR BACKPORT**

*Figure 517: SwitchCompat, on an Android 4.3 Emulator*

The above screenshot comes from the **[AppCompat/Basic/Switch](http://github.com/commonsguy/cw-omnibus/tree/master/AppCompat/Basic/Switch)** sample project, which uses a layout specifying the SwitchCompat widget:

```
<?xml version="1.0" encoding="utf-8"?>
<android.support.v7.widget.SwitchCompat
   xmlns:android="http://schemas.android.com/apk/res/android"
   android:id="@+id/toggle"
   android:layout_width="wrap_content"
 android:layout_height="wrap_content" />
```
(from [AppCompat/Basic/Switch/app/src/main/res/layout/main.xml\)](https://github.com/commonsguy/cw-omnibus/tree/v8.7/AppCompat/Basic/Switch/app/src/main/res/layout/main.xml)

Also note that SwitchCompat only works inside an AppCompatActivity. It is not a general backport of Switch that can be used in any activity.

## **Overlay**

AppCompat supports the same basic sort of [floating action bar](#page-1517-0) that is supported by the native action bar implementation. There are two slight changes in the recipe:

#### **APPCOMPAT: THE OFFICIAL ACTION BAR BACKPORT**

- Use supportRequestWindowFeature(), rather than requestWindowFeature(), to request Window.FEATURE\_ACTION\_BAR\_OVERLAY
- Use getSupportActionBar(), rather than getActionBar(), to set the background

This is illustrated in onCreate() of the ActionBarDemoActivity version found in the [AppCompat/Overlay](http://github.com/commonsguy/cw-omnibus/tree/master/AppCompat/Overlay) sample project:

```
@Override
public void onCreate(Bundle icicle) {
  super.onCreate(icicle);
  supportRequestWindowFeature(Window.FEATURE_ACTION_BAR_OVERLAY);
  setContentView(R.layout.list_content_simple);
  initAdapter();
  Drawable d=
      getResources().getDrawable(R.drawable.action_bar_background);
  getSupportActionBar().setBackgroundDrawable(d);
  getSupportActionBar().setSplitBackgroundDrawable(d);
}
```
(from [AppCompat/Overlay/app/src/main/java/com/commonsware/android/actionbaroverlay/ActionBarDemoActivity.java\)](https://github.com/commonsguy/cw-omnibus/tree/v8.7/AppCompat/Overlay/app/src/main/java/com/commonsware/android/actionbaroverlay/ActionBarDemoActivity.java)

And, you get the same basic results as with the native action bar:

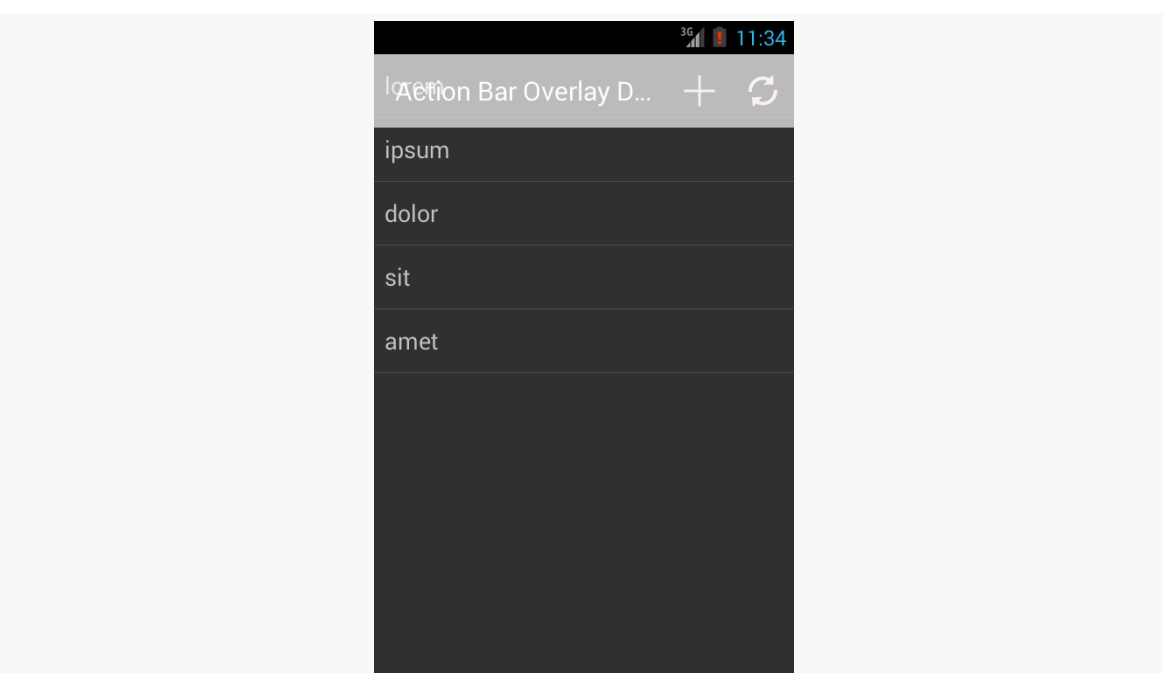

**APPCOMPAT: THE OFFICIAL ACTION BAR BACKPORT**

*Figure 518: AppCompat with* FEATURE\_ACTION\_BAR\_OVERLAY *on an Android 4.3 Emulator*

### **SearchView**

AppCompat has its own implementation of SearchView, as android.support.v7.widget.SearchView. To use it, switch to that class in your menu resource, then use MenuItemCompat.getActionView() to retrieve the instance after your menu resource has been inflated.

For example, the **[AppCompat/SearchView](http://github.com/commonsguy/cw-omnibus/tree/master/AppCompat/SearchView)** sample project uses the AppCompat implementation of SearchView in its res/menu/actions.xml file:

```
<?xml version="1.0" encoding="utf-8"?>
<menu
  xmlns:android="http://schemas.android.com/apk/res/android"
 xmlns:app="http://schemas.android.com/apk/res-auto">
  <item
   android:id="@+id/search"
    app:actionViewClass="android.support.v7.widget.SearchView"
    android:icon="@drawable/ic_action_search"
    app:showAsAction="ifRoom|collapseActionView"
```

```
1495
```

```
android:title="@string/filter">
\le/item>
```
</menu>

(from [AppCompat/SearchView/app/src/main/res/menu/actions.xml\)](https://github.com/commonsguy/cw-omnibus/tree/v8.7/AppCompat/SearchView/app/src/main/res/menu/actions.xml)

Then, in onCreateOptionsMenu(), ActionBarFragment calls out to a private configureSearchView() method that retrieves the SearchView and sets it up, much as you saw with the native implementation of SearchView from [earlier in this book](#page-1511-0):

```
private void configureSearchView(Menu menu) {
 MenuItem search=menu.findItem(R.id.search);
 sv=(SearchView)MenuItemCompat.getActionView(search);
 sv.setOnQueryTextListener(this);
 sv.setOnCloseListener(this);
 sv.setSubmitButtonEnabled(false);
 sv.setIconifiedByDefault(true);
 if (initialQuery != null) {
   sv.setIconified(false);
   search.expandActionView();
   sv.setQuery(initialQuery, true);
 }
}
```
(from [AppCompat/SearchView/app/src/main/java/com/commonsware/android/ab/search/ActionBarFragment.java\)](https://github.com/commonsguy/cw-omnibus/tree/v8.7/AppCompat/SearchView/app/src/main/java/com/commonsware/android/ab/search/ActionBarFragment.java)

The resulting SearchView is tied into AppCompat and offers a Material Design-esque look, applying your tints when opened:

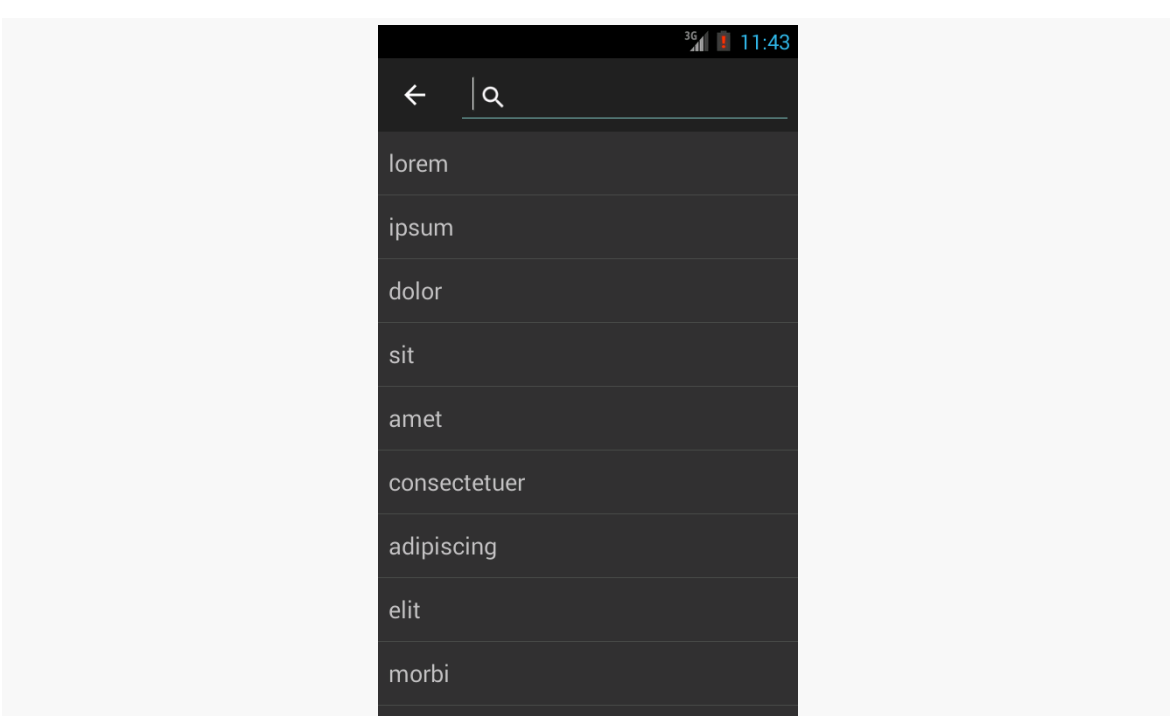

**APPCOMPAT: THE OFFICIAL ACTION BAR BACKPORT**

*Figure 519: AppCompat with* SearchView *on an Android 4.3 Emulator*

### **ShareActionProvider**

Similarly, AppCompat has its own implementation of ShareActionProvider, as android.support.v7.widget.ShareActionProvider. The recipe for using it resembles that of using SearchView:

- Refer to the AppCompat edition of the class in your menu resource
- Use MenuItemCompat.getActionProvider() to retrieve your ShareActionProvider instance after inflating the menu resource, to configure and use it

The **[AppCompat/Share](http://github.com/commonsguy/cw-omnibus/tree/master/AppCompat/Share) sample project is a clone of the ShareActionProvider project** described [elsewhere in the book](#page-822-0), converted to use AppCompat and its edition of ShareActionProvider.

# **Toolbar and AppCompat**

AppCompat has its own backport of the [Toolbar](#page-1521-0) widget. By and large, you use it in much the same way as you use the native Toolbar. On the plus side, the backported

Toolbar works back to API Level 7, allowing you to take advantage of this on much older devices. However, it requires you to be using AppCompatActivity  $-$  you cannot use the backported Toolbar with a regular activity.

The [Toolbar/SplitActionBarCompat](http://github.com/commonsguy/cw-omnibus/tree/master/Toolbar/SplitActionBarCompat) sample project is a clone of the Toolbar/ SplitActionBar sample. That sample uses the native Toolbar to replicate [the "split](#page-1522-0) [action bar" pattern](#page-1522-0), where there is a second "action bar" at the bottom of the screen, for actions that would not fit in the regular action bar. This clone uses the AppCompat backport of Toolbar, and that requires some changes.

First, we now depend upon appcompat-v7 in the app/ module's build.gradle file:

```
apply plugin: 'com.android.application'
dependencies {
    compile 'com.android.support:appcompat-v7:22.2.1'
}
android {
    compileSdkVersion 22
    buildToolsVersion "25.0.3"
    defaultConfig {
        minSdkVersion 14
        targetSdkVersion 22
    }
}
```
(from [Toolbar/SplitActionBarCompat/app/build.gradle\)](https://github.com/commonsguy/cw-omnibus/tree/v8.7/Toolbar/SplitActionBarCompat/app/build.gradle)

Our styles and themes change to use Theme.AppCompat as a base:

```
<?xml version="1.0" encoding="utf-8"?>
<resources>
 <style name="Theme.Apptheme" parent="Theme.AppCompat">
   <item name="colorPrimary">@color/primary</item>
   <item name="colorPrimaryDark">@color/primary_dark</item>
   <item name="colorAccent">@color/accent</item>
 </style>
 <style name="SplitActionBar">
   <item name="background">@color/primary</item>
 </style>
</resources>
```
(from [Toolbar/SplitActionBarCompat/app/src/main/res/values/styles.xml\)](https://github.com/commonsguy/cw-omnibus/tree/v8.7/Toolbar/SplitActionBarCompat/app/src/main/res/values/styles.xml)

Note that the SplitActionBar style, like Theme.Apptheme, drops the android: from the name attributes. That is because our Toolbar now comes from a library, and so we are no longer using system-defined attributes, but rather library-defined attributes.

The layout resource simply fully-qualifies the class name for the Toolbar widget to refer to the one from AppCompat:

```
<?xml version="1.0" encoding="utf-8"?>
<LinearLayout
  xmlns:android="http://schemas.android.com/apk/res/android"
  android: layout width="match parent"
  android:layout_height="match_parent"
  android:orientation="vertical">
  <ListView
    android:id="@android:id/list"
    android: layout width="match parent"
    android:layout_height="0dp"
    android:layout_weight="1"/>
  <android.support.v7.widget.Toolbar
    android:id="@+id/toolbar"
    style="@style/SplitActionBar"
    android: layout width="match parent"
    android:layout_height="wrap_content"/>
</LinearLayout>
```
(from [Toolbar/SplitActionBarCompat/app/src/main/res/layout/main.xml\)](https://github.com/commonsguy/cw-omnibus/tree/v8.7/Toolbar/SplitActionBarCompat/app/src/main/res/layout/main.xml)

ActionBarDemoActivity now needs to inherit from AppCompatActivity, rather than ListActivity. That means we no longer have any scenario in which we will get a ListView "for free" — we always have to inflate our layout resource:

```
@Override
public void onCreate(Bundle icicle) {
 super.onCreate(icicle);
 setContentView(R.layout.main);
 initAdapter();
}
```
(from [Toolbar/SplitActionBarCompat/app/src/main/java/com/commonsware/android/toolbar/sabc/ActionBarDemoActivity.java\)](https://github.com/commonsguy/cw-omnibus/tree/v8.7/Toolbar/SplitActionBarCompat/app/src/main/java/com/commonsware/android/toolbar/sabc/ActionBarDemoActivity.java)

This also means we need our own setListAdapter() method, since we are no longer inheriting one:

```
private void setListAdapter(ListAdapter adapter) {
   ListView lv=(ListView)findViewById(android.R.id.list);
   lv.setAdapter(adapter);
}
```
(from [Toolbar/SplitActionBarCompat/app/src/main/java/com/commonsware/android/toolbar/sabc/ActionBarDemoActivity.java\)](https://github.com/commonsguy/cw-omnibus/tree/v8.7/Toolbar/SplitActionBarCompat/app/src/main/java/com/commonsware/android/toolbar/sabc/ActionBarDemoActivity.java)

The only other change is to the Toolbar import statement, to pull in the backport:

import android.support.v7.widget.Toolbar;

(from [Toolbar/SplitActionBarCompat/app/src/main/java/com/commonsware/android/toolbar/sabc/ActionBarDemoActivity.java\)](https://github.com/commonsguy/cw-omnibus/tree/v8.7/Toolbar/SplitActionBarCompat/app/src/main/java/com/commonsware/android/toolbar/sabc/ActionBarDemoActivity.java)

The result is visually very similar to what we would have had on Android 5.0+, but it works back to API Level 7:

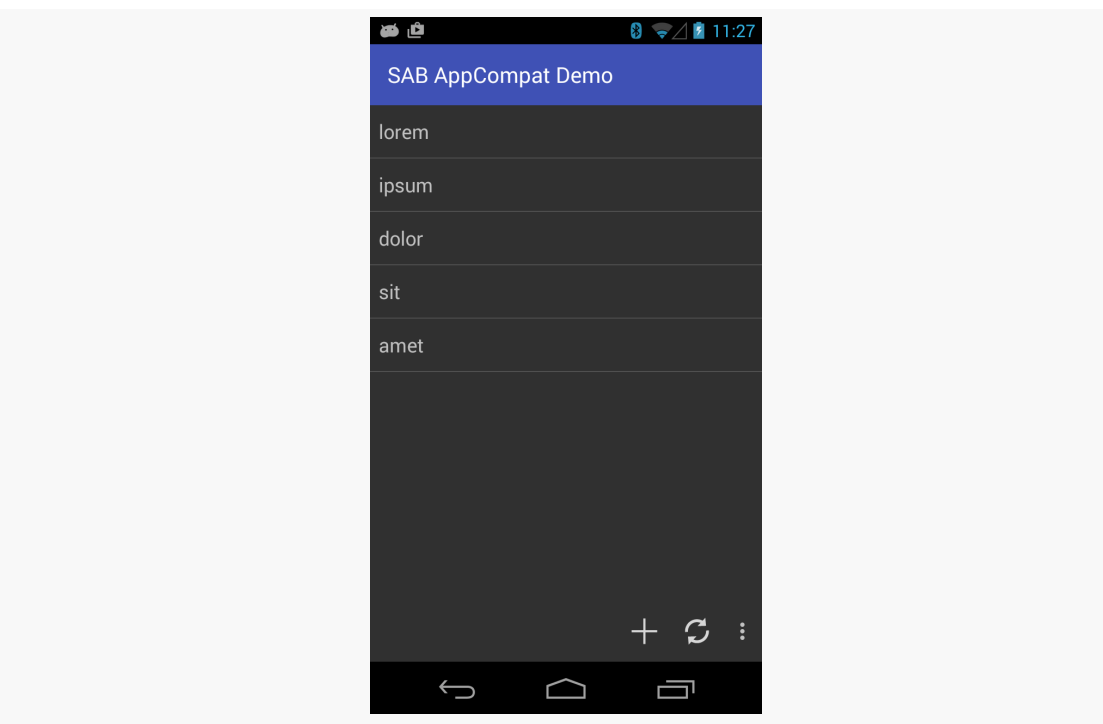

*Figure 520: AppCompat Toolbar Backport, as a Split Action Bar*

# **To Material, or Not to Material**

(the following is adapted from <u>[one of the author's blog posts](https://commonsware.com/blog/2014/11/24/material-design-strategic-considerations.html)</u>)

There has been a lot of discussion regarding the adoption of Material Design aesthetics in Android apps. Newcomers to Android might conclude that Material Design must be The Most Important Thing in Android Development and therefore should be pursued immediately at all costs.

### [Not everybody shares this opinion](http://www.reddit.com/r/androiddev/comments/2n2mau/why_you_should_reconsider_using_appcompatv7/)

With that in mind, here are the author's recommendations on what to consider with Material Design:

**DO** start considering the effects of Material Design upon your Android app. Theme.Material is the dominant theme on Android 5.0 devices, and it should remain the dominant theme on future Android versions, at least for a while. There will be hundreds of millions of these devices in use, eventually, and you will want your app to look like "it belongs" on those devices. On those devices, not only will Google's apps be employing Theme.Material, but manufacturer-supplied apps should do so as well. While not everything on the device may necessarily adopt this theme, more than enough will that your app may stand out somewhat if your app does not and the user thinks that it should.

**DON'T** blindly assume that you should be using a Material-ish look on all versions of Android. Your objective should be having an app that looks like it belongs on the device. Material-themed apps are highly unlikely to achieve majority status, let alone dominance, on pre-Android 5.0 releases. After all, device manufacturers are not going to be shipping Material-themed updates to built-in apps *en masse*, and there are plenty of apps out there that are still using pre-Holo themes. This is all on top of app that have no identifiable Android theme (e.g., most games). Certainly, there will be Material-themed apps running on Android 4.x devices, courtesy of Google and some other developers. But there will be enough Holo-themed apps that your app will not look out of place on Android 4.x any time soon, if ever. Hence, you have your choice of adopting Material Design across the board or not — user pressure is unlikely to be a major criterion any time soon.

**DON'T** fall victim to the "our app must look the same across all devices" mindset. Again, your app should look like it belongs on the device, which is why trying to ape an iOS look-and-feel on Android is rarely a good move. Most people do not have two

Android devices, and only a small subset of those will have an Android 5.x device and an Android 4.x (or older) device. Hence, most of the people who will care about your app appearing identical on those devices will be in your meeting room discussing the issue. Few of your users will notice — they want an app that works, does what the user wants, and looks like it belongs on their device.

**DO** consider whether adopting Material Design across the board may offer *engineering* benefits. For example, if you have been heavily customizing widget colors in a Holo-based theme, the tinting options provided by appcompat-v7 may simplify your app a fair bit, reducing APK size, maintenance costs after the Material conversion, etc. Since your users are unlikely to be terribly concerned one way or the other, engineering considerations may help to "tip the scales" in one direction or another.

**DON'T** blindly assume that appcompat-v7 will result in a simpler app, or that it should be the basis for all new apps. appcompat-v7 has had a history of bugs. Not all of those bugs are Google's fault (e.g., the Samsung device issue was really caused by a screwy decision on Samsung's part), but that comes as cold comfort to developers trying to distribute appcompat-v7 apps. And, if you are comfortable with using themes based on Theme.Holo for pre-Android 5.0 devices, appcompat-v7 may be much more of an impediment than an advance. appcompat-v7 is a tool, not a religion — use it where it clearly adds value *to you and your app*.

**DO** start planning for Google's next major theme overhaul. Google, of course, is portraying Material Design as being The One True UI Design. Google will probably get irritated when people point out that Theme.Material is the third major theme in the six-year production history of Android, and so assuming that Theme.Material is "the be-all and end-all" of themes is unrealistic. Whether the next-generation theme is a refinement on Material Design or a larger overhaul remains to be seen. But you should be taking into account that we may well wind up going through this same process in, say, early 2018. The more you can isolate the theme-related changes from the rest of your app, the more likely it is that you will be able to accommodate future theme changes with less work.

In 2014, to much fanfare, Google released their first edition of [the Material Design](http://www.google.com/design/) [guidelines.](http://www.google.com/design/)

What was missing was an actual implementation of most of these guidelines.

Beyond the obvious question of "how do you know that it will work well if you have not tried it?", it put Android developers in the unenviable position of being pressured to make their apps "look more material" without having anything really to do that.

In the months that followed Google I|O 2014, various developers took this implementation gap as a challenge and created their own implementations of many bits of Material Design. Much of this was released in the form of open source components, easily added to an app via dependencies added to a project's build.gradle file (at least, for Android Studio developers and other Gradle users).

In 2015, to a bit less fanfare, Google [released](http://android-developers.blogspot.com/2015/05/android-design-support-library.html) the Android Design Support Library. The vision is that this would be the official implementation of many Material Design core components, like floating action buttons (FABs), snackbars, and the like.

This chapter explores some components from the Android Design Support Library. This chapter also explores some independent implementations of the same components, particularly ones that seem to be superior to what Google is offering at present.

# **Prerequisites**

Understanding this chapter requires that you have read the core chapters, particularly [the one on the action bar](#page-407-0). You also should read [the](#page-1541-0) chapter on the [appcompat-v7](#page-1541-0) [action bar backport](#page-1541-0).

Note that the examples in this chapter are clones of a couple from the core chapters. This chapter's prose was written assuming that you were familiar with those samples, so you may need to go back and review them as needed.

One of the book samples makes use of [the animator framework.](#page-1827-0)

# **GUIs and the Support Package**

Many developers think that the libraries in the Android Support Package are purely backports. They then get confused when they realize that certain classes, like ViewPager, are not part of the core Android framework for any API level and exist only in the Android Support Package.

In truth, a lot of what is in the Android Support Package consists of backports: fragments, the action bar, NotificationCompat, and so on. However, the Android Support Package really consists of code that Google wants to make available to developers that can be used right away, even on older devices.

Many pieces of the Android Support Package are GUI-related, yet are not backports:

- support-v4 and support-v13 have the aforementioned ViewPager
- cardview-v7 has CardView
- recyclerview-v7 has RecyclerView
- leanback-v17 has classes for "the ten-foot UI" approach used for Android apps appearing on televisions, such as via Android TV boxes

Now, we can add the Android Design Support Library to that list. Right now, this library is focused on Material Design components, and that is likely to remain its near-term focus. It remains to be seen if other GUI components, not specifically tied to Material Design, wind up in the Android Design Support Library, in support-v4/support-v13, or in other libraries.

## **Adding the Library… and What Comes With It**

On the surface, Android Studio users can simply add com.android.support:design:... (for some version number for ..., such as 25.1.1) as a dependency:

```
compile 'com.android.support:design:25.1.1'
```
However, this library has a transitive dependency that pulls in appcompat-v7. Most pieces of the Android Design Support Library do indeed seem to require that you use appcompat-v7, using Theme.AppCompat, AppCompatActivity, and friends. This is true even if you planned on using Theme.Material itself, with a minSdkVersion of 21 or higher.

There are two ways to work around this appcompat-v7 requirement:

- Use a third-party implementation of the same GUI element
- Use CWAC-CrossPort, described in the next section

## **Introducing CWAC-CrossPort**

[CWAC-CrossPort](https://github.com/commonsguy/cwac-crossport) is a library, published by the author of this book, that contains a subset of the GUI elements from the Design Support library. All references to appcompat-v7 have been removed, replaced with equivalents from Theme.Material. As such, you can use CWAC-CrossPort on apps with a minSdkVersion of 21 or higher, to get the Material Design elements from the Design Support library, but without the appcompat-v7 baggage.

CWAC-CrossPort does not include *everything* from the Design Support library, but it does include most of it.

As with the rest of the CWAC libraries, using it requires that you add the CWAC artifact repository to your Gradle configuration:

```
repositories {
   maven {
        url "https://s3.amazonaws.com/repo.commonsware.com"
   }
}
```
Then, add a dependency on the artifact itself, for some version:

```
dependencies {
    compile 'com.commonsware.cwac:crossport:0.1.0'
}
```
## **Snackbars: Sweeter than Toasts**

The Toast has been in Android since the beginning. It allows you to pop up a message to show the user, one that does not interfere with the rest of your activity layout. And, it is fairly easy to use.

However, some people get burned by Toast:

- A Toast is modeless, so you cannot get user input via a Toast
- Because a Toast is modeless, it is time-limited, and therefore the user might never see your message, because the user is not glancing at the screen during the short window your Toast is visible
- A Toast is a separate window from the window that is displaying your activity, so your Toast will remain visible even if the user navigates to some other activity, which can be annoying at times

The Material Design guidelines instead call for the use of a "snackbar", and the Design Support Library offers a Snackbar implementation of this UI pattern. In contrast to a Toast:

- A Snackbar is part of your activity's UI, and so it can collect input from the user, while it is around, usually in the form of some sort of "action"
- A Snackbar can be time-limited (for information notices) or durable (for errors or getting user input)
- While a Snackbar is part of your activity (and will go away when the user leaves your activity), you do not have to declare it in your layout files

With that in mind, let's take a look at some use cases for a Snackbar and how they can be implemented.

### **Alerts**

The quintessential reason to use a Toast was to display a simple message to the user. You can use a Snackbar in the same role, with most of the same code.

Snackbar has a static make() method, mirroring the makeText() method on Toast. make() takes three parameters, only slightly different from those on makeText():

- 1. A View in the activity that wishes to show the Snackbar
- 2. The message, in the form of a CharSequence (e.g., a String) or a string resource ID
- 3. The duration of the Snackbar, which is either Snackbar.LENGTH\_SHORT, Snackbar.LENGTH\_LONG, or possibly something else (the documentation is inconsistent on this point)

As with makeText() on Toast, simply calling make() on Snackbar creates a Snackbar object for you, but does not display anything. You need to call show() on the Snackbar instance to get it to appear.

The **[DesignSupport/Snackbar](http://github.com/commonsguy/cw-omnibus/tree/master/DesignSupport/Snackbar)** sample project is a clone of the Threads/AsyncDemo sample from earlier in the book. The app shows a list of 25 Latin words, progressively added to the list via an AsyncTask. When the list is fully populated, the original sample would display a Toast, from onPostExecute() of the AsyncTask.

The revised sample substitutes a Snackbar:

```
@Override
 protected void onPostExecute(Void unused) {
   Snackbar.make(getListView(), R.string.done,
       Snackbar.LENGTH_LONG).show();
   task=null;
}
```
(from [DesignSupport/Snackbar/app/src/main/java/com/commonsware/android/snackbar/async/AsyncDemoFragment.java\)](https://github.com/commonsguy/cw-omnibus/tree/v8.7/DesignSupport/Snackbar/app/src/main/java/com/commonsware/android/snackbar/async/AsyncDemoFragment.java)

On phone-sized screens, the Snackbar will be centered along the bottom:

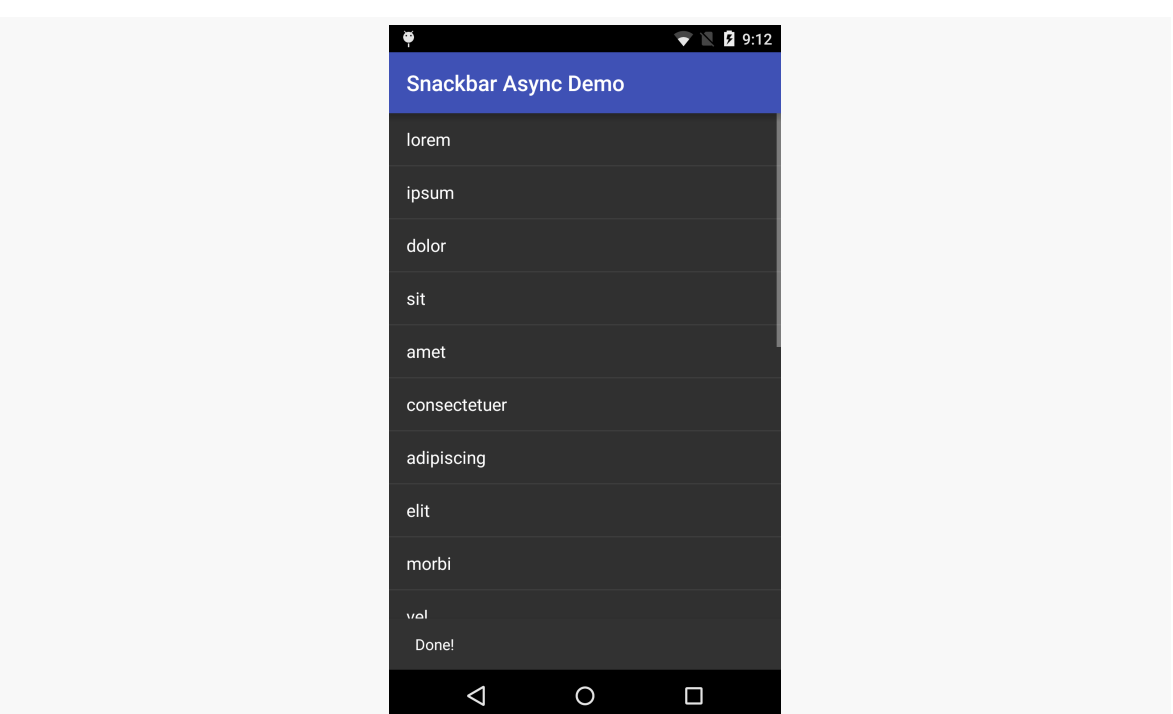

*Figure 521: Official Snackbar, on a Nexus 5*

On tablet-sized screens, the Snackbar will appear at the bottom but off to the side:

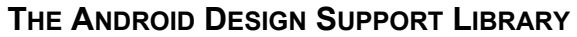

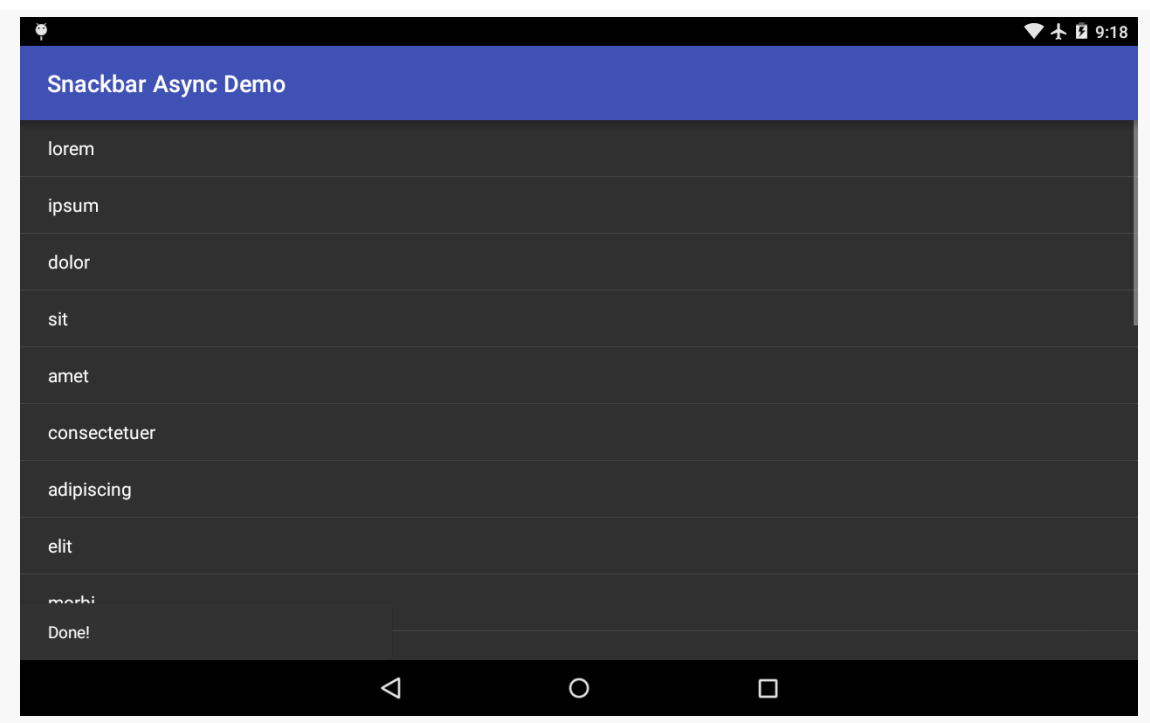

*Figure 522: Official Snackbar, on a Nexus 7*

Unfortunately, there does not seem to be much support for styling the look of the Snackbar. To do this manually, you can obtain the actual View for the Snackbar via getView(). While you should make few assumptions about what this View actually is, you should be able to call setters on that View to change things like background colors.

Also note that the user can get rid of a Snackbar via a swipe gesture, in addition to allowing the Snackbar to time out on its own. This is not possible with Toast, as a Toast is modeless.

## **Action Bars. No, Not Those Action Bars.**

We can expand upon the user interaction with a Snackbar by adding an action to it. To do this, just call setAction() on the Snackbar after creating it, passing in the display string for the action (what the user will see on the Snackbar) and a View.OnClickListener that will get control when the user taps on that action. The look and feel of the action is up to the Snackbar implementation.

The [DesignSupport/SnackbarAction](http://github.com/commonsguy/cw-omnibus/tree/master/DesignSupport/SnackbarAction) sample project is a clone of the previous sample, adding one of these actions. Specifically, once the list is loaded, we want a

"Restart" action to clear the list and load it again. Perhaps the user found loading the list to be exciting and wishes to see it happen all over again.

To that end, we should pull out the work of loading our list into a loadModel() method that can be used from multiple places:

```
private void loadModel() {
  task=new AddStringTask();
  task.execute();
}
```
(from [DesignSupport/SnackbarAction/app/src/main/java/com/commonsware/android/snackbar/action/AsyncDemoFragment.java\)](https://github.com/commonsguy/cw-omnibus/tree/v8.7/DesignSupport/SnackbarAction/app/src/main/java/com/commonsware/android/snackbar/action/AsyncDemoFragment.java)

The onCreate() method now delegates to loadModel():

```
@Override
public void onCreate(Bundle savedInstanceState) {
  super.onCreate(savedInstanceState);
  setRetainInstance(true);
  adapter=
      new ArrayAdapter<String>(getActivity(),
          android.R.layout.simple_list_item_1,
          model);
  loadModel();
}
```
(from [DesignSupport/SnackbarAction/app/src/main/java/com/commonsware/android/snackbar/action/AsyncDemoFragment.java\)](https://github.com/commonsguy/cw-omnibus/tree/v8.7/DesignSupport/SnackbarAction/app/src/main/java/com/commonsware/android/snackbar/action/AsyncDemoFragment.java)

And, more importantly for this section, we also call loadModel() from the View.OnClickListener of the action that we add to our Snackbar:

```
@Override
protected void onPostExecute(Void unused) {
  Snackbar munchie=Snackbar.make(getListView(), R.string.done,
      Snackbar.LENGTH_LONG);
  munchie.setAction(R.string.snackbar_action_restart,
    new View.OnClickListener() {
      @Override
      public void onClick(View view) {
        adapter.clear();
        loadModel();
      }
   });
```
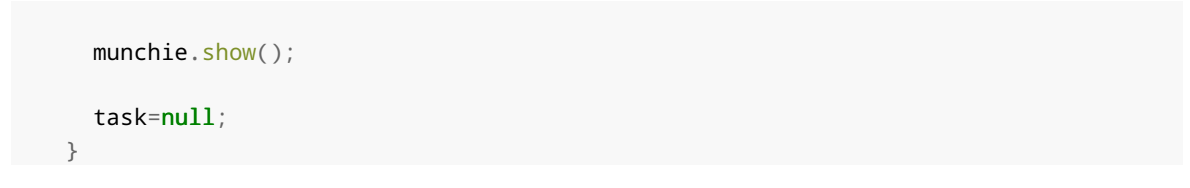

(from [DesignSupport/SnackbarAction/app/src/main/java/com/commonsware/android/snackbar/action/AsyncDemoFragment.java\)](https://github.com/commonsguy/cw-omnibus/tree/v8.7/DesignSupport/SnackbarAction/app/src/main/java/com/commonsware/android/snackbar/action/AsyncDemoFragment.java)

The action will appear on the Snackbar itself, both on phones:

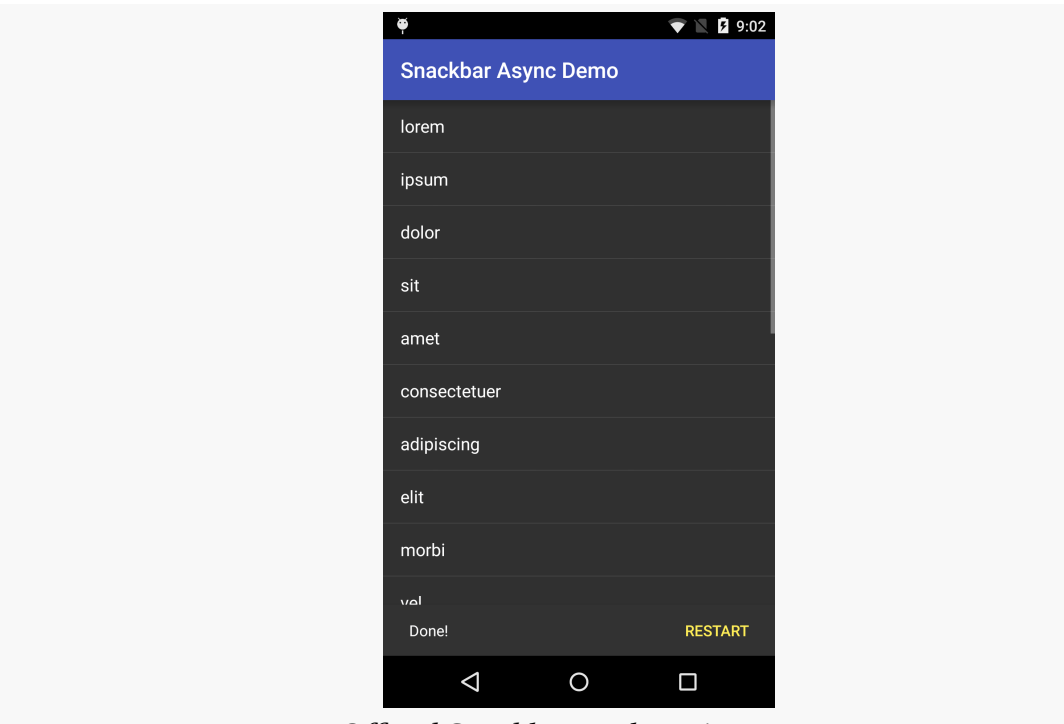

*Figure 523: Official Snackbar, with an Action, on a Nexus 5*

…and on tablets:

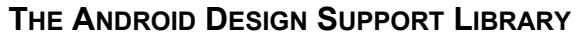

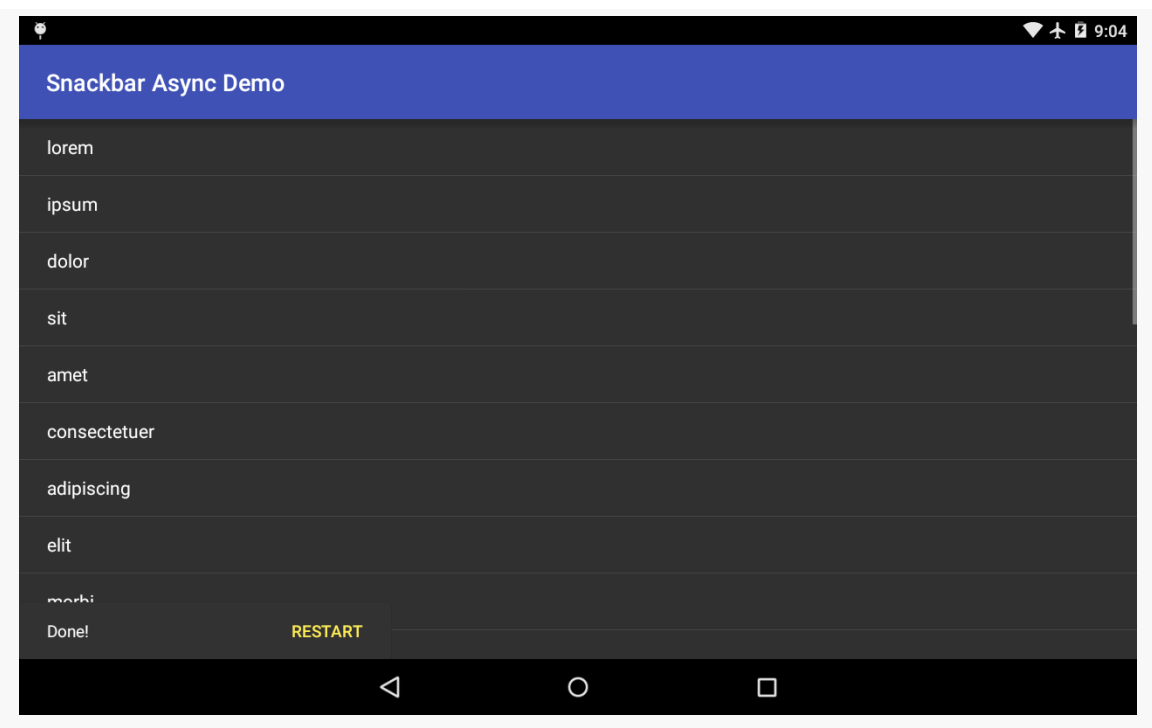

*Figure 524: Official Snackbar, with an Action, on Nexus 7*

Tapping the action triggers the listener, which in our case clears the list and starts the load all over again.

### **CWAC-CrossPort**

CWAC-CrossPort supports Snackbar, with all the same features as are in the original Design Support implementation. The [DesignSupport/SnackbarActionCP](http://github.com/commonsguy/cw-omnibus/tree/master/DesignSupport/SnackbarActionCP) sample project is a clone of the previous sample, where we have migrated to CWAC-CrossPort.

Our app/build.gradle file not only adds the CWAC-CrossPort dependency, but it sets the minSdkVersion to 21:

```
apply plugin: 'com.android.application'
repositories {
 maven {
    url "https://s3.amazonaws.com/repo.commonsware.com"
 }
}
```

```
dependencies {
  compile 'com.commonsware.cwac:crossport:0.1.0'
}
android {
    compileSdkVersion 25
    buildToolsVersion "25.0.3"
    defaultConfig {
       minSdkVersion 21
       targetSdkVersion 25
        applicationId 'com.commonsware.android.snackbar.action.crossport'
    }
}
```
(from [DesignSupport/SnackbarActionCP/app/build.gradle\)](https://github.com/commonsguy/cw-omnibus/tree/v8.7/DesignSupport/SnackbarActionCP/app/build.gradle)

Removing appcompat-v7 has rippling effects across the rest of the code:

- We switch to inheriting from Theme.Material.Light.DarkActionBar in Theme.Apptheme, replacing the former Theme.AppCompat theme
- We change the theme colors to use the android: prefix (e.g., android:colorPrimary), instead of the bare names used by appcompat-v7
- Our activity now just inherits from Activity, instead of AppCompatActivity
- Our fragment now just inherits from android.app.Fragment, instead of android.support.v4.app.Fragment
- Our Snackbar import is now for com.commonsware.cwac.crossport.design.widget.Snackbar

Otherwise, the code is identical, and we get identical results, though with an inverse them and adjusted title bar, to help distinguish the original from the CWAC-CrossPort edition:

### **THE ANDROID DESIGN SUPPORT LIBRARY**

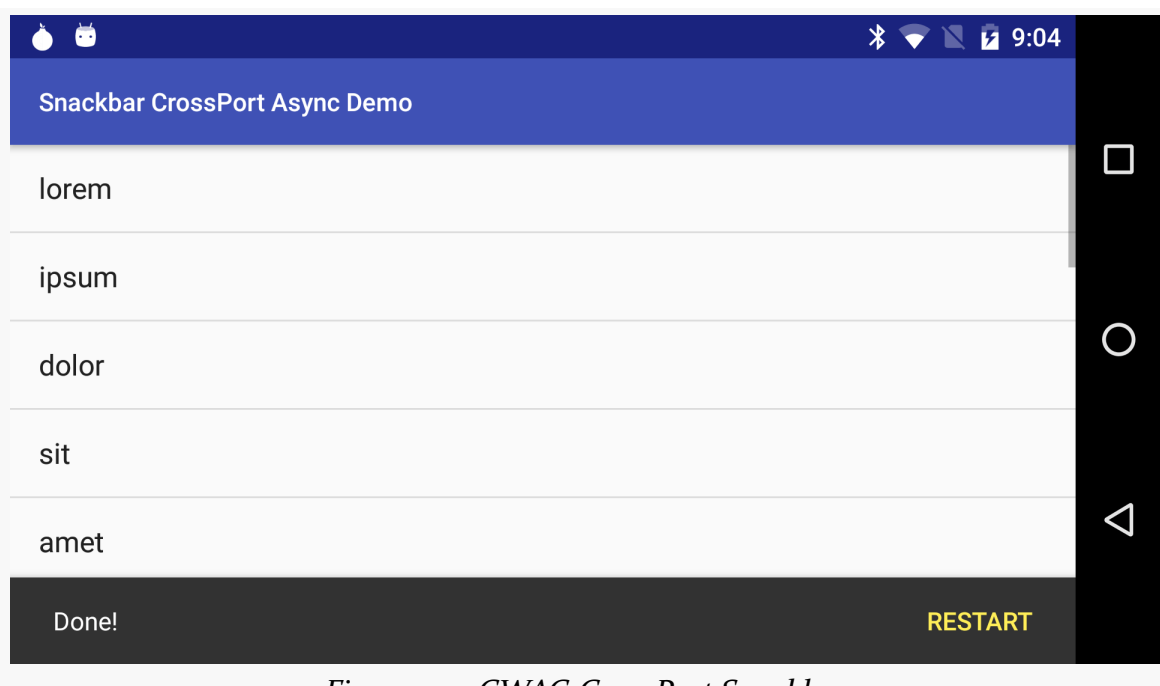

#### *Figure 525: CWAC-CrossPort Snackbar*

# **Absolutely FABulous**

Perhaps no single element of the Material Design aesthetic has gotten more attention than has the floating action button, or FAB. These are round buttons, usually floating towards the bottom of the screen over top of the main UI:

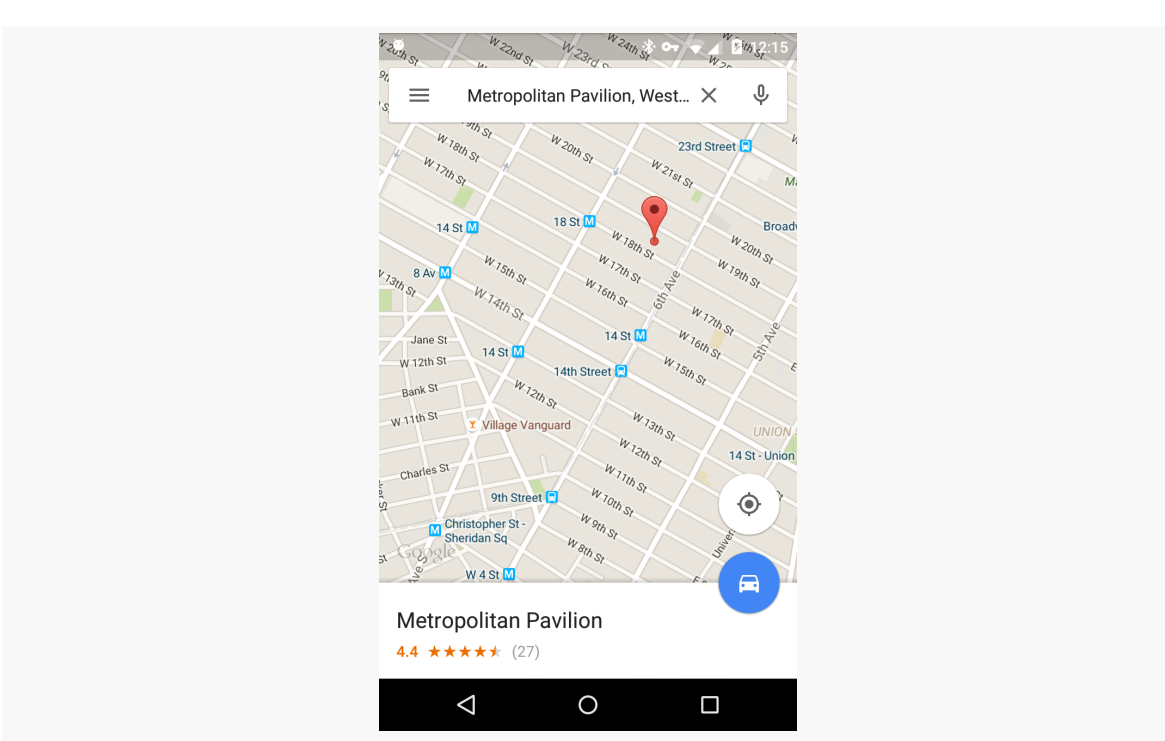

**THE ANDROID DESIGN SUPPORT LIBRARY**

*Figure 526: Google Maps, with a Pair of FABs, on a Nexus 4*

The job of the FAB is to provide rapid access to the primary action that users might take on that particular screen. Typically, in a master/detail sort of UI, the FAB will allow creating a new item for the collection:

- A voice recording app showing a list of previous recordings might have a FAB to make a new recording
- A blood pressure monitoring app showing a list of previous readings might have a FAB to take a new reading
- A to-do list app showing the current tasks might have a FAB to add a new task

However, the FAB does not have to be an "add" operation. The only real limitation is that it should be a screen-level operation, not affecting only some selected item on that screen. So, for example, in the video recording app example, you would not use a FAB to play back one of the existing videos… at least on a screen listing those videos. If tapping a video in that list brings up some sort of detail screen, *that* screen could possibly have a FAB to play back the video.

The Design Support library has a rudimentary FAB implementation, and there are third-party alternatives that either add power or solve other FAB-related problems.

## **FAB Mechanics**

In many respects, setting up a FAB is not that different from setting up any other widget: put it in your layout, positioned where you want it, then access it in Java code to set up listeners. In particular, Google's FAB implementation supports a View.OnClickListener much like a regular Button.

The **[DesignSupport/FAB](http://github.com/commonsguy/cw-omnibus/tree/master/DesignSupport/FAB)** sample project is a clone of the first Snackbar sample from earlier in this chapter. The second Snackbar sample added a "restart" action to the Snackbar. In this sample, we instead have a "restart" action on a FAB.

Before, we did not need a layout resource for the AsyncDemoFragment, as it was an ordinary ListFragment and therefore would supply a ListView automatically. However, this time, we want to have a FAB as well, so we need our own layout file:

```
<?xml version="1.0" encoding="utf-8"?>
<RelativeLayout
  xmlns:android="http://schemas.android.com/apk/res/android"
  android: layout width="match parent"
  android:layout_height="match_parent">
  <ListView
    android:id="@android:id/list"
    android:layout_width="match_parent"
    android: layout height="match parent"
    android:drawSelectorOnTop="false"
    /<android.support.design.widget.FloatingActionButton
    android:id="@+id/refresh"
    android:layout_width="wrap_content"
    android:layout_height="wrap_content"
    android:src="@drawable/ic_refresh_black_24dp"
    android:layout_marginRight="@dimen/fab_margin"
    android:layout_marginBottom="@dimen/fab_margin"
    android:layout_alignParentBottom="true"
    android: layout alignParentRight="true"/>
```

```
</RelativeLayout>
```
(from [DesignSupport/FAB/app/src/main/res/layout/main.xml\)](https://github.com/commonsguy/cw-omnibus/tree/v8.7/DesignSupport/FAB/app/src/main/res/layout/main.xml)

Here, the FAB (a.k.a., android.support.design.widget.FloatingActionButton) is later in a RelativeLayout than is the ListView, so the FAB will have higher elevation

and will appear to float over the ListView. The android:src attribute points to a drawable resource, much like how that attribute works on an ImageButton.

However, the interesting bit is the pair of margin attributes (android:layout\_marginRight and android:layout\_marginBottom). They point to a fab\_margin dimension resource, one with some specific values required due to bugs (or curious implementation choices) in Google's FAB implementation.

By default, the fab margin in res/values/dimens.xml is used, which has a dimension of 0dp:

```
<?xml version="1.0" encoding="utf-8"?>
<resources>
 <dimen name="fab_margin">0dp</dimen>
</resources>
```
(from [DesignSupport/FAB/app/src/main/res/values/dimens.xml\)](https://github.com/commonsguy/cw-omnibus/tree/v8.7/DesignSupport/FAB/app/src/main/res/values/dimens.xml)

You might think that this would cause the FAB to be slammed up against the side and bottom of the RelativeLayout. However, the FAB has built-in margins… on older devices.

But, for whatever reason, on API Level 21+, that automatic margin vanishes. So, we have another definition of fab\_margin, in res/values-v21/dimens.xml, setting it to 16dp:

```
<?xml version="1.0" encoding="utf-8"?>
<resources>
 <dimen name="fab_margin">16dp</dimen>
</resources>
```
(from [DesignSupport/FAB/app/src/main/res/values-v21/dimens.xml\)](https://github.com/commonsguy/cw-omnibus/tree/v8.7/DesignSupport/FAB/app/src/main/res/values-v21/dimens.xml)

Furthermore, Google's Material Design docs state that there should be 24dp margin on tablets, not 16dp. So, we have a *third* definition of fab\_margin, in res/ values-sw720dp-v21, to set the margin to 24dp:

```
<?xml version="1.0" encoding="utf-8"?>
<resources>
  <dimen name="fab_margin">24dp</dimen>
</resources>
```
(from [DesignSupport/FAB/app/src/main/res/values-sw720dp-v21/dimens.xml\)](https://github.com/commonsguy/cw-omnibus/tree/v8.7/DesignSupport/FAB/app/src/main/res/values-sw720dp-v21/dimens.xml)

It is possible that a full implementation of this would need a fourth fab\_margin value, for Android 4.x tablets, where fab\_margin would be set to something that gives a 24dp margin but takes into account the automatic margin that the FAB seems to have prior to API Level 21. This sample avoids this, going with the automatic margin on all tablets, regardless of API level.

The Java code is fairly straightforward, retrieving the FAB in onViewCreated() and hooking up a View.OnClickListener to the FAB, where that listener is the `AsyncDemoFragment itself:

```
@Override
public void onViewCreated(View v, Bundle savedInstanceState) {
  super.onViewCreated(v, savedInstanceState);
  getListView().setScrollbarFadingEnabled(false);
  setListAdapter(adapter);
  FloatingActionButton fab=(FloatingActionButton)v.findViewById(R.id.refresh);
  fab.setOnClickListener(this);
}
```
(from [DesignSupport/FAB/app/src/main/java/com/commonsware/android/fab/async/AsyncDemoFragment.java\)](https://github.com/commonsguy/cw-omnibus/tree/v8.7/DesignSupport/FAB/app/src/main/java/com/commonsware/android/fab/async/AsyncDemoFragment.java)

In onClick(), if the AsyncTask is still running, we cancel() it. Then, we clear the list and kick off a fresh task via the same sort of loadModel() method as seen in the second Snackbar example:

```
@Override
public void onClick(View view) {
  if (task!=null) {
    task.cancel(false);
  }
  adapter.clear();
  loadModel();
}
void loadModel() {
  task=new AddStringTask();
  task.execute();
}
```
(from [DesignSupport/FAB/app/src/main/java/com/commonsware/android/fab/async/AsyncDemoFragment.java\)](https://github.com/commonsguy/cw-omnibus/tree/v8.7/DesignSupport/FAB/app/src/main/java/com/commonsware/android/fab/async/AsyncDemoFragment.java)

This gives us our FAB on Android 4.x devices:

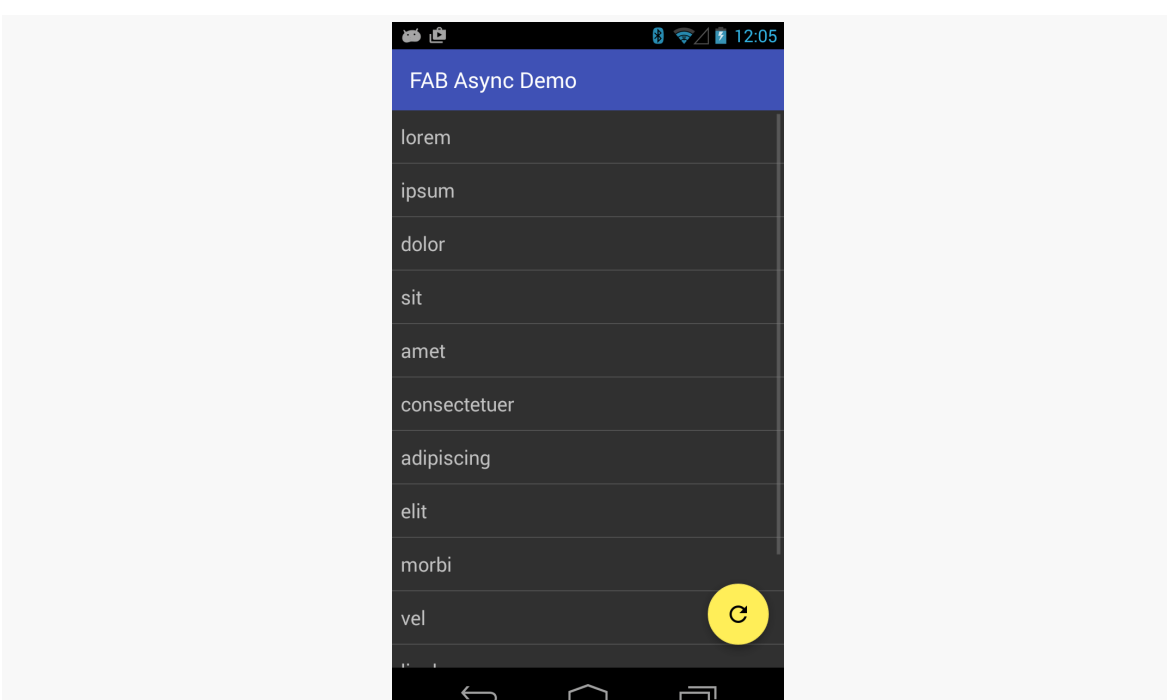

**THE ANDROID DESIGN SUPPORT LIBRARY**

*Figure 527: Official FAB, on a Galaxy Nexus*

…on Android 5.x phones:

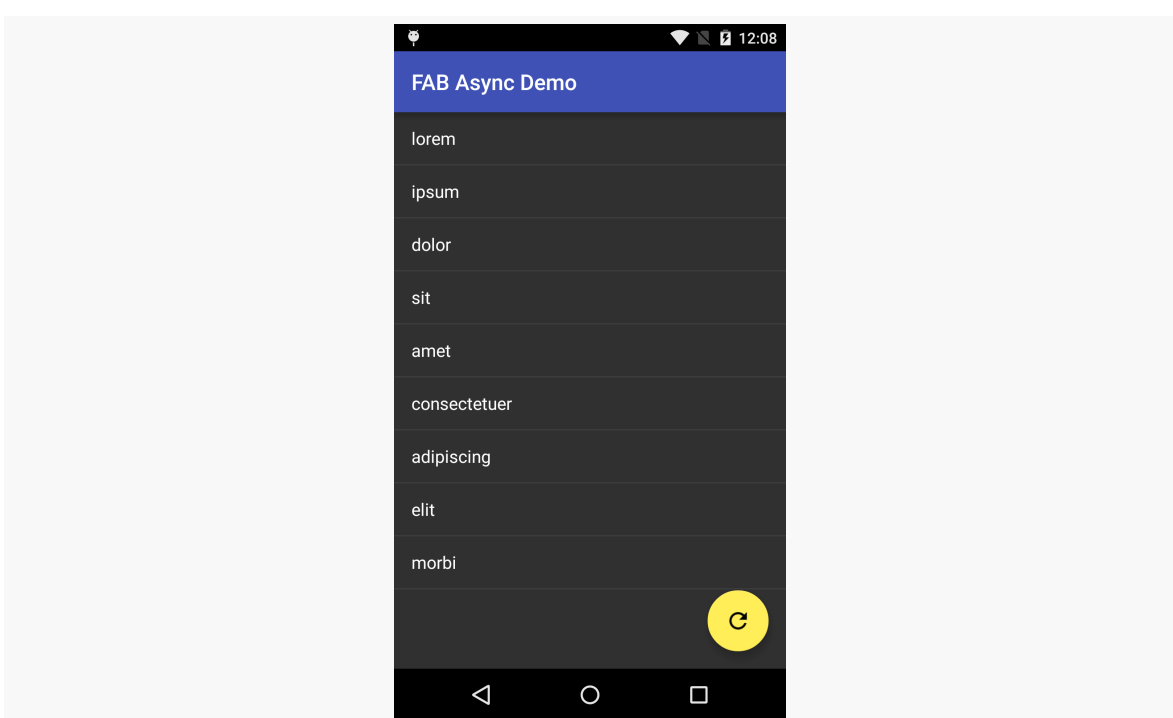

*Figure 528: Official FAB, on a Nexus 5*

…and on Android 5.x tablets:

### **THE ANDROID DESIGN SUPPORT LIBRARY**

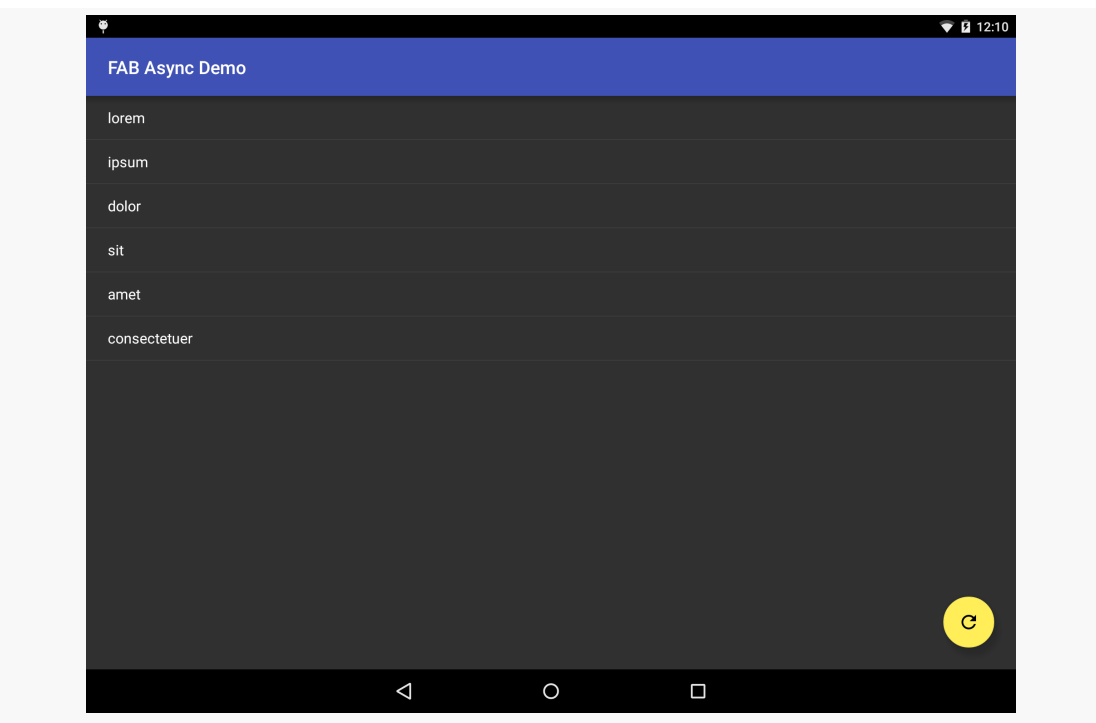

*Figure 529: Official FAB, on a Nexus 9*

## **Coordinating with Snackbars**

However, what the above screenshots do *not* illustrate is what happens when our Snackbar appears:

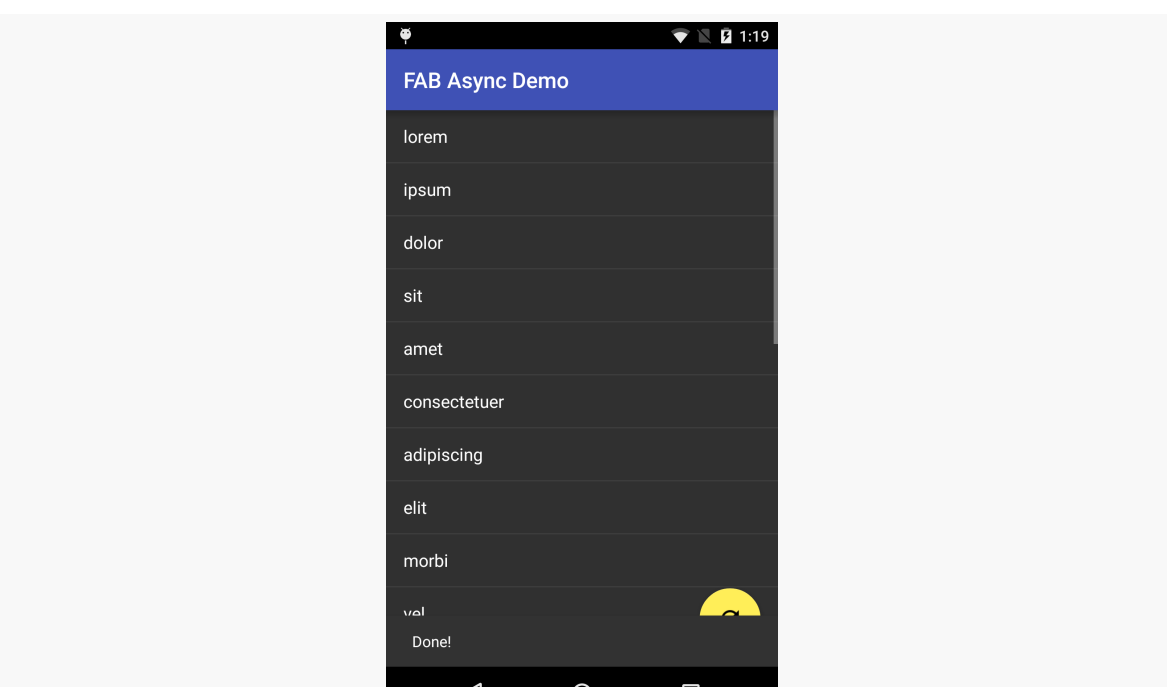

**THE ANDROID DESIGN SUPPORT LIBRARY**

*Figure 530: Official FAB, on a Nexus 5, Conflicting with the Snackbar*

The fact that the Snackbar overlaps the FAB should not be much of a surprise. After all, the Snackbar overlaps the ListView as well. A Toast would also overlap the list and FAB. Hence, to some extent, the fact that there is this lack of coordination between the Snackbar and the FAB seems to be fairly normal.

That being said, the Design Support library has a container designed for coordinating between different children as those children animate and scroll. This container — CoordinatorLayout — is a subclass of FrameLayout, meaning other than Z-axis ordering (elevation) and gravity, it has no other notable layout rules. It merely exists to perform this sort of coordination.

As it turns out, CoordinatorLayout has special awareness of Snackbar and the FAB, so simply using CoordinatorLayout will cause the FAB to slide upwards to make room for the Snackbar.

The <u>[DesignSupport/CoordinatedFAB](http://github.com/commonsguy/cw-omnibus/tree/master/DesignSupport/CoordinatedFAB)</u> sample project is a clone of the previous FAB example, except that we switch from a RelativeLayout root container to a CoordinatorLayout:

```
<?xml version="1.0" encoding="utf-8"?>
<android.support.design.widget.CoordinatorLayout
  xmlns:android="http://schemas.android.com/apk/res/android"
  android:layout_width="match_parent"
  android:layout_height="match_parent">
  <ListView
    android:id="@android:id/list"
    android: layout width="match parent"
    android:layout_height="match_parent"
    android:drawSelectorOnTop="false"
    /<android.support.design.widget.FloatingActionButton
    android:id="@+id/refresh"
    android:layout_width="wrap_content"
    android:layout_height="wrap_content"
    android:layout_gravity="bottom|right"
    android: layout marginBottom="@dimen/fab margin"
    android:layout_marginRight="@dimen/fab_margin"
    android:src="@drawable/ic_refresh_black_24dp"/>
```

```
</android.support.design.widget.CoordinatorLayout>
```
(from [DesignSupport/CoordinatedFAB/app/src/main/res/layout/main.xml\)](https://github.com/commonsguy/cw-omnibus/tree/v8.7/DesignSupport/CoordinatedFAB/app/src/main/res/layout/main.xml)

Since CoordinatorLayout is based on FrameLayout, not RelativeLayout, we have to adjust the layout rules on the FAB to match, using android:layout\_gravity to position the FAB towards the bottom right corner.

With no other changes, we now get coordinated movements of the FAB and the Snackbar as the Snackbar appears and disappears:
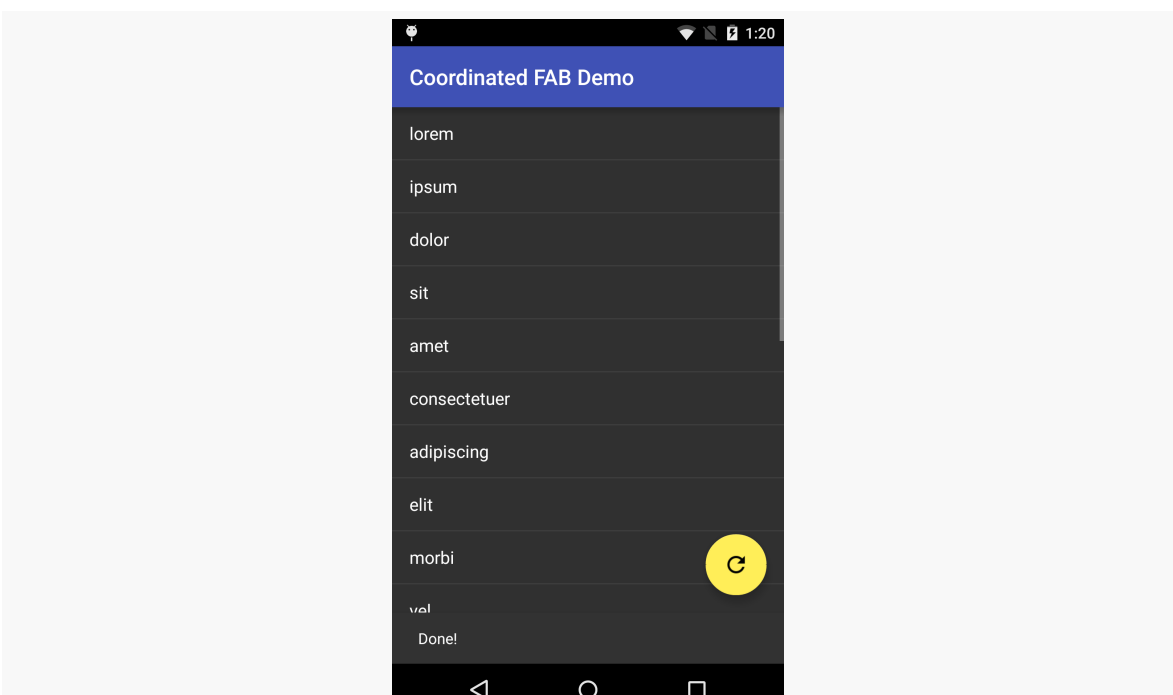

*Figure 531: Official FAB, on a Nexus 5, Coordinated with the Snackbar*

## **CWAC-CrossPort**

CWAC-CrossPort also has ports of FloatingActionButton and CoordinatorLayout, as can be seen in the **[DesignSupport/CoordinatedFABCP](http://github.com/commonsguy/cw-omnibus/tree/master/DesignSupport/CoordinatedFABCP)** sample project.

In addition to the sorts of changes needed before (e.g., replace appcompat-v7 with crossport, change imports, change the theme), our layout now uses crossport classes:

```
<?xml version="1.0" encoding="utf-8"?>
<com.commonsware.cwac.crossport.design.widget.CoordinatorLayout
  xmlns:android="http://schemas.android.com/apk/res/android"
  android:layout_width="match_parent"
  android:layout_height="match_parent">
  <ListView
    android:id="@android:id/list"
    android:layout_width="match_parent"
    android:layout_height="match_parent"
    android:drawSelectorOnTop="false"
    /
```
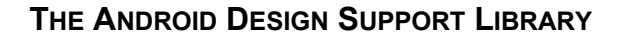

```
<com.commonsware.cwac.crossport.design.widget.FloatingActionButton
    android:id="@+id/refresh"
    android:layout_width="wrap_content"
    android:layout_height="wrap_content"
    android:layout_gravity="bottom|right"
    android: layout marginBottom="@dimen/fab_margin"
    android:layout_marginRight="@dimen/fab_margin"
    android:src="@drawable/ic_refresh_black_24dp"/>
</com.commonsware.cwac.crossport.design.widget.CoordinatorLayout>
```
(from [DesignSupport/CoordinatedFABCP/app/src/main/res/layout/main.xml\)](https://github.com/commonsguy/cw-omnibus/tree/v8.7/DesignSupport/CoordinatedFABCP/app/src/main/res/layout/main.xml)

And, as before, we get the same results as with the official implements, just without the appcompat-v7 overhead:

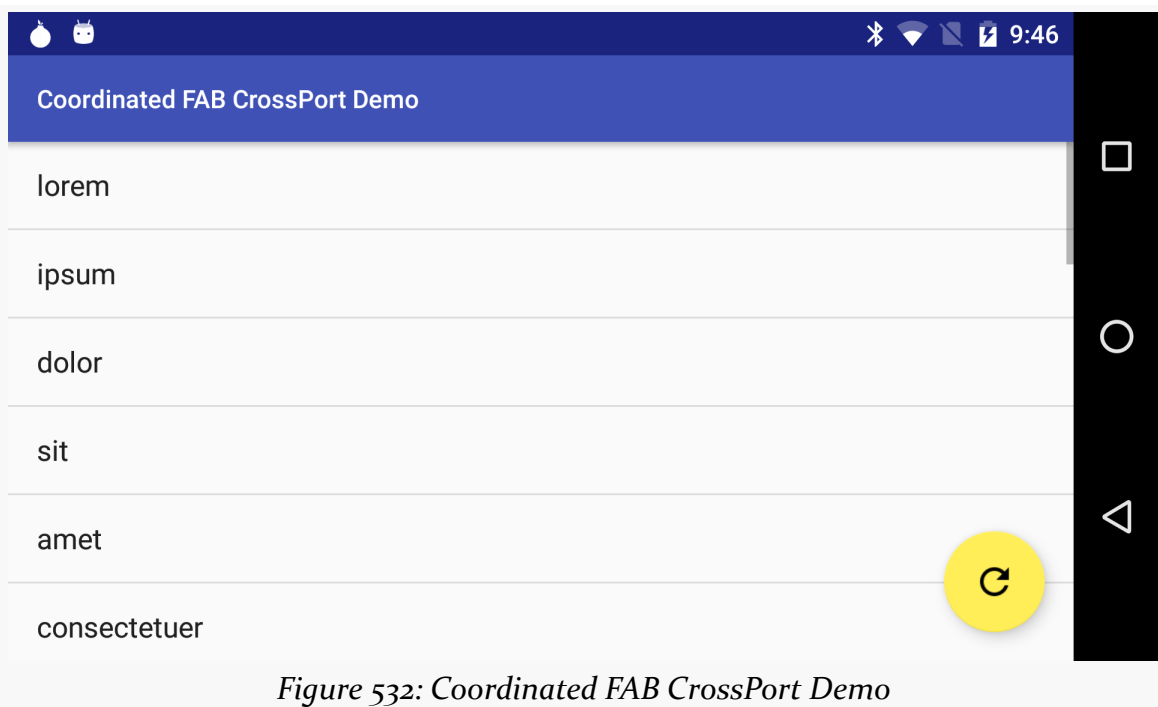

## **Third-Party FABs… and FAMs**

The Design Support implementation of a FAB works, and it works nicely "out of the box" with CoordinatorLayout. However, it implements only a subset of the Material Design FAB capabilities, let alone related structures like the floating action menu (FAM).

As a result, there are [many FAB projects listed on the Android Arsenal,](http://android-arsenal.com/tag/173) offering other implementations of a FAB. The author of this book uses [the Clans FAB](https://github.com/Clans/FloatingActionButton) [implementation](https://github.com/Clans/FloatingActionButton), in part because it offers support for the FAM pattern as well:

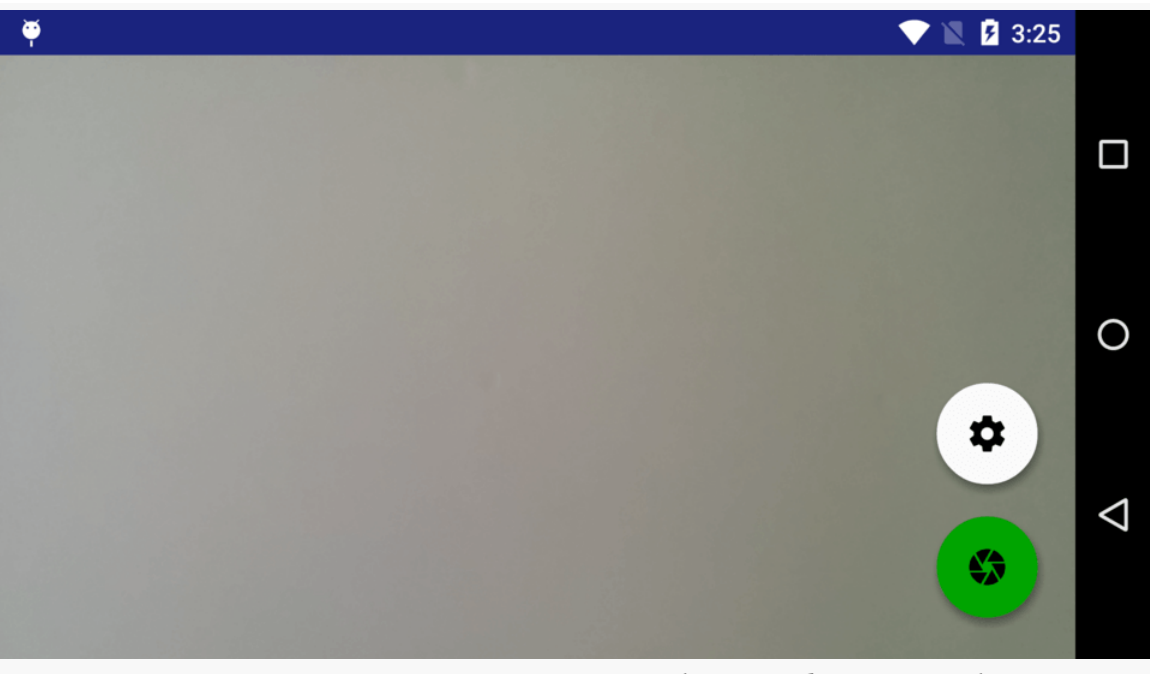

*Figure 533: CWAC-Cam2 CameraActivity, Showing Clans FAB and FAM*

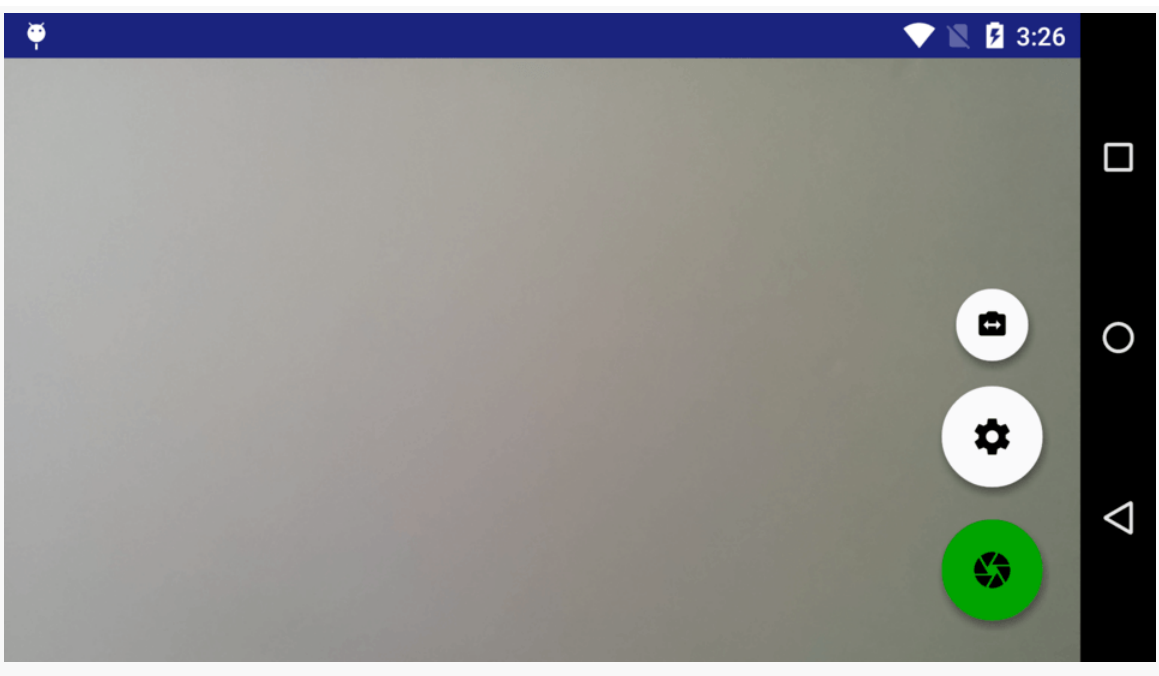

*Figure 534: CWAC-Cam2 CameraActivity, Showing Clans FAB and FAM, with FAM Open*

The **[DesignSupport/FABClans](http://github.com/commonsguy/cw-omnibus/tree/master/DesignSupport/FABClans)** sample project is a clone of the original FAB sample shown above, where the Clans FAB implementation is used, along with a FAM.

The layout now switches to show the FAB, the FAM, and a smaller FAB that appears when the FAM is opened:

```
<?xml version="1.0" encoding="utf-8"?>
<RelativeLayout
  xmlns:android="http://schemas.android.com/apk/res/android"
  xmlns:fab="http://schemas.android.com/apk/res-auto"
  android: layout width="match parent"
  android:layout_height="match_parent">
  <ListView
    android:id="@android:id/list"
    android:layout_width="match_parent"
    android:layout_height="match_parent"
    android:drawSelectorOnTop="false"
    /<com.github.clans.fab.FloatingActionButton
    android:id="@+id/refresh"
    android: layout width="wrap_content"
```

```
1527
```

```
android: layout height="wrap content"
 android:src="@drawable/ic_refresh_black_24dp"
 android: layout marginBottom="@dimen/fab margin"
 android:layout_marginRight="@dimen/fab_margin"
 android:layout_alignParentBottom="true"
 android:layout_alignParentRight="true"/>
<com.github.clans.fab.FloatingActionMenu
 android:id="@+id/settings"
 android:layout_width="wrap_content"
 android: layout height="wrap content"
 android: layout above="@id/refresh"
 android: layout alignRight="@id/refresh"
 android: layout marginBottom="@dimen/fam_bottom_margin"
 fab:menu_colorNormal="@color/fam"
 fab:menu_colorPressed="@color/fam_pressed"
  fab:menu_icon="@drawable/ic_action_settings">
  <com.github.clans.fab.FloatingActionButton
    android:id="@+id/settings item"
    android:layout_width="wrap_content"
    android: layout height="wrap content"
    android:src="@drawable/ic_switch_camera"
```
fab:fab\_colorNormal="@color/fam" fab:fab\_colorPressed="@color/fam\_pressed" fab:fab\_size="mini"/>

</com.github.clans.fab.FloatingActionMenu>

</RelativeLayout>

(from [DesignSupport/FABClans/app/src/main/res/layout/main.xml\)](https://github.com/commonsguy/cw-omnibus/tree/v8.7/DesignSupport/FABClans/app/src/main/res/layout/main.xml)

In terms of the primary FAB, the element is largely the same, other than changing the class to be com.github.clans.fab.FloatingActionButton.

Below that in the layout XML is a com.github.clans.fab.FloatingActionMenu. This is a FAB that knows how to show and hide a menu of secondary FABs when clicked. In this case, we set it to appear above the FAB with 4dp of margin between them. In addition, we set the colors for the normal and pressed states, pointing to a pair of color resources:

```
<?xml version="1.0" encoding="utf-8"?>
<resources>
  <color name="primary">#3f51b5</color>
  <color name="primary_dark">#1a237e</color>
  <color name="accent">#ffee58</color>
```

```
1528
```

```
<color name="fam">#fafafa</color>
 <color name="fam_pressed">#f1f1f1</color>
</resources>
```
(from [DesignSupport/FABClans/app/src/main/res/values/colors.xml\)](https://github.com/commonsguy/cw-omnibus/tree/v8.7/DesignSupport/FABClans/app/src/main/res/values/colors.xml)

Also, for whatever reason, the icon for the FAM is not handled via the android:src attribute used for the FAB, but instead via a fab:menu\_icon attribute.

The children of the FAM are supposed to be FABs that will appear and disappear as the FAM is clicked on. For this, we use fab:fab\_size="mini" for the smaller FAB, in addition to tailoring the color.

In onViewCreated(), we get our hands on the main FAB and set up the View.OnClickListener, just as we did with the Design Support edition of the FAB. However, we also retrieve the FAM and call a changeMenuIconAnimation() method:

```
@Override
public void onViewCreated(View v, Bundle savedInstanceState) {
  super.onViewCreated(v, savedInstanceState);
  getListView().setScrollbarFadingEnabled(false);
  setListAdapter(adapter);
  FloatingActionButton fab=(FloatingActionButton)v.findViewById(R.id.refresh);
  fab.setOnClickListener(this);
  changeMenuIconAnimation((FloatingActionMenu)v.findViewById(R.id.settings));
}
```
(from [DesignSupport/FABClans/app/src/main/java/com/commonsware/android/fab/clans/AsyncDemoFragment.java\)](https://github.com/commonsguy/cw-omnibus/tree/v8.7/DesignSupport/FABClans/app/src/main/java/com/commonsware/android/fab/clans/AsyncDemoFragment.java)

The recommended visual effect when tapping on a FAM is not only to show the menu, but also to change the icon to a close icon, to indicate that tapping the FAM again will close the menu. Unfortunately, the Clans FAM implementation does not do this automatically. The changeMenuIconAnimation() method sets it up, using a combination of the Android SDK animator framework and hooks provided by the FAM for the AnimatorSet to be invoked when the user toggles the FAM between open and closed:

```
// based on https://goo.gl/3IUM8K
private void changeMenuIconAnimation(final FloatingActionMenu menu) {
 AnimatorSet set=new AnimatorSet();
 final ImageView v=menu.getMenuIconView();
 ObjectAnimator scaleOutX=ObjectAnimator.ofFloat(v, "scaleX", 1.0f, 0.2f);
 ObjectAnimator scaleOutY=ObjectAnimator.ofFloat(v, "scaleY", 1.0f, 0.2f);
```

```
1529
```

```
ObjectAnimator scaleInX=ObjectAnimator.ofFloat(v, "scaleX", 0.2f, 1.0f);
  ObjectAnimator scaleInY=ObjectAnimator.ofFloat(v, "scaleY", 0.2f, 1.0f);
  scaleOutX.setDuration(50);
  scaleOutY.setDuration(50);
  scaleInX.setDuration(150);
  scaleInY.setDuration(150);
  scaleInX.addListener(new AnimatorListenerAdapter() {
    @Override
    public void onAnimationStart(Animator animation) {
      v.setImageResource(menu.isOpened()
          ? R.drawable.ic_action_settings
          : R.drawable.ic_close);
    }
  });
  set.play(scaleOutX).with(scaleOutY);
  set.play(scaleInX).with(scaleInY).after(scaleOutX);
  set.setInterpolator(new OvershootInterpolator(2));
  menu.setIconToggleAnimatorSet(set);
}
```
(from [DesignSupport/FABClans/app/src/main/java/com/commonsware/android/fab/clans/AsyncDemoFragment.java\)](https://github.com/commonsguy/cw-omnibus/tree/v8.7/DesignSupport/FABClans/app/src/main/java/com/commonsware/android/fab/clans/AsyncDemoFragment.java)

Here, we:

- Create an AnimatorSet
- Create four ObjectAnimator instances, for scaling the size of something on both axes, for both scaling out (shrinking) and scaling in (growing)
- Configure the durations of each of those scale animator instances
- Add a listener to one animator to toggle the drawable used for the icon when the animation begins
- Configure the animator set to scale the old drawable out, then switch to the new icon and scale that drawable in, with an OvershootInterpolator for a bit of a "bounce" effect
- Tell the FAM to use that AnimatorSet each time the user taps the FAM

In principle, we should also be setting up a View.OnClickListener on the mini FAB that is inside the menu, as usually the point behind having a FAM is to respond to taps on those menu items. This is skipped in this sample in the interests of simplicity.

The resulting UI shows the FAB and the FAM, much like those from the CWAC-Cam2 library shown earlier in this section:

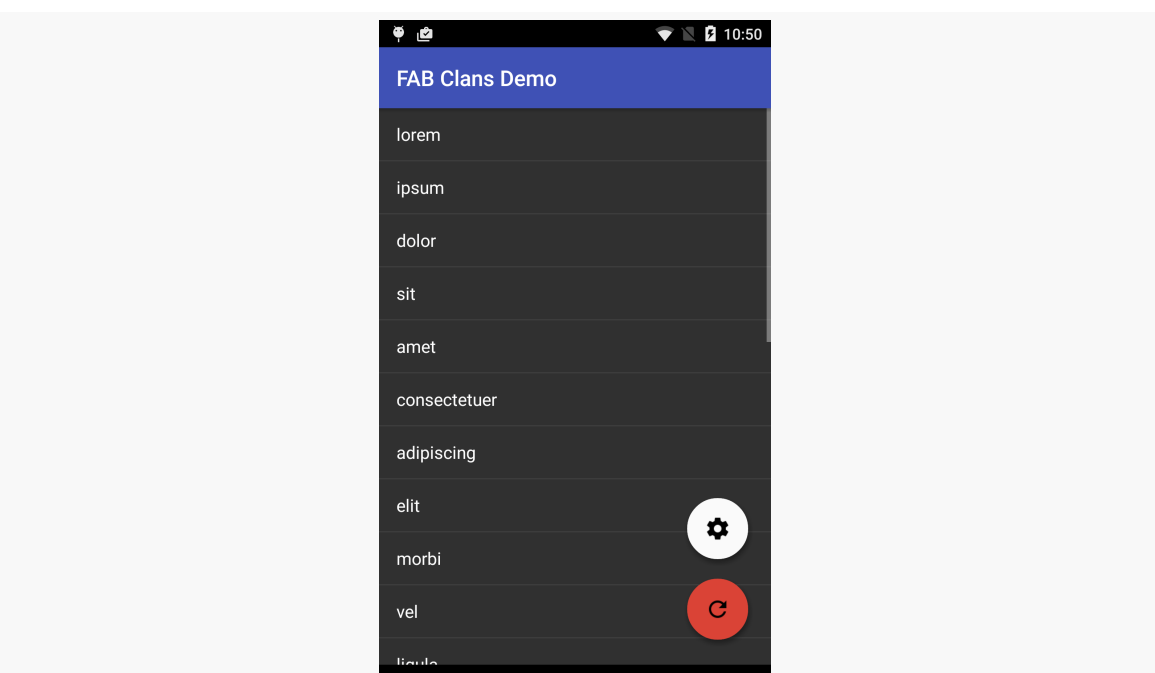

**THE ANDROID DESIGN SUPPORT LIBRARY**

*Figure 535: FABClans Sample, Showing Clans FAB and FAM*

 $\circ$ 

 $\Box$ 

 $\triangle$ 

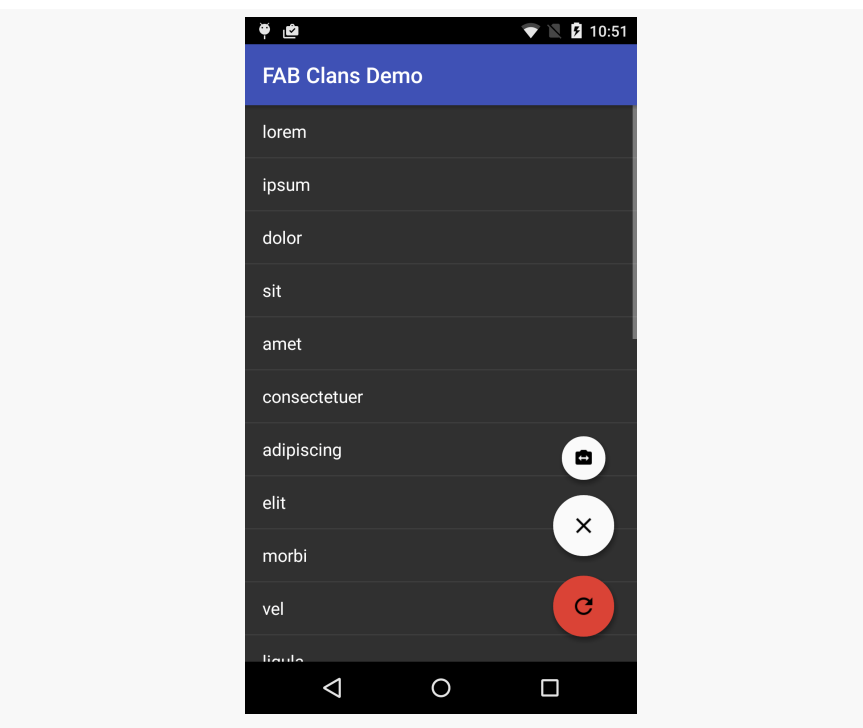

*Figure 536: FABClans Sample, Showing Clans FAB and FAM, with FAM Open*

## **Third-Party FAB Add-Ons**

In addition to complete FAB and FAM implementations, developers have been publishing libraries that add on other Material Design features to existing FAB implementations, such as:

- Wrapping [a progress bar around a FAB,](https://github.com/JorgeCastilloPrz/FABProgressCircle) perhaps to show the progress of some work triggered by a previous click on the FAB
- Using a <u>["material sheet"](https://github.com/gowong/material-sheet-fab)</u> or a <u>["floating action toolbar"](https://github.com/bowyer-app/fab-toolbar)</u> as an alternative to the FAM pattern

As usual, the Android Arsenal has [a category devoted to FABs](http://android-arsenal.com/tag/173) that is worth checking out.

# **Material Tabs with TabLayout**

Android has had a myriad of tab implementations over the years:

- TabHost and TabWidget
- FragmentTabHost and TabWidget
- the now-deprecated action bar tabs
- PagerTabStrip, used in conjunction with a ViewPager

The Design Support library adds yet another tab implementation: TabLayout. Specifically, this implementation's claim to fame is a faithful implementation of a subset of Google's Material Design guidelines for how tabs should look and behave.

TabLayout can be used with or without a ViewPager. If you elect to skip the ViewPager, TabLayout works in a form reminiscent of action bar tabs, where it is responsible for the tab UI and you are responsible for updating the rest of your UI based upon the chosen tab (e.g., commit a FragmentTransaction). If you elect to use a ViewPager, TabLayout can lightly integrate with the ViewPager, so navigating by one means (e.g., swiping the pager) updates the other UI (e.g., changing the selected tab).

From a layout standpoint, you use TabLayout much like you would use TabWidget: put it where the tabs should go. Since Material Design wants the tabs on top, that means that typically you would put TabLayout inside a vertical LinearLayout, with the actual tabbed content beneath the TabLayout.

This is illustrated in the [DesignSupport/TabLayout](http://github.com/commonsguy/cw-omnibus/tree/master/DesignSupport/TabLayout) sample project. It is based on the original ViewPager samples, showing a set of editors in pages, this time using a TabLayout as the tab implementation (as opposed to PagerTabStrip or the TabPagerIndicator from the ViewPagerIndicator library).

The layout loaded by the activity has a setup much as described above: a vertical LinearLayout wrapped around a TabLayout and our ViewPager:

```
<?xml version="1.0" encoding="utf-8"?>
<LinearLayout xmlns:android="http://schemas.android.com/apk/res/android"
              android: layout width="match parent"
              android:layout_height="match_parent"
              android:orientation="vertical">
  <android.support.design.widget.TabLayout
    android:id="@+id/tabs"
    android: layout width="match parent"
    android:layout_height="wrap_content"/>
  <android.support.v4.view.ViewPager
    android:id="@+id/pager"
    android:layout_width="match_parent"
    android: layout height="match parent">
  </android.support.v4.view.ViewPager>
</LinearLayout>
```
(from [DesignSupport/TabLayout/app/src/main/res/layout/main.xml\)](https://github.com/commonsguy/cw-omnibus/tree/v8.7/DesignSupport/TabLayout/app/src/main/res/layout/main.xml)

TabLayout can have its tabs operate in one of two modes: fixed and scrollable. With fixed tabs, all tabs will be on the screen at all times, where they divide the available horizontal space between them. This works fine for just a few tabs. But for lots of tabs, each tab becomes very small, making it unlikely that the user can read the tab caption. Scrollable tabs each take up as much room as their caption requires, and if the roster of tabs becomes too wide for the screen, the user can swipe the tabs.

The sample app demonstrates both of these approaches, using a checkable action bar item to toggle between three editors with fixed tabs or ten editors with scrollable tabs. The default state is to be in fixed-tab mode:

```
<?xml version="1.0" encoding="utf-8"?>
<menu xmlns:android="http://schemas.android.com/apk/res/android"
     xmlns:app="http://schemas.android.com/apk/res-auto">
  <item
    android:id="@+id/fixed"
    android:title="@string/menu_fixed"
```

```
1533
```

```
android:checkable="true"
   android:checked="true"
   app:showAsAction="never"/>
</menu>
```
(from [DesignSupport/TabLayout/app/src/main/res/menu/actions.xml\)](https://github.com/commonsguy/cw-omnibus/tree/v8.7/DesignSupport/TabLayout/app/src/main/res/menu/actions.xml)

The entire app was switched over to use AppCompatActivity and the fragment backport, as that is what the Design Support library requires. Beyond that, the EditorFragment is pretty much unchanged from the original implementations, just showing a large EditText widget with a hint based on the page number.

Our PagerAdapter — SamplePagerAdapter — has one change beyond the switch to the fragment backport. To accommodate switching between fixed and scrollable tabs, rather than hard-coding the number of pages, the adapter offers a setPageCount() method to stipulate the number of pages. The page count defaults to 3.

```
package com.commonsware.android.tablayout;
import android.content.Context;
import android.support.v4.app.Fragment;
import android.support.v4.app.FragmentManager;
import android.support.v4.app.FragmentPagerAdapter;
public class SampleAdapter extends FragmentPagerAdapter {
  private final Context ctxt;
  private int pageCount=3;
  public SampleAdapter(Context ctxt, FragmentManager mgr) {
    super(mgr);
   this.ctxt=ctxt;
  }
  @Override
  public int getCount() {
   return(pageCount);
  }
  @Override
  public Fragment getItem(int position) {
    return(EditorFragment.newInstance(position));
  }
 @Override
```

```
public String getPageTitle(int position) {
   return(EditorFragment.getTitle(ctxt, position));
 }
 void setPageCount(int pageCount) {
   this.pageCount=pageCount;
 }
}
```
(from [DesignSupport/TabLayout/app/src/main/java/com/commonsware/android/tablayout/SampleAdapter.java\)](https://github.com/commonsguy/cw-omnibus/tree/v8.7/DesignSupport/TabLayout/app/src/main/java/com/commonsware/android/tablayout/SampleAdapter.java)

In MainActivity, in onCreate(), we set up the ViewPager and the TabLayout:

```
@Override
public void onCreate(Bundle savedInstanceState) {
 super.onCreate(savedInstanceState);
 setContentView(R.layout.main);
 pager=(ViewPager)findViewById(R.id.pager);
 adapter=new SampleAdapter(this, getSupportFragmentManager());
 pager.setAdapter(adapter);
 tabs=(TabLayout)findViewById(R.id.tabs);
 tabs.setupWithViewPager(pager);
 tabs.setTabMode(TabLayout.MODE_FIXED);
}
```
(from [DesignSupport/TabLayout/app/src/main/java/com/commonsware/android/tablayout/MainActivity.java\)](https://github.com/commonsguy/cw-omnibus/tree/v8.7/DesignSupport/TabLayout/app/src/main/java/com/commonsware/android/tablayout/MainActivity.java)

The bulk of the TabLayout setup work is handled with one call to setupWithViewPager(). This:

- Creates one tab for every page, based on whatever the PagerAdapter in the ViewPager is reporting at the time of this call
- Sets up the appropriate listeners, so that taps on a tab switches pages in the ViewPager, and swipes between pages update the selected tab

We also call setTabMode(TabLayout.MODE\_FIXED), as we are going with fixed tabs at the outset.

This gives us our three tabs:

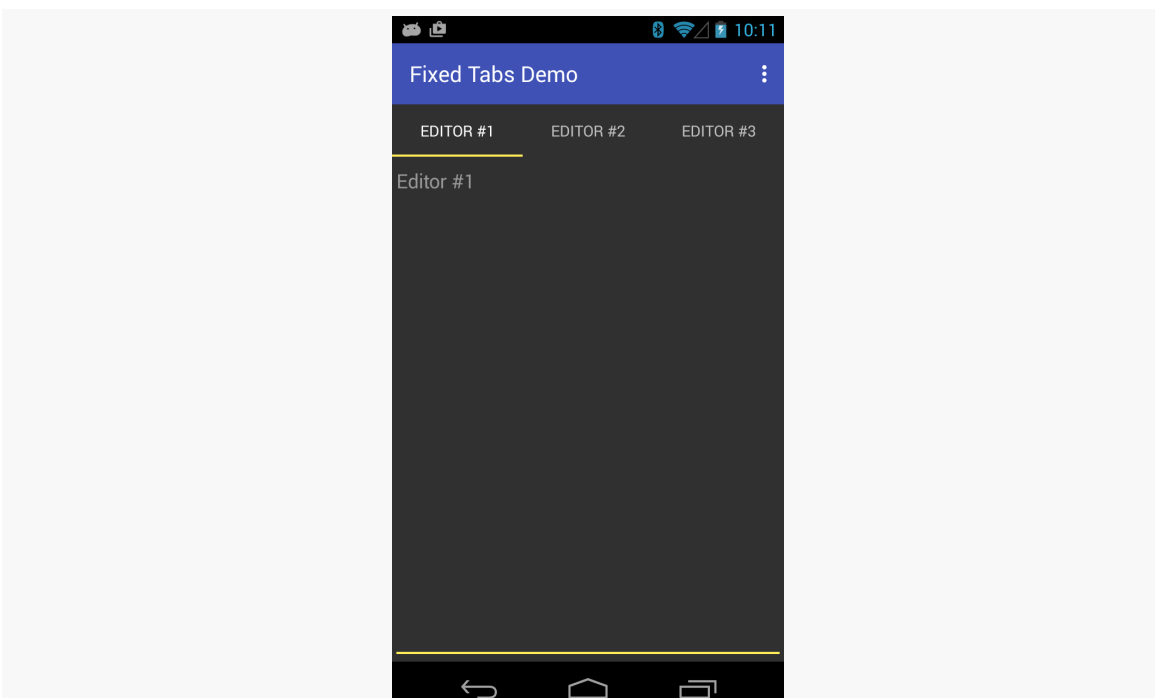

*Figure 537: TabLayout Sample, As Initially Launched, Showing Three Fixed Tabs*

But we also have that menu resource, to allow the user to switch between fixed and scrollable tabs. We inflate() that resource in onCreateOptionsMenu() as usual, and we handle the checked state change in onOptionsItemSelected():

```
@Override
public boolean onCreateOptionsMenu(Menu menu) {
  getMenuInflater().inflate(R.menu.actions, menu);
  return(super.onCreateOptionsMenu(menu));
}
@Override
public boolean onOptionsItemSelected(MenuItem item) {
  if (item.getItemId()==R.id.fixed) {
    item.setChecked(!item.isChecked());
    if (item.isChecked()) {
      adapter.setPageCount(3);
      tabs.setTabMode(TabLayout.MODE_FIXED);
    }
    else {
      adapter.setPageCount(10);
      tabs.setTabMode(TabLayout.MODE_SCROLLABLE);
```

```
}
   adapter.notifyDataSetChanged();
   if (pager.getCurrentItem()>=3) {
     pager.setCurrentItem(2);
   }
   return(true);
 }
 return(super.onOptionsItemSelected(item));
}
```
(from [DesignSupport/TabLayout/app/src/main/java/com/commonsware/android/tablayout/MainActivity.java\)](https://github.com/commonsguy/cw-omnibus/tree/v8.7/DesignSupport/TabLayout/app/src/main/java/com/commonsware/android/tablayout/MainActivity.java)

If the user taps on our checkable overflow item, we invert the item's checked state (which, unfortunately, does not happen automatically). Then, we call setPageCount() on the SampleAdapter and setTabMode() on the TabLayout based on the now-current checked state, to either have three fixed tabs or ten scrollable tabs.

Changing the page count of the SampleAdapter requires calling notifyDataSetChanged() to alert the ViewPager that the data set changed and it needs to repaint. However, while the associated TabLayout repaints, the selected page is left alone. That is fine when going from 3 pages to 10, but it could be a problem when going from 10 pages to 3, if the selected page is after those three. So, we use setCurrentItem() to manually move the selection to the last valid page, if that situation occurs.

Clicking on the "Fixed" checkable overflow item, and thereby unchecking it from its initial checked state, gives us ten scrollable tabs:

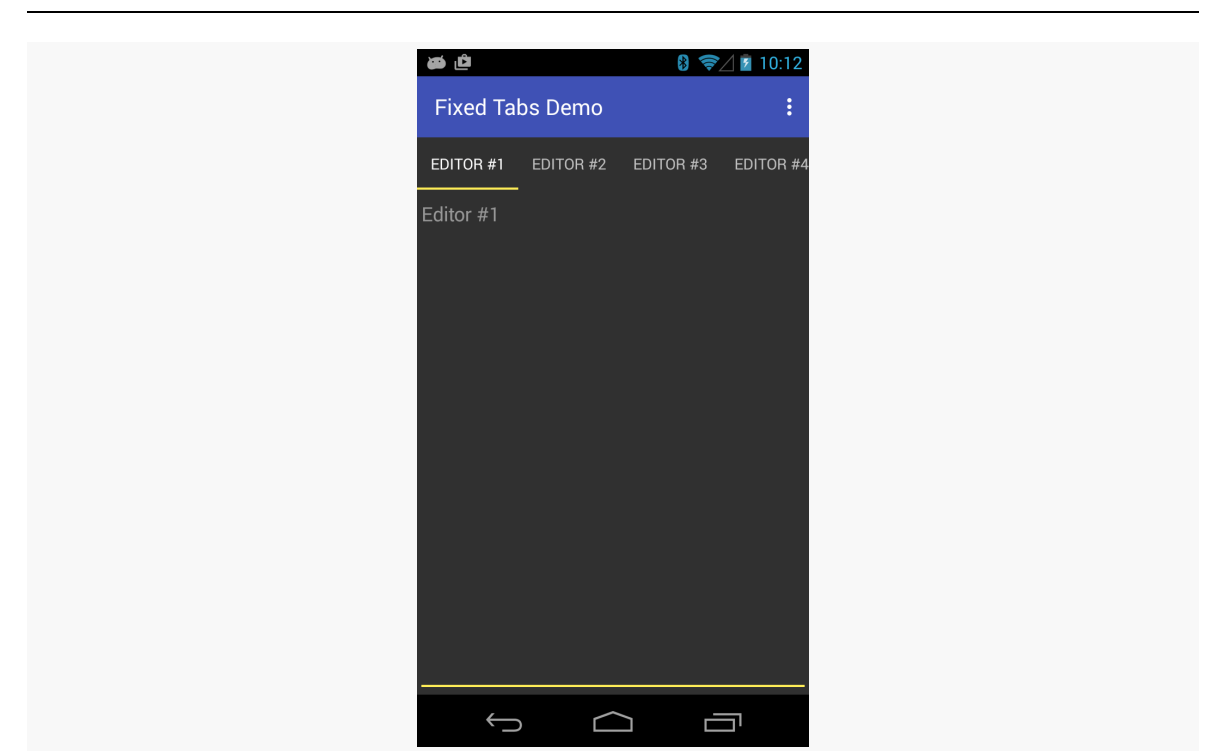

*Figure 538: TabLayout Sample, Showing Scrollable Tabs*

Note that while this particular sample app shows TabLayout working with a ViewPager, a ViewPager is not required to be able to use TabLayout. You can simply have the TabLayout plus your own system for whatever the tabs switch in your UI. Then, you can use methods like addTab() and setOnTabSelectedListener() to set up tabs and find out when the user taps on them, so you can adjust your UI to match the selected tab. That being said, many users may come to expect that they can horizontally swipe to move between pages of content, and so definitely consider using a ViewPager if practical.

## **CWAC-CrossPort**

CWAC-CrossPort has a port of TabLayout. The [DesignSupport/TabLayoutCP](http://github.com/commonsguy/cw-omnibus/tree/master/DesignSupport/TabLayoutCP) sample project is identical to the DesignSupport/TabLayout sample app, except that it uses CWAC-CrossPort. The same sorts of modifications as seen earlier in this chapter are required, such as changing the layout to refer to the appropriate package for the ported TabLayout:

```
<?xml version="1.0" encoding="utf-8"?>
<LinearLayout xmlns:android="http://schemas.android.com/apk/res/android"
  android:layout_width="match_parent"
```

```
android: layout height="match parent"
              android:orientation="vertical">
  <com.commonsware.cwac.crossport.design.widget.TabLayout
    android:id="@+id/tabs"
    android: layout width="match parent"
    android:layout_height="wrap_content"/>
  <android.support.v4.view.ViewPager
    android:id="@+id/pager"
    android: layout width="match parent"
    android:layout_height="match_parent">
  </android.support.v4.view.ViewPager>
</LinearLayout>
```
(from [DesignSupport/TabLayoutCP/app/src/main/res/layout/main.xml\)](https://github.com/commonsguy/cw-omnibus/tree/v8.7/DesignSupport/TabLayoutCP/app/src/main/res/layout/main.xml)

In this particular sample, since we are using menu resources, we have one additional change to make: switching from app:showAsAction to android:showAsAction, as we are using the native action bar:

```
<?xml version="1.0" encoding="utf-8"?>
<menu xmlns:android="http://schemas.android.com/apk/res/android"
     xmlns:app="http://schemas.android.com/apk/res-auto">
  <item
    android:id="@+id/fixed"
    android:title="@string/menu_fixed"
    android:checkable="true"
    android:checked="true"
    android:showAsAction="never"/>
</menu>
```
(from [DesignSupport/TabLayoutCP/app/src/main/res/menu/actions.xml\)](https://github.com/commonsguy/cw-omnibus/tree/v8.7/DesignSupport/TabLayoutCP/app/src/main/res/menu/actions.xml)

## **Third-Party Material Tabs**

There are [other implementations of Material Design-inspired tabs](http://android-arsenal.com/tag/111), including ones that do not have the appcompat-v7 requirement.

One that seems to work fairly well is [Karim Frenn's](https://github.com/pizza/MaterialTabs) [MaterialTabs](https://github.com/pizza/MaterialTabs). Not only can it work with native fragments and the native action bar, but it also adds features that TabLayout lacks, like:

• Continuous synchronization with the ViewPager (though there is a bug related to that, which we will examine shortly)

• More customization options, including custom fonts or even custom views for the tabs

On the other hand, MaterialTabs is limited to working with a ViewPager. It does not presently offer an API for adding tabs manually and responding to tab selection.

The **[DesignSupport/TabLayoutPizza](http://github.com/commonsguy/cw-omnibus/tree/master/DesignSupport/TabLayoutPizza)** sample project is so named because Mr. Frenn's GitHub account is named pizza. This project is a clone of the TabLayout sample, but it substitutes in MaterialTabs as the tab implementation.

In the app/ module's build.gradle file, we replace the com.android.support:design dependency with one for MaterialTabs and one for com.android.support:support-v13. The latter is so we can use native fragments for our pages in the ViewPager; MaterialTabs itself depends upon support-v4.

```
apply plugin: 'com.android.application'
dependencies {
    compile 'io.karim:materialtabs:2.0.2'
    compile 'com.android.support:support-v13:22.2.1'
}
android {
    compileSdkVersion 22
    buildToolsVersion "25.0.3"
    defaultConfig {
       minSdkVersion 15
        targetSdkVersion 18
    }
}
```
(from [DesignSupport/TabLayoutPizza/app/build.gradle\)](https://github.com/commonsguy/cw-omnibus/tree/v8.7/DesignSupport/TabLayoutPizza/app/build.gradle)

EditorFragment and SampleAdapter are unchanged from the previous sample, except that they now use native fragments rather than the fragments backport.

The layout for MainActivity (main.xml) now has a io.karim.MaterialTabs widget instead of a TabLayout:

```
<?xml version="1.0" encoding="utf-8"?>
<LinearLayout xmlns:android="http://schemas.android.com/apk/res/android"
              xmlns:app="http://schemas.android.com/apk/res-auto"
              android: layout width="match parent"
              android:layout_height="match_parent"
```
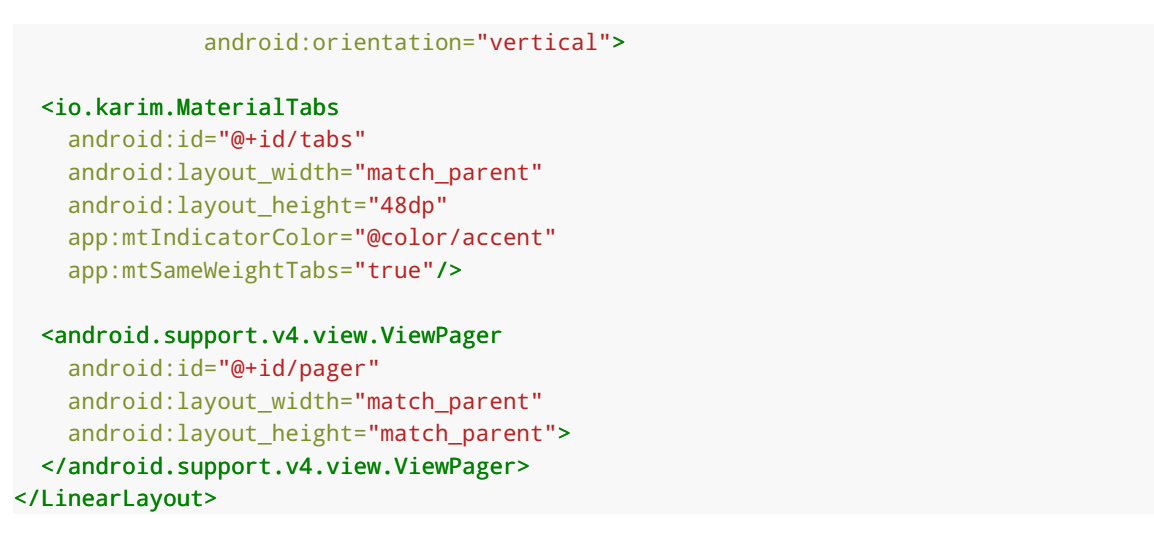

(from [DesignSupport/TabLayoutPizza/app/src/main/res/layout/main.xml\)](https://github.com/commonsguy/cw-omnibus/tree/v8.7/DesignSupport/TabLayoutPizza/app/src/main/res/layout/main.xml)

MaterialTabs has a lot of custom attributes that you can set. Here, we use two:

- 1. app:mtIndicatorColor provides the color to use for the bar that indicates the selected tab.
- 2. app:mtSameWeightTabs says that if all tabs can fit on the screen, give them all the same weight, to provide the same sort of look as we get with the fixed mode with TabLayout. Note that MaterialTabs does not require manually switching modes, as it automatically switches into a scrollable mode when the number of tabs exceeds the available space.

Setting up MaterialTabs is then just a matter of calling setViewPager() on the MaterialTabs object to connect the tabs to the pager:

```
@Override
public void onCreate(Bundle savedInstanceState) {
  super.onCreate(savedInstanceState);
  setContentView(R.layout.main);
  pager=(ViewPager)findViewById(R.id.pager);
  adapter=new SampleAdapter(this, getFragmentManager());
  pager.setAdapter(adapter);
  MaterialTabs tabs=(MaterialTabs)findViewById(R.id.tabs);
  tabs.setViewPager(pager);
}
```
(from [DesignSupport/TabLayoutPizza/app/src/main/java/com/commonsware/android/tablayout/pizza/MainActivity.java\)](https://github.com/commonsguy/cw-omnibus/tree/v8.7/DesignSupport/TabLayoutPizza/app/src/main/java/com/commonsware/android/tablayout/pizza/MainActivity.java)

Since MaterialTabs *does* pay attention to when the PagerAdapter is called with notifyDataSetChanged(), ideally switching between "fixed" and "scrollable" would just be a matter of setting the number of pages (via setPageCount()) and calling notifyDataSetChanged(). Unfortunately, MaterialTabs 2.0.2 has [a bug when you](https://github.com/pizza/MaterialTabs/issues/12) [reduce the number of pages,](https://github.com/pizza/MaterialTabs/issues/12) and the workaround gets a bit tricky:

```
@Override
public boolean onOptionsItemSelected(MenuItem item) {
 if (item.getItemId()==R.id.fixed) {
    item.setChecked(!item.isChecked());
    if (item.isChecked()) {
      if (pager.getCurrentItem()>2) {
       pager.setCurrentItem(2);
      }
      pager.postDelayed(new Runnable() {
       @Override
       public void run() {
          adapter.setPageCount(3);
          adapter.notifyDataSetChanged();
       }
     }, 100);
    }
    else {
      adapter.setPageCount(10);
      adapter.notifyDataSetChanged();
    }
    return(true);
 }
 return(super.onOptionsItemSelected(item));
}
```
(from [DesignSupport/TabLayoutPizza/app/src/main/java/com/commonsware/android/tablayout/pizza/MainActivity.java\)](https://github.com/commonsguy/cw-omnibus/tree/v8.7/DesignSupport/TabLayoutPizza/app/src/main/java/com/commonsware/android/tablayout/pizza/MainActivity.java)

TabLayout, when you call setTabsFromViewPager(), always resets your current tab to the first tab. This sucks, as the user loses her place when we add pages (or remove pages but the selected tab still exists), but at least it is reliable.

MaterialTabs, on the other hand, crashes if the selected tab no longer exists due to a reduction in page count. To work around this, we have to manually set the current tab to a safe tab by calling setCurrentItem() on the ViewPager, before we try changing the page count. Worse, we have to postpone the actual page count change

until after setCurrentItem() affects the ViewPager and the MaterialTabs objects. Hopefully, in the future, the postDelayed() call will no longer be needed here.

Visually, the results are pretty much the same as you get with TabLayout, just with the native action bar and fragments:

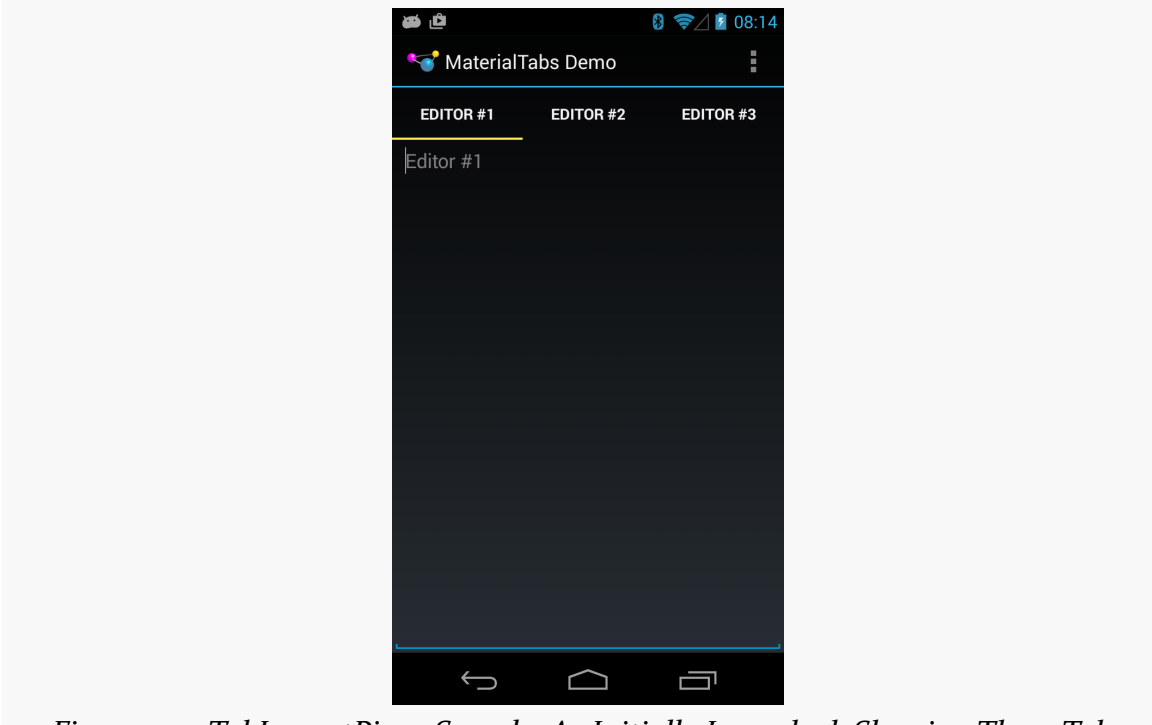

*Figure 539: TabLayoutPizza Sample, As Initially Launched, Showing Three Tabs*

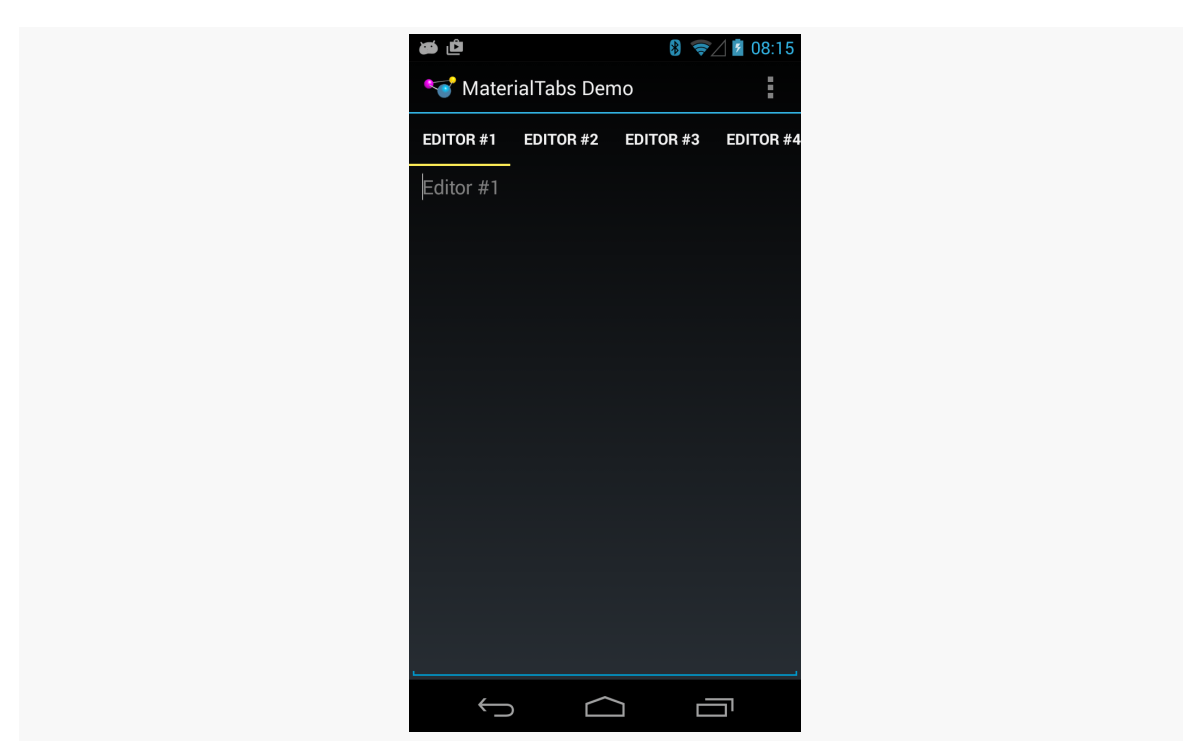

**THE ANDROID DESIGN SUPPORT LIBRARY**

*Figure 540: TabLayoutPizza Sample, As Initially Launched, Showing Ten Tabs*

## **Floating Labels**

The EditText widget supports the android:hint attribute. The hint is shown in the EditText when the EditText is otherwise empty. However, if the EditText has actual text in it (whether typed by the user, loaded from a database, or whatever), the hint is not shown. This saves screen space compared to having a TextView label always visible; the hint itself serves as the label.

However, the hint-as-label pattern has a major drawback: the hint is not visible if there is text in the EditText. In the long term, as the user learns your UI, this is not a big problem. However, particularly early on, the user might look at a filled-in field and wonder what that field is for. This is even more likely in cases where the user is not the one who typed the text into the field in the first place, such as editing a database entry pulled from a server, where somebody (or something) else had created the entry in the first place.

The "floating label" pattern starts with a hint in the field. However, when the field is used, the hint animates out of the field itself and "floats" above the field in a shrunken form. This way, the label is always visible. However, in its smaller floating

state, it takes up less screen space, yet while the field is otherwise empty, we can take advantage of that space to offer a "full-size" label instead.

The Design Support library offers TextInputLayout as a way of implementing the floating label pattern. This is not a subclass of EditText, but rather a ViewGroup that is wrapped around the EditText. This is convenient, insofar as it allows developers to use other EditText subclasses and still get the floating-label behavior.

TextInputLayout also supports an error state, where we can optionally show an error message below the EditText, such as an indication of an invalid bit of data entry.

## **Using TextInputLayout**

The **[DesignSupport/FloatingLabel](http://github.com/commonsguy/cw-omnibus/tree/master/DesignSupport/FloatingLabel)** sample project is a clone of [an earlier sample](#page-476-0) where we allowed the user to enter in a URL and then, upon a button click, would parse the URL into a Uri, wrap that in an ACTION\_VIEW Intent, then try to start an activity for that Intent.

The original sample's layout looks like:

```
<?xml version="1.0" encoding="utf-8"?>
<LinearLayout xmlns:android="http://schemas.android.com/apk/res/android"
  android: layout width="match parent"
  android: layout height="match parent"
  android:orientation="vertical">
  <EditText
    android:id="@+id/url"
    android:layout_width="match_parent"
    android:layout_height="wrap_content"
    android:hint="@string/url"
    android:inputType="textUri"/>
  <Button
    android:id="@+id/browse"
    android: layout width="match parent"
    android:layout_height="wrap_content"
    android:onClick="showMe"
    android:text="@string/show_me"/>
</LinearLayout>
```
(from [Activities/LaunchWeb/app/src/main/res/layout/main.xml\)](https://github.com/commonsguy/cw-omnibus/tree/v8.7/Activities/LaunchWeb/app/src/main/res/layout/main.xml)

In this revised sample, the original EditText is augmented with a TextInputLayout:

```
<?xml version="1.0" encoding="utf-8"?>
<LinearLayout xmlns:android="http://schemas.android.com/apk/res/android"
              android:layout_width="match_parent"
              android: layout height="match parent"
              android:orientation="vertical">
 <Button
   android:id="@+id/browse"
   android: layout width="match parent"
   android: layout height="wrap_content"
   android:onClick="showMe"
   android:text="@string/show_me">
    <requestFocus/>
 </Button>
 <android.support.design.widget.TextInputLayout
   android:id="@+id/til"
   android:layout_width="match_parent"
   android:layout_height="wrap_content">
   <EditText
     android:id="@+id/url"
      android:layout_width="match_parent"
      android:layout_height="wrap_content"
      android:hint="@string/url"
      android:inputType="textUri"/>
 </android.support.design.widget.TextInputLayout>
</LinearLayout>
```
(from [DesignSupport/FloatingLabel/app/src/main/res/layout/main.xml\)](https://github.com/commonsguy/cw-omnibus/tree/v8.7/DesignSupport/FloatingLabel/app/src/main/res/layout/main.xml)

You will notice that there are a few changes here:

- The EditText is wrapped by an android.support.design.widget.TextInputLayout container that provides the actual floating label itself
- The Button is moved ahead of the EditText, in terms of the top-down organization of our vertical LinearLayout
- The Button has a <requestFocus/> child element, indicating to Android that this widget should get the focus first

Those latter two changes are due to one major limitation with TextInputLayout: the hint moves out of the EditText into the floating position when *either* there is text in the EditText *or* the EditText gains the focus. Strangely, simply putting the Button before the EditText is insufficient, as is simply adding <requestFocus/> on the Button. Both have to be implemented to cause the TextInputLayout to show the hint in its default location at the outset.

The Java code is also augmented a bit from the original sample, to take advantage of the error-reporting feature of TextInputLayout:

```
package com.commonsware.android.design.til;
import android.content.Intent;
import android.net.Uri;
import android.os.Bundle;
import android.support.design.widget.TextInputLayout;
import android.support.v7.app.AppCompatActivity;
import android.util.Patterns;
import android.view.View;
import android.widget.EditText;
public class LaunchDemo extends AppCompatActivity {
  private TextInputLayout til;
  @Override
  public void onCreate(Bundle icicle) {
    super.onCreate(icicle);
    setContentView(R.layout.main);
    til=(TextInputLayout)findViewById(R.id.til);
    til.setErrorEnabled(true);
  }
  public void showMe(View v) {
    EditText urlField=(EditText)findViewById(R.id.url);
    String url=urlField.getText().toString();
    if (Patterns.WEB URL.matcher(url).matches()) {
      startActivity(new Intent(Intent.ACTION_VIEW, Uri.parse(url)));
    }
    else {
      til.setError(getString(R.string.til_error));
    }
  }
}
```

```
1547
```
(from [DesignSupport/FloatingLabel/app/src/main/java/com/commonsware/android/design/til/LaunchDemo.java\)](https://github.com/commonsguy/cw-omnibus/tree/v8.7/DesignSupport/FloatingLabel/app/src/main/java/com/commonsware/android/design/til/LaunchDemo.java)

The Patterns class in Android contains a series of stock regular expressions. One, WEB URL, is designed to see if the URL that was entered looks like a Web URL. When the user taps the button, if the pattern matches what the user entered in the field, we go ahead and try to start the activity. If not, we show an error.

To show the error, we need to do two things:

- 1. Up front, we call setErrorEnabled(), to tell TextInputLayout to reserve some space for an error message
- 2. At the point where we want to show the error, we call setError() on the TextInputLayout

When we run the app, the TextInputLayout leaves the hint in the EditText itself, as the EditText is empty and does not have the focus:

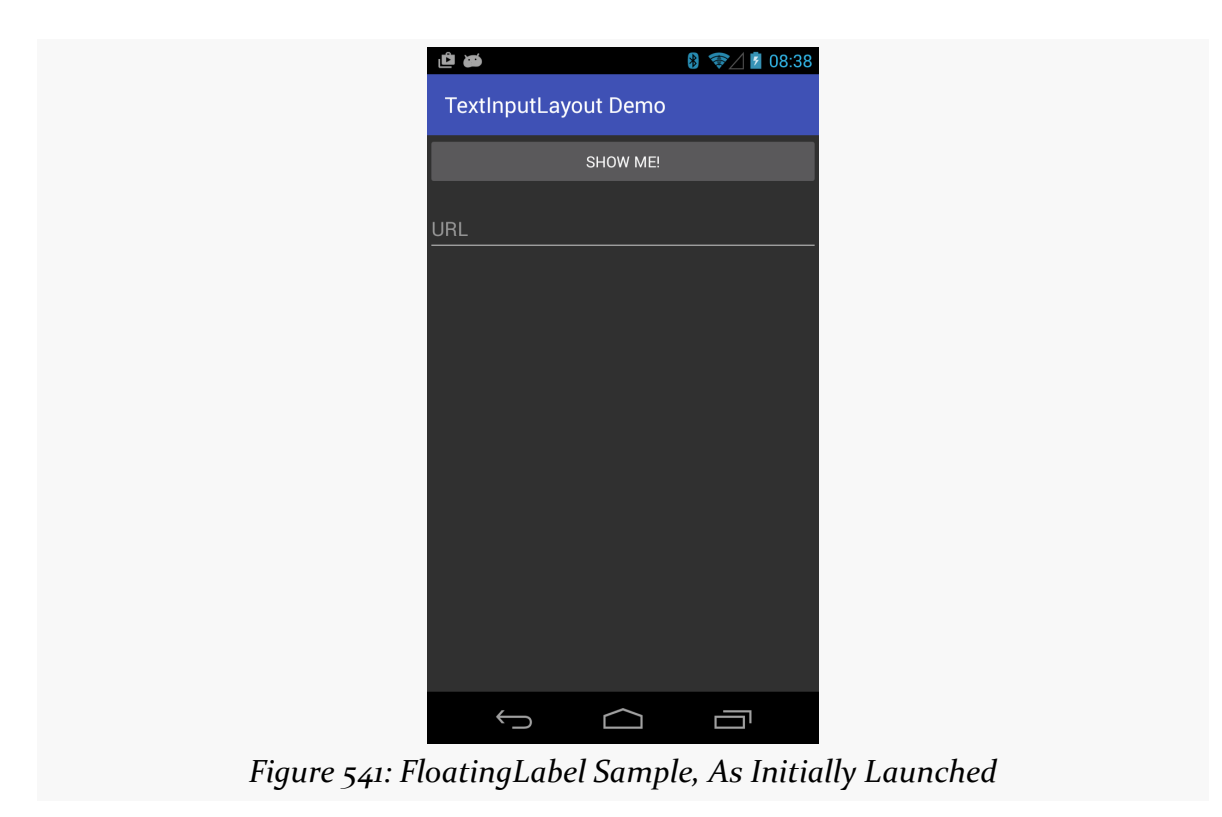

Once the user taps on the field, though, the hint "floats" above the EditText:

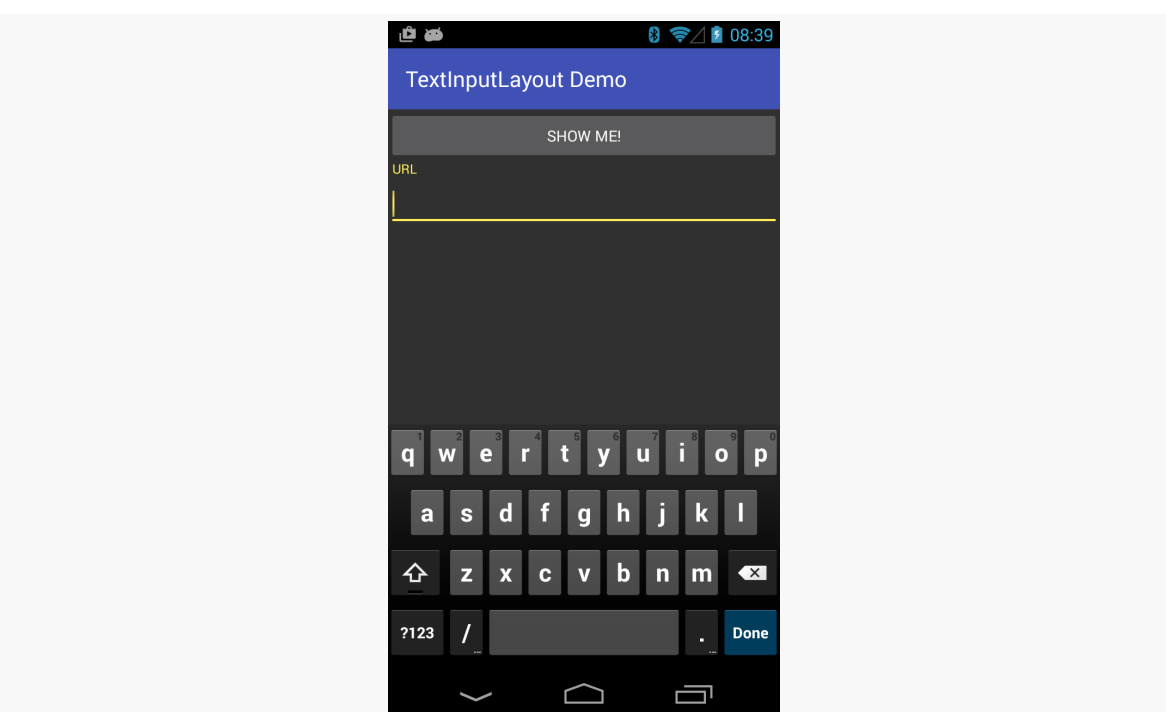

*Figure 542: FloatingLabel Sample, After Focus Change*

And, if the user tries entering an invalid URL, the error message appears when the user taps the button to try to visit the invalid URL:

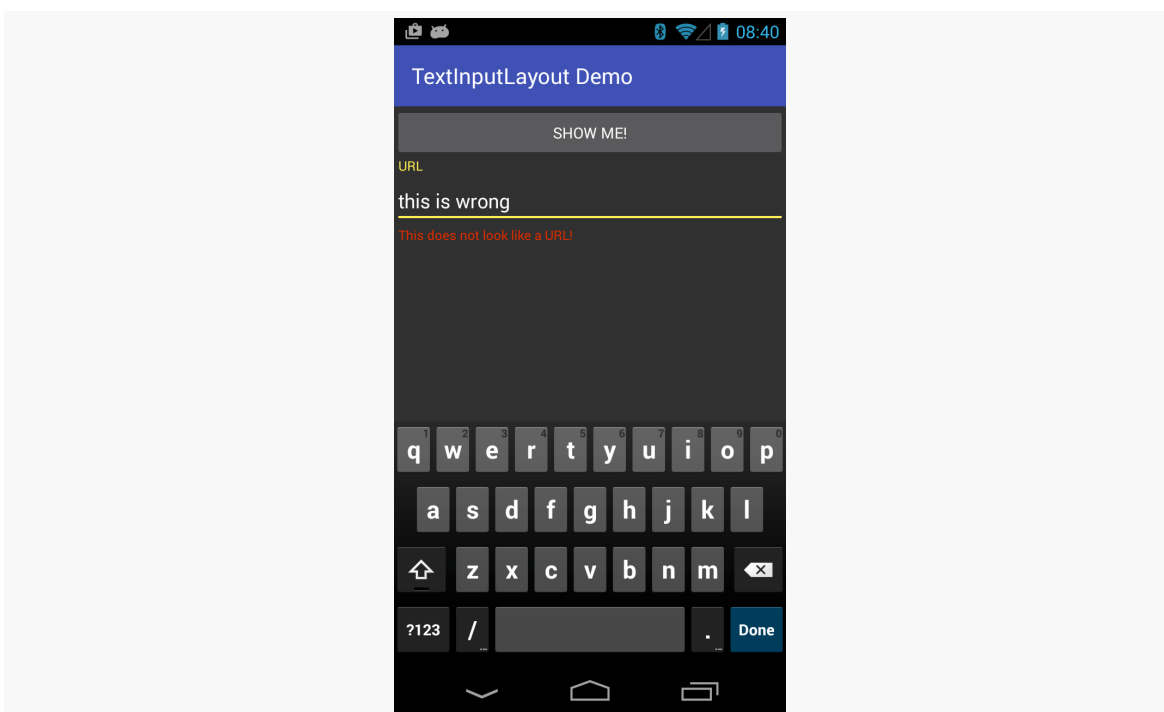

**THE ANDROID DESIGN SUPPORT LIBRARY**

*Figure 543: FloatingLabel Sample, After Erroneous Data Entry*

## **CWAC-CrossPort**

CWAC-CrossPort has a port of TextInputLayout and TextInputEditText, the latter being the EditText subclass that actually winds up being used with a TextInputLayout.

The **[DesignSupport/FloatingLabelCP](http://github.com/commonsguy/cw-omnibus/tree/master/DesignSupport/FloatingLabelCP)** sample project is a port of the FloatingLabel sample, converted to using CWAC-CrossPort. The standard sorts of changes seen earlier in this chapter, such as artifact dependencies and themes, are needed. In addition, the layout needs to change to use the CWAC-CrossPort editions of the classes:

```
<?xml version="1.0" encoding="utf-8"?>
<LinearLayout xmlns:android="http://schemas.android.com/apk/res/android"
  android: layout width="match parent"
  android:layout_height="match_parent"
  android:orientation="vertical">
  <Button
    android:id="@+id/browse"
  android: layout width="match parent"
```

```
android: layout height="wrap content"
   android:onClick="showMe"
   android:text="@string/show_me">
   <requestFocus />
 </Button>
 <com.commonsware.cwac.crossport.design.widget.TextInputLayout
   android:id="@+id/til"
   android:layout_width="match_parent"
   android:layout_height="wrap_content">
   <com.commonsware.cwac.crossport.design.widget.TextInputEditText
     android:id="@+id/url"
     android:layout_width="match_parent"
     android:layout_height="wrap_content"
     android:hint="@string/url"
     android:inputType="textUri" />
 </com.commonsware.cwac.crossport.design.widget.TextInputLayout>
</LinearLayout>
```
(from [DesignSupport/FloatingLabelCP/app/src/main/res/layout/main.xml\)](https://github.com/commonsguy/cw-omnibus/tree/v8.7/DesignSupport/FloatingLabelCP/app/src/main/res/layout/main.xml)

## **Third-Party Floating Labels**

As with the rest of the Design Support library, TextInputLayout requires appcompat-v7. There are <u>[other implementations of the floating label pattern](http://android-arsenal.com/search?q=floating+label)</u> that do not require appcompat-v7, or perhaps offer additional features that you may want.

[FloatLabeledEditText](https://github.com/wrapp/floatlabelededittext) is one such implementation. It lacks the error message capability of TextInputLayout. However:

- It only floats the hint when there is text in the EditText widget, not when the EditText gets the focus, and
- It does not require appcompat-v7

The [DesignSupport/FloatingLabelNative](http://github.com/commonsguy/cw-omnibus/tree/master/DesignSupport/FloatingLabelNative) sample project is a clone of the previous sample, where the TextInputLayout is replaced by a FloatLabeledEditText:

```
<?xml version="1.0" encoding="utf-8"?>
<LinearLayout xmlns:android="http://schemas.android.com/apk/res/android"
              android: layout width="match parent"
              android:layout_height="match_parent"
             android:orientation="vertical">
```

```
<com.wrapp.floatlabelededittext.FloatLabeledEditText
   android:id="@+id/til"
   android:layout_width="match_parent"
   android:layout_height="wrap_content">
   <EditText
     android:id="@+id/url"
     android: layout width="match parent"
     android:layout_height="wrap_content"
     android:hint="@string/url"
     android:inputType="textUri"/>
 </com.wrapp.floatlabelededittext.FloatLabeledEditText>
 <Button
   android:id="@+id/browse"
   android:layout_width="match_parent"
   android:layout_height="wrap_content"
   android:onClick="showMe"
   android:text="@string/show_me"/>
</LinearLayout>
```
(from [DesignSupport/FloatingLabelNative/app/src/main/res/layout/main.xml\)](https://github.com/commonsguy/cw-omnibus/tree/v8.7/DesignSupport/FloatingLabelNative/app/src/main/res/layout/main.xml)

As with TextInputLayout, FloatLabeledEditText is a decorating container around a regular EditText. Here, since the hint is left alone when the EditText gets focus, we have it back in its original position at the top of the form.

Visually, it is fairly similar to TextInputLayout, albeit with the native action bar:

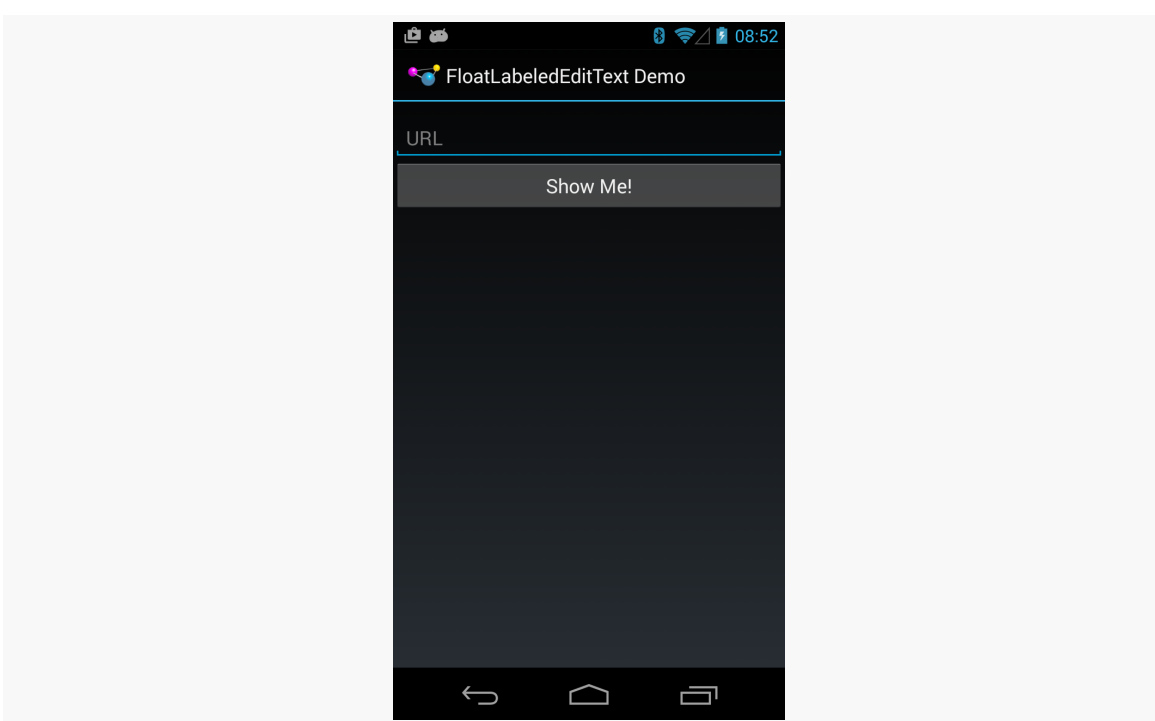

*Figure 544: FloatingLabelNative Sample, As Initially Launched*

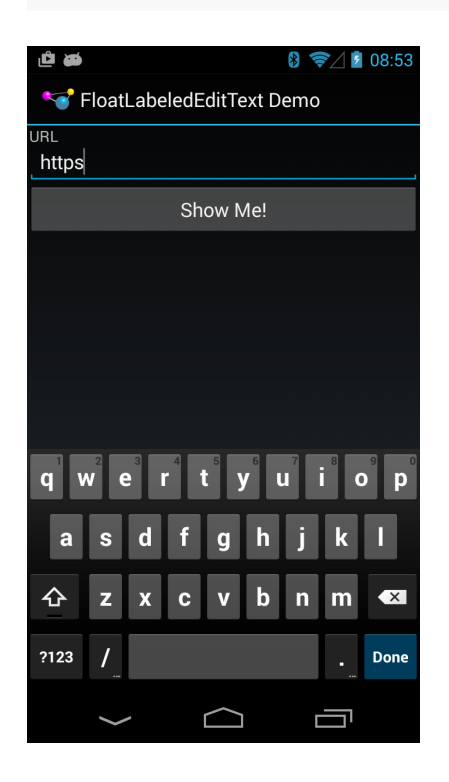

Each year brings a new design pattern in Android that takes the development community by storm. In 2011, it was the [action bar](#page-407-0). In 2012, it was *[ViewPager](#page-521-0)*. In 2013, it was the navigation drawer.

This chapter covers that navigation drawer pattern: what it is, where you use it, and how you implement it, using a DrawerLayout class supplied by the Android Support package.

# **Prerequisites**

Understanding this chapter requires that you have read the core chapters of this book. In addition, one section ties into [the chapter on action modes.](#page-1491-0)

# **What is a Navigation Drawer?**

Complex apps often require complex navigation, to get to all of the different areas of the app. And, in many cases, that navigation is tied to nouns, reflecting different types of content, more so than verbs, reflecting operations to be performed against a particular piece of content. Verbs are actions, and can usually go in the action bar as action bar items (e.g., toolbar-style buttons). Nouns *could* be put in the action bar as well as items, though having a mixed bunch of nouns and verbs makes the action bar item roster inconsistent.

Back before the action bar, the "go-to" design pattern for navigation was the socalled "dashboard":

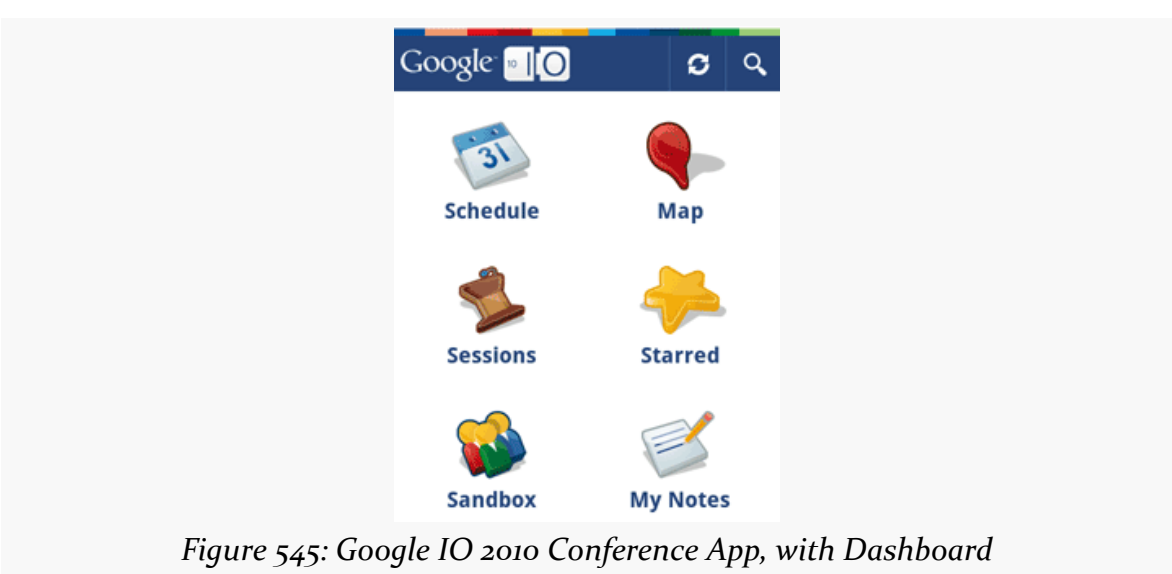

But this took up the whole screen and was therefore only available as the "home" activity of an app.

The navigation drawer, or "sliding menu", pattern has the same sort of content navigation options available in a drawer that slides out from the side of the screen:

### **IMPLEMENTING A NAVIGATION DRAWER**

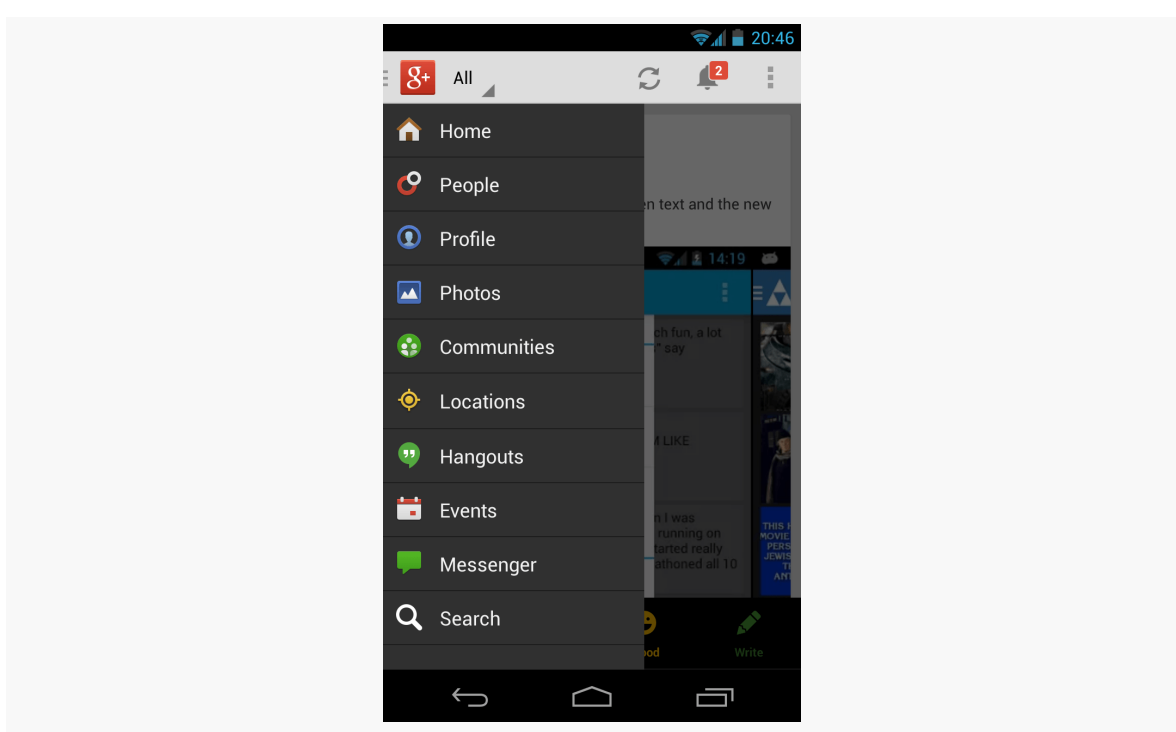

**IMPLEMENTING A NAVIGATION DRAWER**

*Figure 546: Google+, with Open Navigation Drawer*

The drawer can be accessed from many, if not all, activities in the app, to allow the user to get wherever they need to from wherever they happen to be.

## **A Simple Navigation Drawer**

The good news is that Google released an implementation of the navigation drawer pattern, called DrawerLayout, in the Android Support package (support-v4 and support-v13).

The bad news is that it still takes a bit of work to get this integrated with your app.

This section will review the [NavDrawer/Simple](http://github.com/commonsguy/cw-omnibus/tree/master/NavDrawer/Simple) sample project, that shows a fairly simplistic integration of a DrawerLayout into an activity.

## **The Activity Layout**

The root element of your activity layout, for an activity using DrawerLayout, is DrawerLayout itself:

#### **IMPLEMENTING A NAVIGATION DRAWER**

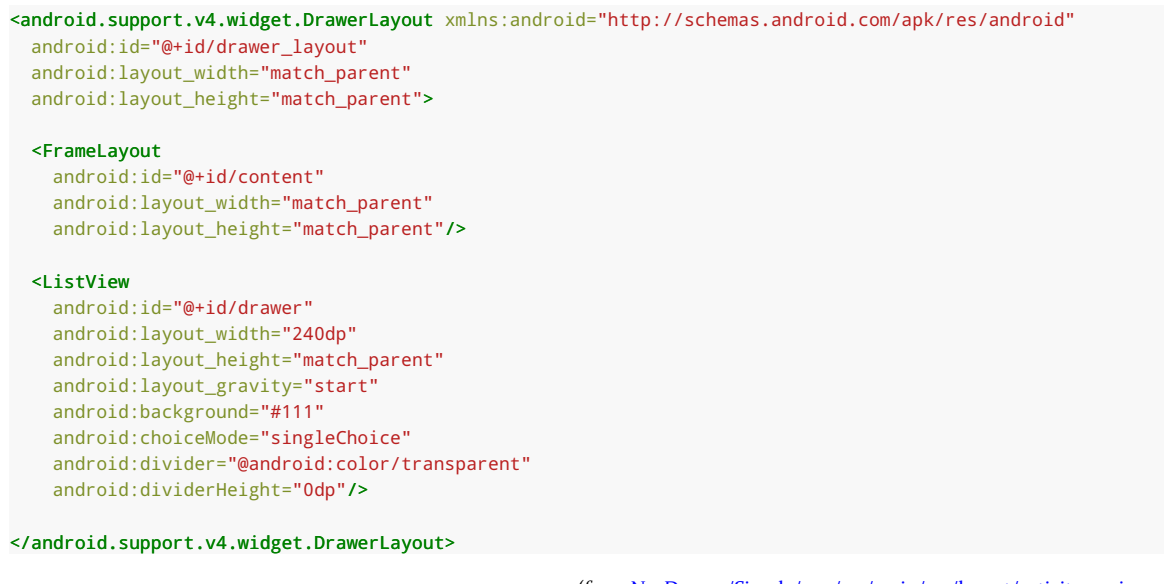

(from [NavDrawer/Simple/app/src/main/res/layout/activity\\_main.xml\)](https://github.com/commonsguy/cw-omnibus/tree/v8.7/NavDrawer/Simple/app/src/main/res/layout/activity_main.xml)

DrawerLayout itself is rather unremarkable in the layout resource: you size and position it, usually to fill the screen. It needs to have precisely two child elements:

- 1. The first child represents the "real" activity content
- 2. The second child represents the contents of the drawer that can be opened and closed

If you are adapting an existing activity to use the DrawerLayout, that first child could well be an  $\le$ include> element pointing to your existing activity layout resource, so that you can leave it undisturbed and just point your activity to start with this new DrawerLayout resource.

There are a couple of attributes in the children that are important for proper DrawerLayout operation:

- The second child often a ListView needs to have its android:layout\_gravity set to indicate what side of the screen the drawer will slide out from. Typically this will be left (or start if you are on API Level 17+ and are taking advantage of the RTL layout support).
- The second child also specifies its android:layout\_width to indicate the size of the drawer when opened. This should *not* be the full width of the screen, and the **[Android design guidelines](http://developer.android.com/design/patterns/navigation-drawer.html)** suggest a width between 240dp and 320dp.

## **The ActionBarDrawerToggle**

The onCreate() method of MainActivity is responsible for setting up the drawer, as well as the activity's main content:

```
@Override
protected void onCreate(Bundle savedInstanceState) {
  super.onCreate(savedInstanceState);
  setContentView(R.layout.activity_main);
  if (getFragmentManager().findFragmentById(R.id.content) == null) {
    showLorem();
  }
  ListView drawer=(ListView)findViewById(R.id.drawer);
  drawer.setAdapter(new ArrayAdapter<String>(
                                             this,
                                             R.layout.drawer_row,
                                             getResources().getStringArray(R.array.drawer_rows)));
  drawer.setOnItemClickListener(this);
  drawerLayout=(DrawerLayout)findViewById(R.id.drawer_layout);
  toggle=
      new ActionBarDrawerToggle(this, drawerLayout,
                                R.drawable.ic_drawer,
                                R.string.drawer_open,
                                R.string.drawer_close);
  drawerLayout.setDrawerListener(toggle);
  getActionBar().setDisplayHomeAsUpEnabled(true);
  getActionBar().setHomeButtonEnabled(true);
}
```
(from [NavDrawer/Simple/app/src/main/java/com/commonsware/android/drawer/simple/MainActivity.java\)](https://github.com/commonsguy/cw-omnibus/tree/v8.7/NavDrawer/Simple/app/src/main/java/com/commonsware/android/drawer/simple/MainActivity.java)

In terms of the content, if the FrameLayout placed in the layout resource is empty, we call showLorem() to lazy-create a LoremFragment (a ListFragment with 25 Latin words) and run a FragmentTransaction to display it:

```
private void showLorem() {
 if (lorem == null) {
   lorem=new LoremFragment();
 }
 if (!lorem.isVisible()) {
    getFragmentManager().beginTransaction()
                        .replace(R.id.content, lorem).commit();
 }
}
```
(from [NavDrawer/Simple/app/src/main/java/com/commonsware/android/drawer/simple/MainActivity.java\)](https://github.com/commonsguy/cw-omnibus/tree/v8.7/NavDrawer/Simple/app/src/main/java/com/commonsware/android/drawer/simple/MainActivity.java)
onCreate() then retrieves the ListView, sets the contents of the list to be a <string-array> resource named drawer\_rows, and sets up the activity itself to respond to clicks on the list.

onCreate() then sets up an ActionBarDrawerToggle. This allows the app icon on the left of the action bar to open and close the navigation drawer. The ActionBarDrawerToggle constructor takes five parameters:

- The Activity as a Context
- The DrawerLayout widget to be managed by this toggle
- The icon to superimpose on the app icon to indicate that there is a toggle
- String resources for the open and close operations, for accessibility

The sample app uses icons from Google's discontinued "Action Bar Icon Pack" for the third parameter. In addition, the **[Android Asset Studio](http://android-ui-utils.googlecode.com/hg/asset-studio/dist/index.html)** offers a way for you to customize the navigation drawer indicator artwork for other themes.

In addition to creating the toggle instance, we need to:

- Associate it with the DrawerLayout, by calling setDrawerListener() on it
- Enable the app icon via setHomeButtonEnabled() and enable it for "up" navigation via setDisplayHomeAsUpEnabled()
- Forward the onPostCreate(), onConfigurationChanged(), and onOptionsItemSelected() activity callback methods on to the toggle:

```
@Override
protected void onPostCreate(Bundle savedInstanceState) {
 super.onPostCreate(savedInstanceState);
 toggle.syncState();
}
@Override
public void onConfigurationChanged(Configuration newConfig) {
 super.onConfigurationChanged(newConfig);
 toggle.onConfigurationChanged(newConfig);
}
@Override
public boolean onOptionsItemSelected(MenuItem item) {
 if (toggle.onOptionsItemSelected(item)) {
    return(true);
  }
```

```
return(super.onOptionsItemSelected(item));
}
```
(from [NavDrawer/Simple/app/src/main/java/com/commonsware/android/drawer/simple/MainActivity.java\)](https://github.com/commonsguy/cw-omnibus/tree/v8.7/NavDrawer/Simple/app/src/main/java/com/commonsware/android/drawer/simple/MainActivity.java)

Without any additional work, launching the app will show the "mini hamburger" navigation drawer icon in the action bar:

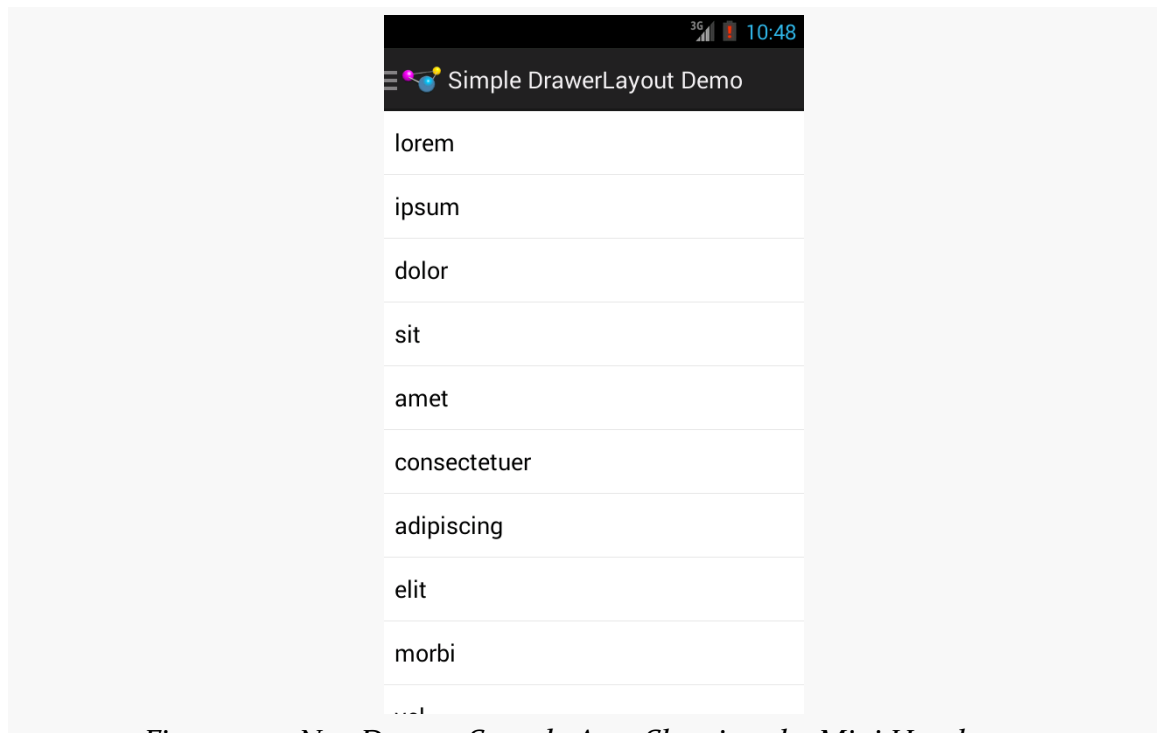

*Figure 547: Nav Drawer Sample App, Showing the Mini Hamburger*

Tapping the app icon will open the drawer:

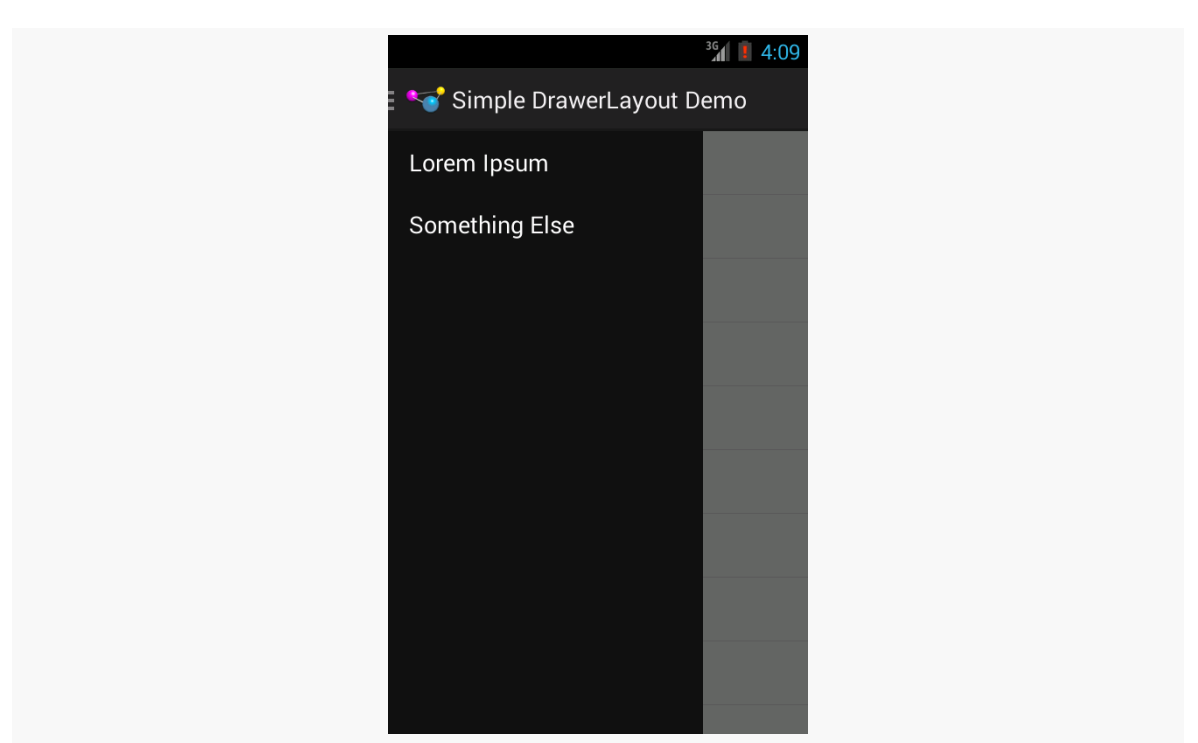

## **IMPLEMENTING A NAVIGATION DRAWER**

*Figure 548: Nav Drawer Sample App, with Drawer Open*

The drawer slides over the content, rather than pushing the content away, which is why we do not see the words peeking out on the right side of the screen.

Tapping the app icon again will close the drawer.

The user can also open the drawer via gestures. A bezel swipe from the left side will open the drawer, and swiping the open drawer right to left will close it. In addition, tapping and holding on the left edge of the content will cause the drawer to "peek" open by a handful of pixels, to hint to the user that there may be something that they can access by swiping from the left.

**NOTE**: This implementation of ActionBarDrawerToggle is officially deprecated as of the 21.0.0 version of the Android Support library. However, it is still necessary, at this time, for using DrawerLayout with the native action bar.

# **The Actions on Navigation Clicks**

Of course, a navigation drawer is useless unless we do something when the user interacts with it, clicking on list rows in this case.

Our list is very simple, with just two elements. The app simply toggles between two fragments based upon the list item click:

```
@Override
public void onItemClick(AdapterView<?> listView, View row,
                        int position, long id) {
  if (position == 0) {
    showLorem();
  }
  else {
    showContent();
  }
  drawerLayout.closeDrawers();
}
```
(from [NavDrawer/Simple/app/src/main/java/com/commonsware/android/drawer/simple/MainActivity.java\)](https://github.com/commonsguy/cw-omnibus/tree/v8.7/NavDrawer/Simple/app/src/main/java/com/commonsware/android/drawer/simple/MainActivity.java)

We also close the drawer, using closeDrawers(), as otherwise the DrawerLayout is unaware that the user chose something and that we should return to the content.

# **Alternative Row Layouts**

The rows in the sample app's ListView were fairly conventional. Rows in a nav drawer should be fairly simple, as you are merely trying to lead the users to pieces of content, not present content itself.

That being said, the navigation options can have a bit more to them than what the sample app showed. The **[Android design guidelines](http://developer.android.com/design/patterns/navigation-drawer.html)** will steer you in the direction of how best to style:

- Rows with leading icons
- Rows with trailing badges (e.g., unread message counts)
- Expandable sections (e.g., less-important items but still worth having in the drawer)
- Dividers, to help organize groups of related rows

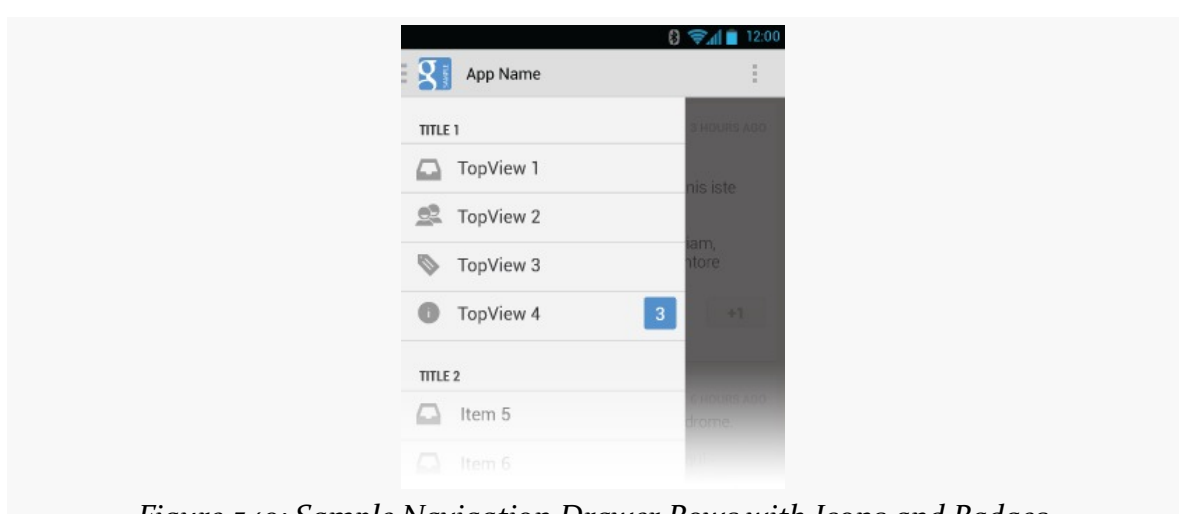

**IMPLEMENTING A NAVIGATION DRAWER**

*Figure 549: Sample Navigation Drawer Rows with Icons and Badges*

You will see other apps experiment with other capabilities. For example, Gmail used to use RadioButton widgets for the accounts:

| <b>C</b><br>Priority Inbox    | $3 \approx 12:04$              | Ĩ.                                      |
|-------------------------------|--------------------------------|-----------------------------------------|
| mmurphy@commonsware.com<br>ι. |                                | 12:01<br>$\overleftrightarrow{\lambda}$ |
| $\odot$<br><b>INBOX</b>       |                                | 08:10<br>$\mathsf{sh}, \preceq$         |
| <b>Priority Inbox</b>         | $\overline{2}$<br>$\mathbf{r}$ | Sep 27<br>$\overrightarrow{K}$          |
| Inbox                         | 11                             | Sep 27                                  |
| <b>ALL LABELS</b>             |                                | rg ☆                                    |
| Starred                       |                                | Sep 27                                  |
| Important                     | $\sqrt{2}$                     | $\overleftrightarrow{\lambda}$          |
| Chats                         |                                | Sep 27<br>☆                             |
| Sent                          | $\ensuremath{\mathsf{3}}$      | Sep 27                                  |
| Outbox                        |                                | $\stackrel{\wedge}{\bowtie}$            |
| ⊃                             | Ē                              |                                         |

*Figure 550: Gmail Navigation Drawer, with RadioButtons, Dividers, and Badges (Sans Backgrounds)*

That being said, the closer you can stick with the official design guidelines, the better off you will tend to be, in terms of meeting user expectations and not encountering rendering or click event oddities with DrawerLayout.

# **Additional Considerations**

Beyond putting the right things into the navigation drawer, there are some other things that you will need to take into account, particularly as your navigation drawer interacts with the rest of the activity and overall application.

## **Highlighting the Current Location**

If the user opens the navigation drawer, and they are already at one of the navigation destinations shown in the drawer, that destination should show up with the activated state, to indicate to the user that she is already there. Conversely, if the user has drilled down into some part of your application that does *not* have a corresponding entry in the navigation drawer, the navigation drawer should show no activated entry.

One way to handle this is to keep the ListView updated as the user navigates (whether through the navigation drawer or by other means), selecting and deselecting items as needed.

The row layout used in the original sample, culled from Google's [DrawerLayout](http://developer.android.com/training/implementing-navigation/nav-drawer.html) [sample code,](http://developer.android.com/training/implementing-navigation/nav-drawer.html) already has the activated background:

```
<android.support.v4.widget.DrawerLayout xmlns:android="http://schemas.android.com/apk/res/android"
 android:id="@+id/drawer_layout"
 android:layout_width="match_parent"
 android:layout_height="match_parent">
 <FrameLayout
   android:id="@+id/content"
   android:layout_width="match_parent"
   android:layout_height="match_parent"/>
 <ListView
  android:id="@+id/drawer"
  android:layout_width="240dp"
   android:layout_height="match_parent"
   android:layout_gravity="start"
   android:background="#111"
   android:choiceMode="singleChoice"
   android:divider="@android:color/transparent"
   android:dividerHeight="0dp"/>
</android.support.v4.widget.DrawerLayout>
```

```
1565
```
#### **IMPLEMENTING A NAVIGATION DRAWER**

(from [NavDrawer/Simple/app/src/main/res/layout/activity\\_main.xml\)](https://github.com/commonsguy/cw-omnibus/tree/v8.7/NavDrawer/Simple/app/src/main/res/layout/activity_main.xml)

However, we were not using it in that sample, so the drawer ListView did not give the user any indication that they had already navigated to a navigable destination. But, we have the [NavDrawer/Activated](http://github.com/commonsguy/cw-omnibus/tree/master/NavDrawer/Activated) sample project, a clone of the original sample, that adds this activation capability, and demonstrates the headaches it causes.

First, as part of our onCreate() work in MainActivity, we need to configure the ListView to work in single-choice mode (the ListView engine behind the activated state), along with the rest of the ListView setup:

```
@Override
protected void onCreate(Bundle savedInstanceState) {
 super.onCreate(savedInstanceState);
 setContentView(R.layout.activity_main);
 drawer=(ListView)findViewById(R.id.drawer);
 drawer.setChoiceMode(ListView.CHOICE_MODE_SINGLE);
 String[] rows=getResources().getStringArray(R.array.drawer_rows);
 drawer.setAdapter(new ArrayAdapter<String>(this,
                                             R.layout.drawer_row,
                                             rows));
 drawer.setOnItemClickListener(this);
 drawerLayout=(DrawerLayout)findViewById(R.id.drawer_layout);
 toggle=
     new ActionBarDrawerToggle(this, drawerLayout,
                                R.drawable.ic_drawer,
                                R.string.drawer_open,
                                R.string.drawer_close);
 drawerLayout.setDrawerListener(toggle);
 getActionBar().setDisplayHomeAsUpEnabled(true);
 getActionBar().setHomeButtonEnabled(true);
 getFragmentManager().addOnBackStackChangedListener(this);
 if (getFragmentManager().findFragmentById(R.id.content) == null) {
    showLorem();
 }
}
```
(from [NavDrawer/Activated/app/src/main/java/com/commonsware/android/drawer/activated/MainActivity.java\)](https://github.com/commonsguy/cw-omnibus/tree/v8.7/NavDrawer/Activated/app/src/main/java/com/commonsware/android/drawer/activated/MainActivity.java)

Our showLorem() method now will post() a Runnable, named onNavChange, after it calls commit() on its FragmentTransaction:

```
private void showLorem() {
  if (lorem == null) {
    lorem=new LoremFragment();
  }
  if (!lorem.isVisible()) {
    getFragmentManager().popBackStack();
    getFragmentManager().beginTransaction()
                        .replace(R.id.content, lorem).commit();
    drawer.post(onNavChange);
  }
}
```
(from [NavDrawer/Activated/app/src/main/java/com/commonsware/android/drawer/activated/MainActivity.java\)](https://github.com/commonsguy/cw-omnibus/tree/v8.7/NavDrawer/Activated/app/src/main/java/com/commonsware/android/drawer/activated/MainActivity.java)

That magic onNavChange Runnable simply sees what fragment is presently visible and updates the checked item in the nav drawer's ListView to match:

```
private Runnable onNavChange=new Runnable() {
  @Override
  public void run() {
    if (lorem != null && lorem.isVisible()) {
      drawer.setItemChecked(0, true);
    }
    else if (content != null && content.isVisible()) {
      drawer.setItemChecked(1, true);
    }
    else {
      int toClear=drawer.getCheckedItemPosition();
      if (toClear >= 0) {
        drawer.setItemChecked(toClear, false);
      }
    }
  }
};
```

```
(from NavDrawer/Activated/app/src/main/java/com/commonsware/android/drawer/activated/MainActivity.java)
```
By using post(), we schedule the Runnable to be executed after the fragment change has occurred. Ideally, we would somehow more explicitly attach the Runnable to the FragmentTransaction, but [that does not appear to be an option](http://code.google.com/p/android/issues/detail?id=67574).

Since we call showLorem() in onCreate(), this causes our navigation drawer to show that we are in LoremFragment when the activity first starts up:

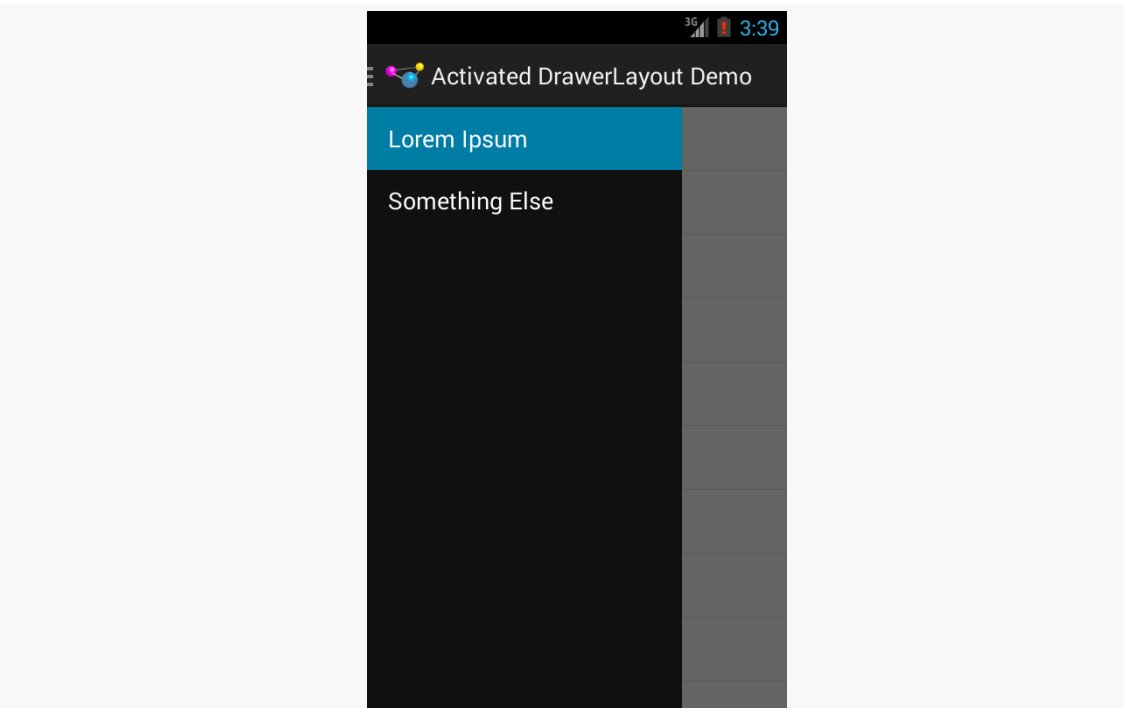

*Figure 551: Activated Navigation Drawer Demo, As Initially Launched*

The natural behavior of a single-choice ListView will check the row that we tap upon, and so when the user taps on an entry in the navigation drawer, it automatically becomes activated. This means we do not have to do our own work for that.

If *everything* in your app is represented by an entry in the navigation drawer, your work is done. However, most likely, there are parts of your app that do not directly map to entries in the navigation drawer… and that is where things get a wee bit complex.

To demonstrate this, we need a bit more to our UI. So, we make LoremFragment use the contract pattern, seen elsewhere in the book. We override onListItemClick() to call a wordClicked() method on the contract, to let the hosting activity know about that UI operation:

package com.commonsware.android.drawer.activated;

import android.os.Bundle;

## **IMPLEMENTING A NAVIGATION DRAWER**

```
import android.view.View;
import android.widget.ArrayAdapter;
import android.widget.ListView;
public class LoremFragment extends ContractListFragment<LoremFragment.Contract> {
 private static final String[] items= { "lorem", "ipsum", "dolor",
      "sit", "amet", "consectetuer", "adipiscing", "elit", "morbi",
      "vel", "ligula", "vitae", "arcu", "aliquet", "mollis", "etiam",
      "vel", "erat", "placerat", "ante", "porttitor", "sodales",
      "pellentesque", "augue", "purus" };
 @Override
 public void onActivityCreated(Bundle savedInstanceState) {
   super.onActivityCreated(savedInstanceState);
   setListAdapter(new ArrayAdapter<String>(
                                            getActivity(),
                                            android.R.layout.simple_list_item_1,
                                            items));
 }
 @Override
 public void onListItemClick(ListView l, View v, int position, long id) {
   getContract().wordClicked();
  }
 interface Contract {
   void wordClicked();
 }
}
```
(from [NavDrawer/Activated/app/src/main/java/com/commonsware/android/drawer/activated/LoremFragment.java\)](https://github.com/commonsguy/cw-omnibus/tree/v8.7/NavDrawer/Activated/app/src/main/java/com/commonsware/android/drawer/activated/LoremFragment.java)

We also create a StuffFragment that displays a simple message:

# $^{36}$  1 3:45 Activated DrawerLayout Demo This fragment is not in the nav drawer

**IMPLEMENTING A NAVIGATION DRAWER**

*Figure 552: Activated Navigation Drawer Demo, Showing StuffFragment*

The idea is that clicking on a word in the LoremFragment should bring up the StuffFragment, as if this were a master/detail implementation.

The implementation of wordClicked() in MainActivity does indeed show a StuffFragment (while also adding it to the back stack), but it also needs to make the drawer ListView have no checked items, reflecting the fact that the UI state does not reflect one of the navigation destinations:

```
@Override
public void wordClicked() {
  if (stuff == null) {
    stuff=new StuffFragment();
  }
  getFragmentManager().beginTransaction()
                      .replace(R.id.content, stuff)
                      .addToBackStack(null).commit();
  drawer.post(onNavChange);
}
```
(from [NavDrawer/Activated/app/src/main/java/com/commonsware/android/drawer/activated/MainActivity.java\)](https://github.com/commonsguy/cw-omnibus/tree/v8.7/NavDrawer/Activated/app/src/main/java/com/commonsware/android/drawer/activated/MainActivity.java)

## **IMPLEMENTING A NAVIGATION DRAWER**

Note that we also post() the onNavChange Runnable here as well.

The result is that when we do tap on a word in the list, the StuffFragment appears, but the navigation drawer shows no activated row:

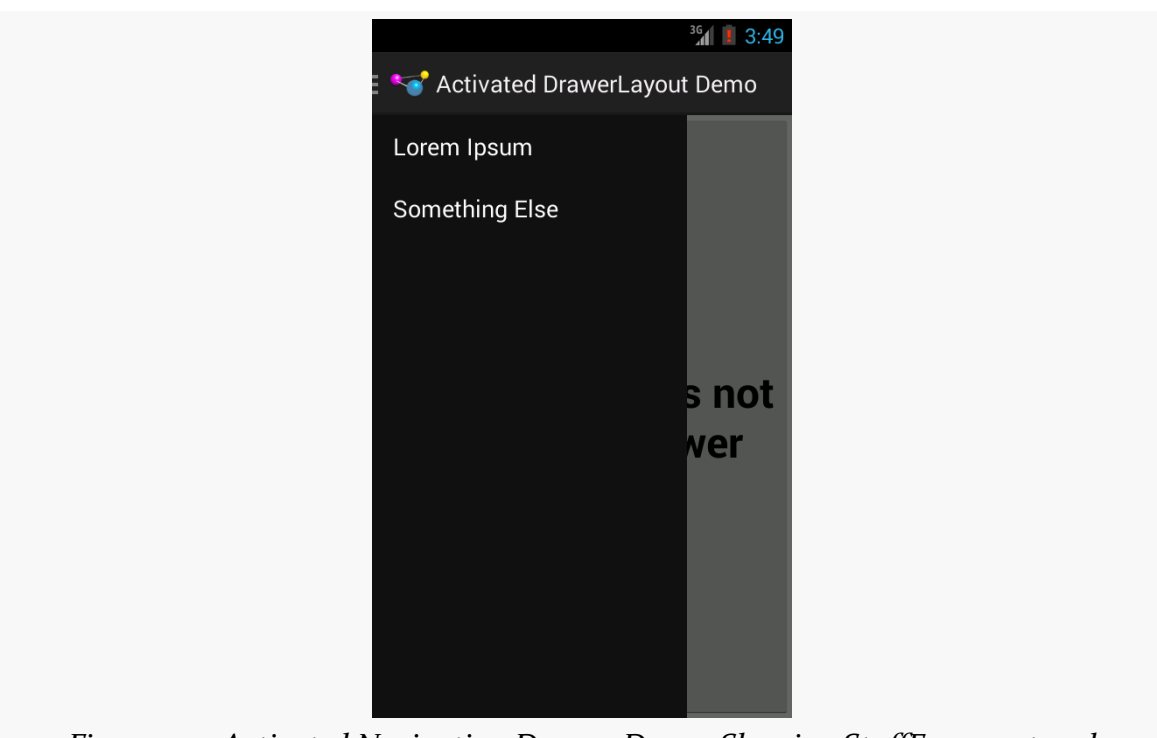

*Figure 553: Activated Navigation Drawer Demo, Showing StuffFragment and Navigation Drawer*

However, since we manually cleared the checked state, we now need to re-check a row if the user navigates back to one of the other fragments. There are two ways the user could return to one of those other fragments: via the navigation drawer, or via the BACK button (popping our transaction off the back stack).

If they navigate to one of the other fragments via the navigation drawer, the appropriate row will be activated automatically by the user's click event. However, we need to consider what to do about that transaction hanging around the back stack from before. One option is to remove it, so the other fragments behave as they do normally, where BACK exits the activity. That is a matter of calling popBackStack() on the FragmentManager as part of showing one of the fragments, such as the showContent() method that shows the ContentFragment:

```
IMPLEMENTING A NAVIGATION DRAWER
```

```
private void showContent() {
  if (content == null) {
    content=new ContentFragment();
  }
  if (!content.isVisible()) {
    getFragmentManager().popBackStack();
    getFragmentManager().beginTransaction()
                        .replace(R.id.content, content).commit();
    drawer.post(onNavChange);
  }
}
```
(from [NavDrawer/Activated/app/src/main/java/com/commonsware/android/drawer/activated/MainActivity.java\)](https://github.com/commonsguy/cw-omnibus/tree/v8.7/NavDrawer/Activated/app/src/main/java/com/commonsware/android/drawer/activated/MainActivity.java)

If the user presses the BACK button, having the earlier fragment reappear happens automatically. However, we need to fix up the navigation drawer to show the proper row as being activated. To do that, we implement OnBackStackChangedListener on MainActivity and call addOnBackStackChangedListener() on the FragmentManager in the onCreate() initialization work. That way, onBackStackChanged() will be called when there is a change in the state of the back stack. Then, it is merely a matter of calling post() for onNavChanged again, to update the nav drawer:

```
@Override
public void onBackStackChanged() {
 drawer.post(onNavChange);
}
```
(from [NavDrawer/Activated/app/src/main/java/com/commonsware/android/drawer/activated/MainActivity.java\)](https://github.com/commonsguy/cw-omnibus/tree/v8.7/NavDrawer/Activated/app/src/main/java/com/commonsware/android/drawer/activated/MainActivity.java)

# **Hiding Context-Specific Action Bar Items**

Another Google design guideline that makes sense, but adds complexity, is to only show action bar items that pertain to the entire application while the navigation drawer is visible. So, for example, a "Help" action bar item should remain visible, to allow users to switch over to that. But an "Edit" action bar item, to edit something in the main activity, should be hidden while the navigation drawer is visible.

The navigation drawer is effectively an application-level construct, even if we wind up implementing it on a per-activity basis due to the way Android user interfaces are constructed. Hence, the action bar items with the drawer open should pertain to the same scope that the drawer itself does: the application, not a particular activity or fragment inside of it.

Also, on phone-sized screens, the user may not be able to see much of the underlying UI, as the drawer itself will occlude most of it. They may not remember exactly what was showing, and therefore may forget what that "Delete" action bar item would actually delete. Hiding such a context-specific item, while the drawer is open, is safer.

The converse, of course, is that when the drawer closes, you will need to show once again the items that you hid when the drawer opened.

DrawerLayout supports a DrawerListener, an instance of which you can attach to the drawer itself, to be notified of when the drawer opens and closes, so you can adjust your action bar items to match.

## **Interacting with an Action Mode**

You may be using your own custom <u>[action modes](#page-1491-0)</u> (a.k.a., contextual action bars), such as allowing the user to perform operations on multiple selections in a ListView.

Since the navigation drawer is tied to the application as a whole, not necessarily just the current activity or the selections in it, Google's recommendation is for you to temporarily dismiss the action mode when the navigation drawer is opened. This will allow the action bar to show items of relevance to the app, not to the selection. If the user navigates elsewhere using the navigation drawer, you would leave the action mode dismissed. If the user slides the navigation drawer closed, though, you could re-enable the action mode, tied back into the multiple selections the user has already made.

# **Advertising Your Drawer**

Users who have spent some time with Android will have a decent shot at recognizing that tapping the action bar item adorned with the nav drawer artwork will open a drawer. However, not all users will necessarily make that connection, particularly users relatively new to Android.

As noted earlier in this chapter, DrawerLayout implements the "peek" pattern, where a long-tap on the edge of the screen will cause the drawer to open just a bit, to hint that there is something that can be opened with a swipe gesture. This is nice and subtle, but perhaps too subtle, as users are not necessarily likely to tap-and-hold on the screen edge just to see if something interesting happens.

Another possibility is to have the drawer open automatically, either the first time that your app is launched, or every time your app is launched until you detect that the user has manually opened the drawer (e.g., by adding a DrawerListener and watching for onDrawerSlide() and onDrawerOpened() events not triggered by you). On the plus side, this puts the drawer "front and center", so the user cannot miss it. Once the user taps in your activity (inside or outside of the drawer), the drawer will close with the animated slide to the edge. The hope is that the user will either eventually realize that they can bezel-swipe to get that drawer open, or they will learn about the action bar option (where you have it). This works if the drawer is fairly useful, relative to what the activity would be displaying by default. If, however, the drawer pales in comparison to the main activity view, forcing the drawer open may reduce, not improve, usability.

# **What Should Not Be in the Drawer**

Your navigation drawer should only provide access to the major areas of content in your app. If you do not have many "major areas of content in your app", reconsider having a navigation drawer, and use something else (e.g., ViewPager with a tabbed indicator) to get to what content you have.

Also, there are certain things that should not go into a navigation drawer:

- Actions (verbs) generally do not belong in the navigation drawer. "Edit", "Save", and so forth belong as action bar items, or perhaps as part of an action mode, not in the navigation drawer.
- Content itself does not belong in the navigation drawer. Bits of metadata, in the form of badges and similar sorts of indicators, are fine, to hint to the user about the content that is available in that area of your app. But the navigation drawer is not meant to be the "master" in the master/detail pattern, nor is it some sort of "sidebar" of additional content that you just want to have hidden away.
- Low-priority areas of your app, particularly those that are traditionally in the action bar, should not be in the navigation drawer. "Help" and "About" are classic examples. "Settings" is another, though the line starts to get a bit fuzzy (while "Settings" might be something traditional for the action bar, "Accounts" is not). The overflow menu of an action bar is a fine place to have those sorts of areas be available to the user without cluttering up the primary action bar or the navigation drawer.

# **Independent Implementations**

The navigation drawer pattern did not begin with the introduction of DrawerLayout. There have been many independent implementations of such a "sliding menu" that pre-dated DrawerLayout and the Android design guidelines for navigation drawers. Examples include:

- Jeremy Feinstein's **[SlidingMenu](https://github.com/jfeinstein10/SlidingMenu/)**
- 6Wunderkinder's **[Sliding Layer](https://github.com/6wunderkinder/android-sliding-layer-lib)**
- David Scott's [RibbonMenu](https://github.com/darvds/RibbonMenu)

Just bear in mind that these implementations do not necessarily adhere to everything in the design guidelines, requiring you to perhaps make modifications or simply ignore those guidelines as needed.

Visually representing collections of items is an important aspect of many mobile apps. The classic Android implementation of this was the AdapterView family of widgets: ListView, GridView, Spinner, and so on. However, they had their limitations, particularly with respect to advanced capabilities like animating changes in the list contents.

In 2014, Google released RecyclerView, via the Android Support package. Developers can add the recyclerview-v7 to their projects and use RecyclerView as a replacement for most of the AdapterView family. RecyclerView was written from the ground up to be a more flexible container, with lots of hooks and delegation to allow behaviors to be plugged in.

This had two major impacts:

- 1. RecyclerView is indeed much more powerful than its AdapterView counterparts
- 2. RecyclerView, out of the box, is nearly useless, and wiring together enough stuff to even replicate basic ListView/GridView functionality takes quite a bit of code

In this chapter, we will review RecyclerView from the ground up, starting with basic operation. Many of the ListView samples from elsewhere in the book will be replicated here, to see how to pull off the same things with RecyclerView. And, we will explore some of the additional capabilities that make RecyclerView perhaps worth the effort on high-end Android applications.

# **Prerequisites**

Understanding this chapter requires that you have read the core chapters, particularly the one on **[AdapterView](#page-315-0) and adapters**.

One section involves the use of [custom XML drawables.](#page-1861-0) Another section demonstrates using content pulled from the [MediaStore](#page-2623-0) [ContentProvider](#page-2623-0).

This chapter also covers things like [action modes](#page-1491-0) and other [advanced](#page-1473-0) [ListView](#page-1473-0) [techniques](#page-1473-0).

# **AdapterView and its Discontents**

AdapterView, and particularly its ListView and GridView subclasses, serve important roles in Android application development. And, for basic scenarios, they work reasonably well.

However, there are issues.

Perhaps the biggest tactical issue is that updating an AdapterView tends to be an allor-nothing affair. If there is a change to the model data — new rows added, existing rows removed, or data changes that might affect the AdapterView presentation the only well-supported solution is to call notifyDataSetChanged() and have the AdapterView rebuild itself. This is slow and can have impacts on things like choice states. And, if you wanted to get really elaborate about your changes, and use animated effects to show where rows got added or removed, that was halfway to impossible.

Strategically, AdapterView, AbsListView (the immediate parent of ListView and GridView), and ListView are large piles of code that resemble [pasta](http://en.wikipedia.org/wiki/Spaghetti_code) to many outsiders. There are so many responsibilities piled into these classes that maintainability was a challenge for Google and extensibility was a dream more than a reality.

# **Enter RecyclerView**

RecyclerView is designed to correct those sorts of flaws.

RecyclerView, on its own, does very little other than help manage view recycling (e.g., row recycling of a vertical list). It delegates almost everything else to other classes, such as:

- a layout manager, responsible for organizing the views into various structures (vertical list, grid, staggered grid, etc.)
- an item decorator, responsible for applying effects and light positioning to the views, such as adding divider lines between rows in a vertical list
- an item animator, responsible for animated effects as the model data changes

This is on top of the adapters and view holders that were the hallmarks of conventional AdapterView usage.

Because things like layout managers are handled via abstract classes and replaceable concrete implementations, third-party developers can contribute options for developers to use, just as Google does. [Later in this chapter](#page-1737-0), we will explore some of these contributions.

On the flip side, though, RecyclerView does *much* less "out of the box" than does ListView or GridView. Not everything that is missing is supplied anywhere in the recyclerview-v7 library, requiring that you either roll a bunch of code yourself or rely upon those third-party libraries to get anything much done.

# **A Trivial List**

Back in the original chapter on [AdapterView](#page-315-0) [and adapters,](#page-315-0) we had the Selection/ Dynamic sample app. This app would display a list of 25 Latin words, each with the word's length and an accompanying icon (different for short and long words):

#### **RECYCLERVIEW**

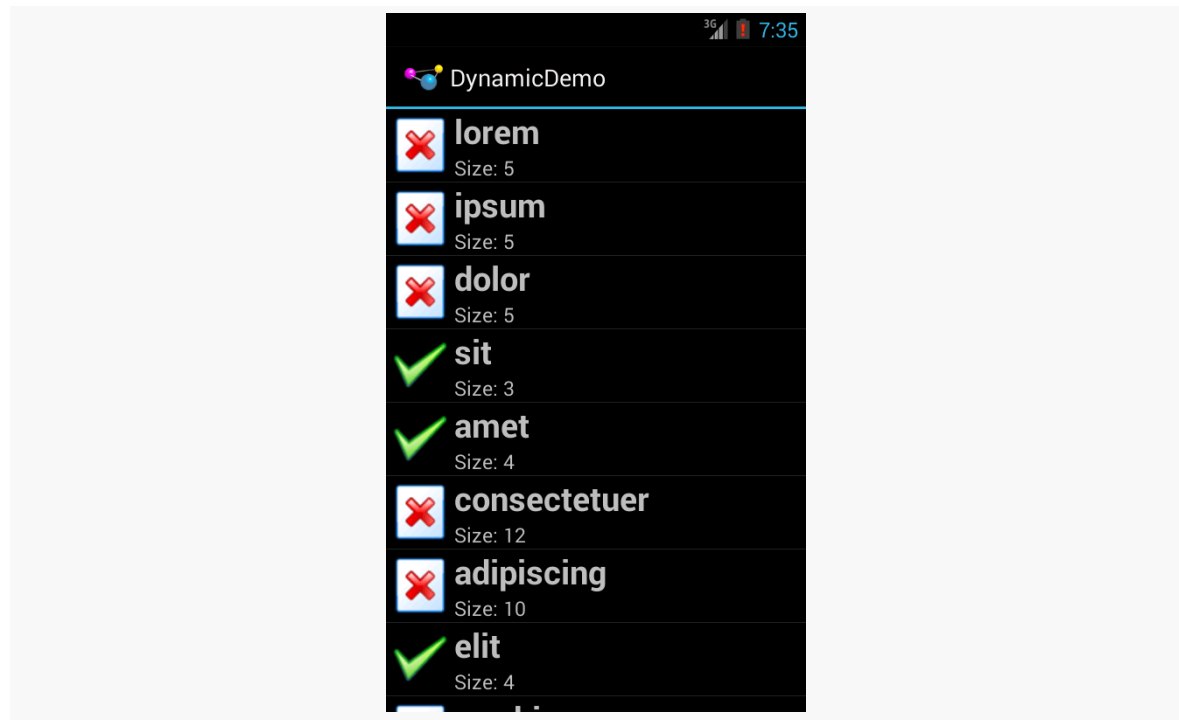

*Figure 554: The Dynamic Sample Application*

Here, we will review the [RecyclerView/SimpleList](http://github.com/commonsguy/cw-omnibus/tree/master/RecyclerView/SimpleList) sample project, which is a first pass at porting the Selection/Dynamic demo over to use RecyclerView.

## **The Dependency**

Any project that wishes to use RecyclerView needs to have access to the recyclerview-v7 library from the Android Support package. Android Studio users can simply have a reference to it in the top-level dependencies closure:

```
apply plugin: 'com.android.application'
dependencies {
    compile 'com.android.support:recyclerview-v7:22.2.0'
}
android {
    compileSdkVersion 22
    buildToolsVersion "25.0.3"
}
```
(from [RecyclerView/SimpleList/app/build.gradle\)](https://github.com/commonsguy/cw-omnibus/tree/v8.7/RecyclerView/SimpleList/app/build.gradle)

However, if you are using recyclerview-v7, you want to use version 23 or higher of that library. There are *[changes to ART](http://developer.android.com/preview/behavior-changes.html#behavior-art-runtime)* – the Android runtime used on Android 5.0+ — that apparently will break the older versions of recyclerview-v7 when running on Android 6.0+ devices.

# **A RecyclerViewActivity**

With ListView, we could use ListActivity, to isolate some of the ListViewmanagement code. There is no RecyclerViewActivity in the recyclerview-v7 library… but we can create one:

```
package com.commonsware.android.recyclerview.simplelist;
import android.app.Activity;
import android.support.v7.widget.RecyclerView;
public class RecyclerViewActivity extends Activity {
  private RecyclerView rv=null;
  public void setAdapter(RecyclerView.Adapter adapter) {
    getRecyclerView().setAdapter(adapter);
  }
  public RecyclerView.Adapter getAdapter() {
    return(getRecyclerView().getAdapter());
  }
  public void setLayoutManager(RecyclerView.LayoutManager mgr) {
    getRecyclerView().setLayoutManager(mgr);
  }
  public RecyclerView getRecyclerView() {
    if (rv==null) {
      rv=new RecyclerView(this);
      rv.setHasFixedSize(true);
      setContentView(rv);
    }
    return(rv);
  }
}
```
(from [RecyclerView/SimpleList/app/src/main/java/com/commonsware/android/recyclerview/simplelist/RecyclerViewActivity.java\)](https://github.com/commonsguy/cw-omnibus/tree/v8.7/RecyclerView/SimpleList/app/src/main/java/com/commonsware/android/recyclerview/simplelist/RecyclerViewActivity.java)

The important part is the getRecyclerView() method. Here, if we have not already initialized the RecyclerView, we create an instance of it and set it as the activity's

content view via setContentView(). Along the way, we call setHasFixedSize(true) on the RecyclerView, to tell it that its size should not be changing based upon the contents of the adapter. This knowledge can help RecyclerView operate more efficiently.

The RecyclerViewActivity also has getAdapter() and setAdapter() analogues for their ListActivity counterparts. We will explore the differences in the adapter classes *[later in this section](#page-1643-0)*. We also have a setLayoutManager() convenience method, that just calls setLayoutManager() on the underlying RecyclerView — we will see what a layout manager is in the context of RecyclerView [in the next section.](#page-1642-0)

There are other features of ListActivity that are not mirrored here in RecyclerViewActivity, just to keep RecyclerViewActivity short. Notably, ListActivity supports either inflating a custom layout that contains the ListView *or* creating its own. RecyclerViewActivity does not support this, though it could with some minor extensions.

# <span id="page-1642-0"></span>**The LayoutManager**

The "real" activity of the project is MainActivity, which consists of a single method: onCreate()

```
@Override
public void onCreate(Bundle icicle) {
  super.onCreate(icicle);
  setLayoutManager(new LinearLayoutManager(this));
  setAdapter(new IconicAdapter());
}
```
(from [RecyclerView/SimpleList/app/src/main/java/com/commonsware/android/recyclerview/simplelist/MainActivity.java\)](https://github.com/commonsguy/cw-omnibus/tree/v8.7/RecyclerView/SimpleList/app/src/main/java/com/commonsware/android/recyclerview/simplelist/MainActivity.java)

After chaining to the superclass, the first thing we do is call setLayoutManager(), which will associate a RecyclerView.LayoutManager with our RecyclerView. Specifically, we are using a LinearLayoutManager.

ListView has the notion of a vertically-scrolling list of rows "baked into" its implementation. Similarly, GridView has the notion of a two-dimensional verticallyscrolling grid "baked into" its implementation. RecyclerView, on the other hand, knows absolutely nothing about how to lay out its children. That work is delegated to a RecyclerView.LayoutManager, so that different approaches can be plugged in as needed.

There are three concrete subclasses of the abstract RecyclerView.LayoutManager base class that ship with recyclerview-v7:

- LinearLayoutManager, which implements a vertically-scrolling list, akin to ListView
- GridLayoutManager, which implements a two-dimensional verticallyscrolling list, akin to GridView
- StaggeredGridLayoutManager, which implements a "staggered grid", which has columns of cells like a GridView, but where the cells do not have to all have the same size

In addition, it is eminently possible to create your own RecyclerView.LayoutManager, or use ones from third-party libraries.

In this example, though, we stick with a simple LinearLayoutManager, as we are attempting to replicate the functionality of a ListView.

# <span id="page-1643-0"></span>**The Adapter**

Our onCreate() method also calls setAdapter(), to associate an RecyclerView.Adapter with our RecyclerView (specifically, a revised version of our IconicAdapter from the original Selection/Dynamic sample app). As with the AdapterView family, RecyclerView uses an adapter to help convert our model data into visual representations. However, the implementation of a RecyclerView.Adapter is substantially different from a classic ListAdapter for use with ListView or GridView.

Reminiscent of ArrayAdapter, a RecyclerView.Adapter uses generics, and we declare what sort of stuff we are adapting. However, ArrayAdapter uses the generic to describe the model data. RecyclerView.Adapter instead uses the generic to identify a ViewHolder that will be responsible for doing the work to actually tie model data to row widgets:

```
class IconicAdapter extends RecyclerView.Adapter<RowHolder> {
 @Override
 public RowHolder onCreateViewHolder(ViewGroup parent, int viewType) {
    return(new RowHolder(getLayoutInflater()
                          .inflate(R.layout.row, parent, false)));
 }
 @Override
 public void onBindViewHolder(RowHolder holder, int position) {
```

```
1583
```

```
holder.bindModel(items[position]);
  }
  @Override
  public int getItemCount() {
    return(items.length);
  }
}
```
(from [RecyclerView/SimpleList/app/src/main/java/com/commonsware/android/recyclerview/simplelist/MainActivity.java\)](https://github.com/commonsguy/cw-omnibus/tree/v8.7/RecyclerView/SimpleList/app/src/main/java/com/commonsware/android/recyclerview/simplelist/MainActivity.java)

In our case, IconicAdapter is using a RowHolder class that we will examine in [the](#page-1645-0) [next section](#page-1645-0).

A RecyclerView.Adapter has three abstract methods that need to be implemented.

One is getItemCount(), which fills the same role as does getCount() with a ListAdapter, indicating how many items there will be in the RecyclerView. In the case of IconicAdapter, this is based on the length of the items static array of String objects, same as it was with IconicAdapter in the Selection/Dynamic sample app:

```
private static final String[] items={"lorem", "ipsum", "dolor",
       "sit", "amet",
       "consectetuer", "adipiscing", "elit", "morbi", "vel",
        "ligula", "vitae", "arcu", "aliquet", "mollis",
        "etiam", "vel", "erat", "placerat", "ante",
        "porttitor", "sodales", "pellentesque", "augue", "purus"};
```
(from [RecyclerView/SimpleList/app/src/main/java/com/commonsware/android/recyclerview/simplelist/MainActivity.java\)](https://github.com/commonsguy/cw-omnibus/tree/v8.7/RecyclerView/SimpleList/app/src/main/java/com/commonsware/android/recyclerview/simplelist/MainActivity.java)

The other two methods are onCreateViewHolder() and onBindViewHolder(). These are a bit reminiscent of the newView() and bindView() methods that are used by a CursorAdapter. However, rather than working directly with views,

onCreateViewHolder() and onBindViewHolder() work with ViewHolder objects, as a formalization of the view holder pattern seen originally in [the chapter on selection](#page-339-0) [widgets](#page-339-0).

onCreateViewHolder(), as the name suggests, needs to create, configure, and return a ViewHolder for a particular row of our list. It is passed two parameters:

• a ViewGroup that will hold the views managed by the holder, mostly for use with layout inflation, and

• an int that is the particular view type we are using, for cases where we have [multiple view types](#page-1673-0)

The IconicAdapter implementation inflates our row view (R.layout.row) and passes it to the RowHolder constructor, returning the resulting RowHolder.

onBindViewHolder() is responsible for updating a ViewHolder based upon the model data for a certain position. IconicAdapter handles this by passing the model into a private bindModel() method implemented on RowHolder.

There are many other methods you could override on RecyclerView.Adapter, and we will see a few of those later in this chapter. But, for a simple list, these three will suffice.

# <span id="page-1645-0"></span>**The ViewHolder**

The RecyclerView.ViewHolder is responsible for binding data as needed from our model into the widgets for a row in our list:

```
static class RowHolder extends RecyclerView.ViewHolder {
 TextView label=null;
 TextView size=null;
 ImageView icon=null;
 String template=null;
 RowHolder(View row) {
    super(row);
    label=(TextView)row.findViewById(R.id.label);
    size=(TextView)row.findViewById(R.id.size);
    icon=(ImageView)row.findViewById(R.id.icon);
    template=size.getContext().getString(R.string.size_template);
 }
 void bindModel(String item) {
    label.setText(item);
    size.setText(String.format(template, item.length()));
    if (item.length() > 4) {
      icon.setImageResource(R.drawable.delete);
   }
    else {
      icon.setImageResource(R.drawable.ok);
    }
```

```
}
}
```
(from [RecyclerView/SimpleList/app/src/main/java/com/commonsware/android/recyclerview/simplelist/MainActivity.java\)](https://github.com/commonsguy/cw-omnibus/tree/v8.7/RecyclerView/SimpleList/app/src/main/java/com/commonsware/android/recyclerview/simplelist/MainActivity.java)

However, other than needing to use the base class of RecyclerView. ViewHolder, there is no other particular protocol that is mandated between the adapter and the view holder. You can invent your own API. Here, we use the RowHolder constructor to pass in the row View, where the constructor retrieves the individual widgets and sets up our string resource template. Then, a private bindModel() method takes our model object (a String) and binds it to the row's widgets, applying our business rules along the way.

## **The Results**

As the project name suggests, this gives us a simple list:

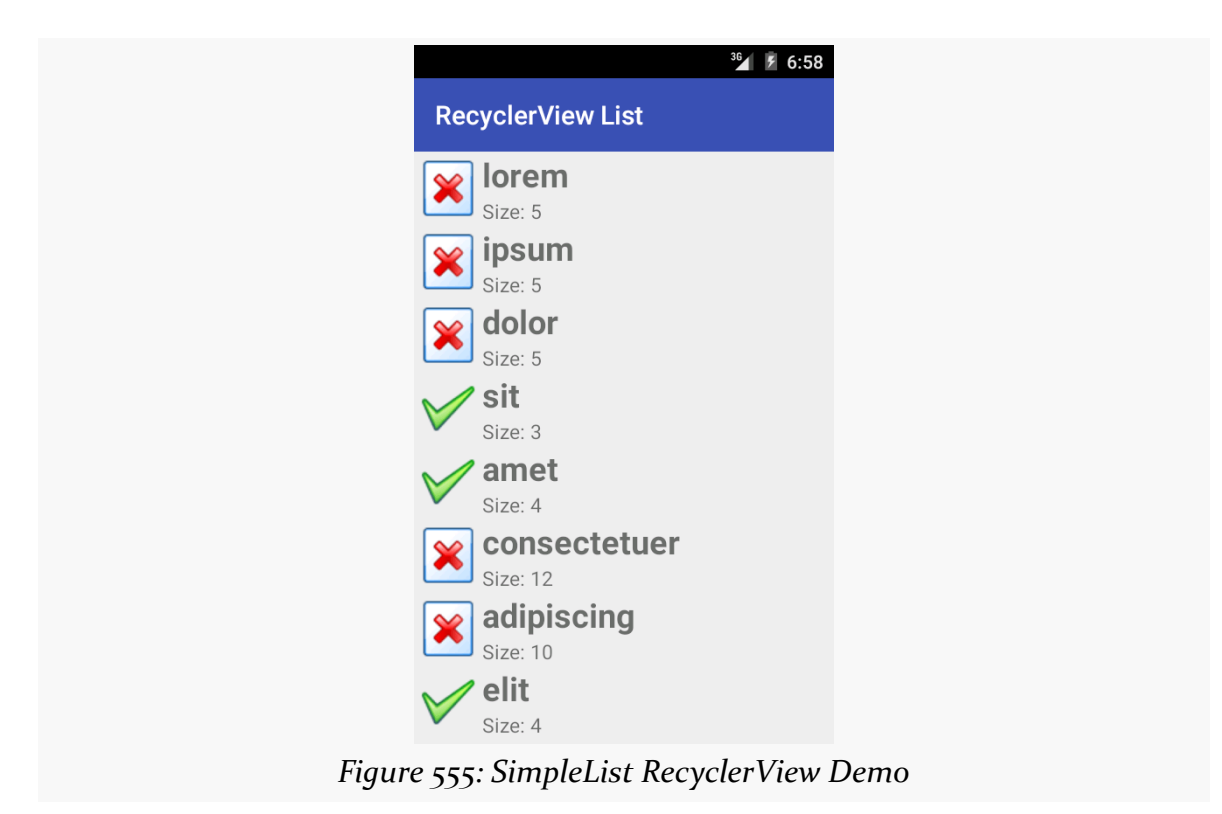

As with ListView, RecyclerView (along with the RecyclerView.LayoutManager) handles the vertical scrolling through our available rows.

# **What's Missing?**

However, we are lacking two things that we had in the Selection/Dynamic edition of this sample that used a ListView.

First, there are no dividers between the rows. That may not be a huge issue for this particular row layout, but other layouts may need more assistance in visually separating one row from the next. We will explore ways of accomplishing this [in the](#page-1647-0) [next section](#page-1647-0).

Second, we are missing click events. The user can tap on rows as much as she wants. Not only will the user not get any visual feedback from those taps, but we have no setOnItemClickListener() to find out about those taps. We will explore how to fill in this gap [later in the chapter](#page-1655-0).

RecyclerView also lacks a variety of other things that we could get from a ListView, that we happen to not be using in this sample, such as:

- choice modes, for checklists and such
- header and footer views
- any concept of a "selected" row
- filter support
- and so on

We will explore some of those and how to address them in this chapter.

# <span id="page-1647-0"></span>**Divider Options**

There are two main approaches for visually separating items in a RecyclerView:

- 1. Ensure that this is handled via the layout itself, such as using a CardView
- 2. Use a RecyclerView.ItemDecoration to apply a common divider between items

Both of these techniques will be covered in this chapter.

# **CardView**

Cards are a popular visual metaphor in mobile development. Dividing content collections (or aspects of a larger piece of content) into cards makes it clearer how you can reorganize that content to fit various screen sizes and orientations. In some cases, you might have a single column of cards, while in other cases, you have cards arranged more laterally.

In 2014, Google released cardview-v7, another library in the Android Support package, that offers a CardView. CardView is a simple subclass of FrameLayout, designed to provide a card UI, consisting of a rounded rectangle and a drop shadow. In particular, CardView will use Android 5.0's default drop shadows based on widget elevation, while offering emulated drop shadows on earlier Android releases. This way, you can get a reasonably consistent look going back to API Level 7.

To use this, you will have to add the cardview-v7 library to your app project. Android Studio users can just add a dependency on the cardview-v7 artifact in the Android Support repository, as seen in the [RecyclerView/CardViewList](http://github.com/commonsguy/cw-omnibus/tree/master/RecyclerView/CardViewList) sample project:

```
dependencies {
    compile 'com.android.support:recyclerview-v7:22.2.0'
    compile 'com.android.support:cardview-v7:22.2.0'
}
```
(from [RecyclerView/CardViewList/app/build.gradle\)](https://github.com/commonsguy/cw-omnibus/tree/v8.7/RecyclerView/CardViewList/app/build.gradle)

Then, you can wrap your row layout in a CardView (or, more accurately, in an android.support.v7.widget.CardView):

```
<?xml version="1.0" encoding="utf-8"?>
<android.support.v7.widget.CardView
  xmlns:android="http://schemas.android.com/apk/res/android"
  xmlns:cardview="http://schemas.android.com/apk/res-auto"
  android:layout_width="match_parent"
  android:layout_height="wrap_content"
  android:layout_margin="4dp"
  cardview:cardCornerRadius="4dp">
  <LinearLayout
    android:layout_width="match_parent"
    android: layout height="wrap content"
    android:orientation="horizontal">
    <ImageView
      android:id="@+id/icon"
      android:layout_width="wrap_content"
      android:layout_height="wrap_content"
      android:layout_gravity="center_vertical"
```

```
1588
```

```
android:padding="2dip"
    android:src="@drawable/ok"
    android:contentDescription="@string/icon"/>
 <LinearLayout
    android:layout_width="match_parent"
    android:layout_height="wrap_content"
    android:orientation="vertical">
    <TextView
     android:id="@+id/label"
     android:layout_width="wrap_content"
     android:layout_height="wrap_content"
     android:textSize="25sp"
     android:textStyle="bold"/>
    <TextView
     android:id="@+id/size"
     android:layout_width="wrap_content"
     android:layout_height="wrap_content"
     android:textSize="15sp"/>
 </LinearLayout>
</LinearLayout>
```
</android.support.v7.widget.CardView>

(from [RecyclerView/CardViewList/app/src/main/res/layout/row.xml\)](https://github.com/commonsguy/cw-omnibus/tree/v8.7/RecyclerView/CardViewList/app/src/main/res/layout/row.xml)

With no other code changes from the original RecyclerView/SimpleList sample, we get this:

## **RECYCLERVIEW**

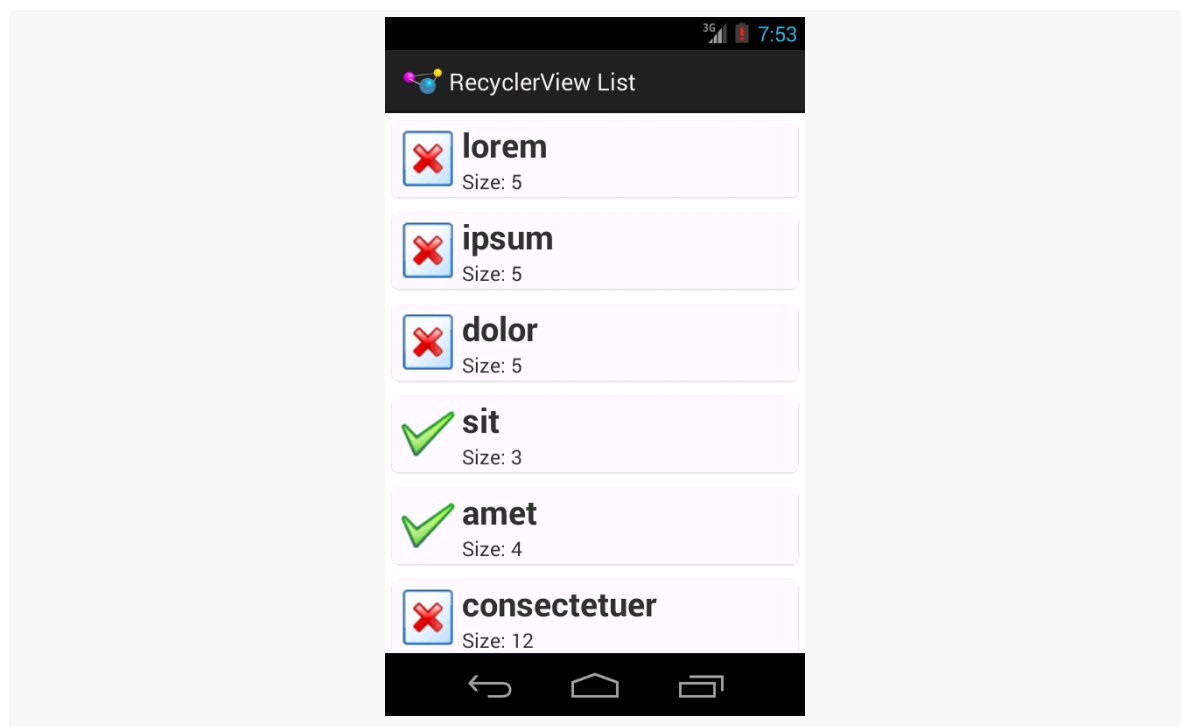

*Figure 556: CardViewList RecyclerView Demo*

Note that drop shadows from CardView may not show up on Android 5.0+ emulators, particularly if you have Host GPU mode disabled in the emulator AVD. The CardView itself will work fine, just without the drop shadow effect.

## **Manual**

A CardView may not be an appropriate visual approach for your list. Perhaps you want a regular divider, like we had with ListView.divi While that is possible, it is not especially straightforward.

RecyclerView considers things like dividers to be "item decorations". There is a RecyclerView.ItemDecoration abstract class that you can extend to handle item decoration, and you can attach such a decoration to a RecyclerView via addItemDecoration(). As the name suggests, you can have more than one decorator if needed.

Originally, Google did not bother to provide any concrete implementation of such a decoration. However, they eventually added a DividerItemDecoration class that you can use for a simple, "out of the box" divider.

## **DividerItemDecoration**

The [RecyclerView/DividerList](http://github.com/commonsguy/cw-omnibus/tree/master/RecyclerView/DividerList) sample project demonstrates the use of DividerItemDecoration… which consists of a single call to addItemDecoration():

```
@Override
public void onCreate(Bundle icicle) {
  super.onCreate(icicle);
  setLayoutManager(new LinearLayoutManager(this));
  getRecyclerView()
    .addItemDecoration(new DividerItemDecoration(this, LinearLayoutManager.VERTICAL));
  setAdapter(new IconicAdapter());
}
```
(from [RecyclerView/DividerList/app/src/main/java/com/commonsware/android/recyclerview/divider/MainActivity.java\)](https://github.com/commonsguy/cw-omnibus/tree/v8.7/RecyclerView/DividerList/app/src/main/java/com/commonsware/android/recyclerview/divider/MainActivity.java)

The DividerItemDecoration constructor just takes a Context and the orientation to use. Here, though, the orientation refers to *the orientation of the* RecyclerView. You might think that using LinearLayoutManager.VERTICAL here would mean that the divider would be drawn vertically. Instead, it means that the RecyclerView scrolls vertically, so dividers are drawn horizontally.

While DividerItemDecoration has a few configuration options — notably, a setDrawable() method to override the default artwork to use for the divider – the "out of the box" implementation largely matches the look of the ListView divider:

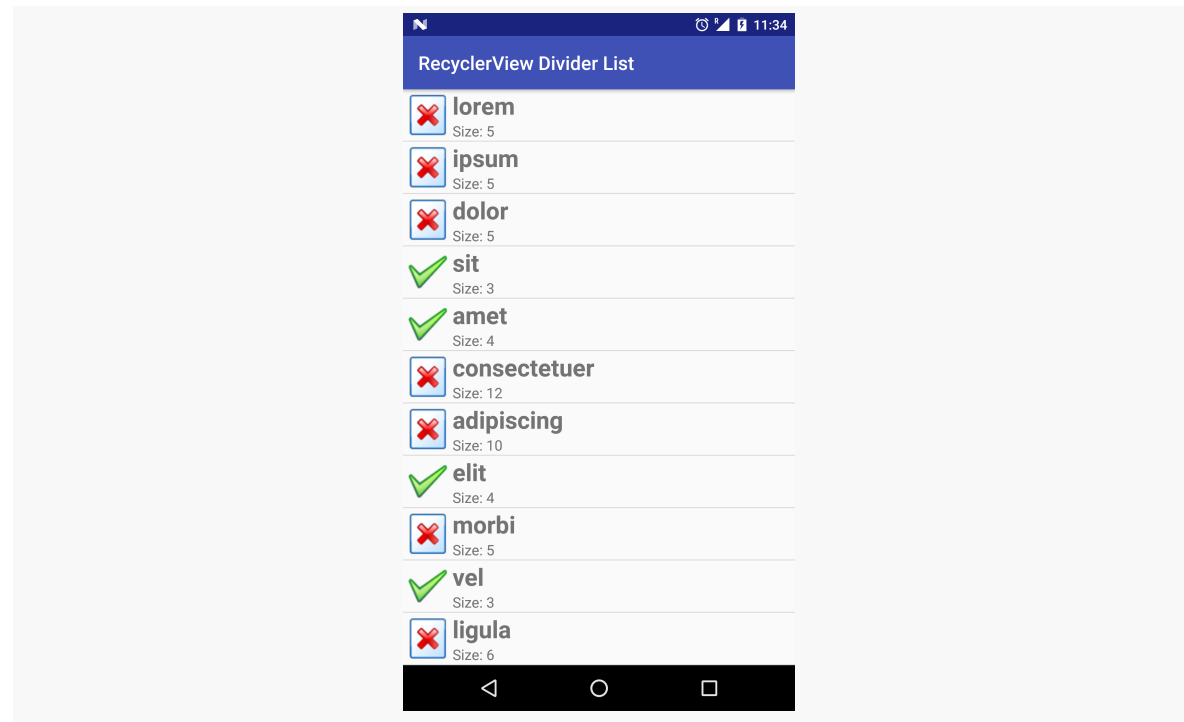

*Figure 557: DividerItemDecoration, Applied to a RecyclerView*

## **DIY Decorators**

As noted above, originally recyclerview-v7 did not come with an actual divider. A few enterprising developers experimented with [this](https://gist.github.com/polbins/e37206fbc444207c0e92), leading to solutions like this [one, published as a GitHub gist.](https://gist.github.com/polbins/e37206fbc444207c0e92) The [RecyclerView/ManualDividerList](http://github.com/commonsguy/cw-omnibus/tree/master/RecyclerView/ManualDividerList) sample project demonstrates the use of such a decoration. It may be that what *you* want for a decorator is more complex than what DividerItemDecoration can offer, and so implementing your own decorator may be necessary.

First, we will need a drawable resource for the divider itself:

```
<?xml version="1.0" encoding="utf-8"?>
<shape xmlns:android="http://schemas.android.com/apk/res/android"
       android:shape="rectangle">
  <size
    android:width="1dp"
    android:height="1dp" />
  <solid android:color="@color/divider" />
```
#### </shape>

(from [RecyclerView/ManualDividerList/app/src/main/res/drawable/item\\_divider.xml\)](https://github.com/commonsguy/cw-omnibus/tree/v8.7/RecyclerView/ManualDividerList/app/src/main/res/drawable/item_divider.xml)

This is a ShapeDrawable, as is covered in [the chapter on drawables.](#page-1861-0) The big thing is the solid fill, here pointing to a color resource for the color to use for that fill:

```
<?xml version="1.0" encoding="utf-8"?>
<resources>
  <color name="divider">#ffaaaaaa</color>
</resources>
```
(from [RecyclerView/ManualDividerList/app/src/main/res/values/colors.xml\)](https://github.com/commonsguy/cw-omnibus/tree/v8.7/RecyclerView/ManualDividerList/app/src/main/res/values/colors.xml)

The ShapeDrawable is given a size of 1dp square. In reality, it will be resized on the fly by the decorator to fill the width of the RecyclerView.

Note that there is nothing especially magic about using this particular drawable. You could have a gradient fill to have the divider taper off towards the ends and be solid in the middle. Or, you could use a nine-patch PNG file, a VectorDrawable on Android 5.0+, or anything else that will resize well.

Next, we need a RecyclerView.ItemDecoration implementation, such as the sample project's HorizontalDividerItemDecoration:

```
package com.commonsware.android.recyclerview.manualdivider;
import android.graphics.Canvas;
import android.graphics.drawable.Drawable;
import android.support.v7.widget.RecyclerView;
import android.view.View;
// inspired by https://gist.github.com/polbins/e37206fbc444207c0e92
public class HorizontalDividerItemDecoration extends RecyclerView.ItemDecoration {
 private Drawable divider;
 public HorizontalDividerItemDecoration(Drawable divider) {
   this.divider=divider.mutate();
 }
  @Override
  public void onDrawOver(Canvas c, RecyclerView parent, RecyclerView.State state) {
   int left=parent.getPaddingLeft();
   int right=parent.getWidth()-parent.getPaddingRight();
   int childCount=parent.getChildCount();
    for (int i=0; i<childCount-1; i++) {
    View child=parent.getChildAt(i);
```

```
RecyclerView.LayoutParams params=
         (RecyclerView.LayoutParams)child.getLayoutParams();
     int top=child.getBottom()+params.bottomMargin;
     int bottom=top+divider.getIntrinsicHeight();
     divider.setBounds(left, top, right, bottom);
     divider.draw(c);
   }
  }
}
```
(from [RecyclerView/ManualDividerList/app/src/main/java/com/commonsware/android/recyclerview/manualdivider/](https://github.com/commonsguy/cw-omnibus/tree/v8.7/RecyclerView/ManualDividerList/app/src/main/java/com/commonsware/android/recyclerview/manualdivider/HorizontalDividerItemDecoration.java) [HorizontalDividerItemDecoration.java\)](https://github.com/commonsguy/cw-omnibus/tree/v8.7/RecyclerView/ManualDividerList/app/src/main/java/com/commonsware/android/recyclerview/manualdivider/HorizontalDividerItemDecoration.java)

This class takes the Drawable that is the divider as input, so it can be used for different dividers as needed. HorizontalDividerItemDecoration calls mutate() on the Drawable to get a Drawable that can be changed independently of any original instance of the Drawable. This is important when using Drawable resources, as the Drawable instances get reused for other references to the same resource, so changing the core Drawable itself (e.g., via a setBounds() call) is unsafe.

The main logic of HorizontalDividerItemDecoration resides in the onDrawOver() method. This will be called to let us draw over top of the items in the RecyclerView. Here we:

- Determine the left and right extents to draw, relative to the left and right edges of the RecyclerView, but subtracting the padding, so that we only draw inside of that padding
- Iterate over the child views of the RecyclerView, find the vertical location for that divider, resize the divider to fit the desired space, and then draw the divider on the supplied Canvas, skipping the last child so we do not draw a divider at the bottom of the list

Using that bit of magic, then, is merely a matter of attaching our HorizontalDividerItemDecoration to our RecyclerView, done here in onCreate() of MainActivity:

```
@Override
public void onCreate(Bundle icicle) {
  super.onCreate(icicle);
  setLayoutManager(new LinearLayoutManager(this));
  Drawable divider=getResources().getDrawable(R.drawable.item_divider);
  getRecyclerView().addItemDecoration(new HorizontalDividerItemDecoration(divider));
  setAdapter(new IconicAdapter());
}
```
## **RECYCLERVIEW**

(from [RecyclerView/ManualDividerList/app/src/main/java/com/commonsware/android/recyclerview/manualdivider/MainActivity.java\)](https://github.com/commonsguy/cw-omnibus/tree/v8.7/RecyclerView/ManualDividerList/app/src/main/java/com/commonsware/android/recyclerview/manualdivider/MainActivity.java)

The rest of the sample project is a clone of the original SimpleList sample project from the beginning of this chapter.

The result is that we have a divider drawn between the children:

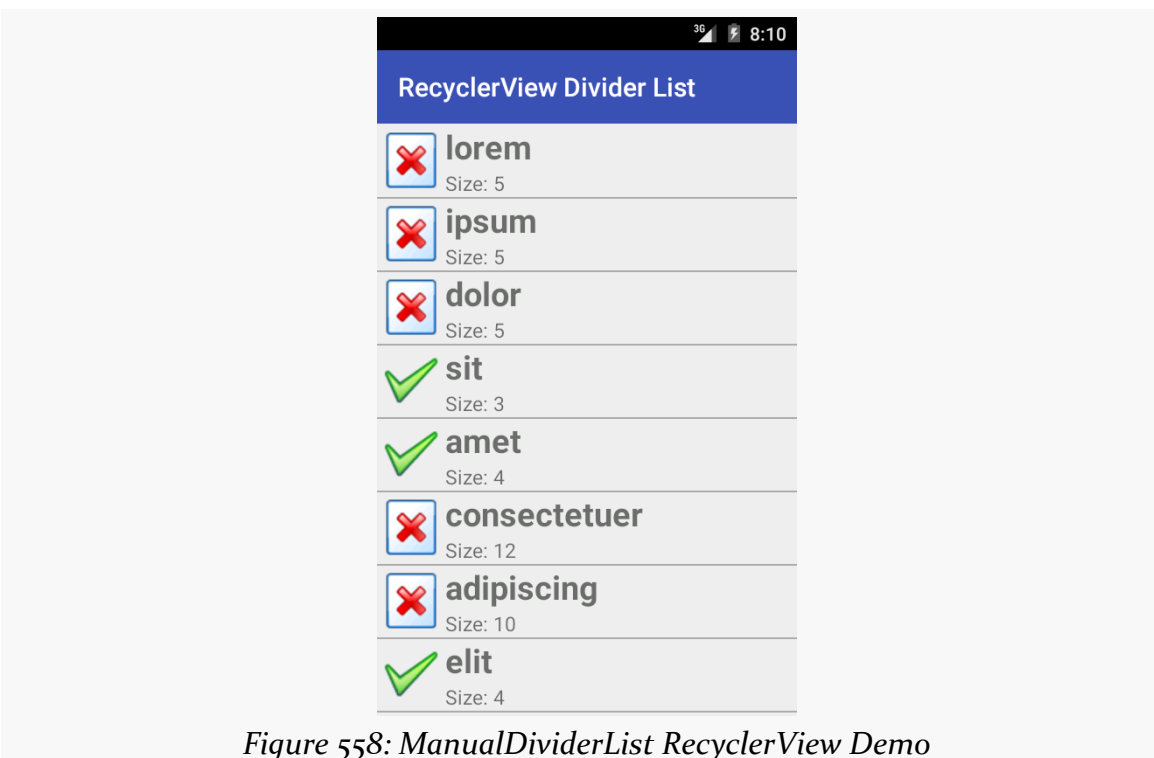

# <span id="page-1655-0"></span>**Handling Click Events**

However, having nice dividers does not address the larger problem: responding to input.

The RecyclerView vision, overall, is that RecyclerView itself has nothing much to do with input, other than scrolling. Anything having to do with users clicking things and triggering some sort of response is the responsibility of the views inside the RecyclerView, such as the rows in a list-style RecyclerView.

This has its benefits. Clickable widgets, like a RatingBar, in a ListView row had long been in conflict with click events on rows themselves. Getting rows that can be clicked, with row contents that can also be clicked, gets a bit tricky at times. With
RecyclerView, you are in more explicit control over how this sort of thing gets handled… because you are the one setting up all of the on-click handling logic.

Of course, that does not help the users much. Users do not care what bit of code is responsible for input. Users simply want to provide the input. If you present them with a vertically-scrolling list-style UI, they will attempt to click on rows in the list and will expect some sort of outcome.

The RecyclerView approach, though, means that you are largely on your own for handling that input. This requires yet more code that, in an ideal world, would be offered as an "out of the box" option by RecyclerView.

# **Responding to Clicks**

At its core, responding to clicks is a matter of setting an OnClickListener on the appropriate Views.

So, for example, the **[RecyclerView/CardClickList](http://github.com/commonsguy/cw-omnibus/tree/master/RecyclerView/CardClickList)** sample project is a clone of the CardViewList sample, where we call setOnClickListener() on the row View in the RecyclerView.ViewHolder, now renamed RowController:

```
package com.commonsware.android.recyclerview.cardclicklist;
import android.support.v7.widget.RecyclerView;
import android.view.View;
import android.widget.ImageView;
import android.widget.TextView;
import android.widget.Toast;
class RowController extends RecyclerView.ViewHolder
    implements View.OnClickListener {
 TextView label=null;
  TextView size=null;
  ImageView icon=null;
  String template=null;
  RowController(View row) {
    super(row);
    label=(TextView)row.findViewById(R.id.label);
    size=(TextView)row.findViewById(R.id.size);
    icon=(ImageView)row.findViewById(R.id.icon);
    template=size.getContext().getString(R.string.size_template);
```

```
row.setOnClickListener(this);
 }
 @Override
 public void onClick(View v) {
   Toast.makeText(v.getContext(),
       String.format("Clicked on position %d", getAdapterPosition()),
       Toast.LENGTH_SHORT).show();
 }
 void bindModel(String item) {
   label.setText(item);
   size.setText(String.format(template, item.length()));
   if (item.length()>4) {
     icon.setImageResource(R.drawable.delete);
   }
   else {
     icon.setImageResource(R.drawable.ok);
   }
 }
}
```
(from [RecyclerView/CardClickList/app/src/main/java/com/commonsware/android/recyclerview/cardclicklist/RowController.java\)](https://github.com/commonsguy/cw-omnibus/tree/v8.7/RecyclerView/CardClickList/app/src/main/java/com/commonsware/android/recyclerview/cardclicklist/RowController.java)

In this sample, all the onClick() method does is show a Toast. However, you could:

- Raise an event on an event bus, or
- Call a method on some supplied interface (e.g., passed into the RowController constructor) to delegate the event to a higher-order controller, or
- Whatever else might be needed

In this case, since none of the widgets in the row are interactive and might consume click events themselves, the user can tap anywhere on the row, and the Toast will appear. If you have more complex scenarios — such as a checklist where you have a CheckBox in the rows — you can decide for yourself how to handle click events on different parts of the row. We will see checklists in action *later* in this chapter.

# **Visual Impact of Clicks**

However, if you run the CardClickList sample, you will notice one major remaining flaw: there is no visual feedback to the user about the click event. Yes, the Toast appears, but users are used to seeing some sort of transient state change in the row

itself on a click, such as a flash of color. Once again, we have the ability to control this as we see fit… by having the responsibility to make it happen at all.

There are a few approaches to this problem, such as the ones outlined in this section.

# **Option #1: Translucent Selector on Top**

An approach that Mark Allison suggested in [his Styling Android blog](http://blog.stylingandroid.com/material-part-5/) mimics the drawSelectorOnTop approach available to ListView. Using something like a FrameLayout, you layer a translucent selector atop the rows, where the selector implements the click feedback.

The [RecyclerView/CardRippleList](http://github.com/commonsguy/cw-omnibus/tree/master/RecyclerView/CardRippleList) sample project is a clone of CardClickList that takes Mr. Allison's approach. The revised row.xml takes advantage of the fact that CardView is a subclass of FrameLayout, so it layers a plain View atop the LinearLayout that is the core content of the row:

```
<?xml version="1.0" encoding="utf-8"?>
<android.support.v7.widget.CardView
  xmlns:android="http://schemas.android.com/apk/res/android"
  xmlns:cardview="http://schemas.android.com/apk/res-auto"
  android:layout_width="match_parent"
  android:layout_height="wrap_content"
  android:layout_margin="4dp"
  cardview:cardCornerRadius="4dp">
  <LinearLayout
    android:layout_width="match_parent"
    android: layout height="wrap content"
    android:orientation="horizontal">
    <ImageView
      android:id="@+id/icon"
      android: layout width="wrap_content"
      android:layout_height="wrap_content"
      android:layout_gravity="center_vertical"
      android:padding="2dip"
      android:src="@drawable/ok"
      android:contentDescription="@string/icon"/>
    <LinearLayout
      android:layout_width="match_parent"
      android: layout height="wrap content"
      android:orientation="vertical">
```

```
<TextView
       android:id="@+id/label"
       android:layout_width="wrap_content"
       android:layout_height="wrap_content"
       android:textSize="25sp"
       android:textStyle="bold"/>
      <TextView
       android:id="@+id/size"
       android: layout width="wrap_content"
       android:layout_height="wrap_content"
       android:textSize="15sp"/>
   </LinearLayout>
 </LinearLayout>
 <View
   android: layout width="match parent"
   android:layout_height="match_parent"
   android:background="?android:attr/selectableItemBackground" />
</android.support.v7.widget.CardView>
```
(from [RecyclerView/CardRippleList/app/src/main/res/layout/row.xml\)](https://github.com/commonsguy/cw-omnibus/tree/v8.7/RecyclerView/CardRippleList/app/src/main/res/layout/row.xml)

The background of that View is the selectableItemBackground from the current theme. On apps using Theme, this will give you an orange flash. On apps using Theme.Holo, this will give you a blue flash. On apps using Theme.Material, this will give you a ripple animation. And, of course, you can supply your own override value for selectableItemBackground to use your own StateListDrawable instead.

The downsize of this approach is that the View is higher on the Z axis than is the rest of the row content. In this case, since the rest of the row content is non-interactive, this is not a problem. However, if we elect to put interactive widgets in the rows such as CheckBox widgets to implement a checklist — now our View will prevent the user from interacting with those widgets.

# **Option #2: Background Selector**

Another approach would be to apply the selectableItemBackground to our existing row content, rather than to some separate selector widget that overlays the row content. This is the approach taken in the [RecyclerView/CardRippleList2](http://github.com/commonsguy/cw-omnibus/tree/master/RecyclerView/CardRippleList2) sample

project. Here, the selectableItemBackground is applied to the LinearLayout inside of the CardView:

```
<?xml version="1.0" encoding="utf-8"?>
<android.support.v7.widget.CardView
  xmlns:android="http://schemas.android.com/apk/res/android"
  xmlns:cardview="http://schemas.android.com/apk/res-auto"
  android:layout_width="match_parent"
  android: layout height="wrap content"
  android:layout_margin="4dp"
  cardview:cardCornerRadius="4dp">
  <LinearLayout
    android: layout width="match parent"
    android:layout_height="wrap_content"
    android:orientation="horizontal"
    android:background="?android:attr/selectableItemBackground">
    <ImageView
      android:id="@+id/icon"
      android:layout_width="wrap_content"
      android:layout_height="wrap_content"
      android:layout_gravity="center_vertical"
      android:padding="2dip"
      android:src="@drawable/ok"
      android:contentDescription="@string/icon"/>
    <LinearLayout
      android:layout_width="match_parent"
      android:layout_height="wrap_content"
      android:orientation="vertical">
```
### <TextView

```
android:id="@+id/label"
android:layout_width="wrap_content"
android: layout height="wrap content"
android:textSize="25sp"
android:textStyle="bold"/>
```
#### <TextView

```
android:id="@+id/size"
android:layout_width="wrap_content"
android:layout_height="wrap_content"
android:textSize="15sp"/>
```
### </LinearLayout>

</LinearLayout>

</android.support.v7.widget.CardView>

(from [RecyclerView/CardRippleList2/app/src/main/res/layout/row.xml\)](https://github.com/commonsguy/cw-omnibus/tree/v8.7/RecyclerView/CardRippleList2/app/src/main/res/layout/row.xml)

For non-interactive widgets, like our TextViews and ImageView, touch events will get propagated to the LinearLayout, which will trigger the changes in the state of the StateListDrawable that is the LinearLayout background. Yet, if we change the rows to have interactive widgets, those widgets will still be able to process their own touch events, as we will see [later in this chapter](#page-1686-0).

However, particularly for this sample app, the visual effect is largely the same as with CardRippleList: the user will get click feedback based upon the selectableItemBackground in use given the activity's theme.

# **Option #3: Controlled Ripple Emanation Point**

There is one problem with both click event implementations, though: the ripples on Android 5.0+ start in the center of each row.

According to the Material Design rules, the ripples should start where the touch event occurs, so they seem to flow outward from the finger.

To do this, you need to use the setHotspot() method, added to Drawable in API Level 21. setHotspot() provides to the drawable a "hot spot", and RippleDrawable apparently uses this as the emanation point for the ripple effect. setHotspot() takes a pair of float values, presumably with an eye towards using setHotspot() inside of an OnTouchListener, as the MotionEvent reports X/Y positions of the touch event with float values.

The [RecyclerView/CardRippleList3](http://github.com/commonsguy/cw-omnibus/tree/master/RecyclerView/CardRippleList3) sample project is a clone of CardRipple2 that adds this feature.

The row layout is the same as before. However, in RowController, when setting up the row, we register an OnTouchListener, to find out the low-level MotionEvent of when the user touches our row:

```
RowController(View row) {
 super(row);
 label=(TextView)row.findViewById(R.id.label);
 size=(TextView)row.findViewById(R.id.size);
 icon=(ImageView)row.findViewById(R.id.icon);
```

```
template=size.getContext().getString(R.string.size_template);
 row.setOnClickListener(this);
 if (Build.VERSION.SDK INT >= Build.VERSION CODES.LOLLIPOP) {
   row.setOnTouchListener(new View.OnTouchListener() {
     @TargetApi(Build.VERSION_CODES.LOLLIPOP)
     @Override
     public boolean onTouch(View v, MotionEvent event) {
        v
         .findViewById(R.id.row_content)
         .getBackground()
         .setHotspot(event.getX(), event.getY());
       return(false);
     }
   });
 }
}
```
(from [RecyclerView/CardRippleList3/app/src/main/java/com/commonsware/android/recyclerview/cardripplelist3/RowController.java\)](https://github.com/commonsguy/cw-omnibus/tree/v8.7/RecyclerView/CardRippleList3/app/src/main/java/com/commonsware/android/recyclerview/cardripplelist3/RowController.java)

We only bother registering this listener on API Level 21+, as there is no setHotspot() method on prior versions of Android and therefore no need for the listener. However, *if* we are on an Android 5.0+ device, we intercept the touch event, pass it along to setHotspot() on the background Drawable, and return false to ensure that regular touch event processing proceeds.

The effect is subtle and may be difficult for you to discern. But, if you look at the touch events in slow motion (e.g., screen record a session, then examine the resulting video frame-by-frame), you will see that the ripple effect appears to emanate from the touch point, rather than from the row's center as before. And, since this logic is only used on API Level 21+, older devices are unaffected.

# **What About Cursors?**

So far, our model data has been a simple static array. Often times, though, we need to be working with model data culled from a database or ContentProvider. It may be that, for other reasons, we want to convert the Cursor we get back from queries into an array of ordinary Java objects. However, there is nothing stopping us from using a Cursor more directly as the model for a RecyclerView.

The RecyclerView.Adapter is responsible for teaching the RecyclerView.ViewHolder the model data to bind against. The RecyclerView.Adapter base class is oblivious to how that model data is organized: array, ArrayList, Cursor, JSONArray, etc. And the actual bind-the-data logic for the ReyclerView.ViewHolder is our responsibility — again, the base class is oblivious to where the data is coming from. Hence, we can create our own protocol for passing the model data for the needed position from the RecyclerView.Adapter to the RecyclerView.ViewHolder. If we want to use a Cursor as the vehicle for doing this, we are welcome to do so.

This is illustrated in the [RecyclerView/VideoList](http://github.com/commonsguy/cw-omnibus/tree/master/RecyclerView/VideoList) sample project, which is a clone of the VideoList project introduced in [the chapter on the](#page-2623-0) [MediaStore](#page-2623-0) [ContentProvider](#page-2623-0). In the original sample, the list was a ListView; in this sample, the list is a RecyclerView.

The core "plumbing" of the app is akin to the previous RecyclerView samples, such as using RecyclerViewActivity for handling getting the RecyclerView on the screen. However, our row layout is now based on the original VideoList row:

```
<LinearLayout xmlns:android="http://schemas.android.com/apk/res/android"
 android:layout_width="match_parent"
 android: layout height="wrap content"
 android:orientation="horizontal"
 android:padding="8dp"
 android:background="?android:attr/selectableItemBackground">
 <ImageView
   android:id="@+id/thumbnail"
   android: layout width="64dp"
   android:layout_height="64dp"
   android:contentDescription="@string/thumbnail"/>
 <TextView
   android:id="@android:id/text1"
   android:layout_width="match_parent"
   android:layout_height="wrap_content"
   android:layout_marginLeft="8dp"
   android:layout_gravity="center_vertical"
   android:textSize="24sp"/>
```
#### </LinearLayout>

(from [RecyclerView/VideoList/app/src/main/res/layout/row.xml\)](https://github.com/commonsguy/cw-omnibus/tree/v8.7/RecyclerView/VideoList/app/src/main/res/layout/row.xml)

However, as we will now be accessing media, we need the READ\_EXTERNAL\_STORAGE permission, so we request that in the manifest:

```
<?xml version="1.0"?>
<manifest xmlns:android="http://schemas.android.com/apk/res/android"
          package="com.commonsware.android.recyclerview.videolist"
          android:versionCode="1"
          android:versionName="1.0">
  <supports-screens
    android:anyDensity="true"
    android:largeScreens="true"
    android:normalScreens="true"
    android:smallScreens="true"/>
  <uses-permission android:name="android.permission.READ_EXTERNAL_STORAGE" />
  <application
    android:icon="@drawable/ic_launcher"
    android:theme="@style/Theme.Apptheme">
    <activity
     android:name=".MainActivity"
      android:label="@string/app_name">
      <intent-filter>
        <action android:name="android.intent.action.MAIN"/>
        <category android:name="android.intent.category.LAUNCHER"/>
      </intent-filter>
    </activity>
  </application>
</manifest>
```
(from [RecyclerView/VideoList/app/src/main/AndroidManifest.xml\)](https://github.com/commonsguy/cw-omnibus/tree/v8.7/RecyclerView/VideoList/app/src/main/AndroidManifest.xml)

And our app/build.gradle file gives us a targetSdkVersion of 23, requiring us to deal with runtime permissions on Android 6.0+:

```
apply plugin: 'com.android.application'
dependencies {
   compile 'com.android.support:recyclerview-v7:23.4.0'
   compile 'com.squareup.picasso:picasso:2.5.2'
}
android {
compileSdkVersion 23
```

```
1604
```

```
buildToolsVersion "25.0.3"
   defaultConfig {
       minSdkVersion 15
       targetSdkVersion 23
   }
}
```
(from [RecyclerView/VideoList/app/build.gradle\)](https://github.com/commonsguy/cw-omnibus/tree/v8.7/RecyclerView/VideoList/app/build.gradle)

onCreate() sets up the empty RecyclerView with a LinearLayoutManager and a VideoAdapter (that we will examine shortly). However, we also confirm whether we have READ\_EXTERNAL\_STORAGE already — if yes, we call loadVideos() to get the videos. If we do not have permission, and we are not in the middle of requesting permission, we ask for permission using requestPermissions():

```
private static final String STATE_IN_PERMISSION="inPermission";
private static final int REQUEST_PERMS=137;
private boolean isInPermission=false;
@Override
public void onCreate(Bundle icicle) {
 super.onCreate(icicle);
 setLayoutManager(new LinearLayoutManager(this));
 setAdapter(new VideoAdapter());
 if (icicle!=null) {
   isInPermission=
      icicle.getBoolean(STATE_IN_PERMISSION, false);
 }
 if (hasFilesPermission()) {
   loadVideos();
 }
 else if (!isInPermission) {
   isInPermission=true;
   ActivityCompat.requestPermissions(this,
      new String[] {Manifest.permission.READ_EXTERNAL_STORAGE},
      REQUEST_PERMS);
 }
}
```
(from [RecyclerView/VideoList/app/src/main/java/com/commonsware/android/recyclerview/videolist/MainActivity.java\)](https://github.com/commonsguy/cw-omnibus/tree/v8.7/RecyclerView/VideoList/app/src/main/java/com/commonsware/android/recyclerview/videolist/MainActivity.java)

hasFilesPermission() just uses checkSelfPermission() to see whether we can read external storage:

```
private boolean hasFilesPermission() {
  return(ContextCompat.checkSelfPermission(this,
    Manifest.permission.READ EXTERNAL STORAGE) ==
    PackageManager.PERMISSION_GRANTED);
}
```
(from [RecyclerView/VideoList/app/src/main/java/com/commonsware/android/recyclerview/videolist/MainActivity.java\)](https://github.com/commonsguy/cw-omnibus/tree/v8.7/RecyclerView/VideoList/app/src/main/java/com/commonsware/android/recyclerview/videolist/MainActivity.java)

We then call loadVideos() once we have permission, plus keep track of whether or not we are in the process of requesting permissions (so we do not raise the permission dialog again if we undergo a configuration change while the permission dialog is already on-screen):

```
@Override
protected void onSaveInstanceState(Bundle outState) {
 super.onSaveInstanceState(outState);
 outState.putBoolean(STATE_IN_PERMISSION, isInPermission);
}
@Override
public void onRequestPermissionsResult(int requestCode,
                                       String[] permissions,
                                       int[] grantResults) {
 isInPermission=false;
 if (requestCode==REQUEST_PERMS) {
   if (hasFilesPermission()) {
      loadVideos();
   }
   else {
      finish(); // denied permission, so we're done
    }
 }
}
```
(from [RecyclerView/VideoList/app/src/main/java/com/commonsware/android/recyclerview/videolist/MainActivity.java\)](https://github.com/commonsguy/cw-omnibus/tree/v8.7/RecyclerView/VideoList/app/src/main/java/com/commonsware/android/recyclerview/videolist/MainActivity.java)

loadVideos() just calls initLoader() to request that we load the videos from the MediaStore:

```
private void loadVideos() {
 getLoaderManager().initLoader(0, null, this);
}
```
(from [RecyclerView/VideoList/app/src/main/java/com/commonsware/android/recyclerview/videolist/MainActivity.java\)](https://github.com/commonsguy/cw-omnibus/tree/v8.7/RecyclerView/VideoList/app/src/main/java/com/commonsware/android/recyclerview/videolist/MainActivity.java)

The CursorLoader logic, for getting details about videos from the MediaStore, is pretty much the same as before, other than providing the Cursor to the VideoAdapter when it is ready:

```
@Override
public Loader<Cursor> onCreateLoader(int arg0, Bundle arg1) {
  return(new CursorLoader(this,
                          MediaStore.Video.Media.EXTERNAL_CONTENT_URI,
                          null, null, null,
                          MediaStore.Video.Media.TITLE));
}
@Override
public void onLoadFinished(Loader<Cursor> loader, Cursor c) {
  ((VideoAdapter)getAdapter()).setVideos(c);
}
@Override
public void onLoaderReset(Loader<Cursor> loader) {
  ((VideoAdapter)getAdapter()).setVideos(null);
}
```
(from [RecyclerView/VideoList/app/src/main/java/com/commonsware/android/recyclerview/videolist/MainActivity.java\)](https://github.com/commonsguy/cw-omnibus/tree/v8.7/RecyclerView/VideoList/app/src/main/java/com/commonsware/android/recyclerview/videolist/MainActivity.java)

VideoAdapter is another subclass of RecyclerView.Adapter, this time with smarts for dealing with a Cursor as the source of model data:

```
class VideoAdapter extends RecyclerView.Adapter<RowController> {
 Cursor videos=null;
 @Override
 public RowController onCreateViewHolder(ViewGroup parent, int viewType) {
    return(new RowController(getLayoutInflater()
                               .inflate(R.layout.row, parent, false)));
 }
 void setVideos(Cursor videos) {
   this.videos=videos;
   notifyDataSetChanged();
 }
 @Override
 public void onBindViewHolder(RowController holder, int position) {
    videos.moveToPosition(position);
    holder.bindModel(videos);
```

```
1607
```

```
}
 @Override
 public int getItemCount() {
   if (videos==null) {
     return(0);
   }
   return(videos.getCount());
 }
}
```
(from [RecyclerView/VideoList/app/src/main/java/com/commonsware/android/recyclerview/videolist/MainActivity.java\)](https://github.com/commonsguy/cw-omnibus/tree/v8.7/RecyclerView/VideoList/app/src/main/java/com/commonsware/android/recyclerview/videolist/MainActivity.java)

Specifically:

- getItemCount() returns the count of videos from the Cursor, or 0 if the Cursor is null (mimicking the behavior of CursorAdapter, which also treats a null Cursor as merely being one that has no rows)
- onCreateViewHolder() creates the RowController
- onBindViewHolder() moves the Cursor to the desired position, then passes the Cursor over to the RowController

Also note that we have a setVideos() method that is used to associate our Cursor of video information with the adapter. This also triggers a call to notifyDataSetChanged(), to ensure that the RecyclerView knows that our model has changed and it should re-render its contents.

The RowController constructor retrieves the necessary widgets from the row and setting up an OnClickListener:

```
RowController(View row) {
  super(row);
  title=(TextView)row.findViewById(android.R.id.text1);
  thumbnail=(ImageView)row.findViewById(R.id.thumbnail);
  row.setOnClickListener(this);
}
```
(from [RecyclerView/VideoList/app/src/main/java/com/commonsware/android/recyclerview/videolist/RowController.java\)](https://github.com/commonsguy/cw-omnibus/tree/v8.7/RecyclerView/VideoList/app/src/main/java/com/commonsware/android/recyclerview/videolist/RowController.java)

The bindModel() method invoked by onBindViewHolder() on VideoAdapter uses the same basic logic from the original VideoList sample to populate the row

widgets, plus holds onto the Uri and MIME type of the video in data members for the current row:

```
void bindModel(Cursor row) {
  title.setText(row.getString(
    row.getColumnIndex(MediaStore.Video.Media.TITLE)));
  videoUri=
      ContentUris.withAppendedId(
        MediaStore.Video.Media.EXTERNAL_CONTENT_URI,
        row.getInt(row.getColumnIndex(MediaStore.Video.Media._ID)));
  Picasso.with(thumbnail.getContext())
    .load(videoUri.toString())
    .fit().centerCrop()
    .placeholder(R.drawable.ic_media_video_poster)
    .into(thumbnail);
  int uriColumn=row.getColumnIndex(MediaStore.Video.Media.DATA);
  int mimeTypeColumn=
      row.getColumnIndex(MediaStore.Video.Media.MIME_TYPE);
  videoMimeType=row.getString(mimeTypeColumn);
}
```
(from [RecyclerView/VideoList/app/src/main/java/com/commonsware/android/recyclerview/videolist/RowController.java\)](https://github.com/commonsguy/cw-omnibus/tree/v8.7/RecyclerView/VideoList/app/src/main/java/com/commonsware/android/recyclerview/videolist/RowController.java)

The onClick() method uses those saved Uri and MIME type values for starting up the activity to play the selected video:

```
@Override
 public void onClick(View v) {
   Intent i=new Intent(Intent.ACTION VIEW);
   i.setDataAndType(videoUri, videoMimeType);
   title.getContext().startActivity(i);
}
```
(from [RecyclerView/VideoList/app/src/main/java/com/commonsware/android/recyclerview/videolist/RowController.java\)](https://github.com/commonsguy/cw-omnibus/tree/v8.7/RecyclerView/VideoList/app/src/main/java/com/commonsware/android/recyclerview/videolist/RowController.java)

Other than the lack of dividers, the UI is very similar to the original VideoList.

This sample app is used as the basis for many other samples in this book, such as the [drag-and-drop examples](#page-2375-0).

# **Grids**

So far, we have focused on one visual representation of our collection of model data: a vertically-scrolling list. In the AdapterView family, a given AdapterView subclass has a specific visual representation (ListView for a vertically-scrolling list, GridView for a two-dimensional grid, etc.). With RecyclerView, the choice of layout manager determines most of the visual representation, and so switching from a list to a grid can be as simple as a single-line change to our code.

The key, though, is the word *can* in the previous sentence. Depending upon what you want to do, a grid-styled RecyclerView can be more complicated, simply because you now have two dimensions' worth of power and configuration to play with.

# **A Simple Grid**

Making a RecyclerView use a grid is a matter of swapping out LinearLayoutManager for GridLayoutManager. In the [RecyclerView/Grid](http://github.com/commonsguy/cw-omnibus/tree/master/RecyclerView/Grid) sample project, you will see a clone of the CardRippleList3 sample app, where we are now using GridLayoutManager in onCreate() of MainActivity:

```
@Override
public void onCreate(Bundle icicle) {
 super.onCreate(icicle);
 setLayoutManager(new GridLayoutManager(this, 2));
 setAdapter(new IconicAdapter());
}
```
(from [RecyclerView/Grid/app/src/main/java/com/commonsware/android/recyclerview/grid/MainActivity.java\)](https://github.com/commonsguy/cw-omnibus/tree/v8.7/RecyclerView/Grid/app/src/main/java/com/commonsware/android/recyclerview/grid/MainActivity.java)

GridLayoutManager takes a number of "spans", as well as a Context, as constructor parameters. In the simple case, as is with this app, "spans" will equate to "columns": each item returned by the RecyclerView.Adapter will go into a single-row, singlespan cell.

In our case, we requested two spans, and so our result resides in two columns:

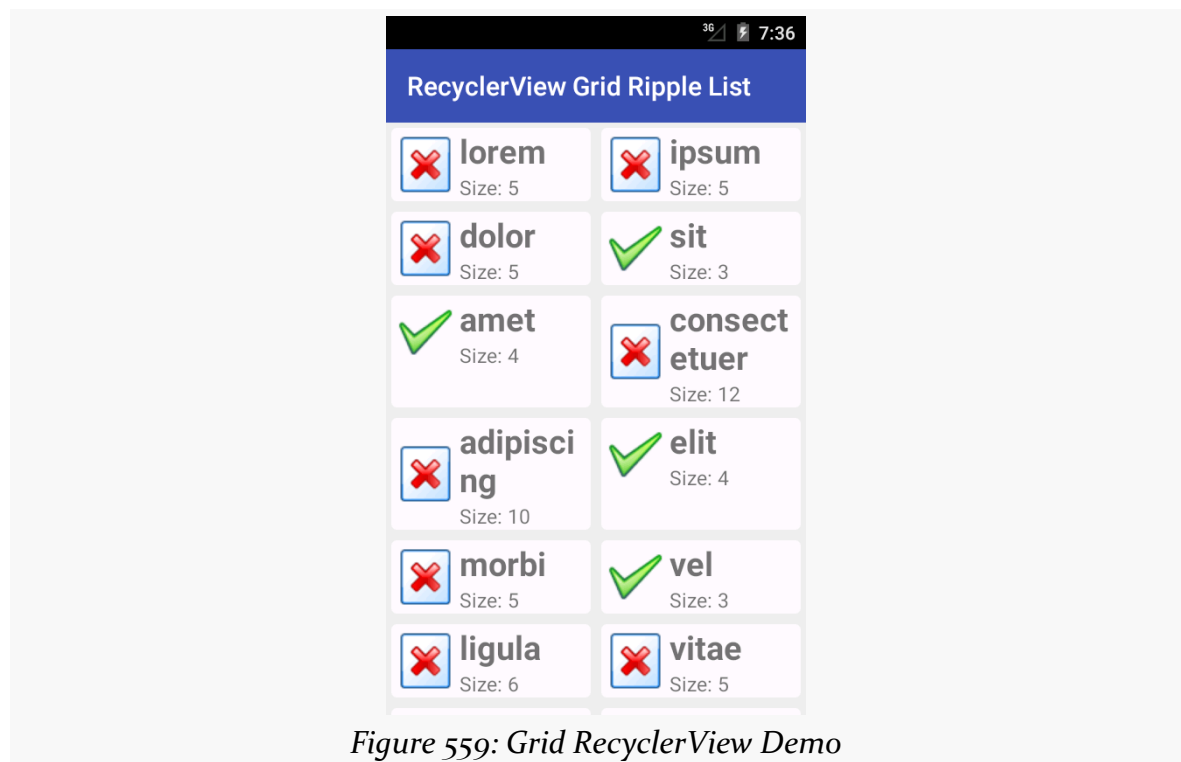

In this case, this is a "true" grid, with rows and columns of cells. Hence, the height of a row is determined by the tallest cell in that row. The "amet" cell in the left column of the third row is taller than required because of the word-wrap of the "consectetuer" cell in the right column of the same row, for example. [Later in this](#page-1728-0) [chapter,](#page-1728-0) we will examine yet another option, StaggeredGridLayoutManager, where cells do not necessarily line up neatly in rows.

# **Choosing the Number of Columns**

If we rotate the screen for the above sample, you will see that the cells fit a bit better, since they are really repurposed list-style rows:

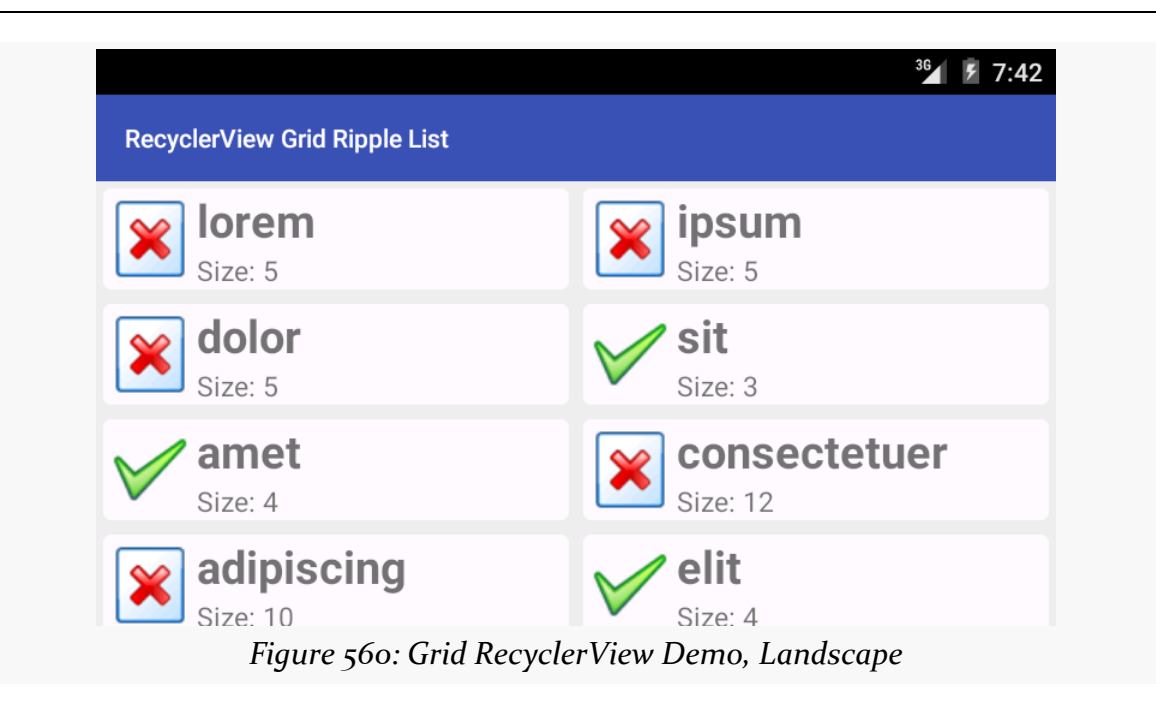

However, some apps may have smaller per-cell content. Plus, we have tablets to consider, and perhaps even televisions. It may be that you want to determine how many spans to use based on screen size and orientation.

One approach for doing that would be to use integer resources. You could have a res/values/ints.xml file with <integer> elements, giving the integer a name (name attribute) and value (text of the <integer> node). You could also have res/ values-w600dp/ints.xml or other variations of the resource, where you provide different values to use for different screen sizes. Then, at runtime, call getResources().getInteger() to retrieve the correct value of the resource to use for the current device, and use that in your GridLayoutManager constructor. Now, you are in control over how many columns there are, by controlling how many spans are supplied to the constructor.

Another approach, [suggested by Chiu-Ki Chan](http://blog.sqisland.com/2014/12/recyclerview-autofit-grid.html), is to create a subclass of RecyclerView, on which you provide a custom attribute for a desired approximate column width. Then, in your subclass' onMeasure() method, you can *calculate* the number of spans to use to give you the desired column width.

Of course, another way to take advantage of screen space is to grow the cells. By default, they will grow evenly, as each cell takes up one span, and the spans are evenly sizes. However, you can change that behavior, by attaching a GridLayoutManager.SpanSizeLookup to the GridLayoutManager. The

GridLayoutManager.SpanSizeLookup is responsible for indicating, for a given item's position, how many spans it should take up in the grid. We will examine how this works [later in this chapter.](#page-1677-0)

# **Varying the Items**

So far, all of the items in the RecyclerView have had the same basic structure, just with varying content in the widgets in those items. But, it is entirely possible that we will want to have some items be more substantively different, based on different layouts. ListView and kin handle this via getViewTypeCount() and getItemViewType() in the ListAdapter. RecyclerView and RecyclerView.Adapter offer a similar mechanism, including their own variant of the getItemViewType() method. In this section, we will examine how this works, both with lists and grids.

# **A List with Headers**

There are many cases where we want to have a list with some sort of section headers. The look of the headers usually is substantially different than the look of the rest of the rows, and therefore the best way to handle this is to teach the adapter about multiple row types.

This can be seen in the [RecyclerView/HeaderList](http://github.com/commonsguy/cw-omnibus/tree/master/RecyclerView/HeaderList) sample project. This is a clone of a similar project for ListView, where we want to put the 25 Latin words into 5 groups of 5 words each, with each group getting its own header.

Hence, our model data is now a two-dimensional String array:

```
private static final String[][] items= {
   { "lorem", "ipsum", "dolor", "sit", "amet" },
   { "consectetuer", "adipiscing", "elit", "morbi", "vel" },
   { "ligula", "vitae", "arcu", "aliquet", "mollis" },
    { "etiam", "vel", "erat", "placerat", "ante" },
    { "porttitor", "sodales", "pellentesque", "augue", "purus" } };
```

```
(from RecyclerView/HeaderList/app/src/main/java/com/commonsware/android/recyclerview/headerlist/MainActivity.java)
```
Our getItemCount() method now needs to take into account the headers, as well as the regular rows. There is one header row per batch of items, and so getItemCount() sums up the sizes of the batches with the extra header rows:

@Override public int getItemCount() {

```
int count=0;
  for (String[] batch : items) {
    count+=1 + batch.length;
  }
  return(count);
}
```
(from [RecyclerView/HeaderList/app/src/main/java/com/commonsware/android/recyclerview/headerlist/MainActivity.java\)](https://github.com/commonsguy/cw-omnibus/tree/v8.7/RecyclerView/HeaderList/app/src/main/java/com/commonsware/android/recyclerview/headerlist/MainActivity.java)

In order to teach RecyclerView about our different rows, we need to implement getItemViewType(). Unlike its counterpart on ListAdapter, getItemViewType() can return *any* int value, so long as it is unique for the row type. In fact, the recommendation is to use dedicated ID resources to ensure that uniqueness.

To that end, we define two ID resources, in a res/values/ids.xml file:

```
<?xml version="1.0" encoding="utf-8"?>
<resources>
 <item type="id" name="header"/>
  <item type="id" name="detail"/>
</resources>
```
(from [RecyclerView/HeaderList/app/src/main/res/values/ids.xml\)](https://github.com/commonsguy/cw-omnibus/tree/v8.7/RecyclerView/HeaderList/app/src/main/res/values/ids.xml)

Then, getItemViewType() can return R.id.header or R.id.detail to identify the two row types, and specifically which row type corresponds to the supplied position:

```
@Override
public int getItemViewType(int position) {
  if (getItem(position) instanceof Integer) {
    return(R.id.header);
  }
  return(R.id.detail);
}
private Object getItem(int position) {
 int offset=position;
 int batchIndex=0;
  for (String[] batch : items) {
    if (offset == 0) {
      return(Integer.valueOf(batchIndex));
    }
```

```
offset--;
   if (offset < batch.length) {
     return(batch[offset]);
    }
   offset-=batch.length;
   batchIndex++;
 }
 throw new IllegalArgumentException("Invalid position: "
     + String.valueOf(position));
}
```
(from [RecyclerView/HeaderList/app/src/main/java/com/commonsware/android/recyclerview/headerlist/MainActivity.java\)](https://github.com/commonsguy/cw-omnibus/tree/v8.7/RecyclerView/HeaderList/app/src/main/java/com/commonsware/android/recyclerview/headerlist/MainActivity.java)

This leverages a copy of the getItem() method from the original ListView version of this sample, which returns an Integer for a header item (identifying which header it is) and a String for detail item (identifying what Latin word to use). Note that getItem() is not part of the RecyclerView.Adapter protocol, but you are certainly welcome to have one if you want it.

In onCreateViewHolder(), we can now start paying attention to the second parameter, which we have been studiously ignoring until now. That value, viewType, will be a value that we returned from getItemViewType(), and it indicates what sort of RecyclerView.ViewHolder we should return. In our case, there are only two possibilities, and so we just inflate the appropriate layout and use a dedicated controller class (HeaderController for headers, RowController for detail):

```
@Override
 public RecyclerView.ViewHolder onCreateViewHolder(ViewGroup parent, int viewType) {
   if (viewType==R.id.detail) {
    return(new RowController(getLayoutInflater()
                 .inflate(R.layout.row, parent, false)));
   }
   return(new HeaderController(getLayoutInflater()
                 .inflate(R.layout.header, parent, false)));
}
```
(from [RecyclerView/HeaderList/app/src/main/java/com/commonsware/android/recyclerview/headerlist/MainActivity.java\)](https://github.com/commonsguy/cw-omnibus/tree/v8.7/RecyclerView/HeaderList/app/src/main/java/com/commonsware/android/recyclerview/headerlist/MainActivity.java)

Similarly, our binding logic in onBindViewHolder() needs to route the right sort of model information to the proper controller:

```
@Override
public void onBindViewHolder(RecyclerView.ViewHolder holder, int position) {
```

```
if (holder instanceof RowController) {
   ((RowController)holder).bindModel((String)getItem(position));
  }
  else {
    ((HeaderController)holder).bindModel((Integer)getItem(position));
  }
}
```
(from [RecyclerView/HeaderList/app/src/main/java/com/commonsware/android/recyclerview/headerlist/MainActivity.java\)](https://github.com/commonsguy/cw-omnibus/tree/v8.7/RecyclerView/HeaderList/app/src/main/java/com/commonsware/android/recyclerview/headerlist/MainActivity.java)

RowController is the same sort of setup as we have had in past examples. HeaderController is too, though it is far simpler, as we have only one widget needing to be updated (a TextView named label) and we do not care about click events:

```
package com.commonsware.android.recyclerview.headerlist;
import android.support.v7.widget.RecyclerView;
import android.view.View;
import android.widget.TextView;
class HeaderController extends RecyclerView.ViewHolder {
  TextView label=null;
 String template=null;
  HeaderController(View row) {
    super(row);
    label=(TextView)row.findViewById(R.id.label);
    template=label.getContext().getString(R.string.header_template);
  }
  void bindModel(Integer headerIndex) {
    label.setText(String.format(template, headerIndex.intValue()+1));
  }
}
```
(from [RecyclerView/HeaderList/app/src/main/java/com/commonsware/android/recyclerview/headerlist/HeaderController.java\)](https://github.com/commonsguy/cw-omnibus/tree/v8.7/RecyclerView/HeaderList/app/src/main/java/com/commonsware/android/recyclerview/headerlist/HeaderController.java)

The results are header rows with one look-and-feel, and detail rows with a different look-and-feel:

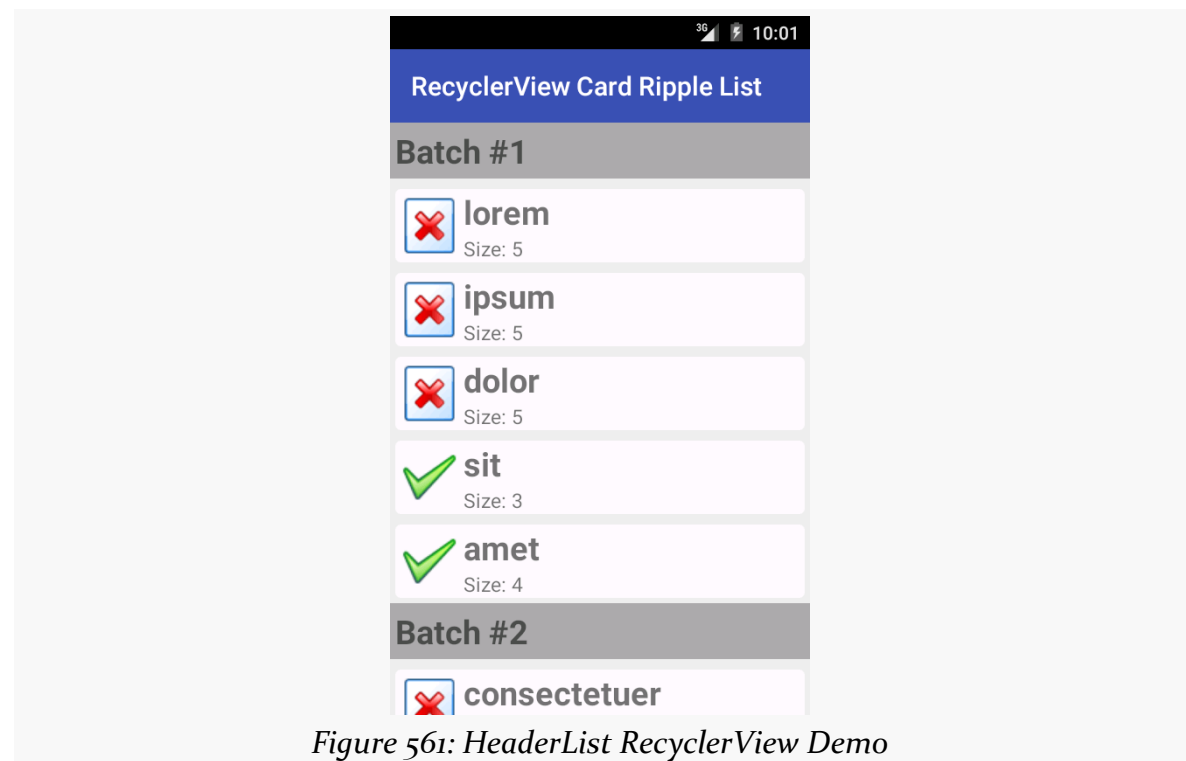

# <span id="page-1677-0"></span>**A Grid-Style Table**

In the discussion of RecyclerView grids, we saw that one way to take advantage of larger screens is to have more cells, in part by having more spans across the screen.

Another way to take advantage of screen space is to grow the cells. By default, they will grow evenly, as each cell takes up one span, and the spans are evenly sizes. However, you can change that behavior, by attaching a GridLayoutManager.SpanSizeLookup to the GridLayoutManager. The GridLayoutManager.SpanSizeLookup is responsible for indicating, for a given item's position, how many spans it should take up in the grid.

One way of employing a GridLayoutManager.SpanSizeLookup is to make a table. If you want a table, but the user should only be able to select rows, that would be a matter of using a LinearLayoutManager and setting up the rows with "cells" that are of consistent size per row. For example, each row could be a horizontal LinearLayout, where the "column" widths are determined using android:layout\_weight. But sometimes you want a table where individual cells can be clicked upon (or selected via a five-way navigation option, like a trackball). In this case, GridLayoutManager.SpanSizeLookup will let you indicate, for a "column" of

your output, how many spans the cell should take up. By using a consistent number of spans for each column, you can get the same sort of weighted column width that you might get with LinearLayout-based rows in a LinearLayoutManager-powered RecyclerView.

And that will make a lot more sense (hopefully) when you see an example.

The [RecyclerView/VideoTable](http://github.com/commonsguy/cw-omnibus/tree/master/RecyclerView/VideoTable) sample project is a clone of the VideoList sample project from earlier in the chapter, with a few changes:

- We are going to use a GridLayoutManager, yet still organize our output into logical rows, by having three cells per row (title, thumbnail, and video duration)
- We are going to use GridLayoutManager.SpanSizeLookup to control the widths of each column in our grid
- Because our cells have varying content (ImageView in one, TextView in others), we will use different controllers for those cells, each optimized for handling that cell's sort of content

The two columns that will hold text (title and video duration) will use the following layout:

```
<LinearLayout xmlns:android="http://schemas.android.com/apk/res/android"
  android:layout_width="match_parent"
  android: layout height="wrap content"
  android:orientation="horizontal"
  android:padding="8dp"
  android:background="?android:attr/selectableItemBackground">
  <TextView
    android:id="@android:id/text1"
    android: layout width="match parent"
    android: layout height="wrap content"
    android: layout marginLeft="8dp"
    android:layout_gravity="center_vertical"
    android:textSize="24sp"/>
</LinearLayout>
```
(from [RecyclerView/VideoTable/app/src/main/res/layout/label.xml\)](https://github.com/commonsguy/cw-omnibus/tree/v8.7/RecyclerView/VideoTable/app/src/main/res/layout/label.xml)

The LinearLayout root element may seem superfluous, but we are using it for the selectableItemBackground, to provide a response when the cell is clicked upon.

Similarly, we have a layout dedicated to the thumbnail:

```
<LinearLayout xmlns:android="http://schemas.android.com/apk/res/android"
 android:layout_width="match_parent"
 android: layout height="wrap content"
 android:orientation="horizontal"
 android:padding="8dp"
 android:background="?android:attr/selectableItemBackground">
 <ImageView
```

```
android:id="@+id/thumbnail"
android: layout width="96dp"
android: layout height="72dp"
android:contentDescription="@string/thumbnail"/>
```
</LinearLayout>

(from [RecyclerView/VideoTable/app/src/main/res/layout/thumbnail.xml\)](https://github.com/commonsguy/cw-omnibus/tree/v8.7/RecyclerView/VideoTable/app/src/main/res/layout/thumbnail.xml)

onCreate() of MainActivity is largely the same as before. This time, though, we are creating an instance of a ColumnWeightSpanSizeLookup class and using it for two things:

- 1. Calling its getTotalSpans() to tell the GridLayoutManager how many spans to use
- 2. Using it as a GridLayoutManager.SpanSizeLookup, attaching it to the GridLayoutManager via setSpanSizeLookup():

```
ColumnWeightSpanSizeLookup spanSizer=new ColumnWeightSpanSizeLookup(COLUMN_WEIGHTS);
 GridLayoutManager mgr=new GridLayoutManager(this, spanSizer.getTotalSpans());
 mgr.setSpanSizeLookup(spanSizer);
 setLayoutManager(mgr);
setAdapter(new VideoAdapter());
```
(from [RecyclerView/VideoTable/app/src/main/java/com/commonsware/android/recyclerview/videotable/MainActivity.java\)](https://github.com/commonsguy/cw-omnibus/tree/v8.7/RecyclerView/VideoTable/app/src/main/java/com/commonsware/android/recyclerview/videotable/MainActivity.java)

The latter point means that ColumnWeightSpanSizeLookup is a subclass of the abstract GridLayoutManager.SpanSizeLookup base class. The one method that you need to override in a GridLayoutManager.SpanSizeLookup subclass is getSpanSize(). Given an item's position, getSpanSize() returns the number of spans that the item's cell should… um… span.

(we overload the word "span" a lot in Android…)

ColumnWeightSpanSizeLookup handles this via a set of column weights, which it gets as an int array in the constructor. onCreate() referenced a COLUMN\_WEIGHTS static data member for the weights:

```
private static final int[] COLUMN_WEIGHTS={1, 4, 1};
```
(from [RecyclerView/VideoTable/app/src/main/java/com/commonsware/android/recyclerview/videotable/MainActivity.java\)](https://github.com/commonsguy/cw-omnibus/tree/v8.7/RecyclerView/VideoTable/app/src/main/java/com/commonsware/android/recyclerview/videotable/MainActivity.java)

This int array tells us both how many columns there are and how wide each column should be, in terms of spans.

Converting the position to a column index is a matter of applying the modulo (%) operator, so the implementation of getSpanSize() on ColumnWeightSpanSizeLookup just returns the columnWeights value for the desired column:

```
package com.commonsware.android.recyclerview.videotable;
import android.support.v7.widget.GridLayoutManager;
class ColumnWeightSpanSizeLookup extends GridLayoutManager.SpanSizeLookup {
  private final int[] columnWeights;
  ColumnWeightSpanSizeLookup(int[] columnWeights) {
    this.columnWeights=columnWeights;
  }
  @Override
  public int getSpanSize(int position) {
    return(columnWeights[position % columnWeights.length]);
  }
  int getTotalSpans() {
   int sum=0;
    for (int weight : columnWeights) {
      sum+=weight;
    }
    return(sum);
  }
}
```
(from [RecyclerView/VideoTable/app/src/main/java/com/commonsware/android/recyclerview/videotable/](https://github.com/commonsguy/cw-omnibus/tree/v8.7/RecyclerView/VideoTable/app/src/main/java/com/commonsware/android/recyclerview/videotable/ColumnWeightSpanSizeLookup.java) [ColumnWeightSpanSizeLookup.java\)](https://github.com/commonsguy/cw-omnibus/tree/v8.7/RecyclerView/VideoTable/app/src/main/java/com/commonsware/android/recyclerview/videotable/ColumnWeightSpanSizeLookup.java)

getTotalSpans() is a convenience method, to sum all of the column weights. That is how many spans the GridLayoutManager will use overall, with each column getting its specific number of spans based upon the int array. Note that while we hardcoded the int array values in this case, there is nothing stopping us from using

<integer-array> resources to pull these values out of the Java code, and perhaps even vary them by screen size or other configuration variations.

All of that will set up our grid with the correct number of spans and the right number of spans to use per column of the output. The combination will give us the row structure, as each row's worth of columns uses all of the spans for that row, forcing GridLayoutManager to put subsequent items on the next row.

The rest of the project is focused on having different widgets for those different cells, using getItemViewType() and so on.

The VideoAdapter implementation of getItemViewType() simply returns the position modulo 3, to return a unique value (in this case, 0, 1, or 2):

```
@Override
public int getItemViewType(int position) {
  return(position % 3);
}
```
(from [RecyclerView/VideoTable/app/src/main/java/com/commonsware/android/recyclerview/videotable/MainActivity.java\)](https://github.com/commonsguy/cw-omnibus/tree/v8.7/RecyclerView/VideoTable/app/src/main/java/com/commonsware/android/recyclerview/videotable/MainActivity.java)

getItemCount() takes into account that there are three cells per video, and so the number of items being managed by this adapter is triple the number of videos:

```
@Override
 public int getItemCount() {
   if (videos==null) {
     return(0);
   }
   return(videos.getCount()*3);
}
```
(from [RecyclerView/VideoTable/app/src/main/java/com/commonsware/android/recyclerview/videotable/MainActivity.java\)](https://github.com/commonsguy/cw-omnibus/tree/v8.7/RecyclerView/VideoTable/app/src/main/java/com/commonsware/android/recyclerview/videotable/MainActivity.java)

The onCreateViewHolder() and onBindViewHolder() methods take into account those three item types, using a VideoThumbnailController or a VideoTextController depending on the item type. Both of those classes will inherit from a BaseVideoController, which defines a bindModel() method that onBindViewHolder() can use:

```
@Override
public BaseVideoController onCreateViewHolder(ViewGroup parent, int viewType) {
 BaseVideoController result=null;
 switch(viewType) {
```

```
1621
```

```
case 0:
      result=new VideoThumbnailController(getLayoutInflater()
                                              .inflate(R.layout.thumbnail,
                                                      parent, false));
      break;
    case 1:
      int cursorColumn=videos.getColumnIndex(MediaStore.Video.VideoColumns.DISPLAY_NAME);
      result=new VideoTextController(getLayoutInflater()
                                         .inflate(R.layout.label,
                                             parent, false),
                                       android.R.id.text1,
                                      cursorColumn);
      break;
    case 2:
      cursorColumn=videos.getColumnIndex(MediaStore.Video.VideoColumns.DURATION);
      result=new VideoTextController(getLayoutInflater()
                                        .inflate(R.layout.label,
                                             parent, false),
                                       android.R.id.text1,
                                       cursorColumn);
      break;
  }
  return(result);
}
@Override
public void onBindViewHolder(BaseVideoController holder, int position) {
  videos.moveToPosition(position/3);
  holder.bindModel(videos);
}
```
(from [RecyclerView/VideoTable/app/src/main/java/com/commonsware/android/recyclerview/videotable/MainActivity.java\)](https://github.com/commonsguy/cw-omnibus/tree/v8.7/RecyclerView/VideoTable/app/src/main/java/com/commonsware/android/recyclerview/videotable/MainActivity.java)

BaseVideoController handles click events on the cell, along with collecting the Uri and MIME type of the video to use on click events:

```
package com.commonsware.android.recyclerview.videotable;
import android.content.ContentUris;
import android.content.Intent;
import android.database.Cursor;
import android.net.Uri;
import android.provider.MediaStore;
import android.support.v7.widget.RecyclerView;
import android.view.View;
abstract class BaseVideoController extends RecyclerView.ViewHolder
    implements View.OnClickListener {
  private Uri videoUri=null;
  private String videoMimeType=null;
```

```
1622
```

```
BaseVideoController(View cell) {
    super(cell);
    cell.setOnClickListener(this);
  }
 @Override
  public void onClick(View v) {
    Intent i=new Intent(Intent.ACTION_VIEW);
    i.setDataAndType(videoUri, videoMimeType);
    itemView.getContext().startActivity(i);
  }
  void bindModel(Cursor row) {
    int mimeTypeColumn=
        row.getColumnIndex(MediaStore.Video.Media.MIME_TYPE);
    videoUri=ContentUris.withAppendedId(
      MediaStore.Video.Media.EXTERNAL_CONTENT_URI,
      row.getInt(row.getColumnIndex(MediaStore.Video.Media. ID)));
    videoMimeType=row.getString(mimeTypeColumn);
  }
}
```
(from [RecyclerView/VideoTable/app/src/main/java/com/commonsware/android/recyclerview/videotable/BaseVideoController.java\)](https://github.com/commonsguy/cw-omnibus/tree/v8.7/RecyclerView/VideoTable/app/src/main/java/com/commonsware/android/recyclerview/videotable/BaseVideoController.java)

VideoTextController extends BaseVideoController and handles binding some column from the MediaStore Cursor to a TextView with some ID:

```
package com.commonsware.android.recyclerview.videotable;
import android.database.Cursor;
import android.view.View;
import android.widget.TextView;
class VideoTextController extends BaseVideoController {
  private TextView label=null;
  private int cursorColumn;
  VideoTextController(View cell, int labelId, int cursorColumn) {
    super(cell);
    this.cursorColumn=cursorColumn;
    label=(TextView)cell.findViewById(labelId);
  }
```

```
1623
```

```
@Override
  void bindModel(Cursor row) {
    super.bindModel(row);
    label.setText(row.getString(cursorColumn));
  }
}
```
(from [RecyclerView/VideoTable/app/src/main/java/com/commonsware/android/recyclerview/videotable/VideoTextController.java\)](https://github.com/commonsguy/cw-omnibus/tree/v8.7/RecyclerView/VideoTable/app/src/main/java/com/commonsware/android/recyclerview/videotable/VideoTextController.java)

VideoThumbnailController handles using Picasso to get the video thumbnail asynchronously and binding it to an ImageView in the inflated cell View:

```
package com.commonsware.android.recyclerview.videotable;
import android.content.ContentUris;
import android.database.Cursor;
import android.net.Uri;
import android.provider.MediaStore;
import android.view.View;
import android.widget.ImageView;
import com.squareup.picasso.Picasso;
class VideoThumbnailController extends BaseVideoController {
  private ImageView thumbnail=null;
  VideoThumbnailController(View cell) {
    super(cell);
    thumbnail=(ImageView)cell.findViewById(R.id.thumbnail);
  }
  @Override
  void bindModel(Cursor row) {
    super.bindModel(row);
    Uri video=
        ContentUris.withAppendedId(
          MediaStore.Video.Media.EXTERNAL_CONTENT_URI,
          row.getInt(row.getColumnIndex(MediaStore.Video.Media._ID)));
    Picasso.with(thumbnail.getContext())
      .load(video.toString())
      .fit().centerCrop()
      .placeholder(R.drawable.ic_media_video_poster)
      .into(thumbnail);
  }
}
```

```
1624
```
(from [RecyclerView/VideoTable/app/src/main/java/com/commonsware/android/recyclerview/videotable/](https://github.com/commonsguy/cw-omnibus/tree/v8.7/RecyclerView/VideoTable/app/src/main/java/com/commonsware/android/recyclerview/videotable/VideoThumbnailController.java) [VideoThumbnailController.java\)](https://github.com/commonsguy/cw-omnibus/tree/v8.7/RecyclerView/VideoTable/app/src/main/java/com/commonsware/android/recyclerview/videotable/VideoThumbnailController.java)

The result is the same information as was in the original VideoList demo, but organized into a table, where each cell is clickable:

|                         |                                                            | ★ <del>195%</del> 10:26 |
|-------------------------|------------------------------------------------------------|-------------------------|
| RecyclerView Video List |                                                            |                         |
|                         | An Xiao Mina.mp4                                           | 754207                  |
|                         | Andre Banks.mp4                                            | 748867                  |
|                         | Android Design in Action Google I_O 2014 App.mp4           | 2590000                 |
|                         | Android Performance Patterns Understanding VSYNC.mp4       | 261364                  |
|                         | Animating Multiple Properties in Parallel.mp4              | 325939                  |
| PERSONAL <sup>TO</sup>  | Anne-Marie Slaughter, Five Ideas for a New America.mp4     | 776127                  |
|                         | Anthea Watson Strong, The Calculus of Civic Engagement.mp4 | 833016                  |
|                         | App Indexing API's.mp4                                     | 199018                  |
|                         | ⇧<br>Ū<br>$\cup$                                           |                         |

*Figure 562: VideoTable RecyclerView Demo*

The duration is returned by MediaStore in milliseconds, which is not a great choice to present directly to the user. An improved version of this app might use a dedicated RecyclerView.ViewHolder that would convert the millisecond count into a duration measured in hours, minutes, and seconds (e.g., shown as HH:MM:SS to the user).

Also note that the cell sizes are purely driven by their weights, which will not necessarily handle all content in all configurations very well. The chosen weights barely work on a 10" tablet in portrait, for example:

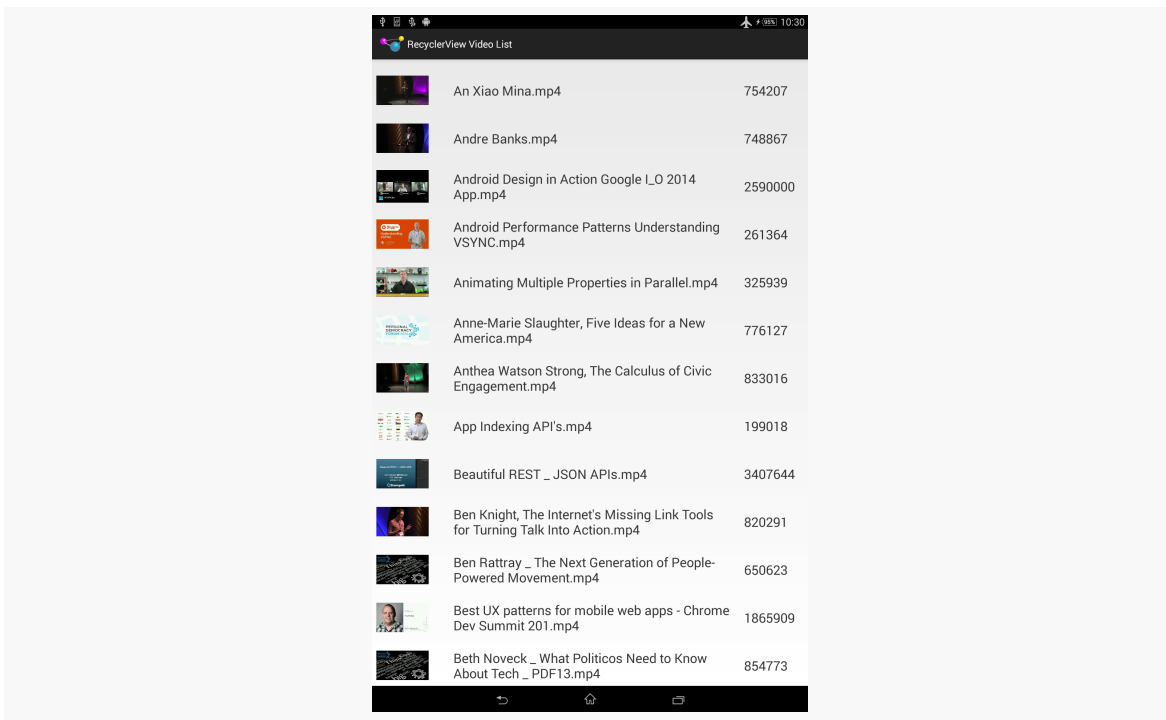

*Figure 563: VideoTable RecyclerView Demo, Portrait*

# <span id="page-1686-0"></span>**Mutable Row Contents**

So far, all of the items we have used have been display-only. At most, they might respond to click events, along the lines of clicking a ListView row or GridView cell.

But, what about choice modes?

ListView and GridView — by way of their common AbsListView ancestor – have the concept of choice modes, where the user can "check" and "uncheck" items, and the list or grid will keep track of those states.

Well, as with lots of other things involving RecyclerView, RecyclerView does not offer choice modes... though you can implement that yourself. The [RecyclerView/](http://github.com/commonsguy/cw-omnibus/tree/master/RecyclerView/ChoiceList) [ChoiceList](http://github.com/commonsguy/cw-omnibus/tree/master/RecyclerView/ChoiceList) sample project turns our list-style RecyclerView into a checklist, with CheckBox widgets in each row, where the RecyclerView.Adapter will keep track of the CheckBox checked states for us.

First, we need to add a CheckBox to the row:

```
<?xml version="1.0" encoding="utf-8"?>
<android.support.v7.widget.CardView
  xmlns:android="http://schemas.android.com/apk/res/android"
  xmlns:cardview="http://schemas.android.com/apk/res-auto"
  android:layout_width="match_parent"
  android: layout height="wrap content"
  android:layout_margin="4dp"
  cardview:cardCornerRadius="4dp">
```
### <LinearLayout

```
android:id="@+id/row content"
android:layout_width="match_parent"
android: layout height="wrap content"
android:orientation="horizontal"
android:background="?android:attr/selectableItemBackground">
```
#### <ImageView

```
android:id="@+id/icon"
android: layout width="wrap_content"
android:layout_height="wrap_content"
android:layout_gravity="center_vertical"
android:padding="2dip"
android:src="@drawable/ok"
android:contentDescription="@string/icon"/>
```
#### <LinearLayout

```
android:layout_width="0dip"
android:layout_height="wrap_content"
android:layout_weight="1"
android:orientation="vertical">
```
#### <TextView

```
android:id="@+id/label"
android:layout_width="wrap_content"
android:layout_height="wrap_content"
android:textSize="25sp"
android:textStyle="bold"/>
```
#### <TextView

```
android:id="@+id/size"
android: layout width="wrap_content"
android:layout_height="wrap_content"
android:textSize="15sp"/>
```
### </LinearLayout>

#### <CheckBox

```
android:layout_width="wrap_content"
android:layout_height="wrap_content"
```

```
1627
```

```
android:id="@+id/cb"
     android:layout_gravity="center_vertical"/>
 </LinearLayout>
</android.support.v7.widget.CardView>
```
(from [RecyclerView/ChoiceList/app/src/main/res/layout/row.xml\)](https://github.com/commonsguy/cw-omnibus/tree/v8.7/RecyclerView/ChoiceList/app/src/main/res/layout/row.xml)

Our IconicAdapter is only slightly different than before:

- it inherits from a ChoiceCapableAdapter that we will examine shortly, and
- it supplies a MultiChoiceMode instance to ChoiceCapableAdapter as part of chaining to the ChoiceCapableAdapter constructor

```
class IconicAdapter extends ChoiceCapableAdapter<RowController> {
  IconicAdapter() {
    super(new MultiChoiceMode());
  }
  @Override
  public RowController onCreateViewHolder(ViewGroup parent, int viewType) {
    return(new RowController(this, getLayoutInflater()
                                     .inflate(R.layout.row, parent, false)));
  }
  @Override
  public void onBindViewHolder(RowController holder, int position) {
    holder.bindModel(items[position]);
  }
  @Override
  public int getItemCount() {
    return(items.length);
  }
}
```
(from [RecyclerView/ChoiceList/app/src/main/java/com/commonsware/android/recyclerview/choicelist/MainActivity.java\)](https://github.com/commonsguy/cw-omnibus/tree/v8.7/RecyclerView/ChoiceList/app/src/main/java/com/commonsware/android/recyclerview/choicelist/MainActivity.java)

ChoiceCapableAdapter is simply a RecyclerView.Adapter that knows how to handle choice modes, as implemented via the ChoiceMode interface:

```
package com.commonsware.android.recyclerview.choicelist;
import android.os.Bundle;
public interface ChoiceMode {
 void setChecked(int position, boolean isChecked);
```

```
boolean isChecked(int position);
 void onSaveInstanceState(Bundle state);
 void onRestoreInstanceState(Bundle state);
}
```
(from [RecyclerView/ChoiceList/app/src/main/java/com/commonsware/android/recyclerview/choicelist/ChoiceMode.java\)](https://github.com/commonsguy/cw-omnibus/tree/v8.7/RecyclerView/ChoiceList/app/src/main/java/com/commonsware/android/recyclerview/choicelist/ChoiceMode.java)

A ChoiceMode is effectively a strategy class, responsible for tracking the checked states, not only for the current ChoiceCapableAdapter instance, but for future ones created as part of a configuration change. It requires four methods:

- setChecked() and isChecked() are getters and setters for whether or not a given position is checked
- onSaveInstanceState() and onRestoreInstanceState() manage storing and restoring those check states from the saved instance state Bundle of an activity or fragment

This project uses a MultiChoiceMode implementation of ChoiceMode:

```
package com.commonsware.android.recyclerview.choicelist;
import android.os.Bundle;
public class MultiChoiceMode implements ChoiceMode {
  private static final String STATE_CHECK_STATES="checkStates";
 private ParcelableSparseBooleanArray checkStates=new ParcelableSparseBooleanArray();
 @Override
 public void setChecked(int position, boolean isChecked) {
   checkStates.put(position, isChecked);
 }
  @Override
 public boolean isChecked(int position) {
   return(checkStates.get(position, false));
  }
 @Override
  public void onSaveInstanceState(Bundle state) {
  state.putParcelable(STATE_CHECK_STATES, checkStates);
  }
 @Override
 public void onRestoreInstanceState(Bundle state) {
   checkStates=state.getParcelable(STATE_CHECK_STATES);
  }
}
```
(from [RecyclerView/ChoiceList/app/src/main/java/com/commonsware/android/recyclerview/choicelist/MultiChoiceMode.java\)](https://github.com/commonsguy/cw-omnibus/tree/v8.7/RecyclerView/ChoiceList/app/src/main/java/com/commonsware/android/recyclerview/choicelist/MultiChoiceMode.java)

MultiChoiceMode, in turn, is mostly handled by a ParcelableSparseBooleanArray. SparseBooleanArray is a class, supplied in the Android SDK, that is a space-efficient

mapping of int values to boolean values, as opposed to using a HashMap and having to convert those primitives to Integer and Boolean objects. However, for inexplicable reasons, SparseBooleanArray was not [implemented to be](#page-3597-0) [Parcelable](#page-3597-0), and therefore it cannot be stored in a Bundle. ParcelableSparseBooleanArray is a subclass of SparseBooleanArray that handles the Parcelable aspects:

```
package com.commonsware.android.recyclerview.choicelist;
import android.os.Parcel;
import android.os.Parcelable;
import android.util.SparseBooleanArray;
public class ParcelableSparseBooleanArray extends SparseBooleanArray
    implements Parcelable {
  public static Parcelable.Creator<ParcelableSparseBooleanArray> CREATOR
    =new Parcelable.Creator<ParcelableSparseBooleanArray>() {
    @Override
    public ParcelableSparseBooleanArray createFromParcel(Parcel source) {
      return(new ParcelableSparseBooleanArray(source));
    }
    @Override
    public ParcelableSparseBooleanArray[] newArray(int size) {
      return(new ParcelableSparseBooleanArray[size]);
    }
  };
  public ParcelableSparseBooleanArray() {
    super();
  }
  private ParcelableSparseBooleanArray(Parcel source) {
    int size=source.readInt();
    for (int i=0; i < size; i++) {
      put(source.readInt(), (Boolean)source.readValue(null));
    }
  }
  @Override
  public int describeContents() {
    return(0);
  }
  @Override
  public void writeToParcel(Parcel dest, int flags) {
    dest.writeInt(size());
```

```
for (int i=0; i \leq size(); i++) {
      dest.writeInt(keyAt(i));
      dest.writeValue(valueAt(i));
    }
  }
}
```

```
(from RecyclerView/ChoiceList/app/src/main/java/com/commonsware/android/recyclerview/choicelist/
                                                                ParcelableSparseBooleanArray.java)
```
The net effect is that MultiChoiceMode, by means of ParcelableSparseBooleanArray, can track the checked/unchecked states of particular item position values.

ChoiceCapableAdapter, then, is a RecyclerView.ViewHolder that surfaces a ChoiceMode implementation:

```
package com.commonsware.android.recyclerview.choicelist;
import android.os.Bundle;
import android.support.v7.widget.RecyclerView;
abstract public class
    ChoiceCapableAdapter<T extends RecyclerView.ViewHolder>
    extends RecyclerView.Adapter<T> {
  private final ChoiceMode choiceMode;
  public ChoiceCapableAdapter(ChoiceMode choiceMode) {
    super();
    this.choiceMode=choiceMode;
  }
  void onChecked(int position, boolean isChecked) {
    choiceMode.setChecked(position, isChecked);
  }
  boolean isChecked(int position) {
    return(choiceMode.isChecked(position));
  }
  void onSaveInstanceState(Bundle state) {
    choiceMode.onSaveInstanceState(state);
  }
  void onRestoreInstanceState(Bundle state) {
    choiceMode.onRestoreInstanceState(state);
```
```
}
}
```
(from [RecyclerView/ChoiceList/app/src/main/java/com/commonsware/android/recyclerview/choicelist/ChoiceCapableAdapter.java\)](https://github.com/commonsguy/cw-omnibus/tree/v8.7/RecyclerView/ChoiceList/app/src/main/java/com/commonsware/android/recyclerview/choicelist/ChoiceCapableAdapter.java)

The methods exposed by ChoiceCapableAdapter can then be used by outside parties. Specifically, MainActivity delegates onSaveInstanceState() and onRestoreInstanceState() to ChoiceCapableAdapter, so checked states can span configuration changes and the like. Plus, RowController can hook up on OnCheckedChangedListener and to update ChoiceCapableAdapter based on the state of checkbox changes:

```
package com.commonsware.android.recyclerview.choicelist;
import android.annotation.TargetApi;
import android.os.Build;
import android.support.v7.widget.RecyclerView;
import android.view.MotionEvent;
import android.view.View;
import android.widget.CheckBox;
import android.widget.CompoundButton;
import android.widget.ImageView;
import android.widget.TextView;
import android.widget.Toast;
class RowController extends RecyclerView.ViewHolder
    implements View.OnClickListener, CompoundButton.OnCheckedChangeListener {
  private ChoiceCapableAdapter adapter;
  private TextView label=null;
  private TextView size=null;
  private ImageView icon=null;
  private String template=null;
  private CheckBox cb=null;
  RowController(ChoiceCapableAdapter adapter, View row) {
    super(row);
    this.adapter=adapter;
    label=(TextView)row.findViewById(R.id.label);
    size=(TextView)row.findViewById(R.id.size);
    icon=(ImageView)row.findViewById(R.id.icon);
    cb=(CheckBox)row.findViewById(R.id.cb);
    template=size.getContext().getString(R.string.size_template);
    row.setOnClickListener(this);
```

```
if (Build.VERSION.SDK INT >= Build.VERSION CODES.LOLLIPOP) {
    row.setOnTouchListener(new View.OnTouchListener() {
      @TargetApi(Build.VERSION_CODES.LOLLIPOP)
      @Override
      public boolean onTouch(View v, MotionEvent event) {
        v
            .findViewById(R.id.row_content)
            .getBackground()
            .setHotspot(event.getX(), event.getY());
        return(false);
      }
    });
  }
  cb.setOnCheckedChangeListener(this);
}
@Override
public void onClick(View v) {
  Toast.makeText(v.getContext(),
      String.format("Clicked on position %d", getAdapterPosition()),
      Toast.LENGTH_SHORT).show();
}
@Override
public void onCheckedChanged(CompoundButton buttonView, boolean isChecked) {
  adapter.onChecked(getAdapterPosition(), isChecked);
}
void bindModel(String item) {
  label.setText(item);
  size.setText(String.format(template, item.length()));
  if (item.length()>4) {
    icon.setImageResource(R.drawable.delete);
  }
  else {
    icon.setImageResource(R.drawable.ok);
  }
  cb.setChecked(adapter.isChecked(getAdapterPosition()));
}
```
(from [RecyclerView/ChoiceList/app/src/main/java/com/commonsware/android/recyclerview/choicelist/RowController.java\)](https://github.com/commonsguy/cw-omnibus/tree/v8.7/RecyclerView/ChoiceList/app/src/main/java/com/commonsware/android/recyclerview/choicelist/RowController.java)

#### **1633**

}

Here, bindModel() updates the CheckBox based upon the ChoiceCapableAdapter isChecked() value for the RecyclerView.ViewHolder position (obtained via getPosition()). And, onCheckedChanged() updates the ChoiceCapableAdapter to keep track of whether this position is checked or unchecked, to handle row recycling, configuration changes, etc.

The result is much as you would expect: a version of our same sort of UI as before, except that if the user clicks the CheckBox, instead of the rest of the row, the CheckBox toggles its checked state, and that state survives row recycling, configuration changes, and so on:

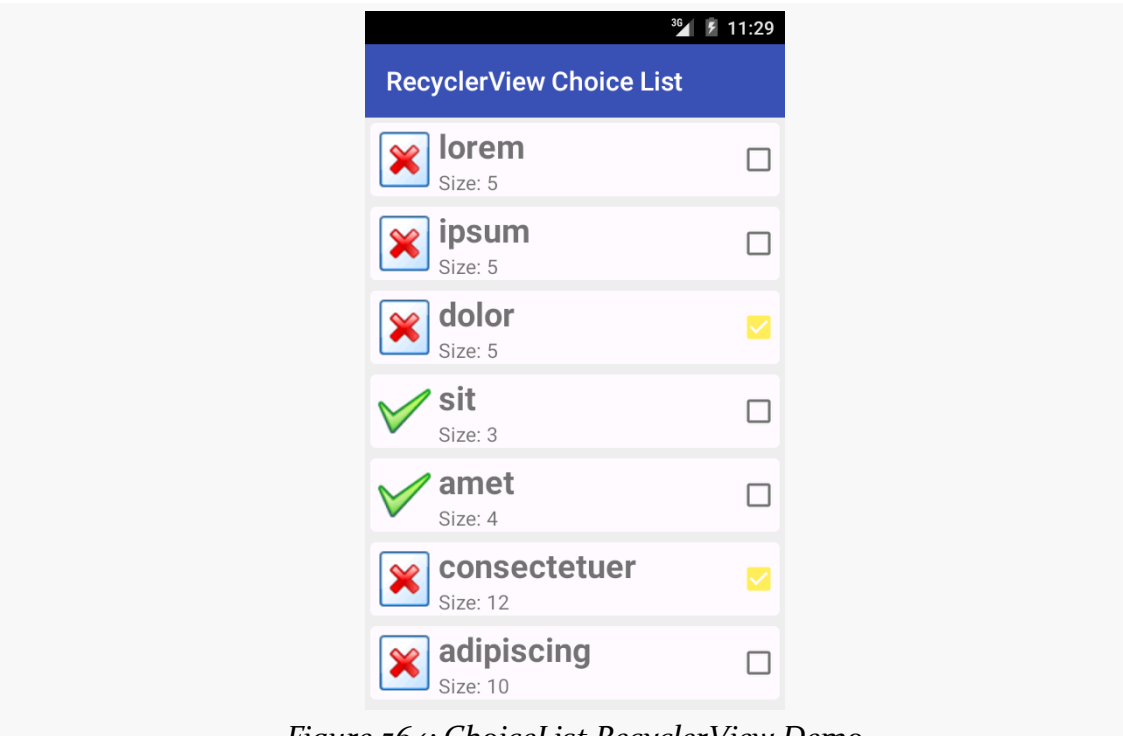

*Figure 564: ChoiceList RecyclerView Demo*

Note that since this sample is using Theme. Material on Android 5.0+ devices, and since the screenshot is from an Android 5.0 emulator, the CheckBox styling is based on the accent color, here shown as bright yellow.

# **Switching to the Activated Style**

Also note that ChoiceCapableAdapter, MultiChoiceMode, and kin are oblivious to *how* the user is informed about what is checked and unchecked. RowController in

the previous sample happens to use a CheckBox. RowController could use some other widget, like a Switch.

Another approach is to use the activated state. Once again, this is the sort of thing that is automatically handled for us by ListView and its choice modes, but with some minor tweaks, we can get our RowController to use this approach. This is shown in the **[RecyclerView/ActivatedList](http://github.com/commonsguy/cw-omnibus/tree/master/RecyclerView/ActivatedList)** sample project.

First, we need to give our row a background that has a StateListDrawable that supports the activated state. The simplest approach — and the one traditionally used with ListView — is to set up an activated style with the stock theme-supplied background drawable, then apply that style to the row.

So, this sample app defines activated in res/values/styles.xml:

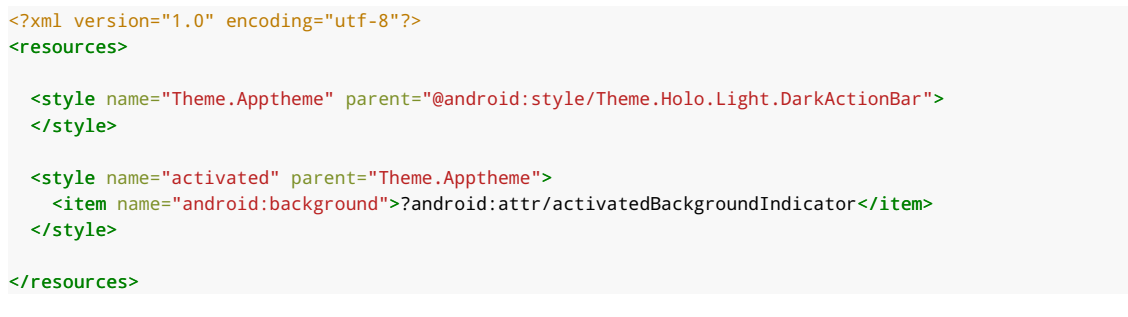

(from [RecyclerView/ActivatedList/app/src/main/res/values/styles.xml\)](https://github.com/commonsguy/cw-omnibus/tree/v8.7/RecyclerView/ActivatedList/app/src/main/res/values/styles.xml)

Note that activated inherits from Theme.Apptheme. This means that we will get the Theme.Holo-flavored background normally, but on API Level 21+, we will get the Theme.Material-flavored background, courtesy of a res/values-v21/styles.xml override of Theme.Apptheme:

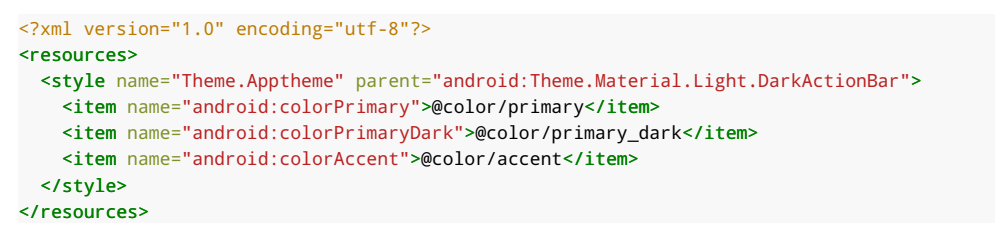

(from [RecyclerView/ActivatedList/app/src/main/res/values-v21/styles.xml\)](https://github.com/commonsguy/cw-omnibus/tree/v8.7/RecyclerView/ActivatedList/app/src/main/res/values-v21/styles.xml)

Our row layout now dumps the CardView (whose own background may conflict with the activated one) and applies the activated style to the root LinearLayout:

```
<?xml version="1.0" encoding="utf-8"?>
<LinearLayout
  xmlns:android="http://schemas.android.com/apk/res/android"
  android:layout_width="match_parent"
  android:layout_height="wrap_content"
  android:orientation="horizontal"
  style="@style/activated">
  <ImageView
    android:id="@+id/icon"
    android: layout width="wrap_content"
    android:layout_height="wrap_content"
    android:layout_gravity="center_vertical"
    android:padding="2dip"
    android:src="@drawable/ok"
    android:contentDescription="@string/icon"/>
  <LinearLayout
    android:layout_width="0dip"
    android:layout_height="wrap_content"
    android:layout_weight="1"
    android:orientation="vertical">
    <TextView
      android:id="@+id/label"
      android:layout_width="wrap_content"
      android:layout_height="wrap_content"
      android:textSize="25sp"
      android:textStyle="bold"/>
    <TextView
      android:id="@+id/size"
      android:layout_width="wrap_content"
      android:layout_height="wrap_content"
      android:textSize="15sp"/>
  </LinearLayout>
</LinearLayout>
```
(from [RecyclerView/ActivatedList/app/src/main/res/layout/row.xml\)](https://github.com/commonsguy/cw-omnibus/tree/v8.7/RecyclerView/ActivatedList/app/src/main/res/layout/row.xml)

The row also no longer has the CheckBox, as it is no longer needed.

RowController now uses the OnClickListener interface to respond to clicks and use that to toggle the activated state for that row:

```
@Override
public void onClick(View v) {
  boolean isCheckedNow=adapter.isChecked(getAdapterPosition());
  adapter.onChecked(getAdapterPosition(), !isCheckedNow);
  row.setActivated(!isCheckedNow);
}
```
(from [RecyclerView/ActivatedList/app/src/main/java/com/commonsware/android/recyclerview/activatedlist/RowController.java\)](https://github.com/commonsguy/cw-omnibus/tree/v8.7/RecyclerView/ActivatedList/app/src/main/java/com/commonsware/android/recyclerview/activatedlist/RowController.java)

setActivated(), applied to a View, indicates that it is (or is not) activated, affecting anything in that View that depends upon that state, such as the background.

Similarly, bindModel() uses setActivated() to update the activated state when binding our data:

```
void bindModel(String item) {
  label.setText(item);
  size.setText(String.format(template, item.length()));
  if (item.length()>4) {
    icon.setImageResource(R.drawable.delete);
  }
  else {
    icon.setImageResource(R.drawable.ok);
  }
  row.setActivated(adapter.isChecked(getAdapterPosition()));
  (from RecyclerView/ActivatedList/app/src/main/java/com/commonsware/android/recyclerview/activatedlist/RowController.java)
```
Everything else is the same as the original CheckBox version of the sample. But now, the "checked" state is indicated by the activated highlight:

**RECYCLERVIEW**

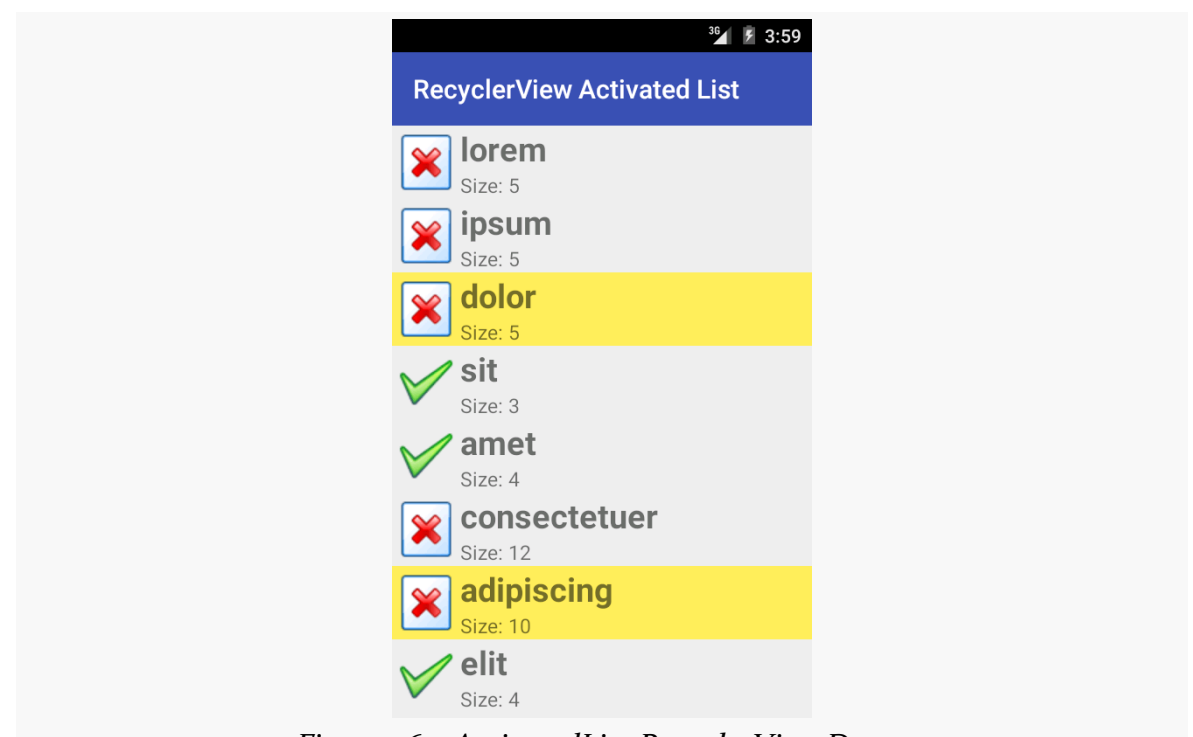

*Figure 565: ActivatedList RecyclerView Demo*

And, since this demo is running on Android 5.0, the activated highlight color is the accent color, which in this case is set to be yellow.

# **But, What About Single-Choice?**

Both of the preceding examples illustrate multiple-choice behavior. Sometimes, though, single-choice behavior is the better option. For example, in a master-detail structure, in dual-pane mode (e.g., tablets, where the master and the detail are both visible), you probably normally want single-choice mode.

That is certainly possible, though, once again, RecyclerView does not offer it. It also adds a wrinkle: how do we arrange to uncheck a previously-checked item, when the user checks another item? Like RadioButton widgets in a RadioGroup, we need to ensure that only one item at a time is checked, and that will require us to update the UI of the formerly-checked-but-now-unchecked item.

With some tweaks, the last sample project, where we used the activated state for a multiple-choice list, can be revised to limit the user to a single choice. Those tweaks are illustrated in the [RecyclerView/SingleActivatedList](http://github.com/commonsguy/cw-omnibus/tree/master/RecyclerView/SingleActivatedList) sample project.

The ChoiceMode interface now has two new methods:

- 1. isSingleChoice() will return true for a single-choice ChoiceMode strategy, false otherwise
- 2. getCheckedPosition() will return the position of whatever the currentlychecked item is

```
package com.commonsware.android.recyclerview.singleactivatedlist;
```

```
import android.os.Bundle;
```

```
public interface ChoiceMode {
  boolean isSingleChoice();
  int getCheckedPosition();
  void setChecked(int position, boolean isChecked);
 boolean isChecked(int position);
  void onSaveInstanceState(Bundle state);
  void onRestoreInstanceState(Bundle state);
}
```
(from [RecyclerView/SingleActivatedList/app/src/main/java/com/commonsware/android/recyclerview/singleactivatedlist/](https://github.com/commonsguy/cw-omnibus/tree/v8.7/RecyclerView/SingleActivatedList/app/src/main/java/com/commonsware/android/recyclerview/singleactivatedlist/ChoiceMode.java) [ChoiceMode.java\)](https://github.com/commonsguy/cw-omnibus/tree/v8.7/RecyclerView/SingleActivatedList/app/src/main/java/com/commonsware/android/recyclerview/singleactivatedlist/ChoiceMode.java)

SingleChoiceMode is now our implementation of ChoiceMode:

```
package com.commonsware.android.recyclerview.singleactivatedlist;
import android.os.Bundle;
public class SingleChoiceMode implements ChoiceMode {
  private static final String STATE_CHECKED="checkedPosition";
  private int checkedPosition=-1;
  @Override
  public boolean isSingleChoice() {
    return(true);
  }
  @Override
  public int getCheckedPosition() {
    return(checkedPosition);
  }
  @Override
  public void setChecked(int position, boolean isChecked) {
    if (isChecked) {
      checkedPosition=position;
```

```
1639
```

```
}
   else if (isChecked(position)) {
     checkedPosition=-1;
   }
 }
 @Override
 public boolean isChecked(int position) {
   return(checkedPosition==position);
 }
 @Override
 public void onSaveInstanceState(Bundle state) {
   state.putInt(STATE_CHECKED, checkedPosition);
 }
 @Override
 public void onRestoreInstanceState(Bundle state) {
   checkedPosition=state.getInt(STATE_CHECKED, -1);
 }
}
```
(from [RecyclerView/SingleActivatedList/app/src/main/java/com/commonsware/android/recyclerview/singleactivatedlist/](https://github.com/commonsguy/cw-omnibus/tree/v8.7/RecyclerView/SingleActivatedList/app/src/main/java/com/commonsware/android/recyclerview/singleactivatedlist/SingleChoiceMode.java) [SingleChoiceMode.java\)](https://github.com/commonsguy/cw-omnibus/tree/v8.7/RecyclerView/SingleActivatedList/app/src/main/java/com/commonsware/android/recyclerview/singleactivatedlist/SingleChoiceMode.java)

SingleChoiceMode tracks the currently-checked position, using -1 to indicate no position is checked. Of note, if a position was checked, then setChecked() unchecks it, SingleChoiceMode goes back to -1 and indicates that there is no currentlychecked position.

ChoiceCapableAdapter also has a couple of modifications. First, it now accepts the RecyclerView itself as a constructor parameter, holding onto it in an rv data member. And, onChecked() needs to be modified to take care of removing the activated state from whatever item had been previously checked when some new item is checked:

```
package com.commonsware.android.recyclerview.singleactivatedlist;
import android.os.Bundle;
import android.support.v7.widget.RecyclerView;
abstract public class
    ChoiceCapableAdapter<T extends RecyclerView.ViewHolder>
    extends RecyclerView.Adapter<T> {
  private final ChoiceMode choiceMode;
 private final RecyclerView rv;
```

```
1640
```

```
public ChoiceCapableAdapter(RecyclerView rv,
                              ChoiceMode choiceMode) {
   super();
   this.rv=rv;
   this.choiceMode=choiceMode;
 }
 void onChecked(int position, boolean isChecked) {
   if (choiceMode.isSingleChoice()) {
     int checked=choiceMode.getCheckedPosition();
     if (checked>=0) {
       RowController row=
           (RowController)rv.findViewHolderForAdapterPosition(checked);
       if (row!=null) {
         row.setChecked(false);
       }
     }
   }
   choiceMode.setChecked(position, isChecked);
 }
 boolean isChecked(int position) {
   return(choiceMode.isChecked(position));
 }
 void onSaveInstanceState(Bundle state) {
   choiceMode.onSaveInstanceState(state);
 }
 void onRestoreInstanceState(Bundle state) {
   choiceMode.onRestoreInstanceState(state);
 }
 @Override
 public void onViewAttachedToWindow(T holder) {
   super.onViewAttachedToWindow(holder);
   if (holder.getAdapterPosition()!=choiceMode.getCheckedPosition()) {
     ((RowController)holder).setChecked(false);
   }
 }
}
```
(from [RecyclerView/SingleActivatedList/app/src/main/java/com/commonsware/android/recyclerview/singleactivatedlist/](https://github.com/commonsguy/cw-omnibus/tree/v8.7/RecyclerView/SingleActivatedList/app/src/main/java/com/commonsware/android/recyclerview/singleactivatedlist/ChoiceCapableAdapter.java) [ChoiceCapableAdapter.java\)](https://github.com/commonsguy/cw-omnibus/tree/v8.7/RecyclerView/SingleActivatedList/app/src/main/java/com/commonsware/android/recyclerview/singleactivatedlist/ChoiceCapableAdapter.java)

To do that, onChecked() asks the ChoiceMode if it is single choice. If yes, it gets the last checked position. If that position is plausible (o or higher), it gets the RecyclerView.ViewHolder for that position via

findViewHolderForAdapterPosition(), called on the RecyclerView. If this returns something other than null, then it must be a RowController, and so onChecked() calls setChecked(false) on that row to remove the activated state.

findViewHolderForAdapterPosition() and findViewHolderForLayoutPosition() replace the now-deprecated findViewHolderForPosition() method. All three methods do the same basic thing: given a position, return the ViewHolder for that position, if any. findViewHolderForPosition() and findViewHolderForLayoutPosition() have the same implementation, at least at the present time. The primary thing that findViewHolderForAdapterPosition() does differently is it always returns null if the data has been changed (e.g., notifyDataSetChanged() was called on the adapter) but those changes have not yet been laid out. In this sample app, that difference is academic, but findViewHolderForAdapterPosition() probably is a safer choice for most use cases.

However, these find...() methods have a wrinkle: they only return a ViewHolder if the row is *visible*. If the ViewHolder is cached, but not visible, find...() will still not return it. This causes a problem where we need to de-select a row that is not visible (and so find...() does not work) but will not be re-bound using onBindViewHolder() (as the ViewHolder is already set up). This requires us to implement onViewAttachedToWindow() — called whenever a ViewHolder contents are actually attached as children to the RelativeLayout — and update the checked state there, as a fallback.

(and many thanks to Mahmoud Abou-Eita for [reporting that problem](http://stackoverflow.com/questions/33755353/updating-row-contents-in-recyclerview))

setChecked() did not exist in the previous sample, as the activated state was handled purely internally to RowController. So, now RowController has a setChecked() method to toggle the activated state:

```
void setChecked(boolean isChecked) {
 row.setActivated(isChecked);
}
```
(from [RecyclerView/SingleActivatedList/app/src/main/java/com/commonsware/android/recyclerview/singleactivatedlist/](https://github.com/commonsguy/cw-omnibus/tree/v8.7/RecyclerView/SingleActivatedList/app/src/main/java/com/commonsware/android/recyclerview/singleactivatedlist/RowController.java) [RowController.java\)](https://github.com/commonsguy/cw-omnibus/tree/v8.7/RecyclerView/SingleActivatedList/app/src/main/java/com/commonsware/android/recyclerview/singleactivatedlist/RowController.java)

MainActivity now must supply the RecyclerView to the IconicAdapter in onCreate():

```
@Override
public void onCreate(Bundle icicle) {
  super.onCreate(icicle);
  setLayoutManager(new LinearLayoutManager(this));
  adapter=new IconicAdapter(getRecyclerView());
  setAdapter(adapter);
}
```
(from [RecyclerView/SingleActivatedList/app/src/main/java/com/commonsware/android/recyclerview/singleactivatedlist/](https://github.com/commonsguy/cw-omnibus/tree/v8.7/RecyclerView/SingleActivatedList/app/src/main/java/com/commonsware/android/recyclerview/singleactivatedlist/MainActivity.java) MainActivity java)

…so that IconicAdapter() can supply it to the ChoiceCapableAdapter superclass constructor:

```
IconicAdapter(RecyclerView rv) {
  super(rv, new SingleChoiceMode());
}
```
(from [RecyclerView/SingleActivatedList/app/src/main/java/com/commonsware/android/recyclerview/singleactivatedlist/](https://github.com/commonsguy/cw-omnibus/tree/v8.7/RecyclerView/SingleActivatedList/app/src/main/java/com/commonsware/android/recyclerview/singleactivatedlist/MainActivity.java) [MainActivity.java\)](https://github.com/commonsguy/cw-omnibus/tree/v8.7/RecyclerView/SingleActivatedList/app/src/main/java/com/commonsware/android/recyclerview/singleactivatedlist/MainActivity.java)

Visually, the results are identical to the previous example, except that at most only one item can be checked at a time. The key is the phrase "at most" — this implementation allows the user to tap on a checked item to uncheck it. This may be fine, as your app may simply hide the detail in this scenario, still allowing the user to interact with action bar items (e.g., a "create new model" item). If you wanted to prevent that, have SingleChoiceMode *not* set checkedPosition to -1 when the user taps on a previously-checked item, to leave the currently-checked position intact.

# **Keyboard Navigation**

If you try using the RecyclerView/SingleActivatedList app — or any of the sample apps presented so far  $-$  on a device that has a physical keyboard or five-way navigation option (e.g., D-pad), you will find that RecyclerView has no built-in keyboard navigation. This is in contrast with standard AdapterView classes like ListView, where key events are handled automatically. Once again, if you want the behavior, you have to add it yourself.

The exact details of what you want to do when the user tries navigating with a keyboard will vary, based on lots of things:

- What sort of layout manager are you using? If it is a list, you only need to worry about moving up and down, while if it is a grid, you will need to handle movement along both axes.
- Do you have focusable widgets in your RecyclerView items? If so, how will navigation between those widgets blend with navigation through the RecyclerView overall?
- Are you using any sort of "selection" or "choice" model? If so, do you want keyboard navigation to change the choice? Or, do you want keyboard navigation to only make a choice when the user does something special (e.g., presses an Enter key or a center D-pad button), with the two-way or fourway navigation showing up as something separate from the user's choice?

The [RecyclerView/SingleActivatedListKB](http://github.com/commonsguy/cw-omnibus/tree/master/RecyclerView/SingleActivatedListKB) sample project is a clone of the SingleActivatedList sample, except that we now support keyboard events. Specifically, the user can use the up and down arrow keys to change the selected row in the list. This is perhaps the simplest scenario:

- We have no focusable widgets, so key events can just change the selected row
- It is just a list, so we only need to worry about two directions, not four
- We want either zero or one selected row, and so we do not need to have a distinction between navigation and selection, as we might with a multiplechoice list

And, the best part is that we only need to change ChoiceCapableAdapter — the rest of the app can remain unchanged.

First, we override another method on RecyclerView.Adapter: onAttachedToRecyclerView(). As the name suggests, this method is called when our adapter is assigned to a RecyclerView instance. Here, if we are in single-choice mode, we register an OnKeyListener on the RecyclerView itself, to find out when it receives key events:

```
// inspired by http://stackoverflow.com/a/28838834/115145
@Override
public void onAttachedToRecyclerView(RecyclerView rv) {
 super.onAttachedToRecyclerView(rv);
 if (choiceMode.isSingleChoice()) {
    rv.setOnKeyListener(new View.OnKeyListener() {
     @Override
```

```
public boolean onKey(View v, int keyCode, KeyEvent event) {
        if (event.getAction()==KeyEvent.ACTION_DOWN) {
          switch (keyCode) {
            case KeyEvent.KEYCODE_DPAD_DOWN:
              return(chooseNext());
            case KeyEvent.KEYCODE DPAD UP:
              return(choosePrevious());
         }
       }
       return(false);
     }
   });
 }
}
```
(from [RecyclerView/SingleActivatedListKB/app/src/main/java/com/commonsware/android/recyclerview/singleactivatedlist/](https://github.com/commonsguy/cw-omnibus/tree/v8.7/RecyclerView/SingleActivatedListKB/app/src/main/java/com/commonsware/android/recyclerview/singleactivatedlist/ChoiceCapableAdapter.java) [ChoiceCapableAdapter.java\)](https://github.com/commonsguy/cw-omnibus/tree/v8.7/RecyclerView/SingleActivatedListKB/app/src/main/java/com/commonsware/android/recyclerview/singleactivatedlist/ChoiceCapableAdapter.java)

When the user presses down either the up or down arrow key (or equivalents on a D-pad), we call out to private choosePrevious() and chooseNext() methods, which will return true if we moved the selection in that direction, false otherwise. If the key event is not one of those, we return false to indicate that we are not consuming the key event.

The choosePrevious() and chooseNext() methods are responsible for determining what our next selection should be, assuming that the selection can change in the designated direction:

```
private boolean chooseNext() {
  long now=System.currentTimeMillis();
 boolean result=false;
 if (lastDownKeyTime==-1 || now-lastDownKeyTime>KEY_TIME_DELTA) {
    lastDownKeyTime=now;
    lastUpKeyTime=-1L;
    int checked=choiceMode.getCheckedPosition();
    if (checked<0) {
      onChecked(0, true, true);
      result=true;
    }
    else if (checked<getItemCount()-1) {
      onChecked(checked+1, true, true);
      result=true;
    }
```

```
1645
```

```
}
  return(result);
}
private boolean choosePrevious() {
  long now=System.currentTimeMillis();
  boolean result=false;
  if (lastUpKeyTime==-1 || now-lastUpKeyTime>KEY_TIME_DELTA) {
    lastUpKeyTime=now;
    lastDownKeyTime=-1L;
    int checked=choiceMode.getCheckedPosition();
    if (checked>0) {
      onChecked(checked-1, true, true);
      result=true;
    }
    else if (checked<0) {
      onChecked(0, true, true);
      result=true;
    }
  }
  return(result);
}
```
(from [RecyclerView/SingleActivatedListKB/app/src/main/java/com/commonsware/android/recyclerview/singleactivatedlist/](https://github.com/commonsguy/cw-omnibus/tree/v8.7/RecyclerView/SingleActivatedListKB/app/src/main/java/com/commonsware/android/recyclerview/singleactivatedlist/ChoiceCapableAdapter.java) [ChoiceCapableAdapter.java\)](https://github.com/commonsguy/cw-omnibus/tree/v8.7/RecyclerView/SingleActivatedListKB/app/src/main/java/com/commonsware/android/recyclerview/singleactivatedlist/ChoiceCapableAdapter.java)

In both cases, we find out what the current selection is. If it is a negative number, we do not have a selection yet, so we select the first row. Otherwise, if we can still move in the desired direction, add or subtract one from the current selection.

However, in this crude implementation, we need to slow down how frequently we change the selection. Simply changing which row is highlighted is fast, but if the list has to scroll to uncover that row, doing too many of those too quickly results in a "smearing" effect. The simplest way to avoid that smearing is to limit how many consecutive identical key events we process (e.g., user holds down an arrow key).

The approach taken in this code is to track the last time we were called to process an arrow key event for each direction, in lastUpKeyTime and lastDownKeyTime fields. We use -1 to indicate that we have not just processed another one of that type. If, when we get a key event, either the related time value is -1 or is within KEY\_TIME\_DELTA of now, we go ahead and update the checked position (if needed),

plus update the times. KEY\_TIME\_DELTA is defined as 250, limiting us to four updates per second.

We change the current selection, where needed, via a call to a new three-parameter onChecked() method:

```
void onChecked(int position, boolean isChecked) {
 onChecked(position, isChecked, false);
}
void onChecked(int position, boolean isChecked, boolean updateUI) {
 if (choiceMode.isSingleChoice()) {
   int checked=choiceMode.getCheckedPosition();
    if (checked>=0) {
      RowController row=
          (RowController)rv.findViewHolderForAdapterPosition(checked);
      if (row!=null) {
       row.setChecked(false);
      }
   }
 }
 choiceMode.setChecked(position, isChecked);
 if (updateUI) {
   notifyItemChanged(position);
    rv.scrollToPosition(position);
 }
}
```
(from [RecyclerView/SingleActivatedListKB/app/src/main/java/com/commonsware/android/recyclerview/singleactivatedlist/](https://github.com/commonsguy/cw-omnibus/tree/v8.7/RecyclerView/SingleActivatedListKB/app/src/main/java/com/commonsware/android/recyclerview/singleactivatedlist/ChoiceCapableAdapter.java) [ChoiceCapableAdapter.java\)](https://github.com/commonsguy/cw-omnibus/tree/v8.7/RecyclerView/SingleActivatedListKB/app/src/main/java/com/commonsware/android/recyclerview/singleactivatedlist/ChoiceCapableAdapter.java)

The third parameter indicates if we need to update the UI or not. For touchscreen events, activating rows and such is enough to ensure that the UI is properly updated. With key events, we need to:

- Make sure that Android is going to repaint the affected row and pick up the change in the activated state (notifyItemChanged()), and
- Make sure that the user can *see* the affected row, since they key event might now select a row that is not visible on the screen (scrollToPosition())

# **Action Modes**

Another thing that ListView gave us was support for action modes. In particular, the "multiple-choice modal" setting would automatically start and finish an action mode for us.

And, once again, RecyclerView has no hooks for action modes, though you can do it yourself if desired. We have to manually start and destroy the action mode, in addition to responding to the user's interaction with the action mode (tapping on items, or dismissing the action mode manually).

Where things get interesting is in the connection between checked items and the action mode. There are two UX rules:

- 1. When there are no checked items, there should be no action mode
- 2. When there is no action mode, there should be no checked items

You might think that those two rules are the same, and to some extent they are. They are phrased this way to emphasize the state changes that are involved:

- When the user checks an item, an action mode should appear
- When the user unchecks the last checked item, and therefore there are no more checked items, the action mode should disappear
- When the user dismisses the action mode (e.g., presses BACK), all checked items should become unchecked

Handling these transitions takes a bit of work, demonstrated in the [RecyclerView/](http://github.com/commonsguy/cw-omnibus/tree/master/RecyclerView/ActionModeList) [ActionModeList](http://github.com/commonsguy/cw-omnibus/tree/master/RecyclerView/ActionModeList) sample project. This is a clone of the ChoiceList sample from earlier, augmented with an action mode when 1+ items are checked. The action mode logic is largely cloned from one of the book's action mode samples, where we want to allow the user to capitalize or remove the checked items.

Once again, we have some tweaks to ChoiceMode, adding two methods:

- 1. getCheckedCount(), to return the number of checked items, which we will use for the subtitle of the action mode
- 2. clearChecks(), to uncheck all checked items

package com.commonsware.android.recyclerview.actionmodelist;

import android.os.Bundle;

```
public interface ChoiceMode {
  void setChecked(int position, boolean isChecked);
  boolean isChecked(int position);
  void onSaveInstanceState(Bundle state);
  void onRestoreInstanceState(Bundle state);
  int getCheckedCount();
  void clearChecks();
}
```
(from [RecyclerView/ActionModeList/app/src/main/java/com/commonsware/android/recyclerview/actionmodelist/ChoiceMode.java\)](https://github.com/commonsguy/cw-omnibus/tree/v8.7/RecyclerView/ActionModeList/app/src/main/java/com/commonsware/android/recyclerview/actionmodelist/ChoiceMode.java)

MultiChoiceMode implements those, plus adds a subtle change to setChecked(). Previous editions of MultiChoiceMode would simply put the checked state boolean into the ParceableSparseBooleanArray, with false as a default value for any position not in the array. Now, we specifically *remove* items that are unchecked, so the only items in the ParcelableSparseBooleanArray are those that are checked. This makes getCheckedCount() and clearChecks() very simple to implement:

```
package com.commonsware.android.recyclerview.actionmodelist;
import android.os.Bundle;
public class MultiChoiceMode implements ChoiceMode {
 private static final String STATE_CHECK_STATES="checkStates";
 private ParcelableSparseBooleanArray checkStates=new ParcelableSparseBooleanArray();
 @Override
  public void setChecked(int position, boolean isChecked) {
   if (isChecked) {
     checkStates.put(position, isChecked);
    }
   else {
     checkStates.delete(position);
   }
  }
  @Override
  public boolean isChecked(int position) {
  return(checkStates.get(position, false));
  }
 @Override
 public void onSaveInstanceState(Bundle state) {
   state.putParcelable(STATE_CHECK_STATES, checkStates);
 }
 @Override
 public void onRestoreInstanceState(Bundle state) {
   checkStates=state.getParcelable(STATE_CHECK_STATES);
  }
 @Override
  public int getCheckedCount() {
   return(checkStates.size());
```

```
}
  @Override
 public void clearChecks() {
   checkStates.clear();
  }
}
```
(from [RecyclerView/ActionModeList/app/src/main/java/com/commonsware/android/recyclerview/actionmodelist/](https://github.com/commonsguy/cw-omnibus/tree/v8.7/RecyclerView/ActionModeList/app/src/main/java/com/commonsware/android/recyclerview/actionmodelist/MultiChoiceMode.java) [MultiChoiceMode.java\)](https://github.com/commonsguy/cw-omnibus/tree/v8.7/RecyclerView/ActionModeList/app/src/main/java/com/commonsware/android/recyclerview/actionmodelist/MultiChoiceMode.java)

ChoiceCapableAdapter exposes the two new ChoiceMode capabilities to its subclasses:

```
package com.commonsware.android.recyclerview.actionmodelist;
import android.os.Bundle;
import android.support.v7.widget.RecyclerView;
abstract public class
    ChoiceCapableAdapter<T extends RecyclerView.ViewHolder>
    extends RecyclerView.Adapter<T> {
  private final ChoiceMode choiceMode;
  public ChoiceCapableAdapter(ChoiceMode choiceMode) {
    super();
    this.choiceMode=choiceMode;
  }
  void onChecked(int position, boolean isChecked) {
    choiceMode.setChecked(position, isChecked);
  }
  boolean isChecked(int position) {
    return(choiceMode.isChecked(position));
  }
  void onSaveInstanceState(Bundle state) {
    choiceMode.onSaveInstanceState(state);
  }
  void onRestoreInstanceState(Bundle state) {
    choiceMode.onRestoreInstanceState(state);
  }
  int getCheckedCount() {
    return(choiceMode.getCheckedCount());
  }
```

```
void clearChecks() {
    choiceMode.clearChecks();
  }
}
```
(from [RecyclerView/ActionModeList/app/src/main/java/com/commonsware/android/recyclerview/actionmodelist/](https://github.com/commonsguy/cw-omnibus/tree/v8.7/RecyclerView/ActionModeList/app/src/main/java/com/commonsware/android/recyclerview/actionmodelist/ChoiceCapableAdapter.java) [ChoiceCapableAdapter.java\)](https://github.com/commonsguy/cw-omnibus/tree/v8.7/RecyclerView/ActionModeList/app/src/main/java/com/commonsware/android/recyclerview/actionmodelist/ChoiceCapableAdapter.java)

IconicAdapter now not only extends ChoiceCapableAdapter, but it implements the ActionMode.Callback interface, and therefore will be responsible for managing the action mode:

```
class IconicAdapter extends ChoiceCapableAdapter<RowController>
    implements ActionMode.Callback {
```
(from [RecyclerView/ActionModeList/app/src/main/java/com/commonsware/android/recyclerview/actionmodelist/MainActivity.java\)](https://github.com/commonsguy/cw-omnibus/tree/v8.7/RecyclerView/ActionModeList/app/src/main/java/com/commonsware/android/recyclerview/actionmodelist/MainActivity.java)

IconicAdapter now overrides onChecked(), normally just handled by ChoiceCapableAdapter. In addition to chaining to the superclass for standard behavior, IconicAdapter manages the action mode:

- If we are checking an item (isChecked is true), and if we do not already have an action mode going (tracked by an activeMode data member), start the action mode using startActionMode()
- If we have checked items, and we do have an action mode, then just update the subtitle, as our number of checked items should have just changed
- If we do not have any checked items, and we have an active action mode, finish() that action mode, as the user has unchecked the last checked item and the action mode is no longer needed

```
@Override
void onChecked(int position, boolean isChecked) {
  super.onChecked(position, isChecked);
  if (isChecked) {
    if (activeMode==null) {
      activeMode=startActionMode(this);
    }
    else {
      updateSubtitle(activeMode);
    }
  }
  else if (getCheckedCount()==0 && activeMode!=null) {
    activeMode.finish();
  }
}
```
#### **RECYCLERVIEW**

(from [RecyclerView/ActionModeList/app/src/main/java/com/commonsware/android/recyclerview/actionmodelist/MainActivity.java\)](https://github.com/commonsguy/cw-omnibus/tree/v8.7/RecyclerView/ActionModeList/app/src/main/java/com/commonsware/android/recyclerview/actionmodelist/MainActivity.java)

Because IconicAdapter implements ActionMode.Callback, it needs to implement the methods required by that interface. This includes:

- onCreateActionMode(), to set up the action mode
- onPrepareActionMode(), just because it is required by the interface
- onActionItemClicked(), where we should do some real work, but for the moment just have a TODO comment
- onDestroyActionMode(), where we make sure that all checked items are unchecked (clearChecks()) and tell the RecyclerView.Adapter that the data set changed, to force a repaint of all the visible rows, so they will now reflect the fact that they are no longer checked

```
@Override
public boolean onCreateActionMode(ActionMode mode, Menu menu) {
  MenuInflater inflater=getMenuInflater();
  inflater.inflate(R.menu.context, menu);
  mode.setTitle(R.string.context_title);
  activeMode=mode;
  updateSubtitle(activeMode);
  return(true);
}
@Override
public boolean onPrepareActionMode(ActionMode mode, Menu menu) {
  return(false);
}
@Override
public boolean onActionItemClicked(ActionMode mode, MenuItem item) {
  // TODO: do something based on the action
  updateSubtitle(activeMode);
  return(true);
}
@Override
public void onDestroyActionMode(ActionMode mode) {
 if (activeMode != null) {
   activeMode=null;
    clearChecks();
    notifyDataSetChanged();
```

```
}
}
```
(from [RecyclerView/ActionModeList/app/src/main/java/com/commonsware/android/recyclerview/actionmodelist/MainActivity.java\)](https://github.com/commonsguy/cw-omnibus/tree/v8.7/RecyclerView/ActionModeList/app/src/main/java/com/commonsware/android/recyclerview/actionmodelist/MainActivity.java)

The updateSubtitle() method, referred to by some of the previous methods, just updates the subtitle of the action mode to reflect the current count of checked items:

```
private void updateSubtitle(ActionMode mode) {
  mode.setSubtitle("(" + getCheckedCount() + ")");
}
```

```
(from RecyclerView/ActionModeList/app/src/main/java/com/commonsware/android/recyclerview/actionmodelist/MainActivity.java)
```
The resulting app looks a lot like the original ChoiceList sample, until we check one or more items, at which point the action mode appears:

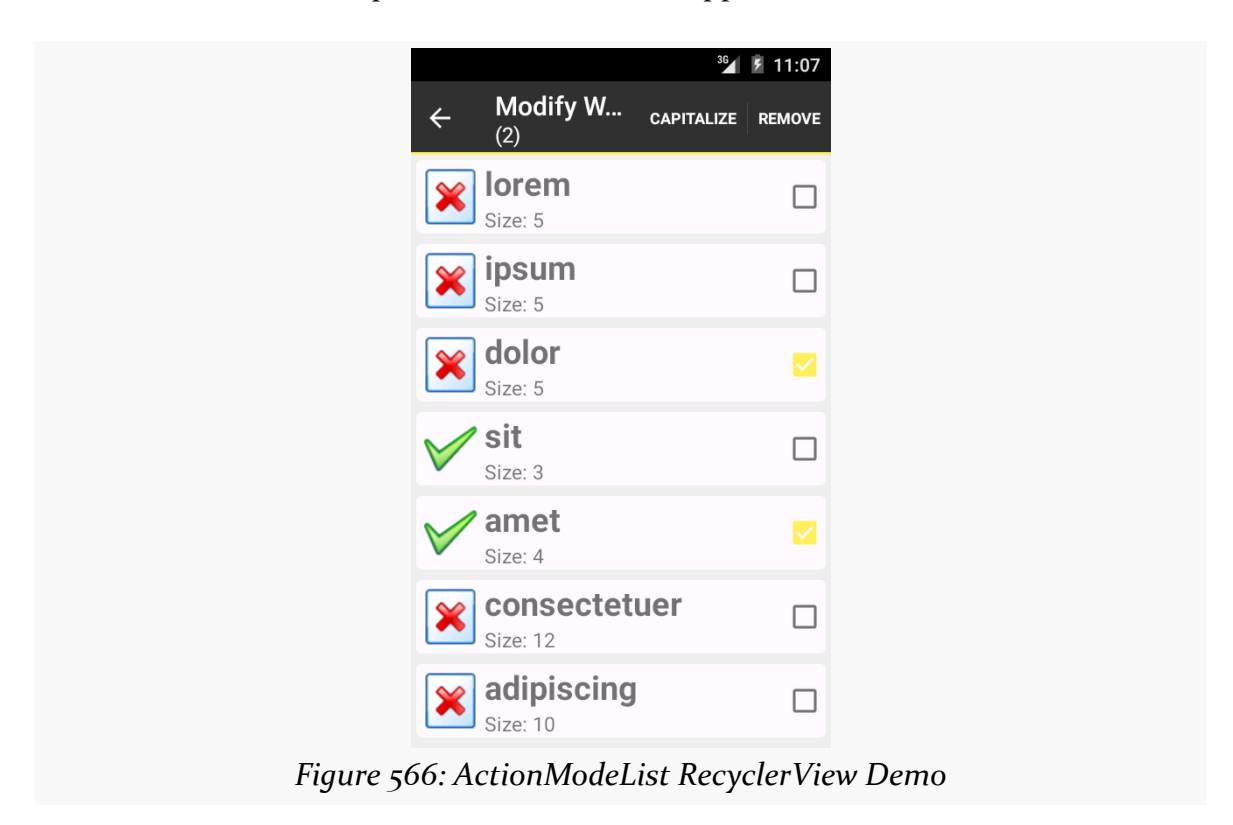

# **Changing the Contents**

The obvious problem with the preceding sample is that we are not actually doing anything in response to user clicks on action mode items. We really should be capitalizing and/or removing words. However, this involves modifying the model data and how that model data is being visually displayed by the RecyclerView.

The less-obvious problem is that we are calling notifyDataSetChanged() when the action mode is dismissed, to force a full repaint of the RecyclerView contents. While this works, it is overkill, as probably only a subset of the visible items are checked. Ideally, we would only update the specific positions that were checked and now, with the action mode finished, are unchecked. We could find the affected RowController instances, using findViewHolderByPosition() on RecyclerView, as we did in the single-choice list sample. But, really, updating the checked state is just another manifestation of the same problem that capitalizing or removing words causes: we need to ensure that the RecyclerView depicts the current model state, ideally with minimum work.

So, let's see how this is accomplished, by looking at the [RecyclerView/](http://github.com/commonsguy/cw-omnibus/tree/master/RecyclerView/ActionModeList2) [ActionModeList2](http://github.com/commonsguy/cw-omnibus/tree/master/RecyclerView/ActionModeList2) sample project. As the name suggests, this is a clone of the ActionModeList shown in the preceding section. This time, we will fully implement onActionItemClicked() and allow our model data to be mutable.

# **Updating Existing Contents**

With AdapterView and Adapter classes based on BaseAdapter, the only way we had to tell the AdapterView about model data changes was notifyDataSetChanged(). This would trigger a rebuild of the entire AdapterView, which is slow and expensive.

While RecyclerView.Adapter has its own notifyDataSetChanged(), that is really for total reloads of the model data, such as having gotten a fresh Cursor from a database and not knowing exactly what the changes are. If you are driving the changes yourself from the UI — and particularly if your model data is something like an ArrayList of model objects – you can use methods on RecyclerView.Adapter that are more fine-grained than is notifyDataSetChanged().

If an item was updated in place — such as a word now being capitalized – you can use notifyItemChanged() on RecyclerView.Adapter to point out the specific position that changed. Alternatives include:

- notifyItemMoved(), to indicate that an item is still in the model data but now is in a new position
- notifyItemRangeChanged(), to indicate a range of positions that were modified, instead of having to repeatedly call notifyItemChanged()

ActionModeList2 uses notifyItemChanged() when the user capitalizes words, to get those items repainted, if needed. It may not be needed immediately, if one or more of those items are not presently visible within the RecyclerView.

However, so far, our model data has been a static String array, and now we need a mutable model. So, we take the same approach as the ListView action mode samples use, converting our model to be an ArrayList that happens to be populated by a static String array.

The items data member of MainActivity is now an ArrayList of String, with the static String array being converted into ORIGINAL\_ITEMS:

```
private static final String[] ORIGINAL_ITEMS={"lorem", "ipsum", "dolor",
       "sit", "amet",
        "consectetuer", "adipiscing", "elit", "morbi", "vel",
        "ligula", "vitae", "arcu", "aliquet", "mollis",
        "etiam", "vel", "erat", "placerat", "ante",
        "porttitor", "sodales", "pellentesque", "augue", "purus"};
private ArrayList<String> items;
```
(from [RecyclerView/ActionModeList2/app/src/main/java/com/commonsware/android/recyclerview/actionmodelist2/MainActivity.java\)](https://github.com/commonsguy/cw-omnibus/tree/v8.7/RecyclerView/ActionModeList2/app/src/main/java/com/commonsware/android/recyclerview/actionmodelist2/MainActivity.java)

Places that used to refer to items now use a private getItems() method, which lazyinstantiates the list if needed:

```
private ArrayList<String> getItems() {
 if (items==null) {
   items=new ArrayList<String>();
   for (String s : ORIGINAL_ITEMS) {
     items.add(s);
   }
 }
 return(items);
}
```
(from [RecyclerView/ActionModeList2/app/src/main/java/com/commonsware/android/recyclerview/actionmodelist2/MainActivity.java\)](https://github.com/commonsguy/cw-omnibus/tree/v8.7/RecyclerView/ActionModeList2/app/src/main/java/com/commonsware/android/recyclerview/actionmodelist2/MainActivity.java)

We also need to ensure that we hold onto the items across configuration changes, since those items could be changed by the user. So, our onSaveInstanceState() and onRestoreInstanceState() methods on MainActivity now handle that chore, in addition to their original behavior of having the ChoiceCapableAdapter persist checked states:

```
@Override
public void onSaveInstanceState(Bundle state) {
  adapter.onSaveInstanceState(state);
  state.putStringArrayList(STATE_ITEMS, items);
}
@Override
public void onRestoreInstanceState(Bundle state) {
  adapter.onRestoreInstanceState(state);
  items=state.getStringArrayList(STATE_ITEMS);
}
```
(from [RecyclerView/ActionModeList2/app/src/main/java/com/commonsware/android/recyclerview/actionmodelist2/MainActivity.java\)](https://github.com/commonsguy/cw-omnibus/tree/v8.7/RecyclerView/ActionModeList2/app/src/main/java/com/commonsware/android/recyclerview/actionmodelist2/MainActivity.java)

(here, STATE\_ITEMS is a static data member, serving as the constant key for the Bundle entry)

In order to be able to capitalize or remove the checked words from the list, we need to know which ones are checked. Rather than expose that data directly, ChoiceMode now has a visitChecks() method, where we can supply a Visitor to be invoked for every checked position:

```
package com.commonsware.android.recyclerview.actionmodelist2;
import android.os.Bundle;
public interface ChoiceMode {
  void setChecked(int position, boolean isChecked);
  boolean isChecked(int position);
  void onSaveInstanceState(Bundle state);
  void onRestoreInstanceState(Bundle state);
  int getCheckedCount();
  void clearChecks();
  void visitChecks(Visitor v);
  public interface Visitor {
    void onCheckedPosition(int position);
  }
}
```
#### **RECYCLERVIEW**

(from [RecyclerView/ActionModeList2/app/src/main/java/com/commonsware/android/recyclerview/actionmodelist2/ChoiceMode.java\)](https://github.com/commonsguy/cw-omnibus/tree/v8.7/RecyclerView/ActionModeList2/app/src/main/java/com/commonsware/android/recyclerview/actionmodelist2/ChoiceMode.java)

MultiChoiceMode implements visitChecks() by iterating over a *copy* of the checkStates ParcelableSparseBooleanArray. That way, if the visitor modifies checkStates (e.g., unchecks a position), our loop is unaffected.

```
@Override
public void visitChecks(Visitor v) {
  SparseBooleanArray copy=checkStates.clone();
  for (int i=0;i<copy.size();i++) {
    v.onCheckedPosition(copy.keyAt(i));
  }
}
```
(from [RecyclerView/ActionModeList2/app/src/main/java/com/commonsware/android/recyclerview/actionmodelist2/](https://github.com/commonsguy/cw-omnibus/tree/v8.7/RecyclerView/ActionModeList2/app/src/main/java/com/commonsware/android/recyclerview/actionmodelist2/MultiChoiceMode.java) [MultiChoiceMode.java\)](https://github.com/commonsguy/cw-omnibus/tree/v8.7/RecyclerView/ActionModeList2/app/src/main/java/com/commonsware/android/recyclerview/actionmodelist2/MultiChoiceMode.java)

visitChecks() is also exposed by ChoiceCapableAdapter, as are all the other methods on ChoiceMode.

Now, IconicAdapter can capitalize the words, by using visitChecks():

```
case R.id.cap:
 visitChecks(new ChoiceMode.Visitor() {
    @Override
    public void onCheckedPosition(int position) {
      String word=getItems().get(position);
      word=word.toUpperCase(Locale.ENGLISH);
      getItems().set(position, word);
      notifyItemChanged(position);
    }
 });
  break;
```
(from [RecyclerView/ActionModeList2/app/src/main/java/com/commonsware/android/recyclerview/actionmodelist2/MainActivity.java\)](https://github.com/commonsguy/cw-omnibus/tree/v8.7/RecyclerView/ActionModeList2/app/src/main/java/com/commonsware/android/recyclerview/actionmodelist2/MainActivity.java)

Here, for each checked item, we capitalize the word, replace the original word with its capitalized equivalent, and call notifyItemChanged() to let the RecyclerView know that this position had its model data changed and therefore should be repainted, if needed.

We also use visitChecks() now in onDestroyActionMode(), to avoid the notifyDataSetChanged() call:

```
@Override
public void onDestroyActionMode(ActionMode mode) {
 if (activeMode != null) {
    activeMode=null;
    visitChecks(new ChoiceMode.Visitor() {
     @Override
     public void onCheckedPosition(int position) {
        onChecked(position, false);
        notifyItemChanged(position);
     }
   });
  }
}
```
(from [RecyclerView/ActionModeList2/app/src/main/java/com/commonsware/android/recyclerview/actionmodelist2/MainActivity.java\)](https://github.com/commonsguy/cw-omnibus/tree/v8.7/RecyclerView/ActionModeList2/app/src/main/java/com/commonsware/android/recyclerview/actionmodelist2/MainActivity.java)

Each item that was checked is unchecked, and we use notifyItemChanged() to ensure that the item is repainted if needed.

Now, checking some items and choosing "CAPITALIZE" from the action mode will capitalize those words:

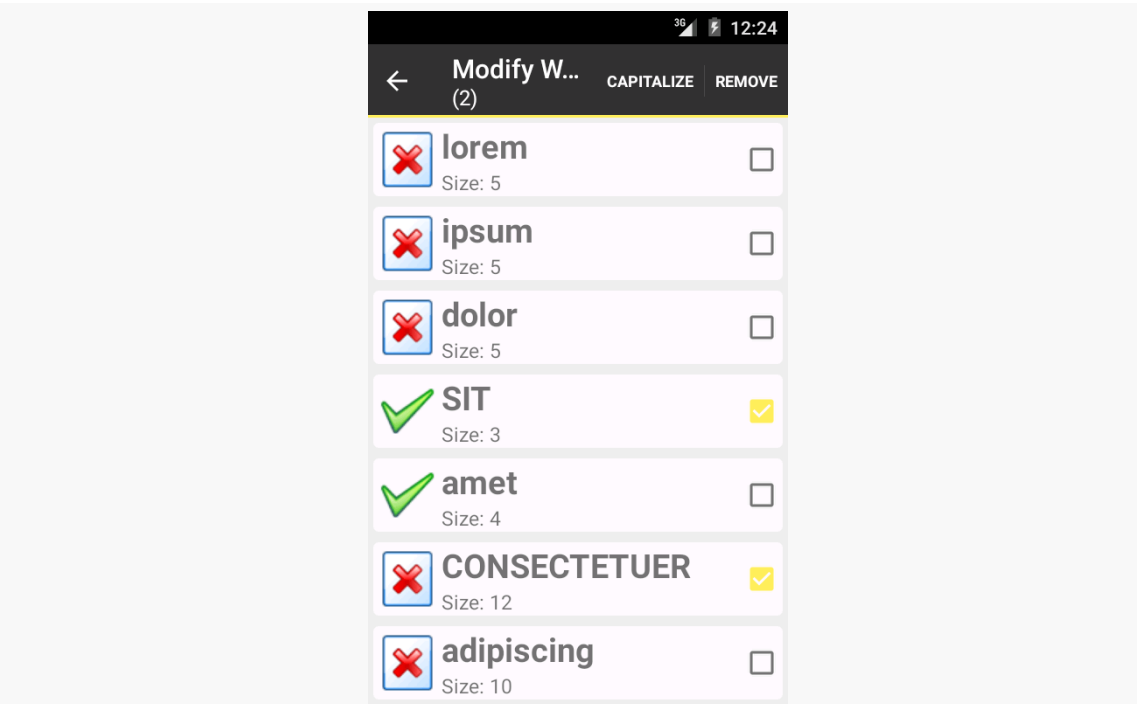

*Figure 567: ActionModeList2 RecyclerView Demo, with Capitalized Words*

## **Adding and Removing Items**

There are also methods on RecyclerView.Adapter to specifically call out when you are adding or removing items from the adapter. Not only does this cause the RecyclerView to update itself, but it will animate the changes, if the relevant position(s) are visible.

Specifically, you can call:

- notifyItemInserted(), to indicate that a new item was inserted at a specified position, with everything else moving one position later in the roster
- notifyItemRangeInserted(), to insert several items in a block
- notifyItemRemoved(), to indicate a position that had an item removed from the roster, with later items moving up to take over earlier positions
- notifyItemRangeRemoved(), to remove several items in a block

The ActionModeList2 sample uses notifyItemRemoved() as part of its handling of the remove action mode item:

```
case R.id.remove:
  final ArrayList<Integer> positions=new ArrayList<Integer>();
  visitChecks(new ChoiceMode.Visitor() {
    @Override
    public void onCheckedPosition(int position) {
      positions.add(position);
    }
  });
  Collections.sort(positions, Collections.reverseOrder());
  for (int position : positions) {
    getItems().remove(position);
    notifyItemRemoved(position);
  }
  clearChecks();
  activeMode.finish();
 break;
```
(from [RecyclerView/ActionModeList2/app/src/main/java/com/commonsware/android/recyclerview/actionmodelist2/MainActivity.java\)](https://github.com/commonsguy/cw-omnibus/tree/v8.7/RecyclerView/ActionModeList2/app/src/main/java/com/commonsware/android/recyclerview/actionmodelist2/MainActivity.java)

Because items slide up to take over vacated positions, when removing items, it is important to remove the lowest items first and work your way up the roster. That is why this code:

- Aggregates the list of positions that are checked
- Sorts the checked items in reverse order
- Iterates over the checked items, removing each from the ArrayList and calling notifyItemRemoved() to inform the adapter that the old item at this position is now gone
- Clears all of the checks from the ChoiceMode (as all checked items are now removed) and finishes the action mode (as there are no more checked items)

The result is that when the user removes items, they rapidly fade out, then later items in the list slide up to occupy the now-vacated space. If you would prefer to use other animations, you can do so, by creating your own subclass of RecyclerView.ItemAnimator and attaching it to the RecyclerView with setItemAnimator().

# **The Order of Things**

Version 22+ of recyclerview-v7 offers SortedList. On the surface, the class appears to be a regular List that offers sorting. However, it also has a callback interface designed to be tied into RecyclerView, so that changes made to the SortedList can be reflected in the RecyclerView itself, complete with animations, optional batched processing, and so on.

This is illustrated in the [RecyclerView/SortedList](http://github.com/commonsguy/cw-omnibus/tree/master/RecyclerView/SortedList) sample project. Along the way, we will also see how to use RecyclerView in a fragment and how to populate RecyclerView from the background thread.

# **The Gradle Change**

This project requires version 22 or higher of recyclerview-v7, as the original v21 release of recyclerview-v7 did not have SortedList. So, the Gradle build file requests something appropriate:

```
compile 'com.android.support:recyclerview-v7:22.2.0'
compile 'com.android.support:cardview-v7:22.2.0'
```
(from [RecyclerView/SortedList/app/build.gradle\)](https://github.com/commonsguy/cw-omnibus/tree/v8.7/RecyclerView/SortedList/app/build.gradle)

Note that it pulls in the same version of cardview-v7. In general, it is best to try to keep Android Support package libraries in sync, at least in terms of major versions. Similarly, it is best to have the compileSdkVersion match the major library version, as the library may be conditionally using APIs made available in that version of Android. Hence, the project also has compileSdkVersion (and buildTools) set to pull from v22:

compileSdkVersion 22 buildToolsVersion "25.0.3"

(from [RecyclerView/SortedList/app/build.gradle\)](https://github.com/commonsguy/cw-omnibus/tree/v8.7/RecyclerView/SortedList/app/build.gradle)

# **The RecyclerViewFragment**

Prior samples in this chapter used a RecyclerViewActivity for basic RecyclerView setup. However, in this sample, we want to use a retained fragment for managing the AsyncTask, which suggests putting the RecyclerView in a fragment, rather than having it be managed directly by the activity.

So, this project has a reworking of RecyclerViewActivity into RecyclerViewFragment:

```
package com.commonsware.android.recyclerview.sorted;
import android.app.Fragment;
import android.os.Bundle;
import android.support.v7.widget.RecyclerView;
import android.view.LayoutInflater;
import android.view.View;
import android.view.ViewGroup;
public class RecyclerViewFragment extends Fragment {
 @Override
  public View onCreateView(LayoutInflater inflater, ViewGroup container,
                           Bundle savedInstanceState) {
    RecyclerView rv=new RecyclerView(getActivity());
    rv.setHasFixedSize(true);
    return(rv);
  }
  public void setAdapter(RecyclerView.Adapter adapter) {
    getRecyclerView().setAdapter(adapter);
  }
```

```
public RecyclerView.Adapter getAdapter() {
   return(getRecyclerView().getAdapter());
 }
 public void setLayoutManager(RecyclerView.LayoutManager mgr) {
   getRecyclerView().setLayoutManager(mgr);
 }
 public RecyclerView getRecyclerView() {
   return((RecyclerView)getView());
 }
}
```
(from [RecyclerView/SortedList/app/src/main/java/com/commonsware/android/recyclerview/sorted/RecyclerViewFragment.java\)](https://github.com/commonsguy/cw-omnibus/tree/v8.7/RecyclerView/SortedList/app/src/main/java/com/commonsware/android/recyclerview/sorted/RecyclerViewFragment.java)

Basically, what had been in onCreate() mostly moves into onCreateView(), where we set up the RecyclerView. The rest of the core API is unchanged.

The project has SortedFragment, which extends RecyclerViewFragment and handles loading of the data — we will examine more of it later in this chapter.

The revised MainActivity then just loads up SortedFragment via a FragmentTransaction:

```
package com.commonsware.android.recyclerview.sorted;
import android.app.Activity;
import android.os.Bundle;
public class MainActivity extends Activity {
  @Override
  public void onCreate(Bundle savedInstanceState) {
    super.onCreate(savedInstanceState);
    if (getFragmentManager().findFragmentById(android.R.id.content) == null {
      getFragmentManager().beginTransaction()
                          .add(android.R.id.content,
                               new SortedFragment()).commit();
    }
  }
}
```
(from [RecyclerView/SortedList/app/src/main/java/com/commonsware/android/recyclerview/sorted/MainActivity.java\)](https://github.com/commonsguy/cw-omnibus/tree/v8.7/RecyclerView/SortedList/app/src/main/java/com/commonsware/android/recyclerview/sorted/MainActivity.java)

# **The SortedFragment**

Most of SortedFragment is reminiscent of the original AsyncTask demo from [the](#page-589-0) [chapter on threads](#page-589-0), mashed up with one of the CardView/RecyclerView samples from earlier in this chapter. However, the SortedList gets weaved throughout.

## **The SortedList**

The model in the original AsyncTask demo was a simple ArrayList. Now it is a SortedList, initialized in onCreate() of the SortedFragment:

```
@Override
public void onCreate(Bundle savedInstanceState) {
  super.onCreate(savedInstanceState);
  setRetainInstance(true);
  model=new SortedList<String>(String.class, sortCallback);
  task=new AddStringTask();
  task.execute();
}
```
(from [RecyclerView/SortedList/app/src/main/java/com/commonsware/android/recyclerview/sorted/SortedFragment.java\)](https://github.com/commonsguy/cw-omnibus/tree/v8.7/RecyclerView/SortedList/app/src/main/java/com/commonsware/android/recyclerview/sorted/SortedFragment.java)

The SortedList constructor takes two parameters:

- the Java class object for the models inside the list (in this case, String.class)
- a SortedList.Callback object that will be invoked when the model changes based on List APIs (e.g., add(), insert(), remove())

There is an optional third parameter for the capacity, unused in this sample.

We will take a peek at the SortedList.Callback implementation, named sortCallback, shortly.

### **The IconicAdapter**

The IconicAdapter from earlier RecyclerView samples worked directly off of the static array of String values. Now, we want it to work off of the model SortedList.

Hence, onBindViewHolder() and getItemCount() need to be modified to refer to appropriate methods on the model:

```
class IconicAdapter extends RecyclerView.Adapter<RowController> {
 @Override
 public RowController onCreateViewHolder(ViewGroup parent, int viewType) {
    return(new RowController(getActivity().getLayoutInflater()
                              .inflate(R.layout.row, parent, false)));
 }
 @Override
 public void onBindViewHolder(RowController holder, int position) {
   holder.bindModel(model.get(position));
 }
 @Override
 public int getItemCount() {
    return(model.size());
  }
}
```
(from [RecyclerView/SortedList/app/src/main/java/com/commonsware/android/recyclerview/sorted/SortedFragment.java\)](https://github.com/commonsguy/cw-omnibus/tree/v8.7/RecyclerView/SortedList/app/src/main/java/com/commonsware/android/recyclerview/sorted/SortedFragment.java)

Also note that when we create the adapter in onViewCreated(), that we hold onto it in an adapter data member of the fragment:

```
@Override
 public void onViewCreated(View view, Bundle savedInstanceState) {
  super.onViewCreated(view, savedInstanceState);
  setLayoutManager(new LinearLayoutManager(getActivity()));
  adapter=new IconicAdapter();
  setAdapter(adapter);
}
```
(from [RecyclerView/SortedList/app/src/main/java/com/commonsware/android/recyclerview/sorted/SortedFragment.java\)](https://github.com/commonsguy/cw-omnibus/tree/v8.7/RecyclerView/SortedList/app/src/main/java/com/commonsware/android/recyclerview/sorted/SortedFragment.java)

## **The SortedList.Callback**

The job of the SortedList.Callback is to serve as the bridge between the SortedList and the RecyclerView.Adapter.

SortedList, as the name suggests, sorts its contents. That means that any change to the SortedList contents can have different impacts on the RecyclerView. For example, while an add() to an ArrayList would just add a new row to the end of the

RecyclerView, an add() on SortedList might need to insert a row in the middle of the RecyclerView, to maintain the sorted order.

Hence, your SortedList.Callback is responsible for two things:

- Helping with the sorting itself, by comparing elements
- Passing information about how the sorting is done out to the RecyclerView.Adapter, so the appropriate moves can be made there, complete with animations

With that in mind, here is the sortedCB implementation of SortedList.Callback:

```
private SortedList.Callback<String> sortCallback=new SortedList.Callback<String>() {
  @Override
  public int compare(String o1, String o2) {
   return o1.compareTo(o2);
  }
  @Override
  public boolean areContentsTheSame(String oldItem, String newItem) {
    return(areItemsTheSame(oldItem, newItem));
  }
  @Override
  public boolean areItemsTheSame(String oldItem, String newItem) {
    return(compare(oldItem, newItem)==0);
  }
  @Override
  public void onInserted(int position, int count) {
    adapter.notifyItemRangeInserted(position, count);
  }
  @Override
  public void onRemoved(int position, int count) {
    adapter.notifyItemRangeRemoved(position, count);
  }
  @Override
  public void onMoved(int fromPosition, int toPosition) {
    adapter.notifyItemMoved(fromPosition, toPosition);
  }
  @Override
  public void onChanged(int position, int count) {
    adapter.notifyItemRangeChanged(position, count);
  }
};
```
(from [RecyclerView/SortedList/app/src/main/java/com/commonsware/android/recyclerview/sorted/SortedFragment.java\)](https://github.com/commonsguy/cw-omnibus/tree/v8.7/RecyclerView/SortedList/app/src/main/java/com/commonsware/android/recyclerview/sorted/SortedFragment.java)

The first method is your standard sort of compare() comparison method, as you might implement on a Comparator. It should return zero if the two model objects

are the same from a sorting standpoint, a negative number if the first parameter sorts before the second parameter, or a positive number if the first parameter sorts after the second parameter.

Then there are two similarly-named methods that serve as more-or-less replacements for the equals() that you might have on a Comparator: areContentsTheSame() and areItemsTheSame().

areItemsTheSame() should return true if the two passed-in values represent the same actual logical item. In the case of SortedFragment, that is simply whether or not the strings are equal. But, with a more complex data model, you might be comparing primary keys or some other form of immutable identifier.

areContentsTheSame() should return true if the visual representation of the items look the same, as this will be used to optimize the changes made to the RecyclerView.

For example, suppose a shopping cart fragment wanted to use SortedList. Further suppose that if you added three boxes of laundry detergent to the cart, rather than having one row in the list with "Quantity: 3", you were representing them as three rows in the RecyclerView. In this case:

- compare() returns a value to indicate the sorting rules of those shopping cart items, perhaps based on the title of the item
- areItemsTheSame() might return false for any combination of these three items, as they are logically distinct rows within the RecyclerView
- areContentsTheSame() might return true for any combination of these three items, as while they are three separate line items, each is visually identical in terms of what the RecyclerView rows look like

In many cases, areContentsTheSame() can simply invoke areItemsTheSame(), under the premise that different items *probably* have different visual representations. That is what is done in this sample, where areItemsTheSame() in turn uses compare() to see whether or not the items are the same.

Finally, there are four on...() methods that are simply forwarded along to their RecyclerView.Adapter counterparts, so changes to the SortedList make the corresponding changes to the RecyclerView contents.

Note that there is a SortedListAdapterCallback that takes a RecyclerView.Adapter as a constructor parameter and handles the on...() methods for you. However,

since we want to retain the SortedList across configuration changes, and since SortedList does not allow us to change the SortedList.Callback object, we cannot readily switch the SortedList to the new fragment and new adapter after a configuration change.

### **The AsyncTask**

The AddStringTask is the same as with the original AsyncTask sample, except that now it adds the words to the SortedList, which (via its Callback) will update the RecyclerView:

```
private class AddStringTask extends AsyncTask<Void, String, Void> {
 @Override
 protected Void doInBackground(Void... unused) {
    for (String item : items) {
      if (isCancelled())
       break;
      publishProgress(item);
      SystemClock.sleep(400);
   }
    return(null);
 }
 @Override
 protected void onProgressUpdate(String... item) {
   if (!isCancelled()) {
     model.add(item[0]);
   }
 }
 @Override
 protected void onPostExecute(Void unused) {
    Toast.makeText(getActivity(), R.string.done, Toast.LENGTH_SHORT)
        .show();
   task=null;
 }
}
```
(from [RecyclerView/SortedList/app/src/main/java/com/commonsware/android/recyclerview/sorted/SortedFragment.java\)](https://github.com/commonsguy/cw-omnibus/tree/v8.7/RecyclerView/SortedList/app/src/main/java/com/commonsware/android/recyclerview/sorted/SortedFragment.java)
## **The Results**

If you run this sample, you will see the words be added to the list, every 400ms. However, in the original ListView-based sample, new rows were appended to the end, and so you would not see new rows appear after the ListView space was filled. In this sample, the Latin words are sorted by SortedList, and you will see them animate into position at the appropriate spots as they are added. In the end, you get the same look as in earlier CardView-based RecyclerView implementations, except that the words are sorted:

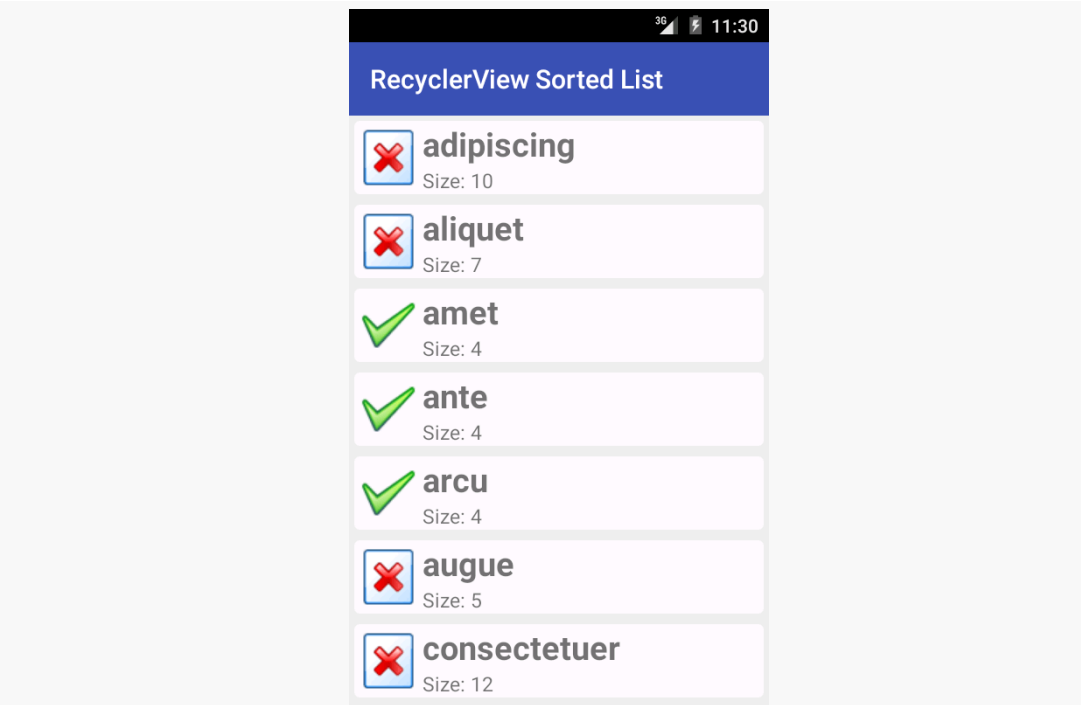

*Figure 568: SortedList RecyclerView Demo*

# **Other Bits of Goodness**

To quote the infamous American infomercial line: "But wait! There's more!"

In addition to LinearLayoutManager and GridLayoutManager, there is StaggeredGridLayoutManager. With a vertically-scrolling GridLayoutManager, rows are all a consistent height, but the cell widths might vary. With a vertically-scrolling StaggeredGridLayoutManager, the columns are all the same width, but the cell heights might vary.

All three of the standard layout managers support horizontal operation as well, through a boolean on a constructor. In these cases, the content will scroll horizontally, rather than vertically. This eliminates the need for third-party horizontal ListView implementations and the like.

And, of course, you can implement your own RecyclerView.LayoutManager, avoiding any of the built-in ones.

# **Animating the Deltas Using DiffUtil**

SortedList is interesting, but it is inflexible. For example, you cannot readily change the sort order, without completely replacing the SortedList.

Moreover, it assumes that the changes that you want to make are simply to keep a list in sorted order. There are plenty of other possible changes to your data set that might occur, such as from the results of some Web service call to synchronize your local data with that on a server. You would have to somehow perform your own "diff" on the data shown in your RecyclerView and the new roster of data, to determine what changed, what did not change, and how those changes affect things like item positions within the list or grid.

Fortunately, the 25.0.0+ version of recyclerview-v7 gives you another tool: DiffUtil. This handles everything cited in the last sentence of the previous paragraph. You hand it two collections (old and new), plus an object that can help determine what the changes are (one reminiscent of a SortedList.Callback). It gives you a results object that, in turn, can update the RecyclerView to affect those changes.

The [Java8/VideoLambda](http://github.com/commonsguy/cw-omnibus/tree/master/Java8/VideoLambda) sample project is yet another rendition of the "list of videos" sample app from earlier in this chapter. However, it shows the list in sorted order, but using DiffUtil rather than SortedList. This allows us to offer the user the ability to change the sort order (ascending or descending).

## **Model**

The original version of this sample used a Cursor directly, wrapping it in a RecyclerView.Adapter. That is fine, but we cannot readily sort a Cursor. It is simpler to convert the Cursor into a list of model objects, so we can sort the list.

To that end, the VideoLambda sample app has a Video class, with a constructor that can populate itself from a Cursor positioned on a valid row:

```
package com.commonsware.android.recyclerview.videolist;
import android.content.ContentUris;
import android.database.Cursor;
import android.net.Uri;
import android.provider.MediaStore;
class Video implements Comparable<Video> {
  final String title;
  final Uri videoUri;
  final String mimeType;
  Video(Cursor row) {
    this.title=
      row.getString(row.getColumnIndex(MediaStore.Video.Media.TITLE));
    this.videoUri=ContentUris.withAppendedId(
      MediaStore.Video.Media.EXTERNAL_CONTENT_URI,
      row.getInt(row.getColumnIndex(MediaStore.Video.Media._ID)));
    this.mimeType=
      row.getString(row.getColumnIndex(MediaStore.Video.Media.MIME_TYPE));
  }
  @Override
  public boolean equals(Object obj) {
    if (!(obj instanceof Video)) {
      return(false);
    }
    return(videoUri.equals(((Video)obj).videoUri));
  }
 @Override
  public int hashCode() {
    return(videoUri.hashCode());
  }
 @Override
  public int compareTo(Video video) {
    return(title.compareTo(video.title));
  }
}
```
(from [Java8/VideoLambda/app/src/main/java/com/commonsware/android/recyclerview/videolist/Video.java\)](https://github.com/commonsguy/cw-omnibus/tree/v8.7/Java8/VideoLambda/app/src/main/java/com/commonsware/android/recyclerview/videolist/Video.java)

Note that Video has an implementation of equals() considering two Video objects to be equal if they point to the same Uri. That will be important when we use DiffUtil, as DiffUtil (and our helper code) need to know when two Video objects logically represent the same video.

Video also implements Comparable and therefore has a compareTo() method, implemented by comparing the titles of the videos. This will be used as part of our sorting logic.

The VideoAdapter has a setVideos() method, taking a Cursor that we loaded from the MediaStore, as before. However, now VideoAdapter does not hold that Cursor in a field. Rather, it holds an ArrayList of Video objects as the videos field, with setVideos() handling the conversion of data from the Cursor into the Video objects:

```
void setVideos(Cursor c) {
  if (c == null) {
   videos=null;
   notifyDataSetChanged();
  }
 else {
    ArrayList<Video> temp=new ArrayList<>();
    while (c.moveToNext()) {
      temp.add(new Video(c));
    }
    if (videos==null) {
      videos=new ArrayList<>();
    }
    sortAndApply(temp);
 }
}
@Override
```
(from [Java8/VideoLambda/app/src/main/java/com/commonsware/android/recyclerview/videolist/MainActivity.java\)](https://github.com/commonsguy/cw-omnibus/tree/v8.7/Java8/VideoLambda/app/src/main/java/com/commonsware/android/recyclerview/videolist/MainActivity.java)

We will see the sortAndApply() method, and understand what the temp local variable is all about, a bit later in this section. For now, take it on faith that:

• If the Cursor is null (e.g., onLoaderReset() was called), we null out the videos field and call notifyDataSetChanged(), to let the RecyclerView know that our entire roster of videos changed

• If the Cursor is not null, we convert it into an ArrayList of Video objects, then use sortAndApply() to update the RecyclerView

## **The Menu**

The other time we need to sort the videos is if the user chooses to switch from ascending to descending sort (or back again).

The app has a menu resource with a checkable menu <item>, named sort, that the user will be able to use to toggle the sort order:

```
<?xml version="1.0" encoding="utf-8"?>
<menu xmlns:android="http://schemas.android.com/apk/res/android">
  <item
   android:id="@+id/sort"
   android:checkable="true"
    android:checked="true"
    android:enabled="false"
    android:showAsAction="never"
    android:title="@string/sort_ascending" />
</menu>
```
(from [Java8/VideoLambda/app/src/main/res/menu/actions.xml\)](https://github.com/commonsguy/cw-omnibus/tree/v8.7/Java8/VideoLambda/app/src/main/res/menu/actions.xml)

Note that it is disabled initially. When the app starts up, we do not yet have our videos, since they need to be loaded from the MediaStore. Hence, we keep the item disabled until the videos are ready.

In the activity's onCreateOptionsMenu() method, we inflate the resource, get the sort MenuItem, hold onto it in a field (also named sort), and enable it if the VideoAdapter happens to already have some videos:

```
@Override
 public boolean onCreateOptionsMenu(Menu menu) {
   getMenuInflater().inflate(R.menu.actions, menu);
   sort=menu.findItem(R.id.sort);
   sort.setEnabled(adapter.getItemCount()>0);
   return(super.onCreateOptionsMenu(menu));
}
```
(from [Java8/VideoLambda/app/src/main/java/com/commonsware/android/recyclerview/videolist/MainActivity.java\)](https://github.com/commonsguy/cw-omnibus/tree/v8.7/Java8/VideoLambda/app/src/main/java/com/commonsware/android/recyclerview/videolist/MainActivity.java)

Then, in onOptionsItemSelected(), if the user taps on this action bar item, we toggle its checked state, then tell the VideoAdapter to sort() based upon that state:

```
@Override
public boolean onOptionsItemSelected(MenuItem item) {
 if (item.getItemId()==R.id.sort) {
    item.setChecked(!item.isChecked());
    adapter.sort(item.isChecked());
    return(true);
 }
 return(super.onOptionsItemSelected(item));
}
```
(from [Java8/VideoLambda/app/src/main/java/com/commonsware/android/recyclerview/videolist/MainActivity.java\)](https://github.com/commonsguy/cw-omnibus/tree/v8.7/Java8/VideoLambda/app/src/main/java/com/commonsware/android/recyclerview/videolist/MainActivity.java)

sort(), in turn, keeps track of the current sort order, then calls the same sortAndApply() that we did in setVideos():

```
sortAscending=checked;
        sortAndApply(new ArrayList <> (videos));
      }
   }
 }
}
```
(from [Java8/VideoLambda/app/src/main/java/com/commonsware/android/recyclerview/videolist/MainActivity.java\)](https://github.com/commonsguy/cw-omnibus/tree/v8.7/Java8/VideoLambda/app/src/main/java/com/commonsware/android/recyclerview/videolist/MainActivity.java)

## **The Diff-ing**

The job of sortAndApply() is to do what the name suggests: sort the videos and apply the sorted list to the RecyclerView. In principle, there are two possible scenarios:

- 1. We are showing the videos for the very first time
- 2. We are showing the videos again, after a re-sort, or perhaps after a new video was scanned by the MediaStore, triggering the Loader framework to hand us a fresh Cursor

Fortunately, we can handle both the same way:

```
Collections.sort(newVideos,
    (one, two) -> one.compareTo(two));
}
else {
  Collections.sort(newVideos,
(one, two) \rightarrow two.compareTo(one));
```

```
1673
```

```
}
  DiffUtil.Callback cb=new SimpleCallback<>(videos, newVideos);
  DiffUtil.DiffResult result=DiffUtil.calculateDiff(cb, true);
  videos=newVideos;
  result.dispatchUpdatesTo(this);
}
private void sort(boolean checked) {
```
(from [Java8/VideoLambda/app/src/main/java/com/commonsware/android/recyclerview/videolist/MainActivity.java\)](https://github.com/commonsguy/cw-omnibus/tree/v8.7/Java8/VideoLambda/app/src/main/java/com/commonsware/android/recyclerview/videolist/MainActivity.java)

The new list of videos is the newVideos parameter to sortAndApply(). Based on the sortAscending value, we use Collections.sort() to sort the newVideos list… using a Java 8 lambda expression. Lambda expressions are covered [elsewhere in the book](#page-1263-0). However, we could just sort using an anonymous inner class implementation of Comparator, such as this for sorting in ascending order:

```
Collections.sort(temp, new Comparator<Video>() {
  @Override
 public int compare(Video one, Video two) {
    return(one.compareTo(two));
  }
});
```
Given the newly-sorted list, we create an instance of a DiffUtil.Callback object, called SimpleCallback. We will see its implementation shortly. Its role is to help DiffUtil calculate the nature of the changes to list of videos, comparing what is in the RecyclerView now (videos) with what we want the RecyclerView to show (newVideos).

That DiffUtil.Callback object is passed to the calculateDiff() method on DiffUtil. The second parameter — true — indicates whether or not objects in the list may have moved. Sometimes, we know that the updates do not move objects around in the list, but merely insert new ones or remove existing ones. In such cases, calculateDiff() can optimize its tracking algorithm to run more efficiently. In our case, we most definitely are changing the positions of existing objects, and therefore we need to pass true.

In principle, calculateDiff() should be called on a background thread. For long lists and complicated comparisons, calculateDiff() could take long enough that you might [exhibit some jank](#page-3985-0) by taking up too much time on the main application

thread. In this case, the comparisons are cheap, and hopefully you do not have too many videos on your test device.

The result of calculateDiff() is a DiffUtil.DiffResult object. After updating our video field to be the sorted newVideos collection, we call dispatchUpdatesTo() on the DiffResult, to have it apply the changes to the VideoAdapter. We need to update videos first because dispatchUpdatesTo() may trigger fresh onBindViewHolder() calls, and we need to make sure that we are using the newlysorted list for those.

# **The SimpleCallback**

SimpleCallback, as the name suggests, is a naive implementation of DiffUtil.Callback:

```
package com.commonsware.android.recyclerview.videolist;
import android.support.v7.util.DiffUtil;
import java.util.ArrayList;
class SimpleCallback<T extends Comparable> extends DiffUtil.Callback {
  private final ArrayList<T> oldItems;
  private final ArrayList<T> newItems;
  public SimpleCallback(ArrayList<T> oldItems,
                        ArrayList<T> newItems) {
    this.oldItems=oldItems;
    this.newItems=newItems;
  }
  @Override
  public int getOldListSize() {
    return(oldItems.size());
  }
  @Override
  public int getNewListSize() {
    return(newItems.size());
  }
  @Override
  public boolean areItemsTheSame(int oldItemPosition,
                                 int newItemPosition) {
    return(oldItems.get(oldItemPosition)
      .equals(newItems.get(newItemPosition)));
```

```
}
 @Override
 public boolean areContentsTheSame(int oldItemPosition,
                                   int newItemPosition) {
   return(oldItems.get(oldItemPosition)
      .compareTo(newItems.get(newItemPosition))==0);
 }
}
```
(from [Java8/VideoLambda/app/src/main/java/com/commonsware/android/recyclerview/videolist/SimpleCallback.java\)](https://github.com/commonsguy/cw-omnibus/tree/v8.7/Java8/VideoLambda/app/src/main/java/com/commonsware/android/recyclerview/videolist/SimpleCallback.java)

Any DiffUtil.Callback needs to implement four key abstract methods:

- getOldListSize() and getNewListSize(), which return pretty much what their names would indicate
- areItemsTheSame(), where you need to indicate if a particular item from the old list (identified by position) represents the same logical entity as does a particular item from the new list (also identified by position)
- areContentsTheSame(), where you need to indicate if objects from the old and new list (identified by positions) are similar enough that the user would not notice a visual difference

Those latter two methods basically fill the same roles as do methods of the same names on a SortedList.Callback.

In the case of SimpleCallback, areItemsTheSame() uses equals(). Since Video implements equals() to compare the video Uri values, areItemsTheSame() will return true if the two Video objects point to the same video.

areContentsTheSame() leverages compareTo(), which compares the titles of the videos. If compareTo() return 0, the titles are the same, and so areContentsTheSame() returns true to indicate that the visual representation of the videos is the same. This might not actually be the case, as we are showing the video thumbnails in the rows, and so it is possible that we have two videos that have the same title but different thumbnails. In that case, DiffUtil might not cause RecyclerView to redraw one or the other row. An alternative approach would be to have areContentsTheSame() simply return the value of areItemsTheSame(). This covers the thumbnails issue, at the expense of possibly doing some unnecessary shuffling of RecyclerView items, for cases where we have two videos with identical titles and thumbnails. It will be up to you, in your own app, to determine the best implementation of areContentsTheSame() based on your UI.

# **The March of the Libraries**

By this point in time, you may be wailing in anguish and rending your garments over how much is involved in getting RecyclerView going.

(pro tip: do not rend your garments in public, to avoid running afoul of indecency laws)

There is little doubt that RecyclerView is the epitome of "some assembly required". However, other developers have come to the forefront with libraries that can help fill in these gaps without you having to roll all the code yourself.

Note that the author has not tried many of these libraries, and listing them here neither is an endorsement of these libraries nor a knock on any libraries not listed here.

## **DynamicRecyclerView**

The **[DynamicRecyclerView library](https://github.com/ismoli/DynamicRecyclerView)** offers:

- Drag and drop reordering of items, via a simple custom OnItemTouchListener implementation
- An implementation of the horizontal "swipe-to-dismiss" UI pattern, also via a custom OnItemTouchListener implementation
- An implementation of choice modes, akin to those shown in this chapter
- An implementation of click-style events, by handling them as touch events using yet another custom OnItemTouchListener implementation

# **Advanced RecyclerView**

The **[Advanced RecyclerView library](https://github.com/h6ah4i/android-advancedrecyclerview)** offers its own drag-and-drop and swipe-todismiss implementations. Rather than using OnItemTouchListener implementations, you implement certain interfaces on your RecyclerView.Adapter and RecyclerView.ViewHolder classes to support drag-and-drop and/or swipe-todismiss, plus work with "manager" classes to tie the support together.

It also supports an expandable item, where clicking on the item expands or collapses a set of views vertically beneath the item, offering an approach for using RecyclerView to replace ExpandableListView. And, it has a few item decorators, including a basic divider implementation.

# **SuperRecyclerView**

The [SuperRecyclerView library](https://github.com/Malinskiy/SuperRecyclerView) has its own swipe-to-dismiss implementation. It also supports the "swipe layout" pattern, where a horizontal swipe gesture slides out the main view and uncovers a set of contextual operations on the item.

It also offers:

- scrollbars (which are not enabled on RecyclerView)
- progress bars and/or empty views to handle the asynchronous loading of data
- an "endless" or "infinite scrolling" implementation, where when the user scrolls to the bottom of the data, you get a chance to go load more data
- sticky headers, where as the user scrolls, the top-most header remains pinned to the top of the RecyclerView, until replaced by a new header that scrolls to the top

However, this library requires that you inherit from a custom RecyclerView subclass.

## **FlexibleDivider**

The [FlexibleDivider library](https://github.com/yqritc/RecyclerView-FlexibleDivider) does just one thing: provides dividers. However, it offers *deep* support for dividers, where you can easily control all sorts of aspects, from color and width to margins and path effects (e.g., dashed lines versus solid lines).

The [RecyclerView/FlexDividerList](http://github.com/commonsguy/cw-omnibus/tree/master/RecyclerView/FlexDividerList) sample project is a clone of the ManualDividerList sample from earlier in the chapter, where the dividers are now provided by the FlexibleDivider library, which is loaded via the build.gradle file:

```
dependencies {
    compile 'com.android.support:recyclerview-v7:22.2.0'
    compile 'com.yqritc:recyclerview-flexibledivider:1.0.1'
}
```
(from [RecyclerView/FlexDividerList/app/build.gradle\)](https://github.com/commonsguy/cw-omnibus/tree/v8.7/RecyclerView/FlexDividerList/app/build.gradle)

Then, we use the library's HorizontalDividerItemDecoration to set up our dividers:

```
@Override
public void onCreate(Bundle icicle) {
 super.onCreate(icicle);
 setLayoutManager(new LinearLayoutManager(this));
```

```
RecyclerView.ItemDecoration decor=
      new HorizontalDividerItemDecoration.Builder(this)
         .color(getResources().getColor(R.color.primary))
         .build();
  getRecyclerView().addItemDecoration(decor);
  setAdapter(new IconicAdapter());
}
```
(from [RecyclerView/FlexDividerList/app/src/main/java/com/commonsware/android/recyclerview/flexdivider/MainActivity.java\)](https://github.com/commonsguy/cw-omnibus/tree/v8.7/RecyclerView/FlexDividerList/app/src/main/java/com/commonsware/android/recyclerview/flexdivider/MainActivity.java)

The results are a solid blue divider:

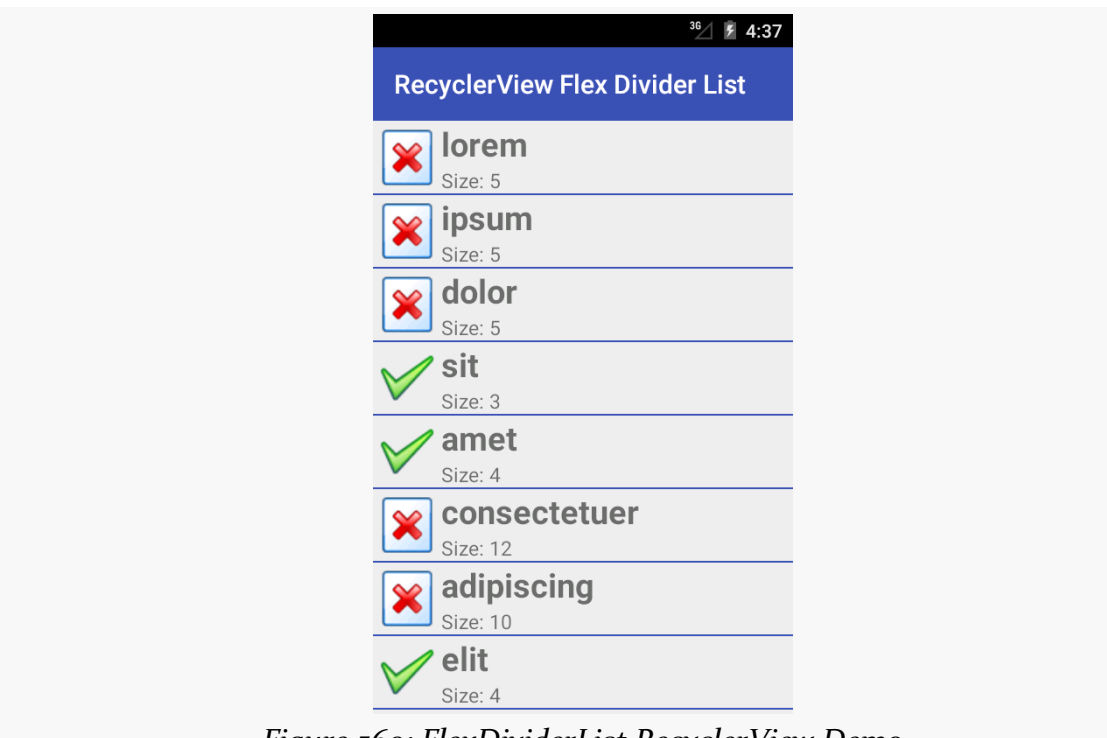

*Figure 569: FlexDividerList RecyclerView Demo*

Of course, through the library, you can change a lot more about the divider than just its color, through its builder-style API.

## **Expandable Rows**

A common pattern in vertically-scrolling lists is to have the rows expand and contract when clicked. This allows you to have more information inline in the list, without always taking up all of the vertical space that the information might require. This might not sound very hard: just toggle the visibility of some widgets, perhaps using an animation.

However, what we really want is that when a row is expanded, that the entirety of the expanded row is visible, assuming that there is sufficient screen space for it. Otherwise, if the user happens to expand some row at the bottom of the list, the user might not realize that more information is available off the bottom of the screen.

Making this work requires knowing where the row is in the list, how much space will be required when it is expanded, whether the expanded row will fit given the RecyclerView size, and how to scroll the RecyclerView to make the row fit if needed.

That sounds complicated.

And so, we turn to a library: the ExpandableLayout provided  $by$  $by$  $by$ </u> [com.github.SilenceDut:ExpandableLayout](https://github.com/SilenceDut/ExpandableLayout). This library is demonstrated in the [RecyclerView/ExpandableRow](http://github.com/commonsguy/cw-omnibus/tree/master/RecyclerView/ExpandableRow) sample project. However, this sample project makes extensive use of [the data binding framework,](#page-2315-0) so you may wish to read that chapter before continuing with this section.

This app is another "list the recent questions on Stack Overflow" apps that have been profiled elsewhere in the book, starting with [the chapter on Internet access.](#page-771-0) In this case, we are using a RecyclerView for the list, with the data binding framework populating the rows.

A Stack Overflow question has [lots of possible pieces of data,](http://api.stackexchange.com/docs/types/question) far more than we would want to display in a RecyclerView row. Even showing a subset of this information would make for a really long list, as each row would be fairly large. So, instead, we will use ExpandableLayout to show the title, owner's avatar, and question score all the time and show the tags, view count, and answer count after the user taps on a row. Since we are "stealing" the click event to expand and collapse the row, we cannot use it for anything else, so we also want a "View" button in the expanded area, to allow the user to view the Stack Overflow question on the Stack Overflow Web site.

Our build.gradle file pulls in libraries for accessing the Stack Exchange API (Retrofit and Picasso), libraries for displaying the results (recyclerview-v7 and cardview-v7), plus ExpandableLayout:

```
apply plugin: 'com.android.application'
repositories {
    maven { url "https://jitpack.io" }
}
dependencies {
    compile 'com.squareup.picasso:picasso:2.5.2'
    compile 'com.squareup.retrofit:retrofit:1.9.0'
    compile 'com.android.support:recyclerview-v7:24.1.1'
    compile 'com.android.support:cardview-v7:24.1.1'
    compile 'com.github.SilenceDut:ExpandableLayout:1.2.0'
}
android {
    compileSdkVersion 24
    buildToolsVersion "25.0.3"
    defaultConfig {
        minSdkVersion 15
        targetSdkVersion 24
        versionCode 1
        versionName "1.0"
        applicationId "com.commonsware.android.databind.expandable"
    }
    dataBinding {
        enabled = true
    }
}
```
(from [RecyclerView/ExpandableRow/app/build.gradle\)](https://github.com/commonsguy/cw-omnibus/tree/v8.7/RecyclerView/ExpandableRow/app/build.gradle)

An ExpandableLayout contains two children. The first child will be shown all the time, while the second child represents the additional content to be shown when the ExpandableLayout is expanded. So, our res/layout/row.xml resource contains an ExpandableLayout, wrapping around the desired UI. The ExpandableLayout itself is wrapped in a CardView for formatting, and the whole thing is inside a <layout> for the data binding framework:

```
<?xml version="1.0" encoding="utf-8"?>
<layout xmlns:android="http://schemas.android.com/apk/res/android"
  xmlns:app="http://schemas.android.com/apk/res-auto">
  <data>
    <import type="android.text.Html" />
```

```
1681
```

```
<import type="android.text.TextUtils" />
  <variable
   name="question"
   type="com.commonsware.android.databind.basic.Question" />
  <variable
    name="controller"
    type="com.commonsware.android.databind.basic.QuestionController" />
</data>
<android.support.v7.widget.CardView
 xmlns:cardview="http://schemas.android.com/apk/res-auto"
  android:layout_width="match_parent"
  android:layout_height="wrap_content"
  android:layout_margin="4dp"
  cardview:cardCornerRadius="4dp">
  <com.silencedut.expandablelayout.ExpandableLayout
   android:id="@+id/row_content"
    android:layout_width="match_parent"
    android:layout_height="wrap_content"
   android:background="?android:attr/selectableItemBackground"
   android:onTouch="@{controller::onTouch}"
    app:expWithParentScroll="true">
    <LinearLayout
      android:layout_width="match_parent"
      android:layout_height="wrap_content"
      android:orientation="horizontal">
      <ImageView
        android:id="@+id/icon"
        android:layout_width="@dimen/icon"
        android:layout_height="@dimen/icon"
        android:layout_gravity="center_vertical"
        android:contentDescription="@string/icon"
        android:padding="8dip"
        app:error="@{@drawable/owner_error}"
        app:imageUrl="@{question.owner.profileImage}"
        app:placeholder="@{@drawable/owner_placeholder}" />
      <TextView
        android:id="@+id/title"
        android:layout_width="0dp"
        android:layout_height="wrap_content"
        android:layout_gravity="left|center_vertical"
        android: layout weight="1"
        android:text="@{Html.fromHtml(question.title)}"
        android:textSize="20sp" />
      <TextView
        android:id="@+id/score"
        android:layout_width="wrap_content"
        android:layout_height="wrap_content"
        android:layout_gravity="center_vertical"
        android:layout_marginLeft="8dp"
        android:layout_marginRight="8dp"
        android:text="@{Integer.toString(question.score)}"
```

```
android:textSize="40sp"
          android:textStyle="bold" />
      </LinearLayout>
      <LinearLayout
        android:layout_width="match_parent"
        android:layout_height="wrap_content"
        android:orientation="horizontal"
        android:padding="8dp">
        <LinearLayout
         android:layout_width="0dp"
         android: layout height="wrap_content"
          android:layout_weight="1"
          android:orientation="vertical">
          <TextView
           android:layout_width="wrap_content"
           android:layout_height="wrap_content"
           android:ellipsize="end"
           android:maxLines="1"
            android:text='@{@string/tags+" "+TextUtils.join(", ", question.tags)}' />
          <TextView
            android:layout_width="wrap_content"
            android:layout_height="wrap_content"
            android:text='@{@string/views+" "+question.viewCount}' />
          <TextView
           android: layout width="wrap_content"
            android: layout height="wrap_content"
           android:text='@{@string/answers+" "+question.answerCount}' />
        </LinearLayout>
        <Button
         android:layout_width="wrap_content"
         android:layout_height="wrap_content"
         android:onClick="@{()->controller.showQuestion(context, question)}"
         android:text="@string/btn_view" />
     </LinearLayout>
    </com.silencedut.expandablelayout.ExpandableLayout>
  </android.support.v7.widget.CardView>
</layout>
```
(from [RecyclerView/ExpandableRow/app/src/main/res/layout/row.xml\)](https://github.com/commonsguy/cw-omnibus/tree/v8.7/RecyclerView/ExpandableRow/app/src/main/res/layout/row.xml)

We do not need to do anything to teach ExpandableLayout to expand and collapse based upon click events, as that is built into the class. However, we do opt into one optional feature, via app:expWithParentScroll="true". This indicates that we want to scroll the parent (here, referring to the RecyclerView) to allow the expanded ExpandableLayout to be fully visible where possible.

When the activity is launched, the rows are collapsed:

## **RECYCLERVIEW**

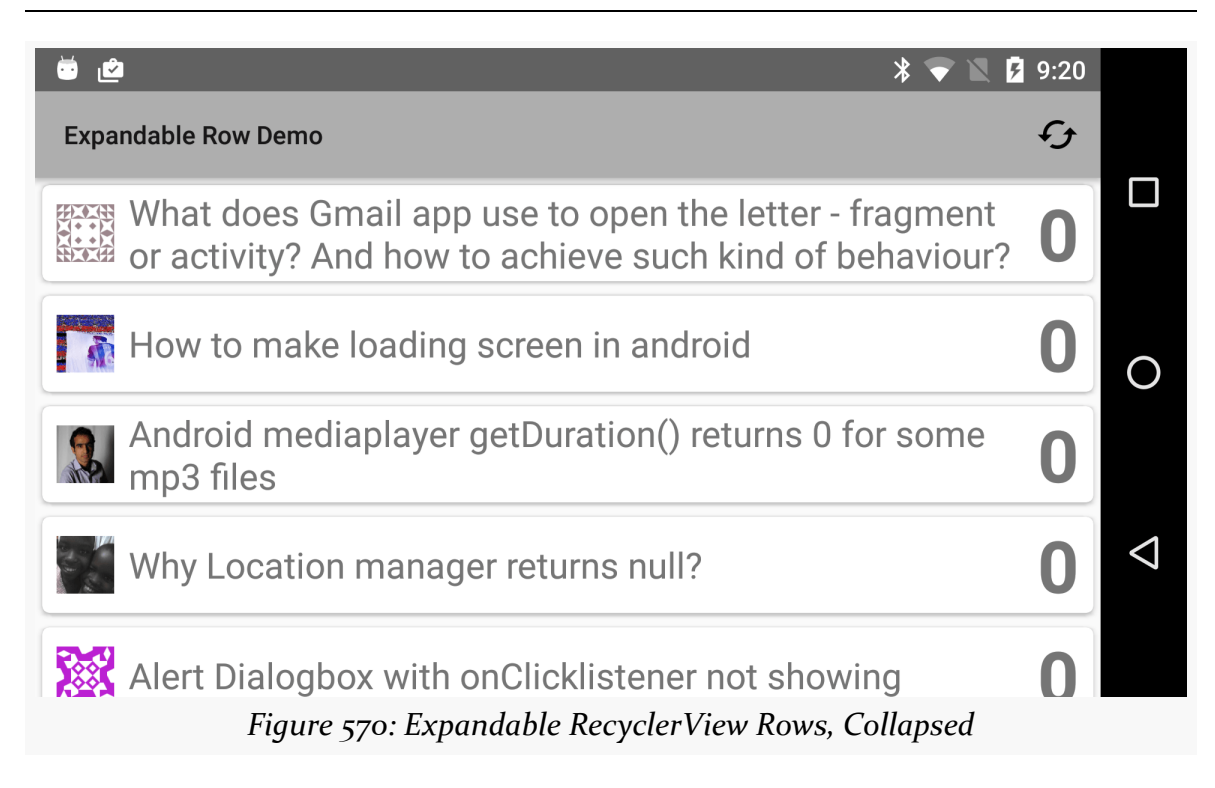

Tapping on one expands it to show the rest of the content, including scrolling the RecyclerView so it is visible:

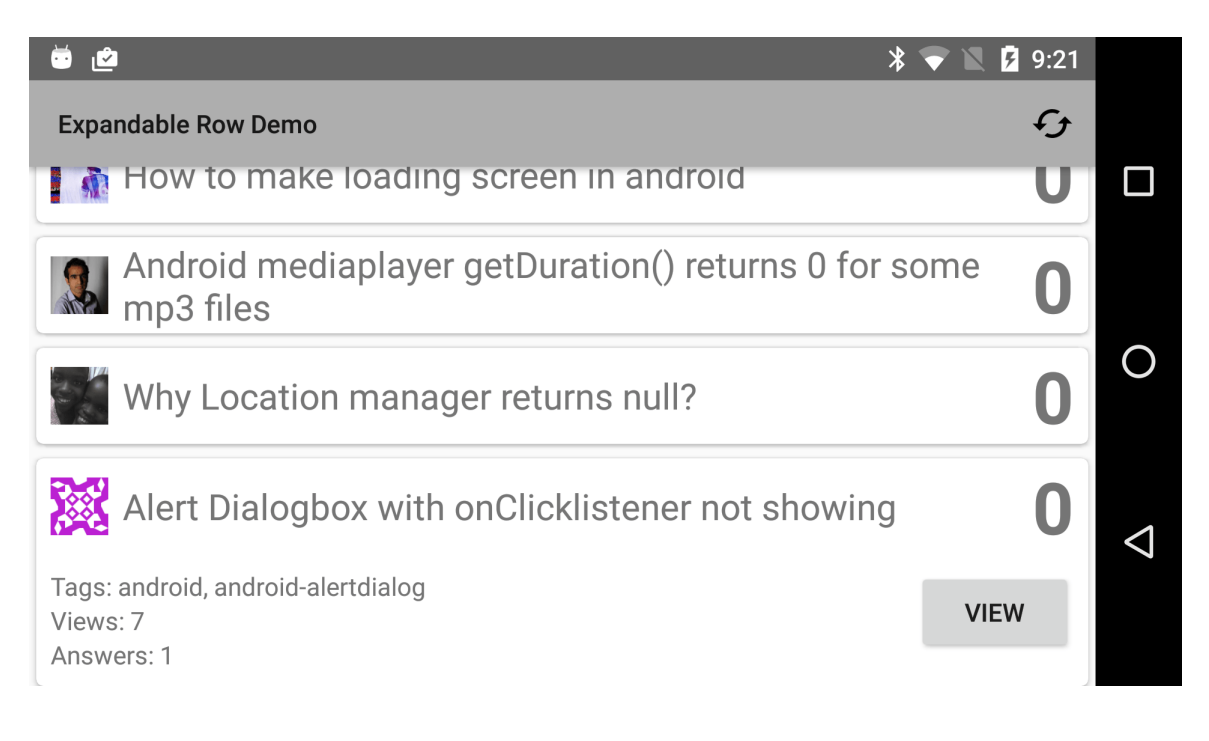

RecyclerView is the "Swiss army knife" of Android selection widgets. You can use it for a wide range of scenarios, well beyond what classic AdapterView widgets — like ListView or GridView — could handle.

In this chapter, we will "go outside the (AdapterView) box" and explore some advanced uses of RecyclerView.

# **Prerequisites**

Understanding this chapter requires that you have read [the preceding chapter](#page-1637-0), on RecyclerView.

# **RecyclerView as Pager**

ViewPager has been used for horizontally-swiped page-at-a-time user interfaces since its debut in 2011.

However, ViewPager is not that flexible:

- You can only swipe horizontally. It has no setSwipeDirection() or similar method to switch to vertical swiping.
- It was designed to work with fragments as pages. While PagerAdapter itself can work with views as pages, even the minimum required API is difficult to understand. And using fragments as pages means that you may wind up in cases with nested fragments, which adds to the complexity.
- While PagerAdapter has enough hooks to allow you to add and remove pages on the fly, neither FragmentPagerAdapter nor

FragmentStatePagerAdapter support this use case, requiring you to roll your own PagerAdapter implementation.

And so on.

However, as it turns out, RecyclerView can be readily adapted to serve as a ViewPager replacement. Instead of a PagerAdapter, you use an ordinary RecyclerView.Adapter, where your pages are simple views. RecyclerView itself is far more flexible than is ViewPager, giving you a stronger foundation for more advanced paging scenarios.

## **Using RecyclerViewPager**

The original solution for using RecyclerView as a ViewPager replacement came in the form of a third-party library, com.github.lsjwzh.RecyclerViewPager. This library offers a RecyclerViewPager subclass of RecyclerView that offers the page-ata-time swiping metaphor.

The [RecyclerViewPager/PlainRVP](http://github.com/commonsguy/cw-omnibus/tree/master/RecyclerViewPager/PlainRVP) sample project illustrates its use. This is another rendition of the 10-EditText-widgets pager that was used in [the chapter on](#page-521-0) [ViewPager](#page-521-0), swapping in RecyclerViewPager for the ViewPager.

## **Adding the Dependency**

The com.github.lsjwzh.RecyclerViewPager library is not on JCenter or Maven Central. Instead, it is on jitpack.io, an artifact repository that builds artifacts directly from GitHub source repositories. So, to use this library, we need to add jitpack.io as a repository, in addition to adding the RecyclerViewPager library itself:

```
apply plugin: 'com.android.application'
repositories {
  maven { url "https://jitpack.io" }
}
dependencies {
    compile 'com.android.support:recyclerview-v7:25.1.0'
    compile 'com.github.lsjwzh.RecyclerViewPager:lib:v1.1.2'
}
android {
```

```
compileSdkVersion 25
buildToolsVersion "25.0.3"
defaultConfig {
  minSdkVersion 15
   targetSdkVersion 25
}
```
(from [RecyclerViewPager/PlainRVP/app/build.gradle\)](https://github.com/commonsguy/cw-omnibus/tree/v8.7/RecyclerViewPager/PlainRVP/app/build.gradle)

## **Using the Widget**

}

In the equivalent ViewPager sample app, the main.xml layout resource held the ViewPager. In this sample, it holds the RecyclerViewPager (or, more accurately, the com.lsjwzh.widget.recyclerviewpager.RecyclerViewPager, since the class name needs to be fully-qualified since it is coming from a library):

```
<?xml version="1.0" encoding="utf-8"?>
<com.lsjwzh.widget.recyclerviewpager.RecyclerViewPager android:id="@+id/pager"
 xmlns:android="http://schemas.android.com/apk/res/android"
 xmlns:app="http://schemas.android.com/apk/res-auto"
 android: layout width="match parent"
 android: layout height="match parent"
 android:clipToPadding="false"
 android:layout_margin="@dimen/pager_padding"
 app:rvp_singlePageFling="true"
 app:rvp_triggerOffset="0.1" />
```
(from [RecyclerViewPager/PlainRVP/app/src/main/res/layout/main.xml\)](https://github.com/commonsguy/cw-omnibus/tree/v8.7/RecyclerViewPager/PlainRVP/app/src/main/res/layout/main.xml)

The app:rvp\_singlePageFling indicates that we want to limit the user to switch one page at a time, rather than a long fling gesture resulting in moving through many pages at once. The app:rvp\_triggerOffset attribute is undocumented but appears to control how much of a swipe gesture is necessary to trigger a page change.

## **Populating the Pages**

With ViewPager, you supply the pages via a PagerAdapter, typically a FragmentPagerAdapter or a FragmentStatePagerAdapter. With RecyclerViewPager, you supply the pages via a RecyclerView.Adapter, just as you would with any other RecyclerView.

So, in onCreate() of the MainActivity, we get the RecyclerViewPager, hand it a horizontal LinearLayoutManager, create a PageAdapter, and attach that PageAdapter to the RecyclerViewPager:

```
@Override
public void onCreate(Bundle savedInstanceState) {
 super.onCreate(savedInstanceState);
  setContentView(R.layout.main);
 RecyclerViewPager pager=(RecyclerViewPager)findViewById(R.id.pager);
 pager.setLayoutManager(new LinearLayoutManager(this,
    LinearLayoutManager.HORIZONTAL, false));
 adapter=new PageAdapter(pager, getLayoutInflater());
 pager.setAdapter(adapter);
}
```
(from [RecyclerViewPager/PlainRVP/app/src/main/java/com/commonsware/android/rvp/MainActivity.java\)](https://github.com/commonsguy/cw-omnibus/tree/v8.7/RecyclerViewPager/PlainRVP/app/src/main/java/com/commonsware/android/rvp/MainActivity.java)

By using a horizontal LinearLayoutManager, the RecyclerViewPager will behave akin to a regular ViewPager, with navigation occurring via horizontal swipes. Want a vertical ViewPager? Replace the horizontal LinearLayoutManager with a vertical one, and you are set.

Our PageAdapter is a RecyclerView.Adapter, for a RecyclerView.ViewHolder named PageController. The basic setup for PageAdapter is not that different than any other RecyclerView.Adapter:

- We create a PageController in onCreateViewHolder()
- We populate that PageController with model data in onBindViewHolder()
- We indicate how many items there are in getItemCount()

```
class PageAdapter extends RecyclerView.Adapter<PageController> {
 private static final String STATE_BUFFERS="buffers";
 private static final int PAGE_COUNT=10;
 private final RecyclerViewPager pager;
 private final LayoutInflater inflater;
 private ArrayList<String> buffers=new ArrayList<>();
  PageAdapter(RecyclerViewPager pager, LayoutInflater inflater) {
   this.pager=pager;
   this.inflater=inflater;
   for (int i=0;i<10;i++) {
    buffers.add("");
   }
  }
 @Override
```

```
public PageController onCreateViewHolder(ViewGroup parent, int viewType) {
 return(new PageController(inflater.inflate(R.layout.editor, parent, false)));
}
@Override
public void onBindViewHolder(PageController holder, int position) {
 holder.setText(buffers.get(position));
}
@Override
public int getItemCount() {
 return(PAGE_COUNT);
}
```
(from [RecyclerViewPager/PlainRVP/app/src/main/java/com/commonsware/android/rvp/PageAdapter.java\)](https://github.com/commonsguy/cw-omnibus/tree/v8.7/RecyclerViewPager/PlainRVP/app/src/main/java/com/commonsware/android/rvp/PageAdapter.java)

In this case, our model data is an ArrayList of String objects, representing the text that the user enters into each page's EditText. PAGE\_COUNT caps the number of editors (and pages) at 10, and so we initialize 10 buffers in the PageAdapter constructor.

The layout used for the pages  $-$  inflated by onCreateViewHolder() – is just a fullpage multi-line EditText widget:

```
<EditText xmlns:android="http://schemas.android.com/apk/res/android"
  android:id="@+id/editor"
  android:layout_width="match_parent"
  android:layout_height="match_parent"
  android:inputType="textMultiLine"
  android:gravity="left|top"
  /
```
(from [RecyclerViewPager/PlainRVP/app/src/main/res/layout/editor.xml\)](https://github.com/commonsguy/cw-omnibus/tree/v8.7/RecyclerViewPager/PlainRVP/app/src/main/res/layout/editor.xml)

PageController is a fairly basic RecyclerView.ViewHolder, wrapping our EditText and offering a getter and setter for manipulating the text in the editor:

```
package com.commonsware.android.rvp;
import android.support.v7.widget.RecyclerView;
import android.view.View;
import android.widget.EditText;
class PageController extends RecyclerView.ViewHolder {
  private final EditText editor;
  PageController(View itemView) {
    super(itemView);
```

```
1689
```

```
editor=(EditText)itemView.findViewById(R.id.editor);
 }
 void setText(String text) {
   editor.setText(text);
   editor.setHint(editor.getContext().getString(R.string.hint,
      getAdapterPosition()+1));
 }
 String getText() {
   return(editor.getText().toString());
 }
}
```
(from [RecyclerViewPager/PlainRVP/app/src/main/java/com/commonsware/android/rvp/PageController.java\)](https://github.com/commonsguy/cw-omnibus/tree/v8.7/RecyclerViewPager/PlainRVP/app/src/main/java/com/commonsware/android/rvp/PageController.java)

In case the buffer is empty (as it is at the outset), we also set the hint of the EditText to be the current page's index, adding one to adjust the range to start at 1 rather than 0. The hint text itself is in a string resource, with a %d placeholder for the page number:

```
<?xml version="1.0" encoding="utf-8"?>
<resources>
  <string name="app_name">RVP Demo</string>
  <string name="hint">Editor #%d</string>
</resources>
```
(from [RecyclerViewPager/PlainRVP/app/src/main/res/values/strings.xml\)](https://github.com/commonsguy/cw-omnibus/tree/v8.7/RecyclerViewPager/PlainRVP/app/src/main/res/values/strings.xml)

We use the N-parameter getString() method to not only retrieve the hint string resource but run it through String.format() to populate the placeholders, in this case using getAdapterPosition() to determine our page number.

## **Dealing with Recycling**

RecyclerView wants to recycle its items. That is in contrast to how the stock PagerAdapter implementation work:

- FragmentPagerAdapter holds onto every fragment created due to the user's navigation
- FragmentStatePagerAdapter holds onto some fragments, but lets others get garbage-collected, to minimize memory consumption

If our pages were read-only, we would not have to worry about recycling. This is how many RecyclerView implementations work — they just focus on binding the right data into the right RecyclerView.ViewHolder at the right time, based on calls to onBindViewHolder in the RecyclerView.Adapter.

However, when the RecyclerView items are interactive, we need to make sure that we hold onto the changed data, rather than having it be overwritten when we bind fresh data into the recycled item's views.

In PageAdapter, we handle this by overriding onViewDetachedFromWindow(), which is called when the views of a PageController are no longer part of our activity's window. Typically, this will occur as part of scrolling. In our case, we use this opportunity to grab the current contents of that EditText widget and update our buffers data model to match:

```
@Override
public void onViewDetachedFromWindow(PageController holder) {
  super.onViewDetachedFromWindow(holder);
  buffers.set(holder.getAdapterPosition(), holder.getText());
}
```
(from [RecyclerViewPager/PlainRVP/app/src/main/java/com/commonsware/android/rvp/PageAdapter.java\)](https://github.com/commonsguy/cw-omnibus/tree/v8.7/RecyclerViewPager/PlainRVP/app/src/main/java/com/commonsware/android/rvp/PageAdapter.java)

Alternatively, you could aim to deal with this more in "real time", such as by using a TextWatcher to update the model as the user types. That adds a fair bit of overhead, though.

## **Dealing with Configuration Changes**

We need to make sure that we do not lose what the user types into the pages when we undergo a configuration change. Since our model is a simple ArrayList of String objects, we can use the saved instance state Bundle to hold onto the in-flight information.

A RecyclerView.Adapter does not have its own onSaveInstanceState() method, but we can add one, then call it from MainActivity:

```
@Override
protected void onSaveInstanceState(Bundle state) {
 super.onSaveInstanceState(state);
 Bundle adapterState=new Bundle();
```

```
adapter.onSaveInstanceState(adapterState);
 state.putBundle(STATE_ADAPTER, adapterState);
}
```
(from [RecyclerViewPager/PlainRVP/app/src/main/java/com/commonsware/android/rvp/MainActivity.java\)](https://github.com/commonsguy/cw-omnibus/tree/v8.7/RecyclerViewPager/PlainRVP/app/src/main/java/com/commonsware/android/rvp/MainActivity.java)

Here, MainActivity provides a fresh Bundle to the adapter. This way, values that the adapter wishes to save in the instance state will not collide with anything else the activity would want to save in the instance state, due to accidental key collisions. In this case, this may well be superfluous, but it is a worthwhile practice.

The challenge in our PageAdapter is that buffers only has text from those PageController objects that have been recycled. That will not include the currentlyvisible page or possibly some adjacent pages.

So, we iterate over all pages and call findViewHolderForAdapterPosition() on the RecyclerView itself. This will return null for any positions for which no PageController is presently allocated, or the PageController for the position for those positions that are actively being used. For those latter ones, we update the buffers to reflect whatever is in the EditText widgets, saving that into the instance state Bundle:

```
void onSaveInstanceState(Bundle state) {
 for (int i=0;i<PAGE_COUNT;i++) {
    PageController holder=
      (PageController)pager.findViewHolderForAdapterPosition(i);
    if (holder!=null) {
     buffers.set(i, holder.getText());
   }
 }
 state.putStringArrayList(STATE_BUFFERS, buffers);
}
```
(from [RecyclerViewPager/PlainRVP/app/src/main/java/com/commonsware/android/rvp/PageAdapter.java\)](https://github.com/commonsguy/cw-omnibus/tree/v8.7/RecyclerViewPager/PlainRVP/app/src/main/java/com/commonsware/android/rvp/PageAdapter.java)

MainActivity has a corresponding onRestoreInstanceState() method:

```
@Override
protected void onRestoreInstanceState(Bundle state) {
  super.onRestoreInstanceState(state);
```
adapter.onRestoreInstanceState(state.getBundle(STATE\_ADAPTER)); }

(from [RecyclerViewPager/PlainRVP/app/src/main/java/com/commonsware/android/rvp/MainActivity.java\)](https://github.com/commonsguy/cw-omnibus/tree/v8.7/RecyclerViewPager/PlainRVP/app/src/main/java/com/commonsware/android/rvp/MainActivity.java)

That delegates the work to the onRestoreInstanceState() method on the PageAdapter:

```
void onRestoreInstanceState(Bundle state) {
  buffers=state.getStringArrayList(STATE_BUFFERS);
}
```
(from [RecyclerViewPager/PlainRVP/app/src/main/java/com/commonsware/android/rvp/PageAdapter.java\)](https://github.com/commonsguy/cw-omnibus/tree/v8.7/RecyclerViewPager/PlainRVP/app/src/main/java/com/commonsware/android/rvp/PageAdapter.java)

This sets up our buffers for use in populating pages again.

# **Using SnapHelper**

RecyclerViewPager was first released in 2014. Since then, RecyclerView and its supporting classes have evolved. Now, you can get much of the functionality of RecyclerViewPager with an ordinary RecyclerView, with the assistance of SnapHelper. As Lisa Wray profiled in [a droidcon NYC 2016 presentation,](https://speakerdeck.com/lisawray/radical-recyclerview-droidcon-nyc-2016) SnapHelper is a utility class that forces swipe gestures to "snap" to certain locations or boundaries. And, there is a PagerSnapHelper that, in conjunction with properlyconfigured RecyclerView and items, gives you ViewPager-like behavior.

The [RecyclerViewPager/PlainSnap](http://github.com/commonsguy/cw-omnibus/tree/master/RecyclerViewPager/PlainSnap) sample project is a clone of the PlainRVP sample, except that the RecyclerViewPager is replaced by a RecyclerView and a PagerSnapHelper.

There are three requirements of PagerSnapHelper. Two are tied to the layouts: both the RecyclerView and its items need to have match\_parent for android:layout\_width and android:layout\_height. That was how PlainRVP was set up already, though PlainSnap swaps in a RecyclerView for the RecyclerViewPager in main.xml:

```
<?xml version="1.0" encoding="utf-8"?>
<android.support.v7.widget.RecyclerView android:id="@+id/pager"
  xmlns:android="http://schemas.android.com/apk/res/android"
  android: layout width="match parent"
  android:layout_height="match_parent"
  android:layout_margin="@dimen/pager_padding"
  android:clipToPadding="false" />
```

```
1693
```
(from [RecyclerViewPager/PlainSnap/app/src/main/res/layout/main.xml\)](https://github.com/commonsguy/cw-omnibus/tree/v8.7/RecyclerViewPager/PlainSnap/app/src/main/res/layout/main.xml)

The other requirement is that we create an instance of PagerSnapHelper and call attachToRecyclerView() on it, supplying our RecyclerView. This is handled in an updated MainActivity:

```
package com.commonsware.android.rvp;
import android.app.Activity;
import android.os.Bundle;
import android.support.v7.widget.LinearLayoutManager;
import android.support.v7.widget.PagerSnapHelper;
import android.support.v7.widget.RecyclerView;
import android.support.v7.widget.SnapHelper;
public class MainActivity extends Activity {
  private static final String STATE_ADAPTER="adapter";
  private final SnapHelper snapperCarr=new PagerSnapHelper();
  private PageAdapter adapter;
  @Override
  public void onCreate(Bundle savedInstanceState) {
    super.onCreate(savedInstanceState);
    setContentView(R.layout.main);
    RecyclerView pager=(RecyclerView)findViewById(R.id.pager);
    pager.setLayoutManager(new LinearLayoutManager(this,
      LinearLayoutManager.HORIZONTAL, false));
    snapperCarr.attachToRecyclerView(pager);
    adapter=new PageAdapter(pager, getLayoutInflater());
    pager.setAdapter(adapter);
  }
  @Override
  protected void onSaveInstanceState(Bundle state) {
    super.onSaveInstanceState(state);
    Bundle adapterState=new Bundle();
    adapter.onSaveInstanceState(adapterState);
    state.putBundle(STATE_ADAPTER, adapterState);
  }
  @Override
  protected void onRestoreInstanceState(Bundle state) {
```

```
super.onRestoreInstanceState(state);
   adapter.onRestoreInstanceState(state.getBundle(STATE_ADAPTER));
 }
}
```
(from [RecyclerViewPager/PlainSnap/app/src/main/java/com/commonsware/android/rvp/MainActivity.java\)](https://github.com/commonsguy/cw-omnibus/tree/v8.7/RecyclerViewPager/PlainSnap/app/src/main/java/com/commonsware/android/rvp/MainActivity.java)

We hold onto the PagerSnapHelper in a field, to ensure that it will not be garbagecollected unexpectedly. *Probably* the PagerSnapHelper has sufficient connections to the RecyclerView to ensure that it will stay around as long as its associated RecyclerView does, but that is not apparent from the API or the documentation.

Beyond that, we configure the RecyclerView much as we had configured the RecyclerViewPager, and our PageAdapter and PageController are largely unaffected by the UI switch. In the end, we wind up once again with page-at-a-time horizontal swiping, though this time we can skip the third-party library.

# **Adding Tabs**

Many times, with a pager-style interface, we want an indicator to help the user understand where they are within the range of pages offered by the pager. One of the more popular indicator styles is tabs, as those also provide an alternative navigation option, with the user tapping on tabs to switch to particular pages.

For adding tabs to a RecyclerView-powered pager, you need a tab implementation that is not tied inextricably to ViewPager, the way PagerTabStrip is. At the same time, you need one that is not tied inextricably to some other particular UI setup, the way that FragmentTabHost is. Instead, you need tabs that "stick to their knitting" and focus solely on handling the tab UI, giving you the hooks necessary to update your UI based on tab changes, and to update the tabs based on other UI changes.

TabLayout, from [the Design Support library](#page-1592-0), is one such tab implementation. While it offers hooks into ViewPager, those are optional. You have two main options for using TabLayout:

- 1. Literally use the version from the Design Support library, which will require you to use appcompat-v7. This works back to API Level 7, as does RecyclerView itself.
- 2. Use the TabLayout from [the CWAC-CrossPort library,](https://github.com/commonsguy/cwac-crossport) which is the official TabLayout code, with all references to appcompat-v7 replaced by references

to Theme.Material and related native items. However, this limits this crossported TabLayout to API Level 21 and higher (Android 5.0).

The [RecyclerViewPager/TabSnap](http://github.com/commonsguy/cw-omnibus/tree/master/RecyclerViewPager/TabSnap) sample project is a clone of the PlainSnap sample, with tabs added, via the TabLayout from CWAC-CrossPort. As a result, we need the CWAC-CrossPort dependency and need to raise our minSdkVersion to 21:

```
apply plugin: 'com.android.application'
repositories {
 maven {
    url "https://s3.amazonaws.com/repo.commonsware.com"
 }
}
dependencies {
    compile 'com.android.support:recyclerview-v7:25.1.0'
    compile 'com.commonsware.cwac:crossport:0.0.2'
}
android {
    compileSdkVersion 25
    buildToolsVersion "25.0.3"
    defaultConfig {
        minSdkVersion 21
        targetSdkVersion 25
        applicationId 'com.commonsware.cwac.rvp.tabsnap'
    }
}
```
(from [RecyclerViewPager/TabSnap/app/build.gradle\)](https://github.com/commonsguy/cw-omnibus/tree/v8.7/RecyclerViewPager/TabSnap/app/build.gradle)

The tabs themselves can then go above the RecyclerView, in a vertical LinearLayout:

```
<?xml version="1.0" encoding="utf-8"?>
<LinearLayout xmlns:android="http://schemas.android.com/apk/res/android"
  android:layout_width="match_parent"
  android: layout height="match parent"
  xmlns:app="http://schemas.android.com/apk/res-auto"
  android:orientation="vertical">
  <com.commonsware.cwac.crossport.design.widget.TabLayout
    android:id="@+id/tabs"
   android:layout_width="match_parent"
```

```
1696
```

```
android: layout height="wrap content"
   app:tabMode="scrollable"/>
 <android.support.v7.widget.RecyclerView
   android:id="@+id/pager"
   android: layout width="match parent"
   android:layout_height="match_parent"
   android:layout_margin="@dimen/pager_padding"
   android:clipToPadding="false" />
</LinearLayout>
```
(from [RecyclerViewPager/TabSnap/app/src/main/res/layout/main.xml\)](https://github.com/commonsguy/cw-omnibus/tree/v8.7/RecyclerViewPager/TabSnap/app/src/main/res/layout/main.xml)

Next, we need to set up the tab contents in onCreate() of MainActivity. To do that, we get our hands on the TabLayout using findViewById(), then iterate through the items in the PageAdapter to set up tabs for each:

```
final TabLayout tabs=(TabLayout)findViewById(R.id.tabs);
for (int i=0;i<adapter.getItemCount();i++) {
  tabs.addTab(tabs.newTab().setText(adapter.getTabText(this, i)));
}
```
(from [RecyclerViewPager/TabSnap/app/src/main/java/com/commonsware/android/rvp/MainActivity.java\)](https://github.com/commonsguy/cw-omnibus/tree/v8.7/RecyclerViewPager/TabSnap/app/src/main/java/com/commonsware/android/rvp/MainActivity.java)

We ask the PageAdapter for the text to show in the tab, via a getTabText() method:

```
String getTabText(Context ctxt, int position) {
  return(PageController.getTitle(ctxt, position));
}
```
(from [RecyclerViewPager/TabSnap/app/src/main/java/com/commonsware/android/rvp/PageAdapter.java\)](https://github.com/commonsguy/cw-omnibus/tree/v8.7/RecyclerViewPager/TabSnap/app/src/main/java/com/commonsware/android/rvp/PageAdapter.java)

That, in turn, delegates to a static version of the getTitle() method on PageController, to fill in the string resource template with the proper page number:

```
static String getTitle(Context ctxt, int position) {
 return(ctxt.getString(R.string.hint, position+1));
}
```
(from [RecyclerViewPager/TabSnap/app/src/main/java/com/commonsware/android/rvp/PageController.java\)](https://github.com/commonsguy/cw-omnibus/tree/v8.7/RecyclerViewPager/TabSnap/app/src/main/java/com/commonsware/android/rvp/PageController.java)

We now need to add code in onCreate() of MainActivity to tie the navigation together:

• When the user taps a tab, we need to update the pager

• When the user swipes the pager, we need to update the tabs to show the new selection

This is handled by event listeners:

```
tabs.addOnTabSelectedListener(new TabLayout.OnTabSelectedListener() {
  @Override
  public void onTabSelected(TabLayout.Tab tab) {
    pager.smoothScrollToPosition(tab.getPosition());
  }
  @Override
  public void onTabUnselected(TabLayout.Tab tab) {
   // unused
  }
  @Override
  public void onTabReselected(TabLayout.Tab tab) {
   // unused
  }
});
pager.setOnScrollListener(new RecyclerView.OnScrollListener() {
  @Override
  public void onScrolled(RecyclerView recyclerView, int dx, int dy) {
    int tab=layoutManager.findFirstCompletelyVisibleItemPosition();
    if (tab>=0 && tab<tabs.getTabCount()) {
      tabs.getTabAt(tab).select();
    }
  }
});
```
(from [RecyclerViewPager/TabSnap/app/src/main/java/com/commonsware/android/rvp/MainActivity.java\)](https://github.com/commonsguy/cw-omnibus/tree/v8.7/RecyclerViewPager/TabSnap/app/src/main/java/com/commonsware/android/rvp/MainActivity.java)

When a tab is selected, our anonymous TabLayout.OnTabSelectedListener implementation will get control in onTabSelected(). There, we tell the RecyclerView to scroll to show a particular position, tied to the position of the selected tab.

Similarly, when the user scrolls the pager, we need to update the tabs to show the new selection. To do that, we take advantage of the findFirstCompletelyVisibleItemPosition() method on LinearLayoutManager. As the (lengthy) method name suggests, this returns the position of the first item that is completely visible within the pager. This might return –1, if we are in the middle of a swipe, as no item may be *completely* visible at that point. But, once we get a plausible value, we tell the TabLayout to select that tab.

RecyclerViewPager has a more sophisticated algorithm for integrating with the official Design Support library implementation of TabLayout. RecyclerViewPager calculates the position of the tab highlight, based upon the current swipe position, and updates that. This provides visual feedback within the tabs while the swipe is going on. The approach shown in the sample app has the effect of only updating the tabs once the swipe is completed.

# **Changing the Mix of Pages**

A major problem with ViewPager — or, more accurately, the stock PagerAdapter implementations — was when we wanted to add, move, or remove pages on the fly, such as by the user tapping some sort of "add tab" action bar item. To pull this off required a custom PagerAdapter, as neither FragmentPagerAdapter nor FragmentStatePagerAdapter were well-suited for this scenario.

RecyclerView can readily handle such changes in its roster of items, and so we can add, move, and remove pages easily enough. However, it does require a somewhat more elaborate example, not so much due to RecyclerView, but for the rest of our business logic. For example, all the prior samples hard-coded getItemCount() to return 10 (by way of a PAGE\_COUNT value), and that will no longer be the case as we add and remove pages.

The [RecyclerViewPager/DynSnap](http://github.com/commonsguy/cw-omnibus/tree/master/RecyclerViewPager/DynSnap) sample project is a clone of the TabSnap sample, with four action bar items, to add, "split", swap, and remove pages.

## **Using a Richer Model**

In our previous samples, the tab title was tied to the tab position. That worked well, since our tabs all had fixed positions. Now, though, we want to add, move, and remove tabs, which means the positions of the existing tabs will change. We do not want to change the tab titles just because the positions change, as that will be very confusing for the user. So, our data model is more than just the text that the user types in — now it needs to include the title associated with that text.

To that end, DynSnap sets up an actual model object, called EditBuffer, to track both of those values:

```
package com.commonsware.android.rvp;
import android.os.Parcel;
import android.os.Parcelable;
class EditBuffer implements Parcelable {
 private String prose;
 final private String title;
 EditBuffer(String title) {
   this(title, "");
  }
  EditBuffer(String title, String prose) {
    this.prose=prose;
    this.title=title;
  }
 protected EditBuffer(Parcel in) {
    prose=in.readString();
    title=in.readString();
  }
 @Override
 public String toString() {
   return(title);
 }
 String getProse() {
    return(prose);
  }
  void setProse(String prose) {
    this.prose=prose;
  }
 @Override
 public int describeContents() {
    return 0;
  }
 @Override
 public void writeToParcel(Parcel dest, int flags) {
    dest.writeString(prose);
    dest.writeString(title);
  }
 @SuppressWarnings("unused")
```

```
public static final Parcelable.Creator<EditBuffer> CREATOR=
   new Parcelable.Creator<EditBuffer>() {
   @Override
   public EditBuffer createFromParcel(Parcel in) {
      return(new EditBuffer(in));
   }
   @Override
   public EditBuffer[] newArray(int size) {
      return(new EditBuffer[size]);
   }
 };
}
```
(from [RecyclerViewPager/DynSnap/app/src/main/java/com/commonsware/android/rvp/EditBuffer.java\)](https://github.com/commonsguy/cw-omnibus/tree/v8.7/RecyclerViewPager/DynSnap/app/src/main/java/com/commonsware/android/rvp/EditBuffer.java)

EditBuffer is Parcelable, so we will be able to hold onto this information in the saved instance state Bundle, for dealing with configuration changes.

The buffers field in PageAdapter now is an ArrayList of EditBuffer objects, and our original constructor and other methods are updated to match that:

```
PageAdapter(RecyclerView pager, LayoutInflater inflater) {
  this.pager=pager;
  this.inflater=inflater;
  for (int i=0; i<10; i++) {
   buffers.add(new EditBuffer(getNextTitle()));
  }
}
@Override
public PageController onCreateViewHolder(ViewGroup parent, int viewType) {
 return(new PageController(inflater.inflate(R.layout.editor, parent, false)));
}
@Override
public void onBindViewHolder(PageController holder, int position) {
 holder.setText(buffers.get(position).getProse());
 holder.setTitle(buffers.get(position).toString());
}
@Override
public int getItemCount() {
 return(buffers.size());
}
String getTabText(int position) {
  return(buffers.get(position).toString());
}
@Override
public void onViewDetachedFromWindow(PageController holder) {
```

```
super.onViewDetachedFromWindow(holder);
  if (holder.getAdapterPosition()>=0) {
   buffers.get(holder.getAdapterPosition()).setProse(holder.getText());
  }
}
private String getNextTitle() {
 return(pager.getContext().getString(R.string.hint, nextTabNumber++));
}
void onSaveInstanceState(Bundle state) {
 for (int i=0;i<getItemCount();i++) {
   updateProse(i);
  }
  state.putParcelableArrayList(STATE_BUFFERS, buffers);
}
void onRestoreInstanceState(Bundle state) {
 buffers=state.getParcelableArrayList(STATE_BUFFERS);
}
```
(from [RecyclerViewPager/DynSnap/app/src/main/java/com/commonsware/android/rvp/PageAdapter.java\)](https://github.com/commonsguy/cw-omnibus/tree/v8.7/RecyclerViewPager/DynSnap/app/src/main/java/com/commonsware/android/rvp/PageAdapter.java)

We pull out the "update-the-EditBuffer-based-on-the-holder-contents" logic into a separate updateProse() method, that we will reuse elsewhere:

```
private void updateProse(int position) {
 PageController holder=
    (PageController)pager.findViewHolderForAdapterPosition(position);
 if (holder!=null) {
    buffers.get(position).setProse(holder.getText());
  }
}
```
(from [RecyclerViewPager/DynSnap/app/src/main/java/com/commonsware/android/rvp/PageAdapter.java\)](https://github.com/commonsguy/cw-omnibus/tree/v8.7/RecyclerViewPager/DynSnap/app/src/main/java/com/commonsware/android/rvp/PageAdapter.java)

Also note that when we set up the buffers in the constructor, we call a getNextTitle() method. This tracks the number of titles that we have generated, via a nextTabNumber field, and creates a new title with a new number on each call. This further decouples our tab titles from any concept of tab positions.

### **Adding Action Bar Items**

We have four vector assets in res/drawable/ for our four action bar items:

```
<menu xmlns:android="http://schemas.android.com/apk/res/android">
 <item
  android:id="@+id/add"
```

```
1702
```

```
android:icon="@drawable/ic_add_white_24dp"
   android:showAsAction="ifRoom"
   android:title="@string/menu_add" />
 <item
   android:id="@+id/split"
   android:icon="@drawable/ic_split_white_24dp"
   android:showAsAction="ifRoom"
   android:title="@string/menu_split" />
 <item
   android:id="@+id/swap"
   android:icon="@drawable/ic_swap_white_24dp"
   android:showAsAction="ifRoom"
   android:title="@string/menu_swap" />
 <item
   android:id="@+id/remove"
   android:icon="@drawable/ic_remove_white_24dp"
   android:showAsAction="ifRoom"
   android:title="@string/menu_remove" />
</menu>
```
(from [RecyclerViewPager/DynSnap/app/src/main/res/menu/actions.xml\)](https://github.com/commonsguy/cw-omnibus/tree/v8.7/RecyclerViewPager/DynSnap/app/src/main/res/menu/actions.xml)

Those items get inflated and applied in MainActivity:

```
@Override
public boolean onCreateOptionsMenu(Menu menu) {
 getMenuInflater().inflate(R.menu.actions, menu);
 remove=menu.findItem(R.id.remove);
 return(super.onCreateOptionsMenu(menu));
}
@Override
public boolean onOptionsItemSelected(MenuItem item) {
 switch(item.getItemId()) {
   case R.id.add:
      add();
      return(true);
    case R.id.split:
      split();
      return(true);
   case R.id.swap:
      swap();
      return(true);
    case R.id.remove:
```
```
remove();
     return(true);
 }
 return(super.onOptionsItemSelected(item));
}
```
(from [RecyclerViewPager/DynSnap/app/src/main/java/com/commonsware/android/rvp/MainActivity.java\)](https://github.com/commonsguy/cw-omnibus/tree/v8.7/RecyclerViewPager/DynSnap/app/src/main/java/com/commonsware/android/rvp/MainActivity.java)

Each of the items gets tied to its own dedicated method (e.g., R.id.add triggers a call to  $add()$ ).

Note that we find and hold onto the remove MenuItem, caching its value in a field. We are going to need to disable this MenuItem when we can no longer allow the user to remove pages. In the case of this app, we prevent the user from removing all the pages, so once we are down to our last page, we need to disable the MenuItem, reenabling it when the user adds new pages.

## **Adding Pages**

The "add" and "split" operations both do the same thing: add a page. One difference is where they add it. "Add" adds a page before the current one. "Split" adds a page after the current one.

The add() and split() methods therefore do very similar things:

- Determine where the new tab's position will be
- Tell the adapter to do its work for managing the data model and pager
- Adds a new tab for the new position
- Updates the remove MenuItem, in case it had been disabled and should now be enabled

```
private void add() {
  int current=getCurrentPosition();
 adapter.insert(current);
  tabs.addTab(tabs.newTab().setText(adapter.getTabText(current)), current);
 updateRemoveMenuItem();
}
private void split() {
 int newPosition=getCurrentPosition()+1;
  adapter.clone(newPosition-1);
  tabs.addTab(tabs.newTab().setText(adapter.getTabText(newPosition)), newPosition);
  updateRemoveMenuItem();
}
```

```
(from RecyclerViewPager/DynSnap/app/src/main/java/com/commonsware/android/rvp/MainActivity.java)
```
Here, updateRemoveMenuItem() simply sets the enabled state of the remove item based on our page count:

```
private void updateRemoveMenuItem() {
  remove.setEnabled(adapter.getItemCount()>1);
}
```
(from [RecyclerViewPager/DynSnap/app/src/main/java/com/commonsware/android/rvp/MainActivity.java\)](https://github.com/commonsguy/cw-omnibus/tree/v8.7/RecyclerViewPager/DynSnap/app/src/main/java/com/commonsware/android/rvp/MainActivity.java)

Another difference between "add" and "split" is what the new page has for content. "Add" adds an empty page. "Split" clones the prose from the selected page and puts that prose in the new page as well.

That is why add() on MainActivity calls an insert() method on PageAdapter and split() calls clone(), because the PageAdapter has different behavior for each:

```
void insert(int position) {
 buffers.add(position, new EditBuffer(getNextTitle()));
 notifyItemInserted(position);
}
void clone(int position) {
 updateProse(position);
 EditBuffer newBuffer=new EditBuffer(getNextTitle(),
    buffers.get(position).getProse());
 buffers.add(position+1, newBuffer);
 notifyItemInserted(position+1);
}
```
(from [RecyclerViewPager/DynSnap/app/src/main/java/com/commonsware/android/rvp/PageAdapter.java\)](https://github.com/commonsguy/cw-omnibus/tree/v8.7/RecyclerViewPager/DynSnap/app/src/main/java/com/commonsware/android/rvp/PageAdapter.java)

In both cases, a new EditBuffer gets added to the buffers, and we call notifyItemInserted() to let the RecyclerView know of the data model change. In the case of clone(), we also update the EditBuffer for the page to be cloned, then use that data to populate the new EditBuffer.

## **Moving Pages**

The swap() method on MainActivity flips the positions of two pages. Normally, this will be the active tab and the next tab, but if the active tab is the *last* tab, the pair will be the active tab and the previous tab.

Hence, swap() identifies the right pair of positions, tells the PageAdapter to swap the contents, then swaps the titles of the two affected tabs:

```
private void swap() {
 int first=getCurrentPosition();
 int second;
 if (first>=adapter.getItemCount()-1) {
   second=first;
   first--;
 }
 else {
   second=first+1;
 }
 adapter.swap(first, second);
 TabLayout.Tab firstTab=tabs.getTabAt(first);
 TabLayout.Tab secondTab=tabs.getTabAt(second);
 CharSequence firstText=firstTab.getText();
 firstTab.setText(secondTab.getText());
 secondTab.setText(firstText);
}
```
(from [RecyclerViewPager/DynSnap/app/src/main/java/com/commonsware/android/rvp/MainActivity.java\)](https://github.com/commonsguy/cw-omnibus/tree/v8.7/RecyclerViewPager/DynSnap/app/src/main/java/com/commonsware/android/rvp/MainActivity.java)

The swap() method on PageAdapter needs to do three things:

- Update the buffers to reflect the swapped pages
- Update the existing PageController objects for those pages, if they exist
- Tell the RecyclerView that the contents of these two positions changed, to ensure that they get redrawn

```
void swap(int first, int second) {
  EditBuffer firstBuffer=buffers.get(first);
  EditBuffer secondBuffer=buffers.get(second);
  buffers.set(first, secondBuffer);
  buffers.set(second, firstBuffer);
  PageController holder=
    (PageController)pager.findViewHolderForAdapterPosition(first);
  if (holder!=null) {
    holder.setText(secondBuffer.getProse());
```

```
}
 holder=(PageController)pager.findViewHolderForAdapterPosition(second);
 if (holder!=null) {
   holder.setText(firstBuffer.getProse());
 }
 notifyItemChanged(first);
 notifyItemChanged(second);
}
```
(from [RecyclerViewPager/DynSnap/app/src/main/java/com/commonsware/android/rvp/PageAdapter.java\)](https://github.com/commonsguy/cw-omnibus/tree/v8.7/RecyclerViewPager/DynSnap/app/src/main/java/com/commonsware/android/rvp/PageAdapter.java)

#### **Removing Pages**

Removing a page involves:

- Removing the EditBuffer from the data model
- Removing the associated item in the RecyclerView
- Removing the associated tab
- Updating the remove MenuItem, if we are down to our last page

The latter two tasks are handled by remove() on MainActivity:

```
private void remove() {
 final int current=getCurrentPosition();
 tabs.removeTabAt(current);
 adapter.remove(current);
 if (current<adapter.getItemCount()) {
    pager.scrollToPosition(current);
 }
 updateRemoveMenuItem();
}
```
(from [RecyclerViewPager/DynSnap/app/src/main/java/com/commonsware/android/rvp/MainActivity.java\)](https://github.com/commonsguy/cw-omnibus/tree/v8.7/RecyclerViewPager/DynSnap/app/src/main/java/com/commonsware/android/rvp/MainActivity.java)

The former two tasks are handled by remove() on PageAdapter:

```
void remove(int position) {
  buffers.remove(position);
  notifyItemRemoved(position);
}
```
(from [RecyclerViewPager/DynSnap/app/src/main/java/com/commonsware/android/rvp/PageAdapter.java\)](https://github.com/commonsguy/cw-omnibus/tree/v8.7/RecyclerViewPager/DynSnap/app/src/main/java/com/commonsware/android/rvp/PageAdapter.java)

# **Declaring a LayoutManager in the Layout**

The typical way of setting up a LayoutManager is to call setLayoutManager() on the RecyclerView. There may be no choice in some cases, if the LayoutManager that you wish to use has a custom constructor that you need.

However, in some cases, where the LayoutManager has adequate setters to configure it beyond the constructor, you can set up the LayoutManager in your layout resource file. Just add the app:layoutManager attribute to the RecyclerView element, with the value being:

- the bare class name of a standard LayoutManager, such as LinearLayoutManager, or
- the fully-qualified class name of some custom LayoutManager, one that you wrote or are using from a library

The app XML namespace (xmlns:app="http://schemas.android.com/apk/ res-auto") can be added to the layout resource file by an Android Studio quick-fix.

# **Transcript Mode**

"Transcript mode" with ListView means that the ListView automatically scrolls to keep the bottom entries in view. This is useful for things like chat transcripts, where you want to append new messages and show those new messages to the user, and the new messages (traditionally) go below older messages. This approach — using setTranscriptMode() — has been used a couple of times in this book, such as in [the](#page-2185-0) [chapter profiling various event bus implementations](#page-2185-0).

RecyclerView also supports this approach, though it is set up somewhat differently.

The [RecyclerView/Transcript](http://github.com/commonsguy/cw-omnibus/tree/master/RecyclerView/Transcript) sample project is a clone of the [EventBus/](http://github.com/commonsguy/cw-omnibus/tree/master/EventBus/GreenRobot3) [GreenRobot3](http://github.com/commonsguy/cw-omnibus/tree/master/EventBus/GreenRobot3) sample project, where the ListView is replaced by a RecyclerView.

In a layout resource, we declare our RecyclerView, with a few interesting attributes:

```
<?xml version="1.0" encoding="utf-8"?>
<android.support.v7.widget.RecyclerView android:id="@+id/transcript"
  xmlns:android="http://schemas.android.com/apk/res/android"
 xmlns:app="http://schemas.android.com/apk/res-auto"
```

```
android: layout width="match parent"
android:layout_height="match_parent"
app:layoutManager="LinearLayoutManager"
app:reverseLayout="true"
app:stackFromEnd="true" />
```
(from [RecyclerView/Transcript/app/src/main/res/layout/main.xml\)](https://github.com/commonsguy/cw-omnibus/tree/v8.7/RecyclerView/Transcript/app/src/main/res/layout/main.xml)

Specifically, we have:

- app:layoutManager defines the layout manager that we want to use, in this case a LinearLayoutManager
- app:reverseLayout="true" and app:stackFromEnd="true", which combine to give us a transcript-style effect

Note that those latter two attributes are actually documented on LinearLayoutManager, not on RecyclerView (and, even then, they are largely undocumented). Those attributes may not work with other layout managers (e.g., GridLayoutManager).

Beyond that, the rest of the code works pretty much as the original sample app did, except that we need to substitute in RecyclerView equivalents for the ListView functionality. So, for example, rather than inheriting from ListViewFragment, the EventLogFragment is now a regular Fragment, where we inflate our layout in onCreateView() and attach its EventLogAdapter in onViewCreated():

```
@Nullable
@Override
public View onCreateView(LayoutInflater inflater, ViewGroup container,
                         Bundle savedInstanceState) {
 return(inflater.inflate(R.layout.main, container, false));
}
@Override
public void onViewCreated(View view, Bundle savedInstanceState) {
 super.onViewCreated(view, savedInstanceState);
 if (adapter==null) {
   adapter=new EventLogAdapter();
 }
 RecyclerView transcript=(RecyclerView)view.findViewById(R.id.transcript);
 transcript.setAdapter(adapter);
}
```

```
(from RecyclerView/Transcript/app/src/main/java/com/commonsware/android/rv/transcript/EventLogFragment.java)
```
The old ArrayAdapter is gone, so EventLogAdapter is now a RecyclerView.Adapter, managing a series of RowHolder objects for our rows:

```
class EventLogAdapter extends RecyclerView.Adapter<RowHolder> {
 private final ArrayList<RandomEvent> events=new ArrayList<>();
 @Override
 public RowHolder onCreateViewHolder(ViewGroup parent,
                                      int viewType) {
   View row=
      getActivity()
        .getLayoutInflater()
        .inflate(android.R.layout.simple_list_item_1, parent, false);
   return(new RowHolder(row));
 }
 @Override
 public void onBindViewHolder(RowHolder holder,
                               int position) {
   holder.bind(events.get(position));
 }
 @Override
 public int getItemCount() {
    return(events.size());
 }
 void add(RandomEvent event) {
    events.add(event);
   notifyItemInserted(getItemCount());
 }
}
static class RowHolder extends RecyclerView.ViewHolder {
 private static final DateFormat fmt=
    new SimpleDateFormat("HH:mm:ss", Locale.US);
 private final TextView tv;
 RowHolder(View itemView) {
    super(itemView);
    tv=(TextView)itemView.findViewById(android.R.id.text1);
 }
```

```
void bind(RandomEvent event) {
    tv.setText(String.format("%s = %x", fmt.format(event.when),
      event.value));
  }
}
```
(from [RecyclerView/Transcript/app/src/main/java/com/commonsware/android/rv/transcript/EventLogFragment.java\)](https://github.com/commonsguy/cw-omnibus/tree/v8.7/RecyclerView/Transcript/app/src/main/java/com/commonsware/android/rv/transcript/EventLogFragment.java)

And, when we get a RandomEvent, we add() that to our EventLogAdapter, which adds it to its array of events and updates the RecyclerView to match:

```
@Subscribe(threadMode = ThreadMode.MAIN)
public void onRandomEvent(final RandomEvent event) {
  adapter.add(event);
}
```
(from [RecyclerView/Transcript/app/src/main/java/com/commonsware/android/rv/transcript/EventLogFragment.java\)](https://github.com/commonsguy/cw-omnibus/tree/v8.7/RecyclerView/Transcript/app/src/main/java/com/commonsware/android/rv/transcript/EventLogFragment.java)

Android uses the WebKit browser engine as the foundation for both its Browser application and the WebView embeddable browsing widget. The Browser application, of course, is something Android users can interact with directly; the WebView widget is something you can integrate into your own applications for places where an HTML interface might be useful.

[Earlier in this book,](#page-345-0) we saw a simple integration of a WebView into an Android activity, with the activity dictating what the browsing widget displayed and how it responded to links.

Here, we will expand on this theme, and show how to more tightly integrate the Java environment of an Android application with the JavaScript environment of WebKit.

# **Prerequisites**

Understanding this chapter requires that you have read the core chapters, particularly the one [covering](#page-345-0) [WebView](#page-345-0). Some of the samples use [LocationManager](#page-3419-0) for obtaining a GPS fix.

# <span id="page-1773-0"></span>**Friends with Benefits**

When you integrate a WebView into your activity, you can control what Web pages are displayed, whether they are from a local provider or come from over the Internet, what should happen when a link is clicked, and so forth. And between WebView, WebViewClient, and WebSettings, you can control a fair bit about how the embedded browser behaves. Yet, by default, the browser itself is just a browser,

capable of showing Web pages and interacting with Web sites, but otherwise gaining nothing from being hosted by an Android application.

However, WebView offers a few options for more tightly integrating the Java and JavaScript realms, so Web content can call into your app to get data to display, and your app can push data into the Web page for JavaScript to render.

Unfortunately, the techniques for doing this have changed over the years. Partially that is due to changes in WebView, particularly starting with Android 4.4. But, some of the changes are due to security issues, particularly when you are loading arbitrary content, such as Web-based ads from an ad network, into your WebView.

The following sections will go over four separate sample apps. All do the same thing: provide data about the ambient light level, using the **[sensor](#page-3545-0)** on the phone or tablet, to the Web page for rendering. The differences are whether we are pushing data from Java into JavaScript (e.g., as the light level changes), or whether we are pulling data from Java using JavaScript (e.g., in response to a user tapping on something in the Web page). Also, we will see two approaches to push and two approaches to pull.

## **JavaScript Calling Java: addJavascriptInterface()**

The addJavascriptInterface() method on WebView allows you to inject a Java object into the WebView, exposing its methods, so they can be called by JavaScript loaded by the Web content in the WebView itself.

Now you have the power to provide access to a wide range of Android features and capabilities to your WebView-hosted content. If you can access it from your activity, and if you can wrap it in something convenient for use by JavaScript, your Web pages can access it as well.

The [WebKit/SensorPull](http://github.com/commonsguy/cw-omnibus/tree/master/WebKit/SensorPull) sample project demonstrates using addJavascriptInterface() to pull light sensor data into a Web page to display to the user.

For all four of these sample apps, the UI is just a WebView:

```
<?xml version="1.0" encoding="utf-8"?>
<WebView android:id="@+id/webkit"
  xmlns:android="http://schemas.android.com/apk/res/android"
  android:layout_width="match_parent"
 android:layout_height="match_parent">
```
#### </WebView>

(from [WebKit/SensorPull/app/src/main/res/layout/main.xml\)](https://github.com/commonsguy/cw-omnibus/tree/v8.7/WebKit/SensorPull/app/src/main/res/layout/main.xml)

In onCreate(), we set things up:

```
@SuppressLint({"AddJavascriptInterface", "SetJavaScriptEnabled"})
@Override
public void onCreate(Bundle savedInstanceState) {
 super.onCreate(savedInstanceState);
  setContentView(R.layout.main);
 mgr=(SensorManager)getSystemService(Context.SENSOR_SERVICE);
 light=mgr.getDefaultSensor(Sensor.TYPE_LIGHT);
 wv=(WebView)findViewById(R.id.webkit);
 wv.getSettings().setJavaScriptEnabled(true);
 wv.addJavascriptInterface(jsInterface, "LIGHT_SENSOR");
 wv.loadUrl("file:///android_asset/index.html");
}
```
Specifically, we:

- Get a SensorManager and the appropriate Sensor for measuring ambient light levels, saving those in fields
- Get our WebView via findViewById()
- Enable JavaScript (which comes disabled by default), using getSettings() and setJavaScriptEnabled(true)
- Call addJavascriptInterface(), and
- Load a Web page from assets (which we will examine shortly)

Because we are enabling JavaScript, Lint will complain that this poses security risks, so onCreate() has a @SuppressLint annotation for SetJavaScriptEnabled to indicate that we are aware of the risks. Similarly, because we are calling addJavascriptInterface(), Lint will complain that this poses even more security risks. So, @SuppressLint suppresses both the SetJavaScriptEnabled warning and the AddJavascriptInterface warning.

Also, you may notice that there is a significant debate within the Android SDK as to whether the "s" in "JavaScript" gets capitalized or not. In general, it does, but addJavascriptInterface() shipped in API Level 1 with a lowercase "s" in its name,

<sup>(</sup>from [WebKit/SensorPull/app/src/main/java/com/commonsware/android/webkit/bridge/MainActivity.java\)](https://github.com/commonsguy/cw-omnibus/tree/v8.7/WebKit/SensorPull/app/src/main/java/com/commonsware/android/webkit/bridge/MainActivity.java)

and so that method, and variations of it (e.g., the AddJavascriptInterface annotation) will use a lowercase "s". Eventually, you just get used to this.

addJavascriptInterface() takes two parameters: a Java object to inject into the JavaScript of the Web page, and a String that is the name by which JavaScript can reference that object. So, we have a jsInterface object that JavaScript can reference via LIGHT\_SENSOR.

jsInterface is an instance of JSInterface, a static nested class inside MainActivity:

```
private static class JSInterface {
 float lux=0.0f;
 private void updateLux(float lux) {
   this.lux=lux;
 }
 @JavascriptInterface
 public String getLux() {
    return(String.format(Locale.US, "{\"lux\": %f}", lux));
  }
}
```
(from [WebKit/SensorPull/app/src/main/java/com/commonsware/android/webkit/bridge/MainActivity.java\)](https://github.com/commonsguy/cw-omnibus/tree/v8.7/WebKit/SensorPull/app/src/main/java/com/commonsware/android/webkit/bridge/MainActivity.java)

It just has a getter and setter around the current light level, which is a float named lux (referring to the unit of brightness used for the values coming from the ambient light sensor). The getter, however, has two interesting traits:

- It returns a String, representing a JSON object wrapped around the lux value
- It is annotated with @JavascriptInterface

This annotation is required of apps with android:targetSdkVersion set to 17 or higher, though it is a good idea to start using it anyway. With such an android:targetSdkVersion, in an app running on an Android 4.2 or higher device, *only* public methods with the @JavascriptInterface annotation will be accessible by JavaScript code. On earlier devices, or with an earlier android:targetSdkVersion, *all* public methods on the JsInterface object would be accessible by JavaScript, including those inherited from superclasses like Object. Note that your build target (i.e., compileSdkVersion in Android Studio) will need to be Android 4.2 or higher in order to reference the @JavascriptInterface annotation.

The reason for returning a JSON object (in string form), rather than just the float, is for two reasons:

- 1. For more complex APIs, you cannot pass into JavaScript an arbitrary Java object. All return types from @JavascriptInterface objects need to be something that JavaScript can use, and a simple way to do that is to create data structures in JSON.
- 2. float did not seem to work well as a return type, as it always seemed to turn into 0.0 on the JavaScript side, for unknown reasons

We register with the SensorManager to find out when the light level changes, via registerListener() (in onStart()) and unregisterListener() (in onStop()):

```
@Override
protected void onStart() {
 super.onStart();
 mgr.registerListener(this, light, SensorManager.SENSOR_DELAY_UI);
}
@Override
protected void onStop() {
 mgr.unregisterListener(this);
 super.onStop();
}
```
(from [WebKit/SensorPull/app/src/main/java/com/commonsware/android/webkit/bridge/MainActivity.java\)](https://github.com/commonsguy/cw-omnibus/tree/v8.7/WebKit/SensorPull/app/src/main/java/com/commonsware/android/webkit/bridge/MainActivity.java)

That, in turn, will trigger a call to onSensorChanged() when the light level changes. There, we pass the light level (the first float out of the values array from the SensorEvent) to the JsInterface instance, ready to be retrieved by the JavaScript code in our Web page:

```
@Override
public void onSensorChanged(SensorEvent sensorEvent) {
  jsInterface.updateLux(sensorEvent.values[0]);
}
@Override
public void onAccuracyChanged(Sensor sensor, int i) {
 // unused
}
```
(from [WebKit/SensorPull/app/src/main/java/com/commonsware/android/webkit/bridge/MainActivity.java\)](https://github.com/commonsguy/cw-omnibus/tree/v8.7/WebKit/SensorPull/app/src/main/java/com/commonsware/android/webkit/bridge/MainActivity.java)

In the Web page, we set it up to show the current light level, starting with a value of 0.0. When the user taps on the Light Level caption, we call a pull() JavaScript function, which:

- Calls our getLux() method on the LIGHT\_SENSOR global object
- Parses our JSON into a JavaScript object
- Calls an update\_lux() function to update the lux span with the new light level

```
<html>
<head>
<title>Android Light Sensor Demo</title>
<script language="javascript">
 function update_lux(lux) {
   document.getElementById("lux").innerHTML=lux;
 }
  function pull() {
   var result=JSON.parse(LIGHT_SENSOR.getLux());
   update_lux(result.lux);
 }
</script>
</head>
<body>
<p> <br />b><a onClick="pull()">Light Level</a>: </b><span id="lux">0.0</span> lux</p></
</body>
</html>
```
(from [WebKit/SensorPull/app/src/main/assets/index.html\)](https://github.com/commonsguy/cw-omnibus/tree/v8.7/WebKit/SensorPull/app/src/main/assets/index.html)

If you run the app, you get our trivial Web page in the WebView:

### **ADVANCED USES OF WEBVIEW**

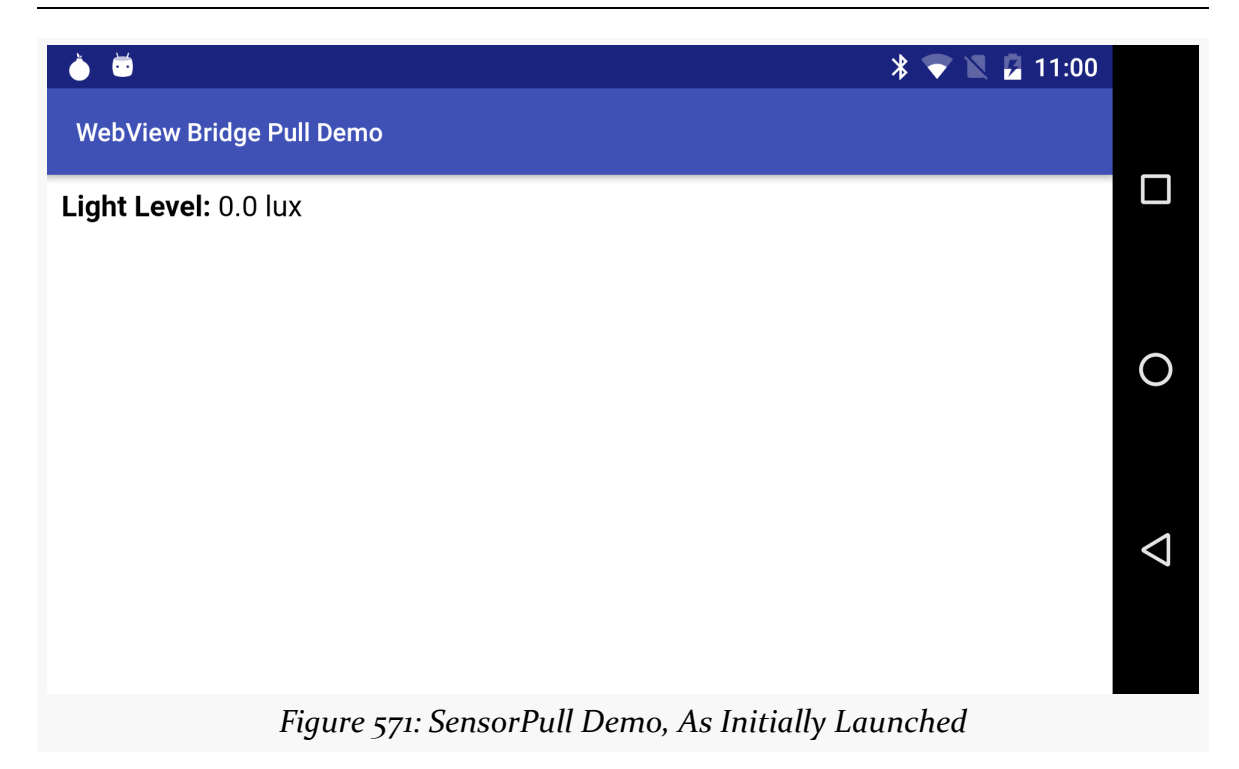

Tapping on the words "Light Level" will cause JavaScript to request the light level, updating the page to match:

### **ADVANCED USES OF WEBVIEW**

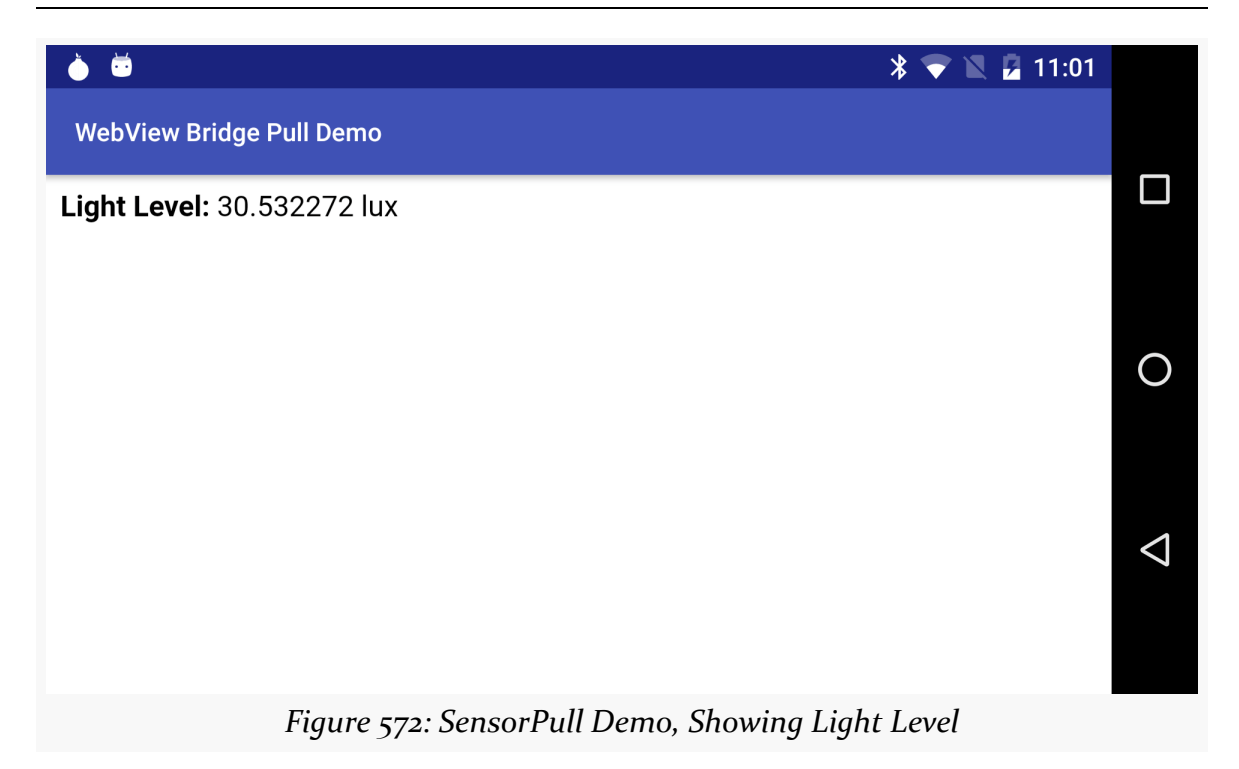

Note that this sample app will only work on devices with an ambient light sensor. It is rather likely that the app will crash spectacularly on devices lacking such a sensor.

Unfortunately, addJavascriptInterface() opens up a number of security issues, outlined <u>[later in this chapter](#page-1789-0)</u>. Where possible, avoid the use of this API.

## **Java Calling JavaScript: loadUrl() and evaluateJavascript()**

Now that we have seen how JavaScript can call into Java, it would be nice if Java could somehow call out to JavaScript. Well, as luck would have it, we can do that too. This is a good thing, otherwise, this would be a really weak section of the book.

What is unusual is how you call out to JavaScript. One might imagine there would be an evaluateJavaScript() counterpart to addJavascriptInterface(), where you could supply some JavaScript source and have it executed within the context of the currently-loaded Web page.

Actually, there *is* such a method on Android 4.4. However, earlier versions of Android lacked that method. Instead, on older versions of Android, given your snippet of JavaScript source to execute, you call loadUrl() on your WebView, as if you

were going to load a Web page, but you put javascript: in front of your code and use that as the "address" to load.

If you have ever created a "bookmarklet" for a desktop Web browser, you will recognize this technique as being the Android analogue – the javascript: prefix tells the browser to treat the rest of the address as JavaScript source, injected into the currently-viewed Web page.

The [WebKit/SensorPush](http://github.com/commonsguy/cw-omnibus/tree/master/WebKit/SensorPush) sample project expands upon the SensorPull app. This time, though, in addition to pulling via addJavascriptInterface(), we support pushing light levels as sensor readings come in.

That comes courtesy of a revised onSensorChanged() method:

```
@Override
public void onSensorChanged(SensorEvent sensorEvent) {
 float lux=sensorEvent.values[0];
 jsInterface.updateLux(lux);
 String js=String.format(Locale.US, "update_lux(%f)", lux);
 if (Build.VERSION.SDK_INT>=Build.VERSION_CODES.KITKAT) {
   wv.evaluateJavascript(js, null);
 }
 else {
   wv.loadUrl("javascript:"+js);
 }
}
```
(from [WebKit/SensorPush/app/src/main/java/com/commonsware/android/webkit/bridge/MainActivity.java\)](https://github.com/commonsguy/cw-omnibus/tree/v8.7/WebKit/SensorPush/app/src/main/java/com/commonsware/android/webkit/bridge/MainActivity.java)

Before, we just updated the JsInterface object with the new light level. Now, we also format a JavaScript call to update\_lux(), supplying our light level. Then, based on Android OS version (Build.VERSION.SDK\_INT), we either call evaluateJavascript() or loadUrl(), the latter also employing the javascript: scheme.

Because we had pulled out update\_lux() as a separate function before, our HTML and JavaScript does not need to change at all:

```
<html>
<head>
<title>Android Light Sensor Demo</title>
<script language="javascript">
```

```
function update_lux(lux) {
   document.getElementById("lux").innerHTML=lux;
 }
  function pull() {
   var result=JSON.parse(LIGHT_SENSOR.getLux());
   update_lux(result.lux);
  }
</script>
</head>
<body>
<p> <b>><a onClick="pull()">Light Level</a></b><<br/>span id="lux">0.0</span> lux</p></
</body>
</html>
```
(from [WebKit/SensorPush/app/src/main/assets/index.html\)](https://github.com/commonsguy/cw-omnibus/tree/v8.7/WebKit/SensorPush/app/src/main/assets/index.html)

If you run this sample app, you will find that the Web page updates in real time as you wave your hand in front of the light sensor, shine a light on that sensor, etc.

## **Java Calling JavaScript: WebMessage**

Both of those techniques have worked since API Level 1. But, as mentioned, addJavascriptInterface() has security issues. Also, evaluateJavascript() (or its loadUrl() equivalent) requires the Java code to know what functions are available in the Web page. That may tie the Java and JavaScript more tightly than you might like.

Android 6.0 introduced another pair of options for communicating between Java and JavaScript — WebMessage and WebMessagePort — that try to eliminate these issues.

The simpler of the two approaches is WebMessage. Instead of calling evaluateJavascript() or loadUrl(), you create a WebMessage object and call postWebMessage() to deliver it to the JavaScript in your Web page. So, in the [WebKit/SensorMessage](http://github.com/commonsguy/cw-omnibus/tree/master/WebKit/SensorMessage) sample project, we have an updated onSensorChanged() method that does this:

```
@Override
public void onSensorChanged(SensorEvent sensorEvent) {
 float lux=sensorEvent.values[0];
 jsInterface.updateLux(lux);
 String js=String.format(Locale.US, "update_lux(%f)", lux);
 if (Build.VERSION.SDK_INT>=Build.VERSION_CODES.M) {
```

```
1722
```

```
wv.postWebMessage(new WebMessage(jsInterface.getLux()),
     Uri.EMPTY);
 }
 else if (Build.VERSION.SDK_INT>=Build.VERSION_CODES.KITKAT) {
   wv.evaluateJavascript(js, null);
 }
 else {
   wv.loadUrl("javascript:"+js);
 }
}
```
(from [WebKit/SensorMessage/app/src/main/java/com/commonsware/android/webkit/bridge/MainActivity.java\)](https://github.com/commonsguy/cw-omnibus/tree/v8.7/WebKit/SensorMessage/app/src/main/java/com/commonsware/android/webkit/bridge/MainActivity.java)

The WebMessage constructor that we are using here takes a simple string that is the content of the message. In this case, it is the JSON object wrapping our light level in lux, using the same getLux() method that JavaScript can call on our JsInterface instance that we registered via addJavascriptInterface().

postWebMessage() takes two parameters. The first is the WebMessage to deliver to the page. The other is supposed to be the Uri of the Web page. This is supposed to be used to confirm that you are sending the message to the page that you think you are sending it to.

Unfortunately, this is not behaving especially well.

It only works as advertised for http/https URLs, or for data that you load using loadDataWithBaseURL() and supply some http or https URL. If you load from a file URL, as we are doing here, you cannot use the actual URL. Instead, you have to use Uri.EMPTY, which is a "wildcard" that skips over this test, which is what we use here. Apparently, this is all [working as intended.](https://code.google.com/p/android/issues/detail?id=232621#c4)

To receive these messages, our JavaScript needs to define an onmessage() global function:

```
<html>
<head>
<title>Android Light Sensor Demo</title>
<script language="javascript">
 function update_lux(lux) {
   document.getElementById("lux").innerHTML=lux;
 }
 function parse(json) {
   var result=JSON.parse(json);
   update_lux(result.lux);
 }
```

```
function pull() {
   parse(LIGHT_SENSOR.getLux());
 }
 onmessage = function (e) {
   parse(e.data);
  }
</script>
</head>
<body>
<p> <br />b><a onClick="pull()">Light Level</a>: </b><span id="lux">0.0</span> lux</p></
</body>
</html>
```
(from [WebKit/SensorMessage/app/src/main/assets/index.html\)](https://github.com/commonsguy/cw-omnibus/tree/v8.7/WebKit/SensorMessage/app/src/main/assets/index.html)

This receives the HTML Web message equivalent of the WebMessage that we posted. The data field on the supplied event object (e in the sample) contains our string. So, we turn around and parse() it, just as we would parse() the JSON we got from calling getLux() on our LIGHT\_SENSOR.

If you run this sample app on an Android 6.0+ device, you should get the same results as with SensorPush, where the light level changes automatically. However, in this case, we will be using code that relies upon WebMessage and postWebMessage(), instead of evaluateJavascript() or loadUrl(). In particular, our Java code does not need to know anything about the internal workings of the JavaScript (e.g., function names) — it just passes over the message and relies on the JavaScript to have registered itself appropriately to receive the message.

## **JavaScript Calling Java: WebMessagePort**

What would be nice is to use this WebMessage system to be able to replace addJavascriptInterface() and allow JavaScript to call back into Java. This is possible, but it is fairly complex.

For our Java code to receive messages sent to it from JavaScript, we need to do three things:

1. Call createWebMessageChannel() on the WebView. This creates a private communications channel between us and our target Web page. It returns a two-element WebMessagePort array. Index 0 of that array is our end of the channel; index 1 is the JavaScript end of the channel.

- 2. Call setWebMessageCallback() on our WebMessagePort, supplying a WebMessageCallback that will be called with onMessage() when a message arrives on the port from JavaScript.
- 3. Send the other WebMessagePort to JavaScript using a WebMessage.

In the <u>[WebKit/SensorPort](http://github.com/commonsguy/cw-omnibus/tree/master/WebKit/SensorPort)</u> sample project, this is handled by an initPort() method:

```
@TargetApi(Build.VERSION_CODES.M)
private void initPort() {
 final WebMessagePort[] channel=wv.createWebMessageChannel();
 port=channel[0];
 port.setWebMessageCallback(new WebMessagePort.WebMessageCallback() {
   @Override
   public void onMessage(WebMessagePort port, WebMessage message) {
     postLux();
   }
 });
 wv.postWebMessage(new WebMessage("", new WebMessagePort[]{channel[1]}),
       Uri.EMPTY);
}
```
(from [WebKit/SensorPort/app/src/main/java/com/commonsware/android/webkit/bridge/MainActivity.java\)](https://github.com/commonsguy/cw-omnibus/tree/v8.7/WebKit/SensorPort/app/src/main/java/com/commonsware/android/webkit/bridge/MainActivity.java)

The WebMessage constructor that we use this time takes two parameters: an arbitrary string (here, just set to "", as we are not using it) and a one-element WebMessagePort array containing the JavaScript end of the communications channel.

However, we cannot do any of this work until the Web page is ready to be used. Otherwise, the JavaScript code will not receive our WebMessage, since it is not yet ready.

So, we have to postpone calling initPort() until a WebViewClient is called with onPageFinished(), as we do in onCreate():

```
@SuppressLint({"AddJavascriptInterface", "SetJavaScriptEnabled"})
@Override
public void onCreate(Bundle savedInstanceState) {
 super.onCreate(savedInstanceState);
 setContentView(R.layout.main);
 mgr=(SensorManager)getSystemService(Context.SENSOR_SERVICE);
 light=mgr.getDefaultSensor(Sensor.TYPE_LIGHT);
```

```
1725
```

```
wv=(WebView)findViewById(R.id.webkit);
 wv.getSettings().setJavaScriptEnabled(true);
 wv.addJavascriptInterface(jsInterface, "LIGHT_SENSOR");
 if (Build.VERSION.SDK_INT>=Build.VERSION_CODES.M) {
    wv.setWebViewClient(new WebViewClient() {
     @Override
     public void onPageFinished(WebView view, String url) {
       initPort();
     }
   });
 }
 wv.loadUrl(URL);
}
```
(from [WebKit/SensorPort/app/src/main/java/com/commonsware/android/webkit/bridge/MainActivity.java\)](https://github.com/commonsguy/cw-omnibus/tree/v8.7/WebKit/SensorPort/app/src/main/java/com/commonsware/android/webkit/bridge/MainActivity.java)

Our WebMessageCallback, upon receipt of a WebMessage from the JavaScript, calls a postLux() method. We are just using the existence of the message as a "ping" from the JavaScript to Java, asking for us to send it the ambient light level. So, in postLux(), we create a WebMessage and send it to JavaScript… but not via the postWebMessage() method on WebView. Instead, we use *our* end of the WebMessagePort communications channel, calling postMessage() on it, in a postLux() method:

```
@TargetApi(Build.VERSION_CODES.M)
private void postLux() {
  port.postMessage(new WebMessage(jsInterface.getLux()));
}
```
(from [WebKit/SensorPort/app/src/main/java/com/commonsware/android/webkit/bridge/MainActivity.java\)](https://github.com/commonsguy/cw-omnibus/tree/v8.7/WebKit/SensorPort/app/src/main/java/com/commonsware/android/webkit/bridge/MainActivity.java)

So, when the JavaScript sends a WebMessage to Java, Java sends a WebMessage right back, supplying the light level JSON.

To prove that this is working, this sample comments out the automated push of the light level in onSensorChanged() — ordinarily, we would call postLux() to push over the light level when we get it:

```
@Override
public void onSensorChanged(SensorEvent sensorEvent) {
 float lux=sensorEvent.values[0];
 jsInterface.updateLux(lux);
```

```
1726
```

```
String js=String.format(Locale.US, "update_lux(%f)", lux);
 if (Build.VERSION.SDK INT>=Build.VERSION CODES.M) {
   // postLux();
 }
 else if (Build.VERSION.SDK INT>=Build.VERSION CODES.KITKAT) {
   wv.evaluateJavascript(js, null);
 }
 else {
   wv.loadUrl("javascript:"+js);
 }
}
```
(from [WebKit/SensorPort/app/src/main/java/com/commonsware/android/webkit/bridge/MainActivity.java\)](https://github.com/commonsguy/cw-omnibus/tree/v8.7/WebKit/SensorPort/app/src/main/java/com/commonsware/android/webkit/bridge/MainActivity.java)

In JavaScript, our onmessage global function is now a bit more complex as well. We get our end of the communications channel by retrieving our port from ports on the event delivered to onmessage(). Then, we register an onmessage function *on that port*, which is how we receive the light levels that Java delivers via postMessage() on its WebMessagePort. When the user taps the label, we call a pull() function in JavaScript, that calls postMessage() on the port, supplying some string as a message (here, hardcoded as "ping" and ignored by our Java code):

```
<html>
<head>
<title>Android Light Sensor Demo</title>
<script language="javascript">
 function update_lux(lux) {
   document.getElementById("lux").innerHTML=lux;
 }
  function parse(json) {
   var result=JSON.parse(json);
   update_lux(result.lux);
 }
  var port;
 function pull() {
   port.postMessage("ping");
  }
 onmessage = function (e) {
   port = e.ports[0];
   port.onmessage = function (f) {
     parse(f.data);
   }
 }
</script>
</head>
<body>
```

```
<p> <b><a onClick="pull()">Light Level</a></b><<br/>span id="lux">0.0</span> lux</p></
</body>
</html>
```
(from [WebKit/SensorPort/app/src/main/assets/index.html\)](https://github.com/commonsguy/cw-omnibus/tree/v8.7/WebKit/SensorPort/app/src/main/assets/index.html)

If you run this sample on Android 6.0+, and you tap the "Light Level" label, you will get the light level, delivered by means of our WebMessagePort-based communications channel.

(**NOTE**: the author would like to thank Diego Torres Milano for his assistance in [finding out how this stuff works\)](https://stackoverflow.com/a/41753413/115145).

## **Navigating the Waters**

There is no navigation toolbar with the WebView widget. This allows you to use it in places where such a toolbar would be pointless and a waste of screen real estate. That being said, if you want to offer navigational capabilities, you can, but you have to supply the UI. WebView offers ways to perform garden-variety browser navigation, including:

- reload() to refresh the currently-viewed Web page
- goBack() to go back one step in the browser history, and canGoBack() to determine if there is any history to go back to
- goForward() to go forward one step in the browser history, and canGoForward() to determine if there is any history to go forward to
- goBackOrForward() to go backwards or forwards in the browser history, where negative numbers represent a count of steps to go backwards, and positive numbers represent how many steps to go forwards
- canGoBackOrForward() to see if the browser can go backwards or forwards the stated number of steps (following the same positive/negative convention as goBackOrForward())
- clearCache() to clear the browser resource cache and clearHistory() to clear the browsing history

## **Settings, Preferences, and Options (Oh, My!)**

With your favorite desktop Web browser, you have some sort of "settings" or "preferences" or "options" window. Between that and the toolbar controls, you can tweak and twiddle the behavior of your browser, from preferred fonts to the behavior of JavaScript.

Similarly, you can adjust the settings of your WebView widget as you see fit, via the WebSettings instance returned from calling the widget's getSettings() method.

There are lots of options on WebSettings to play with. Most appear fairly esoteric (e.g., setFantasyFontFamily()). However, here are some that you may find more useful:

- Control the font sizing via setDefaultFontSize() (to use a point size) or setTextSize() (to use constants indicating relative sizes like LARGER and SMALLEST)
- Control Web site rendering via setUserAgent(), so you can supply your own user agent string to make the Web server think you are a desktop browser, another mobile device (e.g., iPhone), or whatever. The settings you change are not persistent, so you should store them somewhere (such as via the Android preferences engine) if you are allowing your users to determine the settings, versus hard-wiring the settings in your application.

# <span id="page-1789-0"></span>**Security and Your WebView**

More so than normal widgets, WebView opens up potential security issues, just as a Web browser could. If all you are doing is displaying your own content, the risks are minimal. If, on the other hand, you are displaying content from third parties, it is possible that their content is malicious in a way that can compromise your app's security, to your users' detriment.

## **Rogue JavaScript Risks**

If you call setJavaScriptEnabled(true) on your WebSettings, you are allowing JavaScript code to be loaded and executed by WebView. In many cases, this is essential to get your content to render properly (e.g., the JavaScript is issuing AJAX calls). However, if you did not write the scripts, you do not know what they might be doing. If there are flaws in WebView — such as those discussed in the next sections then your users may be at risk.

Even in the absence of such bugs, JavaScript can always:

- Consume so much CPU that it represents an attempt at a denial-of-service attack on the user's device
- Access anything the user enters into the Web page

• Access anything *you* enter into the Web page, using approaches as javascript: URLs or evaluateJavaScript()

## **The addJavascriptInterface() Bugs**

Another way that rogue JavaScript can attack users is if you use addJavascriptInterface() to allow JavaScript code to call out to a Java object that you supply.

As was noted [earlier in this chapter](#page-1773-0), when addJavascriptInterface() was introduced, there is this @JavascriptInterface annotation that we should apply to the methods we want JavaScript to be able to call on the object we supply via addJavascriptInterface(). This is because of a bug in the addJavascriptInterface() implementation, whereby on 4.1 and below *any* method on the Java object could be called by JavaScript. This includes methods like getClass()… which in turn would allow JavaScript to use Class.forName() to get at arbitrary stuff. This was used by various bits of malware.

Hence, using addJavascriptInterface() on Android 4.1 and below is rather risky, if you are loading arbitrary third-party JavaScript. If you have the means of examining that JavaScript (e.g., you are loading the scripts yourself), you might perform some simple scans of it to see if they appear to be doing anything unfortunate with your Java object that you injected into JavaScript via addJavascriptInterface().

Worse, Android sometimes also injects its *own* objects, without our requesting them.

In particular, [this security bug](https://daoyuan14.github.io/news/newattackvector.html) points out that, through Android 4.3, if users have enabled an accessibility service, Android automatically injects objects into WebView, using addJavascriptInterface(), named accessibility and accessibilityTraversal. So, even if you do not inject any objects yourself via addJavascriptInterface(), your WebView may be at risk. The security researchers who uncovered this attack vector suggest using removeJavascriptInterface() to specifically get rid of those objects.

## **The Same-Origin Policy Bug**

Due to a bizarre bug in the parsing of URLs, it is possible for JavaScript code to violate the "same-origin policy" of a WebView on Android 4.3 and earlier.

Quoting [Wikipedia](http://en.wikipedia.org/wiki/Same-origin_policy) from September 2014:

the same-origin policy is an important concept in the web application security model. The policy permits scripts running on pages originating from the same site — a combination of scheme, hostname, and port number — to access each other's DOM with no specific restrictions, but prevents access to DOM on different sites… This mechanism bears a particular significance for modern web applications that extensively depend on HTTP cookies to maintain authenticated user sessions, as servers act based on the HTTP cookie information to reveal sensitive information or take state-changing actions. A strict separation between content provided by unrelated sites must be maintained on the client side to prevent the loss of data confidentiality or integrity.

All modern Web browsers implement the same-origin policy (SOP)… but there can be bugs. A security researcher disclosed that the original AOSP Browser application [failed to implement the SOP properly](http://www.rafayhackingarticles.net/2014/08/android-browser-same-origin-policy.html), when a javascript: URL has a null byte before the j in javascript. And while the report was focused on the AOSP Browser app, the problem really lies with WebView.

To see this in action, load https://commonsware.com/misc/sop-demo.html in the AOSP Browser app on Android 4.3 or lower. This Web page consists of:

```
<html><head>
<title>WebView SOP Test</title>
</head>
<body>
<h1>WebView SOP Test</h1>
<iframe name="test" src="http://developer.android.com"></iframe>
<input type=button value="test"
onclick="window.open('\u0000javascript:alert(document.domain)','test')">
</body>
</html>
```
It is derived from a similar example found in [the blog post outlining the security](http://www.rafayhackingarticles.net/2014/08/android-browser-same-origin-policy.html) [flaw.](http://www.rafayhackingarticles.net/2014/08/android-browser-same-origin-policy.html)

In an SOP-compliant browser, clicking the button will have no effect. In the AOSP Browser app, clicking the button shows the domain name of the document in the iframe. And, loading this HTML into a WebView has the same effect.

Part of the WebView overhaul in Android 4.4 — replacing the original implementation with a new one backed by Chromium — had the effect of fixing this bug, whether intentionally or inadvertently.

There is no obvious mitigation approach for this bug, insofar as for the attack shown above, none of the callbacks on WebViewClient or WebChromeClient seem to allow us to intercept this URL before its JavaScript is executed. If you are loading HTML yourself from a third party, you might consider scanning that HTML for obvious signs of the attack (e.g., regular expression check for \u0000javascript), but that will be limited at best. Beyond that, try to limit the content in a WebView to be from only one origin, so that there is nothing for attackers to obtain via this bug.

Also note that the security researcher who found this bug has also found [another](http://www.rafayhackingarticles.net/2014/10/a-tale-of-another-sop-bypass-in-android.html) [SOP violation](http://www.rafayhackingarticles.net/2014/10/a-tale-of-another-sop-bypass-in-android.html), suggesting that mitigation strategies may be impractical.

# **Chrome Custom Tabs**

Chrome custom tabs serve as middle ground between using a WebView in your own app and launching a URL into a separate Web browser.

With a WebView, you have complete control over the overall user experience within your app. However, your WebView is decoupled from any other browser the user may be using on the device. Conversely, launching URLs into the user's chosen browser gives the user their normal browsing experience, but you have no control over the user experience, as the user is now in the browser app, not your app.

With Chrome custom tabs, while Chrome is handling the URL, it will allow you limited control over the action bar (color and custom actions). It also simplifies some things that you might otherwise have had to handle yourself, such as prefetching a Web page to be able to quickly switch to it. Basic integration is also fairly easy, coming in the form of extras on the same sort of ACTION\_VIEW Intent that you might have used for launching the URL in a standalone browser.

At the same time, there are some concerns:

- [The documentation](https://developer.chrome.com/multidevice/android/customtabs) states that there is a "Shared Cookie Jar and permissions model so users don't have to log in to sites they are already connected to, or re-grant permissions they have already granted", which would require significant testing to ensure that you are not leaking information into Chrome that might be somehow delivered to other sites (including Google).
- While it uses an ACTION VIEW Intent, and so the user can choose to view the URL in a different browser, you will not get the custom integration in that case. This may be fine, but you will need to make sure that from a marketing and documentation standpoint you handle both the case where the user

chooses Chrome (and you get the "custom tab") and the case where the user chooses something else.

- Since any app could handle the ACTION\_VIEW Intent, you need to take into account that any information in the custom extras, like the PendingIntent to use for an custom action bar item, is stuff that you are willing for *arbitrary* apps to get their hands on. Do not assume that your communications will solely be with Chrome.
- Users need Chrome 45 on Android (or newer) for this to work.

We think of Android devices as having "soft keyboards". The official term for this is that Android devices offer one or more "input method editors" (or "input methods" for short). These input methods allow for text entry on a touchscreen, avoiding the need for a physical keyboard. Note, though, that "text entry" does not necessarily imply an on-screen keyboard equivalent — for example, the old PalmOS Graffiti text entry system is [available as an app on the Play Store.](https://play.google.com/store/apps/details?id=com.access_company.graffiti_pro)

While it is possible to create custom input method editors — as the authors of Graffiti Pro did — this chapter is focused more on how ordinary app developers are affected by input methods, and how an app can help steer the behavior of the input method to benefit the user.

# **Prerequisites**

Understanding this chapter requires that you have read the core chapters, particularly the [section covering the](#page-227-0) [EditText](#page-227-0) widget.

# **Keyboards, Hard and Soft**

Some Android devices have a hardware keyboard that is visible some of the time (when it is slid out). A few Android devices have a hardware keyboard that is always visible (so-called "bar" or "slab" phones). Most Android devices, though, have no hardware keyboard at all.

The IMF handles all of these scenarios. In short, if there is no hardware keyboard, an input method editor (IME) will be available to the user when they tap on an enabled EditText.

This requires no code changes to your application… if the default functionality of the IME is what you want. Fortunately, Android is fairly smart about guessing what you want, so it may be you can just test with the IME but otherwise make no specific code changes.

Of course, the keyboard may not quite behave how you would like. For example, in the Basic/Field sample project, the FieldDemo activity has the IME overlaying the multiple-line EditText:

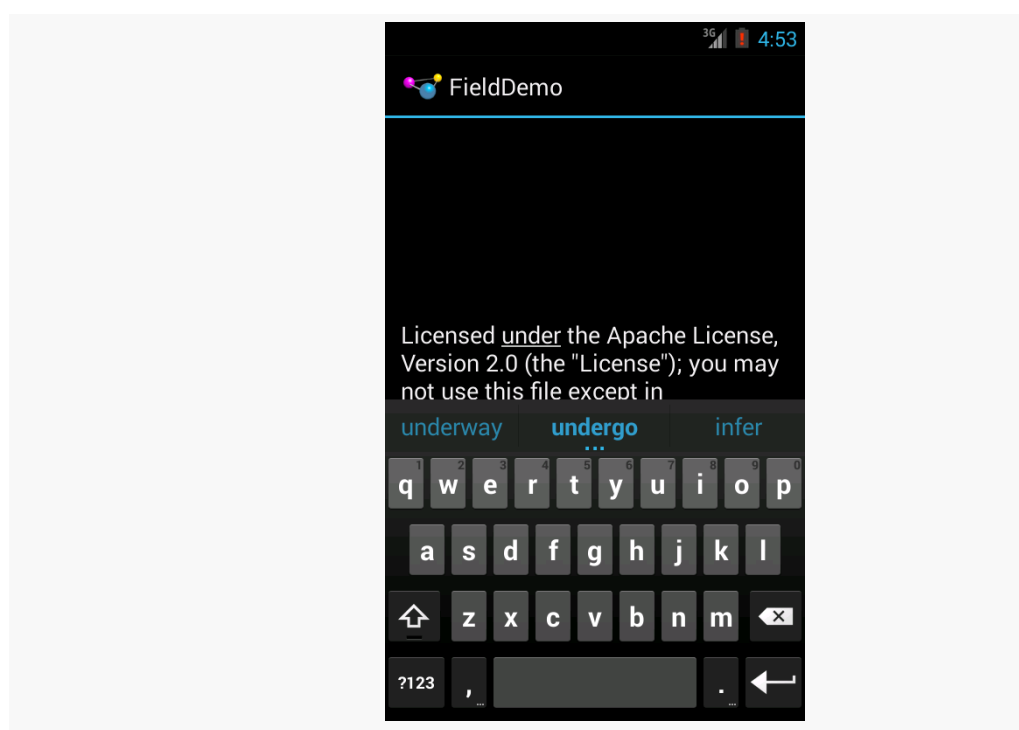

*Figure 573: The input method editor, as seen in the FieldDemo sample application*

It would be nice to have more control over how this appears, and for other behavior of the IME. Fortunately, the framework as a whole gives you many options for this, as is described over the bulk of this chapter.

# **Tailored To Your Needs**

Android 1.1 and earlier offered many attributes on EditText widgets to control their style of input, such as android:password to indicate a field should be for password entry (shrouding the password keystrokes from prying eyes). Starting in Android 1.5,

with the IMF, many of these have been combined into a single android: inputType attribute.

The android:inputType attribute takes a class plus modifiers, in a pipe-delimited list (where  $\parallel$  is the pipe character). The class generally describes what the user is allowed to input, and this determines the basic set of keys available on the soft keyboard. The available classes are:

- 1. text (the default)
- 2. number
- 3. phone
- 4. datetime
- 5. date
- 6. time

Many of these classes offer one or more modifiers, to further refine what the user will be entering. To help explain those, take a look at the res/layout/main.xml file from the **[InputMethod/IMEDemo1](http://github.com/commonsguy/cw-omnibus/tree/master/InputMethod/IMEDemo1)** project:

```
<?xml version="1.0" encoding="utf-8"?>
<TableLayout xmlns:android="http://schemas.android.com/apk/res/android"
  android:layout_width="match_parent"
  android: layout height="match parent"
  android:stretchColumns="1"
  >
  <TableRow>
    <TextView
     android:text="No special rules:"
    /<EditText
    />
  </TableRow>
  <TableRow>
    <TextView
     android:text="Email address:"
    /<EditText
      android: inputType="text|textEmailAddress"
    /</TableRow>
  <TableRow>
    <TextView
     android:text="Signed decimal number:"
    />
    <EditText
```

```
1737
```

```
android:inputType="number|numberSigned|numberDecimal"
   /</TableRow>
 <TableRow>
   <TextView
     android:text="Date:"
   />
   <EditText
     android:inputType="date"
   /</TableRow>
 <TableRow>
   <TextView
     android:text="Multi-line text:"
   /<EditText
     android:inputType="text|textMultiLine|textAutoCorrect"
     android:minLines="3"
     android:gravity="top"
   /</TableRow>
</TableLayout>
```
(from [InputMethod/IMEDemo1/app/src/main/res/layout/main.xml\)](https://github.com/commonsguy/cw-omnibus/tree/v8.7/InputMethod/IMEDemo1/app/src/main/res/layout/main.xml)

Here, you will see a TableLayout containing five rows, each demonstrating a slightly different flavor of EditText:

- One has no attributes at all on the EditText, meaning you get a plain text entry field
- One has android: inputType = "text|textEmailAddress", meaning it is text entry, but specifically seeks an email address
- One allows for signed decimal numeric input, via android: inputType = "number|numberSigned|numberDecimal"
- One is set up to allow for data entry of a date (android: inputType = "date")
- The last allows for multi-line input with auto-correction of probable spelling errors (android:inputType = "text|textMultiLine|textAutoCorrect")

The class and modifiers tailor the keyboard. So, a plain text entry field results in a plain soft keyboard:

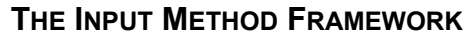

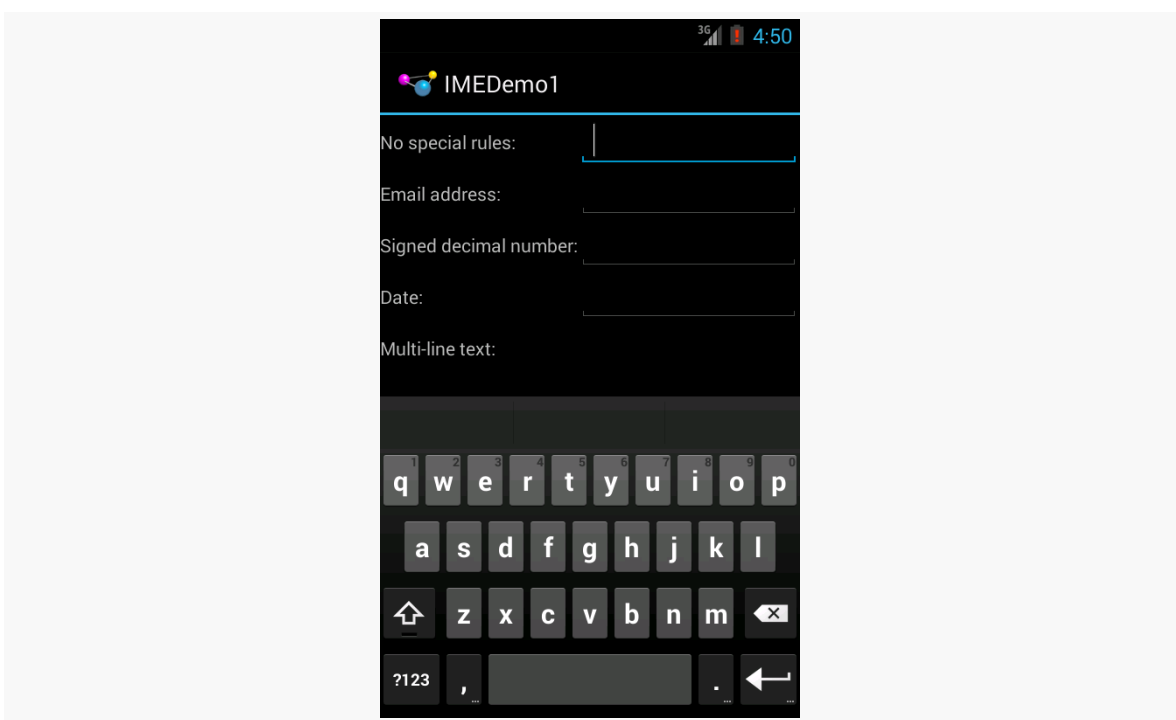

*Figure 574: A standard input method editor (a.k.a., soft keyboard)*

An email address field might put the @ symbol on the soft keyboard, perhaps at the cost of a smaller spacebar, depending on the keyboard implementation:
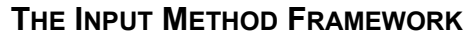

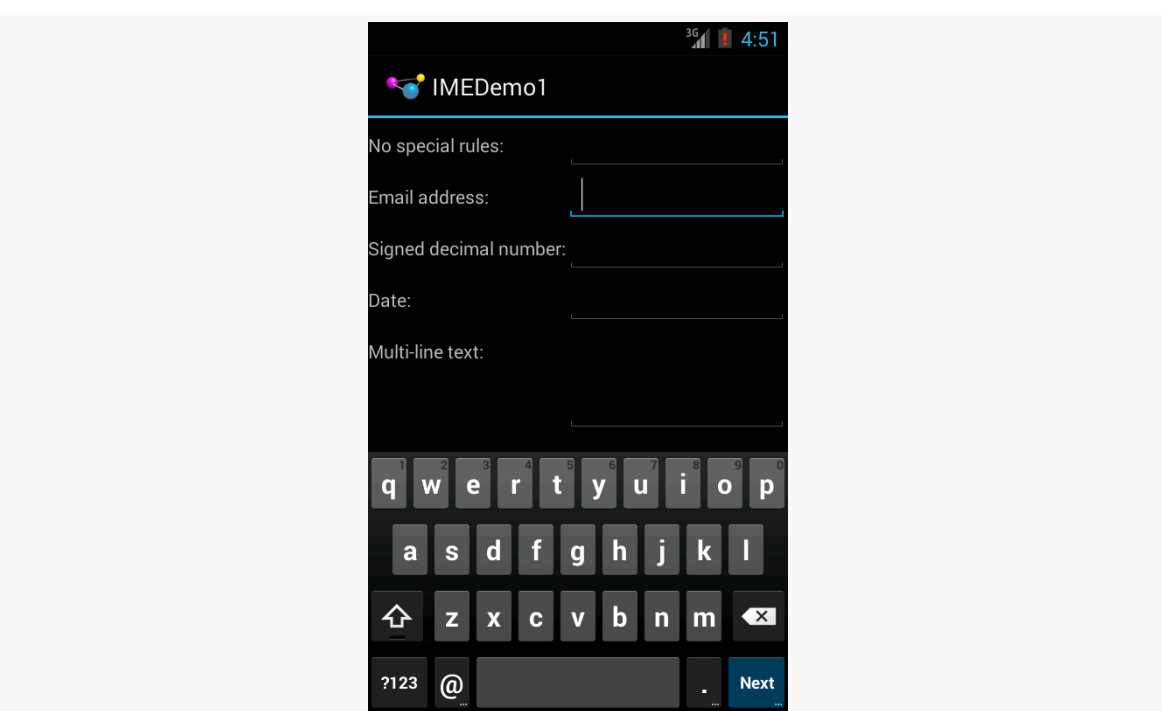

*Figure 575: The input method editor for email addresses*

Note, though, that this behavior is specific to the input method editor. Some editors might put an @ sign on the primary keyboard for an email field. Some might put a ".com" button on the primary keyboard. Some might not react at all. It is up to the implementation of the input method editor — all you can do is supply the hint.

Numbers and dates restrict the keys to numeric keys, plus a set of symbols that may or may not be valid on a given field:

## **THE INPUT METHOD FRAMEWORK**

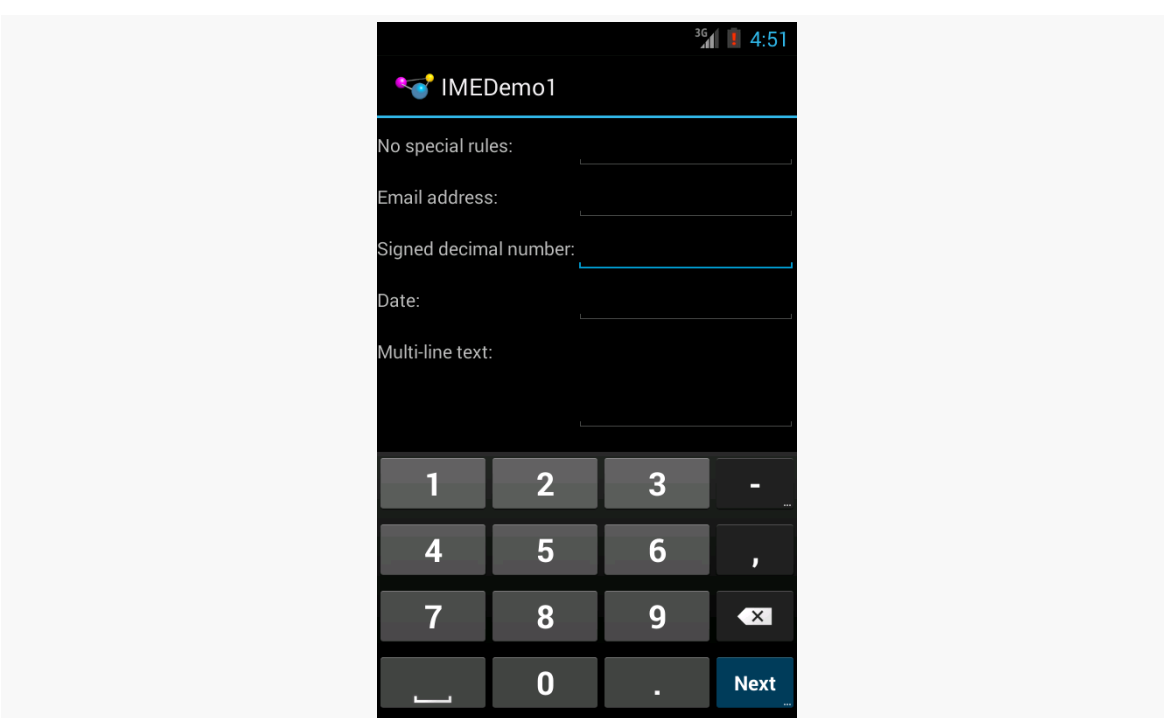

*Figure 576: The input method editor for signed decimal numbers*

And so on.

By choosing the appropriate android: inputType, you can give the user a soft keyboard that best suits what it is they should be entering.

# **Tell Android Where It Can Go**

You may have noticed a subtle difference between the first and second input method editors, beyond the addition of the @ key. If you look in the lower-right corner of the soft keyboard, the second field's editor has a "Next" button, while the first field's editor has a newline button.

This points out two things:

- EditText widgets are multi-line by default if you do not specify android:inputType
- You can control what goes on with that lower-right-hand button, called the action key

By default, on an EditText where you have specified android:inputType, the action key will be "Next", moving you to the next EditText in sequence, or "Done", if you are on the last EditText on the screen. You can manually stipulate what the action key will be labeled via the android:imeOptions attribute. For example, in the res/ layout/main.xml from the **[InputMethod/IMEDemo2](http://github.com/commonsguy/cw-omnibus/tree/master/InputMethod/IMEDemo2)** sample project, you will see an augmented version of the previous example, where two input fields specify what their action key should look like:

```
<?xml version="1.0" encoding="utf-8"?>
<ScrollView xmlns:android="http://schemas.android.com/apk/res/android"
  android:layout_width="match_parent"
  android:layout_height="match_parent"
>
  <TableLayout
    android:layout_width="match_parent"
    android:layout_height="match_parent"
    android:stretchColumns="1"
    >
    <TableRow>
      <TextView
       android:text="No special rules:"
     /<EditText
     /</TableRow>
    <TableRow>
      <TextView
        android:text="Email address:"
     /<EditText
        android:inputType="text|textEmailAddress"
        android:imeOptions="actionSend"
     /</TableRow>
    <TableRow>
      <TextView
        android:text="Signed decimal number:"
      /<EditText
        android:inputType="number|numberSigned|numberDecimal"
        android:imeOptions="actionDone"
     /</TableRow>
    <TableRow>
     <TextView
       android:text="Date:"
```

```
1742
```

```
/>
     <EditText
       android:inputType="date"
     /</TableRow>
    <TableRow>
     <TextView
       android:text="Multi-line text:"
     />
     <EditText
       android:inputType="text|textMultiLine|textAutoCorrect"
       android:minLines="3"
       android:gravity="top"
     /</TableRow>
 </TableLayout>
</ScrollView>
```
(from [InputMethod/IMEDemo2/app/src/main/res/layout/main.xml\)](https://github.com/commonsguy/cw-omnibus/tree/v8.7/InputMethod/IMEDemo2/app/src/main/res/layout/main.xml)

Here, we attach a "Send" action to the action key for the email address (android:imeOptions = "actionSend"), and the "Done" action on the middle field (android:imeOptions = "actionDone").

By default, "Next" will move the focus to the next EditText and "Done" will close up the input method editor. However, for those, or for any other ones like "Send", you can use setOnEditorActionListener() on EditText (technically, on the TextView superclass) to get control when the action key is clicked or the user presses the <Enter> key. You are provided with a flag indicating the desired action (e.g., IME\_ACTION\_SEND), and you can then do something to handle that request (e.g., send an email to the supplied email address).

If you need more control over the action button, you can set:

- android: imeActionId, which provides a custom value for the actionId that is passed to onEditorAction() of your OnEditorActionListener
- android: imeActionLabel, where you provide your own caption for the button (bearing in mind that your desired caption may or may not fit)

# **Fitting In**

You will notice that the IMEDemo2 layout shown above has another difference from its IMEDemo1 predecessor: the use of a ScrollView container wrapping the TableLayout.

This ties into another level of control you have over the input method editors: what happens to your activity's own layout when the input method editor appears?

There are three possibilities, depending on circumstances:

- 1. Android can "pan" your activity, effectively sliding the whole layout up to accommodate the input method editor, or overlaying your layout, depending on whether the EditText being edited is at the top or bottom. This has the effect of hiding some portion of your UI.
- 2. Android can resize your activity, effectively causing it to shrink to a smaller screen dimension, allowing the input method editor to sit below the activity itself. This is great when the layout can readily be shrunk (e.g., it is dominated by a list or multi-line input field that does not need the whole screen to be functional).
- 3. In landscape mode, Android may display the input method editor fullscreen, obscuring your entire activity. This allows for a bigger keyboard and generally easier data entry.

Android controls the full-screen option purely on its own. And, by default, Android will choose between pan and resize modes depending on what your layout looks like. If you want to specifically choose between pan and resize, you can do so via an android:windowSoftInputMode attribute on the <activity> element in your AndroidManifest.xml file. For example, here is the manifest from IMEDemo2:

```
<?xml version="1.0" encoding="utf-8"?>
<manifest xmlns:android="http://schemas.android.com/apk/res/android"
  package="com.commonsware.android.imf.two"
  android:versionCode="1"
  android:versionName="1.0">
  <supports-screens
    android:anyDensity="true"
    android:largeScreens="true"
    android:normalScreens="true"
    android:smallScreens="true"/>
  <uses-sdk
    android:minSdkVersion="7"
    android:targetSdkVersion="11"/>
  <application
    android:icon="@drawable/ic_launcher"
    android:label="@string/app_name">
    <activity
```
### **THE INPUT METHOD FRAMEWORK**

```
android:name=".IMEDemo2"
      android:label="@string/app_name"
      android:windowSoftInputMode="adjustResize">
      <intent-filter>
        <action android:name="android.intent.action.MAIN"/>
        <category android:name="android.intent.category.LAUNCHER"/>
      </intent-filter>
    </activity>
  </application>
</manifest>
```
(from [InputMethod/IMEDemo2/app/src/main/AndroidManifest.xml\)](https://github.com/commonsguy/cw-omnibus/tree/v8.7/InputMethod/IMEDemo2/app/src/main/AndroidManifest.xml)

Because we specified resize, Android will shrink our layout to accommodate the input method editor. With the ScrollView in place, this means the scrollbar will appear as needed when the user is scrolling:

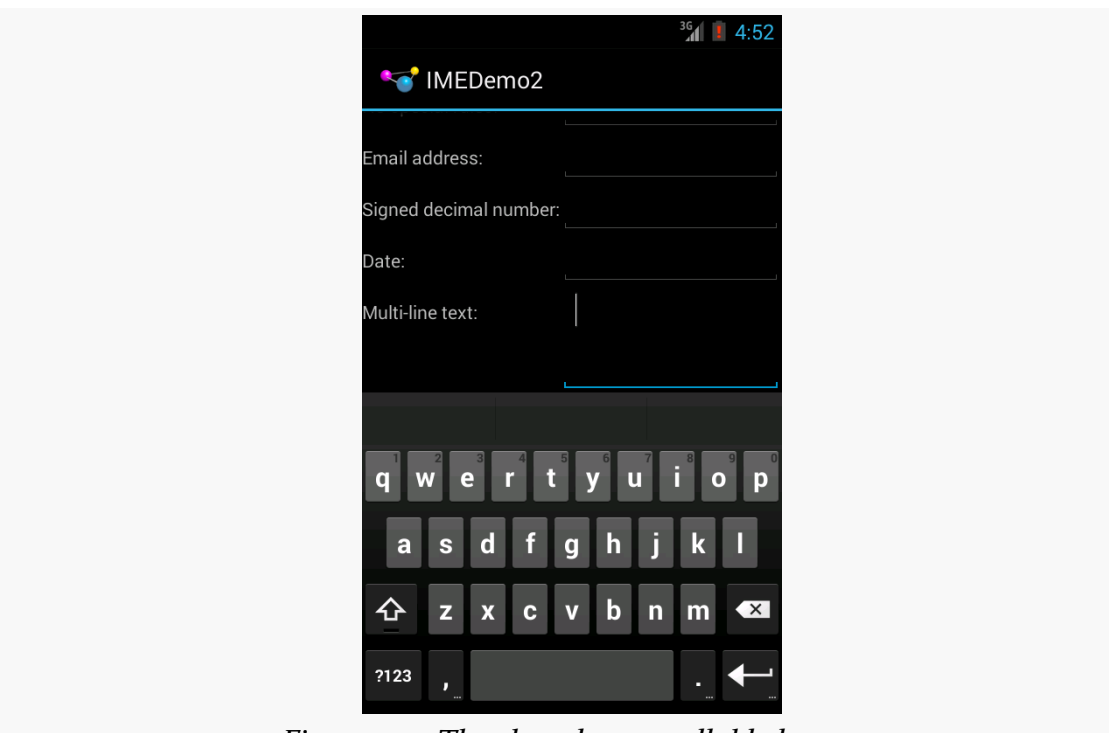

*Figure 577: The shrunken, scrollable layout*

# **Jane, Stop This Crazy Thing!**

Sometimes, you need the input method editor to just go away. For example, if you make the action button be "Search", the user tapping that button will not automatically hide the editor.

To hide the editor, you will need to make a call to the InputMethodManager, a system service that controls these input method editors:

```
InputMethodManager
mgr=(InputMethodManager)getSystemService(INPUT_METHOD_SERVICE);
```
mgr.hideSoftInputFromWindow(fld.getWindowToken(), 0);

(where fld is the EditText whose input method editor you want to hide)

Inevitably, you'll get the question "hey, can we change this font?" when doing application development. The answer depends on what fonts come with the platform, whether you can add other fonts, and how to apply them to the widget or whatever needs the font change.

Android is no different. It comes with some fonts plus a means for adding new fonts. Though, as with any new environment, there are a few idiosyncrasies to deal with.

# **Prerequisites**

Understanding this chapter requires that you have read the core chapters, particularly the one on [files.](#page-637-0)

# **Love The One You're With**

Android natively knows three fonts, by the shorthand names of "sans", "serif", and "monospace". For Android 1.x, 2.x, and 3.x, these fonts are actually the Droid series of fonts, created for the Open Handset Alliance by **Ascender**. A new font set, Roboto, is used in Android 4.x and beyond, though the look of the font changed somewhat in Android 5.0.

For those fonts, you can just reference them in your layout XML, if you choose, such as the following layout from the [Fonts/FontSampler](http://github.com/commonsguy/cw-omnibus/tree/master/Fonts/FontSampler) sample project:

```
<?xml version="1.0" encoding="utf-8"?>
<TableLayout xmlns:android="http://schemas.android.com/apk/res/android"
  android: layout width="match parent"
 android:layout_height="match_parent"
```

```
android:stretchColumns="1">
```
#### <TableRow>

#### <TextView

android:layout\_marginRight="4dip" android:text="@string/label\_sans" android:textSize="20sp" />

#### <TextView

```
android:id="@+id/sans"
android:text="@string/hello_world"
android:textSize="20sp"
android:typeface="sans" />
```
### </TableRow>

#### <TableRow>

#### <TextView

```
android:layout_marginRight="4dip"
android:text="@string/label_serif"
android:textSize="20sp" />
```
#### <TextView

```
android:id="@+id/serif"
android:text="@string/hello_world"
android:textSize="20sp"
android:typeface="serif" />
```
### </TableRow>

#### <TableRow>

#### <TextView

```
android:layout_marginRight="4dip"
android:text="@string/label_monospace"
android:textSize="20sp" />
```
#### <TextView

```
android:id="@+id/monospace"
android:text="@string/hello_world"
android:textSize="20sp"
android:typeface="monospace" />
```
### </TableRow>

#### <TableRow>

#### <TextView

android:layout\_marginRight="4dip"

```
android:text="@string/label custom"
      android:textSize="20sp" />
   <TextView
     android:id="@+id/custom"
      android:text="@string/hello world"
      android:textSize="20sp" />
 </TableRow>
 <TableRow android:id="@+id/filerow">
   <TextView
     android: layout marginRight="4dip"
      android:text="@string/label_custom_from_file"
      android:textSize="20sp" />
   <TextView
      android:id="@+id/file"
      android:text="@string/hello world"
     android:textSize="20sp" />
 </TableRow>
</TableLayout>
```
(from [Fonts/FontSampler/app/src/main/res/layout/main.xml\)](https://github.com/commonsguy/cw-omnibus/tree/v8.7/Fonts/FontSampler/app/src/main/res/layout/main.xml)

This layout builds a table showing short samples of five fonts. Notice how the first three have the android:typeface attribute, whose value is one of the three built-in font faces (e.g., "sans").

The three built-in fonts are very nice. However, it may be that a designer, or a manager, or a customer wants a different font than one of those three. Or perhaps you want to use a font for specialized purposes, such as a image font instead of a series of PNG graphics.

The easiest way to accomplish this is to package the desired font(s) with your application. To do this, simply create an assets/ folder in the project root, and put your TrueType (TTF) fonts in the assets. You might, for example, create assets/ fonts/ and put your TTF files in there. Note that Android has some support for OpenType (OTF) fonts, as well.

Then, you need to tell your widgets to use that font. Unfortunately, you can no longer use layout XML for this, since the XML does not know about any fonts you may have tucked away as an application asset. Instead, you need to make the change in Java code:

```
package com.commonsware.android.fonts;
import android.app.Activity;
import android.graphics.Typeface;
import android.os.Bundle;
import android.os.Environment;
import android.view.View;
import android.widget.TextView;
import java.io.File;
public class FontSampler extends Activity {
 @Override
 public void onCreate(Bundle icicle) {
   super.onCreate(icicle);
   setContentView(R.layout.main);
   TextView tv=(TextView)findViewById(R.id.custom);
   Typeface face=
     Typeface.createFromAsset(getAssets(), "fonts/HandmadeTypewriter.ttf");
    tv.setTypeface(face);
   File font=
     new File(Environment.getExternalStorageDirectory(), "MgOpenCosmeticaBold.ttf");
   if (font.exists()) {
     tv=(TextView)findViewById(R.id.file);
     face=Typeface.createFromFile(font);
     tv.setTypeface(face);
   }
   else {
      findViewById(R.id.filerow).setVisibility(View.GONE);
    }
  }
}
```

```
(from Fonts/FontSampler/app/src/main/java/com/commonsware/android/fonts/FontSampler.java)
```
Here we grab the TextView for our "custom" sample, then create a Typeface object via the static createFromAsset() builder method. This takes the application's AssetManager (from getAssets()) and a path within your assets/ directory to the font you want.

Then, it is just a matter of telling the TextView to setTypeface(), providing the Typeface you just created. In this case, we are using the **[Handmade Typewriter](http://moorstation.org/typoasis/designers/klein07/text01/handmade.htm)** font.

You can also load a font out of a local file and use it. The benefit is that you can customize your fonts after your application has been distributed. On the other hand, you have to somehow arrange to get the font onto the device. But just as you can get a Typeface via createFromAsset(), you can get a Typeface via createFromFile(). In our FontSampler, we look in the root of "external storage" (typically the SD card) for

the MgOpenCosmeticaBold TrueType font file, and if it is found, we use it for the fifth row of the table. Otherwise, we hide that row.

The results?

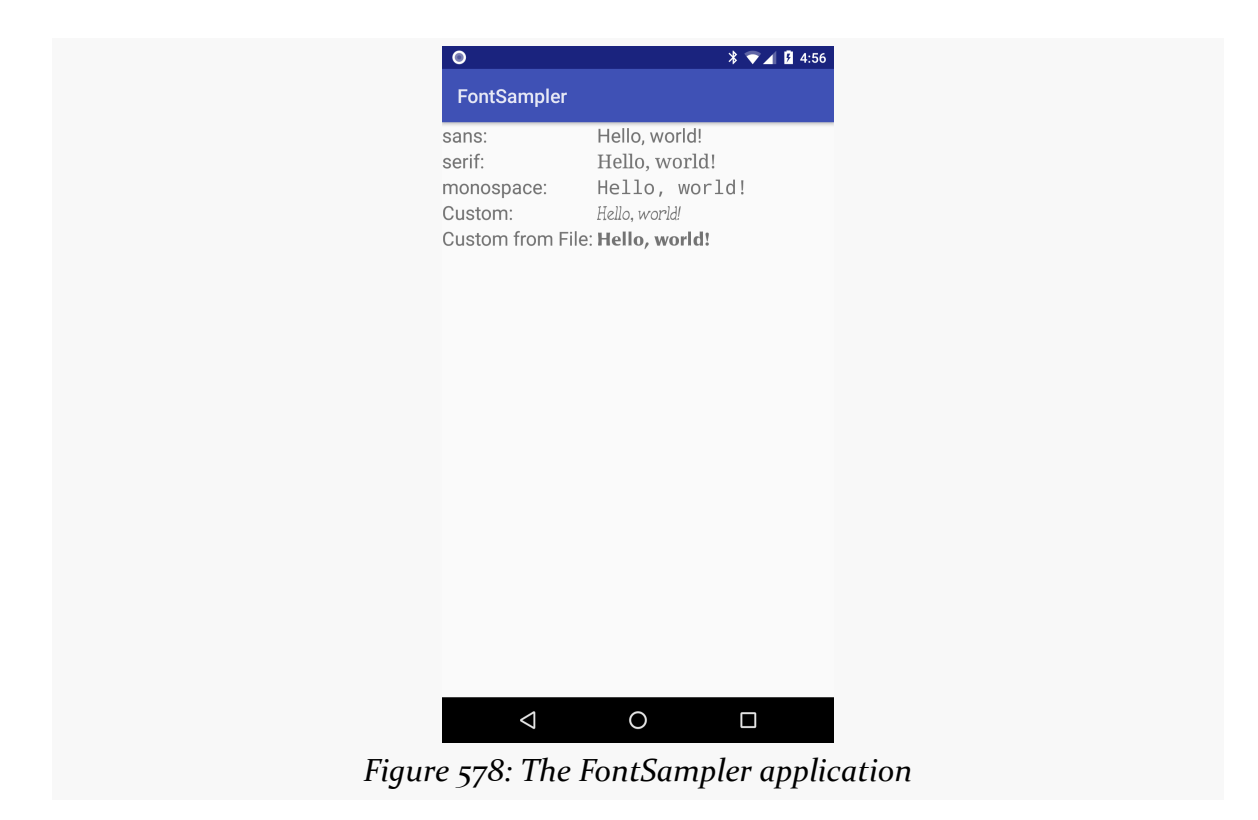

Note that Android does not seem to like all TrueType fonts. When Android dislikes a custom font, rather than raise an Exception, it seems to substitute Droid Sans ("sans") quietly. So, if you try to use a different font and it does not seem to be working, it may be that the font in question is incompatible with Android, for whatever reason.

# **Yeah, But Do We Really Have To Do This in Java?**

One common complaint with font handling in Android is that you have to apply a custom font on a per-widget basis in Java code.

This gets old quickly.

It is not too bad with just a single TextView. But for a whole activity, or a whole application, changing all of the relevant TextView widgets (and descendents, like Button) gets to be a bit tedious.

While there are "traverse the widget hierarchy and fix up the fonts" code snippets available, you are probably better served using a third-party library, like Christoper Jenkins' [Calligraphy](https://github.com/chrisjenx/Calligraphy), which lets you define custom fonts in layout XML files or style resources.

# **Here a Glyph, There a Glyph**

TrueType fonts can be rather pudgy, particularly if they support an extensive subset of the available Unicode characters. The Handmade Typewriter font used above runs over 70KB; the DejaVu free fonts can run upwards of 500KB apiece. Even compressed, these add bulk to your application, so be careful not to go overboard with custom fonts, lest your application take up too much room on your users' phones.

Conversely, bear in mind that fonts may not have all of the glyphs that you need. As an example, let us talk about the ellipsis.

Android's TextView class has the built-in ability to "ellipsize" text, truncating it and adding an ellipsis if the text is longer than the available space. You can use this via the android:ellipsize attribute, for example. This works fairly well, at least for single-line text.

The ellipsis that Android uses is not three periods. Rather it uses an actual ellipsis character, where the three dots are contained in a single glyph. Hence, any font that you use in a TextView where you also use the "ellipsizing" feature will need the ellipsis glyph.

Beyond that, though, Android pads out the string that gets rendered on-screen, such that the length (in characters) is the same before and after "ellipsizing". To make this work, Android replaces one character with the ellipsis, and replaces all other removed characters with the Unicode character 'ZERO WIDTH NO-BREAK SPACE' (U+FEFF). This means the "extra" characters after the ellipsis do not take up any visible space on screen, yet they can be part of the string.

However, this means any custom fonts you use for TextView widgets that you use with android:ellipsize must also support this special Unicode character. Not all

fonts do, and you will get artifacts in the on-screen representation of your shortened strings if your font lacks this character (e.g., rogue X's appear at the end of the line).

And, of course, Android's international deployment means your font must handle any language your users might be looking to enter, perhaps through a languagespecific input method editor.

Hence, while using custom fonts in Android is very possible, there are many potential problems, and so you must weigh carefully the benefits of the custom fonts versus their potential costs.

Plain text is so, well, plain.

Fortunately, Android has fairly extensive support for formatted text, before you need to break out something as heavy-weight as WebView. However, some of this rich text support has been shrouded in mystery, particularly how you would allow users to edit formatted text.

This chapter will explain how the rich text support in Android works and how you can take advantage of it, with particular emphasis on some open source projects to help you do just that.

# **Prerequisites**

Understanding this chapter requires that you have read the core chapters, particularly the ones on **[basic widgets](#page-199-0)** and the *input method framework*.

# **The Span Concept**

You may have noticed that many methods in Android accept or return a CharSequence. The CharSequence interface is little used in traditional Java, if for no other reason than there are relatively few implementations of it outside of String. However, in Android, CharSequence becomes much more important, because of a sub-interface named Spanned.

Spanned defines sequences of characters (CharSequence) that contain *inline markup rules*. These rules — mostly instances of CharacterStyle and ParagraphStyle subclasses – indicate whether the "spanned" portion of the characters should be

rendered in an alternate font, or be turned into a hyperlink, or have other effects applied to them.

Methods that take a CharSequence as a parameter, therefore, can work equally well with String objects as well as objects that implement Spanned.

## **Implementations**

The base interface for rich-text CharSequence objects is Spanned. This is used for any CharSequence that has inline markup rules, and it defines methods for retrieving markup rules applied to portions of the underlying text.

The primary concrete implementation of Spanned is SpannedString. SpannedString, like String, is immutable — you cannot change either the text or the formatting of a SpannedString.

There is also the Spannable sub-interface of Spanned. Spannable is used for any CharSequence with inline markup rules that can be modified, and it defines the methods for modifying the formatting. There is a corresponding SpannableString implementation.

Finally, there is a related Editable interface, which is for a CharSequence that can have its *text* modified in-place. SpannableStringBuilder implements both Editable and Spannable, for modifying text and formatting at the same time.

## **TextView and Spanned**

One of the most important uses of Spanned objects is with TextView. TextView is capable of rendering a Spanned, complete with all of the specified formatting. So, if you have a Spanned that indicates that the third word should be rendered in italics, TextView will faithfully italicize that word.

TextView, of course, is an ancestor of many other widgets, from EditText to Button to CheckBox. Each of those, therefore, can use and render Spannable objects. The fact that EditText has the ability to render Spanned objects — and even allow them to be edited — is key for allowing users to enter rich text themselves as part of your UI.

## **Available Spans**

As noted above, the markup rules come in the form of instances of base classes known as CharacterStyle and ParagraphStyle. Despite those names, most of the SDK-supplied subclasses of CharacterStyle and ParagraphStyle end in Span (not Style), and so you will likely see references to these as "spans" as often as "styles". That also helps minimize confusion between character styles and style resources.

There are well over a dozen supplied CharacterStyle subclasses, including:

- 1. ForegroundColorSpan and BackgroundColorSpan for coloring text
- 2. StyleSpan, TextAppearanceSpan, TypefaceSpan, UnderlineSpan, and StrikethroughSpan for affecting the true "style" of text
- 3. AbsoluteSizeSpan, RelativeSizeSpan, SuperscriptSpan, and SubscriptSpan for affecting the size (and, in some cases, vertical position) of the text

And so on. Similarly, ParagraphStyle has subclasses like BulletSpan for bulleted lists.

You can implement your own custom subclasses of CharacterStyle and ParagraphStyle, though the book does not cover this subject at this time.

# **Loading Rich Text**

Spanned objects do not appear by magic. Plenty of things in Java will give you ordinary strings, from XML and JSON parsers to loading data out of a database to simply hard-coding string constants. However, there are only a few ways that you as a developer will get a Spanned complete with formatting, and that includes you creating such a Spanned yourself by hand.

## **String Resource**

The primary way most developers get a Spanned object into their application is via a string resource. String resources support inline markup in the form of HTML tags. Bold ( $\langle$ b>), italics ( $\langle i\rangle$ ), and underline ( $\langle \langle u\rangle$ ) are officially supported, such as:

<string name="welcome">Welcome to <b>Android</b>!</string>

When you retrieve the string resource via getText(), you get back a CharSequence that represents a Spanned object with the markup rules in place.

## **HTML**

The next-most common way to get a Spanned object is to use  $Html.format$  (). This parses an HTML string and returns a Spanned object, with all recognized tags converted into corresponding spans. You might use this for text loaded from a database, retrieved from a Web service call, extracted from an RSS feed, etc.

Unfortunately, the list of tags that fromHtml() understands is undocumented. Based upon the source code to fromHtml(), the following seem safe:

```
\cdot <a href="\dots">
\cdot \lt b• <big>• <blockquote>
\cdot \langle br \rangle• <cite>
• <dfn>
• <div align="...">
\cdot <em>
• <font size="..." color="..." face="...">
\cdot \langle h1 \rangle\cdot <h2>
\cdot <h3>
\cdot <h4>
\cdot <h5>
\cdot <h6>
\cdot < i >
\cdot <img src="...">
\cdot <p>
\cdot \leqsmall>
• <strong>
\cdot</sub> \leqsub>
•</sup> <sup>
\cdot <tt>
\cdot</u> \lequ>
```
However, do bear in mind that these are undocumented and therefore are subject to change. Also note that fromHtml() is perhaps slower than you might think, particularly for longer strings.

You might also wind up using some other support code to get your HTML. For example, some data sources might publish text formatted as **[Markdown](http://daringfireball.net/projects/markdown/)** — Stack Overflow, GitHub, etc. use this extensively. Markdown can be converted to HTML, through any number of available Java libraries or via **CWAC-AndDown**, which wraps the native **[hoedown](https://github.com/hoedown/hoedown)** Markdown-to-HTML converter for maximum speed. CWAC-AndDown will be explored in a bit more detail in [the chapter on the NDK](#page-3953-0).

## **From EditText**

The reason why so much sample code calls getText() followed by toString() on an EditText widget is because EditText is going to return an Editable object from getText(), not a simple string. That's because, in theory, EditText could be returning something with formatting applied. The call to toString() simply strips out any potential formatting as part of giving you back a String.

However, you could elect to use the Editable object (presumably a SpannableStringBuilder) if you wanted, such as for pouring the entered text into a TextView, complete with any formatting that might have wound up on the entered text.

Actually getting formatting applied to the contents of an EditText is covered [later in](#page-1820-0) [this chapter](#page-1820-0).

## **Manually**

You are welcome to create a SpannableString via its constructor, supplying the text that you wish to display, then calling various methods on SpannableString to format it. We will see an example of this **[later in this chapter](#page-1820-1)**.

Or, you are welcome to create a SpannableStringBuilder via its constructor. In some respects, SpannableStringBuilder works like the classic StringBuilder you call append() to add more text. However, SpannableStringBuilder also offers delete(), insert(), and replace() methods to modify portions of the existing content. It also supports the same methods that SpannableString does, via the Spannable interface, for applying formatting rules to portions of text.

# **Editing Rich Text**

If the Spannable you wound up with is a SpannedString, it is what it is  $-$  you cannot change it. If, however, you have a SpannableString, that can be modified by you, or by the user. Of course, allowing the user to modify a Spannable gets a wee bit tricky, and is why the RichEditText project was born.

## <span id="page-1820-0"></span>**RichEditText**

If you load a Spannable into an EditText, the formatting will not only be displayed, but it will be part of the editing experience. For example, if the phrase "**the fox jumped**" is in bold, and the user adds in more words to make it "**the quick brown fox jumped**", the additional words will also be in boldface. That is because the user is modifying text in the middle of a defined span, and so therefore the adjusted text is rendered according to that span.

The biggest problem is that EditText alone has no mechanism to allow users to *change* formatting. Perhaps someday it will have options for that. In the meantime, though, RichEditText is designed to fill that gap.

[RichEditText](https://github.com/commonsguy/cwac-richedit) [is a CWAC project](https://github.com/commonsguy/cwac-richedit) that offers a reasonably convenient API for applying, toggling, or removing effects applied to the current selected text. You have your choice of creating your own UI for this (e.g., implementing a toolbar) or enabling an extension to the EditText action modes to allow the users to format the text.

More information on using RichEditText can be found on [the project site](https://github.com/commonsguy/cwac-richedit).

## <span id="page-1820-1"></span>**Manually**

Spannable offers two methods for modifying its formatting: setSpan() to apply formatting, and removeSpan() to get rid of an existing span. And, since Spannable extends Spanned, a Spannable also has getSpans(), to return existing spans of a current type within a certain range of characters in the text. These methods, along with others on Spanned, allow you to get and set whatever formatting you wish to apply on a Spannable object, such as a SpannableString.

For example, let's take a look at the **[RichText/Search](http://github.com/commonsguy/cw-omnibus/tree/master/RichText/Search)** sample project. Here, we are going to load some text into a TextView, then allow the user to enter a search string

in an EditText, and we will use the Spannable methods to highlight the search string occurrences inside the text in the TextView.

Our layout is simply an EditText atop a TextView (wrapped in a ScrollView):

```
<?xml version="1.0" encoding="utf-8"?>
<LinearLayout xmlns:android="http://schemas.android.com/apk/res/android"
  android:layout_width="match_parent"
  android:layout_height="match_parent"
  android:orientation="vertical">
  <EditText
    android:id="@+id/search"
    android:layout_width="match_parent"
    android:layout_height="wrap_content"
    android:singleLine="true">
    <requestFocus/>
  </EditText>
  <ScrollView
    android:id="@+id/scroll"
    android:layout_width="match_parent"
    android:layout_height="match_parent">
    <TextView
     android:id="@+id/prose"
      android:layout_width="match_parent"
      android: layout height="wrap content"
      android:text="@string/address"
      android:textAppearance="?android:attr/textAppearanceMedium"/>
  </ScrollView>
</LinearLayout>
```
(from [RichText/Search/app/src/main/res/layout/main.xml\)](https://github.com/commonsguy/cw-omnibus/tree/v8.7/RichText/Search/app/src/main/res/layout/main.xml)

We pre-fill the TextView with a string resource (@string/address), which in this project is the text of Lincoln's Gettysburg Address, with a bit of inline markup (e.g., "Four score and seven years ago" italicized). So, when we fire up the project at the outset, we see the formatted prose from the string resource:

**RICH TEXT**

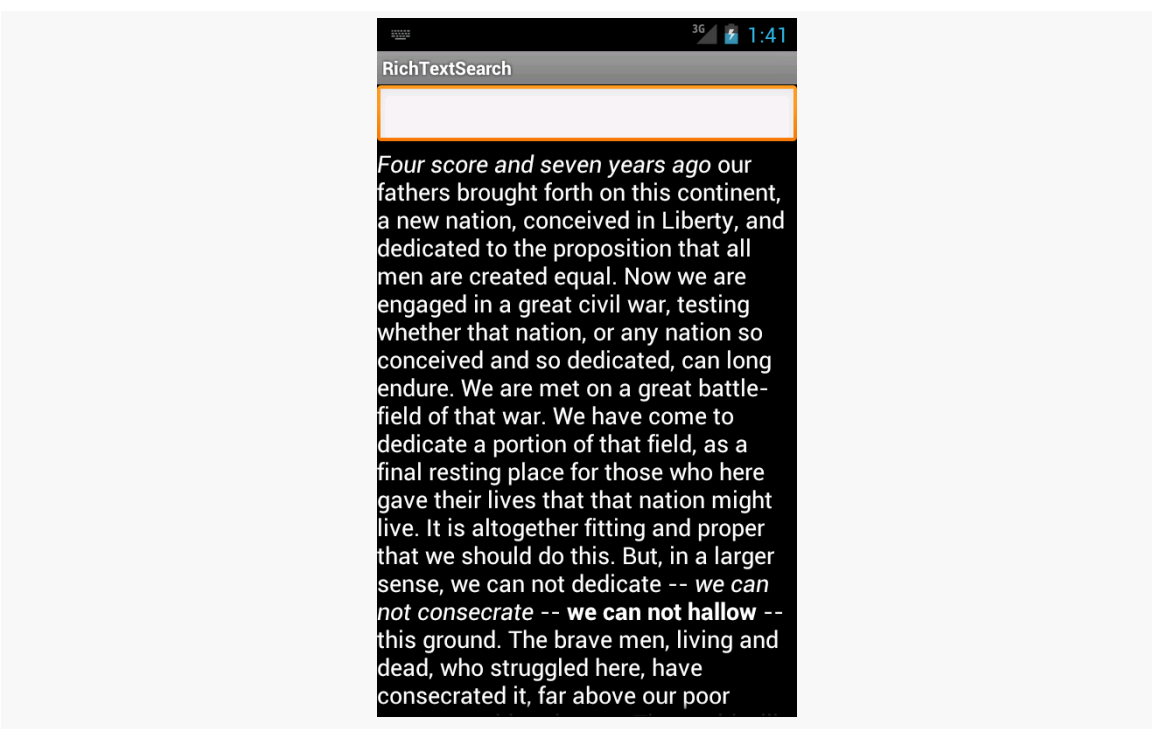

*Figure 579: The RichTextSearch sample, as initially launched*

In onCreate() of our activity, we find the EditText widget and designate the activity itself as being an OnEditorActionListener for the EditText:

```
@Override
public void onCreate(Bundle savedInstanceState) {
 super.onCreate(savedInstanceState);
  setContentView(R.layout.main);
 search=(EditText)findViewById(R.id.search);
  search.setOnEditorActionListener(this);
}
```
(from [RichText/Search/app/src/main/java/com/commonsware/android/rich/search/RichTextSearchActivity.java\)](https://github.com/commonsguy/cw-omnibus/tree/v8.7/RichText/Search/app/src/main/java/com/commonsware/android/rich/search/RichTextSearchActivity.java)

That means when the user presses <Enter>, we will get control in an onEditorAction() method. There, we pass the search text to a private searchFor() method, plus ensure that the input method editor is hidden (if one was used to fill in the search text):

```
@Override
public boolean onEditorAction(TextView v, int actionId, KeyEvent event) {
 if (event == null || event.getAction() == KeyEvent.ACTION_U) { }
```

```
searchFor(search.getText().toString());
    InputMethodManager imm=
        (InputMethodManager)getSystemService(INPUT_METHOD_SERVICE);
    imm.hideSoftInputFromWindow(v.getWindowToken(), 0);
  }
  return(true);
}
```

```
(from RichText/Search/app/src/main/java/com/commonsware/android/rich/search/RichTextSearchActivity.java)
```
The searchFor() method is where the formatting is applied to our search text:

```
private void searchFor(String text) {
  TextView prose=(TextView)findViewById(R.id.prose);
  Spannable raw=new SpannableString(prose.getText());
  BackgroundColorSpan[] spans=raw.getSpans(0,
                                           raw.length(),
                                           BackgroundColorSpan.class);
  for (BackgroundColorSpan span : spans) {
    raw.removeSpan(span);
  }
  int index=TextUtils.indexOf(raw, text);
  while (index >= 0) {
    raw.setSpan(new BackgroundColorSpan(0xFF8B008B), index, index
        + text.length(), Spanned.SPAN EXCLUSIVE EXCLUSIVE);
    index=TextUtils.indexOf(raw, text, index + text.length());
  }
  prose.setText(raw);
}
```
(from [RichText/Search/app/src/main/java/com/commonsware/android/rich/search/RichTextSearchActivity.java\)](https://github.com/commonsguy/cw-omnibus/tree/v8.7/RichText/Search/app/src/main/java/com/commonsware/android/rich/search/RichTextSearchActivity.java)

First, we get a Spannable object out of the TextView. While an EditText returns an Editable from getText(), getText() on a TextView returns a CharSequence. In particular, the first time we execute searchFor(), getText() will return a SpannedString, as that is what a string resource turns into. However, that is not modifiable, so we convert it into a SpannableString so we can apply formatting to it. An optimization would be to see if getText() returns something implementing Spannable and then just using it directly.

We want to highlight the search terms using a BackgroundColorSpan. However, that means we first need to get rid of any existing BackgroundColorSpan objects applied to the prose from a previous search — otherwise, we would keep highlighting more and more of the prose. So, we use getSpans() to find all BackgroundColorSpan objects anywhere in the prose (from index 0 through the length of the text). For each that we find, we call removeSpan() to get rid of it from our Spannable.

Then, we use indexOf() on TextUtils to find the first occurrence of whatever the user typed into the EditText. If we find it, we create a new BackgroundColorSpan and apply it to the matching portion of the prose using setSpan(). The last parameter to setSpan() is a flag, indicating what should happen if text is inserted at either the starting or ending point. In our case, the text itself is remaining constant, so the flag does not matter much – here, we use SPAN\_EXCLUSIVE\_EXCLUSIVE, which would mean that the span would not cover any text inserted at the starting or ending point of the span.

We then continue using index0f() to find any remaining occurrences of the search text. Once we are done modifying our Spannable, we put it into the TextView via setText().

The result is that all matching substrings are highlighted in a purple/magenta shade:

**RICH TEXT**

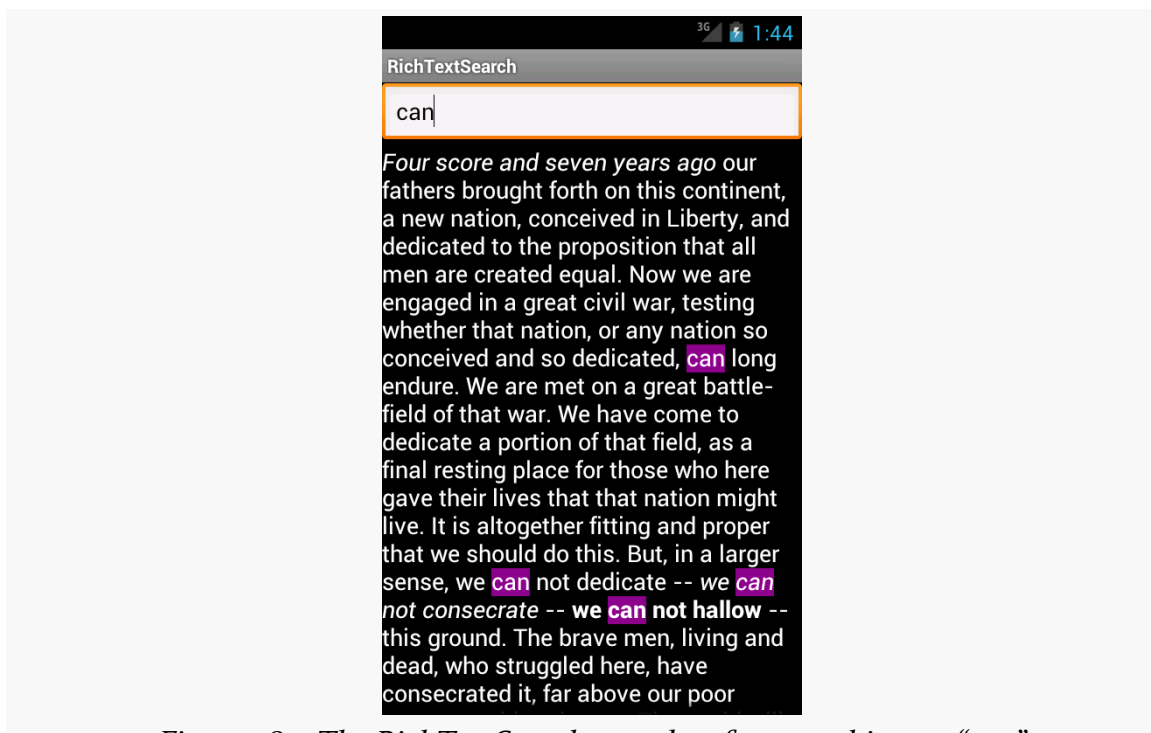

*Figure 580: The RichTextSearch sample, after searching on "can"*

# **Saving Rich Text**

SpannableString and SpannedString are not Serializable. There is no built-in way to persist them directly.

However, Html.toHtml() will convert a Spanned object into corresponding HTML, for all CharacterStyle and ParagraphStyle objects that can be readily converted into HTML. You can then persist the resulting HTML any place you would persist a String (e.g., database column).

In principle, you could create other similar conversion code, such as something to take a Spanned and return the corresponding Markdown source.

# **Manipulating Rich Text**

The TextUtils class has many utility methods that manipulate a CharSequence, to allow you to do things that you might ordinarily have done just with methods on String. These utility methods will work with any CharSequence, including SpannedString and SpannableString.

Some are specifically aimed at Spanned objects, such as copySpansFrom() (to apply formatting from one CharSequence onto another). Some are clones of String equivalents, such as split(), join(), and substring(). Yet others are designed for developers using the Canvas 2D drawing API, such as ellipsize() and commaEllipsize() for intelligently truncating messages.

Users like things that move. Or fade, spin, or otherwise offer a dynamic experience.

Much of the time, such animations are handled for us by the framework. We do not have to worry about sliding rows in a ListView when the user scrolls, or as the user pans around a ViewPager, and so forth.

However, sometimes, we will need to add our own animations, where we want effects that either are not provided by the framework innately or are simply different (e.g., want something to slide off the bottom of the screen, rather than off the left edge).

Android had an <u>[animation framework](#page-1849-0)</u> back in the beginning, one that is still available for you today. However, Android 3.0 introduced a new *animator* framework that is going to be Android's primary focus for animated effects going forward. Many, but not all, of the animator framework capabilities are available to us as developers via a backport.

# **Prerequisites**

Understanding this chapter requires that you have read the core chapters of this book. Also, you should read the chapter on **custom views**, to be able to make sense of one of the samples.

# **ViewPropertyAnimator**

Let's say that you want to fade out a widget, instead of simply setting its visibility to INVISIBLE or GONE.

For a widget whose name is v, on API Level 11 or higher, that is as simple as:

v.animate().alpha(0);

Here, "alpha" refers to the "alpha channel". An alpha of 1 is normal opacity, while an alpha of 0 is completely transparent, with values in between representing various levels of translucence.

That may seem rather simple. The good news is, it *really* is that easy. Of course, there is a lot more you can do here, and you might have to worry about supporting older Android versions, and we need to think about things other than fading widgets in and out, and so forth.

First, though, let's consider what is really going on when we call animate() on a widget on API Level 11+.

## **Native Implementation**

The call to animate() returns an instance of ViewPropertyAnimator. This object allows us to build up a description of an animation to be performed, such as calling alpha() to change the alpha channel value. ViewPropertyAnimator uses a so-called [fluent interface,](http://en.wikipedia.org/wiki/Fluent_interface) much like the various builder classes (e.g., Notification.Builder) — calling a method on a ViewPropertyAnimator() usually returns the ViewPropertyAnimator itself. This allows you to build up an animation via a chained series of method calls, starting with that call to animate() on the widget.

You will note that we do not end the chain of method calls with something like a start() method. ViewPropertyAnimator will automatically arrange to start the animation once we return control of the main application thread back to the framework. Hence, we do not have to explicitly start the animation.

You will also notice that we did not indicate any particulars about how the animation should be accomplished, beyond stating the ending alpha channel value of 0. ViewPropertyAnimator will use some standard defaults for the animation, such as a default duration, to determine how quickly Android changes the alpha value from its starting point to 0. Most of those particulars can be overridden from their defaults via additional methods called on our ViewPropertyAnimator, such as setDuration() to provide a duration in milliseconds.

There are four standard animations that ViewPropertyAnimator can perform:

- 1. Changes in alpha channel values, for fading widgets in and out
- 2. Changes in widget position, by altering the X and Y values of the upper-left corner of the widget, from wherever on the screen it used to be to some new value
- 3. Changes in the widget's rotation, around any of the three axes
- 4. Changes in the widget's size, where Android can scale the widget by some percentage to expand or shrink it

We will see an example of changing a widget's position, using the translationXBy() method, [later in this chapter.](#page-1837-0)

You are welcome to use more than one animation effect simultaneously, such as using both alpha() and translationXBy() to slide a widget horizontally and have it fade in or out.

There are other aspects of the animation that you can control. By default, the animation happens linearly  $-$  if we are sliding 500 pixels in 500ms, the widget will move evenly at 1 pixel/ms. However, you can specify a different "interpolator" to override that default linear behavior (e.g., start slow and accelerate as the animation proceeds). You can attach a listener object to find out about when the animation starts and ends. And, you can specify withLayer() to indicate that Android should try to more aggressively use hardware acceleration for an animation, a concept that we will get into in greater detail **[later in this chapter](#page-1836-0)**.

To see this in action, take a look at the <u>[Animation/AnimatorFade](http://github.com/commonsguy/cw-omnibus/tree/master/Animation/AnimatorFade)</u> sample app.

The app consists of a single activity (MainActivity). It uses a layout that is dominated by a single TextView widget, whose ID is fadee:

```
<RelativeLayout xmlns:android="http://schemas.android.com/apk/res/android"
 xmlns:tools="http://schemas.android.com/tools"
 android: layout width="match parent"
 android:layout_height="match_parent">
 <TextView
   android:id="@+id/fadee"
   android:layout_width="wrap_content"
   android: layout height="wrap content"
   android: layout centerHorizontal="true"
   android:layout_centerVertical="true"
   android:text="@string/fading out"
   android:textAppearance="?android:attr/textAppearanceLarge"
  tools:context=".MainActivity"/>
```

```
1769
```
### </RelativeLayout>

(from [Animation/AnimatorFade/app/src/main/res/layout/activity\\_main.xml\)](https://github.com/commonsguy/cw-omnibus/tree/v8.7/Animation/AnimatorFade/app/src/main/res/layout/activity_main.xml)

In onCreate(), we load up the layout and get our hands on the fadee widget:

```
@Override
public void onCreate(Bundle savedInstanceState) {
  super.onCreate(savedInstanceState);
  setContentView(R.layout.activity_main);
  fadee=(TextView)findViewById(R.id.fadee);
}
```
(from [Animation/AnimatorFade/app/src/main/java/com/commonsware/android/animator/fade/MainActivity.java\)](https://github.com/commonsguy/cw-omnibus/tree/v8.7/Animation/AnimatorFade/app/src/main/java/com/commonsware/android/animator/fade/MainActivity.java)

MainActivity itself implements Runnable, and our run() method will perform some animated effects:

```
@Override
public void run() {
 if (fadingOut) {
   fadee.animate().alpha(0).setDuration(PERIOD);
   fadee.setText(R.string.fading out);
 }
 else {
    fadee.animate().alpha(1).setDuration(PERIOD);
    fadee.setText(R.string.coming_back);
 }
 fadingOut=!fadingOut;
 fadee.postDelayed(this, PERIOD);
}
```
(from [Animation/AnimatorFade/app/src/main/java/com/commonsware/android/animator/fade/MainActivity.java\)](https://github.com/commonsguy/cw-omnibus/tree/v8.7/Animation/AnimatorFade/app/src/main/java/com/commonsware/android/animator/fade/MainActivity.java)

Specifically, we use ViewPropertyAnimator to fade out the TextView over a certain period (fadee.animate().alpha(0).setDuration(PERIOD);) and set its caption to a value indicating that we are fading out. If we are to be fading back in, we perform the opposite animation and set the caption to a different value. We then flip the fadingOut boolean for the next pass and use postDelayed() to reschedule ourselves to run after the period has elapsed.

To complete the process, we run() our code initially in onStop() and cancel the postDelayed() loop in onStart():

```
@Override
public void onStart() {
 super.onStart();
 run();
}
@Override
public void onStop() {
 fadee.removeCallbacks(this);
 super.onStop();
}
```
(from [Animation/AnimatorFade/app/src/main/java/com/commonsware/android/animator/fade/MainActivity.java\)](https://github.com/commonsguy/cw-omnibus/tree/v8.7/Animation/AnimatorFade/app/src/main/java/com/commonsware/android/animator/fade/MainActivity.java)

The result is that the TextView smoothly fades out and in, alternating captions as it goes.

However, it would be really unpleasant if all this animator goodness worked only on API Level 11+. Fortunately for us, somebody wrote a backport.

## **Backport Via NineOldAndroids**

Jake Wharton wrote [NineOldAndroids](http://nineoldandroids.com). This is, in effect, a backport of ViewPropertyAnimator and its underpinnings. There are some slight changes in how you use it, because NineOldAndroids is simply a library. It cannot add methods to existing classes (like adding animate() to View), nor can it add capabilities that the underlying firmware simply lacks. But, it may cover many of your animator needs, even if the name is somewhat inexplicable, and it works going all the way back to API Level 1, ensuring that it will cover any Android release that you care about.

NineOldAndroids is an Android library project. Android Studio users can add a compile statement to their dependencies closure in build.gradle to pull in com.nineoldandroids:library:... (for some version indicated by ...).

Since NineOldAndroids cannot add animate() to View, the recommended approach is to use a somewhat obscure feature of Java: imported static methods. An import static statement, referencing a particular static method of a class, makes that method available as if it were a static method on the class that you are writing, or as

### **ANIMATORS**

some sort of global function. NineOldAndroids has an animate() method that you can import this way, so instead of v. animate(), you use animate(v) to accomplish the same end. Everything else is the same, except perhaps some imports, to reference NineOldAndroids instead of the native classes.

You can see this in the <u>[Animation/AnimatorFadeBC](http://github.com/commonsguy/cw-omnibus/tree/master/Animation/AnimatorFadeBC)</u> sample app.

In addition to having the NineOldAndroids JAR in libs/, the only difference between this edition and the previous sample is in how the animation is set up. Instead of lines like:

fadee.animate().alpha(0).setDuration(PERIOD);

we have:

animate(fadee).alpha(0).setDuration(PERIOD);

This takes advantage of our static import:

import static com.nineoldandroids.view.ViewPropertyAnimator.animate;

If the static import makes you queasy, you are welcome to simply import the com.nineoldandroids.view.ViewPropertyAnimator class, rather than the static method, and call the animate() method on ViewPropertyAnimator:

ViewPropertyAnimator.animate(fadee).alpha(0).setDuration(PERIOD);

## **The Foundation: Value and Object Animators**

ViewPropertyAnimator itself is a layer atop of a more primitive set of animators, known as value and object animators.

A ValueAnimator handles the core logic of transitioning some value, from an old to a new value, over a period of time. ValueAnimator offers replaceable "interpolators", which will determine how the values change from start to finish over the animation period (e.g., start slowly, accelerate, then end slowly). ValueAnimator also handles the concept of a "repeat mode", to indicate if the animation should simply happen once, a fixed number of times, or should infinitely repeat (and, in the latter cases, whether it does so always transitioning from start to finish or if it reverses direction on alternate passes, going from finish back to start).

What ValueAnimator does *not* do is actually change anything. It is merely computing the different values based on time. You can call getAnimatedValue() to find out the value at any point in time, or you can call addUpdateListener() to register a listener object that will be notified of each change in the value, so that change can be applied somewhere.

Hence, what tends to be a bit more popular is ObjectAnimator, a subclass of ValueAnimator that automatically applies the new values. ObjectAnimator does this by calling a setter method on some object, where you supply the object and the "property name" used to derive the getter and setter method names. For example, if you request a property name of foo, ObjectAnimator will try to call getFoo() and setFoo() methods on your supplied object.

As with ViewPropertyAnimator, ValueAnimator and ObjectAnimator are implemented natively in API Level 11 and are available via the NineOldAndroids backport as well.

To see what 0bjectAnimator looks like in practice, let us examine the **Animation**/ [ObjectAnimator](http://github.com/commonsguy/cw-omnibus/tree/master/Animation/ObjectAnimator) sample app.

Once again, our activity's layout is pretty much just a centered TextView, here named word:

```
<RelativeLayout xmlns:android="http://schemas.android.com/apk/res/android"
 xmlns:tools="http://schemas.android.com/tools"
 android: layout width="match parent"
 android: layout height="match parent">
 <TextView
   android:id="@+id/word"
   android:layout_width="wrap_content"
   android:layout_height="wrap_content"
   android: layout centerHorizontal="true"
   android:layout_centerVertical="true"
   android:textAppearance="?android:attr/textAppearanceLarge"
   tools:context=".MainActivity"/>
```
### </RelativeLayout>

(from [Animation/ObjectAnimator/app/src/main/res/layout/activity\\_main.xml\)](https://github.com/commonsguy/cw-omnibus/tree/v8.7/Animation/ObjectAnimator/app/src/main/res/layout/activity_main.xml)

The objective of our activity is to iterate through 25 words, showing one at a time in the TextView:

```
package com.commonsware.android.animator.obj;
import android.app.Activity;
import android.os.Bundle;
import android.widget.TextView;
import com.nineoldandroids.animation.ObjectAnimator;
import com.nineoldandroids.animation.ValueAnimator;
public class MainActivity extends Activity {
  private static final String[] items= { "lorem", "ipsum", "dolor",
      "sit", "amet", "consectetuer", "adipiscing", "elit", "morbi",
     "vel", "ligula", "vitae", "arcu", "aliquet", "mollis", "etiam",
     "vel", "erat", "placerat", "ante", "porttitor", "sodales",
      "pellentesque", "augue", "purus" };
  private TextView word=null;
  int position=0;
  @Override
 public void onCreate(Bundle savedInstanceState) {
   super.onCreate(savedInstanceState);
   setContentView(R.layout.activity_main);
   word=(TextView)findViewById(R.id.word);
   ValueAnimator positionAnim = ObjectAnimator.ofInt(this, "wordPosition", 0, 24);
   positionAnim.setDuration(12500);
   positionAnim.setRepeatCount(ValueAnimator.INFINITE);
   positionAnim.setRepeatMode(ValueAnimator.RESTART);
   positionAnim.start();
  }
 public void setWordPosition(int position) {
   this.position=position;
   word.setText(items[position]);
 }
  public int getWordPosition() {
   return(position);
  }
}
```
(from [Animation/ObjectAnimator/app/src/main/java/com/commonsware/android/animator/obj/MainActivity.java\)](https://github.com/commonsguy/cw-omnibus/tree/v8.7/Animation/ObjectAnimator/app/src/main/java/com/commonsware/android/animator/obj/MainActivity.java)

To accomplish this, we use NineOldAndroids version of ObjectAnimator, saying that we wish to "animate" the wordPosition property of the activity itself, from 0 to 24. We configure the animation to run for 12.5 seconds (i.e., 500ms per word) and to repeat indefinitely by restarting the animation from the beginning on each pass. We then call start() to kick off the animation.

For this to work, though, we need getWordPosition() and setWordPosition() accessor methods for the theoretical wordPosition property. In our case, the "word position" is simply an integer data member of the activity, which we return in getWordPosition() and update in setWordPosition(). However, we also update the TextView in setWordPosition(), to display the word at that position.

The net effect is that words appear in our TextView, changing on average every 500ms.

# **Animating Custom Types**

In the previous section, we animated an int property of an Activity. That works, because Android knows how to compute int values between the start and end position, through simple math.

But, what if we wanted to animate something that is not a simple number? For example, what if we want to animate a Color, or a LatLng from  $Maps V_2$ , or a TastyTreat class of our own design?

So long as *we* can perform the calculations, we can animate a type of anything we want, using TypeEvaluator and ofObject() on ObjectAnimator.

A TypeEvaluator is a simple interface, containing a single method that we need to override: evaluate(). However, TypeEvaluator uses generics, and so our implementation will actually be of some concrete class (e.g., a TypeEvaluator of TastyTreat). Our job in evaluate() is to return a value of our designated type (e.g., TastyTreat) given three inputs:

- 1. The initial value for our animation range, in the form of our designated type
- 2. The end value for our animation range, in the form of our designated type
- 3. The fraction along that range that represents how much we have moved from the initial value to the end value

Note that the fraction is not limited to being between o and 1, as certain interpolators (e.g., an overshoot interpolator) might result in a fraction being negative (e.g., we overshot past the initial value) or greater than one (e.g., we overshot past the end value).

For example, to have a TypeEvaluator of Color, we might have evaluate() generate a new Color instance based upon applying the fraction to the initial and end red, green, blue, and alpha channels.

To use a TypeEvaluator, instead of ofInt(), ofFloat(), or similar simple factory methods on ObjectAnimator, we use ofObject(). ofObject() takes the object to be animated, the property to be animated, the TypeEvaluator to assist in the actual
animation, and the final value of the animation (or, optionally, a series of waypoints to be animated along).

A flavor of ofObject() that takes the property name — akin to the wordPosition ofInt() used in the previous section — has been around since API Level 11. API Level 14 added an ofObject() method that takes a Property value instead of the name of the property. This version has the added benefit of type-safety, as it can ensure that your object to be animated, TypeEvaluator, and final position are all of the same type.

You can see an example of using TypeEvaluator this way in the chapter on Maps  $V_2$ , as we animate the movement of a map marker from a starting point to an ending point.

# **Hardware Acceleration**

Animated effects operate much more smoothly with hardware acceleration. There are two facets to employing hardware acceleration for animations: enabling it overall and directing its use for the animations themselves.

Hardware acceleration is enabled overall on Android devices running Android 4.0 or higher (API Level 14). On Android 3.x, hardware acceleration is available but is disabled by default — use android:hardwareAccelerated="true" in your <application> or <activity> element in the manifest to enable it on those versions. Hardware acceleration for 2D graphics operations like widget animations is not available on older versions of Android.

While this will provide some benefit across the board, you may also wish to consider rendering animated widgets or containers in an off-screen buffer, or "hardware layer", that then gets applied to the screen via the GPU. In particular, the GPU can apply certain animated transformations to a hardware layer without forcing software to redraw the widgets or containers (e.g., what happens when you invalidate() them). As it turns out, these GPU-enhanced transformations match the ones supported by ViewPropertyAnimator:

- 1. Changes in alpha channel values, for fading widgets in and out
- 2. Changes in widget position, by altering the X and Y values of the upper-left corner of the widget, from wherever on the screen it used to be to some new value
- 3. Changes in the widget's rotation, around any of the three axes

4. Changes in the widget's size, where Android can scale the widget by some percentage to expand or shrink it

By having the widget be rendered in a hardware layer, these ViewPropertyAnimator operations are significantly more efficient than before.

However, since hardware layers take up video memory, generally you do not want to keep a widget or container in a hardware layer indefinitely. Instead, the recommended approach is to have the widget or container be rendered in a hardware layer only while the animation is ongoing, by calling setLayerType() for LAYER\_TYPE\_HARDWARE before the animation begins, then calling setLayerType() for LAYER\_TYPE\_NONE (i.e., return to default behavior) when the animation completes. Or, for ViewPropertyAnimator on API Level 16 and higher, use withLayer() in the fluent interface to have it apply the hardware layer automatically just for the animation duration.

We will see examples of using hardware acceleration this way in the next section.

# **The Three-Fragment Problem**

The original tablet implementation of Gmail organized its landscape main activity into two panes, one on the left taking up  $\sim$ 30% of the screen, and one on the right taking up the remainder:

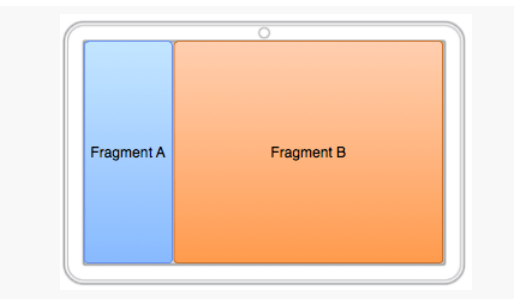

*Figure 581: Gmail Fragments (image courtesy of Google and AOSP)*

Gmail had a very specific navigation mode in its main activity when viewed in landscape on a tablet, where upon some UI event (e.g., tapping on something in the right-hand area):

• The original left-hand fragment (Fragment A) slid off the screen to the left

- The original right-hand fragment (Fragment B) slid to the left edge of the screen and shrunk to take up the spot vacated by Fragment A
- Another fragment (Fragment C) slid in from the right side of the screen and expanded to take up the spot vacated by Fragment B

And a BACK button press reversed this operation.

This is a bit tricky to set up, leading to the author of this book posting [a question on](http://stackoverflow.com/questions/12253965/complete-working-sample-of-the-gmail-three-fragment-animation-scenario) [Stack Overflow to get input.](http://stackoverflow.com/questions/12253965/complete-working-sample-of-the-gmail-three-fragment-animation-scenario) Here, we will examine one of the results of that discussion, based in large part on the implementation of the AOSP Email app, which has a similar navigation flow. The other answers on that question may have merit in other scenarios as well.

You can see one approach for implementing the three-pane solution in the [Animation/ThreePane](http://github.com/commonsguy/cw-omnibus/tree/master/Animation/ThreePane) sample app.

### **The ThreePaneLayout**

The logic to handle the animated effects is encapsulated in a ThreePaneLayout class. It is designed to be used in a layout XML resource where you supply the contents of the three panes, sizing the first two as you want, with the third "pane" having zero width at the outset:

```
<com.commonsware.android.anim.threepane.ThreePaneLayout xmlns:android="http://schemas.android.com/apk/res/
android"
 xmlns:tools="http://schemas.android.com/tools"
 android:id="@+id/root"
 android:layout_width="match_parent"
 android:layout_height="match_parent">
  <FrameLayout
  android:id="@+id/left"
   android:layout_width="0dp"
   android:layout_height="match_parent"
   android:layout_weight="3"/>
  <FrameLayout
   android:id="@+id/middle"
   android:layout_width="0dp"
   android:layout_height="match_parent"
   android:layout_weight="7"/>
  <Button
   android: layout width="0dp"
   android:layout_height="match_parent"/>
</com.commonsware.android.anim.threepane.ThreePaneLayout>
```
(from [Animation/ThreePane/app/src/main/res/layout/activity\\_main.xml\)](https://github.com/commonsguy/cw-omnibus/tree/v8.7/Animation/ThreePane/app/src/main/res/layout/activity_main.xml)

ThreePaneLayout itself is a subclass of LinearLayout, set up to always be horizontal, regardless of what might be set in the layout XML resource.

```
public ThreePaneLayout(Context context, AttributeSet attrs) {
 super(context, attrs);
 initSelf();
}
void initSelf() {
 setOrientation(HORIZONTAL);
}
```
(from [Animation/ThreePane/app/src/main/java/com/commonsware/android/anim/threepane/ThreePaneLayout.java\)](https://github.com/commonsguy/cw-omnibus/tree/v8.7/Animation/ThreePane/app/src/main/java/com/commonsware/android/anim/threepane/ThreePaneLayout.java)

When the layout finishes inflating, we grab the three panes (defined as the first three children of the container) and stash them in data members named left, middle, and right, with matching getter methods:

```
@Override
public void onFinishInflate() {
 super.onFinishInflate();
 left=getChildAt(0);
 middle=getChildAt(1);
 right=getChildAt(2);
}
public View getLeftView() {
 return(left);
}
public View getMiddleView() {
 return(middle);
}
public View getRightView() {
 return(right);
}
```
(from [Animation/ThreePane/app/src/main/java/com/commonsware/android/anim/threepane/ThreePaneLayout.java\)](https://github.com/commonsguy/cw-omnibus/tree/v8.7/Animation/ThreePane/app/src/main/java/com/commonsware/android/anim/threepane/ThreePaneLayout.java)

The major operational API, from the standpoint of an activity using ThreePaneLayout, is hideLeft() and showLeft(). hideLeft() will switch from showing the left and middle widgets in their original size and position to showing the middle and right widgets wherever left and middle had been originally. showLeft() reverses the operation.

The problem is that, initially, we do not know where the widgets are or how big they are, as that should be able to be set from the layout XML resource and are not known until the ThreePaneLayout is actually applied to the screen. Hence, we lazyretrieve those values in hideLeft(), plus remove any weights that had been originally defined, setting the actual pixel widths on the widgets instead:

```
public void hideLeft() {
 if (leftWidth == -1) {
   leftWidth=left.getWidth();
    middleWidthNormal=middle.getWidth();
    resetWidget(left, leftWidth);
    resetWidget(middle, middleWidthNormal);
    resetWidget(right, middleWidthNormal);
    requestLayout();
 }
 translateWidgets(-1 * leftWidth, left, middle, right);
 ObjectAnimator.ofInt(this, "middleWidth", middleWidthNormal,
                       leftWidth).setDuration(ANIM_DURATION).start();
}
```
(from [Animation/ThreePane/app/src/main/java/com/commonsware/android/anim/threepane/ThreePaneLayout.java\)](https://github.com/commonsguy/cw-omnibus/tree/v8.7/Animation/ThreePane/app/src/main/java/com/commonsware/android/anim/threepane/ThreePaneLayout.java)

The work to change the weights into widths is handled in resetWidget():

```
private void resetWidget(View v, int width) {
 LinearLayout.LayoutParams p=
      (LinearLayout.LayoutParams)v.getLayoutParams();
 p.width=width;
 p.weight=0;
}
```
(from [Animation/ThreePane/app/src/main/java/com/commonsware/android/anim/threepane/ThreePaneLayout.java\)](https://github.com/commonsguy/cw-omnibus/tree/v8.7/Animation/ThreePane/app/src/main/java/com/commonsware/android/anim/threepane/ThreePaneLayout.java)

After the lazy-initialization and widget cleanup, we perform the two animations. translateWidgets() will slide each of our three widgets to the left by the width of the left widget, using a ViewPropertyAnimator and a hardware layer:

```
private void translateWidgets(int deltaX, View... views) {
 for (final View v : views) {
    v.setLayerType(View.LAYER_TYPE_HARDWARE, null);
   v.animate().translationXBy(deltaX).setDuration(ANIM_DURATION)
     .setListener(new AnimatorListenerAdapter() {
```

```
@Override
       public void onAnimationEnd(Animator animation) {
         v.setLayerType(View.LAYER_TYPE_NONE, null);
       }
     });
  }
}
```
(from [Animation/ThreePane/app/src/main/java/com/commonsware/android/anim/threepane/ThreePaneLayout.java\)](https://github.com/commonsguy/cw-omnibus/tree/v8.7/Animation/ThreePane/app/src/main/java/com/commonsware/android/anim/threepane/ThreePaneLayout.java)

The resize animation — to set the middle size to be what left had been – is handled via an ObjectAnimator, for a theoretical property of middleWidth on ThreePaneLayout. That is backed by a setMiddleWidth() method that adjusts the width property of the middle widget's LayoutParams and triggers a redraw:

```
@SuppressWarnings("unused")
private void setMiddleWidth(int value) {
  middle.getLayoutParams().width=value;
  requestLayout();
}
```
(from [Animation/ThreePane/app/src/main/java/com/commonsware/android/anim/threepane/ThreePaneLayout.java\)](https://github.com/commonsguy/cw-omnibus/tree/v8.7/Animation/ThreePane/app/src/main/java/com/commonsware/android/anim/threepane/ThreePaneLayout.java)

The showLeft() method simply performs those two animations in reverse:

```
public void showLeft() {
  translateWidgets(leftWidth, left, middle, right);
  ObjectAnimator.ofInt(this, "middleWidth", leftWidth,
                       middleWidthNormal).setDuration(ANIM_DURATION)
                .start();
}
```
(from [Animation/ThreePane/app/src/main/java/com/commonsware/android/anim/threepane/ThreePaneLayout.java\)](https://github.com/commonsguy/cw-omnibus/tree/v8.7/Animation/ThreePane/app/src/main/java/com/commonsware/android/anim/threepane/ThreePaneLayout.java)

### **Using the ThreePaneLayout**

The sample app uses one activity (MainActivity) and one fragment (SimpleListFragment) to set up and use the ThreePaneLayout. The objective is a UI that roughly mirrors that of the AOSP Email app: a list on the left, a list in the middle (whose contents are based on the item chosen in the left list), and something else on the right (whose contents are based on the item chosen in the middle list).

SimpleListFragment is used for both lists. Its newInstance() factory method is handed the list of strings to display. SimpleListFragment just loads those into its ListView, also setting up CHOICE\_MODE\_SINGLE for use with the activated style, and routing all clicks on the list to the MainActivity that hosts the fragment:

```
package com.commonsware.android.anim.threepane;
import android.app.ListFragment;
import android.os.Bundle;
import android.view.View;
import android.widget.ArrayAdapter;
import android.widget.ListView;
import java.util.ArrayList;
import java.util.Arrays;
public class SimpleListFragment extends ListFragment {
  private static final String KEY_CONTENTS="contents";
  public static SimpleListFragment newInstance(String[] contents) {
    return(newInstance(new ArrayList<String>(Arrays.asList(contents))));
  }
  public static SimpleListFragment newInstance(ArrayList<String> contents) {
    SimpleListFragment result=new SimpleListFragment();
    Bundle args=new Bundle();
    args.putStringArrayList(KEY_CONTENTS, contents);
    result.setArguments(args);
    return(result);
  }
  @Override
  public void onActivityCreated(Bundle savedInstanceState) {
    super.onActivityCreated(savedInstanceState);
    getListView().setChoiceMode(ListView.CHOICE_MODE_SINGLE);
    setContents(getArguments().getStringArrayList(KEY_CONTENTS));
  }
  @Override
  public void onListItemClick(ListView l, View v, int position, long id) {
    ((MainActivity)getActivity()).onListItemClick(this, position);
  }
  void setContents(ArrayList<String> contents) {
    setListAdapter(new ArrayAdapter<String>(
```

```
1782
```

```
getActivity(),
                                              R.layout.simple_list_item_1,
                                              contents));
 }
}
```

```
(from Animation/ThreePane/app/src/main/java/com/commonsware/android/anim/threepane/SimpleListFragment.java)
```
MainActivity populates the left FrameLayout with a SimpleListFragment in onCreate(), if the fragment does not already exist (e.g., from a configuration change). When an item in the left list is clicked, MainActivity populates the middle FrameLayout. When an item in the middle list is clicked, it sets the caption of the right Button and uses hideLeft() to animate that Button onto the screen, hiding the left list. If the user presses BACK, and our left list is not showing, MainActivity calls showLeft() to reverse the animation:

```
package com.commonsware.android.anim.threepane;
```

```
import android.app.Activity;
import android.os.Bundle;
import android.widget.Button;
import java.util.ArrayList;
public class MainActivity extends Activity {
  private static final String KEY MIDDLE CONTENTS="middleContents";
  private static final String[] items= { "lorem", "ipsum", "dolor",
      "sit", "amet", "consectetuer", "adipiscing", "elit", "morbi",
      "vel", "ligula", "vitae", "arcu", "aliquet", "mollis", "etiam",
      "vel", "erat", "placerat", "ante", "porttitor", "sodales",
      "pellentesque", "augue", "purus" };
  private boolean isLeftShowing=true;
  private SimpleListFragment middleFragment=null;
  private ArrayList<String> middleContents=null;
  private ThreePaneLayout root=null;
  @Override
  public void onCreate(Bundle savedInstanceState) {
    super.onCreate(savedInstanceState);
    setContentView(R.layout.activity main);
    root=(ThreePaneLayout)findViewById(R.id.root);
    if (getFragmentManager().findFragmentById(R.id.left) == null) {
      getFragmentManager().beginTransaction()
                          .add(R.id.left,
                               SimpleListFragment.newInstance(items))
                          .commit();
```

```
}
 middleFragment=
      (SimpleListFragment)getFragmentManager().findFragmentById(R.id.middle);
}
@Override
public void onBackPressed() {
 if (!isLeftShowing) {
   root.showLeft();
   isLeftShowing=true;
 }
 else {
    super.onBackPressed();
 }
}
@Override
protected void onSaveInstanceState(Bundle outState) {
 super.onSaveInstanceState(outState);
 outState.putStringArrayList(KEY_MIDDLE_CONTENTS, middleContents);
}
@Override
protected void onRestoreInstanceState(Bundle inState) {
 middleContents=inState.getStringArrayList(KEY_MIDDLE_CONTENTS);
}
void onListItemClick(SimpleListFragment fragment, int position) {
 if (fragment == middleFragment) {
    ((Button)root.getRightView()).setText(middleContents.get(position));
    if (isLeftShowing) {
      root.hideLeft();
      isLeftShowing=false;
   }
 }
 else {
   middleContents=new ArrayList<String>();
    for (int i=0; i < 20; i++) {
      middleContents.add(items[position] + " #" + i);
    }
    if (getFragmentManager().findFragmentById(R.id.middle) == null) {
      middleFragment=SimpleListFragment.newInstance(middleContents);
      getFragmentManager().beginTransaction()
```

```
.add(R.id.middle, middleFragment).commit();
     }
     else {
       middleFragment.setContents(middleContents);
     }
   }
 }
}
```

```
(from Animation/ThreePane/app/src/main/java/com/commonsware/android/anim/threepane/MainActivity.java)
```
## **The Results**

If you run this app on a landscape tablet running API Level 11 or higher, you start off with a single list of words on the left:

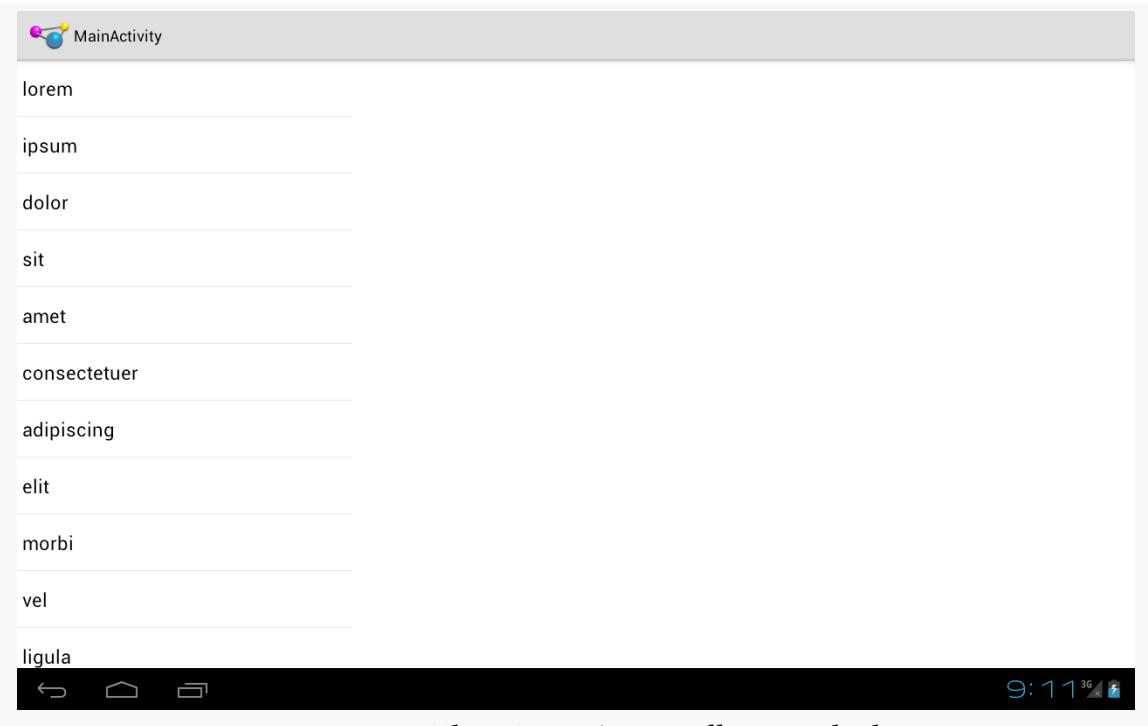

*Figure 582: ThreePane, As Initially Launched*

Clicking on a word brings up a second list, taking up the rest of the screen, with numbered entries based upon the clicked-upon word:

### **ANIMATORS**

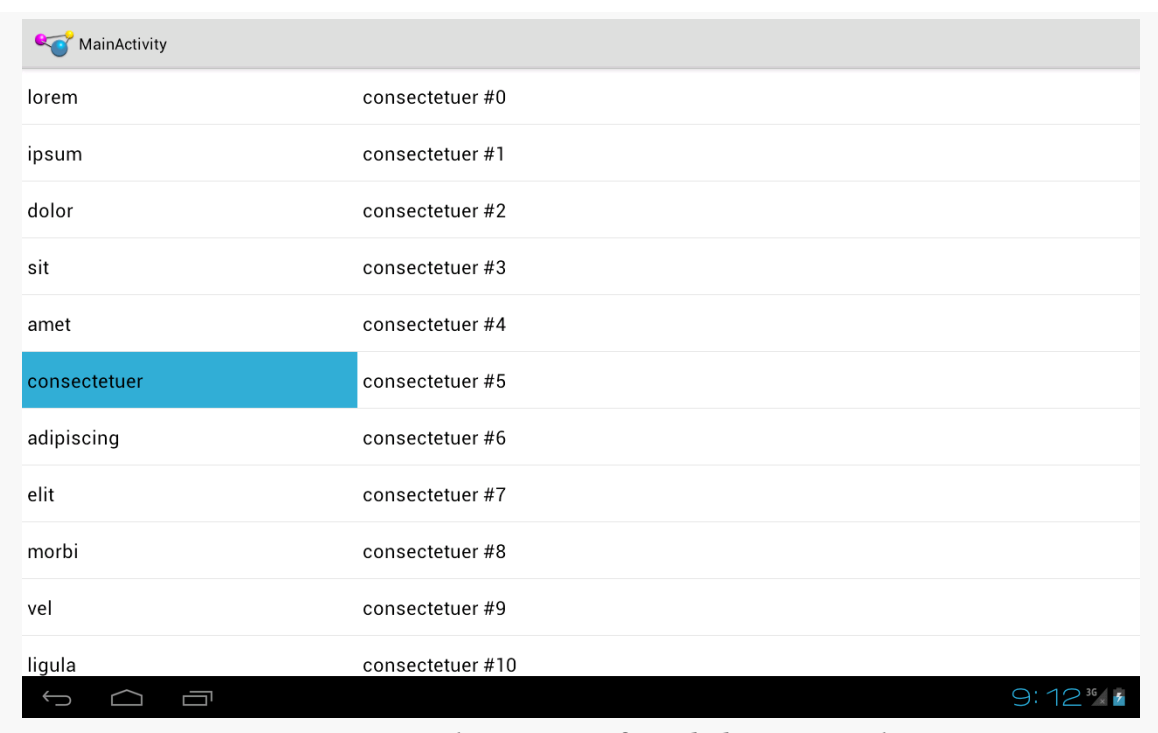

*Figure 583: ThreePane, After Clicking a Word*

Clicking on an entry in the second list starts the animation, sliding the first list off to the left, sliding the second list into the space vacated by the first list, and sliding in a "detail view" into the right portion of the screen:

### **ANIMATORS**

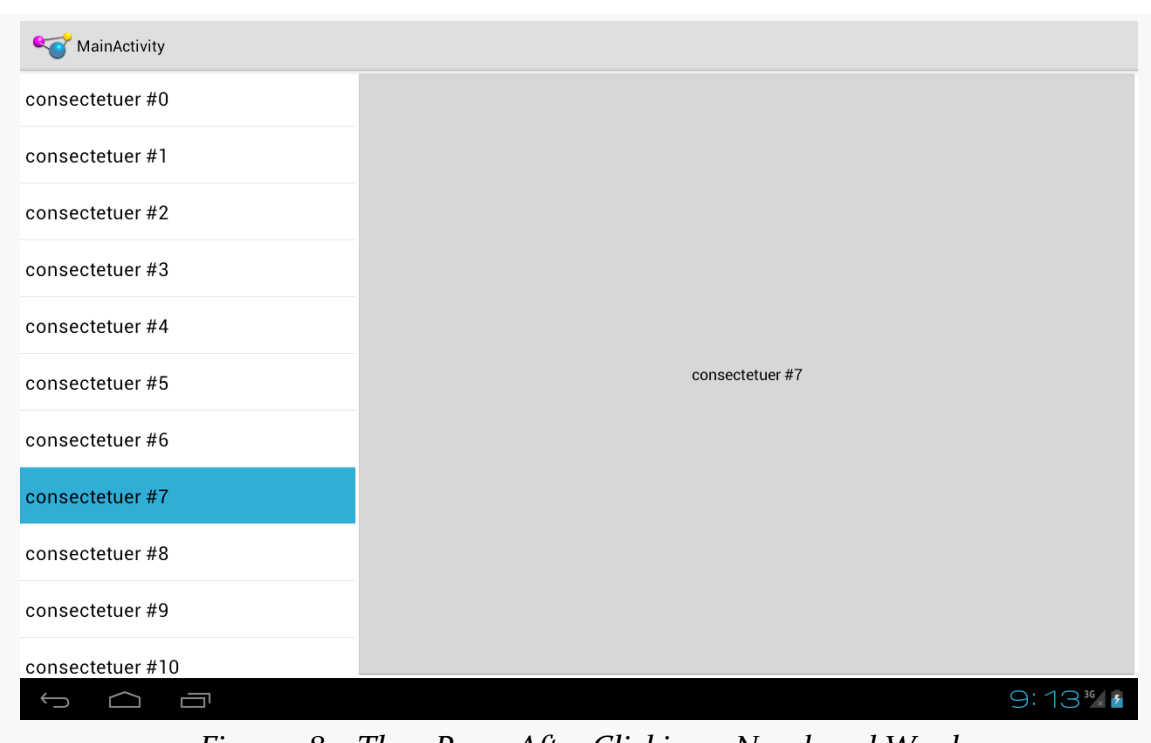

*Figure 584: ThreePane, After Clicking a Numbered Word*

Pressing BACK once will reverse the animation, restoring you to the two-list perspective.

## **The Backport**

The ThreePane sample described above uses the native API Level 11 version of the animator framework and the native implementation of fragments. However, the same approach can work using the Android Support package's version of fragments and NineOldAndroids. You can see this in the **[Animation/ThreePaneBC](http://github.com/commonsguy/cw-omnibus/tree/master/Animation/ThreePaneBC)** sample app.

Besides changing the import statements and adding the NineOldAndroids JAR file, the only other changes of substance were:

- Using ViewPropertyAnimator.animate(v) instead of v.animate() in translateWidgets()
- Conditionally setting the hardware acceleration layers via setLayerType() in translateWidgets() based upon API level, as that method was only added in API Level 11

The smoothness of animations, though, will vary by hardware capabilities. For example, on a first-generation Kindle Fire, running Android 2.3, the backport works but is not especially smooth, while the animations are very smooth on more modern hardware where hardware acceleration can be applied.

## **The Problems**

As we will see in [the chapter on "jank"](#page-3985-0), there is some stutter in the rendering of this app. Fixing it requires removing the animated change in the width of the middle pane, which in turn makes the animation itself look worse. More details on the analysis can be found in [the "jank" chapter](#page-3985-0).

<span id="page-1849-1"></span>Before ViewPropertyAnimator and the rest of [the animator framework](#page-1827-0) were added in API Level 11, we had the original Animation base class and specialized animations based upon it, like TranslateAnimation for movement and AlphaAnimation for fades. On the whole, you will want to try to use the animator framework where possible, as the new system is more powerful and efficient than the legacy Animation approach. However, particularly for apps where the NineOldAndroids backport is insufficient, you may wish to use the legacy framework.

After an overview of the role of the **[animation](#page-1849-0)** framework, we go in-depth to animate the **[movement](#page-1850-0)** of a widget across the screen. We then look at **[alpha animations](#page-1854-0)**, for fading widgets in and out. We then see how you can get control during the [lifecycle](#page-1856-0) of an animation, how to control the **[acceleration](#page-1858-0)** of animations, and how to [group](#page-1858-1) animations together for parallel execution. Finally, we see how the same framework can now be used to control the animation for the switching of [activities.](#page-1860-0)

# **Prerequisites**

Understanding this chapter requires that you have read the core chapters, particularly the ones on **[basic resources](#page-161-0)** and **[basic widgets](#page-199-0)**. Also, you should read the chapter on **custom** views.

# <span id="page-1849-0"></span>**It's Not Just For Toons Anymore**

Android has a package of classes (android. view. animation) dedicated to animating the movement and behavior of widgets.

They center around an Animation base class that describes what is to be done. Builtin animations exist to move a widget (TranslateAnimation), change the transparency of a widget (AlphaAnimation), revolve a widget (RotateAnimation), and resize a widget (ScaleAnimation). There is even a way to aggregate animations together into a composite Animation called an AnimationSet. Later sections in this chapter will examine the use of several of these animations.

Given that you have an animation, to apply it, you have two main options:

- 1. You may be using a container that supports animating its contents, such as a ViewFlipper or TextSwitcher. These are typically subclasses of ViewAnimator and let you define the "in" and "out" animations to apply. For example, with a ViewFlipper, you can specify how it flips between Views in terms of what animation is used to animate "out" the currently-visible View and what animation is used to animate "in" the replacement View.
- 2. You can simply tell any View to startAnimation(), given the Animation to apply to itself. This is the technique we will be seeing used in the examples in this chapter.

# <span id="page-1850-0"></span>**A Quirky Translation**

Animation takes some getting used to. Frequently, it takes a fair bit of experimentation to get it all working as you wish. This is particularly true of TranslateAnimation, as not everything about it is intuitive, even to authors of Android books.

## **Mechanics of Translation**

The simple constructor for TranslateAnimation takes four parameters describing how the widget should move: the before and after X offsets from the current position, and the before and after Y offsets from the current position. The Android documentation refers to these as fromXDelta, toXDelta, fromYDelta, and toYDelta.

In Android's pixel-space, an (X,Y) coordinate of (0,0) represents the upper-left corner of the screen. Hence, if toXDelta is greater than fromXDelta, the widget will move to the right, if toYDelta is greater than fromYDelta, the widget will move down, and so on.

## **Imagining a Sliding Panel**

Some Android applications employ a sliding panel, one that is off-screen most of the time but can be called up by the user (e.g., via a menu) when desired. When anchored at the bottom of the screen, you get a container that slides up from the bottom and slides down and out when being removed.

One way to implement such a panel is to have a container (e.g., a LinearLayout) whose contents are absent (INVISIBLE) when the panel is closed and is present (VISIBLE) when the drawer is open. If we simply toggled setVisibility() using the aforementioned values, though, the panel would wink open and closed immediately, without any sort of animation. So, instead, we want to:

- 1. Make the panel visible and animate it up from the bottom of the screen when we open the panel
- 2. Animate it down to the bottom of the screen and make the panel invisible when we close the panel

## **The Aftermath**

This brings up a key point with respect to TranslateAnimation: the animation temporarily moves the widget, but if you want the widget to stay where it is when the animation is over, you have to handle that yourself. Otherwise, the widget will snap back to its original position when the animation completes.

In the case of the panel opening, we handle that via the transition from INVISIBLE to VISIBLE. Technically speaking, the panel is always "open", in that we are not, in the end, changing its position. But when the body of the panel is INVISIBLE, it takes up no space on the screen; when we make it VISIBLE, it takes up whatever space it is supposed to.

Later in this chapter, we will cover how to use animation listeners to accomplish this end for closing the panel.

## **Introducing SlidingPanel**

With all that said, turn your attention to the **[Animation/SlidingPanel](http://github.com/commonsguy/cw-omnibus/tree/master/Animation/SlidingPanel)** sample project and, in particular, the SlidingPanel class.

This class implements a layout that works as a panel, anchored to the bottom of the screen. A toggle() method can be called by the activity to hide or show the panel. The panel itself is a LinearLayout, so you can put whatever contents you want in there.

We use two flavors of TranslateAnimation, one for opening the panel and one for closing it.

Here is the opening animation:

```
anim=new TranslateAnimation(0.0f, 0.0f,
                            getHeight(),
                            0.0f);
```
(from [Animation/SlidingPanel/app/src/main/java/com/commonsware/android/anim/SlidingPanel.java\)](https://github.com/commonsguy/cw-omnibus/tree/v8.7/Animation/SlidingPanel/app/src/main/java/com/commonsware/android/anim/SlidingPanel.java)

Our fromXDelta and toXDelta are both 0, since we are not shifting the panel's position along the horizontal axis. Our fromYDelta is the panel's height according to its layout parameters (representing how big we want the panel to be), because we want the panel to start the animation at the bottom of the screen; our toYDelta is 0 because we want the panel to be at its "natural" open position at the end of the animation.

Conversely, here is the closing animation:

anim=new TranslateAnimation(0.0f, 0.0f, 0.0f, getHeight());

(from [Animation/SlidingPanel/app/src/main/java/com/commonsware/android/anim/SlidingPanel.java\)](https://github.com/commonsguy/cw-omnibus/tree/v8.7/Animation/SlidingPanel/app/src/main/java/com/commonsware/android/anim/SlidingPanel.java)

It has the same basic structure, except the Y values are reversed, since we want the panel to start open and animate to a closed position.

The result is a container that can be closed:

### **LEGACY ANIMATIONS**

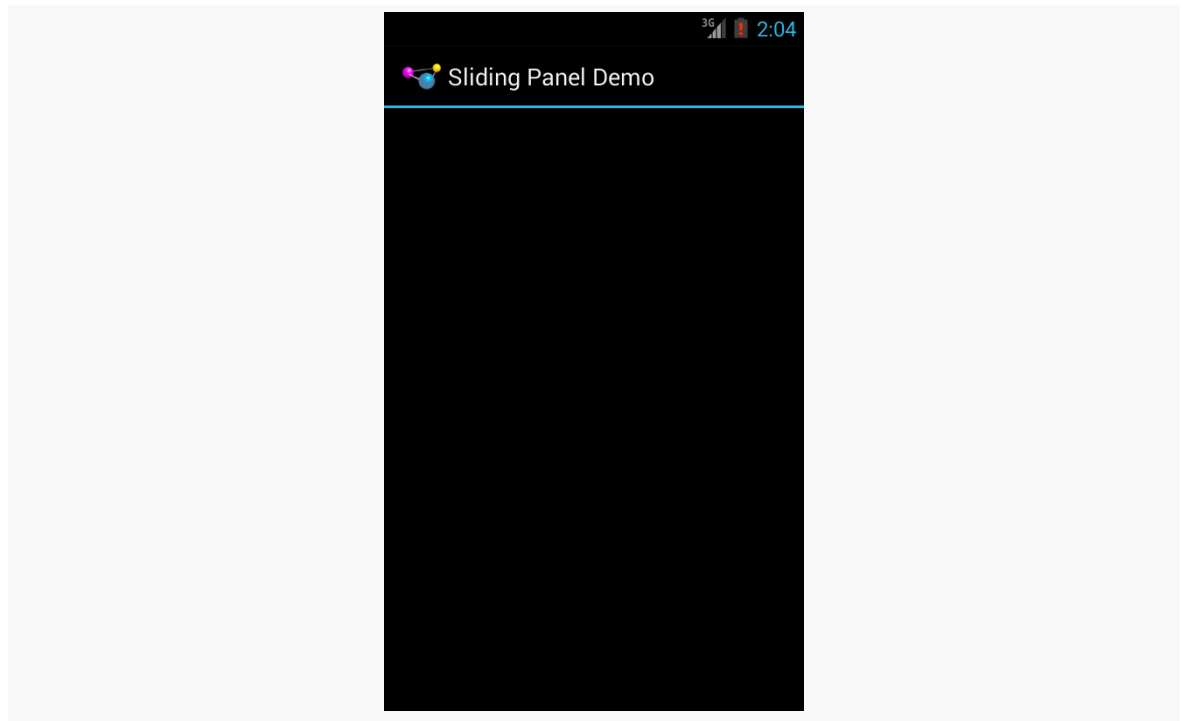

*Figure 585: The SlidingPanel sample application, with the panel closed*

… or open, in this case toggled via a menu choice in the SlidingPanelDemo activity:

### **LEGACY ANIMATIONS**

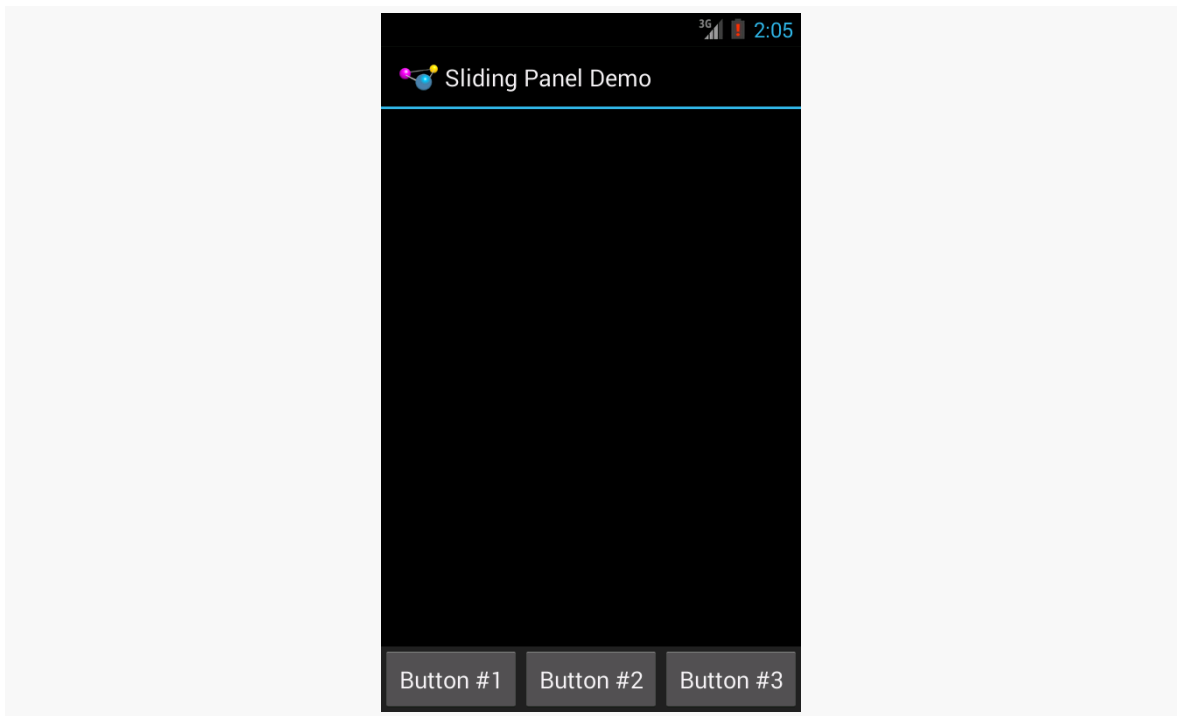

*Figure 586: The SlidingPanel sample application, with the panel open*

## **Using the Animation**

When setting up an animation, you also need to indicate how long the animation should take. This is done by calling setDuration() on the animation, providing the desired length of time in milliseconds.

When we are ready with the animation, we simply call startAnimation() on the SlidingPanel itself, causing it to move as specified by the TranslateAnimation instance.

# <span id="page-1854-0"></span>**Fading To Black. Or Some Other Color.**

AlphaAnimation allows you to fade a widget in or out by making it less or more transparent. The greater the transparency, the more the widget appears to be "fading".

## **Alpha Numbers**

You may be used to alpha channels, when used in #AARRGGBB color notation, or perhaps when working with alpha-capable image formats like PNG.

Similarly, AlphaAnimation allows you to change the alpha channel for an entire widget, from fully-solid to fully-transparent.

In Android, a float value of 1.0 indicates a fully-solid widget, while a value of 0.0 indicates a fully-transparent widget. Values in between, of course, represent various amounts of transparency.

Hence, it is common for an AlphaAnimation to either start at 1.0 and smoothly change the alpha to 0.0 (a fade) or vice versa.

## **Animations in XML**

With TranslateAnimation, we showed how to construct the animation in Java source code. One can also create animation resources, which define the animations using XML. This is similar to the process for defining layouts, albeit much simpler.

For example, there is a second animation project, **[Animation/SlidingPanelEx](http://github.com/commonsguy/cw-omnibus/tree/master/Animation/SlidingPanelEx)**, which demonstrates a panel that fades out as it is closed. In there, you will find a res/anim/ directory, which is where animation resources should reside. In there, you will find fade.xml:

```
<?xml version="1.0" encoding="utf-8"?>
<alpha xmlns:android="http://schemas.android.com/apk/res/android"
 android:fromAlpha="1.0"
 android:toAlpha="0.0" />
```
(from [Animation/SlidingPanelEx/app/src/main/res/anim/fade.xml\)](https://github.com/commonsguy/cw-omnibus/tree/v8.7/Animation/SlidingPanelEx/app/src/main/res/anim/fade.xml)

The name of the root element indicates the type of animation (in this case, alpha for an AlphaAnimation). The attributes specify the characteristics of the animation, in this case a fade from 1.0 to 0.0 on the alpha channel.

This XML is the same as calling new AlphaAnimation(1.0f,0.0f) in Java.

## **Using XML Animations**

To make use of XML-defined animations, you need to inflate them, much as you might inflate a View or Menu resource. This is accomplished by using the loadAnimation() static method on the AnimationUtils class, seen here in our SlidingPanel constructor:

```
public SlidingPanel(final Context ctxt, AttributeSet attrs) {
  super(ctxt, attrs);
  TypedArray a=ctxt.obtainStyledAttributes(attrs,
                                            R.styleable.SlidingPanel,
                                            0, 0);speed=a.getInt(R.styleable.SlidingPanel_speed, 300);
 a.recycle();
 fadeOut=AnimationUtils.loadAnimation(ctxt, R.anim.fade);
}
```
Here, we are loading our fade animation, given a Context. This is being put into an Animation variable, so we neither know nor care that this particular XML that we are loading defines an AlphaAnimation instead of, say, a RotateAnimation.

# <span id="page-1856-0"></span>**When It's All Said And Done**

Sometimes, you need to take action when an animation completes.

For example, when we close the panel, we want to use a TranslationAnimation to slide it down from the open position to closed… then *keep* it closed. With the system used in SlidingPanel, keeping the panel closed is a matter of calling setVisibility() on the contents with INVISIBLE.

However, you cannot do that when the animation begins; otherwise, the panel is gone by the time you try to animate its motion.

Instead, you need to arrange to have it become invisible when the animation ends. To do that, you use an animation listener.

<sup>(</sup>from [Animation/SlidingPanelEx/app/src/main/java/com/commonsware/android/anim2/SlidingPanel.java\)](https://github.com/commonsguy/cw-omnibus/tree/v8.7/Animation/SlidingPanelEx/app/src/main/java/com/commonsware/android/anim2/SlidingPanel.java)

An animation listener is simply an instance of the AnimationListener interface, provided to an animation via setAnimationListener(). The listener will be invoked when the animation starts, ends, or repeats (the latter courtesy of CycleInterpolator, discussed later in this chapter). You can put logic in the onAnimationEnd() callback in the listener to take action when the animation finishes.

For example, here is the AnimationListener for SlidingPanel:

```
Animation.AnimationListener collapseListener=new Animation.AnimationListener() {
  public void onAnimationEnd(Animation animation) {
   setVisibility(View.INVISIBLE);
  }
  public void onAnimationRepeat(Animation animation) {
   // not needed
  }
  public void onAnimationStart(Animation animation) {
   // not needed
  }
};
```
(from [Animation/SlidingPanel/app/src/main/java/com/commonsware/android/anim/SlidingPanel.java\)](https://github.com/commonsguy/cw-omnibus/tree/v8.7/Animation/SlidingPanel/app/src/main/java/com/commonsware/android/anim/SlidingPanel.java)

All we do is set our content's visibility to be INVISIBLE, thereby closing the panel.

# **Loose Fill**

You will see attributes, available on Animation, named android:fillEnabled and android:fillAfter. Reading those, you may think that you can dispense with the AnimationListener and just use those to arrange to have your widget wind up being "permanently" in the state represented by the end of the animation. All you would have to do is set each of those to true in your animation XML (or the equivalent in Java), and you would be set.

At least for TranslateAnimation, you would be mistaken.

It actually will look like it works — the animated widgets will be drawn in their new location. However, if those widgets are clickable, they will not be clicked in their new location, but rather in their old one. This, of course, is not terribly useful.

Hence, even though it is annoying, you will want to use the AnimationListener techniques described in this chapter.

# <span id="page-1858-0"></span>**Hit The Accelerator**

In addition to the Animation classes themselves, Android also provides a set of Interpolator classes. These provide instructions for how an animation is supposed to behave during its operating period.

For example, the AccelerateInterpolator indicates that, during the duration of an animation, the rate of change of the animation should begin slowly and accelerate until the end. When applied to a TranslateAnimation, for example, the sliding movement will start out slowly and pick up speed until the movement is complete.

There are several implementations of the Interpolator interface besides AccelerateInterpolator, including:

- 1. AccelerateDecelerateInterpolator, which starts slowly, picks up speed in the middle, and slows down again at the end
- 2. DecelerateInterpolator, which starts quickly and slows down towards the end
- 3. LinearInterpolator, the default, which indicates the animation should proceed smoothly from start to finish
- 4. CycleInterpolator, which repeats an animation for a number of cycles, following the AccelerateDecelerateInterpolator pattern (slow, then fast, then slow)

To apply an interpolator to an animation, simply call setInterpolator() on the animation with the Interpolator instance, such as the following line from SlidingPanel:

```
anim.setInterpolator(new AccelerateInterpolator(1.0f));
```
(from [Animation/SlidingPanel/app/src/main/java/com/commonsware/android/anim/SlidingPanel.java\)](https://github.com/commonsguy/cw-omnibus/tree/v8.7/Animation/SlidingPanel/app/src/main/java/com/commonsware/android/anim/SlidingPanel.java)

You can also specify one of the stock interpolators via the android: interpolator attribute in your animation XML file.

# <span id="page-1858-1"></span>**Animate. Set. Match.**

For the Animation/SlidingPanelEx project, though, we want the panel to slide open, but also fade when it slides closed. This implies two animations working at the same time (a fade and a slide). Android supports this via the AnimationSet class.

An AnimationSet is itself an Animation implementation. Following the composite design pattern, it simply cascades the major Animation events to each of the animations in the set.

To create a set, just create an AnimationSet instance, add the animations, and configure the set. For example, here is the logic from the SlidingPanel implementation in Animation/SlidingPanelEx:

```
public void toggle() {
 TranslateAnimation anim=null;
 AnimationSet set=new AnimationSet(true);
 isOpen=!isOpen;
 if (isOpen) {
    setVisibility(View.VISIBLE);
    anim=new TranslateAnimation(0.0f, 0.0f,
                                getHeight(),
                                0.0f);
 }
 else {
   anim=new TranslateAnimation(0.0f, 0.0f, 0.0f,
                                getHeight());
   anim.setAnimationListener(collapseListener);
    set.addAnimation(fadeOut);
 }
 set.addAnimation(anim);
 set.setDuration(speed);
 set.setInterpolator(new AccelerateInterpolator(1.0f));
 startAnimation(set);
}
```
(from [Animation/SlidingPanelEx/app/src/main/java/com/commonsware/android/anim2/SlidingPanel.java\)](https://github.com/commonsguy/cw-omnibus/tree/v8.7/Animation/SlidingPanelEx/app/src/main/java/com/commonsware/android/anim2/SlidingPanel.java)

If the panel is to be opened, we make the contents visible (so we can animate the motion upwards), and create a TranslateAnimation for the upward movement. If the panel is to be closed, we create a TranslateAnimation for the downward movement, but also add a pre-defined AlphaAnimation (fadeOut) to an AnimationSet. In either case, we add the TranslateAnimation to the set, give the set a duration and interpolator, and run the animation.

## <span id="page-1860-0"></span>**Active Animations**

Starting with Android 1.5, users could indicate if they wanted to have inter-activity animations: a slide-in/slide-out effect as they switched from activity to activity. However, at that time, they could merely toggle this setting on or off, and applications had no control over these animations whatsoever.

Starting in Android 2.0, though, developers have a bit more control. Specifically:

- 1. Developers can call overridePendingTransition() on an Activity, typically after calling startActivity() to launch another activity or finish() to close up the current activity. The overridePendingTransition() indicates an in/ out animation pair that should be applied as control passes from this activity to the next one, whether that one is being started (startActivity()) or is the one previous on the stack (finish()).
- 2. Developers can start an activity via an Intent containing the FLAG\_ACTIVITY\_NO\_ANIMATION flag. As the name suggests, this flag requests that animations on the transitions involving this activity be suppressed.

These are prioritized as follows:

- Any call to overridePendingTransition() is always taken into account
- Lacking that, FLAG\_ACTIVITY\_NO\_ANIMATION will be taken into account
- In the normal case, where neither of the two are used, whatever the user's preference, via the Settings application, is applied

Many times, our artwork can simply be some PNG or JPEG files, perhaps with different variations in different resource directories by density.

Sometimes, though, we need something more.

In addition to supporting standard PNG and JPEG files, Android has a number of custom drawable resource formats — mostly written in XML — that handle specific scenarios.

For example, you may wish to customize "the background" of a Button, but a Button really has several different background images for different circumstances (normal, pressed, focused, disabled, etc.). Android has a certain type of drawable resource that aggregates other drawable resources, indicating which of those other resources should be used in different circumstances (e.g., for a normal button use X, for a disabled button use Y).

In this chapter, we will explore these non-traditional types of "drawables" and how you can use them within your apps.

# **Prerequisites**

Understanding this chapter requires that you have read the core chapters, particularly the ones on **basic resources**, **basic widgets**, and [vector drawables.](#page-439-0)

Having read the chapters on [animators](#page-1827-0) and [legacy animations](#page-1849-1) would be useful.

# **Where Do These Things Go?**

All of the drawables described in this chapter, unless otherwise noted, are densityindependent. Hence, they do not normally go in a density-dependent directories like res/drawable-hdpi/. However, that still leaves three possible candidates: res/ drawable-nodpi/, res/drawable-anydpi/, and the unadorned res/drawable/.

## **nodpi: Fallback**

A drawable in res/drawable-nodpi/ is valid for any screen density. However, if there is another drawable with the same base name in a density-specific directory, and the device running your app happens to have that screen density, the density-specific resource will be used. As a result, -nodpi becomes a fallback, to be used in cases where you do not have something specific for a density.

For example, suppose that we have res/drawable-nodpi/foo.xml and res/ drawable-xxhdpi/foo.png. An -xxhdpi device would use the PNG; all other devices would use the XML.

## **anydpi: Takeover**

A drawable in res/drawable-anydpi/ also is valid for any screen density. However, in this case, the -anydpi variant trumps any density-specific variant.

For example, suppose that we have res/drawable-anydpi/foo.xml and res/ drawable-xxhdpi/foo.png. **All devices** would use the XML, even -xxhdpi devices.

For this reason, often you will see -anydpi used in conjunction with other qualifiers. A popular one will be -v21, to restrict the resources to be used on API Level 21+ devices.

## **No Qualifier: Just Say "WTF?"**

res/drawable/ is a synonym for res/drawable-mdpi/, for backwards compatibility with *really* old Android apps, written before we had density-specific resources. Hence, res/drawable/ is not really an appropriate choice for density-independent drawables.

Alas, Android Studio may put some drawables here, for uncertain reasons.

So long as there are no other resources with the same basename, the choice made by Android Studio's developers is unlikely to cause any harm.

# **ColorDrawable**

The simplest XML drawable format, by far, is for ColorDrawable. Not surprisingly, this defines a Drawable that is a solid color.

So, you can have a res/drawable/thing.xml file, containing something like this:

```
<color xmlns:android="http://schemas.android.com/apk/res/android"
   android:color="#80FF00FF"/>
```
From there, you can use @drawable/thing or R.drawable.thing in the same places that you would use any other drawable resource.

Note that a ColorDrawable is different than a color resource. A color resource (e.g., res/values/colors.xml) specifies a color. A ColorDrawable resource defines a Drawable of a color. A ColorDrawable resource is welcome to reference a color defined by a color resource, though:

```
<color xmlns:android="http://schemas.android.com/apk/res/android"
  android:color="@color/primary_dark"/>
```
# **AnimationDrawable**

The original way of doing animation on the Web was via the animated GIF. An individual GIF file could contain many frames, and the browser would switch between those frames to display a basic animated effect. This was used by Web designers for things both good (animated progress "spinners") and bad ("hit the monkey" ad banners).

Android, on the whole, does not support animated GIF files, certainly not as regular images for use with widgets like ImageView.

However, there are times where having this sort of frame-by-frame animation would be useful. For example, in [another chapter](#page-2083-0), we will look at ProgressBar, which is Android's primary way of demonstrating progress of background work. You may wish to customize the "spinning wheel" image that Android uses by default, to match your app's color scheme, or to spin your company logo, or whatever. On the

Web, particularly on older browsers, you might use an animated GIF for that. On Android, you still could, though it would require a [third-party library](http://android-arsenal.com/tag/193) or some fairly heavyweight solutions (e.g., WebView, Movie).

Another possibility is to use an AnimationDrawable. AnimationDrawable has the net effect of an animated GIF:

- You define a series of images that serve as the frames of the animation
- You define how long each of those images should be on the screen
- You define whether the animation should loop back to the beginning after it reaches the end or not

However, rather than encoding all of this in an animated GIF, you instead encode this information in an XML file, stored as a drawable resource.

XML-encoded drawable resources are typically stored in a drawable directory that does *not* contain density information, such as res/drawable/. That is because the XML-encoded drawable resources are density-invariant: they behave the same regardless of density. Those, like the AnimationDrawable, that refer to other images might well refer to other images that are stored in density-dependent resource directories, but the XML-encoded drawable itself is independent of density.

An AnimationDrawable is defined as in XML with a root <animation-list> element, containing a series of <item> elements for each frame:

```
<animation-list xmlns:android="http://schemas.android.com/apk/res/android"
   android:oneshot="true">
    <item android:drawable="@drawable/frame1" android:duration="250" />
   <item android:drawable="@drawable/frame2" android:duration="250" />
   <item android:drawable="@drawable/frame3" android:duration="250" />
    <item android:drawable="@drawable/frame4" android:duration="250" />
</animation-list>
```
The root <animation-list> element can have an android: oneshot attribute, indicating whether the animation should repeat after displaying the last frame (false) or stop (true).

The <item> elements have android: drawable attributes pointing to the individual images for the individual frames. Usually these frames are PNG or JPEG files, but you refer to them as drawable resources, using @drawable syntax, so Android can find the right image based upon the density (or other characteristics) of the current device. The <item> elements also need an android: duration attribute, specifying

the time in milliseconds that this frame should be on the screen. While the above example has all durations the same, that is not required.

For example, the Android OS uses AnimationDrawable resources in a few places. One is for the download icon used in a Notification for use with DownloadManager and similar situations. That drawable resource – stat\_sys\_download.xml — looks like this:

```
<?xml version="1.0" encoding="utf-8"?>
<\mathcal{I} - -
/* //device/apps/common/res/drawable/status_icon_background.xml
**** Copyright 2008, The Android Open Source Project
**** Licensed under the Apache License, Version 2.0 (the "License");
** you may not use this file except in compliance with the License.
** You may obtain a copy of the License at
**** http://www.apache.org/licenses/LICENSE-2.0
**** Unless required by applicable law or agreed to in writing, software
** distributed under the License is distributed on an "AS IS" BASIS,
** WITHOUT WARRANTIES OR CONDITIONS OF ANY KIND, either express or implied.
** See the License for the specific language governing permissions and
** limitations under the License.
*/
--><animation-list
        xmlns:android="http://schemas.android.com/apk/res/android"
        android:oneshot="false">
    <item android:drawable="@drawable/stat_sys_download_anim0" android:duration="200"
/>
    <item android:drawable="@drawable/stat_sys_download_anim1" android:duration="200"
/>
    <item android:drawable="@drawable/stat_sys_download_anim2" android:duration="200"
/>
    <item android:drawable="@drawable/stat_sys_download_anim3" android:duration="200"
/>
    <item android:drawable="@drawable/stat_sys_download_anim4" android:duration="200"
/<item android:drawable="@drawable/stat_sys_download_anim5" android:duration="200"
/>
</animation-list>
```
Here, we have a repeating animation (android: oneshot="false"), consisting of six frames, each on the screen for 200 milliseconds.

By specifying an AnimationDrawable in your Notification for its icon, you too can have this sort of animated effect. Of course, the animation is "fire and forget": other than by removing or replacing the Notification, you cannot affect the animation in any other way.

## **Animated GIF Conversion**

It may be that you have an animated GIF that you would like to use as the basis for your AnimationDrawable. If you have passing familiarity with Ruby, the author of this book has published [a Ruby script, named](https://gist.github.com/commonsguy/6757059) [gif2animdraw](https://gist.github.com/commonsguy/6757059), that automates the conversion.

To use gif2animdraw, in addition to the script itself and a Ruby interpreter, you will need the RMagick, slop, and builder gems. Note that RMagick, in turn, will require ImageMagick libraries and therefore is a bit more complicated to install than is your ordinary gem.

On Linux environments, you can also chmod the script to run it directly; otherwise, you would run it via the ruby command.

The script takes four command-line switches:

- -i should point to the GIF file to be converted
- -o should point to the root output directory, which typically would be a project's res/ directory
- -d should have, as a value, one of the Android density bucket names (e.g., hdpi); this will be used as the density for the frames of the GIF
- Optionally, include --oneshot to indicate that this should be a one-shot animation, not a repeating one

The results will be:

- A drawable/ directory underneath your supplied root, containing a file with the same name as the GIF file, but with a .xml extension, representing the AnimationDrawable itself
- A drawable-XXXX/ directory, where XXXX is your stated density, containing each frame of the animated GIF, as a PNG file, with a sequentially numbered filename based on the GIF's filename

# **StateListDrawable**

Another XML-defined drawable resource, the StateListDrawable, is key if you want to have different images when widgets are in different states.

As outlined in the introduction to this chapter, what makes a Button visually be a Button is its background. To handle different looks for the Button background for different states (normal, pressed, disabled, etc.), the standard Button background is a StateListDrawable, one that looks something like this:

```
<?xml version="1.0" encoding="utf-8"?>
<!-- Copyright (C) 2008 The Android Open Source Project
     Licensed under the Apache License, Version 2.0 (the "License");
     you may not use this file except in compliance with the License.
     You may obtain a copy of the License at
          http://www.apache.org/licenses/LICENSE-2.0
     Unless required by applicable law or agreed to in writing, software
     distributed under the License is distributed on an "AS IS" BASIS,
     WITHOUT WARRANTIES OR CONDITIONS OF ANY KIND, either express or implied.
     See the License for the specific language governing permissions and
     limitations under the License.
--><selector xmlns:android="http://schemas.android.com/apk/res/android">
    <item android:state_window_focused="false" android:state_enabled="true"
        android:drawable="@drawable/btn_default_normal" />
    <item android:state_window_focused="false" android:state_enabled="false"
        android:drawable="@drawable/btn_default_normal_disable" />
    <item android:state_pressed="true"
        android:drawable="@drawable/btn_default_pressed" />
    <item android:state_focused="true" android:state_enabled="true"
        android:drawable="@drawable/btn_default_selected" />
    <item android:state_enabled="true"
        android:drawable="@drawable/btn_default_normal" />
    <item android:state_focused="true"
        android:drawable="@drawable/btn_default_normal_disable_focused" />
    <item
         android:drawable="@drawable/btn_default_normal_disable" />
</selector>
```
The XML has a <selector> root element, indicating this is a StateListDrawable. The <item> elements inside the root describe what Drawable resource should be

used if the StateListDrawable is being used in some state. For example, if the "window" (think activity or dialog) does not have the focus (android:state\_window\_focused="false") and the Button is enabled (android:state\_enabled="true"), then we use the @drawable/btn\_default\_normal Drawable resource. That resource, as it turns out, is a nine-patch PNG file, described [later in this chapter](#page-1906-0).

Android applies each rule in turn, top-down, to find the Drawable to use for a given state of the StateListDrawable. The last rule has no android: state \* attributes, meaning it is the overall default image to use if none of the other rules match.

So, if you want to change the background of a Button, you need to:

- Copy the above resource, found in your Android SDK as res/drawable/ btn\_default.xml inside any of the platforms/ directories, into your project
- Copy each of the Button state nine-patch images into your project
- Modify whichever of those nine-patch images you want, to affect the visual change you seek
- If need be, tweak the states and images defined in the StateListDrawable XML you copied
- Reference the local StateListDrawable as the background for your Button

The backgrounds of most widgets that have backgrounds by default will use a StateListDrawable. Searching a platform version's res/drawable/ directory for XML files containing <selector> elements comes up with a rather long list.

# **ColorStateList**

A ColorStateList is analogous to a StateListDrawable, in that it defines states and identifies what should be used for a given state. Whereas StateListDrawable ties states to drawables, ColorStateList ties states to colors. This allows you to, say, change the color of some text based upon whether that text is drawn in a widget that is being pressed, or has the focus, or is disabled. If you tailor the background of a text-based widget using a StateListDrawable, you may well wind up tailoring the foreground text using a ColorStateList.

While this chapter mentions ColorStateList, technically a ColorStateList is not a Drawable. You do not use it in methods that take drawables or in widget XML attributes that take drawables. Rather, there are other methods and other attributes that take a ColorStateList, such as android:textColor.

Similarly, while you can define a ColorStateList in XML, you do not do so in a res/ drawable/ resource directory, but rather a res/color/ resource directory. Beyond that, though, a ColorStateList XML resource looks a lot like a StateListDrawable XML resource, such as this definition of @android:color/primary\_text\_dark from Android 4.4:

```
<?xml version="1.0" encoding="utf-8"?>
<!-- Copyright (C) 2008 The Android Open Source Project
     Licensed under the Apache License, Version 2.0 (the "License");
     you may not use this file except in compliance with the License.
     You may obtain a copy of the License at
          http://www.apache.org/licenses/LICENSE-2.0
     Unless required by applicable law or agreed to in writing, software
     distributed under the License is distributed on an "AS IS" BASIS,
     WITHOUT WARRANTIES OR CONDITIONS OF ANY KIND, either express or implied.
     See the License for the specific language governing permissions and
     limitations under the License.
--><selector xmlns:android="http://schemas.android.com/apk/res/android">
    <item android:state_enabled="false" android:color="@android:color/
bright_foreground_dark_disabled"/>
    <item android:state_window_focused="false" android:color="@android:color/
bright_foreground_dark"/>
    <item android:state_pressed="true" android:color="@android:color/
bright_foreground_dark_inverse"/>
    <item android:state_selected="true" android:color="@android:color/
bright foreground dark inverse"/>
    <item android:state_activated="true" android:color="@android:color/
bright_foreground_dark_inverse"/>
    <item android:color="@android:color/bright_foreground_dark"/> <!-- not selected
--></selector>
```
Based upon the state, the ColorStateList pulls in a separate resource to define the actual color. Those colors, in turn, are defined via <color> elements in res/values/ colors.xml as color resources, or are pulled in from system-defined colors (@android:color/... syntax):

```
<color name="background_dark">#ff000000</color>
<color name="background_light">#ffffffff</color>
<color name="bright_foreground_dark">@android:color/background_light</color>
<color name="bright_foreground_light">@android:color/background_dark</color>
```

```
1809
```

```
<color name="bright_foreground_dark_disabled">#80ffffff</color>
    <color name="bright_foreground_light_disabled">#80000000</color>
    <color name="bright_foreground_dark_inverse">@android:color/
bright_foreground_light</color>
    <color name="bright_foreground_light_inverse">@android:color/
bright foreground dark</color>
```
# **LayerDrawable**

A LayerDrawable basically stacks a bunch of other drawables on top of each other. Later drawables are drawn on top of earlier drawables, much as later children of a RelativeLayout are drawn on top of earlier children.

Typically, you will create a LayerDrawable via a <layer-list> XML drawable resource.

For example, a ToggleButton widget has a LayerDrawable as its background:

```
?xml version="1.0" encoding="utf-8"?>
<!-- Copyright (C) 2008 The Android Open Source Project
     Licensed under the Apache License, Version 2.0 (the "License");
     you may not use this file except in compliance with the License.
     You may obtain a copy of the License at
          http://www.apache.org/licenses/LICENSE-2.0
     Unless required by applicable law or agreed to in writing, software
     distributed under the License is distributed on an "AS IS" BASIS,
     WITHOUT WARRANTIES OR CONDITIONS OF ANY KIND, either express or implied.
     See the License for the specific language governing permissions and
     limitations under the License.
--><layer-list xmlns:android="http://schemas.android.com/apk/res/android">
    <item android:id="@+android:id/background" android:drawable="@android:drawable/
btn_default_small" />
    <item android:id="@+android:id/toggle" android:drawable="@android:drawable/
btn_toggle" />
</layer-list>
```
This LayerDrawable draws two images on top of each other. One is a standard small button background (@android:drawable/btn\_default\_small). The other is the

actual face of the toggle itself — a StateListDrawable that uses different images for checked and unchecked states.

In the <layer-list>, you can have several <item> elements. Each <item> element usually will need an android:drawable attribute, pointing to the drawable that should be drawn. Optionally, you can assign ID values to the items via android:id attributes, much like you would do for widgets in a layout XML resource. Later on, you can call findDrawableByLayerId() on the LayerDrawable to retrieve an individual Drawable representing the layer, given its android: id value.

There are also android:left, android:right, android:top, and android:bottom attributes, which you can use to provide dimension values to offset an image within the layered set. For example, you could use android:left to inset one of the layers by a certain number of pixels (or dp or whatever).

By default, the layers in the LayerDrawable are scaled to fit the size of whatever View is holding them (e.g., the size of the ToggleButton using the LayerDrawable as a background). To prevent this, you can skip the android:drawable attribute, and instead nest a <br />bitmap> element inside the <item>, where you can provide an android:gravity attribute to control how the image should be handled relative to its containing View. We will get more into nested <br/>bitmap> elements [later in this](#page-1902-0) [chapter.](#page-1902-0)

# **TransitionDrawable**

A TransitionDrawable is a LayerDrawable with one added feature: for a two-layer drawable, it can smoothly transition from showing one layer to another on top.

For example, you may have noticed that when you tap-and-hold on a row in a ListView that the selector highlight has an animated effect, slowly shifting colors from the color used for a simple click to one signifying that you have long-clicked the row. Android accomplishes this via a TransitionDrawable, set up as a <transition> XML drawable resource:

```
<?xml version="1.0" encoding="utf-8"?>
<!-- Copyright (C) 2008 The Android Open Source Project
     Licensed under the Apache License, Version 2.0 (the "License");
    you may not use this file except in compliance with the License.
     You may obtain a copy of the License at
```
```
http://www.apache.org/licenses/LICENSE-2.0
     Unless required by applicable law or agreed to in writing, software
     distributed under the License is distributed on an "AS IS" BASIS,
     WITHOUT WARRANTIES OR CONDITIONS OF ANY KIND, either express or implied.
     See the License for the specific language governing permissions and
     limitations under the License.
--><transition xmlns:android="http://schemas.android.com/apk/res/android">
   <item android:drawable="@android:drawable/list_selector_background_pressed" />
    <item android:drawable="@android:drawable/list_selector_background_longpress" />
</transition>
```
The TransitionDrawable object has a startTransition() method that you can use, that will have Android smoothly switch from the first drawable to the second. You specify the duration of the transition as a number of milliseconds passed to startTransition(). There are also options to reverse the transition, set up more of a cross-fade effect, and the like.

# **LevelListDrawable**

A LevelListDrawable is similar in some respects to a StateListDrawable, insofar as one specific item from the "list drawable" will be displayed based upon certain conditions. In the case of StateListDrawable, the conditions are based upon the state of the widget using the drawable (e.g., checked, pressed, disabled). In the case of LevelListDrawable, it is merely an integer level.

For example, the status or system bar of your average Android device has an icon indicating the battery charge level. That is actually implemented as a LevelListDrawable, via an XML resource containing a root <level-list> element:

```
<?xml version="1.0" encoding="utf-8"?>
<!/* //device/apps/common/res/drawable/stat_sys_battery.xml
**** Copyright 2007, The Android Open Source Project
**** Licensed under the Apache License, Version 2.0 (the "License");
** you may not use this file except in compliance with the License.
** You may obtain a copy of the License at
**** http://www.apache.org/licenses/LICENSE-2.0
**
```

```
1812
```

```
** Unless required by applicable law or agreed to in writing, software
** distributed under the License is distributed on an "AS IS" BASIS,
** WITHOUT WARRANTIES OR CONDITIONS OF ANY KIND, either express or implied.
** See the License for the specific language governing permissions and
** limitations under the License.
*/
--><level-list xmlns:android="http://schemas.android.com/apk/res/android">
   <item android:maxLevel="4" android:drawable="@android:drawable/
stat sys battery 0" />
   <item android:maxLevel="15" android:drawable="@android:drawable/
stat sys battery 15" />
   <item android:maxLevel="35" android:drawable="@android:drawable/
stat_sys_battery_28" />
   <item android:maxLevel="49" android:drawable="@android:drawable/
stat sys battery 43" />
   <item android:maxLevel="60" android:drawable="@android:drawable/
stat sys battery 57" />
   <item android:maxLevel="75" android:drawable="@android:drawable/
stat_sys_battery_71" />
   <item android:maxLevel="90" android:drawable="@android:drawable/
stat sys battery 85" />
   <item android:maxLevel="100" android:drawable="@android:drawable/
stat sys battery 100" />
</level-list>
```
This LevelListDrawable has eight items, whose android:drawable attributes point to specific other drawable resources (in this case, standard PNG files with different implementations for different densities). Each <item> has an android:maxLevel value. When someone calls setLevel() on the Drawable or setImageLevel() on the ImageView, Android will choose the item with the lowest maxLevel that meets or exceeds the requested level, and show that. In the case of the battery icon, when the battery level changes, the status bar picks up that change and calls setImageLevel() with the battery charge percentage (expressed as an integer from  $o$ -100) — that, in turn, triggers the right PNG file to be displayed.

Another use of LevelListDrawable is with a RemoteViews, such as for an [app widget](#page-2477-0). The setImageLevel() method is "remotable", despite not being directly part of the RemoteViews API. Hence, given that you use a LevelListDrawable in your app widget's layout, you should be able to use  $setInt()$  with a method name of "setImageLevel" to have the app widget update to display the proper image.

# **ScaleDrawable and ClipDrawable**

A ScaleDrawable does pretty much what its name suggests: it scales another drawable. A ClipDrawable does pretty much what *its* name suggests: it clips another drawable.

How they do this, and how you control it, requires a bit more explanation.

Like LevelListDrawable, ScaleDrawable and ClipDrawable leverage the setLevel() method on Drawable (or the setImageLevel() method on ImageView). Whereas LevelListDrawable uses this to choose an individual image out of a set of possible images, ScaleDrawable and ClipDrawable use the level to control how much an image should be scaled or clipped. For this, they support a range of levels from o to 10000.

# **Scaling**

For a level of 0, ScaleDrawable will not draw anything. For a level from 1 to 10000, ScaleDrawable will scale an image from a configurable minimum size to the bounds of the View to which the drawable is applied.

The amount of scaling is determined by android: scaleHeight and android:scaleWidth attributes:

```
<?xml version="1.0" encoding="utf-8"?>
<scale xmlns:android="http://schemas.android.com/apk/res/android"
  android:drawable="@android:drawable/btn_default"
  android:scaleGravity="left|top"
  android:scaleHeight="50%"
  android:scaleWidth="50%"/>
```
(from [Drawable/ScaleClip/app/src/main/res/drawable/scale.xml\)](https://github.com/commonsguy/cw-omnibus/tree/v8.7/Drawable/ScaleClip/app/src/main/res/drawable/scale.xml)

The above ScaleDrawable (denoted by the <scale> root element) says that we should scale both height and width of the underlying drawable to 50% of the available space for the drawable, when the level is at its maximum (10000).

Note that you do not have to scale along both dimensions. If, for example, you kept android:scaleWidth but deleted android:scaleHeight, setImageLevel() would control the scaled width of the underlying image (provided via android:drawable) but not the height.

The android:scaleGravity attribute indicates where the scaled image should reside within the available space (the 10000 level, determined by the bounds of the View to which the drawable is applied). The value shown above, center, keeps the image centered within the available space, and shrinks or expands it around the center. A value of left|top would keep the image in the upper-left corner of the space, having the visual effect of moving the lower-right corner based upon the supplied level.

# **Clipping**

Scaling proportionally reduces the height and/or width of an image. Clipping, on the other hand, chops off part of the height or width of the image.

```
<clip xmlns:android="http://schemas.android.com/apk/res/android"
  android:clipOrientation="horizontal"
  android:drawable="@drawable/btn_default_normal"
  android:gravity="left"/>
```
(from [Drawable/ScaleClip/app/src/main/res/drawable/clip.xml\)](https://github.com/commonsguy/cw-omnibus/tree/v8.7/Drawable/ScaleClip/app/src/main/res/drawable/clip.xml)

In this sample ClipDrawable (indicated by the <clip> root element), we are going to allow the level to chop off part of the image indicated by the android:drawable attribute. Our android:clipOrientation, set to horizontal, means we are going to chop off part of the width (vertical would have us chop off part of the height). The amount that is going to be chopped off is the level you supply (e.g., setImageLevel()) divided by 10000. Hence, a level of 5000 will chop off 0.5 (a.k.a., 50%) of the image.

*Where* in the image the clipping occurs is determined by the android: gravity attribute. An android:clipOrientation of horizontal and an android:gravity of left, as in the sample drawable above, means that the left side of the image is retained, and the image will be clipped on the right. Specifying right instead of left would reverse that, clipping the image from the right, while center would clip equally from both sides. There are other gravity values as well, such as top and bottom values to be used with a vertical orientation.

## **Seeing It In Action**

To see these effects, take a look at the **[Drawable/ScaleClip](http://github.com/commonsguy/cw-omnibus/tree/master/Drawable/ScaleClip)** sample project. This is derived from [an earlier example](#page-528-0) showing how to use ViewPager with PagerTabStrip. In that example, we had 10 tabs, each being a large EditText widget. In this example, we have 2 tabs, "Scale" and "Clip", both using the same layout:

```
<RelativeLayout xmlns:android="http://schemas.android.com/apk/res/android"
  android:layout_width="match_parent"
  android: layout height="match parent">
  <ImageView
    android:id="@+id/image"
    android:layout_width="150dp"
    android:layout_height="150dp"
    android: layout centerHorizontal="true"
    android:layout_marginTop="20dp"
    android:scaleType="fitXY"/>
  <SeekBar
    android:id="@+id/level"
    android:layout_width="match_parent"
    android:layout_height="wrap_content"
    android:layout_alignParentBottom="true"
    android:layout_marginBottom="20dp"
    android: layout marginLeft="20dp"
    android:layout_marginRight="20dp"
    android:max="10000"
    android:progress="10000"/>
</RelativeLayout>
```
(from [Drawable/ScaleClip/app/src/main/res/layout/scaleclip.xml\)](https://github.com/commonsguy/cw-omnibus/tree/v8.7/Drawable/ScaleClip/app/src/main/res/layout/scaleclip.xml)

This is simply a 150dp square ImageView towards the top of the screen and a SeekBar towards the bottom of the screen. The SeekBar will be used to control the level applied to a ScaleDrawable and ClipDrawable, which is why we have android:max set to 10000. We also have our "progress" (original SeekBar value) set to 10000, so the bar's thumb will be fully slid over to the right at the outset.

The fragments that we will use for the tabs both inherit from a common abstract FragmentBase class:

```
package com.commonsware.android.scaleclip;
import android.app.Fragment;
import android.os.Bundle;
import android.view.LayoutInflater;
import android.view.View;
import android.view.ViewGroup;
import android.widget.ImageView;
import android.widget.SeekBar;
abstract public class FragmentBase extends Fragment implements
```

```
1816
```

```
SeekBar.OnSeekBarChangeListener {
abstract void setImageBackground(ImageView image);
private ImageView image=null;
@Override
public View onCreateView(LayoutInflater inflater,
                         ViewGroup container,
                         Bundle savedInstanceState) {
 setRetainInstance(true);
 View result=inflater.inflate(R.layout.scaleclip, container, false);
 SeekBar bar=((SeekBar)result.findViewById(R.id.level));
 bar.setOnSeekBarChangeListener(this);
 image=(ImageView)result.findViewById(R.id.image);
 setImageBackground(image);
 image.setImageLevel(bar.getProgress());
 return(result);
}
@Override
public void onProgressChanged(SeekBar seekBar, int progress,
                              boolean fromUser) {
 image.setImageLevel(progress);
}
@Override
public void onStartTrackingTouch(SeekBar seekBar) {
 // no-op
}
@Override
public void onStopTrackingTouch(SeekBar seekBar) {
 // no-op
}
```
(from [Drawable/ScaleClip/app/src/main/java/com/commonsware/android/scaleclip/FragmentBase.java\)](https://github.com/commonsguy/cw-omnibus/tree/v8.7/Drawable/ScaleClip/app/src/main/java/com/commonsware/android/scaleclip/FragmentBase.java)

In onCreateView(), we inflate the above layout file, hook up the fragment itself to be the listener for SeekBar change events, call the subclass' setImageBackground() method to populate the ImageView with an image, and set the ImageView's level to be the initial value of the SeekBar. When the SeekBar value changes, our onProgressChanged() method will adjust the level.

**1817**

}

The concrete subclasses — ScaleFragment and ClipFragment — simply populate the ImageView with the ScaleDrawable and ClipDrawable resources shown earlier in this section:

```
package com.commonsware.android.scaleclip;
import android.widget.ImageView;
public class ScaleFragment extends FragmentBase {
  @Override
  void setImageBackground(ImageView image) {
    image.setImageResource(R.drawable.scale);
  }
}
```
(from [Drawable/ScaleClip/app/src/main/java/com/commonsware/android/scaleclip/ScaleFragment.java\)](https://github.com/commonsguy/cw-omnibus/tree/v8.7/Drawable/ScaleClip/app/src/main/java/com/commonsware/android/scaleclip/ScaleFragment.java)

```
package com.commonsware.android.scaleclip;
```

```
import android.widget.ImageView;
```

```
public class ClipFragment extends FragmentBase {
 @Override
  void setImageBackground(ImageView image) {
    image.setImageResource(R.drawable.clip);
  }
}
```
(from [Drawable/ScaleClip/app/src/main/java/com/commonsware/android/scaleclip/ClipFragment.java\)](https://github.com/commonsguy/cw-omnibus/tree/v8.7/Drawable/ScaleClip/app/src/main/java/com/commonsware/android/scaleclip/ClipFragment.java)

Those two drawables based their scaling and clipping on res/drawable-xdpi/ btn\_default\_normal.9.png. This is a slightly-modified copy of the default button background, and is a nine-patch PNG file. We will discuss nine-patch PNG files *[later](#page-1906-0)*  $\frac{\partial f}{\partial n}$  [in this chapter](#page-1906-0) — suffice it to say for now that it is a PNG file with rules about how it should be stretched.

Our scale tab starts off showing the full image:

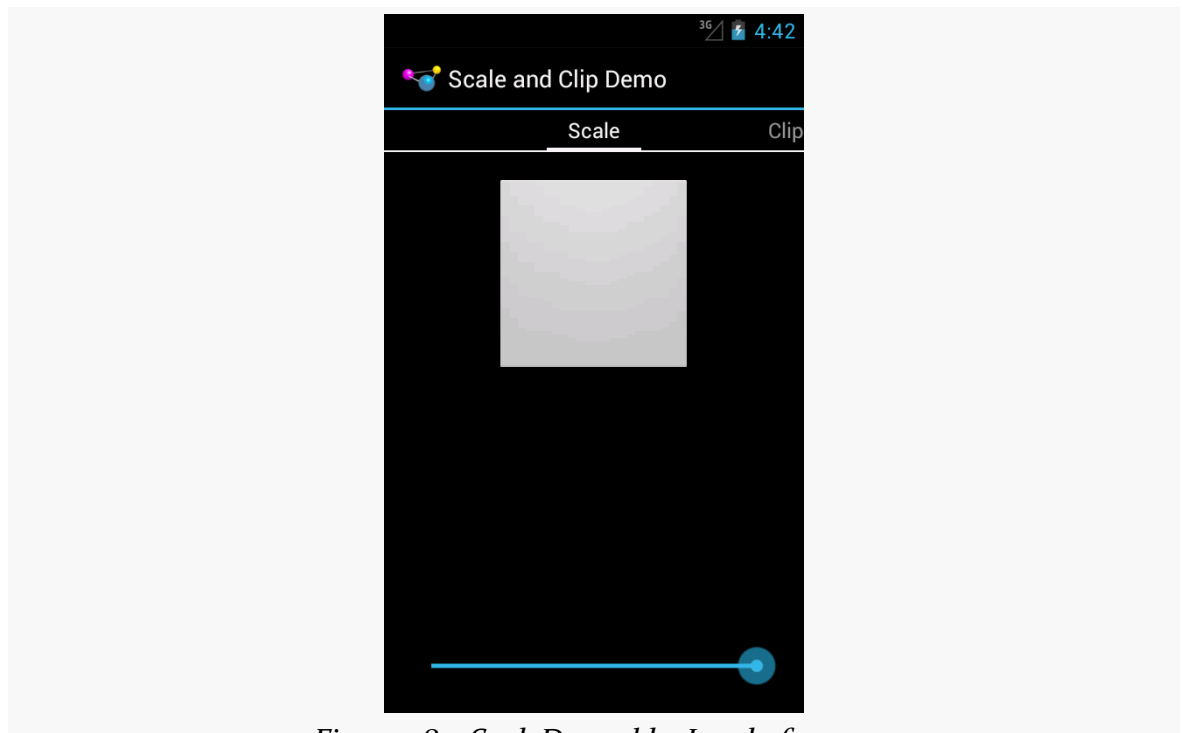

*Figure 587: ScaleDrawable, Level of 10000*

As we start sliding the SeekBar thumb to the left, the image shrinks progressively:

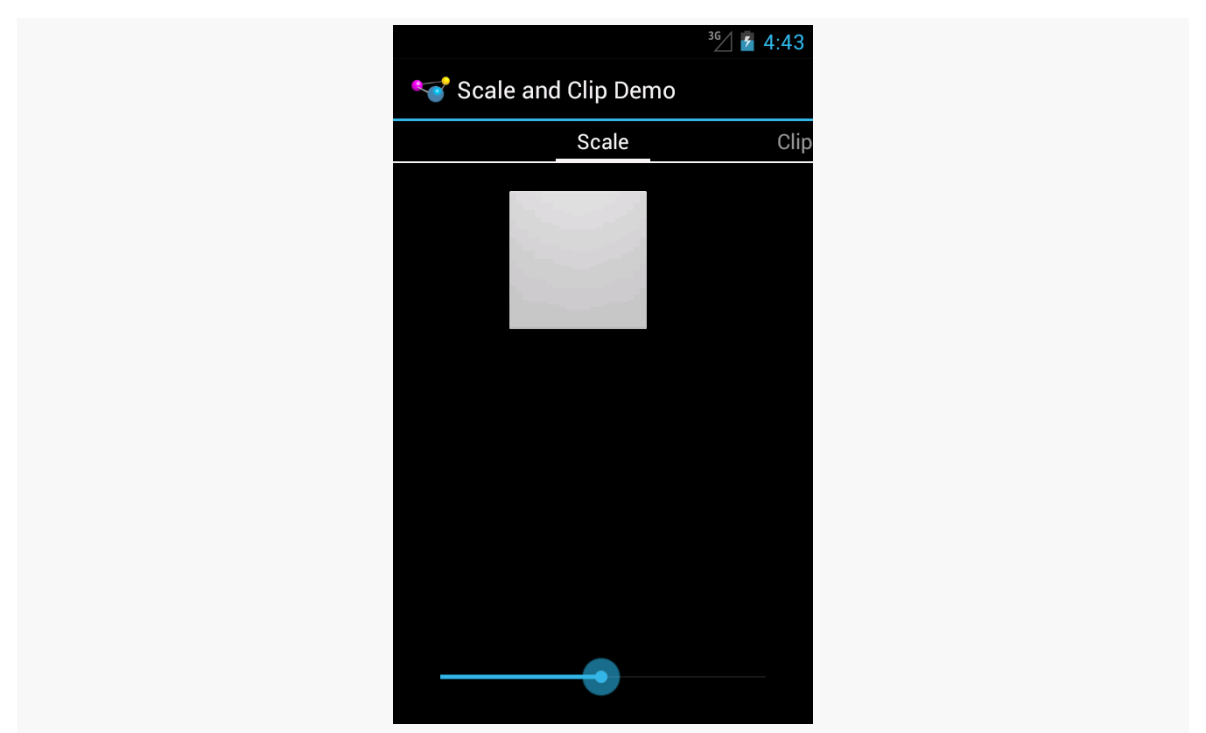

*Figure 588: ScaleDrawable, Level of Approximately 5000*

It eventually tends towards the 50% level specified in our android: scaleHeight and android:scaleWidth values:

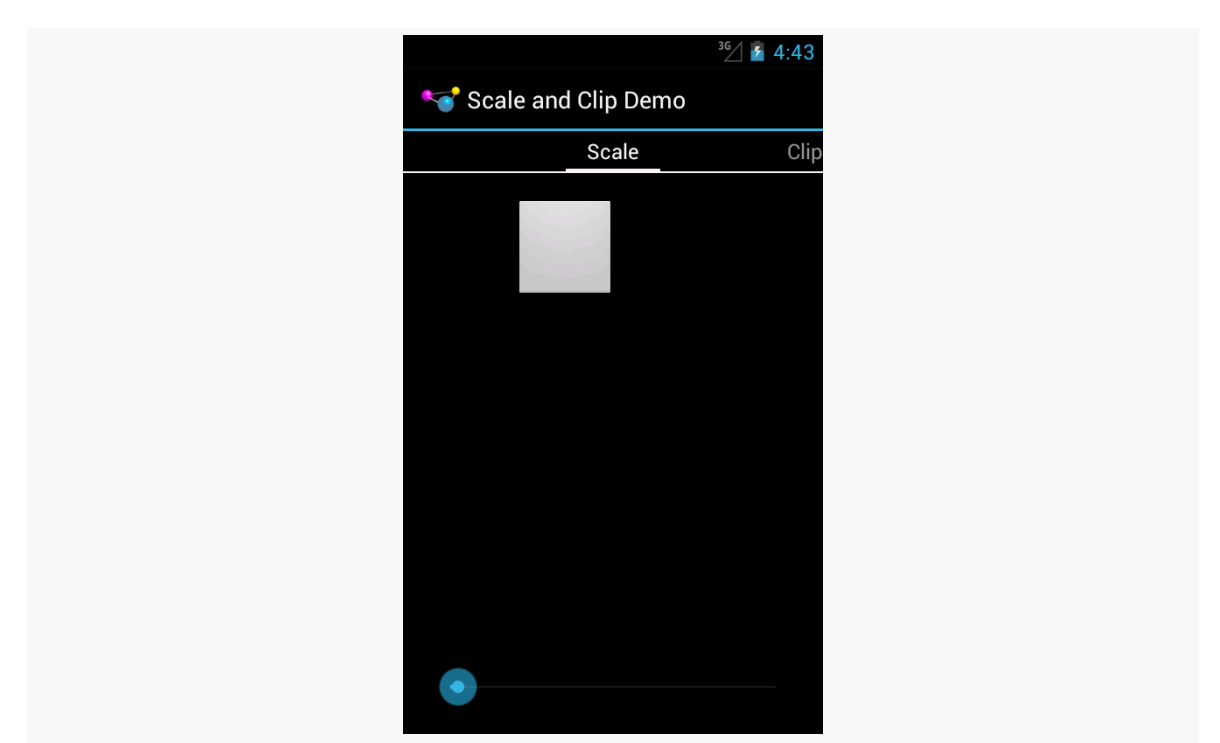

*Figure 589: ScaleDrawable, Level of Approximately 100*

Sliding it all the way to the left, though, causes the image to vanish.

The ClipDrawable starts off looking much like the ScaleDrawable:

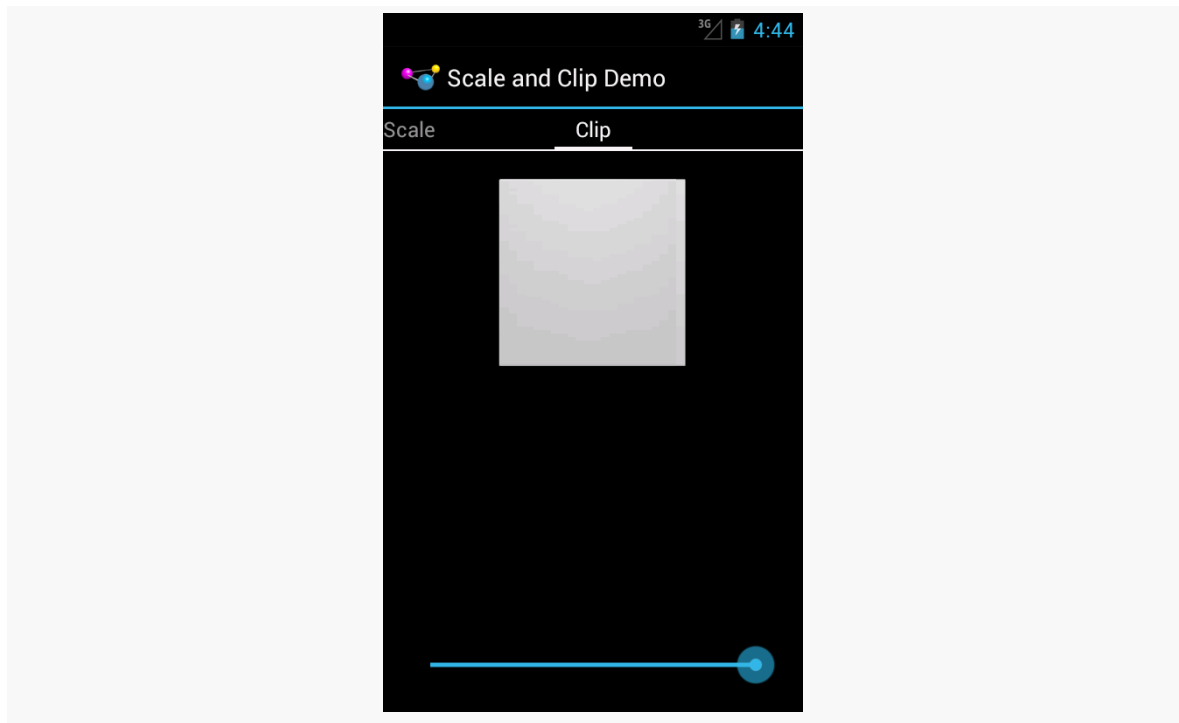

*Figure 590: ClipDrawable, Level of 10000*

As we slide the SeekBar to the left, the right side of the image gets clipped:

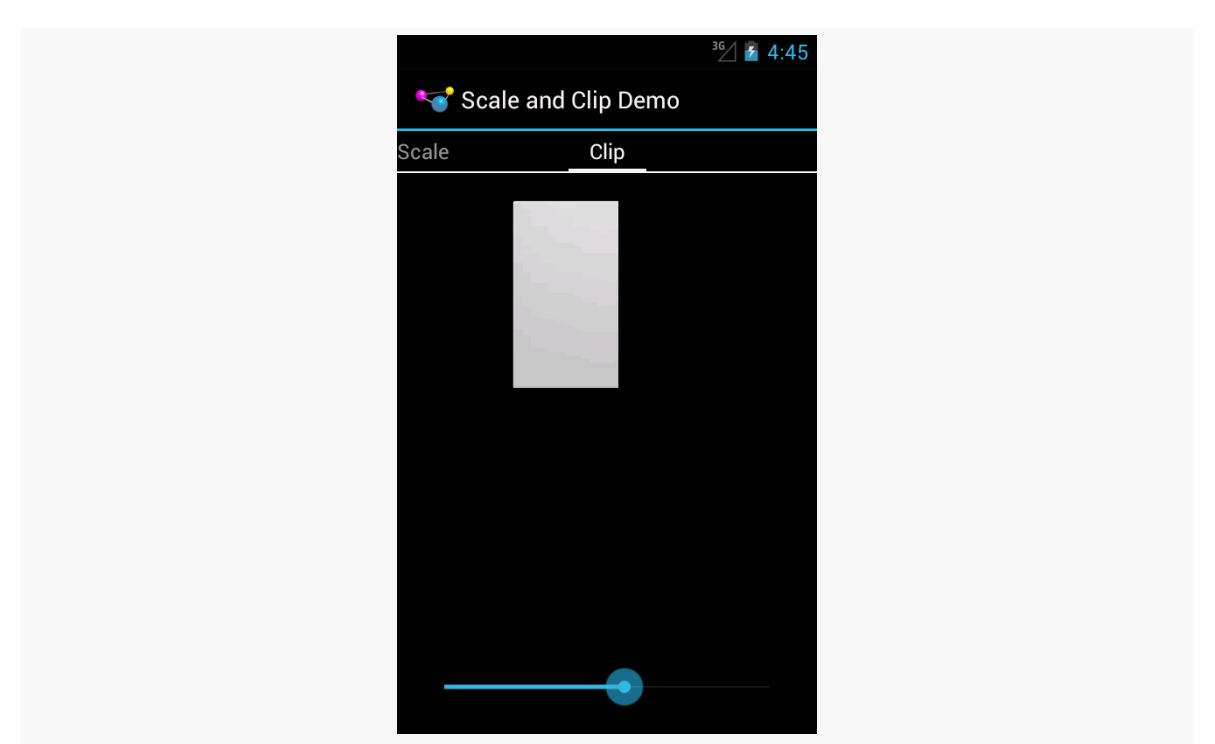

*Figure 591: ClipDrawable, Level of Approximately 5000*

# **InsetDrawable**

An InsetDrawable allows you to apply insets on any side (or all sides) of some other drawable resource. The use case cited in [the documentation](http://developer.android.com/reference/android/graphics/drawable/InsetDrawable.html) is "This is used when a View needs a background that is smaller than the View's actual bounds". However, at the present time, nothing in the Android open source code uses this particular type of resource, or even the Java class.

In principle, though, you could have an XML drawable resource that looked like this:

```
<?xml version="1.0" encoding="utf-8"?>
<inset xmlns:android="http://schemas.android.com/apk/res/android"
    android:drawable="@drawable/something_or_another"
   android:insetLeft="20dp"
   android:insetTop="10dp" />
```
When used as the background for some View, for example, Android would pull in the something\_or\_another resource and effectively add 20dp of left margin and 10dp of top margin on the background when calculating its size and drawing it on the screen.

# **ShapeDrawable**

ShapeDrawable is the original approach to implementing limited vector art on Android. It gives you what amounts to a very tiny subset of SVG, for creating simple vector art shapes.

The root element of a ShapeDrawable resource is <shape>, which may have child elements, along with attributes, to configure what gets rendered on the screen when the drawable is applied.

This section will review the elements and attributes available to you, with sample drawables (and screenshots) culled from the **[Drawable/Shape](http://github.com/commonsguy/cw-omnibus/tree/master/Drawable/Shape) sample project**.

This is a "sampler" project, designed to depict a number of ShapeDrawables. To accomplish this, we will use action bar tabs. Our activity (MainActivity) has a pair of static int arrays, one pointing at string resources to use for tab captions, the other pointing at corresponding drawable resources:

```
package com.commonsware.android.shape;
import android.app.ActionBar;
import android.app.ActionBar.Tab;
import android.app.ActionBar.TabListener;
import android.app.Activity;
import android.app.FragmentTransaction;
import android.os.Bundle;
import android.widget.ImageView;
public class MainActivity extends Activity implements TabListener {
  private static final int TABS[]= { R.string.solid, R.string.gradient,
      R.string.border, R.string.rounded, R.string.ring,
      R.string.layered };
  private static final int DRAWABLES[]= { R.drawable.rectangle,
      R.drawable.gradient, R.drawable.border, R.drawable.rounded,
      R.drawable.ring, R.drawable.layered };
  private ImageView image=null;
  @Override
  public void onCreate(Bundle savedInstanceState) {
    super.onCreate(savedInstanceState);
    setContentView(R.layout.activity_main);
    image=(ImageView)findViewById(R.id.image);
```

```
ActionBar bar=getActionBar();
   bar.setNavigationMode(ActionBar.NAVIGATION_MODE_TABS);
   for (int i=0; i < TABS.length; i++) {
     bar.addTab(bar.newTab().setText(getString(TABS[i]))
                   .setTabListener(this));
   }
 }
 @Override
 public void onTabSelected(Tab tab, FragmentTransaction ft) {
   image.setImageResource(DRAWABLES[tab.getPosition()]);
 }
 @Override
 public void onTabUnselected(Tab tab, FragmentTransaction ft) {
   // no-op
 }
 @Override
 public void onTabReselected(Tab tab, FragmentTransaction ft) {
   // no-op
  }
}
```
(from [Drawable/Shape/app/src/main/java/com/commonsware/android/shape/MainActivity.java\)](https://github.com/commonsguy/cw-omnibus/tree/v8.7/Drawable/Shape/app/src/main/java/com/commonsware/android/shape/MainActivity.java)

In onCreate(), we toggle the ActionBar into tab-navigation mode, then iterate over the arrays and add one tab per element.

Our layout is an ImageView, named image, centered on the screen, taking up 80% of the horizontal space, plus has 20dp of top and bottom margin:

```
<LinearLayout xmlns:android="http://schemas.android.com/apk/res/android"
  xmlns:tools="http://schemas.android.com/tools"
  android:id="@+id/LinearLayout1"
  android:layout_width="match_parent"
  android:layout_height="match_parent"
  android:orientation="horizontal"
  android:gravity="center"
  android:weightSum="10">
    <ImageView
      android:id="@+id/image"
      android:src="@drawable/rectangle"
      android:layout_width="0dp"
      android:layout_height="match_parent"
```

```
1825
```

```
android: layout marginTop="20dp"
android:layout_marginBottom="20dp"
android: layout gravity="center"
android:layout_weight="8"/>
```
#### </LinearLayout>

(from [Drawable/Shape/app/src/main/res/layout/activity\\_main.xml\)](https://github.com/commonsguy/cw-omnibus/tree/v8.7/Drawable/Shape/app/src/main/res/layout/activity_main.xml)

In our activity's onTabSelected() — implemented because the activity is the TabListener for our tabs — we get the position of our tab and fill in the appropriate drawable into the ImageView.

Given that, let's take a look at how to construct a ShapeDrawable, along with some sample drawables.

#### **<shape>**

Your root element, not surprisingly, is  $\epsilon$  shape>.

The primary thing that you will define on the <shape> element is the redundantlynamed android:shape attribute, to define what sort of shape you want:

- line (a shape with no interior)
- oval (also for ellipses)
- rectangle (including rounded rectangles)
- ring (for partially-filled circles)

There are some other attributes available on <shape> for a ring, which we will examine *later* in this chapter.

#### **<solid>**

Your shape will usually require some sort of fill, to say what color goes in the shape. There are two types of fills: solid and gradient.

For a solid fill, add a <solid> child element to the <shape>, with an android:color attribute indicating what color to use. As with most places in Android, this can either be a literal color or a reference to a color resource.

So, for example, we can specify a solid red rectangle as:

```
<?xml version="1.0" encoding="utf-8"?>
<shape xmlns:android="http://schemas.android.com/apk/res/android"
  android:shape="rectangle">
  <solid android:color="#FFAA0000"/>
</shape>
```
(from [Drawable/Shape/app/src/main/res/drawable/rectangle.xml\)](https://github.com/commonsguy/cw-omnibus/tree/v8.7/Drawable/Shape/app/src/main/res/drawable/rectangle.xml)

This gives us the following visual result:

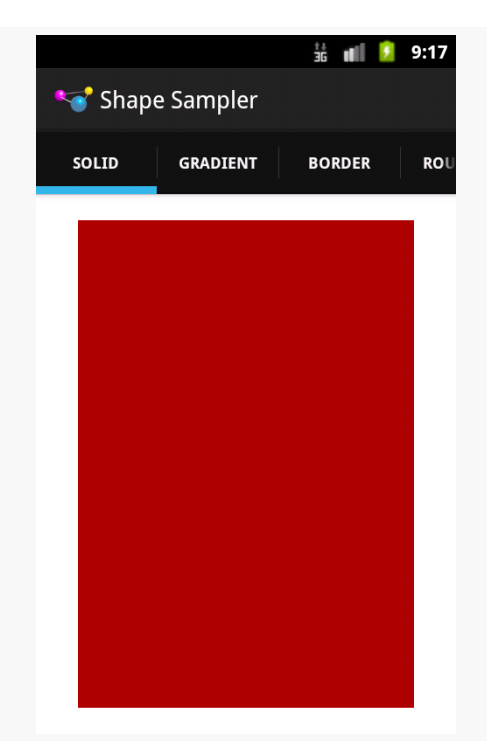

*Figure 592: ShapeDrawable, Solid Red Rectangle*

## **<gradient>**

Your alternative fill is a gradient. The nice thing about gradients with ShapeDrawable is that they are generated at runtime from the specifications in the ShapeDrawable, and therefore will be smooth. Gradients that appear in PNG files and the like, if stretched, will tend to have a banding effect.

Gradient fills are defined via a <gradient> child element of the <shape> element.

The simplest way to set up a gradient is to use three attributes:

- android:startColor and android:endColor, to specify the starting and ending colors of the gradient, respectively, and
- android: angle, to specify what direction the gradient "flows" in

The angle must be a multiple of 45 degrees. 0 degrees is left-to-right, 90 degrees is bottom-to-top, 180 degrees is right-to-left, and 270 degrees is top-to-bottom.

So, for example, we could change our rectangle to have a gradient fill, from red to blue, with red at the top, via:

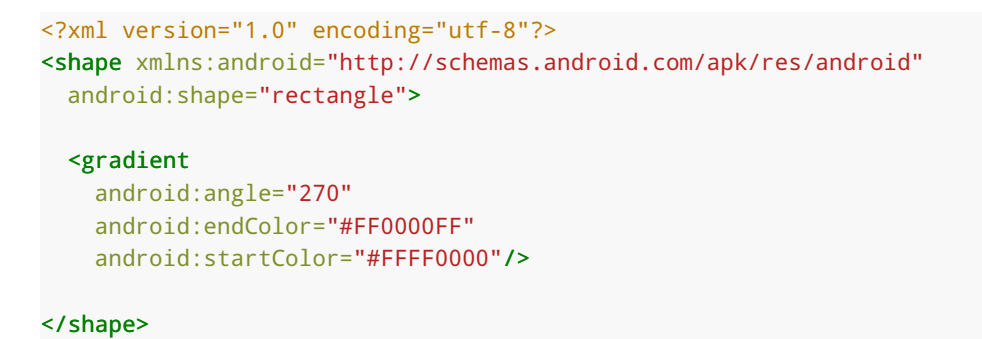

(from [Drawable/Shape/app/src/main/res/drawable/gradient.xml\)](https://github.com/commonsguy/cw-omnibus/tree/v8.7/Drawable/Shape/app/src/main/res/drawable/gradient.xml)

That gives us:

# $\frac{11}{36}$  || || || 9:17 Shape Sampler SOLID **GRADIENT BORDER** ROU

**CUSTOM DRAWABLES**

*Figure 593: ShapeDrawable, Gradient Fill Rectangle*

We will examine some other gradient options in the section on rings, [later in this](#page-1892-0) [chapter.](#page-1892-0)

## **<stroke>**

If you want a separate color for a border around your shape, you can use the <stroke> element, as a child of the <shape> element, to configure one.

There are four attributes that you can declare. The two that you will probably always use are android:color (to indicate the color of the border) and android:width (to indicate the thickness of the border). By default, using just those two will give you a solid line around the edge of your shape.

If you would prefer a dashed border, you can add in android:dashWidth (to indicate how long each dash segment should be) and android:dashGap (to indicate how long the gaps between dash segments should be).

So, for example, we can add a dashed border to our gradient rectangle via a suitable <stroke> element:

```
<?xml version="1.0" encoding="utf-8"?>
<shape xmlns:android="http://schemas.android.com/apk/res/android"
  android:shape="rectangle">
  <gradient
    android:angle="270"
    android:endColor="#FF0000FF"
    android:startColor="#FFFF0000"/>
 <stroke
   android:width="2dp"
    android:dashGap="4dp"
    android:dashWidth="20dp"
    android:color="#FF000000"/>
```
</shape>

(from [Drawable/Shape/app/src/main/res/drawable/border.xml\)](https://github.com/commonsguy/cw-omnibus/tree/v8.7/Drawable/Shape/app/src/main/res/drawable/border.xml)

#### This gives us:

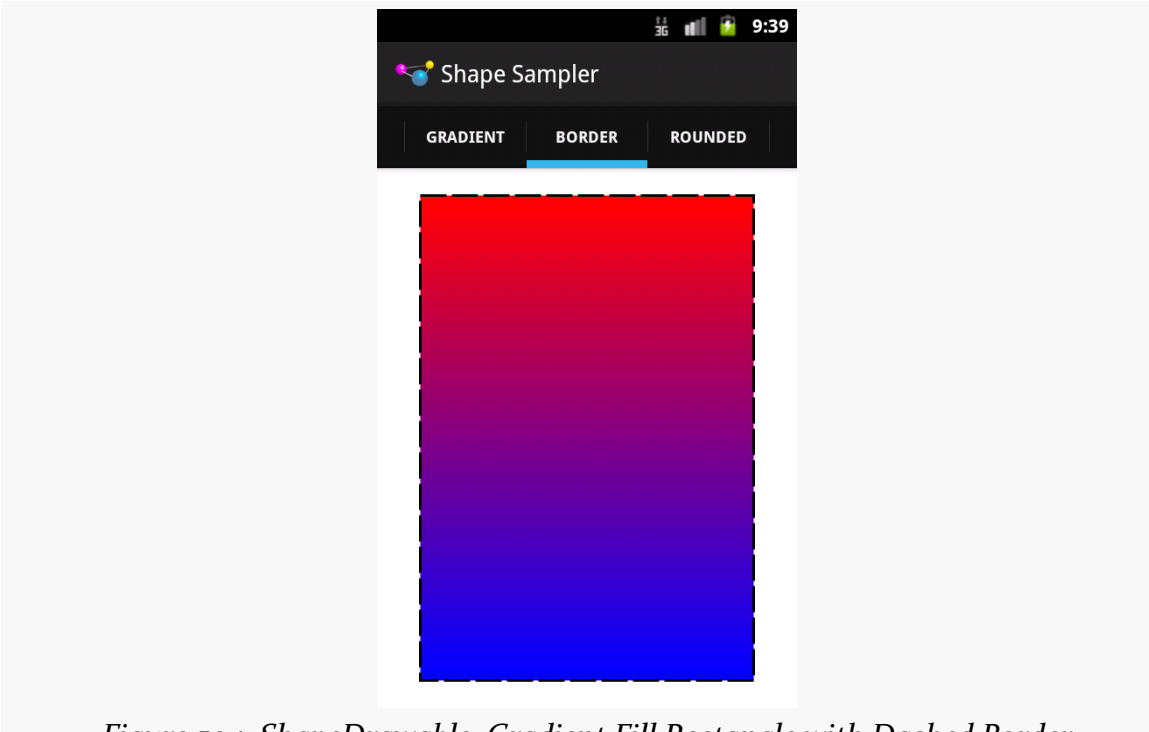

*Figure 594: ShapeDrawable, Gradient Fill Rectangle with Dashed Border*

#### **<corners>**

If we are implementing a rectangle shape, but we really want it to be a rounded rectangle, we can add a <corners> element as a child of the <shape> element. You can specify the radius to apply to the corners, either for all corners (e.g., android:radius), or for individual corners (e.g., android:topLeftRadius). Here, "radius" basically means the size of the circle that should implement the corner, where a radius of 0dp would indicate the default square corner.

So, if we wanted to add rounded corners to our gradient-filled, dash-outlined rectangle, we could use this:

```
<?xml version="1.0" encoding="utf-8"?>
<shape xmlns:android="http://schemas.android.com/apk/res/android"
  android:shape="rectangle">
  <gradient
    android:angle="270"
    android:endColor="#FF0000FF"
    android:startColor="#FFFF0000"/>
  <stroke
    android:dashGap="4dp"
    android:dashWidth="20dp"
    android:width="2dp"
    android:color="#FF000000"/>
  <corners android:radius="8dp"/>
</shape>
```
(from [Drawable/Shape/app/src/main/res/drawable/rounded.xml\)](https://github.com/commonsguy/cw-omnibus/tree/v8.7/Drawable/Shape/app/src/main/res/drawable/rounded.xml)

This gives us the following:

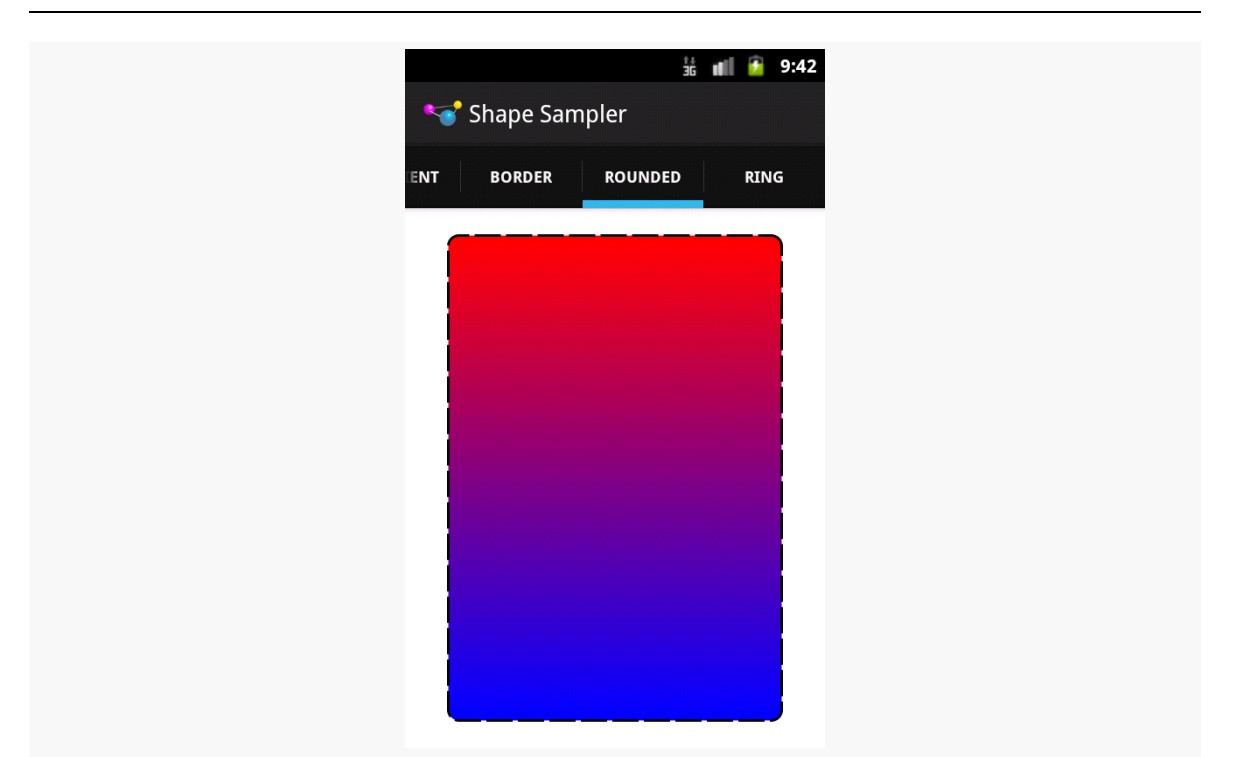

*Figure 595: ShapeDrawable, Gradient Fill Rounded Rectangle with Dashed Border*

## **<padding> and <size>**

There are also <padding> and <size> elements that you can add, that specify padding to put on the various sizes and the overall size of the drawable. More often than not, you would actually handle this on the ImageView or other widget that is using your drawable, but if you would prefer to define those things in the drawable itself, you are welcome to do so.

# <span id="page-1892-0"></span>**Put a Ring On It**

Rings are a bit more complicated, in large part because they are not completely filled. With a ring, the "fill" is filling what goes in the ring itself, not the "hole" in the center of the ring. This means that we need to teach Android more about how that "hole" is supposed to be set up.

To do that, we need to provide two pieces of information:

- 1. How big the inner radius should be, where by "inner radius" Android means "the radius of the hole"
- 2. How thick the ring should be

The ring will then be drawn based upon that inner radius and thickness.

You might wonder, "well, where does the size of the actual drawable come into play?" After all, if we specify an inner radius of 20dp and a thickness of 10dp, that would give us an outer radius of 30dp, for a total width of 60dp… regardless of how big the actual drawable is.

And that is completely correct.

However, for both the inner radius and the thickness, you have two choices of how to specify their values:

- 1. As actual sizes (dimensions or references to dimension resources)
- 2. As ratios to the overall drawable width (defined by <size> or the widget that is using the drawable)

This gives us four total attributes to choose from, to be placed on the <shape> element for ring drawables:

- 1. android:innerRadius
- 2. android:innerRadiusRatio
- 3. android:thickness
- 4. android:thicknessRatio

Therefore, if you want the ring's size to be based on the size of the drawable, you would use innerRadiusRatio, thicknessRatio, or both.

The other thing about rings is that they are round. Hence, a default linear gradient fill — going from one side of the drawable to another – may not be what you really want. You can control the type of gradient fill to use via the android:type attribute on the <gradient> element. There are three possible values:

- 1. linear (the default behavior)
- 2. radial, where the gradient starts from the center (or another point that you define) and changes color from that center to the edges
- 3. sweep, where the gradient revolves clockwise in a circle, starting from whatever android: angle you specify (or 0, meaning "east", as the default)

So, for example, take a look at the following ShapeDrawable:

```
<?xml version="1.0" encoding="utf-8"?>
<shape xmlns:android="http://schemas.android.com/apk/res/android"
```

```
1833
```

```
android:innerRadiusRatio="3"
android:shape="ring"
android:thickness="15dp"
android:useLevel="false">
```
#### <gradient

```
android:centerColor="#4c737373"
android:endColor="#ff9933CC"
android:startColor="#4c737373"
android:type="sweep"/>
```
</shape>

(from [Drawable/Shape/app/src/main/res/drawable/ring.xml\)](https://github.com/commonsguy/cw-omnibus/tree/v8.7/Drawable/Shape/app/src/main/res/drawable/ring.xml)

Here, we:

- Declare that our shape is a ring
- Indicate that the distance between the inner radius and the outer radius of the ring should be 15dp
- Indicate that there is a 3:1 ratio between the width of the image and the radius of the "hole" in the ring
- Indicate that the fill should be a gradient that sweeps clockwise from the default angle of o
- Indicate that the first half of the gradient (start to center) should remain a constant color
- Indicate that the second half of the gradient (center to end) should change color from gray to purple

We also have android:useLevel="false" in the <shape> element. For unknown reasons, this is required for rings but not for other types of shapes.

This gives us:

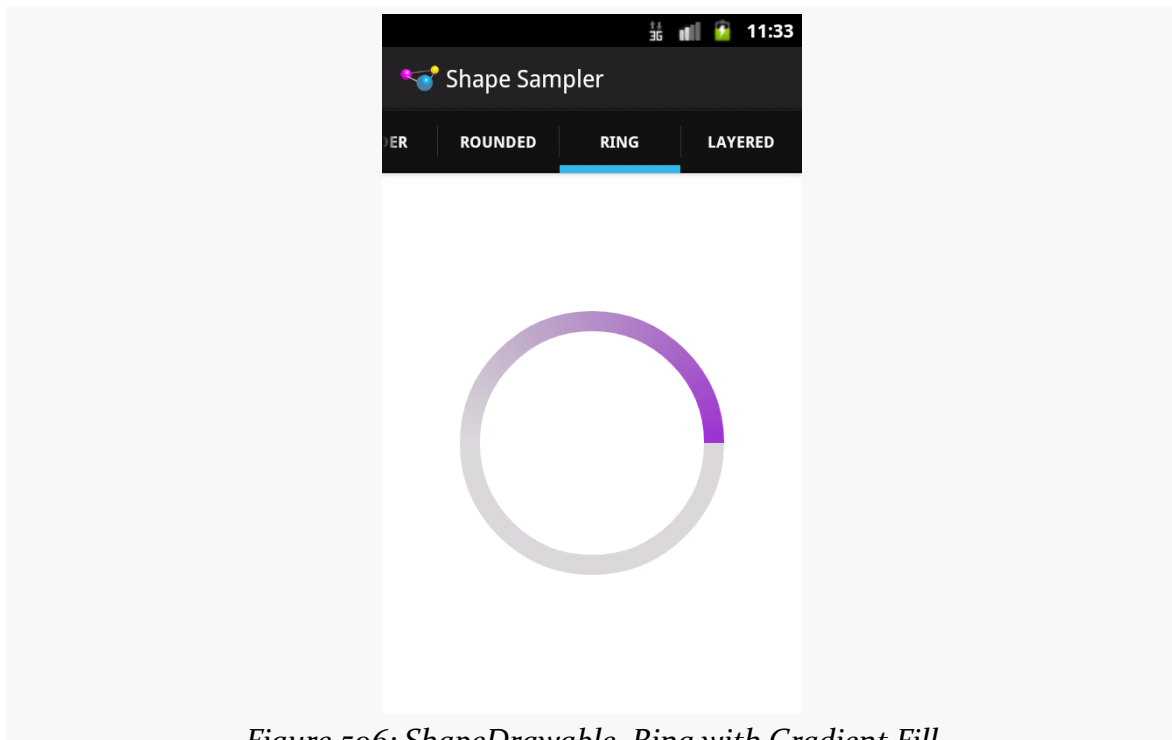

*Figure 596: ShapeDrawable, Ring with Gradient Fill*

# **BitmapDrawable**

Having an XML drawable format named BitmapDrawable may seem like a contradiction in terms. However, BitmapDrawable is not an XML representation of a bitmap, but rather an XML representation of operations to perform on an actual bitmap.

The big thing that BitmapDrawable offers is android: tileMode, which turns a single bitmap into a repeating bitmap. The bitmap is tiled, horizontally and vertically, using a tiling mode that you specify.

This is demonstrated in the **[Drawable/TileMode](http://github.com/commonsguy/cw-omnibus/tree/master/Drawable/TileMode)** sample project.

Our activity's layout is just a LinearLayout, set to fill the screen:

```
<LinearLayout xmlns:android="http://schemas.android.com/apk/res/android"
  xmlns:tools="http://schemas.android.com/tools"
  android:id="@+id/widget"
  android:layout_width="match_parent"
  android:layout_height="match_parent"
```

```
1835
```
android:orientation="horizontal">

#### </LinearLayout>

(from [Drawable/TileMode/app/src/main/res/layout/activity\\_main.xml\)](https://github.com/commonsguy/cw-omnibus/tree/v8.7/Drawable/TileMode/app/src/main/res/layout/activity_main.xml)

Our activity populates action bar tabs, where it applies a particular background image to the LinearLayout (known as R.id.widget) based on the selected tab:

```
package com.commonsware.android.tilemode;
import android.app.ActionBar;
import android.app.ActionBar.Tab;
import android.app.ActionBar.TabListener;
import android.app.Activity;
import android.app.FragmentTransaction;
import android.os.Bundle;
import android.view.View;
public class MainActivity extends Activity implements TabListener {
  private static final int TABS[]= { R.string._default, R.string.clamp,
      R.string.repeat, R.string.mirror };
  private static final int DRAWABLES[]= { R.drawable._default,
      R.drawable.clamp, R.drawable.repeat, R.drawable.mirror };
  private View widget=null;
  @Override
  public void onCreate(Bundle savedInstanceState) {
    super.onCreate(savedInstanceState);
    setContentView(R.layout.activity_main);
    widget=findViewById(R.id.widget);
    ActionBar bar=getActionBar();
    bar.setNavigationMode(ActionBar.NAVIGATION_MODE_TABS);
    for (int i=0; i < TABS.length; i++) {
     bar.addTab(bar.newTab().setText(getString(TABS[i]))
                    .setTabListener(this));
   }
  }
  @Override
  public void onTabSelected(Tab tab, FragmentTransaction ft) {
    widget.setBackgroundResource(DRAWABLES[tab.getPosition()]);
  }
  @Override
```

```
public void onTabUnselected(Tab tab, FragmentTransaction ft) {
   // no-op
 }
 @Override
 public void onTabReselected(Tab tab, FragmentTransaction ft) {
   // no-op
 }
}
```
(from [Drawable/TileMode/app/src/main/java/com/commonsware/android/tilemode/MainActivity.java\)](https://github.com/commonsguy/cw-omnibus/tree/v8.7/Drawable/TileMode/app/src/main/java/com/commonsware/android/tilemode/MainActivity.java)

The res/drawable/\_default.xml resource, used on the first tab, is an unadorned BitmapDrawable resource, where our <bitmap> element simply has an android:src attribute pointing to a bitmap to be used for this BitmapDrawable:

```
<bitmap xmlns:android="http://schemas.android.com/apk/res/android"
 android:src="@drawable/hatch"/>
```
(from [Drawable/TileMode/app/src/main/res/drawable/\\_default.xml\)](https://github.com/commonsguy/cw-omnibus/tree/v8.7/Drawable/TileMode/app/src/main/res/drawable/_default.xml)

LinearLayout when serving as its background: 36 7 10:16 tileMode Sampler **DEFAULT CLAMP REPEAT MIRROR** *Figure 597: BitmapDrawable, Without android:tileMode*

Since we have not specified a tile mode, the image is stretched to fill the size of our

```
1837
```
The res/drawable/clamp.xml resource, used on the second tab, adds android:tileMode="clamp":

```
<bitmap xmlns:android="http://schemas.android.com/apk/res/android"
 android:src="@drawable/hatch"
 android:tileMode="clamp"/>
```
(from [Drawable/TileMode/app/src/main/res/drawable/clamp.xml\)](https://github.com/commonsguy/cw-omnibus/tree/v8.7/Drawable/TileMode/app/src/main/res/drawable/clamp.xml)

This causes the right-most column of pixels and the bottom-most row of pixels to be repeated to fill the available space:

| $36/$ $\neq$ 10:16 |                                                                                                    |  |
|--------------------|----------------------------------------------------------------------------------------------------|--|
| tileMode Sampler   |                                                                                                    |  |
| REPEAT             | <b>MIRROR</b>                                                                                                    |  |
|                    |                                                                                                    |  |
|                    |                                                                                                    |  |
|                    |                                                                                                    |  |
|                    |                                                                                                    |  |
|                    |                                                                                                    |  |
|                    |                                                                                                    |  |
|                    |                                                                                                    |  |
|                    |                                                                                                    |  |
|                    |                                                                                                    |  |
|                    | $E_{\text{201}}$ $\sim$ $\Omega$ , $\Omega_{\text{201}}$ $\sim$ $\Omega_{\text{201}}$ $\sim$ $\Omega_{\text{201}}$ |  |

*Figure 598: BitmapDrawable, Clamped*

Zooming in on the upper-left portion of our LinearLayout demonstrates this:

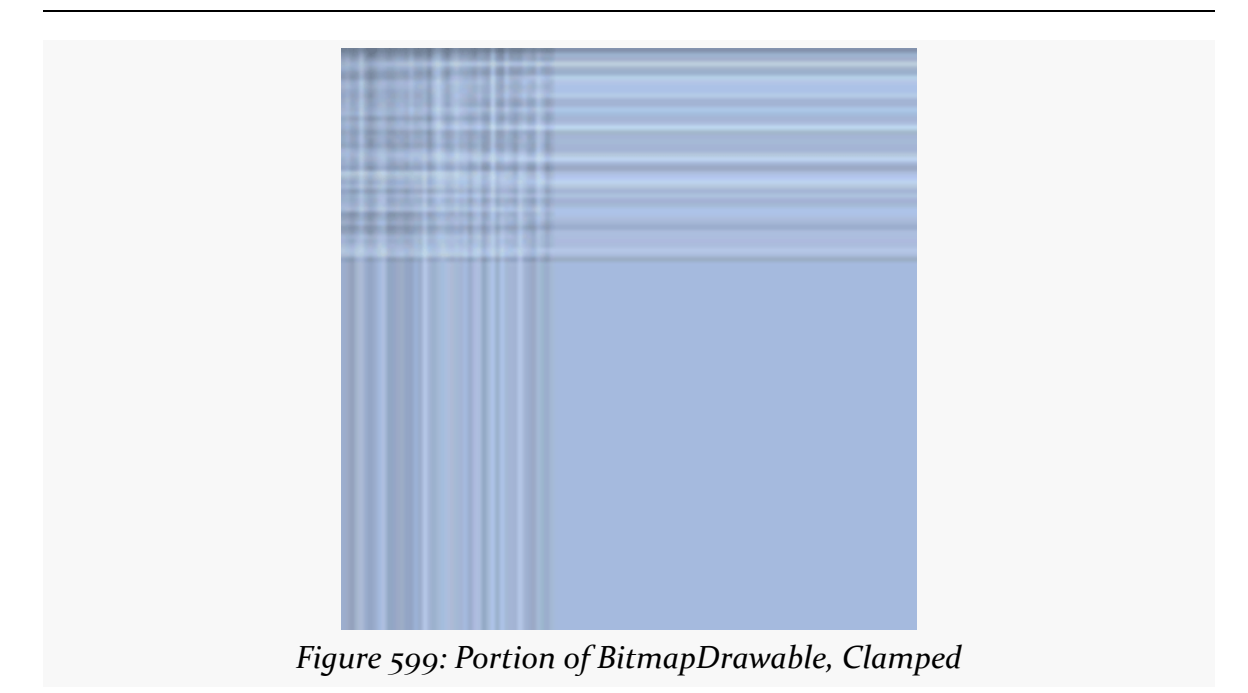

The res/drawable/repeat.xml resource, used on the third tab, employs android:tileMode="repeat":

```
<bitmap xmlns:android="http://schemas.android.com/apk/res/android"
 android:src="@drawable/hatch"
 android:tileMode="repeat"/>
```
(from [Drawable/TileMode/app/src/main/res/drawable/repeat.xml\)](https://github.com/commonsguy/cw-omnibus/tree/v8.7/Drawable/TileMode/app/src/main/res/drawable/repeat.xml)

Here, the image is simply repeated *in toto* to fill the available space, rather than only its lower-right edges:

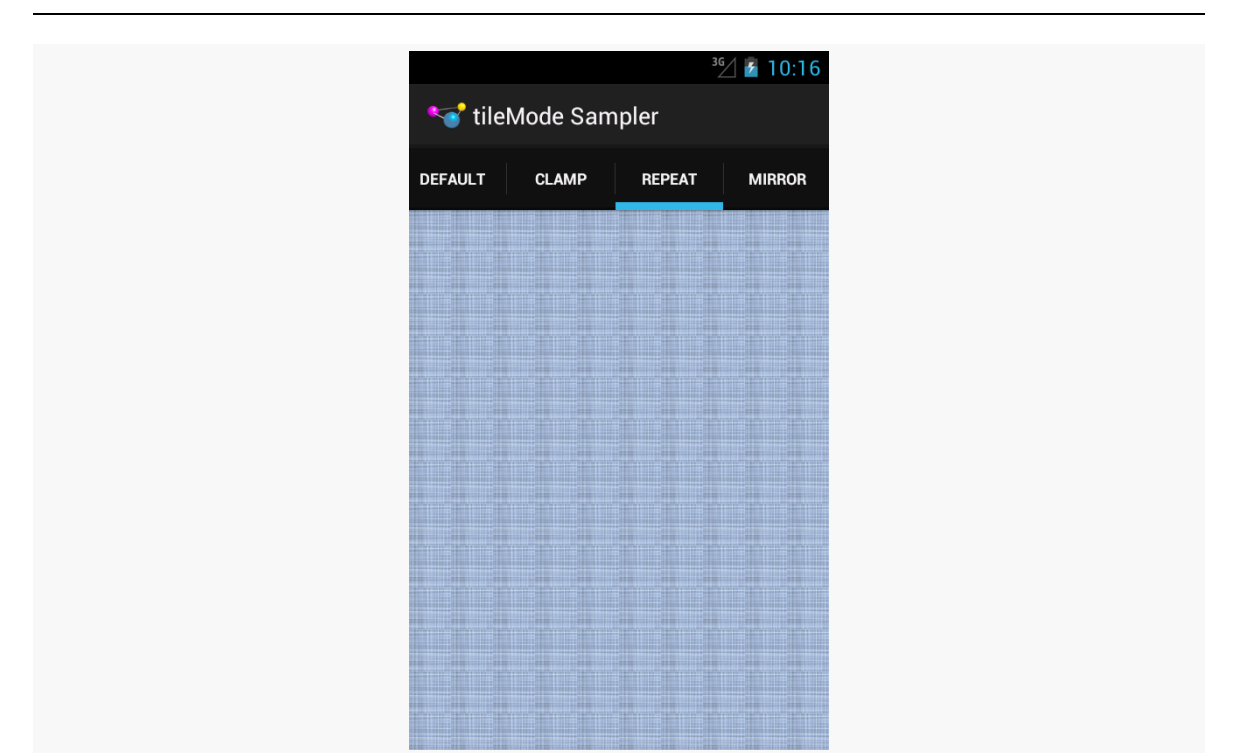

**CUSTOM DRAWABLES**

*Figure 600: BitmapDrawable, Repeated*

Zooming in on an arbitrary chunk of the LinearLayout shows this effect:

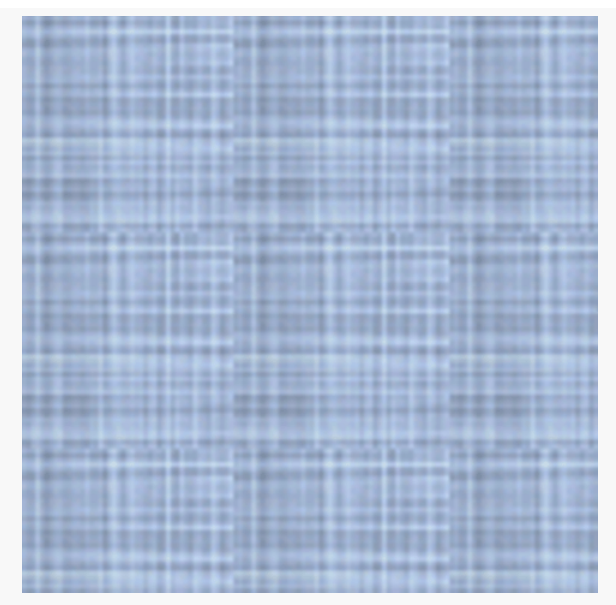

*Figure 601: Portion of BitmapDrawable, Repeated*

The res/drawable/mirror.xml resource, used on the fourth tab, uses android:tileMode="mirror":

```
<bitmap xmlns:android="http://schemas.android.com/apk/res/android"
  android:src="@drawable/hatch"
 android:tileMode="mirror"/>
```
(from [Drawable/TileMode/app/src/main/res/drawable/mirror.xml\)](https://github.com/commonsguy/cw-omnibus/tree/v8.7/Drawable/TileMode/app/src/main/res/drawable/mirror.xml)

Here, the image is repeated, but alternately mirrored along the repeating axis. So, it is flipped horizontally for each repeat along the horizontal axis, and it is flipped vertically for each repeat along the vertical axis:

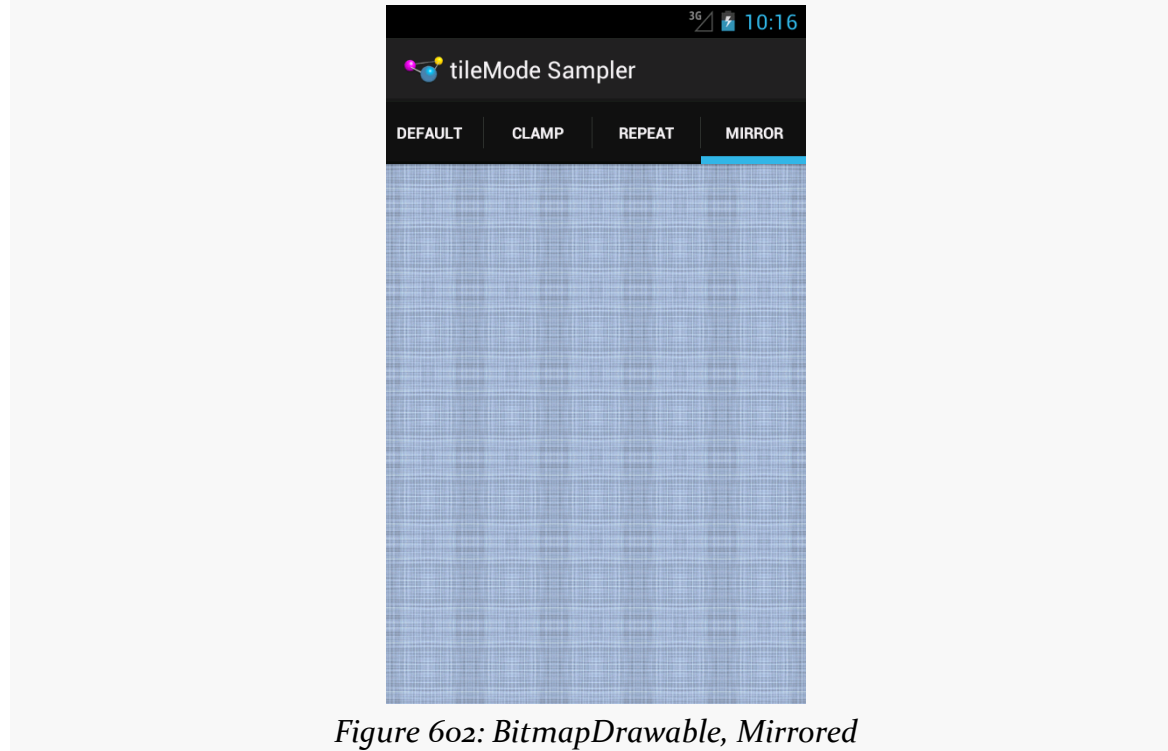

Zooming in on an arbitrary chunk of the LinearLayout shows this effect:

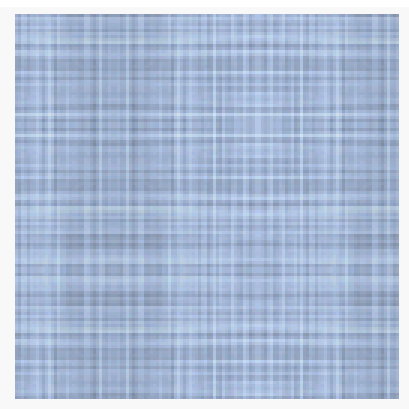

*Figure 603: Portion of BitmapDrawable, Mirrored*

# **Composite Drawables**

Let's say that we wanted to have a pair of ShapeDrawable images, one superimposed on another. Since a single ShapeDrawable defines only one shape, we would need something else to assist with stacking the images.

One possibility would be to use a LayerDrawable, creating three total resources:

- 1. The first ShapeDrawable, in its own resource file
- 2. The second ShapeDrawable, in its own resource file
- 3. The LayerDrawable, holding references to the two ShapeDrawable resources

And this will certainly work. But you have an alternative: put all of it into a single drawable resource.

An android: drawable attribute in an <item> element can be replaced by child elements representing another drawable structure. Hence, rather than having a LayerDrawable with two <item> elements pointing to other drawable resources, we could have those same <item> elements *contain* the other drawable XML structures, and thereby cut our number of files from 3 to 1.

For example, we could have something like this:

```
<?xml version="1.0" encoding="utf-8"?>
<layer-list xmlns:android="http://schemas.android.com/apk/res/android">
  <item>
    <shape android:shape="rectangle">
     <gradient
```

```
android:angle="270"
      android:endColor="#FF0000FF"
      android:startColor="#FFFF0000"/>
    <stroke
      android:dashGap="4dp"
      android:dashWidth="20dp"
      android:width="2dp"
      android:color="#FF000000"/>
    <corners android:radius="8dp"/>
 </shape>
\le/item><item><shape
   android:innerRadiusRatio="3"
   android:shape="ring"
   android:thickness="15dp"
   android:useLevel="false">
   <gradient
     android:endColor="#FFFFFFFF"
      android:startColor="#ff000000"
     android:type="sweep"/>
 </shape>
\le/item>
```
</layer-list>

(from [Drawable/Shape/app/src/main/res/drawable/layered.xml\)](https://github.com/commonsguy/cw-omnibus/tree/v8.7/Drawable/Shape/app/src/main/res/drawable/layered.xml)

This is a LayerDrawable, layering two ShapeDrawable structures. The first ShapeDrawable is our dash-bordered, gradient-filled, rounded rectangle from before. The second ShapeDrawable is a ring with a simple gradient sweep fill, from black to white.

This gives us:

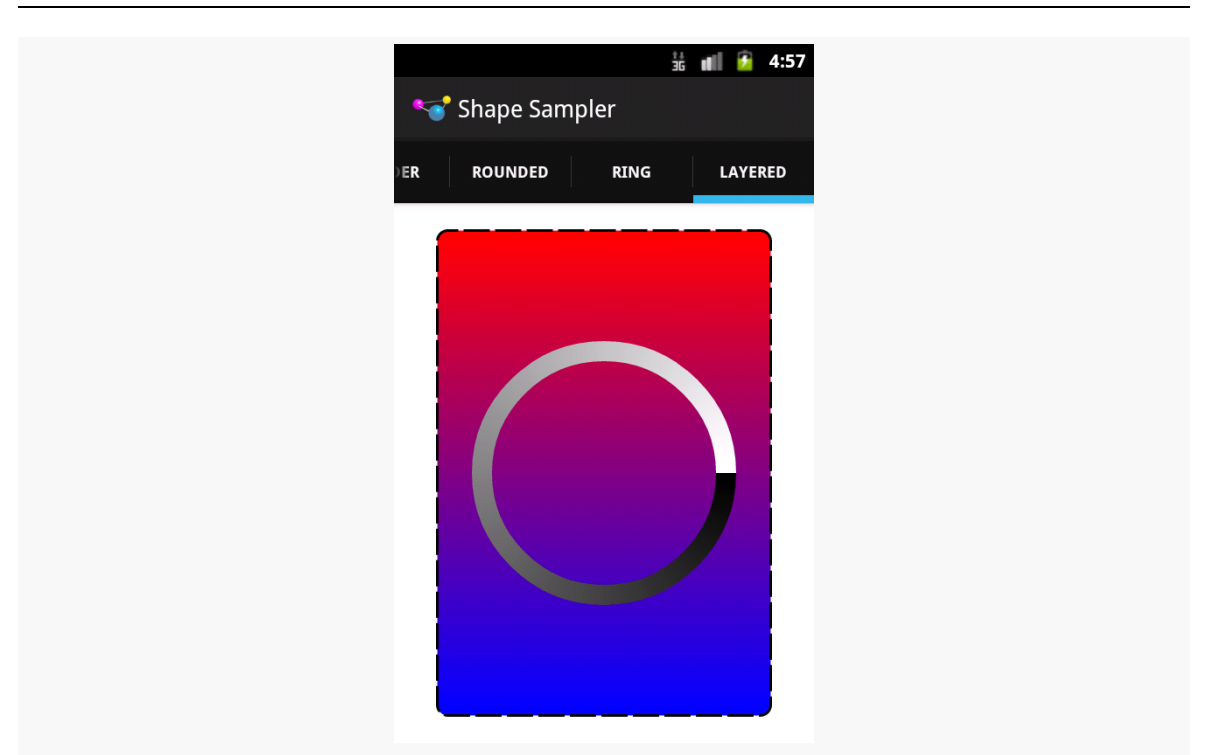

*Figure 604: Composite Drawable*

Hence, any of the drawable XML structures other than ShapeDrawable can, in their <item> elements, hold any drawable XML structure, instead of pointing to another separate resource.

Android uses this trick as well. For example, the stock ProgressBar image is based off of a LayerDrawable wrapped around three ShapeDrawable structures:

```
<?xml version="1.0" encoding="utf-8"?>
<!-- Copyright (C) 2008 The Android Open Source Project
     Licensed under the Apache License, Version 2.0 (the "License");
    you may not use this file except in compliance with the License.
     You may obtain a copy of the License at
          http://www.apache.org/licenses/LICENSE-2.0
     Unless required by applicable law or agreed to in writing, software
     distributed under the License is distributed on an "AS IS" BASIS,
     WITHOUT WARRANTIES OR CONDITIONS OF ANY KIND, either express or implied.
     See the License for the specific language governing permissions and
     limitations under the License.
-->
```

```
<layer-list xmlns:android="http://schemas.android.com/apk/res/android">
    <item android:id="@android:id/background">
        <shape>
            <corners android:radius="5dip" />
            <gradient
                     android:startColor="#ff9d9e9d"
                     android:centerColor="#ff5a5d5a"
                     android:centerY="0.75"
                     android:endColor="#ff747674"
                     android:angle="270"
            />
        </shape>
    \le/item><item android:id="@android:id/secondaryProgress">
        \leclip\ge<shape>
                <corners android:radius="5dip" />
                <gradient
                         android:startColor="#80ffd300"
                         android:centerColor="#80ffb600"
                         android:centerY="0.75"
                         android:endColor="#a0ffcb00"
                         android:angle="270"
                /</shape>
        </clip>
    \le/item><item android:id="@android:id/progress">
        <clip><shape>
                <corners android:radius="5dip" />
                <gradient
                         android:startColor="#ffffd300"
                         android:centerColor="#ffffb600"
                         android:centerY="0.75"
                         android:endColor="#ffffcb00"
                         android:angle="270"
                />
            </shape>
        \langle / \langle clip\rangle</item>
</layer-list>
```
We will get into how this works with a ProgressBar in [a separate chapter](#page-2083-0).

# <span id="page-1906-0"></span>**A Stitch In Time Saves Nine**

Most of the types of non-traditional drawable resources you can create in Android are described in XML… but not all.

As you read through the Android documentation, you no doubt ran into references to "nine-patch" or "9-patch" and wondered what Android had to do with [quilting.](http://quilting.about.com/od/quiltblockconstruction/ss/patchwork_block_2.htm) Rest assured, you will not need to take up needlework to be an effective Android developer.

If, however, you are looking to create backgrounds for resizable widgets, like a Button, you may wish to work with nine-patch images.

As the Android documentation states, a nine-patch is "a PNG image in which you define stretchable sections that Android will resize to fit the object at display time to accommodate variable sized sections, such as text strings". By using a speciallycreated PNG file, Android can avoid trying to use vector-based formats (e.g., ShapeDrawable) and their associated overhead when trying to create a background at runtime. Yet, at the same time, Android can still resize the background to handle whatever you want to put inside of it, such as the text of a Button.

In this section, we will cover some of the basics of nine-patch graphics, including how to customize and apply them to your own Android layouts.

Note that nine-patch PNG files, while they provide stretching rules, are still somewhat dependent upon density. You may wish to have different versions of your nine-patch PNG files for different densities, and therefore these images should be put in density-specific resource directories (e.g., res/drawable-hdpi/).

# **The Name and the Border**

Nine-patch graphics are PNG files whose names end in .9.png. This means they can be edited using normal graphics tools, but Android knows to apply nine-patch rules to their use.

What makes a nine-patch graphic different than an ordinary PNG is a one-pixelwide border surrounding the image. When drawn, Android will remove that border, showing only the stretched rendition of what lies inside the border. The border is

used as a control channel, providing instructions to Android for how to deal with stretching the image to fit its contents.

# **Padding and the Box**

Along the right and bottom sides, you can draw one-pixel-wide black lines to indicate the "padding box". Android will stretch the image such that the contents of the widget will fit inside that padding box.

For example, suppose we are using a nine-patch as the background of a Button. When you set the text to appear in the button (e.g., "Hello, world!"), Android will compute the size of that text, in terms of width and height in pixels. Then, it will stretch the nine-patch image such that the text will reside inside the padding box. What lies outside the padding box forms the border of the button, typically a rounded rectangle of some form.

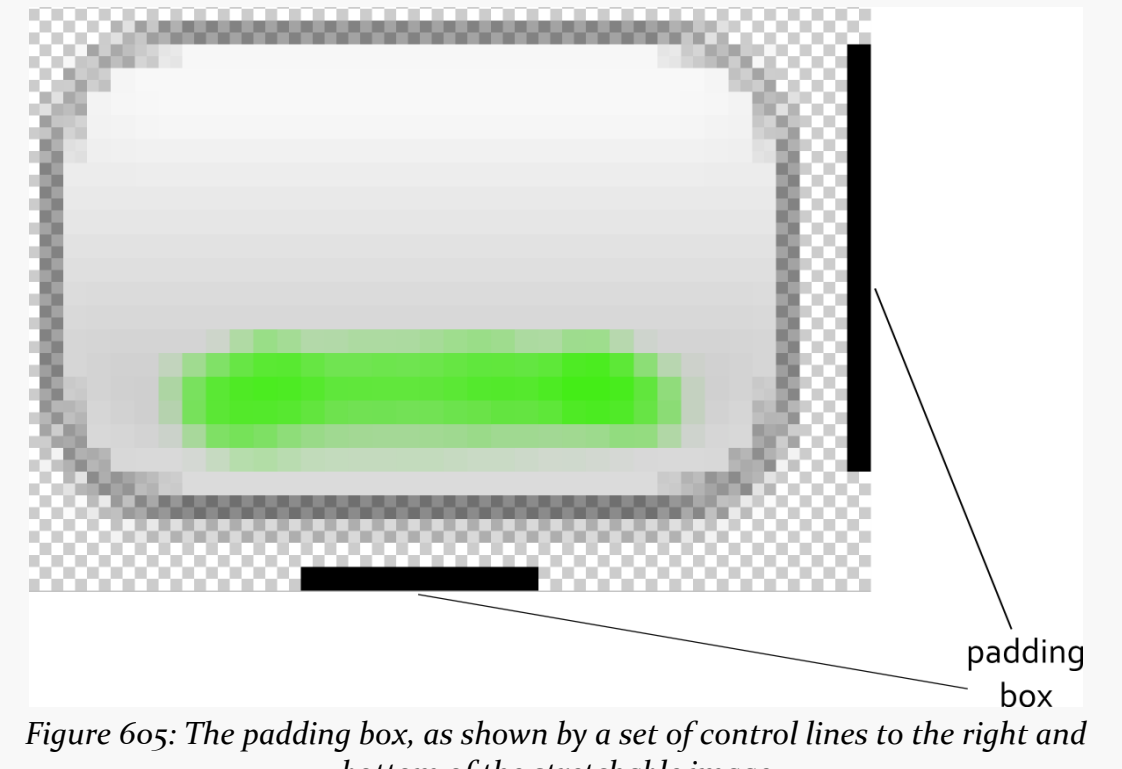

*bottom of the stretchable image*
## **Stretch Zones**

To tell Android where on the image to actually do the stretching, draw one-pixelwide black lines on the top and left sides of the image. Android will scale the graphic only in those areas — areas outside the stretch zones are not stretched.

Perhaps the most common pattern is the center-stretch, where the middle portions of the image on both axes are considered stretchable, but the edges are not:

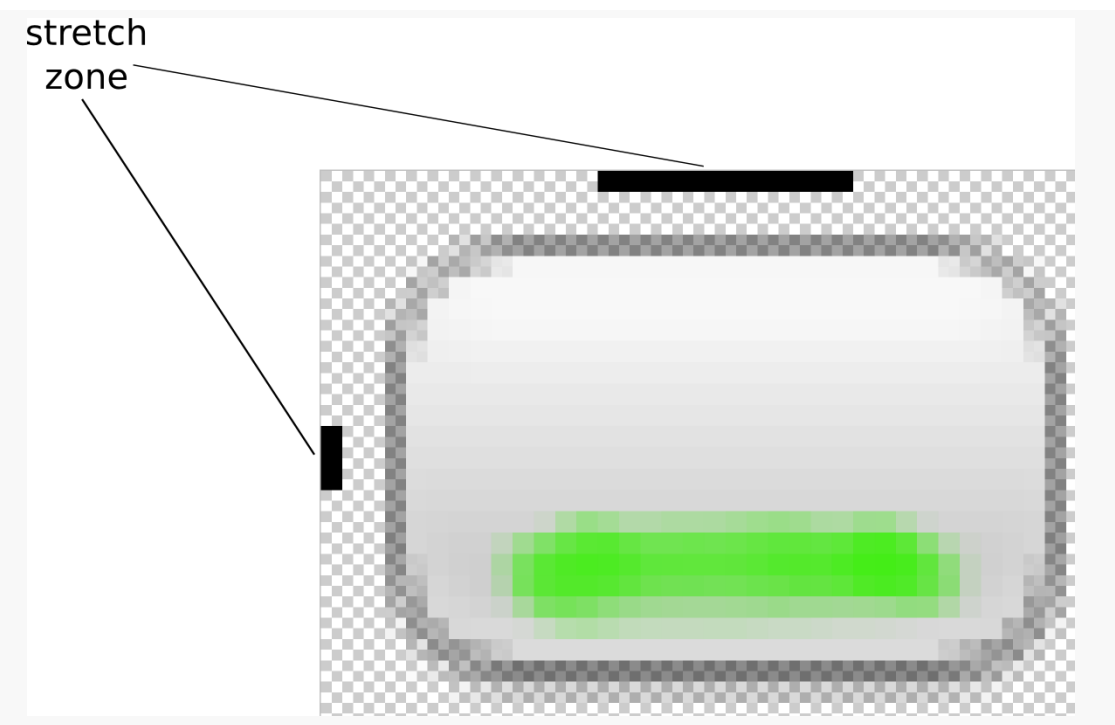

*Figure 606: The stretch zones, as shown by a set of control lines to the left and top of the stretchable image*

Here, the stretch zones will be stretched just enough for the contents to fit in the padding box. The edges of the graphic are left unstretched.

Some additional rules to bear in mind:

1. If you have multiple discrete stretch zones along an axis (e.g., two zones separated by whitespace), Android will stretch both of them but keep them in their current proportions. So, if the first zone is twice as wide as the second zone in the original graphic, the first zone will be twice as wide as the second zone in the stretched graphic.

2. If you leave out the control lines for the padding box, it is assumed that the padding box and the stretch zones are one and the same.

## **Tooling**

Android Studio has a nine-patch PNG editor, based on the now-discontinued draw9patch utility used previously by Android app developers. To work with this tool:

- If you have a regular PNG that you want to convert into a nine-patch PNG, right-click over it and choose "Create 9-patch file" from the context menu
- If you already have a nine-patch PNG (with the .9.png extension), or you created one using "Create 9-patch file", just double-click on the image to bring it up in a nine-patch editor

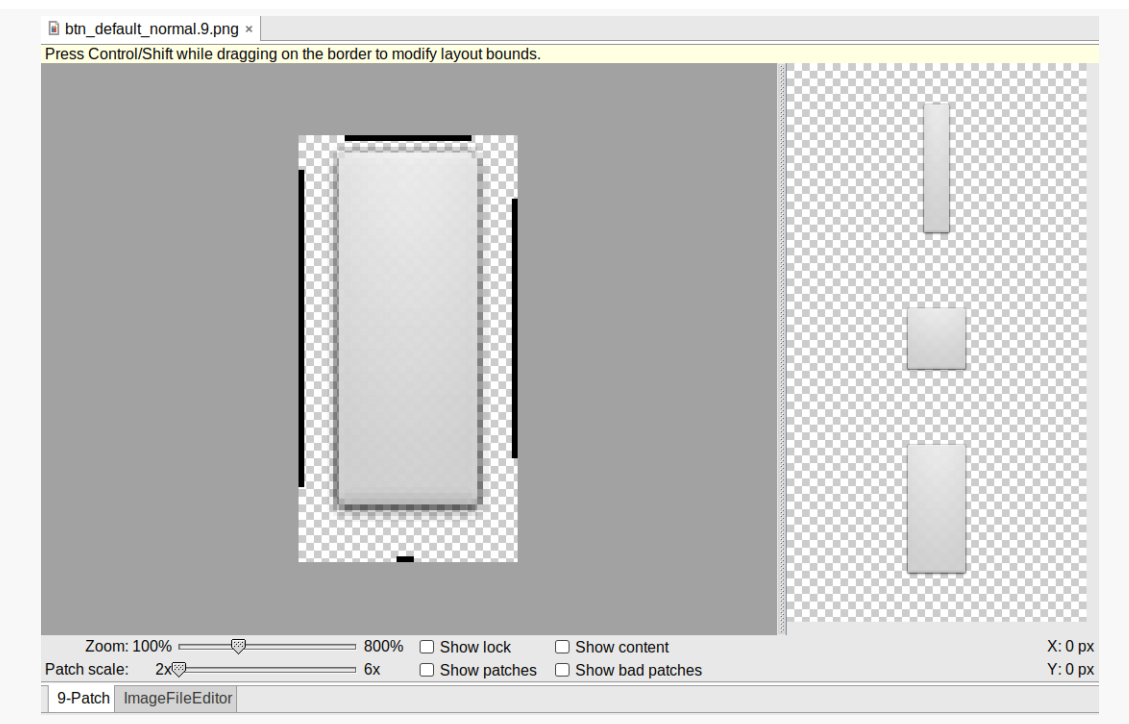

*Figure 607: Android Studio, Editing a Nine-Patch PNG*

While a regular graphics editor would allow you to draw any color on any pixel, the nine-patch editor limits you to drawing or erasing pixels in the control area:

- Set a pixel (making it black) by clicking on it
- Clear a pixel by shift-clicking on it

If you attempt to draw inside the main image area itself, you will be blocked.

On the right, you will see samples of the image in various stretched sizes, so you can see the impact as you change the stretchable zones and padding box.

While this is convenient for working with the nine-patch nature of the image, you will still need some other graphics editor to create or modify the body of the image itself. For example, the image shown above, from the Drawable/NinePatch project, is a modified version of a nine-patch graphic from the SDK's ApiDemos, where the GIMP was used to add the neon green stripe across the bottom portion of the image.

## **Using Nine-Patch Images**

Nine-patch images are most commonly used as backgrounds, as illustrated by the following layout from the **[Drawable/NinePatch](http://github.com/commonsguy/cw-omnibus/tree/master/Drawable/NinePatch)** sample project:

```
<?xml version="1.0" encoding="utf-8"?>
<LinearLayout xmlns:android="http://schemas.android.com/apk/res/android"
  android:orientation="vertical"
  android:layout_width="match_parent"
  android:layout_height="match_parent"
  >
  <TableLayout
    android: layout width="match parent"
    android:layout_height="wrap_content"
    android:stretchColumns="1"
  >
    <TableRow
      android:layout_width="match_parent"
      android:layout_height="wrap_content"
    >
      <TextView
        android:layout_width="wrap_content"
        android:layout_height="wrap_content"
        android:layout_gravity="center_vertical"
        android:text="Horizontal:"
      />
      <SeekBar android:id="@+id/horizontal"
        android:layout_width="match_parent"
        android: layout height="wrap content"
      /</TableRow>
    <TableRow
      android: layout width="match parent"
      android:layout_height="wrap_content"
```

```
<TextView
        android: layout width="wrap_content"
        android:layout_height="wrap_content"
        android:layout_gravity="center_vertical"
        android:text="Vertical:"
      /<SeekBar android:id="@+id/vertical"
        android: layout width="match parent"
        android:layout_height="wrap_content"
      />
    </TableRow>
  </TableLayout>
  <LinearLayout
    android:orientation="vertical"
    android: layout width="match parent"
    android:layout_height="match_parent"
    >
    <Button android:id="@+id/resize"
      android:layout_width="96px"
      android:layout_height="96px"
      android:text="Hi!"
      android:textSize="10sp"
      android:background="@drawable/button"
    />
  </LinearLayout>
</LinearLayout>
```
>

(from [Drawable/NinePatch/app/src/main/res/layout/main.xml\)](https://github.com/commonsguy/cw-omnibus/tree/v8.7/Drawable/NinePatch/app/src/main/res/layout/main.xml)

Here, we have two SeekBar widgets, labeled for the horizontal and vertical axes, plus a Button set up with our nine-patch graphic as its background (android:background = "@drawable/button").

The NinePatchDemo activity then uses the two SeekBar widgets to let the user control how large the button should be drawn on-screen, starting from an initial size of 64px square:

```
import android.app.Activity;
import android.os.Bundle;
import android.view.View;
import android.view.ViewGroup;
import android.widget.LinearLayout;
import android.widget.SeekBar;
public class NinePatchDemo extends Activity {
 SeekBar horizontal=null;
```
package com.commonsware.android.ninepatch;

```
SeekBar vertical=null;
View thingToResize=null;
@Override
public void onCreate(Bundle savedInstanceState) {
  super.onCreate(savedInstanceState);
  setContentView(R.layout.main);
  thingToResize=findViewById(R.id.resize);
  horizontal=(SeekBar)findViewById(R.id.horizontal);
  vertical=(SeekBar)findViewById(R.id.vertical);
  horizontal.setMax(144); // 240 less 96 starting size
  vertical.setMax(144); // keep it square @ max
  horizontal.setOnSeekBarChangeListener(h);
  vertical.setOnSeekBarChangeListener(v);
}
SeekBar.OnSeekBarChangeListener h=new SeekBar.OnSeekBarChangeListener() {
  public void onProgressChanged(SeekBar seekBar,
                                int progress,
                                boolean fromTouch) {
    ViewGroup.LayoutParams old=thingToResize.getLayoutParams();
    ViewGroup.LayoutParams current=new LinearLayout.LayoutParams(64+progress,
                                                                 old.height);
    thingToResize.setLayoutParams(current);
  }
  public void onStartTrackingTouch(SeekBar seekBar) {
   // unused
  }
  public void onStopTrackingTouch(SeekBar seekBar) {
    // unused
  }
};
SeekBar.OnSeekBarChangeListener v=new SeekBar.OnSeekBarChangeListener() {
  public void onProgressChanged(SeekBar seekBar,
                                int progress,
                                boolean fromTouch) {
    ViewGroup.LayoutParams old=thingToResize.getLayoutParams();
    ViewGroup.LayoutParams current=new LinearLayout.LayoutParams(old.width,
                                                                 64+progress);
    thingToResize.setLayoutParams(current);
  }
  public void onStartTrackingTouch(SeekBar seekBar) {
   // unused
  }
  public void onStopTrackingTouch(SeekBar seekBar) {
    // unused
  }
};
```
}

#### **CUSTOM DRAWABLES**

(from [Drawable/NinePatch/app/src/main/java/com/commonsware/android/ninepatch/NinePatchDemo.java\)](https://github.com/commonsguy/cw-omnibus/tree/v8.7/Drawable/NinePatch/app/src/main/java/com/commonsware/android/ninepatch/NinePatchDemo.java)

The result is an application that can be used much like the right pane of draw9patch, to see how the nine-patch graphic looks on an actual device or emulator in various sizes:

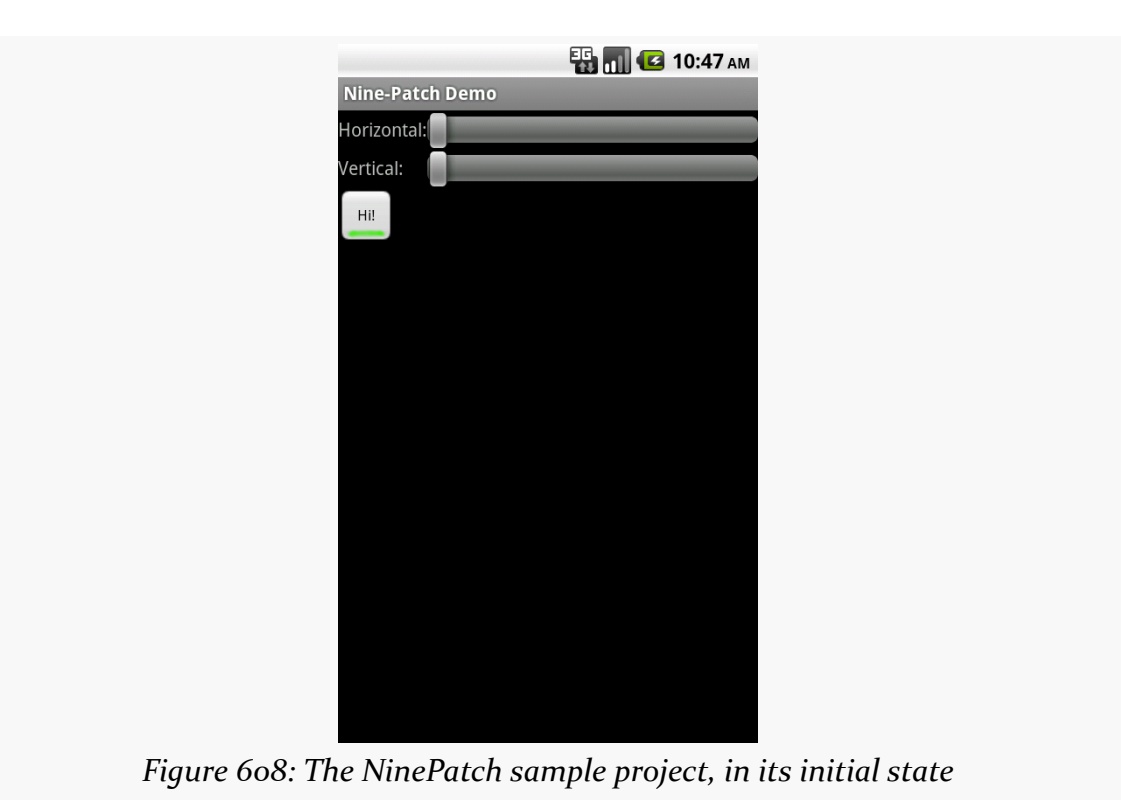

#### **CUSTOM DRAWABLES**

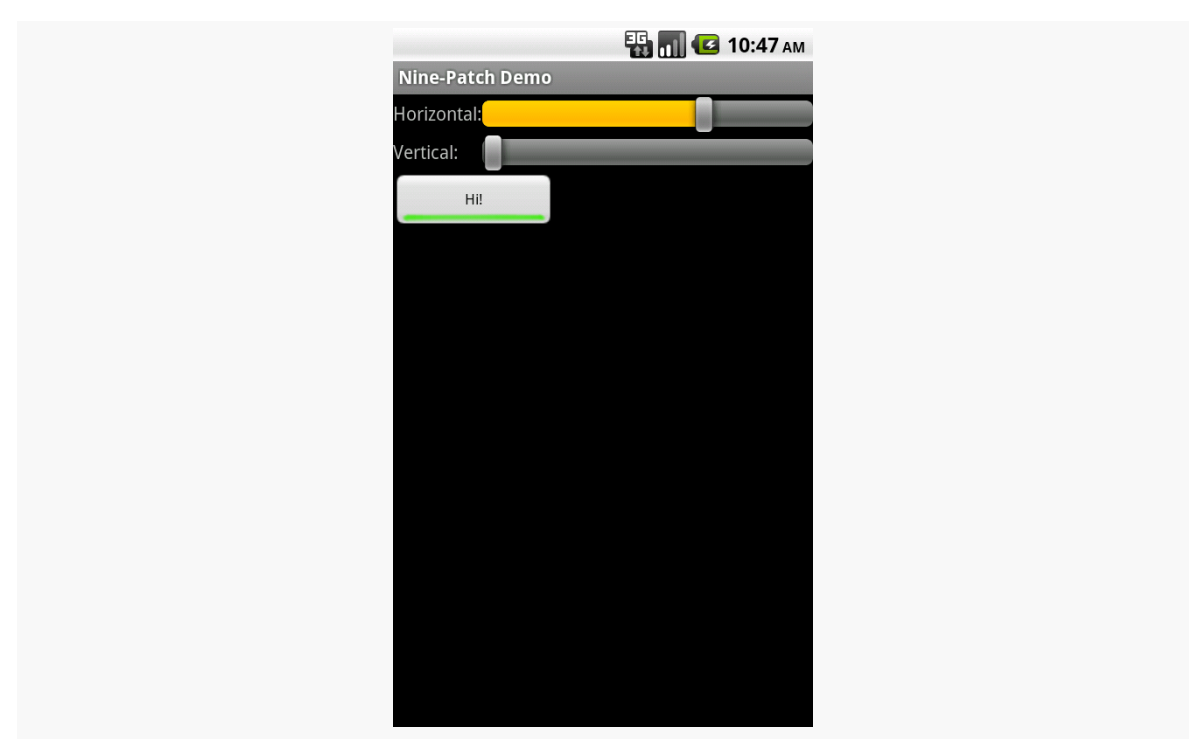

*Figure 609: The NinePatch sample project, after making it bigger horizontally*

### **CUSTOM DRAWABLES**

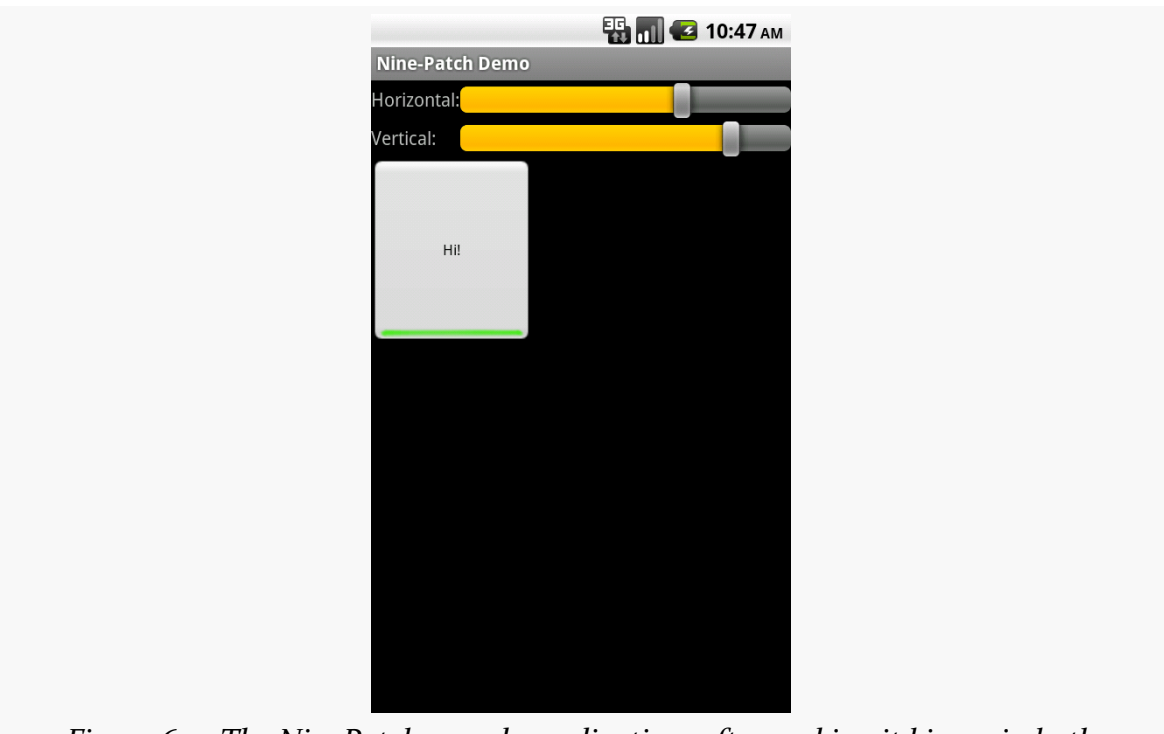

*Figure 610: The NinePatch sample application, after making it bigger in both dimensions*

One of Google's most popular services — after search, of course – is Google Maps, where you can find everything from the nearest pizza parlor to directions from New York City to San Francisco (only 2,905 miles!) to street views and satellite imagery.

Android has had mapping capability from the beginning, with an API available to us as developers to bake maps into our apps. However, as we will [see shortly](#page-1918-0), that original API was getting a bit stale.

In December 2012, Google released a long-awaited update to the mapping capabilities available to Android app developers. The original mapping solution, now known as the Maps V1, worked but had serious limitations. The new mapping solution, known as Maps V2, offers greater power and greater ease of handling common situations, though it too has its rough edges.

# **Prerequisites**

Understanding this chapter requires that you have read the core chapters, along with [the chapter on drawables](#page-1861-0). Also, one of the samples involves [location tracking,](#page-3419-0) and another of the samples involves the use of [the animator framework](#page-1827-0).

One section involves the use of Picasso, covered in [the chapter on Internet access](#page-797-0).

This chapter also makes the occasional reference back to Maps V1 for comparisons, mostly for the benefit of developers already familiar with Maps V1 and looking to migrate to Maps V2. However, prior experience with Maps V1 is not necessary to understand this chapter.

## <span id="page-1918-0"></span>**A Brief History of Mapping on Android**

Back in the dawn of Android, we were given the Maps SDK add-on. This would allow us to load a firmware-hosted mapping library into our applications, then embed maps into our activities, by means of a MapView widget.

And it worked.

More importantly, from the standpoint of users, the results from our apps were visually indistinguishable from the built-in Maps application available on devices that had the Maps SDK add-on.

This was the case through most of 2009. Eventually, though, the Google Maps team wanted to update the Maps application… but, for whatever reason, the decision was made to *not* update the Maps SDK add-on as well. At this point, the Google Maps team effectively forked the Maps SDK add-on, causing the Maps application to diverge from what other Android app developers could deliver. Over time, this feature gap became quite pronounced.

The release of Android 3.0 in early 2011 compounded the problems. Now, we needed to consider using fragments to help manage our code and deliver solutions to all screen sizes. Alas, while we could add maps to our fragments, we could only do so on API Level 11 or higher — the fragments backport from the Android Support package did not work with the Maps SDK add-on.

The release of Maps V2 helped all of this significantly. Now we have proper map support for native and backported versions of the fragment framework. We also have a look and feel that is closer to what the Maps application itself supports. While we still cannot reach feature parity with the Maps application, our SDK apps can at least look like they belong on the same device as the Maps application.

More importantly, as of the time of this writing, Maps V<sub>1</sub> is no longer an option for new developers. Those who already have Maps V1 API keys can use Maps V1, but no new Maps V1 API keys are being offered. That leaves you with either using Maps V2 or [some alternative mapping solution.](#page-2003-0)

## **Where You Can Use Maps V2**

Many devices will be able to use Maps V2… but not all. Notably:

- Devices need to support OpenGL ES 2.0+, to handle the new vector-based tiles that Maps V2 uses. [Over 99% of Android devices](http://developer.android.com/about/dashboards/index.html) in use today that support the Play Store (or its "Android Market" predecessor) also support OpenGL ES 2.0+.
- Devices will need an update to the Google Services Framework that accompanies the Play Store. Devices that do not have the Play Store — either because they are forever stuck on the old Android Market or, like the Kindle Fire, never had Play Store support in the first place — will be unable to use Maps V2.

[Later in this chapter,](#page-2003-0) we will look at other mapping libraries that you could use instead of either of Google's mapping solutions.

# **Licensing Terms for Maps V2**

As with the original Maps SDK add-on, to use Maps V2, you must agree to [a terms of](https://developers.google.com/maps/terms) [service agreement](https://developers.google.com/maps/terms) to be authorized to embed Google Maps within your application. If you intend to use Maps V2, you should review these terms closely, as they place many restrictions on developers. The most notorious of these is that you cannot use Maps V2 to create an application that offers "real time navigation or route guidance, including but not limited to turn-by-turn route guidance that is synchronized to the position of a user's sensor-enabled device."

If you find these terms to be an issue for your application, you may need to consider [alternative mapping solutions](#page-2003-0).

# **What You Need to Start**

If you wish to use Maps V2 in one or more of your Android applications, this section will outline what you need to get started.

## **Your Signing Key Fingerprint(s)**

As with the legacy Maps SDK add-on, you will need fingerprints of your app signing keys, to tie your apps to your Google account and the API keys you will be generating. However, unlike the legacy Maps SDK add-on, the fingerprints you will be using will be created using the SHA-1 hash algorithm, rather than MD5.

First, you will need to know where the keystore is for your signing key. For a production keystore that you created yourself for your production apps, you should know where it is located already. For the debug keystore, used by default during development, the location is dependent upon operating system:

- OS X and Linux:  $\sim$  / . android/debug. keystore
- Windows XP: C:\Documents and Settings\\$USER\.android\ debug.keystore
- Windows Vista and Windows 7: C:\Users\\$USER\.android\debug.keystore

(where \$USER is your Windows user name)

You will then need to run the keytool command, to dump information related to this keystore. The keytool command is in your Java SDK, not the Android SDK. You will need to run this from a command line (e.g., Command Prompt in Windows). The specific command to run is:

```
keytool -list -v -keystore ... -alias androiddebugkey -storepass android -keypass
android
```
where the ... is replaced by the path to your debug keystore, enclosed in quotation marks if the path contains spaces. For your production keystore, you would supply your own alias and passwords.

This should emit output akin to:

```
Alias name: androiddebugkey
Creation date: Aug 7, 2011
Entry type: PrivateKeyEntry
Certificate chain length: 1
Certificate[1]:
Owner: CN=Android Debug, O=Android, C=US
Issuer: CN=Android Debug, O=Android, C=US
Serial number: 4e3f2684
Valid from: Sun Aug 07 19:57:56 EDT 2011 until: Tue Jul 30 19:57:56 EDT 2041
Certificate fingerprints:
  MD5: 98:84:0E:36:F0:B3:48:9C:CD:13:EB:C6:D8:7F:F3:B1
  SHA1: E6:C5:81:EB:8A:F4:35:B0:04:84:3E:6E:C3:88:BD:B2:66:52:E7:09
  Signature algorithm name: SHA1withRSA
  Version: 3
```
You will need to make note of the SHA1 entry (see third line from the bottom of the above sample).

## **Your Google Account**

To sign up for an API key, you need a Google account. Ideally, this account would be the same one you intend to use for submitting apps to the Play Store (if, indeed, you intend to do so).

## **Your API Key**

Given that you are logged into [the](https://cloud.google.com/console) aforementioned Google account, you can visit the [Google Cloud Console](https://cloud.google.com/console) to request access to the Maps V2 API. They have a tendency to keep changing this set of pages, but these instructions were good as of late February 2014:

- Create a project via the "Create project" option, if you have not done so already for something else (e.g., [GCM\)](#page-971-0)
- Open your project, then select "APIs & auth" from the left navigation bar, and in there select "APIs"
- Sift through the various APIs until you find "Google Maps Android API v2", then toggle that on
- Agree to the Terms of Service that appears when you try to toggle on Maps V2 access
- Click "Credentials" in the left navigation bar
- Click the "CREATE NEW KEY" button
- In the popup dialog, choose "Android key"
- In the fields that appear once you chose "Android key", fill in your app's package name and your SHA1 fingerprint, then click the "Create" button

This will give you an "API key" that you will need for your application.

If you wish to have more than one app use Maps V2, you can click "Edit allowed Android applications" for a key, to return to the dialog where you can paste in another SHA1 fingerprint and package name, separated by a semicolon. Or, if you prefer, you can create new keys for each application.

For apps that are in (or going to) production, you will need to supply both the debug and production SHA1 fingerprints with your package name. By doing this on the same key, you will use the same API key string for both debug and production builds, which simplifies things a fair bit over the separate API keys you would have used with the legacy Maps SDK add-on.

Also note that a single API key seems to only support a few fingerprint/package pairs. If you try adding a new pair, and the form ignores you, you will need to set up a separate API key for additional pairs.

## **The Play Services Library**

You also need to set up the Google Play Services library for use with your app.

First, you will need to download the "Google Play services" package in your SDK Manager (see highlighted line):

| SDK Path: /opt/android-sdk-linux x86                                |                     |                |                                     |                  |
|---------------------------------------------------------------------|---------------------|----------------|-------------------------------------|------------------|
| Packages                                                            |                     |                |                                     |                  |
| <sup>业</sup> Name                                                   | <b>API</b>          | Rev.           | <b>Status</b>                       |                  |
| <b>THE Kindle Fire USB Driver</b>                                   |                     | 3              | Not compatible with Linux           |                  |
| <b>Elli Android Support Library</b>                                 |                     | 11             | Installed                           |                  |
| <b>Ela Google AdMob Ads SDK</b>                                     |                     | 8              | $\blacktriangleright$ Not installed |                  |
| <b>El Google Analytics SDK</b>                                      |                     | $\overline{2}$ | $\blacktriangleright$ Not installed |                  |
| <b>Example 20 Second Messaging for Android Libr</b>                 |                     | 3              | ■ Installed                         |                  |
| <b>I El</b> Google Play services                                    |                     | $\overline{4}$ | <b>S</b> Installed                  |                  |
| <b>Ellis Google Play APK Expansion Library</b>                      |                     | $\overline{z}$ | $\bullet$ Not installed             |                  |
| <b>Ela Google Play Billing Library</b>                              |                     | $\overline{3}$ | $\bullet$ Not installed             |                  |
| <b>En</b> Google Play Licensing Library                             |                     | $\overline{2}$ | $\blacktriangleright$ Not installed |                  |
| <b>El Google USB Driver</b>                                         |                     | $\overline{7}$ | <b>X</b> Not compatible with Linux  |                  |
| <b>Ela Google Web Driver</b>                                        |                     | $\overline{z}$ | $\blacktriangleright$ Not installed |                  |
| <b>El Intel x86 Emulator Accelerator (HAXM)</b>                     |                     | $\overline{2}$ | <b>X</b> Not compatible with Linux  |                  |
| ■ Updates/New ■ Installed ■ Obsolete Select New or Updates<br>Show: |                     |                |                                     | Install packages |
| Sort by: <b>O</b> API level<br>Repository<br>$\bigcirc$             | <b>Deselect All</b> |                |                                     | Delete packages  |

*Figure 611: Android SDK Manager, Showing "Google Play services"*

Android Studio users will also want to download the "Google Repository", also in the same "Extras" area of the SDK Manager.

Given that you have downloaded the above items, all you need to do is add a dependency on com.google.android.gms:play-services-maps for some likely version (e.g., com.google.android.gms:play-services-maps:10.2.0) to your dependencies closure.

Note, though, that starting with version 10.x, the minSdkVersion imposed by the Play Services libraries is 14. If your desired minSdkVersion is lower than that, you will need to remain on older versions of the Play Services libraries.

## **The Book Samples… And You!**

If you wish to try to run the book samples outlined in this chapter, you will need to make a few fixes to them for your own environment:

- Replace the Maps V2 API key in the manifest with your own
- Change the build target (i.e., compileSdkVersion in Android Studio) to an Android SDK that you have downloaded (or download the Android SDK used by the project)

## **Setting Up a Basic Map**

With that preparation work completed, now you can start working on projects that use the Maps V<sub>2</sub> API. In this section, we will review the **[MapsV2/Basic](http://github.com/commonsguy/cw-omnibus/tree/master/MapsV2/Basic) sample** project, which simply brings up a Maps V2 map of the world.

### **The Dependency**

Android Studio users need an entry in their top-level dependencies closure to pull in the Play Services SDK artifact:

```
dependencies {
    compile 'com.google.android.gms:play-services-maps:10.2.0'
}
```
(from [MapsV2/Basic/app/build.gradle\)](https://github.com/commonsguy/cw-omnibus/tree/v8.7/MapsV2/Basic/app/build.gradle)

## **The Project Setup and the Manifest**

This project uses Maps V2, and so it has a reference to that library project.

Our manifest file is fairly traditional, though there are a number of elements in it that are required by Maps V2:

```
<?xml version="1.0" encoding="utf-8"?>
<manifest package="com.commonsware.android.mapsv2.basic"
  xmlns:android="http://schemas.android.com/apk/res/android"
  android:versionCode="1"
  android:versionName="1.0">
  <uses-permission
  android:name="android.permission.WRITE_EXTERNAL_STORAGE"
```

```
android:maxSdkVersion="22" />
 <uses-feature
   android:glEsVersion="0x00020000"
   android:required="false" />
 <application
   android:allowBackup="false"
   android:icon="@drawable/ic_launcher"
   android:label="@string/app_name"
   android:theme="@android:style/Theme.Holo.Light.DarkActionBar">
   <activity
     android:name="MainActivity"
     android:label="@string/app_name">
     <intent-filter>
        <action android:name="android.intent.action.MAIN" />
       <category android:name="android.intent.category.LAUNCHER" />
     </intent-filter>
   </activity>
    <meta-data
     android:name="com.google.android.maps.v2.API KEY"
     android:value="AIzaSyC4iyT46cB00IdKGcy5EmAxK5uCOQX2Oy8" />
    <meta-data
     android:name="com.google.android.gms.version"
     android:value="@integer/google_play_services_version" />
    <activity android:name="LegalNoticesActivity"></activity>
 </application>
</manifest>
```
(from [MapsV2/Basic/app/src/main/AndroidManifest.xml\)](https://github.com/commonsguy/cw-omnibus/tree/v8.7/MapsV2/Basic/app/src/main/AndroidManifest.xml)

Specifically:

- We need the WRITE\_EXTERNAL\_STORAGE permissions, but only on Android 5.1 and below, so we can use android:maxSdkVersion="22" to only request that permission on older devices
- We need a <meta-data> element, with a name of com.google.android.maps.v2.API\_KEY, whose value is the API key we got from the Google APIs Console for use with this particular package name.
- We can have a second <meta-data> element, with a name of com.google.android.gms.version, with a value of the @integer/

google\_play\_services\_version (an integer resource supplied by the Play Services SDK library project). Starting with version 8.1.0 of the Maps V2 library, this element is not essential, as it will be added automatically to our manifest via [the manifest merger process](#page-1061-0). However, code written for older versions of Maps V2 than 8.1.0 will need the element, and there is no particular harm in having it.

We also should include a <uses-feature> element for OpenGL ES 2.0. If your app absolutely must be able to run Maps V2, have android: required="true" (or drop the android:required attribute entirely, as true is the default), which will force devices to have OpenGL ES 2.0 to run your app. If your app will gracefully degrade for devices incapable of running Maps V2, use android:required="false", as is shown in the sample.

Beyond those items, everything else in this project is based on what the app needs, more so than what Maps V<sub>2</sub> needs. Note, though, that the Play Services SDK library project will add additional items to our manifest, notably requests for a few other permissions, like INTERNET. Also note that we used to need to define and use a custom permission, based upon our app's package name and ending in MAPS\_RECEIVE. This is not required as of Play Services 3.1.59 and the "rev 8" release of the Play Services SDK.

## **The Play Services Detection**

In the fullness of time, all devices that are capable of using Maps V2 will already have the on-device portion of this logic, known as the "Google Play services" app.

However, it is entirely possible, in the short term, that you will encounter devices that are capable of using Maps V2 (e.g., they have OpenGL ES 2.0 or higher), but do not have the "Google Play services" app from the Play Store, and therefore you cannot actually *use* Maps V2 in your app.

This is a departure from the Maps V1 approach, where either the device shipped with maps capability, or it did not, and nothing (legally) could be done to change that state.

To determine whether or not the Maps V2 API is available to you, the best option is to call the isGooglePlayServicesAvailable() static method on the GooglePlayServicesUtil utility class supplied by the Play Services library. This will return an int, with a value of ConnectionResult. SUCCESS if Maps V2 can be used right away.

Actually assisting the user to get Maps  $V_2$  set up all the way is conceivable but is also bug-riddled and annoying. The MapsV2/Basic sample app has an AbstractMapActivity base class that is designed to hide most of this annoyance from you. If you wish to know the details of how this works, we will cover it [later in](#page-1993-0) [this chapter](#page-1993-0).

## **The Fragment and Activity**

Our main activity — MainActivity — extends from the aforementioned AbstractMapActivity and simply overrides onCreate(), as most activities do:

```
package com.commonsware.android.mapsv2.basic;
import android.os.Bundle;
public class MainActivity extends AbstractMapActivity {
  @Override
  protected void onCreate(Bundle savedInstanceState) {
    super.onCreate(savedInstanceState);
    if (readyToGo()) {
      setContentView(R.layout.activity_main);
    }
  }
}
```
(from [MapsV2/Basic/app/src/main/java/com/commonsware/android/mapsv2/basic/MainActivity.java\)](https://github.com/commonsguy/cw-omnibus/tree/v8.7/MapsV2/Basic/app/src/main/java/com/commonsware/android/mapsv2/basic/MainActivity.java)

We call setContentView() to load up the activity\_main layout resource:

```
<fragment xmlns:android="http://schemas.android.com/apk/res/android"
  android:id="@+id/map"
  android:layout_width="match_parent"
  android: layout height="match parent"
 class="com.google.android.gms.maps.MapFragment"/>
```
(from [MapsV2/Basic/app/src/main/res/layout/activity\\_main.xml\)](https://github.com/commonsguy/cw-omnibus/tree/v8.7/MapsV2/Basic/app/src/main/res/layout/activity_main.xml)

That resource, in turn, has a <fragment> element pointing to a com.google.android.gms.maps.MapFragment class supplied by the Play Services library. This is a fragment that knows how to display a Maps V2 map. There is a corresponding com.google.android.gms.maps.SupportMapFragment class for use with the fragments backport from the Android Support library.

You will notice, though, that we only call setContentView() if a readyToGo() method returns true. The readyToGo() method is supplied by the AbstractMapActivity class and returns true if we are safe to go ahead and use Maps V2, false otherwise. In the false case, AbstractMapActivity will be taking care of trying to get Maps V2 going, and we need do nothing further.

## **The License**

According to the terms of use for Maps V2, you must show Maps V2 license information in your app's UI, in some likely spot. Apps that show their own license terms, or have an "about" activity (or dialog) could display them there. Otherwise, you will need to have a dedicated spot for the Maps V2 license.

To obtain the license text, you can call getOpenSourceSoftwareLicenseInfo() on the GooglePlayServicesUtil utility class. This text can then be popped into a TextView somewhere in your app. AbstractMapActivity adds an action bar overflow item to display the license, which in turn invokes a LegalNoticesActivity, which simply displays the license text in a TextView. We will examine this in more detail [later in this chapter](#page-1993-0).

## **The Result**

When you run the app, assuming that Maps V<sub>2</sub> is ready for use, you will get a basic map showing a good-sized chunk of the planet:

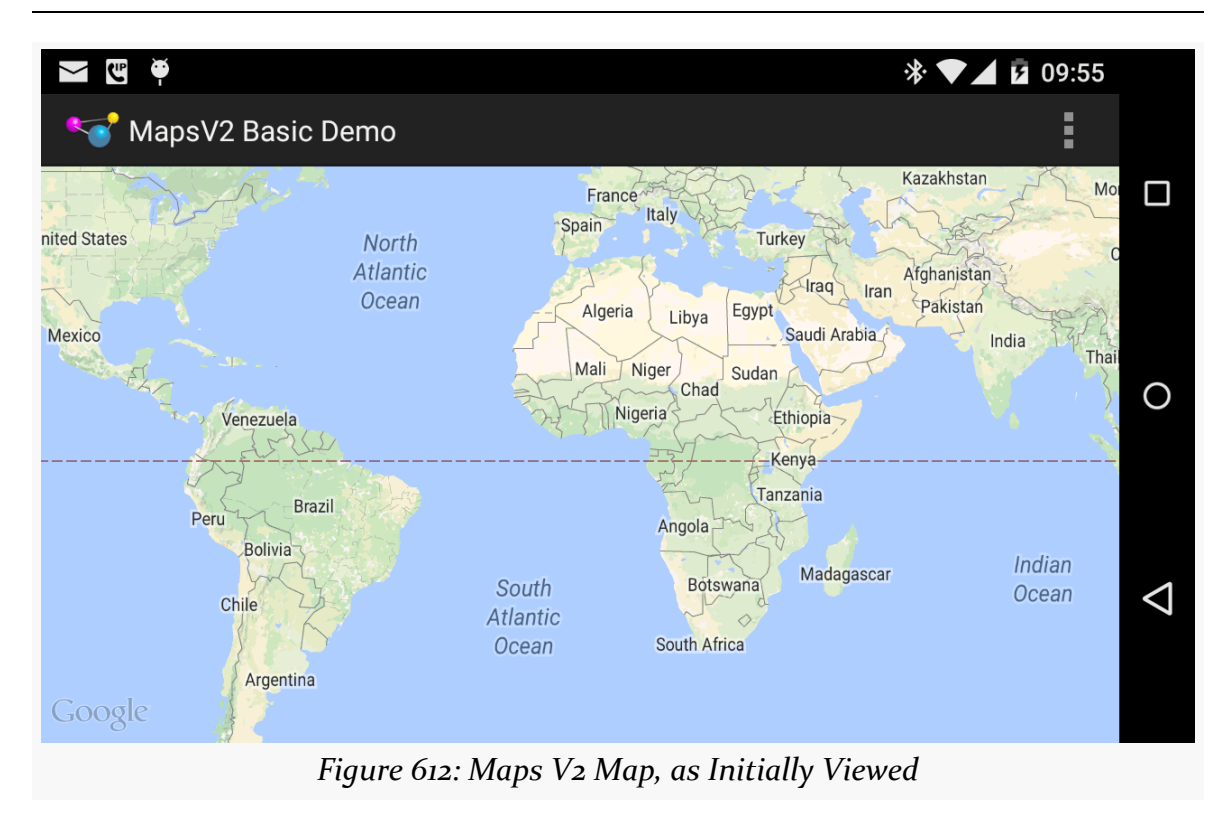

If you choose the "Legal Notices" action bar item, the view shifts to show a bunch of license terms:

### **MAPPING WITH MAPS V2**

### **MAPPING WITH MAPS V2**

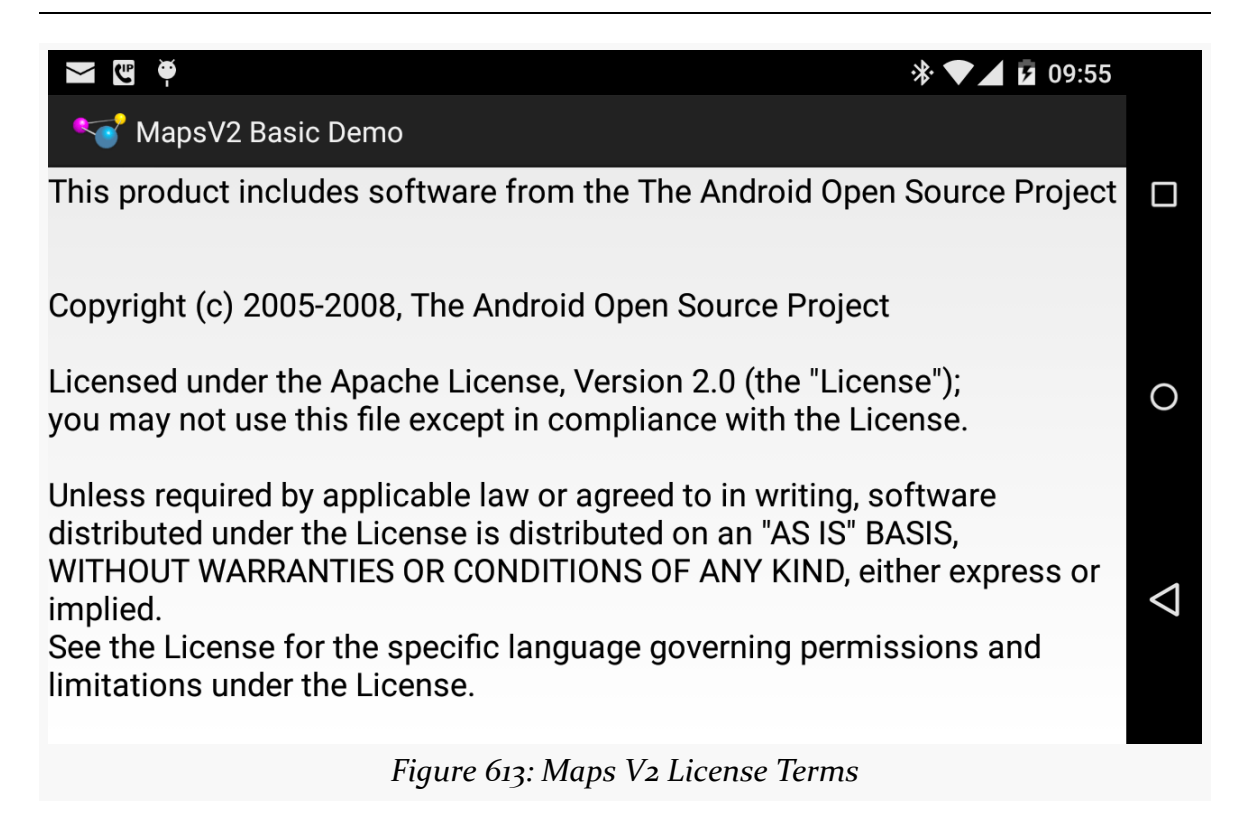

If your Maps V2 API key is incorrect, or you do not have this app's package name set up for that key in the Google APIs Console, you will get an "Authorization failure" error message in LogCat, and you will get a blank map, akin to the behavior seen in Maps V1 when you had an invalid android:apiKey attribute on the MapView.

# **Playing with the Map**

Showing a map of a good-sized chunk of the planet is nice, and it is entirely possible that is precisely what you wanted to show the user. If, on the other hand, you wanted to show the user something else — another location, a closer look, etc. you will need to further configure your map, via a GoogleMap object.

To see how this is done, take a look at the [MapsV2/NooYawk](http://github.com/commonsguy/cw-omnibus/tree/master/MapsV2/NooYawk) sample application. This is a clone of MapsV2/Basic that adds in logic to center and zoom the map over a portion of New York City.

The onCreate() method of the revised MapActivity is now a bit more involved:

```
@Override
protected void onCreate(Bundle savedInstanceState) {
```

```
super.onCreate(savedInstanceState);
 if (readyToGo()) {
   setContentView(R.layout.activity_main);
   MapFragment mapFrag=
        (MapFragment)getFragmentManager().findFragmentById(R.id.map);
   if (savedInstanceState == null) {
     mapFrag.getMapAsync(this);
   }
 }
}
```
(from [MapsV2/NooYawk/app/src/main/java/com/commonsware/android/mapsv2/nooyawk/MainActivity.java\)](https://github.com/commonsguy/cw-omnibus/tree/v8.7/MapsV2/NooYawk/app/src/main/java/com/commonsware/android/mapsv2/nooyawk/MainActivity.java)

After calling setContentView(), we can retrieve our MapFragment via findFragmentById(), no different than any other static fragment.

Then, if savedInstanceState is null — meaning that the activity is not being recreated, but instead is being created from scratch — we call getMapAsync() on the MapFragment. This triggers some asynchronous work to set up a GoogleMap object. getMapAsync() takes an implementation of OnMapReadyCallback as a parameter. In this case, OnMapReadyCallback is implemented on the activity itself.

That GoogleMap object will then be delivered to us in onMapReady(). Most of our work in configuring the map will be accomplished by calling methods on this GoogleMap object:

```
@Override
public void onMapReady(GoogleMap map) {
  CameraUpdate center=
      CameraUpdateFactory.newLatLng(new LatLng(40.76793169992044,
          -73.98180484771729));
  CameraUpdate zoom=CameraUpdateFactory.zoomTo(15);
  map.moveCamera(center);
  map.animateCamera(zoom);
}
```
(from [MapsV2/NooYawk/app/src/main/java/com/commonsware/android/mapsv2/nooyawk/MainActivity.java\)](https://github.com/commonsguy/cw-omnibus/tree/v8.7/MapsV2/NooYawk/app/src/main/java/com/commonsware/android/mapsv2/nooyawk/MainActivity.java)

To change where the map is centered, we can create a CameraUpdate object from the CameraUpdateFactory ("camera" in this case referring to the position of the user's virtual eyes with respect to the surface of the Earth). The newLatLng() factory

method on CameraUpdateFactory will give us a CameraUpdate object that can recenter the map over a supplied latitude and longitude. Those coordinates are encapsulated in a LatLng object and are maintained as decimal degrees as Java float or double values (as opposed to the Maps V1 GeoPoint, which used integer microdegrees).

To change the zoom level of the map, we need another CameraUpdate object, this time from the zoomTo() factory method on CameraUpdateFactory. As with Maps V1, the zoom levels start at 1 and zoom in by powers of two. As you will see, a value of 15 gives you a nice block-level view of a city like New York City.

To actually apply these changes to the map, we have two methods on GoogleMap:

- 1. moveCamera() will perform a "smash cut" and immediately change the map based upon the supplied CameraUpdate
- 2. animateCamera() will smoothly animate the map from its original state to the new state supplied by the CameraUpdate

In our case, we immediately shift to the proper position, but then zoom in from the default zoom level to 15, giving us a map centered over Columbus Circle, in the southwest corner of Central Park in Manhattan:

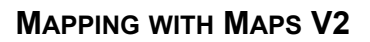

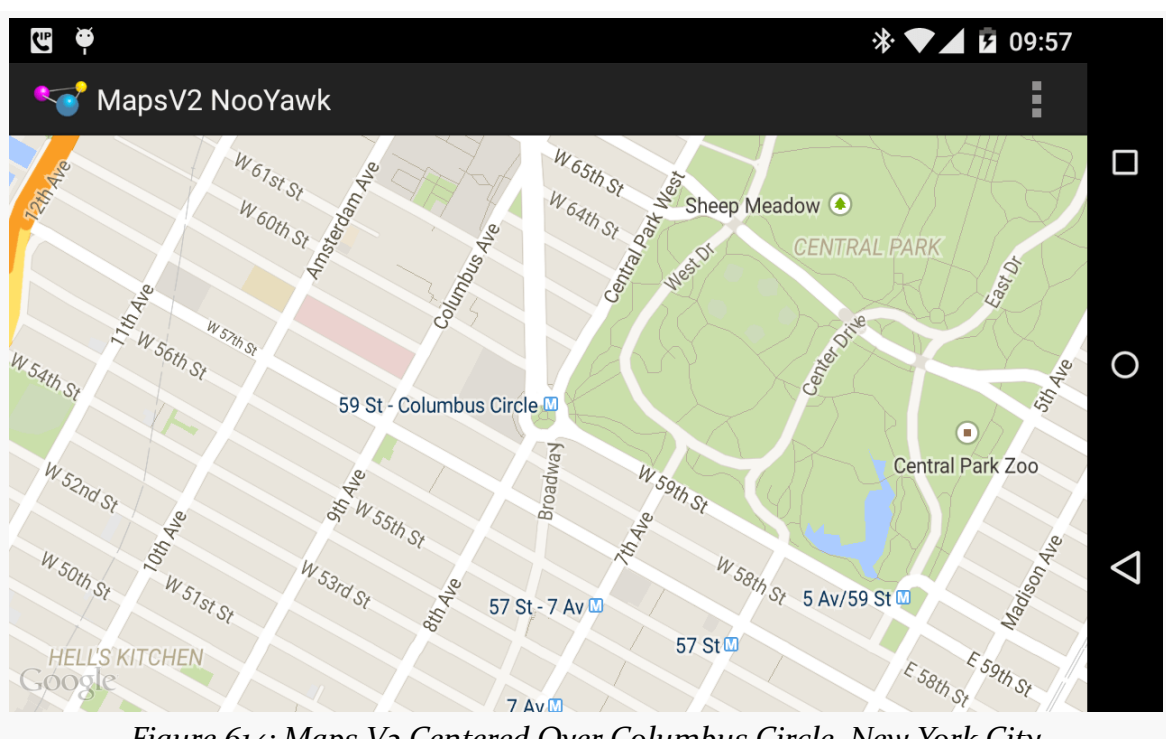

*Figure 614: Maps V2 Centered Over Columbus Circle, New York City*

Note that you might want to do both actions simultaneously, rather than have one be animated and one not as in this sample. In that case, you can manually create a CameraPosition object that describes the desired center, zoom, etc., then use the newCameraPosition() method on CameraUpdateFactory to get a CameraUpdate instance that will apply all of those changes.

## **Map Tiles**

The map, by default, shows the normal tile set. setMapType() on the GoogleMap allows you to switch to satellite, hybrid (satellite view plus place labels), or terrain tile sets.

# **Placing Simple Markers**

For markers — push-pins and the like — you simply hand markers to the GoogleMap for display, as is illustrated in the [MapsV2/Markers](http://github.com/commonsguy/cw-omnibus/tree/master/MapsV2/Markers) sample application. This is a clone of MapsV2/NooYawk, with four markers for four landmarks within Manhattan.

Our onCreate() method on MainActivity now always invokes getMapAsync(), not just when the activity is first created. However, we still check savedInstanceState and set a new needsInit boolean data member to true if savedInstanceState is null:

```
@Override
protected void onCreate(Bundle savedInstanceState) {
  super.onCreate(savedInstanceState);
  if (readyToGo()) {
    setContentView(R.layout.activity_main);
    MapFragment mapFrag=
        (MapFragment)getFragmentManager().findFragmentById(R.id.map);
    if (savedInstanceState == null) {
      needsInit=true;
    }
    mapFrag.getMapAsync(this);
  }
}
```
(from [MapsV2/Markers/app/src/main/java/com/commonsware/android/mapsv2/markers/MainActivity.java\)](https://github.com/commonsguy/cw-omnibus/tree/v8.7/MapsV2/Markers/app/src/main/java/com/commonsware/android/mapsv2/markers/MainActivity.java)

Our onMapReady() method performs the camera adjustments if needsInit is true. It also has four additional statements – calls to a private addMarker() method to define the four landmarks:

```
@Override
public void onMapReady(GoogleMap map) {
 if (needsInit) {
    CameraUpdate center=
        CameraUpdateFactory.newLatLng(new LatLng(40.76793169992044,
                                                 -73.98180484771729));
    CameraUpdate zoom=CameraUpdateFactory.zoomTo(15);
    map.moveCamera(center);
   map.animateCamera(zoom);
 }
 addMarker(map, 40.748963847316034, -73.96807193756104,
            R.string.un, R.string.united_nations);
 addMarker(map, 40.76866299974387, -73.98268461227417,
     R.string.lincoln_center,
     R.string.lincoln center snippet);
 addMarker(map, 40.765136435316755, -73.97989511489868,
```

```
1873
```

```
R.string.carnegie hall, R.string.practice x3);
 addMarker(map, 40.70686417491799, -74.01572942733765,
     R.string.downtown_club, R.string.heisman_trophy);
}
```
(from [MapsV2/Markers/app/src/main/java/com/commonsware/android/mapsv2/markers/MainActivity.java\)](https://github.com/commonsguy/cw-omnibus/tree/v8.7/MapsV2/Markers/app/src/main/java/com/commonsware/android/mapsv2/markers/MainActivity.java)

The addMarker() method on our MainActivity adds markers by creating a MarkerOptions object and passing it to the addMarker() on GoogleMap. MarkerOptions offers a so-called "fluent" interface, with a series of methods to affect one aspect of the MarkerOptions, each of which returns the MarkerOptions object itself. That way, configuring a MarkerOptions is a chained series of method calls:

```
private void addMarker(GoogleMap map, double lat, double lon,
                       int title, int snippet) {
 map.addMarker(new MarkerOptions().position(new LatLng(lat, lon))
                                   .title(getString(title))
                                   .snippet(getString(snippet)));
}
```
(from [MapsV2/Markers/app/src/main/java/com/commonsware/android/mapsv2/markers/MainActivity.java\)](https://github.com/commonsguy/cw-omnibus/tree/v8.7/MapsV2/Markers/app/src/main/java/com/commonsware/android/mapsv2/markers/MainActivity.java)

Here, we:

- Set the position() of the marker, in the form of another LatLng object
- Set the title() and snippet() of the marker to be a pair of strings loaded from string resources

We will see other methods available on MarkerOptions in upcoming sections of this chapter.

addMarker() on GoogleMap returns an actual Marker object, which we could hold onto to change certain aspects of it later on (e.g., its title). In the case of this sample, we ignore this.

Now, you may be wondering why we set up the markers on every onMapReady() invocation, not just in the needsInit block. That is because while a MapFragment retains its camera information (center, zoom, etc.) on a configuration change, it does *not* retain its markers. Hence, we need to re-establish the markers in all calls to onCreate(), not just the very first one.

With no other changes, we get a version of the map that shows markers at our designated locations:

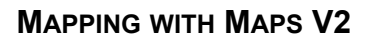

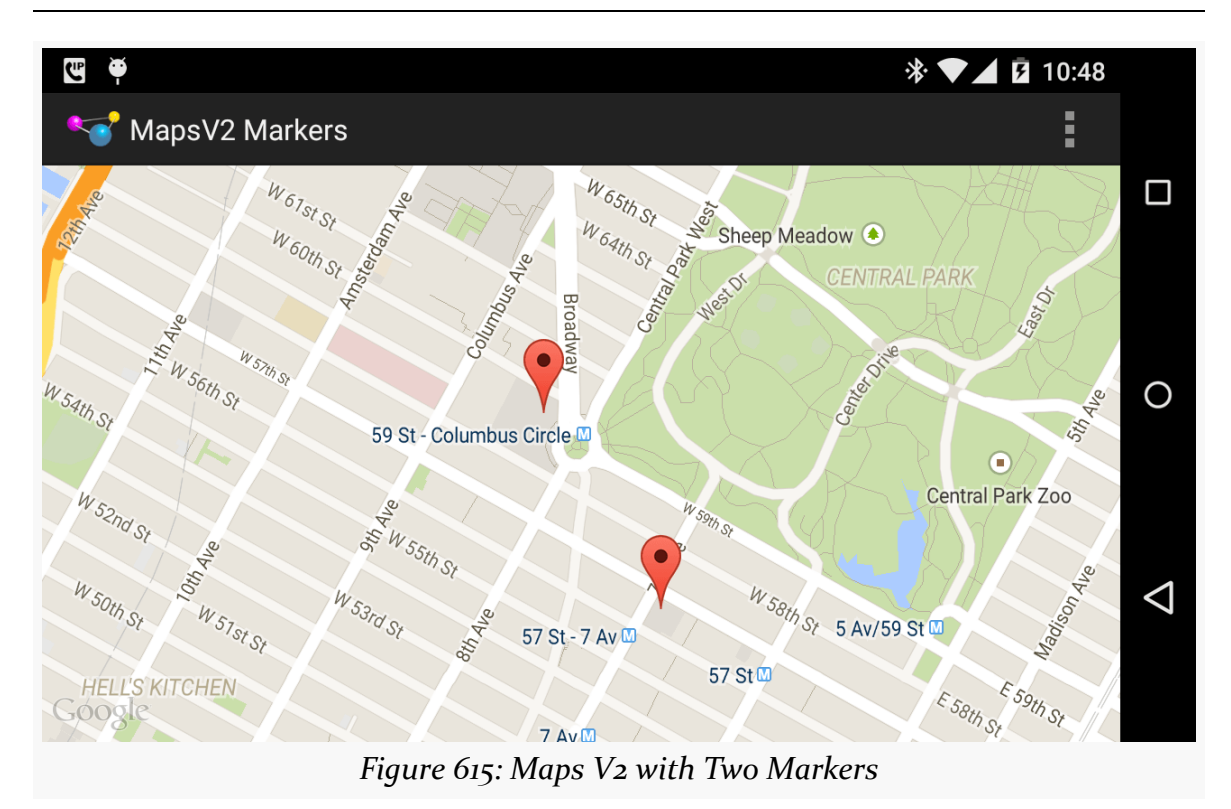

Initially, we only see two markers, as the other two are outside the current center position and zoom level of the map. If the user changes the center or zoom, markers will come and go as needed:

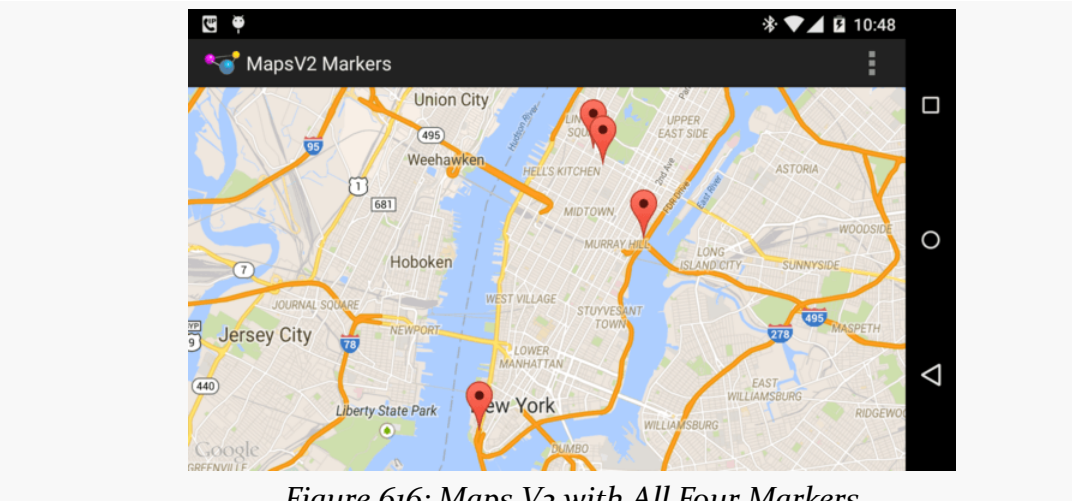

*Figure 616: Maps V2 with All Four Markers*

We do not need to worry about managing the markers ourselves, so long as the GoogleMap performance is adequate. It is likely that dumping 10,000 markers into a GoogleMap will still result in sluggish responses, though, so you may need to add and remove markers yourself based upon what portion of the world the user happens to be examining in the map at the moment.

## **Seeing All the Markers**

When you add markers to a map, there is no guarantee that the markers will be visible given the map's current center position and zoom level. In fact, it is entirely possible that you add a bunch of markers and *none* are visible, so the user may not realize that the markers were added.

There is a way that you can center and zoom the map to show some set of markers, based on their positions. You get to choose the markers: all of them, the four nearest markers, etc.

We can see how this works in the [MapsV2/Bounds](http://github.com/commonsguy/cw-omnibus/tree/master/MapsV2/Bounds) sample application. This is a clone of MapsV2/Markers from the previous section, with reworked code to show all four markers when the map is first displayed.

The key to making this work is a LatLngBounds object. This represents a bounding box that contains all LatLng locations handed to the LatLngBounds. To build up a LatLngBounds, you can use the LatLngBounds.Builder class. So, our revised MainActivity has a LatLngBounds.Builder private data member:

```
private LatLngBounds.Builder builder=new LatLngBounds.Builder();
```
(from [MapsV2/Bounds/app/src/main/java/com/commonsware/android/mapsv2/markers/MainActivity.java\)](https://github.com/commonsguy/cw-omnibus/tree/v8.7/MapsV2/Bounds/app/src/main/java/com/commonsware/android/mapsv2/markers/MainActivity.java)

Our revised addMarker() method adds the LatLng values from our markers as they are added to the map:

```
private void addMarker(GoogleMap map, double lat, double lon,
                       int title, int snippet) {
 Marker marker=
     map.addMarker(new MarkerOptions().position(new LatLng(lat, lon))
                                       .title(getString(title))
                                       .snippet(getString(snippet)));
 builder.include(marker.getPosition());
}
```

```
1876
```
### **MAPPING WITH MAPS V2**

```
(from MapsV2/Bounds/app/src/main/java/com/commonsware/android/mapsv2/markers/MainActivity.java)
```
Finally, the revised onMapReady() moves the CameraUpdateFactory work until after all four of the addMarker() calls and changes it a bit:

```
@Override
public void onMapReady(final GoogleMap map) {
  addMarker(map, 40.748963847316034, -73.96807193756104,
            R.string.un, R.string.united_nations);
 addMarker(map, 40.76866299974387, -73.98268461227417,
            R.string.lincoln_center,
            R.string.lincoln center snippet);
 addMarker(map, 40.765136435316755, -73.97989511489868,
            R.string.carnegie_hall, R.string.practice_x3);
 addMarker(map, 40.70686417491799, -74.01572942733765,
            R.string.downtown_club, R.string.heisman_trophy);
 if (needsInit) {
    findViewById(android.R.id.content).post(new Runnable() {
     @Override
     public void run() {
        CameraUpdate allTheThings=
            CameraUpdateFactory.newLatLngBounds(builder.build(), 32);
       map.moveCamera(allTheThings);
     }
   });
 }
}
```
(from [MapsV2/Bounds/app/src/main/java/com/commonsware/android/mapsv2/markers/MainActivity.java\)](https://github.com/commonsguy/cw-omnibus/tree/v8.7/MapsV2/Bounds/app/src/main/java/com/commonsware/android/mapsv2/markers/MainActivity.java)

Specifically, we:

- Ask the LatLngBounds.Builder to build() the LatLngBounds
- Pass that to the newLatLngBounds() method on CameraUpdateFactory, along with an inset value in pixels (all LatLng locations will be that many pixels in from the edges, or more)
- Use moveCamera() to center and zoom the map based upon the resulting CameraUpdate

All of this is done in a Runnable which we post() to a View (here, the FrameLayout of our activity supplied by Android as android.R.id.content). GoogleMap cannot ensure that all of our markers are visible until it knows how big the map is, and that is not known until the map is rendered to the screen. post() will add our work to

the end of the main application thread's work queue. The Runnable will not be run until after the map is on the screen, at which time the CameraUpdate can work.

## **Flattening and Rotating Markers**

Markers, by default, appear to be "push pins" pressed into the surface of the map. This is not necessarily obvious with the default top-down perspective of the map camera. But, if you use a two-finger vertical swiping gesture, you can change the camera tilt, and that will illustrate the "push pin" effect a bit better:

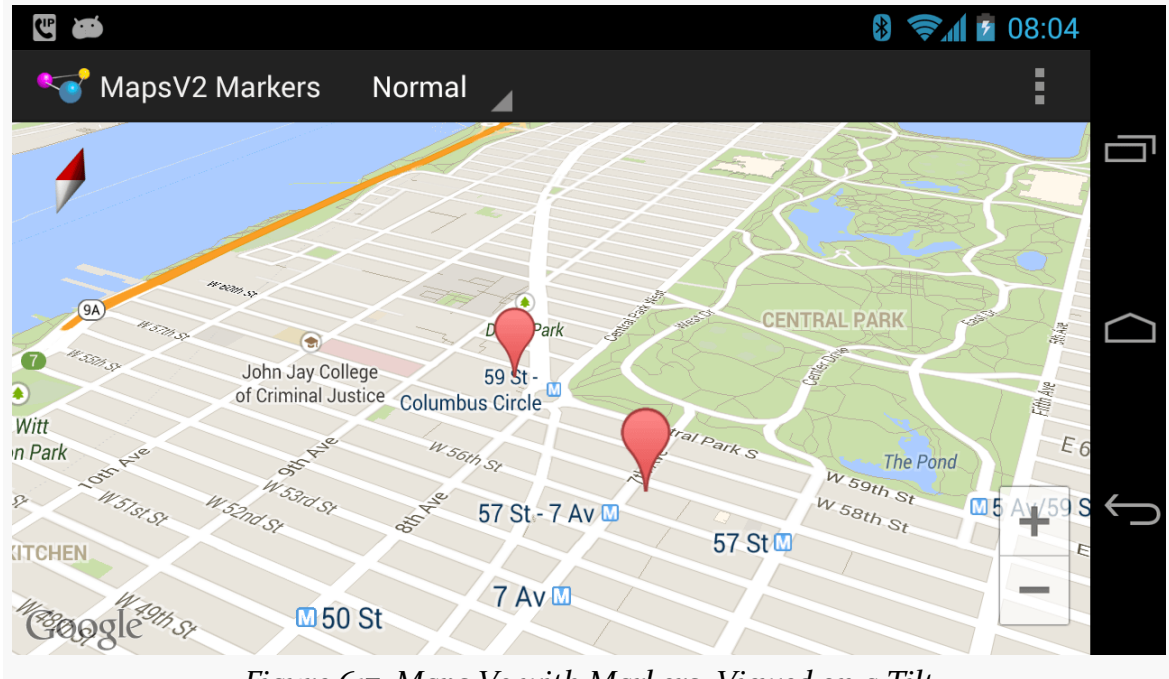

*Figure 617: Maps V2 with Markers, Viewed on a Tilt*

However, you have options for flat markers and rotated markers.

A flat marker is one that is flat on the map. In other words, rather than theoretically rising out of the Z axis of the map, the marker is kept on the X-Y plane:

### **MAPPING WITH MAPS V2**

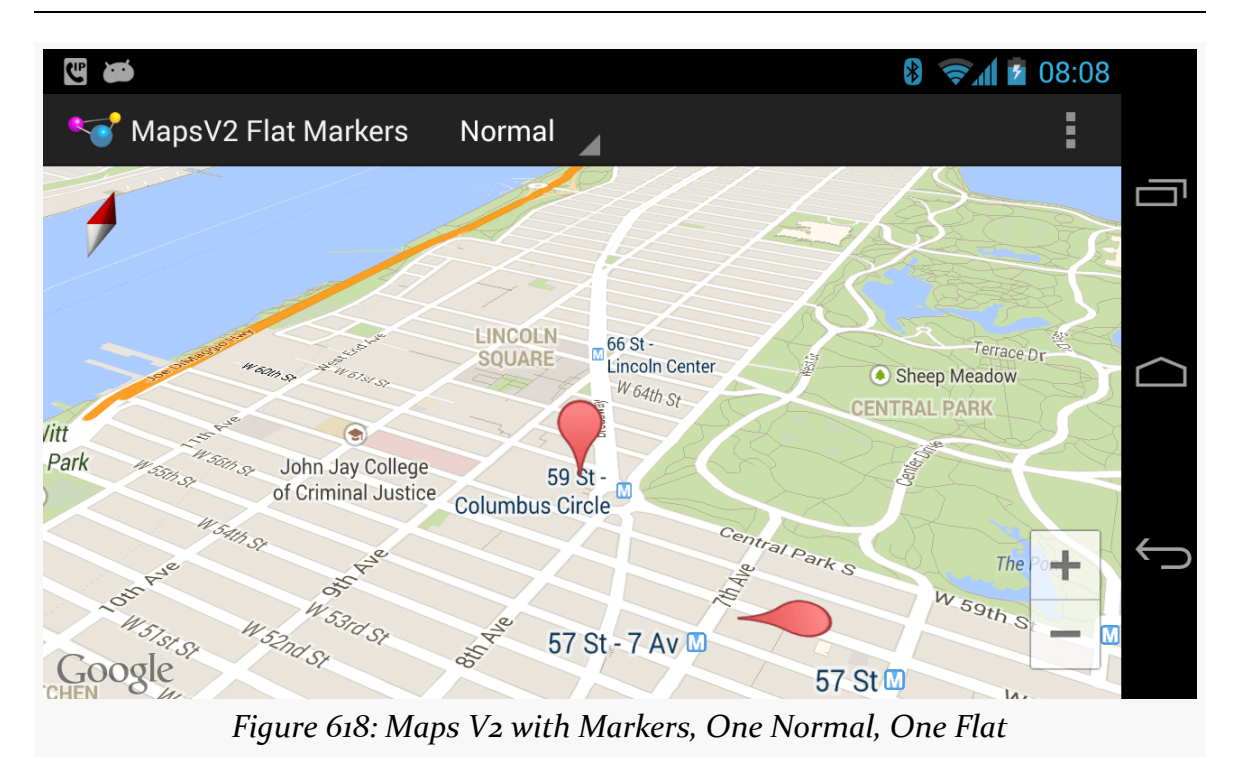

It is also possible to rotate a marker. The flat marker in the previous screenshot is rotated 90 degrees from its normal "bulb on the north side" orientation. The following screenshot shows another flat marker, rotated 270 degrees from normal:

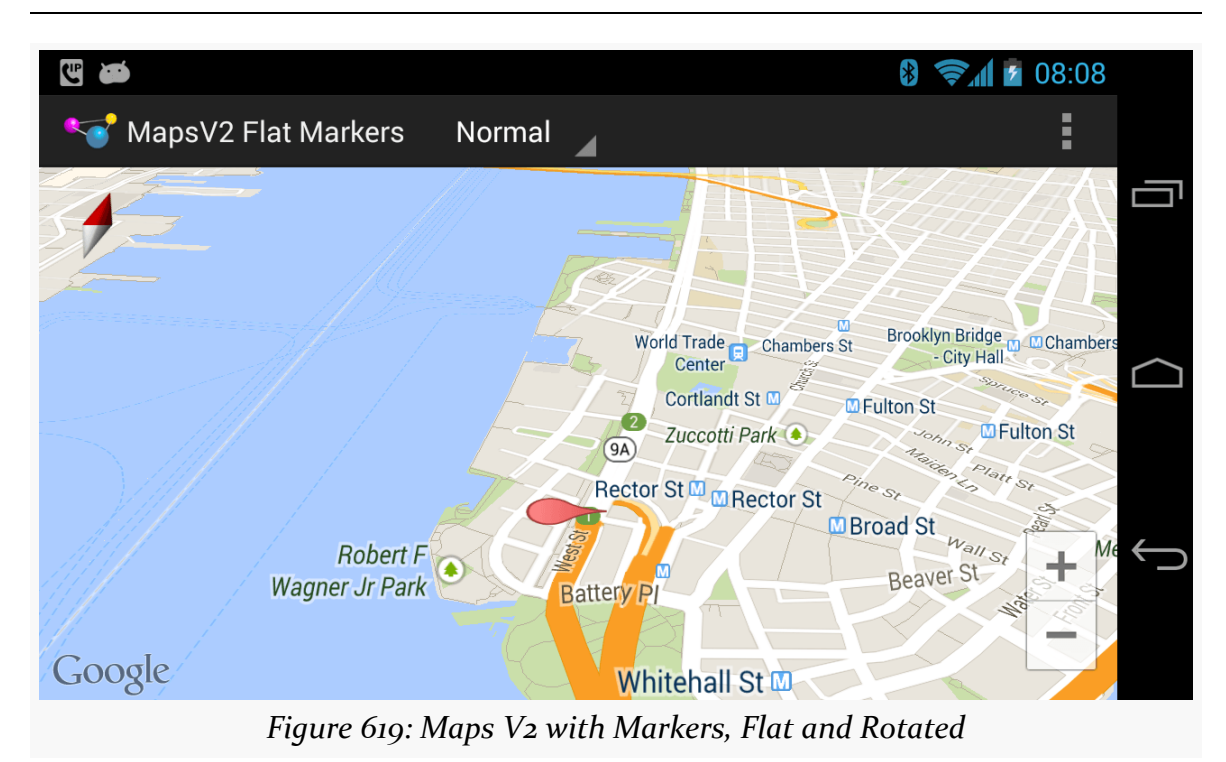

### **MAPPING WITH MAPS V2**

These features can be handy for providing pointers in a particular direction, such as indicating not only the location to make a turn, but what direction to turn at that location.

These capabilities are courtesy of flat() and rotation() methods on MarkerOptions, plus corresponding getters and setters on Marker itself. To see how this works, let's examine the [MapsV2/FlatMarkers](http://github.com/commonsguy/cw-omnibus/tree/master/MapsV2/FlatMarkers) sample application. This is a clone of MapsV2/Markers, with markers applied using different values for flat() and rotation().

Specifically, our own addMarker() helper method now takes and applies a boolean parameter for flat (true means it is flat, false means normal behavior), as well as a float parameter for rotation (a value between 0 and 360 for the rotation off the default in degrees):

```
private void addMarker(GoogleMap map, double lat, double lon,
                       int title, int snippet, boolean flat,
                       float rotation) {
 map.addMarker(new MarkerOptions().position(new LatLng(lat, lon))
                                   .title(getString(title))
                                   .snippet(getString(snippet))
```
.flat(flat).rotation(rotation));

(from [MapsV2/FlatMarkers/app/src/main/java/com/commonsware/android/mapsv2/flatmarkers/MainActivity.java\)](https://github.com/commonsguy/cw-omnibus/tree/v8.7/MapsV2/FlatMarkers/app/src/main/java/com/commonsware/android/mapsv2/flatmarkers/MainActivity.java)

When we call addMarker(), we supply corresponding values:

}

```
addMarker(map, 40.748963847316034, -73.96807193756104,
          R.string.un, R.string.united_nations, false, 180);
addMarker(map, 40.76866299974387, -73.98268461227417,
          R.string.lincoln_center,
          R.string.lincoln_center_snippet, false, 0);
addMarker(map, 40.765136435316755, -73.97989511489868,
          R.string.carnegie_hall, R.string.practice_x3, true, 90);
addMarker(map, 40.70686417491799, -74.01572942733765,
          R.string.downtown_club, R.string.heisman_trophy, true,
          270);
```
(from [MapsV2/FlatMarkers/app/src/main/java/com/commonsware/android/mapsv2/flatmarkers/MainActivity.java\)](https://github.com/commonsguy/cw-omnibus/tree/v8.7/MapsV2/FlatMarkers/app/src/main/java/com/commonsware/android/mapsv2/flatmarkers/MainActivity.java)

## **Sprucing Up Your "Info Windows"**

If the user taps on one of the markers from the preceding sample, Android will automatically display a popup, known as an "info window":

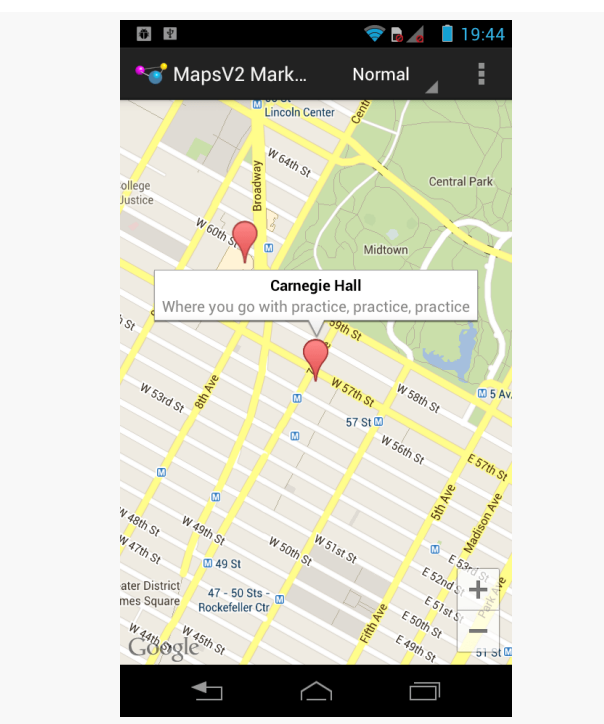

#### **MAPPING WITH MAPS V2**

*Figure 620: Maps V2 with Default Info Window*

You can tailor that "info window" if desired, either replacing just the interior portion (leaving the bounding border with its caret intact) or replacing the entire window. However, in the interests of memory conservation, you do not hand new View widgets to the MarkerOptions object. Instead, you can provide an adapter that will be called when info windows (or their contents) are required.

To see how this works, we can examine the [MapsV2/Popups](http://github.com/commonsguy/cw-omnibus/tree/master/MapsV2/Popups) sample application. This is a clone of MapsV2/Markers, where we are using our own layout file for the contents of the info windows, from the popup.xml layout resource:

```
<?xml version="1.0" encoding="utf-8"?>
<LinearLayout xmlns:android="http://schemas.android.com/apk/res/android"
  android:layout_width="match_parent"
  android: layout height="wrap content"
  android:orientation="horizontal">
  <ImageView
    android:id="@+id/icon"
    android:layout_width="wrap_content"
    android:layout_height="wrap_content"
    android:layout_gravity="center_vertical"
    android:padding="2dip"
```

```
android:src="@drawable/ic_launcher"
 android:contentDescription="@string/icon"/>
<LinearLayout
 android:layout_width="match_parent"
 android: layout height="wrap content"
 android:orientation="vertical">
 <TextView
   android:id="@+id/title"
    android: layout width="wrap_content"
    android:layout_height="wrap_content"
    android:textSize="25sp"
    android:textStyle="bold"/>
 <TextView
   android:id="@+id/snippet"
    android:layout_width="wrap_content"
    android: layout height="wrap content"
    android:textSize="15sp"/>
</LinearLayout>
```

```
</LinearLayout>
```
(from [MapsV2/Popups/app/src/main/res/layout/popup.xml\)](https://github.com/commonsguy/cw-omnibus/tree/v8.7/MapsV2/Popups/app/src/main/res/layout/popup.xml)

Here, we will show the title and snippet in our own chosen font size and weight, plus show the launcher icon on the left.

To use this layout, we must create an InfoWindowAdapter implementation  $-$  in the case of this sample project, that is found in the PopupAdapter class:

```
package com.commonsware.android.mapsv2.popups;
import android.annotation.SuppressLint;
import android.view.LayoutInflater;
import android.view.View;
import android.widget.TextView;
import com.google.android.gms.maps.GoogleMap.InfoWindowAdapter;
import com.google.android.gms.maps.model.Marker;
class PopupAdapter implements InfoWindowAdapter {
  private View popup=null;
  private LayoutInflater inflater=null;
  PopupAdapter(LayoutInflater inflater) {
    this.inflater=inflater;
```
```
}
 @Override
 public View getInfoWindow(Marker marker) {
   return(null);
 }
 @SuppressLint("InflateParams")
 @Override
 public View getInfoContents(Marker marker) {
   if (popup == null) {
     popup=inflater.inflate(R.layout.popup, null);
   }
   TextView tv=(TextView)popup.findViewById(R.id.title);
   tv.setText(marker.getTitle());
   tv=(TextView)popup.findViewById(R.id.snippet);
   tv.setText(marker.getSnippet());
   return(popup);
 }
}
```
(from [MapsV2/Popups/app/src/main/java/com/commonsware/android/mapsv2/popups/PopupAdapter.java\)](https://github.com/commonsguy/cw-omnibus/tree/v8.7/MapsV2/Popups/app/src/main/java/com/commonsware/android/mapsv2/popups/PopupAdapter.java)

When an info window is to be displayed, Android will first call getInfoWindow() on our InfoWindowAdapter, passing in the Marker whose info window is needed. If we return a View here, that will be used for the entire info window. If, instead, we return null, Android will call getInfoContents(), passing in the same Marker object. If we return a View here, Android will use that as the "body" of the info window, with Android supplying the border. If we return null, the default info window is displayed. This way, we can conditionally do any of the three possibilities (replace the window, replace the contents, or accept the default).

In our case, getInfoContents() will inflate the popup.xml layout and populate the two TextView widgets with the title and snippet from the Marker. However, we cache the inflated layout and reuse it on the second and subsequent calls to getInfoContents(). Despite the "adapter" name conjuring up visions of ListAdapter and having multiple outstanding views, InfoWindowAdapter will only ever use one View at a time. Hence, rather than inflate our layout each time we need to show the info window, we can safely reuse the previously-used View.

Then, we just need to tell the GoogleMap to use our InfoWindowAdapter, via a call to setInfoWindowAdapter(), such as this statement from onMapReady() of our new edition of MainActivity:

map.setInfoWindowAdapter(new PopupAdapter(getLayoutInflater()));

(from [MapsV2/Popups/app/src/main/java/com/commonsware/android/mapsv2/popups/MainActivity.java\)](https://github.com/commonsguy/cw-omnibus/tree/v8.7/MapsV2/Popups/app/src/main/java/com/commonsware/android/mapsv2/popups/MainActivity.java)

Now, when the user taps on a marker, they will get our customized info window:

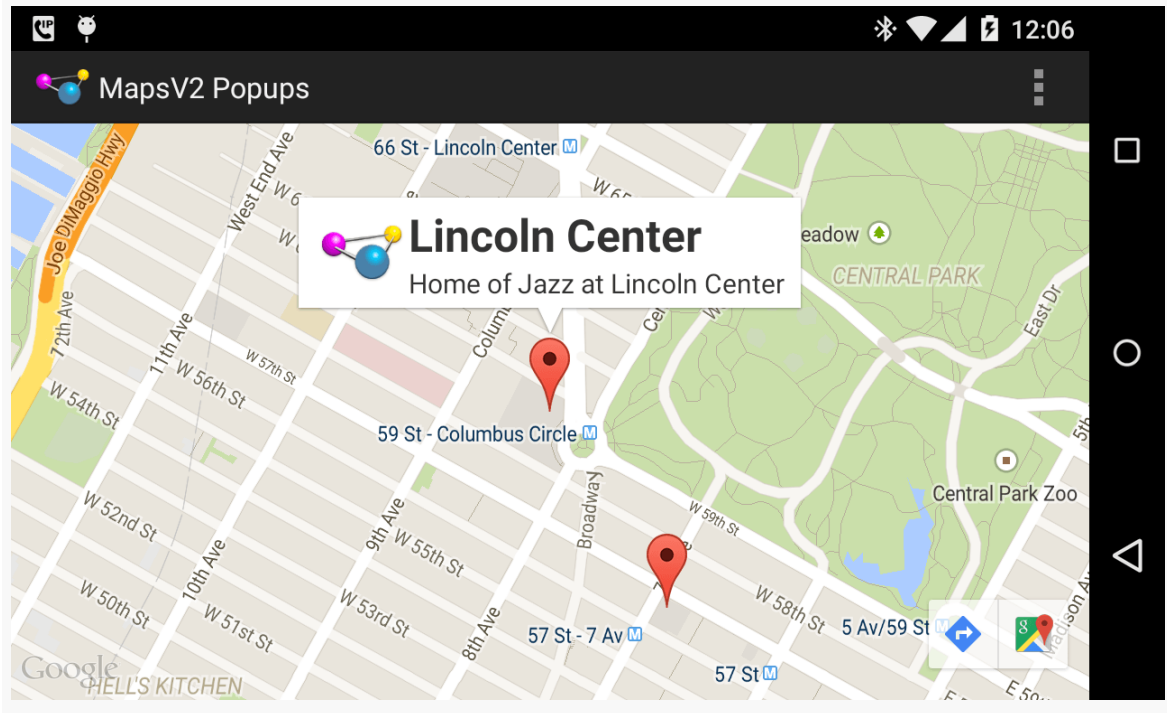

*Figure 621: Maps V2 with Customized Info Window*

We can also call setOnInfoWindowClickListener() on our GoogleMap, passing in an implementation of the OnInfoWindowClickListener interface, to find out when the user taps on the info window. In the case of MainActivity, we set up the activity itself to implement that interface and be the listener:

map.setOnInfoWindowClickListener(this);

```
(from MapsV2/Popups/app/src/main/java/com/commonsware/android/mapsv2/popups/MainActivity.java)
```
This requires us to implement an onInfoWindowClick() method, where we are passed the Marker representing the tapped-upon info window:

```
@Override
public void onInfoWindowClick(Marker marker) {
 Toast.makeText(this, marker.getTitle(), Toast.LENGTH_LONG).show();
}
```
(from [MapsV2/Popups/app/src/main/java/com/commonsware/android/mapsv2/popups/MainActivity.java\)](https://github.com/commonsguy/cw-omnibus/tree/v8.7/MapsV2/Popups/app/src/main/java/com/commonsware/android/mapsv2/popups/MainActivity.java)

Here, we just display a Toast with the title of the Marker when the user taps an info window:

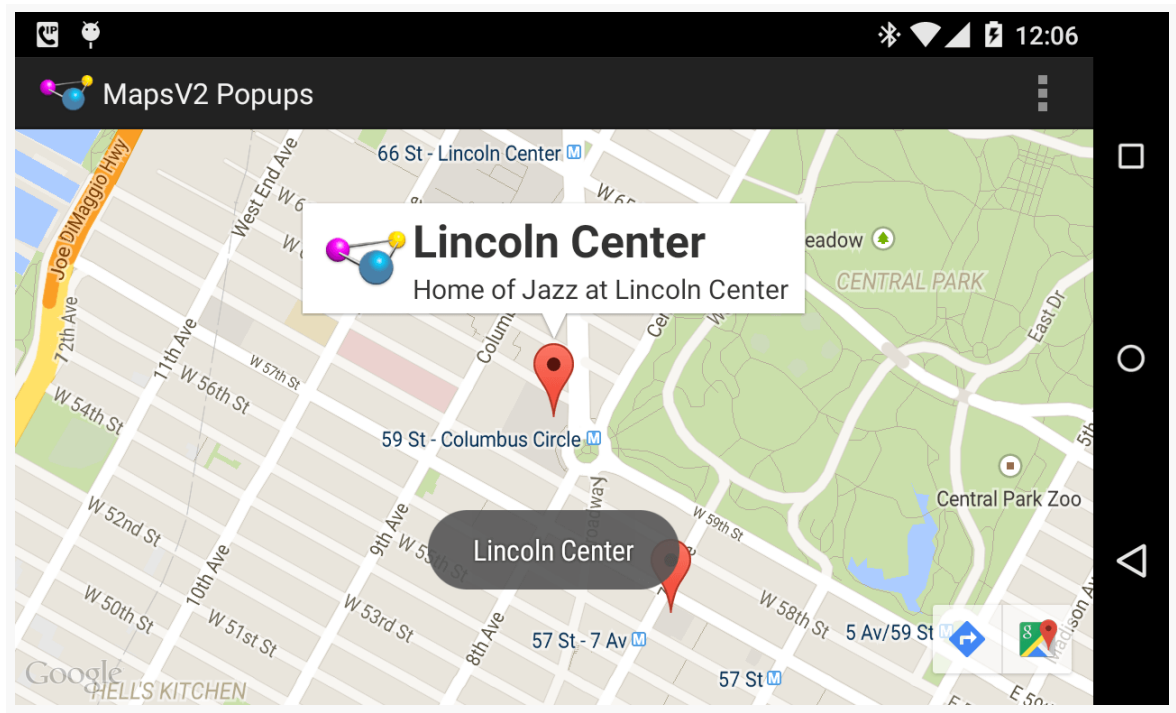

*Figure 622: Maps V2 with Toast Triggered by Tap on Info Window*

Note that, according to the documentation, you can only find out about taps on the entire info window. Indeed, if you try setting up click listeners on the widgets in your custom layout, you will find that they are not called. This is because the View you return for the info window is converted into a Bitmap, which is then displayed. Presumably, this is to steer developers in the direction of making larger tap targets, rather than expecting users to tap tiny elements within an info window. On the other hand, if your design calls for a large info window containing several navigation options, you will need to either re-think your design or avoid the info window system. We will see how to find out about taps on markers more directly *[later in this](#page-1955-0)* [chapter.](#page-1955-0)

## **Images and Your Info Window**

The Bitmap approach that Maps  $V_2$  uses for the info window introduces an additional challenge: updating the info window itself. Normally, we would just update the individual widgets in the info window, the way we might update widgets in an already-visible row in a ListView. However, that is not an option here, as our widgets are discarded almost immediately.

One particular occurrence of this problem comes when you want to show an image in the info window. If the image is a resource, or is already in memory, showing it is not a big problem, as you can just populate your ImageView in your info window with it. However, if the image is a file (or, worse, needs to be downloaded), you want to load the image asynchronously. However, if you kick off some background thread, like an AsyncTask, to retrieve the image, you will return from your InfoWindowAdapter method long before the task is complete. Your info window will show whatever placeholder image you used; the image you loaded will never be seen, even if you update your original ImageView.

There are two solutions to this problem.

The best solution, by far, is to have the images before you need them, wherever possible. For example, if you are showing a map with 25 markers, for which you need 25 thumbnail images, start downloading those images while you are showing the map. With luck, at the point in time when the user taps on a marker to show the info window, you will have your image already.

However, this approach will not work well if:

- You need a ridiculous number of images, or
- You need images, but they need to be downloaded full-sized and turned into thumbnails locally, as that might consume quite a bit of bandwidth, or
- Your last name is Murphy, and therefore the user taps on an info window before you have had a chance to prepare its image

The workaround is to make note of the Marker the user tapped upon to open its info window, then call showInfoWindow() on that Marker to cause the info window to be redisplayed once you have your image, triggering calls to your InfoWindowAdapter. There, you can see that your image cache includes the image that you need, and you can apply it to the info window.

The problem *here* is that it is possible that the user tapped on another marker, after the first one, while you were busily fetching and loading the image. Hence, rather than blindly calling showInfoWindow() on the Marker, you should call isInfoWindowShown() first, and only call showInfoWindow() to force the refresh if isInfoWindowShown() returns true. Otherwise, some other marker's info window is shown. The user is not expecting this earlier info window to somehow magically reappear.

All of this is a pain. It can be made a bit less of a pain by use of an image fetchingand-caching library like **[Picasso](#page-797-0)**. We can see how this can be applied by looking at the [MapsV2/ImagePopups](http://github.com/commonsguy/cw-omnibus/tree/master/MapsV2/ImagePopups) sample application. This is a clone of MapsV2/Popups, with some additions to handle lazy-populating an info window based upon a downloaded image.

First, since we are going to be generating some thumbnails based on downloaded imagery, it helps to establish a fixed-size ImageView for our icon. So, this project has a pair of dimension resources, for the image height and width:

```
<?xml version="1.0" encoding="utf-8"?>
<resources>
   <dimen name="icon_width">96dp</dimen>
   <dimen name="icon_height">64dp</dimen>
</resources>
```
(from [MapsV2/ImagePopups/app/src/main/res/values/dimens.xml\)](https://github.com/commonsguy/cw-omnibus/tree/v8.7/MapsV2/ImagePopups/app/src/main/res/values/dimens.xml)

Those are then used in a revised version of the popup layout resource:

```
<?xml version="1.0" encoding="utf-8"?>
<LinearLayout xmlns:android="http://schemas.android.com/apk/res/android"
  android:layout_width="match_parent"
  android: layout height="wrap content"
  android:orientation="horizontal">
  <ImageView
    android:id="@+id/icon"
    android:layout_width="@dimen/icon_width"
    android:layout_height="@dimen/icon_height"
    android:padding="2dip"
    android:src="@drawable/ic_launcher"
    android:contentDescription="@string/icon"/>
  <LinearLayout
    android:layout_width="match_parent"
```

```
1888
```

```
android: layout height="wrap content"
 android:layout_gravity="center_vertical"
 android:orientation="vertical">
 <TextView
   android:id="@+id/title"
   android:layout_width="wrap_content"
    android:layout_height="wrap_content"
    android:textSize="25sp"
    android:textStyle="bold"/>
 <TextView
   android:id="@+id/snippet"
    android: layout width="wrap_content"
    android:layout_height="wrap_content"
    android:textSize="15sp"/>
</LinearLayout>
```
</LinearLayout>

(from [MapsV2/ImagePopups/app/src/main/res/layout/popup.xml\)](https://github.com/commonsguy/cw-omnibus/tree/v8.7/MapsV2/ImagePopups/app/src/main/res/layout/popup.xml)

We need some way of keeping track of what images should be used for each marker. This is somewhat annoying to implement, as we cannot subclass Marker, since it is marked as final and cannot be extended. However, we can use getId() on a Marker to obtain a unique ID, and we can use that as the key to additional model data. We will examine variations on this technique *later in this chapter*. For now, this sample gets away with a simple HashMap, mapping the string ID of a Marker to a Uri representing an image to be shown for that Marker's info window:

```
private HashMap<String, Uri> images=new HashMap<String, Uri>();
```
(from [MapsV2/ImagePopups/app/src/main/java/com/commonsware/android/mapsv2/imagepopups/MainActivity.java\)](https://github.com/commonsguy/cw-omnibus/tree/v8.7/MapsV2/ImagePopups/app/src/main/java/com/commonsware/android/mapsv2/imagepopups/MainActivity.java)

Our private addMarker() method now takes a String name of an image, and it adds a Uri pointing to that image to the HashMap, keyed by the ID of the generated Marker:

```
private void addMarker(GoogleMap map, double lat, double lon,
                       int title, int snippet, String image) {
 Marker marker=
     map.addMarker(new MarkerOptions().position(new LatLng(lat, lon))
                                       .title(getString(title))
                                       .snippet(getString(snippet)));
 if (image != null) {
```

```
1889
```

```
images.put(marker.getId(),
              Uri.parse("http://misc.commonsware.com/mapsv2/"
                   + image));
 }
}
```
(from [MapsV2/ImagePopups/app/src/main/java/com/commonsware/android/mapsv2/imagepopups/MainActivity.java\)](https://github.com/commonsguy/cw-omnibus/tree/v8.7/MapsV2/ImagePopups/app/src/main/java/com/commonsware/android/mapsv2/imagepopups/MainActivity.java)

For three of our markers, we pass in actual filenames; for a fourth, null is used, indicating that there is no suitable image for use:

```
addMarker(map, 40.748963847316034, -73.96807193756104,
          R.string.un, R.string.united_nations, "UN_HQ.jpg");
addMarker(map, 40.76866299974387, -73.98268461227417,
          R.string.lincoln_center,
          R.string.lincoln_center_snippet,
          "Avery Fisher Hall.jpg");
addMarker(map, 40.765136435316755, -73.97989511489868,
          R.string.carnegie_hall, R.string.practice_x3,
          "Carnegie_Hall.jpg");
addMarker(map, 40.70686417491799, -74.01572942733765,
          R.string.downtown_club, R.string.heisman_trophy, null);
```
(from [MapsV2/ImagePopups/app/src/main/java/com/commonsware/android/mapsv2/imagepopups/MainActivity.java\)](https://github.com/commonsguy/cw-omnibus/tree/v8.7/MapsV2/ImagePopups/app/src/main/java/com/commonsware/android/mapsv2/imagepopups/MainActivity.java)

Note that the three images being used in this chapter come from Wikipedia. One is public domain, the others are licensed under the Creative Commons Attribution 1.0 license. Those two are a picture of **Avery Fisher Hall**, part of the Lincoln Center for the Performing Arts (courtesy of [Geographer\)](http://en.wikipedia.org/wiki/User:Geographer) and [the](http://en.wikipedia.org/wiki/File:UN_HQ_157652121_5b5979da9e2.jpg) other is a picture of the [United Nations building](http://en.wikipedia.org/wiki/File:UN_HQ_157652121_5b5979da9e2.jpg) (courtesy of [WorldIslandInfo\)](http://www.worldislandinfo.com/).

The PopupAdapter needs access to these images. It will also need access to a Context, for use with Picasso. So, PopupAdapter now has data members for these, which are passed into a revised version of its constructor by MainActivity. That constructor not only holds onto the new objects, but it retrieves the values of the dimension resources for our images, converted by Android into pixels for the screen density of the device that we are running on:

```
PopupAdapter(Context ctxt, LayoutInflater inflater,
            HashMap<String, Uri> images) {
 this.ctxt=ctxt;
 this.inflater=inflater;
 this.images=images;
 iconWidth=
    ctxt.getResources().getDimensionPixelSize(R.dimen.icon_width);
```

```
1890
```

```
iconHeight=
     ctxt.getResources().getDimensionPixelSize(R.dimen.icon_height);
}
```
(from [MapsV2/ImagePopups/app/src/main/java/com/commonsware/android/mapsv2/imagepopups/PopupAdapter.java\)](https://github.com/commonsguy/cw-omnibus/tree/v8.7/MapsV2/ImagePopups/app/src/main/java/com/commonsware/android/mapsv2/imagepopups/PopupAdapter.java)

The revised getInfoContents() method is significantly more complicated than was its predecessor:

```
@SuppressLint("InflateParams")
@Override
public View getInfoContents(Marker marker) {
 if (popup == null) {
    popup=inflater.inflate(R.layout.popup, null);
 }
 if (lastMarker == null
      || !lastMarker.getId().equals(marker.getId())) {
    lastMarker=marker;
    TextView tv=(TextView)popup.findViewById(R.id.title);
    tv.setText(marker.getTitle());
    tv=(TextView)popup.findViewById(R.id.snippet);
    tv.setText(marker.getSnippet());
    Uri image=images.get(marker.getId());
    ImageView icon=(ImageView)popup.findViewById(R.id.icon);
    if (image == null) {
      icon.setVisibility(View.GONE);
   }
    else {
      Picasso.with(ctxt).load(image).resize(iconWidth, iconHeight)
             .centerCrop().noFade()
             .placeholder(R.drawable.placeholder)
             .into(icon, new MarkerCallback(marker));
    }
 }
 return(popup);
}
```
(from [MapsV2/ImagePopups/app/src/main/java/com/commonsware/android/mapsv2/imagepopups/PopupAdapter.java\)](https://github.com/commonsguy/cw-omnibus/tree/v8.7/MapsV2/ImagePopups/app/src/main/java/com/commonsware/android/mapsv2/imagepopups/PopupAdapter.java)

We track the last Marker that we have processed in a lastMarker data member. Initially, of course, that will be null. If it is, or if the Marker passed into

getInfoContents() is a different one (based on the getId() value), then we populate the popup View. This includes fetching the Uri from the HashMap of Uri values (given the Marker ID). If there is no Uri, getInfoContents() marks the ImageView as GONE, so it will not take up space in the popup. If, however, there *is* an image Uri, getInfoContents() asks Picasso to "do its thing":

- Load the image from the Uri
- Resize the image to be the desired dimensions for the ImageView, centercropping to keep the right aspect ratio
- Skip the fade-in animation that is normally applied when Picasso populates an ImageView (as the Maps V2 Bitmap is generated before the animation completes, resulting in a washed-out image)
- Use a particular placeholder drawable resource while the image is loading
- Populate the ImageView with the results, specifying a MarkerCallback to be notified of the results

MarkerCallback, as an implementation of Picasso's Callback interface, needs onError() and onSuccess() methods. onError() just dumps a message to LogCat, while onSuccess() refreshes the info window, via a call to showInfoWindow() on the Marker, if that info window is still showing:

```
static class MarkerCallback implements Callback {
 Marker marker=null;
 MarkerCallback(Marker marker) {
   this.marker=marker;
 }
 @Override
 public void onError() {
   Log.e(getClass().getSimpleName(), "Error loading thumbnail!");
 }
 @Override
 public void onSuccess() {
   if (marker != null && marker.isInfoWindowShown()) {
     marker.showInfoWindow();
   }
 }
}
```
(from [MapsV2/ImagePopups/app/src/main/java/com/commonsware/android/mapsv2/imagepopups/PopupAdapter.java\)](https://github.com/commonsguy/cw-omnibus/tree/v8.7/MapsV2/ImagePopups/app/src/main/java/com/commonsware/android/mapsv2/imagepopups/PopupAdapter.java)

If you run this sample app, you will see the popup with a placeholder image at first, quickly being replaced by the thumbnail supplied by Picasso:

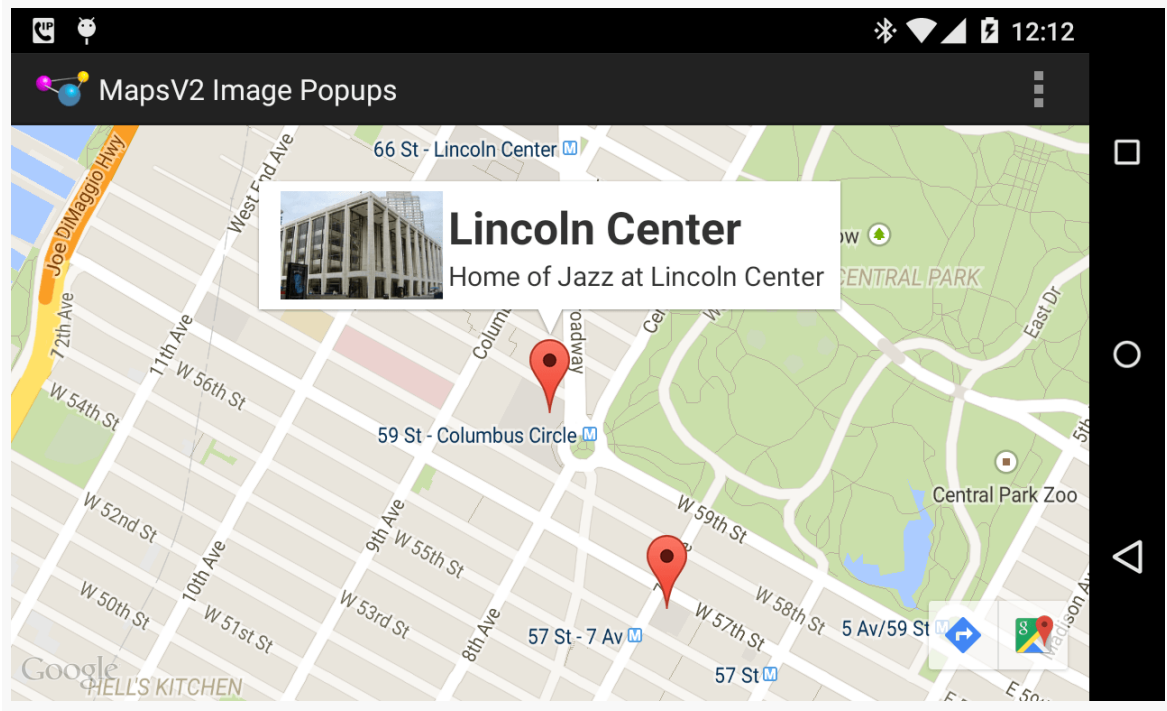

*Figure 623: Maps V2 with Popup and Thumbnail*

# **Setting the Marker Icon**

Maps V2 includes a stock marker icon that looks a lot like the standard Google Maps marker. You have three major choices for what to use for your own markers:

- 1. Stick with the stock icon, which is the default behavior
- 2. Change the stock icon to a different hue
- 3. Replace the stock icon with your own from an asset, resource, file, or inmemory Bitmap

To indicate that you want a different icon than the stock one, use the icon() method on the MarkerOptions fluent interface. This takes a BitmapDescriptor, which you get from one of a series of static methods on the BitmapDescriptorFactory class.

For example, you might have a revised version of the addMarker() method of MainActivity that took a hue  $-$  a value from 0 to 360 representing different colors along a color wheel. 0 represents red, 120 represents green, and 240 represents blue, with different shades in between. There is a series of HUE\_ constants defined on BitmapDescriptorFactory, plus a defaultMarker() method that takes a hue as a parameter and returns a BitmapDescriptor that will use the stock icon, colored to the specified hue:

```
private void addMarker(GoogleMap map, double lat, double lon,
                       int title, int snippet, int hue) {
  map.addMarker(new MarkerOptions().position(new LatLng(lat, lon))
                                   .title(getString(title))
                                   .snippet(getString(snippet))
                                   .icon(BitmapDescriptorFactory.defaultMarker(hue)));
}
```
(from [MapsV2/Taps/app/src/main/java/com/commonsware/android/mapsv2/taps/MainActivity.java\)](https://github.com/commonsguy/cw-omnibus/tree/v8.7/MapsV2/Taps/app/src/main/java/com/commonsware/android/mapsv2/taps/MainActivity.java)

This could then be used to give you different colors per marker, or by category of marker, etc.:

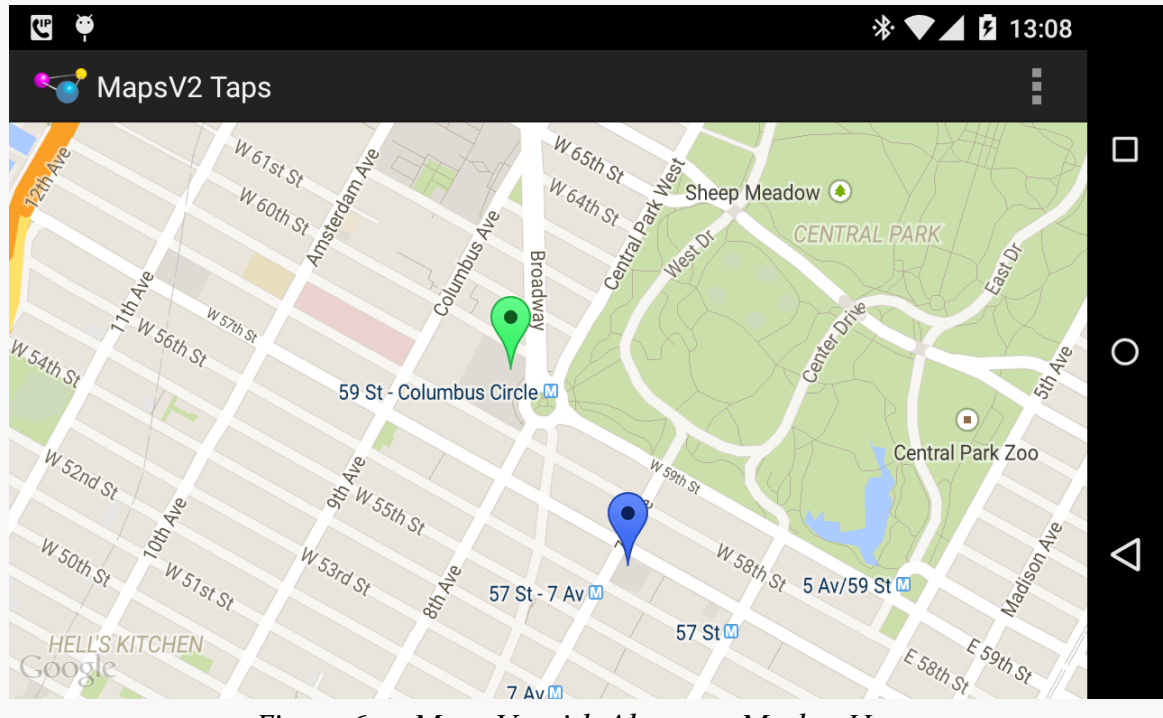

*Figure 624: Maps V2 with Alternate Marker Hues*

Note that you can modify the icon at runtime via the setIcon() method on the Marker returned by addMarker() method on GoogleMap.

However, you cannot draw the marker directly yourself, the way you might have with Maps V1. What you *can* do is draw to a Bitmap-backed Canvas object, then use the resulting Bitmap with BitmapFactoryDescriptor and its fromBitmap() factory method.

## <span id="page-1955-0"></span>**Responding to Taps**

Perhaps we would like to find out when a user taps on one of our markers, instead of displaying an info window. Maybe we want to have some other UI response to that tap in our app.

To do that, simply create an implementation of the OnMarkerClickListener interface and attach it to the GoogleMap via setOnMarkerClickListener(). You will then be called with onMarkerClick() when the user taps on a marker, and you are passed the Marker object in question. If you return true, you are indicating that you are handling the event; returning false means that default handling (the info window) should be done.

You can see this, plus the multi-colored markers, in the [MapsV2/Taps](http://github.com/commonsguy/cw-omnibus/tree/master/MapsV2/Taps) sample application. This takes MapsV2/Popups and adds a Toast when the user taps a marker, in addition to displaying the info window:

```
@Override
public boolean onMarkerClick(Marker marker) {
  Toast.makeText(this, marker.getTitle(), Toast.LENGTH_LONG).show();
  return(false);
}
```
(from [MapsV2/Taps/app/src/main/java/com/commonsware/android/mapsv2/taps/MainActivity.java\)](https://github.com/commonsguy/cw-omnibus/tree/v8.7/MapsV2/Taps/app/src/main/java/com/commonsware/android/mapsv2/taps/MainActivity.java)

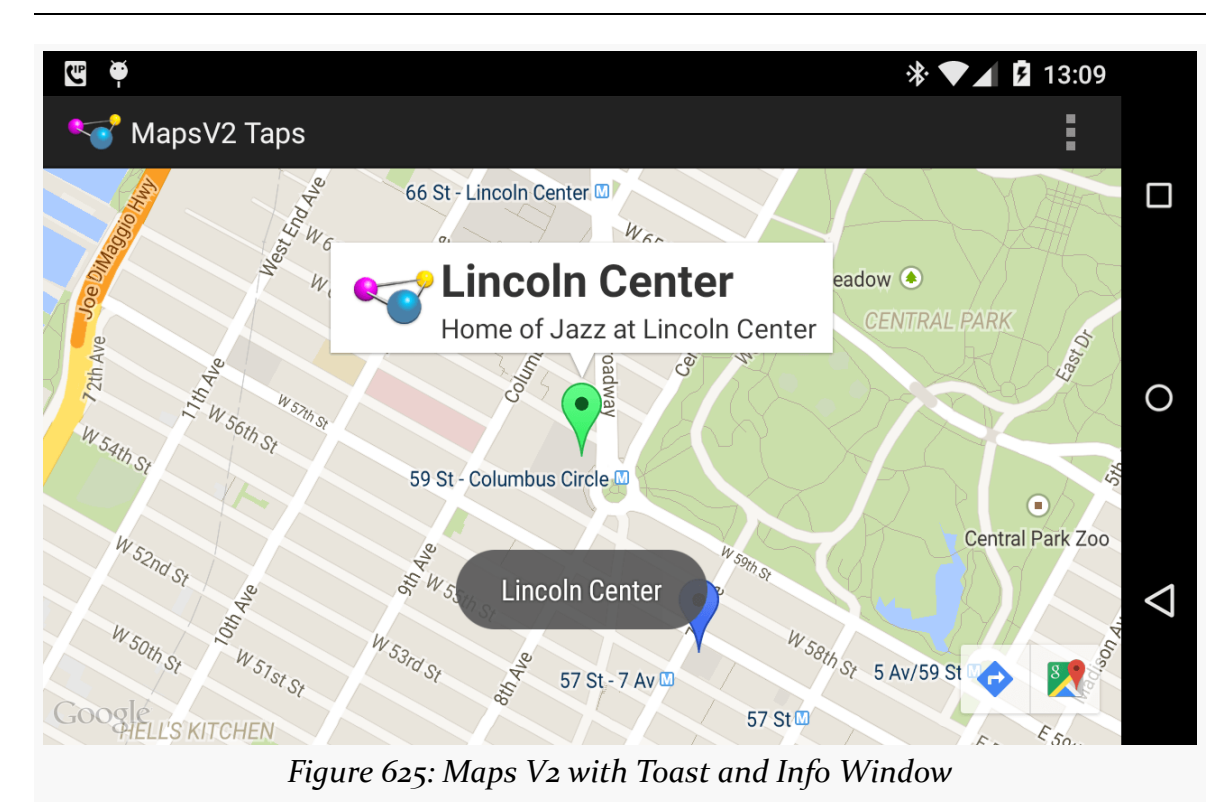

### **MAPPING WITH MAPS V2**

Our call to setOnMarkerClickListener() is up in the onMapReady() method of MainActivity:

```
map.setOnMarkerClickListener(this);
```
(from [MapsV2/Taps/app/src/main/java/com/commonsware/android/mapsv2/taps/MainActivity.java\)](https://github.com/commonsguy/cw-omnibus/tree/v8.7/MapsV2/Taps/app/src/main/java/com/commonsware/android/mapsv2/taps/MainActivity.java)

# **Dragging Markers**

By default, markers are not draggable. But, if you call draggable(true) on your MarkerOptions when creating the marker — or call setDraggable(true) on the Marker later on — Android will automatically support drag-and-drop. The user can tap-and-hold on the marker to enable drag mode, then slide the marker around the map.

Note that at the present time, this functionality is a little odd. When you tap-andhold the marker, with drag mode enabled, the marker initially jumps away from its original position. The user can reposition the marker to any desired location, and the marker will seem to "drop" where the user requests. Why the marker makes the sudden shift at the outset, using the default marker settings, is unclear.

Of course, your code may need to know about drag-and-drop events, such as to update your own data model to reflect the newly-chosen location. You can register an OnMarkerDragListener that will be notified of the start of the drag, where the marker slides during the drag, and where the marker is dropped at the end of the drag.

You can see all of this in the [MapsV2/Drag](http://github.com/commonsguy/cw-omnibus/tree/master/MapsV2/Drag) sample application, which is a clone of MapsV2/Popup with drag-and-drop enabled.

To enable drag-and-drop, we just chain draggable(true) onto the series of calls on our MarkerOptions when creating the markers:

```
private void addMarker(GoogleMap map, double lat, double lon,
                       int title, int snippet) {
 map.addMarker(new MarkerOptions().position(new LatLng(lat, lon))
                                   .title(getString(title))
                                   .snippet(getString(snippet))
                                   .draggable(true));
}
```

```
(from MapsV2/Drag/app/src/main/java/com/commonsware/android/mapsv2/drag/MainActivity.java)
```
We also register MainActivity as being the drag listener, up in onMapReady():

```
map.setOnMarkerDragListener(this);
```
(from [MapsV2/Drag/app/src/main/java/com/commonsware/android/mapsv2/drag/MainActivity.java\)](https://github.com/commonsguy/cw-omnibus/tree/v8.7/MapsV2/Drag/app/src/main/java/com/commonsware/android/mapsv2/drag/MainActivity.java)

That requires MainActivity to implement OnMarkerDragListener, which in turn requires three methods to be defined: onMarkerDragStart(), onMarkerDrag(), and onMarkerDragEnd():

```
@Override
public void onMarkerDragStart(Marker marker) {
 LatLng position=marker.getPosition();
 Log.d(getClass().getSimpleName(), String.format("Drag from %f:%f",
                                                  position.latitude,
                                                  position.longitude));
}
@Override
public void onMarkerDrag(Marker marker) {
 LatLng position=marker.getPosition();
```

```
Log.d(getClass().getSimpleName(),
        String.format("Dragging to %f:%f", position.latitude,
                      position.longitude));
}
@Override
public void onMarkerDragEnd(Marker marker) {
 LatLng position=marker.getPosition();
 Log.d(getClass().getSimpleName(), String.format("Dragged to %f:%f",
     position.latitude,
     position.longitude));
}
```
(from [MapsV2/Drag/app/src/main/java/com/commonsware/android/mapsv2/drag/MainActivity.java\)](https://github.com/commonsguy/cw-omnibus/tree/v8.7/MapsV2/Drag/app/src/main/java/com/commonsware/android/mapsv2/drag/MainActivity.java)

Here, we just dump the information about the new marker position in LogCat.

So, if you run this app and drag-and-drop a marker, you will see output in LogCat akin to:

```
12-19 13:10:36.442: D/MainActivity(22510): Drag from 40.770876:-73.982499
12-19 13:10:36.892: D/MainActivity(22510): Dragging to 40.770876:-73.981593
12-19 13:10:36.912: D/MainActivity(22510): Dragging to 40.770795:-73.981352
12-19 13:10:36.932: D/MainActivity(22510): Dragging to 40.770754:-73.981141
.
.
.
12-19 13:10:38.292: D/MainActivity(22510): Dragging to 40.769596:-73.983615
12-19 13:10:38.372: D/MainActivity(22510): Dragged to 40.769596:-73.983615
```
The actual list of events was much longer, as onMarkerDrag() is called a *lot*, so the ... in the LogCat entries above reflect another 50 or so lines for a drag-and-drop that took a couple of seconds.

Also, up in onCreate(), we retain our MapFragment across configuration changes via setRetainInstance(true):

```
mapFrag.setRetainInstance(true);
```
(from [MapsV2/Drag/app/src/main/java/com/commonsware/android/mapsv2/drag/MainActivity.java\)](https://github.com/commonsguy/cw-omnibus/tree/v8.7/MapsV2/Drag/app/src/main/java/com/commonsware/android/mapsv2/drag/MainActivity.java)

Retaining the fragment instance causes the fragment to keep our markers in their moved positions, rather than resetting them to their original positions.

## <span id="page-1959-0"></span>**The "Final" Limitations**

In Maps V2, not only do you not create Marker objects directly yourself, but Marker is marked as final and cannot be extended. Hence, you cannot use a Marker directly to hold model data.

However, Marker does have getId(), an immutable identifier for the Marker. We can use that as a key for a HashMap that allows us to get at additional model data associated with the Marker.

You can see this approach in the <u>[MapsV2/Models](http://github.com/commonsguy/cw-omnibus/tree/master/MapsV2/Models)</u> sample application, which is a clone of MapsV2/Popup where we use the ID in just this fashion.

Our simplified model is merely the data we poured into our Marker objects in the original MapsV2/Popup project:

```
package com.commonsware.android.mapsv2.model;
import android.content.Context;
public class Model {
 String title;
 String snippet;
  double lat;
  double lon;
  Model(Context ctxt, double lat, double lon, int title,
       int snippet) {
    this.title=ctxt.getString(title);
    this.snippet=ctxt.getString(snippet);
    this.lat=lat;
    this.lon=lon;
  }
  String getTitle() {
    return(title);
  }
 String getSnippet() {
   return(snippet);
  }
  double getLatitude() {
    return(lat);
  }
```

```
double getLongitude() {
   return(lon);
 }
}
```
(from [MapsV2/Models/app/src/main/java/com/commonsware/android/mapsv2/model/Model.java\)](https://github.com/commonsguy/cw-omnibus/tree/v8.7/MapsV2/Models/app/src/main/java/com/commonsware/android/mapsv2/model/Model.java)

Our activity holds onto a HashMap of these Model objects, with the map keyed by the Marker ID (a String):

```
private HashMap<String, Model> models=new HashMap<String, Model>();
```
(from [MapsV2/Models/app/src/main/java/com/commonsware/android/mapsv2/model/MainActivity.java\)](https://github.com/commonsguy/cw-omnibus/tree/v8.7/MapsV2/Models/app/src/main/java/com/commonsware/android/mapsv2/model/MainActivity.java)

Of course, a real application would have a much more elaborate setup than this.

We then arrange to populate our map with Marker objects created from our Model objects, moving the add-the-markers-to-the-map logic to an addMarkers() method:

```
private void addMarkers(GoogleMap map) {
 Model model=
     new Model(this, 40.748963847316034, -73.96807193756104,
                R.string.un, R.string.united_nations);
 models.put(addMarkerForModel(map, model).getId(), model);
 mode1=new Model(this, 40.76866299974387, -73.98268461227417,
                R.string.lincoln_center,
                R.string.lincoln_center_snippet);
 models.put(addMarkerForModel(map, model).getId(), model);
 model=new Model(this, 40.765136435316755, -73.97989511489868,
                R.string.carnegie_hall, R.string.practice_x3);
 models.put(addMarkerForModel(map, model).getId(), model);
 mode1=new Model(this, 40.70686417491799, -74.01572942733765,
                R.string.downtown_club, R.string.heisman_trophy);
 models.put(addMarkerForModel(map, model).getId(), model);
}
private Marker addMarkerForModel(GoogleMap map, Model model) {
 LatLng position=
     new LatLng(model.getLatitude(), model.getLongitude());
```

```
return(map.addMarker(new MarkerOptions().position(position)
                                           .title(model.getTitle())
                                           .snippet(model.getSnippet())));
}
```

```
(from MapsV2/Models/app/src/main/java/com/commonsware/android/mapsv2/model/MainActivity.java)
```
Notice that addMarkerForModel() returns the Marker, and we use getId() on that Marker as the key when adding a Model to the HashMap.

Our PopupAdapter gets the data for the info window from the Model (though, in truth, in this case, it could have gotten the data from the Marker itself, since we did not add more information to the info window):

```
package com.commonsware.android.mapsv2.model;
import android.view.LayoutInflater;
import android.view.View;
import android.widget.TextView;
import java.util.HashMap;
import com.google.android.gms.maps.GoogleMap.InfoWindowAdapter;
import com.google.android.gms.maps.model.Marker;
class PopupAdapter implements InfoWindowAdapter {
  LayoutInflater inflater=null;
  HashMap<String, Model> models=null;
  PopupAdapter(LayoutInflater inflater, HashMap<String, Model> models) {
    this.inflater=inflater;
    this.models=models;
  }
  @Override
  public View getInfoWindow(Marker marker) {
    return(null);
  }
  @Override
  public View getInfoContents(Marker marker) {
    View popup=inflater.inflate(R.layout.popup, null);
    TextView tv=(TextView)popup.findViewById(R.id.title);
    tv.setText(models.get(marker.getId()).getTitle());
    tv=(TextView)popup.findViewById(R.id.snippet);
```

```
tv.setText(models.get(marker.getId()).getSnippet());
   return(popup);
 }
}
```
(from [MapsV2/Models/app/src/main/java/com/commonsware/android/mapsv2/model/PopupAdapter.java\)](https://github.com/commonsguy/cw-omnibus/tree/v8.7/MapsV2/Models/app/src/main/java/com/commonsware/android/mapsv2/model/PopupAdapter.java)

Visually, this is indistinguishable from the original MapsV2/Popups project. Of course, a real app would have more complex models, perhaps containing more discrete information for a more complex info window.

# **A Bit More About IPC**

IPC is not only a problem in terms of disappearing Marker objects.

If you run a Maps  $V_2$  app under  $Traceview$ , to see what methods get called and how much time everything takes, you will see that many, many operations with GoogleMap do little in your process, but instead make synchronous calls to a Play Services process to do the real work:

| ñ B<br>$\theta$<br>я | File Edit Window Help<br>mapsy2.trace &<br>[19] Thread-485<br>[18] ParameterManagerLoad<br>[12] its<br>com.commonsware.android.mapsv2.model<br>[21] DataRequestDispatcher             | msec: 604.932<br>50<br>100<br>$\mathbf{a}$<br>[1] main <b>10001 001 0010 10001 0000 000</b> | 150<br>200 | 250<br>300     | 350                | 400<br><b>UU UU</b> | 450            | 500<br>550                                                                                                    | 600<br>i i Kilomi ve i | 650          | 700<br>750     | 800                        | max msec: 960 (real time, dual clock)<br>850 | <b>ET @DDMS</b><br>$ \theta$<br>950<br>900 |
|----------------------|----------------------------------------------------------------------------------------------------|---------------------------------------------------------------------------------------------|------------|----------------|--------------------|---------------------|----------------|----------------------------------------------------------------------------------------------------|------------------------|--------------|----------------|----------------------------|----------------------------------------------|--------------------------------------------|
|                      |                                                                                                    |                                                                                             |            |                |                    |                     |                |                                                                                                    |                        |              |                |                            |                                              |                                            |
|                      |                                                                                                    |                                                                                             |            |                |                    |                     |                |                                                                                                    |                        |              |                |                            |                                              |                                            |
|                      |                                                                                                    |                                                                                             |            |                |                    |                     |                |                                                                                                    |                        |              |                |                            |                                              |                                            |
|                      |                                                                                                    |                                                                                             |            |                |                    |                     |                |                                                                                                    |                        |              |                |                            |                                              |                                            |
|                      |                                                                                                    |                                                                                             |            |                |                    |                     |                |                                                                                                    |                        |              |                |                            |                                              |                                            |
|                      |                                                                                                    |                                                                                             |            |                |                    |                     |                |                                                                                                    |                        |              |                |                            |                                              |                                            |
|                      |                                                                                                    |                                                                                             |            |                |                    |                     |                |                                                                                                    |                        |              |                |                            |                                              |                                            |
|                      |                                                                                                    |                                                                                             |            |                |                    |                     |                |                                                                                                    |                        |              |                |                            |                                              |                                            |
|                      |                                                                                                    |                                                                                             |            |                |                    |                     |                |                                                                                                    | ш                      |              |                |                            |                                              |                                            |
|                      |                                                                                                    |                                                                                             |            |                |                    |                     |                |                                                                                                    |                        |              |                |                            |                                              |                                            |
|                      |                                                                                                    |                                                                                             |            |                |                    |                     |                |                                                                                                    |                        |              | Ш              |                            |                                              |                                            |
|                      |                                                                                                    |                                                                                             |            |                |                    |                     |                |                                                                                                    | Ш                      |              |                |                            |                                              |                                            |
|                      |                                                                                                    |                                                                                             |            |                |                    |                     |                |                                                                                                    |                        |              |                |                            |                                              |                                            |
|                      | [14] its_ter                                                                                                    |                                                                                             |            |                |                    |                     |                |                                                                                                    |                        |              | Ш              |                            |                                              |                                            |
|                      | com.commonsware.android.mapsv2.model                                                                                                    |                                                                                             |            |                |                    |                     |                |                                                                                                    |                        |              |                |                            |                                              |                                            |
|                      | com.commonsware.android.mapsv2.model                                                                                                    |                                                                                             |            |                |                    |                     |                |                                                                                                    |                        |              |                |                            |                                              |                                            |
|                      |                                                                                                    |                                                                                             |            |                |                    |                     |                |                                                                                                    |                        |              |                |                            |                                              |                                            |
|                      | $[17]$ ibs                                                                                                    |                                                                                             |            |                |                    |                     |                |                                                                                                    |                        |              |                |                            |                                              |                                            |
|                      | [22] Thread, 199                                                                                                    |                                                                                             |            |                |                    |                     |                |                                                                                                    |                        |              |                |                            |                                              |                                            |
| Name                 |                                                                                                    |                                                                                             |            |                |                    |                     |                | Incl Cpu Time Incl Cpu Time Excl Cpu Time Excl Cpu Time Incl Real Time Incl Real Time Excl Real Time Excl Real Time |                        |              |                | Calls+Recur<br>Calls/Total | Cpu Time/Cal                                 | <b>Real Time/Call</b>                      |
|                      | $\triangleright$ 0 (toplevel)                                                                                                    |                                                                                             |            | 100.0%         | 1027.532           | 0.0%                | 0.210          | 100.0%                                                                                                    | 2435.647               | 0.0%         | 0.000          | $23+0$                     | 44.675                                       | 105.898                                    |
|                      | ▶ 1 com/actionbarsherlock/app/SherlockFragmentActivity.setContentView (I)V                                                                                                    |                                                                                             |            | 61.6%          | 633.326            | 0.0%                | 0.008          | 36.8%                                                                                                    | 895.618                | 0.0%         | 0.009          | $1+0$                      | 633.326                                      | 895.618                                    |
|                      | ▶ 2 com/actionbarsherlock/internal/ActionBarSherlockNative.setContentView (I)V                                                                                                    |                                                                                             |            | 60.3%          | 619.177            | 0.0%                | 0.013          | 35.8%                                                                                                    | 870.787                | 0.0%         | 0.012          | $1 + 0$                    | 619.177                                      | 870.787                                    |
|                      | ▶ 3 com/android/internal/policy/impl/PhoneWindow.setContentView (I)V                                                                                                    |                                                                                             |            | 60.1%          | 617.160            | 0.0%                | 0.058          | 35.7%                                                                                                    | 868.768                | 0.0%         | 0.060          | $1 + 0$                    | 617.160                                      | 868,768                                    |
|                      | ▶ ■ 4 android/view/LavoutInflater.inflate (ILandroid/view/ViewGroup:)Landroid/view/View:                                                                                              |                                                                                             |            | 59.6%          | 612.270            | 0.0%                | 0.010          | 35.0%                                                                                                    | 853,136                | 0.0%         | 0.010          | $2+0$                      | 306.135                                      | 426,568                                    |
|                      | > I S android/view/LayoutInflater.inflate (ILandroid/view/ViewGroup;Z)Landroid/view/View;                                                                                             |                                                                                             |            | 59.6%          | 612.260            | 0.0%                | 0.088          | 35.0%                                                                                                    | 853.126                | 0.0%         | 0.090          | $2 + 3$                    | 122.452                                      | 170.625                                    |
|                      | >   6 android/view/LavoutInflater.inflate (Lorg/xmlpull/v1/XmlPullParser;Landroid/view/ViewGroup;                                                                                     |                                                                                             |            | 59.4%          | 610.825            | 0.0%                | 0.180          | 35.0%                                                                                                    | 851.612                | 0.0%         | 0.187          | $2 + 3$                    | 122.165                                      | 170.322                                    |
|                      | > 7 android/view/LayoutInflater.createViewFromTag (Landroid/view/View;Ljava/lang/String;Landro                                                                                        |                                                                                             |            | 59.2%          | 608.097            | 0.0%                | 0.315          | 34.8%                                                                                                    | 848.455                | 0.0%         | 0.354          | $7 + 11$                   | 33.783                                       | 47.136                                     |
|                      | >   8 android/support/v4/app/FragmentActivity.onCreateView (Ljava/lang/String;Landroid/content/(                                                                                      |                                                                                             |            | 54.7%<br>53.8% | 562.145<br>552.305 | 0.0%                | 0.394          | 32.1%<br>31.6%                                                                                                    | 782.473<br>769.923     | 0.0%<br>0.0% | 0.441<br>0.065 | 35+0<br>$3+0$              | 16.061<br>184.102                            | 22.356<br>256.641                          |
|                      | ▶ 3 com/google/android/gms/internal/d.a (Landroid/os/Bundle;Lcom/google/android/gms/interna<br><sup>b</sup> 10 android/os/Binder.transact (ILandroid/os/Parcel;Landroid/os/Parcel;I)Z |                                                                                             |            | 31.8%          | 326,258            | 0.0%<br>0.0%        | 0.063<br>0.178 | 21.3%                                                                                                    | 519,426                | 0.0%         | 0.175          | $18+0$                     | 18,125                                       | 28.857                                     |
|                      | > 11 com/google/android/gms/maps/internal/IMapFragmentDelegateSStub.onTransact (ILandroid/                                                                                            |                                                                                             |            | 29.5%          | 302.785            | 0.0%                | 0.227          | 20.3%                                                                                                    | 493.804                | 0.0%         | 0.226          | $4 + 0$                    | 75.696                                       | 123.451                                    |
|                      | > 12 android/support/v4/app/FragmentManagerImpl.addFragment (Landroid/support/v4/app/Frac                                                                                             |                                                                                             |            | 29.4%          | 302.095            | 0.0%                | 0.037          | 20.2%                                                                                                    | 493.083                | 0.0%         | 0.038          | $1+0$                      | 302.095                                      | 493.083                                    |
|                      | >   13 android/support/v4/app/FragmentManagerImpl.moveToState (Landroid/support/v4/app/Frag                                                                                           |                                                                                             |            | 29.4%          | 301.755            | 0.0%                | 0.005          | 20.2%                                                                                                    | 492.743                | 0.0%         | 0.004          | $1+0$                      | 301.755                                      | 492.743                                    |
|                      | h II 14 andsold frumnost fut fann (Esampokktanagosima), mounToChaho (Landsold frumnost fut fann (Esas                                                                                 |                                                                                             |            | 30.496         | 201.750            | o osc               | 0.102          | 30.386                                                                                                    | 403.720                | O ON         | 0.102          | 43.00                      | 201.750                                      | 403.720                                    |
| Find:                |                                                                                                    |                                                                                             |            |                |                    |                     |                |                                                                                                    |                        |              |                |                            |                                              |                                            |
|                      |                                                                                                    |                                                                                             |            |                |                    |                     |                |                                                                                                    |                        |              |                |                            |                                              |                                            |

*Figure 626: Traceview Results for Maps V2 Map Creation*

The preceding trace came from just the onCreate() method of the MapsV2/Models sample from the preceding section. Over 30% of the time to run onCreate() is tied

up in IPC calls. And, unfortunately, you are not allowed to do much manipulation of a GoogleMap from a background thread (e.g., moveCamera()).

The moral of this story is to avoid manipulating your GoogleMap in time-sensitive portions of your code.

(the author would once again like to thank Cyril Mottier for pointing out this limitation in Maps V2)

# **Finding the User**

Many times, the user is looking at a map to figure out where they are. Perhaps they are lost. Perhaps their spouse or significant other thinks that they are lost. Perhaps they think that they were teleported somewhere (e.g., a North African desert) after turning a ["frozen wheel"](http://lostpedia.wikia.com/wiki/Frozen_wheel) in an icy cavern beneath an island, and therefore are *really* lost. Stranger things have happened.

(well, OK, perhaps not)

Regardless, it is often useful to help point out to the user their current location. That is a matter of adding a suitable location permission (e.g., ACCESS\_FINE\_LOCATION) and calling setMyLocationEnabled(true) on your GoogleMap. This activates a layer that will highlight their location, with the user having an option of having the "camera" (i.e., their perspective on the map) reposition itself to their location and move as they move. This latter capability is activated by a small icon in the upper right of the map.

You can see this in operation in the [MapsV2/MyLocation](http://github.com/commonsguy/cw-omnibus/tree/master/MapsV2/MyLocation) sample application, which is a clone of MapsV2/Popup with standard location tracking enabled.

All we do is call two additional methods on our GoogleMap in onCreate():

- setMyLocationEnabled(), indicating that we want the "my location" layer added and automatic tracking to be enabled, and
- setOnMyLocationChangeListener(), indicating that we *also* want to be notified about changes in the user position

```
map.setMyLocationEnabled(true);
map.setOnMyLocationChangeListener(this);
```
(from [MapsV2/MyLocation/app/src/main/java/com/commonsware/android/mapsv2/mylocation/MainActivity.java\)](https://github.com/commonsguy/cw-omnibus/tree/v8.7/MapsV2/MyLocation/app/src/main/java/com/commonsware/android/mapsv2/mylocation/MainActivity.java)

That latter method also requires our activity to implement the OnMyLocationChangeListener interface, which in turn requires us to implement the onMyLocationChange() method, which will be called when Maps V2 gets a new location fix:

```
@Override
public void onMyLocationChange(Location lastKnownLocation) {
  Log.d(getClass().getSimpleName(),
      String.format("%f:%f", lastKnownLocation.getLatitude(),
          lastKnownLocation.getLongitude()));
}
```
(from [MapsV2/MyLocation/app/src/main/java/com/commonsware/android/mapsv2/mylocation/MainActivity.java\)](https://github.com/commonsguy/cw-omnibus/tree/v8.7/MapsV2/MyLocation/app/src/main/java/com/commonsware/android/mapsv2/mylocation/MainActivity.java)

Here, we simply log the location to LogCat.

This is nice and easy, giving us our my-location overlay and arrow indicating the user's location and orientation:

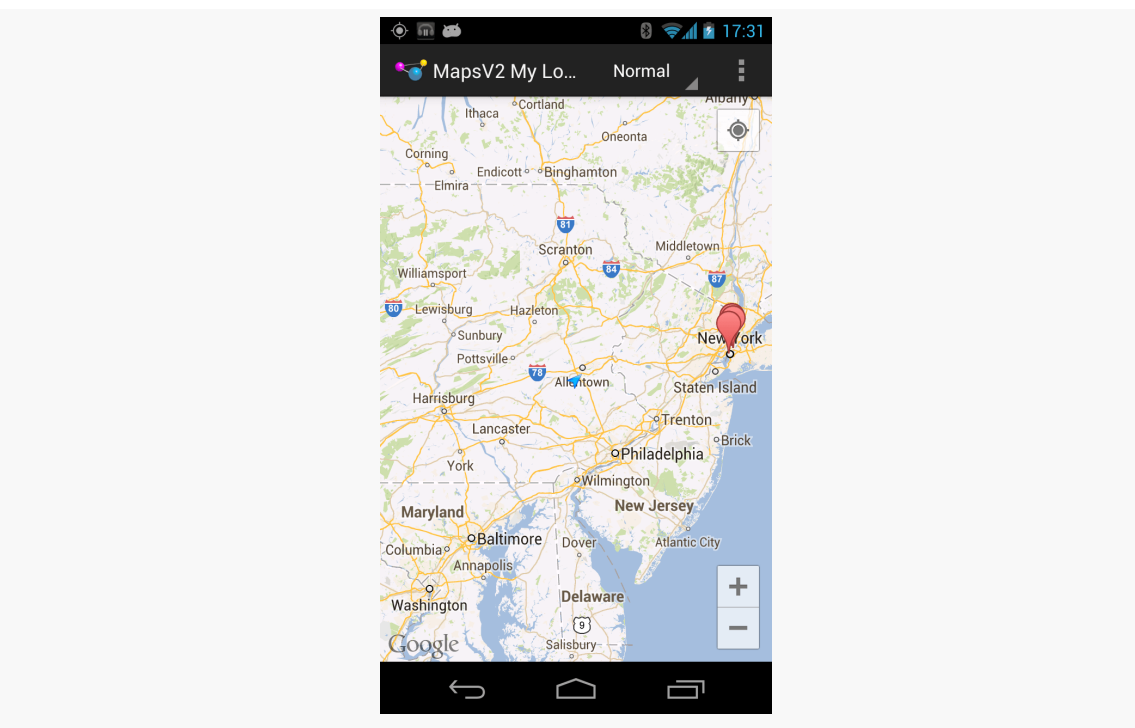

*Figure 627: Maps V2, Showing the User's Location*

However, there are three problems here. First, setOnMyLocationChangeListener() is now deprecated, as Google would prefer that you directly request the locations through the [LocationClient](#page-3435-0) [available from Play Services.](#page-3435-0)

Second, there does not appear to be a way to *force* camera tracking of the user's position — you are reliant upon the user tapping that icon. You also have no control over the nature of the location provider that is used.

However, there is a workaround for this, proposed in [a Stack Overflow answer](http://stackoverflow.com/a/13753518/115145) – provide your own location data and update the camera yourself, by means of setLocationSource(). setLocationSource() lets *you* push locations to the GoogleMap, making other adjustments (e.g., camera position) along the way.

To see how this works, take a peek at the **[MapsV2/Location](http://github.com/commonsguy/cw-omnibus/tree/master/MapsV2/Location)** sample application, which is a clone of MapsV2/Popup with custom location tracking enabled.

Along with adding ACCESS\_FINE\_LOCATION to the manifest, this sample project adds some lines to the onMapReady() implementation of MainActivity to configure the GoogleMap:

```
locMgr=(LocationManager)getSystemService(LOCATION_SERVICE);
crit.setAccuracy(Criteria.ACCURACY_FINE);
locMgr.requestLocationUpdates(0L, 0.0f, crit, this, null);
map.setLocationSource(this);
map.setMyLocationEnabled(true);
map.getUiSettings().setMyLocationButtonEnabled(false);
```
(from [MapsV2/Location/app/src/main/java/com/commonsware/android/mapsv2/location/MainActivity.java\)](https://github.com/commonsguy/cw-omnibus/tree/v8.7/MapsV2/Location/app/src/main/java/com/commonsware/android/mapsv2/location/MainActivity.java)

The first three lines get access to a LocationManager, indicate that a Criteria object (initialized as a data member) should require fine accuracy, and request location updates. These come from the **[location tracking](#page-3419-0)** subsystem in Android.

The next two lines register our activity as being the source of location data and turns on location tracking in the GoogleMap, so the user's position will be marked on the map.

The last line disables the user's control over whether the camera position tracks their movement, since we want that to always be on in this case.

In onResume() and onPause() of MainActivity, we enable and disable getting location updates, as is typical of an activity needing location data. However, we also

tell the GoogleMap that we are going to supply it with location data, rather than it having to obtain location data itself:

```
@Override
public void onResume() {
 super.onResume();
 if (locMgr!=null) {
    locMgr.requestLocationUpdates(0L, 0.0f, crit, this, null);
 }
 if (map!=null) {
   map.setLocationSource(this);
 }
}
@Override
public void onPause() {
 map.setLocationSource(null);
 locMgr.removeUpdates(this);
 super.onPause();
}
```
(from [MapsV2/Location/app/src/main/java/com/commonsware/android/mapsv2/location/MainActivity.java\)](https://github.com/commonsguy/cw-omnibus/tree/v8.7/MapsV2/Location/app/src/main/java/com/commonsware/android/mapsv2/location/MainActivity.java)

Note that we are blindly assuming that we will get location data. A production-grade app would put in better smarts to confirm that we will actually learn our location via this Criteria (e.g., the user does not have all location providers disabled).

Also note that because the map initialization is now happening on a background thread, onResume() might be called before onMapReady(), and so onResume() has to check to see if we already have a LocationManager and GoogleMap before proceeding.

The call to setLocationSource() — both in onMapReady() and onResume() – tells GoogleMap that our MainActivity itself is to be the source of location data. This requires MainActivity to implement the LocationSource interface, requiring us to implement activate() and deactivate() methods:

```
@Override
public void activate(OnLocationChangedListener listener) {
  this.mapLocationListener=listener;
}
@Override
```

```
public void deactivate() {
  this.mapLocationListener=null;
}
```
(from [MapsV2/Location/app/src/main/java/com/commonsware/android/mapsv2/location/MainActivity.java\)](https://github.com/commonsguy/cw-omnibus/tree/v8.7/MapsV2/Location/app/src/main/java/com/commonsware/android/mapsv2/location/MainActivity.java)

activate() provides us with an OnLocationChangedListener, from GoogleMap, to which we need to pass location data as we get it. deactivate() indicates that we should no longer attempt to contact that listener. In addition to holding onto that listener (or removing our reference to it when deactivated), we also take this opportunity to request and remove location updates.

The onLocationChanged() method — where we get our location fixes from LocationManager via the LocationListener interface — must pass the location along to the GoogleMap-supplied OnLocationChangedListener, if we have such a listener available:

```
@Override
public void onLocationChanged(Location location) {
 if (mapLocationListener != null) {
    mapLocationListener.onLocationChanged(location);
    LatLng latlng=
        new LatLng(location.getLatitude(), location.getLongitude());
    CameraUpdate cu=CameraUpdateFactory.newLatLng(latlng);
    map.animateCamera(cu);
 }
}
```
(from [MapsV2/Location/app/src/main/java/com/commonsware/android/mapsv2/location/MainActivity.java\)](https://github.com/commonsguy/cw-omnibus/tree/v8.7/MapsV2/Location/app/src/main/java/com/commonsware/android/mapsv2/location/MainActivity.java)

Here, we also create a CameraUpdate representing the new location and animate that update, to have the map slide over to the new location, centering the camera on the user's updated position.

The net effect of all of this is that the map continuously re-centers itself to show the user's position, which GoogleMap is highlighting on the map for us.

## **Dealing with Runtime Permissions**

The previous section claimed three problems with the MyLocation sample, yet only explained two of them. That is because the third problem is shared by the Location sample as well: the apps are oblivious to [Android 6.0's runtime permissions system.](#page-621-0)

Both samples have a targetSdkVersion of 22. They will install just fine on an Android 6.0 device, triggering the classic "accept all permissions at install time" dialog if installed by any means other than development tools. However, this also means that the apps will not know if the user goes into Settings and revokes the app's access to location data. Besides, *eventually* something will force your hand to have a targetSdkVersion of 23 or higher, and that will require you to adopt the new runtime permission system, whether you like it or not.

The [MapsV2/MyLocationMNC](http://github.com/commonsguy/cw-omnibus/tree/master/MapsV2/MyLocationMNC) sample application is nearly identical to the MyLocation sample, except that it has a targetSdkVersion of 23 and it makes limited use of the runtime permission system.

onCreate() of MainActivity now looks radically different:

```
@Override
protected void onCreate(Bundle savedInstanceState) {
 super.onCreate(savedInstanceState);
 if (savedInstanceState==null) {
   needsInit=true;
 }
 else {
   isInPermission=
      savedInstanceState.getBoolean(STATE_IN_PERMISSION, false);
 }
 onCreateForRealz(canGetLocation());
}
```
(from [MapsV2/MyLocationMNC/app/src/main/java/com/commonsware/android/mapsv2/mylocation/MainActivity.java\)](https://github.com/commonsguy/cw-omnibus/tree/v8.7/MapsV2/MyLocationMNC/app/src/main/java/com/commonsware/android/mapsv2/mylocation/MainActivity.java)

Most of the original business logic from onCreate() has been moved into onCreateForRealz(). That method takes a boolean parameter, indicating whether or not we have permission to access the user's location. Here, we get that from a canGetLocation() method that, in turn, uses

ContextCompat.checkSelfPermission() to see if we hold ACCESS\_FINE\_LOCATION:

```
private boolean canGetLocation() {
 return(ContextCompat.checkSelfPermission(this,
    Manifest.permission.ACCESS_FINE_LOCATION)==
    PackageManager.PERMISSION_GRANTED);
}
```
(from [MapsV2/MyLocationMNC/app/src/main/java/com/commonsware/android/mapsv2/mylocation/MainActivity.java\)](https://github.com/commonsguy/cw-omnibus/tree/v8.7/MapsV2/MyLocationMNC/app/src/main/java/com/commonsware/android/mapsv2/mylocation/MainActivity.java)

If we can work with locations, onCreateForRealz() will do what onCreate() used to do: call readyToGo() and, if we are ready to go, bring up the map:

```
private void onCreateForRealz(boolean canGetLocation) {
 if (canGetLocation) {
    if (readyToGo()) {
      setContentView(R.layout.activity_main);
      MapFragment mapFrag=
        (MapFragment)getFragmentManager().findFragmentById(
          R.id.map);
     mapFrag.getMapAsync(this);
   }
 }
 else if (!isInPermission) {
   isInPermission=true;
    ActivityCompat.requestPermissions(this,
      new String[] {Manifest.permission.ACCESS_FINE_LOCATION},
      REQUEST_PERMS);
 }
}
```
(from [MapsV2/MyLocationMNC/app/src/main/java/com/commonsware/android/mapsv2/mylocation/MainActivity.java\)](https://github.com/commonsguy/cw-omnibus/tree/v8.7/MapsV2/MyLocationMNC/app/src/main/java/com/commonsware/android/mapsv2/mylocation/MainActivity.java)

If we do not have access to the user's location, this particular sample app is not that interesting, so we will ask the user for permission, via a call to ActivityCompat.requestPermissions(). This will eventually trigger a call to onRequestPermissionsResult():

```
@Override
public void onRequestPermissionsResult(int requestCode,
                                       String[] permissions,
                                       int[] grantResults) {
 isInPermission=false;
 if (requestCode==REQUEST_PERMS) {
    if (canGetLocation()) {
      onCreateForRealz(true);
   }
   else {
      finish(); // denied permission, so we're done
   }
 }
}
```

```
1909
```
### **MAPPING WITH MAPS V2**

(from [MapsV2/MyLocationMNC/app/src/main/java/com/commonsware/android/mapsv2/mylocation/MainActivity.java\)](https://github.com/commonsguy/cw-omnibus/tree/v8.7/MapsV2/MyLocationMNC/app/src/main/java/com/commonsware/android/mapsv2/mylocation/MainActivity.java)

Here, if we can now get the location, we go ahead and run through onCreateForRealz() again, to initialize the map. If, however, the user denied us the right to access the location, we finish() and exit the activity outright. One could argue that a better approach would be to show the map and simply not call setMyLocationEnabled(true) or setOnMyLocationChangeListener(). That would be another approach to dealing with the missing permission, and it is probably the better option if your primary goal was to just show a map.

Throughout this code, you have seen references to an isInPermission field. This tracks whether or not we are in the middle of requesting a permission:

- It is initialized to false in the activity
- It is set to true just before calling request Permissions()
- It is set back to false in onRequestPermissionsResult()
- It is saved across configuration changes via onSaveInstanceState() and is retrieved from that state in onCreate():

```
@Override
protected void onSaveInstanceState(Bundle outState) {
  super.onSaveInstanceState(outState);
  outState.putBoolean(STATE_IN_PERMISSION, isInPermission);
}
```
(from [MapsV2/MyLocationMNC/app/src/main/java/com/commonsware/android/mapsv2/mylocation/MainActivity.java\)](https://github.com/commonsguy/cw-omnibus/tree/v8.7/MapsV2/MyLocationMNC/app/src/main/java/com/commonsware/android/mapsv2/mylocation/MainActivity.java)

(where STATE\_IN\_PERMISSION is a static final String to use as a key for the Bundle value)

This allows us to check whether or not we are in the middle of requesting permissions already in onCreateForRealz() and avoid popping up the permissionrequest dialog twice if the user rotates the screen while the first dialog is up, then denies the permission.

Also note that we are not taking any steps here to leverage ActivityCompat.showShowRequestPermissionRationale(), in case the user denied the permission on some previous run of our app, but then ran the app again. You could do something for that here, such as pop up a dialog and call requestPermissions() afterwards.

## **Drawing Lines and Areas**

If you wanted to draw on a map in the Maps V1 framework, you created an Overlay and drew upon it. This forced you to handle low-level drawing work yourself, as you were handed a Canvas object and had to handle all the lines, fills, and so forth yourself.

Maps V2 offers a different approach. Free-form drawing is still conceivable, though it appears to have to be handled in the form of tile overlays instead of map overlays. However, for the simpler cases of drawing lines and areas, Maps V2 has built-in polyline, polygon, and circle support. You tell the GoogleMap what needs to be drawn, and it handles drawing it, both initially and as the map is zoomed or panned. A polyline is a line connecting a series of points; a polygon is a region defined by a series of corners. A circle, from the standpoint of Maps V2, is defined by a center coordinate and a radius.

We can see polylines and polygons on a GoogleMap in the [MapsV2/Poly](http://github.com/commonsguy/cw-omnibus/tree/master/MapsV2/Poly) sample application, which is a clone of MapsV2/Popup with two additions:

- A polyline connecting the locations of our four markers
- A polygon enclosing the area of Manhattan known as the Garment District (bounded by 34th Street, 42nd Street, Fifth Avenue, and Ninth Avenue)

To draw those, we simply add a few lines to onMapReady() of MainActivity:

```
PolylineOptions line=
    new PolylineOptions().add(new LatLng(40.70686417491799,
                                        -74.01572942733765),
                              new LatLng(40.76866299974387,
                                        -73.98268461227417),
                              new LatLng(40.765136435316755,
                                         -73.97989511489868),
                              new LatLng(40.748963847316034,
                                        -73.96807193756104))
                         .width(5).color(Color.RED);
map.addPolyline(line);
PolygonOptions area=
    new PolygonOptions().add(new LatLng(40.748429, -73.984573),
                             new LatLng(40.753393, -73.996311),
                             new LatLng(40.758393, -73.992705),
                             new LatLng(40.753484, -73.980882))
```
.strokeColor(Color.BLUE);

map.addPolygon(area);

(from [MapsV2/Poly/app/src/main/java/com/commonsware/android/mapsv2/poly/MainActivity.java\)](https://github.com/commonsguy/cw-omnibus/tree/v8.7/MapsV2/Poly/app/src/main/java/com/commonsware/android/mapsv2/poly/MainActivity.java)

The API for adding polylines and polygons is reminiscent of the API for adding markers: define an ...Options object with the characteristics of the item to be drawn, then call an add...() method on GoogleMap to add the item.

So, to add a polyline, we create a PolylineOptions object. Using its fluent interface, we add() a series of LatLng objects, representing the points to be connected by the line. We also specify the line width in *pixels* via width() and the color of the line via color(). If we had several lines that might overlap, we could specify the zIndex(), where higher indexes indicate lines to be drawn over the top of lines with lower indexes. We add the polyline to the map by passing our PolylineOptions to addPolyline() on GoogleMap.

This gives us a line connecting the four markers, with GoogleMap handling the details of where the line should be drawn on the screen given the current map center and zoom levels:

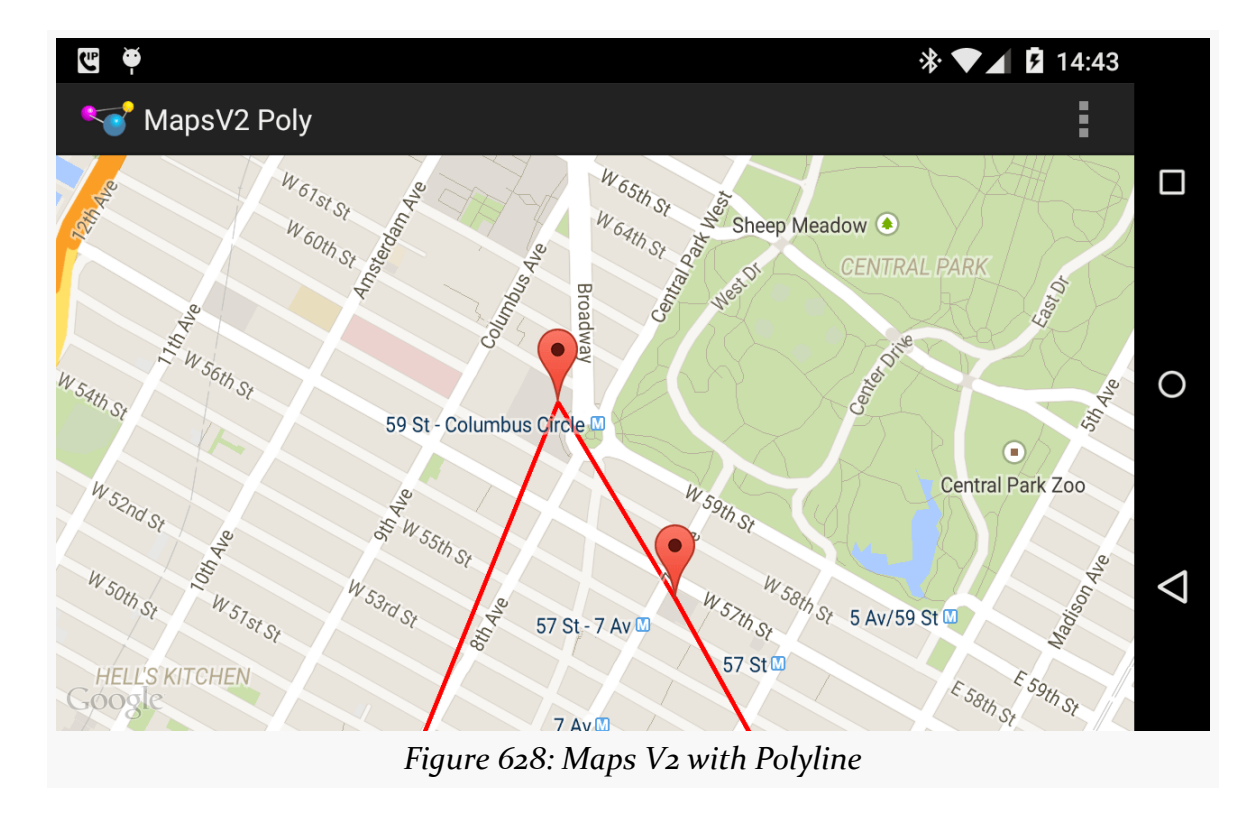

Note that the polyline is drawn using a flat Mercator projection by default. For most maps, that is perfectly fine. If your map will be showing countries and continents, rather than city blocks, you might want to call geodesic(true) on the PolylineOptions, to have the line drawn on a geodesic curve, reflecting the spherical nature of the Earth (*dissenting opinions on that* notwithstanding).

Similarly, we create a PolygonOptions object, configure it, and pass it to addPolygon for our Garment District box. The add() method on PolygonOptions will take the corners of our polygon, automatically enclosing that region. We also specify the strokeColor(). We could have specified a fillColor() (default is transparent), strokeWidth() (default is 10 pixels), zIndex(), and geodesic().

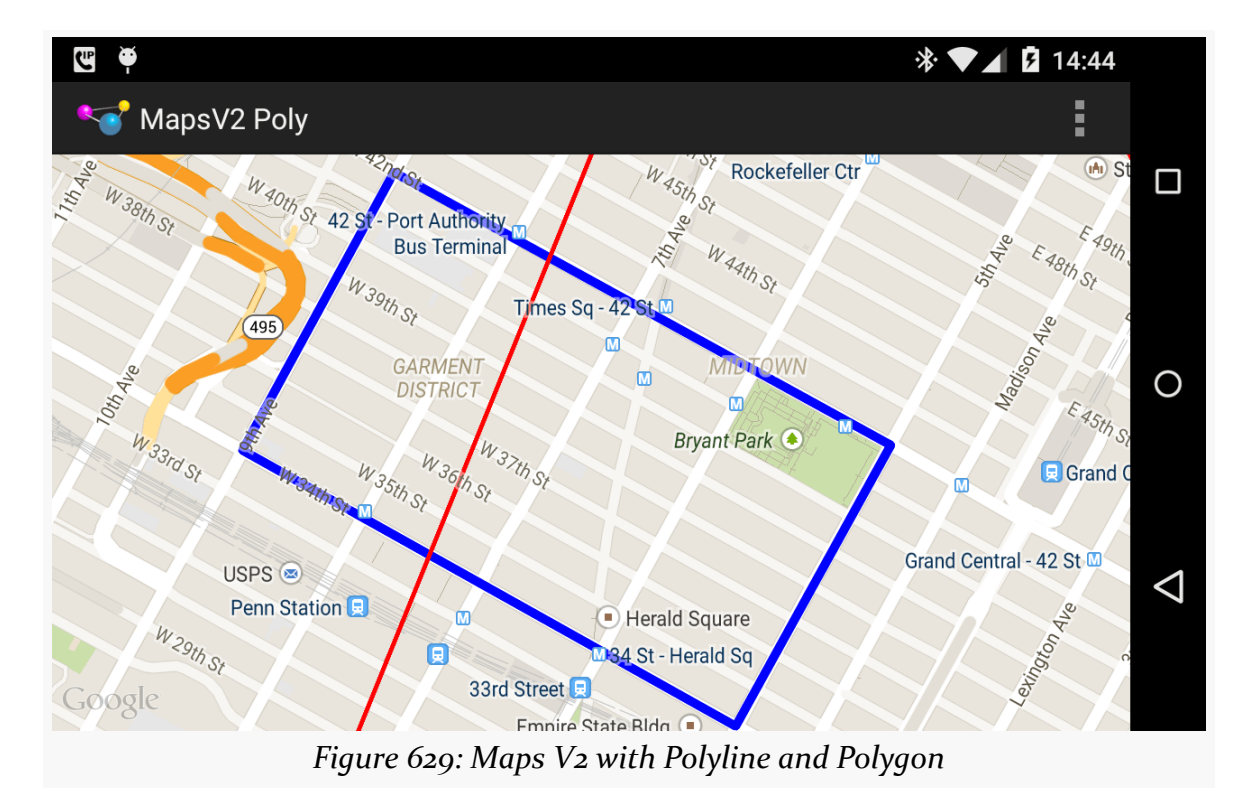

If we run the app and pan the map down to the south a bit, we see our polygon:

As with the polyline, Android automatically handles drawing what is needed based on map center and zoom levels.

Note that, as with markers, we need to re-add the polylines and polygons after a configuration change, as the GoogleMap does not retain that information.

## **Gestures and Controls**

By default, standard gestures and controls are enabled on your map:

- The user can change zoom level either by + and buttons or via "pinch-tozoom" gestures
- The user can change the center of the map via simple swipe gestures
- The user can change the camera tilt via two-finger vertical swipes, so instead of a traditional top-down perspective, the user can see things on an angle
- The user can change the orientation of the map via a two-finger rotating swipe, to change the typical "north is to the top of the map" to some other orientation

You can obtain a UiSettings object from your GoogleMap via getUiSettings() to disable these features, if desired:

- setRotateGesturesEnabled()
- setScrollGesturesEnabled() (for panning the map)
- setTiltGesturesEnabled()
- setZoomControlsEnabled() (for the + and buttons)
- setZoomGesturesEnabled() (for pinch-to-zoom)

There is also setAllGesturesEnabled() to toggle on or off all gesture-based map control. This is roughly analogous to the android:clickable attribute on the Maps V1 edition of MapView.

There is also setCompassEnabled(), to indicate if a compass should be shown if the user changes the map orientation via a rotate gesture.

# **Tracking Camera Changes**

If you have gestures enabled, the user can change the perspective of the map, referred to as changing the camera position. You may need to know about these changes, to perform various operations in your app based upon what is presently visible on the screen.

Originally, to find out when the camera position changes, you could call setOnCameraChangeListener() on the GoogleMap, supplying an implementation of OnCameraChangeListener, which would be called with onCameraChange() as the user pans, zooms, or tilts the map. This approach was deprecated and replaced with a series of listeners:

- OnCameraMoveStartedListener, invoked when the user starts moving the map
- OnCameraMoveListener, invoked when the user continues moving the map after having originally started moving it, all in one gesture
- OnCameraIdleListener, invoked when the user stops moving the map (e.g., lifts up their finger or stylus)
- OnCameraMoveCanceledListener, invoked if you do something programmatically to interrupt the camera movement

To see how this works, we can take a quick peek at the [MapsV2/Camera](http://github.com/commonsguy/cw-omnibus/tree/master/MapsV2/Camera) sample application, which is a clone of MapsV2/Popup with camera position tracking enabled.

Late in onMapReady() of MainActivity, we call a series of setter methods on the GoogleMap to associate MainActivity itself as the listener for these events:

```
map.setOnCameraMoveStartedListener(this);
map.setOnCameraMoveListener(this);
map.setOnCameraMoveCanceledListener(this);
map.setOnCameraIdleListener(this);
```
(from [MapsV2/Camera/app/src/main/java/com/commonsware/android/mapsv2/camera/MainActivity.java\)](https://github.com/commonsguy/cw-omnibus/tree/v8.7/MapsV2/Camera/app/src/main/java/com/commonsware/android/mapsv2/camera/MainActivity.java)

This requires MainActivity to implement all four of those listener interfaces:

```
public class MainActivity extends AbstractMapActivity implements
    OnMapReadyCallback, OnInfoWindowClickListener,
  OnCameraMoveStartedListener,
  OnCameraMoveListener,
  OnCameraMoveCanceledListener,
  OnCameraIdleListener {
```
(from [MapsV2/Camera/app/src/main/java/com/commonsware/android/mapsv2/camera/MainActivity.java\)](https://github.com/commonsguy/cw-omnibus/tree/v8.7/MapsV2/Camera/app/src/main/java/com/commonsware/android/mapsv2/camera/MainActivity.java)

And, this requires MainActivity to implement the callback method for each of those listeners:

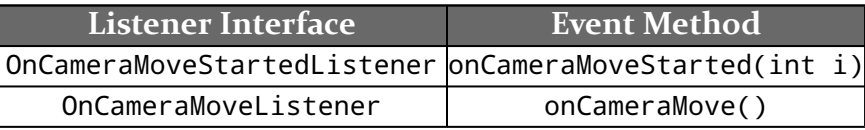

```
1915
```
#### **MAPPING WITH MAPS V2**

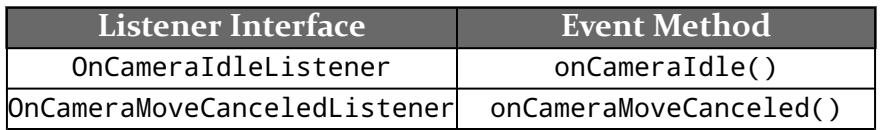

```
@Override
public void onCameraIdle() {
  CameraPosition position=map.getCameraPosition();
  Log.d("onCameraIdle",
    String.format("lat: %f, lon: %f, zoom: %f, tilt: %f",
      position.target.latitude,
      position.target.longitude, position.zoom,
      position.tilt));
}
@Override
public void onCameraMoveCanceled() {
  CameraPosition position=map.getCameraPosition();
  Log.d("onCameraMoveCanceled",
    String.format("lat: %f, lon: %f, zoom: %f, tilt: %f",
      position.target.latitude,
      position.target.longitude, position.zoom,
      position.tilt));
}
@Override
public void onCameraMove() {
  CameraPosition position=map.getCameraPosition();
  Log.d("onCameraMove",
    String.format("lat: %f, lon: %f, zoom: %f, tilt: %f",
      position.target.latitude,
      position.target.longitude, position.zoom,
      position.tilt));
}
@Override
public void onCameraMoveStarted(int i) {
  CameraPosition position=map.getCameraPosition();
  Log.d("onCameraMoveStarted",
    String.format("lat: %f, lon: %f, zoom: %f, tilt: %f",
      position.target.latitude,
      position.target.longitude, position.zoom,
      position.tilt));
}
```
### **MAPPING WITH MAPS V2**

(from [MapsV2/Camera/app/src/main/java/com/commonsware/android/mapsv2/camera/MainActivity.java\)](https://github.com/commonsguy/cw-omnibus/tree/v8.7/MapsV2/Camera/app/src/main/java/com/commonsware/android/mapsv2/camera/MainActivity.java)

Here, we just log a message to LogCat on each camera position change, logging:

- the latitude and longitude of the map center, obtained from the target LatLng data member of the CameraPosition object supplied to onCameraChange(),
- the zoom level of the map, from the zoom data member of CameraPosition, and
- the tilt of the map, in degrees, from the tilt data member of CameraPosition

As a result, if you run this app and play around with the various gestures, you get a series of LogCat messages with the results:

```
10-08 12:13:54.449 28718-28718/com.commonsware.android.mapsv2.camera D/
onCameraMoveStarted: lat: 40.771664, lon: -73.986067, zoom: 15.000000, tilt: 0.000000
10-08 12:13:54.453 28718-28718/com.commonsware.android.mapsv2.camera D/onCameraMove:
lat: 40.771773, lon: -73.985717, zoom: 15.000000, tilt: 0.000000
10-08 12:13:54.483 28718-28718/com.commonsware.android.mapsv2.camera D/onCameraMove:
lat: 40.771805, lon: -73.985701, zoom: 15.000000, tilt: 0.000000
10-08 12:13:54.500 28718-28718/com.commonsware.android.mapsv2.camera D/onCameraMove:
lat: 40.771843, lon: -73.985669, zoom: 15.000000, tilt: 0.000000
.
.
.
10-08 12:13:57.001 28718-28718/com.commonsware.android.mapsv2.camera D/onCameraIdle:
lat: 40.774540, lon: -73.985632, zoom: 15.000000, tilt: 0.000000
```
Note that onCameraMoveStarted() will be invoked for three reasons:

- 1. The user started panning, tilting, or rotating the map, or used a pinch-tozoom gesture
- 2. The user did something else that triggered a camera change, such as tapping the "my location" button to move the camera to their current location
- 3. You did something programmatically to change the camera position

The parameter passed into onCameraMoveStarted() will contain a reason code (e.g., REASON\_GESTURE) to help you distinguish these cases, if that level of detail is needed by your app.

## **Maps in Fragments and Pagers**

One key limitation of Maps V1 was that you could only have one MapView instance per *process*. Presumably, the proprietary code at the heart of the Maps SDK add-on used static data members for some state management, ones that would get messed up if there were two or more MapView widgets in active use.

Fortunately, Maps V2 gets rid of this restriction. You are welcome to have multiple MapFragment objects if that makes sense. Maps are relatively memory-intensive, so you should not be planning on having dozens or hundreds of them in use at a time, but you can have more than one.

To showcase this, the [MapsV2/Pager](http://github.com/commonsguy/cw-omnibus/tree/master/MapsV2/Pager) sample application hosts 10 MapFragment instances as pages in a ViewPager. The bulk of the application is a clone of one of the ViewPager samples from [the chapter on](#page-521-0) [ViewPager](#page-521-0).

Having maps in a ViewPager presents a bit of a problem, in terms of interpreting horizontal swipe events. Normally, ViewPager handles those itself. However, that would mean that the user cannot pan the map horizontally, which makes using the map somewhat challenging. In this sample, we will augment the ViewPager with logic to allow horizontal swiping on the maps and on the tab strip.

Our activity inflates a layout that contains our ViewPager along with a PagerTabStrip:

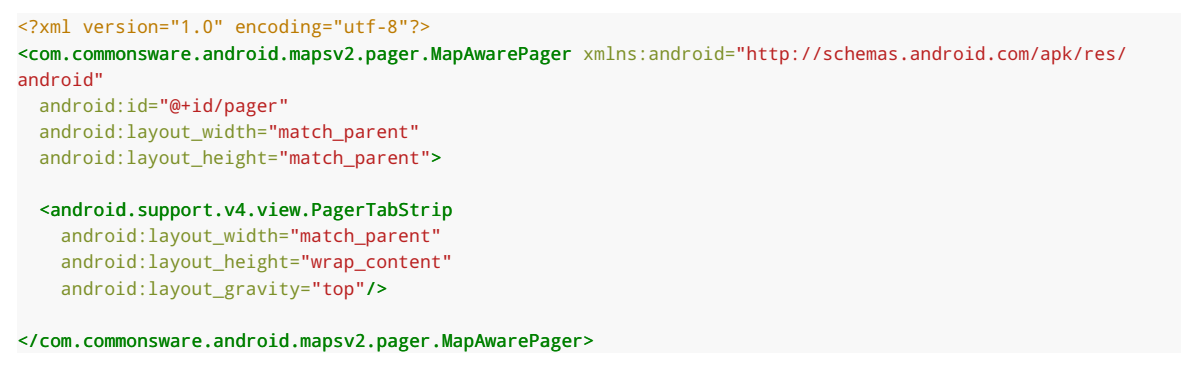

(from [MapsV2/Pager/app/src/main/res/layout/activity\\_main.xml\)](https://github.com/commonsguy/cw-omnibus/tree/v8.7/MapsV2/Pager/app/src/main/res/layout/activity_main.xml)

However, you will note that this is not ViewPager, but rather MapAwarePager, a custom subclass of ViewPager that we will examine shortly.

MainActivity then populates the MapAwarePager with an instance of a MapPageAdapter:

```
package com.commonsware.android.mapsv2.pager;
import android.os.Bundle;
import android.support.v4.view.PagerAdapter;
import android.support.v4.view.ViewPager;
public class MainActivity extends AbstractMapActivity {
 @Override
  protected void onCreate(Bundle savedInstanceState) {
    super.onCreate(savedInstanceState);
    if (readyToGo()) {
      setContentView(R.layout.activity_main);
      ViewPager pager=(ViewPager)findViewById(R.id.pager);
      pager.setAdapter(buildAdapter());
    }
  }
  private PagerAdapter buildAdapter() {
    return(new MapPageAdapter(this, getFragmentManager()));
  }
}
```
(from [MapsV2/Pager/app/src/main/java/com/commonsware/android/mapsv2/pager/MainActivity.java\)](https://github.com/commonsguy/cw-omnibus/tree/v8.7/MapsV2/Pager/app/src/main/java/com/commonsware/android/mapsv2/pager/MainActivity.java)

MapPageAdapter is a FragmentStatePagerAdapter, not a FragmentPagerAdapter. This means that as the user swipes through our ViewPager, the adapter has the right to discard old fragments when it creates new ones. This helps reduce the overall memory footprint of our activity.

```
package com.commonsware.android.mapsv2.pager;
import android.content.Context;
import android.app.Fragment;
import android.app.FragmentManager;
import android.support.v13.app.FragmentStatePagerAdapter;
public class MapPageAdapter extends FragmentStatePagerAdapter {
 Context ctxt=null;
 public MapPageAdapter(Context ctxt, FragmentManager mgr) {
   super(mgr);
   this.ctxt=ctxt;
  }
```
```
@Override
 public int getCount() {
   return(10);
  }
 @Override
 public Fragment getItem(int position) {
  return(new PageMapFragment());
  }
 @Override
 public String getPageTitle(int position) {
  return(ctxt.getString(R.string.map_page_title) + String.valueOf(position + 1));
 }
}
```
(from [MapsV2/Pager/app/src/main/java/com/commonsware/android/mapsv2/pager/MapPageAdapter.java\)](https://github.com/commonsguy/cw-omnibus/tree/v8.7/MapsV2/Pager/app/src/main/java/com/commonsware/android/mapsv2/pager/MapPageAdapter.java)

MapPageAdapter declares that there should be ten pages (in getCount()) and returns an instance of PageMapFragment for each page. PageMapFragment is a subclass of MapFragment, and so is responsible for displaying our map:

```
package com.commonsware.android.mapsv2.pager;
import android.os.Bundle;
import com.google.android.gms.maps.CameraUpdate;
import com.google.android.gms.maps.CameraUpdateFactory;
import com.google.android.gms.maps.GoogleMap;
import com.google.android.gms.maps.MapFragment;
import com.google.android.gms.maps.OnMapReadyCallback;
import com.google.android.gms.maps.model.LatLng;
import com.google.android.gms.maps.model.MarkerOptions;
public class PageMapFragment extends MapFragment implements
    OnMapReadyCallback {
  private boolean needsInit=false;
  @Override
  public void onActivityCreated(Bundle savedInstanceState) {
    super.onActivityCreated(savedInstanceState);
    if (savedInstanceState == null) {
     needsInit=true;
    }
    getMapAsync(this);
  }
  @Override
  public void onMapReady(final GoogleMap map) {
   if (needsInit) {
```

```
CameraUpdate center=
        CameraUpdateFactory.newLatLng(new LatLng(40.76793169992044,
                                                 -73.98180484771729));
    CameraUpdate zoom=CameraUpdateFactory.zoomTo(15);
    map.moveCamera(center);
    map.animateCamera(zoom);
 }
 addMarker(map, 40.748963847316034, -73.96807193756104, R.string.un,
            R.string.united_nations);
 addMarker(map, 40.76866299974387, -73.98268461227417,
            R.string.lincoln_center, R.string.lincoln_center_snippet);
 addMarker(map, 40.765136435316755, -73.97989511489868,
            R.string.carnegie_hall, R.string.practice_x3);
 addMarker(map, 40.70686417491799, -74.01572942733765,
            R.string.downtown_club, R.string.heisman_trophy);
}
private void addMarker(GoogleMap map, double lat, double lon,
                       int title, int snippet) {
 map.addMarker(new MarkerOptions().position(new LatLng(lat, lon))
                                   .title(getString(title))
                                   .snippet(getString(snippet)));
}
```
(from [MapsV2/Pager/app/src/main/java/com/commonsware/android/mapsv2/pager/PageMapFragment.java\)](https://github.com/commonsguy/cw-omnibus/tree/v8.7/MapsV2/Pager/app/src/main/java/com/commonsware/android/mapsv2/pager/PageMapFragment.java)

If we simply wanted to display an unconfigured map, we could just have MapPageAdapter create and return instances of MapFragment directly. If we want to configure our map, though, we need to get control when the GoogleMap object is ready for use. One way to do that is to extend MapFragment and override onActivityCreated() and call getMapAsync() there to begin the whole getthe-GoogleMap-loaded process. In onMapReady(), we can then go ahead and configure the map much as we have done in previous examples, just from within the fragment itself rather than from the hosting activity.

MapAwarePager overrides one key method of ViewPager: canScroll():

```
package com.commonsware.android.mapsv2.pager;
import android.content.Context;
import android.support.v4.view.PagerTabStrip;
import android.support.v4.view.ViewPager;
import android.util.AttributeSet;
```
**1921**

}

```
import android.view.SurfaceView;
import android.view.View;
public class MapAwarePager extends ViewPager {
  public MapAwarePager(Context context, AttributeSet attrs) {
    super(context, attrs);
  }
  @Override
  protected boolean canScroll(View v, boolean checkV, int dx, int x,
                              int v) {
    if (v instanceof SurfaceView || v instanceof PagerTabStrip) {
     return(true);
    }
    return(super.canScroll(v, checkV, dx, x, y));
  }
}
```

```
(from MapsV2/Pager/app/src/main/java/com/commonsware/android/mapsv2/pager/MapAwarePager.java)
```
canScroll() should return true if the View (and specifically the supplied X and Y coordinates within that View) can be scrolled horizontally, false otherwise. In our case, we want to say that the map and the tab strip are each scrollable horizontally. As it turns out, the passed-in View for our MapFragment will be the map if it is a subclass of SurfaceView (determined by trial and error on the author's part, with hopes for a more authoritative solution in a future edition of the Maps  $V_2$  API). So, if the passed-in View is either a SurfaceView or a PagerTabStrip, we return true, otherwise we default to normal logic.

The result is a series of independent maps, one per page:

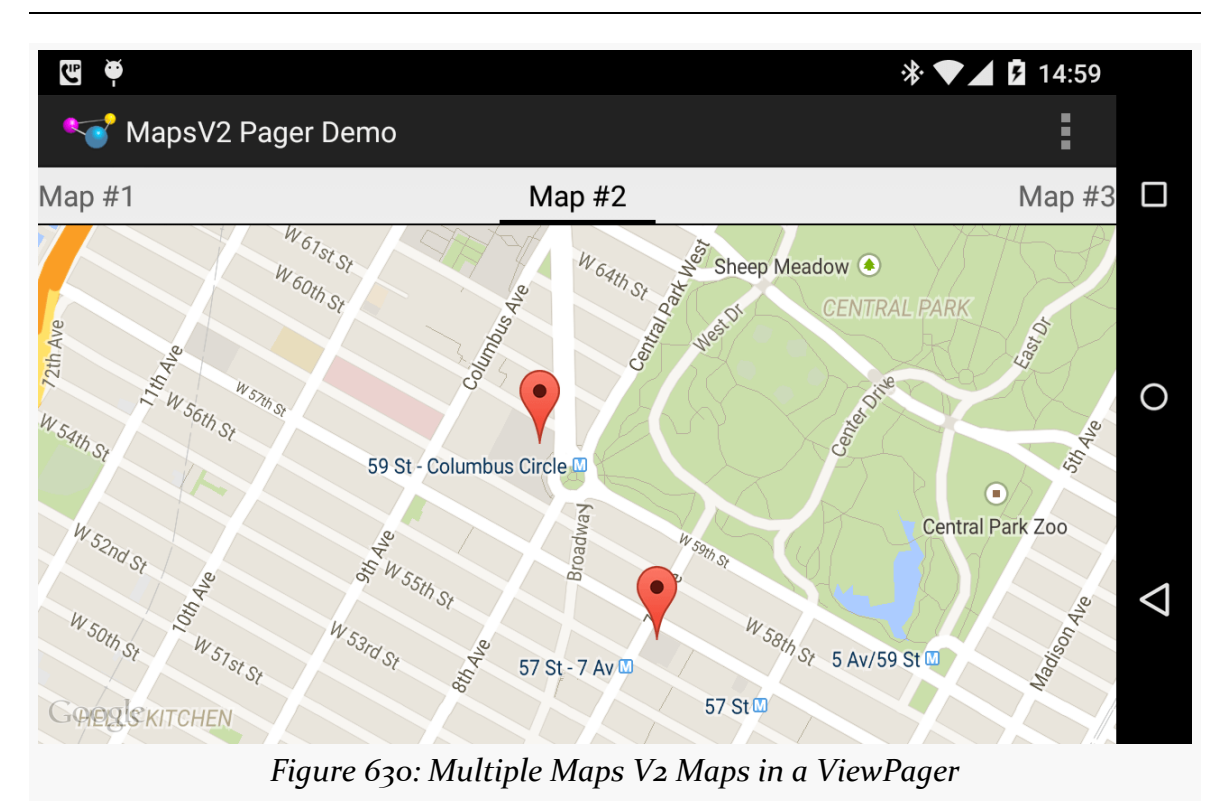

Each map is independent: if the user pans or zooms one map, that has no impact on any of the other pages. Panning the maps horizontally works; to move between pages, use the tab strip.

# <span id="page-1983-0"></span>**Animating Marker Movement**

Markers, by default, are static, unless you make them be draggable, and then only the user can drag them.

However, you are welcome to update the position of a Marker at any point, by calling setPosition() and supplying a new LatLng. The Marker then will jump to that position.

But what if you want to animate the movement of a Marker from its current position to a new one? Maps V2 does not offer anything "out of the box" for implementing this, but Google demonstrated approaches for this in [a "DevBytes" video](http://www.youtube.com/watch?v=WKfZsCKSXVQ) and related [bit of code in a GitHub Gist](https://gist.github.com/broady/6314689). This section will cover the technique appropriate for API Level 14+, including a full working sample (the Gist shows code but not its usage).

## **Problem #1: Animating a LatLng**

The position of a Marker is a LatLng, as we have seen previously. LatLng is not a simple number, and so the animator framework needs our assistance to animate them. Specifically, we need a TypeEvaluator for LatLng, with our evaluate() method taking the initial and end positions and computing another LatLng representing the fraction position between those other positions. This concept was introduced back in [the chapter on the animator framework](#page-1835-0).

A simple approach to computing the fractional LatLng would be to apply the fraction to the latitude and the longitude as Java double values:

```
LatLng interpolate(float fraction, LatLng initial, LatLng end) {
  double lat = (end.latitude - initial.latitude) * fraction + initial.latitude;
  double \ln g = (end.\nlongitude - initial.\nlongitude) * fraction + initial.\nlongitude;return(new LatLng(lat, lng));
}
```
That would work reasonably well for fairly close points, such as animating a marker within a city. However, animating markers across longer distances means that we have to take into account some geographic realities that a simple calculation will miss.

## **Problem #2: The Earth Is Not Flat (Really!)**

One bit of reality is that the Earth is round. The above calculation assumes that the Earth is flat. Calculating "great circle" positions requires a fair bit of spherical trigonometry, known to cause loss of hair in software developers.

Hence, ideally, we will use somebody's existing debugged algorithm for that.

## **Problem #3: 180 Equals –180, At Least For Longitude**

The other problem is that longitudes wrap around, as 180 degrees longitude is equivalent to –180 degrees longitude, and longitudinal values are considered to be between 180 and –180. In cases where we would not cross 180 degrees longitude, this is not an issue. However, a simple calculation might miss this and wind up having our animation "take the long way" (e.g., animating from –175 degrees longitude to 175 degrees longitude by going 350 degrees around the Earth, rather than just 10 degrees and crossing the International Date Line).

## **Introducing Some Googly Assistance**

Google themselves have released a [utility library for Maps V2](https://developers.google.com/maps/documentation/android/utility/). It offers polyline and polygon decoding, primarily for interoperability with other location-related Google services like the Google Directions API. The SphericalUtil class handles all of the nasty math for computing distances along the surface of the Earth and related calculations. It also offers BubbleIconFactory, which makes it easy to create marker icons that look a bit like info windows (complete with border and caret) wrapping around a bit of text or an icon.

In our case, we can use SphericalUtil to handle Problem #2 and Problem #3, interpolating the location between two LatLng values, taking the curvature of the Earth and longitude idiosyncrasies into account.

## **Seeing This in Action**

The [MapsV2/Animator](http://github.com/commonsguy/cw-omnibus/tree/master/MapsV2/Animator) sample project is a modified version of the MapsV2/Markers project, adding in the notion of animating a marker from its original position (Lincoln Center) to a new position (Penn Station) within Manhattan.

Since we want to use the Google map utility library, we need to add it as a dependency. Android Studio users can simply add compile 'com.google.maps.android:android-maps-utils:0.3.4' (or a higher version) to the dependencies closure.

We need to know where our starting and ending position for the animation will be, in terms of LatLng objects. Since those have no dependencies upon a Context or anything, we can simply declare them as static final values:

```
private static final LatLng PENN_STATION=new LatLng(40.749972,
                                                    -73.992319);
private static final LatLng LINCOLN_CENTER=
   new LatLng(40.76866299974387, -73.98268461227417);
```
(from [MapsV2/Animator/app/src/main/java/com/commonsware/android/mapsv2/animator/MainActivity.java\)](https://github.com/commonsguy/cw-omnibus/tree/v8.7/MapsV2/Animator/app/src/main/java/com/commonsware/android/mapsv2/animator/MainActivity.java)

We will also need the actual Marker object created when we add our starting position (LINCOLN\_CENTER) to the map. So far, we have ignored the Marker returned by addMarker() on GoogleMap, but now we need that. So, our own addMarker() method now returns this value:

```
private Marker addMarker(GoogleMap map, double lat, double lon,
                         int title, int snippet) {
 return(map.addMarker(new MarkerOptions().position(new LatLng(lat,
                                                                lon))
                                           .title(getString(title))
                                           .snippet(getString(snippet))));
}
```
(from [MapsV2/Animator/app/src/main/java/com/commonsware/android/mapsv2/animator/MainActivity.java\)](https://github.com/commonsguy/cw-omnibus/tree/v8.7/MapsV2/Animator/app/src/main/java/com/commonsware/android/mapsv2/animator/MainActivity.java)

We also now have a markerToAnimate data member of the activity, for our Marker, which we populate from our modified addMarker() method:

```
addMarker(map, 40.748963847316034, -73.96807193756104,
          R.string.un, R.string.united_nations);
markerToAnimate=
    addMarker(map, LINCOLN CENTER.latitude,
              LINCOLN_CENTER.longitude, R.string.lincoln_center,
              R.string.lincoln_center_snippet);
addMarker(map, 40.765136435316755, -73.97989511489868,
          R.string.carnegie_hall, R.string.practice_x3);
addMarker(map, 40.70686417491799, -74.01572942733765,
          R.string.downtown_club, R.string.heisman_trophy);
```
(from [MapsV2/Animator/app/src/main/java/com/commonsware/android/mapsv2/animator/MainActivity.java\)](https://github.com/commonsguy/cw-omnibus/tree/v8.7/MapsV2/Animator/app/src/main/java/com/commonsware/android/mapsv2/animator/MainActivity.java)

To make the sample work repeatedly, it would be nice to support bi-directional animation, starting with animating from Lincoln Center to Penn Station, then reversing the animation to go back to Lincoln Center. That means that we need to know, for any particular animation, where the end position should be. So, we track a LatLng for the next end position, surprisingly named nextAnimationEnd, initializing it to be PENN\_STATION (since we are starting at the outset at LINCOLN\_CENTER):

```
private LatLng nextAnimationEnd=PENN_STATION;
```
(from [MapsV2/Animator/app/src/main/java/com/commonsware/android/mapsv2/animator/MainActivity.java\)](https://github.com/commonsguy/cw-omnibus/tree/v8.7/MapsV2/Animator/app/src/main/java/com/commonsware/android/mapsv2/animator/MainActivity.java)

Next, we need to give the user a means of actually requesting the animation to run. To do that, we define a new menu XML resource for an animate menu item (using the directions icon for lack of a better handy icon):

<menu xmlns:android="http://schemas.android.com/apk/res/android">

```
<item
 android:id="@+id/animate"
 android:icon="@android:drawable/ic_menu_directions"
```

```
android:showAsAction="ifRoom"
android:title="@string/animate"/>
```
</menu>

(from [MapsV2/Animator/app/src/main/res/menu/animate.xml\)](https://github.com/commonsguy/cw-omnibus/tree/v8.7/MapsV2/Animator/app/src/main/res/menu/animate.xml)

We then load that menu resource in an overridden onCreateOptionsMenu() and direct the click event to an animateMarker() method in onOptionsItemSelected():

```
@Override
public boolean onCreateOptionsMenu(Menu menu) {
  getMenuInflater().inflate(R.menu.animate, menu);
  return(super.onCreateOptionsMenu(menu));
}
@Override
public boolean onOptionsItemSelected(MenuItem item) {
  if (item.getItemId() == R.id.animate) {
    animateMarker();
    return(true);
  }
  return(super.onOptionsItemSelected(item));
}
```
(from [MapsV2/Animator/app/src/main/java/com/commonsware/android/mapsv2/animator/MainActivity.java\)](https://github.com/commonsguy/cw-omnibus/tree/v8.7/MapsV2/Animator/app/src/main/java/com/commonsware/android/mapsv2/animator/MainActivity.java)

In animateMarker(), we need to do two things:

- 1. Actually run the animation
- 2. Ensure that the camera position is such that the animation will actually be visible, as it is pointless to animate a marker between two points if the currently-viewed portion of the map does not show those points

To handle the camera position, we need to use moveCamera() with a CameraUpdate from CameraUpdateFactory, as we used to set the initial camera position and zoom level. To handle the case where we want one or more points to be visible, we can use the newLatLngBounds() method on CameraUpdateFactory. This takes a LatLngBounds describing the area that needs to be visible, plus a padding amount in pixels for where that area should be inset within the map.

Of course, this implies that we have a LatLngBounds.

Since LatLngBounds also does not depend upon a Context or much of anything, we can define one of those as a static final data member, using a LatLngBounds.Builder instance:

```
private static final LatLngBounds bounds=
    new LatLngBounds.Builder().include(LINCOLN_CENTER)
                              .include(PENN_STATION).build();
```
(from [MapsV2/Animator/app/src/main/java/com/commonsware/android/mapsv2/animator/MainActivity.java\)](https://github.com/commonsguy/cw-omnibus/tree/v8.7/MapsV2/Animator/app/src/main/java/com/commonsware/android/mapsv2/animator/MainActivity.java)

A LatLngBounds.Builder takes one or more LatLng objects — passed in via include() – then constructs a LatLngBounds that encompasses all of those points via build().

Our animateMarker() method then starts off by using moveCamera() to reset the camera to show that defined region:

```
private void animateMarker() {
 map.moveCamera(CameraUpdateFactory.newLatLngBounds(bounds, 48));
 Property<Marker, LatLng> property=
     Property.of(Marker.class, LatLng.class, "position");
 ObjectAnimator animator=
     ObjectAnimator.ofObject(markerToAnimate, property,
                              new LatLngEvaluator(), nextAnimationEnd);
 animator.setDuration(2000);
 animator.start();
 if (nextAnimationEnd == LINCOLN_CENTER) {
   nextAnimationEnd=PENN_STATION;
 }
 else {
   nextAnimationEnd=LINCOLN_CENTER;
 }
}
```
(from [MapsV2/Animator/app/src/main/java/com/commonsware/android/mapsv2/animator/MainActivity.java\)](https://github.com/commonsguy/cw-omnibus/tree/v8.7/MapsV2/Animator/app/src/main/java/com/commonsware/android/mapsv2/animator/MainActivity.java)

Then, we need to set up the animation. To do this, we will use the object animator framework, specifically an ObjectAnimator. We know the Marker that we want to animate (markerToAnimate) and we know where we want to animate it to (nextAnimationEnd). What we need is to indicate the property to animate on this object, plus provide help to actually animate a LatLng.

To specify the property, we could just pass in the name of the property ("position"). However, in animateMarker(), we set up a Property object via the static of() factory method. This makes our use of ofObject() more type-safe, as Property will help enforce that we are animating a Marker using LatLng values.

To animate LatLng values, we need a TypeEvaluator for LatLng, here defined as a static inner class named LatLngEvaluator:

```
private static class LatLngEvaluator implements TypeEvaluator<LatLng> {
 @Override
 public LatLng evaluate(float fraction, LatLng startValue,
                         LatLng endValue) {
    return(SphericalUtil.interpolate(startValue, endValue, fraction));
 }
}
```
(from [MapsV2/Animator/app/src/main/java/com/commonsware/android/mapsv2/animator/MainActivity.java\)](https://github.com/commonsguy/cw-omnibus/tree/v8.7/MapsV2/Animator/app/src/main/java/com/commonsware/android/mapsv2/animator/MainActivity.java)

Our evaluate() method turns around and calls the static interpolate() method on SphericalUtil, supplied by Google's map utility library. interpolate() handles all the nasty spherical trigonometry and stuff, so we do not have to.

We then set the duration of the animation to be two seconds, and start the animation.

Finally, to reverse the animation for the next request, animateMarker() resets the value of nextAnimationEnd to be PENN\_STATION or LINCOLN\_CENTER, wherever we will animate to next.

This version of the app starts off as do all the others, except for the new action bar item:

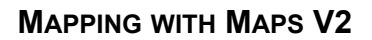

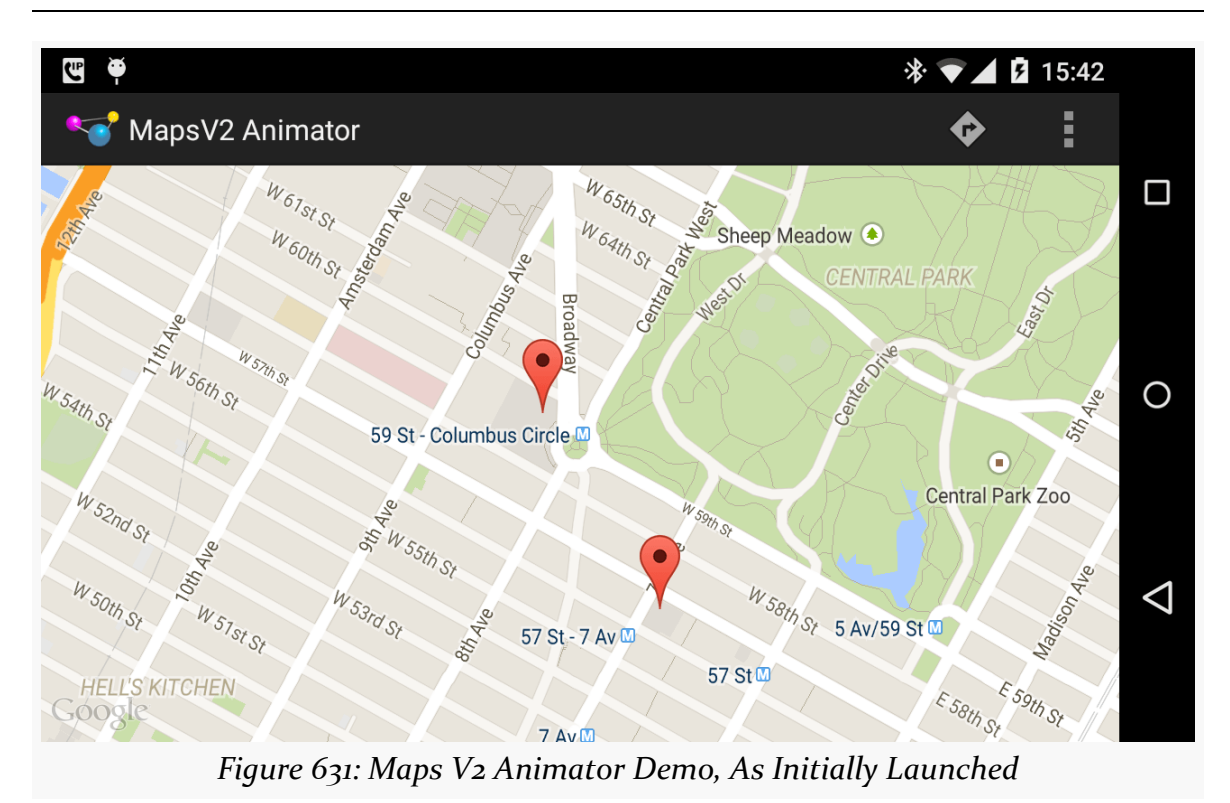

Tapping that action bar item ("directions" icon) will reset the camera position and start animating the marker:

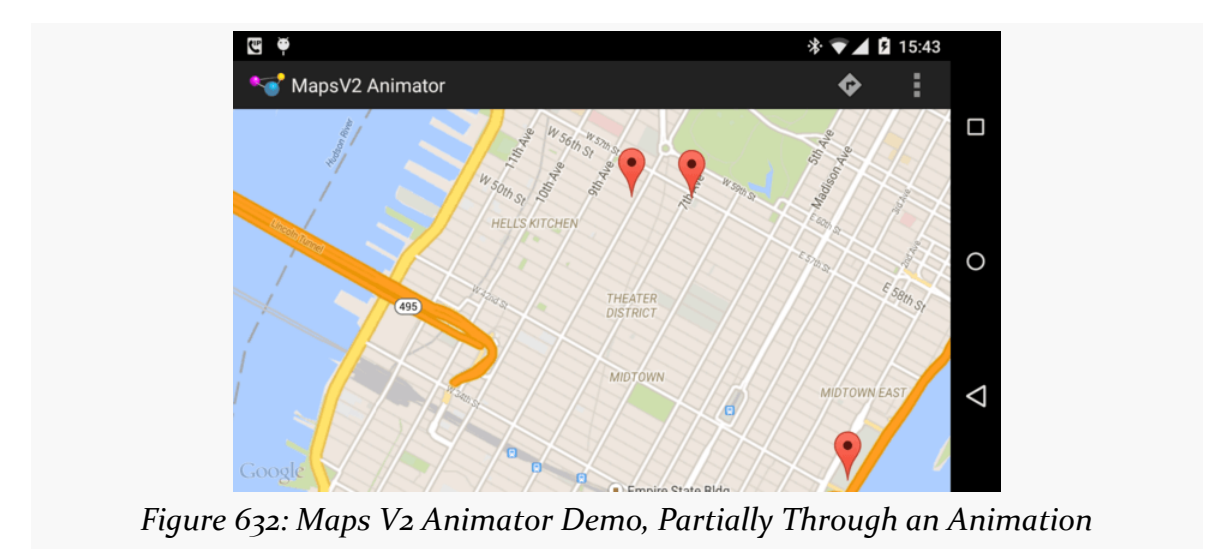

Two seconds later, the marker will reach its destination, presumably to board a train:

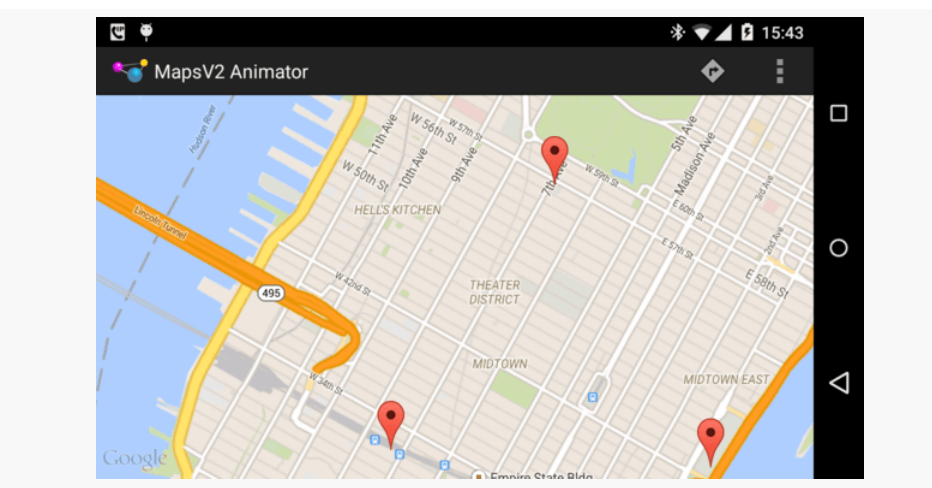

*Figure 633: Maps V2 Animator Demo, with Marker Animated to Penn Station*

## **Honoring Traffic Rules, Like "Drive Only On Streets"**

You will notice that our animation ignores other aspects of reality, such as buildings that might be in the way. Sometimes, that is appropriate, such as animating the movement of:

- a bird
- a plane
- [a costumed superhero with independent flight capability](http://en.wikipedia.org/wiki/Superman)

Sometimes, though, we need to take into account those obstacles, such as animating the movement of:

- a pedestrian
- a car
- [a costumed superhero "flying" by means of swinging between buildings](http://en.wikipedia.org/wiki/Spider-Man) [using dynamically-generated cables of either natural or synthetic origin](http://en.wikipedia.org/wiki/Spider-Man)

However, to do this implies that we know where the obstacles are. Or, more accurately, we would need to animate the marker along known good waypoints, such as streets.

The animation would not be especially difficult, as of Object () can take a series of waypoints. However, we would need to find those waypoints, and there is nothing in Maps V2 itself that supplies this data.

## **Maps, of the Indoor Variety**

The good news is that Maps V2 supports Google's indoor maps, for those venues for which Google has indoor map data.

The bad news is that for some reason, only one map at a time supports indoor maps. The default will be that the first map you create will support indoor maps, and others will not.

To see if a given map offers indoor map capability, you can call isIndoorEnabled() on GoogleMap. To toggle this capability, call setIndoorEnabled().

# **Taking a Snapshot of a Map**

Once a map is drawn, you can take a snapshot of it, converting the viewed map into a Bitmap object. This is designed to take an image of the map and use it in places where a MapFragment, or even a MapView, cannot go, such as:

- Things tied to a RemoteViews, such as a custom Notification
- Thumbnails of maps, for an app that allows users to manipulate several maps at once

The GoogleMap object has two flavors of a snapshot() method. Both take a SnapshotReadyCallback object. You will need to supply an instance of something implementing the SnapshotReadyCallback interface, overriding onSnapshotReady(), where you will receive your Bitmap.

One flavor of snapshot() takes just the SnapshotReadyCallback; the other also takes a Bitmap of the proper dimensions, such as a previous snapshot Bitmap that you want to recycle. Using the latter snapshot() is recommended where possible, so you do not need to allocate new Bitmap objects on each snapshot() call.

Note that snapshot() will only work once the map is actually rendered. So, for example, calling snapshot() from onCreate() of your activity will fail, because the map has not been rendered yet. snapshot() is designed to be called based upon user input, either to manually capture a snapshot or based on navigation (e.g., tapping on a ListView item triggers saving a snapshot of the current map as a thumbnail before changing the map contents).

Also, the documentation for snapshot() contains the following:

**Note**: Images of the map must not be transmitted to your servers, or otherwise used outside of the application. If you need to send a map to another application or user, send data that allows them to reconstruct the map for the new user instead of a snapshot.

As this statement may be tied to the terms and conditions of your use of Maps V2, you should talk with qualified legal counsel before:

- Saving a snapshot to external storage
- Sharing a snapshot via ACTION SEND
- Sending a snapshot to your server

or similar operations.

## **MapFragment vs. MapView**

So far, all the examples shown in this chapter use MapFragment. In most cases, this is the right thing to use.

However, there may be places where you really want to use a View, rather than a Fragment, for your maps.

The good news is that Maps V2 does have a MapView. MapFragment usually handles creating and managing the MapView for you, but you can, if you wish, avoid MapFragment and manage the MapView yourself.

The biggest limitation is that you need to forward the lifecycle methods from your activity or fragment on to the MapView, calling onCreate(), onResume(), onPause(), onDestroy(), and onSaveInstanceState() on the MapView. Normally, MapFragment would do that for you, saving you the trouble.

Also note that while MapView is a ViewGroup, you are not allowed to add child widgets to it.

## **About That AbstractMapActivity Class…**

Early on, we hand-waved our way past the AbstractMapActivity that all of our MainActivity classes inherit from, and we skirted past the readyToGo() method that we were calling. Also, you may have noticed that our app has an action bar overflow item, that we do not seem to be creating in MainActivity.

Now, it is time to dive into what is going on in our AbstractMapActivity implementations.

## **Getting Maps V2 Ready to Go**

The readyToGo() method in AbstractMapActivity is designed to help us determine if Maps V2 is "ready to go" and, if not, to help the user perhaps fix their device such that Maps V2 will work in the future:

```
protected boolean readyToGo() {
  GoogleApiAvailability checker=
    GoogleApiAvailability.getInstance();
  int status=checker.isGooglePlayServicesAvailable(this);
  if (status == ConnectionResult.SUCCESS) {
    if (getVersionFromPackageManager(this)>=2) {
      return(true);
    }
    else {
      Toast.makeText(this, R.string.no_maps, Toast.LENGTH_LONG).show();
      finish();
    }
  }
  else if (checker.isUserResolvableError(status)) {
    ErrorDialogFragment.newInstance(status)
                       .show(getFragmentManager(),
                             TAG_ERROR_DIALOG_FRAGMENT);
  }
  else {
    Toast.makeText(this, R.string.no_maps, Toast.LENGTH_LONG).show();
    finish();
  }
  return(false);
}
```
(from [MapsV2/Basic/app/src/main/java/com/commonsware/android/mapsv2/basic/AbstractMapActivity.java\)](https://github.com/commonsguy/cw-omnibus/tree/v8.7/MapsV2/Basic/app/src/main/java/com/commonsware/android/mapsv2/basic/AbstractMapActivity.java)

Determining the availability of Maps  $V_2$  — or anything in the Play Services SDK is handled through an instance of GoogleApiAvailability. You get a singleton instance of this class via its static getInstance() method.

First, we call isGooglePlayServicesAvailable() method on the GoogleApiAvailability singleton. This will return an integer indicating whether Maps V<sub>2</sub> is available for our use or not.

If the return value is ConnectionResult.SUCCESS — meaning Maps V2 is indeed available to us – we check to see if OpenGL ES is version 2.0 or higher, as we did not require that in the manifest. There are a few ways in Android to check the OpenGL ES version. This sample uses some code from the Compatibility Test Suite (CTS), examining PackageManager to determine the major level:

```
// following from
  // https://android.googlesource.com/platform/cts/+/master/tests/tests/graphics/src/android/opengl/cts/
OpenGlEsVersionTest.java
  /*
  * Copyright (C) 2010 The Android Open Source Project
   ** Licensed under the Apache License, Version 2.0 (the
  * "License"); you may not use this file except in
   * compliance with the License. You may obtain a copy of
   * the License at
   ** http://www.apache.org/licenses/LICENSE-2.0
   ** Unless required by applicable law or agreed to in
   * writing, software distributed under the License is
   * distributed on an "AS IS" BASIS, WITHOUT WARRANTIES OR
  * CONDITIONS OF ANY KIND, either express or implied. See
  * the License for the specific language governing
   * permissions and limitations under the License.
   */
  private static int getVersionFromPackageManager(Context context) {
   PackageManager packageManager=context.getPackageManager();
   FeatureInfo[] featureInfos=
       packageManager.getSystemAvailableFeatures();
   if (featureInfos != null && featureInfos.length > 0) {
     for (FeatureInfo featureInfo : featureInfos) {
        // Null feature name means this feature is the open
       // gl es version feature.
       if (featureInfo.name == null) {
         if (featureInfo.reqGlEsVersion != FeatureInfo.GL_ES_VERSION_UNDEFINED) {
           return getMajorVersion(featureInfo.reqGlEsVersion);
          }
         else {
           return 1; // Lack of property means OpenGL ES
                     // version 1
         }
       }
     }
   }
   return 1;
  }
/** @see FeatureInfo#getGlEsVersion() */
```

```
private static int getMajorVersion(int glEsVersion) {
 return((glEsVersion & 0xffff0000) >> 16);
}
```
(from [MapsV2/Basic/app/src/main/java/com/commonsware/android/mapsv2/basic/AbstractMapActivity.java\)](https://github.com/commonsguy/cw-omnibus/tree/v8.7/MapsV2/Basic/app/src/main/java/com/commonsware/android/mapsv2/basic/AbstractMapActivity.java)

If the major version is 2 or higher, we return true from readyToGo(), so MainActivity knows to continue on setting up the map. If the major version is 1, we display a Toast — a production-grade app would do something else to let the user know of the problem, most likely.

But, what if isGooglePlayServicesAvailable() returns something else?

There are two major possibilities here:

- 1. The error is something that the user might be able to rectify, such as by downloading the Google Play Services app from the Play Store
- 2. The error is something that the user cannot recover from

We can distinguish these two cases by calling isUserResolvableError() on the GoogleApiAvailability singleton, passing in the value we received from isGooglePlayServicesAvailable(). This will return true if the user might be able to fix the problem, false otherwise.

In the false case, the user is just out of luck, so we display a Toast to alert them of this fact, then finish() the activity and return false, so MainActivity skips over the rest of its work.

In the true case, we can display something to the user to prompt them to fix the problem. One way to do that is to use a dialog obtained from Google code, by calling the static getErrorDialog() method on a GoogleApiAvailability singleton. In our case, we wrap that in a DialogFragment named ErrorDialogFragment, implemented as a static inner class of AbstractMapActivity:

```
public static class ErrorDialogFragment extends DialogFragment {
 static final String ARG_ERROR_CODE="errorCode";
 static ErrorDialogFragment newInstance(int errorCode) {
    Bundle args=new Bundle();
    ErrorDialogFragment result=new ErrorDialogFragment();
    args.putInt(ARG_ERROR_CODE, errorCode);
    result.setArguments(args);
```

```
return(result);
 }
 @Override
 public Dialog onCreateDialog(Bundle savedInstanceState) {
   Bundle args=getArguments();
   GoogleApiAvailability checker=
     GoogleApiAvailability.getInstance();
   return(checker.getErrorDialog(getActivity(),
     args.getInt(ARG_ERROR_CODE), 0));
 }
 @Override
 public void onDismiss(DialogInterface dlg) {
   if (getActivity()!=null) {
     getActivity().finish();
   }
 }
}
```
(from [MapsV2/Basic/app/src/main/java/com/commonsware/android/mapsv2/basic/AbstractMapActivity.java\)](https://github.com/commonsguy/cw-omnibus/tree/v8.7/MapsV2/Basic/app/src/main/java/com/commonsware/android/mapsv2/basic/AbstractMapActivity.java)

While the code and comments around getErrorDialog() suggest that there is some way for us to find out if the user performed actions that fix the problem, this code does not seem to work well in practice. After all, downloading Google Play Services is asynchronous, so even if the user returns to our app, it is entirely likely that Maps V2 is still unavailable. As a result, when the user is done with the dialog, we finish() the activity, forcing the user to start it again if and when they are done downloading Google Play Services.

Testing this code requires an older device, one in which the "Google Play services" app can be uninstalled… if it can be installed at all.

As it turns out, not all Android devices support the Play Store, or the Google Play Services by extension. Notably, if the device [lacks the Play Store](http://code.google.com/p/gmaps-api-issues/issues/detail?id=4716), isUserRecoverableError() returns true, even though the user cannot recover from this situation (except perhaps via a firmware update).

(An earlier problem where getErrorDialog() [could return](http://code.google.com/p/gmaps-api-issues/issues/detail?id=4720) [null](http://code.google.com/p/gmaps-api-issues/issues/detail?id=4720) even for cases where the error is supposedly user-recoverable has been fixed)

## **Handling the License Terms**

AbstractMapActivity has implementations of onCreateOptionsMenu() and onOptionsItemSelected() that will add a "Legal Notices" item to the overflow menu and bring up LegalNoticesActivity when that menu item is tapped:

```
package com.commonsware.android.mapsv2.basic;
import android.app.Activity;
import android.os.Bundle;
import android.widget.TextView;
import com.google.android.gms.common.GoogleApiAvailability;
public class LegalNoticesActivity extends Activity {
  @Override
  protected void onCreate(Bundle savedInstanceState) {
    super.onCreate(savedInstanceState);
    setContentView(R.layout.legal);
    TextView legal=(TextView)findViewById(R.id.legal);
    legal.setText(GoogleApiAvailability
      .getInstance()
      .getOpenSourceSoftwareLicenseInfo(this));
  }
}
```
(from [MapsV2/Basic/app/src/main/java/com/commonsware/android/mapsv2/basic/LegalNoticesActivity.java\)](https://github.com/commonsguy/cw-omnibus/tree/v8.7/MapsV2/Basic/app/src/main/java/com/commonsware/android/mapsv2/basic/LegalNoticesActivity.java)

LegalNoticesActivity simply has a TextView inside of a ScrollView and fills in the TextView with the results of calling getOpenSourceSoftwareLicenseInfo() on the GoogleApiAvailability singleton. This method returns the legalese that you need to display to the users from somewhere in your app.

# **Helper Libraries for Maps V2**

Many developers have been busy writing libraries that help in the development of Maps V<sub>2</sub> applications, beyond Google's own utility library mentioned in [the section](#page-1983-0) [on animating markers.](#page-1983-0)

Perhaps the most expansive of these is [the Android Maps Extensions library](http://code.google.com/p/android-maps-extensions/). The big thing that this library offers is marker clustering, where as the user zooms out, individual markers are replaced by a marker representing a cluster, so you avoid flooding a small area with too many individual markers:

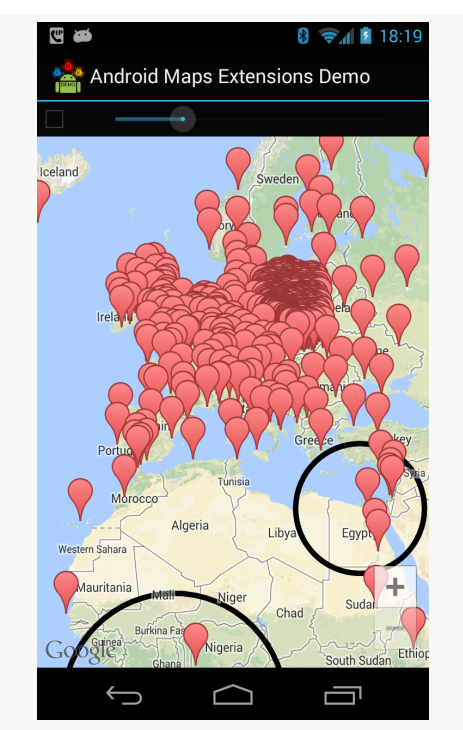

*Figure 634: Map with Many Markers (from Android Maps Extensions demo app)*

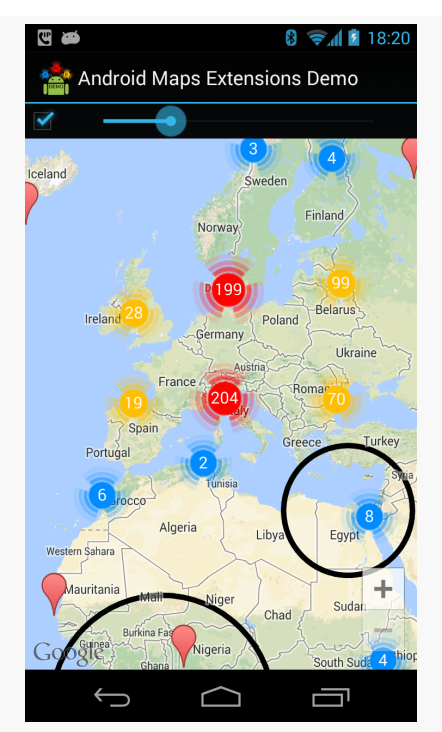

*Figure 635: Same Map with Cluster Markers (from Android Maps Extensions demo app)*

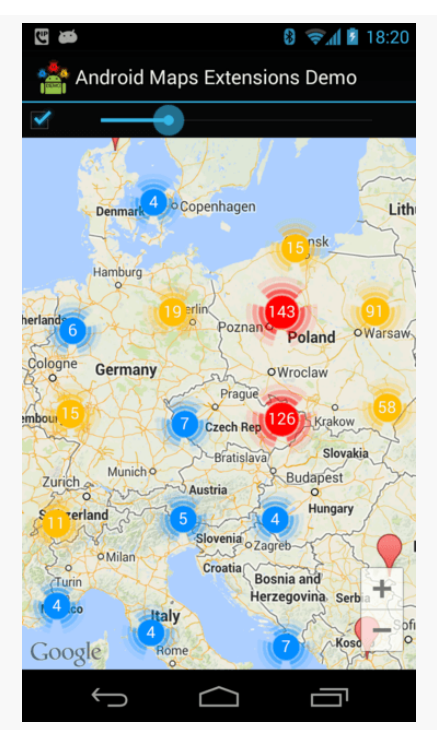

*Figure 636: Same Map with Zoomed In Cluster Markers (from Android Maps Extensions demo app)*

This library wraps the Maps V2 classes, allowing the library to offer extensions to the standard Maps V2 API, including:

- Associating your own data with Marker, Polygon, Polyline, and other classes, to tie them back to your models
- Getters to retrieve previously-defined markers, etc.
- Etc.

Another library offering marker clustering is **[clusterkraf](https://github.com/twotoasters/clusterkraf)**, from Two Toasters.

The clusterkraf library can optionally integrate with [Cyril Mottier's Polaris2 library](https://github.com/cyrilmottier/Polaris2). His original Polaris library aimed to provide more features to Maps V<sub>1</sub>; Polaris2 fills a similar role for Maps V2. At this time, Polaris2 is a smaller library, simply because Maps V2 handles much of what Polaris provided. Polaris2, like Android Maps Extensions, wraps the Maps V2 API with its own classes, in lieu of subclassing (since most Maps V2 classes are marked final). Of note, Polaris2 offers reset() methods on many of the ...Options classes (e.g., MarkerOptions), and offers constants for the minimum and maximum valid latitude and longitude.

## **Problems with Maps V2 at Runtime**

Portions of the logic that powers your Maps V2 MapFragment are supplied by the Google Play Services app. As a result, many operations with Maps V2, such as manipulating markers, require IPC calls between your app and Google Play Services. If those IPC calls are synchronous, they will add a bit of overhead to your app enough that you will want to avoid them in time-critical pieces of code, tight loops, and the like.

## **Problems with Maps V2 Deployment**

Of course, the key question is: should you be using Maps V2 at all?

Google thinks so, as they have turned off access to new API keys for Maps  $V_1$ . That makes ongoing development of Maps V1 solutions a bit risky, as you cannot create new API keys for new signing keys, such as if you need to replace your debug keystore.

However, Maps V2 has some deployment limitations at this time. While 99.8+% of Android devices that have the Play Store have the requisite OpenGL ES 2.0+, some devices that have a suitable OpenGL ES version may not have the Play Store or otherwise be unable to get Google Play Services, required for using Maps V2. The isGooglePlayServicesAvailable() approach advocated by Google can help determine this at runtime, though this approach used to have some bugs, and it still cannot always help you recover from this problem.

And, as the next section illustrates, not every Android device supports Maps V2, because not every device supports Google Play Services.

# **What Non-Compliant Devices Show**

If your app tries to bring up Maps V2 on a device that cannot possibly have the Play Services Framework — such as a Kindle Fire — the user will see an error dialog:

## **Google Play services**

Google Play services, which some of your applications rely on, is not supported by your device. Please contact the manufacturer for assistance.

OK

*Figure 637: Maps V2 Error on Kindle Fire*

For those devices, you will need to consider some alternative source of maps.

# **Mapping Alternatives**

Beyond using Maps V2 or Maps V1, you may need to consider other mapping alternatives. The Google mapping APIs are only available on Android devices that have the Maps SDK add-on (Maps V1) or Google Play Services (Maps V2). Not all devices have those. And, the limitations of Maps V2 deployment and the deprecation of Maps V1 may convince you that relying upon Google for maps is not safe at the present time.

The most common native replacement for Google's mapping is [OpenStreetMap,](http://www.openstreetmap.org/) which to some extent is "the Wikipedia of maps". [OSMDroid](https://github.com/osmdroid/osmdroid) is a library that provides a Maps V1-ish API for embedding OpenStreetMap-based maps into your application.

Another solution is to integrate Web-based Google maps into your app, the same way that you might embed them into your Web site. An activity hosting a WebView can display a Web-based Google Map, for example.

Certain devices may have access to other native mapping solutions. For example, Amazon has published [their own maps API](https://developer.amazon.com/sdk/maps.html) for use with the Kindle Fire.

# **News and Getting Help**

The Maps V<sub>2</sub> team maintains [a set of release notes](https://developers.google.com/maps/documentation/android/releases) for when they ship updates to the Maps V2 support in the Play Services library project.

The official support point for Maps V2 for Android is Stack Overflow. Questions [tagged with both](http://stackoverflow.com/questions/tagged/android+google-maps) [android](http://stackoverflow.com/questions/tagged/android+google-maps) and [google-maps](http://stackoverflow.com/questions/tagged/android+google-maps) should show up on Google's radar.

One of the classic forms of code reuse is the GUI widget. Since the advent of Microsoft Windows — and, to some extent, even earlier – developers have been creating their own widgets to extend an existing widget set. These range from 16-bit Windows "custom controls" to 32-bit Windows OCX components to the innumerable widgets available for Java Swing and SWT, and beyond. Android lets you craft your own widgets as well, such as extending an existing widget with a new UI or new behaviors.

Note that the material in this chapter is focused on creating custom View classes for use within a single Android project. If your goal is to truly create reusable custom widgets, you will also need to learn how to package them so they can be reused that is covered in a [later chapter.](#page-3781-0)

# **Prerequisites**

Understanding this chapter requires that you have read the core chapters of this book.

# **Pick Your Poison**

You have five major options for creating a custom View class.

First, your "custom View class" might really only be custom Drawable resources. Many widgets can adopt a radically different look and feel just with replacement graphics. For example, you might think that these toggle buttons from the Android 2.1 Google Maps application are some fancy custom widget:

### **CRAFTING YOUR OWN VIEWS**

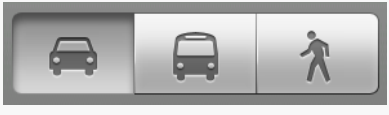

*Figure 638: Google Maps navigation toggle buttons*

In reality, those are just radio buttons with replacement images.

Second, your custom View class might be a simple subclass of an existing widget, where you override some behaviors or otherwise inject your own logic. Unfortunately, most of the built-in Android widgets are not really designed for this sort of simple subclassing, so you may be disappointed in how well this particular technique works.

Third, your custom View class might be a composite widget — akin to an activity's contents, complete with layout and such, but encapsulated in its own class. This allows you to create something more elaborate than you will just by tweaking resources. We will see this later in the chapter with ColorMixer.

Fourth, you might want to implement your own layout manager, if your GUI rules do not fit well with RelativeLayout, TableLayout, or other built-in containers. For example, you might want to create a layout manager that more closely mirrors the "box model" approach taken by XUL and Flex, or you might want to create one that mirrors Swing's FlowLayout (laying widgets out horizontally until there is no more room on the current row, then start a new row).

Finally, you might want to do something totally different, where you need to draw the widget yourself. For example, the ColorMixer widget uses SeekBar widgets to control the mix of red, blue, and green. But, you might create a ColorWheel widget that draws a spectrum gradient, detects touch events, and lets the user pick a color that way.

Some of these techniques are fairly simple; others are fairly complex. All share some common traits, such as widget-defined attributes, that we will see throughout the remainder of this chapter.

# **Colors, Mixed How You Like Them**

The classic way for a user to pick a color in a GUI is to use a color wheel like this one:

### **CRAFTING YOUR OWN VIEWS**

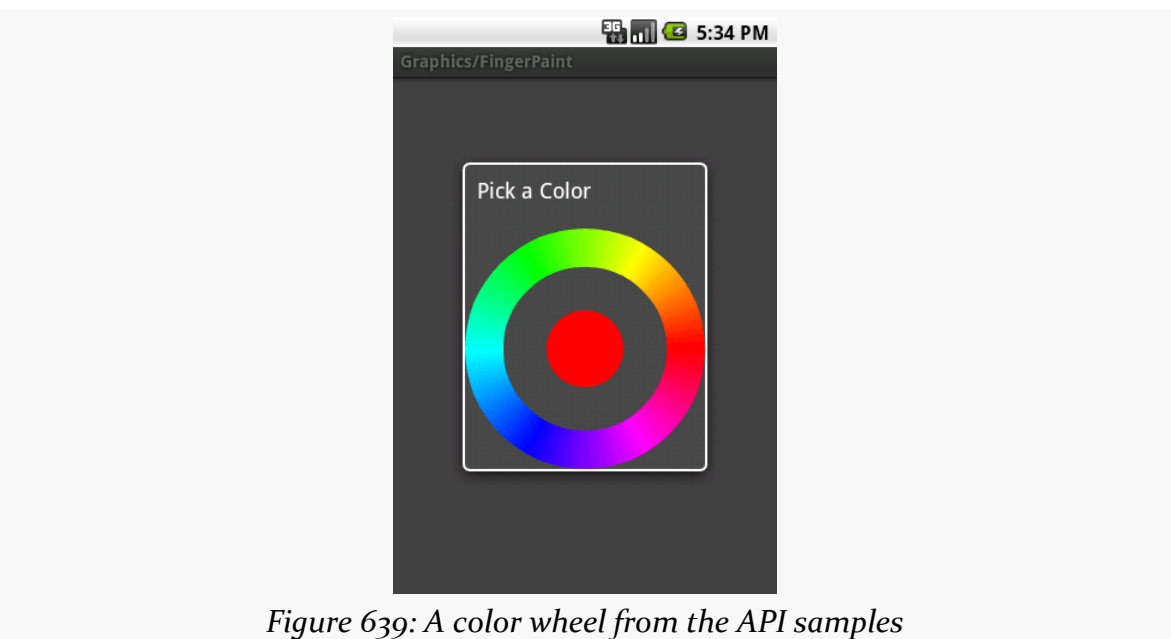

There is even code to make one in the **API** samples.

However, a color wheel like that is difficult to manipulate on a touch screen, particularly a capacitive touchscreen designed for finger input. Fingers are great for gross touch events and lousy for selecting a particular color pixel.

Another approach is to use a mixer, with sliders to control the red, green, and blue values:

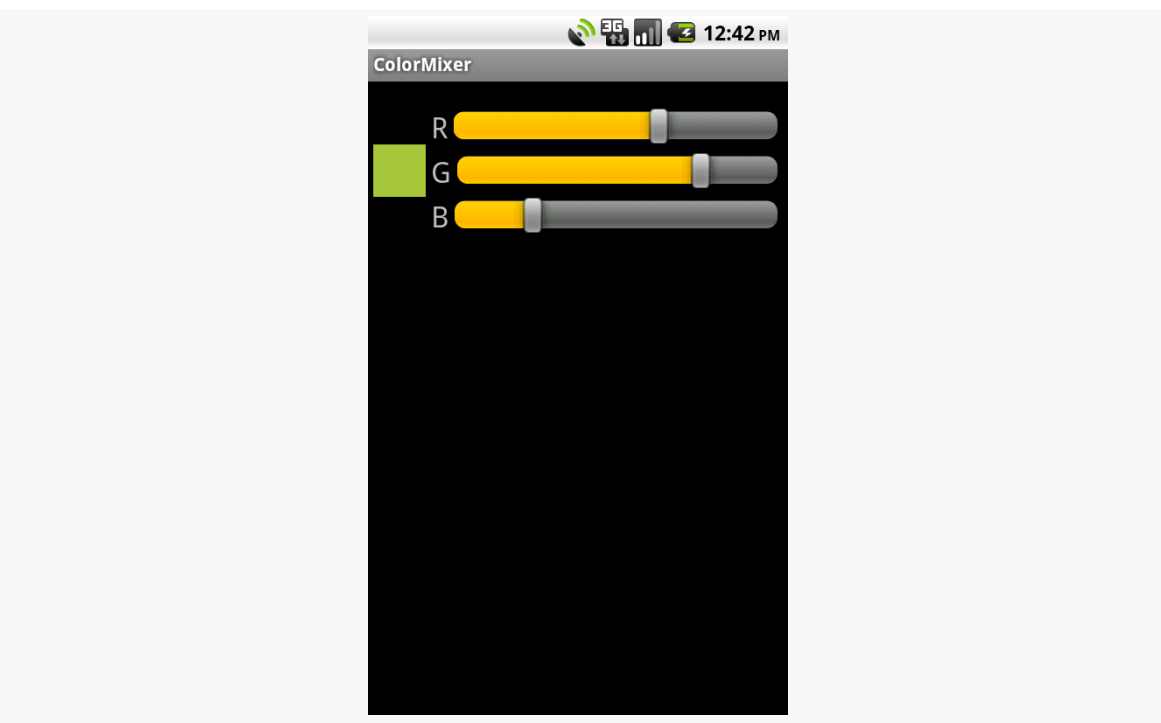

**CRAFTING YOUR OWN VIEWS**

*Figure 640: The ColorMixer widget, inside an activity*

That is the custom widget you will see in this section, based on the code in the [Views/ColorMixer](http://github.com/commonsguy/cw-omnibus/tree/master/Views/ColorMixer) sample project.

### **The Layout**

ColorMixer is a composite widget, meaning that its contents are created from other widgets and containers. Hence, we can use a layout file to describe what the widget should look like.

The layout to be used for the widget is not that much: three SeekBar widgets (to control the colors), three TextView widgets (to label the colors), and one plain View (the "swatch" on the left that shows what the currently selected color is). Here is the file, found in res/layout/mixer.xml in the Views/ColorMixer project:

```
<?xml version="1.0" encoding="utf-8"?>
<merge xmlns:android="http://schemas.android.com/apk/res/android">
 <View android:id="@+id/swatch"
    android: layout width="40dip"
    android:layout_height="40dip"
    android:layout_alignParentLeft="true"
    android:layout_centerVertical="true"
```

```
android: layout marginLeft="4dip"
/<TextView android:id="@+id/redLabel"
 android:layout_width="wrap_content"
 android:layout_height="wrap_content"
 android: layout alignTop="@id/swatch"
 android:layout_toRightOf="@id/swatch"
 android:layout_marginLeft="4dip"
 android:text="@string/red"
 android:textSize="24sp"
/>
<SeekBar android:id="@+id/red"
 android: layout width="match parent"
 android: layout height="wrap content"
 android:layout_alignTop="@id/redLabel"
 android: layout toRightOf="@id/redLabel"
 android:layout_marginLeft="4dip"
 android:layout_marginRight="8dip"
/<TextView android:id="@+id/greenLabel"
 android:layout_width="wrap_content"
 android: layout height="wrap content"
 android: layout below="@id/redLabel"
 android:layout_toRightOf="@id/swatch"
 android: layout marginLeft="4dip"
 android:layout_marginTop="4dip"
 android:text="@string/green"
 android:textSize="24sp"
/<SeekBar android:id="@+id/green"
 android: layout width="match parent"
 android:layout_height="wrap_content"
 android:layout_alignTop="@id/greenLabel"
 android:layout_toRightOf="@id/greenLabel"
 android:layout_marginLeft="4dip"
 android: layout marginRight="8dip"
/>
<TextView android:id="@+id/blueLabel"
 android:layout_width="wrap_content"
 android:layout_height="wrap_content"
 android: layout below="@id/greenLabel"
 android:layout_toRightOf="@id/swatch"
 android:layout_marginLeft="4dip"
 android: layout marginTop="4dip"
 android:text="@string/blue"
 android:textSize="24sp"
/>
<SeekBar android:id="@+id/blue"
```

```
android: layout width="match parent"
   android:layout_height="wrap_content"
   android: layout alignTop="@id/blueLabel"
   android:layout_toRightOf="@id/blueLabel"
   android:layout_marginLeft="4dip"
   android: layout marginRight="8dip"
 />
</merge>
```
(from [Views/ColorMixer/app/src/main/res/layout/mixer.xml\)](https://github.com/commonsguy/cw-omnibus/tree/v8.7/Views/ColorMixer/app/src/main/res/layout/mixer.xml)

One thing that is a bit interesting about this layout, though, is the root element: <merge>. A <merge> layout is a bag of widgets that can be poured into some other container. The layout rules on the children of <merge> are then used in conjunction with whatever container they are added to. As we will see shortly, ColorMixer itself inherits from RelativeLayout, and the children of the <merge> element will become children of ColorMixer in Java. Basically, the <merge> element is only there because XML files need a single root — otherwise, the <merge> element itself is ignored in the layout.

### **The Attributes**

Widgets usually have attributes that you can set in the XML file, such as the android:src attribute you can specify on an ImageButton widget. You can create your own custom attributes that can be used in your custom widget, by creating a res/values/attrs.xml file containing declare-styleable resources to specify them.

For example, here is the attributes file for ColorMixer:

```
<resources>
 <declare-styleable name="ColorMixer">
   <attr name="initialColor" format="color" />
 </declare-styleable>
</resources>
```
(from [Views/ColorMixer/app/src/main/res/values/attrs.xml\)](https://github.com/commonsguy/cw-omnibus/tree/v8.7/Views/ColorMixer/app/src/main/res/values/attrs.xml)

The declare-styleable element describes what attributes are available on the widget class specified in the name attribute — in our case, ColorMixer. Inside declare-styleable you can have one or more attr elements, each indicating the name of an attribute (e.g., initialColor) and what data format the attribute has (e.g., color). The data type will help with compile-time validation and in getting any supplied values for this attribute parsed into the appropriate type at runtime.

```
1950
```
Here, we indicate there is only one attribute: initialColor, which will hold the initial color we want the mixer set to when it first appears.

There are many possible values for the format attribute in an attr element, including:

- 1. boolean
- 2. color
- 3. dimension
- 4. float
- 5. fraction
- 6. integer
- 7. reference (which means a reference to another resource, such as a Drawable)
- 8. string

You can even support multiple formats for an attribute, by separating the values with a pipe (e.g., reference|color).

## **The Class**

Our ColorMixer class, a subclass of RelativeLayout, will take those attributes and provide the actual custom widget implementation, for use in activities.

### **Constructor Flavors**

A View has three possible constructors:

- 1. One takes just a Context, which usually will be an Activity
- 2. One takes a Context and an AttributeSet, the latter of which represents the attributes supplied via layout XML
- 3. One takes a Context, an AttributeSet, and the default style to apply to the attributes

If you are expecting to use your custom widget in layout XML files, you will need to implement the second constructor and chain to the superclass. If you want to use styles with your custom widget when declared in layout XML files, you will need to implement the third constructor and chain to the superclass. If you want developers to create instances of your View class in Java code directly, you probably should implement the first constructor and, again, chain to the superclass.

In the case of ColorMixer, all three constructors are implemented, eventually routing to the three-parameter edition, which initializes our widget. Below, you will see the first two of those constructors, with the third coming up in the next section:

```
public ColorMixer(Context context) {
 this(context, null);
}
public ColorMixer(Context context, AttributeSet attrs) {
 this(context, attrs, 0);
}
```
(from [Views/ColorMixer/app/src/main/java/com/commonsware/android/colormixer/ColorMixer.java\)](https://github.com/commonsguy/cw-omnibus/tree/v8.7/Views/ColorMixer/app/src/main/java/com/commonsware/android/colormixer/ColorMixer.java)

### **Using the Attributes**

The ColorMixer has a starting color — after all, the SeekBar widgets and swatch View have to show something. Developers can, if they wish, set that color via a setColor() method:

```
public void setColor(int color) {
 red.setProgress(Color.red(color));
 green.setProgress(Color.green(color));
 blue.setProgress(Color.blue(color));
 swatch.setBackgroundColor(color);
}
```
(from [Views/ColorMixer/app/src/main/java/com/commonsware/android/colormixer/ColorMixer.java\)](https://github.com/commonsguy/cw-omnibus/tree/v8.7/Views/ColorMixer/app/src/main/java/com/commonsware/android/colormixer/ColorMixer.java)

If, however, we want developers to be able to use layout XML, we need to get the value of initialColor out of the supplied AttributeSet. In ColorMixer, this is handled in the three-parameter constructor:

```
public ColorMixer(Context context, AttributeSet attrs, int defStyle) {
 super(context, attrs, defStyle);
  ((Activity)getContext())
      .getLayoutInflater()
      .inflate(R.layout.mixer, this, true);
 swatch=findViewById(R.id.swatch);
 red=(SeekBar)findViewById(R.id.red);
 red.setMax(0xFF);
 red.setOnSeekBarChangeListener(onMix);
```

```
green=(SeekBar)findViewById(R.id.green);
 green.setMax(0xFF);
 green.setOnSeekBarChangeListener(onMix);
 blue=(SeekBar)findViewById(R.id.blue);
 blue.setMax(0xFF);
 blue.setOnSeekBarChangeListener(onMix);
 if (attrs!=null) {
   TypedArray a=getContext()
                   .obtainStyledAttributes(attrs,
                                             R.styleable.ColorMixer,
                                             0, 0);
   setColor(a.getInt(R.styleable.ColorMixer_initialColor,
                    0xFFA4C639));
   a.recycle();
 }
}
```
(from [Views/ColorMixer/app/src/main/java/com/commonsware/android/colormixer/ColorMixer.java\)](https://github.com/commonsguy/cw-omnibus/tree/v8.7/Views/ColorMixer/app/src/main/java/com/commonsware/android/colormixer/ColorMixer.java)

There are three steps for getting attribute values:

- Get a TypedArray conversion of the AttributeSet by calling obtainStyledAttributes() on our Context, supplying it the AttributeSet and the ID of our styleable resource (in this case, R.styleable.ColorMixer, since we set the name of the declare-styleable element to be ColorMixer)
- Use the TypedArray to access specific attributes of interest, by calling an appropriate getter (e.g.,  $getInt()$ ) with the ID of the specific attribute to fetch (R.styleable.ColorMixer\_initialColor)
- Recycle the TypedArray when done, via a call to recycle(), to make the object available to Android for use with other widgets via an object pool (versus creating new instances every time)

Note that the name of any given attribute, from the standpoint of TypedArray, is the name of the styleable resource (R.styleable.ColorMixer) concatenated with an underscore and the name of the attribute itself (\_initialColor).

In ColorMixer, we get the attribute and pass it to setColor(). Since getInt() on AttributeSet takes a default value, we supply some stock color that will be used if the developer declined to supply an initialColor attribute.

Also note that our ColorMixer constructor inflates the widget's layout. In particular, it supplies true as the third parameter to inflate(), meaning that the contents of the layout should be added as children to the ColorMixer itself. When the layout is inflated, the <merge> element is ignored, and the <merge> element's children are added as children to the ColorMixer.

### **Saving the State**

Similar to activities, a custom View overrides onSaveInstanceState() and onRestoreInstanceState() to persist data as needed, such as to handle a screen orientation change. The biggest difference is that rather than receive a Bundle as a parameter, onSaveInstanceState() must return a [Parcelable](#page-3597-0) with its state... including whatever state comes from the parent View.

The simplest way to do that is to return a Bundle, in which we have filled in our state (the chosen color) and the parent class' state (whatever that may be).

So, for example, here are implementations of onSaveInstanceState() and onRestoreInstanceState() from ColorMixer:

```
@Override
public Parcelable onSaveInstanceState() {
 Bundle state=new Bundle();
 state.putParcelable(SUPERSTATE, super.onSaveInstanceState());
 state.putInt(COLOR, getColor());
 return(state);
}
@Override
public void onRestoreInstanceState(Parcelable ss) {
 Bundle state=(Bundle)ss;
 super.onRestoreInstanceState(state.getParcelable(SUPERSTATE));
 setColor(state.getInt(COLOR));
}
```
(from [Views/ColorMixer/app/src/main/java/com/commonsware/android/colormixer/ColorMixer.java\)](https://github.com/commonsguy/cw-omnibus/tree/v8.7/Views/ColorMixer/app/src/main/java/com/commonsware/android/colormixer/ColorMixer.java)

### **The Rest of the Functionality**

ColorMixer defines a callback interface, named OnColorChangedListener:

```
public interface OnColorChangedListener {
  public void onColorChange(int argb);
}
```
(from [Views/ColorMixer/app/src/main/java/com/commonsware/android/colormixer/ColorMixer.java\)](https://github.com/commonsguy/cw-omnibus/tree/v8.7/Views/ColorMixer/app/src/main/java/com/commonsware/android/colormixer/ColorMixer.java)

ColorMixer also provides getters and setters for an OnColorChangedListener object:

```
public OnColorChangedListener getOnColorChangedListener() {
 return(listener);
}
public void setOnColorChangedListener(OnColorChangedListener listener) {
 this.listener=listener;
}
```
(from [Views/ColorMixer/app/src/main/java/com/commonsware/android/colormixer/ColorMixer.java\)](https://github.com/commonsguy/cw-omnibus/tree/v8.7/Views/ColorMixer/app/src/main/java/com/commonsware/android/colormixer/ColorMixer.java)

The rest of the logic is mostly tied up in the SeekBar handler, which will adjust the swatch based on the new color and invoke the OnColorChangedListener object, if there is one:

```
private SeekBar.OnSeekBarChangeListener onMix=new SeekBar.OnSeekBarChangeListener() {
  public void onProgressChanged(SeekBar seekBar, int progress,
                               boolean fromUser) {
    int color=getColor();
    swatch.setBackgroundColor(color);
    if (listener!=null) {
      listener.onColorChange(color);
    }
  }
  public void onStartTrackingTouch(SeekBar seekBar) {
    // unused
  }
  public void onStopTrackingTouch(SeekBar seekBar) {
    // unused
  }
};
```
(from [Views/ColorMixer/app/src/main/java/com/commonsware/android/colormixer/ColorMixer.java\)](https://github.com/commonsguy/cw-omnibus/tree/v8.7/Views/ColorMixer/app/src/main/java/com/commonsware/android/colormixer/ColorMixer.java)

### **Seeing It In Use**

The project contains a sample activity, ColorMixerDemo, that shows the use of the ColorMixer widget.
The layout for that activity, shown below, can be found in res/layout/main.xml of the Views/ColorMixer project:

```
<?xml version="1.0" encoding="utf-8"?>
<LinearLayout xmlns:android="http://schemas.android.com/apk/res/android"
  xmlns:mixer="http://schemas.android.com/apk/res-auto"
  android:layout_width="match_parent"
  android:layout_height="wrap_content"
  android:orientation="vertical"
>
  <TextView android:id="@+id/color"
    android: layout width="wrap_content"
    android:layout_height="wrap_content"
  /<com.commonsware.android.colormixer.ColorMixer
    android:id="@+id/mixer"
    android:layout_width="wrap_content"
    android: layout height="wrap content"
    mixer:initialColor="#FFA4C639"
  /</LinearLayout>
```
(from [Views/ColorMixer/app/src/main/res/layout/main.xml\)](https://github.com/commonsguy/cw-omnibus/tree/v8.7/Views/ColorMixer/app/src/main/res/layout/main.xml)

Notice that the root LinearLayout element defines two namespaces, the standard android namespace, and a separate one named mixer. The mixer namespace is given a URL of http://schemas.android.com/apk/res-auto, which indicates to the Android build system to match up mixer attributes with their respective widgets that are supplied via Android library projects.

Our ColorMixer widget is in the layout, with a fully-qualified class name (com.commonsware.android.colormixer.ColorMixer), since ColorMixer is not in the android.widget package. Notice that we can treat our custom widget like any other, giving it a width and height and so on.

The one attribute of our ColorMixer widget that is unusual is mixer: initialColor. initialColor, you may recall, was the name of the attribute we declared in res/ values/attrs.xml and retrieve in Java code, to represent the color to start with. The mixer namespace is needed to identify where Android should be pulling the rules for what sort of values an initialColor attribute can hold. Since our <attr> element indicated that the format of initialColor was color, Android will expect to see a color value here, rather than a string or dimension.

The ColorMixerDemo activity is not very elaborate:

```
package com.commonsware.android.colormixer;
import android.app.Activity;
import android.os.Bundle;
import android.widget.TextView;
public class ColorMixerDemo extends Activity {
  private TextView color=null;
  @Override
  public void onCreate(Bundle icicle) {
    super.onCreate(icicle);
    setContentView(R.layout.main);
    color=(TextView)findViewById(R.id.color);
    ColorMixer mixer=(ColorMixer)findViewById(R.id.mixer);
   mixer.setOnColorChangedListener(onColorChange);
  }
  private ColorMixer.OnColorChangedListener onColorChange=
    new ColorMixer.OnColorChangedListener() {
    public void onColorChange(int argb) {
      color.setText(Integer.toHexString(argb));
    }
  };
}
```
(from [Views/ColorMixer/app/src/main/java/com/commonsware/android/colormixer/ColorMixerDemo.java\)](https://github.com/commonsguy/cw-omnibus/tree/v8.7/Views/ColorMixer/app/src/main/java/com/commonsware/android/colormixer/ColorMixerDemo.java)

It gets access to both the ColorMixer and the TextView in the main layout, then registers an OnColorChangedListener with the ColorMixer. That listener, in turn, puts the value of the color in the TextView, so the user can see the hex value of the color along with the shade itself in the swatch.

# **ReverseChronometer: Simply a Custom Subclass**

Sometimes, what you want to achieve only requires a basic subclass of an existing widget (or container), into which you can pour your business logic.

For example, Android has a Chronometer widget, which is used for denoting elapsed time of some operation. It works well, but it only counts up from zero. It cannot be used to display a countdown instead.

But, we can roll a ReverseChronometer that does, simply by subclassing TextView, as seen in the *[Views/ReverseChronometer](http://github.com/commonsguy/cw-omnibus/tree/master/Views/ReverseChronometer)* sample project:

```
package com.commonsware.android.revchron;
import android.content.Context;
import android.graphics.Color;
import android.os.SystemClock;
import android.util.AttributeSet;
import android.widget.TextView;
public class ReverseChronometer extends TextView implements Runnable {
 long startTime=0L;
  long overallDuration=0L;
  long warningDuration=0L;
  public ReverseChronometer(Context context, AttributeSet attrs) {
    super(context, attrs);
   reset();
  }
  @Override
  public void run() {
    long elapsedSeconds=
        (SystemClock.elapsedRealtime() - startTime) / 1000;
    if (elapsedSeconds < overallDuration) {
      long remainingSeconds=overallDuration - elapsedSeconds;
      long minutes=remainingSeconds / 60;
      long seconds=remainingSeconds - (60 * minutes);
      setText(String.format("%d:%02d", minutes, seconds));
      if (warningDuration > 0 && remainingSeconds < warningDuration) {
        setTextColor(0xFFFF6600); // orange
      }
      else {
        setTextColor(Color.BLACK);
      }
      postDelayed(this, 1000);
    }
    else {
      setText("0:00");
      setTextColor(Color.RED);
    }
```

```
}
 public void reset() {
   startTime=SystemClock.elapsedRealtime();
   setText("--:--");
   setTextColor(Color.BLACK);
 }
 public void stop() {
   removeCallbacks(this);
  }
 public void setOverallDuration(long overallDuration) {
   this.overallDuration=overallDuration;
 }
 public void setWarningDuration(long warningDuration) {
   this.warningDuration=warningDuration;
  }
}
```
(from [Views/ReverseChronometer/app/src/main/java/com/commonsware/android/revchron/ReverseChronometer.java\)](https://github.com/commonsguy/cw-omnibus/tree/v8.7/Views/ReverseChronometer/app/src/main/java/com/commonsware/android/revchron/ReverseChronometer.java)

ReverseChronometer is designed to show minutes and seconds remaining from some initial time. In the constructor, by means to a call to a reset() method, we set the text of the TextView to show a generic starting point ("-:–"), set its color to black, and note the current time (SystemClock.elapsedRealtime()) in a startTime data member.

ReverseChronometer also tracks two durations in seconds, with corresponding setter methods:

- overallDuration is how long the countdown should run from beginning to end
- warningDuration is how far from the end we should change the color of the TextView from black to orange, to hint to the viewer that time is running out

ReverseChronometer implements Runnable, and when its run() method is called, it determines how many seconds have elapsed since that startTime value. Depending on the amount of seconds remaining, we either:

- Just update the text to show the minutes and seconds remaining
- Update the text and set the color to black or orange
- Set the text to "0:00" (time has run out) and set the text color to red

In either of the first two cases, we also call postDelayed() to schedule ourselves to run again in a second, where we can update the TextView contents once more. That continues until somebody calls stop().

As with any custom View, we can reference this in a layout XML resource, fullyqualifying the class name used as the name of our XML element for the widget. And, since we inherit from TextView, we can set any of the attributes that we want on that TextView, in terms of styling the text, positioning it within a parent container, etc.:

```
<RelativeLayout xmlns:android="http://schemas.android.com/apk/res/android"
 xmlns:tools="http://schemas.android.com/tools"
 android:layout_width="match_parent"
 android: layout height="match parent"
 tools:context=".MainActivity">
 <com.commonsware.android.revchron.ReverseChronometer
   android:id="@+id/chrono"
   android: layout width="wrap_content"
   android:layout_height="wrap_content"
   android:layout_centerInParent="true"
   android:textSize="50sp"
   android:textStyle="bold"/>
```
</RelativeLayout>

(from [Views/ReverseChronometer/app/src/main/res/layout/activity\\_main.xml\)](https://github.com/commonsguy/cw-omnibus/tree/v8.7/Views/ReverseChronometer/app/src/main/res/layout/activity_main.xml)

All our activity needs to do is set the durations, then call run() and stop() at appropriate times, such as when the activity is resumed and paused:

```
package com.commonsware.android.revchron;
import android.app.Activity;
import android.os.Bundle;
public class MainActivity extends Activity {
  private ReverseChronometer chrono=null;
  @Override
  protected void onCreate(Bundle savedInstanceState) {
    super.onCreate(savedInstanceState);
    setContentView(R.layout.activity_main);
    chrono=(ReverseChronometer)findViewById(R.id.chrono);
    chrono.setOverallDuration(90);
    chrono.setWarningDuration(10);
```
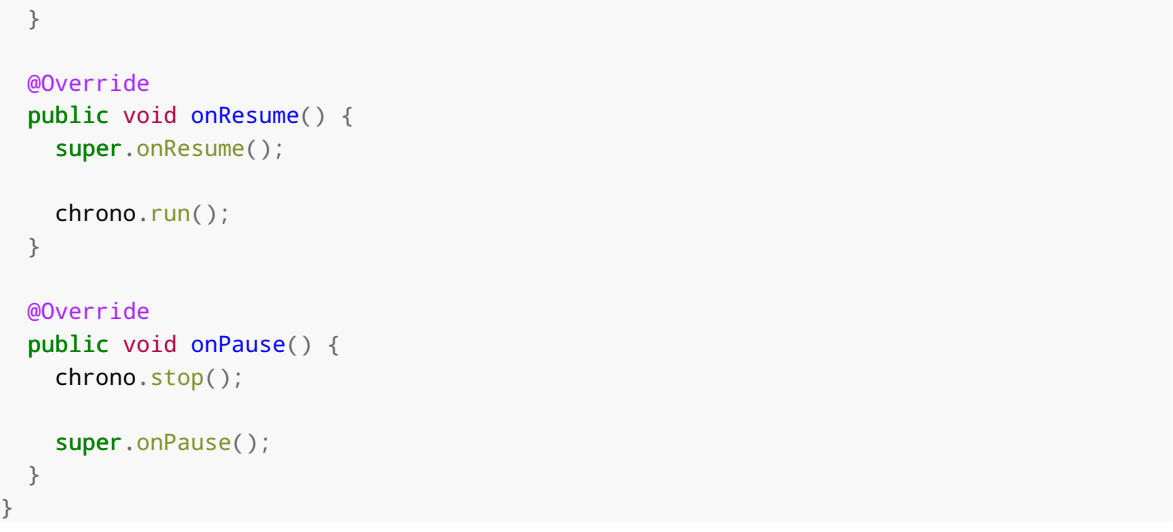

(from [Views/ReverseChronometer/app/src/main/java/com/commonsware/android/revchron/MainActivity.java\)](https://github.com/commonsguy/cw-omnibus/tree/v8.7/Views/ReverseChronometer/app/src/main/java/com/commonsware/android/revchron/MainActivity.java)

The result is much as you would expect: a countdown of the time remaining:

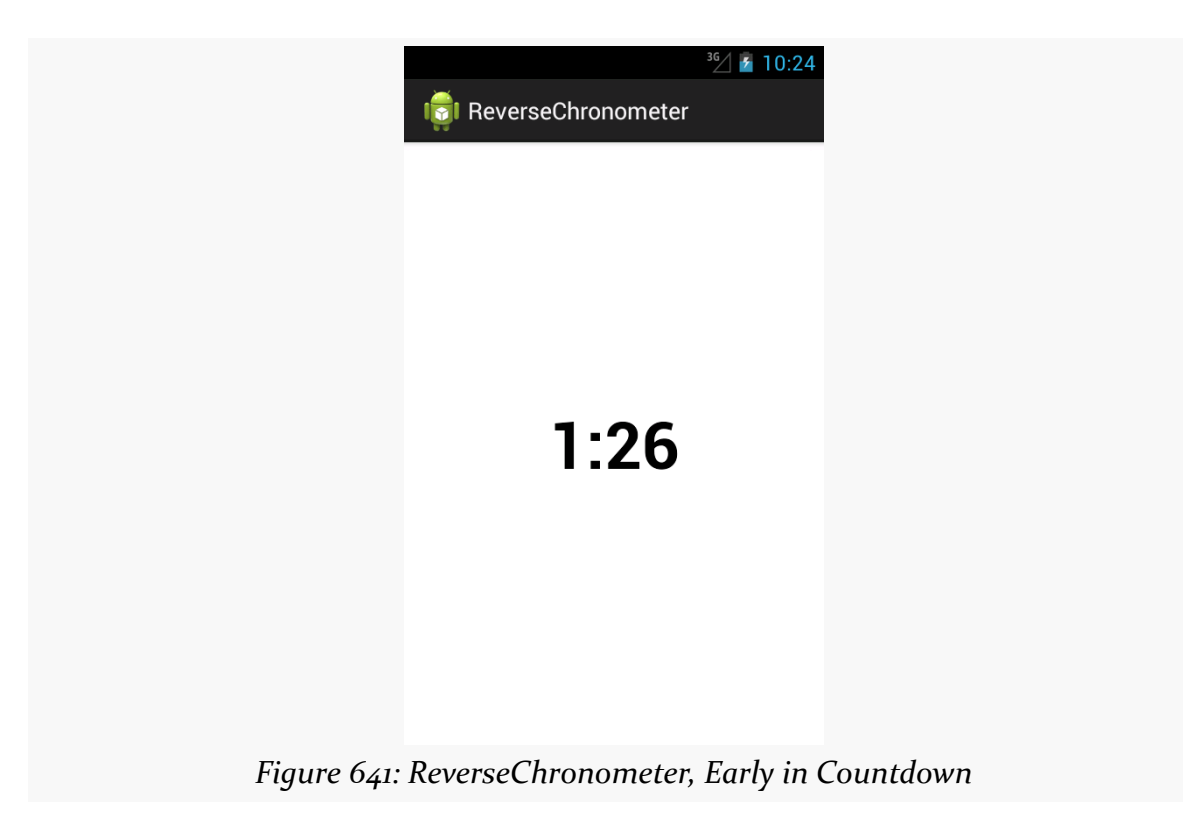

…changing to orange when we are within the warning duration:

## **CRAFTING YOUR OWN VIEWS**

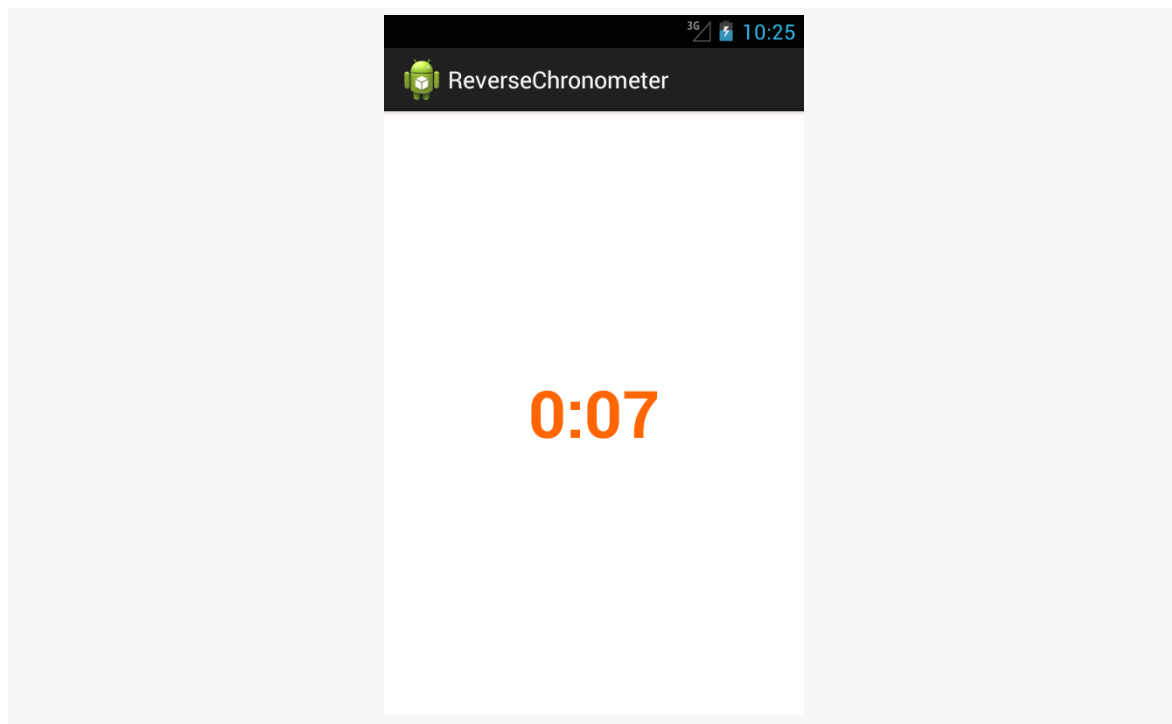

*Figure 642: ReverseChronometer, Late in Countdown*

…and changing to red when time has run out:

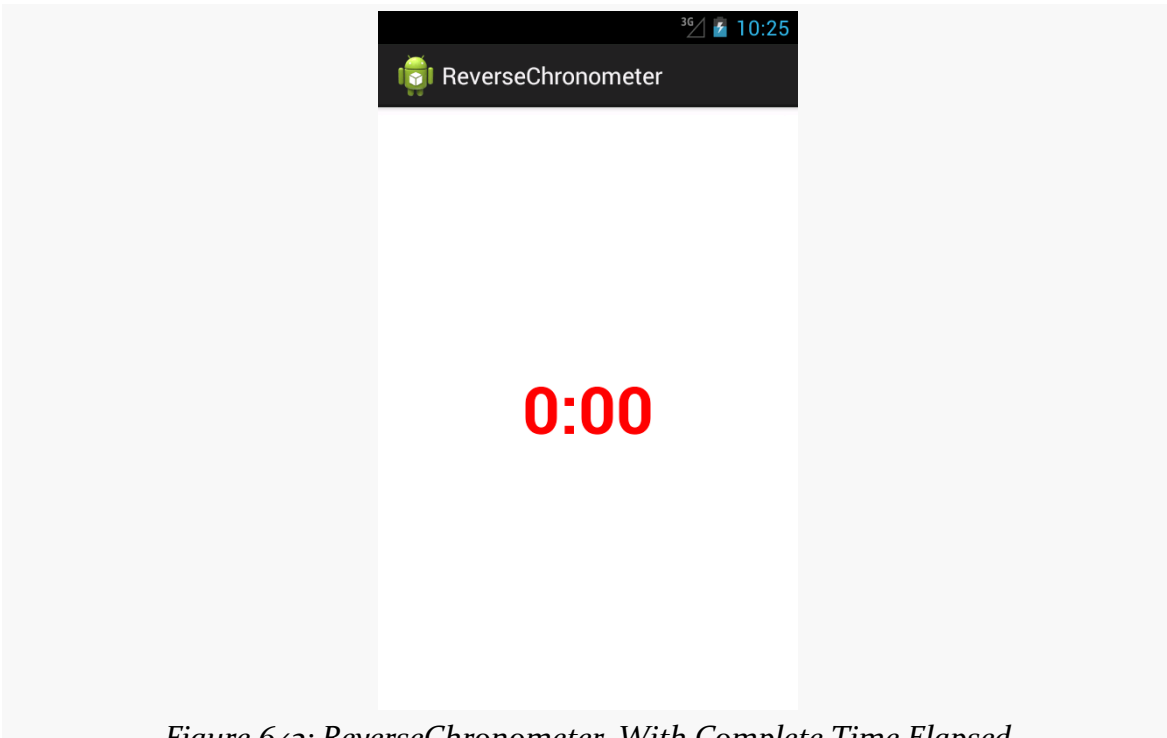

*Figure 643: ReverseChronometer, With Complete Time Elapsed*

Of course, much more could be done with this widget, if you chose:

- Support other constructors, beyond the two-argument constructor needed for layout inflation
- Support setting durations and colors via custom XML attributes
- Adding listeners for warning and expired events, so other things can be done at those points in time (e.g., play a sound, vibrate the device)

# **AspectLockedFrameLayout: A Custom Container**

You can also craft your own custom container classes, whether inheriting straight from ViewGroup to implement your own set of layout rules, or by extending an existing ViewGroup to merely augment its functionality.

For example, there may be cases where you want to control the aspect ratio of some set of widgets. This is important when working with preview frames off of the Camera to prevent distortion, for example.

AspectLockedFrameLayout, therefore, is a custom extension of FrameLayout that ensures that its contents are kept within a particular aspect ratio, reducing the height or width of the contents to keep that aspect ratio.

AspectLockedFrameLayout is published as part of the CWAC-Layouts project, with [its own GitHub repo](https://github.com/commonsguy/cwac-layouts). As with many of the CWAC projects, the reusable code is distributed as a JAR and as an Android library project, with a demo/ sub-project illustrating the use of some of the library's contents.

AspectLockedFrameLayout holds onto two data members:

- A double (aspectRatio) that represents a specific aspect ratio to maintain, initialized to 0.0
- A View (aspectRatioSource) that represents some other widget whose aspect ratio should be matched, initialized to null

AspectLockedFrameLayout has corresponding setters for each:

```
lockedHeight=(int)(lockedWidth / localRatio + .5);
    }
    // Add the padding of the border.
    lockedWidth+=hPadding;
    lockedHeight+=vPadding;
    // Ask children to follow the new preview dimension.
    super.onMeasure(MeasureSpec.makeMeasureSpec(lockedWidth,
                                                MeasureSpec.EXACTLY),
                    MeasureSpec.makeMeasureSpec(lockedHeight,
                                                MeasureSpec.EXACTLY));
 }
}
/**
* Supplies a View as a source. The AspectLockedFrameLayout will aim to
 * match the aspect ratio of this View. This is a one-time check; if the
 * View changes its aspect ratio later, the AspectLockedFrameLayout will
 * not attempt to match it.
 *
* @param v some View
```
The "business logic" of maintaining the aspect ratio comes in onMeasure(). onMeasure() is called on a ViewGroup when it is time for it to determine its actual size, based upon things like the requested height and width and the sizes of its

children. In our case onMeasure() needs to be tweaked to maintain the aspect ratio, assuming that we have an aspect ratio to work with:

```
}
  /**
  * {@inheritDoc}
  */
  public AspectLockedFrameLayout(Context context, AttributeSet attrs) {
   super(context, attrs);
  }
  // from com.android.camera.PreviewFrameLayout, with slight
  // modifications
  /**
  * {@inheritDoc}
  */
  @Override
  protected void onMeasure(int widthSpec, int heightSpec) {
   double localRatio=aspectRatio;
   if (localRatio == 0.0 && aspectRatioSource != null
       && aspectRatioSource.getHeight() > 0) {
      localRatio=
         (double)aspectRatioSource.getWidth()
             / (double)aspectRatioSource.getHeight();
    }
   if (localRatio == 0.0) {
     super.onMeasure(widthSpec, heightSpec);
    }
    else {
     int lockedWidth=MeasureSpec.getSize(widthSpec);
     int lockedHeight=MeasureSpec.getSize(heightSpec);
     if (lockedWidth == 0 && lockedHeight == 0) {
       throw new IllegalArgumentException(
                                           "Both width and height cannot be zero -- watch out for
scrollable containers");
    }
     // Get the padding of the border background.
     int hPadding=getPaddingLeft() + getPaddingRight();
     int vPadding=getPaddingTop() + getPaddingBottom();
      // Resize the preview frame with correct aspect ratio.
     lockedWidth-=hPadding;
     lockedHeight-=vPadding;
     if (lockedHeight > 0 && (lockedWidth > lockedHeight * localRatio)) {
       lockedWidth=(int)(lockedHeight * localRatio + .5);
      }
```
We start by determining what actually is the desired aspect ratio, held onto in a localRatio local variable. That will be aspectRatio if we do not have an aspectRatioSource that already knows its size, otherwise we will calculate the

aspect ratio from the source. And, if localRatio turns out to be 0.0, indicating that we do not have an aspect ratio to maintain, we just chain to the superclass, so AspectLockedFrameLayout will behave just like a normal FrameLayout.

If we *do* have an aspect ratio to maintain, we start by determining our requested height and width. onMeasure() is passed a pair of "specs" that provides details about our requested size, and we can get the height and width from those by means of the MeasureSpec helper class. We remove any horizontal padding — padding is considered to be "outside" the locked area and therefore is ignored in aspect ratio calculations. We then adjust the height or the width, as needed, to maintain the aspect ratio. We add back in the padding, then chain to the superclass with revised height and width "specs" via MeasureSpec.

Note that much of this logic was derived from

com.android.camera.PreviewFrameLayout from the AOSP Camera application, which is used to maintain the aspect ratio of the SurfaceView used to display preview frames.

To use an AspectLockedFrameLayout, just add it to your layout XML file, with an appropriate child widget/container representing the material that needs to maintain a particular aspect ratio. Since the AspectLockedFrameLayout is overriding its natural size, you can use android:layout\_gravity to control its positioning within some parent widget, such as centering it:

```
<FrameLayout
   android: layout width="match parent"
   android:layout_height="match_parent">
   <com.commonsware.cwac.layouts.AspectLockedFrameLayout
       android:id="@+id/source"
       android: layout width="match parent"
       android: layout height="match parent"
       android:layout_gravity="center">
        <!-- children go here -->
    </com.commonsware.cwac.layouts.AspectLockedFrameLayout>
</FrameLayout>
```
# **Mirror and MirroringFrameLayout: Draw It Yourself**

Another scenario where aspect ratios matter is when you are presenting information on an external display via Presentation, as is covered [elsewhere in this book](#page-3079-0).

Ideally, you fill the external display. And normally this will happen for you automatically, as your Presentation content view should fill the available screen space… assuming that the content has the right aspect ratio, or can be suitably stretched.

One scenario where this might be a problem is if you want *the same material* shown on both the main display and on the external display. For example, suppose that you are using Presentation to deliver… well… a presentation. The external display is probably some form of video projector, and you will want your slides or other materials shown there. However, it is useful for you to be able to see those same slides and such on the tablet, as typically the projector screen is behind, or to the side of, the presenter. If the presenter has to keep turning around to confirm what is shown on "the big screen", it can detract from the presentation.

Moreover, you might not only want to *show* the same material, but have it stem *from the same source*, on the tablet, for interactivity reasons. Suppose that you want to display a Web page. You might just pop up a WebView in the Presentation. But… how do you scroll? The Presentation offers no touch interface — projector screens do not magically respond to pinch-to-zoom just because we happen to be projecting something onto them from an Android tablet.

In this case, ideally we would like to *mirror* something. Have the actual widgets shown on the tablet, which can then respond to touch events and the like. At the same time, capture what is shown on the tablet and reproduce it, verbatim, on the Presentation for the audience to see. Now everybody can see the same material, and the presenter can manipulate that material.

But now aspect ratios come into play. We want to fill the Presentation display space, without black bars or stretching or whatever. That only works if our source material — the widgets and containers to be mirrored — have the same aspect ratio as the Presentation's Display itself.

With that in mind, the CWAC Layouts project also contains two classes to solve this problem:

- MirroringFrameLayout is an AspectLockedFrameLayout that also can mirror its content to…
- Mirror, a View that takes a Bitmap representing the MirroringFrameLayout contents and displays it

Technically, MirroringFrameLayout works with a MirrorSink, an interface that can receive updates to the content to be mirrored when that content changes. Mirror implements MirrorSink, and you could have other classes implement MirrorSink as well if that made sense for your app. The sections that follow focus on MirroringFrameLayout working with a Mirror, as that is the most likely scenario.

# **MirroringFrameLayout**

MirroringFrameLayout extends AspectLockedFrameLayout, so that we can lock the aspect ratio of the to-be-mirrored contents to match the aspect ratio of the Mirror. The Mirror is designed to be projected by the Presentation, and so if the Mirror fills the Presentation's Display, we want our MirroringFrameLayout to match the aspect ratio so the entire Display can indeed be filled.

Of course, a ViewGroup like FrameLayout normally just has its children draw to the screen. In our case, we need to capture what is drawn ourselves, to supply to the Mirror as needed. This is a bit tricky.

```
package com.commonsware.cwac.layouts;
import android.content.Context;
import android.graphics.Bitmap;
import android.graphics.Canvas;
import android.graphics.Rect;
import android.util.AttributeSet;
import android.view.ViewTreeObserver.OnPreDrawListener;
import android.view.ViewTreeObserver.OnScrollChangedListener;
/**
* A FrameLayout that locks its aspect ratio (courtesy of AspectLockedFrameLayout)
* and supplies "screenshots" of its contents to an associated MirrorSink,
* such as a Mirror.
 ** Principally, MirroringFrameLayout and Mirror are designed for use with
 * Android's Presentation system. The MirroringFrameLayout would be part of the
 * UI of the activity on the mobile device, allowing for user interaction. The
 * Mirror would be used in the Presentation to show an audience (e.g., via a
 * projector) what is shown inside the MirroringFrameLayout on the mobile
 * device.
 */
public class MirroringFrameLayout extends AspectLockedFrameLayout
  implements OnPreDrawListener, OnScrollChangedListener {
 private MirrorSink mirror=null;
 private Bitmap bmp=null;
 private Canvas bmpBackedCanvas=null;
 private Rect rect=new Rect();
  /**
  * {@inheritDoc}
  */
 public MirroringFrameLayout(Context context) {
```

```
this(context, null);
}
/**
 * {@inheritDoc}
*/
public MirroringFrameLayout(Context context, AttributeSet attrs) {
 super(context, attrs);
 setWillNotDraw(false);
}
/**
 * Associate a MirrorSink; this sink will be given bitmaps representing
 * updated contents of the MirroringFrameLayout as those contents change.
 ** @param mirror a Mirror or other MirrorSink implementation
 */
public void setMirror(MirrorSink mirror) {
 this.mirror=mirror;
 if (mirror != null) {
    setAspectRatioSource(mirror);
  }
}
/**
 * {@inheritDoc}
 */
@Override
public void onAttachedToWindow() {
 super.onAttachedToWindow();
  getViewTreeObserver().addOnPreDrawListener(this);
  getViewTreeObserver().addOnScrollChangedListener(this);
}
/**
* {@inheritDoc}
*/
@Override
public void onDetachedFromWindow() {
  getViewTreeObserver().removeOnPreDrawListener(this);
  getViewTreeObserver().removeOnScrollChangedListener(this);
  super.onDetachedFromWindow();
}
/**
* {@inheritDoc}
 */
@Override
public void draw(Canvas canvas) {
 if (mirror != null) {
   bmp.eraseColor(0);
    super.draw(bmpBackedCanvas);
    getDrawingRect(rect);
    canvas.drawBitmap(bmp, null, rect, null);
  mirror.update(bmp);
```

```
}
  else {
    super.draw(canvas);
   }
 }
  /**
  * {@inheritDoc}
  */
 @Override
 protected void onSizeChanged(int w, int h, int oldw, int oldh) {
  initBitmap(w, h);
   super.onSizeChanged(w, h, oldw, oldh);
 }
 /**
  * {@inheritDoc}
  */
 @Override
 public boolean onPreDraw() {
   if (mirror != null) {
     if (bmp == null) {
      requestLayout();
     }
     else {
      invalidate();
     }
   }
   return(true);
 }
  /**
  * {@inheritDoc}
  */
 @Override
 public void onScrollChanged() {
  onPreDraw();
 }
 private void initBitmap(int w, int h) {
   if (mirror != null) {
     if (bmp == null || bmp.getWidth() != w || bmp.getHeight() != h) {
       if (bmp := null) {
        bmp.recycle();
       }
       bmp=Bitmap.createBitmap(w, h, Bitmap.Config.ARGB 8888);
       bmpBackedCanvas=new Canvas(bmp);
     }
   }
 }
}
```
Our one-argument constructor uses this() to chain to the two-argument constructor. The two-argument constructor calls setWillNotDraw(false) indicating to Android that we want this ViewGroup to participate in the drawing process like a

regular View — normally, certain steps in the drawing process are skipped as being irrelevant to View classes that do not draw anything themselves.

We have a setMirror() method, where the activity or fragment can supply the MirrorSink that is connected to this MirroringFrameLayout. In addition to holding onto the MirrorSink in a mirror data member, we call setAspectRatioSource(), inherited from AspectLockedFrameLayout, so our contents will match the aspect ratio from that source.

MirroringFrameLayout overrides onAttachedToWindow() and onDetatchedFromWindow(). As one might guess, these callbacks are called when views are attached and detached from some window. Usually, that window represents an activity, though it could represent a Dialog or a Presentation.

In those callbacks, we connect with the ViewTreeObserver of the MirroringFrameLayout. A ViewTreeObserver is a way to find out about events of a view tree, rooted at some ViewGroup. In our case, we want to find out when children are going to be drawn (addOnPreDrawListener()) and when they are scrolled (addOnScrollChangedListener()).

We override onSizeChanged(). This is called on any View when its size may have changed, either because it is being sized initially when the UI is being set up, or because something else nearby changed size (e.g., its parent) and therefore the size of the View itself may now be different. In our case, we use onSizeChanged() to set up a Bitmap object, sized to match our size, and a Canvas object that wraps around that Bitmap object. As you will see, we will use this Canvas to capture what is being drawn on the screen, for later use by the Mirror.

We also override draw(). This is, in effect, the "entry point" into the logic that causes a View to render itself on the screen, by drawing to a supplied Canvas object. Most View classes do not override draw(), as the real rendering is done in an onDraw() method, as we will see with Mirror later in this chapter. However, in our case, we have to override draw() for one simple reason: we do not want to draw to the Canvas supplied by Android to the draw() method. We want to draw to our own Canvas, backed by that Bitmap.

To that end, if we have a MirrorSink, we:

- Make sure the Bitmap starts off blank by calling eraseColor()
- Chain to the superclass, replacing the Canvas given to us in draw() by our own Bitmap-backed Canvas

- Calculate a Rect object with our size and position, using getDrawingRect()
- Use that Rect and the Bitmap to render the Bitmap to the "real" Canvas supplied to us in draw()
- Call update() on the MirrorSink, to give it the new Bitmap

By rendering our contents to the Bitmap-backed Canvas, instead of the normal one, we capture a copy of the output, in the form of the Bitmap. Since the Bitmap has the same size as the "real" Canvas (courtesy of our onSizeChanged() work), when we draw the Bitmap onto the Canvas, we effectively "color in" the same pixels in the same spots as if we had skipped all of this and left the normal draw() logic alone. But, since we still hold onto our Bitmap, we can use those same pixels elsewhere… such as in our Mirror.

The problem with relying on draw() is that it is not always called when there are changes to widgets within the MirroringFrameLayout. In particular, WebView often does not trigger draw() on the MirroringFrameLayout. That's where the pre-draw and scroll-changed events from the ViewTreeObserver come into play: they give us more indication that we need to update our Bitmap.

The onPreDraw() method is called when a child of this MirroringFrameLayout is about to be drawn. If we have our MirrorSink, we then either call requestLayout() (if we have no bitmap yet) or invalidate() (if we do), to trigger Android to go through the draw process for the MirroringFrameLayout too, allowing us to update our Bitmap.

The onScrollChanged() method is called when a child of this MirroringFrameLayout has been scrolled. This delegates to onPreDraw(), to run through the same logic to force an update to the Bitmap.

# **Mirror**

Mirror extends the base View class, and so it is the most "raw" of all the custom widgets and containers shown so far in this chapter. It has an update() method, used to connect the MirroringFrameLayout from which the Mirror can obtain what it is supposed to display:

```
package com.commonsware.cwac.layouts;
```
import android.content.Context; import android.graphics.Bitmap; import android.graphics.Canvas; import android.graphics.Rect;

```
import android.util.AttributeSet;
import android.view.View;
/**
 * A View that implements MirrorSink and renders the supplied bitmaps to its
 * own contents. When connected to a MirroringFrameLayout, Mirror will aim to
 * show the same contents as is in the MirroringFrameLayout, at the same aspect
 * ratio, though possibly at a different size.
 ** Principally, MirroringFrameLayout and Mirror are designed for use with
 * Android's Presentation system. The MirroringFrameLayout would be part of the
 * UI of the activity on the mobile device, allowing for user interaction. The
 * Mirror would be used in the Presentation to show an audience (e.g., via a
 * projector) what is shown inside the MirroringFrameLayout on the mobile
 * device.
 */
public class Mirror extends View implements MirrorSink {
  private Rect rect=new Rect();
  private Bitmap bmp=null;
  /**
   * {@inheritDoc}
  */
  public Mirror(Context context) {
   super(context);
  }
  /**
   * {@inheritDoc}
   */
  public Mirror(Context context, AttributeSet attrs) {
   super(context, attrs);
  }
  /**
   * {@inheritDoc}
  */
  public Mirror(Context context, AttributeSet attrs, int defStyle) {
    super(context, attrs, defStyle);
  }
  /**
   * {@inheritDoc}
  */
  @Override
  public void update(Bitmap bmp) {
    this.bmp=bmp;
   invalidate();
```

```
1973
```

```
}
  /**
   * {@inheritDoc}
  */
  @Override
  protected void onDraw(Canvas canvas) {
    super.onDraw(canvas);
    if (bmp != null) {
     getDrawingRect(rect);
      calcCenter(rect.width(), rect.height(), bmp.getWidth(),
                bmp.getHeight(), rect);
     canvas.drawBitmap(bmp, null, rect, null);
   }
  }
  // based upon http://stackoverflow.com/a/14679729/115145
  static void calcCenter(int vw, int vh, int iw, int ih, Rect out) {
    double scale=
        Math.min((double)vw / (double)iw, (double)vh / (double)ih);
   int h=(int)(scale * ih);int w=(int)(scale * iw);int x=((vw - w) >> 1);int y=((vh - h) >> 1);out.set(x, y, x + w, y + h);
  }
}
```
The bulk of the "business logic" lies in onDraw(), plus a helper calcCenter() static method.

onDraw() is called on a View when it is time for that widget to actually draw its visual representation onto the supplied Canvas. Different widgets will use different drawing primitive methods offered by Canvas, to draw lines and text and whatnot. In our case, we:

- Calculate a Rect object with our size and position, using getDrawingRect()
- Get the Bitmap object from the MirroringFrameLayout, via a call to getLastBitmap() (which simply returns the Bitmap that the MirroringFrameLayout is using)

```
1974
```
- Call calcCenter to adjust our Rect to take into account the fact that our size may be different than the size of the actual Bitmap
- Call drawBitmap() on our Canvas, to render the Bitmap into the location specified by the Rect, where drawBitmap() will automatically down-sample or up-sample the image as needed to fill the necessary space

# **Usage and Results**

Normally, you would use the Mirror in a layout for a Presentation and the MirroringFrameLayout in an activity that controls the Presentation. However, it is possible to use both in the same layout file, for light testing. However, please do not put the Mirror inside of the MirroringFrameLayout, as this is likely to cause a rupture in the space-time continuum, and you really do not want to be responsible for that.

So, in the SimpleMirrorActivity from the demo/ sub-project, we use a layout that has both Mirror and MirroringFrameLayout, with the latter set to mirror a WebView:

```
<LinearLayout xmlns:android="http://schemas.android.com/apk/res/android"
 xmlns:tools="http://schemas.android.com/tools"
 android: layout width="match parent"
 android: layout height="match parent"
 android:orientation="vertical"
 tools:context=".SimpleMirrorActivity">
 <FrameLayout
   android: layout width="match parent"
   android:layout_height="0dp"
   android:layout_weight="1">
   <com.commonsware.cwac.layouts.MirroringFrameLayout
      android:id="@+id/source"
      android: layout width="match parent"
      android:layout_height="match_parent"
      android:layout_gravity="center">
      <EditText
       android:id="@+id/editor"
       android:layout_width="match_parent"
       android: layout height="match parent"
       android:gravity="left|top"
       android:inputType="textMultiLine"/>
    </com.commonsware.cwac.layouts.MirroringFrameLayout>
 </FrameLayout>
```

```
<View
 android:layout_width="match_parent"
 android: layout height="4dip"
 android:background="#FF000000"/>
<com.commonsware.cwac.layouts.Mirror
 android:id="@+id/target"
 android:layout_width="match_parent"
 android: layout height="0dp"
 android:layout_weight="2"/>
```
#### </LinearLayout>

In this case, we set the background of the FrameLayout holding our MirroringFrameLayout to green, to show how the MirroringFrameLayout size is changed to maintain our aspect ratio.

(or, perhaps we just like green)

Besides configuring the to-be-mirrored widgets, all you need to do is call setMirror() on the MirroringFrameLayout to enable the mirroring logic:

```
package com.commonsware.cwac.layouts.demo;
import android.app.Activity;
import android.os.Bundle;
import com.commonsware.cwac.layouts.Mirror;
import com.commonsware.cwac.layouts.MirroringFrameLayout;
public class SimpleMirrorActivity extends Activity {
  MirroringFrameLayout source=null;
  @Override
  protected void onCreate(Bundle savedInstanceState) {
    super.onCreate(savedInstanceState);
    setContentView(R.layout.simple_mirror);
    source=(MirroringFrameLayout)findViewById(R.id.source);
    Mirror target=(Mirror)findViewById(R.id.target);
    source.setMirror(target);
  }
}
```
## **CRAFTING YOUR OWN VIEWS**

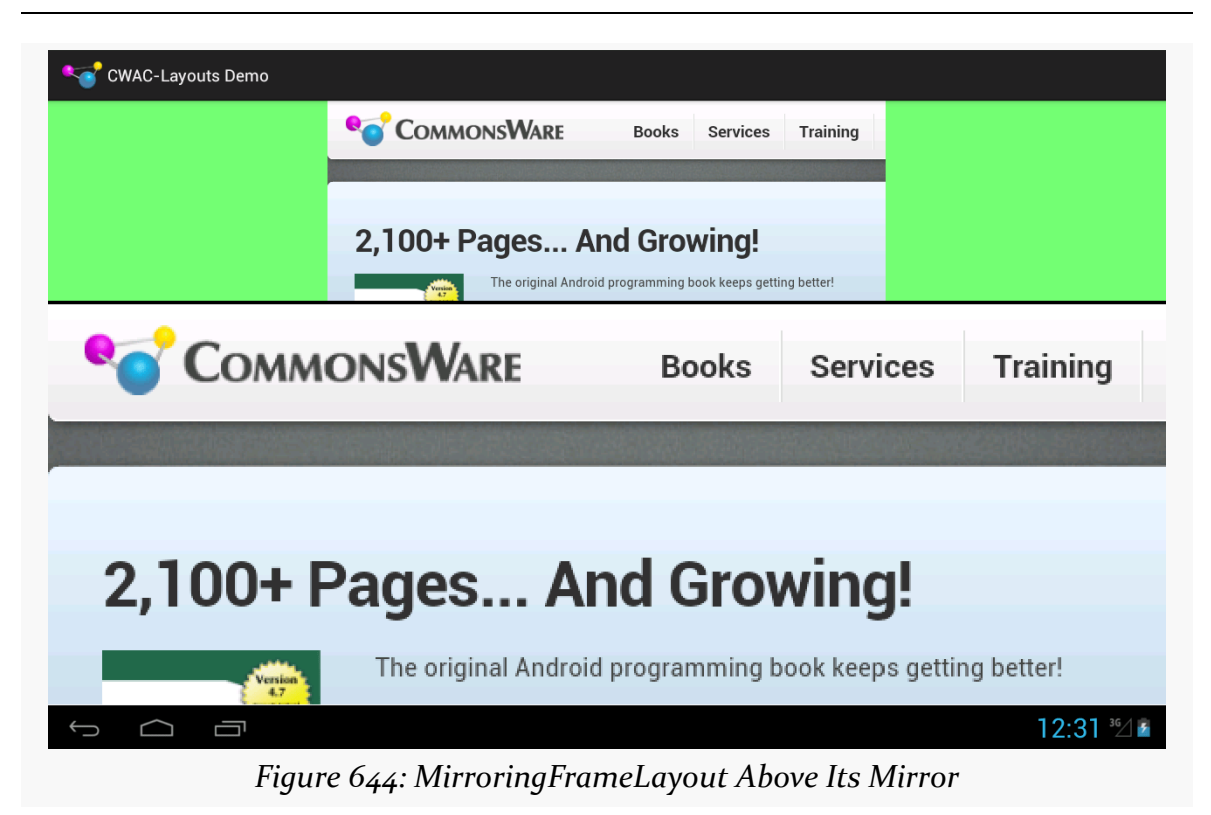

While the bottom portion is just the Mirror and therefore is non-interactive, the top is the real WebView, which can be scrolled, with the resulting changes reflected in the Mirror in real-time:

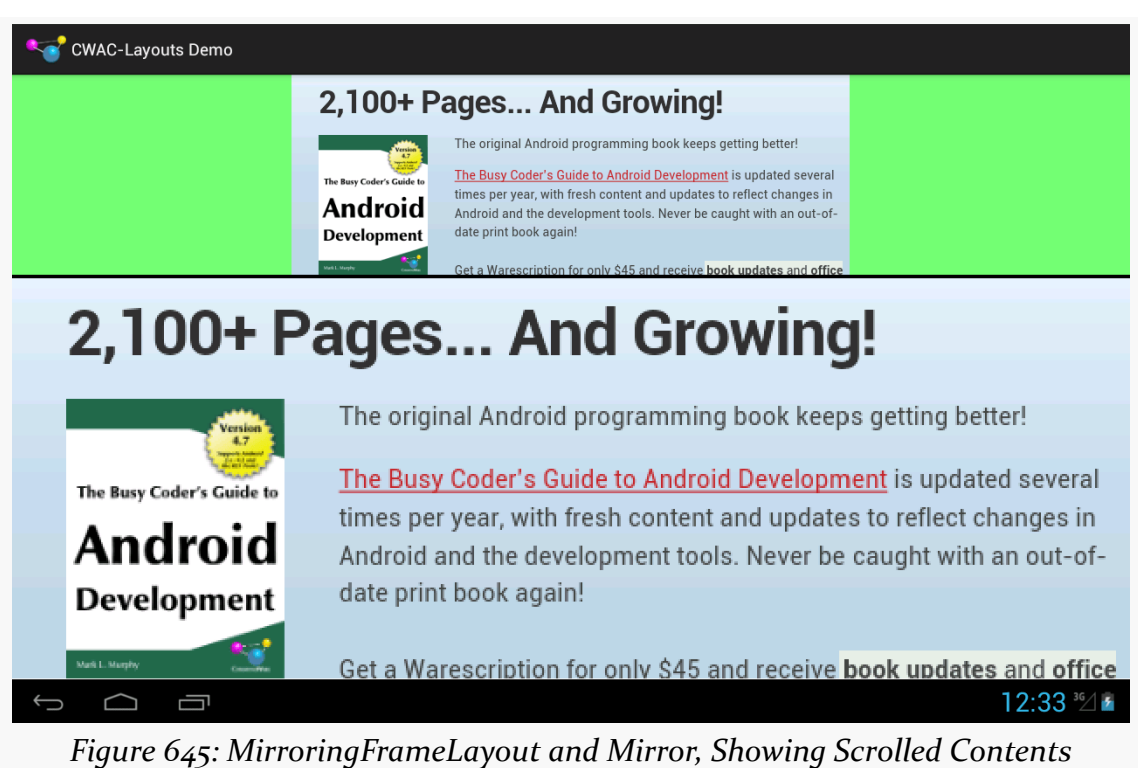

## **CRAFTING YOUR OWN VIEWS**

**Limitations**

MirroringFrameLayout only works for materials drawn in the Java layer, that therefore can be drawn to the Bitmap-backed Canvas. Content *not* drawn in the Java layer will not work with MirroringFrameLayout, notably anything involving a SurfaceView. This not only includes your own SurfaceView widgets, but anything else that depends upon SurfaceView, such as VideoView or the Maps V2 MapView and MapFragment.

Also, the re-sampling done by Mirror is not especially sophisticated and will cause jagged effects, particularly when up-sampling. Ideally, the MirroredFrameLayout will be the same size or larger than the Mirror. This may not always be possible, particularly with a Mirror shown on a 1080p external display, but the closer you can get will improve the output.

We saw SharedPreferences and PreferenceFragment [earlier in the book.](#page-693-0) However, we can have more elaborate preference collection options if we wish, such as a full master-detail implementation like the Settings app sports. There are also many other common attributes on the preference XML elements that we might consider taking advantage of, such as allowing us to automatically enable and disable preferences based upon whether some other preference is checked or unchecked.

In this chapter, we will explore some of these additional capabilities in the world of Android preferences.

# **Prerequisites**

Understanding this chapter requires that you have read the core chapters, particularly the one on [SharedPreferences](#page-693-0).

# **Introducing PreferenceActivity**

If you have a fairly simple set of preferences to collect from the user, using a single PreferenceFragment should be sufficient.

On the far other end of the spectrum, Android's Settings app collects a massive amount of preference values from the user. These are spread across a series of groups of preferences, known as preference headers.

While your app may not need to collect as many preferences as does the Settings app, you may need more than what could be collected easily in a single PreferenceFragment. In that case, you can consider adopting the same structure of

headers-and-fragments that the Settings app uses, by means of a PreferenceActivity.

To see this in action, take a look at the [Prefs/FragmentsBC](http://github.com/commonsguy/cw-omnibus/tree/master/Prefs/FragmentsBC) sample project. It is very similar to the original SharedPreferences demo app from **[before](#page-693-0)**. However, this one arranges to collect a fifth preference value, in a separate PreferenceFragment, and uses PreferenceActivity to allow access to both PreferenceFragment UI structures.

# **Defining Your Preference Headers**

In the master-detail approach offered by PreferenceActivity, the "master" list is a collection of preference headers. Typically, you would define these in another XML resource. In the sample project, that is found in res/xml/preference\_headers.xml:

```
<preference-headers xmlns:android="http://schemas.android.com/apk/res/android">
 <header
   android:fragment="com.commonsware.android.preffragsbc.EditPreferences$First"
   android:summary="@string/header1summary"
   android:title="@string/header1title">
 </header>
 <header
   android:fragment="com.commonsware.android.preffragsbc.EditPreferences$Second"
   android:summary="@string/header2summary"
   android:title="@string/header2title">
 </header>
</preference-headers>
```
(from [Prefs/FragmentsBC/app/src/main/res/xml/preference\\_headers.xml\)](https://github.com/commonsguy/cw-omnibus/tree/v8.7/Prefs/FragmentsBC/app/src/main/res/xml/preference_headers.xml)

Here, your root element is <preference-headers>, containing a series of <header> elements. Each <header> contains at least three attributes:

- 1. android:fragment, which identifies the Java class implementing the PreferenceFragment to use for this header, as is described in the next section
- 2. android:title, which is a few words identifying this header to the user

Once again, you may wish to also include android:summary, which is a short sentence explaining what the user will find inside of this header.

You can, if you wish, include one or more <extra> child elements inside the <header> element. These values will be put into the "arguments" Bundle that the associated PreferenceFragment can retrieve via getArguments().

# **Creating Your PreferenceActivity**

EditPreferences — which in the original sample app was a regular  $\text{Activity}$  — is now a PreferenceActivity. It contains little more than the two fragments referenced in the above preference header XML:

```
package com.commonsware.android.preffragsbc;
import android.os.Bundle;
import android.preference.PreferenceActivity;
import android.preference.PreferenceFragment;
import java.util.List;
public class EditPreferences extends PreferenceActivity {
  @Override
  public void onBuildHeaders(List<Header> target) {
    loadHeadersFromResource(R.xml.preference_headers, target);
  }
  @Override
  protected boolean isValidFragment(String fragmentName) {
    if (First.class.getName().equals(fragmentName)
        || Second.class.getName().equals(fragmentName)) {
     return(true);
    }
    return(false);
  }
  public static class First extends PreferenceFragment {
    @Override
    public void onCreate(Bundle savedInstanceState) {
      super.onCreate(savedInstanceState);
     addPreferencesFromResource(R.xml.preferences);
    }
  }
  public static class Second extends PreferenceFragment {
    @Override
    public void onCreate(Bundle savedInstanceState) {
      super.onCreate(savedInstanceState);
```

```
addPreferencesFromResource(R.xml.preferences2);
   }
 }
}
```
(from [Prefs/FragmentsBC/app/src/main/java/com/commonsware/android/preffragsbc/EditPreferences.java\)](https://github.com/commonsguy/cw-omnibus/tree/v8.7/Prefs/FragmentsBC/app/src/main/java/com/commonsware/android/preffragsbc/EditPreferences.java)

onBuildHeaders() is where we supply the preference headers, via a call to loadHeadersFromResource().

We also need to have an isValidFragment() method, that will return true if the supplied fragment name is one we should be showing in this PreferenceActivity, false otherwise. This will only be called on Android 4.4+. However, we need to set up the project build target (e.g., compileSdkVersion in Android Studio) to API Level 19 or higher. Failing to have this method will cause your app to crash on Android 4.4+ devices, when the user tries to bring up one of your PreferenceFragments.

Each PreferenceFragment is then responsible for calling

addPreferencesFromResource() to populate its contents. In this case, we now have two such resources: res/xml/preferences.xml (the original, used by First) and res/xml/preferences2.xml (used by Second).

# **The Results**

On a wide enough screen  $-$  like that of a Nexus 9 in landscape  $-$  we get a masterdetail presentation:

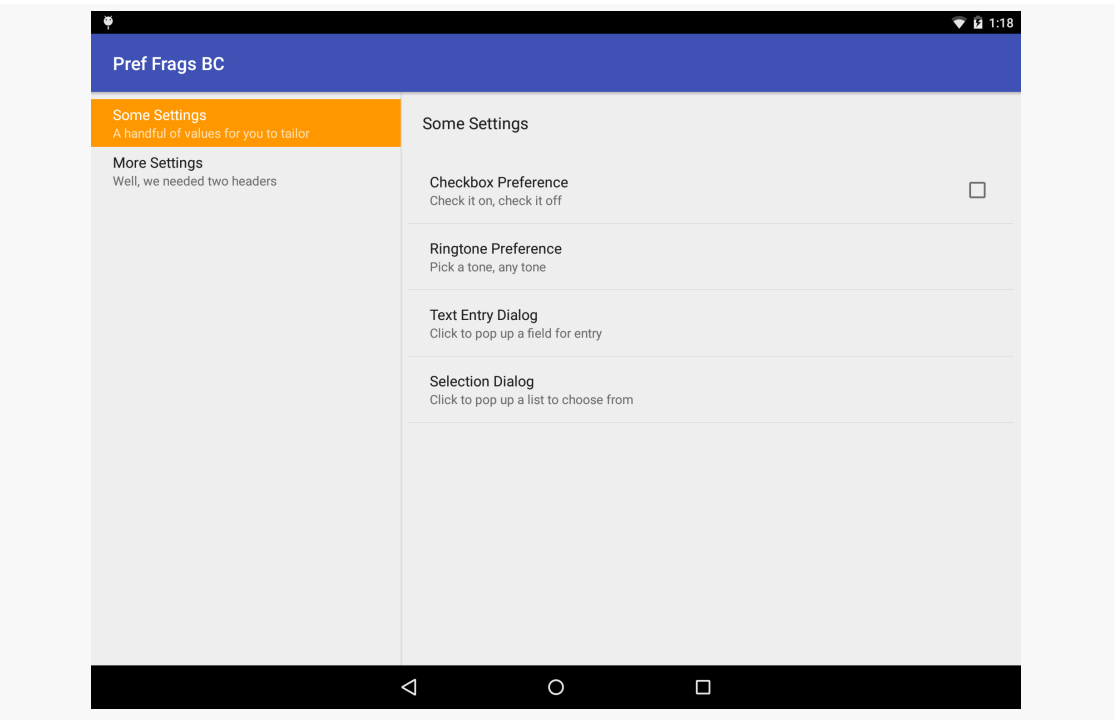

*Figure 646: PreferenceActivity UI, on a Landscape Nexus 9*

Here, we see the first preference fragment already pre-selected, showing its settings. Tapping on the second header will show the other preferences.

On a smaller screen, the master-detail approach means that we see a list of headers first:

#### **ADVANCED PREFERENCES**

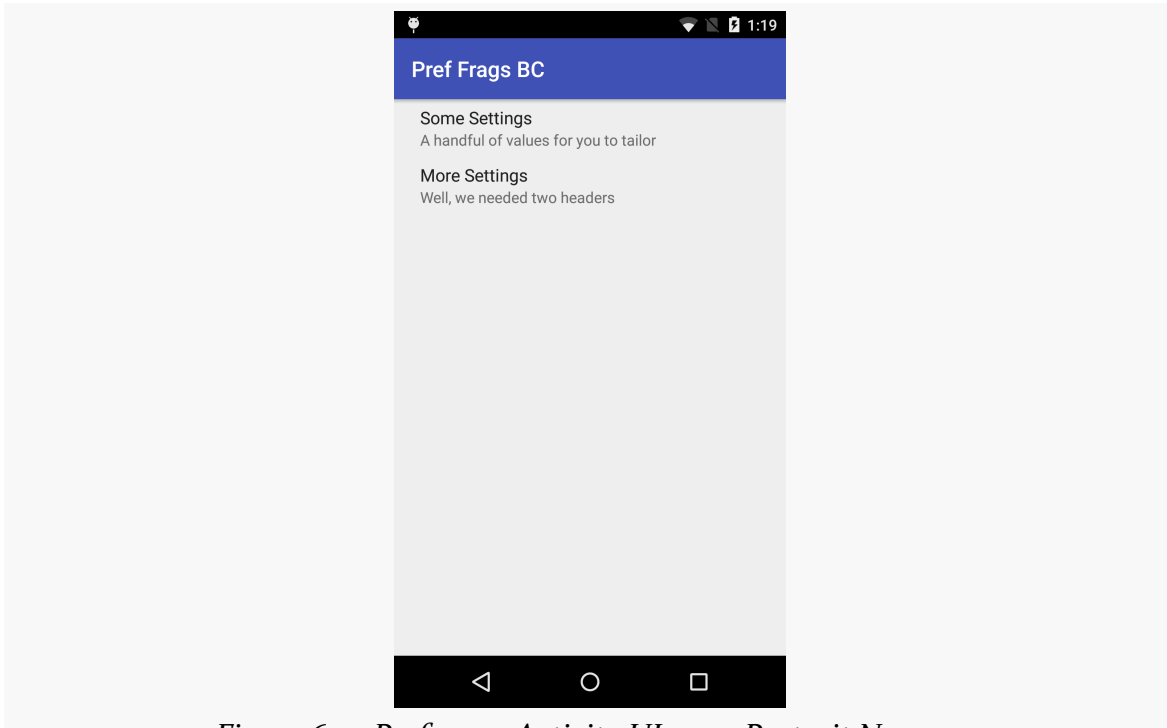

*Figure 647: PreferenceActivity UI, on a Portrait Nexus 5*

Tapping the headers give us access to the individual fragments.

# **Intents for Headers or Preferences**

If you have the need to collect some preferences that are beyond what the standard preferences can handle, you have some choices.

One is to create a custom Preference. Extending DialogPreference to create your own Preference implementation is not especially hard. However, it does constrain you to something that can fit in a dialog.

Another option is to specify an  $\langle$  intent> element as a child of a  $\langle$  header> element. When the user taps on this header, your specified Intent is used with startActivity(), giving you a gateway to your own activity for collecting things that are beyond what the preference UI can handle. For example, you could have the following <header>:

```
<header android:icon="@drawable/something"
        android:title="Fancy Stuff"
        android:summary="Click here to transcend your
```

```
1984
```

```
plane of existence">
  <intent android:action="com.commonsware.android.MY_CUSTOM_ACTION" />
</header>
```
Then, so long as you have an activity with an <intent-filter> specifying your desired action (com.commonsware.android.MY\_CUSTOM\_ACTION), that activity will get control when the user taps on the associated header.

# **Conditional Headers**

The two-tier, headers-and-preferences approach is fine and helps to organize large rosters of preferences. However, it does tend to steer developers in the direction of displaying headers *all of the time*. For many apps, that is rather pointless, because there are too few preferences to collect to warrant having more than one header.

One alternative approach is to use the headers on larger devices, but skip them on smaller devices. That way, the user does not have to tap past a single-item ListFragment just to get to the actual preferences to adjust.

This is a wee bit tricky to implement. However, you have two options for how to accomplish it.

(The author would like to thank Richard Le Mesurier, whose question on this topic spurred the development of this section and its samples)

# **Option #1: Do Not Define the Headers**

The basic plan in the first approach is to have smarts in onBuildHeaders() to handle this. onBuildHeaders() is the callback that Android invokes on our PreferenceActivity to let us define the headers to use in the master-detail pattern. If we want to have headers, we would supply them here; if we want to skip the headers, we would instead fall back to the classic (and, admittedly, deprecated) addPreferencesFromResource() method to load up some preference XML.

There is an isMultiPane() method on PreferenceActivity, starting with API Level 11, that will tell you if the activity will render with two fragments (master+detail) or not. In principle, this would be ideal to use. Unfortunately, it does not seem to be designed to be called from onBuildHeaders(). Similarly, addPreferencesFromResource() does not seem to be callable from onBuildHeaders(). Both are due to timing: onBuildHeaders() is called in the middle of the PreferenceActivity onCreate() processing.

So, we have to do some fancy footwork.

By examining [the source code to](https://android.googlesource.com/platform/frameworks/base/+/refs/heads/master/core/java/android/preference/PreferenceActivity.java) [PreferenceActivity](https://android.googlesource.com/platform/frameworks/base/+/refs/heads/master/core/java/android/preference/PreferenceActivity.java), you will see that the logic that drives the single-pane vs. dual-pane UI decision boils down to:

```
onIsHidingHeaders() || !onIsMultiPane()
```
If that expression returns true, we are in single-pane mode; otherwise, we are in dual-pane mode. onIsHidingHeaders() will normally return false, while onIsMultiPane() will return either true or false based upon screen size.

So, we can leverage this information in a PreferenceActivity to conditionally load our headers, as seen in the EditPreferences class in the [Prefs/SingleHeader](http://github.com/commonsguy/cw-omnibus/tree/master/Prefs/SingleHeader) sample project:

```
package com.commonsware.android.pref1header;
import android.os.Bundle;
import android.preference.PreferenceActivity;
import java.util.List;
public class EditPreferences extends PreferenceActivity {
  private boolean needResource=false;
  @SuppressWarnings("deprecation")
  @Override
  public void onCreate(Bundle savedInstanceState) {
    super.onCreate(savedInstanceState);
    if (needResource) {
      addPreferencesFromResource(R.xml.preferences);
    }
  }
  @Override
  public void onBuildHeaders(List<Header> target) {
    if (onIsHidingHeaders() || !onIsMultiPane()) {
      needResource=true;
    }
    else {
      loadHeadersFromResource(R.xml.preference_headers, target);
    }
  }
  @Override
  protected boolean isValidFragment(String fragmentName) {
```

```
1986
```

```
return(StockPreferenceFragment.class.getName().equals(fragmentName));
}
```
}

(from Prefs/SingleHeader/app/src/main/java/com/commonsware/android/prefiheader/EditPreferences.java)

Here, if we are in dual-pane mode, onBuildHeaders() populates the headers as normal. If, though, we are in single-pane mode, we skip that step and make note that we need to do some more work in onCreate().

Then, in onCreate(), if we did not load our headers we use the classic addPreferencesFromResource() method.

The net result is that on Android 3.0+ tablets, we get the dual-pane, master-detail look with our one header, but on smaller devices (regardless of version), we roll straight to the preferences themselves.

Note that this sample application uses a single PreferenceFragment implementation, named StockPreferenceFragment:

```
package com.commonsware.android.pref1header;
import android.os.Bundle;
import android.preference.PreferenceFragment;
public class StockPreferenceFragment extends PreferenceFragment {
  @Override
  public void onCreate(Bundle savedInstanceState) {
    super.onCreate(savedInstanceState);
    int res=
        getActivity().getResources()
                     .getIdentifier(getArguments().getString("resource"),
                                    "xml",
                                    getActivity().getPackageName());
    addPreferencesFromResource(res);
  }
}
```
(from Prefs/SingleHeader/app/src/main/java/com/commonsware/android/prefiheader/StockPreferenceFragment.java)

StockPreferenceFragment does what it is supposed to: call addPreferencesFromResource() in onCreate() with the resource ID of the

preferences to load. However, rather than hard-coding a resource ID, as we normally would, we look it up at runtime.

The <extra> elements in our preference header XML supply the name of the preference XML to be loaded:

```
<preference-headers xmlns:android="http://schemas.android.com/apk/res/android">
  <header
   android:fragment="com.commonsware.android.pref1header.StockPreferenceFragment"
   android:summary="@string/header1summary"
   android:title="@string/header1title">
   <extra
     android:name="resource"
     android:value="preferences"/>
 </header>
</preference-headers>
```
(from [Prefs/SingleHeader/app/src/main/res/xml/preference\\_headers.xml\)](https://github.com/commonsguy/cw-omnibus/tree/v8.7/Prefs/SingleHeader/app/src/main/res/xml/preference_headers.xml)

We get that name via the arguments Bundle (getArguments().getString("resource")).

To look up a resource ID at runtime, we can use the Resources object, available from our activity via a call to getResources(). Resources has a method, getIdentifier(), that will return a resource ID given three pieces of information:

- 1. The base name of the resource (in our case, the value retrieved from the <extra> element)
- 2. The type of the resource (e.g., "xml")
- 3. The package holding the resource (in our case, our own package, retrieved from our activity via getPackageName())

Note that getIdentifier() uses reflection to find this value, and so there is some overhead in the process. Do not use getIdentifier() in a long loop – cache the value instead.

The net is that StockPreferenceFragment loads the preference XML described in the <extra> element, so we do not need to create separate PreferenceFragment implementations per preference header.

# **Option #2: Go Directly to the Fragment**

The advantage of the above approach is that it works with Android's own logic of whether to display the master-detail fragments or just one at a time. However, that logic — the fact that onIsHidingHeaders() || !onIsMultiPane() determines the look of the activity — is not documented, and therefore may change in future Android releases.

Another option is to launch your PreferenceActivity in such a way that tells Android to skip showing the headers. This approach is better documented and therefore perhaps more stable. This can also be used in cases where you do want headers sometimes, but at other times you want to route the user to a specific PreferenceFragment. The downside is that this technique only works on API Level 11+.

To see how this works, take a look at the **[Prefs/SingleHeader2](http://github.com/commonsguy/cw-omnibus/tree/master/Prefs/SingleHeader2)** sample project.

Our EditPreferences class is the same implementation as in the original sample for this chapter, except that we only load up the single XML resource's worth of preferences:

```
package com.commonsware.android.pref1header;
import android.preference.PreferenceActivity;
import java.util.List;
public class EditPreferences extends PreferenceActivity {
  @Override
  public void onBuildHeaders(List<Header> target) {
    loadHeadersFromResource(R.xml.preference_headers, target);
  }
  @Override
  protected boolean isValidFragment(String fragmentName) {
    return(StockPreferenceFragment.class.getName().equals(fragmentName));
  }
}
```

```
(from Prefs/SingleHeader2/app/src/main/java/com/commonsware/android/prefiheader/EditPreferences.java)
```
However, there is a change in our main activity (FragmentsDemo). Before, when the user chose the "Settings" action bar overflow item, we would just call startActivity() to bring up EditPreferences. Now, we delegate that work to an

editPrefs() method on FragmentsDemo, which will have the smarts to control *how* we bring up the EditPreferences activity:

```
private void editPrefs() {
 Intent i=new Intent(this, EditPreferences.class);
  i.putExtra(PreferenceActivity.EXTRA_SHOW_FRAGMENT,
             StockPreferenceFragment.class.getName());
 Bundle b=new Bundle();
 b.putString("resource", "preferences");
 i.putExtra(PreferenceActivity.EXTRA_SHOW_FRAGMENT_ARGUMENTS, b);
 startActivity(i);
}
```
(from [Prefs/SingleHeader2/app/src/main/java/com/commonsware/android/pref1header/FragmentsDemo.java\)](https://github.com/commonsguy/cw-omnibus/tree/v8.7/Prefs/SingleHeader2/app/src/main/java/com/commonsware/android/pref1header/FragmentsDemo.java)

Here, we will add two extras to our Intent:

- EXTRA\_SHOW\_FRAGMENT, set to the fully-qualified class name of the PreferenceFragment to be displayed, here obtained by calling getName() on the Class object for StockPreferenceFragment
- EXTRA\_SHOW\_FRAGMENT\_ARGUMENTS, set to a Bundle containing the same values that would ordinarily be loaded from the <extra> elements in the preference header XML resource (in our case, the name of the preference XML resource to load)

Those extras will be automatically handled by PreferenceActivity (on API Level 11+) and will have the effect of directly taking the user to our one-and-only fragment, bypassing the headers.

# **Dependent Preferences**

In the Settings app, or in other apps that appear to be using PreferenceFragmentbased UIs, you may have noticed that there are times when preferences are disabled. They become enabled when you check a CheckBoxPreference or toggle on a SwitchPreference.

That is handled via the android:dependency attribute on the to-be-disabled preferences. The value of android:dependency is the key of a TwoStatePreference

subclass, such as a CheckBoxPreference or a SwitchPreference. The enabled/ disabled state of the preference with the android:dependency attribute depends on the checked state of the named dependency.

For example, the **[Prefs/Dependency](http://github.com/commonsguy/cw-omnibus/tree/master/Prefs/Dependency)** sample project is a clone of [the original](#page-693-0) [SharedPreferences](#page-693-0) demo app with one slight change: all the preferences other than checkbox are now dependent upon checkbox:

```
<PreferenceScreen xmlns:android="http://schemas.android.com/apk/res/android">
 <CheckBoxPreference
   android:key="checkbox"
   android:summary="@string/pref1summary"
   android:title="@string/pref1title"/>
 <RingtonePreference
   android:dependency="checkbox"
   android:key="ringtone"
   android:showDefault="true"
   android:showSilent="true"
   android:summary="@string/pref2summary"
   android:title="@string/pref2title"/>
 <EditTextPreference
   android:dependency="checkbox"
   android:dialogTitle="@string/dialogtitle"
   android:key="text"
   android:summary="@string/pref3summary"
   android:title="@string/pref3title"/>
 <ListPreference
   android:dependency="checkbox"
   android:dialogTitle="@string/listdialogtitle"
   android:entries="@array/cities"
   android:entryValues="@array/airport_codes"
   android:key="list"
   android:summary="@string/pref4summary"
   android:title="@string/pref4title"/>
```

```
</PreferenceScreen>
```
(from [Prefs/Dependency/app/src/main/res/xml/preferences.xml\)](https://github.com/commonsguy/cw-omnibus/tree/v8.7/Prefs/Dependency/app/src/main/res/xml/preferences.xml)

When you run the project, the dependent preferences are disabled while the checkbox is unchecked:
#### **ADVANCED PREFERENCES**

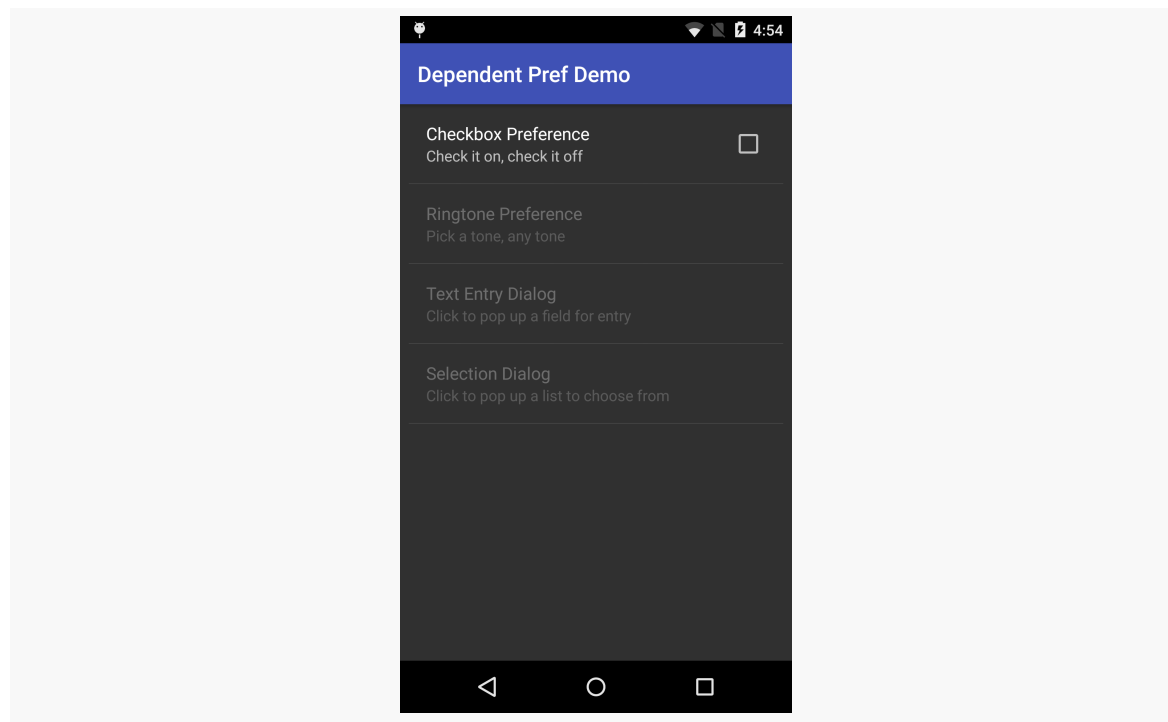

*Figure 648: Dependent Preferences, Disabled*

…but become enabled once the user checks the checkbox:

#### **ADVANCED PREFERENCES**

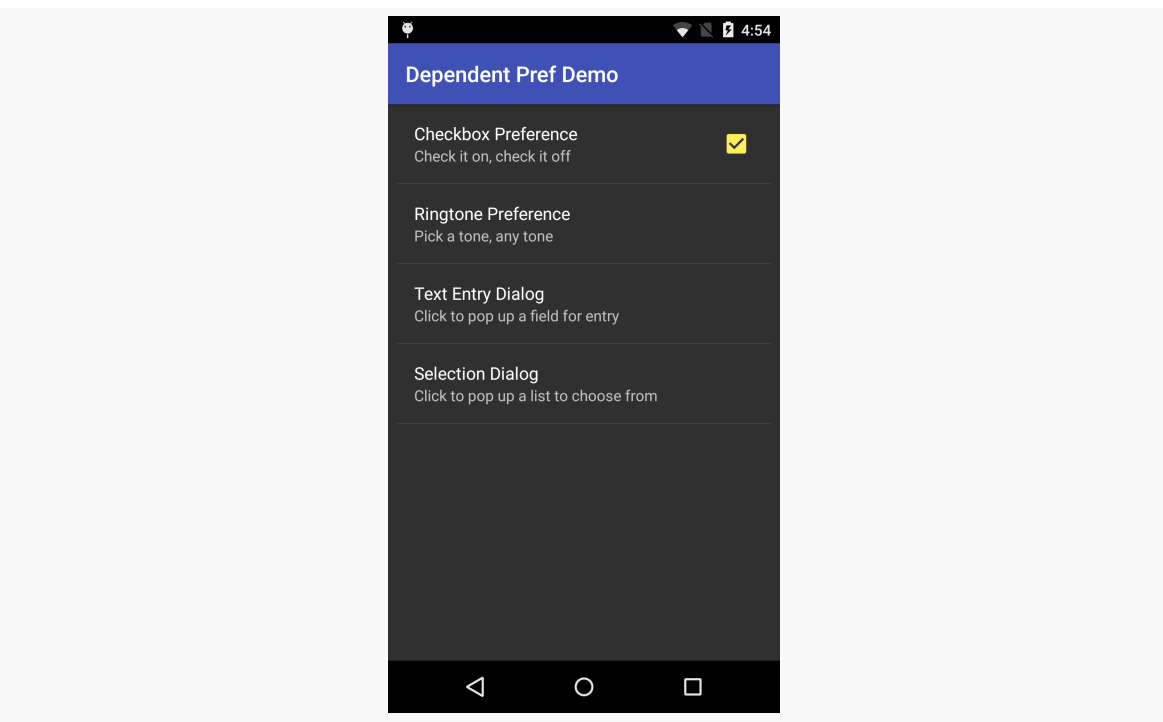

*Figure 649: Dependent Preferences, Enabled*

## **Nested Screens**

Perhaps you have more preferences than you want to collect on a single screen, but you do not feel that a master-detail presentation is the right structure. Or, perhaps you have *lots* of preferences to collect, and even collecting preferences into groups by header is insufficient.

Another possibility is to nest preference screens. One screen holds another. On the outer preference screen, the user has a "preference" entry that simply displays the nested screen, as opposed to directly collecting any preferences.

A <PreferenceScreen> element in your preference XML can hold another <PreferenceScreen> element. That inner <PreferenceScreen> can come in one of two forms:

1. Inside the inner <PreferenceScreen> you have more preference XML elements. This means there is only one PreferenceFragment for the whole structure (outer <PreferenceScreen>, including the inner

<PreferenceScreen>). However, visually, the user will "drill down" from the outer screen into the inner one by tapping on an entry.

2. The inner <PreferenceScreen> has an android:fragment attribute, just like a preference header might. This points to a Fragment — typically a PreferenceFragment — that will be responsible for the "inner" content. This is a bit more complex to set up, as it requires a couple of fragments. However, it gives you greater flexibility. Plus, it is fairly easy to then switch from using preference headers and the master-detail approach to using nested preference screens, or back again, as you are simply reusing the same PreferenceFragment implementations in either case.

The [Prefs/NestedScreens](http://github.com/commonsguy/cw-omnibus/tree/master/Prefs/NestedScreens) sample project takes the master-detail approach shown earlier in this chapter and switches it to having a top-level screen and a nested screen. This is accomplished by adding a <PreferenceScreen> element to res/xml/ preferences.xml, pointing to our Second PreferenceFragment:

```
<PreferenceScreen
 android:fragment="com.commonsware.android.preffragsbc.EditPreferences$Second"
 android:key="unused"
 android:title="@string/nested_title"/>
```
(from [Prefs/NestedScreens/app/src/main/res/xml/preferences.xml\)](https://github.com/commonsguy/cw-omnibus/tree/v8.7/Prefs/NestedScreens/app/src/main/res/xml/preferences.xml)

Here, the android: title (and optional android: summary) will be shown on the *outer* screen, as an entry that the user can tap on to get to this inner screen. While in this sample, we are not using android:key, in principle you could use this to get at the PreferenceScreen itself to manipulate it at runtime (e.g., disable it).

For this style of <PreferenceScreen> to work, the preference XML must be used by a PreferenceFragment in a PreferenceActivity — you cannot use it with a regular Activity. However, just because you use PreferenceActivity does not mean that you have to opt into the master-detail structure. We can use the same onCreate(), show-the-PreferenceFragment approach that we use with a regular Activity.

However, there is one big catch: when the user taps on the entry that will launch the inner screen, the Android framework will start *another instance* of our PreferenceActivity. It will give us the same EXTRA\_SHOW\_FRAGMENT value as we saw earlier in this chapter. However, PreferenceActivity will automatically show that fragment; we do not need to show it ourselves.

But, this means that our onCreate() needs to distinguish between the "show the outer screen ourselves" case and the "show the inner screen automatically" case, which we can do by seeing if EXTRA\_SHOW\_FRAGMENT exists:

```
@Override
public void onCreate(Bundle savedInstanceState) {
  super.onCreate(savedInstanceState);
  if (getIntent().getStringExtra(PreferenceActivity.EXTRA_SHOW_FRAGMENT)==null) {
    if (getFragmentManager().findFragmentById(android.R.id.content)==null) {
     getFragmentManager().beginTransaction()
         .add(android.R.id.content,
             new First()).commit();
   }
  }
}
```
(from [Prefs/NestedScreens/app/src/main/java/com/commonsware/android/preffragsbc/EditPreferences.java\)](https://github.com/commonsguy/cw-omnibus/tree/v8.7/Prefs/NestedScreens/app/src/main/java/com/commonsware/android/preffragsbc/EditPreferences.java)

The result is that we see the outer screen first, containing our entry for the inner screen:

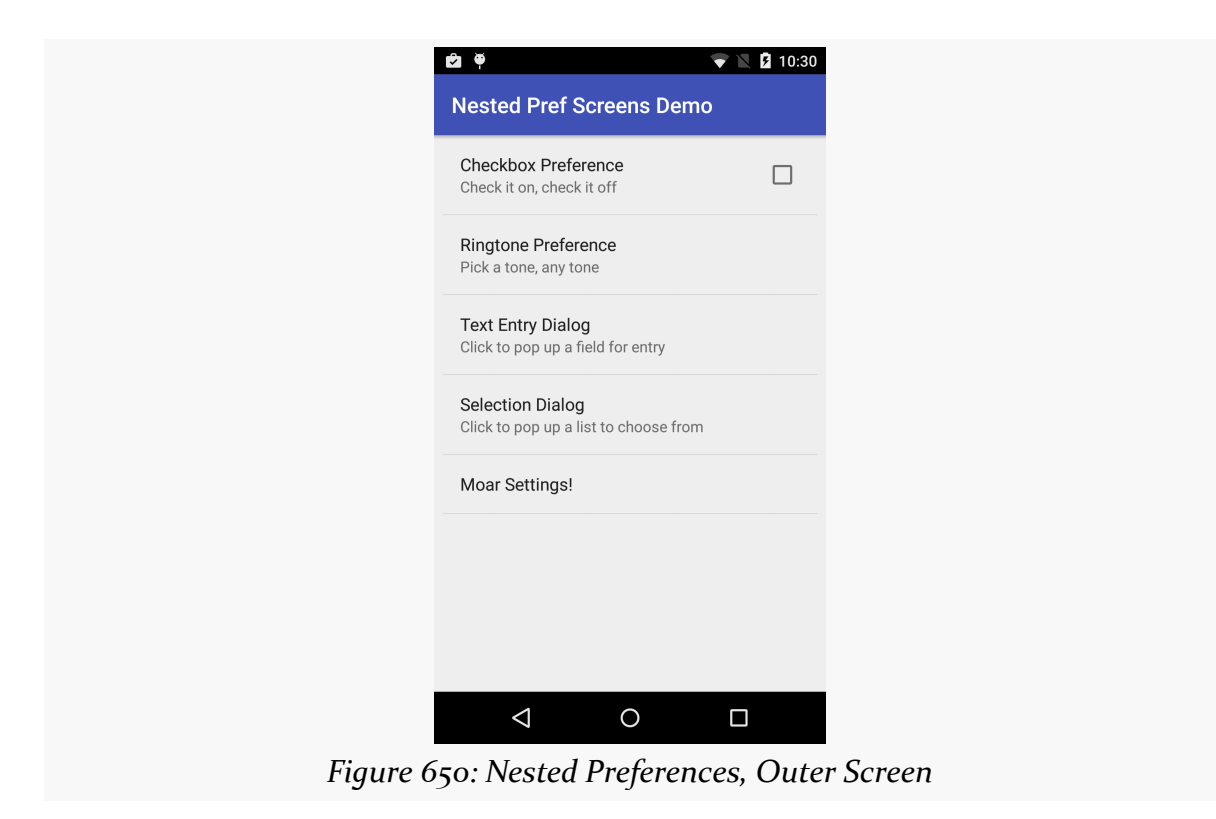

Tapping on that entry brings up the inner, nested, screen:

#### **ADVANCED PREFERENCES**

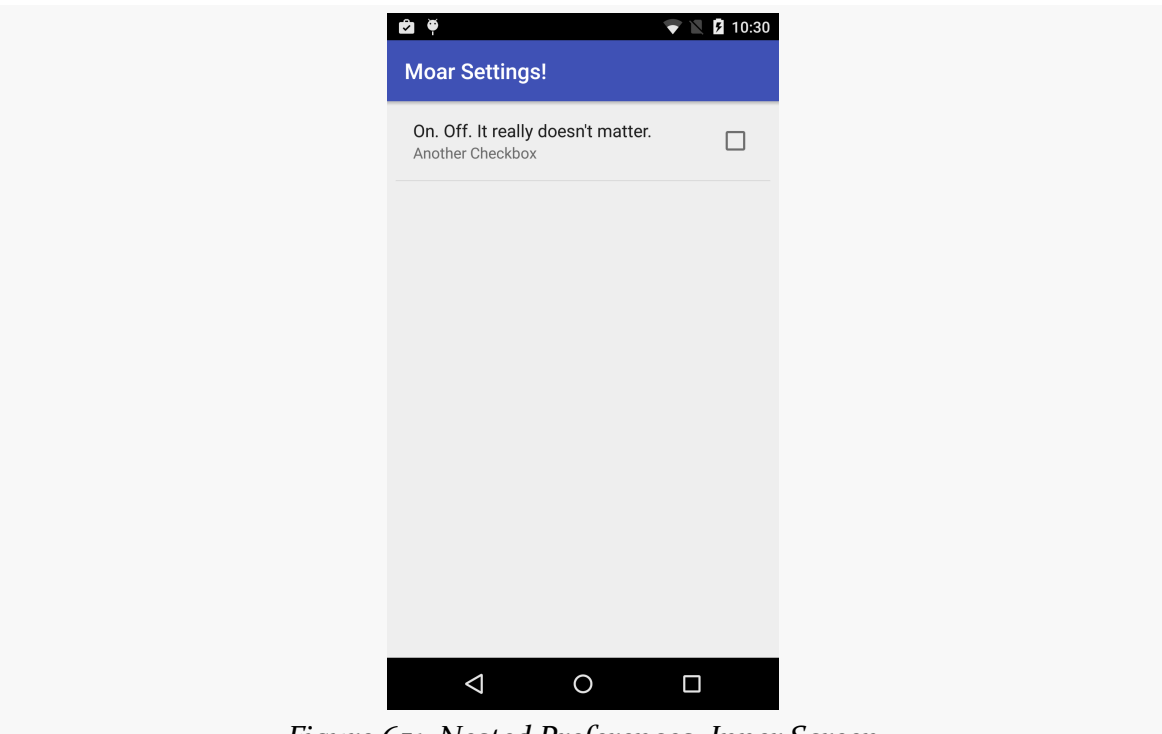

*Figure 651: Nested Preferences, Inner Screen*

## **Listening to Preference Changes**

Sometimes, you may need to take steps when the user interacts with a preference in your PreferenceFragment-based UI.

A common scenario for this comes with the summary. In some cases, is it handy to have the summary reflect the current value of the preference. While some preferences naturally show their value inline (e.g., a CheckBoxPreference), those that extend from DialogPreference only show their value when the user taps on the preference to display the dialog. Putting something in the summary that reflects the value can save the user a click.

However, by default, the summary is static, populated by the android: summary attribute in your preference XML. If you want it to reflect the current preference value, you not only need to be able to set the summary in Java, but to be able to respond when the user changes the value, so you can update the summary again.

The **[Prefs/CustomSubtitle](http://github.com/commonsguy/cw-omnibus/tree/master/Prefs/CustomSubtitle) sample project demonstrates** how this works. This is yet another clone of the original [SharedPreferences](#page-693-0) demo app. This time, the

preference XML is unchanged from the original. However, we have a slightly more elaborate PreferenceFragment implementation:

```
public static class Prefs extends PreferenceFragment
    implements Preference.OnPreferenceChangeListener {
 @Override
 public void onCreate(Bundle savedInstanceState) {
    super.onCreate(savedInstanceState);
    addPreferencesFromResource(R.xml.preferences);
    Preference pref=findPreference("text");
    updateSummary(pref,
       pref.getSharedPreferences().getString(pref.getKey(), null));
    pref.setOnPreferenceChangeListener(this);
 }
 @Override
 public boolean onPreferenceChange(Preference pref, Object newValue) {
    updateSummary(pref, newValue.toString());
    return(true);
 }
 private void updateSummary(Preference pref, String value) {
    if (value==null || value.length()==0) {
     pref.setSummary(R.string.msg_missing_text);
   }
   else {
     pref.setSummary(value);
   }
 }
}
```
(from [Prefs/CustomSubtitle/app/src/main/java/com/commonsware/android/preffrag/EditPreferences.java\)](https://github.com/commonsguy/cw-omnibus/tree/v8.7/Prefs/CustomSubtitle/app/src/main/java/com/commonsware/android/preffrag/EditPreferences.java)

In onCreate(), after addPreferencesFromResource(), we call findPreference() to retrieve the Preference object that manages the snippet of UI for a particular preference. The flow here mimics that of setContentView() and findViewById(): first you inflate the resource, then you find the Java object corresponding to some XML element out of that resource. findPreference() takes the key of the preference that you are looking for; in this case, we are looking for the EditTextPreference, whose key is text.

We then call a private updateSummary() method, which takes the Preference and the current value of that preference and updates the summary. To get the current value, onCreate() can ask the Preference for its backing SharedPreferences (via getSharedPreferences()), then retrieve the value using standard getters (e.g., getString()). updateSummary() then shows the string representation of the current value, or a canned message if there does not appear to be a current value.

We also register the fragment itself as being the OnPreferenceChangeListener, and register the fragment with the preference via setOnPreferenceChangeListener(). This means that when the user manipulates this preference, we will be called with onPreferenceChange(). This is done *before the* SharedPreferences *are updated*. Our options are either to return true and have the normal persistence process continue, or return false and manage persistence ourselves (e.g., perform some conversion on the raw value before storing it). In our case, we are just using this to call updateSummary() again.

If you install the app and run it, you will not have an existing value for the preference, and so the summary shows a stock message:

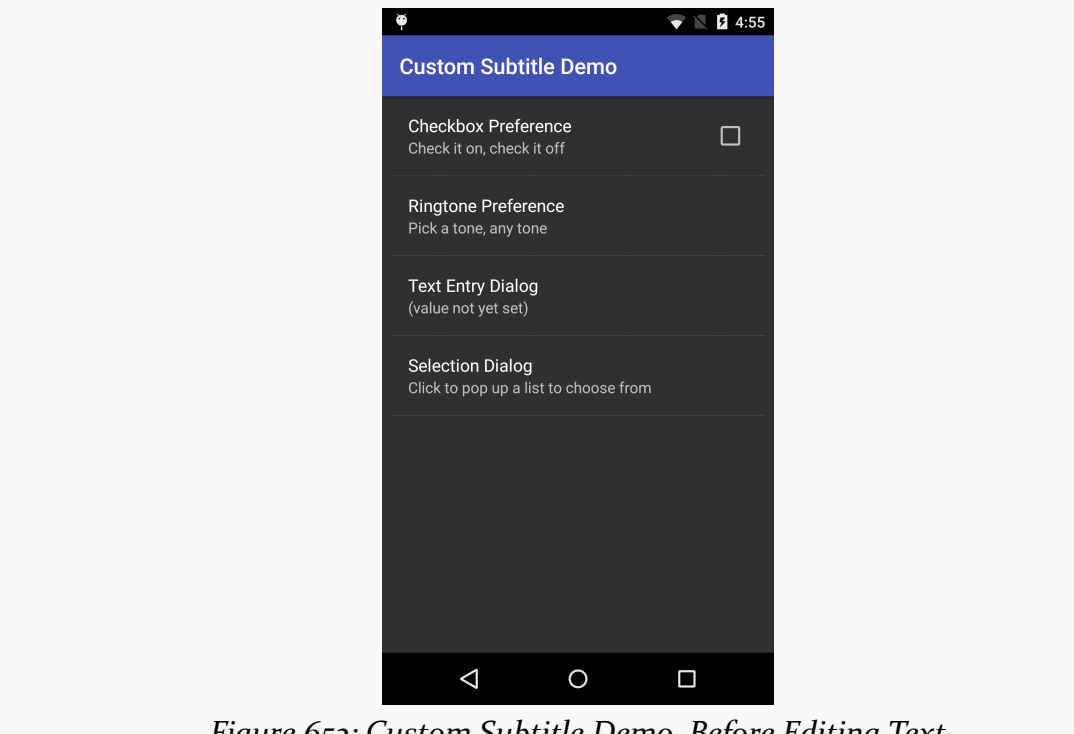

*Figure 652: Custom Subtitle Demo, Before Editing Text*

After you tap on the EditTextPreference and fill in some value in the dialog, the summary updates to show what you typed in:

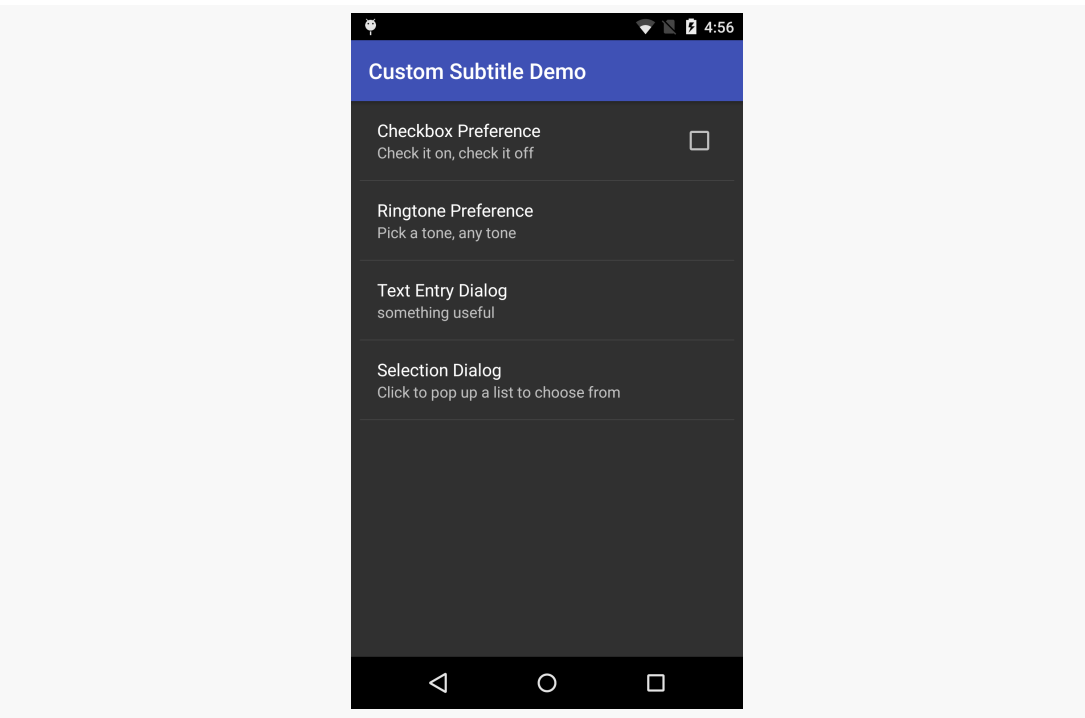

*Figure 653: Custom Subtitle Demo, After Editing Text*

# **Defaults, and Defaults**

When you use SharedPreferences to retrieve a value, you can usually provide a default value along with the key for the value that you want. If there is no preference value for that key, you get the default that you supplied.

A preference in preference XML also has an android:defaultValue attribute. This is, roughly speaking, the preference UI counterpart to that second parameter to the SharedPreferences getters. If the user interacts with the preference, the android:defaultValue value will be presented to the user if there was no preference value stored for that key in the underlying SharedPreferences.

To synchronize these, you can call setDefaultValues() on the PreferenceManager class. Given the resource ID of some preference XML, PreferenceManager will find all android:defaultValue attributes and then persist those default values to the SharedPreferences under their respective keys.

## **Listening to Preference Value Changes**

Sometimes, you will have components that need to know when preference values are changed elsewhere in your app. For example, you may have a Service that is using information from SharedPreferences, and the Service may need to know when those values change.

One approach, used in all the sample apps, is simply to re-read the preference values as needed, rather than caching them in data members or something. After the first time SharedPreferences are accessed, the SharedPreferences themselves are held in heap space, and so accessing them can be fairly cheap. So, the sample apps' launcher activities just re-read the preference values in onResume() and update the UI that way.

If, however, that is inappropriate, inconvenient, or otherwise not what you want to do, you can call registerOnSharedPreferenceChangeListener() on a SharedPreferences object, supplying an instance of an implementation of the OnSharedPreferenceChangeListener interface. That object will be called with onSharedPreferenceChanged() every time a preference value changes. You are given the key to the changed value, so you can implement a filter to only pay attention to keys that matter to you. When one of those keys is reported to have changed, you can ask the SharedPreferences for the new value.

# **Dynamic ListPreference Contents**

Many times, the items that the user can choose from in your ListPreference or MultiSelectListPreference are fixed, allowing you to populate them from <string-array> resources. However, sometimes, the items (display names and corresponding values) are dynamic, based upon information held elsewhere: database, server, or something at a system level. For those, we need to be able to define the preference in XML, but configure its contents in Java code.

For example, the **[Introspection/SAWMonitor](http://github.com/commonsguy/cw-omnibus/tree/master/Introspection/SAWMonitor)** sample project is a monitor for new and upgraded apps that ask for the SYSTEM\_ALERT\_WINDOW permission. Such apps have the right to draw over top of other apps, for anything from Facebook "chatheads" to [tapjacking attacks.](#page-3332-0)

However, some apps may request this permission that you are perfectly fine with having it. By default, SAWMonitor will point out this permission on each subsequent update, which can get tiresome after a while. Hence, SAWMonitor

allows you to add apps to a "whitelist"; those apps will be ignored, even if they request SYSTEM\_ALERT\_WINDOW.

To that end, we have a settings.xml resource describing some preferences to collect from the user:

```
<?xml version="1.0" encoding="utf-8"?>
<PreferenceScreen xmlns:android="http://schemas.android.com/apk/res/android">
  <SwitchPreference
    android:key="enabled"
    android:title="@string/msg_enable"
    android:defaultValue="true"/>
  <MultiSelectListPreference
    android:key="whitelist"
    android:title="@string/msg_whitelist" />
</PreferenceScreen>
```
(from [Introspection/SAWMonitor/app/src/main/res/xml/settings.xml\)](https://github.com/commonsguy/cw-omnibus/tree/v8.7/Introspection/SAWMonitor/app/src/main/res/xml/settings.xml)

Here we have two preferences: a SwitchPreference for whether we should be monitoring for SYSTEM\_ALERT\_WINDOW at all, and a MultiSelectListPreference to allow the user to control the whitelist.

In onCreate() of our SettingsFragment, we load up those preferences into the UI via addPreferencesFromResource(), use findPreference() to retrieve both of the Preference objects, and use setOnPreferenceChangeListener() to be notified about changes to the enabled preference:

```
@Override
public void onCreate(Bundle savedInstanceState) {
 super.onCreate(savedInstanceState);
 addPreferencesFromResource(R.xml.settings);
 pm=getActivity().getPackageManager();
 SwitchPreference enabled=(SwitchPreference)findPreference("enabled");
 enabled.setOnPreferenceChangeListener(this);
 populateWhitelist((MultiSelectListPreference)findPreference("whitelist"));
}
```
(from [Introspection/SAWMonitor/app/src/main/java/com/commonsware/android/sawmonitor/SettingsFragment.java\)](https://github.com/commonsguy/cw-omnibus/tree/v8.7/Introspection/SAWMonitor/app/src/main/java/com/commonsware/android/sawmonitor/SettingsFragment.java)

The populateWhitelist() call is where we fill in the details for the MultiSelectListPreference. In our case, the possible values are the apps presently

installed that have requested the SYSTEM\_ALERT\_WINDOW permission. So, we use PackageManager to find those, then use that information to populate the whitelist preference:

```
void populateWhitelist(MultiSelectListPreference whitelist) {
 List<ApplicationInfo> apps=pm.getInstalledApplications(0);
 Collections.sort(apps,
    new ApplicationInfo.DisplayNameComparator(pm));
 ArrayList<CharSequence> displayNames=
    new ArrayList<CharSequence>();
 ArrayList<String> packageNames=new ArrayList<String>();
 for (ApplicationInfo app : apps) {
   try {
      PackageInfo pkgInfo=
        pm.getPackageInfo(app.packageName,
          PackageManager.GET_PERMISSIONS);
      if (pkgInfo.requestedPermissions!=null) {
        for (String perm : pkgInfo.requestedPermissions) {
          if (SYSTEM_ALERT_WINDOW.equals(perm)) {
            displayNames.add(app.loadLabel(pm));
            packageNames.add(app.packageName);
            break;
          }
       }
      }
    }
    catch (PackageManager.NameNotFoundException e) {
      // should not happen, quietly ignore
    }
 }
 whitelist
    .setEntries(displayNames
      .toArray(new CharSequence[displayNames.size()]));
 whitelist
    .setEntryValues(packageNames
      .toArray(new String[packageNames.size()]));
}
```
(from [Introspection/SAWMonitor/app/src/main/java/com/commonsware/android/sawmonitor/SettingsFragment.java\)](https://github.com/commonsguy/cw-omnibus/tree/v8.7/Introspection/SAWMonitor/app/src/main/java/com/commonsware/android/sawmonitor/SettingsFragment.java)

Most of the code is determining which applications have that permission. However, MultiSelectListPreference complicates matters, by having two separate setter methods for its contents:

- setEntries() sets the display names, what the user will see in the multiselect dialog
- setEntryValues() sets the corresponding values, what will be stored in the SharedPreferences based upon the user's input

These each take arrays of CharSequence implementations, like String. Hence, we need two parallel arrays of values, rather than a single ArrayList of Pair objects or something.

With that in mind, populateWhitelist():

- Gets the list of installed applications from the PackageManager (pm is a field initialized in onCreate())
- Sorts those by display name, so our results will wind up in alphabetical order
- Creates an ArrayList for the display names and a separate one for the package names, which will serve as our entry values
- Iterates over the applications, gets the permissions requested by each app, and if any of those is SYSTEM\_ALERT\_WINDOW, add the display name (loadLabel()) and the package name to their respective lists
- Converts each of those ArrayList objects into a corresponding Java array, and passes them to their appropriate setters

The resulting SettingsFragment has the two preferences:

#### **ADVANCED PREFERENCES**

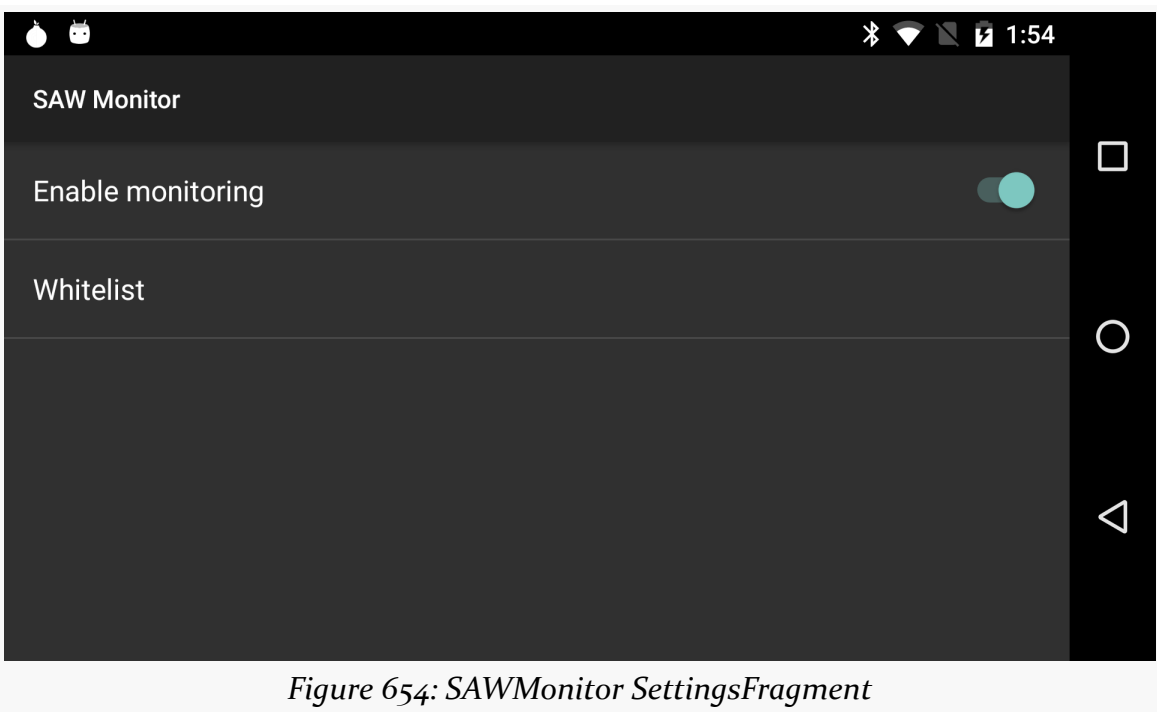

Tapping on the "Whitelist" entry brings up the MultiSelectListPreference:

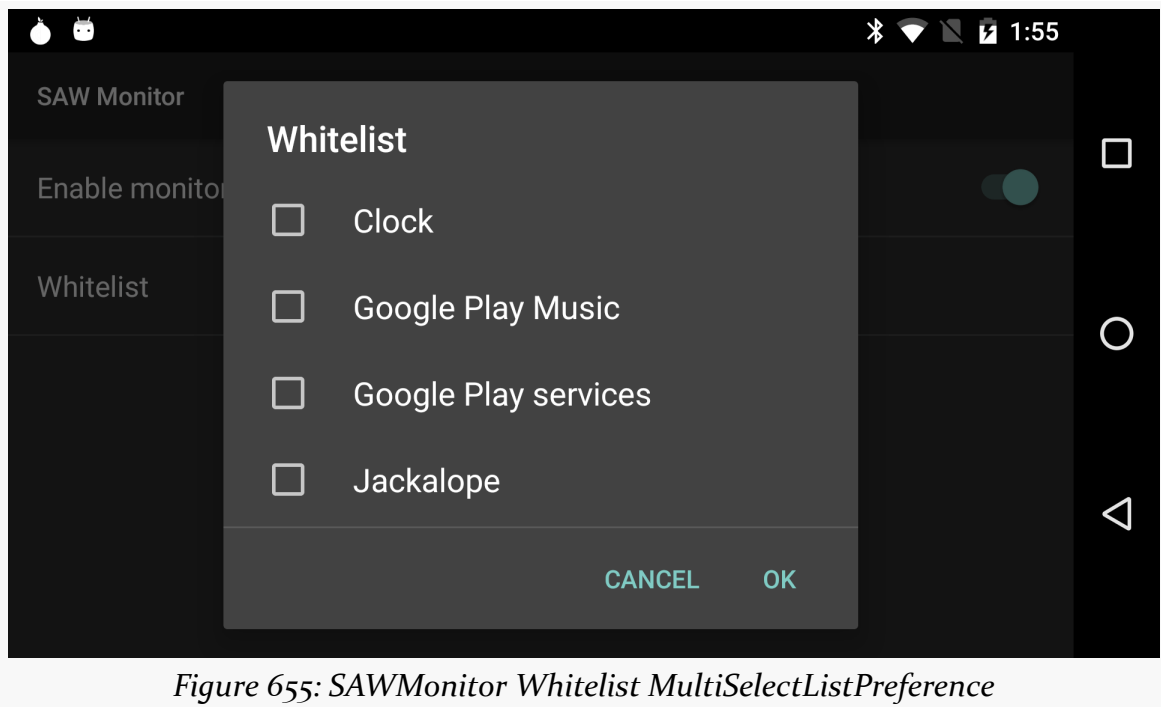

If you run the app on your device or emulator, you will wind up with different possible entries in the MultiSelectListPreference, as the mix of apps requesting SYSTEM ALERT WINDOW will be different for different devices and users.

Note that, in addition to this section and the next one, you can learn more about SAWMonitor [elsewhere in the book](#page-3770-0).

## **Dealing with External Changes to Preferences**

What happens if you have a PreferenceFragment in the foreground, and the preference changes "behind the scenes" by some other component of your app?

For preferences with dialogs — ListPreference, EditTextPreference, etc. — the pattern seems to be "transaction by dialog". Whatever the preference value is at the time the dialog appears is what the user sees, and that does not change (and cannot readily *be* changed) if the preference changes while that dialog is on the screen.

However, for inline preferences — CheckBoxPreference, SwitchPreference, etc. while the UI will not automatically update based on the external change, you can handle that yourself.

For example, there is another version of SAWMonitor known as [Introspection/](http://github.com/commonsguy/cw-omnibus/tree/master/Introspection/SAWMonitorTile) [SAWMonitorTile](http://github.com/commonsguy/cw-omnibus/tree/master/Introspection/SAWMonitorTile). This sample project is a clone of SAWMonitor with one added feature: an optional notification shade tile using a TileService on Android 7.0. The tile allows the user to enable and disable the monitoring, just as the user can from the SwitchPreference. So… what happens if the SettingsFragment is on the screen, the user slides open the notification shade, and taps the tile? By default, the SettingsFragment would be oblivious to this, with the result of the SwitchPreference being out of sync.

But, we can fix this.

In the SAWMonitorTile rendition of SettingsFragment, in onStart(), we register for preference changes, plus call a syncEnabledStates() method. We unregister from preference changes in onStop():

```
@Override
public void onStart() {
 super.onStart();
```
prefs=PreferenceManager.getDefaultSharedPreferences(getActivity());

```
prefs.registerOnSharedPreferenceChangeListener(this);
  syncEnabledStates();
}
@Override
public void onStop() {
  super.onStop();
  prefs.unregisterOnSharedPreferenceChangeListener(this);
}
```
(from [Introspection/SAWMonitorTile/app/src/main/java/com/commonsware/android/sawmonitor/SettingsFragment.java\)](https://github.com/commonsguy/cw-omnibus/tree/v8.7/Introspection/SAWMonitorTile/app/src/main/java/com/commonsware/android/sawmonitor/SettingsFragment.java)

The onSharedPreferenceChanged() method on our SettingsFragment will be called when any of our preferences changes. If the enabled preference changes, we call syncEnabledStates():

```
@Override
public void onSharedPreferenceChanged(SharedPreferences prefs,
                                      String s) {
  if (PREF_ENABLED.equals(s)) {
    syncEnabledStates();
  }
}
```
(from [Introspection/SAWMonitorTile/app/src/main/java/com/commonsware/android/sawmonitor/SettingsFragment.java\)](https://github.com/commonsguy/cw-omnibus/tree/v8.7/Introspection/SAWMonitorTile/app/src/main/java/com/commonsware/android/sawmonitor/SettingsFragment.java)

syncEnabledStates() simply updates the checked state of enabled based upon the now-current value in SharedPreferences:

```
void syncEnabledStates() {
 enabled.setChecked(prefs.getBoolean(PREF_ENABLED, false));
}
```
(from [Introspection/SAWMonitorTile/app/src/main/java/com/commonsware/android/sawmonitor/SettingsFragment.java\)](https://github.com/commonsguy/cw-omnibus/tree/v8.7/Introspection/SAWMonitorTile/app/src/main/java/com/commonsware/android/sawmonitor/SettingsFragment.java)

This therefore also handles the case where our SettingsFragment was displayed, the user navigated elsewhere, one of our preferences changes, and then the user returns to our running SettingsFragment. Normally, the SettingsFragment might miss that preference change, but with this implementation, the SettingsFragment will be kept in sync with the actual preference value.

## **Preferences in Device Settings App**

On Android 7.0+, you can have the Settings app show a "gear" icon on your activity that collects preferences. When the user taps that gear, the Settings app will launch your designated activity:

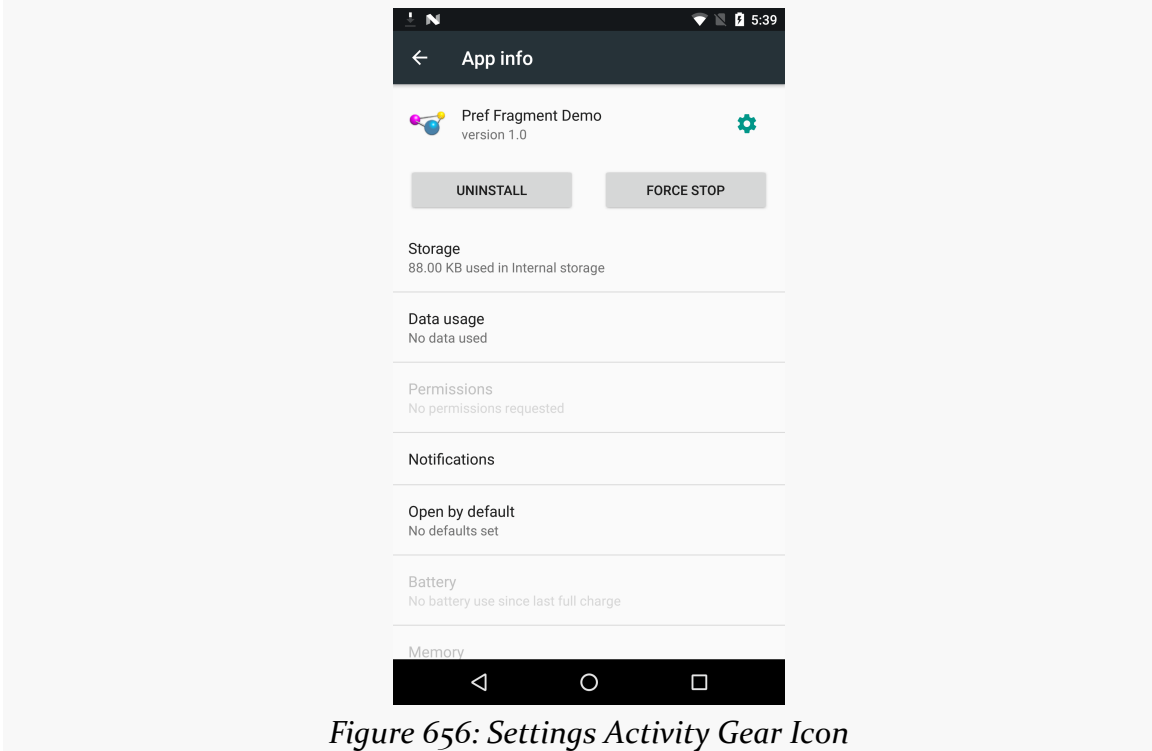

To offer this, you need to add an <intent-filter> for your desired activity, with an <action> of android.intent.action.APPLICATION\_PREFERENCES:

```
<activity
  android:name="EditPreferences"
 android:label="@string/app_name">
  <intent-filter>
    <action android:name="android.intent.action.APPLICATION_PREFERENCES" />
    <category android:name="android.intent.category.DEFAULT" />
  </intent-filter>
</activity>
```
However, by default, there is a cost to this: *any app* can start your settings activity, whenever another app wants to. Your settings activity is exported once you add the

<intent-filter>, and it needs to be exported for the Settings app to be able to start the activity.

However, it is fairly likely that this activity was not exported before you added this <intent-filter>. And while you may not mind it if the Settings app starts this activity, or if your own application code starts this activity, you may not want arbitrary other apps to start this activity. A general rule of thumb in modern development is to keep your "attack surface" low. Having an activity be exported for little value is an unnecessary increase in your app's attack surface.

There is no officially-documented solution for this, though [perhaps they will add](https://code.google.com/p/android/issues/detail?id=219995) [one someday](https://code.google.com/p/android/issues/detail?id=219995).

There are two candidate approaches. An **[unexpected](https://stackoverflow.com/q/39017482/115145)** one works: you can mark the activity as being not exported, via android:exported="false". For some reason, the Settings app can still start up that activity, [perhaps due to some system-level](https://stackoverflow.com/a/39045715/115145) [privilege.](https://stackoverflow.com/a/39045715/115145) However, other apps will be unable to start the activity. This would result in an <activity> element like this:

```
<activity
  android:name="EditPreferences"
  android:label="@string/app_name"
  android:exported="false">
  <intent-filter>
    <action android:name="android.intent.action.APPLICATION_PREFERENCES" />
    <category android:name="android.intent.category.DEFAULT" />
  </intent-filter>
</activity>
```
Another approach that should work is to use android:permission to limit what other apps can start your activity, choosing a permission that the Settings app is sure to have but that most other apps will lack. WRITE\_SECURE\_SETTINGS is one candidate:

```
<activity
  android:name="EditPreferences"
  android:label="@string/app_name"
  android:permission="android.permission.WRITE_SECURE_SETTINGS">
  <intent-filter>
    <action android:name="android.intent.action.APPLICATION_PREFERENCES" />
    <category android:name="android.intent.category.DEFAULT" />
  </intent-filter>
</activity>
```
Now, the only other apps that can start your activity must hold the WRITE\_SECURE\_SETTINGS permission, which ordinary Android SDK apps cannot hold.

Android ships with a number of dialog classes for specific circumstances, like DatePickerDialog and ProgressDialog. Similarly, Android comes with a smattering of Preference classes for your PreferenceActivity, to accept text or selections from lists and so on.

However, there is plenty of room for improvement in both areas. As such, you may find the need to create your own custom dialog or preference class. This chapter will show you how that is done.

We start off by looking at creating a **custom [AlertDialog](#page-2071-0)**, not by using AlertDialog.Builder, but via a custom subclass. Then, we show how to create your [own dialog-style](#page-2075-0) [Preference](#page-2075-0), where tapping on the preference pops up a dialog to allow the user to customize the preference value.

# **Prerequisites**

Understanding this chapter requires that you have read [the chapter on dialogs](#page-1459-0), along with [the chapter on the preference system](#page-693-0). Also, the samples here use the custom ColorMixer View described [in another chapter](#page-2005-0).

# <span id="page-2071-0"></span>**Your Dialog, Chocolate-Covered**

For your own application, the simplest way to create a custom AlertDialog is to use AlertDialog.Builder, as described [in a previous chapter](#page-1459-0). You do not need to create any special subclass — just call methods on the Builder, then show() the resulting dialog.

However, if you want to create a reusable AlertDialog, this may become problematic. For example, where would this code to create the custom AlertDialog reside?

So, in some cases, you may wish to extend AlertDialog and supply the dialog's contents that way, which is how TimePickerDialog and others are implemented. Unfortunately, this technique is not well documented. This section will illustrate how to create such an AlertDialog subclass, as determined by looking at how the core Android team did it for their own dialogs.

The sample code is ColorMixerDialog, a dialog wrapping around the ColorMixer widget shown in a previous chapter. The implementation of ColorMixerDialog can be found in the **[CWAC-ColorMixer](http://github.com/commonsguy/cwac-colormixer)** GitHub repository, as it is part of the CommonsWare Android Components.

Using this dialog works much like using DatePickerDialog or TimePickerDialog. You create an instance of ColorMixerDialog, supplying the initial color to show and a listener object to be notified of color changes. Then, call show() on the dialog. If the user makes a change and accepts the dialog, your listener will be informed.

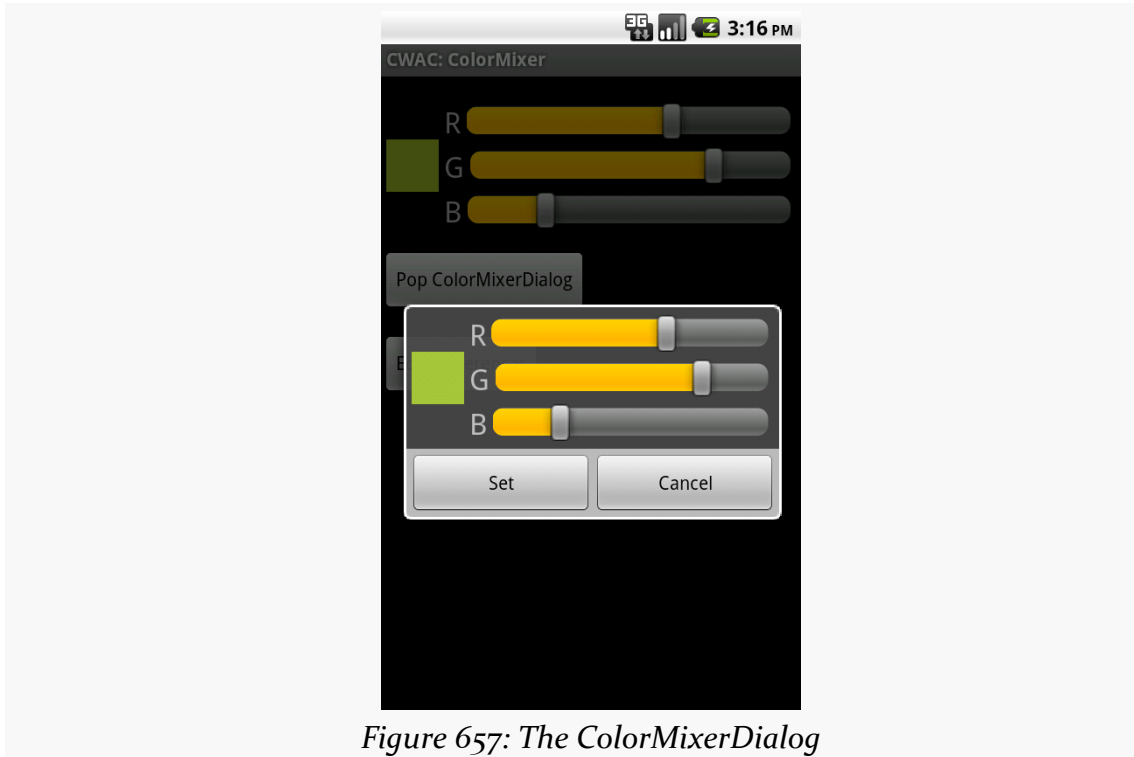

### **Basic AlertDialog Setup**

The ColorMixerDialog class is not especially long, since all of the actual color mixing is handled by the ColorMixer widget:

```
package com.commonsware.cwac.colormixer;
import android.app.AlertDialog;
import android.content.Context;
import android.content.DialogInterface;
import android.os.Bundle;
public class ColorMixerDialog extends AlertDialog
  implements DialogInterface.OnClickListener {
  static private final String COLOR="c";
  private ColorMixer mixer=null;
  private int initialColor;
  private ColorMixer.OnColorChangedListener onSet=null;
  public ColorMixerDialog(Context ctxt,
                          int initialColor,
                          ColorMixer.OnColorChangedListener onSet) {
    super(ctxt);
    this.initialColor=initialColor;
    this.onSet=onSet;
    mixer=new ColorMixer(ctxt);
    mixer.setColor(initialColor);
    setView(mixer);
    setButton(ctxt.getText(R.string.cwac_colormixer_set),
              this);
    setButton2(ctxt.getText(R.string.cwac_colormixer_cancel),
               (DialogInterface.OnClickListener)null);
  }
  @Override
  public void onClick(DialogInterface dialog, int which) {
    if (initialColor!=mixer.getColor()) {
      onSet.onColorChange(mixer.getColor());
    }
  }
  @Override
  public Bundle onSaveInstanceState() {
    Bundle state=super.onSaveInstanceState();
```

```
state.putInt(COLOR, mixer.getColor());
   return(state);
 }
 @Override
 public void onRestoreInstanceState(Bundle state) {
   super.onRestoreInstanceState(state);
   mixer.setColor(state.getInt(COLOR));
 }
}
```
We extend the AlertDialog class and implement a constructor of our own design. In this case, we take in three parameters:

- 1. A Context (typically an Activity), needed for the superclass
- 2. The initial color to use for the dialog, such as if the user is editing a color they chose before
- 3. A ColorMixer.OnColorChangedListener object, just like ColorMixer uses, to notify the dialog creator when the color is changed

We then create a ColorMixer and call setView() to make that be the main content of the dialog. We also call setButton() and setButton2() to specify a "Set" and "Cancel" button for the dialog. The latter just dismisses the dialog, so we need no event handler. The former we route back to the ColorMixerDialog itself, which implements the DialogInterface.OnClickListener interface.

### **Handling Color Changes**

When the user clicks the "Set" button, we want to notify the application about the color change…if the color actually changed. This is akin to DatePickerDialog and TimePickerDialog only notifying you of date or times if the user clicks Set and actually changed the values.

The ColorMixerDialog tracks the initial color via the initialColor data member. In the onClick() method — required by DialogInterface.OnClickListener — we see if the mixer has a different color than the initialColor, and if so, we call the supplied ColorMixer.OnColorChangedListener callback object:

```
@Override
public void onClick(DialogInterface dialog, int which) {
```

```
2014
```
#### **CUSTOM DIALOGS AND PREFERENCES**

```
if (initialColor!=mixer.getColor()) {
   onSet.onColorChange(mixer.getColor());
 }
}
```
### **State Management**

Dialogs use onSaveInstanceState() and onRestoreInstanceState(), just like activities do. That way, if the screen is rotated, or if the hosting activity is being evicted from RAM when it is not in the foreground, the dialog can save its state, then get it back later as needed.

The biggest difference with onSaveInstanceState() for a dialog is that the Bundle of state data is not passed into the method. Rather, you get the Bundle by chaining to the superclass, then adding your data to the Bundle it returned, before returning it yourself:

```
@Override
public Bundle onSaveInstanceState() {
  Bundle state=super.onSaveInstanceState();
  state.putInt(COLOR, mixer.getColor());
  return(state);
}
```
The onRestoreInstanceState() pattern is much closer to the implementation you would find in an Activity, where the Bundle with the state data to restore is passed in as a parameter:

```
@Override
public void onRestoreInstanceState(Bundle state) {
 super.onRestoreInstanceState(state);
 mixer.setColor(state.getInt(COLOR));
}
```
## <span id="page-2075-0"></span>**Preferring Your Own Preferences, Preferably**

The Android Settings application, built using the Preference system, has lots of custom Preference classes. You too can create your own Preference classes, to collect things like dates, numbers, or colors. Once again, though, the process of creating such classes is not well documented. This section reviews one recipe for

making a Preference — specifically, a subclass of DialogPreference – based on the implementation of other Preference classes in Android.

The result is ColorPreference, a Preference that uses the ColorMixer widget. As with the ColorMixerDialog from the previous section, the ColorPreference is from the CommonsWare Android Components, and its source code can be found in the [CWAC-ColorMixer](http://github.com/commonsguy/cwac-colormixer) GitHub repository.

One might think that ColorPreference, as a subclass of DialogPreference, might use ColorMixerDialog. However, that is not the way it works, as you will see.

## **The Constructor**

A Preference is much like a [custom](#page-2006-0) [View](#page-2006-0), in that there are a variety of constructors, some taking an AttributeSet (for the preference properties), and some taking a default style. In the case of ColorPreference, we need to get the string resources to use for the names of the buttons in the dialog box, providing them to DialogPreference via setPositiveButtonText() and setNegativeButtonText().

Here, we just implement the standard two-parameter constructor, since that is the one that is used when this preference is inflated from a preference XML file:

```
public ColorPreference(Context ctxt, AttributeSet attrs) {
 super(ctxt, attrs);
 setPositiveButtonText(ctxt.getText(R.string.cwac_colormixer_set));
 setNegativeButtonText(ctxt.getText(R.string.cwac_colormixer_cancel));
}
```
## **Creating the View**

The DialogPreference class handles the pop-up dialog that appears when the preference is clicked upon by the user. Subclasses get to provide the View that goes inside the dialog. This is handled a bit reminiscent of a CursorAdapter, in that there are two separate methods to be overridden:

- onCreateDialogView() works like newView() of CursorAdapter, returning a View that should go in the dialog
- onBindDialogView() works like bindView() of CursorAdapter, where the custom Preference is supposed to configure the View for the current preference value

In the case of ColorPreference, we use a ColorMixer for the View:

```
@Override
protected View onCreateDialogView() {
  mixer=new ColorMixer(getContext());
  return(mixer);
}
```
Then, in onBindDialogView(), we set the mixer's color to be lastColor, a private data member:

```
@Override
protected void onBindDialogView(View v) {
  super.onBindDialogView(v);
  mixer.setColor(lastColor);
}
```
We will see later in this section where lastColor comes from – for the moment, take it on faith that it holds the user's chosen color, or a default value.

### **Dealing with Preference Values**

Of course, the whole point behind a Preference is to allow the user to set some value that the application will then use later on. Dealing with values is a bit tricky with DialogPreference, but not too bad.

#### **Getting the Default Value**

The preference XML format has an android:defaultValue attribute, which holds the default value to be used by the preference. Of course, the actual data type of the value will differ widely — an EditTextPreference might expect a String, while ColorPreference needs a color value.

Hence, you need to implement onGetDefaultValue(). This is passed a TypedArray — similar to how a custom View uses a TypedArray for getting at its custom attributes in an XML layout file. It is also passed an index number into the array representing android:defaultValue. The custom Preference needs to return an Object representing its interpretation of the default value.

In the case of ColorPreference, we simply get an integer out of the TypedArray, representing the color value, with an overall default value of 0xFFA4C639 (a.k.a., Android green):

```
@Override
protected Object onGetDefaultValue(TypedArray a, int index) {
  return(a.getInt(index, 0xFFA4C639));
}
```
#### **Setting the Initial Value**

When the user clicks on the preference, the DialogPreference supplies the lastknown preference value to its subclass, or the default value if this preference has not been set by the user to date.

The way this works is that the custom Preference needs to override onSetInitialValue(). This is passed in a boolean flag (restoreValue) indicating whether or not the user set the value of the preference before. It is also passed the Object returned by onGetDefaultValue(). Typically, a custom Preference will look at the flag and choose to either use the default value or load the already-set preference value.

To get the existing value, Preference defines a set of type-specific getter methods getPersistedInt(), getPersistedString(), etc. So, ColorPreference uses getPersistedInt() to get the saved color value:

```
@Override
protected void onSetInitialValue(boolean restoreValue, Object defaultValue) {
  lastColor=(restoreValue ? getPersistedInt(lastColor) : (Integer)defaultValue);
}
```
Here, onSetInitialValue() stores that value in lastColor — which then winds up being used by onBindDialogView() to tell the ColorMixer what color to show.

#### **Closing the Dialog**

When the user closes the dialog, it is time to persist the chosen color from the ColorMixer. This is handled by the onDialogClosed() callback method on your custom Preference:

```
@Override
protected void onDialogClosed(boolean positiveResult) {
  super.onDialogClosed(positiveResult);
```

```
if (positiveResult) {
   if (callChangeListener(mixer.getColor())) {
     lastColor=mixer.getColor();
     persistInt(lastColor);
   }
 }
}
```
The passed-in boolean indicates if the user accepted or dismissed the dialog, so you can elect to skip saving anything if the user dismissed the dialog. The other DialogPreference implementations also call callChangeListener(), which is somewhat ill-documented. Assuming both the flag and callChangeListener() are true, the Preference should save its value to the persistent store via persistInt(), persistString(), or kin.

### **Using the Preference**

Given all of that, using the custom Preference class in an application is almost anticlimactic. You simply add it to your preference XML, with a fully-qualified class name:

```
<PreferenceScreen
  xmlns:android="http://schemas.android.com/apk/res/android">
  <com.commonsware.cwac.colormixer.ColorPreference
   android:key="favoriteColor"
   android:defaultValue="0xFFA4C639"
   android:title="Your Favorite Color"
   android:summary="Blue. No yel-- Auuuuuuuugh!" />
</PreferenceScreen>
```
At this point, it behaves no differently than does any other Preference type. Since ColorPreference stores the value as an integer, your code would use getInt() on the SharedPreferences to retrieve the value when needed.

The user sees an ordinary preference entry in the PreferenceActivity:

#### **CUSTOM DIALOGS AND PREFERENCES**

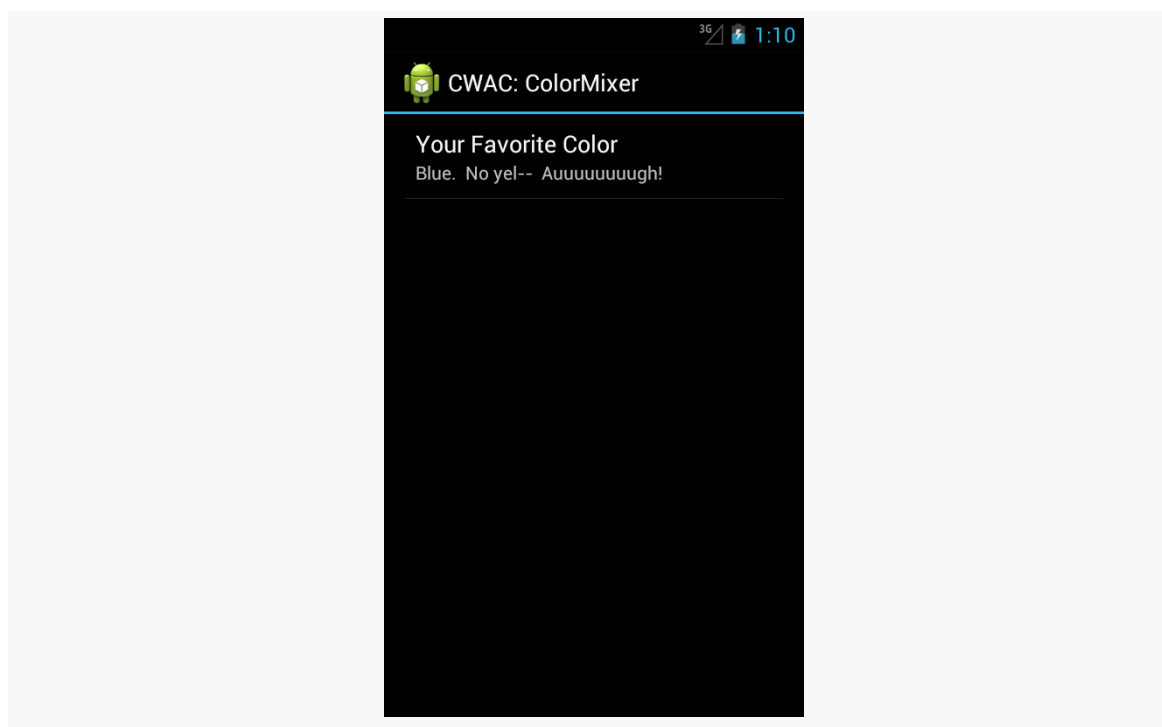

*Figure 658: A PreferenceActivity, showing the ColorPreference*

When tapped, it brings up the mixer:

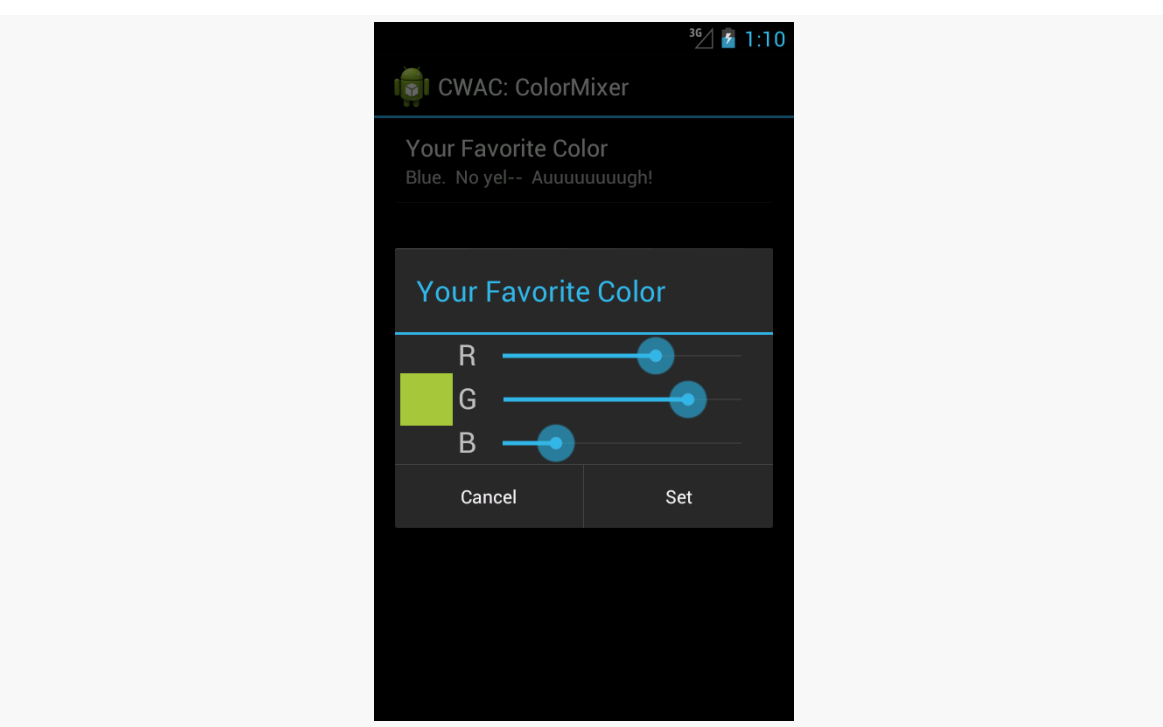

#### **CUSTOM DIALOGS AND PREFERENCES**

*Figure 659: The ColorMixer in a custom DialogPreference*

Choosing a color and clicking "Set" persists the color value as a preference.

Sometimes, we make the user wait. And wait. And wait some more.

Often, in these cases, it is useful to let the user know that something they requested is something that we are diligently working on. To do this, we can use some form of progress indicator. We saw basic use of a ProgressBar in the tutorials earlier in this book — now is the time to take a much closer look at ProgressBar and other means of displaying progress.

# **Prerequisites**

Understanding this chapter requires that you have read the core chapters of this book. Having read the chapters on *dialogs*, [custom drawables,](#page-1861-0) and [animators](#page-1827-0) is also a good idea.

# **Progress Bars**

The classic way to tell the user that we are doing something for them is to use a ProgressBar widget, much as we briefly displayed one in the EmPubLite sample app in the tutorials.

However, a ProgressBar is much more than a simple spinning image. We can use it to display either indeterminate progress ("we will be done… sometime") or specific progress ("we are 34% complete"). We can use it either as a circle or as a classic horizontal bar, the latter typically used for specific progress. And, for specific progress, we can actually show two tiers of progress, known as "primary" and "secondary" (e.g., primary for the progress in copying a directory's worth of files, secondary for the progress on a specific file).

In this section, we will take a look at these different ways of using ProgressBar.

### **Circular vs. Horizontal**

As the name suggests, a ProgressBar denotes progress. As the name does not suggest, a ProgressBar is not a bar, by default  $-$  it is a circle. Hence, the following element from an XML layout resource:

```
<ProgressBar
 android:id="@+id/progressCI"
 android:layout_width="wrap_content"
 android:layout_height="wrap_content"
 android:layout_gravity="center_horizontal"
 android:layout_marginBottom="20dp"
 android:layout_marginTop="20dp"/>
```
(from [Progress/BarSampler/app/src/main/res/layout/activity\\_main.xml\)](https://github.com/commonsguy/cw-omnibus/tree/v8.7/Progress/BarSampler/app/src/main/res/layout/activity_main.xml)

gives us:

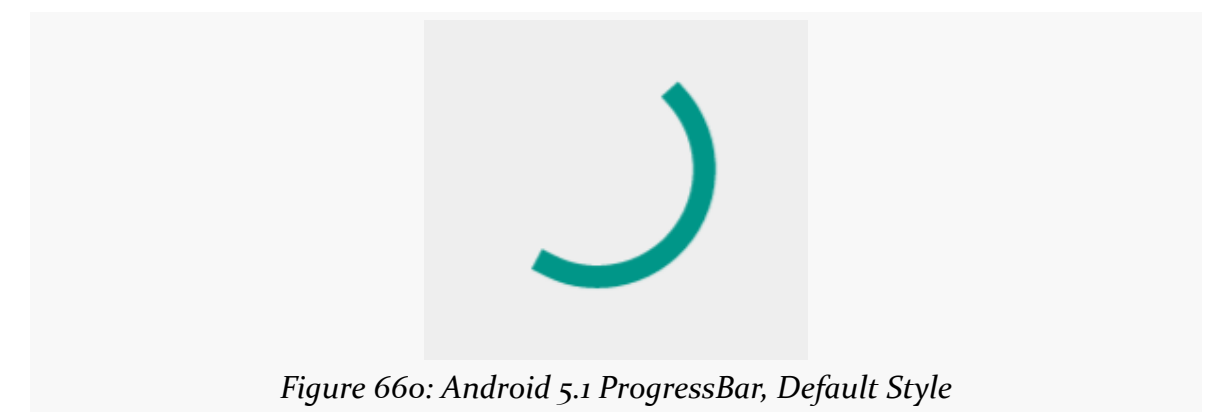

**PROGRESS INDICATORS**

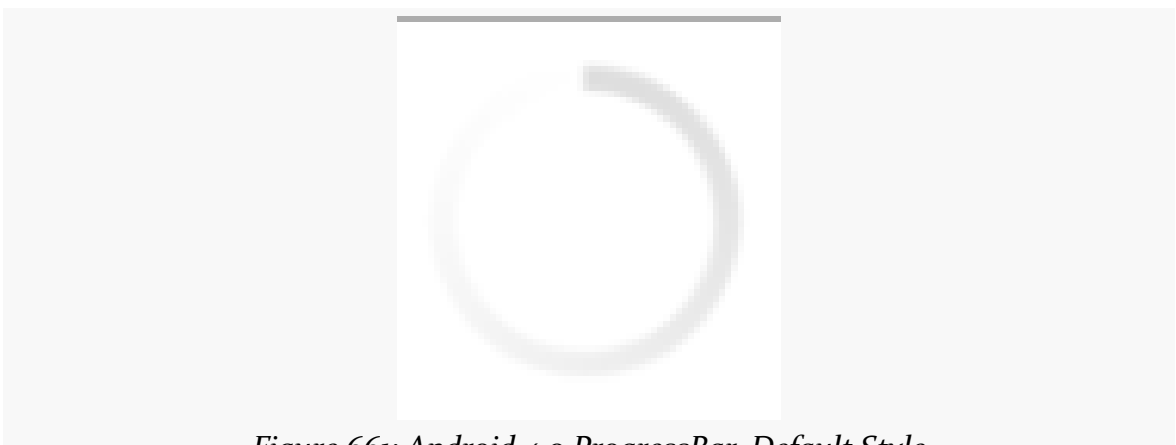

*Figure 661: Android 4.0 ProgressBar, Default Style*

However, referencing style="?android:attr/progressBarStyleHorizontal" in the element:

```
<ProgressBar
 android:id="@+id/progressHI"
 style="?android:attr/progressBarStyleHorizontal"
 android:layout_width="match_parent"
 android: layout height="wrap content"
 android:layout_marginBottom="20dp"
 android:indeterminate="true"/>
```
(from [Progress/BarSampler/app/src/main/res/layout/activity\\_main.xml\)](https://github.com/commonsguy/cw-omnibus/tree/v8.7/Progress/BarSampler/app/src/main/res/layout/activity_main.xml)

gives us a horizontal bar:

*Figure 662: Android 5.1 ProgressBar, Horizontal Style*

*Figure 663: Android 4.0 ProgressBar, Horizontal Style*

Note that the look-and-feel of these widgets have changed over the years. On Android 1.x and 2.x, they will look like this:

#### **PROGRESS INDICATORS**

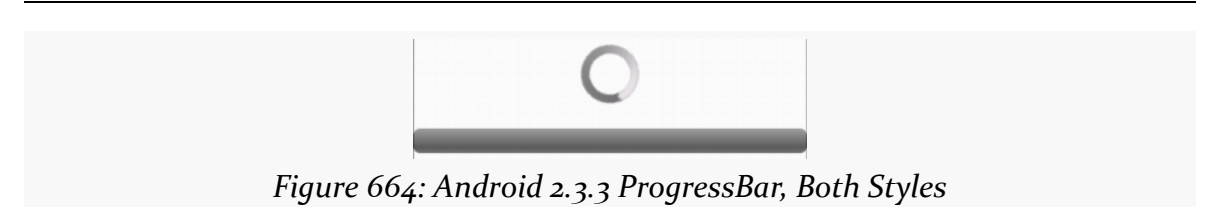

### **Specific vs. Indeterminate**

Typically, you use the circular ProgressBar style for indeterminate progress, where the circle simply spins in place to let the user know that work is proceeding and the device (or activity) has not frozen. The horizontal ProgressBar style is used to illustrate specific amounts of progress, from 0 to a value you choose.

However, while those patterns are typical, the choice of whether to use indeterminate or some specific amount of progress is independent of the style of the widget.

The android:indeterminate attribute controls whether the ProgressBar will render an indeterminate look or a specific look. For the latter, calls to setMax() (or the android:max attribute) will set the upper end of the progress range (the default is 100), and setProgress() or incrementProgressBy() will set how much progress along that range is illustrated.

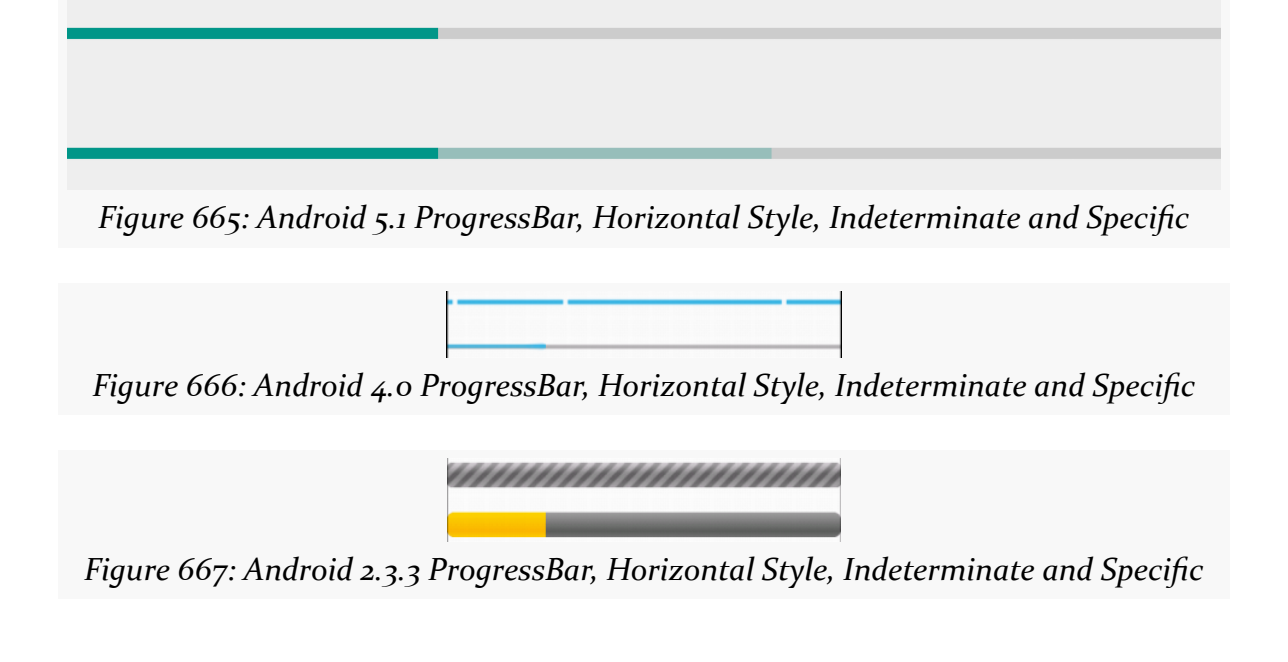

## **Primary vs. Secondary**

For specific progress, you actually have two independent amounts of progress. setProgress(), incrementProgressBy(), and android:progress control the primary progress, while setSecondaryProgress(),

incrementSecondaryProgressBy(), and android:secondaryProgress control the secondary progress. Here, "primary progress" refers to the progress along an entire piece of work (e.g., copying a folder's worth of files), while "secondary progress" refers the progress along a discrete chunk of the overall work (e.g., copying an individual file).

A ProgressBar will render these with different colors, though primary trumps secondary, and so the secondary progress will only be visible when its value exceeds that of the primary progress:

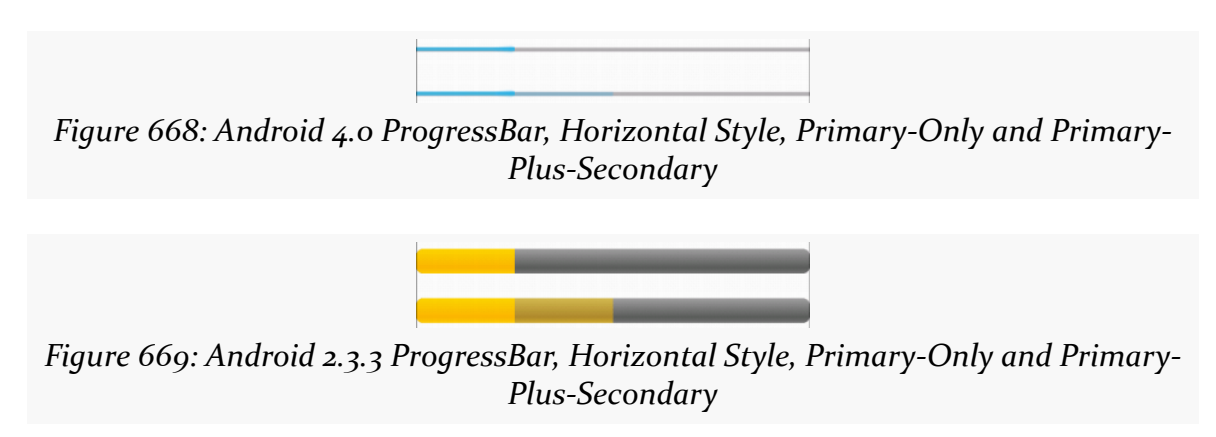

# **ProgressBar and Threads**

Normally, you cannot update the UI of a widget from a background thread.

ProgressBar is an exception. You *can* safely call setProgress() and incrementProgressBy() from a background thread to update the primary progress, and you can safely call setSecondaryProgress() and incrementSecondaryProgressBy() from a background thread to update the secondary progress.

To see this in action, take a look at the [Progress/BarSampler](http://github.com/commonsguy/cw-omnibus/tree/master/Progress/BarSampler) sample project.

This project has a single activity (MainActivity), whose layout (activity\_main.xml) contains four ProgressBar widgets, two indeterminate and two for specific progress:
```
<LinearLayout xmlns:android="http://schemas.android.com/apk/res/android"
 xmlns:tools="http://schemas.android.com/tools"
 android: layout width="match parent"
 android:layout_height="match_parent"
 android:orientation="vertical">
 <ProgressBar
   android:id="@+id/progressCI"
   android: layout width="wrap_content"
   android:layout_height="wrap_content"
   android: layout gravity="center horizontal"
   android:layout_marginBottom="20dp"
   android: layout marginTop="20dp"/>
 <ProgressBar
   android:id="@+id/progressHI"
   style="?android:attr/progressBarStyleHorizontal"
   android:layout_width="match_parent"
   android: layout height="wrap content"
   android:layout_marginBottom="20dp"
   android:indeterminate="true"/>
 <ProgressBar
   android:id="@+id/progressHS"
   style="?android:attr/progressBarStyleHorizontal"
   android:layout_width="match_parent"
   android:layout_height="wrap_content"
   android: layout marginBottom="20dp"
   android:indeterminate="false"
   android:max="100"/>
 <ProgressBar
   android:id="@+id/progressHS2"
   style="?android:attr/progressBarStyleHorizontal"
   android:layout_width="match_parent"
```
#### </LinearLayout>

android:max="100"/>

(from [Progress/BarSampler/app/src/main/res/layout/activity\\_main.xml\)](https://github.com/commonsguy/cw-omnibus/tree/v8.7/Progress/BarSampler/app/src/main/res/layout/activity_main.xml)

The activity gets access to the latter two ProgressBar widgets and sets up a ScheduledThreadPoolExecutor to get control every second in a background thread, which calls our run() method. The run() method will increment both ProgressBar widgets primary progress by 2 each time, and the secondary progress by 10 (dropping back to the starting point when the secondary progress reaches the

#### **2028**

android: layout height="wrap content"

maximum of 100). When the primary progress gets to 100, we cancel our scheduled work in the ScheduledThreadPoolExecutor:

```
package com.commonsware.android.progress;
import android.app.Activity;
import android.os.Bundle;
import android.widget.ProgressBar;
import java.util.concurrent.ScheduledThreadPoolExecutor;
import java.util.concurrent.TimeUnit;
public class MainActivity extends Activity implements Runnable {
  private static final int PERIOD_SECONDS=1;
  private ScheduledThreadPoolExecutor executor=
      new ScheduledThreadPoolExecutor(1);
  private ProgressBar primary=null;
  private ProgressBar secondary=null;
  @Override
  public void onCreate(Bundle savedInstanceState) {
    super.onCreate(savedInstanceState);
    setContentView(R.layout.activity_main);
    primary=(ProgressBar)findViewById(R.id.progressHS);
    secondary=(ProgressBar)findViewById(R.id.progressHS2);
    executor.setExecuteExistingDelayedTasksAfterShutdownPolicy(false);
    executor.scheduleAtFixedRate(this, 0, PERIOD SECONDS,
                                 TimeUnit.SECONDS);
  }
  @Override
  public void onDestroy() {
    executor.shutdown();
    super.onDestroy();
  }
  @Override
  public void run() {
    if (primary.getProgress() < 100) {
      primary.incrementProgressBy(2);
      secondary.incrementProgressBy(2);
      if (secondary.getSecondaryProgress() == 100) {
        secondary.setSecondaryProgress(10);
      }
```

```
else {
        secondary.incrementSecondaryProgressBy(10);
      }
   }
   else {
     executor.remove(this);
   }
 }
}
```
(from [Progress/BarSampler/app/src/main/java/com/commonsware/android/progress/MainActivity.java\)](https://github.com/commonsguy/cw-omnibus/tree/v8.7/Progress/BarSampler/app/src/main/java/com/commonsware/android/progress/MainActivity.java)

The net effect is that you see the progress march across the screen, with the secondary progress going through five passes for the primary progress' single pass through the 0-100 range.

# **Tailoring Progress Bars**

The stock ProgressBar look and feel is decent, if perhaps not spectacular. Often times, the stock look is sufficient for your needs. If you wish to have greater control over the look of your ProgressBar, the following sections will demonstrate some possibilities.

## **Changing the Progress Colors**

The ProgressBar uses different colors for primary and secondary specific progress. By default, those colors are defined by the theme you are using, and the stock themes have firmware-defined colors (e.g., yellows for Android 1.x and 2.x, blues for Android 3.x and higher).

However, you can change the colors by using a **[LayerListDrawable](#page-1870-0)** and associating it with a ProgressBar by means of the android: progressDrawable attribute.

The ProgressBar background image needs to be a LayerListDrawable with three specific layers:

- android:id="@android:id/background" for the background color of the bar
- android: id="@android: id/progress" for the primary progress
- android: id="@android: id/secondaryProgress" for the secondary progress

Whether those layers are defined as [ShapeDrawable](#page-1884-0) structures, or as [nine-patch PNG](#page-1906-0) [files](#page-1906-0) is up to you, but they will need the ability to stretch to fit however big your bar winds up being.

To see what this means, let's take a look at the **[Progress/Styled](http://github.com/commonsguy/cw-omnibus/tree/master/Progress/Styled)** sample project. This is a near-clone of the Progress/BarSampler project from earlier, using custom backgrounds for the bars. Here, we will look at the horizontal ProgressBar widgets — in [the next section,](#page-2097-0) we will look at how to change the background of a circular indefinite ProgressBar.

For the first horizontal ProgressBar (progressHS), for Android 4.x, we will use a custom style created by the **[Android Holo Colors Generator](http://android-holo-colors.com/)**, a Web site set up to help us create custom versions of the holographic widget theme.

When you visit this site in Google Chrome (note: other browsers are not supported at this time), you can fill in a name for your theme (e.g., "AppTheme"), the color scheme to use for the theme, and the foundation theme to use (light or dark):

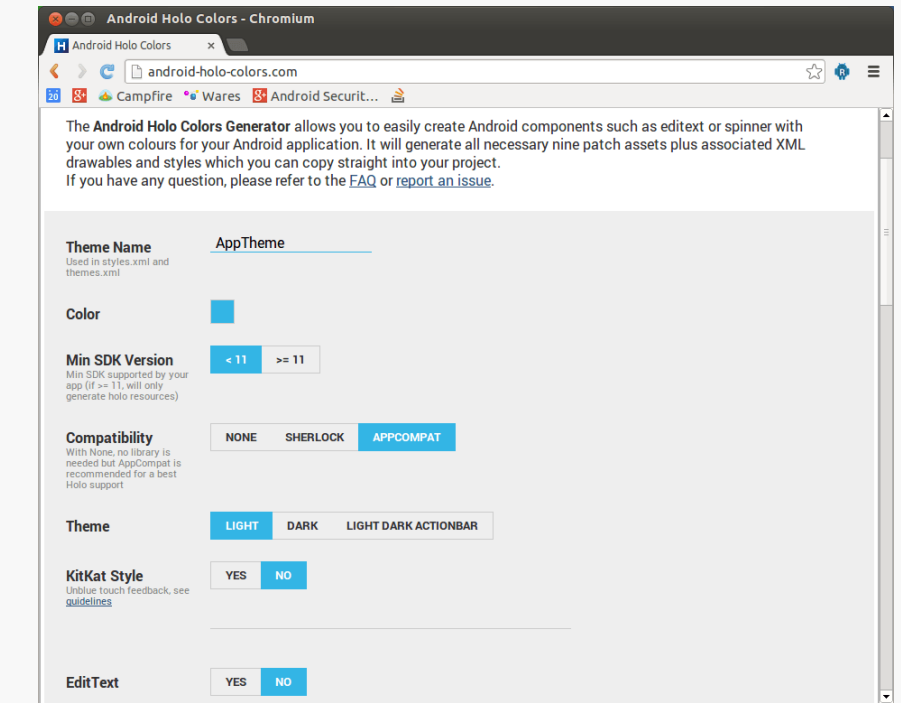

*Figure 670: Android Holo Colors Generator, Basic Info*

You can then toggle on and off which widgets you intend to use, so the generator will create custom styles for them:

### **PROGRESS INDICATORS**

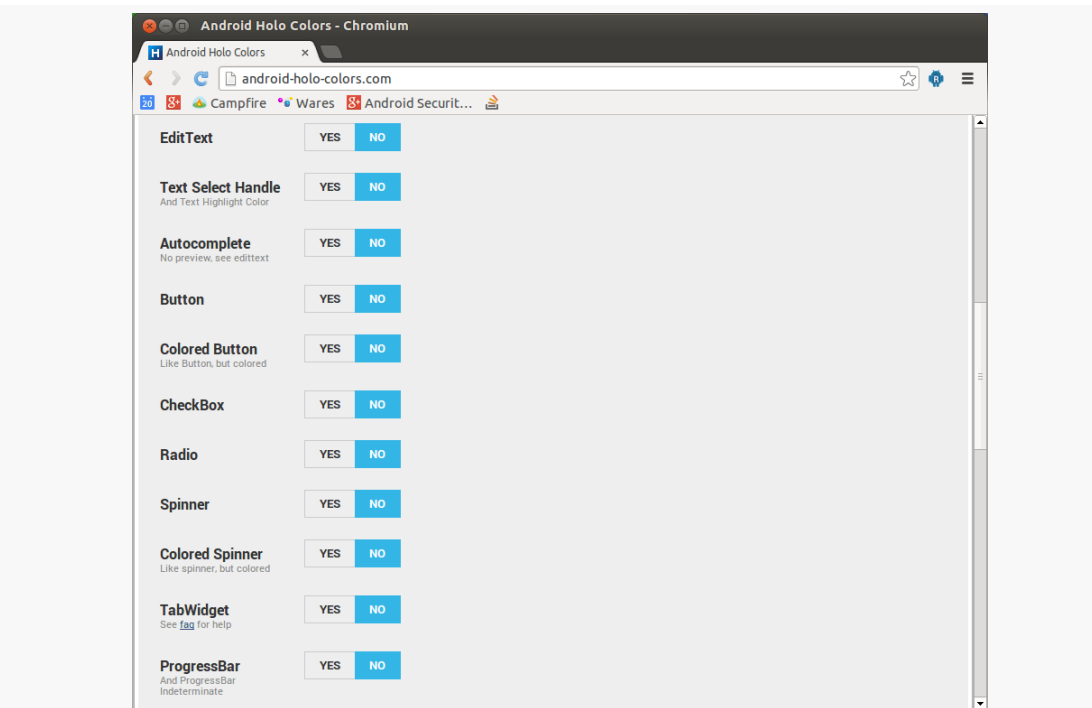

*Figure 671: Android Holo Colors Generator, Widget Selection*

Then, the generator will create a ZIP file that you can download that contains the generated resources for your custom styles.

The Progress/Styled project contains the files generated by the generator, replacing the original style resources. Note that the generator does not create a .DarkActionBar version of the style resource, so the values-v14 resource directory in the project has one hand-crafted based upon a regular generated style resource.

On Android 5.0+, we will use a theme with the same name, but where we are using tints in the theme to affect the colors of the progress indicators.

Our manifest points to our AppTheme as being how we wish to style widgets in this application:

```
<manifest xmlns:android="http://schemas.android.com/apk/res/android"
 package="com.commonsware.android.progress"
 android:versionCode="1"
 android:versionName="1.0">
 <uses-sdk
  android:minSdkVersion="8"
```

```
2032
```

```
android:targetSdkVersion="15"/>
  <application
    android:icon="@drawable/ic_launcher"
    android:label="@string/app_name"
    android:theme="@style/AppTheme">
    <activity
      android:name=".MainActivity"
      android: label="@string/title_activity_main">
      <intent-filter>
        <action android:name="android.intent.action.MAIN"/>
        <category android:name="android.intent.category.LAUNCHER"/>
      </intent-filter>
    </activity>
  </application>
</manifest>
```
(from [Progress/Styled/app/src/main/AndroidManifest.xml\)](https://github.com/commonsguy/cw-omnibus/tree/v8.7/Progress/Styled/app/src/main/AndroidManifest.xml)

That theme, defined in apptheme\_themes.xml, points to style resources for horizontal ProgressBar widgets:

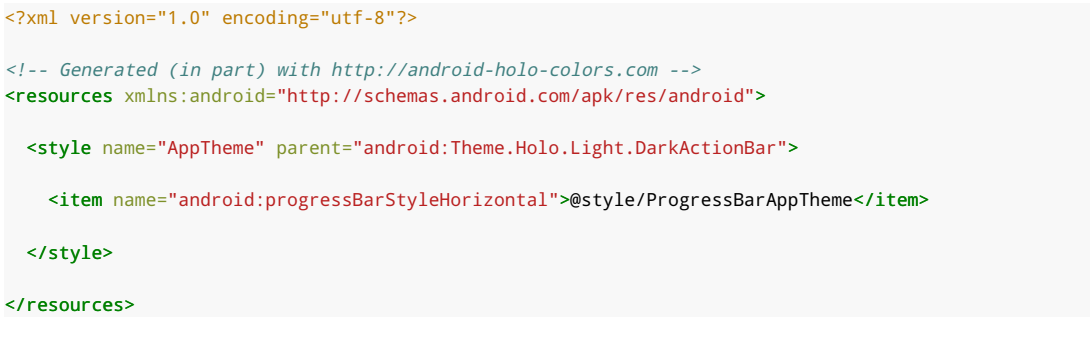

(from [Progress/Styled/app/src/main/res/values-v14/apptheme\\_themes.xml\)](https://github.com/commonsguy/cw-omnibus/tree/v8.7/Progress/Styled/app/src/main/res/values-v14/apptheme_themes.xml)

The ProgressBarAppTheme style resource is defined in a separate apptheme\_styles.xml resource:

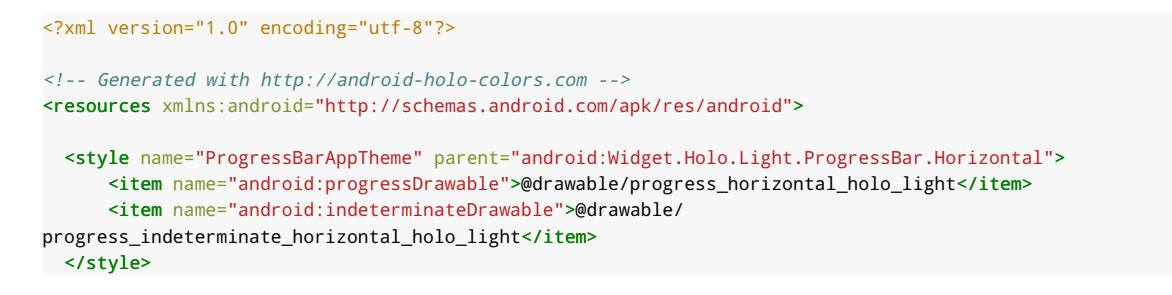

#### **PROGRESS INDICATORS**

#### </resources>

(from [Progress/Styled/app/src/main/res/values-v11/apptheme\\_styles.xml\)](https://github.com/commonsguy/cw-omnibus/tree/v8.7/Progress/Styled/app/src/main/res/values-v11/apptheme_styles.xml)

Here, we say that we want the android:progressDrawable property to be a progress\_horizontal\_holo\_light drawable resource. We also set the android:indeterminateDrawable property — used for indeterminate bars — to a progress\_indeterminate\_horizontal\_holo\_light drawable resource.

Those are defined as XML-based drawables, in the res/drawable/ directory in the project. The progress\_horizontal\_holo\_light resource is defined as:

```
<?xml version="1.0" encoding="utf-8"?>
<!-- Copyright (C) 2010 The Android Open Source Project
     Licensed under the Apache License, Version 2.0 (the "License");
     you may not use this file except in compliance with the License.
     You may obtain a copy of the License at
          http://www.apache.org/licenses/LICENSE-2.0
     Unless required by applicable law or agreed to in writing, software
     distributed under the License is distributed on an "AS IS" BASIS,
     WITHOUT WARRANTIES OR CONDITIONS OF ANY KIND, either express or implied.
     See the License for the specific language governing permissions and
    limitations under the License.
--><layer-list xmlns:android="http://schemas.android.com/apk/res/android">
    <item android:id="@android:id/background"
          android:drawable="@drawable/progress_bg_holo_light" />
    <item android:id="@android:id/secondaryProgress">
        <scale android:scaleWidth="100%"
               android:drawable="@drawable/progress_secondary_holo" />
    \le/item><item android:id="@android:id/progress">
        <scale android:scaleWidth="100%"
               android:drawable="@drawable/progress_primary_holo" />
    \le/item>
```
#### </layer-list>

(from [Progress/Styled/app/src/main/res/drawable/progress\\_horizontal\\_holo\\_light.xml\)](https://github.com/commonsguy/cw-omnibus/tree/v8.7/Progress/Styled/app/src/main/res/drawable/progress_horizontal_holo_light.xml)

The generator creates our LayerListDrawable resource with our three layers, each pointing to a nine-patch PNG file (with different versions for different densities) that contains our desired custom color. The progress and secondaryProgress layers use **[ScaleDrawable](#page-1874-0) definitions** to ensure that the images are measured against the complete width of the background layer, which in turn will be sized according to the size of the ProgressBar itself.

We will take a look at the progress\_indeterminate\_horizontal\_holo\_light drawable resource in [the next section.](#page-2097-0)

Note that you could skip the custom theme and style if you wished, and simply add the android:progressDrawable attribute to the ProgressBar widget definition in its layout XML resource.

Regardless, the result is that our progress bars have the desired purple color scheme:

*Figure 672: Custom ProgressBar Style, Primary and Secondary*

Also, you can have your LayerListDrawable use ShapeDrawable layers, to avoid creating nine-patch PNG files, if you prefer, using a resource like this:

```
<?xml version="1.0" encoding="utf-8"?>
<layer-list xmlns:android="http://schemas.android.com/apk/app/src/main/res/android">
   <item android:id="@android:id/background">
       <shape>
            <stroke android:width="1dip" android:color="#FF333333" />
            <gradient
                    android:startColor="#FF9C9E9C"
                    android:centerColor="#FF5A5D5A"
                    android:centerY="0.71"
                    android:endColor="#FF6B716B"
                    android:angle="270"
            />
       </shape>
   </item>
    <item android:id="@android:id/secondaryProgress">
       \leclip><shape>
            <stroke android:width="1dip" android:color="#FF333333" />
                <gradient
                        android:startColor="#4cffffff"
```

```
android:centerColor="#4cE7E7E7"
                         android:centerY="0.71"
                         android:endColor="#4cFFFBFF"
                         android:angle="270"
                 /</shape>
        \langle / \langle lip\rangle\le/item><item android:id="@android:id/progress">
        <clip><shape>
                 <stroke android:width="1dip" android:color="#FF333333" />
                 <gradient
                         android:startColor="#FFFFFFFF"
                         android:centerColor="#FFE7E7E7"
                         android:centerY="0.71"
                         android:endColor="#FFFFFBFF"
                         android:angle="270"
                 />
            </shape>
        </clip>
    </item>
</layer-list>
```
On Android 5.0+, we have it much easier, as ProgressBar automatically adopts the accent tint. So we go with a much simpler theme definition:

```
<resources>
  <style name="AppTheme" parent="android:Theme.Material">
    <item name="android:colorPrimary">@color/primary</item>
    <item name="android:colorPrimaryDark">@color/primary_dark</item>
    <item name="android:colorAccent">@color/accent</item>
  </style>
```
</resources>

(from [Progress/Styled/app/src/main/res/values-v21/styles.xml\)](https://github.com/commonsguy/cw-omnibus/tree/v8.7/Progress/Styled/app/src/main/res/values-v21/styles.xml)

This references colors from a separate colors.xml resource:

```
<?xml version="1.0" encoding="utf-8"?>
<resources>
  <color name="primary">#3f51b5</color>
  <color name="primary_dark">#1a237e</color>
  <color name="accent">#ffee58</color>
</resources>
```

```
2036
```
(from [Progress/Styled/app/src/main/res/values-v21/colors.xml\)](https://github.com/commonsguy/cw-omnibus/tree/v8.7/Progress/Styled/app/src/main/res/values-v21/colors.xml)

The result are yellow-tinted progress bars:

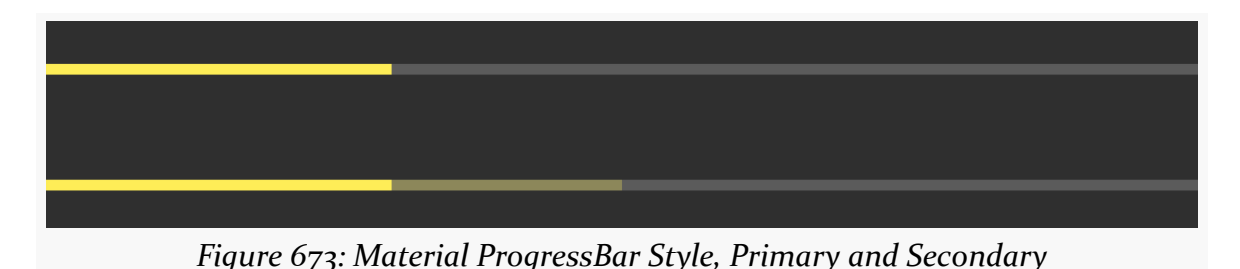

## <span id="page-2097-0"></span>**Changing the Indeterminate Animation**

Similarly, for indefinite progress "bars", changing the progress drawable will let you change the way they look. However, in this case, the drawable also needs to implement the animation itself. You can accomplish this either by using an [AnimationDrawable](#page-1863-0) or by using some other type of drawable wrapped in an animation, such as a [ShapeDrawable](#page-1884-0) wrapped in a [<rotate>](#page-1884-0) animation.

For example, the Android 4.x custom theme created by the Android Holo Colors Generator assigns the following drawable resource to android:indeterminateDrawable in the theme:

```
<?xml version="1.0" encoding="utf-8"?>
1 - -/*
** Copyright 2011, The Android Open Source Project
**** Licensed under the Apache License, Version 2.0 (the "License");
** you may not use this file except in compliance with the License.
** You may obtain a copy of the License at
**** http://www.apache.org/licenses/LICENSE-2.0
**** Unless required by applicable law or agreed to in writing, software
** distributed under the License is distributed on an "AS IS" BASIS,
** WITHOUT WARRANTIES OR CONDITIONS OF ANY KIND, either express or implied.
** See the License for the specific language governing permissions and
** limitations under the License.
*/
--><animation-list
      xmlns:android="http://schemas.android.com/apk/res/android"
       android:oneshot="false">
   <item android:drawable="@drawable/progressbar_indeterminate_holo1" android:duration="50" />
    <item android:drawable="@drawable/progressbar_indeterminate_holo2" android:duration="50" />
    <item android:drawable="@drawable/progressbar_indeterminate_holo3" android:duration="50" />
   <item android:drawable="@drawable/progressbar_indeterminate_holo4" android:duration="50" />
```

```
2037
```
<item android:drawable="@drawable/progressbar\_indeterminate\_holo5" android:duration="50" /> <item android:drawable="@drawable/progressbar\_indeterminate\_holo6" android:duration="50" /> <item android:drawable="@drawable/progressbar\_indeterminate\_holo7" android:duration="50" /> <item android:drawable="@drawable/progressbar\_indeterminate\_holo8" android:duration="50" /> </animation-list>

(from [Progress/Styled/app/src/main/res/drawable/progress\\_indeterminate\\_horizontal\\_holo\\_light.xml\)](https://github.com/commonsguy/cw-omnibus/tree/v8.7/Progress/Styled/app/src/main/res/drawable/progress_indeterminate_horizontal_holo_light.xml)

Hence, every horizontal indeterminate ProgressBar will use that AnimationDrawable. The individual images in the animation are PNG files, with different versions for different densities.

Circular ProgressBar widgets also need a custom progress drawable, though obviously the image will need to be circular, not a bar. You can certainly use an AnimationDrawable for this, or you can use a ShapeDrawable, such as the res/ drawable/progress\_circular.xml resource shown below:

```
<?xml version="1.0" encoding="utf-8"?>
<rotate xmlns:android="http://schemas.android.com/apk/res/android"
  android:fromDegrees="0"
  android:pivotX="50%"
  android:pivotY="50%"
  android:toDegrees="360">
  <shape
    android:innerRadiusRatio="3"
    android:shape="ring"
    android:thicknessRatio="8"
    android:useLevel="false">
    <gradient
      android:centerColor="#4c737373"
      android:centerY="0.50"
      android:endColor="#ff9933CC"
      android:startColor="#4c737373"
      android:type="sweep"
      android:useLevel="false"/>
  </shape>
```
</rotate>

(from [Progress/Styled/app/src/main/res/drawable/progress\\_circular.xml\)](https://github.com/commonsguy/cw-omnibus/tree/v8.7/Progress/Styled/app/src/main/res/drawable/progress_circular.xml)

Here, we have a ring ShapeDrawable, with a certain thickness and radius, filled with a gradient. Half of the fill is actually a solid color (#4c737373), as the start and center colors are the same. The other half is a sweep gradient from the starting color to the same purple shade that is used by the other bar styles. This ring is then wrapped in a

rotate animation. This yields a simple gradient-filled ring, that rotates smoothly to indicate progress:

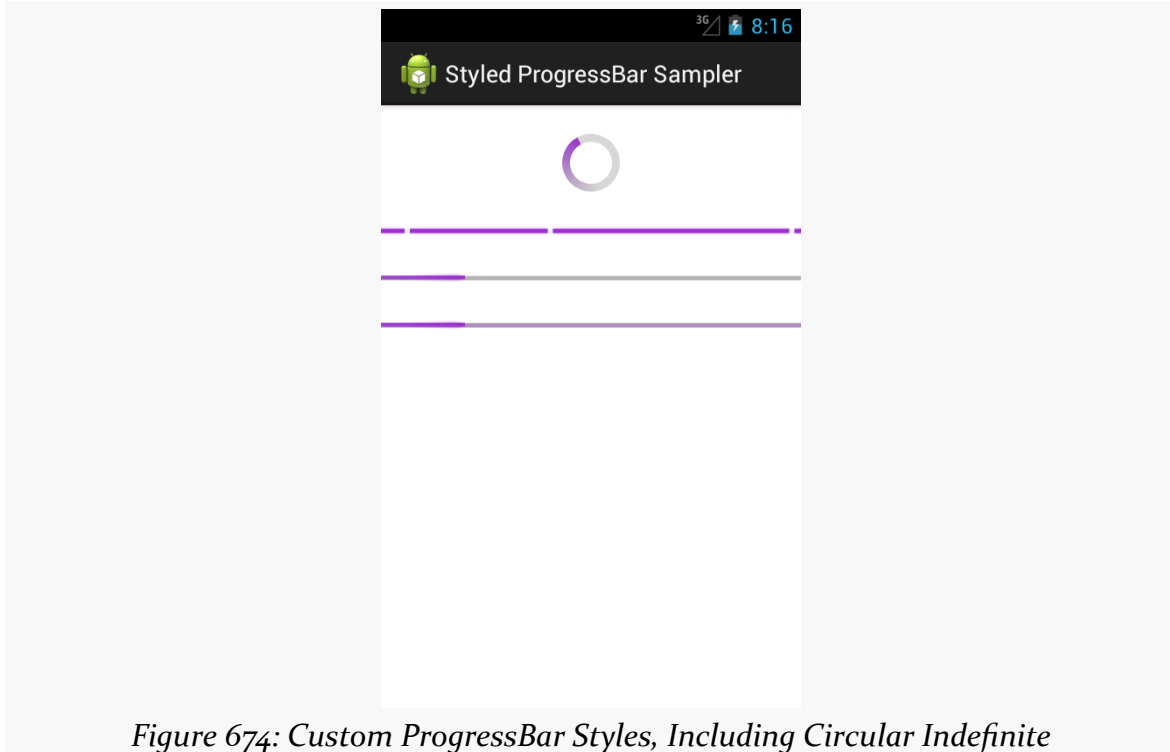

Note that the Android Holo Colors Generator does not generate circular indefinite ProgressBar resources as of the time of this writing.

Once again, Android 5.0+ can leverage Theme.Material and get rid of all the extra clutter. Just having an accent color defined will have your indefinite progress bars adopt that same color:

### **PROGRESS INDICATORS**

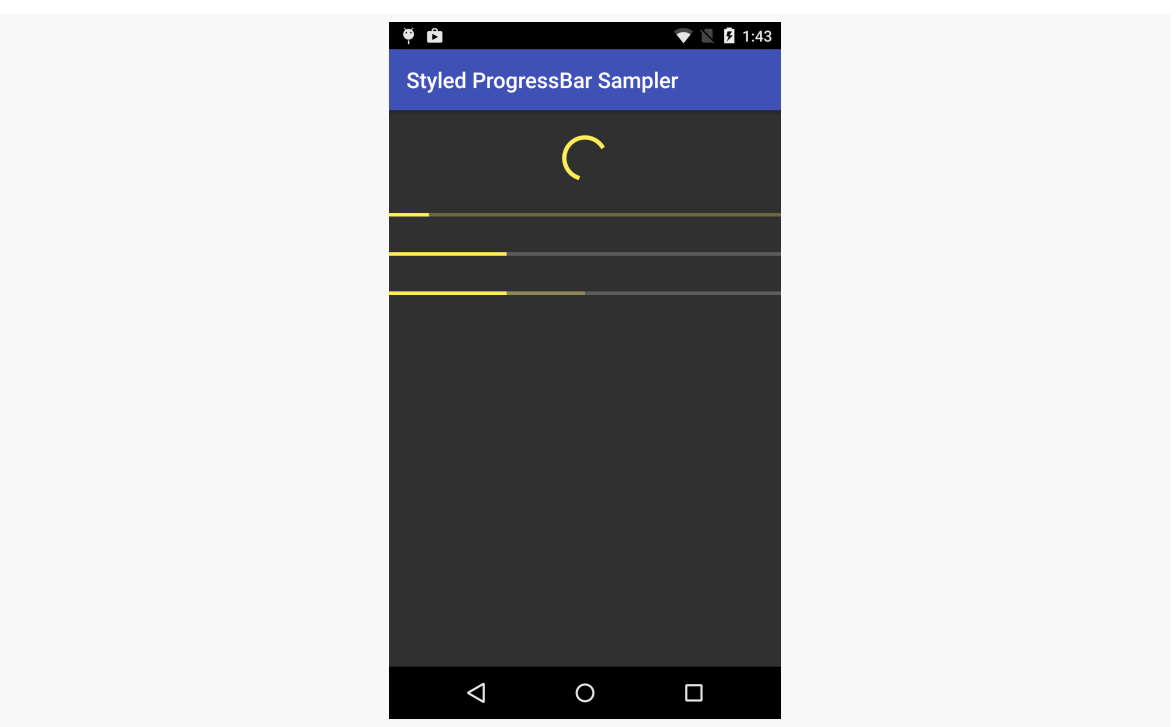

*Figure 675: Material ProgressBar Styles, Including Circular Indefinite*

# **Progress Dialogs**

One use of a ProgressBar is to have it wrapped in a ProgressDialog. Like all dialogs, ProgressDialog is modal, preventing the user from interacting with an underlying activity while the dialog is displayed. From a UI design standpoint, a ProgressDialog is an easy way to temporarily show progress without having to find a spot for a ProgressBar widget somewhere in the UI. Also, since usually there are things in the activity that are dependent upon the work being done in the background, having the dialog in place prevents anyone from trying to use things that are not yet ready.

However, modal dialogs are not a great design approach, as they aggressively limit the user's options. ProgressDialog is perhaps the worst in this regard, as the user can do nothing except wait. While *part* of your app may not yet be ready, other parts surely are, such as reading the documentation, or adjusting settings, or clicking on your ad banners. Hence, using *anything* else other than ProgressDialog, while perhaps a bit more work, will be an improvement in the usability of your app.

That being said, let us see how to set up a ProgressDialog. The [Progress/Dialog](http://github.com/commonsguy/cw-omnibus/tree/master/Progress/Dialog) sample project is a near-clone of the [Dialogs/DialogFragment](http://github.com/commonsguy/cw-omnibus/tree/master/Dialogs/DialogFragment) sample project from [the chapter on dialogs.](#page-1459-0) The only difference is the onCreateDialog() method of our DialogFragment, where we directly create a ProgressDialog instead of using an AlertDialog.Builder to create an AlertDialog as before:

```
@Override
public Dialog onCreateDialog(Bundle savedInstanceState) {
  ProgressDialog dlg=new ProgressDialog(getActivity());
  dlg.setMessage(getActivity().getString(R.string.dlg_title));
  dlg.setIndeterminate(true);
  dlg.setProgressStyle(ProgressDialog.STYLE_SPINNER);
  return(dlg);
}
```
(from [Progress/Dialog/app/src/main/java/com/commonsware/android/progdlg/SampleDialogFragment.java\)](https://github.com/commonsguy/cw-omnibus/tree/v8.7/Progress/Dialog/app/src/main/java/com/commonsware/android/progdlg/SampleDialogFragment.java)

We create the ProgressDialog via its constructor, set the message explaining what we are waiting for via setMessage(), indicate that the ProgressBar should be an indeterminate one via setIndeterminate(), and indicate that we want a circular "spinner" ProgressBar rather than a horizontal one by calling setProgressStyle(ProgressDialog.STYLE\_SPINNER). There are a variety of other things you could configure on the ProgressDialog if desired, and ProgressDialog inherits from AlertDialog, so some things you could configure on an AlertDialog will also be available on the ProgressDialog.

The result is a dialog that you may have seen from other apps in Android:

#### **PROGRESS INDICATORS**

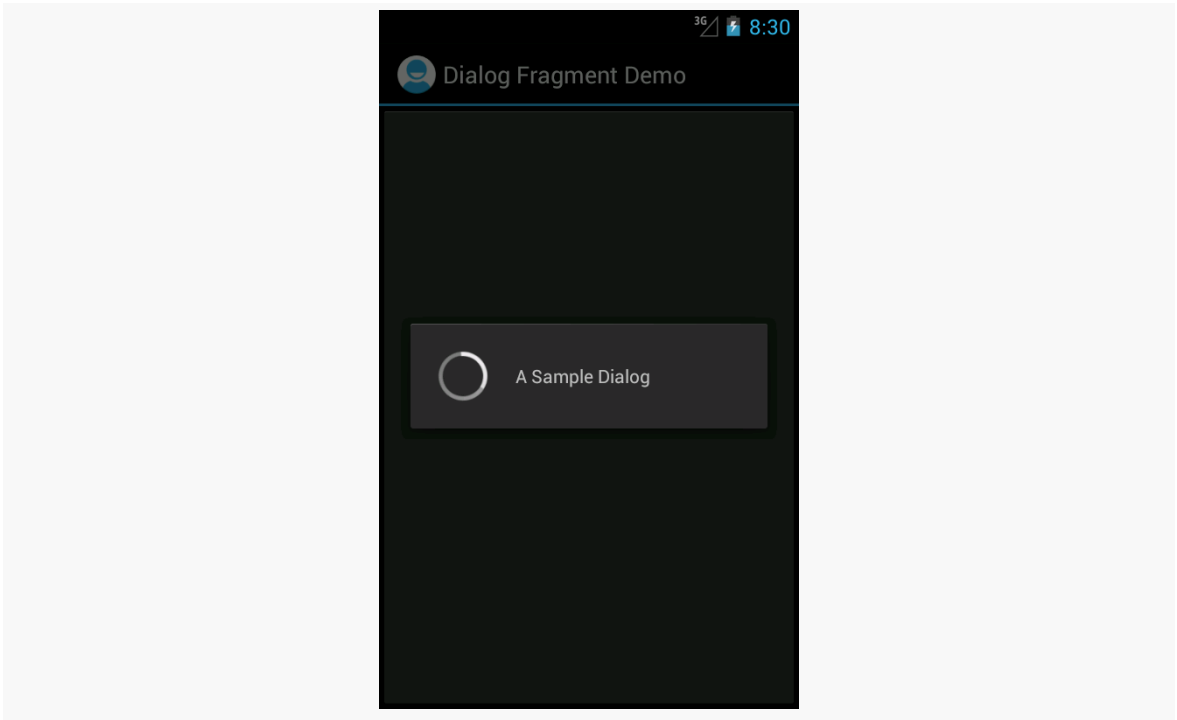

*Figure 676: ProgressDialog*

## **Title Bar and Action Bar Progress Indicators**

Another place to let users know that you are doing something on their behalf is to put a progress indicator in the title bar or action bar of your activity. This avoids your having to put an indeterminate ProgressBar somewhere in your activity's UI. It is also very simple to set up, as we can see in the [Progress/TitleBar](http://github.com/commonsguy/cw-omnibus/tree/master/Progress/TitleBar) sample project.

```
package com.commonsware.android.titleprog;
import android.app.Activity;
import android.os.Bundle;
import android.view.Window;
public class MainActivity extends Activity {
  @Override
  public void onCreate(Bundle savedInstanceState) {
    getWindow().requestFeature(Window.FEATURE_INDETERMINATE_PROGRESS);
    super.onCreate(savedInstanceState);
    setContentView(R.layout.activity_main);
    setProgressBarIndeterminateVisibility(true);
```

```
}
}
```
(from [Progress/TitleBar/app/src/main/java/com/commonsware/android/titleprog/MainActivity.java\)](https://github.com/commonsguy/cw-omnibus/tree/v8.7/Progress/TitleBar/app/src/main/java/com/commonsware/android/titleprog/MainActivity.java)

Up front, as the first thing that you do in your onCreate() call, you need to call:

getWindow().requestFeature(Window.FEATURE\_INDETERMINATE\_PROGRESS);

This tells Android to reserve space in your title bar or action bar for an indeterminate progress indicator, though the indicator does not appear at this point.

```
Later on, when you want the indicator to actually appear, call
setProgressBarIndeterminateVisibility(true) on your activity, and later call
setProgressBarIndeterminateVisibility(false) to make the indicator go away.
```
This particular application has android:targetSdkVersion set to 11 or higher, but it is not using an action bar backport. Hence, when you run it on an older Android environment, you get a classic title bar with the progress indicator on the right:

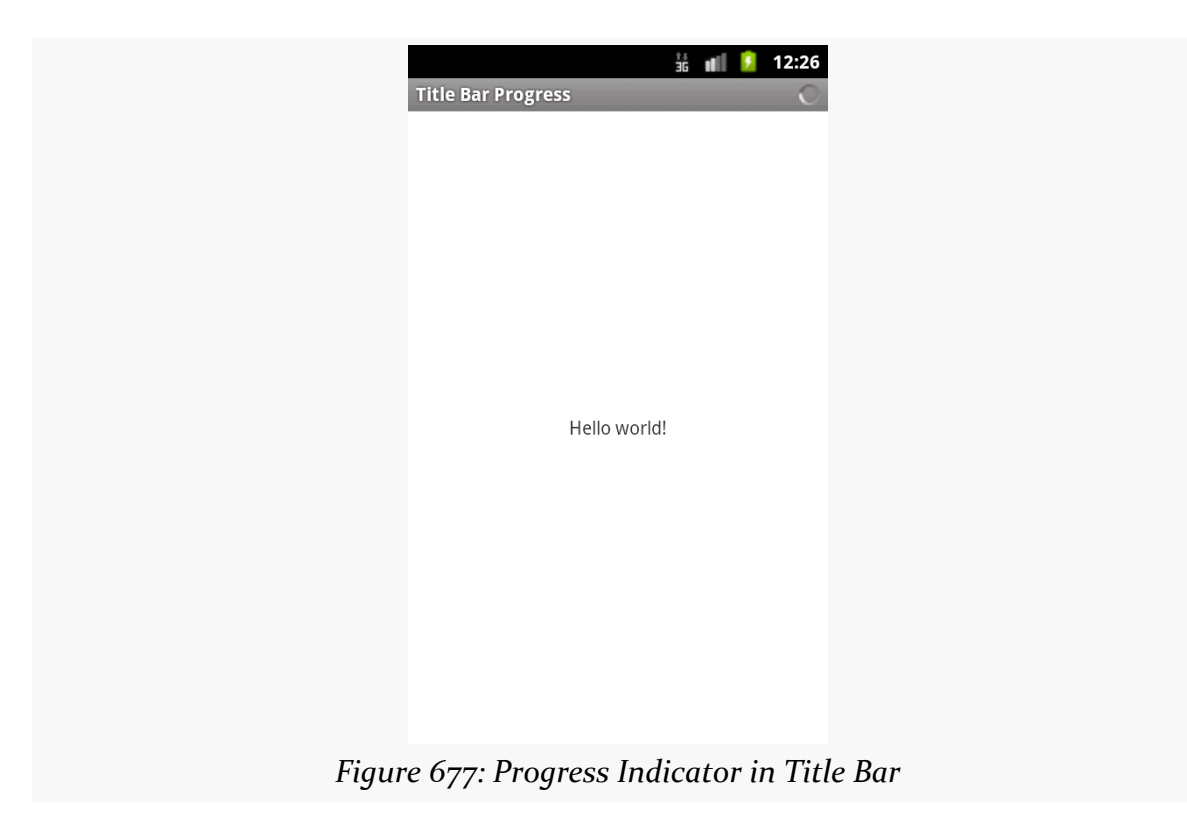

When you have an action bar, you get the same basic effect, albeit with a larger indicator to match the larger bar:

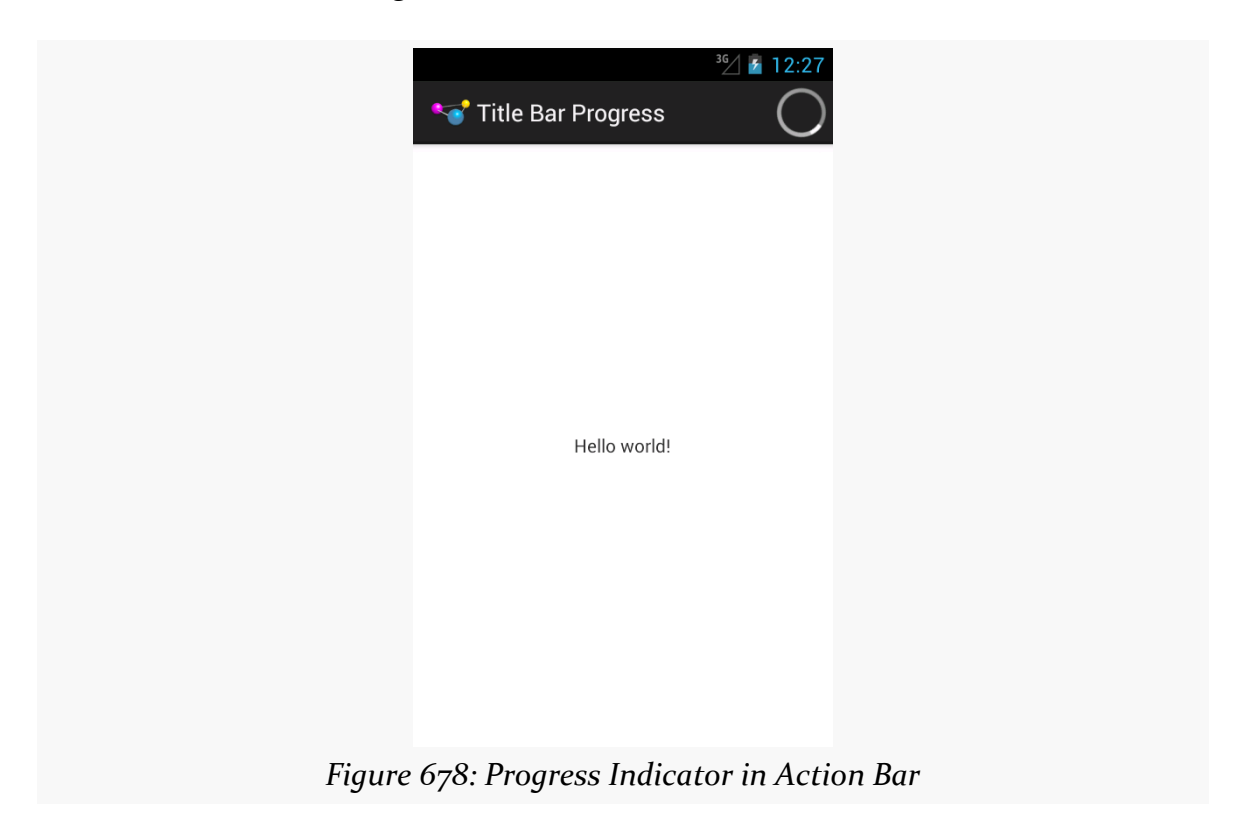

Note that this approach is not supported by Theme.Material or the appcompat-v7 action bar backport, which makes it far less commonly used today.

# **Direct Progress Indication**

Sometimes, the best way to let the user know about updates is to simply update the data in place. Rather than have some separate indicator, let the core UI itself convey the work being done.

We saw this in [the chapter on threads](#page-587-0), where we populated a ListView in "real time" as we loaded in data into its adapter. Other variations on this theme include:

• Updating a page count TextView to show the number of downloaded pages, while the user is reading earlier pages, perhaps with some sort of style (e.g., italics) or color coding (e.g., red) to indicate data that is being loaded.

• Simply disabling the buttons, action bar items, and other ways that the user could navigate to a point in your app where you need the data that is being loaded in the background. The key here is to make sure that users understand *why* those items are disabled, and sometimes that is not obvious. Hence, while this step may be necessary, it is often tied in with progress indicators in the title bar or action bar or other means of indicating to the user the *reason* they cannot perform certain operations.

In earlier chapters, we saw [basic uses of](#page-521-0) [ViewPager](#page-521-0), along with ways to [show](#page-887-0) [multiple pages at a time on larger screens](#page-887-0). However, there are other ways to apply ViewPager and integrate it into the rest of your application, some of which we will examine in this chapter.

# **Prerequisites**

This chapter assumes that you have read the core chapters, particularly the one showing [how to use](#page-521-0) [ViewPager](#page-521-0).

# **Hosting ViewPager in a Fragment**

Classically, the primary restriction on ViewPager was that you could not both have ViewPager be in a fragment *and* have ViewPager host fragments as its pages. You could do one or the other, but not both simultaneously.

As noted [in a previous chapter](#page-514-0), Android 4.2 supports nested fragments natively, and the latest Android Support package backport also supports nested fragments. With those, you can have ViewPager be in a fragment and host fragments as its pages. However, it requires a minor modification to the way we set up a PagerAdapter, as is illustrated in the *[ViewPager/Nested](http://github.com/commonsguy/cw-omnibus/tree/master/ViewPager/Nested)* sample project. This is the same project as ViewPager/Indicator, with the twist that the pages are fragments and the ViewPager is inside a fragment.

Our activity now implements the standard add-the-fragment-if-it-does-not-exist pattern that we have seen previously:

```
package com.commonsware.android.pagernested;
import android.os.Bundle;
import android.support.v4.app.FragmentActivity;
public class ViewPagerIndicatorActivity extends FragmentActivity {
 @Override
  public void onCreate(Bundle savedInstanceState) {
    super.onCreate(savedInstanceState);
   if (getSupportFragmentManager().findFragmentById(android.R.id.content) == null {
      getSupportFragmentManager().beginTransaction()
                                 .add(android.R.id.content,
                                     new PagerFragment()).commit();
   }
  }
}
```
(from [ViewPager/Nested/app/src/main/java/com/commonsware/android/pagernested/ViewPagerIndicatorActivity.java\)](https://github.com/commonsguy/cw-omnibus/tree/v8.7/ViewPager/Nested/app/src/main/java/com/commonsware/android/pagernested/ViewPagerIndicatorActivity.java)

This loads a PagerFragment, which contains most of the logic from our original activity:

```
package com.commonsware.android.pagernested;
import android.os.Bundle;
import android.support.v4.app.Fragment;
import android.support.v4.view.PagerAdapter;
import android.support.v4.view.ViewPager;
import android.view.LayoutInflater;
import android.view.View;
import android.view.ViewGroup;
public class PagerFragment extends Fragment {
  @Override
  public View onCreateView(LayoutInflater inflater,
                           ViewGroup container,
                           Bundle savedInstanceState) {
    View result=inflater.inflate(R.layout.pager, container, false);
    ViewPager pager=(ViewPager)result.findViewById(R.id.pager);
    pager.setAdapter(buildAdapter());
    return(result);
  }
  private PagerAdapter buildAdapter() {
    return(new SampleAdapter(getActivity(), getChildFragmentManager()));
  }
}
```
### **MORE FUN WITH PAGERS**

(from [ViewPager/Nested/app/src/main/java/com/commonsware/android/pagernested/PagerFragment.java\)](https://github.com/commonsguy/cw-omnibus/tree/v8.7/ViewPager/Nested/app/src/main/java/com/commonsware/android/pagernested/PagerFragment.java)

The biggest difference is that our call to the constructor of SampleAdapter no longer uses getSupportFragmentManager(). Instead, it uses getChildFragmentManager(). This allows SampleAdapter to use fragments hosted by PagerFragment, rather than ones hosted by the activity as a whole.

No other code changes are required, and from the user's standpoint, there is no visible difference.

## **Pages and the Action Bar**

Fragments that are pages inside a ViewPager can participate in the action bar, supplying items to appear as toolbar buttons, in the overflow menu, etc. This is not significantly different than [how any fragment participates in the action bar:](#page-512-0)

- Call setHasOptionsMenu() early in the fragment lifecycle (e.g., onCreateView()) to state that the fragment wishes to contribute to the action bar contents
- Override onCreateOptionsMenu() and onOptionsItemSelected(), much as you would with an activity

ViewPager and FragmentManager will manage the contents of the action bar, based upon the currently-visible page. That page's contributions will appear in the action bar, then will be removed when the user switches to some other page.

To see this in action, take a look at the <u>[ViewPager/ActionBar](http://github.com/commonsguy/cw-omnibus/tree/master/ViewPager/ActionBar)</u> sample project. This is the same as the ViewPager/Indicator project from before, except:

• In onCreateView(), for even-numbered page positions (o, 2, etc.), we call setHasOptionsMenu(true):

```
@Override
public View onCreateView(LayoutInflater inflater,
                        ViewGroup container,
                        Bundle savedInstanceState) {
 View result=inflater.inflate(R.layout.editor, container, false);
 EditText editor=(EditText)result.findViewById(R.id.editor);
 position=getArguments().getInt(KEY_POSITION, -1);
 editor.setHint(getTitle(getActivity(), position));
```

```
if ((position % 2)==0) {
    setHasOptionsMenu(true);
  }
  return(result);
}
                 (from ViewPager/ActionBar/app/src/main/java/com/commonsware/android/pagerbar/EditorFragment.java)
    • In onCreateOptionsMenu(), we inflate a res/menu/actions.xml menu
      resource:
```

```
@Override
public void onCreateOptionsMenu(Menu menu, MenuInflater inflater) {
  inflater.inflate(R.menu.actions, menu);
  super.onCreateOptionsMenu(menu, inflater);
}
```
(from [ViewPager/ActionBar/app/src/main/java/com/commonsware/android/pagerbar/EditorFragment.java\)](https://github.com/commonsguy/cw-omnibus/tree/v8.7/ViewPager/ActionBar/app/src/main/java/com/commonsware/android/pagerbar/EditorFragment.java)

Normally, we would also implement onOptionsItemSelected(), to find out when the action bar item was tapped, though this is skipped in this sample.

The result is that when we have an even-numbered page position — equating to an odd-numbered title and hint — we have items in the action bar:

```
2050
```
### **MORE FUN WITH PAGERS**

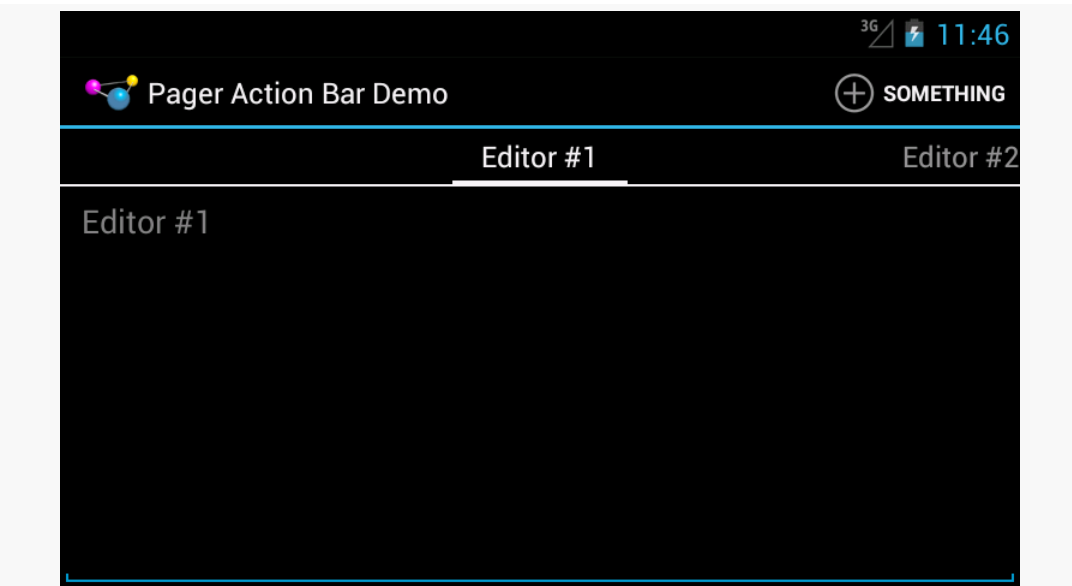

*Figure 679: A ViewPager, PagerTabStrip, and Action Bar Item on Android 4.1*

…but as soon as we swipe to an odd-numbered page position — equating to an evennumbered title and hint — our action bar item is removed, as that fragment did not call setHasOptionsMenu(true):

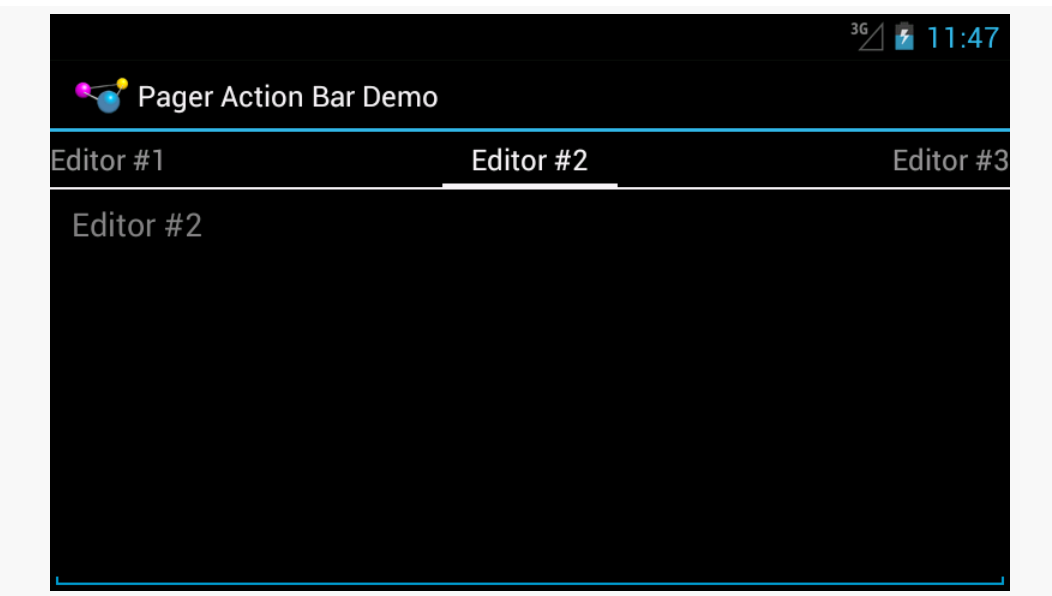

*Figure 680: A ViewPager and PagerTabStrip, Sans Action Bar Item on Android 4.1*

## **ViewPagers and Scrollable Contents**

There are other things in Android that can be scrolled horizontally, besides a ViewPager:

- HorizontalScrollView
- WebView, for content that is wider than the width of the screen
- the deprecated Gallery widget
- maps from many mapping engines, such as Google Maps
- various third-party widgets

The challenge then comes in terms of dealing with horizontal swipe events. The ideal situation is for you to be able to swipe horizontally on the material inside the page, until you hit some edge (e.g., end of the HorizontalScrollView), then have swipe events move you to the adjacent page.

You can assist ViewPager in handling this scenario by subclassing it and overriding the canScroll() method. This will be called on a horizontal swipe, and it is up to you to indicate if the contents can be scrolled (returning true) or not (returning false). If the built-in logic is insufficient, tailoring canScroll() to your particular needs can help.

We will see an example of this later in the book, when [we put some maps into a](#page-1978-0) [ViewPager](#page-1978-0).

# <span id="page-2112-0"></span>**Columns for Large, Pages for Small**

In some cases, you can take better advantage of larger screens by using ViewPager more judiciously. In [a previous chapter](#page-923-0), we explored having ViewPager itself display more than one page at a time. A variation on that same theme is to only use a ViewPager on screen sizes where you lack sufficient room for everything, and to put those same pages on the screen at the same time when you have room for all of them.

For example, a Twitter client for Android could use the columns-or-pages support for displaying various streams of tweets: your timeline, your @ mentions, hashtags you follow, etc. Each stream is represented by a typical ListView, with one row per tweet. On a phone, since screen space is at a premium, those ListView widgets are set up in a ViewPager, with one list per page. Users can swipe between the lists, or use tabs to navigate the available lists. However, tablets offer more room, so the app could show three ListView widgets side-by-side in landscape mode, so you can take in three sets of content without further interaction with the screen.

The [ViewPager/Columns1](http://github.com/commonsguy/cw-omnibus/tree/master/ViewPager/Columns1) sample project will demonstrate how you can accomplish the same basic approach in your own app… with some limitations.

## **The Layouts**

Our main activity layout — cunningly named main — has a ViewPager-based definition in res/layout/main.xml:

```
<?xml version="1.0" encoding="utf-8"?>
<android.support.v4.view.ViewPager android:id="@+id/pager"
  xmlns:android="http://schemas.android.com/apk/res/android"
  android:layout_width="match_parent"
  android:layout_height="match_parent">
  <android.support.v4.view.PagerTabStrip
    android: layout width="match parent"
    android:layout_height="wrap_content"
    android:layout_gravity="top"/>
</android.support.v4.view.ViewPager>
```
(from [ViewPager/Columns1/app/src/main/res/layout/main.xml\)](https://github.com/commonsguy/cw-omnibus/tree/v8.7/ViewPager/Columns1/app/src/main/res/layout/main.xml)

However, in res/layout-large/, for 5-inch devices on up, we have a horizontal LinearLayout with three FrameLayout containers, each representing an equal-sized slot for one of our "pages":

```
<?xml version="1.0" encoding="utf-8"?>
<LinearLayout xmlns:android="http://schemas.android.com/apk/res/android"
  android:layout_width="match_parent"
  android:layout_height="match_parent"
  android:baselineAligned="false"
  android:orientation="horizontal">
  <FrameLayout
    android:id="@+id/editor1"
    android: layout width="0dp"
    android:layout_height="match_parent"
    android:layout_weight="1"/>
  <FrameLayout
    android:id="@+id/editor2"
```

```
android: layout width="0dp"
 android:layout_height="match_parent"
 android:layout_weight="1"/>
<FrameLayout
 android:id="@+id/editor3"
 android:layout_width="0dp"
 android:layout_height="match_parent"
 android:layout_weight="1"/>
```
#### </LinearLayout>

(from [ViewPager/Columns1/app/src/main/res/layout-large/main.xml\)](https://github.com/commonsguy/cw-omnibus/tree/v8.7/ViewPager/Columns1/app/src/main/res/layout-large/main.xml)

Android will automatically inflate the proper layout when we call setContentView(R.layout.main).

### **The Activity**

However, while Android handles the inflation for us, we obviously need to populate the contents a bit differently. In this sample, though, we are relying upon the fact that screen size will not change on the fly. Hence, an instance of our application will either show a ViewPager *or* show the horizontal LinearLayout, and not have to switch between those at runtime.

Our SampleAdapter, therefore, can remain unchanged, except for reducing the page count to 3:

```
package com.commonsware.android.pagercolumns;
import android.app.Fragment;
import android.app.FragmentManager;
import android.content.Context;
import android.support.v13.app.FragmentPagerAdapter;
public class SampleAdapter extends FragmentPagerAdapter {
 Context ctxt=null;
 public SampleAdapter(Context ctxt, FragmentManager mgr) {
    super(mgr);
    this.ctxt=ctxt;
 }
 @Override
  public int getCount() {
  return(3);
```

```
}
 @Override
 public Fragment getItem(int position) {
   return(EditorFragment.newInstance(position));
 }
 @Override
 public String getPageTitle(int position) {
   return(EditorFragment.getTitle(ctxt, position));
 }
}
```
(from [ViewPager/Columns1/app/src/main/java/com/commonsware/android/pagercolumns/SampleAdapter.java\)](https://github.com/commonsguy/cw-omnibus/tree/v8.7/ViewPager/Columns1/app/src/main/java/com/commonsware/android/pagercolumns/SampleAdapter.java)

Our MainActivity will still use the SampleAdapter, and if we have a ViewPager, it will use it the same way as before. However, if we do *not* have a ViewPager, we must be showing three panes of content side by side, in which case we just execute a FragmentTransaction to populate the three FrameLayout containers with the three items created by the SampleAdapter:

```
package com.commonsware.android.pagercolumns;
import android.app.Activity;
import android.os.Bundle;
import android.support.v13.app.FragmentPagerAdapter;
import android.support.v4.view.ViewPager;
public class MainActivity extends Activity {
 @Override
  public void onCreate(Bundle savedInstanceState) {
    super.onCreate(savedInstanceState);
    setContentView(R.layout.main);
    ViewPager pager=(ViewPager)findViewById(R.id.pager);
    if (pager==null) {
      if (getFragmentManager().findFragmentById(R.id.editor1)==null) {
        FragmentPagerAdapter adapter=buildAdapter();
        getFragmentManager().beginTransaction()
                                   .add(R.id.editor1,
                                        adapter.getItem(0))
                                   .add(R.id.editor2,
                                        adapter.getItem(1))
                                   .add(R.id.editor3,
                                        adapter.getItem(2)).commit();
```
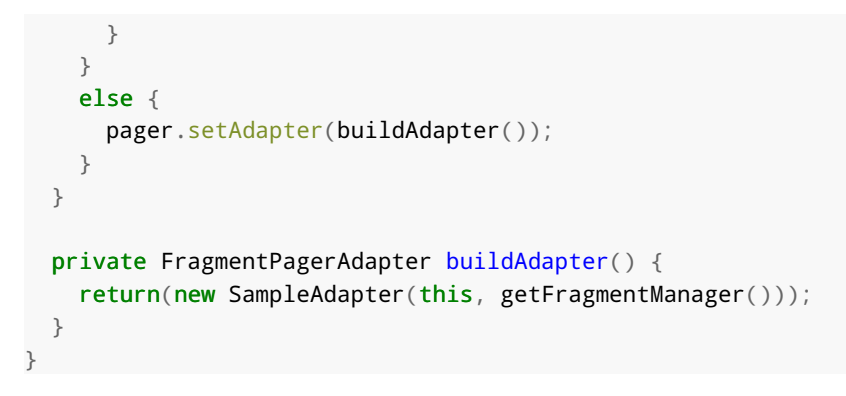

(from [ViewPager/Columns1/app/src/main/java/com/commonsware/android/pagercolumns/MainActivity.java\)](https://github.com/commonsguy/cw-omnibus/tree/v8.7/ViewPager/Columns1/app/src/main/java/com/commonsware/android/pagercolumns/MainActivity.java)

Of course, we skip the FragmentTransaction if the fragments already exist, such as due to a screen rotation configuration change.

## **The Results**

On a phone, the ViewPager-based layout looks pretty much as it did before:

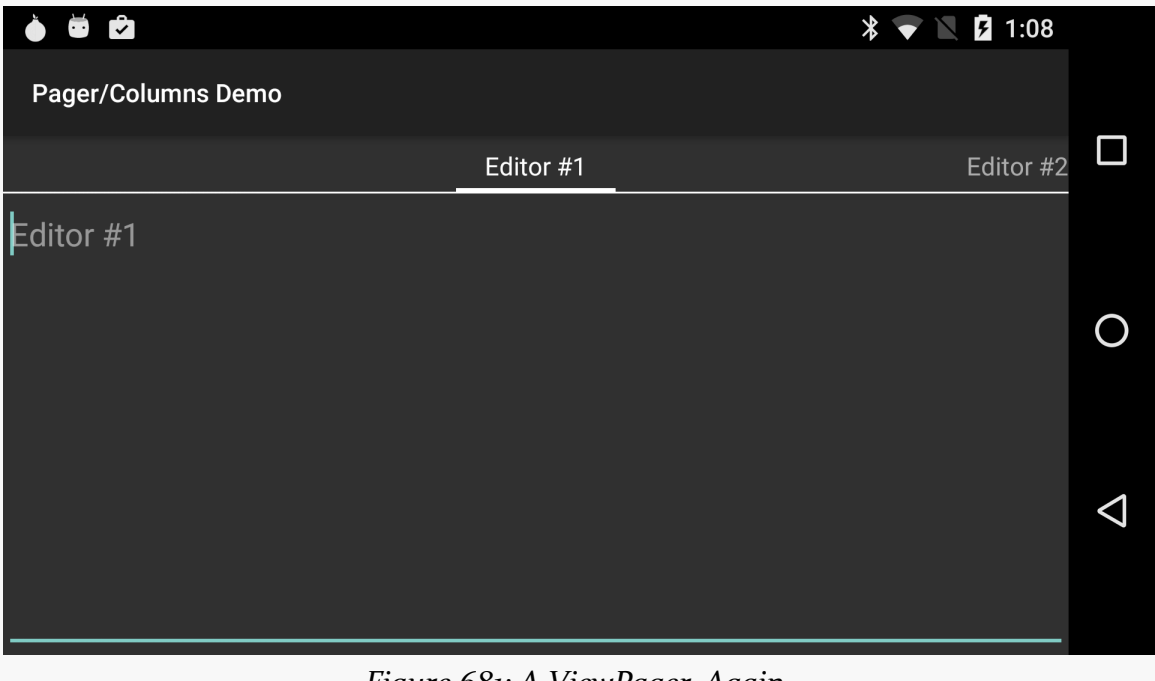

*Figure 681: A ViewPager. Again.*

However, on a tablet, we get our three editors side-by-side:

### **MORE FUN WITH PAGERS**

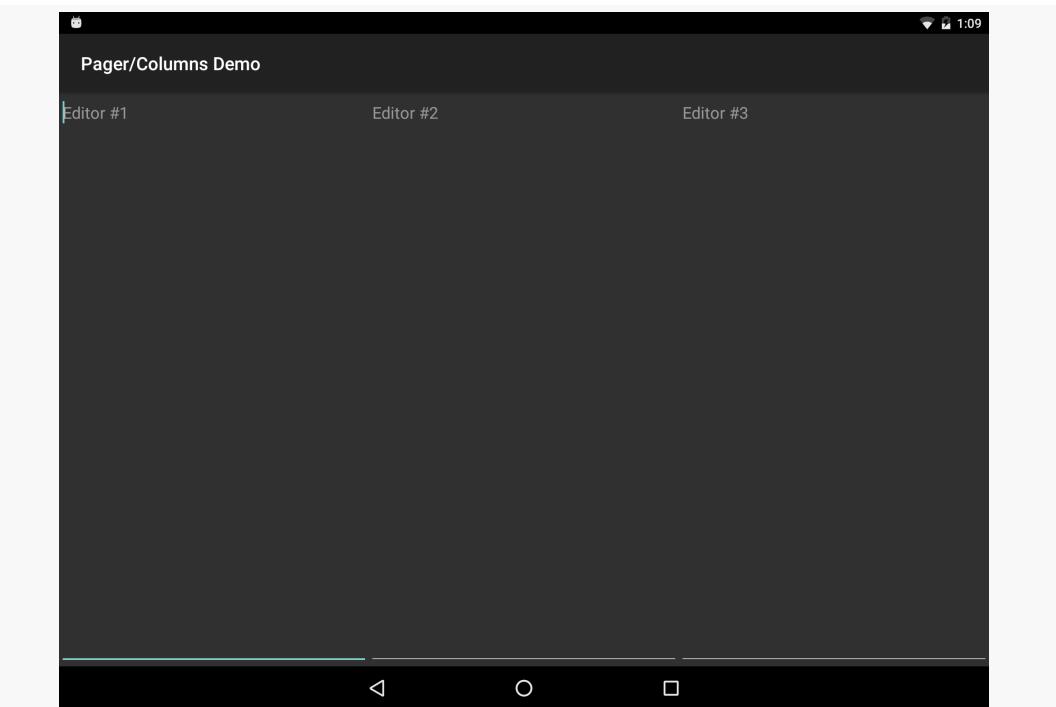

*Figure 682: Same App, Large-Screen Layout with Side-By-Side Editors*

## **The Limitations**

The simplified large-screen layout does not contain any indicators above the three editors. This could be added by simple changes to the res/layout-large/main.xml layout resource, if desired.

The bigger limitation is that this only works if you want the same look in all configurations *except* screen size, and if the screen size never changes. However, it is eminently possible that you will want to have a different mix than that, such as using the three-column approach only on large-screen *landscape* layouts, using ViewPager everywhere else. In that case, our approach breaks down, as we will have different fragments inside the pager and outside the pager, meaning that we will lose our data on a configuration change. Addressing this issue is covered in the next two sections.

# **Introducing ArrayPagerAdapter**

The flexibility of ViewPager is governed, to a large extent, by the implementation of its PagerAdapter. Inflexible PagerAdapter implementations lead to inflexible uses of ViewPager.

Notably, the two concrete PagerAdapter implementations shipped in the Android Support package — FragmentPagerAdapter and FragmentStatePagerAdapter have their limitations when it comes to things like:

- Using fragments created by those adapters in other fashions, such as in the columns-or-pager scenario from the previous section
- Handling dynamically-changing contents, such as adding pages, removing pages, or reordering pages

The ArrayPagerAdapter is an attempt to provide a more flexible PagerAdapter implementation that still feels a lot like FragmentPagerAdapter in terms of its use of fragments. It also bears some resemblance to the ArrayAdapter used for AdapterView implementations like ListView, giving rise to its name.

ArrayPagerAdapter is part of [the CWAC-Pager project](https://github.com/commonsguy/cwac-pager) and is available for use in any Android project compatible with the Apache License 2.0.

We will review the implementation of ArrayPagerAdapter *[later in this chapter](#page-2130-0)*. This section reviews how you can use ArrayPagerAdapter in your projects.

## **Adding the Dependency**

Android Studio users can use the repositories and dependencies closures outlined on [the CWAC-Pager project home page](https://github.com/commonsguy/cwac-pager):

```
repositories {
    maven {
       url "https://repo.commonsware.com.s3.amazonaws.com"
    }
}
dependencies {
    compile 'com.commonsware.cwac:pager:0.2.+'
}
```
## **Choosing the Package**

There are two implementations of ArrayPagerAdapter. One, in the com.commonsware.cwac.pager package, is designed for use with native API Level 11 fragments. The other, in the com.commonsware.cwac.pager.v4 package, is designed for use with the Android Support package's backport of fragments. You will need to choose the right ArrayPagerAdapter for the type of fragments that you are using.

However, other than choosing suitable versions of classes for Fragment, etc., there is no real public API difference between the two. Hence, the documentation that follows is suitable for either implementation of ArrayPagerAdapter, so long as you use the one that matches the source of your fragment implementation.

Note that only ArrayPagerAdapter lives in the com.commonsware.cwac.pager.v4 package. The classes and interfaces that support ArrayPagerAdapter, like PageDescriptor, are implemented in com.commonsware.cwac.pager and used by both implementations of ArrayPagerAdapter.

## **Creating PageDescriptors**

You might think that ArrayPagerAdapter would take an array of pages, much like ArrayAdapter takes an array of models.

That's not how it works.

Instead, ArrayPagerAdapter wants an ArrayList of PageDescriptor objects. PageDescriptor is an interface, requiring you to supply implementations of two methods:

- getTitle(), which will be the title used for this page, for things like PagerTabStrip and the ViewPagerIndicator family of indicators
- getFragmentTag(), which is a unique tag for this page's fragment

Also, PageDescriptor extends the [Parcelable](#page-3597-0) interface, and so any implementation of PageDescriptor must also implement the methods and CREATOR required by Parcelable.

You are welcome to create your own PageDescriptor if you wish. However, there is a built-in implementation, SimplePageDescriptor, which probably meets your needs. You just pass the tag and title into the SimplePageDescriptor constructor, and it handles everything else, including the Parcelable implementation.

## **Creating and Populating the Adapter**

To work with ArrayPagerAdapter, you start by creating an ArrayList of PageDescriptor objects, one for each page that is to be in your pager.

Then, create a subclass of ArrayPagerAdapter. ArrayPagerAdapter uses Java generics, requiring you to declare the type of fragment the adapter is serving up to the ViewPager. So, for example, if you have a ViewPager that will have each page be an EditorFragment, you would declare your custom ArrayPagerAdapter to be:

```
static class SamplePagerAdapter extends ArrayPagerAdapter<EditorFragment>
```
If you will have pages come from a variety of fragments, just use the Fragment base class appropriate for your fragment source (e.g., android.app.Fragment).

Your custom ArrayPagerAdapter subclass will need to override (at minimum) one method: createFragment(). This method is responsible for instantiating fragments, as requested. You are passed the PageDescriptor for the fragment to be created you simply create and return that fragment.

Hence, a custom ArrayPagerAdapter can be as simple as:

```
static class SamplePagerAdapter extends
   ArrayPagerAdapter<EditorFragment> {
 public SamplePagerAdapter(FragmentManager fragmentManager,
                            ArrayList<PageDescriptor> descriptors) {
    super(fragmentManager, descriptors);
 }
 @Override
 protected EditorFragment createFragment(PageDescriptor desc) {
    return(EditorFragment.newInstance(desc.getTitle()));
  }
```
Then, you can create an instance of your custom ArrayPagerAdapter subclass as needed, supplying the constructor with a suitable FragmentManager and your ArrayList of PageDescriptor objects. Once attached to a ViewPager, ArrayPagerAdapter behaves much like a FragmentPagerAdapter by default.

There is another flavor of the ArrayPagerAdapter constructor, one that takes a RetentionStrategy as a parameter, as is described <u>[later in this chapter](#page-2133-0)</u>.

## **Modifying the Contents**

ArrayPagerAdapter offers several methods to allow you to change the contents of the ViewPager:

- add() takes a PageDescriptor and adds a new page at the end of the current roster of pages
- insert() takes a PageDescriptor and an insertion point and inserts a new page before the current page at that insertion point
- remove() takes a position and removes the page at that position
- move() takes an old and new position and moves the page from the old position to the new position (effectively combining a remove() from the old position and an insert() of the same page into the new position

## **Other Useful Methods**

getExistingFragment(), given a position, returns the existing fragment for that position in the ViewPager, if that fragment exists. Otherwise, it returns null.

getCurrentFragment() is like getExistingFragment(), but returns the fragment for the currently-viewed page in the ViewPager.

# **Columns for Large** *Landscape***, Pages for the Rest**

[Earlier in this chapter,](#page-2112-0) we saw how you could conditionally use a ViewPager in some circumstances, but not others, such as using a ViewPager on smaller screens and a set of columns for the "pages" on larger screens. The limitation noted at that time was that you were stuck with one pattern for the lifetime of the activity, meaning that in any configuration change, you had to stick with the ViewPager or the columns that you started with.

However, while the columnar approach for larger screens works well in landscape, you may find the columns to be too tall and too skinny in portrait. Hence, a better solution would be to use columns only on larger screens in landscape, and to use the ViewPager everywhere else.

This is annoyingly tricky to do, assuming that you want to use the same fragments in each case, so you can arrange to hold onto the contents of their widgets.

Jake Wharton — author of ViewPagerIndicator and a seemingly infinite number of other Android open source libraries — raised this issue in [a Google+ post](https://plus.google.com/108284392618554783657/posts/BrVD19iLKD5). He also posted [a sample solution](https://github.com/JakeWharton/adjacent-fragment-pager-sample), but one that was limited to only two fragments. Quoting Mr. Wharton:

Due the shenanigans performed by FragmentPagerAdapter we're forced to write a custom PagerAdapter which handles the instances our selves.

However, while two pages is reasonable, having some flexibility for a few more pages would be useful. So, let's see how we can accomplish the same aims, using ArrayPagerAdapter, in the [ViewPager/FlexColumns](http://github.com/commonsguy/cw-omnibus/tree/master/ViewPager/FlexColumns) sample project.

## **Fragments Inside and Outside the ViewPager**

A fragment cannot be in two containers at once. The ViewPager, where we have one, is a different container than one of our columns, when we have one.

Hence, if the container is not changing during the operation of our activity — such as using a ViewPager in both portrait and landscape on smaller screens — we have no problem. But, if the container *is* changing — such as switching between columns and a ViewPager on larger screens — we need to take steps.

One option for those "steps", of course, is to simply run a separate set of fragments. One set serves as pages of the ViewPager; the other serves as the columns. However, then we have to do work to synchronize those on configuration changes, as from the *user's* perspective, the fact that we happen to render things in pages or columns should not cause the user to lose data they entered in one form when switching to the other.

If we want to use the same fragment instances, then we can use normal configuration-change logic, like onSaveInstanceState(), to ensure that we hold onto user-entered data during the change. However, we have to arrange to move the fragment from one container to another. This will involve running a FragmentTransaction to remove() the fragment from the old container and add() it to its new container.

Making this more complicated is that the PagerAdapter should be handling the add() part, when the fragment is being put into a page, as that is how fragmentbased PagerAdapter implementations like FragmentPagerAdapter work.

Adding to the fun is a matter of timing. By default, a FragmentTransaction is committed asynchronously. Attempting to remove() a fragment and add() the same fragment in the same transaction will fail, because the add() will complain that the fragment is already in another container, because the remove() will not have happened. Even doing the remove() and add() in separate normal transactions will not help. Instead, we need to ensure that the remove() has completed processing first, before we try to add(). To help with this, FragmentManager has a executePendingTransactions() method we can call, to have it complete its own processing on committed FragmentTransactions synchronously. Committing the remove() transaction and calling executePendingTransactions() before committing the add() transaction works.

## **The Revised PagerAdapter**

With all that in mind, let's look at how this revised sample behaves. The core functionality is the same as with the earlier pager-or-columns sample, but now we will only use the columns on -large screen devices in -land orientation, by simply renaming res/layout-large/ to res/layout-large-land/.

Our PagerAdapter is still called SamplePagerAdapter, but this time it is a ArrayPagerAdapter for our EditorFragment pages:

```
static class SamplePagerAdapter extends
    ArrayPagerAdapter<EditorFragment> {
 public SamplePagerAdapter(FragmentManager fragmentManager,
                            ArrayList<PageDescriptor> descriptors) {
    super(fragmentManager, descriptors);
 }
 @Override
 protected EditorFragment createFragment(PageDescriptor desc) {
    return(createFragment(desc.getTitle()));
 }
 EditorFragment createFragment(String title) {
    return(EditorFragment.newInstance(title));
 }
}
```
(from [ViewPager/FlexColumns/app/src/main/java/com/commonsware/android/pagercolumns/MainActivity.java\)](https://github.com/commonsguy/cw-omnibus/tree/v8.7/ViewPager/FlexColumns/app/src/main/java/com/commonsware/android/pagercolumns/MainActivity.java)
## **The Revised Activity**

The onCreate() method of the earlier example would see if we had a ViewPager, then either populate the columns or populate the ViewPager from our PagerAdapter. The onCreate() method of the new example does the same basic thing, except that it delegates most of the work for actually filling in the columns to a private populateColumn() method:

```
@Override
public void onCreate(Bundle savedInstanceState) {
 super.onCreate(savedInstanceState);
 setContentView(R.layout.main);
 ViewPager pager=(ViewPager)findViewById(R.id.pager);
 if (pager == null) {
    if (getFragmentManager().findFragmentById(R.id.editor1) == null) {
     SamplePagerAdapter adapter=buildAdapter();
     FragmentTransaction ft=
          getFragmentManager().beginTransaction();
     populateColumn(getFragmentManager(), ft, adapter, 0,
                     R.id.editor1);
     populateColumn(getFragmentManager(), ft, adapter, 1,
                    R.id.editor2);
     populateColumn(getFragmentManager(), ft, adapter, 2,
                    R.id.editor3);
     ft.commit();
    }
 }
 else {
    SamplePagerAdapter adapter=buildAdapter();
    pager.setAdapter(adapter);
 }
}
```
(from [ViewPager/FlexColumns/app/src/main/java/com/commonsware/android/pagercolumns/MainActivity.java\)](https://github.com/commonsguy/cw-omnibus/tree/v8.7/ViewPager/FlexColumns/app/src/main/java/com/commonsware/android/pagercolumns/MainActivity.java)

The buildAdapter() method changes a bit, to create our ArrayPagerAdapter subclass using an array of SimplePageDescriptor objects:

```
private SamplePagerAdapter buildAdapter() {
 ArrayList<PageDescriptor> pages=new ArrayList<PageDescriptor>();
 for (int i=0; i < 3; i++) {
```

```
pages.add(new SimplePageDescriptor(buildTag(i), buildTitle(i)));
 }
 return(new SamplePagerAdapter(getFragmentManager(), pages));
}
```
(from [ViewPager/FlexColumns/app/src/main/java/com/commonsware/android/pagercolumns/MainActivity.java\)](https://github.com/commonsguy/cw-omnibus/tree/v8.7/ViewPager/FlexColumns/app/src/main/java/com/commonsware/android/pagercolumns/MainActivity.java)

buildAdapter(), in turn, uses buildTag() and buildTitle() methods to retrieve the tag and title to use given a position:

```
private String buildTag(int position) {
 return("editor" + String.valueOf(position));
}
private String buildTitle(int position) {
 return(String.format(getString(R.string.hint), position + 1));
}
```
(from [ViewPager/FlexColumns/app/src/main/java/com/commonsware/android/pagercolumns/MainActivity.java\)](https://github.com/commonsguy/cw-omnibus/tree/v8.7/ViewPager/FlexColumns/app/src/main/java/com/commonsware/android/pagercolumns/MainActivity.java)

Finally, our populateColumn() method handles the work to fill in one of our columns, if we are in column mode:

```
private void populateColumn(FragmentManager fm,
                            FragmentTransaction ft,
                            SamplePagerAdapter adapter, int position,
                            int slot) {
 EditorFragment f=adapter.getExistingFragment(position);
 if (f == null) {
   f=adapter.createFragment(buildTitle(position));
 }
 else {
    fm.beginTransaction().remove(f).commit();
    fm.executePendingTransactions();
 }
 ft.add(slot, f, buildTag(position));
}
```
(from [ViewPager/FlexColumns/app/src/main/java/com/commonsware/android/pagercolumns/MainActivity.java\)](https://github.com/commonsguy/cw-omnibus/tree/v8.7/ViewPager/FlexColumns/app/src/main/java/com/commonsware/android/pagercolumns/MainActivity.java)

First, we ask our ArrayPagerAdapter to retrieve for us the existing fragment, if any, for this given column/page, based on its position. This may return null, if this is the first time we have run our app, in which case we ask our ArrayPagerAdapter to

create the fragment for us (using the same logic that it would when functioning inside of a ViewPager, via createFragment()).

Otherwise, getExistingFragment() should return an existing EditorFragment instance, one probably formerly managed by a ViewPager. So, we create, commit, and execute a FragmentTransaction to remove() this fragment from its existing container.

The net is that, in either case, we have an EditorFragment, set up for use in this column, that does not have a current container. To add it to our column, we simply call add() on the supplied FragmentTransaction, which is committed by our activity's onCreate() method. However, we use the three-parameter form of add(), which allows us not only to put the fragment into a container, but to assign it a tag as well. The tag is how ArrayPagerAdapter identifies the various fragments  $-$  by using the same tag, this fragment can be picked up by future instances of ArrayPagerAdapter in case of a configuration change.

You will notice that while we remove() the EditorFragment from the ViewPager and add() it to the column, we are not handling the reverse case, where we would remove() the fragment from the column and/or add() it to the ViewPager. That little bit of logic is supplied to us by ArrayPagerAdapter, as we will see when we examine the implementation of ArrayPagerAdapter [later in this chapter](#page-2130-0).

The resulting activity works exactly the same as the previous one, except that we use the ViewPager in portrait mode on larger-screen devices. Rotating a large-screen device will show our fragments moving between pages and columns, with their contents (whatever you type into the EditorFragment instances) being maintained via the built-in onSaveInstanceState() support for EditText widgets.

# **Adding, Removing, and Moving Pages**

ArrayPagerAdapter also supports modifying the roster of pages at runtime: adding, inserting, removing, and moving pages. For example, a Twitter client might:

- Allow users to add pages for new monitored hashtags or search results
- Allow users to reorder the pages, putting more frequently-used ones towards the "front", for easier access when the app starts from scratch
- Allow users to remove pages they do not use, such as ones they added earlier

To see how this works in practice, we can examine the demo project for the CWAC-Pager library. There are two versions of this demo, [one for the "v4" fragments](https://github.com/commonsguy/cwac-pager/tree/master/demo-v4) from the Android Support package, and [one for native API Level 11 fragments.](https://github.com/commonsguy/cwac-pager/tree/master/demo) Here, we will take a look at the latter project.

## **Reviewing the Core Functionality**

This project is yet another rendition of our bunch-of-EditorFragment-pages sample that we have been examining for various ways of using ViewPager. This one sets up 10 pages at the start. However, it also inflates a menu resource to add four actions to the action bar: add, split, remove, and swap:

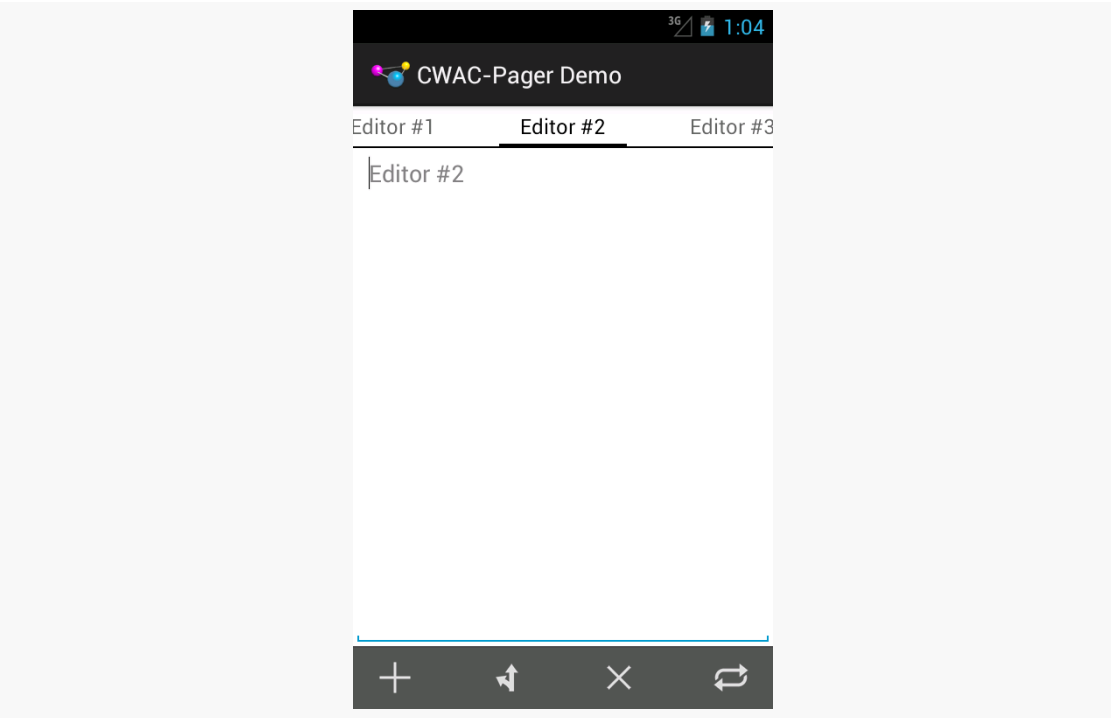

*Figure 683: ArrayPagerAdapter Demo App, Showing First 3 Pages and Action Bar*

onOptionsItemSelected() in our activity routes those four action items to three methods: add() (for add and split), remove(), and swap().

# **Add and Split**

Tapping the "add" action bar item will add a new page before the current one, with a title and hint based upon the number of existing pages (e.g., tapping "add" with 10 pages will add "Editor #11"):

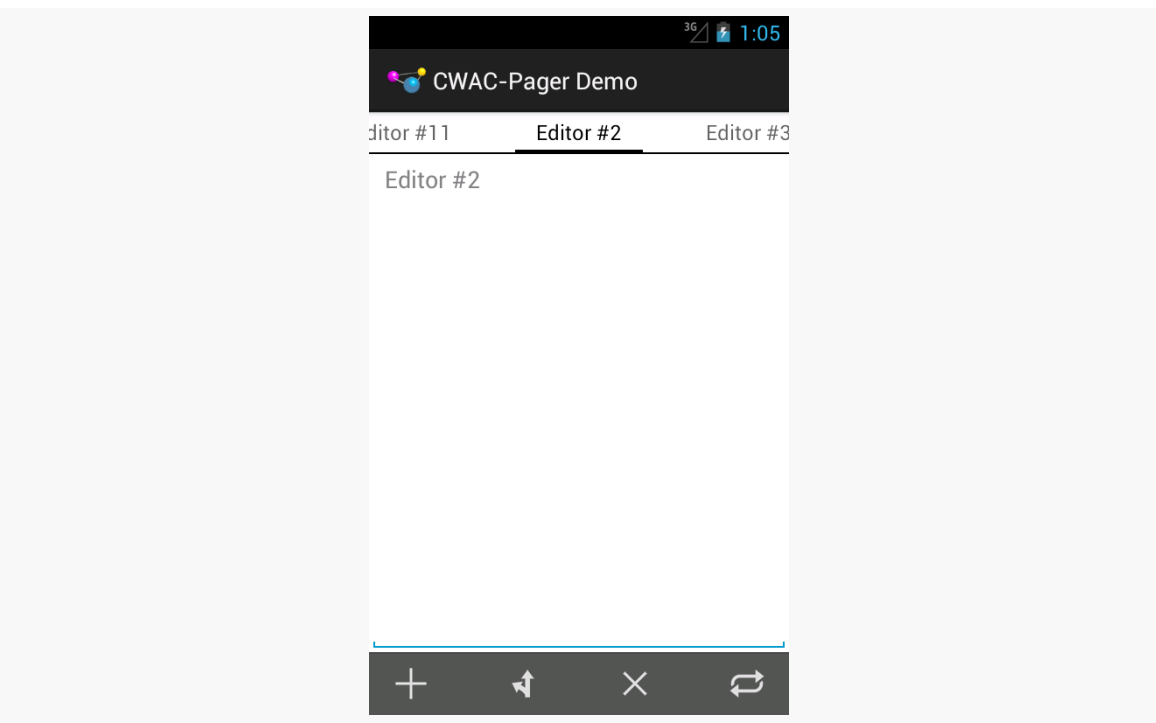

**MORE FUN WITH PAGERS**

*Figure 684: ArrayPagerAdapter Demo App, Showing Result of "Add" From Second Page*

Tapping the "split" action bar item will add a new page after the currently-selected one.

Since both of these involve adding pages, this sample consolidates their work into a single add() method, taking a boolean parameter to indicate if we are inserting a page before the current one or after:

```
private void add(boolean before) {
 int current=pager.getCurrentItem();
 SimplePageDescriptor desc=
     new SimplePageDescriptor(buildTag(adapter.getCount()),
                               buildTitle(adapter.getCount()));
 if (before) {
   adapter.insert(desc, current);
 }
 else {
   if (current < adapter.getCount() - 1) {
     adapter.insert(desc, current + 1);
   }
   else {
```

```
adapter.add(desc);
  }
}
```
We call getCurrentItem() on the ViewPager to determine what the position index is of the currently-selected page. From there, we set up our SimplePageDescriptor for the page that we will be adding, giving it a title based upon our hint string resource and a tag based upon the number of pages. We then call add() (if we are on the last page and the user clicked on "split") or insert() (for all other scenarios) to inject the new page. The ArrayPagerAdapter will be responsible for creating this page, just as it did for all previous pages.

## **Remove**

}

Tapping "remove" will remove the currently-selected page, so long as we will still have at least one page remaining (just to keep the example simpler, so we do not have to worry about not having a "current page").

This is handled by the remove() method on our activity, which turns around and calls remove() on the ArrayPagerAdapter:

```
private void remove() {
 if (adapter.getCount() > 1) {
    adapter.remove(pager.getCurrentItem());
 }
}
```
## **Swap**

Tapping "swap" will swap the positions of the current page and the one immediately after it. The exception is if you are on the last page, in which case we will swap the current page with the one immediately before it:

```
private void swap() {
 int current=pager.getCurrentItem();
 if (current < adapter.getCount() - 1) {
    adapter.move(current, current + 1);
 }
 else {
   adapter.move(current, current - 1);
```
} }

This is handled by the swap() method on our activity, which calls move() on the ArrayPagerAdapter. move() takes the position of the page to be moved and the position it should wind up in after the move, so we call move(current, current + 1) to swap the current page with the one after it or move(current, current - 1) to swap the current page with the one before it.

# <span id="page-2130-0"></span>**Inside ArrayPagerAdapter**

ArrayPagerAdapter is a relatively large implementation of the PagerAdapter interface, and it helps to demonstrate some of the challenges faced when trying to create alternative fragment-based PagerAdapter implementations. Hence, this section will dive into portions of the innards of ArrayPagerAdapter, to explain how (and, sometimes, why) it does what it does.

Note that ArrayPagerAdapter will continue to expand over time, and so the copy in the master branch of the GitHub repo may be newer than the one profiled in this chapter. This chapter covers vo.2.2.

Also note that some of the code in ArrayPagerAdapter comes from FragmentPagerAdapter — as little of this code was altered as was practical, to help make it easier to integrate changes made to FragmentPagerAdapter over time.

Also, to simplify the discussion, this section will demonstrate the ArrayPagerAdapter set up for native API Level 11 fragments, in the com.commonsware.cwac.pager package.

# **PageDescriptor and PageEntry**

ArrayPagerAdapter works with two representations of pages: PageDescriptor and PageEntry.

PageDescriptor is a simple interface, supplying the unique tag (getFragmentTag()) and indicator title (getTitle()) to use for a page:

package com.commonsware.cwac.pager;

import android.os.Parcelable;

```
public interface PageDescriptor extends Parcelable {
  String getFragmentTag();
 String getTitle();
}
```
Developers can use SimplePageDescriptor as an implementation of PageDescriptor in most cases. SimplePageDescriptor just holds onto those two strings, plus handles the implementation of the Parcelable interface:

```
package com.commonsware.cwac.pager;
import android.os.Parcel;
import android.os.Parcelable;
public class SimplePageDescriptor implements PageDescriptor {
  private String tag=null;
  private String title=null;
  public static final Parcelable.Creator<SimplePageDescriptor> CREATOR=
      new Parcelable.Creator<SimplePageDescriptor>() {
        public SimplePageDescriptor createFromParcel(Parcel in) {
          return new SimplePageDescriptor(in);
        }
        public SimplePageDescriptor[] newArray(int size) {
          return new SimplePageDescriptor[size];
        }
      };
  public SimplePageDescriptor(String tag, String title) {
    this.tag=tag;
    this.title=title;
  }
  private SimplePageDescriptor(Parcel in) {
    tag=in.readString();
    title=in.readString();
  }
  @Override
  public int describeContents() {
    return(0);
  }
  @Override
  public void writeToParcel(Parcel out, int flags) {
```

```
2071
```

```
out.writeString(tag);
   out.writeString(title);
 }
 public String getTitle() {
   return(title);
 }
 public void setTitle(String title) {
   this.title=title;
 }
 public String getFragmentTag() {
   return(tag);
 }
}
```
However, the actual data model held by ArrayPagerAdapter is not the PageDescriptor, but rather a PageEntry, that holds onto its corresponding PageDescriptor *plus* a Fragment.SavedState object:

```
}
 };
 // public static final RetentionStrategy REMOVE=new
 // RetentionStrategy() {
 // public void attach(Fragment fragment,
 // FragmentTransaction currTransaction) {
 // currTransaction.attach(fragment);
 // }
 //
 // public void detach(Fragment fragment,
 // FragmentTransaction currTransaction) {
 // currTransaction.detach(fragment);
 // }
 // };
 private static class PageEntry implements Parcelable {
   private PageDescriptor descriptor=null;
   private Fragment.SavedState state=null;
   public static final Parcelable.Creator<PageEntry> CREATOR=
       new Parcelable.Creator<PageEntry>() {
         public PageEntry createFromParcel(Parcel in) {
           return new PageEntry(in);
         }
```

```
public PageEntry[] newArray(int size) {
        return new PageEntry[size];
      }
    };
PageEntry(PageDescriptor descriptor) {
 this.descriptor=descriptor;
}
PageEntry(Parcel in) {
  this.descriptor=in.readParcelable(getClass().getClassLoader());
  this.state=in.readParcelable(getClass().getClassLoader());
}
```
Fragment.SavedState is a Parceble object we can request from a Fragment at any point, representing the saved state of that fragment, as obtained via onSaveInstanceState() and related code. At present, that Fragment.SavedState is unused, as will be explained in the next section.

# **RetentionStrategy**

ArrayPagerAdapter also uses a RetentionStrategy, designed to abstract the logic for manipulating the fragments themselves as pages come and go within the ViewPager. RetentionStrategy is an interface, with methods to attach() a fragment to be in the pager and to detach() the fragment from the pager:

```
public interface RetentionStrategy {
 void attach(Fragment fragment, FragmentTransaction currTransaction);
  void detach(Fragment fragment, FragmentTransaction currTransaction);
```
There is only one stock implementation of this strategy at this time, in the form of a static data member named KEEP. This strategy is designed to replicate the behavior of FragmentPagerAdapter, keeping all fragments around once created, and merely attach()-ing and detach()-ing them from the FragmentManager as dictated:

```
public T getCurrentFragment() {
 return(currPrimaryItem);
}
private String getFragmentTag(int position) {
 return(getPageDescriptor(position).getFragmentTag());
}
private void validatePageDescriptor(PageDescriptor desc) {
```

```
2073
```

```
for (PageEntry entry : entries) {
  if (desc.getFragmentTag().equals(entry.getDescriptor()
                                        .getFragmentTag())) {
   throw new IllegalArgumentException(
```
A future implementation of ArrayPagerAdapter should include another strategy that behaves more like FragmentStatePagerAdapter, removing the fragments entirely and allowing them to be garbage collected, while using PageEntry to hold onto their Fragment.SavedState structures to repopulate them later on if the user swipes back to that page.

## **Class Declaration and Generics**

ArrayPagerAdapter uses Java generics to allow developers to state what Fragment subclass the pages are. This is for use with convenience methods getExistingFragment() and getCurrentFragment() — to help reduce the developer's need to downcast those Fragment instances to some subclass. If the pages in the ViewPager will all come from a single Fragment subclass, the developer would use that class as the T in the declaration; otherwise, the developer would just use Fragment:

abstract public class ArrayPagerAdapter<T extends Fragment> extends

# **Constructors**

ArrayPagerAdapter offers two constructors. The simpler two-parameter constructor, taking the FragmentManager and the desired pages as an ArrayList of PageDescriptor objects, just chains to the three-parameter constructor. That third parameter is an instance of a RetentionStrategy, allowing reusers of ArrayPagerAdapter to try their own hand at implementing such a strategy. null the default strategy from the standpoint of the constructors — is replaced with the default KEEP strategy, and the PageDescriptor objects are wrapped in PageEntry objects as the actual data model (an entries ArrayList):

```
public ArrayPagerAdapter(FragmentManager fragmentManager,
                         List<PageDescriptor> descriptors,
                         RetentionStrategy retentionStrategy) {
 this.fm=fragmentManager;
 this.entries=new ArrayList<PageEntry>();
 for (PageDescriptor desc : descriptors) {
    validatePageDescriptor(desc);
```

```
2074
```

```
entries.add(new PageEntry(desc));
}
this.retentionStrategy=retentionStrategy;
if (this.retentionStrategy == null) {
 this.retentionStrategy=KEEP;
}
```
# **Core PagerAdapter Methods**

All PagerAdapter implementations have some core methods that they must handle. When you create a subclass of FragmentPagerAdapter and FragmentStatePagerAdapter, you only need to worry about getCount() and getPage(). However, if you are creating your own replacement for those fragmentbased adapters, there are a few more standard PagerAdapter methods that you will need to override.

## **getCount()**

getCount() is easy: all we need to do is return our desired number of pages. That is based on the number of PageDescriptor objects supplied to our adapter, which we wrapped into PageEntry objects and hold onto in entries:

```
@Override
public int getCount() {
  return(entries.size());
}
```
## **getPageTitle()**

Similarly, getPageTitle() just needs to find the appropriate PageDescriptor and call getTitle() on it, to supply the title for a given page for use by an indicator like PagerTabStrip:

```
@Override
public String getPageTitle(int position) {
 return(getPageDescriptor(position).getTitle());
}
```
### **instantiateItem() and destroyItem()**

The instantiateItem() method on PagerAdapter is responsible for setting up the user interface for a given page (indicated by position) and adding those widgets to a ViewGroup supplied as a parameter. It returns an Object that represents a "handle" to the page that ViewPager will return to the PagerAdapter in future calls, such as to destroyItem().

A Fragment-based PagerAdapter can use the fragment itself as the "handle", and the fragment's onCreateView() as the means of obtaining the UI to pour into the ViewGroup.

Hence, the ArrayPagerAdapter implementation of instantiateItem() does the following:

- First, starts a FragmentTransaction, if there is not one already in progress
- Then, tries to find an existing Fragment for this position, using a getExistingFragment() helper method (described later in this chapter)
- If an existing fragment exists, instantiateItem() uses the RetentionStrategy to re-attach the UI
- If an existing fragment does not exist, instantiateItem() calls the abstract createFragment() method, to allow the subclass to return the actual Fragment object given the PageDescriptor, then add() that fragment to the UI
- If the fragment is not already the current page, make sure that its action bar contributions are hidden via setMenuVisibility() and setUserVisibleHint()
- Return the fragment itself as the "handle"

```
@TargetApi(Build.VERSION_CODES.ICE_CREAM_SANDWICH_MR1)
@Override
public Object instantiateItem(ViewGroup container, int position) {
 if (currTransaction == null) {
   currTransaction=fm.beginTransaction();
  }
  Fragment fragment=getExistingFragment(position);
  if (fragment != null) {
   retentionStrategy.attach(fragment, currTransaction);
  }
  else {
    fragment=createFragment(entries.get(position).getDescriptor());
    currTransaction.add(container.getId(), fragment,
                      getFragmentTag(position));
  }
```

```
if (fragment != currPrimaryItem) {
    fragment.setMenuVisibility(false);
    if (Build.VERSION.SDK_INT >= Build.VERSION_CODES.ICE_CREAM_SANDWICH_MR1) {
      fragment.setUserVisibleHint(false);
    }
  }
  return(fragment);
}
```
Conversely, destroyItem() is responsible for cleaning up anything from a page that the PagerAdapter thinks is no longer needed. The destroyItem() method on ArrayPagerAdapter starts a transaction if there is none, then delegates the actual work to the RetentionStrategy:

```
@TargetApi(Build.VERSION_CODES.HONEYCOMB)
@Override
public void destroyItem(ViewGroup container, int position,
                        Object object) {
  if (currTransaction == null) {
    currTransaction=fm.beginTransaction();
  }
  retentionStrategy.detach((Fragment)object, currTransaction);
}
```
## **startUpdate() and finishUpdate()**

The startUpdate() method will be called before any calls to instantiateItem() or destroyItem(), and so, if desired, we can do some initialization work there. In the case of ArrayPagerAdapter, all initialization is done lazily, and so startUpdate() is not needed. However, since FragmentPagerAdapter overrides startUpdate() with an empty implementation, we keep that for maximum fidelity with the stock implementation:

```
@Override
public void startUpdate(ViewGroup container) {
}
```
The finishUpdate() method will be called after any calls to instantiateItem() or destroyItem(), where we can do some cleanup work. ArrayPagerAdapter creates a FragmentTransaction as part of its work in instantiateItem() and destroyItem(), and so we need to commit that transaction in finishUpdate(). Once again, we reproduce the implementation from FragmentPagerAdapter, which uses

commitAllowingStateLoss() (so we are not concerned with the timing of any statesaving being done at the activity level) and executePendingTransactions() (so all of the fragment work is done directly, rather than being posted to the end of the main application thread's work queue):

```
@TargetApi(Build.VERSION_CODES.HONEYCOMB)
@Override
public void finishUpdate(ViewGroup container) {
 if (currTransaction != null) {
    currTransaction.commitAllowingStateLoss();
    currTransaction=null;
   fm.executePendingTransactions();
 }
}
```
### **setPrimaryItem()**

ViewPager will call setPrimaryItem() on the PagerAdapter when a new page is being brought into view, based on gestures or other calls on ViewPager itself (e.g., setCurrentItem()). Some PagerAdapter implementations will have nothing much to do here. Fragment-based PagerAdapter implementations, though, need to ensure that the right fragment's action bar items are shown. Hence, ArrayPagerAdapter removes the action bar items from the previously-current page and adds the action bar items of the newly-current page:

```
@TargetApi(Build.VERSION_CODES.ICE_CREAM_SANDWICH_MR1)
@SuppressWarnings("unchecked")
@Override
public void setPrimaryItem(ViewGroup container, int position,
                          Object object) {
 T fragment=(T)object;
  if (fragment != currPrimaryItem) {
   if (currPrimaryItem != null) {
     currPrimaryItem.setMenuVisibility(false);
     if (Build.VERSION.SDK_INT >= Build.VERSION_CODES.ICE_CREAM_SANDWICH_MR1) {
       currPrimaryItem.setUserVisibleHint(false);
      }
    }
    if (fragment != null) {
     fragment.setMenuVisibility(true);
     if (Build.VERSION.SDK_INT >= Build.VERSION_CODES.ICE_CREAM_SANDWICH_MR1) {
       fragment.setUserVisibleHint(true);
      }
    }
    currPrimaryItem=fragment;
```

```
2078
```
}

}

## **isViewFromObject()**

isViewFromObject() helps ViewPager keep track of the UI for pages and how it maps back to a page's "handle". In our case, since the "handle" is a Fragment, we need to see if the supplied View is the View from the supplied Fragment:

```
@TargetApi(Build.VERSION_CODES.HONEYCOMB)
@Override
public boolean isViewFromObject(View view, Object object) {
  return ((Fragment)object).getView() == view;
}
```
## **State Management**

Our PagerAdapter is called with saveState() and restoreState() methods, to have us save the state of our data model and restore it, for configuration changes. saveState() returns a Parcelable which will form part of the state saved by the ViewPager, while restoreState() is handed back that Parcelable (or a copy).

The state of the *fragments* is handled by FragmentManager, no different than with any other fragments we might use in an activity. The mere fact that we happen to coordinate those fragments with a PagerAdapter does not change this. Hence, the "state" that we are dealing with in saveState() and restoreState() is solely the state of the PagerAdapter data model — in our case, the roster of pages.

To future-proof the implementation a bit, the state is represented as a Bundle, into which we can store other Parcelable objects. Since Bundle knows how to save an ArrayList of Parcelable objects, we can just call putParcelableArrayList() to save our ArrayList of PageEntry objects, restoring them in restoreState() via getParcelableArrayList():

```
@Override
public Parcelable saveState() {
 Bundle state=new Bundle();
 state.putParcelableArrayList(KEY_DESCRIPTORS, entries);
 return(state);
}
```
## **Content Manipulation and Position Management**

Perhaps the trickiest method on PagerAdapter that we have to worry about is innocuously named getItemPostion(). We are given the Object "handle" for a page, and we need to return the position of that page.

However, that's not really what is going on here.

getItemPosition() is used when we call notifyDataSetChanged() to indicate a structural change in our data model, such as an added or removed page. ViewPager is looking for getItemPosition() to tell us the *new* position of pages for this notifyDataSetChanged() call. So, as we manipulate our pages, we need to track what is going on with page positions, so getItemPosition() can return the correct data.

The actual value returned by getItemPosition() is either:

- The actual numerical position of the page, from 0 to getCount()-1, if the page moved to another position (where we return the new position)
- PagerAdapter.POSITION\_UNCHANGED, if the page has not moved
- PagerAdapter.POSITION\_NONE, if the page no longer exists (e.g., was removed)

ArrayPagerAdapter simply holds a HashMap (positionDelta), mapping our Fragment "handle" to the page to an Integer representing any change to the position of that page made by methods like add(). When getItemPosition() is called, we return the value for that page out of the HashMap, or POSITION\_UNCHANGED if the page does not appear in the HashMap, indicating that the page has not been affected:

```
@Override
public int getItemPosition(Object o) {
 Integer result=positionDelta.get(o);
 if (result == null) {
    return(PagerAdapter.POSITION_UNCHANGED);
 }
 return(result);
}
```
The add() method needs to add a new page to the data model, given the PageDescriptor. We clear() our positionDelta HashMap (as any previous changes

should already have been picked up), add() a new PageEntry to our data model based on the supplied PageDescriptor, then call notifyDataSetChanged():

```
public PageDescriptor getPageDescriptor(int position) {
 return(entries.get(position).getDescriptor());
}
public int getPositionForTag(String tag) {
 for (int i=0; i < entries. size(); i++) {
    PageEntry entry=entries.get(i);
```
In this case, we did not need to add an entry to positionDelta, as ViewPager will use the natural position (based on where it appears in our data model) if we return POSITION\_UNCHANGED.

The insert() method needs to do much the same thing, except rather than adding the new page to the end, we are adding it somewhere in the middle. This requires us to do everything we did in add(), plus add entries to the positionDelta map to indicate the new positions for every page that appears after the one being inserted:

```
if (entry.getDescriptor().getFragmentTag().equals(tag)) {
      return(i);
   }
 }
 return(-1);}
public void add(PageDescriptor desc) {
 validatePageDescriptor(desc);
 positionDelta.clear();
 entries.add(new PageEntry(desc));
 notifyDataSetChanged();
}
```
The remove() method needs to get rid of an existing page, given its position. Here, we are not given the "handle", so we look it up via getExistingFragment(), then use that to put POSITION\_NONE in the positionDelta map. We also update positionDelta to indicate the new positions for every page that appeared after the one being removed:

```
validatePageDescriptor(desc);
```

```
positionDelta.clear();
 for (int i=position; i < entries.size(); i++) {
    Fragment f=getExistingFragment(i);
    if (f != null) {
      positionDelta.put(f, i + 1);
   }
 }
 entries.add(position, new PageEntry(desc));
 notifyDataSetChanged();
}
public void remove(int position) {
 positionDelta.clear();
 Fragment f=getExistingFragment(position);
```
Finally, a move() is simply treated as a remove() from the old position and an insert() of the same page into the new position:

```
if (f != null) {
  positionDelta.put(f, PagerAdapter.POSITION_NONE);
}
for (int i=position + 1; i < entries.size(); i++) {
 f=getExistingFragment(i);
  if (f != null) {
```
## **Miscellany**

One headache with FragmentPagerAdapter and FragmentStatePagerAdapter is that they like to manage the fragments themselves, making it annoying for you to get at those fragments independently later on. Some developers have resorted to holding onto fragments in their own array, which works, but then you run into problems when it comes to garbage collection with FragmentStatePagerAdapter.

ArrayPagerAdapter provides two convenience methods to address this:

• getExistingFragment() simply returns the fragment for a given position, by finding the tag for that fragment from the PageDescription, then looking up the fragment by that tag. This way, if the fragment does not exist due to garbage collection, we can return null

```
2082
```
• getCurrentFragment() returns the currPrimaryItem value, indicating the page that we are presently on

```
}
  }
  entries.remove(position);
  notifyDataSetChanged();
}
public void move(int oldPosition, int newPosition) {
  if (oldPosition != newPosition) {
```
Both are set to return the generic type T that the developer uses when creating a subclass of ArrayPagerAdapter.

As developers, we are very used to creating apps that are designed to be navigated by touch, with users tapping on widgets and related windows to supply input.

However, not all Android devices have touchscreens, and not all Android users use touchscreens.

Internationalization (ii8n) and localization (Lion) give you opportunities to expand your user base to audiences beyond your initial set, based on language. Similarly, you can expand your user base by offering support for non-touchscreen input and output. Long-term, the largest user base of these features may be those with televisions augmented by Android, whether via Android TV, OUYA consoles, or whatever. Short-term, the largest user base of these features may be those for whom touchscreens are rarely a great option, such as the blind. Supporting those with unusual requirements for input and output is called *accessibility* (a11y), and represents a powerful way for you to help your app distinguish itself from competitors.

In this chapter, we will first examine how to better handle focus management, and then segue into examining what else, beyond supporting keyboard-based input, can be done in the area of accessibility.

# **Prerequisites**

Understanding this chapter requires that you have read the core chapters and are familiar with the concept of widgets having focus for user input.

# **Prepping for Testing**

To test focus management, you will need an environment that supports "arrow key" navigation. Here, "arrow key" also includes things like D-pads or trackballs – basically, anything that navigates by key events instead of by touch events.

Examples include:

- The Android emulator, with the DPad support hardware property set to yes
- Phones that have actual D-pads, trackballs, arrow keys, or the like
- Television-based Android environments, such as Android TV or the OUYA console
- Devices that have dedicated keyboard accessories, such as the keyboard "slice" available for the ASUS Transfomer series of tablets
- A standard Android device accessed via a Bluetooth keyboard, gamepad, or similar sort of pointing device

Hence, even if the emulator will be insufficient for your needs, you should be able to set up a hardware test environment relatively inexpensively. Most modern Android devices support Bluetooth keyboards, and such keyboards frequently can be obtained at low relative cost.

For accessibility beyond merely focus control, you will certainly want to enable TalkBack, via the Accessibility area of the Settings app. This will cause Android to verbally announce what is on the screen, by means of its text-to-speech engine.

On Android 4.0 and higher devices, enabling Talkback will also optionally enable "Explore by Touch". This allows users to tap on items (e.g., icons in a GridView) to have them read aloud via TalkBack, with a double-tap to actually perform what ordinarily would require a single-tap without "Explore by Touch".

# **Controlling the Focus**

Android tries its best to have intelligent focus management "out of the box", without developer involvement. Many times, what it offers is sufficient for your needs. Other times, though, the decisions Android makes are inappropriate:

• Trying to navigate in a certain direction (e.g., right) moves focus to a widget that is not logically what should have the focus

• Focus has other side effects, like showing the soft keyboard on an EditText widget, that is not desirable

Hence, if you feel that you need to take more control over how focus management is handled, you have many means of doing so, covered in this section.

# **Establishing Focus**

In order for a widget to get the focus, it has to be focusable.

You might think that the above sentence was just a chance for the author to be witty. It was… a bit. But there are actually two types of "focusable" when it comes to Android apps:

- Is it focusable when somebody is using a pointing device or the keyboard?
- Is it focusable in touch mode?

There are three major patterns for the default state of a widget:

- 1. Some are initially focusable in both cases (e.g., EditText)
- 2. Some are focusable in non-touch mode but are not focusable in touch mode (e.g., Button)
- 3. Some are not focusable in either mode (e.g., TextView)

So, when a Button is not focusable in touch mode, that means that while the button will take the focus when the user navigates to it (e.g., via keys), the button will *not* take the focus when the user simply taps on it.

You can control the focus semantics of a given widget in four ways:

- You can use android:focusable and android:focusableInTouchMode in a layout
- You can use setFocusable() and setFocusableInTouchMode() in Java

We will see examples of these shortly.

# **Requesting (or Abandoning) Focus**

By default, the focus will be granted to the first focusable widget in the activity, starting from the upper left. Often times, this is a fine solution.

If you want to have some other widget get the focus (assuming that the widget is focusable, per the section above), you have two choices:

- 1. Call requestFocus() on the widget in question
- 2. You can give the widget's layout element a child element, named <requestFocus />, to stipulate that this widget should be the one to get the focus

Note that this is a child element, not an attribute, as you might ordinarily expect.

For example, let's look at the **[Focus/Sampler](http://github.com/commonsguy/cw-omnibus/tree/master/Focus/Sampler)** sample project, which we will use to illustrate various focus-related topics.

Our main activity, creatively named MainActivity, loads a layout named request\_focus.xml, and demonstrates the <requestFocus /> element:

```
<LinearLayout xmlns:android="http://schemas.android.com/apk/res/android"
 android:layout_width="match_parent"
 android:layout_height="match_parent">
 <Button
   android:id="@+id/button1"
   android: layout width="wrap_content"
   android:layout_height="wrap_content"
   android:text="@string/a_button"/>
 <EditText
   android:id="@+id/editText1"
   android: layout width="0dp"
   android:layout_height="wrap_content"
   android:layout_weight="1"
   android:contentDescription="@string/first_field"
   android:hint="@string/str_1st_field"
   android:inputType="text"/>
 <EditText
   android:id="@+id/editText2"
   android: layout width="0dp"
   android: layout height="wrap content"
   android:layout_weight="1"
   android:contentDescription="@string/second_field"
   android:hint="@string/str_2nd_field"
   android:inputType="text">
```
<requestFocus/>

#### </EditText>

</LinearLayout>

(from [Focus/Sampler/app/src/main/res/layout/request\\_focus.xml\)](https://github.com/commonsguy/cw-omnibus/tree/v8.7/Focus/Sampler/app/src/main/res/layout/request_focus.xml)

Here, we have three widgets in a horizontal LinearLayout: a Button, and two EditText widgets. The second EditText widget has the <requestFocus /> child element, and so it gets the focus when we display our launcher activity:

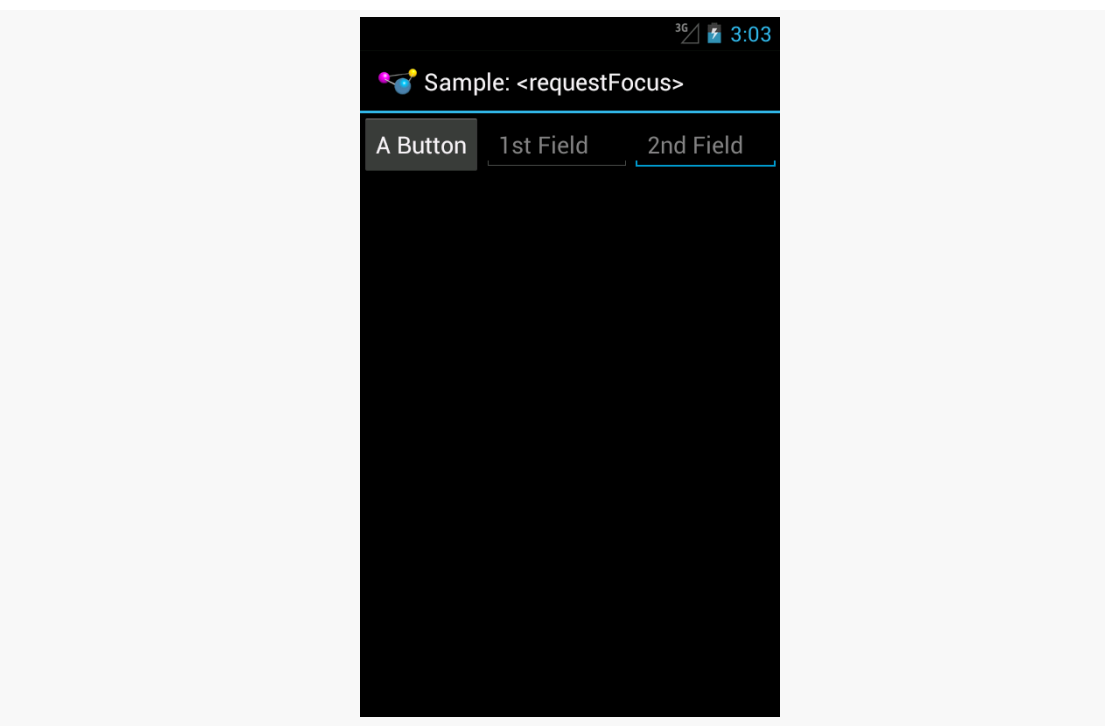

*Figure 685: Focus Sampler, Showing Requested Focus*

If we had skipped the <requestFocus /> element, the focus would have wound up on the first EditText… assuming that we are working in touch mode. If the activity had been launched via the pointing device or keyboard, then the Button would have the focus, because the Button is focusable in non-touch mode by default.

Calling requestFocus() from Java code gets a bit trickier. There are a few flavors of the requestFocus() method on View, of which two will be the most popular:

- An ordinary zero-argument request Focus()
- A one-argument requestFocus(), with the argument being the direction in which the focus should theoretically be coming from

You might look at the description of the second flavor and decide that the zeroargument requestFocus() looks a lot easier. And, sometimes it will work. However, sometimes it will not, as is the case with our second activity, RequestFocusActivity.

In this activity, our layout (focusable\_button) is a bit different:

```
<LinearLayout xmlns:android="http://schemas.android.com/apk/res/android"
 android:layout_width="match_parent"
 android:layout_height="match_parent">
 <EditText
   android:id="@+id/editText1"
   android: layout width="0dp"
   android:layout_height="wrap_content"
   android:layout_weight="1"
   android:contentDescription="@string/first_field"
   android:hint="@string/str_1st_field"
   android:inputType="text"/>
 <EditText
   android:id="@+id/editText2"
   android:layout_width="0dp"
   android:layout_height="wrap_content"
   android:layout_weight="1"
   android:contentDescription="@string/second_field"
   android:hint="@string/str_2nd_field"
   android:inputType="text">
 </EditText>
 <Button
   android:id="@+id/button1"
   android: layout width="wrap_content"
   android:layout_height="wrap_content"
   android:focusableInTouchMode="true"
   android:text="@string/a_button"/>
</LinearLayout>
```
(from [Focus/Sampler/app/src/main/res/layout/focusable\\_button.xml\)](https://github.com/commonsguy/cw-omnibus/tree/v8.7/Focus/Sampler/app/src/main/res/layout/focusable_button.xml)

Here, we put the Button last instead of first. We have no <requestFocus /> element anywhere, which would put the default focus on the first EditText widget. And, our Button has android:focusableInTouchMode="true", so it will be focusable regardless of whether we are in touch mode or not.

In onCreate() of our activity, we use the one-parameter version of requestFocus() to give the Button the focus:

```
@Override
public void onCreate(Bundle savedInstanceState) {
  super.onCreate(savedInstanceState);
  setContentView(R.layout.focusable_button);
  initActionBar();
  button=findViewById(R.id.button1);
  button.requestFocus(View.FOCUS_RIGHT);
  button.setOnClickListener(this);
}
```
(from [Focus/Sampler/app/src/main/java/com/commonsware/android/focus/RequestFocusActivity.java\)](https://github.com/commonsguy/cw-omnibus/tree/v8.7/Focus/Sampler/app/src/main/java/com/commonsware/android/focus/RequestFocusActivity.java)

If there were only the one EditText before the Button, the zero-argument requestFocus() works. However, with a widget between the default focus and our Button, the zero-argument requestFocus() does not work, but using requestFocus(View.FOCUS\_RIGHT) does. This tells Android that we want the focus, and it should be as if the user is moving to the right from where the focus currently lies.

All of our activities inherit from a BaseActivity that manages our action bar, with an overflow menu to get to the samples and the app icon to get to the original activity.

So, if you run the app and choose "Request Focus" from the overflow menu, you will see:

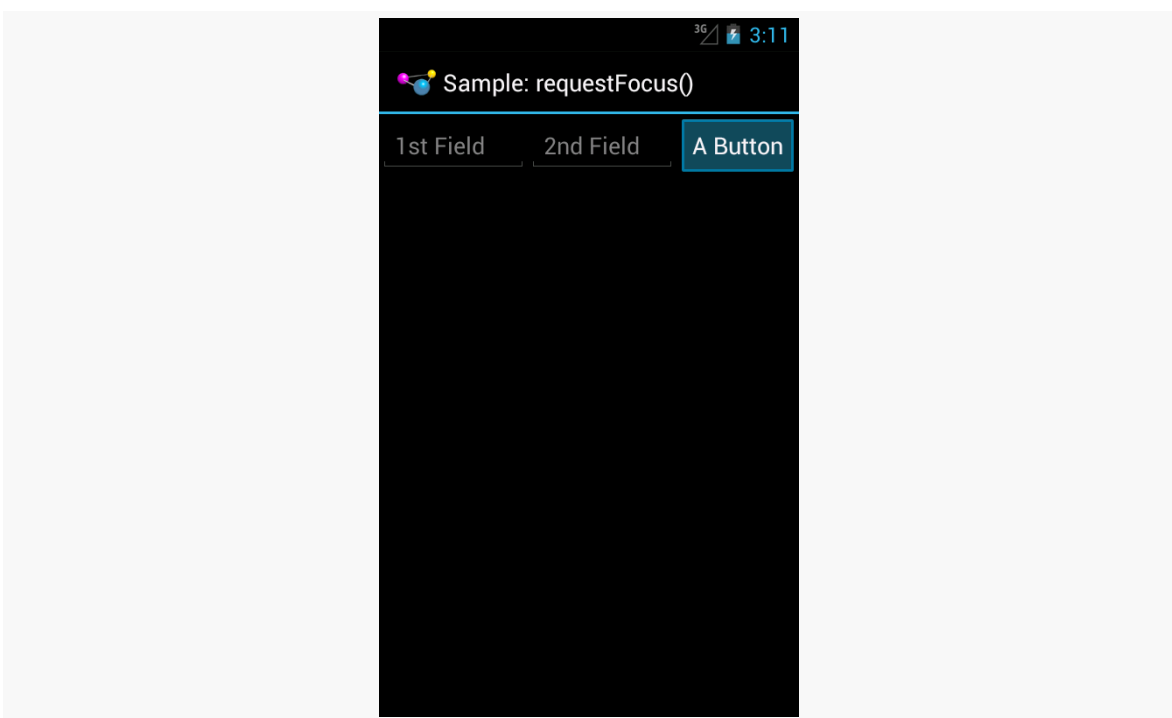

### **FOCUS MANAGEMENT AND ACCESSIBILITY**

*Figure 686: Focus Sampler, Showing Manually-Requested Focus*

We also wire up the Button to the activity for click events, and in onClick(), we call clearFocus() to abandon the focus:

```
@Override
public void onClick(View v) {
  button.clearFocus();
}
```
(from [Focus/Sampler/app/src/main/java/com/commonsware/android/focus/RequestFocusActivity.java\)](https://github.com/commonsguy/cw-omnibus/tree/v8.7/Focus/Sampler/app/src/main/java/com/commonsware/android/focus/RequestFocusActivity.java)

What clearFocus() will do is return to the original default focus for this activity, in our case the first EditText:

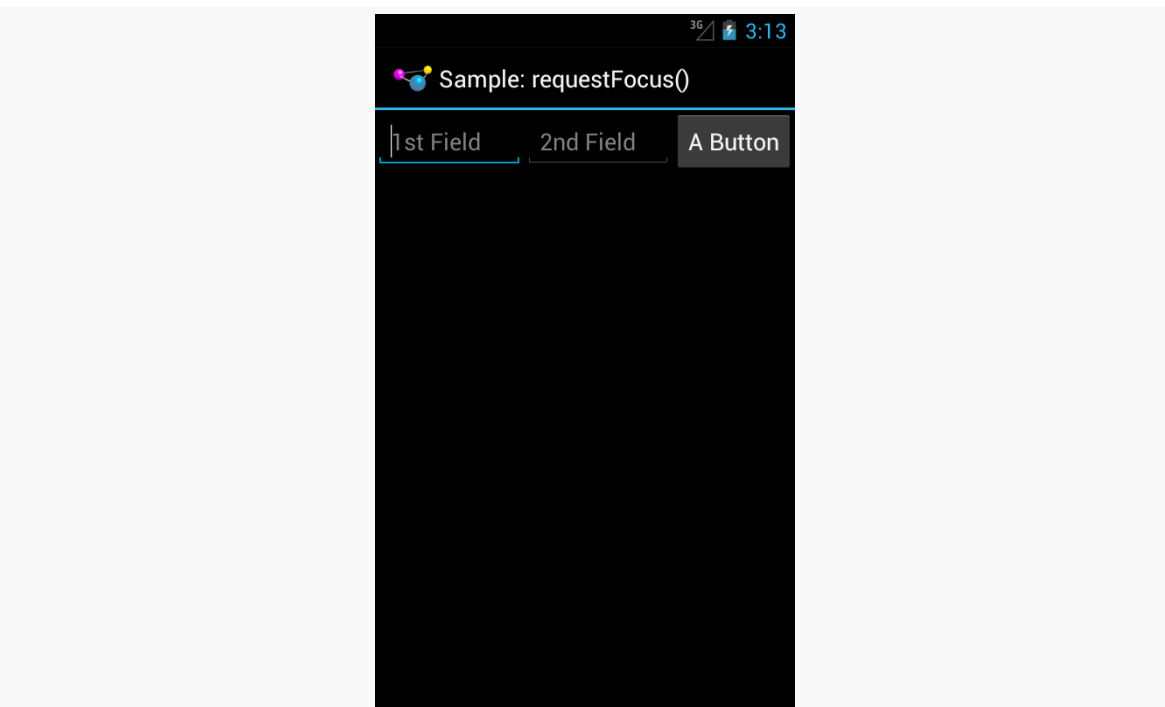

#### **FOCUS MANAGEMENT AND ACCESSIBILITY**

*Figure 687: Focus Sampler, After Clearing the Focus*

## **Focus Ordering**

Beyond manually placing the focus on a widget (or manually clearing that focus), you can also override the focus order that Android determines automatically. While Android's decisions usually are OK, they may not be optimal.

A widget can use android:nextFocus... attributes in the layout file to indicate the widget that should get control on a focus change in the direction indicated by the ... part. So, android:nextFocusDown, applied to Widget A, indicates which widget should receive the focus if, when the focus is on Widget A, the user "moves down" (e.g., presses a DOWN key, presses the down direction on a D-pad). The same logic holds true for the other three directions (android:nextFocusLeft, android:nextFocusRight, and android:nextFocusUp).

For example, the res/layout/table.xml resource in the FocusSampler project is based on the TableLayout sample from early in this book, with a bit more focus control:

```
<?xml version="1.0" encoding="utf-8"?>
<TableLayout xmlns:android="http://schemas.android.com/apk/res/android"
```

```
android:layout_width="match_parent"
 android:layout_height="match_parent"
 android:stretchColumns="1">
 <TableRow>
   <TextView android:text="@string/url"/>
   <EditText
     android:id="@+id/entry"
     android: layout span="3"
      android:inputType="text"
      android:nextFocusRight="@+id/ok"/>
 </TableRow>
 <TableRow>
   <Button
     android:id="@+id/cancel"
      android:layout_column="2"
      android:text="@string/cancel"/>
   <Button
      android:id="@+id/ok"
      android:text="@string/ok"/>
 </TableRow>
</TableLayout>
```
(from [Focus/Sampler/app/src/main/res/layout/table.xml\)](https://github.com/commonsguy/cw-omnibus/tree/v8.7/Focus/Sampler/app/src/main/res/layout/table.xml)

In the original TableLayout sample, by default, pressing either RIGHT or DOWN while the EditText has the focus will move the focus to the "Cancel" button. This certainly works. However, it does mean that there is no single-key means of moving from the EditText to the "OK" button, and it would be nice to offer that, so those using the pointing device or keyboard can quickly move to either button.

This is a matter of overriding the default focus-change behavior of the EditText widget. In our case, we use android:nextFocusRight="@+id/ok" to indicate that the "OK" button should get the focus if the user presses RIGHT from the EditText. This gives RIGHT and DOWN different behavior, to reach both buttons.

## **Scrolling and Focusing Do Not Mix**

Let's suppose that you have a UI design with a fixed bar of widgets at the top (e.g., action bar), a ListView dominating the activity, and a panel of widgets at the bottom (e.g., a Toolbar). This is a common UI pattern on iOS, though it is relatively uncommon on Android nowadays. You used to see it with the so-called "split action bar", which is now officially deprecated as a pattern:

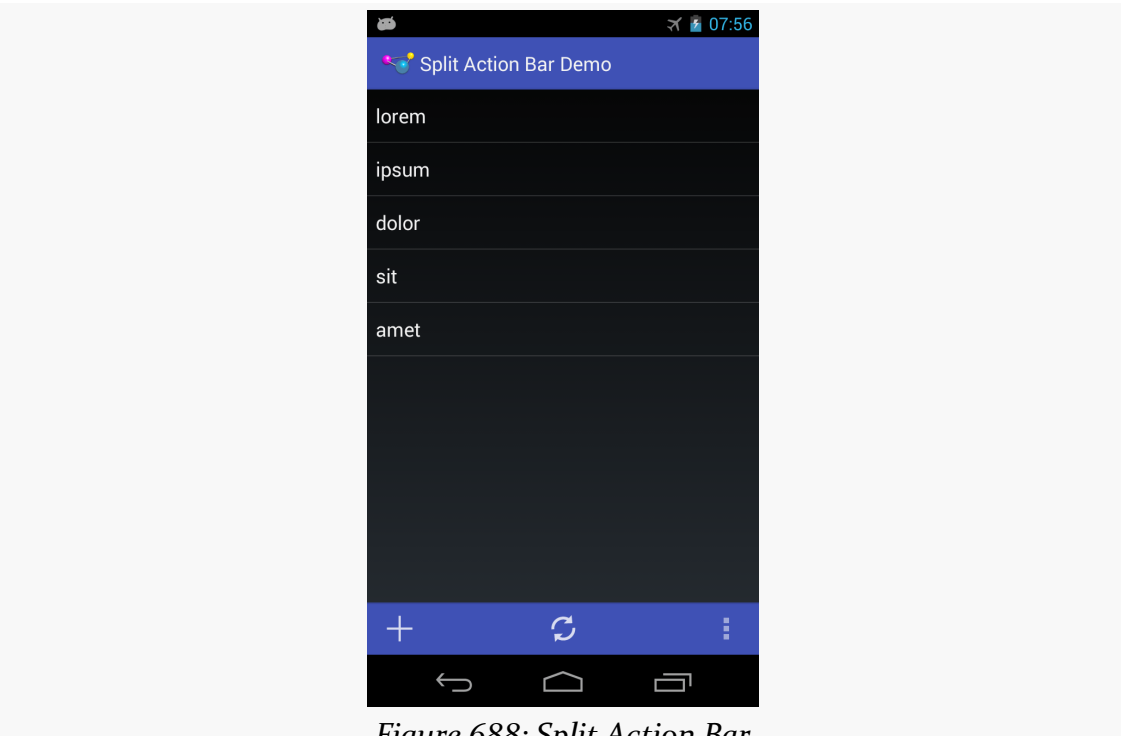

*Figure 688: Split Action Bar*

However, this UI pattern does not work well for those using pointing devices or keyboards for navigation. In order to get to the bottom panel of widgets, they will have to scroll through the entire list first, because scrolling trumps focus changes. So while this is easy to navigate via a touchscreen, it is a major problem to navigate for those not using a touchscreen.

Similarly, if the user has scrolled down the list, and now wishes to get to the action bar at the top, the user would have to scroll all the way to the top of the list first.

Workarounds include:

- Overriding focus control such that left and right navigation from the list moves you to the action bar or bottom Toolbar (e.g., left moves you to the action bar, right moves you to the Toolbar)
- In a television setup, having the "action bar" be vertical down the left, and the tools be vertical down the right, so you automatically get the left/right navigation to move between these "zones"
- Eliminating the Toolbar entirely, moving those items instead to the action bar, or perhaps an [action mode](#page-1491-0) (a.k.a., contextual action bar) if the items are only relevant if the user checks one or more items in the list
- Offer a hotkey, separate from navigation, that repositions the focus (e.g., Ctrl-A to jump to the action bar), if you believe that users will read your documentation to discover this key combination

# **Accessibility and Focus**

People suffering from impaired vision, including the blind, have had to rely heavily on proper keyboard navigation for their use of Android apps, at least prior to Android 4.0 and "Explore by Touch". These users need focus to be sensible, so that they can find their way through your app, with TalkBack supplying prompts for what has the focus. Having widgets that are unreachable in practice will eliminate features from your app for this audience, simply because they cannot get to them.

"Explore by Touch" provides accessibility assistance without reliance upon proper focus. However:

- "Explore by Touch" is new to Android 4.0, and a few visually-impaired users will be using older devices
- "Explore by Touch" is less reliable than keyboard-based navigation, insofar as users have to remember specific screen locations (and get to them without seeing those locations), rather than simply memorizing certain key combinations
- "Explore by Touch", by requiring additional taps (e.g., double-tap to tap a Button), may cause some challenges when the UI itself requires additional taps (e.g., a double-tap on a widget to perform an action — is this now a triple-tap in "Explore by Touch" mode?)
- "Explore by Touch" is mostly for the visually impaired, and does not help others that might benefit from key-based navigation (e.g., people with limited motor control)

So, even though "Explore by Touch" will help people use apps that cannot be navigated purely through key events, the better you can support keyboards, the better off your users will be.

# **Accessibility Beyond Focus**

While getting focus management correct goes a long way towards making your application easier to use, it is not the only thing to consider for making your application truly accessible by all possible users. This section covers a number of other things that you should consider as part of your accessibility initiatives.

# **Content Descriptions**

For TalkBack to work, it needs to have something useful to read aloud to the user. By default, for most widgets, all it can say is the type of widget that has the focus (e.g., "a checkbox"). That does not help the TalkBack-reliant user very much.

Please consider adding android:contentDescription attributes to most of your widgets, pointing to a string resource that briefly describes the widget (e.g., "the Enabled checkbox"). This will be used in place of the basic type of widget by TalkBack.

Classes that inherit from TextView will use the text caption of the widget by default, so your Button widgets may not need android:contentDescription if their captions will make sense to TalkBack users.

However, with an EditText, since the text will be what the user types in, the text is not indicative of the widget itself. Android will first use your android:hint value, if available, falling back to android:contentDescription if android:hint is not supplied.

Also, bear in mind that if the widget changes purpose, you need to change your android:contentDescription to match. For example, suppose you have a media player app with an ImageButton that you toggle between "play" and "pause" modes by changing its image. When you change the image, you also need to change the android:contentDescription as well, lest sighted users think the button will now "pause" while blind users think that the button will now "play".

## **Labels**

Sometimes, we have TextView widgets that serve as on-screen labels for some adjacent other widget, such as an EditText. In those cases, you can associate the two by using android:labelFor on the TextView, supplying the ID of the widget for which the TextView is a label. This will help accessibility tools properly announce the widgets, as otherwise those tools do not know that these widgets are related.

# **Custom Widgets and Accessibility Events**

The engine behind TalkBack is an accessibility service. Android ships with some, like TalkBack, and third parties can create other such services.

Stock Android widgets generate relevant accessibility events to feed data into these accessibility services. That is how android:contentDescription gets used, for example — on a focus change, stock Android widgets will announce the widget that just received the focus.

If you are creating custom widgets, you may need to raise your own accessibility events. This is particularly true for custom widgets that draw to the Canvas and process raw touch events (rather than custom widgets that merely aggregate existing widgets).

The Android developer documentation provides [instructions for when and how to](http://developer.android.com/guide/topics/ui/accessibility/apps.html#custom-touch-events) [supply these sorts of events](http://developer.android.com/guide/topics/ui/accessibility/apps.html#custom-touch-events).

# **Announcing Events**

Sometimes, your app will change something about its visual state in ways that do not get picked up very well by any traditional accessibility events. For example, you might use GestureDetector to handle some defined library of gestures and change state in your app. Those state changes may have visual impacts, but GestureDetector will not know what those are and therefore cannot supply any sort of accessibility event about them.

To help with this, API Level 16 added announceForAccessibility() as a method on View. Just pass it a string and that will be sent out as an "announcement" style of AccessibilityEvent. Your code leveraging GestureDetector, for example, could use this to explain the results of having applied the gesture.

## **Font Selection and Size**

For users with limited vision, being able to change the font size is a big benefit. Android 4.0 finally allows this, via the Settings app, so users can choose between small, normal, large, and huge font sizes. Any place where text is rendered and is measured in sp will adapt.

The key, of course, is the sp part.

sp is perhaps the most confusing of the available dimension units in Android. px is obvious, and dp (or dip) is understandable once you recognize the impacts of screen density. Similarly, in, mm, and pt are fairly simple, at least once you remember that pt is 1/72nd of an inch.

If the user has the font scale set to "normal", sp equates to dp, so a dimension of 30sp and 30dp will be the same size. However, values in dp do not change based on font scale; values in sp will increase or decrease in physical size based upon the user's changes to the font scale.

We can see how this works in the **[Accessibility/FontScale](http://github.com/commonsguy/cw-omnibus/tree/master/Accessibility/FontScale)** sample project.

In our layout (res/layout/activity\_main.xml), we have six pieces of text: two each (regular and bold) measured at 30px, 30dp, and 30sp:

```
<LinearLayout xmlns:android="http://schemas.android.com/apk/res/android"
 xmlns:tools="http://schemas.android.com/tools"
 android:id="@+id/LinearLayout1"
 android: layout width="match parent"
 android: layout height="match parent"
 android:orientation="vertical">
 <TextView
   android:layout_width="match_parent"
   android: layout height="wrap content"
   android:layout_marginTop="10dp"
   android:text="@string/normal_30px"
   android:textSize="30px"
   tools:context=".MainActivity"/>
 <TextView
   android: layout width="match parent"
   android: layout height="wrap content"
   android:text="@string/bold_30px"
   android:textSize="30px"
```
```
android:textStyle="bold"
tools:context=".MainActivity"/>
```
#### <TextView

```
android:layout_width="match_parent"
android: layout height="wrap content"
android:layout_marginTop="10dp"
android:text="@string/normal_30dp"
android:textSize="30dp"
tools:context=".MainActivity"/>
```
#### <TextView

```
android: layout width="match parent"
android: layout height="wrap content"
android:text="@string/bold_30dp"
android:textSize="30dp"
android:textStyle="bold"
tools:context=".MainActivity"/>
```
#### <TextView

```
android:layout_width="match_parent"
android: layout height="wrap content"
android:layout_marginTop="10dp"
android:text="@string/normal_30sp"
android:textSize="30sp"
tools:context=".MainActivity"/>
```
#### <TextView

```
android:layout_width="match_parent"
android:layout_height="wrap_content"
android:text="@string/bold_30sp"
android:textSize="30sp"
android:textStyle="bold"
tools:context=".MainActivity"/>
```
#### </LinearLayout>

(from [Accessibility/FontScale/app/src/main/res/layout/activity\\_main.xml\)](https://github.com/commonsguy/cw-omnibus/tree/v8.7/Accessibility/FontScale/app/src/main/res/layout/activity_main.xml)

You will be able to see the differences between 30px and 30dp on any Android OS release, simply by running the app on devices with different densities. To see the changes between 30dp and 30sp, you will need to run the app on an Android 4.0+ device or emulator and change the font scale from the Settings app (typically in the Display section).

Here is what the text looks like with a normal font scale:

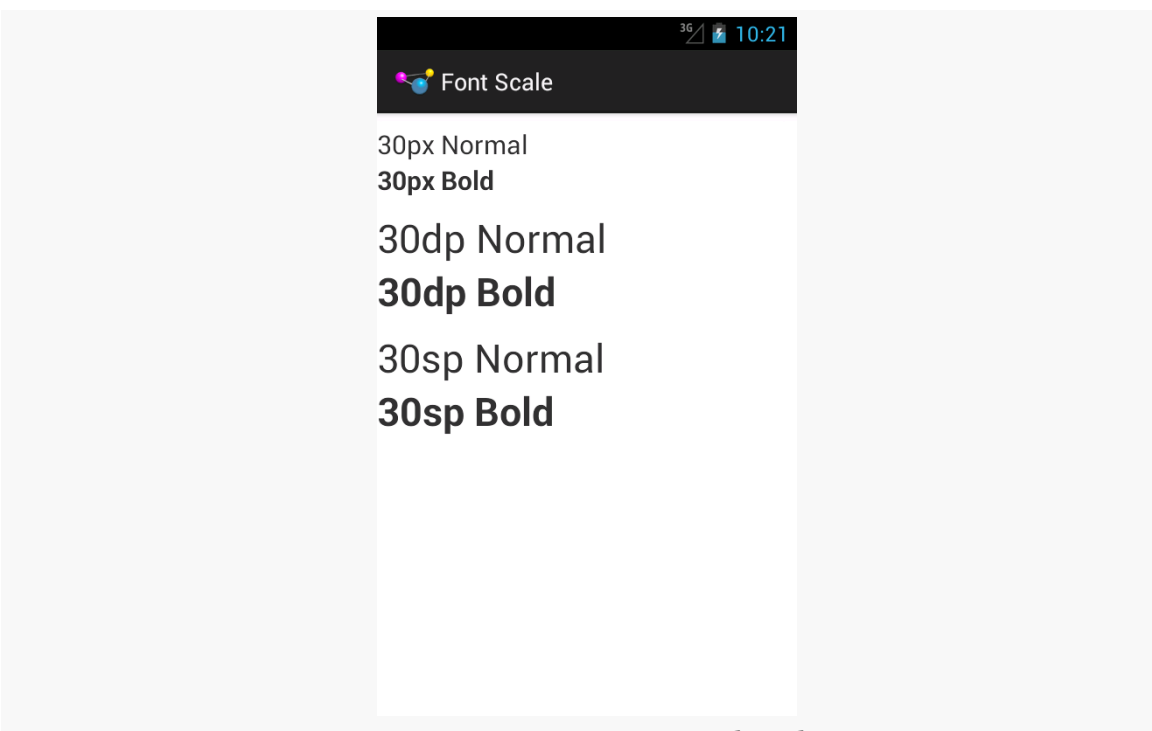

*Figure 689: Fonts at Normal Scale*

As you can see, 30dp and 30sp are equivalent.

If we raise the font scale to "large", the 30sp text grows to match:

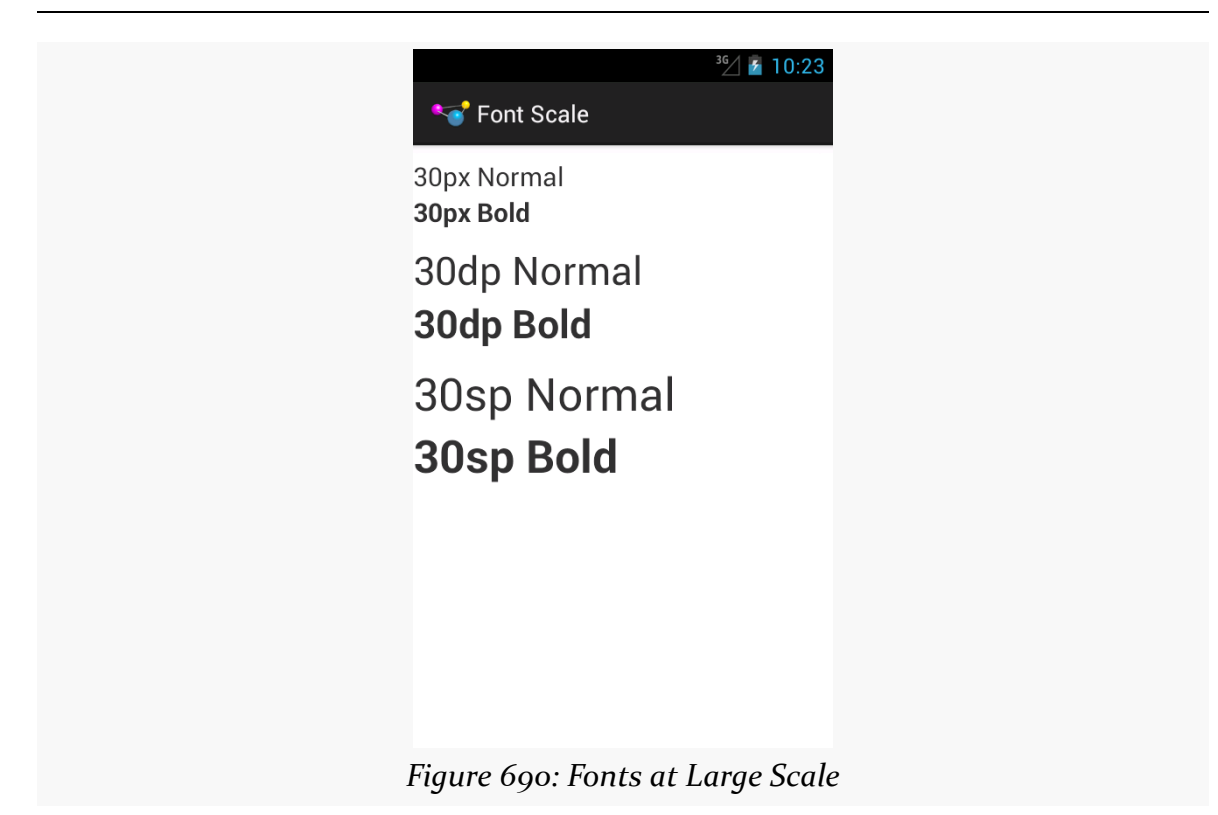

Moving to "huge" scale increases the 30sp text size further:

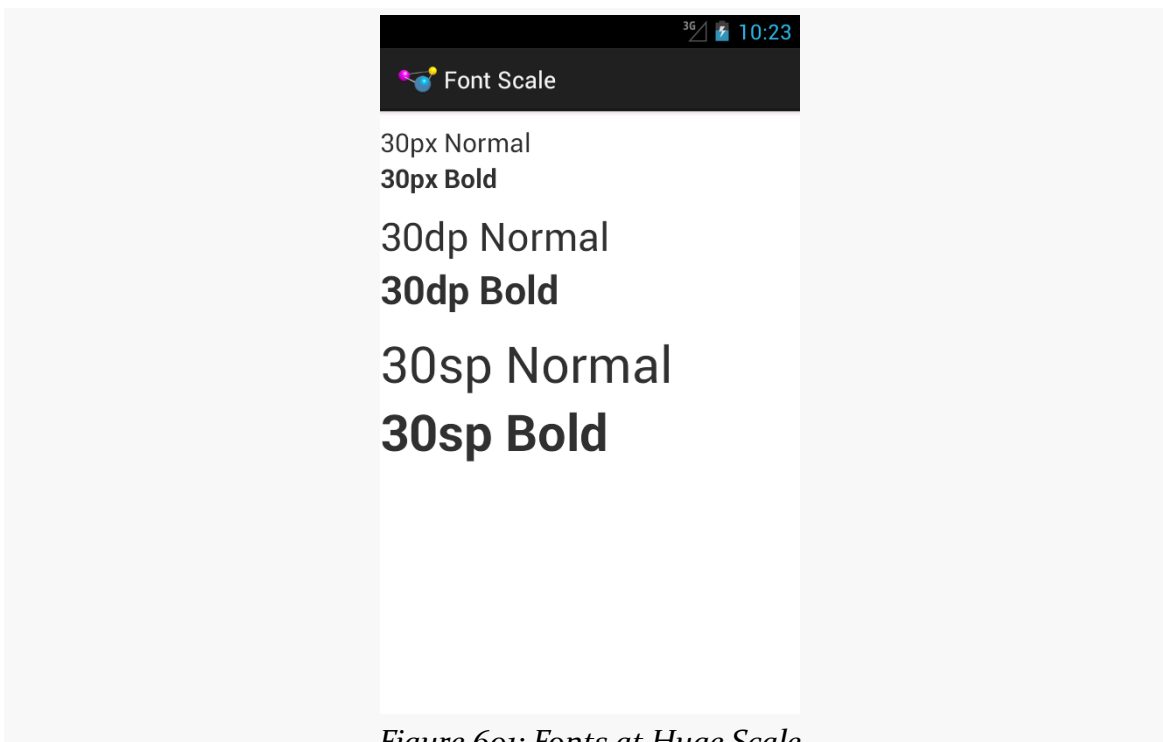

*Figure 691: Fonts at Huge Scale*

In the other direction, some users may elect to drop their font size to "small", with a corresponding impact on the 30sp text:

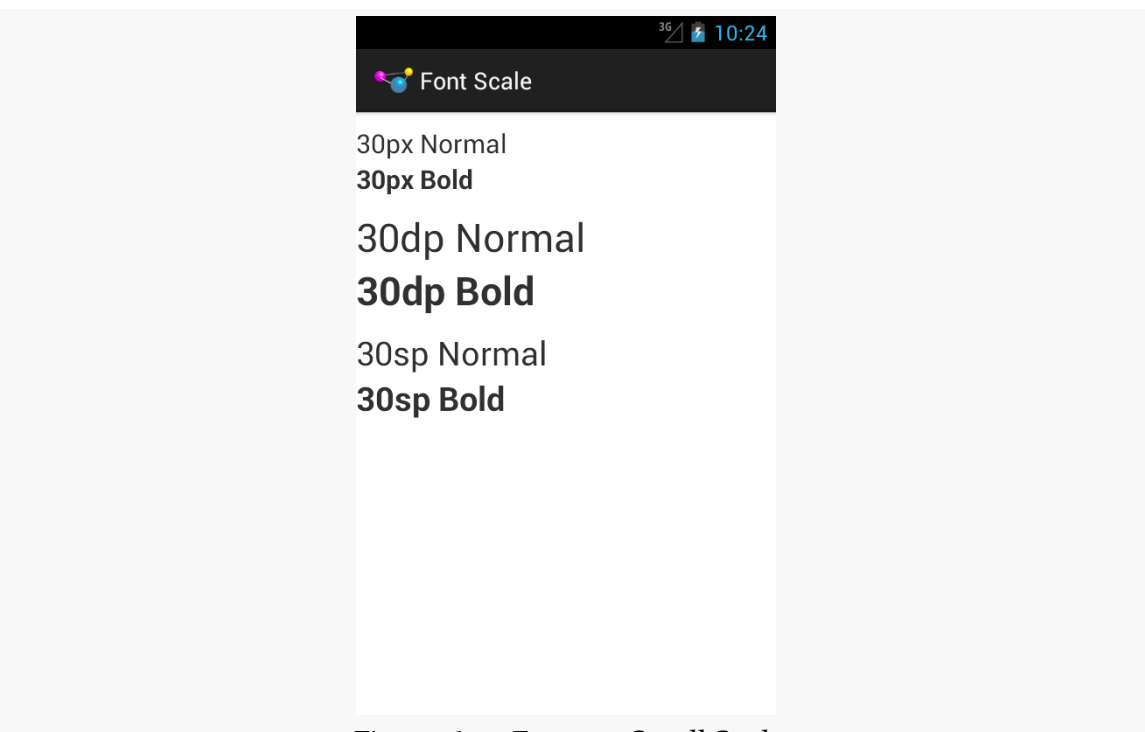

*Figure 692: Fonts at Small Scale*

As a developer, your initial reaction may be to run away from sp, because you do not control it. However, just as Web developers should deal with changing font scale in Web browsers, Android developers should deal with changing font scale in Android apps. Remember: the user is changing the font scale because the *user* feels that the revised scale is easier for them to use. Blocking such changes in your app, by avoiding sp, will not be met with love and adoration from your user base.

Also, bear in mind that changes to the font scale represent a configuration change. If your app is in memory at the time the user goes into Settings and changes the scale, if the user returns to your app, each activity that comes to the foreground will undergo the configuration change, just as if the user had rotated the screen or put the device into a car dock or something.

# **Widget Size**

Users with ordinary sight already have trouble with tiny widgets, as they are difficult to tap upon.

Users trying to use the Explore by Touch facility added in Android 4.1 have it worse, as they cannot even see (or see well) the tiny target you are expecting them to tap

upon. They need to be able to reliably find your widget based on its relative position on the screen, and their ability to do so will be tied, in part, on widget size.

The [Android design guidelines recommend](http://developer.android.com/design/style/metrics-grids.html) 7-10mm per side minimum sizes for tappable widgets. In particular, they recommend 48dp per side, which results in a size of about 9mm per side.

You also need to consider how closely packed your widgets are. The closer the tap targets lie, the more likely it is that all users — whether using Explore by Touch or not — will accidentally tap on the wrong thing. Google recommends 8dp or more of margin between widgets. Also note that the key is *margins*, as while increasing padding might visually separate the widgets, the padding is included as part of the widget from the standpoint of touch events. While padding may help users with ordinary sight, margins provide similar help while also being of better benefit to those using Explore by Touch.

# **Gestures and Taps**

If you employ gestures, be careful when employing the same gesture in different spots for different roles, particularly within the same activity.

For example, you might use a horizontal swipe to the right to switch pages in a ViewPager in some places and remove items from a ListView in others. While there may be visual cues to help explain this to users with ordinary sight, it may be far less obvious what is going on for TalkBack users. This is even more true if you are somehow combining these things (e.g., the ListView in question is in a page of the ViewPager).

Also, be a bit careful as you "go outside the box" for tap events. You might decide that a double-tap, or a two-finger tap, has special meaning on some widgets. Make sure that this still works when users use Explore by Touch, considering that the first tap will be "consumed" by Explore by Touch to announce the widget being tapped upon.

## **Enhanced Keyboard Support**

All else being equal, users seeking accessibility assistance will tend to use keyboards when available. For users with limited (or no) sight, tactile keyboards are simply easier to use than touchscreens. For users with limited motor control, external devices that interface as keyboards may allow them to use devices that otherwise they could not.

Of course, plenty of users will use keyboards outside of accessibility as well. For example, devices like the ASUS Transformer series form perfectly good "netbook" style devices when paired with their keyboards.

Hence, consider adding hotkey support, to assist in the navigation of your app. Some hotkeys may be automatically handled (e.g.,  $\vert$  Ctrl-C  $\vert$  for copy in an EditText). However, in other cases you may wish to add those yourself (e.g.,  $\vert$  Ctrl-C  $\vert$  for "copy" with respect to a checklist and its selected rows, in addition to a "copy" action mode item).

API Level 11 adds KeyEvent support for methods like isCtrlPressed() to detect meta keys used in combination with regular keys.

# **Audio and Haptics**

Of course, another way to make your app more accessible is to provide alternative modes of input and output, beyond the visual.

Audio is popular in this regard:

- Using tones or clicks to reinforce input choices
- Integrating your own text-to-speech to augment TalkBack
- Integrating speech recognition for simple commands

However, bear in mind that deaf users will be unable to hear your audio. You are better served using both auditory and visual output, not just one or the other.

In some cases, haptics can be helpful for input feedback, by using the Vibrator system service to power the vibration motor. While most users will be able to feel vibrations, the limitation here is whether the device is capable of vibrating:

- Some tablets lack a vibration motor
- Television-based Android environment may or may not have some sort of vibration output (e.g., remote controls probably will not, but game controllers might)
- Devices not held in one's hand, such as those in a dock, will make haptics less noticeable

So, audio and vibration can help augment visual input and output, though they should not be considered complete replacements except in rare occurrences.

## **Color and Color Blindness**

[Approximately 8% of men \(and 0.5% of women\)](http://www.colour-blindness.com/general/prevalence/) in the world are colorblind, meaning that they cannot distinguish certain close colors:

…It's not that colorblind people (in most cases) are incapable or perceiving "green," instead they merely distinguish fewer shades of green than you do. So where you see three similar shades of green, a colorblind user might only see one shade of green.

(from ["Tips for Designing for Colorblind Users"\)](http://designshack.net/articles/accessibility/tips-for-designing-for-colorblind-users)

Hence, relying solely on colors to distinguish different items, particularly when required for user input, is not a wise move.

Make sure that there is something more to distinguish two pieces of your UI than purely a shift in color, such as:

- Labels or icons
- Textures (e.g., solid vs. striped)
- Borders (e.g., drop shadow)

# **Accessibility Beyond Impairment**

Accessibility is often tied to impaired users: ones with limited (or no) sight, ones with limited (or no) hearing, ones with limited motor control, etc.

In reality, accessibility is for *situations* where users may have limitations. For example, a user who might not normally think of himself as "impaired" has limited sight, hearing, and motor control when those facilities are already in use, such as while driving.

Hence, offering features that help with accessibility can benefit *all* your users, not just ones you think of as "impaired". For example:

- Offer a UI mode with an eye towards use in low-visibility situations that can either be manually invoked (e.g., via a preference) or automatically invoked (e.g., via a car dock)
- Offer voice input (commands) and output (text-to-speech) iOS's Siri is not just for the blind, after all

• Offer hotkeys, not only to help those requiring a keyboard as their primary mode of input (e.g., blind users minimizing touchscreen use), but to help those who opt into using it for input (e.g., using a keyboard with an Android tablet in lieu of a traditional notebook or netbook)

While well-written GUI frameworks are better organized than [XKCD's take on home](http://xkcd.com/1077/) [organization](http://xkcd.com/1077/), there are always a handful of tidbits that do, indeed, get categorized as "miscellaneous".

# **Prerequisites**

Understanding this chapter requires that you have read the core chapters of this book. Having an appreciation for XKCD is welcome, but optional.

# **Full-Screen and Lights-Out Modes**

Full-screen mode, in Android parlance, means removing any system-supplied "bars" from the screen: title bar, action bar, status bar, system bar, navigation bar, etc. You might use this for games, video players, digital book readers, or other places where the time spent in an activity is great enough to warrant removing some of the normal accouterments to free up space for whatever the activity itself is doing.

Lights-out mode, in Android parlance, is where you take the system bar or navigation bar and dim the widgets inside of them, such that the bar is still usable, but is less visually distracting. This is a new concept added in Android 3.0 and has no direct analogue in Android 1.x or 2.x.

# **Android 1.x/2.x**

To have an activity be in full-screen mode, you have two choices:

- 1. Having the activity use a theme of Theme.NoTitleBar.Fullscreen (or some custom theme that inherits from Theme.NoTitleBar.Fullscreen)
- 2. Execute the following statements in onCreate() of your activity *before* calling setContentView():

```
requestWindowFeature(Window.FEATURE_NO_TITLE);
getWindow().setFlags(WindowManager.LayoutParams.FLAG_FULLSCREEN,
                     WindowManager.LayoutParams.FLAG_FULLSCREEN);
```
The first statement removes the title bar or action bar. The second statement indicates that you want the activity to run in full-screen mode, hiding the status bar.

# **Android 4.0+**

Things got significantly more messy once we started adding in the system bar (and, later, the navigation bar as the replacement for the system bar). Since these bars provide the user access to HOME, BACK, etc., it is usually important for them to be available. Android's behavior, therefore, varies in how you ask for something to happen and what then happens, based upon whether the device is a phone or a tablet.

The [Activities/FullScreen](http://github.com/commonsguy/cw-omnibus/tree/master/Activities/FullScreen) sample project tries to enumerate some of the possibilities. On an Android 4.0 device, we have three RadioButtons:

```
<RelativeLayout xmlns:android="http://schemas.android.com/apk/res/android"
 xmlns:tools="http://schemas.android.com/tools"
 android: layout width="match parent"
 android: layout height="match parent">
 <RadioGroup
   android:id="@+id/screenStyle"
   android:layout_width="match_parent"
   android:layout_height="wrap_content">
   <RadioButton
      android:id="@+id/normal"
      android: layout width="wrap_content"
      android:layout_height="wrap_content"
      android:checked="true"
      android:text="@string/display_normal"/>
    <RadioButton
      android:id="@+id/lowProfile"
      android:layout_width="wrap_content"
```

```
android:layout_height="wrap_content"
    android:text="@string/display_low_profile"/>
 <RadioButton
   android:id="@+id/hideNav"
    android: layout width="wrap_content"
   android:layout_height="wrap_content"
    android:text="@string/display_hide_navigation"/>
</RadioGroup>
<Button
 android:id="@+id/button"
 android:layout_width="match_parent"
 android:layout_height="wrap_content"
 android:layout_alignParentBottom="true"
 android:text="@string/something_at_the_bottom"/>
```
#### </RelativeLayout>

(from [Activities/FullScreen/app/src/main/res/layout/main.xml\)](https://github.com/commonsguy/cw-omnibus/tree/v8.7/Activities/FullScreen/app/src/main/res/layout/main.xml)

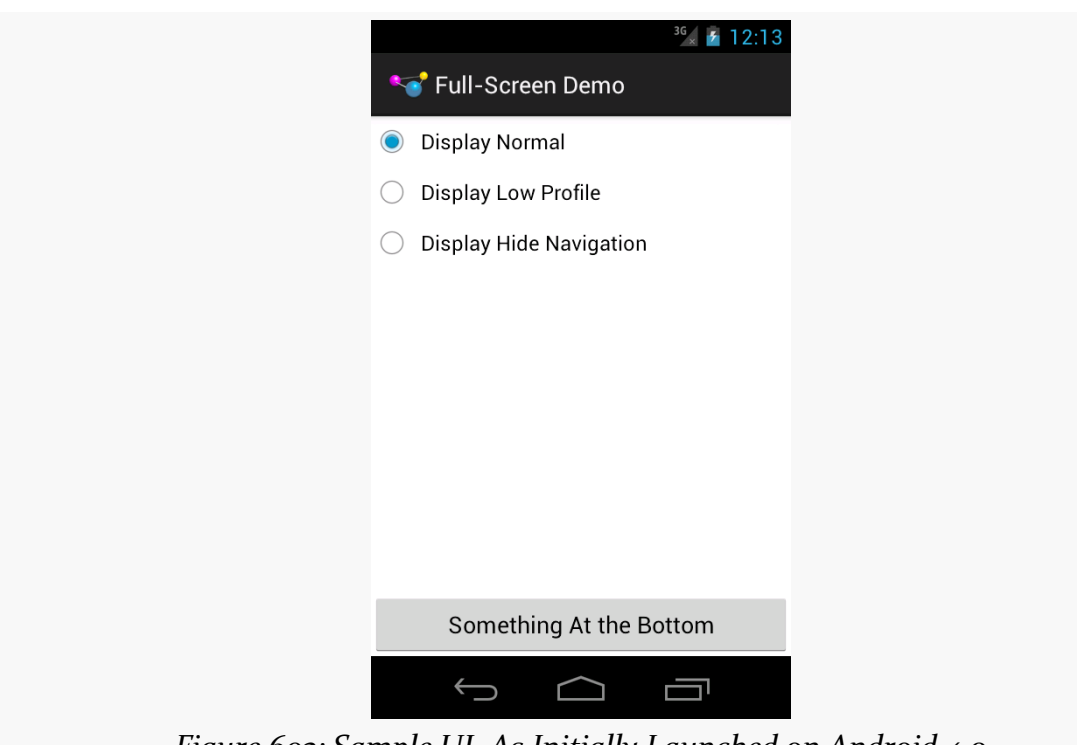

*Figure 693: Sample UI, As Initially Launched on Android 4.0*

…while on Android 4.1 or higher, we have another two possibilities:

```
<RelativeLayout xmlns:android="http://schemas.android.com/apk/res/android"
 xmlns:tools="http://schemas.android.com/tools"
 android: layout width="match parent"
 android:layout_height="match_parent">
 <RadioGroup
   android:id="@+id/screenStyle"
   android:layout_width="match_parent"
   android: layout height="wrap_content">
   <RadioButton
      android:id="@+id/normal"
      android: layout width="wrap_content"
      android: layout height="wrap content"
      android:checked="true"
      android:text="@string/display_normal"/>
    <RadioButton
      android:id="@+id/lowProfile"
      android:layout_width="wrap_content"
      android:layout_height="wrap_content"
      android:text="@string/display low profile"/>
    <RadioButton
      android:id="@+id/hideNav"
      android:layout_width="wrap_content"
      android:layout_height="wrap_content"
      android:text="@string/display_hide_navigation"/>
    <RadioButton
      android:id="@+id/hideStatusBar"
      android:layout_width="wrap_content"
      android:layout_height="wrap_content"
      android:text="@string/hide_status_bar"/>
    <RadioButton
      android:id="@+id/fullScreen"
      android: layout width="wrap_content"
      android:layout_height="wrap_content"
      android:text="@string/display_full_screen"/>
 </RadioGroup>
 <Button
   android:id="@+id/button"
   android: layout width="match parent"
   android:layout_height="wrap_content"
```

```
android:layout_alignParentBottom="true"
```

```
android:text="@string/something_at_the_bottom"/>
```
</RelativeLayout>

(from [Activities/FullScreen/app/src/main/res/layout-v16/main.xml\)](https://github.com/commonsguy/cw-omnibus/tree/v8.7/Activities/FullScreen/app/src/main/res/layout-v16/main.xml)

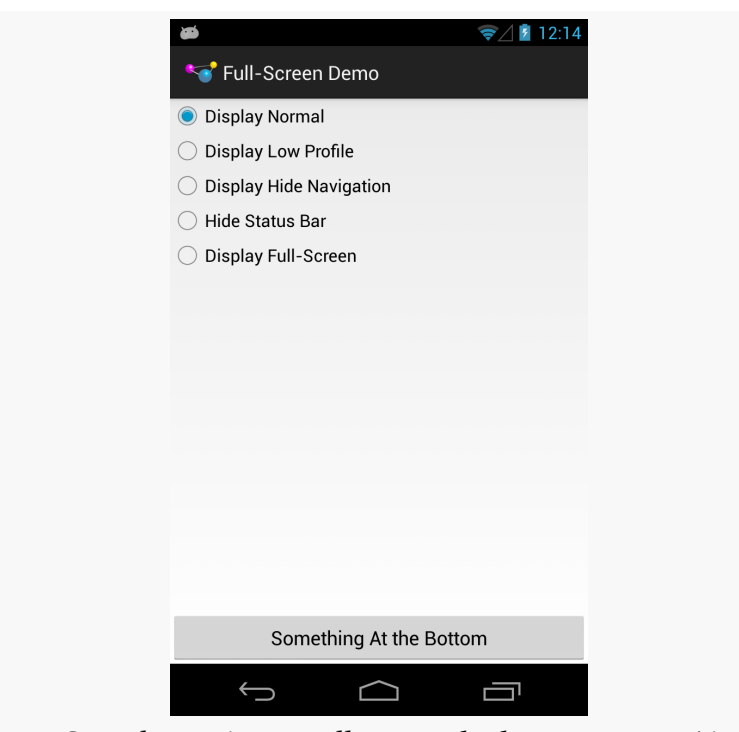

*Figure 694: Sample UI, As Initially Launched on a Nexus 4/Android 4.2*

Controlling the full-screen and lights-out modes is managed via a call to setSystemUiVisibility(), a method on View. You pass in a value made up of an OR'd (|) set of flags indicating what you want the visibility to be, with the default being normal operation. Hence, in the screenshot above, you see a Nexus 4 in normal mode. Here is the same UI on a Nexus 10 in normal mode:

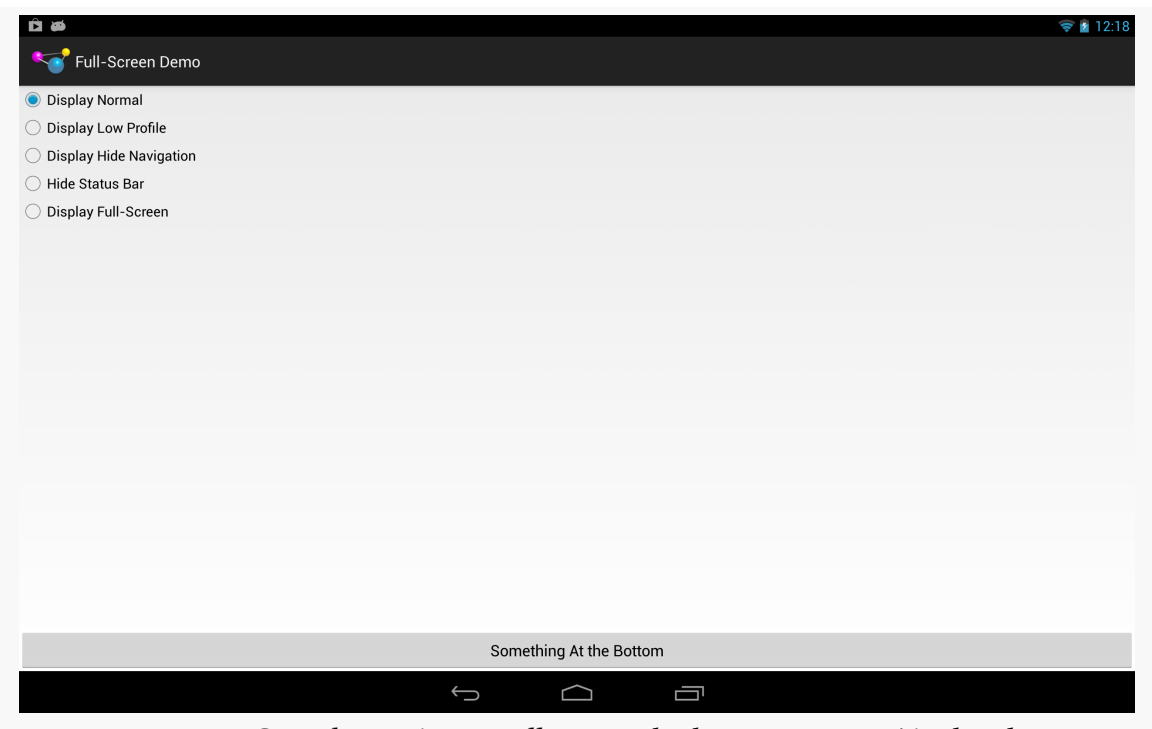

*Figure 695: Sample UI, As Initially Launched on a Nexus 10/Android 4.2*

Lights-out, or low-profile mode, is achieved by calling setSystemUiVisibility() with the View.SYSTEM\_UI\_FLAG\_LOW\_PROFILE flag. This will dim the navigation or system bar, so the bar is there and the buttons are still active, but that they are less visually intrusive:

### **MISCELLANEOUS UI TRICKS**

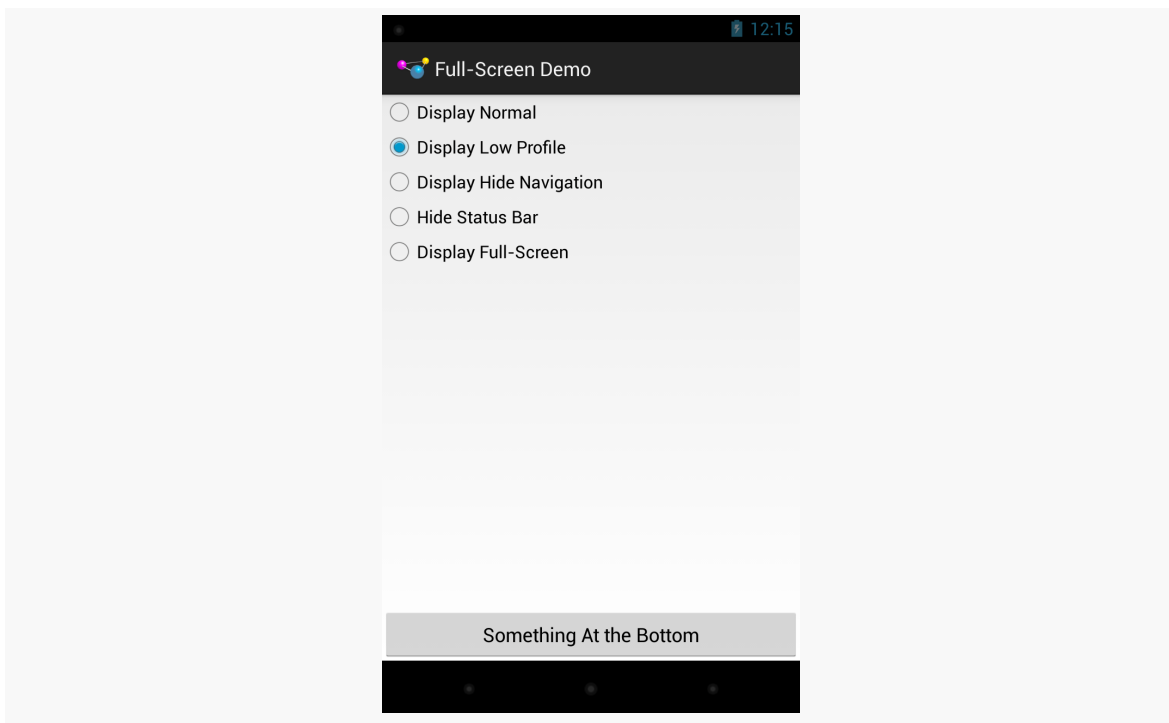

*Figure 696: Sample UI, Lights-Out Mode, Nexus 4/Android 4.2*

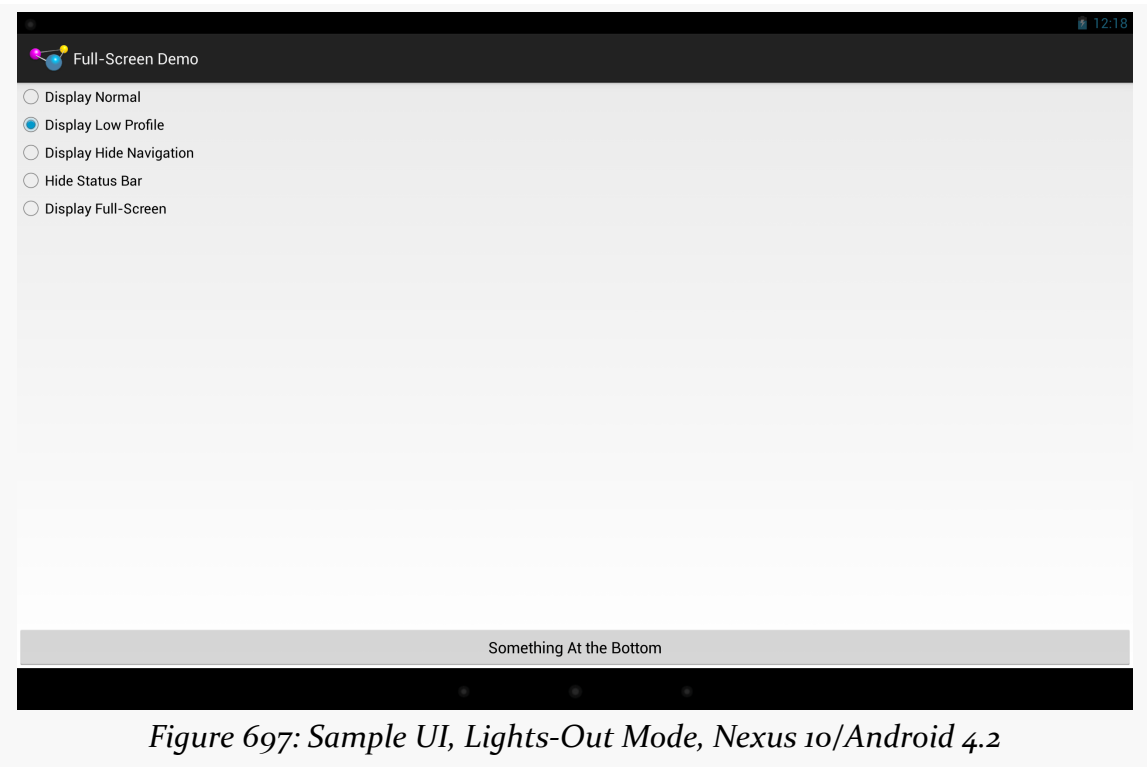

You can temporarily hide the navigation bar (or system bar) by passing View.SYSTEM\_UI\_FLAG\_HIDE\_NAVIGATION to setSystemUiVisibility(). The bar will disappear, until the user touches the UI, in which case the bar reappears:

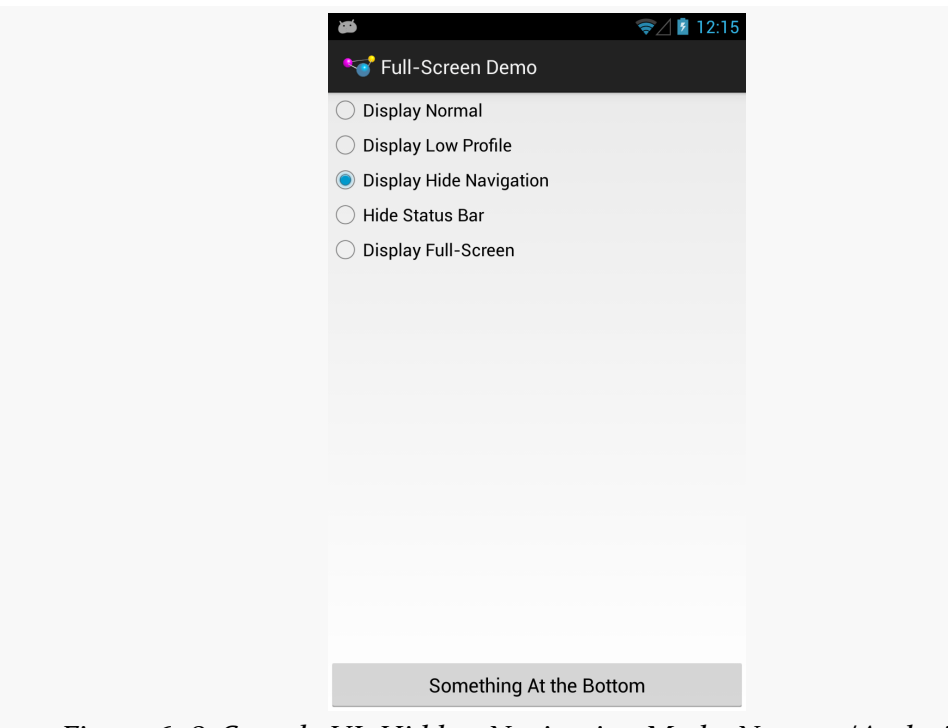

*Figure 698: Sample UI, Hidden-Navigation Mode, Nexus 4/Android 4.2*

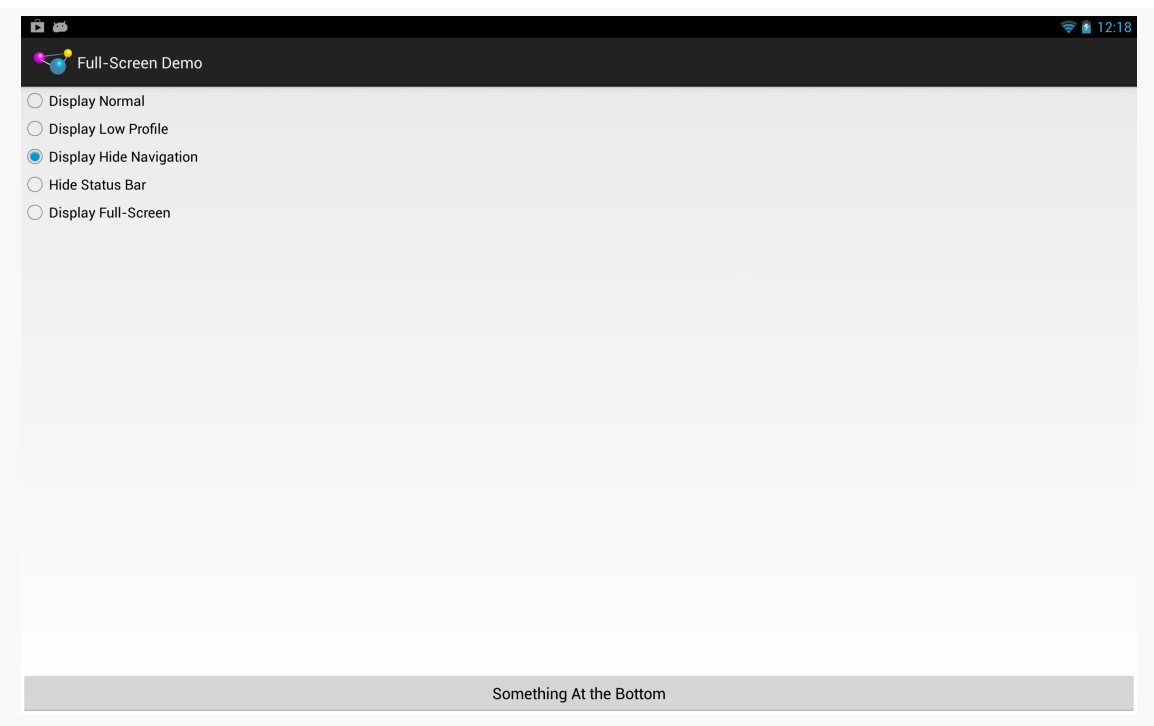

*Figure 699: Sample UI, Hidden-Navigation Mode, Nexus 10/Android 4.2*

Similarly, you can hide the status bar by passing View.SYSTEM\_UI\_FLAG\_FULLSCREEN to setSystemUiVisibility(). However, despite this flag's name, it does not affect the navigation or system bar:

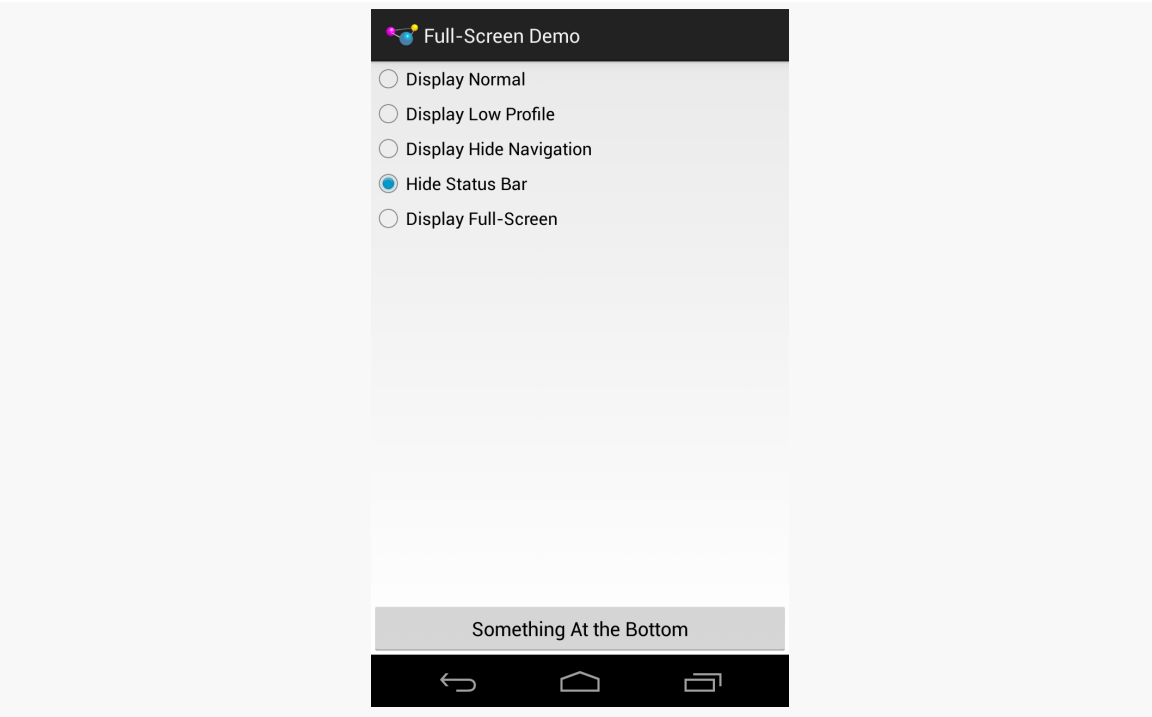

*Figure 700: Sample UI, "Full-Screen" Mode, Nexus 4/Android 4.2*

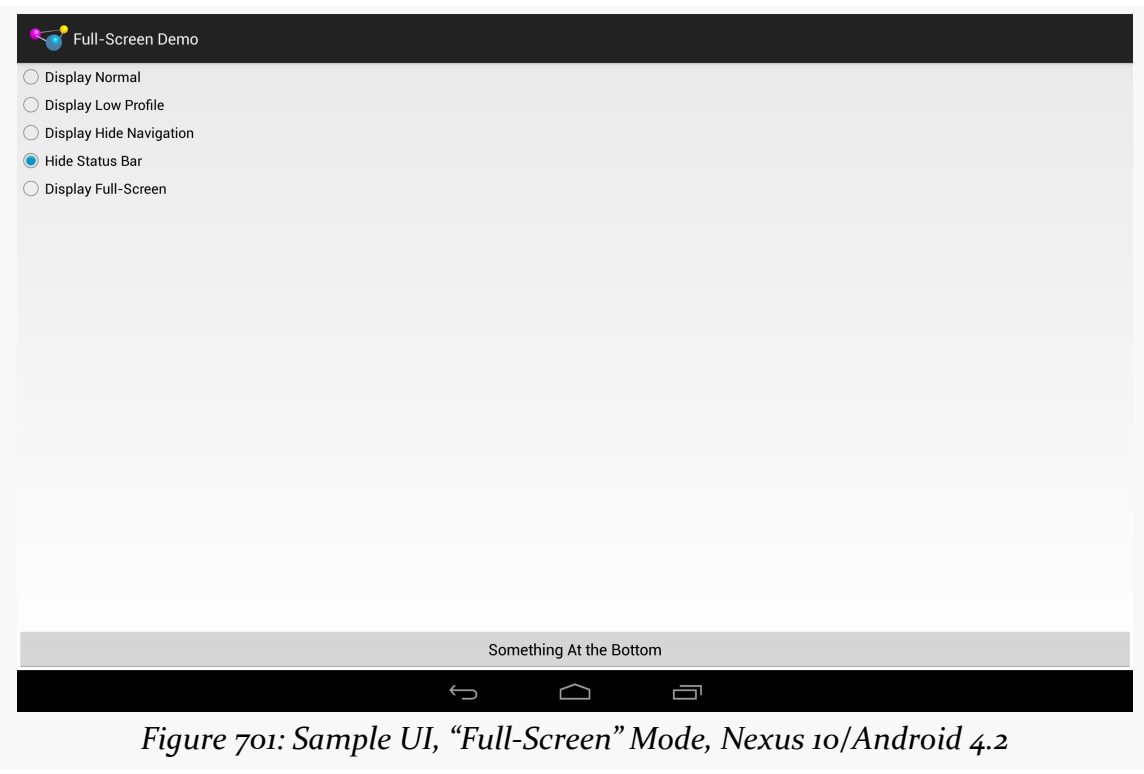

Hence, to hide both the status bar and the navigation or system bar, you need to pass both flags (View.SYSTEM\_UI\_FLAG\_FULLSCREEN | View.SYSTEM\_UI\_FLAG\_HIDE\_NAVIGATION):

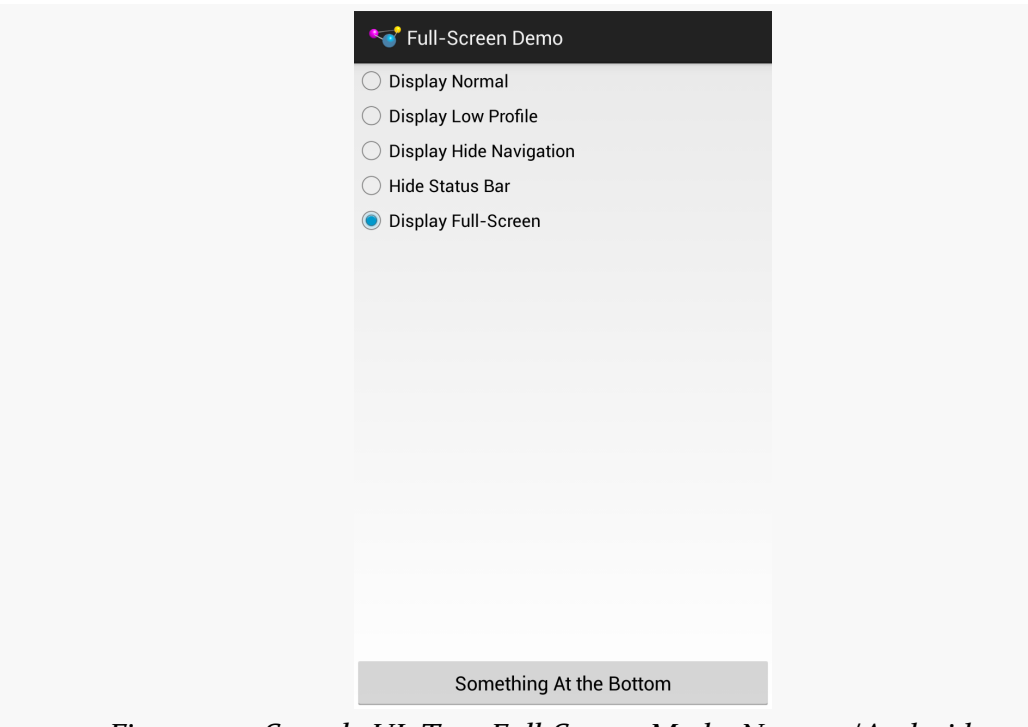

*Figure 702: Sample UI, True Full-Screen Mode, Nexus 4/Android 4.2*

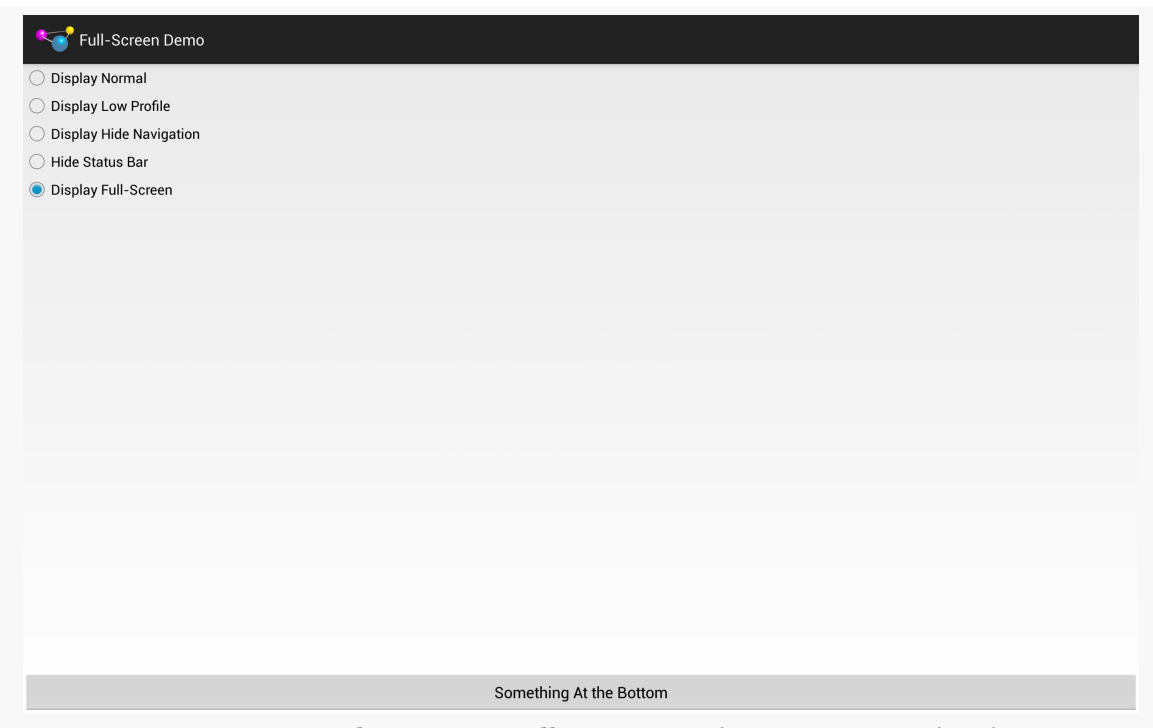

*Figure 703: Sample UI, True Full-Screen Mode, Nexus 10/Android 4.2*

Note that showing and hiding the ActionBar is also possible, via calls to show() and hide(), respectively.

# **Offering a Delayed Timeout**

Android makes it easy for activities to keep the screen on while the activity is in the foreground, by means of android:keepScreenOn and setKeepScreenOn().

However, these are very blunt instruments, and too many developers simply ask to keep the screen on constantly, even when that is not needed and can cause excessive battery drain. That is because it is very easy to *always* keeps the screen on.

Say, for example, you are playing a game. Keeping the screen on while the game is being played is probably a good thing, particularly if the game does not require constant interaction with the screen. However, if you press the in-game pause button, the game might keep the screen on while the game is paused. This might lead you to press pause, put down your tablet (expecting it to fall asleep in a normal period of time), and then have the tablet keep going and going and going… until the battery runs dead.

Whether you use setKeepScreenOn() or directly use a WakeLock, it is useful to think of three tiers of user interaction.

The first tier is when your app is doing its "one big thing": playing the game, playing the video, displaying the digital book, etc. If you expect that there will be periods of time when the user is actively engaged with your app, but is not interacting with the screen, keep the screen on.

The second tier is when your app is delivering something to the user that *probably* would get used without interaction in the short term, but not indefinitely. For example, a game might reasonably expect that 15 seconds could be too short to have the screen time out, but if the user has not done anything in 5-10 minutes, most likely they are not in front of the game. Similarly, a digital book reader should not try to keep the screen on for an hour without user interaction.

The third tier is when your app is doing anything other than the main content, where normal device behavior should resume. A video player might keep the screen on while the video is playing, but if the video ends, normal behavior should resume. After all, if the person who had been watching the video fell asleep, they will not be in position to press a power button.

The first and third tiers are fairly easy from a programming standpoint. Just acquire() and release() the WakeLock, or toggle setKeepScreenOn() between true and false.

The second tier — where you are willing to have a screen timeout, just not too quickly — requires you to add a bit more smarts to your app. A simple, low-overhead way of addressing this is to have a postDelayed() loop, to get a Runnable control every 5-10 seconds. Each time the user interacts with your app, update a lastInteraction timestamp. The Runnable compares lastInteraction with the current time, and if it exceeds some threshold, release the WakeLock or call setKeepScreenOn(false). When the user interacts again, though, you will need to re-acquire the WakeLock or call setKeepScreenOn(true). Basically, you have your *own* inactivity timing mechanism to control when you are inhibiting normal inactivity behavior or not.

To see the second tier in action, take a look at the <u>[MiscUI/DelayedTimeout](http://github.com/commonsguy/cw-omnibus/tree/master/MiscUI/DelayedTimeout)</u> sample project.

The UI is a simple button. We want to keep the screen awake while the user is using the button, but let it fall asleep after a period of inactivity that *we* control. To

accomplish this, we will use a postDelayed() loop, to get control every 15 seconds to see if there has been user activity:

```
package com.commonsware.android.timeout;
import android.app.Activity;
import android.os.Bundle;
import android.os.SystemClock;
import android.view.View;
public class MainActivity extends Activity implements Runnable {
  private static int TIMEOUT_POLL_PERIOD=15000; // 15 seconds
  private static int TIMEOUT_PERIOD=300000; // 5 minutes
  private View content=null;
  private long lastActivity=SystemClock.uptimeMillis();
  @Override
  protected void onCreate(Bundle savedInstanceState) {
    super.onCreate(savedInstanceState);
    setContentView(R.layout.activity_main);
    content=findViewById(android.R.id.content);
    content.setKeepScreenOn(true);
    run();
  }
  @Override
  public void onDestroy() {
    content.removeCallbacks(this);
    super.onDestroy();
  }
  @Override
  public void run() {
    if ((SystemClock.uptimeMillis() - lastActivity) > TIMEOUT_PERIOD) {
      content.setKeepScreenOn(false);
    }
    content.postDelayed(this, TIMEOUT_POLL_PERIOD);
  }
  public void onClick(View v) {
    lastActivity=SystemClock.uptimeMillis();
  }
}
```
(from [MiscUI/DelayedTimeout/app/src/main/java/com/commonsware/android/timeout/MainActivity.java\)](https://github.com/commonsguy/cw-omnibus/tree/v8.7/MiscUI/DelayedTimeout/app/src/main/java/com/commonsware/android/timeout/MainActivity.java)

In onCreate(), we call setKeepScreenOn(true) to keep the screen on, regardless of what the user's default timeout is. Then, we call the run() method from our Runnable interface (implemented on the activity itself). run() sees if 5 minutes has elapsed since the last bit of user activity (initially set to be the time the activity launches). If 5 minutes has elapsed, we revert to normal screen-timeout behavior with setKeepScreenOn(false). We also schedule ourselves, as a Runnable, to get control again in 15 seconds, to see if 5 minutes has elapsed since the last-seen activity. Our button's onClick() method simply updates the last-seen timestamp, and onDestroy() cleans up our postDelayed() loop by calling removeCallbacks() to stop invoking our Runnable.

The net is that the device's screen will remain on for 5 minutes since the last time the user taps the button, even if the user's default screen timeout is set to shorter than 5 minutes. Yet, at the same time, we do not keep the screen on *forever*, causing unnecessary battery drain.

Note that to test this, you will probably need to unplug your USB cable after installing the app on the device (since many developers have it set up to keep the screen on while plugged in). Also, you will need to set your device's screen timeout to be under 5 minutes, if it is not set that way already.

This is a primitive implementation, missing lots of stuff that you would want in production code (e.g., it never calls setKeepScreenOn(true) if we flipped it to false but *then* tap the button). And the complexity of determining if the user interacted with the screen will be tied to the complexity of your UI.

That being said, by having a more intelligent use of WakeLock and setKeepScreenOn(), you can deliver value to the user while not accidentally causing excessive battery drain. Users do not always remember to press the power button, so you need to make sure that just because the user made a mistake, that you do not make it worse.

[Earlier in the book](#page-601-0), we covered the concept of an event bus as a way of communicating between portions of our app, focusing on one event bus implementation: greenrobot's EventBus. Later, in the chapter on broadcast Intent objects, we briefly covered [LocalBroadcastManager](#page-840-0).

However, those are not the only event buses available for Android, and others may fit your needs better. In this chapter, we will explore these and other event bus implementations, to compare and contrast.

# **Prerequisites**

Understanding this chapter requires that you have read the core chapters of this book, particularly the chapters on [basic event bus usage,](#page-601-0) [broadcast](#page-813-0) [Intents](#page-813-0), [AlarmManager](#page-3343-0) [and the scheduled service pattern](#page-3343-0), and [Notifications](#page-1299-0).

# **A Brief Note About the Sample Apps**

The sample apps in this chapter are generally designed to run forever.

It is unlikely that you really want them to run forever, though. Hence, please uninstall each sample after experimenting with it, particularly if you are testing on hardware, such as your personal phone. Your battery will appreciate it.

# **Standard Intents as Event Bus**

You can think of the standard Intent and <intent-filter> system as a threechannel event bus:

- One channel is used for starting activities
- One channel is used for starting or binding to services
- One channel is used for more ad-hoc "broadcast" events

The component starting an activity does not need to communicate directly with code for that activity — in fact, often times this is impossible, as they are separate apps running in separate processes. Instead, the component starting an activity sends an event indicating the particular operation to be performed (e.g., view this URL), and Android and the user determine which of candidate consumers is the one to process that event.

However, broadcast Intent objects are a closer analogue to a real "event bus", in that an event produced by somebody can be consumed by zero, one, or several subscribed consumers, based upon the filtering provided by <intent-filter> elements in the manifest or IntentFilter objects for use with registerReceiver().

In theory, you could use broadcast Intent objects as the backbone for a fairly flexible event bus within your app. In practice, this is not usually a good idea:

- Each broadcast involves inter-process communication (IPC), even if the event producer and consumer(s) are in the same process. This adds overhead.
- Because broadcasts are intrinsically IPC, you have to take security into account, to ensure only authorized producers can publish events that the consumers pick up.

However, if you specifically need a cross-process event bus, such as between a suite of related apps, using a broadcast Intent is a very likely choice.

# **LocalBroadcastManager as Event Bus**

As was briefly noted [earlier in the book](#page-840-0), the Android Support package offers a LocalBroadcastManager. This is designed to offer an event bus with a feel very similar to classic broadcast Intent objects, but local to your process. Not only does this avoid IPC overhead, but it improves security, as other apps have no means of spying on your internal communications.

LocalBroadcastManager is supplied by both the support-v4 and support-v13 libraries. Generally speaking, if your minSdkVersion is less than 13, you probably should choose support-v4.

## **A Simple LocalBroadcastManager Sample**

Let's see LocalBroadcastManager in action via the **[Intents/Local](http://github.com/commonsguy/cw-omnibus/tree/master/Intents/Local)** sample project.

Here, our LocalActivity sends a command to a NoticeService from onCreate():

```
@Override
public void onCreate(Bundle savedInstanceState) {
  super.onCreate(savedInstanceState);
  setContentView(R.layout.main);
  notice=(TextView)findViewById(R.id.notice);
  startService(new Intent(this, NoticeService.class));
}
```
(from [Intents/Local/app/src/main/java/com/commonsware/android/localcast/LocalActivity.java\)](https://github.com/commonsguy/cw-omnibus/tree/v8.7/Intents/Local/app/src/main/java/com/commonsware/android/localcast/LocalActivity.java)

The NoticeService simply delays five seconds, then sends a local broadcast using LocalBroadcastManager:

```
package com.commonsware.android.localcast;
import android.app.IntentService;
import android.content.Intent;
import android.os.SystemClock;
import android.support.v4.content.LocalBroadcastManager;
public class NoticeService extends IntentService {
  public static final String BROADCAST=
      "com.commonsware.android.localcast.NoticeService.BROADCAST";
  private static Intent broadcast=new Intent(BROADCAST);
  public NoticeService() {
    super("NoticeService");
  }
 @Override
  protected void onHandleIntent(Intent intent) {
    SystemClock.sleep(5000);
    LocalBroadcastManager.getInstance(this).sendBroadcast(broadcast);
  }
}
```
(from [Intents/Local/app/src/main/java/com/commonsware/android/localcast/NoticeService.java\)](https://github.com/commonsguy/cw-omnibus/tree/v8.7/Intents/Local/app/src/main/java/com/commonsware/android/localcast/NoticeService.java)

Specifically, you get at your process' singleton instance of LocalBroadcastManager by calling getInstance() on the LocalBroadcastManager class.

Our LocalActivity registers for this local broadcast in onStart(), once again using getInstance() on LocalBroadcastManager:

```
@Override
public void onStart() {
 super.onStart();
 IntentFilter filter=new IntentFilter(NoticeService.BROADCAST);
 LocalBroadcastManager.getInstance(this).registerReceiver(onNotice,
                                                            filter);
}
```
(from [Intents/Local/app/src/main/java/com/commonsware/android/localcast/LocalActivity.java\)](https://github.com/commonsguy/cw-omnibus/tree/v8.7/Intents/Local/app/src/main/java/com/commonsware/android/localcast/LocalActivity.java)

LocalActivity unregisters for this broadcast in onStop():

```
@Override
public void onStop() {
 super.onStop();
 LocalBroadcastManager.getInstance(this).unregisterReceiver(onNotice);
}
```
(from [Intents/Local/app/src/main/java/com/commonsware/android/localcast/LocalActivity.java\)](https://github.com/commonsguy/cw-omnibus/tree/v8.7/Intents/Local/app/src/main/java/com/commonsware/android/localcast/LocalActivity.java)

The BroadcastReceiver simply updates a TextView with the current date and time:

```
private BroadcastReceiver onNotice=new BroadcastReceiver() {
  public void onReceive(Context ctxt, Intent i) {
    notice.setText(new Date().toString());
  }
};
```
(from [Intents/Local/app/src/main/java/com/commonsware/android/localcast/LocalActivity.java\)](https://github.com/commonsguy/cw-omnibus/tree/v8.7/Intents/Local/app/src/main/java/com/commonsware/android/localcast/LocalActivity.java)

If you start up this activity, you will see a "(waiting...)" bit of placeholder text for about five seconds, before having that be replaced by the current date and time.

The BroadcastReceiver, the IntentFilter, and the Intent being broadcast are the same as we would use with full broadcasts. It is merely how we are using them — via LocalBroadcastManager – that dictates they are local to our process versus the standard device-wide broadcasts.

## **A More Elaborate Sample**

That sample is not terribly realistic, but it is simple.

A somewhat more realistic sample is the one using WakefulIntentService from [earlier in the book.](#page-3357-0) However, that app was also fairly unrealistic, at least in terms of its output, as LogCat is not very useful to users. A more typical approach for a background service like this is to notify a foreground Activity, if there is one, about work that was accomplished, and otherwise display a Notification. We described that pattern in [the chapter on](#page-1307-0) [Notifications](#page-1307-0).

In the **[EventBus/LocalBroadcastManager](http://github.com/commonsguy/cw-omnibus/tree/master/EventBus/LocalBroadcastManager)** sample project, we blend:

- Having a service wake up every so often to do some work
- Arranging to let the user know of background accomplishments via an Activity or a Notification
- Using LocalBroadcastManager to keep the communications in-process

## **The Activity**

The EventDemoActivity that is our app's entry point is a bit similar to the one used in the WakefulIntentService demo, in that it calls scheduleAlarms() on PollReceiver to set up the AlarmManager schedule:

```
package com.commonsware.android.eventbus.lbm;
import android.app.Activity;
import android.os.Bundle;
public class EventDemoActivity extends Activity {
  @Override
  public void onCreate(Bundle savedInstanceState) {
    super.onCreate(savedInstanceState);
    if (getFragmentManager().findFragmentById(android.R.id.content) == null {
      getFragmentManager().beginTransaction()
                          .add(android.R.id.content,
                               new EventLogFragment()).commit();
      PollReceiver.scheduleAlarms(this);
    }
  }
}
```
#### **EVENT BUS ALTERNATIVES**

(from [EventBus/LocalBroadcastManager/app/src/main/java/com/commonsware/android/eventbus/lbm/EventDemoActivity.java\)](https://github.com/commonsguy/cw-omnibus/tree/v8.7/EventBus/LocalBroadcastManager/app/src/main/java/com/commonsware/android/eventbus/lbm/EventDemoActivity.java)

However, we also put an EventLogFragment on the screen, if it is not already there, via a FragmentTransaction. This is where we will display events coming from the service, while our activity is in the foreground. We will examine EventLogFragment and how it participates in the event bus shortly.

### **The PollReceiver**

PollReceiver is unchanged from its WakefulIntentService demo original edition. This BroadcastReceiver will be used both for getting control at boot time (to reschedule the alarms, wiped on the reboot) and for sending the work to the ScheduledService for processing:

```
package com.commonsware.android.eventbus.lbm;
import android.app.AlarmManager;
import android.app.PendingIntent;
import android.content.BroadcastReceiver;
import android.content.Context;
import android.content.Intent;
import android.os.SystemClock;
import com.commonsware.cwac.wakeful.WakefulIntentService;
public class PollReceiver extends BroadcastReceiver {
  private static final int PERIOD=15000; // 15 seconds
  private static final int INITIAL_DELAY=1000; // 1 second
  @Override
  public void onReceive(Context ctxt, Intent i) {
    if (i.getAction() == null) {
     WakefulIntentService.sendWakefulWork(ctxt, ScheduledService.class);
    }
    else {
      scheduleAlarms(ctxt);
    }
  }
  static void scheduleAlarms(Context ctxt) {
    AlarmManager mgr=
        (AlarmManager)ctxt.getSystemService(Context.ALARM_SERVICE);
    Intent i=new Intent(ctxt, PollReceiver.class);
    PendingIntent pi=PendingIntent.getBroadcast(ctxt, 0, i, 0);
    mgr.setRepeating(AlarmManager.ELAPSED_REALTIME_WAKEUP,
                     SystemClock.elapsedRealtime() + INITIAL DELAY,
```
### **EVENT BUS ALTERNATIVES**

```
PERIOD, pi);
```
} }

(from [EventBus/LocalBroadcastManager/app/src/main/java/com/commonsware/android/eventbus/lbm/PollReceiver.java\)](https://github.com/commonsguy/cw-omnibus/tree/v8.7/EventBus/LocalBroadcastManager/app/src/main/java/com/commonsware/android/eventbus/lbm/PollReceiver.java)

Note that on Android 5.1 and higher, despite the fact that we are asking for a 15-second polling period, the actual polling period will be one minute, as AlarmManager no longer supports sub-minute polling periods.

#### **ScheduledService and Sending Events**

Before, our ScheduledService just dumped a message to LogCat. This was crude but effective for what that demo required. Now, we want our service to let the UI layer know about some work that was accomplished, or to raise a Notification.

In this case, the "work" is generating a random number.

```
package com.commonsware.android.eventbus.lbm;
import android.app.Notification;
import android.app.NotificationManager;
import android.app.PendingIntent;
import android.content.Intent;
import android.support.v4.app.NotificationCompat;
import android.support.v4.content.LocalBroadcastManager;
import java.util.Calendar;
import java.util.Random;
import com.commonsware.cwac.wakeful.WakefulIntentService;
public class ScheduledService extends WakefulIntentService {
  private static int NOTIFY_ID=1337;
  private Random rng=new Random();
  public ScheduledService() {
    super("ScheduledService");
  }
  @Override
  protected void doWakefulWork(Intent intent) {
    Intent event=new Intent(EventLogFragment.ACTION EVENT);
    long now=Calendar.getInstance().getTimeInMillis();
    int random=rng.nextInt();
    event.putExtra(EventLogFragment.EXTRA_RANDOM, random);
```

```
event.putExtra(EventLogFragment.EXTRA_TIME, now);
   if (!LocalBroadcastManager.getInstance(this).sendBroadcast(event)) {
     NotificationCompat. Builder b=new NotificationCompat. Builder(this);
     Intent ui=new Intent(this, EventDemoActivity.class);
     b.setAutoCancel(true).setDefaults(Notification.DEFAULT_SOUND)
      .setContentTitle(getString(R.string.notif_title))
      .setContentText(Integer.toHexString(random))
      .setSmallIcon(android.R.drawable.stat_notify_more)
      .setTicker(getString(R.string.notif_title))
      .setContentIntent(PendingIntent.getActivity(this, 0, ui, 0));
     NotificationManager mgr=
         (NotificationManager)getSystemService(NOTIFICATION_SERVICE);
     mgr.notify(NOTIFY_ID, b.build());
   }
 }
}
```
(from [EventBus/LocalBroadcastManager/app/src/main/java/com/commonsware/android/eventbus/lbm/ScheduledService.java\)](https://github.com/commonsguy/cw-omnibus/tree/v8.7/EventBus/LocalBroadcastManager/app/src/main/java/com/commonsware/android/eventbus/lbm/ScheduledService.java)

LocalBroadcastManager, as we have seen, uses the same Intent and IntentFilter and BroadcastReceiver structures as are used with regular broadcasts, just via a singleton message bus (LocalBroadcastManager.getInstance()) instead of the framework's IPC engine. Hence, we need an Intent that represents the message, so we create one, using an action string published by the EventLogFragment. We also attach two extras to this Intent, using keys published by EventLogFragment: the random number, plus the time of this event.

We then call sendBroadcast() on the singleton LocalBroadcastManager. This returns a boolean value, true indicating that one or more locally-registered receivers were delivered the Intent, false otherwise. Hence, if sendBroadcast() returns true, we can assume that somebody in the UI layer picked up our message and is now responsible for displaying these results to the user.

Conversely, if sendBroadcast() returns false, we must assume that the UI layer did not receive the message, and so the service should inform the user directly, in this case via a Notification, showing the random number as the text in the notification drawer.

### **EventLogFragment and Receiving Events**

EventLogFragment, therefore, is responsible for:

- Registering (and unregistering) to receive the broadcasts to be sent locally by the service
- Doing something with those events to inform the user about the allimportant random numbers

In this case, we use a retained ListFragment with a ListView set into transcript mode, meaning that entries are added at the bottom, and older entries scroll off the top, like a chat transcript:

```
package com.commonsware.android.eventbus.lbm;
import android.annotation.SuppressLint;
import android.app.ListFragment;
import android.content.BroadcastReceiver;
import android.content.Context;
import android.content.Intent;
import android.content.IntentFilter;
import android.os.Bundle;
import android.support.v4.content.LocalBroadcastManager;
import android.view.View;
import android.view.ViewGroup;
import android.widget.ArrayAdapter;
import android.widget.ListView;
import android.widget.TextView;
import java.text.DateFormat;
import java.text.SimpleDateFormat;
import java.util.ArrayList;
import java.util.Date;
import java.util.Locale;
public class EventLogFragment extends ListFragment {
  static final String EXTRA RANDOM="r";
  static final String EXTRA_TIME="t";
  static final String ACTION_EVENT="e";
  private EventLogAdapter adapter=null;
  @Override
  public void onActivityCreated(Bundle state) {
    super.onActivityCreated(state);
    setRetainInstance(true);
    getListView().setTranscriptMode(ListView.TRANSCRIPT_MODE_NORMAL);
```

```
if (adapter == null) {
    adapter=new EventLogAdapter();
  }
  setListAdapter(adapter);
}
@Override
public void onStart() {
  super.onStart();
  IntentFilter filter=new IntentFilter(ACTION_EVENT);
  LocalBroadcastManager.getInstance(getActivity())
                       .registerReceiver(onEvent, filter);
}
@Override
public void onStop() {
  LocalBroadcastManager.getInstance(getActivity())
                       .unregisterReceiver(onEvent);
  super.onStop();
}
class EventLogAdapter extends ArrayAdapter<Intent> {
  DateFormat fmt=new SimpleDateFormat("HH:mm:ss", Locale.US);
  public EventLogAdapter() {
    super(getActivity(), android.R.layout.simple list item 1,
          new ArrayList<Intent>());
  }
  @SuppressLint("DefaultLocale")
  @Override
  public View getView(int position, View convertView, ViewGroup parent) {
    TextView row=
        (TextView)super.getView(position, convertView, parent);
    Intent event=getItem(position);
    Date date=new Date(event.getLongExtra(EXTRA_TIME, 0));
    row.setText(String.format("%s = %x", fmt.format(date),
                              event.getIntExtra(EXTRA_RANDOM, -1)));
    return(row);
  }
}
```

```
private BroadcastReceiver onEvent=new BroadcastReceiver() {
   @Override
    public void onReceive(Context context, Intent intent) {
      adapter.add(intent);
    }
 };
}
```
(from [EventBus/LocalBroadcastManager/app/src/main/java/com/commonsware/android/eventbus/lbm/EventLogFragment.java\)](https://github.com/commonsguy/cw-omnibus/tree/v8.7/EventBus/LocalBroadcastManager/app/src/main/java/com/commonsware/android/eventbus/lbm/EventLogFragment.java)

The ListAdapter for the ListView is an EventLogAdapter, an ArrayAdapter for Intent objects, where in getView() we populate the list rows with the time and random value.

In onStart() and onStop(), we register for (and unregister from) the desired broadcast, pointing to an onEvent BroadcastReceiver that adds the incoming Intent to the EventLogAdapter. That, in turn, updates the ListView.

The result is that while the activity is in the foreground, the events will be displayed to the user directly:

```
36 30
Local Broadcast Event Demo
08:28:49 = 12f0aeb308:29:04 = eddb270c08:29:19 = ddc2512508:29:34 = 58e6a79d08:29:49 = 71cfb4f208:30:04 = c2f8f1a008:30:19 = 9de6df06
```
*Figure 704: LocalBroadcastManager as Event Bus, Demo Activity*
Whereas if events are processed while the activity is not in the foreground, a Notification will be shown with the last results:

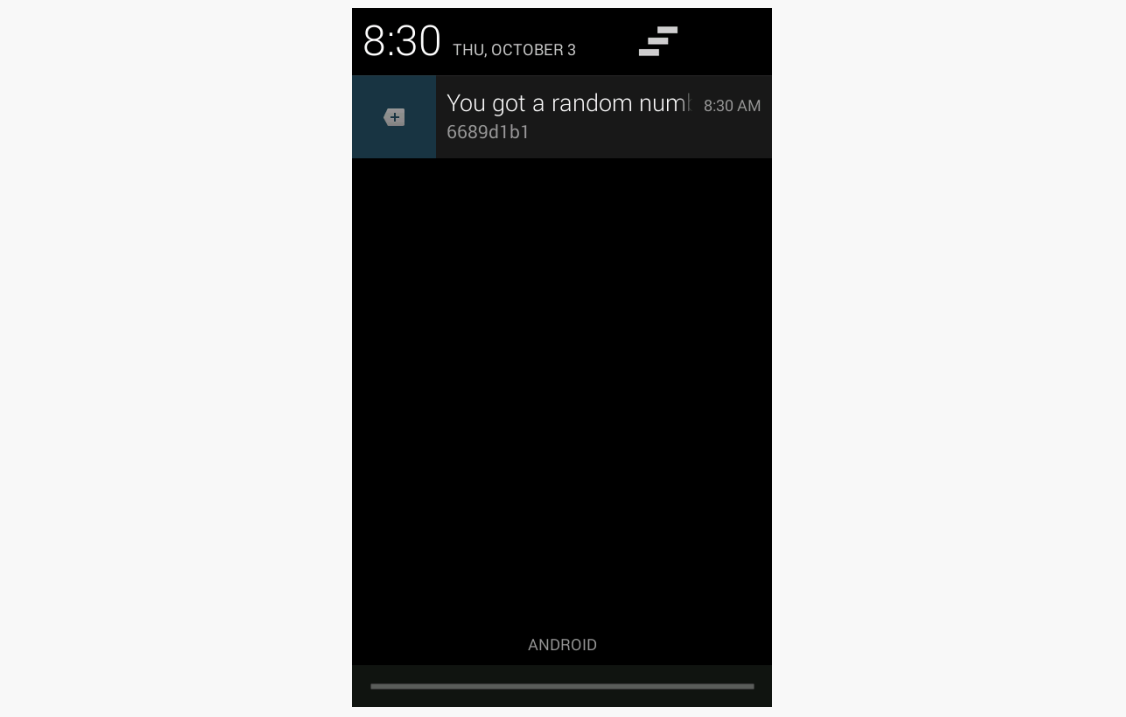

*Figure 705: LocalBroadcastManager as Event Bus, Demo Notification*

## **Reference, Not Value**

When you send a "real" broadcast Intent, your Intent is converted into a byte array (courtesy of the [Parcelable](#page-3597-0) interface) and transmitted to other processes. This occurs even if the recipient of the Intent is within your own process — that is what makes LocalBroadcastManager faster, as it avoids the inter-process communication.

However, since LocalBroadcastManager does not need to send your Intent between processes, that means it does not turn your Intent into a byte array. Instead, it just passes the Intent along to any registered BroadcastReceiver with a matching IntentFilter. In effect, while "real" broadcasts are pass-by-value, local broadcasts are pass-by-reference.

This can have subtle side effects.

For example, there are a few ways that you can put a collection into an Intent extra, such as putStringArrayListExtra(). This takes an ArrayList as a parameter. With

a real broadcast, once you send the broadcast, it does not matter what happens to the original ArrayList — the rest of the system is working off of a copy. With a local broadcast, though, the Intent holds onto the ArrayList you supplied via the setter. If you change that ArrayList elsewhere (e.g., clear it for reuse), the recipient of the Intent will see those changes.

Similarly, if you put a Parcelable object in an extra, the Intent holds onto the actual object while it is being broadcast locally, whereas a real broadcast would have resulted in a copy. If you change the object while the broadcast is in progress, the recipient of the broadcast will see those changes.

This can be a feature, not a bug, when used properly. But, regardless, it is a nontrivial difference, one that you will need to keep in mind.

## **Limitations of Local**

While LocalBroadcastManager is certainly useful, it has some serious limitations.

The biggest is that it is purely local. While traditional broadcasts can either be internal (via setPackage()) or device-wide, LocalBroadcastManager only handles the local case. Hence, anything that might involve other processes, such as a PendingIntent, will not use LocalBroadcastManager. For example, you cannot register a receiver through LocalBroadcastManager, then use a getBroadcast() PendingIntent to try to reach that BroadcastReceiver. The PendingIntent will use the regular broadcast Intent mechanism, which the local-only receiver will not respond to.

Similarly, since a manifest-registered BroadcastReceiver is spawned via the operating system upon receipt of a matching true broadcast, you cannot use such receivers with LocalBroadcastManager. Only a BroadcastReceiver registered via registerReceiver() on the LocalBroadcastManager will use the LocalBroadcastManager. For example, you cannot implement the Activityor-Notification pattern that we will see [later in this book](#page-1307-0) via LocalBroadcastManager.

Also, LocalBroadcastManager does not offer ordered or sticky broadcasts.

# **greenrobot's EventBus 3.x**

LocalBroadcastManager has two major advantages:

- 1. It is part of the Android Support package, and therefore it is part of the officially-supported corner of the Android ecosystem
- 2. It works like traditional broadcasts, which will make it easier for some developers to "wrap their heads around" it

However, that same dependency on the Intent and IntentFilter structure adds bulk and limits flexibility. Hence, it is not surprising that there are alternative event buses to LocalBroadcastManager.

Java, outside of Android, has had a few event bus implementations. One of the more popular ones in recent years has been the event bus that is part of [Google's Guava](http://code.google.com/p/guava-libraries/wiki/EventBusExplained) [family of libraries](http://code.google.com/p/guava-libraries/wiki/EventBusExplained). However, while a Java event bus perhaps can be used on Android, it may not be *optimal* for Android. Hence, a few projects have started with Guava's event bus implementation and have extended it to be a bit more Android-aware, or perhaps even Android-centric.

[greenrobot's EventBus](http://greenrobot.github.io/EventBus/) is one such event bus.

**NOTE**: For the purposes of this chapter, "greenrobot's EventBus" refers to the library, and "EventBus"" refers to the EventBus Java class in that library.

## **Basic Usage and Sample App**

With LocalBroadcastManager, you work with a singleton instance, calling methods like registerReceiver() and sendBroadcast() upon it to subscribe to and raise events, respectively.

With greenrobot's EventBus, you work with an EventBus instance, calling methods like register() and post() upon it to subscribe to and raise events, respectively. Usually, we use the singleton instance of EventBus that we get by calling getDefault() on the EventBus class, but you are welcome to have different EventBus objects, representing distinct communications channels, if you wish.

Hence, at the core, greenrobot's EventBus behaves much like LocalBroadcastManager. What differs is in the nature of the events and the subscribers.

With LocalBroadcastManager, events are Intent objects. With greenrobot's EventBus, an event can be whatever data type you like. Hence, you can create your own ...Event classes, holding whatever bits of data, in whatever data types suit you — you are not restricted to things that can go in an Intent extra. However, as has

#### **EVENT BUS ALTERNATIVES**

been noted on occasion, ["with great power comes great responsibility"](http://en.wikipedia.org/wiki/Uncle_Ben#.22With_great_power_comes_great_responsibility.22), and so you will need to ensure that you use this carefully and do not wind up creating some sort of memory leak as a result. For example, do not pass something from an Activity to a Service via a custom event, where the Service will hold onto that information for a long time, if that "something" holds a reference back to the Activity.

With LocalBroadcastManager, subscribers are BroadcastReceivers, who use an IntentFilter to identify which events they are interested in. With greenrobot's EventBus, subscribers are any class you want. A special @Subscribe annotation is used to both indicate what sorts of events the subscriber is interested in (based on the parameter to the annotated method) and what method should be invoked when a matching event is raised (the annotated method itself). Hence, not only do you use custom event classes to allow you to carry along custom data, but you use them as a filtering mechanism, much like you would use custom action strings with LocalBroadcastManager.

To see how this works, take a look at the **[EventBus/GreenRobot3](http://github.com/commonsguy/cw-omnibus/tree/master/EventBus/GreenRobot3)** sample project, which is a clone of the EventBus/LocalBroadcastManager demo, but one where we substitute in greenrobot's EventBus as a replacement for LocalBroadcastManager. Our activity and PollReceiver are unchanged: they did not directly interact with LocalBroadcastManager and do not need to interact with greenrobot's EventBus. The changes are isolated in our ScheduledService and EventLogFragment.

**NOTE**: This sample app uses a 3.x version of greenrobot's EventBus. This came with a significant API change from the previous 2.x generation. We will examine the 2.x version [later in this chapter.](#page-2203-0)

#### **ScheduledService and Sending Events**

We will need an EventBus instance, one that serves the same basic role as does the singleton LocalBroadcastManager retrieved by getInstance(). As noted above, you can call getDefault() on EventBus to get a singleton EventBus instance, and this suffices in most cases.

When it comes time for us to send a message, we can call post() on the EventBus, supplying whatever sort of event object that we want:

```
@Override
protected void doWakefulWork(Intent intent) {
 EventBus.getDefault().post(new RandomEvent(rng.nextInt()));
}
```

```
2139
```
(from [EventBus/GreenRobot3/app/src/main/java/com/commonsware/android/eventbus/greenrobot/ScheduledService.java\)](https://github.com/commonsguy/cw-omnibus/tree/v8.7/EventBus/GreenRobot3/app/src/main/java/com/commonsware/android/eventbus/greenrobot/ScheduledService.java)

Here, we are posting an instance of a RandomEvent:

```
package com.commonsware.android.eventbus.greenrobot;
import java.util.Calendar;
import java.util.Date;
public class RandomEvent {
  Date when=Calendar.getInstance().getTime();
  int value;
  RandomEvent(int value) {
    this.value=value;
  }
}
```
(from [EventBus/GreenRobot3/app/src/main/java/com/commonsware/android/eventbus/greenrobot/RandomEvent.java\)](https://github.com/commonsguy/cw-omnibus/tree/v8.7/EventBus/GreenRobot3/app/src/main/java/com/commonsware/android/eventbus/greenrobot/RandomEvent.java)

#### **EventLogFragment and Receiving Events**

Over in our EventLogFragment, rather than register and unregister a BroadcastReceiver in onStart() and onStop(), we register and unregister the fragment itself with the EventBus:

```
@Override
public void onStart() {
  super.onStart();
  EventBus.getDefault().register(this);
}
@Override
public void onStop() {
  EventBus.getDefault().unregister(this);
  super.onStop();
}
```
(from [EventBus/GreenRobot3/app/src/main/java/com/commonsware/android/eventbus/greenrobot/EventLogFragment.java\)](https://github.com/commonsguy/cw-omnibus/tree/v8.7/EventBus/GreenRobot3/app/src/main/java/com/commonsware/android/eventbus/greenrobot/EventLogFragment.java)

Now, we can use the @Subscribe annotation to arrange to receive any event we want that is delivered via this EventBus, based on event class. Since we want to receive RandomEvent messages, we merely need to have a public void method, taking a

RandomEvent parameter, marked with the @Subscribe annotation, such as onRandomEvent():

```
@Subscribe(threadMode = ThreadMode.MAIN)
public void onRandomEvent(final RandomEvent event) {
 adapter.add(event);
}
```
(from [EventBus/GreenRobot3/app/src/main/java/com/commonsware/android/eventbus/greenrobot/EventLogFragment.java\)](https://github.com/commonsguy/cw-omnibus/tree/v8.7/EventBus/GreenRobot3/app/src/main/java/com/commonsware/android/eventbus/greenrobot/EventLogFragment.java)

Note that the method name can be anything we want, as it is the annotation, not the method name, that identifies this as being an event handling method.

Since Java annotations can take key-value pairs for configuration, EventBus 3.x uses that to configure the behavior of @Subscribe. Here, we use @Subscribe(threadMode = ThreadMode.MAIN), to indicate that we want this event to be delivered to this method on the main application thread.

In this method, we can do what we need to with our RandomEvent. In our case, EventLogAdapter has been modified to be an ArrayAdapter of RandomEvent, as opposed to being an ArrayAdapter of Intent as in the earlier sample. What we want to do is append the new RandomEvent to the end of the adapter.

#### **Handling the "Nobody's Home" Scenario**

What is missing, though, is the logic we used in LocalBroadcastManager to determine if somebody received our message, where we raised a Notification if that is not the case.

The solution for this with greenrobot's EventBus is to have ScheduledService listen for NoSubscriberEvent events. A NoSubscriberEvent is delivered on the bus when an attempt to deliver some other event failed with no subscribers. The NoSubscriberEvent has an originalEvent field that contains the original event that failed to be delivered. If we can get the NoSubscriberEvent, we know the RandomEvent was not handled at the UI layer, and we can raise the Notification.

To do this, not only do we need to register EventLogFragment with the Bus, but we also need to register ScheduledService itself, so it can listen for a NoSubscriberEvent:

```
@Override
public void onCreate() {
```

```
super.onCreate();
 EventBus.getDefault().register(this);
}
```
(from [EventBus/GreenRobot3/app/src/main/java/com/commonsware/android/eventbus/greenrobot/ScheduledService.java\)](https://github.com/commonsguy/cw-omnibus/tree/v8.7/EventBus/GreenRobot3/app/src/main/java/com/commonsware/android/eventbus/greenrobot/ScheduledService.java)

```
@Override
public void onDestroy() {
 EventBus.getDefault().unregister(this);
 super.onDestroy();
}
```
(from [EventBus/GreenRobot3/app/src/main/java/com/commonsware/android/eventbus/greenrobot/ScheduledService.java\)](https://github.com/commonsguy/cw-omnibus/tree/v8.7/EventBus/GreenRobot3/app/src/main/java/com/commonsware/android/eventbus/greenrobot/ScheduledService.java)

Then, our Notification logic can be moved into some method that has the @Subscribe annotation and a NoSubscriberEvent parameter:

```
@Subscribe
public void onNoSubscriber(NoSubscriberEvent event) {
  RandomEvent randomEvent=(RandomEvent)event.originalEvent;
 NotificationCompat.Builder b=new NotificationCompat.Builder(this);
 Intent ui=new Intent(this, EventDemoActivity.class);
 b.setAutoCancel(true).setDefaults(Notification.DEFAULT_SOUND)
   .setContentTitle(getString(R.string.notif title))
   .setContentText(Integer.toHexString(randomEvent.value))
   .setSmallIcon(android.R.drawable.stat_notify_more)
   .setTicker(getString(R.string.notif_title))
   .setContentIntent(PendingIntent.getActivity(this, 0, ui, 0));
 NotificationManager mgr=
      (NotificationManager)getSystemService(NOTIFICATION_SERVICE);
 mgr.notify(NOTIFY ID, b.build());
}
```
(from [EventBus/GreenRobot3/app/src/main/java/com/commonsware/android/eventbus/greenrobot/ScheduledService.java\)](https://github.com/commonsguy/cw-omnibus/tree/v8.7/EventBus/GreenRobot3/app/src/main/java/com/commonsware/android/eventbus/greenrobot/ScheduledService.java)

#### **Other Notable Capabilities**

In addition to the threading features, greenrobot's EventBus has a few other noteworthy bells and whistles:

• Other thread modes are available, including ThreadMode.POSTING (events are delivered on the same thread they are posted from) and

ThreadMode.BACKGROUND (events are delivered on a background thread, with EventBus using its own thread if the event was posted from the main application thread).

- postSticky() and registerSticky() allow you to have sticky events, much like sticky broadcasts with the classic broadcast Intent system.
- Ordered event processing as an option, akin to ordered broadcasts. You accomplish this by assigning a priority to the event handling method (e.g.,  $\Theta$ Subscribe(priority = 1)). If a higher-priority handler wants to consume the event, it can call cancelEventDelivery() on the EventBus, passing in the event object.

# <span id="page-2203-0"></span>**greenrobot's EventBus 2.x**

greenrobot's EventBus came of age with the 2.x version series. However, they made a few changes of note with the new 3.x API. If you are looking at projects using the older library, you will see these changes.

## **Package Changes**

The org.greenrobot:eventbus artifact is for the 3.x generation of the library. de.greenrobot:eventbus was used previously. So, if you see a project referring to de.greenrobot:eventbus, you know that it is using the older library:

```
dependencies {
    compile 'de.greenrobot:eventbus:2.4.0'
    compile 'com.android.support:support-v13:21.0.3'
    compile 'com.commonsware.cwac:wakeful:1.0.+'
}
```
This also affects the Java package used for the classes: 2.x classes were in de.greenrobot, while 3.x classes are in org.greenrobot.

## **Magic Method Names**

Version 3.x of the greenrobot EventBus API uses the @Subscribe annotation. Version 2.x did not. Instead, your event handling method had to be named onEvent(), or some variation of it to indicate the thread mode (e.g., onEventMainThread()). greenrobot's EventBus would look up the methods matching this naming scheme and use those as event handlers, rather than look up methods using the @Subscribe annotation.

# **Hey, What About Otto?**

For a few years, a third major event bus implementation was popular: Square's Otto. Like greenrobot's EventBus, Otto was based off of Guava's EventBus class and was tuned towards Android app development. It shared some characteristics with greenrobot's EventBus, owing to the shared heritage. On the whole, greenrobot's EventBus was a bit more complex to use but offered greater flexibility.

Square has since discontinued work on Otto, so unless you have existing legacy code that uses Otto, you should use some other event bus implementation.

One of the most confusing aspects of Android to deal with is the concept of tasks. Fortunately, the automatic management of tasks is *almost* enough to get by, without you having to do much customization. However, many apps will have needs to tailor how their app interacts with the task system, and understanding what is possible and how to do it is not easy. It is made even more complicated by changes to Android, from both engineering and design perspectives, over the years.

This chapter will attempt to untie the knot of knowledge surrounding Android's task system, explaining why things are the way they are. However, there will be a few places where the knot turns a bit [Gordian,](http://en.wikipedia.org/wiki/Gordian_Knot) and we will have to settle for more about "how" and less about "why" the task system works as it does.

# **Prerequisites**

Understanding this chapter requires that you have read the core chapters of this book.

One sample app makes heavy use of the [PackageManager](#page-3685-0) [system service](#page-3685-0) and refers in a few places to the Launchalot sample app profiled in that chapter.

# **First, Some Terminology**

It will be useful to establish some common definitions of terms that you will encounter, both in this chapter and in other materials that describe the task system.

## **Task**

So, what exactly *is* a "task"?

The [Android developer documentation](http://developer.android.com/guide/components/tasks-and-back-stack.html) describes it as:

A task is a collection of activities that users interact with when performing a certain job. The activities are arranged in a stack (the back stack), in the order in which each activity is opened.

In that sense, a task is reminiscent of a tab in a tabbed browser. As the user navigates, clicking links and submitting forms, the user advances into other Web pages. Those pages could be on the same site as they started or could be on different sites. The browser BACK button is supposed to reverse the navigation, allowing the user to return from whence they came.

## **Back Stack**

The user perceives tasks mostly in the form of pressing the BACK button, using this to return to previous "screens" that they had been on previously.

Sometimes, BACK button processing is handled within a single activity, such as when you put a dynamic fragment onto the "back stack" via addToBackStack() on a FragmentTransaction. Or, the activity could override onBackPressed() and do special stuff in certain scenarios. Those are part of the user experience of pressing BACK. From the standpoint of the task system, though, internal consumption of the BACK button presses do not affect the task.

At the task level, the "back stack" refers to a chain of activities. This matches the behavior of Web sites, where while pressing the browser BACK button *might* trigger in-page behavior, usually it returns you to the previous page. Similarly, while pressing BACK on an Android device *might* trigger in-activity behavior, usually it triggers a call to finish() on the foreground activity and returns control to whatever had preceded it on the back stack.

## **Recent Tasks**

In a tabbed Web browser, if we have several tabs open, we think of all of them as being "running". Frequently, we do not really even think about the concept, any more than we might think about the state of tabs in an IDE other than the one that we are working in right now. However, if you have ever had some browser tab all of a sudden start playing audio, such as from a reloaded page pulling in an audioenabled ad banner, you are well aware that tabs are "running", while you are also "running" to try to figure out what tab is playing the audio so you can get rid of it.

However, that is the behavior on a desktop Web browser. A desktop Web browser is not subject to heap size limitations the way Android apps are. And, historically, mobile devices had less system RAM than did their desktop and notebook counterparts, though that is rapidly changing.

In Android, therefore, developers are used to the notion that their processes may be terminated, while in the background, to free up memory for other processes. This is being done to allow for more apps to deliver more value in less system RAM.

However, from a multitasking standpoint, having apps just up and vanish is awkward. Hence, Android has the notion of "recent tasks". These are tasks, with their corresponding back stacks, that the user has been in "recently". How far back "recently" goes depends a bit on the version of Android – there could be as few as eight items. These "recent tasks" may or may not have a currently-running *process* associated with them. However, if the user chooses to return to one of those recent tasks, and there is no process for it, Android will seamlessly fork a fresh process, to be able to not only start up those apps, but return the user to where they were, in terms of UI contents (e.g., saved instance state Bundle) and in terms of back stack contents (e.g., where the user goes if the user now presses BACK).

## **Overview Screen**

In a tabbed Web browser, you can navigate between different tabs in some browserspecific way. Some tabs may have the actual "tab" visible around the address bar. Some tabs might only be reachable via some sort of scrolling operation, or via a drop-down list, for people who have lots and lots of tabs open. Regardless, there is some UI means to pick the tab that you want to be viewing in the main browser area.

In Android, the "overview screen" is where the user can view the recent tasks and choose to return to one of them. Many people, including this author, refer to this as the "recent tasks list", but apparently [the official term is "overview screen"](http://developer.android.com/guide/components/recents.html).

The way the overview screen has looked and worked has changed over the years.

#### **Android 1.x/2.x**

In the early days of Android, long-pressing the HOME button would bring up the overview screen, with up to eight recent tasks:

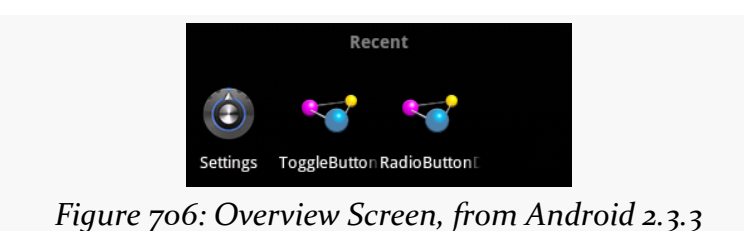

And… that was pretty much it.

### **Android 3.x/4.x**

The overall move to the holographic theme for Android brought with us a new icon, for a dedicated way to get to the overview screen:

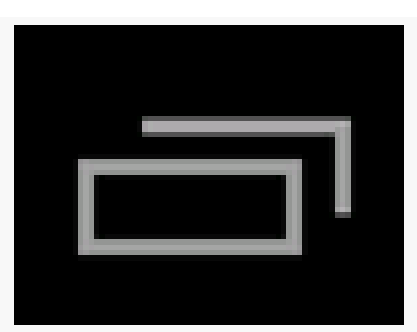

*Figure 707: Overview Screen/Recent Tasks Navigation Bar Icon, from Android 4.3*

Devices that offered a navigation bar at the bottom would have this button. Devices that chose to have off-screen affordances for BACK and HOME might have a similar button for the overview screen. For those that neither had a navigation bar nor a dedicated off-screen button for the overview screen, long-pressing HOME would bring up the overview screen.

The overview screen could have more apps (15 or so) before old tasks would be dropped:

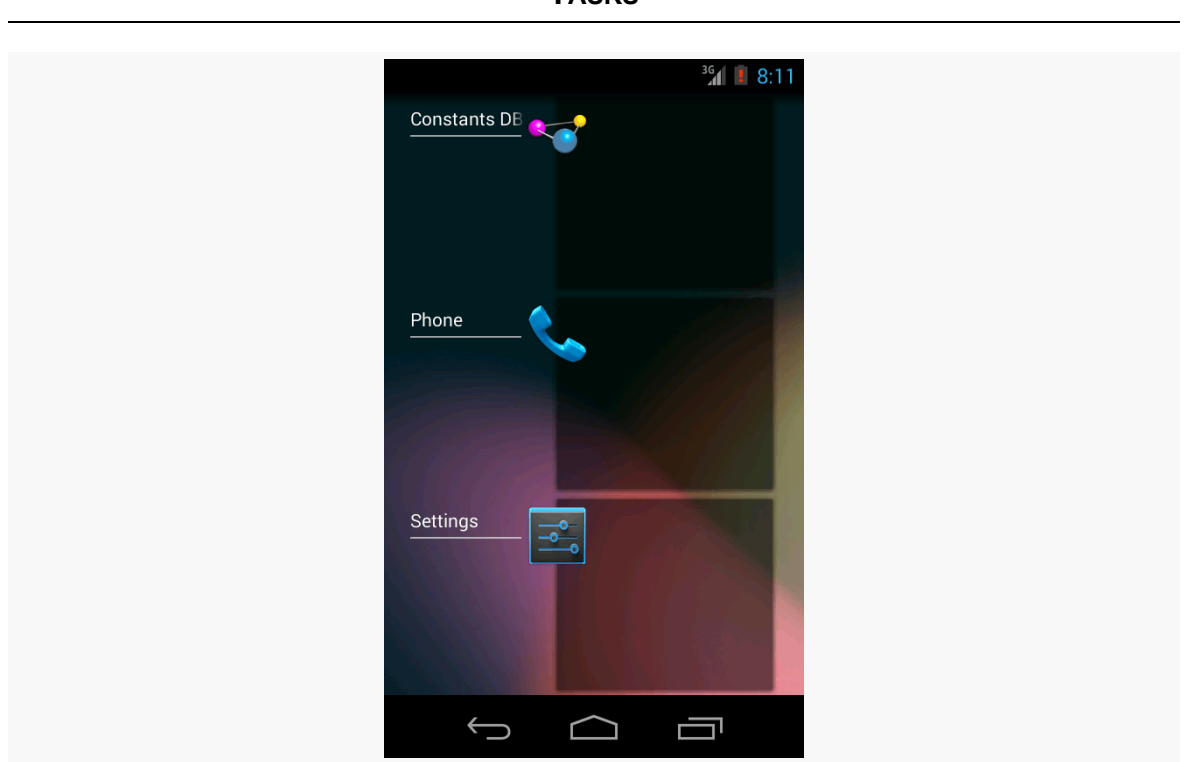

**TASKS**

*Figure 708: Overview Screen, from Android 4.3*

The overview screen also added more improvements:

- Thumbnails of the top activity in each task's back stack, except for those activities that used [FLAG\\_SECURE](#page-3340-0) to block this, and except on some emulator images
- Swiping an entry off the list would remove that recent task

### **Android 5.x**

Functionally, the Android 5.x overview screen functions much like its 4.x counterpart, with the ability to see previews of tasks and remove tasks from the screen.

However, there are some differences, starting with the navigation bar icon used to bring up the overview screen:

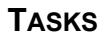

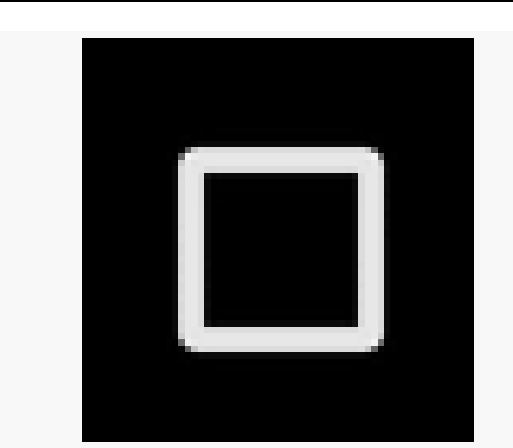

*Figure 709: Overview Screen/Recent Tasks Navigation Bar Icon, from Android 5.0*

Also, the previews are larger and stacked like cards, more so than being a classically vertically-scrolling list:

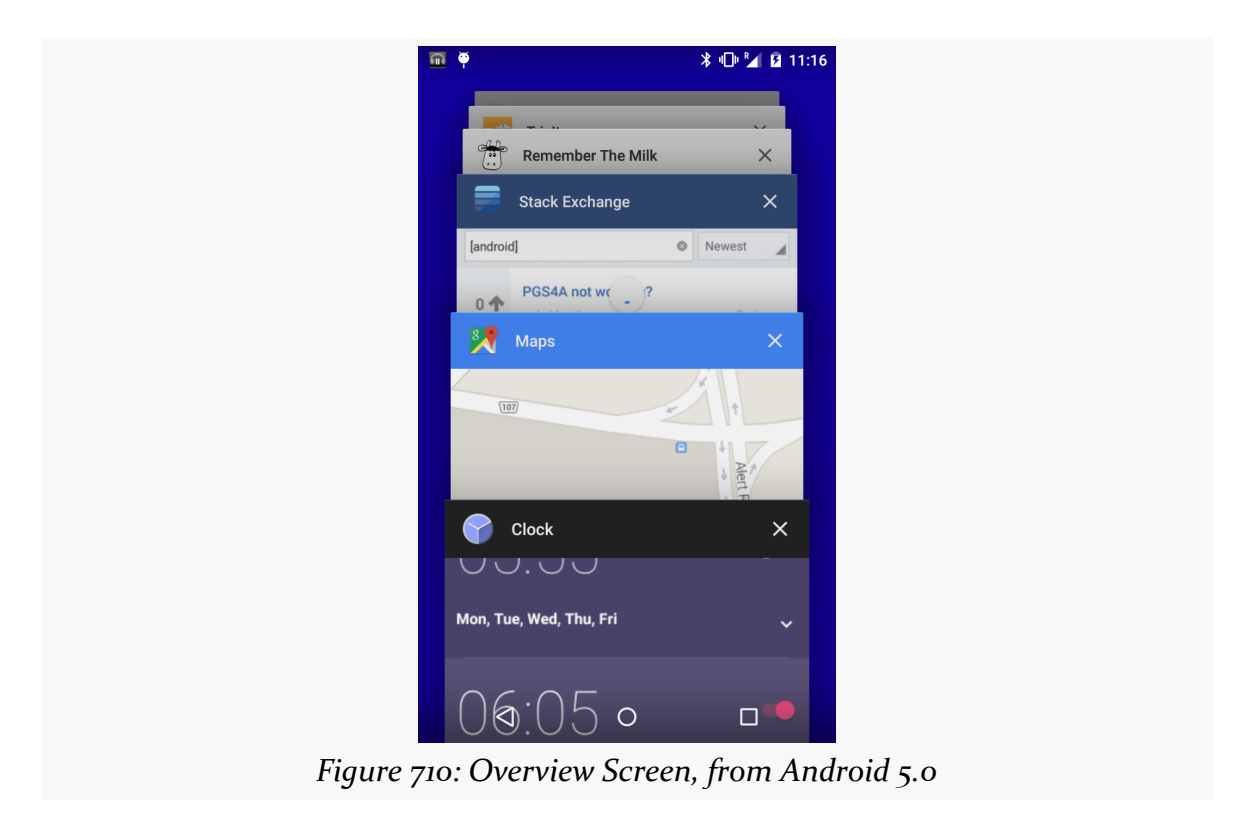

More importantly:

• The roster of recent tasks will be restored after a reboot, and

• If there is a limit on how many entries can appear in the list, the author has not run into it yet

## **Running Tasks**

A running task is a task that has running process(es) associated with it. Recent tasks may or may not be running.

# **And Now, a Bit About Task Killers**

In October 2008, the first Android device was publicly released (the T-Mobile G1, a.k.a., HTC Dream).

Around December of 2008, the first task killers appeared on the Android Market (now the Play Store).

While the techniques used in 2008 to kill tasks were removed in later releases, some amount of task management behavior still exists in Android. Having a task killer is useful for understanding how tasks (and their killers) behave on Android. In particular, it is useful to have a way to emulate an app's process being terminated due to low memory conditions… which is exactly what modern task killers do.

So, in this section, we will explore the concept of task killers, including how to implement one, before using this tool to help us explore the overall Android task system.

## **What Do Task Killers Do?**

Despite the name, task killers do not kill tasks.

Rather, task killers terminate background processes. This does not impact the task, insofar as it will still be in the recent tasks roster and will still show up on the overview screen. However, the process for the app associated with the task will shut down.

Task killers can only request to terminate background processes. If your app is in the foreground (i.e., has the foreground activity), you cannot be terminated by a task killer.

To terminate background processes, task killers need to hold the KILL\_BACKGROUND\_PROCESSES permission, via a <uses-permission> element in their manifests. That enables them to be able to call the killBackgroundProcesses() method on ActivityManager. Supplied an application ID,

killBackgroundProcesses() will terminate any background process(es) associated with that application. Normally, there will only be one such process, but if the app in question is using the android:process attribute in the manifest to have multiple processes, then all the app's processes will be terminated.

This termination is done using the same internal mechanism that is used by the "out-of-memory killer", which is responsible for freeing up system RAM due to low memory conditions.

## **Killing vs. Force-Stopping**

For ordinary users, there are a few options for terminating background processes. Using a task killer, or swiping the task off the overview screen on Android 4.0+, will terminate background processes. Both use killBackgroundProcesses() (or internal equivalents).

However, users can also go into the Settings app, find the app in the list of installed apps, and click a "Force Stop" button associated with that app. On the surface, this has a similar effect to the above techniques, as the background process is terminated. However, force-stopping the app also unschedules any AlarmManager or JobScheduler events for that app, plus moves the app back into the "stopped state", blocking manifest-registered broadcast receivers. Hence, force-stopping an app has a much larger impact than does merely using a task killer.

A few devices have manufacturer-supplied task managers (a.k.a., task killers), where stopping an app from those apps actually does a force stop behind the scenes, rather than killBackgroundProcesses(). This is not a good idea, as force-stopping an app has the aforementioned side effects. Fortunately, third-party task killers cannot force-stop apps, barring any security flaws in Android that might make this possible.

## **Why Use One?**

Nowadays, normally, users do not need task killers. Occasionally one can be useful, to stop a background process for a poorly-written app (e.g., one that powers on GPS but fails to let go of GPS when the app moves to the background). On most modern Android devices, swiping the app off the overview screen usually suffices, and so

task killers are not nearly as crucial as they were in Android 1.x/2.x, where there was no such built-in background process management solution.

For developers, the problem with swiping an app off the overview screen is that it not only terminates background processes, but it also removes the task entirely. This makes it difficult to see what the behavior is when apps' processes terminate for more conventional reasons (e.g., out-of-memory killer) and how tasks tie into that. While developers have the ability to stop processes through development tools (e.g., the process list in DDMS), that just terminates the process, and it may do so slightly differently than does the out-of-memory killer. Hence, having a task killer around can be useful for experimentation purposes.

And, since getting a task killer on an emulator can be challenging (since emulators do not have access to the Play Store), having the source code for a simple task killer is useful for developers. So, let's look at how to implement a task killer.

## **A Killer Sample**

The **[Tasks/Nukesalot](http://github.com/commonsguy/cw-omnibus/tree/master/Tasks/Nukesalot)** sample application implements the Nukesalot app. This is a reworked version of the Launchalot sample from [elsewhere in the book.](#page-3685-0) Launchalot lists the launchable activities and lets the user launch those activities by clicking on them in a ListView. Nukesalot lists the running applications and allows the user to kill those applications' background processes by clicking on them in a ListView.

### **Finding Killable Apps**

First, we need to find apps that are eligible to be killed.

In onCreate() of the MainActivity, we get our hands on an ActivityManager system service. ActivityManager is not strictly tied to the UI construct known as activities, but rather to general "activity" of the user with respect to the device.

```
@Override
public void onCreate(Bundle savedInstanceState) {
 super.onCreate(savedInstanceState);
 setContentView(R.layout.main);
 am=(ActivityManager)getSystemService(ACTIVITY_SERVICE);
}
```
(from [Tasks/Nukesalot/src/com/commonsware/android/nukesalot/Nukesalot.java\)](https://github.com/commonsguy/cw-omnibus/tree/v8.7/Tasks/Nukesalot/src/com/commonsware/android/nukesalot/Nukesalot.java)

In onResume(), we then call a private buildAdapter() method to create an instance of an AppAdapter for us:

```
@Override
public void onResume() {
  super.onResume();
  adapter=buildAdapter();
  setListAdapter(adapter);
}
```
(from [Tasks/Nukesalot/src/com/commonsware/android/nukesalot/Nukesalot.java\)](https://github.com/commonsguy/cw-omnibus/tree/v8.7/Tasks/Nukesalot/src/com/commonsware/android/nukesalot/Nukesalot.java)

We do this in onResume() so that when our activity returns to the foreground, it shows a fresh list of running apps. This activity lacks the ability to detect new running processes on the fly, something that could be addressed by a manual refresh option (e.g., action bar item). The implementation of this is left as an exercise for the reader.

buildAdapter() needs to find out the application ID (a.k.a., package name) of the running applications. It would be easier to list all applications, but there is little point in listing apps that cannot be killed simply because they are not running. The roster of application IDs of the running apps is a HashSet named runningPackages, initially empty:

```
private AppAdapter buildAdapter() {
 HashSet<String> runningPackages=new HashSet<String>();
 for (ActivityManager.RunningAppProcessInfo proc :
     am.getRunningAppProcesses()) {
    for (String pkg : proc.pkgList) {
     runningPackages.add(pkg);
   }
 }
 PackageManager pm=getPackageManager();
 List<ApplicationInfo> apps=new ArrayList<ApplicationInfo>();
 for (ApplicationInfo app : pm.getInstalledApplications(0)) {
    if (runningPackages.contains(app.packageName)) {
     apps.add(app);
   }
 }
 Collections.sort(apps,
     new ApplicationInfo.DisplayNameComparator(pm));
```

```
return(new AppAdapter(pm, apps));
}
```
(from [Tasks/Nukesalot/src/com/commonsware/android/nukesalot/Nukesalot.java\)](https://github.com/commonsguy/cw-omnibus/tree/v8.7/Tasks/Nukesalot/src/com/commonsware/android/nukesalot/Nukesalot.java)

We then iterate over the running application processes, obtained via a call to getRunningAppProcesses() on the ActivityManager. In theory (though it is unclear how this works in practice), a running app process could hold code from multiple packages. We find out those packages via the pkgList in each RunningAppProcessInfo object that we get back from getRunningAppProcesses(). We then iterate over the strings in pkgList and add each to runningPackages.

Next, in order to display icons and names for these apps, we really need ApplicationInfo objects for each app. Plus, it would be nice if these were in some logical order. So, we get a PackageManager, create an ArrayList of ApplicationInfo objects named apps, and iterate over all installed applications (via getInstalledApplications() on PackageManager). For each app, if its package name (via the packageName attribute on the ApplicationInfo) is in our runningPackages, we add the ApplicationInfo to the ArrayList. We then sort the ArrayList using an ApplicationInfo.DisplayNameComparator convenience class provided by the Android SDK, which will sort ApplicationInfo arrays based on the display name. We then wrap the ApplicationInfo list in an AppAdapter and return it.

#### **Displaying Killable Apps**

AppAdapter itself is an ArrayAdapter for ApplicationInfo objects, designed to render them in rows containing the app's icon and display name:

```
<?xml version="1.0" encoding="utf-8"?>
<LinearLayout xmlns:android="http://schemas.android.com/apk/res/android"
  android: layout width="match parent"
  android:layout_height="wrap_content"
  android:orientation="horizontal"
  >
  <ImageView android:id="@+id/icon"
    android: layout width="48dp"
    android:layout_height="48dp"
    android:layout_alignParentLeft="true"
    android: layout margin="2dp"
    android:scaleType="fitCenter"
    android:layout_gravity="center_vertical"
  />
```

```
2155
```

```
<TextView
    android:id="@+id/label"
    android: layout width="match parent"
    android:layout_height="wrap_content"
    android:textSize="24sp"
    android: layout margin="2dp"
    android:layout_gravity="center_vertical"
  /</LinearLayout>
```
(from [Tasks/Nukesalot/res/layout/row.xml\)](https://github.com/commonsguy/cw-omnibus/tree/v8.7/Tasks/Nukesalot/res/layout/row.xml)

AppAdapter steals a page from CursorAdapter and has getView() delegate to newView() and bindView() methods. newView() is called when there is no row to recycle, and it just inflates the row layout. bindView() uses PackageManager to populate the icon and display name widgets using loadIcon() and loadLabel() calls:

```
class AppAdapter extends ArrayAdapter<ApplicationInfo> {
 private PackageManager pm=null;
 AppAdapter(PackageManager pm, List<ApplicationInfo> apps) {
    super(Nukesalot.this, R.layout.row, apps);
    this.pm=pm;
 }
 @Override
 public View getView(int position, View convertView,
                        ViewGroup parent) {
    if (convertView==null) {
     convertView=newView(parent);
    }
    bindView(position, convertView);
    return(convertView);
 }
 private View newView(ViewGroup parent) {
    return(getLayoutInflater().inflate(R.layout.row, parent, false));
 }
 private void bindView(int position, View row) {
    TextView label=(TextView)row.findViewById(R.id.label);
    label.setText(getItem(position).loadLabel(pm));
```

```
ImageView icon=(ImageView)row.findViewById(R.id.icon);
    icon.setImageDrawable(getItem(position).loadIcon(pm));
  }
}
```
(from [Tasks/Nukesalot/src/com/commonsware/android/nukesalot/Nukesalot.java\)](https://github.com/commonsguy/cw-omnibus/tree/v8.7/Tasks/Nukesalot/src/com/commonsware/android/nukesalot/Nukesalot.java)

loadIcon() and loadLabel() are methods on ApplicationInfo that, given a PackageManager, can find the proper resources for those items and retrieve them from the foreign app's package.

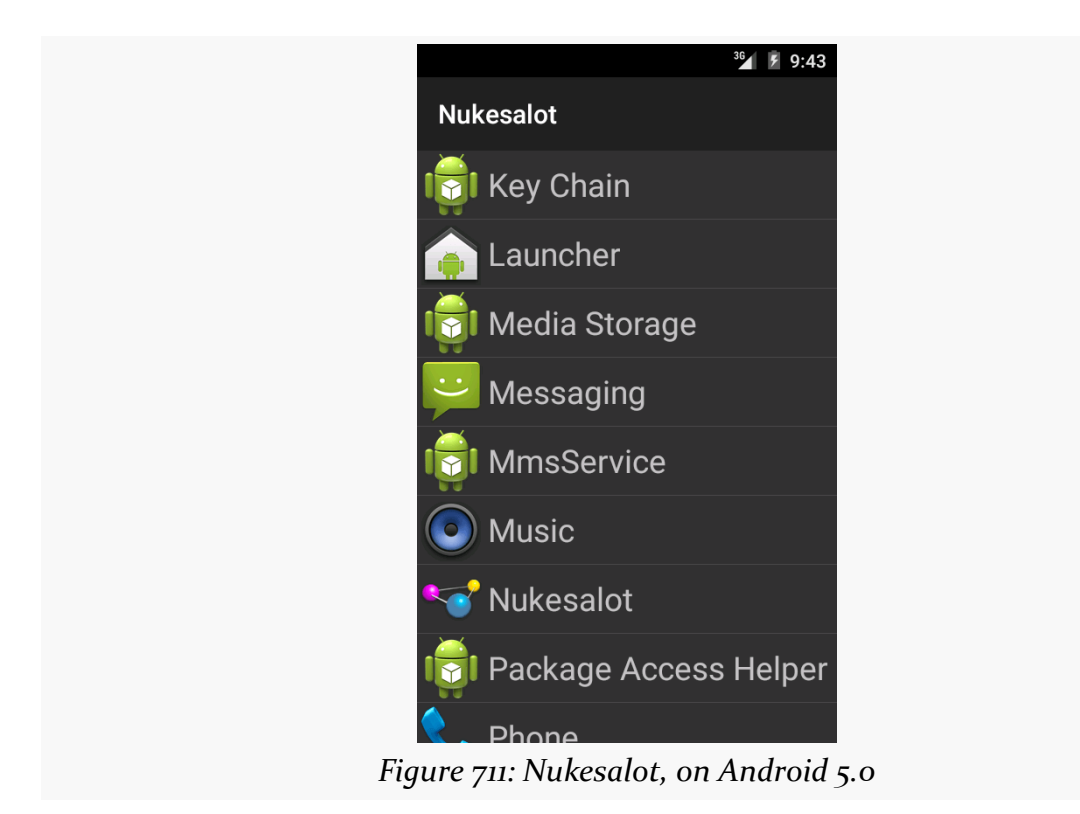

The result is a ListView filled with running apps… including Nukesalot itself:

### **That App Needed Killin'**

The idea is that when the user taps on a row in the list, Nukesalot will go and terminate that app's process. So, in onListItemClick(), we determine the ApplicationInfo of the clicked-upon app, and call killBackgroundProcesses() on that app's package name. Then, we refresh the adapter, to show the updated roster of running apps:

```
@Override
protected void onListItemClick(ListView l, View v,
                              int position, long id) {
 ApplicationInfo app=adapter.getItem(position);
 am.killBackgroundProcesses(app.packageName);
 adapter=buildAdapter();
 setListAdapter(adapter);
}
```
(from [Tasks/Nukesalot/src/com/commonsware/android/nukesalot/Nukesalot.java\)](https://github.com/commonsguy/cw-omnibus/tree/v8.7/Tasks/Nukesalot/src/com/commonsware/android/nukesalot/Nukesalot.java)

killBackgroundProcesses() requires the KILL\_BACKGROUND\_PROCESSES permission, which we have in the manifest:

<uses-permission android:name="android.permission.KILL\_BACKGROUND\_PROCESSES"/>

If you tap on a row for some ordinary Android app, other than Nukesalot itself, that process will be terminated. However:

- Nukesalot cannot kill itself, as it is not a background process, but rather is the foreground process. In principle, we could detect this case, finish() the activity, and fork a background thread to call killBackgroundProcesses() after a short delay to ensure that our process is categorized as a background process. In practice, that seems like an awful lot of work for a book example.
- Some system processes (e.g., "Android System") simply cannot be killed using killBackgroundProcesses().

More importantly, from the standpoint of this chapter, is that killing a background process using Nukesalot does not disturb the recent-tasks list. Our task still shows up there, even though we terminated the process for it, and that will be useful as we examine the behavior of Android's task system.

# **A Canary for the Task's Coal Mine**

In order to see some of the effects of fussing with our tasks, we need an app where we can see when our saved instance state comes and goes. To that end, we have the [Tasks/TaskCanary](http://github.com/commonsguy/cw-omnibus/tree/master/Tasks/TaskCanary) sample application. It consists of a single activity, with a UI that is merely a full-screen EditText. In addition to the automatic saving of the EditText contents in the saved instance state Bundle, we also keep track of the time we first worked with that Bundle, in a data member named creationTime, backed by a STATE\_CREATION\_TIME entry in the Bundle itself:

```
package com.commonsware.android.task.canary;
import android.app.Activity;
import android.content.Intent;
import android.os.Bundle;
import android.provider.Settings;
import android.util.Log;
import android.view.Menu;
import android.view.MenuItem;
public class MainActivity extends Activity {
  private static final String STATE_CREATION_TIME="creationTime";
  private long creationTime=-1L;
  @Override
  public void onCreate(Bundle icicle) {
    super.onCreate(icicle);
    setContentView(R.layout.activity_main);
  }
  @Override
  protected void onRestoreInstanceState(Bundle savedInstanceState) {
    super.onRestoreInstanceState(savedInstanceState);
    dumpBundleToLog("restore", savedInstanceState);
    creationTime=savedInstanceState.getLong(STATE_CREATION_TIME, -1L);
  }
  @Override
  protected void onSaveInstanceState(Bundle outState) {
    super.onSaveInstanceState(outState);
    outState.putLong(STATE_CREATION_TIME, getCreationTime());
    dumpBundleToLog("save", outState);
  }
  @Override
  public boolean onCreateOptionsMenu(Menu menu) {
    getMenuInflater().inflate(R.menu.actions, menu);
    return(super.onCreateOptionsMenu(menu));
  }
  @Override
  public boolean onOptionsItemSelected(MenuItem item) {
    if (item.getItemId()==R.id.settings) {
      startActivity(new Intent(Settings.ACTION_DATE_SETTINGS));
    }
```

```
else if (item.getItemId()==R.id.other) {
     startActivity(new Intent(this, OtherActivity.class));
   }
   return(super.onOptionsItemSelected(item));
 }
 private long getCreationTime() {
   if (creationTime==-1L) {
     creationTime=System.currentTimeMillis();
   }
   return(creationTime);
 }
 // inspired by http://stackoverflow.com/a/14948713/115145
 private void dumpBundleToLog(String msg, Bundle b) {
   Log.d(getClass().getSimpleName(),
       String.format("Task ID #%d", getTaskId()));
   for (String key: b.keySet()) {
     Log.d(getClass().getSimpleName(),
         String.format("(%s) %s: %s", msg, key, b.get(key)));
   }
 }
}
```
(from [Tasks/TaskCanary/app/src/main/java/com/commonsware/android/task/canary/MainActivity.java\)](https://github.com/commonsguy/cw-omnibus/tree/v8.7/Tasks/TaskCanary/app/src/main/java/com/commonsware/android/task/canary/MainActivity.java)

Each time we save and restore the instance state, we dump the Bundle to LogCat, so we can see what is in that Bundle. We wind up with lines like:

```
D/MainActivity: (save) android:viewHierarchyState: Bundle[...]
D/MainActivity: (save) creationTime: 1427032894794
D/MainActivity: (restore) android:viewHierarchyState: Bundle[...]
D/MainActivity: (restore) creationTime: 1427032894794
```
(where the ... is a bit long to reproduce in the book and is not essential for the sample)

This way, both in the UI and in the logs, we can confirm that our state is being saved and restored as expected… or perhaps not as expected, in some cases.

You will notice that we have a pair of action bar items. One will bring up a screen from the Settings app, which we will use to see [how this affects our task.](#page-2223-0) The other

one will bring up another activity from our app, which we will use to explore [how to](#page-2231-0) [start a clean task.](#page-2231-0)

## **The Default User Experience**

With all that behind us, let's start talking about tasks, focusing first on what behavior the developer gets "out of the box", with no task-specific logic in the app. In other words, what is the default user experience for an ordinary Android app?

NOTE: if you wish to reproduce the results described here, you will want to have Nukesalot and the Task Canary installed on your device or emulator.

## **Starting from the Home Screen**

Assume that we are "starting from scratch". For example, the user has installed your app (or bought a device with your app pre-installed) but has never run your app before. Or, perhaps the overview screen is cleared of all tasks.

If the user taps your home screen launcher icon, not only is a process forked to run your app, but a new task is created, and your app's task will appear in the overview screen.

(see! that wasn't so hard!)

To reproduce this behavior:

- Clear the overview screen of all tasks, by swiping them off the screen. Note that this may take some time on an Android 5.x device that is really being used (versus just being some test device), as there may be a *lot* of tasks to clear.
- Run your app, from the home screen or IDE.

## **Resuming from the Overview Screen**

Eventually, the user wanders away from your app. Then, later on, the user returns to your app, by finding the task associated with your app in the overview screen and tapping upon it.

In the end, you wind up in the same state as before: you have a process for your app, and your task is still in the overview screen. How we get there depends a bit on what

happened with your process, in between when you had been in the foreground and when the user taps on your task in the overview screen.

If your app's process was still running, nothing much happens of note, other than you return to the foreground. From a state standpoint, your app would be called with onSaveInstanceState() when the user left your app, but you will not be called with onRestoreInstanceState(), because your activity was not destroyed yet. Note that this assumes that you did not undergo a configuration change (e.g., user originally was in your app in portrait, then returned to you from the overview screen while the device was in landscape). In the case of a configuration change, your activity would be destroyed and recreated by default, and you *would* be called with onRestoreInstanceState(), but that would be due to the configuration change more so than the use of the task and the overview screen.

To reproduce the above behavior, given that your device was in the state after the "Starting from the Home Screen" section above:

- Press HOME to move your app to the background, and notice the "(saved)" entries being reported to LogCat.
- Quickly press RECENTS (or, if you have no such option, long-press HOME) to bring up the overview, and tap on your task there.

However, it is entirely possible that while your task is around that your process is terminated to free up memory for other processes. If the user returns to your app via the overview screen, a fresh process will be forked for your app. This would trigger a call to onRestoreInstanceState(), because your old activity no longer exists, because its process no longer exists.

To reproduce the above behavior, given that your device was in the state after the "Starting from the Home Screen" section above:

- Press HOME to move your app to the background, and notice the "(saved)" entries being reported to LogCat.
- Run Nukesalot, find the Task Canary in the list of running apps, and tap upon that entry to terminate its process. You should see its process go away in the list of debuggable processes in DDMS. You could also experiment with just terminating the process directly from DDMS, but Nukesalot may be a bit closer to "natural" device behavior, in terms of how the process is terminated.
- Press RECENTS (or, if you have no such option, long-press HOME) to bring up the overview, and tap on your task there. Note your "(restored)" LogCat

entries, which should include the same creationTime as you saved, even though it is now in the future.

Note that if you leave a task for an extended period of time — say, 30 minutes or so — the task may be "cleared" when you return to it. This means that you are taken back to whatever the "root" activity of the task is, where by "root" we mean the original activity put into the task.

## <span id="page-2223-0"></span>**Starting Another App**

Some apps only start up other activities within the same app. However, many apps start up activities from other apps, either directly via startActivity() or indirectly (e.g., clicking in links in a WebView). For example, the Task Canary app has an item in the action bar overflow that, when clicked, brings up the Settings screen for adjusting date and time settings.

You might think that when the user taps on this overflow item, and Task Canary calls startActivity(), that a new task is created. After all, the Settings app is a completely separate app from the Task Canary app.

However, try this:

- Clear the overview screen
- Launch Task Canary
- Choose the Settings action bar overflow item to bring up the date-and-time Settings screen
- Press HOME to bring up the home screen
- Press RECENTS or otherwise bring up the overview screen

You will see one entry in the overview screen, for Task Canary, rather than two. Furthermore, particularly on Android 5.x devices, you will see the Settings screen as the top-most activity within the Task Canary task:

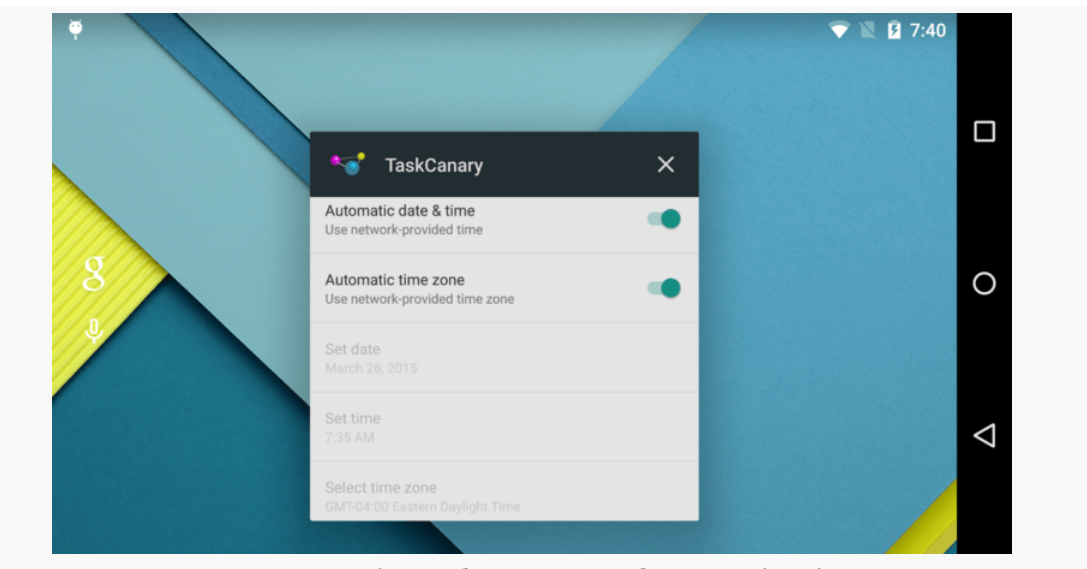

*Figure 712: The Task Canary Task, on Android 5.1*

However, suppose that instead of using ACTION\_DATE\_SETTINGS for the Intent, we used ACTION\_APN\_SETTINGS instead, to allow the user to view mobile access point names and such. You might think, given the above flow, that we would wind up with just one task, as we did with ACTION\_DATE\_SETTINGS. In reality, you will see two tasks, instead of just one:

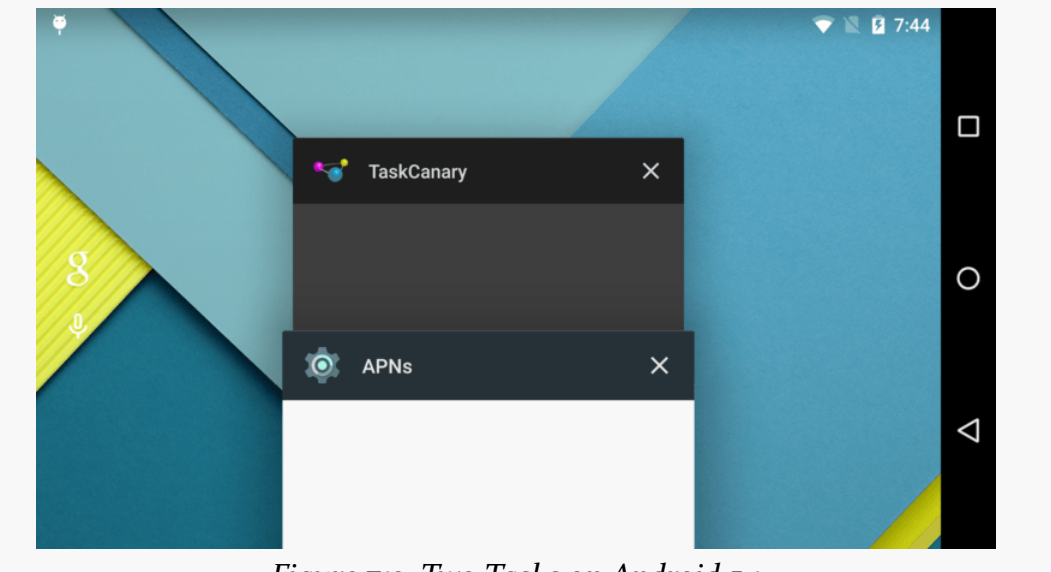

*Figure 713: Two Tasks on Android 5.1*

This is where things start to get a bit confusing.

# **Explaining the Default Behavior**

With the user experience as background, let's now dive into what is really going on with these operations.

## **When Tasks are Created**

A task is not created just because an activity is started. Otherwise, even individual apps would have lots of tasks, one per activity.

A task is not created just because a task from a different app is started. Otherwise, the two Settings scenarios above would have both resulted in a new task.

Instead, tasks are created when somebody *asks* for a task to be created. That "somebody" could be the author of the app calling startActivity() or the author of the activity being started.

There are three major approaches for indicating that a new task should be started: flags on the Intent used with startActivity(), task affinity values, and launch modes. We will get into launch modes <u>later in this chapter</u>, as the normally-used launch modes have no impact on tasks. Instead, we will focus on the other two approaches here.

### **Task-Management Intent Flags**

If you want to start an activity, and ensure that the activity starts in a new task, add Intent.FLAG\_ACTIVITY\_NEW\_TASK to the flags on the Intent being used with startActivity():

```
startActivity(new Intent(SOME_ACTION_STRING)
                .addFlags(Intent.FLAG ACTIVITY NEW TASK))
```
What will happen, when you call startActivity() with FLAG\_ACTIVITY\_NEW\_TASK, is that Android will see if there is a task that already has this activity in it. If there is, that task will be brought to the foreground, and the user will see whatever is on the top of that task's stack. Otherwise, if there is no task with this activity in it, Android will create a new task and associate a new instance of the activity with this task.

This is what home screen launchers do. When you tap on a home screen launcher icon, if there is a task that has a copy of your home screen activity in it, that task is brought back to the foreground. Otherwise, a new task is started.

If you *also* add Intent.FLAG\_ACTIVITY\_MULTIPLE\_TASK, then Android skips the search for existing tasks and unconditionally launches the activity into a new task. This is generally not a good idea, as the user can wind up with many copies of this activity, not know which one is which, and perhaps have difficulty getting back to the right one.

### **Task Affinities**

By default, if Android needs to create a new task as a result of FLAG\_ACTIVITY\_NEW\_TASK, it just creates a task. And, if there is no such flag on the Intent, Android will put the activity into the task of whoever called startActivity().

If, however, the activity has an android: taskAffinity attribute in its <activity> element in the manifest, then Android will specifically start this activity in a certain task, identified by the string value of the attribute. Other activities with the same task affinity will also go into this task.

The reason why the two Settings screens behave differently is that the ACTION\_APN\_SETTINGS activity has a certain task affinity value, while ACTION\_DATE\_SETTINGS does not. The task affinity of the ACTION\_APN\_SETTINGS activity is shared by many, though not all, activities within the Settings app. Those activities, when started, will always go into the task identified by the affinity. Hence, when we start ACTION DATE SETTINGS, it goes in *our* task (because that activity has no affinity and we did not include FLAG\_ACTIVITY\_NEW\_TASK), but when we start the ACTION\_APN\_SETTINGS activity, it goes into a Settings-specific task.

Note that you can also have the android: taskAffinity value defined on the <application> element, to provide a default task affinity for all activities. The overall default is "", or no affinity.

## **When Tasks are Removed**

On Android 3.0 and higher, the user can get rid of a task by swiping the task off of the overview screen.

Otherwise, prior to Android 5.0, a task would automatically go away after some amount of user activity, as there were only so many "slots" available for tasks.

On Android 5.0+, though, it is unclear if there is an upper bound to how many tasks can exist. Beyond that, tasks survive a reboot, as information about those tasks is persisted. We will get more into the ramifications of this, and how you can take advantage of it, [later in this chapter.](#page-2243-0)

## **When Tasks (and Processes) are Resumed**

A task will be resumed and brought back to the foreground in several situations, including:

- the user manually requests it via the overview screen, by clicking on one of the recent tasks
- if FLAG\_ACTIVITY\_NEW\_TASK is added (without FLAG ACTIVITY MULTIPLE TASK) to the Intent used to start an activity, and there is a task containing the activity in question
- if the taskAffinity for the activity being started ties it to another task
- if the [launch mode](#page-2249-0) for the activity being started ties it to another task

However, just because the task exists does not mean that the process(es) exist for the activities in the task. As needed, Android will fork fresh processes, to be able to load in the app's code and start the necessary activities. Android will deliver to the newly-created activities the same Intent that was used to create the original incarnation of the activity (via getIntent()) and the saved instance state Bundle.

## **What Happens to Services**

In theory, services are immune to task behavior. Tasks can come and go, and services are usually oblivious to this.

A service should be called with onTaskStopped() if a task associated with one or more of the app's activities is removed. The service might use that as a signal that it too should shut itself down.

There appears to be [a quasi-documented](https://code.google.com/p/android/issues/detail?id=74667) android: stopWithTask attribute on the <service> element in the manifest. The default is false, but if you override it to be true on your <service>, then onTaskStopped() will not be called, and Android will simply destroy your service when the task is removed.

However, as of Android 4.4, there are many reports that services may be destroyed when a task is removed, even without android: stopWithTask="true", though on a slight delay. Developers concerned about this should keep an eye on [this issue](https://code.google.com/p/android/issues/detail?id=104308) and [this issue,](https://code.google.com/p/android/issues/detail?id=63618) both for various hacky workarounds and for any signs that this is being permanently addressed.

## **What's Up with onDestroy()?**

If the user swipes away the task using the overview screen, onDestroy() will be called on all outstanding activities.

If, however, you use Nukesalot to kill the background process, Android does *not* call onDestroy() on any outstanding activities. Since other task killers will use the same techniques as does Nukealot, this means that your onDestroy() methods will not be called when your process is terminated by those apps as well.

So, removing a *task* is a graceful exit, and Android calls onDestroy(), but an explicit termination of your process by another is a not-so-graceful exit, and Android skips onDestroy().

As a result, as previously advised in this book and elsewhere, you cannot count on your onDestroy() methods being called, and you need to take this into account in terms of what sorts of code you put in them.

# **Basic Scenarios for Changing the Behavior**

In many cases, the default behavior of tasks is just fine. However, there are many scenarios in which we may want to override the default behavior, routing activities to specific tasks, to have a better flow for the user.

## **Reusing an Activity**

By default, each time you call startActivity(), a new instance of the activity is created. Depending upon the user flow, that may not be a bad approach. For example, it may be that the only logical path out of the started activity will be to press BACK and destroy it.

However, there will be plenty of cases where we will not want to keep creating new activity instances. For example, if you elect to have several activities reachable via a [nav drawer](#page-1615-0), you do not want to create fresh instances of activities that the user has

already visited via that drawer. Otherwise, they will keep piling up, continuing to consume heap space. Instead, it would be better to try to reuse an existing activity instance, if one is available, creating a fresh one only if needed.

The most flexible approach for accomplishing this involves using a flag on the Intent used to start the activity: Intent.FLAG\_ACTIVITY\_REORDER\_TO\_FRONT. This tells Android to bring an existing activity matching our Intent to the foreground, if one already exists in our task. If there is no such activity, then go ahead and create a new instance.

The [Tasks/RoundRobin](http://github.com/commonsguy/cw-omnibus/tree/master/Tasks/RoundRobin) sample application demonstrates this. It consists of two activities (FirstActivity and SecondActivity), each of whose UI consists of one really big button. Clicking the button should start the other activity, so clicking the button in FirstActivity should start an instance of SecondActivity. But, we want to reuse activity instances where available, and confirm that indeed we *are* reusing those instances.

FirstActivity accomplishes that by adding FLAG\_ACTIVITY\_REORDER\_TO\_FRONT to the Intent used to start SecondActivity when the button is clicked:

```
package com.commonsware.android.tasks.roundrobin;
import android.app.Activity;
import android.content.Intent;
import android.os.Bundle;
import android.util.Log;
import android.view.View;
public class FirstActivity extends Activity implements View.OnClickListener {
  @Override
  protected void onCreate(Bundle savedInstanceState) {
    super.onCreate(savedInstanceState);
    setContentView(R.layout.first);
    findViewById(R.id.button).setOnClickListener(this);
    Log.d(getClass().getSimpleName(),
        String.format("onCreate for %x", hashCode()));
  }
  @Override
  protected void onResume() {
    super.onResume();
    Log.d(getClass().getSimpleName(),
```

```
String.format("onResume for %x", hashCode()));
 }
 @Override
 protected void onDestroy() {
   Log.d(getClass().getSimpleName(),
       String.format("onDestroy for %x", hashCode()));
   super.onDestroy();
 }
 @Override
 public void onClick(View view) {
   startActivity(new Intent(this, SecondActivity.class)
                    .addFlags(Intent.FLAG_ACTIVITY_REORDER_TO_FRONT));
 }
}
```
(from [Tasks/RoundRobin/app/src/main/java/com/commonsware/android/tasks/roundrobin/FirstActivity.java\)](https://github.com/commonsguy/cw-omnibus/tree/v8.7/Tasks/RoundRobin/app/src/main/java/com/commonsware/android/tasks/roundrobin/FirstActivity.java)

SecondActivity has a nearly identical implementation, just routing back to FirstActivity.

If you run the app, the user's perspective is that clicking the button "ping-pongs" the user between the two activities. Looking at LogCat, you will see new instances created the first time the user visits an activity, courtesy of the Log.d() call in onCreate(). But, if the user returns to an existing instance via the button click, you will see that onCreate() is not called, and that the hashCode() reported in onResume() matches the hashCode() of the previously-created instance of this activity:

```
D/FirstActivity: onCreate for b31b9430
D/FirstActivity: onResume for b31b9430
D/SecondActivity: onCreate for b31eb8a8
D/SecondActivity: onResume for b31eb8a8
D/FirstActivity: onResume for b31b9430
D/SecondActivity: onResume for b31eb8a8
```
If you use Nukesalot to terminate the process for RoundRobin, then return to RoundRobin (e.g., via the overview screen), you will see that Android has to create a new instance of whatever activity had been in the foreground, as the old instance went away when the old process did. An instance of the other activity will not be created until the user returns to it, such as via a click of the really big button. In other words, Android lazy-instantiates the activities in the task's back stack, only creating instances when it is absolutely required based upon user navigation.

Note that [launch modes](#page-2249-0) offer another way to control this behavior, having the activity being started indicate that its instance should always be reused. However, this is a specialty case, one that most apps will not require.

## <span id="page-2231-0"></span>**Forcing a Clean Task**

Let's suppose that you have an app that requires in-app authentication, via some form of login screen. For example, your app's data is held in [SQLCipher for Android,](#page-2745-0) and so you need the user to supply a passphrase for the database.

In the beginning, when your app is launched from the home screen, your LAUNCHER activity appears. If that is your login screen, all is good. You collect the passphrase, create your singleton instance of the SQLCipher-enabled SQLiteOpenHelper, and you can access the database.

Eventually, the user presses HOME, and time passes. Android terminates your process to free up system RAM. The user then tries returning to your existing task, such as via the overview screen. Android creates a fresh process for you and takes you to the activity on the top of that task's back stack. But at this point, your singleton SQLiteOpenHelper is gone, and you need to collect a passphrase again.

You might think that this is purely a UI issue. Rather than collecting the passphrase in an activity, you collect it in a fragment, one that your LAUNCHER activity uses directly, and one that other activities can use via a DialogFragment. This way, you can arrange for every activity to be able to complete the re-initialization of your process and give you access to the encrypted database again.

Another approach would be to say that you want to wipe out this task and start over, routing the user back to the LAUNCHER activity for authentication.

There are two main approaches for implementing this: setting Intent flags or using android:clearTaskOnLaunch in the manifest.

## **Starting a Cleared Task Yourself**

One way to do that is to have each activity check to see if a new task is needed (e.g., "is the SQLiteOpenHelper singleton null?"). When that situation is detected, you call startActivity() for your LAUNCHER activity, with two flags: FLAG\_ACTIVITY\_NEW\_TASK and FLAG\_ACTIVITY\_CLEAR\_TASK.
For example, the **[Tasks/Tasksalot](http://github.com/commonsguy/cw-omnibus/tree/master/Tasks/Tasksalot)** sample application is a straight-up clone of Launchalot with only one change of substance: using FLAG\_ACTIVITY\_CLEAR\_TASK instead of FLAG\_ACTIVITY\_RESET\_TASK\_IF\_NEEDED:

```
@Override
protected void onListItemClick(ListView l, View v,
                               int position, long id) {
  ResolveInfo launchable=adapter.getItem(position);
  ActivityInfo activity=launchable.activityInfo;
  ComponentName name=new ComponentName(activity.applicationInfo.packageName,
                                       activity.name);
  Intent i=new Intent(Intent.ACTION_MAIN);
  i.addCategory(Intent.CATEGORY_LAUNCHER);
  i.setFlags(Intent.FLAG_ACTIVITY_NEW_TASK |
              Intent.FLAG_ACTIVITY_CLEAR_TASK);
  i.setComponent(name);
  startActivity(i);
}
```
(from [Tasks/Tasksalot/src/com/commonsware/android/tasksalot/MainActivity.java\)](https://github.com/commonsguy/cw-omnibus/tree/v8.7/Tasks/Tasksalot/src/com/commonsware/android/tasksalot/MainActivity.java)

To see this in action:

- Run the TaskCanary sample app and use the overflow to bring up OtherActivity
- Press HOME
- Run Tasksalot
- Click on the "Task Canary" entry in Tasksalot

At this point, you will see the TaskCanary sample app return to the screen. From the logs in LogCat, you will see it is the same task ID as before. Yet, you are seeing the FirstActivity. OtherActivity was removed from the task as part of FLAG\_ACTIVITY\_CLEAR\_TASK processing.

This differs from what you see in a home screen, with

FLAG\_ACTIVITY\_RESET\_TASK\_IF\_NEEDED. If you run the same test, but rather than use Tasksalot, you tap on the "Task Canary" icon in the home screen launcher, the task will return to the foreground, but you will be taken to OtherActivity. FLAG\_ACTIVITY\_CLEAR\_TASK *always* clears the task and makes the activity that you are starting up be the root of the newly-cleared task.

#### **Always Starting a Cleared Task**

Perhaps you *always* want to start with a cleared task, whenever the user returns to the task after having left it previously. In other words, you always want to start back at whatever your task's root activity is, which is typically your launcher activity.

To do this, simply have android:clearTaskOnLaunch="true" on that launcher activity. Then, for any task where that activity is the root, when the user returns to the task, any other activities in the task are [reparented](#page-2236-0) (if applicable) or dropped.

Note, though, that this does not mean that you get a new *process*. Hence, any singletons you had before may or may not still be there.

So, in the authentication scenario described above, using android:clearTaskOnLaunch="true" would take the user back to your initial activity, where you can perform the authentication. However, if you detect that the SQLiteOpenHelper still exists, and therefore you do not need the user to log in again, you could switch over to showing your initial content (e.g., run a FragmentTransaction).

This is far simpler than having the detect-the-null-singleton-on-each-activity approach. However, the downside is that the user loses context. If they were six activities deep into your app, and they get interrupted by a phone call, when they come back to your app, they are back at the beginning.

### **Launching an App Into a New Task**

A home screen launcher app, when it invokes the user's selected activity, will use code something like this from the Launchalot sample:

```
@Override
protected void onListItemClick(ListView l, View v,
                              int position, long id) {
 ResolveInfo launchable=adapter.getItem(position);
 ActivityInfo activity=launchable.activityInfo;
 ComponentName name=new ComponentName(activity.applicationInfo.packageName,
                                       activity.name);
 Intent i=new Intent(Intent.ACTION_MAIN);
 i.addCategory(Intent.CATEGORY_LAUNCHER);
 i.setFlags(Intent.FLAG_ACTIVITY_NEW_TASK |
             Intent.FLAG_ACTIVITY_RESET_TASK_IF_NEEDED);
 i.setComponent(name);
```

```
startActivity(i);
}
```
(from [Introspection/Launchalot/app/src/main/java/com/commonsware/android/launchalot/Launchalot.java\)](https://github.com/commonsguy/cw-omnibus/tree/v8.7/Introspection/Launchalot/app/src/main/java/com/commonsware/android/launchalot/Launchalot.java)

Here, we:

- Create a ComponentName identifying the specific activity in the specific app to be started (in this case, based on the ResolveInfo that the user chose)
- Create an Intent for the MAIN action and the LAUNCHER category
- Set the FLAG ACTIVITY NEW TASK and the FLAG\_ACTIVITY\_RESET\_TASK\_IF\_NEEDED flags in the Intent
- Attach the ComponentName to the Intent, to convert it from an implicit Intent into an explicit Intent
- Start the activity using the Intent

FLAG\_ACTIVITY\_NEW\_TASK indicates that we want the activity being started to be the root of a new task. If there is no outstanding task for this app, a new task will be created, a new activity instance will be created, and that activity will be the root of the task. Here, "root" means that if the user presses BACK and destroys the activity, the task itself is removed and the user returns to the home screen.

However, despite its name, FLAG\_ACTIVITY\_NEW\_TASK does not necessarily create a new task. If there is an existing task for this app containing this activity, that task is brought back to the foreground and is left intact. The activity we request is not created, let alone brought to the foreground.

That is where FLAG\_ACTIVITY\_RESET\_TASK\_IF\_NEEDED comes in. It ensures that the task that is brought to the foreground is showing the requested activity. This may involve [reparenting activities](#page-2236-0) as well.

Another possibility, instead of FLAG\_ACTIVITY\_RESET\_TASK\_IF\_NEEDED, is FLAG\_ACTIVITY\_MULTIPLE\_TASK. This *always* starts a fresh task, with a fresh instance of the requested activity in the root of that task. However, this now may mean that the user has multiple tasks for the same app, which may be confusing in some circumstances. However, this also lies at the core of **[Android 5.0's documents-as](#page-2245-0)**[tasks support](#page-2245-0) and therefore may become more familiar to users over time.

## **The Invisible Activity**

Several sample apps in this book use an "invisible activity", one with the theme set to Theme.Translucent.NoTitleBar. These are useful in cases where something outside your app needs an activity, but you do not really have a UI that you want to display. In the case of the book samples, having a LAUNCHER activity makes it much easier for readers like you to simply run the samples from the IDE.

However, those sample apps usually do not have any other activities. The invisible activity is just there to kick-start something else, such as AlarmManager events.

However, if you have a mix of invisible and regular activities in an app, your invisible activities still wind up potentially having a visible impact.

For example, suppose that we have an ordinary Android app, with regular activities. However, we want a home screen shortcut icon to allow the user to start something in the background, such as playing music. While an app widget would allow us to control what happens when the user taps on an icon in that app widget, a home screen shortcut icon *always* launches an activity. So, we make the start-the-music activity invisible via Theme.Translucent.NoTitleBar.

If the user taps on that shortcut, and none of our other activities are part of a task, things proceed as expected: the music starts and the user sees nothing (other than perhaps a Toast that we show to let the user know that we are responding to their request).

But, if one or more of our activities are in some task, launching the invisible activity *brings the task back to the foreground*. While our invisible activity is still invisible, the user now sees whatever other activity of ours they had last been in. It is possible that this is a feature, and not a bug, for some apps. But, in other cases, we might want the invisible activity to not have this effect.

The solution: task affinity.

Your ordinary activities can use the default task affinity, or have other task affinities as needs dictate. Your invisible activity, though, would have an android:taskAffinity value that is distinct from all others, to force it into its own task. That way, when the user taps on the shortcut, the invisible activity routes to its own task. That task will not yet exist, so the invisible activity causes the task to be created. When the invisible activity calls finish() to destroy itself after kicking off the background work, the task is now empty and is removed. Since this was a new

task, no existing UI would be brought back to the foreground, and since the task is removed in the end, we are "reset" for the next time the user taps on the shortcut.

## <span id="page-2236-0"></span>**Reparenting Tasks**

One of the more unusual features of Android's task system is the ability for activities to be "reparented", or moved from one task to another. On the surface, this feels a bit odd, as if a Web page on one browser tab might magically show up in a separate browser tab, just via navigation. And, in truth, it is a specialized use case, but one that could conceivably apply to your app.

Suppose that you were writing an SMS client. You have an activity that is your message composer, where the user can type in a text message to send to somebody. You export that activity, with Intent actions like ACTION\_SEND and ACTION\_SENDTO. A third-party app, using one of those Intent actions, starts up your message composer activity. In the absence of a taskAffinity to stipulate otherwise, by default, your message composer activity will be in the task of the third-party app.

Now, suppose that the user fails to actually send a message, such as by pressing HOME from the third-party app's task. Some time later, the user taps on your app's home screen launcher icon. At this point, there are two possibilities as to what happens:

- 1. You may decide that you want to have the already-running message composer activity appear, to remind the user that they were in the middle of composing a text message and failed to either send it or explicitly BACK out of the activity.
- 2. You may decide that you do not care, and you are willing to ignore that outstanding message composer activity instance.

The default is option #2. If, instead, you want to offer option #1, that is where task reparenting comes into play.

On your <activity> (or on <application> to set an app-wide default), you can have android:allowTaskReparenting="true". This indicates to Android that the message composing activity, that is on some other app's task, can move to your app's task when that task is created.

The trigger for this "reparenting" is the task affinity. If you do not specify a task affinity for an activity, the default affinity is for a task rooted in one of your app's activities, typically the launcher activity. In some circumstances, when a task for

your app is created, Android will search through other tasks to see if there is any activity, in another task, that has an affinity for your task and allows reparenting. If there is a match, that activity is brought into your task.

The "some circumstances" mentioned in the preceding paragraph is something using two Intent flags when calling startActivity():

- FLAG ACTIVITY NEW TASK, to create a new task if one is needed, and
- FLAG ACTIVITY RESET TASK IF NEEDED, to clear out the task if it already has contents *and* reparent any activities in other tasks to this one if appropriate

As it turns out, home screen launchers are supposed to use this pair of flags when they respond to the user tapping on a home screen launcher icon.

The [Tasks/ReparentDemo](http://github.com/commonsguy/cw-omnibus/tree/master/Tasks/ReparentDemo) sample Android Studio project contains a pair of applications as modules that demonstrate this effect, based on David Wasser's [epic](http://stackoverflow.com/a/29376250/115145) [Stack Overflow answer.](http://stackoverflow.com/a/29376250/115145)

One module, app/, contains an application with two activities, where the second activity (ReparentableActivity) has android:allowTaskReparenting="true":

```
<manifest
 xmlns:android="http://schemas.android.com/apk/res/android"
 package="com.commonsware.android.tasks.reparent">
 <application
   android:allowBackup="true"
   android:label="@string/app_name"
   android:icon="@drawable/ic_launcher">
   <activity android:name=".MainActivity">
     <intent-filter>
       <action android:name="android.intent.action.MAIN"/>
        <category android:name="android.intent.category.LAUNCHER"/>
     </intent-filter>
   </activity>
   <activity
     android:name=".ReparentableActivity"
     android:allowTaskReparenting="true">
     <intent-filter>
       <action android:name="com.commonsware.android.tasks.reparent.WHEEEEE"/>
       <category android:name="android.intent.category.DEFAULT"/>
     </intent-filter>
   </activity>
 </application>
</manifest>
```

```
2177
```
(from [Tasks/ReparentDemo/app/src/main/AndroidManifest.xml\)](https://github.com/commonsguy/cw-omnibus/tree/v8.7/Tasks/ReparentDemo/app/src/main/AndroidManifest.xml)

The two activities just display static messages, indicating which of those two activities you are seeing in the foreground. They also log process and task IDs to LogCat. MainActivity does that in onCreate():

```
package com.commonsware.android.tasks.reparent;
import android.app.Activity;
import android.os.Bundle;
import android.util.Log;
public class MainActivity extends Activity {
  @Override
  public void onCreate(Bundle state) {
    super.onCreate(state);
    setContentView(R.layout.main);
    Log.d(getApplicationInfo().loadLabel(getPackageManager()).toString(),
          String.format("Process ID %d, Task ID %d",
              android.os.Process.myPid(), getTaskId()));
  }
}
```
(from [Tasks/ReparentDemo/app/src/main/java/com/commonsware/android/tasks/reparent/MainActivity.java\)](https://github.com/commonsguy/cw-omnibus/tree/v8.7/Tasks/ReparentDemo/app/src/main/java/com/commonsware/android/tasks/reparent/MainActivity.java)

ReparentableActivity logs the same information in onResume():

```
package com.commonsware.android.tasks.reparent;
import android.app.Activity;
import android.os.Bundle;
import android.util.Log;
public class ReparentableActivity extends Activity {
  @Override
  public void onCreate(Bundle state) {
    super.onCreate(state);
    setContentView(R.layout.reparent);
  }
  @Override
  public void onResume() {
    super.onResume();
    Log.d(getClass().getSimpleName(),
        String.format("Process ID %d, Task ID %d",
```

```
android.os.Process.myPid(), getTaskId()));
  }
}
```
(from [Tasks/ReparentDemo/app/src/main/java/com/commonsware/android/tasks/reparent/ReparentableActivity.java\)](https://github.com/commonsguy/cw-omnibus/tree/v8.7/Tasks/ReparentDemo/app/src/main/java/com/commonsware/android/tasks/reparent/ReparentableActivity.java)

The other module, app2/, contains an application with one activity, whose UI consists of one really big button. Clicking that button triggers a launch() method that calls startActivity() on an Intent identifying the ReparentableActivity from the first app:

```
package com.commonsware.android.tasks.reparent.app2;
import android.app.Activity;
import android.content.Intent;
import android.os.Bundle;
import android.util.Log;
import android.view.View;
public class MainActivity extends Activity {
 @Override
 public void onCreate(Bundle state) {
   super.onCreate(state);
   setContentView(R.layout.main);
   Log.d(getApplicationInfo().loadLabel(getPackageManager()).toString(),
        String.format("Process ID %d, Task ID %d",
           android.os.Process.myPid(), getTaskId()));
 }
 public void launch(View v) {
   startActivity(new Intent("com.commonsware.android.tasks.reparent.WHEEEEE"));
  }
}
```
To see this behavior in action, install both apps. If you run them straight from your IDE, you will want to clear out all relevant tasks, either by swiping them off the recent-tasks list (or by rebooting the device or emulator, if it runs Android 4.4 or lower).

Then, start up the "Reparent Demo Aux" app (from the app2/ module). Click the button, and you will see the ReparentableActivity appear. If you press HOME, bring up the recent-tasks list, and go back to this task, you will see the same ReparentableActivity. The task, however, is for "Reparent Demo Aux".

Now, press HOME, then start up the "Reparent Demo" app (from the app/ module). Rather than seeing the MainActivity from that app, you see the ReparentableActivity instance from before. The logs will illustrate that your

<sup>(</sup>from [Tasks/ReparentDemo/app2/src/main/java/com/commonsware/android/tasks/reparent/app2/MainActivity.java\)](https://github.com/commonsguy/cw-omnibus/tree/v8.7/Tasks/ReparentDemo/app2/src/main/java/com/commonsware/android/tasks/reparent/app2/MainActivity.java)

process ID has not changed, but that the task ID for this activity *has* changed, from the task ID used by the app2/ app to the task ID created for app/. The activity has been reparented.

The use of FLAG\_ACTIVITY\_RESET\_TASK\_IF\_NEEDED may sound a lot like FLAG\_ACTIVITY\_CLEAR\_TASK. The "if needed" part comes into play in two cases:

- If a new task is being created, the "reset" work is really the reparenting described above
- If an existing task is being brought back to the foreground, then get rid of resettable activities

Here, by "resettable activities", we mean:

- Activities launched with the FLAG\_ACTIVITY\_CLEAR\_WHEN\_TASK\_RESET flag
- Any activities that are higher on the back stack than other explicitly resettable activities

So, if our back stack consists of activities A-B-C-D, and C was started with FLAG\_ACTIVITY\_CLEAR\_WHEN\_TASK\_RESET, and we start up one of these activities (say, A) with FLAG\_ACTIVITY\_RESET\_TASK\_IF\_NEEDED, and this existing task is coming back to the foreground, C and D will be cleared from the task. The user ordinarily would be taken to activity D, but instead will be taken to activity B, because C is explicitly resettable and D is higher on the back stack.

## **The Self-Destructing Activity**

Sometimes, you only want an activity around while it is in the foreground and the user can see it. Once the user leaves the app, you no longer want that activity to exist. For example, a bank app showing bank account details might want this behavior, so that highly-sensitive information like this does not hang around. Or, you might want this for certain activities that are memory-intensive, so they release their heap space and reduce the odds of an OutOfMemoryError.

You could attempt to manage this yourself, via timely calls to finish(), but catching all the cases when finish() is needed could get troublesome.

Instead, Android has a pair of options to have no-history activities: activities that automatically finish when the user leaves them:

- An activity can decide for itself that it should be removed upon a task switch via the android: noHistory attribute on the <activity> in the manifest
- You can decide ad-hoc to have activities exhibit this behavior by adding Intent.FLAG\_ACTIVITY\_NO\_HISTORY on the Intent used to start those activities

You can see these in action in the **[Tasks/NoHistory](http://github.com/commonsguy/cw-omnibus/tree/master/Tasks/NoHistory)** sample application. This is a near-clone of a simple two-activity app that we saw back when we first learned about [how to have multiple activities.](#page-469-0)

There are only two real differences in this version of the sample app.

First, the launcher activity (MainActivity) has android:noHistory="true" on its <activity> element:

```
<activity
 android:name=".MainActivity"
 android:label="@string/app_name"
  android:noHistory="true">
  <intent-filter>
    <action android:name="android.intent.action.MAIN"/>
    <category android:name="android.intent.category.LAUNCHER"/>
  </intent-filter>
</activity>
```
(from [Tasks/NoHistory/AndroidManifest.xml\)](https://github.com/commonsguy/cw-omnibus/tree/v8.7/Tasks/NoHistory/AndroidManifest.xml)

Second, when that activity goes to start OtherActivity, it adds FLAG ACTIVITY NO HISTORY to the Intent used with startActivity():

```
public void showOther(View v) {
  Intent other=new Intent(this, OtherActivity.class);
  other.putExtra(OtherActivity.EXTRA_MESSAGE,
                 getString(R.string.other));
  other.addFlags(Intent.FLAG_ACTIVITY_NO_HISTORY);
  startActivity(other);
}
```
(from [Tasks/NoHistory/src/com/commonsware/android/tasks/nohistory/MainActivity.java\)](https://github.com/commonsguy/cw-omnibus/tree/v8.7/Tasks/NoHistory/src/com/commonsware/android/tasks/nohistory/MainActivity.java)

Both of these inherit from the original sample's LifecycleLoggingActivity, which just logs messages to LogCat on the major lifecycle methods. If you run the app,

click the big button to go from MainActivity to OtherActivity, then switch to some other app (via the overview screen, via the home screen launcher, etc.), you will see that both activities are destroyed, even though we do not press BACK, call finish(), or do anything else ourselves to destroy them.

This has a key side-effect: you cannot combine no-history with startActivityForResult() especially well. If the activity that calls startActivityForResult() has no-history enabled (via the manifest attribute or the Intent flag), it will simply not be called with onActivityResult().

A related attribute is android:finishOnTaskLaunch. If set to true, and if the user leaves the task and returns to it, the activity is destroyed. Whereas android:noHistory removes the activity when the user leaves the *activity*, android:finishOnTaskLaunch only removes the activity when the user leaves the task and returns to it.

# **The Hidden Task**

Perhaps you have a use case where you want your entire task to be hidden from the overview screen.

To do that, you can indicate that the activity that is the root of the task (e.g., your launcher activity) is to be "excluded from recents". To do that, you can:

- Add android:excludeFromRecents="true" to the appropriate <activity> element in your manifest, or
- Add Intent.FLAG ACTIVITY EXCLUDE FROM RECENTS to the Intent used to start up the activity and its task

Note that this only matters if the activity in question is the task root (i.e., the one that started the task). Having this setting on other activities higher in the back stack will have no effect on the visibility of the task.

Also, please note that this does not eliminate the task itself. It merely hides it from the overview screen. So, for example, suppose you were to:

- Add android:excludeFromRecents="true" to MainActivity in the TaskCanary sample
- Run the sample app
- Press HOME and note the task ID that shows up in LogCat
- Press RECENTS and note that the task does not show up there
- Return to the home screen, find TaskCanary in the launcher, and tap on the launcher icon
- Press HOME again and note the task ID that shows up in LogCat

You will see that those task IDs are the same. So, the task is there, and we can return to that task, but the task is merely suppressed from the listing shown in the overview screen.

# **Dealing with the Persistent Tasks**

As noted previously in this chapter, on Android 5.0+, tasks live forever, insofar as they survive a reboot. That, coupled with a seemingly-infinite roster of recent tasks — compared with rather finite lists in earlier versions of Android — means that your app usually will be brought back from an existing task on Android 5.0+.

However, there are a few key differences.

## **The State of Your State**

For normal process termination, in between device reboots, the Bundle that we get in onSaveInstanceState() is held onto in RAM by some core OS process. Of course, on a reboot, that process is terminated along with everything else. And a Bundle can hold onto objects that, while perhaps Parcelable, are not designed to be persisted.

The default behavior is that when your task is brought back to the foreground after a reboot, only the task's root activity is created, and that is the only activity in the task. This effectively mimics the behavior of pre-Android 5.0 versions of Android.

However, if you want to, you can control a bit more how your task behaves on a reboot.

Your <activity> element in the manifest can have [a largely-undocumented](http://developer.android.com/reference/android/R.attr.html#persistableMode) android: persistableMode attribute. If you set this to persistAcrossReboots on the activity that serves as the root of your task (e.g., your launcher activity), then you will be able to override three additional methods on your Activity:

- onCreate()
- onSaveInstanceState()
- onRestoreInstanceState()

Right now, you may think that the author of this book is drunk, as we covered those methods already, far earlier in the book.

However, what API Level 21 adds, for persistAcrossReboots activities, are flavors of those methods that take two parameters: a Bundle (as normal) and a PersistableBundle. Values that you store in the latter parameter will be delivered to you when your activity is re-created as part of your task coming back to the foreground, even after a reboot.

Note that all of the above requires that you set your compileSdkVersion to 21 or higher.

PersistableBundle allows you to save int, long, double, and String values, along with arrays of each. On Android 5.1+, you can also save boolean and arrays of boolean values. Notably, you cannot put a Parcelable (or, strangely, a Serializable) in a PersistableBundle.

If your activity has persistAcrossReboots set — as does MainActivity in the [Tasks/PersistentCanary](http://github.com/commonsguy/cw-omnibus/tree/master/Tasks/PersistentCanary) sample application — you will be called both with the single-parameter and dual-parameter versions of those methods, in that order. Unless your app has a minSdkVersion of 21 or higher, you will probably wind up overriding both versions of each method, where you put stuff in the Bundle in the single-parameter method and you put stuff in the PersistableBundle in the dualparameter method. Since versions of Android prior to 5.0 do not know about PersistableBundle or methods that take one, only the single-parameter versions of those methods will be called on those devices. If your minSdkVersion is 21 or higher, though, you could just override the dual-parameter versions of the methods and work with both Bundle and PersistableBundle as needed.

# **Where You Return To**

Normally, if your task is in the overview screen, and the user returns to it, the user will be taken to whatever activity was at the top of the back stack.

However, if the device reboots, and the user returns to your task, what happens depends on that semi-documented persistableMode value:

• If the value for the root activity of the task is persistNever, the task is not persisted across reboots

- If the value for the root activity of the task is persistRootOnly, the task will be persisted, but only for that root activity; other activities higher on the back stack are discarded
- If the value for the root activity of the task is persistAcrossReboots, then not only is the task persisted for the root activity, but other activities on the back stack are also persisted if they too have persistAcrossReboots (and were not launched with the FLAG CLEAR TASK WHEN RESET flag)

So, in the case of PersistentCanary, even if you use the overflow to bring up the date-and-time Settings screen, since that activity has the default persistRootOnly value for persistableMode, only the MainActivity will be in the task after a reboot.

# <span id="page-2245-0"></span>**Documents As Tasks**

Tasks used to be relatively app-centric. By and large, each app had its own task, and just one task.

Android 5.0 extended the task system to support the notion of "documents" as tasks. Now, an app may be in several tasks, with different tasks focused on different "documents" or other specific contexts.

The vision is that this would be used by:

- Web browsers, where different browser tabs would be represented as separate tasks
- Editors, where different editing sessions on different content could be represented as separate tasks
- And so on

The benefit to the user is a standard way to switch between these different contexts, by means of the overview screen. The risk is that the overview screen becomes unwieldy, choked with too many entries to sift through.

## **When You Should Do This**

An app should open a new "document" based on some specific explicit "open" operation by the user. So, for example:

• If the user asks to open a new "tab" in a browser, that could start a new document

- If the user asks to open a new file into an editor, that *might* start a new document, if you feel that the user understands that there are N other documents out there already opened in this editor
- If the user launches one of your activities from outside of the home screen, such as by clicking on a link in a Web browser, that might start a new document, to keep that work separate from any past work that might be part of other active tasks

Conversely, an app should not open a new document based on pure navigation operations:

- Swiping to a new page in a ViewPager should not open a new document
- Choosing an item in a nav drawer should not open a new document
- Tapping on an action bar item on its own should not open a new document, though it might lead the user down a path to open a new document

#### **Adding a Document**

You have a few options for launching an activity as a new document, indicating that it should have a separate entry on the Android 5.0+ overview screen.

#### **android:documentLaunchMode**

If you always want this activity to form the basis of a new document, add android:documentLaunchMode="always" to the <activity> element of your manifest, and you are done. Every time you start up an instance, you will get a new document.

This can be seen in the **[Tasks/Docs](http://github.com/commonsguy/cw-omnibus/tree/master/Tasks/Docs)** sample application, which has an EditorActivity with the aforementioned attribute:

```
<activity
 android:name=".EditorActivity"
 android:documentLaunchMode="always"
  android:maxRecents="3"
  android:autoRemoveFromRecents="true"/>
```
(from [Tasks/Docs/AndroidManifest.xml\)](https://github.com/commonsguy/cw-omnibus/tree/v8.7/Tasks/Docs/AndroidManifest.xml)

(we will cover those other new attributes shortly)

There are four possible values for android:documentLaunchMode:

- always, as noted, always starts a new document
- intoExisting, which looks for an existing document, where the root activity is the same class and the Intent is for the same Uri, and brings it back to the foreground, or starts a new document if a match cannot be found
- never prevents this activity from ever being launched as a new document
- none, which is the default, indicates that the activity will only be launched as a new document if Intent flags indicate that it should, as will be explained shortly

Since intoExisting depends upon Uri matches, you only want to use intoExisting if you are passing Uri values into the activity when starting it. Otherwise, use always.

### **FLAG\_ACTIVITY\_NEW\_DOCUMENT**

To conditionally launch an activity as a new document, have its android: document LaunchMode set to none (or missing, since that is the default), and add Intent. FLAG\_ACTIVITY\_NEW\_DOCUMENT to the Intent that is used to start up the activity that would represent a new document. This will have the behavior akin to intoExisting for android:documentLaunchMode, meaning that Android will search for a matching document and bring it back to the foreground if the match is available.

To replicate always functionality, add both Intent.FLAG\_ACTIVITY\_NEW\_DOCUMENT and Intent.FLAG\_ACTIVITY\_MULTIPLE\_TASK to the Intent.

### **Capping the Number of Documents**

By default, you can launch as many documents as you want. However, unless you get rid of the document (as will be described below), or the user gets rid of the document (by swiping it off the overview screen), your roster of documents can keep piling up. Users may get frustrated if their overview screen is flooded by entries for your app.

You can employ an automatic least-recently-used (LRU) algorithm here by adding android: maxRecents to the <activity> that is the root of the task for the document. This indicates the maximum number of entries there should be in the overview screen for that activity, where Android will remove older tasks to make way for new ones if needed.

So, in the Docs sample, android:maxRecents="3" limits the number of EditorActivity tasks to  $3$ ; if the user tries opening more than this, older ones are quietly removed.

Note that the default value for android:maxRecents is 16. Also, there is a cap, ranging from 25 to 50, depending on device RAM — you will be unable to set it higher than this.

### **Removing and Retaining Documents**

Android's default behavior is that the document will exist forever, or until the user swipes it off the overview screen.

It is rather unlikely that this is really the behavior that you or your users will want. Hence, you are going to want to take some steps to ensure that your documents will go away from the overview screen when they are no longer needed.

The simplest solution is to add android:autoRemoveFromRecents="true". This indicates that once the root activity is finished (e.g., the user presses BACK), the document is removed. By default, pressing BACK does *not* remove the document, so you need to opt into this behavior.

However, that approach assumes that it is fairly easy for the user to get back to the task's root activity and press BACK. If you have a complex navigation of activities within the "document", it may not be easy for the user to trigger document removal this way.

You can also forcibly get rid of the document by calling finishAndRemoveTask() yourself on an activity in the task. For example, in a tabbed Web browser, if you have a "close tab" UI element (e.g., action bar item), that could call finishAndRemoveTask() to get rid of the "document".

# **Other Task-Related Activity Properties**

There are other attributes that you can place on your  $\leq$  activity element in the manifest that have impacts on how that activity participates with the task system.

#### **launchMode**

Occasionally, particular techniques become much too popular in Android development, courtesy of some blog posts or other resources touting them as "quick hacks" to address certain issues. The android:launchMode attribute is one of those. Most Android apps should have no need to change launchMode off of its default value of standard, or occasionally singleTop. Yet, because the Android task system is rather confusing, some developers latch onto other launch modes and use them in places where there are better, more fine-grained solutions.

That being said, let's explore the launch modes, with the help from the fine people at [Novoda](http://novoda.com/). The Novoda developers released [an app on the Play Store,](https://play.google.com/store/apps/details?id=com.novoda.demos.activitylaunchmode) and an [accompanying GitHub repo](https://github.com/gnorsilva/Activities-LaunchMode-demo) that helps to illustrate the launch modes.

That app has four activities, one for each of the four launch modes:

- standard
- singleTop
- singleTask
- singleInstance

The launcher activity is the standard activity. Each activity has four buttons, to start up that activity via startActivity(), by default with no particular Intent flags (though there's a legacy options menu that allows you to play with those as well). The color-coded UI for each activity also shows a unique identifier of the activity, the task ID of the task that the activity is in, the lifecycle methods that were invoked on that instance, and a set of stacked bars designed to illustrate what should be on the back stack for that task (using some techniques of dubious reliability, but the sort of thing that should be OK for a demo app like this).

So, when we launch the app, we get a green UI for a standard activity:

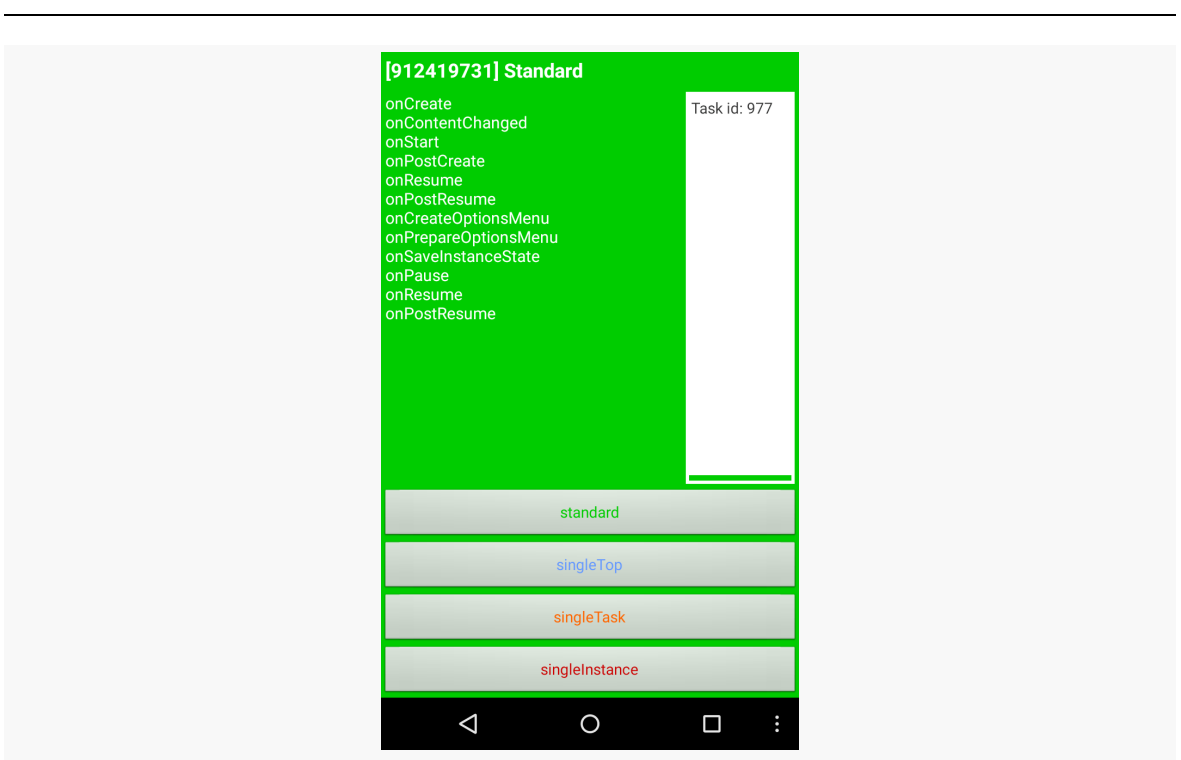

**TASKS**

*Figure 714: Novoda Demo App, As Initially Launched*

#### singleTop

Using singleTop for the launchMode has one effect: controlling whether a new instance of the activity is created. Normally, calling startActivity() will create a new instance of the activity, unless Intent flags dictate otherwise. With singleTop, if the activity being started is already at the top of its stack, that existing instance is simply called with onNewIntent(). Otherwise, singleTop behaves as does standard.

So, if we tap the button to launch a singleTop method in the Novoda demo app, from our earlier state, we get a blue singleTop activity:

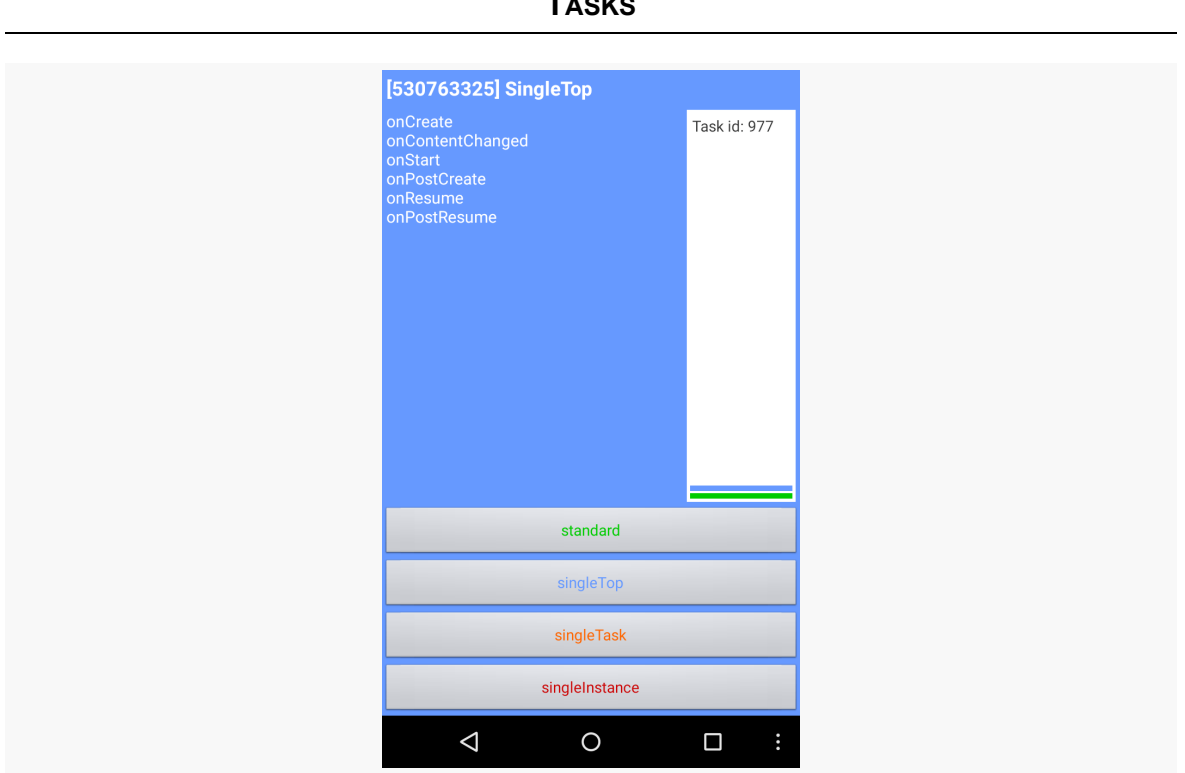

**TASKS**

*Figure 715: Novoda Demo App, After Starting singleTop Activity*

That worked just like standard. But, if we tap the same button again, we do *not* get a new instance of the activity. However, the transcript of lifecycle methods shows that onNewIntent() was called:

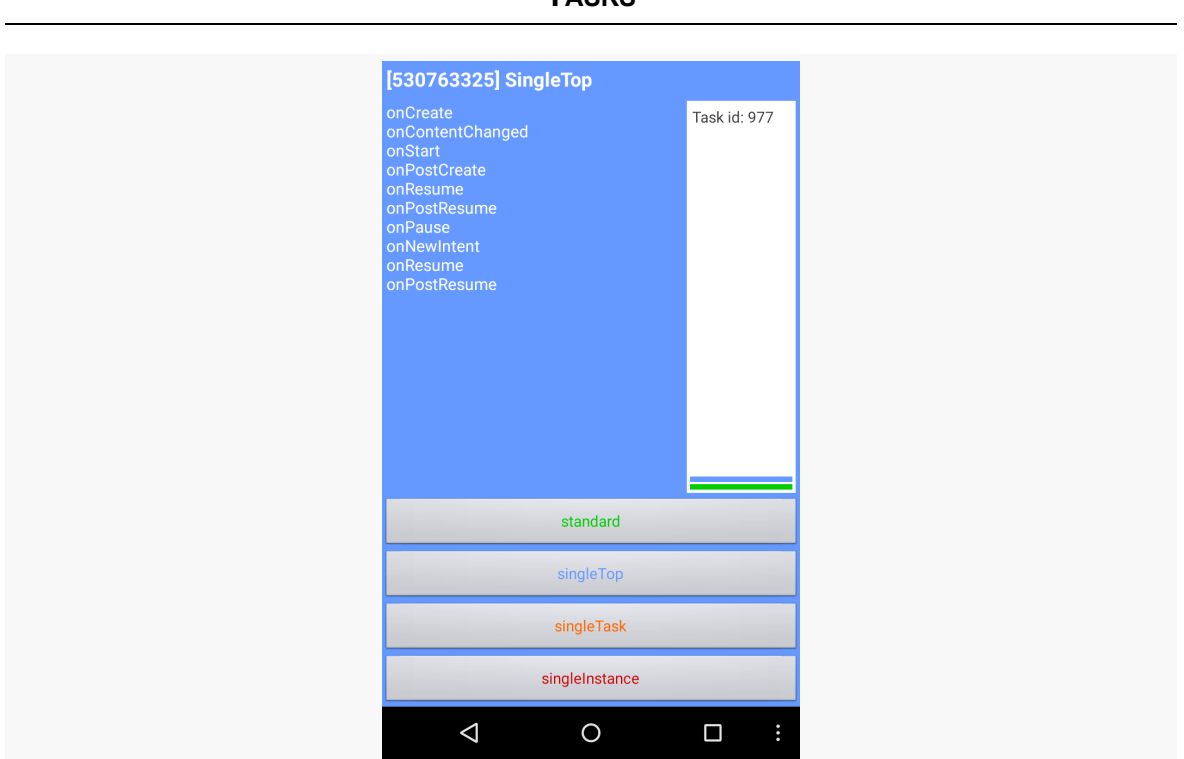

**TASKS**

*Figure 716: Novoda Demo App, After Starting singleTop Activity Again*

Note that you can get a similar result by including

Intent.FLAG\_ACTIVITY\_SINGLE\_TOP on a startActivity() call. Using launchMode says you *always* want single-top behavior; using FLAG\_ACTIVITY\_SINGLE\_TOP says that *this time* you want single-top behavior.

Pressing BACK returns you to the original green standard activity, with the blue singleTop activity having been destroyed.

#### **singleTask**

A launchMode of singleTask says that this activity must *always* be the root activity of a task.

If the task does not have that activity, a new task is created. So, if we tap the button to launch the singleTask activity in the Novoda demo app, we get a new task (ID 978, compared to the previous 977), with an instance of the yellow singleTask activity as its root:

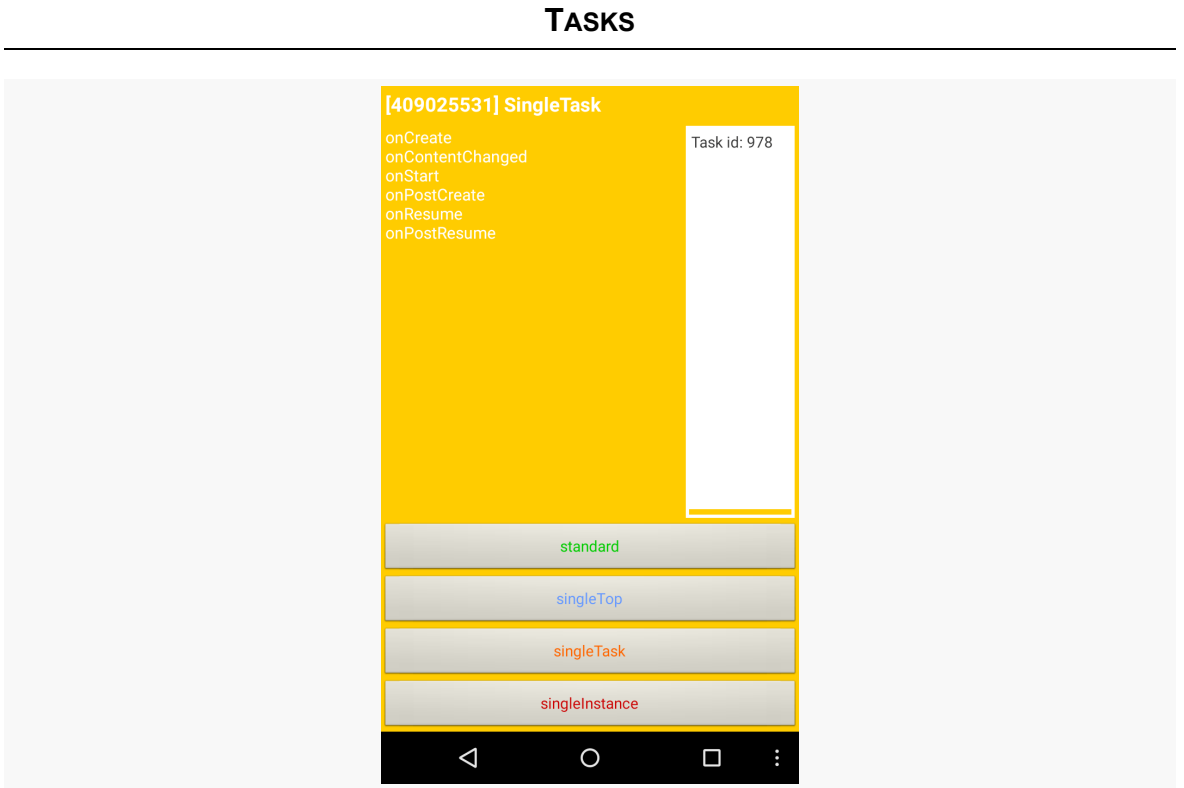

*Figure 717: Novoda Demo App, After Starting singleTask Activity*

However, if the activity in question is already there as the root of the task, all other activities on the back stack are cleared, and we are taken to the singleTask activity again.

So, in the Novoda demo app, if after we start the singleTask activity, we tap the button to launch a standard activity or two:

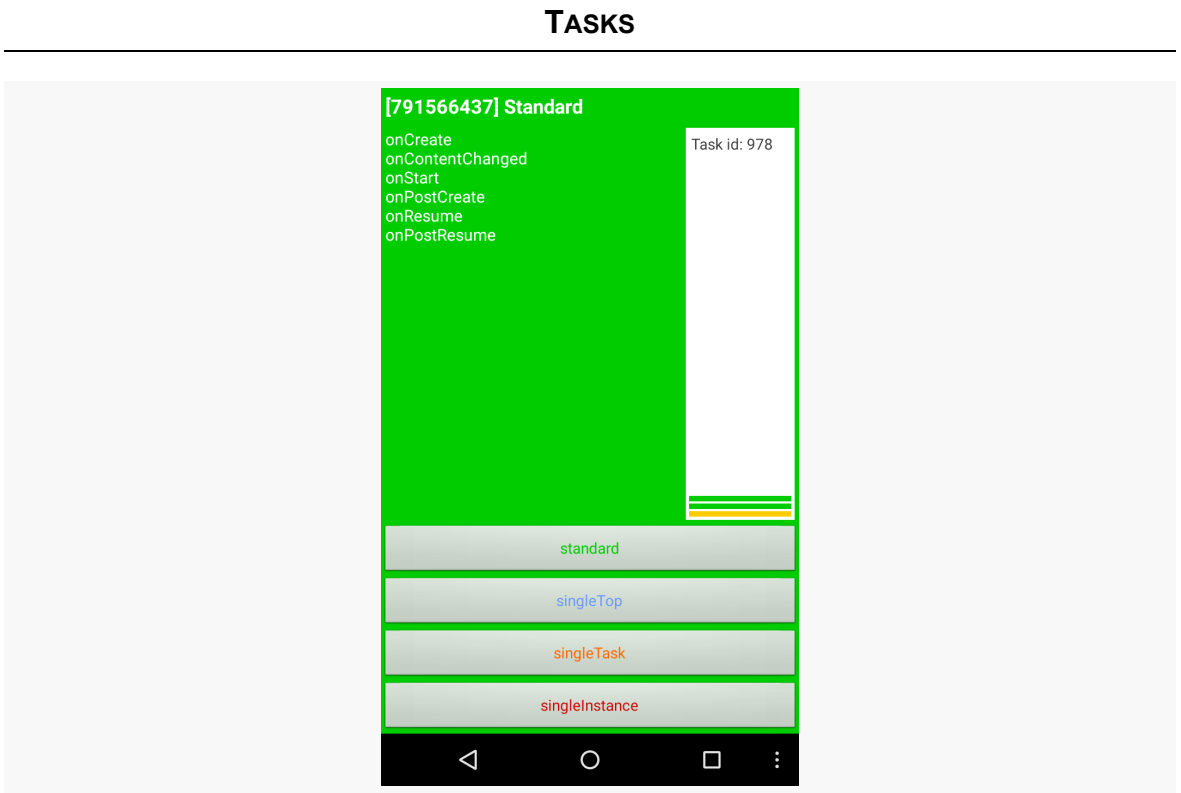

*Figure 718: Novoda Demo App, Two standard Activities After singleTask Activity*

…then tap the button to launch the singleTask activity, we get largely the same screen as before, just with a few more lifecycle methods logged:

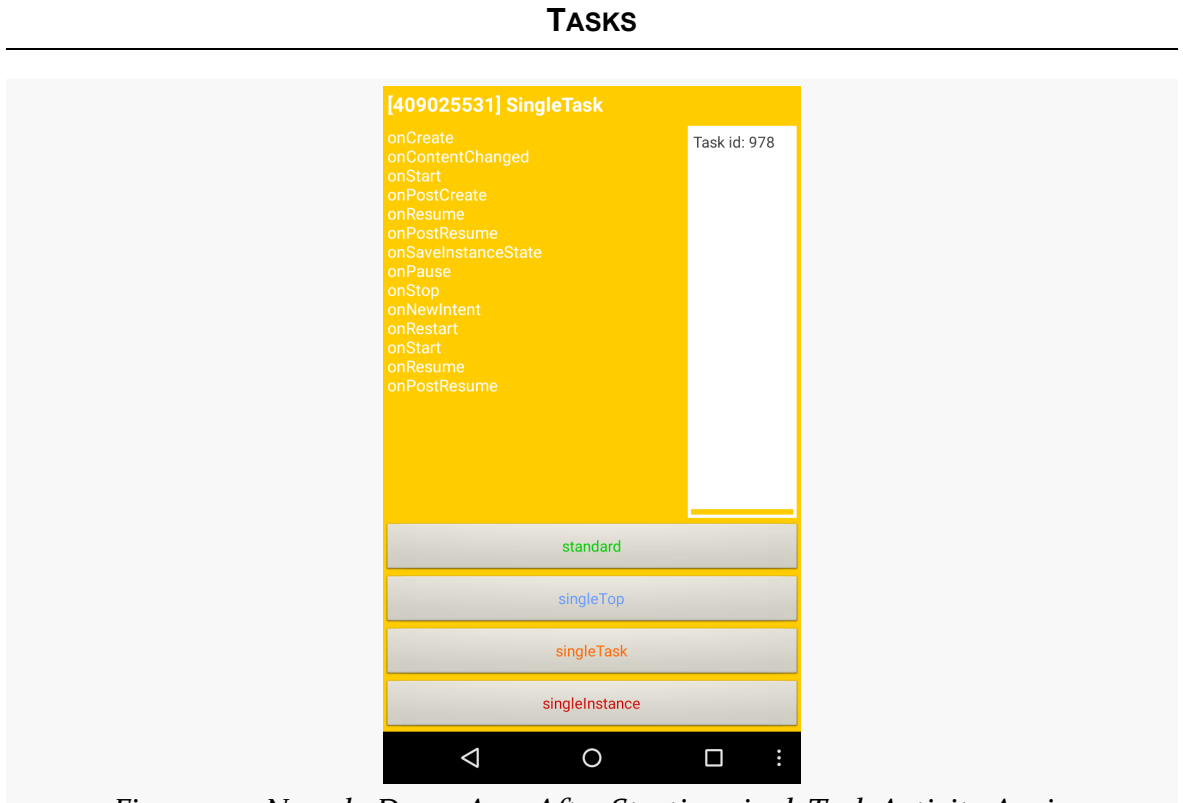

*Figure 719: Novoda Demo App, After Starting singleTask Activity Again*

It is the same task and the same instance, but with the other activities removed.

#### **singleInstance**

singleInstance works much like singleTask, except that the task will only ever hold this one activity. No other activities will be placed into the task.

So, tapping the button to start a singleInstance activity in the Novoda demo app brings up the red singleInstance UI:

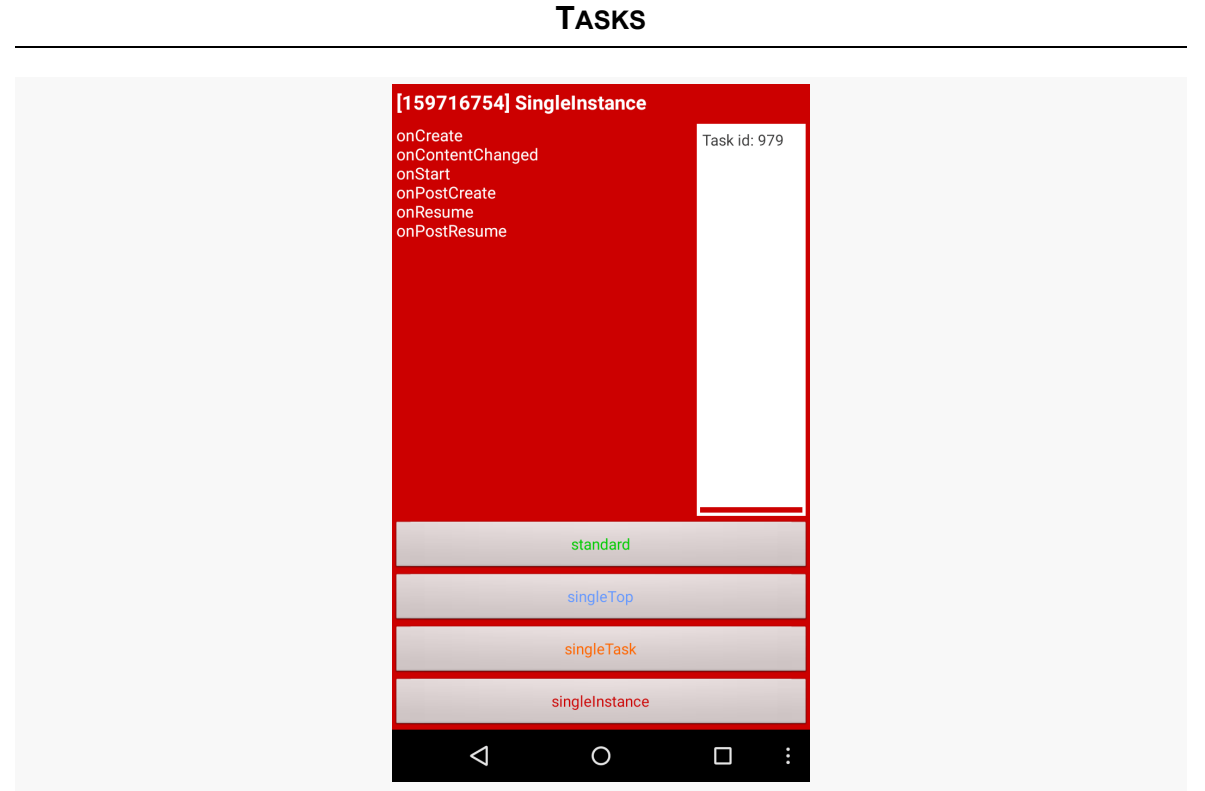

*Figure 720: Novoda Demo App, After Starting singleInstance Activity*

Tapping the same button again just triggers onNewIntent() and other lifecycle methods on the same activity in the same task. If, however, you try tapping on the button for the standard activity, your activity will go to another task. Depending on when and how you try the Novoda demo app, this could be a prior task associated with our app (e.g., one you used for earlier standard tests), or it could be a new task (if you do not have any other ones). This is based on the taskAffinity of the activity being started.

In general, singleTask and singleInstance are for unusual use cases, and ordinary Android apps should have little reason to use them. Google **[specifically urges you](http://developer.android.com/guide/topics/manifest/activity-element.html#lmode)** *not* [to use them](http://developer.android.com/guide/topics/manifest/activity-element.html#lmode):

…standard is the default mode and is appropriate for most types of activities. SingleTop is also a common and useful launch mode for many types of activities. The other modes — singleTask and singleInstance — are not appropriate for most applications, since they result in an interaction model that is likely to be unfamiliar to users and is very different from most other applications.

### **alwaysRetainTaskState**

As noted earlier in the chapter, tasks may be cleared by Android if the user has not been in the task for some time (e.g., 30+ minutes). In these cases, the user is taken back to the root activity.

If, however, the root activity has android:alwaysRetainTaskState="true" in its manifest entry, then Android will not apply this timeout rule. So long as the task exists, its entire state will be retained and used when the user returns to the task. This is useful for tasks where there is a lot of state that the user might regret losing.

# **Other Task-Related Activity Methods**

There are a handful of other task-related methods and such floating around the Activity class:

# **finishAffinity()**

This calls finish() not only on the current activity, but on all activities immediately behind it on the back stack for this task that have the same taskAffinity as does the current activity. Much of the time, the activities on the stack will all share an affinity, and therefore this will frequently finish all activities in the task. If the task has a mixed set of affinities (e.g., a mix of explicitly-named affinities and other activities using the default affinity), this method would only wipe out those behind the current with a specific match.

This method is not commonly used.

### **finishAndRemoveTask()**

This calls finish() on all activities in the task and removes the task outright.

For example, a "logout" operation might call finishAndRemoveTask() to flush the current task, then call startActivity() to launch the login activity. That login activity will wind up in a fresh task (since the current one will be removed), and the old activity instances will go away, so the user cannot somehow stumble into them when they are not yet logged in.

## **getTaskId()**

Returns a unique integer that identifies the task the activity resides in.

This method is not commonly used.

## **isTaskRoot()**

isTaskRoot() is a method on Activity. It will return true if this activity instance is at the root of a task, meaning that pressing BACK should remove the task and return the user to the home screen.

#### **moveTaskToBack()**

This method moves the current task to the background. What comes to the foreground is undocumented but generally seems to be the task for the home screen. Some apps use this to offer a "minimize" or "go to background" option within the app, though this is superfluous, as the task will move to the background naturally as the user navigates their device.

### **setTaskDescription()**

For Android 5.0+, setTaskDescription() allows you to associate an ActivityManager.TaskDescription instance with your task. Here you can provide values that help drive what the task looks like on the overview screen. Specifically, you can provide the icon, title, and background color to use for the title bar over your thumbnail on the overview screen.

Android 6.0 introduced the concept of the device "assistant". The assistant can be triggered by a long-press of the HOME button or via a spoken phrase (if the user has always-on keyphrase detection) enabled. An assistant is a special app that has access to the content of the foreground activity and other visible windows, much like an accessibility service does.

For the vast majority of users of Google Play ecosystem devices running Android 6.0 or higher, the "assistant" is known as Now On Tap. On some devices, such as the Google Pixel series, this assistant is known simply as the "Google Assistant". This is marketed as an extension of the Google Now UI, where Now On Tap/Google Assistant will take the data from the foreground activity and use that to find other relevant things for the user to do based upon that data.

(for the purposes of this chapter, this Google-supplied assistant will be referred to as "Now On Tap", to distinguish Google's assistant from assistants that others might write using these APIs)

For example, suppose the user receives a text message, suggesting dinner at a particular restaurant. The restaurant is merely named — no URL — and so the text messaging client would just display the name of the restaurant as part of the message. If the user invokes Now On Tap, Google will take the contents of this message (and anything else on the screen), and presumably send it to Google's servers, sending back things like details about the restaurant (e.g., URL to Web site, Google's scanned reviews of the restaurant, link to Google Maps for driving directions). Google's search engine technology would scan the data from the app, recognize that the restaurant name appears to be something significant, and give Now On Tap details of what to offer the user.

As with many things from Google, Now On Tap is very compelling and very much a privacy problem. Now On Tap is automatically installed and enabled on Android 6.0 devices — users have to go through some work to disable it. Users and app developers have limited ability to control Now On Tap, in terms of what data it collects and what it does with that data. On the other hand, certain apps (for which there are no privacy considerations) might wish to provide *more* data to Now On Tap, beyond what is visible in widgets, to help provide more context for Now On Tap to help users.

In this chapter, we will explore the Assist API, in terms of:

- what data gets collected
- how apps can add to that data
- how apps can block sensitive information from the assistant
- how to write your own assistant, as a Now On Tap replacement

# **Prerequisites**

Understanding this chapter requires that you have read the core chapters of this book.

# **What Data Gets Disclosed**

Quite a bit of data is made available to Now On Tap or other assistants through the Assist API alone, as will be explored in this section.

Assistants are welcome to use other APIs as well, subject to standard Android permissions and such. So, for example, an app might not show the device's location, and therefore an assistant could not get the location from the Assist API, but the assistant could use LocationManager or the Play Services location API to find out the device's location.

There is also a risk of pre-installed assistants using undocumented means of getting at data beyond what the normal Android SDK would allow.

All that being said, assistants will get a lot of information about the currently-visible UI, just from what the Assist API provides.

## **Screenshot**

Assistants can get a screenshot of the current screen contents — minus the status bar — when the user activated the assistant (e.g., long-pressed HOME). Developers can [block this](#page-2265-0) for select activities or other windows. Hence, an assistant cannot *assume* that it will get a screenshot, though frequently it will.

Presumably, the "vision" here is to use computer vision and other image recognition techniques on the screenshot to find things of interest. For example, the user might bring up Now On Tap for some activity that is showing a photo of a monument. The activity might not be showing any other details about the monument, such as its name. However, Google's servers might well recognize what monument it is and therefore give the user links to Wikipedia pages about the monument, a map of where the monument is located, etc.

## **View Structure**

By far the largest dump of data that the assistant gets comes in the form of the view structure. This is represented by a tree of AssistStructure. ViewNode objects, one per widget or container within a window. These provide similar information as to what one gets from the accessibility APIs. For most assistants, the key data is the text or content description in the widget. In the case of text, this is available as a CharSequence and so may contain additional information (e.g., hyperlinks represented in URLSpan objects) beyond the words visible to the user.

Developers can [restrict what widgets and containers are disclosed,](#page-2265-1) but that is something developers have to do explicitly. In other words, making data available to assistants is something a developer has to opt out of, not opt into.

# **Other Data**

In addition to the view structure and a largely-undocumented Bundle, the other piece of data supplied to the assistant is the AssistContent. Here is where an app can provide some additional context about the foreground activity.

Specifically, the app can provide:

• an Intent that represents the activity, replacing the Intent that was used to start the activity, if there is a better one for long-term use (e.g., the activity

was started via a Notification action and you want to route the user through a different Intent for other scenarios)

- a Uri that points to some Web page of relevance for this activity
- a string of "structured data", designed to be populated by a snippet of JSON using the [schema.org](https://schema.org) specification, to provide details of the book, song, video, or whatever happens to be in the activity at the moment
- another undocumented Bundle
- an undocumented ClipData

Assistants can use this directly (e.g., offer a link to the Uri supplied in this content) or indirectly (e.g., using the schema.org JSON to find places where the user can purchase related content).

# **Adding to the Data**

You may wish to provide some additional information to Now On Tap or other assistants, such as the Intent or JSON described above. Or, you may just generally want to ensure that your app provides the maximum amount of information to these assistants, without necessarily trying to invent new data to provide.

There are a few options for accomplishing this.

### **Accessibility**

The big one is to ensure that your app provides text or content descriptions for everything visible. This will not only help these assistants, but this will make your app far more accessible to those using TalkBack or other accessibility services.

Mostly, this is a matter of ensuring that your ImageView widgets and other nontextual widgets have a content description, whether set via android:contentDescription attributes or by setContentDescription() in Java. TextView and its subclasses automatically use their text as the content description; EditText will use the hint if there is no text in the field at the moment.

More advice regarding accessibility can be found in [the chapter on accessibility and](#page-2145-0) [focus management.](#page-2145-0)

### **Assist-Specific Data**

Beyond that, you can contribute to the AssistContent (where the Intent, Uri, and JSON live) and other assist-related information for a given invocation of the assistant by the user.

You have a few options of where to place this logic: in one spot globally, on a peractivity basis, and, for custom views, on a per-view basis.

#### **Globally**

You can call registerOnProvideAssistDataListener() on the global Application object (retrieved by calling getApplicationContext() on some other Context, like your Activity). This takes an OnProvideAssistDataListener implementation, which in turn provides an onProvideAssistData() implementation, that will be called when the assistant is requested. You are passed the Activity of yours that is in the foreground, along with a Bundle that you can fill in.

However, the documentation only says that the Bundle will go into the EXTRA\_ASSIST\_CONTEXT extra on the Intent that invokes the assistant. What that Bundle is supposed to contain is undocumented.

#### **Per-Activity**

Your primary hooks for customizing the assist data come in the form of two callbacks on your Activity subclasses: onProvideAssistData() and onProvideAssistContent().

onProvideAssistData() is given the same Bundle that is given to the OnProvideAssistDataListener on a global basis. However, it is unclear what goes in that Bundle, and the contents of that Bundle do not appear to make it to the assistant, at least through the documented Assist API.

onProvideAssistContent(), though, is more relevant.

The **[Assist/MoAssist](http://github.com/commonsguy/cw-omnibus/tree/master/Assist/MoAssist)** sample project is a clone of [a sample app demonstrating the](#page-1599-0) [use of tabs in Android](#page-1599-0). The clone has its compileSdkVersion bumped to 23, and it overrides onProvideAssistData() and onProvideAssistContent():

@Override public void onProvideAssistData(Bundle data) {

```
super.onProvideAssistData(data);
 data.putInt("random-value", new SecureRandom().nextInt());
}
@TargetApi(23)
@Override
public void onProvideAssistContent(AssistContent outContent) {
  super.onProvideAssistContent(outContent);
 outContent.setWebUri(Uri.parse("https://commonsware.com"));
 try {
    JSONObject json=new JSONObject()
      .put("@type", "Book")
      .put("author", "https://commonsware.com/mmurphy")
      .put("publisher", "CommonsWare, LLC")
      .put("name", "The Busy Coder's Guide to Android Development");
    outContent.setStructuredData(json.toString());
 }
 catch (JSONException e) {
   Log.e(getClass().getSimpleName(),
     "Um, what happened here?", e);
 }
}
```
(from [Assist/MoAssist/app/src/main/java/com/commonsware/android/assist/mo/MainActivity.java\)](https://github.com/commonsguy/cw-omnibus/tree/v8.7/Assist/MoAssist/app/src/main/java/com/commonsware/android/assist/mo/MainActivity.java)

The onProvideAssistData() simply puts a random number into the Bundle. That random number does not appear anywhere in [the data collected by an assistant](#page-2271-0).

onProvideAssistContent() fills in two items in the AssistContent:

- a Web URL of relevance to the activity, in this case the home page of the book's publisher
- a bit of JSON, following [the published schema.org](http://schema.org/Book) [Book](http://schema.org/Book) structure, with metadata about this book

This information *is* supplied to assistants and can be used by them to do something useful, such as offer links for the user to click on to visit the sites.

#### **Per-View**

If you are implementing your own custom views, particularly those that render their own text using low-level Canvas APIs, you may wish to override onProvideStructure() and/or onProvideVirtualStructure(). These will be called on your widgets to provide the AssistStructure.ViewNode details to be passed to the assistant.

However, in all likelihood, you would want to instead work with the accessibility APIs to publish data to be used by accessibility services, such as the text that you are rendering. If you do that, the default implementations of onProvideStructure() and onProvideVirtualStructure() should suffice.

# <span id="page-2265-1"></span>**Removing from the Data**

While some developers may embrace Now On Tap, others may specifically want to prevent Now On Tap or other assistants from "spying" on application data. You have a few options for controlling what is provided to assistants; however, all require work and some have side effects. For example, there is nothing in the manifest that you can specify to make your activities opt out of providing assist data.

# <span id="page-2265-0"></span>**FLAG\_SECURE**

The standard approach for making private activities *really* private is to [use](#page-3340-0) [FLAG\\_SECURE](#page-3340-0):

```
public class FlagSecureTestActivity extends Activity {
  @Override
  public void onCreate(Bundle savedInstanceState) {
    super.onCreate(savedInstanceState);
    getWindow().setFlags(LayoutParams.FLAG_SECURE,
                         LayoutParams.FLAG_SECURE);
    setContentView(R.layout.main);
  }
}
```
Call setFlags() before setContentView(), in this case setting FLAG\_SECURE.

The classic effect of FLAG SECURE is to block screenshots, both user-initiated ones and system-initiated ones (e.g., the screenshots used in the overview/recent-tasks screen on Android 4.0+).

If the user triggers an assistant for a secure activity, the assistant will not get the full view structure (i.e., no widgets and no text) and will not get a screenshot.

## **Password Fields**

An EditText that is set up as a password field will have its text blocked from the view structure. The widget will be listed, but its text will be null.

Presumably, this relies on the EditText using a PasswordTransformationMethod, as that is Android's typical approach for determining whether or not an EditText is deemed to be secure. If you have implemented your own TransformationMethod (e.g., with a different approach for shrouding the user input), either have it extend PasswordTransformationMethod or use other approaches to prevent this field's contents from being published to assistants.

## **NoAssistFrameLayout**

The apparently-official way to block a widget or container from participating in the assist API is to create a subclass of it and override dispatchProvideStructure(). The stock implementation of this triggers the calls to onProvideStructure() and onProvideVirtualStructure(). Plus, for a ViewGroup, it will iterate over the children and call dispatchProvideStructure() on each of them.

If you are creating your own custom view, and you want it eliminated from the view structure, just override dispatchProvideStructure() and have it do nothing.

Or, you can create a container that is there solely to block the assist data collection. The **[Assist/NoAssist](http://github.com/commonsguy/cw-omnibus/tree/master/Assist/NoAssist)** sample project does this, in the form of a NoAssistFrameLayout:

```
package com.commonsware.android.assist.no;
import android.annotation.TargetApi;
import android.content.Context;
import android.os.Build;
import android.util.AttributeSet;
import android.view.ViewStructure;
import android.widget.FrameLayout;
```

```
public class NoAssistFrameLayout extends FrameLayout {
  public NoAssistFrameLayout(Context context) {
    super(context);
  }
  public NoAssistFrameLayout(Context context,
                             AttributeSet attrs) {
    super(context, attrs);
  }
  public NoAssistFrameLayout(Context context,
                             AttributeSet attrs,
                             int defStyleAttr) {
    super(context, attrs, defStyleAttr);
  }
  @TargetApi(Build.VERSION_CODES.LOLLIPOP)
  public NoAssistFrameLayout(Context context,
                             AttributeSet attrs,
                             int defStyleAttr,
                             int defStyleRes) {
    super(context, attrs, defStyleAttr, defStyleRes);
  }
 @Override
  public void dispatchProvideStructure(ViewStructure structure) {
    // no, thanks
  }
}
```
(from [Assist/NoAssist/app/src/main/java/com/commonsware/android/assist/no/NoAssistFrameLayout.java\)](https://github.com/commonsguy/cw-omnibus/tree/v8.7/Assist/NoAssist/app/src/main/java/com/commonsware/android/assist/no/NoAssistFrameLayout.java)

EditorFragment — responsible for showing a large multi-line EditText for the user to type into — will conditionally use a NoAssistFrameLayout, specifically on the third tab (a ViewPager position of 2):

```
@Override
public View onCreateView(LayoutInflater inflater,
                         ViewGroup container,
                         Bundle savedInstanceState) {
 int position=getArguments().getInt(KEY_POSITION, -1);
 View result;
 if (position==2) {
   ViewGroup doctorNo=new NoAssistFrameLayout(getActivity());
    inflater.inflate(R.layout.editor, doctorNo);
```

```
2207
```
```
result=doctorNo;
 }
 else {
   result=inflater.inflate(R.layout.editor, container, false);
 }
 EditText editor=(EditText)result.findViewById(R.id.editor);
 editor.setHint(getTitle(getActivity(), position));
 if (position==1) {
   editor.
      setTransformationMethod(PasswordTransformationMethod.
        getInstance());
 }
 return(result);
}
                    (from Assist/NoAssist/app/src/main/java/com/commonsware/android/assist/no/EditorFragment.java)
```
If we are on the third tab, we create a NoAssistFrameLayout and inflate our EditText into it. Otherwise, we inflate the layout normally.

Note that this sample also applies a PasswordTransformationMethod for the second page of the ViewPager (a position of 1), to illustrate the null text that will be recorded as a result.

# **Blocking Assist as a User**

It is possible that your reaction to all of this is that you want to opt out of Now On Tap as a user. Or, perhaps you want to provide some instructions to your users on how to opt out of Now On Tap.

Go to Settings > Apps. There should be an option for advanced app configuration actions (on Nexus-series devices, this is a gear icon in the action bar). Tap that, then choose "Default Apps" to bring up categories of default apps for various actions:

#### **THE ASSIST API ("NOW ON TAP")**

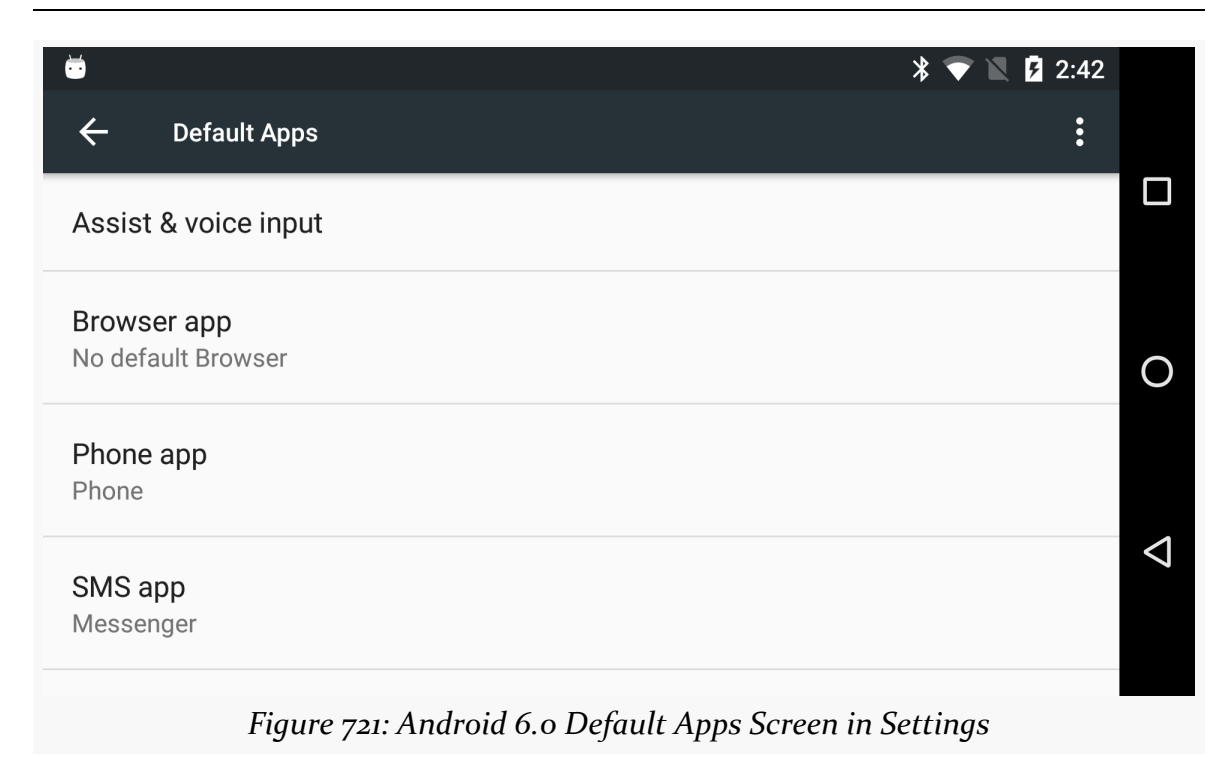

In there, tap on "Assist & voice input". By default, you should see "Google App" as the chosen option, which means that Now On Tap is active:

#### **THE ASSIST API ("NOW ON TAP")**

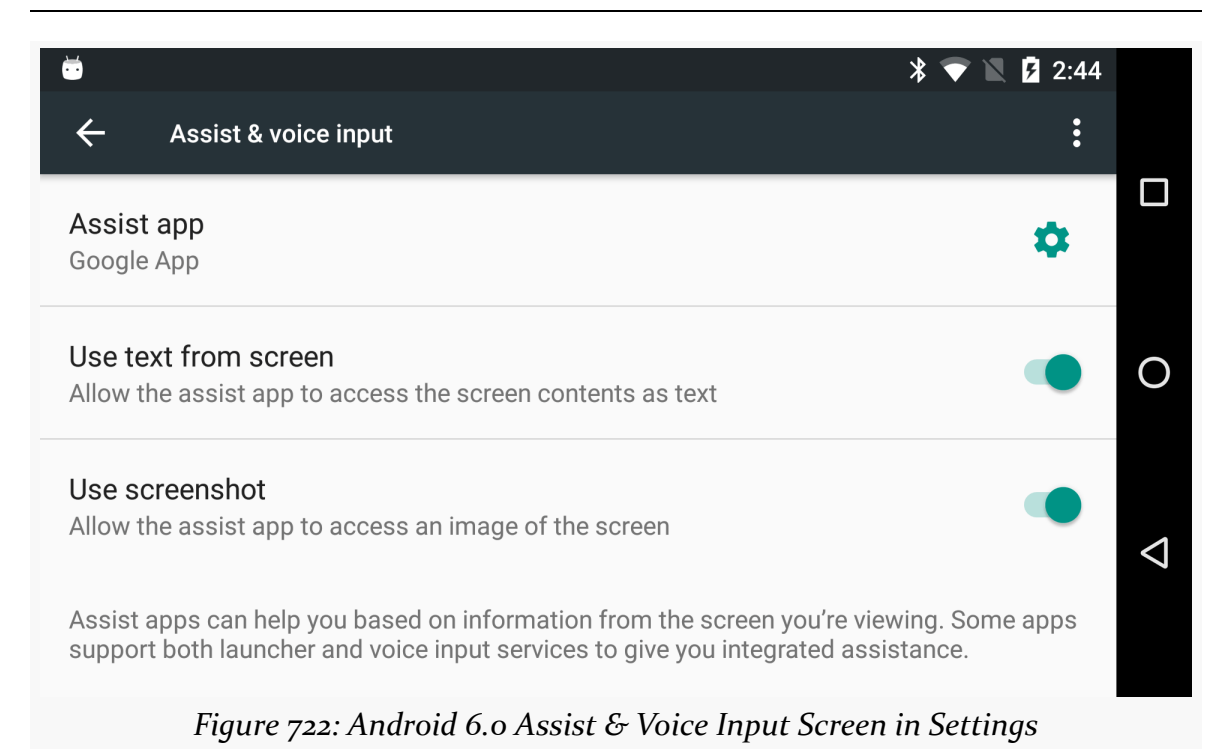

#### Tapping on that entry will bring up a list of available options, including "None":

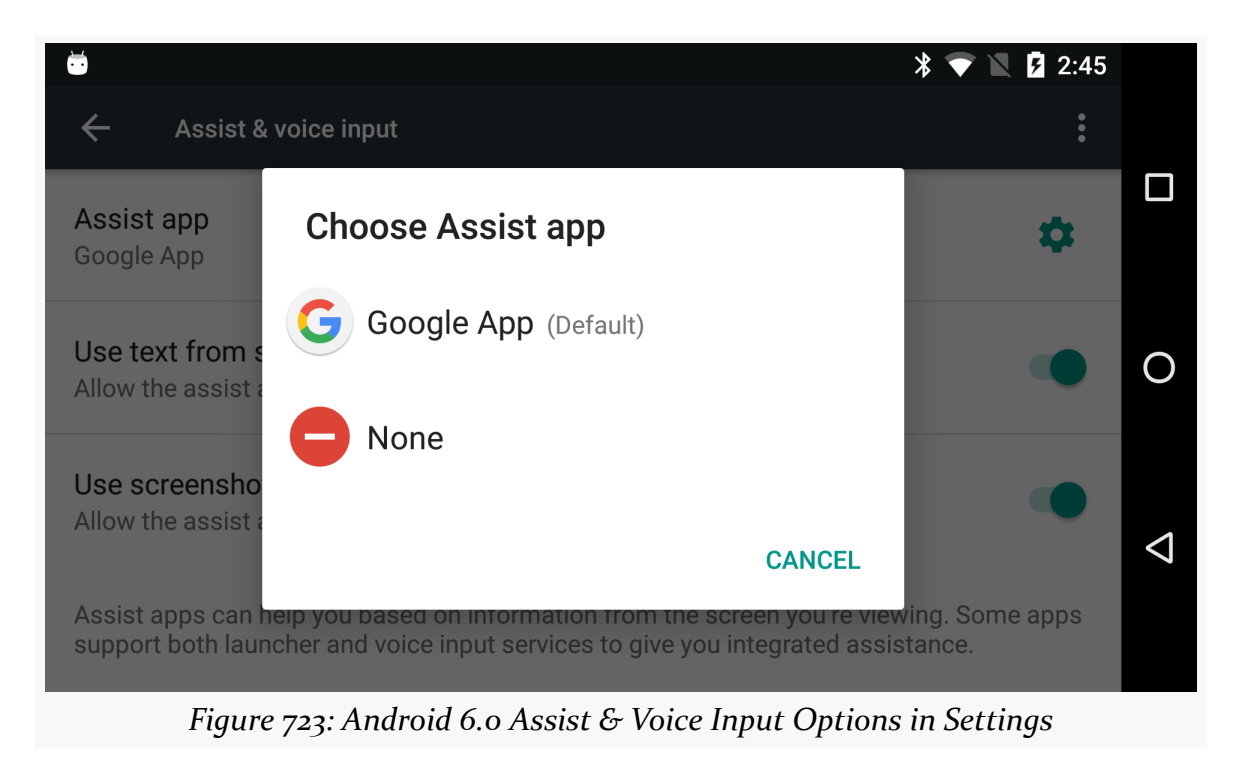

## **Implementing Your Own Assistant**

While Now On Tap is pre-installed and pre-activated, and while users can disable Now On Tap, another option for users is to activate some other assistant. Any app that implements the proper pieces of the Assist API will appear in the roster of available assistants for the user to choose from, as described in the previous section. The **[Assist/AssistLogger](http://github.com/commonsguy/cw-omnibus/tree/master/Assist/AssistLogger)** sample project represents one such app.

Primarily, this app is for diagnostic purposes, showing you exactly what your activity is "leaking" to assistants. It was essential in figuring out how the APIs shown in earlier examples in this chapter worked, for instance. However, it also serves as a demonstration of the minimum requirements to implement an assistant in general.

Creating an assistant is technically part of a larger bit of work on handling voice interactions in Android. However, if all you want is an assistant, you can ignore the voice-related bits.

### **A Stub VoiceInteractionService**

Some of what is needed to set up an assistant is some boilerplate.

For example, the entry point for assistants and voice interactions is a custom subclass of VoiceInteractionService. If you only are concerned with implementing an assistant, your VoiceInteractionService can be empty:

```
package com.commonsware.android.assist.logger;
import android.service.voice.VoiceInteractionService;
public class AssistLoggerService extends VoiceInteractionService {
ι.
```
(from [Assist/AssistLogger/app/src/main/java/com/commonsware/android/assist/logger/AssistLoggerService.java\)](https://github.com/commonsguy/cw-omnibus/tree/v8.7/Assist/AssistLogger/app/src/main/java/com/commonsware/android/assist/logger/AssistLoggerService.java)

However, it needs to exist, and in particular it needs to have its <service> entry in your manifest:

```
<service
  android:name=".AssistLoggerService"
  android:permission="android.permission.BIND_VOICE_INTERACTION">
  <meta-data
   android:name="android.voice_interaction"
  android:resource="@xml/assist_service"/>
```

```
2211
```

```
<intent-filter>
   <action android:name="android.service.voice.VoiceInteractionService"/>
 </intent-filter>
</service>
```
(from [Assist/AssistLogger/app/src/main/AndroidManifest.xml\)](https://github.com/commonsguy/cw-omnibus/tree/v8.7/Assist/AssistLogger/app/src/main/AndroidManifest.xml)

The keys to the manifest entry are:

- It needs to have the android:permission attribute, limiting it clients that hold the BIND\_VOICE\_INTERACTION permission, which should limit clients to those that are part of the device firmware
- It needs to have the <intent-filter> advertising that it supports the android.service.voice.VoiceInteractionService action string
- It needs an android.voice\_interaction <meta-data> element, pointing to an XML resource that further configures the voice interaction/assistant implementation

The sample project has that metadata in res/xml/assist\_service.xml:

```
<voice-interaction-service
 xmlns:android="http://schemas.android.com/apk/res/android"
 android:recognitionService="com.commonsware.android.assist.logger.AssistLoggerService"
 android:sessionService="com.commonsware.android.assist.logger.AssistLoggerSessionService"
 android:supportsAssist="true"/>
1 - -android:settingsActivity="com.android.test.voiceinteraction.SettingsActivity"
-->
```
(from [Assist/AssistLogger/app/src/main/res/xml/assist\\_service.xml\)](https://github.com/commonsguy/cw-omnibus/tree/v8.7/Assist/AssistLogger/app/src/main/res/xml/assist_service.xml)

There are three attributes required on the <voice-interaction-service> root element to enable an assistant:

- android:recognitionService points back to your VoiceInteractionService subclass
- android:sessionService points to a subclass of VoiceInteractionSessionService (we will examine the project's implementation shortly)
- android:supportsAssist should be true

If you want, you can also have an android:settingsActivity attribute, shown in this XML as a commented-out snippet at the end of the file. This can point to an activity in your app. If you have this, a gear icon will appear on the "Assist & voice

input" Settings screen that, when tapped, will bring up this activity, to configure the behavior of your assistant. The sample app skips this.

### **A Trivial VoiceInteractionSessionService**

The service pointed to by android:sessionService in the metadata needs to be a subclass of VoiceInteractionSessionService. The only method that you need to override is onNewSession(), where you can return an instance of a VoiceInteractionSession:

```
package com.commonsware.android.assist.logger;
import android.os.Bundle;
import android.service.voice.VoiceInteractionSession;
import android.service.voice.VoiceInteractionSessionService;
public class AssistLoggerSessionService extends
  VoiceInteractionSessionService {
  @Override
  public VoiceInteractionSession onNewSession(Bundle args) {
    return(new AssistLoggerSession(this));
  }
}
```
(from [Assist/AssistLogger/app/src/main/java/com/commonsware/android/assist/logger/AssistLoggerSessionService.java\)](https://github.com/commonsguy/cw-omnibus/tree/v8.7/Assist/AssistLogger/app/src/main/java/com/commonsware/android/assist/logger/AssistLoggerSessionService.java)

Here, we return an instance of AssistLoggerSession, which is where all of our real business logic resides for our assistant.

Note that this service also should use android:permission to limit clients to those that hold the android.permission.BIND\_VOICE\_INTERACTION permission:

```
<service
  android:name=".AssistLoggerSessionService"
  android:permission="android.permission.BIND_VOICE_INTERACTION"/>
```
(from [Assist/AssistLogger/app/src/main/AndroidManifest.xml\)](https://github.com/commonsguy/cw-omnibus/tree/v8.7/Assist/AssistLogger/app/src/main/AndroidManifest.xml)

### **The VoiceInteractionSession**

VoiceInteractionSession has a *lot* of methods that you can override, both for voice interactions and for assistant invocations. The sample app overrides the minimum required for an assistant, as its mission simply is to log all of the data received by our assistant to files on external storage, for diagnostic purposes.

**NOTE: Running this sample app on hardware that is actually used with private data is stupid beyond words. Any app can then read the files on external storage and see what information is published by whatever apps are in the foreground at the times when you invoke the assistant. Please use this only on test environments.**

#### **Basic Setup**

Akin to components, a VoiceInteractionSession has an onCreate() method, called as part of setting up the session. In there, AssistLoggerSession sets up an output directory for logging the results, assuming that external storage is available:

```
@Override
public void onCreate() {
  super.onCreate();
  if (Environment.MEDIA_MOUNTED
    .equals(Environment.getExternalStorageState())) {
    String logDirName=
      "assistlogger_"+
        new SimpleDateFormat("yyyyMMdd'-'HHmmss").format(new Date());
    logDir=
      new File(getContext().getExternalCacheDir(), logDirName);
    logDir.mkdirs();
  }
}
```
(from [Assist/AssistLogger/app/src/main/java/com/commonsware/android/assist/logger/AssistLoggerSession.java\)](https://github.com/commonsguy/cw-omnibus/tree/v8.7/Assist/AssistLogger/app/src/main/java/com/commonsware/android/assist/logger/AssistLoggerSession.java)

#### **onHandleScreenshot()**

If the user invokes your assistant, you will be called with onHandleScreenshot(). Usually, you will be passed a Bitmap that contains the screenshot. However, if the foreground activity is using FLAG\_SECURE, the Bitmap that is passed to you will be null, so make sure you check it before doing anything with it.

The AssistLoggerSession forks a ScreenshotThread to save this screenshot in the background:

```
@Override
public void onHandleScreenshot(Bitmap screenshot) {
  super.onHandleScreenshot(screenshot);
```

```
if (screenshot!=null) {
    new ScreenshotThread(getContext(), logDir, screenshot).start();
  }
}
```
(from [Assist/AssistLogger/app/src/main/java/com/commonsware/android/assist/logger/AssistLoggerSession.java\)](https://github.com/commonsguy/cw-omnibus/tree/v8.7/Assist/AssistLogger/app/src/main/java/com/commonsware/android/assist/logger/AssistLoggerSession.java)

ScreenshotThread, in turn, just uses compress() on Bitmap to write the image out as a PNG to the directory that we are using for logging:

```
private static class ScreenshotThread extends Thread {
 private final File logDir;
 private final Bitmap screenshot;
 private final Context ctxt;
 ScreenshotThread(Context ctxt, File logDir, Bitmap screenshot) {
    this.ctxt=ctxt.getApplicationContext();
   this.logDir=logDir;
    this.screenshot=screenshot;
 }
 @Override
 public void run() {
   if (logDir!=null) {
      try {
        File f=new File(logDir, "screenshot.png");
        FileOutputStream fos=new FileOutputStream(f);
        screenshot.compress(Bitmap.CompressFormat.PNG, 100, fos);
        fos.flush();
        fos.getFD().sync();
        fos.close();
        MediaScannerConnection
          .scanFile(ctxt,
            new String[] {f.getAbsolutePath()},
            new String[] {"image/png"}, null);
        Log.d(getClass().getSimpleName(),
          "screenshot written to: "+f.getAbsolutePath());
      }
      catch (IOException e) {
       Log.e(getClass().getSimpleName(),
          "Exception writing out screenshot", e);
      }
    }
    else {
      Log.d(getClass().getSimpleName(),
```

```
2215
```

```
String.format("onHandleScreenshot: %dx%d",
          screenshot.getWidth(), screenshot.getHeight()));
   }
 }
}
```
(from [Assist/AssistLogger/app/src/main/java/com/commonsware/android/assist/logger/AssistLoggerSession.java\)](https://github.com/commonsguy/cw-omnibus/tree/v8.7/Assist/AssistLogger/app/src/main/java/com/commonsware/android/assist/logger/AssistLoggerSession.java)

#### **onHandleAssist()**

onHandleAssist() is your other main assistant callback. Here is where you get:

- a Bundle of undocumented stuff
- the AssistStructure outlining the contents of the windows, including the view hierarchy
- the AssistContent with the Intent, Web Uri, JSON, and so on

AssistLoggerSession kicks off an AssistDumpThread to record this data in the background:

```
@Override
public void onHandleAssist(Bundle data,
                           AssistStructure structure,
                           AssistContent content) {
  super.onHandleAssist(data, structure, content);
  new AssistDumpThread(getContext(), logDir, data, structure,
    content).start();
}
```
(from [Assist/AssistLogger/app/src/main/java/com/commonsware/android/assist/logger/AssistLoggerSession.java\)](https://github.com/commonsguy/cw-omnibus/tree/v8.7/Assist/AssistLogger/app/src/main/java/com/commonsware/android/assist/logger/AssistLoggerSession.java)

AssistDumpThread itself is a *long* class that generates a JSON file containing the information found in the parameters to onHandleAssist():

```
package com.commonsware.android.assist.logger;
import android.app.assist.AssistContent;
import android.app.assist.AssistStructure;
import android.content.Context;
import android.content.Intent;
import android.media.MediaScannerConnection;
import android.os.Bundle;
import android.util.Log;
import org.json.JSONArray;
import org.json.JSONException;
```

```
import org.json.JSONObject;
import java.io.File;
import java.io.FileOutputStream;
import java.io.OutputStreamWriter;
import java.io.PrintWriter;
import java.util.Set;
class AssistDumpThread extends Thread {
  private final File logDir;
  private final Bundle data;
  private final AssistStructure structure;
  private final AssistContent content;
  private final Context ctxt;
  AssistDumpThread(Context ctxt, File logDir, Bundle data,
                   AssistStructure structure,
                   AssistContent content) {
    this.ctxt=ctxt.getApplicationContext();
    this.logDir=logDir;
    this.data=data;
    this.structure=structure;
    this.content=content;
  }
  @Override
  public void run() {
    if (logDir!=null) {
      JSONObject json=new JSONObject();
      try {
        json.put("data", dumpBundle(data, new JSONObject()));
      }
      catch (JSONException e) {
        Log.e(getClass().getSimpleName(),
          "Exception saving data", e);
      }
      try {
        json.put("content", dumpContent(new JSONObject()));
      }
      catch (JSONException e) {
        Log.e(getClass().getSimpleName(),
          "Exception saving content", e);
      }
      try {
        json.put("structure", dumpStructure(new JSONObject()));
      }
```

```
catch (JSONException e) {
      Log.e(getClass().getSimpleName(),
        "Exception saving structure", e);
    }
    File f=new File(logDir, "assist.json");
    try {
      FileOutputStream fos=new FileOutputStream(f);
      OutputStreamWriter osw=new OutputStreamWriter(fos);
      PrintWriter pw=new PrintWriter(osw);
      pw.print(json.toString(2));
      pw.flush();
      fos.getFD().sync();
      fos.close();
      MediaScannerConnection
        .scanFile(ctxt,
          new String[] {f.getAbsolutePath()},
          new String[] {"application/json"}, null);
      Log.d(getClass().getSimpleName(),
        "assist data written to: "+f.getAbsolutePath());
    }
    catch (Exception e) {
      Log.e(getClass().getSimpleName(),
        "Exception writing out assist data", e);
   }
 }
 else {
   Log.d(getClass().getSimpleName(), "onHandleAssist");
 }
}
JSONObject dumpBundle(Bundle b, JSONObject json)
 throws JSONException {
 Set<String> keys=b.keySet();
 for (String key : keys) {
    json.put(key, wrap(b.get(key)));
 }
 return (json);
}
private JSONObject dumpContent(JSONObject json)
 throws JSONException {
```

```
JSONObject extras=new JSONObject();
 if (content.getExtras()!=null) {
    json.put("extras", extras);
    dumpBundle(content.getExtras(), extras);
 }
 if (content.getIntent()!=null) {
    json.put("intent",
     content.getIntent().toUri(Intent.URI_INTENT_SCHEME));
 }
 json.put("structuredData",
    wrap(content.getStructuredData()));
 json.put("webUri", wrap(content.getWebUri()));
 return (json);
}
private JSONObject dumpStructure(JSONObject json)
 throws JSONException {
 return (json.put("windows",
    dumpStructureWindows(new JSONArray())));
}
private JSONArray dumpStructureWindows(JSONArray windows)
 throws JSONException {
 for (int i=0; i<structure.getWindowNodeCount(); i++) {
   windows.put(
     dumpStructureWindow(structure.getWindowNodeAt(i),
        new JSONObject()));
 }
 return (windows);
}
private JSONObject dumpStructureWindow(
 AssistStructure.WindowNode window,
 JSONObject json)
 throws JSONException {
 json.put("displayId", wrap(window.getDisplayId()));
 json.put("height", wrap(window.getHeight()));
 json.put("left", wrap(window.getLeft()));
 json.put("title", wrap(window.getTitle()));
 json.put("top", wrap(window.getTop()));
 json.put("width", wrap(window.getWidth()));
 json.put("root",
    dumpStructureNode(window.getRootViewNode(),
```

```
new JSONObject()));
 return (json);
}
private JSONObject dumpStructureNode(
 AssistStructure.ViewNode node,
  JSONObject json)
 throws JSONException {
 json.put("accessibilityFocused",
    wrap(node.isAccessibilityFocused()));
 json.put("activated", wrap(node.isActivated()));
  json.put("alpha", wrap(node.getAlpha()));
 json.put("assistBlocked", wrap(node.isAssistBlocked()));
  json.put("checkable", wrap(node.isCheckable()));
  json.put("checked", wrap(node.isChecked()));
 json.put("className", wrap(node.getClassName()));
  json.put("clickable", wrap(node.isClickable()));
  json.put("contentDescription",
    wrap(node.getContentDescription()));
 json.put("contextClickable",
    wrap(node.isContextClickable()));
  json.put("elevation", wrap(node.getElevation()));
  json.put("enabled", wrap(node.isEnabled()));
 if (node.getExtras()!=null) {
    json.put("extras", dumpBundle(node.getExtras(),
     new JSONObject()));
 }
 json.put("focusable", wrap(node.isFocusable()));
 json.put("focused", wrap(node.isFocused()));
 json.put("height", wrap(node.getHeight()));
 json.put("hint", wrap(node.getHint()));
 json.put("id", wrap(node.getId()));
 json.put("idEntry", wrap(node.getIdEntry()));
  json.put("idPackage", wrap(node.getIdPackage()));
  json.put("idType", wrap(node.getIdType()));
 json.put("left", wrap(node.getLeft()));
  json.put("longClickable", wrap(node.isLongClickable()));
  json.put("scrollX", wrap(node.getScrollX()));
  json.put("scrollY", wrap(node.getScrollY()));
  json.put("isSelected", wrap(node.isSelected()));
  json.put("text", wrap(node.getText()));
  json.put("textBackgroundColor",
    wrap(node.getTextBackgroundColor()));
  json.put("textColor", wrap(node.getTextColor()));
  json.put("textLineBaselines",
```

```
2220
```

```
wrap(node.getTextLineBaselines()));
 json.put("textLineCharOffsets",
    wrap(node.getTextLineCharOffsets()));
 json.put("textSelectionEnd",
    wrap(node.getTextSelectionEnd()));
 json.put("textSelectionStart",
    wrap(node.getTextSelectionStart()));
 json.put("textSize", wrap(node.getTextSize()));
 json.put("textStyle", wrap(node.getTextStyle()));
 json.put("top", wrap(node.getTop()));
 json.put("transformation",
    wrap(node.getTransformation()));
 json.put("visibility", wrap(node.getVisibility()));
 json.put("width", wrap(node.getWidth()));
 json.put("children",
    dumpStructureNodes(node, new JSONArray()));
 return (json);
}
private JSONArray dumpStructureNodes(
 AssistStructure.ViewNode node,
 JSONArray children) throws JSONException {
 for (int i=0; i<node.getChildCount(); i^{++}) {
    children.put(dumpStructureNode(node.getChildAt(i),
      new JSONObject()));
 }
 return (children);
}
private Object wrap(Object thingy) {
 if (thingy instanceof CharSequence) {
    return (JSONObject.wrap(thingy.toString()));
 }
 return (JSONObject.wrap(thingy));
}
```
(from [Assist/AssistLogger/app/src/main/java/com/commonsware/android/assist/logger/AssistDumpThread.java\)](https://github.com/commonsguy/cw-omnibus/tree/v8.7/Assist/AssistLogger/app/src/main/java/com/commonsware/android/assist/logger/AssistDumpThread.java)

**2221**

}

#### **Making a Real Assistant**

AssistLogger is a faithful implementation of an assistant, but it does not really assist the user, except in seeing what sorts of information Google gets via Now On Tap.

If you wanted to make an actual assistant that is a true replacement for Now On Tap, you would also need to implement methods like:

- onCreateContentView(), where you can inflate a layout or otherwise assemble the basic UI to be shown to the user when your assistant is invoked
- onShow(), where you can populate that UI with the details for this particular assist request
- onHide(), called when your UI is no longer visible to the user

…and so on.

### **Determining the Active Assistant**

If you elect to create your own assistant, you might be interested in knowing whether or not your app has been chosen as the user's assistant. Unfortunately, there is no documented and supported means of doing this.

So, here is the undocumented and unsupported approach that works on Android 6.0.

**WARNING**: this code may not work on all Android 6.0 devices, let alone on future versions of Android, as it relies a bit on internal implementation that could be changed by device manufacturers or custom ROM authors. Please use this *very carefully* and do not be shocked if it stops working.

Settings.Secure holds the details of the currently-chosen assistant. However, the key under which those details are stored is a hidden entry in Settings. Secure, and so it does not show up in the Android SDK. The key is

"voice interaction service". The value is the ComponentName of the assistant, serialized (or "flattened") into a String. So, to get the ComponentName of the assistant, you can use:

```
String assistant=
 Settings.Secure.getString(getContentResolver(),
  "voice_interaction_service");
```

```
boolean areWeGood=false;
if (assistant!=null) {
 ComponentName cn=ComponentName.unflattenFromString(assistant);
}
```
cn will then hold the ComponentName.

### **Leading the User to Make an Assistant Change**

If you implement your own assistant, and at the moment you are not the user's chosen assistant, you might have the need to lead the user over to the spot in the Settings app where they can change this. Once again, this is not explicitly documented.

However, for Android 6.0, Settings.ACTION\_VOICE\_INPUT\_SETTINGS contains the action string that opens up the screen where the user can choose their assistant implementation. So, you could call:

```
startActivity(new Intent(Settings.ACTION_VOICE_INPUT_SETTINGS));
```
to lead the user to that screen, plus use a Toast or something to remind the user to tap on the "Assist app" entry to choose the assistant.

However:

- Since Settings.ACTION\_VOICE\_INPUT\_SETTINGS is not guaranteed to be on all devices, please wrap the startActivity() call in an ActivityNotFoundException try/catch block and deal with the missing action accordingly
- There is no guarantee that Settings.ACTION\_VOICE\_INPUT\_SETTINGS will lead the user to the correct screen on all Android 6.0+ devices, as the Settings app might be altered by the device manufacturer or custom ROM author

Many Web browsers, such as Chrome, offer "autofill". The browser remembers things that you have typed into certain fields, like addresses, and offers to fill those back in when you go to fill in the same form again… or even a different form with similar fields.

Android 8.0 adds autofill capability to Android via the Autofill Framework. Values that users enter into your forms will be remembered and offered again when the user returns to your form, or to other forms that they encounter in other apps on the device. This all happens without any changes to your code… in theory. In practice, you may need some changes to your code.

However, Android itself does not store the form data, nor offer it as suggestions for autofilling in a form. Android is merely serving as a conduit between your app and a third-party autofill service. It is the service that is responsible for determining what could be autofilled in your form and saving prior entries. As with [the Assist](#page-2259-0) [API](#page-2259-0), the user can choose an autofill service, and none ship by default with the O Developer Preview. In all likelihood, a Google-branded autofill implementation will be part of the production rollout of Android 8.0, but the user could choose other autofill apps… or perhaps none at all, for privacy reasons.

In this chapter, we will explore the AutoFill API, in terms of:

- what data gets collected
- how apps can block sensitive information from autofill
- how apps can better integrate with autofill

**NOTE**: O Developer Preview 2 renamed many of the Autofill Framework classes and methods to make the f in Autofill lowercase. So, for example, AutoFillService

became AutofillService. Materials written based on O Developer Preview 1 (blog posts, Stack Overflow answers, etc.) will have a capital F instead.

## **Prerequisites**

Understanding this chapter requires that you have read the core chapters of this book.

There are commonalities between autofill and [the Assist API,](#page-2259-0) and so this chapter will refer back to that one from time to time.

## **The Pieces of the Puzzle**

Android 8.0 provides a framework for apps with a UI to participate in autofill, by denoting roles that some of those widgets have (e.g., "this is the field for the username"). However, Android itself does not save any user input for later use with autofill, nor does Android itself decide what values are candidates for autofill. Instead, Android delegates that work to a separate autofill service. This works akin to how accessibility services and input method editors work:

- Android provides the conduit for apps and pluggable service implementations to communicate
- Android provides a UI in Settings for the user to choose which service implementation(s) to use for a particular role
- App developers provide the actual service implementations

Hence, with autofill, there are three pieces: the app with the UI, Android itself, and the autofill service:

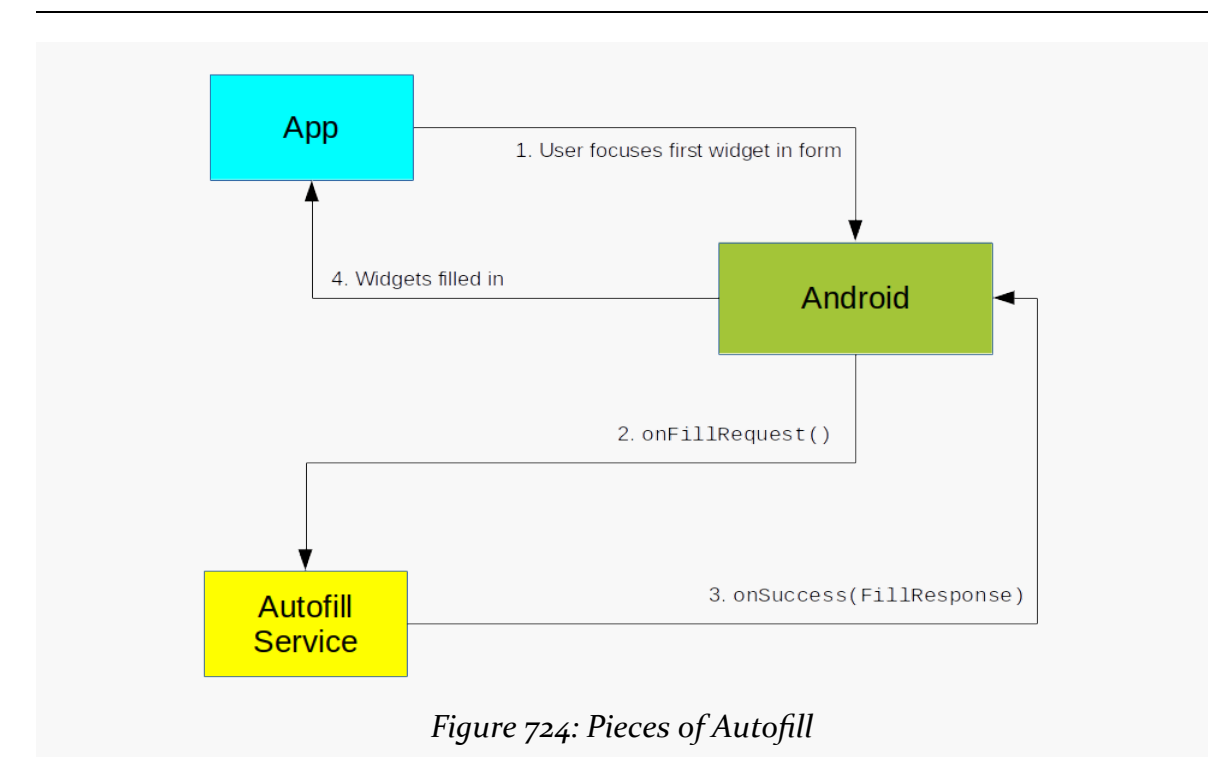

Here, onFillRequest() and onSuccess() are part of the API for autofill service implementations.

# **The User Experience**

Before we get into the implementation, let's see how this looks from the standpoint of the user.

**NOTE**: These screenshots and explanations are from the O Developer Preview 4. It is possible that this flow will change by the time Android O ships in final form, or even in future developer previews.

### **While Completing a Form**

If an autofill service is activated, and the user visits a screen with a form to be filled in, the user may get a drop-down list from the form, indicating possible "datasets" to use to complete the form:

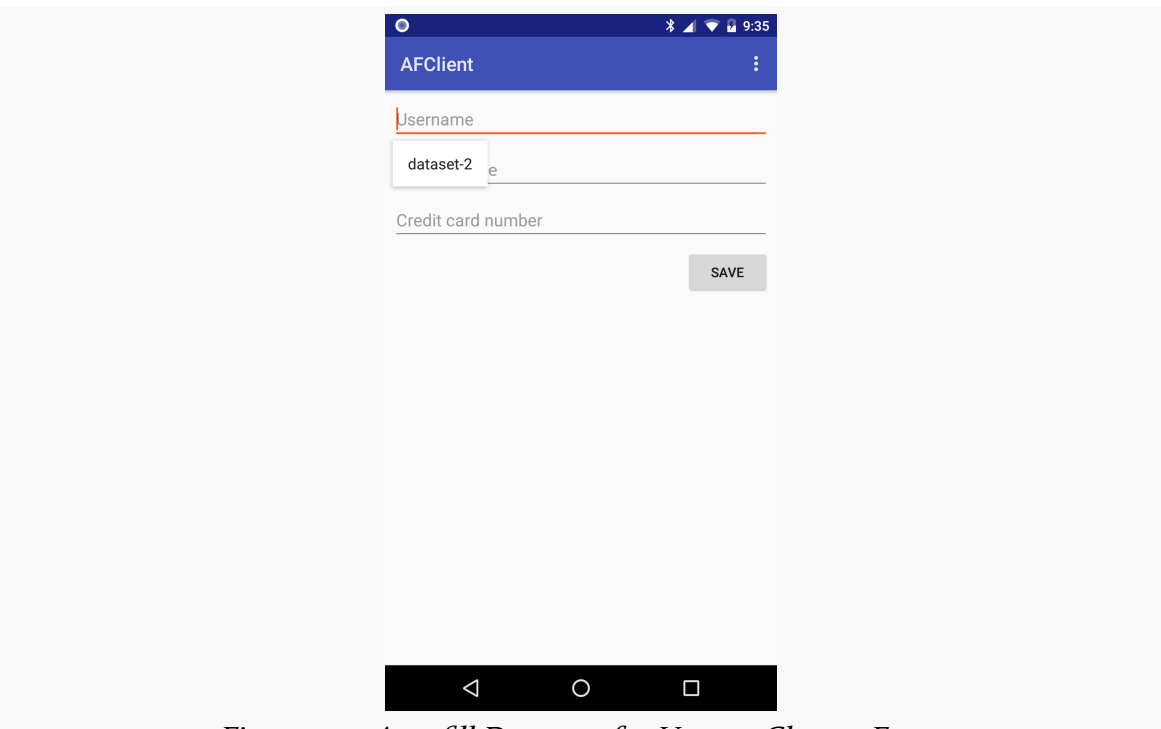

*Figure 725: Autofill Datasets for User to Choose From*

The actual presentation here ("dataset-2") comes from the autofill service. It is actually a RemoteViews, not just some text, and so different autofill services will use different formats here.

### **After Completing a Form**

After the user has completed a form, with data not represented in one of those datasets, once the activity containing the form is destroyed, the user gets a "bottom sheet" panel asking if the data should be saved for later autofill use:

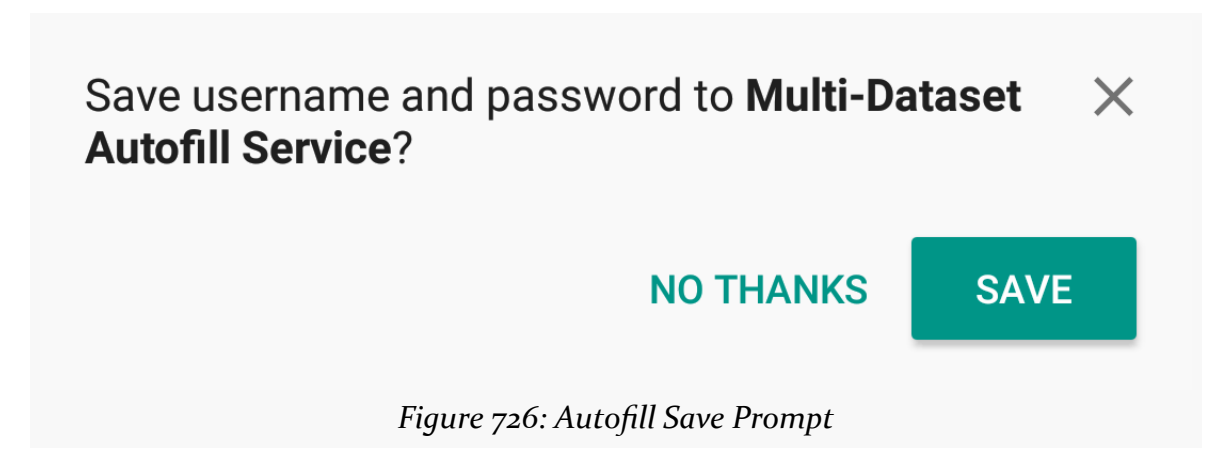

This works akin to the pop-up dialog a desktop Web browser might use to ask if certain data should be saved (e.g., authentication credentials) for future visits to that page.

## **What Data Gets Disclosed**

The Assist API discloses [quite a bit of data](#page-2260-0) to the user's chosen assistant app.

The autofill API discloses a bit less. Mostly, it is the view hierarchy, in the form of a ViewStructure.

An autofill service gets information about what is in the UI at two points:

- 1. When it is time to determine if there is anything that could be autofilled-in
- 2. When it is time to save data for future autofill requests

Here is what an autofill service might see from a small form with username, password, and cc fields (the latter for a credit card number), along with related labels and a "save" button, when it is time to determine if there is anything that could be autofilled-in:

```
{
  "data": {
    "logDirName":
"\/storage\/emulated\/0\/Android\/data\/com.commonsware.android.autofill.logger\/cache\/autofilllogger_20170613-132934"
  },
  "structures": [
    {
      "windows": [
```

```
2229
```

```
{
          "displayId": 0,
          "height": 1920,
          "left": 0,
          "title":
"com.commonsware.android.autofill.client\/com.commonsware.android.autofill.client.MainActivity",
         "top": 0,
          "width": 1080,
          "root": {
            "accessibilityFocused": false,
            "activated": false,
            "alpha": 1,
            "assistBlocked": false,
            "autofillHints": null,
            "autofillOptions": null,
            "autofillType": 0,
            "autofillValue": null,
            "checkable": false,
            "checked": false,
            "className": "android.widget.FrameLayout",
            "clickable": false,
            "contentDescription": null,
            "contextClickable": false,
            "elevation": 0,
            "enabled": true,
            "focusable": false,
            "focused": false,
            "height": 1920,
            "hint": null,
            "htmlInfo": null,
            "id": -1,
            "idEntry": null,
            "idPackage": null,
            "idType": null,
            "inputType": 0,
            "left": 0,
            "longClickable": false,
            "scrollX": 0,
            "scrollY": 0,
            "isSelected": false,
            "isOpaque": true,
            "text": null,
            "textBackgroundColor": 1,
            "textColor": 1,
            "textLineBaselines": null,
            "textLineCharOffsets": null,
            "textSelectionEnd": -1,
            "textSelectionStart": -1,
```

```
"textSize": 0,
"textStyle": 0,
"top": 0,
"transformation": null,
"visibility": 0,
"webDomain": null,
"width": 1080,
"children": [
 {
    "accessibilityFocused": false,
    "activated": false,
    "alpha": 1,
    "assistBlocked": false,
    "autofillHints": [
      "username"
    ],
    "autofillOptions": null,
    "autofillType": 1,
    "autofillValue": null,
    "checkable": false,
    "checked": false,
    "className": "android.widget.EditText",
    "clickable": true,
    "contentDescription": null,
    "contextClickable": false,
    "elevation": 0,
    "enabled": true,
    "focusable": true,
    "focused": true,
    "height": 118,
    "hint": "Username",
    "htmlInfo": null,
    "id": 2131165193,
    "idEntry": "username",
    "idPackage": "com.commonsware.android.autofill.client",
    "idType": "id",
    "inputType": 97,
    "left": 21,
    "longClickable": true,
    "scrollX": 0,
    "scrollY": 0,
    "isSelected": false,
    "isOpaque": false,
    "text": "",
    "textBackgroundColor": 1,
    "textColor": 1,
    "textLineBaselines": null,
    "textLineCharOffsets": null,
```

```
"textSelectionEnd": -1,
  "textSelectionStart": -1,
  "textSize": 0,
  "textStyle": 0,
  "top": 231,
  "transformation": null,
  "visibility": 0,
  "webDomain": null,
  "width": 1038,
  "children": []
},
{
  "accessibilityFocused": false,
  "activated": false,
  "alpha": 1,
  "assistBlocked": false,
  "autofillHints": [
    "password"
  ],
  "autofillOptions": null,
  "autofillType": 1,
  "autofillValue": null,
  "checkable": false,
  "checked": false,
  "className": "android.widget.EditText",
  "clickable": true,
  "contentDescription": null,
  "contextClickable": false,
  "elevation": 0,
  "enabled": true,
  "focusable": true,
  "focused": false,
  "height": 118,
  "hint": "Passphrase",
  "htmlInfo": null,
  "id": 2131165194,
  "idEntry": "passphrase",
  "idPackage": "com.commonsware.android.autofill.client",
  "idType": "id",
  "inputType": 129,
  "left": 21,
  "longClickable": true,
  "scrollX": 0,
  "scrollY": 0,
  "isSelected": false,
  "isOpaque": false,
  "text": "",
  "textBackgroundColor": 1,
```

```
"textColor": 1,
  "textLineBaselines": null,
  "textLineCharOffsets": null,
  "textSelectionEnd": -1,
  "textSelectionStart": -1,
  "textSize": 0,
  "textStyle": 0,
  "top": 370,
  "transformation": null,
  "visibility": 0,
  "webDomain": null,
  "width": 1038,
 "children": []
},
{
  "accessibilityFocused": false,
 "activated": false,
  "alpha": 1,
  "assistBlocked": false,
  "autofillHints": [
    "creditCardNumber"
  ],
  "autofillOptions": null,
  "autofillType": 1,
  "autofillValue": null,
  "checkable": false,
  "checked": false,
  "className": "android.widget.EditText",
  "clickable": true,
  "contentDescription": null,
  "contextClickable": false,
  "elevation": 0,
  "enabled": true,
  "focusable": true,
  "focused": false,
  "height": 118,
  "hint": "Credit card number",
  "htmlInfo": null,
  "id": 2131165195,
  "idEntry": "cc",
  "idPackage": "com.commonsware.android.autofill.client",
  "idType": "id",
  "inputType": 97,
  "left": 21,
  "longClickable": true,
  "scrollX": 0,
  "scrollY": 0,
  "isSelected": false,
```

```
"isOpaque": false,
  "text": "",
  "textBackgroundColor": 1,
  "textColor": 1,
  "textLineBaselines": null,
  "textLineCharOffsets": null,
  "textSelectionEnd": -1,
  "textSelectionStart": -1,
  "textSize": 0,
  "textStyle": 0,
  "top": 509,
  "transformation": null,
  "visibility": 0,
  "webDomain": null,
  "width": 1038,
  "children": []
},
{
  "accessibilityFocused": false,
  "activated": false,
  "alpha": 1,
  "assistBlocked": false,
  "autofillHints": null,
  "autofillOptions": null,
  "autofillType": 0,
  "autofillValue": null,
  "checkable": false,
  "checked": false,
  "className": "android.widget.Button",
  "clickable": true,
  "contentDescription": null,
  "contextClickable": false,
  "elevation": 0,
  "enabled": true,
  "focusable": true,
  "focused": false,
  "height": 126,
  "hint": null,
  "htmlInfo": null,
  "id": 2131165196,
  "idEntry": "save",
  "idPackage": "com.commonsware.android.autofill.client",
  "idType": "id",
  "inputType": 0,
  "left": 828,
  "longClickable": false,
  "scrollX": 0,
  "scrollY": 0,
```

```
"isSelected": false,
  "isOpaque": false,
  "text": "Save",
  "textBackgroundColor": 1,
  "textColor": 1,
  "textLineBaselines": null,
  "textLineCharOffsets": null,
  "textSelectionEnd": -1,
  "textSelectionStart": -1,
  "textSize": 0,
  "textStyle": 0,
  "top": 648,
  "transformation": null,
  "visibility": 0,
  "webDomain": null,
  "width": 231,
 "children": []
},
{
 "accessibilityFocused": false,
  "activated": false,
  "alpha": 1,
  "assistBlocked": false,
  "autofillHints": null,
  "autofillOptions": null,
  "autofillType": 0,
  "autofillValue": null,
  "checkable": false,
  "checked": false,
  "className": "android.widget.TextView",
  "clickable": false,
  "contentDescription": null,
  "contextClickable": false,
  "elevation": 0,
  "enabled": true,
  "focusable": false,
  "focused": false,
  "height": 71,
  "hint": null,
  "htmlInfo": null,
  "id": -1,
  "idEntry": null,
  "idPackage": null,
  "idType": null,
  "inputType": 0,
  "left": 42,
  "longClickable": false,
  "scrollX": 0,
```

```
"scrollY": 0,
                 "isSelected": false,
                 "isOpaque": false,
                "text": "",
                "textBackgroundColor": 1,
                 "textColor": 1,
                "textLineBaselines": null,
                "textLineCharOffsets": null,
                 "textSelectionEnd": -1,
                "textSelectionStart": -1,
                "textSize": 0,
                 "textStyle": 0,
                "top": 101,
                 "transformation": null,
                 "visibility": 0,
                 "webDomain": null,
                "width": 202,
                "children": []
              }
            ]
          }
        }
      ]
    }
  ]
}
```
Here is the data that the autofill service sees, from the same form, when it is time to save what the user filled in for later autofill reuse:

```
{
  "data": {
    "logDirName":
"\/storage\/emulated\/0\/Android\/data\/com.commonsware.android.autofill.logger\/cache\/autofilllogger_20170613-132934"
  },
  "contexts": [
    {
      "windows": [
        {
          "displayId": 0,
          "height": 1920,
          "left": 0,
          "title":
"com.commonsware.android.autofill.client\/com.commonsware.android.autofill.client.MainActivity",
          "top": 0,
          "width": 1080,
          "root": {
```

```
2236
```

```
"accessibilityFocused": false,
"activated": false,
"alpha": 1,
"assistBlocked": false,
"autofillHints": null,
"autofillOptions": null,
"autofillType": 0,
"autofillValue": null,
"checkable": false,
"checked": false,
"className": "android.widget.FrameLayout",
"clickable": false,
"contentDescription": null,
"contextClickable": false,
"elevation": 0,
"enabled": true,
"focusable": false,
"focused": false,
"height": 1920,
"hint": null,
"htmlInfo": null,
"id": -1,
"idEntry": null,
"idPackage": null,
"idType": null,
"inputType": 0,
"left": 0,
"longClickable": false,
"scrollX": 0,
"scrollY": 0,
"isSelected": false,
"isOpaque": true,
"text": null,
"textBackgroundColor": 1,
"textColor": 1,
"textLineBaselines": null,
"textLineCharOffsets": null,
"textSelectionEnd": -1,
"textSelectionStart": -1,
"textSize": 0,
"textStyle": 0,
"top": 0,
"transformation": null,
"visibility": 0,
"webDomain": null,
"width": 1080,
"children": [
 {
```

```
"accessibilityFocused": false,
"activated": false,
"alpha": 1,
"assistBlocked": false,
"autofillHints": [
 "username"
],
"autofillOptions": null,
"autofillType": 1,
"checkable": false,
"checked": false,
"className": "android.widget.EditText",
"clickable": true,
"contentDescription": null,
"contextClickable": false,
"elevation": 0,
"enabled": true,
"focusable": true,
"focused": true,
"height": 118,
"hint": "Username",
"htmlInfo": null,
"id": 2131165193,
"idEntry": "username",
"idPackage": "com.commonsware.android.autofill.client",
"idType": "id",
"inputType": 97,
"left": 21,
"longClickable": true,
"scrollX": 0,
"scrollY": 0,
"isSelected": false,
"isOpaque": false,
"text": "foo",
"textBackgroundColor": 1,
"textColor": 1,
"textLineBaselines": null,
"textLineCharOffsets": null,
"textSelectionEnd": -1,
"textSelectionStart": -1,
"textSize": 0,
"textStyle": 0,
"top": 231,
"transformation": null,
"visibility": 0,
"webDomain": null,
"width": 1038,
"children": []
```

```
},
{
  "accessibilityFocused": false,
  "activated": false,
  "alpha": 1,
  "assistBlocked": false,
  "autofillHints": [
    "password"
  ],
  "autofillOptions": null,
  "autofillType": 1,
  "checkable": false,
  "checked": false,
  "className": "android.widget.EditText",
  "clickable": true,
  "contentDescription": null,
  "contextClickable": false,
  "elevation": 0,
  "enabled": true,
  "focusable": true,
  "focused": false,
  "height": 118,
  "hint": "Passphrase",
  "htmlInfo": null,
  "id": 2131165194,
  "idEntry": "passphrase",
  "idPackage": "com.commonsware.android.autofill.client",
  "idType": "id",
  "inputType": 129,
  "left": 21,
  "longClickable": true,
  "scrollX": 0,
  "scrollY": 0,
  "isSelected": false,
  "isOpaque": false,
  "text": "password",
  "textBackgroundColor": 1,
  "textColor": 1,
  "textLineBaselines": null,
  "textLineCharOffsets": null,
  "textSelectionEnd": -1,
  "textSelectionStart": -1,
  "textSize": 0,
  "textStyle": 0,
  "top": 370,
  "transformation": null,
  "visibility": 0,
  "webDomain": null,
```

```
"width": 1038,
  "children": []
},
{
 "accessibilityFocused": false,
  "activated": false,
  "alpha": 1,
  "assistBlocked": false,
  "autofillHints": [
    "creditCardNumber"
  \mathbf{1},
  "autofillOptions": null,
  "autofillType": 1,
  "checkable": false,
  "checked": false,
  "className": "android.widget.EditText",
  "clickable": true,
  "contentDescription": null,
  "contextClickable": false,
  "elevation": 0,
  "enabled": true,
  "focusable": true,
  "focused": false,
  "height": 118,
  "hint": "Credit card number",
  "htmlInfo": null,
  "id": 2131165195,
  "idEntry": "cc",
  "idPackage": "com.commonsware.android.autofill.client",
  "idType": "id",
  "inputType": 97,
  "left": 21,
  "longClickable": true,
  "scrollX": 0,
  "scrollY": 0,
  "isSelected": false,
  "isOpaque": false,
  "text": "123",
  "textBackgroundColor": 1,
  "textColor": 1,
  "textLineBaselines": null,
  "textLineCharOffsets": null,
  "textSelectionEnd": -1,
  "textSelectionStart": -1,
  "textSize": 0,
  "textStyle": 0,
  "top": 509,
  "transformation": null,
```

```
"visibility": 0,
  "webDomain": null,
  "width": 1038,
  "children": []
},
{
  "accessibilityFocused": false,
  "activated": false,
  "alpha": 1,
  "assistBlocked": false,
  "autofillHints": null,
  "autofillOptions": null,
  "autofillType": 0,
  "autofillValue": null,
  "checkable": false,
  "checked": false,
  "className": "android.widget.Button",
  "clickable": true,
  "contentDescription": null,
  "contextClickable": false,
  "elevation": 0,
  "enabled": true,
  "focusable": true,
  "focused": false,
  "height": 126,
  "hint": null,
  "htmlInfo": null,
  "id": 2131165196,
  "idEntry": "save",
  "idPackage": "com.commonsware.android.autofill.client",
  "idType": "id",
  "inputType": 0,
  "left": 828,
  "longClickable": false,
  "scrollX": 0,
  "scrollY": 0,
  "isSelected": false,
  "isOpaque": false,
  "text": "Save",
  "textBackgroundColor": 1,
  "textColor": 1,
  "textLineBaselines": null,
  "textLineCharOffsets": null,
  "textSelectionEnd": -1,
  "textSelectionStart": -1,
  "textSize": 0,
  "textStyle": 0,
  "top": 648,
```

```
"transformation": null,
  "visibility": 0,
  "webDomain": null,
  "width": 231,
  "children": []
},
{
 "accessibilityFocused": false,
  "activated": false,
  "alpha": 1,
  "assistBlocked": false,
  "autofillHints": null,
  "autofillOptions": null,
  "autofillType": 0,
  "autofillValue": null,
  "checkable": false,
  "checked": false,
  "className": "android.widget.TextView",
  "clickable": false,
  "contentDescription": null,
  "contextClickable": false,
  "elevation": 0,
  "enabled": true,
  "focusable": false,
  "focused": false,
  "height": 71,
  "hint": null,
  "htmlInfo": null,
  "id": -1,
  "idEntry": null,
  "idPackage": null,
  "idType": null,
  "inputType": 0,
  "left": 42,
  "longClickable": false,
  "scrollX": 0,
  "scrollY": 0,
  "isSelected": false,
  "isOpaque": false,
  "text": "AFClient",
  "textBackgroundColor": 1,
  "textColor": 1,
  "textLineBaselines": null,
  "textLineCharOffsets": null,
  "textSelectionEnd": -1,
  "textSelectionStart": -1,
  "textSize": 0,
  "textStyle": 0,
```

```
"top": 101,
                 "transformation": null,
                 "visibility": 0,
                 "webDomain": null,
                 "width": 202,
                 "children": []
               }
            ]
          }
        }
      ]
    }
  ]
}
```
Roughly speaking, you get all the same information that an accessibility service might. Most of this information is likely to be useless to an autofill service, but a few elements, such as idEntry (the widget ID) and text (the contents of a TextView or things inheriting from TextView) will be of importance.

## **Blocking Autofill as a User**

The O Developer Preview 3 ships with an "Autofill with Google" autofill service, pre-installed and pre-enabled. Presumably, many devices that ship with Android 8.0 will ship with an autofill service pre-installed, whether that is one from Google, from the device manufacturer, or from another party.

If you, as a user, do not trust the autofill service, you can disable it or switch to a different one via the Settings app. Specifically, Settings > System > Languages & input > Advanced has an "Autofill service" preference:
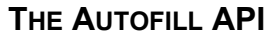

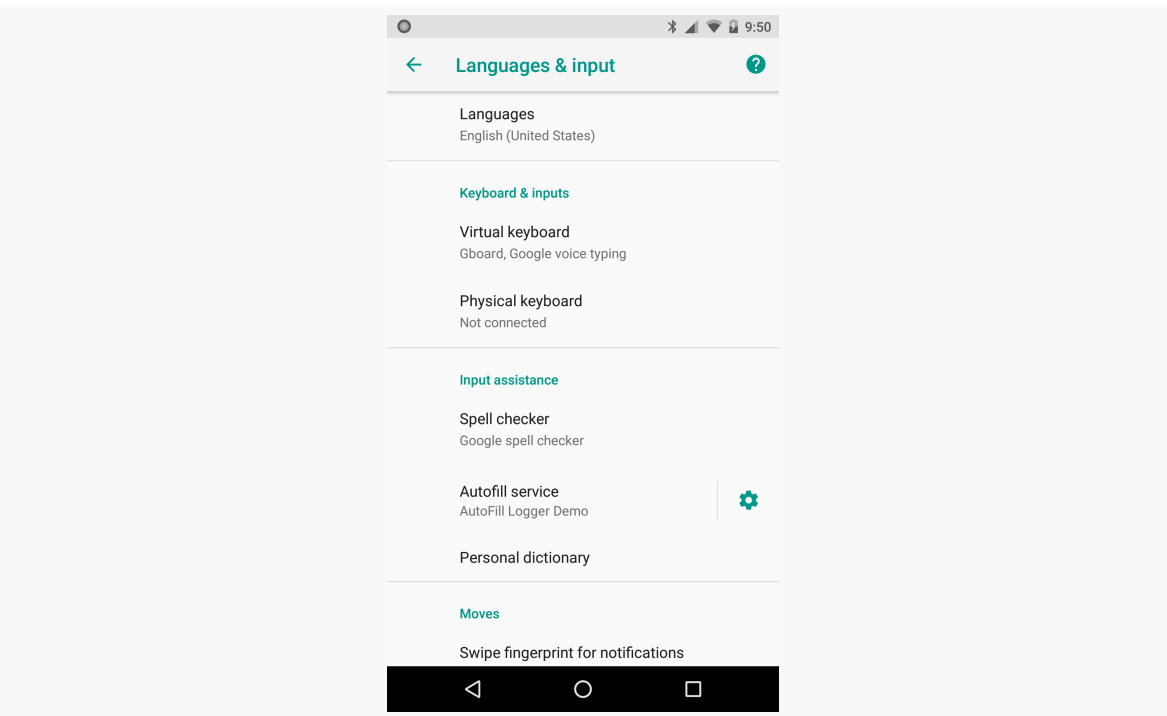

*Figure 727: Advanced "Languages & input" in Settings, Showing "Autofill service"*

Tapping the gear icon next to the configured autofill service (if there is one) will allow you to configure the service. Tapping the rest of the list row brings up a dialog for you to choose an autofill service from the available candidates, or "None" to opt out of autofill entirely:

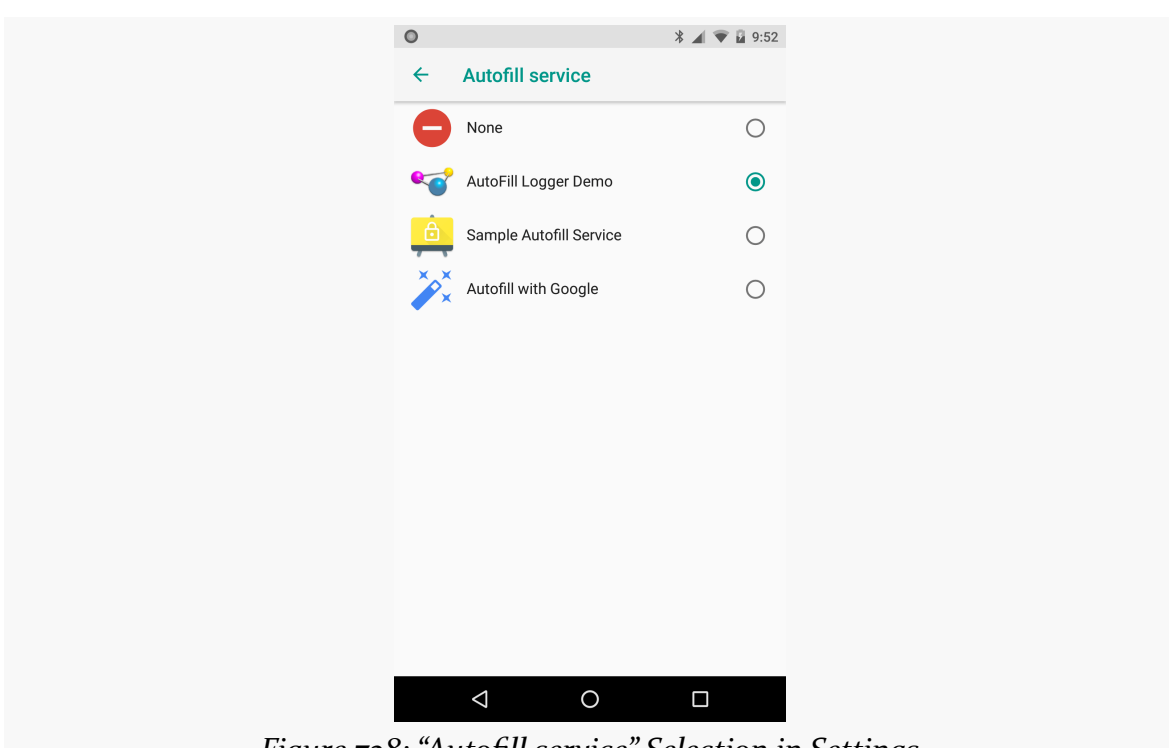

**THE AUTOFILL API**

*Figure 728: "Autofill service" Selection in Settings*

# **Supporting Autofill with Standard Widgets**

The documentation suggests that apps do not need to be modified to work with the Autofill Framework. That is incorrect, at least in general. Layouts do need some modification to work with autofill services, to help those autofill services identify the roles of those widgets and how those roles tie into saved data that could be autofilled-in.

The thing to bear in mind about autofill is that we have three parties to the content negotiation:

- Your app
- The Android Autofill Framework
- The autofill service implementation

This requires some common ground, as otherwise the autofill service will not know what is and is not to be considered candidates for autofill.

# **Identifying Roles via Hints**

The primary thing that you need to do is to identify the roles of various widgets in your form. After all, a field containing a user ID might be called userid, userId, uid, username, user\_name, login, or anything else. An autofill service needs to know that your EditText with an android:id of @+id/snicklefritz represents a user ID, for example.

To do this, use android:autofillHints in a layout resource, or setAutofillHints() from Java. These indicate, for the particular View you are configuring what role or role(s) the View holds within the world of autofill.

Autofill hint values are strings. Typically, a given widget only needs one hint, and so you can set the hints to that particular string. If, for whatever reason, a widget qualifies for more than one hint, use a comma-delimited list as the value for android:autofillHints, or pass multiple strings to setAutofillHints() via varargs.

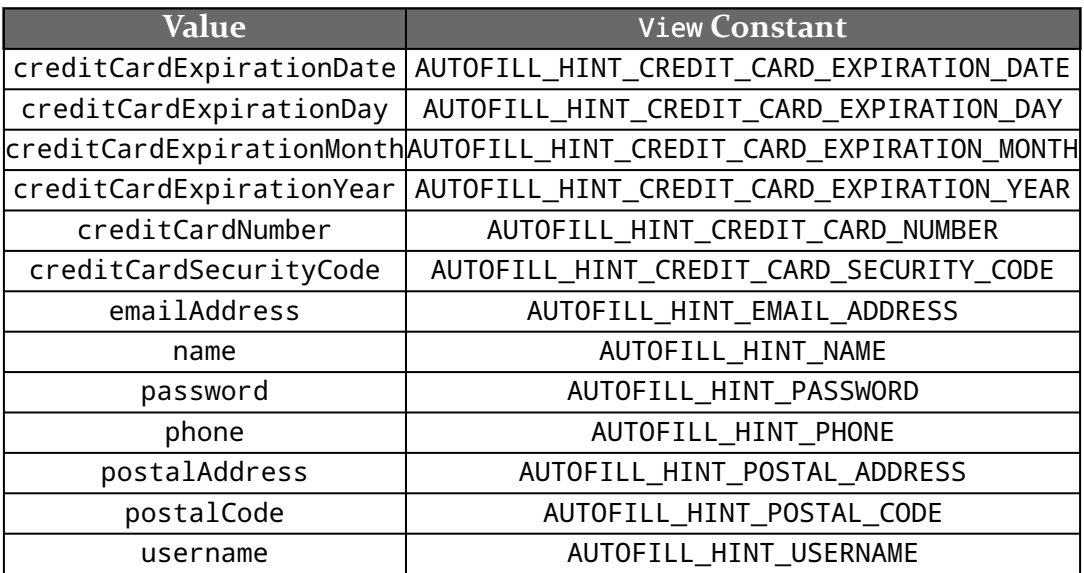

The roster of possible hints, by name and Java View constant, are:

Here, name is for a real name (e.g., "Mark Murphy"), whereas username is for something more like a login value (e.g., "commonsguy").

Since these are strings, and since the Android Autofill Framework (probably) does not care about the specific values, it is theoretically possible for autofill services to document additional hints that they honor (e.g., birthDate).

# **Indicating Importance**

Independent from the hint system is android:importantForAutofill and the corresponding setImportantForAutofill() method. These indicate whether you, as the developer of the UI, think that certain widgets should or should not be considered for autofill purposes. For example, you might have a form that a user might fill out repeatedly and might want autofill capability, but some fields do not fit specific roles governed by the hint system, and so the autofill service might ignore them by default.

The default importance is auto, meaning that the autofill service will make its own guess, probably based on whether there is an autofill hint or not. This maps to IMPORTANT\_FOR\_AUTOFILL\_AUTO in setImportantForAutofill().

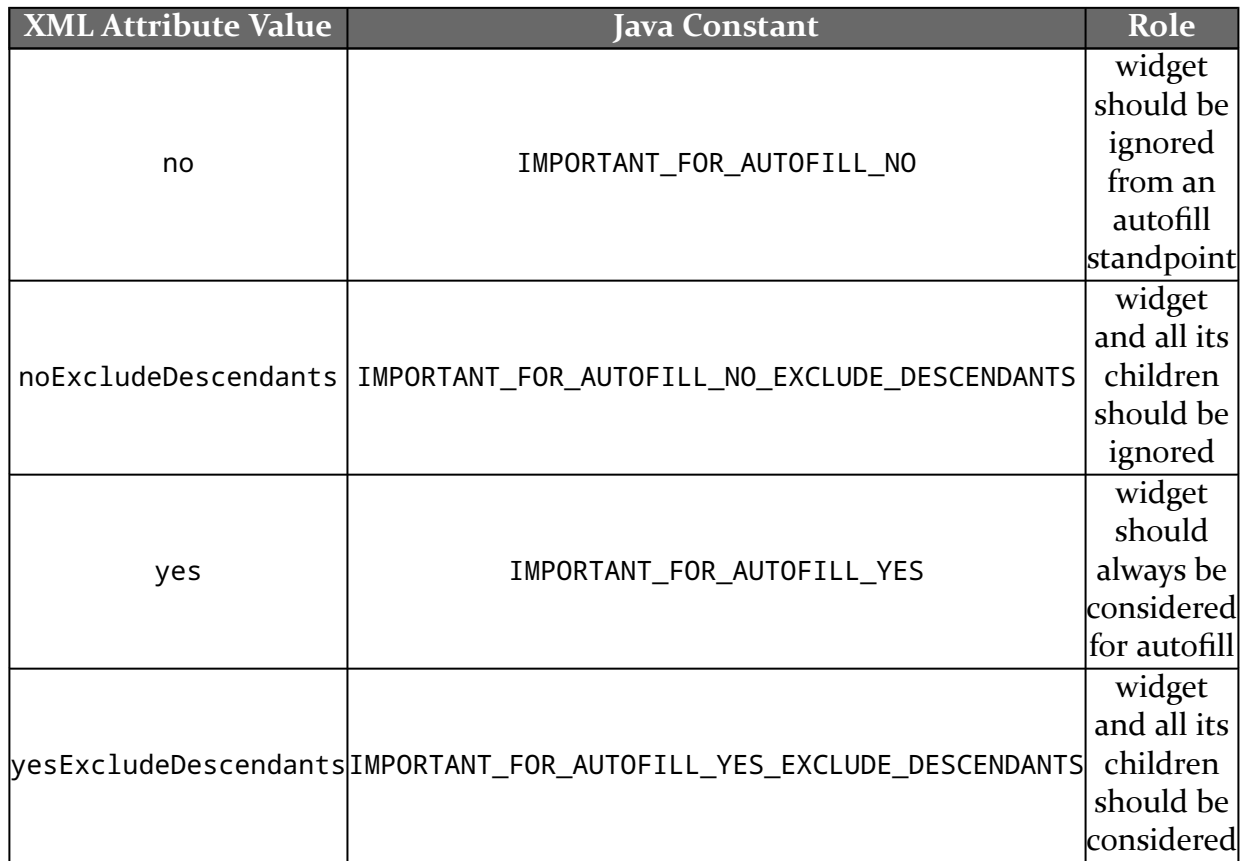

There are four alternatives:

For example:

- To block autofill from seeing the value of a sensitive widget, use android:importantForAutofill="no" or setImportantForAutofill(View.IMPORTANT\_FOR\_AUTOFILL\_NO) on the affected View
- To block autofill for an entire activity, use this in onCreate() of the activity:

```
getWindow()
  .getDecorView()
 .setImportantForAutofill(View.IMPORTANT_FOR_AUTOFILL_NO_EXCLUDE_DESCENDANTS);
```
# **Supporting Autofill with Custom Widgets**

Other than having identifiable roles via hints, standard widgets are handled automatically via the Autofill Framework. However, the framework has no idea how to handle custom views of your own design, particularly those that use low-level drawing APIs like Canvas to render their contents.

The O Developer Preview documentation has [some instructions](https://developer.android.com/preview/features/autofill.html#support_for_custom_views), for developers of custom views to follow, if and where those views should be participating in autofill.

# **Dealing with Dynamic Changes**

Sometimes, the form content changes significantly on the fly as the user is interacting with it. For example, you might dynamically add some widgets based on user input (e.g., tapping a "+" icon to add a row to a table). Hence, there may be cases when you need to tell the Autofill Framework more explicitly when it should do (or re-do) its work.

There is an AutofillManager system service that is your gateway to the Autofill Framework. You can obtain an instance from getSystemService(AutofillManager.class) called on a convenient Context, such as your activity.

Then:

- If you need to tell the Autofill Framework to discard any existing autofill logic applied to the current form (e.g., the user did something to reset the form contents), call cancel() on the AutofillManager
- If you want to ask the Autofill Framework specifically to re-apply the autofill logic for the current form, call requestAutofill() on the AutofillManager
- If you want to do something differently depending upon whether or not autofill is enabled, call isEnabled() on the AutofillManager
- If you want the Autofill Framework to complete its processing of the current form contents, without waiting for the activity to be destroyed, call commit() on the AutofillManager

So, for example, if you want to bail out of your activity right away if autofill is enabled — for example, you are concerned that you cannot adequately defend the privacy of your users — you could have the following code snippet in onCreate() of the activity:

```
if (getSystemService(android.view.autofill.AutofillManager.class).isEnabled()) {
  Toast.makeText(this, "Ick!", Toast.LENGTH_LONG).show();
  finish();
}
```
(where you would replace the Toast with something else to explain the situation to the user)

Or, if you wanted to ensure that the contents of your form were not submitted to the autofill service — again, with privacy in mind — you can cancel() the autofill operation in onBackPressed(), or perhaps in other lifecycle methods:

```
@Override
public void onBackPressed() {
  getSystemService(android.view.autofill.AutofillManager.class).cancel();
  super.onBackPressed();
}
```
# **Security Requirements of Autofill Services**

Of course, a poorly written autofill provider can leak sensitive data.

That quote is from [a comment](https://issuetracker.google.com/issues/37140582#comment16) on [a security issue](https://issuetracker.google.com/issues/37140582) regarding a security flaw in Android 8.0's autofill implementation. While those links may not work for you, as the issue is still locked at the time this was written, it contains a long chain of comments about this flaw and how Google expects the Android ecosystem to deal with the flaw.

# **First, the Flaw**

Autofill will fill in widgets that the user cannot see, because:

- The widget is marked as invisible (android: visibility="invisible")
- The widget has no size (width and height of 0dp) or is impossibly tiny (width and height of 1dp)
- The widget has negative margins that cause it to display off-screen
- The widget is behind some other opaque widget (on the Z axis), and so the widget cannot be seen

There may be other similar scenarios. For example some discussion on the issue suggests that autofill will supply data for a widget that does not exist at all in the view hierarchy, but rather is faked by the activity as part of how it populates the ViewStructure of information that goes to the autofill service.

Given this flaw, a malicious activity could obtain data that the user does not realize will go to that activity. For example, the activity might have a field for the user to confirm their postal code and have hidden widgets that collect other data, such as the rest of the address, credit card details, usernames/passphrases, etc.

This flaw can be demonstrated using [Google's own sample autofill service](https://github.com/googlesamples/android-AutofillFramework), though in the future that sample should be updated to show a more secure implementation.

A copy of the flawed autofill service sample, along with a client demonstrating how malicious activities can obtain data covertly from the autofill service, can be found in [this GitHub repo](https://github.com/commonsguy/AutofillFollies). Instructions for reproducing the problem can be found there as well.

# **Google's Response**

Google's engineers on the security issue admit that the flaw exists and that it would be difficult, if not impossible, to defend against malicious activities.

As such, Google is taking the approach of dumping this issue on the laps of the developers of autofill services. That is the context for the quote at the top; Google believes that well-crafted autofill services will resolve this issue. In the issue, Google has stated that their own autofill service implementation that ships pre-installed and pre-enabled on Android 8.0 will be well-crafted.

There are two problems:

- 1. At present, there is little documentation or sample code on what a wellcrafted autofill service looks and works like, so many other developers looking to implement autofill services are left in the dark
- 2. Their advice will not resolve the problem completely, though it will reduce the scope

# **What Secure Autofill Services Need To Do**

Unfortunately, the documentation for writing autofill services is limited and does not address very well the issue of how to write a secure autofill service.

Instead, Google "work[s] closely with most major autofill providers", focusing on that instead of documentation, sample code, and public test suites. This approach is difficult to defend, given that there may be entire markets for which Google's efforts have no impact (e.g., China, if none of the "major autofill providers" distribute their apps there).

So, what is it that Google is expecting autofill service developers to do?

### **Partition the Dataset**

The one bit of advice that Google has published publicly (as of the time this was written) was to partition the dataset. This involves two steps:

- 1. Cluster the possible requested autofill hints into partitions (e.g., address/ phone versus credit card versus username/password)
- 2. Only hand back the data for one partition at a time, based on what widget has the focus at the time the autofill request is made of the service

So, for example, suppose the form has fields for address, phone number, and the typical batch of credit card details (number, name, expiration date, etc.) A poorlycrafted autofill service provides autofill data for all of that when Android asks for it… despite the fact that this is what the API would appear to expect the autofill service to do. Instead, you need to:

- Identify which widget has the focus
- Determine which partition (address/phone or credit card) that widget belongs to
- Only supply autofill data for that partition on this request

Later on, if the user puts the focus on a field that is eligible for autofill but for which you did not provide the data previously, you will get a second chance at the same form, where you repeat the process, only supplying autofill data for the partition associated with the now-focused partition.

See the "Data Partitioning" section in the [AutofillService](https://developer.android.com/reference/android/service/autofill/AutofillService.html) JavaDocs for complete details.

### **Only Give Data Back to the App That Supplied It**

Another bit of advice: only give data back to the app that supplied it, for anything that you or the user might consider to be sensitive.

On the Web, some autofill works across all domains. Data that you fill into a form on one Web site can be captured by the browser and offered up as candidate responses on other sites, including ones that you have never visited before. If the user fills in an email address for Site A, that email address is available to supply via autofill to Site B.

The equivalent behavior with Android's autofill would be for the autofill service to have a single pool of data that could be autofilled-in for any app. If the user fills in an email address for App A, that email address is available to supply via autofill to App B.

Google feels that this is fine, so long as the data is not something that the user would consider to be sensitive. In particular, they recommend that usernames and passwords be locked to an individual app and not pooled, which makes perfect sense. For such sensitive content, an autofill service must only provide data back to the specific app that supplied it, via a combination of the applicationId ("package") of the app and the public signing key of that app:

An autofill provider must verify the *package+signature* to prevent phishing this guarantees that even if a sideloaded app uses another app's package name and mimics its UI cannot get access to sensitive data associated with it.

At the present time, this "only give data back to the app that supplied it" requirement is undocumented, outside of the aforementioned security issue. According to the developers, it will be documented sometime in the future.

### **Hint to the User What Data Is Being Autofilled In**

The autofill service API has support for the service to require authentication before actually providing the autofill data. In a nutshell, the service creates a PendingIntent pointing to the authentication activity associated with the autofill service and includes that PendingIntent in its response to an autofill request. If the user elects to proceed, the PendingIntent is used to display the authentication activity. If the user successfully authenticates, the user is returned to the activity they had been on previously, but now the secured autofill data should now be available for use.

For anything that is deemed sensitive, Google not only recommends that autofill services use this authentication flow, but that the authentication activity display details of exactly what data will be released. This way, for whatever autofill request triggered the authentication, the user will be informed about all fields that would be filled in… including those that the user cannot see.

This requirement is also undocumented at this time.

# **What Google's Advice Does Not Solve**

There are gaps in Google's advice.

First, there is no real enforcement that any autofill service follow the advice. This might be checked manually for the Play Store:

However, we'll have a manual procedure in place to verify such compliance for apps that want to be list as an Autofill service option in the "Add Autofill Service" Play Store page that is launched from Settings.

How well this works, and whether any other app distribution channel will implement similar checks, remains to be seen. Similarly, whether any security firms or other independent parties offer some sort of compliance check remains to be seen.

Second, the "only give data back to the app that supplied it" rule will fail for apps for whom the form and the data come from outside the app… such as for Web browsers. There, the app is the *browser*, not the Web site. The autofill service has no obvious means of distinguishing one site from another, or even that there is a concept of "site" that needs to be taken into account.

Third, what the *user* considers to be sensitive data, what *Google* considers to be sensitive data, and what *autofill service developers* consider to be sensitive may differ. For example, the user might be rather concerned about their address being made available. But if the autofill service developers do not consider that to be sensitive data, Google's recommendations may be ignored. In particular, if you implement the partitioning, but do not limit data sharing between apps, a malicious activity can still steal data within a single partition, such as obtaining all the credit card details when just asking visibly for the expiration year.

Fourth, the hint-when-authenticating approach helps, but a malicious activity can defeat simple implementations, by requesting multiple partitions and setting the focus such that an innocuous partition is requested first. For example, the malicious activity's form might have visible fields for email address and postal code, followed by invisible fields for the rest of the address. Putting the email address field first and giving it the focus will cause any authentication to happen for the email partition. If the authentication activity only hints to the user about fields that will be autofilled in from that one partition, the user will only be told about the visible email address field. Authentication should not be required when the user advances to the postal code field, as the user just authenticated, and so the user might not receive the hint about the hidden address fields after the postal code field.

To quote **[Rudyard Kipling](https://en.wikipedia.org/wiki/The_Ballad_of_East_and_West):** 

East is East and West is West, and never the twain shall meet

In many programming environments, including classical Android development, one could paraphrase Kipling as "models are models and views are views, and never the twain shall meet, except by means of some controller or presenter or something". The result is a fair amount of code that populates views with model-supplied data and updates those models as the user alters the data in the views (e.g., types something in an EditText widget).

Data binding, in general, refers to frameworks or libraries designed to help simplify some of this data migration, where the definitions of the models and views can be used to automatically "bind" them without as much custom controller- or presenterstyle logic.

Interest in data binding spiked in 2015, when Google released the first beta editions of data binding support via Android Studio, the Android Plugin for Gradle, and a new data-binding support library.

This chapter explores Google's data binding support and how to use it to simplify your Android app development.

# **Prerequisites**

This chapter requires that you have read the core chapters of this book. In particular, the sample apps are based off of samples from [the chapter on Internet access.](#page-771-0) Also, some samples use [RecyclerView](#page-1637-0).

# **The What, Now?**

In that chapter on Internet access, we examined a few variations of a sample app that retrieved the latest android questions from Stack Overflow and displayed them in a ListView. Our QuestionsFragment had an ItemsAdapter for populating the ListView, complete with a typical getView() implementation:

```
setListAdapter(new ItemsAdapter(questions.items));
}
class ItemsAdapter extends ArrayAdapter<Item> {
 ItemsAdapter(List<Item> items) {
    super(getActivity(), R.layout.row, R.id.title, items);
 }
 @Override
 public View getView(int position, View convertView, ViewGroup parent) {
    View row=super.getView(position, convertView, parent);
    Item item=getItem(position);
    ImageView icon=(ImageView)row.findViewById(R.id.icon);
    Picasso.with(getActivity()).load(item.owner.profileImage)
           .fit().centerCrop()
           .placeholder(R.drawable.owner_placeholder)
           .error(R.drawable.owner_error).into(icon);
    TextView title=(TextView)row.findViewById(R.id.title);
    title.setText(Html.fromHtml(getItem(position).title));
```
(from [HTTP/Picasso/app/src/main/java/com/commonsware/android/picasso/QuestionsFragment.java\)](https://github.com/commonsguy/cw-omnibus/tree/v8.7/HTTP/Picasso/app/src/main/java/com/commonsware/android/picasso/QuestionsFragment.java)

Some parts of getView() are clearly distinct for this application, notably using Picasso to download the question asker's avatar and using Html.fromHtml() to handle HTML-style entities in the title.

However, the general process used here in getView() is fairly rote:

- Get the widget out of the row
- Stuff the data into the widget for the row
- Do the above for each widget needing to be updated as part of binding data to the row (a.k.a., "lather, rinse, repeat")

Data binding, as a general technique, aims to reduce that rote coding by declaratively telling a framework how to pull data from model objects (e.g., instances of Item) and pour that data into widgets (e.g., ImageView and TextView).

# **The Basic Steps**

With that in mind, let's examine what it takes to convert this sample over to using Google's data binding system.

The code samples shown in this section come from the **[DataBinding/Basic](http://github.com/commonsguy/cw-omnibus/tree/master/DataBinding/Basic)** sample project.

## **Setting Up the Toolchain**

Data binding only really works well with up-to-date versions of Android Studio (1.3 or higher) and the Android Plugin for Gradle (1.5.0 or higher recommended).

The data binding system consists of two pieces: another plugin for Gradle, and a library that gets bundled with our app. However, we do not need to set those up manually. Instead, we simply tell the Android Plugin for Gradle that we want data binding, and it adds the requisite plugin and library for us.

All we need is a small dataBinding closure, where we set the enabled property to true:

```
apply plugin: 'com.android.application'
dependencies {
    compile 'com.squareup.picasso:picasso:2.5.2'
    compile 'com.squareup.retrofit2:converter-gson:2.1.0'
}
android {
    compileSdkVersion 25
    buildToolsVersion "25.0.3"
    defaultConfig {
      minSdkVersion 15
        targetSdkVersion 25
       versionCode 1
       versionName "1.0"
    }
```

```
dataBinding {
       enabled = true}
}
```
(from [DataBinding/Basic/app/build.gradle\)](https://github.com/commonsguy/cw-omnibus/tree/v8.7/DataBinding/Basic/app/build.gradle)

Once you do this, future times that you open this project in Android Studio may result in you getting a "Source folders generated at incorrect location" message:

```
Messages Gradle Syno
\mathbf{x} \in \mathbb{R} Source folders generated at incorrect location
            @ Warning: Folder /home/mmurphy/stuff/CommonsWare/books/Omnibus/samples/DataBinding/Basic/app/build/intermediates/dataBindingInfo/androidTest/debug
+ 4@ Warning: Folder /home/mmurphy/stuff/CommonsWare/books/Omnibus/samples/DataBinding/Basic/app/build/intermediates/dataBindingInfo/debug
\downarrow &
          Information: 3rd-party Gradle plug-ins may be the cause
日出
```
*Figure 729: Data Binding Gradle Sync Message*

This is due to [a bug](https://code.google.com/p/android/issues/detail?id=182049) that, in the fullness of time, may get fixed. However, the messages appear to be benign, and they should not cause any problems with your app.

### **Augmenting the Layout… and the Model**

The real fun begins with the layout for our ListView row. The original edition of this layout resource was a typical LinearLayout with an ImageView and TextView:

```
<?xml version="1.0" encoding="utf-8"?>
<LinearLayout xmlns:android="http://schemas.android.com/apk/res/android"
  android:layout_width="match_parent"
  android: layout height="wrap content"
  android:orientation="horizontal">
  <ImageView
    android:id="@+id/icon"
    android:layout_width="@dimen/icon"
    android:layout_height="@dimen/icon"
    android:layout_gravity="center_vertical"
    android:contentDescription="@string/icon"
    android:padding="8dip"/>
  <TextView
    android:id="@+id/title"
    android: layout width="wrap_content"
    android:layout_height="wrap_content"
   android:textSize="20sp"
```

```
2258
```

```
android:layout_gravity="left|center_vertical"/>
```
#### </LinearLayout>

(from [HTTP/Picasso/app/src/main/res/layout/row.xml\)](https://github.com/commonsguy/cw-omnibus/tree/v8.7/HTTP/Picasso/app/src/main/res/layout/row.xml)

We need to make some changes to that in order to leverage data binding:

```
<?xml version="1.0" encoding="utf-8"?>
<layout xmlns:android="http://schemas.android.com/apk/res/android">
  <data>
    <variable
      name="item"
      type="com.commonsware.android.databind.basic.Item"/>
  </data>
  <LinearLayout
    android: layout width="match parent"
    android:layout_height="wrap_content"
    android:orientation="horizontal">
    <ImageView
      android:id="@+id/icon"
      android: layout width="@dimen/icon"
      android:layout_height="@dimen/icon"
      android:layout_gravity="center_vertical"
      android:contentDescription="@string/icon"
      android:padding="8dip"/>
    <TextView
      android:id="@+id/title"
      android:layout_width="wrap_content"
      android:layout_height="wrap_content"
      android:layout_gravity="left|center_vertical"
      android:text="@{item.title}"
      android:textSize="20sp"/>
  </LinearLayout>
</layout>
```
(from [DataBinding/Basic/app/src/main/res/layout/row.xml\)](https://github.com/commonsguy/cw-omnibus/tree/v8.7/DataBinding/Basic/app/src/main/res/layout/row.xml)

First, the entire resource file gets wrapped in a <layout> element, on which we can place the android namespace declaration.

That <layout> element then has two children. The second child is our LinearLayout, representing the root View or ViewGroup for the resource. The first child is a <data> element, and that is where we configure how data binding should proceed when this layout resource gets used. Specifically, the <variable> element indicates that we want to bind data from an Item object into widgets defined in this layout.

Then, if you look at the TextView, you will see that it now has an android:text attribute that the original layout resource lacked. More importantly, the value for android: text is unusual: @{item.title}. The @{} syntax indicates that rather than interpreting the value as a plain string, or even a reference to a string resource, that the value is really an expression, in a data binding expression language, that should be computed at runtime to get the value to assign to the text of the TextView.

In this case, the expression is item.value. item is the name given to the Item object in the <variable> element. Any place where we want to pull data from that Item object, we can use dot notation to reference things on the item expression language variable.

item.value means "get the value from the item". At runtime, the data binding library will attempt to get this value either from a public getter method (getValue()) or a public field (value) on the Item class. The original project had a value field, but it was not public, so the revised project marks the Item fields as public, so we can use them in data binding:

```
package com.commonsware.android.databind.basic;
public class Item {
  public String title;
  public Owner owner;
  public String link;
  @Override
  public String toString() {
    return(title);
  }
}
```
(from [DataBinding/Basic/app/src/main/java/com/commonsware/android/databind/basic/Item.java\)](https://github.com/commonsguy/cw-omnibus/tree/v8.7/DataBinding/Basic/app/src/main/java/com/commonsware/android/databind/basic/Item.java)

As we will see in this chapter, the expression language used here is much more complex than simply referencing JavaBean-style properties on objects, but for now, this will suffice.

# **Applying the Binding**

The layout configures one side of the binding: pulling data into widgets. We still need to do some work to configure the other side of the binding: supplying the source of that data. In the case of this example, we need to provide the Item object for this layout resource.

That is handled via some modifications to the getView() method of the ItemsAdapter from its original version:

```
@Override
public View getView(int position, View convertView, ViewGroup parent) {
  RowBinding rowBinding=
    DataBindingUtil.getBinding(convertView);
  if (rowBinding==null) {
    rowBinding=
      RowBinding.inflate(getActivity().getLayoutInflater(),
        parent, false);
  }
  Item item=getItem(position);
  ImageView icon=rowBinding.icon;
  rowBinding.setItem(item);
  Picasso.with(getActivity()).load(item.owner.profileImage)
         .fit().centerCrop()
         .placeholder(R.drawable.owner_placeholder)
         .error(R.drawable.owner_error).into(icon);
  return(rowBinding.getRoot());
}
```
(from [DataBinding/Basic/app/src/main/java/com/commonsware/android/databind/basic/QuestionsFragment.java\)](https://github.com/commonsguy/cw-omnibus/tree/v8.7/DataBinding/Basic/app/src/main/java/com/commonsware/android/databind/basic/QuestionsFragment.java)

There are four changes here: we create the binding, provide the model (Item) to the binding, retrieve other widgets from the binding, and retrieve the root view of the layout.

### **Creating the Binding**

When we use <layout> in a layout resource and set up the layout side of the data binding system, the build system code-generates a Java class associated with that

layout file. The class name is derived from the layout name, where names like this get converted into NamesLikeThis and have Binding appended. So, since our layout resource was row.xml, we get RowBinding. This is code-generated into a databinding Java sub-package of the package name from the manifest. Hence, the fully-qualified import statement for this class is:

import com.commonsware.android.databind.basic.databinding.RowBinding;

This is a subclass of ViewDataBinding, supplied by the databinding library that is added to your project by enabling data binding in your build.gradle file.

Creating an instance of the binding also inflates the associated layout. Your binding class has a number of factory methods for inflating the layout and creating the binding. These mirror other methods that you have used elsewhere:

- setContentView(), taking an Activity and the layout resource ID as parameters, inflates the layout, passes the result to setContentView() on the Activity, and creates the binding
- inflate(), with a variety of parameter list options, just inflates the layout using a LayoutInflater, and creates the binding

Here, we use the three-parameter flavor of inflate(), which takes a LayoutInflater (obtained from the hosting activity), the parent container, and false. This mirrors the inflate() one would use on LayoutInflater itself, except that it also gives us our binding.

Of course, this is a ListView, and so we have to deal with the possibility that rows get recycled. The DataBindingUtil class has a getBinding() method that returns the binding for a given root view from the inflated layout — in this case, our convertView. So, we try to get the existing binding first, then fall back to inflating a new one if and only if that is necessary. Since getBinding() properly handles null values for convertView, we do not need to check for null ourselves explicitly.

### **Pouring the Model into the Binding**

The generated binding class will have setters for each <variable> in our <data> element in the layout. Setter names are generated from the variable names using standard JavaBean conventions, so our item variable becomes setItem(). When we call setItem(), the data binding system will use that Item object to populate our TextView, applying the binding expression from our android:text attribute.

### **Retrieving Widgets from the Binding**

However, we did not do anything related to data binding for the ImageView widget in the layout (though we will, later in this chapter). Hence, we still need to manage that manually, getting Picasso to fetch the avatar asynchronously and put it in the ImageView.

However, that implies that we *have* the ImageView. Normally, we would call findViewById() on the inflated layout's root View to obtain that.

However, our binding class has code-generated public fields on it for each widget in the layout resource that has an android: id value (at least for  $\mathcal{Q}$ id/... and  $\mathcal{Q}$ +id/... values). Our ImageView has an android:id value of @+id/icon, and so the RowBinding class has an icon field that holds our ImageView. We can simply reference it, rather than doing the findViewById() lookup ourselves.

### **Getting the Actual View**

Since getView() is supposed to return the inflated layout's root view, we need some way to get that from the binding. Fortunately, ViewDataBinding has a getRoot() method that our generated class inherits, so we can just call that to get the value to return from getView().

## **Results**

Visually, this app is the same as before (though this version uses Theme.Material on compatible devices). Functionally, the app is the same as before. And, from a code complexity standpoint, the app is probably *worse* than before, as we went through a lot of work just to avoid calling findViewById() a couple of times and setText() once.

Hence, while the data binding system is nice, it really only adds value to larger projects, particularly those with complex layouts. By the end of this chapter, you should have a better sense for when data binding is useful and when it is overkill.

# **The Extended Layout Resource**

As we saw in the preceding example, much of the knowledge that we impart into our app to power the data binding comes in the form of an extended layout resource syntax. The last child of the root <layout> element is what our layout resources used to hold: the View or ViewGroup at the root of the view hierarchy of this layout. Other children of <layout> configure the data binding behavior (and perhaps other features in the future).

With that in mind, let's explore a bit more about what you can do with elements in the <layout>.

## **Imports and Statics**

The preceding example lost one feature with respect to the sample app that served as its starting point: handling HTML in titles. While Stack Overflow does not serve HTML tags in question titles, it *does* serve HTML entities in question titles. A question title of "Foo & Bar" would come to us in the JSON as "Foo & Bar". The examples in the chapter on Internet access handle that via Html.fromHtml(). However, we do not have that in our data binding.

One way to address this is to add a getter-style method to Item that returns the title after passing through Html.fromHtml(). For example, we could have a getInterpretedTitle() or getTitleWithEntitiesFixed() or getTitleAfterHavingRunItThroughHtmlFromHtml(). We would then refer to that method in our android: text expression (e.g., @{item.interpretedTitle}).

However, this blurs the line dividing the responsibilities of model objects and the UI layer. The model itself does not care that the title has HTML entities in it, and some ways of using that model data (e.g., displaying in a WebView) might specifically *need* those HTML entities. The fact that we need to convert those HTML entities is a UI responsibility, because the UI chose to use a TextView, which does not handle those entities automatically.

A fairly easy way to get our Html.fromHtml() logic back in would be to apply it in the layout resource itself. It would be cool if we could have our expression be @{Html.fromHtml(item.title)}, for example.

The good news is: that is eminently possible.

However, if you just used that syntax without other changes, the data binding framework would complain that it does not know what Html is. In effect, we need to teach the layout resource where to import Html from.

To do that, we need to add <import type="android.text.Html"/> into the <data> element of our layout resource. Now, the generated code will contain that import statement and our references to Html will resolve.

You can see that in the **[DataBinding/Static](http://github.com/commonsguy/cw-omnibus/tree/master/DataBinding/Static)** sample project. This is a clone of DataBinding/Basic with the two changes (expression and <import> applied), giving us the following layout resource:

```
<?xml version="1.0" encoding="utf-8"?>
<layout xmlns:android="http://schemas.android.com/apk/res/android">
  <data>
    <import type="android.text.Html"/>
    <variable
      name="item"
      type="com.commonsware.android.databind.basic.Item"/>
  </data>
  <LinearLayout
    android:layout_width="match_parent"
    android: layout height="wrap content"
    android:orientation="horizontal">
    <ImageView
      android:id="@+id/icon"
      android: layout width="@dimen/icon"
      android:layout_height="@dimen/icon"
      android:layout_gravity="center_vertical"
      android:contentDescription="@string/icon"
      android:padding="8dip"/>
    <TextView
      android:id="@+id/title"
      android: layout width="wrap_content"
      android:layout_height="wrap_content"
      android:layout_gravity="left|center_vertical"
      android:text="@{Html.fromHtml(item.title)}"
      android:textSize="20sp"/>
  </LinearLayout>
</layout>
```
(from [DataBinding/Static/app/src/main/res/layout/row.xml\)](https://github.com/commonsguy/cw-omnibus/tree/v8.7/DataBinding/Static/app/src/main/res/layout/row.xml)

If you run this version of the app, and it so happens that there is a Stack Overflow question with an HTML entity in its title among the recent questions, you will see that entity show up properly in the ListView. On the other hand, if you run the previous sample, the HTML entity will show up in HTML source form (e.g., & instead of &).

The rules for imports here are reminiscent of those of regular Java:

- Do not have conflicting imports (e.g., android. view. Menu and com.myrestaurant.Menu)
- Do not try to import classes that are automatically imported (e.g., java.lang.String)

### **Variables**

As we saw in the preceding samples, you can have <variable> elements representing objects that can be referenced by binding expressions.

The type attribute for the <variable> element can be:

- a fully-qualified class name, as seen in the item variable from the examples
- the name of a class that you added via an  $\leq$  import  $\geq$  element
- the name of any class automatically imported into all Java classes (e.g., Integer)

So, for example, instead of:

```
<data>
 <variable
   name="item"
    type="com.commonsware.android.databind.basic.Item"/>
</data>
```
we could have:

```
<data>
 <import type="com.commonsware.android.databind.basic.Item"/>
  <variable
   name="item"
    type="Item"/>
</data>
```

```
2266
```
If you have different versions of the same layout in different resource sets for different configurations (e.g., res/layout/ and res/layout-land/), your <layout> element needs to be compatible between them. This particularly holds true with respect to variables. If you define a variable foo as a String in one version of the resource, you cannot define foo to be a Restaurant in another version of the resource. There is one binding class created for each layout resource, spanning all of the different versions of that resource, and that class cannot have two separate, conflicting definitions for the same variable.

# **The Binding Expression Language**

To a basic approximation, the binding expression language that you can use in layout resources works just like its Java counterpart. If you can include it in a Java expression, you can include it in a binding expression. This not only covers your typical mathematical, logical, and string concatenation operations, but also:

- Casts
- Using parentheses for grouping (e.g., @{((Location)(restaurant.location)).latitude})
- Calling methods, both on objects in the expression and static methods on imported classes
- Accessing fields by name, both on objects and on static classes that you have imported
- Accessing array contents using square-bracket notation, including using other variables as the index (e.g., @{movie.actor[index].fullName})
- Using the ternary operator for inline if-style branching (e.g., @{movie.isNew ? View.VISIBLE : View.GONE})

# **Stuff You Won't Find in Java**

The expression language contains a few conveniences that go beyond what you will see in standard Java.

One of these has already been mentioned: JavaBean-style accessor usage. So, foo.bar will try to find a field named bar on the foo object. If that is not found, foo.bar will try to find a getBar() method on the foo object. This allows the model object to decide whether or not to expose the data via a field or getter method; the binding expression works with either.

If you have a variable that is a Map, you can use square-bracket notation to access the map by key, instead of having to call get().

If you try accessing a field or calling a method on null, you normally would get a NullPointerException. The expression evaluator tries to mitigate that:

- If the field or method is designed to return some primitive, the result of accessing the field or calling the method on null returns whatever the default primitive value is (e.g., int and long values are 0)
- Otherwise, if the field or method returns some object, the result of accessing the field or calling the method on null returns null

Another way of working with null values is the ?? "null coalescing operator". In the expression foo ?? bar, the result is:

- foo, if foo is not null
- bar, if foo is null

This is useful when you want to replace some optional value with a default when the optional value is null. For example, you might use sub.expirationDate ?? @string/not\_yet\_subscribed to either show the expiration date of some subscription, or pull in the value of a string resource to use if there is no expiration date.

That example demonstrates yet another feature of the expression language: references to resources. In general, you reference them just as you would without the data binding system. So, these are equivalent:

- android:text="@string/foo"
- android:text="@{@string/foo}"

Of course, the power comes in when using those resources in actual expressions, such as using a boolean resource with the ternary operator (e.g., @{@boolean/ i\_can\_haz\_foo ? foo : bar}).

Note that a few resource types use different names in the binding expressions, as the expression evaluator needs to know the data type. So, for example, you normally reference array resources as simply @array/name. In binding expressions, you replace @array with a different symbol to indicate the type, such as @stringArray or @intArray.

### **Caveats**

Of course, if all of this were simple, it wouldn't be Android…

### **Handling String Literals**

Numeric literals and null can be used in expressions easily enough. String literals get interesting, as the standard Java " quotation system runs afoul of the default XML " quotation system for attribute values. Your options are:

- Use single quotes for the XML attribute, so you can use double quotes for the string literal (e.g., android:text='@{foo["bar"]}')
- Use backticks for the string delimiter instead of double quotes (e.g., android:text="@{foo[\bar`]}"`)
- Use HTML-style " entities for the string delimiter (e.g.,  $android:text='@{foo}["bar"]}$

Of the three, the latter one is your worst choice, in terms of readability.

### **Watch Out For Mis-Interpreted Integers**

Suppose that you want to have the android:text attribute of a TextView hold a numeric value, pulled from a variable. You might try using something like android:text="@{question.score}", where score is an int.

When you try it, you will crash at runtime, with an error indicating that there is no resource with the ID of some hex value, where that hex value *happens* to be your score.

That is because android:text supports strings *or string resources*. The integer value for score will be interpreted as a reference to a string resource, not converted into a string itself.

You then might try android: text="@{question.score.toString()}". That fails to compile, if score is an int, as Java primitives do not support methods, let alone toString().

The right solution is to use static methods on Integer to convert the int into a string: android:text="@{Integer.toString(question.score)}"

### **Other Caveats**

Because this stuff appears in plain XML, you will need to escape any < or > signs used in the expressions as  $< 1$ ; and  $> g$ ; respectively, which is aggravating.

You cannot use the new operator to create objects. However, you are welcome to call methods that happen to create new objects. So, in a pinch, create yourself a factory method somewhere to create the object that you were trying to instantiate via new. All things considered, though, the more object instantiation you do in layout binding, the slower that binding can become, particularly for oft-inflated layouts like rows in a rapidly-scrolling list.

You do not have access to this or super, as these would be with reference to the generated binding class itself.

# **Observables and Updating the Binding**

Variables, and the fields or method results that you access on them, can populate View properties, as we have seen so far in this chapter. This is interesting, but it may not "move the needle" for you in terms of adopting data binding. While there may be some minor code maintenance benefit, it hardly seems worth it.

Where data binding really shines, though, is when the variables, and the fields or method results that you access on them, are observable objects (i.e., ones implementing android.databinding.Observable). Then, not only do the expressions update your View properties when the layout resources are inflated, **but also when the data changes**. If you have observable models, simply updating those model objects automatically propagates those changes to any live View objects looking at those models.

For example, suppose that you are writing a to-do sort of checklist. The user can tap a CheckBox widget to indicate that the particular task is completed, and at that point you want to change the rendering of the task overall in its RecyclerView row in addition to updating the model object representing the task. Since the CheckBox is part of that same row, bound to the model for the row, handling both the UI updates and the model updates in the same OnClickListener may be easy. However, what happens if you do not want to update the rendering until the model change has been saved to the database or the network? Now, some arbitrary number of milliseconds *after* OnClickListener returns, you need to update some row of the RecyclerView… if there happens to be a row pointing at this model object. After all,

the user might have scrolled, or even left this RecyclerView entirely, in which case the original row should not be changed.

The obvious tradeoff is defining your model objects to use Observable. The lessobvious tradeoff is in reorganizing your code to have *durable model objects*, where operations like Web service calls update those model objects in place, rather than replace those model objects with brand-new instances. The latter approach breaks data binding in general, but it is a much bigger problem when trying to update your UI from those models.

# **Observable Primitives**

The entire model object itself does not have to be Observable. Whatever your binding expressions use, in terms of data, has to be Observable. That could be individual fields, if you are willing to publish those fields as Observable objects, such as by having them be public final.

An easy way to make a field be Observable, if the field is a primitive value (e.g., int), is to replace the field with the equivalent Observable... class (e.g., ObservableInt):

```
public final ObservableInt score=new ObservableInt();
```
Your code can use get() and set() methods on the Observable... primitive wrappers to get and set the primitive value itself. Calling set() also notifies all registered observers that the data has changed, and the data binding system uses that to find out that it needs to update your UI.

While this may sound a bit clunky, Java developers have used this pattern in other places. A common example are the Atomic... classes (e.g., AtomicInteger), that make modifying a primitive be guaranteed to be atomic, when that value might be get and set on multiple parallel threads.

# **ObservableField**

For non-primitive values, but where the entire value changes in unison, you can use the generic ObservableField approach. In particular, a String is not a primitive, yet it is immutable, so changing the value means replacing the old String object with a new String object. ObservableField lets you set up observable strings:

```
public final ObservableField<String> title=
 new ObservableField<String>();
```
#### **THE DATA BINDING FRAMEWORK**

(from [DataBinding/Scored/app/src/main/java/com/commonsware/android/databind/basic/Question.java\)](https://github.com/commonsguy/cw-omnibus/tree/v8.7/DataBinding/Scored/app/src/main/java/com/commonsware/android/databind/basic/Question.java)

This only works when you are replacing the entire object with a new object. So, for example, wrapping a Location in an ObservableField only works if you change the location by replacing the Location, instead of calling setLatitude() and setLongitude() on the existing Location. Replacing the Location outright triggers ObservableField to tell observers about the change. In contrast, ObservableField has no way to know that you called a method on the wrapped object that changes its state in a way that observers need to know about.

## **ObservableArrayList and ObservableArrayMap**

The data binding system ships with two Observable classes that are collections.

One, ObservableArrayList, is fairly straightforward: it lets you add and remove members of the list, and it informs observers about those changes. Once again, it has no means of knowing if you change the state of a given list member, only if you change the state of the list itself.

The other is ObservableArrayMap. Android added the ArrayMap class in API Level 19. Functionally, ArrayMap works like a HashMap, as a collection of values accessed via keys, albeit with some additional APIs for working with the contents by numerical index, as you see with ArrayList. The implementation, though, trades off CPU time for memory efficiency. ObservableArrayMap adds Observable characteristics, such that changes to the contents of the ArrayMap are reported to observers.

# **Custom Observables**

You can create your own class implementing the Observable interface. Most likely, you would do that by extending BaseObservable.

On the one hand, this does not have to be too complicated. For example, here is the implementation of ObservableBoolean from the data binding support library:

```
/*
* Copyright (C) 2015 The Android Open Source Project
 ** Licensed under the Apache License, Version 2.0 (the "License");
* you may not use this file except in compliance with the License.
* You may obtain a copy of the License at
 ** http://www.apache.org/licenses/LICENSE-2.0
 ** Unless required by applicable law or agreed to in writing, software
* distributed under the License is distributed on an "AS IS" BASIS,
```
#### **THE DATA BINDING FRAMEWORK**

```
* WITHOUT WARRANTIES OR CONDITIONS OF ANY KIND, either express or implied.
* See the License for the specific language governing permissions and
 * limitations under the License.
 */
package android.databinding;
import android.os.Parcel;
import android.os.Parcelable;
import java.io.Serializable;
/**
* An observable class that holds a primitive boolean.
* <p>* Observable field classes may be used instead of creating an Observable object:
 * <pre><code>public class MyDataObject {
      public final ObservableBoolean isAdult = new ObservableBoolean();
 * }</code></pre>
 * Fields of this type should be declared final because bindings only detect changes in the
 * field's value, not of the field itself.
 * <p>* This class is parcelable and serializable but callbacks are ignored when the object is
 * parcelled / serialized. Unless you add custom callbacks, this will not be an issue because
 * data binding framework always re-registers callbacks when the view is bound.
 */
public class ObservableBoolean extends BaseObservable implements Parcelable, Serializable {
    static final long serialVersionUID = 1L;
    private boolean mValue;
    /**
    * Creates an ObservableBoolean with the given initial value.
     ** @param value the initial value for the ObservableBoolean
     */
    public ObservableBoolean(boolean value) {
       mValue = value;
    }
    /**
     * Creates an ObservableBoolean with the initial value of <code>false</code>.
     */
    public ObservableBoolean() {
    }
    /**
    * @return the stored value.
     */
    public boolean get() {
       return mValue;
    }
    /**
     * Set the stored value.
     */
    public void set(boolean value) {
       if (value != mValue) {
            mValue = value;
           notifyChange();
        }
    }
    @Override
    public int describeContents() {
       return 0;
    }
    @Override
    public void writeToParcel(Parcel dest, int flags) {
     dest.writeInt(mValue ? 1 : 0);
```

```
}
public static final Parcelable.Creator<ObservableBoolean> CREATOR
       = new Parcelable.Creator<ObservableBoolean>() {
   @Override
   public ObservableBoolean createFromParcel(Parcel source) {
      return new ObservableBoolean(source.readInt() == 1);
    }
    @Override
    public ObservableBoolean[] newArray(int size) {
      return new ObservableBoolean[size];
    }
};
```
A lot of that code is dealing with making ObservableBoolean be [Parcelable](#page-3597-0). The key, from the standpoint of BaseObservable, is the call to notifyChange() in the set() method. This tells BaseObservable to tell all observers that stuff inside this Observable changed, and if they are tied to this Observable, they should go do something. Usually, "do something" will be to re-evaluate a binding expression and update a property of a View, such as updating the text of a TextView where a binding expression was used in the android:text attribute.

However, creating more complex custom observables is not especially well documented, and so we will explore that more [later in this chapter](#page-2368-0).

# **An Observable Example**

}

With all that behind us, let's look at another rendition of the Stack Overflow sample.

There are lots of values that are published for questions via the Stack Exchange API, beyond the ones used so far. One is the score, representing the net of upvotes and downvotes on the question. Of the question properties that we had been using before, only the title has a chance of changing in real time, and that does not happen very often. On the other hand, scores are far more likely to change on the fly.

So, the [DataBinding/Scored](http://github.com/commonsguy/cw-omnibus/tree/master/DataBinding/Scored) sample project starts from the DataBinding/Static project and adds in support for the score property. It also makes the title and score Observable and adds a refresh action bar item. Tapping that item will update the data for the questions loaded in the app; any changes to titles or scores will be reflected directly, without additional code, by updating the models.

Of course, this sample app was not written with data binding in mind. While the previous two samples added on bits of data binding without significantly changing the app, this time we will have to take a chainsaw to our code to get what we want.

### **The Limitations of Earlier Examples**

The specific problem we have to work around is the nature of our data model.

The previous versions of this sample would request the model objects via Retrofit and then slap them into an adapter to show in the ListView. From that point onward, the models were static — no code existed to add new questions, modify existing questions, etc.

However, Retrofit is designed to create new model objects on every call to a Web service interface. So, if we call once to get the latest questions, and then make another call to get updated versions of those questions, we wind up with two separate collections of model objects.

If we were not trying to use data binding, we could take a "caveman" approach: just replace the contents of the adapter with the new model collection. This would work, albeit with some impacts on the user experience (e.g., perhaps scrolling the list back to the top).

However, with data binding, we are effectively tying our *original* data model objects to our views more tightly. This means that when we get a new set of model objects from Retrofit, we cannot use them directly. Instead, we have to use them as a source of data, to be poured into our original model objects. Through the Observable mechanism, we can update the original models and not worry about the ListView rows, as data binding will take care of that for us. But this does mean that we need to have one "magic" set of model objects that represent the bound data, distinct from any model objects representing updates to that data.

#### **Questions vs. Items**

We could address the above problem by giving Item the ability to update its state from another Item. Our original query to get the most recent questions would create a collection of Item objects that would be our "durable" model, the one that we bind our UI to. Later updates that create new Item objects would be used solely to update the original durable Item objects' contents, not replace those objects.

But now we run into another problem: the Observable requirements of the data binding system may run counter to requirements imposed elsewhere.

In the case of this sample, Item is being populated by Gson, after Retrofit receives the JSON response from the server. Gson does not know anything about

ObservableField, ObservableInt, or any such things. There are two main approaches for dealing with this problem:

- 1. Use Gson's system of type adapters to try to teach Gson how to take JSON properties and update corresponding ObservableField, ObservableInt, etc. fields in the model. Most likely, this is the right direction for long-term use, though it is conceivable that something about Gson has irreconcilable differences with something about observable elements.
- 2. Have separate "model" objects. One represents the result of the Web service call (and gets populated by Gson), while the other represents the durable model (and has observable properties).

This revised edition of the sample takes the second approach. There is a new model class, Question, which models a Stack Overflow question. Our data binding will be applied to Question. Item is still there, but it represents the response from the Stack Exchange Web service call.

### **Keeping Score (and the ID)**

Beyond dealing with the duality of Question and Item, we have two more JSON properties from the Web service response that we need to track. One is the score, as mentioned earlier. The other is the question\_id, a unique ID for the question. We need this in order to be able to update an existing Question with data from a new Item, when we retrieve updates for our models.

The easy part is getting the new data from Retrofit and Gson. We just need to add two more fields to Item, for the score and question ID:

```
package com.commonsware.android.databind.basic;
import com.google.gson.annotations.SerializedName;
public class Item {
 String title;
 Owner owner;
 String link;
 int score;
  @SerializedName("question_id") String id;
}
```
(from [DataBinding/Scored/app/src/main/java/com/commonsware/android/databind/basic/Item.java\)](https://github.com/commonsguy/cw-omnibus/tree/v8.7/DataBinding/Scored/app/src/main/java/com/commonsware/android/databind/basic/Item.java)

In the case of the question ID, the JSON property is question id. In Java, we will use id instead, using Gson's @SerializedName annotation to teach Gson to fill question\_id properties into the id field.

We now also have a Question class that will be our observable, durable data model:

```
package com.commonsware.android.databind.basic;
import android.databinding.ObservableField;
import android.databinding.ObservableInt;
public class Question {
  public final ObservableField<String> title=
    new ObservableField<String>();
  public final Owner owner;
  public final String link;
  public final ObservableInt score=new ObservableInt();
  public final String id;
  Question(Item item) {
    updateFromItem(item);
    owner=item.owner;
   link=item.link;
   id=item.id;
  }
  void updateFromItem(Item item) {
    title.set(item.title);
    score.set(item.score);
  }
}
```
(from [DataBinding/Scored/app/src/main/java/com/commonsware/android/databind/basic/Question.java\)](https://github.com/commonsguy/cw-omnibus/tree/v8.7/DataBinding/Scored/app/src/main/java/com/commonsware/android/databind/basic/Question.java)

It holds the same five values as does Item, except that title and score are now Observable, via ObservableField and ObservableInt, respectively. The owner, link, and id values should be immutable, and we are not binding on them anyway, so keeping them as ordinary fields is fine.

Question has a constructor and an updateFromItem() method that both copy data from a Item into the Question. updateFromItem() handles the two Observable fields, and we will use this when we eventually fetch updates to the question. The constructor calls updateFromItem() plus populates the three final non-observable fields.

QuestionsFragment now has a more apropos name, as we will have it show the list of Question objects. Among other things, this requires changes to QuestionsAdapter, to work off of Question objects instead of Item objects:

```
class QuestionsAdapter extends ArrayAdapter<Question> {
 QuestionsAdapter(List<Question> items) {
    super(getActivity(), R.layout.row, R.id.title, items);
 }
 @Override
 public View getView(int position, View convertView, ViewGroup parent) {
    RowBinding rowBinding=
      DataBindingUtil.getBinding(convertView);
    if (rowBinding==null) {
      rowBinding=
        RowBinding.inflate(getActivity().getLayoutInflater(),
          parent, false);
    }
    Question question=getItem(position);
    ImageView icon=rowBinding.icon;
    rowBinding.setQuestion(question);
    Picasso.with(getActivity()).load(question.owner.profileImage)
           .fit().centerCrop()
           .placeholder(R.drawable.owner_placeholder)
           .error(R.drawable.owner_error).into(icon);
    return(rowBinding.getRoot());
 }
}
```
(from [DataBinding/Scored/app/src/main/java/com/commonsware/android/databind/basic/QuestionsFragment.java\)](https://github.com/commonsguy/cw-omnibus/tree/v8.7/DataBinding/Scored/app/src/main/java/com/commonsware/android/databind/basic/QuestionsFragment.java)

Similarly, the <variable> in row.xml needs to be a Question now:

```
<?xml version="1.0" encoding="utf-8"?>
<layout xmlns:android="http://schemas.android.com/apk/res/android">
  <data>
    <import type="android.text.Html"/>
    <variable
     name="question"
```

```
2278
```

```
type="com.commonsware.android.databind.basic.Question"/>
 </data>
 <LinearLayout
   android:layout_width="match_parent"
   android: layout height="wrap content"
   android:orientation="horizontal">
   <ImageView
      android:id="@+id/icon"
      android: layout width="@dimen/icon"
      android:layout_height="@dimen/icon"
      android: layout gravity="center vertical"
      android:contentDescription="@string/icon"
      android:padding="8dip"/>
   <TextView
      android:id="@+id/title"
      android: layout width="0dp"
      android:layout_height="wrap_content"
      android:layout_gravity="left|center_vertical"
      android: layout weight="1"
      android:text="@{Html.fromHtml(question.title)}"
      android:textSize="20sp"/>
    <TextView
      android:id="@+id/score"
      android: layout width="wrap_content"
      android:layout_height="wrap_content"
      android:layout_gravity="center_vertical"
      android: layout marginLeft="8dp"
      android:layout_marginRight="8dp"
      android:text="@{Integer.toString(question.score)}"
      android:textSize="40sp"
      android:textStyle="bold"/>
 </LinearLayout>
</layout>
```
(from [DataBinding/Scored/app/src/main/res/layout/row.xml\)](https://github.com/commonsguy/cw-omnibus/tree/v8.7/DataBinding/Scored/app/src/main/res/layout/row.xml)

You will note that the binding expression for the score TextView is @{Integer.toString(question.score)}. That is because the score field on Question is an int, and by default, the data binding system will think that is a reference to a string resource. We have to convert the score into a String to get the results that we want. We will see this more <u>later in this chapter</u>.

```
2279
```
#### **Refreshing the Data**

Of course, having a QuestionsAdapter that adapts Question object only works if we *have* Question objects.

QuestionsFragment now holds onto two collections of Question objects: an ArrayList in the order that we get them from the Web service API, and a HashMap to find a Question object given its ID:

```
private ArrayList<Question> questions
  =new ArrayList<Question>();
private HashMap<String, Question> questionMap=
 new HashMap<String, Question>();
```
(from [DataBinding/Scored/app/src/main/java/com/commonsware/android/databind/basic/QuestionsFragment.java\)](https://github.com/commonsguy/cw-omnibus/tree/v8.7/DataBinding/Scored/app/src/main/java/com/commonsware/android/databind/basic/QuestionsFragment.java)

We could use a single ArrayMap or SimpleArrayMap instead, as that structure supports both indexed and keyed access. However, we would then have to roll our own BaseAdapter, as ArrayAdapter does not know how to work with ArrayMap or SimpleArrayMap. In this case, with just one group of 25 questions, having the lessefficient approach of two collections is simpler.

Our call to the questions() method on our StackOverflowInterface still returns a collection of Item objects. In onCreateView(), where we call questions(), we arrange to use those Item objects to create the corresponding group of Question objects:

```
@Override
public View onCreateView(LayoutInflater inflater,
                         ViewGroup container,
                         Bundle savedInstanceState) {
 View result=
     super.onCreateView(inflater, container,
        savedInstanceState);
 so.questions("android").enqueue(new Callback<SOQuestions>() {
    @Override
    public void onResponse(Call<SOQuestions> call,
                           Response<SOQuestions> response) {
     for (Item item : response.body().items) {
        Question question=new Question(item);
        questions.add(question);
        questionMap.put(question.id, question);
      }
```

```
setListAdapter(new QuestionsAdapter(questions));
   }
   @Override
   public void onFailure(Call<SOQuestions> call, Throwable t) {
     onError(t);
   }
 });
 return(result);
}
```
(from [DataBinding/Scored/app/src/main/java/com/commonsware/android/databind/basic/QuestionsFragment.java\)](https://github.com/commonsguy/cw-omnibus/tree/v8.7/DataBinding/Scored/app/src/main/java/com/commonsware/android/databind/basic/QuestionsFragment.java)

That is sufficient to get our app to run again, showing the scores along with the question titles and asker avatars:

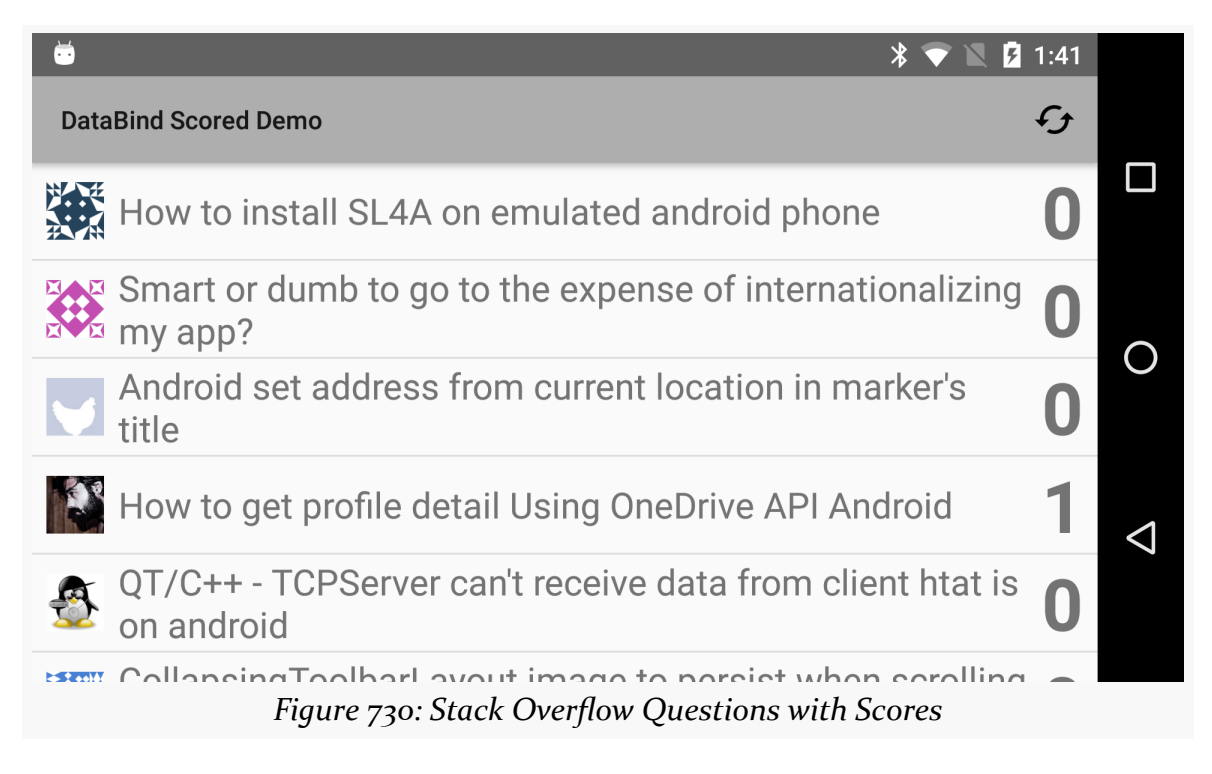

However, we wanted to allow the user to refresh the data for these questions, so we can see a score being updated in real time via the data binding system. That requires a different call to the Stack Exchange API. It is still /2.1/questions, but now we have an additional path segment, one that takes a semi-colon-delimited list of question IDs. So, we add a new @GET method to StackOverflowInterface for this:

```
package com.commonsware.android.databind.basic;
import retrofit2.Call;
import retrofit2.http.GET;
import retrofit2.http.Path;
import retrofit2.http.Query;
public interface StackOverflowInterface {
  @GET("/2.1/questions?order=desc&sort=creation&site=stackoverflow")
  Call<SOQuestions> questions(@Query("tagged") String tags);
 @GET("/2.1/questions/{ids}?site=stackoverflow")
  Call<SOQuestions> update(@Path("ids") String tags);
}
```
(from [DataBinding/Scored/app/src/main/java/com/commonsware/android/databind/basic/StackOverflowInterface.java\)](https://github.com/commonsguy/cw-omnibus/tree/v8.7/DataBinding/Scored/app/src/main/java/com/commonsware/android/databind/basic/StackOverflowInterface.java)

Note the use of @Path("ids") on the first parameter, corresponding to the {ids} placeholder in the path expressed in the @GET annotation. @Path("ids") says "the following parameter can be injected as a path segment into the URL", and {ids} indicates specifically where that parameter's value should go. Note, though, that it is a String, not a String array or ArrayList of strings. That is because we do not have a way to teach Retrofit how to concatenate a collection of strings into a single path segment.

In addition, this sample now has a menu resource directory, with an actions.xml resource in it, defining a single "refresh" menu item. The QuestionsFragment opts into participating in the action bar and, in onCreateOptionsMenu(), applies the actions menu resource. In onOptionsItemSelected(), if the user chose our refresh menu item, we call a private updateQuestions() method. This method needs to use the new update() method on StackOverflowInterface to update our collection of questions:

```
private void updateQuestions() {
 ArrayList<String> idList=new ArrayList<String>();
 for (Question question : questions) {
   idList.add(question.id);
 }
 String ids=TextUtils.join(";", idList);
 so.update(ids).enqueue(new Callback<SOQuestions>() {
   @Override
    public void onResponse(Call<SOQuestions> call,
```

```
2282
```

```
Response<SOQuestions> response) {
      for (Item item : response.body().items) {
        Question question=questionMap.get(item.id);
        if (question!=null) {
          question.updateFromItem(item);
        }
      }
    }
    @Override
    public void onFailure(Call<SOQuestions> call, Throwable t) {
      onError(t);
    }
  });
}
```
(from [DataBinding/Scored/app/src/main/java/com/commonsware/android/databind/basic/QuestionsFragment.java\)](https://github.com/commonsguy/cw-omnibus/tree/v8.7/DataBinding/Scored/app/src/main/java/com/commonsware/android/databind/basic/QuestionsFragment.java)

We collect all of the question IDs, then use TextUtils.join() to give us a single String with all the question IDs concatenated with semicolons. That, in turn, is passed to update(). For each returned Item, we find the corresponding Question in the HashMap and update it with the new data from the Item.

What we do *not* do is touch our UI.

However, if you run the app, choose a good question out of the list of questions, upvote the question, and refresh the list, you will see the new score appear immediately after the refresh. The data binding system handled that for us, without additional manual intervention on our part.

# <span id="page-2343-0"></span>**Two-Way Binding**

So far, the focus has been on getting data from models into views. That is the most common scenario, as usually a subset of views accept user input, and plenty of user interfaces are read-only.

Plus, the original version of the data binding system only handled populating views from models.

But, in 2016, the data binding system was updated with "two-way binding", where views can populate models, in addition to having models populate views. While this

feature [is presently undocumented](https://code.google.com/p/android/issues/detail?id=211393), we have some limited information on how to make it work.

The change to the layout resources is very simple: use @= instead of @: android:checked="@={question.expanded}".

This configures the attribute (the checked state of a CompoundButton) with the initial value of the expanded property on a question variable. It also *updates* the property if the user checks or unchecks the CompoundButton.

To make this work, you cannot use a simple public field for the property. It needs to either have a setter method (e.g., setExpanded()) or be a public Observable field.

For example, the **[DataBinding/TwoWay](http://github.com/commonsguy/cw-omnibus/tree/master/DataBinding/TwoWay)** sample project is a clone of the DataBinding/ Scored sample project from earlier in this chapter. However, now the Question will track some local state, information not obtained from the Stack Exchange API. Specifically, it will track a boolean value named expanded:

```
package com.commonsware.android.databind.basic;
import android.databinding.ObservableBoolean;
import android.databinding.ObservableField;
import android.databinding.ObservableInt;
public class Question {
  public final ObservableField<String> title=
    new ObservableField<String>();
  public final Owner owner;
  public final String link;
  public final ObservableInt score=new ObservableInt();
  public final String id;
  public ObservableBoolean expanded=new ObservableBoolean(true);
  Question(Item item) {
    updateFromItem(item);
    owner=item.owner;
    link=item.link;
   id=item.id;
  }
 void updateFromItem(Item item) {
    title.set(item.title);
    score.set(item.score);
  }
}
```
(from [DataBinding/TwoWay/app/src/main/java/com/commonsware/android/databind/basic/Question.java\)](https://github.com/commonsguy/cw-omnibus/tree/v8.7/DataBinding/TwoWay/app/src/main/java/com/commonsware/android/databind/basic/Question.java)

Our row layout resource now has a Switch widget, bound to the expanded property using the @= syntax shown above:

```
<?xml version="1.0" encoding="utf-8"?>
<layout xmlns:android="http://schemas.android.com/apk/res/android"
  xmlns:app="http://schemas.android.com/apk/res-auto">
  <data>
    <import type="android.text.Html" />
    <variable
     name="question"
     type="com.commonsware.android.databind.basic.Question" />
    <variable
     name="controller"
     type="com.commonsware.android.databind.basic.QuestionController" />
  </data>
  <android.support.v7.widget.CardView xmlns:cardview="http://schemas.android.com/apk/res-auto"
   android:layout_width="match_parent"
   android:layout_height="wrap_content"
    android:layout_margin="4dp"
   cardview:cardCornerRadius="4dp">
    <LinearLayout
     android:id="@+id/row_content"
     android:layout_width="match_parent"
     android:layout_height="wrap_content"
     android:background="?android:attr/selectableItemBackground"
     android:gravity="center_vertical"
      android:onClick="@{()->controller.showQuestion(question)}"
      android:onTouch="@{(v,event)->controller.onTouch(v,event)}"
      android:orientation="horizontal">
      <Switch
        android:id="@+id/expanded"
        android:layout_width="wrap_content"
        android:layout_height="wrap_content"
        android:checked="@={question.expanded}" />
      <ImageView
        android:id="@+id/icon"
        android:layout_width="@dimen/icon"
        android:layout_height="@dimen/icon"
        android:layout_gravity="center_vertical"
        android:contentDescription="@string/icon"
        android:padding="8dip"
        app:error="@{@drawable/owner_error}"
        app:imageUrl="@{question.owner.profileImage}"
        app:placeholder="@{@drawable/owner_placeholder}" />
      <TextView
        android:id="@+id/title"
        android:layout_width="0dp"
```

```
android:layout_height="wrap_content"
       android:layout_gravity="left|center_vertical"
       android:layout_weight="1"
       android:text="@{Html.fromHtml(question.title)}"
       android:textSize="20sp" />
     <TextView
       android:id="@+id/score"
       android:layout_width="wrap_content"
       android:layout_height="wrap_content"
       android: layout gravity="center vertical"
       android:layout_marginLeft="8dp"
       android:layout_marginRight="8dp"
       android:text="@{Integer.toString(question.score)}"
       android:textSize="40sp"
       android:textStyle="bold" />
   </LinearLayout>
 </android.support.v7.widget.CardView>
</layout>
```
(from [DataBinding/TwoWay/app/src/main/res/layout/row.xml\)](https://github.com/commonsguy/cw-omnibus/tree/v8.7/DataBinding/TwoWay/app/src/main/res/layout/row.xml)

If you run the sample project, all of the switches will be checked at the outset, as we are defaulting expanded to true. If you uncheck some of them, and scroll around, you will see that the checked/unchecked state is handled properly, even though rows are being recycled along the way. And we did not have to add any Java code, other than the new property — in particular, neither our ViewHolder nor our Adapter need to worry about the Switch.

# **Other Features of Note**

There are a number of other "bells and whistles" that you can utilize in the data binding system.

## **Obtaining Views via the Binding Class**

The sample apps have been retrieving the ImageView widget for the row from the RowBinding. Any View in the layout file that has an android:id value will have a corresponding field in the ...Binding generated class. So, for cases like the Picasso scenario, where we cannot use data binding to populate the ImageView and have to resort to classic bind-it-in-the-adapter logic, we do not have to do the findViewById() call ourselves. Instead, we just access the field in the binding class.

## **Manipulating Variables in the Binding**

We have seen using a setter method to bind an object to a layout via the generated binding class. In the sample apps, we have been calling setItem() or setQuestion() to provide the model object to use in binding expressions. If needed, though, there is also a corresponding getter method (getItem(), getQuestion()) to retrieve the last-set value.

## **Views, Setters, and Binding**

We have seen the use of android: text with a binding expression, to set the text for a TextView.

What really is going on is:

- The binding system evaluates the expression. This not only gives us the value to be bound, but also determines the data type of that value (e.g., String, int).
- The data binding system looks for a setter named set...(), where the ... part is based on the name of the attribute (minus any namespace), where the data type matches the data type of the expression result. So, in the case where the binding expression generates a String for an android:text attribute, the data binding system will look for setText(String) on the widget, in our case a TextView. If the binding expression were to return an int, instead, the data binding system would look for setText(int). In the case of TextView, that exists, and it is expecting the int to be a string resource. That is why, in the Scored sample app, we needed to convert the int to a String.

Of course, this is just the simple scenario.

### **Synthetic Properties**

The data binding system maps attribute names to setters. But, what happens if you use an attribute name that does not actually exist?

Like the **honey badger**, the data binding system don't care.

All the data binding system is doing is using the attribute name to try to find an associated setter method. The fact that the attribute name is not actually part of the LayoutInflater-supported XML structure is irrelevant.

This means that you can use *any* attribute that maps to a setter method.

For example, ViewPager has no XML attributes of its own, beyond those it inherits from View or ViewGroup. But, you are welcome to use attributes like app:currentItem or app:pageMargin in your data binding-enhanced layout resources (where app points to a custom namespace of yours). LayoutInflater will parse them, but ViewPager will ignore them. However, the data binding system will happily let you bind values to them, triggering calls to setCurrentItem() and setPageMargin(), respectively.

Hence, do not feel that you are limited to only those attributes that are officially supported by LayoutInflater and the widgets. If the data binding system can find a setter, you can use it.

However, there is one key limitation with these synthetic properties: the value has to be a binding expression. That is true even if you are not really evaluating much of an expression.

For example, this will not work:

```
<ImageView
 android:id="@+id/icon"
 android: layout width="@dimen/icon"
 android:layout_height="@dimen/icon"
 android:layout_gravity="center_vertical"
 android:contentDescription="@string/icon"
 android:padding="8dip"
 app:error="@drawable/owner_error"
 app:imageUrl="@{question.owner.profileImage}"
 app:placeholder="@drawable/owner_placeholder"/>
```
Here, we have three synthetic properties, app: error, app: imageUrl, and app:placeholder. Only app:imageUrl is using a binding expression, and its use of one makes sense, as we are pulling in data from a variable (question). The other two refer to drawables. Ideally, this would work. In practice, it does not work, as the binding system ignores the properties, and then Android complains that the attribute is not recognized.

This, however, works:

#### <ImageView

```
android:id="@+id/icon"
android: layout width="@dimen/icon"
android:layout_height="@dimen/icon"
android:layout_gravity="center_vertical"
android:contentDescription="@string/icon"
android:padding="8dip"
app:error="@{@drawable/owner_error}"
app:imageUrl="@{question.owner.profileImage}"
app:placeholder="@{@drawable/owner_placeholder}"/>
```
Now, app:error and app:placeholder use binding expressions… that happen to just return a drawable resource reference. This works, if one of two things are true:

- 1. There are setter methods for those properties (e.g., setError()) on ImageView, which in this case, there isn't, or
- 2. We use other techniques to tell the data binding system that those attributes get routed elsewhere, as will be seen in the next two sections

#### **Using Different Methods**

Of course, finding a setter may be a challenge. Frequently, the attribute name and the setter name follow the described convention (android:foo maps to setFoo()). Every now and then, though, the attribute name and setter name differ.

For example, View has an android:fadeScrollbars attribute, used to determine whether or not the scrollbars for a scrollable widget should automatically fade out after a stable period when the widget is not scrolling. However, the associated setter method is not setFadeScrollbars(), but instead setScrollbarFadingEnabled(). By default, in theory, the data binding system will not find the appropriate setter for android:fadeScrollbars.

In practice, the documentation suggests that Google has already fixed up all of the standard attributes from Android framework classes. However, there may still be gaps, particularly in Android Support-supplied classes, let alone third-party widgets.

To overcome the mis-matched attribute/setter pair, you can teach the data binding system how to find the setter for the attribute. To do this, you are supposed to be able to define a class-level @BindingMethods annotation, containing one or more @BindingMethod annotations, which in turn map an attribute on a type to a setter method name:

```
@BindingMethods({
  @BindingMethod(type = "android.view.View",
                 attribute = "android:fadeScrollbars",
                 method = "setScrollbarFadingEnabled"),
})
```
#### **BindingAdapters, and the Picasso Scenario**

Sometimes, even that is insufficient. Perhaps the setter method takes additional parameters, even though in your case they could be simply hard-coded or pulled from elsewhere in the widget. Perhaps the "setter method" is not really setting a property, but arranging to do some work related to the property.

For example, so far, we have not been able to use data binding with the ImageView. While the URL to the image is *related* to the android:src attribute, android:src does not take a URL, and we want to use Picasso to retrieve the image asynchronously anyway. Hence, we have been stuck with configuring the ImageView "the old-fashioned way" in getView(), by retrieving the ImageView and then telling Picasso how to populate it.

However, the data binding system can handle this too, by defining a custom @BindingAdapter.

Let's take a look at the **[DataBinding/Picasso](http://github.com/commonsguy/cw-omnibus/tree/master/DataBinding/Picasso)** sample project. This starts with the Scored sample from before, but now uses the data binding system to update the ImageView.

The ImageView XML from a little bit ago appears in our revised row.xml layout resource:

```
<?xml version="1.0" encoding="utf-8"?>
<layout
  xmlns:android="http://schemas.android.com/apk/res/android"
  xmlns:app="http://schemas.android.com/apk/res-auto">
  <data>
    <import type="android.text.Html"/>
    <variable
     name="question"
      type="com.commonsware.android.databind.basic.Question"/>
  </data>
```

```
2290
```
#### <LinearLayout

```
android: layout width="match parent"
android:layout_height="wrap_content"
android:orientation="horizontal">
```
#### <ImageView

```
android:id="@+id/icon"
android: layout width="@dimen/icon"
android:layout_height="@dimen/icon"
android:layout_gravity="center_vertical"
android:contentDescription="@string/icon"
android:padding="8dip"
app:error="@{@drawable/owner_error}"
app:imageUrl="@{question.owner.profileImage}"
app:placeholder="@{@drawable/owner_placeholder}"/>
```
#### <TextView

```
android:id="@+id/title"
android:layout_width="0dp"
android:layout_height="wrap_content"
android: layout gravity="left|center vertical"
android:layout_weight="1"
android:text="@{Html.fromHtml(question.title)}"
android:textSize="20sp"/>
```
#### <TextView

```
android:id="@+id/score"
    android:layout_width="wrap_content"
    android:layout_height="wrap_content"
    android: layout gravity="center vertical"
    android:layout_marginLeft="8dp"
    android:layout_marginRight="8dp"
    android:text="@{Integer.toString(question.score)}"
    android:textSize="40sp"
    android:textStyle="bold"/>
</LinearLayout>
```
</layout>

(from [DataBinding/Picasso/app/src/main/res/layout/row.xml\)](https://github.com/commonsguy/cw-omnibus/tree/v8.7/DataBinding/Picasso/app/src/main/res/layout/row.xml)

Here, we have three synthetic properties: attributes that are not really part of ImageView, but that we are using with the help of the data binding system.

To make that work, the data binding system has to know what to do with those three values. ImageView lacks setters for those, and so in the absence of anything

else, the data binding system will trigger a compilation error, complaining that it does not know what to do with the values we have in the layout.

To make this work, we need a static method somewhere, with the @BindingAdapter annotation. In this case, we have it defined on QuestionsFragment:

```
@BindingAdapter({"app:imageUrl", "app:placeholder", "app:error"})
public static void bindImageView(ImageView iv,
                                 String url,
                                 Drawable placeholder,
                                 Drawable error) {
 Picasso.with(iv.getContext())
   .load(url)
   .fit().centerCrop()
    .placeholder(placeholder)
    .error(error)
   \text{into}(iv);
}
```
(from [DataBinding/Picasso/app/src/main/java/com/commonsware/android/databind/basic/QuestionsFragment.java\)](https://github.com/commonsguy/cw-omnibus/tree/v8.7/DataBinding/Picasso/app/src/main/java/com/commonsware/android/databind/basic/QuestionsFragment.java)

The method name does not matter, so call it whatever will help remind you of its role. It needs to return void, and take as parameters:

- the View type that the synthetic properties will appear on (in this case, ImageView)
- the values of those properties, in the order that they appear in the list of strings in the @BindingAdapter annotation

In our case, app:placeholder and app:error are resolving to Drawable resources, while app: imageUrl is resolving to a String.

This declaration teaches the data binding framework to call this method any time it finds a View of the designated type (ImageView) with the list of synthetic properties, instead of trying to find setter methods for those properties. Since the <ImageView> element in our layout file meets those criteria, the bindImageView() method will be called.

In that method, it is our job to do whatever it is that we need to do to consume those synthetic property values and apply their results to the supplied View. In this case, we have the snippet of Picasso code formerly found in the getView() method. However, before, the values of the drawables (placeholder and error) were hard-

coded in Java. Now, they are in the layout XML file, which is a bit more flexible, particularly if we are using different layout resources for different configurations.

This means we can junk the last of the manual binding code from getView(), leaving behind only the connection from our ArrayAdapter to the RowBinding:

```
class QuestionsAdapter extends ArrayAdapter<Question> {
 QuestionsAdapter(List<Question> items) {
    super(getActivity(), R.layout.row, R.id.title, items);
 }
 @Override
 public View getView(int position, View convertView, ViewGroup parent) {
    RowBinding rowBinding=
      DataBindingUtil.getBinding(convertView);
    if (rowBinding==null) {
      rowBinding=
        RowBinding.inflate(getActivity().getLayoutInflater(),
          parent, false);
    }
    rowBinding.setQuestion(getItem(position));
    return(rowBinding.getRoot());
 }
}
```
(from [DataBinding/Picasso/app/src/main/java/com/commonsware/android/databind/basic/QuestionsFragment.java\)](https://github.com/commonsguy/cw-omnibus/tree/v8.7/DataBinding/Picasso/app/src/main/java/com/commonsware/android/databind/basic/QuestionsFragment.java)

Note, though, that to make this sample work, we needed to make one other change. app:imageUrl refers to the profileImage field on the Owner class. Formerly, that was package-private, which means that the data binding generated code could not access it. Instead, we had to make it public:

```
package com.commonsware.android.databind.basic;
import com.google.gson.annotations.SerializedName;
public class Owner {
  public @SerializedName("profile_image") String profileImage;
}
```
(from [DataBinding/Picasso/app/src/main/java/com/commonsware/android/databind/basic/Owner.java\)](https://github.com/commonsguy/cw-omnibus/tree/v8.7/DataBinding/Picasso/app/src/main/java/com/commonsware/android/databind/basic/Owner.java)

As an additional feature, a binding adapter can receive not only the new values for the properties, but the old ones as well (i.e., what had been used for a previous binding). To make that work, you double up all of the parameters, other than the View itself. First come the parameters that will be the old values, then come the parameters that will be the new values. If we wanted to use that in the sample shown in this section, we would have needed seven total parameters:

```
@BindingAdapter({"app:imageUrl", "app:placeholder", "app:error"})
public static void bindImageView(ImageView iv,
                                 String oldUrl,
                                 Drawable oldPlaceholder,
                                 Drawable oldError,
                                 String newUrl,
                                 Drawable newPlaceholder,
                                 Drawable newError) {
 // do good stuff here
}
```
For another example, the chapter on advanced keyboard and mouse support demonstrates a [BindingAdapter](#page-2436-0) to add a [focusMode](#page-2436-0) option to layouts, for a more flexible alternative to the <requestFocus/> XML element for controlling the widget that gets the focus.

### **Two-Way Binding and InverseBindingAdapter**

[Two-way binding](#page-2343-0) works well in cases where the way you store the data in the models lines up well with the getters and setters of the associated widget. In the two-way binding example presented earlier, a boolean field in the model works well with the checked property of a CompoundButton like a Switch, as CompoundButton has an isChecked() method returning a boolean and a setChecked() accepting a boolean.

A BindingAdapter allows you to create other mappings between data types and properties, but only for the classic model->view binding. To accomplish the same thing in the reverse direction, you wind up creating an InverseBindingAdapter. As the name suggests, this serves the same basic role as a BindingAdapter, but in the inverse direction, taking data from the widget and preparing it for the model using custom code. Here, the "preparing it for the model" means converting it into a suitable data type for a setter, Observable field, etc. for your model.

This is fairly unusual.

The example used in some places is "what if I want to tie a float to an EditText?". The InverseBindingAdapter would look something like this:

```
@InverseBindingAdapter(attribute = "android:text")
public static float getFloat(EditText et) {
  try {
    return(Float.parseFloat(et.getText().toString()));
  }
  catch (NumberFormatException e) {
    return(0.0f); // because, um, what else can we do?
  }
}
```
The problem is if the user types in something that is not a valid floating-point number, like snicklefritz. parseFloat() will fail with a NumberFormatException. You *should* let the user know that their data entry was invalid. However, two-way data binding does not support this, with a default value (e.g., 0.0f) being handed to the model instead.

# **Event Handling**

So far, we have focused on binding expressions returning data that populates widgets, specifically by configuring how that widget looks.

But what about configuring how that widget *behaves*?

Whether this is a good idea is up for debate. On the one hand, it reduces the amount of boilerplate Java code necessary to wire up widgets. On the other hand, some might worry about a blurring of the lines separating views from things like controllers or presenters.

A 2016 update to the data binding system made it easier to set up these sorts of connections, though at the present time, this feature [is undocumented.](https://code.google.com/p/android/issues/detail?id=211393)

### **Thinking Back to android:onClick**

In the beginning, there was android: onClick, and it was good.

You could add the android:onClick attribute to a view in your layout resource XML, with a value of a method name in the activity that used the layout. That method needed to be public, return void, and take a View as a parameter — the same basic method signature as onClick() of an OnClickListener. When the user clicked the

view, the method named in android:onClick would be called, without having to call setOnClickListener() in Java with an OnClickListener implementation.

Over time, android:onClick faded in utility, as other things, such as fragments, started being where we wanted the click events to go. android:onClick could *only* call a method on the hosting activity, not a method on an arbitrary other class. No other attributes were created for other event handlers (long-click, touch, etc.), suggesting that this was a one-off experiment that would fade into oblivion.

And it did fade… until 2016, when the data binding system brought back the concept.

### **Tying Events to Methods Directly**

For most events that you will care about with views, you can use a data binding expression to identify a method, on one of your variables, that will be called when the event is raised. Because this ties back to your variables, the method can be on any object that you inject into the binding, not just the activity.

It does make the syntax a bit more verbose. Instead of android:onClick="doSomething", it becomes android:onClick="@{controller::doSomething}", where controller is some object that you want to respond to the event (e.g., an MVC-style controller, an MVPstyle presenter).

The methods referenced this way must have the same basic signature as the corresponding listener methods, just implemented on a custom class and with a custom name. So, for example, onLongClick() of an OnLongClickListener needs to return a boolean, indicating whether the event is consumed. If you use android:onLongClick to route that event to some custom method, that method must also return a boolean. Overall:

- The method must be public
- The method must take the same parameters as does the corresponding method on the regular listener class for this event
- The method must have the same return type as does the corresponding method on the regular listener class for this event

### **Tying Events to Methods via Lambda Expressions**

Those restrictions on the methods tied in via data binding expressions can be a pain. In particular, you have no way of passing additional information from bound variables into the method, since those would not be part of the standard event handling method parameters.

However, the data binding system has another option for tying in event handlers: Java 8-style lambda expressions. So, you can have android:onClick="@{()->controller::doSomething(thing)}", where thing is some variable in your layout resource, or a view (based on its android:id value), or the magic name context to provide a Context. It could also involve expressions using any of those as part of calculations (e.g., concatenating two strings).

You can also blend in parameters that are normally available to the event, such as android:onClick="@{(v)->controller::doSomething(v, thing)}".

However, the argument list in the lambda function (the left-hand set of parentheses) either needs to be:

- empty, or
- have one entry for every parameter to the event handling method, even if you do not want all of those objects

For example, the onCheckedChanged() method on OnCheckedChangeListener for a CompoundButton takes two parameters: the View whose state changed, and a boolean indicating the new state. You cannot have

android:onCheckedChanged="@{(state)->controller::heyNow(state, thing)}" or android:onCheckedChanged="@{(view)->controller::heyNow(view, thing)}".

Instead, if you want either of those, you need to declare both, then just ignore the one that you do not need, such as android:onCheckedChanged="@{(v, state)->controller::heyNow(state, thing)}".

Also, the method that you call still has to be public and still has to return the proper return type based on the event (e.g., void for onClick, boolean for onLongClick()).

With that in mind, the **[DataBinding/RecyclerView](http://github.com/commonsguy/cw-omnibus/tree/master/DataBinding/RecyclerView)** sample project demonstrates how this can work, along with how to use the data binding system to populate a RecyclerView instead of an AdapterView.

#### **Converting to a RecyclerView/CardView UI**

First, independent of data binding, we need to migrate the app over to use RecyclerView. Along the way, we can also add in support for CardView, to make the individual elements of the vertically-scrolling list look like cards, complete with rounded corners, drop shadows, and the like.

To that end, we add recyclerview-v7 and cardview-v7 to our roster of dependencies in build.gradle:

```
dependencies {
    compile 'org.greenrobot:eventbus:3.0.0'
    compile 'com.squareup.picasso:picasso:2.5.2'
    compile 'com.squareup.retrofit2:converter-gson:2.1.0'
    compile 'com.android.support:recyclerview-v7:25.1.0'
    compile 'com.android.support:cardview-v7:25.1.0'
    compile 'com.android.support:support-v4:25.1.0'
```
(from [DataBinding/RecyclerView/app/build.gradle\)](https://github.com/commonsguy/cw-omnibus/tree/v8.7/DataBinding/RecyclerView/app/build.gradle)

Our previous samples had used ListFragment. We do not have a RecyclerViewFragment given to us by the recyclerview-v7 library. But, we can have our own, copied from one of the RecyclerView sample projects:

```
package com.commonsware.android.databind.basic;
import android.app.Fragment;
import android.os.Bundle;
import android.support.v7.widget.RecyclerView;
import android.view.LayoutInflater;
import android.view.View;
import android.view.ViewGroup;
public class RecyclerViewFragment extends Fragment {
  @Override
  public View onCreateView(LayoutInflater inflater, ViewGroup container,
                           Bundle savedInstanceState) {
    RecyclerView rv=new RecyclerView(getActivity());
    rv.setHasFixedSize(true);
    return(rv);
  }
  public void setAdapter(RecyclerView.Adapter adapter) {
    getRecyclerView().setAdapter(adapter);
```

```
}
 public RecyclerView.Adapter getAdapter() {
   return(getRecyclerView().getAdapter());
 }
 public void setLayoutManager(RecyclerView.LayoutManager mgr) {
   getRecyclerView().setLayoutManager(mgr);
 }
 public RecyclerView getRecyclerView() {
   return((RecyclerView)getView());
 }
}
```
(from [DataBinding/RecyclerView/app/src/main/java/com/commonsware/android/databind/basic/RecyclerViewFragment.java\)](https://github.com/commonsguy/cw-omnibus/tree/v8.7/DataBinding/RecyclerView/app/src/main/java/com/commonsware/android/databind/basic/RecyclerViewFragment.java)

All this does is manage a RecyclerView on our behalf, including allowing us to manipulate the adapter and the layout manager.

The revised QuestionsFragment now inherits from that RecyclerViewFragment. We configure the RecyclerView in onViewCreated(), mostly just using the code from before, except that we also need to call setLayoutManager() to indicate how we want the items to be laid out  $-$  in this case, opting for a vertically-scrolling list:

```
@Override
public void onViewCreated(View view,
                          Bundle savedInstanceState) {
 super.onViewCreated(view, savedInstanceState);
 setLayoutManager(new LinearLayoutManager(getActivity()));
 so.questions("android").enqueue(new Callback<SOQuestions>() {
    @Override
    public void onResponse(Call<SOQuestions> call,
                           Response<SOQuestions> response) {
     for (Item item : response.body().items) {
        Question question=new Question(item);
        questions.add(question);
        questionMap.put(question.id, question);
     }
     setAdapter(new QuestionsAdapter(questions));
    }
    @Override
```

```
public void onFailure(Call<SOQuestions> call, Throwable t) {
      onError(t);
    }
  });
}
```
(from [DataBinding/RecyclerView/app/src/main/java/com/commonsware/android/databind/basic/QuestionsFragment.java\)](https://github.com/commonsguy/cw-omnibus/tree/v8.7/DataBinding/RecyclerView/app/src/main/java/com/commonsware/android/databind/basic/QuestionsFragment.java)

Our QuestionsAdapter also has to change, to be a RecyclerView.Adapter, instead of an ArrayAdapter:

```
class QuestionsAdapter
  extends RecyclerView.Adapter<QuestionController> {
  private final ArrayList<Question> questions;
  QuestionsAdapter(ArrayList<Question> questions) {
    this.questions=questions;
  }
  @Override
  public QuestionController onCreateViewHolder(ViewGroup parent,
                                               int viewType) {
    RowBinding rowBinding=
      RowBinding.inflate(getActivity().getLayoutInflater(),
        parent, false);
    return(new QuestionController(rowBinding));
  }
  @Override
  public void onBindViewHolder(QuestionController holder,
                               int position) {
    holder.bindModel(getItem(position));
  }
  @Override
  public int getItemCount() {
    return(questions.size());
  }
  Question getItem(int position) {
    return(questions.get(position));
  }
}
```
(from [DataBinding/RecyclerView/app/src/main/java/com/commonsware/android/databind/basic/QuestionsFragment.java\)](https://github.com/commonsguy/cw-omnibus/tree/v8.7/DataBinding/RecyclerView/app/src/main/java/com/commonsware/android/databind/basic/QuestionsFragment.java)

We take in the roster of questions in the constructor and stash that for later use. getItemCount() and getItem() simply access that roster of questions. Data binding takes places in onCreateViewHolder(), where we create the RowBinding and use that to set up a QuestionController. QuestionController is a subclass of RecyclerView.ViewHolder and serves as the local controller for the row in our list we will look at QuestionController in greater detail shortly. onBindViewHolder() simply tells the QuestionController to bind to the supplied Question model object.

RecyclerView.ViewHolder requires the root View for the row be supplied to its constructor. So, in the QuestionController constructor, we call getRoot() to get that View from the RowBinding and supply that, along with stashing the RowBinding in a field:

```
private final RowBinding rowBinding;
public QuestionController(RowBinding rowBinding) {
  super(rowBinding.getRoot());
  this.rowBinding=rowBinding;
}
```
(from [DataBinding/RecyclerView/app/src/main/java/com/commonsware/android/databind/basic/QuestionController.java\)](https://github.com/commonsguy/cw-omnibus/tree/v8.7/DataBinding/RecyclerView/app/src/main/java/com/commonsware/android/databind/basic/QuestionController.java)

And, in bindModel(), we use the RowBinding to bind our Question, so the binding expressions will pull the title, score, and so forth into our views:

```
void bindModel(Question question) {
  rowBinding.setQuestion(question);
  rowBinding.setController(this);
  rowBinding.executePendingBindings();
}
```
(from [DataBinding/RecyclerView/app/src/main/java/com/commonsware/android/databind/basic/QuestionController.java\)](https://github.com/commonsguy/cw-omnibus/tree/v8.7/DataBinding/RecyclerView/app/src/main/java/com/commonsware/android/databind/basic/QuestionController.java)

In a 2016 Google I|O presentation on data binding, Google engineers recommend that if you use RecyclerView, as part of onBindViewHolder() processing, that you call executePendingBindings() on the binding (e.g., RowBinding in the case of this example). This forces the data binding framework to get all of the bindings set up immediately, rather than waiting until the natural time to do it.

In our case, we just tuck that call into the bindModel() method of QuestionController, shown above.

You will notice that we also call a setController() method on the RowBinding. This is in support of our event handling binding work, as you will see next.

#### **What About the Event Listeners?**

QuestionController has two event-related methods. One is onTouch(), for handling the ripple effect on Android 5.0+:

```
@Override
public boolean onTouch(View v, MotionEvent event) {
  if (Build.VERSION.SDK_INT>=Build.VERSION_CODES.LOLLIPOP) {
    v
      .findViewById(R.id.row_content)
      .getBackground()
      .setHotspot(event.getX(), event.getY());
  }
  return(false);
}
```
(from [DataBinding/RecyclerView/app/src/main/java/com/commonsware/android/databind/basic/QuestionController.java\)](https://github.com/commonsguy/cw-omnibus/tree/v8.7/DataBinding/RecyclerView/app/src/main/java/com/commonsware/android/databind/basic/QuestionController.java)

The other is showQuestion(), which, surprisingly enough, will be called when we want to show the actual question:

```
public void showQuestion(Question question) {
 EventBus.getDefault().post(new QuestionClickedEvent(question));
}
```
(from [DataBinding/RecyclerView/app/src/main/java/com/commonsware/android/databind/basic/QuestionController.java\)](https://github.com/commonsguy/cw-omnibus/tree/v8.7/DataBinding/RecyclerView/app/src/main/java/com/commonsware/android/databind/basic/QuestionController.java)

It contains the EventBus logic to tell somebody to go show some specified Question.

Those are tied into our app via the data binding framework:

```
<LinearLayout
  android:id="@+id/row content"
  android:layout_width="match_parent"
  android:layout_height="wrap_content"
  android:background="?android:attr/selectableItemBackground"
  android:onClick="@{()->controller.showQuestion(question)}"
  android:onTouch="@{controller::onTouch}"
  android:orientation="horizontal">
```
(from [DataBinding/RecyclerView/app/src/main/res/layout/row.xml\)](https://github.com/commonsguy/cw-omnibus/tree/v8.7/DataBinding/RecyclerView/app/src/main/res/layout/row.xml)

For android:onTouch, we use the method-reference approach, asking the data binding framework to call onTouch() on our controller. For android:onClick, we use the lambda expression approach, calling showQuestion() on our controller, passing in the question variable, so we have our Question to go show.

And that's it. No other changes are needed to tie in these events, either in the QuestionController or in the QuestionsAdapter.

# **Type Converters**

The result of a binding expression gets cast to the data type expected by the setter, field, or binding adapter that the data binding system identified as being the one to use.

Hopefully, this works.

However, it is possible that you will need to change your binding expression, such as in the case cited earlier in this chapter, where android:text can accept an integer, but you wanted that integer to be shown as text, not be a reference to a string resource.

In other cases, there may not be a clear match. Google's documentation cites the case where your binding expression returns the ID of a color resource, but the setter takes a Drawable, such as is the case with setBackground() on View.

One way of addressing this disparity is via a @BindingMethod. This teaches the data binding system to use a different method for the setter (e.g., setBackgroundColor()). However, this is *always* used for that particular widget class and attribute combination. In the particular case of the android:background attribute, there are a variety of possible setters:

- setBackground(Drawable)
- setBackgroundColor(int) (taking the actual color, not a color resource)
- setBackgroundDrawable(Drawable) (as setBackground(Drawable) is new to API Level 16)
- setBackgroundResource(int)

You may not be in position to use one of these for android:background exclusively.

Hence, another approach is to teach the data binding system how to convert data from one type to another, using a @BindingConversion-annotated static method:

```
@BindingConversion
public static ColorDrawable colorToDrawable(int color) {
   return new ColorDrawable(color);
}
```
As with binding adapters, the name of the method does not matter. What matters is that it takes an int as input and returns a ColorDrawable. The data binding system will take this into account and use it if it has a case where the binding expression returned an int and it needs a ColorDrawable… or a Drawable.

Here, though, we start to run into problems with Google's insistence on using int values everywhere. This colorToDrawable() conversion method takes an int. That int could be a color. It could be a color resource ID, or a string resource ID, or a layout resource ID, or the score of a Stack Overflow question, or countless other things. The depicted @BindingConversion, therefore, may not be especially useful.

Another scenario for @BindingConversion is to be able to extract something from deep inside a model without exposing the whole model structure as public. For example, the **[DataBinding/Conversion](http://github.com/commonsguy/cw-omnibus/tree/master/DataBinding/Conversion)** sample project uses a @BindingConversion to allow an Owner to be turned into a String, by means of returning the profileImage value:

```
@BindingConversion
public static String ownerToString(Owner owner) {
 return(owner.profileImage);
}
```
(from [DataBinding/Conversion/app/src/main/java/com/commonsware/android/databind/basic/QuestionsFragment.java\)](https://github.com/commonsguy/cw-omnibus/tree/v8.7/DataBinding/Conversion/app/src/main/java/com/commonsware/android/databind/basic/QuestionsFragment.java)

Once again, the method name does not matter; what matters is that this conversion knows how to handle taking an Owner and returning a String.

Now, the app:imageUrl attribute in the ImageView in the layout can refer to question.owner instead of question.owner.profileImage:

```
<ImageView
 android:id="@+id/icon"
 android:layout_width="@dimen/icon"
 android:layout_height="@dimen/icon"
 android:layout_gravity="center_vertical"
 android:contentDescription="@string/icon"
 android:padding="8dip"
 app:error="@{@drawable/owner_error}"
```
#### **THE DATA BINDING FRAMEWORK**

```
app:imageUrl="@{question.owner}"
app:placeholder="@{@drawable/owner_placeholder}"/>
```
(from [DataBinding/Conversion/app/src/main/res/layout/row.xml\)](https://github.com/commonsguy/cw-omnibus/tree/v8.7/DataBinding/Conversion/app/src/main/res/layout/row.xml)

# **Chained Expressions**

The original edition of the data binding system allowed you to create expressions based on variables and static methods. An update to data binding in 2016 added in "chained expressions", where expressions can refer to attributes of other widgets in the same layout resource. While this feature [is presently undocumented,](https://code.google.com/p/android/issues/detail?id=211393) the basics are straightforward enough: just refer to the widgets by ID.

For example, the **[DataBinding/Chained](http://github.com/commonsguy/cw-omnibus/tree/master/DataBinding/Chained)** sample project is a clone of the DataBinding/TwoWay sample project from earlier in the chapter. There, we added a Switch widget tied to an expanded property on the Question model objects. The reason for the name "expanded" was in preparation for the DataBinding/Chained sample, where the visibility of the avatar icon and the score would be toggled based on the Switch status.

The Switch has an android:id of expanded:

```
<Switch
 android:id="@+id/expanded"
 android:layout_width="wrap_content"
 android: layout height="wrap content"
 android:checked="@={question.expanded}" />
```
(from [DataBinding/Chained/app/src/main/res/layout/row.xml\)](https://github.com/commonsguy/cw-omnibus/tree/v8.7/DataBinding/Chained/app/src/main/res/layout/row.xml)

The android:visibility of the icon ImageView now is set based on a data binding expression, checking the checked state of the expanded widget, using a ternary operator to convert that into appropriate View values:

```
<ImageView
 android:id="@+id/icon"
 android: layout width="@dimen/icon"
 android:layout_height="@dimen/icon"
 android:layout_gravity="center_vertical"
 android:contentDescription="@string/icon"
 android:padding="8dip"
 android:visibility="@{expanded.checked ? View.VISIBLE : View.GONE}"
 app:error="@{@drawable/owner_error}"
 app:imageUrl="@{question.owner.profileImage}"
 app:placeholder="@{@drawable/owner_placeholder}" />
```

```
2305
```
(from [DataBinding/Chained/app/src/main/res/layout/row.xml\)](https://github.com/commonsguy/cw-omnibus/tree/v8.7/DataBinding/Chained/app/src/main/res/layout/row.xml)

Note that this requires us to import View, to be able to reference View.VISIBLE and View.GONE:

```
<import type="android.view.View" />
```
(from [DataBinding/Chained/app/src/main/res/layout/row.xml\)](https://github.com/commonsguy/cw-omnibus/tree/v8.7/DataBinding/Chained/app/src/main/res/layout/row.xml)

The score TextView could use the exact same expression as was used for the icon ImageView. However, in this case, the visibility of score depends upon the visibility of icon:

```
<TextView
 android:id="@+id/score"
 android: layout width="wrap_content"
 android: layout height="wrap content"
 android:layout_gravity="center_vertical"
 android:layout_marginLeft="8dp"
 android: layout marginRight="8dp"
 android:text="@{Integer.toString(question.score)}"
 android:textSize="40sp"
 android:textStyle="bold"
 android:visibility="@{icon.visibility}" />
```
(from [DataBinding/Chained/app/src/main/res/layout/row.xml\)](https://github.com/commonsguy/cw-omnibus/tree/v8.7/DataBinding/Chained/app/src/main/res/layout/row.xml)

This way, if the rules for how we derive the visibility change, all we need to do is change icon, leaving score alone.

Now, as the user toggles the Switch, the visibility of the icon and the score toggles with it.

### **Custom Binding Class Names**

As noted earlier in this chapter, the binding class name for a layout resource is determined automatically by default. The layout filename is converted into a "Pascal case" rendition, then has Binding appended (e.g., res/layout/foo\_bar.xml becomes FooBarBinding). This class goes in the .databinding sub-package under the base Java package for your app, as defined in the package attribute in your <manifest>.

However, this may result in awkward Java class names. Or, perhaps you want to have the classes be generated in some other Java package, for some reason. You can use

the class attribute on the <data> element to control the actual Java class name used for the binding class.

This can come in one of three forms:

- class="Foo" will name the binding class Foo and will place it in the standard .databinding sub-package
- class=".Foo" will name the binding class Foo, but will place it in the base package for your app (as defined in the package attribute), instead of in the separate .databinding sub-package
- class="this.is.fully.qualified.Foo" will name the binding class Foo and place it in the designated Java package

### **Extended Include Syntax**

Android has supported <include> as a tag in layout resources since Android 1.0. The tag takes a layout attribute, pointing to a layout resource. The contents of the pointed-to layout resource are inserted into the view hierarchy of the original resource. So, if we have:

```
<LinearLayout xmlns:android="http://schemas.android.com/apk/res/android"
   android:orientation="vertical"
   android:layout_width="match_parent"
   android:layout_height="match_parent">
   <include layout="@layout/foo"/>
    <!-- other widgets go here -->
```
#### </LinearLayout>

… then whatever is in the foo layout resource will be added to the LinearLayout, ahead of any other widgets in that LinearLayout.

With the data binding system, you can pass variables from the outer layout to the included one, without having to somehow bind the variable yourself in the included layout from Java code:

```
<layout xmlns:android="http://schemas.android.com/apk/res/android"
       xmlns:bind="http://schemas.android.com/apk/res-auto">
 <data>
      <variable name="foo" type="com.thingy.Foo"/>
 </data>
```

```
2307
```

```
<LinearLayout xmlns:android="http://schemas.android.com/apk/res/android"
     android:orientation="vertical"
     android:layout_width="match_parent"
     android:layout_height="match_parent">
     <include layout="@layout/foo" bind:bar="@{foo}"/>
      <!-- other widgets go here -->
 </LinearLayout>
</layout>
```
Here, if the foo layout resource has a variable named bar, it will be populated by evaluating the @{foo} binding expression, so the foo resource can refer to bar in its own binding expressions.

# **Custom Observables**

What you want may not fit any of these patterns. In that case, you are going to have to roll your own Observable implementation. The simplest way to do that is to extend BaseObservable, which handles all of the observer registration logic for you.

There are two types of changes for which you can notify observers:

- Changes to properties, which can be handled by the individual property observers described above, such as ObservableField
- Changes to other intrinsic aspects of the model itself, that cannot be captured in a simple Observable wrapper on some property

For example, you might have a Person class that has birthDate field, of type Date, representing the date on which the person was born. If you wanted to use that date in a binding expression, you could have birthDate be public, or have a getBirthDate() that returned it. If you wanted a binding expression to be updated when the birth date changed (e.g., correcting a typo), you could have birthDate be an ObservableField wrapped around a Date.

However, suppose what you *really* want to use in the binding expression is the person's age. It is easy enough for Person to calculate that, based on the current date and birthDate. However, this would be awkward to publish via an ObservableField, since there should not be an age field — age is a derived value, not a stored value. Instead, you could say that your getAge() method publishes a simple int, and you

will handle notifying observers whenever the age changes, either due to a change in birthDate, or if the date changed and it is now the person's birthday.

### **Bindable Properties**

On a BaseObserverable, you can annotate getter-style methods with @Bindable. This tells the data binding framework that those methods represent values that can be bound. Because BaseObservable implements Observable, the data binding framework can call addOnPropertyChangedCallback() to register an OnPropertyChangedCallback to find out when @Bindable properties are changed.

To make that work, BaseObservable supplies a notifyPropertyChanged() method. You can call this from the setter method or other place where you are changing the value of the property, to let BaseObservable know that the property changed. This, in turn, will let all OnPropertyChangedCallback instances know about the change, which will trigger the data binding framework to re-evaluate any binding expressions tied to that property.

Unfortunately, this is broken in the 1.5.1 build of Android Studio and the 1.5.0 edition of the Android Plugin for Gradle.

For example, here is a revised version of the Question model class that has it use BaseObservable and notifyPropertyChanged():

```
package com.commonsware.android.databind.basic;
import android.databinding.BaseObservable;
import android.databinding.Bindable;
import com.commonsware.android.databind.basic.BR;
public class Question extends BaseObservable {
  private String title;
  private final Owner owner;
  private final String link;
  private int score;
  private final String id;
  Question(Item item) {
    updateFromItem(item);
    owner=item.owner;
   link=item.link;
   id=item.id;
  }
```

```
@Bindable
  public String getTitle() {
    return(title);
  }
 @Bindable
  public Owner getOwner() {
    return(owner);
  }
 @Bindable
  public String getLink() {
   return(link);
  }
  @Bindable
  public int getScore() {
   return(score);
  }
 @Bindable
  public String getId() {
   return(id);
  }
 void updateFromItem(Item item) {
   this.title=item.title;
    this.score=item.score;
    notifyPropertyChanged(BR.title);
    notifyPropertyChanged(BR.score);
 }
}
```
Here, BR is a generated class. According to the documentation:

The Bindable annotation generates an entry in the BR class file during compilation. The BR class file will be generated in the module package.

Unfortunately, while this is all true, Android Studio does not recognize any of the generated fields, and so while you can import BR, BR.title and BR.score — the int values identifying those properties – are not recognized and result in compile errors.

#### **Notifying About Intrinsic Changes**

If the BaseObservable itself is what is used in the binding expression, or if you want to use bindable properties and need to work around the BR issue mentioned above, BaseObservable also offers notifyChange(), indicating that all binding expressions tied to the BaseObservable instance should be re-evaluated.

The **[DataBinding/Observable](http://github.com/commonsguy/cw-omnibus/tree/master/DataBinding/Observable)** sample project is another variation of the sample project that we have been analyzing in this chapter. This one has Question extend BaseObservable. However, unlike the code snippet above, where we tried using BR and notifyPropertyChanged(), here we just settle for notifyChange():

```
package com.commonsware.android.databind.basic;
import android.databinding.BaseObservable;
import android.databinding.Bindable;
import android.databinding.ObservableField;
import android.databinding.ObservableInt;
import com.commonsware.android.databind.basic.BR;
public class Question extends BaseObservable {
  private String title;
  private final Owner owner;
  private final String link;
  private int score;
  private final String id;
  Question(Item item) {
    updateFromItem(item);
    owner=item.owner;
   link=item.link;
   id=item.id;
  }
  @Bindable
  public String getTitle() {
    return(title);
  }
  @Bindable
  public Owner getOwner() {
    return(owner);
  }
  @Bindable
  public String getLink() {
```

```
return(link);
 }
 @Bindable
 public int getScore() {
   return(score);
 }
 @Bindable
 public String getId() {
   return(id);
 }
 void updateFromItem(Item item) {
   this.title=item.title;
   this.score=item.score;
   notifyChange();
 }
}
```
(from [DataBinding/Observable/app/src/main/java/com/commonsware/android/databind/basic/Question.java\)](https://github.com/commonsguy/cw-omnibus/tree/v8.7/DataBinding/Observable/app/src/main/java/com/commonsware/android/databind/basic/Question.java)

Even though we are storing title as a simple String and score as a simple int, we can use them in binding expressions, because their getters are @Bindable and we are notifying BaseObservable when their values change.

## **Thinking Outside the Box**

Data binding will usually be used for things like the text of a TextView, or the image shown in an ImageView. However, you are welcome to have other things vary based upon binding expressions. For example, perhaps you want a certain background color or color bar on a row in a list, based upon some category associated with the model objects. You could use data binding to set that color.

Lisa Wray <u>[pointed out](https://plus.google.com/u/0/+LisaWrayZeitouni/posts/LTr5tX5M9mb)</u> another inventive use of data binding: custom fonts.

Historically, using a custom Typeface required Java code. That Java code might be fairly limited, if you only need to update one TextView. Or, that Java code might pull in a library like [Calligraphy](https://github.com/chrisjenx/Calligraphy) to be able to apply arbitrary fonts to arbitrary widgets from within layout files.

The data binding framework can handle that for you, if you create a custom BindingAdapter for some synthetic property (e.g., wray:font). In your layout, you

would have wray:font attributes that name the typeface that you want on relevant widgets (e.g., TextView):

```
<TextView
 wray:font="@{`MgOpenCosmetica.ttf`}"
  android: layout width="wrap_content"
 android:layout_height="wrap_content"/>
```
The BindingAdapter would retrieve the Typeface for that font name, then apply it to the associated widget:

```
@BindingAdapter({"wray:font"})
public static void setFont(TextView tv, String font){
  String assetPath="fonts/" + font;
  Typeface type=Typeface.createFromAsset(tv.getContext().getAssets(), assetPath);
 tv.setTypeface(type);
}
```
This particular implementation has performance issues, as it creates a new Typeface object on every binding, which is inefficient. Lisa has [a complete sample app](https://github.com/lisawray/fontbinding) that demonstrates caching the Typeface objects to reduce the performance overhead.

It is likely that the Android community will come up with other interesting tricks for simplifying code using fancy data binding adapters, converters, and the like.

Desktop applications have long offered drag-and-drop, both within and between applications. Android has supported this for quite some time, but you could only drag and drop within a single activity. As a result, this was not especially popular.

However, starting in Android 7.0, you can drag and drop between applications, so long as their windows are visible in a multi-window environment. Not only does this make drag-and-drop more compelling in general, but in a freeform multi-window environment, users will expect Android apps to behave like their desktop counterparts. Hence, users will expect drag-and-drop capabilities where it makes sense.

In this chapter, we will explore Android's drag-and-drop facility, including how to perform it between separate applications.

# **Prerequisites**

Understanding this chapter requires that you have read the core chapters of this book, as well as the chapter on [the clipboard.](#page-3453-0)

One example uses RecyclerView, so reviewing [that chapter](#page-1637-0) is a good idea. Similarly, one sample uses StreamProvider, so you may wish to read [the section on it](#page-2567-0) as well.

# **The Scope of Drag and Drop**

Since the term "drag-and-drop" means different things to different people – including different developers used to different platforms — it will help if we understand exactly what Android's definition of "drag-and-drop" is.
## **What Are We Dragging and Dropping?**

In Android, the focus is on dragging and dropping content, meaning some information identified by a Uri and an associated MIME type. We are using the drag-and-drop process to select some piece of content and inform something else about that content. Specifically, the content that we are dragging and dropping is represented by a ClipData object, the same as we could use with the clipboard.

Technically, the ClipData does not have to represent content. The clipboard supports plain text ClipData items, and nothing is stopping you from using drag and drop for plain text as a result. When dragging and dropping between apps, this may cause some compatibility issues, though the drag-and-drop framework takes steps to help deal with this. Within an app, options like plain text allow you to "cheat" to an extent, allowing drag-and-drop to support anything you want, so long as you can identify the specific "anything you want" by a string ID or key.

From the *user's* standpoint, the user is dragging some visual representation of this content. That can be whatever bitmap you want, and you will have a few options for specifying what this bitmap is. This bitmap is referred to as the "shadow".

## **Where Are We Dragging From?**

You will need to provide some UI that triggers a drag-and-drop operation, not only allowing the user to say "let's drag this somewhere" but also "here is what 'this' I want to drag".

A typical trigger for this is a long-click. So, for example, a long-click on a list row might trigger a drag-and-drop of the content identified by that row.

Usually, the trigger is tied to some view, as drag-and-drop intrinsically is a visual operation. Techncially, this is not required, if you can find some other approach that users will understand and appreciate.

## **Where Are We Dropping To?**

You will need to identify possible drop targets, in the form of views. A view can be registered as a potential drop target, then stipulate whether it is a candidate for a *specific* drag-and-drop operation when that operation begins. For example, if you have two lists, and you want the user to drag items between the lists, both are potential drop targets. However, you might elect to say that the user cannot drag

from a list back into that same list, so if the content being dragged originated from the list, that list is not a candidate for that specific drag-and-drop operation.

# **The Pieces of Drag-and-Drop**

As noted above, what we are really dragging and dropping is a ClipData, which can represent whatever we want, so long as the recipient of that ClipData knows how to work with whatever the provider of that ClipData put in it.

However, there are a few other pieces to the drag-and-drop process.

## **The Drag Shadow**

The drag shadow is the visual representation of what the user is dragging and dropping. Programmatically, the shadow is defined as an instance of View.DragShadowBuilder (which, despite the name, does *not* implement a builderstyle API).

You have two main choices for creating this shadow: use a View, or use a Canvas.

### **…From a View**

You can create a View.DragShadowBuilder via the constructor that takes a View as a parameter. This tells View.DragShadowBuilder that the drag shadow should be a translucent copy of whatever the View is showing at the time we start the drag-anddrop operation.

This is very easy to implement, and it works well if you have a View that makes for a likely visual representation of what is being dragged and dropped.

On the other hand, it will not handle all scenarios. Suppose that you want to allow the user to drag from a list. Furthermore, suppose that you want the user to be able to multi-select items in the list and drag the entire selection. Now you no longer have a single View that you can use as the basis for the drag shadow.

Also, keep the drag shadow relatively small. It needs to be big enough that the user can see it despite a finger potentially being in the way. However, it also needs to be small enough to make it clear where the user is dropping it. This is another reason why the multi-select list scenario does not work well with creating a View.DragShadowBuilder from a View — even if you chose the ListView or

RecyclerView as being the View from which to create the drag shadow, odds are that the list will be far too large.

#### **…From a Canvas**

For cases where using a View as the basis of your drag shadow will not work, you can create your own subclass of View.DragShadowBuilder and define the drag shadow however you want.

To do this, you will override two methods. One is onProvideShadowMetrics(), where you fill in a pair of Point objects. The first represents the size of the drag shadow in pixels. The other represents the point within the drag shadow where the touch point will be  $-$  in other words, where is the drag shadow with respect to where the finger is touching the screen.

The other method is onDragShadow(), where you are given an appropriately-sized Canvas and you can draw whatever you want into that Canvas to serve as the drag shadow. For example, you might draw a Bitmap in onDragShadow() using the dimensions of the Bitmap and its center point in onProvideShadowMetrics().

Technically, you can combine the two approaches. You create the View.DragShadowBuilder using a View but then override one or both of the aforementioned View.DragShadowBuilder methods to alter the default behavior a bit. For example, by default, the touch point will be the center of the View, but you might want the touch point to be offset towards one corner — you could handle this by overriding onProvideShadowMetrics(), chaining to the superclass, then updating the second Point object as you see fit.

## **The Drag Event Listener**

To react to drag events in a drop target View, you can call setOnDragListener(), supplying an implementation of View.OnDragListener. This interface has a single method, onDrag(), that you will need to implement.

The sample apps in this chapter implement View.OnDragListener on the activity that has the drop targets. Typically, you will implement View.OnDragListener on whatever object in your UI handles events raised by the widgets (e.g., a controller or presenter).

## **The Drag Events**

onDrag() of your View.OnDragListener is passed two objects: the View that you called setOnDragListener() on, and a DragEvent representing what is happening with respect to the drag-and-drop process.

The DragEvent contains an action int value, representing what the state change is in the drag-and-drop operation. Depending on the action, other aspects of the DragEvent may be available to you as well.

### **ACTION\_DRAG\_STARTED**

When the user begins a drag-and-drop operation, and your window is visible (e.g., the user started the drag-and-drop within your own activity), you will receive a DragEvent whose action is ACTION\_DRAG\_STARTED.

Your primary job is to return true from onDrag() if you wish to be considered a drop target for this drag-and-drop operation. Prior to Android 7.0, you might always return true, since you are certain to be in control over both the drag and the drop. Starting with Android 7.0, you might conditionally return true, if the drag-and-drop operation looks like it might be one that you can handle. Unfortunately, your primary means of determining this is via getClipDescription() on the DragEvent, which gives you a ClipDescription describing the ClipData that is the content. This does not give you much to go on, as we will see in upcoming samples.

If you are a valid drop target, you might also consider adjusting the look and feel of this View to indicate to the user that this is a valid drop target. Android does not do anything on its own for this. You might tint the View, or add an outline, or something, to help clue the user in that dropping over your View might have a positive result.

If you return true, you will be notified about the progress of the drag-and-drop event through the other event actions listed below. If you return false, you are indicating that this drag-and-drop operation does not concern you, and you will not be given any further DragEvents for it.

### **ACTION\_DRAG\_ENTERED**

You will receive a DragEvent with this action once it is possible for the user to drop in your View. This will come when the drag shadow enters the bounding box of the View (not necessarily only where pixels are drawn for the view).

If you are still interested in this drag-and-drop operation, you should:

- Return true from onDrag(), and
- Alter the widget's appearance yet again, to reflect the fact that if the user lifts her finger, the content will be dropped into this widget

If precise placement within the widget is important for the drag-and-drop operation (e.g., you wish to highlight some specific cell in a grid), you can call getX() and getY() on the DragEvent to try to determine where the drop point is. Unfortunately, it is not documented whether getX() and getY() are relative to your widget, the screen, or something else.

### **ACTION\_DRAG\_LOCATION**

If you return true from the ACTION\_DRAG\_ENTERED DragEvent, you may receive additional DragEvents with ACTION\_DRAG\_LOCATION actions, indicating that the user has moved within the bounding box of your widget. If you are using getX() and getY() to deal with the highlighting, these values will have changed, and so you will want to update the highlighting to match.

### **ACTION\_DRAG\_EXITED**

If you return true from the ACTION\_DRAG\_ENTERED DragEvent, you may receive a DragEvent for ACTION\_DRAG\_EXITED. This indicates that the user dragged the item outside of your widget without dropping it. Any state changes to your widget, such as a highlight, that you applied in ACTION\_DRAG\_ENTERED or ACTION\_DRAG\_LOCATION should be reverted. However, the drag-and-drop operation is still proceeding, so any highlight you use for that (e.g., in ACTION\_DRAG\_STARTED) should still be used.

### **ACTION\_DROP**

Of course, the fun action is ACTION\_DROP, which means that the user dropped the content over this widget as the drop target. You can call getClipData() to get at the ClipData for this content, along with final getX() and getY() values.

If you return true in onDrag(), this indicates that you handled the drop request.

However, you may not be able to handle the drop request. For example, suppose you are looking to have a Uri pointing to a video be dropped into your app. All you can determine from the ClipDescription, in your ACTION\_DRAG\_STARTED processing, is that the ClipData has a Uri. So, you have to return true from onDrag() in your ACTION\_DRAG\_STARTED logic. But, then, in ACTION\_DROP processing, when you get the real Uri, you find out that it has a different MIME type (e.g., text/html, instead of video/\*). You will need to return false from onDrag() in your ACTION\_DROP logic. Unfortunately, what happens from this point forward is undocumented.

### **ACTION\_DRAG\_ENDED**

If you returned true from the ACTION\_DRAG\_STARTED DragEvent, you should receive a DragEvent when the drag-and-drop operation is over, with ACTION\_DRAG\_ENDED as the action. Any state change you made to your widget in ACTION\_DRAG\_STARTED should be reverted here. If it matters to you whether the user did a valid drop or not, call getResult() on the DragEvent to find out .

# **Drag-and-Drop, within an Activity**

The classic drag-and-drop scenario, prior to Android 7.0, was to drag-and-drop between widgets in a single activity.

The [DragDrop/Simple](http://github.com/commonsguy/cw-omnibus/tree/master/DragDrop/Simple) sample project demonstrates this scenario. It is based on the RecyclerView/VideoList sample app from [the chapter on](#page-1662-0) [RecyclerView](#page-1662-0).

## **The Landscape Layout**

On smaller screens, we just have the RecyclerView as before. However, on larger screens (e.g., 9" tablets in landscape), we put a VideoView and an ImageView alongside the RecyclerView:

```
<?xml version="1.0" encoding="utf-8"?>
<LinearLayout xmlns:android="http://schemas.android.com/apk/res/android"
  android: layout width="match parent"
  android:layout_height="match_parent"
  android:orientation="horizontal">
  <android.support.v7.widget.RecyclerView android:id="@+id/video_list"
```

```
xmlns:android="http://schemas.android.com/apk/res/android"
```

```
android: layout width="0dp"
    android:layout_height="match_parent"
    android:layout_weight="1" />
  <LinearLayout
    android: layout width="0dp"
    android:layout_height="match_parent"
    android:layout_weight="1"
    android:orientation="vertical">
    <FrameLayout
      android:id="@+id/video_frame"
      android: layout width="match parent"
      android: layout height="0dp"
      android:layout_marginBottom="4dp"
      android:layout_weight="1"
      android:padding="4dp">
      <VideoView
        android:id="@+id/player"
        android:layout_width="match_parent"
        android: layout height="match parent"
        android:layout_gravity="center" />
    </FrameLayout>
    <FrameLayout
      android:id="@+id/thumbnail_frame"
      android: layout width="match parent"
      android:layout_height="0dp"
      android:layout_weight="1"
      android:padding="4dp">
      <ImageView
        android:id="@+id/thumbnail_large"
        android:layout_width="match_parent"
        android: layout height="match parent"
        android:scaleType="centerInside" />
    </FrameLayout>
  </LinearLayout>
</LinearLayout>
```
(from [DragDrop/Simple/app/src/main/res/layout-w800dp/main.xml\)](https://github.com/commonsguy/cw-omnibus/tree/v8.7/DragDrop/Simple/app/src/main/res/layout-w800dp/main.xml)

The idea is that the user will be able to drag from the RecyclerView into the other two widgets, which will play the video or show a larger rendition of the thumbnail, respectively.

The VideoView and the ImageView are each wrapped in a FrameLayout. Mostly, that is to give us a place to render a border around the widgets, indicating that they are drop targets. We have a pair of <shape> drawables for this. One is a red dashed line indicating a potential drop target:

```
<?xml version="1.0" encoding="utf-8"?>
<shape xmlns:android="http://schemas.android.com/apk/res/android"
  android:shape="rectangle">
 <stroke
   android:width="2dp"
   android:dashGap="8dp"
   android:dashWidth="8dp"
    android:color="#ff0000" >
  </stroke>
</shape>
```
(from [DragDrop/Simple/app/src/main/res/drawable-nodpi/droppable.xml\)](https://github.com/commonsguy/cw-omnibus/tree/v8.7/DragDrop/Simple/app/src/main/res/drawable-nodpi/droppable.xml)

The other is a solid green line indicating a "live" drop target, used to indicate that dropping the content here should work:

```
<?xml version="1.0" encoding="utf-8"?>
<shape xmlns:android="http://schemas.android.com/apk/res/android"
 android:shape="rectangle">
 <stroke
   android:width="4dp"
   android:color="#2e7d32" >
 </stroke>
</shape>
```
(from [DragDrop/Simple/app/src/main/res/drawable-nodpi/drop.xml\)](https://github.com/commonsguy/cw-omnibus/tree/v8.7/DragDrop/Simple/app/src/main/res/drawable-nodpi/drop.xml)

### **Registering as Drop Targets**

This version of the sample app avoids the RecyclerViewActivity used in the RecyclerView/VideoList sample app. Instead, MainActivity manages all of its widgets directly, including the RecyclerView.

In onCreate(), after inflating the layout, we attempt to retrieve the VideoView and ImageView. If we find them, we call setOnDragListener(), supplying our MainActivity instance itself as the OnDragListener implementation:

```
player=(VideoView)findViewById(R.id.player);
if (player!=null) {
```

```
player.setOnDragListener(this);
}
thumbnailLarge=(ImageView)findViewById(R.id.thumbnail_large);
if (thumbnailLarge!=null) {
  thumbnailLarge.setOnDragListener(this);
}
```
(from [DragDrop/Simple/app/src/main/java/com/commonsware/android/dragdrop/MainActivity.java\)](https://github.com/commonsguy/cw-omnibus/tree/v8.7/DragDrop/Simple/app/src/main/java/com/commonsware/android/dragdrop/MainActivity.java)

We will examine the onDrag() method that OnDragListener requires shortly.

### **Starting to Drag**

This app supports a long-click on a row in our RecyclerView to enter drag-and-drop mode, as we call setOnLongClickListener() on the row itself, in RowController (our RecyclerView.ViewHolder for our list rows):

```
RowController(View row) {
 super(row);
 title=(TextView)row.findViewById(android.R.id.text1);
 thumbnail=(ImageView)row.findViewById(R.id.thumbnail);
 row.setOnClickListener(this);
 row.setOnLongClickListener(this);
}
```
(from [DragDrop/Simple/app/src/main/java/com/commonsware/android/dragdrop/RowController.java\)](https://github.com/commonsguy/cw-omnibus/tree/v8.7/DragDrop/Simple/app/src/main/java/com/commonsware/android/dragdrop/RowController.java)

In onLongClick(), we:

- Create a ClipData based on the Uri obtained from MediaStore for the video, plus its caption (pulled from the title TextView)
- Create a drag shadow, using View.DragShadowBuilder, with the thumbnail ImageView as the basis
- Call startDrag() on the row itself, accessed via the itemView field on the ViewHolder base class

```
@Override
public boolean onLongClick(View v) {
 ClipData clip=ClipData.newRawUri(title.getText(), videoUri);
 View.DragShadowBuilder shadow=new View.DragShadowBuilder(thumbnail);
```

```
2324
```

```
itemView.startDrag(clip, shadow, Boolean.TRUE, 0);
 return(true);
}
```
(from [DragDrop/Simple/app/src/main/java/com/commonsware/android/dragdrop/RowController.java\)](https://github.com/commonsguy/cw-omnibus/tree/v8.7/DragDrop/Simple/app/src/main/java/com/commonsware/android/dragdrop/RowController.java)

Besides the ClipData and View.DragShadowBuilder, startDrag() takes two other parameters:

- An arbitrary Object referred to as the "local state", which can provide additional information between the drag source and the drop target, but only when both are in the same window (usually meaning the same activity)
- A set of flags (here unused, so set to 0)

For the local state, we are using Boolean.TRUE. That is a fairly arbitrary choice, but it is a good idea to pass a non-null value here, for reasons that we will get into <u>[later in](#page-2402-0)</u> [this chapter](#page-2402-0).

### **Reacting to Drag Events**

Our onDrag() method in MainActivity will handle all of the events related to our registered drop targets:

```
@Override
public boolean onDrag(View v, DragEvent event) {
 boolean result=true;
 switch (event.getAction()) {
    case DragEvent.ACTION_DRAG_STARTED:
      if (event.getLocalState()==null) {
       result=false;
      }
      else {
        applyDropHint(v, R.drawable.droppable);
      }
      break;
    case DragEvent.ACTION_DRAG_ENTERED:
      applyDropHint(v, R.drawable.drop);
      break;
    case DragEvent.ACTION_DRAG_EXITED:
      applyDropHint(v, R.drawable.droppable);
      break;
```

```
2325
```

```
case DragEvent.ACTION_DRAG_ENDED:
      applyDropHint(v, -1);
      break;
    case DragEvent.ACTION_DROP:
      ClipData.Item clip=event.getClipData().getItemAt(0);
      Uri videoUri=clip.getUri();
      if (v==player) {
        player.setVideoURI(videoUri);
        player.start();
      }
      else {
        Picasso.with(thumbnailLarge.getContext())
          .load(videoUri.toString())
          .fit().centerCrop()
          .placeholder(R.drawable.ic_media_video_poster)
          .into(thumbnailLarge);
      }
      break;
  }
  return(result);
}
```
(from [DragDrop/Simple/app/src/main/java/com/commonsware/android/dragdrop/MainActivity.java\)](https://github.com/commonsguy/cw-omnibus/tree/v8.7/DragDrop/Simple/app/src/main/java/com/commonsware/android/dragdrop/MainActivity.java)

For most of the actions, we apply (or remove) a drawable from the FrameLayout containers wrapping our VideoView and ImageView widgets, via an applyDropHint() utility method:

```
private void applyDropHint(View v, int drawableId) {
 View parent=(View)v.getParent();
 if (drawableId>-1) {
    parent.setBackgroundResource(drawableId);
 }
 else {
    parent.setBackground(null);
 }
}
```
(from [DragDrop/Simple/app/src/main/java/com/commonsware/android/dragdrop/MainActivity.java\)](https://github.com/commonsguy/cw-omnibus/tree/v8.7/DragDrop/Simple/app/src/main/java/com/commonsware/android/dragdrop/MainActivity.java)

Here, we use -1 as the "ID" of a resource meaning to remove any previous background.

In onDrag(), we ignore ACTION\_DRAG\_LOCATION events, as we are not using getX() and getY() and so do not care if those values change.

However, we do handle two actions a bit differently:

- ACTION\_DRAG\_STARTED examines the local state and rejects any DragEvent where that state is null, for reasons that we will get into *[later in this chapter](#page-2402-0)*
- ACTION DROP retrieves the ClipData.Item for the ClipData we set as the drag content, retrieves the Uri of the video from the ClipData.Item, then either plays the video or shows the thumbnail, depending on which widget the user dropped the content into

### **The Result**

If you run the sample app on a large-enough device with a roster of videos, you will get the list of videos on one side, and the empty VideoView and ImageView on the other side:

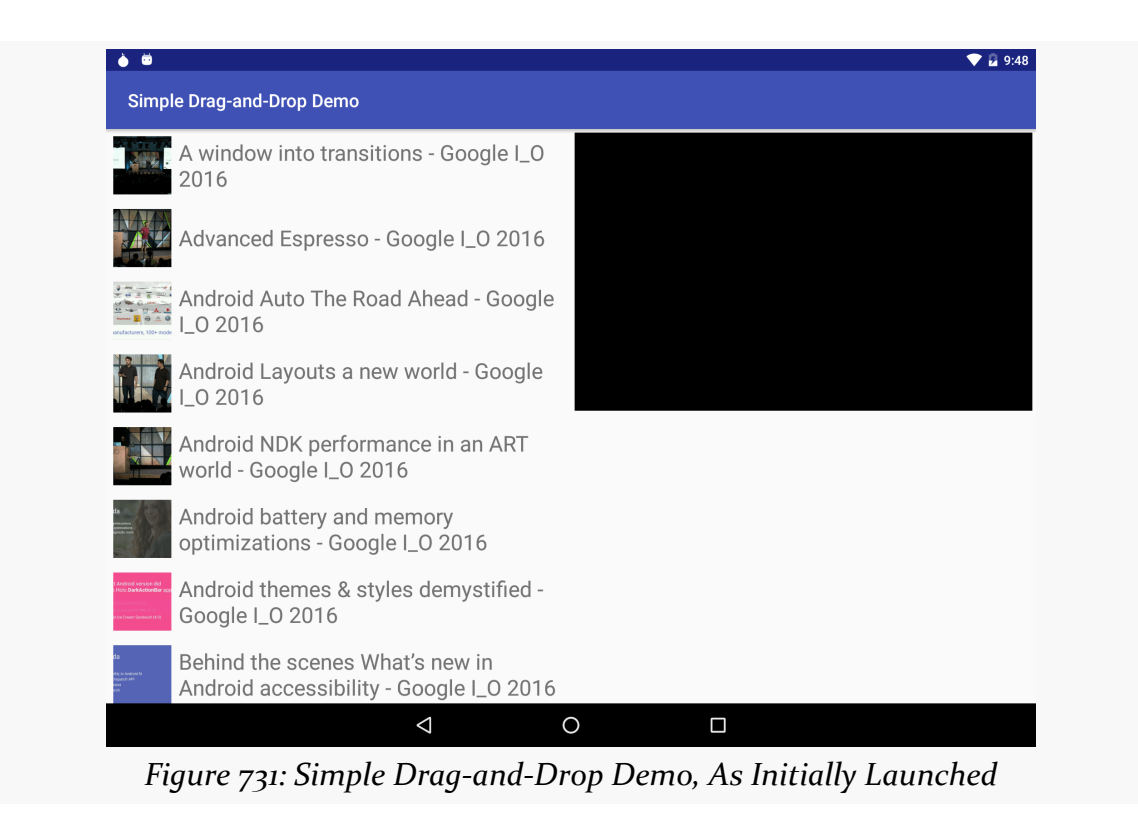

Once the user long-taps on a list row, a shadow based on the thumbnail appears under the user's finger, and the two drop targets show their red dashed outlines:

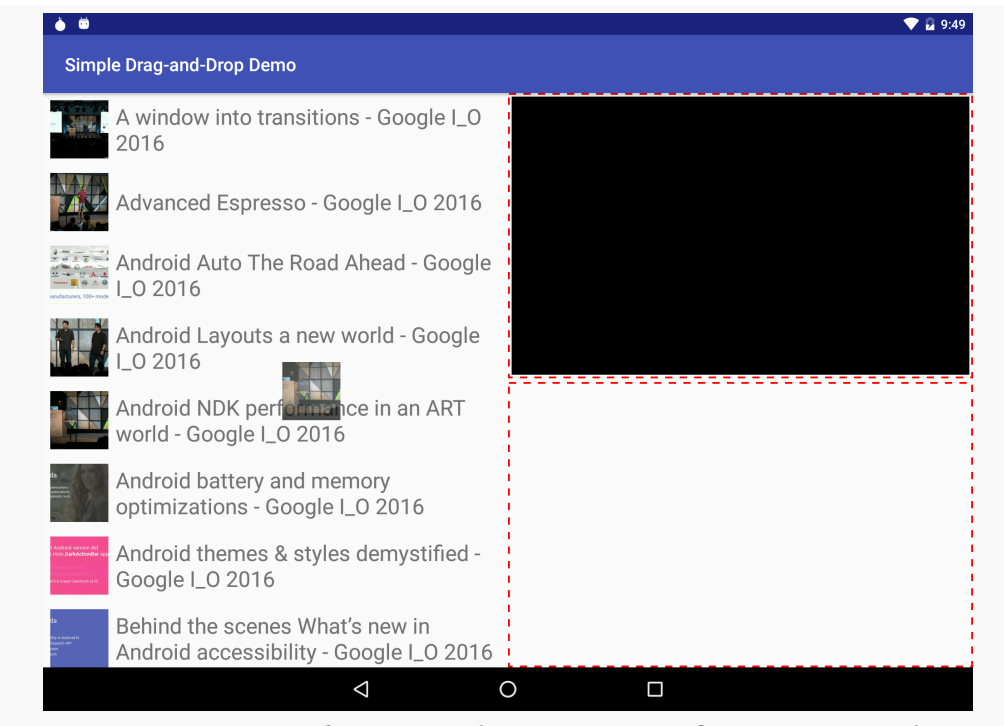

*Figure 732: Simple Drag-and-Drop Demo, After Drag Started*

If the user drags the drop shadow over one of the drop targets, it gets the ACTION\_DRAG\_ENTERED event and changes its outline to the green solid line:

#### **DRAG AND DROP**

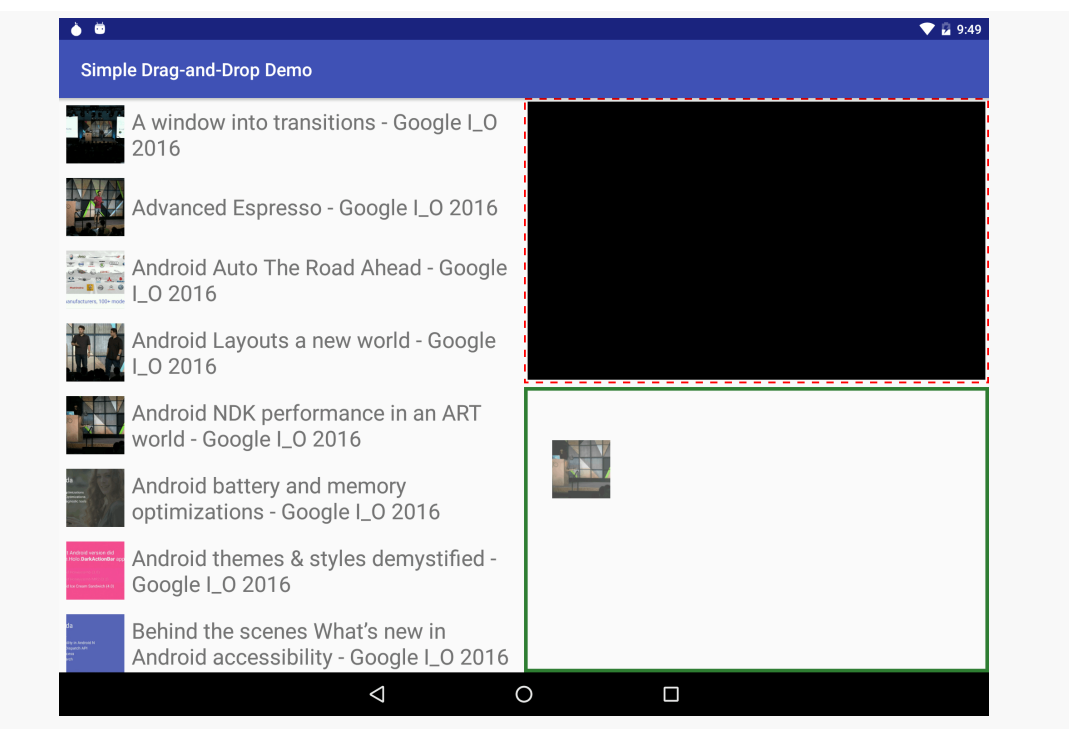

*Figure 733: Simple Drag-and-Drop Demo, After Drag Enters Drop Target*

Finally, if the user drops the item in one of the drop targets, it receives the ACTION\_DROP event and can actually use the content:

#### **DRAG AND DROP**

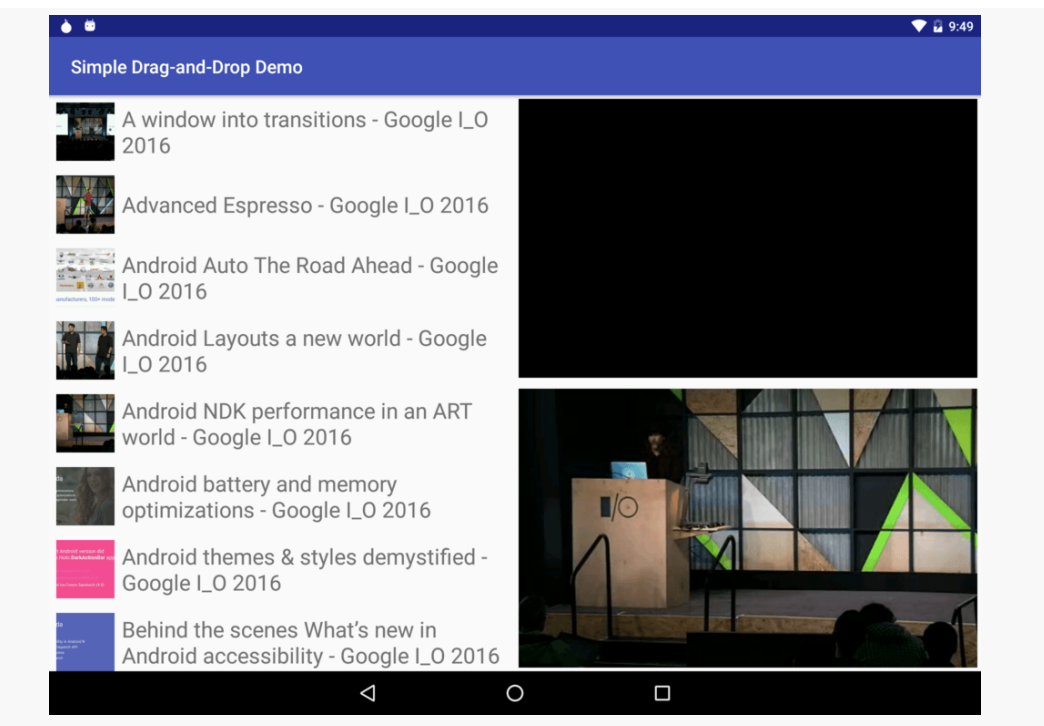

*Figure 734: Simple Drag-and-Drop Demo, After Drop*

Note that both widgets no longer show an outline, as they each received ACTION\_DROP\_ENDED, where they removed their outlines.

# **Drag-and-Drop, Between Apps**

Android 7.0's multi-window capability ushers in a new era for drag-and-drop, where users drag-and-drop between apps. In theory, very little has to change to support drag-and-drop between apps.

However, there are challenges, the biggest one being permissions. The app with the drop target needs permission to work with whatever content is represented in the drag-and-drop operation. If that content is simply some plain text or something else that can be stuffed into a ClipData, permissions are part of drag-and-drop processing, as only the drop target selected by the user gets the ACTION\_DROP event and can access that ClipData.

However, if the ClipData contains one or more Uri values, the app with the drop target needs access to that underlying content, just as it needs it for the clipboard or any other situation where a Uri is passed between apps.

The [DragDrop/Permissions](http://github.com/commonsguy/cw-omnibus/tree/master/DragDrop/Permissions) sample project demonstrates dragging and dropping between apps. This project has two app modules: drag and drop. As you might imagine, drag contains an activity that allows the user to drag something (in this case, an image), while drop contains an activity that accepts an image Uri and displays it.

Because cross-app drag-and-drop requires Android 7.0, both modules are set up with 7.0-compatible build settings in build.gradle — we will see the drag/ build.gradle file shortly.

# **The Drag App**

The drag app has a very simple UI: a single ImageView, set to fill the available space:

```
<?xml version="1.0" encoding="utf-8"?>
<ImageView android:id="@+id/asset"
  xmlns:android="http://schemas.android.com/apk/res/android"
  android:layout_width="match_parent"
  android:layout_height="match_parent"
  android:scaleType="fitCenter" />
```
(from [DragDrop/Permissions/drag/src/main/res/layout/main.xml\)](https://github.com/commonsguy/cw-omnibus/tree/v8.7/DragDrop/Permissions/drag/src/main/res/layout/main.xml)

The idea is that the user will long-click the ImageView to start the drag-and-drop operation. Hence, this is reminiscent of the DragDrop/Simple app, just with a single image, rather than one per row in a list.

### **The Custom Shadow**

One problem with using the ImageView as the way to start the drag-and-drop operation comes with the drag shadow. In DragDrop/Simple, we used the image as the drag shadow. This worked well, because the image was a thumbnail, which usually is a good size for a drag shadow. In the drag app in DragDrop/Permissions, though, the ImageView is huge, far too large to use as the drag shadow. As a result, we cannot use the ImageView directly as before, but instead need to create a custom View.DragShadowBuilder subclass, named ThumbDragShadow:

```
private class ThumbDragShadow extends View.DragShadowBuilder {
 @Override
 public void onProvideShadowMetrics(Point shadowSize,
                                     Point shadowTouchPoint) {
    shadowSize.set(iv.getWidth()/8, iv.getHeight()/8);
    shadowTouchPoint.set(shadowSize.x/2, shadowSize.y/2);
```

```
2331
```

```
}
  @Override
  public void onDrawShadow(Canvas canvas) {
    iv.draw(canvas);
  }
}
```
(from [DragDrop/Permissions/drag/src/main/java/com/commonsware/android/dragdrop/MainActivity.java\)](https://github.com/commonsguy/cw-omnibus/tree/v8.7/DragDrop/Permissions/drag/src/main/java/com/commonsware/android/dragdrop/MainActivity.java)

This is a nested class inside MainActivity, and so it has access to the fields of MainActivity, such as our ImageView, named iv.

In onProvideShadowMetrics(), we set the size of the shadow to be 1/8th of the size of the ImageView. This is a sloppy approach and may wind up with too small of an image on smaller-screen devices. However, it does keep the aspect ratio of the ImageView. In addition, we set the touch point to be in the middle of the image based on [some Google sample code,](https://developer.android.com/guide/topics/ui/drag-drop.html#StartDrag) it appears that this is a reasonable algorithm.

In onDrawShadow(), we need to draw something on the supplied Canvas that represents the drag shadow. In this case, we ask the ImageView to draw itself into that Canvas. This results in a cropped image, as the ImageView is much larger than our Canvas, which is sized based on the Point values we populated in onProvideShadowMetrics(). A better implementation would work with a Bitmap and scale it so the entire image would be seen in the drag shadow; this approach is used here for simplicity.

#### **The StreamProvider**

The image itself is stored in assets/. The photo is of [One World Trade Center](https://en.wikipedia.org/wiki/One_World_Trade_Center) (a.k.a., "Freedom Tower") in New York City.

The reason for storing it in assets/ is that not only do *we* need the image, but we need to provide other apps with access to the image. In this app, we will handle that using StreamProvider, from the author's CWAC-Provider library, as described in <u>[one](#page-2567-0)</u> [of the chapters on the](#page-2567-0) [ContentProvider](#page-2567-0) component.

To that end, we include the cwac-provider artifact in our drag/build.gradle file:

```
apply plugin: 'com.android.application'
dependencies {
    compile 'com.android.support:recyclerview-v7:25.3.1'
```

```
compile 'com.squareup.picasso:picasso:2.5.2'
}
android {
    compileSdkVersion 24
    buildToolsVersion "25.0.3"
    defaultConfig {
        applicationId "com.commonsware.android.dragdrop.drag"
        minSdkVersion 24
        targetSdkVersion 24
    }
    aaptOptions {
        noCompress 'jpg'
    }
}
repositories {
    maven {
        url "https://s3.amazonaws.com/repo.commonsware.com"
    }
}
dependencies {
    compile 'com.commonsware.cwac:provider:0.4.0'
}
```
(from [DragDrop/Permissions/drag/build.gradle\)](https://github.com/commonsguy/cw-omnibus/tree/v8.7/DragDrop/Permissions/drag/build.gradle)

Also note that we take steps to ensure that the build tools do not try to compress the JPEG further, by excluding jpg files from aapt compression via noCompress in aaptOptions

The manifest contains a <provider> element for our StreamProvider:

```
<provider
 android:name="com.commonsware.cwac.provider.StreamProvider"
 android:authorities="${applicationId}.provider"
 android:exported="false"
 android:grantUriPermissions="true">
 <meta-data
   android:name="com.commonsware.cwac.provider.STREAM_PROVIDER_PATHS"
   android:resource="@xml/provider"/>
 <meta-data
   android:name="com.commonsware.cwac.provider.USE_LEGACY_CURSOR_WRAPPER"
```

```
2333
```

```
android:value="true"/>
</provider>
```
(from [DragDrop/Permissions/drag/src/main/AndroidManifest.xml\)](https://github.com/commonsguy/cw-omnibus/tree/v8.7/DragDrop/Permissions/drag/src/main/AndroidManifest.xml)

That sets up the authority string to be the application ID with .provider appended. It also points StreamProvider to some XML metadata in res/xml/provider.xml:

```
<?xml version="1.0" encoding="utf-8"?>
<paths>
  <asset name="assets" />
</paths>
```
(from [DragDrop/Permissions/drag/src/main/res/xml/provider.xml\)](https://github.com/commonsguy/cw-omnibus/tree/v8.7/DragDrop/Permissions/drag/src/main/res/xml/provider.xml)

Here, we say that we are willing to serve anything from assets/.

### **The Drag Request**

In onCreate(), we use Picasso to load the image out of assets/ and display it. However, we also register a Callback to find out when that has been completed:

```
@Override
public void onCreate(Bundle icicle) {
 super.onCreate(icicle);
 setContentView(R.layout.main);
 iv=(ImageView)findViewById(R.id.asset);
 Picasso.with(this)
    .load("file:///android_asset/FreedomTower-Morning.jpg")
    .fit().centerCrop()
    .into(iv, new Callback() \{@Override
      public void onSuccess() {
       iv.setOnLongClickListener(MainActivity.this);
      }
      @Override
      public void onError() {
       // TODO
      }
   });
}
```
#### **DRAG AND DROP**

```
(from DragDrop/Permissions/drag/src/main/java/com/commonsware/android/dragdrop/MainActivity.java)
```
We only call setOnLongClickListener() once the image has been loaded successfully, as until then, the user would not know what she is dragging and dropping.

Then, in onLongClick(), we start the drag-and-drop operation:

```
@Override
public boolean onLongClick(View view) {
  Uri uri=PROVIDER
    .buildUpon()
    .appendEncodedPath(StreamProvider.getUriPrefix(AUTHORITY))
    .appendEncodedPath("assets/FreedomTower-Morning.jpg")
    .build();
  ClipData clip=ClipData.newRawUri(getString(R.string.msg_photo), uri);
  View.DragShadowBuilder shadow=new ThumbDragShadow();
  iv.startDragAndDrop(clip, shadow, Boolean.TRUE,
    View.DRAG_FLAG_GLOBAL|View.DRAG_FLAG_GLOBAL_URI_READ|
      View.DRAG_FLAG_GLOBAL_PERSISTABLE_URI_PERMISSION);
  return(true);
}
```
(from [DragDrop/Permissions/drag/src/main/java/com/commonsware/android/dragdrop/MainActivity.java\)](https://github.com/commonsguy/cw-omnibus/tree/v8.7/DragDrop/Permissions/drag/src/main/java/com/commonsware/android/dragdrop/MainActivity.java)

First, we need a Uri pointing to our asset. We build such a Uri from:

• A static PROVIDER Uri, which incorporates our authority string:

```
private static final String AUTHORITY=
 BuildConfig.APPLICATION_ID+".provider";
private static final Uri PROVIDER=
 Uri.parse("content://"+AUTHORITY);
```
(from [DragDrop/Permissions/drag/src/main/java/com/commonsware/android/dragdrop/MainActivity.java\)](https://github.com/commonsguy/cw-omnibus/tree/v8.7/DragDrop/Permissions/drag/src/main/java/com/commonsware/android/dragdrop/MainActivity.java)

- The unique prefix used for this app by StreamProvider (via getUriPrefix())
- The path to our asset

We then build a ClipData from that Uri, plus a string pulled from a resource. Note that it is unclear where this string is used, though accessibility options is one likely candidate.

The drag shadow is an instance of the ThumbDragShadow shown above.

To start the drag-and-drop operation, we call startDragAndDrop(). This is simply a new name for the startDrag() method. startDrag() is marked as deprecated in Android 7.0, replaced with startDragAndDrop(). However, for older, in-app dragand-drop, feel free to use startDrag(), as it is your only option for Android 6.0 and older devices.

This time, we pass in some flags:

- DRAG\_FLAG\_GLOBAL indicates that we want the drag-and-drop operation to work between apps. If we left the flags as 0, the drag-and-drop would be limited only to this app. In this respect, a drag is local by default, with crossapp drag-and-drop being something you have to explicitly opt into.
- DRAG FLAG GLOBAL URI READ indicates that we want the other app to be able to read the content identified by the Uri that we are putting into the ClipData. Without this, any app receiving the DragEvent would be unable to display the image. Note that there is an equivalent DRAG\_FLAG\_GLOBAL\_URI\_WRITE if you want to offer write access.
- DRAG\_FLAG\_GLOBAL\_PERSISTABLE\_URI\_PERMISSION indicates that we want to grant the recipient app durable rights to the content identified by the Uri that we are putting into the ClipData. The term "persistable", and the documentation for this flag, suggests that this access survives reboots. That may be excessive here. We will explore why we are using this flag when we look at the drop app.

### **The Drop App**

The drop app is a version of the drop logic from DragDrop/Simple, reduced to just handling the drop in an ImageView. However, it does have a few wrinkles, both related to drag-and-drop (permissions) and related to general Android development (configuration change support).

### **The Layout**

The revised layout is simply the ImageView, wrapped in the FrameLayout for the drop hint drawables:

```
<?xml version="1.0" encoding="utf-8"?>
<FrameLayout android:id="@+id/thumbnail_frame"
 xmlns:android="http://schemas.android.com/apk/res/android"
```

```
android: layout width="match parent"
  android:layout_height="match_parent"
  android: layout margin="4dp"
  android:padding="4dp">
  <ImageView
    android:id="@+id/thumbnail_large"
    android:layout_width="match_parent"
    android: layout height="match parent"
    android:scaleType="centerInside" />
</FrameLayout>
```
(from [DragDrop/Permissions/drop/src/main/res/layout/main.xml\)](https://github.com/commonsguy/cw-omnibus/tree/v8.7/DragDrop/Permissions/drop/src/main/res/layout/main.xml)

In onCreate() and onSaveInstanceState(), we load that layout, get the ImageView, and populate it (via the same showThumbnail() as before) if we have a thumbnailUri from our saved instance state Bundle:

```
@Override
public void onCreate(Bundle icicle) {
  super.onCreate(icicle);
  setContentView(R.layout.main);
  image=(ImageView)findViewById(R.id.thumbnail_large);
  image.setOnDragListener(this);
  if (icicle!=null) {
    imageUri=icicle.getParcelable(STATE_IMAGE_URI);
    if (imageUri!=null) {
      showThumbnail();
    }
 }
}
@Override
protected void onSaveInstanceState(Bundle outState) {
  super.onSaveInstanceState(outState);
  outState.putParcelable(STATE_IMAGE_URI, imageUri);
}
```
<sup>(</sup>from [DragDrop/Permissions/drop/src/main/java/com/commonsware/android/dragdrop/MainActivity.java\)](https://github.com/commonsguy/cw-omnibus/tree/v8.7/DragDrop/Permissions/drop/src/main/java/com/commonsware/android/dragdrop/MainActivity.java)

#### **The Drag Event**

The onDrag() method is the same as before, except for two events: ACTION\_DRAG\_STARTED and ACTION\_DROP.

We are expecting to get a Uri pointing to an image from the outside app via a dragand-drop operation. Ideally, we would validate that in ACTION\_DRAG\_STARTED, returning false if the content is something else:

```
@Override
public boolean onDrag(View v, DragEvent event) {
 boolean result=true;
 switch (event.getAction()) {
   case DragEvent.ACTION_DRAG_STARTED:
      if (event
        .getClipDescription()
        .hasMimeType(ClipDescription.MIMETYPE_TEXT_URILIST)) {
       applyDropHint(v, R.drawable.droppable);
      }
      else {
        result=false;
      }
      break;
    case DragEvent.ACTION_DRAG_ENTERED:
      applyDropHint(v, R.drawable.drop);
      break;
    case DragEvent.ACTION_DRAG_EXITED:
      applyDropHint(v, R.drawable.droppable);
      break;
    case DragEvent.ACTION_DRAG_ENDED:
      applyDropHint(v, -1);
      break;
    case DragEvent.ACTION_DROP:
      requestDragAndDropPermissions(event);
      ClipData.Item clip=event.getClipData().getItemAt(0);
      imageUri=clip.getUri();
      showThumbnail();
      break;
```

```
}
 return(result);
}
```
(from [DragDrop/Permissions/drop/src/main/java/com/commonsware/android/dragdrop/MainActivity.java\)](https://github.com/commonsguy/cw-omnibus/tree/v8.7/DragDrop/Permissions/drop/src/main/java/com/commonsware/android/dragdrop/MainActivity.java)

Unfortunately, all we can do is determine that we are getting *some* Uri. The MIME type in our ClipDescription is *not* the MIME type of the content underlying our Uri, but rather will be ClipDescription.MIMETYPE\_TEXT\_URILIST. This is because a ClipData can have several items, each with Uri values. We have no way, given just the ClipDescription to determine if we actually have an image Uri. So, as long as we are getting a Uri value, we assume that the drop might be meaningful and return true.

For ACTION\_DROP, we first call requestDragAndDropPermissions(), to grant our app the rights offered to us by whatever app initiated the drag-and-drop operation:

```
case DragEvent.ACTION_DROP:
 requestDragAndDropPermissions(event);
 ClipData.Item clip=event.getClipData().getItemAt(0);
 imageUri=clip.getUri();
 showThumbnail();
 break;
```
(from [DragDrop/Permissions/drop/src/main/java/com/commonsware/android/dragdrop/MainActivity.java\)](https://github.com/commonsguy/cw-omnibus/tree/v8.7/DragDrop/Permissions/drop/src/main/java/com/commonsware/android/dragdrop/MainActivity.java)

The requestDragAndDropPermissions() method returns a DragAndDropPermissions object. The JavaDocs for this class point out the lifetime of our permissions:

The life cycle of the permissions is bound to the activity used to call requestDragAndDropPermissions(). The permissions are revoked when this activity is destroyed, or when release() is called, whichever occurs first.

However, the user could destroy your activity at any point in time, via a configuration change. As a result, you have three main options here:

- 1. Make a local copy of the content as soon as you get the Uri, hopefully before your activity gets destroyed via a configuration change
- 2. Opt out of the automatic destroy-and-recreate cycle for configuration changes for any activity that has drop targets, via android:configChanges in the manifest, and deal with all the problems that technique raises

3. Ignore the issue and hope that the app that started the drag-and-drop operation included DRAG\_FLAG\_GLOBAL\_PERSISTABLE\_URI\_PERMISSION in its startDragAndDrop() call

But, after the requestDragAndDropPermissions() call, we grab the first Uri out of the ClipData, store that in the imageUri field, and have showThumbnail() display that image via Picasso. A better approach would examine each possible Uri in the ClipItem for one that represents an image (showing that one), and returning false from onDrag() if no such Uri is found, so the drag-and-drop operation remains active.

## **The Results**

If you run both apps, and have them both visible in a multi-window environment (e.g., split-screen mode on a phone or tablet), you will be able to drag and drop between them:

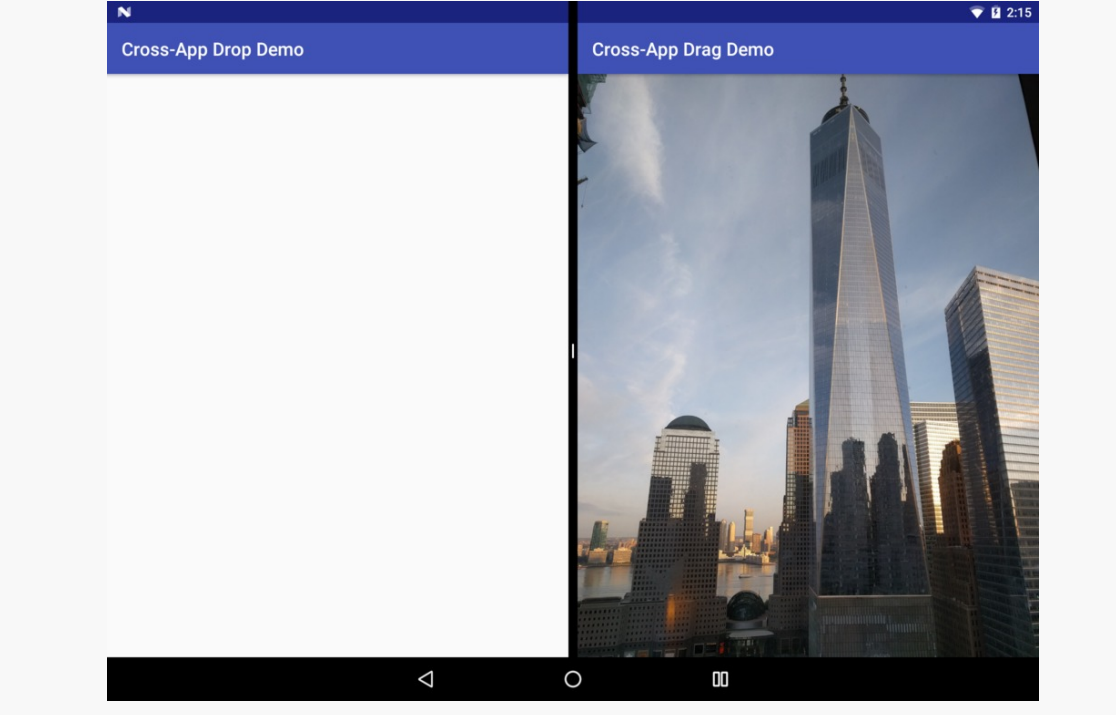

*Figure 735: Cross-App Drag-And-Drop, Showing Both Activities As Initially Launched*

#### **DRAG AND DROP**

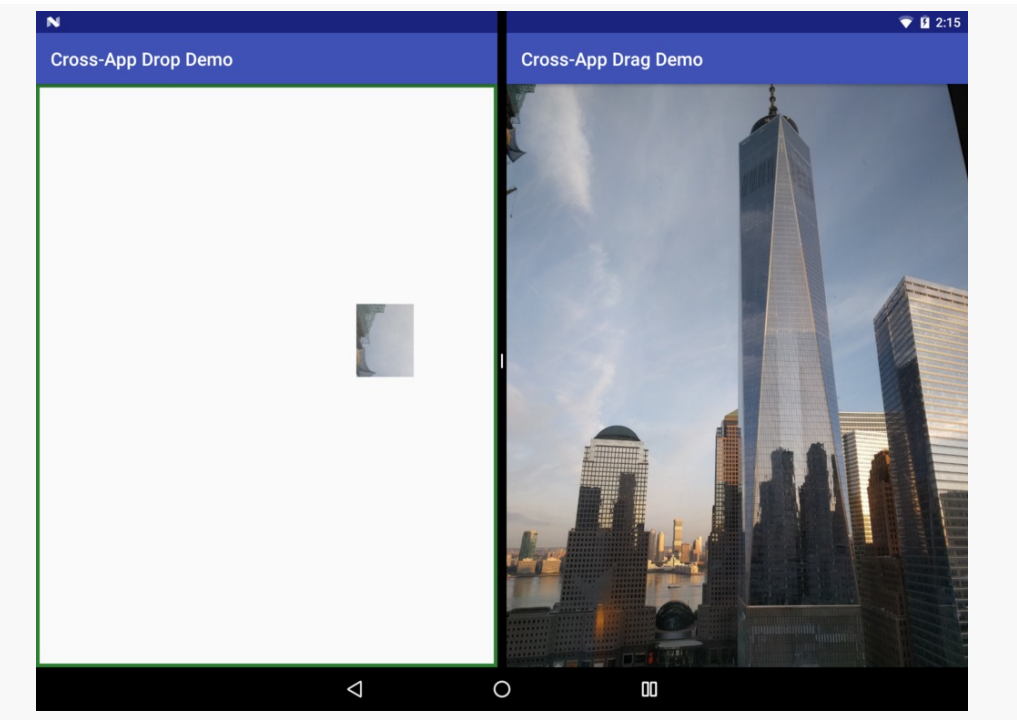

*Figure 736: Cross-App Drag-And-Drop, Showing Drag Shadow*

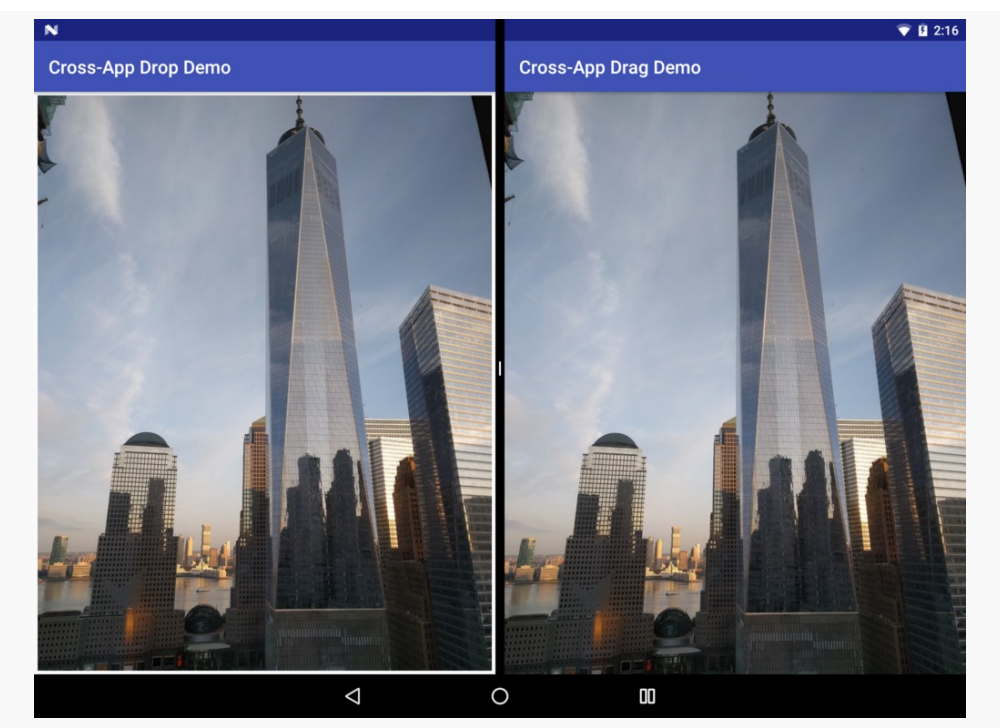

*Figure 737: Cross-App Drag-And-Drop, Showing Result of Drag-and-Drop*

# <span id="page-2402-0"></span>**Detecting Cross-App Drag Events**

In the DragDrop/Permissions sample, there is nothing in our onDrag() method, or anywhere else, that indicates that we want to allow drag events from third-party apps. **That happens by default, and there is no way to stop it**. Hence, *any* app implementing official drag-and-drop support *has* to support arbitrary apps passing in content. With luck, [this too will get changed.](https://code.google.com/p/android/issues/detail?id=211474)

We were given [this recipe](https://code.google.com/p/android/issues/detail?id=211474#c3) for detecting cross-app drag-and-drop:

- Fill in a non-null value for the local state in the call to startDragAndDrop()
- Check in ACTION DRAG STARTED to see if the local state is null, in which case, the drag-and-drop must have started from some other app

However, [this does not work well](https://code.google.com/p/android/issues/detail?id=221723). The local state is local to a *window*, not an app or process. As a result, if your app is visible in more than one window — for example, you used FLAG\_ACTIVITY\_LAUNCH\_ADJACENT to start up another activity in another window — then you will lose the local state even for in-app drag-and-drop across these windows.

In the Simple drag-and-drop sample from earlier, we check to see if the local state is null and reject the drag event if it is. There, we are not expecting to have activities in multiple windows, so all drag-and-drop work should be local. Conversely, we do *not* check the local state in the Permissions sample, where we specifically *want* cross-app drag-and-drop.

# **Intra-App Cross-Window Drag-and-Drop**

Drag-and-drop not only works between apps with Android 7.0's multi-window feature — it also works for two windows within the same app.

The **[DragDrop/SplitScreen](http://github.com/commonsguy/cw-omnibus/tree/master/DragDrop/SplitScreen) sample project is a clone of the DragDrop/Permissions** project. However, both the drag activity (MainActivity) and the drop activity (DropActivity) are in the same app module (app/).

Also, MainActivity now has an action bar with a "launch" item that, when tapped, will bring up the DropActivity in an adjacent window:

```
@Override
```

```
public boolean onOptionsItemSelected(MenuItem item) {
```

```
if (item.getItemId()==R.id.launch) {
   startActivity(new Intent(this, DropActivity.class)
      .setFlags(Intent.FLAG_ACTIVITY_LAUNCH_ADJACENT |
               Intent.FLAG_ACTIVITY_NEW_TASK |
               Intent.FLAG_ACTIVITY_MULTIPLE_TASK));
   return(true);
 }
 return(super.onOptionsItemSelected(item));
}
```
(from [DragDrop/SplitScreen/app/src/main/java/com/commonsware/android/dragdrop/MainActivity.java\)](https://github.com/commonsguy/cw-omnibus/tree/v8.7/DragDrop/SplitScreen/app/src/main/java/com/commonsware/android/dragdrop/MainActivity.java)

Launching MainActivity, entering multi-window mode, and launching DropActivity gives you those two activities in separate windows, such as in splitscreen mode:

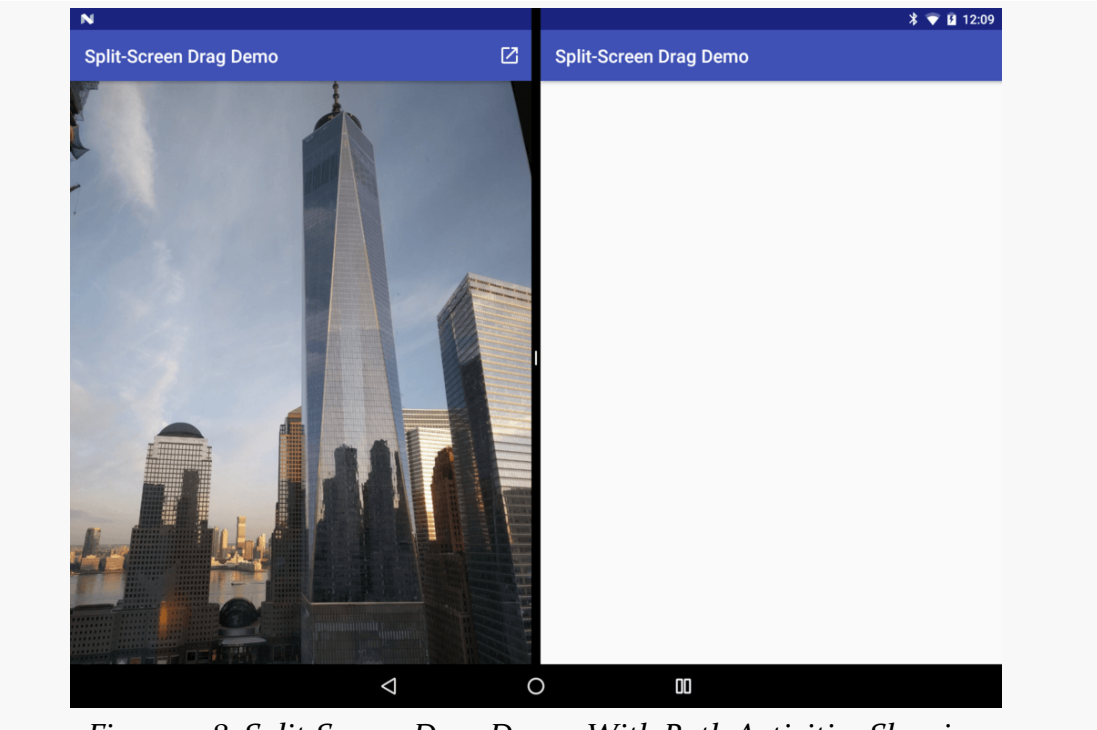

*Figure 738: Split-Screen Drag Demo, With Both Activities Showing*

And, as in the cross-app scenario, you can drag from one window into the other:

#### **DRAG AND DROP**

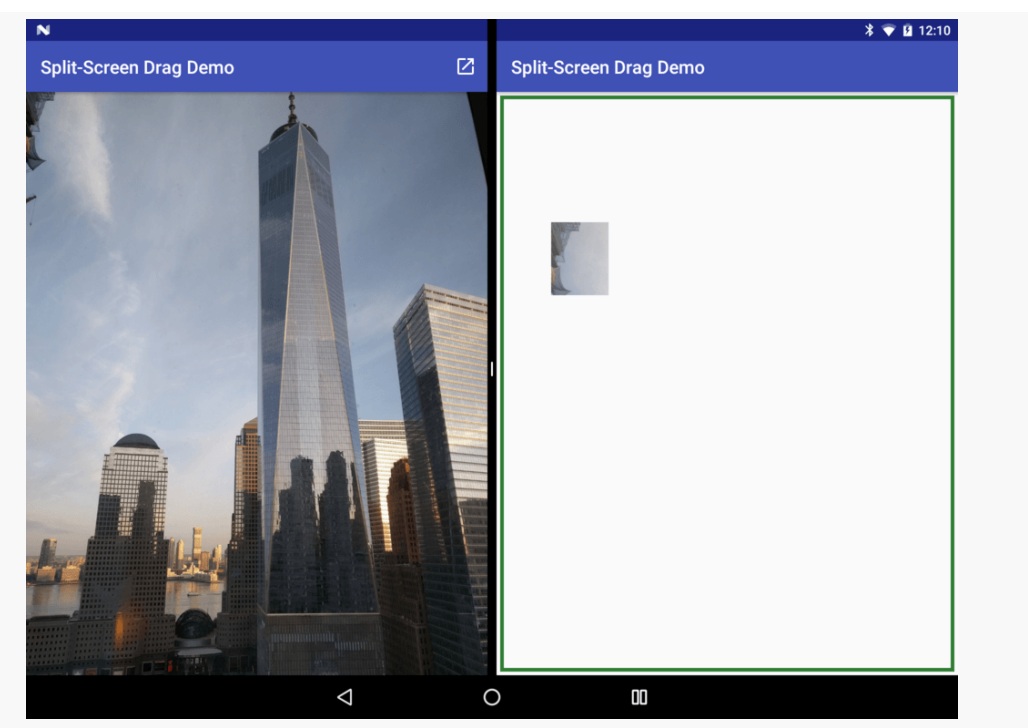

*Figure 739: Split-Screen Drag Demo, Part-Way Through a Drag*

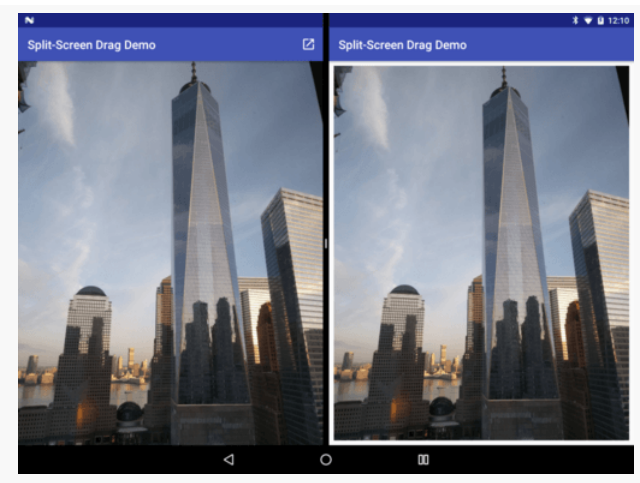

*Figure 740: Split-Screen Drag Demo, After Drag-and-Drop*

However, as was noted above, the local state data is lost in these cross-window dragand-drop operations, making them indistinguishable from cross-app drag-and-drop operations.

# **Pondering Legacy Multi-Window**

In principle, cross-app drag-and-drop could work with Samsung's [legacy multi](#page-1410-0)[window support.](#page-1410-0) However, calling startDrag() (the pre-Android 7.0 equivalent of startDragAndDrop()) will not grant permissions to the other app to use the content associated with any Uri. The only way to make this work would be if the content identified by the Uri was readable by all apps, which is not great from a security standpoint.

LG's legacy multi-window support does not seem to support cross-app drag-anddrop.

Also, Chrome OS does not support cross-app drag-and-drop as of the August 2016 round of developer previews.

# **Dragging and Dropping Simple Stuff**

This chapter focuses on drag-and-drop of content, represented by a Uri. That is not your only option, just as that is not your only option for putting stuff onto, or removing stuff from, the clipboard.

A ClipData object contains one or more ClipData.Item objects. These can be of three main forms:

- Text, in the form of a CharSequence, including support for any standard Android [spans](#page-1815-0)
- An Intent, usually designed for creating some sort of shortcut to be able to launch an activity identified by the Intent
- A Uri

Outside of specialized cases (e.g., home screens), if you are not using Uri, probably you are using text.

If you are implementing a drop target, and all you know how to do is handle text, you can call coerceToText() on a ClipData.Item object to get the best text representation of whatever it is. For Uri values pointing to text content, coerceToText() will read in the content and return it. For anything else, you get back toString() on the content, more or less.

# **Multi-Action Drag-and-Drop**

The previous section brings up home screens as an example of drag-and-drop. On many Android home screen implementations, if you long-click on an icon in the launcher, you can drag-and-drop that icon into the home screen itself, thereby creating a shortcut. However, in addition to that, many home screens also offer special drop targets tied to specific actions, such as "Uninstall". If the user drops the icon over the home screen area, a shortcut gets created; if the user drops the icon over a special drop target, the action for that target is performed.

You can do this too.

Mostly, it is a matter of arranging to show those special drop targets only during a drag-and-drop operation, then handling those drops specifically. However, due to the nature of Android's view hierarchy and the drag-and-drop framework, you need to ensure that you show the special drop target's view *before* you start the drag-anddrop operation. Otherwise, the special drop target's view will never receive ACTION\_DRAG\_ENTERED or ACTION\_DROP events.

We can see how this works in practice in the **[DragDrop/Action](http://github.com/commonsguy/cw-omnibus/tree/master/DragDrop/Action)** sample project. This is a clone of the DragDrop/Simple app from earlier in this chapter, except that we have added a special "Video Info" drop target.

## **The Layout**

The -w800dp layout is mostly as it was in the original app, except that we have added an info TextView above the RecyclerView:

```
<?xml version="1.0" encoding="utf-8"?>
<LinearLayout xmlns:android="http://schemas.android.com/apk/res/android"
  android: layout width="match parent"
  android:layout_height="match_parent"
  android:orientation="horizontal">
  <LinearLayout
    android:layout_width="0dp"
    android:layout_height="match_parent"
    android: layout weight="1"
    android:orientation="vertical">
    <TextView
      android:id="@+id/info"
```

```
android: layout width="wrap_content"
android:layout_height="wrap_content"
android:layout_gravity="center_horizontal"
android:layout_margin="8dp"
android:padding="8dp"
android:text="@string/label_video_info"
android:textAppearance="?android:textAppearanceLarge"
android:visibility="gone" />
```
#### <android.support.v7.widget.RecyclerView

```
android:id="@+id/video_list"
android:layout_width="match_parent"
android:layout_height="match_parent" />
```
#### </LinearLayout>

#### <LinearLayout

```
android:layout_width="0dp"
android:layout_height="match_parent"
android: layout weight="1"
android:orientation="vertical">
```
#### <FrameLayout

```
android:id="@+id/video frame"
android:layout_width="match_parent"
android:layout_height="0dp"
android:layout_marginBottom="4dp"
android:layout_weight="1"
android:padding="4dp">
```
#### <VideoView

```
android:id="@+id/player"
android:layout_width="match_parent"
android:layout_height="match_parent"
android:layout_gravity="center" />
```
#### </FrameLayout>

#### <FrameLayout

```
android:id="@+id/thumbnail frame"
android:layout_width="match_parent"
android:layout_height="0dp"
android: layout weight="1"
android:padding="4dp">
```
#### <ImageView

```
android: id="@+id/thumbnail large"
android:layout_width="match_parent"
android:layout_height="match_parent"
android:scaleType="centerInside" />
```

```
</FrameLayout>
 </LinearLayout>
</LinearLayout>
```
(from [DragDrop/Action/app/src/main/res/layout-w800dp/main.xml\)](https://github.com/commonsguy/cw-omnibus/tree/v8.7/DragDrop/Action/app/src/main/res/layout-w800dp/main.xml)

However, this TextView has a visibility of gone at the outset, so it will not show up for users.

### **Showing and Hiding the Action**

onCreate() initializes an info field with the TextView, much as it initializes the fields for the VideoView and ImageView:

```
player=(VideoView)findViewById(R.id.player);
if (player!=null) {
  player.setOnDragListener(this);
}
thumbnailLarge=(ImageView)findViewById(R.id.thumbnail_large);
if (thumbnailLarge!=null) {
  thumbnailLarge.setOnDragListener(this);
}
info=findViewById(R.id.info);
if (info!=null) {
  info.setOnDragListener(this);
}
```
(from [DragDrop/Action/app/src/main/java/com/commonsware/android/dragdrop/MainActivity.java\)](https://github.com/commonsguy/cw-omnibus/tree/v8.7/DragDrop/Action/app/src/main/java/com/commonsware/android/dragdrop/MainActivity.java)

However, since info is gone, the user cannot drag anything over it. We need to arrange to make it visible.

You might try making it visible in onDrag(), when we get the ACTION\_DRAG\_STARTED event. After all, this would seem to describe what we want: when the drag begins, show the special drop target as an option for the user. Unfortunately, this does not work: while the user can see the info TextView, that TextView does not get any further onDrag() events.

Instead, we are forced to arrange to make the info view visible before starting the drag-and-drop operation. As a side effect, that requirement means that we cannot

use this technique for cross-app drag-and-drop, since we have no idea when some other app starts the drag-and-drop operation.

In fact, it is even a bit awkward to handle in this app, as it is the RowController that initiates the drag-and-drop operation. The RowController knows nothing about the info view, nor should it. Instead, we need to have the RowController let the MainActivity know that a drag-and-drop operation is about to start, so the activity can show the view.

To that end, RowController defines an OnStartDragListener interface. It expects to get such a listener as a constructor parameter, storing it in a field for later use:

```
class RowController extends RecyclerView.ViewHolder
    implements View.OnClickListener, View.OnLongClickListener {
 interface OnStartDragListener {
   void onStartDrag();
 }
 final private TextView title;
 final private ImageView thumbnail;
 private Uri videoUri=null;
 private String videoMimeType=null;
 final private OnStartDragListener listener;
 RowController(View row, OnStartDragListener listener) {
   super(row);
   this.listener=listener;
   title=(TextView)row.findViewById(android.R.id.text1);
   thumbnail=(ImageView)row.findViewById(R.id.thumbnail);
   row.setOnClickListener(this);
   row.setOnLongClickListener(this);
  }
```
(from [DragDrop/Action/app/src/main/java/com/commonsware/android/dragdrop/RowController.java\)](https://github.com/commonsguy/cw-omnibus/tree/v8.7/DragDrop/Action/app/src/main/java/com/commonsware/android/dragdrop/RowController.java)

Then, in onLongClick(), if we have a listener, we call onStartDrag() on it, to indicate that we are about to start a drag-and-drop operation:

```
@Override
public boolean onLongClick(View v) {
 if (listener!=null) {
    listener.onStartDrag();
 }
```

```
ClipData clip=ClipData.newRawUri(title.getText(), videoUri);
  View.DragShadowBuilder shadow=new View.DragShadowBuilder(thumbnail);
  itemView.startDrag(clip, shadow, Boolean.TRUE, 0);
  return(true);
}
```
(from [DragDrop/Action/app/src/main/java/com/commonsware/android/dragdrop/RowController.java\)](https://github.com/commonsguy/cw-omnibus/tree/v8.7/DragDrop/Action/app/src/main/java/com/commonsware/android/dragdrop/RowController.java)

The RowController instances are created by the VideoAdapter. Fortunately, VideoAdapter is a nested class inside of MainActivity. So, we implement OnStartDragListener on MainActivity and pass the activity instance to the RowController constructor:

```
@Override
public RowController onCreateViewHolder(ViewGroup parent,
                                        int viewType) {
  return(new RowController(getLayoutInflater()
    .inflate(R.layout.row, parent, false), MainActivity.this));
}
```
(from [DragDrop/Action/app/src/main/java/com/commonsware/android/dragdrop/MainActivity.java\)](https://github.com/commonsguy/cw-omnibus/tree/v8.7/DragDrop/Action/app/src/main/java/com/commonsware/android/dragdrop/MainActivity.java)

All the onStartDrag() method does is make the info view visible:

```
public void onStartDrag() {
  info.setVisibility(View.VISIBLE);
}
```
(from [DragDrop/Action/app/src/main/java/com/commonsware/android/dragdrop/MainActivity.java\)](https://github.com/commonsguy/cw-omnibus/tree/v8.7/DragDrop/Action/app/src/main/java/com/commonsware/android/dragdrop/MainActivity.java)

If we make it visible, clearly we need to hide it again at some future point. That would be when the drag-and-drop operation has completed, and it is safe for us to mark info as GONE in our handling of ACTION\_DRAG\_ENDED in onDrag():

```
case DragEvent.ACTION DRAG ENDED:
 applyDropHint(v, -1);info.setVisibility(View.GONE);
 break;
```
(from [DragDrop/Action/app/src/main/java/com/commonsware/android/dragdrop/MainActivity.java\)](https://github.com/commonsguy/cw-omnibus/tree/v8.7/DragDrop/Action/app/src/main/java/com/commonsware/android/dragdrop/MainActivity.java)

### **Handling Drag Events**

We still want to show the drop hint backgrounds, but in this case, we apply them directly to the TextView, rather than going with a wrapping FrameLayout. So, we adjust applyDropHint() to only work with the parent of the view if this is not the info view:

```
private void applyDropHint(View v, int drawableId) {
 if (v!=info) {
    v=(View)v.getParent();
 }
 if (drawableId>-1) {
   v.setBackgroundResource(drawableId);
 }
 else {
    v.setBackground(null);
 }
}
```
(from [DragDrop/Action/app/src/main/java/com/commonsware/android/dragdrop/MainActivity.java\)](https://github.com/commonsguy/cw-omnibus/tree/v8.7/DragDrop/Action/app/src/main/java/com/commonsware/android/dragdrop/MainActivity.java)

And, in ACTION\_DROP processing, if the user dropped the content over the info view, we simply show a Toast with the text of the Uri:

```
case DragEvent.ACTION_DROP:
 ClipData.Item clip=event.getClipData().getItemAt(0);
 Uri videoUri=clip.getUri();
 if (v==player) {
   player.setVideoURI(videoUri);
   player.start();
 }
 else if (v==info) {
   Toast
      .makeText(this, videoUri.toString(), Toast.LENGTH_SHORT)
      .show();
 }
 else {
   Picasso.with(thumbnailLarge.getContext())
      .load(videoUri.toString())
      .fit().centerCrop()
      .placeholder(R.drawable.ic_media_video_poster)
      .into(thumbnailLarge);
  }
```
(from [DragDrop/Action/app/src/main/java/com/commonsware/android/dragdrop/MainActivity.java\)](https://github.com/commonsguy/cw-omnibus/tree/v8.7/DragDrop/Action/app/src/main/java/com/commonsware/android/dragdrop/MainActivity.java)
## **The Result**

Now, when you run the app on a sufficiently-wide screen, and you start a drag-anddrop operation, the "Video Info" TextView appears and serves as a drop target:

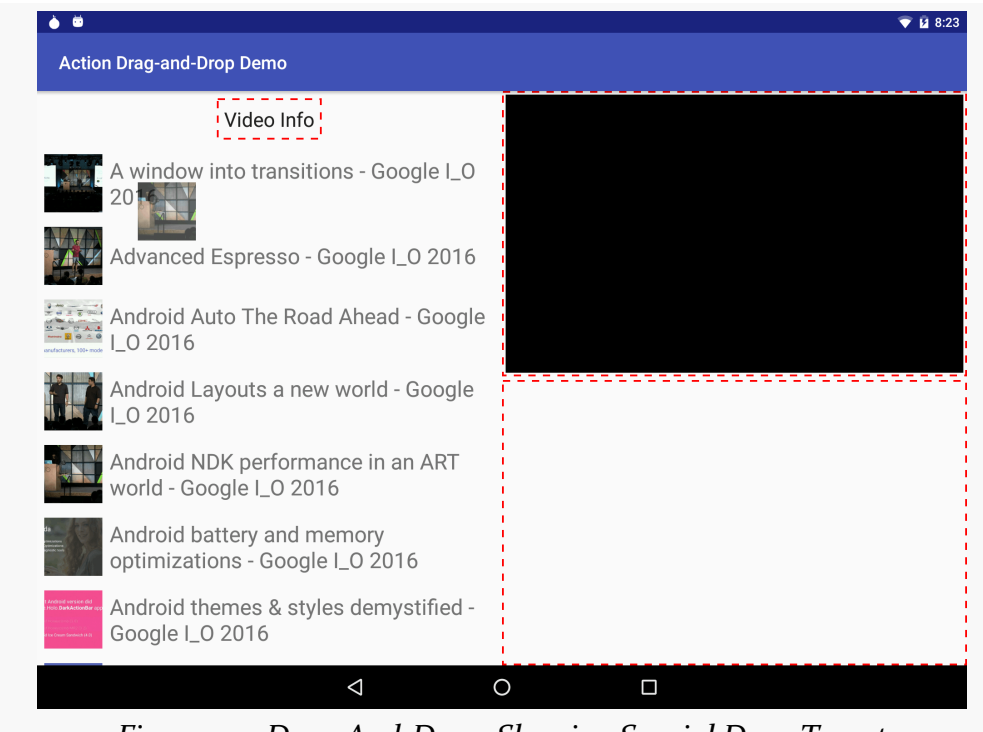

#### *Figure 741: Drag-And-Drop, Showing Special Drop Target*

## **Nested Drop Targets**

You may have a need for nested drop targets, where you are listening for drag events both on some container and on some view inside of that container. For example, if you are using the drag-and-drop APIs to support reordering items in a LinearLayout or RecyclerView, there is a good chance that you will need to have listeners both on that container and on existing items in the container (e.g., to animate them out of the way to allow the user to drop in the newly-vacant spot).

Alas, this is an area that has some undocumented behavior changes in Android 7.0, as Dan Lew uncovered in August 2016.

The **[DragDrop/Nougat](http://github.com/commonsguy/cw-omnibus/tree/master/DragDrop/Nougat)** sample project illustrates the old and new behavior, plus some code to get Android 7.0 to behave more like the older versions of Android.

The behavior change is triggered by nested drop targets, which means we need a nested layout, such as this one:

```
<?xml version="1.0" encoding="utf-8"?>
<FrameLayout android:id="@+id/outer_container"
  xmlns:android="http://schemas.android.com/apk/res/android"
  android:layout_width="match_parent"
  android:layout_height="match_parent"
  android:background="@color/outer_normal"
  android:padding="48dp">
  <FrameLayout
    android:id="@+id/inner_container"
    android: layout width="match parent"
    android:layout_height="match_parent"
    android:background="@color/inner_normal"
    android:padding="48dp">
    <ImageView
      android:id="@+id/thumbnail_large"
      android:layout_width="match_parent"
      android:layout_height="match_parent"
      android:background="@color/image_normal"
      android:contentDescription="@string/icon"
      android:scaleType="centerInside" />
  </FrameLayout>
</FrameLayout>
```
(from [DragDrop/Nougat/app/src/main/res/layout/bug.xml\)](https://github.com/commonsguy/cw-omnibus/tree/v8.7/DragDrop/Nougat/app/src/main/res/layout/bug.xml)

Here, we have a FrameLayout holding onto another FrameLayout, which holds onto an ImageView, each with a different background color:

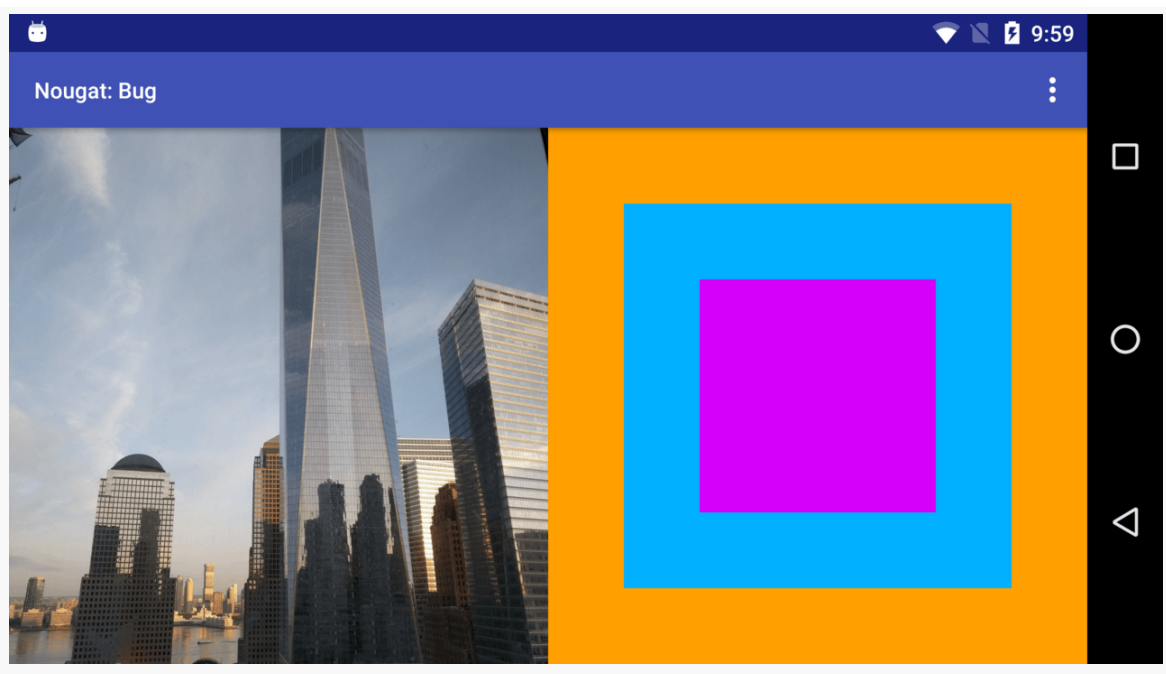

*Figure 742: Garish Background Colors*

Further, suppose that we are interested in drag events for all three of these, so we call setOnDragListener() for each of them. In the code, we set the background of a drop target to green when we get an ACTION\_DRAG\_ENTERED event for the target, and we revert to the original background in ACTION\_DRAG\_EXITED, ACTION\_DRAG\_ENDED, and ACTION\_DROP.

## **The Behavior Prior to Android 7.0**

On Android 6.0 and earlier, drag events are inclusive. In other words, if the user has dragged an item into the inner FrameLayout, this is *also* considered to be inside the outer FrameLayout. From an event standpoint, the outer FrameLayout only gets an ACTION\_DRAG\_EXITED event when the dragged item leaves its outer boundaries.

So, as the user drags an item into our nested drop targets, outer targets remain green, even as the item enters inner targets:

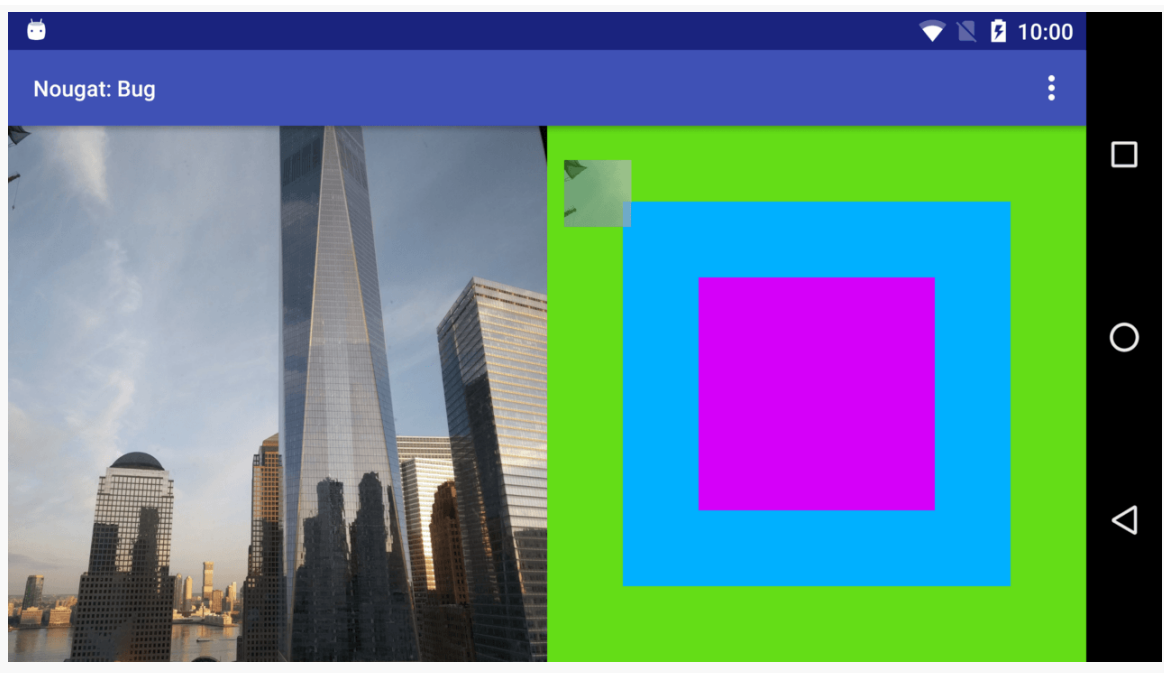

*Figure 743: Dragging Over Outer Drop Target on Android 6.0*

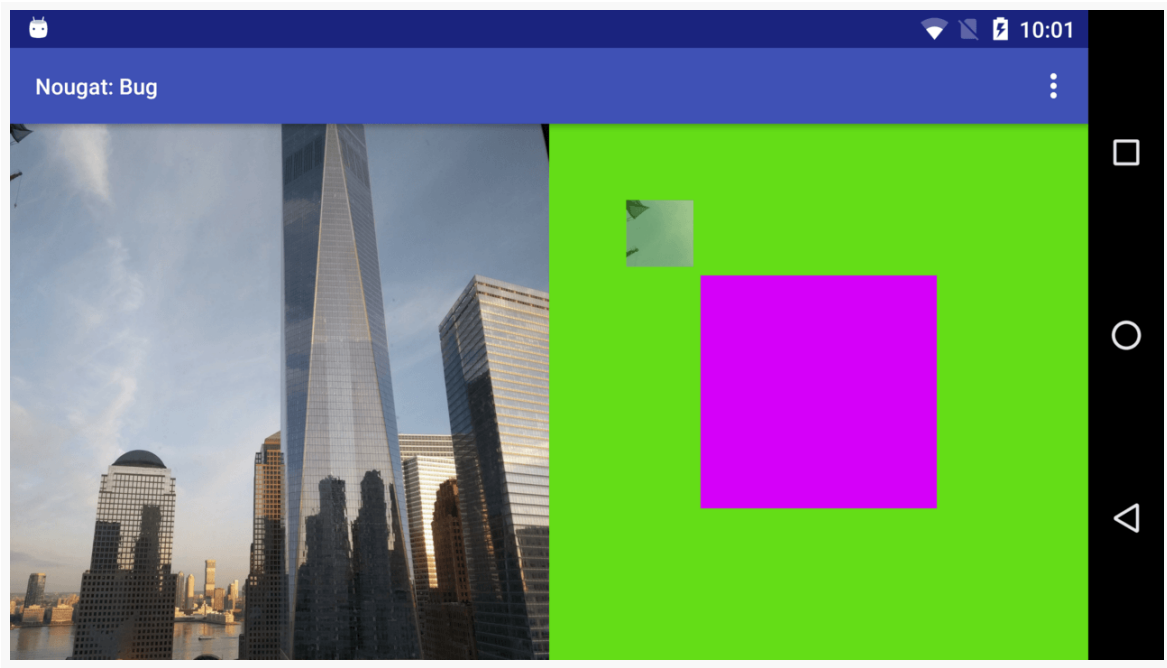

*Figure 744: Dragging Over Inner Drop Target on Android 6.0*

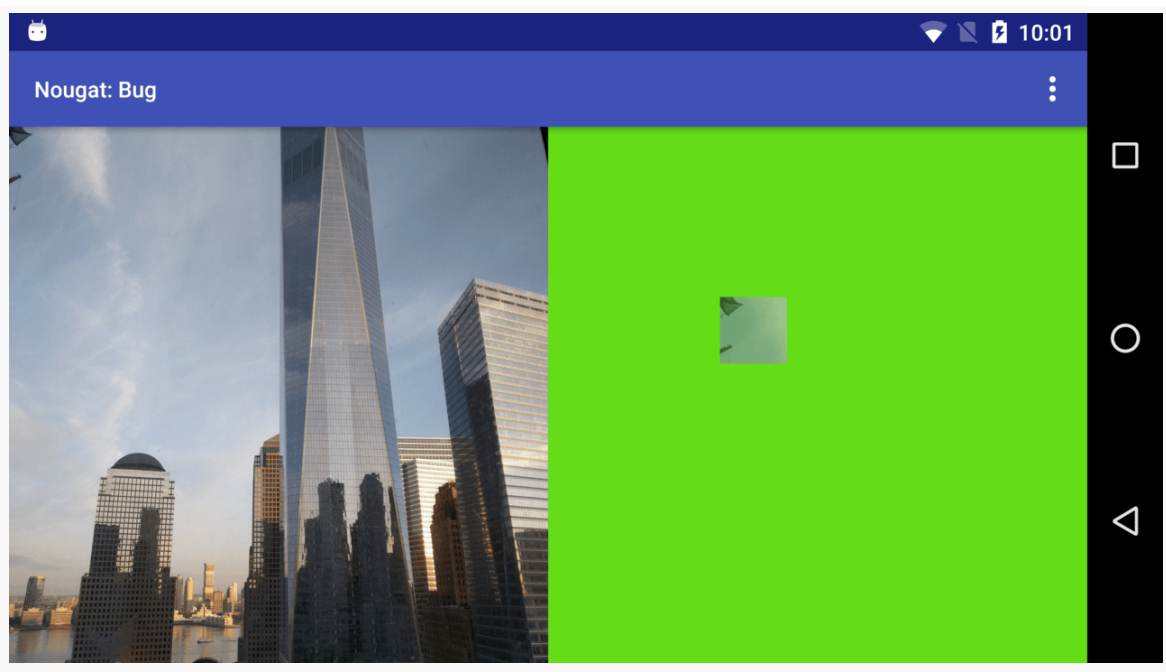

*Figure 745: Dragging Over ImageView Drop Target on Android 6.0*

## **Android 7.0 Behavior**

However, on Android 7.0, drag events are exclusive. If the user drags an item into the inner FrameLayout, the item will *exit* the outer FrameLayout from a drag-and-drop perspective. So, as the user drags the item towards the inner-most drop target, the user exits the outer drop targets, and we restore the backgrounds along the way:

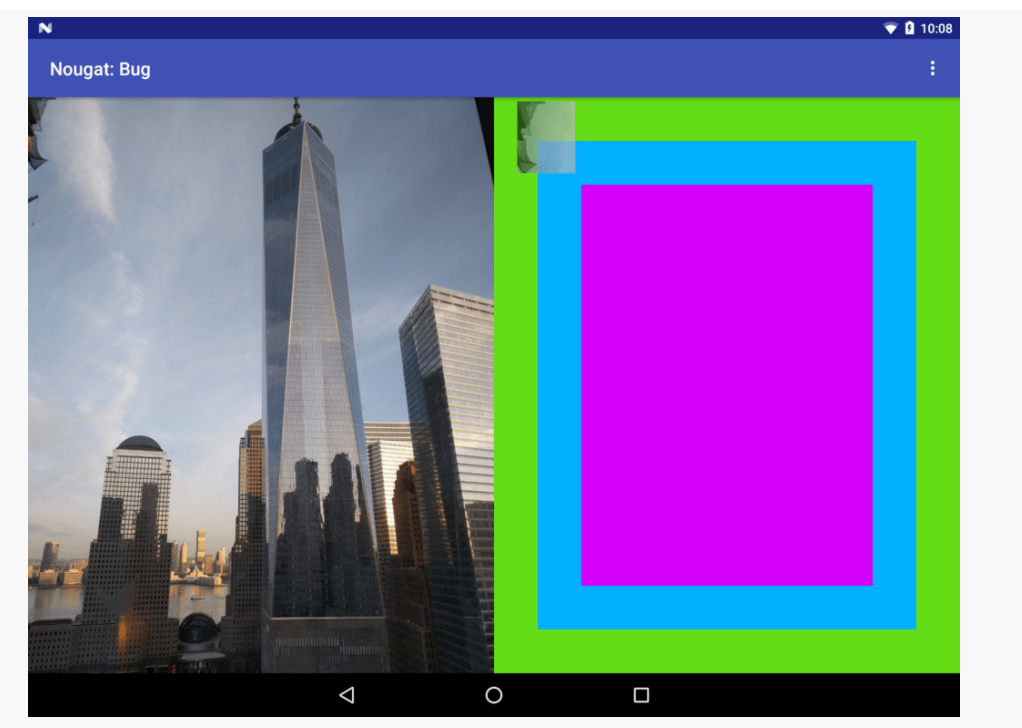

*Figure 746: Dragging Over Outer Drop Target on Android 7.0*

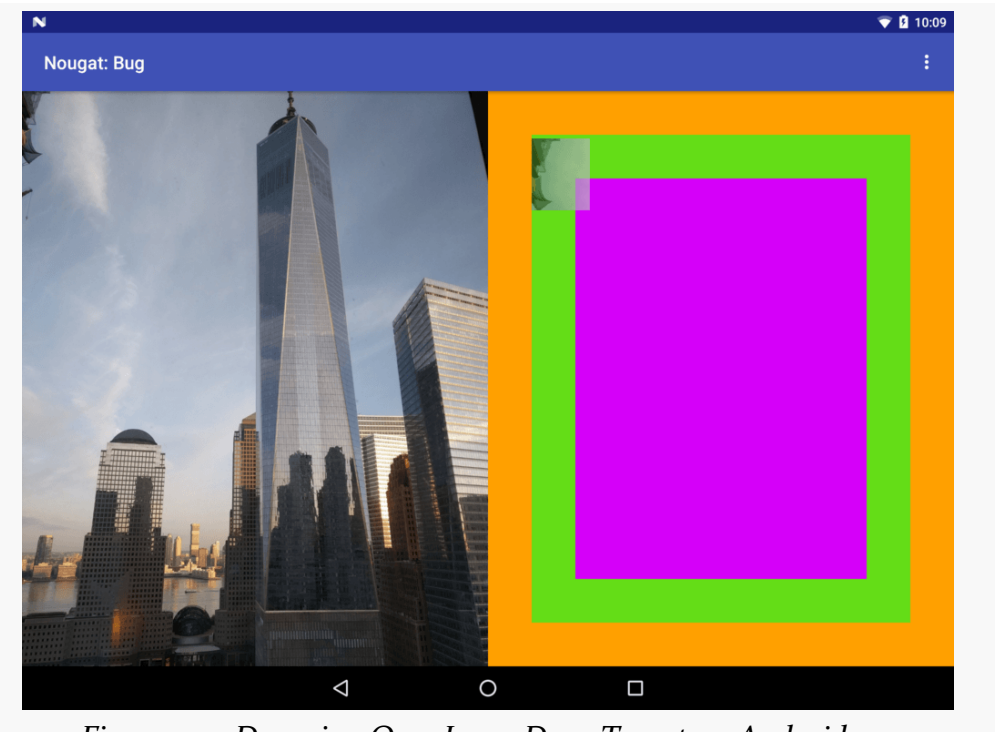

*Figure 747: Dragging Over Inner Drop Target on Android 7.0*

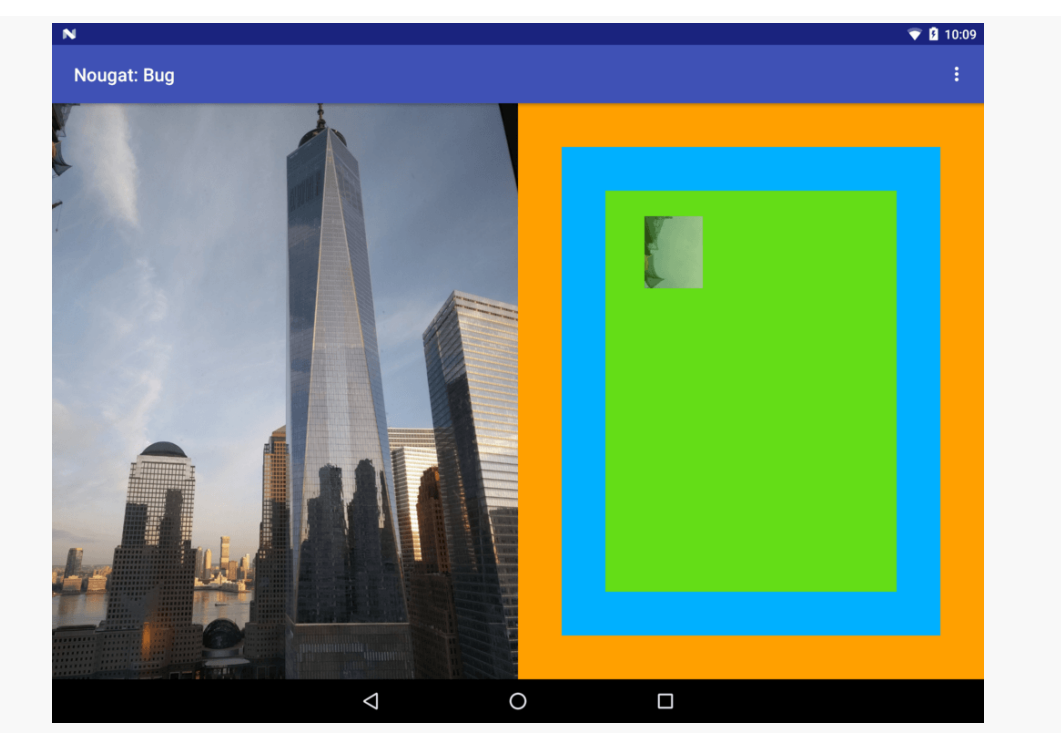

*Figure 748: Dragging Over ImageView Drop Target on Android 7.0*

### **Getting Inclusive on Android 7.0**

Which approach is "correct" is somewhat immaterial, as we need consistency across Android OS versions.

The sample app offers one workaround for the discrepancy: a DropTarget class that provides inclusive behavior on Android 7.0. Basically, it serves as a composite OnDragListener, forwarding onDrag() calls to widgets as appropriate. This includes forwarding events to parents of widgets, if those parents are part of the DropTarget coverage:

```
package com.commonsware.android.dragdrop;
import android.os.Build;
import android.view.DragEvent;
import android.view.View;
import android.view.ViewParent;
import java.util.ArrayList;
public class DropTarget implements View.OnDragListener {
 private ArrayList<View> views=new ArrayList<>();
```

```
2358
```

```
private View.OnDragListener listener;
 public DropTarget on(View... views) {
   for (View v : views) {
     this.views.add(v);
     v.setOnDragListener(this);
   }
   return(this);
 }
 public void to(View.OnDragListener listener) {
   this.listener=listener;
 }
 @Override
 public boolean onDrag(View view, DragEvent dragEvent) {
   if (Build.VERSION.SDK_INT<Build.VERSION_CODES.N) {
     return(listener.onDrag(view, dragEvent));
   }
   boolean result=listener.onDrag(view, dragEvent);
   ViewParent parent=view.getParent();
   while (parent!=null && parent instanceof View) {
     View parentView=(View)parent;
     if (views.contains(parentView)) {
       listener.onDrag(parentView, dragEvent);
     }
     parent=parentView.getParent();
   }
   return(result);
 }
}
```
(from [DragDrop/Nougat/app/src/main/java/com/commonsware/android/dragdrop/DropTarget.java\)](https://github.com/commonsguy/cw-omnibus/tree/v8.7/DragDrop/Nougat/app/src/main/java/com/commonsware/android/dragdrop/DropTarget.java)

For each of the views that DropTarget is set to monitor, the DropTarget sets itself up as the OnDragListener. In onDrag(), if we are on a pre-7.0 version of Android, DropTarget just forwards the event along normally. If, however, we are on Android 7.0 or higher, onDrag():

• Calls onDrag() for the listener attached to the DropTarget, using the View originally passed into onDrag(), and holding onto the result boolean

- Walks the chain of parents, calling onDrag() on the listener for each of those that are part of our monitored set of views
- Returns the value from the original (inner-most) onDrag() call on the listener

Then, instead of registering the activity as the OnDragListener like this:

```
@Override
public void onCreate(Bundle icicle) {
  super.onCreate(icicle);
  image=(ImageView)findViewById(R.id.thumbnail large);
  image.setOnDragListener(this);
  findViewById(R.id.outer_container).setOnDragListener(this);
  findViewById(R.id.inner_container).setOnDragListener(this);
}
```
(from [DragDrop/Nougat/app/src/main/java/com/commonsware/android/dragdrop/BugActivity.java\)](https://github.com/commonsguy/cw-omnibus/tree/v8.7/DragDrop/Nougat/app/src/main/java/com/commonsware/android/dragdrop/BugActivity.java)

#### we can use DropTarget:

```
@Override
public void onCreate(Bundle icicle) {
  super.onCreate(icicle);
  image=(ImageView)findViewById(R.id.thumbnail_large);
  new DropTarget()
    .on(image,
      findViewById(R.id.outer_container),
      findViewById(R.id.inner_container))
    .to(this);
}
```
(from [DragDrop/Nougat/app/src/main/java/com/commonsware/android/dragdrop/InclusiveActivity.java\)](https://github.com/commonsguy/cw-omnibus/tree/v8.7/DragDrop/Nougat/app/src/main/java/com/commonsware/android/dragdrop/InclusiveActivity.java)

The result is more inclusive behavior. In the case of this sample app, it happens to be sufficient to allow Android 7.0 to behave as does Android 6.0 and earlier. More sophisticated drag-and-drop implementations may need a more sophisticated approach than DropTarget to achieve a similar workaround.

### **The State of the Bugs**

Both bugs filed by Dan Lew have been marked as "FutureRelease", with a comment on one indicating that the new exclusive behavior would be restricted to apps with a

targetSdkVersion of 24 or higher. It is unclear exactly when this change will be released. And, since many apps will have a targetSdkVersion of 24 or higher to avoid warning messages in Android 7.0+ multi-window, the proposed fixes may not help much.

## **Pondering Standards**

Framework-supplied drag-and-drop has not been all that popular to date. As a result, there are no common conventions for how to designate drop targets for the user. Similarly, as of mid-2016, there appears to be no recommendations for this in the Material Design guidelines from Google.

Eventually, the Android development community will start to coalesce around certain patterns, with or without Google's assistance. Experiment now, but watch for conventions to emerge, then adopt those conventions, where they make sense for your app.

# **Pondering Accessibility**

Drag-and-drop is not particularly accessible. Visually-impaired users may have difficulty discerning where one can drag from and where one can drag to. Motorimpaired users may have difficulty doing the gesture to initiate drag-and-drop or in dragging the shadow to the desired location.

As a result, while drag-and-drop is a worthy feature, ensure that it is not the *only* option for performing some action. There should be some other way to do that action, and perhaps more than one other way to do that action, such as:

- Keyboard shortcuts
- Copy-and-paste, perhaps using action modes
- Direct manipulation (e.g., use drag-and-drop on overview screens with lists, plus offer an action bar item or other affordances on detail screens to perform the same action)

More and more Android users are starting to use external keyboards and mice with their devices. Sometimes, the device is designed for such use, such as [the Jide Remix](http://www.jide.com/mini) [Mini](http://www.jide.com/mini) or all-on-one units like [the HP Slate 21](http://www8.hp.com/us/en/ads/slate-21/overview.html). Some people use Android devices designed for use with a TV as quasi-desktops. And, starting in 2016, we have Android available on some Chrome OS devices, most of which rely on keyboard and mouse/ trackpad input.

Over time, more and more Android users are going to be expecting Android apps to behave like desktop apps with respect to keyboards and mice. Some of this capability will be built into Android. Some of this capability will need to be handled by apps or libraries.

In this chapter, we will explore various techniques for making your Android app more friendly to keyboards and mice.

# **Prerequisites**

Understanding this chapter requires that you have read the core chapters. Many of the examples use RecyclerView, so you may wish to review [that chapter](#page-1637-0) if you have not used RecyclerView very much. Also, some of the examples are based on dragand-drop samples covered [elsewhere in the book.](#page-2375-0)

# **Offering Keyboard Shortcuts**

One thing that users will expect from desktop-style apps is the ability to use keyboard shortcuts. Basic keyboard navigation comes "for free" for a lot of Android use cases, though in some situations you will need to add in your own keyboard

smarts, such as for [navigating a](#page-1703-0) [RecyclerView](#page-1703-0). And some keyboard shortcuts will come automatically, such as  $\vert$  Ctrl-C  $\vert$  and  $\vert$  Ctrl-V  $\vert$  for copy and paste within an EditText.

Anything beyond that, though, you would have to provide yourself.

## **Action Bar Item Shortcuts**

The simplest way to add keyboard shortcuts is to use android:alphabeticShortcut or android:numericShortcut on your <item> elements in a <menu> resource that you use to populate an action bar. Android will automatically support those in concert with the  $\vert$  Ctrl  $\vert$  key. So, for example, if you had:

```
<?xml version="1.0" encoding="utf-8"?>
<menu xmlns:android="http://schemas.android.com/apk/res/android">
 <item
   android:id="@+id/play_video"
   android:alphabeticShortcut="p"
   android:icon="@drawable/ic_movie_white_24dp"
   android:showAsAction="always"
   android:title="@string/menu_video" />
 <item
   android:id="@+id/show thumbnail"
   android:alphabeticShortcut="t"
   android:icon="@drawable/ic_insert_photo_white_24dp"
   android:showAsAction="always"
   android:title="@string/menu_thumbnail" />
</menu>
```
(from [KBMouse/HotkeysN/app/src/main/res/menu/actions.xml\)](https://github.com/commonsguy/cw-omnibus/tree/v8.7/KBMouse/HotkeysN/app/src/main/res/menu/actions.xml)

then your onOptionsItemSelected() method would be called not only if the user taps on the action bar items on-screen, but also if the user pressed  $\vert$  Ctrl-P  $\vert$  or Ctrl-T  $\vert$  on the keyboard.

As the names suggest, android:alphabeticShortcut takes a letter and android:numericShortcut takes a number. However, try to avoid overriding existing shortcuts with unrelated logic. For example, you might consider using android:alphabeticShortcut="v" for a "play video" action, but that would conflict with the  $\vert$  Ctrl-V  $\vert$  shortcut used for paste. You would be better off going with android:alphabeticShortcut="p" to avoid the conflict.

## **Arbitrary Hotkeys**

You may find that the action bar approach is insufficient:

- It may not make sense to have action bar items for the particular operations that you want to offer keyboard shortcuts for
- You may want to support key combinations other than  $\vert$  Ctrl  $\vert$  and a letter or number

You are welcome to make anything be a keyboard shortcut or "hotkey", by overriding the appropriate KeyEvent methods in an Activity or View.

The [KBMouse/Hotkeys](http://github.com/commonsguy/cw-omnibus/tree/master/KBMouse/Hotkeys) sample project is a clone of the DragDrop/Simple sample app from [the chapter on supporting drag-and-drop.](#page-2375-0) As with the original app, we show a list of available videos on the device, which the user can play or view a larger thumbnail from the video. However, in addition to drag-and-drop as a way of doing those things, this sample app also supports keyboard shortcuts:

- Alt-Right to play the video
- $Ctrl$ -Right to view the large thumbnail

However, these keyboard shortcuts imply that the user has chosen a video to play. So, this sample app blends in the keyboard-enabled RecyclerView code from [the](#page-1703-0) [corresponding section in the](#page-1703-0) [RecyclerView](#page-1703-0) chapter. So, as the user presses the Down and  $\bigcup p$  arrow keys, the chosen row is highlighted. That will be the video that we work with, if the user then goes and presses  $\vert$  Alt-Right  $\vert$  or Ctrl-Right .

This means that we need our play-the-video and show-the-large-thumbnail code to be accessible from multiple entry points, so we pull those out into dedicated playVideo() and showLargeThumbnail() methods that take the video Uri as input:

```
private void playVideo(Uri videoUri) {
 player.setVideoURI(videoUri);
 player.start();
}
private void showLargeThumbnail(Uri videoUri) {
 Picasso.with(thumbnailLarge.getContext())
    .load(videoUri.toString())
  .fit().centerCrop()
```

```
.placeholder(R.drawable.ic_media_video_poster)
     .into(thumbnailLarge);
}
```
(from [KBMouse/Hotkeys/app/src/main/java/com/commonsware/android/kbmouse/hotkeys/MainActivity.java\)](https://github.com/commonsguy/cw-omnibus/tree/v8.7/KBMouse/Hotkeys/app/src/main/java/com/commonsware/android/kbmouse/hotkeys/MainActivity.java)

We then use those from the ACTION\_DROP processing, for when the user drops the video into either the VideoView (referenced in the player field) or the ImageView:

```
case DragEvent.ACTION_DROP:
 ClipData.Item clip=event.getClipData().getItemAt(0);
 Uri videoUri=clip.getUri();
 if (v==player) {
   playVideo(videoUri);
 }
 else {
   showLargeThumbnail(videoUri);
 }
 break;
```
(from [KBMouse/Hotkeys/app/src/main/java/com/commonsware/android/kbmouse/hotkeys/MainActivity.java\)](https://github.com/commonsguy/cw-omnibus/tree/v8.7/KBMouse/Hotkeys/app/src/main/java/com/commonsware/android/kbmouse/hotkeys/MainActivity.java)

Handling the keyboard shortcuts is relatively straightforward, courtesy of the onKeyDown() callback that we override:

```
@Override
public boolean onKeyDown(int keyCode, KeyEvent event) {
 if (keyCode==KeyEvent.KEYCODE_DPAD_RIGHT && event.getRepeatCount()==0) {
    int position=adapter.getCheckedPosition();
    if (position>=0) {
      Uri videoUri=adapter.getVideoUri(position);
      if (event.isAltPressed()) {
        playVideo(videoUri);
      }
      else if (event.isCtrlPressed()) {
        showLargeThumbnail(videoUri);
      }
      return(true);
    }
 }
```

```
return(super.onKeyDown(keyCode, event));
}
```
(from [KBMouse/Hotkeys/app/src/main/java/com/commonsware/android/kbmouse/hotkeys/MainActivity.java\)](https://github.com/commonsguy/cw-omnibus/tree/v8.7/KBMouse/Hotkeys/app/src/main/java/com/commonsware/android/kbmouse/hotkeys/MainActivity.java)

We are passed an int keycode (keyCode) and the full KeyEvent for whatever key that the user pressed. If the main key was  $\vert$  Right  $\vert$  (identified as KEYCODE DPAD RIGHT for historical reasons, and to support D-pad directional navigation options), we find out which row in the RecyclerView is checked, if any. If we have a checked row, we find out what the Uri is of the video, then call isAltPressed() and isCtrlPressed() on the KeyEvent to find out which modifier key was pressed in conjunction with  $\vert$  Right  $\vert$ , if any. If we have a match, we call the associated playVideo() or showLargeThumbnail() method.

onKeyDown() tends to model user expectations, in that the user expects the event to occur when the key is pressed. However, if the user continues holding down the key, we will get a stream of onKeyDown() calls. That is why we also check getRepeatCount(), to ignore the repeated keypresses, so we only try playing the video or showing the large thumbnail once if the user holds down  $\overrightarrow{P}$  Alt-Right or Ctrl-Right .

## **Android 7.0 Keyboard Shortcuts Helper**

The next challenge is letting the user know what keyboard shortcuts are available. Historically, our primary option would be to hope that the user reads the app's documentation.

(you can stop laughing now)

Android 7.0 recognizes this and provides a system-wide keyboard shortcuts helper. The user can invoke this using one keyboard shortcut that (hopefully) the user will remember: Meta-/ . On a Windows-centric keyboard, the Meta key is the one with the Windows logo on it.

On pre-N devices, you could offer your own keyboard shortcut mapped to  $\vert$  Alt-/ and pop up your own keyboard shortcut dialog. Since / is neither a letter or a number, and since having a keyboard shortcut action bar item might not make sense, you would do this using the onKeyDown() technique profiled in the previous section.

In the **[KBMouse/HotkeysN](http://github.com/commonsguy/cw-omnibus/tree/master/KBMouse/HotkeysN)** sample project, we will see how to:

- Add our own information to the keyboard shortcuts helper
- Show our own keyboard shortcuts helper on pre-N devices
- Use action bar item alphabetic shortcuts

Mostly, the project is a clone of the hotkey sample shown above, with the build.gradle file updated to build for Android 7.0:

```
apply plugin: 'com.android.application'
dependencies {
    compile 'com.android.support:recyclerview-v7:24.1.1'
    compile 'com.squareup.picasso:picasso:2.5.2'
}
android {
    compileSdkVersion 24
    buildToolsVersion "25.0.3"
    defaultConfig {
        applicationId "com.commonsware.android.kbmouse.hotkeys.n"
        minSdkVersion 23
        targetSdkVersion 24
    }
}
```
(from [KBMouse/HotkeysN/app/build.gradle\)](https://github.com/commonsguy/cw-omnibus/tree/v8.7/KBMouse/HotkeysN/app/build.gradle)

We have a menu resource now for our action bar, which happens to be the one shown towards the start of this chapter:

```
<?xml version="1.0" encoding="utf-8"?>
<menu xmlns:android="http://schemas.android.com/apk/res/android">
 <item
   android:id="@+id/play_video"
   android:alphabeticShortcut="p"
   android:icon="@drawable/ic_movie_white_24dp"
   android:showAsAction="always"
   android:title="@string/menu_video" />
 <item
   android:id="@+id/show thumbnail"
   android:alphabeticShortcut="t"
   android:icon="@drawable/ic_insert_photo_white_24dp"
   android:showAsAction="always"
   android:title="@string/menu_thumbnail" />
</menu>
```
(from [KBMouse/HotkeysN/app/src/main/res/menu/actions.xml\)](https://github.com/commonsguy/cw-omnibus/tree/v8.7/KBMouse/HotkeysN/app/src/main/res/menu/actions.xml)

We inflate that menu resource in onCreateOptionsMenu() using the typical recipe:

```
@Override
public boolean onCreateOptionsMenu(Menu menu) {
  getMenuInflater().inflate(R.menu.actions, menu);
  return(super.onCreateOptionsMenu(menu));
}
```
(from [KBMouse/HotkeysN/app/src/main/java/com/commonsware/android/kbmouse/hotkeys/MainActivity.java\)](https://github.com/commonsguy/cw-omnibus/tree/v8.7/KBMouse/HotkeysN/app/src/main/java/com/commonsware/android/kbmouse/hotkeys/MainActivity.java)

In onOptionsItemSelected(), we need to confirm that the user has selected a row in the RecyclerView using the keyboard. If that is the case, we can play the video or show the thumbnail, depending upon which action bar item the user used. Otherwise, we show a Toast to point out the problem:

```
@Override
public boolean onOptionsItemSelected(MenuItem item) {
 int position=adapter.getCheckedPosition();
 if (item.getItemId()==R.id.play_video) {
    if (position>=0) {
      playVideo(adapter.getVideoUri(position));
    }
    else {
      Toast.makeText(this, R.string.msg_choose,
       Toast.LENGTH_LONG).show();
    }
    return(true);
 }
 else if (item.getItemId()==R.id.show_thumbnail) {
    if (position>=0) {
      showLargeThumbnail(adapter.getVideoUri(position));
    }
    else {
      Toast.makeText(this, R.string.msg_choose,
       Toast.LENGTH_LONG).show();
    }
    return(true);
 }
 return(super.onOptionsItemSelected(item));
}
```
(from [KBMouse/HotkeysN/app/src/main/java/com/commonsware/android/kbmouse/hotkeys/MainActivity.java\)](https://github.com/commonsguy/cw-omnibus/tree/v8.7/KBMouse/HotkeysN/app/src/main/java/com/commonsware/android/kbmouse/hotkeys/MainActivity.java)

Alternatively, you might elect to disable or hide those action bar items until the user selects a row with the keyboard.

We do not need to do anything special in our code to handle the alphabetic shortcuts — those are applied by Android automatically, routing to the same onOptionsItemSelected(). In other words, whether the user chooses the action bar item via a keyboard, mouse, or touchscreen, our same code runs.

The user will find out about those shortcuts through a keyboard shortcuts helper. On Android 7.0 and higher, the system will provide one for us. Note that this helper is implemented as a system-supplied dialog-themed activity. As such, our activity is paused (as we no longer get input) but not stopped (as the helper dialog is not fullscreen).

We do not need to do anything special in our code to enable the keyboard shortcuts helper on Android 7.0. However, that helper only knows about our action bar item alphabetic shortcuts, plus system-wide shortcuts. It does not know anything about the  $\overline{\phantom{a}}$  Alt-Right  $\overline{\phantom{a}}$  and  $\overline{\phantom{a}}$  Ctrl-Right shortcuts that we are handling ourselves. However, we can override onProvideKeyboardShortcuts() in our activity to add information to this dialog about our custom shortcuts:

```
@Override
public void onProvideKeyboardShortcuts(
 List<KeyboardShortcutGroup> data, Menu menu, int deviceId) {
 super.onProvideKeyboardShortcuts(data, menu, deviceId);
 List<KeyboardShortcutInfo> shortcuts=new ArrayList<>();
 String caption=getString(R.string.menu_video);
 shortcuts.add(new KeyboardShortcutInfo(caption,
    KeyEvent.KEYCODE DPAD RIGHT, KeyEvent.META ALT ON));
 caption=getString(R.string.menu_thumbnail);
 shortcuts.add(new KeyboardShortcutInfo(caption,
    KeyEvent.KEYCODE_DPAD_RIGHT, KeyEvent.META_CTRL_ON));
 data.add(new KeyboardShortcutGroup(getString(R.string.msg_custom),
    shortcuts));
}
```
(from [KBMouse/HotkeysN/app/src/main/java/com/commonsware/android/kbmouse/hotkeys/MainActivity.java\)](https://github.com/commonsguy/cw-omnibus/tree/v8.7/KBMouse/HotkeysN/app/src/main/java/com/commonsware/android/kbmouse/hotkeys/MainActivity.java)

This is not especially well documented at this point. What seems to work is:

• Create a new List of KeyboardShortcutInfo objects

- Add one of those for each custom shortcut, via the KeyboardShortcutInfo constructor, where you provide a description, the primary key, and the modifier (e.g., META\_ALT\_ON) for the shortcut
- Wrap the List of KeyboardShortcutInfo objects in a KeyboardShortcutGroup, with your own caption for the group
- Add that KeyboardShortcutGroup to the passed-in List

This gives us:

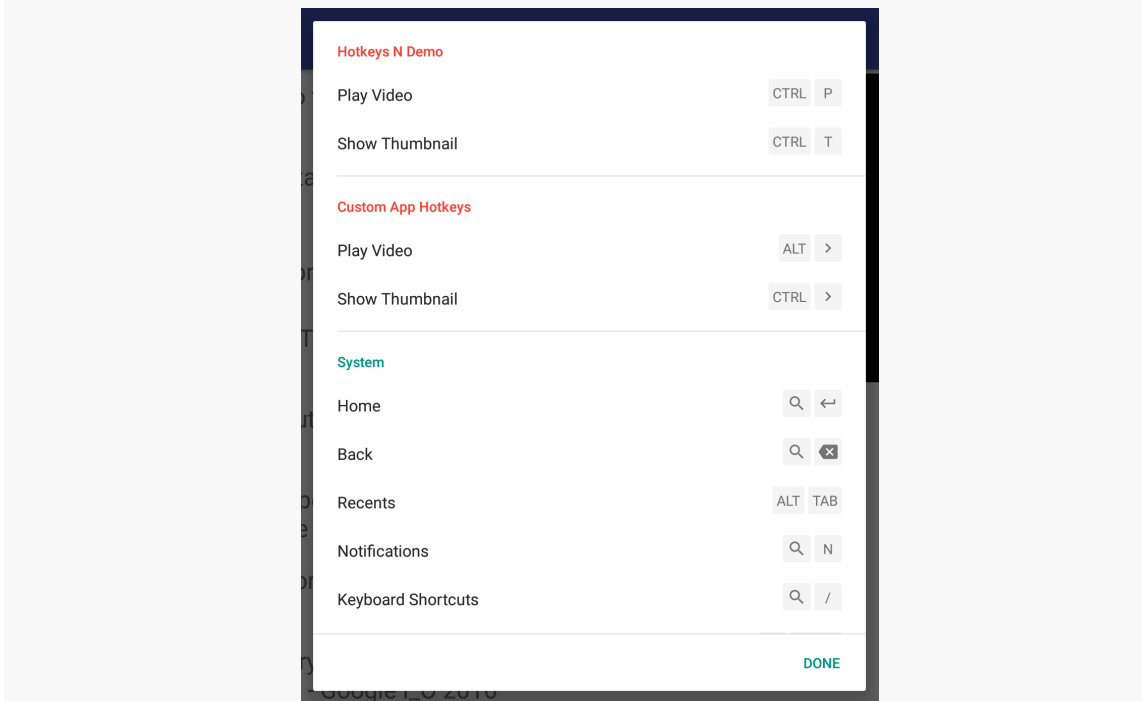

*Figure 749: Android 7.0 Keyboard Shortcuts Helper, With Custom Info*

The alphabetic shortcuts from the menu appear in a group whose name matches our activity's label. That is followed by our "Custom App Hotkeys" group. Ideally, these two groups would be merged, since both lists are fairly short and both pertain to this app. While we might be able to retrieve the existing group from the supplied list of KeyboardShortcutGroup objects and modify it, since that is not documented, that is not safe.

This shortcut helper dialog is only available on Android 7.0. For consistency, it might be nice to offer a similar helper on older devices. To do that, we need to find out when the user presses  $\vert$  Meta- $\vert$  on those older devices, which we handle in onKeyDown():

```
@Override
public boolean onKeyDown(int keyCode, KeyEvent event) {
  if (event.getRepeatCount()==0) {
    if (keyCode==KeyEvent.KEYCODE_DPAD_RIGHT) {
      int position=adapter.getCheckedPosition();
      if (position>=0) {
        Uri videoUri=adapter.getVideoUri(position);
        if (event.isAltPressed()) {
          playVideo(videoUri);
        }
        else if (event.isCtrlPressed()) {
          showLargeThumbnail(videoUri);
        }
        return(true);
      }
    }
    else if (keyCode==KeyEvent.KEYCODE_SLASH &&
      event.isMetaPressed() &&
      Build.VERSION.SDK_INT<Build.VERSION_CODES.N) {
      new ShortcutDialogFragment().show(getFragmentManager(),
        "shortcuts");
      return(true);
    }
  }
  return(super.onKeyDown(keyCode, event));
}
```
(from [KBMouse/HotkeysN/app/src/main/java/com/commonsware/android/kbmouse/hotkeys/MainActivity.java\)](https://github.com/commonsguy/cw-omnibus/tree/v8.7/KBMouse/HotkeysN/app/src/main/java/com/commonsware/android/kbmouse/hotkeys/MainActivity.java)

On those devices, we show a ShortcutDialogFragment, which just displays an AlertDialog with some simple text about our shortcuts:

```
package com.commonsware.android.kbmouse.hotkeys;
import android.annotation.TargetApi;
import android.app.AlertDialog;
import android.app.Dialog;
import android.app.DialogFragment;
import android.os.Build;
import android.os.Bundle;
@TargetApi(Build.VERSION_CODES.HONEYCOMB)
public class ShortcutDialogFragment extends DialogFragment {
```

```
@Override
 public Dialog onCreateDialog(Bundle savedInstanceState) {
   AlertDialog.Builder builder=new AlertDialog.Builder(getActivity());
   Dialog dlg=builder
     .setTitle(R.string.title_shortcuts)
     .setMessage(R.string.msg_shortcuts)
     .setPositiveButton(android.R.string.ok, null)
     .create();
   return(dlg);
 }
}
```
(from [KBMouse/HotkeysN/app/src/main/java/com/commonsware/android/kbmouse/hotkeys/ShortcutDialogFragment.java\)](https://github.com/commonsguy/cw-omnibus/tree/v8.7/KBMouse/HotkeysN/app/src/main/java/com/commonsware/android/kbmouse/hotkeys/ShortcutDialogFragment.java)

Not every device will have a  $\vert$  Meta  $\vert$  key — the Pixel C's keyboard dock, for example, lacks this key. However, we have no good way of determining if a given hardware keyboard has a  $\vert$  Meta  $\vert$  key. Our options would be:

- To offer keyboard shortcuts help using a different key combination, even if that is non-standard with respect to Android 7.0
- Ignore the problem, not offering keyboard shortcuts help on such devices, until such time as there is an official solution

# **Custom Copy-and-Paste**

Since the alphabetic shortcuts for action bar items are triggered via the  $\vert$  Ctrl  $\vert$  key, one can have action bar items for  $\vert$  Ctrl-C  $\vert$  and  $\vert$  Ctrl-V  $\vert$ , offering custom copy and paste shortcuts for your activity. This is particularly important for accessibility, when your app is reliant upon something else to get content from one point to another. For example, custom copy and paste options could be used as alternatives to [drag](#page-2375-0) [and drop](#page-2375-0), including Android 7.0's cross-app drag-and-drop.

The <u>[KBMouse/CopyPaste](http://github.com/commonsguy/cw-omnibus/tree/master/KBMouse/CopyPaste)</u> sample project is a clone of [the cross-app drag-and-drop](#page-2390-0) [sample](#page-2390-0), with two app modules: drag/ and drop/. This time, though, we are also going to allow the photo to be copied to the clipboard in drag/ and pasted from the clipboard in drop/, as a more accessible alternative. As a side benefit, this will work even on single-window environments, whereas cross-app drag-and-drop assumes that both apps are visible at the same time.

The drag/ app has a menu resource that contains our copy item, with android:alphabeticShortcut set to c:

```
<?xml version="1.0" encoding="utf-8"?>
<menu xmlns:android="http://schemas.android.com/apk/res/android">
 <item
   android:id="@+id/copy"
   android:alphabeticShortcut="c"
   android:icon="@drawable/ic_content_copy_white_24dp"
   android:showAsAction="ifRoom"
   android:title="@android:string/copy" />
</menu>
```
(from [KBMouse/CopyPaste/drag/src/main/res/menu/actions.xml\)](https://github.com/commonsguy/cw-omnibus/tree/v8.7/KBMouse/CopyPaste/drag/src/main/res/menu/actions.xml)

We load that resource in onCreateOptionsMenu() as normal. In onOptionsItemSelected(), we implement the copy by getting the ClipboardManager system service and calling setPrimaryClip() to populate the clipboard:

```
@Override
public boolean onOptionsItemSelected(MenuItem item) {
 if (item.getItemId()==R.id.copy) {
    getSystemService(ClipboardManager.class)
      .setPrimaryClip(buildClip());
    Toast
      .makeText(this, R.string.msg_copy, Toast.LENGTH_SHORT)
      .show();
    return(true);
 }
 return(super.onOptionsItemSelected(item));
}
```
(from [KBMouse/CopyPaste/drag/src/main/java/com/commonsware/android/dragdrop/MainActivity.java\)](https://github.com/commonsguy/cw-omnibus/tree/v8.7/KBMouse/CopyPaste/drag/src/main/java/com/commonsware/android/dragdrop/MainActivity.java)

Note that we use the API Level 23+ edition of getSystemService(), the one that takes the Java class object for the system service as a parameter (instead of a service name) and returns to us the system service already in the proper data type.

What we put on the clipboard is the result of buildClip(), which creates a ClipData around a Uri to the photo that we are publishing from this app:

```
private ClipData buildClip() {
 Uri uri=PROVIDER
    .buildUpon()
    .appendEncodedPath(StreamProvider.getUriPrefix(AUTHORITY))
    .appendEncodedPath("assets/FreedomTower-Morning.jpg")
    .build();
```

```
2374
```

```
return(ClipData.newRawUri(getString(R.string.msg_photo), uri));
}
```
(from [KBMouse/CopyPaste/drag/src/main/java/com/commonsware/android/dragdrop/MainActivity.java\)](https://github.com/commonsguy/cw-omnibus/tree/v8.7/KBMouse/CopyPaste/drag/src/main/java/com/commonsware/android/dragdrop/MainActivity.java)

We happen to be *using [StreamProvider](#page-2567-0)* to serve the photo straight from assets, and so we are building up a Uri pointing to that asset.

The drop/ app also has a menu resource, this one set up for a paste action tied to  $Ctrl-V$  :

```
<?xml version="1.0" encoding="utf-8"?>
<menu xmlns:android="http://schemas.android.com/apk/res/android">
 <item
   android:id="@+id/paste"
   android:alphabeticShortcut="v"
   android:icon="@drawable/ic_content_paste_white_24dp"
   android:showAsAction="ifRoom"
   android:title="@android:string/paste" />
</menu>
```
(from [KBMouse/CopyPaste/drop/src/main/res/menu/actions.xml\)](https://github.com/commonsguy/cw-omnibus/tree/v8.7/KBMouse/CopyPaste/drop/src/main/res/menu/actions.xml)

And here, onOptionsItemSelected() handles the paste request by getting the Uri off the clipboard and using that, in much the same way that we use the Uri dropped on our UI:

```
@Override
public boolean onOptionsItemSelected(MenuItem item) {
 if (item.getItemId()==R.id.paste) {
    boolean handled=false;
    ClipData clip=
      getSystemService(ClipboardManager.class)
        .getPrimaryClip();
    if (clip!=null) {
      ClipData.Item clipItem=clip.getItemAt(0);
      if (clipItem!=null) {
        imageUri=clipItem.getUri();
        if (imageUri!=null) {
          showThumbnail();
          handled=true;
        }
      }
```

```
}
   if (!handled) {
     Toast
        .makeText(this, "Could not paste an image!", Toast.LENGTH_LONG)
        .show();
   }
   return(handled);
 }
 return(super.onOptionsItemSelected(item));
}
```
(from [KBMouse/CopyPaste/drop/src/main/java/com/commonsware/android/dragdrop/MainActivity.java\)](https://github.com/commonsguy/cw-omnibus/tree/v8.7/KBMouse/CopyPaste/drop/src/main/java/com/commonsware/android/dragdrop/MainActivity.java)

Note that we do not do any MIME type checking to see if the Uri points to an image that we can use. We are relying on Picasso to show an error image if it is unable to use the Uri, as part of the showThumbnail() processing:

```
private void showThumbnail() {
 Picasso.with(this)
    .load(imageUri)
   .fit().centerCrop()
    .placeholder(R.drawable.ic_photo_size_select_actual_black_24dp)
    .error(R.drawable.ic_error_black_24dp)
   .into(image);
}
```
(from [KBMouse/CopyPaste/drop/src/main/java/com/commonsware/android/dragdrop/MainActivity.java\)](https://github.com/commonsguy/cw-omnibus/tree/v8.7/KBMouse/CopyPaste/drop/src/main/java/com/commonsware/android/dragdrop/MainActivity.java)

A more sophisticated app might check to see if the MIME type associated with the Uri made sense, using either ContentResolver or DocumentFile. That way, we could offer a custom error message if the user attempted to copy something else.

However, we *do* have crude logic to handle:

- an empty clipboard
- a ClipData with no items
- a ClipData without a Uri (e.g., plain text copied to the clipboard)

## **Physical Keyboards and Focusing**

In [an article complaining about Android's tablet support](http://arstechnica.com/gadgets/2016/09/one-year-later-can-android-7-0-nougat-save-the-pixel-c/), Ars Technica's Ron Amodeo pointed out an interesting problem for devices with physical keyboards:

setting the focus properly when an activity starts up. This can be addressed in a number of ways; this section shows how you can use a custom [BindingAdapter](#page-2350-0) and [the data binding framework](#page-2350-0) to help manage this problem.

### **The Problem**

Suppose that you have a form that has a mix of widgets in it, including one or more EditText widgets. In particular, suppose that one of the EditText widgets is near the beginning of the activity's layout.

If you allow that widget to get the focus when the activity starts up, and the device does not have a physical keyboard, the input method editor (IME, a.k.a., "soft keyboard") appears immediately. This can be annoying to users, as perhaps they do not want to type anything into that EditText. Depending on the orientation of the phone and other settings, either the IME ties up a bunch of screen space that could be used for other things, or the user cannot see anything other than the full-screen landscape IME.

To save the user having to keep dismissing the IME, you might elect to give some other widget the focus at the outset.

However, for devices *with* a physical keyboard, no IME will appear. And, for users who *do* want to start typing right away, having the focus lie elsewhere is aggravating.

It would be cool if Android offered a android:requestFocus attribute that took a few possible values:

- true, meaning this widget always got the focus (replacing the <requestFocus/> child element used for this today)
- false, the default
- ifHardKeyboard, meaning this widget should get the focus for devices with a physical keyboard
- ifNoHardKeyboard, meaning this widget should get the focus for devices without a physical keyboard

Layouts might then use android: requestFocus on two widgets, one with ifHardKeyboard and one with ifNoHardKeyboard, to designate which widget should get the focus in either case.

Alas, this attribute does not exist. However, with a bit of work, and the assistance of [the data binding framework](#page-2315-0), we can implement something fairly close to it, as is demonstrated in the **[DataBinding/Focus](http://github.com/commonsguy/cw-omnibus/tree/master/DataBinding/Focus)** sample project.

### **A requestFocus BindingAdapter**

To invent new View attributes, like the proposed requestFocus attribute, we need a BindingAdapter. The @BindingAdapter annotation can be applied to a static method that takes a View (or some subclass, if it only applies to certain view types) and a parameter indicating what sort of attribute value it expects. Then, it is up to the method to actually update the View as needed.

So, the RequestFocusActivity that demonstrates this feature has a bindRequestFocus() @BindingAdapter method:

```
@BindingAdapter("app:requestFocus")
public static void bindRequestFocus(View v, String focusMode) {
 Configuration cfg=v.getResources().getConfiguration();
 boolean hasNoKeyboard=
  cfg.keyboard==Configuration.KEYBOARD_NOKEYS;
 boolean keyboardHidden=
   cfg.hardKeyboardHidden==Configuration.HARDKEYBOARDHIDDEN_YES;
 boolean result=false;
 if (TRUE.equals(focusMode)) {
   result=true;
  }
 else if (IF_HARD_KEYBOARD.equals(focusMode)) {
   if (!hasNoKeyboard && !keyboardHidden) {
     result=true;
    }
  }
  else if (IF_NO_HARD_KEYBOARD.equals(focusMode)) {
   if (hasNoKeyboard || keyboardHidden) {
     result=true;
     if (hasNoKeyboard) v.setFocusableInTouchMode(true);
   }
  }
 else {
   throw new IllegalArgumentException("Unexpected focusMode value: "+focusMode);
  }
 if (result) {
   v.setFocusable(true);
   v.requestFocus();
  }
}
```
(from [DataBinding/Focus/app/src/main/java/com/commonsware/android/focusbinding/RequestFocusActivity.java\)](https://github.com/commonsguy/cw-omnibus/tree/v8.7/DataBinding/Focus/app/src/main/java/com/commonsware/android/focusbinding/RequestFocusActivity.java)

Unfortunately, there is no obvious way to constrain a BindingAdapter to some custom enumerated roster of values. So, we have bindRequestFocus() accept a

String, and we throw an IllegalArgumentException if the attribute value is not true, if the attribute is not one of three recognized values:

private static final String TRUE="true"; private static final String IF\_HARD\_KEYBOARD="ifHardKeyboard"; private static final String IF NO HARD KEYBOARD="ifNoHardKeyboard";

(from [DataBinding/Focus/app/src/main/java/com/commonsware/android/focusbinding/RequestFocusActivity.java\)](https://github.com/commonsguy/cw-omnibus/tree/v8.7/DataBinding/Focus/app/src/main/java/com/commonsware/android/focusbinding/RequestFocusActivity.java)

(false is skipped as a potential value, but you could easily extend this to accept and ignore that value)

The key portion of this method is determining whether or not the user has access to a physical keyboard. This has two components:

- 1. Does the device have a physical keyboard?
- 2. Is the physical keyboard presently available?

The latter might be "no" for devices with a sliding keyboard, where the keyboard exists but is not presently exposed.

Using a Configuration object, we set up hasNoKeyboard and keyboardHidden boolean values for those two components. Then, we will call setFocusable(true) and requestFocus() on the View if:

- the attribute value is true, or
- the attribute value is ifHardKeyboard *and* the device has a physical keyboard *and* the keyboard is not hidden, or
- the attribute value is ifNoHardKeyboard *and* either the device lacks a physical keyboard or the physical keyboard is hidden

We also call setFocusableInTouchMode(true) if the device has no physical keyboard, to ensure that the widget in question can be focused in touch mode before we try setting its focus.

#### **Using the BindingAdapter**

The syntax for our attributes is a bit different than what we aimed for:

• We use the app prefix rather than android

• The value has to be a binding expression, otherwise the data binding framework ignores it, so we cannot just use a simple string, but instead have to wrap it in an expression (e.g., @{"ifNoHardKeyboard"})

But, we can use app:requestFocus as needed, such as in this layout:

```
<?xml version="1.0" encoding="utf-8"?>
<layout xmlns:android="http://schemas.android.com/apk/res/android"
  xmlns:app="http://schemas.android.com/apk/res-auto">
  <LinearLayout
    android:layout_width="match_parent"
    android:layout_height="match_parent">
    <Button
      android:id="@+id/button1"
      android:layout_width="wrap_content"
      android:layout_height="wrap_content"
      android:text="@string/a_button"
      app:requestFocus='@{"ifNoHardKeyboard"}' />
    <EditText
      android:id="@+id/editText1"
      android:layout_width="0dp"
      android:layout_height="wrap_content"
      android:layout_weight="1"
      android:hint="@string/str_1st_field"
      android:inputType="text"
      app:requestFocus='@{"ifHardKeyboard"}' />
    <EditText
      android:id="@+id/editText2"
      android:layout_width="0dp"
      android:layout_height="wrap_content"
      android: layout weight="1"
      android:hint="@string/str_2nd_field"
      android:inputType="text" />
  </LinearLayout>
</layout>
```
(from [DataBinding/Focus/app/src/main/res/layout/request\\_focus.xml\)](https://github.com/commonsguy/cw-omnibus/tree/v8.7/DataBinding/Focus/app/src/main/res/layout/request_focus.xml)

Here, if the device has an available physical keyboard, we put the focus on the first EditText widget, so that the user can start typing right away. But, if the device lacks

an available physical keyboard, we put the focus on the Button, to avoid the IME appearing right away.

## **Offering Mouse Context Menus**

One thing that users of mice and trackpads are used to having are context menus, typically displayed as the result of a right-mouse click. More specifically, they are used to a popup menu appearing adjacent to the mouse pointer when they click the right-mouse button.

Android has had its own context menu system since API Level 1. However, it does not look a lot like what desktop users are used to. We can create such a menu ourselves, but it takes a little work, due to bugs and limitations in Android.

Ideally, we would use PopupMenu. This does pretty much what the class name implies: displays a popup window containing a menu, driven by a menu resource. However, that popup window will appear to drop down from some anchor View that we specify, and there is no way in the public API to adjust its position to be closer to the mouse pointer. Hence, for larger widgets — such as rows in a ListView or RecyclerView — PopupMenu will result in a menu that can appear fairly far away from the mouse pointer, which will be aggravating.

PopupWindow and ListPopupWindow both allow for fine-grained positioning, which make them better candidates for our purposes. Of the two, ListPopupWindow handles the notion of a scrolling list, which may be useful for longer menus. And, we can populate its contents from a simple ListAdapter, like an ArrayAdapter. The [KBMouse/Context](http://github.com/commonsguy/cw-omnibus/tree/master/KBMouse/Context) sample project is a clone of the KBMouse/Hotkeys sample app that adds in a ListPopupWindow for a mouse-driven context menu… but it takes a bit of work.

First, we need to define what goes in the list of the ListPopupWindow. A simple solution for that is to use a string-array resource:

```
<?xml version="1.0" encoding="utf-8"?>
<resources>
 <string-array name="popup">
   <item>@string/menu_video</item>
   <item>@string/menu_thumbnail</item>
 </string-array>
</resources>
```
(from [KBMouse/Context/app/src/main/res/values/arrays.xml\)](https://github.com/commonsguy/cw-omnibus/tree/v8.7/KBMouse/Context/app/src/main/res/values/arrays.xml)

Here, the two items are references to string resources, for internationalization purposes (in theory, at least).

All of our business logic for adding the context menu lies in the RowController just as it handles clicks (to play the video in a standalone player) and long-clicks (to initiate a drag-and-drop), it can now handle context menus.

First, in the RowController constructor, we register the RowController as handling touch events for the row, via setOnTouchListener():

```
RowController(View row, ChoiceCapableAdapter<?> adapter) {
 super(row);
 this.adapter=adapter;
 title=(TextView)row.findViewById(android.R.id.text1);
 thumbnail=(ImageView)row.findViewById(R.id.thumbnail);
 row.setOnClickListener(this);
 row.setOnLongClickListener(this);
 row.setOnTouchListener(this);
}
```
(from [KBMouse/Context/app/src/main/java/com/commonsware/android/kbmouse/hotkeys/RowController.java\)](https://github.com/commonsguy/cw-omnibus/tree/v8.7/KBMouse/Context/app/src/main/java/com/commonsware/android/kbmouse/hotkeys/RowController.java)

That requires RowController to implement the View.OnTouchListener interface, and therefore requires RowController to override onTouch():

```
@Override
public boolean onTouch(View v, MotionEvent event) {
 if ((event.getButtonState() & MotionEvent.BUTTON_SECONDARY)!=0 &&
    event.getAction()==MotionEvent.ACTION_DOWN) {
    adapter.onChecked(position, true, true);
    String[] items=
     itemView
       .getContext()
        .getResources()
        .getStringArray(R.array.popup);
    ArrayAdapter<String> adapter=
     new ArrayAdapter<>(itemView.getContext(),
        android.R.layout.simple list item 1,
        items);
    final ListPopupWindow popup=
     new ListPopupWindow(itemView.getContext());
    popup.setAnchorView(itemView);
```

```
2382
```

```
popup.setHorizontalOffset((int)event.getX());
   popup.setVerticalOffset((int)event.getY()-itemView.getHeight());
   popup.setAdapter(adapter);
   popup.setWidth(measureContentWidth(itemView.getContext(), adapter));
   popup.setOnItemClickListener(
     new AdapterView.OnItemClickListener() {
       @Override
       public void onItemClick(AdapterView<?> parent, View view,
                                int position, long id) {
         if (position==0) {
           ((MainActivity)itemView.getContext())
              .playVideo(videoUri);
         }
         else {
           ((MainActivity)itemView.getContext())
              .showLargeThumbnail(videoUri);
         }
         popup.dismiss();
       }
     });
   popup.show();
   return(true);
 }
 return(false);
}
```
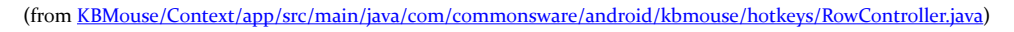

To determine if a given MotionEvent is a trigger for the context menu, we check two things:

- 1. Is the BUTTON SECONDARY pressed?
- 2. Is this a "down" event (ACTION\_DOWN)?

If yes, we tell our ChoiceCapableAdapter to check this row, so it is clear to the user what they have right-clicked over.

Then, we load in the string array from the resources and wrap that in a standard ArrayAdapter. At that point, we can begin configuring the ListPopupWindow.

The constructor for the ListPopupWindow takes a Context. We grab the Context from the itemView field of this ViewHolder, which represents our row.

We then call five configuration methods to set up the look-and-feel of the ListPopupWindow. The first four are fairly straightforward:

- setAnchorView() specifies the View that this popup is anchored to. In this case, we use the row itself (itemView).
- setHorizontalOffset() and setVerticalOffset() indicate, from the upperleft corner of the anchor view, where to place the upper-left corner of the ListPopupView. We want the ListPopupView to be adjacent to the mouse pointer, and the getX() and getY() values of the MotionEvent tell us where inside the itemView the user clicked. However, the *default* position of the ListPopupWindow is to be anchored to the *lower left corner* of the anchor view, not the upper left corner. To adjust the horizontal position, we can simply use  $getX()$ , since both  $getX()$  and the default horizontal position of the ListPopupWindow are on the left. However, the offset for the vertical position needs to be a negative value, as we want to raise the ListPopupWindow to where the mouse pointer is. That value is the difference between the Y coordinate of the mouse pointer (getY()) and the height of the row (itemView.getHeight()).
- setAdapter() provides the ArrayAdapter to populate the list in the ListPopupWindow.

The fifth method  $-$  setWidth()  $-$  is more complex than it should be, due to a bug. Ideally, we would call setWidth(ListPopupWindow.WRAP\_CONTENT). According to the documentation, this will set the width of the ListPopupWindow to be the width of the content of the adapter. Unfortunately, [this does not work.](https://code.google.com/p/android/issues/detail?id=43174) And, since that bug has been outstanding since 2013, it is unlikely that it will ever work.

The workaround — as documented in [Stack Overflow](http://stackoverflow.com/a/26814964/115145) – is to calculate the maximum width of our adapter rows ourselves, then call setWidth() with that pixel value. This is isolated in a measureContentWidth() method:

```
// based on http://stackoverflow.com/a/26814964/115145
private int measureContentWidth(Context ctxt, ListAdapter listAdapter) {
 ViewGroup mMeasureParent = null;
 int maxWidth = 0;
 View itemView = null;
 int itemType = 0;
```

```
final ListAdapter adapter = listAdapter;
  final int widthMeasureSpec =
    View.MeasureSpec.makeMeasureSpec(0, View.MeasureSpec.UNSPECIFIED);
  final int heightMeasureSpec =
    View.MeasureSpec.makeMeasureSpec(0, View.MeasureSpec.UNSPECIFIED);
  final int count = adapter.getCount();
  for (int i = 0; i < count; i++) {
    final int positionType = adapter.getItemViewType(i);
    if (positionType != itemType) {
      itemType = positionType;
      itemView = null;}
    if (mMeasureParent == null) {
      mMeasureParent = new FrameLayout(ctxt);}
    itemView = adapter.getView(i, itemView, mMeasureParent);
    itemView.measure(widthMeasureSpec, heightMeasureSpec);
    final int itemWidth = itemView.getMeasuredWidth();
    if (itemWidth > maxWidth) {
      maxWidth = itemWidth;}
  }
  return maxWidth;
}
```
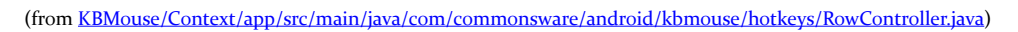

This implementation iterates over the items in the adapter, has the adapter create row views for each row (using a bit of light caching to try to recycle row views in simple adapters), then determines the measured width of those rows. The longest measured width is then used as the result. This works for simple rows and short lists, which is all we really need here anyway.

Then, we call setOnItemClickListener() to register a listener to find out when rows in the list in the ListPopupWindow are clicked. This works the same as with a ListView. In our case, we look at the passed-in position, and route to the activity's playVideo() or showLargeThumbnail() methods according to which list item the user clicked upon. We then dismiss() the ListPopupWindow, so it goes away after the user clicked on one of the list items.

Finally, we can show() the ListPopupWindow, so it displays its list to the user.

From the user's perspective, right-clicking over one of the videos in the list offers the context menu:

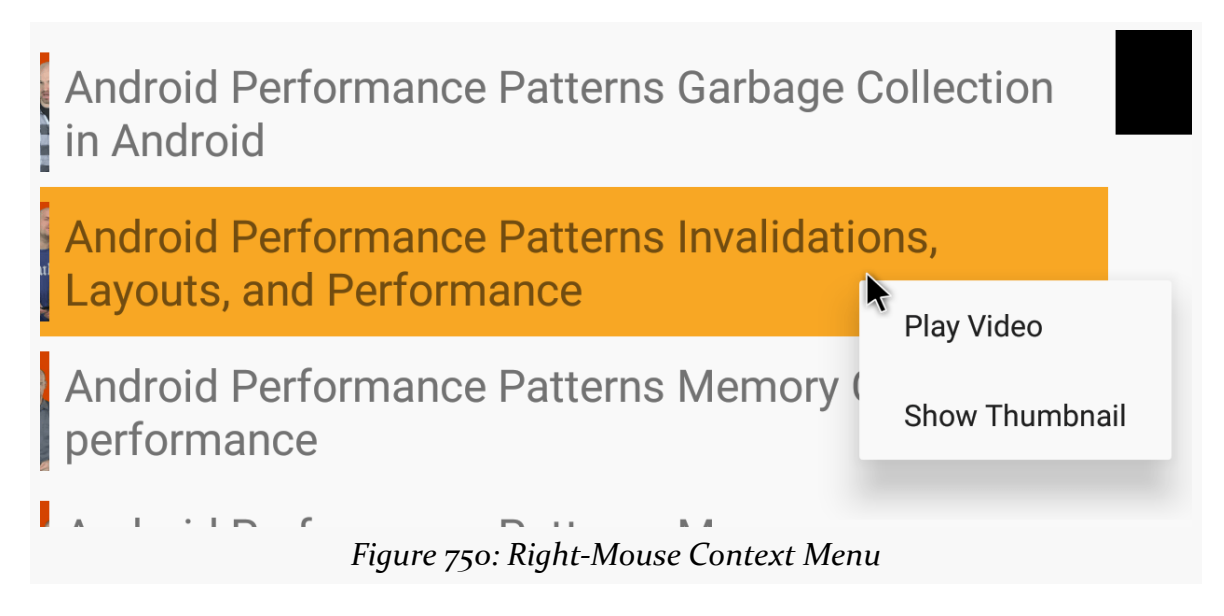

What is missing is the ability for the user to dismiss the context menu. If the user clicks outside the ListPopupWindow, it goes away as expected. However, the underlying click event is still processed. So, if the user clicks over the VideoView or large thumbnail ImageView, everything looks fine. If the user clicks over one of the RecyclerView rows… the clicked-upon video starts playing back in a standalone video player, rather than just dismissing the ListPopupWindow. This will be addressed in a future edition of this sample app.

Also note that API Level 23 offers setOnContextClickListener() on View. This works like setOnClickListener() and setOnLongClickListener(), letting you know via an OnContextClickListener that the view was "context-clicked". However, you do not get details of the touch event, and so you have no good means of positioning the popup to be near where it should go.

# **Offering Tooltips**

Users of desktop operating systems, and even Web apps, are used to having tooltips available on key UI elements (e.g., buttons). In a mouse-driven environment, these usually appear after the mouse has hovered over the UI element for a short while.

Touchscreens can also offer similar contextual help. For example, if the user longpresses on an action bar item's icon, a Toast will appear with the item's title.

So, there are two pieces to the puzzle of offering tooltips:

- 1. How do you decide when to show a tooltip?
- 2. What is the UI for the tooltip itself?

This section will focus on the first piece, using a simple Toast for the tooltip UI. There are [many Android libraries for tooltip UIs,](https://android-arsenal.com/tag/146) which you may wish to investigate.

### **Hover Events**

API Level 14 added setOnHoverListener() to View. This, and the corresponding OnHoverListener interface, allow developers to find out when the user is "hovering" over a widget. This can be triggered by a mouse or by some styluses.

The onHover() method of your OnHoverListener will be called when a change in the state of hovering occurs. You are given the affected View, along with the MotionEvent that triggered the state change. The MotionEvent should have one of three actions:

- ACTION\_HOVER\_ENTER, meaning that the user has begun hovering over the view
- ACTION\_HOVER\_MOVE, meaning that the user was already hovering over the view, but has moved the mouse pointer, so the hover position within the view bounds has changed
- ACTION\_HOVER\_EXIT, meaning that the user is no longer hovering over the view

The **[KBMouse/Tooltip](http://github.com/commonsguy/cw-omnibus/tree/master/KBMouse/Tooltip)** sample project is a clone of the KBMouse/Hotkeys sample app that adds in tooltip support for long-clicks and hovers. MainActivity now implements the OnLongClickListener and OnHoverListener interfaces, so we can register those listeners on our VideoView and large thumbnail ImageView:

```
@Override
public void onCreate(Bundle icicle) {
 super.onCreate(icicle);
 setContentView(R.layout.main);
 player=(VideoView)findViewById(R.id.player);
 if (player!=null) {
   player.setOnDragListener(this);
    player.setOnHoverListener(this);
    player.setOnLongClickListener(this);
  }
```
```
thumbnailLarge=(ImageView)findViewById(R.id.thumbnail_large);
 if (thumbnailLarge!=null) {
   thumbnailLarge.setOnDragListener(this);
   thumbnailLarge.setOnHoverListener(this);
   thumbnailLarge.setOnLongClickListener(this);
 }
 setLayoutManager(new LinearLayoutManager(this));
 adapter=new VideoAdapter(getRecyclerView());
 setAdapter(adapter);
 getRecyclerView().requestFocus();
 if (icicle!=null) {
   isInPermission=
     icicle.getBoolean(STATE_IN_PERMISSION, false);
 }
 if (hasFilesPermission()) {
   loadVideos();
  }
 else if (!isInPermission) {
   isInPermission=true;
   ActivityCompat.requestPermissions(this,
     new String[] {Manifest.permission.READ_EXTERNAL_STORAGE},
     REQUEST_PERMS);
 }
}
```
(from [KBMouse/Tooltip/app/src/main/java/com/commonsware/android/kbmouse/hotkeys/MainActivity.java\)](https://github.com/commonsguy/cw-omnibus/tree/v8.7/KBMouse/Tooltip/app/src/main/java/com/commonsware/android/kbmouse/hotkeys/MainActivity.java)

We will see why we are not registering for events on the RecyclerView [a bit later in](#page-2452-0) [this chapter](#page-2452-0).

The onLongClick() method for the OnLongClickListener forwards the event to a showTooltip() method, providing a string resource with the particular message to show:

```
@Override
public boolean onLongClick(View v) {
 if (v==thumbnailLarge) {
    showTooltip(R.string.tooltip_thumbnail);
 }
 else if (v==player) {
    showTooltip(R.string.tooltip_player);
```

```
2388
```

```
}
  else {
    return(false);
  }
  return(true);
}
```
(from [KBMouse/Tooltip/app/src/main/java/com/commonsware/android/kbmouse/hotkeys/MainActivity.java\)](https://github.com/commonsguy/cw-omnibus/tree/v8.7/KBMouse/Tooltip/app/src/main/java/com/commonsware/android/kbmouse/hotkeys/MainActivity.java)

showTooltip() shows a Toast… with a slight wrinkle:

```
private void showTooltip(@StringRes int message) {
  if (tooltip!=null) {
    tooltip.cancel();
  }
  tooltip=Toast.makeText(this, message, Toast.LENGTH_LONG);
  tooltip.show();
}
```
(from [KBMouse/Tooltip/app/src/main/java/com/commonsware/android/kbmouse/hotkeys/MainActivity.java\)](https://github.com/commonsguy/cw-omnibus/tree/v8.7/KBMouse/Tooltip/app/src/main/java/com/commonsware/android/kbmouse/hotkeys/MainActivity.java)

If, while a tooltip Toast is showing, the user long-clicks on a *different* widget, we want to show that tooltip immediately. By default, we would have to wait until the first Toast completed its duration. Toast has a cancel() method that does one of three things:

- 1. If the Toast has not yet been shown, it removes the Toast from the roster of pending Toasts
- 2. If the Toast is presently showing, it gets rid of the Toast
- 3. If the Toast was shown previously, it does nothing, as nothing is needed

So, we hold onto the most-recent tooltip Toast in a field named tooltip, and we cancel() it before showing the next tooltip.

The onHover() method for the OnHoverListener forwards the event to a private onHover(), where we supply the string resource of the tooltip message:

```
@Override
public boolean onHover(View v, MotionEvent event) {
 if (v==player) {
    onHover(event, R.string.tooltip_player, player);
 }
else if (v==thumbnailLarge) {
```

```
2389
```

```
onHover(event, R.string.tooltip_thumbnail, thumbnailLarge);
 }
  else {
    return(false);
  }
  return(true);
}
```
(from [KBMouse/Tooltip/app/src/main/java/com/commonsware/android/kbmouse/hotkeys/MainActivity.java\)](https://github.com/commonsguy/cw-omnibus/tree/v8.7/KBMouse/Tooltip/app/src/main/java/com/commonsware/android/kbmouse/hotkeys/MainActivity.java)

And that is where things start to get complicated.

### **Detecting a Long-Enough Hover**

The problem is that while we can find out when the user starts and stops hovering over a view, we need additional code to determine when some time has elapsed between those two events. So, for example, if you want to show a tooltip one second after the user begins hovering over a view, you need to:

- Arrange to find out when one second has elapsed after the user starts hovering over the view
- Cancel that work if the user stops hovering over that view, either preventing the tooltip from appearing (if it has not done so yet) or perhaps causing the tooltip to vanish immediately (if it is presently being displayed)

postDelayed() provides a nice cheap way of handling this. We can schedule a Runnable to be invoked after our one-second delay, and we can use removeCallbacks() to cancel the Runnable if the user stops hovering over that widget.

However, we do not know the exact sequence of hover events. It may be that we are given an ACTION\_HOVER\_ENTER event for a new widget prior to ACTION\_HOVER\_EXIT of the previous widget. Hence, we need to track per-widget state.

In this case, the sample app holds onto a Runnable per widget for which we are displaying tooltips, in a SparseArray object:

```
private SparseArray<Runnable> hoverTimers=
 new SparseArray<>();
```
(from [KBMouse/Tooltip/app/src/main/java/com/commonsware/android/kbmouse/hotkeys/MainActivity.java\)](https://github.com/commonsguy/cw-omnibus/tree/v8.7/KBMouse/Tooltip/app/src/main/java/com/commonsware/android/kbmouse/hotkeys/MainActivity.java)

A SparseArray is a data structure that allows ArrayList-style indexed access to objects, but it does not assume that the index values are consecutive. Basically, it replaces a HashMap of Integer objects. The SparseArray allows us to use widget IDs as the index values, so as long as each of our tooltip-enabled widgets have unique IDs, we can track their state in the SparseArray.

Our private edition of onHover() uses this SparseArray:

```
private void onHover(MotionEvent event, @StringRes final int message,
                     final View anchor) {
 Runnable hover=hoverTimers.get(anchor.getId());
 if (hover==null &&
    (event.getAction()==MotionEvent.ACTION_HOVER_ENTER ||
    event.getAction()==MotionEvent.ACTION_HOVER_MOVE)) {
    hover=new Runnable() {
     @Override
     public void run() {
       showTooltip(message);
     }
   };
    hoverTimers.put(anchor.getId(), hover);
    thumbnailLarge.postDelayed(hover, TOOLTIP_DELAY);
 }
 else if (hover!=null &&
    event.getAction()==MotionEvent.ACTION HOVER EXIT) {
    thumbnailLarge.removeCallbacks(hover);
    hoverTimers.remove(anchor.getId());
 }
}
```
(from [KBMouse/Tooltip/app/src/main/java/com/commonsware/android/kbmouse/hotkeys/MainActivity.java\)](https://github.com/commonsguy/cw-omnibus/tree/v8.7/KBMouse/Tooltip/app/src/main/java/com/commonsware/android/kbmouse/hotkeys/MainActivity.java)

There are two scenarios that we care about:

- 1. The user starts hovering over a widget, and we have not yet set up the timer Runnable, as it does not exist in the SparseArray. So, we create the Runnable to show our tooltip (via showTooltip()), stuff it in the SparseArray, and use postDelayed() to trigger the Runnable after a second.
- 2. The user stops hovering over a widget, and we already have the timer Runnable. In this case, we call removeCallbacks() to ensure that this Runnable is not run (if it has not run already), plus remove it from the SparseArray.

The net effect is that our Runnable will be invoked if one second elapses after the user starts hovering over a widget and the user has not stopped hovering over that same widget.

showTooltip() raises a Toast to serve as a crude tooltip:

```
private void showTooltip(@StringRes int message) {
  if (tooltip!=null) {
    tooltip.cancel();
  }
  tooltip=Toast.makeText(this, message, Toast.LENGTH_LONG);
  tooltip.show();
}
```
(from [KBMouse/Tooltip/app/src/main/java/com/commonsware/android/kbmouse/hotkeys/MainActivity.java\)](https://github.com/commonsguy/cw-omnibus/tree/v8.7/KBMouse/Tooltip/app/src/main/java/com/commonsware/android/kbmouse/hotkeys/MainActivity.java)

However, it is possible that the user displays one tooltip, then quickly hovers over another widget, and that our one-second delay is shorter than the Toast display duration. So, we hold onto each Toast that we display, and we cancel() it before showing the next one. That way, if one Toast is outstanding when we need to show a different Toast, we can make the switch immediately, rather than having to wait for the rest of the first Toast display duration to elapse before showing the next one.

### <span id="page-2452-0"></span>**What We Are Missing**

However, the tooltip for the VideoView will not display. VideoView is an odd widget, consuming a lot of touch events for no really good reason. Most likely, for a sophisticated Android app, you will want to skip VideoView and use something else, such as a MediaPlayer tied to your own SurfaceView or TextureView.

This sample app does not attempt to provide tooltips for the rows in the RecyclerView. Even though we are set up to show a tooltip for the RecyclerView overall, the hover events are for the rows, not the RecyclerView, as the RecyclerView itself is not visible. If you wanted tooltips here, your choices are:

- Have the tooltip for the whole RecyclerView, forwarding hover events from rows up to your tooltip-management logic
- Have tooltips per row, using some different system than our SparseArray, as the row widget IDs will all be the same by default

The Portable Document Format — better known as PDF — has been around for over two decades, and it is still going strong today. As a result, we often have a need to show PDF files to users, whether those files are:

- Shipped with the app, such as documentation
- Downloaded by the app, such as email attachments for the mail client that you are writing
- Otherwise managed by the app, such as with PDF files held in cloud storage that your app is managing on behalf of the user
- And so on

This is another one of those topics that seems fairly simple on the surface, but can get complicated based on your requirements. In particular, if you want to try to present the PDF to the user *in your app*, as opposed to launching some external PDF viewing app, while you have a few options, they all have their issues.

In this chapter, we will review several ways of displaying a PDF to the user, so you can choose what approach (or approaches) are the best fit for your requirements.

## **Prerequisites**

Understanding this chapter requires that you have read the core chapters of this book.

# **The Criteria**

If there are several ways of displaying a PDF, we need some criteria by which to evaluate those options and make our choice. Here are some likely criteria to use, though you may have others that are more specific to your app's requirements.

## **Where is the PDF?**

Most of the PDF-viewing options assume that the PDF is on the device already. However, even within that, there are a few possibilities as to where the PDF might be:

- Internal storage (e.g., getFilesDir()) of your app
- External storage (e.g., getExternalFilesDir()) associated with your app
- Common locations on external storage, such as the standard Documents directory
- Some Uri that you obtained via ACTION\_GET\_CONTENT or ACTION\_OPEN\_DOCUMENT
- An asset or raw resource within your app

And, occasionally, developers get boxed into a corner, with a requirement to show a PDF without downloading the PDF.

## **Does It Work Offline?**

The opposite problem is the offline viewing experience. If the PDF is on the device already, ideally, the PDF-viewing technology can show that PDF without having to have an active Internet connection. After all, many users do not have continuous Internet access.

## **How Complex is the PDF?**

While the PDF file format has been around for years and years, it has expanded over that time. In the beginning, PDF did not offer things like form fields, annotations, and the like. The more feature-rich your PDF is, the more likely it is that some PDF viewers may be incapable of handling all of those features.

This is not restricted to in-app viewing solutions. PDF viewing apps vary in capability, and there will be some that either do not support your desired features (e.g., allow the user to fill in forms) or only will if the user unlocks the feature through some purchase.

### **How Stable is the Solution?**

Many PDF-viewing apps are continuously updated. If the user happens to choose one that is not, that is the user's fault, not yours.

However, when you build in PDF viewing into your app, now *you* need to ensure that your solution is up to date and likely to stay stable for the duration of your app's use.

### **How Private is the PDF?**

The big one, in terms of the major options for viewing the PDF, is the degree of privacy that is tied to that PDF.

If the document comes from the user — for example, it came in an email attachment to the user's inbox that you are managing — you should assume a modest level of privacy. Do not ship that PDF to other servers without the user's approval. However, if the user wants to view the PDF, you should not be afraid of allowing the user to do so using the user's chosen PDF viewing app.

If the document is more tightly controlled by your app — for example, it came as an attachment to some secure messaging client that you are writing — you may be nervous about granting other apps access to that PDF. After all, you do not necessarily know what those other apps might do with the PDF.

Where things get very messy is when the developers think that *they* "own" the PDF, and therefore are trying to restrict that PDF's access, much as how a DRM solution tries to restrict access to videos. Many PDF-viewing apps offer printing, sharing, and other things that the *user* might want, but that the *developers* do not want. In truth, it is rather likely that the user can get to the PDF anyway, whether the developers like it or not, by various means (e.g., extracting PDFs packaged in the APK using an ordinary ZIP file utility). But, this seems to be the #1 reason why some developers are trying to view PDF files within their own app: treating the user as the enemy.

# **The Classic Solution: ACTION\_VIEW**

The quintessential solution — and the one that you should focus on first — is to use startActivity() with an ACTION\_VIEW Intent, where the Uri in that Intent points to your PDF file:

```
startActivity(new Intent(Intent.ACTION_VIEW, uriToThePdf));
```
This is quick, easy, and gives the user control over how the PDF is rendered, as they can (usually) choose the PDF viewer to use.

However, this is not a universal solution:

- Android itself does not ship with a PDF viewer app, and therefore some devices will not ship with a PDF viewer app. You wind up with an ActivityNotFoundException from your startActivity() call, and then you need to guide the user to install a PDF viewer app.
- The user may not be able to install such an app, due to limitations imposed by device owner APIs or because the user is using the device on a secondary user account that lacks app-installation capability.
- For maximum compatibility, you will need to set up a FileProvider (or the equivalent) and serve your PDF through it, particularly on Android 7.0+ devices, where the file scheme for Uri values is banned, in effect.

If you are concerned that the user might choose a PDF viewer app that is malware, or is one that has features that you dislike, you could use PackageManager and queryIntentActivities() to find all activities that support ACTION\_VIEW for your PDF file. From there, you can find out the apps associated with those activities, and filter that based on a whitelist (or blacklist) of PDF viewer apps. Then, present your own "chooser"-style UI to allow the user to choose from among the valid options.

# **The Really Bad Idea: Google Docs**

Some developers, though, try desperately to avoid using external PDF viewer apps.

The approach that many of those developers try is the worst available option: have Google Docs render the PDF in a WebView, using code reminiscent of:

WebView webview=(WebView)findViewById(R.id.webview);

```
webview.getSettings().setJavaScriptEnabled(true);
webview.loadUrl("http://drive.google.com/viewerng/
viewer?embedded=true&url=" + urlToYourPdf);
```
This has many poor characteristics:

- It requires that the PDF be available publicly on the Web, for Google Docs to be able to access it. From a security standpoint, many more attackers can access the PDF online than can on an Android device.
- If the PDF is not already available publicly on the Web, you would need to run a server, or employ some cloud storage or similar service, to host that PDF, adding to your complexity.
- If the PDF needs to be uploaded, now you are consuming lots of extra bandwidth. Not only did you (probably) download the PDF from somewhere, but now you have to re-upload it somewhere, then download whatever bits and bytes the WebView winds up using to display it, as served from Google Docs.
- There is no requirement that Google keep this Google Drive view-anarbitrary-PDF URL working. As soon as they change it, your app breaks. As soon as they discontinue it, this approach has to be replaced anyway.
- This approach requires a live Internet connection. There is no offline option.

Pretty much anything else will be better than this solution.

## **The Built-In Option: PdfRenderer**

Routinely, developers are astonished that Android does not ship with some sort of PDF-viewing app, the way that desktop operating systems do.

The closest thing that Android has to a built-in PDF viewer is PdfRenderer. This class was added in API Level 21 (Android 5.0), and it allows you to render pages of a PDF to Bitmap objects. In turn, you can then use those Bitmap objects to present the pages to the user, by one means or another.

This solution has severe limitations:

- As noted, it requires Android 5.0, leaving out older devices.
- It requires a seekable stream on the content, in the form of a ParcelFileDescriptor. The net effect of this is that you can only reliably render something backed by a file. Conversely, you cannot render something

backed by a pipe. This means that you cannot render assets, raw resources, a PDF that you decrypt into a memory buffer, and so on.

- It chokes on complex PDF files. For example, the author of this book started testing it with *[this short research paper](https://cs.ucsb.edu/~chris/research/doc/ccs13_cryptolint.pdf)*, only to determine (eventually) that PdfRenderer simply cannot render that PDF. PdfRenderer was added with an eye towards print preview, and so its implementation may be focused on the sorts of PDFs that you can generate for printing, as opposed to arbitrary PDFs.
- It only gives you Bitmap objects. You still have to implement a UI to present those Bitmap objects to the user.

The **[PDF/PdfRenderer](http://github.com/commonsguy/cw-omnibus/tree/master/PDF/PdfRenderer)** sample project illustrates the use of PdfRenderer.

### **The RecyclerView**

We need to present pages to the user. In a typical PDF viewer, the user can scroll or swipe to move between pages. One could use a ViewPager for that role. However, large Bitmap objects really should be reused, and ViewPager does not make it easy to reuse objects. A RecyclerView would be a better choice.

The [chapter on advanced](#page-1745-0) [RecyclerView](#page-1745-0) uses demonstrates setting up a RecyclerView as a replacement for ViewPager for page-at-a-time presentations. The PdfRenderer sample app uses one of those techniques, *involving [SnapHelper](#page-1753-0)*, for presenting the pages to the user.

Hence, our UI is a RecyclerView with a light gray background:

```
<?xml version="1.0" encoding="utf-8"?>
<android.support.v7.widget.RecyclerView android:id="@+id/pager"
  xmlns:android="http://schemas.android.com/apk/res/android"
  android:layout_width="match_parent"
  android: layout height="match parent"
  android:background="#CCCCCCCC"
  android:clipToPadding="false" />
```
(from [PDF/PdfRenderer/app/src/main/res/layout/main.xml\)](https://github.com/commonsguy/cw-omnibus/tree/v8.7/PDF/PdfRenderer/app/src/main/res/layout/main.xml)

In onCreate(), our MainActivity sets up that RecyclerView with a LinearLayoutManager, along with a PagerSnapHelper named snapperCarr:

```
pager.setLayoutManager(new LinearLayoutManager(this,
  LinearLayoutManager.HORIZONTAL, false));
```

```
snapperCarr.attachToRecyclerView(pager);
```
(from [PDF/PdfRenderer/app/src/main/java/com/commonsware/android/pdfrenderer/MainActivity.java\)](https://github.com/commonsguy/cw-omnibus/tree/v8.7/PDF/PdfRenderer/app/src/main/java/com/commonsware/android/pdfrenderer/MainActivity.java)

Eventually, we will tie in a RecyclerView.Adapter and RecyclerView.ViewHolder classes, named PageAdapter and PageController. However, there is nothing to render at the outset, as we do not have a PDF to use.

## **Getting the PDF**

Later samples in this chapter happen to use PDF rendering technologies that can work with ordinary streams. In those cases, we can package some PDFs as assets, to provide sample behavior without the user having to rummage around and find a PDF.

Alas, that is not an option with PdfRenderer. So, we need to let the user find a PDF on external or removable storage.

To do that, we have an action bar item named "Open" that leads to an open() method on MainActivity:

```
Intent i=new Intent()
    .setType("application/pdf")
    .setAction(Intent.ACTION_OPEN_DOCUMENT)
    .addCategory(Intent.CATEGORY_OPENABLE);
 startActivityForResult(i, REQUEST_OPEN);
}
```
(from [PDF/PdfRenderer/app/src/main/java/com/commonsware/android/pdfrenderer/MainActivity.java\)](https://github.com/commonsguy/cw-omnibus/tree/v8.7/PDF/PdfRenderer/app/src/main/java/com/commonsware/android/pdfrenderer/MainActivity.java)

Here, we use [the Storage Access Framework](#page-2635-0), invoking an ACTION\_OPEN\_DOCUMENT Intent, requesting PDF files.

We get control again in onActivityResult():

```
protected void onActivityResult(int requestCode, int resultCode,
                                Intent data) {
 if (resultCode==Activity.RESULT_OK) {
   pickedDocument=data.getData();
    show(pickedDocument);
  }
```

```
2399
```
}

```
(from PDF/PdfRenderer/app/src/main/java/com/commonsware/android/pdfrenderer/MainActivity.java)
```
If the user chose a PDF, we stuff its Uri into a pickedDocument field, plus call a private show() method:

```
try {
   adapter=new PageAdapter(getLayoutInflater(),
     getContentResolver().openFileDescriptor(uri, "r"));
   pager.setAdapter(adapter);
 }
 catch (java.io.IOException e) {
   Log.e("PdfRenderer", getString(R.string.toast_open), e);
   Toast.makeText(this, R.string.toast_open, Toast.LENGTH_LONG).show();
 }
}
```

```
(from PDF/PdfRenderer/app/src/main/java/com/commonsware/android/pdfrenderer/MainActivity.java)
```
show() creates a PageAdapter, giving it a LayoutInflater and a ParcelFileDescriptor on the Uri, obtained by calling openFileDescriptor() on a ContentResolver. We then attach PageAdapter to our pager-style RecyclerView.

To handle configuration changes, we hold onto pickedDocument in the saved instance state Bundle:

```
protected void onSaveInstanceState(Bundle outState) {
 super.onSaveInstanceState(outState);
 outState.putParcelable(STATE_PICKED, pickedDocument);
}
```
(from [PDF/PdfRenderer/app/src/main/java/com/commonsware/android/pdfrenderer/MainActivity.java\)](https://github.com/commonsguy/cw-omnibus/tree/v8.7/PDF/PdfRenderer/app/src/main/java/com/commonsware/android/pdfrenderer/MainActivity.java)

…and restore it in onCreate():

```
public void onCreate(Bundle savedInstanceState) {
 super.onCreate(savedInstanceState);
  setContentView(R.layout.main);
 pager=(RecyclerView)findViewById(R.id.pager);
 pager.setLayoutManager(new LinearLayoutManager(this,
    LinearLayoutManager.HORIZONTAL, false));
 snapperCarr.attachToRecyclerView(pager);
```

```
2400
```

```
if (savedInstanceState!=null) {
   pickedDocument=savedInstanceState.getParcelable(STATE_PICKED);
   if (pickedDocument!=null) {
     show(pickedDocument);
   }
 }
}
```
(from [PDF/PdfRenderer/app/src/main/java/com/commonsware/android/pdfrenderer/MainActivity.java\)](https://github.com/commonsguy/cw-omnibus/tree/v8.7/PDF/PdfRenderer/app/src/main/java/com/commonsware/android/pdfrenderer/MainActivity.java)

In onDestroy(), we call a close() method on PageAdapter — we will see the role of close() shortly:

```
protected void onDestroy() {
 if (adapter!=null) {
   adapter.close();
 }
 super.onDestroy();
}
```
(from [PDF/PdfRenderer/app/src/main/java/com/commonsware/android/pdfrenderer/MainActivity.java\)](https://github.com/commonsguy/cw-omnibus/tree/v8.7/PDF/PdfRenderer/app/src/main/java/com/commonsware/android/pdfrenderer/MainActivity.java)

### **Adding the PdfRenderer**

PageAdapter is surprisingly short and mostly is focused on implementing the RecyclerView.Adapter API:

```
package com.commonsware.android.pdfrenderer;
import android.graphics.pdf.PdfRenderer;
import android.os.ParcelFileDescriptor;
import android.support.v7.widget.RecyclerView;
import android.view.LayoutInflater;
import android.view.ViewGroup;
import java.io.IOException;
class PageAdapter extends RecyclerView.Adapter<PageController> {
  private final LayoutInflater inflater;
  private final PdfRenderer renderer;
  PageAdapter(LayoutInflater inflater, ParcelFileDescriptor pfd)
    throws IOException {
```

```
2401
```

```
this.inflater=inflater;
   renderer=new PdfRenderer(pfd);
 }
 @Override
 public PageController onCreateViewHolder(ViewGroup parent, int viewType) {
   return(new PageController(inflater.inflate(R.layout.page, parent, false)));
 }
 @Override
 public void onBindViewHolder(PageController holder, int position) {
   PdfRenderer.Page page=renderer.openPage(position);
   holder.setPage(page);
   page.close();
 }
 @Override
 public int getItemCount() {
   return(renderer.getPageCount());
 }
 void close() {
   renderer.close();
  }
}
```
(from [PDF/PdfRenderer/app/src/main/java/com/commonsware/android/pdfrenderer/PageAdapter.java\)](https://github.com/commonsguy/cw-omnibus/tree/v8.7/PDF/PdfRenderer/app/src/main/java/com/commonsware/android/pdfrenderer/PageAdapter.java)

In the constructor, we create an instance of a PdfRenderer, passing in the ParcelFileDescriptor on our PDF file.

In onCreateViewHolder(), we create an instance of a PageController, passing it an inflated layout representing the page contents — we will examine this in greater detail shortly.

In onBindViewHolder(), we ask the PdfRenderer to give us a PdfRenderer.Page for the page identified by our position, via an openPage() method. We then pass that to the PageController via a setPage() method, before we close() the Page. It is the responsibility of PageController to ensure that it does everything that it needs to do with that page before returning from setPage().

getItemCount() returns the number of pages in the PDF, as determined by getPageCount().

Finally, close() calls close() on the PdfRenderer, to let it release any resources that it is holding onto, such as that ParcelFileDescriptor.

### **Showing the Pages**

The real fun, of course, is in PageController, for rendering a page of the PDF into a Bitmap to be shown in a page of our pager-style RecyclerView.

To allow for pinch-to-zoom functionality, the PdfRenderer sample app uses [Dave](https://github.com/davemorrissey/subsampling-scale-image-view) Morrissey's [SubsamplingScaleImageView](https://github.com/davemorrissey/subsampling-scale-image-view):

```
<com.davemorrissey.labs.subscaleview.SubsamplingScaleImageView
 android:id="@+id/page"
 xmlns:android="http://schemas.android.com/apk/res/android"
 android:layout_width="match_parent"
 android:layout_height="match_parent"
 android:layout_margin="16dp" />
```
(from [PDF/PdfRenderer/app/src/main/res/layout/page.xml\)](https://github.com/commonsguy/cw-omnibus/tree/v8.7/PDF/PdfRenderer/app/src/main/res/layout/page.xml)

This has a 16dp margin on all four sides, causing each page of the PDF to appear to be floating over the light gray background of the RecyclerView itself. Android's PdfRenderer does not put any frame around its rendered page, leaving that up to you.

PageController grabs the SubsamplingScaleImageView in the constructor, then uses PdfRenderer.Page and a Bitmap to populate it in setPage():

```
package com.commonsware.android.pdfrenderer;
import android.graphics.Bitmap;
import android.graphics.pdf.PdfRenderer;
import android.os.Environment;
import android.support.v7.widget.RecyclerView;
import android.view.View;
import android.widget.ImageView;
import com.davemorrissey.labs.subscaleview.ImageSource;
import com.davemorrissey.labs.subscaleview.SubsamplingScaleImageView;
import java.io.File;
import java.io.FileNotFoundException;
import java.io.FileOutputStream;
class PageController extends RecyclerView.ViewHolder {
  private final SubsamplingScaleImageView iv;
  private Bitmap bitmap;
```

```
2403
```

```
PageController(View itemView) {
   super(itemView);
   iv=(SubsamplingScaleImageView)itemView.findViewById(R.id.page);
 }
 void setPage(PdfRenderer.Page page) {
   if (bitmap==null) {
     int height=2000;
     int width=height * page.getWidth() / page.getHeight();
     bitmap=Bitmap.createBitmap(width, height, Bitmap.Config.ARGB_8888);
   }
   bitmap.eraseColor(0xFFFFFFFF);
   page.render(bitmap, null, null, PdfRenderer.Page.RENDER_MODE_FOR_DISPLAY);
   iv.resetScaleAndCenter();
   iv.setImage(ImageSource.cachedBitmap(bitmap));
 }
}
```
(from [PDF/PdfRenderer/app/src/main/java/com/commonsware/android/pdfrenderer/PageController.java\)](https://github.com/commonsguy/cw-omnibus/tree/v8.7/PDF/PdfRenderer/app/src/main/java/com/commonsware/android/pdfrenderer/PageController.java)

In setPage(), we lazy-create a Bitmap, set to 2000 pixels high and whatever width would be appropriate based on the aspect ratio of the page. This is a simple implementation, suitable for a PDF where all pages have the same aspect ratio. A more sophisticated sample would use some form of object pool for Bitmap objects based on aspect ratio.

Note that the Bitmap needs to be ARGB\_8888, exacerbating its memory usage. Attempts to use RGB\_565 — thereby cutting memory usage in half per page — fail with an error from PdfRenderer.

Actually rendering the page to the Bitmap is performed by the render() method on the Page. It takes the Bitmap, an optional Rect indicating a subset of the page to be rendered, an optional Matrix to be applied to transform the rendering, and a "render mode" to indicate if this is for use on a screen or (somehow) on a printed page.

However, render() does not do anything to the Bitmap other than render the page's contents. In particular, it does not clear the Bitmap ahead of time. Since we are reusing the Bitmap objects, by default, as those Bitmap objects get reused, they would accumulate page contents, which is not what we want. Also, render() does not assume any particular background color for pages, if such a color was not specified in the PDF. Instead, it just renders the "ink" on top of the Bitmap, with

everything else left alone. So, we use eraseColor() to reset the Bitmap to white before we call render(), so we clear out any previous page's content, and so we have a solid white background for our pages.

Not only are we reusing the Bitmap, but we are reusing the

SubsamplingScaleImageView. If the user used pinch-to-zoom and panned around a previous page, the SubsamplingScaleImageView will retain those settings. So, we call resetScaleAndCenter() to switch back to the starting point, then call setImage() to hand the SubsamplingScaleImageView the page to render. setImage() takes an ImageSource, and in this case we need to use cachedBitmap(), to indicate both that the image is in the form of an existing Bitmap and that we are caching the Bitmap ourselves (so the SubsamplingScaleImageView should not attempt to recycle() the Bitmap).

The result is a PDF viewer, where we can pick a PDF from the "Open" action bar item, then swipe through the pages:

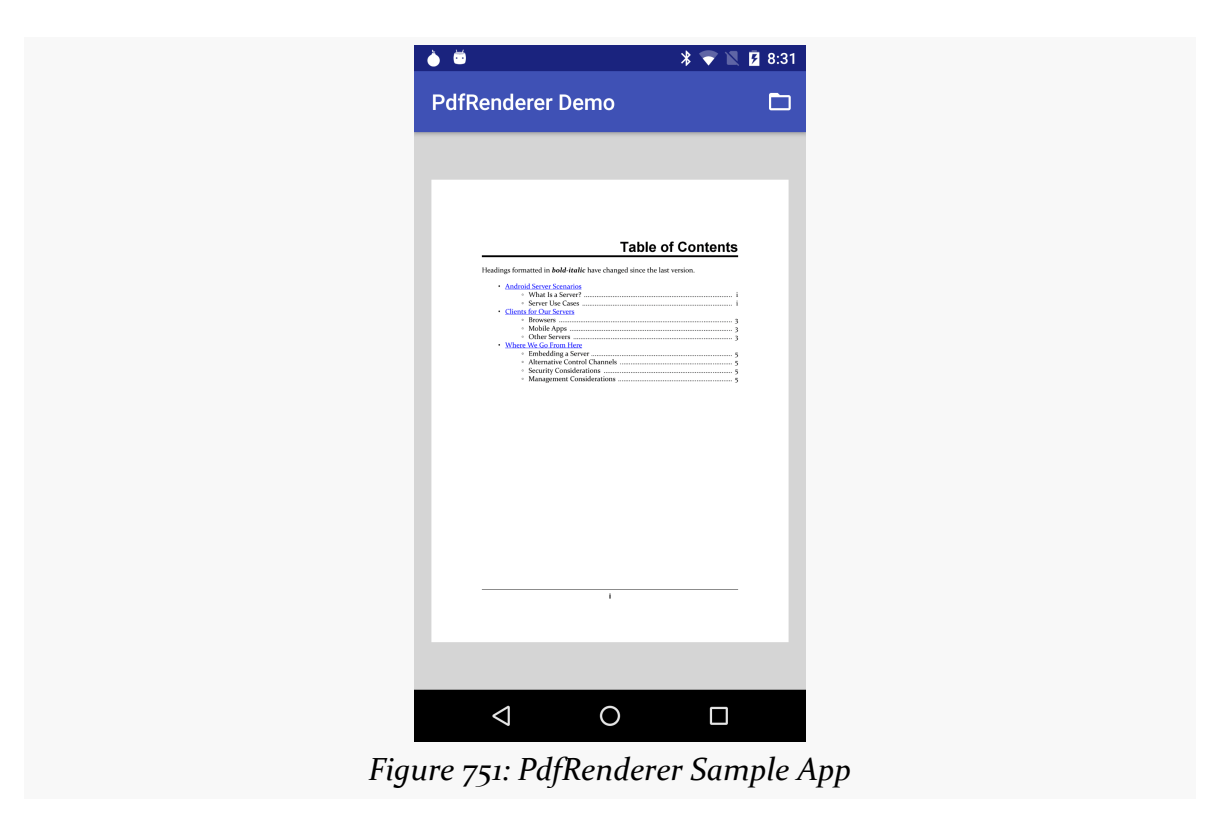

## **The Thunder Lizard Choice: PDF.js**

PdfRenderer has many limitations, none bigger than the fact that it fails to render complex PDFs.

If you have used the Firefox Web browser on your desktop or notebook in the past few years, you may have noticed that its built-in PDF viewer is actually written in JavaScript, in the form of [PDF.js.](https://mozilla.github.io/pdf.js/) This is designed to handle more complex PDF files, and so it is a more complete solution than is PdfRenderer.

However, PDF.js requires a fairly robust Web rendering engine to work. On Android, that means we are limited to Android 4.4+, when the original WebView was replaced by the "Android System WebView" app's implementation, which shares more of its guts with Chromium.

The **[PDF/PdfJS](http://github.com/commonsguy/cw-omnibus/tree/master/PDF/PdfJS)** sample project demonstrates the use of PDF.js.

PDF.js needs a WebView, so we put one in our layout file:

```
<?xml version="1.0" encoding="utf-8"?>
<WebView android:id="@+id/webview"
 xmlns:android="http://schemas.android.com/apk/res/android"
 android: layout width="match parent"
 android: layout height="match parent" />
```
(from [PDF/PdfJS/app/src/main/res/layout/activity\\_main.xml\)](https://github.com/commonsguy/cw-omnibus/tree/v8.7/PDF/PdfJS/app/src/main/res/layout/activity_main.xml)

Not surprisingly, it needs JavaScript to be enabled for that WebView. However, we also need to give JavaScript the ability to read from arbitrary URLs when we load the JavaScript itself from a file URL, as our PDF might come from somewhere else (e.g., content scheme for a document opened via ACTION\_OPEN\_DOCUMENT):

```
wv=(WebView)findViewById(R.id.webview);
wv.getSettings().setJavaScriptEnabled(true);
wv.getSettings().setAllowUniversalAccessFromFileURLs(true);
```
(from [PDF/PdfJS/app/src/main/java/com/commonsware/android/pdfjs/MainActivity.java\)](https://github.com/commonsguy/cw-omnibus/tree/v8.7/PDF/PdfJS/app/src/main/java/com/commonsware/android/pdfjs/MainActivity.java)

PDF.js itself is stored in assets/pdfjs/ in our main source set. This consists of the JavaScript library (build/ directory) and the stock Web-based viewer wrapped around that library (web/ directory). Combined, these two directories represent 4.6MB of material. While some of that could be stripped out or tweaked for mobile

use, this highlights one of the problems with the PDF.js solution: it is large. Those assets will compress somewhat — expect about 2MB added to your APK file.

This sample app now gives the "Open" action bar item a submenu, where the user can choose from two pre-packaged PDFs as assets (a set of presentation slides and the infamous 1040(A) tax form from the United States Internal Revenue Service) or to pick one from the filesystem:

```
<?xml version="1.0" encoding="utf-8"?>
<menu xmlns:android="http://schemas.android.com/apk/res/android">
  <item
   android:id="@+id/pdfs"
    android:icon="@drawable/ic_folder_open_white_24dp"
    android:showAsAction="always"
    android:title="@string/menu_pdf_files">
    <menu>
     <item android:id="@+id/preso" android:title="@string/menu_presentation"/>
     <item android:id="@+id/taxes" android:title="@string/menu_taxes" />
      <item android:id="@+id/open" android:title="@string/menu_open" />
    </menu>
  \le/item></menu>
```
(from [PDF/PdfJS/app/src/main/res/menu/pdf.xml\)](https://github.com/commonsguy/cw-omnibus/tree/v8.7/PDF/PdfJS/app/src/main/res/menu/pdf.xml)

In onOptionsItemSelected() of MainActivity, we route to loadPdf() methods for the two assets and the open() method for the "Pick" option:

```
@Override
public boolean onOptionsItemSelected(MenuItem item) {
 if (item.getItemId()==R.id.preso) {
   loadPdf("MultiWindowAndYourApp.pdf");
    return(true);
 }
 else if (item.getItemId()==R.id.taxes) {
   loadPdf("f1040a.pdf");
    return(true);
 }
 else if (item.getItemId()==R.id.open) {
   open();
 }
 return(super.onOptionsItemSelected(item));
}
```
(from [PDF/PdfJS/app/src/main/java/com/commonsware/android/pdfjs/MainActivity.java\)](https://github.com/commonsguy/cw-omnibus/tree/v8.7/PDF/PdfJS/app/src/main/java/com/commonsware/android/pdfjs/MainActivity.java)

open() still uses ACTION\_OPEN\_DOCUMENT to allow the user to pick a PDF file. onActivityResult() still saves the Uri in the pickedDocument field but then calls a loadPdfUri() method with the string representation of that Uri:

```
@Override
protected void onActivityResult(int requestCode, int resultCode,
                                Intent data) {
 if (resultCode==Activity.RESULT_OK) {
    pickedDocument=data.getData();
    loadPdfUri(pickedDocument.toString());
 }
}
```
(from [PDF/PdfJS/app/src/main/java/com/commonsware/android/pdfjs/MainActivity.java\)](https://github.com/commonsguy/cw-omnibus/tree/v8.7/PDF/PdfJS/app/src/main/java/com/commonsware/android/pdfjs/MainActivity.java)

Similarly, the loadPdf() method used by onOptionsItemSelected() for the assets stores the chosen asset name in a chosenAsset field, then calls loadPdfUri() with the proper file:///android\_asset/ URL:

```
private void loadPdf(String name) {
  chosenAsset=name;
  loadPdfUri("file:///android_asset/"+name);
}
```
(from [PDF/PdfJS/app/src/main/java/com/commonsware/android/pdfjs/MainActivity.java\)](https://github.com/commonsguy/cw-omnibus/tree/v8.7/PDF/PdfJS/app/src/main/java/com/commonsware/android/pdfjs/MainActivity.java)

loadPdfUri() then uses loadUrl() to load up the Web-based PDF viewer in assets, supplying the URL to the PDF in the file query parameter:

```
private void loadPdfUri(String uri) {
 try {
   wv.loadUrl("file:///android_asset/pdfjs/web/viewer.html?file="+
      URLEncoder.encode(uri, "UTF-8"));
 }
 catch (UnsupportedEncodingException e) {
    e.printStackTrace();
 }
}
```
(from [PDF/PdfJS/app/src/main/java/com/commonsware/android/pdfjs/MainActivity.java\)](https://github.com/commonsguy/cw-omnibus/tree/v8.7/PDF/PdfJS/app/src/main/java/com/commonsware/android/pdfjs/MainActivity.java)

This works "out of the box" for the assets, as both the Web viewer and the PDFs come from file URLs. To get the content scheme to work, you have to add file:// to HOSTED\_VIEWER\_ORIGINS in web/viewer.js, to tell the Web viewer that file:// is a valid origin for the viewer and that any reachable URL should be tried:

```
var HOSTED_VIEWER_ORIGINS = [
 'null',
 'http://mozilla.github.io',
 'https://mozilla.github.io',
 'file://'
];
```
(from [PDF/PdfJS/app/src/main/assets/pdfjs/web/viewer.js\)](https://github.com/commonsguy/cw-omnibus/tree/v8.7/PDF/PdfJS/app/src/main/assets/pdfjs/web/viewer.js)

We also need to hold onto chosenAsset in our saved instance state:

```
@Override
protected void onSaveInstanceState(Bundle outState) {
  super.onSaveInstanceState(outState);
  outState.putString(STATE_ASSET, chosenAsset);
  outState.putParcelable(STATE_PICKED, pickedDocument);
}
```
(from [PDF/PdfJS/app/src/main/java/com/commonsware/android/pdfjs/MainActivity.java\)](https://github.com/commonsguy/cw-omnibus/tree/v8.7/PDF/PdfJS/app/src/main/java/com/commonsware/android/pdfjs/MainActivity.java)

And we restore the PDF in onCreate():

```
@SuppressLint("SetJavaScriptEnabled")
@Override
protected void onCreate(Bundle savedInstanceState) {
  super.onCreate(savedInstanceState);
 setContentView(R.layout.activity_main);
 wv=(WebView)findViewById(R.id.webview);
 wv.getSettings().setJavaScriptEnabled(true);
 wv.getSettings().setAllowUniversalAccessFromFileURLs(true);
 if (savedInstanceState!=null) {
    chosenAsset=savedInstanceState.getString(STATE_ASSET);
    if (chosenAsset==null) {
      pickedDocument=savedInstanceState.getParcelable(STATE_PICKED);
      if (pickedDocument!=null) {
        loadPdfUri(pickedDocument.toString());
      }
    }
   else {
      loadPdf(chosenAsset);
    }
  }
}
```

```
2409
```
### **VIEWING PDFS**

```
(from PDF/PdfJS/app/src/main/java/com/commonsware/android/pdfjs/MainActivity.java)
```
The result is PDF.js's stock PDF viewer, in our WebView, where the user can scroll vertically to browse all the pages in the PDF:

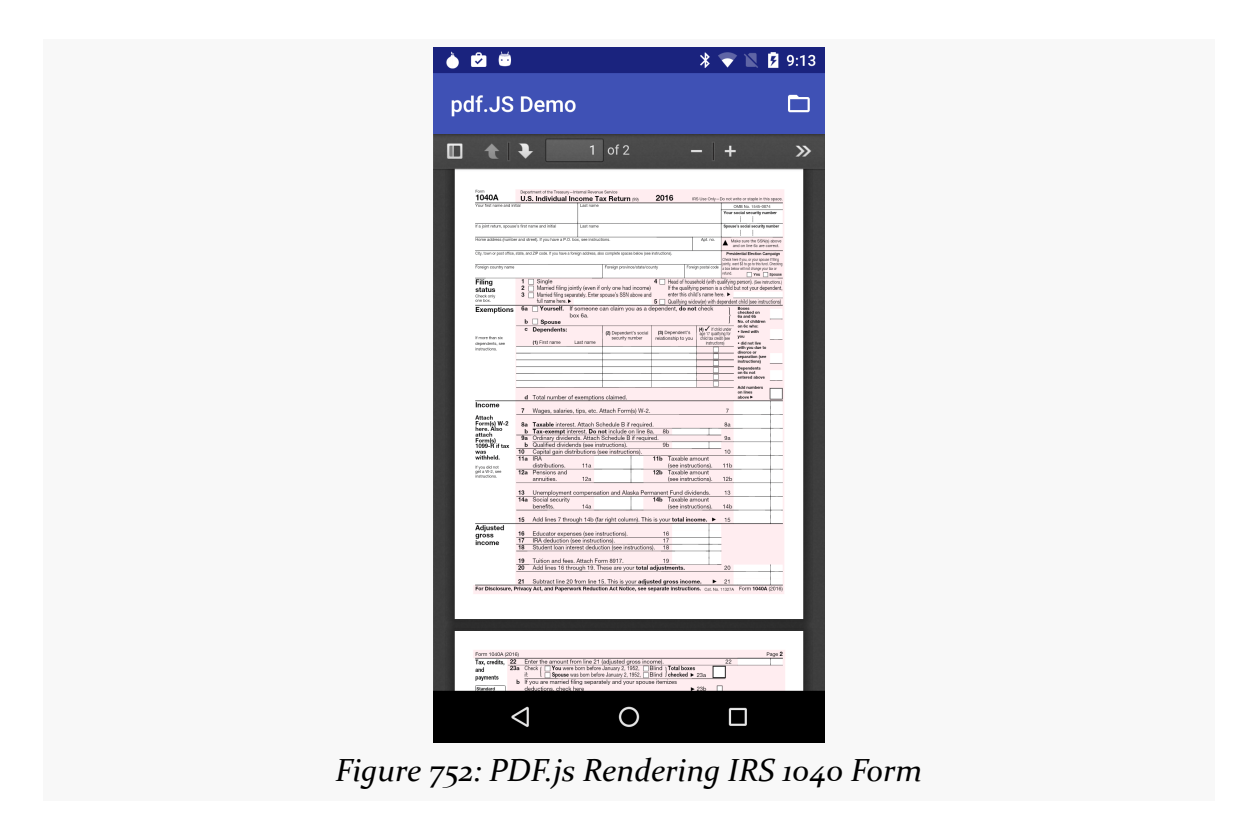

# **The Native Approach: Pdfium**

The major downside to both PdfRenderer and PDF.js as in-process PDF viewing solutions is the required API level. Both work with Android 5.0+, and PDF.js works with Android 4.4. However, you may have a minSdkVersion below 19. One approach would be to use an external PDF viewer for those older devices, but if that were an option, you may be better off using that for *all* Android versions, not just older ones.

Your remaining options involve using some C/C++ code for rendering PDFs.

One popular native code base for PDF rendering is **Pdfium**, from Google, used in Chromium and Chrome. Roughly speaking, it fills the same role there as PDF.js does with Firefox.

Bartosz Schiller's [AndroidPdfViewer](https://github.com/barteksc/AndroidPdfViewer) library wraps Pdfium in a View that handles rendering and standard gestures (e.g., horizontal swipes to move between pages).

On the plus side, Pdfium works well on older Android versions. The author of this book tested it back to Android 4.1 (API Level 16) and had no problems, and the library itself claims to support back to API Level 11.

However, there is a cost: APK size. By default, AndroidPdfViewer gives you NDK binaries that support the major CPU architectures: 32- and 64-bit ARM and x86, plus MIPS. As a result, the native binaries take up 30MB of space in your APK. Dropping support for CPU architectures that are less important to you (e.g., ARM) can help, and you can drop the per-APK cost to  $\sim$ 5MB if you use [ABI splits](#page-3961-0) and ship separate APKs per supported CPU architecture (on distribution channels where that is an option).

The **[PDF/Pdfium](http://github.com/commonsguy/cw-omnibus/tree/master/Printing/Pdfium)** sample project demonstrates the use of AndroidPdfViewer and Pdfium. It is very similar to the PDF.js sample.

However, we need to pull in the AndroidPdfViewer library:

```
apply plugin: 'com.android.application'
android {
 compileSdkVersion 25
  buildToolsVersion "25.0.3"
  defaultConfig {
    applicationId "com.commonsware.android.pdfium"
   minSdkVersion 16
   targetSdkVersion 25
   versionCode 1
   versionName "1.0"
 }
}
dependencies {
  compile 'com.github.barteksc:android-pdf-viewer:2.3.0'
}
```
(from [PDF/Pdfium/app/build.gradle\)](https://github.com/commonsguy/cw-omnibus/tree/v8.7/PDF/Pdfium/app/build.gradle)

Our layout now uses a PDFView widget, instead of a RecyclerView or WebView:

<?xml version="1.0" encoding="utf-8"?> <com.github.barteksc.pdfviewer.PDFView android:id="@+id/viewer"

```
xmlns:android="http://schemas.android.com/apk/res/android"
android:layout_width="match_parent"
android:layout_height="match_parent" />
```
(from [PDF/Pdfium/app/src/main/res/layout/activity\\_main.xml\)](https://github.com/commonsguy/cw-omnibus/tree/v8.7/PDF/Pdfium/app/src/main/res/layout/activity_main.xml)

We also need open() to support ACTION\_GET\_CONTENT, since ACTION\_OPEN\_DOCUMENT is not supported prior to API Level 19:

```
private void open() {
  if (Build.VERSION.SDK INT<Build.VERSION CODES.KITKAT) {
    Intent i=
      new Intent()
        .setType("application/pdf")
        .setAction(Intent.ACTION_GET_CONTENT)
        .addCategory(Intent.CATEGORY_OPENABLE);
    startActivityForResult(i, REQUEST_GET);
  }
  else {
    Intent i=
      new Intent()
        .setType("application/pdf")
        .setAction(Intent.ACTION_OPEN_DOCUMENT)
        .addCategory(Intent.CATEGORY OPENABLE);
    startActivityForResult(i, REQUEST_OPEN);
  }
}
```
(from [PDF/Pdfium/app/src/main/java/com/commonsware/android/pdfium/MainActivity.java\)](https://github.com/commonsguy/cw-omnibus/tree/v8.7/PDF/Pdfium/app/src/main/java/com/commonsware/android/pdfium/MainActivity.java)

Then, instead of loadPdf() or loadPdfUri() methods, we use a configureViewer() method. That method takes a PDFView.Configurator object, which we get by calling fromUri() on the PDFView itself, such as from our onActivityResult() method:

```
@Override
protected void onActivityResult(int requestCode, int resultCode,
                                Intent data) {
 if (resultCode==Activity.RESULT_OK) {
    pickedDocument=data.getData();
    chosenAsset=null;
    configureViewer(viewer.fromUri(pickedDocument));
 }
}
```
(from [PDF/Pdfium/app/src/main/java/com/commonsware/android/pdfium/MainActivity.java\)](https://github.com/commonsguy/cw-omnibus/tree/v8.7/PDF/Pdfium/app/src/main/java/com/commonsware/android/pdfium/MainActivity.java)

configureViewer() then teaches the PDFView how we want to render this document:

```
private void configureViewer(PDFView.Configurator configurator) {
  configurator
    .enableSwipe(true)
    .swipeHorizontal(true)
    .enableDoubletap(true)
    .scrollHandle(new DefaultScrollHandle(this))
    .load();
}
```
(from [PDF/Pdfium/app/src/main/java/com/commonsware/android/pdfium/MainActivity.java\)](https://github.com/commonsguy/cw-omnibus/tree/v8.7/PDF/Pdfium/app/src/main/java/com/commonsware/android/pdfium/MainActivity.java)

Here, we:

- Enable horizontal swiping to move between pages
- Enable a scroll handle as an alternative for moving between pages
- Enable a double-tap gesture for toggling between a few different zoom levels

The result is similar to the PDF.js result, since Pdfium can handle similarly-complex PDF files:

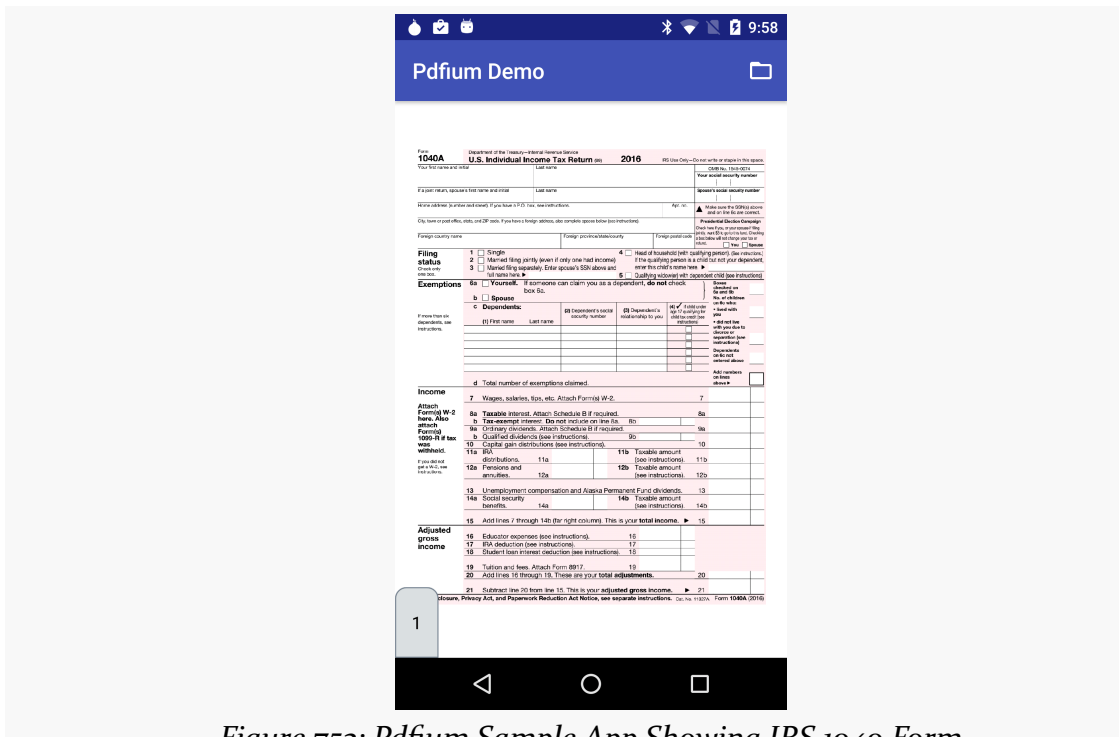

*Figure 753: Pdfium Sample App Showing IRS 1040 Form*

## **What To Choose?**

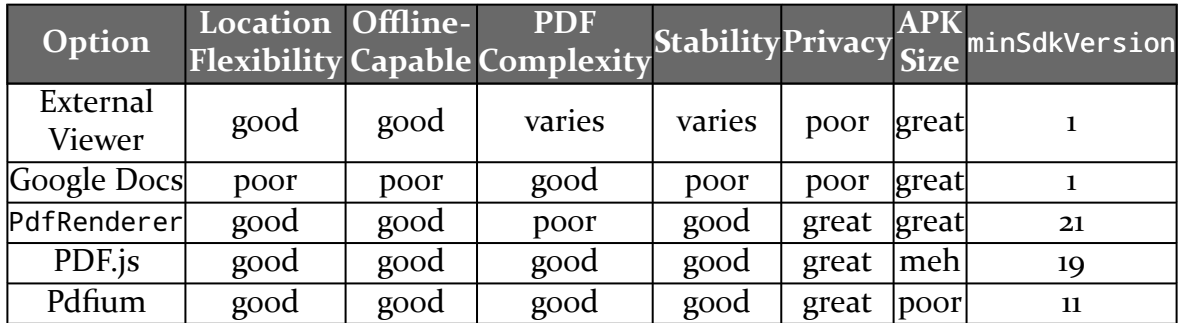

So, what do you choose?

For most apps, for most situations, using an external PDF viewer is the simplest solution. Use one that already exists, and be in position to suggest one to the user if there is no PDF viewer app available.

If you are certain that you need to keep the PDFs within your own app, and your minSdkVersion is 19 or higher, PDF.js offers the best rendering with a modest increase in app size. If, however, you need to support older devices than that, Pdfium will be a solid choice… but be prepared for some distribution complexity as you deal with the ABI splits to keep your APK size down to a reasonable level.

# **Trail: Home Screen Effects**

App widgets are live elements that the user can add to her home screen. Android ships with a variety of app widgets, such as a music player, and device manufacturers frequently add more. However, developers can add their own — in this chapter, we will see how this is done.

For the purposes of this book, "app widgets" will refer to these items that go on the home screen. Other uses of the term "widget" will be reserved for the UI widgets, subclasses of View, usually found in the android.widget Java package.

# **Prerequisites**

Understanding this chapter requires that you have read the core chapters, particularly the chapters on:

- **[basic widgets](#page-199-0)**
- [broadcast](#page-813-0) [Intent](#page-813-0)s
- [services](#page-849-0)

# **App Widgets and Security**

Creating app widgets looks little like creating an activity. That is because the home screen is showing your app widget, whereas your own app shows your own activities. Having a third-party app (a home screen) show a UI from your app has some security ramifications.

Android's security model is based heavily on Linux user, file, and process security. Each application is (normally) associated with a unique user ID. All of its files are

owned by that user, and its process(es) run as that user. This prevents one application from modifying the files of another or otherwise injecting their own code into another running process. It would be dangerous for the home screen to run arbitrary code itself or somehow allow its UI to be directly manipulated by another process.

The app widget architecture, therefore, is set up to keep the home screen application independent from any code that puts app widgets on that home screen, so bugs in one cannot harm the other.

## **The Big Picture for a Small App Widget**

The way Android pulls off this bit of security is through the use of RemoteViews.

The application component that supplies the UI for an app widget is not an Activity, but rather a BroadcastReceiver (often in tandem with a Service). The BroadcastReceiver, in turn, does not inflate a normal View hierarchy, like an Activity would, but instead inflates a layout into a RemoteViews object.

RemoteViews encapsulates a limited edition of normal widgets, in such a fashion that the RemoteViews can be "easily" transported across process boundaries. You configure the RemoteViews via your BroadcastReceiver and make those RemoteViews available to Android. Android in turn delivers the RemoteViews to the app widget host (usually the home screen), which renders them to the screen itself.

This architectural choice has many impacts:

- You do not have access to the full range of widgets and containers. You can use FrameLayout, LinearLayout, and RelativeLayout for containers, and AnalogClock, Button, Chronometer, ImageButton, ImageView, ProgressBar, and TextView for widgets. And, on API Level 11 and higher, you can use some AdapterView-based widgets, like ListView, as we will examine [in the next](#page-2503-0) [chapter.](#page-2503-0) And, as of API Level 16 (Android 4.1), you can use [GridLayout](#page-1439-0)... but not its backport on earlier devices.
- The only user input you can get is clicks of the Button and ImageButton widgets. In particular, there is no EditText for text input.
- Because the app widgets are rendered in another process, you cannot simply register an OnClickListener to get button clicks; rather, you tell RemoteViews a PendingIntent to invoke when a given button is clicked.

- You do not hold onto the RemoteViews and reuse them yourself. Rather, you create and send out a brand-new RemoteViews whenever you want to change the contents of the app widget. This, coupled with having to transport the RemoteViews across process boundaries, means that updating the app widget is expensive in terms of CPU time, memory, and battery life, when compared to equivalent UI updates of one of your own activities.
- Because the component handling the updates is a BroadcastReceiver, you have to be quick (lest you take too long and Android consider you to have timed out), you cannot use background threads, and your component itself is lost once the request has been completed. Hence, if your update might take a while, you will probably want to have the BroadcastReceiver start a Service and have the Service do the long-running task and eventual app widget update.

# **Crafting App Widgets**

This will become somewhat easier to understand in the context of some sample code. In the **[AppWidget/PairOfDice](http://github.com/commonsguy/cw-omnibus/tree/master/AppWidget/PairOfDice)** project, you will find an app widget that displays a roll of a pair of dice. Clicking on the app widget re-rolls, in case you want a better result.

## **The Manifest**

First, we need to register our BroadcastReceiver implementation in our AndroidManifest.xml file, along with a few extra features:

```
<?xml version="1.0" encoding="utf-8"?>
<manifest xmlns:android="http://schemas.android.com/apk/res/android"
  package="com.commonsware.android.appwidget.dice"
  android:versionCode="1"
  android:versionName="1.0">
  <uses-sdk
    android:minSdkVersion="7"
    android:targetSdkVersion="11"/>
  <supports-screens
    android:largeScreens="true"
    android:normalScreens="true"
    android:smallScreens="false"/>
  <uses-feature
```

```
android:name="android.software.app_widgets"
   android:required="true"/>
 <application
   android:allowBackup="false"
   android:icon="@drawable/ic_launcher"
   android:label="@string/app_name">
   <receiver
     android:name=".AppWidget"
     android:icon="@drawable/cw"
     android:label="@string/app_name">
     <intent-filter>
       <action android:name="android.appwidget.action.APPWIDGET_UPDATE"/>
     </intent-filter>
      <meta-data
       android:name="android.appwidget.provider"
       android:resource="@xml/widget_provider"/>
   </receiver>
   <activity
     android:name="PairOfDiceActivity"
     android:theme="@android:style/Theme.Translucent.NoTitleBar">
     <intent-filter>
        <action android:name="android.intent.action.MAIN"/>
       <category android:name="android.intent.category.LAUNCHER"/>
     </intent-filter>
   </activity>
 </application>
</manifest>
```
(from [AppWidget/PairOfDice/app/src/main/AndroidManifest.xml\)](https://github.com/commonsguy/cw-omnibus/tree/v8.7/AppWidget/PairOfDice/app/src/main/AndroidManifest.xml)

Here, along with a do-nothing activity, we have a  $\le$ receiver>. Of note:

- 1. Our <receiver> has android:label and android:icon attributes, which are not normally needed on BroadcastReceiver declarations. However, in this case, those are used for the entry that goes in the roster of available widgets to add to the home screen. Hence, you will probably want to supply values for both of those, and use appropriate resources in case you want translations for other languages.
- 2. Our <receiver> has an <intent-filter> for the android.appwidget.action.APPWIDGET\_UPDATE action. This means we will get control whenever Android wants us to update the content of our app

widget. There may be other actions we want to monitor — more on this in a [later section](#page-2487-0).

3. Our <receiver> also has a <meta-data> element, indicating that its android.appwidget.provider details can be found in the res/xml/ widget\_provider.xml file. This metadata is described in greater detail shortly.

### **The uses-feature Element**

If the central point of your application is to provide an app widget, you should strongly consider adding a <uses-feature> element to advertise this fact to markets like the Play Store:

```
<uses-feature android:name="android.software.app_widgets" android:required="true" />
```
In principle, having this element means that markets should block the installation of your app on devices where there is no app-widget-capable home screen or other known places for supporting app widgets.

If, however, your app has an app widget, but it is an adjunct to other forms of UI (typically a launcher activity), then you may wish to leave off this <uses-feature> element, or set it to android:required="false".

## **The Metadata**

Next, we need to define the app widget provider metadata. This has to reside at the location indicated in the manifest — in this case, in res/xml/widget\_provider.xml:

```
<appwidget-provider xmlns:android="http://schemas.android.com/apk/res/android"
 android:minWidth="144dip"
 android:minHeight="72dip"
 android:updatePeriodMillis="900000"
 android:initialLayout="@layout/widget"
/>
```
(from [AppWidget/PairOfDice/app/src/main/res/xml/widget\\_provider.xml\)](https://github.com/commonsguy/cw-omnibus/tree/v8.7/AppWidget/PairOfDice/app/src/main/res/xml/widget_provider.xml)

Here, we provide a few pieces of information:

1. The minimum width and height of the app widget (android:minWidth and android: minHeight). These are approximate — the app widget host (e.g., home screen) will tend to convert these values into "cells" based upon the

overall layout of the UI where the app widgets will reside. However, they should be no smaller than the minimums cited here. Also, ideally, you use dip instead of px for the dimensions, so the number of cells will remain constant regardless of screen density.

- 2. The frequency in which Android should request an update of the widget's contents (android:updatePeriodMillis). This is expressed in terms of milliseconds, so a value of 3600000 is a 60-minute update cycle. Note that the minimum value for this attribute is 30 minutes — values less than that will be "rounded up" to 30 minutes. Hence our 15-minute (900000 millisecond) request will actually result in an update every 30 minutes.
- 3. The initial layout to use for the app widget, for the time between when the user requests the app widget and when onUpdate() of our AppWidgetProvider gets control.

Note that the calculations for determining the number of cells for an app widget varies. The dip dimension value for an N-cell dimension was  $(74 \times N)$  - 2 (e.g., a 2x3) cell app widget would request a width of 146dip and a height of 220dip). The value as of API Level 14 (a.k.a., Ice Cream Sandwich) is now  $(70 * N)$  - 30 (e.g., a 2x3 cell app widget would request a width of 110dip and a height of 180dip). To have your app widgets maintain a consistent number of cells, you will need two versions of your app widget metadata XML, one in res/xml-v14/ (with the API Level 14 calculation) and one in res/xml/ (for prior versions of Android).

### **The Layout**

Eventually, you are going to need a layout that describes what the app widget looks like. You need to stick to the widget and container classes noted above; otherwise, this layout works like any other layout in your project.

For example, here is the layout for the PairOfDice app widget:

```
<?xml version="1.0" encoding="utf-8"?>
<RelativeLayout xmlns:android="http://schemas.android.com/apk/res/android"
   android:id="@+id/background"
   android:orientation="horizontal"
   android: layout width="match parent"
   android:layout_height="match_parent"
   android:background="@drawable/widget_frame"
   >
 <ImageView android:id="@+id/left_die"
   android:layout_centerVertical="true"
   android:layout_alignParentLeft="true"
```

```
2422
```

```
android:src="@drawable/die_5"
   android:layout_width="wrap_content"
   android: layout height="wrap content"
   android:layout_marginLeft="7dip"
 />
 <ImageView android:id="@+id/right_die"
   android:layout_centerVertical="true"
   android:layout_alignParentRight="true"
   android:src="@drawable/die_2"
   android:layout_width="wrap_content"
   android: layout height="wrap content"
   android:layout_marginRight="7dip"
 /</RelativeLayout>
```
(from [AppWidget/PairOfDice/app/src/main/res/layout/widget.xml\)](https://github.com/commonsguy/cw-omnibus/tree/v8.7/AppWidget/PairOfDice/app/src/main/res/layout/widget.xml)

All we have is a pair of ImageView widgets (one for each die), inside of a RelativeLayout. The RelativeLayout has a background, specified as a [nine-patch](#page-1906-0) **[PNG file.](#page-1906-0)** This allows the RelativeLayout to have guaranteed contrast with whatever wallpaper is behind it, so the user can tell the actual app widget bounds.

### **The BroadcastReceiver**

Next, we need a BroadcastReceiver that can get control when Android wants us to update our RemoteViews for our app widget. To simplify this, Android supplies an AppWidgetProvider class we can extend, instead of the normal BroadcastReceiver. This simply looks at the received Intent and calls out to an appropriate lifecycle method based on the requested action.

The one method that frequently needs to be implemented on the provider is onUpdate(). Other lifecycle methods may be of interest and are discussed *[later](#page-2487-0)* in this chapter.

For example, here is the implementation of the AppWidgetProvider for PairOfDice:

```
package com.commonsware.android.appwidget.dice;
import android.app.PendingIntent;
import android.appwidget.AppWidgetManager;
import android.appwidget.AppWidgetProvider;
import android.content.ComponentName;
import android.content.Context;
import android.content.Intent;
import android.widget.RemoteViews;
public class AppWidget extends AppWidgetProvider {
```

```
2423
```
```
private static final int[] IMAGES={R.drawable.die_1,R.drawable.die_2,
                                     R.drawable.die_3,R.drawable.die_4,
                                     R.drawable.die_5,R.drawable.die_6};
 @Override
 public void onUpdate(Context ctxt, AppWidgetManager mgr,
                      int[] appWidgetIds) {
   ComponentName me=new ComponentName(ctxt, AppWidget.class);
   mgr.updateAppWidget(me, buildUpdate(ctxt, appWidgetIds));
 }
 private RemoteViews buildUpdate(Context ctxt, int[] appWidgetIds) {
   RemoteViews updateViews=new RemoteViews(ctxt.getPackageName(),
                                           R.layout.widget);
   Intent i=new Intent(ctxt, AppWidget.class);
   i.setAction(AppWidgetManager.ACTION_APPWIDGET_UPDATE);
   i.putExtra(AppWidgetManager.EXTRA_APPWIDGET_IDS, appWidgetIds);
   PendingIntent pi=PendingIntent.getBroadcast(ctxt, 0 , i,
                                               PendingIntent.FLAG_UPDATE_CURRENT);
   updateViews.setImageViewResource(R.id.left_die,
                                    IMAGES[(int)(Math.random()*6)]);
   updateViews.setOnClickPendingIntent(R.id.left_die, pi);
   updateViews.setImageViewResource(R.id.right_die,
                                    IMAGES[(int)(Math.random()*6)]);
   updateViews.setOnClickPendingIntent(R.id.right_die, pi);
   updateViews.setOnClickPendingIntent(R.id.background, pi);
   return(updateViews);
 }
}
```
(from [AppWidget/PairOfDice/app/src/main/java/com/commonsware/android/appwidget/dice/AppWidget.java\)](https://github.com/commonsguy/cw-omnibus/tree/v8.7/AppWidget/PairOfDice/app/src/main/java/com/commonsware/android/appwidget/dice/AppWidget.java)

To update the RemoteViews for our app widget, we need to build those RemoteViews (delegated to a buildUpdate() helper method) and tell an AppWidgetManager to update the widget via updateAppWidget(). In this case, we use a version of updateAppWidget() that takes a ComponentName as the identifier of the widget to be updated. Note that this means that we will update all instances of this app widget presently in use — the concept of multiple app widget instances is covered in greater detail *later* in this chapter.

Working with RemoteViews is a bit like trying to tie your shoes while wearing mittens — it may be possible, but it is a bit clumsy. In this case, rather than using methods like findViewById() and then calling methods on individual widgets, we need to call methods on RemoteViews itself, providing the identifier of the widget we wish to modify. This is so our requests for changes can be serialized for transport to the home screen process. It does, however, mean that our view-updating code looks

a fair bit different than it would if this were the main View of an activity or row of a ListView.

To create the RemoteViews, we use a constructor that takes our package name and the identifier of our layout. This gives us a RemoteViews that contains all of the widgets we declared in that layout, just as if we inflated the layout using a LayoutInflater. The difference, of course, is that we have a RemoteViews object, not a View, as the result.

We then use methods like:

- 1. setImageViewResource() to set the image for each of our ImageView widgets, in this case a randomly chosen die face (using graphics created from a set of SVG files from the **OpenClipArt site**)
- 2. setOnClickPendingIntent() to provide a PendingIntent that should get fired off when a die, or the overall app widget background, is clicked

We then supply that RemoteViews to the AppWidgetManager, which pushes the RemoteViews structure to the home screen, which renders our new app widget UI.

### **The Result**

If you compile and install all of this, you will have a new app widget entry available. How you add app widgets to the home screen varies based upon Android version and the home screen implementation, and there are too many possibilities to try to list here.

No matter how you add the Pair of Dice, the app widget will appear on the home screen:

**HOME SCREEN APP WIDGETS**

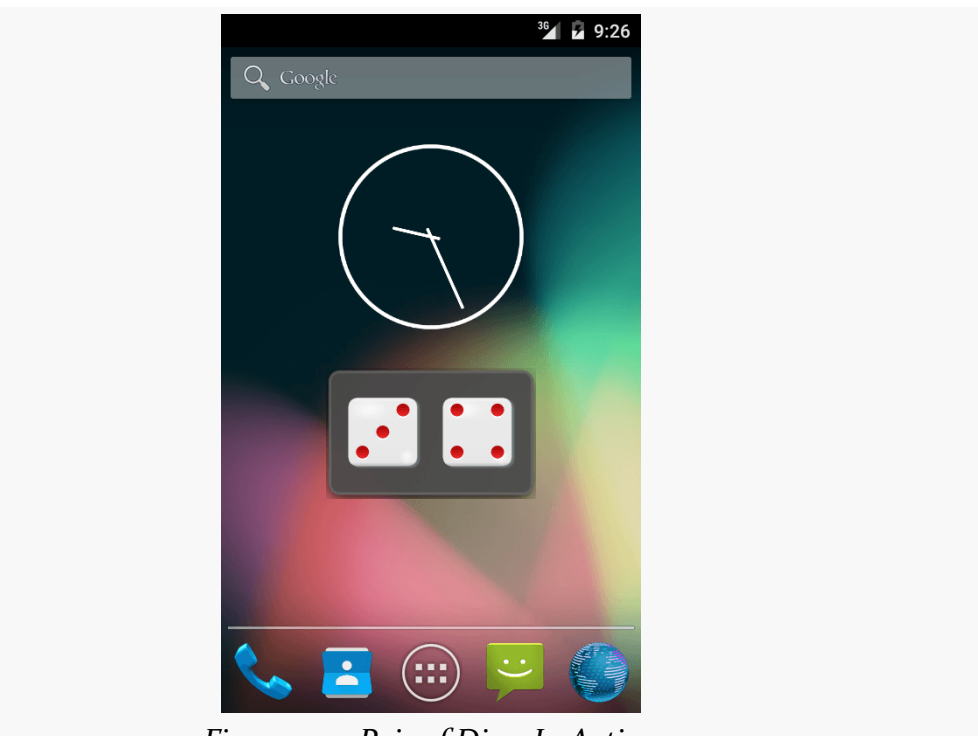

*Figure 754: Pair of Dice, In Action*

## <span id="page-2486-0"></span>**Another and Another**

As indicated above, you can have multiple instances of the same app widget outstanding at any one time. For example, one might have multiple picture frames, or multiple "show-me-the-latest-RSS-entry" app widgets, one per feed. You will distinguish between these in your code via the identifier supplied in the relevant AppWidgetProvider callbacks (e.g., onUpdate()).

If you want to support separate app widget instances, you will need to store your state on a per-app-widget-identifier basis. You will also need to use an appropriate version of updateAppWidget() on AppWidgetManager when you update the app widgets, one that takes app widget identifiers as the first parameter, so you update the proper app widget instances.

Conversely, there is nothing requiring you to support multiple instances as independent entities. For example, if you add more than one PairOfDice app widget to your home screen, nothing blows up – they just show the same roll. That is because PairOfDice uses a version of updateAppWidget() that does not take any app widget IDs, and therefore updates all app widgets simultaneously.

## **App Widgets: Their Life and Times**

There are three other lifecycle methods that AppWidgetProvider offers that you may be interested in:

- 1. onEnabled() will be called when the first widget instance is created for this particular widget provider, so if there is anything you need to do once for all supported widgets, you can implement that logic here
- 2. onDeleted() will be called when a widget instance is removed from the home screen, in case there is any data you need to clean up specific to that instance
- 3. onDisabled() will be called when the last widget instance for this provider is removed from the home screen, so you can clean up anything related to all such widgets

You will need to add appropriate action strings to your <intent-filter> for each of these events, such as ACTION\_APPWIDGET\_ENABLED to be notified about enabled events via onEnabled().

## **Controlling Your (App Widget's) Destiny**

As PairOfDice illustrates, you are not limited to updating your app widget only based on the timetable specified in your metadata. That timetable is useful if you can get by with a fixed schedule. However, there are cases in which that will not work very well:

- 1. If you want the user to be able to configure the polling period (the metadata is baked into your APK and therefore cannot be modified at runtime)
- 2. If you want the app widget to be updated based on external factors, such as a change in location

The recipe shown in PairOfDice will let you use AlarmManager (described in **[another](#page-963-0)** [chapter\)](#page-963-0) or proximity alerts or whatever to trigger updates. All you need to do is:

- 1. Arrange for something to broadcast an Intent that will be picked up by the BroadcastReceiver you are using for your app widget provider
- 2. Have the provider process that Intent directly or pass it along to a Service (such as an IntentService)

Also, note that the updatePeriodMillis setting not only tells the app widget to update every so often, it will even *wake up the phone* if it is asleep so the widget can perform its update. On the plus side, this means you can easily keep your widgets up to date regardless of the state of the device. On the minus side, this will tend to drain the battery, particularly if the period is too fast. If you want to avoid this wakeup behavior, set updatePeriodMillis to 0 and use AlarmManager to control the timing and behavior of your widget updates.

Note that if there are multiple instances of your app widget on the user's home screen, they will all update approximately simultaneously if you are using updatePeriodMillis. If you elect to set up your own update schedule, you can control which app widgets get updated when, if you choose.

## <span id="page-2488-0"></span>**One Size May Not Fit All**

It may be that you want to offer multiple app widget sizes to your users. Some might only want a small app widget. Some might really like what you have to offer and want to give you more home screen space to work in.

### **Android 1.x/2.x**

The good news: this is easy to do.

The bad news: it requires you, in effect, to have one app widget per size.

The size of an app widget is determined by the app widget metadata XML file. That XML file is tied to a <receiver> element in the manifest representing one app widget. Hence, to have multiple sizes, you need multiple metadata files and multiple <receiver> elements.

This also means your app widgets will show up multiple times in the app widget selection list, when the user goes to add an app widget to their home screen. Hence, supporting many sizes will become annoying to the user, if they perceive you are "spamming" the app widget list. Try to keep the number of app widget sizes to a reasonable number (say, one or two sizes).

### **Android 3.0+**

As of API Level 11, it is possible to have a resizeable app widget. To do this, you can have an android: resizeMode attribute in your widget metadata, with a value of

horizontal, vertical, or both (e.g., horizontal|vertical). When the user longtaps on an existing widget, they should see handles to allow the widget to be resized:

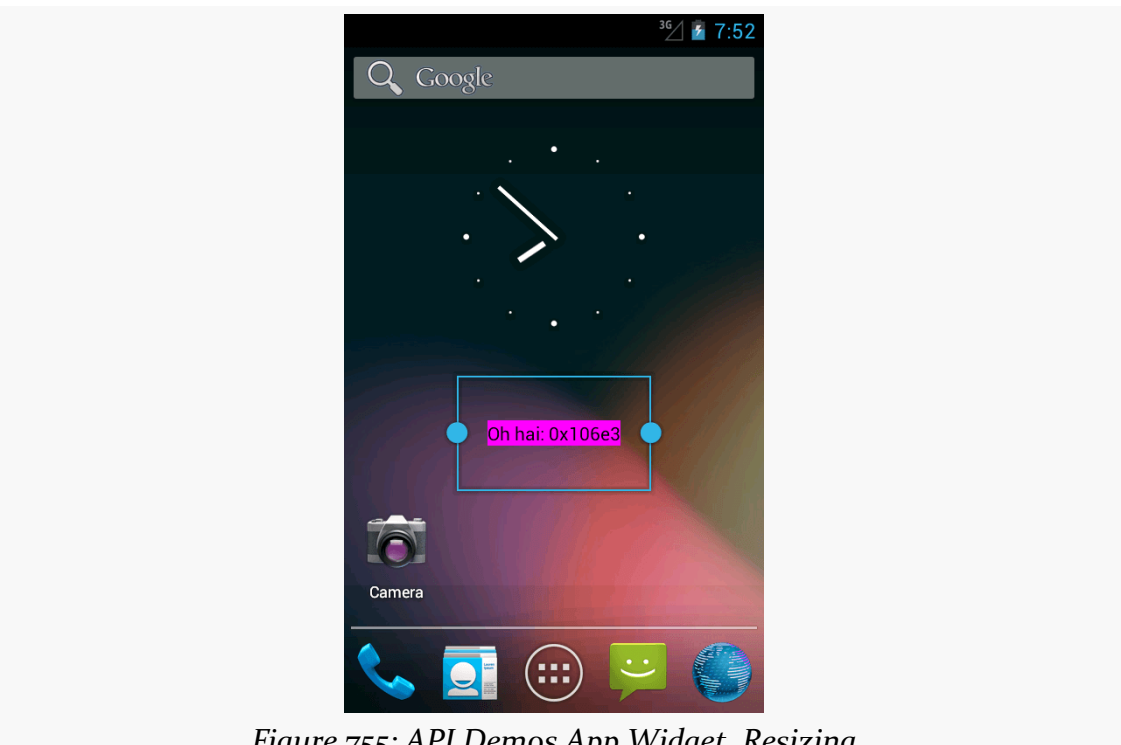

*Figure 755: API Demos App Widget, Resizing*

You can also have android:minResizeWidth and android:minResizeHeight attributes, measured in dp, that indicate the approximate smallest size that your app widget can support. These values will be interpreted in terms of "cells", as with the android:minWidth and android:minHeight attributes, and so the dp values you supply will not be used precisely.

However, for Android 3.x and 4.0 (API Level 11-15), your code would not be informed about being resized. You had to simply ensure that your layout would intelligently use any extra space automatically. Hence, resizing tended to be used primarily with adapter-driven app widgets, as will be discussed [in the next chapter.](#page-2503-0)

Starting with API Level 16, though, you can find out when the user resizes your app widget, so you can perhaps use a different layout for a different size, or otherwise adapt to the available space. Finding out about resize events takes a bit more work, as is illustrated in the **[AppWidget/Resize](http://github.com/commonsguy/cw-omnibus/tree/master/AppWidget/Resize)** sample project.

This app widget project is similar to PairOfDice, described earlier in this chapter. However, our layout skips the dice, replacing them with a TextView widget in the RelativeLayout:

```
<?xml version="1.0" encoding="utf-8"?>
<RelativeLayout xmlns:android="http://schemas.android.com/apk/res/android"
 android:id="@+id/background"
 android:layout_width="match_parent"
 android:layout_height="match_parent"
 android:background="@drawable/widget_frame"
 android:orientation="horizontal">
 <TextView
   android:id="@+id/size"
   android:layout_width="wrap_content"
   android: layout height="wrap content"
   android:layout_centerInParent="true"
   android:textAppearance="?android:attr/textAppearanceMedium">
 </TextView>
</RelativeLayout>
```
(from [AppWidget/Resize/app/src/main/res/layout/widget.xml\)](https://github.com/commonsguy/cw-omnibus/tree/v8.7/AppWidget/Resize/app/src/main/res/layout/widget.xml)

Our widget\_provider.xml resource stipulates our desired android:resizeMode and minimum resize dimensions:

```
<appwidget-provider xmlns:android="http://schemas.android.com/apk/res/android"
 android:minWidth="180dip"
 android:minHeight="110dip"
 android:minResizeWidth="110dip"
 android:minResizeHeight="40dip"
 android:initialLayout="@layout/widget"
 android:resizeMode="horizontal|vertical"
/>
```
(from [AppWidget/Resize/app/src/main/res/xml/widget\\_provider.xml\)](https://github.com/commonsguy/cw-omnibus/tree/v8.7/AppWidget/Resize/app/src/main/res/xml/widget_provider.xml)

Finding out about app widget resizing is a different event than finding out about app widget updates. Hence, we need to add a new <action> element to the <intent-filter> of our <receiver> in the manifest, indicating that we want APPWIDGET OPTIONS CHANGED as well as ACTION UPDATE:

```
<application
 android:allowBackup="false"
```

```
android:icon="@drawable/ic_launcher"
android:label="@string/app_name">
<receiver
 android:name="AppWidget"
 android:icon="@drawable/ic_launcher"
  android:label="@string/app_name">
  <intent-filter>
    <action android:name="android.appwidget.action.APPWIDGET_UPDATE"/>
    <action android:name="android.appwidget.action.APPWIDGET_OPTIONS_CHANGED"/>
  </intent-filter>
```
(from [AppWidget/Resize/app/src/main/AndroidManifest.xml\)](https://github.com/commonsguy/cw-omnibus/tree/v8.7/AppWidget/Resize/app/src/main/AndroidManifest.xml)

Then, our app widget implementation can override an onAppWidgetOptionsChanged() method:

```
@Override
public void onAppWidgetOptionsChanged(Context ctxt,
                                     AppWidgetManager mgr,
                                      int appWidgetId,
                                     Bundle newOptions) {
  RemoteViews updateViews=
     new RemoteViews(ctxt.getPackageName(), R.layout.widget);
  String msg=
      String.format(Locale.getDefault(),
                    "[%d-%d] x [%d-%d]",
                    newOptions.getInt(AppWidgetManager.OPTION_APPWIDGET_MIN_WIDTH),
                    newOptions.getInt(AppWidgetManager.OPTION_APPWIDGET_MAX_WIDTH),
                    newOptions.getInt(AppWidgetManager.OPTION_APPWIDGET_MIN_HEIGHT),
                    newOptions.getInt(AppWidgetManager.OPTION_APPWIDGET_MAX_HEIGHT));
  updateViews.setTextViewText(R.id.size, msg);
  mgr.updateAppWidget(appWidgetId, updateViews);
}
```
(from [AppWidget/Resize/app/src/main/java/com/commonsware/android/appwidget/resize/AppWidget.java\)](https://github.com/commonsguy/cw-omnibus/tree/v8.7/AppWidget/Resize/app/src/main/java/com/commonsware/android/appwidget/resize/AppWidget.java)

You will notice that we skip onUpdate(). We will be called with onAppWidgetOptionsChanged() when the app widget is added and resized. Hence, in the case of this app widget, we can define what the app widget looks like from onAppWidgetOptionsChanged(), avoiding onUpdate(). That being said, more typical app widgets will wind up implementing both methods, especially if they are supporting lower API levels than 16, where onAppWidgetOptionsChanged() will not be called.

Also remember that your process may well be terminated in between calls to app widget lifecycle methods like onUpdate() and onAppWidgetOptionsChanged().

Hence, if there is data from one method that you want in the other, be sure to persist that data somewhere.

In the AppWidget implementation of onAppWidgetOptionsChanged(), we can find out about our new app widget size by means of the Bundle supplied to our method. What we *cannot* find out is our exact size. Rather, we are provided minimum and maximum dimensions of our app widget via four values in the Bundle:

- AppWidgetManager.OPTION\_APPWIDGET\_MIN\_WIDTH
- AppWidgetManager.OPTION\_APPWIDGET\_MAX\_WIDTH
- AppWidgetManager.OPTION\_APPWIDGET\_MIN\_HEIGHT
- AppWidgetManager.OPTION\_APPWIDGET\_MAX\_HEIGHT

In our case, we grab these int values and pour them into a String template, using that to fill in the TextView of the app widget's contents.

When our app widget is initially launched, we show our initial size ranges:

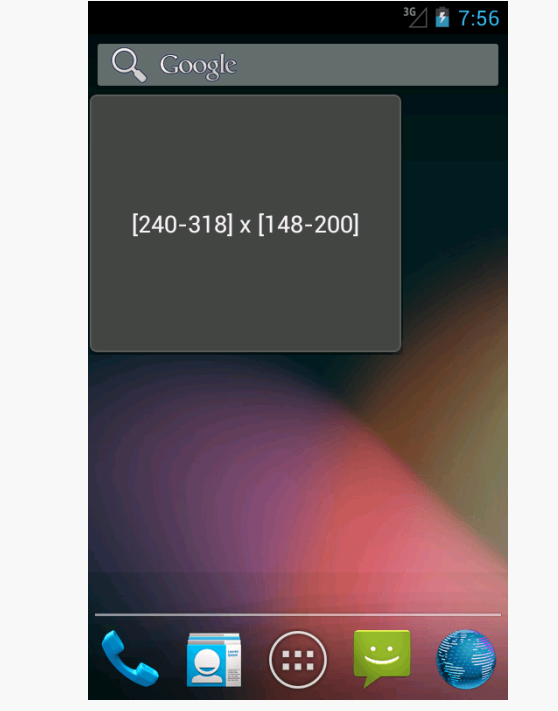

*Figure 756: Resize Widget, As Initially Added*

When the user resizes our app widget, we show the new size ranges:

#### **HOME SCREEN APP WIDGETS**

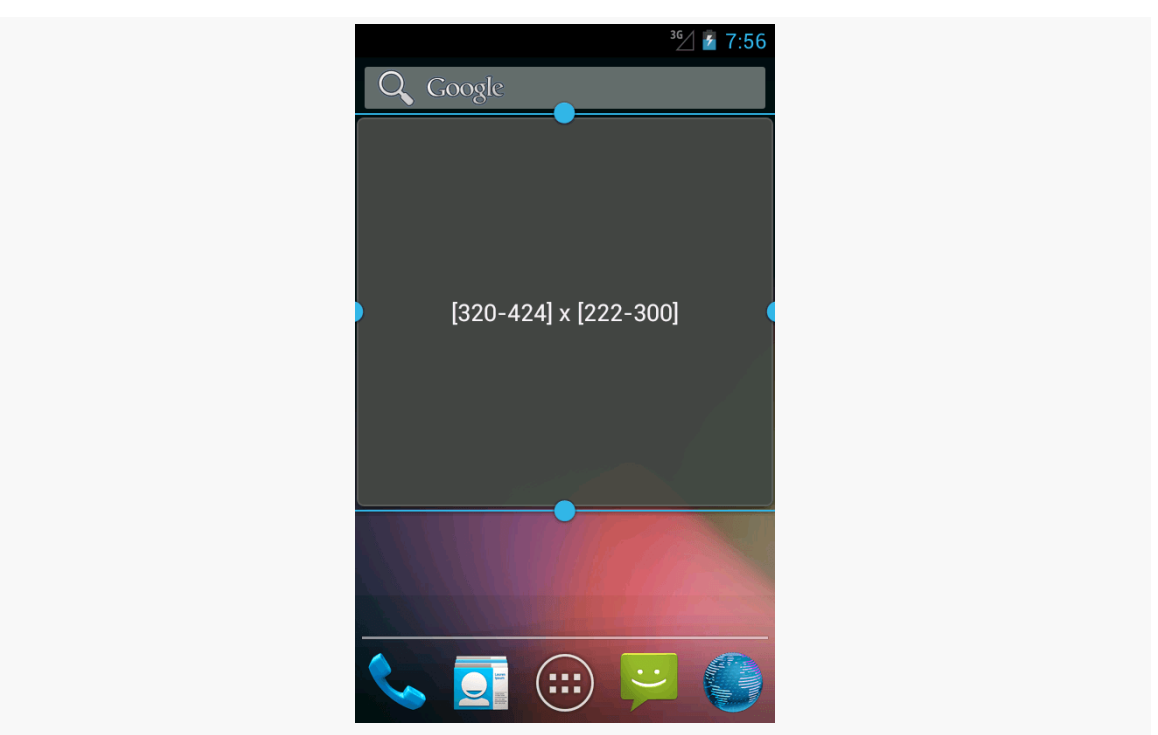

*Figure 757: Resize Widget, During Resize Operation*

However, not all home screen implementations will necessarily send the APPWIDGET\_OPTIONS\_CHANGED when an app widget is added to the home screen, only when the user resizes it later. For example, while the emulator's home screen for Android 4.1 broadcasts APPWIDGET\_OPTIONS\_CHANGED, it does not for 4.2 or 4.3. Hence, you may want to also examine the size information in onUpdate() as well, so that you react to the initial size as well as any future sizes. One way to do this is to simply iterate over the supplied app widget IDs and invoke your own onAppWidgetOptionsChanged() method:

```
// based on http://stackoverflow.com/a/18552461/115145
@Override
public void onUpdate(Context context,
                     AppWidgetManager appWidgetManager,
                     int[] appWidgetIds) {
 super.onUpdate(context, appWidgetManager, appWidgetIds);
 for (int appWidgetId : appWidgetIds) {
    Bundle options=appWidgetManager.getAppWidgetOptions(appWidgetId);
    onAppWidgetOptionsChanged(context, appWidgetManager, appWidgetId,
                             options);
```
} }

(from [AppWidget/Resize/app/src/main/java/com/commonsware/android/appwidget/resize/AppWidget.java\)](https://github.com/commonsguy/cw-omnibus/tree/v8.7/AppWidget/Resize/app/src/main/java/com/commonsware/android/appwidget/resize/AppWidget.java)

## **Lockscreen Widgets**

Android's lockscreen (a.k.a., the keyguard) had long been unmodifiable by developers. This led to a number of developers creating so-called "replacement lockscreens", which generally reduce device security, as they can be readily bypassed. However, on Android 4.2 through 4.4, developers can create app widgets that the user can deploy to the lockscreen, helping to eliminate the need for "replacement lockscreens".

However, note that this capability was dropped with Android 5.0. As a result, this particular app widget feature may not be something that you want to worry about. That being said, it *is* available for those versions, and you are welcome to support it for those versions.

Declaring that an app widget supports being on the lockscreen instead of (or in addition to) the home screen is very easy. All you must do is add an android:widgetCategory attribute to your app widget metadata resource. That attribute should have a value of either keyguard (for the lockscreen), home\_screen, or both (e.g., keyguard|home\_screen), depending upon where you want the app widget to be eligible. By default, if this attribute is missing, Android assumes a default value of home\_screen.

Users cannot resize the lockscreen widgets at this time. However, you still will want to specify an android:resizeMode attribute in your app widget metadata, as whether or not you include vertical resizing will affect the height of your app widget. Lockscreen widgets without vertical will have a fixed small height on tablets, while lockscreen widgets with vertical will fill the available height. Lockscreen widgets on phones will always be small (to fit above the PIN/password entry area), and lockscreen widgets on all devices will stretch to fill available space horizontally.

You can also specify a different starting layout to use when your app is added to the lockscreen, as opposed to being added to the home screen. To do this, just add an android:initialKeyguardLayout attribute to your app widget metadata, pointing to the lockscreen-specific layout to use.

To see this in action, take a look at the [AppWidget/TwoOrThreeDice](http://github.com/commonsguy/cw-omnibus/tree/master/AppWidget/TwoOrThreeDice) sample project. This is a revised clone of the PairOfDice sample, allowing the dice to be added to the lockscreen, and showing three dice on the lockscreen instead of the two on the home screen.

Our app widget metadata now contains the lockscreen-related attributes: android:widgetCategory and android:initialKeyguardLayout:

```
<appwidget-provider xmlns:android="http://schemas.android.com/apk/res/android"
 android:minWidth="144dip"
 android:minHeight="72dip"
 android:updatePeriodMillis="900000"
 android:initialLayout="@layout/widget"
 android:initialKeyguardLayout="@layout/lockscreen"
 android:widgetCategory="keyguard|home_screen"
/>
```
(from [AppWidget/TwoOrThreeDice/app/src/main/res/xml/widget\\_provider.xml\)](https://github.com/commonsguy/cw-omnibus/tree/v8.7/AppWidget/TwoOrThreeDice/app/src/main/res/xml/widget_provider.xml)

Our lockscreen layout simply adds a third die, middle\_die:

```
<?xml version="1.0" encoding="utf-8"?>
<RelativeLayout xmlns:android="http://schemas.android.com/apk/res/android"
    android:id="@+id/background"
    android:orientation="horizontal"
    android:layout_width="match_parent"
    android:layout_height="match_parent"
    android:background="@drawable/widget frame"
    >
  <ImageView android:id="@+id/left_die"
    android:layout_centerVertical="true"
    android:layout_alignParentLeft="true"
    android:src="@drawable/die_3"
    android:layout_width="wrap_content"
    android:layout_height="wrap_content"
    android:layout_marginLeft="7dip"
  /<ImageView android:id="@+id/middle_die"
    android:layout_centerInParent="true"
    android:src="@drawable/die_2"
    android: layout width="wrap_content"
    android:layout_height="wrap_content"
    android:layout_marginLeft="7dip"
    android:layout_marginRight="7dip"
  /<ImageView android:id="@+id/right_die"
```

```
2435
```

```
android: layout centerVertical="true"
   android:layout_alignParentRight="true"
   android:src="@drawable/die_2"
   android:layout_width="wrap_content"
   android:layout_height="wrap_content"
   android: layout marginRight="7dip"
 />
</RelativeLayout>
```
(from [AppWidget/TwoOrThreeDice/app/src/main/res/layout/lockscreen.xml\)](https://github.com/commonsguy/cw-omnibus/tree/v8.7/AppWidget/TwoOrThreeDice/app/src/main/res/layout/lockscreen.xml)

However, by specifying a different layout for the lockscreen widget, we have a problem. We need to know, in our Java code, what layout to use for the RemoteViews and how many dice need to be updated. And, ideally, we would handle this in a backwards-compatible fashion, so our app widget will have its original functionality on older Android devices. Plus, supporting the lockscreen makes it that much more likely that the user will have more than one instance of our app widget (e.g., one on the lockscreen and one on the homescreen), so we should do a better job than PairOfDice did about handling multiple app widget instances.

To deal with the latter point, our new onUpdate() method iterates over each of the app widget IDs supplied to it and calls a private updateWidget() method for each, so we can better support multiple instances:

```
@Override
public void onUpdate(Context ctxt, AppWidgetManager mgr,
                     int[] appWidgetIds) {
  for (int appWidgetId : appWidgetIds) {
    updateWidget(ctxt, mgr, appWidgetId);
  }
}
```
(from [AppWidget/TwoOrThreeDice/app/src/main/java/com/commonsware/android/appwidget/dice/AppWidget.java\)](https://github.com/commonsguy/cw-omnibus/tree/v8.7/AppWidget/TwoOrThreeDice/app/src/main/java/com/commonsware/android/appwidget/dice/AppWidget.java)

The updateWidget() method is a bit more complicated than the PairOfDice equivalent code:

```
@TargetApi(Build.VERSION_CODES.JELLY_BEAN_MR1)
private void updateWidget(Context ctxt, AppWidgetManager mgr,
                          int appWidgetId) {
 int layout=R.layout.widget;
 if (Build.VERSION.SDK_INT >= Build.VERSION_CODES.JELLY_BEAN_MR1) {
   int category=
        mgr.getAppWidgetOptions(appWidgetId)
           .getInt(AppWidgetManager.OPTION APPWIDGET HOST CATEGORY,
```

```
2436
```

```
-1);
   layout=
       (category == AppWidgetProviderInfo.WIDGET_CATEGORY_KEYGUARD)
           ? R.layout.lockscreen : R.layout.widget;
 }
 RemoteViews updateViews=
     new RemoteViews(ctxt.getPackageName(), layout);
 Intent i=new Intent(ctxt, AppWidget.class);
 i.putExtra(AppWidgetManager.EXTRA_APPWIDGET_ID, appWidgetId);
 PendingIntent pi=
     PendingIntent.getBroadcast(ctxt, appWidgetId, i,
                                 PendingIntent.FLAG_UPDATE_CURRENT);
 updateViews.setImageViewResource(R.id.left_die,
                                   IMAGES[(int)(Math.random() * 6)]);
 updateViews.setOnClickPendingIntent(R.id.left_die, pi);
 updateViews.setImageViewResource(R.id.right_die,
                                   IMAGES[(int)(Math.random() * 6)]);
 updateViews.setOnClickPendingIntent(R.id.right_die, pi);
 updateViews.setOnClickPendingIntent(R.id.background, pi);
 if (layout == R. layout. lockscreen) {
   updateViews.setImageViewResource(R.id.middle_die,
                                     IMAGES[(int)(Math.random() * 6)]);
   updateViews.setOnClickPendingIntent(R.id.middle_die, pi);
 }
 mgr.updateAppWidget(appWidgetId, updateViews);
}
```
(from [AppWidget/TwoOrThreeDice/app/src/main/java/com/commonsware/android/appwidget/dice/AppWidget.java\)](https://github.com/commonsguy/cw-omnibus/tree/v8.7/AppWidget/TwoOrThreeDice/app/src/main/java/com/commonsware/android/appwidget/dice/AppWidget.java)

First, we need to choose which layout we are working with. We assume that we are to use the original R.layout.widget resource by default. But, if we are on API Level 17 or higher, we can call getAppWidgetOptions() on the AppWidgetManager, to get the Bundle of options — the same options that we could be delivered in onAppWidgetOptionsUpdate() as described [in the previous section](#page-2488-0). One value that will be in this Bundle is AppWidgetManager.OPTION\_APPWIDGET\_HOST\_CATEGORY, which will be an int with a value of

AppWidgetProviderInfo.WIDGET\_CATEGORY\_KEYGUARD if our app widget is on the lockscreen. In that case, we switch to using R.layout.lockscreen. In addition, we know then we need to update the middle\_die when we are updating the other dice.

```
2437
```
There is also a subtle change in our getBroadcast() call to PendingIntent: we pass in the app widget ID as the second parameter, whereas in PairOfDice we passed 0. PendingIntent objects are cached in our process, and by default we will get the same PendingIntent when we call getBroadcast() for the same Intent. However, in our case, we may *want* two or more different PendingIntent objects for the same Intent, with differing extras (EXTRA\_APPWIDGET\_ID). Since extras are not considered when evaluating equivalence of Intent objects, just having different extras is insufficient to get different PendingIntent objects for those Intent objects. The second parameter to getBroadcast() (and getActivity() and getService()) on PendingIntent is a unique identifier, to differentiate between two otherwise equivalent Intent objects, forcing PendingIntent to give us distinct PendingIntent objects. This way, we can support two or more app widget instances, each having their own PendingIntent objects for their click events.

On an Android 4.2+ lockscreen, you should be able to swipe to one side (e.g., a bezel swipe from left to right), to expose an option to add an app widget:

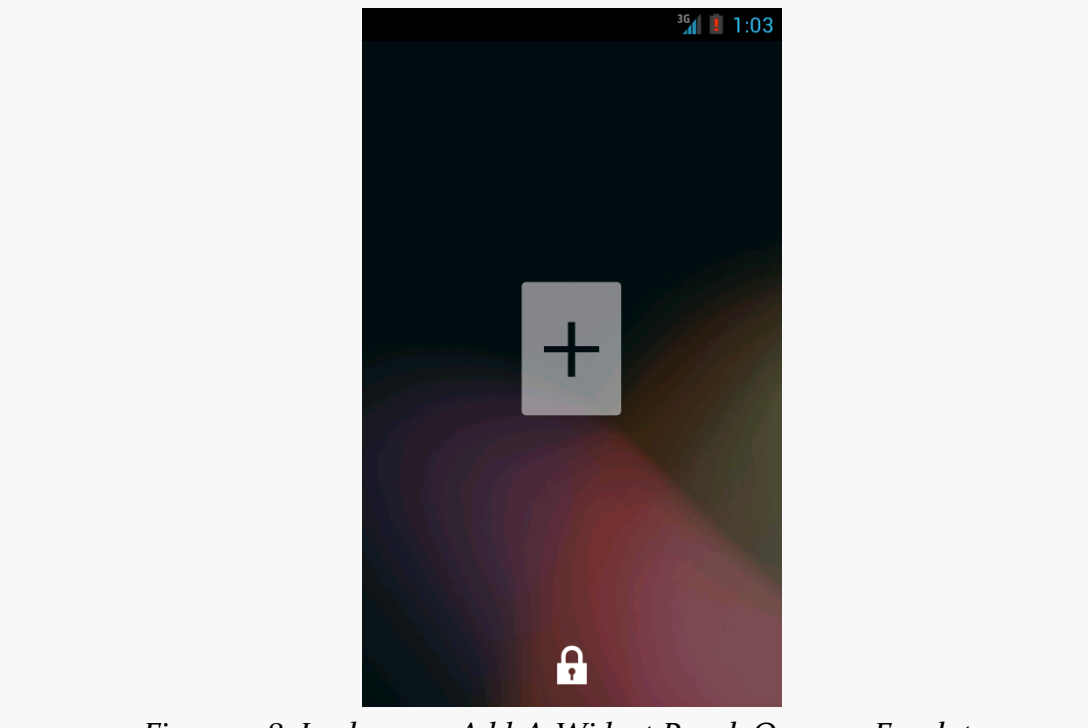

*Figure 758: Lockscreen Add-A-Widget Panel, On a 4.2 Emulator*

Tapping the "+" indicator (and, if needed, entering your device PIN or password), brings up an app widget chooser:

#### **HOME SCREEN APP WIDGETS**

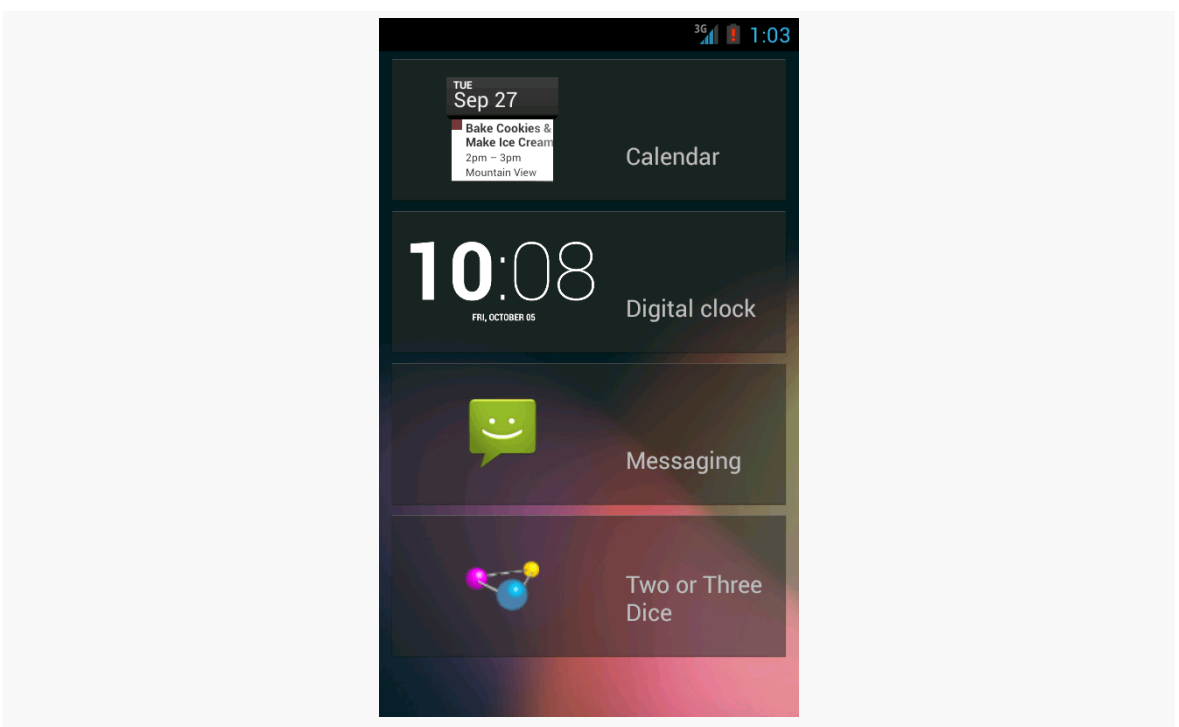

*Figure 759: Lockscreen Widget Selection List, On a 4.2 Emulator*

Choosing TwoOrThreeDice will then add the app widget to the lockscreen, with three dice, not two:

#### **HOME SCREEN APP WIDGETS**

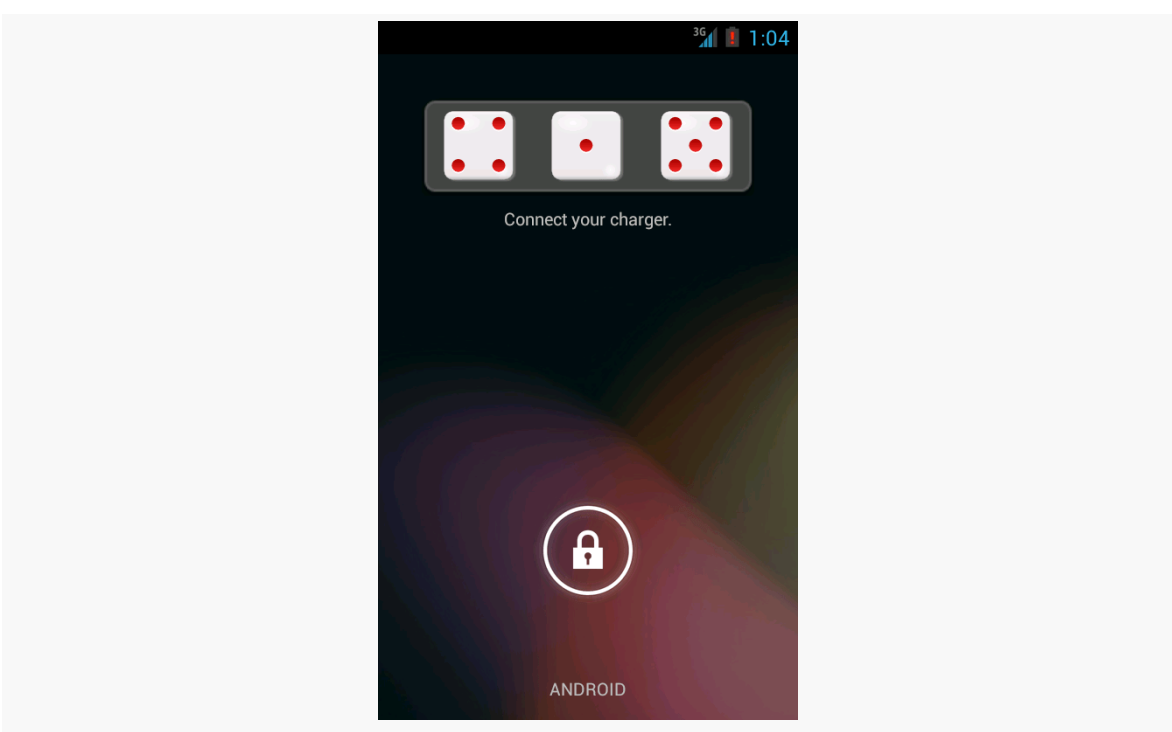

*Figure 760: Lockscreen with TwoOrThreeDice, On a 4.2 Emulator*

## **Preview Images**

App widgets can have preview images attached. Preview images are drawable resources representing a preview of what the app widget might look like on the screen. On tablets, this will be used as part of an app widget gallery, replacing the simple context menu presentation you used to see on Android 1.x and 2.x phones:

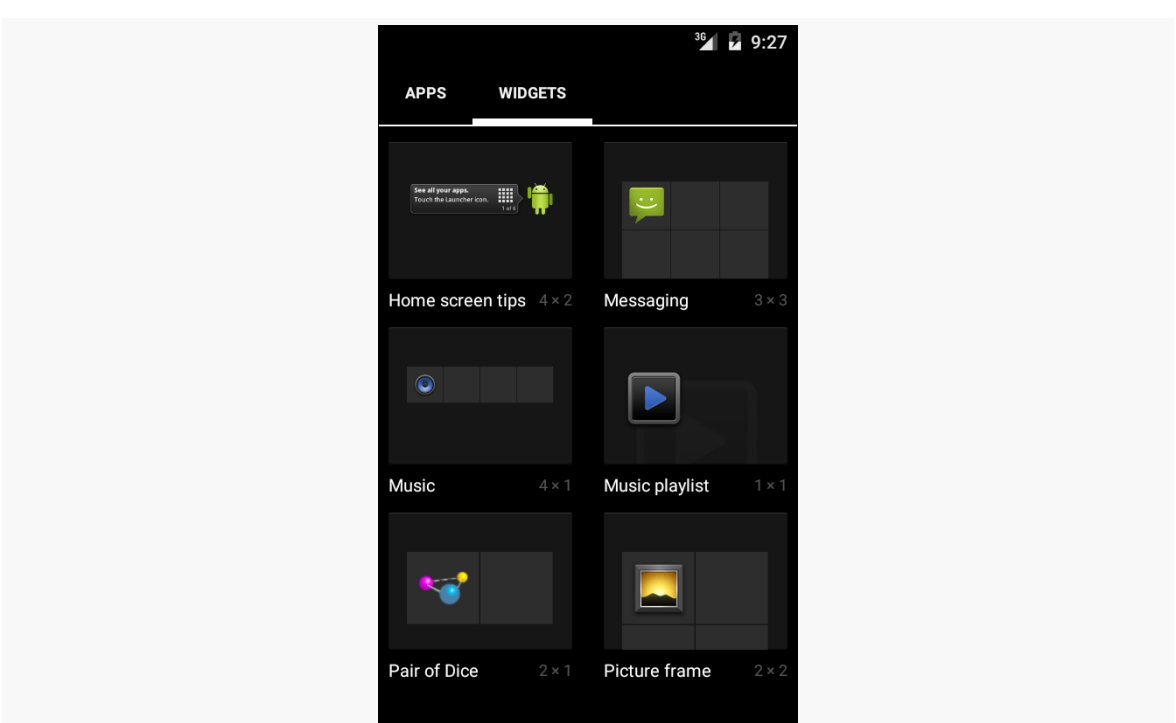

**HOME SCREEN APP WIDGETS**

*Figure 761: App Widget Gallery, on Android 5.0*

To create the preview image itself, the Android 3.0+ emulator images contain a Widget Preview application that lets you run an app widget in its own container, outside of the home screen:

#### **HOME SCREEN APP WIDGETS**

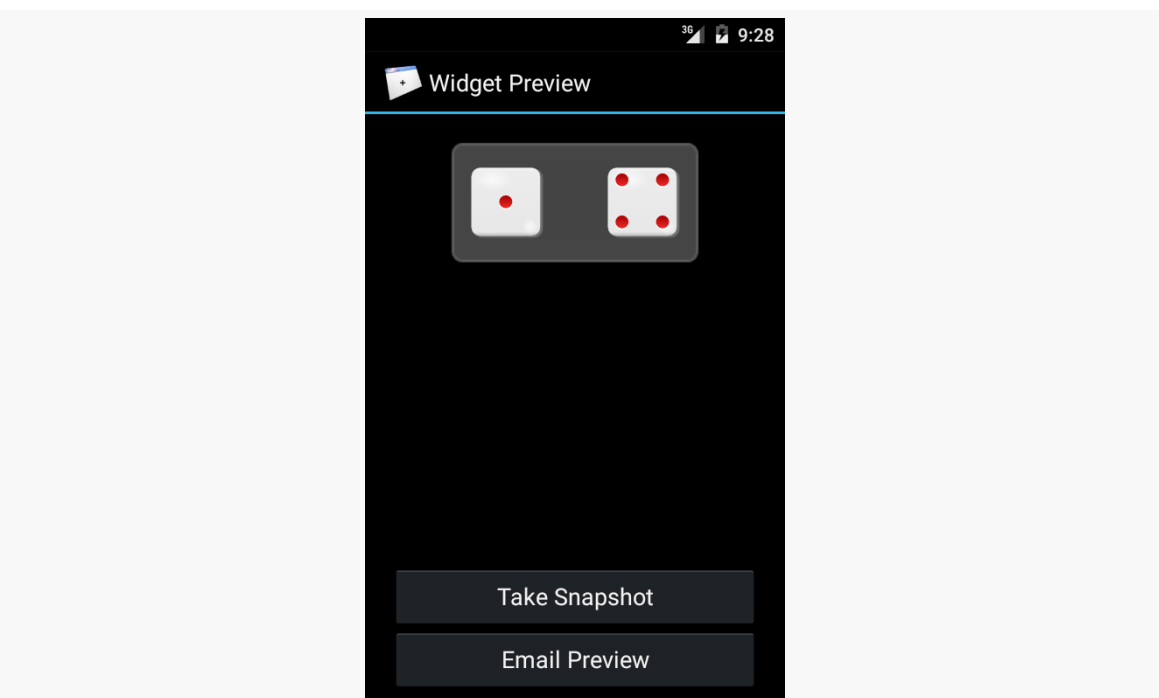

*Figure 762: The Widget Preview application, showing a preview of the Analog Clock app widget*

From here, you can take a snapshot and save it to external storage, copy it to your project's res/drawable-nodpi/ directory (indicating that there is no intrinsic density assumed for this image), and reference it in your app widget metadata via an android: previewImage attribute. We will see an example of such an attribute in [the](#page-2504-0) [chapter on advanced app widgets.](#page-2504-0)

## **Being a Good Host**

In addition to creating your own app widgets, it is possible to host app widgets. This is mostly aimed for those creating alternative home screen applications, so they can take advantage of the same app widget framework and all the app widgets being built for it.

This is not very well documented, but it involves the AppWidgetHost and AppWidgetHostView classes. The latter is a View and so should be able to reside in an app widget host's UI like any other ordinary widget.

<span id="page-2503-0"></span>API Level 11 introduced a few new capabilities for app widgets, to make them more interactive and more powerful than before. The documentation lags a bit, though, so determining how to use these features takes a bit of exploring. Fortunately for you, the author did some of that exploring on your behalf, to save you some trouble.

## **Prerequisites**

Understanding this chapter requires that you have read [the preceding chapter](#page-2477-0) and all of its prerequisites.

## **AdapterViews for App Widgets**

In addition to the classic widgets available for use in app widgets and RemoteViews, five more were added for API Level 11:

- 1. GridView
- 2. ListView
- 3. StackView
- 4. ViewFlipper
- 5. AdapterViewFlipper

Three of these (GridView, ListView, ViewFlipper) are widgets that existed in Android since the outset. StackView was added in API Level 11 to provide a "stack of cards" UI:

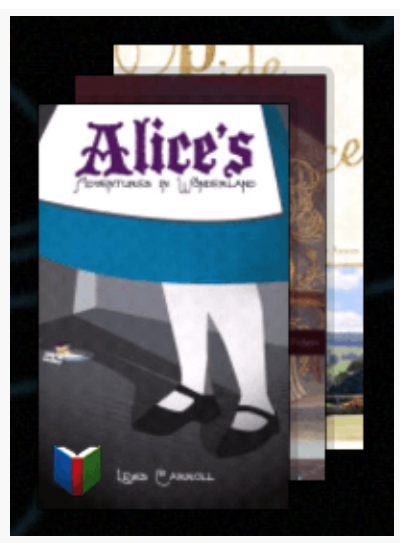

*Figure 763: The Google Books app widget, showing a StackView*

AdapterViewFlipper works like a ViewFlipper, allowing you to toggle between various children with only one visible at a time. However, whereas with ViewFlipper all children are fully-instantiated View objects held by the ViewFlipper parent, AdapterViewFlipper uses the Adapter model, so only a small number of actual View objects are held in memory, no matter how many potential children there are.

With the exception of ViewFlipper, the other four all require the use of an Adapter. This might seem odd, as there is no way to provide an Adapter to a RemoteViews. That is true, but API Level 11 added new ways for Adapter-like communication between the app widget host (e.g., home screen) and your application. We will take an in-depth look at that in [an upcoming section.](#page-2504-0)

## <span id="page-2504-0"></span>**Building Adapter-Based App Widgets**

In an activity, if you put a ListView or GridView into your layout, you will also need to hand it an Adapter, providing the actual row or cell View objects that make up the contents of those selection widgets.

In an app widget, this becomes a bit more complicated. The host of the app widget does not have any Adapter class of yours. Hence, just as we have to send the contents of the app widget's UI via a RemoteViews, we will need to provide the rows or cells via RemoteViews as well. Android, starting with API Level 11, has a RemoteViewsService and RemoteViewsFactory that you can use for this purpose.

Let's take a look, in the form of the [AppWidget/LoremWidget](http://github.com/commonsguy/cw-omnibus/tree/master/AppWidget/LoremWidget) sample project, which will put a ListView of 25 Latin words into an app widget.

### **The AppWidgetProvider**

At its core, our AppWidgetProvider (named WidgetProvider, in a stunning display of creativity) still needs to create and configure a RemoteViews object with the app widget UI, then use updateAppWidget() to push that RemoteViews to the host via the AppWidgetManager. However, for an app widget that involves an AdapterView, like ListView, there are two more key steps:

- You have to tell the RemoteViews the identity of a RemoteViewsService that will help fill the role that the Adapter would in an activity
- You have to provide the RemoteViews with a "template" PendingIntent to be used when the user taps on a row or cell in the AdapterView, to replace the onListItemClick() or similar method you might have used in an activity

For example, here is WidgetProvider for our Latin-word app widget:

```
package com.commonsware.android.appwidget.lorem;
import android.app.PendingIntent;
import android.appwidget.AppWidgetManager;
import android.appwidget.AppWidgetProvider;
import android.content.Context;
import android.content.Intent;
import android.net.Uri;
import android.widget.RemoteViews;
public class WidgetProvider extends AppWidgetProvider {
  public static String EXTRA_WORD=
    "com.commonsware.android.appwidget.lorem.WORD";
  @Override
  public void onUpdate(Context ctxt, AppWidgetManager appWidgetManager,
                        int[] appWidgetIds) {
    for (int i=0; i<appWidgetIds.length; i++) {
      Intent svcIntent=new Intent(ctxt, WidgetService.class);
      svcIntent.putExtra(AppWidgetManager.EXTRA_APPWIDGET_ID, appWidgetIds[i]);
      svcIntent.setData(Uri.parse(svcIntent.toUri(Intent.URI_INTENT_SCHEME)));
      RemoteViews widget=new RemoteViews(ctxt.getPackageName(),
                                     R.layout.widget);
```

```
widget.setRemoteAdapter(R.id.words, svcIntent);
     Intent clickIntent=new Intent(ctxt, LoremActivity.class);
     PendingIntent clickPI=PendingIntent
                              .getActivity(ctxt, 0,
                                            clickIntent,
                                            PendingIntent.FLAG_UPDATE_CURRENT);
     widget.setPendingIntentTemplate(R.id.words, clickPI);
     appWidgetManager.updateAppWidget(appWidgetIds[i], widget);
   }
   super.onUpdate(ctxt, appWidgetManager, appWidgetIds);
  }
}
```
(from [AppWidget/LoremWidget/app/src/main/java/com/commonsware/android/appwidget/lorem/WidgetProvider.java\)](https://github.com/commonsguy/cw-omnibus/tree/v8.7/AppWidget/LoremWidget/app/src/main/java/com/commonsware/android/appwidget/lorem/WidgetProvider.java)

The call to setRemoteAdapter() is where we point the RemoteViews to our RemoteViewsService for our AdapterView widget. The main rules for the Intent used to identify the RemoteViewsService are:

- 1. The service must be identified by its data (Uri), so even if you create the Intent via the Context-and-Class constructor, you will need to convert that into a Uri via toUri(Intent.URI\_INTENT\_SCHEME) and set that as the Uri for the Intent. Why? While your application has access to your RemoteViewsService Class object, the app widget host will not, and so we need something that will work across process boundaries. You could elect to add your own <intent-filter> to the RemoteViewsService and use an Intent based on that, but that would make your service more publicly visible than you might want.
- 2. Any extras that you package on the Intent such as the app widget ID in this case — will be on the Intent that is delivered to the RemoteViewsService when it is invoked by the app widget host.

Note that there are two flavors of setRemoteAdapter(). An older deprecated one takes the app widget ID as the first parameter. The current one does not. The current one, though, is only available on API Level 14 and higher.

The call to setPendingIntentTemplate() is where we provide a PendingIntent that will be used as the template for all row or cell clicks. As we will see in a bit, the

underlying Intent in the PendingIntent will have more data added to it by our RemoteViewsFactory.

In all other respects, our WidgetProvider is unremarkable compared to other app widgets. It will need to be registered in the manifest as a <receiver>, as with any other app widget.

### **The RemoteViewsService**

Android supplies a RemoteViewsService class that you will need to extend, and this class is the one you must register with the RemoteViews for an AdapterView widget. For example, here is WidgetService (once again, a highly creative name) from the LoremWidget project:

```
package com.commonsware.android.appwidget.lorem;
import android.content.Intent;
import android.widget.RemoteViewsService;
public class WidgetService extends RemoteViewsService {
  @Override
  public RemoteViewsFactory onGetViewFactory(Intent intent) {
    return(new LoremViewsFactory(this.getApplicationContext(),
                                 intent));
 }
}
```
(from [AppWidget/LoremWidget/app/src/main/java/com/commonsware/android/appwidget/lorem/WidgetService.java\)](https://github.com/commonsguy/cw-omnibus/tree/v8.7/AppWidget/LoremWidget/app/src/main/java/com/commonsware/android/appwidget/lorem/WidgetService.java)

As you can see, this service is practically trivial. You have to override one method, onGetViewFactory(), which will return the RemoteViewsFactory to use for supplying rows or cells for the AdapterView. You are passed in an Intent, the one used in the setRemoteAdapter() call. Hence, if you have more than one AdapterView widget in your app widget, you could elect to have two RemoteViewsService implementations, or one that discriminates between the two widgets via something in the Intent (e.g., custom action string). In our case, we only have one AdapterView, so we create an instance of a LoremViewFactory and return it. Google has suggested using getApplicationContext() here to supply the Context object to RemoteViewsFactory, instead of using the Service as a Context, though it is unclear why this is.

Another thing different about the RemoteViewsService is how it is registered in the manifest:

```
<?xml version="1.0" encoding="utf-8"?>
<manifest xmlns:android="http://schemas.android.com/apk/res/android"
  package="com.commonsware.android.appwidget.lorem"
  android:versionCode="1"
  android:versionName="1.0">
  <uses-sdk
    android:minSdkVersion="14"
    android:targetSdkVersion="19"/>
  <uses-feature
    android:name="android.software.app_widgets"
    android:required="true"/>
  <application
    android:allowBackup="false"
    android:icon="@drawable/ic_launcher"
    android:label="@string/app_name">
    <activity
     android:name="LoremActivity"
      android:label="@string/app_name"
      android:theme="@android:style/Theme.Translucent.NoTitleBar">
      <intent-filter>
        <action android:name="android.intent.action.MAIN"/>
        <category android:name="android.intent.category.LAUNCHER"/>
      </intent-filter>
    </activity>
    <receiver
     android:name="WidgetProvider"
     android:icon="@drawable/ic_launcher"
      android:label="@string/app_name">
      <intent-filter>
        <action android:name="android.appwidget.action.APPWIDGET_UPDATE"/>
      </intent-filter>
      <meta-data
        android:name="android.appwidget.provider"
        android:resource="@xml/widget_provider"/>
    </receiver>
    <service
      android:name="WidgetService"
      android:permission="android.permission.BIND_REMOTEVIEWS"/>
  </application>
</manifest>
```

```
2448
```
(from [AppWidget/LoremWidget/app/src/main/AndroidManifest.xml\)](https://github.com/commonsguy/cw-omnibus/tree/v8.7/AppWidget/LoremWidget/app/src/main/AndroidManifest.xml)

Note the use of android:permission, specifying that whoever sends an Intent to WidgetService must hold the BIND REMOTEVIEWS permission. This can only be held by the operating system. This is a security measure, so arbitrary applications cannot find out about your service and attempt to spoof being the OS and cause you to supply them with RemoteViews for the rows, as this might leak private data.

### **The RemoteViewsFactory**

A RemoteViewsFactory interface implementation looks and feels a lot like an Adapter. In fact, one could imagine that the Android developer community might create CursorRemoteViewsFactory and ArrayRemoteViewsFactory and such to further simplify writing these classes.

For example, here is LoremViewsFactory, the one used by the LoremWidget project:

```
package com.commonsware.android.appwidget.lorem;
import android.appwidget.AppWidgetManager;
import android.content.Context;
import android.content.Intent;
import android.os.Bundle;
import android.widget.RemoteViews;
import android.widget.RemoteViewsService;
public class LoremViewsFactory implements
    RemoteViewsService.RemoteViewsFactory {
  private static final String[] items= { "lorem", "ipsum", "dolor",
      "sit", "amet", "consectetuer", "adipiscing", "elit", "morbi",
      "vel", "ligula", "vitae", "arcu", "aliquet", "mollis", "etiam",
      "vel", "erat", "placerat", "ante", "porttitor", "sodales",
      "pellentesque", "augue", "purus" };
  private Context ctxt=null;
  private int appWidgetId;
  public LoremViewsFactory(Context ctxt, Intent intent) {
    this.ctxt=ctxt;
    appWidgetId=
        intent.getIntExtra(AppWidgetManager.EXTRA_APPWIDGET_ID,
                           AppWidgetManager.INVALID_APPWIDGET_ID);
  }
  @Override
  public void onCreate() {
```

```
// no-op
}
@Override
public void onDestroy() {
 // no-op
}
@Override
public int getCount() {
  return(items.length);
}
@Override
public RemoteViews getViewAt(int position) {
  RemoteViews row=
      new RemoteViews(ctxt.getPackageName(), R.layout.row);
  row.setTextViewText(android.R.id.text1, items[position]);
  Intent i=new Intent();
  Bundle extras=new Bundle();
  extras.putString(WidgetProvider.EXTRA_WORD, items[position]);
  extras.putInt(AppWidgetManager.EXTRA_APPWIDGET_ID, appWidgetId);
  i.putExtras(extras);
  row.setOnClickFillInIntent(android.R.id.text1, i);
  return(row);
}
@Override
public RemoteViews getLoadingView() {
  return(null);
}
@Override
public int getViewTypeCount() {
  return(1);
}
@Override
public long getItemId(int position) {
  return(position);
}
@Override
public boolean hasStableIds() {
```

```
return(true);
 }
 @Override
 public void onDataSetChanged() {
   // no-op
 }
}
```
(from [AppWidget/LoremWidget/app/src/main/java/com/commonsware/android/appwidget/lorem/LoremViewsFactory.java\)](https://github.com/commonsguy/cw-omnibus/tree/v8.7/AppWidget/LoremWidget/app/src/main/java/com/commonsware/android/appwidget/lorem/LoremViewsFactory.java)

You need to implement a handful of methods that have the same roles in a RemoteViewsFactory as they do in an Adapter, including:

```
1. getCount()
2. getViewTypeCount()
3. getItemId()
4. hasStableIds()
```
In addition, you have onCreate() and onDestroy() methods that you must implement, even if they do nothing, to satisfy the interface.

You will need to implement getLoadingView(), which will return a RemoteViews to use as a placeholder while the app widget host is getting the real contents for the app widget. If you return null, Android will use a default placeholder.

The bulk of your work will go in getViewAt(). This serves the same role as getView() does for an Adapter, in that it returns the row or cell View for a given position in your data set. However:

- 1. You have to return a RemoteViews, instead of a View, just as you have to use RemoteViews for the main content of the app widget in your AppWidgetProvider
- 2. There is no recycling, so you do not get a View (or RemoteViews) back to somehow repopulate, meaning you will create a new RemoteViews every time

The impact of the latter is that you do not want to put large data sets into an app widget, as scrolling may get sluggish, just as you do not want to implement an Adapter without recycling unused View objects.

In LoremViewsFactory, the getViewAt() implementation creates a RemoteViews for a custom row layout, cribbed from one in the Android SDK:

```
<?xml version="1.0" encoding="utf-8"?>
<!-- Copyright (C) 2006 The Android Open Source Project
     Licensed under the Apache License, Version 2.0 (the "License");
     you may not use this file except in compliance with the License.
     You may obtain a copy of the License at
          http://www.apache.org/licenses/LICENSE-2.0
     Unless required by applicable law or agreed to in writing, software
     distributed under the License is distributed on an "AS IS" BASIS,
     WITHOUT WARRANTIES OR CONDITIONS OF ANY KIND, either express or implied.
     See the License for the specific language governing permissions and
     limitations under the License.
--><TextView xmlns:android="http://schemas.android.com/apk/res/android"
    android:id="@android:id/text1"
    android: layout width="match parent"
    android:layout_height="wrap_content"
    android:textAppearance="?android:attr/textAppearanceLarge"
    android: gravity="center_vertical"
   android:paddingLeft="6dip"
   android:minHeight="?android:attr/listPreferredItemHeight"
/>
```
(from [AppWidget/LoremWidget/app/src/main/res/layout/row.xml\)](https://github.com/commonsguy/cw-omnibus/tree/v8.7/AppWidget/LoremWidget/app/src/main/res/layout/row.xml)

Then, getViewAt() pours in a word from the static String array of Latin words into that RemoteViews for the TextView inside it. It also creates an Intent and puts the Latin word in as an EXTRA\_WORD extra, then provides that Intent to setOnClickFillInIntent(). In addition, it adds the app widget instance ID as an extra, reusing the framework's own AppWidgetManager.EXTRA\_APPWIDGET\_ID as the key. The contents of the "fill-in" Intent are merged into the "template" PendingIntent from setPendingIntentTemplate(), and the resulting PendingIntent is what is invoked when the user taps on an item in the AdapterView. The fully-configured RemoteViews is then returned.

#### **The Rest of the Story**

The app widget metadata needs no changes related to Adapter-based app widget contents. However, LoremWidget does add the android:previewImage attribute:

```
<appwidget-provider xmlns:android="http://schemas.android.com/apk/res/android"
 android:minWidth="146dip"
```

```
android:minHeight="146dip"
 android:updatePeriodMillis="0"
 android: initialLayout="@layout/widget"
 android:autoAdvanceViewId="@+id/words"
 android:previewImage="@drawable/preview"
 android:resizeMode="vertical"
/>
```
(from [AppWidget/LoremWidget/app/src/main/res/xml/widget\\_provider.xml\)](https://github.com/commonsguy/cw-omnibus/tree/v8.7/AppWidget/LoremWidget/app/src/main/res/xml/widget_provider.xml)

This points to the res/drawable-nodpi/preview.png file that represents a "widgetshot" of the app widget in isolation, obtained from the Widget Preview application:

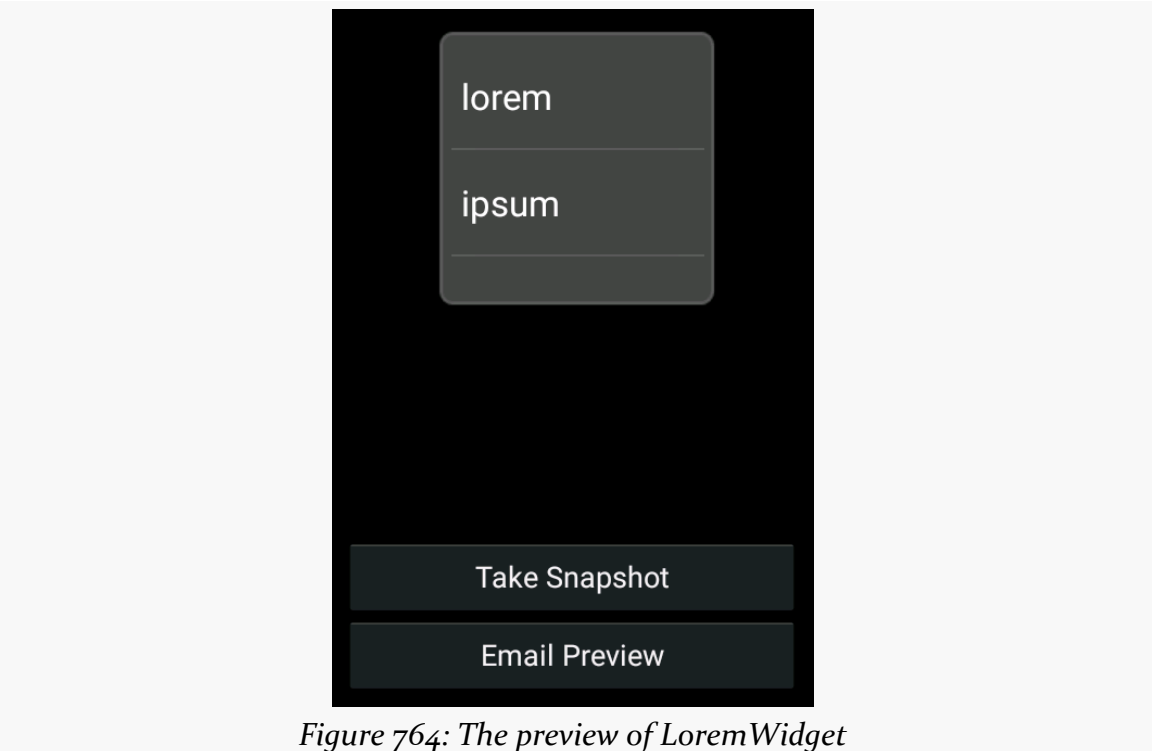

Also, the metadata specifies android:resizeMode="vertical". This attribute is new to Android 3.1, and allows the app widget to be resized by the user (in this case, only in the vertical direction, to show more rows). Older versions of Android will ignore this attribute, and the app widget will remain in your requested size. You can use vertical, horizontal, or both (via the pipe operator) as values for android:resizeMode.

When the user taps on an item in the list, our PendingIntent is set to bring up LoremActivity. This activity has android: theme="@android: style/ Theme.Translucent.NoTitleBar" set in the manifest, meaning that [it will not have](#page-494-0) [its own user interface](#page-494-0). Rather, it will extract our EXTRA\_WORD — and the app widget ID — out of the Intent used to launch the activity and displays it in a Toast before finishing:

```
package com.commonsware.android.appwidget.lorem;
import android.app.Activity;
import android.appwidget.AppWidgetManager;
import android.os.Bundle;
import android.widget.Toast;
public class LoremActivity extends Activity {
 @Override
 public void onCreate(Bundle state) {
   super.onCreate(state);
   String word=getIntent().getStringExtra(WidgetProvider.EXTRA_WORD);
   if (word == null) {
     word="We did not get a word!";
    }
   Toast.makeText(this,
                 String.format("#%d: %s",
                               getIntent().getIntExtra(AppWidgetManager.EXTRA_APPWIDGET_ID,
                                                        AppWidgetManager.INVALID_APPWIDGET_ID),
                                word), Toast.LENGTH_LONG).show();
    finish();
 }
}
```
(from [AppWidget/LoremWidget/app/src/main/java/com/commonsware/android/appwidget/lorem/LoremActivity.java\)](https://github.com/commonsguy/cw-omnibus/tree/v8.7/AppWidget/LoremWidget/app/src/main/java/com/commonsware/android/appwidget/lorem/LoremActivity.java)

### **The Results**

When you compile and install the application, nothing new shows up in the home screen launcher, because we have no activity defined to respond to ACTION\_MAIN and CATEGORY\_HOME. This would be unusual for an application distributed through the Play Store, as users often get confused if they install something and then do not know how to start it. However, for the purposes of this example, we should be fine, as readers of programming books never get confused about such things.

However, if you bring up the app widget gallery (e.g., long-tap on the home screen of an Android 6.0 device or emulator), you will see LoremWidget there, complete with preview image. You can drag it into one of the home screen panes and position it. When done, the app widget appears as expected:

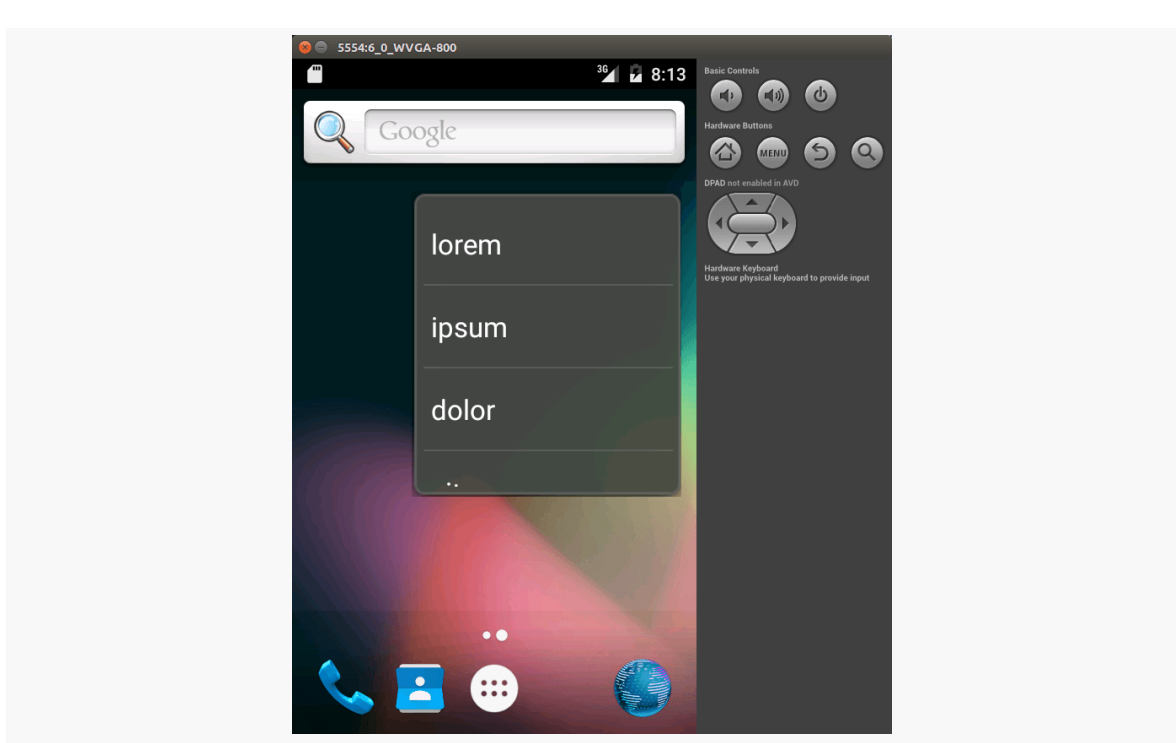

**ADAPTER-BASED APP WIDGETS**

*Figure 765: LoremWidget on Android Home Screen*

The ListView is live and can be scrolled. Tapping an entry brings up the corresponding Toast.

If the user long-taps on the app widget, they will be able to reposition it. On Android 3.1 and beyond, when they lift their finger after the long-tap, the app widget will show resize handles on the sides designated by your android: resizeMode attribute:

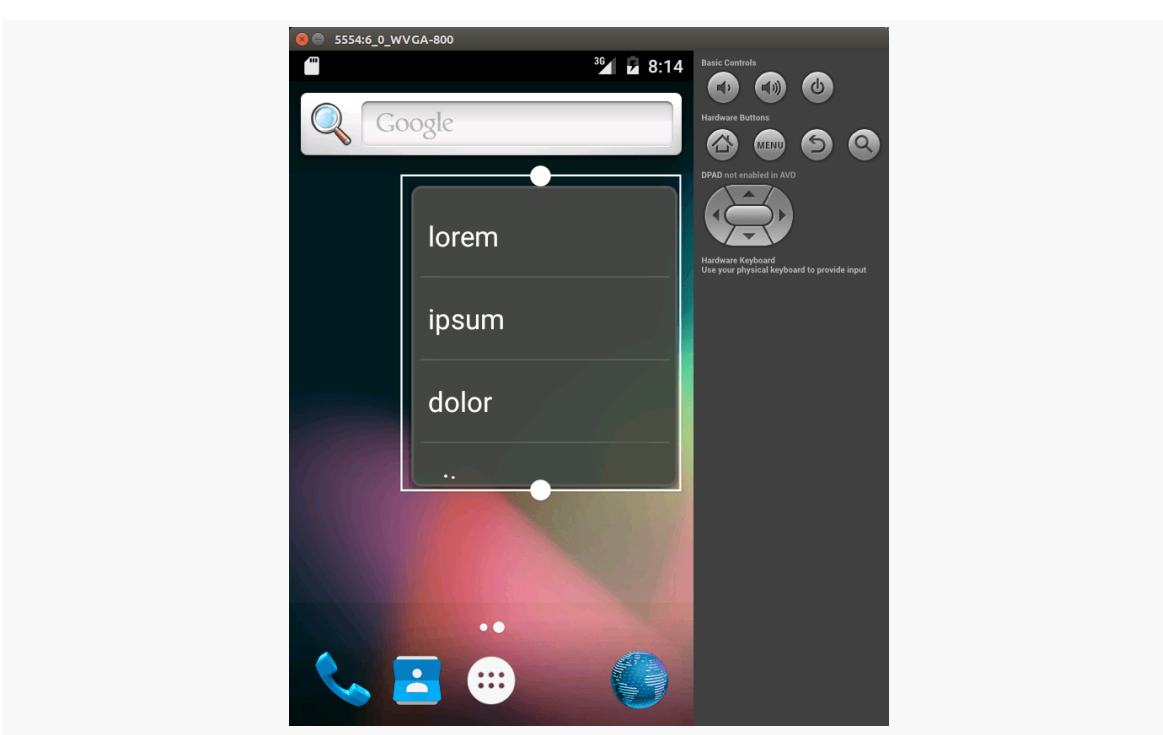

#### **ADAPTER-BASED APP WIDGETS**

*Figure 766: LoremWidget on Android Home Screen, with Resize Handles*

The user can then drag those handles to expand or shrink the app widget in the specified dimensions:

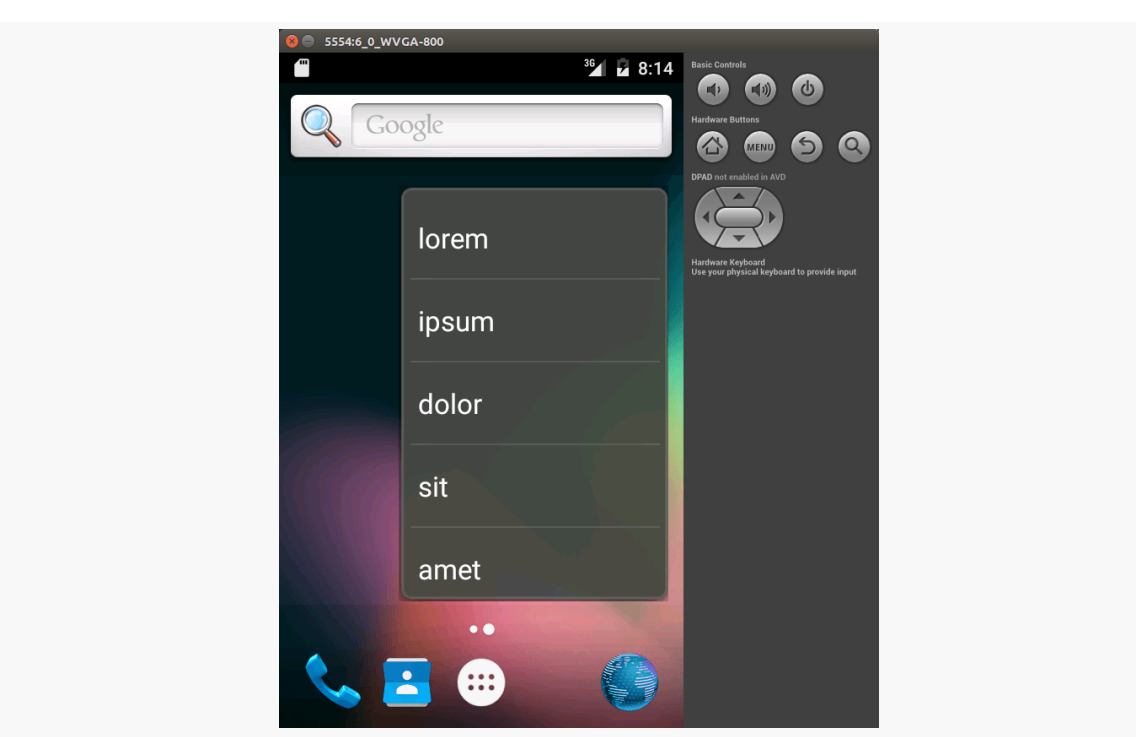

#### **ADAPTER-BASED APP WIDGETS**

*Figure 767: Resized LoremWidget on Android Home Screen*

# **Trail: Data Storage and Retrieval**
<span id="page-2521-0"></span>Android publishes data to you via an abstraction known as a "content provider". Access to contacts and the call log, for example, are given to you via a set of content providers. In a few places, Android expects you to supply a content provider, such as for integrating your own search suggestions with the Android Quick Search Box. And, content providers are one way for you to supply data to third party applications, or to consume information from third party applications. As such, content providers have the potential to be something you would encounter frequently, even if in practice they do not seem used much.

## **Prerequisites**

Understanding this chapter requires that you have read the core chapters, particularly the one on [working with local databases.](#page-727-0)

## **Using a Content Provider**

Any Uri in Android that begins with the content:// scheme represents a resource served up by a content provider. Content providers offer data encapsulation using Uri instances as handles – you neither know nor care where the data represented by the Uri comes from, so long as it is available to you when needed. The data could be stored in a SQLite database, or in flat files, or retrieved off a device, or be stored on some far-off server accessed over the Internet.

Given a Uri, you may be able to perform basic CRUD (create, read, update, delete) operations using a content provider. Uri instances can represent either collections or individual pieces of content. Given a collection Uri, you may be able to create new pieces of content via insert operations. Given an instance Uri, you may be able to

read data represented by the Uri, update that data, or delete the instance outright. Or, given a Uri, you may be able to open up a handle to what amounts to a file, that you can read and, possibly, write to.

These are all phrased as "may" because the content provider system is a facade. The actual implementation of a content provider dictates what you can and cannot do, and not all content providers will support all capabilities.

## **Pieces of a Uri**

A Uri for a ContentProvider is made up of two to four components.

A provider Uri always has a content scheme. So, when represented as a string, you will see the Uri start with content://.

After the scheme, where in an http:// URL you would find a domain name or IP address, a provider Uri always has the authority string. This is unique on the device — only one provider will be tied to a given authority string.

What comes after the authority string is up to the provider. It is structured like the path segments of an http:// URL, but what those path segments mean is up to the provider implementation. The one approximate rule is that a Uri pointing to an individual piece of content — such as a row of a table or view in a database – frequently has the Uri end in a number, where the number indicates a unique identifier of that content.

Most of the Android APIs expect these to be Uri objects, though in common discussion, it is simpler to think of them as strings. The Uri.parse() static method creates a Uri out of the string representation.

## **Getting a Handle**

So, where do these Uri instances come from?

Some Uri values are part of the framework. For example, ContactsContract.Contacts.CONTENT\_URI is a Uri pointing at the collection of contacts.

You might also get Uri instances handed to you from other sources, such as getting Uri handles for contacts via activities responding to ACTION\_PICK or ACTION\_GET\_CONTENT Intent objects.

You can also hard-wire literal String objects (e.g., "content://contacts/people") and convert them into Uri instances via Uri.parse(). This is not an ideal solution, as the base Uri values could conceivably change over time. For example, while you *used* to access contacts via a Uri like content://contacts/people, that is no longer the case. ContactsContract.Contacts.CONTENT\_URI is a different value and will give you better results.

## **The Database-Style API**

Of the two flavors of API that a content provider may support, the database-style API is more prevalent. Using a ContentResolver, you can perform standard "CRUD" operations (create, read, update, delete) using what looks like a SQL interface.

## **Makin' Queries**

Given a base Uri, you can run a query to return data out of the content provider related to that Uri. This has much of the feel of SQL: you specify the "columns" to return, the constraints to determine which "rows" to return, a sort order, etc. The difference is that this request is being made of a content provider, not directly of some database (e.g., SQLite).

You have two main options for running a query:

- 1. Use the query() method on ContentResolver from some sort of background thread
- 2. Use a CursorLoader, as is discussed [in an upcoming chapter](#page-2577-0)

The standard query() method on ContentResolver takes five parameters:

- The base Uri of the content provider to query, or the instance Uri of a specific object to query
- An array of properties (think "columns") from that content provider that you want returned by the query
- A constraint statement, functioning like a SQL WHERE clause
- An optional set of parameters to bind into the constraint clause, replacing any ? that appear there
- An optional sort statement, functioning like a SQL ORDER BY clause

This method returns a Cursor object, which you can use to retrieve the data returned by the query.

This will hopefully make more sense given an example. This chapter shows some sample bits of code from the [ContentProvider/ConstantsPlus](http://github.com/commonsguy/cw-omnibus/tree/master/ContentProvider/ConstantsPlus) sample project. This is the same basic application as was first shown back in the [chapter on database](#page-727-0) [access](#page-727-0), but rewritten to pull the database logic into a content provider, which is then used by a retained ListFragment.

As before, in onViewCreated(), we kick off a LoadCursorTask if we do not already have our Cursor, such as via a configuration change:

```
@Override
public void onViewCreated(View view, Bundle savedInstanceState) {
 super.onViewCreated(view, savedInstanceState);
 SimpleCursorAdapter adapter=
      new SimpleCursorAdapter(getActivity(), R.layout.row,
          current, new String[] {
          DatabaseHelper.TITLE,
          DatabaseHelper.VALUE },
          new int[] { R.id.title, R.id.value },
          0);
 setListAdapter(adapter);
 if (current==null) {
   task=new LoadCursorTask(getActivity()).execute();
 }
}
```
(from [ContentProvider/ConstantsPlus/app/src/main/java/com/commonsware/android/constants/ConstantsFragment.java\)](https://github.com/commonsguy/cw-omnibus/tree/v8.7/ContentProvider/ConstantsPlus/app/src/main/java/com/commonsware/android/constants/ConstantsFragment.java)

LoadCursorTask inherits from a BaseTask. BaseTask and its subclasses need a ContentResolver to be able to work with our ContentProvider. So, BaseTask takes a Context in its constructor and uses that to retrieve a ContentResolver:

```
abstract private class BaseTask<T> extends AsyncTask<T, Void, Cursor> {
 final ContentResolver resolver;
 BaseTask(Context ctxt) {
   super();
    resolver=ctxt.getContentResolver();
 }
```
(from [ContentProvider/ConstantsPlus/app/src/main/java/com/commonsware/android/constants/ConstantsFragment.java\)](https://github.com/commonsguy/cw-omnibus/tree/v8.7/ContentProvider/ConstantsPlus/app/src/main/java/com/commonsware/android/constants/ConstantsFragment.java)

In doInBackground(), LoadCursorTask calls a doQuery() method inherited from BaseTask, which in turn uses our ContentResolver to query our ContentProvider:

```
protected Cursor doQuery() {
  Cursor result=resolver.query(Provider.Constants.CONTENT_URI,
      PROJECTION, null, null, null);
  result.getCount();
  return(result);
}
```
(from [ContentProvider/ConstantsPlus/app/src/main/java/com/commonsware/android/constants/ConstantsFragment.java\)](https://github.com/commonsguy/cw-omnibus/tree/v8.7/ContentProvider/ConstantsPlus/app/src/main/java/com/commonsware/android/constants/ConstantsFragment.java)

In the call to query(), we provide:

- 1. The Uri for our provider (Provider.Constants.CONTENT URI), in this case representing the collection of physical constants managed by the provider
- 2. A list of properties to retrieve
- 3. Three null values, indicating that we do not need a constraint clause (the Uri represents the instance we need), nor parameters for the constraint, nor a sort order (we should only get one entry back)

The biggest "magic" here is the list of properties. The lineup of what properties are possible for a given provider should be provided by the documentation (or source code) for the content provider itself. In this case, we define logical values on the Provider provider implementation class that represent the various properties (namely, the unique identifier, the display name or title, and the value of the constant), and we refer to them with our PROJECTION:

```
private static final String[] PROJECTION=new String[] {
    Provider.Constants._ID, Provider.Constants.TITLE,
    Provider.Constants.VALUE };
```
(from [ContentProvider/ConstantsPlus/app/src/main/java/com/commonsware/android/constants/ConstantsFragment.java\)](https://github.com/commonsguy/cw-omnibus/tree/v8.7/ContentProvider/ConstantsPlus/app/src/main/java/com/commonsware/android/constants/ConstantsFragment.java)

#### **Adapting to the Circumstances**

Now that we have a Cursor via query(), we have access to the query results and can do whatever we want with them. You might, for example, manually extract data from the Cursor to populate widgets or other objects.

In our case, we are using the SimpleCursorAdapter, set up in onViewCreated(), to render our Cursor. This means that we need to take the Cursor that doQuery()

generates and arrange to hand that to the SimpleCursorAdapter. The onPostExecute() method on BaseTask handles this:

```
@Override
public void onPostExecute(Cursor result) {
  ((CursorAdapter)getListAdapter()).changeCursor(result);
  current=result;
 task=null;
}
```
(from [ContentProvider/ConstantsPlus/app/src/main/java/com/commonsware/android/constants/ConstantsFragment.java\)](https://github.com/commonsguy/cw-omnibus/tree/v8.7/ContentProvider/ConstantsPlus/app/src/main/java/com/commonsware/android/constants/ConstantsFragment.java)

### **Give and Take**

Of course, content providers would be astonishingly weak if you couldn't add or remove data from them, and were instead limited to only update what is there. Fortunately, content providers offer these abilities as well.

To insert data into a content provider, you have two options available on the ContentProvider interface (available through getContentResolver() to your activity):

- Use insert() with a collection Uri and a ContentValues structure describing the initial set of data to put in the row
- Use bulkInsert() with a collection Uri and an array of ContentValues structures to populate several rows at once

The insert() method returns a Uri for you to use for future operations on that new object. The bulkInsert() method returns the number of created rows; you would need to do a query to get back at the data you just inserted.

For example, if the user chooses our "Add" overflow item, we pop up a dialog to collect a new constant:

```
private void add() {
 LayoutInflater inflater=getActivity().getLayoutInflater();
 View addView=inflater.inflate(R.layout.add_edit, null);
 AlertDialog.Builder builder=new AlertDialog.Builder(getActivity());
 builder.setTitle(R.string.add_title).setView(addView)
     .setPositiveButton(R.string.ok, this)
     .setNegativeButton(R.string.cancel, null).show();
}
```
(from [ContentProvider/ConstantsPlus/app/src/main/java/com/commonsware/android/constants/ConstantsFragment.java\)](https://github.com/commonsguy/cw-omnibus/tree/v8.7/ContentProvider/ConstantsPlus/app/src/main/java/com/commonsware/android/constants/ConstantsFragment.java)

Then, if the user taps the "OK" button in the dialog, our onClick() listener is called, where we collect the entered values from the user, pour them into a ContentValues structure, and pass that to an InsertTask:

```
@Override
public void onClick(DialogInterface dialog, int which) {
  ContentValues values=new ContentValues(2);
  AlertDialog dlg=(AlertDialog)dialog;
  EditText title=(EditText)dlg.findViewById(R.id.title);
  EditText value=(EditText)dlg.findViewById(R.id.value);
  values.put(DatabaseHelper.TITLE, title.getText().toString());
  values.put(DatabaseHelper.VALUE, value.getText().toString());
  task=new InsertTask(getActivity()).execute(values);
}
```
(from [ContentProvider/ConstantsPlus/app/src/main/java/com/commonsware/android/constants/ConstantsFragment.java\)](https://github.com/commonsguy/cw-omnibus/tree/v8.7/ContentProvider/ConstantsPlus/app/src/main/java/com/commonsware/android/constants/ConstantsFragment.java)

InsertTask, in its doInBackground() method, calls insert() on a ContentResolver to insert this row:

```
@Override
 protected Cursor doInBackground(ContentValues... values) {
   resolver.insert(Provider.Constants.CONTENT_URI, values[0]);
   return(doQuery());
\lambda
```
(from [ContentProvider/ConstantsPlus/app/src/main/java/com/commonsware/android/constants/ConstantsFragment.java\)](https://github.com/commonsguy/cw-omnibus/tree/v8.7/ContentProvider/ConstantsPlus/app/src/main/java/com/commonsware/android/constants/ConstantsFragment.java)

Notice that we also call doQuery() again. That is because our Cursor is now out of date, and we need to obtain a fresh Cursor with fresh results. And, as with LoadTask, InsertTask inherits from BaseTask, not only providing us with that doQuery() method but also the onPostExecute() method that puts the Cursor into the SimpleCursorAdapter.

To delete one or more rows from the content provider, use the delete() method on ContentResolver. This works akin to a SQL DELETE statement and takes three parameters:

• A Uri representing the collection (or instance) from which you wish to delete rows

- A constraint statement, functioning like a SQL WHERE clause, to determine which rows should be deleted
- An optional set of parameters to bind into the constraint clause, replacing any ? that appear there

## **The Streaming API**

Sometimes, what you are trying to retrieve does not look like a set of rows and columns, but rather looks like a stream. For example, the [MediaStore](#page-2623-0) provider manages the index of all music, video, and image files available on external storage, and you can use MediaStore to open up a stream to read in the contents of one of those files. Here, working with the Uri and the provider is much like working with a URL and a Web server.

Some content providers, like MediaStore, support both the database-style and streaming APIs — you query to find media that matches your criteria, then can open some file that matches. Other content providers might only support the streaming API.

## **Working with the Stream**

Given a Uri that represents some file managed by the content provider, you can use openInputStream() and openOutputStream() on a ContentResolver to access an InputStream or OutputStream, respectively. Note, though, that not all content providers may support both modes. For example, a content provider that serves files stored inside the application (e.g., assets in the APK file), you will not be able to get an OutputStream to modify the content.

Also note that openInputStream() and openOutputStream() work with both file:// and content:// Uri values — you do not need to manually inspect the Uri and handle files separately if you do not want to.

### **Retrieving Metadata**

You can call getType() on a ContentResolver, supplying a Uri as a parameter. This will return the MIME type reported by the ContentProvider for the data at that Uri. For the streaming API, this will give you results reminiscent of a Web server — some specific MIME type if the provider knows it, otherwise probably some generic MIME type (e.g., application/octet-stream).

You can also call query() on the ContentResolver. Your projection (the list of columns to return) can include:

- OpenableColumns.SIZE, which will return the length of the file being streamed to you for that Uri, and
- OpenableColumns.DISPLAY\_NAME, which should be some name for the file that the user might recognize

## **The DATA Anti-Pattern**

However, the authors of MediaStore screwed up developer expectations, due to a legacy convention.

The legacy convention was that a content:// Uri might not be openable directly using something like openInputStream(). Instead, it pointed to a database row, retrievable via query(), and you would look in the DATA column for how to access the actual data. Some providers no doubt continue to use this pattern, as does MediaStore. The rules for what the DATA column would be were not well documented, but by convention they tended to be a path to a file. The problem is that this runs afoul of Google's current guidance, as there is no guarantee that other apps can access such a file.

**Do not** blindly assume that if you get a content:// Uri that it is for the DATA pattern. Try to open a stream on the Uri, and if that fails, then see if the DATA pattern is in play. Or, if you query() to get the size and/or display name first, also request the DATA column, and if it exists and is not null, try that if opening the stream directly does not work.

## **Building Content Providers**

Building a content provider is a very tedious task. There are many requirements of a content provider, in terms of methods to implement and public data members to supply. And, until you try using it, you have no great way of telling if you did any of it correctly (versus, say, building an activity and getting validation errors from the resource compiler).

That being said, building a content provider is of huge importance if your application wishes to make data available to other applications. If your application is keeping its data solely to itself, you may be able to avoid creating a content provider, just accessing the data directly from your activities. But, if you want your data to

possibly be used by others — for example, you are building a feed reader and you want other programs to be able to access the feeds you are downloading and caching — then a content provider is right for you.

## **First, Some Dissection**

The content Uri is the linchpin behind accessing data inside a content provider. When using a content provider, all you really need to know is the provider's base Uri; from there you can run queries as needed, or construct a Uri to a specific instance if you know the instance identifier.

When building a content provider, though, you need to know a bit more about the innards of the content Uri.

A content Uri has two to four pieces, depending on situation:

- 1. It always has a scheme (content://), indicating it is a content Uri instead of a Uri to a Web resource (http://).
- 2. It always has an authority, which is the first path segment after the scheme. The authority is a unique string identifying the content provider that handles the content associated with this Uri.
- 3. It may have a data type path, which is the list of path segments after the authority and before the instance identifier (if any). The data type path can be empty, if the content provider only handles one type of content. It can be a single path segment (foo) or a chain of path segments (foo/bar/goo) as needed to handle whatever data access scenarios the content provider requires.
- 4. It may have an instance identifier, which is an integer identifying a specific piece of content. A content Uri without an instance identifier refers to the collection of content represented by the authority (and, where provided, the data path).

For example, a content Uri could be as simple as content://sekrits, which would refer to the collection of content held by whatever content provider was tied to the sekrits authority (e.g., SecretsProvider). Or, it could be as complex as content://sekrits/card/pin/17, which would refer to a piece of content (identified as 17) managed by the sekrits content provider that is of the data type card/pin.

## **Next, Some Typing**

Next, you need to come up with some MIME types corresponding with the content your content provider will provide. There are three basic patterns.

For the streaming API, the MIME type that you will use should be the actual MIME type of the stream itself. Perhaps you already know the MIME type (e.g., you got it in an HTTP header when you downloaded the content from a Web server). Perhaps you will use MimeTypeMap to try to infer a MIME type based on a file extension. That is up to you, just as it is up to you to ensure that your Web server returns proper MIME types for streams that it serves up.

For the database-style API, even though the MIME type system is not really designed for this sort of thing, we still use MIME types. Each Uri will have an associated MIME type, indicating what is represented by that Uri. A Uri that points to a collection of content (e.g., a database table or view) will use one MIME type structure, while a Uri that points to an individual piece of content (e.g., a row in that database table or view) will use a different MIME type structure.

The collection MIME type should be of the form vnd.X.cursor.dir/Y, where X is the name of your firm, organization, or project, and Y is a dot-delimited type name. So, for example, you might use vnd.tlagency.cursor.dir/sekrits.card.pin as the MIME type for your collection of secrets.

The instance MIME type, for an individual piece of content, should be of the form vnd.X.cursor.item/Y, usually for the same values of X and Y as you used for the collection MIME type (though that is not strictly required).

## **Implementing the Database-Style API**

Just as an activity and a receiver are both Java classes, so is a content provider. So, the big step in creating a content provider is crafting its Java class, with a base class of ContentProvider.

In your subclass of ContentProvider, you are responsible for implementing six methods that, when combined, perform the services that a content provider is supposed to offer to activities wishing to create, read, update, or delete content via the database-style API.

### **Implement onCreate()**

As with an activity, the main entry point to a content provider is onCreate(). Here, you can do whatever initialization you want. In particular, here is where you should lazy-initialize your data store. For example, if you plan on storing your data in suchand-so directory on external storage, with an XML file serving as a "table of contents", you should check and see if that directory and XML file are there and, if not, create them so the rest of your content provider knows they are out there and available for use.

Similarly, if you have rewritten your content provider sufficiently to cause the data store to shift structure, you should check to see what structure you have now and adjust it if what you have is out of date.

#### **Implement query()**

As one might expect, the query() method is where your content provider gets details on a query some activity wants to perform. It is up to you to actually process said query.

The query method gets, as parameters:

- 1. A Uri representing the collection or instance being queried
- 2. A String array representing the list of properties that should be returned
- 3. A String representing what amounts to a SQL WHERE clause, constraining which instances should be considered for the query results
- 4. A String array representing values to "pour into" the WHERE clause, replacing any ? found there
- 5. A String representing what amounts to a SQL ORDER BY clause

You are responsible for interpreting these parameters however they make sense and returning a Cursor that can be used to iterate over and access the data.

As you can imagine, these parameters are aimed towards people using a SQLite database for storage. You are welcome to ignore some of these parameters (e.g., you elect not to try to roll your own SQL WHERE clause parser), but you need to document that fact so activities only attempt to query you by instance Uri and not by using parameters that you elect to ignore.

### **Implement insert()**

Your insert() method will receive a Uri representing the collection and a ContentValues structure with the initial data for the new instance. You are responsible for creating the new instance, filling in the supplied data, and returning a Uri to the new instance.

## **Implement update()**

Your update() method gets the Uri of the instance or collection to change, a ContentValues structure with the new values to apply, a String for a SQL WHERE clause, and a String array with parameters to use to replace ? found in the WHERE clause. Your responsibility is to identify the instance(s) to be modified (based on the Uri and WHERE clause), then replace those instances' current property values with the ones supplied.

This will be annoying, unless you are using SQLite for storage. Then, you can pretty much pass all the parameters you received to the update() call to the database, though the update() call will vary slightly depending on whether you are updating one instance or several.

### **Implement delete()**

As with update(), delete() receives a Uri representing the instance or collection to work with and a WHERE clause and parameters. If the activity is deleting a single instance, the Uri should represent that instance and the WHERE clause may be null. But, the activity might be requesting to delete an open-ended set of instances, using the WHERE clause to constrain which ones to delete.

As with update(), though, this is simple if you are using SQLite for database storage (sense a theme?). You can let it handle the idiosyncrasies of parsing and applying the WHERE clause — all you have to do is call delete() on the database.

## **Implement getType()**

The last method you need to implement is getType(). This takes a Uri and returns the MIME type associated with that Uri. The Uri could be a collection or an instance Uri; you need to determine which was provided and return the corresponding MIME type.

#### **Update the Manifest**

The glue tying the content provider implementation to the rest of your application resides in your AndroidManifest.xml file. Simply add a <provider> element as a child of the <application> element, such as:

```
<?xml version="1.0" encoding="utf-8"?>
<manifest xmlns:android="http://schemas.android.com/apk/res/android"
  package="com.commonsware.android.constants"
  android:versionCode="1"
  android:versionName="1.0">
  <supports-screens
    android:anyDensity="true"
    android:largeScreens="true"
    android:normalScreens="true"
    android:smallScreens="true"/>
  <uses-sdk
    android:minSdkVersion="14"
    android:targetSdkVersion="18"/>
  <application
    android:icon="@drawable/ic_launcher"
    android:label="@string/app_name">
    <provider
      android:name=".Provider"
      android:authorities="com.commonsware.android.constants.Provider"
      android:exported="false"/>
    <activity
      android:name=".ConstantsBrowser"
      android:label="@string/app_name">
      <intent-filter>
        <action android:name="android.intent.action.MAIN"/>
        <category android:name="android.intent.category.LAUNCHER"/>
      </intent-filter>
    </activity>
  </application>
</manifest>
```
(from [ContentProvider/ConstantsPlus/app/src/main/AndroidManifest.xml\)](https://github.com/commonsguy/cw-omnibus/tree/v8.7/ContentProvider/ConstantsPlus/app/src/main/AndroidManifest.xml)

The android:name property is the name of the content provider class, with a leading dot to indicate it is in the stock namespace for this application's classes (just like you use with activities).

The android:authorities property should be a semicolon-delimited list of the authority values supported by the content provider. Recall, from earlier in this chapter, that each content Uri is made up of a scheme, authority, data type path, and instance identifier. Each authority from each CONTENT\_URI value should be included in the android:authorities list. Now, when Android encounters a content Uri, it can sift through the providers registered through manifests to find a matching authority. That tells Android which application and class implements the content provider, and from there Android can bridge between the calling activity and the content provider being called.

Several other attributes relate to security:

- android:exported indicates whether third-party apps are able to initiate communications with your provider on their own
- android:readPermission and android:writePermission allow you to defend your provider with permissions; third-party apps have to have <uses-permission> elements for those permissions to be able to work with your provider
- android: grantUriPermissions indicates whether you are able to selectively "poke pinholes in the firewall" of your provider security, to say that for specific IPC operations (e.g., starting a third-party activity), that third party has limited access to your provider's content

These will be explored later in this book.

### **Add Notify-On-Change Support**

A feature that your content provider can offer to its clients is notify-on-change support. This means that your content provider will let clients know if the data for a given content Uri changes.

For example, suppose you have created a content provider that retrieves RSS and Atom feeds from the Internet based on the user's feed subscriptions (via OPML, perhaps). The content provider offers read-only access to the contents of the feeds, with an eye towards several applications on the phone using those feeds versus everyone implementing their own feed poll-fetch-and-cache system. You have also implemented a service that will get updates to those feeds asynchronously, updating

the underlying data store. Your content provider could alert applications using the feeds that such-and-so feed was updated, so applications using that specific feed can refresh and get the latest data.

On the content provider side, to do this, call notifyChange() on your ContentResolver instance (available in your content provider via getContext().getContentResolver()). This takes two parameters: the Uri of the piece of content that changed and the ContentObserver that initiated the change. In many cases, the latter will be null; a non-null value simply means that the observer that initiated the change will not be notified of its own changes.

On the content consumer side, an activity can call registerContentObserver() on its ContentResolver (via getContentResolver()). This ties a ContentObserver instance to a supplied  $Uri -$  the observer will be notified whenever notifyChange() is called for that specific Uri. When the consumer is done with the Uri, unregisterContentObserver() releases the connection.

## **Implementing the Streaming API**

If you want to have a ContentProvider support streaming data via the streaming API, you will still need to set up the <provider> element, choose an authority, and create a subclass of ContentProvider as with the database-style API. From there, whether you are adding the streaming API to an existing provider or creating a new one, there is some additional work to be done.

## **Serving the Stream**

If you want consumers of your ContentProvider to be able to call openInputStream() or openOutputStream() on a Uri, the most likely approach is to implement the openFile() method. The openFile() method returns a curious object called a ParcelFileDescriptor. Given that, the ContentResolver can obtain the InputStream or OutputStream that was requested. There are various static methods on ParcelFileDescriptor to create instances of it, such as an open() method that takes a File object as the first parameter. Note that this works for both files on external storage and files within your own project's app-local file storage (e.g., getFilesDir()).

openFile() also gets a String parameter that is the "mode" for opening the file. This can be converted into appropriate flags for use with ParceFileDescriptor and its

open() method. Mostly, this is for determining whether we are opening the file for read or write operations.

## **Serving the Metadata**

You should implement the query() method in your provider as well. If the Uri is pointing to one of your streams, you should create a one-row MatrixCursor and supply the OpenableColumns as the columns. OpenableColumns has two values: DISPLAY\_NAME (for some human-readable name of the stream) and SIZE (the length of the stream in bytes). Based on the projection string array passed into query(), you can skip columns that the client is not requesting.

You also need to implement getType(). For the database-style API, you pretty much invent your own MIME types. For the streaming API, you should be returning MIME types for the Uri values that really represent the contents of that Uri. In other words, your getType() method should behave like you would expect a Web server to do with respect to the Content-Type header. If you know the MIME type for certain (e.g., you got it yourself in an HTTP or IMAP operation and saved it), use that. If you do not know the MIME type for certain, you can try the MimeTypeMap class, which knows how to map common file extensions to their MIME type counterparts. Worstcase, return application/octet-stream.

## **The Rest of the Requirements**

You also have to implement the following abstract methods:

- onCreate()
- insert()
- update()
- delete()

If you are not supporting the database-style API, you are welcome to have insert(), update(), and delete() throw some RuntimeException, to indicate that those operations are not supported.

## **Issues with Content Providers**

Content providers are not without their issues.

The biggest complaint seems to be the lack of an onDestroy() companion to the onCreate() method you can implement. Hence, if you open a database in onCreate(), you close it… never. Sometimes, you can alleviate this by initializing things on demand and releasing them immediately, such as opening a database as part of insert() and closing it within the same method. This does not always work, however — for example, you cannot close the database you query in query(), since the Cursor you return would become invalid. Holding onto an open SQLiteDatabase is not a problem, as all of your data changes are written to disk as part of committing transactions. So, many ContentProvider implementations settle for simply never closing the database.

The fact that ContentProvider is effectively a facade means that a consumer of a ContentProvider has no idea what to expect. It is up to documentation to explain what Uri values can be used, what columns can be returned, what query syntax is supported, and so on. And, the fact that it is a facade means that much of the richness of the SQLite interface is lost, such as GROUP BY. To top it off, the API supported by ContentProvider is rather limited  $-$  if what you want to share does not look like a database and does not look like a file, it may be difficult to force it into the ContentProvider API.

Another issue is the client's dependence upon the provider itself. If, for whatever reason, the provider's process is terminated while the client has an open Cursor on query results, the client's process is also terminated. It is unclear if the same effect occurs when the client has an open stream from a provider through the streaming API, though it seems likely. Now, in theory, the importance of the provider's process should be raised to the highest importance of any of its clients, though this behavior is not documented and may not occur in practice.

This behavior by Android is rather drastic, more drastic than what happens to HTTP clients when the Web server they are connected to crashes. There, the client winds up with some sort of exception and can move on. The moral of this story is: when working with a ContentProvider, it behooves you to use the data quickly, particularly if your app is in the background at the time.

# **Content Provider Implementation Patterns**

[The previous chapter](#page-2521-0) focused on the concepts, classes, and methods behind content providers. This chapter more closely examines some implementations of content providers, organized into simple patterns.

## **Prerequisites**

Understanding this chapter requires that you have read [the preceding chapter](#page-2521-0), along with [the chapter on permissions.](#page-611-0)

## **The Single-Table Database-Backed Content Provider**

The simplest database-backed content provider is one that only attempts to expose a single table's worth of data to consumers. The CallLog content provider works this way, for example.

## **Step #1: Create a Provider Class**

We start off with a custom subclass of ContentProvider, named, cunningly enough, Provider. Here we need the database-style API methods: query(), insert(), update(), delete(), and getType().

#### **onCreate()**

Here is the onCreate() method for Provider, from the [ContentProvider/](http://github.com/commonsguy/cw-omnibus/tree/master/ContentProvider/ConstantsPlus) [ConstantsPlus](http://github.com/commonsguy/cw-omnibus/tree/master/ContentProvider/ConstantsPlus) sample application:

```
@Override
public boolean onCreate() {
  db=new DatabaseHelper(getContext());
  return(true);
}
```
(from [ContentProvider/ConstantsPlus/app/src/main/java/com/commonsware/android/constants/Provider.java\)](https://github.com/commonsguy/cw-omnibus/tree/v8.7/ContentProvider/ConstantsPlus/app/src/main/java/com/commonsware/android/constants/Provider.java)

While that does not seem all that special, the "magic" is in the private DatabaseHelper object, a fairly conventional SQLiteOpenHelper implementation:

```
package com.commonsware.android.constants;
import android.content.ContentValues;
import android.content.Context;
import android.database.Cursor;
import android.database.sqlite.SQLiteOpenHelper;
import android.database.sqlite.SQLiteDatabase;
import android.hardware.SensorManager;
class DatabaseHelper extends SQLiteOpenHelper {
 private static final String DATABASE NAME="constants.db";
 static final String TITLE="title";
 static final String VALUE="value";
 public DatabaseHelper(Context context) {
   super(context, DATABASE_NAME, null, 1);
 }
 @Override
  public void onCreate(SQLiteDatabase db) {
   Cursor c=db.rawQuery("SELECT name FROM sqlite_master WHERE type='table' AND name='constants'", null);
   try {
      if (c.getCount()==0) {
       db.execSQL("CREATE TABLE constants (_id INTEGER PRIMARY KEY AUTOINCREMENT, title TEXT, value
REAL);");
       ContentValues cv=new ContentValues();
        cv.put(Provider.Constants.TITLE, "Gravity, Death Star I");
        cv.put(Provider.Constants.VALUE, SensorManager.GRAVITY_DEATH_STAR_I);
       db.insert("constants", Provider.Constants.TITLE, cv);
       cv.put(Provider.Constants.TITLE, "Gravity, Earth");
       cv.put(Provider.Constants.VALUE, SensorManager.GRAVITY_EARTH);
        db.insert("constants", Provider.Constants.TITLE, cv);
```

```
cv.put(Provider.Constants.TITLE, "Gravity, Jupiter");
      cv.put(Provider.Constants.VALUE, SensorManager.GRAVITY_JUPITER);
      db.insert("constants", Provider.Constants.TITLE, cv);
      cv.put(Provider.Constants.TITLE, "Gravity, Mars");
      cv.put(Provider.Constants.VALUE, SensorManager.GRAVITY_MARS);
      db.insert("constants", Provider.Constants.TITLE, cv);
      cv.put(Provider.Constants.TITLE, "Gravity, Mercury");
      cv.put(Provider.Constants.VALUE, SensorManager.GRAVITY_MERCURY);
      db.insert("constants", Provider.Constants.TITLE, cv);
      cv.put(Provider.Constants.TITLE, "Gravity, Moon");
      cv.put(Provider.Constants.VALUE, SensorManager.GRAVITY_MOON);
      db.insert("constants", Provider.Constants.TITLE, cv);
      cv.put(Provider.Constants.TITLE, "Gravity, Neptune");
      cv.put(Provider.Constants.VALUE, SensorManager.GRAVITY_NEPTUNE);
      db.insert("constants", Provider.Constants.TITLE, cv);
      cv.put(Provider.Constants.TITLE, "Gravity, Pluto");
      cv.put(Provider.Constants.VALUE, SensorManager.GRAVITY_PLUTO);
      db.insert("constants", Provider.Constants.TITLE, cv);
      cv.put(Provider.Constants.TITLE, "Gravity, Saturn");
      cv.put(Provider.Constants.VALUE, SensorManager.GRAVITY_SATURN);
      db.insert("constants", Provider.Constants.TITLE, cv);
      cv.put(Provider.Constants.TITLE, "Gravity, Sun");
      cv.put(Provider.Constants.VALUE, SensorManager.GRAVITY_SUN);
      db.insert("constants", Provider.Constants.TITLE, cv);
      cv.put(Provider.Constants.TITLE, "Gravity, The Island");
      cv.put(Provider.Constants.VALUE, SensorManager.GRAVITY_THE_ISLAND);
      db.insert("constants", Provider.Constants.TITLE, cv);
      cv.put(Provider.Constants.TITLE, "Gravity, Uranus");
      cv.put(Provider.Constants.VALUE, SensorManager.GRAVITY_URANUS);
      db.insert("constants", Provider.Constants.TITLE, cv);
      cv.put(Provider.Constants.TITLE, "Gravity, Venus");
      cv.put(Provider.Constants.VALUE, SensorManager.GRAVITY_VENUS);
      db.insert("constants", Provider.Constants.TITLE, cv);
    }
  }
  finally {
    c.close();
  }
}
@Override
public void onUpgrade(SQLiteDatabase db, int oldVersion, int newVersion) {
  android.util.Log.w("Constants", "Upgrading database, which will destroy all old data");
  db.execSQL("DROP TABLE IF EXISTS constants");
  onCreate(db);
}
```
(from [ContentProvider/ConstantsPlus/app/src/main/java/com/commonsware/android/constants/DatabaseHelper.java\)](https://github.com/commonsguy/cw-omnibus/tree/v8.7/ContentProvider/ConstantsPlus/app/src/main/java/com/commonsware/android/constants/DatabaseHelper.java)

#### **2481**

}

Note that we are creating the DatabaseHelper in onCreate() and are never closing it. That is because there is no onDestroy() (or equivalent) method in a ContentProvider. While we might be tempted to open and close the database on every operation, that will not work, as we cannot close the database and still hand back a live Cursor from the database. Hence, we leave it open and assume that SQLite's transactional nature will ensure that our database is not corrupted when Android shuts down the ContentProvider.

### **query()**

For SQLite-backed storage providers like this one, the query() method implementation should be largely boilerplate. Use a SQLiteQueryBuilder to convert the various parameters into a single SQL statement, then use query() on the builder to actually invoke the query and give you a Cursor back. The Cursor is what your query() method then returns.

For example, here is query() from Provider:

```
@Override
public Cursor query(Uri url, String[] projection, String selection,
                    String[] selectionArgs, String sort) {
 SQLiteQueryBuilder qb=new SQLiteQueryBuilder();
 qb.setTables(TABLE);
 String orderBy;
 if (TextUtils.isEmpty(sort)) {
    orderBy=Constants.DEFAULT_SORT_ORDER;
 }
 else {
    orderBy=sort;
 }
 Cursor c=
      qb.query(db.getReadableDatabase(), projection, selection,
               selectionArgs, null, null, orderBy);
 c.setNotificationUri(getContext().getContentResolver(), url);
 return(c);
}
```
(from [ContentProvider/ConstantsPlus/app/src/main/java/com/commonsware/android/constants/Provider.java\)](https://github.com/commonsguy/cw-omnibus/tree/v8.7/ContentProvider/ConstantsPlus/app/src/main/java/com/commonsware/android/constants/Provider.java)

We create a SQLiteQueryBuilder and pour the query details into the builder, notably the name of the table that we query against and the sort order (substituting in a default sort if the caller did not request one). When done, we use the query() method on the builder to get a Cursor for the results. We also tell the resulting Cursor what Uri was used to create it, for use with the content observer system.

#### **insert()**

Since this is a SQLite-backed content provider, once again, the implementation is mostly boilerplate: validate that all required values were supplied by the activity, merge your own notion of default values with the supplied data, and call insert() on the database to actually create the instance.

For example, here is insert() from Provider:

```
@Override
public Uri insert(Uri url, ContentValues initialValues) {
  long rowID=
      db.getWritableDatabase().insert(TABLE, Constants.TITLE,
                                      initialValues);
  if (rowID > 0) {
    Uri uri=
        ContentUris.withAppendedId(Provider.Constants.CONTENT_URI,
                                   rowID);
    getContext().getContentResolver().notifyChange(uri, null);
    return(uri);
  }
  throw new SQLException("Failed to insert row into " + url);
}
```
(from [ContentProvider/ConstantsPlus/app/src/main/java/com/commonsware/android/constants/Provider.java\)](https://github.com/commonsguy/cw-omnibus/tree/v8.7/ContentProvider/ConstantsPlus/app/src/main/java/com/commonsware/android/constants/Provider.java)

The pattern is the same as before: use the provider particulars plus the data to be inserted to actually do the insertion.

### **update()**

Here is update() from Provider:

@Override public int update(Uri url, ContentValues values, String where,

```
String[] whereArgs) {
  int count=
      db.getWritableDatabase()
        .update(TABLE, values, where, whereArgs);
  getContext().getContentResolver().notifyChange(url, null);
  return(count);
}
```
(from [ContentProvider/ConstantsPlus/app/src/main/java/com/commonsware/android/constants/Provider.java\)](https://github.com/commonsguy/cw-omnibus/tree/v8.7/ContentProvider/ConstantsPlus/app/src/main/java/com/commonsware/android/constants/Provider.java)

In this case, updates are always applied across the entire collection, though we could have a smarter implementation that supported updating a single instance via an instance Uri.

#### **delete()**

Similarly, here is delete() from Provider:

```
@Override
public int delete(Uri url, String where, String[] whereArgs) {
  int count=db.getWritableDatabase().delete(TABLE, where, whereArgs);
  getContext().getContentResolver().notifyChange(url, null);
  return(count);
}
```
(from [ContentProvider/ConstantsPlus/app/src/main/java/com/commonsware/android/constants/Provider.java\)](https://github.com/commonsguy/cw-omnibus/tree/v8.7/ContentProvider/ConstantsPlus/app/src/main/java/com/commonsware/android/constants/Provider.java)

This is almost a clone of the update() implementation described above.

### **getType()**

The last method you need to implement is getType(). This takes a Uri and returns the MIME type associated with that Uri. The Uri could be a collection or an instance Uri; you need to determine which was provided and return the corresponding MIME type.

For example, here is getType() from Provider:

```
@Override
public String getType(Uri url) {
if (isCollectionUri(url)) {
```

```
return("vnd.commonsware.cursor.dir/constant");
 }
 return("vnd.commonsware.cursor.item/constant");
}
```
(from [ContentProvider/ConstantsPlus/app/src/main/java/com/commonsware/android/constants/Provider.java\)](https://github.com/commonsguy/cw-omnibus/tree/v8.7/ContentProvider/ConstantsPlus/app/src/main/java/com/commonsware/android/constants/Provider.java)

## **Step #2: Supply a Uri**

You may wish to add a public static member… somewhere, containing the Uri for each collection your content provider supports, for use by your own application code. Typically, this is a public static final Uri put on the content provider class itself:

```
public static final Uri CONTENT_URI=
 Uri.parse("content://com.commonsware.android.constants.Provider/constants");
                (from ContentProvider/ConstantsPlus/app/src/main/java/com/commonsware/android/constants/Provider.java)
```
You may wish to use the same namespace for the content Uri that you use for your Java classes, to reduce the chance of collision with others.

Bear in mind that if you intend for third parties to access your content provider, they will not have access to this public static data member, as your class is not in their project. Hence, you will need to publish the string representation of this Uri that they can hard-wire into their application.

## **Step #3: Declare the "Columns"**

Remember those "columns" you referenced when you were using a content provider, [in the previous chapter](#page-2521-0)? Well, you may wish to publish public static values for those too for your own content provider.

Specifically, you may want a public static class implementing BaseColumns that contains your available column names, such as this example from Provider:

```
public static final class Constants implements BaseColumns {
  public static final Uri CONTENT URI=
      Uri.parse("content://com.commonsware.android.constants.Provider/constants");
  public static final String DEFAULT_SORT_ORDER="title";
  public static final String TITLE="title";
  public static final String VALUE="value";
}
```
(from [ContentProvider/ConstantsPlus/app/src/main/java/com/commonsware/android/constants/Provider.java\)](https://github.com/commonsguy/cw-omnibus/tree/v8.7/ContentProvider/ConstantsPlus/app/src/main/java/com/commonsware/android/constants/Provider.java)

Since we are using SQLite as a data store, the values for the column name constants should be the corresponding column names in the table, so you can just pass the projection (array of columns) to SQLite on a query(), or pass the ContentValues on an insert() or update().

Note that nothing in here stipulates the types of the properties. They could be strings, integers, or whatever. The biggest limitation is what a Cursor can provide access to via its property getters. The fact that there is nothing in code that enforces type safety means you should document the property types well, so people attempting to use your content provider know what they can expect.

## **Step #4: Update the Manifest**

Finally, we need to add the provider to the AndroidManifest.xml file, by adding a <provider> element as a child of the <application> element:

```
<?xml version="1.0" encoding="utf-8"?>
<manifest xmlns:android="http://schemas.android.com/apk/res/android"
  package="com.commonsware.android.constants"
  android:versionCode="1"
  android:versionName="1.0">
  <supports-screens
    android:anyDensity="true"
    android:largeScreens="true"
    android:normalScreens="true"
    android:smallScreens="true"/>
  <uses-sdk
    android:minSdkVersion="14"
    android:targetSdkVersion="18"/>
  <application
    android:icon="@drawable/ic_launcher"
    android:label="@string/app_name">
    <provider
     android:name=".Provider"
      android:authorities="com.commonsware.android.constants.Provider"
      android:exported="false"/>
    <activity
     android:name=".ConstantsBrowser"
      android:label="@string/app_name">
      <intent-filter>
        <action android:name="android.intent.action.MAIN"/>
```

```
2486
```

```
<category android:name="android.intent.category.LAUNCHER"/>
    </intent-filter>
 </activity>
</application>
```
</manifest>

(from [ContentProvider/ConstantsPlus/app/src/main/AndroidManifest.xml\)](https://github.com/commonsguy/cw-omnibus/tree/v8.7/ContentProvider/ConstantsPlus/app/src/main/AndroidManifest.xml)

## **The Local-File Content Provider**

Implementing a content provider that supports serving up files based on Uri values is similar, and generally simpler, than creating a content provider for the databasestyle API. In this section, we will examine the **[ContentProvider/Files](http://github.com/commonsguy/cw-omnibus/tree/master/ContentProvider/Files)** sample project. This project demonstrates a common use of the filesystem-style API: serving files from internal storage to third-party applications (who, by default, cannot read your internally-stored files).

Note that this sample project will only work on devices that have an application capable of viewing PDF files accessed via content:// Uri values.

## **The FileProvider Class**

Our ContentProvider is named FileProvider. However, most of the logic is contained in an AbstractFileProvider that will be used for a handful of sample apps in this chapter. We will look at both of those classes, focusing first on the FileProvider.

### **onCreate()**

We have an onCreate() method. In many cases, this would not be needed for this sort of provider. After all, there is no database to open. In this case, we use onCreate() to copy the file(s) out of assets into the app-local file store. In principle, this would allow our application code to modify these files as the user uses the app (versus the unmodifiable editions in assets/).

```
@Override
public boolean onCreate() {
  File f=new File(getContext().getFilesDir(), "test.pdf");
if (!f.exists()) {
```

```
2487
```
**CONTENT PROVIDER IMPLEMENTATION PATTERNS**

```
AssetManager assets=getContext().getAssets();
    try {
      copy(assets.open("test.pdf"), f);
    }
    catch (IOException e) {
      Log.e("FileProvider", "Exception copying from assets", e);
      return(false);
    }
  }
  return(true);
}
```
(from [ContentProvider/Files/app/src/main/java/com/commonsware/android/cp/files/FileProvider.java\)](https://github.com/commonsguy/cw-omnibus/tree/v8.7/ContentProvider/Files/app/src/main/java/com/commonsware/android/cp/files/FileProvider.java)

This uses a static copy() method, inherited from AbstractFileProvider, that can copy an InputStream from an asset to a local File. We will take a peek at this later in this chapter.

#### **openFile()**

We need to implement openFile(), to return a ParcelFileDescriptor corresponding to the supplied Uri:

```
@Override
public ParcelFileDescriptor openFile(Uri uri, String mode)
  throws FileNotFoundException {
  File root=getContext().getFilesDir();
  File f=new File(root, uri.getPath()).getAbsoluteFile();
  if (!f.getPath().startsWith(root.getPath())) {
    throw new
      SecurityException("Resolved path jumped beyond root");
  }
  if (f.exists()) {
    return(ParcelFileDescriptor.open(f, parseMode(mode)));
  }
  throw new FileNotFoundException(uri.getPath());
}
```
(from [ContentProvider/Files/app/src/main/java/com/commonsware/android/cp/files/FileProvider.java\)](https://github.com/commonsguy/cw-omnibus/tree/v8.7/ContentProvider/Files/app/src/main/java/com/commonsware/android/cp/files/FileProvider.java)

We are passed in a \*nix-style string mode, which will be a value like r for read access, wt for write access (and truncate the file), etc. In API Level 19+, ParcelFileDescriptor has a convenience method for converting such modes into the equivalent ParcelFileDescriptor flag values. For older devices, you can simply use the parseMode() code that Google added:

```
// following is from ParcelFileDescriptor source code
// Copyright (C) 2006 The Android Open Source Project
// (even though this method was added much after 2006...)
private static int parseMode(String mode) {
 final int modeBits;
 if ("r".equals(mode)) {
    modeBits=ParcelFileDescriptor.MODE_READ_ONLY;
  }
 else if ("w".equals(mode) || "wt".equals(mode)) {
    modeBits=
        ParcelFileDescriptor.MODE_WRITE_ONLY
            | ParcelFileDescriptor.MODE_CREATE
            | ParcelFileDescriptor.MODE_TRUNCATE;
 }
 else if ("wa".equals(mode)) {
    modeBits=
        ParcelFileDescriptor.MODE_WRITE_ONLY
            | ParcelFileDescriptor.MODE_CREATE
            | ParcelFileDescriptor.MODE_APPEND;
  }
 else if ("rw".equals(mode)) {
    modeBits=
       ParcelFileDescriptor.MODE_READ_WRITE
            | ParcelFileDescriptor.MODE_CREATE;
 }
 else if ("rwt".equals(mode)) {
    modeBits=
       ParcelFileDescriptor.MODE_READ_WRITE
            | ParcelFileDescriptor.MODE_CREATE
            | ParcelFileDescriptor.MODE_TRUNCATE;
 }
 else {
    throw new IllegalArgumentException("Bad mode '" + mode + "'");
 }
 return modeBits;
}
```
(from [ContentProvider/Files/app/src/main/java/com/commonsware/android/cp/files/FileProvider.java\)](https://github.com/commonsguy/cw-omnibus/tree/v8.7/ContentProvider/Files/app/src/main/java/com/commonsware/android/cp/files/FileProvider.java)

Our openFile() method then uses parseMode() in the call to the static open() method on ParcelFileDescriptor, which opens the file (with the desired access mode) and gives us our ParcelFileDescriptor back that we can return. If the file is not found, we can throw a FileNotFoundException to indicate that.

However, we also check to see that the File that we are trying to access is inside getFilesDir(), by comparing paths. A Uri can have .. path segments to move up directory levels. Using that with the File constructor means that a rogue Uri could move outside of our designated root directory (getFilesDir()), to perhaps try to access other data on our internal storage (e.g., databases). getAbsoluteFile() will net out any path-traversal segments (e.g., ..). If getAbsoluteFile() lies within getFilesDir(), we go ahead, otherwise we throw a SecurityException.

## **getDataLength()**

AbstractFileProvider gives us a callback  $-$  getDataLength()  $-$  where we can indicate how big a file is, given its Uri. That information will be made available to clients consuming this stream. The default will be to indicate that the file size is unknown… and that usually works. However, if it is easy for you to determine the file size, do so, and it will increase the compatibility of your app with possible consumers.

In this case, determining the size of a local file is easy:

```
@Override
protected long getDataLength(Uri uri) {
  File f=new File(getContext().getFilesDir(), uri.getPath());
  return(f.length());
}
```
(from [ContentProvider/Files/app/src/main/java/com/commonsware/android/cp/files/FileProvider.java\)](https://github.com/commonsguy/cw-omnibus/tree/v8.7/ContentProvider/Files/app/src/main/java/com/commonsware/android/cp/files/FileProvider.java)

## **The AbstractFileProvider Class**

AbstractFileProvider is designed to handle a lot of common boilerplate for streaming providers like the one provided in this sample.

## **getType()**

Just as our database-style ContentProvider needed to implement getType() to provide a MIME type given a Uri, so too do our streaming providers. The difference

is that a streaming provider usually wants to use "real" MIME types, values that third-party apps are likely to recognize. For example, a PDF file should use a MIME type of application/pdf, as that is what PDF viewing apps will expect.

Android has some convenience code for determining a likely MIME type. You can use MimeTypeMap to convert a file extension to a MIME type, or you can use guessContentTypeFromName() onURLConnection to get a MIME type for a URL. Both use the same underlying database — the difference is mostly a matter of whether you have a bare file extension already or not. So, the default implementation of getType() in AbstractFileProvider uses guessContentTypeFromName():

```
@Override
public String getType(Uri uri) {
  return(URLConnection.guessContentTypeFromName(uri.toString()));
}
```
(from [ContentProvider/Files/app/src/main/java/com/commonsware/android/cp/files/AbstractFileProvider.java\)](https://github.com/commonsguy/cw-omnibus/tree/v8.7/ContentProvider/Files/app/src/main/java/com/commonsware/android/cp/files/AbstractFileProvider.java)

If you know that *your* MIME type is unlikely to be recognized by Android (e.g., you invented your own), a subclass of AbstractFileProvider could handle those cases, chaining to the superclass for other Uri values.

#### **insert(), update(), and delete()**

ContentProvider itself is abstract, requiring us to implement a variety of methods to satisfy the compiler. Three of them  $-$  insert(), update(), and delete()  $-$  have no role in a pure-streaming ContentProvider, so AbstractFileProvider has stub implementations:

```
@Override
public Uri insert(Uri uri, ContentValues initialValues) {
 throw new RuntimeException("Operation not supported");
}
@Override
public int update(Uri uri, ContentValues values, String where,
                  String[] whereArgs) {
 throw new RuntimeException("Operation not supported");
}
@Override
public int delete(Uri uri, String where, String[] whereArgs) {
 throw new RuntimeException("Operation not supported");
}
```

```
2491
```
#### **CONTENT PROVIDER IMPLEMENTATION PATTERNS**

(from [ContentProvider/Files/app/src/main/java/com/commonsware/android/cp/files/AbstractFileProvider.java\)](https://github.com/commonsguy/cw-omnibus/tree/v8.7/ContentProvider/Files/app/src/main/java/com/commonsware/android/cp/files/AbstractFileProvider.java)

A ContentProvider that supports *both* the database-style and streaming APIs will need real implementations of those methods for the database operations, perhaps throwing an Exception for requests to insert, update, or delete a Uri that represents a stream.

#### **query() and getFileName()**

We also need to implement query(). You can get by with having this be a stub similar to insert() and kin. However, for better compatibility, you should have a more robust query() implementation, as it will be used by ContentResolver to retrieve two pieces of metadata about a Uri:

- What is a valid filename to use to represent this Uri, should we need a human-readable name? After all, a ContentProvider Uri does not have to represent a human-readable path, and so the last segment of that Uri could be a cryptic string of hex digits or something, not a filename.
- What is the length of the data that should be delivered by the stream?

query() will be called with a projection that contains either OpenableColumns.DISPLAY\_NAME, OpenableColumns.SIZE, or both. A streaming ContentProvider ideally supports returning a Cursor with this data. The AbstractFileProvider implementation of query() handles this for us:

```
abstract class AbstractFileProvider extends ContentProvider {
  private final static String[] OPENABLE_PROJECTION= {
      OpenableColumns.DISPLAY_NAME, OpenableColumns.SIZE };
  @Override
  public Cursor query(Uri uri, String[] projection, String selection,
                      String[] selectionArgs, String sortOrder) {
    if (projection == null) {
      projection=OPENABLE_PROJECTION;
    }
    final MatrixCursor cursor=new MatrixCursor(projection, 1);
    MatrixCursor.RowBuilder b=cursor.newRow();
    for (String col : projection) {
      if (OpenableColumns.DISPLAY NAME.equals(col)) {
        b.add(getFileName(uri));
      }
```

```
else if (OpenableColumns.SIZE.equals(col)) {
      b.add(getDataLength(uri));
    }
    else { // unknown, so just add null
      b.add(null);
    }
  }
  return(new LegacyCompatCursorWrapper(cursor));
}
```
(from [ContentProvider/Files/app/src/main/java/com/commonsware/android/cp/files/AbstractFileProvider.java\)](https://github.com/commonsguy/cw-omnibus/tree/v8.7/ContentProvider/Files/app/src/main/java/com/commonsware/android/cp/files/AbstractFileProvider.java)

If the supplied projection is null, we assume that the caller wants the standard OpenableColumns; otherwise, we will use the supplied projection.

Our results will be packaged in a MatrixCursor. This amounts to a Cursor interface on a two-dimensional array, where you build up the rows in that array via a MatrixCursor.RowBuilder. In our case, there will only be one such row, for the relevant values for the file to be streamed in support of the requested Uri.

We iterate over the columns in the projection, calling out to getFileName() and getDataLength() methods for OpenableColumns.DISPLAY\_NAME and OpenableColumns.SIZE respectively (and using null as the result for anything else). The default implementations of those methods return the last path segment of the Uri and AssetFileDescriptor.UNKNOWN\_LENGTH, respectively:

```
protected String getFileName(Uri uri) {
 return(uri.getLastPathSegment());
}
protected long getDataLength(Uri uri) {
 return(AssetFileDescriptor.UNKNOWN_LENGTH);
}
```
(from [ContentProvider/Files/app/src/main/java/com/commonsware/android/cp/files/AbstractFileProvider.java\)](https://github.com/commonsguy/cw-omnibus/tree/v8.7/ContentProvider/Files/app/src/main/java/com/commonsware/android/cp/files/AbstractFileProvider.java)

Subclasses can override those as needed, as we saw with getDataLength() in the concrete FileProvider class.

However, query() does not return the MatrixCursor directly. Instead, it wraps it in a LegacyCompatCursorWrapper. This class comes from [the CWAC-Provider project](https://github.com/commonsguy/cwac-provider), from the author of this book. LegacyCompatCursorWrapper is designed to try to improve compatibility with clients that are expecting query() results to include a \_DATA column, the way that MediaStore does. Poorly-written clients will crash if this

column does not exist. LegacyCompatCursorWrapper wraps a Cursor and serves up an empty \_DATA column for those clients that need one.

#### **copy()**

AbstractFileProvider also has a convenience copy() static method that copies an InputStream to a File, used from the FileProvider onCreate() method:

```
static void copy(InputStream in, File dst)
                                                       throws IOException {
   FileOutputStream out=new FileOutputStream(dst);
   byte[] buf=new byte[1024];
   int len;
   while ((len=in.read(buf)) >= 0) {out.write(buf, 0, len);
   }
   in.close();
   out.close();
 }
}
```
(from [ContentProvider/Files/app/src/main/java/com/commonsware/android/cp/files/AbstractFileProvider.java\)](https://github.com/commonsguy/cw-omnibus/tree/v8.7/ContentProvider/Files/app/src/main/java/com/commonsware/android/cp/files/AbstractFileProvider.java)

## **The Manifest**

Finally, we need to add the provider to the AndroidManifest.xml file, by adding a <provider> element as a child of the <application> element, as with any other content provider:

```
<?xml version="1.0" encoding="utf-8"?>
<manifest xmlns:android="http://schemas.android.com/apk/res/android"
  package="com.commonsware.android.cp.files"
  android:versionCode="1"
  android:versionName="1.0">
  <uses-sdk
    android:minSdkVersion="9"
    android:targetSdkVersion="11"/>
  <supports-screens
    android:largeScreens="true"
    android:normalScreens="true"
    android:smallScreens="true"/>
```

```
2494
```
#### **CONTENT PROVIDER IMPLEMENTATION PATTERNS**

```
<application
   android:icon="@drawable/ic_launcher"
   android:label="@string/app_name">
   <activity
     android:name="FilesCPDemo"
     android:label="@string/app_name"
     android:theme="@android:style/Theme.Translucent.NoTitleBar">
     <intent-filter>
        <action android:name="android.intent.action.MAIN"/>
       <category android:name="android.intent.category.LAUNCHER"/>
     </intent-filter>
   </activity>
   <provider
     android:name=".FileProvider"
     android:authorities="com.commonsware.android.cp.files"
     android:exported="true"/>
 </application>
</manifest>
```
(from [ContentProvider/Files/app/src/main/AndroidManifest.xml\)](https://github.com/commonsguy/cw-omnibus/tree/v8.7/ContentProvider/Files/app/src/main/AndroidManifest.xml)

Note, however, that we have android: exported="true" set in our <provider> element. This means that this content provider can be accessed from third-party apps or other external processes (e.g., the media framework for playing back videos).

## **Using this Provider**

The activity is fairly trivial, simply creating an ACTION\_VIEW Intent on our PDF file and starting up an activity for it, then finishing itself:

```
package com.commonsware.android.cp.files;
import android.app.Activity;
import android.content.Intent;
import android.net.Uri;
import android.os.Bundle;
public class FilesCPDemo extends Activity {
 @Override
  public void onCreate(Bundle icicle) {
    super.onCreate(icicle);
```
**CONTENT PROVIDER IMPLEMENTATION PATTERNS**

```
startActivity(new Intent(Intent.ACTION_VIEW,
                             Uri.parse(FileProvider.CONTENT_URI
                                + "test.pdf")));
   finish();
 }
}
```
(from [ContentProvider/Files/app/src/main/java/com/commonsware/android/cp/files/FilesCPDemo.java\)](https://github.com/commonsguy/cw-omnibus/tree/v8.7/ContentProvider/Files/app/src/main/java/com/commonsware/android/cp/files/FilesCPDemo.java)

Here, we use a CONTENT\_URI published by FileProvider as the basis for identifying the file:

```
public static final Uri CONTENT_URI=
    Uri.parse("content://com.commonsware.android.cp.files/");
```
(from [ContentProvider/Files/app/src/main/java/com/commonsware/android/cp/files/FileProvider.java\)](https://github.com/commonsguy/cw-omnibus/tree/v8.7/ContentProvider/Files/app/src/main/java/com/commonsware/android/cp/files/FileProvider.java)

## **The Protected Provider**

The problem with the preceding example is that any app on the device, if it knows the right Uri to ask for, will be able to access the file. This may be desired, but often times it will not be. Instead, you may want to specifically indicate which apps, at specific points in time, can view the file.

Particularly if your objective is to start a third-party app to work with that file, setting up this sort of security is not that difficult. To see how that works, we will walk through the [ContentProvider/GrantUriPermissions](http://github.com/commonsguy/cw-omnibus/tree/master/ContentProvider/GrantUriPermissions) sample project. This is a clone of the ContentProvider/Files project with this extra security added on.

The way the defense works is by using **[Android's permission system](#page-611-0)**. We will mark the ContentProvider as being not exported, then selectively grant that access to a specific Uri to the app that we want to view our file.

## **Step #1: Mark the Provider as Not Exported**

Putting android: exported="false" on the <provider> element indicates that no app has the ability to make requests of your ContentProvider, except for specific cases where you authorize it:

```
<provider
  android:name="FileProvider"
  android:authorities="com.commonsware.android.cp.files"
  android:exported="false"
```
### **CONTENT PROVIDER IMPLEMENTATION PATTERNS**

```
android:grantUriPermissions="false"
 tools:ignore="ExportedContentProvider">
  <grant-uri-permission android:path="/test.pdf"/>
</provider>
```
(from [ContentProvider/GrantUriPermissions/app/src/main/AndroidManifest.xml\)](https://github.com/commonsguy/cw-omnibus/tree/v8.7/ContentProvider/GrantUriPermissions/app/src/main/AndroidManifest.xml)

With no other changes, if we tried to use the app, the third-party PDF viewer would crash when trying to read our PDF file from the Uri.

## **Step #2: Grant Access to the Uri**

To allow third parties to get access only when we specify, we need to make a few more changes.

This <provider> element also has android:grantUriPermissions="false". That is the default value for this attribute, shown here purely for illustration purposes. It also has a <grant-uri-permissions> child element, listing the local path (within the ContentProvider) to our PDF file.

The <grant-uri-permissions> element (or elements, plural) allow us to override the permission requirement for certain pieces of content, granting access to that content on a per-request basis. There are three possibilities:

- 1. If android:grantUriPermissions is true, then we will be able to grant access to any content within our provider
- 2. If android:grantUriPermissions is false, but we have <grant-uri-permissions> sub-elements, we can only grant access to the content identified by the Uri paths specified in those sub-elements
- 3. If android:grantUriPermissions is false, and we have no <grant-uri-permissions> sub-elements (the default case), we cannot grant access to any content within our provider

In this case, we specify that we will only grant access to /test.pdf. Since that is the only content in this provider, we could have the same net effect by setting android:grantUriPermissions to true.

Then, when we create an Intent used to interact with another component, we can include a flag indicating what permission we wish to grant:

package com.commonsware.android.cp.perms;

import android.app.Activity;

```
import android.content.Intent;
import android.net.Uri;
import android.os.Bundle;
public class FilesCPDemo extends Activity {
 @Override
 public void onCreate(Bundle icicle) {
   super.onCreate(icicle);
   Intent i=new Intent(Intent.ACTION_VIEW, Uri.parse(FileProvider.CONTENT_URI + "test.pdf"));
   i.addFlags(Intent.FLAG_GRANT_READ_URI_PERMISSION);
   startActivity(i);
   finish();
 }
}
```
(from [ContentProvider/GrantUriPermissions/app/src/main/java/com/commonsware/android/cp/perms/FilesCPDemo.java\)](https://github.com/commonsguy/cw-omnibus/tree/v8.7/ContentProvider/GrantUriPermissions/app/src/main/java/com/commonsware/android/cp/perms/FilesCPDemo.java)

In this revised version of our activity, we add FLAG\_GRANT\_READ\_URI\_PERMISSION to the Intent used with startActivity(). This will grant the activity that responds to our Intent read access to the specific Uri in the Intent, overriding the exported status. That is why, when you run this app on a device, the PDF viewer will still be able to view the file.

There is also FLAG\_GRANT\_WRITE\_URI\_PERMISSION for granting write access, not needed here, as our provider only supports read access.

While this is most commonly used with startActivity() (e.g., allowing a mail program limited access to your attachments provider), this can also be used with startService(), bindService(), and the various flavors of sending broadcasts (e.g., sendBroadcast()).

# **The Stream Provider**

Sometimes, we want a provider that looks like the local-file provider from the preceding section… but we do not have a file. Instead, we have data in some other form, such as a byte array, or a String, or an InputStream. Writing that material to a file may be problematic, or even counterproductive.

For example, imagine an app that stores data on the user's behalf in an encrypted fashion. One such file is a PDF, that the user would like to view. There are PDF viewers that can view files served via content:// Uri values, as the previous section demonstrated… but that assumes an unencrypted file. While we could decrypt the file, writing the decrypted results to another file, and serve the decrypted data to the PDF viewer, now we have a persistent decrypted version of the data. That opens a

window of time when the data might be accessed by people with nefarious intent, which is something we are trying to avoid by using the encrypted store in the first place. Rather, it would be nice if we could decrypt the data *on the fly* and give that decrypted result to the PDF viewer. Of course, there are security risks intrinsic to that too — after all, we do not know what the PDF viewer might do with the unencrypted data — but it is at least an improvement.

The good news is that Android does support streaming options for openFile()-style ContentProvider implementations. However, as one might expect, they are not the simplest things to implement.

In this section, we will examine the **[ContentProvider/Pipe](http://github.com/commonsguy/cw-omnibus/tree/master/ContentProvider/Pipe)** sample project. This is a near clone of the ContentProvider/Files sample from the preceding section. However, rather than simply handing the file to Android to serve as content, we will stream it in ourselves. In principle, as part of this streaming, we could be decrypting it from an encrypted state. Since this sample shares much code with the previous sample, we will focus solely on the changes here.

Note that this sample was inspired by the sample found at [https://github.com/](https://github.com/nandeeshwar/Pfd-Create-Pipe) [nandeeshwar/Pfd-Create-Pipe](https://github.com/nandeeshwar/Pfd-Create-Pipe).

## **The Pipes**

Starting with API Level 9, it is possible to create a pipe between two processes, from the Android SDK, via ParcelFileDescriptor. In the previous section, we saw how ParcelFileDescriptor could be used to open a local file and make that available to other processes — the createPipe() method gives us a pipe.

The "pipe" returned by createPipe() is a two-element array of ParcelFileDescriptor objects. The first element in the array represents the "read" end of the pipe. In our case, that is the end that should be used by a PDF viewer to read in the file contents. The second element of the array represents the "write" end of the pipe, which we will use to supply the file's contents to the "read" end (and to the PDF viewer by extension).

## **The Revised openFile()**

With that in mind, here is our revised openFile() method:

@Override public ParcelFileDescriptor openFile(Uri uri, String mode)

```
throws FileNotFoundException {
 ParcelFileDescriptor[] pipe=null;
 try {
   pipe=ParcelFileDescriptor.createPipe();
   AssetManager assets=getContext().getAssets();
   new TransferThread(assets.open(uri.getLastPathSegment()),
                    new AutoCloseOutputStream(pipe[1])).start();
 }
 catch (IOException e) {
   Log.e(getClass().getSimpleName(), "Exception opening pipe", e);
   throw new FileNotFoundException("Could not open pipe for: "
       + uri.toString());
 }
 return(pipe[0]);
}
```

```
(from ContentProvider/Pipe/app/src/main/java/com/commonsware/android/cp/pipe/PipeProvider.java)
```
We create our pipe via createPipe(), then get an InputStream on our PDF file stored as an asset — unlike the ContentProvider/Files sample, we do not need to copy the asset to a local file now. We then kick off a background thread, implemented in an inner class named TransferThread, to actually copy the data from the asset to the write end of the pipe.

Rather than supply TransferThread with a ParcelFileDescriptor for the write end of the pipe, we supply an OutputStream. Specifically, we pass in a ParcelFileDescriptor.AutoCloseOutputStream. This is an OutputStream that knows to close the ParcelFileDescriptor when we close the stream. Otherwise, it behaves like a fairly typical OutputStream.

## **The Transfer**

TransferThread is a fairly conventional copy-data-from-stream-to-stream implementation:

```
static class TransferThread extends Thread {
 InputStream in;
 OutputStream out;
 TransferThread(InputStream in, OutputStream out) {
    this.in=in;
    this.out=out;
```

```
}
 @Override
 public void run() {
   byte[] buf=new byte[1024];
   int len;
   try {
     while ((len=in.read(buf)) >= 0) {
       out.write(buf, 0, len);
     }
     in.close();
     out.flush();
     out.close();
   }
   catch (IOException e) {
     Log.e(getClass().getSimpleName(),
            "Exception transferring file", e);
   }
 }
}
```
(from [ContentProvider/Pipe/app/src/main/java/com/commonsware/android/cp/pipe/PipeProvider.java\)](https://github.com/commonsguy/cw-omnibus/tree/v8.7/ContentProvider/Pipe/app/src/main/java/com/commonsware/android/cp/pipe/PipeProvider.java)

Here, we read in data in 1KB blocks from the InputStream (our asset) and write the data to our OutputStream (obtained from the ParcelFileDescriptor).

## **The Results**

Our activity logic has not substantially changed. We still create an ACTION\_VIEW Intent on the content:// Uri from our provider, pointing to our test.pdf asset. Any PDF viewer capable of handling content:// Uri values will use a ContentResolver to open an InputStream for our Uri. In the ContentProvider/ Files sample, that InputStream would receive the contents of the file directly from Android. In this new sample, that InputStream is reading in bytes off of our pipe, until such time as it has read in all the streamed data and we have closed the OutputStream.

Not every possible consumer of a Uri will be able to work with our stream, though. For example, MediaPlayer expects to be able to move forwards and backwards within the stream, and while that works for file-backed ParcelFileDescriptors, it does not work for those representing a pipe. Hence, MediaPlayer will crash when trying to use a Uri to a pipe-based stream, which is certainly unfortunate.

The author would like to thank Reuben Scratton for his assistance in [tracking down](http://stackoverflow.com/a/12937011/115145) this [MediaPlayer](http://stackoverflow.com/a/12937011/115145) limitation.

## **FileProvider**

The Android Support package now contains its own implementation of a FileProvider that greatly simplifies serving files from internal or external storage to another app.

Here, we will see Google's FileProvider in action via the [ContentProvider/](http://github.com/commonsguy/cw-omnibus/tree/master/ContentProvider/V4FileProvider) [V4FileProvider](http://github.com/commonsguy/cw-omnibus/tree/master/ContentProvider/V4FileProvider) sample project. This is a near clone of the ContentProvider/Pipe sample from the preceding section, just leveraging FileProvider to help us serve a file from internal storage.

## **The Rationale**

The [documentation for](https://developer.android.com/reference/android/support/v4/content/FileProvider.html) [FileProvider](https://developer.android.com/reference/android/support/v4/content/FileProvider.html) states:

Apps should generally avoid sending raw filesystem paths across process boundaries, since the receiving app may not have the same access as the sender. Instead, apps should send Uri backed by a provider like FileProvider.

This is not just an issue for passing files from internal storage to other apps. On Android 4.2+ tablets, it could even be an issue for external storage, as each user account gets its own portion of external storage. There may be scenarios in which your app (associated with one user) winds up needing to pass the contents of a file on external storage to another app (associated with another user). Regular filesystem paths will not work in this case, as one user account cannot directly access another user account's files, even on external storage.

## **The Sources of Files**

Google's FileProvider offers automatic serving of files from a few root points:

- getFilesDir() (i.e., the standard portion of internal storage for your app)
- getCacheDir() (i.e., internal storage, but files that the OS can purge if needed to free up disk space)
- Environment.getExternalStorageDirectory() (i.e., the root of external storage)

• getExternalFilesDir(null) and getExternalCacheDir() (i.e., unique directories on external storage for your app)

For each of these, you will be able to specify a specific subdirectory's worth of files that should be served, if you do not want the entire directory's contents published via FileProvider. You will also be able to specify an alias, which serves as the first path segment (after the authority in the content:// Uri) — FileProvider maps that path segment to a specific location of files to serve.

## **The Manifest Entry**

The information about what files to serve comes in the form of an XML resource file. You can name the file whatever you like, but its content needs to be a root <paths> element, with a series of children for the different directories you wish to serve. Those directories will be denoted via child elements with specific names:

- <files-path> for getFilesDir()
- <cache-path> for getCacheDir()
- <external-path> for Environment.getExternalStorageDirectory()
- <external-files-path> for getExternalFilesDir(null)
- <external-cache-path> for getExternalCachePath()

Note that the latter two require version 24.2.0 or higher of the support library, as they are fairly new.

For example, our sample project has a res/xml/provider\_paths.xml file with the following contents:

```
<?xml version="1.0" encoding="utf-8"?>
<paths>
    <files-path name="stuff" />
</paths>
```
(from [ContentProvider/V4FileProvider/app/src/main/res/xml/provider\\_paths.xml\)](https://github.com/commonsguy/cw-omnibus/tree/v8.7/ContentProvider/V4FileProvider/app/src/main/res/xml/provider_paths.xml)

Here, we are saying that we want to serve the contents of getFilesDir(), using a virtual root path of stuff. With an authority of com.commonsware.android.cp.v4file, this means that a Uri of

content://com.commonsware.android.cp.v4file/stuff/test.pdf would serve up a test.pdf file in the getFilesDir() directory.

The optional path attribute of the <files-path>, etc. elements indicates a particular subdirectory, relative to the element-specific root, that should be used as the source of files. So, for example, had the provider\_paths.xml file looked like:

```
<?xml version="1.0" encoding="utf-8"?>
<paths xmlns:android="http://schemas.android.com/apk/res/android">
    <files-path name="stuff" path="help/" />
</paths>
```
…then content://com.commonsware.android.cp.v4file/stuff/test.pdf would map to help/test.pdf inside of getFilesDir().

You then point to this XML resource from a <meta-data> element in the <provider> element in the manifest, teaching FileProvider what to serve. For example, our <provider> element in this sample app is:

```
<provider
  android:name="LegacyCompatFileProvider"
  android:authorities="com.commonsware.android.cp.v4file"
  android:exported="false"
  android:grantUriPermissions="true">
  <meta-data
    android:name="android.support.FILE_PROVIDER_PATHS"
    android:resource="@xml/provider_paths"/>
</provider>
```
(from [ContentProvider/V4FileProvider/app/src/main/AndroidManifest.xml\)](https://github.com/commonsguy/cw-omnibus/tree/v8.7/ContentProvider/V4FileProvider/app/src/main/AndroidManifest.xml)

Here, our android:name points to a LegacyCompatFileProvider class that we will examine shortly. We still provide the android:authorities value, along with any permission rules that we want. Beyond that, we have a <meta-data> element, with an android:name of android.support.FILE\_PROVIDER\_PATHS, that points to our XML resource with the path information.

You will also notice that our android:exported attribute is set to false. As it turns out, FLAG\_GRANT\_READ\_URI\_PERMISSION trumps the exported status of a provider. If you pass a Uri to an activity using FLAG\_GRANT\_READ\_URI\_PERMISSION, the activity will be able to read the contents of that  $Uri$ , even if the provider itself is not exported.

### **The Legacy Compatibility**

LegacyCompatFileProvider is a simple subclass of FileProvider, one that overrides query() and wraps its Cursor in a LegacyCompatCursorWrapper to try to improve compability with ill-behaved clients:

```
package com.commonsware.android.cp.v4file;
import android.database.Cursor;
import android.net.Uri;
import android.support.v4.content.FileProvider;
import com.commonsware.cwac.provider.LegacyCompatCursorWrapper;
public class LegacyCompatFileProvider extends FileProvider {
 @Override
 public Cursor query(Uri uri, String[] projection, String selection, String[] selectionArgs, String
sortOrder) {
   return(new LegacyCompatCursorWrapper(super.query(uri, projection, selection, selectionArgs,
sortOrder)));
 }
}
```
(from [ContentProvider/V4FileProvider/app/src/main/java/com/commonsware/android/cp/v4file/LegacyCompatFileProvider.java\)](https://github.com/commonsguy/cw-omnibus/tree/v8.7/ContentProvider/V4FileProvider/app/src/main/java/com/commonsware/android/cp/v4file/LegacyCompatFileProvider.java)

## **The Usage**

At this point, the provider is ready for use, insofar as we can specify Uri values like content://com.commonsware.android.cp.v4file/stuff/test.pdf and get results. Of course, we actually need to have files in our internal storage, and we need to use such a Uri.

Hence, our activity combines the unpack-the-file-from-assets logic from our own providers in earlier samples, plus starts up a PDF viewer on our designated test.pdf file:

```
package com.commonsware.android.cp.v4file;
import android.app.Activity;
import android.content.Intent;
import android.content.res.AssetManager;
import android.os.Bundle;
import android.support.v4.content.FileProvider;
import android.util.Log;
import java.io.File;
import java.io.FileOutputStream;
import java.io.IOException;
import java.io.InputStream;
```

```
public class FilesCPDemo extends Activity {
  private static final String AUTHORITY="com.commonsware.android.cp.v4file";
  @Override
  public void onCreate(Bundle icicle) {
    super.onCreate(icicle);
    File f=new File(getFilesDir(), "test.pdf");
    if (!f.exists()) {
      AssetManager assets=getAssets();
      try {
        copy(assets.open("test.pdf"), f);
      }
      catch (IOException e) {
        Log.e("FileProvider", "Exception copying from assets", e);
      }
    }
    Intent i=
        new Intent(Intent.ACTION VIEW,
                   FileProvider.getUriForFile(this, AUTHORITY, f));
    i.addFlags(Intent.FLAG_GRANT_READ_URI_PERMISSION);
    startActivity(i);
    finish();
  }
  static private void copy(InputStream in, File dst) throws IOException {
    FileOutputStream out=new FileOutputStream(dst);
    byte[] buf=new byte[1024];
    int len;
    while ((len=in.read(buf)) > 0) {
      out.write(buf, 0, len);
    }
    in.close();
    out.close();
  }
}
```
(from [ContentProvider/V4FileProvider/app/src/main/java/com/commonsware/android/cp/v4file/FilesCPDemo.java\)](https://github.com/commonsguy/cw-omnibus/tree/v8.7/ContentProvider/V4FileProvider/app/src/main/java/com/commonsware/android/cp/v4file/FilesCPDemo.java)

FileProvider offers a handy getUriForFile() static helper method that will return a Uri for a given file, incorporating our specified content provider authority.

The result of running this activity is the same as the other file-serving provider samples from this chapter: a PDF viewer (if one is available) will display the test.pdf file.

## **StreamProvider**

FileProvider is rather nice: you can serve up typical file-based content without having to roll your own implementation of ContentProvider and openFile(). However, it only supports a few sources of data.

The author of this book has written StreamProvider, a fork of FileProvider that adds support for serving content from assets and raw resources. Plus, through subclassing, you can readily serve up content from other sources as well. StreamProvider can be found in [the CWAC-Provider project](https://github.com/commonsguy/cwac-provider).

You can add this library to your Android Studio project much in the same way as you can other CWAC libraries: add the CWAC repository and request the dependency:

```
repositories {
   maven {
        url "https://repo.commonsware.com.s3.amazonaws.com"
    }
}
dependencies {
    compile 'com.commonsware.cwac:provider:0.5.0'
}
```
Once you have added the CWAC-Provider dependency to your project, you use it much the same as you would use FileProvider:

- Define an XML metadata file with a <paths> root element, containing one or more elements describing what you want the provider to serve
- Add com.commonsware.cwac.provider.StreamProvider as a <provider> to your manifest, under your own android:authority, with a <meta-data> element (with a name of

com.commonsware.cwac.provider.STREAM\_PROVIDER\_PATHS), pointing to that XML metadata

```
<provider
```
android:name="com.commonsware.cwac.provider.StreamProvider"

```
android:authorities="..."
 android:exported="false"
 android:grantUriPermissions="true">
 <meta-data
   android:name="com.commonsware.cwac.provider.STREAM_PROVIDER_PATHS"
   android:resource="@xml/..."/>
 <meta-data
   android:name="com.commonsware.cwac.provider.USE_LEGACY_CURSOR_WRAPPER"
   android:value="true"/>
</provider>
```
- Consider adding the USE\_LEGACY\_CURSOR\_WRAPPER <meta-data> element, shown in the above example, to automatically add in LegacyCompatCursorWrapper support, described elsewhere in this chapter
- Use FLAG\_GRANT\_READ\_URI\_PERMISSION and FLAG\_GRANT\_WRITE\_URI\_PERMISSION in Intent objects you use to have third parties use the files the StreamProvider serves, to allow those apps selective, temporary access to the file

## **Exporting and Usage Patterns**

If your StreamProvider is exported, all of your streams will be considered read-only, regardless of any other configuration. Mostly, this mode is here for cases where you need a streaming provider and cannot grant Uri permissions (e.g., *[implementing a](http://stackoverflow.com/q/43895664/115145)* [ChooserTargetService](http://stackoverflow.com/q/43895664/115145)).

If your StreamProvider is not exported, and it has android:grantUriPermissions set, then you can control, on a per-Uri basis, which clients get access to your streams. This works identically to how FileProvider works. Whether a particular source of streams is read-only or read-write will depend on whether the stream is a file and your metadata configuration.

Wherever possible, elect to not export the provider and use FLAG\_GRANT\_READ\_URI\_PERMISSIONS or similar techniques to selectively grant access to your content.

Note that the exported-and-read-only rule is on a per-provider basis. If you have some content that needs to be published globally and others that are not:

• Use StreamProvider and one <provider> element for one set of content, with one authority and android:exported setting

• Subclass StreamProvider and have a separate <provider> element for the other set of content, with a separate authority and android:exported setting

## **Metadata Elements**

Google's FileProvider supports:

- <files-path> for serving files from your app's getFilesDir()
- <external-path> for serving files from Environment.getExternalStoragePublicDirectory()
- <cache-path> for serving files from your app's getCacheDir()
- <external-files-path> for serving files from getExternalFilesDir()
- <external-cache-path> for serving files from getExternalCacheDir()

Each of those take a name attribute, indicating the first path segment of the Uri that should identify this particular source of files. For example, a name of foo would mean that content://your.authority.here/foo/... would look for a ... file in that particular element's source of files.

Each of those optionally take a path attribute, indicating a subdirectory under the element-defined root to use as the source of files, rather than the root itself. So, a <files-path> with a path="stuff" attribute would serve files from the stuff/ subdirectory within getFilesDir(). Note that path can point to a file as well, to limit access to a single file rather than a directory. Note that path is required for <files-path>, so you do not accidentally serve everything under getFilesDir().

Also, each can optionally take a readOnly attribute. If this is set to true, then the files will be readable, but not writeable.

<external-files-path> also can take an optional dir attribute. If missing, the files are served from getExternalFilesDir(). If a valid value of dir is supplied, that value is passed into getExternalFilesDir(). As such, dir is limited to be one of the Environment.DIRECTORY\_\* constants:

- Alarms
- DCIM
- Documents
- Download
- Movies
- Music
- Notifications
- Pictures
- Podcasts
- Ringtones

However, you cannot have *both* <external-files-path> with no dir (indicating that you are serving from getExternalFilesDir(null)) *and* one or more <external-files-path> elements with dir values, as they will conflict.

StreamProvider adds support for:

- <raw-resource> for serving a particular raw resource, where the path is the name of the raw resource (without file extension)
- <asset> for serving files from assets/
- <dir-path>, for serving files from locations identified by getDir()
- <external-public-path>, for serving files from locations identified by Environment.getExternalStoragePublicDirectory()

Hence, StreamProvider is especially useful when you want to package some content — such as a PDF file for online help — that you want to serve from your app. Just drop the file in assets/ in your project, set up StreamProvider to serve up assets, and use an appropriate Intent with startActivity() to view that file.

In the case of <dir-path>, two attributes are required:

- dir, which indicates what directory to serve (this is passed into getDir())
- path, which serves its normal role, to determine what to serve from the directory identified by dir

In the case of <external-public-path>, dir is required. It needs to be the string value of one of the Environment.DIRECTORY\_\* constants, listed above.

## **Assets and Gradle**

For files you are looking to share from your app's assets/, you will need to teach the build system to avoid compressing those files. While annoying, it helps StreamProvider be more compatible with various client apps.

To do this, add an aaptOptions closure to your android closure in your module's build.gradle file. For example, you might have:

```
android {
    compileSdkVersion 25
    buildToolsVersion "25.0.0"
    aaptOptions {
        noCompress 'pdf', 'mp4', 'ogg'
    }
}
```
This would tell Gradle and the build system to not compress files ending in pdf, mp4, and ogg. For your own project, you would choose the file extensions of relevance for the content that you are looking to serve out of assets/.

## **I Can Haz Uri?**

FileProvider has the static getUriForFile() convenience method, to build a Uri pointing to the FileProvider, given the File that you wish to serve.

StreamProvider has a similar getUriForFile() method, with three key differences:

- 1. It only takes the authority string and the File; no Context is necessary
- 2. It only works for files, not assets or raw resources
- 3. Rather than throwing an exception for an unrecognized File (the way FileProvider does), StreamProvider just returns null, indicating that the File you requested is not one that the StreamProvider is configured to serve

So, you can call StreamProvider.getUriForFile(AUTHORITY, f), for some String for your AUTHORITY and some File (here named f) to get a Uri pointing to that file, for the purposes of using that Uri in an Intent, etc.

## **Uri Prefixes**

Activities that support ACTION\_SEND through an appropriate <intent-filter> are likely to have a flaw: they probably do not validate the Uri being supplied via EXTRA\_STREAM. The ["surreptitious sharing" attack](https://www.ibr.cs.tu-bs.de/news/ibr/surreptitious-sharing-2016-04-04.xml) takes advantage of this, tricking the app into sharing *its own content*. While the researchers who reported this flaw focused on file: Uri schemes, content: is also vulnerable, if your provider's Uri values are predictable.

To help defeat this attack, StreamProvider automatically adds a per-install UUID to each Uri. So, instead of:

content://your.authority.here/something/and/a/relative/path.xml

the Uri will be something like:

```
content://your.authority.here/9b80af30-4507-4f34-956a-3b47e4a7f27f/
something/and/a/relative/path.xml
```
By using a UUID unique for this installation of your app, it makes your Uri values dependent upon the device. This makes it more difficult for attackers to hand you a valid Uri to your own content to send somewhere that you might not want.

On the flip side, this makes constructing your own Uri values a bit more difficult. For files, you can use the getUriForFile() method. For assets and raw resources, you can call the static getUriPrefix() method to get the prefix that is being used, and add that to your Uri, such as by using a Uri.Builder:

```
PROVIDER
  .buildUpon()
  .appendPath(StreamProvider.getUriPrefix(AUTHORITY))
  .appendPath(path)
 .build()
```
getUriPrefix() takes the authority string of your StreamProvider and returns the prefix… or null, if by subclassing StreamProvider, you disabled this prefix.

## **Extending StreamProvider**

You are welcome to create subclasses of StreamProvider, to extend its capabilities for things that you may want to do in your app. For example, the instrumentation tests for StreamProvider demonstrate creating a subclass that supports serving database files, via a custom <database-path> element in the metadata.

By and large, you just create a subclass of StreamProvider and use it in your <provider> element. Of importance are the hooks in StreamProvider to allow subclasses to change critical behavior.

#### **Customizing the Uri Prefix**

In your subclass, you have three options for changing the Uri prefix used by StreamProvider:

- If you want a per-install value, but just not a UUID, override buildUriPrefix() and return your own generated String
- If you want a fixed prefix, to be used for all installs of this provider, override getUriPrefix() and return your constant
- If you do not want a prefix, override getUriPrefix() and return null

### **Supporting Other Stream Locations**

You may have content located in directories other than what StreamProvider supports out of the box, such as the path for SQLite databases. To handle that, you can add support for new XML elements in the <paths> element (e.g., <database-path> for serving up databases).

To do this, in your StreamProvider subclass, override buildStrategy() and return a StreamStrategy implementation that is configured for your scenario. For files located in unusual spots, LocalPathStrategy should work.

In the library's androidTest/ sourceset, you will find a DatabaseProvider that, at the time of this writing, looks like this:

```
public class DatabaseProvider extends StreamProvider {
  private static final String TAG="database-path";
  @Override
  protected StreamStrategy buildStrategy(Context context,
                                         String tag, String name,
                                         String path, boolean readOnly,
                                         HashMap<String, String> attrs)
    throws IOException {
    if (TAG.equals(tag)) {
      return(new LocalPathStrategy(name,
        context.getDatabasePath(path)));
    }
    return(super.buildStrategy(context, tag, name, path, attrs));
  }
}
```
The parameters to buildStrategy() are:

- a Context, should you need one (though do not assume it is any particular sort of Context)
- the tag we encountered (e.g., database-path)
- the value of the name attribute, which all of these need to have, as that is how we determine which StreamStrategy handles this request
- the value of the path attribute, which can be null
- a HashMap of all attributes, in case you wish to have some custom ones

Either return your own StreamStrategy instance based off of this information or chain to the superclass' implementation, so StreamProvider can handle the stock tags.

If your provider is intrinsically read-only (i.e., it is impossible to modify the content), you can ignore the readOnly flag. If, however, your content could be modified, and you support modification, please honor the readOnly flag and block modifications/deletions when that is set to true.

### **Supporting Other Stream Strategies**

You may have content located in things that are not files, such as BLOB columns in a database. In theory, you can create a custom StreamStrategy implementation that handles this. However, this has not been tried much, and so there are likely to be some gaps in the implementation.

That being said, you can examine the built-in strategies (e.g., AssetStrategy, LocalPathStrategy) and their superclasses (e.g., AbstractPipeStrategy) to see how to implement strategies.

### **Adding Columns to** query()

You may wish to add other columns in response to a query() call, beyond the OpenableColumns that StreamProvider handles itself and the \_DATA and MIME\_TYPE columns added by LegacyCompatCursorWrapper.

To do that, override getValueForQueryColumn() in your StreamProvider subclass. This is supplied the Uri of the content and the name of the column requested by the client. You can return an Object suitable for stuffing into a MatrixCursor to send back – typically, this will be a String, int, or long.

#### **Totally Overhauling Uri Handling**

StreamProvider itself holds onto a CompositeStreamStrategy, delegating all operations to it. If you wish to extend CompositeStreamStrategy and do things differently, also override buildCompositeStrategy() on your StreamProvider subclass, to return the instance of the CompositeStreamStrategy that you want the StreamProvider to use.

### **Overriding Standard Methods**

You can override standard ContentProvider methods (e.g., getType()) if needed.

Alternatively, you can override the methods on a StreamStrategy, then use that alternative StreamStrategy implementation in your buildStrategy() method.

### **Adding Support for insert() and update()**

By default, none of the StreamStrategy implementations support insert() or update(). However, your custom StreamStrategy can, whether you are extending one of the stock strategy classes or are implementing your own from scratch.

First, override canInsert() and/or canUpdate(), returning true for those operations you do support. Then, you can override insert() and update(), which have the same method signatures on StreamStrategy as they do on ContentProvider. There, you can do what you wish.

One perpetual problem in Android development is getting work to run outside the main application thread. Every millisecond we spend on the main application thread is a millisecond that our UI is frozen and unresponsive. Disk I/O, in particular, is a common source of such slowdowns, particularly since this is one place where the emulator typically out-performs actual devices. While disk operations rarely get to the level of causing an "application not responding" (ANR) dialog to appear, they can make a UI "janky".

Android 3.0 introduced a new framework to help deal with loading bulk data off of disk, called "loaders". The hope is that developers can use loaders to move database queries and similar operations into the background and off the main application thread. That being said, loaders themselves have issues, not the least of which is the fact that it is new to Android 3.0 and therefore presents some surmountable challenges for use in older Android devices.

This chapter will outline the programming pattern loaders are designed to solve, how to use loaders (both built-in and third-party ones) in your activities, and how to create your own loaders for scenarios not already covered.

# **Prerequisites**

Understanding this chapter requires that you have read the chapters on:

- [database access](#page-727-0)
- [content provider theory](#page-2521-0)
- [content provider implementations](#page-2539-0)

## **Cursors: Issues with Management**

Android had the concept of "managed cursors" in Android 1.x/2.x. A managed Cursor was one that an Activity… well… manages. More specifically:

- 1. When the activity was stopped, the managed Cursor was deactivated, freeing up all of the memory associated with the result set, and thereby reducing the activity's heap footprint while it was not in the foreground
- 2. When the activity was restarted, the managed Cursor was requeried, to bring back the deactivated data, along the way incorporating any changes in that data that may have occurred while the activity was off-screen
- 3. When the activity was destroyed, the managed Cursor was closed.

This is a delightful set of functionality. Cursor objects obtained from a ContentProvider via managedQuery() were automatically managed; a Cursor from SQLiteDatabase could be managed by startManagingCursor().

The problem is that the requery() operation that was performed when the activity is restarted is executed on the main application thread. As has been noted elsewhere in the book, you *really* do not want to do disk I/O on the main application thread, as it freezes the UI and causes jank. This is particularly true for database I/O, where you may not know in advance exactly how much data you will get back or how long the query will take.

# **Introducing the Loader Framework**

The Loader framework was designed to solve three issues with the old managed Cursor implementation:

- Arranging for a requery() (or the equivalent) to be performed on a background thread)
- Arranging for the original query that populated the data in the first place to also be performed on a background thread, which the managed Cursor solution did not address at all
- Supporting loading things other than a Cursor, in case you have data from other sources (e.g., XML files, JSON files, Web service calls) that might be able to take advantage of the same capabilities as you can get from a Cursor via the loaders

There are three major pieces to the Loader framework: LoaderManager, LoaderCallbacks, and the Loader itself.

## **LoaderManager**

LoaderManager is your gateway to the Loader framework. You obtain one by calling getLoaderManager() (or getSupportLoaderManager(), as is described [later in this](#page-2580-0) [chapter\)](#page-2580-0). Via the LoaderManager you can initialize a Loader, restart that Loader (e.g., if you have a different query to use for loading the data), etc.

## **LoaderCallbacks**

Much of your interaction with the Loader, though, comes from your LoaderCallbacks object, such as your activity if that is where you elect to implement the LoaderCallbacks interface. Here, you will implement three "lifecycle" methods for consuming a Loader:

- 1. onCreateLoader() is called when your activity requests that a LoaderManager initialize a Loader. Here, you will create the instance of the Loader itself, teaching it whatever it needs to know to go load your data
- 2. onLoadFinished() is called when the Loader has actually loaded the data you can take those results and pour them into your UI, such as calling swapCursor() on a CursorAdapter to supply the fresh Cursor's worth of data
- 3. onLoaderReset() is called when you should stop using the data supplied to you in the last onLoadFinished() call (e.g., the Cursor is going to be closed), so you can arrange to make that happen (e.g., call swapCursor(null) on a CursorAdapter)

When you implement the LoaderCallbacks interface, you will need to provide the data type of whatever it is that your Loader is loading (e.g.,

LoaderCallbacks<Cursor>). If you have several loaders returning different data types, you may wish to consider implementing LoaderCallbacks on multiple objects (e.g., instances of anonymous inner classes), so you can take advantage of the type safety offered by Java generics, rather than implementing LoaderCallbacks<0bject> or something to that effect.

## **Loader**

Then, of course, there is Loader itself.

Consumers of the Loader framework will use some concrete implementation of the abstract Loader class in their LoaderCallbacks onCreateLoader() method. API Level 11 introduced only one concrete implementation: CursorLoader, designed to perform queries on a ContentProvider, and described in [a later section](#page-2580-1).

# <span id="page-2580-0"></span>**Choosing an Implementation**

Loader and its related classes were introduced in API Level 11 (Android 3.0). If your minSdkVersion is 11 or higher, you can use loaders "naturally" via the standard implementation.

If your minSdkVersion is below 11, the Android Support package offers its own implementation of Loader and the other classes. However, to use it, you will need to work within four constraints:

- You will need to add support-v4 from the Android Support package as a dependency, directly or indirectly. For example, if you are using appcompat-v7, you are already pulling in support-v4.
- You will need to inherit from FragmentActivity, not the OS base Activity class or other refinements (e.g., MapActivity), or from other classes that inherit from FragmentActivity (e.g., AppCompatActivity).
- You will need to import the support. v4 versions of various classes (e.g., android.support.v4.app.LoaderManager instead of android.app.LoaderManager)
- You will need to get your LoaderManager by calling getSupportLoaderManager(), instead of getLoaderManager(), on your FragmentActivity

These limitations are the same ones that you will encounter when using fragments on older devices. Hence, while loaders and fragments are not really related, you may find yourself adopting both of them at the same time, as part of incorporating the Android Support package into your project.

# <span id="page-2580-1"></span>**Using CursorLoader**

Let's start off by examining the simplest case: using a CursorLoader to asynchronously populate and update a Cursor retrieved from a ContentProvider. This is illustrated in the **[Loaders/ConstantsLoader](http://github.com/commonsguy/cw-omnibus/tree/master/Loaders/ConstantsLoader)** sample project, which is the same show-the-list-of-gravity-constants sample application that [we examined](#page-2539-1) [previously,](#page-2539-1) updated to use the Loader framework. Note that this project does not

use the Android Support package and therefore only supports API Level 11 and higher.

In onCreate(), rather than executing a managedQuery() to retrieve our constants, we ask our LoaderManager to initialize a loader, after setting up our SimpleCursorAdapter on a null Cursor:

```
@Override
public void onCreate(Bundle savedInstanceState) {
  super.onCreate(savedInstanceState);
  adapter=new SimpleCursorAdapter(this,
                        R.layout.row, null,
                        new String[] {Provider.Constants.TITLE,
                                        Provider.Constants.VALUE},
                        new int[] {R.id.title, R.id.value});
  setListAdapter(adapter);
  registerForContextMenu(getListView());
  getLoaderManager().initLoader(0, null, this);
}
```
(from [Loaders/ConstantsLoader/app/src/main/java/com/commonsware/android/loader/ConstantsBrowser.java\)](https://github.com/commonsguy/cw-omnibus/tree/v8.7/Loaders/ConstantsLoader/app/src/main/java/com/commonsware/android/loader/ConstantsBrowser.java)

Using a null Cursor means we will have an empty list at the outset, a problem we will rectify shortly.

The initLoader() call on LoaderManager (retrieved via getLoaderManager()) takes three parameters:

- A locally-unique identifier for this loader
- An optional Bundle of data to supply to the loader
- A LoaderCallbacks implementation to use for the results from this loader (here set to be the activity itself, as it implements the LoaderManager.LoaderCallbacks<Cursor> interface)

The first time you call this for a given identifier, your onCreateLoader() method of the LoaderCallbacks will be called. Here, you need to initialize the Loader to use for this identifier. You are passed the identifier plus the Bundle (if any was supplied). In our case, we want to use a CursorLoader:

public Loader<Cursor> onCreateLoader(int loaderId, Bundle args) { return(new CursorLoader(this, Provider.Constants.CONTENT\_URI,

```
PROJECTION, null, null, null));
```
(from [Loaders/ConstantsLoader/app/src/main/java/com/commonsware/android/loader/ConstantsBrowser.java\)](https://github.com/commonsguy/cw-omnibus/tree/v8.7/Loaders/ConstantsLoader/app/src/main/java/com/commonsware/android/loader/ConstantsBrowser.java)

CursorLoader takes a Context plus all of the parameters you would ordinarily use with managedQuery(), such as the content provider Uri. Hence, converting existing code to use CursorLoader means converting your managedQuery() call into an invocation of the CursorLoader constructor inside of your onCreateLoader() method.

At this point, the CursorLoader will query the content provider, but do so on a background thread, so the main application thread is not tied up. When the Cursor has been retrieved, it is supplied to your onLoadFinished() method of your LoaderCallbacks:

```
public void onLoadFinished(Loader<Cursor> loader, Cursor cursor) {
  adapter.swapCursor(cursor);
}
```

```
(from Loaders/ConstantsLoader/app/src/main/java/com/commonsware/android/loader/ConstantsBrowser.java)
```
Here, we call the new swapCursor() available on CursorAdapter, to replace the original null Cursor with the newly-loaded Cursor.

Your onLoadFinished() method will also be called whenever the data represented by your Uri changes. That is because the CursorLoader is registering a ContentObserver, so it will find out about data changes and will automatically requery the Cursor and supply you with the updated data.

Eventually, onLoaderReset() will be called. You are passed a Cursor object that you were supplied previously in onLoadFinished(). You need to make sure that you are no longer using that Cursor at this point — in our case, we swap null back into our CursorAdapter:

```
public void onLoaderReset(Loader<Cursor> loader) {
 adapter.swapCursor(null);
}
```
(from [Loaders/ConstantsLoader/app/src/main/java/com/commonsware/android/loader/ConstantsBrowser.java\)](https://github.com/commonsguy/cw-omnibus/tree/v8.7/Loaders/ConstantsLoader/app/src/main/java/com/commonsware/android/loader/ConstantsBrowser.java)

And that's pretty much it, at least for using CursorLoader. Of course, you need a content provider to make this work, and creating a content provider involves a bit of work.

}

## **What Else Is Missing?**

The Loader framework does an excellent job of handling queries in the background. What it does not do is help us with anything else that is supposed to be in the background, such as inserts, updates, deletes, or creating/upgrading the database. It is all too easy to put those on the main application thread and therefore possibly encounter issues. Moreover, since the thread(s) used by the Loader framework are an implementation detail, we cannot use those threads ourselves necessarily for the other CRUD operations.

# **What Happens When…?**

Here are some common development scenarios and how the Loader framework addresses them.

## **… the Data Behind the Loader Changes?**

According to the [Loader](https://developer.android.com/guide/components/loaders.html) [documentation,](https://developer.android.com/guide/components/loaders.html) "They monitor the source of their data and deliver new results when the content changes".

The documentation is incorrect.

A Loader *can* "monitor the source of their data and deliver new results when the content changes". There is nothing in the framework that requires this behavior. Moreover, there are some cases where it is clearly a bad idea to do this — imagine a Loader loading data off of the Internet, needing to constantly poll some server to look for changes.

The documentation for a Loader implementation should tell you the rules. Android's built-in CursorLoader does deliver new results, by means of a behind-thescenes ContentObserver. However, it is not automatic that a Loader deliver new results, and it may be impractical for a Loader to deliver new results.

## **… the Configuration Changes?**

The managed Cursor system that the Loader framework replaces would automatically requery() any managed Cursor objects when an activity was restarted. This would update the Cursor in place with fresh data after a

configuration change. Of course, it would do that on the main application thread, which was not ideal.

Your Loader objects are retained across the configuration change automatically. Barring bugs in a specific Loader implementation, your Loader should then hand the new activity instance the data that was retrieved on behalf of the old activity instance (e.g., the Cursor).

Hence, you do not have to do anything special for configuration changes.

## **… the Activity is Destroyed?**

Another thing the managed Cursor system gave you was the automatic closing of your Cursor when the activity was destroyed. The Loader framework does this as well, by triggering a reset of the Loader, which obligates the Loader to release any loaded data.

## **… the Activity is Stopped?**

The final major feature of the managed Cursor system was that it would deactivate() a managed Cursor when the activity was stopped. This would release all of the heap space held by that Cursor while it was not on the screen. Since the Cursor was refreshed as part of restarting the activity, this usually worked fairly well and would help minimize pressure on the heap.

Alas, this does not appear to be supported by the Loader framework. The Loader is reset when an activity is destroyed, not stopped. Hence, the Loader data will continue to tie up heap space even while the activity is not in the foreground.

For many activities, this should not pose a problem, as the heap space consumed by their Cursor objects is modest. If you have an activity with a massive Cursor, though, you may wish to consider what steps you can take on your own, outside of the Loader framework, to help with this.

# **Writing a Custom Loader**

Perhaps, despite the above issues, and despite the author's assertion that the [Loader](https://commonsware.com/blog/2014/03/31/cwac-loaderex-failed-abstractions.html) [framework is a failed abstraction](https://commonsware.com/blog/2014/03/31/cwac-loaderex-failed-abstractions.html), you want to implement a custom Loader.

You have two main choices for doing that:

- If the API that you are using is intrinsically asynchronous, you can extend Loader
- If the API that you are using is synchronous, most likely you should extend AsyncTaskLoader, which manages an AsyncTask for you, giving you a background thread for loading the content

If your API can work either way — synchronously or asynchronously – either option works. In terms of getting the Loader implementation right, you may want to use AsyncTaskLoader, as it will ensure that everything is delivered on the right thread. On the other hand, you may have greater control over the nature of the asynchronous work using the API's native asynchronous capability, such as configuring a thread pool.

The [HTTP/RetroLoader](http://github.com/commonsguy/cw-omnibus/tree/master/HTTP/RetroLoader) sample project is a clone of the HTTP/Retrofit sample app from [the chapter on Internet access.](#page-771-0) However, this time, the Retrofit work to load the most recent android Stack Overflow questions will be mediated by a QuestionsLoader.

## **Changing the Retrofit Interface**

Retrofit offers both synchronous and asynchronous APIs. For the purposes of this sample, we will use the synchronous API, to see how one might implement an AsyncTaskLoader. That, in turn, requires us to modify StackOverflowInterface, having questions() return the SOQuestions directly, rather than by using a callback:

```
package com.commonsware.android.retrofit;
import retrofit.http.GET;
import retrofit.http.Query;
public interface StackOverflowInterface {
  @GET("/2.1/questions?order=desc&sort=creation&site=stackoverflow")
  SOQuestions questions(@Query("tagged") String tags);
}
```
(from [HTTP/RetroLoader/app/src/main/java/com/commonsware/android/retrofit/StackOverflowInterface.java\)](https://github.com/commonsguy/cw-omnibus/tree/v8.7/HTTP/RetroLoader/app/src/main/java/com/commonsware/android/retrofit/StackOverflowInterface.java)

Otherwise, this is unchanged from the original edition of this sample.

### **Implementing QuestionsLoader**

QuestionsLoader is an implementation of AsyncTaskLoader. The documentation for Loader and AsyncTaskLoader leave a lot to be desired. QuestionsLoader is based on "triangulation" between [the](https://developer.android.com/reference/android/content/AsyncTaskLoader.html) installed-applications loader included in the [AsyncTaskLoader](https://developer.android.com/reference/android/content/AsyncTaskLoader.html) [documentation](https://developer.android.com/reference/android/content/AsyncTaskLoader.html) and [the source code to](https://github.com/android/platform_frameworks_support/blob/master/v4/java/android/support/v4/content/CursorLoader.java) [CursorLoader](https://github.com/android/platform_frameworks_support/blob/master/v4/java/android/support/v4/content/CursorLoader.java).

Loader uses Java generics. Its declaration requires the type of content being loaded by the Loader. So, QuestionsFragment is a Loader of SOQuestions:

```
public class QuestionsLoader extends AsyncTaskLoader<SOQuestions> {
  final private StackOverflowInterface so;
  private SOQuestions lastResult;
  public QuestionsLoader(Context context) {
    super(context);
    RestAdapter restAdapter=
      new RestAdapter.Builder().setEndpoint("https://api.stackexchange.com")
        .build();
    so=restAdapter.create(StackOverflowInterface.class);
  }
  @Override
  protected void onStartLoading() {
    super.onStartLoading();
    if (lastResult!=null) {
      deliverResult(lastResult);
    }
    else {
      forceLoad();
    }
  }
  @Override
  synchronized public SOQuestions loadInBackground() {
    if (isLoadInBackgroundCanceled()) {
      throw new OperationCanceledException();
    }
    return(so.questions("android"));
  }
  @Override
```

```
public void deliverResult(SOQuestions data) {
   if (isReset()) {
     // actual cleanup, if any
   }
   lastResult=data;
   if (isStarted()) {
     super.deliverResult(data);
   }
 }
 @Override
 protected void onStopLoading() {
   super.onStopLoading();
   cancelLoad();
 }
 @Override
 protected void onReset() {
   super.onReset();
   onStopLoading();
   // plus any actual cleanup
 }
}
```
(from [HTTP/RetroLoader/app/src/main/java/com/commonsware/android/retrofit/QuestionsLoader.java\)](https://github.com/commonsguy/cw-omnibus/tree/v8.7/HTTP/RetroLoader/app/src/main/java/com/commonsware/android/retrofit/QuestionsLoader.java)

#### **The Constructor**

A Loader needs to have a constructor that takes a Context as a parameter. So, QuestionsLoader has one, that chains to the superclass constructor, plus sets up the StackOverflowInterface using Retrofit:

```
public QuestionsLoader(Context context) {
  super(context);
  RestAdapter restAdapter=
    new RestAdapter.Builder().setEndpoint("https://api.stackexchange.com")
      .build();
  so=restAdapter.create(StackOverflowInterface.class);
}
```
(from [HTTP/RetroLoader/app/src/main/java/com/commonsware/android/retrofit/QuestionsLoader.java\)](https://github.com/commonsguy/cw-omnibus/tree/v8.7/HTTP/RetroLoader/app/src/main/java/com/commonsware/android/retrofit/QuestionsLoader.java)

### **Loading the Questions**

The real work for loading the questions comes in loadInBackground(). Subclasses of AsyncTaskLoader need to implement this to return the content being loaded. As the name suggests, loadInBackground() is called on a background thread, so you can take time here.

The key piece of the loadInBackground() of QuestionsFragment is the call to questions() on the StackOverflowInterface, to retrieve the desired questions:

```
@Override
synchronized public SOQuestions loadInBackground() {
 if (isLoadInBackgroundCanceled()) {
    throw new OperationCanceledException();
 }
 return(so.questions("android"));
}
```
(from [HTTP/RetroLoader/app/src/main/java/com/commonsware/android/retrofit/QuestionsLoader.java\)](https://github.com/commonsguy/cw-omnibus/tree/v8.7/HTTP/RetroLoader/app/src/main/java/com/commonsware/android/retrofit/QuestionsLoader.java)

However, it is possible that before loadInBackground() is called, that something cancels the AsyncTask in the AsyncTaskLoader. A subclass of AsyncTaskLoader needs to check isLoadInBackgroundCanceled() in loadInBackground(), and throw an OperationCanceledException if isLoadInBackgroundCanceled() returns true.

### **Delivering Results**

Not only do subclasses of AsyncTaskLoader have to load the content, they also have to cache the results of the previous load. So, QuestionsLoader has a lastResult field, holding onto an SOQuestions object.

In deliverResult(), we need to do three things:

- 1. If isReset() returns true, indicating that the Loader was reset, we need to clean up anything associated with the previous load results
- 2. We need to cache the new load results, which are passed into deliverResult() as a parameter
- 3. If the loader is started (isStarted() returns true), we need to chain to the superclass implementation of deliverResult() to actually deliver the data to the LoaderCallbacks implementation:

```
@Override
public void deliverResult(SOQuestions data) {
  if (isReset()) {
    // actual cleanup, if any
  }
  lastResult=data;
  if (isStarted()) {
    super.deliverResult(data);
  }
}
```
(from [HTTP/RetroLoader/app/src/main/java/com/commonsware/android/retrofit/QuestionsLoader.java\)](https://github.com/commonsguy/cw-omnibus/tree/v8.7/HTTP/RetroLoader/app/src/main/java/com/commonsware/android/retrofit/QuestionsLoader.java)

Here, lastResult is just a POJO holding onto other POJOs, so there is nothing specific for us to do in case the loader was reset. If our results were a Cursor, a Bitmap, or other objects with clear "close" or "release" semantics, you might do that work if onReset() returned true.

### **Starting, Stopping, and Resetting**

You also need to implement three additional methods.

First is onStartLoading(). Here is where we use the cached result, delivering it via deliverResults(). If we do not have a cached result, we need to call forceLoad() to trigger the AsyncTask which, in turn, triggers loadInBackground() and the rest of the work to actually retrieve the results:

```
@Override
protected void onStartLoading() {
 super.onStartLoading();
 if (lastResult!=null) {
   deliverResult(lastResult);
 }
 else {
   forceLoad();
 }
}
```
(from [HTTP/RetroLoader/app/src/main/java/com/commonsware/android/retrofit/QuestionsLoader.java\)](https://github.com/commonsguy/cw-omnibus/tree/v8.7/HTTP/RetroLoader/app/src/main/java/com/commonsware/android/retrofit/QuestionsLoader.java)

There is a corresponding onStopLoading(), where we need to call cancelLoad(), to cancel the AsyncTask:

```
@Override
protected void onStopLoading() {
  super.onStopLoading();
 cancelLoad();
}
```
(from [HTTP/RetroLoader/app/src/main/java/com/commonsware/android/retrofit/QuestionsLoader.java\)](https://github.com/commonsguy/cw-omnibus/tree/v8.7/HTTP/RetroLoader/app/src/main/java/com/commonsware/android/retrofit/QuestionsLoader.java)

Finally, there is onReset(), where we need to call onStopLoading() (as loading should stop if the Loader is reset), plus do any cleanup of our cached results as needed:

```
@Override
protected void onReset() {
  super.onReset();
  onStopLoading();
  // plus any actual cleanup
}
```
(from [HTTP/RetroLoader/app/src/main/java/com/commonsware/android/retrofit/QuestionsLoader.java\)](https://github.com/commonsguy/cw-omnibus/tree/v8.7/HTTP/RetroLoader/app/src/main/java/com/commonsware/android/retrofit/QuestionsLoader.java)

### **Using QuestionsLoader**

You might think that with 70-odd lines of QuestionsLoader code that we would have a corresponding savings in QuestionsFragment.

Alas, no, though it is a bit shorter.

QuestionsFragment now implements LoaderCallbacks instead of Retrofit's Callback interface:

```
public class QuestionsFragment extends ListFragment implements
   LoaderManager.LoaderCallbacks<SOQuestions> {
```
(from [HTTP/RetroLoader/app/src/main/java/com/commonsware/android/retrofit/QuestionsFragment.java\)](https://github.com/commonsguy/cw-omnibus/tree/v8.7/HTTP/RetroLoader/app/src/main/java/com/commonsware/android/retrofit/QuestionsFragment.java)

In the original QuestionsFragment, we fired off the asynchronous Retrofit work in onCreateView(), and we processed the results in the success() and failure() methods.

Now, we just need to call initLoader(), in this case from onViewCreated():

```
@Override
public void onViewCreated(View view, Bundle savedInstanceState) {
 super.onViewCreated(view, savedInstanceState);
 getLoaderManager().initLoader(0, null, this);
}
```
(from [HTTP/RetroLoader/app/src/main/java/com/commonsware/android/retrofit/QuestionsFragment.java\)](https://github.com/commonsguy/cw-omnibus/tree/v8.7/HTTP/RetroLoader/app/src/main/java/com/commonsware/android/retrofit/QuestionsFragment.java)

Then, our LoaderCallbacks methods create the QuestionsLoader and apply the results:

```
@Override
public Loader<SOQuestions> onCreateLoader(int id, Bundle args) {
  return(new QuestionsLoader(getActivity()));
}
@Override
public void onLoadFinished(Loader<SOQuestions> loader,
                           SOQuestions data) {
  setListAdapter(new ItemsAdapter(data.items));
}
@Override
public void onLoaderReset(Loader<SOQuestions> loader) {
  setListAdapter(null);
}
```
(from [HTTP/RetroLoader/app/src/main/java/com/commonsware/android/retrofit/QuestionsFragment.java\)](https://github.com/commonsguy/cw-omnibus/tree/v8.7/HTTP/RetroLoader/app/src/main/java/com/commonsware/android/retrofit/QuestionsFragment.java)

## **Considering the Loader Contract**

As noted earlier in this chapter, there are three key pieces of the Loader contract: asynchronicity, data retention, and automatic delivery of updates on content changes.

So, how does QuestionsLoader stack up?

- AsyncTaskLoader provides the asynchronous operation for us, so we inherit that
- All loaders are automatically retained by the LoaderManager, so there is nothing specific that we need to do for that
- However, we are unaware of any changes in our content, such as new questions being asked, so we are not delivering updated content to clients of the QuestionsLoader
This is a common gap with loader implementations. Occasionally, we may be in position to find out when the content changes. More often, we are not, or the work to find out about content changes has to be handled by a much larger subsystem, beyond a simple Loader subclass.

For example, if we *really* wanted to have QuestionsLoader automatically deliver a fresh SOQuestions object when new Stack Overflow android questions were asked, we could: use some sort of timing mechanism (e.g., ScheduledExecutorService) to poll the Stack Exchange API every so often. However, then we would need to implement some sort of "diff" algorithm to determine if relevant data changed in the JSON response, so we knew to deliver a fresh SOQuestions to clients. However, our polling period would be somewhat arbitrary. Frequent polling would consume a fair amount of battery and bandwidth as well.

# **The ContactsContract and CallLog Providers**

One of the more popular stores of data on your average Android device is the contact list. Ever since Android 2.0, Android tracks contacts across multiple different "accounts", or sources of contacts. Some may come from your Google account, while others might come from Exchange or other services.

This chapter will walk you through some of the basics for accessing the contacts on the device. Along the way, we will revisit and expand upon our knowledge of using a ContentProvider.

First, we will review the **[contacts APIs](#page-2594-0)**, past and present. We will then demonstrate how you can connect to the contacts engine to let users [pick and view contacts](#page-2595-0)... all without your application needing to know much of how contacts work. We will then show how you can [query](#page-2597-0) the contacts provider to obtain contacts and some of their details, like email addresses and phone numbers. We wrap by showing how you can invoke a built-in activity to let the user [add a new contact](#page-2604-0), possibly including some data supplied by your application.

In addition, we will take a peek at the CallLog provider, which, as the name suggests, gives you access to a log of calls made on the device.

## **Prerequisites**

Understanding this chapter requires that you have read these chapters in addition to the core chapters:

• [content provider theory](#page-2521-0)

- [content provider implementations](#page-2539-0)
- the [Loader](#page-2577-0) [framework](#page-2577-0)

## <span id="page-2594-0"></span>**Introducing You to Your Contacts**

Android makes contacts available to you via a complex ContentProvider framework, so you can access many facets of a contact's data — not just their name, but addresses, phone numbers, groups, etc. Working with the contacts ContentProvider set is simple… only if you have an established pattern to work with. Otherwise, it may prove somewhat daunting.

## **Organizational Structure**

The contacts ContentProvider framework can be found as the set of ContactsContract classes and interfaces in the android.provider package. Unfortunately, there is a dizzying array of inner classes to ContactsContract.

Contacts can be broken down into two types: raw and aggregate. Raw contacts come from a sync provider or are hand-entered by a user. Aggregate contacts represent the sum of information about an individual culled from various raw contacts. For example, if your Exchange sync provider has a contact with an email address of jdoe@foo.com, and your Facebook sync provider has a contact with an email address of jdoe@foo.com, Android may recognize that those two raw contacts represent the same person and therefore combine those in the aggregate contact for the user. The classes relating to raw contacts usually have Raw somewhere in their name, and these normally would be used only by custom sync providers.

The ContactsContract.Contacts and ContactsContract.Data classes represent the "entry points" for the ContentProvider, allowing you to query and obtain information on a wide range of different pieces of information. What is retrievable from these can be found in the various ContactsContract.CommonDataKinds series of classes. We will see examples of these operations later in this chapter.

## **A Look Back at Android 1.6**

Prior to Android 2.0, Android had no contact synchronization built in. As a result, all contacts were in one large pool, whether they were hand-entered by users or were added via third-party applications. The API used for this is the Contacts ContentProvider.

The Contacts ContentProvider still works, as it is merely deprecated in Android 2.0.1, not removed. In practice, it has one big limitation: it will only report contacts added directly to the device (as opposed to ones synchronized from Microsoft Exchange, Facebook, or other sources). As a result, modern Android apps should **not** be using Contacts in general — use ContactsContract.

## <span id="page-2595-0"></span>**Pick a Peck of Pickled People**

Back in [the chapter on resource sets and configurations](#page-545-0), we saw a series of examples of handling [configuration changes.](#page-560-0) Those samples allowed the user to pick a contact and view a contact. There, we focused on the configuration change aspect. Here, let's examine the actual pick and view logic a bit more closely.

## **Picking a Contact**

When the user picks a contact, we call startActivityForResult() with an ACTION\_PICK Intent:

```
public void pickContact(View v) {
  Intent i=
      new Intent(Intent.ACTION_PICK,
                ContactsContract.Contacts.CONTENT_URI);
  startActivityForResult(i, PICK_REQUEST);
}
```
(from [ConfigChange/Fragments/app/src/main/java/com/commonsware/android/rotation/frag/RotationFragment.java\)](https://github.com/commonsguy/cw-omnibus/tree/v8.7/ConfigChange/Fragments/app/src/main/java/com/commonsware/android/rotation/frag/RotationFragment.java)

The Intent has ContactsContract.Contacts.CONTENT\_URI as its Uri. Here, ContactsContract.Contacts.CONTENT\_URI is defined by the Android SDK and points to the contacts "table" inside the ContactsContract "database", as it were. Whether there is really a database or a table involved is up to the implementation of ContactsContract, of course.

When we call startActivityForResult(), Android needs to find an activity to fulfill this request. However, at the outset, all it has is an action string and a Uri. There could be all sorts of activities on the device that advertise that they can pick from a collection identified by a Uri starting with the content scheme.

To help refine the request, Android asks the ContactsContract ContentProvider what the MIME type is for this Uri. Then, Android knows an action string, a MIME type, and a Uri. It so happens that the contacts apps that ship on Android have an

activity that has an <intent-filter> that indicates that it can handle ACTION PICK of the relevant MIME type from a content Uri. And so that is the activity that the user sees.

The Uri that we get back in onActivityResult() not only points to the contact that the user picked, but also gives us *temporary read access* to that contact's personally identifying information. In effect, it is as if the normal READ\_CONTACTS permission requirement was suspended, for this one Uri, for our app alone. Once our process terminates, we may no longer have the ability to get at details about that contact via its Uri, as this read access is temporary.

### **Viewing a Contact**

As it turns out, the sample app does not take advantage of the temporary read access. Instead, when the user clicks the "View" button, the app just brings up an activity to go view that contact:

```
public void viewContact(View v) {
 startActivity(new Intent(Intent.ACTION_VIEW, contact));
}
```
(from [ConfigChange/Fragments/app/src/main/java/com/commonsware/android/rotation/frag/RotationFragment.java\)](https://github.com/commonsguy/cw-omnibus/tree/v8.7/ConfigChange/Fragments/app/src/main/java/com/commonsware/android/rotation/frag/RotationFragment.java)

Once again, Android has an action string (ACTION\_VIEW) and a Uri (the one that we got in response to the ACTION\_PICK request). And, once again, Android asks ContactsContract for the MIME type of the data associated with this Uri, so that the MIME type can help identify the right activity to handle this request. The contacts app that comes on the device should have an activity that complies, and so we can view the contact.

In truth, the only reason why we as developers can count on these activities existing is because of Google Play Services and the Play Store. The Compatibility Definition Document (CDD) that manufacturers must comply with to get Google's proprietary Android apps requires that the device ship with apps that fulfill all of the <intent-filter> elements supported by the apps in the Android Open Source Project (AOSP). Hence, for devices that legitimately have the Play Store on them, there should always be an app that offers activities to allow users to pick and view contacts. However, on devices that do *not* legitimately have the Play Store, those activities might not exist. Manufacturers who avoid Google's proprietary apps *should* still aim to comply with the CDD as much as possible, if they want third-party apps like yours to work successfully on those devices. However, there is no contractual

requirement that they do, and so, as the saying goes, your mileage may vary (YMMV).

## <span id="page-2597-0"></span>**Spin Through Your Contacts**

The preceding example allows you to work with contacts, yet not actually have any contact data other than a transient Uri. All else being equal, it is best to use the contacts system this way, as it means you do not need any extra permissions that might raise privacy issues.

Of course, all else is rarely equal.

Your alternative, therefore, is to execute queries against the contacts ContentProvider to get actual contact detail data back, such as names, phone numbers, and email addresses. The **[Contacts/Spinners](http://github.com/commonsguy/cw-omnibus/tree/master/Contacts/Spinners)** sample application will demonstrate this technique.

#### **Contact Permissions**

Since contacts are privileged data, you need certain permissions to work with them. Specifically, you need the READ\_CONTACTS permission to query and examine the ContactsContract content and WRITE\_CONTACTS to add, modify, or remove contacts from the system. This only holds true if your code will have access to personallyidentifying information, which is why the Pick sample above — which just has an opaque Uri — does not need any permission.

For example, here is the manifest for the Contacts/Spinners sample application:

```
<?xml version="1.0" encoding="utf-8"?>
<manifest package="com.commonsware.android.contacts.spinners"
  xmlns:android="http://schemas.android.com/apk/res/android"
  android:versionCode="1"
  android:versionName="1.0">
  <uses-permission android:name="android.permission.READ_CONTACTS" />
  <application
    android:icon="@drawable/ic_launcher"
    android:label="@string/app_name"
   android:theme="@style/Theme.Apptheme">
    <activity
     android:name=".ContactSpinners"
```

```
2537
```
#### **THE CONTACTSCONTRACT AND CALLLOG PROVIDERS**

```
android:label="@string/app_name">
     <intent-filter>
        <action android:name="android.intent.action.MAIN" />
       <category android:name="android.intent.category.LAUNCHER" />
     </intent-filter>
   </activity>
 </application>
</manifest>
```
(from [Contacts/Spinners/app/src/main/AndroidManifest.xml\)](https://github.com/commonsguy/cw-omnibus/tree/v8.7/Contacts/Spinners/app/src/main/AndroidManifest.xml)

And, since this app has a targetSdkVersion of 26, we also need to deal with runtime permissions, as READ\_CONTACTS has a protectionLevel of dangerous, so we need to ask the user for permission at runtime. To that end, we use the same AbstractPermissionActivity seen elsewhere in the book as the base class for our ContactSpinners activity, so we can delegate all of the runtime permission logic to AbstractPermissionActivity. The one difference is that this sample originally used a ListActivity, so this sample's edition of AbstractPermissionActivity inherits from ListActivity instead of from Activity.

#### **Pre-Joined Data**

While the database underlying the ContactsContract content provider is private, one can imagine that it has several tables: one for people, one for their phone numbers, one for their email addresses, etc. These are tied together by typical database relations, most likely 1:N, so the phone number and email address tables would have a foreign key pointing back to the table containing information about people.

To simplify accessing all of this through the content provider interface, Android prejoins queries against some of the tables. For example, you can query for phone numbers and get the contact name and other data along with the number — you do not have to do this join operation yourself.

## **The UI**

The ContactSpinners activity has the standard ListView along with a Spinner:

```
<?xml version="1.0" encoding="utf-8"?>
<LinearLayout xmlns:android="http://schemas.android.com/apk/res/android"
   android:orientation="vertical"
   android:layout_width="match_parent"
android: layout height="match parent"
```

```
2538
```
#### **THE CONTACTSCONTRACT AND CALLLOG PROVIDERS**

```
\overline{\phantom{a}}<Spinner android:id="@+id/spinner"
    android: layout width="match parent"
    android:layout_height="wrap_content"
    android:drawSelectorOnTop="true"
  />
  <ListView
    android:id="@android:id/list"
    android: layout width="match parent"
    android:layout_height="match_parent"
    android:drawSelectorOnTop="false"
  />
</LinearLayout>
```
(from [Contacts/Spinners/app/src/main/res/layout/main.xml\)](https://github.com/commonsguy/cw-omnibus/tree/v8.7/Contacts/Spinners/app/src/main/res/layout/main.xml)

In onReady() of the activity, we load up the Spinner:

```
@Override
public void onReady() {
  setContentView(R.layout.main);
  Spinner spin=(Spinner)findViewById(R.id.spinner);
  spin.setOnItemSelectedListener(this);
  ArrayAdapter<String> aa=new ArrayAdapter<String>(this,
                            android.R.layout.simple_spinner_item,
                            getResources().getStringArray(R.array.options));
  aa.setDropDownViewResource(
          android.R.layout.simple_spinner_dropdown_item);
  spin.setAdapter(aa);
}
```
(from [Contacts/Spinners/app/src/main/java/com/commonsware/android/contacts/spinners/ContactSpinners.java\)](https://github.com/commonsguy/cw-omnibus/tree/v8.7/Contacts/Spinners/app/src/main/java/com/commonsware/android/contacts/spinners/ContactSpinners.java)

In particular, we populate the Spinner based on a <string-array> resource from the res/values/arrays.xml file:

```
<?xml version="1.0" encoding="utf-8"?>
<resources>
  <string-array name="options">
    <item>Contact Names</item>
    <item>Contact Names & amp; Numbers</item>
    <item>Contact Names & amp; Email Addresses</item>
  </string-array>
</resources>
```
(from [Contacts/Spinners/app/src/main/res/values/arrays.xml\)](https://github.com/commonsguy/cw-omnibus/tree/v8.7/Contacts/Spinners/app/src/main/res/values/arrays.xml)

#### **Reacting to the Spinner**

We set up the activity to be the OnItemSelectedListener for the Spinner, which means that we have to implement onItemSelected() and onNothingSelected():

```
@Override
public void onItemSelected(AdapterView<?> parent,
                              View v, int position, long id) {
  getLoaderManager().initLoader(position, null, this);
}
@Override
public void onNothingSelected(AdapterView<?> parent) {
  // ignore
}
```
(from [Contacts/Spinners/app/src/main/java/com/commonsware/android/contacts/spinners/ContactSpinners.java\)](https://github.com/commonsguy/cw-omnibus/tree/v8.7/Contacts/Spinners/app/src/main/java/com/commonsware/android/contacts/spinners/ContactSpinners.java)

When the user selects something in the Spinner — and for the default selection we will use the Loader framework and use a CursorLoader to query the ContactsContract ContentProvider. In this case, though, we want three different Cursor values, one for each option in the Spinner. That will mean that we need three different CursorLoader objects. To identify which loader we are going to initialize, we pass in the position of the Spinner to initLoader(), so the  $o/1/2$  value that we get as the position forms our loader ID.

### **Loading the Data**

In onCreateLoader() of our LoaderCallbacks, we need to return a CursorLoader for whichever loaderId was passed in. What varies is the Uri that we want to query and the "projection" of "columns" that we want to get back. So, onCreateLoader() uses a switch statement to decide what Uri and projection to use, then creates a CursorLoader based upon that:

```
@Override
public Loader<Cursor> onCreateLoader(int loaderId, Bundle args) {
 String[] projection;
 Uri uri;
 switch (loaderId) {
   case LOADER_NAMES:
      projection=PROJECTION_NAMES;
```

```
uri=ContactsContract.Contacts.CONTENT_URI;
     break;
   case LOADER_NAMES_NUMBERS:
     projection=PROJECTION_NUMBERS;
     uri=ContactsContract.CommonDataKinds.Phone.CONTENT_URI;
     break;
   default:
     projection=PROJECTION_EMAILS;
     uri=ContactsContract.CommonDataKinds.Email.CONTENT_URI;
     break;
 }
 return(new CursorLoader(this, uri, projection, null, null,
                            ContactsContract.Contacts.DISPLAY_NAME));
}
```
(from [Contacts/Spinners/app/src/main/java/com/commonsware/android/contacts/spinners/ContactSpinners.java\)](https://github.com/commonsguy/cw-omnibus/tree/v8.7/Contacts/Spinners/app/src/main/java/com/commonsware/android/contacts/spinners/ContactSpinners.java)

The two case values are just constants tied to the positions from the Spinner, defined as static data members:

private static final int LOADER\_NAMES=0; private static final int LOADER\_NAMES\_NUMBERS=1;

(from [Contacts/Spinners/app/src/main/java/com/commonsware/android/contacts/spinners/ContactSpinners.java\)](https://github.com/commonsguy/cw-omnibus/tree/v8.7/Contacts/Spinners/app/src/main/java/com/commonsware/android/contacts/spinners/ContactSpinners.java)

Similarly, the three projections are defined as static data members:

```
private static final String[] PROJECTION_NAMES=new String[] {
    ContactsContract.Contacts._ID,
    ContactsContract.Contacts.DISPLAY_NAME,
};
private static final String[] PROJECTION_NUMBERS=new String[] {
    ContactsContract.Contacts._ID,
    ContactsContract.Contacts.DISPLAY_NAME,
    ContactsContract.CommonDataKinds.Phone.NUMBER
};
private static final String[] PROJECTION_EMAILS=new String[] {
    ContactsContract.Contacts._ID,
    ContactsContract.Contacts.DISPLAY_NAME,
    ContactsContract.CommonDataKinds.Email.DATA
};
```
(from [Contacts/Spinners/app/src/main/java/com/commonsware/android/contacts/spinners/ContactSpinners.java\)](https://github.com/commonsguy/cw-omnibus/tree/v8.7/Contacts/Spinners/app/src/main/java/com/commonsware/android/contacts/spinners/ContactSpinners.java)

For the "names" Spinner entry, we are going to retrieve the ID and display name of the contact, using the standard ContactsContract.Contacts.CONTENT\_URI Uri value.

For the "names and phone numbers" Spinner entry, we still want the display name of the contact, but we also want phone numbers. Fortunately, as mentioned earlier, ContactsContract denormalizes its data in response to queries, so we can get the display name of the contact even when we are querying the "table" of phone numbers, via ContactsContract.CommonDataKinds.Phone.CONTENT\_URI. The same basic process holds true for the "names and emails" entry, where we query ContactsContract.CommonDataKinds.Email.CONTENT\_URI. Note that we will get somewhat redundant information back  $-$  if a contact has two phone numbers, we get two rows in our Cursor, both for the same contact, and one per phone number.

We can sort by DISPLAY\_NAME for all three cases, courtesy of the aforementioned denormalization of the data.

### **Showing the Results**

We also have to implement onLoadFinished(), to take in the Cursor that is the result of the query against ContactsContract and put the results in the ListView. Once again, the rendering will differ a bit based upon whether we are showing just names or names along with other data (e.g., phone numbers). So, we have another switch statement, where we determine what columns we want, what layout ID to use, and what roster of widgets in that layout map to those columns:

```
@Override
public void onLoadFinished(Loader<Cursor> loader, Cursor c) {
 String[] columns;
 int layoutId;
 int[] views;
 switch(loader.getId()) {
    case LOADER_NAMES:
     columns=COLUMNS_NAMES;
     layoutId=android.R.layout.simple_list_item_1;
     views=VIEWS_ONE;
     break;
    case LOADER_NAMES_NUMBERS:
     columns=COLUMNS_NUMBERS;
     layoutId=android.R.layout.simple_list_item_2;
     views=VIEWS_TWO;
```

```
2542
```
**THE CONTACTSCONTRACT AND CALLLOG PROVIDERS**

```
break;
   default:
     columns=COLUMNS_EMAILS;
     layoutId=android.R.layout.simple_list_item_2;
     views=VIEWS_TWO;
     break;
 }
 setListAdapter(new SimpleCursorAdapter(this, layoutId, c,
                                          columns, views, 0));
}
```
(from [Contacts/Spinners/app/src/main/java/com/commonsware/android/contacts/spinners/ContactSpinners.java\)](https://github.com/commonsguy/cw-omnibus/tree/v8.7/Contacts/Spinners/app/src/main/java/com/commonsware/android/contacts/spinners/ContactSpinners.java)

The lists of columns and views are defined as static data members and map positionally (i.e., the first view is for the first column):

```
private static final String[] COLUMNS_NAMES=new String[] {
  ContactsContract.Contacts.DISPLAY_NAME
};
private static final String[] COLUMNS_NUMBERS=new String[] {
    ContactsContract.Contacts.DISPLAY_NAME,
    ContactsContract.CommonDataKinds.Phone.NUMBER
};
private static final String[] COLUMNS_EMAILS=new String[] {
    ContactsContract.Contacts.DISPLAY_NAME,
    ContactsContract.CommonDataKinds.Email.DATA
};
private static final int[] VIEWS_ONE=new int[] {
    android.R.id.text1
};
private static final int[] VIEWS TWO=new int[] {
    android.R.id.text1,
    android.R.id.text2
};
```
(from [Contacts/Spinners/app/src/main/java/com/commonsware/android/contacts/spinners/ContactSpinners.java\)](https://github.com/commonsguy/cw-omnibus/tree/v8.7/Contacts/Spinners/app/src/main/java/com/commonsware/android/contacts/spinners/ContactSpinners.java)

Then, we create a SimpleCursorAdapter wrapped around that information and use that to populate the ListView, thereby showing the contacts and the requested information about those contacts.

## <span id="page-2604-0"></span>**Makin' Contacts**

Let's now take a peek at the reverse direction: adding contacts to the system. This was never particularly easy and now is… well, different.

First, we need to distinguish between sync providers and other apps. Sync providers are the guts underpinning the accounts system in Android, bridging some existing source of contact data to the Android device. Hence, you can have sync providers for Exchange, Facebook, and so forth. These will need to create raw contacts for newlyadded contacts to their backing stores that are being sync'd to the device for the first time. Creating sync providers is outside of the scope of this book for now.

It is possible for other applications to create contacts. These, by definition, will be phone-only contacts, lacking any associated account, no different than if the user added the contact directly. The recommended approach to doing this is to collect the data you want, then spawn an activity to let the user add the contact — this avoids your application needing the WRITE\_CONTACTS permission and all the privacy/data integrity issues that creates.

To that end, take a look at the **[Contacts/Inserter](http://github.com/commonsguy/cw-omnibus/tree/master/Contacts/Inserter)** sample project. It defines a simple activity with a two-field UI, with one field apiece for the person's first name and phone number:

```
<?xml version="1.0" encoding="utf-8"?>
<TableLayout xmlns:android="http://schemas.android.com/apk/res/android"
   android:orientation="vertical"
   android:layout_width="match_parent"
   android: layout height="match parent"
   android:stretchColumns="1"
  >
 <TableRow>
   <TextView
     android:text="First name:"
   /<EditText android:id="@+id/name"
   /</TableRow>
 <TableRow>
   <TextView
     android:text="Phone:"
   />
   <EditText android:id="@+id/phone"
     android:inputType="phone"
```

```
2544
```
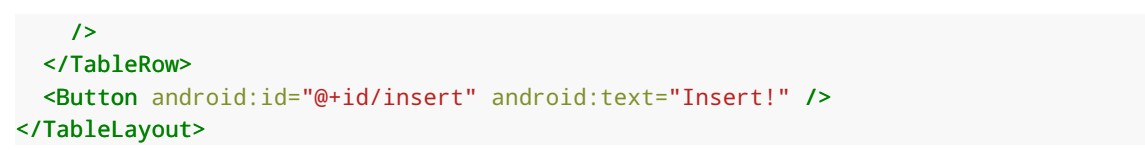

(from [Contacts/Inserter/app/src/main/res/layout/main.xml\)](https://github.com/commonsguy/cw-omnibus/tree/v8.7/Contacts/Inserter/app/src/main/res/layout/main.xml)

The trivial UI also sports a button to add the contact:

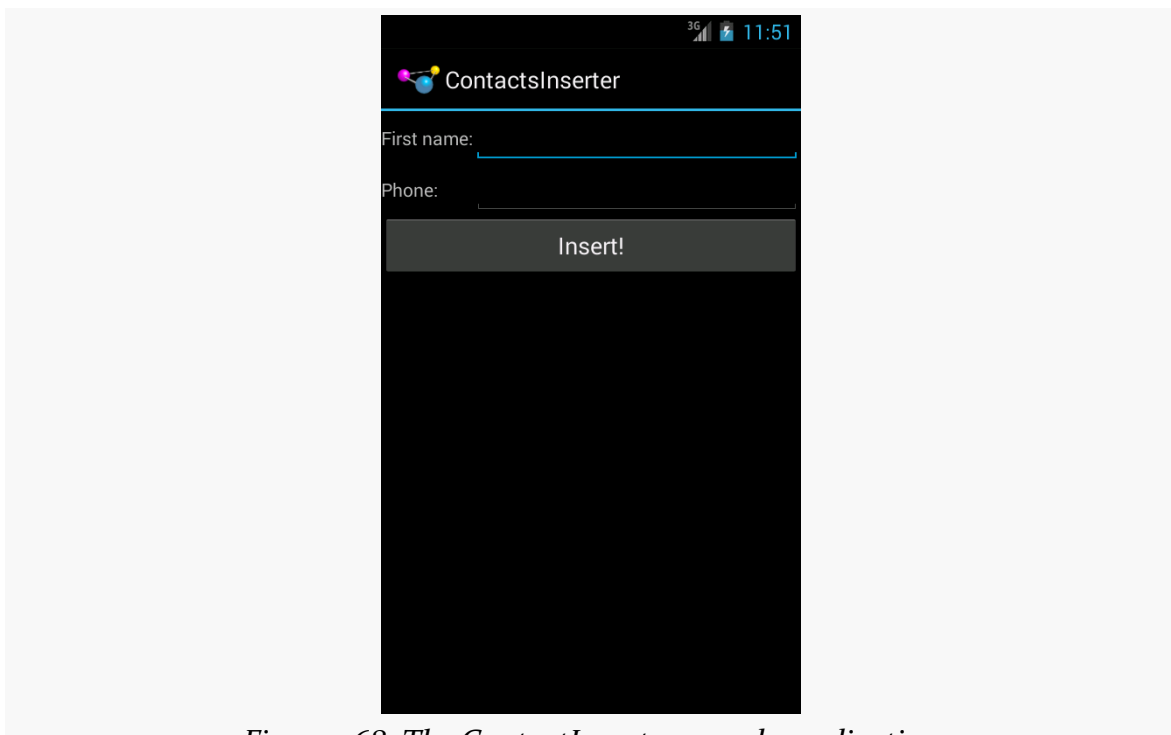

*Figure 768: The ContactInserter sample application*

When the user clicks the button, the activity gets the data and creates an Intent to be used to launch the add-a-contact activity. This uses the ACTION\_INSERT\_OR\_EDIT action and a couple of extras from the ContactsContract.Intents.Insert class:

```
package com.commonsware.android.inserter;
import android.app.Activity;
import android.content.Intent;
import android.os.Bundle;
import android.provider.ContactsContract.Contacts;
import android.provider.ContactsContract.Intents.Insert;
import android.view.View;
import android.widget.Button;
import android.widget.EditText;
```

```
2545
```

```
public class ContactsInserter extends Activity {
  @Override
  public void onCreate(Bundle savedInstanceState) {
    super.onCreate(savedInstanceState);
    setContentView(R.layout.main);
    Button btn=(Button)findViewById(R.id.insert);
    btn.setOnClickListener(onInsert);
  }
  View.OnClickListener onInsert=new View.OnClickListener() {
    public void onClick(View v) {
      EditText fld=(EditText)findViewById(R.id.name);
      String name=fld.getText().toString();
      fld=(EditText)findViewById(R.id.phone);
      String phone=fld.getText().toString();
      Intent i=new Intent(Intent.ACTION_INSERT_OR_EDIT);
      i.setType(Contacts.CONTENT_ITEM_TYPE);
     i.putExtra(Insert.NAME, name);
     i.putExtra(Insert.PHONE, phone);
     startActivity(i);
    }
 };
}
```
(from [Contacts/Inserter/app/src/main/java/com/commonsware/android/inserter/ContactsInserter.java\)](https://github.com/commonsguy/cw-omnibus/tree/v8.7/Contacts/Inserter/app/src/main/java/com/commonsware/android/inserter/ContactsInserter.java)

We also need to set the MIME type on the Intent via setType(), to be CONTENT\_ITEM\_TYPE, so Android knows what sort of data we want to actually insert. Then, we call startActivity() on the resulting Intent. That brings up an add-oredit activity:

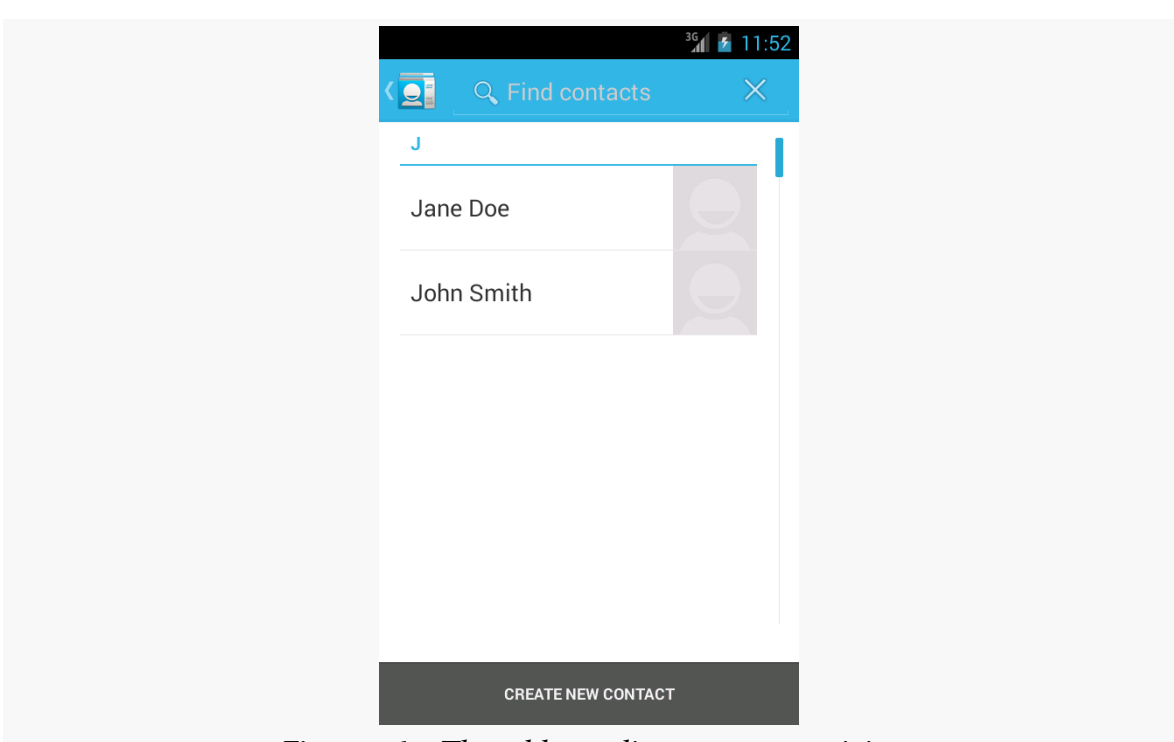

**THE CONTACTSCONTRACT AND CALLLOG PROVIDERS**

*Figure 769: The add-or-edit-a-contact activity*

… where if the user chooses "Create new contact", they are taken to the ordinary adda-contact activity, with our data pre-filled in:

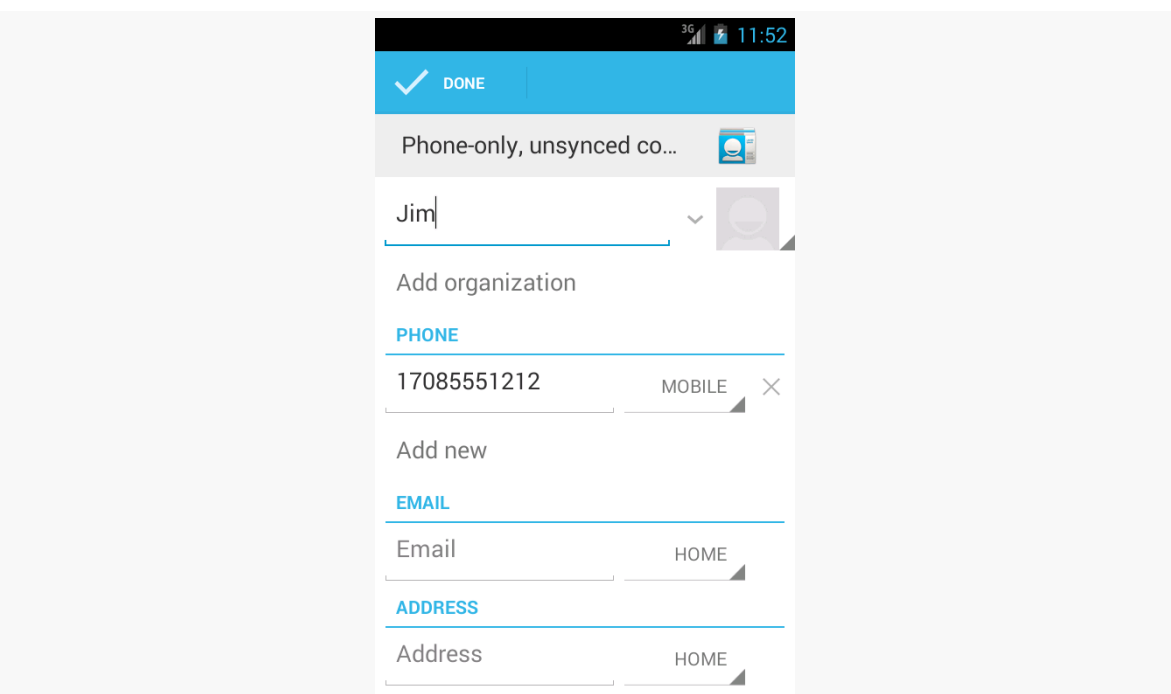

*Figure 770: The edit-contact form, showing the data from the ContactInserter activity*

Note that the user could choose an existing contact, rather than creating a new contact. If they choose an existing contact, the first name of that contact will be overwritten with the data supplied by the ContactsInserter activity, and a new phone number will be added from those Intent extras.

## **Looking at the CallLog**

A closely-related ContentProvider to ContactsContract is CallLog. As the name suggests, it contains a log of calls for this device, including things like the date/time of the call, the call duration, and the other party on the call (e.g., a phone number).

If you wish to give the user another look at their calls, independent from the UI available on the device (e.g., Dialer app), you might wish to query the CallLog, as we do in the [Contacts/CallLog](http://github.com/commonsguy/cw-omnibus/tree/master/Contacts/CallLog) sample application

### **Pondering Permissions**

In the beginning, there was no READ\_CALL\_LOG permission. To read the CallLog provider, you needed to hold READ\_CONTACTS. The reason for the READ\_CONTACTS permission is that the CallLog denormalizes the data, copying into its own table contact data about the other party, so that the CallLog can remain independent of ContactsContract.

In API Level 16, though, they added the READ\_CALL\_LOG permission. If your minSdkVersion is 16 or higher, you can just request READ\_CALL\_LOG. If your minSdkVersion is lower than that, though, you will want to request both permissions, to make sure that you are covered. You might consider using the android:maxSdkVersion attribute on the READ\_CONTACTS <uses-permission> element, as you will not need it on newer devices, unless you are also working with ContactContract.

Both READ\_CALL\_LOG and READ\_CONTACTS are dangerous permissions, and therefore if your targetSdkVersion is 23 or higher, you need to request those permissions at runtime. Of course, you only need to request the permissions that you need, and so if your minSdkVersion is 16 or higher and you are only using READ\_CALL\_LOG, you only need to request READ\_CALL\_LOG at runtime.

Our sample app uses the same AbstractPermissionActivity as did the first sample app in this chapter, though this time our CallLogConsumerActivity will request READ\_CALL\_LOG instead of READ\_CONTACTS.

## **Contents of CallLog.Calls**

The sample app requests the READ\_CALL\_LOG permission, so it can query the CallLog:

<uses-permission android:name="android.permission.READ\_CALL\_LOG" />

(from [Contacts/CallLog/app/src/main/AndroidManifest.xml\)](https://github.com/commonsguy/cw-omnibus/tree/v8.7/Contacts/CallLog/app/src/main/AndroidManifest.xml)

The app has one Java class, CallLogConsumerActivity, which is the launcher activity.

In onCreate() — among other bits of work that we will explore shortly – we call getLoaderManager().initLoader(), to query the CallLog via a CursorLoader. The activity itself implements the LoaderManager.LoaderCallbacks interface needed by initLoader(), and so the activity has the three required LoaderCallbacks methods:

```
@Override
public Loader<Cursor> onCreateLoader(int loaderId, Bundle args) {
  return(new CursorLoader(this, CallLog.Calls.CONTENT_URI,
```
**THE CONTACTSCONTRACT AND CALLLOG PROVIDERS**

```
PROJECTION, null, null, CallLog.Calls.DATE
                              + " DESC"));
}
@Override
public void onLoadFinished(Loader<Cursor> loader, Cursor cursor) {
  adapter.swapCursor(cursor);
}
@Override
public void onLoaderReset(Loader<Cursor> loader) {
  adapter.swapCursor(null);
}
```
(from [Contacts/CallLog/app/src/main/java/com/commonsware/android/calllog/consumer/CallLogConsumerActivity.java\)](https://github.com/commonsguy/cw-omnibus/tree/v8.7/Contacts/CallLog/app/src/main/java/com/commonsware/android/calllog/consumer/CallLogConsumerActivity.java)

Here, we retrieve the data from the CallLog.Calls "table" via its CONTENT\_URI, asking for the "columns" indicated by the PROJECTION:

```
private static final String[] PROJECTION=new String[] {
    CallLog.Calls._ID, CallLog.Calls.NUMBER, CallLog.Calls.DATE };
```
(from [Contacts/CallLog/app/src/main/java/com/commonsware/android/calllog/consumer/CallLogConsumerActivity.java\)](https://github.com/commonsguy/cw-omnibus/tree/v8.7/Contacts/CallLog/app/src/main/java/com/commonsware/android/calllog/consumer/CallLogConsumerActivity.java)

We sort the data descending by date. It would be nice if the documentation for CallLog included some indication that this approach was endorsed and supported. Based on the CallLog implementation, it should be stable.

The Cursor itself is passed into a SimpleCursorAdapter (named adapter) via swapCursor() calls.

### **Showing the CallLog**

In onReady(), we want to set up that SimpleCursorAdapter for mapping the phone number and date of a call to corresponding TextView widgets in a row layout:

```
@Override
public void onReady() {
 adapter=
     new SimpleCursorAdapter(this, R.layout.row, null, new String[] {
          CallLog.Calls.NUMBER, CallLog.Calls.DATE }, new int[] {
          R.id.number, R.id.date }, 0);
 adapter.setViewBinder(this);
 setListAdapter(adapter);
```

```
2550
```
#### **THE CONTACTSCONTRACT AND CALLLOG PROVIDERS**

```
getLoaderManager().initLoader(0, null, this);
}
```
(from [Contacts/CallLog/app/src/main/java/com/commonsware/android/calllog/consumer/CallLogConsumerActivity.java\)](https://github.com/commonsguy/cw-omnibus/tree/v8.7/Contacts/CallLog/app/src/main/java/com/commonsware/android/calllog/consumer/CallLogConsumerActivity.java)

Here, we create the SimpleCursorAdapter on a null Cursor at the outset, to indicate that we do not yet have our data, and we will show the Cursor delivered to onLoadFinished() at that time.

However we will run into a problem with the date. In the CallLog provider, the date is stored as "milliseconds since the Unix epoch", the same time system used by System.currentTimeMillis(). That is a really long number, one that ordinary people will not recognize. If we blindly just convert that into a string and put it in the TextView, users will be unable to understand that column.

To get a chance to convert that value into something more useful, the activity implements the SimpleCursorAdapter.ViewBinder interface and calls setViewBinder(this) on the adapter. A ViewBinder will get control every time the SimpleCursorAdapter tries binding a value from the Cursor to a widget, so we can handle that ourselves where needed.

The ViewBinder interface requires a setViewValue() method where we do that work:

```
@Override
public boolean setViewValue(View view, Cursor cursor, int columnIndex) {
  if (columnIndex==2) {
    long time=cursor.getLong(columnIndex);
    String formattedTime=DateUtils.formatDateTime(this, time,
                           DateUtils.FORMAT_ABBREV_RELATIVE);
    ((TextView)view).setText(formattedTime);
    return(true);
  }
  return(false);
}
```
(from [Contacts/CallLog/app/src/main/java/com/commonsware/android/calllog/consumer/CallLogConsumerActivity.java\)](https://github.com/commonsguy/cw-omnibus/tree/v8.7/Contacts/CallLog/app/src/main/java/com/commonsware/android/calllog/consumer/CallLogConsumerActivity.java)

If setViewValue() returns false, that indicates that the SimpleCursorAdapter should handle that column normally. Our implementation does that for everything other than column 2, which in our PROJECTION is the date. For the date, we get the

long value of the date and use DateUtils.formatDateTime() to convert it into a string representation that will be more human-readable. We put that string into the TextView and return true to indicate that we have handled this widget binding ourselves.

The results is a list of calls by date and phone number.

 $\overline{\phantom{a}}$ 

The Android Open Source Project (AOSP) has had a Calendar application from its earliest days. This application originally was designed to sync with Google Calendar, later extended to other sync sources, such as Microsoft's Exchange. However, this application was not part of the Android SDK, so there was no way to access it from your Android application.

At least, no officially documented and supported way.

Many developers poked through the AOSP source code and found that the Calendar application had a ContentProvider. Moreover, this ContentProvider was exported (by default). So many developers used undocumented and unsupported means for accessing calendar information. This occasionally broke, as Google modified the Calendar app and changed these pseudo-external interfaces.

Android 4.0 added official SDK support for interacting with the Calendar application via its ContentProvider. As part of the SDK, these new interfaces should be fairly stable — if nothing else, they should be supported indefinitely, even if new and improved interfaces are added sometime in the future. So, if you want to tie into the user's calendars, you can. Bear in mind, though, that the new CalendarContract ContentProvider is not identical to the older undocumented providers, so if you are aiming to support pre-4.0 devices, you have some more work to do.

Of course, similar to the ContactsContract ContentProvider, the CalendarContract ContentProvider is severely lacking in documentation, and anything not documented is subject to change.

## **Prerequisites**

Understanding this chapter requires that you have read the chapters on:

- [content provider theory](#page-2521-0)
- [content provider implementations](#page-2539-0)

## **You Can't Be a Faker**

While the Android emulator has the CalendarContract ContentProvider, it will do you little good. While you can define a Google account on the emulator, the emulator lacks any ability to sync content with that account. Hence, you cannot see any events for your calendars in the Calendar app, and you cannot access any calendar data via CalendarContract.

You may be able to use an outlook.com account, [to sync with an Outlook calendar](http://samuelhaddad.com/2015/06/16/add-a-calendar-on-android-emulator/).

Otherwise, in order to test your use of CalendarContract, you will need to have hardware that runs Android 4.0 (or higher), with one or more accounts set up that have calendar data.

## **Do You Have Room on Your Calendar?**

As a ContentProvider, CalendarContract is not significantly different from any other such provider that Android supplies or that you write yourself, in that there are Uri values representing collections of data, upon which you can query, insert, update, and delete as needed.

### **The Collections**

The two main collections of data that you are likely to be interested in are CalendarContract.Calendars (the collection of all defined calendars) and CalendarContract.Events (the collection of all defined events across all calendars). Each of those has a CONTENT\_URI static data member that you would use with ContentResolver or a CursorLoader to perform operations on those collections. An entry in CalendarContract.Events points back to its corresponding calendar via a CALENDAR\_ID column that you can query upon; the remaining columns on CalendarContract.Events have names apparently designed to match with the

[iCalendar specification](http://en.wikipedia.org/wiki/ICalendar) (e.g., DTSTART and DTEND for the start and end times of the event).

Three other collections may be of interest:

- 1. CalendarContract.Instances has one entry per occurrence of an event, so recurring events get multiple rows
- 2. CalendarContract.Attendees has information about each attendee of an event
- 3. CalendarContract.Reminders has information about each reminder scheduled for an event (e.g., when to remind the user), for those events with associated reminders

Each of those ties back to its associated CalendarContract.Events row via an EVENT\_ID column.

#### **Calendar Permissions**

There are two permissions for working with CalendarContract: READ\_CALENDAR and WRITE\_CALENDAR. As you might expect, querying CalendarContract requires the READ\_CALENDAR permission; modifying CalendarContract data requires the WRITE\_CALENDAR permission.

These permissions have existed since Android's earliest days, even in the SDK, as a side effect of the "meat cleaver" approach the core Android team employed to create the initial SDK. Hence, you can request these permissions in the manifest with any Android build target, without compiler errors. Of course, actually referring to CalendarContract will require a build target (i.e., compileSdkVersion in Android Studio) of API Level 14 or higher.

### **Querying for Events**

For example, let's populate a ListView with the roster of all events the user has across all calendars, using a CursorLoader, showing the name of each event, the event's start date, and the event's end date. You can find this in the [Calendar/Query](http://github.com/commonsguy/cw-omnibus/tree/master/Calendar/Query) sample project in the book's source code.

Our manifest has the READ\_CALENDARS permission, as you would expect:

```
<?xml version="1.0" encoding="utf-8"?>
<manifest xmlns:android="http://schemas.android.com/apk/res/android"
```
#### **THE CALENDARCONTRACT PROVIDER**

```
package="com.commonsware.android.cal.query"
android:versionCode="1"
android:versionName="1.0">
<uses-sdk android:minSdkVersion="14"/>
<uses-permission android:name="android.permission.READ_CALENDAR"/>
<application
 android:icon="@drawable/ic_launcher"
 android:label="@string/app_name">
 <activity
   android:name=".CalendarQueryActivity"
   android:label="@string/app_name">
    <intent-filter>
      <action android:name="android.intent.action.MAIN"/>
     <category android:name="android.intent.category.LAUNCHER"/>
    </intent-filter>
 </activity>
</application>
```
(from [Calendar/Query/app/src/main/AndroidManifest.xml\)](https://github.com/commonsguy/cw-omnibus/tree/v8.7/Calendar/Query/app/src/main/AndroidManifest.xml)

We will use a simple ListActivity and so therefore do not need an activity layout. Our row layout (res/layout/row.xml) has three TextView widgets for the three pieces of data that we want to display:

```
<LinearLayout xmlns:android="http://schemas.android.com/apk/res/android"
  android:id="@+id/linearLayout1"
  android: layout width="match parent"
  android:layout_height="wrap_content">
  <TextView
    android:id="@+id/title"
    android: layout width="wrap_content"
    android:layout_height="wrap_content"
    android:layout_gravity="center_vertical"
    android: layout marginLeft="4dip"
    android:layout_marginRight="4dip"
    android:layout_weight="1"
    android:ellipsize="end"
    android:textSize="20sp"/>
  <LinearLayout
```
</manifest>

```
android:id="@+id/linearLayout2"
 android:layout_width="wrap_content"
 android:layout_height="match_parent"
 android:layout_marginRight="4dip"
 android:orientation="vertical">
  <TextView
   android:id="@+id/dtstart"
   android: layout width="wrap_content"
    android:layout_height="wrap_content"
    android:layout_gravity="top"
    android:textSize="10sp"/>
 <TextView
    android:id="@+id/dtend"
    android:layout_width="wrap_content"
    android:layout_height="wrap_content"
    android:layout_gravity="bottom"
    android:textSize="10sp"/>
</LinearLayout>
```
</LinearLayout>

(from [Calendar/Query/app/src/main/res/layout/row.xml\)](https://github.com/commonsguy/cw-omnibus/tree/v8.7/Calendar/Query/app/src/main/res/layout/row.xml)

In our activity (CalendarQueryActivity), in onCreate(), we set up a SimpleCursorAdapter on a null Cursor at the outset and define the activity as being the adapter's ViewBinder:

```
@Override
public void onCreate(Bundle savedInstanceState) {
  super.onCreate(savedInstanceState);
  adapter=
      new SimpleCursorAdapter(this, R.layout.row, null, ROW_COLUMNS,
                              ROW_IDS);
  adapter.setViewBinder(this);
  setListAdapter(adapter);
  getLoaderManager().initLoader(0, null, this);
}
```
(from [Calendar/Query/app/src/main/java/com/commonsware/android/cal/query/CalendarQueryActivity.java\)](https://github.com/commonsguy/cw-omnibus/tree/v8.7/Calendar/Query/app/src/main/java/com/commonsware/android/cal/query/CalendarQueryActivity.java)

A ViewBinder is a way to tailor how Cursor data is poured into row widgets, without subclassing the SimpleCursorAdapter. Implementing the SimpleCursorAdapter.ViewBinder interface requires us to implement a

setViewValue() method, which will be called when the adapter wishes to pour data from one column of a Cursor into one widget. We will examine this method shortly.

The SimpleCursorAdapter will pour data from the ROW\_COLUMNS in our Cursor into the ROW\_IDS widgets in our row layout:

```
private static final String[] ROW_COLUMNS=
    new String[] { CalendarContract.Events.TITLE,
       CalendarContract.Events.DTSTART,
       CalendarContract.Events.DTEND };
private static final int[] ROW_IDS=
 new int[] { R.id.title, R.id.dtstart, R.id.dtend };
```
(from [Calendar/Query/app/src/main/java/com/commonsware/android/cal/query/CalendarQueryActivity.java\)](https://github.com/commonsguy/cw-omnibus/tree/v8.7/Calendar/Query/app/src/main/java/com/commonsware/android/cal/query/CalendarQueryActivity.java)

Our onCreate() also initializes the Loader framework, triggering a call to onCreateLoader(), where we create and return a CursorLoader:

```
public Loader<Cursor> onCreateLoader(int loaderId, Bundle args) {
 return(new CursorLoader(this, CalendarContract.Events.CONTENT_URI,
                          PROJECTION, null, null,
                          CalendarContract.Events.DTSTART));
}
```
(from [Calendar/Query/app/src/main/java/com/commonsware/android/cal/query/CalendarQueryActivity.java\)](https://github.com/commonsguy/cw-omnibus/tree/v8.7/Calendar/Query/app/src/main/java/com/commonsware/android/cal/query/CalendarQueryActivity.java)

We query on Calendar Contract. Events. CONTENT\_URI, asking for a certain set of columns indicated by our PROJECTION static data member:

```
private static final String[] PROJECTION=
    new String[] { CalendarContract.Events. ID,
       CalendarContract.Events.TITLE,
       CalendarContract.Events.DTSTART,
       CalendarContract.Events.DTEND };
```
(from [Calendar/Query/app/src/main/java/com/commonsware/android/cal/query/CalendarQueryActivity.java\)](https://github.com/commonsguy/cw-omnibus/tree/v8.7/Calendar/Query/app/src/main/java/com/commonsware/android/cal/query/CalendarQueryActivity.java)

The ROW\_COLUMNS we map are a subset of the PROJECTION, skipping the \_ID column that SimpleCursorAdapter needs but will not be displayed. Our query is also set up to sort by the start date (CalendarContract.Events.DTSTART).

When the query is complete, we pop it into the adapter in onLoadFinished() and remove it in onLoaderReset():

```
public void onLoadFinished(Loader<Cursor> loader, Cursor cursor) {
 adapter.swapCursor(cursor);
```

```
}
public void onLoaderReset(Loader<Cursor> loader) {
  adapter.swapCursor(null);
}
```
(from [Calendar/Query/app/src/main/java/com/commonsware/android/cal/query/CalendarQueryActivity.java\)](https://github.com/commonsguy/cw-omnibus/tree/v8.7/Calendar/Query/app/src/main/java/com/commonsware/android/cal/query/CalendarQueryActivity.java)

Our setViewValue() implementation then converts the DTSTART and DTEND values into formatted strings by way of DateUtils and the formatDateTime() method:

```
@Override
 public boolean setViewValue(View view, Cursor cursor, int columnIndex) {
   long time=0;
   String formattedTime=null;
   switch (columnIndex) {
     case 2:
     case 3:
       time=cursor.getLong(columnIndex);
       formattedTime=
           DateUtils.formatDateTime(this, time,
                                     DateUtils.FORMAT_ABBREV_RELATIVE);
       ((TextView)view).setText(formattedTime);
       break;
     default:
       return(false);
   }
   return(true);
 }
}
```
(from [Calendar/Query/app/src/main/java/com/commonsware/android/cal/query/CalendarQueryActivity.java\)](https://github.com/commonsguy/cw-omnibus/tree/v8.7/Calendar/Query/app/src/main/java/com/commonsware/android/cal/query/CalendarQueryActivity.java)

The setViewValue() method should return true for any columns it handles and false for columns it does not — skipped columns are handled by SimpleCursorAdapter itself.

If you run this on a device with available calendar data, you will get a list of those events:

| ψ<br>剛                          | $\frac{1}{2}$ $\frac{1}{2}$ $\frac{1}{2}$ 10:20 |
|---------------------------------|-------------------------------------------------|
| CalendarQuery                   |                                                 |
| <b>CommonsWare Office Hours</b> | December 15<br>December 15                      |
| <b>CommonsWare Office Hours</b> | December 20<br>December 20                      |
| <b>CommonsWare Office Hours</b> | December 22<br>December 22                      |
| <b>Christmas Eve</b>            | December 23<br>December 24                      |
| Christmas                       | December 24<br>December 25                      |
| New Year's Eve                  | December 30<br>December 31                      |
| New Year's Day                  | December 31<br>January 1, 2012                  |
| <b>CommonsWare Office Hours</b> | January 3, 2012<br>January 3, 2012              |
| Marphardelli (CTT)              | and the property<br><b>STORY OF ART</b>         |
| <b>CommonsWare Office Hours</b> | January 10, 2012<br><b>January 10, 2012</b>     |
| Martin Luther King, Jr's Day    | January 15, 2012<br>January 16, 2012            |
| <b>Groundhog Day</b>            | February 1, 2012<br>February 2, 2012            |
| Lincoln's Birthday              | February 11, 2012<br>February 12, 2012          |
| Dr. Appt                        | February 13, 2012<br>February 13, 2012          |
| Valentine's Day                 | February 13, 2012<br>February 14, 2012          |
| <b>Presidents Day</b>           | February 19, 2012<br>February 20, 2012          |
| Marshana/WYET?                  | <b>MARKET DIRECT</b>                            |
| Daylight Saving Time Begins     | March 10, 2012<br>March 11, 2012                |
|                                 | March 16, 2012                                  |
|                                 | 一                                               |

**THE CALENDARCONTRACT PROVIDER**

*Figure 771: The Calendar Query sample application, with some events redacted*

## **Penciling In an Event**

What is rarely documented in the Android SDK is what activities might exist that support the MIME types of a given ContentProvider. In part, that is because device manufacturers have the right to remove or replace many of the built-in applications.

The Calendar application is considered by Google to be a "core" application. Quoting the Android 2.3 version of the [Compatibility Definition Document](http://source.android.com/compatibility/2.3/android-2.3.3-cdd.pdf) (CDD):

The Android upstream project defines a number of core applications, such as a phone dialer, calendar, contacts book, music player, and so on. Device implementers MAY replace these applications with alternative versions. However, any such alternative versions MUST honor the same Intent patterns provided by the upstream project. For example, if a device contains an alternative music player, it must still honor the Intent pattern issued by third-party applications to pick a song.

Hence, in theory, so long as the CDD does not change and device manufacturers correctly honor it, those Intent patterns described by the Calendar application's

manifest should be available across Android 4.0 devices. The Calendar application appears to support ACTION\_INSERT and ACTION\_EDIT for both the collection MIME type (vnd.android.cursor.dir/event) and the instance MIME type (vnd.android.cursor.item/event). Notably, there is no support for ACTION\_PICK to pick a calendar or event, the way you can use ACTION\_PICK to pick a contact.

Playing back media is a popular pastime on Android devices, one in which your app may want to participate. The easiest way for you to find out what media is available for you to display, edit, or otherwise work with is via the MediaStore content provider. MediaStore is part of the Android framework and allows you to query for images, audio files, and video files that are indexed on the device.

This chapter will review the general workings of MediaStore, plus work through an example of getting video files — and their thumbnails — from MediaStore.

## **Prerequisites**

Understanding this chapter requires that you have read the chapters on:

- [content provider theory](#page-2521-0)
- [content provider implementations](#page-2539-0)

It is also a pretty good idea to have read the chapters on media recording and playback that might be of relevance, depending on what you intend to do with the MediaStore:

- [Audio Playback](#page-2939-0)
- [Audio Recording](#page-2949-0)
- [Video Playback](#page-2961-0)
- [Using the Camera via 3rd-Party Apps](#page-2967-0)
- [Working Directly with the Camera](#page-3001-0)

You might also wish to consider skimming through [the chapter on files](#page-637-0) again, as it will be cross-referenced in several places in this chapter.

## **What Is the MediaStore?**

[The documentation for](http://developer.android.com/reference/android/provider/MediaStore.html) [MediaStore](http://developer.android.com/reference/android/provider/MediaStore.html) describes it this way:

The Media provider contains meta data for all available media on both internal and external storage devices.

This definition… leaves a bit to be desired.

From our standpoint as Android developers, the MediaStore is a ContentProvider, supplied by Android. We can use it much like we use other system-supplied providers, like ContactsContract and CalendarContract. In this case, the primary role of MediaStore is for us to find media, just as the primary role of ContactsContract is for us to find contacts.

The "meta data" reference in the documentation refers to the fact that MediaStore itself does not store the media, even though that's what the name MediaStore would suggest. MediaMetadataStore would be a more accurate description. We can learn *about* available media — names, durations, etc. — and we can get a Uri from MediaStore pointing to the media, but the media itself lives as a file somewhere else.

#### **Indexed Media**

MediaStore has media as a primary focus. Here, "media" refers to:

- Images (typically photos)
- Audio (music, podcasts, etc.)
- Video (whether recorded by the device, downloaded from somewhere, etc.)

MediaStore has intrinsic knowledge of these, particularly for the file formats and codecs that Android supports. As a result, the index maintained by MediaStore will contain some metadata in common for all file types, such as:

- title
- MIME type
- dates (when the file was added, when the file was modified)

…and other metadata that will be unique to one or two of the major types, such as:

• duration for audio and video (but not images)

- height and width for images and video (but not audio)
- geotagging for images and video (but not audio)

#### **Indexed Non-Media**

As was mentioned in passing in [the chapter on files,](#page-653-0) Android uses MTP for Android 4.0+ as the USB protocol for sharing files with a desktop or notebook computer.

To power this, Android does not go straight to the filesystem, but rather works with MediaStore. MediaStore maintains an index of *all* files, not just "media". Whatever shows up in MediaStore is what shows up to the user in their Windows drive letter, OS X mounted volume, etc.

You too can query MediaStore for non-media files. Android will try to maintain a MIME type — probably based on file extensions — and so you can find all indexed PDF files, for example, by querying MediaStore.

## **MediaStore and "Other" External Storage**

In [the chapter on files](#page-639-0), we covered the difference between internal storage and external storage. Primarily, MediaStore maintains an index of external storage.

However, many Android devices today have multiple locations that could be considered "external storage". While the vast majority of Android devices have "external storage" as a portion of on-board flash memory, Android device manufacturers are welcome to add other options, such as:

- card slots (typically microSD)
- USB host ports (capable of mounting thumb drives and the like)

From the standpoint of the Android SDK, such secondary storage locations are offlimits, in that there is nothing in the Android SDK to tell us if there are any such locations, where they are located (in terms of File objects to their roots), whether they can be read from, or whether they can be written to. You will find various blog posts and Stack Overflow answers where developers have attempted to catalog all of the possibilities, using a mix of low-level Linux information and manufacturer-based heuristics, but these techniques will be generally unreliable across thousands of device models.

However, many manufacturers who have added such secondary storage options will arrange to have that storage be indexed and be part of MediaStore. So, if the user slides in a microSD card containing audio files, on many devices, when you query MediaStore for available audio files, you will find those on the microSD card in addition to those on "traditional" external storage. From the user's standpoint, in terms of consuming media, this is sufficient.

## **How Does My Content Get Indexed?**

As was noted back in [the chapter on files](#page-654-0), if you write files to external storage, you will want to use MediaScannerConnection to ensure that those files get indexed. In that chapter, the focus was on ensuring that your files would be visible to attached desktops/notebooks via MTP. However, what *really* happens is that MediaScannerConnection updates MediaStore, which in turn drives the MTP-served content.

Even if you fail to index content manually, at some point, Android is likely to pick up the files. For example, Android will scan external storage after a reboot. However, using MediaScannerConnection to "tap Android on the shoulder" and have it index your file means that it will show up in MediaStore more quickly. This is very important for multimedia assets — if you downloaded some media, you want that to be indexed as soon as possible, so the user can turn around and consume that media, whether through your app or another one on the user's device.

## **How Do I Retrieve Video from the MediaStore?**

Video players will need to find out what videos are available on the device, eligible for playback. They may wish to retrieve other details, such as the video title, duration, and so forth. And, of course, they will need something that they can use to actually play back the video itself.

In this section, we will work through the **[Media/VideoList](http://github.com/commonsguy/cw-omnibus/tree/master/Media/VideoList)** sample project. This project has a VideosFragment that will show the roster of available videos; tapping on a video in the list will launch the user's video player to watch that video.

## **Requesting Permission**

Starting on API Level 19 devices, you need to hold the READ\_EXTERNAL\_STORAGE or WRITE\_EXTERNAL\_STORAGE permissions to be able to work with the MediaStore.

Hence, the VideoList sample app has the READ\_EXTERNAL\_STORAGE permission in its manifest, as it has no need to write to external storage:

```
<?xml version="1.0" encoding="utf-8"?>
<manifest xmlns:android="http://schemas.android.com/apk/res/android"
  package="com.commonsware.android.video.list"
  android:versionCode="1"
  android:versionName="1.0">
  <supports-screens
    android:largeScreens="true"
    android:normalScreens="true"
    android:smallScreens="false"
    android:xlargeScreens="true"/>
  <uses-sdk
    android:minSdkVersion="14"
    android:targetSdkVersion="17"/>
  <uses-permission android:name="android.permission.READ_EXTERNAL_STORAGE" />
  <application
    android:allowBackup="false"
    android:hardwareAccelerated="true"
    android:icon="@drawable/ic_launcher"
    android:label="@string/app_name"
    android:theme="@android:style/Theme.Holo.Light.DarkActionBar">
    <activity
     android:name=".MainActivity"
     android:label="@string/app_name">
      <intent-filter>
        <action android:name="android.intent.action.MAIN"/>
        <category android:name="android.intent.category.LAUNCHER"/>
      </intent-filter>
    </activity>
  </application>
```

```
</manifest>
```
(from [Media/VideoList/app/src/main/AndroidManifest.xml\)](https://github.com/commonsguy/cw-omnibus/tree/v8.7/Media/VideoList/app/src/main/AndroidManifest.xml)

### **Querying for Video**

VideosFragment uses the [Loader](#page-2577-0) [framework,](#page-2577-0) since MediaStore is a Content Provider and Loader is a convenient way to asynchronously load content from a
ContentProvider. VideosFragment implements the LoaderManager.LoaderCallbacks interface and, in onActivityCreated(), calls getLoaderManager().initLoader() to initialize its Loader.

That triggers a call to onCreateLoader(), where VideosFragment creates a CursorLoader to query the MediaStore for videos:

```
@Override
public Loader<Cursor> onCreateLoader(int arg0, Bundle arg1) {
 return(new CursorLoader(
                          getActivity(),
                          MediaStore.Video.Media.EXTERNAL_CONTENT_URI,
                          null, null, null,
                          MediaStore.Video.Media.TITLE));
}
```
(from [Media/VideoList/app/src/main/java/com/commonsware/android/video/list/VideosFragment.java\)](https://github.com/commonsguy/cw-omnibus/tree/v8.7/Media/VideoList/app/src/main/java/com/commonsware/android/video/list/VideosFragment.java)

The Uri for video content from MediaStore is

MediaStore.Video.Media.EXTERNAL\_CONTENT\_URI. Passing in null for the list of columns to return will return all available columns — not the most efficient approach, but it is convenient. The sort order of MediaStore.Video.Media.TITLE has the results sorted by the TITLE column, so the videos are returned alphabetically.

Back up in onViewCreated(), we initialized a SimpleCursorAdapter to handle our results, passing in the TITLE and \_ID columns into our custom row layout:

```
<LinearLayout xmlns:android="http://schemas.android.com/apk/res/android"
  android: layout width="match parent"
  android:layout_height="wrap_content"
  android:orientation="horizontal"
  android:padding="8dp">
  <ImageView
    android:id="@+id/thumbnail"
    android:layout_width="64dp"
    android:layout_height="64dp"
    android:contentDescription="@string/thumbnail"/>
  <TextView
    android:id="@android:id/text1"
    android:layout_width="match_parent"
    android: layout height="wrap content"
    android: layout marginLeft="8dp"
    android:layout_gravity="center_vertical"
```

```
android:textSize="24sp"/>
```
#### </LinearLayout>

(from [Media/VideoList/app/src/main/res/layout/row.xml\)](https://github.com/commonsguy/cw-omnibus/tree/v8.7/Media/VideoList/app/src/main/res/layout/row.xml)

onViewCreated() also attaches a custom ViewBinder, ThumbnailBinder, that we will cover in the next section, before eventually attaching the initially-empty SimpleCursorAdapter to the ListView of our ListFragment:

```
@Override
public void onViewCreated(View view,
                          Bundle savedInstanceState) {
  super.onViewCreated(view, savedInstanceState);
  String[] from=
    { MediaStore.Video.Media.TITLE, MediaStore.Video.Media._ID };
  int[] to= { android.R.id.text1, R.id.thumbnail };
  SimpleCursorAdapter adapter=
    new SimpleCursorAdapter(getActivity(), R.layout.row, null,
      from, to, 0);
  adapter.setViewBinder(this);
  setListAdapter(adapter);
  getLoaderManager().initLoader(0, null, this);
}
```
(from [Media/VideoList/app/src/main/java/com/commonsware/android/video/list/VideosFragment.java\)](https://github.com/commonsguy/cw-omnibus/tree/v8.7/Media/VideoList/app/src/main/java/com/commonsware/android/video/list/VideosFragment.java)

The rest of our LoaderManager.LoaderCallbacks methods are fairly conventional, using swapCursor() to load in the results of the query (or null if the loader is reset):

```
@Override
public void onLoadFinished(Loader<Cursor> loader, Cursor c) {
  ((CursorAdapter)getListAdapter()).swapCursor(c);
}
@Override
public void onLoaderReset(Loader<Cursor> loader) {
  ((CursorAdapter)getListAdapter()).swapCursor(null);
}
```
(from [Media/VideoList/app/src/main/java/com/commonsware/android/video/list/VideosFragment.java\)](https://github.com/commonsguy/cw-omnibus/tree/v8.7/Media/VideoList/app/src/main/java/com/commonsware/android/video/list/VideosFragment.java)

### **Showing the Thumbnails**

If you have used a video player on Android, most have an activity (or fragment) akin to the one we are implementing in this section. And, most of those will show thumbnail images of the videos in question.

However, retrieving and showing those thumbnails is a bit complicated, because Android may need to *generate* the thumbnail, if there is not already a thumbnail for the video, or if its cache of thumbnails was cleared. Generating a thumbnail takes time, time that we do not want to spend on the main application thread. For that, we will use Picasso, as profiled in [the chapter on Internet access](#page-771-0).

The thumbnail will need to be displayed using some sort of ImageView. Since SimpleCursorAdapter cannot populate an ImageView directly, we need some other way to fill in the ImageView. To handle this, we create an implementation of a ViewBinder, named ThumbnailBinder — that is what we attached to our SimpleCursorAdapter via setViewBinder() back in onActivityCreated().

A ViewBinder is a way to tailor how Cursor data is poured into row widgets, without subclassing the SimpleCursorAdapter. Implementing the SimpleCursorAdapter.ViewBinder interface requires us to implement a setViewValue() method, which will be called when the adapter wishes to pour data from one column of a Cursor into one widget:

```
@Override
public boolean setViewValue(View v, Cursor c, int column) {
 if (column == c.getColumnIndex(MediaStore.Video.Media. ID)) {
   Uri video=
       ContentUris.withAppendedId(
          MediaStore.Video.Media.EXTERNAL_CONTENT_URI,
          c.getInt(column));
    Picasso.with(getActivity()).load(video.toString())
      .fit().centerCrop()
      .placeholder(R.drawable.ic_media_video_poster)
      .into((ImageView)v);
    return(true);
 }
 return(false);
}
```
(from [Media/VideoList/app/src/main/java/com/commonsware/android/video/list/VideosFragment.java\)](https://github.com/commonsguy/cw-omnibus/tree/v8.7/Media/VideoList/app/src/main/java/com/commonsware/android/video/list/VideosFragment.java)

If our ViewBinder is being asked to bind the video ID column (MediaStore.Video.Media. ID), we first construct the Uri to the video using ContentUris.withAppendedId(). Then, we create a UIL-supplied DisplayImageOptions object, where we can provide details for how to handle the image load. In this case, we supply a drawable resource to use as a placeholder image while the thumbnail is being loaded. Finally, we tell Picasso to display the image. Picasso recognizes the Uri structure for a video from MediaStore and uses utility methods like getThumbnail() on MediaStore.Video.Thumbnails to actually retrieve the thumbnail.

The net result is that when we populate our ListView with our ViewBinderenhanced SimpleCursorAdapter, the ListView rows will initially have the placeholder image, replaced by the actual video thumbnails as they get loaded.

### **Playing the Selection**

VideosFragment extends a version of ContractListFragment, as was used in the EU4You samples [earlier in this book.](#page-887-0) The activity that hosts this fragment is obligated to implement the VideosFragment.Contract interface, which in turn requires an onVideoSelected() method.

In onListItemClick() of VideosFragment, the fragment calls onVideoSelected() on the Contract, supplying:

- the String representation of the Uri that points to the video itself, pulled from the MediaStore.Video.Media.DATA column of the Cursor we loaded from the MediaStore
- the MIME type of that video, pulled from the MediaStore.Video.Media.MIME\_TYPE column of that same Cursor

```
@Override
public void onListItemClick(ListView l, View v, int position, long id) {
 CursorAdapter adapter=(CursorAdapter)getListAdapter();
 Cursor c=(Cursor)adapter.getItem(position);
 int uriColumn=c.getColumnIndex(MediaStore.Video.Media.DATA);
 int mimeTypeColumn=
     c.getColumnIndex(MediaStore.Video.Media.MIME_TYPE);
 getContract().onVideoSelected(c.getString(uriColumn),
                                c.getString(mimeTypeColumn));
}
```
(from [Media/VideoList/app/src/main/java/com/commonsware/android/video/list/VideosFragment.java\)](https://github.com/commonsguy/cw-omnibus/tree/v8.7/Media/VideoList/app/src/main/java/com/commonsware/android/video/list/VideosFragment.java)

The main activity — surprisingly named MainActivity — loads up a VideosFragment as a static fragment via the res/layout/main.xml resource:

```
<?xml version="1.0" encoding="utf-8"?>
<fragment xmlns:android="http://schemas.android.com/apk/res/android"
  android:id="@+id/videos"
  android:layout_width="match_parent"
  android:layout_height="match_parent"
  android:name="com.commonsware.android.video.list.VideosFragment"
/>
```
(from [Media/VideoList/app/src/main/res/layout/main.xml\)](https://github.com/commonsguy/cw-omnibus/tree/v8.7/Media/VideoList/app/src/main/res/layout/main.xml)

MainActivity implements VideosFragment.Contract and therefore has an onVideoSelected() method. It simply constructs an Intent to view the video and starts an activity with it:

```
package com.commonsware.android.video.list;
import android.app.Activity;
import android.content.Intent;
import android.net.Uri;
import android.os.Bundle;
import java.io.File;
public class MainActivity extends Activity implements
    VideosFragment.Contract {
  @Override
  public void onCreate(Bundle savedInstanceState) {
    super.onCreate(savedInstanceState);
    setContentView(R.layout.main);
  }
  @Override
  public void onVideoSelected(String uri, String mimeType) {
    Uri video=Uri.fromFile(new File(uri));
    Intent i=new Intent(Intent.ACTION_VIEW);
    i.setDataAndType(video, mimeType);
    startActivity(i);
  }
}
```
(from [Media/VideoList/app/src/main/java/com/commonsware/android/video/list/MainActivity.java\)](https://github.com/commonsguy/cw-omnibus/tree/v8.7/Media/VideoList/app/src/main/java/com/commonsware/android/video/list/MainActivity.java)

### **The Results**

Running this on a device with videos available should show the list of those videos, complete with title and thumbnail:

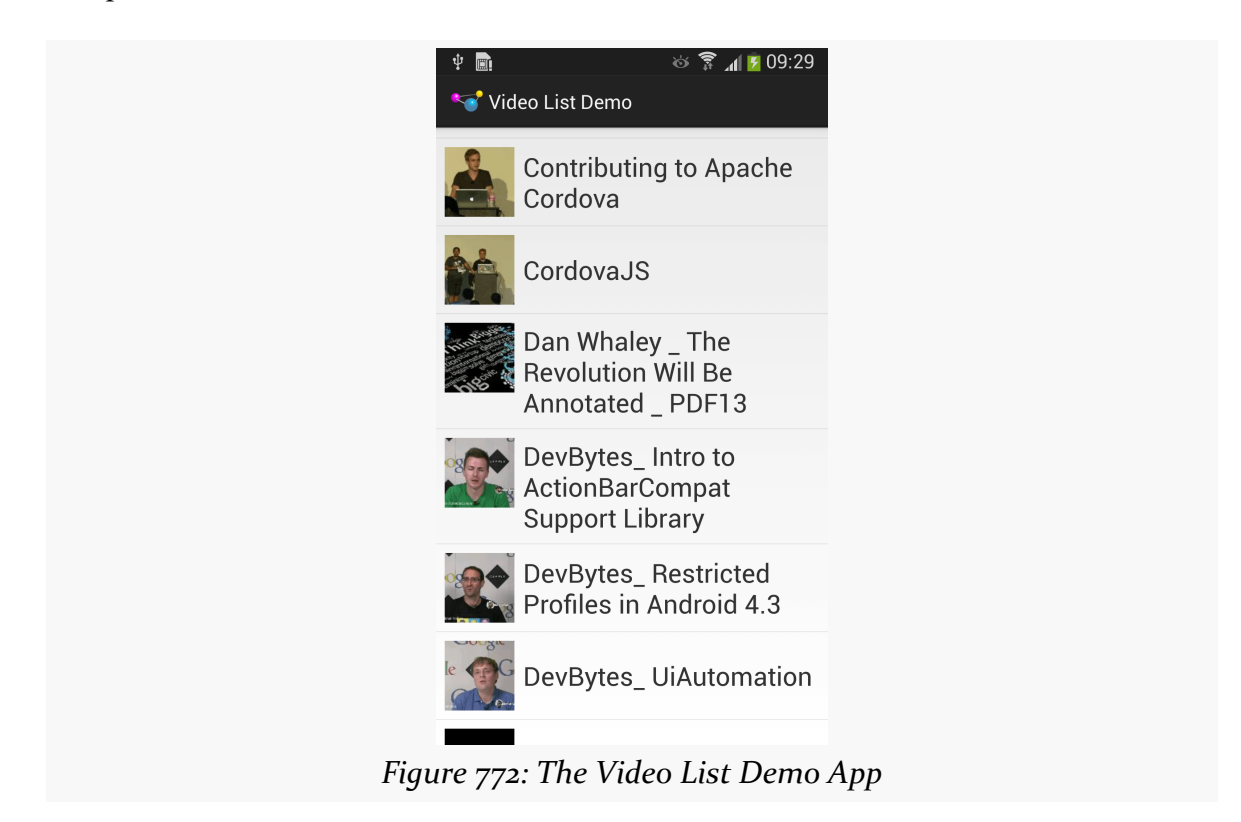

Tapping on any entry in the list should bring up a video player on your device, assuming that one or more such players (that are capable of supporting content:// Uri values) are installed.

Android has long offered the ability for an app to pick some file or stream from another app and consume it. However, the original options were designed around an app loading content from another app. Even though our *code* would be requesting content based on abstractions like MIME types, the *implementation* and user experience would be based on the traditional "pick an app to fulfill this request" chooser.

Google, given its clear interest in cross-cutting storage engines like Google Drive, wanted something better. In Android 4.4, they added the Storage Access Framework (SAF) to provide a better user experience, with only modest changes to client code. With Android's increasing reliance upon content and document providers for crossapp content sharing, understanding the Storage Access Framework is fairly important for modern app development.

In this chapter, we will examine what it takes to consume documents published via the SAF.

# **Prerequisites**

This chapter assumes that you have read the chapter on [ContentProvider](#page-2539-0) patterns or have equivalent experience with consuming streams published by a ContentProvider.

# **The Storage Access… What?**

Let's think about photos for a minute.

A person might have photos managed as:

- on-device photos, mediated by an app like a gallery
- photos stored online in a photo-specific service, like Instagram
- photos stored online in a generic file-storage service, like Google Drive or Dropbox

Now, let's suppose that person is in an app that allows the user to pick a photo, such as to attach to an email.

The classic Android solution would be for the user to have to first choose the app to use to find the photo (e.g., Gallery, Instagram, Google Drive, Dropbox), then find the photo using that app. Then, if all goes well, the original app would receive a Uri to that photo and be able to make use of it.

However, this flow has three main problems:

- 1. From the user's standpoint, they need to know where they have the photo before they can go looking for it. Given the prominence of generic filestorage services, the user might not remember where the photo is stored, but might remember enough details about the photo (e.g., timeframe when taken, tags that might have been attached to the photo) to find it… but the user has to sequentially search each possible photo-storing app until the right one is found.
- 2. From the client app developer's standpoint, too many apps screw up handling the classic ACTION\_PICK and ACTION\_GET\_CONTENT activities, failing to return a result in all cases. Users then are as likely to blame the client app for the mistake as they are to blame the photo-storing app or Android itself.
- 3. None of this was designed with online file-sharing services in mind. What happens if an app knows about a possible file, but the file is not available on the device right now, because it has not been downloaded from the online service?

The Storage Access Framework is designed to address these issues. It provides its own "picker" UI to allow users to find a file of interest that matches the MIME type that the client app wants. File providers simply publish details about their available files — including those that may not be on the device but could be retrieved if needed. The picker UI allows for easy browsing and searching across all possible file providers, to streamline the process for the user. And, since Android is the one providing the picker, the picker should more reliably give a result to the client app based upon the user's selection (if any).

## **The Storage Access Framework Participants**

**Providers** are specialized ContentProvider implementations, usually extending DocumentsProvider, that can tell Android about the documents that are published by an app. This includes providing any sort of organizational structure (directory tree, tag cloud, etc.)

The **clients** are apps that wish to consume (or create) documents managed by providers. Clients will indicate what sort of document they want, in the form of a MIME type, where applicable.

The **picker** is the system UI that allows the user to pick a document (or documents) from among the documents published by all providers that meet the criteria established by a client requesting access to the document(s).

## **Picking How to Pick (a Peck of Pickled Pepper Photos)**

ACTION\_PICK would seem to be the Intent action to use to pick something. It works, but it is designed for the case where you know the specific collection of "somethings" you want to pick from. Use this, for example, to pick a contact specifically out of ContactsContract.

In cases where you know the MIME type you want, but you do not particularly know or care about the exact source of the file, use ACTION\_GET\_CONTENT on API Level 18 and below for everything.

For MIME types that clearly represent a document, file, or other sort of stream, use ACTION\_OPEN\_DOCUMENT (and the SAF) on API Level 19+. The SAF picker will incorporate both full-fledged SAF-compliant providers' documents along with apps that only support ACTION\_GET\_CONTENT. However, since ACTION\_OPEN\_DOCUMENT is only available on API Level 19+ devices, if you are supporting older devices, you will need to check Build.VERSION.SDK\_INT and choose an Intent action accordingly.

For MIME types that represent entries in a database (e.g., a calendar entry), use ACTION\_GET\_CONTENT, even on API Level 19+. Google also recommends using ACTION\_GET\_CONTENT on API Level 19+ "if you want your app to simply read/import data", though it is unclear why they make this recommendation or why the user experience should differ based upon how the bytes would be used.

## **Opening a Document**

Technically, we do not "open" a document using ACTION\_OPEN\_DOCUMENT. Instead, we are requesting a Uri pointing to some document that the user chooses.

To do that, create an Intent with:

- ACTION OPEN DOCUMENT as the action
- CATEGORY\_OPENABLE as the category
- your desired MIME type

Then, use that Intent with startActivityForResult().

For example, the **[Documents/Consumer](http://github.com/commonsguy/cw-omnibus/tree/master/Documents/Consumer)** sample application contains a ConsumerFragment that adds an "Open" item to the action bar overflow. Clicking on "Open" triggers a call to the open() method on the fragment. And, for API Level  $19+$ devices, that will in turn request to "open" a document:

```
@TargetApi(Build.VERSION_CODES.KITKAT)
private void open() {
  Intent i=new Intent().setType("image/*");
  if (Build.VERSION.SDK_INT >= Build.VERSION_CODES.KITKAT) {
    startActivityForResult(i.setAction(Intent.ACTION OPEN DOCUMENT)
                            .addCategory(Intent.CATEGORY OPENABLE),
                           REQUEST_OPEN);
  }
  else {
    startActivityForResult(i.setAction(Intent.ACTION_GET_CONTENT)
                            .addCategory(Intent.CATEGORY_OPENABLE),
                           REQUEST_GET);
  }
}
```
(from [Documents/Consumer/app/src/main/java/com/commonsware/android/documents/consumer/ConsumerFragment.java\)](https://github.com/commonsguy/cw-omnibus/tree/v8.7/Documents/Consumer/app/src/main/java/com/commonsware/android/documents/consumer/ConsumerFragment.java)

This open() method also gracefully degrades for older devices, falling back to ACTION\_GET\_CONTENT. In both cases, we are trying to allow the user to pick some image (MIME type of image/\*). The two startActivityForResult() calls use different request IDs (REQUEST\_OPEN versus REQUEST\_GET), so that we can distinguish the sort of result that we get in onActivityResult():

```
@Override
public void onActivityResult(int requestCode, int resultCode,
```

```
Intent resultData) {
  if (resultCode==Activity.RESULT_OK) {
    if (resultData!=null) {
      uri=resultData.getData();
      if (requestCode==REQUEST_OPEN) {
        getLoaderManager().initLoader(0, null, this);
      }
      else {
        logToTranscript(uri.toString());
      }
    }
  }
}
```
(from [Documents/Consumer/app/src/main/java/com/commonsware/android/documents/consumer/ConsumerFragment.java\)](https://github.com/commonsguy/cw-omnibus/tree/v8.7/Documents/Consumer/app/src/main/java/com/commonsware/android/documents/consumer/ConsumerFragment.java)

Both ACTION\_GET\_CONTENT and ACTION\_OPEN\_DOCUMENT should supply a Uri in the result Intent that points to the document the user chose, if the user actually chose one and we got RESULT\_OK as the result code. This sample logs that Uri value to a "transcript" (TextView inside of a ScrollView) to show what we get back.

If the result is from an ACTION\_OPEN\_DOCUMENT request (REQUEST\_OPEN request code), we can try to get some metadata about the document. The provider should support a query on the returned Uri that will give us the display name (OpenableColumns.DISPLAY\_NAME) and possibly the size of the file (OpenableColumns.SIZE). So, we use the Loader framework to run this query, with our fragment implementing the LoaderCallbacks:

```
public Loader<Cursor> onCreateLoader(int loaderId, Bundle args) {
 return(new CursorLoader(getActivity(), uri, PROJECTION, null, null, null));
}
public void onLoadFinished(Loader<Cursor> loader, Cursor c) {
 transcript.setText(null);
 logToTranscript(uri.toString());
 if (c!=null && c.moveToFirst()) {
   int displayNameColumn=
     c.getColumnIndex(OpenableColumns.DISPLAY_NAME);
    if (displayNameColumn>=0) {
     logToTranscript("Display name: "
        +c.getString(displayNameColumn));
    }
```

```
int sizeColumn=c.getColumnIndex(OpenableColumns.SIZE);
    if (sizeColumn<0 || c.isNull(sizeColumn)) {
      logToTranscript("Size not available");
   }
   else {
      logToTranscript(String.format("Size: %d",
       c.getInt(sizeColumn)));
   }
 }
 else {
   logToTranscript("...no metadata available?");
 }
}
public void onLoaderReset(Loader<Cursor> loader) {
 // unused
}
```
(from [Documents/Consumer/app/src/main/java/com/commonsware/android/documents/consumer/ConsumerFragment.java\)](https://github.com/commonsguy/cw-omnibus/tree/v8.7/Documents/Consumer/app/src/main/java/com/commonsware/android/documents/consumer/ConsumerFragment.java)

If we get results back, we try to read out these two values and record them to the transcript as well. Note, though, that:

- There is no guarantee that either column will be in the result set, or that the result set will have any rows
- The size might not be known, particularly if the file is not presently resident on the device (e.g., it is being downloaded now, given that the user chose the file), and so we need to call isNull() on the Cursor to see if we actually have a SIZE value before trying to get it as an integer

The user is presented with the system's picker, to choose an image, complete with a navigation drawer to get to various spots within the picker:

### **CONSUMING DOCUMENTS**

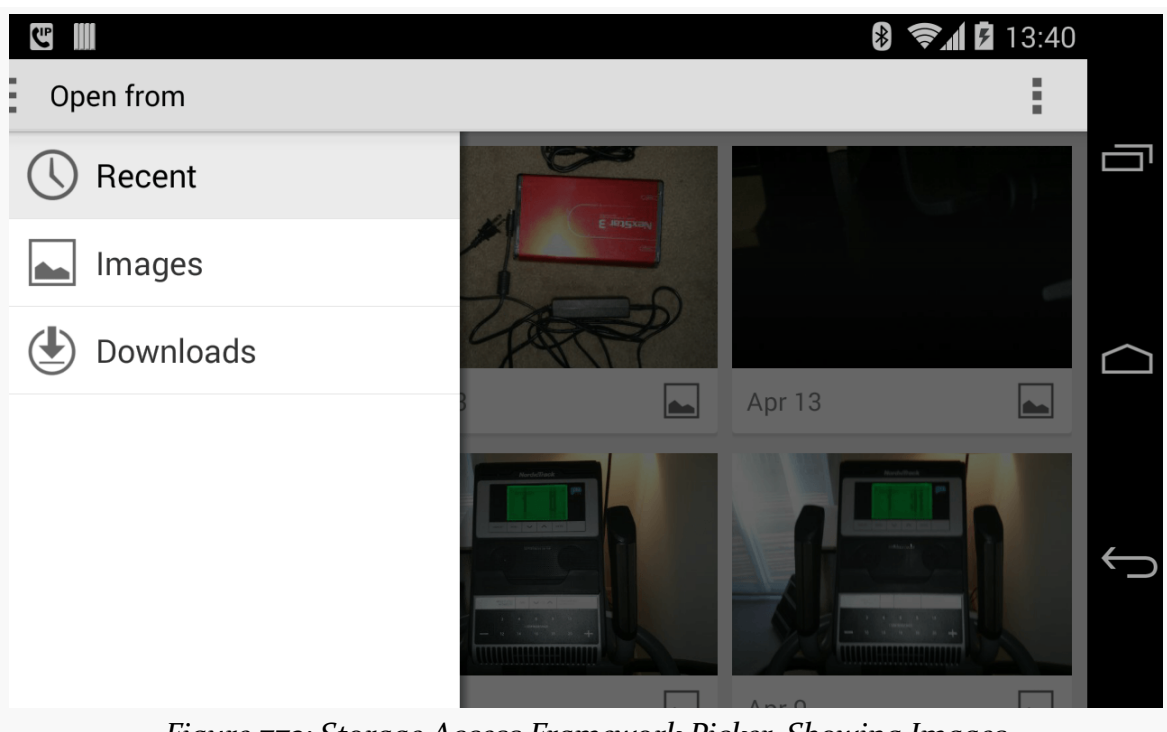

*Figure 773: Storage Access Framework Picker, Showing Images*

When the user taps on an image, the results wind up in our transcript UI:

### **CONSUMING DOCUMENTS**

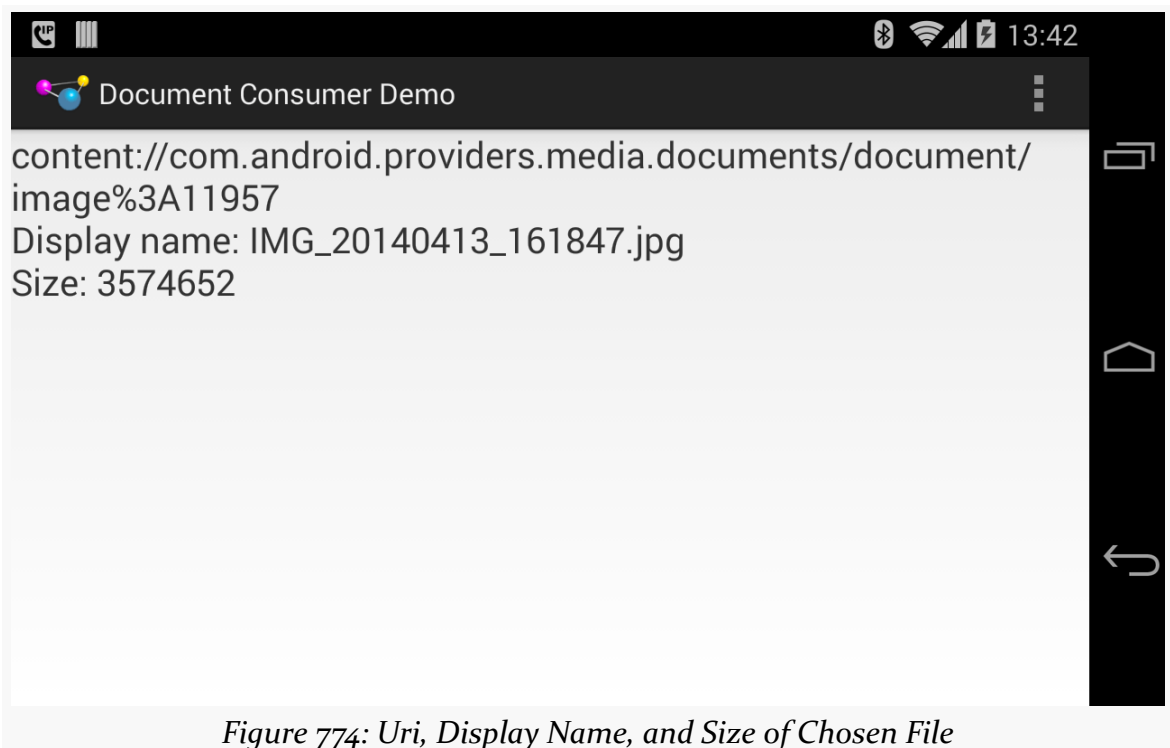

Note that the default behavior of ACTION OPEN DOCUMENT is to let the user choose a single file. If your Intent includes EXTRA\_ALLOW\_MULTIPLE, set to true, then the user can choose multiple documents. Rather than getting their Uri values via getData() on the result Intent, you will need to call getClipData() on the Intent and iterate over the "clipboard entries".

The Uri itself can then be used to get an InputStream or OutputStream for the contents, using openInputStream() and openOutputStream() on ContentResolver, respectively. Note, though, that you cannot pass the Uri to other applications, as they may not have rights to work with that document the way that you do.

## **Why We Want Things To Be Openable**

You will notice that both the ACTION\_OPEN\_DOCUMENT and the ACTION\_GET\_CONTENT Intent objects created in the preceding example have CATEGORY\_OPENABLE applied to them. This is supposed to guarantee that we can actually consume the content represented by the Uri that we get. In particular, we should be able to use a ContentResolver and open streams on that content.

If we leave off CATEGORY\_OPENABLE, it is possible that we will get a Uri that we cannot open ourselves.

The difference boils down to what use we intend to put the Uri toward:

- If all we plan to do is use that Uri for is to wrap it in an ACTION\_VIEW Intent and start an activity on it, you could skip CATEGORY\_OPENABLE and perhaps offer more choices to your user
- Otherwise, use CATEGORY OPENABLE

## **The Rest of the CRUD**

ACTION\_OPEN\_DOCUMENT will give you a Uri for a document that you can open for reading — the "R" in "CRUD".

However, the other CRUD operations are also entirely possible.

## **Create**

ACTION\_CREATE\_DOCUMENT will give you a Uri for a document that you can open for writing, as it is your document.

To do this, construct an Intent with:

- an action of ACTION\_CREATE\_DOCUMENT
- a category of CATEGORY\_OPENABLE
- the MIME type of the content you wish to write
- an extra, named EXTRA\_TITLE, containing your desired filename

Then, invoke startActivityForResult() on that Intent, and use the Uri supplied in the result Intent delivered to onActivityResult().

We will see an example of ACTION\_CREATE\_DOCUMENT [later in this chapter](#page-2668-0).

### **Update**

The Uri returned from an ACTION\_OPEN\_DOCUMENT request may be writable. If it is, you can use openOutputStream() on a ContentResolver to write to that document. You can determine if a document is writable by examining the COLUMN\_FLAGS value

returned from a query() on the Uri  $-$  if it includes FLAG SUPPORTS WRITE, you can write to the document.

We will see an example of modifying a document obtained from the Storage Access Framework *later in this chapter*.

## **Delete**

Similarly, if the COLUMN\_FLAGS value includes FLAG\_SUPPORTS\_DELETE, you can delete the document by calling the static deleteDocument() method on the DocumentsContract class, supplying a ContentResolver plus the Uri of the document to be deleted.

# **The DocumentFile Helper**

The support-core-utils library from the Android Support libraries contains a DocumentFile class. This provides a light File-like layer atop the low-level API offered through a ContentResolver or DocumentsContract. Of note, DocumentFile offers convenience methods for:

- determining read/write access (canRead() and canWrite())
- getting the display name (getName()) and length (length()) of the document
- getting the MIME type (getType())
- deleting the document (delete())
- and so on

DocumentFile can actually work with raw files — just create a DocumentFile using the static fromFile() method. More often, though, you will create a DocumentFile wrapped around the Uri that you get from ACTION\_OPEN\_DOCUMENT or ACTION\_CREATE\_DOCUMENT. For that, there is the static fromSingleUri() method.

## **CWAC-Document and DocumentFileCompat**

There is one significant problem with DocumentFile, though: it only works on document Uri values on API Level 19 and higher. However, we can get such Uri values on older devices, and we can get Uri values from other places than a DocumentProvider (e.g., FileProvider).

[The CWAC-Document library](https://github.com/commonsguy/cwac-document) offers a DocumentFileCompat class. This is forked from the offical DocumentFile but adds support for older devices and non-document Uri values. Specifically, for a non-document content Uri, you can get:

- the display name, queried via the OpenableColumns
- the length, also from the OpenableColumns
- the MIME type, from ContentResolver and getType()

Also, some DocumentFile methods whose values can be safely hard-coded for legacy documents, like isVirtual() (false), isDirectory() (false), and isFile() (true) are supported.

DocumentFileCompat also offers convenience methods for:

- Accessing streams (openInputStream(), openOutputStream())
- Copying the content to something else (copyTo())
- Copying something else into this content (copyFrom(), copyFromAsset())

We will see the use of Document FileCompat in the next couple of sample apps.

# **Getting Durable Access**

By default, you will have the rights to read (and optionally write) to the document represented by the Uri until the activity that requested the document via ACTION\_OPEN\_DOCUMENT or ACTION\_CREATE\_DOCUMENT is destroyed.

If you pass the Uri to another component — such as a service – you will need to add FLAG\_GRANT\_READ\_URI\_PERMISSION and/or FLAG\_GRANT\_WRITE\_URI\_PERMISSION to the Intent used to start that component. That extends your access until *that* component is destroyed.

If, however, you need the rights to survive your app restarting, you can call takePersistableUriPermission() on a ContentResolver, indicating the Uri of the document and the permissions (FLAG\_GRANT\_READ\_URI\_PERMISSION and/or FLAG\_GRANT\_WRITE\_URI\_PERMISSION) that you want persisted. Those rights will then survive a reboot. However:

- They will not survive the document being deleted, so just because you have a saved Uri, do not assume that the Uri will still be valid
- Not every storage provider will grant such persistable permissions

- This will only work for Uri values that you get from ACTION OPEN DOCUMENT or ACTION CREATE DOCUMENT, not ones that you get by other means (e.g., ACTION\_GET\_CONTENT)
- You can revoke those rights by calling releasePersistableUriPermission() later on, and there is nothing stopping the storage provider from revoking those permissions itself at some time in the future

In addition, you can call getPersistedUriPermissions() to find out what persisted permissions your app has. This returns a List of UriPermission objects, where each one of those represents a Uri, what persisted permissions (read or write) you have, and when the permissions will expire.

If you do not have persistable permissions when you get the Uri, your primary recourse is to make a local copy of the content, while you still have temporary access to it. The **[Documents/Durable](http://github.com/commonsguy/cw-omnibus/tree/master/Documents/Durable)** sample application illustrates this. It is based on the Documents/Consumer sample app from earlier in this chapter, with a few key changes:

- It provides menu options for opening a document via ACTION OPEN\_DOCUMENT or getting content via ACTION\_GET\_CONTENT
- It uses an IntentService (DurablizerService) to either obtain persistable permissions to the content or to make a local copy, delivering the results asynchronously via an event bus
- It uses DocumentFileCompat instead of direct ContentResolver queries to get the content metadata

For an event bus, we use greenrobot's EventBus, added as a dependency via build.gradle, along with the CWAC-Document library:

```
apply plugin: 'com.android.application'
android {
    compileSdkVersion 25
    buildToolsVersion "25.0.3"
    defaultConfig {
        minSdkVersion 15
        targetSdkVersion 25
        applicationId "com.commonsware.android.documents.durable"
    }
}
repositories {
```

```
maven {
        url "https://s3.amazonaws.com/repo.commonsware.com"
    }
}
dependencies {
    compile 'org.greenrobot:eventbus:3.0.0'
    compile 'com.commonsware.cwac:document:0.2.0'
}
```
(from [Documents/Durable/app/build.gradle\)](https://github.com/commonsguy/cw-omnibus/tree/v8.7/Documents/Durable/app/build.gradle)

MainActivity is the same as in the Documents/Consumer sample app, as is the core UI of ConsumerFragment (ScrollView with a TextView inside). However, ConsumerFragment registers for events in onStart() and unregisters in onStop():

```
@Override
public void onStart() {
  super.onStart();
  EventBus.getDefault().register(this);
}
@Override
public void onStop() {
  EventBus.getDefault().unregister(this);
  super.onStop();
}
```
(from [Documents/Durable/app/src/main/java/com/commonsware/android/documents/consumer/ConsumerFragment.java\)](https://github.com/commonsguy/cw-omnibus/tree/v8.7/Documents/Durable/app/src/main/java/com/commonsware/android/documents/consumer/ConsumerFragment.java)

The menu resource now has two items, open (for ACTION\_OPEN\_DOCUMENT) and get (for ACTION\_GET\_CONTENT):

```
<?xml version="1.0" encoding="utf-8"?>
<menu xmlns:android="http://schemas.android.com/apk/res/android">
  <item
    android:id="@+id/get"
    android:showAsAction="never"
   android:title="@string/get" />
  <item
   android:id="@+id/open"
   android:enabled="false"
    android:showAsAction="never"
 android:title="@string/open" />
```

```
</menu>
```
(from [Documents/Durable/app/src/main/res/menu/actions.xml\)](https://github.com/commonsguy/cw-omnibus/tree/v8.7/Documents/Durable/app/src/main/res/menu/actions.xml)

The open one is disabled (android:enabled="false") at the outset, as ACTION\_OPEN\_DOCUMENT only works on API Level 19+ devices, and the minSdkVersion of this sample is 15.

In onCreateOptionsMenu(), we conditionally enable the open item, and in onOptionsItemSelected(), we route the menu items to open() and get() methods:

```
@Override
public void onCreateOptionsMenu(Menu menu, MenuInflater inflater) {
 inflater.inflate(R.menu.actions, menu);
 if (Build.VERSION.SDK_INT>=Build.VERSION_CODES.KITKAT) {
   menu.findItem(R.id.open).setEnabled(true);
 }
 super.onCreateOptionsMenu(menu, inflater);
}
@Override
public boolean onOptionsItemSelected(MenuItem item) {
 if (item.getItemId()==R.id.open) {
   open();
  }
 else if (item.getItemId()==R.id.get) {
   get();
 }
 return(super.onOptionsItemSelected(item));
}
```
(from [Documents/Durable/app/src/main/java/com/commonsware/android/documents/consumer/ConsumerFragment.java\)](https://github.com/commonsguy/cw-omnibus/tree/v8.7/Documents/Durable/app/src/main/java/com/commonsware/android/documents/consumer/ConsumerFragment.java)

Those methods invoke their associated Intent actions, using \*/\* this time for the MIME type:

```
@TargetApi(Build.VERSION_CODES.KITKAT)
private void open() {
 Intent i=
    new Intent()
      .setType("*/*")
      .setAction(Intent.ACTION_OPEN_DOCUMENT)
    .addCategory(Intent.CATEGORY OPENABLE);
```

```
startActivityForResult(i, REQUEST_OPEN);
}
private void get() {
 Intent i=
   new Intent()
     .setType("image/png")
      .setAction(Intent.ACTION GET CONTENT)
      .addCategory(Intent.CATEGORY_OPENABLE);
 startActivityForResult(i, REQUEST_GET);
}
```
(from [Documents/Durable/app/src/main/java/com/commonsware/android/documents/consumer/ConsumerFragment.java\)](https://github.com/commonsguy/cw-omnibus/tree/v8.7/Documents/Durable/app/src/main/java/com/commonsware/android/documents/consumer/ConsumerFragment.java)

However, whereas the Documents/Consumer sample app processed the resulting Uri directly in onActivityResult(), now we delegate that work to a DurablizerService that is responsible for ensuring that we have durable access to the content:

```
@Override
public void onActivityResult(int requestCode, int resultCode,
                             Intent resultData) {
 if (resultCode==Activity.RESULT_OK) {
    getActivity()
     .startService(new Intent(getActivity(), DurablizerService.class)
        .setData(resultData.getData())
        .addFlags(Intent.FLAG_GRANT_READ_URI_PERMISSION));
 }
}
```
(from [Documents/Durable/app/src/main/java/com/commonsware/android/documents/consumer/ConsumerFragment.java\)](https://github.com/commonsguy/cw-omnibus/tree/v8.7/Documents/Durable/app/src/main/java/com/commonsware/android/documents/consumer/ConsumerFragment.java)

We pass the Uri via the data facet of the Intent (setData()), plus add the FLAG\_GRANT\_READ\_URI\_PERMISSION flag. This ensures that DurablizerService will have access to the content even if MainActivity is destroyed before our work is complete.

onHandleIntent() in DurablizerService has a basic flow:

- Try to obtain persistable permissions
- If that does not work, try to make a local copy
- If either of those work, deliver a DocumentFile to the UI layer via a ContentReadyEvent

```
@Override
protected void onHandleIntent(Intent intent) {
 Uri document=intent.getData();
 boolean weHaveDurablePermission=obtainDurablePermission(document);
 if (!weHaveDurablePermission) {
    document=makeLocalCopy(document);
 }
 if (weHaveDurablePermission || document!=null) {
    Log.d(getClass().getSimpleName(), document.toString());
    DocumentFileCompat docFile=buildDocFileForUri(document);
    Log.d(getClass().getSimpleName(),
      "Display name: "+docFile.getName());
    Log.d(getClass().getSimpleName(),
      "Size: "+Long.toString(docFile.length()));
    EventBus.getDefault().post(new ContentReadyEvent(docFile));
 }
}
```
(from [Documents/Durable/app/src/main/java/com/commonsware/android/documents/consumer/DurablizerService.java\)](https://github.com/commonsguy/cw-omnibus/tree/v8.7/Documents/Durable/app/src/main/java/com/commonsware/android/documents/consumer/DurablizerService.java)

The job of obtainDurablePermission() is to use takePersistableUriPermission() on a ContentResolver to request read and write access, at least on Android 4.4 or higher. So, we create a perms value that requests both FLAG\_GRANT\_READ\_URI\_PERMISSION and FLAG\_GRANT\_WRITE\_URI\_PERMISSION, and pass that to takePersistableUriPermission(), along with the document Uri:

```
private boolean obtainDurablePermission(Uri document) {
 boolean weHaveDurablePermission=false;
 if (Build.VERSION.SDK_INT>=Build.VERSION_CODES.KITKAT) {
    int perms=Intent.FLAG_GRANT_READ_URI_PERMISSION
      | Intent.FLAG GRANT WRITE URI PERMISSION;
    try {
     getContentResolver()
        .takePersistableUriPermission(document, perms);
      for (UriPermission perm :
        getContentResolver().getPersistedUriPermissions()) {
        if (perm.getUri().equals(document)) {
          weHaveDurablePermission=true;
        }
```

```
}
    }
    catch (SecurityException e) {
      // OK, we were not offered any persistable permissions
    }
  }
  return(weHaveDurablePermission);
}
```
(from [Documents/Durable/app/src/main/java/com/commonsware/android/documents/consumer/DurablizerService.java\)](https://github.com/commonsguy/cw-omnibus/tree/v8.7/Documents/Durable/app/src/main/java/com/commonsware/android/documents/consumer/DurablizerService.java)

Unfortunately, while takePersistableUriPermission() is synchronous, it does not actually tell us if we *have* those permissions. The only way to find out if we have access is to call getPersistedUriPermissions(), which returns a roster of UriPermission objects listing *every* persisted Uri permission held by our app. Then, we have to sift through those, looking for one matching our desired document Uri.

obtainDurablePermission() then returns a boolean indicating whether or not our request for persistable permissions succeeded.

makeLocalCopy() will be called if obtainDurablePermission() returns false (e.g., we are on an older Android device or otherwise used ACTION\_GET\_CONTENT). Its job is to make a local copy of the content, so we have indefinite access:

```
private Uri makeLocalCopy(Uri document) {
  DocumentFileCompat docFile=buildDocFileForUri(document);
  Uri result=null;
  if (docFile.getName()!=null) {
    try {
      String ext=
       MimeTypeMap.getSingleton().getExtensionFromMimeType(docFile.getType());
      if (ext!=null) {
       ext="."+ext;
      }
      File f=File.createTempFile("cw_", ext, getFilesDir());
      docFile.copyTo(f);
     result=Uri.fromFile(f);
    }
    catch (Exception e) {
     Log.e(getClass().getSimpleName(),
        "Exception copying content to file", e);
   }
  }
  return(result);
}
```
(from [Documents/Durable/app/src/main/java/com/commonsware/android/documents/consumer/DurablizerService.java\)](https://github.com/commonsguy/cw-omnibus/tree/v8.7/Documents/Durable/app/src/main/java/com/commonsware/android/documents/consumer/DurablizerService.java)

We start off by getting a DocumentFileCompat for the document Uri, using a buildDocFileForUri() helper method:

```
private DocumentFileCompat buildDocFileForUri(Uri document) {
  DocumentFileCompat docFile;
  if (document.getScheme().equals(ContentResolver.SCHEME_CONTENT)) {
    docFile=DocumentFileCompat.fromSingleUri(this, document);
  }
  else {
    docFile=DocumentFileCompat.fromFile(new File(document.getPath()));
  }
  return(docFile);
}
```
(from [Documents/Durable/app/src/main/java/com/commonsware/android/documents/consumer/DurablizerService.java\)](https://github.com/commonsguy/cw-omnibus/tree/v8.7/Documents/Durable/app/src/main/java/com/commonsware/android/documents/consumer/DurablizerService.java)

This handles both likely scenarios:

- We get a content: Uri, and so our DocumentFileCompat needs to be created using the fromSingleUri() factory method
- We get a file: Uri, and so our DocumentFileCompat needs to be created using the fromFile() factory method

Back in makeLocalCopy(), we get the file extension associated with the content's MIME type, by way of MimeTypeMap and getExtensionFromMimeType(). Calling getType() on the DocumentFileCompat will fail if, for some reason, we have a content: Uri but do not have any permission to work with it. For example, had we failed to include FLAG\_GRANT\_READ\_URI\_PERMISSION on the Intent that started DurablizerService *and* if the MainActivity were destroyed by this point, we would not have any rights to use the content, and getType() will fail to get the MIME type for the content.

But, if getType() succeeds, we try to get that file extension. That too might fail, returning null, if the MIME type is not recognized by MimeTypeMap. We can live with a null file extension. However, if the file extension is *not* null, it will lack the leading ., so we add that. Then, we create a unique file in getFilesDir(), using that file extension and createTempFile() on File. From there, we use the convenient copyTo() method on DocumentFileCompat to copy that content into our temporary file.

The ContentReadyEvent simply wraps a DocumentFileCompat pointing to our final content: either the original Uri (if we obtained durable access to it) or on our local copy:

```
static class ContentReadyEvent {
  final DocumentFileCompat docFile;
  ContentReadyEvent(DocumentFileCompat docFile) {
    this.docFile=docFile;
  }
}
```
(from [Documents/Durable/app/src/main/java/com/commonsware/android/documents/consumer/DurablizerService.java\)](https://github.com/commonsguy/cw-omnibus/tree/v8.7/Documents/Durable/app/src/main/java/com/commonsware/android/documents/consumer/DurablizerService.java)

Back in ConsumerFragment, when the ContentReadyEvent is received, we log the details to the transcript:

```
@Subscribe(threadMode=ThreadMode.MAIN)
 public void onContentReady(DurablizerService.ContentReadyEvent event) {
   logToTranscript(event.docFile.getUri().toString());
   logToTranscript("Display name: "+event.docFile.getName());
   logToTranscript("Size: "+Long.toString(event.docFile.length()));
}
```
(from [Documents/Durable/app/src/main/java/com/commonsware/android/documents/consumer/ConsumerFragment.java\)](https://github.com/commonsguy/cw-omnibus/tree/v8.7/Documents/Durable/app/src/main/java/com/commonsware/android/documents/consumer/ConsumerFragment.java)

For cases where we are granted persistable permissions, the output will show a content: Uri, as we can continue to use the original content:

#### **CONSUMING DOCUMENTS**

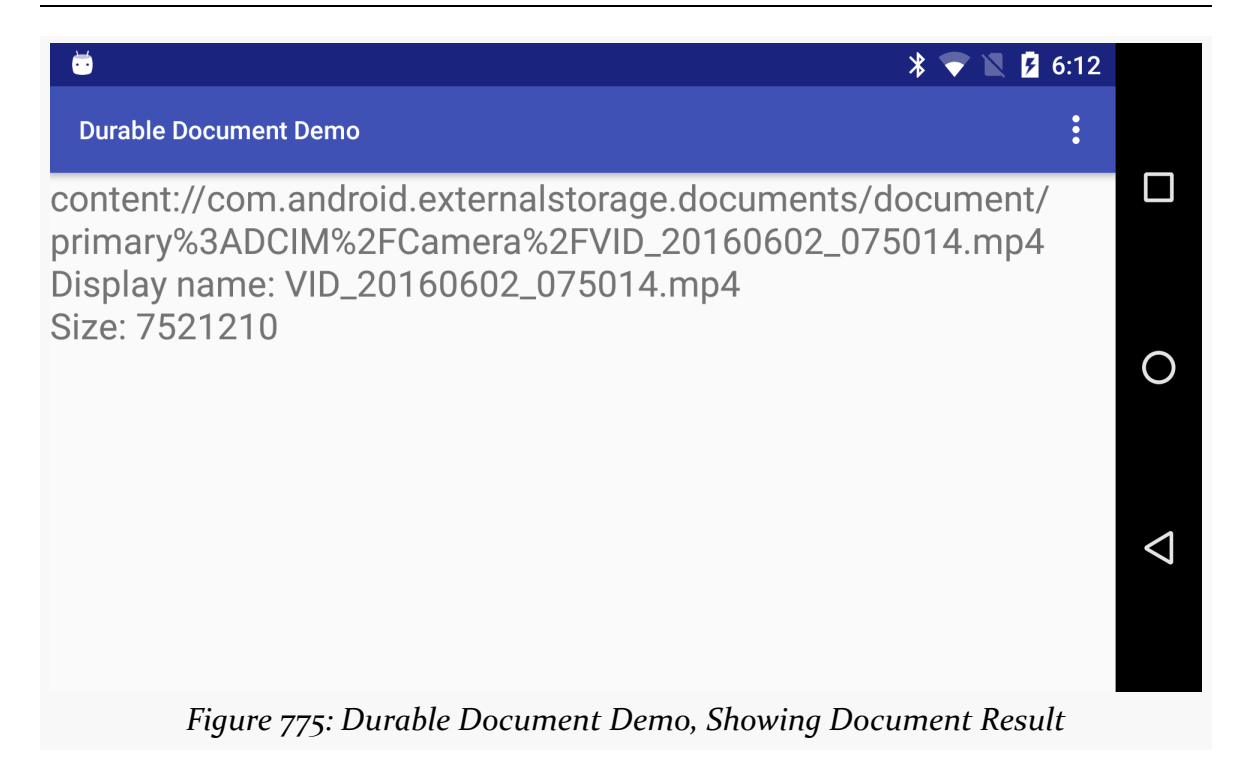

For cases where we were not granted persistable permissions — such as ACTION\_GET\_CONTENT — the output will show a file: Uri, representing the local copy of the content:

### **CONSUMING DOCUMENTS**

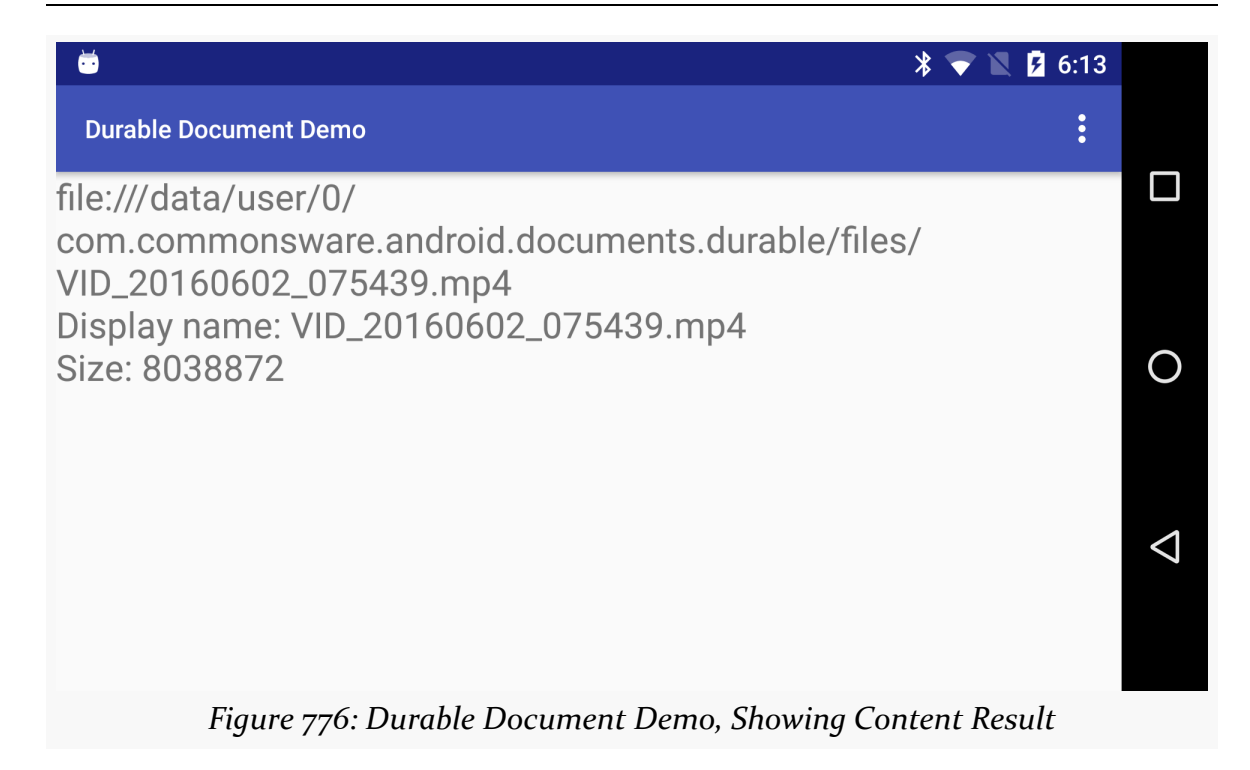

## **Another Durable Example: Diceware**

Dealing with durable documents does not require a service. Services are a good idea when you might need to make a copy of the document (e.g., the ACTION\_GET\_CONTENT scenario) and you do not know how big that document might be. In cases where the document is known to be small, just using background threads is fine, such as via [RxJava.](#page-1273-0)

With that in mind, here is another sample app that demonstrates using ACTION\_OPEN\_DOCUMENT and ACTION\_GET\_CONTENT to work with user-provided documents. Unlike most examples in this book, though, this app has some direct usefulness, as it is a passphrase generator, using the diceware approach.

## **Dice? Where?!?**

Simply put, *[diceware](http://world.std.com/~reinhold/diceware.html)* is a technique for generating a lengthy passphrase that still has a chance of being memorable, by choosing words from a list of common words.

The name "diceware" comes from the canonical way of generating the passphrase: rolling five six-sided dice (the sorts of dice that you see in casinos and board games)

and looking up words in a word list. The more randomly-chosen words in the passphrase, the stronger the passphrase and the more time it would take for it to be cracked by somebody.

Perhaps the most famous such passphrase is [correct horse battery staple](https://xkcd.com/936/), though a four-word passphrase is probably a bit short today.

### **We Want Words!**

To use the diceware approach to generate a passphrase, you need a list of words.

A traditional diceware word list contains two columns. The right-hand column is the word, and the left-hand column is the dice roll that corresponds to that word:

4244 liverwurst 4245 lizard 4246 llama 4251 luau 4252 lubricant 4253 lucidity 4254 ludicrous

4255 luggage

[The canonical diceware site](http://world.std.com/~reinhold/diceware.html) has a number of word lists for a variety of languages. Each of those lists has 7,776 words, which equates to 6<sup>5</sup>, or the number of combinations of five rolls of a six-sided die.

However, other word lists also exist. The EFF has [published](https://www.eff.org/deeplinks/2016/07/new-wordlists-random-passphrases) a few lists, aiming for more commonly-used words and eliminating ones that might cause confusion (e.g., [homophones](https://en.wikipedia.org/wiki/Homophone)). They also have some short lists, with only 1,296 (6<sup>4</sup>) words, with an emphasis on shorter words. Shorter word lists require more words in the passphrase to get the same level of security (e.g., 8 words from the short lists result in similar security as 6 words from the longer lists).

The **[Documents/Diceware](http://github.com/commonsguy/cw-omnibus/tree/master/Documents/Diceware)** sample application packages one of the EFF word lists in the app itself, as an asset, so the app is usable "out of the box" to generate a passphrase. However, it also has action bar items to allow you to use ACTION\_OPEN\_DOCUMENT or ACTION\_GET\_CONTENT to use a different word list, if you wanted.

### **The Results**

First, let's take a look at what the app does, before we see how it is built.

When you run the app, you immediately get a CardView showing a randomlygenerated passphrase, using the word list that is baked into the app:

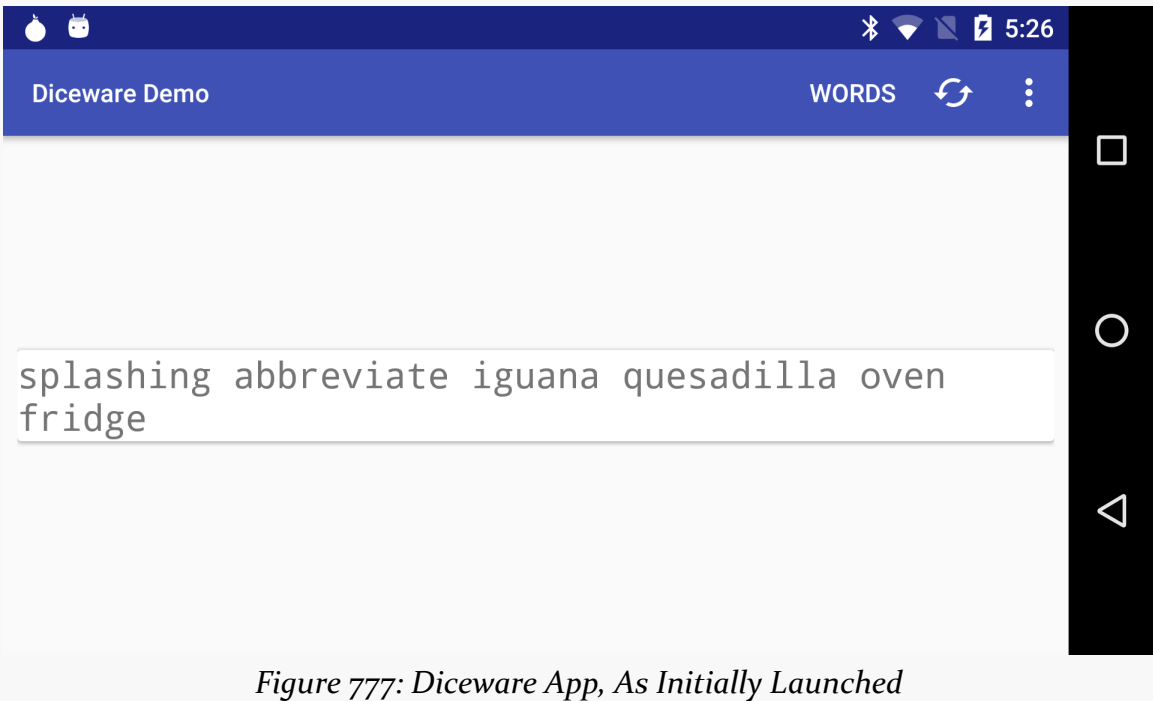

Clicking the refresh action bar item will generate a fresh passphrase, while tapping the "Words" action bar item lets you choose the length of the passphrase (from 4-10 words):

### **CONSUMING DOCUMENTS**

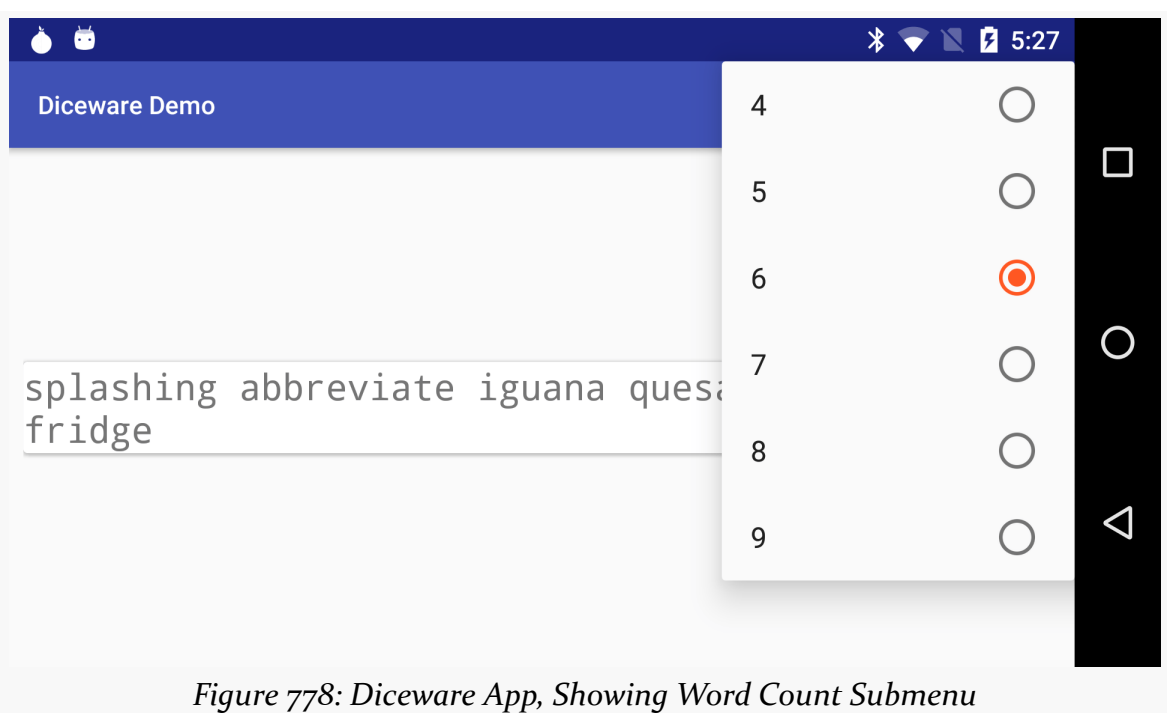

There are three options in the action bar overflow:

- "Get Word File", which uses ACTION\_GET\_CONTENT to allow you to pick an alternative word list file
- "Open Word File", which uses ACTION\_OPEN\_DOCUMENT to allow you to do the same
- "Reset", which switches you back to the built-in word list

### **How We Got There**

The Diceware app consists of a single PassphraseFragment, loaded using a FragmentTransaction by the MainActivity.

### **Loading Our Words**

PassphraseFragment uses two RxJava Observable objects:

- One manages loading the list of words and randomly choosing a word from that list (wordsObservable)
- The other manages getting durable access to the external word file that you choose to load in (docObservable)

When the app first runs, neither of these are set up yet. In onViewCreated(), we confirm that we do not have a docObservable at the moment — if we did, that would indicate that we are still in the middle of getting durable access to some words. Normally, docObservable will be null here, and so we call a loadWords() method:

```
@Override
public void onViewCreated(View view, Bundle savedInstanceState) {
  super.onViewCreated(view, savedInstanceState);
 passphrase=(TextView)view.findViewById(R.id.passphrase);
 if (savedInstanceState!=null) {
    wordCount=savedInstanceState.getInt(STATE_WORD_COUNT);
 }
 if (docObservable!=null) {
   docSub();
 }
 else {
    loadWords(false, wordsObservable==null);
 }
}
```
(from [Documents/Diceware/app/src/main/java/com/commonsware/android/diceware/PassphraseFragment.java\)](https://github.com/commonsguy/cw-omnibus/tree/v8.7/Documents/Diceware/app/src/main/java/com/commonsware/android/diceware/PassphraseFragment.java)

(we will cover docObservable, docSub(), and wordCount later)

loadWords() takes two boolean parameters:

- The first is "should we forcibly reload our words, even if we already loaded them before?"
- The second is "do we want to generate a new passphrase?"

PassphraseFragment is a retained fragment. It is entirely possible that we already have our words loaded from disk, in which case we do not need to load them again (e.g., after the user rotated the screen). So, here we pass false for the first parameter.

However, just because the user rotated the screen does not mean that we want to generate a fresh passphrase. We only want to do that if we do not already have a passphrase, or have one being generated right now. If wordsObservable exists (is not null), then we know that a passphrase has either been displayed or is soon to be displayed, and so we can skip creating a new one. When the app is first launched,

though, wordsObservable is null, and so we tell loadWords() to generate a passphrase.

loadWords() then sets up wordsObservable:

```
private void loadWords(boolean forceReload, boolean regenPassphrase) {
  if (wordsObservable==null || forceReload) {
    final Application app=getActivity().getApplication();
    wordsObservable=Observable
      .defer(() -> (Observable.just(PreferenceManager
        .getDefaultSharedPreferences(app))))
      .subscribeOn(Schedulers.io())
      .map(sharedPreferences -> {
        PassphraseFragment.this.prefs=sharedPreferences;
        return(sharedPreferences.getString(PREF_URI, ""));
      })
      .map(s \rightarrow \{InputStream in;
        if (s.length() == 0) {
          in=app.getAssets().open(ASSET_FILENAME);
        }
        else {
          in=app.getContentResolver().openInputStream(Uri.parse(s));
        }
        return(readWords(in));
      })
      .cache()
      .observeOn(AndroidSchedulers.mainThread());
  }
  unsubWords();
  if (regenPassphrase) {
    wordsSub=wordsObservable.subscribe(this::rollDemBones, new Consumer<Throwable>() {
      @Override
      public void accept(Throwable error) throws Exception {
        Toast
          .makeText(getActivity(), error.getMessage(), Toast.LENGTH_LONG)
          .show();
        Log.e(getClass().getSimpleName(), "Exception processing request",
          error);
      }
    });
  }
}
```
(from [Documents/Diceware/app/src/main/java/com/commonsware/android/diceware/PassphraseFragment.java\)](https://github.com/commonsguy/cw-omnibus/tree/v8.7/Documents/Diceware/app/src/main/java/com/commonsware/android/diceware/PassphraseFragment.java)

We only need to set up wordsObservable if it does not already exist or forceReload is true. In either of those cases, we:

- Use defer() to set up an Observable that starts by loading the default SharedPreferences for our app, as that is where we will record the Uri of any external word list that we are supposed to be using
- Use subscribeOn() to move all this I/O to a background thread
- Use map() to extract the String preference value, keyed by PREF\_URI, that is the Uri for our external word list, returning the empty string if there is no such Uri (note: we cannot return null because RxJava does not like that)
- Use another map() to create an InputStream either on that external word list or the one in assets/, then read in the words from that stream via readWords()
- Use cache() to get RxJava to hold onto the results of all that work, so long as we have the same wordsObservable object
- Use observeOn() to arrange to observe the results on the main application thread

readWords() simply reads in the lines from the asset or external word list, divides each line on the whitespace between the two columns, and extracts the word from the second column:

```
private static List<String> readWords(InputStream in) throws IOException {
 InputStreamReader isr=new InputStreamReader(in);
 BufferedReader reader=new BufferedReader(isr);
 String line;
 List<String> result=new ArrayList<>();
 while ( (line = reader. readLine())!=null) {
    String[] pieces=line.split("\s");
    if (pieces.length==2) {
      result.add(pieces[1]);
   }
 }
 return(result);
}
```
(from [Documents/Diceware/app/src/main/java/com/commonsware/android/diceware/PassphraseFragment.java\)](https://github.com/commonsguy/cw-omnibus/tree/v8.7/Documents/Diceware/app/src/main/java/com/commonsware/android/diceware/PassphraseFragment.java)

loadWords() then calls unsubWords(). This will dispose() any existing subscription to wordsObservable:

```
private void unsubWords() {
 if (wordsSub!=null && !wordsSub.isDisposed()) {
    wordsSub.dispose();
```

```
}
}
```
(from [Documents/Diceware/app/src/main/java/com/commonsware/android/diceware/PassphraseFragment.java\)](https://github.com/commonsguy/cw-omnibus/tree/v8.7/Documents/Diceware/app/src/main/java/com/commonsware/android/diceware/PassphraseFragment.java)

Then, if we need a passphrase (regenPassphrase is true), we subscribe() to the wordsObservable, routing the word list to a rollDemBones() method, and displaying a Toast and logging to LogCat in case there is some sort of error (e.g., IOException reading in the words).

rollDemBones() uses SecureRandom to pick wordCount words from the list and updates the passphrase TextView with those words:

```
private void rollDemBones(List<String> words) {
 StringBuilder buf=new StringBuilder();
 int size=words.size();
 for (int i=0;i<wordCount;i++) {
    if (buf.length() > 0) {
      buf.append(' ');
    }
   buf.append(words.get(random.nextInt(size)));
 }
 passphrase.setText(buf.toString());
}
```
(from [Documents/Diceware/app/src/main/java/com/commonsware/android/diceware/PassphraseFragment.java\)](https://github.com/commonsguy/cw-omnibus/tree/v8.7/Documents/Diceware/app/src/main/java/com/commonsware/android/diceware/PassphraseFragment.java)

The net result, after all of that, is that when we first run the app, we create and subscribe to the wordsObservable, and after a brief bit of I/O, we show the initial passphrase to the user.

### **Getting More Words**

Handling the ACTION GET CONTENT and ACTION OPEN DOCUMENT scenarios is reminiscent of the Documents/Durable sample from before.

The two action bar items ("Get Word File", "Open Word File") route to get() and open() methods, each of which call startActivityForResult() with the appropriate action string:

```
@TargetApi(Build.VERSION_CODES.KITKAT)
private void open() {
```

```
Intent i=
   new Intent()
      .setType("text/plain")
      .setAction(Intent.ACTION_OPEN_DOCUMENT)
      .addCategory(Intent.CATEGORY_OPENABLE);
 startActivityForResult(i, REQUEST_OPEN);
}
private void get() {
 Intent i=
   new Intent()
      .setType("text/plain")
      .setAction(Intent.ACTION GET CONTENT)
      .addCategory(Intent.CATEGORY_OPENABLE);
 startActivityForResult(i, REQUEST_GET);
}
```
(from [Documents/Diceware/app/src/main/java/com/commonsware/android/diceware/PassphraseFragment.java\)](https://github.com/commonsguy/cw-omnibus/tree/v8.7/Documents/Diceware/app/src/main/java/com/commonsware/android/diceware/PassphraseFragment.java)

In onActivityResult(), if we received a RESULT\_OK response, we set up docObservable, where we:

- Use defer() and just() to "observe" the results of calling createDurableContent(), supplying it the Intent that is the result of the startActivityForResult() call
- Use subscribeOn() to move that work to a background thread
- Use cache() to cache the results for as long as we have docObservable
- Use observeOn() to observe the results on the main application thread.

createDurableContent(), along with obtainDurablePermissions(), makeLocalCopy(), and buildDocFileForUri(), does the same work that the DurablizerService did in the Documents/Durable sample app:

- Get the persistable Uri permissions, if we can have them
- Make a local copy of the content, if we cannot

The biggest differences are that createDurableContent() saves the Uri of either the opened document (if we got permission) or the local copy in SharedPreferences, and it returns a DocumentFileCompat representing the external word list:

```
private DocumentFileCompat createDurableContent(Intent result) throws IOException {
  Uri document=result.getData();
 ContentResolver resolver=getActivity().getContentResolver();
```
```
boolean weHaveDurablePermission=obtainDurablePermission(resolver, document);
  if (!weHaveDurablePermission) {
   document=makeLocalCopy(getActivity(), resolver, document);
  }
  if (weHaveDurablePermission || document!=null) {
   prefs
      .edit()
      .putString(PREF_URI, document.toString())
      .commit();
    return(buildDocFileForUri(getActivity(), document));
  }
  throw new IllegalStateException("Could not get durable permission or make copy");
}
private static boolean obtainDurablePermission(ContentResolver resolver,
                                               Uri document) {
  boolean weHaveDurablePermission=false;
  if (Build.VERSION.SDK_INT>=Build.VERSION_CODES.KITKAT) {
    int perms=Intent.FLAG_GRANT_READ_URI_PERMISSION
      | Intent.FLAG_GRANT_WRITE_URI_PERMISSION;
    try {
     resolver.takePersistableUriPermission(document, perms);
      for (UriPermission perm : resolver.getPersistedUriPermissions()) {
        if (perm.getUri().equals(document)) {
          weHaveDurablePermission=true;
        }
     }
    }
    catch (SecurityException e) {
      // OK, we were not offered any persistable permissions
    }
  }
  return(weHaveDurablePermission);
}
private static Uri makeLocalCopy(Context ctxt, ContentResolver resolver,
                                 Uri document)
  throws IOException {
  DocumentFileCompat docFile=buildDocFileForUri(ctxt, document);
  Uri result=null;
  if (docFile.getName()!=null) {
    String ext=
      MimeTypeMap.getSingleton().getExtensionFromMimeType(docFile.getType());
    if (ext!=null) {
      ext="."+ext;
    }
    File f=File.createTempFile("cw_", ext, ctxt.getFilesDir());
    docFile.copyTo(f);
```

```
result=Uri.fromFile(f);
  }
 return(result);
}
private static DocumentFileCompat buildDocFileForUri(Context ctxt, Uri document) {
  DocumentFileCompat docFile;
  if (document.getScheme().equals(ContentResolver.SCHEME_CONTENT)) {
   docFile=DocumentFileCompat.fromSingleUri(ctxt, document);
  }
  else {
    docFile=DocumentFileCompat.fromFile(new File(document.getPath()));
  }
  return(docFile);
}
```
(from [Documents/Diceware/app/src/main/java/com/commonsware/android/diceware/PassphraseFragment.java\)](https://github.com/commonsguy/cw-omnibus/tree/v8.7/Documents/Diceware/app/src/main/java/com/commonsware/android/diceware/PassphraseFragment.java)

onActivityResult() then calls docSub():

```
private void docSub() {
  docSub=docObservable.subscribe(documentFile -> {
    docObservable=null;
    loadWords(true, true);
  });
}
```
(from [Documents/Diceware/app/src/main/java/com/commonsware/android/diceware/PassphraseFragment.java\)](https://github.com/commonsguy/cw-omnibus/tree/v8.7/Documents/Diceware/app/src/main/java/com/commonsware/android/diceware/PassphraseFragment.java)

Here, we subscribe to docObservable, and when the work is complete, we set docObservable to null (indicating that we are done with it), then call loadWords(true, true) to reload the words from our new source and generate a new passphrase based on those words.

The net result is that tapping either of those action bar items brings up the appropriate system UI to pick a piece of content, after which we start using that content. And, since we are persisting the Uri to that external word list in SharedPreferences, we will continue using that word source for the foreseeable future.

### **Other Fiddly Bits**

That "forseeable future" may not be all that long. If the user taps the "Reset" action bar overflow item, we clear() our SharedPreferences, then call loadWords(true, true) to read in the asset's words plus generate a passphrase based that word list:

```
case R.id.reset:
 prefs.edit().clear().apply();
 loadWords(true, true);
 return(true);
```
(from [Documents/Diceware/app/src/main/java/com/commonsware/android/diceware/PassphraseFragment.java\)](https://github.com/commonsguy/cw-omnibus/tree/v8.7/Documents/Diceware/app/src/main/java/com/commonsware/android/diceware/PassphraseFragment.java)

The action bar itself is populated from a menu resource, one that defines a submenu for the possible wordCount values:

```
<?xml version="1.0" encoding="utf-8"?>
<menu xmlns:android="http://schemas.android.com/apk/res/android">
  <item
    android:id="@+id/word count"
    android:showAsAction="ifRoom"
    android:title="@string/menu_words">
    <menu>
      <group android:checkableBehavior="single">
        <item
          android:id="@+id/word count 4"
          android:title="4" />
        <item
          android:id="@+id/word_count_5"
          android:title="5" />
        <item
          android:id="@+id/word_count_6"
          android:checked="true"
          android:title="6" />
        <item
          android:id="@+id/word_count_7"
          android:title="7" />
        <item
          android:id="@+id/word count 8"
          android:title="8" />
        <item
          android:id="@+id/word count 9"
          android:title="9" />
        <item
          android:id="@+id/word_count_10"
          android:title="10" />
      </group>
    </menu>
  \le/item><item
    android:id="@+id/refresh"
    android:icon="@drawable/ic_cached_white_24dp"
    android:showAsAction="ifRoom"
    android:title="@string/menu_refresh" />
```

```
<item
 android:id="@+id/get"
 android:showAsAction="never"
 android:title="@string/get" />
<item
 android:id="@+id/open"
 android:enabled="false"
 android:showAsAction="never"
 android:title="@string/open" />
<item
 android:id="@+id/reset"
 android:showAsAction="never"
 android:title="@string/menu_reset" />
```
</menu>

(from [Documents/Diceware/app/src/main/res/menu/actions.xml\)](https://github.com/commonsguy/cw-omnibus/tree/v8.7/Documents/Diceware/app/src/main/res/menu/actions.xml)

We start with the word\_count\_6 item checked, and the wordCount field is also initialized to 6. If the user taps on any of those submenu items, we update the submenu to check the proper item, figure out the new wordCount (by cheating and parsing the menu title as an Integer), and if the user changed word count values we generate a fresh passphrase (without re-loading the word list):

```
case R.id.word_count_4:
case R.id.word_count_5:
case R.id.word_count_6:
case R.id.word_count_7:
case R.id.word_count_8:
case R.id.word_count_9:
case R.id.word_count_10:
  item.setChecked(!item.isChecked());
  int temp=Integer.parseInt(item.getTitle().toString());
  if (temp!=wordCount) {
    wordCount=temp;
    loadWords(false, true);
  }
  return(true);
```
(from [Documents/Diceware/app/src/main/java/com/commonsware/android/diceware/PassphraseFragment.java\)](https://github.com/commonsguy/cw-omnibus/tree/v8.7/Documents/Diceware/app/src/main/java/com/commonsware/android/diceware/PassphraseFragment.java)

Since that wordCount value can change, we save it as part of the saved instance state Bundle in onSaveInstanceState(), and we pull that value back out of that Bundle in onCreateView().

However, we are *not* putting the generated passphrase in the saved instance state Bundle ourselves, even though clearly that is being generated at runtime. Here, Diceware takes advantage of a bit of a trick. On the layout resource, the TextView that shows the passphrase has android:freezesText="true":

```
<FrameLayout xmlns:android="http://schemas.android.com/apk/res/android"
 android: layout width="match parent"
 android:layout_height="match_parent"
 android:padding="8dp">
 <android.support.v7.widget.CardView
   android:layout_width="wrap_content"
   android:layout_height="wrap_content"
   android:layout_gravity="center"
   android:padding="8dp">
   <TextView
     android:id="@+id/passphrase"
      android: layout width="wrap_content"
      android:layout_height="wrap_content"
      android:freezesText="true"
      android:textSize="20sp"
      android:typeface="monospace" />
 </android.support.v7.widget.CardView>
</FrameLayout>
```
(from [Documents/Diceware/app/src/main/res/layout/activity\\_main.xml\)](https://github.com/commonsguy/cw-omnibus/tree/v8.7/Documents/Diceware/app/src/main/res/layout/activity_main.xml)

Ordinarily, the contents of a TextView are not part of the saved instance state Bundle, because Android assumes that those values are fixed (e.g., via android:text in the layout). In our case, we are generating the passphrase at runtime, and so android:freezesText="true" tells Android to hold onto our TextView content in the saved instance state Bundle automatically, the way that it does for EditText. Hence, with that one attribute, Android will take care of holding onto the passphrase across configuration changes for us.

# **Extended Example: A Tiny Text Editor**

The **[Documents/TinyTextEditor](http://github.com/commonsguy/cw-omnibus/tree/master/Documents/TinyTextEditor)** sample application offers a more extended look at how the Storage Access Framework can be used in practice. It implements a tabbased text editor, where you use ACTION\_OPEN\_DOCUMENT and ACTION\_CREATE\_DOCUMENT to open existing text files or create new ones. Or, you can

use some other app to start an ACTION\_EDIT Intent on a file: or content: Uri, and have TinyTextEditor open up an editor on that content.

The actual editing is a simple multi-line EditText widget, with the results saved on demand, when the activity moves to the background, or when a given tab is closed. As a bonus, on Android 7.0 devices, you can take a tab and launch it into a separate window, for side-by-side editing.

In this sample, we will see how the Storage Access Framework can be used in a somewhat-closer-to-production setting. Along the way, we will explore some advanced ViewPager manipulations, supporting multiple windows on Android 7.0 devices, and more.

## **The Overall Model**

Documents are represented as Uri values, obtained from the Storage Access Framework. While we retrieve some bits of metadata, like the display name, along with the text of the document, that information is only held in widgets managed by an EditorFragment. There is no TextDocument model object. For a more sophisticated app, having a clear model layer is usually a good idea.

Where we *do* have a more structured model comes in the form of edit history. The app tracks what documents are open, so the app can re-open those documents when the app's process starts up again the next time. This is not tied strictly to saved instance state, as we want to open the existing files even if the saved instance state is lost (e.g., the user leaves the app for an hour). This is in line with how many other tabbed text editors work for desktop operating systems, such as the **[Sublime Text](https://www.sublimetext.com/)** editor that the author is using to write this book.

The EditHistory class manages our list of open documents, persisting them to SharedPreferences. Since SharedPreferences does not support any sort of ordered collection of strings, EditHistory maintains a single String preference, holding a JSON serialization of an ArrayList of Uri values.

## **Opening a Document**

From the user's standpoint, a document is opened either by choosing an "open" action bar item, or by launching the app after having left it previously with open tabs. Technically, we have a third scenario: launching a separate copy of the activity to use in a separate window. While the user may not perceive that as "opening a

document", from a programming standpoint it amounts to the same thing, as our old activities and fragments are for the original window, not the new window.

### **The Startup Flow**

The app's launcher activity is MainActivity. It uses a ViewPager along with a Material Design-style tab implementation, described [elsewhere in the book:](#page-1599-0)

```
<?xml version="1.0" encoding="utf-8"?>
<LinearLayout xmlns:android="http://schemas.android.com/apk/res/android"
              xmlns:app="http://schemas.android.com/apk/res-auto"
              android: layout width="match parent"
              android:layout_height="match_parent"
              android:orientation="vertical">
 <io.karim.MaterialTabs
   android:id="@+id/tabs"
   android:layout_width="match_parent"
   android:layout_height="48dp"
   app:mtIndicatorColor="@color/accent"
   app:mtSameWeightTabs="true"/>
 <android.support.v4.view.ViewPager
   android:id="@+id/pager"
   android: layout width="match parent"
   android: layout height="match parent">
 </android.support.v4.view.ViewPager>
</LinearLayout>
```
(from [Documents/TinyTextEditor/app/src/main/res/layout/main.xml\)](https://github.com/commonsguy/cw-omnibus/tree/v8.7/Documents/TinyTextEditor/app/src/main/res/layout/main.xml)

In onCreate(), mostly we set up the ViewPager and tabs, applying an EditorsAdapter that we will examine shortly:

```
@Override
public void onCreate(Bundle savedInstanceState) {
  super.onCreate(savedInstanceState);
 setContentView(R.layout.main);
 mustRestoreHistory=(savedInstanceState==null &&
          !ACTION_NEW_WINDOW.equals(getIntent().getAction()));
 pager=(ViewPager)findViewById(R.id.pager);
 adapter=new EditorsAdapter(getFragmentManager());
 pager.setAdapter(adapter);
```

```
tabs=(MaterialTabs)findViewById(R.id.tabs);
  tabs.setViewPager(pager);
}
```

```
(from Documents/TinyTextEditor/app/src/main/java/com/commonsware/android/tte/MainActivity.java)
```
The mustRestoreHistory value indicates whether, later on in setting up the activity, we need to restore the editor tabs from the last time the user was in the app. There are four main scenarios here:

- 1. We are launching a fresh activity instance (savedInstanceState is null) from the home screen launcher (our Intent has no Uri). In this case, we should restore the tabs from the last time the user was in the app.
- 2. We underwent a configuration change (savedInstanceState is not null). In this case, the implementation of ViewPager and FragmentManager will set up our tabs for us automatically, and so we do not need to do that ourselves.
- 3. We received a Uri in the Intent that started the activity, and that Uri is for a custom action (ACTION\_NEW\_WINDOW) that we are using. This indicates that we are being started as a separate window, and the Uri is the document to be opened in that window. While we will need to open that particular document, we do not need to restore other prior tabs — they are open in the original activity. We will explore the multi-window scenario more [later in](#page-2697-0) [this chapter](#page-2697-0).
- 4. We received a Uri in the Intent that started the activity, and that Uri is for some other action. Presumably, that is ACTION\_EDIT. In this case, if our activity is being created, we should restore our history *and* open the new document, much the way tabbed editors in desktop operating systems work.

Our onStart() and onStop() methods mostly hook us up to the greenrobot EventBus, which this app uses for communication from background threads to the UI layer:

```
@Override
public void onStart() {
 super.onStart();
 EventBus.getDefault().register(this);
 if (editHistory.initialize(this)) {
   loadEditors();
 }
}
@Override
```

```
public void onStop() {
  EventBus.getDefault().unregister(this);
  super.onStop();
}
```
(from [Documents/TinyTextEditor/app/src/main/java/com/commonsware/android/tte/MainActivity.java\)](https://github.com/commonsguy/cw-omnibus/tree/v8.7/Documents/TinyTextEditor/app/src/main/java/com/commonsware/android/tte/MainActivity.java)

We will explore the editHistory bit of code <u>[later in this chapter](#page-2693-0)</u>. For the moment, take it on faith that initialize() returns true if our edit history is already loaded (so we can now open our tabs, if needed), via a loadEditors() method.

That loadEditors() method, if mustRestoreHistory is true, asks the editHistory for the Uri values that we had opened the last time the user was in the app. We then iterate over that list and call openEditor() for each:

```
private void loadEditors() {
 if (mustRestoreHistory) {
    List<Uri> openEditors=editHistory.getOpenEditors();
    for (Uri uri : openEditors) {
      openEditor(uri);
    }
   mustRestoreHistory=false;
 }
 if (getIntent().getData()!=null) {
   openEditor(getIntent().getData());
 }
}
```
(from [Documents/TinyTextEditor/app/src/main/java/com/commonsware/android/tte/MainActivity.java\)](https://github.com/commonsguy/cw-omnibus/tree/v8.7/Documents/TinyTextEditor/app/src/main/java/com/commonsware/android/tte/MainActivity.java)

If, however, mustRestoreHistory is false, but we were passed a Uri in our Intent, we open an editor on that particular document. That Uri would either be for a new window or for an ACTION EDIT request.

### **The EditorsAdapter**

But before we can understand what openEditor() does, we need to spend a few moments on EditorsAdapter. We associated it with the ViewPager, so clearly it is some implementation of PagerAdapter. In particular, it is a subclass of ArrayPagerAdapter, the author's custom PagerAdapter implementation.

EditorsAdapter coordinates a series of EditorFragment instances, one per document being edited:

```
package com.commonsware.android.tte;
import android.app.FragmentManager;
import android.net.Uri;
import com.commonsware.cwac.pager.ArrayPagerAdapter;
import com.commonsware.cwac.pager.PageDescriptor;
import com.commonsware.cwac.pager.SimplePageDescriptor;
import java.util.ArrayList;
public class EditorsAdapter extends ArrayPagerAdapter<EditorFragment> {
  public EditorsAdapter(FragmentManager fm) {
    super(fm, new ArrayList<PageDescriptor>());
  }
  @Override
  protected EditorFragment createFragment(PageDescriptor desc) {
    Uri document=Uri.parse(desc.getFragmentTag());
    return(EditorFragment.newInstance(document));
  }
  void addDocument(Uri document) {
    add(new SimplePageDescriptor(document.toString(),
      document.getLastPathSegment()));
  }
  void updateTitle(Uri document, String title) {
    int position=getPositionForDocument(document);
    if (position>=0) {
      SimplePageDescriptor desc=
        (SimplePageDescriptor)getPageDescriptor(position);
      desc.setTitle(title);
    }
  }
  void remove(Uri document) {
    int position=getPositionForDocument(document);
    if (position>=0) {
      remove(position);
    }
  }
```

```
int getPositionForDocument(Uri document) {
   return(getPositionForTag(document.toString()));
 }
}
```

```
(from Documents/TinyTextEditor/app/src/main/java/com/commonsware/android/tte/EditorsAdapter.java)
```
Full coverage of ArrayPagerAdapter can be found [elsewhere in the book](#page-2118-0). Suffice it to say that ArrayPagerAdapter works with a List of PageDescriptor objects, where each of those represents a single page. Those objects hold onto the title for the page (for use by our tabs) and a unique tag (used by FragmentManager).

In our case, the tag is the String representation of the Uri, as that is guaranteed to be unique, since we are only going to allow one open tab per document, where the document is represented by the Uri.

Of note for now:

- The EditorsAdapter constructor starts off with an empty roster of pages, supplying an empty ArrayList to ArrayPagerAdapter. We will add (and remove) pages on the fly, based upon the documents to be edited.
- The required createFragment() method is given a PageDescriptor and needs to create the fragment for that page. Here, we get the tag from the descriptor, convert that back into a Uri, and pass that to a newInstance() factory method on EditorFragment.
- addDocument() is responsible for adding a new page to the ViewPager, to represent a document to be edited. We chain to the ArrayPagerAdapter implementation of add(), supplying a SimplePageDescriptor, which is a trivial implementation of the PageDescriptor interface. We provide the tag (the String representation of the document Uri) and a temporary title (the last path segment off of the document Uri, hoping that perhaps it is some sort of filename).
- getPositionForDocument() calls getPositionForTag() on ArrayPagerAdapter, given the tag generated from the document Uri. This will return -1 if there is no page with this tag, or the o-based position of the page in the ViewPager if we already have a page.

We will look at the remaining methods on EditorsAdapter later in this chapter.

### **Opening an Editor**

With that in mind, the primary job of openEditor() is to call that addDocument() method on the EditorsAdapter, to open up an EditorFragment on the associated document:

```
private void openEditor(Uri document) {
 if (ContentResolver.SCHEME_CONTENT.equals(document.getScheme()) ||
    canWriteFiles()) {
    int position=adapter.getPositionForDocument(document);
    if (position==-1) {
      adapter.addDocument(document);
      pager.setCurrentItem(adapter.getCount()-1);
      if (!editHistory.addOpenEditor(document)) {
        Toast
          .makeText(this, R.string.msg_save_history,
            Toast.LENGTH_LONG)
          .show();
      }
    }
    else {
      pager.setCurrentItem(position);
   }
 }
 else if (ContentResolver.SCHEME_FILE.equals(document.getScheme())) {
    pendingFiles.add(document);
    ActivityCompat.requestPermissions(this, PERMS_FILE,
      REQUEST_PERMS_FILE);
 }
}
```
(from [Documents/TinyTextEditor/app/src/main/java/com/commonsware/android/tte/MainActivity.java\)](https://github.com/commonsguy/cw-omnibus/tree/v8.7/Documents/TinyTextEditor/app/src/main/java/com/commonsware/android/tte/MainActivity.java)

However, this gets complicated.

There are three possibilities for the document:

- It is a content: Uri. Responsibility for getting read/write access to that Uri is in a DocumentStorageService, since that can be done without user intervention.
- It is a file: Uri, but the user has already granted us permission to use WRITE\_EXTERNAL\_STORAGE, as indicated by the canWriteFiles() method:

```
private boolean canWriteFiles() {
 return(ContextCompat.checkSelfPermission(this, WRITE_EXTERNAL_STORAGE) ==
    PackageManager.PERMISSION GRANTED);
}
```
(from [Documents/TinyTextEditor/app/src/main/java/com/commonsware/android/tte/MainActivity.java\)](https://github.com/commonsguy/cw-omnibus/tree/v8.7/Documents/TinyTextEditor/app/src/main/java/com/commonsware/android/tte/MainActivity.java)

• It is a file: Uri, but we do not have permission to work with external storage yet, such as on the first run of the app.

In the first two cases, we can go ahead and start working on opening the document. In the third case (our scheme is file but canWriteFiles() returned false), we use ActivityCompat.requestPermissions() to try to get permission, adding our document to a pendingFiles list. Our corresponding onRequestPermissionResult() method confirms that we now have access and, if so, opens the pending files by calling back into openEditor():

```
@Override
public void onRequestPermissionsResult(int requestCode,
                                       String[] permissions,
                                       int[] grantResults) {
 super.onRequestPermissionsResult(requestCode, permissions,
    grantResults);
 if (REQUEST_PERMS_FILE==requestCode) {
    if (canWriteFiles()) {
      for (Uri document : pendingFiles) {
       openEditor(document);
      }
      pendingFiles.clear();
   }
 }
}
```
(from [Documents/TinyTextEditor/app/src/main/java/com/commonsware/android/tte/MainActivity.java\)](https://github.com/commonsguy/cw-omnibus/tree/v8.7/Documents/TinyTextEditor/app/src/main/java/com/commonsware/android/tte/MainActivity.java)

If we appear to have the ability to work with the document, we check to see if we already have the document open, by calling getPositionForDocument() on the EditorsAdapter. If we do have it open already, we just make that position be the current item in the ViewPager. Otherwise, we:

• Call addDocument(), as mentioned

- Call setCurrentItem() on the ViewPager to move to the newly-added page (which, courtesy of how add() works on ArrayPagerAdapter, will be added to the end of the list of pages)
- Make sure that this document is part of our edit history, which we will explore more [later in this chapter](#page-2693-0)

### **Setting Up the Fragment**

At this point, we have added a document to the EditorsAdapter, triggering ViewPager and ArrayPagerAdapter to ask EditorsAdapter to create an EditorFragment to represent that page. EditorsAdapter uses a newInstance() factory method on EditorFragment, which stuffs the document Uri into the arguments Bundle, so we retain it across configuration changes and such:

```
static EditorFragment newInstance(Uri document) {
  EditorFragment frag=new EditorFragment();
  Bundle args=new Bundle();
  args.putParcelable(KEY_DOCUMENT, document);
  frag.setArguments(args);
  return(frag);
}
```
(from [Documents/TinyTextEditor/app/src/main/java/com/commonsware/android/tte/EditorFragment.java\)](https://github.com/commonsguy/cw-omnibus/tree/v8.7/Documents/TinyTextEditor/app/src/main/java/com/commonsware/android/tte/EditorFragment.java)

onCreate() makes this a retained fragment (to help optimize the configurationchange scenario) and requests to have an options menu. We also register for the EventBus here, unregistering it on onDestroy():

```
@Override
public void onCreate(Bundle savedInstanceState) {
  super.onCreate(savedInstanceState);
  setHasOptionsMenu(true);
  setRetainInstance(true);
  EventBus.getDefault().register(this);
}
@Override
public void onStop() {
 save();
  super.onStop();
}
```

```
@Override
public void onDestroy() {
  EventBus.getDefault().unregister(this);
  super.onDestroy();
}
```
(from [Documents/TinyTextEditor/app/src/main/java/com/commonsware/android/tte/EditorFragment.java\)](https://github.com/commonsguy/cw-omnibus/tree/v8.7/Documents/TinyTextEditor/app/src/main/java/com/commonsware/android/tte/EditorFragment.java)

In onStop(), though, we call a save() method that we will examine later, that saves any user changes to the document, so that we do not lose them (e.g., if our process gets terminated while we are in the background).

Our editor's layout mostly consists of a large EditText widget, though we also have a ProgressBar to show if it takes a while to load the document:

```
<FrameLayout xmlns:android="http://schemas.android.com/apk/res/android"
  android:layout_width="match_parent"
  android:layout_height="match_parent">
  <EditText
    android:id="@+id/editor"
    android: layout width="match parent"
    android:layout_height="match_parent"
    android:gravity="left|top"
    android:inputType="textMultiLine"
    android:visibility="gone" />
  <ProgressBar
    android:id="@+id/progress"
    style="?android:attr/progressBarStyleLarge"
    android: layout width="wrap_content"
    android:layout_height="wrap_content"
    android:layout_gravity="center"/>
</FrameLayout>
```
(from [Documents/TinyTextEditor/app/src/main/res/layout/editor.xml\)](https://github.com/commonsguy/cw-omnibus/tree/v8.7/Documents/TinyTextEditor/app/src/main/res/layout/editor.xml)

In onCreateView(), we inflate the layout and grab our widgets:

@Override public View onCreateView(LayoutInflater inflater, ViewGroup container, Bundle savedInstanceState) { View result=inflater.inflate(R.layout.editor, container, false);

```
editor=(EditText)result.findViewById(R.id.editor);
 progress=result.findViewById(R.id.progress);
 return(result);
}
```
(from [Documents/TinyTextEditor/app/src/main/java/com/commonsware/android/tte/EditorFragment.java\)](https://github.com/commonsguy/cw-omnibus/tree/v8.7/Documents/TinyTextEditor/app/src/main/java/com/commonsware/android/tte/EditorFragment.java)

In onViewCreated(), if our editor is empty, we assume that we have not yet loaded the document, so we ask a DocumentStorageService to loadDocument():

```
@Override
public void onViewCreated(View view,
                         Bundle savedInstanceState) {
  super.onViewCreated(view, savedInstanceState);
  if (editor.getText().length()==0) {
    DocumentStorageService.loadDocument(getActivity(),
      getDocumentUri());
  }
}
```
(from [Documents/TinyTextEditor/app/src/main/java/com/commonsware/android/tte/EditorFragment.java\)](https://github.com/commonsguy/cw-omnibus/tree/v8.7/Documents/TinyTextEditor/app/src/main/java/com/commonsware/android/tte/EditorFragment.java)

This will happen asynchronously; in the meantime, the user sees the ProgressBar (the EditText has android:visibility="gone").

### **Loading the Content**

DocumentStorageService is an IntentService, one responsible for all I/O related to the Storage Access Framework.

Rather than having clients directly start the service, though, DocumentStorageService offers static methods that handle that bit of work, taking relevant parameters, putting them in Intent extras, and calling startService(). This helps with long-term maintenance: if the rules for DocumentStorageService change (e.g., different data types allowed), the static methods can hide those implementation details.

So, loadDocument() creates an explicit Intent for the service, attaches an action string to identify that we are going to load a document, and puts the Uri of the document as the "data" of the Intent:

```
public static void loadDocument(Context ctxt, Uri document) {
 Intent i=new Intent(ctxt, DocumentStorageService.class)
    .setAction(Intent.ACTION_OPEN_DOCUMENT)
    .addFlags(Intent.FLAG_GRANT_READ_URI_PERMISSION)
    .setData(document);
 ctxt.startService(i);
}
```
(from [Documents/TinyTextEditor/app/src/main/java/com/commonsware/android/tte/DocumentStorageService.java\)](https://github.com/commonsguy/cw-omnibus/tree/v8.7/Documents/TinyTextEditor/app/src/main/java/com/commonsware/android/tte/DocumentStorageService.java)

onHandleIntent() is responsible for unpacking the Intent and delegating the real work to a dedicated method. In the case of loading the document, a load() method will handle that work:

```
@Override
protected void onHandleIntent(Intent intent) {
 if (Intent.ACTION_OPEN_DOCUMENT.equals(intent.getAction())) {
    load(intent.getData());
 }
 else if (Intent.ACTION_EDIT.equals(intent.getAction())) {
    save(intent.getData(),
     intent.getStringExtra(Intent.EXTRA_TEXT),
     intent.getBooleanExtra(EXTRA_CLOSING, false));
 }
}
```
(from [Documents/TinyTextEditor/app/src/main/java/com/commonsware/android/tte/DocumentStorageService.java\)](https://github.com/commonsguy/cw-omnibus/tree/v8.7/Documents/TinyTextEditor/app/src/main/java/com/commonsware/android/tte/DocumentStorageService.java)

(we will examine the ACTION\_EDIT path, for saving a document, <u>later in the chapter</u>)

The load() method is responsible for doing three main things:

- 1. Obtaining (or refreshing) our persistable Uri permissions, and confirming that we do indeed have access to this document
- 2. Loading the text of the document itself
- 3. Obtaining other necessary bits of metadata, such as the display name of the document and whether or not we have write access

This… gets complicated:

```
private void load(Uri document) {
 try {
   boolean weHavePermission=false;
    boolean isContent=
     ContentResolver.SCHEME_CONTENT.equals(document.getScheme());
```

```
if (isContent) {
 int perms=Intent.FLAG_GRANT_READ_URI_PERMISSION
    | Intent.FLAG_GRANT_WRITE_URI_PERMISSION;
 getContentResolver()
    .takePersistableUriPermission(document, perms);
 for (UriPermission perm :
    getContentResolver().getPersistedUriPermissions()) {
    if (perm.getUri().equals(document)) {
      weHavePermission=true;
   }
 }
}
else {
 weHavePermission=true;
}
if (weHavePermission) {
 try {
    InputStream is=
      getContentResolver().openInputStream(document);
    try {
      String text=slurp(is);
      DocumentFile docFile;
      if (isContent) {
        docFile=DocumentFile.fromSingleUri(this, document);
      }
      else {
        docFile=DocumentFile.fromFile(new File(document.getPath()));
      }
      EventBus
        .getDefault()
        .post(
          new DocumentLoadedEvent(document, text,
            docFile.getName(), docFile.canWrite()));
    }
    finally {
      is.close();
    }
 }
 catch (Exception e) {
    Log.e(getClass().getSimpleName(),
      "Exception loading "+document.toString(), e);
```

```
EventBus
          .getDefault()
         .post(new DocumentLoadErrorEvent(document, e));
     }
   }
   else {
     Log.e(getClass().getSimpleName(),
       "We failed to get permissions for "+document.toString());
     EventBus
       .getDefault()
       .post(new DocumentPermissionFailureEvent(document));
   }
 }
 catch (SecurityException e) {
   Log.e(getClass().getSimpleName(),
     "Exception getting permissions for "+document.toString(), e);
   EventBus
      .getDefault()
     .post(new DocumentPermissionFailureEvent(document));
 }
}
```
(from [Documents/TinyTextEditor/app/src/main/java/com/commonsware/android/tte/DocumentStorageService.java\)](https://github.com/commonsguy/cw-omnibus/tree/v8.7/Documents/TinyTextEditor/app/src/main/java/com/commonsware/android/tte/DocumentStorageService.java)

We check to see what the scheme is of the document Uri. If it is a file, we should already have permission through the runtime permission system from the UI layer, so we can go ahead.

If, however, it is a content Uri, we need to take (or refresh) our persistable permissions for that Uri. So, we create a perms value that indicates that we want both read and write permissions to the Uri, then call takePersistableUriPermission() on a ContentResolver to request that access. We then check the getPersistedUriPermissions() output to see if we actually got our desired permissions.

If we appear to have permission, we then use openInputStream() on a ContentResolver to read in the text, leveraging a slurp() static method to just read in all the text from the InputStream and return the result:

```
// based on http://stackoverflow.com/a/309718/115145
private static String slurp(final InputStream is)
 throws IOException {
 final char[] buffer=new char[8192];
 final StringBuilder out=new StringBuilder();
 final Reader in=new InputStreamReader(is, "UTF-8");
```

```
2622
```

```
int rsz=in.read(buffer, 0, buffer.length);
 while (rsz>0) {
   out.append(buffer, 0, rsz);
   rsz=in.read(buffer, 0, buffer.length);
 }
 return(out.toString());
}
```
(from [Documents/TinyTextEditor/app/src/main/java/com/commonsware/android/tte/DocumentStorageService.java\)](https://github.com/commonsguy/cw-omnibus/tree/v8.7/Documents/TinyTextEditor/app/src/main/java/com/commonsware/android/tte/DocumentStorageService.java)

We then create a DocumentFile for this document, based on its Uri. DocumentFile, unfortunately, does not recognize any Uri scheme other than content. So, we route to fromFile() or fromSingleUri() based on the scheme.

We use that DocumentFile to get the display name (getName()) and write access (canWrite()), passing those and the text to a DocumentLoadedEvent that we publish on the event bus. If we run into some problem, we raise either a DocumentPermissionFailureEvent (if the problem appears to be related to permissions) or a DocumentLoadErrorEvent (for other sorts of errors).

Hence, the result of load() should be an event, of one of those three types, posted on the event bus.

### **Handling the DocumentLoadedEvent**

Our EditorFragment handles the DocumentLoadedEvent:

```
@Subscribe(threadMode=ThreadMode.MAIN)
public void onDocumentLoaded(DocumentStorageService.DocumentLoadedEvent event) {
  if (event.document.equals(getDocumentUri())) {
    editor.setText(event.text);
    editor.setVisibility(View.VISIBLE);
    progress.setVisibility(View.GONE);
    ((Contract)getActivity())
      .applyDisplayName(getDocumentUri(), event.displayName);
    isLoaded=true;
    canWrite=event.canWrite;
    if (!canWrite) {
      editor.setEnabled(false);
     }
  }
\lambda
```
(from [Documents/TinyTextEditor/app/src/main/java/com/commonsware/android/tte/EditorFragment.java\)](https://github.com/commonsguy/cw-omnibus/tree/v8.7/Documents/TinyTextEditor/app/src/main/java/com/commonsware/android/tte/EditorFragment.java)

Note that we are using a 3.x generation of greenrobot's EventBus, and so we use the @Subscribe annotation to indicate that we want to receive this event on the main application thread.

Since the events are "generic", and we may have multiple EditorFragment instances on multiple documents, we need to confirm that this event is for this fragment's particular document, by comparing Uri values. If it is a match, we:

- Update the EditText with the text
- Toggle the widget visibilities, to show the EditText and hide the ProgressBar
- Via a Contract interface, we ask our hosting activity to update its UI to reflect the document's actual display name
- Make note that we have loaded the document, setting isLoaded to true
- Make not of whether we can write the document, by updating a canWrite field
- If we cannot write to the document, disable the EditText to indicate that fact

MainActivity, when called with applyDisplayName(), tells the EditorsAdapter to update the title for a tab, then tells the tabs to reload:

```
@Override
public void applyDisplayName(Uri document,
                             String displayName) {
 adapter.updateTitle(document, displayName);
 tabs.notifyDataSetChanged();
}
```
(from [Documents/TinyTextEditor/app/src/main/java/com/commonsware/android/tte/MainActivity.java\)](https://github.com/commonsguy/cw-omnibus/tree/v8.7/Documents/TinyTextEditor/app/src/main/java/com/commonsware/android/tte/MainActivity.java)

updateTitle() on EditorsAdapter finds the position for the supplied document, gets the SimplePageDescriptor for that position, and updates the title in it:

```
void updateTitle(Uri document, String title) {
 int position=getPositionForDocument(document);
 if (position>=0) {
    SimplePageDescriptor desc=
      (SimplePageDescriptor)getPageDescriptor(position);
    desc.setTitle(title);
 }
}
```
#### **CONSUMING DOCUMENTS**

(from [Documents/TinyTextEditor/app/src/main/java/com/commonsware/android/tte/EditorsAdapter.java\)](https://github.com/commonsguy/cw-omnibus/tree/v8.7/Documents/TinyTextEditor/app/src/main/java/com/commonsware/android/tte/EditorsAdapter.java)

### **The Open Action Bar Item**

By this time, you may already be tired of opening documents. However, while much of that code will be reusable, the code path specifically was for re-opening any tabs that were open when we last left this activity, or for opening a Uri delivered to us by an ACTION\_EDIT request.

To open a new document, MainActivity has an action bar item, named open, with a "folder" icon:

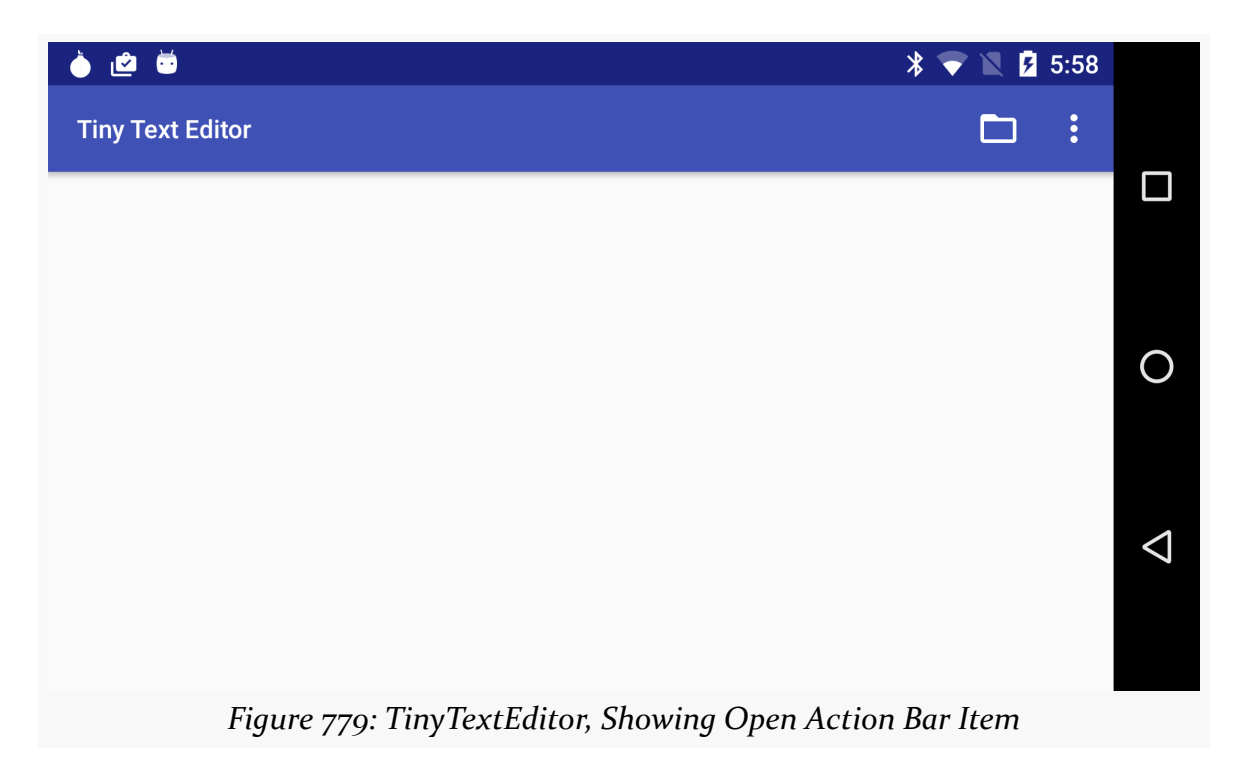

When the user taps that, our onOptionsItemSelected() method will call an openDocument() method:

```
private void openDocument(boolean allowMultiple) {
 Intent i=new Intent()
    .setType("text/*")
    .setAction(Intent.ACTION_OPEN_DOCUMENT)
    .putExtra(Intent.EXTRA_ALLOW_MULTIPLE, allowMultiple)
    .addCategory(Intent.CATEGORY_OPENABLE);
```

```
startActivityForResult(i, REQUEST_OPEN);
}
```
(from [Documents/TinyTextEditor/app/src/main/java/com/commonsware/android/tte/MainActivity.java\)](https://github.com/commonsguy/cw-omnibus/tree/v8.7/Documents/TinyTextEditor/app/src/main/java/com/commonsware/android/tte/MainActivity.java)

There is also an "Open Multiple" action bar item, tossed into the overflow menu. When tapped, this too calls openDocument(), passing in true as a parameter, whereas the regular "Open" action bar item triggered an openDocument() call with false.

That flag gets packaged into the ACTION\_OPEN\_DOCUMENT Intent as the EXTRA\_ALLOW\_MULTIPLE value, to indicate if we want to allow the user to pick multiple files or not. This Intent also requests any text documents (MIME type of text/ $\star$ ).

This leads to the Storage Access Framework document picker UI, eventually triggering an onActivityResult() call:

```
@Override
protected void onActivityResult(int requestCode,
                                int resultCode, Intent data) {
 switch(requestCode) {
    case REQUEST_OPEN:
      if (resultCode==Activity.RESULT_OK) {
        if (data.getData()==null) {
          ClipData clip=data.getClipData();
          for (int i=0;i<clip.getItemCount();i++) {
            openEditor(clip.getItemAt(i).getUri());
          }
        }
        else {
          openEditor(data.getData());
        }
      }
      break;
    case REQUEST_CREATE:
      if (resultCode==Activity.RESULT_OK) {
        openEditor(data.getData());
      }
      break;
  }
}
```
(from [Documents/TinyTextEditor/app/src/main/java/com/commonsware/android/tte/MainActivity.java\)](https://github.com/commonsguy/cw-omnibus/tree/v8.7/Documents/TinyTextEditor/app/src/main/java/com/commonsware/android/tte/MainActivity.java)

For our open-document request, there are two possibilities:

- If getData() on the Intent is null, then we should have received multiple documents, obtained via getClipData() and iterating over the individual items
- Otherwise, we received a single document, whose Uri is the getData() value itself

We call openEditor() for the Uri value (or values) that we received, going through much of the same code that was shown for loading up the editor initially with pastviewed documents.

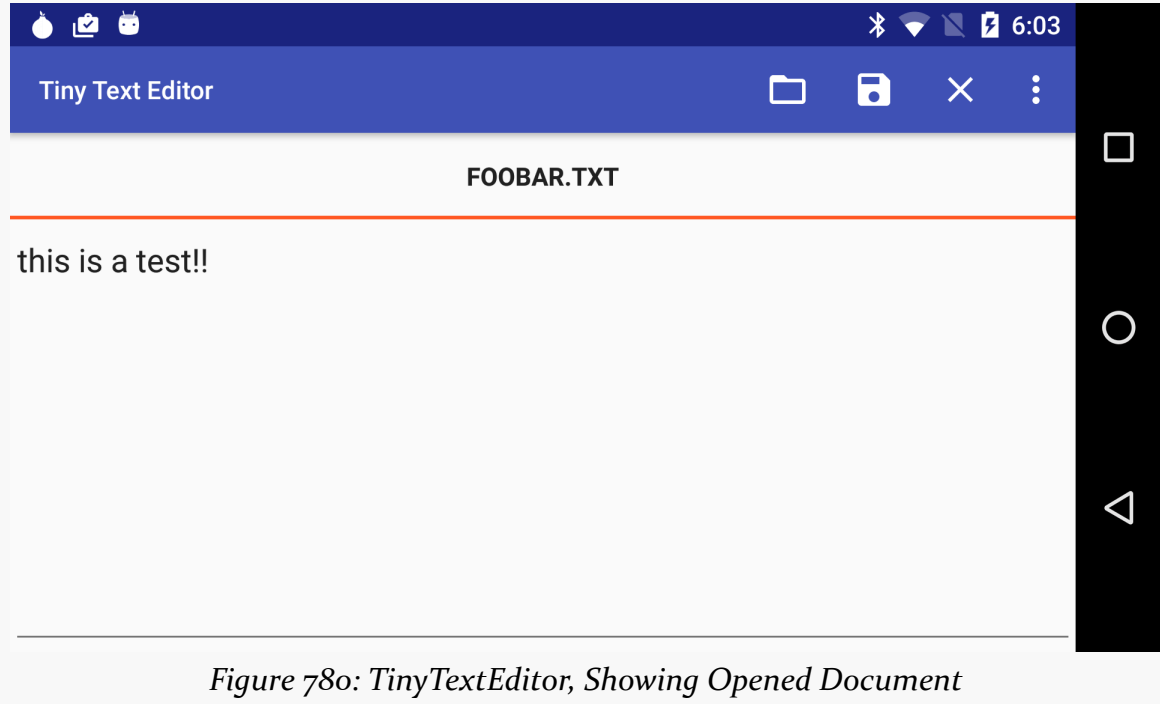

From the user's standpoint, they see the requested document in the editor:

…or more than one, if they so choose:

#### **CONSUMING DOCUMENTS**

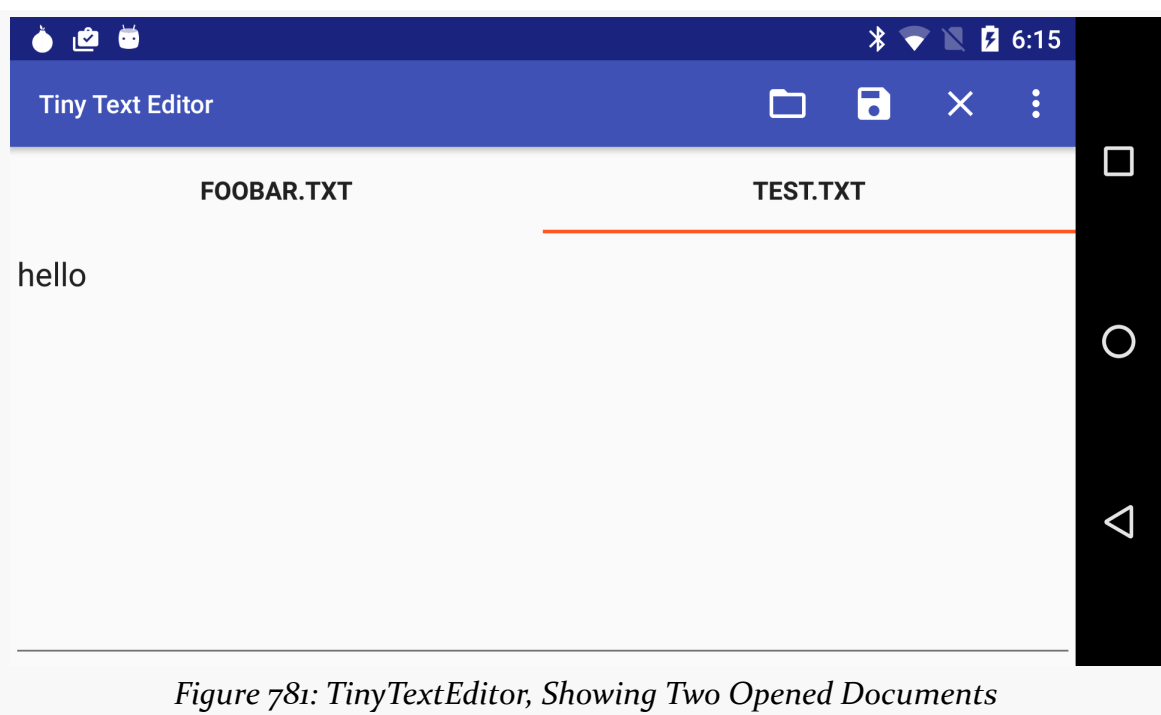

We will explore the REQUEST\_CREATE portion of onActivityResult() in the next section.

## **Creating a New Document**

Given all the above, adding support for creating a new text document is fairly easy.

There is a "Create" action bar item that, when tapped, triggers a createDocument() call on our activity:

```
private void createDocument() {
   Intent intent=
     new Intent(Intent.ACTION_CREATE_DOCUMENT)
       .addCategory(Intent.CATEGORY_OPENABLE)
       .setType("text/plain");
   startActivityForResult(intent, REQUEST_CREATE);
}
```
(from [Documents/TinyTextEditor/app/src/main/java/com/commonsware/android/tte/MainActivity.java\)](https://github.com/commonsguy/cw-omnibus/tree/v8.7/Documents/TinyTextEditor/app/src/main/java/com/commonsware/android/tte/MainActivity.java)

This invokes an ACTION\_CREATE\_DOCUMENT activity, asking to create a plain text file.

#### **CONSUMING DOCUMENTS**

The user is then presented with a Storage Access Framework activity, where the user can choose a folder and fill in a filename:

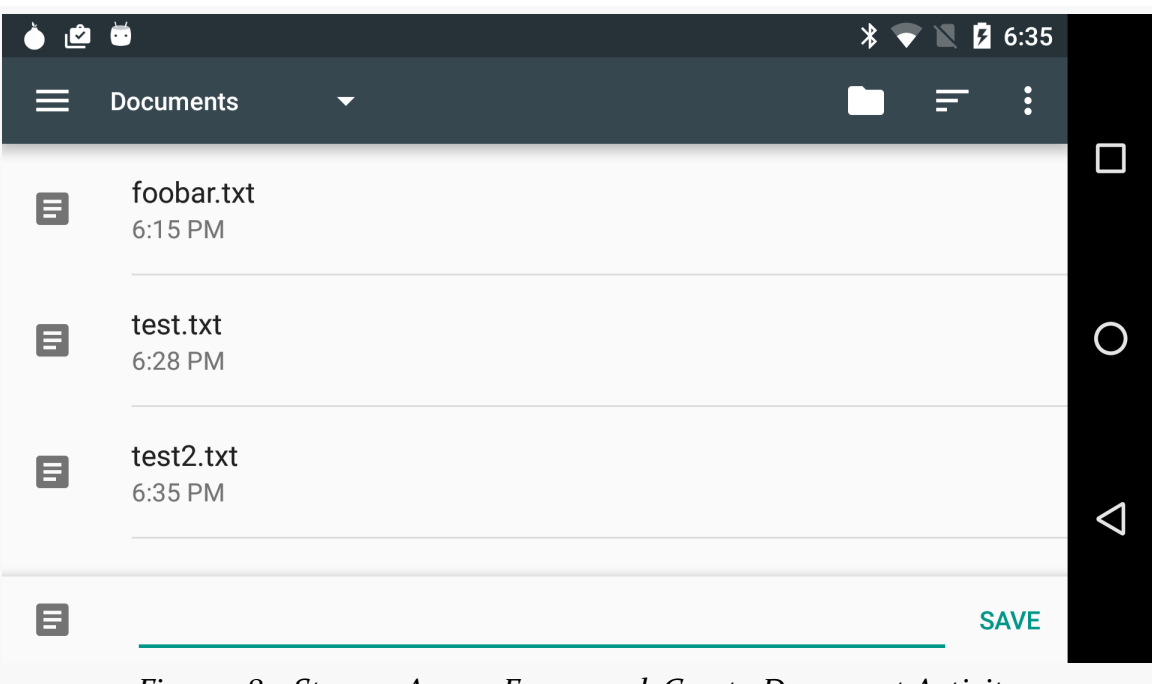

*Figure 782: Storage Access Framework Create-Document Activity*

If the user proceeds to fill in a filename and click "Save", onActivityResult() will give us a Uri to the empty document, which we can open in an editor:

```
case REQUEST_CREATE:
 if (resultCode==Activity.RESULT_OK) {
   openEditor(data.getData());
 }
 break;
```
(from [Documents/TinyTextEditor/app/src/main/java/com/commonsware/android/tte/MainActivity.java\)](https://github.com/commonsguy/cw-omnibus/tree/v8.7/Documents/TinyTextEditor/app/src/main/java/com/commonsware/android/tte/MainActivity.java)

## <span id="page-2689-0"></span>**Saving a Document**

This app uses a typical "low friction" approach to saving changes. While there is a "Save" action bar item to allow the user to manually save, the text is automatically saved when either the EditorFragment is stopped (e.g., on a configuration change) or if the user closes the document via a "Close" action bar item. The idea is that while the user *can* manually save changes, the user does not *have to* manually save changes. If you use Android Studio as an IDE, you get the same effect: while there is a "Save" toolbar icon, it is mostly "for show", as the IDE automatically saves changes to the files that you are editing, without manual intervention.

Both onStop() and onOptionsItemSelected() of EditorFragment will call a save() method on the fragment, though onOptionsItemSelected() will only do so if the user tapped the "Save" action bar item. In save(), we ask the DocumentStorageService to save the document, assuming that the document is loaded and we have write access for it:

```
private void save() {
 if (isLoaded && canWrite) {
   editor.setEnabled(false);
   DocumentStorageService.saveDocument(getActivity(),
      getDocumentUri(), editor.getText().toString(),
      isClosing);
 }
}
```
(from [Documents/TinyTextEditor/app/src/main/java/com/commonsware/android/tte/EditorFragment.java\)](https://github.com/commonsguy/cw-omnibus/tree/v8.7/Documents/TinyTextEditor/app/src/main/java/com/commonsware/android/tte/EditorFragment.java)

While the document is being saved, we disable the editor, so the user cannot change information on the fly. Most likely that is not needed here, as we get a snapshot of the text via editor.getText().toString() and pass that to the service.

The isClosing flag passed to saveDocument() on DocumentStorageService will normally be false — we will see when it is true in the next section.

As with loadDocument(), saveDocument() handles packaging an Intent to invoke the DocumentStorageService for us:

```
public static void saveDocument(Context ctxt, Uri document,
                                String text, boolean isClosing) {
  Intent i=new Intent(ctxt, DocumentStorageService.class)
    .setAction(Intent.ACTION_EDIT)
    .setData(document)
    .addFlags(Intent.FLAG_GRANT_READ_URI_PERMISSION)
              Intent.FLAG_GRANT_WRITE_URI_PERMISSION)
    .putExtra(Intent.EXTRA_TEXT, text)
    .putExtra(EXTRA_CLOSING, isClosing);
  ctxt.startService(i);
}
```
(from [Documents/TinyTextEditor/app/src/main/java/com/commonsware/android/tte/DocumentStorageService.java\)](https://github.com/commonsguy/cw-omnibus/tree/v8.7/Documents/TinyTextEditor/app/src/main/java/com/commonsware/android/tte/DocumentStorageService.java)

Eventually, that triggers a call to save() on the service:

```
private void save(Uri document, String text, boolean isClosing) {
 boolean isContent=
    ContentResolver.SCHEME_CONTENT.equals(document.getScheme());
 try {
   OutputStream os=
      getContentResolver().openOutputStream(document, "w");
    OutputStreamWriter osw=new OutputStreamWriter(os);
    try {
      osw.write(text);
      osw.flush();
      if (isClosing && isContent) {
        int perms=Intent.FLAG_GRANT_READ_URI_PERMISSION
          | Intent.FLAG_GRANT_WRITE_URI_PERMISSION;
        getContentResolver()
          .releasePersistableUriPermission(document, perms);
      }
      EventBus
        .getDefault()
        .post(new DocumentSavedEvent(document));
    }
    finally {
      osw.close();
   }
 }
 catch (Exception e) {
    Log.e(getClass().getSimpleName(),
      "Exception saving "+document.toString(), e);
    EventBus
      .getDefault()
      .post(new DocumentSaveErrorEvent(document, e));
 }
}
```
(from [Documents/TinyTextEditor/app/src/main/java/com/commonsware/android/tte/DocumentStorageService.java\)](https://github.com/commonsguy/cw-omnibus/tree/v8.7/Documents/TinyTextEditor/app/src/main/java/com/commonsware/android/tte/DocumentStorageService.java)

Mostly, that just writes our text out to an OutputStream for the document Uri, obtained from a ContentResolver. We raise either a DocumentSavedEvent or a DocumentSaveErrorEvent depending on the success or failure of the operation. We will explore the isClosing code path in the next section.

## **Closing a Document**

Visually, closing a document via the "Close" action bar item (looks like an X) closes the document's tab. Under the covers, we also want to save any lingering changes. Plus, we no longer need our persistable Uri permissions, and so it is good form to release those. And, we no longer want this document in our edit history, so if we open the app again in the future, we should not re-open this particular document.

The "Close" action bar item is defined by the activity, leading to a closeCurrentDocument() method:

```
private void closeCurrentDocument() {
 EditorFragment frag=adapter.getCurrentFragment();
 frag.markAsClosing();
 closeDocument(frag.getDocumentUri());
}
```
(from [Documents/TinyTextEditor/app/src/main/java/com/commonsware/android/tte/MainActivity.java\)](https://github.com/commonsguy/cw-omnibus/tree/v8.7/Documents/TinyTextEditor/app/src/main/java/com/commonsware/android/tte/MainActivity.java)

Here, we get our current EditorFragment from the EditorsAdapter, call a markAsClosing() method on it (which just sets the isClosing flag to true), then call closeDocument() with the Uri for the document:

```
private void closeDocument(Uri document) {
  if (!editHistory.removeOpenEditor(document)) {
    Toast
      .makeText(this, R.string.msg_save_history,
       Toast.LENGTH_LONG)
      \mathsf{.show}();
  }
```
(from [Documents/TinyTextEditor/app/src/main/java/com/commonsware/android/tte/MainActivity.java\)](https://github.com/commonsguy/cw-omnibus/tree/v8.7/Documents/TinyTextEditor/app/src/main/java/com/commonsware/android/tte/MainActivity.java)

closeDocument() tells the EditorsAdapter to remove this page, plus updates the edit history (as will be seen in detail in the next section).

Removing the EditorFragment from the EditorsAdapter has the effect of destroying that fragment. That triggers an onStop() call, which triggers a save() call as before. But, this time, we have isClosing set to true.

In the service's save() method, having isClosing set to true triggers the code that calls releasePersistableUriPermission(), where we relinquish our persistable Uri permission for the Uri for the document. However, we only try that if the Uri has a

content scheme — we do not need to do anything to release permissions for a file, and releasePersistableUriPermission() crashes if you try using it with a file: Uri.

## <span id="page-2693-0"></span>**Managing Edit History**

The EditHistory class is responsible for persisting our roster of open documents, so that we can re-open them when the app is opened again later.

EditHistory is a singleton, accessed via the INSTANCE static field:

```
public class EditHistory {
  public static final EditHistory INSTANCE=new EditHistory();
  private static final String PREF_OPEN_EDITORS="open";
  private AtomicReference<SharedPreferences> prefsRef=
    new AtomicReference<SharedPreferences>();
```
(from [Documents/TinyTextEditor/app/src/main/java/com/commonsware/android/tte/EditHistory.java\)](https://github.com/commonsguy/cw-omnibus/tree/v8.7/Documents/TinyTextEditor/app/src/main/java/com/commonsware/android/tte/EditHistory.java)

It holds onto a SharedPreferences that is being used for storage. However, since disk I/O is needed to load those SharedPreferences – which, in turn, requires a background thread — EditHistory is using an AtomicReference to ensure that we do not wind up in a state where one thread is trying to read a SharedPreferences field while another is trying to write it. This may be a bit superfluous — volatile may suffice here.

MainActivity, in onStart() calls initialize() on the EditHistory instance:

```
public boolean initialize(Context ctxt) {
 if (prefsRef.get()==null) {
   new LoadThread(ctxt).start();
   return(false);
 }
 return(true);
}
```

```
(from Documents/TinyTextEditor/app/src/main/java/com/commonsware/android/tte/EditHistory.java)
```
Here, if we do not already have the SharedPreferences, we kick off a thread to go load them, and we return a boolean indicating whether or not the SharedPreferences are loaded.

The LoadThread just updates the prefsRef field and raises an InitializedEvent once that work is done:

```
private class LoadThread extends Thread {
 private final Context ctxt;
 LoadThread(Context ctxt) {
   this.ctxt=ctxt.getApplicationContext();
 }
 @Override
 public void run() {
    prefsRef.set(PreferenceManager.getDefaultSharedPreferences(ctxt));
    EventBus.getDefault().post(new InitializedEvent());
 }
}
```
(from [Documents/TinyTextEditor/app/src/main/java/com/commonsware/android/tte/EditHistory.java\)](https://github.com/commonsguy/cw-omnibus/tree/v8.7/Documents/TinyTextEditor/app/src/main/java/com/commonsware/android/tte/EditHistory.java)

MainActivity will then call its loadEditors() method at one of two times:

- In onStart(), if initialize() returned true
- In onEditHistoryInitialized(), responding to the InitializedEvent, if initialize() returned false:

```
@Subscribe(threadMode=ThreadMode.MAIN)
public void onEditHistoryInitialized(EditHistory.InitializedEvent event) {
 loadEditors();
}
```
(from [Documents/TinyTextEditor/app/src/main/java/com/commonsware/android/tte/MainActivity.java\)](https://github.com/commonsguy/cw-omnibus/tree/v8.7/Documents/TinyTextEditor/app/src/main/java/com/commonsware/android/tte/MainActivity.java)

loadEditors(), in turn, calls getOpenEditors() on the EditHistory. Rather than use getStringSet(), we instead use getString() on the SharedPreferences and decode it as a JSON array, using JsonReader, an Android SDK class that is to JSON as XmlPullParser is to XML:

```
public List<Uri> getOpenEditors() {
 String editors=prefsRef.get().getString(PREF_OPEN_EDITORS, null);
 ArrayList<Uri> result=new ArrayList<Uri>();
 if (editors!=null) {
    StringReader sr=new StringReader(editors);
    JsonReader json=new JsonReader(sr);
    try {
```

```
json.beginArray();
      while (json.hasNext()) {
        result.add(Uri.parse(json.nextString()));
      }
      json.endArray();
      json.close();
    }
    catch (IOException e) {
      Log.e(getClass().getSimpleName(),
        "Exception reading JSON", e);
    }
  }
  return(result);
}
```
(from [Documents/TinyTextEditor/app/src/main/java/com/commonsware/android/tte/EditHistory.java\)](https://github.com/commonsguy/cw-omnibus/tree/v8.7/Documents/TinyTextEditor/app/src/main/java/com/commonsware/android/tte/EditHistory.java)

With JsonReader, we are expecting the JSON to be an array of strings, so we read in those strings, parse them into Uri objects, and use them in the result.

We then have addOpenEditor() and removeOpenEditor() methods that manipulate that ArrayList:

```
public boolean addOpenEditor(Uri document) {
 List<Uri> current=getOpenEditors();
 if (!current.contains(document)) {
   if (current.size()>9) {
      current.remove(0);
   }
   current.add(document);
    return(saveHistory(current));
 }
 return(true);
}
public boolean removeOpenEditor(Uri document) {
 List<Uri> current=getOpenEditors();
 current.remove(document);
```

```
return(saveHistory(current));
}
```
(from [Documents/TinyTextEditor/app/src/main/java/com/commonsware/android/tte/EditHistory.java\)](https://github.com/commonsguy/cw-omnibus/tree/v8.7/Documents/TinyTextEditor/app/src/main/java/com/commonsware/android/tte/EditHistory.java)

addOpenEditor() caps the ArrayList length to 9, so we do not open some ridiculous number of tabs when the app is next launched.

Both addOpenEditor() and removeOpenEditor() call a saveHistory() method to persist the revised ArrayList:

```
private boolean saveHistory(List<Uri> history) {
 StringWriter sw=new StringWriter();
 JsonWriter json=new JsonWriter(sw);
 try {
   json.beginArray();
    for (Uri uri : history) {
      json.value(uri.toString());
    }
    json.endArray();
    json.close();
   prefsRef
     .get()
      .edit()
      .putString(PREF_OPEN_EDITORS, sw.toString())
      apply();
 }
 catch (IOException e) {
    Log.e(getClass().getSimpleName(),
      "Exception saving JSON", e);
    return(false);
 }
 return(true);
}
```
(from [Documents/TinyTextEditor/app/src/main/java/com/commonsware/android/tte/EditHistory.java\)](https://github.com/commonsguy/cw-omnibus/tree/v8.7/Documents/TinyTextEditor/app/src/main/java/com/commonsware/android/tte/EditHistory.java)

saveHistory() reverses the work of getOpenEditors(): we encode the ArrayList into a JSON array of strings, then save that in the SharedPreferences.

### <span id="page-2697-0"></span>**Managing Multiple Windows**

The EditorFragment adds a "Launch" option to the action bar (looks like a square with an arrow). When tapped, if the device is in multi-window mode, we want to open this document in a separate window, removing its tab from the current activity. However, "Launch" is only shown if we are running on Android 7.0 *and* are in multiwindow mode:

```
@Override
public void onCreateOptionsMenu(Menu menu,
                                MenuInflater inflater) {
 inflater.inflate(R.menu.editor_actions, menu);
 if (Build.VERSION.SDK INT>=Build.VERSION CODES.N) {
    launchItem=menu.findItem(R.id.launch);
    launchItem.setVisible(getActivity().isInMultiWindowMode());
 }
 super.onCreateOptionsMenu(menu, inflater);
}
```
(from [Documents/TinyTextEditor/app/src/main/java/com/commonsware/android/tte/EditorFragment.java\)](https://github.com/commonsguy/cw-omnibus/tree/v8.7/Documents/TinyTextEditor/app/src/main/java/com/commonsware/android/tte/EditorFragment.java)

The "Launch" option eventually triggers a launchInNewWindow() method on the MainActivity:

```
@Override
public void launchInNewWindow(Uri document) {
 adapter.remove(document);
 Intent i=
   new Intent(this, MainActivity.class)
     .setAction(ACTION_NEW_WINDOW)
      .setData(document)
      .setFlags(Intent.FLAG_ACTIVITY_LAUNCH_ADJACENT |
        Intent.FLAG_ACTIVITY_NEW_TASK |
        Intent.FLAG_ACTIVITY_MULTIPLE_TASK);
 startActivity(i);
}
```
(from [Documents/TinyTextEditor/app/src/main/java/com/commonsware/android/tte/MainActivity.java\)](https://github.com/commonsguy/cw-omnibus/tree/v8.7/Documents/TinyTextEditor/app/src/main/java/com/commonsware/android/tte/MainActivity.java)

Here, we remove our tab and request to open a fresh copy of our MainActivity, with the Uri of the document put into the Intent, with our custom ACTION NEW WINDOW action, and with FLAG\_ACTIVITY\_LAUNCH\_ADJACENT to get a new window. onCreate()

of the new MainActivity instance will see that it was passed a Uri with ACTION NEW WINDOW and will open that document, instead of trying to open the edit history.

Since the user might toggle multi-window mode while our activity already exists, EditorFragment overrides onMultiWindowModeChanged() and updates the visibility of the "Launch" action bar item to match:

```
@Override
public void onMultiWindowModeChanged(boolean inMultiWindow) {
  super.onMultiWindowModeChanged(inMultiWindow);
  if (launchItem!=null) {
    launchItem.setVisible(inMultiWindow);
  }
}
```
(from [Documents/TinyTextEditor/app/src/main/java/com/commonsware/android/tte/EditorFragment.java\)](https://github.com/commonsguy/cw-omnibus/tree/v8.7/Documents/TinyTextEditor/app/src/main/java/com/commonsware/android/tte/EditorFragment.java)

Here, we implement the one-parameter version of onMultiWindowModeChanged(), to be compliant with Android 7.0 and 7.1, despite the fact that it was deprecated in Android 8.0.

## **ACTION\_EDIT and Tasks**

We have logic in the app already to handle ACTION\_EDIT: if the Intent used to create our activity has a Uri, we open it.

However, what happens if our app is already open, and the user triggers an ACTION\_EDIT request from another app?

By default, what would happen is that we would open another instance of our activity, separate from the original one. That is not a good user experience for this sort of app, particularly in a single-window environment. Instead, we should pick up the Intent in our existing activity instance and just open a new tab.

To implement that, ideally we would add android:launchMode="singleTop" to our <activity> element in the manifest, along with our <intent-filter> for ACTION\_EDIT. As is covered in [the chapter on tasks,](#page-2205-0) singleTop will deliver our Intent to an existing activity instance… if that instance is on the top of our BACK stack. Unfortunately, this breaks the current multi-window support in Android 7.0.

## **What's Missing**

This app is *far* from perfect. After all, it is a tiny text editor, not a full-featured, allthe-bells-and-whistles, hey-let's-go-find-investors sort of text editor.

Of note:

- We always save the text to disk when save() gets called... even if there have been no changes to the content
- We wind up making copies of the text a lot, which can be a problem with larger documents due to heap fragmentation
- On a configuration change, we save and reload the text contents, rather than optimizing for that scenario and trying to hold onto the text
- It is possible that there will be some order-of-operations issues when a new window is launched, depending on the timing of onStop() of the original EditorFragment and when the new fragment in the new activity instance is created

# **Document Trees**

ACTION\_OPEN\_DOCUMENT and ACTION\_CREATE\_DOCUMENT are sufficient for most apps. These roughly correspond to the "file open" and "new file" dialogs that you see in desktop operating systems.

However, there may be cases where you need the equivalent of a "choose folder" dialog, to allow the user to pick a location where you can create (or work with) several documents. For example, suppose that your app offers a report generator, taking data from the database and creating a report with tables and graphs and stuff. Some file formats, like PDF, might have the entire report in a single file  $-$  for that, use ACTION\_CREATE\_DOCUMENT to allow the user to choose where to put that report. Other file formats, like HTML, might require several files (e.g., the report body in HTML and embedded graphs in PNG format). For that, you really need a "folder", into which you can create all of those individual bits of content.

For that, the Storage Access Framework offers document trees… as of Android 5.0 (API Level 21). Android 4.4's edition of the Storage Access Framework lacked this capability.
# **Getting a Tree**

Instead of using ACTION\_OPEN\_DOCUMENT, you can use ACTION\_OPEN\_DOCUMENT\_TREE. Once again, you will use startActivityForResult() to request access to the tree. In onActivityResult(), the result Intent has a Uri (getData()) that represents the tree. You should have full read/write access not only to this tree but to anything inside of it.

Another option, starting with Android 7.0, is "scoped directory access". Here, you work with StorageManager to access the device's StorageVolume list. All devices should have at least one StorageVolume, representing what we think of as external storage. Some devices may have more than that, representing mounted removable media. Given a StorageVolume, you can call createAccessIntent() to get an Intent that will ask the user permission for access to some portion of that volume, when called with startActivityForResult(). As with ACTION\_OPEN\_DOCUMENT\_TREE, you get a Uri in onActvityResult() that you can then use to work with that tree of files.

# **Working in the Tree**

The simplest approach for then working with the tree is to use the aforementioned DocumentFile wrapper. You can create one representing the tree by using the fromTreeUri() static method, passing in the Uri that you got from the ACTION\_OPEN\_DOCUMENT\_TREE request.

From there, you can:

- Call listFiles() to get the immediate children of the root of this tree, getting back an array of DocumentFile objects representing those children
- Call isDirectory() to confirm that you do indeed have a tree (or, call it on a child to see if that child represents a sub-tree)
- For those existing children that are files (is File() returns true), use getUri() to get the Uri for this child, so you can read its contents using a ContentResolver and openInputStream()
- Call createDirectory() or createFile() to add new content as an immediate child of this tree, getting a DocumentFile as a result
- For the createFile() scenario, call getUri() on the DocumentFile to get a Uri that you can use for writing out the content using ContentResolver and openOutputStream()
- and so on

Note that you can call takePersistableUriPermission() on a ContentResolver to try to have durable access to the document tree, just as you can for a Uri to an individual document.

# **Getting a Tree: Example**

The <u>[Documents/DocumentTree](http://github.com/commonsguy/cw-omnibus/tree/master/Documents/DocumentTree)</u> sample application demonstrates how to use ACTION\_OPEN\_DOCUMENT\_TREE and StorageManager/StorageVolume to get a Uri pointing to a directory that you can work with.

## **The Objective: a Preference for Storage**

The sample app's UI is a PreferenceFragment, where we have two preferences: one to pick a document tree via ACTION\_OPEN\_DOCUMENT\_TREE and one to pick a StorageVolume from among the available volumes. In theory, an app might include one of these for the user to pick an alternative default storage location for files, for example. However, since the StorageVolume APIs for choosing a storage volume are new to API Level 24, we will only enable that preference on compatible devices.

In each case, part of the work to get access to these locations involves startActivityForResult(), which is unusual for a preference and adds to the sample's complexity.

## **What the User Sees**

When the user first launches the app, the preference subtitles are "no value", because the user has not chosen anything yet:

### **CONSUMING DOCUMENTS**

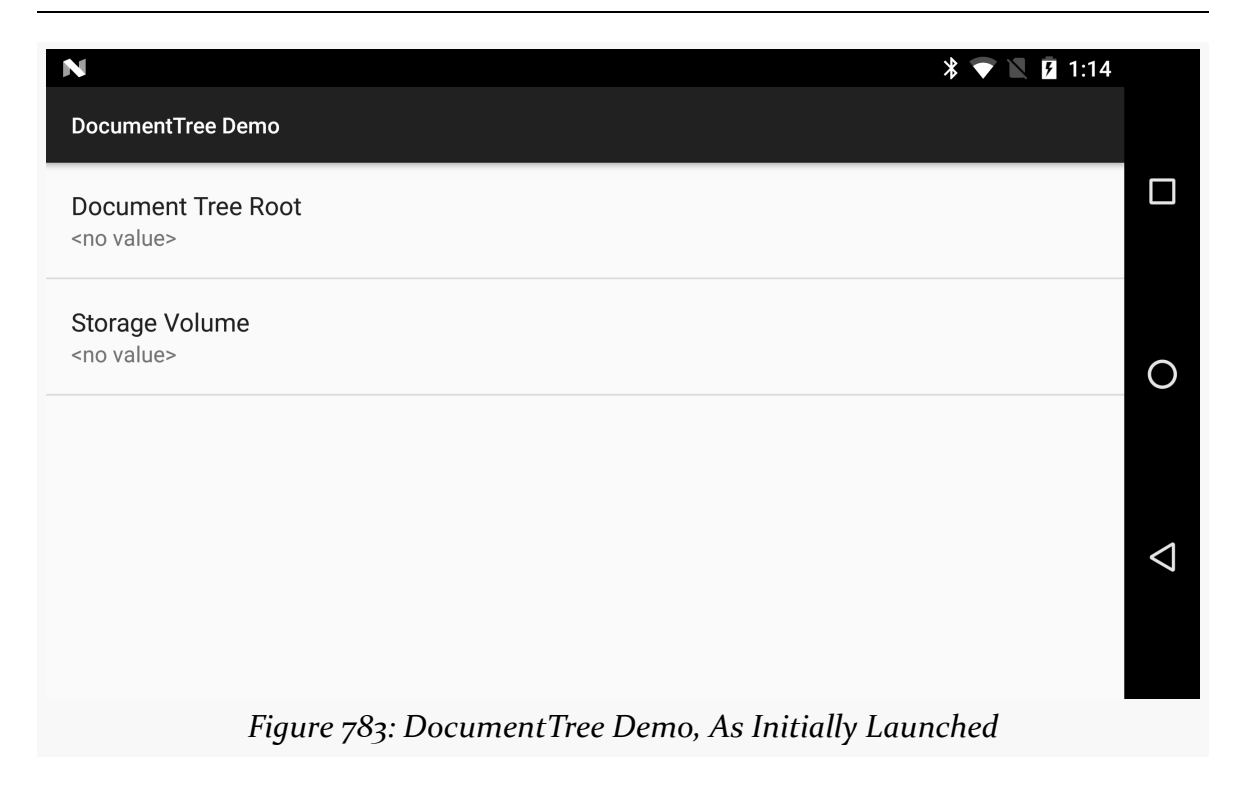

If the user taps the "Document Tree Root" preference, the UI for the Storage Access Framework appears, allowing the user to browse for a directory of interest:

### **CONSUMING DOCUMENTS**

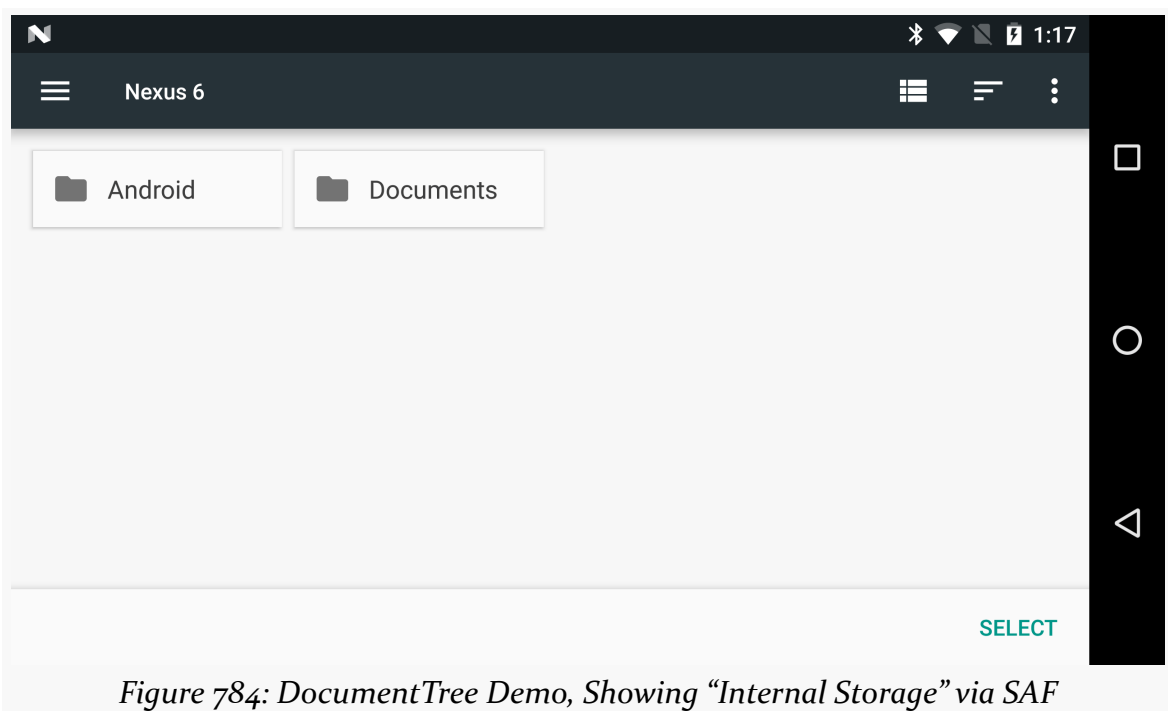

If the user chooses a location, the preference is updated with the Uri of the selected document tree:

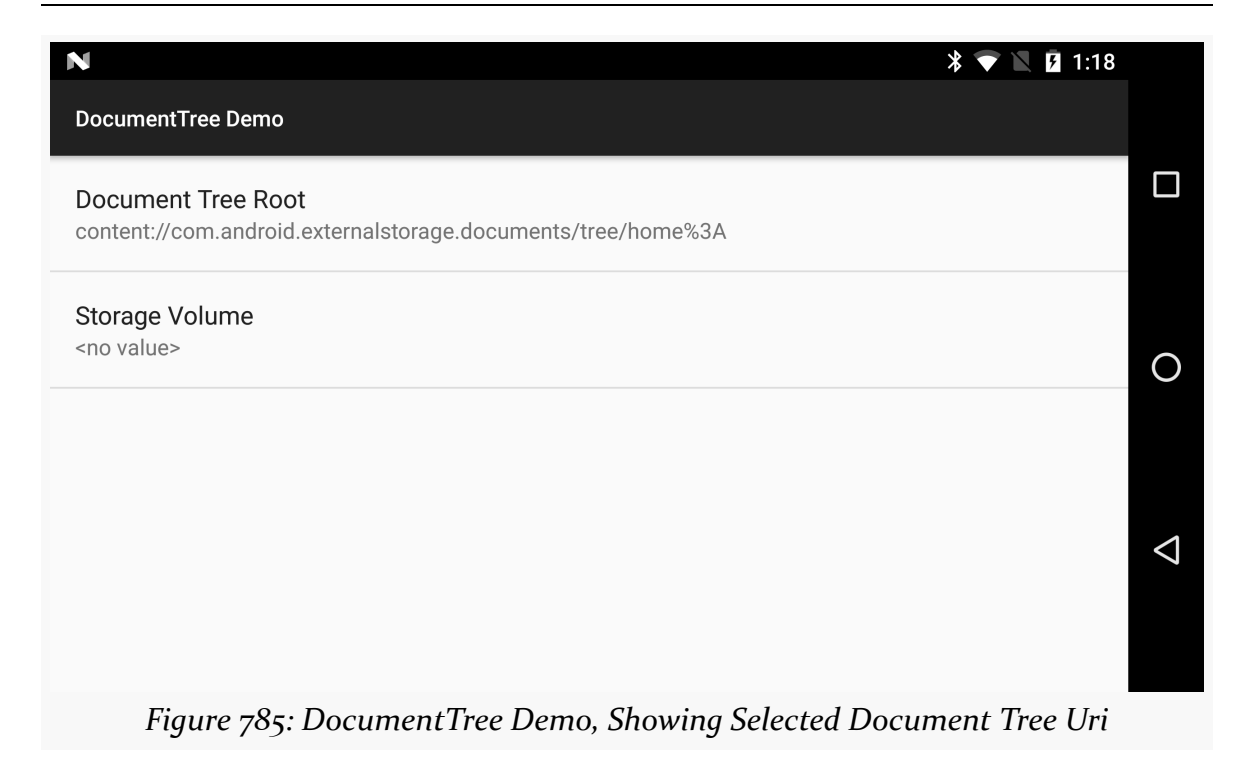

If the user taps the "Storage Volume" preference, a ListPreference dialog appears, showing the available storage volumes:

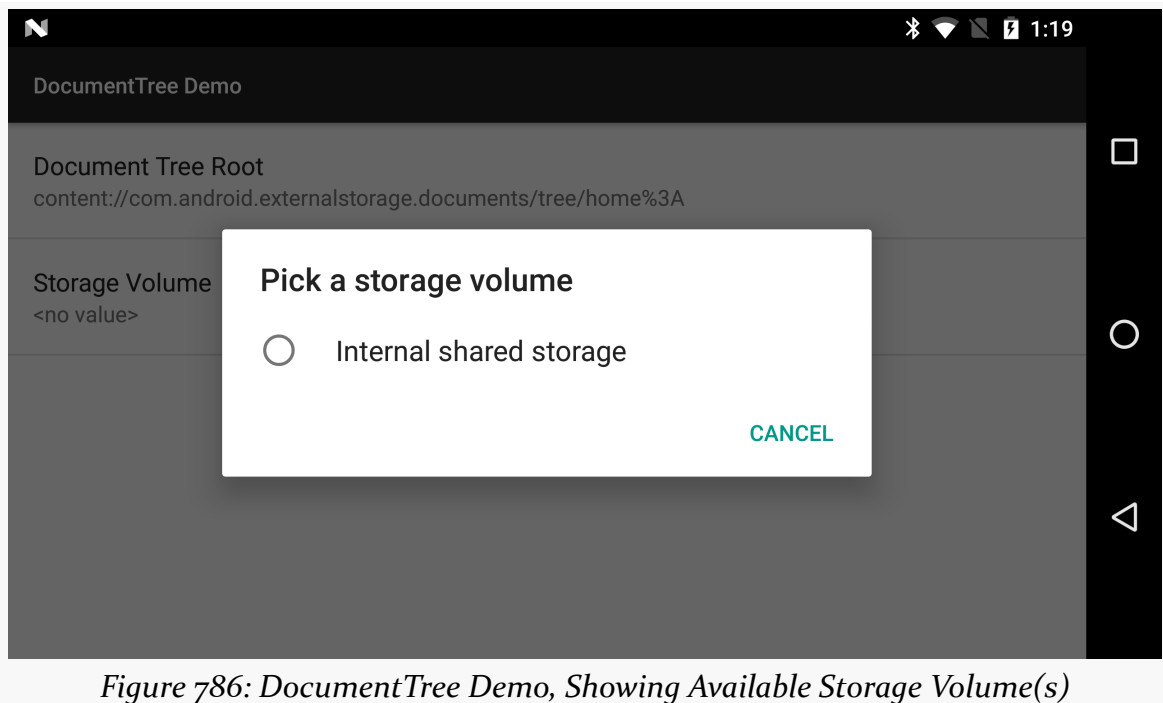

On some devices, there will only be one option ("Internal shared storage", or what we developer call "external storage"). On other devices, if there is a piece of removable storage mounted, there will be more than one option.

If the user chooses a volume, a permission confirmation dialog may appear, to confirm that the user wants to grant you access to the "Documents" directory inside of that storage volume:

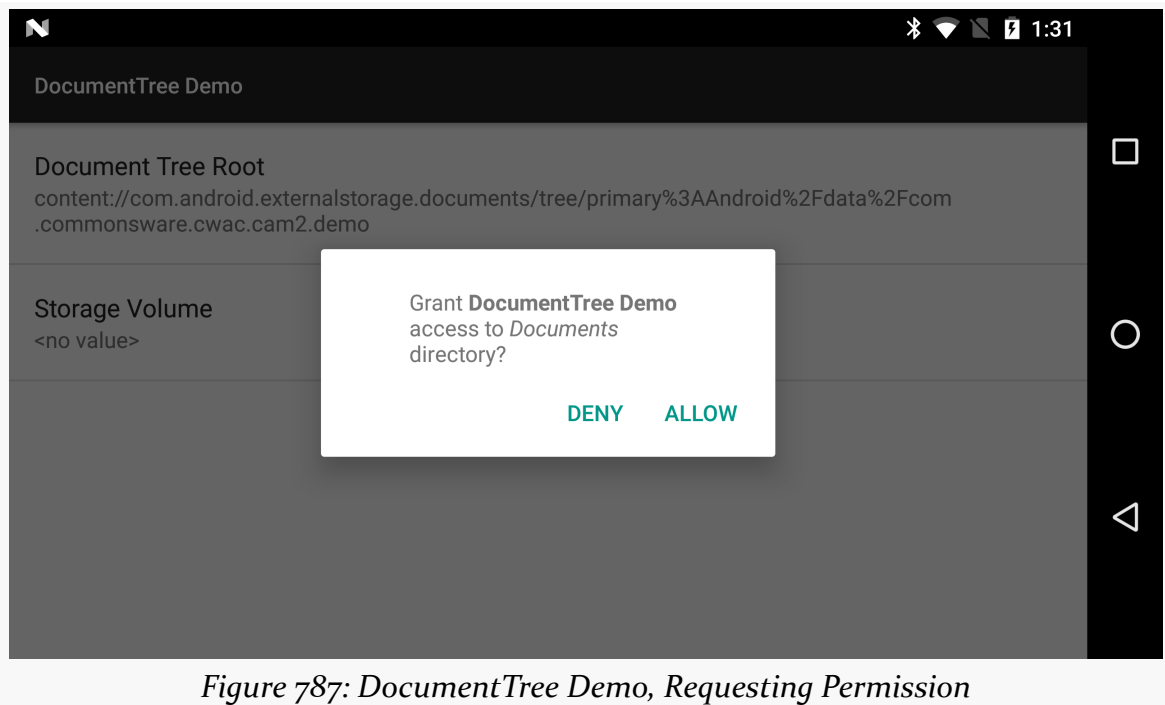

If the user grants permission, once again the preference's subtitle will reflect the Uri of the chosen location:

### **CONSUMING DOCUMENTS**

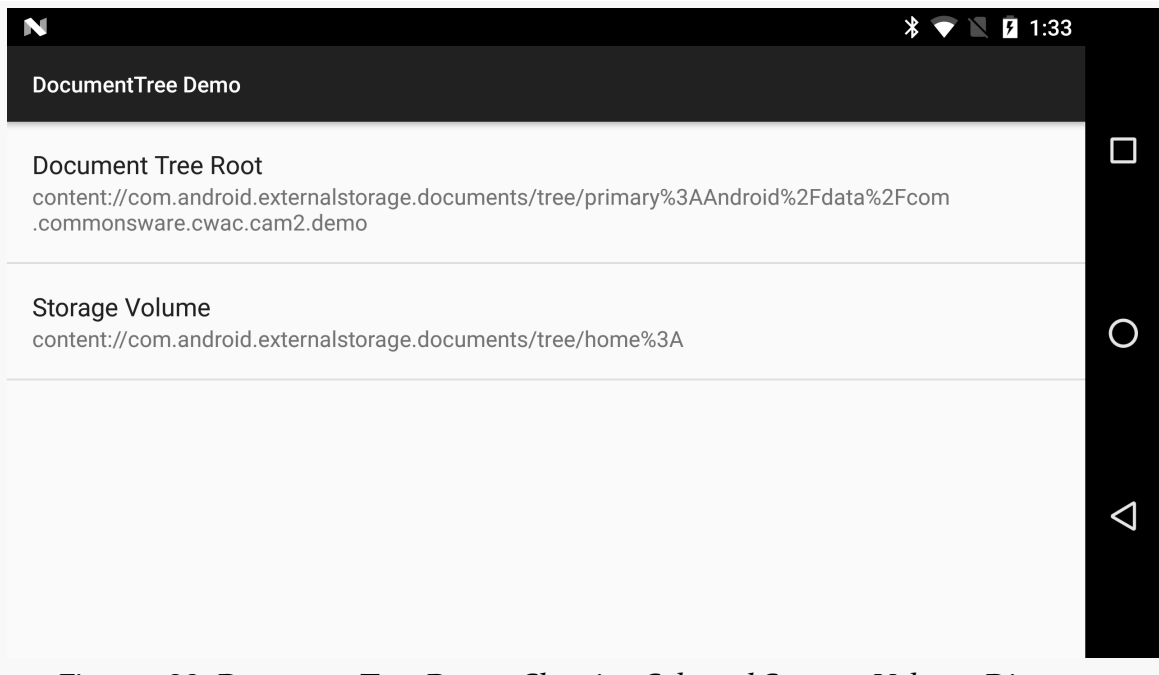

*Figure 788: DocumentTree Demo, Showing Selected Storage Volume Directory*

On Android 5.0-6.0 devices, the app will run, but the storage volume preference is disabled:

### **CONSUMING DOCUMENTS**

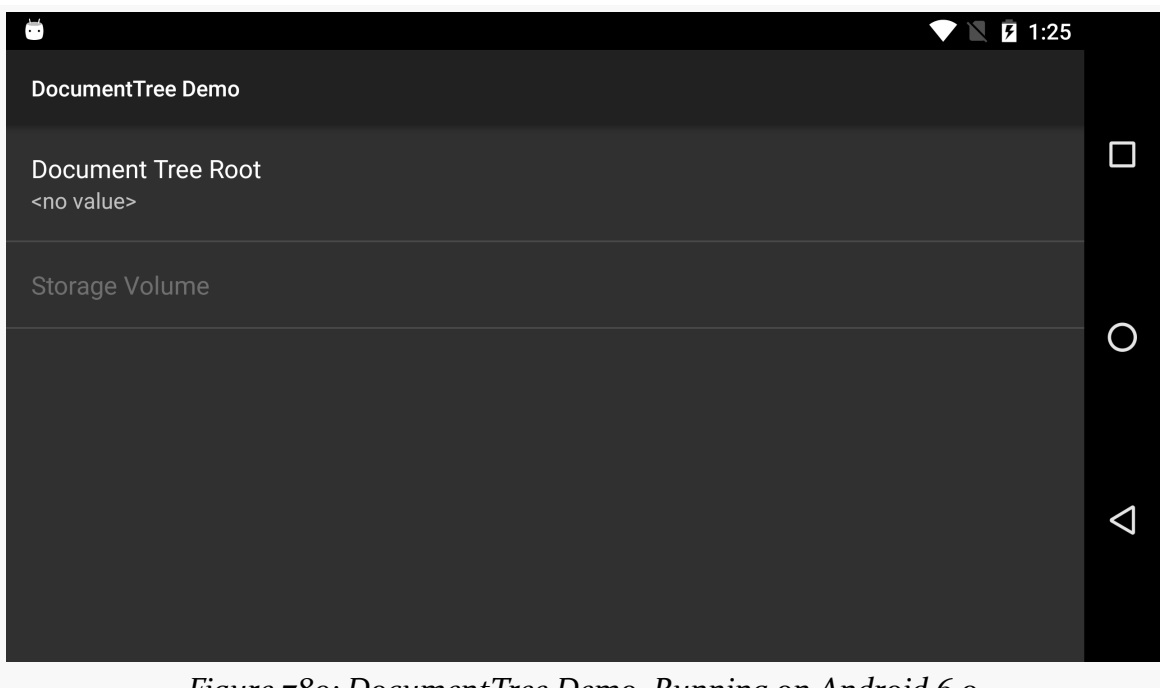

*Figure 789: DocumentTree Demo, Running on Android 6.0*

## **The Document Tree**

Of the two options, ACTION\_OPEN\_DOCUMENT\_TREE is the most straight-forward to implement: call startActivityForResult() and get your Uri in onActivityResult().

But, since preferences are not set up to handle startActivityForResult() or receive data via onActivityResult(), we have a little bit of work to do.

### **The Preference XML**

The app has a res/raw/settings.xml file containing our preferences:

```
<?xml version="1.0" encoding="utf-8"?>
<PreferenceScreen xmlns:android="http://schemas.android.com/apk/res/android">
  <Preference
   android:key="documentTree"
   android:title="@string/pref_doc_tree" />
 <ListPreference
   android:dialogTitle="@string/dlg_storage_volume"
   android:enabled="@bool/is_nougat"
android:key="storageVolume"
```

```
2648
```

```
android:title="@string/pref_storage_volume" />
</PreferenceScreen>
```
(from [Documents/DocumentTree/app/src/main/res/xml/settings.xml\)](https://github.com/commonsguy/cw-omnibus/tree/v8.7/Documents/DocumentTree/app/src/main/res/xml/settings.xml)

The first one is our "Document Tree Root" preference… and it is literally a Preference. This is not used all that frequently, since it cannot actually collect any preference data. In cases like this one, where we really want to handle this more like the user tapped on a generic ListView row, it is a reasonable choice.

We will explore the ListPreference for the "Storage Volume" option later in this section.

### **Populating the Preference**

The UI is a PreferenceFragment subclass named SettingsFragment. In onCreate(), we call addPreferencesFromResource() to inflate that preference XML and populate the fragment:

```
@Override
public void onCreate(Bundle savedInstanceState) {
 super.onCreate(savedInstanceState);
 addPreferencesFromResource(R.xml.settings);
 prefDocTree=findPreference(PREF_DOC_TREE);
 prefs=prefDocTree
    .getSharedPreferences();
 prefs.registerOnSharedPreferenceChangeListener(this);
 onSharedPreferenceChanged(prefs, PREF_DOC_TREE);
 docTreeHelper=new DocumentHelper(this,
    prefDocTree);
 prefVolumes=(ListPreference)findPreference(PREF_VOLUMES);
 if (prefVolumes.isEnabled()) {
    populateVolumes();
    onSharedPreferenceChanged(prefs, PREF_STORAGE_URI);
    volumeHelper=
     new VolumeHelper(this, prefVolumes,
       PREF_STORAGE_URI, Environment.DIRECTORY_DOCUMENTS);
 }
}
```
(from [Documents/DocumentTree/app/src/main/java/com/commonsware/android/documenttree/SettingsFragment.java\)](https://github.com/commonsguy/cw-omnibus/tree/v8.7/Documents/DocumentTree/app/src/main/java/com/commonsware/android/documenttree/SettingsFragment.java)

We then do a few things to set up our "Document Tree Root" preference:

- We call findPreference() to get that Preference object, storing it in a prefDocTree field.
- We ask the Preference for the SharedPreferences that are being used, holding onto that in a field named prefs.
- Register the fragment itself as an OnSharedPreferenceChangeListener for the SharedPreferences, then immediately call onSharedPreferenceChanged(). That, in turn, fills in the summary of the Preference with the current Uri, if we have one:

```
@Override
public void onSharedPreferenceChanged(SharedPreferences prefs,
                                      String key) {
 if (PREF DOC TREE.equals(key)) {
    prefDocTree.setSummary(prefs.getString(key, "<no value>"));
 }
 else if (PREF STORAGE URI.equals(key)) {
   prefVolumes
     .setSummary(prefs
        .getString(key, "<no value>").replaceAll("%", "%%"));
 }
}
```
(from [Documents/DocumentTree/app/src/main/java/com/commonsware/android/documenttree/SettingsFragment.java\)](https://github.com/commonsguy/cw-omnibus/tree/v8.7/Documents/DocumentTree/app/src/main/java/com/commonsware/android/documenttree/SettingsFragment.java)

• Wrap that Preference in a DocumentHelper object, which we will look at shortly.

We will cover the remainder of this code, pertaining to the other preference, later.

### **Choosing a Tree**

We need some common code between the document-root and the storage-volume options:

- Bridging between a Preference and a hosting activity or fragment that can do the startActivityForResult() and onActivityResult() work
- Calling takePersistableUriPermission()
- Updating the SharedPreferences with the Uri that we receive

The TreeUriPreferenceHelper abstract class, along with its DocumentHelper and VolumeHelper subclasses, implement this common code.

A TreeUriPreferenceHelper subclass' constructor needs to be passed the Preference that we are "helping", along with some implementation of the Host interface:

```
public interface Host {
   void startActivityForHelper(Intent intent,
                               TreeUriPreferenceHelper helper);
}
```
(from [Documents/DocumentTree/app/src/main/java/com/commonsware/android/documenttree/TreeUriPreferenceHelper.java\)](https://github.com/commonsguy/cw-omnibus/tree/v8.7/Documents/DocumentTree/app/src/main/java/com/commonsware/android/documenttree/TreeUriPreferenceHelper.java)

DocumentHelper simply collects those values, passes them to TreeUriPreferenceHelper, and registers itself to be called when the user clicks on the Preference:

```
package com.commonsware.android.documenttree;
import android.content.Intent;
import android.preference.Preference;
public class DocumentHelper extends TreeUriPreferenceHelper
  implements Preference.OnPreferenceClickListener {
  public DocumentHelper(Host host, Preference pref) {
    super(host, pref);
    pref.setOnPreferenceClickListener(this);
  }
 @Override
  protected String getUriKey() {
   return (pref.getKey());
  }
  @Override
  public boolean onPreferenceClick(Preference preference) {
    Intent i=new Intent(Intent.ACTION_OPEN_DOCUMENT_TREE);
    host.startActivityForHelper(i, this);
    return(true);
  }
}
```
(from [Documents/DocumentTree/app/src/main/java/com/commonsware/android/documenttree/DocumentHelper.java\)](https://github.com/commonsguy/cw-omnibus/tree/v8.7/Documents/DocumentTree/app/src/main/java/com/commonsware/android/documenttree/DocumentHelper.java)

TreeUriPreferenceHelper, in turn, just holds onto the Host and Preference in host and pref fields, respectively.

When the user clicks on the Preference, the onPreferenceClick() method of the DocumentHelper is called. There, we create an ACTION\_OPEN\_DOCUMENT\_TREE Intent and call startActivityForHelper() on the host.

Our Host, in this case, is the SettingsFragment, so it has an implementation of startActivityForHelper():

```
@Override
public void startActivityForHelper(Intent intent,
                                   TreeUriPreferenceHelper helper) {
 if (helper==docTreeHelper) {
   startActivityForResult(intent, REQUEST_DOC_TREE);
 }
 else if (helper==volumeHelper) {
    startActivityForResult(intent, REQUEST_STORAGE_VOLUME);
 }
}
```
(from [Documents/DocumentTree/app/src/main/java/com/commonsware/android/documenttree/SettingsFragment.java\)](https://github.com/commonsguy/cw-omnibus/tree/v8.7/Documents/DocumentTree/app/src/main/java/com/commonsware/android/documenttree/SettingsFragment.java)

It just sees which TreeUriPreferenceHelper we are working with, then calls startActivityForResult() with an appropriate request code (e.g., REQUEST\_DOC\_TREE).

Eventually, SettingsFragment should be called with onActivityResult(). If the result is RESULT\_OK, we forward the result along to the TreeUriPreferenceHelper, based on the request code:

```
@Override
public void onActivityResult(int requestCode, int resultCode,
                             Intent data) {
 if (resultCode==Activity.RESULT_OK) {
    if (requestCode==REQUEST_DOC_TREE) {
      docTreeHelper.onActivityResult(data);
    }
    else if (requestCode==REQUEST_STORAGE_VOLUME) {
      volumeHelper.onActivityResult(data);
    }
 }
}
```
(from [Documents/DocumentTree/app/src/main/java/com/commonsware/android/documenttree/SettingsFragment.java\)](https://github.com/commonsguy/cw-omnibus/tree/v8.7/Documents/DocumentTree/app/src/main/java/com/commonsware/android/documenttree/SettingsFragment.java)

TreeUriPreferenceHelper has the common implementation of onActivityResult(), where we call takePersistableUriPermission() (asking for read/write access) and put the Uri into the SharedPreferences under some key:

```
public void onActivityResult(Intent data) {
  Uri docTree=data.getData();
  ContentResolver cr=pref.getContext().getContentResolver();
  int perms=Intent.FLAG_GRANT_READ_URI_PERMISSION
    | Intent.FLAG_GRANT_WRITE_URI_PERMISSION;
  cr.takePersistableUriPermission(docTree, perms);
  pref
    .getSharedPreferences()
    .edit()
    .putString(getUriKey(), docTree.toString())
    .\napply();}
```
(from [Documents/DocumentTree/app/src/main/java/com/commonsware/android/documenttree/TreeUriPreferenceHelper.java\)](https://github.com/commonsguy/cw-omnibus/tree/v8.7/Documents/DocumentTree/app/src/main/java/com/commonsware/android/documenttree/TreeUriPreferenceHelper.java)

In the case of the document-root Preference, that key is the key from the Preference itself (getKey()). Saving the value not only persists it, but it also triggers the SettingsFragment to be notified about the new value, causing SettingsFragment to update the Preference summary… which is why we see the Uri show up on the screen right after selecting it.

## **The Storage Volume**

The StorageVolume scenario is a bit more complicated, in that we have to provide the UI for choosing a volume — this is not provided by Android. That, plus some interesting challenges in the StorageVolume implementation, add to our level of effort.

### **The Preference XML**

The settings.xml file has a ListPreference that will serve as the UI for selecting a StorageVolume:

```
<ListPreference
 android:dialogTitle="@string/dlg_storage_volume"
 android:enabled="@bool/is_nougat"
 android:key="storageVolume"
```
(from [Documents/DocumentTree/app/src/main/res/xml/settings.xml\)](https://github.com/commonsguy/cw-omnibus/tree/v8.7/Documents/DocumentTree/app/src/main/res/xml/settings.xml)

Since the roster of possible volumes is dynamic, we cannot provide our ListPreference contents via string-array resources, but instead will need to do so from Java code.

Note that this preference is enabled based upon an is\_nougat bool resource. That is set to true for API Level 24+ (in res/values-v24/bools.xml), false otherwise (in res/values/bools.xml).

### **Populating the Preference**

Some of the work from onCreate() of SettingsFragment is for setting up this ListPreference:

```
prefVolumes=(ListPreference)findPreference(PREF_VOLUMES);
if (prefVolumes.isEnabled()) {
  populateVolumes();
  onSharedPreferenceChanged(prefs, PREF_STORAGE_URI);
  volumeHelper=
    new VolumeHelper(this, prefVolumes,
      PREF_STORAGE_URI, Environment.DIRECTORY_DOCUMENTS);
}
```
(from [Documents/DocumentTree/app/src/main/java/com/commonsware/android/documenttree/SettingsFragment.java\)](https://github.com/commonsguy/cw-omnibus/tree/v8.7/Documents/DocumentTree/app/src/main/java/com/commonsware/android/documenttree/SettingsFragment.java)

We store the ListPreference in a prefVolumes field, before calling a private populateVolumes() method to fill in the list contents. We also trigger updating its summary via a manual call to onSharedPreferenceChanged(), plus wrap the ListPreference in a VolumeHelper that we will explore in detail shortly. And all of this is wrapped in a check to see if the preference is enabled; if it is not, we skip this work, as it is unnecessary.

populateVolumes() is responsible for providing the entries and values for the ListPreference, based on the available volumes:

```
@TargetApi(Build.VERSION_CODES.N)
private void populateVolumes() {
 StorageManager storage=
    (StorageManager)getActivity()
      .getSystemService(Context.STORAGE_SERVICE);
 List<StorageVolume> volumes=storage.getStorageVolumes();
```

```
Collections.sort(volumes, new Comparator<StorageVolume>() {
    @Override
    public int compare(StorageVolume lhs,
                       StorageVolume rhs) {
      return(lhs.getDescription(getActivity())
        .compareTo(rhs.getDescription(getActivity())));
    }
  });
  String[] displayNames=new String[volumes.size()];
  String[] uuids=new String[volumes.size()];
  for (int i=0;i<volumes.size();i++) {
    displayNames[i]=volumes.get(i).getDescription(getActivity());
    uuids[i]=volumes.get(i).getUuid();
    if (uuids[i]=null) {
      uuids[i]=STORAGE_FAKE_UUID;
    }
  }
  prefVolumes.setEntries(displayNames);
  prefVolumes.setEntryValues(uuids);
}
```
(from [Documents/DocumentTree/app/src/main/java/com/commonsware/android/documenttree/SettingsFragment.java\)](https://github.com/commonsguy/cw-omnibus/tree/v8.7/Documents/DocumentTree/app/src/main/java/com/commonsware/android/documenttree/SettingsFragment.java)

We start off by getting a StorageManager system service. Here, we are using the newer version of getSystemService(), introduced in API Level 21, where we can pass in the Java class of the system service that we want (StorageManager.class). This allows Android to return an instance of the actual class, avoiding a cast.

Then, we call getStorageVolumes() on the StorageManager, to get the roster of available StorageVolume objects.

Since those StorageVolume objects might arrive in any order, we sort() them by their description, which is a human-readable label describing what the volume is. For example, for removable storage, it might be a combination of the manufacturer of the drive or card, plus the stated capacity of the drive or card.

Since ListPreference wants two String arrays for the entries and values, we set those up, filling them in from the description and UUIDs of the volumes. Each volume is supposed to have a UUID, but that is not guaranteed — in particular, the StorageVolume for external storage returns null for getUuid(). Since ListPreference *really* does not like null values, we substitute in a non-UUID string (STORAGE\_FAKE\_UUID, defined to be "fake") to identify it. We then give those two string arrays to the ListPreference.

### **Choosing a Volume**

VolumeHelper, like DocumentHelper, is designed to help bridge between the preference system, the hosting fragment, and the Android APIs for getting a document tree Uri.

VolumeHelper takes two additional constructor parameters, beyond the Host and Preference:

- The key for the SharedPreference under which the Uri will be stored. The ListPreference will store the UUID of the storage volume under its key, but once we get the Uri, we need to save it to the SharedPreferences as well, for later use.
- The directory on the storage volume to use. createAccessIntent() accepts any of the standard Environment directories — in this case, we are using DIRECTORY\_DOWNLOADS

The constructor holds onto those additional parameters in fields, then registers itself to respond to when the ListPreference value changes, because the user selected a different StorageVolume in the list:

```
package com.commonsware.android.documenttree;
import android.content.Intent;
import android.os.storage.StorageManager;
import android.os.storage.StorageVolume;
import android.preference.ListPreference;
import android.preference.Preference;
import java.util.List;
public class VolumeHelper extends TreeUriPreferenceHelper
  implements Preference.OnPreferenceChangeListener {
  private final String uriKey;
  private final String dirName;
  public VolumeHelper(Host host, ListPreference pref, String uriKey,
                      String dirName) {
    super(host, pref);
    this.uriKey=uriKey;
    this.dirName=dirName;
```

```
pref.setOnPreferenceChangeListener(this);
 }
 @Override
 protected String getUriKey() {
   return(uriKey);
 }
 @Override
 public boolean onPreferenceChange(Preference pref,
                                    Object o) {
   StorageManager storage=
     pref.getContext().getSystemService(StorageManager.class);
   List<StorageVolume> volumes=storage.getStorageVolumes();
   String uuid=o.toString();
   for (StorageVolume volume : volumes) {
     if ((volume.getUuid()==null &&
       uuid.equals(SettingsFragment.STORAGE_FAKE_UUID)) ||
       (uuid.equals(volume.getUuid()))) {
       Intent i=volume.createAccessIntent(dirName);
       host.startActivityForHelper(i, this);
       break;
     }
   }
   return(true);
 }
}
```
(from [Documents/DocumentTree/app/src/main/java/com/commonsware/android/documenttree/VolumeHelper.java\)](https://github.com/commonsguy/cw-omnibus/tree/v8.7/Documents/DocumentTree/app/src/main/java/com/commonsware/android/documenttree/VolumeHelper.java)

When the user eventually does change the selection in the ListPreference and onPreferenceChange() is called, we get a fresh StorageManager. Unfortunately, StorageManager does not have any sort of lookup API to get a StorageVolume by UUID, so we have to iterate over the currently-available volumes and find a match, taking into account our fake UUID for the null-UUID case.

When we find a match, we call createAccessIntent() on the StorageVolume, passing in the directory name. That Intent is then given to the Host via startActivityForHelper(). That will trigger the same process as was used for DocumentHelper, eventually resulting in the Uri being saved to the SharedPreferences under the supplied key.

### **Potential Issues**

It is unclear if more than one StorageVolume could have a null UUID. If it can, the approach of using a fake value in lieu of null will not work. Of course, if more than one StorageVolume could have a null UUID, we will have no means of identifying *which* StorageVolume the null UUID refers to, making long-term identification of StorageVolume objects difficult.

# **Scoped Directory Access Bug**

The scoped directory access feature — using StorageVolume to request access to standard directories — works fairly well on Android 7.0+… with one UX flaw, tied to how the user grants you that access.

The flow of the permission dialogs resembles that of Android 6.0's runtime permissions:

- When you first ask for access, the user can allow or deny
- If the user denied access, and you later ask for access again, the dialog now has a "Don't ask again" checkbox
- If the user checked that checkbox and denied access again, any future attempts you make to request access will be denied immediately, without the user seeing a dialog

One problem is that we have no good way of knowing that the user has previously denied our request, let alone checked the "Don't ask again" checkbox. With Android 6.0's runtime permissions, we have checkSelfPermission() and shouldShowPermissionRequestRationale() for those things. We have no equivalents for scoped directory access.

However, the bigger problem is that once the user checks "Don't ask again" and denies access, *the user has no further recourse*. With runtime permissions, the user can always go into the Permissions area of an app's page in Settings and manually grant permissions. There is no equivalent of this for the scoped directory access API.

On Android 7.1, the user can use "Clear Data" to reset these dialogs, causing future dialogs to appear again even if "Don't ask again" had been checked. Of course, "Clear Data" has somewhat broader impact than this, and the user might not appreciate wiping out all the app's local data.

Worse, on Android 7.0, not only does "Clear Data" not fix this, but *a full uninstall of the app* does not fix this. Nothing short of a factory reset will allow the app to ask the user for permission and the user have an opportunity again to grant permission.

Admittedly, this is an edge case, but it is one that you should keep in mind if you are using createAccessIntent() and the scoped directory access API. Keep an eye on [this issue](https://code.google.com/p/android/issues/detail?id=227907) to try to get some resolution to how the user is supposed to manually revert the "Don't ask again" status.

The Storage Access Framework gives developers access to ACTION\_OPEN\_DOCUMENT and related Intent actions to perform operations on a document provider.

However, what if you want to *be* a document provider?

To do that, you will need to create a subclass of DocumentsProvider, override some abstract methods, and perhaps put up with some really obtuse error messages.

This chapter will help you in setting up your DocumentsProvider. With luck, you will escape without encountering errors.

# **Prerequisites**

This chapter assumes that you have read [the preceding chapter on consuming](#page-2635-0) [documents](#page-2635-0), along with its prerequisites.

# **Have Your Content, and Provide it Too**

Most apps will not need to implement a document provider. They might not even consume documents, let alone provide them to other apps.

However, if your app has document-style content, and that content is of a MIME type that could reasonably be manipulated by other apps, you should consider implementing a document provider to allow the user to manipulate that content using those other apps.

Historically, developers had two main approaches for content:

- 1. Store it on internal storage
- 2. Store it on external storage

The internal storage route would be for content that would not normally be useraccessible, while external storage would be for user-accessible content.

In either of those cases, you will want to consider creating a document provider. In the case of internal storage, the user has no way to get to that content except through your app, and so if your app does not offer some capabilities that other apps do for that content, you limit your user by not having a document provider. In the case of external storage, while users in theory could use a file manager or something to try to get other apps to recognize the content, it will be easier for users if you provide a document provider to proactively publish this content to consuming apps.

However, bear in mind that your app does not have to store its content in either of these places. It could store the content in *somebody else's* document provider, using the mechanisms discussed in [the preceding chapter on consuming documents.](#page-2635-0) In this case, you would not need to publish a document provider yourself, as the content is available through the same provider that your code is using.

It may also be the case that while your app is the one directly storing the content on internal or external storage, that content would not reasonably be used by other apps. Perhaps it is in some non-standard format that other apps are unlikely to support. Perhaps the files are not to be used by other apps for security reasons. In these cases, skipping the document provider is reasonable, though not exactly ideal from the user's standpoint. In particular, it restricts them from using those files with apps that can work with any file, such as attaching them to email messages.

So, for example:

- If you are implementing a camera app, and you are not storing the photos in the standard DIRECTORY\_DCIM location for photos, but you are storing the photos yourself in files consider implementing a document provider so users can get at the photos you are taking. But, if you are implementing a camera app, you might elect to allow the user to indicate some place in somebody else's document provider where you could save the photo on their behalf.
- If you are implementing some sort of network-synced file service (e.g., DropBox, Bittorrent Sync), or some sort of on-device version control system, consider implementing a document provider so users can manipulate the documents that you are managing on their behalf.

# **Key Provider Concepts**

Creating a document provider is significantly more complex than is creating a document consumer. To help make sense of what is required, here are some key terms that you will need to understand.

# <span id="page-2723-0"></span>**Roots**

A document provider can publish one or more "roots". Basically, a "root" points to a tree of documents. Many providers will have just one root, but it is entirely possible for your provider to have more than one.

## **Documents**

Documents, in turn, represent what in filesystem terms would be considered files and directories. A document can either have children (e.g., a directory) or it can have content (e.g., a file), but not both.

A root *also* is a document — here, "root" refers to the root of a tree of documents.

## **Root and Document IDs**

Each root has an ID unique to your app to identify that root as being distinct from any other root. This is a string.

Each document — files and directories alike — will have a string document ID to uniquely identify that document within its root. If you have some natural identifier (e.g., a primary key in some table), feel free to use it. Otherwise, you might consider your document ID to be some path to get to the document.

And, since a root is also a document, a root will have both a root ID and a document ID.

These document IDs need to be durable. Clients, or the Storage Access Framework itself, may wind up caching these IDs. Hence, pick something that not only uniquely identifies this document, but will *continue* to uniquely identify the document even after the document has been modified.

# **Pieces of a Provider**

The [Documents/Provider](http://github.com/commonsguy/cw-omnibus/tree/master/Documents/Provider) sample application implements a document provider, one that serves documents baked into the app itself in assets/. Of course, this is a rather artificial scenario — usually, a document provider will be working with a read/write data store, like internal storage.

# **The Activity**

A document provider app probably needs a real UI. Perhaps that UI is for broader functionality that the app provides on top of serving documents. Perhaps that UI is merely to configure the document store, such as providing account credentials for the online storage service that the document provider exposes on Android.

If nothing else, you will need a do-nothing activity for the user to run, to ensure that your app is moved out of the stopped state.

In the sample app, this is handled by MainActivity, which uses Theme. Translucent. NoDisplay [to avoid a UI](#page-494-0) and just shows a Toast to indicate that the provider is now activated:

```
package com.commonsware.android.documents.provider;
import android.app.Activity;
import android.content.res.AssetManager;
import android.os.Bundle;
import android.util.Log;
import android.widget.Toast;
import java.io.File;
import java.io.FileOutputStream;
import java.io.IOException;
import java.io.InputStream;
public class MainActivity extends Activity {
  protected void onCreate(Bundle savedInstanceState) {
    super.onCreate(savedInstanceState);
    Toast.makeText(this, R.string.activated, Toast.LENGTH_LONG).show();
    finish();
  }
}
```
(from [Documents/Provider/app/src/main/java/com/commonsware/android/documents/provider/MainActivity.java\)](https://github.com/commonsguy/cw-omnibus/tree/v8.7/Documents/Provider/app/src/main/java/com/commonsware/android/documents/provider/MainActivity.java)

## **The API Level Resources**

The document provider itself comes courtesy of a subclass of DocumentsProvider. However, the DocumentsProvider class only exists on API Level 19 and higher — our subclass is useless on older devices. To ensure that our provider is only used on API Level 19 and higher, we should only enable it on API Level 19+ devices.

To that end, in res/values/bools.xml, we have a boolean resource named min19, set to false:

```
<?xml version="1.0" encoding="utf-8"?>
<resources>
    <bool name="min19">false</bool>
</resources>
```
(from [Documents/Provider/app/src/main/res/values/bools.xml\)](https://github.com/commonsguy/cw-omnibus/tree/v8.7/Documents/Provider/app/src/main/res/values/bools.xml)

In res/values-v19/bools.xml, we redefine that boolean resource to be true:

```
<?xml version="1.0" encoding="utf-8"?>
<resources>
    <bool name="min19">true</bool>
</resources>
```
(from [Documents/Provider/app/src/main/res/values-v19/bools.xml\)](https://github.com/commonsguy/cw-omnibus/tree/v8.7/Documents/Provider/app/src/main/res/values-v19/bools.xml)

Hence, when we refer to the min19 boolean resource, we will get true or false depending upon whether we are on API Level 19 or not.

### **The Manifest**

Since DocumentsProvider is a subclass of ContentProvider, we will need a <provider> element in the manifest pointing to our subclass of DocumentsProvider:

```
<provider
  android:name=".DemoDocumentsProvider"
  android:authorities="com.commonsware.android.documents.provider"
  android:enabled="@bool/min19"
  android:exported="true"
  android:grantUriPermissions="true"
  android:permission="android.permission.MANAGE_DOCUMENTS">
  <intent-filter>
    <action android:name="android.content.action.DOCUMENTS_PROVIDER" />
  </intent-filter>
</provider>
```

```
2665
```
(from [Documents/Provider/app/src/main/AndroidManifest.xml\)](https://github.com/commonsguy/cw-omnibus/tree/v8.7/Documents/Provider/app/src/main/AndroidManifest.xml)

That element:

- Uses our @bool/min19 resource from above to indicate that this component should only be enabled on API Level 19 and higher
- Is exported, but requires that applications looking to talk to our provider hold the MANAGE\_DOCUMENTS permission, which can only be held by the firmware (or apps signed with the firmware's signing key)
- Sets the android:grantUriPermissions attribute to true, as that will be used by DocumentsProvider to allow third-party apps limited, conditional access to our documents
- Has your standard android:name and android:authorities attributes, as with any other <provider>

In addition, the <provider> has a nested <intent-filter> element. This may seem odd, as this used to be impossible, and it is not intuitively obvious what it would mean for a ContentProvider to have an IntentFilter. It also is [not documented as](https://code.google.com/p/android/issues/detail?id=76833) [being allowed on](https://code.google.com/p/android/issues/detail?id=76833) [<provider>](https://code.google.com/p/android/issues/detail?id=76833), so we have no official explanation of what this means. Most likely, the magic android.content.action.DOCUMENTS\_PROVIDER filter is being used simply as a marker, to indicate to Android that this particular <provider> is part of the Storage Access Framework and implements a DocumentsProvider.

# **The DocumentsProvider**

The real business logic of publishing documents comes from your subclass of DocumentsProvider. As this class is new to API Level 19, your build target (e.g., compileSdkVersion in build.gradle) needs to be 19 or higher.

A minimal DocumentsProvider implementation will typically need five methods, outlined below.

## **onCreate()**

As with any ContentProvider, your DocumentsProvider can override onCreate() to perform initialization work. Technically, this is not required, but the odds are very good that you will have *something* that you need to initialize.

In the case of our sample DocumentsProvider — named DemoDocumentsProvider onCreate() simply obtains access to an AssetManager instance that can be used for serving documents:

```
private AssetManager assets;
@Override
public boolean onCreate() {
  assets=getContext().getAssets();
  return(true);
}
```
## **queryRoots()**

Your queryRoots() method needs to return information about the root(s) that your provider will provide.

However, rather than returning this in the form of some clean object model (e.g., a List of Document.Root objects or some such), the return value is a Cursor. While in principle this Cursor could come from a database, in many cases it will be a MatrixCursor, which is a Cursor interface over a two-dimensional array representing the rows and columns.

From here, you should return all *presently valid* roots. The "presently valid" part is because a root might exist but not be usable at the present time. For example, suppose that you are writing a DocumentsProvider that provides a document interface to an Internet-hosted storage service. In this case, you may need the user to authenticate in order to allow access to those files, such as to pass that authentication data along to the Web service to be able to retrieve directory and file data. If the user is not presently logged in, though, not only can you not talk to the Web service right now, but you do not have the ability to force the user to authenticate right now. Instead, you will have to cull the root(s) governed by those authentication credentials. This may mean that the Cursor you return has no rows, as you simply do not have anything that can be published right now.

The Cursor that you return will have one row per presently valid root. The columns will be ones defined on the DocumentsContract. Root class. Your queryRoots() method is passed a String array representing the columns requested by the Storage Access Framework. As your app may not support all of those columns, you will need to determine the intersection between the requested columns and the ones you support.

The sample app defines a SUPPORTED\_ROOT\_PROJECTION static data member to list the DocumentsContract.Root columns that are supported in general:

```
private static final String[] SUPPORTED_ROOT_PROJECTION=new String[] {
    Root.COLUMN_ROOT_ID, Root.COLUMN_FLAGS, Root.COLUMN_TITLE,
    Root. COLUMN_DOCUMENT_ID, Root. COLUMN_ICON };
```
(from [Documents/Provider/app/src/main/java/com/commonsware/android/documents/provider/DemoDocumentsProvider.java\)](https://github.com/commonsguy/cw-omnibus/tree/v8.7/Documents/Provider/app/src/main/java/com/commonsware/android/documents/provider/DemoDocumentsProvider.java)

And the demo provider has a private netProjection() utility method that computes the intersection between the requested columns and the supported ones:

```
private static String[] netProjection(String[] requested, String[] supported) {
  if (requested==null) {
   return(supported);
  }
  ArrayList<String> result=new ArrayList<String>();
  for (String request : requested) {
    for (String support : supported) {
     if (request.equals(support)) {
       result.add(request);
        break;
     }
   }
  }
  return(result.toArray(new String[0]));
}
```
(from [Documents/Provider/app/src/main/java/com/commonsware/android/documents/provider/DemoDocumentsProvider.java\)](https://github.com/commonsguy/cw-omnibus/tree/v8.7/Documents/Provider/app/src/main/java/com/commonsware/android/documents/provider/DemoDocumentsProvider.java)

That net projection is used in the MatrixCursor constructor, to teach it the available columns, as part of the queryRoots() implementation:

```
@Override
public Cursor queryRoots(String[] projection)
   throws FileNotFoundException {
 String[] netProjection=
     netProjection(projection, SUPPORTED_ROOT_PROJECTION);
 MatrixCursor result=new MatrixCursor(netProjection);
 MatrixCursor.RowBuilder row=result.newRow();
 row.add(Root.COLUMN_ROOT_ID, ROOT_ID);
 row.add(Root.COLUMN_ICON, R.drawable.ic_launcher);
 row.add(Root.COLUMN_FLAGS, Root.FLAG_LOCAL_ONLY);
 row.add(Root.COLUMN_TITLE, getContext().getString(R.string.root));
 row.add(Root.COLUMN_DOCUMENT_ID, ROOT_DOCUMENT_ID);
```

```
return(result);
}
```
queryRoots() then adds a row to the MatrixCursor, through a MatrixCursor.RowBuilder, containing five columns:

- 1. DocumentsContract.Root.COLUMN\_ROOT\_ID is the root ID for this root, as described [earlier in this chapter.](#page-2723-0)
- 2. DocumentsContract.Root.COLUMN\_ICON, which is a reference to a drawable resource that may be used in Storage Access Framework UI to help visually represent this root. In principle, this could be anything; in practice, you will probably choose your launcher icon, as it is the icon that the user will recognize.
- 3. DocumentsContract.Root.COLUMN\_FLAGS, indicating which optional capabilities this root supports. In this case, the only flag we are setting is FLAG LOCAL ONLY, indicating that network  $I/O$  is not required to browse the contents of the provider. Our sample app indicates that it is local-only, as its documents are all packaged in assets/. A provider backed by a Web service, though, would not include this flag, so the Storage Access Framework knows that calls to some of the other methods (e.g., queryChildDocuments()) may take a significant amount of time.
- 4. DocumentsContract.Root.COLUMN\_TITLE, which is a string identifying this root. The title and icon will tend to be included in Storage Access Framework-supplied UIs. In this case, with only a single root, the title is hard-coded to be a string resource. In other cases, this might be some other human-grokkable display name (e.g., the name of some storage service account).
- 5. DocumentsContract.Root.COLUMN\_DOCUMENT\_ID, which returns the document ID representing the document tree for this root.

In this case, the document IDs for this DocumentsProvider are the relative paths within assets/ of the files, starting from a root docs/ directory. So, while the root ID could be anything, the root document ID should be consistent with the other document ID values. In this case, the sample app uses:

```
private static final String ROOT_ID="thisIsMyBoomstick";
private static final String ROOT DOCUMENT ID="docs";
```
<sup>(</sup>from [Documents/Provider/app/src/main/java/com/commonsware/android/documents/provider/DemoDocumentsProvider.java\)](https://github.com/commonsguy/cw-omnibus/tree/v8.7/Documents/Provider/app/src/main/java/com/commonsware/android/documents/provider/DemoDocumentsProvider.java)

### **queryChildDocuments()**

As noted previously, some documents will represent a directory, while others will represent files. For those that represent a directory, queryChildDocuments() will need to return the document information for the contents of the directory.

queryChildDocuments() is passed:

- the document ID of the directory
- the columns, defined on the DocumentsContract.Document class, that the Storage Access Framework wants
- the sort order, expressed as a SQL-style ORDER BY clause (minus the actual ORDER BY part), that you might use to help control the order in which to return the child documents (or ignore if you wish)

As with queryRoots(), we need to come up with the intersection of the columns that the requester asks for and the columns that we support. There is a static string array named SUPPORTED\_DOCUMENT\_PROJECTION that represents the columns that we support:

```
private static final String[] SUPPORTED_DOCUMENT_PROJECTION=
    new String[] { Document.COLUMN_DOCUMENT_ID, Document.COLUMN_SIZE,
        Document.COLUMN_MIME_TYPE, Document.COLUMN_DISPLAY_NAME,
       Document.COLUMN_FLAGS};
```
(from [Documents/Provider/app/src/main/java/com/commonsware/android/documents/provider/DemoDocumentsProvider.java\)](https://github.com/commonsguy/cw-omnibus/tree/v8.7/Documents/Provider/app/src/main/java/com/commonsware/android/documents/provider/DemoDocumentsProvider.java)

The queryChildDocuments() method then uses the same netProjection() helper method that queryRoots() did to determine the intersection:

```
@Override
public Cursor queryChildDocuments(String parentDocId,
                                  String[] projection,
                                  String sortOrder)
    throws FileNotFoundException {
 String[] netProjection=
     netProjection(projection, SUPPORTED_DOCUMENT_PROJECTION);
 MatrixCursor result=new MatrixCursor(netProjection);
 try {
    String[] children=assets.list(parentDocId);
    for (String child : children) {
     addDocumentRow(result, child,
```

```
2670
```

```
parentDocId + File.separator + child);}
  }
  catch (IOException e) {
    Log.e(getClass().getSimpleName(),
          "Exception reading asset dir", e);
  }
  return(result);
}
```
As with queryRoots(), the return value of queryChildDocuments() is a Cursor representing the documents contained in this directory. Once again, we use a MatrixCursor to build up an in-memory Cursor, this time for all files within the assets/ directory denoted by parentDocId, using the list() method on AssetManager to find out what those files are.

The logic to populate the MatrixCursor is delegated to an addDocumentRow() private method, as we will be using it elsewhere in this DocumentsProvider implementation. addDocumentRow() creates a MatrixCursor.RowBuilder and fills in the supported columns:

```
private void addDocumentRow(MatrixCursor result, String child,
                            String assetPath) throws IOException {
 MatrixCursor.RowBuilder row=result.newRow();
 row.add(Document.COLUMN_DOCUMENT_ID, assetPath);
 if (isDirectory(assetPath)) {
    row.add(Document.COLUMN_MIME_TYPE, Document.MIME_TYPE_DIR);
 }
 else {
    String ext=MimeTypeMap.getFileExtensionFromUrl(assetPath);
    row.add(Document.COLUMN_MIME_TYPE,
        MimeTypeMap.getSingleton().getMimeTypeFromExtension(ext));
    row.add(Document.COLUMN_SIZE, getAssetLength(assetPath));
 }
 row.add(Document.COLUMN_DISPLAY_NAME, child);
 row.add(Document.COLUMN FLAGS, 0);
}
```
(from [Documents/Provider/app/src/main/java/com/commonsware/android/documents/provider/DemoDocumentsProvider.java\)](https://github.com/commonsguy/cw-omnibus/tree/v8.7/Documents/Provider/app/src/main/java/com/commonsware/android/documents/provider/DemoDocumentsProvider.java)

### Of note:

- the document ID of the child is simply its relative path within assets/
- the MIME type is a special one if the child document represents a directory, or else is looked up using MimeTypeMap if the child document represents a file
- the "display name" could be something special (e.g., the <title> of a Web page), but in this case is just the filename

To determine if an asset path represents a directory, the isDirectory() utility method just sees if list() returns a non-empty list:

```
private boolean isDirectory(String assetPath) throws IOException {
  return(assets.list(assetPath).length>=1);
}
```
(from [Documents/Provider/app/src/main/java/com/commonsware/android/documents/provider/DemoDocumentsProvider.java\)](https://github.com/commonsguy/cw-omnibus/tree/v8.7/Documents/Provider/app/src/main/java/com/commonsware/android/documents/provider/DemoDocumentsProvider.java)

To find the size of a document — to fill in the COLUMN\_SIZE column in the output we can ask the AssetManager for a FileDescriptor on the asset, then obtain the length from that descriptor, as seen in the getAssetLength() utility method:

```
private long getAssetLength(String assetPath) throws IOException {
  return(assets.openFd(assetPath).getLength());
}
```
(from [Documents/Provider/app/src/main/java/com/commonsware/android/documents/provider/DemoDocumentsProvider.java\)](https://github.com/commonsguy/cw-omnibus/tree/v8.7/Documents/Provider/app/src/main/java/com/commonsware/android/documents/provider/DemoDocumentsProvider.java)

The net result is that, given the name of a directory in assets/, we return a Cursor with one row per child of that directory, with columns indicating details of that child.

### **queryDocument()**

queryDocument() is similar to queryChildDocuments(). Both return a Cursor with the same sorts of columns as output. The difference: queryDocument() provides you with the document ID of a file, and you return details of that file. By contrast, queryChildDocuments() gives you the document ID of a directory, and you return the details of all documents within that directory.

This is why addDocumentRow() was implemented as a separate method, as we need the same business logic (populate a MatrixCursor row based on an asset path) from queryDocument():

```
@Override
public Cursor queryDocument(String documentId, String[] projection)
    throws FileNotFoundException {
  String[] netProjection=
      netProjection(projection, SUPPORTED_DOCUMENT_PROJECTION);
  MatrixCursor result=new MatrixCursor(netProjection);
  try {
    addDocumentRow(result, Uri.parse(documentId).getLastPathSegment(),
        documentId);
  }
  catch (IOException e) {
    Log.e(getClass().getSimpleName(), "Exception reading asset dir", e);
  }
  return(result);
}
```
In this case, the only thing different is that we need to get the bare filename, for use in the DISPLAY\_NAME field. Here, we cheat a bit and use getLastPathSegment() on Uri to obtain the filename.

### **openDocument()**

The openDocument() method behaves much like the openFile() method of a classic streaming ContentProvider: given a path, you return a ParcelFileDescriptor representing the file contents. For documents that are true files on the filesystem, you can use the static open() method on ParcelFileDescriptor. For documents that are not files on the filesystem — such as documents that are assets in the APK — you will need to set up a ParcelFileDescriptor pipe and stream the content that way.

That is what DemoDocumentsProvider does, using logic copied from the book's streaming ContentProvider samples:

```
@Override
public ParcelFileDescriptor openDocument(String documentId,
                                         String mode,
                                         CancellationSignal signal)
    throws FileNotFoundException {
 ParcelFileDescriptor[] pipe=null;
 try {
```

```
pipe=ParcelFileDescriptor.createPipe();
    AssetManager assets=getContext().getAssets();
    new TransferThread(assets.open(documentId),
        new ParcelFileDescriptor.AutoCloseOutputStream(pipe[1])).start();
  }
  catch (IOException e) {
    Log.e(getClass().getSimpleName(), "Exception opening pipe", e);
    throw new FileNotFoundException("Could not open pipe for: "
        + documentId);
  }
  return(pipe[0]);
}
```
openDocument() is passed three parameters:

- 1. The document ID of the document to stream back
- 2. A file mode (r, w, or wt) indicating what sort of operations the client wants to perform on the stream
- 3. A CancellationSignal that we can use to find out that our streaming is being interrupted

In this case:

- openDocument() ignores the mode, because it did not return FLAG SUPPORTS WRITE in either queryChildDocuments() or queryDocument() to indicate that writing is an option, so the mode should always be r
- openDocument() ignores the CancellationSignal, though in reality it should pay attention to it when streaming back the content and stop streaming when requested

The TransferThread that does the actual streaming is, once again, the same as the one used earlier in this book for a streaming ContentProvider:

```
static class TransferThread extends Thread {
 InputStream in;
 OutputStream out;
 TransferThread(InputStream in, OutputStream out) {
   this.in=in;
   this.out=out;
  }
```

```
@Override
  public void run() {
    byte[] buf=new byte[8192];
    int len;
    try {
      while ((len=in.read(buf)) >= 0) {
        out.write(buf, 0, len);
      }
      in.close();
      out.flush();
      out.close();
    }
    catch (IOException e) {
      Log.e(getClass().getSimpleName(),
          "Exception transferring file", e);
    }
  }
}
```
# **The Results**

If you have both this sample app and the one from [the previous chapter,](#page-2635-0) then run the one from the previous chapter to bring up the Storage Access Framework UI, you will see our provider among the list of available providers:
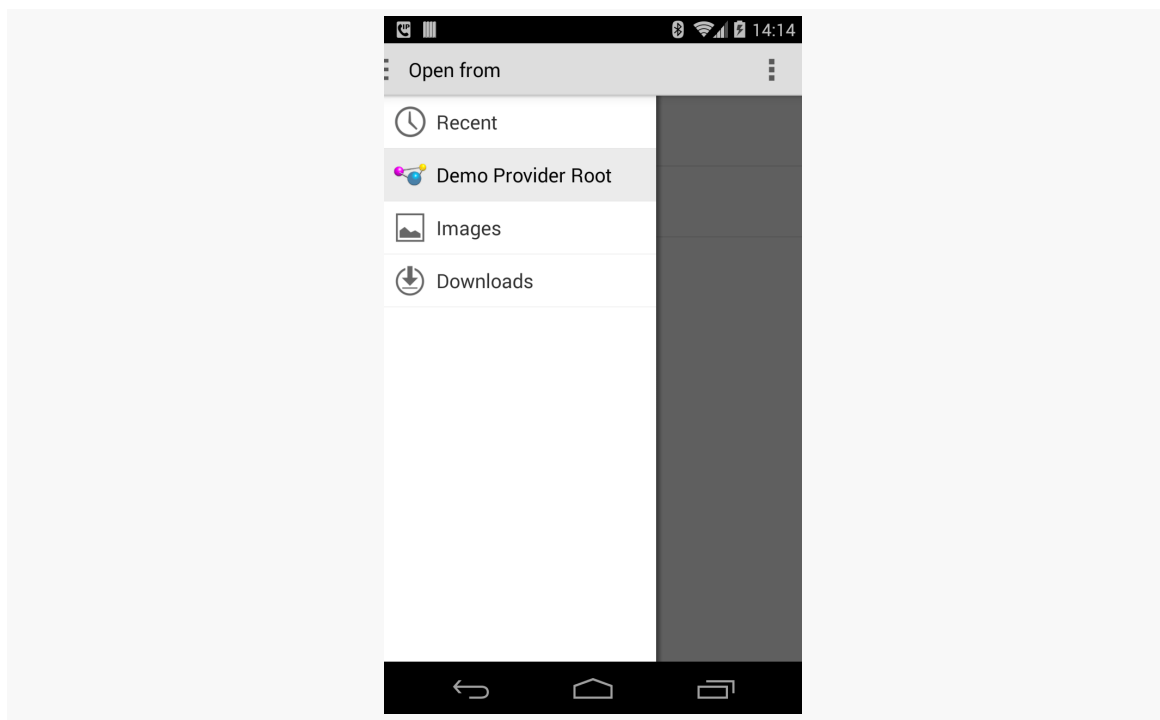

*Figure 790: Storage Access Framework Picker, Showing Custom Provider*

The provider's assets/docs/ directory contains three files, one just off the root and two in a bar/ subdirectory:

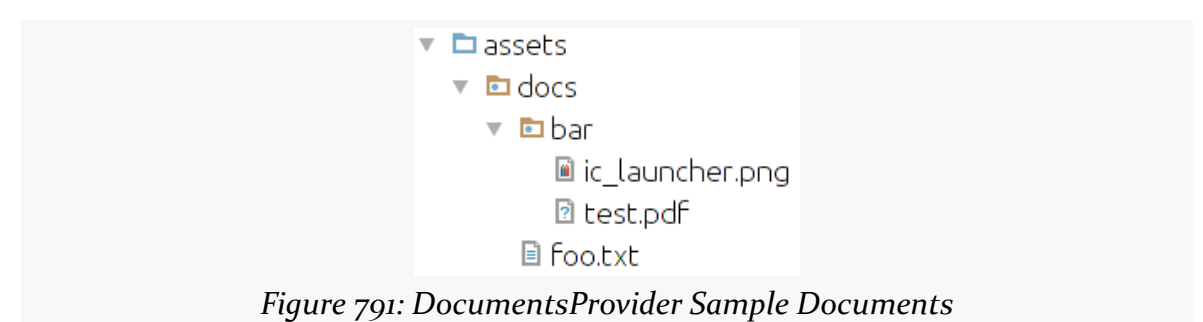

Hence, tapping on our provider in the Storage Access Framework picker brings up the contents of the root document:

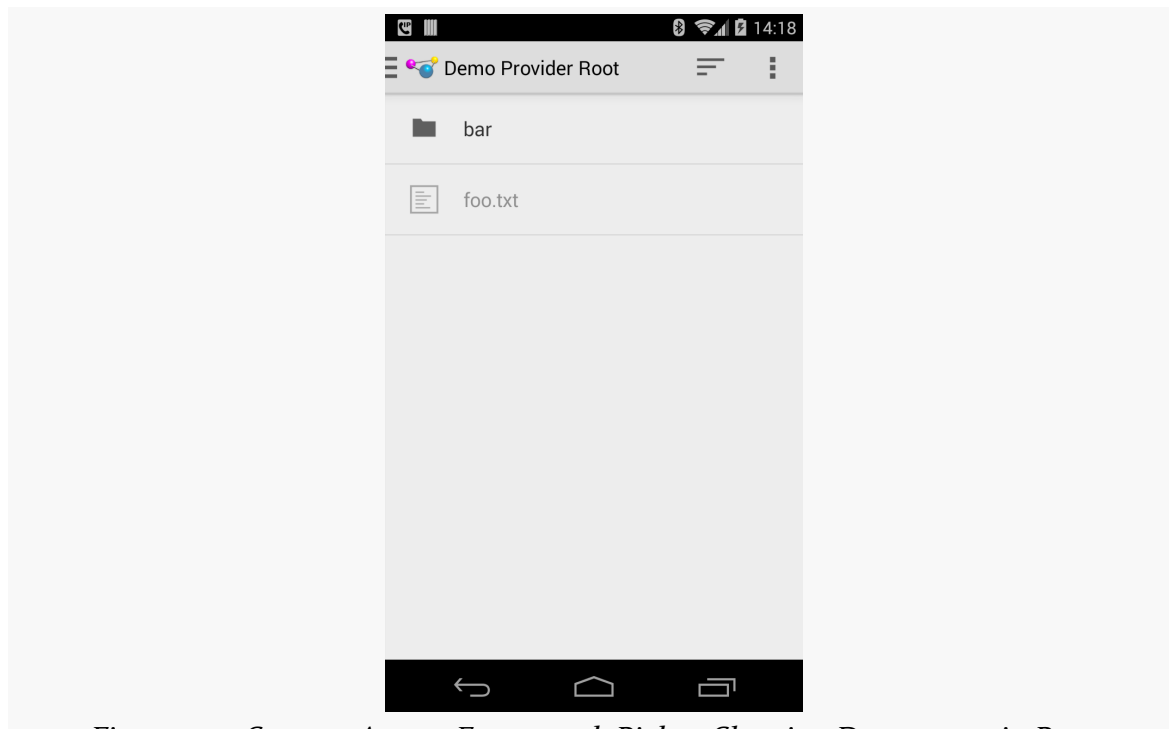

*Figure 792: Storage Access Framework Picker, Showing Documents in Root*

Tapping on the bar/ directory brings up its contents in turn:

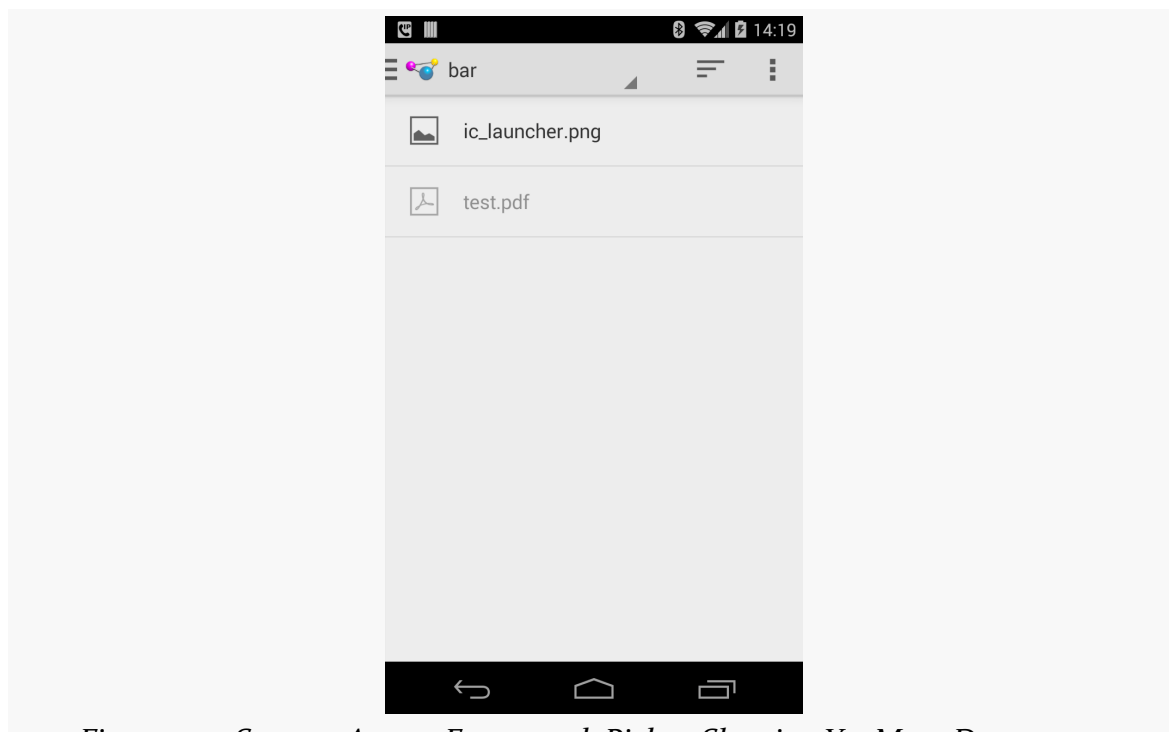

*Figure 793: Storage Access Framework Picker, Showing Yet More Documents*

Tapping on one of the files brings up the details for that file:

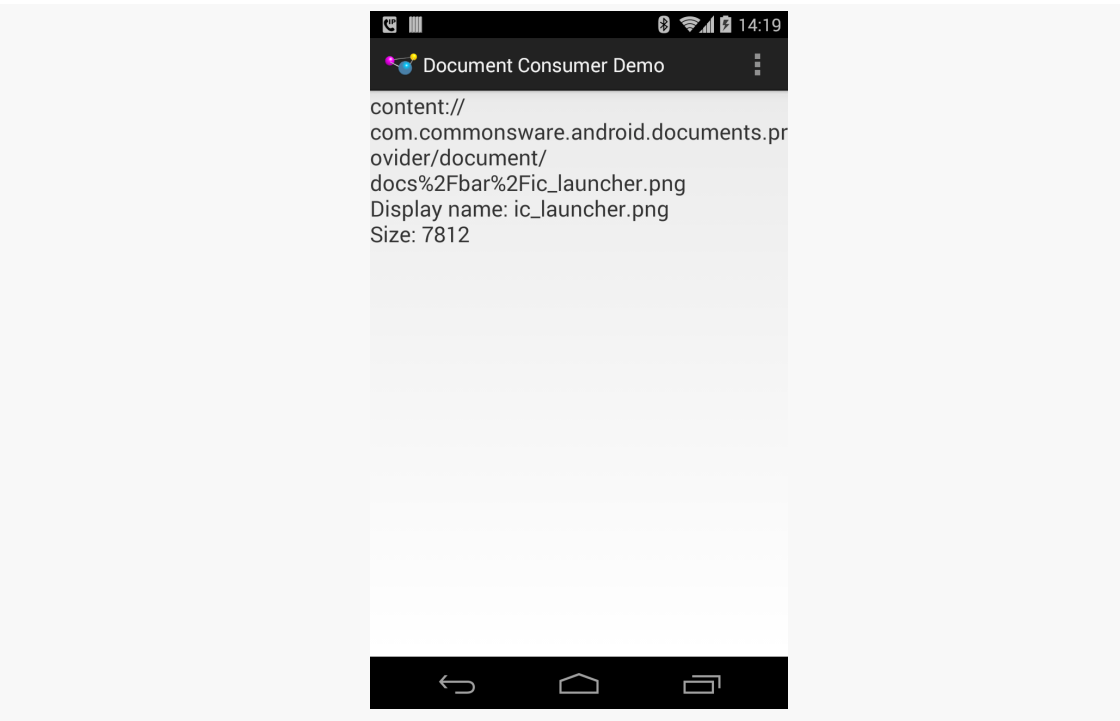

*Figure 794: Document Consumer, Showing Details of Picked Document*

## **Optional Provider Capabilities**

A DocumentsProvider can do a fair bit more than what the above sample app demonstrates. While the sample will suffice for the basics, it is reasonably likely that a production-grade DocumentsProvider will need to implement and provide some other optional capabilities, such as those described in this section.

## **Other CRUD Operations**

CRUD — Create, Read, Update, and Delete — is a standard shorthand for the basic operations one can perform on data. The sample app handles the "Read" portion of CRUD, but a DocumentsProvider can support all of them if desired.

#### **Create**

It may be that your DocumentsProvider is only going to serve up documents that were created in your app, or were created outside of the Android device (e.g., on a Web app). If, however, you want consumers of your provider to be able to use

ACTION\_CREATE\_DOCUMENT to create new documents in your provider, you will need to do a few things.

First, in the COLUMN\_FLAGS for the relevant root(s) returned by queryRoots(), you will need to include FLAG\_SUPPORTS\_CREATE, defined on DocumentsContract.Root. This indicates that at least one directory within that root supports creating new documents. Without this flag, your root(s) will be shown for ACTION\_OPEN\_DOCUMENT requests but not ACTION\_CREATE\_DOCUMENT requests.

Next, in one or more directories returned as part of queryDocument() and queryChildDocuments() calls, in the COLUMN\_FLAGS column, you will need to include FLAG\_DIR\_SUPPORTS\_CREATE, defined on DocumentsContract.Documents. This indicates that this document is a directory that supports creating new documents inside of it. Otherwise, a directory will be assumed to not support creating new documents. Note that this flag is only used for documents representing directories, not documents representing files.

Finally, you will need to implement createDocument() in your DocumentsProvider. This will be called if a consumer app used ACTION\_CREATE\_DOCUMENT and the user chose your provider and one of your directories for the new document. You are passed in:

- the document ID of the directory
- the MIME type of the new file
- a suggested display name to use for the new file, though you can modify this if needed

Your job, in createDocument(), is to create the document and return the document ID for the newly-created document. For example, if your documents are held in internal storage, you might create a new file for the document itself plus a database row in some documents table to hold the MIME type and display name.

#### **Update**

For something like files, an "update" is replacing the current contents with something new. In the case of a streaming protocol like DocumentsProvider, this implies that your provider can support output as well as input.

This too requires a few changes to your provider.

First, for the file(s) that can be updated, in the results for queryDocument() and queryChildDocuments(), you will need to include FLAG\_SUPPORTS\_WRITE in COLUMN\_FLAGS, to indicate that writing to this file should work.

Then, you will need to pay attention to the mode passed into openDocument(). If the mode is w or wt, you would need to arrange to support writing the file, where your background thread reads from an InputStream on the pipe and writes the data to wherever your data is being stored.

#### **Delete**

For any documents that the consumer can delete, include FLAG\_SUPPORTS\_DELETE in COLUMN\_FLAGS in the results for queryDocument() and queryChildDocuments().

You will also need to implement deleteDocument() in your DocumentsProvider. You are supplied the document ID to delete, and your job is to delete it.

If the document represents a directory, you may also need to delete all of its children. That really depends on how you are leveraging the "directory" construct in DocumentsProvider:

- If the "directory" is like a filesystem directory, where children have only one parent, you will want to delete the children when you delete the parent
- If the "directory" is more like a category, such as a tag, where children could have multiple parents, you will need to decide how to handle the children that would be orphaned by your deleting the last parent (delete the children? move them to some other default parent? something else?)

## **Change Notification**

If the data served by your provider changes, it is incumbent upon you to let possible consumers know about the change. For example, if you elect to delete children when you delete their parent, you should let consumers know that those children were deleted. This is not necessary for direct operations performed by consumers (e.g., writing to a document), but is necessary for anything else.

To do that, you call notifyChange() on a ContentResolver, just as you would for changes to the data in a ContentProvider. However, notifyChange() takes a Uri as a parameter, to indicate the scope of the change. There are static utility methods on DocumentsContract that will return a Uri that you can use. Notably:

- buildDocumentUri(), given your authority and a document ID, provides a Uri that points to that document
- buildChildDocumentsUri(), given your authority and a document ID, provides a Uri that represents the collection of children of that document

So, for example, if by deleting a parent you also delete the children, you would use buildChildDocumentsUri() with notifyChange() to ensure that consumers know that those children were modified. The Storage Access Framework will use methods like queryChildDocuments() to determine that the children were deleted in this case.

## **Thumbnails**

By default, the Storage Access Framework will use stock icons for directories and files. You can supply your own thumbnails instead, though, if you want. To do this:

- Include FLAG\_SUPPORTS\_THUMBNAIL in the COLUMN\_FLAGS for the affected document(s) in queryDocument() and queryChildDocuments()
- Implement openDocumentThumbnail() in your DocumentsProvider

openDocumentThumbnail() is provided the document ID of the document whose thumbnail is required, along with a Point object providing a requested size. While your thumbnail does not have to exactly match that size — for example, the aspect ratio that is requested may not match the thumbnail — it should be close.

However, the return value for openDocumentThumbnail() is an AssetFileDescriptor, which is a wrapper around a ParcelFileDescriptor. If your image exists as a file that happens to be the right size, return it by using the static open() method on ParcelFileDescriptor is fairly straightforward. If, however, you need to scale your source image to fit the desired size, implementing this via a pipe will be moderately tedious.

## **Recent Documents**

If your app has its own concept of recent documents, you can expose that roster to the Storage Access Framework, which can incorporate it as part of its UI. To do this:

- Have your queryRoots() method include FLAG\_SUPPORTS\_RECENTS in the COLUMN\_FLAGS value for the  $root(s)$  that support recent documents
- Implement queryRecentDocuments() on your DocumentsProvider, where you are given the root ID (*not* a document ID!) of one of your roots, and you

need to return the same sort of Cursor as you would from queryChildDocuments(), but representing the recent documents for that root

The two constraints upon the returned Cursor are:

- It should be sorted descending based on last-modified date (e.g., the COLUMN\_LAST\_MODIFIED column in your rows)
- It should be capped at 64 rows, though it can be less if desired

Note that you can, if you wish, have the Cursor return rows reflecting both files and directories — you are not limited to one or the other.

## **Search**

If your provider has its own search capability, you can expose that to the Storage Access Framework, which in turn can make it available to users looking for a certain document. To support this:

- Have your queryRoots() method include FLAG\_SUPPORTS\_SEARCH in the COLUMN\_FLAGS value for the root(s) that support searching
- Implement querySearchDocuments() on your DocumentsProvider, where you are given the root ID (*not* a document ID!) of one of your roots, and you need to return the same sort of Cursor as you would from queryChildDocuments(), but representing the results of a search

querySearchDocuments() is passed a String representing the search expression entered by the user. It is up to you to decide what that expression means. It is also up to you to determine where you are searching for that expression (filenames? file contents?).

Note that the Cursor you return should only contain documents that reflect files, not documents that point to directories.

## **Other Flags**

There are a few other flags that are available to you on DocumentsContract.Document that you can use in COLUMN\_FLAGS for Cursor results representing a document or collection of documents, such as the results of queryDocument() and queryChildDocuments():

- If the document represents a directory, and you are supporting thumbnails, and you would like the contents of this directory to be represented in a thumbnail grid as opposed to a list, include FLAG\_DIR\_PREFERS\_GRID
- If the document represents a directory, and you feel that users will be better served showing the documents in descending order based upon COLUMN\_LAST\_MODIFIED, rather than alphabetical by display name, include FLAG\_DIR\_PREFERS\_LAST\_MODIFIED

<span id="page-2745-0"></span>SQLite databases, by default, are stored on internal storage, accessible only to the app that creates them.

At least, that is the theory.

In practice, it is conceivable that others could get at an app's SQLite database, and that those "others" may not have the user's best interests at heart. Hence, if you are storing data in SQLite that should remain confidential despite extreme measures to steal the data, you may wish to consider encrypting the database.

Perhaps the simplest way to encrypt a SQLite database is to use [SQLCipher](http://sqlcipher.net/). SQLCipher is a SQLite extension that encrypts and decrypts database pages as they are written and read. However, SQLite extensions need to be compiled into SQLite, and the stock Android SQLite does not have the SQLCipher extension.

[SQLCipher for Android,](http://sqlcipher.net/sqlcipher-for-android/) therefore, comes in the form of a replacement implementation of SQLite that you add as an NDK library to your project. It also ships with replacement editions of the android.database.sqlite.\* classes that use the SQLCipher library instead of the built-in SQLite. This way, your app can be largely oblivious to the actual database implementation, particularly if it is hidden behind a ContentProvider or similar abstraction layer.

SQLCipher for Android is a joint initiative of [Zetetic](http://www.zetetic.net/) (the creators of SQLCipher) and [the Guardian Project](https://guardianproject.info/) (home of many privacy-enhancing projects for Android). SQLCipher for Android is open source, under the Apache License 2.0.

## **Prerequisites**

Understanding this chapter requires that you have read the chapter on *[database](#page-727-0)* [access](#page-727-0).

## **Scenarios for Encryption**

So, why might you want to encrypt a database?

Some developers probably are thinking that this is a way of protecting the app's content against "those pesky rooted device users". In practice, this is unlikely to help. As with most encryption mechanisms, SQLCipher uses an encryption key. If the app has the key, such as being hard-coded into the app itself, anyone can get the key by reverse-engineering the app.

Rather, encrypted databases are to help the user defend their data against other people seeing it when they should not. The classic example is somebody leaving their phone in the back of a taxi  $-$  if that device winds up in the hands of some group with the skills to root the device, they can get at any unencrypted content they want. While some users will handle this via the whole-disk encryption available since Android 3.0, others might not.

If the database is going anywhere other than internal storage, there is all the more reason to consider encrypting it, as then it may not even require a rooted device to access the database. Scenarios here include:

- 1. Databases stored on external storage
- 2. Databases backed up using external storage, BackupManager, or another Internet-based solution
- 3. Databases explicitly being shared among a user's devices, or between a user's device and a desktop (note that SQLCipher works on many operating systems, including desktops and iOS)

# **Obtaining SQLCipher**

SQLCipher *[is available from Zetitec](https://www.zetetic.net/sqlcipher/)*. As of July 2016, the current shipping version was 3.5.0. **It is very important for you to use 3.5.0 or higher**, as earlier versions of SQLCipher for Android will not work on Android 7.0 or higher versions of Android.

In Android Studio, to add SQLCipher for Android to your project, just add the official AAR dependency:

```
dependencies {
    compile 'net.zetetic:android-database-sqlcipher:3.5.0@aar'
}
```
# **Using SQLCipher**

If you have existing code that uses classic Android SQLite, you will need to change your import statements to pick up the SQLCipher for Android equivalents of the classes. For example, you obtain SQLiteDatabase now from net.sqlcipher.database.sqlcipher, not android.database.sqlite. Similarly, you obtain SQLException from net.sqlcipher.database instead of android.database. Unfortunately, there is no complete list of which classes need this conversion — Cursor, for example, does not. Try converting everything from android.database and android.database.sqlite, and leave alone those that do not exist in the SQLCipher for Android equivalent packages.

Before starting to use SQLCipher for Android, you need to call SQLiteDatabase.loadLibs(), supplying a suitable Context object as a parameter. This initializes the necessary libraries. If you are using a ContentProvider, just call this in onCreate() before actually using anything else with your database. If you are not using a ContentProvider, you probably will want to create a custom subclass of Application and make this call from that class' onCreate(), and reference your custom Application class in the android:name attribute of the <application> element in your manifest. Either of these approaches will help ensure that the libraries are ready before you try doing anything with the database.

Finally, when calling getReadableDatabase() or getWritableDatabase() on SQLiteDatabase, you need to supply the encryption key to use. For the purposes of book examples, a hard-coded passphrase is sufficient. However, those can be trivially reverse-engineered, and so they offer little real-world protection. But, they keep the code simple, which is useful when examining APIs.

The [Database/ConstantsSecure-AndroidStudio](http://github.com/commonsguy/cw-omnibus/tree/master/Database/ConstantsSecure-AndroidStudio) sample app is yet another variation of the ConstantsBrowser sample that we have been using for most of the database examples. From the standpoint of the ConstantsBrowser activity and ConstantsFragment UI, nothing is different. However, DatabaseHelper uses SQLCipher, rather than SQLite.

In the DatabaseHelper constructor, we call loadLibs() on the SQLiteDatabase class, which is a required initialization step to get the native libraries set up:

```
public DatabaseHelper(Context context) {
  super(context, DATABASE_NAME, null, SCHEMA);
  SQLiteDatabase.loadLibs(context);
}
```
(from [Database/ConstantsSecure-AndroidStudio/app/src/main/java/com/commonsware/android/sqlcipher/DatabaseHelper.java\)](https://github.com/commonsguy/cw-omnibus/tree/v8.7/Database/ConstantsSecure-AndroidStudio/app/src/main/java/com/commonsware/android/sqlcipher/DatabaseHelper.java)

It also offers zero-argument getReadableDatabase() and getWritableDatabase() methods, akin to those offered by the regular SQLiteOpenHelper. However, the DatabaseHelper editions turn around and invoke the one-argument equivalents on the SQLCipher edition of SQLiteOpenHelper:

```
SQLiteDatabase getReadableDatabase() {
 return(super.getReadableDatabase(PASSPHRASE));
}
SQLiteDatabase getWritableDatabase() {
 return(super.getWritableDatabase(PASSPHRASE));
}
```
(from [Database/ConstantsSecure-AndroidStudio/app/src/main/java/com/commonsware/android/sqlcipher/DatabaseHelper.java\)](https://github.com/commonsguy/cw-omnibus/tree/v8.7/Database/ConstantsSecure-AndroidStudio/app/src/main/java/com/commonsware/android/sqlcipher/DatabaseHelper.java)

Here, the PASSPHRASE is just a hard-coded string:

```
private static final String PASSPHRASE=
    "hard-coding passphrases is only for sample code;"+
    "nobody does this in production";
```
(from [Database/ConstantsSecure-AndroidStudio/app/src/main/java/com/commonsware/android/sqlcipher/DatabaseHelper.java\)](https://github.com/commonsguy/cw-omnibus/tree/v8.7/Database/ConstantsSecure-AndroidStudio/app/src/main/java/com/commonsware/android/sqlcipher/DatabaseHelper.java)

That is all the changes that are needed to use SQLCipher.

## **SQLCipher Limitations**

Alas, SQLCipher for Android is not perfect.

It will add a few MB to the size of your APK file per CPU architecture. For most modern Android devices, this extra size will not be a huge issue, though it will be an impediment for older devices with less internal storage, or for apps that are getting close to the size limits imposed by the Play Store or other distribution mechanisms.

The chapter on the NDK contains [a section about a technology called](#page-3967-0) [libhoudini](#page-3967-0) that can help reduce this bloat, albeit with a significant performance penalty.

However, the size is mostly from code, and that may cause a problem for Eclipse users. Eclipse may crash with its own OutOfMemoryError during the final build process. To address that, find your eclipse.ini file (location varies by OS and installation method) and increase the -Xmx value shown on one of the lines (e.g., change it to -Xmx512m).

Other code that expects to be using native SQLite databases will require alteration to work with SQLCipher for Android databases. For example, the SQLiteAssetHelper described [elsewhere in this book](#page-2761-0) would need to be ported to use the SQLCipher for Android implementations of SQLiteOpenHelper, SQLiteDatabase, etc. This is not too difficult for an open source component like SQLiteAssetHelper.

## **Passwords and Sessions**

Given an encrypted database, there are several ways that an attacker can try to access the data, including:

- 1. Use a brute-force attack via the app itself
- 2. Use a brute-force attack on the database directly, by copying it to some other machine
- 3. Obtain the password by the strategic deployment of [a \\$5 wrench](http://xkcd.com/538/)

The classic way to prevent the first approach is by having business logic that prevents lots of failed login attempts in a short period of time. This can be built into your login dialog (or the equivalent), tracking the number and times of failed logins and introducing delays, forced app exits, or something to add time and hassle for trying lots of passwords.

Since manually trying passwords is nasty, brutish, and long, many attackers would automate the process by copying the SQLCipher database to another machine (e.g., desktop) and running a brute-force attack on it directly. SQLCipher for Android has many built-in protections to help defend against this. So long as you are using a sufficiently long and complex encryption key, you should be fairly well-protected against such attacks.

Defending against wrenches is decidedly more difficult and is beyond the scope of this book.

## **About Those Passphrases…**

Having a solid encryption algorithm, like the AES-256 used by default with SQLCipher for Android, is only half the battle. The other half is in using a highquality passphrase, one that is unlikely to be guessed by anyone looking to break the encryption.

## **Upgrading to Encryption**

Suppose you have an app already out on the market, and you decide that you want to add the option for encryption. It is fairly likely that the user will be miffed if they lose all their data in the process of switching to an encrypted database. Therefore, you will want to try to retain their data.

SQLCipher for Android does not support in-place encryption of database. However, it *does* support working with unencrypted databases and encrypted databases simultaneously, giving you the option of migration.

The approach boils down to:

- Open the unencrypted database in SQLCipher for Android, using an empty passphrase
- Use the ATTACH statement to open the encrypted database inside the same SQLCipher for Android session
- Use a supplied sqlcipher\_export() function to migrate most of the data
- Copy the Android database schema version between the databases
- DETACH the encrypted database
- Close the unencrypted database (and, presumably, delete it)
- Use the encrypted database from this point forward

Since both database files will exist at one time, you will find it simplest to use separate names for them (e.g., stuff.db and stuff-encrypted.db).

To see how this works, take a look at the **Database**/

[SQLCipherPassphrase-AndroidStudio](http://github.com/commonsguy/cw-omnibus/tree/master/Database/SQLCipherPassphrase-AndroidStudio), which is a variation of the original, non-ContentProvider "constants" sample app, this time using SQLCipher for Android and supporting an upgrade from a non-encrypted database to an encrypted one.

The bulk of the logic for handling the encryption upgrade is in a static encrypt() method on our DatabaseHelper:

```
static void encrypt(Context ctxt) {
 SQLiteDatabase.loadLibs(ctxt);
  File dbFile=ctxt.getDatabasePath(DATABASE_NAME);
  File legacyFile=ctxt.getDatabasePath(LEGACY_DATABASE_NAME);
  if (!dbFile.exists() && legacyFile.exists()) {
    SQLiteDatabase db=
       SQLiteDatabase.openOrCreateDatabase(legacyFile, "", null);
   db.rawExecSQL(String.format("ATTACH DATABASE '%s' AS encrypted KEY '%s';",
                               dbFile.getAbsolutePath(), PASSPHRASE));
    db.rawExecSQL("SELECT sqlcipher_export('encrypted')");
   db.rawExecSQL("DETACH DATABASE encrypted;");
    int version=db.getVersion();
   db.close();
   db=SQLiteDatabase.openOrCreateDatabase(dbFile, PASSPHRASE, null);
   db.setVersion(version);
   db.close();
   legacyFile.delete();
 }
}
```
(from [Database/SQLCipherPassphrase-AndroidStudio/app/src/main/java/com/commonsware/android/constants/DatabaseHelper.java\)](https://github.com/commonsguy/cw-omnibus/tree/v8.7/Database/SQLCipherPassphrase-AndroidStudio/app/src/main/java/com/commonsware/android/constants/DatabaseHelper.java)

First, we initialize SQLCipher for Android by calling loadLibs() on the SQLCipher version of SQLiteDatabase. We could do this someplace else, but for this sample, this is as good a spot as any.

We then create File objects pointing at the locations of the old, unencrypted database (with a name represented by a LEGACY\_DATABASE\_NAME static data member) and the new encrypted database (DATABASE\_NAME). To get the File locations of those databases, we use getDatabasePath(), a method on Context, which returns the correct location for a database file given its name.

If the encrypted database exists, there is nothing that we need to do. Similarly, if it does not exist but the unencrypted database *also* does not exist, there is nothing that we *can* do. In either of those cases, we skip over the rest of the logic. In the first case, we already did the conversion (presumably); in the latter case, this is a new installation, and our SQLiteOpenHelper onCreate() logic will handle that. But, in the case where we do not have the encrypted database but do have the unencrypted one, we can create the encrypted database from the unencrypted data, which is what the bulk of the encrypt() method does.

To that, we:

- Use openOrCreateDatabase() to open the already-existing unencrypted database file *in SQLCipher for Android*, using "" as the passphrase.
- Use a rawExecSQL() method available on the SQLCipher for Android version of SQLiteDatabase to ATTACH the encrypted database, given its path, to our database session, using the supplied passphrase. This means that we can access the tables from both databases simultaneously, though we need to prefix all references to the attached database via its handle, encrypted.
- Use rawExecSQL() to execute SELECT sqlcipher\_export('encrypted'), which copies most of our data from the unencrypted database (the database we have open) into the encrypted database (the one we attached). The big thing that sqlcipher\_export() does *not* copy is the schema version number that Android maintains.
- Use rawExecSQL() to DETACH the attached encrypted database, as we no longer need it.
- Call getVersion() on the SQLiteDatabase representing the unencrypted database, to retrieve the schema version number that Android maintains.
- Close the unencrypted database and open the encrypted one using openOrCreateDatabase().
- Use setVersion() on SQLiteDatabase to set the schema version of the encrypted database to the value we had from the unencrypted database.
- Close the encrypted database and delete the unencrypted database file. Note that on API Level 16+, we could use the deleteDatabase() method on SQLiteDatabase to cleanly delete everything associated with SQLite.

The combination of doing all of that migrates our data from an unencrypted database to an encrypted one.

Then, we simply need to call encrypt() before we try loading our constants, from doInBackground() of our LoadCursorTask:

```
private class LoadCursorTask extends BaseTask<Void> {
 private final Context ctxt;
 LoadCursorTask() {
   this.ctxt=getActivity().getApplicationContext();
 }
 @Override
 protected Cursor doInBackground(Void... params) {
    DatabaseHelper.encrypt(ctxt);
```

```
return(doQuery());
 }
}
```
(from [Database/SQLCipherPassphrase-AndroidStudio/app/src/main/java/com/commonsware/android/constants/](https://github.com/commonsguy/cw-omnibus/tree/v8.7/Database/SQLCipherPassphrase-AndroidStudio/app/src/main/java/com/commonsware/android/constants/ConstantsFragment.java) [ConstantsFragment.java\)](https://github.com/commonsguy/cw-omnibus/tree/v8.7/Database/SQLCipherPassphrase-AndroidStudio/app/src/main/java/com/commonsware/android/constants/ConstantsFragment.java)

To test this upgrade logic, you will need to:

- Run [the original unencrypted version of this sample,](#page-727-0) found in the [Database/](http://github.com/commonsguy/cw-omnibus/tree/master/Database/Constants) [Constants](http://github.com/commonsguy/cw-omnibus/tree/master/Database/Constants) sample application
- Add a new constant using the unencrypted version of the app
- Run the encrypted version of the sample from this section, which shares the same package name as the original and therefore will replace it on your emulator

You will see your added constant appear along with all of the standard ones, yet if you examine /data/data/com.commonsware.android.constants/databases on your ARM emulator via DDMS, you will see that your database is now named constants-crypt.db instead of constants.db, as we have replaced the unencrypted database with an encrypted one.

#### **Changing Encryption Passphrases**

Another thing the user might wish to do is change their passphrase. Perhaps they fear that their existing passphrase has been compromised (e.g., a narrow escape from a \$5 wrench). Perhaps they rotate their passphrases as a matter of course. Perhaps they simply keep typing in their current one incorrectly and want to switch to one they think they can enter more accurately.

SQLCipher for Android supports a rekey PRAGMA that can accomplish this. Given an open encrypted database db — opened using the old passphrase – you can change the password to a newPassword string variable via:

db.execSQL(String.format("PRAGMA rekey = '%s'", newPassword));

Note that this may take some time, as SQLCipher for Android needs to re-encrypt the entire database.

#### **Dealing with the Version 3.0.x Upgrade**

If you are starting with SQLCipher for Android with the 3.0.x release, all is good.

If you have been using SQLCipher for Android from previous releases, but you are still in development mode, all is still good, so long as you can wipe out your old databases.

If you have apps in production using SQLCipher for Android from previous releases, you will have a small headache: the database structure has changed. SQLCipher for Android provides us with a PRAGMA cipher\_migrate that we can run to upgrade the database in place to the new structure, once we have opened the database with our passphrase. However:

- 1. There is no great built-in place to put the code for calling this pragma
- 2. You do not want to blindly call this pragma every time you open the database, as it results in extra processing time

SQLCipher for Android, in an attempt to help with this, offers a modified version of methods like openOrCreateDatabase() on SQLiteDatabase, ones that take a SQLiteDatabaseHook implementation as the last parameter. This interface requires two methods:

- 1. preKey(), called after the database is opened but before the passphrase is applied
- 2. postKey(), called after the database is opened and after the passphrase is applied, but before anything else is done (e.g., standard SQLiteOpenHelper schema version checking)

Both methods are passed the SQLiteDatabase as a parameter, for you to do with as needed. So, for example, you could have a postKey() implementation that does the postKey() call only if needed:

```
public class SQLCipherV3Hook implements SQLiteDatabaseHook {
  private static final String PREFS=
      "net.sqlcipher.database.SQLCipherV3Helper";
  public static void resetMigrationFlag(Context ctxt, String dbPath) {
    SharedPreferences prefs=
        ctxt.getSharedPreferences(PREFS, Context.MODE_PRIVATE);
    prefs.edit().putBoolean(dbPath, false).commit();
  }
  @Override
  public void preKey(SQLiteDatabase database) {
   // no-op
  }
```

```
2694
```

```
@Override
 public void postKey(SQLiteDatabase database) {
   SharedPreferences prefs=
       getContext().getSharedPreferences(PREFS, Context.MODE_PRIVATE);
   boolean isMigrated=prefs.getBoolean(database.getPath(), false);
   if (!isMigrated) {
     database.rawExecSQL("PRAGMA cipher migrate;");
     prefs.edit().putBoolean(database.getPath(), true).commit();
   }
 }
}
```
You can also pass a SQLiteDatabaseHook implementation into the SQLiteOpenHelper constructor as the fifth parameter, which will be used when SQLiteOpenHelper works with the underlying SQLiteDatabase.

#### **Multi-Factor Authentication**

Another way to effectively boost the strength of your security is to implement your own multi-factor authentication. In this case, the passphrase is not obtained solely through the user typing in the whole thing, but instead is synthesized from two or more sources. So, in addition to some EditText widget for entering in a portion of the passphrase, the rest could come from things like:

- A value written to an NFC tag that the user must tap
- A value encoded in a QR code that the user must scan
- A value obtained by some Bluetooth-connected device via a custom protocol

You, in code, would concatenate the pieces together, possibly using delimiters that cannot be typed in (e.g., ASCII characters below 32) to denote the sources of each segment of the passphrase. The result would be the actual passphrase you would use with SQLCipher for Android.

The objective is to make it easier for users to have more complex passphrases, while not having to type in something complex every time. Tapping an NFC tag is much faster than tapping out a passphrase on a typical phone keyboard, for example. Also, the "something you know and something you have" benefit of multi-factor authentication can help with defending against \$5 wrench attacks: if the NFC tag was destroyed, and the user never knew the portion of the passphrase stored on it, the user cannot divulge it.

Of course, this adds risks, such as the NFC tag being destroyed accidentally (e.g., "my dog ate it"). This can be mitigated in some cases by some "admin" being able to reset the password or supply a new NFC tag. In that case, getting the credentials requires *two* kidnappings and *two* \$5 wrenches (or the serial application of a single \$5 wrench, if budgets preclude buying two such wrenches), adding to the degree of difficulty for breaking the encryption by that means.

## **Detecting Failed Logins**

If you try to decrypt a database using the incorrect passphrase — whether an attempt by outsiders to use the app, or the user "fat-fingering" the passphrase and making a typo — you will get an exception:

```
11-19 09:17:22.700: E/SQLiteOpenHelper(1634):
net.sqlcipher.database.SQLiteException: file is encrypted or is not a
database
```
Alas, this is not a specific exception, making it a bit difficult to detect failed passphrases specifically. Your options are:

- Assume that your testing is sound and that exceptions when opening a database represent invalid passphrases, or
- Use a generic error message that hints at an invalid passphrase but leaves open the possibility of something else being wrong, or
- Read into the exception's message looking for "file is encrypted or is not a database", though this is fragile in the face of changes to SQLCipher for Android

## **SQLCipher for Android and Performance**

Some developers worry about the overhead that encryption will place on the database I/O, and therefore worry that SQLCipher for Android will make their app unacceptably slow.

The impact of SQLCipher is not that bad, particularly for hardware with faster CPUs. Encryption is CPU-intensive, so faster CPUs reduce the overhead of the encryption. Also, since the disk I/O is comparable between SQLite and SQLCipher, the fact that flash memory is slow will mean that disk I/O, not decryption speed, will be the primary determinant of the speed of your queries. Similarly, disk I/O will count for more than CPU speed for the encryption needed for INSERT/UPDATE/DELETE operations.

For example, porting [one relatively crude benchmark](https://github.com/ESOS-Lab/mobibench) to use SQLCipher for Android showed no statistically significant performance difference from the SQLite edition on a Nexus 5 running Android 4.4.2.

To the extent that encryption adds overhead, it will tend to magnify existing problems. For example, anything that involves a "table scan" (i.e., a non-indexed lookup of database contents) will need more pages to be decrypted and, therefore, more decryption time. If your database I/O is well-tuned for SQLite, such as adding appropriate indexes, then your SQLCipher for Android overhead should be nominal.

Of course, the worse the CPU, the worse the story, and so older/cheaper devices may fare worse with SQLCipher for Android by comparison.

## **Encrypted Preferences**

There are effectively three forms of data storage in Android:

- SQLite databases
- SharedPreferences
- Arbitrary files, in whatever format you want

You can encrypt SQLite via SQLCipher for Android, as seen in this chapter. You can encrypt arbitrary files as part of your data format, such as via javax.crypto.

What is not supported, out of the box, is a way to encrypt SharedPreferences.

There are two approaches for encrypting the contents of SharedPreferences:

- 1. Encrypt the container in which the SharedPreferences are stored
- 2. Encrypt each preference value as you store it in the SharedPreferences, and decrypt it when you read the value back out

## **Encryption via Custom SharedPreferences**

SharedPreferences is an interface. Hence, you can create other implementations of that interface that store their data in something other than unencrypted XML files.

CWSharedPreferences is one such implementation. You can find it in the [cwac-prefs](https://github.com/commonsguy/cwac-prefs) [project on GitHub](https://github.com/commonsguy/cwac-prefs).

CWSharedPreferences handles the SharedPreferences and SharedPreferences.Editor interfaces, along with the in-memory representations of the preferences. It then delegates the work of *storing* the preferences to a strategy object, implementing a strategy interface (CWSharedPreferences.StorageStrategy). Two such strategy implementations are supplied in the project: one using ordinary SQLite, and one using SQLCipher for Android.

The basic recipe for using CWSharedPreferences is:

• Create the strategy object, such as

new SQLCipherStrategy(getContext(), NAME, "atestpassword", LoadPolicy.SYNC)

(here, NAME is the name of the set of preferences, "atestpassword" is your passphrase, and LoadPolicy.SYNC indicates that the preferences should be loaded from disk immediately, not on a background thread)

• Create a CWSharedPreferences that employs your chosen strategy:

new CWSharedPreferences(yourStrategyObjectGoesHere);

- Use the CWSharedPreferences as you would any other SharedPreferences implementation
- Call close() on the strategy object, to release any resources that it might hold (e.g., open database connection)

#### **Encryption via Custom Preference UI and Accessors**

The big drawback to the custom SharedPreferences is the fact that you cannot get the PreferenceScreen system to work with it. The preference UI is hard-wired to use the stock implementation of SharedPreferences and does not appear to support any way to substitute in some other implementation.

Hence, another approach is to keep things in standard SharedPreferences' XML files, but encrypt text values on a preference-by-preference basis. Since the data type needs to remain the same, most likely you would restrict this to encrypting strings (e.g., EditTextPreference, ListPreference) rather than numbers, booleans, etc.

To do this, you would need to:

- Implement static methods somewhere for your encryption and decryption algorithms
- Subclass the Preference classes of interest and override methods that would deal with the raw preference data, like onDialogClosed(), to encrypt the values you persist and decrypt the values you read in, using the static methods mentioned above
- Use your extended Preference classes in your preference XML as needed
- Use those static methods as part of reading (or writing) the preference values directly via SharedPreferences

The downsides to this approach include:

- Only certain preferences are encrypted, rather than all of them
- You lose some of the low-level encryption power of SQLCipher for Android, such as automatic hashing of passphrases, which you would have to handle yourself
- There may not be a library that supplies these extended Preference classes, forcing you to roll your own

## **IOCipher**

SQLCipher for Android is also used as the backing store for **[IOCipher](https://github.com/guardianproject/IOCipher)**. IOCipher is a virtual file system (VFS) for Android, allowing you to write code that looks and works like it uses normal file I/O, yet all of the files are actually saved as BLOBs in a SQLCipher for Android database. The result is a fully-encrypted VFS, inheriting all of SQLCipher's security features, such as default AES-256 encryption. This may be easier for you to use than encrypting and decrypting files individually via javax.crypto, for example.

IOCipher is considered to be in pre-alpha state as of November 2012.

Sometimes, you not only want to ship your code and simple resources with your app, but you also want to ship other types of data, such as an initial database that your app will use when first run. This chapter will examine the means by which you can do those sorts of things.

# **Prerequisites**

Understanding this chapter requires that you have read the chapters on:

- [database access](#page-727-0)
- [content provider theory](#page-2521-0)
- [content provider implementations](#page-2539-0)

# <span id="page-2761-0"></span>**Packing a Database To Go**

Android's support for databases is focused on databases you create and populate entirely at runtime. Even if you want some initial data in the database, the expectation is that you would add that via Java code, such as the series of insert() calls we made in the DatabaseHelper of the various flavors of the ConstantsBrowser sample application.

However, that is tedious and slow for larger initial data sets, even if you make careful use of transactions to minimize the disk I/O.

What would be nice is to be able to ship a pre-populated database with your app. While Android does not offer built-in support for this, there are a few ways you can accomplish it yourself. One of the easiest, though, is to use existing third-party code

th[a](https://github.com/jgilfelt/android-sqlite-asset-helper)t supports this pattern, such as Jeff Gilfelt's SQLiteAssetHelper, available via a [GitHub repository.](https://github.com/jgilfelt/android-sqlite-asset-helper)

Android Studio users can add a compile statement to the dependencies closure in build.gradle to pull in

com.readystatesoftware.sqliteasset:sqliteassethelper:... (for some version indicated by ...).

SQLiteAssetHelper replaces your existing SQLiteOpenHelper subclass with one that handles database creation and upgrading for you. Rather than you writing a lot of SQL code for each of those, you provide a pre-populated SQLite database (for creation) and a series of SQL scripts (for upgrades). SQLiteAssetHelper then does the work to set up your pre-populated database when the database is first accessed and running your SQL scripts as needed to handle schema changes. And, SQLiteAssetHelper is open source, licensed under the same Apache License 2.0 that is used for Android proper.

To examine SQLiteAssetHelper in action, let's look at the **[Database/](http://github.com/commonsguy/cw-omnibus/tree/master/Database/ConstantsAssets)** [ConstantsAssets-AndroidStudio](http://github.com/commonsguy/cw-omnibus/tree/master/Database/ConstantsAssets) sample project. This is yet another rendition of the same app as the other flavors of ConstantsBrowser, but one where we use a prepopulated database.

## **Create and Pack the Database**

Whereas normally you create your SQLite database at runtime from Java code in your app, you now create your SQLite database using whatever tools you like, at development time. Whether you use the command-line sqlite3 utility, the SQLite Manager extension for Firefox, or anything else, is up to you. You will need to set up all of your tables, indexes, and so forth.

Then, you need to:

- 1. Create an assets/databases/ directory in your project
- 2. Copy your database into this directory (or put it there in the first place, if you prefer)

If your minSdkVersion is less than 11, you will instead need to have a ZIP or GZIP archive containing the database. The archive should have the same name as the database file, just with the .zip or .gz extension. The reason for the ZIP compression comes from an Android  $1.x/2.x$  limitation – assets that are compressed by the Android build tools have a file-size limitation (around 1MB). Hence, you need to store larger files in a file format that will not be compressed by the Android build tools, and those tools will not try to compress a .zip file.

In the ConstantsAssets project, you will see an assets/databases/constants.db file, containing a copy of the SQLite database with our constants table and prepopulated values.

#### **Unpack the Database, With a Little Help(er)**

Your compressed database will ship with your APK. To get it into its regular position on internal storage, you use SQLiteAssetHelper. Simply create a subclass of SQLiteAssetHelper and override its constructor, supplying the same values as you would for a SQLiteOpenHelper subclass, notably the database name and schema revision number. Note that the database name that you use must match the filename of the compressed database (minus the .zip extension, if you needed that).

So, for example, our new DatabaseHelper looks like this:

```
package com.commonsware.android.dbasset;
import android.content.Context;
import com.readystatesoftware.sqliteasset.SQLiteAssetHelper;
class DatabaseHelper extends SQLiteAssetHelper {
  static final String TITLE="title";
  static final String VALUE="value";
  static final String TABLE="constants";
  private static final String DATABASE NAME="constants.db";
  public DatabaseHelper(Context context) {
    super(context, DATABASE_NAME, null, 1);
  }
}
```
(from [Database/ConstantsAssets-AndroidStudio/app/src/main/java/com/commonsware/android/dbasset/DatabaseHelper.java\)](https://github.com/commonsguy/cw-omnibus/tree/v8.7/Database/ConstantsAssets-AndroidStudio/app/src/main/java/com/commonsware/android/dbasset/DatabaseHelper.java)

SQLiteAssetHelper will then copy your database out of assets and set it up for conventional use, as soon as you call getReadableDatabase() or getWritableDatabase() on an instance of your SQLiteAssetHelper subclass.

## **Upgrading Sans Java**

Traditionally, with SQLiteOpenHelper, to handle a revision in your schema, you override onUpgrade() and do the upgrade work in there. With SQLiteAssetHelper, there is a built-in onUpgrade() method that uses SQL scripts in your APK to do the upgrade work instead.

These scripts will also reside in your assets/databases/ directory of your project. The name of the file will be \$NAME\_upgrade\_\$FROM-\$TO.sql, where you replace \$NAME with the name of your database (e.g., constants.db), \$FROM with the old schema version number (e.g., 1) and \$TO with the new schema version number (e.g., 2). Hence, you wind up with files like assets/databases/ constants.db\_upgrade\_1-2.sql. This should contain the SQL statements necessary to upgrade your schema between the versions.

SQLiteAssetHelper will chain these together as needed. Hence, to upgrade from schema version 1 to 3, you could either have a single dedicated 1->3 script, or a 1->2 script and a 2->3 script.

## **Limitations**

The biggest limitation comes with disk space. Since APK files are read-only at runtime, you cannot delete the copy of the database held as an asset in your APK file once SQLiteAssetHelper has unpacked it. This means that the space taken up by your ZIP file will be taken up indefinitely. Note, though, that you could use this to your advantage, offering the user a "start over from scratch" option that deletes their existing database, so SQLiteAssetHelper will unpack a fresh original copy on the next run. Or, you could implement a SQLiteDownloadHelper that follows the SQLiteAssetHelper approach but obtains its database from the Internet instead of from assets.

In principle, SQLite could change their file format. If that ever happens, you will need to make sure that you create a SQLite database in the file format that can be used by Android, more so than what can be used by the latest SQLite standalone tools.

This chapter offers tips and techniques for working with SQLite beyond what the previous chapters in the book have covered.

# **Prerequisites**

This chapter assumes that you have read the core chapters, particularly the ones on [databases](#page-727-0) and [Internet access.](#page-771-0)

Also, please read *[the](#page-1511-0) chapter on advanced action bar techniques*, particularly *the* [section on](#page-1511-0) [SearchView](#page-1511-0), as that is used in one of the sample apps.

# **Full-Text Indexing**

Standard SQL databases are great for ordinary queries. In particular, when it comes to text, SQL databases are great for finding rows where a certain column value matches a particular string. They are usually pretty good about finding when a column value matches a particular string prefix, if there is an index on that column. Things start to break down when you want to search for an occurrence of a string in a column, as this usually requires a "table scan" (i.e., iteratively examining each row to see if this matches). And getting more complex than that is often impossible, or at least rather difficult.

SQLite, in its stock form, inherits all those capabilities and limitations. However, SQLite also offers full-text indexing, where we can search our database much like how we use a search engine (e.g., "find all rows where this column has both foo and bar in it somewhere"). While a full-text index takes up additional disk space, the speed of the full-text searching is quite impressive.

For example, if you are reading this book using the Android APK edition (instead of the PDF, EPUB, or Kindle/MOBI editions), tap on the SearchView action bar item and search for FTS4. You will get a list of matches back almost instantaneously, despite the fact that you are searching a multi-megabyte book. That is because this book ships a SQLite-powered full-text index of the book's contents, specifically to power your use of SearchView.

In this section, we will review how you can add full-text indexing to your SQLite database and how you can let the user take advantage of that index using a SearchView.

### **First, a Word About SQLite Versions**

SQLite has evolved since Android's initial production release in 2008.

In many cases, Android does not incorporate updates to third-party code, for backwards-compatibility reasons (e.g., Apache's HttpClient). In the case of SQLite, newer Android versions do take on newer versions of SQLite… but the exact version of SQLite that a given version of Android uses is undocumented. Worse, some device manufacturers replace the stock SQLite for a version of Android with a different one.

[This Stack Overflow answer](http://stackoverflow.com/a/4377116/115145) contains a mapping of Android OS releases to SQLite versions, including various "anomalies" where manufacturers have elected to ship something else.

In many cases, the SQLite version does not matter. Core SQLite capabilities will have existed since the earliest days of Android. However, full-text indexing did not exist in the first SQLite used by Android, meaning that you will have to pay attention to your minSdkVersion and aim high enough that devices should support the full-text indexing option you choose.

Note that you could use an external SQLite implementation, one that gives you a newer SQLite engine than what might be on the device. For example, [SQLCipher for](#page-2745-0) [Android](#page-2745-0) ships its own copy of SQLite (with the SQLCipher extensions compiled in), one that is often newer than the one that is baked into the firmware of any given device.

## **FTS3 and FTS4**

There are two full-text indexing options available in SQLite: FTS3 and FTS4. FTS4 can be much faster on certain queries, though overall the speed of the two implementations should be similar. FTS4 has two key limitations:

- 1. It may take a bit more disk space for its indexes.
- 2. It was added to SQLite 3.7.4, which was only introduced into standard Android in API Level 11.

The sample app for this section will demonstrate FTS4, as that is available on most Android devices.

Note that the Android developer documentation does not cover FTS3 or FTS4 fulltext indexing. The details for the SQL syntax to support these options can be found in [the SQLite documentation](http://www.sqlite.org/fts3.html).

## **Creating a Full-Text Indexed Table**

A full-text indexed table, using FTS3 or FTS4, uses SQLite's CREATE VIRTUAL TABLE syntax. This indicates that you are opting into some special table-storage behavior, rather than the stock stuff.

In the **[Database/FTS](http://github.com/commonsguy/cw-omnibus/tree/master/Database/FTS)** sample project, the onCreate() method of our SQLiteOpenHelper subclass (DatabaseHelper) creates such a virtual table, using FTS4 for full-text indexing:

```
@Override
public void onCreate(SQLiteDatabase db) {
  db.execSQL("CREATE VIRTUAL TABLE questions USING fts4("
                +"_id INTEGER PRIMARY KEY, title TEXT, "
                +"link TEXT, profileImage TEXT, creationDate INTEGER, "
                +"order=DESC);");
}
```

```
(from Database/FTS/app/src/main/java/com/commonsware/android/fts/DatabaseHelper.java)
```
There are a few differences here from a typical CREATE TABLE statement, beyond the introduction of the VIRTUAL keyword:

• The USING fts4 indicates that the virtual table is employing the FTS4 fulltext indexing engine. To use FTS3, just replace fts4 with fts3.

• You can have key-value pairs in the column list, separated by equals signs, to provide options for configuring the virtual table. In this case, it will provide options for configuring the FTS4 indexing behavior. In this case, we are providing order=DESC, to indicate that the full-text index should be optimized for returning items in descending order. Note that these options only exist for FTS4, not FTS3. The full roster of available options is covered in [the SQLite documentation](http://www.sqlite.org/fts3.html#fts4_options).

This gives us a table that supports normal table operations but also has a full-text index for its columns. However, there are some limitations, notably that these tables ignore constraints. So, for example, the PRIMARY KEY constraint applied to the \_id column is ignored.

### **Populating a Full-Text Indexed Table**

Adding content to an FTS3 or FTS4 table uses the same INSERT statements that you might use for a regular table. For example, the DatabaseHelper in the sample app has an insertQuestions() method that deletes all existing rows in the questions table, then inserts a bunch of rows based on a supplied List of Item objects:

```
void insertQuestions(Context app, List<Item> items) {
 SQLiteDatabase db=getDb(app);
 db.beginTransaction();
 db.delete("questions", null, null);
 try {
   for (Item item : items) {
     Object[] args={ item.id, item.title, item.link,
                     item.owner.profileImage, item.creationDate};
     db.execSQL("INSERT INTO questions (_id, title, "
                   +"link, profileImage, creationDate) "
                   +"VALUES (?, ?, ?, ?, ?)",
                  args);
    }
   db.setTransactionSuccessful();
 }
 finally {
   db.endTransaction();
 }
}
```
#### **ADVANCED DATABASE TECHNIQUES**

(from [Database/FTS/app/src/main/java/com/commonsware/android/fts/DatabaseHelper.java\)](https://github.com/commonsguy/cw-omnibus/tree/v8.7/Database/FTS/app/src/main/java/com/commonsware/android/fts/DatabaseHelper.java)

If those Item objects look familiar, that is because this app is a modified version of the Stack Overflow questions apps profiled in [the chapter on Internet access](#page-771-0).

The reason why we are deleting everything before inserting is just to keep the sample simple. The database table will hold all of the questions pulled from the Stack Exchange API. Each time we run the app, we get the latest questions from that API. The vision was to use INSERT OR REPLACE or INSERT OR IGNORE statements to be able to merge content into the table. However, FTS3 and FTS4 tables ignore all constraints, as noted above, which prevents the conflict resolution options (e.g., OR REPLACE) from working. Hence, rather than manually sifting through to find if there is an existing row or not for a given ID value, this sample simply gets rid of all existing rows. A production-grade app would likely apply a more sophisticated algorithm.

## **Querying a Full-Text Indexed Table**

While you can query a full-text indexed table using normal SELECT statements, usually the point is to apply the MATCH operator, as is seen in the loadQuestions() method from DatabaseHelper:

```
Cursor loadQuestions(Context app, String match) {
 SQLiteDatabase db=getDb(app);
 if (TextUtils.isEmpty(match)) {
    return(db.rawQuery("SELECT * FROM questions ORDER BY creationDate DESC",
                       null));
 }
 String[] args={ match };
 return(db.rawQuery("SELECT * FROM questions WHERE title "
                     +"MATCH ? ORDER BY creationDate DESC", args));
}
```
(from [Database/FTS/app/src/main/java/com/commonsware/android/fts/DatabaseHelper.java\)](https://github.com/commonsguy/cw-omnibus/tree/v8.7/Database/FTS/app/src/main/java/com/commonsware/android/fts/DatabaseHelper.java)

The MATCH operator supports a wide range of query structures, including:

- Keyword matches (e.g., Android)
- Prefix matches (e.g.,  $SQL*)$
- Phrase matches (e.g., "open source")
- NEAR, AND, OR, and NOT operators (e.g., sqlite AND database)

The result is the same sort of Cursor that you would get from a regular SELECT statement against a non-full-text-indexed table.

#### **Some Notes About the Rest of the Sample App**

As noted previously, this sample app is a revised version of the Stack Overflow questions list from [the chapter on Internet access](#page-771-0). It is specifically derived from [the](#page-797-0) [Picasso version of the sample.](#page-797-0) However, this version is designed to allow the user to full-text search the downloaded question data (e.g., title), above and beyond just seeing the list of latest questions.

This, in turn, requires a few more changes than those outlined so far. The following sections outline some of the highlights.

#### **Adding a ModelFragment**

The original sample had a very simple data model: a list of questions retrieved via Retrofit. Hence, the sample did not include much in the way of model management.

The FTS sample needs a database, which implies more local disk I/O that we are responsible for, which in turn leads us in the direction of implementing a model fragment (ModelFragment), much as the tutorials and a few other samples do:

```
package com.commonsware.android.fts;
import android.app.Activity;
import android.app.Fragment;
import android.content.Context;
import android.database.Cursor;
import android.os.Bundle;
import android.util.Log;
import org.greenrobot.eventbus.EventBus;
import org.greenrobot.eventbus.Subscribe;
import org.greenrobot.eventbus.ThreadMode;
import retrofit2.Retrofit;
import retrofit2.converter.gson.GsonConverterFactory;
public class ModelFragment extends Fragment {
 private Context app=null;
 @Override
 public void onCreate(Bundle state) {
   super.onCreate(state);
   setRetainInstance(true);
 }
 @Override
 public void onAttach(Activity host) {
```

```
EventBus.getDefault().register(this);
  if (app==null) {
    app=host.getApplicationContext();
    new FetchQuestionsThread().start();
  }
}
@Override
public void onDetach() {
 EventBus.getDefault().unregister(this);
 super.onDetach();
}
@Subscribe(threadMode =ThreadMode.BACKGROUND)
public void onSearchRequested(SearchRequestedEvent event) {
  try {
    Cursor results=DatabaseHelper.getInstance(app).loadQuestions(app, event.match);
    EventBus.getDefault().postSticky(new ModelLoadedEvent(results));
  }
  catch (Exception e) {
    Log.e(getClass().getSimpleName(),
        "Exception searching database", e);
 }
}
class FetchQuestionsThread extends Thread {
 @Override
  public void run() {
   Retrofit retrofit=
     new Retrofit.Builder()
        .baseUrl("https://api.stackexchange.com")
        .addConverterFactory(GsonConverterFactory.create())
        .build();
    StackOverflowInterface so=
      retrofit.create(StackOverflowInterface.class);
    try {
      SOQuestions questions=so.questions("android").execute().body();
      DatabaseHelper
          .getInstance(app)
          .insertQuestions(app, questions.items);
    }
    catch (Exception e) {
      Log.e(getClass().getSimpleName(),
          "Exception populating database", e);
    }
    try {
      Cursor results=DatabaseHelper.getInstance(app).loadQuestions(app, null);
      EventBus.getDefault().postSticky(new ModelLoadedEvent(results));
    }
    catch (Exception e) {
    Log.e(getClass().getSimpleName(),
```
**2711**

super.onAttach(host);
```
"Exception populating database", e);
      }
    }
  }
}
```
(from [Database/FTS/app/src/main/java/com/commonsware/android/fts/ModelFragment.java\)](https://github.com/commonsguy/cw-omnibus/tree/v8.7/Database/FTS/app/src/main/java/com/commonsware/android/fts/ModelFragment.java)

In onCreate(), we mark this fragment as retained, as that is key to the model fragment pattern, so the fragment retains the model data across configuration changes.

In onAttach(), we register for the greenrobot EventBus, plus kick off a FetchQuestionsThread if we have not done so already (i.e., this is the first onAttach() call we have received). onDetach() unregisters us from the event bus.

FetchQuestionsThread, in turn, uses Retrofit to download the questions from Stack Overflow, then uses DatabaseHelper to insert the questions into the FTS-enabled database table, then uses the DatabaseHelper again to retrieve all existing questions in the form of a Cursor, which it wraps in a ModelLoadedEvent and posts to the EventBus. This time, though, it posts it as a sticky event.

That sticky event is consumed by a revised version of the QuestionsFragment, in its onModelLoaded() method:

```
@Subscribe(sticky = true, threadMode =ThreadMode.MAIN)
public void onModelLoaded(ModelLoadedEvent event) {
  ((SimpleCursorAdapter)getListAdapter()).changeCursor(event.model);
  if (sv!=null) {
    sv.setEnabled(true);
  }
}
```
(from [Database/FTS/app/src/main/java/com/commonsware/android/fts/QuestionsFragment.java\)](https://github.com/commonsguy/cw-omnibus/tree/v8.7/Database/FTS/app/src/main/java/com/commonsware/android/fts/QuestionsFragment.java)

But because this is a sticky event, we will get this event both when it is raised (because the data is loaded) and any time thereafter when the fragment registers with the EventBus. This allows QuestionsFragment to *not* be retained, as it will get back the bulk of its model data automatically from greenrobot's EventBus.

QuestionsFragment also is modified from the Picasso sample to deal with the fact that its model data is now a Cursor, so it uses SimpleCursorAdapter to populate the list. To handle loading avatar images from the URLs, QuestionsFragment adds a

QuestionBinder implementation of ViewBinder to the SimpleCursorAdapter, where QuestionBinder handles the Picasso logic from before:

```
private class QuestionBinder implements SimpleCursorAdapter. ViewBinder {
  int size;
  QuestionBinder() {
   size=getActivity()
           .getResources()
           .getDimensionPixelSize(R.dimen.icon);
  }
  @Override
  public boolean setViewValue (View view, Cursor cursor, int columnIndex) {
   switch (view.getId()) {
     case R.id.title:
       ((TextView)view).setText(Html.fromHtml(cursor.getString(columnIndex)));
       return(true);
     case R.id.icon:
        Picasso.with(getActivity()).load(cursor.getString(columnIndex))
            .resize(size, size).centerCrop()
            .placeholder(R.drawable.owner_placeholder)
            .error(R.drawable.owner_error).into((ImageView)view);
        return(true);
   }
   return(false);
 }
}
```
(from [Database/FTS/app/src/main/java/com/commonsware/android/fts/QuestionsFragment.java\)](https://github.com/commonsguy/cw-omnibus/tree/v8.7/Database/FTS/app/src/main/java/com/commonsware/android/fts/QuestionsFragment.java)

The main activity (MainActivity) sets up the ModelFragment in onCreate(), at least when one does not already exist due to a configuration change:

```
@Override
protected void onCreate(Bundle savedInstanceState) {
 super.onCreate(savedInstanceState);
 if (getFragmentManager().findFragmentById(android.R.id.content) == null {
    getFragmentManager().beginTransaction()
                        .add(android.R.id.content,
                             new QuestionsFragment()).commit();
 }
 model=(ModelFragment)getFragmentManager().findFragmentByTag(MODEL);
 if (model==null) {
    model=new ModelFragment();
    getFragmentManager().beginTransaction().add(model, MODEL).commit();
```

```
2713
```
} }

(from [Database/FTS/app/src/main/java/com/commonsware/android/fts/MainActivity.java\)](https://github.com/commonsguy/cw-omnibus/tree/v8.7/Database/FTS/app/src/main/java/com/commonsware/android/fts/MainActivity.java)

This description, though, has skipped over the onEventBackgroundThread() method on the ModelFragment, which we will get to later in this overview.

## **Adding a SearchView**

As is covered in [the chapter on advanced action bar techniques,](#page-1514-0) a SearchView can be used to provide the standard "magnifying glass" search icon in the action bar. When tapped, the action bar item expands into a field where the user can type something, which our code can then receive and use to update the UI. In the SearchView sample from the action bar chapter, we saw using a SearchView for filtering. This time, we will use a SearchView for searching.

For a search, we need to know when the user is done typing, which is usually done by the user clicking a submit button. Hence, our code to configure the SearchView (a configureSearchView() method in QuestionsFragment) calls setSubmitButtonEnabled(true):

```
private void configureSearchView(Menu menu) {
 MenuItem search=menu.findItem(R.id.search);
 search.setOnActionExpandListener(this);
 sv=(SearchView)search.getActionView();
 sv.setOnQueryTextListener(this);
 sv.setSubmitButtonEnabled(true);
 sv.setIconifiedByDefault(true);
 if (initialQuery != null) {
   sv.setIconified(false);
   search.expandActionView();
   sv.setQuery(initialQuery, true);
 }
}
```
(from [Database/FTS/app/src/main/java/com/commonsware/android/fts/QuestionsFragment.java\)](https://github.com/commonsguy/cw-omnibus/tree/v8.7/Database/FTS/app/src/main/java/com/commonsware/android/fts/QuestionsFragment.java)

This, in turn, means that we need to pay attention to onQueryTextSubmit() in our SearchView.OnQueryTextListener implementation. That interface is implemented on QuestionsFragment itself, and delegates its work to a doSearch() method:

```
@Override
public boolean onQueryTextSubmit(String query) {
 doSearch(query);
 return(true);
}
```
(from [Database/FTS/app/src/main/java/com/commonsware/android/fts/QuestionsFragment.java\)](https://github.com/commonsguy/cw-omnibus/tree/v8.7/Database/FTS/app/src/main/java/com/commonsware/android/fts/QuestionsFragment.java)

That method, in turn, confirms that the search is different than the last one we did (so we do not waste time running the search again), disables the SearchView, and posts a SearchRequestedEvent on the EventBus with the user's search string:

```
private void doSearch(String match) {
 if (!match.equals(lastQuery)) {
    lastQuery=match;
    if (sv != null) {
      sv.setEnabled(false);
    }
    EventBus.getDefault().post(new SearchRequestedEvent(match));
 }
}
```
(from [Database/FTS/app/src/main/java/com/commonsware/android/fts/QuestionsFragment.java\)](https://github.com/commonsguy/cw-omnibus/tree/v8.7/Database/FTS/app/src/main/java/com/commonsware/android/fts/QuestionsFragment.java)

That event is picked up by onSearchRequested() on ModelFragment. The @Subscribe(threadMode =ThreadMode.BACKGROUND) annotation means that the event will be delivered to us on an EventBus-supplied background thread, so we can perform database I/O. In it, we call loadQuestions() on the DatabaseHelper to perform the search, and post another sticky ModelLoadedEvent to update the UI with the search results and re-enable the SearchView:

```
@Subscribe(threadMode =ThreadMode.BACKGROUND)
public void onSearchRequested(SearchRequestedEvent event) {
 try {
   Cursor results=DatabaseHelper.getInstance(app).loadQuestions(app, event.match);
   EventBus.getDefault().postSticky(new ModelLoadedEvent(results));
  }
  catch (Exception e) {
   Log.e(getClass().getSimpleName(),
        "Exception searching database", e);
  }
}
```
(from [Database/FTS/app/src/main/java/com/commonsware/android/fts/ModelFragment.java\)](https://github.com/commonsguy/cw-omnibus/tree/v8.7/Database/FTS/app/src/main/java/com/commonsware/android/fts/ModelFragment.java)

When the user clears the SearchView, such as by pressing the BACK button a few times, the onMenuItemActionCollapse() method of QuestionsFragment calls a clearSearch() method:

```
@Override
public boolean onMenuItemActionCollapse(MenuItem item) {
  clearSearch();
  return(true);
}
```
(from [Database/FTS/app/src/main/java/com/commonsware/android/fts/QuestionsFragment.java\)](https://github.com/commonsguy/cw-omnibus/tree/v8.7/Database/FTS/app/src/main/java/com/commonsware/android/fts/QuestionsFragment.java)

That clearSearch() method simply posts another SearchRequestedEvent, this time to load a fresh roster of all questions:

```
private void clearSearch() {
 if (lastQuery!=null) {
   lastQuery=null;
   sv.setEnabled(false);
    EventBus.getDefault().post(new SearchRequestedEvent(null));
 }
}
```
(from [Database/FTS/app/src/main/java/com/commonsware/android/fts/QuestionsFragment.java\)](https://github.com/commonsguy/cw-omnibus/tree/v8.7/Database/FTS/app/src/main/java/com/commonsware/android/fts/QuestionsFragment.java)

## **The Results**

When you run the app, you are initially presented with the list of questions pulled from the Stack Exchange API:

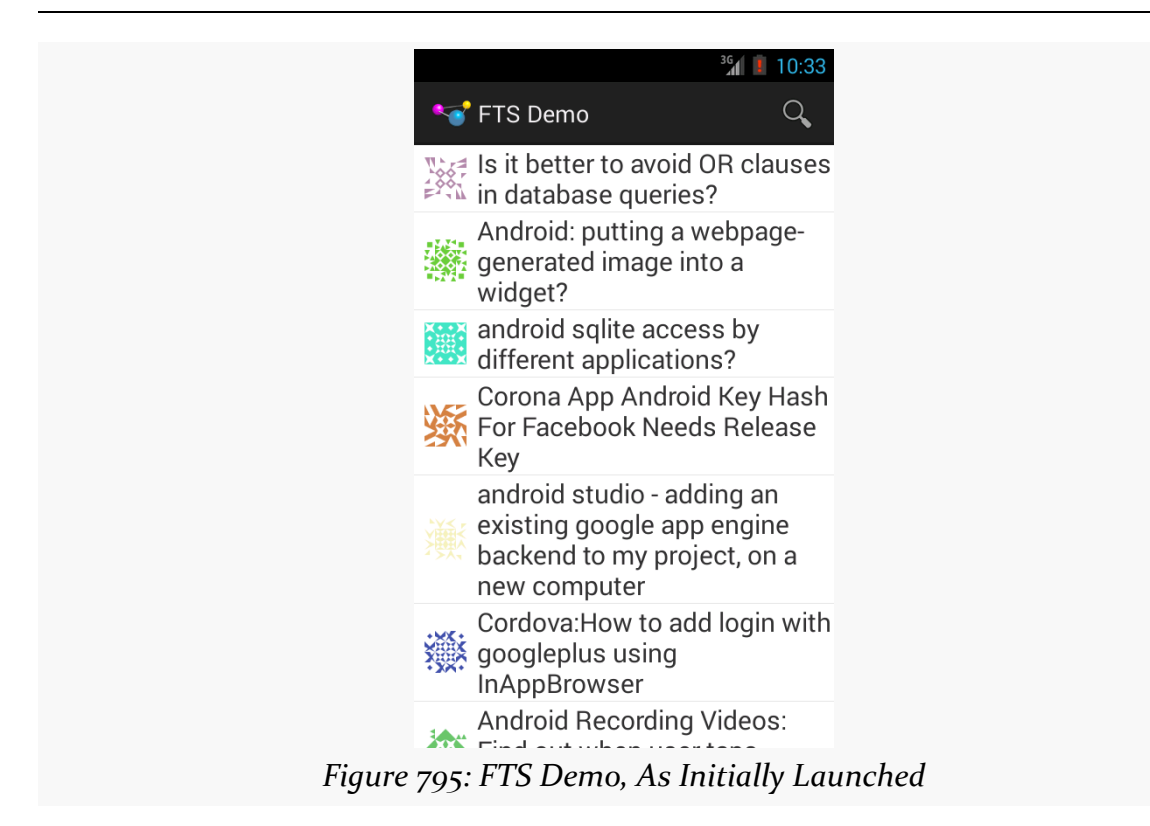

Tapping on the SearchView opens it up, as normal, though this time with the "submit" button (the rightward-pointing arrowhead):

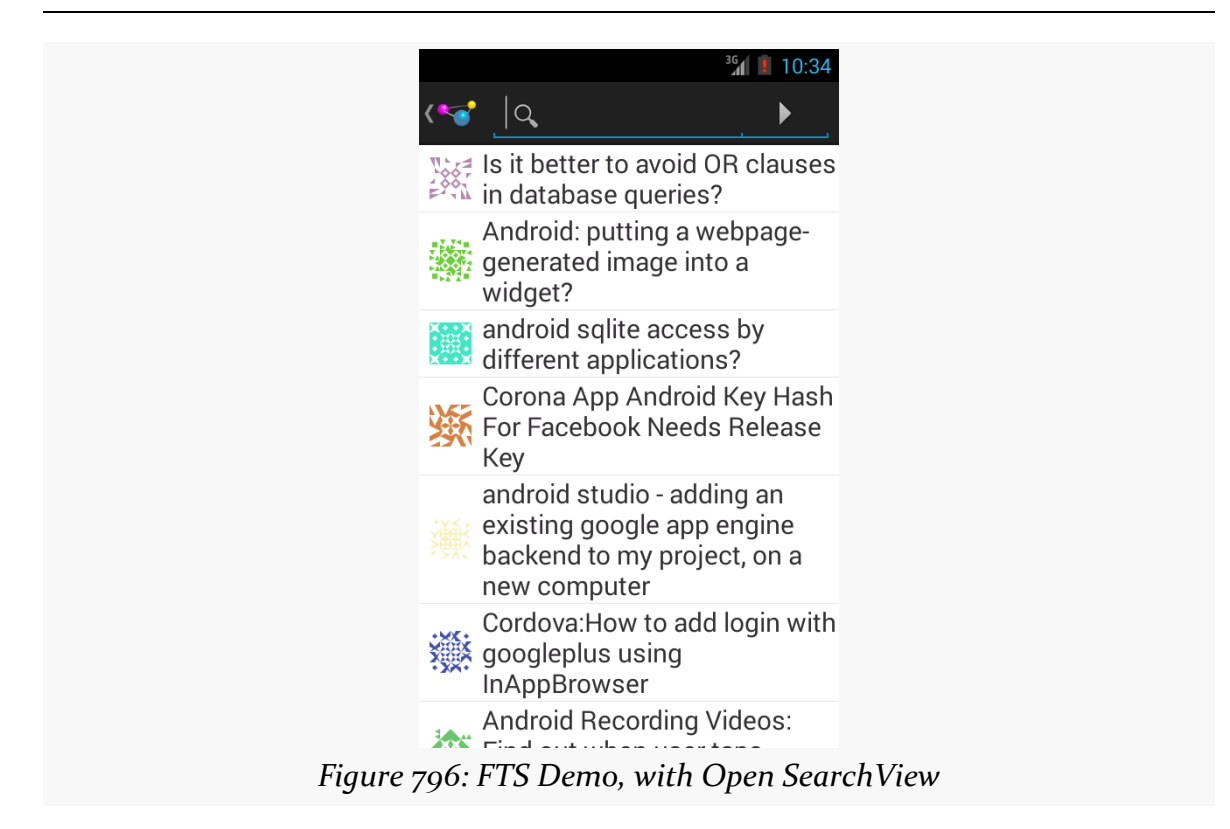

Typing in a search, then tapping the "submit" button, will reload the list with those questions that match the search criteria in the question title:

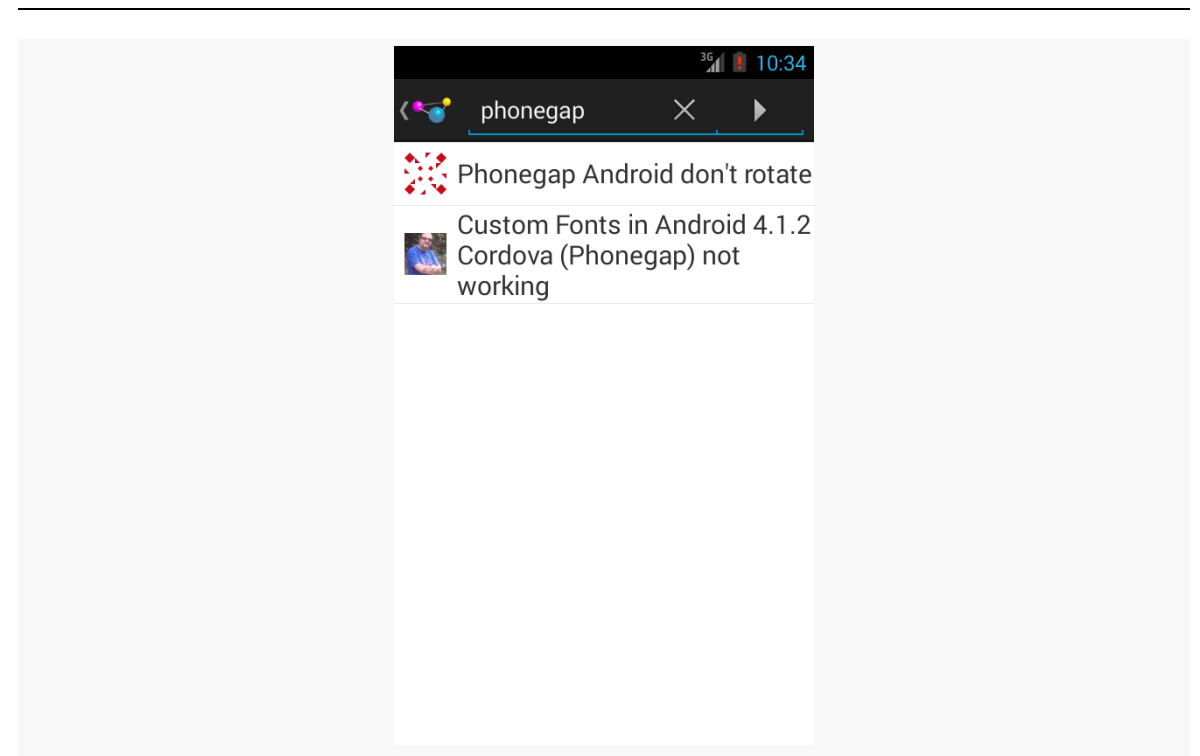

*Figure 797: FTS Demo, Showing Basic Search*

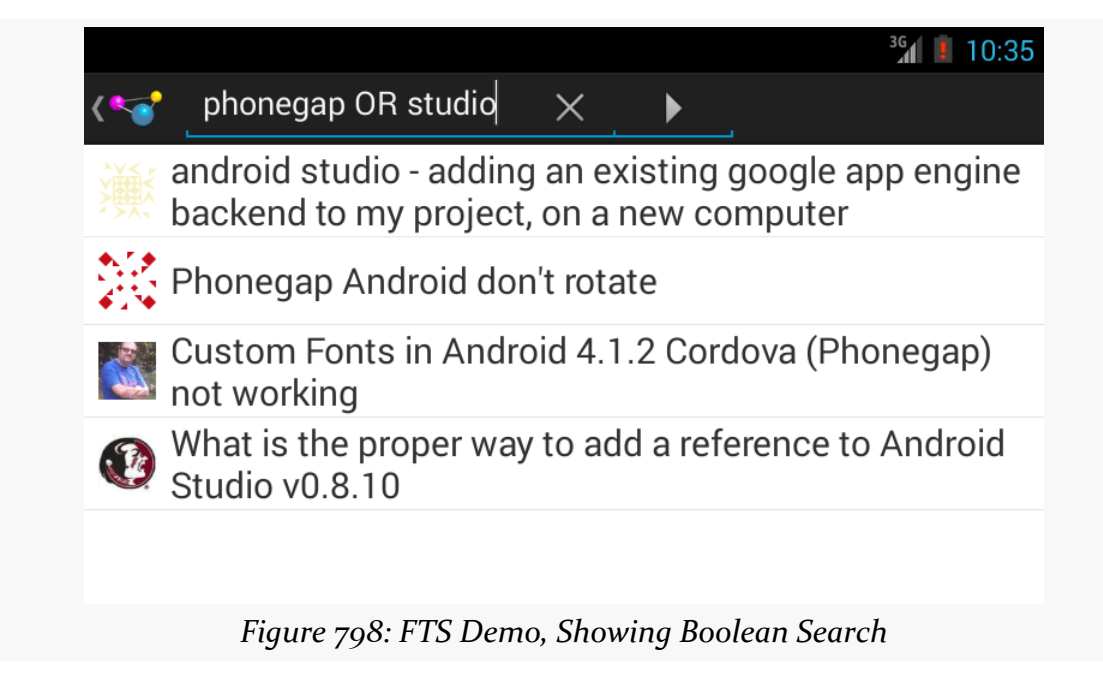

Using the BACK button to get out of the SearchView reloads the full list of questions.

## **Getting Snippets**

Usually, the content that is being indexed is a lot longer than Stack Overflow question titles. For example, it might be chapters in a book on Android application development. In that case, it would be useful to not only find out what chapters match the search expression, but what the prose is around the search expression, to help the user determine which search results are likely to be useful.

The APK edition of this book stores each paragraph and bullet as a separate entry in a SQLite database in an FTS3-enabled table. The query used when the reader types in a search expression in the app's SearchView is:

```
SELECT ROWID as _id, file, node, snippet(booksearch) AS snippet FROM
booksearch WHERE prose MATCH ?
```
Here, file and node are used to identify where this passage came from within the book, so when the user taps on a search result in the list, the book reader can jump to that particular location.

The snippet() auxiliary function will return, as the name suggests, a snippet of the indexed text, with the search match highlighted. It takes the name of the table booksearch as a mandatory parameter. It also supports optional parameters for what to bracket the search match with (defaults to  $\langle b \rangle$  and  $\langle b \rangle$ ) and what to use for an ellipsis for extended prose segments (defaults to <b>...</b>). In the case of this query, the default formatting of the result is used. The resulting text can then be fed into Html.fromHtml() to generate the text for the ListView row, showing the search match within the snippet highlighted in bold:

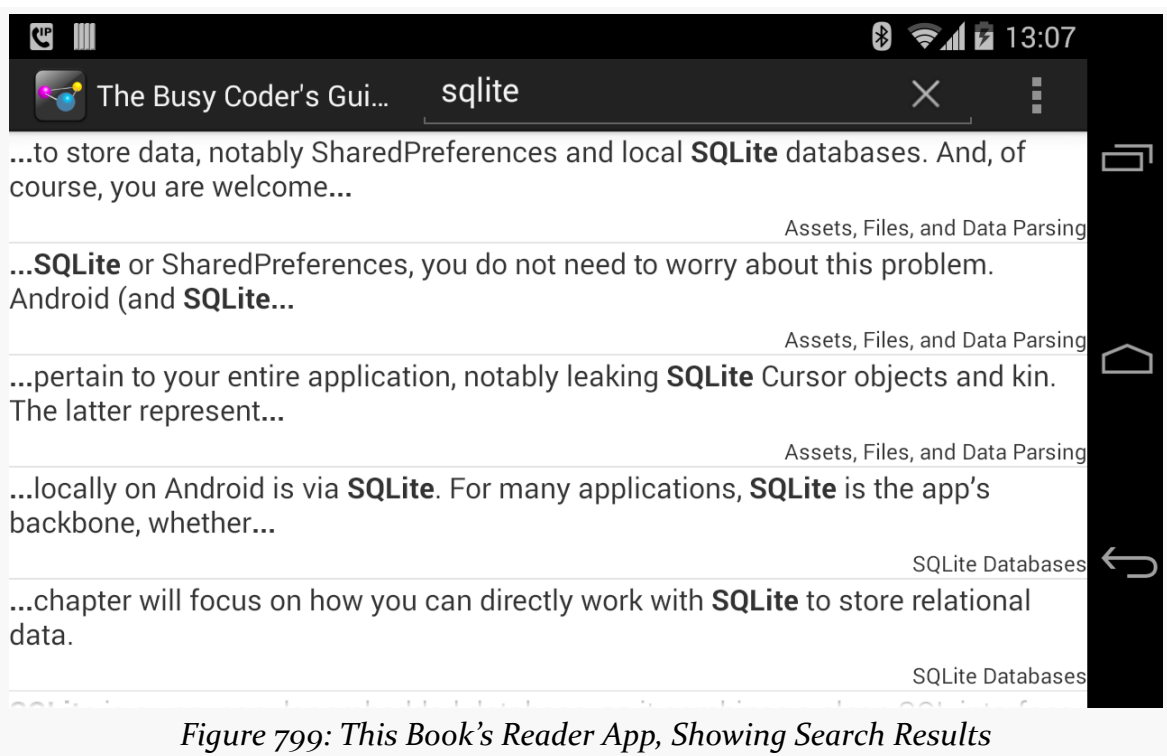

The app also shows the name of the chapter in the lower-right corner of each row, to help provide larger context for where this snippet comes from.

Backing up your PC used to be essential. To some extent, it still is, but as more and more stuff moves to "the cloud", local machine backups become less and less important.

Backing up mobile devices historically has been an afterthought, as a lot of what people use these devices for are gateways to Internet-hosted content and services. However, as more and more stuff becomes local to the device — for disconnected operation, for example — the greater the need for backing up that local data.

Android does not have a full-device backup as part of the OS. It does have some hooks that Google advertises as being "backup", but IT professionals would not consider Google's definition to match their own for "backup". And, what hooks there are exist at the level of an app, not the device, providing opportunity — and requirements — for developers to tailor what gets backed up and, to a lesser extent, how it gets backed up.

This chapter will explore the steps to back up your app's data, with and without Google's assistance.

# **Prerequisites**

Understanding this chapter requires that you have read the core chapters, particularly the ones on [file access](#page-637-0) and [Internet access](#page-771-0).

Having read the chapters on [SSL](#page-2827-0) and [SQLCipher for Android](#page-2745-0) are not required but may prove to be useful background for some of the side topics in this chapter.

# **First, Some Terminology**

One key concept when it comes to backups is what, exactly, we are backing up. The general rule is that you focus your backup regimen on the "system of record". This is the one and only system that has the master copy of the data. While it may be one "system", that "system" may be rather complex (e.g., cluster of database servers). However, anything else outside of that system — such as clients for those servers are not part of the system of record. While they may have some data that is also held by the system of record, that data is considered to be a cached local copy; the system of record has the "real" copy of the data.

# **Differing Definitions of "Backup"**

The problem is that we toss around the term "backup" as though there is a universal canonical definition for that term. Hence, what Google will tell users is "backup" will not necessarily line up with what an IT department will consider "backup" to mean.

# **What Google Thinks "Backup" Means**

Google's focus is on the cloud. Therefore, their focus is on apps using data resident in the cloud, with some servers forming the system of record. Google (presumably) does some sort of backup for their own systems of record, for their own Internetbased services, and Google assumes that other firms are doing the same.

The side-effect of this definition, though, is that Google does not view an app as having much in the way of local data that needs to be backed up. Cached data can always be reloaded from the system of record, after all. What Google expects needs to be backed up will be local preferences and perhaps authentication or authorization credentials for working with the system of record. This dataset is small and does not necessarily change all that often.

Because the dataset does not change that often, Google only really cares about restoring that data in case of a total device replacement. In other words, if your phone gets run over by a bakery truck, and you wind up replacing that phone with another Android phone, Google is interested in making sure that your old phone's apps get restored along with the old phone's last backup of the tiny dataset. After that, you are on your own. In particular, because the dataset does not change that often and does not have much in the way of critical data, Google is not concerned with allowing users to restore app data from backup for any reason *other* than

replacing the device outright. In other words, Google is only concerned with disaster recovery.

Google does not offer any configurability for where backups themselves are stored. Whatever Google backs up, Google stores where Google wants. Terms of service and related agreements give Google — at least in Google's eyes — the right to do pretty much anything they want with that data. While they will tout the fact that Android 6.0+ backups are stored in an encrypted fashion, they fail to note that Google — not the developer, not the user – holds the encryption keys. Thus, the security offered by this encryption is nominal, perhaps slowing down somebody who breaks into Google's network, but otherwise not preventing anyone from accessing the data.

Also, there is a 25MB data cap on the size of the backup, so if your app might have data in excess of that, you need to handle backups yourself.

Finally, the author of this book cannot get Google's backup system to work on production hardware, as will be explained a bit more [later in this chapter.](#page-2811-0)

## **What IT Thinks "Backup" Means**

Apps may well be the system of record for the data that they work with. There is no requirement that all apps be front-ends for some server, any more than there is a requirement that all desktop OS apps be front-ends for some server. There may be plenty of business or technical reasons why an app will be the system of record for its data, either all of the time or in between specific sync operations with some central data store.

As a result, an IT department will recognize that apps need a much more robust backup and restoration service, one that takes into account conventional IT backup concepts.

Most IT-grade backup regimens have the notion of "backup aging". Rather than Google's approach of considering only one backup to be relevant, an IT department will maintain a series of backups (e.g., 14 days of nightly backups, plus 3 months of weekly backups, plus 5 years of monthly backups), to be able to handle data that might be lost, but where that loss is not detected for some time.

Most IT-grade backups regimens allow data to be restored, in part or completely, at any point, not just in case a device is stepped on by an elephant or otherwise destroyed. Disaster recovery is a *scenario* of a backup regimen, not the sole objective.

IT departments also tend to be very concerned about where their business data goes. The idea that the data should be available, unencrypted, to arbitrary third parties would be an anathema. Business data should be backed up on by IT-supplied technology on IT-supplied backup media, employing whatever security the IT department thinks is necessary.

Suffice it to say, Google's approach to "backup" does not align well with what an IT department will want.

# **What Your Legal Counsel Thinks "Backup" Means**

Legal counsel, at some point, should be brought into the discussion of backups, as, for better or worse, there are legal risks involved in backups.

Particularly with Google-style, send-the-data-to-a-third-party backups, you need to ensure that this will not get you in legal trouble. From European Union privacy laws to HIPAA in the US, there are plenty of laws that prohibit the careless distribution of data.

Beyond that, legal counsel will be worried about "the Ashley Madison scenario". A firm's IT department will be responsible for ensuring that their servers are not hacked into. However, once you start passing data to third parties, now you are at risk of *those* servers getting hacked into. Legal counsel can advise you on what your legal exposure is, in terms of potential lawsuits from people whose data might get leaked by these sorts of attacks.

# **Implementing IT-Style Backup**

So, if we want to add backup and restore capability to our app, what is needed? To explore that, we will use the **[Backup/BackupClient](http://github.com/commonsguy/cw-omnibus/tree/master/Backup/BackupClient)** sample project as an illustration. This is a clone of a sample that originally appeared in [the chapter on files](#page-637-0). We have a three-tab ViewPager, with a large EditText widget in each tab. The three tabs differ in where they persist their data:

- getFilesDir()
- getExternalFilesDir()
- DIRECTORY\_DOCUMENTS the user's Documents/ directory on API Level 19+ devices

This revised sample adds backup-and-restore functionality to this app.

The app also has one other change: it stores the most-recently-visited tab in SharedPreferences. To that end, MainActivity has a PrefsLoadThread static inner class that asynchronously loads the SharedPreferences, then delivers them via greenrobot's EventBus:

```
private static class PrefsLoadThread extends Thread {
 private final Context ctxt;
 PrefsLoadThread(Context ctxt) {
   this.ctxt=ctxt.getApplicationContext();
 }
 @Override
 public void run() {
   SharedPreferences prefs=
     PreferenceManager.getDefaultSharedPreferences(ctxt);
    PrefsLoadedEvent event=new PrefsLoadedEvent(prefs);
    EventBus.getDefault().post(event);
 }
}
private static class PrefsLoadedEvent {
 private final SharedPreferences prefs;
 PrefsLoadedEvent(SharedPreferences prefs) {
    this.prefs=prefs;
 }
}
```
(from [Backup/BackupClient/app/src/main/java/com/commonsware/android/backup/MainActivity.java\)](https://github.com/commonsguy/cw-omnibus/tree/v8.7/Backup/BackupClient/app/src/main/java/com/commonsware/android/backup/MainActivity.java)

MainActivity picks up this event in onPrefsLoaded(), an EventBus method that takes PrefsLoadedEvent as a parameter and updates the current page of the ViewPager (named pager):

```
@Subscribe(threadMode =ThreadMode.MAIN)
public void onPrefsLoaded(PrefsLoadedEvent event) {
 this.prefs=event.prefs;
 int lastVisited=prefs.getInt(PREF_LAST_VISITED, -1);
 if (lastVisited>-1) {
    pager.setCurrentItem(lastVisited);
 }
}
```
## **DATA BACKUP**

(from [Backup/BackupClient/app/src/main/java/com/commonsware/android/backup/MainActivity.java\)](https://github.com/commonsguy/cw-omnibus/tree/v8.7/Backup/BackupClient/app/src/main/java/com/commonsware/android/backup/MainActivity.java)

The PrefsLoadThread is kicked off in onStart(), and the PREF\_LAST\_VISITED value is saved in onStop(), along with the registration and unregistration from the event bus:

```
@Override
protected void onStart() {
  super.onStart();
  EventBus.getDefault().register(this);
 if (prefs==null) {
   new PrefsLoadThread(this).start();
 }
}
@Override
protected void onStop() {
  EventBus.getDefault().unregister(this);
  if (prefs!=null) {
    prefs
      .edit()
      .putInt(PREF_LAST_VISITED, pager.getCurrentItem())
      .\napply();}
  super.onStop();
}
```
(from [Backup/BackupClient/app/src/main/java/com/commonsware/android/backup/MainActivity.java\)](https://github.com/commonsguy/cw-omnibus/tree/v8.7/Backup/BackupClient/app/src/main/java/com/commonsware/android/backup/MainActivity.java)

The net effect is that we retain the last-visited tab across invocations of MainActivity. This forms part of the data that we would like to back up.

# **Choosing the Backup Scope**

The first question is: what exactly are we backing up? Files? Databases? SharedPreferences? Stuff that is out in common areas, like top-level directories on external storage (e.g., DIRECTORY\_DOCUMENTS) or the ContactsContract ContentProvider?

Typically, an individual app will focus on backing up only that app's data, which would exclude the common areas from consideration. That does not mean that you

*can't* back up common data, but it makes restoration a bit more challenging, as you do not want to overwrite changes to that data that the user made from another app.

In BackupClient, we are backing up:

- the contents of getFilesDir(), which will hold onto one of our tabs' contents
- the contents of getExternalFilesDir(), which will hold onto another of our tabs' contents
- some of the contents of the directory that holds the SharedPreferences for the app, which will pick up the preference value we are using for the lastvisited tab

Notably, we are not backing up the file out on shared storage (the "Public" tab, set to store its data in

Environment.getExternalStoragePublicDirectory(Environment.DIRECTORY\_DOCUMENTS)). Hence, whatever is in that tab will be left alone when we restore the data from the backup.

# **Choosing a Backup Trigger**

The next question is: when are we backing up the data?

There are any number of possibilities:

- A push message, such as through  $GCM$ , could request that the app back up its data
- Time-based triggers, using **[AlarmManager](#page-3343-0)** or [JobScheduler](#page-3375-0), could be used to periodically make backups
- You could offer backups on demand, such as through an action bar item

The automated options (push message, AlarmManager, JobScheduler) are great, so users do not forget to make a backup. On the other hand, there is the risk that the user is using the app at the time the automated backup is supposed to happen, which means you will need some additional logic to ensure that you postpone that backup until a quieter time. It is difficult to back up data that is actively in use.

The BackupClient sample will settle for a simple manual trigger, via a "Backup" action bar item in the main activity. We also have a "Restore" action bar item, to request to restore the data from a backup. So, MainActivity will load in a menu resource that contains these two options:

```
<?xml version="1.0" encoding="utf-8"?>
<menu xmlns:android="http://schemas.android.com/apk/res/android">
 <item
   android:id="@+id/backup"
   android:icon="@drawable/ic_backup_white_24dp"
   android:title="@string/menu_backup"/>
 <item
   android:id="@+id/restore"
   android:icon="@drawable/ic restore white 24dp"
   android:title="@string/menu_restore"/>
</menu>
```
(from [Backup/BackupClient/app/src/main/res/menu/actions.xml\)](https://github.com/commonsguy/cw-omnibus/tree/v8.7/Backup/BackupClient/app/src/main/res/menu/actions.xml)

It uses a pair of icons culled from [Google's material design icon set](https://github.com/google/material-design-icons).

That resource is inflated in onCreateOptionsMenu(). If the user chooses the "Backup" option, we start a BackupService to do the work:

```
@Override
public boolean onCreateOptionsMenu(Menu menu) {
 getMenuInflater().inflate(R.menu.actions, menu);
 return(super.onCreateOptionsMenu(menu));
}
@Override
public boolean onOptionsItemSelected(MenuItem item) {
 if (item.getItemId()==R.id.backup) {
    startService(new Intent(this, BackupService.class));
    return(true);
 }
 else if (item.getItemId()==R.id.restore) {
    startActivity(new Intent(this, RestoreRosterActivity.class));
    return(true);
 }
 return(super.onOptionsItemSelected(item));
}
```
(from [Backup/BackupClient/app/src/main/java/com/commonsware/android/backup/MainActivity.java\)](https://github.com/commonsguy/cw-omnibus/tree/v8.7/Backup/BackupClient/app/src/main/java/com/commonsware/android/backup/MainActivity.java)

We will get into the restore scenario a bit later in this chapter.

## **Generating the Dataset**

Next, we need to actually collect the data to be backed up and package it in some form to send to a server to serve as the backup dataset.

There are any number of ways to package this sort of data, but a ZIP file seems like a likely candidate:

- It is fairly easy to work with on Android
- It is fairly easy to work with on servers that might need to unpack the data
- It is fairly easy to examine using desktop tools, for development, diagnostics, etc.

It is the job of the BackupService to create a ZIP file of our desired data, then send that ZIP file to a backup server.

BackupService itself is an IntentService, as this sort of work is a nice "fire-andforget" sort of request, where we no longer need the service once the work is done. For a small dataset, with a user-triggered backup, a regular IntentService like this is fine. If, however, you have a lot of data (so backing up and uploading the data may take a while), or if you plan on doing backups without the user around (e.g., triggered by AlarmManager), you will need to consider how to work a WakeLock into the mix, perhaps using a WakefulIntentService as is described in [the chapter on](#page-3343-0) [AlarmManager](#page-3343-0).

In onHandleIntent(), we orchestrate the major steps in this process:

```
@Override
protected void onHandleIntent(Intent intent) {
 try {
    File backup=buildBackup();
    uploadBackup(backup);
    backup.delete();
    EventBus.getDefault().post(new BackupCompletedEvent());
 }
 catch (IOException e) {
    Log.e(getClass().getSimpleName(),
      "Exception creating ZIP file", e);
    EventBus.getDefault().post(new BackupFailedEvent());
 }
}
```
(from [Backup/BackupClient/app/src/main/java/com/commonsware/android/backup/BackupService.java\)](https://github.com/commonsguy/cw-omnibus/tree/v8.7/Backup/BackupClient/app/src/main/java/com/commonsware/android/backup/BackupService.java)

We:

- Call a buildBackup() method that creates our backup dataset
- Call an uploadBackup() method to send the dataset to some backup server
- Delete the local backup when that is done, as we no longer need it
- Raise events on an event bus for the UI layer's use, for when a backup succeeds or fails

Those events can then trigger UI responses. In the case of this trivial sample app, they just result in Toast messages to the user:

```
@Subscribe(threadMode =ThreadMode.MAIN)
public void onCompleted(BackupService.BackupCompletedEvent event) {
 Toast
    .makeText(this, R.string.msg backup completed, Toast.LENGTH LONG)
    .show();
}
@Subscribe(threadMode =ThreadMode.MAIN)
public void onFailed(BackupService.BackupFailedEvent event) {
 Toast
    .makeText(this, R.string.msg_backup_failed, Toast.LENGTH_LONG)
    .show();
}
```

```
(from Backup/BackupClient/app/src/main/java/com/commonsware/android/backup/MainActivity.java)
```
A production-grade app would do something more sophisticated, particularly for error messages, given that a Toast is ephemeral, and so the user might not see it.

buildBackup() is responsible for creating a file that contains our desired dataset and returning the File object pointing to that file:

```
private File buildBackup() throws IOException {
 File zipFile=new File(getCacheDir(), BACKUP_FILENAME);
 if (zipFile.exists()) {
    zipFile.delete();
 }
 FileOutputStream fos=new FileOutputStream(zipFile);
 ZipOutputStream zos=new ZipOutputStream(fos);
 zipDir(ZIP_PREFIX_FILES, getFilesDir(), zos);
```

```
zipDir(ZIP_PREFIX_PREFS, getSharedPrefsDir(this), zos);
 zipDir(ZIP_PREFIX_EXTERNAL, getExternalFilesDir(null), zos);
 zos.flush();
 fos.getFD().sync();
 zos.close();
 return(zipFile);
}
```
(from [Backup/BackupClient/app/src/main/java/com/commonsware/android/backup/BackupService.java\)](https://github.com/commonsguy/cw-omnibus/tree/v8.7/Backup/BackupClient/app/src/main/java/com/commonsware/android/backup/BackupService.java)

We put the backup ZIP file in internal storage cache (getCacheDir()), as that is not something that we are backing up, and therefore we do not need to worry about somehow trying to back up the backup file itself.

We then call zipDir() three times, one for each directory of data to be backed up. Two of the three locations have SDK-supplied methods to get the File object pointing at those directories: getFilesDir() and getExternalFilesDir(). Unfortunately, the SDK does not provide any direct method that returns a File pointing at the directory for SharedPreferences. So, we have to hack one ourselves, in the form of getSharedPrefsDir():

```
static File getSharedPrefsDir(Context ctxt) {
  return(new File(new File(ctxt.getApplicationInfo().dataDir),
    "shared_prefs"));
}
```
(from [Backup/BackupClient/app/src/main/java/com/commonsware/android/backup/BackupService.java\)](https://github.com/commonsguy/cw-omnibus/tree/v8.7/Backup/BackupClient/app/src/main/java/com/commonsware/android/backup/BackupService.java)

getApplicationInfo() returns the ApplicationInfo object describing our app. That has a dataDir field that points to *all* of our internal storage (whereas getFilesDir() points to a subdirectory off of dataDir). The SharedPreferences are stored in XML files in a shared\_prefs/ directory off of the location pointed to by the dataDir field. This is not an ideal solution, as in theory the SharedPreferences storage location could move. However, this code should work for all API levels from 1 through 23, and therefore it is reasonably likely that it will hold up over time.

zipDir() not only takes the File of data to be backed up and a ZipOutputStream representing where to package the data, but it also takes a path prefix. ZIP files do not really have a directory structure; that structure is faked based on path-style names associated with each entry. The prefix is added to each of those names, giving the effect of putting each directory's contents into a separate "directory" within the ZIP archive. Those three prefixes are defined as simple String constants:

```
static final String ZIP_PREFIX_FILES="files/";
static final String ZIP_PREFIX_PREFS="shared_prefs/";
static final String ZIP_PREFIX_EXTERNAL="external/";
```
(from [Backup/BackupClient/app/src/main/java/com/commonsware/android/backup/BackupService.java\)](https://github.com/commonsguy/cw-omnibus/tree/v8.7/Backup/BackupClient/app/src/main/java/com/commonsware/android/backup/BackupService.java)

zipDir() itself (mostly) is a typical recursive put-the-files-in-the-archive method:

```
private void zipDir(String basePath, File dir,
                    ZipOutputStream zos) throws IOException {
 byte[] buf=new byte[16384];
 if (dir.listFiles()!=null) {
   for (File file : dir.listFiles()) {
      if (file.isDirectory()) {
       String path=basePath+file.getName()+"/";
        zos.putNextEntry(new ZipEntry(path));
        zipDir(path, file, zos);
       zos.closeEntry();
      }
      else if (!file.getName().equals(BACKUP_PREFS_FILENAME)) {
        FileInputStream fin=new FileInputStream(file);
        int length;
        zos.putNextEntry(
          new ZipEntry(basePath+file.getName()));
        while ((length=fin.read(buf))>0) {
          zos.write(buf, 0, length);
        }
        zos.closeEntry();
        fin.close();
      }
   }
 }
}
```
(from [Backup/BackupClient/app/src/main/java/com/commonsware/android/backup/BackupService.java\)](https://github.com/commonsguy/cw-omnibus/tree/v8.7/Backup/BackupClient/app/src/main/java/com/commonsware/android/backup/BackupService.java)

The one wrinkle is that we filter out files with a particular name, denoted by the BACKUP\_PREFS\_FILENAME constant:

```
private static final String BACKUP_PREFS_FILENAME=
"com.commonsware.android.backup.BackupService.xml";
```
(from [Backup/BackupClient/app/src/main/java/com/commonsware/android/backup/BackupService.java\)](https://github.com/commonsguy/cw-omnibus/tree/v8.7/Backup/BackupClient/app/src/main/java/com/commonsware/android/backup/BackupService.java)

We will explore what this file is, and why we are not backing it up, later in this chapter.

This backup approach has its flaws, in the interests of keeping the example simple:

- The UI layer is not saving all in-flight data before doing the backup. Hence, any changes in the current tab, since we moved to that tab, are not saved to disk or backed up. And, since we only save what the current tab is in onStop(), that too has not been adjusted since our activity moved to the foreground, and so it may be out of date. A production-grade app will need to decide what data that has not been saved through ordinary means should be saved prior to a manual backup, assuming that the app has a manual backup option in the first place.
- The UI layer is not preventing the user from changing data that is being backed up while the backup is happening. In this sample app, the data to be backed up is small enough that it will probably happen quickly enough to not be a problem. A production-grade app, though, should take steps to prevent data entry (though perhaps not navigation through the app) while the backup is going on. Any such steps, though, need to take into account the possibility that the backup may fail — we do not want a failed backup to block the user from working in the app for hours.

## **Transmitting the Dataset**

Given the data to be backed up in a nice convenient package, we need to get that dataset off the device and someplace safe, where we can later download and restore it if needed. There are any number of possible solutions here, including many existing public Web services (Dropbox, Amazon's AWS S3, Google Drive, etc.). If you are only worried about manual backups, you could even consider using ACTION\_SEND to send the dataset as an email attachment, though size and content limitations on email attachments may make this impractical for many users.

BackupService works with some implementation of a particular REST-style API for backing up and restoring the data. This API is fairly lightweight, light enough that it can be implemented in ~70 lines of Ruby code, as will be seen [later in this chapter](#page-2809-0). You could implement the same sort of API in any number of Web frameworks.

For backing up data, there are two REST operations that we need to perform:

• We need to create a new backup entry, via an HTTP POST request to /api/ backups on the backup server

• We need to upload the dataset itself, via an HTTP PUT request to /api/ backups/.../dataset on the backup server, where the ... is a backup ID that we get from the response to the original POST request

To implement the client side, BackupService employs the OkHttp library profiled in [the chapter on Internet access](#page-771-0). Specifically, uploadBackup() does both of the HTTP requests necessary to back up the data, given the File pointing to the ZIP archive that is our dataset:

```
private void uploadBackup(File backup) throws IOException {
 Request request=new Request.Builder()
    .url(URL_CREATE_BACKUP)
    .post(RequestBody.create(JSON, "{}"))
    .build();
 Response response=OKHTTP_CLIENT.newCall(request).execute();
 if (response.code()==201) {
    String backupURL=response.header("Location");
    request=new Request.Builder()
      .url(backupURL+RESOURCE_DATASET)
      .put(RequestBody.create(ZIP, backup))
      .build();
    response=OKHTTP_CLIENT.newCall(request).execute();
    if (response.code()==201) {
      String datasetURL=response.header("Location");
      SharedPreferences prefs=
       getSharedPreferences(getClass().getName(),
          Context.MODE_PRIVATE);
      prefs
        .edit()
        .putString(PREF_LAST_BACKUP_DATASET, datasetURL)
        .commit();
    }
    else {
      Log.e(getClass().getSimpleName(),
        "Unsuccessful request to upload backup");
    }
 }
 else {
    Log.e(getClass().getSimpleName(),
      "Unsuccessful request to create backup");
 }
}
```
### **DATA BACKUP**

```
(from Backup/BackupClient/app/src/main/java/com/commonsware/android/backup/BackupService.java)
```
We create an OkHttp Request. Builder representing our POST request. The URL is defined as a constant, URL\_CREATE\_BACKUP:

```
private static final String URL CREATE BACKUP=
 BuildConfig.URL_SERVER+"/api/backups";
```
(from [Backup/BackupClient/app/src/main/java/com/commonsware/android/backup/BackupService.java\)](https://github.com/commonsguy/cw-omnibus/tree/v8.7/Backup/BackupClient/app/src/main/java/com/commonsware/android/backup/BackupService.java)

This, in turn, is built up from the fixed REST endpoint path (/api/backups), with the rest of the URL coming from BuildConfig.URL\_SERVER. This is defined out in our build.gradle file, allowing us to have different backup server locations based upon build types (or, in principle, product flavors):

```
buildTypes {
 debug {
      buildConfigField "String", "URL_SERVER", '"http://10.0.2.2:4567"'
 }
 release {
    buildConfigField "String", "URL_SERVER", '"http://10.0.2.2:4567"'
 }
}
```
(from [Backup/BackupClient/app/build.gradle\)](https://github.com/commonsguy/cw-omnibus/tree/v8.7/Backup/BackupClient/app/build.gradle)

Here, they happen to both point to the same value at the moment, the IP address that, on an Android emulator, represents localhost of your development machine. However, you could easily change the release build type to point to some production instance of a backup server.

The body of the POST request is a JSON object containing whatever we want, in case we need to provide some sort of identifiers with the backup for server-side use or analysis. In this case, we are passing an empty JSON object  $({}$ {}), using the JSON MediaType declared as another constant:

```
private static final MediaType JSON=
 MediaType.parse("application/json; charset=utf-8");
```
(from [Backup/BackupClient/app/src/main/java/com/commonsware/android/backup/BackupService.java\)](https://github.com/commonsguy/cw-omnibus/tree/v8.7/Backup/BackupClient/app/src/main/java/com/commonsware/android/backup/BackupService.java)

We then use an instance of an  $OkHt$ tpClient object to perform the request, getting the Response synchronously (since we are already on a background thread). If

multiple components in your app will all be using OkHttp, the recommendation is to use a singleton instance of OkHttpClient, here defined on BackupService itself:

```
static final OkHttpClient OKHTTP_CLIENT=new OkHttpClient();
```
(from [Backup/BackupClient/app/src/main/java/com/commonsware/android/backup/BackupService.java\)](https://github.com/commonsguy/cw-omnibus/tree/v8.7/Backup/BackupClient/app/src/main/java/com/commonsware/android/backup/BackupService.java)

The REST protocol to the backup server is that a 201 response code ("Created") means that our backup metadata has been saved and an ID has been generated for our backup. The Location header in the response contains a REST URL pointing to the backup itself (/api/backups/... for some value of ...). We then use that to generate the URL for the dataset (/api/backups/.../dataset), and perform a PUT request for the dataset, using the ZIP MediaType defined as yet another constant:

private static final MediaType ZIP= MediaType.parse("application/zip");

(from [Backup/BackupClient/app/src/main/java/com/commonsware/android/backup/BackupService.java\)](https://github.com/commonsguy/cw-omnibus/tree/v8.7/Backup/BackupClient/app/src/main/java/com/commonsware/android/backup/BackupService.java)

Once again, a 201 response indicates that our resource was created, and the Location header provides the URL for the backup dataset. We stuff that URL in a SharedPreferences object unique to BackupService, under a PREF\_LAST\_BACKUP\_DATASET key. We will use that — at least, in theory – if we are restored from a Google disaster recovery process. We will explore that more later in the chapter.

If we get an unexpected response from the server, the sample app logs a message to LogCat and otherwise quietly fails. A production-grade app would handle these scenarios better, including informing the user about the problem.

Of course, a production-grade backup implementation might want more than what we have here, such as **[better security](#page-2820-0)**. For apps being publicly distributed through the Play Store or similar channels, you may want to offer multiple ways of saving off the backup, through some common API with multiple implementations. That way, users can choose whether to back up data via a private server or a public one (e.g., Amazon S3) or some other means that you offer.

## **Initiating a Restore**

Unfortunately, on occasion, the user may have a need to restore the app's data from a backup.

There are three primary possible triggers for this work to be done:

- The user could ask for data to be restored manually, through some option in the app's UI, such as an action bar item
- The request to restore the data could be pushed to the device, such as through GCM, perhaps in response to an IT department staff member initiating a remote restore
- The user could have gotten a new device, and if the user had chosen automatic disaster recovery "backups" on their old device, they could have our app and its data automatically restored onto the new device

There is also the question of *which* backup to restore. Frequently, the user will want the most recent backup, but that is not always the case. The user might realize that the data has been wrong for days and needs to restore an earlier backup than the most recent one.

To that end, the BackupClient demo app will allow the user to manually request that data be restored, via a "Restore" action bar item. We will fetch a list of available backups from the backup server, so the user can choose what backup to restore from.

The "Restore" action bar item in MainActivity simply launches a RestoreRosterActivity, to allow the user to choose the backup to restore. That activity merely sets up a dynamic fragment, RestoreRosterFragment, in onCreate():

```
package com.commonsware.android.backup;
import android.app.Activity;
import android.os.Bundle;
public class RestoreRosterActivity extends Activity {
  @Override
  protected void onCreate(Bundle savedInstanceState) {
    super.onCreate(savedInstanceState);
    if (getFragmentManager()
      .findFragmentById(android.R.id.content)==null) {
      getFragmentManager().beginTransaction()
        .add(android.R.id.content,
          new RestoreRosterFragment()).commit();
    }
  }
}
```
#### **DATA BACKUP**

(from [Backup/BackupClient/app/src/main/java/com/commonsware/android/backup/RestoreRosterActivity.java\)](https://github.com/commonsguy/cw-omnibus/tree/v8.7/Backup/BackupClient/app/src/main/java/com/commonsware/android/backup/RestoreRosterActivity.java)

RestoreRosterFragment has fairly basic implementations of the onCreate(), onStart(), and onStop() lifecycle methods, to mark the fragment as being a retained fragment, plus to register and unregister from the event bus:

```
@Override
public void onCreate(Bundle savedInstanceState) {
  super.onCreate(savedInstanceState);
  setRetainInstance(true);
}
@Override
public void onStart() {
  super.onStart();
  EventBus.getDefault().register(this);
}
@Override
public void onStop() {
  EventBus.getDefault().unregister(this);
  super.onStop();
}
```
(from [Backup/BackupClient/app/src/main/java/com/commonsware/android/backup/RestoreRosterFragment.java\)](https://github.com/commonsguy/cw-omnibus/tree/v8.7/Backup/BackupClient/app/src/main/java/com/commonsware/android/backup/RestoreRosterFragment.java)

RestoreRosterFragment is a ListFragment, so the ListView will be set up automatically in the inherited implementation of onCreateView(). In onViewCreated(), we can kick off a REST request to pull down the list of backups from the backup server. This client assumes that the REST server has an /api/ backups endpoint that will return a JSON roster of the available backups, so we can use OkHttp to perform the GET request for that data:

```
@Override
public void onViewCreated(View view,
                         Bundle savedInstanceState) {
 super.onViewCreated(view, savedInstanceState);
 Request request=new Request.Builder()
   .url(URL_BACKUPS)
    .build();
```

```
BackupService.OKHTTP_CLIENT.newCall(request).enqueue(this);
```
(from [Backup/BackupClient/app/src/main/java/com/commonsware/android/backup/RestoreRosterFragment.java\)](https://github.com/commonsguy/cw-omnibus/tree/v8.7/Backup/BackupClient/app/src/main/java/com/commonsware/android/backup/RestoreRosterFragment.java)

Here, we use the same OkHttpClient instance as BackupService uses — since this is a static data member that is automatically initialized, it does not matter whether or not we have used BackupService already in this process. The endpoint URL is found in the URL\_BACKUPS constant:

```
private static final String URL_BACKUPS=
 BuildConfig.URL_SERVER+"/api/backups";
```
}

(from [Backup/BackupClient/app/src/main/java/com/commonsware/android/backup/RestoreRosterFragment.java\)](https://github.com/commonsguy/cw-omnibus/tree/v8.7/Backup/BackupClient/app/src/main/java/com/commonsware/android/backup/RestoreRosterFragment.java)

Since this is being driven by the UI, and we are calling OkHttp from the main application thread, we use enqueue() instead of execute(), to schedule the request to be performed on a background thread supplied and managed by OkHttp. RestoreRosterFragment implements the required Callback interface needed by enqueue(). That interface, in turn, requires two methods. One is onFailure(), to be called if there is a problem in executing the HTTP request. Here, we just inform the user about the problem in a Toast, though a production-grade app would do something more sophisticated:

```
@Override
public void onFailure(Request request, IOException e) {
 Toast.makeText(getActivity(), R.string.msg_roster_failure,
    Toast.LENGTH_LONG).show();
 Log.e(getClass().getSimpleName(),
    "Exception retrieving backup roster", e);
}
```
(from [Backup/BackupClient/app/src/main/java/com/commonsware/android/backup/RestoreRosterFragment.java\)](https://github.com/commonsguy/cw-omnibus/tree/v8.7/Backup/BackupClient/app/src/main/java/com/commonsware/android/backup/RestoreRosterFragment.java)

The more important method is onResponse(), called when we get a valid-looking response from the server:

```
@Override
public void onResponse(Response response) throws IOException {
 Gson gson=new GsonBuilder()
    .setDateFormat("yyyy-MM-dd'T'HH:mm:ssZZZZZ")
    .create();
 Type listType=new TypeToken<List<BackupMetadata>>() {}.getType();
 EventBus
```

```
2741
```

```
.getDefault()
   .post(
     gson.fromJson(response.body().charStream(), listType));
}
```
(from [Backup/BackupClient/app/src/main/java/com/commonsware/android/backup/RestoreRosterFragment.java\)](https://github.com/commonsguy/cw-omnibus/tree/v8.7/Backup/BackupClient/app/src/main/java/com/commonsware/android/backup/RestoreRosterFragment.java)

This sample *could* use Retrofit for performing this REST-style GET request, in which case Retrofit would work with OkHttp and Google's Gson to parse our response. In this case, we are using OkHttp directly, and so we need to arrange to have Gson parse the response.

To that end, we:

- Create a Gson instance through a GsonBuilder, teaching it that the JSON data to be mapped to Date objects in our results have a particular serialized format
- Create a Type object wrapping our expected response: a List of BackupMetadata objects
- Get the JSON from the response (response.body().charStream), and pass that to the Gson object for parsing

And, since onResponse() is called on a background thread, we use the event bus to deliver that List of BackupMetadata objects to the fragment itself, so we can pick up that event on the main application thread.

The JSON we get back will be a JSON array containing a list of JSON objects, with each of those objects being mapped to a BackupMetadata instance by Gson:

```
package com.commonsware.android.backup;
import java.util.Date;
public class BackupMetadata {
 Date timestamp;
  String dataset;
 @Override
  public String toString() {
    return(timestamp.toString());
  }
}
```
(from [Backup/BackupClient/app/src/main/java/com/commonsware/android/backup/BackupMetadata.java\)](https://github.com/commonsguy/cw-omnibus/tree/v8.7/Backup/BackupClient/app/src/main/java/com/commonsware/android/backup/BackupMetadata.java)

RestoreRosterFragment then has an onEventMainThread() method, to pick up the List of BackupMetadata, to wrap that in an ArrayAdapter and put those results in the fragment's ListView:

```
@Subscribe(threadMode =ThreadMode.MAIN)
public void onEventMainThread(List<BackupMetadata> roster) {
  adapter=new ArrayAdapter<BackupMetadata>(getActivity(),
    android.R.layout.simple_list_item_1, roster);
  setListAdapter(adapter);
}
```
(from [Backup/BackupClient/app/src/main/java/com/commonsware/android/backup/RestoreRosterFragment.java\)](https://github.com/commonsguy/cw-omnibus/tree/v8.7/Backup/BackupClient/app/src/main/java/com/commonsware/android/backup/RestoreRosterFragment.java)

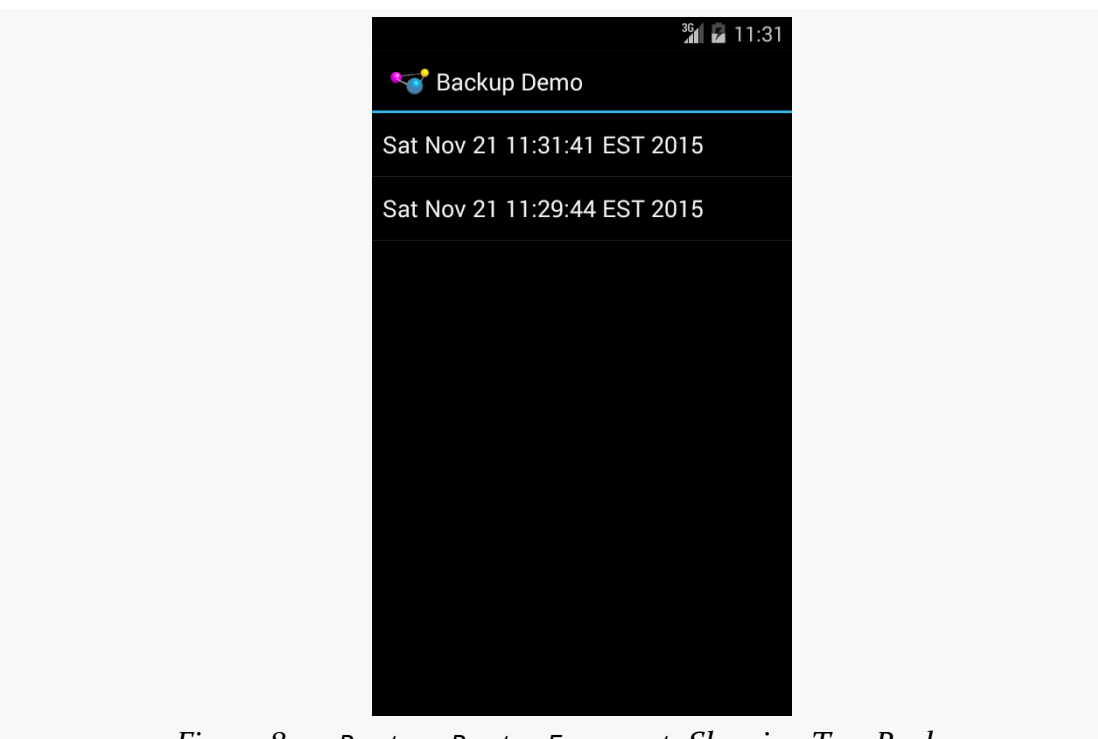

*Figure 800:* RestoreRosterFragment*, Showing Two Backups*

## **Starting the Restore Activity**

When the user clicks on an available backup in the ListView, onListItemClick() gets called:

@Override public void onListItemClick(ListView l, View v, int position, long id) {

```
String url=
   BuildConfig.URL_SERVER+adapter.getItem(position).dataset;
 Intent i=
   new Intent(getActivity(), RestoreProgressActivity.class)
     .setData(Uri.parse(url))
      .addFlags(Intent.FLAG_ACTIVITY_NEW_TASK)
               Intent.FLAG_ACTIVITY_CLEAR_TASK|
               Intent.FLAG_ACTIVITY_EXCLUDE_FROM_RECENTS);
 startActivity(i);
}
```
(from [Backup/BackupClient/app/src/main/java/com/commonsware/android/backup/RestoreRosterFragment.java\)](https://github.com/commonsguy/cw-omnibus/tree/v8.7/Backup/BackupClient/app/src/main/java/com/commonsware/android/backup/RestoreRosterFragment.java)

The BackupMetadata has a relative URL to the backup's dataset, so we combine that with BuildConfig.URL\_SERVER to get a fully-qualified URL. Then, we start up a RestoreProgressActivity, which will be responsible for kicking off the restore and showing some form of progress indicator along the way.

The tricky part with restoring your app's data is that you cannot have any app components running that rely upon that data, as the data will be changing out from underneath those components. In our case, we need to get rid of our MainActivity.

To do that, we attach a few flags to the Intent used to start up the RestoreProgressActivity:

- FLAG\_ACTIVITY\_NEW\_TASK
- FLAG\_ACTIVITY\_CLEAR\_TASK
- FLAG\_ACTIVITY\_EXCLUDE\_FROM\_RECENTS

These will get rid of all of our previous activities (including the currently-active RestoreRosterActivity) and will prevent the RestoreProgressActivity from showing up in the overview screen.

RestoreProgressActivity has a simple layout with a large centered ProgressBar:

```
<?xml version="1.0" encoding="utf-8"?>
<FrameLayout
  xmlns:android="http://schemas.android.com/apk/res/android"
  android:layout_width="match_parent"
  android: layout height="match parent">
  <ProgressBar
    style="@android:style/Widget.ProgressBar.Large"
    android:layout_width="wrap_content"
```

```
2744
```

```
android: layout height="wrap content"
   android:layout_gravity="center"/>
</FrameLayout>
```
(from [Backup/BackupClient/app/src/main/res/layout/progress.xml\)](https://github.com/commonsguy/cw-omnibus/tree/v8.7/Backup/BackupClient/app/src/main/res/layout/progress.xml)

In onCreate() of RestoreProgressActivity, in addition to showing that ProgressBar, we kick off a RestoreService to actually download and restore the backup. We are passed the URL to the backup dataset in the Intent used to start RestoreProgressActivity, and we just pass that same URL along (as a Uri) to the service:

```
@Override
protected void onCreate(Bundle savedInstanceState) {
  super.onCreate(savedInstanceState);
  setContentView(R.layout.progress);
  if (savedInstanceState==null) {
    Intent i=
      new Intent(this, RestoreService.class)
        .setData(getIntent().getData());
    startService(i);
  }
}
```
(from [Backup/BackupClient/app/src/main/java/com/commonsware/android/backup/RestoreProgressActivity.java\)](https://github.com/commonsguy/cw-omnibus/tree/v8.7/Backup/BackupClient/app/src/main/java/com/commonsware/android/backup/RestoreProgressActivity.java)

However, we only do that if we are not being recreated after a configuration change, so this only happens on the first invocation of the activity.

RestoreProgressActivity also registers for events on the event bus, using the typical onStop()/onStart() pattern:

```
@Override
protected void onStart() {
 super.onStart();
 EventBus.getDefault().register(this);
}
@Override
protected void onStop() {
 EventBus.getDefault().unregister(this);
```

```
super.onStop();
}
```
(from [Backup/BackupClient/app/src/main/java/com/commonsware/android/backup/RestoreProgressActivity.java\)](https://github.com/commonsguy/cw-omnibus/tree/v8.7/Backup/BackupClient/app/src/main/java/com/commonsware/android/backup/RestoreProgressActivity.java)

# **Downloading and Restoring the Dataset**

Meanwhile, over in RestoreService, we download and unpack the dataset:

```
package com.commonsware.android.backup;
import android.app.IntentService;
import android.content.Intent;
import android.util.Log;
import com.squareup.okhttp.Request;
import com.squareup.okhttp.Response;
import org.greenrobot.eventbus.EventBus;
import java.io.File;
import okio.BufferedSink;
import okio.Okio;
public class RestoreService extends IntentService {
  public RestoreService() {
    super("RestoreService");
  }
  @Override
  protected void onHandleIntent(Intent i) {
    Request request=new Request.Builder()
      .url(i.getData().toString())
      .build();
    try {
      Response response=
        BackupService.OKHTTP_CLIENT.newCall(request).execute();
      File toRestore=new File(getCacheDir(), "backup.zip");
      if (toRestore.exists()) {
        toRestore.delete();
      }
      BufferedSink sink = Okio.buffer(Okio.sink(toRestore));
      sink.writeAll(response.body().source());
      sink.close();
      ZipUtils.unzip(toRestore, getFilesDir(),
```

```
BackupService.ZIP_PREFIX_FILES);
     ZipUtils.unzip(toRestore,
       BackupService.getSharedPrefsDir(this),
       BackupService.ZIP_PREFIX_PREFS);
     ZipUtils.unzip(toRestore, getExternalFilesDir(null),
       BackupService.ZIP_PREFIX_EXTERNAL);
     EventBus.getDefault().post(new RestoreCompletedEvent());
    }
   catch (Exception e) {
     Log.e(getClass().getSimpleName(),
       "Exception restoring backup", e);
     EventBus.getDefault().post(new RestoreFailedEvent());
   }
 }
 static class RestoreCompletedEvent {
 }
 static class RestoreFailedEvent {
 }
}
```
(from [Backup/BackupClient/app/src/main/java/com/commonsware/android/backup/RestoreService.java\)](https://github.com/commonsguy/cw-omnibus/tree/v8.7/Backup/BackupClient/app/src/main/java/com/commonsware/android/backup/RestoreService.java)

The URL for the dataset is coming in via the Intent passed into onHandleIntent(). We use that to build the OkHttp Request, then do a synchronous call via execute() to get the Response.

Previous uses of OkHttp in this chapter focused on REST responses, where we could either just use Location headers or pass the text of the response over to Gson. Here, we are expecting a ZIP file, and possibly a large one. The right way to get that written to disk (so we can unpack it) is to stream the data down and write that data out to disk, rather than attempting to read everything into memory first.

To that end, we take advantage of the fact that OkHttp itself is built atop [Square's](https://github.com/square/okio) [Okio library,](https://github.com/square/okio) which offers a nice Java API for handling streams, based on sinks and sources. The recipe for streaming an HTTP response to disk involves:

- Creating a sink for the destination file (in this case, a backup.zip file placed in getCacheDir())
- Wrapping that in a BufferedSink
- Telling the sink to write everything from the source() we get from OkHttp representing the ZIP data
- Closing the sink

At that point, we need to unpack the dataset into the places we got the data from in the first place when we backed it up:

- getFilesDir()
- the directory for SharedPreferences
- getExternalFilesDir()

To that end, we use a slightly modified version of the ZipUtils class first referenced in the [tutorials](#page-869-0). The one used in the tutorials comes from the CWAC-Security library. However, that ZipUtils class does not handle two things that we need here:

- Unpacking a subset of the files, from one virtual directory within the ZIP archive
- Restoring them to an already-existing directory without deleting and recreating that directory.

The BackupClient project has its own modified version of ZipUtils that handles those cases. Beyond that, the unzip() method is the same as before, taking:

- The ZIP file to unpack
- The filesystem directory where the unpacked files should go
- The virtual directory within the ZIP archive that we want (as opposed to the entire contents)

When that is done, we post a RestoreCompletedEvent. If there is some problem, we post a RestoreFailedEvent, in addition to logging details to LogCat.

RestoreProgressActivity listens for both of those events:

```
@Subscribe(threadMode =ThreadMode.MAIN)
public void onCompleted(RestoreService.RestoreCompletedEvent event) {
 startActivity(new Intent(this, MainActivity.class));
 finish();
}
@Subscribe(threadMode =ThreadMode.MAIN)
public void onFailed(RestoreService.RestoreFailedEvent event) {
 Toast.makeText(this, R.string.msg_restore_failed,
   Toast.LENGTH_LONG).show();
```

```
finish();
}
```
(from [Backup/BackupClient/app/src/main/java/com/commonsware/android/backup/RestoreProgressActivity.java\)](https://github.com/commonsguy/cw-omnibus/tree/v8.7/Backup/BackupClient/app/src/main/java/com/commonsware/android/backup/RestoreProgressActivity.java)

In the success case, we can now start up a fresh MainActivity (since the original was destroyed as part of launching RestoreProgressActivity), and it can read the restored data.

In the failure case… we are really screwed. We may have partially restored the data, but perhaps not all of it, and there is no telling what state the data is in. A production-grade app would handle this by:

- Moving all of the existing data to a safe location on the device
- Attempting to restore the data
- If there is an unhandled exception in the restoration process, deleting the partially-restored data and moving the original data back into position

This would reduce the odds of some catastrophic problem wiping out the app. In this sample, though, we just show a Toast, finish() the activity (thereby exiting the app, as we have no other active activities), and hoping the user uninstalls and reinstalls the app, or just uninstalls the app, or something.

## **Trying This Yourself… With a Little Help from Ol' Blue Eyes**

Everything discussed so far assumes the existence of some REST-style Web server that we can interact with for backups. As it so happens, the BackupClient project has a crude implementation of such a server, in the form of a Ruby script using the [Sinatra](http://www.sinatrarb.com/) gem:

```
require 'fileutils'
require 'time'
require 'sinatra'
require 'json'
BACKUP_ROOT='/tmp/backups'
get '/' do
 'Hello world!'
end
get '/api/backups' do
  result=[]
```

```
if File.exist?(BACKUP_ROOT)
    Dir.foreach(BACKUP_ROOT) do |item|
      next if item == '.' or item == '.'subdir=File.join(BACKUP_ROOT, item)
      if File.directory?(subdir)
        f=File.join(subdir, "metadata.json")
        if File.exist?(f)
          metadata=JSON.load(open(f))
          metadata['dataset']="/api/backups/#{item}/dataset"
          result << metadata
        end
      end
    end
  end
  result.sort_by!{|metadata| metadata['timestamp']}
  result.reverse!
  JSON.pretty_generate(result)
end
post '/api/backups' do
  id=SecureRandom.uuid
  dir=File.join(BACKUP_ROOT, id)
 FileUtils.mkdir_p(dir)
  f=File.join(dir, "metadata.json")
  metadata={'timestamp'=>Time.new.xmlschema}
  File.open(f, 'w') {|io| io.write(JSON.generate(metadata))}
  redirect to('/api/backups/'+id), 201
end
put '/api/backups/:id/dataset' do
 dir=File.join(BACKUP_ROOT, params[:id])
  if File.exist?(dir)
    f=File.join(dir, "backup.zip")
    File.open(f, 'w') {|io| io.write(request.body.read)}
    redirect to("/api/backups/#{params[:id]}/dataset"), 201
 else
    status 404
  end
end
```

```
get '/api/backups/:id/dataset' do
 dir=File.join(BACKUP ROOT, params[:id])
  f=File.join(dir, "backup.zip")
  if File.exist?(f)
   send_file f
  else
    status 404
  end
end
```
(from [Backup/BackupClient/server.rb\)](https://github.com/commonsguy/cw-omnibus/tree/v8.7/Backup/BackupClient/server.rb)

If you have familiarity with Ruby, you can:

- install the sinatra and json gems in your environment
- run the script (ruby server.rb)

That will give you a server, listening to localhost:4567… which happens to be what the BackupClient Android app is looking to talk to, if that app is running on an emulator. If you want to test with an actual Android device, the -o switch lets you specify the IP address to listen to, and -p lets you change up the port number if you wish.

## **The Google Backup Bootstrap**

Once you get your real backup system going, then, if you wish, you can play around with Google's disaster recovery bootstrap. By opting into what Google terms "backup", you can have some of your data automatically backed up, then restored when the user replaces their device.

### **What to Bootstrap?**

The biggest decision that you will need to make is what should be included in Google's bootstrap backup and what should not.

The primary considerations are privacy and security. Any data included in the bootstrap is visible to other parties. If that data is not encrypted with a usersupplied passphrase, other parties will be able to do what they want with the data, without much recourse.

One option, therefore, is to opt out of these bootstrap backups entirely, and handle disaster recovery like any other restore process.

Another is to only include some identifying information in the bootstrap backup, to help expedite the restore process, but without really compromising security much. In the context of the BackupClient sample shown earlier in this chapter, if the backup server was adequately secured, including a dataset URL in the bootstrap backup would not be much of a problem. Having the URL itself is probably not that useful, and if only authorized users can download datasets from those URLs, attackers would not gain anything from peeking at the bootstrap. BackupClient itself has very little security, to keep the sample (reasonably) simple, but you can imagine requiring user accounts or similar means to try to lock down access to the backup server.

The far other end of the spectrum is to allow Android to backup "the whole shootin' match" (i.e., everything), on the grounds that the data you have is not especially private.

You and your qualified legal counsel will need to make this decision before deciding what to do for implementing the bootstrap backup itself.

## **Bootstrap Backup on Android 6.0+**

Android has had a backup API since Android 2.2. However, not only did developers have to opt into the backups, but they had to write special code to assist in those backups. As such, that API was not used that much.

Android 6.0 has gone the other direction, with opt-out backups of all likely data, if your targetSdkVersion is 23 or higher. Specifically:

- Your app's internal storage (getFilesDir(), SharedPreferences, getDatabaseDir(), etc.) gets backed up, with the exception of getCacheDir() and getNoBackupFilesDir() (the latter introduced in API Level 21)
- getExternalFilesDir() is backed up, but not other locations on external storage

Backups occur approximately once per day, if the device is idle, charging, and on WiFi.

#### **Configuring the Backup**

If what you want to back up is different than what Android 6.0+ will back up by default, you can add manifest entries to better control what is and is not backed up.

To opt out entirely, add android: allowBackup="false" to your <application> element in the manifest:

```
<application
  android:allowBackup="false"
  android:icon="@drawable/ic_launcher"
  android:label="@string/app_name"
  android: theme="@style/AppTheme"
  tools:replace="android:allowBackup">
  <!-- other cool stuff here -->
</application>
```
Here, the tools: replace ensures that no library attempts to override your allowBackup value.

Conversely, if you want to participate in the bootstrap backup, but you want to change the roster of what gets backed up, use the android: fullBackupContent attribute on the <application> element. This needs to point to an XML resource that describes what it is that you do and do not want backed up.

The BackupClient sample has this configured. The <application> element points to a res/xml/backup\_rules.xml resource:

```
<application
 android:icon="@drawable/ic_launcher"
 android:label="@string/app_name"
 android:theme="@style/Theme.Apptheme"
 android:fullBackupContent="@xml/backup_rules">
 <activity
   android:name=".MainActivity"
   android:label="@string/app_name">
   <intent-filter>
     <action android:name="android.intent.action.MAIN"/>
     <category android:name="android.intent.category.LAUNCHER"/>
   </intent-filter>
 </activity>
 <activity android:name=".RestoreRosterActivity"/>
 <activity android:name=".RestoreProgressActivity"/>
```

```
2753
```

```
<service android:name=".BackupService"/>
  <service android:name=".RestoreService"/>
</application>
```
(from [Backup/BackupClient/app/src/main/AndroidManifest.xml\)](https://github.com/commonsguy/cw-omnibus/tree/v8.7/Backup/BackupClient/app/src/main/AndroidManifest.xml)

That XML resource can contain <include> and <exclude> elements, inside of a root <full-backup-content> element. The rules are:

- If there are no <include> elements only <exclude> elements then all the files that get backed up by default will get backed up, except those blocked by those <exclude> elements.
- If there are one or more <include> elements (perhaps along with <exclude> elements), then *none* of the files that get backed up by default will be backed up. Instead, only the files listed in the <include> elements (and not blocked by any <exclude> elements) will be backed up.

The BackupClient sample has two <include> elements, in effect saying that only what is cited in these elements should be backed up:

```
<?xml version="1.0" encoding="utf-8"?>
<full-backup-content>
 <include
   domain="sharedpref"
    path="com.commonsware.android.backup_preferences.xml"/>
  <include
    domain="sharedpref"
    path="com.commonsware.android.backup.BackupService.xml"/>
</full-backup-content>
```
(from [Backup/BackupClient/app/src/main/res/xml/backup\\_rules.xml\)](https://github.com/commonsguy/cw-omnibus/tree/v8.7/Backup/BackupClient/app/src/main/res/xml/backup_rules.xml)

The <include> and <exclude> elements must have a domain attribute and a path attribute. These combine to indicate what is being included or excluded.

The domain attribute indicates one of five locations relative to your app:

- root points to all of your internal storage
- file points to the subset of your internal storage used for ordinary files (i.e., getFilesDir())
- database points to the subset of your internal storage used for databases (i.e., getDatabasePath())
- sharedpref points to the subset of your internal storage used for SharedPreferences

• external points to the location used by getExternalFilesDir(null)

The path attribute then provides a relative path, from the base location indicated by domain, for the item to be included or excluded.

Hence, the BackupClient backup rules say to include two SharedPreferences files. One is written to by BackupService on every backup, holding a single value, keyed by lastBackupDataset, with the URL to the last backup dataset. The other is the default SharedPreferences, used for the last-visited tab by the UI. Because these SharedPreferences files are included in the bootstrap backup, they should be restored in case the user replaces the device. However, they are the *only* things that is supposed to be backed up — everything else in the app should be left alone.

Note that the documentation does not state clearly if the path attribute is required. It is possible that the path attribute is optional, where if it is missing, it means you want to include or exclude everything in the cited domain.

#### **Testing the Backup and Restore Steps**

In theory, to test your backup configuration, you can run three commands on the command line:

```
adb shell setprop log.tag.BackupXmlParserLogging VERBOSE
adb shell bmgr run
adb shell bmgr fullbackup ...
```
where ... is the application ID of the app to be backed up. For the sample app, that is com.commonsware.android.backup.

(the above assumes that you have adb in your PATH)

You can then manually initiate a restore operation via:

adb shell bmgr restore ...

for the same value of .... Presumably, you would do this after modifying or clearing the backed-up data, so you can confirm that the data was restored properly.

For the purposes of conducting lightweight experiments with the auto-backup facility, you do not need to mess around with the entire backup system outlined earlier in this chapter. That backs up the actual content; the auto-backup facility is

backing up SharedPreferences, and that happens whether or not we are also backing up the content.

So, for example, you could do the following:

- Run the sample app and switch to some tab other than the default, then press BACK to exit the app and save your last-visited tab in SharedPreferences
- Execute the following at the command line of your developer machine, to examine the contents of the SharedPreferences:

```
adb shell run-as com.commonsware.android.backup
"cat /data/data/com.commonsware.android.backup/
shared prefs/com.commonsware.android.backup preferences.xml"
```
(**NOTE**: the above should be all on one line; it is split here across three lines due to the length of the command)

You should see something like:

```
<?xml version='1.0' encoding='utf-8' standalone='yes' ?>
<sub>map</sub></sub>
    <int name="lastVisited" value="2" />
</map>
```
The value will be the index of whatever tab you were on when you exited the activity.

• Run the commands shown earlier to back up those SharedPreferences:

```
adb shell setprop log.tag.BackupXmlParserLogging VERBOSE
adb shell bmgr run
adb shell bmgr fullbackup com.commonsware.android.backup
```
You should see output in LogCat indicating that the backup was taken:

```
14936-14936/? D/AndroidRuntime: Calling main entry com.android.commands.bmgr.Bmgr
800-2345/? D/BackupManagerService: fullTransportBackup()
800-14960/? I/PFTBT: Initiating full-data transport backup of ...
800-14961/? D/BackupManagerService: Binding to full backup agent : ...
800-14961/? D/BackupManagerService: awaiting agent for ApplicationInfo{...}
800-810/? D/BackupManagerService: agentConnected pkg=com.commonsware...
800-14961/? I/BackupManagerService: got agent
android.app.IBackupAgent$Stub$Proxy@e17804c
```

```
2756
```

```
800-14961/? I/BackupRestoreController: Getting widget state for user: 0
800-14962/? I/file_backup_helper: Name: apps/com.commonsware.android...
800-14962/? D/BackupManagerService: Calling doFullBackup() on com.commonsware...
9380-9391/com.commonsware.android.backup I/file_backup_helper: Name: ...
800-14960/? I/PFTBT: Transport suggested backoff=0
800-14960/? I/PFTBT: Full backup completed.
9380-9380/? I/Process: Sending signal. PID: 9380 SIG: 9
800-2345/? D/BackupManagerService: Done with full transport backup.
```
(**NOTE**: the lines have been truncated due to length)

- Run the app again and switch to another tab, then press BACK to exit the activity.
- Run the run-as command again to examine the contents of the current SharedPreferences, and see that it contains your newly-chosen tab.
- Execute adb shell bmgr restore com.commonsware.android.backup from the command line to restore the SharedPreferences from your backup. You should get additional lines in LogCat showing that the restoration took place:

```
16814-16814/? D/AndroidRuntime: Calling main entry com.android.commands.bmgr.Bmgr
800-7101/? V/BackupManagerService: beginRestoreSession: pkg=com.commonsware...
800-2345/? V/RestoreSession: restorePackage pkg=com.commonsware.android.backup ...
800-2345/? V/RestoreSession: restorePackage pkg=com.commonsware.android.backup ...
800-1111/? D/BackupManagerService: MSG_RUN_RESTORE observer=android.app.backup...
800-1111/? D/BackupManagerService: initiateOneRestore packageName=@pm@
800-1111/? E/SELinux: SELinux: Could not get canonical path /cache/@pm@.restore ...
800-1111/? I/BackupManagerService: Next restore package: RestoreDescription{...}
800-16839/? I/RestoreEngine: Sig + version match; taking data
800-16839/? D/RestoreEngine: Need to launch agent for com.commonsware.android.backup
800-16839/? D/RestoreEngine: Clearing app data preparatory to full restore
800-16839/? I/ActivityManager: Force stopping com.commonsware.android.backup ...
800-16839/? I/ActivityManager: Killing 15029:com.commonsware.android.backup/...
800-1195/? D/GraphicsStats: Buffer count: 5
800-1198/? W/ActivityManager: Spurious death for ProcessRecord...
5005-5986/? D/Documents: Update found 7 roots in 8ms
1888-16840/? D/PackageBroadcastService: Received broadcast ...
1888-16840/? D/AccountUtils: Clearing selected account for com.commonsware...
1888-16840/? I/LocationSettingsChecker: Removing dialog suppression flag...
1888-2082/? I/Icing: doRemovePackageData com.commonsware.android.backup
800-16839/? I/ActivityManager: Start proc 16848:com.commonsware.android...
800-16839/? D/BackupManagerService: awaiting agent for ApplicationInfo{...}
16848-16848/? I/art: Late-enabling -Xcheck:jni
16848-16848/? W/System: ClassLoader referenced unknown path: ...
800-1128/? D/BackupManagerService: agentConnected pkg=com.commonsware.android...
800-16839/? I/BackupManagerService: got agent android.app...
```

```
2757
```

```
16848-16865/com.commonsware.android.backup V/BackupXmlParserLogging: ...
16848-16865/com.commonsware.android.backup V/BackupXmlParserLogging: ...
16848-16865/com.commonsware.android.backup V/BackupXmlParserLogging: ...
16848-16865/com.commonsware.android.backup V/BackupXmlParserLogging: ...
16848-16865/com.commonsware.android.backup V/BackupXmlParserLogging: ...
16848-16865/com.commonsware.android.backup V/BackupXmlParserLogging: ...
16848-16865/com.commonsware.android.backup V/BackupXmlParserLogging: Final tally.
16848-16865/com.commonsware.android.backup V/BackupXmlParserLogging: Includes:
16848-16865/com.commonsware.android.backup V/BackupXmlParserLogging: domain=sp
16848-16865/com.commonsware.android.backup V/BackupXmlParserLogging: ...
16848-16865/com.commonsware.android.backup V/BackupXmlParserLogging: Excludes:
16848-16865/com.commonsware.android.backup V/BackupXmlParserLogging: ...nothing to
exclude.
16848-16865/com.commonsware.android.backup V/BackupXmlParserLogging:
16848-16865/com.commonsware.android.backup V/BackupXmlParserLogging: ...
800-1111/? V/BackupManagerService: No more packages; finishing restore
800-2345/? D/RestoreSession: endRestoreSession
800-1111/? I/BackupRestoreController: restoreFinished for 0
800-1111/? I/BackupManagerService: Restore complete.
800-1111/? V/BackupManagerService: Clearing restore session and halting timeout
```
- Run the run-as command again to examine the contents of the current SharedPreferences, and see that it contains your original tab.
- Uninstall your application, then try the run-as again, which will give you an error indicating that the file was not found.
- Re-run the app from the IDE. Then, run the run-as command again, to see that your file was restored without manually having to restore it.

### **Bootstrap Backup on Android 2.2-5.1**

Prior to Android 6.0, Android had a "backup service", inaugurated in Android 2.2. As with the Android 6.0 approach, the original backup service was mostly for disaster recovery.

Unlike with Android 6.0's approach, you needed to opt into having these backups. Partly, this opt-in was accomplished via code, as you had to extend a BackupAgentHelper and register it in your manifest as the android:backupAgent, via the <application> element. The BackupAgentHelper subclass would indicate what should be backed up, by instantiating one or more BackupHelper objects (e.g., FileBackupHelper), configuring them to back up certain items, then registering them with the BackupAgentHelper via an addHelper() method.

Partly, though, the opt-in was accomplished via registering for an API key. This process was never integrated into the rest of the Play Services architecture, which

now has a standardized approach for registering for various API keys and agreeing to the terms of service for each.

Instead, you would need to visit an [obscure Web page](https://developer.android.com/google/backup/signup.html), agree to the terms of service, provide information about your app (notably the application ID), get the API key, and add it to your manifest via a <meta-data> element.

However, those terms of service contain some interesting clauses, ones that may give your legal counsel some concern, such as:

- "the form and nature" of the backup service "may change from time to time without prior notice to you"
- "Google may stop… providing the Service (or any features within the Service) to you or to users generally at Google's sole discretion, without prior notice to you"
- You "agree to use the Service only for purposes that are permitted by... any applicable law… in the relevant jurisdictions (including any laws regarding the export of data or software to and from the United States or other relevant countries)" without ever disclosing what those "relevant countries" are
- You agree to not "sell… access to the Service", which would seem to preclude its use by paid apps or apps using in-app purchases to upgrade to some "pro" edition that enabled backups
- "you are responsible for maintaining the security… of the Backup Service  $Key(s)$ ", despite the fact that these have to be published in the manifest and therefore are readable by anyone
- "you will not transmit any Content through the Service that is copyrighted, protected by trade secret or otherwise subject to third party proprietary rights", despite the fact that developers have no means of validating these rights for user-supplied content
- "Google may need to change these Terms from time to time… Once the modified Terms are posted, the changes will become effective immediately, and you are deemed to have accepted the modified Terms if you continue to use the Service", despite the fact that developers have no means of finding out exactly when the terms change or somehow instantaneously preventing installed copies of their apps from using the service

Beyond this, there are no statements about where the data is actually backed up, other than opening it up to just about anyone that Google wishes to characterize as "Subsidiaries and Affiliates".

Please discuss these terms with legal counsel before registering for this service and integrating it within your app.

Additional documentation about this form of backup, should you choose to pursue it, can be found [online.](http://developer.android.com/guide/topics/data/backup.html)

## **Boosting Backup Security**

Backups, in effect, are intentional data leaks. You want something other than the device to have access to your app's data. Hence, it is important to take reasonable steps to ensure that those backups are secure, secure enough that nobody is going to be able to exploit them for uses that go against the user's wishes. Rest assured that [people will try to exploit backups](https://www.blackhat.com/docs/eu-15/materials/eu-15-Bai-Authenticator-Leakage-Through-Backup-Channels-On-Android.pdf) and will succeed if your security is insufficient.

## **Securing Access to the Dataset**

The backup dataset that you transfer off the device needs to be secure from attack. Unauthorized people should not be able to get at the dataset.

For a backup system like the one outlined in this chapter, the big thing to secure is access to the dataset via its URL. If anyone who gets the URL can download the dataset, now all an attacker needs to do is determine how to get that URL, such as by exploiting flaws in Google's bootstrap backup. Or, for that matter, Google staff could get at the URL, at least in principle.

In this case, the URL alone must be insufficient. It would need to be combined with other information from the user, such as some sort of site authentication, where that other information is not retained.

If you are holding onto backup datasets yourself, on your own servers, you will also need to ensure that only authorized staff can get at those datasets and that such access is highly visible. Otherwise, you are at risk of an insider attack, whether through so-called "social engineering" or just good old-fashioned extortion.

## **Securing Transmission of the Dataset**

Another way that an attacker could get at the dataset is to copy the data in motion, as it is sent from your app to the backup server. Make sure that you are using suitable security here:

- HTTPS with certificate pinning
- Corporate VPN
- etc.

Bear in mind that users may wind up making a backup from any sort of network, ranging from your office network to the free WiFi at a local coffee shop. In principle, you could detect this and refuse to back up the data when you do not recognize the network. However, this reduces the value of the backup system, as the user might not be able to make a manual backup at some point when they need it (e.g., on business travel).

## **Encrypting the Dataset**

The ultimate in protection for the user is to have the data be encrypted by a usersupplied passphrase. Then, even *you* cannot access the data without the user's assistance. There are ways of addressing this, perhaps involving **[brute force attacks](https://en.wikipedia.org/wiki/Brute-force_attack)** or [other sorts of brute force attacks.](https://xkcd.com/538/) However, it certainly slows attackers down.

The simplest way to have encrypted backups — from the standpoint of the person writing the backup code — is to encrypt the data itself. For example, you do not necessarily need to re-encrypt a SQLCipher for Android database as part of a backup dataset, as it is already encrypted. Note, though, that having encrypted data at rest does not mean you can skip encrypting the data in motion, as it is sent to your backup server. While attackers would not be able to *read* the backed-up data readily, they could *replace* the backed-up data sent over the unencrypted communications channel and perhaps cause problems that way.

If, however, you are not in position to encrypt the data at rest within your app, you may wish to consider asking the user for a passphrase and using that to encrypt the backup dataset. Note that this passphrase requirement largely eliminates the ability for you to do unattended automated backups, as you either do not have the passphrase then (and so cannot encrypt the backups) or you are *saving* the passphrase (and so have just made it trivial for somebody to get it and decrypt the data).

## **Alternative Approaches**

Backing up local data is essential where the device is the system of record, to be able to deal with catastrophe (e.g., the user accidentally uninstalls the app).

That being said, there are a few ways of dealing with backing up local data that might not necessarily seem to the user as though it is a backup process.

## **Data Versioning**

Beyond the accidental wiping of data, such as through an erroneous install, a backup can also help recover from more fine-grained errors, like accidentally deleting a bit of data (e.g., a row or set of rows from database tables).

One way to address that is to use some sort of data versioning approach. Many software developers are familiar with this in the form of source code version control, such as git. Here, you never really "delete" anything forever. Instead, you delete (or change) things in your working copy of the data, with the versioning system tracking changes to the data, so you can roll back to some earlier version if the need arises.

This is not limited to source code or similar sorts of documents. One simple example of versioning that has been used for decades is to not actually delete database rows, but instead set some is\_deleted column to a known value. Then, when you query the database, you filter out the "deleted" rows by excluding from the query those rows where is\_deleted is set to that specific value. Recovering those deleted rows is then a matter of showing all the deleted ones to the user and clearing is deleted for the ones to be restored.

Obviously, this gets much more complicated once you get into foreign key constraints (i.e., how can you restore X if it depends on Y that was also deleted?). And it is not a full replacement for a backup-and-restore system, since anything that damages or deletes the entire database cannot be recovered via this sort of versioning. But, if you are looking to implement a robust disk-based "undo" facility for users, just bear in mind that it also helps out for some sorts of cases where you might ordinarily think of restoring from a backup.

## **Import and Export**

Another feature that you can add that has some relationship to data backups is data import and export. Whatever is exported can be backed up by the user by some other means; if the master copy of the app's data gets damaged, you might be able to recover from that damage via importing a previous export.

Of course, import and export are also used for data exchange with foreign systems (e.g., exporting tabular data in a format that can be read in by a desktop spreadsheet program). Also, traditionally, import and export are tasks that are manually

requested by users. However, you might consider giving the user an option of performing an automatic export as a replacement for, or adjunct to, some other form of regular backup.

### **Data Synchronization**

The ultimate solution for not having to mess with a robust device-based backup system is to not have the device be the system of record. Instead, some server is the system of record, with the device holding what amounts to a persistent cache of some of that data:

- Data that you retrieved previously, so you do not necessarily have to keep downloading the same data from the server
- Data that the user has modified that you are planning on sending to the server at some time in the future (e.g., during the nightly sync, or when the Internet is available again).

# **Trail: Security**

The traditional approach to securing HTTP operations is by means of SSL. Android supports SSL, much as ordinary Java does. Most of the time, you can just allow Android to do its thing with respect to SSL, and you will be fine. However, there may be times when you have to play a more direct role in SSL communications, to handle arbitrary SSL-encrypted endpoints, or to help ensure that your app is not the victim of a man-in-the-middle attack.

This chapter will explore various SSL scenarios and how to address them.

## **Prerequisites**

Understanding this chapter requires that you have read the core chapters of this book, particularly [the chapter on Internet access](#page-771-0).

## **Basic SSL Operation**

Generally speaking, SSL "just works", for ordinary sites with ordinary certificates.

If you use an https: URL with HttpUrlConnection or WebView, SSL handshaking will happen automatically, and assuming the certificates check out OK, you will get your result, just as if you had requested an http: URL.

However, originally, requesting a download via DownloadManager with an https: scheme would result in java.lang.IllegalArgumentException: Can only download HTTP URIs. As of Android 4.0, SSL is supported. Hence, you need to be careful about making SSL requests via DownloadManager if your minSdkVersion is less than 14.

For example, the Retrofit and Picasso sample apps from [the chapter on Internet](#page-771-0) [access](#page-771-0) both use https://api.stackexchange.com for their service endpoint. As a result, those requests — for the API JSON, at least — will go over SSL. You would need to log the URLs used for the image avatars to see whether StackExchange gives you https URLs or not.

## **Problems in Paradise**

Ideally, SSL just works.

In practice, it often does, but depending on your app and your situation, you may encounter issues, such as:

- You want to test using SSL, but your test server does not have a domain name, let alone a SSL certificate, and so you need to try using a self-signed certificate
- Your IT department chose an obscure certificate authority for obtaining the SSL certificate used by your production server, and older Android devices do not recognize that certificate authority
- You are worried about MITM ("man-in-the-middle" or "Martian-in-themiddle") attacks, and you hear all these scary things about certificate authorities being hacked, and so you want to try to ensure that only valid certificates are honored by your app

And so on.

Here are some more details about some common SSL problems.

## **Self-Signed Certificate**

SSL certificates used for public Web sites are usually backed by a "root certificate authority" that is well-known. That is not always the case.

One case is when the certificate is "self-signed", meaning that it was generated by somebody without involving a certificate authority. If you have shipped a production Android app, you created a self-signed certificate when you created your production key store. And you have been using a system-generated self-signed certificate throughout your development, known as the "debug signing key".

Self-signed certificates are rarely used on public-facing Web sites, as Web browsers are taught to warn users when such certificates are encountered. However, selfsigned certificates might be used on internal servers, particularly test servers and other non-production environments.

There are even some benefits for using a self-signed certificate for production servers, if those servers will be talking only to your own apps and not arbitrary Web browsers.

## **Wildcard Certificate**

Some certificates are difficult to validate because they use wildcards.

For example, Amazon S<sub>3</sub> is a file storage and serving "cloud" solution from Amazon.com. They allow you to define "buckets" containing "objects", where each object then has its own URL. That URL is based on the name of the bucket and the name of the object. One option is for you to have the domain name of the URL be based on the name of the bucket, leaving the path to be solely the name of the object. This works, even with SSL, but Amazon needed to use a "wildcard SSL certificate", one that matches \*.s3.amazonaws.com, not just a single domain name. By default, this will fail on Android, as Android's stock TrustManager will not validate wildcards for multiple domain name segments (e.g., http://misc.commonsware.com.s3.amazonaws.com/foo.txt). You will get an exception akin to:

javax.net.ssl.SSLHandshakeException: java.security.cert.CertificateException: No subject alternative DNS name matching misc.commonsware.com.s3.amazonaws.com found

## **Custom Certificate Authority**

Some larger organizations have set up their own certificate authority. Sometimes, they aspire to become a recognized root certificate authority, but have not been adopted by many browsers. Sometimes, they simply want to have more structure than a pure self-signed certificate but do not necessarily want to have all certificates go through a root certificate authority, perhaps due to expense.

In these cases, Android will reject the SSL certificate, for the same reason it rejects self-signed ones: it cannot validate the certificate chain all the way back to a known root certificate authority. But, with a little work, you can enable Android to support these as well.

### **Man in the Middle Attacks**

Man-in-the-middle (MITM) attacks are a common way of trying to intercept SSL encrypted communications. The "man" in the "middle" might be a proxy server, a different Web site you wind up communicating with via DNS poisoning, etc. The objective of the "man" is to pretend to be the actual Web site or Web service you are trying to communicate with. If your app "falls for it", your app will open an encrypted channel to the attacker, not your site, and the attacker will have access to the unencrypted data you send over that channel.

Unfortunately, Android apps have a long history of being victims of man-in-themiddle attacks.

["Why Eve and Mallory Love Android: An Analysis of Android SSL \(In\)Security",](https://www.dcsec.uni-hannover.de/uploads/tx_tkpublikationen/p50-fahl.pdf) an analysis of possible man-in-the-middle attacks on Android, is depressing. One in six surveyed apps explicitly ignored SSL certificate validation issues, mostly by means of do-nothing TrustManager implementations as noted above. Out of a selected 100 apps, 41 could be successfully attacked using man-in-the-middle techniques, yielding a treasure trove of credit card information, account credentials for all the major social networks, and so forth.

Their paper outlines a few ways in which apps can screw up SSL management — the following sections outline some of them.

#### **Disabling SSL Certificate Validation**

As mentioned above, if you disable SSL certificate validation, by implementing and using a do-nothing TrustManager, you are wide open for man-in-the-middle attacks. A simple transparent proxy server can pretend to be the real endpoint — apps ignoring SSL validation entirely will trust that the transparent proxy is the real endpoint and, therefore, perform SSL key exchange with the proxy rather than the real site. The proxy, as a result, gets access to everything the app sends.

#### **Ignoring Domain Names**

A related flaw is when you disable hostname verification. The "common name" (CN) of the SSL certificate should reflect the domain name being requested. Requesting https://www.foo.com/something and receiving an SSL certificate for xkcdhatguy.com would be indicative of a mis-configured Web server at best and a man-in-the-middle attack at worst.

By default, this is checked, and if there is no match, you will get errors like:

javax.net.ssl.SSLException: hostname in certificate didn't match: <...>

where the ... is replaced by whatever domain name you were requesting.

But some developers disable this check. Perhaps during development they were accessing the server using a private IP address, and they were getting SSLExceptions when trying to access that server. It is very important to allow Android to check the hostname for you, which is the default behavior.

### **Hacked CAs**

The truly scary issue is when the problem stems from the CA itself.

Comodo, TURKTRUST, and other certificate authorities have been hacked, where nefarious parties gained the ability to create arbitrary certificates backed by the CA. For example, in [the TURKTRUST case,](https://freedom-to-tinker.com/blog/sjs/turktrust-certificate-authority-errors-demonstrate-the-risk-of-subordinate-certificates/) Google found that somebody had created a \*.google.com certificate that had TURKTRUST as the root CA. Any browser — or Android app — that implicitly trusted TURKTRUST-issued certificates would believe that this certificate was genuine. This is the ultimate in man-in-the-middle attacks, as code that is ordinarily fairly well-written will believe the CA and therefore happily communicate with the attacker.

Even well-intentioned certificate authorities sometimes make mistakes. StartSSL offered a tool called StartEncrypt to make it easy to request and install certificates on a Web server. However, they made mistakes in the Web service API used by that tool to communicate back to StartSSL's servers. [Attackers could create SSL](https://www.computest.nl/blog/startencrypt-considered-harmful-today/) [certificates for a wide range of existing domains](https://www.computest.nl/blog/startencrypt-considered-harmful-today/), including google.com, facebook.com, and other widely-used domains. Those fraudulent certificates could have been used to implement MITM attacks.

## **Introducing Network Security Configuration**

You can use a "network security configuration" to help address those issues. This comes in the form of an XML resource, which you teach Android to use for your network connections. That resource tailors what you do and do not want to accept for SSL connections, such as "yes, I want to accept this self-signed certificate, at least for debug builds of the app" and "yes, I am willing to accept this additional certificate authority".

This XML resource will have a <network-security-config> root element. That in turn will contain:

- Zero or one <br >>base-config> elements, defining global rules
- Zero, one, or several <domain-config> elements, defining rules to apply to a specific domain name or set of domain names
- Zero or one <debug-overrides> elements, defining global rules that will be applied only for debug builds of your app

### **The Native Android 7.0 Version**

On Android 7.0 and higher, you can direct Android to apply your network security configuration by having an android:networkSecurityConfig attribute on the <application> element in your manifest:

```
<application
```

```
android:allowBackup="false"
   android:icon="@drawable/ic_launcher"
   android:label="@string/app_name"
   android:networkSecurityConfig="@xml/net_security_config">
   // other stuff here
</application>
```
The name of the XML resource does not matter, so long as your android:networkSecurityConfig attribute points to it.

On Android 7.0 and higher, your network security configuration will be applied automatically for all network connections, without any Java configuration.

### **The CWAC-NetSecurity Backport**

At the time of this writing, Google has not released an official backport of the network security configuration subsystem.

The author of this book converted that subsystem into a library – CWAC-NetSecurity — that serves as a backport, working back to API Level 17 (Android 4.2). It does not support every feature of the native implementation, and it requires a bit of Java code to arrange to use your network security configuration for HTTP requests. However, you can use the same XML resource structure. As with many backports, the vision is that you would use the backport until such time as your minSdkVersion rises to 24 or higher, at which point you can just use the native implementation.

The CWAC-NetSecurity library also offers a TrustManagerBuilder and related classes to make it easier for developers to integrate the network security configuration backport, particularly for [OkHttp3](https://github.com/square/okhttp) and HttpURLConnection.

The artifact for this library is distributed via the CWAC repository, so you will need to configure that in your module's build.gradle file, along with your compile statement:

```
repositories {
    maven {
      url "https://s3.amazonaws.com/repo.commonsware.com"
    }
}
dependencies {
    compile 'com.commonsware.cwac:netsecurity:0.0.1'
    compile 'com.squareup.okhttp3:okhttp:3.4.0'
}
```
If you are using this library with OkHttp3, you also need to have a compile statement for a compatible OkHttp3 artifact, as shown above.

If you are using HttpURLConnection, or tying this code into some other HTTP client stack, you can skip the OkHttp3 dependency.

Next, add in this <meta-data> element to your manifest, as a child of the <application> element:

```
<meta-data
 android:name="android.security.net.config"
 android: resource="@xml/net_security_config" />
```
The value for android: resource should be the same XML resource that you used in the android:networkSecurityConfig attribute in the <application> element for the native network security configuration support on Android 7.0.

Then, in your code where you want to set up your network communications, create a TrustManagerBuilder and teach it to load the configuration from the manifest:

```
TrustManagerBuilder tmb=
 new TrustManagerBuilder().withManifestConfig(ctxt);
```
(where ctxt is some Context)

If you are using OkHttp3, create your basic OkHttpClient.Builder, then call:

```
OkHttp3Integrator.applyTo(tmb, okb);
```
(where tmb is the TrustManagerBuilder from before, and okb is your OkHttpClient.Builder)

At this point, you can create your OkHttpClient from the Builder and start using it.

If you are using HttpURLConnection, you can call applyTo() on the TrustManagerBuilder itself, passing in the HttpURLConnection. Afterwards, you can start using the HttpURLConnection to make your HTTP request:

```
FileOutputStream fos=
  new FileOutputStream(output.getPath());
BufferedOutputStream out=new BufferedOutputStream(fos);
String mimeType=c.getHeaderField("Content-type");
try {
```
(from [Internet/CA/app/src/main/java/com/commonsware/android/downloader/Downloader.java\)](https://github.com/commonsguy/cw-omnibus/tree/v8.7/Internet/CA/app/src/main/java/com/commonsware/android/downloader/Downloader.java)

In either case, on Android 7.0 devices, withManifestConfig() will *not* use the backport. Instead, the platform-native implementation of the network security configuration subsystem will be used. On Android 4.2-6.0 devices, the backport will be used.

## **SSL Problems and Network Security Configuration**

With all that as prologue, let's examine how the network security configuration subsystem — native or backport — can address some of the SSL issues outlined earlier in this chapter.

The sample code for these scenarios comes from the **[Internet/CA](http://github.com/commonsguy/cw-omnibus/tree/master/Internet/CA)** sample application. This application is based on some of the samples from [the chapter on](#page-1299-0) [notifications,](#page-1299-0) that use HttpURLConnection to download a PDF from the CommonsWare site.

## **Pinning the Certificate Authority**

Your app may only communicate with one server, such as an employee-only server for your organization. To help limit the risk of possible MITM attacks, you might

want to lock down your app, to only work with certificates coming from your chosen certificate authority for this server. That way, in addition to the other logistical problems facing attackers, they would need to get a forged SSL certificate from *your* certificate provider, instead of a forged SSL certificate from *any* certificate provider.

To make this work, first, you will need a PEM or DER file representing the root certificate for the certificate authority. Usually, the certificate authority will publish one of these on its Web site. You will need to put that file in res/raw/ of your project, under a suitable resource name. For this scenario, in the sample app, there are two raw resources of note: addtrustexternalcaroot.pem and verisign\_class3.pem, for Comodo and Verisign, respectively.

Next, you will need to create your network security configuration. As noted above, this is an XML resource, in res/xml/, that describes what changes you wish to make to the mix of supported certificate authorities. In the sample app, one such resource is res/xml/network\_comodo.xml:

```
<?xml version="1.0" encoding="utf-8"?>
<network-security-config>
 <domain-config>
   <domain includeSubdomains="false" usesCleartextTraffic="false">wares.commonsware.com</domain>
   <trust-anchors>
     <certificates src="@raw/addtrustexternalcaroot" />
   </trust-anchors>
 </domain-config>
</network-security-config>
```
(from [Internet/CA/app/src/main/res/xml/network\\_comodo.xml\)](https://github.com/commonsguy/cw-omnibus/tree/v8.7/Internet/CA/app/src/main/res/xml/network_comodo.xml)

As mentioned previously, the root element is <network-security-config>. In there, you can have one or more <domain-config> elements, describing the rules that you wish to apply to certain domains being used by your app.

A <domain-config> element will have one or more <domain> elements, listing domains that this particular configuration controls. Here, we have just one, for wares.commonsware.com. The includeSubdomains attribute indicates whether this rule applies to subdomains of the base domain, such as foo.wares.commonsware.com.

A <domain-config> element can have a <trust-anchors> element, listing what certificates to use to validate SSL connections made to this domain. Those certificates are identified by <certificate> elements, usually pointing to raw resources that are the PEM or DER files for those certificate authorities. In this case, we point to the addtrustexternalcaroot resource.

To teach Android that you have this network security configuration that you wish to apply, you will need add an android:networkSecurityConfig attribute (for the native Android 7.0 code) and perhaps a <meta-data> element to the <application> element of your manifest (for the CWAC-NetSecurity backport):

```
<application
 android:icon="@drawable/ic_launcher"
 android:label="@string/app_name"
 android:networkSecurityConfig="@xml/${networkSecurityConfig}">
 <activity
   android:name="DownloaderDemo"
    android:label="@string/app_name">
    <intent-filter>
     <action android:name="android.intent.action.MAIN" />
     <category android:name="android.intent.category.LAUNCHER" />
    </intent-filter>
 </activity>
  <service android:name="Downloader" />
 <provider
   android:name="LegacyCompatFileProvider"
    android:authorities="${applicationId}.provider"
    android:exported="false"
    android:grantUriPermissions="true">
    <meta-data
     android:name="android.support.FILE_PROVIDER_PATHS"
     android: resource="@xml/provider_paths" />
  </provider>
  <meta-data
    android:name="android.security.net.config"
    android:resource="@xml/${networkSecurityConfig}" />
</application>
```
(from [Internet/CA/app/src/main/AndroidManifest.xml\)](https://github.com/commonsguy/cw-omnibus/tree/v8.7/Internet/CA/app/src/main/AndroidManifest.xml)

In this case, the resource value used in both places is not a simple XML resource name, like @xml/network\_comodo, though that will be what most apps will use. This sample application has different product flavors for applying different network security configurations, configured in build.gradle. Those product flavors use manifestPlaceholders to indicate which XML resource to apply for that flavor:

```
apply plugin: 'com.android.application'
```

```
2776
```

```
def WARES='"https://wares.commonsware.com/excerpt-7p0.pdf"'
def SELFSIGNED='"https://scrap.commonsware.com:3001/excerpt-7p0.pdf"'
android {
    compileSdkVersion 24
    buildToolsVersion "25.0.3"
    defaultConfig {
        minSdkVersion 17
        targetSdkVersion 24
    }
    productFlavors {
        comodo {
            resValue "string", "app_name", "CA Validation Demo"
            applicationId "com.commonsware.android.downloader.ca.comodo"
            manifestPlaceholders=
                    [networkSecurityConfig: 'network_comodo']
            buildConfigField "String", "URL", WARES
        }
        verisign {
            resValue "string", "app_name", "Invalid CA Validation Demo"
            applicationId "com.commonsware.android.downloader.ca.verisign"
            manifestPlaceholders=
                    [networkSecurityConfig: 'network_verisign']
            buildConfigField "String", "URL", WARES
        }
        system {
            resValue "string", "app_name", "System CA Validation Demo"
            applicationId "com.commonsware.android.downloader.ca.system"
            manifestPlaceholders=
                    [networkSecurityConfig: 'network_verisign_system']
            buildConfigField "String", "URL", WARES
        }
        pin {
            resValue "string", "app_name", "Cert Pin Demo"
            applicationId "com.commonsware.android.downloader.ca.pin"
            manifestPlaceholders=
                    [networkSecurityConfig: 'network_pin']
            buildConfigField "String", "URL", WARES
        }
        invalidPin {
            resValue "string", "app_name", "Cert Pin Demo"
            applicationId "com.commonsware.android.downloader.ca.invalidpin"
            manifestPlaceholders=
                    [networkSecurityConfig: 'network_invalid_pin']
            buildConfigField "String", "URL", WARES
        }
```

```
2777
```

```
selfSigned {
            resValue "string", "app_name", "Self-Signed Demo"
            applicationId "com.commonsware.android.downloader.ca.ss"
            manifestPlaceholders=
                    [networkSecurityConfig: 'network_selfsigned']
            buildConfigField "String", "URL", SELFSIGNED
        }
        override {
            resValue "string", "app_name", "Debug Override Demo"
            applicationId "com.commonsware.android.downloader.ca.debug"
            manifestPlaceholders=
                    [networkSecurityConfig: 'network_override']
            buildConfigField "String", "URL", SELFSIGNED
        }
    }
}
repositories {
   maven {
        url "https://s3.amazonaws.com/repo.commonsware.com"
    }
}
dependencies {
    compile 'com.android.support:support-v13:24.2.0'
    compile 'com.commonsware.cwac:provider:0.4.4'
    compile 'com.commonsware.cwac:netsecurity:0.2.0'
}
```
(from [Internet/CA/app/build.gradle\)](https://github.com/commonsguy/cw-omnibus/tree/v8.7/Internet/CA/app/build.gradle)

The CommonsWare Warescription Web site, at the time of this writing, uses an SSL certificate backed by Comodo. Running the comodoDebug build variant should successfully download the PDF file, as the SSL certificate will be validated properly. However, running the verisignDebug build variant will fail the SSL validation and crash:

```
03-22 12:51:01.662 27356-27418/com.commonsware.android.downloader.ca E/Exception
downloading file
javax.net.ssl.SSLHandshakeException: java.security.cert.CertPathValidatorException:
Trust anchor for certification path not found.
  at
com.android.org.conscrypt.OpenSSLSocketImpl.startHandshake(OpenSSLSocketImpl.java:339)
  at com.android.okhttp.Connection.connectTls(Connection.java:235)
  at com.android.okhttp.Connection.connectSocket(Connection.java:199)
  at com.android.okhttp.Connection.connect(Connection.java:172)
  at com.android.okhttp.Connection.connectAndSetOwner(Connection.java:367)
```

```
at com.android.okhttp.OkHttpClient$1.connectAndSetOwner(OkHttpClient.java:130)
   at com.android.okhttp.internal.http.HttpEngine.connect(HttpEngine.java:329)
   at com.android.okhttp.internal.http.HttpEngine.sendRequest(HttpEngine.java:246)
   at
com.android.okhttp.internal.huc.HttpURLConnectionImpl.execute(HttpURLConnectionImpl.java:457)
   at
com.android.okhttp.internal.huc.HttpURLConnectionImpl.getResponse(HttpURLConnectionImpl.java:405)
   at
com.android.okhttp.internal.huc.HttpURLConnectionImpl.getHeaders(HttpURLConnectionImpl.java:162)
   at
com.android.okhttp.internal.huc.HttpURLConnectionImpl.getHeaderField(HttpURLConnectionImpl.java:206)
   at
com.android.okhttp.internal.huc.DelegatingHttpsURLConnection.getHeaderField(DelegatingHttpsURLConnection.java:190)
   at
com.android.okhttp.internal.huc.HttpsURLConnectionImpl.getHeaderField(HttpsURLConnectionImpl.java)
```

```
at com.commonsware.android.downloader.Downloader.onHandleIntent(Downloader.java:70)
```
If you have multiple certificate authorities that you wish to support, you can have multiple <certificate> elements, or a <certificate> element pointing to a file with multiple PEM or DER entries.

#### **Unusual Certificate Authorities**

Perhaps your organization runs its own certificate authority (e.g., for internal servers). Or perhaps your organization is using a regular certificate authority, but one that is too new to be recognized by Android. You could cover the unexpected certificate authority by using the <certificate> elements shown above.

But, what happens if you want to support something custom *and* regular certificate authorities as well?

In that case, there is a special <certificate> element that you can add:

```
<certificates src="system"/>
```
The value system, instead of a reference to a raw resource, indicates that the default system set of certificate authorities should be considered to be valid.

The systemDebug build variant uses a different network security configuration:

```
<?xml version="1.0" encoding="utf-8"?>
<network-security-config>
  <domain-config>
    <domain includeSubdomains="false" usesCleartextTraffic="false">wares.commonsware.com</domain>
   <trust-anchors>
```

```
2779
```

```
SSL
```

```
<certificates src="@raw/verisign_class3" />
     <certificates src="system" />
   </trust-anchors>
 </domain-config>
</network-security-config>
```
(from [Internet/CA/app/src/main/res/xml/network\\_verisign\\_system.xml\)](https://github.com/commonsguy/cw-omnibus/tree/v8.7/Internet/CA/app/src/main/res/xml/network_verisign_system.xml)

Here, first, we pull in Verisign's root certificate. If that were all we had (as you can see in the network\_verisign.xml resource file), an attempt to download something from wares.commonsware.com would fail, as that site uses a Comodo certificate, not a Verisign one. However, we *also* have the system set of certificate authorities. Since Comodo is a major certificate authority, it is included in Android's default set, and so our download should succeed.

## **Pinning the Certificate**

Perhaps even supporting any CA's certificates will be too much of a risk for you and your users. For example, perhaps your site's certificate is from a certificate authority that has issued fraudulent credentials in the past, and so you fear that your users might still be at risk of a MITM attack.

You can *really* narrow things down by pinning your app to your specific certificate. Then, only that one certificate will be accepted, not others that might be issued, for your domain, by your certificate authority, either through social engineering, nationstate duress, or whatever.

To do this, you will use a <pin-set> element, instead of a <certificate> element, in your network security configuration, as seen in the network\_pin resource:

```
<?xml version="1.0" encoding="utf-8"?>
<network-security-config>
 <domain-config>
   <domain includeSubdomains="false" usesCleartextTraffic="false">wares.commonsware.com</domain>
   <pin-set expiration="2020-05-01">
     <pin digest="SHA-256">sF1A3ez70l81aUjLwU6KiAMmOyPNFQDueJH+4YDWppo=</pin>
   </pin-set>
 </domain-config>
</network-security-config>
```
(from [Internet/CA/app/src/main/res/xml/network\\_pin.xml\)](https://github.com/commonsguy/cw-omnibus/tree/v8.7/Internet/CA/app/src/main/res/xml/network_pin.xml)

The <pin-set> element can include one or more <pin> elements, each of which has a digest attribute and a value. The digest value has to be SHA-256 at the present time, though perhaps other hash algorithms will be supported in the future. The value of the <pin> element is the base64-encoded SHA-256 hash of the SubjectPublicKeyInfo field of the X509 certificate of the server.

To generate that value, you will need to use a tool like openssl. Given a PEM file named server.crt, you can generate the hash for that server [using the following](https://stackoverflow.com/a/36186060/115145) [command:](https://stackoverflow.com/a/36186060/115145)

openssl x509 -in server.crt -pubkey -noout | openssl pkey -pubin -outform der | openssl dgst -sha256 -binary | openssl enc -base64

(NOTE: this should appear all one one line but will be word-wrapped to the size of the book page)

The <pin-set> element can also have an expiration attribute, with a date in yyyy-MM-dd format. Prior to this date, the SSL certificate of the server must match one of the pins. On or after this date, the pins are ignored. For example, you might choose a date that is a bit before the date when the SSL certificate itself will expire. This has the benefit of allowing the app to work even if you fail to update the app and supply a new pin for a new SSL certificate, or if you do update that app but the user does not install the update in time. On the other hand, manually altering the device date and time can bypass your pin.

This behavior — pin expiration allowing formerly-blocked access — is a bit unusual. Typically, with security, we "fail closed", meaning that once something has expired, no access is allowed. Instead, <pin-set> specifically "fails open", meaning that once it expires, security is weakened. In this case, Google elected to focus on utility over security.

## **Self-Signed Certificates**

As [Moxie Marlinspike points out,](http://www.thoughtcrime.org/blog/authenticity-is-broken-in-ssl-but-your-app-ha/) one way to avoid having your app be the victim of a man-in-the-middle attack due to a hijacked certificate authority is to simply *not use a certificate authority*.

Certificate authorities are designed for use by general-purpose clients (e.g., Web browsers) hitting general-purpose servers (e.g., Web servers). In the case where you control both the client *and* the server, you don't need a certificate authority. You merely need to have a self-signed certificate that both ends know about.

This works well if the Web server is solely functioning as a Web service to deliver data to your Android app, or perhaps other native apps on other platforms for which you can also support self-signed certificates. Depending upon your server's capabilities, you might be able to arrange to have the same server-side application logic be available both from a self-signed certificate on one domain (for use with

apps) and from a CA-rooted certificate for another domain (for use with Web browsers).

However, it is very possible that the staff who manage the servers will reject the notion of using a self-signed certificate, perhaps in an effort to minimize the complexity of supporting multiple SSL paths (for browsers and apps). Or, you may not control the server well enough to go with a self-signed certificate, such as if you are using a cloud computing provider.

However, if self-signed certificates are an option for you, the network security configuration code makes them simple to integrate.

You can use the PEM or DER file from your self-signed certificate much as you would one from a certificate authority: put in res/raw/ and set up your network security configuration XML to match:

```
<?xml version="1.0" encoding="utf-8"?>
<network-security-config>
 <domain-config>
   <domain includeSubdomains="false" usesCleartextTraffic="false">scrap.commonsware.com</domain>
   <trust-anchors>
     <certificates src="@raw/example" />
   </trust-anchors>
 </domain-config>
</network-security-config>
```
(from [Internet/CA/app/src/main/res/xml/network\\_selfsigned.xml\)](https://github.com/commonsguy/cw-omnibus/tree/v8.7/Internet/CA/app/src/main/res/xml/network_selfsigned.xml)

This is from the selfSigned product flavor. Note that it will not work on your development machine, as you do not have a Web server with a self-signed SSL certificate at scrap.commonsware.com. However, this shows the basic setup, as being the same as before.

[This site](https://serversforhackers.com/self-signed-ssl-certificates) has instructions for setting up a self-signed certificate. The CRT file that is created (e.g., example.crt) is what you would put in your app.

### **Self-Signed Certificates for Debug Builds**

If you are only using a self-signed certificate for debuggable builds (e.g., debug build type), you can use the <debug-overrides> XML element in your network security configuration. This adds your self-signed certificates to the roster of trust anchors, but only for debuggable builds. For non-debuggable builds (e.g., release build type), your self-signed SSL certificate will be ignored.

You can see this in the network override.xml resource:

```
<?xml version="1.0" encoding="utf-8"?>
<network-security-config>
  <debug-overrides>
   <trust-anchors>
      <certificates src="@raw/example"/>
    </trust-anchors>
  </debug-overrides>
</network-security-config>
```
(from [Internet/CA/app/src/main/res/xml/network\\_override.xml\)](https://github.com/commonsguy/cw-omnibus/tree/v8.7/Internet/CA/app/src/main/res/xml/network_override.xml)

This is for the override product flavor which, like selfSigned, will not work for you, as you will not have a Web server using that SSL certificate.

## **Blocking Cleartext Traffic**

For a domain, or perhaps for everything in your app, you might want to ensure that you always are using SSL… even to the point of being willing to crash your app if you are *not* using SSL. While this is an extreme measure, some apps have those sorts of security requirements.

The network security configuration subsystem supports a cleartextTrafficPermitted attribute on <br/>base-config> and <domain-config>:

```
<base-config cleartextTrafficPermitted="false">
    <trust-anchors>
       <certificates src="system" />
    </trust-anchors>
</base-config>
```
If set to false, this means that you want to block all "cleartext" (non-SSL) traffic for the scope of that element.

The native implementation of network security configuration supports this flag for most Internet communications. Notably, WebView does not support it.

The CWAC-NetSecurity backport, if you are using the OkHttp3 integration, attempts to honor this, by checking the scheme for requests. If you make an http request, but you have cleartextTrafficPermitted="false" for the appropriate scope (e.g., for the domain in the URL), the request is rejected. However, this is not quite as strong
as the native implementation, and it certainly does not affect anything other than the OkHttp3 integration.

On Android 6.0, you have [another option of enabling this same sort of check.](#page-2846-0) You also have a way to have **[StrictMode](#page-2846-1) [validate cleartext traffic](#page-2846-1)** on Android 6.0+.

## **Supporting User-Added Certificates**

The native Android 7.0+ network security configuration subsystem not only allows you to use <certificates src="system" /> to say "we also allow any standard certificate authorities here", but also <certificates src="user" />. This indicates that certificate authorities added by the user, through Settings, should be honored as well. By default, for apps with targetSdkVersion set to 24 or higher, user-added certificates are ignored unless <certificates src="user" /> is included in a network security configuration.

Such user-added certificate authorities are a bit controversial in Android app development. On the one hand, they allow users to add support for unrecognized authorities, in case Android is slow to adopt them, and without apps having to do anything. On the other hand, those user-added certificate authorities are global in scope, rather than being tied to specific domains.

Note that this feature is not available in the CWAC-NetSecurity backport. <certificates src="user" /> is ignored. User-added certificate authorities are lumped in with the system-defined certificate authorities, so if you have <certificates src="system" />, you will get certificate authorities from both sources.

## **Other SSL Strengthening Techniques**

Not everything that one can do to improve SSL security is covered by either the native network security configuration implementation or the CWAC-NetSecurity backport. Here are some other possibilities to consider.

## **Certificate Memorizing**

If your app needs to connect to arbitrary SSL servers — perhaps ones configured by the user (e.g., email client) or are intrinsic to the app's usage (e.g., URLs in a Web browser) — detecting man-in-the-middle attacks boils down to proper SSL certificate validation… and praying for no hacked CA certificates.

However, one way to incrementally improve security is to use certificate memorizing. With this technique, each time you see a certificate that you have not seen before, or perhaps a different certificate for a site visited previously, you ask the user to confirm that it is OK to proceed.

The idea here is that even if we cannot tell, absolutely, whether a given certificate is genuine or from an attacker, we can detect *differences in certificates over time*. So, if the user has been seeing certificate A, and now all of a sudden receives certificate B instead, there are two main possibilities:

- 1. The HTTPS server changed certificates for legitimate reasons
- 2. An attacker is providing an alternative certificate

So, what we do is check certificates against a roster that the user has approved before. If the newly-received certificate is not in that roster, we fail the HTTPS request, but raise a custom exception so that your code can detect this case and ask the user for approval to proceed.

Technically savvy users may be able to deduce whether the certificate is indeed genuine; slightly less-savvy users might simply contact the site to see if this is expected behavior. The downside is that technically unsophisticated users might be baffled by the question of whether or not they should accept the certificate and may take their confusion out on you, the developer of the app that is asking the question.

There is [a standalone implementation of a](https://github.com/ge0rg/MemorizingTrustManager) [MemorizingTrustManager](https://github.com/ge0rg/MemorizingTrustManager) that you could consider using. It has been around for a few years, with a slow-but-steady set of updates.

However, that library handles asking the user for acceptance of the certificates for you, rather than raising some event that your app can handle itself. In order to tailor the UI, you would need to modify the library itself.

Moreover, the library attempts to handle this UI *while your SSL request is in process*, by blocking the background thread upon which you are making the HTTPS request. A side-effect of this is that MemorizingTrustManager has some fairly unpleasant code for trying to block this thread while interacting with the user on the main application thread. And, if the user takes too long, your request to the server may time out anyway.

## <span id="page-2846-0"></span>**Requiring Encryption, Android 6.0 Style**

Android 6.0 supports an usesCleartextTraffic attribute on the <application> element in the manifest. This works like the cleartextTrafficPermitted option in the network security configuration subsystem. If this is set to false, you are saying that your app not only should be using SSL for everything, but that you expressly want to crash the app in case you wind up *not* using SSL.

If you try to perform plain HTTP requests on Android 6.0 with usesCleartextTraffic set to false, you will crash when you attempt to download the file, with a stack trace akin to:

```
06-19 08:03:46.325 6420-6478/com.commonsware.android.downloader E/
com.commonsware.android.downloader.Downloader: Exception in download
   java.net.UnknownServiceException: CLEARTEXT communication not supported: []
            at com.android.okhttp.Connection.connect(Connection.java:149)
            at com.android.okhttp.Connection.connectAndSetOwner(Connection.java:185)
            .
            .
            .
```
What is really going on "under the covers" is that this attribute sets a flag that HTTP client APIs can check, electing to fail a request if the flag says that SSL is required and the request's URL does not have the https scheme. Android's built-in HTTP clients should support this flag, but third-party HTTP stacks that manage their own socket connections may not. Also note that WebView does not honor usesCleartextTraffic.

## <span id="page-2846-1"></span>**Watching for Encryption**

The downside of usesCleartextTraffic is that it is "all or nothing" and always terminates your process. The same thing holds true for using cleartextTrafficPermitted with the network security configuration in the <base-config> element. That is wonderful in situations where SSL is crucial. It is less wonderful if your app crashes in production in situations where SSL would be a really good idea but is unavailable for whatever reason.

StrictMode on API Level 23+ devices supports a way to be warned if your app performs unencrypted network operations, via a detectCleartextNetwork() method on StrictMode.VmPolicy.Builder. You can configure this, and suitable penalties, alongside the rest of your StrictMode setup. This can include doing different things for debug versus release builds, for example. So, in a debug build,

you might choose penaltyDeath() to crash the process, while in a release build, you settle for penaltyLog() or something else less drastic.

If you are using a build server, you could set it up to watch for StrictMode LogCat messages coming from your test suite to find out about these accesses.

# **Advanced Uses of CWAC-NetSecurity**

Adding a couple of lines of Java code, along with the dependency, is all that you need to use CWAC-NetSecurity to gain the benefits of the backport of the network security configuration subsystem. However, CWAC-NetSecurity offers a few more features that may be of use to you.

## **Using Alternative Network Security Configuration XML**

withManifestConfig() on TrustManagerBuilder uses the resource that you declare in your manifest as the network security configuration to apply. However, that is fairly inflexible, as you can only define this in the manifest once. Also, withManifestConfig() performs the version check to only apply the backport on pre-7.0 devices.

You can also use withConfig(), where you provide a Context and the resource ID of the XML resource to use for the network security configuration. This is useful for cases where:

- You want to always use the backport, for consistent behavior across OS versions
- You want to use different configurations in different settings for the same APK

For example, the test suites use withConfig(), as otherwise we would need dozens of separate manifests.

## **Using the Backport Directly**

You do not have to use TrustManagerBuilder to use the network security configuration backport. If you wish to use it directly:

• Create an instance of ApplicationConfig, passing in a ConfigSource implementation that indicates where the configuration should be pulled from. Two likely ConfigSource implementations are ManifestConfigSource (to use the one defined in the manifest) and XmlConfigSource (to use one defined in an arbitrary XML resource).

- Call getTrustManager() on the ApplicationConfig to get a TrustManager that will implement the requested configuration.
- Add that TrustManager to your HTTP client via whatever API that client offers for such things. In many cases, that will be by configuring an SSLContext to use the TrustManager, then using the SSLContext (or an SSLSocketFactory created by the SSLContext) with your HTTP client.

#### **Integrating with Other HTTP Client Libraries**

If you want to integrate TrustManagerBuilder and the network security configuration backport with some other HTTP client API, start by reviewing the OkHttp3Integrator class in the netsecurity-okhttp3 library. This will give you an idea of what is required and how easy it will be to replicate this class for your particular HTTP client API.

#### **Adding the TrustManager**

Calling build() on the TrustManagerBuilder gives you a CompositeTrustManager, set up to implement your desired network security configuration. You will need to add that to your HTTP client by one means or another. If size() on the CompositeTrustManager returns 0, though, you can skip it, as it means that there are no rules to be applied (e.g., you used withManifestConfig(), and your app is running on an Android 7.0+ device).

So, you might have code that looks like this, where tmb is a configured TrustManagerBuilder:

```
CompositeTrustManager trustManager=tmb.build();
if (trustManager.size()>0) {
  SSLContext ssl=SSLContext.getInstance("TLS");
  X509Interceptor interceptor=new X509Interceptor(trustManager, tmb);
  ssl.init(null, new TrustManager[]{trustManager}, null);
  // apply the SSLContext or ssl.getSocketFactory() to your HTTP client
}
```
#### **Handling Cleartext**

You can call isCleartextTrafficPermitted() on the CompositeTrustManager to determine if cleartext traffic should be supported. This takes the domain name of the Web server you are going to be communicating with and returns a simple boolean. If isCleartextTrafficPermitted() returns false, you will need to examine the scheme of the URL and accept or reject the HTTP operation accordingly.

If you fail to do this, then cleartext traffic will be allowed in all cases, akin to the stock HttpURLConnection integration.

#### **Handling Redirects**

If your HTTP client automatically traverses server-side redirects (making the HTTP request for the redirected-to URL), you will need to handle the cleartext check and the setHost() call on every step of the redirection, not just your initial request. In the case of OkHttp3, this is accomplished via their interceptor framework.

## **Debugging Certificate Chains**

You can call withCertChainListener() on TrustManagerBuilder, providing an implementation of CertChainListener. Your listener will be called with onChain() each time a certificate chain is encountered. In onChain(), you can inspect the certificates, dump their contents to LogCat, or whatever you wish to do.

This is designed for use in development. For example, when writing the demo/ app, the author used a CertChainListener to log what HTTP requests were being made, what domains those were for, and what root certificates are being used. This in turn led to creating the network security configuration that matched.

However, logging certificate chains on a production device may result in security issues. Please only use CertChainListener in debug builds.

# **NetCipher**

[The Guardian Project](https://guardianproject.info/) has released an Android library project called [NetCipher](https://guardianproject.info/code/netcipher/) formerly known as OnionKit — designed to help boost Internet security for Android applications.

In particular, NetCipher helps your application integrate with Orbot, a [Tor](http://www.torproject.org/) proxy. Tor [\("The Onion Router"\)](http://www.torproject.org/) is designed to help with anonymity, having your Internet requests go through a series of Tor routers before actually connecting to your targeted server through some Tor endpoint. Tor is used for everything from mitigating Web site tracking to helping dissidents bypass national firewalls. NetCipher helps your app:

- Detect if Orbot is installed, and help the user install it if it is not
- Detect if Orbot is running, and help you start it if it is not
- Make HTTP requests by means of Orbot instead of directly over the Internet

There is [a dedicated chapter on NetCipher](#page-2851-0), if you have interest in this technology.

<span id="page-2851-0"></span>[NetCipher](https://github.com/guardianproject/NetCipher) is a library from the Guardian Project to improve the privacy and security of HTTP network communications. In particular, it makes it easier for your app to integrate with **Orbot**, an Android proxy server that forwards HTTP requests via [Tor.](https://torproject.org/)

This chapter covers:

- An introduction to Tor, Orbot, and NetCipher
- An explanation of how to use a fairly simple API layered atop NetCipher to add its functionality to your app

# **Prerequisites**

This chapter assumes that you have read the core chapters of the book, particularly the one on *[Internet access](#page-771-0)*. Having read the chapter on **[SSL](#page-2827-0)** is also a very good idea.

# **Network Security's Got Onions**

Maintaining privacy and security on the Internet, in the face of so-called "advanced persistent threats", is a continuous challenge facing many people, particularly those under threats from hostile forces, ranging from organized crime syndicates to your average rampaging warlord. Tor was created to help deal with this sort of problem; Orbot was created to extend Tor to Android.

## **A Quick Primer on Tor**

Originally named The Onion Router, Tor was created by researchers in the US Naval Research Laboratory back in the mid-1990's, with an eye towards protecting US

intelligence communications. In 2006, the technology spun out into an independent non-profit organization, which has continued to improve upon the core Tor software and expand the reach of Tor. Through packages like the Tor Browser Bundle, it is fairly easy for at-risk people to start using Tor to help shroud their communications.

Without getting into the full technical details of Tor — which are *well* beyond the scope of this chapter — Tor basically works by routing a request through a series of relay servers, through a process known as onion routing. Requests are secured through layers of encryption, to keep any two connected relays from knowing the full details of the communications. Some relays serve as "exit nodes", for requests being made of ordinary Web servers. Certain servers — Tor hidden services — are only reachable through Tor; requests made of these servers never leave the Tor network.

Of course, technology like Tor is agnostic in terms of its users and usages, and there have been plenty of examples of people using Tor for illicit purposes, such as the **[Silk](https://en.wikipedia.org/wiki/Silk_Road_(marketplace))** [Road.](https://en.wikipedia.org/wiki/Silk_Road_(marketplace)) This has a tendency to obscure Tor's benefits to people who need to remain somewhat hidden online, whether from stalkers or other harassers or from the security forces of dictatorships.

## **Introducing Orbot**

The entry path into Tor is usually via some sort of proxy server, that a regular Internet client can connect to. Orbot is one such proxy server, that runs on Android. Apps can use Orbot's HTTP or SOCKS proxies to route requests; those requests will then wind up traversing the Tor network to the end site, whether that site is on the public Internet (reached from a Tor exit node) or a Tor hidden service.

By default, Orbot is limited to localhost use, meaning that it does not have open ports that can be reached from other devices on the local WiFi LAN segment (or some subnet of the mobile carrier, if not on WiFi). For an Android app on the same device, this is not a problem, and it in fact simplifies things a fair bit, as there is no guesswork as to what the IP address should be for the proxy. As we will see, though, finding out exactly how to connect to Orbot is a bit tricky, though with some helper code it is not too bad.

## **What NetCipher Provides**

While we know that Orbot will be listening on localhost, we do not necessarily know the port that it is using for its HTTP proxy. Partly, that is because the user

might configure it manually. Partly, that is because there are occasional conflicts with Orbot's default port.

Hence, NetCipher contains some code that will help you find out:

- Is Orbot installed? (and, if not, help get it installed)
- Is Orbot running? (and, if not, help get it running)
- What port is used for the HTTP proxy?

# **The NetCipher HTTP Integration APIs**

NetCipher offers two levels of API for integration. This chapter focuses on the newer of those, a suite that offers simple plug-and-play integration with popular HTTP client APIs: HttpURLConnection, OkHttp, Volley, and Apache's HttpClient. This focus stems from two main reasons:

- These integration APIs are much simpler to use
- The author of this book wrote those APIs, and so is biased as to how simple they are to use

The **[Internet/HTTPStacks](http://github.com/commonsguy/cw-omnibus/tree/master/Internet/HTTPStacks)** sample application demonstrates all four of the HTTP integration APIs. Each of the four is based on the Stack Overflow sample app from [the chapter on Internet access](#page-771-0), with NetCipher integration added in.

There are a few simple steps for adding in NetCipher integration: choosing your HTTP stack, adding the dependencies, setting up OrbotHelper, and then using a secure connection.

## **Choose an HTTP Stack**

As noted above, NetCipher offers integration APIs for four major HTTP client implementations (a.k.a., "HTTP stacks"):

- HttpURLConnection
- OkHttp3
- Apache's independent HttpClient package
- Volley

HttpURLConnection support is part of the core NetCipher library

(info.guardianproject.netcipher:netcipher), as HttpURLConnection is part of standard Java and Android. The other three HTTP stacks have separate libraries:

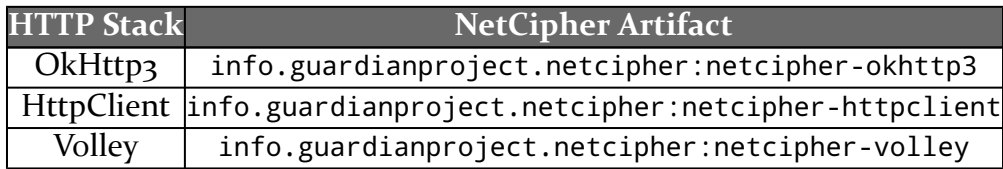

## **Add the Dependencies**

Unfortunately, some packaging issues with the 2.0.0-alpha1 edition of NetCipher, adding the dependencies is more complicated than it needs to be. Your project needs to have dependencies on:

- info.guardianproject.netcipher:netcipher:2.0.0-alpha1, for the core of **NetCipher**
- the NetCipher artifact specifically for your HTTP stack, if you are using something other than HttpURLConnection
- the artifact for the HTTP client API itself
- any other artifacts that your project needs for other reasons

So, for example, the okhttp3 module in the HTTPStacks project is a sample app that uses OkHttp 3.x for its HTTP client API. It needs three artifacts in its dependencies closure to pull in OkHttp and NetCipher's support for OkHttp:

```
compile 'info.guardianproject.netcipher:netcipher:2.0.0-alpha1'
compile 'info.guardianproject.netcipher:netcipher-okhttp3:2.0.0-alpha1'
compile 'com.squareup.okhttp3:okhttp:3.8.0'
```
(from [Internet/HTTPStacks/okhttp3/build.gradle\)](https://github.com/commonsguy/cw-omnibus/tree/v8.7/Internet/HTTPStacks/okhttp3/build.gradle)

Volley integration has been tested with com.android.volley:volley:1.0.0, while the HttpClient integration work with the cz.msebera.android:httpclient:4.4.1.2 independent repackaging of Apache HttpClient for Android.

## **Set up OrbotHelper**

OrbotHelper is a singleton that manages a lot of the asynchronous communication between your app and Orbot. It is designed to be initialized fairly early on in your

app's lifecycle. One likely candidate is to have a custom Application subclass, where you override onCreate() and set up OrbotHelper.

All of the sample apps do this in a custom SampleApplication class:

```
package com.commonsware.android.http;
import android.app.Application;
import com.squareup.leakcanary.LeakCanary;
import info.guardianproject.netcipher.proxy.OrbotHelper;
public class SampleApplication extends Application {
  @Override
  public void onCreate() {
    super.onCreate();
    LeakCanary.install(this);
    OrbotHelper.get(this).init();
  }
}
```
(from [Internet/HTTPStacks/okhttp3/src/main/java/com/commonsware/android/http/SampleApplication.java\)](https://github.com/commonsguy/cw-omnibus/tree/v8.7/Internet/HTTPStacks/okhttp3/src/main/java/com/commonsware/android/http/SampleApplication.java)

This custom Application also sets up **LeakCanary**.

SampleApplication is then tied into the app via the android:name attribute on the <application> element in the manifest:

```
<application
 android:name=".SampleApplication"
 android:allowBackup="true"
 android:icon="@drawable/ic_launcher"
 android:label="@string/app_name"
 android:theme="@style/Theme.Apptheme">
```
(from [Internet/HTTPStacks/okhttp3/src/main/AndroidManifest.xml\)](https://github.com/commonsguy/cw-omnibus/tree/v8.7/Internet/HTTPStacks/okhttp3/src/main/AndroidManifest.xml)

## **Choose and Create a Builder**

Each module defines a corresponding builder class that can be used to configure NetCipher for use with that stack, with names based on the classes used with those HTTP stacks:

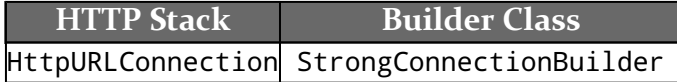

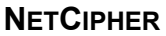

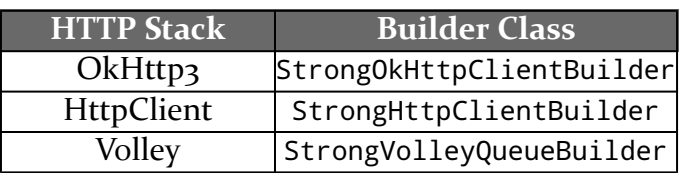

You will need an instance of your chosen builder class. The simplest way to do that is to call the forMaxSecurity() static method on the builder class. forMaxSecurity() takes a Context as a parameter, though it only holds onto the Application singleton internally, so any Context is safe. forMaxSecurity() returns a builder configured for the best protection that NetCipher can offer.

## **Get a Connection**

Then, call build() on the builder object. It will take a StrongBuilder.Callback object as a parameter, typed for whatever HTTP stack you chose. So, for example, if you went with StrongConnectionBuilder, your callback will be a StrongBuilder.Callback<HttpURLConnection>.

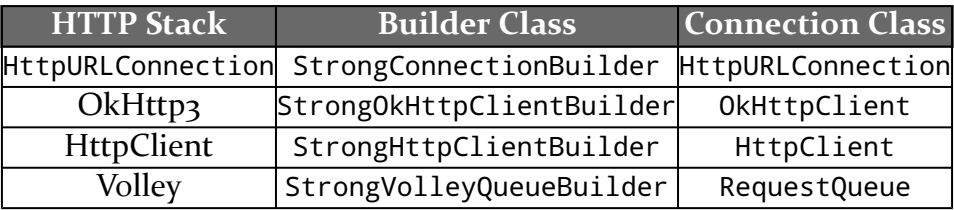

You will need to implement four methods on that Callback:

- onConnected() will be passed an instance of your connection class (e.g., an HttpURLConnection instance), ready for your use, configured to hook into NetCipher
- onConnectionException() will be passed an IOException, if one of those occurs while trying to set up your connection
- onTimeout() will be called if Orbot is not installed or we could not connect to it within 30 seconds
- onInvalid() will be called if the Tor connection is established but is deemed to be compromised (more on this later)

## **Seeing the Builder in Action**

Each of the four modules in the sample app (hurl, httpclient, okhttp3, and volley) have a similar MainActivity implementation, one that populates a

ListView with the latest Stack Overflow Android questions. The difference in which HTTP stack the sample uses.

For example, the okhttp3 module, in onCreate() of its MainActivity, uses StrongOkHttpClientBuilder:

```
@Override
protected void onCreate(Bundle savedInstanceState) {
 super.onCreate(savedInstanceState);
 try {
    StrongOkHttpClientBuilder
      .forMaxSecurity(this)
      .withTorValidation()
      .build(this);
 }
 catch (Exception e) {
   Toast
      .makeText(this, R.string.msg_crash, Toast.LENGTH_LONG)
     .show();
    Log.e(getClass().getSimpleName(),
      "Exception loading SO questions", e);
    finish();
 }
}
```
(from [Internet/HTTPStacks/okhttp3/src/main/java/com/commonsware/android/http/MainActivity.java\)](https://github.com/commonsguy/cw-omnibus/tree/v8.7/Internet/HTTPStacks/okhttp3/src/main/java/com/commonsware/android/http/MainActivity.java)

Here, we use forMaxSecurity() to create the StrongOkHttpClientBuilder, then configure it further with withTorValidation(). This requests that we do a test HTTP request to a Tor status URL to confirm that our request has indeed gone over Tor.

Note that StrongConnectionBuilder — for use with HttpURLConnection – also requires that you call connectTo(), before build(), to indicate the specific URL for which you want an HttpURLConnection. This is unique among the builders. These sorts of per-builder differences are discussed <u>[later in this chapter](#page-2864-0)</u>.

build() is passed this, referencing MainActivity itself, which is implementing the StrongBuilder.Callback interface:

```
public class MainActivity extends ListActivity implements
 StrongBuilder.Callback<OkHttpClient> {
```
(from [Internet/HTTPStacks/okhttp3/src/main/java/com/commonsware/android/http/MainActivity.java\)](https://github.com/commonsguy/cw-omnibus/tree/v8.7/Internet/HTTPStacks/okhttp3/src/main/java/com/commonsware/android/http/MainActivity.java)

That Callback is tied to the particular type of connection we are creating. We are using OkHttp3 and Strong0kHttpClientBuilder, so we are creating an OkHttpClient connection.

Our onConnected() method for that Callback gets the OkHttpClient and makes an HTTP request using it:

```
@Override
public void onConnected(final OkHttpClient client) {
 new Thread() {
   @Override
   public void run() {
     try {
        Request request=new Request.Builder().url(SO_URL).build();
        Response response=client.newCall(request).execute();
        final SOQuestions result=
         new Gson().fromJson(response.body().charStream(), SOQuestions.class);
        runOnUiThread(new Runnable() {
          @Override
          public void run() {
            setListAdapter(new ItemsAdapter(result.items));
         }
       });
     }
     catch (IOException e) {
       onConnectionException(e);
     }
   }
 }.start();
}
```
(from [Internet/HTTPStacks/okhttp3/src/main/java/com/commonsware/android/http/MainActivity.java\)](https://github.com/commonsguy/cw-omnibus/tree/v8.7/Internet/HTTPStacks/okhttp3/src/main/java/com/commonsware/android/http/MainActivity.java)

SO\_URL, passed into url(), is a Web service request URL from the Stack Exchange API, looking for Stack Overflow questions tagged with the android tag:

```
String SO_URL=
  "https://api.stackexchange.com/2.1/questions?"
   + "order=desc&sort=creation&site=stackoverflow&tagged=android";
```
(from [Internet/HTTPStacks/okhttp3/src/main/java/com/commonsware/android/http/MainActivity.java\)](https://github.com/commonsguy/cw-omnibus/tree/v8.7/Internet/HTTPStacks/okhttp3/src/main/java/com/commonsware/android/http/MainActivity.java)

Note that onConnected() will be called on the main application thread, so you will need to get your connection over to whatever background thread will be doing your work. In this case, we create a background thread right here to retrieve the JSON, parse it, and use runOnUiThread() to update the ListActivity with an ItemsAdapter to show the parsed Stack Overflow questions:

```
class ItemsAdapter extends ArrayAdapter<Item> {
 ItemsAdapter(List<Item> items) {
    super(MainActivity.this,
     android.R.layout.simple_list_item_1, items);
 }
 @Override
 public View getView(int position, View convertView, ViewGroup parent) {
    View row=super.getView(position, convertView, parent);
   TextView title=(TextView)row.findViewById(android.R.id.text1);
    title.setText(Html.fromHtml(getItem(position).title));
    return(row);
 }
}
```
(from [Internet/HTTPStacks/okhttp3/src/main/java/com/commonsware/android/http/MainActivity.java\)](https://github.com/commonsguy/cw-omnibus/tree/v8.7/Internet/HTTPStacks/okhttp3/src/main/java/com/commonsware/android/http/MainActivity.java)

The other three methods that we need to implement for our Callback are for error conditions: onConnectionException(), onTimeout(), and onInvalid():

```
@Override
public void onConnectionException(Exception e) {
 Log.e(getClass().getSimpleName(),
    "Exception loading SO questions", e);
 runOnUiThread(new Runnable() {
   @Override
   public void run() {
     Toast
        .makeText(MainActivity.this, R.string.msg_crash,
         Toast.LENGTH_LONG)
        .show();
     finish();
    }
 });
}
@Override
public void onTimeout() {
 runOnUiThread(new Runnable() {
   @Override
   public void run() {
      Toast
        .makeText(MainActivity.this, R.string.msg_timeout,
         Toast.LENGTH_LONG)
        .show();
```

```
finish();
   }
 });
}
@Override
public void onInvalid() {
  runOnUiThread(new Runnable() {
    @Override
    public void run() {
      Toast
         .makeText(MainActivity.this, R.string.msg_invalid,
          Toast.LENGTH_LONG)
        .show();
      finish();
    }
  });
}
                    (from Internet/HTTPStacks/okhttp3/src/main/java/com/commonsware/android/http/MainActivity.java)
```
Other than initializing OrbotHelper, setting up the builder, and implementing StrongBuilder.Callback somewhere to handle the results, the rest of the code is

# **The Rest of the Builder API**

tied to application logic, not NetCipher itself.

The API shown above for getting a NetCipher-secured connection via your favorite HTTP stack is designed for ease of use. However, as shown, it is not very flexible.

The rest of the builder API offers that flexibility, at the cost of some additional code.

## **Common Configuration Methods**

The StrongBuilder interface defines the common public API for all four of the builder classes:

```
/*
* Copyright (c) 2016 CommonsWare, LLC
 ** Licensed under the Apache License, Version 2.0 (the "License");
 * you may not use this file except in compliance with the License.
* You may obtain a copy of the License at
 *
```

```
2800
```

```
* http://www.apache.org/licenses/LICENSE-2.0
 ** Unless required by applicable law or agreed to in writing, software
 * distributed under the License is distributed on an "AS IS" BASIS,
 * WITHOUT WARRANTIES OR CONDITIONS OF ANY KIND, either express or implied.
 * See the License for the specific language governing permissions and
 * limitations under the License.
 */
package info.guardianproject.netcipher.client;
import android.content.Intent;
import java.io.IOException;
import java.security.KeyManagementException;
import java.security.KeyStore;
import java.security.KeyStoreException;
import java.security.NoSuchAlgorithmException;
import java.security.UnrecoverableKeyException;
import java.security.cert.CertificateException;
import javax.net.ssl.TrustManager;
public interface StrongBuilder<T extends StrongBuilder, C> {
  /**
   * Callback to get a connection handed to you for use,
   * already set up for NetCipher.
   ** @param <C> the type of connection created by this builder
   */
  interface Callback<C> {
    /**
     * Called when the NetCipher-enhanced connection is ready
     * for use.
     ** @param connection the connection
     */
    void onConnected(C connection);
    /**
     * Called if we tried to connect through to Orbot but failed
     * for some reason
     ** @param e the reason
     */
    void onConnectionException(Exception e);
    /**
     * Called if our attempt to get a status from Orbot failed
    * after a defined period of time. See statusTimeout() on
```

```
* OrbotInitializer.
   */
  void onTimeout();
  /**
   * Called if you requested validation that we are connecting
   * through Tor, and while we were able to connect to Orbot, that
   * validation failed.
   */
  void onInvalid();
}
/**
 * Call this to configure the Tor proxy from the results
 * returned by Orbot, using the best available proxy
 * (SOCKS if possible, else HTTP)
 ** @return the builder
 */
T withBestProxy();
/**
 * @return true if this builder supports HTTP proxies, false
 * otherwise
 */
boolean supportsHttpProxy();
/**
 * Call this to configure the Tor proxy from the results
 * returned by Orbot, using the HTTP proxy.
 ** @return the builder
 */
 T withHttpProxy();
/**
 * @return true if this builder supports SOCKS proxies, false
 * otherwise
 */
 boolean supportsSocksProxy();
/**
 * Call this to configure the Tor proxy from the results
 * returned by Orbot, using the SOCKS proxy.
 ** @return the builder
 */
T withSocksProxy();
```

```
/**
 * Applies your own custom TrustManagers, such as for
 * replacing the stock keystore support with a custom
 * keystore.
 ** @param trustManagers the TrustManagers to use
 * @return the builder
 */
T withTrustManagers(TrustManager[] trustManagers)
 throws NoSuchAlgorithmException, KeyManagementException;
/**
 * Call this if you want a weaker set of supported ciphers,
 * because you are running into compatibility problems with
 * some server due to a cipher mismatch. The better solution
 * is to fix the server.
 ** @return the builder
 */
T withWeakCiphers();
/**
 * Call this if you want the builder to confirm that we are
 * communicating over Tor, by reaching out to a Tor test
 * server and confirming our connection status. By default,
 * this is skipped. Adding this check adds security, but it
 * has the chance of false negatives (e.g., we cannot reach
 * that Tor server for some reason).
 ** @return the builder
 */
T withTorValidation();
/**
 * Builds a connection, applying the configuration already
 * specified in the builder.
 ** @param status status Intent from OrbotInitializer
 * @return the connection
 * @throws IOException
 */
C build(Intent status) throws Exception;
/**
 * Asynchronous version of build(), one that uses OrbotInitializer
 * internally to get the status and checks the validity of the Tor
* connection (if requested). Note that your callback methods may
```

```
* be invoked on any thread; do not assume that they will be called
 * on any particular thread.
 ** @param callback Callback to get a connection handed to you
           for use, already set up for NetCipher
 */
void build(Callback<C> callback);
```
}

withTorValidation(), build(), and the Callback nested interface were covered earlier in this chapter, but the others offer finer-grained configuration options.

Five of the methods are tied into choosing what proxy protocol should be used with Orbot.

forMaxSecurity(), under the covers, uses withBestProxy(), which chooses the best proxy for the situation. Right now, the implementation chooses the SOCKS proxy where that is supported, falling back to the HTTP proxy where it is not.

The supportsHttpProxy() and supportsSocksProxy() methods indicate whether a given builder supports these proxy types.

The withHttpProxy() and withSocksProxy() methods tell the builder that you want to use that specific proxy. Use these with care, making sure that the proxy you want is supported. withBestProxy() is a far better choice overall.

withWeakCiphers() expands the roster of SSL ciphers that NetCipher allows the HTTPS connection to use. Normally, NetCipher tries to avoid ciphers with known security issues. However, that may cause problems with some servers, if NetCipher and the server cannot negotiate a common cipher. withWeakCiphers() allows NetCipher to use more ciphers, to perhaps overcome the negotiation problem, with the cost of possibly weaker security.

withTrustManagers() allows you to replace the TrustManager implementation that NetCipher would use by default with a different one, perhaps [one that supports](#page-2827-0) [certificate pinning or other SSL strengthening techniques.](#page-2827-0)

## <span id="page-2864-0"></span>**Differences Between the Stacks**

While each of the builders supports the StrongBuilder API, there are some differences between the implementations.

#### **StrongConnectionBuilder**

Before calling build(), you need to call connectTo() to supply the URL (as a String or URL) that you want to connect to. The other builders give you objects that you can reuse across many requests (e.g., OkHttp3's 0kHttpClient), but that is not possible with HttpURLConnection.

The hurl module's MainActivity does just that:

```
@Override
protected void onCreate(Bundle savedInstanceState) {
 super.onCreate(savedInstanceState);
 try {
   StrongConnectionBuilder
      .forMaxSecurity(this)
      .withTorValidation()
      .connectTo(SO_URL)
      .build(this);
 }
 catch (Exception e) {
   Toast
      .makeText(this, R.string.msg_crash, Toast.LENGTH_LONG)
      .show();
    Log.e(getClass().getSimpleName(),
      "Exception loading SO questions", e);
   finish();
 }
}
```
(from [Internet/HTTPStacks/hurl/src/main/java/com/commonsware/android/http/MainActivity.java\)](https://github.com/commonsguy/cw-omnibus/tree/v8.7/Internet/HTTPStacks/hurl/src/main/java/com/commonsware/android/http/MainActivity.java)

The onConnected() method then just uses the fully-configured HttpURLConnection object:

```
@Override
public void onConnected(final HttpURLConnection conn) {
 new Thread() {
   @Override
   public void run() {
     try {
        InputStream in=conn.getInputStream();
       BufferedReader reader=
          new BufferedReader(new InputStreamReader(in));
        final SOQuestions result=
```

```
new Gson().fromJson(reader, SOQuestions.class);
       runOnUiThread(new Runnable() {
         @Override
         public void run() {
           setListAdapter(new ItemsAdapter(result.items));
         }
       });
       reader.close();
     }
     catch (IOException e) {
       onConnectionException(e);
     }
     finally {
       conn.disconnect();
     }
   }
 }.start();
}
```
(from [Internet/HTTPStacks/hurl/src/main/java/com/commonsware/android/http/MainActivity.java\)](https://github.com/commonsguy/cw-omnibus/tree/v8.7/Internet/HTTPStacks/hurl/src/main/java/com/commonsware/android/http/MainActivity.java)

To help make this a bit easier, StrongConnectionBuilder supports the copy constructor. You can create a master StrongConnectionBuilder with your base configuration, then make a copy, call connectTo() on the copy, then call build() on the copy, throwing away the copy when you are done.

#### **StrongHttpClientBuilder**

The builder for Apache's independent packaging of HttpClient for Android extends Apache's own HttpClientBuilder. As a result, you can call all the normal HttpClientBuilder methods in addition to calling the StrongBuilder methods. The noteworthy exception is that the standard zero-parameter build() offered by HttpClientBuilder is not supported.

The httpclient module's MainActivity does not need any HttpClient-specific configuration:

```
@Override
protected void onCreate(Bundle savedInstanceState) {
 super.onCreate(savedInstanceState);
 try {
    StrongHttpClientBuilder
```

```
.forMaxSecurity(this)
     .withTorValidation()
     .build(this);
 }
 catch (Exception e) {
   Toast
     .makeText(this, R.string.msg_crash, Toast.LENGTH_LONG)
     .show();
   Log.e(getClass().getSimpleName(),
     "Exception loading SO questions", e);
   finish();
 }
}
```
(from [Internet/HTTPStacks/httpclient/src/main/java/com/commonsware/android/http/MainActivity.java\)](https://github.com/commonsguy/cw-omnibus/tree/v8.7/Internet/HTTPStacks/httpclient/src/main/java/com/commonsware/android/http/MainActivity.java)

The onConnected() method then just uses the configured HttpClient object:

```
@Override
public void onConnected(final HttpClient client) {
  new Thread() {
    @Override
    public void run() {
      try {
        HttpGet get=new HttpGet(SO_URL);
        String json=client.execute(get, new BasicResponseHandler());
        final SOQuestions result=
          new Gson().fromJson(new StringReader(json),
            SOQuestions.class);
        runOnUiThread(new Runnable() {
          @Override
          public void run() {
            setListAdapter(new ItemsAdapter(result.items));
          }
        });
      }
      catch (IOException e) {
        onConnectionException(e);
      }
    }
  }.start();
}
```
(from [Internet/HTTPStacks/httpclient/src/main/java/com/commonsware/android/http/MainActivity.java\)](https://github.com/commonsguy/cw-omnibus/tree/v8.7/Internet/HTTPStacks/httpclient/src/main/java/com/commonsware/android/http/MainActivity.java)

#### **StrongVolleyQueueBuilder**

This builder class adheres to the StrongBuilder API without any changes, making its use fairly straightforward:

```
@Override
protected void onCreate(Bundle savedInstanceState) {
 super.onCreate(savedInstanceState);
 try {
   StrongVolleyQueueBuilder
      .forMaxSecurity(this)
      .withTorValidation()
      .build(this);
 }
 catch (Exception e) {
   Toast
      .makeText(this, R.string.msg crash, Toast.LENGTH LONG)
      .show();
    Log.e(getClass().getSimpleName(),
      "Exception loading SO questions", e);
    finish();
 }
}
```
(from [Internet/HTTPStacks/volley/src/main/java/com/commonsware/android/http/MainActivity.java\)](https://github.com/commonsguy/cw-omnibus/tree/v8.7/Internet/HTTPStacks/volley/src/main/java/com/commonsware/android/http/MainActivity.java)

The onConnected() method then just uses the configured RequestQueue object:

```
@Override
public void onConnected(final RequestQueue rq) {
 new Thread() {
   @Override
    public void run() {
     final StringRequest stringRequest=
        new StringRequest(StringRequest.Method.GET, SO_URL,
          new Response.Listener<String>() {
            @Override
            public void onResponse(String response) {
              final SOQuestions result=
                new Gson().fromJson(new StringReader(response),
                  SOQuestions.class);
              runOnUiThread(new Runnable() {
                @Override
                public void run() {
                  setListAdapter(new ItemsAdapter(result.items));
```

```
2808
```
#### **NETCIPHER**

```
}
              });
            }
          },
          new Response.ErrorListener() {
            @Override
            public void onErrorResponse(VolleyError error) {
              Log.e(getClass().getSimpleName(),
                "Exception making Volley request", error);
            }
          });
      rq.add(stringRequest);
    }
  }.start();
}
```
(from [Internet/HTTPStacks/volley/src/main/java/com/commonsware/android/http/MainActivity.java\)](https://github.com/commonsguy/cw-omnibus/tree/v8.7/Internet/HTTPStacks/volley/src/main/java/com/commonsware/android/http/MainActivity.java)

#### **StrongOkHttpClientBuilder**

Note that OkHttp3 [does not support SOCKS proxies.](https://github.com/square/okhttp/issues/2315) Hence, supportsSocksProxy() returns false, causing withBestProxy() to fall back to the HTTP proxy. This is handled for you automatically.

# **Trail: Advanced Network Topics**

Usually, Android devices are mobile. Usually, servers are not mobile.

However, occasionally, you may have a valid reason to want to have your Android app expose some sort of open TCP/IP port to other apps, the user, or (eek!) the Internet at large. The "eek!" is because allowing foreign devices access to stuff inside a user's device is fraught with security issues, as usually Android devices lack configurable firewalls and the other protection measures associated with production-grade servers.

In this chapter, we will explore some reasons for having such a TCP daemon as part of your app, focusing on the most common scenario: serving Web content from your app. We will then examine more closely one embeddable Web server implementation and how you can use it — carefully – in your Android apps.

# **Prerequisites**

In addition to having read the core chapters of this book, you should have some familiarity with setting up a Web server and a Web application. This chapter is not a primer on these topics, but instead focuses on how to do them in the context of an Android app.

# **Why a Web Server?**

Some people reading this chapter might wonder what role a Web server would ever have being in an Android app. Sure, we *talk* to Web servers all the time, particularly those hosting Web services. But *publishing* a Web server is uncommon, to say the least.

However, "uncommon" does not mean "completely ridiculous". Even though there are security concerns with having Web servers embedded in Android apps, there are plenty of use cases as well.

## **Development Uses**

One way to mitigate the security issues is to use the Web server only in constrained situations. One common situation is "development": if the Web server is only used in, say, debug builds, we do not have to worry about security concerns affecting ordinary users. This reduces the potential audience of those who might be affected by some attacker.

One popular example of this is Facebook's [Stetho,](http://facebook.github.io/stetho/) which extends Chrome DevTools to be able to examine Android apps, including:

- Examining the view hierarchy in much the same was as you view the DOM of a loaded Web page
- Optionally using OkHttp interceptors to monitor network requests in much the same way as you can view network activity by a Web page
- Examine SQLite databases much as you might examine cookies, local storage, or other Web client-side storage mechanisms

Stetho accomplishes this through an [embedded HTTP daemon](https://github.com/facebook/stetho/blob/master/stetho/src/main/java/com/facebook/stetho/server/LocalSocketHttpServer.java) that Chrome DevTools communicates with.

This book's chapter on <u>[custom in-app diagnostic tools](#page-4213-0)</u> will examine how you can use the techniques outlined in this chapter to build your own Stetho-style diagnostics.

Other tools, like Opersys' [Binder Explorer,](http://www.opersys.com/blog/exploring-binder-relations) serve up Web content from a device, but are standalone tools, not designed to be embedded in an app.

## **Production Uses**

Running Web servers on end-user devices is a bit frightening. Not only do normal Android security measures, like permissions, play much of a role, but we lack most of the security infrastructure seen with traditional Web servers.

The counterbalance is that mobile devices rarely have public IP addresses. This limits the scope of potential attackers to those on the same network. [Later in this](#page-2903-0) [chapter,](#page-2903-0) we will explore various ways of securing these sorts of servers from this limited attacker audience.

Putting the security issues aside for a moment, there is one main reason why one might want to run a Web server on a mobile device: you want other things, outside the device, to talk to your app. There are many possible use cases here, such as:

- Wanting to serve media stored on the device to playback devices, like having Chromecast play a movie stored on a phone
- Wanting to allow users to work with device-resident data from their desktop or notebook computers, via a Web app, instead of having to have that data be synchronized to some third-party Web site
- Exposing Web services to access device-resident data, such as having native programs on desktops or notebooks talk to your app and have access to its data
- Serving content to a small group, such as meeting participants at a neutral site, perhaps from a device more dedicated to that role (e.g., an Android HDMI dongle, as opposed to any one person's phone or tablet)

# **Introducing AsyncHttpServer**

There are a variety of HTTP servers available for Android. Some are standalone programs, such as Opersys' cross-compiled node.js used for their Binder Explorer. Others are embeddable, designed to be used from Android apps. One of the more prominent of these comes from Koushik Dutta's **AndroidAsync project**.

Among the TCP/IP clients and servers in AndroidAsync is **[AsyncHttpServer](https://github.com/koush/AndroidAsync/blob/master/AndroidAsync/src/com/koushikdutta/async/http/server/AsyncHttpServer.java)**. As the name suggests, it is an implementation of an HTTP server, offering a reasonable range of features:

- Pluggable providers of content for particular URL routes, for implementing Web app-style interfaces, including "out of the box" support for serving directories containing files
- WebSockets support, for pushing data to clients in addition to responding to incoming HTTP requests
- Configurable ports (other than the standard Linux/Android limitation that you cannot use ports below 1024, since you do not have superuser privileges)
- SSL support via a configurable SSLContext

# **Embedding a Simple Server**

From the standpoint of AsyncHttpServer, getting the server going is almost trivial. The AsyncHttpServer documentation shows examples like this:

```
AsyncHttpServer server = new AsyncHttpServer();
server.get("/", new HttpServerRequestCallback() {
    @Override
    public void onRequest(AsyncHttpServerRequest request, AsyncHttpServerResponse
response) {
      response.send("Hello!!!");
   }
});
// listen on port 5000
server.listen(5000);
// browsing http://localhost:5000 will return Hello!!!
```
However, there is more to using AsyncHttpServer when you start to take into account things like UI controls, foreground services, and the like.

The [WebServer/Simple](http://github.com/commonsguy/cw-omnibus/tree/master/WebServer/Simple) sample application demonstrates a fairly minimal complete app that uses AsyncHttpServer to serve up some content.

## **The Dependencies**

This app uses three dependencies:

- AndroidAsync, for obvious reasons
- greenrobot's EventBus, so the service hosting the AsyncHttpServer can let the UI layer know — if the UI exists — about changes in the state of the server
- support-v13, mostly for NotificationCompat, used for creating the foreground service

```
apply plugin: 'com.android.application'
dependencies {
   compile 'com.koushikdutta.async:androidasync:2.1.6'
   compile 'de.greenrobot:eventbus:2.4.0'
   compile 'com.android.support:support-v13:25.0.3'
}
android {
   compileSdkVersion 23
   buildToolsVersion "25.0.3"
   defaultConfig {
       minSdkVersion 15
       targetSdkVersion 23
      versionCode 1
     versionName "1.0"
```

```
}
   aaptOptions {
      noCompress 'html'
   }
   buildTypes {
      release {
          minifyEnabled false
          proguardFiles getDefaultProguardFile('proguard-android.txt'), 'proguard-rules.pro'
       }
   }
}
```
(from [WebServer/Simple/app/build.gradle\)](https://github.com/commonsguy/cw-omnibus/tree/v8.7/WebServer/Simple/app/build.gradle)

## **The Service**

The bulk of the functionality lies in WebServerService, the awkwardly-named Android Service subclass that hosts the AsyncHttpServer.

The objective of WebServerService is to serve some Web content, specifically some content baked into the app via an assets/ directory.

#### **Setting Up the AsyncHttpServer**

onCreate() on WebServerService does the basic plumbing of setting up the AsyncHttpServer:

```
@Override
public void onCreate() {
 super.onCreate();
  server=new AsyncHttpServer();
  server.get("/.*", new AssetRequestCallback());
  server.listen(4999);
  raiseStartedEvent();
  foregroundify();
}
```
(from [WebServer/Simple/app/src/main/java/com/commonsware/android/webserver/simple/WebServerService.java\)](https://github.com/commonsguy/cw-omnibus/tree/v8.7/WebServer/Simple/app/src/main/java/com/commonsware/android/webserver/simple/WebServerService.java)

The server field holds our AsyncHttpServer, instantiated as part of onCreate().

The get() call tells the AsyncHttpServer that we want to support HTTP GET requests on a particular URL regular expression. In this case, we use a wildcard to say that we are willing to entertain all URLs. AssetRequestCallback is an object that will be given control when a matching GET request comes in and will handle sending back the response — we will examine this callback shortly. Note that AsyncHttpServer also has a post() convenience method (for HTTP POST requests) plus a more generic addAction() method for registering to support other sorts of HTTP operations (e.g., HEAD).

Once configured, we can call listen() on the AsyncHttpServer to set up the server to listen on the designated TCP/IP port (4999 in this case). There is also listenSecure() for supporting SSL, where you provide a SSLContext in addition to the port. Note that the server will be listening on all eligible network interfaces. For most Android devices, that will either be WiFi or mobile data.

The raiseStartedEvent() and foregroundify() calls will be explained in upcoming sections.

#### **Serving Pages from Assets**

AsyncHttpServer offers directory() methods that allow you to teach the server to automatically serve content from directories that you can access, such as some subdirectory of getFilesDir().

If you want to serve anything else, you will need to create an implementation of HttpServerRequestCallback and use that in your get(), post(), or addAction() calls. That callback object will be called with onRequest() whenever an HTTP request arrives that matches the HTTP verb and URI pattern you specified. You get an AsyncHttpServerRequest object that represents the request, and an AsyncHttpServerResponse that represents your response. Your job is to interpret the request and generate that response.

In the sample app, AssetRequestCallback is a HttpServerRequestCallback that looks in assets/, via AssetManager, for matching files and serves them:

```
private class AssetRequestCallback
 implements HttpServerRequestCallback {
 private final AssetManager assets;
 AssetRequestCallback() {
    assets=getAssets();
 }
 @Override
 public void onRequest(AsyncHttpServerRequest request,
```

```
2818
```

```
AsyncHttpServerResponse response) {
   String path=request.getPath();
   try {
     if (path.length() == 0 || "I".equals(path)) {path="index.html";
     }
     else if (path.startsWith("/")) {
       path=path.substring(1);
     }
     AssetFileDescriptor afd=getAssets().openFd(path);
     response.sendStream(afd.createInputStream(), afd.getLength());
   }
   catch (IOException e) {
     handle404(response, path);
   }
 }
 private void handle404(AsyncHttpServerResponse response,
                         String path) {
   Log.e(getClass().getSimpleName(),
     "Invalid URL: "+path);
   response.code(404);
   response.end();
 }
}
```
(from [WebServer/Simple/app/src/main/java/com/commonsware/android/webserver/simple/WebServerService.java\)](https://github.com/commonsguy/cw-omnibus/tree/v8.7/WebServer/Simple/app/src/main/java/com/commonsware/android/webserver/simple/WebServerService.java)

If your URI pattern contains wildcards — such as the  $\lambda$  \* we used with the get() call in onCreate() — you can use getPath() on the AsyncHttpServerRequest to get the full path to the resource that the HTTP client is requesting. In this case, we normalize it a bit:

- If the path is empty or is purely /, we interpret this as trying to load the "home page" of the Web server and map that to an index.html file in assets/
- If the path begins with a /, we remove it, as AssetManager does not accept leading slashes when we later try to retrieve the asset using the open() method.

After that, we are in position to build our response. Ideally, for serving something out of assets, we would stream it right from storage, as opposed to reading the whole
thing into memory first. AsyncHttpServerResponse has a sendStream() method for just this purpose, taking an InputStream and the length of data to stream out.

It's that length that poses a problem. AssetManager has no direct way to get the length of an asset. So, while we could get our InputStream from the AssetManager, we still lack the length.

Instead, we use openFd() on AssetManager to open the asset as an AssetFileDescriptor. This has a length() method, to go along with the createInputStream() method. These we turn around and pass to sendStream().

However, there is one big limitation here: the asset cannot be compressed. Otherwise, we will get an exception when trying to determine the length. By default, HTML files stored as assets will be compressed. So, back in our app/ module's build.gradle file, we disable this:

```
aaptOptions {
  noCompress 'html'
}
```
This tells aapt (the tool responsible for putting stuff into the APK) not to compress files with a .html file extension.

Alternative options for sending results include:

- send(), which takes the MIME type and a String of the data for that MIME type
- sendFile(), which works great if the data to be returned is an existing file on the filesystem

AsyncHttpServer will attempt to guess a MIME type if you do not provide one, but it has a relatively limited list of known MIME types. You can use setContentType() to provide a MIME type separately, if you know it. Fortunately, in this case, it knows that .html files have a MIME type of text/html.

If we get an IOException, presumably the path that was requested does not match anything in assets, so we use the code() and end() methods on the AsyncHttpServerResponse to return an HTTP 404 (file not found) response.

### **Making a Foreground Service**

Sometimes, you will only have your Web server running while your app is in the foreground. However, more often than not, you will want the Web server available longer than that. For example, when serving media to Chromecast for playback, you do not want to all of a sudden stop serving just because the user started doing something else on their device and your process was terminated while it was in the background.

Hence, there will be times when you will want your service to be a <u>[foreground](#page-1314-0)</u> [service](#page-1314-0), so that Android is less likely to terminate it due to old age. The foregroundify() method that we called in onCreate() has a fairly basic recipe for setting up a foreground service:

```
private void foregroundify() {
 NotificationCompat.Builder b=
    new NotificationCompat. Builder(this);
 Intent iActivity=new Intent(this, MainActivity.class);
 PendingIntent piActivity=
    PendingIntent.getActivity(this, 0, iActivity, 0);
  Intent iReceiver=new Intent(this, StopReceiver.class);
 PendingIntent piReceiver=
    PendingIntent.getBroadcast(this, 0, iReceiver, 0);
 b.setAutoCancel(true)
    .setDefaults(Notification.DEFAULT_ALL)
    .setContentTitle(getString(R.string.app_name))
    .setContentIntent(piActivity)
    .setSmallIcon(R.mipmap.ic_launcher)
    .setTicker(getString(R.string.app_name))
    .addAction(R.drawable.ic stop white 24dp,
      getString(R.string.notify_stop),
      piReceiver);
  startForeground(1337, b.build());
}
```
(from [WebServer/Simple/app/src/main/java/com/commonsware/android/webserver/simple/WebServerService.java\)](https://github.com/commonsguy/cw-omnibus/tree/v8.7/WebServer/Simple/app/src/main/java/com/commonsware/android/webserver/simple/WebServerService.java)

Note that there are two PendingIntent objects associated with the Notification. If the user taps on the main portion of the notification tray tile, we will bring back the MainActivity to the foreground. However, we also add a "stop" action, tied to a StopReceiver. This manifest-registered BroadcastReceiver just calls stopService(), to shut down our service directly from the Notification:

```
package com.commonsware.android.webserver.simple;
import android.content.BroadcastReceiver;
import android.content.Context;
import android.content.Intent;
public class StopReceiver extends BroadcastReceiver {
  @Override
  public void onReceive(Context context, Intent intent) {
    context.stopService(new Intent(context, WebServerService.class));
  }
}
```
(from [WebServer/Simple/app/src/main/java/com/commonsware/android/webserver/simple/StopReceiver.java\)](https://github.com/commonsguy/cw-omnibus/tree/v8.7/WebServer/Simple/app/src/main/java/com/commonsware/android/webserver/simple/StopReceiver.java)

### **Raising Status Events**

We want to let the UI layer know — if the UI layer exists at the moment – that the Web server has started and stopped. That way, the UI can adjust its presentation to reflect that fact, such as toggling action bar items between "play" and "stop" icons.

Also, when the Web server is started, we need to let the user know what URL(s) will work to communicate with that Web server. Devices do not usually get domain names, and it is aggravating for a user to find out the IP address(es) of the device. It would be simpler if our UI could inform the user of URLs that can reach the service, so that the user can more readily type those URLs in on a desktop Web browser (or whatever).

To that end, WebServerService has a pair of static classes that serve as events for EventBus: ServerStartedEvent and ServerStoppedEvent:

```
static class ServerStartedEvent {
 private ArrayList<String> urls=new ArrayList<String>();
 void addUrl(String url) {
   urls.add(url);
 }
 ArrayList<String> getUrls() {
    return (urls);
 }
}
static class ServerStoppedEvent {
```
}

(from [WebServer/Simple/app/src/main/java/com/commonsware/android/webserver/simple/WebServerService.java\)](https://github.com/commonsguy/cw-omnibus/tree/v8.7/WebServer/Simple/app/src/main/java/com/commonsware/android/webserver/simple/WebServerService.java)

ServerStartedEvent not only is the indication that the Web server has started, but it also contains the URLs that the UI can display to the user.

The raiseStartedEvent() method called from onCreate() is responsible for raising the ServerStartedEvent:

```
private void raiseStartedEvent() {
 ServerStartedEvent event=new ServerStartedEvent();
 try {
    for (Enumeration<NetworkInterface> enInterfaces=
         NetworkInterface.getNetworkInterfaces();
         enInterfaces.hasMoreElements(); ) {
      NetworkInterface ni=enInterfaces.nextElement();
      for (Enumeration<InetAddress> enAddresses=
           ni.getInetAddresses();
           enAddresses.hasMoreElements(); ) {
        InetAddress addr=enAddresses.nextElement();
        if (addr instanceof Inet4Address) {
          event.addUrl(
            "http://"+addr.getHostAddress()+":4999");
        }
      }
   }
 }
 catch (SocketException e) {
    Log.e(getClass().getSimpleName(), "Exception in IP addresses", e);
 }
 EventBus.getDefault().removeAllStickyEvents();
 EventBus.getDefault().postSticky(event);
}
```
(from [WebServer/Simple/app/src/main/java/com/commonsware/android/webserver/simple/WebServerService.java\)](https://github.com/commonsguy/cw-omnibus/tree/v8.7/WebServer/Simple/app/src/main/java/com/commonsware/android/webserver/simple/WebServerService.java)

The bulk of this method is involved in determining the IP addresses for the device:

- Iterate over all of the network interfaces
- For each network interface, iterate over all of its IP addresses
- For each IP address, see if it is an IPv4 address

• For each IPv4 address, construct the proper URL (with scheme and port) and add it to a running list of URLs inside the ServerStartedEvent

In terms of the event itself, both ServerStartedEvent and ServerStoppedEvent will be sent using sticky events. These will allow our activity to be destroyed and recreated, yet still find out the status of the Web server. However, we only want *one* of these events to be outstanding — if the user starts, stops, then starts the Web server again, we do not want three sticky events floating around.

So, we remove all existing sticky events (if any), then use postSticky() to raise the ServerStartedEvent.

## **The Rest of the Lifecycle**

ServerStoppedEvent is posted from onDestroy():

```
@Override
public void onDestroy() {
  EventBus.getDefault().removeAllStickyEvents();
  EventBus.getDefault().postSticky(new ServerStoppedEvent());
  server.stop();
  AsyncServer.getDefault().stop(); // no, really, I mean stop
  super.onDestroy();
}
```
(from [WebServer/Simple/app/src/main/java/com/commonsware/android/webserver/simple/WebServerService.java\)](https://github.com/commonsguy/cw-omnibus/tree/v8.7/WebServer/Simple/app/src/main/java/com/commonsware/android/webserver/simple/WebServerService.java)

As was the case with ServerStartedEvent, we wipe out any existing sticky events (such as the ServerStartedEvent that should have been posted earlier), then post the ServerStoppedEvent.

To stop the Web server, we have to do two things:

- 1. Call stop() on the AsyncHttpServer, which ideally would be enough
- 2. Call stop() on the default AsyncServer, which is an unfortunately-required minor hassle

While we will use startService() to start the service, we are not using the command pattern to send commands to the service. In principle, that means we could skip the onStartCommand() method. However, the default implementation of onStartCommand() returns START\_STICKY, which means that Android will keep trying to restart our service after our process gets terminated. This is a ridiculous

default value and goes a long way towards explaining Android's memory issues. So, we override onStartCommand() to return START\_NOT\_STICKY, to indicate that if the process is terminated, do *not* automatically restart the service:

```
@Override
public int onStartCommand(Intent i, int flags, int startId) {
 return(START_NOT_STICKY);
}
```
(from [WebServer/Simple/app/src/main/java/com/commonsware/android/webserver/simple/WebServerService.java\)](https://github.com/commonsguy/cw-omnibus/tree/v8.7/WebServer/Simple/app/src/main/java/com/commonsware/android/webserver/simple/WebServerService.java)

And, since this service does not support the binding pattern, we have a stub implementation of onBind() to satisfy the compiler, since onBind() is an abstract method on Service:

```
@Override
public IBinder onBind(Intent intent) {
 throw new UnsupportedOperationException("Go away");
}
```
(from [WebServer/Simple/app/src/main/java/com/commonsware/android/webserver/simple/WebServerService.java\)](https://github.com/commonsguy/cw-omnibus/tree/v8.7/WebServer/Simple/app/src/main/java/com/commonsware/android/webserver/simple/WebServerService.java)

## **The Activity**

The main activity — surprisingly enough, named MainActivity — is not that complicated, though it does have a couple of interesting wrinkles.

The activity itself is a ListActivity, where the URLs that are supplied in the ServerStartedEvent will be displayed as rows in the list. This particular app has no need for anything else in the content area, so we just inherit the full-screen ListView and skip onCreate() entirely.

As with many other samples using greenrobot's EventBus, MainActivity registers with the bus in onResume() and unregisters in onPause():

```
@Override
protected void onResume() {
  super.onResume();
  EventBus.getDefault().registerSticky(this);
}
@Override
protected void onPause() {
  EventBus.getDefault().unregister(this);
```

```
super.onPause();
}
```
(from [WebServer/Simple/app/src/main/java/com/commonsware/android/webserver/simple/MainActivity.java\)](https://github.com/commonsguy/cw-omnibus/tree/v8.7/WebServer/Simple/app/src/main/java/com/commonsware/android/webserver/simple/MainActivity.java)

Note that since we are looking to use sticky events, we have to use registerSticky() rather than the ordinary register() method.

The user will be able to start and stop the Web server through action bar items, defined in res/menu/actions.xml:

```
<?xml version="1.0" encoding="utf-8"?>
<menu xmlns:android="http://schemas.android.com/apk/res/android">
 <item
   android:id="@+id/start"
   android:icon="@drawable/ic_phone_android_white_24dp"
   android:showAsAction="always"
   android:title="@string/menu_record"
   android:visible="true"/>
 <item
   android:id="@+id/stop"
   android:icon="@drawable/ic_stop_white_24dp"
   android:showAsAction="always"
   android:title="@string/menu_stop"
   android:visible="false"/>
</menu>
```
(from [WebServer/Simple/app/src/main/res/menu/actions.xml\)](https://github.com/commonsguy/cw-omnibus/tree/v8.7/WebServer/Simple/app/src/main/res/menu/actions.xml)

The icons come from Google's material design icon roster.

The vision is that the start item will be visible when the Web server is not running, while the stop item will be visible when the Web server is running. That means we need to know whether the Web server is running when the activity is created, in addition to finding out changes in the Web server's state (e.g., user stopped it via the Notification). You might think that the Web server would not be running when the activity is created, but that ignores:

- Configuration changes (e.g., screen rotation)
- The user exiting the activity via BACK while the Web server is running, then returning to the activity via the launcher icon, overview screen (a.k.a., recent-tasks list), Notification, etc.

While our ServerStartedEvent is sticky, onResume() is called before onCreateOptionsMenu(). The registerSticky() call will immediately hand us the sticky event (if there is one). However, if we want to change the state of the two action bar items when the events arrive, we might not *have* those action bar items yet, if onCreateOptionsMenu() has not yet been called.

To handle all of this, we have the two MenuItem objects for those action bar items (start and stop) defined as fields on MainActivity, and they are populated in onCreateOptionsMenu() as normal:

```
@Override
public boolean onCreateOptionsMenu(Menu menu) {
 getMenuInflater().inflate(R.menu.actions, menu);
 start=menu.findItem(R.id.start);
 stop=menu.findItem(R.id.stop);
 WebServerService.ServerStartedEvent event=
   EventBus.getDefault().getStickyEvent(WebServerService.ServerStartedEvent.class);
 if (event!=null) {
   handleStartEvent(event);
  }
 return(super.onCreateOptionsMenu(menu));
}
```
(from [WebServer/Simple/app/src/main/java/com/commonsware/android/webserver/simple/MainActivity.java\)](https://github.com/commonsguy/cw-omnibus/tree/v8.7/WebServer/Simple/app/src/main/java/com/commonsware/android/webserver/simple/MainActivity.java)

However, we *also* check to see if we have a sticky ServerStartedEvent; if yes, we call a private handleStartEvent() to toggle the state of the two action bar items plus load our URLs into the ListView:

```
private void handleStartEvent(WebServerService.ServerStartedEvent event) {
 start.setVisible(false);
 stop.setVisible(true);
 setListAdapter(new ArrayAdapter<String>(this,
    android.R.layout.simple_list_item_1, event.getUrls()));
}
```
(from [WebServer/Simple/app/src/main/java/com/commonsware/android/webserver/simple/MainActivity.java\)](https://github.com/commonsguy/cw-omnibus/tree/v8.7/WebServer/Simple/app/src/main/java/com/commonsware/android/webserver/simple/MainActivity.java)

We also call handleStartEvent() from onEventMainThread(), if and only if we have our action bar items set up (i.e., if start is not null):

```
public void onEventMainThread(WebServerService.ServerStartedEvent event) {
 if (start!=null) {
    handleStartEvent(event);
```

```
}
}
```
(from [WebServer/Simple/app/src/main/java/com/commonsware/android/webserver/simple/MainActivity.java\)](https://github.com/commonsguy/cw-omnibus/tree/v8.7/WebServer/Simple/app/src/main/java/com/commonsware/android/webserver/simple/MainActivity.java)

We also need to watch for ServerStoppedEvent events, so we can flip the action bar items and clear the list:

```
public void onEventMainThread(WebServerService.ServerStoppedEvent event) {
  if (start!=null) {
    start.setVisible(true);
    stop.setVisible(false);
    setListAdapter(null);
  }
}
```
(from [WebServer/Simple/app/src/main/java/com/commonsware/android/webserver/simple/MainActivity.java\)](https://github.com/commonsguy/cw-omnibus/tree/v8.7/WebServer/Simple/app/src/main/java/com/commonsware/android/webserver/simple/MainActivity.java)

However, since the stopped state is also the natural initial state of our activity, we do not need to do anything special to check for that event manually at startup.

If the user taps on either of those action bar items, we start or stop the service, in onOptionsItemSelected():

```
@Override
public boolean onOptionsItemSelected(MenuItem item) {
  Intent i=new Intent(this, WebServerService.class);
  if (item.getItemId()==R.id.start) {
    startService(i);
  }
  else {
    stopService(i);
  }
  return(super.onOptionsItemSelected(item));
}
```
(from [WebServer/Simple/app/src/main/java/com/commonsware/android/webserver/simple/MainActivity.java\)](https://github.com/commonsguy/cw-omnibus/tree/v8.7/WebServer/Simple/app/src/main/java/com/commonsware/android/webserver/simple/MainActivity.java)

And, if the user happens to tap on one of those ListView rows containing a URL for the Web server, we will go start up a Web browser on the device itself to go view that URL, in onListItemClick():

```
@Override
protected void onListItemClick(ListView l, View v, int position, long id) {
```

```
2828
```

```
startActivity(new Intent(Intent.ACTION_VIEW,
    Uri.parse(getListAdapter().getItem(position).toString())));
}
```
(from [WebServer/Simple/app/src/main/java/com/commonsware/android/webserver/simple/MainActivity.java\)](https://github.com/commonsguy/cw-omnibus/tree/v8.7/WebServer/Simple/app/src/main/java/com/commonsware/android/webserver/simple/MainActivity.java)

## **The Results**

Running the app brings up the initial UI, largely empty:

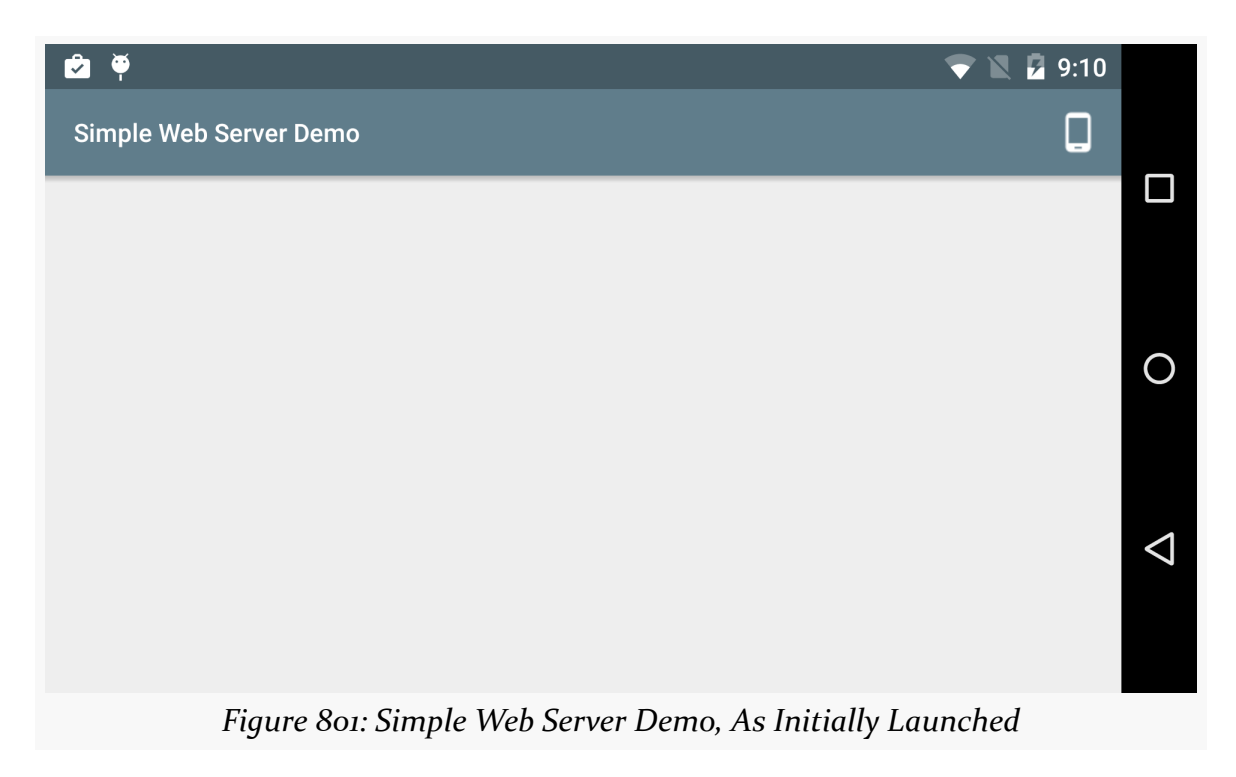

Tapping the action bar item (icon looks like a phone) will start the Web server, and the UI will show the available URLs:

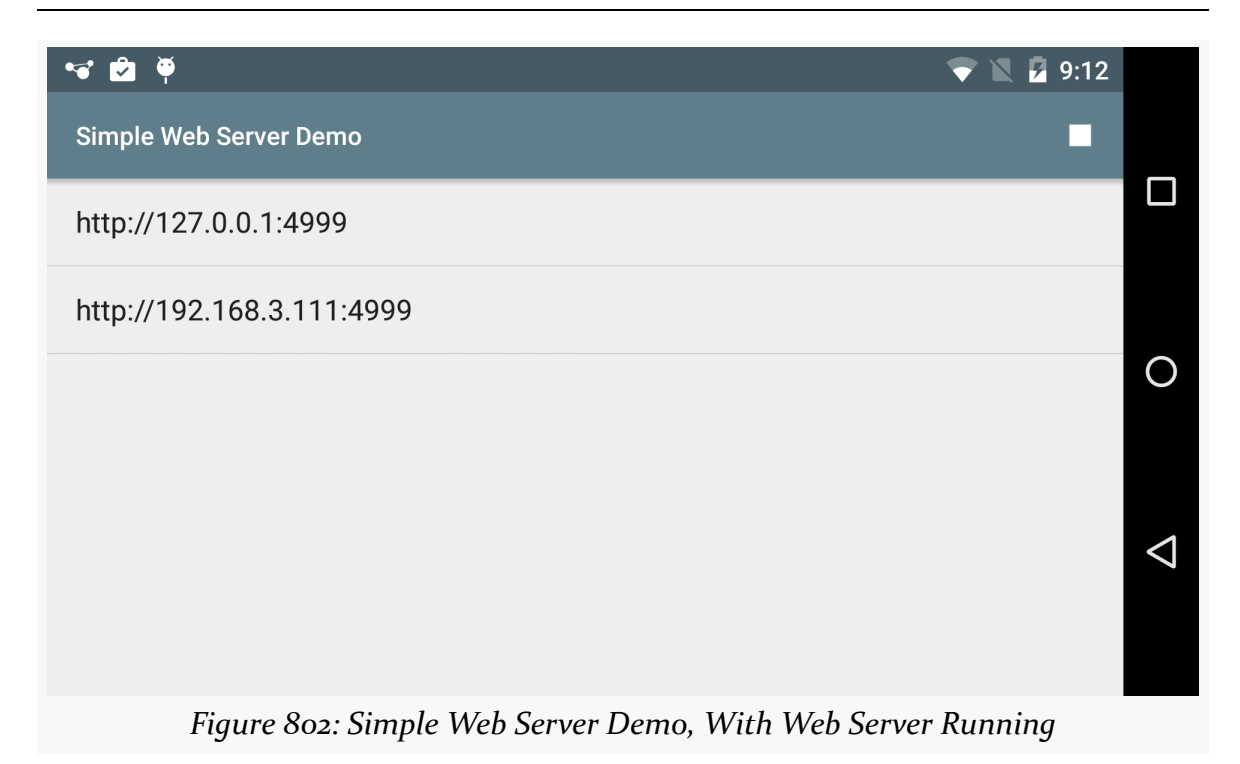

If you are running this on hardware, you should be able to visit the Web server using the non-localhost URL (i.e., the one that is not for an IP address of 127.0.0.1). Or, tap on any of the URLs in the UI to bring up a Web browser on the device or emulator for that URL:

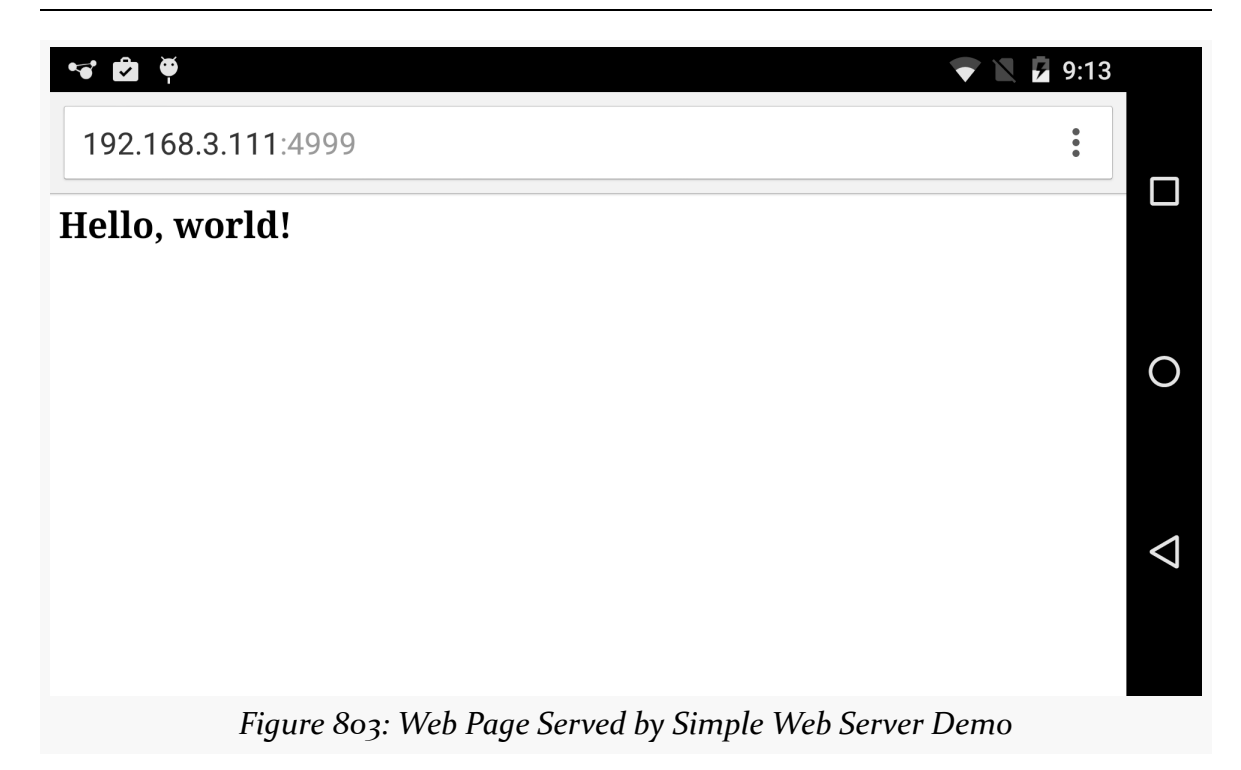

You can stop the server either by tapping the "stop" action bar item, or by clicking the "stop" action in the foreground Notification:

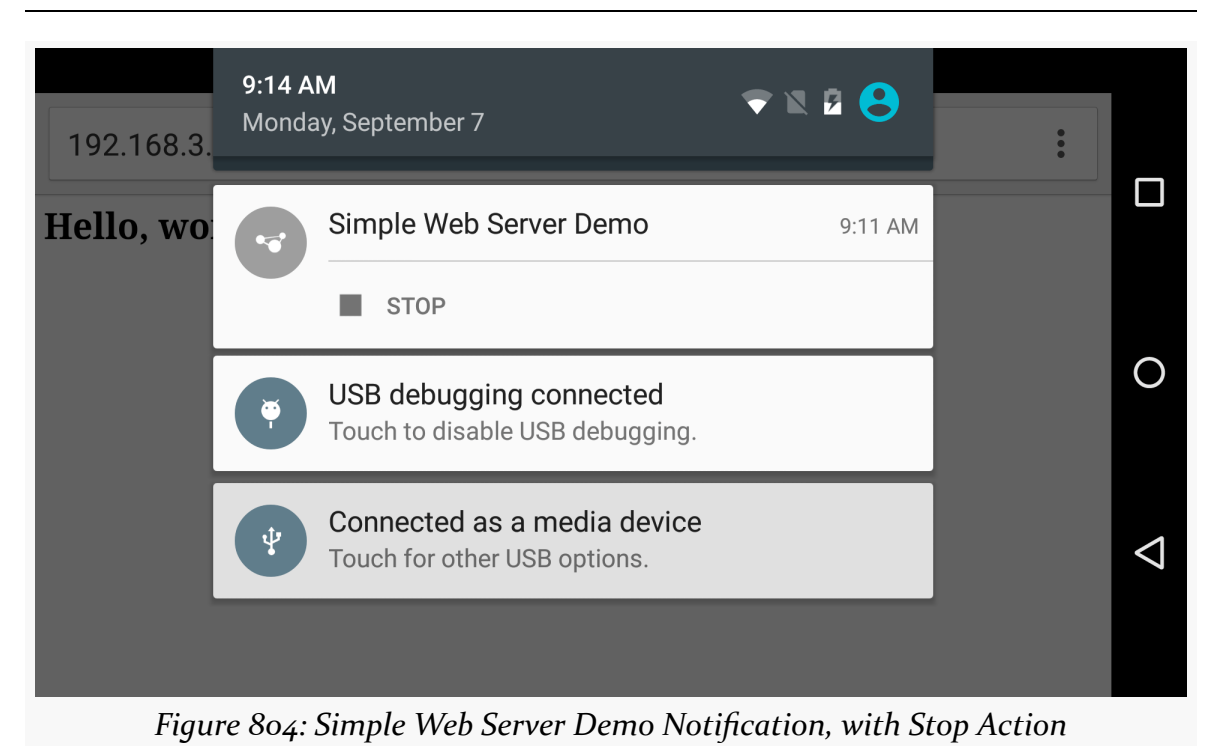

# **Template-Driven Responses, with Handlebars**

Many times, you will want to generate the HTML that you send back from the Web server to the browser, rather than use simple files or assets. From the standpoint of AsyncHttpServer, this is mostly a matter of having another HttpServerRequestCallback that handles the HTML generation process.

The sky is the (proverbial) limit in terms of how you generate that HTML, as you have the full power of Java at your disposal. However, in many cases, you will want to take advantage of template engines to simplify your work. Rather than concatenating together a seemingly infinite number of strings to assemble your HTML from parts, you have a template that pulls in dynamic bits as needed.

In [the chapter on printing,](#page-3559-0) you will see [how to use the jmustache template engine](#page-3583-0) for building HTML on the fly. The name "jmustache" is based on a popular template language syntax, using "mustaches" (braces) to represent the dynamic bits. So, Hello, {{ username }} would pull username from some supplied context and put it after Hello, in the resulting string.

Another engine that uses the same basic syntax, but with a bit more power behind it, is handlebars. The original handlebars implementation is in JavaScript, but there

is a Java port of it that we can use in our Android apps. In this section, we will look at how to add handlebars support to our miniature Web server, to return template-driven HTML content, as shown in the [WebServer/Template](http://github.com/commonsguy/cw-omnibus/tree/master/WebServer/Template) sample application.

## **Adding the Handlebars Dependency**

Edgar Espina's [Handlebars.java library](https://github.com/jknack/handlebars.java) will be our template library. This library is available on Maven Central and so only requires that we add one line to build.gradle to pull in this dependency:

```
dependencies {
    compile 'com.koushikdutta.async:androidasync:2.1.6'
    compile 'de.greenrobot:eventbus:2.4.0'
    compile 'com.android.support:support-v13:25.0.3'
    compile 'com.github.jknack:handlebars:2.2.2'
}
```
(from [WebServer/Template/app/build.gradle\)](https://github.com/commonsguy/cw-omnibus/tree/v8.7/WebServer/Template/app/build.gradle)

## **Loading Handlebars Templates**

In onCreate() of the revised WebServerService, we need to initialize the template engine, by creating an instance of the Handlebars class, where we store that instance in a field of the service:

```
public class WebServerService extends Service {
  private AsyncHttpServer server;
  private Handlebars handlebars;
  private Template t;
  @Override
  public void onCreate() {
    super.onCreate();
    handlebars=new Handlebars(new AssetTemplateLoader(getAssets()));
    try {
      t=handlebars.compile("demo.hbs");
      server=new AsyncHttpServer();
      server.get("/demo", new TemplateRequestCallback());
      server.get("/.*", new AssetRequestCallback());
      server.listen(4999);
      raiseReadyEvent();
      foregroundify();
```

```
}
 catch (IOException e) {
   Log.e(getClass().getSimpleName(),
     "Exception starting Web server", e);
 }
}
```
(from [WebServer/Template/app/src/main/java/com/commonsware/android/webserver/template/WebServerService.java\)](https://github.com/commonsguy/cw-omnibus/tree/v8.7/WebServer/Template/app/src/main/java/com/commonsware/android/webserver/template/WebServerService.java)

The parameter to the Handlebars constructor is a TemplateLoader that is responsible for loading templates from some data store. The library comes with loaders that can load from simple files. However, reminiscent of the previous sample, it would be nice if we could package our templates as assets, so that they ship with our app. Handlebars.java knows nothing about Android and assets, so we have to create our own AssetTemplateLoader that implements the TemplateLoader interface. We do this by extending the AbstractTemplateLoader base class and override sourceAt(). sourceAt() takes a String representation of the location of the template, and it is our job to return a TemplateSource that encapsulates the template itself. As there is no AssetTemplateSource, the simplest way to do this is to read the template into memory and wrap it in StringTemplateSource, which is what AssetTemplateLoader does:

```
private static class AssetTemplateLoader
 extends AbstractTemplateLoader {
 private final AssetManager mgr;
 AssetTemplateLoader(AssetManager mgr) {
   this.mgr=mgr;
 }
 @Override
 public TemplateSource sourceAt(String s) throws IOException {
    return(new StringTemplateSource(s, slurp(mgr.open(s))));
 }
}
// inspired by http://stackoverflow.com/a/309718/115145
public static String slurp(final InputStream is) throws IOException {
 final char[] buffer=new char[1024];
 final StringBuilder out=new StringBuilder();
 final InputStreamReader in=new InputStreamReader(is, "UTF-8");
 while (true) {
    int rsz=in.read(buffer, 0, buffer.length);
    if (rsz < 0)
```

```
break;
   out.append(buffer, 0, rsz);
 }
 return(out.toString());
}
```
(from [WebServer/Template/app/src/main/java/com/commonsware/android/webserver/template/WebServerService.java\)](https://github.com/commonsguy/cw-omnibus/tree/v8.7/WebServer/Template/app/src/main/java/com/commonsware/android/webserver/template/WebServerService.java)

By using AssetTemplateLoader when we create the Handlebars instance, we will be able to load templates out of the main sourceset's assets/ folder, such as demo.hbs:

```
<html>
   <head><title>Display Metrics</title></head>
   <body>
       <h1>Display Metrics</h1>
        <table>
           <tr><th>Density DPI</th><td>{{ densityDpi }}</td></tr>
           <tr><th>Density xDPI</th><td>{{ xdpi }}</td></tr>
           <tr><th>Density yDPI</th><td>{{ ydpi }}</td></tr>
           <tr><th>Dimensions</th><td>{{ widthPixels }} x {{ heightPixels }}</td></tr>
        </table>
    </body>
</html>
```
(from [WebServer/Template/app/src/main/assets/demo.hbs\)](https://github.com/commonsguy/cw-omnibus/tree/v8.7/WebServer/Template/app/src/main/assets/demo.hbs)

In that file, you will see a few table cells that will be filled in by dynamic data (e.g., {{ densityDpi }}). What this HTML page represents is a report of some of the key values from a DisplayMetrics object, providing details of resolution and density of the Android device's screen.

Back up in onCreate(), we go ahead and load this template, via a call to compile() on the Handlebars object. This Template instance is then ready to generate a custom page for us, once we give it the data to feed into that page.

## **Handlebars' Context (No, Not** *That* **Context)**

The data for the handlebars-delimited macros in the template file (e.g., {{ densityDpi }}) comes from what Handlebars refers to as its context. To render a template, you create a context and apply it to the template.

Back up in onCreate(), when we set up our routes on our Web server, we added one for /demo, pointing to a TemplateRequestCallback:

server.get("/demo", new TemplateRequestCallback());

(from [WebServer/Template/app/src/main/java/com/commonsware/android/webserver/template/WebServerService.java\)](https://github.com/commonsguy/cw-omnibus/tree/v8.7/WebServer/Template/app/src/main/java/com/commonsware/android/webserver/template/WebServerService.java)

This means that whenever the server gets a /demo request, TemplateRequestCallback is responsible for it, through the same sort of onRequest() callback method that we used in AssetRequestCallback:

```
private class TemplateRequestCallback implements HttpServerRequestCallback {
 @Override
 public void onRequest(AsyncHttpServerRequest request, AsyncHttpServerResponse response) {
   try {
     DisplayMetrics metrics=new DisplayMetrics();
     WindowManager wmgr=(WindowManager)getSystemService(WINDOW_SERVICE);
      wmgr.getDefaultDisplay().getMetrics(metrics);
     Context ctxt=Context
       .newBuilder(metrics)
       .resolver(FieldValueResolver.INSTANCE)
       .build();
     response.send(t.apply(ctxt));
    ctxt.destroy();
    }
   catch (IOException e) {
    Log.e(getClass().getSimpleName(),
       "Exception serving Web page", e);
   }
 }
}
```
(from [WebServer/Template/app/src/main/java/com/commonsware/android/webserver/template/WebServerService.java\)](https://github.com/commonsguy/cw-omnibus/tree/v8.7/WebServer/Template/app/src/main/java/com/commonsware/android/webserver/template/WebServerService.java)

Here, we first get our hands on a DisplayMetrics instance, as that is the source of the data that we want to pour into the response.

We then build a context, through a class unfortunately named Context. Since you cannot have two imports for Context, you will either be able to import android.app.Context *or* com.github.jknack.handlebars.Context, and you would have to refer to the other Context via the fully-qualified class name. In this case, WebServerService did not need android.app.Context, so a bare Context class name is referring to com.github.jknack.handlebars.Context.

There are many ways to populate a Handlebars Context. For the purposes of this example, we only need one source of data: the DisplayMetrics instance. newBuilder() is a factory method on Context that creates a Context builder object, providing some data source as a starting point. You can then further configure the builder, before eventually calling build() to get the Context. In this case, we call resolver() on the builder, to indicate how the contents of a macro translate into operations against our data source. Here, we are using FieldValueResolver. INSTANCE, which says that a macro like {{ displayDpi }}

should be interpreted as a reference to a field on the data source instance.

We then use the Context to generate our result from the Template via the apply() method, and send() that result.

When you are done with a Context, call destroy() on it, per the Handlebars documentation.

## **The Results**

If you run the app, start the server, and view the /demo page, you will see some values culled from DisplayMetrics on the device:

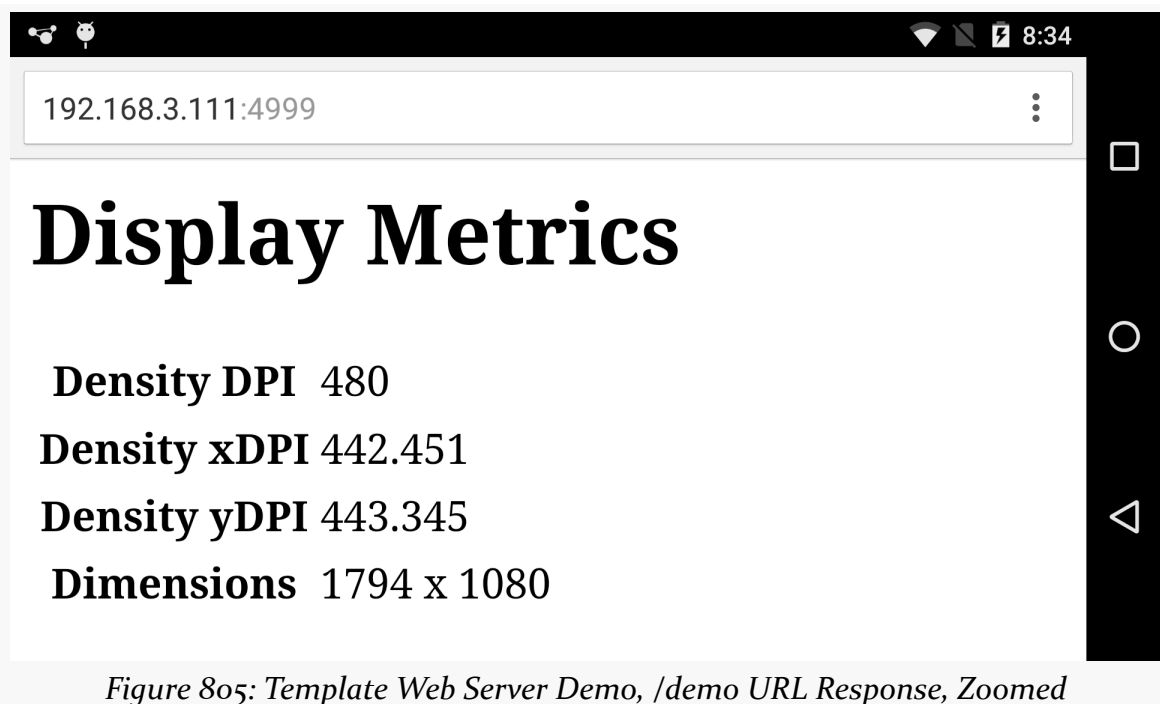

# **Supporting WebSockets**

Given sufficient time and effort, there is nothing stopping you from building a fullfledged Web app served via an Android-hosted Web server.

One thing that many Web apps use today is a WebSocket. A WebSocket is a bidirectional data channel between client and server. In particular, it is used for "server push", where the server sends messages to the client, perhaps related to some data changes on the server.

AsyncHttpServer not only supports serving HTTP requests, but is also offers WebSocket support as well. The [WebServer/WebSockets](http://github.com/commonsguy/cw-omnibus/tree/master/WebServer/WebSockets) sample application builds upon the server created in the first sample app in this chapter, adding in a push channel so the server can asynchronously update the client.

## **Registering the WebSocket Listener**

Just as AndroidAsync has HttpServerRequestCallback for handling HTTP requests, it also has AsyncHttpServer.WebSocketRequestCallback for handling incoming WebSocket connections. And, just as you register instances of HttpServerRequestCallback with an AsyncHttpServer to handle various HTTP request types (e.g., get(), post()), you register AsyncHttpServer.WebSocketRequestCallback instances with an AsyncHttpServer

to handle those WebSocket connections.

This sample app's WebServerService has a slightly different onCreate() method than does the original. It calls websocket() on the AsyncHttpServer to tie a custom WebSocketClientCallback instance to the server, bound to a /ss URL. It also starts up a ScheduledExecutorService to get control every three seconds:

```
public class WebServerService extends Service implements Runnable {
  private AsyncHttpServer server;
  final private ArrayList<WebSocket> sockets=new ArrayList<WebSocket>();
  final private ScheduledExecutorService timer=
    Executors.newSingleThreadScheduledExecutor();
  @Override
  public void onCreate() {
    super.onCreate();
    server=new AsyncHttpServer();
    server.websocket("/ss", new WebSocketClientCallback());
    server.get("/.*", new AssetRequestCallback());
    server.listen(4999);
    raiseStartedEvent();
    foregroundify();
    timer.scheduleAtFixedRate(this, 3000, 3000, TimeUnit.MILLISECONDS);
  }
```
(from [WebServer/WebSockets/app/src/main/java/com/commonsware/android/webserver/websockets/WebServerService.java\)](https://github.com/commonsguy/cw-omnibus/tree/v8.7/WebServer/WebSockets/app/src/main/java/com/commonsware/android/webserver/websockets/WebServerService.java)

We will use the ScheduledExecutorService as the trigger for sending messages over the WebSockets to any connected clients.

WebSocketClientCallback is an implementation of the

AsyncHttpServer.WebSocketRequestCallback interface. It requires only one method: onConnected(), which is called when a new WebSocket connection has been requested by a client:

```
private class WebSocketClientCallback
  implements AsyncHttpServer.WebSocketRequestCallback {
  @Override
  public void onConnected(final WebSocket ws,
                          AsyncHttpServerRequest request) {
    sockets.add(ws);
    ws.setClosedCallback(new CompletedCallback() {
     @Override
      public void onCompleted(Exception ex) {
        if (ex!=null) {
          Log.e(getClass().getSimpleName(),
            "Exception with WebSocket", ex);
        }
        sockets.remove(ws);
      }
    });
  }
}
```
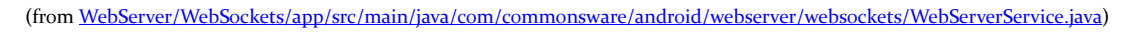

Here, we do two things:

- 1. Add the WebSocket that we are passed to an ArrayList of outstanding WebSocket instances, being tracked in the service via a sockets field
- 2. Add a CompletedCallback to the WebSocket, to be notified if and when the client disconnects, so we can remove the WebSocket from the sockets ArrayList and, if there was some sort of exception that triggered the WebSocket to be closed, log that Exception to LogCat

Here, we are treating all outstanding WebSocket instances as equal. If you have the notion of different clients needing different messages pushed to them, you would need to hold onto the WebSocket instances in some other data structure (e.g., a

HashMap, keyed by something, to allow you to find the WebSocket associated with a given client).

### **Posting Messages to Clients**

Sending a message on a WebSocket is trivial: call send() on the WebSocket instance, passing a string representing the message to be sent.

In onCreate(), we called scheduleAtFixedRate() to arrange to get control every three seconds. Our WebServerService implements the Runnable interface, so it can get control directly on those three-second intervals, in a run() method:

```
@Override
public void run() {
  for (WebSocket socket : sockets) {
    socket.send(new Date().toString());
  }
}
```
(from [WebServer/WebSockets/app/src/main/java/com/commonsware/android/webserver/websockets/WebServerService.java\)](https://github.com/commonsguy/cw-omnibus/tree/v8.7/WebServer/WebSockets/app/src/main/java/com/commonsware/android/webserver/websockets/WebServerService.java)

Once again, we are treating all of the WebSocket instances the same, sending the same message to each: the current date and time. Obviously, a more sophisticated app might do something more elaborate here, such as sending over a JSONformatted string containing a complex data structure.

### **Receiving Messages on the Client**

In this sample app, we want the client to be a Web browser, one that is viewing our index.html page, courtesy of the normal Web serving feature of AsyncHttpServer. That index.html is a bit different than the one we used in the first sample:

```
<html><head>
    <title>CommonsWare Android WebSocket Server Demo</title>
</head>
<body>
<h1>Messages from Server</h1>
<ul id="transcript"></ul>
<script src="app.js"></script>
</body>
</html>
```
(from [WebServer/WebSockets/app/src/main/assets/index.html\)](https://github.com/commonsguy/cw-omnibus/tree/v8.7/WebServer/WebSockets/app/src/main/assets/index.html)

### Of note:

- We have an empty bulleted list, with an id of transcript
- We load an app, is file from the same server, where that file contains our WebSocket client code:

```
window.onload = function() \{var ws_url=location.href.replace('http://', 'ws://')+'ss';
    var socket=new WebSocket(ws_url);
    socket.onopen = function(event) {
      // console.log(event.currentTarget.url);
    };
    socket.onerror = function(error) {
      console.log('WebSocket error: ' + error);
    };
    socket.onmessage = function(event) {
      var li=document.createElement("li");
      li.appendChild(document.createTextNode(event.data));
      document.getElementById("transcript").appendChild(li);
    };
}
```
(from [WebServer/WebSockets/app/src/main/assets/app.js\)](https://github.com/commonsguy/cw-omnibus/tree/v8.7/WebServer/WebSockets/app/src/main/assets/app.js)

This book is not here to provide an extensive description of JavaScript-based WebSocket client development. What this snippet of JavaScript does is arrange to get control when the page is loaded (window.onload). At that point, it derives the URL for the WebSocket endpoint on the server, by changing the scheme (from http to ws, the official IETF scheme for WebSockets) and appending the ss to the end of the URL.

**NOTE**: this code is very simplistic and assumes that the URL used to load this Web page is simply the home page (e.g., http://AAA.BBB.CCC.DDD/, where AAA.BBB.CCC.DDD is the Android device's IP address). A more robust implementation would do a better job.

After creating a WebSocket object for that URL, we register three event handlers:

- onopen, which is called when we have opened the WebSocket successfully
- onerror, which is called if there is some sort of problem with the WebSocket

• onmessage, which is called when we receive a message from the server

In onmessage, we create a  $\langle$ 11> element, slap the message from the server into the text of that element, and append it to the transcript.

The result, if you load the home page in a reasonably modern browser, is the timestamps of when the server got control via the ScheduledExecutorService, showing up in a bulleted list, in chronological order:

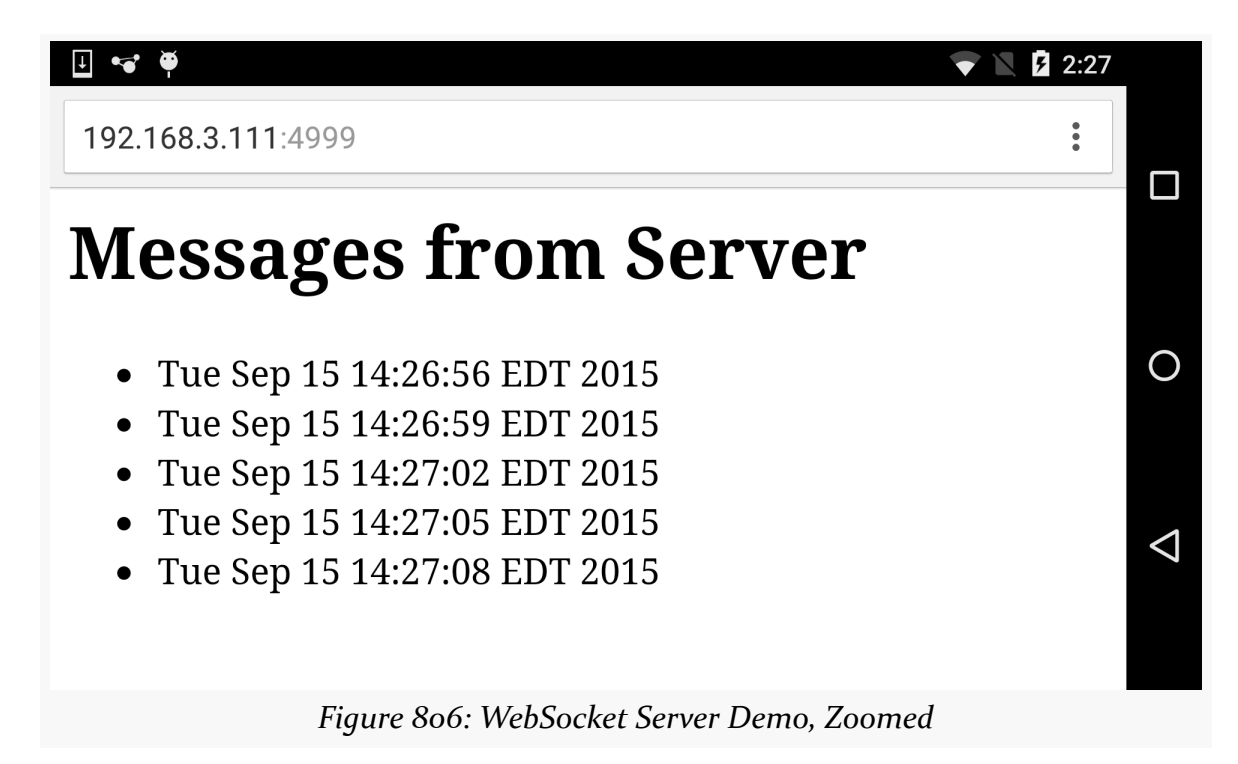

## **Reversing the Communications Flow**

Of course, nothing is stopping you from having data flow in the other direction, from the client to the server.

In JavaScript, there is a send() method on the WebSocket object that you can use to send a String to the server.

On the server side, you can call setStringCallback() to register a StringCallback implementation, which will be called with onStringAvailable() whenever a string message arrives from that WebSocket's client.

## **Implementing a WebSocket Client in Android**

While this sample was focused on a browser as a client, AndroidAsync also has a WebSocket client API. Some sort of same-LAN peer-to-peer Android app might use this with another Android app's WebSocket server. Or, you could communicate with arbitrary WebSocket servers out on the Internet.

The **[AndroidAsync documentation](https://github.com/koush/AndroidAsync#can-also-create-web-sockets)** has more on this process.

# **Securing the Web Server**

However, as has been emphasized throughout this chapter, security is an issue any time you have open ports on a mobile device. Even if you think that your use of this Web server will be only for debugging purposes, developers are people too, and people make mistakes.

We can do a bit more to "harden" the Web server, to make it a bit more robust in the face of threats and user error. The [WebServer/Secure](http://github.com/commonsguy/cw-omnibus/tree/master/WebServer/Secure) sample application — starting from the WebServer/Simple project – demonstrates a few of the techniques.

## **Disabling on Mobile Data Connections**

There are several types of network connection supported by Android. The two that get the most attention are WiFi and mobile data, but some devices offer others (e.g., wired Ethernet).

The one connection type that is the riskiest from a security standpoint is the mobile data connection. With WiFi, usually you will be behind some firewall, or at the very least a NAT-equipped router, which will limit the scope of attacks to anyone that can get to that WiFi LAN segment. Usually, that will only be people on that same WiFi network, which limits the scope of who could attack you.

With mobile data, though, at best you are part of a network with arbitrary other people on it (other mobile subscribers), and at worst you are given a *public* IP address and anyone in the world can reach your server.

Besides, usually mobile data is not a useful connection type for a mobile Web server. If the IP address given to the device by the mobile carrier is a private IP address, most browsers cannot get to that device, such as the user's own desktop browser.

Hence, it seems reasonable to block attempts to start the server when we are on a mobile network. It also seems reasonable to block attempts to start the server if we have no network connection at all, as the server may not be that useful in this state.

So, onCreate() of WebServerService checks to see what we are on and reacts accordingly:

```
ConnectivityManager mgr=(ConnectivityManager)getSystemService(CONNECTIVITY_SERVICE);
NetworkInfo ni=mgr.getActiveNetworkInfo();
if (ni==null || ni.getType()==ConnectivityManager.TYPE_MOBILE) {
 EventBus.getDefault().post(new ServerStartRejectedEvent());
 stopSelf();
}
```
(from [WebServer/Secure/app/src/main/java/com/commonsware/android/webserver/secure/WebServerService.java\)](https://github.com/commonsguy/cw-omnibus/tree/v8.7/WebServer/Secure/app/src/main/java/com/commonsware/android/webserver/secure/WebServerService.java)

We use ConnectivityManager to check for the active network (getActiveNetworkInfo()). If we have no connection (getActiveNetworkInfo() returns null) or it is a mobile data connection (getType() returns TYPE\_MOBILE), we raise a ServerStartRejectedEvent and stop the service. Our activity can register for a ServerStartRejectedEvent and do something to let the user know that the Web server is not running.

Note that there is an else following the if from the above code – we will examine the full onCreate() method a bit later in this chapter.

## **Implementing an Inactivity Timeout**

What happens if the user fails to stop the Web server? The longer the server is running, the more likely it is that somebody will discover and attempt to attack it.

However, we can implement an inactivity timeout. If we do not receive a valid HTTP request within X period of time, we automatically stop the service.

WebServerService defines a MAX\_IDLE\_TIME\_SECONDS constant for how long we can go without a valid request before we stop the service:

```
private static final int MAX_IDLE_TIME_SECONDS=60;
```

```
(from WebServer/Secure/app/src/main/java/com/commonsware/android/webserver/secure/WebServerService.java)
```
WebServerService also has a Java ScheduledExecutorService, which will keep track of when the timeout period is reached:

```
private ScheduledExecutorService timer=
 Executors.newSingleThreadScheduledExecutor();
```
(from [WebServer/Secure/app/src/main/java/com/commonsware/android/webserver/secure/WebServerService.java\)](https://github.com/commonsguy/cw-omnibus/tree/v8.7/WebServer/Secure/app/src/main/java/com/commonsware/android/webserver/secure/WebServerService.java)

In onCreate() — if we did not stop the service due to being on the wrong network — we arrange to get control at the designated time using the ScheduledExecutorService:

```
timeoutFuture=timer.schedule(onTimeout,
 MAX_IDLE_TIME_SECONDS, TimeUnit.SECONDS);
```
(from [WebServer/Secure/app/src/main/java/com/commonsware/android/webserver/secure/WebServerService.java\)](https://github.com/commonsguy/cw-omnibus/tree/v8.7/WebServer/Secure/app/src/main/java/com/commonsware/android/webserver/secure/WebServerService.java)

We hold on to the response from schedule() — a ScheduledFuture object — in a field for later use. The onTimeout parameter is a simple Runnable that will be invoked MAX\_IDLE\_TIME\_SECONDS from when schedule() was called:

```
private Runnable onTimeout=new Runnable() {
  @Override
  public void run() {
     stopSelf();
  }
};
```
(from [WebServer/Secure/app/src/main/java/com/commonsware/android/webserver/secure/WebServerService.java\)](https://github.com/commonsguy/cw-omnibus/tree/v8.7/WebServer/Secure/app/src/main/java/com/commonsware/android/webserver/secure/WebServerService.java)

The net effect is that MAX\_IDLE\_TIME\_SECONDS from when the service is created, we stop it.

However, so long as the Web server is active, we do *not* want to stop it. To handle that, onRequest() of AssetRequestCallback reschedules the timeout, if we have a successful request (e.g., not a 404):

```
timeoutFuture.cancel(false);
timeoutFuture=timer.schedule(onTimeout,
  MAX IDLE TIME SECONDS, TimeUnit.SECONDS);
```
(from [WebServer/Secure/app/src/main/java/com/commonsware/android/webserver/secure/WebServerService.java\)](https://github.com/commonsguy/cw-omnibus/tree/v8.7/WebServer/Secure/app/src/main/java/com/commonsware/android/webserver/secure/WebServerService.java)

So, the service will stop MAX\_IDLE\_TIME\_SECONDS from either when the service starts or from our last valid HTTP request, whichever comes last.

If you run the sample, start the server, and let it sit for a while, you will see that the server automatically stops. Since our logic for updating the UI is triggered by onDestroy(), we do not need to do anything special for this timeout shutdown.

## **Supporting Random URLs**

Another thing we can do is change up our URLs. Rather than using simple paths like / or /index.html, we can add a dynamically-generated random prefix, like /AG78. This will make it more difficult for an attacker to get a valid page in response to some HTTP request, as they will have to guess the prefix in addition to the rest of the path. It makes things incrementally harder for the user, as they will have to enter in a few additional characters for the URL, but since navigating the content should be through hyperlinks and the like once the initial URL is used, the cost should not be too bad.

To do this, the revised WebServerService employs SecureRandom, a class that ties into high-quality (on newer versions of Android) random number generation algorithms. We also track the prefix in a String named rootPath:

```
private SecureRandom rng=new SecureRandom();
private String rootPath;
```
(from [WebServer/Secure/app/src/main/java/com/commonsware/android/webserver/secure/WebServerService.java\)](https://github.com/commonsguy/cw-omnibus/tree/v8.7/WebServer/Secure/app/src/main/java/com/commonsware/android/webserver/secure/WebServerService.java)

The onCreate() method then uses the SecureRandom object to generate a 20-bit BigInteger and converts that into a base-24 string. 20 bits means about a million possible prefix values, which should be enough. Using base-24 instead of base-10 reduces the number of characters that the user has to type, while avoiding any potential  $O$  (capital  $O$ ) versus  $o$  (zero) confusion, as the letters used will be in the range from A through N.

```
@Override
public void onCreate() {
  super.onCreate();
  ConnectivityManager mgr=(ConnectivityManager)getSystemService(CONNECTIVITY_SERVICE);
  NetworkInfo ni=mgr.getActiveNetworkInfo();
  if (ni==null || ni.getType()==ConnectivityManager.TYPE_MOBILE) {
    EventBus.getDefault().post(new ServerStartRejectedEvent());
    stopSelf();
  }
  else {
   rootPath=
      "/"+new BigInteger(20, rng).toString(24).toUpperCase();
   server=new AsyncHttpServer();
```

```
2846
```

```
server.get("/.*", new AssetRequestCallback());
   server.listen(4999);
   raiseReadyEvent();
   foregroundify();
   timeoutFuture=timer.schedule(onTimeout,
     MAX_IDLE_TIME_SECONDS, TimeUnit.SECONDS);
 }
}
```
(from [WebServer/Secure/app/src/main/java/com/commonsware/android/webserver/secure/WebServerService.java\)](https://github.com/commonsguy/cw-omnibus/tree/v8.7/WebServer/Secure/app/src/main/java/com/commonsware/android/webserver/secure/WebServerService.java)

onRequest() in the AssetRequestCallback needs to remove this rootPath if the requested URL begins with it, so we do not try using it as part of looking up the associated asset. Conversely, if the requested URL does *not* begin with rootPath, it is an invalid URL, so we can return a 404 response to the request.

```
@Override
public void onRequest(AsyncHttpServerRequest request,
                      AsyncHttpServerResponse response) {
  String path=request.getPath();
  try {
    if (path.startsWith(rootPath)) {
      path=path.substring(rootPath.length()+1);
    }
    else {
      handle404(response, path, null);
      return;
    }
    if (path.length() == 0 || "1". equals(path)) {path="index.html";
    }
    else if (path.startsWith("/")) {
      path=path.substring(1);
    }
    AssetFileDescriptor afd=getAssets().openFd(path);
    response.sendStream(afd.createInputStream(),
      afd.getLength());
    timeoutFuture.cancel(false);
    timeoutFuture=timer.schedule(onTimeout,
      MAX_IDLE_TIME_SECONDS, TimeUnit.SECONDS);
    invalidRequestCount=0;
  }
  catch (IOException e) {
    handle404(response, path, e);
```

```
2847
```

```
}
}
            (from WebServer/Secure/app/src/main/java/com/commonsware/android/webserver/secure/WebServerService.java)
```
The invalidRequestCount referred to late in the onRequest() implementation is part of some code for detecting attackers, which we get into in the next section.

## **Detecting Attacks**

Having a random prefix makes it more difficult for an attacker to get a valid URL. However, if they can just keep trying, eventually they will hit upon the same prefix that we are using and will be able to get Web pages from the server.

The obvious defense would be to block requests from clients that seem to be attempting to guess URLs, by counting the number of invalid requests that they make and rejecting future requests outright once they exceed some threshold.

In the sample app, we take an even more draconian approach: if somebody is attacking us, stop the service entirely. This has the side effect of stopping legitimate requests as well, of course.

In the sample app, there are two types of invalid request:

- 1. Requests with the proper prefix but asking for a path within there that does not match any of our assets
- 2. Requests without the proper prefix

Given that our AssetRequestCallback is handling the wildcard path  $(7, *)$ , both types of invalid request will come to AssetRequestCallback. And, in both cases, handle404() is called.

So, WebServerService has a field named invalidRequestCount, to track how many sequential invalid requests are made. In handle404(), we increment that count by calling a trackInvalidRequests() method back up on WebServerService:

```
private void handle404(AsyncHttpServerResponse response,
                       String path, Exception e) {
  Log.e(getClass().getSimpleName(), "Invalid URL: "+path, e);
  response.code(404);
  response.end();
  trackInvalidRequests();
}
```

```
2848
```
(from [WebServer/Secure/app/src/main/java/com/commonsware/android/webserver/secure/WebServerService.java\)](https://github.com/commonsguy/cw-omnibus/tree/v8.7/WebServer/Secure/app/src/main/java/com/commonsware/android/webserver/secure/WebServerService.java)

trackInvalidRequests() increments the count and, if the value exceeds a certain threshold, stops the service:

```
private void trackInvalidRequests() {
  invalidRequestCount++;
  if (invalidRequestCount>MAX SEQUENTIAL INVALID REQUESTS) {
    stopSelf();
  }
}
```
(from [WebServer/Secure/app/src/main/java/com/commonsware/android/webserver/secure/WebServerService.java\)](https://github.com/commonsguy/cw-omnibus/tree/v8.7/WebServer/Secure/app/src/main/java/com/commonsware/android/webserver/secure/WebServerService.java)

The invalidRequestCount=0 line at the bottom of onRequest() resets this counter, as we are tracking *sequential* invalid requests. This means that a user who fumbles around a bit trying to enter the URL is not harmed long-term, once the correct URL is used. However, since most attackers tend to make attempts in rapid-fire fashion, several consecutive failures will trip the detection algorithm and shut down the server.

Here, the threshold is MAX\_SEQUENTIAL\_INVALID\_REQUESTS, defined as 10:

```
private static final int MAX SEQUENTIAL INVALID REQUESTS=10;
```
(from [WebServer/Secure/app/src/main/java/com/commonsware/android/webserver/secure/WebServerService.java\)](https://github.com/commonsguy/cw-omnibus/tree/v8.7/WebServer/Secure/app/src/main/java/com/commonsware/android/webserver/secure/WebServerService.java)

One key limitation with this approach is that it requires that all URLs be handled by some code of ours. There is no obvious way with AsyncHttpServer to find out if URLs we elect to have the server handle itself fail with a 404 or other error. With luck, [this will be added in the future.](https://github.com/koush/AndroidAsync/issues/384)

## **What About SSL?**

In principle, you could have the embedded Web server use SSL for encrypting its traffic. AsyncHttpServer has a listenSecure() method that takes an SSLContext as a parameter, where you would configure the SSL certificates to use for your server.

However, in practice, SSL is not going to be that useful, except in select scenarios. Android devices do not generally have domain names, and traditional SSL certificates are tied to a domain name. While you could create a self-signed certificate, Web browsers will raise all sorts of warnings when users try visiting that site using a regular Web browser, harming usability.

The primary situation where using a self-signed certificate can work well is when non-browser code is serving as the client, particularly if that client code is your own app running on another device. Your app, serving in the role of the client, can validate that the served-up self-signed certificate is indeed the proper one, rather than simply failing or otherwise rejecting the self-signed certificate.

# **Towards a Reusable Web Server Service**

A few samples in this book use an embedded Web server for a separate input and control surface, showing output or collecting input from a developer in a browser so as not to interfere with what is going on with the device itself. Rather than have each of those samples roll its own embedded Web server, we can combine the elements of the samples from this chapter into a reusable library module that the other projects can pull in and extend. The [WebServer/Reusable](http://github.com/commonsguy/cw-omnibus/tree/master/WebServer/Reusable) project contains a webserver module that serves in this role.

## **Gradle Changes**

Previous editions of this code were in application projects. Now, we need a library project.

Hence, the module's build.gradle file not only contains references to all of the dependencies needed from all of the preceding samples, but it also uses the com.android.library Android Plugin for Gradle:

```
apply plugin: 'com.android.library'
dependencies {
    compile 'com.koushikdutta.async:androidasync:2.1.6'
    compile 'de.greenrobot:eventbus:2.4.0'
    compile 'com.android.support:support-v13:25.0.3'
    compile 'com.github.jknack:handlebars:2.2.2'
}
android {
    compileSdkVersion 23
    buildToolsVersion "25.0.3"
    defaultConfig {
       minSdkVersion 15
        targetSdkVersion 23
    }
}
```
(from [WebServer/Reusable/webserver/build.gradle\)](https://github.com/commonsguy/cw-omnibus/tree/v8.7/WebServer/Reusable/webserver/build.gradle)

## **Configuration via Abstract Methods**

Hard-coded constants are not a great solution for reusable code, as those constants cannot be changed by somebody reusing the code. There are any number of patterns that can be used for configuration (e.g., Builder object populating some configuration data structure).

In this case, since we are providing a base class for others to override, we can use the simple approach of abstract methods.

So, in this version of the sample, WebServerService is abstract and defines five abstract methods:

```
abstract public class WebServerService extends Service {
 abstract protected void buildForegroundNotification(NotificationCompat.Builder b);
  abstract protected boolean configureRoutes(AsyncHttpServer server);
 abstract protected int getPort();
  abstract protected int getMaxIdleTimeSeconds();
  abstract protected int getMaxSequentialInvalidRequests();
```
(from [WebServer/Reusable/webserver/src/main/java/com/commonsware/android/webserver/WebServerService.java\)](https://github.com/commonsguy/cw-omnibus/tree/v8.7/WebServer/Reusable/webserver/src/main/java/com/commonsware/android/webserver/WebServerService.java)

### **buildForegroundNotification()**

It used to be that foregroundify() configured the entire Notification used for the foreground service. Now, some of that stuff should be configured by the subclass, such as text and icons.

The revised foregroundify() will call out to buildForegroundNotification(), where the subclass can add in basic stuff to the NotificationCompat.Builder:

```
private void foregroundify() {
 NotificationCompat.Builder b=
   new NotificationCompat.Builder(this);
 Intent iReceiver=new Intent(this, StopReceiver.class);
 PendingIntent piReceiver=
    PendingIntent.getBroadcast(this, 0, iReceiver, 0);
 b.setAutoCancel(true)
    .setDefaults(Notification.DEFAULT_ALL);
 buildForegroundNotification(b);
```

```
b.addAction(R.drawable.ic_stop_white_24dp,
    getString(R.string.notify_stop),
    piReceiver);
  startForeground(NOTIFY_ID, b.build());
}
```
(from [WebServer/Reusable/webserver/src/main/java/com/commonsware/android/webserver/WebServerService.java\)](https://github.com/commonsguy/cw-omnibus/tree/v8.7/WebServer/Reusable/webserver/src/main/java/com/commonsware/android/webserver/WebServerService.java)

Things configured on the Builder before calling buildForegroundNotification() could be overridden by the subclass. Things configured on the Builder *after* calling buildForegroundNotification(), on the other hand, are enforced by the base WebServerService class. In particular, we ensure that the "stop" action is there, pointing at our StopReceiver.

### **configureRoutes()**

onCreate() used to handle everything with respect to configuring the routes of the Web server (i.e., what paths route to what handlers). Now, that is mostly to be handled by subclasses, via a configureRoutes() method:

```
@Override
public void onCreate() {
 super.onCreate();
 ConnectivityManager mgr=(ConnectivityManager)getSystemService(CONNECTIVITY_SERVICE);
  NetworkInfo ni=mgr.getActiveNetworkInfo();
  if (ni==null || ni.getType()==ConnectivityManager.TYPE_MOBILE) {
   EventBus.getDefault().post(new ServerStartRejectedEvent());
   stopSelf();
  }
 else {
   handlebars=new Handlebars(new AssetTemplateLoader(getAssets()));
   rootPath=
      "/"+new BigInteger(20, rng).toString(24).toUpperCase();
   server=new AsyncHttpServer();
   if (configureRoutes(server)) {
     server.get("/.*", new AssetRequestCallback());
    }
   server.listen(getPort());
   raiseReadyEvent();
   foregroundify();
   timeoutFuture=timer.schedule(onTimeout,
     getMaxIdleTimeSeconds(), TimeUnit.SECONDS);
  }
}
```

```
2852
```
(from [WebServer/Reusable/webserver/src/main/java/com/commonsware/android/webserver/WebServerService.java\)](https://github.com/commonsguy/cw-omnibus/tree/v8.7/WebServer/Reusable/webserver/src/main/java/com/commonsware/android/webserver/WebServerService.java)

If configureRoutes() returns true, that means that WebServerService should add the all-wildcard route, pulling matching content from assets/, and tracking failures for the consecutive-invalid-request defense.

### **getPort() and getMaxIdleTimeSeconds()**

The onCreate() code shown above also shows two more abstract methods that subclasses provide:

- getPort(), to return the port to use to run the Web server
- getMaxIdleTimeSeconds(), to return how long the server can be idle before it is automatically shut down

These replace constants found in earlier versions of the sample.

### **getMaxSequentialInvalidRequests()**

Similarly, the subclass needs to supply a getMaxSequentialInvalidRequests() implementation, to return how many consecutive invalid requests are allowed before the Web server shuts down as a defensive measure. This is used by the slightlyrevised trackInvalidRequests() method:

```
protected void trackInvalidRequests() {
 invalidRequestCount++;
 if (invalidRequestCount>getMaxSequentialInvalidRequests()) {
    stopSelf();
 }
}
```
(from [WebServer/Reusable/webserver/src/main/java/com/commonsware/android/webserver/WebServerService.java\)](https://github.com/commonsguy/cw-omnibus/tree/v8.7/WebServer/Reusable/webserver/src/main/java/com/commonsware/android/webserver/WebServerService.java)

## **Integrating WebSocket and Handlebars**

The support for WebSockets was pulled over into the Reusable project largely as-is from its original implementation. The idea is that the WebServerService would handle basic registration of clients, leaving the subclass to push messages to them. To that end, the sockets collection of outstanding WebSocket instances is exposed to subclasses via a protected getWebSockets() method.

Also, since not all uses of WebServerService need WebSocket support, subclasses need to call a serveWebSockets() method to set up the WebSocket route. This method takes two parameters:

- the relative path, under the randomly-generated root path, to use for WebSocket registration, and
- a WebSocketRequestCallback instance for handling those registrations, or null to use the standard implementation supplied by WebServerService

```
protected void serveWebSockets(String relpath,
                               AsyncHttpServer.WebSocketRequestCallback cb) {
 StringBuilder route=new StringBuilder(rootPath);
 if (!relpath.startsWith("/")) {
   route.append('/');
 }
 route.append(relpath);
 if (cb == null) {
   cb=new WebSocketClientCallback();
 }
 server.websocket(route.toString(), cb);
}
```
(from [WebServer/Reusable/webserver/src/main/java/com/commonsware/android/webserver/WebServerService.java\)](https://github.com/commonsguy/cw-omnibus/tree/v8.7/WebServer/Reusable/webserver/src/main/java/com/commonsware/android/webserver/WebServerService.java)

WebServerService also integrates Handlebars support, creating the Handlebars instance in onCreate(), pulling the Handlebars templates from assets as before.

However, rather than having a dedicated route for Handlebars templates, the stock AssetRequestCallback now knows that paths ending in .hbs represent Handlebars templates. AssetRequestCallback will call a getContextForPath() method, supplying the path to the template (minus the randomly-generated root path), so subclasses can prepare and return the appropriate Context for resolving any macros encoded in the template:

```
private class AssetRequestCallback
  implements HttpServerRequestCallback {
 private final AssetManager assets;
 AssetRequestCallback() {
    assets=getAssets();
  }
```

```
@Override
public void onRequest(AsyncHttpServerRequest request,
                      AsyncHttpServerResponse response) {
  String path=request.getPath();
 try {
    if (path.startsWith(rootPath)) {
      path=path.substring(rootPath.length()+1);
    }
    else {
      handle404(response, path, null);
      return;
    }
    if (path.length() == 0 || "I". equals(path)) { }path="index.html";
    }
    else if (path.startsWith("/")) {
      path=path.substring(1);
    }
    if (path.endsWith(".hbs")) {
      Template t=handlebars.compile(path);
      Context ctxt=getContextForPath(path);
      response.send(t.apply(ctxt));
      response.setContentType("text/html");
      ctxt.destroy();
    }
    else {
      AssetFileDescriptor afd=assets.openFd(path);
      response.sendStream(afd.createInputStream(),
        afd.getLength());
    }
    resetTimeout();
    invalidRequestCount=0;
  }
  catch (IOException e) {
    handle404(response, path, e);
  }
}
```
(from [WebServer/Reusable/webserver/src/main/java/com/commonsware/android/webserver/WebServerService.java\)](https://github.com/commonsguy/cw-omnibus/tree/v8.7/WebServer/Reusable/webserver/src/main/java/com/commonsware/android/webserver/WebServerService.java)
However, getContextForPath() is not abstract, so subclasses that do not need Handlebars support do not need to worry about it. Instead, the stock implementation just throws an IllegalStateException, to make it obvious to developers that they need to override this method if they have .hbs files that are being served:

```
protected Context getContextForPath(String relpath) {
 throw new IllegalStateException("You need to override this if using Handlebars!");
}
```
(from [WebServer/Reusable/webserver/src/main/java/com/commonsware/android/webserver/WebServerService.java\)](https://github.com/commonsguy/cw-omnibus/tree/v8.7/WebServer/Reusable/webserver/src/main/java/com/commonsware/android/webserver/WebServerService.java)

## **Stopping the Service**

Mostly, stopping the subclass of WebServerService is not a problem. The service can call stopSelf(), or activities of apps that reuse WebServerService can call stopService() with an Intent identifying the subclass.

However, there is one problem area: StopReceiver. This BroadcastReceiver is used to handle the "stop" action added to the foreground Notification. It cannot call stopSelf(), as it is not the service. However, the original implementation of StopReceiver also does not work, as it calls stopService() on an Intent identifying WebServerService, and that is not the running service — some subclass of WebServerService is.

There are any number of possible solutions to this problem:

- We could skip the "stop" action altogether and have apps using this library deal with it. However, some developers might skip having a "stop" action, and that action is important for users.
- We could have another abstract method, where subclasses have to provide an Intent, or possibly just a Java Class, identifying the service.
- We could use Java reflection to try to find subclasses of WebServerService in our VM and stop those. This would require the least work on behalf of users of the library. However, this is an Android book, and so it would be nice to find a more "Android-y" solution.

This sample takes another approach: manual Intent resolution.

Apps using the library should have their <service> have an <intent-filter> in the manifest with an <action> of

com.commonsware.android.webserver.WEB\_SERVER\_SERVICE:

```
<?xml version="1.0" encoding="utf-8"?>
<manifest
 package="com.commonsware.andprojector"
 xmlns:android="http://schemas.android.com/apk/res/android">
  <uses-permission android:name="android.permission.INTERNET"/>
  <uses-permission android:name="android.permission.ACCESS_NETWORK_STATE"/>
  <application
   android:icon="@mipmap/ic_launcher"
   android:label="@string/app_name"
   android:theme="@style/AppTheme">
   <activity
     android:name=".MainActivity"
     android: theme="@style/AppTheme">
     <intent-filter>
       <action android:name="android.intent.action.MAIN"/>
       <category android:name="android.intent.category.LAUNCHER"/>
     </intent-filter>
    </activity>
    <service
     android:name=".ProjectorService"
     android:exported="false">
     <intent-filter>
       <action android:name="com.commonsware.android.webserver.WEB_SERVER_SERVICE"/>
     </intent-filter>
    </service>
  </application>
</manifest>
```
(from [MediaProjection/andprojector/app/src/main/AndroidManifest.xml\)](https://github.com/commonsguy/cw-omnibus/tree/v8.7/MediaProjection/andprojector/app/src/main/AndroidManifest.xml)

StopReceiver then uses PackageManager to find all services in this package that implement that action string, creates Intent objects identifying them, and stops those services:

```
package com.commonsware.android.webserver;
import android.content.BroadcastReceiver;
import android.content.ComponentName;
import android.content.Context;
import android.content.Intent;
import android.content.pm.PackageManager;
import android.content.pm.ResolveInfo;
public class StopReceiver extends BroadcastReceiver {
  @Override
  public void onReceive(Context context, Intent intent) {
    Intent i=
      new Intent(context.getString(R.string.service_action))
        .setPackage(context.getPackageName());
```

```
2857
```

```
PackageManager mgr=context.getPackageManager();
   for (ResolveInfo ri : mgr.queryIntentServices(i, 0)) {
     ComponentName cn=
       new ComponentName(ri.serviceInfo.applicationInfo.packageName,
         ri.serviceInfo.name);
     Intent stop=new Intent().setComponent(cn);
     context.stopService(stop);
   }
 }
}
```
(from [WebServer/Reusable/webserver/src/main/java/com/commonsware/android/webserver/StopReceiver.java\)](https://github.com/commonsguy/cw-omnibus/tree/v8.7/WebServer/Reusable/webserver/src/main/java/com/commonsware/android/webserver/StopReceiver.java)

You might wonder why the <action> element does not refer to the same string resource that StopReceiver uses when creating the Intent. Ideally, it would. However, this is not supported — action strings must be literal strings, not references to string resources.

## **Trimming Back the Project**

Since WebServerService is abstract, we do not need it in our manifest. And, since the overall project is now a library project, we can trim the manifest back a fair bit:

```
<?xml version="1.0" encoding="utf-8"?>
<manifest
  package="com.commonsware.android.webserver"
  xmlns:android="http://schemas.android.com/apk/res/android">
  <uses-permission android:name="android.permission.INTERNET"/>
  <uses-permission android:name="android.permission.ACCESS_NETWORK_STATE"/>
  <application>
    <receiver android:name=".StopReceiver"/>
  </application>
</manifest>
```
(from [WebServer/Reusable/webserver/src/main/AndroidManifest.xml\)](https://github.com/commonsguy/cw-omnibus/tree/v8.7/WebServer/Reusable/webserver/src/main/AndroidManifest.xml)

Similarly, the library no longer has its activity (to be supplied by the apps using the library) or any of its resources.

### **Reusing the Module via Relative Paths**

In theory, this library project could be published as an AAR in an artifact repository. That could be a local repo, or a remote one; the remote one could be public (e.g., Maven Central) or private to an organization.

A lightweight, though somewhat clunky, alternative is to have an app wishing to use the library have what amounts to a "virtual module" for the library.

In an project's settings.gradle, you normally just list the modules in the project itself. However, it is also possible to list modules that live somewhere else, updating the default location for that module to point to the proper spot:

```
include ':app', ':webserver'
project(':webserver').projectDir=new File('../../WebServer/Reusable/webserver')
```
Here, we declare that the project not only has an app module in its default location (app/), but that we have a webserver module whose files are in a location relative to the current project. Note that the path is relative to the project root and must point to the module we wish to reference (webserver/), not just the project containing that module.

Then, modules inside the project can pull in the virtual module as if it were just another library module in the same project:

```
dependencies {
    compile project(':webserver')
}
```
This has the advantage of allowing you to make changes to the library module and have it automatically be pulled in by multiple application projects, without having to fuss with version numbers, artifact repositories, and the like. However, in practice, most production-grade apps would benefit from having the library itself be versioned, as that helps decouple the release schedule of the library from the release schedules of the apps using that library. Use this technique only for lightweight experimental projects… like book sample apps.

## **Seeing the Reuse In Action**

This reusable Web server module will be reused in a few sample projects, including:

- Having [a Web app in](#page-4225-0) [debug](#page-4225-0) builds to give you information about your running app without disturbing the app itself
- Using a Web app for [viewing the output of screenshots](#page-3217-0) taken by an app

This chapter is a catch-all for various Android capabilities related to network I/O and the Internet, beyond what is covered elsewhere in the book.

(yes, this chapter could have a more exciting rationale for existing, but the author is subject to "Truth in Advertising" laws…)

## **Prerequisites**

Readers of this chapter should have read the core chapters of the book.

## **Downloading Files**

Android 2.3 introduced a DownloadManager, designed to handle a lot of the complexities of downloading larger files, such as:

- 1. Determining whether the user is on WiFi or mobile data, and if so, whether the download should occur
- 2. Handling when the user, previously on WiFi, moves out of range of the access point and "fails over" to mobile data
- 3. Ensuring the device stays awake while the download proceeds

DownloadManager itself is less complicated than the alternative of writing all of that stuff yourself. However, it does present a few challenges. In this section, we will examine the [Internet/Download](http://github.com/commonsguy/cw-omnibus/tree/master/Internet/Download) sample project, one that uses DownloadManager.

### **The Permissions**

To use DownloadManager, you will need to hold the INTERNET permission. You will also need the WRITE\_EXTERNAL\_STORAGE permission, as DownloadManager can only download to external storage. Note that you need to hold WRITE\_EXTERNAL\_STORAGE even if you are trying to have DownloadManager write to some location where that permission might not be needed (e.g., getExternalFilesDir() on an Android 4.4+ device). DownloadManager is requiring you to hold that permission, more so than the Android framework, and DownloadManager requires that permission for all API levels at the present time.

For example, here is the manifest for the Internet/Download application, where we request these two permissions:

```
<?xml version="1.0" encoding="utf-8"?>
<manifest package="com.commonsware.android.downmgr"
 xmlns:android="http://schemas.android.com/apk/res/android"
 android:versionCode="1"
 android:versionName="1.0">
 <supports-screens
   android:anyDensity="true"
   android:largeScreens="true"
   android:normalScreens="true"
   android:smallScreens="true" />
 <uses-permission android:name="android.permission.INTERNET" />
 <uses-permission android:name="android.permission.WRITE_EXTERNAL_STORAGE" />
 <application
   android:icon="@drawable/ic_launcher"
   android:label="@string/app_name"
   android:theme="@style/AppTheme">
   <activity
     android:name=".DownloadDemo"
     android:label="@string/app_name">
     <intent-filter>
        <action android:name="android.intent.action.MAIN" />
       <category android:name="android.intent.category.LAUNCHER" />
     </intent-filter>
    </activity>
 </application>
</manifest>
```

```
2862
```
(from [Internet/Download/app/src/main/AndroidManifest.xml\)](https://github.com/commonsguy/cw-omnibus/tree/v8.7/Internet/Download/app/src/main/AndroidManifest.xml)

WRITE\_EXTERNAL\_STORAGE is a dangerous permission. With a targetSdkVersion of 23 or higher, we need to handle that in our app. This app uses the same AbstractPermissionActivity seen in [the chapter on permissions](#page-611-0), so we can request WRITE\_EXTERNAL\_STORAGE from the user on the first run of our app from the DownloadDemo activity:

```
package com.commonsware.android.downmgr;
import android.Manifest;
import android.app.Activity;
import android.app.DownloadManager;
import android.content.Intent;
import android.os.Bundle;
import android.os.StrictMode;
import android.widget.Toast;
public class DownloadDemo extends AbstractPermissionActivity {
 @Override
  protected String[] getDesiredPermissions() {
    return(new String[] {Manifest.permission.WRITE_EXTERNAL_STORAGE});
  }
  @Override
  protected void onPermissionDenied() {
    Toast
      .makeText(this, R.string.msg_sorry, Toast.LENGTH_LONG)
      .show();
    finish();
  }
  @Override
  public void onReady(Bundle savedInstanceState) {
    StrictMode.setThreadPolicy(new StrictMode.ThreadPolicy.Builder()
                                .detectNetwork()
                                .penaltyDeath()
                                .buid();
    if (getFragmentManager().findFragmentById(android.R.id.content)==null) {
      getFragmentManager().beginTransaction()
                                 .add(android.R.id.content,
                                      new DownloadFragment()).commit();
    }
  }
```

```
public void viewLog() {
   startActivity(new Intent(DownloadManager.ACTION_VIEW_DOWNLOADS));
 }
}
```
(from [Internet/Download/app/src/main/java/com/commonsware/android/downmgr/DownloadDemo.java\)](https://github.com/commonsguy/cw-omnibus/tree/v8.7/Internet/Download/app/src/main/java/com/commonsware/android/downmgr/DownloadDemo.java)

That activity then goes on to display a DownloadFragment, where most of our code resides.

### **The Layout**

Our sample application has a simple layout, consisting of three buttons:

- 1. One to kick off a download
- 2. One to query the status of a download
- 3. One to display a system-supplied activity containing the roster of downloaded files

```
<?xml version="1.0" encoding="utf-8"?>
<LinearLayout
  xmlns:android="http://schemas.android.com/apk/res/android"
  android:orientation="vertical"
  android: layout width="match parent"
  android:layout_height="match_parent"
  >
  <Button
    android:id="@+id/start"
    android:text="@string/start_download"
    android: layout width="match parent"
    android:layout_height="0dip"
    android: layout weight="1"
  /<Button
    android:id="@+id/query"
    android:text="@string/query_status"
    android:layout_width="match_parent"
    android:layout_height="0dip"
    android:layout_weight="1"
    android:enabled="false"
  />
  <Button android:id="@+id/view"
    android:text="@string/view_log"
    android:layout_width="match_parent"
    android:layout_height="0dip"
    android:layout_weight="1"
```
/> </LinearLayout>

(from [Internet/Download/app/src/main/res/layout/main.xml\)](https://github.com/commonsguy/cw-omnibus/tree/v8.7/Internet/Download/app/src/main/res/layout/main.xml)

## **Requesting the Download**

To kick off a download, we first need to get access to the DownloadManager. This is a so-called "system service". You can call getSystemService() on any activity (or other Context), provide it the identifier of the system service you want, and receive the system service object back. However, since getSystemService() supports a wide range of these objects, you need to cast it to the proper type for the service you requested.

So, for example, here is the onCreateView() method of the DownloadFragment, in which we get the DownloadManager:

```
@Override
public View onCreateView(LayoutInflater inflater, ViewGroup parent,
                        Bundle savedInstanceState) {
  mgr=
      (DownloadManager)getActivity().getSystemService(Context.DOWNLOAD_SERVICE);
  View result=inflater.inflate(R.layout.main, parent, false);
  query=result.findViewById(R.id.query);
  query.setOnClickListener(this);
  start=result.findViewById(R.id.start);
  start.setOnClickListener(this);
  result.findViewById(R.id.view).setOnClickListener(this);
  return(result);
}
```
(from [Internet/Download/app/src/main/java/com/commonsware/android/downmgr/DownloadFragment.java\)](https://github.com/commonsguy/cw-omnibus/tree/v8.7/Internet/Download/app/src/main/java/com/commonsware/android/downmgr/DownloadFragment.java)

Most of these managers have no close() or release() or goAwayPlease() sort of methods — you can just use them and let garbage collection take care of cleaning them up.

Given the manager, we can now call an enqueue() method to request a download. The name is relevant — do not assume that your download will begin immediately, though often times it will. The enqueue() method takes a DownloadManager. Request object as a parameter. The Request object uses the builder pattern, in that most methods return the Request itself, so you can chain a series of calls together with less typing.

For example, the top-most button in our layout is tied to a startDownload() method in DownloadFragment, shown below:

```
private void startDownload(View v) {
  Uri uri=Uri.parse("https://commonsware.com/misc/test.mp4");
  Environment.getExternalStoragePublicDirectory(Environment.DIRECTORY_DOWNLOADS)
             .mkdirs();
  DownloadManager.Request req=new DownloadManager.Request(uri);
  req.setAllowedNetworkTypes(DownloadManager.Request.NETWORK_WIFI
                                | DownloadManager.Request.NETWORK_MOBILE)
     .setAllowedOverRoaming(false)
    .setTitle("Demo")
    .setDescription("Something useful. No, really.")
    .setDestinationInExternalPublicDir(Environment.DIRECTORY_DOWNLOADS,
                                       "test.mp4");
  lastDownload=mgr.enqueue(req);
 v.setEnabled(false);
  query.setEnabled(true);
}
```
(from [Internet/Download/app/src/main/java/com/commonsware/android/downmgr/DownloadFragment.java\)](https://github.com/commonsguy/cw-omnibus/tree/v8.7/Internet/Download/app/src/main/java/com/commonsware/android/downmgr/DownloadFragment.java)

We are downloading a sample MP<sub>4</sub> file, and we want to download it to the external storage area. To do the latter, we are using getExternalStoragePublicDirectory() on Environment, which gives us a directory suitable for storing a certain class of content. In this case, we are going to store the download in the Environment.DIRECTORY\_DOWNLOADS, though we could just as easily have chosen Environment.DIRECTORY\_MOVIES, since we are downloading a video clip. Note that the File object returned by getExternalStoragePublicDirectory() may point to a not-yet-created directory, which is why we call mkdirs() on it, to ensure the directory exists.

We then create the DownloadManager. Request object, with the following attributes:

- 1. We are downloading the specific URL we want, courtesy of the Uri supplied to the Request constructor
- 2. We are willing to use either mobile data or WiFi for the download (setAllowedNetworkTypes()), but we do not want the download to incur roaming charges (setAllowedOverRoaming())
- 3. We want the file downloaded as test.mp4 in the downloads area on the external storage (setDestinationInExternalPublicDir())

We also provide a name (setTitle()) and description (setDescription()), which are used as part of the notification drawer entry for this download. The user will see these when they slide down the drawer while the download is progressing.

The enqueue() method returns an ID of this download, which we hold onto for use in querying the download status.

### **Keeping Track of Download Status**

If the user presses the Query Status button, we want to find out the details of how the download is progressing. To do that, we can call query() on the DownloadManager. The query() method takes a DownloadManager.Query object, describing what download(s) you are interested in. In our case, we use the value we got from the enqueue() method when the user requested the download:

```
private void queryStatus(View v) {
  Cursor c=mgr.query(new DownloadManager.Query().setFilterById(lastDownload));
  if (c == null) {
   Toast.makeText(getActivity(), R.string.download_not_found,
                  Toast.LENGTH_LONG).show();
  }
  else {
   c.moveToFirst();
    Log.d(getClass().getName(),
          "COLUMN_ID: "
             + c.getLong(c.getColumnIndex(DownloadManager.COLUMN_ID)));
    Log.d(getClass().getName(),
          "COLUMN_BYTES_DOWNLOADED_SO_FAR: "
             + c.getLong(c.getColumnIndex(DownloadManager.COLUMN_BYTES_DOWNLOADED_SO_FAR)));
    Log.d(getClass().getName(),
          "COLUMN_LAST_MODIFIED_TIMESTAMP: "
             + c.getLong(c.getColumnIndex(DownloadManager.COLUMN_LAST_MODIFIED_TIMESTAMP)));
    Log.d(getClass().getName(),
          "COLUMN_LOCAL_URI: "
             + c.getString(c.getColumnIndex(DownloadManager.COLUMN_LOCAL_URI)));
    Log.d(getClass().getName(),
          "COLUMN_STATUS: "
             + c.getInt(c.getColumnIndex(DownloadManager.COLUMN_STATUS)));
    Log.d(getClass().getName(),
          "COLUMN_REASON: "
              + c.getInt(c.getColumnIndex(DownloadManager.COLUMN_REASON)));
    Toast.makeText(getActivity(), statusMessage(c), Toast.LENGTH_LONG)
         .show();
   c.close();
  }
}
```
(from [Internet/Download/app/src/main/java/com/commonsware/android/downmgr/DownloadFragment.java\)](https://github.com/commonsguy/cw-omnibus/tree/v8.7/Internet/Download/app/src/main/java/com/commonsware/android/downmgr/DownloadFragment.java)

The query() method returns a Cursor, containing a series of columns representing the details about our download. There is a series of constants on the DownloadManager class outlining what is possible. In our case, we retrieve (and dump to LogCat):

- 1. The ID of the download (COLUMN\_ID)
- 2. The amount of data that has been downloaded to date (COLUMN\_BYTES\_DOWNLOADED\_SO\_FAR)
- 3. What the last-modified timestamp is on the download (COLUMN\_LAST\_MODIFIED\_TIMESTAMP)
- 4. Where the file is being saved to locally (COLUMN\_LOCAL\_URI)
- 5. What the actual status is (COLUMN\_STATUS)
- 6. What the reason is for that status (COLUMN\_REASON)

Note that COLUMN\_LOCAL\_URI may be unavailable, if the user has deleted the downloaded file between when the download completed and the time you try to access the column.

There are a number of possible status codes (e.g., STATUS\_FAILED, STATUS\_SUCCESSFUL, STATUS\_RUNNING). Some, like STATUS\_FAILED, may have an accompanying reason to provide more details.

Note that you really should close this Cursor when you are done with it. StrictMode, for example, will complain if you do not.

#### **Download Broadcasts**

To find out about the results of the download, we need to register a BroadcastReceiver, to watch for two actions used by DownloadManager:

- 1. ACTION\_DOWNLOAD\_COMPLETE, to let us know when the download is done
- 2. ACTION NOTIFICATION CLICKED, to let us know if the user taps on the Notification displayed on the user's device related to our download

So, in onResume() of our fragment, we register a single BroadcastReceiver for both of those events:

```
@Override
public void onResume() {
 super.onResume();
 IntentFilter f=
```

```
new IntentFilter(DownloadManager.ACTION_DOWNLOAD_COMPLETE);
 f.addAction(DownloadManager.ACTION_NOTIFICATION_CLICKED);
 getActivity().registerReceiver(onEvent, f);
}
```
(from [Internet/Download/app/src/main/java/com/commonsware/android/downmgr/DownloadFragment.java\)](https://github.com/commonsguy/cw-omnibus/tree/v8.7/Internet/Download/app/src/main/java/com/commonsware/android/downmgr/DownloadFragment.java)

That BroadcastReceiver is unregistered in onPause():

```
@Override
 public void onPause() {
  getActivity().unregisterReceiver(onEvent);
  super.onPause();
}
```
(from [Internet/Download/app/src/main/java/com/commonsware/android/downmgr/DownloadFragment.java\)](https://github.com/commonsguy/cw-omnibus/tree/v8.7/Internet/Download/app/src/main/java/com/commonsware/android/downmgr/DownloadFragment.java)

The BroadcastReceiver implementation examines the action string of the incoming Intent (via a call to getAction() and either displays a Toast (for ACTION\_NOTIFICATION\_CLICKED) or enables the start-download Button:

```
public void onReceive(Context ctxt, Intent i) {
    if (DownloadManager.ACTION_NOTIFICATION_CLICKED.equals(i.getAction())) {
     Toast.makeText(ctxt, R.string.hi, Toast.LENGTH_LONG).show();
    }
   else {
     start.setEnabled(true);
    }
 }
};
```
(from [Internet/Download/app/src/main/java/com/commonsware/android/downmgr/DownloadFragment.java\)](https://github.com/commonsguy/cw-omnibus/tree/v8.7/Internet/Download/app/src/main/java/com/commonsware/android/downmgr/DownloadFragment.java)

### **What the User Sees**

}

The user, upon launching the application, sees our three pretty buttons:

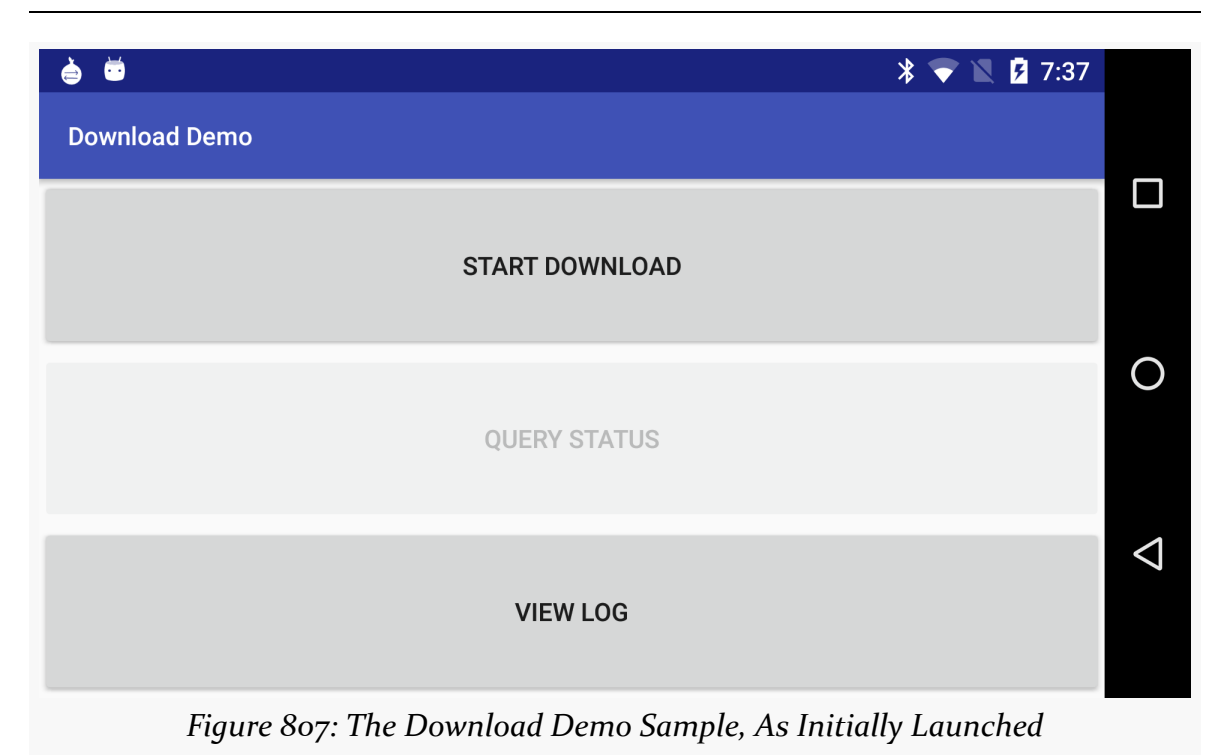

Clicking the first disables the button while the download is going on, and a download icon appears in the status bar (though it is a bit difficult to see, given the poor contrast between Android's icon and Android's status bar):

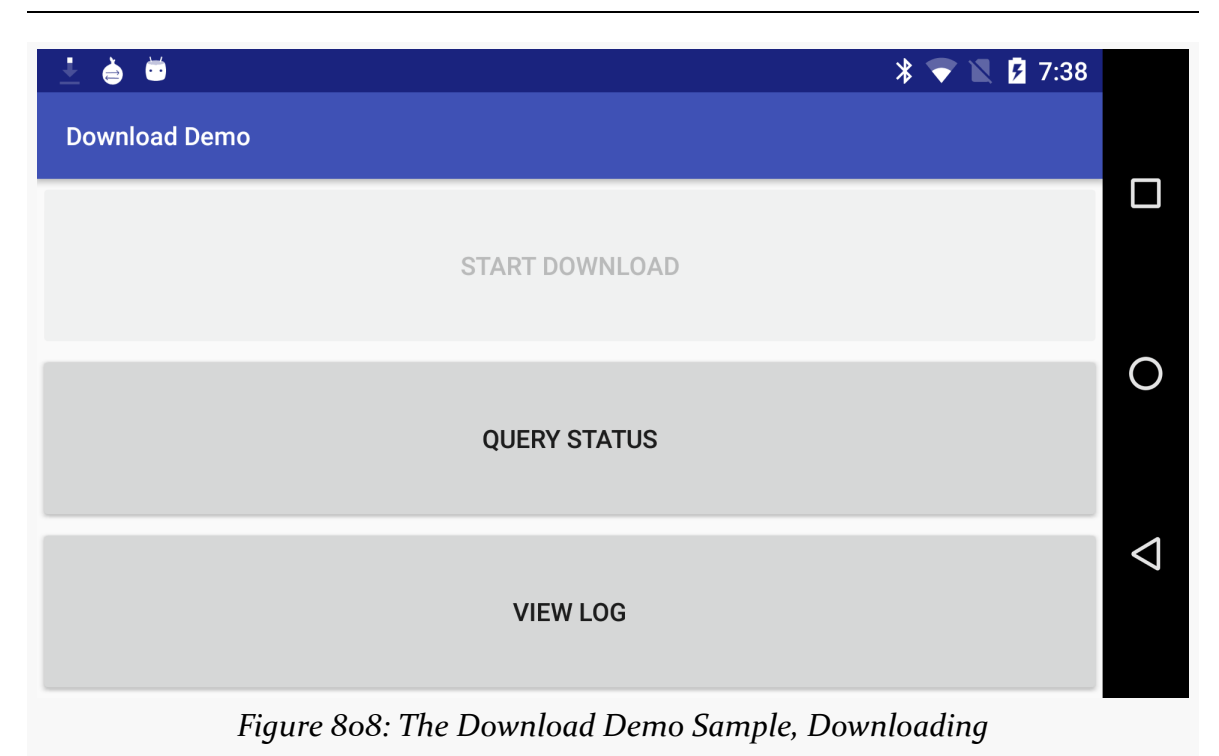

Sliding down the notification drawer shows the user the progress in the form of a ProgressBar widget:

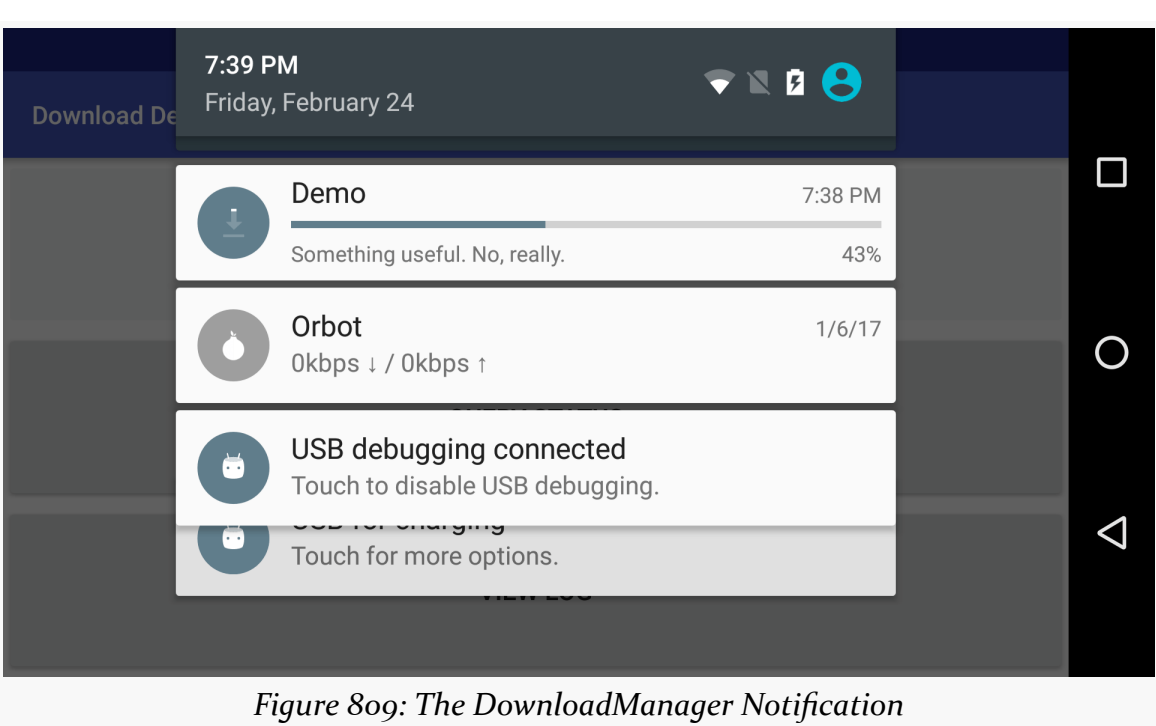

Tapping on the entry in the notification drawer returns control to our original activity, where they see a Toast, raised by our BroadcastReceiver.

If they tap the middle button during the download, a different Toast will appear indicating that the download is in progress:

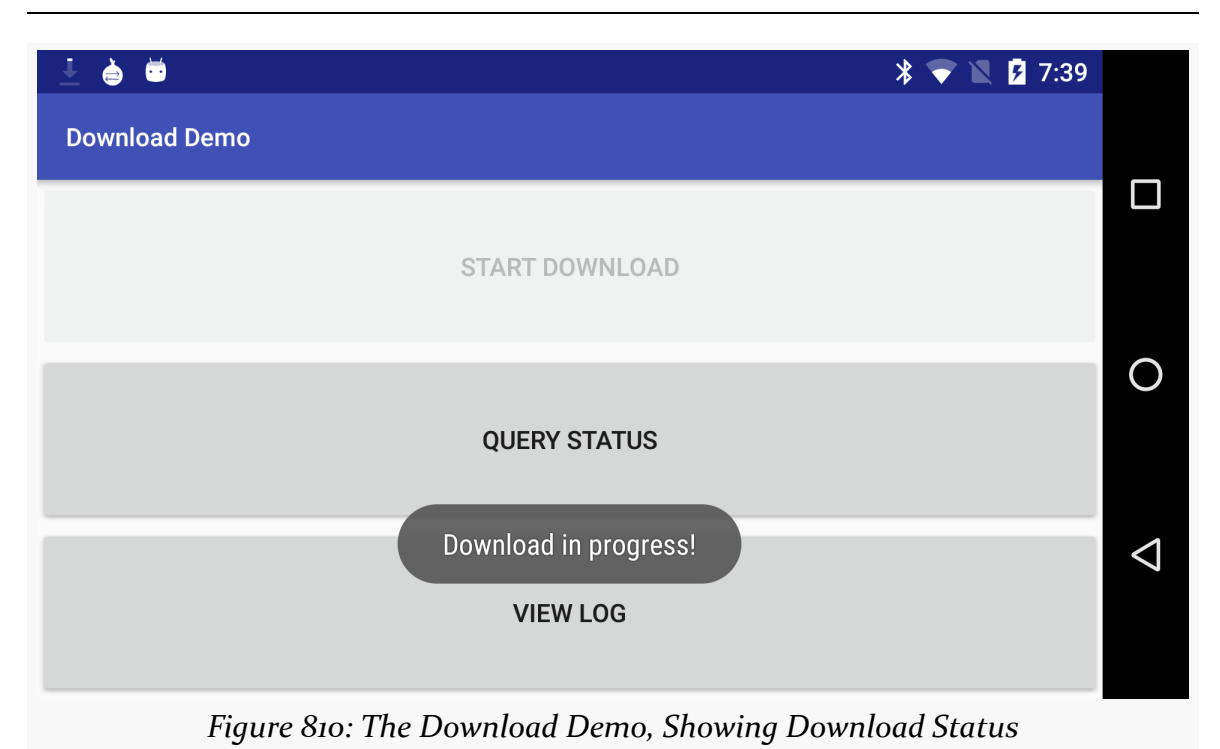

Additional details are also dumped to LogCat:

```
12-10 08:45:01.289: DEBUG/com.commonsware.android.download.DownloadDemo(372):
COLUMN_ID: 12
12-10 08:45:01.289: DEBUG/com.commonsware.android.download.DownloadDemo(372):
COLUMN_BYTES_DOWNLOADED_SO_FAR: 615400
12-10 08:45:01.289: DEBUG/com.commonsware.android.download.DownloadDemo(372):
COLUMN_LAST_MODIFIED_TIMESTAMP: 1291988696232
12-10 08:45:01.289: DEBUG/com.commonsware.android.download.DownloadDemo(372):
COLUMN_LOCAL_URI: file:///mnt/sdcard/Download/test.mp4
12-10 08:45:01.299: DEBUG/com.commonsware.android.download.DownloadDemo(372):
COLUMN_STATUS: 2
12-10 08:45:01.299: DEBUG/com.commonsware.android.download.DownloadDemo(372):
COLUMN_REASON: 0
```
Once the download is complete, tapping the middle button will indicate that the download is, indeed, complete, and final information about the download is emitted to LogCat:

```
12-10 08:49:27.360: DEBUG/com.commonsware.android.download.DownloadDemo(372):
COLUMN_ID: 12
12-10 08:49:27.360: DEBUG/com.commonsware.android.download.DownloadDemo(372):
COLUMN_BYTES_DOWNLOADED_SO_FAR: 6219229
12-10 08:49:27.370: DEBUG/com.commonsware.android.download.DownloadDemo(372):
```

```
2873
```
COLUMN\_LAST\_MODIFIED\_TIMESTAMP: 1291988713409 12-10 08:49:27.370: DEBUG/com.commonsware.android.download.DownloadDemo(372): COLUMN\_LOCAL\_URI: file:///mnt/sdcard/Download/test.mp4 12-10 08:49:27.370: DEBUG/com.commonsware.android.download.DownloadDemo(372): COLUMN\_STATUS: 8 12-10 08:49:27.370: DEBUG/com.commonsware.android.download.DownloadDemo(372): COLUMN\_REASON: 0

Tapping the bottom button brings up the activity displaying all downloads, including both successes and failures:

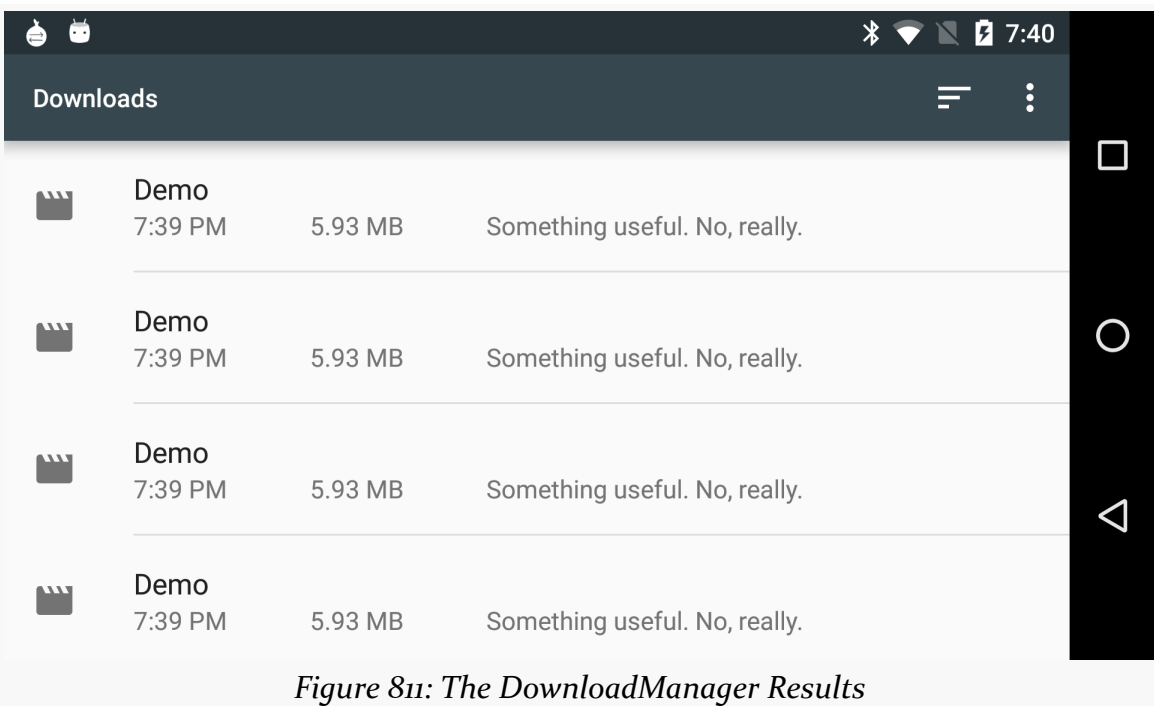

And, of course, the file is downloaded.

## **Limitations**

While DownloadManager nowadays supports HTTPS (SSL) URLs, that was not the case when it was introduced back in Android 2.3. You will want to test any HTTPS URLs you intend to use with DownloadManager if you are supporting older versions of Android.

If you display the list of all downloads, and your download is among them, it is a really good idea to make sure that some activity (perhaps one of yours) is able to

respond to an ACTION VIEW Intent on that download's MIME type. Otherwise, when the user taps on the entry in the list, they will get a Toast indicating that there is nothing available to view the download. This may confuse users. Alternatively, use setVisibleInDownloadsUi() on your request, passing in false, to suppress it from this list.

Also, starting with Android 5.0, the Downloads app that provides the core implementation of DownloadManager keeps track of when other apps get uninstalled. At that point, the Downloads app deletes the files downloaded by DownloadManager on behalf of that app. This includes files stored in common locations (e.g., DIRECTORY\_DOWNLOADS) that would ordinarily survive an uninstall. For example, if you run the Internet/Download sample app on an Android 5.0+ device, then uninstall the app, the downloaded file vanishes from the Downloads app. If you elect to use DownloadManager, you should either:

- Download the file to a temporary spot, then move it to a long-term location yourself, or
- Advise the user that the file will be deleted if the user uninstalls your app, suggesting that the user might want to make a safe copy of the file

## **Data Saver**

Android has had a per-app "data saver" mode for some time, with an eye towards reducing bandwidth consumption when the device is using a known metered data plan. Android 7.0+ extended this to a device-wide setting,

Apps can be in one of three states as a result:

- The device is normal
- The device is in data-saver mode
- The device is in data-saver mode, but your app is whitelisted by the user

The idea is that if the device is in normal mode, you can do what you want. If the device is in data-saver mode, you should restrict your bandwidth, even if the user whitelists you. Apps that are not whitelisted have no network access while in the background.

To that end, ConnectivityManager has three things for you.

First, isActiveNetworkMetered() will return true if the device is on a metered data connection, false otherwise. This has been around for years (API Level 16+), but has not been all that popular, apparently.

Second, Android 7.0 has a getRestrictBackgroundStatus() method on ConnectivityManager. This returns an int that resolves to one of three values:

- RESTRICT BACKGROUND STATUS DISABLED
- RESTRICT BACKGROUND STATUS ENABLED
- RESTRICT\_BACKGROUND\_STATUS\_WHITELISTED

If isActiveNetworkMetered() is true, and getRestrictBackgroundStatus() returns RESTRICT\_BACKGROUND\_STATUS\_ENABLED, any attempts to use the network may fail, and so your app should plan accordingly.

If you want to try to react in real-time to changes in the data-saver configuration, you can register a receiver for ACTION\_RESTRICT\_BACKGROUND\_CHANGED (defined on ConnectivityManager). This will be broadcast for any change in data-saver settings, which means that *your* app's state may not have changed. You will need to call getRestrictBackgroundStatus() to find out your current state. Also note that this broadcast is only sent to receivers registered dynamically, via registerReceiver(). You cannot register for this broadcast in the manifest.

To try to get on the whitelist, you might be tempted to try using ACTION\_IGNORE\_BACKGROUND\_DATA\_RESTRICTIONS\_SETTINGS to lead the user to add your app to the Data Saver whitelist, so you have normal background network access. However, bear in mind that Google has a similar feature for the battery saver whitelist… and trying to use *that* action [got apps banned from the Play Store](https://commonsware.com/blog/2015/11/11/google-anti-trust-issues.html). At the moment, there is no similar language around the use of the data saver whitelist... but, then again, they did not tell you they were going to ban you for asking to be on the battery saver whitelist until after Android 6.0 shipped.

# **Trail: Media**

<span id="page-2939-0"></span>Whether it comes in the form of simple beeps or in the form of symphonies (or gangster rap or whatever), Android applications often need to play audio. A few things in Android can play audio automatically, such as a <u>[Notification](#page-1299-0)</u>. However, once you get past those, you are on your own.

Fortunately for you, Android offers support for audio playback, and we will examine some of the options in this chapter.

## **Prerequisites**

Understanding this chapter requires that you have read the core chapters of this book.

## **Get Your Media On**

In Android, you have a few different places you can pull media clips from — one of these will hopefully fit your needs:

- You can package audio clips as raw resources (res/raw/ in your project), so they are bundled with your application. The benefit is that you're guaranteed the clips will be there; the downside is that they cannot be replaced without upgrading the application.
- You can package audio clips as assets (assets/ in your project) and reference them via file:///android\_asset/ URLs in a Uri. The benefit over raw resources is that this location works with APIs that expect Uri parameters instead of resource IDs. The downside — assets are only replaceable when

the application is upgraded — remains. On the whole, the audio APIs tend to favor raw resources over assets.

- You can download and store media in internal storage, external storage, or possibly on removable storage.
- You can, in some cases, stream media off the Internet, bypassing any local storage.

## **MediaPlayer for Audio**

If you want to play back music, particularly material in MP3 format, you will want to use the MediaPlayer class. With it, you can feed it an audio clip, start/stop/pause playback, and get notified on key events, such as when the clip is ready to be played or is done playing.

You have three ways to set up a MediaPlayer and tell it what audio clip to play:

- If the clip is a raw resource, use MediaPlayer.create() and provide the resource ID of the clip.
- If you have a Uri to the clip, use the Uri-flavored version of MediaPlayer.create().
- If you have a string path to the clip, just create a MediaPlayer using the default constructor, then call setDataSource() with the path to the clip. However, in this case, you also need to call prepare() or prepareAsync(). Both will set up the clip to be ready to play, such as fetching the first few seconds off the file or stream. The prepare() method is synchronous; as soon as it returns, the clip is ready to play. The prepareAsync() method is asynchronous.

Once the clip is prepared, start() begins playback, pause() pauses playback (with start() picking up playback where pause() paused), and stop() ends playback. One caveat: you cannot simply call start() again on the MediaPlayer once you have called stop() — we'll cover a workaround a bit later in this section.

To see this in action, take a look at the <u>[Media/Audio](http://github.com/commonsguy/cw-omnibus/tree/master/Media/Audio)</u> sample project. It contains a single activity — MainActivity – that offers playback of a Creative Commonslicensed audio clip, stored as an Ogg Vorbis file as a raw resource (R.raw.clip).

In onCreate(), we use the static create() factory method on MediaPlayer to set up a MediaPlayer for our audio clip:

```
@Override
public void onCreate(Bundle icicle) {
 super.onCreate(icicle);
 try {
    mp=MediaPlayer.create(this, R.raw.clip);
    mp.setOnCompletionListener(this);
 }
 catch (Exception e) {
   goBlooey(e);
 }
}
```
We also register the activity itself as the OnCompletionListener, to find out if the audio clip is played through to the end.

Under the covers, create() not only creates an instance of MediaPlayer and sets up the data source, but it also calls prepare(), so the MediaPlayer is ready for use once create() returns. However, this also means that there might be an exception, such as providing an invalid resource ID (e.g., one pointing to a Photoshop file instead of an audio file). goBlooey() simply logs the exception and shows a Toast as a crude form of error handling:

```
private void goBlooey(Exception e) {
 Log.e(getClass().getSimpleName(), getString(R.string.msg_error),
    e);
 Toast
    .makeText(this, R.string.msg_error_toast, Toast.LENGTH_LONG)
    .show();
}
```
(from [Media/Audio/app/src/main/java/com/commonsware/android/audio/MainActivity.java\)](https://github.com/commonsguy/cw-omnibus/tree/v8.7/Media/Audio/app/src/main/java/com/commonsware/android/audio/MainActivity.java)

Our UI is purely a set of action bar items:

```
<?xml version="1.0" encoding="utf-8"?>
<menu xmlns:android="http://schemas.android.com/apk/res/android">
 <item
   android:id="@+id/play"
   android:icon="@drawable/ic_play_arrow"
   android:showAsAction="ifRoom"
   android:title="@string/menu_play" />
 <item
 android:id="@+id/pause"
```

```
2881
```

```
android:icon="@drawable/ic_pause"
   android:showAsAction="ifRoom"
   android:title="@string/menu_pause"
   android:visible="false" />
 <item
   android:id="@+id/stop"
   android:icon="@drawable/ic_stop"
   android:showAsAction="ifRoom"
   android:title="@string/menu_stop"
   android:visible="false" />
</menu>
```
(from [Media/Audio/app/src/main/res/menu/actions.xml\)](https://github.com/commonsguy/cw-omnibus/tree/v8.7/Media/Audio/app/src/main/res/menu/actions.xml)

Note that only the play action bar item is visible at the outset. We will toggle the visibility of the action bar items based on the status of the playback of the clip.

We populate the action bar in onCreateOptionsMenu(), also retrieving the three MenuItem objects for our three action bar items:

```
@Override
public boolean onCreateOptionsMenu(Menu menu) {
  getMenuInflater().inflate(R.menu.actions, menu);
  play=menu.findItem(R.id.play);
  pause=menu.findItem(R.id.pause);
  stop=menu.findItem(R.id.stop);
  return(super.onCreateOptionsMenu(menu));
}
```
(from [Media/Audio/app/src/main/java/com/commonsware/android/audio/MainActivity.java\)](https://github.com/commonsguy/cw-omnibus/tree/v8.7/Media/Audio/app/src/main/java/com/commonsware/android/audio/MainActivity.java)

onOptionsItemSelected() merely delegates the three action items to three similarly-named methods:  $play()$ , pause(), and stop():

```
@Override
public boolean onOptionsItemSelected(MenuItem item) {
 switch (item.getItemId()) {
   case R.id.play:
      play();
     return (true);
   case R.id.pause:
      pause();
      return (true);
    case R.id.stop:
```

```
stop();
     return (true);
 }
 return(super.onOptionsItemSelected(item));
}
```
The play() method calls start() to cause the MediaPlayer to begin playing back the audio clip. It also toggles the visibility of the action bar items, so the pause and stop ones are now visible:

```
private void play() {
  mp.start();
  play.setVisible(false);
  pause.setVisible(true);
  stop.setVisible(true);
}
```
(from [Media/Audio/app/src/main/java/com/commonsware/android/audio/MainActivity.java\)](https://github.com/commonsguy/cw-omnibus/tree/v8.7/Media/Audio/app/src/main/java/com/commonsware/android/audio/MainActivity.java)

play() is asynchronous, as the audio clip plays back on another system-supplied thread. We are not tying up the main application thread by playing back this clip.

pause() is similar: it calls pause() to cause the MediaPlayer to pause playback of the audio clip. It also toggles the visibility of the action bar items, so the play and stop ones are now visible:

```
private void pause() {
 mp.pause();
 play.setVisible(true);
 pause.setVisible(false);
 stop.setVisible(true);
}
```
(from [Media/Audio/app/src/main/java/com/commonsware/android/audio/MainActivity.java\)](https://github.com/commonsguy/cw-omnibus/tree/v8.7/Media/Audio/app/src/main/java/com/commonsware/android/audio/MainActivity.java)

Where things get a bit complicated is in the stop() method. There, we not only want to stop playback, but also set up the MediaPlayer to be able to play back from the beginning of the clip:

```
private void stop() {
 mp.stop();
```

```
pause.setVisible(false);
  stop.setVisible(false);
  findViewById(android.R.id.content).postDelayed(new Runnable() {
    @Override
    public void run() {
     try {
       mp.prepare();
       mp.seekTo(0);
       play.setVisible(true);
      }
      catch (Exception e) {
        goBlooey(e);
     }
    }
  }, 100);
}
```
Stopping the playback is merely a matter of calling stop() on the MediaPlayer. After that, we hide all the action bar items.

To reset the MediaPlayer to play the clip again, you need to re-prepare the player, via prepare() or prepareAsync(). You also need to call seekTo(0). seekTo() positions playback at a certain number of milliseconds from the beginning of the audio, so seekTo(0) repositions the player back to the beginning.

However, if we try doing this work right away, we get odd results, owing to the asynchronous nature of the media playback. We need to let the stop() complete its work before we prepare() and seekTo(). Unfortunately, there is no listener interface for the stop-completed event. So, we fake it, delaying the "rewind" of the clip by 100 milliseconds.

Also, once the MediaPlayer is ready again, we enable the play action bar item, allowing playback to commence from start, if the user wants.

Finally, in onDestroy(), we stop() the MediaPlayer if it returns true from isPlaying(), so the playback does not continue after the activity is destroyed:

```
@Override
public void onDestroy() {
  super.onDestroy();
  if (mp.isPlaying()) {
```

```
mp.stop();
 }
}
```
## **Other Ways to Make Noise**

While MediaPlayer is the primary audio playback option, particularly for content along the lines of MP3 files, there are other alternatives if you are looking to build other sorts of applications, notably games and custom forms of streaming audio.

## **SoundPool**

The SoundPool class's claim to fame is the ability to overlay multiple sounds, and do so in a prioritized fashion, so your application can just ask for sounds to be played and SoundPool deals with each sound starting, stopping, and blending while playing.

This may make more sense with an example.

Suppose you are creating a first-person shooter. Such a game may have several sounds going on at any one time:

- 1. The sound of the wind whistling amongst the trees on the battlefield
- 2. The sound of the surf crashing against the beach in the landing zone
- 3. The sound of booted feet crunching on the sand
- 4. The sound of the character's own panting as the character runs on the beach
- 5. The sound of orders being barked by a sergeant positioned behind the character
- 6. The sound of machine gun fire aimed at the character and the character's squad mates
- 7. The sound of explosions from the gun batteries of the battleship providing suppression fire

And so on.

In principle, SoundPool can blend all of those together into a single audio stream for output. Your game might set up the wind and surf as constant background sounds, toggle the feet and panting on and off based on the character's movement, randomly add the barked orders, and tie the gunfire based on actual game play.

In reality, your average smartphone will lack the CPU power to handle all of that audio without harming the frame rate of the game. So, to keep the frame rate up, you tell SoundPool to play at most two streams at once. This means that when nothing else is happening in the game, you will hear the wind and surf, but during the actual battle, those sounds get dropped out — the user might never even miss them — so the game speed remains good.

## **AudioTrack**

The lowest-level Java API for playing back audio is AudioTrack. It has two main roles:

- 1. Its primary role is to support streaming audio, where the streams come in some format other than what MediaPlayer handles. While MediaPlayer can handle RTSP, for example, it does not offer SIP. If you want to create a SIP client (perhaps for a VOIP or Web conferencing application), you will need to convert the incoming data stream to PCM format, then hand the stream off to an AudioTrack instance for playback.
- 2. It can also be used for "static" (versus streamed) bits of sound that you have pre-decoded to PCM format and want to play back with as little latency as possible. For example, you might use this for a game for in-game sounds (beeps, bullets, or "boing"s). By pre-decoding the data to PCM and caching that result, then using AudioTrack for playback, you will use the least amount of overhead, minimizing CPU impact on game play and on battery life.

## **ToneGenerator**

If you want your phone to sound like… well… a phone, you can use ToneGenerator to have it play back [dual-tone multi-frequency](http://en.wikipedia.org/wiki/Dtmf) (DTMF) tones. In other words, you can simulate the sounds played by a regular "touch-tone" phone in response to button presses. This is used by the Android dialer, for example, to play back the tones when users dial the phone using the on-screen keypad, as an audio reinforcement.

Note that these will play through the phone's earpiece, speaker, or attached headset. They do not play through the outbound call stream. In principle, you might be able to get ToneGenerator to play tones through the speaker loud enough to be picked up by the microphone, but this probably is not a recommended practice.

You can create a ToneGenerator through its constructor. This takes two parameters:

• the audio stream associated with this audio

• the volume level to apply to the audio

```
final private ToneGenerator beeper=
 new ToneGenerator(AudioManager.STREAM_NOTIFICATION, 100);
```
The stream indication helps with muting; if the user has muted this particular stream, then ToneGenerator will wind up not generating a tone.

Then, when you need a beep, you can call startTone(), with the identifier of one of the many DTMF tones listed on the ToneGenerator class:

```
beeper.startTone(ToneGenerator.TONE_PROP_NACK);
```
Many of the tones have a fixed duration. In that case, startTone() will play that tone to completion, or until you call stopTone() to interrupt it.

Some tones will repeat indefinitely. There is a second startTone() variant that takes a duration in milliseconds that you can use to automatically stop the tone after a particular period of time. Or, you can use stopTone() to stop the one.

Most Android devices have microphones. On such devices, it might be nice to get audio input from those microphones, whether to record locally, process locally (e.g., speech recognition), or to stream out over the Internet (e.g., voice over IP).

Not surprisingly, Android has some capabilities in this area. Also, not surprisingly, there are multiple APIs, with varying mixes of power and complexity, to allow you to capture microphone input. In this chapter, we will examine MediaRecorder for recording audio files and AudioRecord for raw microphone input.

## **Prerequisites**

Understanding this chapter requires that you have read the core chapters of this book. Having read the chapter on **[audio playback](#page-2939-0)** is probably also a good idea. And, for the section on playing back local streams, you will want to have read up on content providers, particularly [the chapter on provider patterns.](#page-2539-0)

## **Recording by Intent**

Just as the easiest way to take a picture with the camera is [to use the device's built-in](#page-2967-0) [camera app](#page-2967-0), the easiest way to record some audio is to use a built-in activity for it. And, as with using the built-in camera app, the built-in audio recording activity has some significant limitations.

Requesting the built-in audio recording activity is a matter of calling startActivityForResult() for a MediaStore.Audio.Media.RECORD\_SOUND\_ACTION action. You can see this in the <u>[Media/SoundRecordIntent](http://github.com/commonsguy/cw-omnibus/tree/master/Media/SoundRecordIntent)</u> sample project, specifically the MainActivity:

```
package com.commonsware.android.soundrecord;
import android.app.Activity;
import android.content.Intent;
import android.os.Bundle;
import android.provider.MediaStore;
import android.widget.Toast;
public class MainActivity extends Activity {
  private static final int REQUEST_ID=1337;
  @Override
  public void onCreate(Bundle savedInstanceState) {
    super.onCreate(savedInstanceState);
    Intent i=new Intent(MediaStore.Audio.Media.RECORD_SOUND_ACTION);
    startActivityForResult(i, REQUEST_ID);
  }
  @Override
  protected void onActivityResult(int requestCode, int resultCode,
                                  Intent data) {
    if (requestCode == REQUEST_ID && resultCode == RESULT_OK) {
     Toast.makeText(this, "Recording finished!", Toast.LENGTH_LONG)
           .show();
    }
    finish();
  }
}
```
(from [Media/SoundRecordIntent/app/src/main/java/com/commonsware/android/soundrecord/MainActivity.java\)](https://github.com/commonsguy/cw-omnibus/tree/v8.7/Media/SoundRecordIntent/app/src/main/java/com/commonsware/android/soundrecord/MainActivity.java)

As with a few other sample apps in this book, the Media/SoundRecordIntent uses a Theme. Translucent. NoTitleBar activity, [avoiding its own UI](#page-494-0). Instead, in onCreate(), we immediately call startActivityForResult() for MediaStore.Audio.Media.RECORD\_SOUND\_ACTION. That will bring up a recording activity:

#### **AUDIO RECORDING**

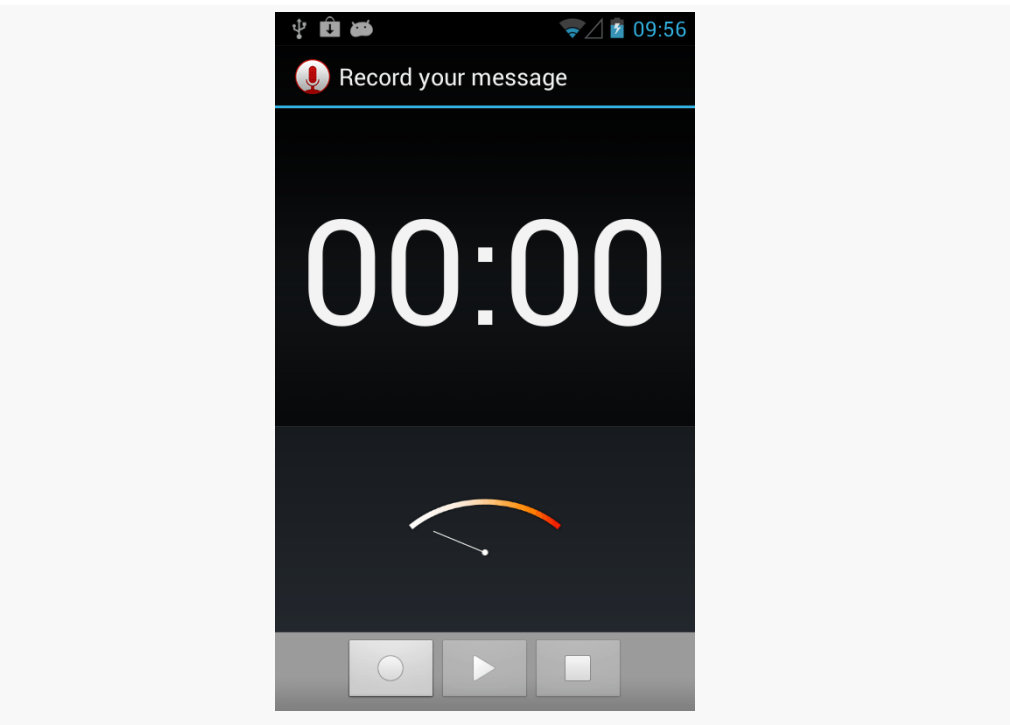

*Figure 812: Built-In Sound Recording Activity*

If the user records some audio via the "record" ImageButton (one with the circle icon) and the "stop" ImageButton (one with the square icon), you will get control back in onActivityResult(), where you are passed an Intent whose Uri (via getData()) will point to this audio recording in the MediaStore.

However:

- You have no control over where the file is stored or what it is named. It appears that, by default, these files are dumped unceremoniously in the root of external storage.
- You have no control over anything about the way the audio is recorded, such as codecs or bitrates. For example, it appears that, by default, the files are recorded in AMR format.
- ACTION\_VIEW may not be able to play back this audio (leastways, it failed to in testing on a few devices). Whether that is due to codecs, the way the data is put in MediaStore, or the limits of the default audio player on Android, is unclear.
Hence, in many cases, while this works, it may not work well enough — or controlled enough — to meet your needs. In that case, you will want to handle the recording yourself, as will be described in the next couple of sections.

### **Recording to Files**

If your objective is to record a voice note, a presentation, or something along those lines, then MediaRecorder is probably the class that you want. It will let you specify what sort of media you wish to record, in what format, and to what location. It then handles the actual act of recording.

To illustrate this, let us review the **[Media/AudioRecording](http://github.com/commonsguy/cw-omnibus/tree/master/Media/AudioRecording)** sample project.

Our activity's layout consists of a single ToggleButton widget named record:

```
<ToggleButton xmlns:android="http://schemas.android.com/apk/res/android"
 xmlns:tools="http://schemas.android.com/tools"
 android:id="@+id/record"
 android:layout_width="match_parent"
 android:layout_height="match_parent"
 android:textAppearance="?android:attr/textAppearanceLarge"/>
```
(from [Media/AudioRecording/app/src/main/res/layout/activity\\_main.xml\)](https://github.com/commonsguy/cw-omnibus/tree/v8.7/Media/AudioRecording/app/src/main/res/layout/activity_main.xml)

Our project is set up to record the output to the Environment.DIRECTORY\_DOWNLOADS location on external storage. And, if we have a targetSdkVersion of 23 or higher (which we do), we need runtime permissions. We also need runtime permissions for RECORD\_AUDIO, since, well, we are recording audio. So our manifest requests both of those permissions:

```
<manifest xmlns:android="http://schemas.android.com/apk/res/android"
 package="com.commonsware.android.audiorecord"
 android:versionCode="1"
 android:versionName="1.0">
 <supports-screens
   android:largeScreens="true"
   android:normalScreens="true"
   android:smallScreens="true"/>
 <uses-permission android:name="android.permission.RECORD_AUDIO"/>
 <uses-permission android:name="android.permission.WRITE_EXTERNAL_STORAGE"/>
  <uses-feature
```

```
android:name="android.hardware.microphone"
 android:required="true"/>
<application
 android:icon="@drawable/ic_launcher"
 android:label="@string/app_name"
 android:theme="@style/Theme.Apptheme">
 <activity
   android:name=".MainActivity"
    android:label="@string/title_activity_main">
    <intent-filter>
     <action android:name="android.intent.action.MAIN"/>
     <category android:name="android.intent.category.LAUNCHER"/>
    </intent-filter>
  </activity>
</application>
```
</manifest>

(from [Media/AudioRecording/app/src/main/AndroidManifest.xml\)](https://github.com/commonsguy/cw-omnibus/tree/v8.7/Media/AudioRecording/app/src/main/AndroidManifest.xml)

And, following in the pattern demonstrated in [the chapter on permissions,](#page-633-0) we use AbstractPermissionsActivity to handle all the details of obtaining our runtime. Our launcher activity — MainActivity – inherits from AbstractPermissionsActivity, which requests our permissions when the app starts up. MainActivity simply overrides the necessary methods. Two of these, getDesiredPermissions() and onPermissionDenied(), are specifically for the permission logic:

```
@Override
protected String[] getDesiredPermissions() {
 return(new String[]{RECORD_AUDIO, WRITE_EXTERNAL_STORAGE});
}
@Override
protected void onPermissionDenied() {
 Toast
    .makeText(this, R.string.msg sorry, Toast.LENGTH LONG)
    .show();
 finish();
}
```
(from [Media/AudioRecording/app/src/main/java/com/commonsware/android/audiorecord/MainActivity.java\)](https://github.com/commonsguy/cw-omnibus/tree/v8.7/Media/AudioRecording/app/src/main/java/com/commonsware/android/audiorecord/MainActivity.java)

onReady() serves as our onCreate() replacement, and it will be invoked when we have our runtime permissions. There, we load the layout and set the activity itself up as the OnCheckedChangedListener, to find out when the user toggles the button:

```
@Override
public void onReady(Bundle savedInstanceState) {
  setContentView(R.layout.activity_main);
  ((ToggleButton)findViewById(R.id.record)).setOnCheckedChangeListener(this);
}
```
(from [Media/AudioRecording/app/src/main/java/com/commonsware/android/audiorecord/MainActivity.java\)](https://github.com/commonsguy/cw-omnibus/tree/v8.7/Media/AudioRecording/app/src/main/java/com/commonsware/android/audiorecord/MainActivity.java)

Also, in onStart(), we initialize a MediaRecorder, setting the activity up as being the one to handle info and error events about the recording. Similarly, we release() the MediaRecorder in onStop(), to reduce our overhead when we are not in the foreground:

```
@Override
public void onStart() {
  super.onStart();
  recorder=new MediaRecorder();
  recorder.setOnErrorListener(this);
  recorder.setOnInfoListener(this);
}
@Override
public void onStop() {
  recorder.release();
  recorder=null;
  super.onStop();
}
```
(from [Media/AudioRecording/app/src/main/java/com/commonsware/android/audiorecord/MainActivity.java\)](https://github.com/commonsguy/cw-omnibus/tree/v8.7/Media/AudioRecording/app/src/main/java/com/commonsware/android/audiorecord/MainActivity.java)

Most of the work occurs in onCheckedChanged(), where we get control when the user toggles the button. If we are now checked, we begin recording; if not, we stop the previous recording:

```
@Override
public void onCheckedChanged(CompoundButton buttonView,
                            boolean isChecked) {
 if (isChecked) {
   output=
     new File(Environment.getExternalStoragePublicDirectory(Environment.DIRECTORY_DOWNLOADS),
      BASENAME);
```

```
2894
```

```
recorder.setAudioSource(MediaRecorder.AudioSource.MIC);
    recorder.setOutputFormat(MediaRecorder.OutputFormat.THREE_GPP);
    recorder.setOutputFile(output.getAbsolutePath());
    if (Build.VERSION.SDK_INT >= Build.VERSION_CODES.GINGERBREAD_MR1) {
      recorder.setAudioEncoder(MediaRecorder.AudioEncoder.AAC);
     recorder.setAudioEncodingBitRate(160 * 1024);
    }
    else {
      recorder.setAudioEncoder(MediaRecorder.AudioEncoder.AMR_NB);
    }
    recorder.setAudioChannels(2);
    try {
     recorder.prepare();
     recorder.start();
    }
    catch (Exception e) {
     Log.e(getClass().getSimpleName(),
            "Exception in preparing recorder", e);
     Toast.makeText(this, e.getMessage(), Toast.LENGTH_LONG).show();
   }
  }
  else {
    try {
     recorder.stop();
      MediaScannerConnection
        .scanFile(this, new String[] {output.getAbsolutePath()}, null, null);
    }
    catch (Exception e) {
     Log.w(getClass().getSimpleName(),
            "Exception in stopping recorder", e);
     // can fail if start() failed for some reason
    }
   recorder.reset();
  }
}
```
(from [Media/AudioRecording/app/src/main/java/com/commonsware/android/audiorecord/MainActivity.java\)](https://github.com/commonsguy/cw-omnibus/tree/v8.7/Media/AudioRecording/app/src/main/java/com/commonsware/android/audiorecord/MainActivity.java)

To record audio, we:

- Create a File object representing where the recording should be stored, in this case using Environment.getExternalStoragePublicDirectory() to find a location on external storage
- Tell the MediaRecorder that we wish to record from the microphone, through a call to setAudioSource(), that we wish to record a 3GP file via a call to setOutputFormat(), and that we wish to record the results to our File via a call to setOutputFile()

- If we are running on Android 2.3.3 or higher, we can also configure our encoder to be AAC via setAudioEncoder() and set our requested bitrate to 160Kbps via setAudioEncodingBitRate() — otherwise, we use setAudioEncoder() to request AMR narrowband
- Indicate how many audio channels we want via setAudioChannels(), such as 2 to attempt to record in stereo
- Kick off the actual recording via calls to prepare() (to set up the output file) and record()

Stopping the recording, when the user toggles off the button, is merely a matter of calling stop() on the MediaRecorder, then using MediaScannerConnection to get the resulting file indexed by the MediaStore, so it shows up for desktop users, media apps, etc.

Because we told the MediaRecorder that our activity was our OnErrorListener and OnInfoListener, we have to implement those interfaces on the activity and implement their required methods (onError() and onInfo(), respectively). In the normal course of events, neither of these should be triggered. If they are, we are passed an int value (typically named what) that indicates what happened:

```
@Override
public void onInfo(MediaRecorder mr, int what, int extra) {
 String msg=getString(R.string.strange);
 switch (what) {
    case MediaRecorder.MEDIA RECORDER INFO MAX DURATION REACHED:
     msg=getString(R.string.max_duration);
     break;
    case MediaRecorder.MEDIA RECORDER INFO MAX FILESIZE REACHED:
     msg=getString(R.string.max_size);
     break;
 }
 Toast.makeText(this, msg, Toast.LENGTH_LONG).show();
}
@Override
public void onError(MediaRecorder mr, int what, int extra) {
 Toast.makeText(this, R.string.strange, Toast.LENGTH_LONG).show();
}
```
(from [Media/AudioRecording/app/src/main/java/com/commonsware/android/audiorecord/MainActivity.java\)](https://github.com/commonsguy/cw-omnibus/tree/v8.7/Media/AudioRecording/app/src/main/java/com/commonsware/android/audiorecord/MainActivity.java)

Here, we just raise a Toast in either case, with either a generic message or a specific message for the cases where the maximum time duration or the maximum file size for our recording has been reached.

The results are that we get a recording on external storage (typically in a Downloads directory) after we toggle the button on, record some audio, then toggle the button off.

MediaRecorder is rather fussy about the order of method calls for its configuration. For example, you must call setAudioEncoder() *after* the call to setOutputFormat().

Also, the available codecs and file types are rather limited. Notably, Android lacks the ability to record to MP<sub>3</sub> format, perhaps due to patent licensing issues.

## **Recording to Streams**

The nice thing about recording to files is that Android handles all of the actual file I/ O for us. The downside is that because Android handles all of the actual file I/O for us, it can only write files that are accessible to it and our process, meaning external storage. This may not be suitable in all cases, such as wanting to record to some form of private encrypted storage.

The good news is that Android does support recording to streams, in the form of a pipe created by ParcelFileDescriptor and createPipe(). This follows the same basic pattern that we saw in [the chapter on content provider patterns,](#page-2539-0) where we [served a stream via a pipe](#page-2558-0). However, as you will see, there are some limits on how well we can do this.

To demonstrate and explain, let us examine the **[Media/AudioRecordStream](http://github.com/commonsguy/cw-omnibus/tree/master/Media/AudioRecordStream)** sample project. This is nearly a complete clone of the previous sample, so we will only focus on the changes in this section.

The author would like to thank Lucio Maciel for his assistance in [getting this](http://stackoverflow.com/a/12935911/115145) [example to work](http://stackoverflow.com/a/12935911/115145).

### **Setting Up the Stream**

The biggest change, by far, is in our setOutputFile() call. Before, we supplied a path to external storage. Now, we supply the write end of a pipe:

```
recorder.setOutputFile(getStreamFd());
```
(from [Media/AudioRecordStream/app/src/main/java/com/commonsware/android/audiorecstream/MainActivity.java\)](https://github.com/commonsguy/cw-omnibus/tree/v8.7/Media/AudioRecordStream/app/src/main/java/com/commonsware/android/audiorecstream/MainActivity.java)

Our getStreamFd() method looks a lot like the openFile() method of our pipeproviding provider:

```
private FileDescriptor getStreamFd() {
  ParcelFileDescriptor[] pipe=null;
  try {
    pipe=ParcelFileDescriptor.createPipe();
    new TransferThread(new AutoCloseInputStream(pipe[0]),
                       new FileOutputStream(getOutputFile())).start();
  }
  catch (IOException e) {
    Log.e(getClass().getSimpleName(), "Exception opening pipe", e);
  }
  return(pipe[1].getFileDescriptor());
}
```
(from [Media/AudioRecordStream/app/src/main/java/com/commonsware/android/audiorecstream/MainActivity.java\)](https://github.com/commonsguy/cw-omnibus/tree/v8.7/Media/AudioRecordStream/app/src/main/java/com/commonsware/android/audiorecstream/MainActivity.java)

We create our pipe with createPipe(), spawn a TransferThread to copy the recording from an InputStream to a FileOutputStream, and return the write end of the pipe. However, setOutputFile() on MediaRecorder takes the actual integer file descriptor, not a ParcelFileDescriptor, so we use getFileDescriptor() to retrieve the file descriptor and return that.

Our TransferThread is similar to the one from the content provider sample, except that we pass over a FileOutputStream, so we can not only flush() but also sync() when we are done writing:

```
static class TransferThread extends Thread {
 InputStream in;
 FileOutputStream out;
 TransferThread(InputStream in, FileOutputStream out) {
   this.in=in;
   this.out=out;
 }
 @Override
 public void run() {
```

```
2898
```

```
byte[] buf=new byte[8192];
    int len;
   try {
     while ((len=in.read(buf)) >= 0) {
       out.write(buf, 0, len);
     }
     in.close();
     out.flush();
     out.getFD().sync();
     out.close();
   }
   catch (IOException e) {
     Log.e(getClass().getSimpleName(),
            "Exception transferring file", e);
   }
 }
}
```
(from [Media/AudioRecordStream/app/src/main/java/com/commonsware/android/audiorecstream/MainActivity.java\)](https://github.com/commonsguy/cw-omnibus/tree/v8.7/Media/AudioRecordStream/app/src/main/java/com/commonsware/android/audiorecstream/MainActivity.java)

#### **Changes in Recording Configuration**

The biggest limitation of a pipe's stream is that it is *purely* a stream. You cannot rewind re-read earlier bits of data. In other words, the stream is not seekable.

That is a problem with MediaRecorder in some configurations. For example, a 3GP file contains a header with information about the overall file, information that MediaRecorder does not know until the recording is complete. In the case of a file, MediaRecorder can simply rewind and update the header with the final data when everything is done. However, that is not possible with a pipe-based stream.

However, some configurations will work, notably "raw" ones that just have the recorded audio, with no type of header. That is what we use in this sample.

Specifically, we now write to a .amr file:

```
private static final String BASENAME="recording-stream.amr";
```
(from [Media/AudioRecordStream/app/src/main/java/com/commonsware/android/audiorecstream/MainActivity.java\)](https://github.com/commonsguy/cw-omnibus/tree/v8.7/Media/AudioRecordStream/app/src/main/java/com/commonsware/android/audiorecstream/MainActivity.java)

We also set our output format to RAW AMR, and our encoder to AMR\_NB:

```
recorder.setAudioSource(MediaRecorder.AudioSource.MIC);
recorder.setOutputFormat(MediaRecorder.OutputFormat.RAW_AMR);
recorder.setOutputFile(getStreamFd());
recorder.setAudioEncoder(MediaRecorder.AudioEncoder.AMR_NB);
recorder.setAudioChannels(2);
```
(from [Media/AudioRecordStream/app/src/main/java/com/commonsware/android/audiorecstream/MainActivity.java\)](https://github.com/commonsguy/cw-omnibus/tree/v8.7/Media/AudioRecordStream/app/src/main/java/com/commonsware/android/audiorecstream/MainActivity.java)

This combination works. Other combinations might also work. But our approach of writing the 3GP file, as in the file-based example, will not work.

## **Raw Audio Input**

Just as AudioTrack allows you to play audio supplied as raw 8- or 16-bit PCM input, AudioRecord allows you to record audio from the microphone, supplied to you in PCM format. It is then up to you to actually do something with the raw byte PCM data, including converting it to some other format and container as needed.

Note that you need RECORD\_AUDIO to work with AudioRecord, just as you need it to work with MediaRecorder.

### **Requesting the Microphone**

As noted in the opening paragraph of this chapter, most Android devices have microphones. The key word there is *most*. Not all Android devices will have microphones, as only some tablets (and fewer Android TV devices) will support microphone input.

As with most of this optional hardware, the solution is to use <uses-feature>. In that case, you would request the android.hardware.microphone feature, with android:required="false" if you felt that you do not absolutely *need* a microphone. In that case, you would use hasSystemFeature() on PackageManager to determine at runtime if you do indeed have a microphone.

Note that the RECORD\_AUDIO permission implies that you need a microphone. Hence, even if you skip the <uses-feature> element, your app will still only ship to devices that have a microphone. If the microphone is optional, be sure to include android:required="false", so your app will be available to devices that lack a microphone.

Just as Android supports audio playback, it also supports video playback of local and streaming content. Unlike audio playback – which supports a mix of high-level and low-level APIs – video playback offers a purely high-level interface, in the form of the same MediaPlayer class you used for audio playback. To keep things a bit simpler, though, Android does offer a VideoView widget you can drop in an activity or fragment to play back video.

## **Prerequisites**

Understanding this chapter requires that you have read the core chapters of this book, along with [the chapter on audio playback.](#page-2939-0)

## **Moving Pictures**

Video clips get their own widget, the VideoView. Put it in a layout, feed it an MP4 video clip, and you get playback!

For example, take a look at this layout, from the **[Media/Video](http://github.com/commonsguy/cw-omnibus/tree/master/Media/Video)** sample project:

```
<?xml version="1.0" encoding="utf-8"?>
<LinearLayout xmlns:android="http://schemas.android.com/apk/res/android"
    android:orientation="vertical"
    android: layout width="match parent"
    android: layout height="match parent"
    >
  <VideoView
     android:id="@+id/video"
      android:layout_width="match_parent"
      android:layout_height="match_parent"
```
/> </LinearLayout>

(from [Media/Video/app/src/main/res/layout/main.xml\)](https://github.com/commonsguy/cw-omnibus/tree/v8.7/Media/Video/app/src/main/res/layout/main.xml)

The layout is simply a full-screen video player. Whether it will use the full screen will be dependent on the video clip, its aspect ratio, and whether you have the device (or emulator) in portrait or landscape mode.

Wiring up the Java is almost as simple:

```
package com.commonsware.android.video;
import java.io.File;
import android.Manifest;
import android.app.Activity;
import android.graphics.PixelFormat;
import android.os.Bundle;
import android.os.Environment;
import android.widget.MediaController;
import android.widget.Toast;
import android.widget.VideoView;
public class VideoDemo extends AbstractPermissionActivity {
  private VideoView video;
  private MediaController ctlr;
  @Override
  protected String[] getDesiredPermissions() {
    return(new String[] {Manifest.permission.WRITE_EXTERNAL_STORAGE});
  }
  @Override
  protected void onPermissionDenied() {
    Toast
      .makeText(this, R.string.msg_sorry, Toast.LENGTH_LONG)
      .show();
    finish();
  }
  @Override
  public void onReady(Bundle icicle) {
    getWindow().setFormat(PixelFormat.TRANSLUCENT);
    setContentView(R.layout.main);
    File clip=new File(Environment.getExternalStorageDirectory(),
                       "test.mp4");
```

```
2902
```

```
if (clip.exists()) {
     video=(VideoView)findViewById(R.id.video);
     video.setVideoPath(clip.getAbsolutePath());
     ctlr=new MediaController(this);
     ctlr.setMediaPlayer(video);
     video.setMediaController(ctlr);
     video.requestFocus();
     video.start();
   }
 }
}
```
(from [Media/Video/app/src/main/java/com/commonsware/android/video/VideoDemo.java\)](https://github.com/commonsguy/cw-omnibus/tree/v8.7/Media/Video/app/src/main/java/com/commonsware/android/video/VideoDemo.java)

We use the AbstractPermissionActivity profiled [earlier in the book](#page-611-0), as we need READ\_EXTERNAL\_STORAGE rights to be able to read a test.mp4 video from the root of external storage.

Beyond that, we:

- 1. Confirm that our video file exists on external storage
- 2. Tell the VideoView which file to play
- 3. Create a MediaController pop-up panel and cross-connect it to the VideoView
- 4. Give the VideoView the focus and start playback

The biggest trick with VideoView is getting a video clip onto the device. While VideoView does support some streaming video, the requirements on the MP $_4$  file are fairly stringent. If you want to be able to play a wider array of video clips, you need to have them on the device, preferably on an SD card.

The crude VideoDemo class assumes there is an MP<sub>4</sub> file named test.mp4 in the root of external storage on your device or emulator. Once there, the Java code shown above will give you a working video player:

#### **VIDEO PLAYBACK**

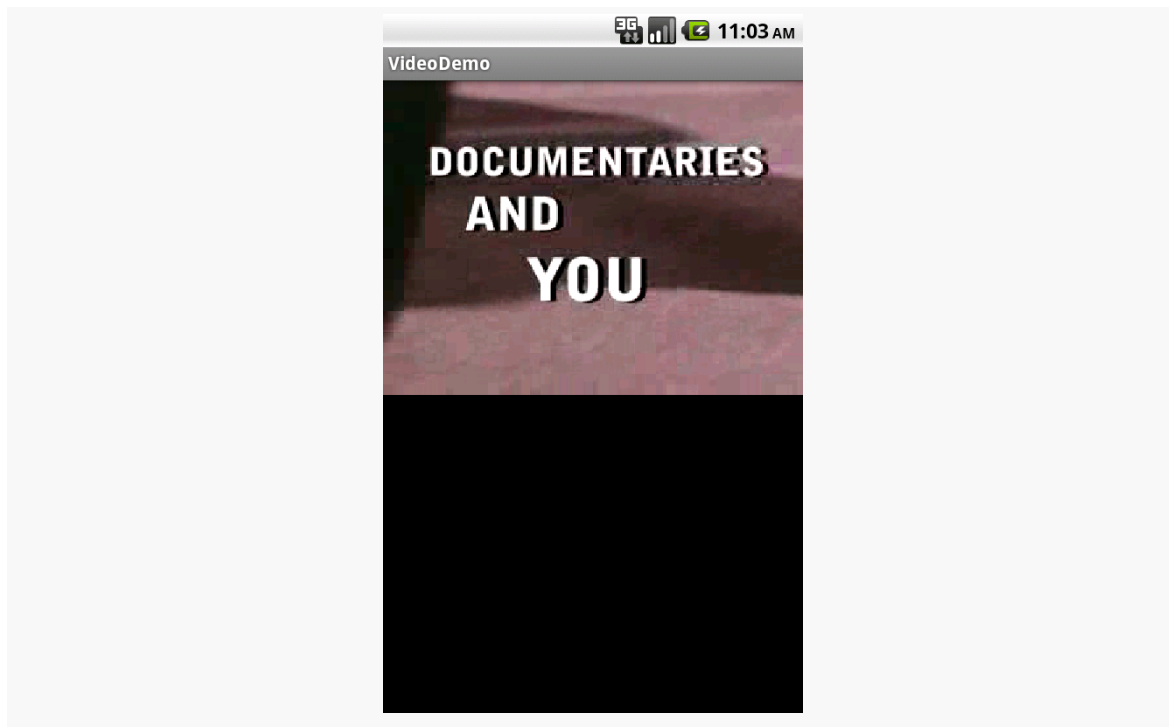

*Figure 813: VideoDemo, Showing a Creative Commons-Licensed Video*

Tapping on the video will pop up the playback controls:

#### **VIDEO PLAYBACK**

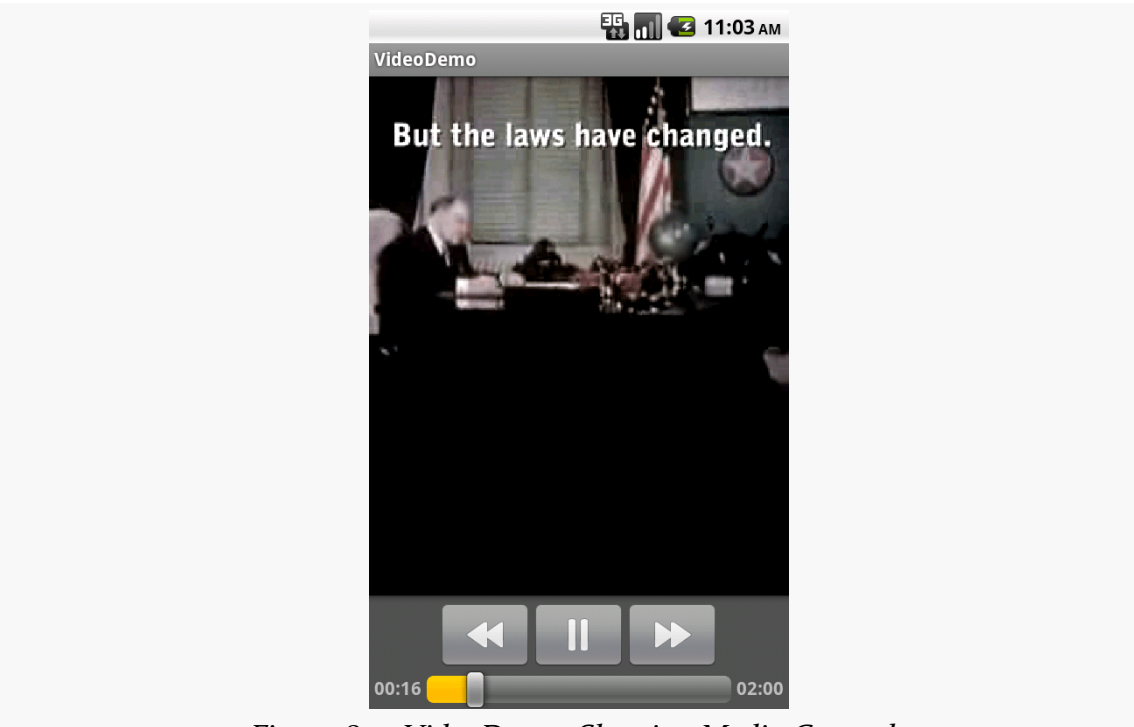

*Figure 814: VideoDemo, Showing Media Controls*

The video will scale based on space as well:

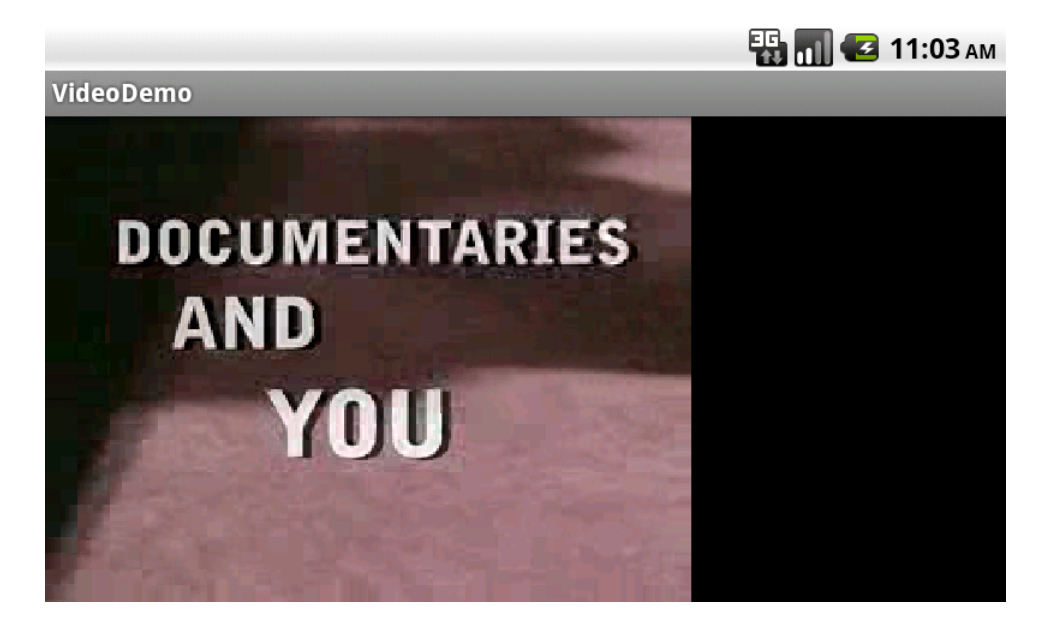

Most Android devices will have a camera, since they are fairly commonplace on mobile devices these days. You, as an Android developer, can take advantage of the camera, for everything from snapping tourist photos to scanning barcodes. If you wish to let other apps do the "heavy lifting" for you, working with the camera can be fairly straightforward. If you want more control, you can work with the camera directly, though this control comes with greater complexity.

You can also record videos using the camera. Once again, you have the option of either using a third-party activity, or doing it yourself.

# **Prerequisites**

Understanding this chapter requires that you have read the core chapters, particularly the material on [implicit](#page-476-0) [Intent](#page-476-0)s. You also need to read the chapters on the ContentProvider component, particularly [the coverage of](#page-2562-0) [FileProvider](#page-2562-0).

# **Being Specific About Features**

If your app needs a camera — by any of the means cited in this chapter – you should include a <uses-feature> element in the manifest indicating your requirements. However, you need to be fairly specific about your requirements here.

For example, the Nexus  $7 \text{ (2012)}$  has a camera... but only a front-facing camera. This facilitates apps like video chat. However, the android.hardware.camera implies that you need a high-resolution rear-facing camera. Hence, to work with the Nexus 7's camera, you need to:

- Require the CAMERA permission (if you are using the Camera directly)
- Not require the android.hardware.camera feature (android:required="false")
- Optionally require the android.hardware.camera.front feature (if your app definitely needs a front-facing camera)

At runtime, you would use hasSystemFeature() on PackageManager, or interrogate the Camera class for available cameras, to determine what you have access to.

Note that if you want to record audio when recording videos, you should also consider the android.hardware.microphone feature.

## **Still Photos: Letting the Camera App Do It**

The easiest way to take a picture is to not take the picture yourself, but let somebody else do it. The most common implementation of this approach is to use an ACTION\_IMAGE\_CAPTURE Intent to bring up the user's default camera application, and let it take a picture on your behalf.

In theory, this is fairly simple:

- You call startActivityForResult() on an ACTION\_IMAGE\_CAPTURE Intent
- You either get a thumbnail photo back or  $-$  if you provided EXTRA\_OUTPUT as an extra on the ACTION\_IMAGE\_CAPTURE Intent — a full-sized photo should be written to where you designated in EXTRA\_OUTPUT

In practice, this gets complicated, in part because Android 7.0 is trying to get rid of file schemes on Uri values. As a result, EXTRA\_OUTPUT cannot point to a file. Instead, it has to point to a ContentProvider, such as FileProvider.

To see this in use, take a look at the **[Camera/FileProvider](http://github.com/commonsguy/cw-omnibus/tree/master/Camera/FileProvider)** sample project. This app will use system-supplied activities to take a picture, then view the result, without actually implementing any of its own UI.

### **Setting the Theme**

Of course, we still need an activity, so our code can be launched by the user. We just set it up with Theme.Translucent.NoTitleBar, so [no UI will be created for it:](#page-494-0)

<activity android:name=".MainActivity"

```
android:label="@string/app_name"
  android:theme="@android:style/Theme.Translucent.NoTitleBar">
  <intent-filter>
    <action android:name="android.intent.action.MAIN" />
    <category android:name="android.intent.category.LAUNCHER" />
  </intent-filter>
</activity>
```
(from [Camera/FileProvider/app/src/main/AndroidManifest.xml\)](https://github.com/commonsguy/cw-omnibus/tree/v8.7/Camera/FileProvider/app/src/main/AndroidManifest.xml)

### **Requesting the Feature**

Since our app is useless without a camera, we have the <uses-feature> element in the manifest stating that we need some sort of camera:

```
<uses-feature android:name="android.hardware.camera.any" />
```
(from [Camera/FileProvider/app/src/main/AndroidManifest.xml\)](https://github.com/commonsguy/cw-omnibus/tree/v8.7/Camera/FileProvider/app/src/main/AndroidManifest.xml)

This will prevent our app from being installed on a device that lacks a camera.

#### **Adding the FileProvider**

As noted earlier, Android 7.0 has a ban on file: Uri values, if your targetSdkVersion is 24 or higher. In particular, you cannot use a file: Uri in an Intent, whether as the "data" aspect of the Intent or as the value of an extra.

The proper way to implement this is to use a ContentProvider, such as a FileProvider, as is covered in <u>[one of the chapters on providers](#page-2562-0)</u>. This is a fair bit more complicated, and not all camera apps will work well with a content: Uri, but our options are limited.

Our res/xml/provider\_paths.xml metadata for the FileProvider indicate that we want to serve up the contents of the photos/ directory inside of getFilesDir(), with a Uri segment of /p/ mapping to that location:

```
<?xml version="1.0" encoding="utf-8"?>
<paths>
 <files-path
    name="p"
    path="photos" />
</paths>
```
(from [Camera/FileProvider/app/src/main/res/xml/provider\\_paths.xml\)](https://github.com/commonsguy/cw-omnibus/tree/v8.7/Camera/FileProvider/app/src/main/res/xml/provider_paths.xml)

Our manifest now has a <provider> element for our FileProvider subclass, named LegacyCompatFileProvider:

```
<provider
  android:name="LegacyCompatFileProvider"
  android:authorities="${applicationId}.provider"
  android:exported="false"
  android:grantUriPermissions="true">
  <meta-data
    android:name="android.support.FILE_PROVIDER_PATHS"
    android:resource="@xml/provider_paths" />
</provider>
```
(from [Camera/FileProvider/app/src/main/AndroidManifest.xml\)](https://github.com/commonsguy/cw-omnibus/tree/v8.7/Camera/FileProvider/app/src/main/AndroidManifest.xml)

That element:

- Provides a pointer to that metadata resource, to configure FileProvider
- Uses the applicationId of this app as the basis of our authorities value, using a [manifest placeholder](#page-1064-0)
- Blocks access to third parties (android:exported="false") except where we explicitly grant permission in our Java code (android:grantUriPermissions="true")

LegacyCompatFileProvider is the same implementation as from [the original](#page-2562-0) [discussion of](#page-2562-0) [FileProvider](#page-2562-0), using LegacyCompatCursorWrapper to help increase the odds that clients of this ContentProvider will behave properly:

```
package com.commonsware.android.camcon;
import android.database.Cursor;
import android.net.Uri;
import android.support.v4.content.FileProvider;
import com.commonsware.cwac.provider.LegacyCompatCursorWrapper;
public class LegacyCompatFileProvider extends FileProvider {
 @Override
  public Cursor query(Uri uri, String[] projection, String selection, String[] selectionArgs, String
sortOrder) {
   return(new LegacyCompatCursorWrapper(super.query(uri, projection, selection, selectionArgs,
sortOrder)));
 }
}
```
(from [Camera/FileProvider/app/src/main/java/com/commonsware/android/camcon/LegacyCompatFileProvider.java\)](https://github.com/commonsguy/cw-omnibus/tree/v8.7/Camera/FileProvider/app/src/main/java/com/commonsware/android/camcon/LegacyCompatFileProvider.java)

*Now* we can start the work of taking pictures.

#### **Taking a Picture**

At this point, we can start using the provider, to give us a Uri that we can use with EXTRA\_OUTPUT and an ACTION\_IMAGE\_CAPTURE Intent.

Our onCreate() method spends a lot of lines to eventually make that startActivityForResult() call:

```
@Override
protected void onCreate(Bundle savedInstanceState) {
  super.onCreate(savedInstanceState);
 if (savedInstanceState==null) {
    output=new File(new File(getFilesDir(), PHOTOS), FILENAME);
    if (output.exists()) {
     output.delete();
    }
    else {
     output.getParentFile().mkdirs();
    }
    Intent i=new Intent(MediaStore.ACTION IMAGE CAPTURE);
    Uri outputUri=FileProvider.getUriForFile(this, AUTHORITY, output);
    i.putExtra(MediaStore.EXTRA_OUTPUT, outputUri);
    if (Build.VERSION.SDK_INT>=Build.VERSION_CODES.LOLLIPOP) {
     i.addFlags(Intent.FLAG_GRANT_WRITE_URI_PERMISSION);
    }
    else if (Build.VERSION.SDK_INT>=Build.VERSION_CODES.JELLY_BEAN) {
     ClipData clip=
        ClipData.newUri(getContentResolver(), "A photo", outputUri);
     i.setClipData(clip);
     i.addFlags(Intent.FLAG_GRANT_WRITE_URI_PERMISSION);
    }
    else {
     List<ResolveInfo> resInfoList=
        getPackageManager()
          .queryIntentActivities(i, PackageManager.MATCH_DEFAULT_ONLY);
     for (ResolveInfo resolveInfo : resInfoList) {
        String packageName = resolveInfo.activityInfo.packageName;
        grantUriPermission(packageName, outputUri,
          Intent.FLAG_GRANT_WRITE_URI_PERMISSION);
```

```
}
   }
   try {
     startActivityForResult(i, CONTENT_REQUEST);
    }
   catch (ActivityNotFoundException e) {
     Toast.makeText(this, R.string.msg_no_camera, Toast.LENGTH_LONG).show();
     finish();
   }
 }
 else {
   output=(File)savedInstanceState.getSerializable(EXTRA_FILENAME);
 }
}
```
(from [Camera/FileProvider/app/src/main/java/com/commonsware/android/camcon/MainActivity.java\)](https://github.com/commonsguy/cw-omnibus/tree/v8.7/Camera/FileProvider/app/src/main/java/com/commonsware/android/camcon/MainActivity.java)

When we are first run, our savedInstanceState Bundle will be null. If it is not null, we know that we are coming back from some prior invocation of this activity, and so we do not need to call startActivityForResult() to take a picture.

First, we need a File pointing to where we want the photo to be stored. We create a directory inside of getFilesDir() (named photos via the PHOTOS constant), and in there identify a file (named CameraContentDemo.jpeg via the FILENAME constant).

Then, we create the ACTION\_IMAGE\_CAPTURE Intent, use FileProvider.getUriForFile() to get a Uri pointing to our desired File, then put that Uri in the EXTRA\_OUTPUT extra of the Intent.

Now, though, we have to grant permissions to be able to write to that Uri.

If we are on Android 5.0+, calling addFlags(FLAG\_GRANT\_WRITE\_URI\_PERMISSION) not only affects the "data" aspect of the Intent, but also EXTRA\_OUTPUT, due to a bit of a hack that Google added to the Intent class. So, that scenario is simple. The problem comes in with Android 4.4 and older devices, where addFlags(FLAG\_GRANT\_WRITE\_URI\_PERMISSION) does not affect Uri values passed in extras.

For Android 4.2 through 4.4, we can use a trick: while flags skip over Intent extras, flags *do* apply to a ClipData that you attach to the Intent via setClipData(). Even though the camera app will never use this ClipData, by wrapping our Uri in a ClipData and attaching that to the Intent, our

addFlags(FLAG\_GRANT\_WRITE\_URI\_PERMISSION) will affect that Uri. The fact that the

camera app gets the Uri from EXTRA\_OUTPUT, instead of from the ClipData, makes no difference.

For Android 4.1 and older devices, though, there is no means for us to simply indicate on the Intent itself that it is fine for the app handling our request to write to our Uri. Instead, we:

- Find all activities that support ACTION\_IMAGE\_CAPTURE, using PackageManager and queryIntentActivities()
- Iterate over all of them and call grantUriPermission(), inherited from Context, to allow the app to read and write from our Uri

This allows our Intent to succeed for any camera app… at least those that properly handle content: Uri values.

Finally, after all of that, we can call startActivityForResult(). However, in case the user does not have a camera app, we wrap that call in a try/catch block, watching for an ActivityNotFoundException.

### **Saving the State**

In order to be able to save the File across configuration changes, we stuff it in the saved instance state Bundle in onSaveInstanceState():

```
@Override
protected void onSaveInstanceState(Bundle outState) {
  super.onSaveInstanceState(outState);
  outState.putSerializable(EXTRA_FILENAME, output);
}
```
(from [Camera/FileProvider/app/src/main/java/com/commonsware/android/camcon/MainActivity.java\)](https://github.com/commonsguy/cw-omnibus/tree/v8.7/Camera/FileProvider/app/src/main/java/com/commonsware/android/camcon/MainActivity.java)

This is what allows us to pull that value back out in onReady().

### **Viewing the Photo**

Our onActivityResult() method then uses the same File, creating an ACTION\_VIEW Intent, pointing at our output Uri, granting read permission on that Uri, indicating the MIME type is image/jpeg, and starting up an activity for that.

```
@Override
protected void onActivityResult(int requestCode, int resultCode,
```

```
Intent data) {
 if (requestCode == CONTENT_REQUEST) {
   if (resultCode == RESULT_OK) {
     Intent i=new Intent(Intent.ACTION VIEW);
     Uri outputUri=FileProvider.getUriForFile(this, AUTHORITY, output);
     i.setDataAndType(outputUri, "image/jpeg");
     i.addFlags(Intent.FLAG_GRANT_READ_URI_PERMISSION);
     try {
      startActivity(i);
      }
     catch (ActivityNotFoundException e) {
       Toast.makeText(this, R.string.msg_no_viewer, Toast.LENGTH_LONG).show();
      }
     finish();
   }
 }
}
```
(from [Camera/FileProvider/app/src/main/java/com/commonsware/android/camcon/MainActivity.java\)](https://github.com/commonsguy/cw-omnibus/tree/v8.7/Camera/FileProvider/app/src/main/java/com/commonsware/android/camcon/MainActivity.java)

We do not have to fuss with the grantUriPermissions() loop, as addFlags() has always granted permission to the "data" aspect of the Intent (our Uri).

We wrap the startActivity() call in another try/catch block, watching for ActivityNotFoundException. Not all devices will have an image viewing app that supports a content Uri. For example, stock Android 5.1 (e.g., on a Nexus 4) will not have such an image viewer.

### **The Caveats**

There are several downsides to this approach.

First, you have no control over the camera app itself. You do not even really know what app it is. You cannot dictate certain features that you would like (e.g., resolution, color effects). You simply blindly ask for a photo and get the result.

Also, since you do not know what the camera app is or behaves like, you cannot document that portion of your application's flow very well. You can say things like "at this point, you can take a picture using your chosen camera app", but that is about as specific as you can get.

As noted above, it is possible that your app's process will be terminated while your app is not in the foreground, because the user is taking a picture using the thirdparty camera app. Whether or not this happens depends on how much system RAM the camera app uses and what else is all going on with the device. But, it does

happen. Your app should be able to cope with such things, just as we are doing with the saved instance state Bundle. However, many developers do not expect their process to be replaced between a call to startActivityForResult() and the corresponding onActivityResult() callback.

Not every camera app will support a content Uri for the EXTRA\_OUTPUT value. In fact, Google's own camera app did not do this until the summer of 2016. With ACTION\_VIEW, since the content Uri is in the "data" facet of the Intent, the <intent-filter> elements in the manifest will ensure that our Intent only goes to an activity that advertises support for content. However, there is no equivalent of this for Uri values in extras. And so we will launch the camera app, which then may crash because it does not like our Uri, and our app does not really find out about the problem, other than not getting RESULT\_OK in onActivityResult().

Finally, some camera apps misbehave, returning odd results, such as a thumbnailsized image rather than a max-resolution image. There is little you can do about this.

## **Permissions and Third-Party Camera Apps**

The sample app shown above does not request any permissions — there are no <uses-permission> elements in the manifest. While there is a CAMERA permission to use the camera, we do not need it. The camera app that we are starting needs it.

However, you might need the CAMERA permission elsewhere in your app. For example, you might be embedding some third-party scanning library, where it will will use the camera directly in your app.

In this case, on Android 6.0+, for apps with a targetSdkVersion of 23 or higher, even though ACTION\_IMAGE\_CAPTURE itself does not normally need the CAMERA permission, you cannot use ACTION\_IMAGE\_CAPTURE if the user has not granted the CAMERA permission at runtime.

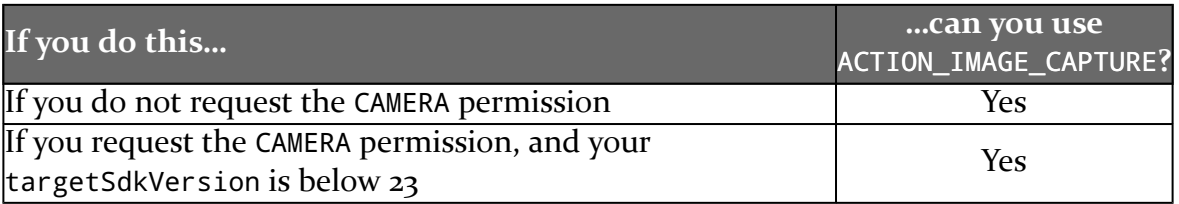

In other words:

#### **USING THE CAMERA VIA 3RD-PARTY APPS**

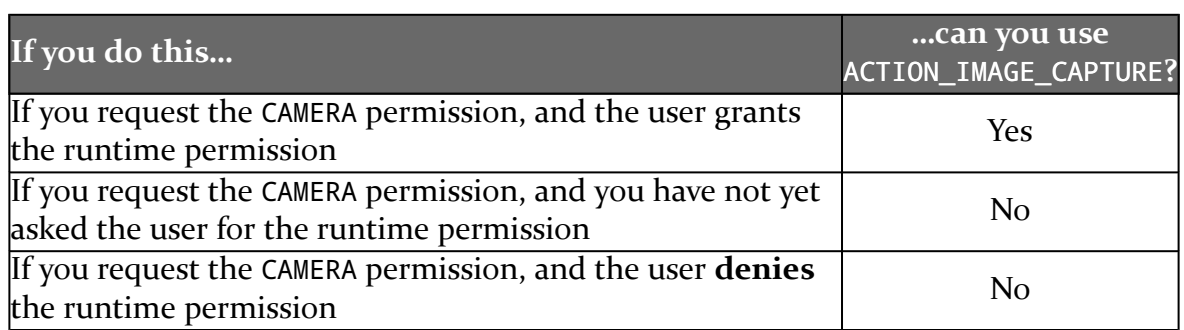

## **A Matter of Orientation**

When you take a picture using an Android device — whether using ACTION\_IMAGE\_CAPTURE or [working with the camera APIs directly,](#page-3001-0) you may find that your picture turns out strange. For example, you might take a picture in portrait mode, then find that some image viewers will show you a portrait picture, while others show you a landscape picture with its contents rotated.

That is due to the way Android camera hardware encodes the JPEG images that it takes. The orientation that you take the picture in may not be the orientation of the result.

### **EXIF Tags**

JPEG images can have [EXIF tags](https://en.wikipedia.org/wiki/Exchangeable_image_file_format). These represent metadata about the image itself. For example, if you hear that an image has been "geotagged", that means that the image has EXIF tags that contain the latitude and longitude of where the picture was taken.

These tags are contained in the JPEG file but are in a separate section from the actual image data itself. Tools can read in the EXIF tags and use them for additional information for the user (e.g., an image viewer with an integrated map to show where the picture was taken).

### **EXIF Tags and Camera Images**

One EXIF tag is the "orientation" tag. In effect, this tag is a message from whatever created the image (e.g., camera hardware) to whatever is showing the camera image, saying "could you please rotate this image for me? #kthxbye".

In other words, the camera hardware is being lazy.

A lot of camera hardware is designed to take landscape images, particularly when using a rear-facing camera, as that is the traditional way that cameras were held by default, going back decades. In an ideal world, if the user took a portrait photo, the camera hardware would take a portrait picture. Or, at least, the camera hardware would take a landscape picture, but then rotate the image to be portrait before delivering the JPEG to whatever app requested the image.

Some camera hardware does just that.

However, other camera hardware leaves the image as a landscape image, regardless of how the device was held when the image was taken. Instead, the camera hardware will set the orientation tag to indicate how image viewers should rotate the image, to reflect what the image really should look like.

### **EXIF Tags and Android**

Of course, this would not be a problem if all image viewers paid attention to the orientation tag. However, many do not, particularly on Android… because BitmapFactory ignores all EXIF tags. As a result, you get the unmodified image, instead of one rotated as the camera hardware requested.

And so, if you blindly load the image, it will show up without taking the orientation tag into account.

If *you* want to take the orientation tag into account, you need to find out the value of that tag. BitmapFactory will not help you here. However, ExifInterface can… though *which* ExifInterface you use is important.

android.media.ExifInterface that Android used for years has security flaws. Android 7.0+ devices should all ship with a patched version. Some Android 6.0 devices might get a patch. Everything else will go unpatched, and if your app uses android.media.ExifInterface, your app may expose the user to security risks.

Fortunately, alternative ExifInterface implementations exist, that not only avoid the security flaw, but also support InputStream as well as File. That is only available on android.media.ExifInterface starting with Android 7.0; older versions only supported a File, which is awkward in modern Android development.

The simplest solution for most developers would be to use the exifinterface artifact from the Android Support Library

```
dependencies {
  compile 'com.android.support:exifinterface:25.1.0'
}
```
This has the same API as does the Android 7.0+ edition of ExifInterface, including InputStream support.

However, for whatever reason, the API that Google has elected to expose through both of their supplied ExifInterface classes pales in comparison to the EXIF classes that they have elsewhere, such as the AOSP editions of the camera and gallery apps. A version of this code is available [as an artifact](https://github.com/sephiroth74/Android-Exif-Extended) published by Alessandro Crugnola and is demonstrated in the next section. If your EXIF needs are fairly limited, using the Google-supplied ExifInterface classes is simple. But even for something as seemingly simple as rotating an image, you need a more robust EXIF API.

### **You Spin (Photos) Right Round**

The [Camera/EXIFRotater](http://github.com/commonsguy/cw-omnibus/tree/master/Camera/EXIFRotater) sample project contains three images in assets/, culled from [this GitHub repository](https://github.com/recurser/exif-orientation-examples) that supplements [this article on the problems with](http://www.daveperrett.com/articles/2012/07/28/exif-orientation-handling-is-a-ghetto/) [EXIF orientation handling](http://www.daveperrett.com/articles/2012/07/28/exif-orientation-handling-is-a-ghetto/). Specifically, we have images with orientation tag values of 3, 6, and 8, which are the most common ones that you will encounter.

The objective of this app is to show one of those images in its original form and rotated in accordance with the EXIF orientation tag:

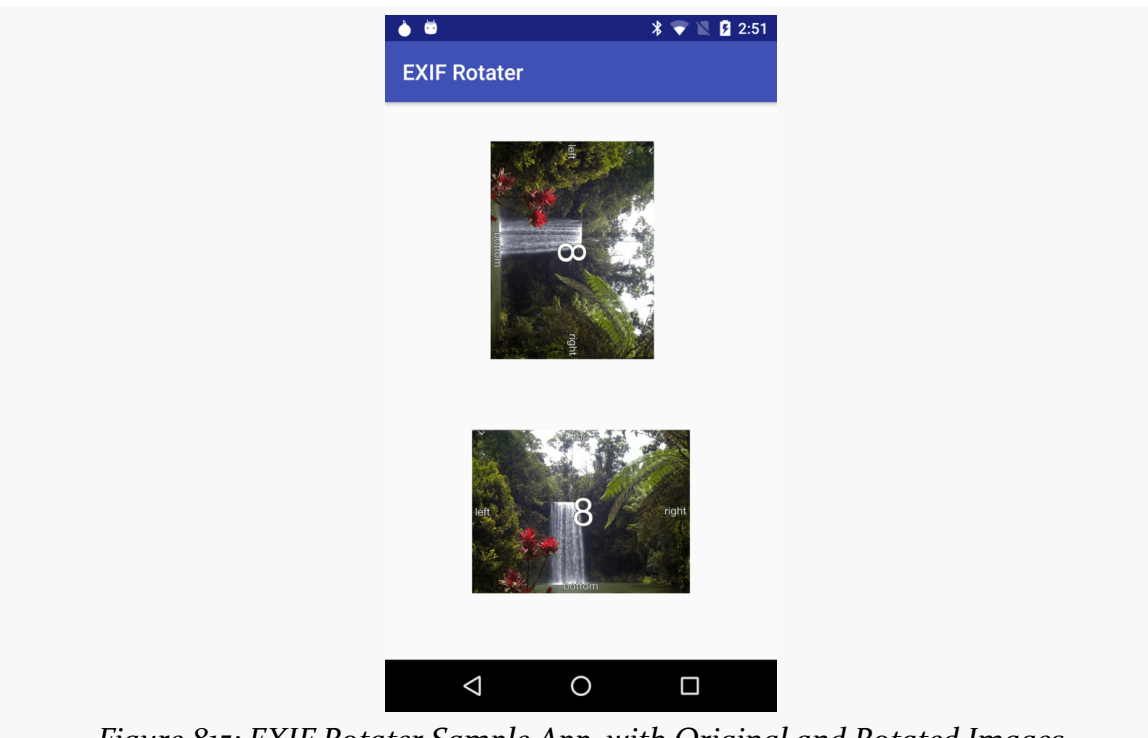

#### **USING THE CAMERA VIA 3RD-PARTY APPS**

*Figure 815: EXIF Rotater Sample App, with Original and Rotated Images*

However, there are two product flavors in this project, reflecting two different ways of getting that visual output: rotating the ImageView and rotating the image itself. These are controlled via a ROTATE\_BITMAP value added to BuildConfig:

```
productFlavors {
    image {
        buildConfigField "boolean", "ROTATE_BITMAP", "false"
    }
    matrix {
        buildConfigField "boolean", "ROTATE_BITMAP", "true"
    }
}
```
(from [Camera/EXIFRotater/app/build.gradle\)](https://github.com/commonsguy/cw-omnibus/tree/v8.7/Camera/EXIFRotater/app/build.gradle)

The MainActivity kicks off an ImageLoadThread in onCreate(). That thread is responsible for loading (and, if appropriate, rotating) the image. When that is done, the thread will post an ImageLoadedEvent to an event bus (using greenrobot's EventBus) to have the UI display the image (and, if needed, rotate a copy of it):

```
private static class ImageLoadThread extends Thread {
 private final Context ctxt;
```

```
ImageLoadThread(Context ctxt) {
  this.ctxt=ctxt.getApplicationContext();
}
@Override
public void run() {
  AssetManager assets=ctxt.getAssets();
 try {
    InputStream is=assets.open(ASSET_NAME);
    ExifInterface exif=new ExifInterface();
    exif.readExif(is, ExifInterface.Options.OPTION ALL);
    ExifTag tag=exif.getTag(ExifInterface.TAG_ORIENTATION);
    int orientation=(tag==null ? -1 : tag.getValueAsInt(-1));
    if (orientation==8 || orientation==3 || orientation==6) {
      is=assets.open(ASSET_NAME);
      Bitmap original=BitmapFactory.decodeStream(is);
      Bitmap rotated=null;
      if (BuildConfig.ROTATE_BITMAP) {
        rotated=rotateViaMatrix(original, orientation);
        exif.setTagValue(ExifInterface.TAG_ORIENTATION, 1);
        exif.removeCompressedThumbnail();
        File output=
          new File(ctxt.getExternalFilesDir(null), "rotated.jpg");
        exif.writeExif(rotated, output.getAbsolutePath(), 100);
        MediaScannerConnection.scanFile(ctxt,
          new String[]{output.getAbsolutePath()}, null, null);
      }
      EventBus
        .getDefault()
        .postSticky(new ImageLoadedEvent(original, rotated, orientation));
    }
  }
  catch (Exception e) {
    Log.e(getClass().getSimpleName(), "Exception processing image", e);
  }
```

```
2920
```
} }

(from [Camera/EXIFRotater/app/src/main/java/com/commonsware/android/exif/MainActivity.java\)](https://github.com/commonsguy/cw-omnibus/tree/v8.7/Camera/EXIFRotater/app/src/main/java/com/commonsware/android/exif/MainActivity.java)

We first get an InputStream on the particular image from assets/ that we are to show (hard-coded as the ASSET\_NAME constant).

We then create an ExifInterface, using the richer implementation from the aforementioned artifact. This ExifInterface has a few versions of readExif(), including one that can take our InputStream as input. We can then get the orientation tag value via calls to getTag() (to get an ExifTag for TAG\_ORIENTATION), then getValueAsInt(). The latter method retrieves an integer tag value, with a supplied default value if the tag exists but does not have an integer value.

However, it is also possible that the tag does not exist. In fact, many JPEG images will lack this header, implying that the image is already in the correct orientation. So, we use the ternary operator and the default value to getValueAsInt() to get either the actual orientation tag numeric value or  $-i$  if, for any reason, we cannot get that value.

If the orientation is 3, 6, or 8, we will want to show the image. So, we use BitmapFactory to load the image, via decodeStream(). If ROTATE\_BITMAP is true, we do five things:

1. We rotate the Bitmap itself using a Matrix, in the rotateViaMatrix() method:

```
static private Bitmap rotateViaMatrix(Bitmap original, int orientation) {
 Matrix matrix=new Matrix();
 matrix.setRotate(degreesForRotation(orientation));
 return(Bitmap.createBitmap(original, 0, 0, original.getWidth(),
    original.getHeight(), matrix, true));
}
```
(from [Camera/EXIFRotater/app/src/main/java/com/commonsware/android/exif/MainActivity.java\)](https://github.com/commonsguy/cw-omnibus/tree/v8.7/Camera/EXIFRotater/app/src/main/java/com/commonsware/android/exif/MainActivity.java)

- 1. We set the orientation tag to normal (1), reflecting the fact that we have oriented the image properly.
- 2. We remove any thumbnail from our EXIF metadata read from the original image
- 3. We write the revised EXIF data and the rotated Bitmap to a file on external storage, so we have a JPEG showing the rotated results yet including all of the original EXIF tags (excluding the orientation tag and thumbnail)
- 4. We tell MediaScannerConnection to scan this newly-created file, so it shows up in file managers, both on-device and on-desktop

If ROTATE\_BITMAP is false, we instead handle the rotation in our onImageLoaded() method that is called when the ImageLoadedEvent is posted:

```
@Subscribe(sticky=true, threadMode=ThreadMode.MAIN)
public void onImageLoaded(ImageLoadedEvent event) {
 original.setImageBitmap(event.original);
 if (BuildConfig.ROTATE_BITMAP) {
   oriented.setImageBitmap(event.rotated);
 }
 else {
   oriented.setImageBitmap(event.original);
   oriented.setRotation(degreesForRotation(event.orientation));
 }
}
```
(from [Camera/EXIFRotater/app/src/main/java/com/commonsware/android/exif/MainActivity.java\)](https://github.com/commonsguy/cw-omnibus/tree/v8.7/Camera/EXIFRotater/app/src/main/java/com/commonsware/android/exif/MainActivity.java)

Rather than show the rotated image in the lower ImageView, we show the original image, then rotate the ImageView.

Which of these two approaches — rotate the ImageView or rotate the image — is appropriate for you depends on your app. If all you need to do is show the image properly to the user, rotating the ImageView should be less memory-intensive. If, on the other hand, you need to save the corrected image somewhere for later use, you will need to rotate the image itself to make that correction.

### **And Then, There Are the Bugs**

Some devices have buggy firmware, where they do not rotate the image themselves *nor* set the orientation tag in the image. Instead, they just ignore the whole issue. For these devices, we have no way of distinguishing between "images that need to be rotated, but we do not know the orientation" and "images that are fine and do not need to be rotated".

Your best option is to let the user manually request that the image be rotated (e.g., action bar "rotate" item).

## **Scanning with ZXing**

If your objective is to scan a barcode, it is *much* simpler for you to integrate Barcode Scanner into your app than to roll it yourself.

[Barcode Scanner](https://play.google.com/store/apps/details?id=com.google.zxing.client.android) – one of the most popular Android apps of all time — can scan a wide range of 1D and 2D barcode types. They offer an integration library that you can add to your app to initiate a scan and get the results. The library will even lead the user to the Play Store to install Barcode Scanner if they do not already have the app.

One limitation is that while the ZXing team (the authors and maintainers of Barcode Scanner) make the integration library available, they only do so in [source](https://github.com/zxing/zxing/blob/master/android-integration/src/main/java/com/google/zxing/integration/android/IntentIntegrator.java) [form.](https://github.com/zxing/zxing/blob/master/android-integration/src/main/java/com/google/zxing/integration/android/IntentIntegrator.java)

That sample project  $-\frac{Camera/ZXing}{}$  $-\frac{Camera/ZXing}{}$  $-\frac{Camera/ZXing}{}$  – has a UI dominated by a "Scan!" button. Clicking the button invokes a doScan() method in our sample activity:

This passes control to Barcode Scanner by means of the integration JAR and the IntentIntegrator class. initiateScan() will validate that Barcode Scanner is installed, then will start up the camera and scan for a barcode.

Once Barcode Scanner detects a barcode and decodes it, the activity invoked by initiateScan() finishes, and control returns to you in onActivityResult() (as the Barcode Scanner scanning activity was invoked via startActivityForResult()). There, you can once again use IntentIntegrator to find out details of the scan, notably the type of barcode and the encoded contents:

```
public void onActivityResult(int request, int result, Intent i) {
  IntentResult scan=IntentIntegrator.parseActivityResult(request,
                                                          result,
                                                          i);
 if (scan!=null) {
    format.setText(scan.getFormatName());
    contents.setText(scan.getContents());
 }
}
```
(from [Camera/ZXing/app/src/main/java/com/commonsware/android/zxing/ZXingDemo.java\)](https://github.com/commonsguy/cw-omnibus/tree/v8.7/Camera/ZXing/app/src/main/java/com/commonsware/android/zxing/ZXingDemo.java)

To use IntentIntegrator and IntentResult, the sample project has two modules: the app/ module for the app, and a zxing/ module containing those two classes

(and a rump AndroidManifest.xml to make the build tools happy). The app/ module depends upon the zxing module via a compile project(':zxing') dependency directive.

Some notes:

- Barcode Scanner's scanning activity only works in landscape
- Even though you are not using the camera directly yourself, you should consider including the <uses-feature> element declaring that you need a camera, if your app cannot function without barcodes
- If you wish to add Barcode Scanner logic directly to your app, and avoid the dependency on the third-party APK, that is possible, but the process for doing it is not well documented or supported

## **Videos: Letting the Camera App Do It**

Just as ACTION\_IMAGE\_CAPTURE can be used to have a third-party app supply you with still images, there is an ACTION\_VIDEO\_CAPTURE on MediaStore that can be used as an Intent action for asking a third-party app capture a video for you. As with ACTION\_IMAGE\_CAPTURE, you use startActivityForResult() with ACTION VIDEO\_CAPTURE to find out when the video has been recorded.

There are two extras of note for ACTION\_VIDEO\_CAPTURE:

- MediaStore.EXTRA\_OUTPUT, which indicates where the video should be written, and
- MediaStore.EXTRA\_VIDEO\_QUALITY, which should be an integer, either 0 for low quality/low size videos or 1 for high quality

If you elect to skip EXTRA\_OUTPUT, the video will be written to the default directory for videos on the device (typically a "Movies" directory in the root of external storage), and the Uri you receive on the Intent in onActivityResult() will point to this file.

The impacts of skipping EXTRA\_VIDEO\_QUALITY are undocumented.

The [Media/VideoRecordIntent](http://github.com/commonsguy/cw-omnibus/tree/master/Media/VideoRecordIntent) sample project is a near-clone of the Camera/ FileProvider sample from earlier in this chapter. Instead of requesting a third-party app take a still image, though, this sample requests that a third-party app record a video:

```
package com.commonsware.android.videorecord;
import android.app.Activity;
import android.content.Intent;
import android.content.pm.PackageManager;
import android.content.pm.ResolveInfo;
import android.net.Uri;
import android.os.Build;
import android.os.Bundle;
import android.provider.MediaStore;
import android.support.v4.content.FileProvider;
import java.io.File;
import java.util.List;
public class MainActivity extends Activity {
  private static final String EXTRA_FILENAME=
    BuildConfig.APPLICATION_ID+".EXTRA_FILENAME";
  private static final String AUTHORITY=
    BuildConfig.APPLICATION_ID+".provider";
  private static final String VIDEOS="videos";
  private static final String FILENAME="sample.mp4";
  private static final int REQUEST_ID=1337;
  private File output=null;
  private Uri outputUri=null;
  @Override
  public void onCreate(Bundle savedInstanceState) {
    super.onCreate(savedInstanceState);
    if (savedInstanceState==null) {
      output=new File(new File(getFilesDir(), VIDEOS), FILENAME);
      if (output.exists()) {
        output.delete();
      }
      else {
        output.getParentFile().mkdirs();
      }
    }
    else {
      output=(File)savedInstanceState.getSerializable(EXTRA_FILENAME);
    }
    outputUri=FileProvider.getUriForFile(this, AUTHORITY, output);
    if (savedInstanceState==null) {
      Intent i=new Intent(MediaStore.ACTION_VIDEO_CAPTURE);
```

```
i.putExtra(MediaStore.EXTRA_OUTPUT, outputUri);
    i.putExtra(MediaStore.EXTRA_VIDEO_QUALITY, 1);
    if (Build.VERSION.SDK_INT>=Build.VERSION_CODES.LOLLIPOP) {
     i.addFlags(Intent.FLAG_GRANT_WRITE_URI_PERMISSION |
        Intent.FLAG_GRANT_READ_URI_PERMISSION);
    }
    else {
     List<ResolveInfo> resInfoList=
        getPackageManager()
          .queryIntentActivities(i, PackageManager.MATCH_DEFAULT_ONLY);
     for (ResolveInfo resolveInfo : resInfoList) {
        String packageName = resolveInfo.activityInfo.packageName;
        grantUriPermission(packageName, outputUri,
          Intent.FLAG_GRANT_WRITE_URI_PERMISSION |
            Intent.FLAG_GRANT_READ_URI_PERMISSION);
     }
   }
    startActivityForResult(i, REQUEST_ID);
 }
}
@Override
protected void onSaveInstanceState(Bundle outState) {
 super.onSaveInstanceState(outState);
 outState.putSerializable(EXTRA_FILENAME, output);
}
@Override
protected void onActivityResult(int requestCode, int resultCode,
                                Intent data) {
 if (requestCode==REQUEST_ID && resultCode==RESULT_OK) {
    Intent view=
       new Intent(Intent.ACTION VIEW)
          .setDataAndType(outputUri, "video/mp4")
          .addFlags(Intent.FLAG_GRANT_READ_URI_PERMISSION);
    startActivity(view);
   finish();
 }
}
```
(from [Media/VideoRecordIntent/app/src/main/java/com/commonsware/android/videorecord/MainActivity.java\)](https://github.com/commonsguy/cw-omnibus/tree/v8.7/Media/VideoRecordIntent/app/src/main/java/com/commonsware/android/videorecord/MainActivity.java)

**2926**

}

onCreate() of MainActivity starts by setting up a File object pointing to a sample.mp4 file in internal storage. If the file already exists, onCreate() deletes it; otherwise it ensures that the directory already exists. We then go through much of the same headache that we did in the ACTION\_IMAGE\_CAPTURE scenario, creating a Uri for our FileProvider that points to our designated File, ensures that the videorecording app has read/write access to our Uri, before finally calling startActivityForResult().

The call to startActivityForResult() will trigger the third-party app to record the video. When control returns to MainActivity, onActivityResult() creates an ACTION\_VIEW Intent for the same Uri, then calls startActivity() to request that some app play back the video.

And, as before, we hold onto the File object via the saved instance state Bundle, and we only record the video if there is no such saved instance state Bundle, in case there is a configuration change causing our activity to be destroyed and recreated.

There is only one problem: this app is less likely to work on your device that did the ACTION IMAGE CAPTURE sample.

Camera apps need to be able to support content Uri values for EXTRA\_OUTPUT for both still images and video. However, [Google did not support this in their own](https://code.google.com/p/android/issues/detail?id=211163) [camera app](https://code.google.com/p/android/issues/detail?id=211163), decreasing the likelihood that anyone else supports it.

You can elect to use a file Uri, pointing to a location on external storage. However, that will require you to keep your targetSdkVersion at 23 or lower, as once you go above that, file Uri values are banned in Intent objects on Android 7.0.

## **Using a Camera Library**

Relying upon third-party applications for taking pictures does introduce some challenges:

- Not all camera apps are created equal. Some implement ACTION\_IMAGE\_CAPTURE and ACTION\_VIDEO\_CAPTURE well… and others do not. Some might only ever give you a thumbnail, or some might not support all valid Uri values for writing out the output, and so on.
- Even within "valid" output, there can be variances. One common variation is how portrait images are handled. Some camera apps will write out an image that is actually in portrait mode. Some camera apps will write out an image
that is set up for landscape, but with an "EXIF header" in the JPEG data that tells image viewers to rotate the image to portrait. Unfortunately, not everything honors those headers, such as Android's own BitmapFactory.

• If the camera app uses a lot of system RAM, your app may be kicked out of RAM while the user is taking a picture. This should not be a problem, as your app's process is eligible to be terminated at any point when you are not in the foreground. However, it is a bit unexpected to think that taking a picture may cause you to have to switch to a fresh process.

The alternative to relying upon a third-party app is to implement camera functionality within your own app. For that, you have three major options:

- 1. Use the android.hardware.Camera API, added to Android way back in API Level 1, but marked as deprecated in API Level 21
- 2. Use the android.hardware.camera2 API, added to Android in API Level 21 as a replacement for android.hardware.Camera, but therefore is only useful on its own if your minSdkVersion is 21 or higher
- 3. Use some third-party library that wraps around one or both of those APIs

Using the native camera APIs is possible [but difficult](#page-3001-0). However, there are a few libraries that simplify the process. Here, we will look at two of them: CameraKit-Android and Fotoapparat.

# **CameraKit-Android**

Debuting in 2017, [CameraKit-Android](https://github.com/gogopop/CameraKit-Android) is an MIT-licensed library from the makers of [GoGoPop](https://flurgleapp.com/), a messaging app for iOS and Android. It offers a fair bit of flexibility in a simple API. It supports both taking photos and recording videos.

The **[Camera/CameraKit](http://github.com/commonsguy/cw-omnibus/tree/master/Camera/CameraKit)** sample project demonstrates using CameraKit-Android. It has a two-button UI in its MainActivity, where one button will trigger taking a picture, while the other button triggers recording a video.

## **Adding the Dependency**

CameraKit-Android is published as the com.flurgle:camerakit artifact on JCenter. However:

• The documentation sometimes lags the actual artifact (e.g., JCenter might have 0.9.18 while the documentation only mentions 0.9.17)

• The library depends upon appcompat-v7, despite [not using classes from](https://github.com/gogopop/CameraKit-Android/issues/142) [there](https://github.com/gogopop/CameraKit-Android/issues/142)

Hence, the sample app uses Gradle to exclude the transitive dependency upon appcompat-v7 and instead depend upon support-compat, since the sample app it not using appcompat-v7 itself:

```
dependencies {
    compile 'com.github.clans:fab:1.5.5'
    compile 'com.githang:com-phillipcalvin-iconbutton:1.0.1@aar'
    compile 'com.android.support:support-compat:26.0.0'
    compile('com.flurgle:camerakit:0.9.18') {
      exclude group: 'com.android.support', module: 'appcompat-v7'
    }
}
```
(from [Camera/CameraKit/app/build.gradle\)](https://github.com/commonsguy/cw-omnibus/tree/v8.7/Camera/CameraKit/app/build.gradle)

The other two dependencies are for:

- An implementation of a floating action button (FAB), profiled in [the](#page-1563-0) [chapter on the Design Support Library](#page-1563-0)
- An icon button library, for use by the MainActivity

## **Adding the Preview Display**

The actual photo- or video-taking activity is CameraActivity. It uses a camera.xml layout resource, which in our case contains a custom CameraView from CameraKit-Android, along with a FAB:

```
<?xml version="1.0" encoding="utf-8"?>
<RelativeLayout xmlns:android="http://schemas.android.com/apk/res/android"
  xmlns:app="http://schemas.android.com/apk/res-auto"
  android: layout width="match parent"
  android:layout_height="match_parent">
  <com.flurgle.camerakit.CameraView android:id="@+id/camera"
    xmlns:camerakit="http://schemas.android.com/apk/res-auto"
    android: layout width="match parent"
    android:layout_height="wrap_content"
    android:adjustViewBounds="true"
    camerakit:ckFlash="on"
    camerakit:ckZoom="pinch" />
  <com.github.clans.fab.FloatingActionButton
```

```
2929
```
## **USING THE CAMERA VIA 3RD-PARTY APPS**

```
android:id="@+id/fab"
   android:layout_width="wrap_content"
   android: layout height="wrap content"
   android:layout_alignParentBottom="true"
   android:layout_alignParentEnd="true"
   android: layout alignParentRight="true"
   android:layout_marginBottom="@dimen/fab_margin"
   android:layout_marginEnd="@dimen/fab_margin"
   android: layout marginRight="@dimen/fab_margin"
   android:src="@drawable/ic camera black 24dp"
   app:fab colorNormal="@color/ready" />
</RelativeLayout>
```
(from [Camera/CameraKit/app/src/main/res/layout/camera.xml\)](https://github.com/commonsguy/cw-omnibus/tree/v8.7/Camera/CameraKit/app/src/main/res/layout/camera.xml)

CameraKit-Android puts most of its configuration on its CameraView, whether via custom attributes or via corresponding getter/setter methods on the Java class. In this case, we are using two custom attributes:

- ckFlash, indicating that we want flash mode to be enabled
- ckZoom, indicating that we want a pinch-to-zoom implementation, so pinch gestures control the camera's zoom level

Other available attributes include:

- ckFacing, to indicate if you want the rear-facing (default) or front-facing camera
- ckFocus, to indicate what focus mode you want (defaults to continuous focus)
- ckJpegQuality, to indicate the quality factor to use when saving a photo as JPEG (defaults to 100, indicating maximum quality/maximum size)
- ckVideoQuality, to indicate the resolution of the video to capture, or to choose the highest-available or lowest-available resolution (defaults to a maximum of 480p, or 640x480)

### **Permissions**

If you do not request runtime permissions, CameraKit-Android will do that for you as part of displaying that CameraView. In the case of this sample app, MainActivity extends the AbstractPermissionActivity seen elsewhere in this book, and it requests three permissions:

• CAMERA, for using the camera

- WRITE EXTERNAL STORAGE, as this is where videos are recorded by default
- RECORD\_AUDIO, needed for recording videos, as they also capture audio off of a microphone

### **Integrating with the Lifecycle**

MainActivity invokes CameraActivity by means of two static methods on CameraActivity: takePhoto() and recordVideo(). These simply start up CameraActivity with EXTRA\_IS\_PHOTO indicating which mode the camera should use:

```
public static void takePhoto(Activity requester, int requestCode) {
 Intent i=new Intent(requester, CameraActivity.class)
    .putExtra(EXTRA_IS_PHOTO, true);
 requester.startActivityForResult(i, requestCode);
}
public static void recordVideo(Activity requester, int requestCode) {
 Intent i=new Intent(requester, CameraActivity.class)
    .putExtra(EXTRA_IS_PHOTO, false);
 requester.startActivityForResult(i, requestCode);
}
```
(from [Camera/CameraKit/app/src/main/java/com/commonsware/android/camera/CameraActivity.java\)](https://github.com/commonsguy/cw-omnibus/tree/v8.7/Camera/CameraKit/app/src/main/java/com/commonsware/android/camera/CameraActivity.java)

We need to forward onPause() and onResume() events from the hosting activity or fragment along to the CameraView. That CameraView is retrieved from the layout in the onCreate() method of CameraActivity and is held onto in a camera field:

```
@Override
protected void onCreate(@Nullable Bundle savedInstanceState) {
 super.onCreate(savedInstanceState);
  setContentView(R.layout.camera);
 isPhoto=getIntent().getBooleanExtra(EXTRA_IS_PHOTO, true);
 camera=findViewById(R.id.camera);
 fab=findViewById(R.id.fab);
 fab.setOnClickListener(new View.OnClickListener() {
   @Override
   public void onClick(View view) {
     if (isPhoto) {
       takePhoto();
```

```
}
      else {
        recordVideo();
      }
    }
  });
  if (!isPhoto) {
    fab.setImageResource(R.drawable.ic videocam black 24dp);
  }
}
@Override
protected void onResume() {
  super.onResume();
  camera.start();
}
@Override
protected void onPause() {
  camera.stop();
  super.onPause();
}
```
(from [Camera/CameraKit/app/src/main/java/com/commonsware/android/camera/CameraActivity.java\)](https://github.com/commonsguy/cw-omnibus/tree/v8.7/Camera/CameraKit/app/src/main/java/com/commonsware/android/camera/CameraActivity.java)

In onCreate(), we also set up the FAB with the proper icon and action, depending upon whether we are taking a picture or recording a video.

## **Taking a Picture**

Taking a picture with CameraKit-Android is merely a matter of calling captureImage(), plus setting a listener to find out when the image is ready:

```
private void takePhoto() {
 camera.setCameraListener(new CameraListener() {
   @Override
   public void onPictureTaken(byte[] picture) {
     // TODO: do something with picture
     setResult(RESULT_OK);
     finish();
   }
 });
 camera.captureImage();
```

```
2932
```

```
fab.setEnabled(false);
}
```
(from [Camera/CameraKit/app/src/main/java/com/commonsware/android/camera/CameraActivity.java\)](https://github.com/commonsguy/cw-omnibus/tree/v8.7/Camera/CameraKit/app/src/main/java/com/commonsware/android/camera/CameraActivity.java)

The onPictureTaken() method here is reminiscent of what Android's native Camera API offers: a simple byte array representing the JPEG of the photo. Here, you would arrange to do something with that JPEG, such as writing it to a file or uploading it to a server. The onPictureTaken() method is called on the main application thread, though, so be sure to do any serious work with the JPEG on a background thread.

## **Recording a Video**

There are three methods of relevance for recording a video. Two, startRecordingVideo() and stopRecordingVideo(), have fairly obvious effects, given the method names. Plus, we need to call setListener() to find out when the video is done being recorded:

```
private void recordVideo() {
 if (isRecording) {
   camera.stopRecordingVideo();
   fab.setEnabled(false);
 }
 else {
    camera.setCameraListener(new CameraListener() {
      @Override
      public void onVideoTaken(File video) {
       super.onVideoTaken(video);
       setResult(RESULT_OK);
       finish();
     }
   });
    fab.setColorNormalResId(R.color.recording);
    fab.setImageResource(R.drawable.ic_stop_black_24dp);
    isRecording=true;
    camera.startRecordingVideo();
 }
}
```
(from [Camera/CameraKit/app/src/main/java/com/commonsware/android/camera/CameraActivity.java\)](https://github.com/commonsguy/cw-omnibus/tree/v8.7/Camera/CameraKit/app/src/main/java/com/commonsware/android/camera/CameraActivity.java)

onVideoTaken() will be passed a File of where CameraKit-Android saved the video. By default, this will be in your app's getExternalFilesDir() location, so if your

minSdkVersion is 19 or higher, you will not need the WRITE\_EXTERNAL\_STORAGE permission.

# **Fotoapparat**

Also debuting in 2017, the Apache-licensed **[Fotoapparat](https://github.com/Fotoapparat/Fotoapparat)** has a similar flow to CameraKit-Android: add a custom View for the preview and call methods to take pictures. However:

- Fotoapparat puts most of the configuration on a Fotoapparat object
- The Fotoapparat API offers more a few more features than does CameraKit-Android's API, though with a somewhat funky fluent API
- As of July 2017, Fotoapparat only supports taking photos, not recording videos

The [Camera/Fotoapparat](http://github.com/commonsguy/cw-omnibus/tree/master/Camera/Fotoapparat) sample project is a clone of the CameraKit-Android sample, with Fotoapparat as the camera library. Since Fotoapparat does not support recording videos, the code related to that was removed, and its button in the UI is disabled.

## **Adding the Dependency**

Unlike CameraKit-Android, Fotoapparat is distributed through jitpack.io. That is not a pre-configured artifact repository, so we add it, via the allprojects closure in the project-level build.gradle file:

```
// Top-level build file where you can add configuration options common to all sub-projects/modules.
buildscript {
   repositories {
        jcenter()
    }
   dependencies {
       classpath 'com.android.tools.build:gradle:2.3.3'
        // NOTE: Do not place your application dependencies here; they belong
        // in the individual module build.gradle files
   }
}
allprojects {
   repositories {
       jcenter()
        maven { url 'https://maven.google.com' }
       maven { url 'https://jitpack.io' }
    }
}
```
(from [Camera/Fotoapparat/build.gradle\)](https://github.com/commonsguy/cw-omnibus/tree/v8.7/Camera/Fotoapparat/build.gradle)

However, similarly to CameraKit-Android, Fotoapparat [unnecessarily depends upon](https://github.com/Fotoapparat/Fotoapparat/issues/72) [appcompat-v7](https://github.com/Fotoapparat/Fotoapparat/issues/72), so once again we filter it out:

```
dependencies {
   compile 'com.github.clans:fab:1.5.5'
   compile 'com.githang:com-phillipcalvin-iconbutton:1.0.1@aar'
   compile 'com.android.support:support-compat:26.0.0'
    compile ('io.fotoapparat.fotoapparat:library:1.2.0') {
      exclude group: 'com.android.support', module: 'appcompat-v7'
   }
}
```
(from [Camera/Fotoapparat/app/build.gradle\)](https://github.com/commonsguy/cw-omnibus/tree/v8.7/Camera/Fotoapparat/app/build.gradle)

## **Permissions**

Fotoapparat will merge in the <uses-permission> element for the CAMERA permission to your manifest, but it does not attempt to request that permission at runtime. Apps using Fotoapparat have to handle that themselves, before attempting to use the camera.

The sample app uses the same AbstractPermissionsActivity as before, albeit only with the CAMERA permission, since that is the only one needed here.

## **Adding the Preview Display**

Fotoapparat has its own CameraView. However, whereas CameraKit-Android puts its configuration on the CameraView, Fotoapparat does not. As a result, other than sizing and positioning the CameraView where you want it, little else is needed:

```
<?xml version="1.0" encoding="utf-8"?>
<RelativeLayout xmlns:android="http://schemas.android.com/apk/res/android"
  xmlns:app="http://schemas.android.com/apk/res-auto"
  android:layout_width="match_parent"
  android:layout_height="match_parent">
  <io.fotoapparat.view.CameraView android:id="@+id/camera"
    android:layout_width="match_parent"
    android:layout_height="wrap_content" />
  <com.github.clans.fab.FloatingActionButton
    android:id="@+id/fab"
```

```
2935
```
#### **USING THE CAMERA VIA 3RD-PARTY APPS**

```
android: layout width="wrap_content"
   android:layout_height="wrap_content"
   android: layout alignParentBottom="true"
   android:layout_alignParentEnd="true"
   android:layout_alignParentRight="true"
   android: layout marginBottom="@dimen/fab_margin"
   android:layout_marginEnd="@dimen/fab_margin"
   android:layout_marginRight="@dimen/fab_margin"
   android:src="@drawable/ic_camera_black_24dp"
   app:fab_colorNormal="@color/ready" />
</RelativeLayout>
```
(from [Camera/Fotoapparat/app/src/main/res/layout/camera.xml\)](https://github.com/commonsguy/cw-omnibus/tree/v8.7/Camera/Fotoapparat/app/src/main/res/layout/camera.xml)

## **Configuring the Fotoapparat**

However, what we remove from the layout goes into Java code. Specifically, Fotoapparat has a Fotoapparat class. We need to build an instance of a Fotoapparat and connect it to the CameraView.

CameraActivity handles this in onCreate():

```
@Override
protected void onCreate(@Nullable Bundle savedInstanceState) {
 super.onCreate(savedInstanceState);
 setContentView(R.layout.camera);
 camera=findViewById(R.id.camera);
 fab=findViewById(R.id.fab);
 fab.setOnClickListener(new View.OnClickListener() {
   @Override
   public void onClick(View view) {
      takePhoto();
   }
 });
 fotoapparat=Fotoapparat
    .with(this)
    .into(camera)
    .previewScaleType(ScaleType.CENTER_CROP)
    .photoSize(biggestSize())
    .lensPosition(back())
    .focusMode(firstAvailable(continuousFocus(), autoFocus(), fixed()))
    .flash(firstAvailable(autoRedEye(), autoFlash()))
```

```
.build();
}
```
(from [Camera/Fotoapparat/app/src/main/java/com/commonsware/android/camera/CameraActivity.java\)](https://github.com/commonsguy/cw-omnibus/tree/v8.7/Camera/Fotoapparat/app/src/main/java/com/commonsware/android/camera/CameraActivity.java)

The Fotoapparat API is designed for significant use of statically imported methods. This is akin to how libraries like JUnit and Espresso work, reducing the visual clutter of the main Java code at the cost of a bunch of additional import statements.

Fotoapparat is also significantly more configurable than is CameraKit-Android. There are many more options, and more complex options, for controlling how the camera is used.

So, in onCreate(), we:

- Create a FotoapparatBuilder via with(), which takes a Context
- Tie it to the CameraView via into()
- Indicate that we want the camera preview to fill the available space, at the cost of cropping portions that do not match our CameraView aspect ratio, via previewScaleType(ScaleType.CENTER\_CROP)
- Indicate that we want to take the highest resolution photo possible, via photoSize(biggestSize())
- Indicate that we want the rear-facing camera via lensPosition(back())
- Request either continuous focus, auto-focus, or fixed focus, whichever one is available, via focusMode(firstAvailable(continuousFocus(), autoFocus(), fixed()))
- Request either auto-redeye or auto flash, whichever one is available, via flash(firstAvailable(autoRedEye(), autoFlash()))

Then, we build() the Fotoapparat from the FotoapparatBuilder.

Methods like photoSize(), focusMode(), and flashMode() take a "selector" object. Sometimes, that might be a specific setting (e.g., biggestSize() for photoSize()). Sometimes, that might be more of a "functor" object, one that makes a decision of other selectors to use based upon availability (e.g., firstAvailable()). This leads to a very expressive API, at the cost of a fairly convoluted set of objects and methods — writing an API like this can get complicated rather quickly.

#### **Integrating with the Lifecycle**

As with CameraKit-Android, we need to forward lifecycle events along to the Fotoapparat object. In this case, though, we need to forward onStart() and onStop(), not onPause() and onResume():

```
@Override
protected void onStart() {
  super.onStart();
  fotoapparat.start();
}
@Override
protected void onStop() {
  fotoapparat.stop();
  super.onStop();
}
```
(from [Camera/Fotoapparat/app/src/main/java/com/commonsware/android/camera/CameraActivity.java\)](https://github.com/commonsguy/cw-omnibus/tree/v8.7/Camera/Fotoapparat/app/src/main/java/com/commonsware/android/camera/CameraActivity.java)

#### **Taking a Picture**

The Fotoapparat object has a takePicture() method which, as you might expect, takes a picture. It gives you back a PhotoResult object, which you can use to work with the resulting photo. In the sample app, we call toBitmap() on it, then use whenAvailable() to get a callback when the image is ready. This gives us a BitmapPhoto object, from which we can get the JPEG bytes, akin to the CameraKit-Android example:

```
private void takePhoto() {
 fab.setEnabled(false);
 PhotoResult result=fotoapparat.takePicture();
 result.toBitmap().whenAvailable(new PendingResult.Callback<BitmapPhoto>() {
   @Override
    public void onResult(BitmapPhoto bitmapPhoto) {
      // TODO: do something with picture
      setResult(RESULT OK);
      finish();
   }
 });
}
```
## **USING THE CAMERA VIA 3RD-PARTY APPS**

(from [Camera/Fotoapparat/app/src/main/java/com/commonsware/android/camera/CameraActivity.java\)](https://github.com/commonsguy/cw-omnibus/tree/v8.7/Camera/Fotoapparat/app/src/main/java/com/commonsware/android/camera/CameraActivity.java)

If, however, your objective is to save the photo to a file, simply call saveToFile() on the PhotoResult object. This will asynchronously write your JPEG to the supplied File location, and it returns a PendingResult, as toBitmap() does, for you to attach a callback to find out when the save operation is complete.

# **Directly Working with the Camera**

Of course, you can bypass these third-party apps and libraries, electing instead to work directly with the camera if you so choose. This is very painful, as will be illustrated in the [next chapter.](#page-3001-0)

<span id="page-3001-0"></span>Letting third-party apps take the pictures and videos for you is all well and good, but there will be times where you need more control than that. It is possible for you to work directly with the device cameras. However, doing is exceptionally complicated.

Part of that complexity is because Android presently has three separate APIs for working with the camera:

- android.hardware.Camera for taking still photos
- android.hardware.camera2 for taking still photos on Android 5.0+ devices
- MediaRecorder for recording videos

This chapter will attempt to outline the basic steps for using these APIs.

# **Prerequisites**

This chapter assumes that you have read [the previous chapter](#page-2967-0) covering Intentbased uses of the camera and [the chapter on audio recording.](#page-2949-0)

# **Notes About the Code Snippets**

The code snippets shown in this chapter are here purely to illustrate how to call certain APIs. They are not from any particular sample project, as a sample project small enough to fit in a book would be riddled with bugs and limitations.

# **A Tale of Two APIs**

As noted in the introduction to this chapter, there are three APIs for working with the camera. One — MediaRecorder — is focused purely on recording videos. It relies on you using one of the other two APIs for setting up the camera preview, so the user can see what will be recorded. Those other two APIs exist for taking still photos, where one (android.hardware.camera2) is substantially newer.

## **android.hardware.Camera**

The original camera API is based around the android.hardware.Camera class.

(NOTE: there is another Camera class, in android.graphics, that is not directly related to taking pictures)

Instances of this class represent an open camera, where you call methods on the Camera to do things like take pictures. You also work extensively with a Camera.Parameters object, where you can determine a number of key characteristics about the camera (e.g., what the available resolutions are for pictures) and set up the particular results that you want.

This API works on all Android devices.

## **android.hardware.camera2**

The original camera API worked, albeit with some difficulty. However, it was fairly limited, as it was designed primarily around the smartphone camera capabilities of 2005-2010. Nowadays, device manufacturers have access to much more powerful camera modules from chipset manufacturers like Qualcomm. Android needed a more powerful API to accommodate the current hardware, and a more flexible API to be able to adjust to changes over time.

Hence, Android 5.0 brought a new API, based on a series of classes in the android.hardware.camera2 package. On the plus side, these offer much greater capability. They are also designed with asynchronous work in mind, off-loading slow or complex operations onto background threads for you. However, on the whole, the API is more complicated, much less documented, and substantially different than the original API.

It is also only available on Android 5.0 devices. If your minSdkVersion is 21 or higher, that is not a problem. If, however, you are aiming to support older devices than that, you have two choices:

- 1. Stick with the original API for all devices
- 2. Use the original API for older devices and the newer API for newer devices

The latter might allow you to offer more features to users of those newer devices, but it does roughly double the work required to implement camera logic in your app.

## **MediaRecorder**

MediaRecorder is responsible for both [audio recording](#page-2949-0) and video recording. MediaRecorder has a fairly limited API, one that has not changed substantially since 2011. However, if you use it carefully, it works. It works in tandem with either camera API — you use the camera APIs to show the user what will be recorded, and you use MediaRecorder to actually do the recording.

However, MediaRecorder has a number of issues, such as a fair bit of delay between when you ask it to begin recording and when it actually *does* begin recording. This makes it a poor choice for fast-twitch video recording purposes. Some apps, notably Vine, have elected to skip using MediaRecorder. Instead, they use the regular camera APIs. These APIs, among other things, give you access to the preview frames that are used to show the user what is visible through the camera lens. With a fair amount of work, you can stitch those together into a video. Needless to say, this is a beyondadvanced topic that is well outside the scope of this book.

# **The APIs That You (Probably) Can't Use**

The aforementioned APIs are all part of the Android SDK. For camera apps that ship with devices, those apps are not limited to these APIs. Device manufacturers are welcome to create apps that use internal proprietary APIs for their devices.

Hence, when it comes to determining what is and is not possible through the camera APIs, it is important to compare to other third-party camera apps, more so than manufacturer-supplied apps. Manufacturers can "cheat"; you cannot.

# **Performing Basic Camera Operations**

Cameras have some key functionality:

- Showing a preview to the user, so the user can see in real time what the camera lens sees, so the user can frame a picture
- Take a still picture
- Record a video

In the following sections, we will outline what is required to perform these operations using the various APIs.

# **Permissions**

First, you need permission to use the camera. That way, when end users install your application, they will be notified that you intend to use the camera, so they can determine if they deem that appropriate for your application.

You simply need the CAMERA permission in your AndroidManifest. xml file, along with whatever other permissions your application logic might require.

If you plan to record video, using MediaRecorder, you will also want to request the RECORD\_AUDIO permission.

And, if you were planning on storing pictures or videos out on external storage, you probably need the WRITE\_EXTERNAL\_STORAGE permission. The exception would be if your minSdkVersion is 19 or higher and you are only storing those files in locations that are automatically read/write for your app, such as getExternalFilesDir() or getExternalCacheDir().

Note that all three of these permissions (CAMERA, RECORD\_AUDIO, and WRITE\_EXTERNAL\_STORAGE) are part of the Android 6.0 runtime permission system. If your app has a targetSdkVersion of 23 or higher, you will need to request those permissions at runtime. If your app has a lower targetSdkVersion, while you will not have to do anything special for your app, bear in mind that the user can still revoke your access to those capabilities, and so you may find lots of devices that claim to support a camera but just do not seem to have any cameras available when you try to use one.

# **Features**

Your manifest also should contain one or more <uses-feature> elements, declaring what you need in terms of camera hardware. By default, asking for the CAMERA permission indicates that you *need* a camera. More specifically, asking for the CAMERA permission indicates that you need an *auto-focus* camera.

The following sections outline some common scenarios and how to handle them.

## **A Camera is Optional**

If you would like a camera, but having one is not essential for the use of your app, put the following <uses-feature> element in your manifest:

<uses-feature android:name="android.hardware.camera" android:required="false" />

This indicates that you would like a camera, but it is not required. This reverses the default established by the CAMERA permission.

## **A Camera is Required**

Technically, you would not need any <uses-feature> element in your manifest to indicate that you need a camera, as the CAMERA permission would handle that for you. However, it is good form to explicitly declare it anyway:

<uses-feature android:name="android.hardware.camera" android:required="true" />

Not only does that make your manifest more self-documenting, but it also helps protect you in case the default behavior of the CAMERA permission changes.

## **Other Camera Features**

There are three other camera features that you could consider having <uses-feature> elements for:

- 1. android.hardware.camera.autofocus, to indicate whether or not the device needs a camera with auto-focus capability.
- 2. android.hardware.camera.flash, to indicate whether or not the device must support a camera flash
- 3. android.hardware.camera.front, to indicate whether or not the app needs a front-facing camera specifically (android.hardware.camera requests a rearfacing camera)

Of these, the only one you should definitely include in your app is android.hardware.camera.autofocus, once again because of the default effects of requesting the CAMERA permission. In particular, if you do not absolutely need autofocus capabilities, you can use android:required="false" to reverse the CAMERA default requirement.

## **Finding Out What Cameras Exist**

Some devices will have just a rear-facing camera. Some will have just a front-facing camera. Some will have both cameras. Some will have no cameras. And, in theory at least, some could have yet more camera options.

At some point, you are likely to need to find out what cameras exist on the device that you are running on. Perhaps you need a particular camera (e.g., a front-facing camera for your "selfie"-focused app). Or, perhaps you want to allow your users to switch between cameras on the fly.

## **android.hardware.Camera**

The simplest way to choose a camera is to not choose at all, and arrange to open the default camera. That default camera is the first rear-facing camera on the device. However, devices that have *no* rear-facing cameras effectively have no default camera, and so going with the default is rarely the correct choice. Instead, you should iterate over the available cameras, to find the one that you want.

To find out how many cameras there are for the current device, you can call the static getNumberOfCameras() method on the Camera class.

To find out details about a particular camera, you can call the static getCameraInfo() method on Camera. This takes two parameters:

- the ID of the camera to open, which will be a number from 0 to the number of available camera minus 1
- a Camera.CameraInfo object, into which getCameraInfo() will pour details about the camera

The most notable field on Camera.CameraInfo is facing, which tells you if this is a rear-facing (Camera.CameraInfo.CAMERA\_FACING\_BACK) or front-facing (Camera.CameraInfo.CAMERA\_FACING\_FRONT) camera.

For example, the following code snippet could be used to identify the first frontfacing camera:

```
int chosen=-1;
int count=Camera.getNumberOfCameras();
Camera.CameraInfo info=new Camera.CameraInfo();
```

```
for (int cameraId=0; cameraId < count; cameraId++) {
 Camera.getCameraInfo(cameraId, info);
 if (info.facing==Camera.CameraInfo.CAMERA_FACING_FRONT) {
   chosen=cameraId;
   break;
 }
}
```
If chosen remains at a value of -1, you know that there is no front-facing camera available to you, and you would need to decide how you wish to proceed, if you really wanted such a camera.

## **android.hardware.camera2**

With the original camera API, your main entry point is the Camera class. With the Android 5.0+ camera API, your main entry point is a CameraManager. This is another system service, one you can retrieve by calling getSystemService() on a Context, asking for the CAMERA\_SERVICE:

```
CameraManager mgr=
    (CameraManager)ctxt.
        getApplicationContext().
        getSystemService(Context.CAMERA_SERVICE);
```
You will notice here that we are specifically calling getSystemService() on the Application context. That is because there is a bug in Android 5.0 where CameraManager leaks the Context that creates it. This bug has been fixed in Android 5.1. However, to be safe, you are better off retrieving this system service via the singleton Application object, as there is no risk of a memory leak (singletons are "pre-leaked", as it were).

Given a CameraManager, you can call getCameraIdList() to get a list of camera IDs. These are strings, not integers as they were with the original camera API.

To learn more about the camera, you can ask the CameraManager to give you a CameraCharacteristics object for a given camera ID. The CameraCharacteristics object has all sorts of information about the camera, including what direction it is facing. CameraCharacteristics behaves a lot like a HashMap, in that you use get() and a key to retrieve a value, such as CameraCharacteristics.LENS\_FACING to determine the camera's facing direction.

So, the code snippet for the first front-facing camera using a CameraManager named mgr, would be something like:

```
String chosen=null;
for (String cameraId : mgr.getCameraIdList()) {
  CameraCharacteristics cc=mgr.getCameraCharacteristics(cameraId);
  if
(cc.get(CameraCharacteristics.LENS_FACING)==CameraCharacteristics.LENS_FACING_FRONT) {
    chosen=cameraId;
    break;
  }
}
```
Here, a value of null would indicate that there is no available front-facing camera.

# **Opening and Closing a Camera**

Once you decide which camera you wish to use, you will eventually need to "open" it. This gives your app access to that camera, and blocks other app's access while you have it open. You need to open a camera before you can use that camera to take pictures, record video, etc.

Eventually, when you are done with the camera, you should close it, to allow other apps to have access to the camera again. If you fail to close it, until your process is terminated, the camera is inaccessible.

## **android.hardware.Camera**

Old code samples would open the camera by calling a zero-parameter static open() method on the Camera class. This opens the default camera, and as noted above, this is rarely a good idea. However, it is your only option on API Level 8 and below, if you are still supporting such devices, as those devices only supported a single camera.

Instead, if you have the ID of the camera that you wish to open, call the oneparameter static open() method, passing in the ID of the camera.

Both flavors of open() return an instance of Camera, which you can hold onto in your activity or fragment that is working with the camera.

While you have access to this camera, no other process can. Hence, it is important to release the camera when you are no longer needing it. To release the camera, call release() on your Camera instance, after which it is no longer safe to use the camera. A common pattern is to open() the camera in onStart() or onResume() and release() it in onPause() or onStop(), so you tie up the camera only while you are in the foreground.

## **android.hardware.camera2**

Opening and closing a camera is a *lot* more complicated with the Android 5.0+ camera API.

Partly, that complexity seems to be due to a threading limitation with CameraManager — while we want to do long tasks related to the camera on background threads, CameraManager itself is not free-threaded when it comes to opening and closing cameras. Hence, we need to use some form of thread synchronization to make sure that we are not trying to open and close cameras simultaneously.

Partly, that complexity is that the way that CameraManager deals with background operations is via a Handler tied to a HandlerThread. HandlerThread, as the name suggests, is a Thread which has all the associated bits to support a Handler. The main application thread itself is a HandlerThread (or, close enough), but we specifically want to use a background thread, so we do not tie up the main application thread. So, we need to create and manage our own HandlerThread and Handler.

So, the first thing you will need to do is set up a HandlerThread, such as in a data member of some class:

```
final private HandlerThread handlerThread=new HandlerThread(NAME,
   android.os.Process.THREAD_PRIORITY_BACKGROUND);
```
Here, NAME is some string to identify this thread (used in places like the list of running threads in DDMS). The second parameter is the thread priority; in general, you want your own HandlerThread instances to have background priority.

Creating the HandlerThread instance does not actually start the thread, any more than creating a Thread object starts the thread. Instead, you need to call start() when you want the thread to begin working its message loop. Any time after this

point, it is safe to create a Handler for that HandlerThread, by getting the Looper from the HandlerThread and passing it to the Handler constructor:

```
handlerThread.start();
handler=new Handler(handlerThread.getLooper());
```
(You might wonder why a class named HandlerThread, designed to work with a Handler, lacks any methods to give you such a Handler. Lots of people wonder this, so you are not alone.)

Next, to actually open the camera, you will need to call openCamera() on your CameraManager, supplying:

- the ID of the camera that you wish to open
- a CameraDevice.StateCallback instance
- the Handler that you created for your HandlerThread

But, we want to make sure that we are not trying to open or close another camera while all of this is going on, so we need to use some sort of Java thread synchronization for that, such as a Semaphore:

```
final private Semaphore lock=new Semaphore(1);
```
Then, we can consider opening the camera, once we obtain the lock:

```
if (!lock.tryAcquire(2500, TimeUnit.MILLISECONDS)) {
 throw new RuntimeException("Time out waiting to lock camera opening.");
}
```

```
mgr.openCamera(cameraId, new DeviceCallback(), handler);
```
You will notice that we do not release the lock here, as we need to keep the lock until the camera has completed opening.

CameraDevice.StateCallback is an abstract class, so we usually have to create some dedicated subclass for it. There are three abstract methods that we will need to implement: onOpened(), onError(), and onDisconnected(). Plus, we will typically want to implement onClosed(), even though there is a default implementation of this callback.

onOpened() will be called when the camera is open and is ours to use. We are passed a CameraDevice object representing our open camera, and it is our job to hold onto

this device while we have the camera open. The big thing that we need to do in onOpened() is release that lock that we obtained when we tried opening the camera. This is also a fine time to consider starting to show camera previews to the user, and we will see how to do that in upcoming sections of the book.

onError() will be called if there is some serious error when trying to open or use the camera. We are passed an error code to indicate what sort of problem we encountered. It could be that the camera is already in use (ERROR\_CAMERA\_IN\_USE), or that while the camera exists, we do not have access to it due to device policy (ERROR\_CAMERA\_DISABLED), or that there was a general problem with this specific camera (ERROR\_CAMERA\_DEVICE) or with the overall camera engine (ERROR\_CAMERA\_SERVICE).

onDisconnected() will be called if we no longer can use the camera, for reasons other than our closing it ourselves. We are supposed to close the CameraDevice, if we have one, as the camera is no longer usable.

To close the camera, whether in response to onDisconnected() or because you are simply done with the camera, call close() on the CameraDevice, inside of the lock:

```
try {
  lock.acquire();
  cameraDevice.close();
  cameraDevice=null;
}
finally {
  lock.release();
}
```
Note that close() is a synchronous call, and so we can release() our lock in a finally block.

Our CameraDevice.StateCallback will be called with onClosed(), to let us know that the close operation has completed.

# **Setting Up a Preview Surface**

The camera preview is basically a stream of images, taken by the camera, usually at less than full resolution. Mostly, that stream is to be presented to the user on the screen, to help them "see what the camera sees", so they can line up the right picture.

For presenting the preview stream to the user, there are two typical solutions: SurfaceView and TextureView.

## **SurfaceView for the Camera**

SurfaceView is used as a raw canvas for displaying all sorts of graphics outside of the realm of your ordinary widgets. In this case, Android knows how to display a live look at what the camera sees on a SurfaceView, to serve as a preview pane. A SurfaceView is also used for [video playback](#page-2961-0), and a variation of SurfaceView called GLSurfaceView is used for OpenGL animations.

That being said, SurfaceView is a subclass of View, and so it can be added to your UI the same as any other widget:

- Include it in a layout
- Return it as the View from onCreateView() of a Fragment
- Instantiate it in Java and add it to some container via addView()
- Etc.

If your app will support API Level 10 and older, you will want to call getSurfaceHolder().getType(SurfaceHolder.SURFACE\_TYPE\_PUSH\_BUFFERS) on the SurfaceView. A "push buffers" SurfaceView is one designed to have images pushed to the surface, usually from video playback or camera previews. A SurfaceHolder is a quasi-controller object for the SurfaceView — most interactions with the SurfaceView come by way of the SurfaceHolder. This bit of configuration is not needed on API Level 11 and higher, as Android handles it for us automatically as the SurfaceView is put to use.

## **TextureView for the Camera**

SurfaceView, however, has some limitations. This is mostly tied back to the way it works, by "punching a hole" in the UI to allow some lower-level component (like the camera) to render stuff into it. While there is a transparent layer on top of this "hole", for use in alpha-compositing in any overlapping widgets, the SurfaceView *content* is not rendered as part of the normal view hierarchy. The net effect is that you cannot readily move, animate, or otherwise transform a SurfaceView.

TextureView was added in API Level 14 and works for camera previews as of API Level 15. TextureView serves much the same role as does SurfaceView, for showing camera previews, playing videos, or rendering OpenGL scenes. However,

TextureView behaves as a regular View and so therefore can be animated and such without issue.

However, the cost is in performance. TextureView relies upon the GPU to do more work, and therefore TextureView is a bit less performant than is a SurfaceView. Most camera apps will not show a difference.

## **Showing the Previews**

To show previews, you need to create your surface (SurfaceView or TextureView) and have it be part of your UI. Then, you can teach your opened camera to show previews on that surface.

## **android.hardware.Camera**

The biggest thing that we need to do in the original camera API is to configure the preview is determine what size of preview images should be used. Devices cannot support arbitrary-sized previews. Instead, we need to ask the camera what preview sizes it supports, choose one, then configure the camera to use that specific preview size.

To do any of this, we need the Camera.Parameters associated with our chosen and open Camera. Camera.Parameters serves two roles:

- It tells us what is possible, in terms of camera capabilities, above and beyond the limited information reported by Camera.Info
- It is where we stipulate what behavior we want, by updating the parameters and associating the updated parameters with the Camera

Getting the Camera.Parameters object from a Camera is a simple matter of calling getParameters().

To find out what the valid preview sizes are, we can call getSupportedPreviewSizes() on the Camera.Parameters object. This will return a List of Camera.Size objects, with each Camera.Size holding a width and a height as integers.

Choosing a preview size is a bit of an art form. Too big of a preview size is wasteful from a performance standpoint. Too small of a preview size results in a grainy preview. And, as will be seen *[later in this chapter](#page-3035-0)*, the difference in aspect ratio between your surface and your preview size will need to be taken into account. We

will explore choosing preview sizes a bit more [later in this chapter](#page-3035-1). For the moment, assume that we have sifted through the available preview sizes and have chosen something suitable. Whatever size you choose, you can pass to setPreviewSize() on the Camera.Parameters.

Then, you can call setParameters() on the Camera, passing in your modified Camera.Parameters object, to affect this change.

You will wind up with a block of code resembling:

```
Camera.Parameters parameters=camera.getParameters();
Camera.Size previewSize=chooseSomePreviewSize(parameters.getSupportedPreviewSizes());
parameters.setPreviewSize(previewSize.width, previewSize.height);
camera.setParameters(parameters);
```
(where chooseSomePreviewSize() is a method of your own design)

Given that, in principle, there are just three more steps:

- 1. Attach your preview surface to the Camera by calling setPreviewDisplay() (if you are using a SurfaceView) or setPreviewTexture() (if you are using a SurfaceTexture)
- 2. Show the preview on-screen by calling startPreview() on the Camera
- 3. Stop showing the preview by calling stopPreview() on the Camera

However, timing is important.

You also cannot call setPreviewDisplay() or startPreview() before your preview surface is ready. To know when *that* is, you will need to register a listener with your surface:

- You can register a SurfaceHolder. Callback with the SurfaceHolder of your SurfaceView by calling addCallback() on the SurfaceHolder. Your SurfaceHolder.Callback will be called with surfaceChanged() when the surface is ready for use, at which point it is safe to call setPreviewDisplay() and startPreview().
- You can register a TextureView.SurfaceTextureListener with your TextureView by means of the setSurfaceTextureListener() call. Your TextureView.SurfaceTextureListener will be called with

onSurfaceTextureAvailable() at the point in time when it is safe to call setPreviewTexture() and startPreview().

You also need to stop the preview before you release() the Camera. And, as we will see <u>later in this chapter</u>, you also need to restart your preview after taking a photo.

## **android.hardware.camera2**

Once the camera is opened — even right from within the onOpened() method of your CameraDevice.StateCallback — you can request to have preview frames be pushed to your desired preview surface.

First, strangely enough, you are going to need to choose the resolution of the picture that you wish to take. You might think that this would be delayed until a later point, such as when we actually go to take a picture, but the API seems to want it right away.

To find out the possible resolutions, you need to request a StreamConfigurationMap from the CameraCharacteristics:

```
CameraCharacteristics cc=mgr.getCameraCharacteristics(cameraId);
StreamConfigurationMap map=
 cc.get(CameraCharacteristics.SCALER_STREAM_CONFIGURATION_MAP);
```
(where cameraId is the ID of the camera that you are working with)

From there, you can get an array of Size objects via a call to getOutputSizes(). Curiously, getOutputSizes() takes a Java class object, identifying the use case for the frames to be generated by the camera. So, passing SurfaceTexture.class would give you preview frame resolutions, but passing ImageFormat.JPEG would give you picture resolutions (at least, for images to be encoded in JPEG format).

So, you can get your roster of available picture sizes via:

```
CameraCharacteristics cc=mgr.getCameraCharacteristics(cameraId);
StreamConfigurationMap map=
  cc.get(CameraCharacteristics.SCALER_STREAM_CONFIGURATION_MAP);
Size[] rawSizes=map.getOutputSizes(ImageFormat.JPEG);
```
From there, you will need to choose a size. This process can be a bit interesting; some notes about it appear *later in this chapter*. But, for example, you might choose

the size that is the highest resolution, as determined by the total area (width times height).

Next, you are going to need to set up an ImageReader. Typically this is done via the newInstance() factory method, which takes four parameters:

- The width and height of the desired resolution of the *picture* that you wish to later take with the camera
- The image format to use (e.g., ImageFormat.JPEG) for those pictures
- How many simultaneous frames will be needed (typical value: 2)

```
ImageReader reader=ImageReader.newInstance(pictureSize.getWidth(),
         pictureSize.getHeight(), pictureFormat, 2);
```
Then, you need a Surface associated with your preview surface. For example, you can call getSurfaceTexture() on a TextureView to get a SurfaceTexture, then pass it to the Surface constructor to get the associated Surface object.

Next, you can call createCaptureSession() on the CameraDevice representing the opened camera. This takes three parameters:

- An ArrayList of Surface objects, for every places that the camera driver needs to route frames towards. Typically, you will have two elements in this list: the Surface for your preview surface and the Surface that you get from your ImageReader by calling getSurface() on it.
- A CameraCaptureSession.StateCallback instance, to be notified about state changes in the frame-capturing process
- The Handler tied to your HandlerThread

```
cameraDevice
  .createCaptureSession(Arrays.asList(surface, reader.getSurface()),
             new PreviewCaptureSession(), handler);
```
(where PreviewCaptureSession is some subclass of CameraCaptureSession.StateCallback)

That actually does not begin the previews. Instead, it configures the camera to indicate that it is possible to do previews.

To continue the work for getting the previews rolling, in the onConfigured() callback method on your CameraCaptureSession.StateCallback, you can create a CaptureRequest.Builder that you can use for configuring the camera to capture

preview frames. You get one of those by calling createCaptureRequest() on the CameraDevice, passing in an int indicating the general type of request that you are creating, such as TEMPLATE\_PREVIEW for preview frames:

```
CaptureRequest.Builder b=
 cameraDevice.createCaptureRequest(CameraDevice.TEMPLATE_PREVIEW);
```
You then call setTarget() on the Builder, supplying the Surface onto which the captured frames will be written. For previews, that target is the Surface associated with your preview surface.

You can also call set() on the Builder to configure various options that you would like for the camera, such as auto-focus modes, flash modes, and the like. The code snippet shown below demonstrates setting up "continuous picture" auto-focus mode and having the auto-exposure mode engage the flash as needed.

Eventually, you ask the CaptureRequest.Builder to build() you a CaptureRequest, and you pass that to setRepeatingRequest() on the CameraCaptureSession that is passed into onConfigure() of your CameraCaptureSession.StateCallback:

```
@Override
public void onConfigured(CameraCaptureSession session) {
  try {
    CaptureRequest.Builder b=
      cameraDevice.createCaptureRequest(CameraDevice.TEMPLATE_PREVIEW);
    b.addTarget(surface);
    b.set(CaptureRequest.CONTROL_AF_MODE,
              CaptureRequest.CONTROL_AF_MODE_CONTINUOUS_PICTURE);
    b.set(CaptureRequest.CONTROL_AE_MODE,
              CaptureRequest.CONTROL AE MODE ON AUTO FLASH);
    // other Builder configuration goes here
    CaptureRequest previewRequest=b.build();
    session.setRepeatingRequest(previewRequest, null, handler);
  }
  catch (CameraAccessException e) {
   // do something
  }
  catch (IllegalStateException e) {
    // do something
  }
}
```
setRepeatingRequest() takes three parameters:

- the CaptureRequest created by the Builder
- an optional CameraCaptureSession.CaptureCallback object to be notified about frame captures
- the Handler associated with your HandlerThread

Note that you will want to hold onto the CaptureRequest.Builder that you created here, as you will want it again when it comes time to take a picture.

When you go to close() the CameraDevice, before you do so, you must also close up the previews. You do this by calling close() on the CameraCaptureSession and close() on your ImageReader.

# <span id="page-3018-0"></span>**Taking a Picture**

At some point, you will want to take a picture. Typically, this is based on user input, though it would not have to be. Taking a picture not only involves telling the camera to capture a picture (typically at a different resolution than the previews), but also to arrange to get that written out to disk somewhere as a JPEG file.

## **android.hardware.Camera**

Taking a photo with a Camera is a matter of calling takePicture() on the Camera object. There are two flavors of takePicture(), for which three parameters are in common:

- a Camera.ShutterCallback, which will be called the moment the picture is taken, so that you can customize the "shutter" sound
- two Camera.PictureCallback objects, for raw (uncompressed) and JPEG photo data, where relatively few devices support raw images using the original camera API

The four-parameter version of takePicture() also takes a third Camera.PictureCallback, to be called when "a scaled, fully processed postview image is available". This explanation probably means something to somebody, but the author of this book has no idea what it means.

You cannot call takePicture() until *after* startPreview() has been called to set up a preview pane. takePicture() will automatically stop the preview. At some point, if you want to be able to take another photo, you will need to call startPreview()

again. Note, though, that you *cannot* call startPreview() until after the final compressed photo has been delivered to your Camera.PictureCallback object.

Before you call takePicture(), you are going to want to adjust the Camera.Parameters to configure how the photo should be taken. The primary setting to adjust is the size of the picture to take. Just as you ask Camera.Parameters for available preview sizes and choose one, you can call getSupportedPictureSizes(), which returns a List of Camera.Size objects. You can then choose a size and pass its width and height to setPictureSize() on the Camera.Parameters. Other things to potentially adjust include:

- flash mode (getSupportedFlashModes() and setFlashMode())
- focus mode (getSupportedFocusModes() and setFocusMode())
- white balance (getSupportedWhiteBalance() and setWhiteBalance())
- geo-tagging (setGpsLatitude(), setGpsLongitude(), setGpsAltitude(), etc.)
- JPEG image quality (setJpegQuality())
- and so on

Note that calling setParameters() multiple times seems to lead to camera instability. Ideally, you collect all your desired settings from the user up front, then call setParameters() once when you set up your preview size. If you need to change parameters, you may wish to consider closing and re-opening the camera.

The Camera.PictureCallback will be called with onPictureTaken() and will be handed a byte array representing the picture. Typically, you will supply a PictureCallback for JPEG images, and so the byte array will represent the photo encoded in JPEG. At this point, you can hand that byte array off to a background thread to write it to disk, upload it to some server, or whatever else you planned to do with the picture.

Note that one thing you cannot readily do with the picture is hand it to another activity. There is a 1MB limit on the size of an Intent used with startActivity(), and usually the JPEG will be bigger than that. Hence, you cannot readily pass the picture via an Intent extra to another activity. If at all possible, use fragments or something else to keep all your relevant bits of UI together in a single activity, rather than try to get the images from activity to activity.

#### **android.hardware.camera2**

First, you should attach an ImageReader.OnImageAvailableListener instance to your ImageReader, using setOnImageAvailableListener(). ImageReader.OnImageAvailableListener is an interface; you will be called with onImageAvailable() when a new image is delivered to the ImageReader. We will come back to that onImageAvailable() method after quite a bit of additional coding.

Next, given the CaptureRequest.Builder you created when you set up the previews, you need to adjust the builder to lock the auto-focus (assuming that auto-focus is enabled):

```
b.set(CaptureRequest.CONTROL AF TRIGGER,
      CameraMetadata.CONTROL_AF_TRIGGER_START);
```
At that point, you can build() a fresh CaptureRequest and call setRepeatingRequest() on the CameraCaptureSession, to change the previews to switch to a locked focus:

```
captureSession.setRepeatingRequest(b.build(),
              new RequestCaptureTransaction(),
              handler);
```
Here, RequestCaptureTransaction is a subclass of

CameraCaptureSession.CaptureCallback, so you can be notified of how the autofocus locking is proceeding. You wind up having to implement a fairly convoluted state machine to eventually find out it is time to take a picture… or possibly to ask for a "precapture trigger" to start on the auto-exposure system:

```
private class RequestCaptureTransaction extends CameraCaptureSession.CaptureCallback {
  private final Session s;
  boolean isWaitingForFocus=true;
  boolean isWaitingForPrecapture=false;
  boolean haveWeStartedCapture=false;
  RequestCaptureTransaction(CameraSession session) {
    this.s=(Session)session;
  }
  @Override
  public void onCaptureProgressed(CameraCaptureSession session,
                                  CaptureRequest request, CaptureResult
partialResult) {
```

```
capture(partialResult);
  }
 @Override
  public void onCaptureFailed(CameraCaptureSession session, CaptureRequest request,
CaptureFailure failure) {
   // TODO: raise event
 }
 @Override
  public void onCaptureCompleted(CameraCaptureSession session, CaptureRequest
request, TotalCaptureResult result) {
   capture(result);
  }
  private void capture(CaptureResult result) {
    if (isWaitingForFocus) {
      isWaitingForFocus=false;
      int autoFocusState=result.get(CaptureResult.CONTROL_AF_STATE);
      if (CaptureResult.CONTROL_AF_STATE_FOCUSED_LOCKED == autoFocusState ||
          CaptureResult.CONTROL_AF_STATE_NOT_FOCUSED_LOCKED == autoFocusState) {
        Integer state=result.get(CaptureResult.CONTROL_AE_STATE);
        if (state == null ||
            state == CaptureResult.CONTROL_AE_STATE_CONVERGED) {
          isWaitingForPrecapture=false;
          haveWeStartedCapture=true;
          capture(s);
        }
        else {
          isWaitingForPrecapture=true;
          precapture();
        }
     }
    }
    else if (isWaitingForPrecapture) {
     Integer state=result.get(CaptureResult.CONTROL_AE_STATE);
      if (state == null ||
          state == CaptureResult.CONTROL_AE_STATE_PRECAPTURE ||
          state == CaptureRequest.CONTROL_AE_STATE_FLASH_REQUIRED) {
        isWaitingForPrecapture=false;
     }
    }
    else if (!haveWeStartedCapture) {
     Integer state=result.get(CaptureResult.CONTROL_AE_STATE);
```

```
if (state == null ||state != CaptureResult.CONTROL AE STATE PRECAPTURE) {
        haveWeStartedCapture=true;
        capture();
      }
   }
  }
  private void precapture() {
    try {
      b.set(CaptureRequest.CONTROL_AE_PRECAPTURE_TRIGGER,
          CaptureRequest.CONTROL_AE_PRECAPTURE_TRIGGER_START);
      s.captureSession.capture(b.build(), this, handler);
    }
    catch (Exception e) {
     // do something
    }
  }
  private void capture() {
    try {
      CaptureRequest.Builder captureBuilder=
          cameraDevice.createCaptureRequest(CameraDevice.TEMPLATE_STILL_CAPTURE);
      captureBuilder.addTarget(reader.getSurface());
      captureBuilder.set(CaptureRequest.CONTROL_AF_MODE,
          CaptureRequest.CONTROL_AF_MODE_CONTINUOUS_PICTURE);
      captureBuilder.set(CaptureRequest.CONTROL_AE_MODE,
          CaptureRequest.CONTROL_AE_MODE_ON_AUTO_FLASH);
      captureSession.stopRepeating();
      captureSession.capture(captureBuilder.build(),
          new CapturePictureTransaction(), null);
    }
    catch (Exception e) {
      // do something
    }
  }
}
```
The author of this book wishes he understood what all this stuff is for.

But, eventually, it will be time to take the picture, represented by the capture() method in the above code dump. Here, we create a new CaptureRequest.Builder, this time using TEMPLATE\_STILL\_CAPTURE to indicate that we are trying to take a picture. We set up our target (via addTarget()) to be the Surface from the

ImageReader. We re-establish our desired auto-focus and auto-exposure modes. Then, we stop the previews, by calling stopRepeating() on the CameraCaptureSession, undoing the prior setRepeatingRequest() call where we asked for previews. Then, we call capture() on the CameraCaptureSession, requesting a single-frame capture rather than a repeating request. This, like setRepeatingRequest(), takes our CaptureRequest from the Builder, a CameraCaptureSession.CaptureCallback to find out the results of the capture work, and our Handler.

The primary job of this CameraCaptureSession.CaptureCallback is to restart the previews, in onCaptureCompleted(). First, we use the preview edition of the CaptureRequest.Builder to undo some of the changes made during the camera capture process. Then, given the original preview CaptureRequest, we call setRepeatingRequest() again, to get the previews showing once more:

```
@Override
public void onCaptureCompleted(CameraCaptureSession session, CaptureRequest request,
TotalCaptureResult result) {
  try {
    b.set(CaptureRequest.CONTROL_AF_TRIGGER,
        CameraMetadata.CONTROL AF TRIGGER CANCEL);
    b.set(CaptureRequest.CONTROL_AE_MODE,
        CaptureRequest.CONTROL_AE_MODE_ON_AUTO_FLASH);
    s.captureSession.capture(b.build(), null, handler);
    s.captureSession.setRepeatingRequest(previewRequest, null, handler);
  }
  catch (CameraAccessException e) {
    // do something
  }
  catch (IllegalStateException e) {
    // do something
  }
}
```
As part of all of this work, your onImageAvailable() method on your ImageReader.OnImageAvailableListener will be called when the picture is ready. The recipe for getting your JPEG image looks like this:

```
@Override
public void onImageAvailable(ImageReader imageReader) {
  Image image=imageReader.acquireNextImage();
  ByteBuffer buffer=image.getPlanes()[0].getBuffer();
  byte[] bytes=new byte[buffer.remaining()];
  buffer.get(bytes);
```

```
2963
```
```
image.close();
 // do something with the byte[] of JPEG data
}
```
Here, you are subject to the same sorts of limitations as were described in the section on taking pictures with the original camera API. Notably, that byte array may be large, too large to put into an Intent extra and pass to another activity.

# **Recording a Video**

Traditional Android video recording is handled via MediaRecorder. This means that we need to hand control over the camera from the regular camera API that we are using to MediaRecorder, record the video, and then return control back to the camera API (e.g., for previews).

MediaRecorder itself then has its own API for configuring the recorder, starting the recording, and stopping the recording.

#### **android.hardware.Camera**

To retain the camera access for your app, but allow MediaRecorder to take over the camera, call stopPreview(), then unlock(), on the Camera object:

```
camera.stopPreview();
camera.unlock();
```
When the recording is complete, you reverse the process, by calling reconnect() and startPreview():

```
camera.reconnect();
camera.startPreview();
```
In between the unlock() and reconnect() calls is when you use the MediaRecorder API.

### **android.hardware.camera2**

This particular combination (video recording with the Android 5.0+ camera API) will be covered in a future edition of this chapter.

#### **Using MediaRecorder**

Creating a MediaRecorder instance is simple enough: just use the zero-argument constructor.

You then need to tell it what camera to use. With the original camera API, that is a matter of calling setCamera() on the MediaRecorder, passing in your Camera object.

```
MediaRecorder recorder=new MediaRecorder();
```

```
recorder.setCamera(camera);
```
Next, call setAudioSource() and setVideoSource() to indicate where the audio and video to be recorded are coming from. The typical value to use for the audio source is CAMCORDER. For the original camera API, you will need to use CAMERA as the video source:

```
recorder.setAudioSource(MediaRecorder.AudioSource.CAMCORDER);
recorder.setVideoSource(MediaRecorder.VideoSource.CAMERA);
```
Next, you need to configure how the video should be recorded, in terms of things like resolution. The typical approach using the original camera API is to use setProfile(), passing in a CamcorderProfile to the MediaRecorder. You can find out what profiles are supported by calling methods like hasProfile() on CamcorderProfile. There are some fairly generic profiles, like QUALITY\_HIGH and QUALITY\_LOW, and some fairly specific profiles, like QUALITY\_2160P for 2K video. Not all devices will support all profiles, based on Android version and camera driver capabilities. So, you will need to be responsive to varying cameras and gracefully degrade from the profile you want to a profile that you can get. For example, the following code snippet tries QUALITY\_HIGH, falls back to QUALITY\_LOW if QUALITY\_HIGH is not available, and bails out if neither of those profiles exist:

```
boolean canGoHigh=CamcorderProfile.hasProfile(cameraId,
    CamcorderProfile.QUALITY_HIGH);
boolean canGoLow=CamcorderProfile.hasProfile(cameraId,
    CamcorderProfile.QUALITY_LOW);
if (canGoHigh) {
  recorder.setProfile(CamcorderProfile.get(cameraId,
      CamcorderProfile.QUALITY_HIGH));
}
else if (canGoLow) {
  recorder.setProfile(CamcorderProfile.get(cameraId,
```

```
CamcorderProfile.QUALITY_LOW));
}
else {
  throw new IllegalStateException(
      "cannot find valid CamcorderProfile");
}
```
Here, cameraId is the int identifying your open camera.

Then, you can configure:

- the file path to which the resulting video should be written
- the maximum file size you want, after which recording will automatically stop (optional)
- the maximum duration that you want, after which recording will automatically stop (optional)
- a hint for what orientation the video should be recorded in (optional)

recorder.

```
setOutputFile(new File(getExternalFilesDir(null), FILENAME).getAbsolutePath());
recorder.setMaxFileSize(5000000); // ~5MB max
recorder.setMaxDuration(10000); // ~10 seconds max
recorder.setOrientationHint(90); // rotate output 90 degrees
```
Optionally, you can call setInfoListener() and setErrorListener(), supplying objects that will be invoked when certain events occur. Notably, if you use setMaxFileSize() or setMaxDuration(), the OnInfoListener object will be notified when recording automatically stops due to reaching one of those limits.

You then call prepare(), followed by start(), and your video recording will commence:

```
recorder.prepare();
recorder.start();
```
When it comes time to stop the recording manually (e.g., user taps a "stop" button), just call stop(), then release(), on the MediaRecorder.

# **Configuring the Still Camera**

In general, when using the camera classes in Android, you get reasonable defaults for things like focus mode and flash mode. However, what might be reasonable

defaults may not be what the user wants in any given circumstance. Other bits of configuration, like zoom, cannot really be defaulted (other than to "no zoom").

For these, you will need to provide some sort of UI to allow the user to request settings, then apply them as part of your camera implementation. Here, we will focus on applying the configuration.

(and, yes, that was a pun)

### **Focus Mode**

Frequently, a user will want simple autofocus behavior, where the camera attempts to focus on the content centered within the preview. However, in some situations, the user may want autofocus to be disabled, turning the camera into a fixed-focus camera. And there are some specialty focus modes that may be available to you as well, depending upon device and camera API.

Here is how you can set up the camera to use one of those focus modes, for each of the camera APIs.

#### **android.hardware.Camera**

The Camera.Parameters object has a getSupportedFocusModes() method. This returns a List of String objects, where each value corresponds to a focus mode that is available on this camera (front-facing, rear-facing) on this device. The possible strings are defined as constants on Camera.Parameters:

- FOCUS\_MODE\_AUTO
- FOCUS\_MODE\_CONTINUOUS\_PICTURE
- FOCUS\_MODE\_CONTINUOUS\_VIDEO
- FOCUS MODE EDOF ("extended depth of field")
- FOCUS\_MODE\_FIXED
- FOCUS\_MODE\_INFINITY
- FOCUS\_MODE\_MACRO

In truth, few devices support all of these. However, every device will support at least one; getSupportedFocusModes() is guaranteed to not return null and not return an empty List.

To choose a focus mode, call setFocusMode() on the Camera.Parameters, supplying the string of the desired mode. And, of course, you will eventually need to call setParameters() on the Camera, supplying your modified Camera.Parameters.

#### **android.hardware.camera2**

Similarly, you can get a list of supported auto-focus modes by calling get(CameraCharacteristics.CONTROL\_AF\_AVAILABLE\_MODES) on a CameraCharacteristics object tied to your chosen camera. This returns an array of int values, instead of a List of strings. The possible values are defined as constants on CameraMetadata:

- CONTROL\_AF\_MODE\_AUTO
- CONTROL\_AF\_MODE\_CONTINUOUS\_PICTURE
- CONTROL\_AF\_MODE\_CONTINUOUS\_VIDEO
- CONTROL AF MODE EDOF ("extended depth of field")
- CONTROL\_AF\_MODE\_MACRO
- CONTROL\_AF\_MODE\_OFF

After the user chooses a value, you will need to call

set(CaptureRequest.CONTROL\_AF\_MODE, ...) on your CaptureRequest.Builder, where ... is the int of the desired focus mode. Note that you will need to do this both for the CaptureRequest.Builder for preview frames and for the CaptureRequest.Builder used when you take an actual picture. If the user is changing this value while you are already showing the preview, you will need to update the preview behavior, by calling build() on the Builder to create the CameraRequest, then calling setRepeatingRequest() to override your previous CameraRequest with the new one with the new focus mode. As a result, you tend to want to hang onto your CameraRequest.Builder for previews, so you can make these sorts of incremental changes in behavior, without having to create a fresh Builder from scratch with all of the desired settings.

### **Flash Mode**

Typically, users want flash when they need flash, due to insufficient ambient lighting. However, once again, they may want specific flash modes instead (definitely flash, definitely *not* flash, etc.).

As with focus modes, you can ask the camera APIs what flash modes are available for a given camera. In this case, though, there is no guarantee of any flash mode

configurability, since not all cameras have flash (and Android considers "off" and "flash does not exist" to be different things). And, once the user has chosen a flash mode, you can configure the camera APIs to use that particular mode.

Of course, the details vary by camera API.

#### **android.hardware.Camera**

Camera.Parameters has getSupportedFlashModes(), which returns a List of strings representing the supported flash modes, or null if flash modes cannot be configured for this camera. The string values map to constants defined on Camera. Parameters:

- FLASH\_MODE\_AUTO
- FLASH\_MODE\_OFF
- FLASH\_MODE\_ON
- FLASH\_MODE\_RED\_EYE ("red-eye reduction mode")

There is an additional flash mode, FLASH\_MODE\_TORCH, that will keep the flash during the preview as well as flashing it during the actual act of taking the picture. In truth, this setting is more often used for flashlight apps.

Once the user has chosen a flash mode, you can call setFlashMode() on the Camera.Parameters, then eventually call setParameters() on the Camera.

#### **android.hardware.camera2**

To find out what flash modes are available for a camera2 camera, you can call get(CameraCharacteristics.CONTROL\_AE\_AVAILABLE\_MODES) on the CameraCharacteristics for the camera in question. This returns an array of int values, mapping to constants defined on CameraCharacteristics:

- CONTROL\_AE\_MODE\_ON (which really means "off")
- CONTROL\_AE\_MODE\_ON\_ALWAYS\_FLASH
- CONTROL\_AE\_MODE\_ON\_AUTO\_FLASH
- CONTROL\_AE\_MODE\_ON\_AUTO\_FLASH\_REDEYE

Here, AE is short for "auto-exposure". CONTROL\_AE\_MODE\_ON says that auto-exposure is enabled, just without any flash. There is a separate CONTROL AE MODE OFF which totally disables the auto-exposure capability. However, that will screw up auto-focus

and auto-white balance, and so rarely will camera apps want to use CONTROL\_AE\_MODE\_OFF.

Once the user chooses the desired flash mode, you can call set(CaptureRequest.CONTROL\_AE\_MODE, ...) on your CaptureRequest.Builder object, where ... is the desired flash mode int. You will need to do this both for the preview Builder and the Builder used when actually taking the picture. If the user is changing this value on the fly, you will need to update the preview behavior, by calling build() on the Builder to create the CameraRequest, then calling setRepeatingRequest() to override your previous CameraRequest with the new flash-enabled one.

# **Zoom**

Flash and focus modes might be the sort of thing that the user could choose before you start up your camera preview, let alone take a picture. Zoom, on the other hand, is the sort of thing that the user will want to adjust on the fly, based on what they see in the preview.

Hence, your first challenge with implementing a zoom feature is deciding how you want users to indicate that they want to zoom in or out, given that probably most of your screen space is taken up by the preview itself. Options include:

- Float a SeekBar over the preview along an edge, where the user can slide the thumb or tap on the bar to move the thumb to indicate an increase or decrease in the zoom
- Use a pinch-zoom gesture, via ScaleGestureDetector
- Use some other gesture, such as a vertical swipe, using a GestureDetector
- Have a pair of buttons to increase or decrease the zoom

Both Android camera APIs have the notion of a numeric zoom level. The bottom end of the zoom range is either o (for the classic camera API) or 1 (for the camera2 API). The top end is found by from the camera APIs. Your job will be to convert whatever input signals you get from the user into a zoom level, then update the camera settings to zoom to that setting.

The code segments shown in this section assume that your input is giving you a zoom level in the 0-100 range, such as via a SeekBar with the default maximum value.

#### **android.hardware.Camera**

Camera.Parameters offers several methods related to zoom.

The big one is isZoomSupported(). false means that the camera does not offer any sort of zoom (digital or optical). You might use that to disable your zoom input option, so as not to offer something to the user that will not work. Few devices will return false, though.

Assuming isZoomSupported() is true, then getMaxZoom() will tell you the highest possible zoom value. Your overall range of zoom values will be from 0 to this maximum.

If you are using some form of user input that only indicates incremental changes in zoom (e.g., buttons for zoom in and zoom out), you can use getZoom() to find out the current zoom value. You can then increment or decrement that value and check your new value against the ends of the range (0 and getMaxZoom()) to ensure that it is valid.

Given a new zoom value, you have two choices for applying it:

- setZoom() on CameraParameters does a "smash cut", jumping to the new zoom value immediately upon applying those parameters to the camera via setParameters().
- startSmoothZoom() on Camera will "animate" the zoom change from the current to the new value over a period of a second or two. However, not all devices support this. Call isSmoothZoomSupported() on the Camera.Parameters to see if smooth zoom is available to you.

The following code snippet takes a zoom level from 0 to 100 and zooms the camera, assuming zoom is supported:

```
@Override
public boolean zoomTo(Camera camera, int zoomLevel) {
 Camera camera=descriptor.getCamera();
  Camera.Parameters params=camera.getParameters();
  int zoom=zoomLevel*params.getMaxZoom()/100;
  boolean result=false;
  if (params.isSmoothZoomSupported()) {
    camera.setZoomChangeListener(this);
    camera.startSmoothZoom(zoom);
   result=true;
```

```
2971
```

```
}
 else if (params.isZoomSupported()) {
   params.setZoom(zoom);
   camera.setParameters(params);
 }
 return(result);
}
```
You will notice that if isSmoothZoomSupported() returns true, we not only call startSmoothZoom(), but we also call setZoomChangeListener(). This registers a listener to find out about how the smooth zoom is progressing. In particular, you should disable further changes to the zoom until the smooth zoom process completes. Your OnZoomChangeListener will be called with onZoomChange() for each incremental change in the zoom from start to finish, with stopped set to true when we are done with the smooth zoom operation:

```
@Override
public void onZoomChange(int zoomValue, boolean stopped,
                        Camera camera) {
 if (stopped) {
    // do something
  }
}
```
If you need to stop the smooth zoom before completion, there is a stopSmoothZoom() method on Camera that you can call. For example, instead of disabling zoom controls, you might stop the current smooth zoom operation if the user chooses a new zoom level, then start a fresh smooth zoom operation to the newly-requested level.

### **android.hardware.camera2**

(the author would like to thank Daniel Albert for [helping](https://github.com/commonsguy/cwac-cam2/pull/140) with this section)

On the surface, the camera2 API works much the same: you find out the maximum zoom value, translate your user input into the valid zoom value range (this time, from 1.0f to the maximum), and then update the camera for that zoom value.

However, that last step is substantially different than before.

For digital zoom, rather than saying "zoom in to this value", we say "crop the camera inputs to this rectangle, and expand that rectangle to fill the preview or the picture". This is rather more complex, albeit with potentially more power.

To find out the maximum digital zoom value, call

get(CameraCharacteristics.SCALER\_AVAILABLE\_MAX\_DIGITAL\_ZOOM) on the CameraCharacteristics for the camera in question. That will be a float value. 1.0f would indicate that the camera cannot perform digital zoom. The range of possible digital zoom values is from 1.0f to whatever the maximum is.

So, the first part of this edition of zoomTo() normalizes a 0-100 integer into a float representing the zoom value:

```
@Override
public boolean zoomTo(String cameraId,
                      CaptureRequest.Builder previewRequestBuilder,
                      CameraCaptureSession captureSession,
                      int zoomLevel) {
  try {
    final CameraCharacteristics cc=
     mgr.getCameraCharacteristics(cameraId);
    final float maxZoom=
     cc.get(
        CameraCharacteristics.SCALER_AVAILABLE_MAX_DIGITAL_ZOOM);
    // if <=1, zoom not possible, so eat the event
    if (maxZoom>1.0f) {
      float zoomTo=1.0f+((float)zoomLevel*(maxZoom-1.0f)/100.0f);
      zoomRect=cropRegionForZoom(cc, zoomTo);
      previewRequestBuilder
        .set(CaptureRequest.SCALER_CROP_REGION, zoomRect);
      previewRequest=previewRequestBuilder.build();
      captureSession.setRepeatingRequest(previewRequest,
        null, handler);
   }
  }
  catch (CameraAccessException e) {
   // ummm... do something
  }
  return(false);
}
```
Given a zoom value, we need to determine the Rect that represents the subset of the field of vision that we want to zoom into. The following algorithm zooms into the center of the field:

```
private static Rect cropRegionForZoom(CameraCharacteristics cc,
                                      float zoomTo) {
  Rect sensor=
    cc.get(CameraCharacteristics.SENSOR_INFO_ACTIVE_ARRAY_SIZE);
  int sensorCenterX=sensor.width()/2;
  int sensorCenterY=sensor.height()/2;
  int deltaX=(int)(0.5f*sensor.width()/zoomTo);
  int deltaY=(int)(0.5f*sensor.height()/zoomTo);
  return(new Rect(
    sensorCenterX-deltaX,
    sensorCenterY-deltaY,
    sensorCenterX+deltaX,
    sensorCenterY+deltaY));
}
```
That Rect then gets used:

- Immediately, via a call to set() on the CaptureRequest.Builder, to set the SCALER\_CROP\_REGION. That Builder then is used to re-establish the preview repeating capture request.
- At the point in time when the user requests to take a picture. We will need to call set() on *that* CaptureRequest.Builder, to reproduce the same zoom.
- Later, if we have to set up the preview capture request again and we still want this zoom value taken into account.

Note that this does not cover optical zoom. On Android 5.0, that is handled as available focal lengths. You can get the list of available focal lengths by requesting LENS\_INFO\_AVAILABLE\_FOCAL\_LENGTHS from the CameraCharacteristics. Setting LENS FOCAL LENGTH on a CaptureRequest.Builder will shift the camera's focal length as requested. This may take a moment, as optical zoom usually requires mechanical changes in the camera configuration. The LENS\_STATE (on CaptureResult) will be reported as MOVING while the focal length is changing, or STATIONARY once the focal length has reached the requested value.

# **And Now, The Problems**

Of course, taking pictures is not nearly this simple. The preceding sections glossed over all sorts of problems that you will run into in practice when trying to implement these APIs. The following sections outline a few of those problems, particularly ones that will affect both camera APIs.

### **Choosing a Preview Size**

Camera drivers are capable of delivering preview images to your preview surface in one of several resolutions. You have to sift through a roster of resolutions and choose one.

Your gut instinct might be to choose the highest-available resolution. After all, that should result in the highest-quality previews. However, this can be wasteful, if the preview images are significantly bigger than your preview surface. Plus, the larger the preview frames, the slower the camera driver will be to deliver them, reducing your possible frames-per-second (fps) for the previews. You might instead elect to choose the largest preview that is smaller than the surface, or some algorithm like that.

## **Previews and Aspect Ratios**

Compounding the problem of choosing preview sizes is that the resolutions of available preview sizes bear no relationship at all to the size of your preview surface. After all, you might have a TextureView that fills the screen, or you might have a TextureView that is rather tiny. That is up to you from a UI design standpoint; the camera driver is oblivious to such considerations.

In particular, the aspect ratios (width divided by height) of the preview frames do not necessarily have to match the aspect ratio of your preview surface. For example, few camera drivers support square previews, yet for aesthetic reasons you might be aiming for a square preview surface.

You have two main approaches for dealing with this: letterboxing and cropping.

Letterboxing is where your preview frames retain their aspect ratio, but do not fill up all the available space in the preview surface. Instead, part of the preview surface is unused. For example, if your preview surface is square, and your preview frames have a landscape aspect ratio (width is greater than the height), letterboxing would

show the landscape aspect ratio within the square box of the preview surface, with black bars for the unused portion of the square's height. Typically, using gravity, you try to have the preview frames be centered and the unused portion of the surface be split to either side of the frames.

If you want to fill the preview surface, then letterboxing is not a viable option. However, if you just take the preview frames and try to put them into the surface, the surface will stretch the frames to fit the surface. If the aspect ratio of the frames is significantly different than is the aspect ratio of the surface, the subject matter in the preview will seem significantly stretched, either vertically or horizontally.

The trick to deal with this, on API Level 14+ (with graphics acceleration enabled, as is the default), is to have the surface be *bigger* than what you really want, but then to have something overlapping the surface and causing it to be visually cropped. You have your new, larger surface match the aspect ratio of the preview frames, so there is no stretching. However, now what the user sees in your preview surface may differ substantially from what winds up in the picture or video, as you are cropping off portions that do not fit your preview surface, where those cropped areas might well show up in final output.

## **Choosing a Picture or Video Size**

Choosing a picture or video size is reminiscent of choosing a preview size. While many cases will call for as high of a resolution as you can muster, some use cases will lead you towards choosing a lower resolution. For example, situations requiring a rapid upload of the resulting media might select a lower resolution, as that will reduce the file size and make the upload process that much faster.

Also, bear in mind that the aspect ratio of the available picture or video sizes do not necessarily match the aspect ratio of *either* the preview frames *or* your preview surface. Emphasize to your users that the preview surface is for *aiming* the camera; what actually gets recorded may be somewhat different in scope but should be centered on the same spot.

## **Picture Orientation**

Your app may wish to take pictures in both landscape and portrait modes. However, the camera drivers are designed around taking pictures in landscape, particularly for rear-facing cameras.

You can hint to the camera driver what orientation you think the resulting picture should have, such as via setRotation() on the Camera.Parameters in the original camera API. However, as the documentation for that method states:

The camera driver may set orientation in the EXIF header without rotating the picture. Or the driver may rotate the picture and the EXIF thumbnail. If the Jpeg picture is rotated, the orientation in the EXIF header will be missing or 1 (row #0 is top and column #0 is left side).

Many camera drivers take the approach of leaving the image alone and setting the Orientation EXIF header. That header tells image viewers to rotate the image. Unfortunately, not all image viewers or image decoding libraries pay attention to this. Notably, *Android* usually does not pay attention to this, as BitmapFactory ignores this EXIF header. As a result, when you go to load in your own picture that you took, your result may come out mis-oriented.

You have two major choices:

- 1. Put more smarts in any logic that you are using to display images that you take with the camera, where you read the EXIF headers yourself and you arrange to rotate the image as needed, perhaps by rotating the ImageView you are using to show the image.
- 2. As part of post-processing the image before saving it, you rotate the image based upon what is in the EXIF header, and save the image with the proper rotation and no EXIF header. This has the advantage of making the image "correct" for all image viewers. However, rotating full-resolution photos is rather memory-intensive and slow. Using NDK code, such as [this library,](https://github.com/AndroidDeveloperLB/AndroidJniBitmapOperations) may be able to help.

## **Storage Considerations**

Bear in mind that if you wish to save pictures or videos in common locations on external storage, such as the standard location for digital camera output (Environment.DIRECTORY\_DCIM), you will need the WRITE\_EXTERNAL\_STORAGE permission on all relevant API levels. As of Android M, this is a dangerous permission handled via the runtime permission system, so you will need to have the <uses-permission> element in the manifest *and* ask the user for that permission at runtime.

Also, files written out to external storage will not be picked up immediately by MediaStore, and so "gallery" and related apps that rely upon the MediaStore will not see your pictures or videos. You can use MediaScannerConnection to proactively have the MediaStore add your newly-created files to the index, as was covered [earlier](#page-654-0) [in the book.](#page-654-0)

## **Configuration Changes**

Opening and closing a camera each takes a fair amount of time. As a result, if your app wants to support taking pictures and videos in either portrait or landscape, this is a case where you will want to strongly consider using a retained fragment to hold onto your Camera (or combination of CameraManager and CameraDevice) across a configuration change. That way, Android will not destroy and recreate the fragment, and you can keep the camera open during the change.

## **Camera Peeking Attacks**

(NOTE: this section is based upon [a blog post](https://commonsware.com/blog/2014/08/26/defending-against-camera-peeking-attacks.html) from the author)

A [research paper](http://web.eecs.umich.edu/~alfchen/alfred_sec14.pdf) points out an interesting Android attack vector, resulting in a possible leak of private information. The paper's authors refer to it as the "camera peeking" attack.

An Android camera driver can only be used by one app at a time. The attack is simple:

- monitor for when an app that might use the camera for something important comes to the foreground
- at that point, start watching for the camera to become unavailable
- once the camera is unavailable, then available again, grab the camera and take a picture, in hopes that the camera is still pointing at the private information

The example cited by the paper's authors is to watch for a banking app taking a photo of a check, to try to take another photo of the check to send to those who might use the information for various types of fraud.

Polling for camera availability is slow, simply because the primary way to see if the camera is available is to open it, and that takes hundreds of milliseconds. The paper's specific technique helped to minimize the polling, by knowing when the right activity was in the foreground and therefore the camera was probably already in use. Then, it would be a matter of polling until the camera is available again and

taking a picture. Even without the paper's specific attack techniques, this general attack is possible, and there may be more efficient ways to see if the camera is in use.

On the other hand, the defense is simple: if your app is taking pictures, and those pictures may be of sensitive documents, ask the user to point the camera somewhere else before you release the camera. So long as you have exclusive control over the camera, nothing else can use it, including any attackers.

A sophisticated implementation of this might use image-recognition techniques to see, based upon preview frames plus the taken picture, if the camera is pointing somewhere else. For example, a banking app offering check-scanning might determine if the dominant color in the camera field significantly changes, as that would suggest that the camera is no longer pointed at a check, since checks are typically fairly monochromatic.

Or, just ask the user to point the camera somewhere else, then close the camera after some random number of seconds.

General-purpose camera apps might offer an "enhanced security" mode that does this sort of thing, but having that on by default might annoy the user trying to take pictures at the zoo, or at a sporting event. However, document-scanning apps might want to have this mode on by default, and check-scanning apps might simply always use this mode.

Android can send audio and video to a variety of places, such as:

- Bluetooth headsets or headphones
- External displays, like a TV or monitor
- External devices that themselves play back media, such as a Chromecast

There is a common API for determining which of these "places" are available and allowing the user to choose which of these "places" should be used for a given bit of media. This common API centers around a MediaRouter, which is the focus of this chapter.

# **Prerequisites**

Understanding this chapter requires that you have read the core chapters of the book. In addition, you should read the chapters on [advanced action bar techniques](#page-1509-0) and the [appcompat-v7](#page-1541-0) [action bar backport.](#page-1541-0)

# **Terminology**

First, we need to establish some common ground in terms of…, well, terms.

### **Media**

In this chapter, "media" refers to audio or video. This includes both media that may be stored on the device as well as media that may be streamed from some other source, frequently over the Internet.

### **Route**

A route indicates where media should be played. There are three categories of routes that concern us:

- Where should we be playing live audio, in terms of speakers or headphones or other things connected to the device?
- Where should we be playing live video: on the device's own screen or on some other screen connected via a cable?
- Is there any sort of "remote playback" device available, such as a Chromecast, that can play back media on its own under our direction, rather than requiring our own app to play back the media itself?

# **MediaRouter**

MediaRouter is the name of a class (actually, two classes) that know what routes are possible given the current environment and what routes are selected for the different categories (by default or by user choice).

# **A Tale of Two MediaRouters**

MediaRouter and its related classes represent a curious API. There are two versions of the MediaRouter class related support classes that will concern you as a developer.

## **android.media**

MediaRouter debuted in Android in API Level 16, through classes added to the android.media package. This version of MediaRouter can work with live audio and live video routes, but not the Chromecast-style remote playback routes.

android.media also contains other classes that pertain to routes, such as MediaRouteActionProvider, a way to allow the user to choose media routes via an action bar item. The version of these classes in android.media work with native API Level 11 versions of the action bar and fragments.

## **android.support.v7.media**

In 2013, an update to the Android Support package was released that contained another version of MediaRouter and kin, in android.support.v7 packages. These are contained in a dedicated Android library project that you can add to your app, found in the extras/android/support/v7/mediarouter directory of your Android SDK installation, if you have a current Android Support package installed.

While the native version of MediaRouter is a system service — obtained via getSystemService() – the v7 version of MediaRouter is a singleton, obtained from a static getInstance() method on the MediaRouter class.

The good news is that this updated version of MediaRouter can work with all three categories of routes, including the Chromecast-style remote playback routes.

However, the bad news is that the v7 version of MediaRouter's support classes only support the Android Support backports of fragments and the action bar. This requires you to inherit from ActionBarActivity and use the v4 version of Fragment and kin. This is a rather annoying limitation, considering that many developers have specifically started dropping support for older API levels to be able to *avoid* using this backport.

# **Attaching to MediaRouter**

To be able to take advantage of all that MediaRouter has to offer, we need to obtain an instance of it and connect to that instance, via method calls and registering callbacks.

# **Getting a MediaRouter Instance**

To get an instance of the android.support.v7.media.MediaRouter flavor of MediaRouter, call getInstance() on MediaRouter.

This is in contrast to the android.media.MediaRouter variant, which is a system service, obtained by calling getSystemService().

Note that the android.support.v7.media.MediaRouter flavor is global for your process, but weakly held from a garbage collection standpoint. You need to ensure that you hold onto your instance of MediaRouter as long as you need it. Once your application code lets go of the MediaRouter instance, it becomes eligible for garbage collection, disposing of any registered callbacks and such along the way.

### **Working with Routes**

MediaRouter has a getSelectedRoute() method that returns the media route chosen by the user, or the overall default if the user has not yet had a chance in your app to choose a route. This method returns a MediaRouter. RouteInfo object, containing details about the route. In particular, you can call supportsControlCategory() to determine if the route is a live audio route, a live video route, or a remote playback route, so you can take advantage of it accordingly.

There is also getDefaultRoute(), which, as the name suggests, returns the MediaRouter.RouteInfo instance that is the overall default for your app.

You can call getRoutes() to obtain a list of all routes known at the present time. You might use this to allow the user to choose a route, though MediaRouteActionProvider is generally a better choice, as will be seen *[later in this](#page-3045-0)* [chapter.](#page-3045-0)

Given that you have a MediaRouter.RouteInfo instance from somewhere, you can call selectRoute() to make this route the active one, replacing whatever the previously-selected route was.

## **Registering a Callback**

You can also call addCallback() to provide a MediaRouter.Callback instance that will be invoked at various points in time based on the changes in media routes. addCallback() also takes a MediaRouteSelector, which describes what sorts of routes you are interested in. We will examine MediaRouteSelector in greater detail in the coverage of MediaRouteActionProvider [later in this chapter](#page-3045-0).

There are two flavors of addCallback(). Both take the MediaRouteSelector and the MediaRouter.Callback, but one also takes an int supplying flags to control the behavior of addCallback(). One flag of particular importance is CALLBACK\_FLAG\_REQUEST\_DISCOVERY. This tells MediaRouter to not only set up the callback, but to attempt to find new routes previously unknown to it. Mostly, this is for remote playback routes, which require network I/O to find and are not necessarily known if not specifically scanned for.

MediaRouter.Callback is a class, not an interface. You create your own subclass of MediaRouter.Callback and override the callback methods that interest you. Some noteworthy callback methods include:

- onRouteAdded() and onRouteRemoved(), which are called when routes are newly detected or have been lost, such as when a user plugs in or unplugs an HDMI cable from the device
- onRouteSelected() is called when a new route is selected, either by the user (e.g., via MediaRouteActionProvider) or by you (e.g., via selectRoute())
- onRouteUnselected() is also called when a new route is selected, but in this case, you are notified about the *old* route being unselected

When you are done with the callback, call removeCallback() on the MediaRouter, passing in the same MediaRouter.Callback instance you supplied to addCallback().

We will see examples of using MediaRouter.Callback [in the next section.](#page-3045-0)

# <span id="page-3045-0"></span>**User Route Selection with MediaRouteActionProvider**

To give the user some measure of control over where media is played, you can add a MediaRouteActionProvider to your action bar. This will add a button that, when tapped, will allow the user to choose routes of relevance to your app (live audio, live video, remote playback).

However, this does not really work the way you (or the user) might expect, simply because some routes are automatically applied by the OS. Depending upon what the Android device is connected to will determine what routes are automatically applied and which ones the user can choose via MediaRouteActionProvider. For example, while Android will route live video to an HDMI-connected external display automatically, the user must opt into connecting to a Chromecast for remote playback capability.

This section outlines how to use MediaRouteActionProvider and what the user will see for various circumstances. Most of the sections will be focusing on the [MediaRouter/ActionProvider](http://github.com/commonsguy/cw-omnibus/tree/master/MediaRouter/ActionProvider) sample project.

## **The Basic Project and Dependencies**

The project has dependency on the mediarouter Android library project. Projects that need mediarouter will need to have access to the Android Support library from the SDK Manager and follow [the instructions to add it to your project.](https://developer.android.com/tools/support-library/features.html#v7-mediarouter) Since mediarouter-v7 depends upon appcompat-v7, you will need both library projects.

The appcompat-v7 backport of the action bar requires that your activities use a theme extending from Theme.AppCompat. Hence, we have a res/values/styles.xml resource that defines AppTheme in the context of

Theme.AppCompat.Light.DarkActionBar:

```
<resources>
 <style name="AppBaseTheme" parent="@style/Theme.AppCompat.Light.DarkActionBar"></style>
 <style name="AppTheme" parent="AppBaseTheme">
   <!-- All customizations that are NOT specific to a particular API-level can go here. -->
 </style>
</resources>
```
(from [MediaRouter/ActionProvider/app/src/main/res/values/styles.xml\)](https://github.com/commonsguy/cw-omnibus/tree/v8.7/MediaRouter/ActionProvider/app/src/main/res/values/styles.xml)

And our  $\epsilon$  activity in the manifest, pointing to MainActivity, refers to that theme:

```
<?xml version="1.0" encoding="utf-8"?>
<manifest xmlns:android="http://schemas.android.com/apk/res/android"
  package="com.commonsware.android.mrap"
  android:versionCode="1"
  android:versionName="1.0">
  <uses-sdk
    android:minSdkVersion="7"
    android:targetSdkVersion="18"/>
  <application
    android:allowBackup="true"
    android:icon="@drawable/ic_launcher"
    android:label="@string/app_name"
    android: theme="@style/AppTheme">
    <activity
      android:name="com.commonsware.android.mrap.MainActivity"
      android:label="@string/app_name">
      <intent-filter>
        <action android:name="android.intent.action.MAIN"/>
        <category android:name="android.intent.category.LAUNCHER"/>
      </intent-filter>
    </activity>
  </application>
</manifest>
```
(from [MediaRouter/ActionProvider/app/src/main/AndroidManifest.xml\)](https://github.com/commonsguy/cw-omnibus/tree/v8.7/MediaRouter/ActionProvider/app/src/main/AndroidManifest.xml)

### **The Menu Resource**

Since MediaRouteActionProvider is an action provider, we can add it to our action bar via an actionProviderClass attribute in a menu resource. And, since the Google implementation of MediaRouteActionProvider works with the appcompat-v7 action bar backport, we specifically need to use the appcompat-v7 approach to adding actionProviderClass, putting it in our app's custom XML namespace:

```
<menu xmlns:android="http://schemas.android.com/apk/res/android"
 xmlns:app="http://schemas.android.com/apk/res-auto">
 <item
   android:id="@+id/route_provider"
   android:title="@string/route_provider_title"
   app:actionProviderClass="android.support.v7.app.MediaRouteActionProvider"
   app:showAsAction="always"/>
</menu>
```
(from [MediaRouter/ActionProvider/app/src/main/res/menu/main.xml\)](https://github.com/commonsguy/cw-omnibus/tree/v8.7/MediaRouter/ActionProvider/app/src/main/res/menu/main.xml)

### **Initializing the MediaRouter and Selector**

Our activity (MainActivity) is an AppCompatActivity subclass, following the rules for using the appcompat-v7 action bar backport:

```
package com.commonsware.android.mrap;
import android.os.Bundle;
import android.support.v4.view.MenuItemCompat;
import android.support.v7.app.AppCompatActivity;
import android.support.v7.app.MediaRouteActionProvider;
import android.support.v7.media.MediaControlIntent;
import android.support.v7.media.MediaRouteSelector;
import android.support.v7.media.MediaRouter;
import android.view.Menu;
import android.view.MenuItem;
import android.widget.TextView;
public class MainActivity extends AppCompatActivity {
 private MediaRouteSelector selector=null;
 private MediaRouter router=null;
 private TextView selectedRoute=null;
  @Override
  protected void onCreate(Bundle savedInstanceState) {
   super.onCreate(savedInstanceState);
   setContentView(R.layout.activity_main);
    selectedRoute=(TextView)findViewById(R.id.selected_route);
```

```
router=MediaRouter.getInstance(this);
   selector=
       new MediaRouteSelector.Builder().addControlCategory(MediaControlIntent.CATEGORY_LIVE_AUDIO)
                                       .addControlCategory(MediaControlIntent.CATEGORY_LIVE_VIDEO)
                                       .addControlCategory(MediaControlIntent.CATEGORY_REMOTE_PLAYBACK)
                                        .build();
 }
 @Override
 public void onStart() {
   super.onStart();
  router.addCallback(selector, cb,
                      MediaRouter.CALLBACK_FLAG_REQUEST_DISCOVERY);
 }
 @Override
 public void onStop() {
  router.removeCallback(cb);
  super.onStop();
 }
 @Override
 public boolean onCreateOptionsMenu(Menu menu) {
   getMenuInflater().inflate(R.menu.main, menu);
   MenuItem item=menu.findItem(R.id.route_provider);
   MediaRouteActionProvider provider=
       (MediaRouteActionProvider)MenuItemCompat.getActionProvider(item);
   provider.setRouteSelector(selector);
   return(true);
 }
 private MediaRouter.Callback cb=new MediaRouter.Callback() {
   @Override
   public void onRouteSelected(MediaRouter router,
                              MediaRouter.RouteInfo route) {
     selectedRoute.setText(route.toString());
   }
 };
}
```
(from [MediaRouter/ActionProvider/app/src/main/java/com/commonsware/android/mrap/MainActivity.java\)](https://github.com/commonsguy/cw-omnibus/tree/v8.7/MediaRouter/ActionProvider/app/src/main/java/com/commonsware/android/mrap/MainActivity.java)

In onCreate() we obtain an instance of MediaRouter. More specifically, we obtain an instance of android.support.v7.media.MediaRouter.

We also will need a MediaRouteSelector instance. MediaRouteSelector expresses rules for what sorts of media routes we are interested in. The simplest way to set up a MediaRouteSelector is to use the MediaRouteSelector.Builder inner class, which follows the fluent API style of other Android Builder classes (e.g., Notification.Builder, AlertDialog.Builder). Here, we call

addControlCategory() three times, indicating three categories of routes that we are interested in:

- MediaControlIntent.CATEGORY LIVE AUDIO
- MediaControlIntent.CATEGORY\_LIVE\_VIDEO
- MediaControlIntent.CATEGORY\_REMOTE\_PLAYBACK

Calling build() on the resulting Builder gives us our MediaRouteSelector, which we will use elsewhere in the activity.

## **Configuring the ActionProvider**

In onCreateOptionsMenu() of MainActivity, we inflate our menu resource and pull out the MediaRouteActionProvider. To obtain an action provider from the appcompat-v7 action bar, the simplest solution is to use the MenuItemCompat helper class from the Android Support package, calling its static getActionProvider() method. This will work both with the appcompat-v7 backport of the action bar *and* with the native API Level 11+ action bar, though you do not need to use MenuItemCompat for the latter if you do not want.

We then call the setRouteSelector() method on our MediaRouteActionProvider instance, passing in the MediaRouteSelector we configured back in onCreate(). This tells the action provider what routes the user should be able to configure. In our case, that is all three major categories of routes (live audio, live video, and remote playback).

# **Registering for Route Changes**

Interestingly enough, that is insufficient to make the MediaRouteActionProvider work. We *also* need to register a MediaRouter.Callback with the MediaRouter, to be informed about events related to media routes. Our cb private data member is an instance of an anonymous inner class extending MediaRouter.Callback, overriding the onRouteSelected() method. This method will be called whenever a new route is selected, telling us the MediaRouter.RouteInfo of the newly-selected route. In our case, we just update a TextView that is our activity's UI with the details of that route, courtesy of calling toString() on the RouteInfo object.

To inform MediaRouter about our desire for such callbacks, we need to call addCallback() on the MediaRouter, and later on call removeCallback() when we no longer need to know about such events. In MainActivity, these steps are done in onStart() and onStop(), respectively.

Note that we provide the CALLBACK\_FLAG\_REQUEST\_DISCOVERY flag in the addCallback() method, to trigger a search for any Chromecast or other remote playback-capable devices that can serve as media routes.

## **The Results**

Running this on an emulator is largely pointless, as emulators do not emulate media routes.

Running this on a device will give varying results, depending upon what other media-related accessories are available to that device. If there are no user-selectable media routes available, the MediaRouteActionProvider is marked as invisible, so the user does not see the icon and perhaps get confused by why tapping on it has no effect.

However, our TextView will show some initial route that was chosen by the device:

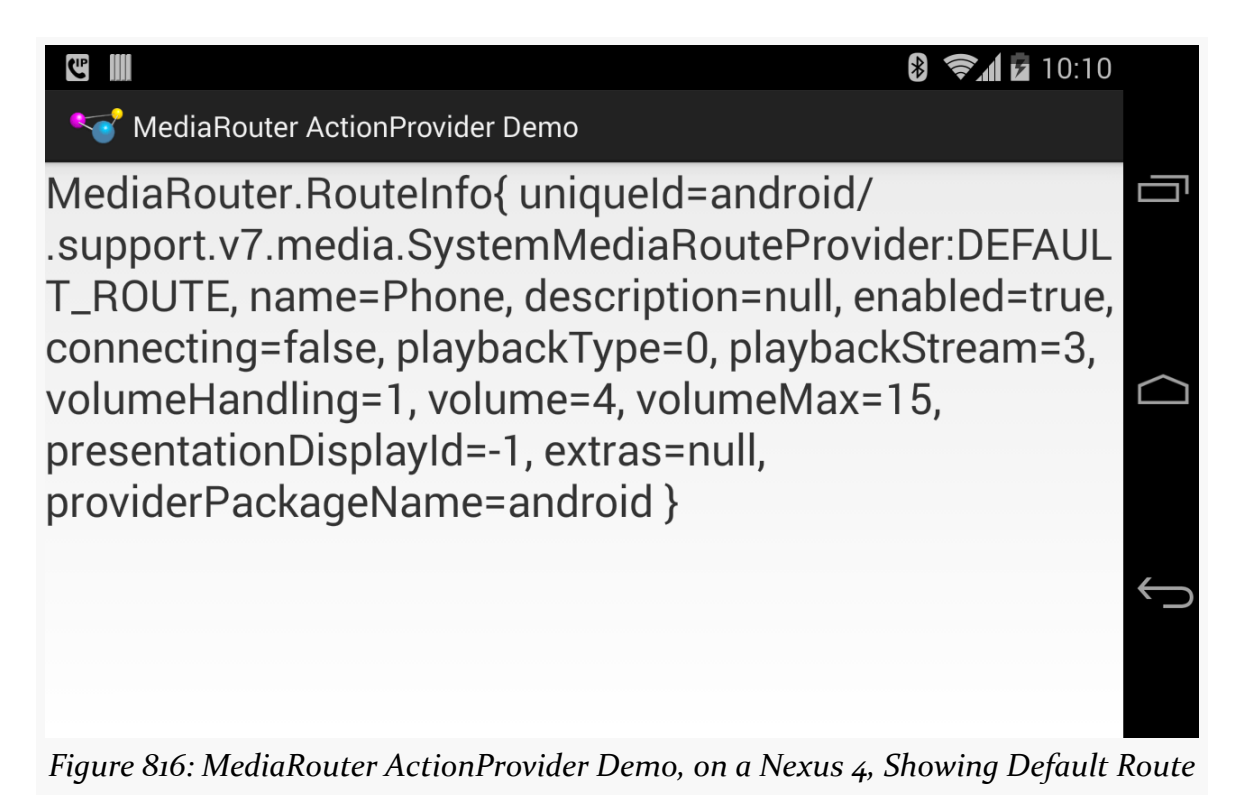

### **Live Audio Routes**

If you launch the demo with some form of external headset or speakers attached, such as via Bluetooth, you will see the route for that is automatically selected:

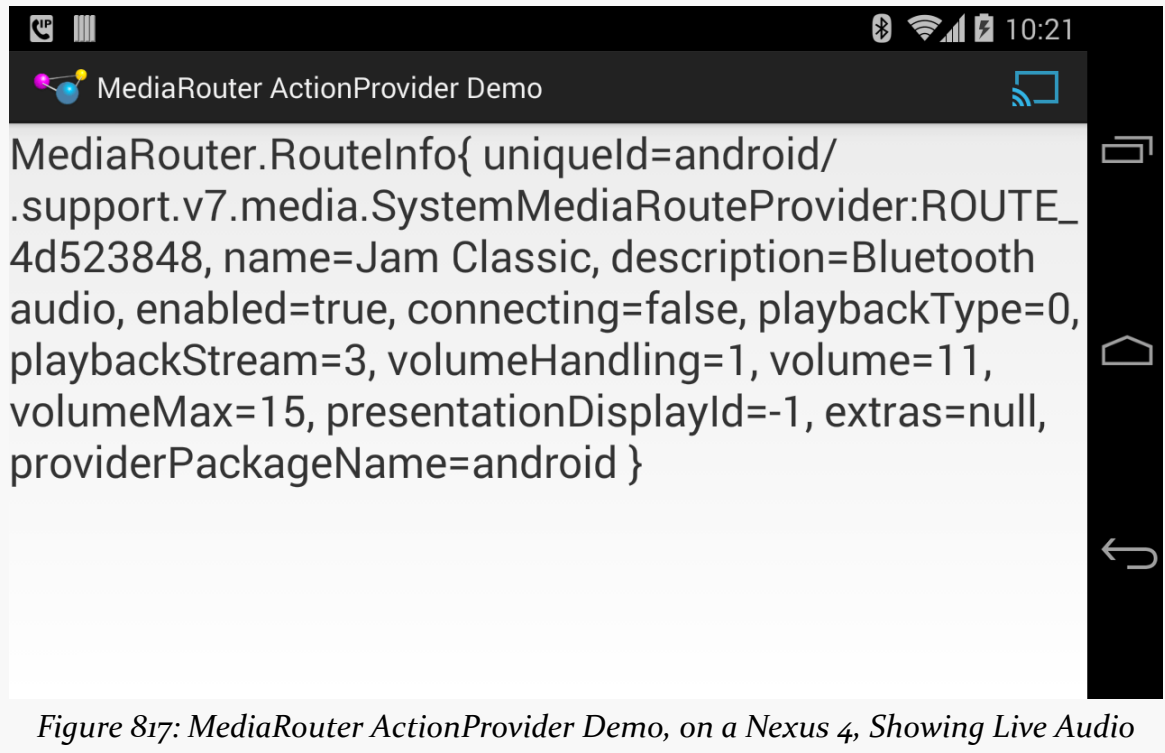

*Route*

The MediaRouteActionProvider appears, with a blue highlight, indicating an active selected route. More importantly, the blue highlight indicates that the route is configurable by tapping on it to bring up a dialog:

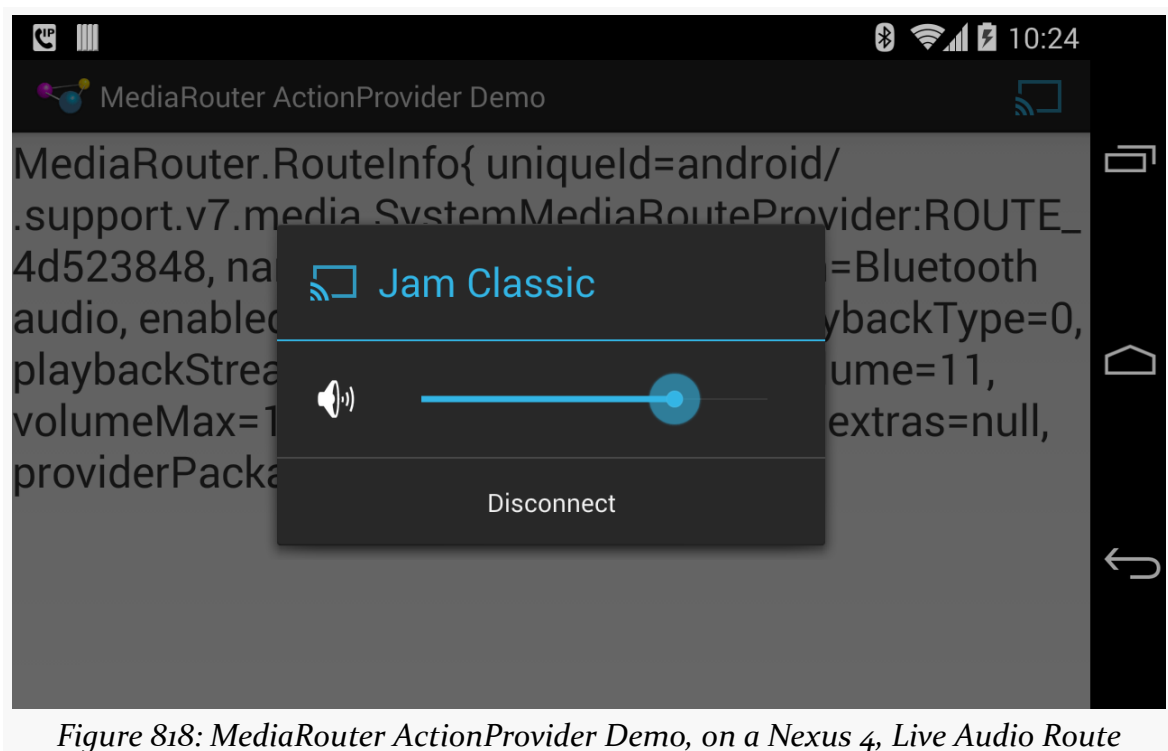

*Configuration*

Here, we can adjust the volume, plus disconnect from the route. Disconnecting shows our MediaRouteActionProvider with the default white highlight:

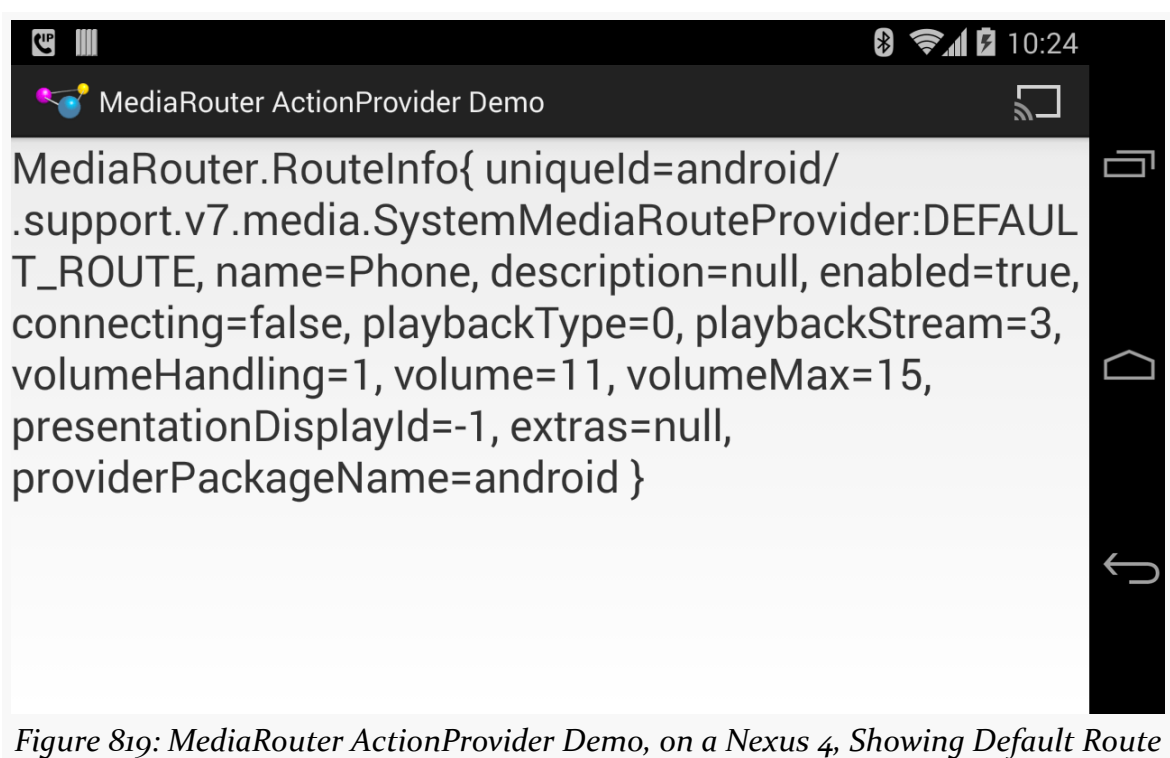

*and Provider*

The white highlight means that there are possible routes, though none in use. Tapping the icon brings up a connection dialog:

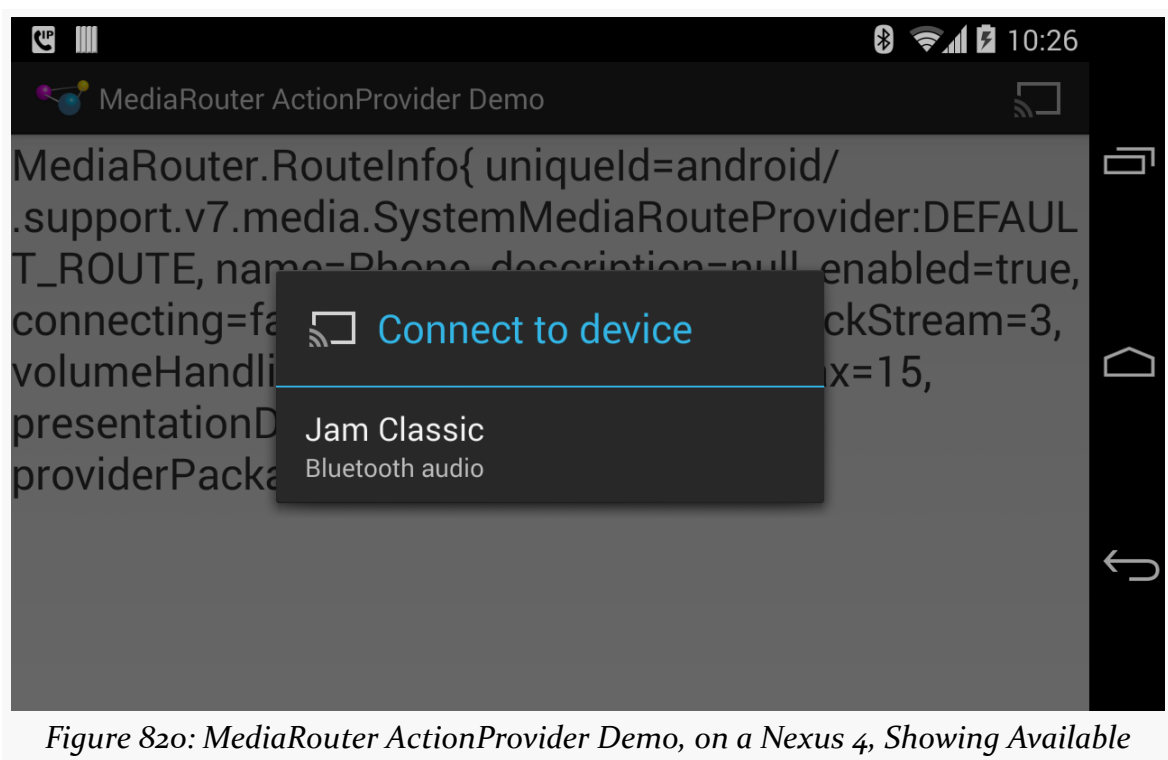

# *Routes*

### **Live Video Routes**

If you launch the demo with some form of external display attached — HDMI, MHL, SlimPort, etc. — you still will not see the MediaRouteActionProvider, as live video routes are automatically selected, at least if there is only one such route.

However, onRouteSelected() will still be called as part of starting up the activity, so the TextView will reflect the live video route:

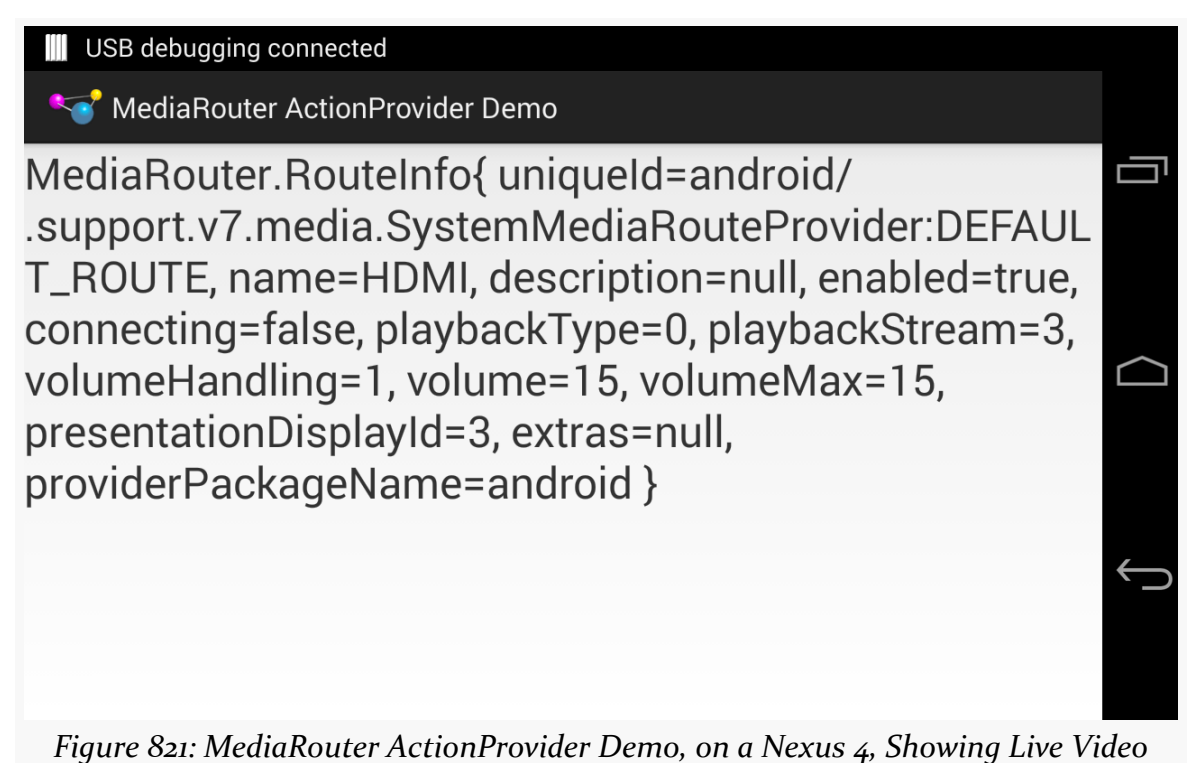

*Route*

### **Remote Playback Routes**

Since the user has to opt into remote playback media routes, the MediaRouteActionProvider *will* appear if you configure it to show such routes and a route is available:

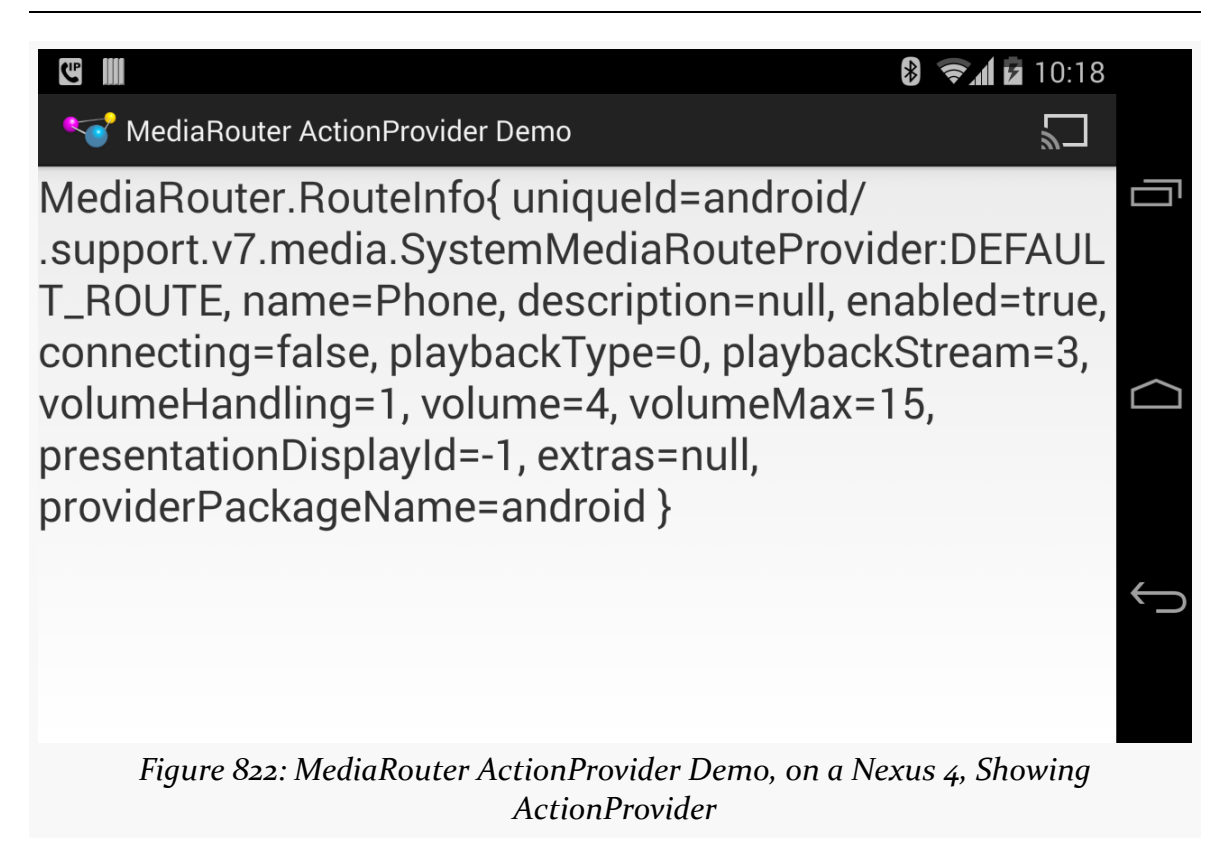

The MediaRouteActionProvider, when tapped, will pop up a dialog of available routes that the user can select:

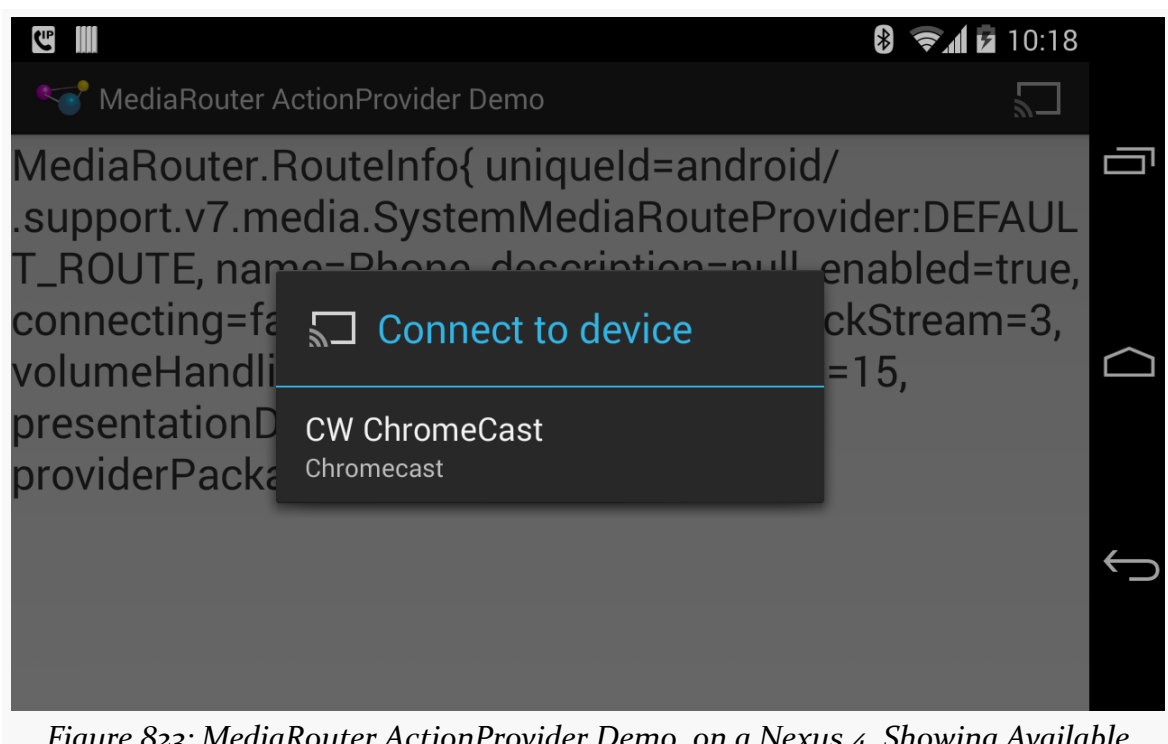

*Figure 823: MediaRouter ActionProvider Demo, on a Nexus 4, Showing Available Chromecast Route*

Note that if the device has both a Bluetooth audio connection *and* access to a remote playback route (like a Chromecast), and you requested both live audio and remote playback routes, then the route selection dialog could have multiple choices:

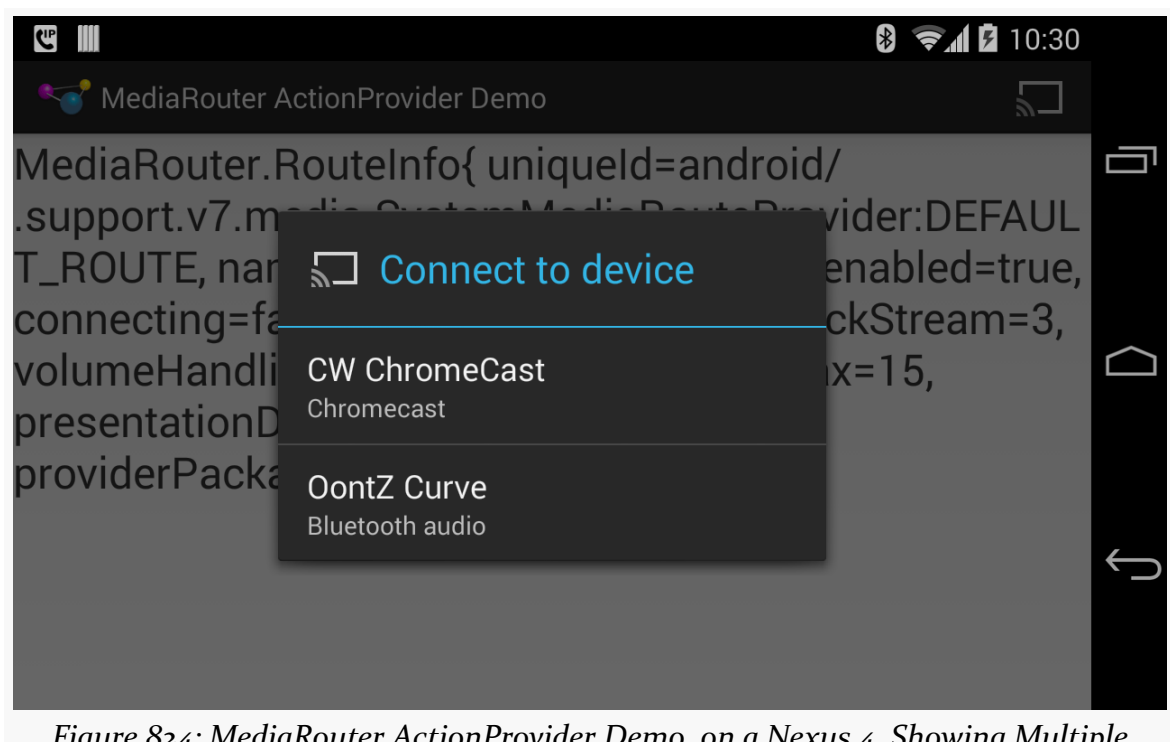

*Figure 824: MediaRouter ActionProvider Demo, on a Nexus 4, Showing Multiple Available Routes*

If the user chooses a route from the dialog, our onRouteSelected() method will be called to reflect the new selection:

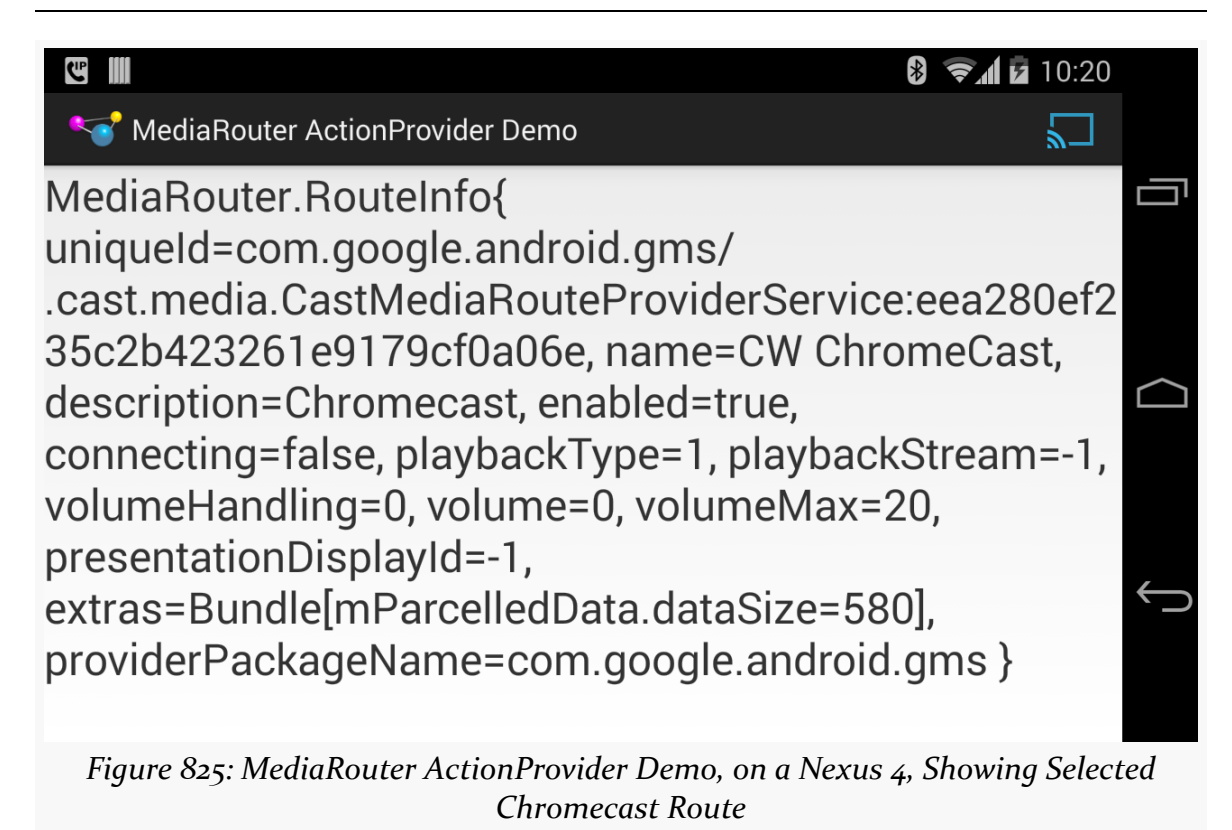

Also note that the MediaRouteActionProvider color changes from white to blue, indicating an altered route.

Tapping the action provider again pops up a dialog to control the volume of the route, plus a "Disconnect" button:
## **MEDIA ROUTES**

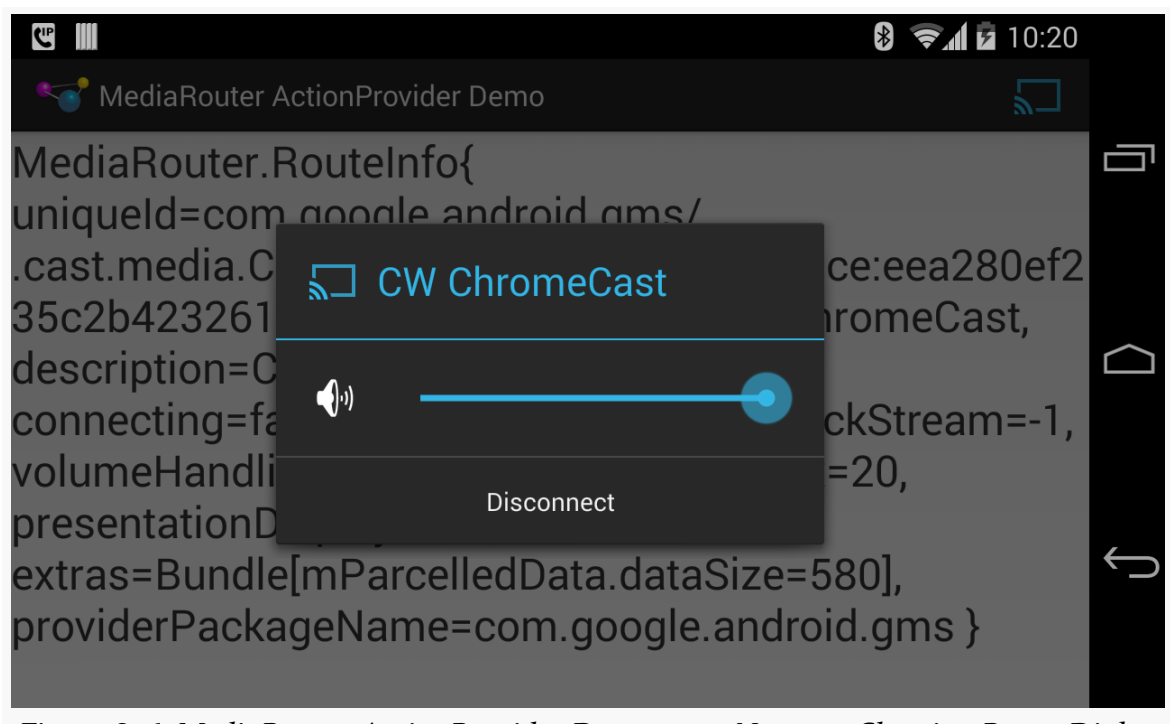

*Figure 826: MediaRouter ActionProvider Demo, on a Nexus 4, Showing Route Dialog*

Tapping that "Disconnect" button returns everything to its original state.

# **Using Live Video Routes**

A live video route is designed to be used with Presentation, a class that enables you to render your own content on the external display, much like how you would render your own content in a Dialog.

The use of Presentation is covered [in an upcoming chapter](#page-3079-0).

# **Using Remote Playback Routes**

In principle, RemotePlaybackClient allows you to work with remote playback routes, to specify Uri values to play back.

In practice, not even Google's own sample code for RemotePlaybackClient works reliably, let alone as documented.

That being said, let's take a look at the [MediaRouter/RemotePlayback](http://github.com/commonsguy/cw-omnibus/tree/master/MediaRouter/RemotePlayback) sample project, to see how RemotePlaybackClient works and where the current problems lie.

## **Setting Up MediaRouteActionProvider**

Much of the basic setup of this application mirrors the MediaRouteActionProvider sample shown [earlier in this chapter](#page-3045-0). One difference is that the UI is now encapsulated in a PlaybackFragment, with MainActivity simply setting up that fragment when needed:

```
package com.commonsware.android.remoteplayback;
import android.os.Bundle;
import android.support.v7.app.AppCompatActivity;
public class MainActivity extends AppCompatActivity {
 protected void onCreate(Bundle savedInstanceState) {
   super.onCreate(savedInstanceState);
   if (getSupportFragmentManager().findFragmentById(android.R.id.content) == null) {
      getSupportFragmentManager().beginTransaction()
                                .add(android.R.id.content,
                                     new PlaybackFragment()).commit();
   }
 }
}
```
(from [MediaRouter/RemotePlayback/app/src/main/java/com/commonsware/android/remoteplayback/MainActivity.java\)](https://github.com/commonsguy/cw-omnibus/tree/v8.7/MediaRouter/RemotePlayback/app/src/main/java/com/commonsware/android/remoteplayback/MainActivity.java)

PlaybackFragment, when it is created, opts into being retained on configuration changes, tells Android that it wishes to add items to the action bar, and sets up a MediaRouteSelector for CATEGORY\_REMOTE\_PLAYBACK routes:

```
@Override
public void onCreate(Bundle savedInstanceState) {
  super.onCreate(savedInstanceState);
  setRetainInstance(true);
  setHasOptionsMenu(true);
  selector=
     new MediaRouteSelector.Builder()
          .addControlCategory(MediaControlIntent.CATEGORY_REMOTE_PLAYBACK).build();
}
```
(from [MediaRouter/RemotePlayback/app/src/main/java/com/commonsware/android/remoteplayback/PlaybackFragment.java\)](https://github.com/commonsguy/cw-omnibus/tree/v8.7/MediaRouter/RemotePlayback/app/src/main/java/com/commonsware/android/remoteplayback/PlaybackFragment.java)

Then, in onAttach() — called when the PlaybackFragment is attached to the hosting activity — we obtain a MediaRouter instance:

```
@Override
public void onAttach(Activity host) {
```

```
super.onAttach(host);
  router=MediaRouter.getInstance(host);
}
```
(from [MediaRouter/RemotePlayback/app/src/main/java/com/commonsware/android/remoteplayback/PlaybackFragment.java\)](https://github.com/commonsguy/cw-omnibus/tree/v8.7/MediaRouter/RemotePlayback/app/src/main/java/com/commonsware/android/remoteplayback/PlaybackFragment.java)

In onStart(), we hook a cb data member — an instance of MediaRouter.Callback up to the MediaRouter, also requesting that the MediaRouter initiate discovery of available routes. We remove our callback in onStop():

```
@Override
public void onStart() {
  super.onStart();
  router.addCallback(selector, cb,
                     MediaRouter.CALLBACK_FLAG_REQUEST_DISCOVERY);
}
@Override
public void onStop() {
  router.removeCallback(cb);
  super.onStop();
}
```
(from [MediaRouter/RemotePlayback/app/src/main/java/com/commonsware/android/remoteplayback/PlaybackFragment.java\)](https://github.com/commonsguy/cw-omnibus/tree/v8.7/MediaRouter/RemotePlayback/app/src/main/java/com/commonsware/android/remoteplayback/PlaybackFragment.java)

We will examine cb's declaration later in this section.

Later on, as part of our onCreateOptionsMenu() processing, we configure the MediaRouteActionProvider as before:

```
MenuItem item=menu.findItem(R.id.route_provider);
MediaRouteActionProvider provider=
    (MediaRouteActionProvider)MenuItemCompat.getActionProvider(item);
provider.setRouteSelector(selector);
```
(from [MediaRouter/RemotePlayback/app/src/main/java/com/commonsware/android/remoteplayback/PlaybackFragment.java\)](https://github.com/commonsguy/cw-omnibus/tree/v8.7/MediaRouter/RemotePlayback/app/src/main/java/com/commonsware/android/remoteplayback/PlaybackFragment.java)

All of this is very similar to the earlier examples. From here, though, we will actually use the route once the user selects it, to play back some media.

## **The Rest of the User Interface**

The UI of the PlaybackFragment — other than the action bar — consists of a "transcript". This is a TextView inside of a ScrollView:

```
<ScrollView xmlns:android="http://schemas.android.com/apk/res/android"
  android:layout_width="match_parent"
  android:layout_height="match_parent">
  <TextView
    android:id="@+id/transcript"
    android:layout_width="wrap_content"
    android: layout height="wrap content"
    android:textSize="20sp"/>
</ScrollView>
```
(from [MediaRouter/RemotePlayback/app/src/main/res/layout/activity\\_main.xml\)](https://github.com/commonsguy/cw-omnibus/tree/v8.7/MediaRouter/RemotePlayback/app/src/main/res/layout/activity_main.xml)

As with most fragments, we inflate this layout in onCreateView(), holding onto the TextView and ScrollView widgets:

```
@Override
public View onCreateView(LayoutInflater inflater,
                         ViewGroup container,
                         Bundle savedInstanceState) {
 scroll=
     (ScrollView)inflater.inflate(R.layout.activity_main, container,
                                   false);
 transcript=(TextView)scroll.findViewById(R.id.transcript);
 logToTranscript("Started");
 return(scroll);
}
```
(from [MediaRouter/RemotePlayback/app/src/main/java/com/commonsware/android/remoteplayback/PlaybackFragment.java\)](https://github.com/commonsguy/cw-omnibus/tree/v8.7/MediaRouter/RemotePlayback/app/src/main/java/com/commonsware/android/remoteplayback/PlaybackFragment.java)

The logToTranscript() method will append a String to the TextView contents on a new line, plus scroll to the bottom to ensure that the new text is visible:

```
private void logToTranscript(String msg) {
 if (client != null) {
    String sessionId=client.getSessionId();
```

```
if (sessionId != null) {
      msg="(" + sessionId + ") " + msg;}
  }
  transcript.setText(transcript.getText().toString() + msg + "\n");
  scroll.fullScroll(View.FOCUS_DOWN);
}
```
(from [MediaRouter/RemotePlayback/app/src/main/java/com/commonsware/android/remoteplayback/PlaybackFragment.java\)](https://github.com/commonsguy/cw-omnibus/tree/v8.7/MediaRouter/RemotePlayback/app/src/main/java/com/commonsware/android/remoteplayback/PlaybackFragment.java)

The client data member referred to in logToTranscript() is our RemotePlaybackClient instance, which will be covered in the next section.

What the user sees when first running the sample is the action bar (with our MediaRouteActionProvider) and the transcript, with a simple "Started" message:

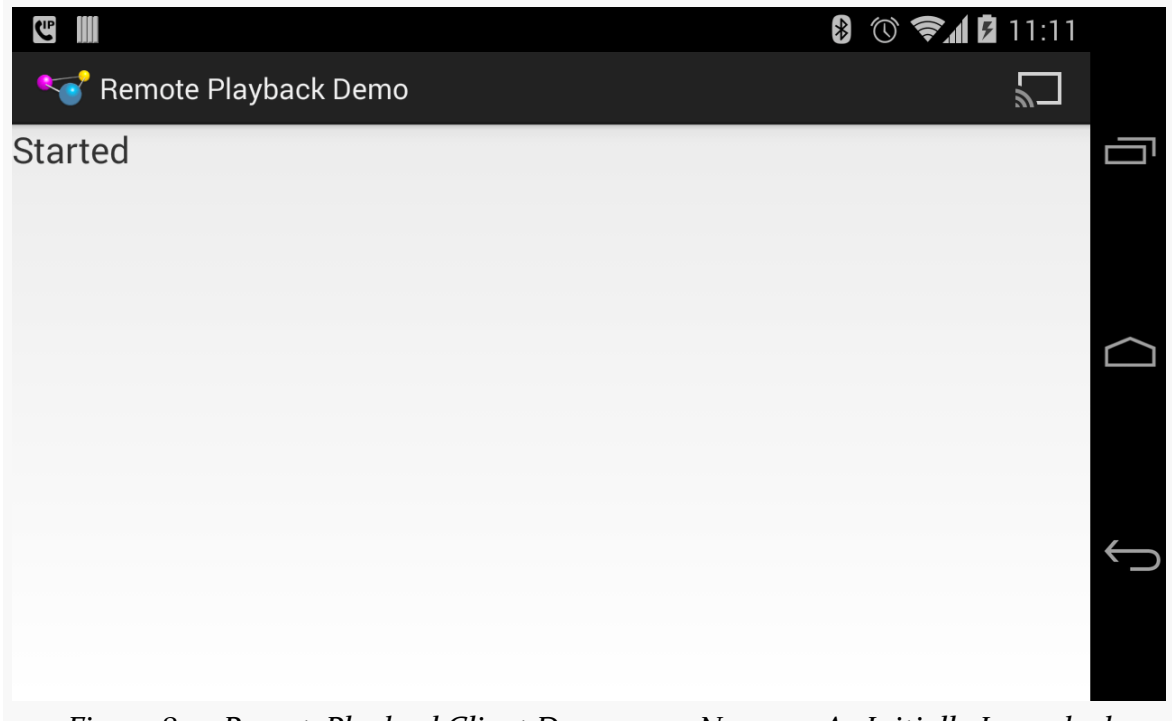

*Figure 827: RemotePlaybackClient Demo, on a Nexus 4, As Initially Launched*

As before, tapping on the "cast" action bar item pops up our dialog of available routes:

### **MEDIA ROUTES**

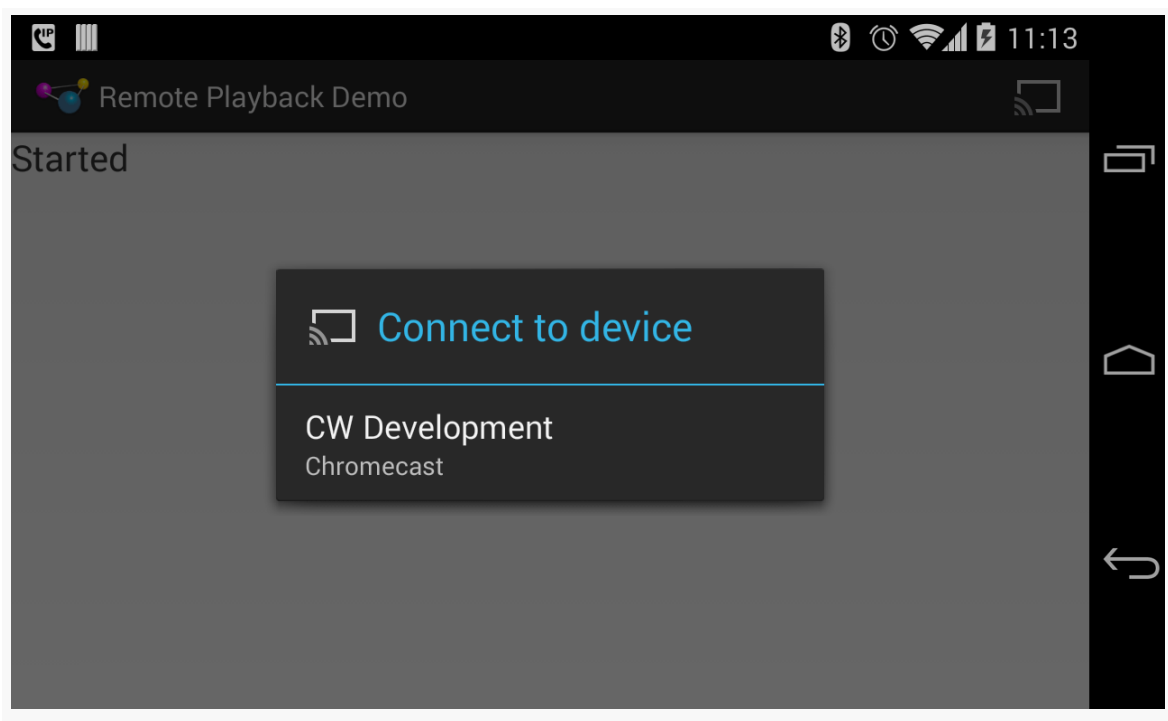

*Figure 828: RemotePlaybackClient Demo, on a Nexus 4, Showing Available Routes*

## **Connecting and Session Management**

When the user selects a route, our MediaRouter.Callback (cb) is called with onRouteSelected(). Similarly, if the user elects to disconnect via the MediaRouteActionProvider, our Callback is called with onRouteUnselected(). In the MediaRouter.Callback implementation inside PlaybackFragment, those events route to connect() and disconnect() methods, respectively, after logging a message to the transcript:

```
private MediaRouter.Callback cb=new MediaRouter.Callback() {
 @Override
 public void onRouteSelected(MediaRouter router,
                              MediaRouter.RouteInfo route) {
   logToTranscript(getActivity().getString(R.string.route_selected));
   connect(route);
 }
 @Override
 public void onRouteUnselected(MediaRouter router,
                                MediaRouter.RouteInfo route) {
    logToTranscript(getActivity().getString(R.string.route_unselected));
    disconnect();
```
} };

(from [MediaRouter/RemotePlayback/app/src/main/java/com/commonsware/android/remoteplayback/PlaybackFragment.java\)](https://github.com/commonsguy/cw-omnibus/tree/v8.7/MediaRouter/RemotePlayback/app/src/main/java/com/commonsware/android/remoteplayback/PlaybackFragment.java)

The connect() method handles connecting to the remote playback device and starting a session:

```
private void connect(MediaRouter.RouteInfo route) {
  client=
      new RemotePlaybackClient(getActivity().getApplication(), route);
  if (client.isRemotePlaybackSupported()) {
    logToTranscript(getActivity().getString(R.string.connected));
    if (client.isSessionManagementSupported()) {
      client.startSession(null, new SessionActionCallback() {
        @Override
        public void onResult(Bundle data, String sessionId,
                            MediaSessionStatus sessionStatus) {
          logToTranscript(getActivity().getString(R.string.session_started));
         updateMenu();
        }
        @Override
        public void onError(String error, int code, Bundle data) {
         logToTranscript(getActivity().getString(R.string.session_failed));
        }
     });
    }
    else {
      getActivity().supportInvalidateOptionsMenu();
    }
  }
  else {
    logToTranscript(getActivity().getString(R.string.remote_playback_not_supported));
    client=null;
  }
}
```
(from [MediaRouter/RemotePlayback/app/src/main/java/com/commonsware/android/remoteplayback/PlaybackFragment.java\)](https://github.com/commonsguy/cw-omnibus/tree/v8.7/MediaRouter/RemotePlayback/app/src/main/java/com/commonsware/android/remoteplayback/PlaybackFragment.java)

All of that, though, requires a bit more explanation.

### **What's a Session?**

The objective of the connect() method is to establish a "session" with the RemotePlaybackClient. In Android's terms, a "session" is the state associated with an application's interactions with the remote playback client. In principle, the session could be shared among several instances of the app, such as several people contributing tracks to a dynamic playlist for audio playback at a party. Here, though, we are simply focused on having this one application instance have a session.

In principle, not all remote playback clients may support session management. In those cases, everybody is considered to be part of the same session. The test device for this sample (Chromecast) does support session management, however.

## **Connecting the Client**

Connecting to the remote playback device is simply a matter of creating an instance of RemotePlaybackClient, specifying the route to connect to:

```
client=
    new RemotePlaybackClient(getActivity().getApplication(), route);
```
(from [MediaRouter/RemotePlayback/app/src/main/java/com/commonsware/android/remoteplayback/PlaybackFragment.java\)](https://github.com/commonsguy/cw-omnibus/tree/v8.7/MediaRouter/RemotePlayback/app/src/main/java/com/commonsware/android/remoteplayback/PlaybackFragment.java)

Here, we use getActivity().getApplication() in the RemotePlaybackClient constructor. That is because we want to hold onto this RemotePlaybackClient instance across configuration changes, so we can easily maintain our session. Since we do not know what RemotePlaybackClient may hold onto given the supplied Context, and since we do not want to leak our activity by retaining a reference to it, we use the global Application instance, for a "leak-resistant" Context.

We also call isRemotePlaybackSupported() to confirm that, indeed, the RemotePlaybackClient is connected to something that supports remote playback. This should always return true in this case, as we are only interested in remote playback routes. But, a little defensive programming never hurts.

Assuming that is all OK, we log a "connected" message to the transcript and continue on to start our session.

## **Starting a Session**

isSessionManagementSupported() on RemotePlaybackClient will indicate if the device supports explicit session management or not. If not, we will use the default implicit session and just continue on.

Otherwise, we call startSession() to explicitly start a session. This takes an optional Bundle of additional information to send in the start-session request to the device (or null if unused), plus a SessionActionCallback. The SessionActionCallback is supposed to be called when the session is ready for use. Surprisingly enough, this actually works… for startSession().

The SessionActionCallback will be called with onResult() for success and onError() for failure. In either case, we log a message to the transcript indicating the status.

In addition, if we have a session — either explicitly created via startSession() or implicitly created for devices without explicit session management — we call an updateMenu() method to update the action bar items.

## **About the Action Bar**

The fragment maintains two boolean values representing key states in the operation of the playback:

- 1. isPlaying indicates if playback was started and not yet stopped
- 2. isPaused indicates if playback was paused and not yet resumed

The aforementioned updateMenu() implementation uses those, plus the existence of a non-null client, to configure the action bar items:

```
private void updateMenu() {
  if (menu != null) {
    menu.findItem(R.id.stop).setVisible(client != null && isPlaying);
    menu.findItem(R.id.pause).setVisible(client != null && isPlaying
                                           && !isPaused);
    menu.findItem(R.id.play)
       .setVisible(client != null && (!isPlaying || isPaused));
  }
}
```
(from [MediaRouter/RemotePlayback/app/src/main/java/com/commonsware/android/remoteplayback/PlaybackFragment.java\)](https://github.com/commonsguy/cw-omnibus/tree/v8.7/MediaRouter/RemotePlayback/app/src/main/java/com/commonsware/android/remoteplayback/PlaybackFragment.java)

Specifically:

- When we are not playing, the play item is visible; when we *are* playing, the stop item is visible
- When we are not paused, the pause item is visible (play serves "double duty", handling starting playback from a stopped state and resuming playback from a paused state)

This is based on a cached copy of the Menu object, saved in onCreateOptionsMenu() as part of setting up the action bar:

```
@Override
public void onCreateOptionsMenu(Menu menu, MenuInflater inflater) {
  this.menu=menu;
  inflater.inflate(R.menu.main, menu);
  updateMenu();
  MenuItem item=menu.findItem(R.id.route_provider);
  MediaRouteActionProvider provider=
      (MediaRouteActionProvider)MenuItemCompat.getActionProvider(item);
  provider.setRouteSelector(selector);
}
```
(from [MediaRouter/RemotePlayback/app/src/main/java/com/commonsware/android/remoteplayback/PlaybackFragment.java\)](https://github.com/commonsguy/cw-omnibus/tree/v8.7/MediaRouter/RemotePlayback/app/src/main/java/com/commonsware/android/remoteplayback/PlaybackFragment.java)

This is also where the logic shown previously for configuring the MediaRouteActionProvider resides.

## **Session IDs**

A session has a String identifier. In principle, this can be shared with other instances of your application, to allow for shared management of the session.

In the case of this sample, the session ID is merely logged to the transcript for all messages that are tied to an active session.

Hence, when the user chooses a remote playback route from the MediaRouteActionProvider, the resulting UI should resemble:

### **MEDIA ROUTES**

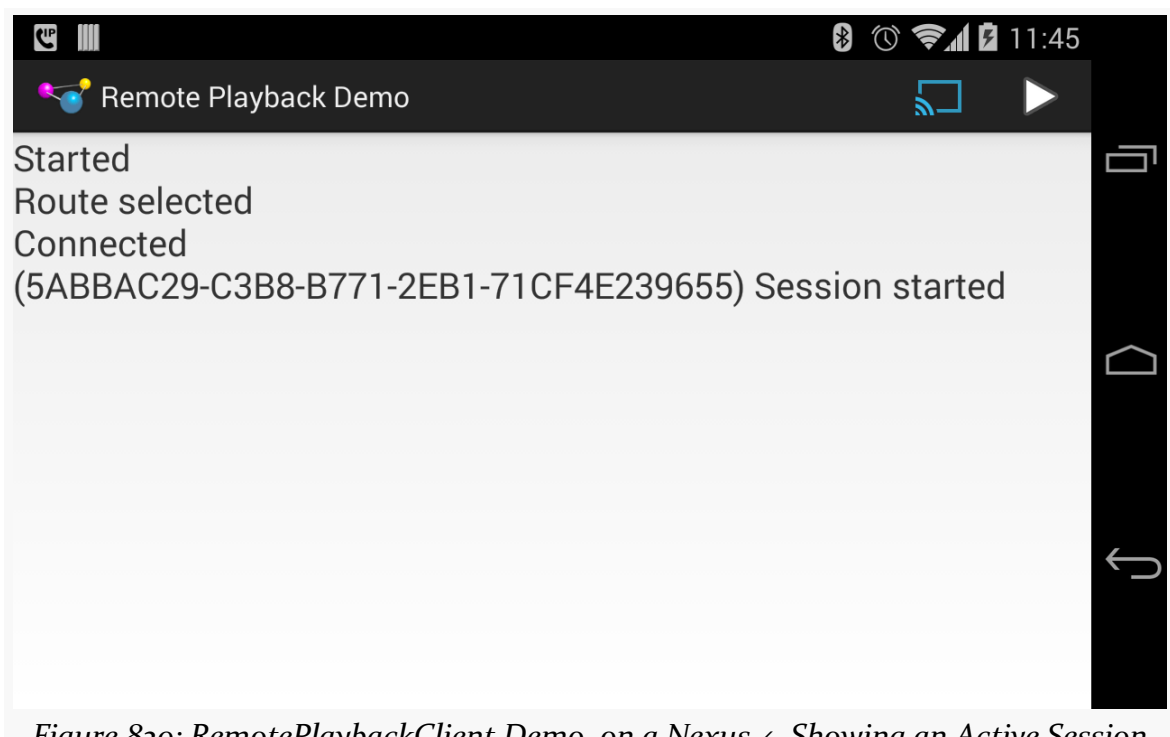

*Figure 829: RemotePlaybackClient Demo, on a Nexus 4, Showing an Active Session*

We see that we have connected to the client and started our session, and the play action bar item is now available to start playback of some media.

## **Playing**

The play action bar item is tied to a play() method via on0ptionsItemSelected(), if we are not paused:

```
@Override
public boolean onOptionsItemSelected(MenuItem item) {
  switch (item.getItemId()) {
    case R.id.play:
      if (isPlaying && isPaused) {
       resume();
     }
      else {
       play();
      }
      return(true);
    case R.id.stop:
```

```
stop();
      return(true);
    case R.id.pause:
      pause();
      return(true);
  }
  return(super.onOptionsItemSelected(item));
}
```
(from [MediaRouter/RemotePlayback/app/src/main/java/com/commonsware/android/remoteplayback/PlaybackFragment.java\)](https://github.com/commonsguy/cw-omnibus/tree/v8.7/MediaRouter/RemotePlayback/app/src/main/java/com/commonsware/android/remoteplayback/PlaybackFragment.java)

play(), in turn, uses the play() method on RemotePlaybackClient to play back a copy of ["Elephants Dream"](http://www.elephantsdream.org/), a Creative Commons-licensed video, hosted on Commons Ware's corner of the Amazon S3 service:

```
private void play() {
 logToTranscript(getActivity().getString(R.string.play_requested));
 ItemActionCallback playCB=new ItemActionCallback() {
    @Override
    public void onResult(Bundle data, String sessionId,
                         MediaSessionStatus sessionStatus,
                         String itemId, MediaItemStatus itemStatus) {
     logToTranscript(getActivity().getString(R.string.playing));
     isPlaying=true;
     updateMenu();
    }
    @Override
    public void onError(String error, int code, Bundle data) {
     logToTranscript(getActivity().getString(R.string.play_error)
          + error);
    }
 };
 client.play(Uri.parse("http://misc.commonsware.com/ed_hd_512kb.mp4"),
              "video/mp4", null, 0, null, playCB);
}
```
(from [MediaRouter/RemotePlayback/app/src/main/java/com/commonsware/android/remoteplayback/PlaybackFragment.java\)](https://github.com/commonsguy/cw-omnibus/tree/v8.7/MediaRouter/RemotePlayback/app/src/main/java/com/commonsware/android/remoteplayback/PlaybackFragment.java)

The play() method on RemotePlaybackClient takes a few parameters:

- The Uri of the media to be played back
- The MIME type of that media (or null if you do not know the MIME type)

- An optional Bundle of metadata about the media to be played, where the Bundle keys come from MediaItemMetadata class (or null if none)
- The starting offset in the media to begin playback from (use 0 to start from the beginning)
- An optional Bundle of additional data to pass to the device
- An instance of ItemActionCallback to be notified when playback has started or has failed

ItemActionCallback is reminiscent of SessionActionCallback, in that onResult() will be called when playback begins and onError() will return when playback ends. The method signature of onResult() is slightly different, offering an ID and status of this particular media item.

In our case, we log a message to the transcript before requesting playback, then again on success or failure. On success, we also update isPlaying to be true and refresh the action bar.

Hence, once the user begins playback by tapping the play action bar item, the UI will look like this:

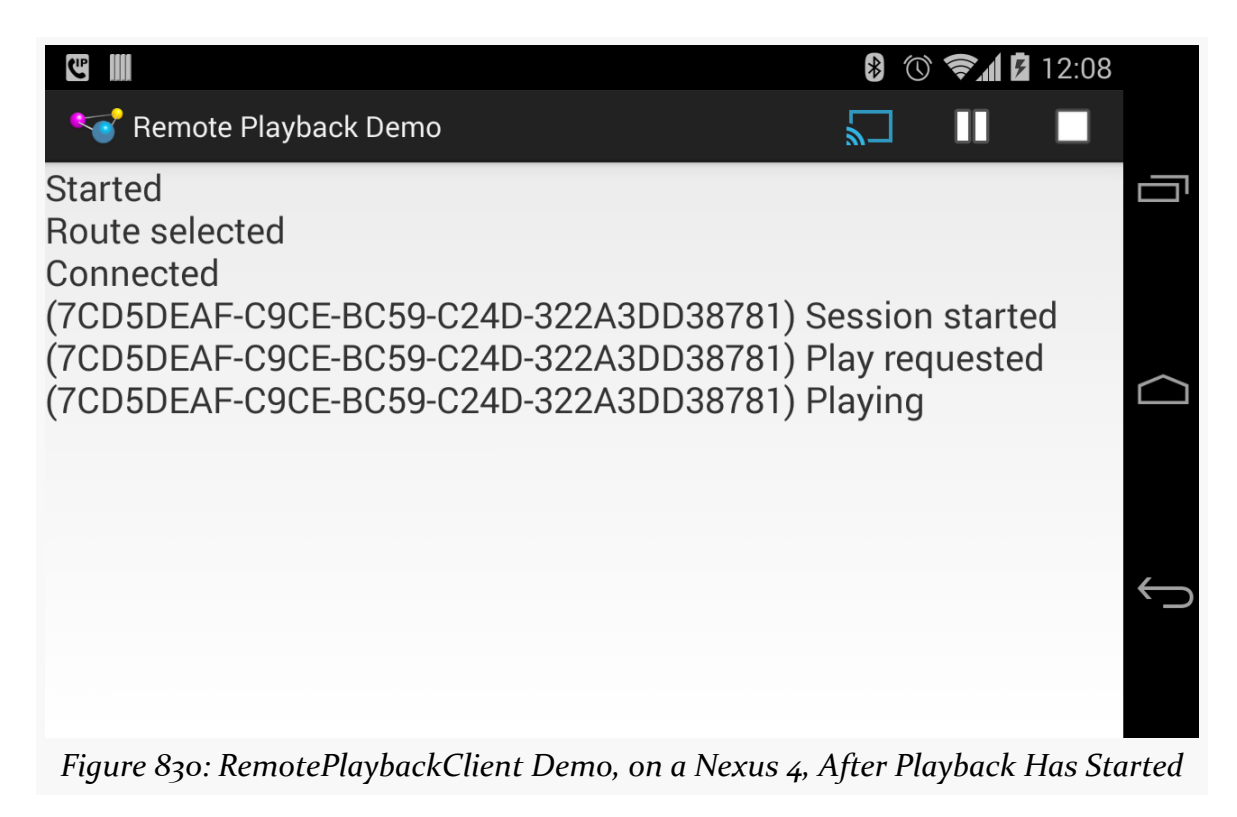

And, of course, the movie should be showing up on your remote playback device.

# **Stopping, and a Bug**

The stop() action bar item is tied to a stop() method in PlaybackFragment. You would think that this would be very similar to starting playback — call some stop() method on RemotePlaybackClient and update the UI after playback has stopped.

And, indeed, that is what we do… except that we have to deal with a bug:

```
private void stop() {
 logToTranscript(getActivity().getString(R.string.stop_requested));
 StopCallback stopCB=new StopCallback();
 client.stop(null, stopCB);
 transcript.postDelayed(stopCB, 1000);
}
```
(from [MediaRouter/RemotePlayback/app/src/main/java/com/commonsware/android/remoteplayback/PlaybackFragment.java\)](https://github.com/commonsguy/cw-omnibus/tree/v8.7/MediaRouter/RemotePlayback/app/src/main/java/com/commonsware/android/remoteplayback/PlaybackFragment.java)

## **The stop() Call, and the Bug**

stop() on RemotePlaybackClient takes an optional Bundle (here, null) and a SessionActionCallback. The SessionActionCallback is supposed to be called when playback has stopped (onResult()) or if there was some error in processing the request (onError()).

In practice, [neither happen when testing this on a Chromecast.](http://code.google.com/p/android/issues/detail?id=67032) This same behavior can be seen with [Google's own sample code](https://android.googlesource.com/platform/development/+/master/samples/Support7Demos/src/com/example/android/supportv7/media/RemotePlayer.java), so it would not appear to be a problem with the author's own sample.

What actually happens is that playback is indeed stopped, but the SessionActionCallback is not called with onResult() or onError().

## **The Workaround: RunnableSessionActionCallback**

Since we cannot rely upon onResult() to be called for us, if we have work that we need to do in that case, we have to have some sort of fallback mechanism. One crude fallback is to assume that the request succeeded if we have not received a specific response after a period of time (say, 1000 milliseconds).

To that end, this sample has RunnableSessionActionCallback, a SessionActionCallback that implements Runnable:

```
abstract class RunnableSessionActionCallback extends
    SessionActionCallback implements Runnable {
  abstract protected void doWork();
  private boolean hasRun=false;
  @Override
  public void onResult(Bundle data, String sessionId,
                       MediaSessionStatus sessionStatus) {
    transcript.removeCallbacks(this);
    run();
  }
  @Override
  public void run() {
    if (!hasRun) \{hasRun=true;
      doWork();
    }
  }
}
```
(from [MediaRouter/RemotePlayback/app/src/main/java/com/commonsware/android/remoteplayback/PlaybackFragment.java\)](https://github.com/commonsguy/cw-omnibus/tree/v8.7/MediaRouter/RemotePlayback/app/src/main/java/com/commonsware/android/remoteplayback/PlaybackFragment.java)

The run() method sees whether or not the callback has already been run from a previous run() call. If not, it does the work specified by the abstract doWork() method, to be implemented in subclasses.

StopCallback, as seen in the stop() method above, extends RunnableSessionActionCallback and overrides doWork():

```
private class StopCallback extends RunnableSessionActionCallback {
  @Override
  protected void doWork() {
    isPlaying=false;
    isPaused=false;
    updateMenu();
    logToTranscript(getActivity().getString(R.string.stopped));
  }
}
```
(from [MediaRouter/RemotePlayback/app/src/main/java/com/commonsware/android/remoteplayback/PlaybackFragment.java\)](https://github.com/commonsguy/cw-omnibus/tree/v8.7/MediaRouter/RemotePlayback/app/src/main/java/com/commonsware/android/remoteplayback/PlaybackFragment.java)

stop() then not only passes the StopCallback to the stop() implementation on RemotePlaybackClient, but also schedules it as a Runnable to be invoked in 1000 milliseconds, via a call to postDelayed() on the TextView portion of the transcript. The onResult() implementation in RunnableSessionActionCallback calls removeCallbacks(), so we do not bother invoking the posted Runnable if that is not needed.

The doWork() implementation in StopCallback updates our flags, refreshes the action bar, and logs a message to the transcript. The result will look like:

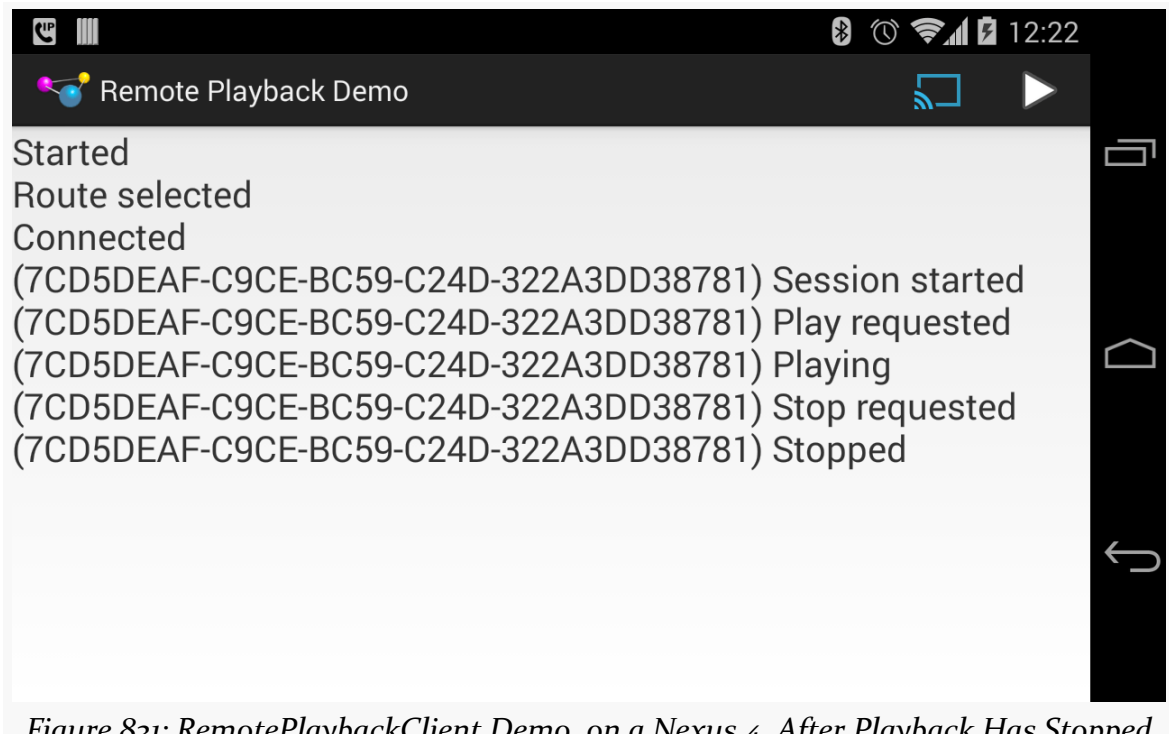

*Figure 831: RemotePlaybackClient Demo, on a Nexus 4, After Playback Has Stopped*

This sample also does not handle the case where the media completes playback on its own, insofar as this event is not detected, to update the action bar. This will be added in a future version of this sample, if further bugs allow such support to actually work.

# **Pausing and Resuming**

Similarly, the pause action bar item forwards to a pause() method that calls pause() on the RemotePlaybackClient:

```
private void pause() {
  logToTranscript(getActivity().getString(R.string.pause_requested));
  PauseCallback pauseCB=new PauseCallback();
  client.pause(null, pauseCB);
  transcript.postDelayed(pauseCB, 1000);
}
```
(from [MediaRouter/RemotePlayback/app/src/main/java/com/commonsware/android/remoteplayback/PlaybackFragment.java\)](https://github.com/commonsguy/cw-omnibus/tree/v8.7/MediaRouter/RemotePlayback/app/src/main/java/com/commonsware/android/remoteplayback/PlaybackFragment.java)

That, in turn, uses PauseCallback:

```
private class PauseCallback extends RunnableSessionActionCallback {
  @Override
  protected void doWork() {
    isPaused=true;
    updateMenu();
    logToTranscript(getActivity().getString(R.string.paused));
 }
}
```
(from [MediaRouter/RemotePlayback/app/src/main/java/com/commonsware/android/remoteplayback/PlaybackFragment.java\)](https://github.com/commonsguy/cw-omnibus/tree/v8.7/MediaRouter/RemotePlayback/app/src/main/java/com/commonsware/android/remoteplayback/PlaybackFragment.java)

This updates the action bar and logs messages to the transcript, similar to the stop() behavior. It also should successfully pause playback on the remote device.

The play action bar item routes to resume() if playback is paused:

```
private void resume() {
  logToTranscript(getActivity().getString(R.string.resume_requested));
  ResumeCallback resumeCB=new ResumeCallback();
  client.resume(null, resumeCB);
  transcript.postDelayed(resumeCB, 1000);
}
```
(from [MediaRouter/RemotePlayback/app/src/main/java/com/commonsware/android/remoteplayback/PlaybackFragment.java\)](https://github.com/commonsguy/cw-omnibus/tree/v8.7/MediaRouter/RemotePlayback/app/src/main/java/com/commonsware/android/remoteplayback/PlaybackFragment.java)

That, in turn, uses ResumeCallback:

```
private class ResumeCallback extends RunnableSessionActionCallback {
 @Override
 protected void doWork() {
    isPaused=false;
   updateMenu();
```

```
logToTranscript(getActivity().getString(R.string.resumed));
 }
}
```
(from [MediaRouter/RemotePlayback/app/src/main/java/com/commonsware/android/remoteplayback/PlaybackFragment.java\)](https://github.com/commonsguy/cw-omnibus/tree/v8.7/MediaRouter/RemotePlayback/app/src/main/java/com/commonsware/android/remoteplayback/PlaybackFragment.java)

This too updates the action bar and logs messages to the transcript, in addition to resuming playback on the remote device.

## **Disconnecting**

A call to disconnect() on PlaybackFragment is triggered from two locations:

- onRouteUnselected() in our MediaRouter.Callback, such as when the user uses the MediaRouteActionProvider to disconnect from the route
- onDestroy(), as part of general cleanup of the fragment

disconnect() should reverse the work done in connect(), ending our session and releasing the client:

```
private void disconnect() {
 isPlaying=false;
 isPaused=false;
 if (client != null) {
    logToTranscript(getActivity().getString(R.string.session_ending));
    EndSessionCallback endCB=new EndSessionCallback();
    if (client.isSessionManagementSupported()) {
      client.endSession(null, endCB);
    }
   transcript.postDelayed(endCB, 1000);
 }
}
```
(from [MediaRouter/RemotePlayback/app/src/main/java/com/commonsware/android/remoteplayback/PlaybackFragment.java\)](https://github.com/commonsguy/cw-omnibus/tree/v8.7/MediaRouter/RemotePlayback/app/src/main/java/com/commonsware/android/remoteplayback/PlaybackFragment.java)

This simply calls the endSession() method on the RemotePlaybackClient, supplying an EndSessionCallback to be notified (theoretically) of when the session has been torn down. But it only calls endSession() if session management is supported; otherwise, we would get a runtime error.

To be sure we complete the disconnection, though, we schedule the EndSessionCallback as seen in the stop(), pause(), and resume() methods.

EndSessionCallback calls release() on the RemotePlaybackClient, to indicate that we are done with it, before setting client to null, refreshing the action bar, and logging something to the transcript:

```
private class EndSessionCallback extends
    RunnableSessionActionCallback {
  @Override
  protected void doWork() {
    client.release();
    client=null;
    if (getActivity() != null) {
      updateMenu();
      logToTranscript(getActivity().getString(R.string.session_ended));
    }
  }
}
```
(from [MediaRouter/RemotePlayback/app/src/main/java/com/commonsware/android/remoteplayback/PlaybackFragment.java\)](https://github.com/commonsguy/cw-omnibus/tree/v8.7/MediaRouter/RemotePlayback/app/src/main/java/com/commonsware/android/remoteplayback/PlaybackFragment.java)

## **Other Remote Playback Features**

There are other things that RemotePlaybackClient offers that are not shown in this sample:

- enqueue() allows you to build up a queue of media to be played back in the current session. This could be used by an individual or, in principle, by several people using the same app with a shared session ID. remove() allows you to remove specific items from the playback queue. These methods only work if isQueueingSupported() returns true.
- getStatus() will return information about the currently-playing piece of media, while getSessionStatus() will return information about the overall session. You can also find out about these changes on the fly by registering with setStatusCallback().
- seek() allows you to move the playback to a new offset within the media, for "rewind" and "fast-forward" functionality. The status APIs (above) can tell you where you are in the playback, so you can determine the appropriate offset to seek to.

<span id="page-3079-0"></span>Android 4.2 inaugurated support for applications to control what appears on an external or "secondary" display (e.g., TV connected via HDMI), replacing the default screen mirroring. This is largely handled through a Presentation object, where you declare the UI that goes onto the external display, in parallel with whatever your activity might be displaying on the primary screen.

In this chapter, we will review how Android supports these external displays, how you can find out if an external display is attached, and how you can use Presentation objects to control what is shown on that external display.

The author would like to thank Mark Allison, whose "Multiple Screens" blog post series helped to blaze the trail for everyone in this space.

# **Prerequisites**

In addition to the core chapters, you should read [the chapter on dialogs](#page-1459-0) and [the](#page-3041-0) chapter on [MediaRouter](#page-3041-0) before reading this chapter.

# **A History of External Displays**

In this chapter, "external displays" refers to a screen that is temporarily associated with an Android device, in contrast with a "primary screen" that is where the Android device normally presents its user interface. So, most Android devices connected to a television via HDMI would consider the television to be a "external display", with the touchscreen of the device itself as the "primary screen". However, a [Android TV](#page-4383-0) box or a [Fire TV](#page-4395-0) connected to a television via HDMI would consider the television to be the "primary screen", simply because there is no other screen. Some

devices themselves may have multiple screens, such as the  $Sony$  Tablet  $P$  — what those devices do with those screens will be up to the device.

Historically, support for external displays was manufacturer-dependent. Early Android devices had no ability to be displayed on an external display except through so-called "software projectors" like Jens Riboe's [Droid@Screen.](http://droid-at-screen.org/) Some Android 2.x devices had ports that allowed for HDMI or composite connections to a television or projector. However, control for what would be displayed resided purely in the hands of the manufacturer. Some manufacturers would display whatever was on the touchscreen (a.k.a., "mirroring"). Some manufacturers would do that, but only for select apps, like a built-in video player.

Android 3.0 marked the beginning of Android's formal support for external displays, as the Motorola XOOM supported mirroring of the LCD's display via an micro-HDMI port. This mirroring was supplied by the core OS, not via device-dependent means. Any Android 3.0+ device with some sort of HDMI connection (e.g., micro-HDMI port) should support this same sort of mirroring capability.

However, mirroring was all that was possible. There was no means for an application to have something on the external display (e.g., a video) and something *else* on the primary screen (e.g., playback controls plus IMDB content about the movie being watched).

Android 4.2 changed that, with the introduction of Presentation.

# **What is a Presentation?**

A Presentation is a container for displaying a UI, in the form of a View hierarchy (like that of an activity), on an external display.

You can think of a Presentation as being a bit like a Dialog in that regard. Just as a Dialog shows its UI separate from its associated activity, so does a Presentation. In fact, as it turns out, Presentation *inherits from* Dialog.

The biggest difference between a Presentation and an ordinary Dialog, of course, is where the UI is displayed. A Presentation displays on an external display; a Dialog displays on the primary screen, overlaying the activity. However, this difference has a profound implication: the *characteristics* of the external display, in terms of size and density, are likely to be different than those of a primary screen.

Hence, the resources used by the UI on an external display may be different than the resources used by the primary screen. As a result, **the** Context **of the** Presentation **is not the** Activity. Rather, it is a separate Context, one whose Resources object will use the proper resources based upon the external display characteristics.

This seemingly minor bit of bookkeeping has some rippling effects on setting up your Presentation, as we will see as this chapter unfolds.

# **Playing with External Displays**

To write an app that uses an external display via a Presentation, you will need Android 4.2 or higher.

Beyond that, though, you will also need an external display of some form. Presently, you have three major options: emulate it, use a screen connected via some sort of cable, or use Miracast for wireless external displays.

## **Emulated**

Even without an actual external display, you can lightly test your Presentationenabled app via the Developer Options area of Settings on your Android 4.2 device. There, in the Drawing category, you will see the "Simulate secondary displays" preference:

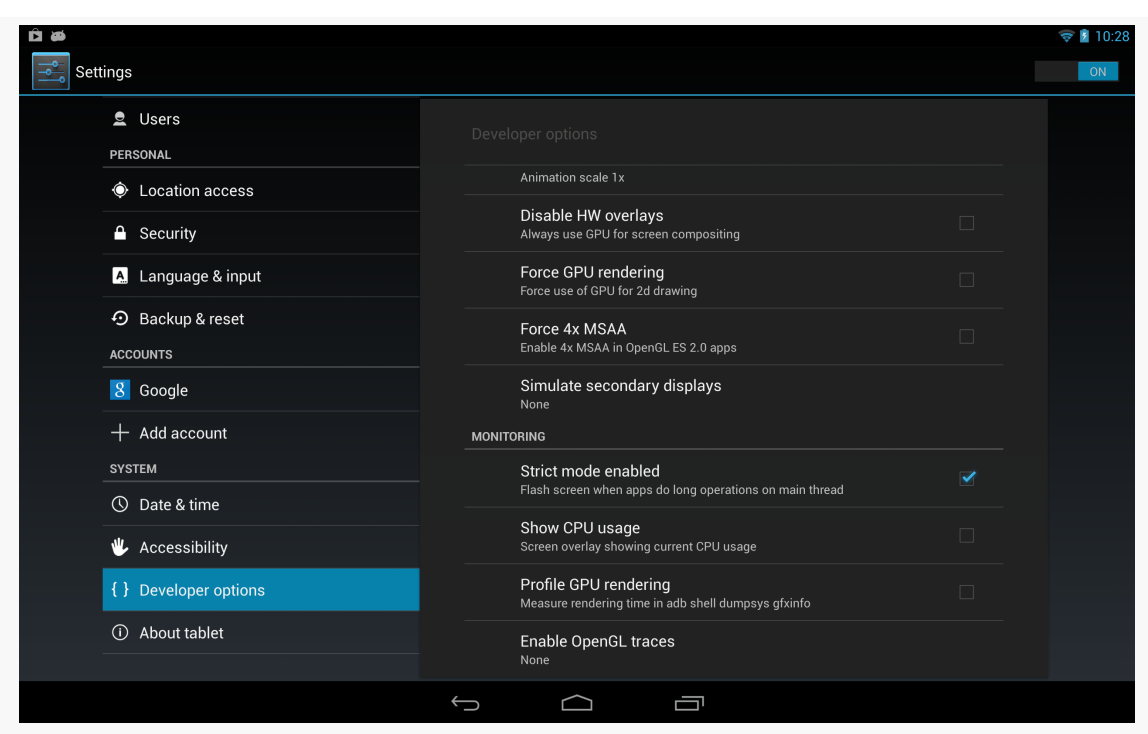

### **SUPPORTING EXTERNAL DISPLAYS**

*Figure 832: Nexus 10 "Simulate secondary displays" Preference*

Tapping that will give you various options for what secondary display to emulate:

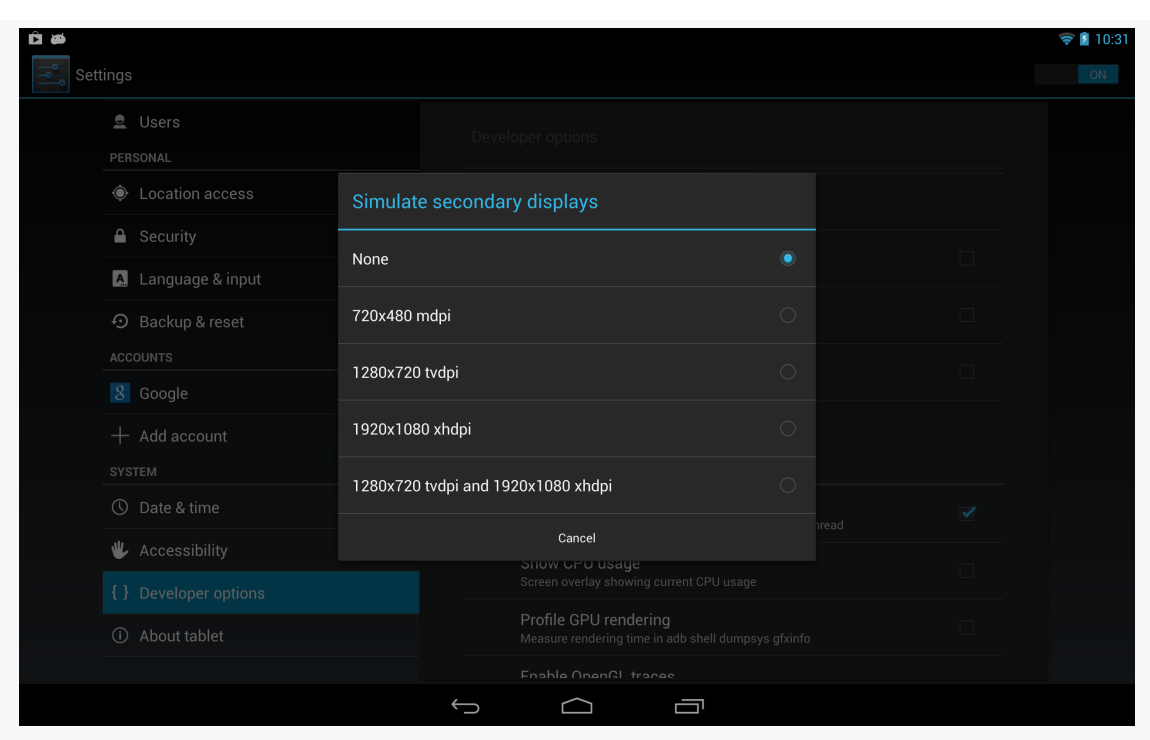

**SUPPORTING EXTERNAL DISPLAYS**

*Figure 833: Nexus 10 "Simulate secondary displays" Options*

Tapping one of those will give you a small window in the upper-left corner, showing the contents of the external display, overlaid on top of your regular screen:

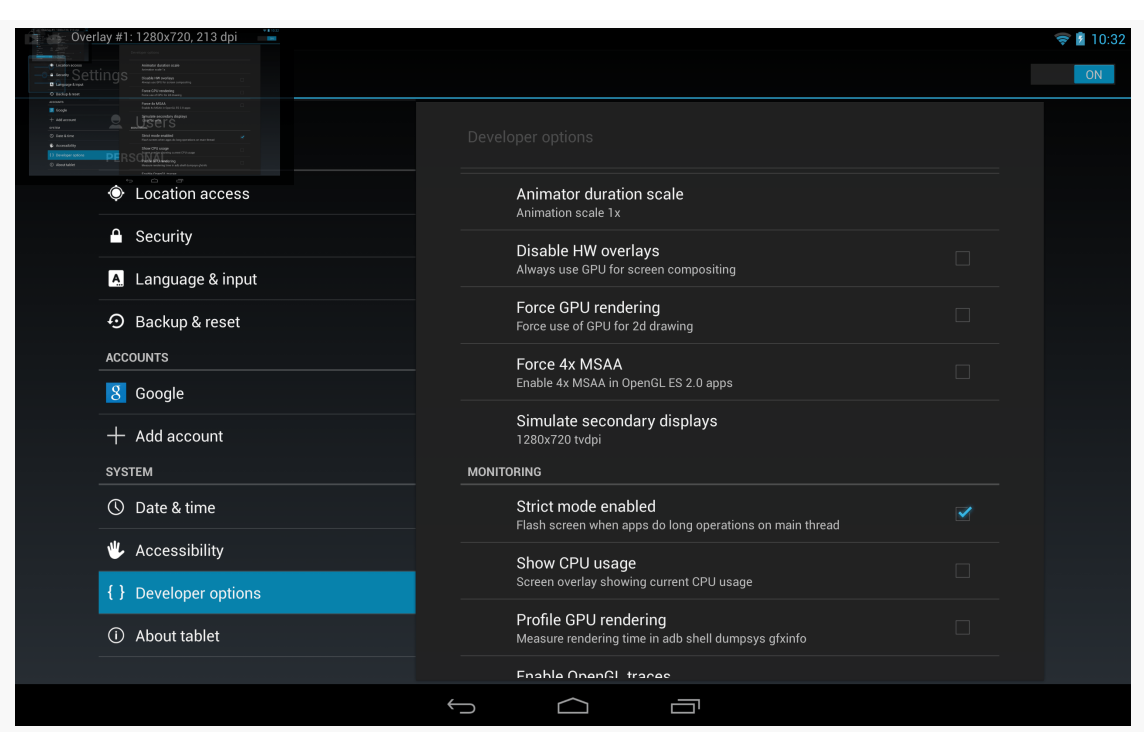

**SUPPORTING EXTERNAL DISPLAYS**

*Figure 834: Nexus 10, Simulating a 720p external display*

Normally, that will show a mirrored version of the primary screen, but with a Presentation-enabled app, it will show what is theoretically shown on the real external display.

However, there are limits with this technology:

- You will see this option on an Android emulator, but it may not work, particularly if you are not capable of using the "Host GPU Support" option. At the time of this writing, it works on the x86 Android 4.2 emulator image, but not the x86 Android 4.3 or 4.4 emulator image, and the ARM emulators are likely to be far too slow.
- The external display is rather tiny, making it difficult for you to accurately determine if everything is sized appropriately.
- The external display occludes part of the screen, overlaying your activities, though you can at least drag it around the screen to move it out of your way as needed.

In practice, before you ship a Presentation-capable app, you will want to test it with an actual physical external display.

## **HDMI**

If you have a device with HDMI-out capability, and you have the appropriate cable, you can simply plug that cable between your device and the display. "Tuning" the display to use that specific HDMI input port should cause your device's screen contents to be mirrored to that display. Once this is working, you should be able to control the contents of that display using Presentation.

## **MHL**

Mobile High-Definition Link, or MHL for short, is a relatively new option for connections to displays. On many modern Android devices, the micro USB port supports MHL as well. Some external displays have MHL ports, in which case a male-to-male MHL direct cable will connect the device to the display. Otherwise, MHL can be converted to HDMI via adapters, so an MHL-capable device can attach to any HDMI-compliant display.

## **SlimPort**

SlimPort is another take on the overload-the-micro-USB-port-for-video approach. MHL is used on substantially more devices, but SlimPort appears on several of the Nexus-series devices (Nexus 4, Nexus 5, and the 2013 generation of the Nexus 7). Hence, while users will be more likely to have an MHL device, *developers* may be somewhat more likely to have a SlimPort device, given the popularity of Nexus devices among Android app developers.

From the standpoint of your programming work, MHL and SlimPort are largely equivalent — there is nothing that you need to do with your Presentation to address either of those protocols, let alone anything else like native HDMI.

# **USB 3.1 Type C**

The new USB 3.1 Type C specification has enough hooks for video display that we may see Android devices starting to use it (along with USB->HDMI adapters) for supporting external displays.

## **Miracast**

There are a few wireless display standards available. Android 4.2 supports Miracast, based upon WiFiDirect. This is also supported by some devices running earlier

versions of Android, such as some Samsung devices (where Miracast is sometimes referred to as "AllShare Cast"). However, unless and until those devices get upgraded to Android 4.2, you cannot control what they display, except perhaps through some manufacturer-specific APIs.

On a Miracast-capable device, going into Settings > Displays > Wireless display will give you the ability to toggle on wireless display support and scan for available displays:

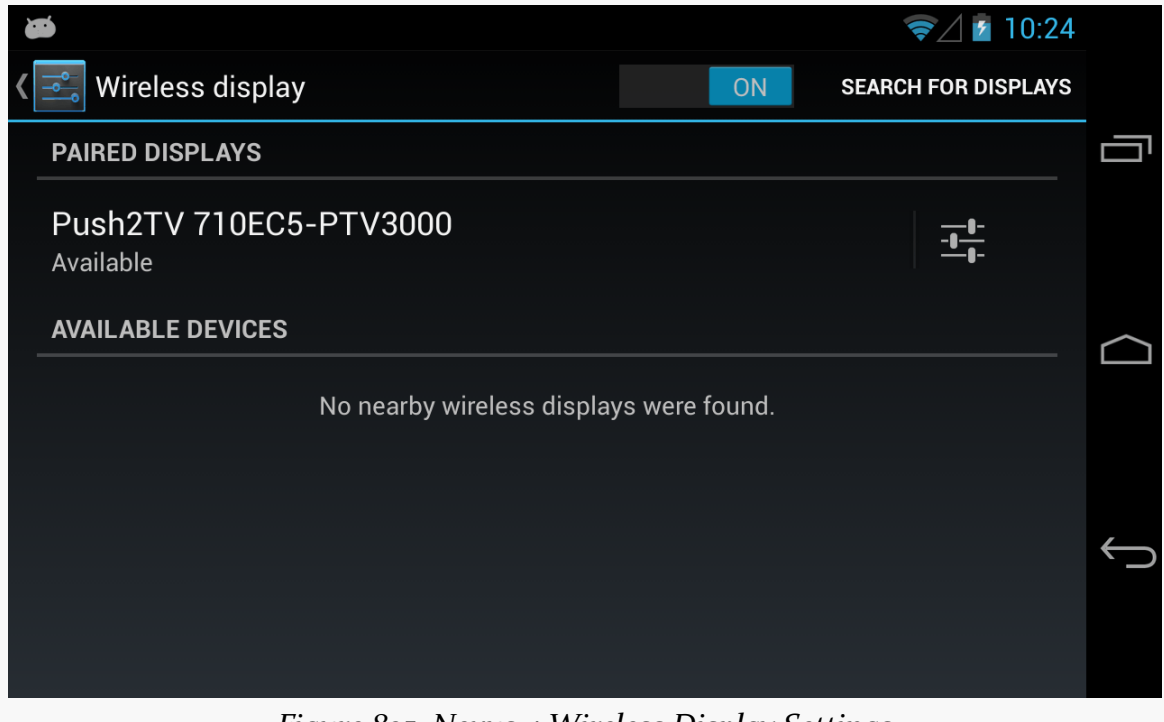

*Figure 835: Nexus 4 Wireless Display Settings*

You can then elect to attach to one of the available wireless displays and get your screen mirrored, and later use this with your Presentation-enabled app.

Of course, you also need some sort of Miracast-capable display. As of early 2013, there were few of these. However, you can also get add-on boxes that connect to normal displays via HDMI and make them available via Miracast. One such box is the [Netgear PTV3000,](http://www.netgear.com/home/products/hometheater/media-players/PTV3000.aspx) whose current firmware supports Miracast along with other wireless display protocols.

Note that Miracast uses a compressed protocol, to minimize the bandwidth needed to transmit the video. This, in turn, can cause some lag.

Note that Intel's WiDi is an extended version of Miracast.

## **WirelessHD**

An up-and-coming competitor to Miracast is WirelessHD. WirelessHD has greater bandwidth requirements. On the other hand, it avoids compression, and therefore the lag that you experience with Miracast. At the time of this writing, though, no WirelessHD-native Android devices are available.

# **Detecting Displays**

Of course, we can only present a Presentation on an external display if there is, indeed, such a screen available. There are two approaches for doing this: using DisplayManager and using MediaRouter. We examined MediaRouter for detecting live video routes [in a preceding chapter,](#page-3041-0) so let's focus here on DisplayManager.

DisplayManager is a system service, obtained by calling getSystemService() and asking for the DISPLAY\_SERVICE.

Once you have a DisplayManager, you can ask it to give you a list of all available displays (getDisplays() with zero arguments) or all available displays in a certain category (getDisplays() with a single String parameter). As of API Level 17, the only available display category is DISPLAY\_CATEGORY\_PRESENTATION. The difference between the two flavors of getDisplays() is just the sort order:

- The zero-argument getDisplays() returns the Display array in arbitrary order
- The one-argument getDisplays() will put the Display objects matching the identified category earlier in the array

These would be useful if you wanted to pop up a list of available displays to ask the user which Display to use.

You can also register a DisplayManager.DisplayListener with the DisplayManager via registerDisplayListener(). This listener will be called when displays are added (e.g., HDMI cable was connected), removed (e.g., HDMI cable was disconnected), or changed. It is not completely clear what would trigger a "changed" call, though possibly an orientation-aware display might report back the revised height and width.

Note that while DisplayManager was added in API Level 17, Display itself has been around since API Level 1, though some additions have been made in more recent Android releases. But, this may mean that you can pass the Display object around to code supporting older devices without needing to constantly check for SDK level or add the @TargetApi() annotation.

Also note that the support-v4 library contains a DisplayManagerCompat, allowing you to call DisplayManager-like methods going all the way back to API Level 4. This does not give older devices the ability to work with external displays — that would require a time machine — but it can make it incrementally easier for you to write your app, without having to worry about API level. DisplayManagerCompat just gracefully degrades to returning information only about the device's standard touchscreen.

# **A Simple Presentation**

Let's take a look at a small sample app that demonstrates how we can display custom content on an external display using a Presentation. The app in question can be found in the **[Presentation/Simple](http://github.com/commonsguy/cw-omnibus/tree/master/Presentation/Simple)** sample project.

# **The Presentation Itself**

Since Presentation extends from Dialog, we provide the UI to be displayed on the external display via a call to setContentView(), much like we would do in an activity. Here, we just create a WebView widget in Java, point it to some Web page, and use it:

```
@TargetApi(Build.VERSION_CODES.JELLY_BEAN_MR1)
private class SimplePresentation extends Presentation {
 SimplePresentation(Context ctxt, Display display) {
    super(ctxt, display);
 }
 @Override
 protected void onCreate(Bundle savedInstanceState) {
    super.onCreate(savedInstanceState);
    WebView wv=new WebView(getContext());
    wv.loadUrl("https://commonsware.com");
    setContentView(wv);
```

```
}
}
```
(from [Presentation/Simple/app/src/main/java/com/commonsware/android/preso/simple/MainActivity.java\)](https://github.com/commonsguy/cw-omnibus/tree/v8.7/Presentation/Simple/app/src/main/java/com/commonsware/android/preso/simple/MainActivity.java)

However, there are two distinctive elements of our implementation:

- Our constructor takes a Context (typically the Activity), along with a Display object indicating where the UI should be presented.
- Our call to the WebView constructor uses getContext(), instead of the Activity object. In this case, that may have no real-world effect, as WebView is not going to be using any of our resources. But, had we used a LayoutInflater for inflating our UI, we would need to use one created from getContext(), not from the activity itself.

## **Detecting the Displays**

We need to determine whether there is a suitable external display when our activity comes into the foreground. We also need to determine if an external display was added or removed while we are in the foreground.

So, in onStart(), if we are on an Android 4.2 or higher device, we will get connected to the MediaRouter to handle those chores:

```
@TargetApi(Build.VERSION_CODES.JELLY_BEAN_MR1)
@Override
protected void onStart() {
 super.onStart();
 if (Build.VERSION.SDK_INT >= Build.VERSION_CODES.JELLY_BEAN_MR1) {
   if (cb == null) {
      cb=new RouteCallback();
      router=(MediaRouter)getSystemService(MEDIA_ROUTER_SERVICE);
    }
    handleRoute(router.getSelectedRoute(MediaRouter.ROUTE_TYPE_LIVE_VIDEO));
    router.addCallback(MediaRouter.ROUTE_TYPE_LIVE_VIDEO, cb);
  }
}
```
(from [Presentation/Simple/app/src/main/java/com/commonsware/android/preso/simple/MainActivity.java\)](https://github.com/commonsguy/cw-omnibus/tree/v8.7/Presentation/Simple/app/src/main/java/com/commonsware/android/preso/simple/MainActivity.java)

Specifically, we:

- Create an instance of RouteCallback, an inner class of our activity that extends SimpleCallback
- Use getSystemService() to obtain a MediaRouter
- Call a handleRoute() method on our activity that will update our UI based upon the current video route, obtained by calling getSelectedRoute() on the MediaRouter
- Register the RouteCallback object with the MediaRouter via addCallback()

The RouteCallback object simply overrides

onRoutePresentationDisplayChanged(), which will be called whenever there is a change in what screens are available and considered to be the preferred modes for video. There, we just call that same handleRoute() method that we called in onStart():

```
@TargetApi(Build.VERSION_CODES.JELLY_BEAN)
private class RouteCallback extends SimpleCallback {
  @Override
  public void onRoutePresentationDisplayChanged(MediaRouter router,
                                                RouteInfo route) {
    handleRoute(route);
  }
}
```
(from [Presentation/Simple/app/src/main/java/com/commonsware/android/preso/simple/MainActivity.java\)](https://github.com/commonsguy/cw-omnibus/tree/v8.7/Presentation/Simple/app/src/main/java/com/commonsware/android/preso/simple/MainActivity.java)

Hence, our business logic for showing the presentation is isolated in one method, handleRoute().

Our onStop() method will undo some of the work done by onStart(), notably removing our RouteCallback. We will examine that more closely in the next section.

## **Showing and Hiding the Presentation**

Our handleRoute() method will be called with one of two parameter values:

- The RouteInfo of the active route we should use for displaying the Presentation
- null, indicating that there is no route for such content, other than the primary screen

If we are passed the RouteInfo, it may represent the route we are already using, or possibly it may represent a different route entirely.

We need to handle all of those cases, even if some (switching directly from one route to another) may not necessarily be readily testable.

Hence, our handleRoute() method does its best:

```
@TargetApi(Build.VERSION_CODES.JELLY_BEAN_MR1)
private void handleRoute(RouteInfo route) {
 if (route == null) {
   clearPreso();
 }
 else {
    Display display=route.getPresentationDisplay();
    if (route.isEnabled() && display != null) {
     if (preso == null) {
        showPreso(route);
       Log.d(getClass().getSimpleName(), "enabled route");
     }
     else if (preso.getDisplay().getDisplayId() != display.getDisplayId()) {
       clearPreso();
       showPreso(route);
       Log.d(getClass().getSimpleName(), "switched route");
     }
     else {
       // no-op: should already be set
     }
   }
   else {
     clearPreso();
     Log.d(getClass().getSimpleName(), "disabled route");
   }
 }
}
```
(from [Presentation/Simple/app/src/main/java/com/commonsware/android/preso/simple/MainActivity.java\)](https://github.com/commonsguy/cw-omnibus/tree/v8.7/Presentation/Simple/app/src/main/java/com/commonsware/android/preso/simple/MainActivity.java)

There are five possibilities handled by this method:

- If the route is null, then we should no longer be displaying the Presentation, so we call a clearPreso() method that will handle that
- If the route exists, but is disabled or is not giving us a Display object, we also assume that we should no longer be displaying the Presentation, so we call clearPreso()
- If the route exists and seems ready for use, and we are not already showing a Presentation (our preso data member is null), we need to show the Presentation, which we delegate to a showPreso() method
- If the route exists, seems ready for use, but we are already showing a Presentation, and the ID of the new Display is different than the ID of the Display our Presentation had been using, we use *both* clearPreso() and showPreso() to switch our Presentation to the new Display
- If the route exists, seems ready for use, but we are already showing a Presentation on this Display, we do nothing and wonder why handleRoute() got called

Showing the Presentation is merely a matter of creating an instance of our SimplePresentation and calling show() on it, like we would a regular Dialog:

```
@TargetApi(Build.VERSION_CODES.JELLY_BEAN_MR1)
private void showPreso(RouteInfo route) {
 preso=new SimplePresentation(this, route.getPresentationDisplay());
 preso.show();
}
```
(from [Presentation/Simple/app/src/main/java/com/commonsware/android/preso/simple/MainActivity.java\)](https://github.com/commonsguy/cw-omnibus/tree/v8.7/Presentation/Simple/app/src/main/java/com/commonsware/android/preso/simple/MainActivity.java)

Clearing the Presentation calls dismiss() on the Presentation, then sets the preso data member to null to indicate that we are not showing a Presentation:

```
@TargetApi(Build.VERSION_CODES.JELLY_BEAN_MR1)
private void clearPreso() {
 if (preso != null) {
   preso.dismiss();
   preso=null;
 }
}
```
(from [Presentation/Simple/app/src/main/java/com/commonsware/android/preso/simple/MainActivity.java\)](https://github.com/commonsguy/cw-omnibus/tree/v8.7/Presentation/Simple/app/src/main/java/com/commonsware/android/preso/simple/MainActivity.java)

Our onPause() uses clearPreso() and removeCallback() to unwind everything:

```
@TargetApi(Build.VERSION_CODES.JELLY_BEAN_MR1)
@Override
protected void onStop() {
 if (Build.VERSION.SDK INT >= Build.VERSION CODES.JELLY BEAN MR1) {
    clearPreso();
   if (router != null) {
     router.removeCallback(cb);
   }
 }
```

```
super.onStop();
}
```
(from [Presentation/Simple/app/src/main/java/com/commonsware/android/preso/simple/MainActivity.java\)](https://github.com/commonsguy/cw-omnibus/tree/v8.7/Presentation/Simple/app/src/main/java/com/commonsware/android/preso/simple/MainActivity.java)

# **The Results**

If you run this with no external display, you will just see a plain TextView that is the UI for our primary screen:

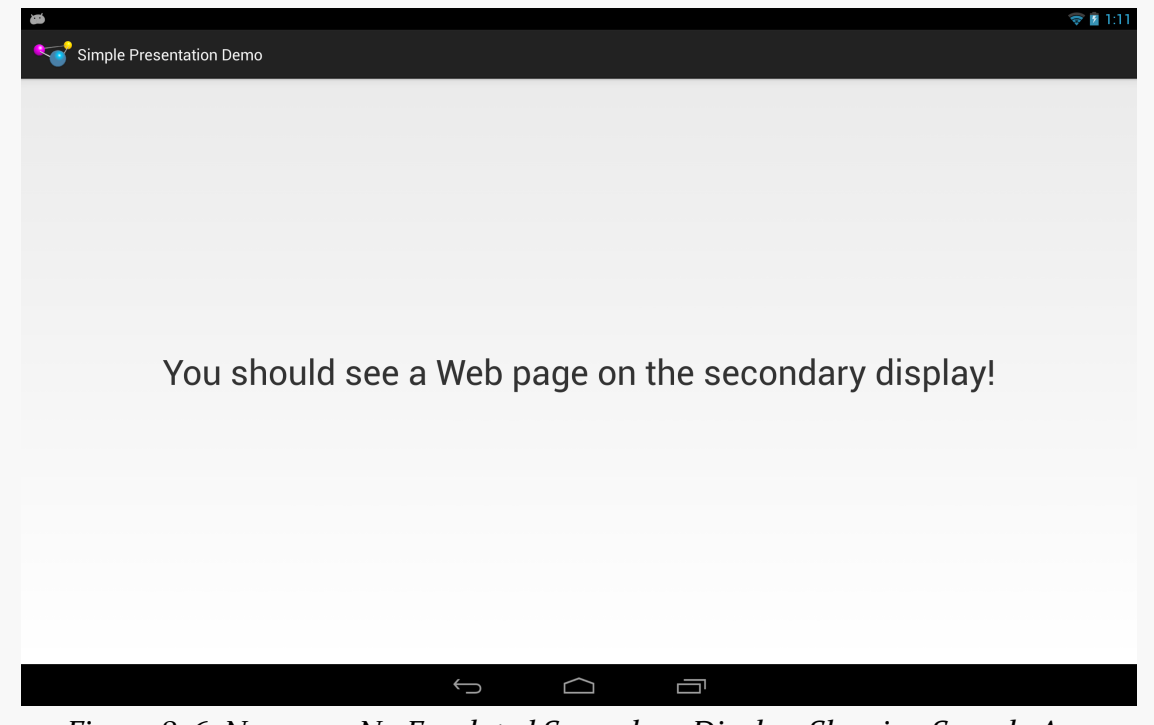

*Figure 836: Nexus 10, No Emulated Secondary Display, Showing Sample App*

If you run this *with* an external display, the external display will show our WebView:

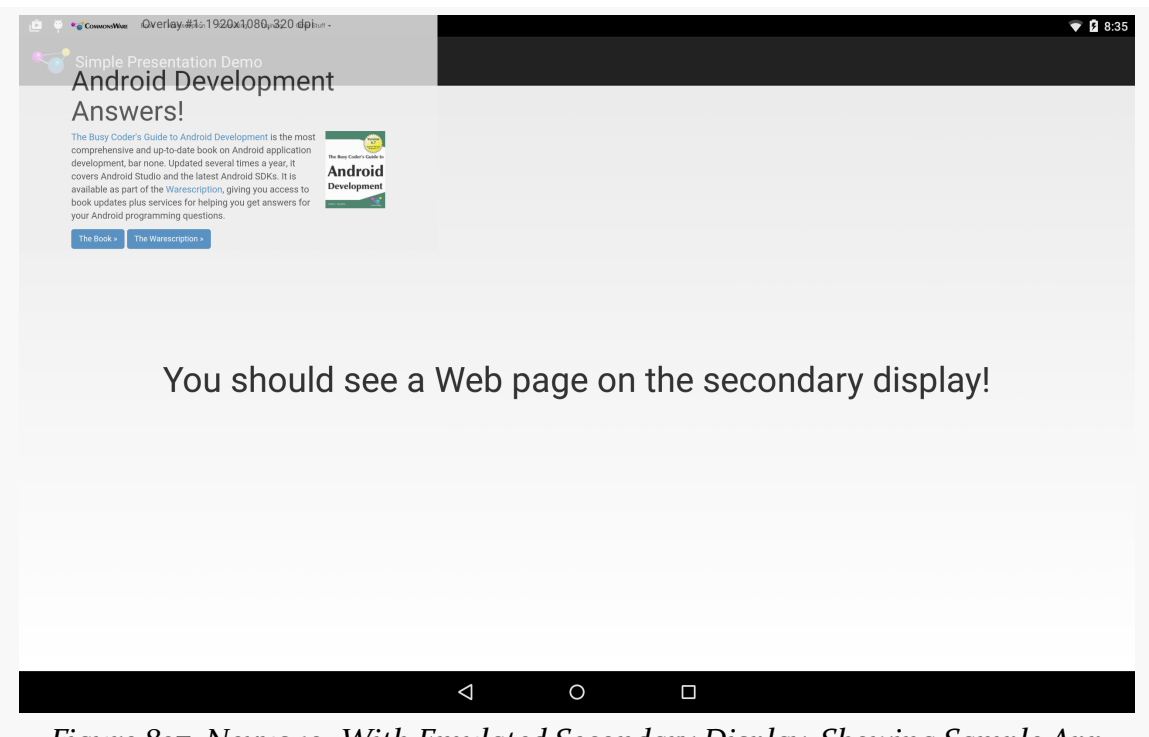

*Figure 837: Nexus 10, With Emulated Secondary Display, Showing Sample App*

# **A Simpler Presentation**

There was a fair bit of code in the previous sample for messing around with MediaRouter and finding out about changes in the available displays.

To help simplify apps using Presentation, the author of this book maintains a library, [CWAC-Presentation](https://github.com/commonsguy/cwac-presentation), with various reusable bits of code for managing Presentations.

One piece of this is PresentationHelper, which isolates all of the display management logic in a single reusable object. In this section, we will examine how to use PresentationHelper, then how PresentationHelper itself works, using DisplayManager under the covers.

# **Getting a Little Help**

Our [Presentation/Simpler](http://github.com/commonsguy/cw-omnibus/tree/master/Presentation/Simpler) sample project uses the CWAC-Presentation artifact:

```
apply plugin: 'com.android.application'
repositories {
   maven {
      url "https://s3.amazonaws.com/repo.commonsware.com"
    }
}
dependencies {
    compile 'com.commonsware.cwac:presentation:0.4.+'
}
android {
   compileSdkVersion 19
    buildToolsVersion "25.0.3"
}
```
(from [Presentation/Simpler/app/build.gradle\)](https://github.com/commonsguy/cw-omnibus/tree/v8.7/Presentation/Simpler/app/build.gradle)

This gives us access to PresentationHelper. Our MainActivity in the sample creates an instance of PresentationHelper in onCreate(), stashing the object in a data member:

```
@Override
protected void onCreate(Bundle savedInstanceState) {
  super.onCreate(savedInstanceState);
  setContentView(R.layout.activity_main);
  helper=new PresentationHelper(this, this);
}
```
(from [Presentation/Simpler/app/src/main/java/com/commonsware/android/preso/simpler/MainActivity.java\)](https://github.com/commonsguy/cw-omnibus/tree/v8.7/Presentation/Simpler/app/src/main/java/com/commonsware/android/preso/simpler/MainActivity.java)

The constructor for PresentationHelper takes two parameters:

- a Context object, one that should be valid for the life of the helper, typically the Activity that creates the helper, and
- a implementation of PresentationHelper. Listener in this case, the interface is implemented on MainActivity itself

The activity that creates the helper must forward onPause() and onResume() lifecycle methods to the equivalent methods on the helper:

```
@Override
public void onResume() {
  super.onResume();
```
```
helper.onResume();
}
@Override
public void onPause() {
  helper.onPause();
  super.onPause();
}
```
(from [Presentation/Simpler/app/src/main/java/com/commonsware/android/preso/simpler/MainActivity.java\)](https://github.com/commonsguy/cw-omnibus/tree/v8.7/Presentation/Simpler/app/src/main/java/com/commonsware/android/preso/simpler/MainActivity.java)

The implementer of PresentationHelper.Listener also needs to have showPreso() and clearPreso() methods, much like the ones from the original Presentation sample in this chapter. showPreso() will be passed a Display object and should arrange to display a Presentation on that Display:

```
@Override
public void showPreso(Display display) {
  preso=new SimplerPresentation(this, display);
  preso.show();
}
```
(from [Presentation/Simpler/app/src/main/java/com/commonsware/android/preso/simpler/MainActivity.java\)](https://github.com/commonsguy/cw-omnibus/tree/v8.7/Presentation/Simpler/app/src/main/java/com/commonsware/android/preso/simpler/MainActivity.java)

clearPreso() should get rid of any outstanding Presentation. It is passed a boolean value, which will be true if we simply lost the Display we were using (and so the activity might want to display the Presentation contents elsewhere, such as in the activity itself), or false if the activity is moving to the background (triggered via onPause()):

```
@Override
public void clearPreso(boolean showInline) {
 if (preso != null) {
   preso.dismiss();
   preso=null;
 }
}
```
(from [Presentation/Simpler/app/src/main/java/com/commonsware/android/preso/simpler/MainActivity.java\)](https://github.com/commonsguy/cw-omnibus/tree/v8.7/Presentation/Simpler/app/src/main/java/com/commonsware/android/preso/simpler/MainActivity.java)

The implementations here are pretty much the same as the ones used in the previous example. PresentationHelper has handled all of the Display-management events – our activity can simply focus on showing or hiding the Presentation on demand.

## **Help When You Need It**

In many respects, the PresentationHelper from the CWAC-Presentation project works a lot like the logic in the original Presentation sample's MainActivity, detecting various states and calling showPreso() and clearPreso() accordingly. However, PresentationHelper uses a different mechanism for this — DisplayManager.

The PresentationHelper constructor just stashes the parameters it is passed in data members and obtains a DisplayManager via getSystemService(), putting it in another data member:

```
/**
  * Basic constructor.
  ** @param ctxt a Context, typically the activity that is planning on showing
  * the Presentation
  * @param listener the callback for show/hide events
  */
 public PresentationHelper(Context ctxt, Listener listener) {
  this.listener=listener;
  if (Build.VERSION.SDK_INT >= Build.VERSION_CODES.JELLY_BEAN_MR1) {
    mgr =(DisplayManager)ctxt.getSystemService(Context.DISPLAY_SERVICE);
  }
}
```
onResume() calls out to a private handlePreso() method to initialize our state, and tells the DisplayManager to let it know as displays are attached and detached from the device, by means of registerDisplayListener():

```
/**
  * Call this from onResume() of your activity, so we can determine what
  * changes need to be made to the Presentation, if any
  */
 public void onResume() {
   if (Build.VERSION.SDK_INT >= Build.VERSION_CODES.JELLY_BEAN_MR1) {
     handleRoute();
     mgr.registerDisplayListener(this, null);
   }
 }
```

```
3037
```
The PresentationHelper itself implements the DisplayListener interface, which requires three callback methods:

- onDisplayAdded() is called when a new output display is available
- onDisplayChanged() is called when an existing attached display changes its characteristics
- onDisplayRemoved() is called whenever a previously-attached output display has been detached

In our case, all three methods route to the same handleRoute() method, to update our state:

```
/**
 * {@inheritDoc}
 */
@Override
public void onDisplayAdded(int displayId) {
  handleRoute();
}
/**
 * {@inheritDoc}
 */
@Override
public void onDisplayChanged(int displayId) {
  handleRoute();
}
/**
* {@inheritDoc}
 */
@Override
public void onDisplayRemoved(int displayId) {
  handleRoute();
}
```
handleRoute() is where the bulk of the "business logic" of PresentationHelper resides:

```
private void handleRoute() {
 if (isEnabled()) {
   Display[] displays=
       mgr.getDisplays(DisplayManager.DISPLAY_CATEGORY_PRESENTATION);
   if (displays.length == 0) {
```

```
if (current != null || isFirstRun) {
        listener.clearPreso(true);
        current=null;
      }
    }
    else {
      Display display=displays[0];
      if (display != null && display.isValid()) {
        if (current == null) {
          listener.showPreso(display);
          current=display;
        }
        else if (current.getDisplayId() != display.getDisplayId()) {
          listener.clearPreso(true);
          listener.showPreso(display);
          current=display;
        }
        else {
          // no-op: should already be set
        }
      }
      else if (current != null) {
        listener.clearPreso(true);
        current=null;
      }
    }
    isFirstRun=false;
  }
}
```
We get the list of attached displays from the DisplayManager by calling getDisplays(). By passing in DISPLAY\_CATEGORY\_PRESENTATION, we are asking for returned array of Display objects to be ordered such that the preferred display for presentations is the first element.

If the array is empty, and we already had a current Display from before (or if this is the first time handlePreso() has run), we call clearPreso() to inform the listener that there is no Display for presentation purposes.

If we do have a valid Display:

- If we were not displaying anything before, we call showPreso() to inform the listener to start displaying things, plus keep track of the current Display in a data member
- If we were displaying something before, but now the preferred Display for a Presentation is different (the ID value of the Display objects differ), we call clearPreso() and showPreso() to get the listener to switch to the new Display
- Otherwise, this was a spurious call to handlePreso(), so we do not do anything of note

If, for whatever reason, the best Display is not valid, we do the same thing as if we had no Display at all: call clearPreso().

Finally, in onPause(), we call clearPreso() to ensure that we are no longer attempting to display anything, plus call unregisterDisplayListener() so we are no longer informed about changes to the mix of Display objects that might be available:

```
/**
 * Call this from onPause() of your activity, so we can determine what
 * changes need to be made to the Presentation, if any
 */
public void onPause() {
  if (Build.VERSION.SDK_INT >= Build.VERSION_CODES.JELLY_BEAN_MR1) {
    listener.clearPreso(false);
    current=null;
    mgr.unregisterDisplayListener(this);
  }
}
```
# **Presentations and Configuration Changes**

One headache when using Presentation comes from the fact that it is a Dialog, which is owned by an Activity. If the device undergoes a configuration change, the activity will be destroyed and recreated by default, forcing you to destroy and recreate your Dialog. This, in turn, causes flicker on the external display, as the display briefly reverts to mirroring while this goes on.

Devices that support external displays may be orientation-locked to landscape when an external display is attached (e.g., an HDMI cable is plugged in). This reduces the odds of a configuration change considerably, as the #1 configuration change is an

orientation change. However, that is not a guaranteed "feature" of Android external display support, and there are other configuration changes that could go on (e.g., devices gets plugged into a keyboard dock).

You can either just live with the flicker, or use android:configChanges to try to avoid the destroy/re-create cycle for the configuration change. As was noted back in [the chapter on configuration changes,](#page-572-0) this is a risky approach, as it requires you to remember all your resources that might change on the configuration change and reset them to reflect the configuration change.

A "middle ground" approach is to ensure that your activity running the Presentation is orientation-locked to landscape mode, by adding android: orientation="landscape" to your <activity> in the manifest, then use android:configChanges to handle the configuration changes related to orientation:

- orientation
- keyboardHidden
- screenSize
- screenLayout

For those configuration changes, nothing should be needed to be modified in your activity, since you want to be displaying in landscape all of the time, and so you will not need to modify your use of resources. This leaves open the possibility of other configuration changes that would cause flicker on the external display, but those are relatively unlikely to occur while your activity is in the foreground, and so it may not be worth trying to address the flicker in all those cases.

Yet another possibility is to have your presentation be delivered by a service, as we will discuss [later in this chapter](#page-3121-0).

# **Presentations as Fragments**

Curiously, the support for Presentation is focused on View. There is nothing built into Android 4.2 that ties a Presentation to a Fragment. However, this can be a useful technique, one we can roll ourselves… with a bit of difficulty.

## **The Reuse Reality**

There will be a few apps that will only want to deliver content if there is a external display on which to deliver it. However, the vast majority of apps supporting external displays will do so optionally, still supporting regular Android devices with only primary screens.

In this case, though, we have a problem: we need to show that UI *somewhere* if there is no external display to show it on. Our only likely answer is to have it be part of our primary UI.

Fragments would seem to be tailor-made for this. We could "throw" a fragment to the external display if it exists, or incorporate it into our main UI (e.g., as another page in a ViewPager) if the external display does not exist, or even have it be shown by some separate activity on smaller-screen devices like phones. Our business logic will already have been partitioned between the fragments — it is merely a question of where the fragment shows up.

## **Presentations as Dialogs**

The nice thing is that Presentation extends Dialog. We already have a DialogFragment as part of Android that knows how to display a Dialog populated by a Fragment implementation of onCreateView(). DialogFragment even knows how to handle either being part of the main UI *or* as a separate dialog.

Hence, one could imagine a PresentationFragment that extends DialogFragment and adds the ability to either be part of the main UI on the primary screen *or* shown on an external display, should one be available.

And, in truth, it is possible to create such a PresentationFragment, though there are some limitations.

## **The Context Conundrum**

The biggest limitation comes back to the Context used for our UI. Normally, there is only one Context of relevance: the Activity. In the case of Presentation, though, there is a separate Context that is tied to the display characteristics of the external display.

This means that PresentationFragment must manipulate *two* Context values:

- The Activity, if the fragment should be part of our main UI
- Some other Context supplied by the Presentation, if the fragment should be displayed in the Presentation on the external display

This makes creating a PresentationFragment class a bit tricky… though not impossible. After all, if it *were* impossible, these past several paragraphs would not be very useful.

## **A PresentationFragment (and Subclasses)**

The [Presentation/Fragment](http://github.com/commonsguy/cw-omnibus/tree/master/Presentation/Fragment) sample project has the same UI as the Presentation/ Simple project, if there is an external display. If there is only the primary screen, though, we will elect to display the WebView side-by-side with our TextView in the main UI of our activity. And, to pull this off, we will create a PresentationFragment based on DialogFragment.

Note that this sample project has its android:minSdkVersion set to 17, mostly to cut down on all of the "only do this if we are on API Level 17" checks and @TargetApi() annotations. Getting this code to work on earlier versions of Android is left as an exercise for the reader.

In a simple DialogFragment, we might just override onCreateView() to provide the contents of the dialog. The default implementation of onCreateDialog() would create an empty Dialog, to be populated with the View returned by onCreateView().

In our PresentationFragment subclass of DialogFragment, though, we need to override onCreateDialog() to use a Presentation instead of a Dialog… if we have a Presentation to work with:

```
package com.commonsware.android.preso.fragment;
import android.app.Dialog;
import android.app.DialogFragment;
import android.app.Presentation;
import android.content.Context;
import android.os.Bundle;
import android.view.Display;
abstract public class PresentationFragment extends DialogFragment {
  private Display display=null;
  private Presentation preso=null;
  @Override
  public Dialog onCreateDialog(Bundle savedInstanceState) {
    if (preso == null) {
      return(super.onCreateDialog(savedInstanceState));
    }
```

```
3043
```

```
return(preso);
  }
  public void setDisplay(Context ctxt, Display display) {
    if (display == null) {
      preso=null;
    }
    else {
      preso=new Presentation(ctxt, display, getTheme());
    }
   this.display=display;
  }
  public Display getDisplay() {
    return(display);
  }
  protected Context getContext() {
    if (preso != null) {
      return(preso.getContext());
    }
    return(getActivity());
  }
}
```
(from [Presentation/Fragment/app/src/main/java/com/commonsware/android/preso/fragment/PresentationFragment.java\)](https://github.com/commonsguy/cw-omnibus/tree/v8.7/Presentation/Fragment/app/src/main/java/com/commonsware/android/preso/fragment/PresentationFragment.java)

We also expose getDisplay() and setDisplay() accessors, to supply the Display object to be used if this fragment will be thrown onto an external display. setDisplay() also creates the Presentation object wrapped around the display, using the three-parameter Presentation constructor that supplies the theme to be used (in this case, using the getTheme() method, which a subclass could override if desired).

PresentationFragment also implements a getContext() method. If this fragment will be used with a Display and Presentation, this will return the Context from the Presentation. If not, it returns the Activity associated with this Fragment.

This project contains a WebPresentationFragment, that pours the same basic Android source code used elsewhere in this book for a WebViewFragment into a subclass of PresentationFragment:

package com.commonsware.android.preso.fragment;

```
import android.annotation.TargetApi;
import android.os.Build;
import android.os.Bundle;
import android.view.LayoutInflater;
import android.view.View;
import android.view.ViewGroup;
import android.webkit.WebView;
public class WebPresentationFragment extends PresentationFragment {
  private WebView mWebView;
  private boolean mIsWebViewAvailable;
  /**
   * Called to instantiate the view. Creates and returns the
   * WebView.
   */
  @Override
  public View onCreateView(LayoutInflater inflater,
                           ViewGroup container,
                           Bundle savedInstanceState) {
    if (mWebView != null) {
      mWebView.destroy();
    }
    mWebView=new WebView(getContext());
    mIsWebViewAvailable=true;
    return mWebView;
  }
  /**
   * Called when the fragment is visible to the user and
   * actively running. Resumes the WebView.
   */
  @TargetApi(11)
  @Override
  public void onPause() {
    super.onPause();
    if (Build.VERSION.SDK_INT >= Build.VERSION_CODES.HONEYCOMB) {
      mWebView.onPause();
    }
  }
  /**
   * Called when the fragment is no longer resumed. Pauses
   * the WebView.
   */
 @TargetApi(11)
```

```
@Override
  public void onResume() {
    if (Build.VERSION.SDK INT >= Build.VERSION CODES.HONEYCOMB) {
      mWebView.onResume();
    }
    super.onResume();
  }
  /**
   * Called when the WebView has been detached from the
   * fragment. The WebView is no longer available after this
   * time.
   */
 @Override
  public void onDestroyView() {
   mIsWebViewAvailable=false;
    super.onDestroyView();
  }
  /**
   * Called when the fragment is no longer in use. Destroys
   * the internal state of the WebView.
   */
  @Override
  public void onDestroy() {
    if (mWebView != null) {
      mWebView.destroy();
      mWebView=null;
   }
    super.onDestroy();
 }
  /**
   * Gets the WebView.
   */
  public WebView getWebView() {
    return mIsWebViewAvailable ? mWebView : null;
  }
}
```
(from [Presentation/Fragment/app/src/main/java/com/commonsware/android/preso/fragment/WebPresentationFragment.java\)](https://github.com/commonsguy/cw-omnibus/tree/v8.7/Presentation/Fragment/app/src/main/java/com/commonsware/android/preso/fragment/WebPresentationFragment.java)

(note: the flawed comments came from the original Android open source code from which this fragment was derived)

The only significant difference, besides the superclass, is that the onCreateView() method uses getContext(), not getActivity(), as the Context to use when creating the WebView.

And, the project has a SamplePresentationFragment subclass of WebPresentationFragment, where we use the factory-method-and-arguments pattern to pass a URL into the fragment to use for populating the WebView:

```
package com.commonsware.android.preso.fragment;
import android.content.Context;
import android.os.Bundle;
import android.view.Display;
import android.view.LayoutInflater;
import android.view.View;
import android.view.ViewGroup;
public class SamplePresentationFragment extends WebPresentationFragment {
  private static final String ARG_URL="url";
  public static SamplePresentationFragment newInstance(Context ctxt,
                                                       Display display,
                                                       String url) {
    SamplePresentationFragment frag=new SamplePresentationFragment();
    frag.setDisplay(ctxt, display);
    Bundle b=new Bundle();
    b.putString(ARG_URL, url);
    frag.setArguments(b);
    return(frag);
  }
  @Override
  public View onCreateView(LayoutInflater inflater,
                           ViewGroup container,
                           Bundle savedInstanceState) {
    View result=
        super.onCreateView(inflater, container, savedInstanceState);
    getWebView().loadUrl(getArguments().getString(ARG_URL));
    return(result);
```
} }

(from [Presentation/Fragment/app/src/main/java/com/commonsware/android/preso/fragment/SamplePresentationFragment.java\)](https://github.com/commonsguy/cw-omnibus/tree/v8.7/Presentation/Fragment/app/src/main/java/com/commonsware/android/preso/fragment/SamplePresentationFragment.java)

## **Using PresentationFragment**

Our activity's layout now contains not only a TextView, but also a FrameLayout into which we will slot the PresentationFragment if there is no external display:

```
<LinearLayout xmlns:android="http://schemas.android.com/apk/res/android"
 xmlns:tools="http://schemas.android.com/tools"
 android:layout_width="match_parent"
 android:layout_height="match_parent"
 android:orientation="horizontal"
 tools:context=".MainActivity">
 <TextView
   android:id="@+id/prose"
   android: layout width="0px"
   android: layout height="wrap content"
   android:layout_gravity="center"
   android:layout_weight="1"
   android:gravity="center"
   android:text="@string/secondary"
   android:textSize="40sp"/>
 <FrameLayout
   android:id="@+id/preso"
   android: layout width="0px"
   android:layout_height="match_parent"
   android: layout weight="1"
   android:visibility="gone"/>
```

```
</LinearLayout>
```
(from [Presentation/Fragment/app/src/main/res/layout/activity\\_main.xml\)](https://github.com/commonsguy/cw-omnibus/tree/v8.7/Presentation/Fragment/app/src/main/res/layout/activity_main.xml)

Note that the FrameLayout is initially set to have gone as its visibility, meaning that only the TextView will appear. Based on the widths and weights, the TextView will take up the full screen when the FrameLayout is gone, or they will split the screen in half otherwise.

In the onCreate() implementation of our activity (MainActivity), we inflate that layout and grab both the TextView and the FrameLayout, putting them into data members:

```
@Override
protected void onCreate(Bundle savedInstanceState) {
 super.onCreate(savedInstanceState);
 setContentView(R.layout.activity_main);
 inline=findViewById(R.id.preso);
 prose=(TextView)findViewById(R.id.prose);
}
```
(from [Presentation/Fragment/app/src/main/java/com/commonsware/android/preso/fragment/MainActivity.java\)](https://github.com/commonsguy/cw-omnibus/tree/v8.7/Presentation/Fragment/app/src/main/java/com/commonsware/android/preso/fragment/MainActivity.java)

Our onStart() method, and our RouteCallback, are identical to those from the previous sample. Our handleRoute() method is *nearly* identical to the original, as is our onStop() method. The difference is that we need to distinguish whether we have lost an external display (and therefore want to move the Web page into the main UI) or if we are going away entirely (and therefore just wish to clean up the external display, if any). Hence, clearPreso() takes a boolean parameter (switchToInline), true if we want to show the fragment in the main UI, false otherwise. And, our onStop() and handleRoute() methods pass the appropriate value to clearPreso():

```
@Override
protected void onStop() {
 clearPreso(false);
 if (router != null) {
   router.removeCallback(cb);
 }
 super.onStop();
}
private void handleRoute(RouteInfo route) {
 if (route == null) {
   clearPreso(true);
 }
 else {
    Display display=route.getPresentationDisplay();
    if (route.isEnabled() && display != null) {
     if (preso == null) {
       showPreso(route);
        Log.d(getClass().getSimpleName(), "enabled route");
      }
     else if (preso.getDisplay().getDisplayId() != display.getDisplayId()) {
        clearPreso(true);
```

```
showPreso(route);
       Log.d(getClass().getSimpleName(), "switched route");
     }
     else {
       // no-op: should already be set
     }
   }
   else {
     clearPreso(true);
     Log.d(getClass().getSimpleName(), "disabled route");
   }
 }
}
```
(from [Presentation/Fragment/app/src/main/java/com/commonsware/android/preso/fragment/MainActivity.java\)](https://github.com/commonsguy/cw-omnibus/tree/v8.7/Presentation/Fragment/app/src/main/java/com/commonsware/android/preso/fragment/MainActivity.java)

showPreso() is called when we want to display the Presentation on the external display. Hence, we need to remove the WebPresentationFragment from the main UI if it is there:

```
private void showPreso(RouteInfo route) {
 if (inline.getVisibility() == View.VISIBLE) {
    inline.setVisibility(View.GONE);
    prose.setText(R.string.secondary);
    Fragment f=getFragmentManager().findFragmentById(R.id.preso);
    getFragmentManager().beginTransaction().remove(f).commit();
 }
 preso=buildPreso(route.getPresentationDisplay());
 preso.show(getFragmentManager(), "preso");
}
```
(from [Presentation/Fragment/app/src/main/java/com/commonsware/android/preso/fragment/MainActivity.java\)](https://github.com/commonsguy/cw-omnibus/tree/v8.7/Presentation/Fragment/app/src/main/java/com/commonsware/android/preso/fragment/MainActivity.java)

Creating the actual PresentationFragment is delegated to a buildPreso() method, which employs the newInstance() method on the SamplePresentationFragment:

```
private PresentationFragment buildPreso(Display display) {
 return(SamplePresentationFragment.newInstance(this, display,
                                                "https://commonsware.com"));
}
```
(from [Presentation/Fragment/app/src/main/java/com/commonsware/android/preso/fragment/MainActivity.java\)](https://github.com/commonsguy/cw-omnibus/tree/v8.7/Presentation/Fragment/app/src/main/java/com/commonsware/android/preso/fragment/MainActivity.java)

clearPreso() is responsible for *adding* the PresentationFragment to the main UI, if switchToInline is true:

```
private void clearPreso(boolean switchToInline) {
 if (switchToInline) {
    inline.setVisibility(View.VISIBLE);
    prose.setText(R.string.primary);
    getFragmentManager().beginTransaction()
                        .add(R.id.preso, buildPreso(null)).commit();
 }
 if (preso != null) {
   preso.dismiss();
    preso=null;
 }
}
```
(from [Presentation/Fragment/app/src/main/java/com/commonsware/android/preso/fragment/MainActivity.java\)](https://github.com/commonsguy/cw-omnibus/tree/v8.7/Presentation/Fragment/app/src/main/java/com/commonsware/android/preso/fragment/MainActivity.java)

With an external display, the results are visually identical to the original sample. Without an external display, though, our UI is presented side-by-side:

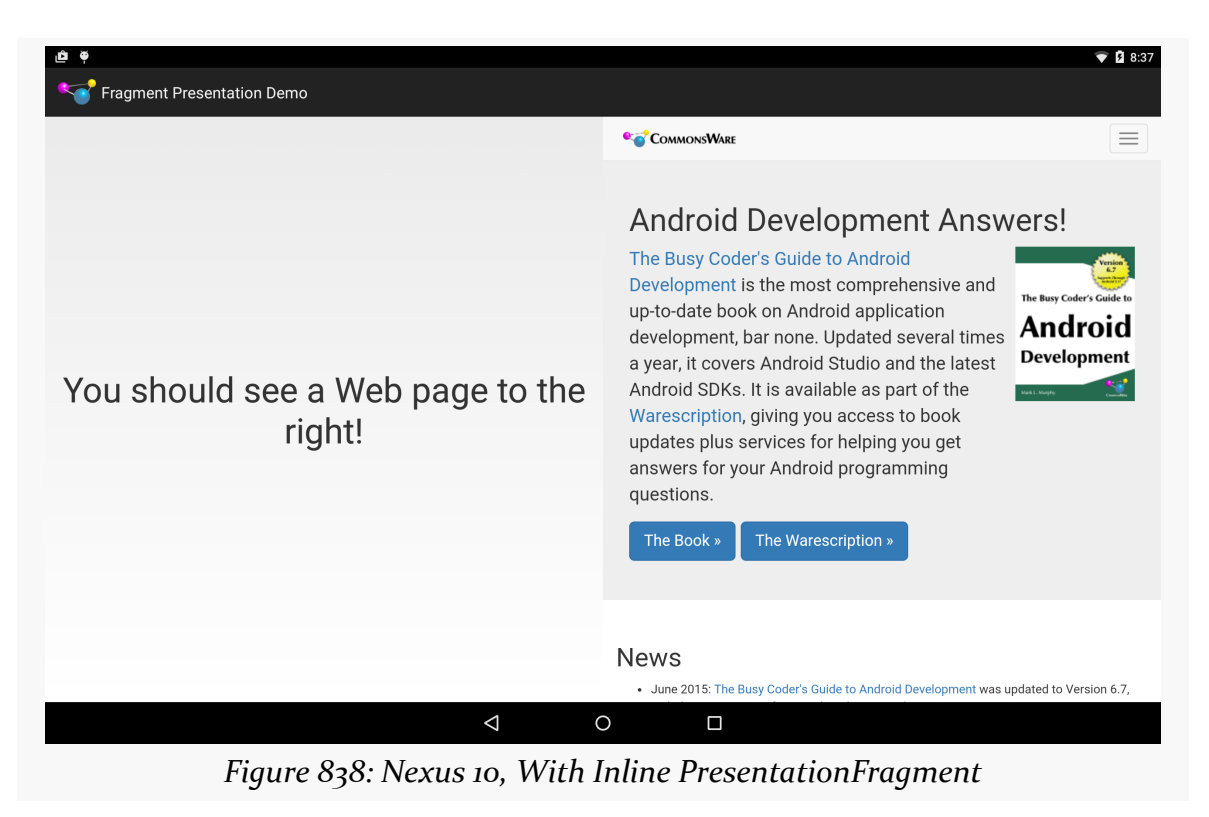

## **Limits**

This implementation of PresentationFragment has its limitations, though.

First, we cannot reuse the same fragment *instance* for both the inline UI and the Presentation UI, as they use different Context objects. Hence, production code will need to arrange to get data out of the old fragment instance and into the new instance when the screen mix changes. You might be able to leverage onSaveInstanceState() for that purpose, with a more-sophisticated implementation of PresentationFragment.

Also, depending upon the device and the external display, you *may* see multiple calls to handleRoute(). For example, attaching an external display may trigger three calls to your RouteCallback, for an attach, a detach, and another attach event. It is unclear why this occurs. However, it may require some additional logic in your app to deal with these events, if you encounter them.

# **Another Sample Project: Slides**

At the 2013 Samsung Developer Conference, the author of this book delivered [a](http://www.slideshare.net/commonsguy/secondary-screen-support-with-displaymanager) [presentation on using](http://www.slideshare.net/commonsguy/secondary-screen-support-with-displaymanager) [Presentation](http://www.slideshare.net/commonsguy/secondary-screen-support-with-displaymanager). Rather than use a traditional presentation package driven from a notebook, the author used the [Presentation/Slides](http://github.com/commonsguy/cw-omnibus/tree/master/Presentation/Slides) sample [app.](http://github.com/commonsguy/cw-omnibus/tree/master/Presentation/Slides) This sample app shows how to show slides on an external display, controlled by a ViewPager on a device's touchscreen.

What the audience saw, through most of the presentation, were simple slides. What the presenter saw was a ViewPager, with tabs, along with action bar items for various actions:

### **SUPPORTING EXTERNAL DISPLAYS**

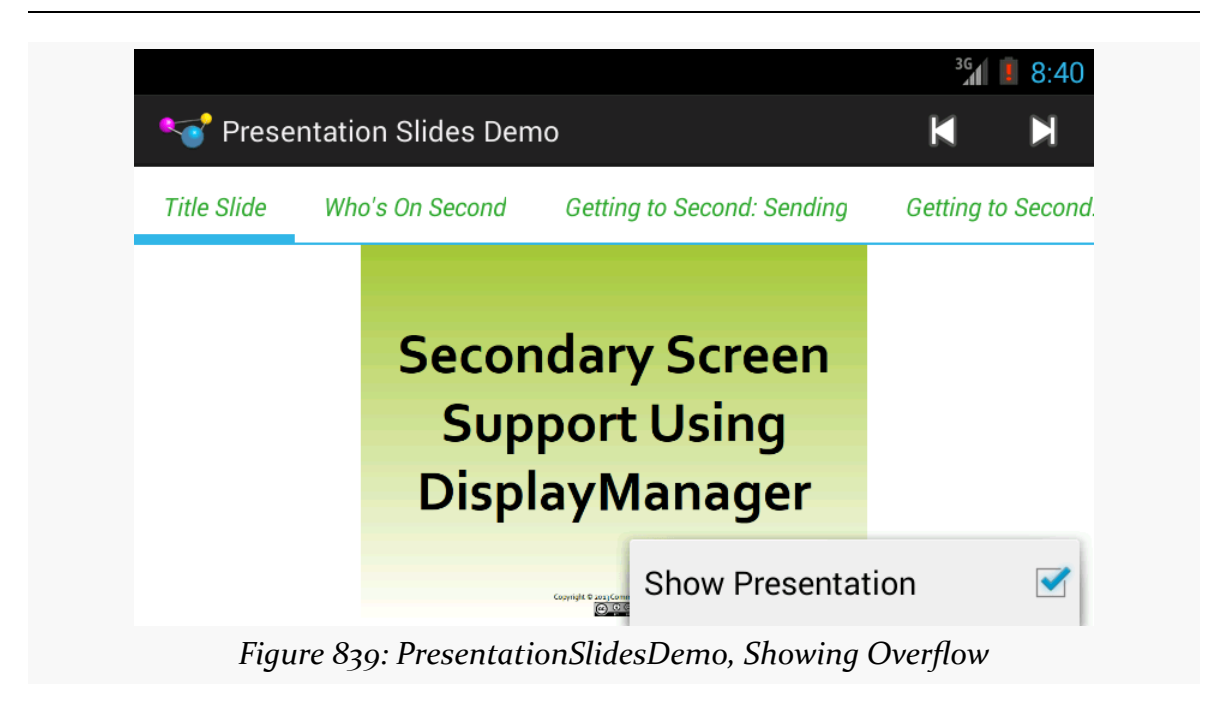

## **The Slides**

The slides themselves are a series of 20 drawable resources (img0, img1, etc.), put into the res/drawable-nodpi/ resource directory, as there is no intrinsic "density" that the slides were prepared for. As we use the slides in ImageView widgets, their images will be resized to fit the available ImageView space alone, not taking screen density into account.

There is a matching set of 20 string resources (title0, title1, etc.) containing a string representation of the slide titles, for use with getPageTitle() of a PagerAdapter.

## **The PagerAdapter**

That PagerAdapter, named SlidesAdapter, has each slide be visually represented by an ImageView widget. In this case, SlidesAdapter extends PagerAdapter directly, skipping fragments:

```
package com.commonsware.android.preso.slides;
import android.content.Context;
import android.support.v4.view.PagerAdapter;
import android.view.View;
import android.view.ViewGroup;
import android.widget.ImageView;
```

```
class SlidesAdapter extends PagerAdapter {
  private static final int[] SLIDES= { R.drawable.img0,
     R.drawable.img1, R.drawable.img2, R.drawable.img3,
      R.drawable.img4, R.drawable.img5, R.drawable.img6,
     R.drawable.img7, R.drawable.img8, R.drawable.img9,
     R.drawable.img10, R.drawable.img11, R.drawable.img12,
      R.drawable.img13, R.drawable.img14, R.drawable.img15,
      R.drawable.img16, R.drawable.img17, R.drawable.img18,
      R.drawable.img19 };
  private static final int[] TITLES= { R.string.title0,
     R.string.title1, R.string.title2, R.string.title3,
     R.string.title4, R.string.title5, R.string.title6,
      R.string.title7, R.string.title8, R.string.title9,
      R.string.title10, R.string.title11, R.string.title12,
      R.string.title13, R.string.title14, R.string.title15,
      R.string.title16, R.string.title17, R.string.title18,
     R.string.title19 };
  private Context ctxt=null;
  SlidesAdapter(Context ctxt) {
   this.ctxt=ctxt;
  }
  @Override
  public Object instantiateItem(ViewGroup container, int position) {
   ImageView page=new ImageView(ctxt);
    page.setImageResource(getPageResource(position));
    container.addView(page,
                      new ViewGroup.LayoutParams(
                                                 ViewGroup.LayoutParams.MATCH_PARENT,
                                                 ViewGroup.LayoutParams.MATCH_PARENT));
   return(page);
  }
  @Override
 public void destroyItem(ViewGroup container, int position,
                          Object object) {
   container.removeView((View)object);
 }
  @Override
 public int getCount() {
   return(SLIDES.length);
  }
  @Override
  public boolean isViewFromObject(View view, Object object) {
   return(view == object);}
 @Override
  public String getPageTitle(int position) {
   return(ctxt.getString(TITLES[position]));
  }
 int getPageResource(int position) {
 return(SLIDES[position]);
```
} }

(from [Presentation/Slides/app/src/main/java/com/commonsware/android/preso/slides/SlidesAdapter.java\)](https://github.com/commonsguy/cw-omnibus/tree/v8.7/Presentation/Slides/app/src/main/java/com/commonsware/android/preso/slides/SlidesAdapter.java)

The data for the SlidesAdapter consists of a pair of static int arrays, one holding the drawable resource IDs, one holding the string resource IDs.

Of note, SlidesAdapter has a getPageResource() method, to return the drawable resource ID for a given page position, which is used by instantiateItem() for populating the position's ImageView.

## **The PresentationFragment**

We also want to be able to show the slide on an external display via a Presentation. As with the preceding sample app, this one uses a PresentationFragment, here named SlidePresentationFragment:

```
package com.commonsware.android.preso.slides;
import android.content.Context;
import android.os.Bundle;
import android.view.Display;
import android.view.LayoutInflater;
import android.view.View;
import android.view.ViewGroup;
import android.widget.ImageView;
import com.commonsware.cwac.preso.PresentationFragment;
public class SlidePresentationFragment extends PresentationFragment {
  private static final String KEY_RESOURCE="r";
  private ImageView slide=null;
  public static SlidePresentationFragment newInstance(Context ctxt,
                                                      Display display,
                                                      int initialResource) {
    SlidePresentationFragment frag=new SlidePresentationFragment();
    frag.setDisplay(ctxt, display);
    Bundle b=new Bundle();
    b.putInt(KEY_RESOURCE, initialResource);
    frag.setArguments(b);
    return(frag);
```

```
}
 @Override
 public View onCreateView(LayoutInflater inflater,
                           ViewGroup container,
                           Bundle savedInstanceState) {
   slide=new ImageView(getContext());
   setSlideContent(getArguments().getInt(KEY_RESOURCE));
   return(slide);
 }
 void setSlideContent(int resourceId) {
   slide.setImageResource(resourceId);
  }
}
```
(from [Presentation/Slides/app/src/main/java/com/commonsware/android/preso/slides/SlidePresentationFragment.java\)](https://github.com/commonsguy/cw-omnibus/tree/v8.7/Presentation/Slides/app/src/main/java/com/commonsware/android/preso/slides/SlidePresentationFragment.java)

Here, in addition to the sort of logic seen in the preceding sample app, we also need to teach the fragment which image it should be showing at any point in time. We do this in two ways:

- 1. We pass in an int named initialResource to the factory method, where initialResource represents the image to show when the fragment is first displayed. That value is packaged into the arguments Bundle, and onCreateView() uses that value.
- 2. Actually putting the drawable resource into the ImageView for this Presentation is handled by setSlideContent(). This is called by onCreateView(), passing in the initialResource value.

## **The Activity**

The rest of the business logic for this application can be found in its overall entry point, MainActivity.

### **Setting Up the Pager**

onCreate() of MainActivity is mostly focused on setting up the ViewPager:

```
@Override
protected void onCreate(Bundle savedInstanceState) {
  super.onCreate(savedInstanceState);
```

```
setContentView(R.layout.activity_main);
  TabPageIndicator tabs=(TabPageIndicator)findViewById(R.id.titles);
  pager=(ViewPager)findViewById(R.id.pager);
  adapter=new SlidesAdapter(this);
  pager.setAdapter(adapter);
  tabs.setViewPager(pager);
  tabs.setOnPageChangeListener(this);
  helper=new PresentationHelper(this, this);
}
```
(from [Presentation/Slides/app/src/main/java/com/commonsware/android/preso/slides/MainActivity.java\)](https://github.com/commonsguy/cw-omnibus/tree/v8.7/Presentation/Slides/app/src/main/java/com/commonsware/android/preso/slides/MainActivity.java)

The ViewPager and our SampleAdapter are saved in data members of the activity, for later reference. We also wire in a TabPageIndicator, from the ViewPagerIndicator library, and arrange to get control in our OnPageChangeListener methods when the page changes (whether via the tabs or via a swipe on the ViewPager itself).

onCreate() also hooks up a PresentationHelper, following the recipe used elsewhere in this chapter. And, as PresentationHelper requires, we forward along the onResume() and onPause() events to it:

```
@Override
public void onResume() {
 super.onResume();
  helper.onResume();
}
@Override
public void onPause() {
 helper.onPause();
  super.onPause();
}
```
(from [Presentation/Slides/app/src/main/java/com/commonsware/android/preso/slides/MainActivity.java\)](https://github.com/commonsguy/cw-omnibus/tree/v8.7/Presentation/Slides/app/src/main/java/com/commonsware/android/preso/slides/MainActivity.java)

### **Setting Up the Presentation**

In the showPreso() method, required by the PresentationHelper.Listener interface, we create an instance of SlidePresentationFragment, passing in the resource ID of the current slide, as determined by the ViewPager:

```
@Override
public void showPreso(Display display) {
 int drawable=adapter.getPageResource(pager.getCurrentItem());
 preso=
     SlidePresentationFragment.newInstance(this, display, drawable);
 preso.show(getFragmentManager(), "preso");
}
```
(from [Presentation/Slides/app/src/main/java/com/commonsware/android/preso/slides/MainActivity.java\)](https://github.com/commonsguy/cw-omnibus/tree/v8.7/Presentation/Slides/app/src/main/java/com/commonsware/android/preso/slides/MainActivity.java)

We then show() the PresentationFragment, causing it to appear on the attached Display.

The corresponding clearPreso() method follows the typical recipe of calling dismiss() on the PresentationFragment, if one exists:

```
@Override
public void clearPreso(boolean showInline) {
 if (preso != null) {
   preso.dismiss();
   preso=null;
 }
}
```
(from [Presentation/Slides/app/src/main/java/com/commonsware/android/preso/slides/MainActivity.java\)](https://github.com/commonsguy/cw-omnibus/tree/v8.7/Presentation/Slides/app/src/main/java/com/commonsware/android/preso/slides/MainActivity.java)

#### **Controlling the Presentation**

However, the SlidesPresentationFragment now is showing the slide that was current when the Display was discovered or attached. What happens if the user changes the slide, using the ViewPager?

In that case, our OnPageChangeListener onPageSelected() method will be called, and we can update the SlidesPresentationFragment to show the new slide:

```
@Override
public void onPageSelected(int position) {
  if (preso != null) {
    preso.setSlideContent(adapter.getPageResource(position));
  }
}
```
(from [Presentation/Slides/app/src/main/java/com/commonsware/android/preso/slides/MainActivity.java\)](https://github.com/commonsguy/cw-omnibus/tree/v8.7/Presentation/Slides/app/src/main/java/com/commonsware/android/preso/slides/MainActivity.java)

### **Offering an Action Bar**

The activity also sets up the action bar with three items:

```
<?xml version="1.0" encoding="utf-8"?>
<menu xmlns:android="http://schemas.android.com/apk/res/android">
  <item
    android:id="@+id/first"
    android:icon="@android:drawable/ic_media_previous"
    android:showAsAction="always"
    android:title="@string/first">
  \le/item><item
    android:id="@+id/last"
    android:icon="@android:drawable/ic_media_next"
    android:showAsAction="always"
    android:title="@string/last">
  \langleitem\rangle<item
    android:id="@+id/present"
    android:checkable="true"
    android:checked="true"
    android:showAsAction="never"
    android:title="@string/show_presentation">
  \le/item></menu>
```
(from [Presentation/Slides/app/src/main/res/menu/activity\\_actions.xml\)](https://github.com/commonsguy/cw-omnibus/tree/v8.7/Presentation/Slides/app/src/main/res/menu/activity_actions.xml)

Two, first and last, simply set the ViewPager position to be the first or last slide, respectively. This will also update the SlidesPresentationFragment, as onPageSelected() is called when we call setCurrentItem() on the ViewPager.

```
@Override
public boolean onCreateOptionsMenu(Menu menu) {
 getMenuInflater().inflate(R.menu.activity_actions, menu);
 return(super.onCreateOptionsMenu(menu));
}
@Override
public boolean onOptionsItemSelected(MenuItem item) {
 switch (item.getItemId()) {
    case R.id.present:
     boolean original=item.isChecked();
```

```
3059
```

```
item.setChecked(!original);
     if (original) {
       helper.disable();
     }
     else {
       helper.enable();
     }
     break;
   case R.id.first:
     pager.setCurrentItem(0);
     break;
   case R.id.last:
     pager.setCurrentItem(adapter.getCount() - 1);
     break;
 }
 return(super.onOptionsItemSelected(item));
}
```
(from [Presentation/Slides/app/src/main/java/com/commonsware/android/preso/slides/MainActivity.java\)](https://github.com/commonsguy/cw-omnibus/tree/v8.7/Presentation/Slides/app/src/main/java/com/commonsware/android/preso/slides/MainActivity.java)

The other action bar item, present, is a checkable action bar item, initially set to be checked. This item controls what we are showing on the external display:

- If it is checked, we want to show our Presentation
- If it is unchecked, we want to revert to default mirroring

The theory here is that, in a presentation, we could switch from showing the slides to showing the audience what the presenter has been seeing all along.

Switching between Presentation and default mirroring is a matter of calling enable() (to show a Presentation) or disable() (to revert to mirroring) on the PresentationHelper.

# **Device Support for Presentation**

Alas, there is a problem: not all Android 4.2 devices support Presentation, even though they support displaying content on external displays. Non-Presentation devices simply support classic mirroring.

Generally speaking, it appears that devices that *shipped* with Android 4.2 and higher will support Presentation, assuming that they have some sort of external display support (e.g., MHL). Devices that were *upgraded* to Android 4.2 are less likely to support Presentation.

Unfortunately, at the present time, there is no known way to detect whether or not Presentation will work, let alone any means of filtering on this capability in the Play Store via <uses-feature>. With luck, [this issue](https://code.google.com/p/android/issues/detail?id=54505) will be addressed in the future.

# <span id="page-3121-0"></span>**Presentations from a Service**

Since Presentation inherits from Dialog, it also "inherits" one of the limitations of Dialog: you can only show one from an Activity. In many cases, that is not a big problem. If you are using the external display as an adjunct to your own app's use of the primary touchscreen, you would be using an activity anyway. However, it does prevent one from using Presentation to, say, implement a video player app that plays on an external display but does not tie up the touchscreen, so the user can use other apps while the video plays.

However, as it turns out, it *is* possible to drive the content of an external display from a background app… just not by using a Presentation.

The details of this are a bit tricky, derived from [one Stack Overflow answer](https://stackoverflow.com/a/16307314/115145) and another **[Stack Overflow question](https://stackoverflow.com/questions/22560241/how-to-set-up-a-window-on-an-external-display-from-a-service)**.

However, you do not need to deal with all of the details, courtesy of PresentationService.

PresentationService is a class in the [CWAC-Presentation library.](https://github.com/commonsguy/cwac-presentation) PresentationService clones some of the logic from Presentation and Dialog, enough to allow you to define a View that will be shown on external display, driven by a Service. PresentationService is an abstract base class for you to extend, where PresentationService handles showing your content on an external display, and you simply manage that content.

The CWAC-Presentation library has a [demoService/](https://github.com/commonsguy/cwac-presentation/tree/master/demoService) directory containing a sample use of PresentationService. The recipe is fairly simple and is outlined in the following sections.

## **Step #1: Attach the Libraries**

The [CWAC-Presentation](https://github.com/commonsguy/cwac-presentation) [README](https://github.com/commonsguy/cwac-presentation) contains instructions for attaching the libraries to your project, whether via Gradle dependencies, downloading a pair of JARs, or using the source form of the Android library project.

## **Step #2: Create a Stub PresentationService**

As is noted above, PresentationService is an abstract class, so you will need to create your own concrete subclass of it, under whatever name you wish. And, as with any service, you will need a <service> element in the manifest. None of this is especially unusual.

The sample app is a service-based rendition of the [Presentation/Slides](http://github.com/commonsguy/cw-omnibus/tree/master/Presentation/Slides) sample app described earlier in this chapter. It has a SlideshowService that will display the slideshow on an external display from the background, switching slides every five seconds.

## **Step #3: Return the Theme**

One of the abstract methods that you will need to implement is getThemeId(). This should return the value of the style resource that represents the theme that you wish to use for the widgets you are going to show on the external display.

For example, if your project uses the @style/AppTheme approach that is codegenerated for you, you can simply return R.style.AppTheme from getThemeId(), as the sample app does:

```
@Override
protected int getThemeId() {
 return(R.style.AppTheme);
}
```
## **Step #4: Build the View**

The other abstract method you need to implement is buildPresoView(). You are passed a Context and a LayoutInflater, and your job is to use those to build your UI for the external display, returning the root view. The LayoutInflater is already set up to use the theme you provided via getThemeId().

Since this will be called shortly before showing the result on the external display, you can also take this time to initialize other aspects of your presentation. For example, the SlideshowService implements Runnable and has a Handler for the main application thread, initialized in onCreate():

```
private Handler handler=null;
@Override
public void onCreate() {
  handler=new Handler(Looper.getMainLooper());
  super.onCreate();
}
```
buildPresoView() not only returns an ImageView for the slides, but also calls run(), which populates the ImageView and calls postDelayed() on the Handler to schedule run() to be called again in five seconds, thereby arranging to update the slide every five seconds:

```
@Override
protected View buildPresoView(Context ctxt, LayoutInflater inflater) {
  iv=new ImageView(ctxt);
  run();
 return(iv);
}
@Override
public void run() {
  iv.setImageResource(SLIDES[iteration % SLIDES.length]);
  iteration+=1;
  handler.postDelayed(this, 5000);
}
```
onDestroy() calls removeCallbacks() to break the Handler postDelayed() loop:

```
@Override
public void onDestroy() {
  handler.removeCallbacks(this);
  super.onDestroy();
}
```
## **Step #5: Start and Stop the Service**

Calling startService() on your service will then trigger the presentation. Or, more accurately, it will trigger PresentationService to work with a PresentationHelper to determine when a presentation should be shown. PresentationService will then use buildPresoView() to populate the external display. Conversely, calling stopService() will stop the presentation.

It is up to you to determine what is the trigger for these calls. The sample app simply starts the service immediately when run and stops the service in response to an action bar item click.

While the service is running, you are welcome to use an [event bus](#page-2185-0) or other means to control the contents of the presentation, by manipulating the widgets you created in buildPresoView().

Note that it is safe to call startService() on the service multiple times, if you do not know whether the service is already running and need to ensure that it is running now.

# **Hey, What About Chromecast?**

In February 2014, Google released a long-awaited SDK to allow anyone to write an app that connects to [Chromecast,](http://www.google.com/intl/en-US/chrome/devices/chromecast/) Google's streaming-media HDMI stick. This Cast SDK also works with other Google Cast-capable devices, like some Android TV models. A natural question coming out of that is whether Presentation and DisplayManager work with Chromecast.

The answer is: that depends on how you look at the problem.

While Chromecast may physically resemble a wireless display adapter, in truth it is its own device, running a customized mashup of Android and ChromeOS. Chromecast's strength is in playing streaming media from any source, primarily directly off of the Internet.

The classic approach for the Google Cast SDK is that apps are telling the Chromecast what to stream from, not streaming to the Chromecast itself. As such, the Cast API is distinctly different from that of Presentation, and while the two both deal with what the Android device would consider an external display, they are not equivalent solutions.

However:

- A Chromecast can also serve as a Miracast endpoint; if a user sets that up, then your app can use Presentation with a Chromecast
- In 2015, the Cast SDK added a Presentation-workalike API, one that presumably works with Chromecast without having to go through the Miracast setup

More coverage of Chromecast can be found in [the next chapter.](#page-3127-0)

<span id="page-3127-0"></span>A popular target for MediaRouter, in some countries, is Chromecast, Google's lightweight streaming media player for televisions and other HDMI displays. Originally, Chromecast was a "closed box", with no official support for third-party apps (and active work to block unofficial support). In early 2014, though, Google finally opened up Chromecast to developers.

This chapter covers what it takes to enable an Android app to "cast" content to a Chromecast, possibly as part of a broader external display strategy.

# **Prerequisites**

In addition to the core chapters, you should read [the chapter on](#page-3041-0) [MediaRouter](#page-3041-0) before reading this chapter.

# **Here a Cast, There a Cast**

You will see two terms used in this chapter and in the online literature regarding all of this: Chromecast and "Google Cast". Despite the similarities in their names, these are fairly distinct items.

## **What is Chromecast?**

Chromecast, as noted earlier in this chapter, is a streaming media receiver, sold by Google under their own brand.

### **GOOGLE CAST AND CHROMECAST**

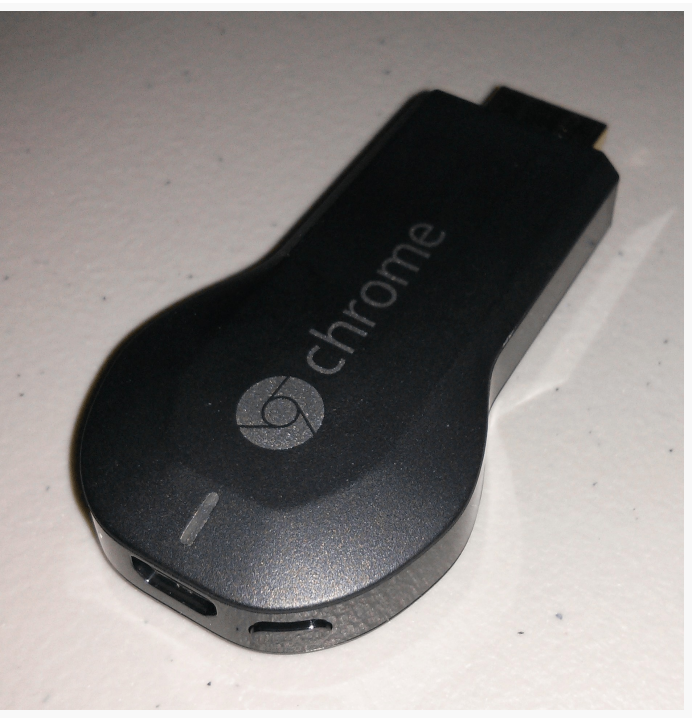

*Figure 840: Google Chromecast*

It plugs into an HDMI port of a television or similar display, plus uses micro USB for supplying power.

However, rather than other streaming media receivers, that use Bluetooth or IR (infrared) peripherals for controlling the playback, Chromecast appears to use WiFi, designed to be controlled by a smartphone, tablet, or Chrome Web browser.

Chromecast itself runs its own OS, apparently a hybrid of Android and ChromeOS.

## **What is Google Cast?**

Google Cast can be thought of as a control protocol for Google Cast-enabled receivers. Through a Google-supplied SDK (or other means), Google Cast client apps ("senders") can direct a Google Cast-enabled receiver to play, pause, rewind, fastforward, etc. a stream.

Google Cast could, in theory, be "baked into" displays (such as a television), in addition to being supported by dedicated media receivers like the Chromecast.

Google Cast does assume that, in general, the media receiver runs its own OS and is capable of playing streaming media without ongoing assistance from the Google Cast client. Hence, the client is not "locked into" having to keep feeding content to the Google Cast client, allowing the user to go off and do other things with that client while playback is going on.

# **Common Chromecast Development Notes**

Chromecast goes to sleep if it detects that it is plugged into a television or monitor that is turned off (or perhaps even not accepting input from the HDMI port the Chromecast is using). While it is in this sleep mode, it may not appear as an available route. You may need to keep the display active to allow Chromecast to work properly. A 720p-capable pico projector, such as [the Vivitek Qumi series](http://www.amazon.com/Vivitek-Qumi-Q2-LITE-3D-Ready-Projector/dp/B009LG0OS2), can be a handy way to have a test display for Chromecast (or for live video media routes) at your development station, without the bulk of another monitor, if you have a handy surface to project upon.

Also, note that a Chromecast "uses Google's DNS regardless of what you have defined locally", according to [a Google engineer.](https://stackoverflow.com/questions/22513868/how-can-i-find-out-what-launch-error-means-in-chromecast/22536319#22536319) That will preclude you from using any local domains on an organization's own DNS server, without some tricky firewall configuration to route Google DNS requests to the in-house DNS server. Similarly, you cannot use machine names as pseudo-domain names, the way you might be able to using a regular Web browser.

# **Your API Choices**

Chromecast offers up remote playback media routes and works with RemotePlaybackClient, as is discussed in [the chapter on](#page-3041-0) [MediaRouter](#page-3041-0). The sample app for RemotePlaybackClient was tested on a Chromecast.

If you want greater control than is offered via RemotePlaybackClient, though, you can use [the Cast SDK.](https://developers.google.com/cast/) This SDK is part of the Play Services framework, not part of Android itself. It also works solely with Google Cast devices, of which Chromecast is the only known example, whereas other sorts of devices are able to publish remote playback media routes. Hence, using the Cast SDK will tie you to Google Cast — and some of its restrictions, both technical and legal — but will give you greater developer control over the behavior of both the Google Cast device and your app.

This chapter will focus on the Cast SDK. See [the chapter on](#page-3041-0) [MediaRouter](#page-3041-0) for coverage of RemotePlaybackClient.

## **Senders and Receivers**

There are three major components to the Google Cast environment:

- The sources of streaming media, usually out on the Internet
- The software on the playback device that plays that streaming media ("receiver")
- The software on the control device (phone, tablet, Chrome Web browser) that directs the receiver about what to play and when ("sender")

## **The Sender App**

The sender app is responsible for allowing the user to choose some media to play, then to control the actual playback (pause, start, stop, rewind, fast-forward, etc.).

The details of how to choose some media will depend heavily on the nature of the sender app. For example, a subscription-based streaming video service, such as Netflix, would allow the user to browse and search eligible content hosted by Netflix itself. Netflix presumably has its own Web service APIs that its own sender app would use for this purpose, and it is up to Netflix to offer a sensible UI for choosing a piece of media to watch.

Passing a reference (e.g., URL) to the receiver, and issuing control commands, will either be handled by RemotePlaybackClient (on Android) or via a Google-supplied SDK (for Android, iOS, or Chrome Web apps).

## **The Receiver**

The details of how a receiver is implemented is up to the manufacturer of the Google Cast-enabled device. In the case of Chromecast, it is a version of the Chrome Web browser. In principle, the implementation could be anything; in practice, it is likely that the same basic software stack will be used, courtesy of licensing Google Cast technology from Google for streaming media devices.

Official Google Cast receiver software comes in three flavors: default, styled, and custom.

### **Default Receiver**

The default receiver is what you get by default, as you might have guessed. If you do nothing else, your sender will be communicating with the default receiver. In effect, the default receiver is a specific Chrome Web app, running on the Chrome browser inside of the Chromecast, that is responsible for playback of your chosen media.

Other than providing the URLs to the media, plus requests to pause, start, stop, etc. the playback, you have no control over the default receiver, particularly from a lookand-feel standpoint.

### **Styled Receiver**

A styled receiver is one where you, the developer, supply light branding information that is applied to what otherwise is the default receiver, such as a logo.

Whereas using the default receiver requires no explicit registration with Google, using the styled receiver does require you to register your sender app with Google, at which point you will be able to provide a URL pointing to a CSS file that contains the custom styles.

### **Custom Receiver**

If you would rather replace the default receiver functionality with your own, either to offer more functionality, or to consume media types that may require additional configuration (e.g., DRM), you can create a custom receiver. This, in effect, is a Chrome Web app, where you provide not only CSS, but the HTML and JavaScript as well. This is substantially more complicated, and it requires registration with Google (as with the styled receiver). However, you have far greater control over what appears on the television.

# **Supported Media Types**

The <u>[list of supported media types](https://developers.google.com/cast/docs/media)</u> is likely to change over time. At present, Google Cast-enabled devices are supposed to support major media types, such as:

- MP<sub>4</sub> and VP8 for video
- MP<sub>3</sub>, AAC, and Ogg Vorbis for audio
- PNG, JPEG, GIF, BMP, and WEBP for still images (e.g., photos)
- HLS and MPEG-DASH for streaming
## **Cast SDK Dependencies**

Using the Cast SDK to develop for Google Cast devices has a fair number of dependencies… and not just dependencies on particular libraries.

## **Developer Registration**

If you are going to be using the default receiver, *and* you do not need to have debugging access to the device (e.g., to examine JavaScript logs from the Web rendering engine on the Google Cast device), you are welcome to develop your apps independently.

However, if you will use a styled or custom receiver, or you wish to gain debugging access to the device, you will need to [register with Google](https://developers.google.com/cast/docs/registration).

This process will involve you agreeing to some terms of service (see below), along with paying a \$5 registration fee.

## **The Terms of Service**

The Google Cast SDK has separate **[Developer Terms of Service](https://developers.google.com/cast/docs/terms)** from anything else. If you are going to use the Google Cast SDK, you will be expected to agree to these terms as part of the registration processes. You are strongly encouraged to review these terms with qualified legal counsel. Failure to comply with the terms may cause your app (or, more accurately, your styled or custom receivers) to "be de-registered", presumably meaning that it will no longer work.

These terms contain some curious clauses, worth discussing with your attorney, including a requirement to adhere to a massive [design checklist,](https://developers.google.com/cast/docs/design_checklist) controlling the look-and-feel of your sender and receiver. This includes a specific requirement for the precise icon to be used for initiating communications with the Google Cast receiver. Those agreeing to these terms are also barred from doing things that might allow others to display content on a Google Cast receiver without using the SDK or breaking through any access controls on the Google Cast device (e.g., creating an exploit that roots it).

## **Device Registration and Development Setup**

While registering your device is optional, it may be handy for custom receivers, so that you can debug your custom HTML and JavaScript that is being rendered by the Google Cast device.

First, you should configure your device to publish its serial number to Google when it checks for Google Cast software updates. For the Chromecast, this involves using whatever means you used to configure the Chromecast in the first place for your network (e.g., [the Chromecast Android app\)](https://play.google.com/store/apps/details?id=com.google.android.apps.chromecast.app). There should be an option for "Send this Chromecast's serial number when checking for updates" — in the Chromecast Android app, this will be in the "Share Data" section of the device's settings screen.

Once you have registered as a Cast SDK developer, the [Google Cast SDK Developer](https://cast.google.com/publish) [Console](https://cast.google.com/publish) will have an option for you to "Add New Device". You will need the Google Cast device's serial number — in the case of the Chromecast, this is etched on the underside of the device.

Note that it may take some time before your device registration will be complete, as the device will not find out about the registration until it checks for another update, and there does not appear to be a way to trigger this. Hence, you may need to wait a few hours. You will know that you have access once you can successfully connect, via a Web browser, to port 9222 on the IP address of the Google Cast device. For the Chromecast, the easiest way to get that IP address is through your Chromecast configuration tool (e.g., the Chromecast Android app). Note that the Web page may not be much (e.g., "Inspectable WebContents"), but it will not return a 404 or similar error code.

If you wish to use a styled or custom receiver, you will also need to register your application, in the same Cast SDK Console area. This will be covered in a future edition of this book.

## **The Official Libraries**

You will need the Google Play Services SDK, which you may have used already for other portions of the Play Services framework, such as  $GCM$ , Maps  $V_2$ , and so on.

You will also need [the](#page-3041-0) same mediarouter Android library project covered in the [chapter on](#page-3041-0) [MediaRouter](#page-3041-0), along with its dependencies (e.g., the support-v4 library and the appcompat library).

### **The CastCompanionLibrary… Or Not**

The Play Services SDK (and its dependencies) is all that you need to write Cast SDK applications. However, Google has also published [the Cast Companion Library](https://github.com/googlecast/CastCompanionLibrary-android) [\(CCL\)](https://github.com/googlecast/CastCompanionLibrary-android), containing a lot of helper code to make it a bit easier for you to write apps that adhere to the [design checklist](https://developers.google.com/cast/docs/design_checklist)

## **Developing Google Cast Apps**

Coverage of the Cast SDK, including sample apps, will be added to this chapter in a future edition of this book.

<span id="page-3135-0"></span>Increasingly, Android devices are being used to drive screens that are somewhat larger than those found on your average phone or tablet:

- Many Android phones and tablets [can directly deliver content to TVs,](#page-3079-0) [monitors, and projectors](#page-3079-0) via HDMI, MHL, SlimPort, Miracast, and similar technologies
- Android devices can control the behavior of non-Android presentation engines, like [Chromecast](#page-3127-0)
- Some Android devices themselves use a TV or other display as their primary screen, from big names [\(Google](#page-4383-0) and [Amazon\)](#page-4395-0), mid-range firms (OUYA), and firms you have never heard of (various Android "HDMI sticks" available on eBay, Alibaba, etc.)

Technically, writing for these displays is a bit different than you would do for a phone or tablet. In some cases, such as with Google Cast, writing for these displays is more substantially different.

However, in all cases, the design of the UI needs to be different, owing to different physical and usage characteristics of large screens. This chapter will focus on this socalled "ten-foot UI" and help you understand what sorts of changes will need to be considered.

## **Prerequisites**

Understanding this chapter requires that you have read the chapter on [focus](#page-2145-0) [management](#page-2145-0).

The sample of [the](#page-2623-0) "leanback" UI is a revised version of a sample app profiled in the chapter on the [MediaStore](#page-2623-0) [ContentProvider](#page-2623-0).

## **What is the "Ten-Foot UI"?**

The "ten-foot UI" is not referring to a UI that is 3.048 meters high or 9.87789527 by 10^-17 parsecs wide.

Rather, the distance referred to by the "ten-foot UI" indicates the approximate distance between the viewer and the screen. People usually sit farther from TVs, monitors, and projectors than they do phones or tablets when using them. Partly, that is because the screens are a lot bigger, so they do not need to sit as closely. Partly, that is because often times the screens are being "used" by more than one person (e.g., an audience watching a presentation on a projector), and everybody needs to be able to see the screen.

The expression "ten-foot UI" refers to the design constraints inherent in developing user interfaces to be used across such a distance. Even though the screen may be bigger, the *apparent* screen size (or ["visual angle"](https://en.wikipedia.org/wiki/Visual_angle) may be no bigger than phones or tablets, or sometimes even less. That, plus user input differences, technical differences between TVs and other displays, and so on all go into the "ten-foot UI" design guidance that UI experts give us.

## **Overscan**

Television standards have been with us for several decades. Television sets from the dawn of television had significantly lower and more variable quality than today's devices. The delivery of the signal at the outset had significantly lower and more variable quality than today's over-the-air HDTV or cable connections. As a result of these two characteristics, the engineers devising television standards made some decisions that, while necessary at the time, add some complexity to delivering apps to televisions, in the form of overscan.

Simply put, not all televisions show exactly the same picture. Depending on device and signal, a television may show up to 12% less of the picture, as measured horizontally and vertically. Hence, the theoretical ideal screen size (e.g.,  $720p = 1280$ x 720 pixels) may be achieved in some cases, but you may get less (e.g., 1128 x 634 pixels) in other cases.

Android TV and Fire TV ignore overscan, relying upon developers to take it into account. As a result, the reported screen resolution is *not* necessarily available to you. Instead, you need to avoid putting anything important in the outer ~10% of the screen, centering the important stuff within the available space.

So, for example, you might have a background for your game (e.g., a starfield). Make sure that there is nothing essential on the background image that the user must see that is along the outside edge. Then, if part of the background is lost due to overscan, there is no particular problem.

The bigger issue, of course, is standard foreground widgets and containers. Android developers are used to being able to have layouts that work edge-to-edge, with just a minor amount of margin so text, icons, and the like do not run right into the edge of the screen. Now, you need more than a "minor amount" of margin. Google and Amazon recommend a 27dp margin on the top and bottom sides of your activities, and a 48dp margin on the left and right sides of your activities.

For activity and fragment layouts that are dedicated for TV presentation, you could elect to put those margins in those layouts, or add them via a theme. However, for activity and fragment layouts that may be used both for a touchscreen device (phone or tablet) and a television, adding the margin on the touchscreen device may be unsuitable.

For that, you could use dimension resources in different resource sets. Define overscan\_horizontal and overscan\_vertical to be both 0dp (or whatever) in res/ values/dimens.xml. Define them to be 48dp and 27dp, respectively, in res/ values-television/dimens.xml, where -television is a resource set qualifier that will be used in Android TV and other TV-based Android devices. Then, you can refer to @dimen/overscan\_horizontal and @dimen/overscan\_vertical in activity/ fragment layouts, to take overscan into account conditionally.

## **Navigation**

Most televisions, monitors, and projectors are not touchscreens. Users will be changing what is shown either by using some sort of remote control (e.g., Fire TV, Android TV) or by using an app that runs on a touchscreen device (e.g., direct monitor connection, Chromecast).

In the remote control scenarios, in-screen navigation becomes important. Those remote controls usually focus on some sort of D-pad or arrow keys for moving focus and clicking on widgets. This forces users into a sequential-access model (e.g., click "left" three times then "enter" once) rather than the random-access model that touchscreens offer.

The chapter on <u>[focus management](#page-2145-0)</u> covers these sorts of concerns. Bear in mind that getting focus management implemented properly in your app not only helps with the "ten-foot UI", but also can help other sorts of users, such as the visually impaired or motion impaired who cannot readily use touchscreens.

Also note that text input is a significant chore when you try to do it using a remote control. Hence, even to the extent it is possible, try to limit the number of places that users *have* to type into EditText widgets and the like in your UI. If possible, offer a way for users to do that sort of thing via a separate app on their phone or tablet, or perhaps through a Web browser that pushes the information to the TV settop box.

## **Stylistic Considerations**

In addition to structural issues like overscan and focus management, there are some stylistic issues that you will need to take into account when designing your ten-foot UI.

## **Fonts**

With phones and tablets, if the user has some difficulty reading a bit of text, they can usually fix the problem just by moving their hand a bit, to bring the screen closer.

That becomes less likely of a solution as you get into larger screens. People get annoyed if they have to get up off of their sofa to squint and try to read text on a television. In a presentation setting, people may be unable to move into a better viewing position.

To combat this:

- Err on the side of larger fonts, with a medium weight (i.e., not too light or too heavy of strokes that make up the letters)
- Aim to use simpler fonts, particularly sans-serif fonts, as those tend to be more readable at a distance

- Where practical, give the user control over font size within your application, or allow some other sort of "zoom" mechanism, to help see details that they might otherwise be unable to see
- Light text on a dark background tends to be easier to read on televisions, so consider using a theme that supports this (e.g., Theme.Holo as opposed to Theme.Holo.Light)
- Use fewer words
- Use more line spacing (e.g., via android: lineSpacingMultiplier on a TextView), so descenders from one line are clearly distinguished from the tops of characters on the next line

## **Padding and Margins**

In addition to adding more line spacing, consider adding more padding and margins to your ten-foot UIs.

Bear in mind that screen density calculations start to go astray as the user moves further away from the screen. We are used to making those calculations based on actual pixels on phones and tablets (a.k.a., "two-foot UI"). The *apparent* size of a television may be no bigger than that of a tablet, once the user's distance from the screen is taken into account. However, screen density has no good way to take that distance into account, other than by effectively hard-coding the density (e.g., Fire TV considering everything to be -xhdpi). Hence, particularly for padding and margins, you may need to "finesse" your values a bit on televisions and the like.

In cases where Android is directly talking to the television (e.g., HDMI/MHL from a phone or tablet, Fire TV, Android TV, Android HDMI sticks), you can use -notouch qualifiers on resource sets to provide different values for dimension resources.

### **Colors**

Usually, with the ten-foot UI, we treat televisions, monitors, and projectors equally. They do differ in one key area: color management.

Televisions, for historical reasons, tend to have different color responses than do monitors or projectors. As [Google puts it:](https://developers.google.com/tv/web/docs/design_for_tv)

TV screens have higher contrast and saturation levels than computer monitors

Even to the extent that those settings could be adjusted, if the television will be used *as a television*, the factory settings may be the proper ones. Beyond that, few television owners think about changing such things.

As a result, you need to be careful with your color choices:

- Pure white (#FFFFFF) can cause problems, such as "ghosting", so use a very light gray (e.g., #F1F1F1, #EBEBEB) instead. Pure black (#000000) is not a problem.
- Aim for more muted colors, particularly in the blue/green/violet end of the color spectrum, as opposed to bright red or orange. Warm colors tend to bleed more than cool colors.

## **Aspect Ratio**

Bear in mind that different TVs (or other displays) may have different aspect ratios. While many will be 16:9, also consider 4:3 and 21:9 (also known as 2.35:1).

## <span id="page-3140-0"></span>**The Leanback UI**

In 2014, Google added the leanback-v17 library to the Android Support package. This contains code to help you create TV-focused user interfaces. While the intention is for this library to help you create UIs for Android TV, there is nothing strictly tied to the Android TV platform in leanback-v17. Your user interfaces can work just fine on other TV environments (e.g., Amazon Fire TV). And they still support touchscreen events, and so they can be used on phones and tablets as well, though perhaps not optimally.

### **Where to Get Leanback**

Android Studio users can add a dependency on the leanback-v17 artifact from the Android Support Repository:

```
apply plugin: 'com.android.application'
dependencies {
    compile 'com.squareup.picasso:picasso:2.5.2'
    compile 'com.android.support:leanback-v17:21.0.3'
}
android {
```

```
compileSdkVersion 21
   buildToolsVersion "25.0.3"
   defaultConfig {
        applicationId "com.commonsware.android.video.browse"
   }
}
```
(from [Leanback/VideoBrowse/app/build.gradle\)](https://github.com/commonsguy/cw-omnibus/tree/v8.7/Leanback/VideoBrowse/app/build.gradle)

This particular bit of Gradle configuration comes from the **[Leanback/VideoBrowse](http://github.com/commonsguy/cw-omnibus/tree/master/Leanback/VideoBrowse)** sample application, which will be the focus of this "leanback" UI section. This project depends not only upon leanback-v17, but also upon the Picasso image loading library, profiled in [the chapter on Internet access.](#page-771-0)

If you read through [the chapter on](#page-2623-0) [MediaStore](#page-2623-0), this sample app will seem familiar. In the MediaStore chapter, we created a sample app that would present a list of videos available on the device in a ListView, using Picasso for handling the video thumbnails. The VideoBrowse "leanback" sample app is the same app, adjusted to use a "leanback" UI instead of a ListView.

### **BrowseFragment**

The primary UI element that we get from 1 eanback-v17 is BrowseFragment. BrowseFragment is a fragment designed to allow browsing of a roster of content through a two-dimensional scrolling interface. There is a list of "headers" (e.g., categories of videos), and within each header is a horizontal scrolling list of items within that header.

This sort of UI pattern is fairly commonplace in TV-centric apps, as it works well with TV-style remotes:

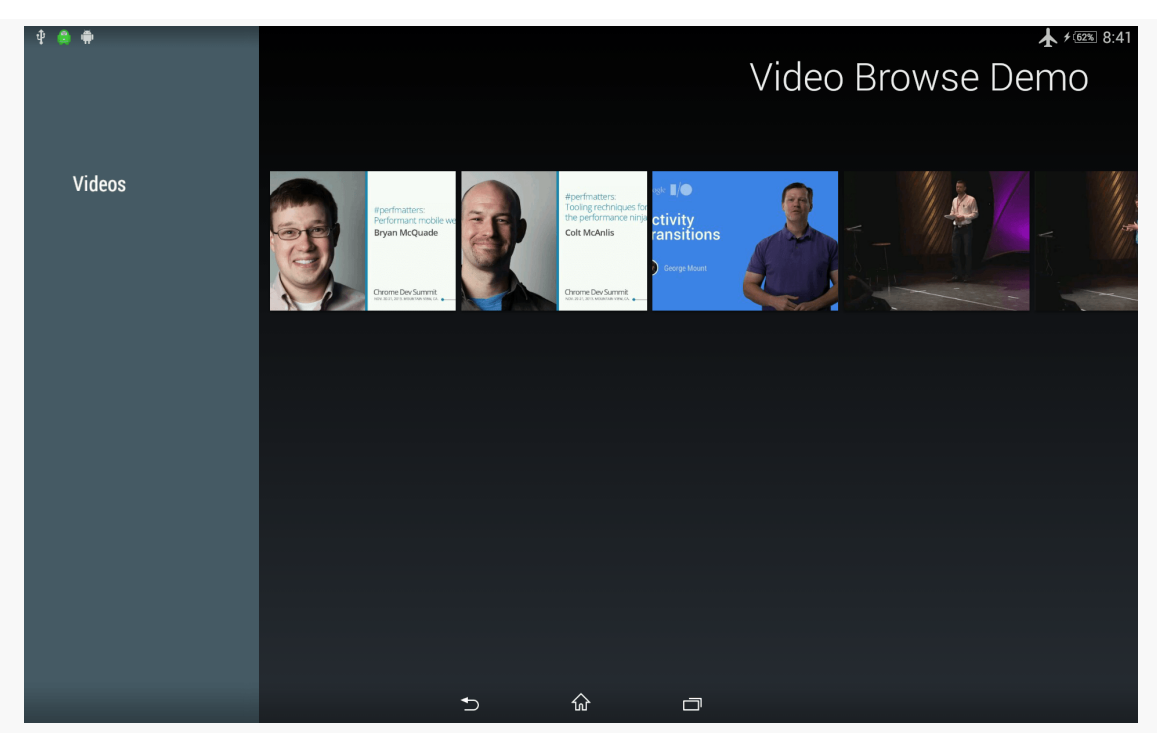

*Figure 841: VideoBrowse Sample App, As Initially Launched*

The VideoBrowse sample application consists of one activity, hosting a BrowseFragment, that will display the roster of available videos on the device. Clicking on an individual video will bring up the device's default video player app, just as the VideoList sample did in the chapter on the MediaStore.

#### **Theme and Activity**

There is very little specifically required of an activity that hosts a BrowseFragment, particularly on the Java side. So long as the activity gets the BrowseFragment onto the screen, the key work is done.

In the case of our MainActivity, it uses a res/layout/main.xml file, pointing to our VideosFragment, which is a subclass of BrowseFragment:

```
<?xml version="1.0" encoding="utf-8"?>
<fragment xmlns:android="http://schemas.android.com/apk/res/android"
  android:id="@+id/videos"
  android:layout_width="match_parent"
  android:layout_height="match_parent"
  android:name="com.commonsware.android.video.browse.VideosFragment"
/>
```
(from [Leanback/VideoBrowse/app/src/main/res/layout/main.xml\)](https://github.com/commonsguy/cw-omnibus/tree/v8.7/Leanback/VideoBrowse/app/src/main/res/layout/main.xml)

The Java code simply loads up the layout containing that static fragment, plus has an onVideoSelected() method that will be called if the user clicks on a video:

```
package com.commonsware.android.video.browse;
import android.app.Activity;
import android.content.Intent;
import android.net.Uri;
import android.os.Bundle;
import java.io.File;
public class MainActivity extends Activity {
  @Override
  public void onCreate(Bundle savedInstanceState) {
    super.onCreate(savedInstanceState);
    setContentView(R.layout.main);
  }
  public void onVideoSelected(String uri, String mimeType) {
    Uri video=Uri.fromFile(new File(uri));
    Intent i=new Intent(Intent.ACTION_VIEW);
    i.setDataAndType(video, mimeType);
    startActivity(i);
  }
}
```
(from [Leanback/VideoBrowse/app/src/main/java/com/commonsware/android/video/browse/MainActivity.java\)](https://github.com/commonsguy/cw-omnibus/tree/v8.7/Leanback/VideoBrowse/app/src/main/java/com/commonsware/android/video/browse/MainActivity.java)

However, there are two other requirements of the activity, in terms of what goes in the manifest:

- The activity needs to use a theme that is, or inherits from, Theme.Leanback
- To show up as the "launcher activity" for an Android TV device, the activity needs to have an <action> of MAIN and a <category> of LEANBACK\_LAUNCHER:

```
<application
 android:allowBackup="false"
 android:hardwareAccelerated="true"
 android:icon="@drawable/ic_launcher"
 android: label="@string/app_name">
 <activity
   android:name="MainActivity"
   android:label="@string/app_name"
   android:configChanges="keyboard|keyboardHidden|orientation|screenSize|smallestScreenSize"
   android:screenOrientation="sensorLandscape"
  android:theme="@style/Theme.Leanback">
```
#### **THE "TEN-FOOT UI"**

```
<intent-filter>
      <action android:name="android.intent.action.MAIN"/>
     <category android:name="android.intent.category.LAUNCHER"/>
     <category android:name="android.intent.category.LEANBACK_LAUNCHER" />
   </intent-filter>
  </activity>
</application>
```
(from [Leanback/VideoBrowse/app/src/main/AndroidManifest.xml\)](https://github.com/commonsguy/cw-omnibus/tree/v8.7/Leanback/VideoBrowse/app/src/main/AndroidManifest.xml)

In our case, we match on either the LAUNCHER or the LEANBACK\_LAUNCHER category, as this particular activity can work on either form factor family (touchscreens or TVs). However, other apps might have separate "launcher activity" implementations for phones/tablets versus televisions, and so having a separate LEANBACK\_LAUNCHER category allows us to indicate which activities serve which role.

This activity also sets its screenOrientation to sensorLandscape, indicating that it will always present itself in landscape mode, no matter how the device is held. It also uses a configChanges attribute to opt out of configuration changes due to orientation changes, as the UI is not changing in those cases.

#### **Loading the Videos**

VideosFragment is responsible for showing the roster of available videos on the device, using a BrowseFragment two-dimensional structure. This means, though, that VideosFragment needs to be able to find out what videos are available. As with the VideoList sample in the [MediaStore](#page-2623-0) chapter, VideosFragment will query the MediaStore ContentProvider to find out about the videos, by means of a CursorLoader.

In onViewCreated(), VideosFragment calls initLoader() to start loading the videos, in addition to indicating that the fragment itself will serve as the controller handling clicks on individual videos, via the setOnItemViewClickedListener() interface:

```
@Override
public void onViewCreated(View view, Bundle savedInstanceState) {
  super.onViewCreated(view, savedInstanceState);
  getLoaderManager().initLoader(0, null, this);
  setOnItemViewClickedListener(this);
}
```
(from [Leanback/VideoBrowse/app/src/main/java/com/commonsware/android/video/browse/VideosFragment.java\)](https://github.com/commonsguy/cw-omnibus/tree/v8.7/Leanback/VideoBrowse/app/src/main/java/com/commonsware/android/video/browse/VideosFragment.java)

For those calls to work, VideosFragment needs to implement the LoaderManager.LoaderCallbacks<Cursor> interface (for initLoader()) and the OnItemViewClickedListener (for setOnItemViewClickedListener()).

The initLoader() call triggers a call to our onCreateLoader() method, which queries the MediaStore roster of videos for all videos, ordered by title:

```
@Override
public Loader<Cursor> onCreateLoader(int arg0, Bundle arg1) {
 return(new CursorLoader(
                          getActivity(),
                          MediaStore.Video.Media.EXTERNAL_CONTENT_URI,
                          null, null, null,
                          MediaStore.Video.Media.TITLE));
}
```
(from [Leanback/VideoBrowse/app/src/main/java/com/commonsware/android/video/browse/VideosFragment.java\)](https://github.com/commonsguy/cw-omnibus/tree/v8.7/Leanback/VideoBrowse/app/src/main/java/com/commonsware/android/video/browse/VideosFragment.java)

That, in turn, will eventually trigger a call to onLoadFinished():

```
@Override
public void onLoadFinished(Loader<Cursor> loader, Cursor c) {
  mapCursorToModels(c);
  setHeadersState(BrowseFragment.HEADERS_ENABLED);
  setTitle(getString(R.string.app_name));
  ArrayObjectAdapter rows=new ArrayObjectAdapter(new ListRowPresenter());
  ArrayObjectAdapter listRowAdapter=
      new ArrayObjectAdapter(new VideoPresenter(getActivity()));
  for (Video v : videos) {
    listRowAdapter.add(v);
  }
  HeaderItem header=new HeaderItem(0, "Videos", null);
  rows.add(new ListRow(header, listRowAdapter));
  setAdapter(rows);
}
```
(from [Leanback/VideoBrowse/app/src/main/java/com/commonsware/android/video/browse/VideosFragment.java\)](https://github.com/commonsguy/cw-omnibus/tree/v8.7/Leanback/VideoBrowse/app/src/main/java/com/commonsware/android/video/browse/VideosFragment.java)

We will get to much of the code in onLoadFinished() a bit later in this chapter. However, the first thing that onLoadFinished() does is call a mapCursorToModels() method. This method will be responsible for taking the data from the Cursor we get

back from MediaStore and using it to populate some model objects that will drive what the BrowseFragment displays to the user. BrowseFragment's API is not especially well-suited for working with a Cursor directly; it is simpler to have a separate collection of model objects representing the results of the database query.

In our case, the model object will be a Video:

```
package com.commonsware.android.video.browse;
class Video {
 int id;
 String uri;
 String mimeType;
  String title;
 Video(int id, String uri, String mimeType, String title) {
   this.id=id;
    this.uri=uri;
   this.mimeType=mimeType;
   this.title=title;
  }
 @Override
  public String toString() {
    return(title);
  }
}
```
(from [Leanback/VideoBrowse/app/src/main/java/com/commonsware/android/video/browse/Video.java\)](https://github.com/commonsguy/cw-omnibus/tree/v8.7/Leanback/VideoBrowse/app/src/main/java/com/commonsware/android/video/browse/Video.java)

There are four pieces of data we need to track for the video:

- Its unique id, so we can get a thumbnail of the video later on
- Its Uri (here, held in a string representation), to be used to play back the video
- Its MIME type, also to be used to play back the video
- Its title, which will be used along with its thumbnail when rendering the video as part of the BrowseFragment roster of content

VideosFragment holds onto a collection of these Video objects in a data member named videos:

```
private ArrayList<Video> videos=new ArrayList<Video>();
```
(from [Leanback/VideoBrowse/app/src/main/java/com/commonsware/android/video/browse/VideosFragment.java\)](https://github.com/commonsguy/cw-omnibus/tree/v8.7/Leanback/VideoBrowse/app/src/main/java/com/commonsware/android/video/browse/VideosFragment.java)

mapCursorToModels() iterates over the Cursor rows and creates a Video object for each row, adding the Video to the videos, and closing the Cursor when done:

```
private void mapCursorToModels(Cursor c) {
  videos.clear();
  int idColumn=c.getColumnIndex(MediaStore.Video.Media._ID);
  int uriColumn=c.getColumnIndex(MediaStore.Video.Media.DATA);
  int mimeTypeColumn=
      c.getColumnIndex(MediaStore.Video.Media.MIME_TYPE);
  int titleColumn=
      c.getColumnIndex(MediaStore.Video.Media.TITLE);
  for (c.moveToFirst(); !c.isAfterLast(); c.moveToNext()) {
    videos.add(new Video(c.getInt(idColumn),
                          c.getString(uriColumn),
                          c.getString(mimeTypeColumn),
                          c.getString(titleColumn)));
  }
  c.close();
}
```
(from [Leanback/VideoBrowse/app/src/main/java/com/commonsware/android/video/browse/VideosFragment.java\)](https://github.com/commonsguy/cw-omnibus/tree/v8.7/Leanback/VideoBrowse/app/src/main/java/com/commonsware/android/video/browse/VideosFragment.java)

#### **Headers and Contents**

So, let's look at the full onLoadFinished() method, called when we have our Cursor of videos:

```
@Override
public void onLoadFinished(Loader<Cursor> loader, Cursor c) {
 mapCursorToModels(c);
 setHeadersState(BrowseFragment.HEADERS_ENABLED);
 setTitle(getString(R.string.app_name));
 ArrayObjectAdapter rows=new ArrayObjectAdapter(new ListRowPresenter());
 ArrayObjectAdapter listRowAdapter=
     new ArrayObjectAdapter(new VideoPresenter(getActivity()));
 for (Video v : videos) {
    listRowAdapter.add(v);
 }
 HeaderItem header=new HeaderItem(0, "Videos", null);
```

```
rows.add(new ListRow(header, listRowAdapter));
 setAdapter(rows);
}
```
(from [Leanback/VideoBrowse/app/src/main/java/com/commonsware/android/video/browse/VideosFragment.java\)](https://github.com/commonsguy/cw-omnibus/tree/v8.7/Leanback/VideoBrowse/app/src/main/java/com/commonsware/android/video/browse/VideosFragment.java)

As mentioned, the first thing that we do is map the Cursor contents to Video objects.

We then make two general changes to the look of the BrowseFragment:

- We enable the headers. In truth, that would not make sense for this particular application, as we only have one header. However, we are enabling the headers to show what that looks like, as many uses of BrowseFragment will need the full two-dimensional browsing experience.
- We set the title to be the app\_name string resource. This title goes in the upper-right corner and is used to remind the user of what app they are in, much like the title in an action bar would on a phone or tablet.

We then build up the two-dimensional data model and rendering rules for the browsing experience. This involves creating instances of an ObjectAdapter base class, supplied by leanback-v17. ObjectAdapter fills a role reminiscent of Adapter with AdapterView, insofar as it organizes model data and helps with the rendering. However, whereas Adapter does that all itself, ObjectAdapter splits the roles out: it handles the model data and delegates to Presenter implementations for rendering individual items from the model data.

In the two-dimensional browsing model, we need an ObjectAdapter that represents our rows, where each row has a header and a nested ObjectAdapter for the items to appear in that row.

Just as ArrayAdapter is the easiest Adapter class to use, ArrayObjectAdapter is the easiest ObjectAdapter to use. ArrayObjectAdapter adapts arrays of objects, where in this case, "array" really means ArrayList.

Unlike ArrayAdapter, where we primarily build up our array and hand it to the adapter, ArrayObjectAdapter has us populate the "array" via methods like add() on the ArrayObjectAdapter.

So, after calling setHeadersState() and setTitle() as described above, we:

- Create an ArrayObjectAdapter, named rows, that uses the ListRowPresenter supplied by leanback-v17 to render the row
- Create another ArrayObjectAdapter, named listRowAdapter, that uses a custom VideoPresenter that we will examine later in this chapter
- Iterate over the Video roster and add each to the listRowAdapter
- Create an instance of a HeaderItem, supplied by leanback-v17, that represents the header entry itself, with a title for that header
- Create an instance of a ListRow, supplied by leanback-v17, that wraps around the HeaderItem and the listRowAdapter for the items to show in that row
- Put the ListRow in the rows ArrayObjectAdapter, and pass rows to setAdapter() to tell the BrowseFragment what to display

A more complex app might have several ListRow objects in rows, one per header. For example, you might group videos by some sort of categorization scheme, where each HeaderItem names the category and the ListRow also contains the videos specific to that category.

Of the classes cited here, all are stock implementations from leanback-v17, with the exception of VideoPresenter, which is responsible for rendering a Video as an item in the horizontal list of videos.

### **Presenting the Presenters**

A Presenter, in the leanback-v17 system, is an object responsible for converting some model object (e.g., a Video) into a visual representation that will be used for an ObjectAdapter.

The Presenter abstract class enforces a "view holder" approach. A view holder is simply a data structure holding onto a basket of widgets. The idea is that the view holder represents all the widgets for a particular instance of the Presenter. So, we now have two levels of indirection over the Adapter approach used by ListView and kin: not only does ObjectAdapter not do the rendering, but Presenter alone does not do the rendering, but instead involves a view holder.

As a result, a Presenter implementation will tend to be artificially complex.

First, let's look at the view holder, implemented as a static class inside VideoPresenter, named Holder, that extends the stock Presenter.ViewHolder class:

```
static class Holder extends Presenter. ViewHolder {
 private final ImageCardView cardView;
 private int targetWidth, targetHeight;
 public Holder(View view) {
    super(view);
    cardView=(ImageCardView)view;
    Resources res=view.getContext().getResources();
    targetWidth=(int)res.getDimension(R.dimen.card_width);
    targetHeight=(int)res.getDimension(R.dimen.card_height);
 }
 protected void updateCardViewImage(Uri uri) {
    Picasso.with(cardView.getContext())
      .load(uri)
      .resize(targetWidth, targetHeight)
      .centerCrop()
      .onlyScaleDown()
      .placeholder(R.drawable.ic_media_video_poster)
      .into(new Target() {
       @Override
        public void onBitmapLoaded(Bitmap bitmap,
                                   Picasso.LoadedFrom from) {
          Drawable bmpDrawable=
            new BitmapDrawable(
              cardView.getContext().getResources(),
              bitmap);
          cardView.setMainImage(bmpDrawable);
        }
        @Override
        public void onBitmapFailed(Drawable errorDrawable) {
          cardView.setMainImage(errorDrawable);
        }
       @Override
        public void onPrepareLoad(Drawable placeHolderDrawable) {
          cardView.setMainImage(placeHolderDrawable);
        }
      });
 }
}
```
(from [Leanback/VideoBrowse/app/src/main/java/com/commonsware/android/video/browse/VideoPresenter.java\)](https://github.com/commonsguy/cw-omnibus/tree/v8.7/Leanback/VideoBrowse/app/src/main/java/com/commonsware/android/video/browse/VideoPresenter.java)

The Presenter will set up the UI, in the form of an ImageCardView – another stock class provided by leanback-v17 that is an ImageView with an associated caption. As we will want to pour video thumbnails into the ImageView, this sample app uses Picasso, the same way the VideoList sample does.

We also determine how big the thumbnail should be, based on a pair of dimension resources, card\_width and card\_height:

```
<?xml version="1.0" encoding="utf-8"?>
<resources>
 <dimen name="card_width">400dp</dimen>
  <dimen name="card_height">300dp</dimen>
</resources>
```
(from [Leanback/VideoBrowse/app/src/main/res/values/dimens.xml\)](https://github.com/commonsguy/cw-omnibus/tree/v8.7/Leanback/VideoBrowse/app/src/main/res/values/dimens.xml)

The updateCardViewImage() will be called when we are ready to use this ViewHolder to present the contents of some particular Video. We receive the Uri to the video and set up Picasso to:

- Load the image from that Uri (load())
- Resize it to the target dimensions (resize()), but only if the image is larger (onlyScaleDown()), and then crop to get the image centered in the desired size (centerCrop())
- Use the supplied ic\_media\_video\_poster as a placeholder

Then, since Picasso has no knowledge of how to work with an ImageCardView from leanback-v17, we have to use a different version of into(), one that takes a Target as parameter. Here, we use an anonymous inner class implementation of a Target. The key method is onBitmapLoaded(), where we wrap the Bitmap in a BitmapDrawable and call setMainImage on the ImageCardView to populate it. Similarly, there are onBitmapFailed() and onPrepareLoad() methods for handling errors and the placeholder, respectively.

Now, given the Holder, we can set up the rest of VideoPresenter, starting with its constructor:

```
VideoPresenter(Context ctxt) {
  super();
  this.ctxt=ctxt;
}
```
(from [Leanback/VideoBrowse/app/src/main/java/com/commonsware/android/video/browse/VideoPresenter.java\)](https://github.com/commonsguy/cw-omnibus/tree/v8.7/Leanback/VideoBrowse/app/src/main/java/com/commonsware/android/video/browse/VideoPresenter.java)

Here, mostly, we are holding onto a supplied Context for eventually creating our ImageCardView.

At the point in time that the VideoPresenter needs to create a view holder to use for rendering an item, onCreateViewHolder() will be called:

```
@Override
public ViewHolder onCreateViewHolder(ViewGroup parent) {
 ImageCardView cardView=new ImageCardView(ctxt);
 cardView.setFocusable(true);
 cardView.setFocusableInTouchMode(true);
 return(new Holder(cardView));
}
```
(from [Leanback/VideoBrowse/app/src/main/java/com/commonsware/android/video/browse/VideoPresenter.java\)](https://github.com/commonsguy/cw-omnibus/tree/v8.7/Leanback/VideoBrowse/app/src/main/java/com/commonsware/android/video/browse/VideoPresenter.java)

Here, we set up an ImageCardView, marking it as focusable both for the D-pad and for touchscreens, and wrap that in our custom Holder.

At the point in time when we are ready to show a Video using the widgets managed by the Holder, onBindViewHolder() is called:

```
@Override
public void onBindViewHolder(Presenter.ViewHolder viewHolder,
                            Object item) {
  Video video=(Video)item;
  Holder h=(Holder)viewHolder;
  Resources res=ctxt.getResources();
  h.cardView.setTitleText(video.toString());
  h.cardView.setMainImageDimensions((int)res.getDimension(R.dimen.card width),
                                   (int)res.getDimension(R.dimen.card_height));
  Uri thumbnailUri=
     ContentUris.withAppendedId(MediaStore.Video.Media.EXTERNAL_CONTENT_URI,
         video.id);
  h.updateCardViewImage(thumbnailUri);
}
```
(from [Leanback/VideoBrowse/app/src/main/java/com/commonsware/android/video/browse/VideoPresenter.java\)](https://github.com/commonsguy/cw-omnibus/tree/v8.7/Leanback/VideoBrowse/app/src/main/java/com/commonsware/android/video/browse/VideoPresenter.java)

We are passed in a generic Object that is the model data from our ObjectAdapter in this case, it will be a Video, as we are using VideoPresenter with an ArrayObjectAdapter that holds the Video instances. We update the ImageCardView caption based on the title of the Video, then set the size of the ImageView based upon the same dimension resources as we used with UIL's ImageSize. We construct

a Uri pointing to the video as known to MediaStore (given the video's id), and pass the String representation of that into the Holder, which will handle the UIL work.

There is one other abstract method that we need to override to satisfy Presenter: onUnbindViewHolder():

```
@Override
public void onUnbindViewHolder(Presenter.ViewHolder viewHolder) {
  ((Holder)viewHolder).cardView.setMainImage(null);
}
```
(from [Leanback/VideoBrowse/app/src/main/java/com/commonsware/android/video/browse/VideoPresenter.java\)](https://github.com/commonsguy/cw-omnibus/tree/v8.7/Leanback/VideoBrowse/app/src/main/java/com/commonsware/android/video/browse/VideoPresenter.java)

onUnbindViewHolder() can often be skipped. However, if you have memoryintensive stuff in the view holder  $-$  like the bitmap in an ImageView  $-$  this is a fine time to take steps to release that memory. In our case, we null out the image in the ImageCardView. Ideally, we would somehow work with UIL to arrange to recycle this Bitmap object, since all of our Bitmap objects should be the same size.

### **Handling Clicks**

BrowseFragment automatically handles a lot of input events, such as:

- arrow key events in the list of headers, to move a selection bar up and down the list
- click events on a header, to allow navigation into the row of items for that header
- arrow key events on an item, to navigate to the next or previous item
- BACK button events on an item, to return to the list of headers

It also captures the click event on an item and routes that to the onItemClicked() method of the BrowseFragment, which we override in VideosFragment:

```
@Override
public void onItemClicked(Presenter.ViewHolder viewHolder,
                          Object o,
                          RowPresenter.ViewHolder rowViewHolder,
                          Row row) {
 Video video=(Video)o;
  ((MainActivity)getActivity()).onVideoSelected(video.uri,
                                                 video.mimeType);
}
```
(from [Leanback/VideoBrowse/app/src/main/java/com/commonsware/android/video/browse/VideosFragment.java\)](https://github.com/commonsguy/cw-omnibus/tree/v8.7/Leanback/VideoBrowse/app/src/main/java/com/commonsware/android/video/browse/VideosFragment.java)

The Object passed as the second parameter to onItemClicked() is the Object in our ObjectAdapter for the clicked-upon item. In our case, the ObjectAdapter is our ArrayObjectAdapter wrapped around our Video objects, and so the Object passed into onItemClicked() is a Video. Given that, we can call out to the hosting activity and its onVideoSelected() to go play back the selected video.

### **The Results**

Launching the app shows our list of headers (with just the one header), thumbnails of videos in that header, and the "Video Browse Demo" title:

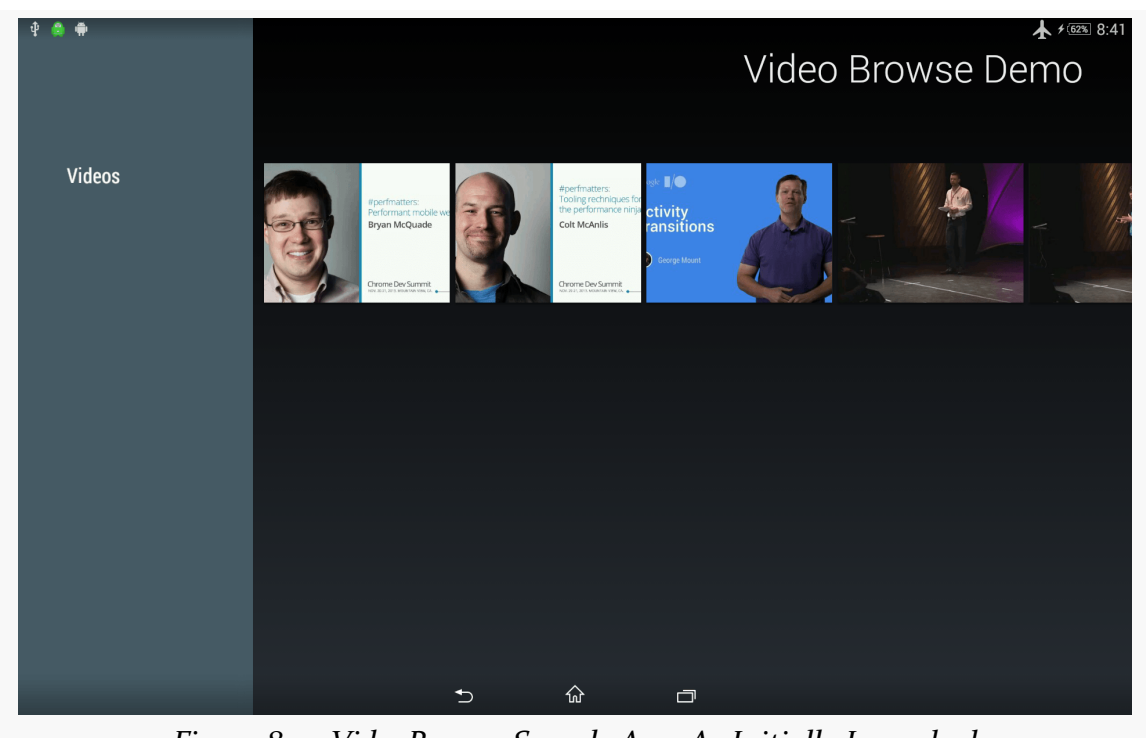

*Figure 842: VideoBrowse Sample App, As Initially Launched*

Selecting a video slides the headers out of the way and shows the full card for the video, including the video's title:

### **THE "TEN-FOOT UI"**

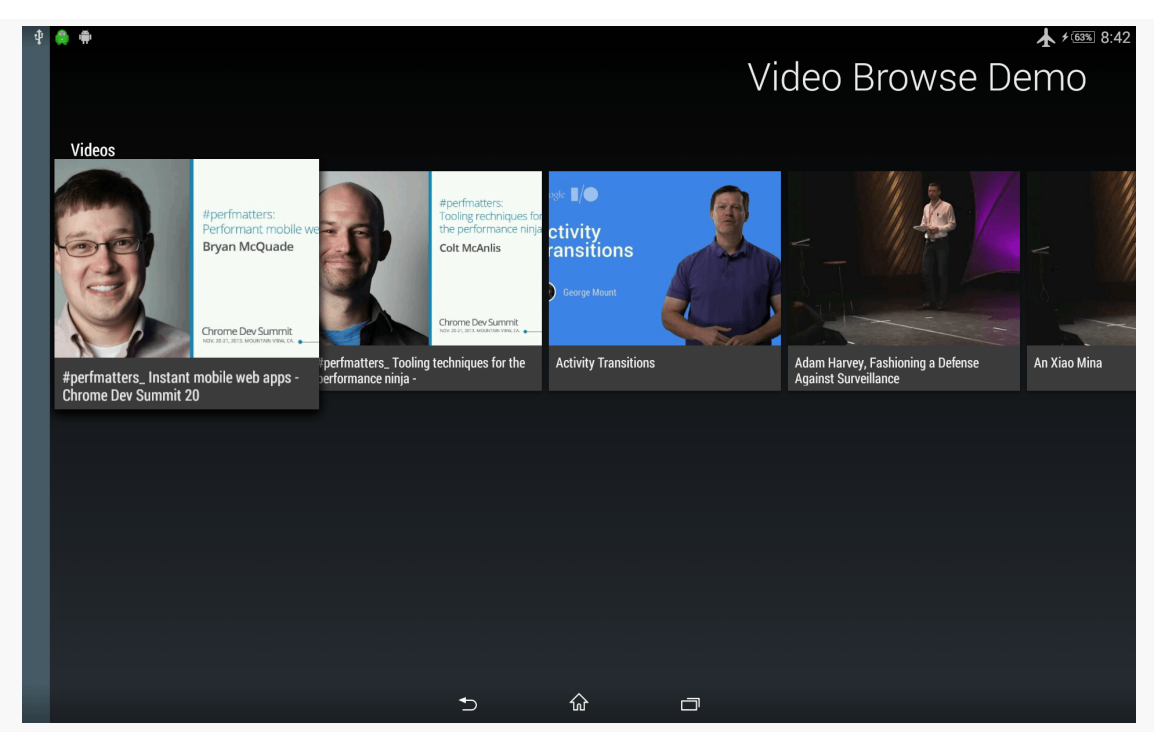

*Figure 843: VideoBrowse Sample App, With First Video Selected*

Clicking on the selected video brings up the default video player for the device.

Note that this UI is not tied strictly to TV-style displays. For example, the screenshots shown in this section came from an Android tablet, as you can tell by the status bar and navigation bar. The BrowseFragment UI is not completely out of place on a tablet, and it works with touch events as well as the key events that would be emitted by a TV-style remote control. On a phone, the BrowseFragment UI gets a bit cramped, particularly in portrait, though it still works.

## **Testing Your Theories**

Ideally, you test your ten-foot UI in a ten-foot experience, using something connected to a television.

This does not have to be expensive:

• If you have a phone or tablet that can connect to a TV via HDMI, MHL, or Miracast, at most you might need a cable or a Miracast adapter

- Android "HDMI sticks" or other Android set-top boxes can be found on eBay, Alibaba, or elsewhere
- Chromecast and the Fire TV Stick are available in some markets fairly inexpensively

Any of those will cost \$10-75. At the \$100 price point, you can start looking at the Fire TV or Nexus Player as well.

If you need to develop using more traditional hardware (phone or a tablet) or an emulator, the big thing will be to make sure that you are estimating the screen size properly. For example, a 10" tablet, held fully at arm's length, will have the same visual angle as a modest television  $(-26)$ " at a comfortable seating distance. While this will not help with color saturation, using remote controls, or other aspects of the ten-foot UI, you can at least get a sense of whether your text and UI controls will be large enough to be usable.

# **Putting the TVs All Together: Decktastic**

This book profiles many ways of getting content to a TV:

- By means of Presentation and related classes, for touchscreen-enabled devices that also happen to presently have a connection to an external display
- By means of RemotePlaybackClient, for use with devices like the Chromecast
- By means of directly displaying output on a TV, for devices where the TV is the primary display (e.g., Android TV devices, Amazon's Fire TV and Fire TV Stick)

It is entirely possible to create one app that can support all of these modes from one code base, though you are constrained by the most limited option. In this case, RemotePlaybackClient is the most limited option, as its API is designed to tell some external device to play some media, whereas the other options can support comparatively arbitrary user interfaces rendered through normal Android widgets.

In this chapter, we will review the [Presentation/Decktastic](http://github.com/commonsguy/cw-omnibus/tree/master/Presentation/Decktastic) sample application. This app is designed to give the user a roster of slide-based presentations to choose from, then deliver one of those presentations. The presentation will appear on the external display (e.g., TV or projector), while the presenter will be able to control the presentation either from a touchscreen-equipped Android device or a remote control.

## **Prerequisites**

You should read the following chapters before this one:

- [Supporting External Displays](#page-3079-0)
- [Media Routes](#page-3041-0)
- [The "10 Foot UI"](#page-3135-0)

Reading up on specific hardware, like the **Amazon Fire TV**, is a good idea but not as critical.

## **Introducing Decktastic**

Before we get into discussing the implementation of Decktastic, we should first review what the app looks like and how it functions.

## **Launcher UI**

If you were to set up Decktastic on some test device and run it, the first thing that you would see is a media browsing UI built from the leanback-v17 support library, showing you a roster of the available presentations to choose from:

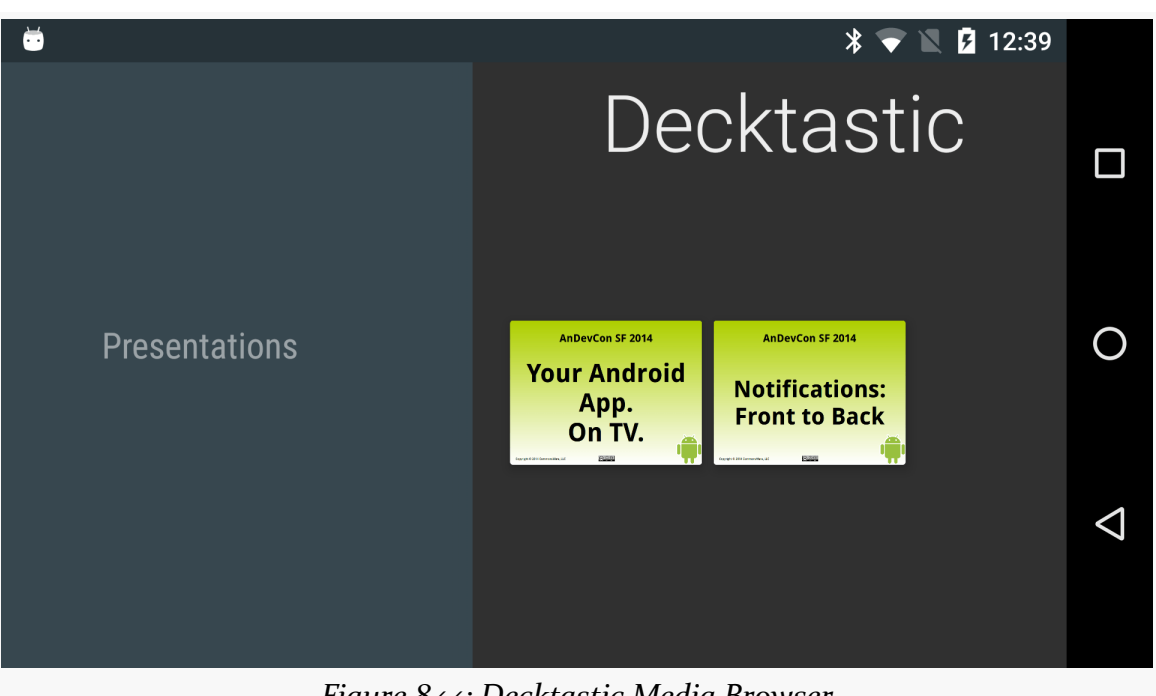

**PUTTING THE TVS ALL TOGETHER: DECKTASTIC**

*Figure 844: Decktastic Media Browser*

This UI works fine on TVs and on tablets. On phones… it gets a bit cramped.

Tapping on a presentation selects it:

### $\overline{\mathbf{X}}$   $\bullet$   $\mathbb{N}$   $\overline{\mathbf{B}}$  12:39 ŏ Decktastic  $\Box$ **Presentations** AnDevCon SF 2014 AnDevCon SF 2014 O **Your Android Notifications:** App. **Front to Back** On TV.  $\Delta$ Notifications, Fron... Your Android App.... *Figure 845: Decktastic Media Browser, With Selected Presentation*

**PUTTING THE TVS ALL TOGETHER: DECKTASTIC**

### **Presentation UI**

Tapping on the presentation again opens it up into a ViewPager-based UI for the presenter:

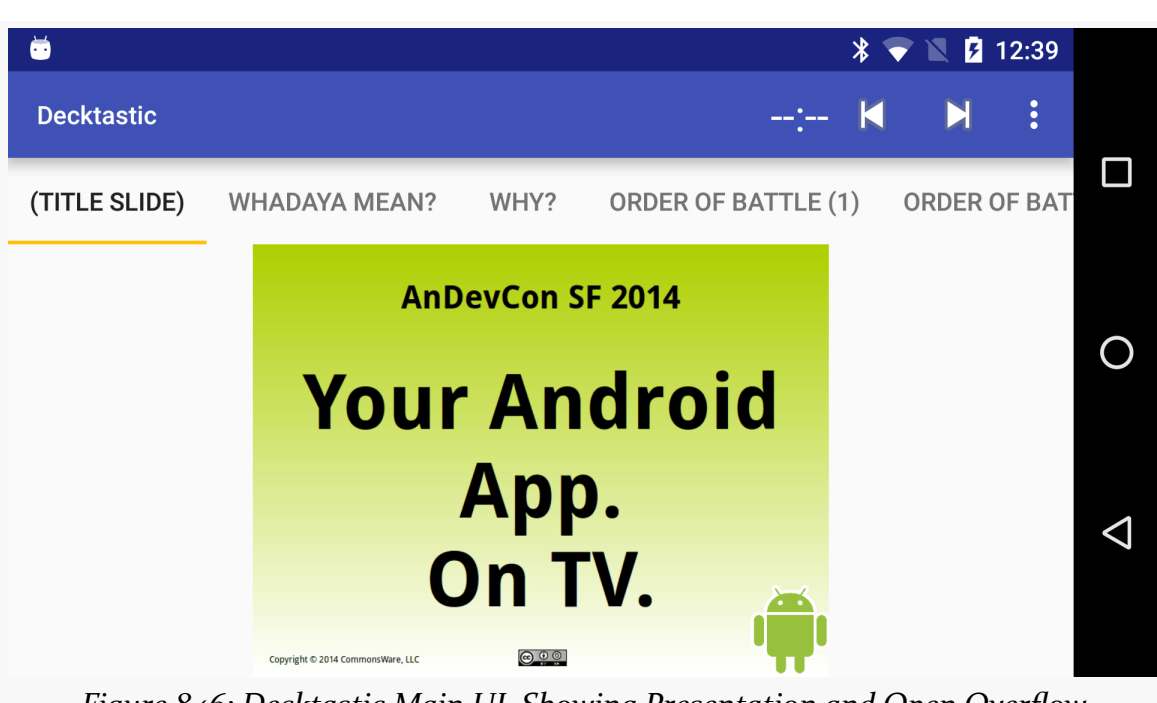

#### **PUTTING THE TVS ALL TOGETHER: DECKTASTIC**

*Figure 846: Decktastic Main UI, Showing Presentation and Open Overflow*

However, who sees what depends a bit upon the available hardware:

- If you are running this standalone on a phone or tablet, you will see the ViewPager-based UI
- If you are running this on a phone or tablet with a connection to an external display, *you* will see the ViewPager-based UI, but the *audience* (those looking at the external display) will, by default, just see the slides
- If you are running this on a phone or tablet with a connection to a Chromecast or similar remote playback device, we get the same results as with the external display (you see the full UI, the audience sees the slides)
- If you are running this on an Android TV, Fire TV, or similar device, both you and the audience only see the slides

To move through the slides, you can:

- Swipe the ViewPager
- Use the ViewPager tabs
- Use right or down keys to move forward, or left or up keys to move backward, whether on a QWERTY keyboard (e.g., Bluetooth) or via the Dpad on some form of remote (for TV-centric scenarios, like Android TV or Fire TV)

## **Implementing Decktastic**

Decktastic is a pair of activities that "stand upon the shoulders of giants", in the form of using seven third-party libraries that provide a lot of the utility code.

## **The Gradle Dependencies**

The project's build.gradle file specifies a fair number of dependencies:

```
dependencies {
    compile 'com.android.support:leanback-v17:24.1.1'
   compile 'com.android.support:mediarouter-v7:24.1.1'
   compile 'com.android.support:design:24.1.1'
   compile 'com.google.code.gson:gson:2.7'
   compile 'org.greenrobot:eventbus:3.0.0'
   compile 'com.squareup.picasso:picasso:2.5.2'
   compile 'com.commonsware.cwac:presentation:0.4.5'
}
```
(from [Presentation/Decktastic/app/build.gradle\)](https://github.com/commonsguy/cw-omnibus/tree/v8.7/Presentation/Decktastic/app/build.gradle)

The project uses:

- cwac-presentation for PresentationHelper
- design, for <u>its [TabLayout](#page-1592-0)</u>; this library also pulls in appcompat-v7 (for [AppCompatActivity](#page-1541-0) and kin) and support-v4 (for [ViewPager](#page-521-0) and kin)
- Google's Gson
- greenrobot's EventBus
- Google's leanback-v17 library, for ["ten-foot UI" elements](#page-3140-0) used in our launcher activity
- Square's Picasso, for asynchronously loading images

## **The Presentation Format**

A Decktastic presentation consists of a JSON file and a series of image files. The image files are the slides, perhaps exported from a traditional presentation package like LibreOffice Impress. The JSON file spells out what the image files are and their order of appearance.

For example, here is a JSON file from one of the presentations:

```
{
    "title": "Notifications, Front to Back",
    "duration": 70,
    "baseURL": "http://misc.commonsware.com/andevcon2014/preso2/",
    "slides": [
        {
            "title": "(title slide)",
            "image": "img0.png"
        },
        {
            "title": "Order of Battle",
            "image": "img1.png"
        }
    ]
}
```
The title is used on the initial "leanback" activity as part of displaying the available presentations.

The duration is how long the presentation should run, in minutes. This will be used for a countdown timer to help the presenter know how much time remains in the presentation.

The baseURL is a URL to a directory on a Web server somewhere that contains the same slide images as are available locally. This is needed to support RemotePlaybackClient, as Chromecast and similar devices need to be able to download their content over the network. We do not have an easy way to deliver that content from the phone or tablet that runs Decktastic and so we need a network-hosted copy of the slides as well. If you were willing to dispense with Chromecast support, you would not need this baseURL property.

The slides array contains JSON objects, each of which provides the title for a slide and the image associated with that slide. The title will be used for the ViewPager tabs, so the presenter knows the upcoming slides and can rapidly switch to a specific slide. The images, of course, are what the presenter and the audience see. Of particular importance is the first slide in the array, as this will be used as the "title slide", shown on the initial "leanback" activity.

The JSON and slides are stored as assets. One full presentation ("Your Android App. On TV.") is stored in assets/preso1/, while a stub presentation ("Notifications, Front to Back") is stored in assets/preso2/.

#### **The Model Classes**

Given that JSON, we need a model class that will represent it, caching the parsed JSON so that we can use that information to render the presentation. We also need a model class that represents the collection of parsed presentations, so that we have the information necessary to render the "leanback" activity that allows the user to find the presentation to display.

There are two model classes in the book that handle this: PresoContents and PresoRoster.

#### **PresoContents**

PresoContents represents the parsed JSON, along with a few other bits of information about the presentation:

```
package com.commonsware.android.preso.decktastic;
```

```
import java.util.List;
public class PresoContents {
 String title;
 List<Slide> slides;
 int duration;
 String baseURL;
  String baseDir;
  int id=-1;
  static class Slide {
   String image;
   String title;
  }
  @Override
  public String toString() {
    return(title);
  }
 String getSlideImage(int position) {
    return(baseDir+slides.get(position).image);
  }
  String getSlideTitle(int position) {
    return(slides.get(position).title);
  }
```

```
String getSlideURL(int position) {
   return(baseURL+slides.get(position).image);
 }
}
```
(from [Presentation/Decktastic/app/src/main/java/com/commonsware/android/preso/decktastic/PresoContents.java\)](https://github.com/commonsguy/cw-omnibus/tree/v8.7/Presentation/Decktastic/app/src/main/java/com/commonsware/android/preso/decktastic/PresoContents.java)

The title, slides, duration, and baseURL fields come straight from the JSON. The baseDir field represents the directory in which the presentation was loaded; all images will be assumed to be relative to this directory. Finally, each presentation is given an id, so we can distinguish one presentation from another in our collection of presentations.

PresoContents also has getter methods to retrieve the local image file (getSlideImage()), title (getSlideTitle()), and remote image URL (getSlideURL()) for a slide given its position in the array of slides.

#### **PresoRoster**

PresoRoster is a singleton collection of the available presentations. It also contains the model logic for loading the collection of presentations and parsing the JSON to create an individual PresoContents object for a single presentation:

```
package com.commonsware.android.preso.decktastic;
import android.content.Context;
import android.content.res.AssetManager;
import android.util.Log;
import com.google.gson.Gson;
import java.io.BufferedReader;
import java.io.IOException;
import java.io.InputStream;
import java.io.InputStreamReader;
import java.util.ArrayList;
import java.util.List;
class PresoRoster {
  private static final PresoRoster INSTANCE=new PresoRoster();
  private static String[] PRESO_ASSET_DIRS={"preso1/", "preso2/"};
  private List<PresoContents> presos=new ArrayList<PresoContents>();
  static PresoRoster getInstance() {
    return(INSTANCE);
  }
```

```
private PresoRoster() {}
int getPresoCount() {
 return(presos.size());
}
PresoContents getPreso(int position) {
  return(presos.get(position));
}
PresoContents getPresoById(int id) {
  return(getPreso(id));
}
void load(Context ctxt) {
  Gson gson=new Gson();
  AssetManager assets=ctxt.getAssets();
  for (String presoDir : PRESO_ASSET_DIRS) {
    PresoContents c=loadPreso(gson, assets, presoDir);
    if (c != null) {
      c.id=presos.size();
      presos.add(c);
   }
 }
}
private PresoContents loadPreso(Gson gson, AssetManager assets,
                                String presoDir) {
  PresoContents result=null;
  try {
    InputStream is=assets.open(presoDir+"preso.json");
    BufferedReader reader=
        new BufferedReader(new InputStreamReader(is));
    result=gson.fromJson(reader, PresoContents.class);
    result.baseDir=presoDir;
   is.close();
  }
  catch (IOException e) {
    Log.e(getClass().getSimpleName(), "Exception parsing JSON", e);
  }
 return(result);
```
} }

(from [Presentation/Decktastic/app/src/main/java/com/commonsware/android/preso/decktastic/PresoRoster.java\)](https://github.com/commonsguy/cw-omnibus/tree/v8.7/Presentation/Decktastic/app/src/main/java/com/commonsware/android/preso/decktastic/PresoRoster.java)

The class includes:

- Getters to retrieve a presentation by index in the array of presentations (getPreso()) and to retrieve a presentation by the ID of the presentation (getPresoById())
- A getPresoCount() method that indicates how many presentations were found
- A load() method that will iterate over known presentation asset directories (defined in PRESO\_ASSET\_DIRS), then attempt to parse a preso.json file in the asset directory for a presentation (via a private loadPreso() method) using Gson

The result of load() is that the PresoRoster should be populated with all known presentations in assets. Note, though, that this work is done on the current thread, and therefore load() needs to be called on a background thread. Also note that PresoRoster makes no attempt at thread synchronization, and so load() should be called before anything attempts to use the PresoRoster getter methods like getPresoCount().

### **The Launcher Activity: LeanbackActivity**

As noted previously, our launcher activity is one that implement's Google's ["leanback"](#page-3140-0) user interface, specifically a BrowseFragment for browsing media content. In this case, that content consists of the roster of available presentations.

The LeanbackActivity itself is fairly short:

```
package com.commonsware.android.preso.decktastic;
import android.app.Activity;
import android.content.Intent;
import android.os.Bundle;
public class LeanbackActivity extends Activity {
 @Override
  protected void onCreate(Bundle savedInstanceState) {
    super.onCreate(savedInstanceState);
```
```
if (getFragmentManager().findFragmentById(android.R.id.content) == null {
     getFragmentManager()
          .beginTransaction()
          .add(android.R.id.content, new RosterFragment()).commit();
   }
 }
 public void showPreso(PresoContents preso) {
   startActivity(new Intent(this, MainActivity.class)
                   .putExtra(MainActivity.EXTRA_PRESO_ID,
                              preso.id));
 }
}
```
(from [Presentation/Decktastic/app/src/main/java/com/commonsware/android/preso/decktastic/LeanbackActivity.java\)](https://github.com/commonsguy/cw-omnibus/tree/v8.7/Presentation/Decktastic/app/src/main/java/com/commonsware/android/preso/decktastic/LeanbackActivity.java)

All it does is add a RosterFragment to the UI managed by the activity, plus add a showPreso() method that will be called by that RosterFragment when a presentation is selected. showPreso(), in turn, will start a separate activity (MainActivity), supplying EXTRA\_PRESO\_ID with the ID of the selected presentation, so MainActivity knows what presentation to show.

# **Manifest Entry**

To work properly with the leanback-v17 classes like BrowseFragment, LeanbackActivity needs to use Theme.Leanback, supplied by leanback-v17:

```
<activity
   android:name="com.commonsware.android.preso.decktastic.LeanbackActivity"
   android:configChanges="keyboard|keyboardHidden|orientation|screenSize|smallestScreenSize"
   android: label="@string/app_name"
   android:screenOrientation="sensorLandscape"
   android: theme="@style/Theme.Leanback">
  <intent-filter>
    <action android:name="android.intent.action.MAIN" />
    <category android:name="android.intent.category.LAUNCHER" />
    <category android:name="android.intent.category.LEANBACK_LAUNCHER" />
  </intent-filter>
</activity>
```
(from [Presentation/Decktastic/app/src/main/AndroidManifest.xml\)](https://github.com/commonsguy/cw-omnibus/tree/v8.7/Presentation/Decktastic/app/src/main/AndroidManifest.xml)

Other noteworthy items in the <activity> element in the manifest include:

• Locking the screen orientation to sensorLandscape, as we want to stick with a landscape-style orientation, but it could either be "regular" or "reverse" landscape without issue

- Handling orientation-related configuration changes, which are not needed since we are locking the screen orientation to sensorLandscape, and therefore the UI does not change on an orientation change
- Having the LEANBACK\_LAUNCHER category as an option in the <intent-filter>, as this will cause this activity to appear on Android TV's home screen launcher (as opposed to the LAUNCHER category used by normal Android devices)

# **RosterFragment**

RosterFragment is a BrowseFragment, designed to provide the two-dimensional navigation of headers and items in a header. In this case, we will have just one header, "Presentations", containing all of the presentations found by PresoRoster.

In onAttach(), we check to see how many presentations are known about. If there are none, we make two assumptions:

- 1. That this is the first time we have needed to look for presentations, and
- 2. That there are presentations to be found

So, we fork a LoadThread to go load those presentations:

```
@Override
public void onAttach(Activity host) {
 super.onAttach(host);
 if (PresoRoster.getInstance().getPresoCount()==0) {
   new LoadThread(host).start();
 }
}
```
(from [Presentation/Decktastic/app/src/main/java/com/commonsware/android/preso/decktastic/RosterFragment.java\)](https://github.com/commonsguy/cw-omnibus/tree/v8.7/Presentation/Decktastic/app/src/main/java/com/commonsware/android/preso/decktastic/RosterFragment.java)

Of course, those assumptions are a gross simplification. It could be that the user launched our LeanbackActivity, pressed BACK, then launched it again for some reason, and therefore the first LoadThread did not yet finish before we go and fork a second one. Or, it could be that there are no presentations to be found, in which case we scan unnecessarily. A production-grade version of this app should have a more sophisticated means of ensuring a one- (and only one-) time initialization.

LoadThread drops our thread priority to background levels, then tells the PresoRoster to load presentations from our app's standard spot on external storage. Then, we raise a RosterLoadedEvent on greenrobot's EventBus:

```
private static class LoadThread extends Thread {
  private Context ctxt=null;
 LoadThread(Context ctxt) {
   super();
   this.ctxt=ctxt.getApplicationContext();
 }
 @Override
 public void run() {
   android.os.Process.setThreadPriority(android.os.Process.THREAD_PRIORITY_BACKGROUND);
   PresoRoster.getInstance().load(ctxt);
   EventBus.getDefault().postSticky(new RosterLoadedEvent());
 }
}
```
(from [Presentation/Decktastic/app/src/main/java/com/commonsware/android/preso/decktastic/RosterFragment.java\)](https://github.com/commonsguy/cw-omnibus/tree/v8.7/Presentation/Decktastic/app/src/main/java/com/commonsware/android/preso/decktastic/RosterFragment.java)

You will notice that we call postSticky(), not post() on the EventBus instance. This says that we not only want to deliver this event to any current registrants, but that the EventBus should cache this event and hand it to future registrants.

To respond to the RosterLoadedEvent, we register the RosterFragment on the bus in onResume() and unregister in onPause():

```
@Override
public void onResume() {
  super.onResume();
  EventBus.getDefault().register(this);
}
@Override
public void onPause() {
  EventBus.getDefault().unregister(this);
  super.onPause();
}
```
(from [Presentation/Decktastic/app/src/main/java/com/commonsware/android/preso/decktastic/RosterFragment.java\)](https://github.com/commonsguy/cw-omnibus/tree/v8.7/Presentation/Decktastic/app/src/main/java/com/commonsware/android/preso/decktastic/RosterFragment.java)

We then have onRosterLoaded() set up with the @Subscribe annotation to watch for the RosterLoadedEvent:

```
@Subscribe(sticky=true, threadMode=ThreadMode.MAIN)
public void onRosterLoaded(RosterLoadedEvent event) {
  setHeadersState(BrowseFragment.HEADERS_ENABLED);
  setTitle(getString(R.string.app_name));
  ArrayObjectAdapter rows=new ArrayObjectAdapter(new ListRowPresenter());
  PresoRoster roster=PresoRoster.getInstance();
  ArrayObjectAdapter listRowAdapter=new ArrayObjectAdapter(new PresoPresenter());
  for (int i=0; i < roster.getPresoCount(); ++i) {
   listRowAdapter.add(roster.getPreso(i));
  }
  HeaderItem header=new HeaderItem(0, "Presentations");
  rows.add(new ListRow(header, listRowAdapter));
  setAdapter(rows);
}
```
(from [Presentation/Decktastic/app/src/main/java/com/commonsware/android/preso/decktastic/RosterFragment.java\)](https://github.com/commonsguy/cw-omnibus/tree/v8.7/Presentation/Decktastic/app/src/main/java/com/commonsware/android/preso/decktastic/RosterFragment.java)

The sticky=true part of the annotation, in conjunction with postSticky(), means that if events were sticky-posted in the past, we are delivered those immediately, in addition to future events. This will allow us to handle configuration changes — even though our activity and fragment might be destroyed on a locale change, or if our device is put into some sort of desk dock, we will get the RosterLoadedEvent when our fragment is created anew.

The threadMode=ThreadMode.MAIN portion of the annotation indicates that we want the event to be received on the main application thread, even though it was raised via a background thread.

In onRosterLoaded(), we:

- Indicate that we do want headers (though, in reality, since this app only has one header, you could easily skip the headers)
- Set the title to appear in the upper-right corner
- Create an ArrayObjectAdapter for the rows that make up the entirety of the BrowseFragment contents, using the standard ListRowPresenter for our headers and rows
- Create another ArrayObjectAdapter, wrapped around a PresoPresenter, that will manage the presentations in our one-and-only row
- Pour our PresoContents instances into the ArrayObjectAdapter for our row
- Attach the "Presentations" title to the row via a standard ListRow object
- Tell the RosterFragment that the rows represents what it should render

This is all covered in greater detail in the chapter on [the "ten-foot" UI.](#page-3141-0)

In onViewCreated() of RosterFragment, we indicate that the RosterFragment itself should be the listener for click events on items (in our case, presentations):

```
@Override
public void onViewCreated(View view, Bundle savedInstanceState) {
 super.onViewCreated(view, savedInstanceState);
 setOnItemViewClickedListener(this);
}
```
(from [Presentation/Decktastic/app/src/main/java/com/commonsware/android/preso/decktastic/RosterFragment.java\)](https://github.com/commonsguy/cw-omnibus/tree/v8.7/Presentation/Decktastic/app/src/main/java/com/commonsware/android/preso/decktastic/RosterFragment.java)

This works because RosterFragment implements the OnItemViewClickedListener interface and therefore implements the onItemClicked() method:

```
@Override
public void onItemClicked(Presenter.ViewHolder viewHolder,
                          Object o,
                          RowPresenter.ViewHolder rowViewHolder,
                          Row row) {
  ((LeanbackActivity)getActivity()).showPreso((PresoContents)o);
}
```
(from [Presentation/Decktastic/app/src/main/java/com/commonsware/android/preso/decktastic/RosterFragment.java\)](https://github.com/commonsguy/cw-omnibus/tree/v8.7/Presentation/Decktastic/app/src/main/java/com/commonsware/android/preso/decktastic/RosterFragment.java)

Here, we ask the hosting LeanbackActivity to show the clicked-upon presentation, which causes LeanbackActivity to launch a MainActvity to do just that.

## **PresoPresenter**

The role of PresoPresenter is to render the individual items shown in the BrowseFragment. In this case, the items are PresoContents model objects; PresoPresenter will pour the presentation information into ImageCardView widgets. ImageCardView is supplied by the leanback-v17 library and is designed to be used for rendering items in a BrowseFragment.

The Presenter abstract class — which PresoPresenter extends — enforces the view holder pattern. A Presenter is really responsible for creating and updating Presenter.ViewHolder instances, which in turn are responsible for updating the actual widgets themselves. To that end, the PresoPresenter.Holder static class is a subclass of Presenter.ViewHolder, one that is responsible for pouring a PresoContents into an ImageCardView:

```
static class Holder extends Presenter. ViewHolder {
 private ImageCardView cardView;
 private PicassoImageCardViewTarget viewTarget;
 public Holder(View view) {
    super(view);
    cardView=(ImageCardView)view;
    viewTarget=new PicassoImageCardViewTarget(cardView);
 }
 protected void updateCardViewImage(String path) {
    Picasso.with(cardView.getContext())
            .load("file:///android_asset/" + path)
            .resize(convertDpToPixel(cardView.getContext(), CARD_WIDTH),
                convertDpToPixel(cardView.getContext(), CARD_HEIGHT))
            .into(viewTarget);
 }
}
```
(from [Presentation/Decktastic/app/src/main/java/com/commonsware/android/preso/decktastic/PresoPresenter.java\)](https://github.com/commonsguy/cw-omnibus/tree/v8.7/Presentation/Decktastic/app/src/main/java/com/commonsware/android/preso/decktastic/PresoPresenter.java)

Here, we are going to use Picasso to load the initial slide off of disk and put it in the ImageCardView. However, Picasso has no built-in knowledge of ImageCardView, the way it has built-in knowledge of ImageView. We need to teach Picasso how to populate an ImageCardView. Picasso's mechanism for this is to define a Target implementation (PicassoImageCardViewTarget in this case) that is responsible for taking a loaded bitmap and updating the UI with it:

```
private static class PicassoImageCardViewTarget implements Target {
 private ImageCardView imageCardView;
 public PicassoImageCardViewTarget(ImageCardView imageCardView) {
    this.imageCardView=imageCardView;
 }
 @Override
 public void onBitmapLoaded(Bitmap bmp, Picasso.LoadedFrom lf) {
    Drawable bmpDrawable=
        new BitmapDrawable(imageCardView.getContext().getResources(),
                           bmp);
    imageCardView.setMainImage(bmpDrawable);
 }
 @Override
 public void onBitmapFailed(Drawable d) {
```

```
imageCardView.setMainImage(d);
 }
 @Override
 public void onPrepareLoad(Drawable d) {
   imageCardView.setMainImage(d);
 }
}
```
(from [Presentation/Decktastic/app/src/main/java/com/commonsware/android/preso/decktastic/PresoPresenter.java\)](https://github.com/commonsguy/cw-omnibus/tree/v8.7/Presentation/Decktastic/app/src/main/java/com/commonsware/android/preso/decktastic/PresoPresenter.java)

Target requires implementations of:

- onBitmapLoaded(), where we take the image and put it as the "main image" of the ImageCardView by means of setMainImage()
- onBitmapFailed(), where we are given a failure Drawable and need to use it, once again by setting it as the ImageCardView main image
- onPrepareLoad(), where we are given a "loading" Drawable and need to use it, once more by setting it as the ImageCardView main image

The PresoPresenter.Holder class creates an instance of a PicassoImageCardViewTarget and uses that for the into() method of the Picasso RequestBuilder (created via the with() static method on the Picasso class).

The other thing interesting about our use of Picasso is in the resize() call. Particularly since Picasso does not know about ImageCardView and how big the image should be, we need to manually tell Picasso what size to make the image. Here, we hard-code the sizes of the card width and height in density-independent pixels:

```
private static final int CARD_WIDTH=400;
private static final int CARD_HEIGHT=300;
```
(from [Presentation/Decktastic/app/src/main/java/com/commonsware/android/preso/decktastic/PresoPresenter.java\)](https://github.com/commonsguy/cw-omnibus/tree/v8.7/Presentation/Decktastic/app/src/main/java/com/commonsware/android/preso/decktastic/PresoPresenter.java)

We then use a static convertDpToPixel() method to get the actual number of hardware pixels to use, based upon the current screen density:

```
static int convertDpToPixel(Context ctxt, int dp) {
  float density=ctxt.getResources().getDisplayMetrics().density;
  return(Math.round((float)dp*density));
}
```
(from [Presentation/Decktastic/app/src/main/java/com/commonsware/android/preso/decktastic/PresoPresenter.java\)](https://github.com/commonsguy/cw-omnibus/tree/v8.7/Presentation/Decktastic/app/src/main/java/com/commonsware/android/preso/decktastic/PresoPresenter.java)

Back up in PresoPresenter itself, the Presenter abstract class requires us to override onCreateViewHolder(), where we are responsible for creating a Presenter.ViewHolder. In the case of PresoPresenter, that comes in the form of the aforementioned PresoPresenter.Holder:

```
@Override
public ViewHolder onCreateViewHolder(ViewGroup parent) {
  ImageCardView cardView=new ImageCardView(parent.getContext());
  cardView.setFocusable(true);
  cardView.setFocusableInTouchMode(true);
  return(new Holder(cardView));
}
```
(from [Presentation/Decktastic/app/src/main/java/com/commonsware/android/preso/decktastic/PresoPresenter.java\)](https://github.com/commonsguy/cw-omnibus/tree/v8.7/Presentation/Decktastic/app/src/main/java/com/commonsware/android/preso/decktastic/PresoPresenter.java)

We also have to override onBindViewHolder(), where we are given an eligible Presenter.ViewHolder and need to populate its widgets from a supplied item:

```
@Override
public void onBindViewHolder(Presenter.ViewHolder viewHolder,
                           Object item) {
 PresoContents preso=(PresoContents)item;
 Holder h=(Holder)viewHolder;
 h.cardView.setTitleText(preso.toString());
 h.cardView.setMainImageDimensions(CARD_WIDTH, CARD_HEIGHT);
 h.updateCardViewImage(preso.getSlideImage(0));
}
```
(from [Presentation/Decktastic/app/src/main/java/com/commonsware/android/preso/decktastic/PresoPresenter.java\)](https://github.com/commonsguy/cw-omnibus/tree/v8.7/Presentation/Decktastic/app/src/main/java/com/commonsware/android/preso/decktastic/PresoPresenter.java)

Here, the item is a PresoContents and the Presenter.ViewHolder is a PresoPresenter.Holder. We update the ImageCardView title and image size based on the presentation, plus tell the Holder to update the image itself, calling the updateCardViewImage() method that contained our Picasso request.

Note that we are passing the density-independent pixels values (CARD\_WIDTH, CARD\_HEIGHT) to setMainImageDimensions(). Unfortunately, this method is undocumented, and so what the units of measure should be are not disclosed.

The Presenter abstract class also requires implementations of onUnbindViewHolder() (called when we should no longer be populating those

widgets) and onViewAttachedToWindow() (called when the widgets associated with a Presenter.ViewHolder are now "live"):

```
@Override
public void onUnbindViewHolder(Presenter.ViewHolder viewHolder) {
  ((Holder)viewHolder).cardView.setMainImage(null);
}
@Override
public void onViewAttachedToWindow(Presenter.ViewHolder viewHolder) {
  // no-op
}
```
(from [Presentation/Decktastic/app/src/main/java/com/commonsware/android/preso/decktastic/PresoPresenter.java\)](https://github.com/commonsguy/cw-omnibus/tree/v8.7/Presentation/Decktastic/app/src/main/java/com/commonsware/android/preso/decktastic/PresoPresenter.java)

# **The Guts: MainActivity**

All of the above was just to handle the launcher activity, to allow the user to choose a presentation. MainActivity is where we actually show the presentation itself. This is based upon the [Presentation/Slides](http://github.com/commonsguy/cw-omnibus/tree/master/Presentation/Slides) sample app. profiled in [the chapter on](#page-3112-0) **[Presentation](#page-3112-0)**, with a replacement implementation of the tabs, and additional logic to handle RemotePlaybackClient-compatible devices (e.g., Chromecast) and TVcentric devices (e.g., Fire TV).

#### **Basic Setup**

onCreate() of MainActivity in responsible for basic setup.

```
@Override
protected void onCreate(Bundle savedInstanceState) {
 super.onCreate(savedInstanceState);
 preso=
    PresoRoster
      .getInstance()
      .getPresoById(getIntent().getIntExtra(EXTRA_PRESO_ID, 0));
 setContentView(R.layout.activity_main);
 pager=(ViewPager)findViewById(R.id.pager);
 helper=new PresentationHelper(this, this);
 selector=
     new MediaRouteSelector.Builder()
          .addControlCategory(MediaControlIntent.CATEGORY_REMOTE_PLAYBACK)
```

```
.build();
 router=MediaRouter.getInstance(this);
 router.addCallback(selector, routeCB,
     MediaRouter.CALLBACK_FLAG_REQUEST_DISCOVERY);
 if (isDirectToTV()) {
   getSupportActionBar().hide();
 }
 setupPager();
}
```
(from [Presentation/Decktastic/app/src/main/java/com/commonsware/android/preso/decktastic/MainActivity.java\)](https://github.com/commonsguy/cw-omnibus/tree/v8.7/Presentation/Decktastic/app/src/main/java/com/commonsware/android/preso/decktastic/MainActivity.java)

First, we take the EXTRA\_PRESO\_ID value received via an Intent extra and uses that to find the PresoContents object representing the presentation to be shown. That PresoContents object is then referenced by a data member named preso.

Next, we load up the activity\_main layout resource, containing our ViewPager and a TabLayout:

```
<?xml version="1.0" encoding="utf-8"?>
<LinearLayout xmlns:android="http://schemas.android.com/apk/res/android"
  xmlns:app="http://schemas.android.com/apk/res-auto"
  android:layout_width="match_parent"
  android:layout_height="match_parent"
  android:keepScreenOn="true"
  android:orientation="vertical">
  <android.support.v4.view.ViewPager
    android:id="@+id/pager"
    android: layout width="match parent"
    android: layout height="match parent">
    <android.support.design.widget.TabLayout
      android:id="@+id/tabs"
      android:layout_width="match_parent"
      android: layout height="wrap content"
      android:layout_gravity="top"
      android:visibility="gone"
      app:tabMode="scrollable" />
  </android.support.v4.view.ViewPager>
</LinearLayout>
```
(from [Presentation/Decktastic/app/src/main/res/layout/activity\\_main.xml\)](https://github.com/commonsguy/cw-omnibus/tree/v8.7/Presentation/Decktastic/app/src/main/res/layout/activity_main.xml)

Then, we create a PresentationHelper, so that we find out when we should and should not be displaying a Presentation. As before, MainActivity itself is the PresentationHelper.Listener for finding out about these events. We will explore that more [later in this chapter](#page-3183-0).

We then go through some logic for setting up remote playback device support (MediaRouteSelector.Builder and kin) and direct-to-TV device support (calling isDirectToTV()). Those will be explored later in this chapter, in sections on [remote](#page-3187-0) [playback device support](#page-3187-0) and [direct-to-TV device support](#page-3180-0).

Finally, we call setupPager(), to populate our ViewPager.

# **The ViewPager**

The setupPager() method is responsible for putting a SlidesAdapter into the ViewPager and otherwise setting things up to allow the presenter to control what slide is shown and for us to find out what slide the presenter selects:

```
private void setupPager() {
 durationInSeconds=preso.duration * 60;
 if (rc!=null) {
    rc.setOverallDuration(durationInSeconds);
 }
 adapter=new SlidesAdapter(this, preso);
 pager.setAdapter(adapter);
 if (!isDirectToTV()) {
    TabLayout tabs=(TabLayout)findViewById(R.id.tabs);
   tabs.setVisibility(View.VISIBLE);
   tabs.setupWithViewPager(pager);
   tabs.addOnTabSelectedListener(this);
 }
}
```
(from [Presentation/Decktastic/app/src/main/java/com/commonsware/android/preso/decktastic/MainActivity.java\)](https://github.com/commonsguy/cw-omnibus/tree/v8.7/Presentation/Decktastic/app/src/main/java/com/commonsware/android/preso/decktastic/MainActivity.java)

Some of this — specifically the SlidesAdapter logic — is standard ViewPager setup work, with TabLayout being a popular implementation of tabs for activities that, like this one, extend from AppCompatActivity. The durationInSeconds stuff at the top is for setting up a ReverseChronometer, as will be discussed [later in this chapter](#page-3192-0). The

isDirectToTV() call and if block will be explained more in the section on [direct-to-](#page-3180-0)[TV device support](#page-3180-0) later in this chapter.

SlidesAdapter is a fragment-free edition of a PagerAdapter, as the slides are purely ImageView widgets:

```
package com.commonsware.android.preso.decktastic;
import android.content.Context;
import android.net.Uri;
import android.support.v4.view.PagerAdapter;
import android.view.View;
import android.view.ViewGroup;
import android.widget.ImageView;
import com.squareup.picasso.Picasso;
class SlidesAdapter extends PagerAdapter {
  private PresoContents preso;
  private Context ctxt;
  SlidesAdapter(Context ctxt, PresoContents preso) {
    this.ctxt=ctxt;
    this.preso=preso;
  }
  @Override
  public Object instantiateItem(ViewGroup container, int position) {
    ImageView page=new ImageView(ctxt);
    ViewGroup.LayoutParams p=
     new ViewGroup.LayoutParams(ViewGroup.LayoutParams.MATCH_PARENT,
        ViewGroup.LayoutParams.MATCH_PARENT);
    container.addView(page, p);
    Picasso.with(ctxt).load(getSlideImageUri(position)).into(page);
    return(page);
  }
  @Override
  public void destroyItem(ViewGroup container, int position,
                          Object object) {
    container.removeView((View)object);
  }
  @Override
  public int getCount() {
```

```
return(preso.slides.size());
 }
 @Override
 public boolean isViewFromObject(View view, Object object) {
   return(view == object);
 }
 @Override
 public String getPageTitle(int position) {
   return(preso.getSlideTitle(position));
 }
 Uri getSlideImageUri(int position) {
   return(Uri.parse("file:///android_asset/"+preso.getSlideImage(position)));
  }
}
```
(from [Presentation/Decktastic/app/src/main/java/com/commonsware/android/preso/decktastic/SlidesAdapter.java\)](https://github.com/commonsguy/cw-omnibus/tree/v8.7/Presentation/Decktastic/app/src/main/java/com/commonsware/android/preso/decktastic/SlidesAdapter.java)

Of note:

- instantiateItem() creates the ImageView, adds it to the supplied container (set to fill that container), and tells Picasso to go load the image asynchronously into the ImageView
- destroyItem() removes the ImageView from the container
- getCount() returns the number of pages, based on the number of slides in the PresoContents supplied to the SlidesAdapter via its constructor
- getPageTitle() returns the page title, obtained from the PresoContents object
- getSlideImageUri() gets a Uri pointing to a local file from the PresoContents, for use both by instantiateItem() and by the Presentation object that we will use for external display support (as will be covered <u>[later in this chapter](#page-3183-0)</u>)

#### <span id="page-3180-0"></span>**Supporting the Direct-to-TV Scenario**

To determine whether or not our activity is natively displaying on a TV-style screen, we check to see whether the device has either FEATURE\_TELEVISION or FEATURE\_LEANBACK, in the private isDirectToTV() method on MainActivity:

```
private boolean isDirectToTV() {
  return(getPackageManager().hasSystemFeature(PackageManager.FEATURE_TELEVISION)
      || getPackageManager().hasSystemFeature(PackageManager.FEATURE_LEANBACK));
}
```

```
3120
```
(from [Presentation/Decktastic/app/src/main/java/com/commonsware/android/preso/decktastic/MainActivity.java\)](https://github.com/commonsguy/cw-omnibus/tree/v8.7/Presentation/Decktastic/app/src/main/java/com/commonsware/android/preso/decktastic/MainActivity.java)

Admittedly, not all Android direct-to-TV devices may advertise that they have one of these features. In particular, minor-brand Android HDMI sticks might just be using a fairly vanilla Android device profile, culled from a tablet. There is no good way of detecting such a scenario, though Decktastic could provide some manual option (e.g., checkable action item) to go into direct-to-TV mode if this proved to be important.

We use isDirectToTV() in two places. First, in onCreate(), we hide the action bar if we are going direct to a TV:

```
if (isDirectToTV()) {
  getSupportActionBar().hide();
}
```
(from [Presentation/Decktastic/app/src/main/java/com/commonsware/android/preso/decktastic/MainActivity.java\)](https://github.com/commonsguy/cw-omnibus/tree/v8.7/Presentation/Decktastic/app/src/main/java/com/commonsware/android/preso/decktastic/MainActivity.java)

Second, in setupPager(), we hide the TabLayout if we are going direct to a TV:

```
if (!isDirectToTV()) {
 TabLayout tabs=(TabLayout)findViewById(R.id.tabs);
 tabs.setVisibility(View.VISIBLE);
 tabs.setupWithViewPager(pager);
  tabs.addOnTabSelectedListener(this);
}
```
(from [Presentation/Decktastic/app/src/main/java/com/commonsware/android/preso/decktastic/MainActivity.java\)](https://github.com/commonsguy/cw-omnibus/tree/v8.7/Presentation/Decktastic/app/src/main/java/com/commonsware/android/preso/decktastic/MainActivity.java)

This eliminates the "chrome" from our activity, leaving us with just the contents of the ViewPager itself, in the form of our slides. On the plus side, this gives us the visual output we want. However, it comes at a cost: there is no means for the presenter to change slides. After all, there is no touchscreen in this scenario, and so even though the ViewPager could be swiped, that is not possible without a touchscreen.

To support standard presentation remotes and similar mechanisms, MainActivity overrides onKeyDown():

```
@Override
public boolean onKeyDown(int keyCode, KeyEvent event) {
 switch(keyCode) {
   case KeyEvent.KEYCODE_SPACE:
    case KeyEvent.KEYCODE_DPAD_RIGHT:
```

```
3121
```

```
case KeyEvent.KEYCODE_DPAD_DOWN:
    case KeyEvent.KEYCODE_PAGE_DOWN:
    case KeyEvent.KEYCODE MEDIA NEXT:
      if (pager.canScrollHorizontally(1)) {
        pager.setCurrentItem(pager.getCurrentItem()+1, true);
      }
      return(true);
    case KeyEvent.KEYCODE_DPAD_LEFT:
    case KeyEvent.KEYCODE DPAD UP:
    case KeyEvent.KEYCODE PAGE UP:
    case KeyEvent.KEYCODE MEDIA PREVIOUS:
      if (pager.canScrollHorizontally(-1)) {
        pager.setCurrentItem(pager.getCurrentItem()-1, true);
      }
      return(true);
  }
  return(super.onKeyDown(keyCode, event));
}
```
(from [Presentation/Decktastic/app/src/main/java/com/commonsware/android/preso/decktastic/MainActivity.java\)](https://github.com/commonsguy/cw-omnibus/tree/v8.7/Presentation/Decktastic/app/src/main/java/com/commonsware/android/preso/decktastic/MainActivity.java)

Here, we will advance to the next slide if the user presses:

- the space bar or the Page Down key on a QWERTY keyboard
- right or down arrow keys, D-pad buttons, or the like
- a "next" media button on a media remote

Conversely, we will return to the preceding slide if the user presses:

- the Page Up key on a QWERTY keyboard
- left or up arrow keys, D-pad buttons, or the like
- a "previous" media button on a media remote

This should allow most remotes for direct-to-TV devices to control our slides. Note that we are passing true as the second parameter to the setCurrentItem() method, and therefore the audience will see an animated transition to the next slide. That may or may not be desirable; an enhanced edition of Decktastic might allow that to be configured (e.g., via a checkable action item).

Note that this is still a bit limited compared to having touchscreen access, as our onKeyDown() method only moves a slide at a time. There is no facility to jump to an

arbitrary spot, the way you could by swiping and tapping upon ViewPager tabs on a touchscreen.

# <span id="page-3183-0"></span>**Supporting External Displays**

As noted earlier, in onCreate() of MainActivity, we create an instance of PresentationHelper, supplying the activity itself as both the Context and the PresentationHelper.Listener for presentation-related events:

```
helper=new PresentationHelper(this, this);
```
(from [Presentation/Decktastic/app/src/main/java/com/commonsware/android/preso/decktastic/MainActivity.java\)](https://github.com/commonsguy/cw-omnibus/tree/v8.7/Presentation/Decktastic/app/src/main/java/com/commonsware/android/preso/decktastic/MainActivity.java)

That, in turn, requires us to forward along onPause() and onResume() events from our activity to the PresentationHelper:

```
@Override
public void onResume() {
  super.onResume();
  helper.onResume();
}
@Override
public void onPause() {
  helper.onPause();
  super.onPause();
}
```
(from [Presentation/Decktastic/app/src/main/java/com/commonsware/android/preso/decktastic/MainActivity.java\)](https://github.com/commonsguy/cw-omnibus/tree/v8.7/Presentation/Decktastic/app/src/main/java/com/commonsware/android/preso/decktastic/MainActivity.java)

We also have to implement showPreso() and clearPreso() methods to satisfy the PresentationHelper.Listener interface:

```
@Override
public void clearPreso(boolean showInline) {
 if (presoFrag != null) {
    presoFrag.dismiss();
   presoFrag=null;
 }
}
@Override
public void showPreso(Display display) {
 Uri slide=adapter.getSlideImageUri(pager.getCurrentItem());
 presoFrag=
```

```
SlidePresentationFragment.newInstance(this, display, slide);
  presoFrag.show(getSupportFragmentManager(), "presoFrag");
}
```
(from [Presentation/Decktastic/app/src/main/java/com/commonsware/android/preso/decktastic/MainActivity.java\)](https://github.com/commonsguy/cw-omnibus/tree/v8.7/Presentation/Decktastic/app/src/main/java/com/commonsware/android/preso/decktastic/MainActivity.java)

In showPreso(), we obtain the Uri for the current slide by calling the getSlideImageUri() method we conveniently implemented on the SlidesAdapter. Then, we create an instance of a SlidePresentationFragment, handing it the slide Uri, and we show() that fragment. We only dismiss() the fragment in clearPreso().

The fragment itself is a PresentationFragment, with an ImageView as the fragment's UI, populated using Picasso, with the Uri being transferred from the newInstance() factory method to the fragment itself via the arguments Bundle:

```
package com.commonsware.android.preso.decktastic;
import android.content.Context;
import android.net.Uri;
import android.os.Bundle;
import android.view.Display;
import android.view.LayoutInflater;
import android.view.View;
import android.view.ViewGroup;
import android.widget.ImageView;
import com.squareup.picasso.Picasso;
public class SlidePresentationFragment extends PresentationFragment {
  private static final String KEY_URI="u";
  private ImageView slide=null;
  public static SlidePresentationFragment newInstance(Context ctxt,
                                                       Display display,
                                                       Uri slideUri) {
    SlidePresentationFragment frag=new SlidePresentationFragment();
    frag.setDisplay(ctxt, display);
    Bundle b=new Bundle();
    b.putParcelable(KEY_URI, slideUri);
    frag.setArguments(b);
    return(frag);
  }
```

```
@Override
 public View onCreateView(LayoutInflater inflater,
                           ViewGroup container,
                           Bundle savedInstanceState) {
   slide=new ImageView(getContext());
   setSlideContent((Uri)getArguments().getParcelable(KEY_URI));
   return(slide);
 }
 void setSlideContent(Uri slideUri) {
   Picasso.with(getContext()).load(slideUri).into(slide);
 }
}
```
(from [Presentation/Decktastic/app/src/main/java/com/commonsware/android/preso/decktastic/SlidePresentationFragment.java\)](https://github.com/commonsguy/cw-omnibus/tree/v8.7/Presentation/Decktastic/app/src/main/java/com/commonsware/android/preso/decktastic/SlidePresentationFragment.java)

While the cwac-presentation library contains a PresentationFragment, it is set up for the native API Level 11 implementation of fragments. Hence, Decktastic contains its own PresentationFragment, cloned from the cwac-presentation implementation, that uses the fragment backport, for use with our AppCompatActivity:

```
package com.commonsware.android.preso.decktastic;
import android.app.Dialog;
import android.app.Presentation;
import android.content.Context;
import android.os.Bundle;
import android.support.v4.app.DialogFragment;
import android.view.Display;
abstract public class PresentationFragment extends DialogFragment {
  private Display display=null;
  private Presentation preso=null;
  @Override
  public Dialog onCreateDialog(Bundle savedInstanceState) {
    if (preso == null) {
      return(super.onCreateDialog(savedInstanceState));
    }
    return(preso);
  }
```

```
public void setDisplay(Context ctxt, Display display) {
    if (display == null) { }preso=null;
    }
    else {
      preso=new Presentation(ctxt, display, getTheme());
    }
    this.display=display;
  }
  public Display getDisplay() {
    return(display);
  }
 @Override
  public Context getContext() {
    if (preso != null) {
      return(preso.getContext());
    }
    return(getActivity());
  }
}
```
(from [Presentation/Decktastic/app/src/main/java/com/commonsware/android/preso/decktastic/PresentationFragment.java\)](https://github.com/commonsguy/cw-omnibus/tree/v8.7/Presentation/Decktastic/app/src/main/java/com/commonsware/android/preso/decktastic/PresentationFragment.java)

This arranges to show the *current* slide, for whatever the current slide is at the time showPreso() is called on MainActivity. However, we need to update this fragment to reflect changes in the current slide. To accomplish this, we set up MainActivity to implement the OnTabSelectedListener interface, then call addOnTabSelectedListener() on the TabLayout in setupPager() to have it forward tab-change events to the activity. Of those events, we pay particular attention to onTabSelected(), updating the SlidePresentationFragment if there is one around:

```
@Override
public void onTabReselected(TabLayout.Tab tab) {
  // unused
}
@Override
public void onTabUnselected(TabLayout.Tab tab) {
 // unused
}
@Override
public void onTabSelected(TabLayout.Tab tab) {
```

```
if (presoFrag != null) {
   presoFrag
     .setSlideContent(adapter.getSlideImageUri(tab.getPosition()));
 }
 if (client!=null) {
   String url=preso.getSlideURL(tab.getPosition());
   client.play(Uri.parse(url), "image/png", null, 0, null, playCB);
 }
}
```
(from [Presentation/Decktastic/app/src/main/java/com/commonsware/android/preso/decktastic/MainActivity.java\)](https://github.com/commonsguy/cw-omnibus/tree/v8.7/Presentation/Decktastic/app/src/main/java/com/commonsware/android/preso/decktastic/MainActivity.java)

We will get into the client stuff from onTabSelected() in the next section, as that pertains to supporting remote playback devices.

# <span id="page-3187-0"></span>**Supporting Chromecast and Remote Playback Devices**

The key limitation of Chromecast and other remote playback devices is that they can only play back media that they can access. While Chromecast supports mirroring, that is handled via the Presentation API discussed previously; devices limited to the RemotePlaybackClient API need URLs to media files. That is why our JSON for the presentation contains a URL pointing to a copy of each slide up on some public Web server. To push those URLs over to the Chromecast at the appropriate points, we need to set up the RemotePlaybackClient system.

First, in onCreate(), we define a MediaRouteSelector for remote playback devices, set up a MediaRouter, and add a callback to find out about selected route changes, asking MediaRouter to scan for possible routes along the way:

```
selector=
    new MediaRouteSelector.Builder()
        .addControlCategory(MediaControlIntent.CATEGORY_REMOTE_PLAYBACK)
        .build();
router=MediaRouter.getInstance(this);
router.addCallback(selector, routeCB,
    MediaRouter.CALLBACK_FLAG_REQUEST_DISCOVERY);
```
(from [Presentation/Decktastic/app/src/main/java/com/commonsware/android/preso/decktastic/MainActivity.java\)](https://github.com/commonsguy/cw-omnibus/tree/v8.7/Presentation/Decktastic/app/src/main/java/com/commonsware/android/preso/decktastic/MainActivity.java)

All of this is using the mediarouter-v7 portion of the Android Support package, as the native MediaRouter and kin do not support remote playback devices.

Our menu resource for our action bar contains, among other things, a MediaRouteActionProvider from mediarouter-v7:

```
<?xml version="1.0" encoding="utf-8"?>
<menu xmlns:tools="http://schemas.android.com/tools"
 xmlns:android="http://schemas.android.com/apk/res/android"
 xmlns:app="http://schemas.android.com/apk/res-auto">
  <item
   android:id="@+id/countdown"
   app:actionViewClass="com.commonsware.android.preso.decktastic.ReverseChronometer"
   app:showAsAction="always"
   tools:ignore="AlwaysShowAction,MenuTitle" />
  <item
   android:id="@+id/route_provider"
   android:title="@string/media_route_provider"
   app:actionProviderClass="android.support.v7.app.MediaRouteActionProvider"
   app:showAsAction="always" />
  <item
   android:id="@+id/first"
   android:icon="@android:drawable/ic_media_previous"
   android:title="@string/first"
   app:showAsAction="ifRoom" />
  <item
   android:id="@+id/last"
   android:icon="@android:drawable/ic_media_next"
   android:title="@string/last"
   app:showAsAction="ifRoom" />
  <item
   android:id="@+id/present"
   android:checkable="true"
   android:checked="true"
   android:title="@string/show_presentation"
   app:showAsAction="never" />
</menu>
```
(from [Presentation/Decktastic/app/src/main/res/menu/activity\\_actions.xml\)](https://github.com/commonsguy/cw-omnibus/tree/v8.7/Presentation/Decktastic/app/src/main/res/menu/activity_actions.xml)

As part of our work in setting up the action bar in onCreateOptionsMenu(), we retrieve the MediaRouteActionProvider and configure it with the same MediaRouteSelector that we used for the MediaRouter callback:

```
@Override
public boolean onCreateOptionsMenu(Menu menu) {
 getMenuInflater().inflate(R.menu.activity_actions, menu);
 rc=(ReverseChronometer)menu.findItem(R.id.countdown)
                             .getActionView();
 rc.setWarningDuration(5 * 60);
 rc.setOnClickListener(this);
 rc.setOnLongClickListener(this);
 rc.setTextSize(TypedValue.COMPLEX_UNIT_SP, 24);
```

```
rc.setTextColor(Color.WHITE);
 if (durationInSeconds>0) {
   rc.setOverallDuration(durationInSeconds);
 }
 MenuItem item=menu.findItem(R.id.route_provider);
 MediaRouteActionProvider provider=
     (MediaRouteActionProvider)MenuItemCompat.getActionProvider(item);
 provider.setRouteSelector(selector);
 return(super.onCreateOptionsMenu(menu));
}
```
(from [Presentation/Decktastic/app/src/main/java/com/commonsware/android/preso/decktastic/MainActivity.java\)](https://github.com/commonsguy/cw-omnibus/tree/v8.7/Presentation/Decktastic/app/src/main/java/com/commonsware/android/preso/decktastic/MainActivity.java)

(the lines in onCreateOptionsMenu() pertaining to the ReverseChronometer will be explained [later in this chapter](#page-3192-0))

If the user interacts with the MediaRouteActionProvider and elects to connect to a remote playback device, our MediaRouter.Callback will be notified about the change of route:

```
private MediaRouter.Callback routeCB=new MediaRouter.Callback() {
  @Override
  public void onRouteSelected(MediaRouter router,
                              MediaRouter.RouteInfo route) {
    connect(route);
  }
  @Override
  public void onRouteUnselected(MediaRouter router,
                                MediaRouter.RouteInfo route) {
    disconnect();
  }
};
```
(from [Presentation/Decktastic/app/src/main/java/com/commonsware/android/preso/decktastic/MainActivity.java\)](https://github.com/commonsguy/cw-omnibus/tree/v8.7/Presentation/Decktastic/app/src/main/java/com/commonsware/android/preso/decktastic/MainActivity.java)

Here, we just delegate the onRouteSelected() and onRouteUnselected() callbacks to connect() and disconnect() methods on MainActivity. MediaRouter.Callback is an abstract class, not an interface — otherwise, we would simply have implemented the interface on MainActivity and bypassed this anonymous inner class instance.

The connect() method on MainActivity is responsible for sending over the current slide to the remote playback device:

```
private void connect(MediaRouter.RouteInfo route) {
 client=
      new RemotePlaybackClient(getApplicationContext(), route);
 if (client.isRemotePlaybackSupported()) {
    String url=preso.getSlideURL(pager.getCurrentItem());
    client.play(Uri.parse(url), "image/png", null, 0, null, playCB);
 }
 else {
   client=null;
 }
}
```
(from [Presentation/Decktastic/app/src/main/java/com/commonsware/android/preso/decktastic/MainActivity.java\)](https://github.com/commonsguy/cw-omnibus/tree/v8.7/Presentation/Decktastic/app/src/main/java/com/commonsware/android/preso/decktastic/MainActivity.java)

Here, we:

- Create an instance of RemotePlaybackClient
- Confirm that the remote playback device supports the remote playback protocol (isRemotePlaybackSupported())
- Call play(), passing over a URL pointing to the same slide that the ViewPager is showing from a local file

The play() call requires an ItemActionCallback as the last parameter. We really do not need the callback, but passing null does not work. So, we have a do-nothing ItemActionCallback named playCB that we use:

```
RemotePlaybackClient.ItemActionCallback playCB=
  new RemotePlaybackClient.ItemActionCallback() {
  @Override
  public void onResult(Bundle data, String sessionId,
                       MediaSessionStatus sessionStatus,
                       String itemId, MediaItemStatus itemStatus) {
  }
  @Override
  public void onError(String error, int code, Bundle data) {
  }
};
```
(from [Presentation/Decktastic/app/src/main/java/com/commonsware/android/preso/decktastic/MainActivity.java\)](https://github.com/commonsguy/cw-omnibus/tree/v8.7/Presentation/Decktastic/app/src/main/java/com/commonsware/android/preso/decktastic/MainActivity.java)

That will show the slide that was current as of the time the user connected to the remote playback device. We need to show a new slide when the presenter switches to a new slide, just as we did in the Presentation scenario. This too is handled in onTabSelected(), where we make the same sort of  $play()$  call that we did in connect():

```
@Override
public void onTabSelected(TabLayout.Tab tab) {
 if (presoFrag != null) {
   presoFrag
      .setSlideContent(adapter.getSlideImageUri(tab.getPosition()));
 }
 if (client!=null) {
    String url=preso.getSlideURL(tab.getPosition());
   client.play(Uri.parse(url), "image/png", null, 0, null, playCB);
 }
}
```
(from [Presentation/Decktastic/app/src/main/java/com/commonsware/android/preso/decktastic/MainActivity.java\)](https://github.com/commonsguy/cw-omnibus/tree/v8.7/Presentation/Decktastic/app/src/main/java/com/commonsware/android/preso/decktastic/MainActivity.java)

Not only is disconnect() called from MediaRouter.Callback, but it is also called from onDestroy() of MainActivity, where we also remove that callback from the MediaRouter:

```
@Override
public void onDestroy() {
  disconnect();
  router.removeCallback(routeCB);
 super.onDestroy();
}
```
(from [Presentation/Decktastic/app/src/main/java/com/commonsware/android/preso/decktastic/MainActivity.java\)](https://github.com/commonsguy/cw-omnibus/tree/v8.7/Presentation/Decktastic/app/src/main/java/com/commonsware/android/preso/decktastic/MainActivity.java)

disconnect() releases the RemotePlaybackClient and ensures that we are back on our default route:

```
private void disconnect() {
 if (client != null) {
   client.release();
   client=null;
 }
 router.getDefaultRoute().select();
}
```
(from [Presentation/Decktastic/app/src/main/java/com/commonsware/android/preso/decktastic/MainActivity.java\)](https://github.com/commonsguy/cw-omnibus/tree/v8.7/Presentation/Decktastic/app/src/main/java/com/commonsware/android/preso/decktastic/MainActivity.java)

The net effect of all of this is that the slides will update on the remote playback device as the presenter switches slides, in addition to when the presenter connects to the remote playback device originally. We are not in control of any transition effects — we simply provide the slides, and it is up to the remote playback device to download and show them, however that device wishes.

## <span id="page-3192-0"></span>**The Rest of the Story**

One common need of a presenter is to know how much time is remaining in which to deliver the presentation. Presentations are usually time-limited, to fit conference agendas and the like. The JSON structure for a presentation contains the duration of the presentation, and it would be useful to let the presenter know how much of that duration is remaining.

The ch[a](#page-2017-0)pter on custom views has a section outlining the implementation of a [ReverseChronometer](#page-2017-0) widget. Chronometer is a standard Android SDK class for counting up time (e.g., a stopwatch). ReverseChronometer is for counting *down* time.

Decktastic puts a ReverseChronometer in the action bar as a custom view, courtesy of our menu XML:

```
<?xml version="1.0" encoding="utf-8"?>
<menu xmlns:tools="http://schemas.android.com/tools"
 xmlns:android="http://schemas.android.com/apk/res/android"
  xmlns:app="http://schemas.android.com/apk/res-auto">
  <item
   android:id="@+id/countdown"
   app:actionViewClass="com.commonsware.android.preso.decktastic.ReverseChronometer"
   app:showAsAction="always"
   tools:ignore="AlwaysShowAction,MenuTitle" />
  <item
   android:id="@+id/route_provider"
   android:title="@string/media_route_provider"
   app:actionProviderClass="android.support.v7.app.MediaRouteActionProvider"
   app:showAsAction="always" />
 <item
   android:id="@+id/first"
   android:icon="@android:drawable/ic_media_previous"
   android:title="@string/first"
   app:showAsAction="ifRoom" />
  <item
  android:id="@+id/last"
   android:icon="@android:drawable/ic_media_next"
   android:title="@string/last"
   app:showAsAction="ifRoom" />
```

```
<item
 android:id="@+id/present"
 android:checkable="true"
 android:checked="true"
 android:title="@string/show_presentation"
 app:showAsAction="never" />
```
</menu>

(from [Presentation/Decktastic/app/src/main/res/menu/activity\\_actions.xml\)](https://github.com/commonsguy/cw-omnibus/tree/v8.7/Presentation/Decktastic/app/src/main/res/menu/activity_actions.xml)

We customize the ReverseChronometer through a handful of lines in the onCreateOptionsMenu() method:

```
rc=(ReverseChronometer)menu.findItem(R.id.countdown)
                           .getActionView();
rc.setWarningDuration(5 * 60);
rc.setOnClickListener(this);
rc.setOnLongClickListener(this);
rc.setTextSize(TypedValue.COMPLEX_UNIT_SP, 24);
rc.setTextColor(Color.WHITE);
if (durationInSeconds>0) {
 rc.setOverallDuration(durationInSeconds);
}
```
(from [Presentation/Decktastic/app/src/main/java/com/commonsware/android/preso/decktastic/MainActivity.java\)](https://github.com/commonsguy/cw-omnibus/tree/v8.7/Presentation/Decktastic/app/src/main/java/com/commonsware/android/preso/decktastic/MainActivity.java)

Here we:

- Retrieve the ReverseChronometer from the action item
- Have it change to a "warning" presentation with five minutes remaining
- Set up the activity to respond to click and long-click events
- Set the appearance to be 24sp white text

And, if we already know the presentation's overall duration, via the durationInSeconds data member, we pour that into the ReverseChronometer as well.

durationInSeconds is populated via a few lines at the top of setupPager():

```
private void setupPager() {
 durationInSeconds=preso.duration * 60;
 if (rc!=null) {
    rc.setOverallDuration(durationInSeconds);
  }
```

```
3133
```
(from [Presentation/Decktastic/app/src/main/java/com/commonsware/android/preso/decktastic/MainActivity.java\)](https://github.com/commonsguy/cw-omnibus/tree/v8.7/Presentation/Decktastic/app/src/main/java/com/commonsware/android/preso/decktastic/MainActivity.java)

This way, no matter whether setupPager() or onCreateOptionsMenu() is called first, we pour the duration into the ReverseChronometer.

By default, that ReverseChronometer does nothing other than show the remaining time… which remains fixed by default. That is where the click and long-click event handlers come into play:

```
@Override
public void onClick(View v) {
  ReverseChronometer rc=(ReverseChronometer)v;
  if (rc.isRunning()) {
    rc.stop();
  }
  else {
   if (isFirstRCClick) {
     isFirstRCClick=false;
     rc.reset();
    }
   rc.run();
 }
}
@Override
public boolean onLongClick(View v) {
  ReverseChronometer rc=(ReverseChronometer)v;
  rc.reset();
  return(true);
}
```
(from [Presentation/Decktastic/app/src/main/java/com/commonsware/android/preso/decktastic/MainActivity.java\)](https://github.com/commonsguy/cw-omnibus/tree/v8.7/Presentation/Decktastic/app/src/main/java/com/commonsware/android/preso/decktastic/MainActivity.java)

There are three possibilities when the user taps on the ReverseChronometer:

- It was never clicked before (isFirstRCClick is true), in which case we ensure that the ReverseChronometer is reset to the overall duration before calling run() to start the countdown
- It is already running, in which case we call stop() to pause the countdown
- It was not already running (but was clicked before), in which case we call run() again to resume the countdown

This gives us what from a media standpoint would be play, pause, and resume logic.

A long-click will reset() the ReverseChronometer, returning the time remaining to the overall duration.

Our action bar also has a few other action items, handled in onOptionsItemSelected():

```
@Override
public boolean onOptionsItemSelected(MenuItem item) {
 switch (item.getItemId()) {
    case R.id.present:
      boolean original=item.isChecked();
      item.setChecked(!original);
      if (original) {
       helper.disable();
      }
      else {
       helper.enable();
      }
      break;
    case R.id.first:
      pager.setCurrentItem(0);
      break;
    case R.id.last:
      pager.setCurrentItem(adapter.getCount() - 1);
      break;
 }
 return(super.onOptionsItemSelected(item));
}
```
(from [Presentation/Decktastic/app/src/main/java/com/commonsware/android/preso/decktastic/MainActivity.java\)](https://github.com/commonsguy/cw-omnibus/tree/v8.7/Presentation/Decktastic/app/src/main/java/com/commonsware/android/preso/decktastic/MainActivity.java)

Specifically:

• There is a checkable action item to determine whether or not we should be showing a Presentation. If this is unchecked, and an external display is attached, we still disable the PresentationHelper. This will cause normal display mirroring to begin, and the audience will see the same UI that the presenter does, complete with the ViewPager, action bar, and so on.

Checking it re-enables the PresentationHelper, so if an external display is available, we start showing the slides again.

• The first and last action bar items are "fast-forward" and "rewind" options, allowing the presenter to quickly jump to the first or the last slide in the presentation. This happens via calls to setCurrentItem() on the ViewPager, which will in turn invoke onPageSelected(), causing us to update our PresentationFragment or remote playback device, if needed.

Note that since the direct-to-TV mode hides the action bar, none of these options are available to the presenter on a device like Android TV or a Fire TV. This will require the presenter to use something else to track the remaining time in a presentation, such as a countdown timer app running on a separate Android device. As was noted [earlier in the book](#page-3041-0), you can use MediaRouter to identify media routes, such as those published by devices like Google's Chromecast. Specifically, remote playback routes let you write apps that tell other devices, like the Chromecast, to play back media on your behalf.

However, not only can you write *clients* for remote playback routes, you can write *providers* of those routes. Perhaps you are working with a hardware manufacturer that is creating a Chromecast-like device. Perhaps you want to allow your app, running on a [Fire TV](#page-4395-0) or an Android HDMI stick, to be controlled by a user's phone or tablet. Or perhaps you are trying to tie Android into specialized media hardware that does not communicate by conventional means (e.g., wireless speakers that do not use normal Bluetooth profiles).

This chapter will outline how you can create code that will publish media routes to users of MediaRouter, so that you can then take those requests and forward them to a remote device.

# **Prerequisites**

This chapter assumes that you have read [the chapter on](#page-3041-0) [MediaRouter](#page-3041-0).

# **Terminology**

For the purposes of this chapter:

• The "client device" refers to a phone or tablet that runs an app that should be able to direct what is shown on a streaming media player

- The "player device" refers to the streaming media player itself, which may or may not be running Android
- The "player app" refers to an Android app running on an Android-powered player device

# **DIY Chromecast**

Google's Chromecast is a nice little device. However, it has issues:

- The device itself is not especially open.
- The Cast SDK that Google encourages for writing Chromecast-enabled apps is not especially open.
- The [terms and conditions](#page-3132-0) for using the Cast SDK may be troublesome for many developers.
- Chromecast is not available globally.
- Chromecast is only one device, and there are plenty of other streaming media devices available that need to be considered.

Some of these issues can be mitigated by the use of MediaRouter and RemotePlaybackClient instead of the proprietary Cast SDK. You are not bound by any particular license terms (beyond the norm for Android development) and the implementation of the media framework is open.

However, to make this work, the client device needs to know how to talk to the player device.

The good news is that the media routing framework in Android supports plug-in media route providers for just this purpose. The OS ships with such a provider for the Chromecast, and you can create your own providers to talk to whatever else you would like to talk to. The user can then install a small app on their client device that implements this media route provider, and *any* apps already on their client device that use classes like RemotePlaybackClient will automatically be able to cast their desired content to the player device.

# **MediaRouteProvider**

The guts of this come in the form of a MediaRouteProvider. Your custom subclass of MediaRouteProvider will:

- Tell Android what general capabilities you support, such as remote playback, session management, and the like
- Advertise what sorts of content your player device is capable of playing (e.g., certain video MIME types, certain URL schemes like http and rtsp)
- Serve as the recipient of commands from MediaRouter, RemotePlaybackClient, and the like, for you to forward along asynchronously to the player device

Depending upon your use case, you could elect to keep the MediaRouteProvider private to your application. That way, your app can cast to the player device, but no other apps can. Or, you can make your MediaRouteProvider available to all apps on the device, with the media routing framework taking care of the IPC details to have those apps tell your MediaRouteProvider what the player device should do.

# **Player Device… and Maybe a Player App**

Of course, this assumes the existence of some player device that is not supported by Android out of the box. Since Android only really supports Chromecast, external displays (e.g., HDMI, MHL, Miracast), and some Bluetooth options (e.g., external speakers) for media routes, there are countless player devices that need additional help. These will run the gamut from devices from major players (e.g., Amazon's Fire TV) to no-name devices (e.g., Android HDMI "sticks").

Some player devices will run Android. In that case, you would be writing a player app that would run on the player device that would be the recipient of commands sent to it from your MediaRouteProvider on the client device. For example, if you write a video player app, you could augment it with remote control capability driven by a MediaRouteProvider on a client device, turning your player app and anything it can run on (e.g., Fire TV, OUYA game console) into a Chromecast-like environment.

Some player devices will not run Android. If they offer some existing remote control over-the-air protocol, you could create a MediaRouteProvider that speaks that protocol. Or, perhaps the player devices are programmable, just not via Android (e.g., a Linux program for XMBC), in which case you might be able to write both ends of the communications channel.

# **Communications Protocol**

Somehow, the data from the MediaRouteProvider needs to get to the player device (and, where relevant, the player app). Likely candidates include Bluetooth, regular WiFi (if both devices are on the same network), and WiFi Direct.

However, in principle, anything is possible. For example, there is nothing stopping you from sending MediaRouteProvider commands to some Web server out on the Internet, which forwards them to some distant location for use. That would be a bit unusual – normally, the user of the client device is controlling something she can see — but it certainly could be done.

The biggest thing to watch out for is the addressability of the media to be played back. There is little point in connecting a MediaRouteProvider to some player device, then not have the ability for the player device to access the media that the client device is requesting. The expected pattern is that the media is hosted in some (relatively) central location, like a Web server. However, once again, anything is possible. If you want to have some sort of server on the client device, to allow the player device to play back media from it, and you believe that you can adequate secure this, you are welcome to do so.

# **Creating the MediaRouteProvider**

As noted earlier, the core of all of this is a custom MediaRouteProvider. Google supplies a [sample application](https://developer.android.com/samples/MediaRouter/index.html) for creating such a MediaRouteProvider. However, it is overly complex, and it is undocumented.

This chapter will focus instead on the **[MediaRouter/RouteProvider](http://github.com/commonsguy/cw-omnibus/tree/master/MediaRouter/RouteProvider)** sample project. This is a clone of the MediaRouter/RemotePlayback sample project covered [earlier in](#page-3060-0) [this book,](#page-3060-0) with the addition of a custom MediaRouteProvider.

# **Defining the Supported Actions**

A MediaRouteProvider advertises — whether to its own app's MediaRouter or to the entire device — what sorts of actions it can perform. For example, a remote playback route provider needs to support actions like play, pause, resume, and stop of some piece of media.

The way this is handled in the media routing framework is via a series of IntentFilter objects.

Since IntentFilter objects do not need a Context to be created, it is safe to define them statically, if desired. That's what we do in DemoRouteProvider, a custom subclass of MediaRouteProvider. It declares a pair of static final IntentFilter objects, ifPlay and ifControl, which are then configured in a static initialization block:

```
private static final IntentFilter ifPlay=new IntentFilter();
private static final IntentFilter ifControl=new IntentFilter();
static {
  ifPlay.addCategory(MediaControlIntent.CATEGORY_REMOTE_PLAYBACK);
  ifPlay.addAction(MediaControlIntent.ACTION_PLAY);
  ifPlay.addDataScheme("http");
  ifPlay.addDataScheme("https");
  ifPlay.addDataScheme("rtsp");
  try {
    ifPlay.addDataType("video/*");
  }
  catch (MalformedMimeTypeException e) {
    throw new RuntimeException("Exception setting MIME type", e);
  }
  ifControl.addCategory(MediaControlIntent.CATEGORY_REMOTE_PLAYBACK);
  ifControl.addAction(MediaControlIntent.ACTION_PAUSE);
  ifControl.addAction(MediaControlIntent.ACTION RESUME);
  ifControl.addAction(MediaControlIntent.ACTION_STOP);
  ifControl.addAction(MediaControlIntent.ACTION_GET_STATUS);
  ifControl.addAction(MediaControlIntent.ACTION_SEEK);
}
```
(from [MediaRouter/RouteProvider/app/src/main/java/com/commonsware/android/mrp/DemoRouteProvider.java\)](https://github.com/commonsguy/cw-omnibus/tree/v8.7/MediaRouter/RouteProvider/app/src/main/java/com/commonsware/android/mrp/DemoRouteProvider.java)

Both stipulate that they are looking for Intent objects in the MediaControlIntent.CATEGORY\_REMOTE\_PLAYBACK category. This category is used for all media routing Intents that form the foundation of the routing framework.

ifPlay is defined as supporting MediaControlIntent.ACTION\_PLAY, stating that we know how to play back some content. The qualifications for "some content" are handled via scheme and type constraints placed on the IntentFilter. Here, we limit the content to be URLs that might be reachable by a playback device (http, https, rtsp) and have a MIME type matching video/\*. Hence, we are stating that we can play back streaming video.

ifControl sets up the remaining actions that we support:

- MediaControlIntent.ACTION\_PAUSE
- MediaControlIntent.ACTION\_RESUME
- MediaControlIntent.ACTION\_STOP
- MediaControlIntent.ACTION\_GET\_STATUS
- MediaControlIntent.ACTION\_SEEK

These are placed on an independent IntentFilter because, technically, we can support these actions on any type of media. In the case of this specific example, the only media we support is streaming video. But, we could configure other IntentFilter objects, like ifPlay was, stating yet other media types that we handle.

To fully comply with the RemotePlaybackClient API, we must advertise that we handle all of those actions… even if our intended client will not use all of them.

We could also:

- Advertise that we support session management actions, like MediaControlIntent.ACTION\_START\_SESSION
- Advertise that we support the "enqueue" operation for stacking up media to be played (e.g., MediaControlIntent.ACTION\_ENQUEUE) and manipulating that queue (e.g., MediaControlIntent.ACTION\_REMOVE)
- Define a custom category for other actions that we support that are "out of band" with respect to the standard media routing actions

All of those are demonstrated in Google's sample app.

# **Creating the Descriptors**

Just because we have some static IntentFilter objects does not mean that anything will pay attention to them. We need to actually register them with the media routing framework, wrapped in a pair of "descriptor" objects. DemoRouteProvider calls a private handleDiscovery() method from the constructor, where handleDiscovery() sets up the descriptors:

```
private void handleDiscovery() {
 MediaRouteDescriptor.Builder mrdBuilder=
     new MediaRouteDescriptor. Builder(DEMO_ROUTE_ID, "Demo Route");
 mrdBuilder.setDescription("The description of a demo route")
           .addControlFilter(ifPlay)
            .addControlFilter(ifControl)
            .setPlaybackStream(AudioManager.STREAM_MUSIC)
```

```
3142
```

```
.setPlaybackType(MediaRouter.RouteInfo.PLAYBACK_TYPE_REMOTE)
             .setVolumeHandling(MediaRouter.RouteInfo.PLAYBACK_VOLUME_FIXED);
   MediaRouteProviderDescriptor.Builder mrpdBuilder=
       new MediaRouteProviderDescriptor.Builder();
   mrpdBuilder.addRoute(mrdBuilder.build());
   setDescriptor(mrpdBuilder.build());
}
```
(from [MediaRouter/RouteProvider/app/src/main/java/com/commonsware/android/mrp/DemoRouteProvider.java\)](https://github.com/commonsguy/cw-omnibus/tree/v8.7/MediaRouter/RouteProvider/app/src/main/java/com/commonsware/android/mrp/DemoRouteProvider.java)

In the end, we need to provide a MediaRouteProviderDescriptor to the MediaRouteProvider by means of a setDescriptor() method. MediaRouteProviderDescriptor is, in effect, metadata about the MediaRouteProvider itself. At the present time, the only thing this holds is a set of MediaRouteDescriptor objects, one for each media route that the MediaRouteProvider claims to support.

A MediaRouteProvider is made up of several pieces of information, including:

- The IntentFilter(s) representing the supported actions and, where relevant, MIME types and schemes
- A locally-unique ID of the route, to distinguish it from any other one that we might configure
- A name and description, which the user will see when they try to connect to this route (e.g., via a MediaRouteActionProvider)
- What audio stream is being used for the playback, from the standpoint of volume management, audio ducking, and the like
- Whether the playback is occurring locally on the device to some peripheral (e.g., speaker) or if the playback is occurring remotely on a player device (e.g., Chromecast)
- Whether playback volume is controlled here on the client device or on the player device
- Etc.

These are all configured on a MediaRouteProvider by creating a MediaRouteProvider.Builder and supplying the values either in the Builder constructor or via fluent setter methods. In the particular case of our simple demo provider, we:

• Use various strings for the ID, name, and description
- Use the two IntentFilter objects defined earlier to indicate what actions we can perform
- Indicate that the playback stream is STREAM\_MUSIC, that the playback type is PLAYBACK\_TYPE\_REMOTE, and that the volume handling is PLAYBACK\_VOLUME\_FIXED (i.e., volume should be managed on the TV or whatever the media is being played upon)

It is very likely that you will elect to have several MediaRouteDescriptor objects for different client application scenarios. Google's sample app uses a total of four MediaRouteDescriptor objects:

- One set up largely like the one in this sample
- One set up with PLAYBACK\_VOLUME\_VARIABLE (so volume is controllable by a client app)
- One set up with variable volume plus queuing actions
- One set up with variable volume plus queuing and session management actions

## **Receiving the Actions**

Now, we have told the media routing framework what actions we support. Some app will then try to use RemotePlaybackClient and ask us to perform those actions. Hence, we need to find out when this happens, so we can do the actual work of having the playback device actually play back the media, pause the media, etc.

To do this, we need to create a custom subclass of

MediaRouteProvider.RouteController. This contains a series of callback methods which we can override to find out when various events occur.

There are four such callback methods that the DemoRouteController subclass of MediaRouteProvider.RouteController implements:

- onSelect(), which will be called when a client app has selected our MediaRouteProvider to handle some media on behalf of that client app
- onUnselect() and onRelease(), which will be called when the client app disconnects from our MediaRouteProvider
- onControlRequest(), which will be called when some specific action that we advertised is requested, such as playing back a piece of media

The DemoRouteController just logs a message to LogCat for the first three callbacks:

```
@Override
public void onRelease() {
 Log.d(getClass().getSimpleName(), "released");
}
@Override
public void onSelect() {
 Log.d(getClass().getSimpleName(), "selected");
}
@Override
public void onUnselect() {
 Log.d(getClass().getSimpleName(), "unselected");
}
```
(from [MediaRouter/RouteProvider/app/src/main/java/com/commonsware/android/mrp/DemoRouteController.java\)](https://github.com/commonsguy/cw-omnibus/tree/v8.7/MediaRouter/RouteProvider/app/src/main/java/com/commonsware/android/mrp/DemoRouteController.java)

The onControlRequest() method is a bit more complex, as *all* control requests route through here: play, pause, resume, stop, etc. onControlRequest() is passed the Intent identifying the particular action that should be performed, and we can examine the Intent action string to determine what needs to be done. In this case, onControlRequest() delegates the real work to action-specific methods like onPlayRequest():

```
@Override
public boolean onControlRequest(Intent i, ControlRequestCallback cb) {
 if (i.hasCategory(MediaControlIntent.CATEGORY_REMOTE_PLAYBACK)) {
    if (MediaControlIntent.ACTION_PLAY.equals(i.getAction())) {
     return(onPlayRequest(i, cb));
    }
    else if (MediaControlIntent.ACTION PAUSE.equals(i.getAction())) {
     return(onPauseRequest(i, cb));
    }
    else if (MediaControlIntent.ACTION_RESUME.equals(i.getAction())) {
     return(onResumeRequest(i, cb));
    }
    else if (MediaControlIntent.ACTION STOP.equals(i.getAction())) {
     return(onStopRequest(i, cb));
   }
    else if (MediaControlIntent.ACTION_GET_STATUS.equals(i.getAction())) {
     return(onGetStatusRequest(i, cb));
    }
    else if (MediaControlIntent.ACTION_SEEK.equals(i.getAction())) {
     return(onSeekRequest(i, cb));
    }
  }
```

```
Log.w(getClass().getSimpleName(), "unexpected control request"
      + i.toString());
  return(false);
}
```
(from [MediaRouter/RouteProvider/app/src/main/java/com/commonsware/android/mrp/DemoRouteController.java\)](https://github.com/commonsguy/cw-omnibus/tree/v8.7/MediaRouter/RouteProvider/app/src/main/java/com/commonsware/android/mrp/DemoRouteController.java)

onControlRequest() should return true if we agree to perform the action and will use the supplied ControlRequestCallback object to asynchronously deliver our results. If onControlRequest() returns false, that means that we are rejecting the action for some reason, such as it being one that is unrecognized. In DemoRouteController, that will occur if the category or the action on the Intent is not one of the supported options.

Note that if you opted into variable volume, there are onSetVolume() and onUpdateVolume() callback methods that will give you access to those events.

# **Handling the Actions**

For those actions that you advertise and receive in onControlRequest(), you need to actually do the work for those actions. The details of this will vary widely depending upon your playback device and playback app that you are supporting. For example, you might establish a WiFi Direct connection in onSelect(), then use that connection in handling play, pause, etc. actions.

However, a few aspects of handling these actions will be in common across all implementations:

- onControlRequest() must return true or false as was described in the preceding section
- You must call onResult() or onError() on the ControlRequestCallback object to indicate if the action succeeded or failed
- You must supply an appropriate Bundle to those methods, particularly to onResult(), containing the right set of values to provide more details about the results of the action

The details of what that Bundle must contain are documented on the MediaControlIntent class, on the definition of each action string (e.g., ACTION\_PLAY).

With that in mind, let's look at the six actions supported by DemoRouteController.

#### **Play**

The Bundle passed to onResult() of the ControlRequestCallback, when the action is ACTION\_PLAY, needs three values:

- EXTRA\_SESSION\_ID: if you are implementing session management, this will be the unique session ID (String) for the session you are playing the media in. If you are not implementing session management, then what you are supposed to return is undocumented and (hopefully) unused
- EXTRA\_ITEM\_ID: if you are implementing "enqueue" support, this will be the item ID (String) for managing this item in the queue of available items. If you are not supporting a playback queue, then what you are supposed to return is undocumented and (hopefully) unused
- EXTRA\_ITEM\_STATUS: this should point to a Bundle created from a MediaItemStatus object where you indicate what the status is of the playback of this item

You create a MediaItemStatus object via a MediaItemStatus.Builder, where you can pass into the constructor a value indicating the overall status (e.g., MediaItemStatus.PLAYBACK\_STATE\_PLAYING), plus use fluent setter methods to define additional characteristics of the status, such as the current seek position.

The DemoRouteController logic for ACTION\_PLAY, in the onPlayRequest() method, logs the event to LogCat and crafts a valid-but-meaningless result Bundle for use with onResult():

```
private boolean onPlayRequest(Intent i, ControlRequestCallback cb) {
  Log.d(getClass().getSimpleName(), "play: "
     + i.getData().toString());
  MediaItemStatus.Builder statusBuilder=
     new MediaItemStatus.Builder(
                                 MediaItemStatus.PLAYBACK_STATE_PLAYING);
  Bundle b=new Bundle();
  b.putString(MediaControlIntent.EXTRA_SESSION_ID, DemoRouteProvider.DEMO_SESSION_ID);
  b.putString(MediaControlIntent.EXTRA_ITEM_ID, DemoRouteProvider.DEMO_ITEM_ID);
  b.putBundle(MediaControlIntent.EXTRA_ITEM_STATUS,
             statusBuilder.build().asBundle());
 cb.onResult(b);
 return(true);
}
```
(from [MediaRouter/RouteProvider/app/src/main/java/com/commonsware/android/mrp/DemoRouteController.java\)](https://github.com/commonsguy/cw-omnibus/tree/v8.7/MediaRouter/RouteProvider/app/src/main/java/com/commonsware/android/mrp/DemoRouteController.java)

#### **Pause, Resume, and Stop**

The Bundle passed to onResult() of the ControlRequestCallback, when the action is ACTION\_PAUSE, ACTION\_RESUME, or ACTION\_STOP, does not need any particular values at the present time. Hence, the DemoRouteController methods for those actions just log the event to LogCat and pass an empty Bundle to onResult():

```
private boolean onPauseRequest(Intent i, ControlRequestCallback cb) {
  Log.d(getClass().getSimpleName(), "pause");
  cb.onResult(new Bundle());
  return(true);
}
private boolean onResumeRequest(Intent i, ControlRequestCallback cb) {
  Log.d(getClass().getSimpleName(), "resume");
  cb.onResult(new Bundle());
  return(true);
}
private boolean onStopRequest(Intent i, ControlRequestCallback cb) {
  Log.d(getClass().getSimpleName(), "stop");
  cb.onResult(new Bundle());
  return(true);
}
```
(from [MediaRouter/RouteProvider/app/src/main/java/com/commonsware/android/mrp/DemoRouteController.java\)](https://github.com/commonsguy/cw-omnibus/tree/v8.7/MediaRouter/RouteProvider/app/src/main/java/com/commonsware/android/mrp/DemoRouteController.java)

## **Get Status and Seek**

The Bundle passed to onResult() of the ControlRequestCallback, when the action is ACTION\_GET\_STATUS or ACTION\_SEEK, must contain the same sort of MediaItemStatus-built nested Bundle representing the current status. For ACTION\_GET\_STATUS, the only "work" to be done is to pass back the status; for ACTION\_SEEK, you should move the playback position to the location indicated by an extra on the Intent, then return the revised status.

In the case of DemoRouteController, both just log a message to LogCat and return a fairly pointless status:

```
private boolean onGetStatusRequest(Intent i,
                                   ControlRequestCallback cb) {
  Log.d(getClass().getSimpleName(), "get-status");
  MediaItemStatus.Builder statusBuilder=
      new MediaItemStatus.Builder(
                                  MediaItemStatus.PLAYBACK_STATE_PLAYING);
  Bundle b=new Bundle();
  b.putBundle(MediaControlIntent.EXTRA_ITEM_STATUS,
              statusBuilder.build().asBundle());
  cb.onResult(b);
  return(true);
}
private boolean onSeekRequest(Intent i, ControlRequestCallback cb) {
  Log.d(getClass().getSimpleName(), "seek");
  MediaItemStatus.Builder statusBuilder=
      new MediaItemStatus.Builder(
                                  MediaItemStatus.PLAYBACK_STATE_PLAYING);
  Bundle b=new Bundle();
  b.putBundle(MediaControlIntent.EXTRA_ITEM_STATUS,
              statusBuilder.build().asBundle());
  cb.onResult(b);
  return(true);
}
```
(from [MediaRouter/RouteProvider/app/src/main/java/com/commonsware/android/mrp/DemoRouteController.java\)](https://github.com/commonsguy/cw-omnibus/tree/v8.7/MediaRouter/RouteProvider/app/src/main/java/com/commonsware/android/mrp/DemoRouteController.java)

# **Publishing the Controller**

While we have defined our RouteController, we still need to teach our MediaRouteProvider about it. That is through overriding the onCreateRouteController() method and returning an instance of RouteController:

```
@Override
public RouteController onCreateRouteController(String routeId) {
```

```
3149
```

```
return(new DemoRouteController());
}
```
(from [MediaRouter/RouteProvider/app/src/main/java/com/commonsware/android/mrp/DemoRouteProvider.java\)](https://github.com/commonsguy/cw-omnibus/tree/v8.7/MediaRouter/RouteProvider/app/src/main/java/com/commonsware/android/mrp/DemoRouteProvider.java)

onCreateRouteController() is passed the route ID String used in the MediaRouteDescriptor. You can either use that to instantiate a different RouteProvider, pass the String into a common RouteProvider so it knows what to do, or ignore it entirely if you have only one published route. In the case of DemoRouteProvider, we ignore the route ID and always return a DemoRouteController.

# **Handling Discovery Requests**

DemoRouteProvider is always available, largely because it does not do much of anything.

In the real world, your MediaRouteProvider may not always be relevant. For example, the TV you are set up to talk to may be powered down. Or, the user may not be at home where the TV is, so the client device and the TV are not on the same network.

Rather than constantly polling the outside world to see if a route is possible, we only do this when a client app requests "route discovery", such as by providing the MediaRouter.CALLBACK\_FLAG\_REQUEST\_DISCOVERY flag on an addCallback() call to a MediaRouter. That in turn triggers an onDiscoveryRequestChanged() call on our MediaRouteProvider.

There, and in our constructor-triggered setup, we should do work to determine if a route is currently possible and set up our descriptors. This work should be done in a background thread if it involves network I/O.

Note that onDiscoveryRequestChanged() is passed a MediaRouteDiscoveryRequest object, describing what the consuming app is looking for. If the request is irrelevant for your provider (e.g., the app wants a local audio route, and you provide remote playback routes), simply ignore it.

The onDiscoveryRequestChanged() implementation in DemoRouteProvider just calls the same handleDiscovery() method that the constructor does.

# **Consuming the MediaRouteProvider**

Having a MediaRouteProvider is nice, but it is useless if apps are not going to know about it.

You have two main options for consuming the MediaRouteProvider: use it only within your own app, or publish it to all apps on the device.

# **Private Provider**

Using a MediaRouteProvider for your own app is very simple. Just add a single call to addProvider() on your MediaRouter, supplying an instance of your MediaRouteProvider.

Since our sample project is a fork of the original RemotePlaybackClient sample, we still have a PlaybackFragment that sets up the MediaRouter and MediaRouteActionProvider. In onAttach() of that PlaybackFragment, we can configure our MediaRouterProvider after obtaining the MediaRouter instance:

```
@Override
public void onAttach(Activity host) {
  super.onAttach(host);
  router=MediaRouter.getInstance(host);
  provider=new DemoRouteProvider(getActivity());
  router.addProvider(provider);
}
```
(from [MediaRouter/RouteProvider/app/src/main/java/com/commonsware/android/mrp/PlaybackFragment.java\)](https://github.com/commonsguy/cw-omnibus/tree/v8.7/MediaRouter/RouteProvider/app/src/main/java/com/commonsware/android/mrp/PlaybackFragment.java)

At this point, our DemoRouteProvider will be available as an option for the user, along with any other eligible media routes:

## **CREATING A MEDIAROUTEPROVIDER**

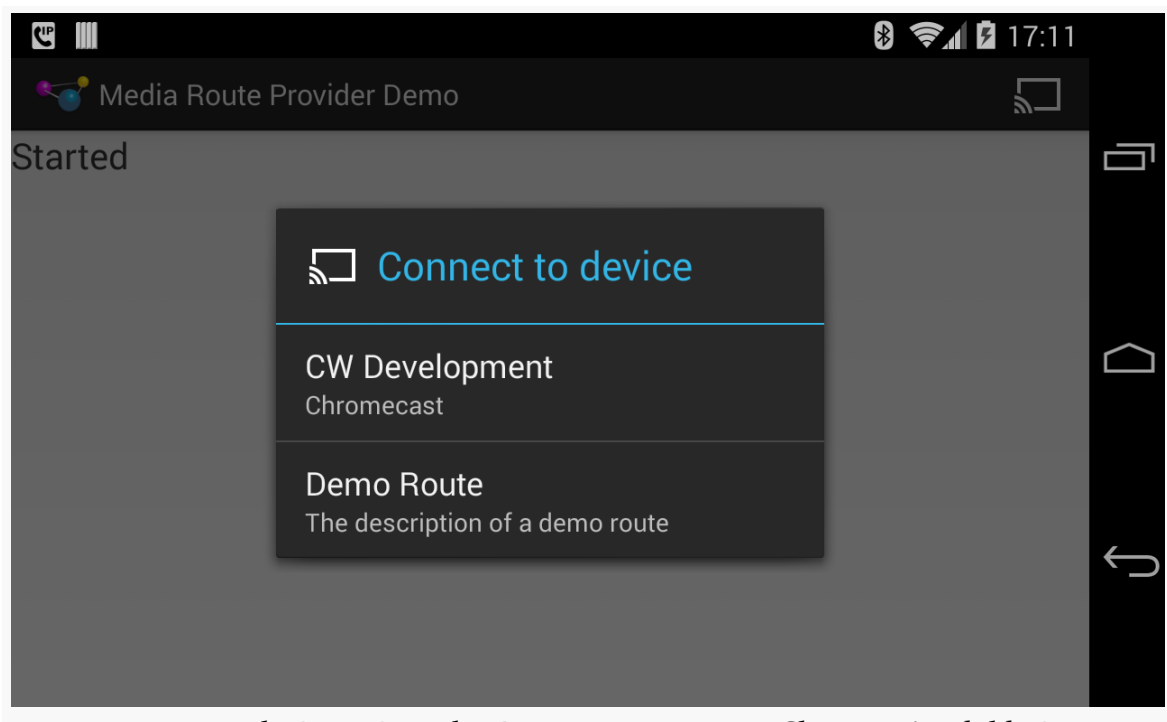

*Figure 847: MediaRouteProvider Demo, on a Nexus 4, Showing Available Routes*

Choosing the DemoRouteProvider ("Demo Route" in the screenshot) will allow you to use it just like you do a Chromecast… if you do not mind the fact that nothing shows up on your television:

### **CREATING A MEDIAROUTEPROVIDER**

| $\mathbf{C}^{\mathbf{p}}$                                                 | $\ast$ $\approx$ 1<br>17:12<br>$\frac{1}{2}$ |
|---------------------------------------------------------------------------|----------------------------------------------|
| Media Route Provider Demo                                                 |                                              |
| <u>otalite</u> u                                                          |                                              |
| Route selected                                                            |                                              |
| Connected                                                                 |                                              |
| Play requested                                                            |                                              |
| (demo-session) Playing                                                    |                                              |
| (demo-session) Pause requested                                            |                                              |
| (demo-session) Paused                                                     |                                              |
| (demo-session) Resume requested                                           |                                              |
| (demo-session) Resumed                                                    |                                              |
| (demo-session) Stop requested                                             |                                              |
| (demo-session) Stopped                                                    |                                              |
| (demo-session) Route unselected                                           |                                              |
| (demo-session) Session ending                                             |                                              |
| Session ended                                                             |                                              |
| $Eigura 2.2. Media Boutelbzoide Bama, on a Navra, After Gauard Commanda.$ |                                              |

*Figure 848: MediaRouteProvider Demo, on a Nexus 4, After Several Commands*

As it turns out, the DemoRouteProvider works better than Google's own MediaRouteProvider for the Chromecast, insofar as more of the callbacks work. Specifically, we actually receive callbacks for pause, resume, and stop events, as opposed to having to just assume that those events completed.

Also, we remove the demo provider in onDetach():

```
@Override
public void onDetach() {
  router.removeProvider(provider);
  super.onDetach();
}
```
(from [MediaRouter/RouteProvider/app/src/main/java/com/commonsware/android/mrp/PlaybackFragment.java\)](https://github.com/commonsguy/cw-omnibus/tree/v8.7/MediaRouter/RouteProvider/app/src/main/java/com/commonsware/android/mrp/PlaybackFragment.java)

Among other things, this allows us to correctly handle configuration changes — if we fail to call removeProvider() and blindly add another provider in onAttach(), we wind up with multiple providers, because our MediaRouter is a framework-provided singleton and is not re-created with the new fragment.

## **Public Provider**

If you want your MediaRouteProvider to be used by other apps, you will need to create one more Java class: a subclass of MediaRouteProviderService. This requires only one method, onCreateMediaRouteProvider(), where you return an instance of your MediaRouteProvider:

```
package com.commonsware.android.mrp;
import android.support.v7.media.MediaRouteProvider;
import android.support.v7.media.MediaRouteProviderService;
public class DemoRouteProviderService extends MediaRouteProviderService {
  @Override
  public MediaRouteProvider onCreateMediaRouteProvider() {
    return(new DemoRouteProvider(this));
  }
}
```
(from [MediaRouter/RouteProvider/app/src/main/java/com/commonsware/android/mrp/DemoRouteProviderService.java\)](https://github.com/commonsguy/cw-omnibus/tree/v8.7/MediaRouter/RouteProvider/app/src/main/java/com/commonsware/android/mrp/DemoRouteProviderService.java)

This also needs to be added to your manifest, like any other Service. Give it an <intent-filter> looking for the android.media.MediaRouteProviderService action, so the media routing framework knows that it can obtain a MediaRouteProvider from it:

```
<service
 android:name="DemoRouteProviderService"
 tools:ignore="ExportedService">
 <intent-filter>
    <action android:name="android.media.MediaRouteProviderService"/>
 </intent-filter>
</service>
```
However, do *not* do both addProvider() *and* have the <service> element. If you use the <service> element, your app can use the MediaRouteProvider, just as can any other app on the device. Hence, in the published source code for this sample, the <service> element is commented out — you will need to uncomment it, and comment out the addProvider() call, to test the DemoRouteProvider with other apps.

# **Implementing This "For Realz"**

Of course, DemoRouteProvider is just a demo and does not actually play any media anywhere. It is here to give you the basic steps for responding to RemotePlaybackClient requests. For a production MediaRouteProvider, in addition to the usual tightening-up of the code (e.g., better exception handling), you will need to work on other areas as well, ones that are beyond the scope of the sample app.

# **Communicating with the Playback Device**

Of course, the big one is passing the actions over to the playback device, so you actually *do* play back media.

If you are the developer of the playback device and its protocols (e.g., it is an Android device, and you are writing the playback app for it), then you can choose how you wish to handle the communications. You can work with low-level socket protocols directly, or you can leverage libraries like **[AllJoyn](https://www.alljoyn.org/)** or **ZeroMQ**.

If the playback device "is what it is", and you cannot change it, then you will need to determine what protocols it offers and how best to map the MediaControlIntent actions to that protocol.

Also note that onControlRequest() is designed for asynchronous operation. The sample app just invoked the ControlRequestCallback during the onControlRequest() processing. Usually, though, your communications with the playback device will not be as fast as a call to Log.d(). You should arrange to do those communications in a background thread, perhaps via a single-thread thread pool as an ExecutorService. Simply pass the ControlRequestCallback to that thread along with the rest of the action's data (e.g., the URL of the media to load), and the thread can call onResult() or onError() as needed.

# **Handling Other Actions/Protocols**

As was noted in the description of the sample app, that app avoids:

- volume control
- session management
- queue management

Any of those may be of interest to your users, and so you may need to consider offering them at some point. Also note that some potential client apps might need those capabilities and therefore will not see or use your published media routes without them.

## **Custom Actions**

When setting up the MediaRouteProvider, we create one or more MediaRouteDescriptor objects wrapped around one or more IntentFilter objects. Those IntentFilter objects indicate what actions we support. The DemoRouteProvider uses standard actions (e.g., ACTION\_PLAY) in a standard category (CATEGORY\_REMOTE\_PLAYBACK).

However, you are not limited to that.

You are welcome to also support custom actions in a custom category, to represent other things that your particular MediaRouteProvider offers. You can then use those actions from your own client app, or document them for use by third-party apps.

The client app can use supportsControlRequest() and sendControlRequest() to determine whether a particular media route supports a particular Intent that represents an action to be performed by that route's MediaRouteProvider. This way, a client app can work both with your custom MediaRouteProvider (taking advantage of your custom actions) and with regular providers that lack such support, assuming that the client can gracefully degrade its functionality.

Google's sample app defines a custom ACTION\_GET\_STATISTICS action that their sample client requests where available and their sample provider implements.

Android 5.0 debuted the ability for Android apps to take screenshots of whatever is in the foreground. It further allows apps to record full-resolution video of whatever is in the foreground, for screencasts, product demo videos, and the like. For whatever reason, this is called "media projection", and is based around classes like MediaProjectionManager.

In this chapter, we will explore how to use the media projection APIs to record screenshots and screencast-style videos.

# **Prerequisites**

Understanding this chapter requires that you have read the core chapters, plus the chapter on [embedding a Web server](#page-2873-0) in your app for debug and diagnostic purposes.

Having read the chapter on [using the camera APIs](#page-3001-0) would not be a bad idea, particularly for video recording, though it is not essential.

# **Requesting Screenshots**

Here, "screenshot" (or "screen capture") refers to generating an ordinary image file (e.g., PNG) of the contents of the screen. Most likely, you have created such screenshots yourself for a desktop OS (e.g., using the PrtSc key on Windows or Linux). Android's development tools allow you to take screenshots of devices and emulators, and there is a cumbersome way for users to take screenshots using the volume and power keys.

The media projection APIs allow you to take a screenshot of whatever is in the foreground… which does not necessarily have to be your own app. Indeed, you can take screenshots of any app, plus of system-supplied UI, such as the pull-down notification shade.

Not surprisingly, this has privacy and security issues. As such, in order to be able to take screenshots, the user must agree to allow it. In particular, instead of a durable permission that the user might grant once and forget about, the user has to agree to allow your app to take screenshots every time you want to do so.

## **Introducing andprojector**

In 2009, the author of this book wrote a utility called DroidEx. This tool ran on a desktop or notebook and served as a "software projector" for an Android device, as opposed to the hardware projectors (e.g., ELMO) usually needed to show an Android screen to a large audience. Under the covers, DroidEx used the same protocol that Android Studio and DDMS use for screenshots, requesting screenshots as fast as possible, drawing them to a Swing JFrame. Later, Jens Riboe took DroidEx a bit further, adding more of a Swing control UI, in the form of **[Droid@Screen](http://droid-at-screen.org/)**.

The [MediaProjection/andprojector](http://github.com/commonsguy/cw-omnibus/tree/master/MediaProjection/andprojector) sample project has the same objective as did DroidEx: be able to show the contents of an Android screen to an audience. Nowadays, you might be able to do that straight from hardware, using things like an MHL->HDMI adapter. However, sometimes that option is not available (e.g., the projector you are using for your notebook is limited to VGA). andprojector differs from DroidEx in a few key ways:

- It is an Android app, not a program that you run on your notebook, and so it can be used without a notebook that has the Android SDK on it (which DroidEx required)
- It "projects" the screen using an embedded Web server to push PNG files to a Web browser, as opposed to DroidEx's use of a Swing JFrame to display the projection in a desktop OS window
- It uses the media projection APIs, which is the point of this chapter

On the device, the UI resembles that of the Web server apps profiled [elsewhere in](#page-2873-0) [this book.](#page-2873-0) When launched, the screen is mostly empty, except for a phone action bar item:

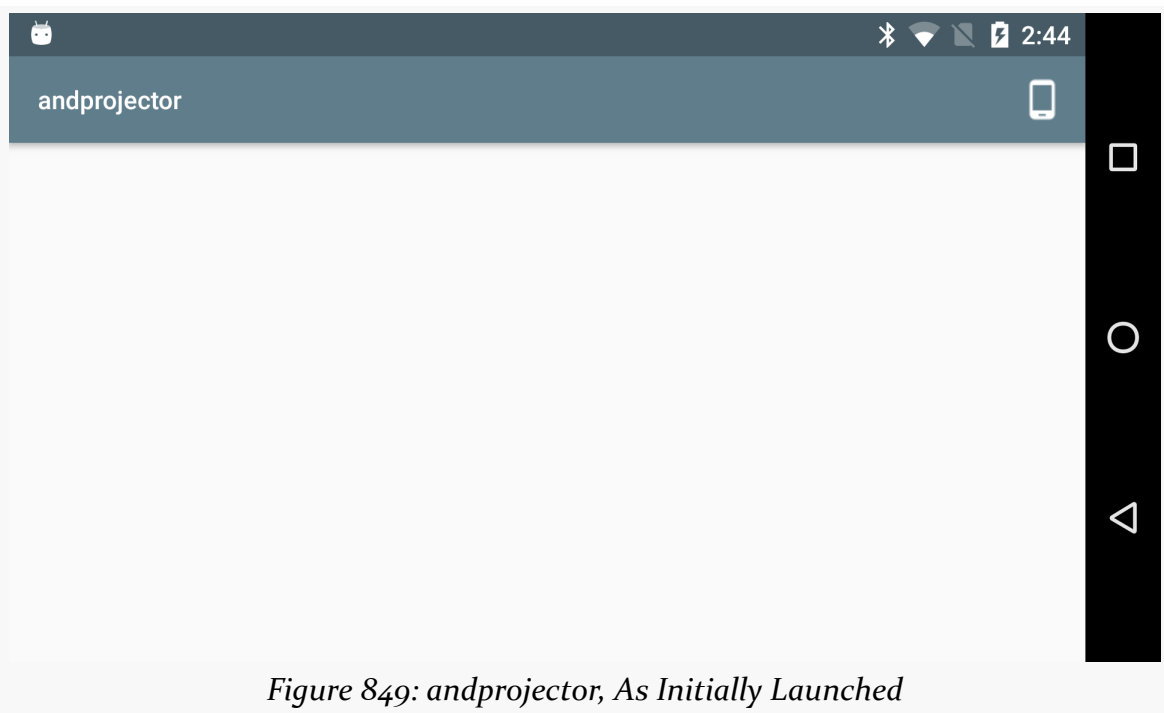

When you tap the action bar item, a system-supplied dialog appears, asking for permission to take screenshots:

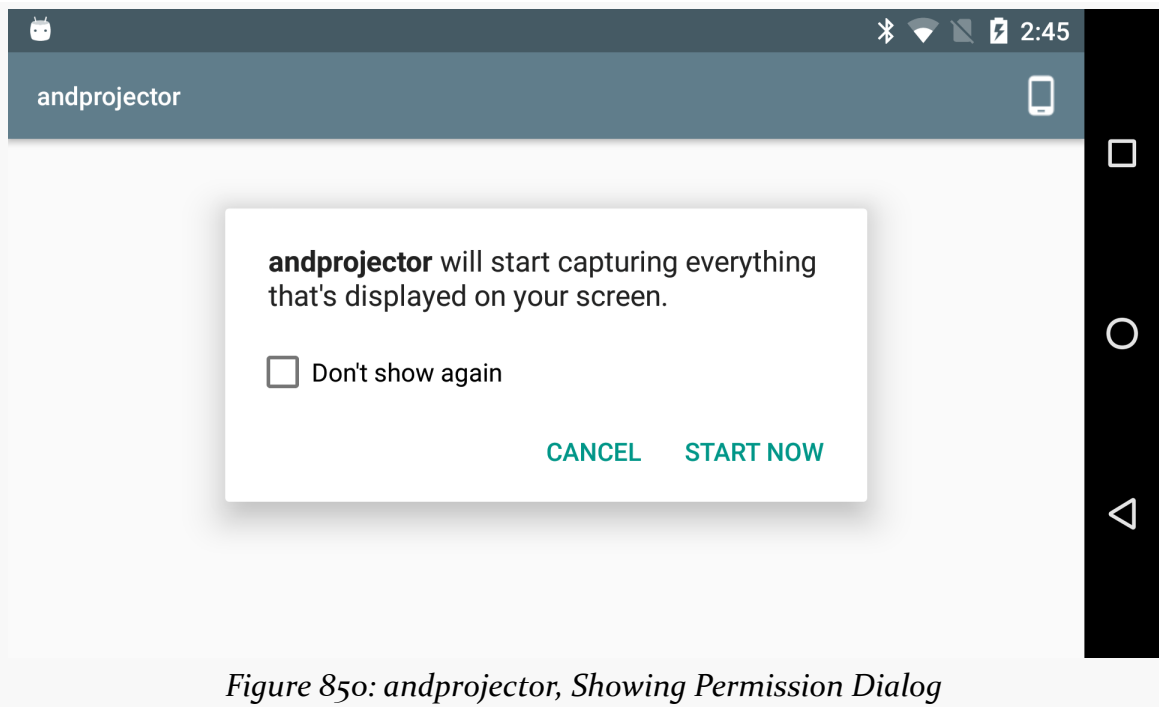

If you grant permission, you will see URLs that can be used to view what is on the device screen:

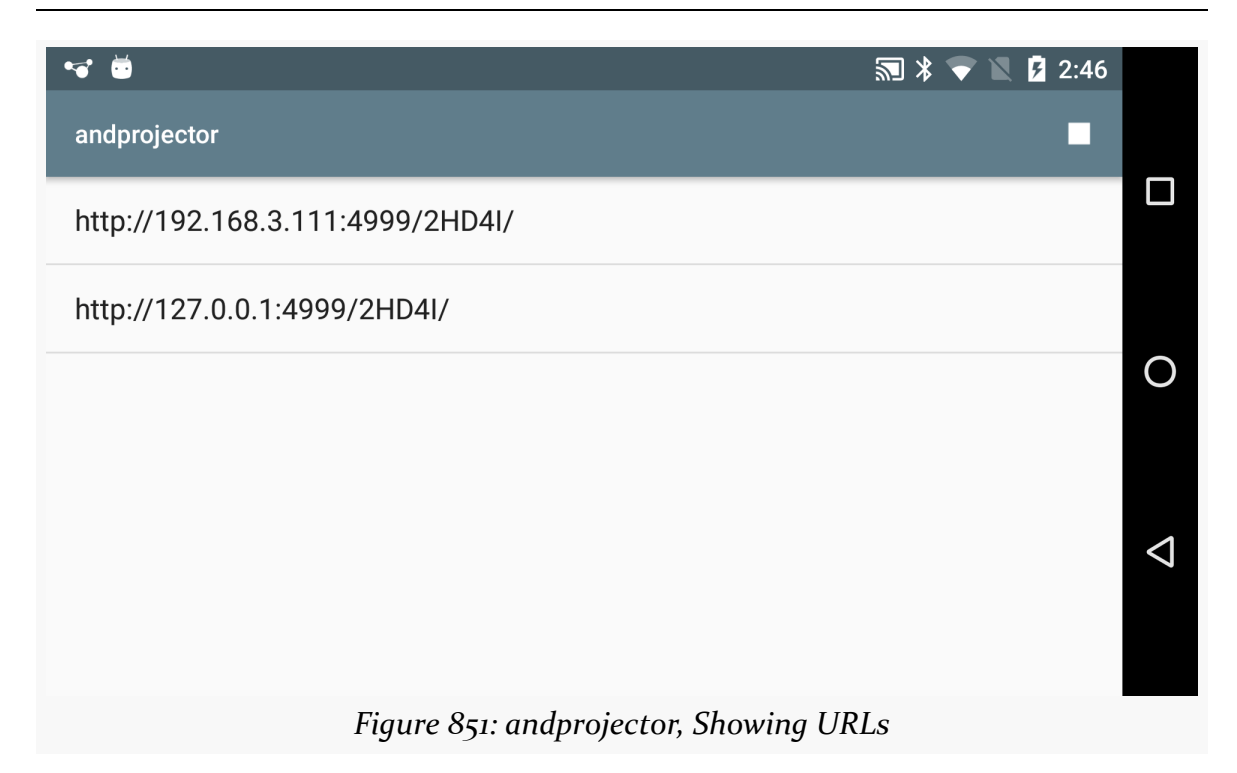

Entering one of those (including the trailing slash!) in a Web browser on some other machine on the same WiFi network will cause it to start showing the contents of the device screen. This can be done in either orientation, though it tends to work better in landscape.

Clicking the "stop" action bar item — which replaced the device action bar item when permission was granted — will stop the presentation and return the app to its original state.

With that in mind, let's see how andprojector pulls off this bit of magic.

# **Asking for Permission**

In the MainActivity that houses our UI, in onCreate(), we get our hands on a MediaProjectionManager system service, in addition to fussing with Material-style coloring for the status bar:

```
@Override
protected void onCreate(Bundle savedInstanceState) {
 super.onCreate(savedInstanceState);
 Window window=getWindow();
```

```
window.addFlags(WindowManager.LayoutParams.FLAG_DRAWS_SYSTEM_BAR_BACKGROUNDS);
  window.clearFlags(WindowManager.LayoutParams.FLAG_TRANSLUCENT_STATUS);
  window.setStatusBarColor(
    getResources().getColor(R.color.primary_dark));
  mgr=(MediaProjectionManager)getSystemService(MEDIA_PROJECTION_SERVICE);
}
```
(from [MediaProjection/andprojector/app/src/main/java/com/commonsware/andprojector/MainActivity.java\)](https://github.com/commonsguy/cw-omnibus/tree/v8.7/MediaProjection/andprojector/app/src/main/java/com/commonsware/andprojector/MainActivity.java)

MediaProjectionManager, at the time of this writing (October 2015), has a grand total of *two* methods. When the user taps on the device action bar item, we invoke fully 50% of the MediaProjectionManager, calling createScreenCaptureIntent(). This will return an Intent, designed to be used with startActivityForResult(), that brings up the screenshot permission dialog:

```
@Override
public boolean onOptionsItemSelected(MenuItem item) {
  if (item.getItemId()==R.id.start) {
    startActivityForResult(mgr.createScreenCaptureIntent(),
        REQUEST_SCREENSHOT);
  }
  else {
    stopService(new Intent(this, ProjectorService.class));
  }
  return super.onOptionsItemSelected(item);
}
```
(from [MediaProjection/andprojector/app/src/main/java/com/commonsware/andprojector/MainActivity.java\)](https://github.com/commonsguy/cw-omnibus/tree/v8.7/MediaProjection/andprojector/app/src/main/java/com/commonsware/andprojector/MainActivity.java)

In onActivityResult(), if our request for permission was granted, we pass the details along via Intent extras to a ProjectorService that we start using startService():

```
@Override
protected void onActivityResult(int requestCode, int resultCode,
                                Intent data) {
 if (requestCode==REQUEST_SCREENSHOT) {
    if (resultCode==RESULT_OK) {
     Intent i=
          new Intent(this, ProjectorService.class)
              .putExtra(ProjectorService.EXTRA_RESULT_CODE,
                resultCode)
              .putExtra(ProjectorService.EXTRA_RESULT_INTENT,
                data);
     startService(i);
```

```
3162
```
} } }

(from [MediaProjection/andprojector/app/src/main/java/com/commonsware/andprojector/MainActivity.java\)](https://github.com/commonsguy/cw-omnibus/tree/v8.7/MediaProjection/andprojector/app/src/main/java/com/commonsware/andprojector/MainActivity.java)

The rest of the MainActivity is mostly doing the same sort of work as was seen in the sample apps from [the chapter on embedding a Web server,](#page-2873-0) including populating the ListView with the URLs for our projection.

## **Creating the MediaProjection**

ProjectorService extends WebServerService, our reusable embedded Web server. However, most of its business logic — along with code extracted into a separate ImageTransmogrifier — involves fetching screenshots using the media projection APIs, generating PNGs for them, and pushing them over to the Web browser.

In onCreate() of ProejctorService, we:

- get our hands on a MediaProjectionManager and a WindowManager system service
- set up a HandlerThread and create an associated Handler for it, as the media projection process wants a Handler

```
@Override
public void onCreate() {
 super.onCreate();
 mgr=(MediaProjectionManager)getSystemService(MEDIA_PROJECTION_SERVICE);
 wmgr=(WindowManager)getSystemService(WINDOW_SERVICE);
 handlerThread.start();
 handler=new Handler(handlerThread.getLooper());
}
```
(from [MediaProjection/andprojector/app/src/main/java/com/commonsware/andprojector/ProjectorService.java\)](https://github.com/commonsguy/cw-omnibus/tree/v8.7/MediaProjection/andprojector/app/src/main/java/com/commonsware/andprojector/ProjectorService.java)

That HandlerThread is created in an initializer, since it does not directly depend on a Context:

```
final private HandlerThread handlerThread=new HandlerThread(getClass().getSimpleName(),
  android.os.Process.THREAD_PRIORITY_BACKGROUND);
```
(from [MediaProjection/andprojector/app/src/main/java/com/commonsware/andprojector/ProjectorService.java\)](https://github.com/commonsguy/cw-omnibus/tree/v8.7/MediaProjection/andprojector/app/src/main/java/com/commonsware/andprojector/ProjectorService.java)

In onStartCommand(), we then use the remaining 50% of the MediaProjectionService API to get a MediaProjection, using the values that were passed to onActivityResult() from our permission request which, in turn, were passed to ProjectorService via Intent extras:

```
projection=
    mgr.getMediaProjection(i.getIntExtra(EXTRA_RESULT_CODE, -1),
        (Intent)i.getParcelableExtra(EXTRA_RESULT_INTENT));
```
(from [MediaProjection/andprojector/app/src/main/java/com/commonsware/andprojector/ProjectorService.java\)](https://github.com/commonsguy/cw-omnibus/tree/v8.7/MediaProjection/andprojector/app/src/main/java/com/commonsware/andprojector/ProjectorService.java)

We then create an instance of ImageTransmogrifier, passing in the ProjectorService itself as a constructor parameter:

it=new ImageTransmogrifier(this);

(from [MediaProjection/andprojector/app/src/main/java/com/commonsware/andprojector/ProjectorService.java\)](https://github.com/commonsguy/cw-omnibus/tree/v8.7/MediaProjection/andprojector/app/src/main/java/com/commonsware/andprojector/ProjectorService.java)

ImageTransmogrifier, in its constructor, sets about determining the screen size (using WindowManager and getDefaultDisplay()). Since high-resolution displays will wind up with *very* large bitmaps, and therefore slow down the data transfer, we scale the width and height until such time as each screenshot will contain no more than 512K pixels.

```
public class ImageTransmogrifier implements ImageReader. OnImageAvailableListener {
 private final int width;
 private final int height;
 private final ImageReader imageReader;
 private final ProjectorService svc;
 private Bitmap latestBitmap=null;
  ImageTransmogrifier(ProjectorService svc) {
   this.svc=svc;
   Display display=svc.getWindowManager().getDefaultDisplay();
   Point size=new Point();
    display.getSize(size);
   int width=size.x;
   int height=size.y;
   while (width*height > (2<<19)) {
     width=width>>1;
     height=height>>1;
    }
   this.width=width;
   this.height=height;
    imageReader=ImageReader.newInstance(width, height,
        PixelFormat.RGBA_8888, 2);
```

```
imageReader.setOnImageAvailableListener(this, svc.getHandler());
}
```
(from [MediaProjection/andprojector/app/src/main/java/com/commonsware/andprojector/ImageTransmogrifier.java\)](https://github.com/commonsguy/cw-omnibus/tree/v8.7/MediaProjection/andprojector/app/src/main/java/com/commonsware/andprojector/ImageTransmogrifier.java)

Finally, we create a new ImageReader, which boils down to a class that manages a bitmap Surface that can be written to, using our specified width, height, and bit depth. In particular, we are saying that there are two possible outstanding bitmaps at a time, courtesy of the 2 final parameter, and that we should be notified when a new image is ready, by registering the ImageTransmogrifier as the listener. The Handler is used so that we are informed about image availability on our designated background HandlerThread.

Back over in ProjectorService, we then as the MediaProjection to create a VirtualDisplay, tied to the ImageTransmogrifier and its ImageReader:

```
vdisplay=projection.createVirtualDisplay("andprojector",
    it.getWidth(), it.getHeight(),
    getResources().getDisplayMetrics().densityDpi,
    VIRT_DISPLAY_FLAGS, it.getSurface(), null, handler);
```
(from [MediaProjection/andprojector/app/src/main/java/com/commonsware/andprojector/ProjectorService.java\)](https://github.com/commonsguy/cw-omnibus/tree/v8.7/MediaProjection/andprojector/app/src/main/java/com/commonsware/andprojector/ProjectorService.java)

We need to provide:

- a name for this virtual display, primarily for logging purposes
- the size of the virtual display, in terms of width and height, where we use the scaled width and height computed by the ImageTransmogrifier
- the density of the virtual display, which we set to match the density of the actual device screen
- a set of flags (VIRT DISPLAY FLAGS), where the magic values that seem to work are VIRTUAL\_DISPLAY\_FLAG\_OWN\_CONTENT\_ONLY and VIRTUAL\_DISPLAY\_FLAG\_PUBLIC:

```
static final int VIRT DISPLAY FLAGS=
    DisplayManager.VIRTUAL_DISPLAY_FLAG_OWN_CONTENT_ONLY |
    DisplayManager.VIRTUAL_DISPLAY_FLAG_PUBLIC;
```
(from [MediaProjection/andprojector/app/src/main/java/com/commonsware/andprojector/ProjectorService.java\)](https://github.com/commonsguy/cw-omnibus/tree/v8.7/MediaProjection/andprojector/app/src/main/java/com/commonsware/andprojector/ProjectorService.java)

• a Surface representing the virtual display, in this case retrieved from the ImageReader inside the ImageTransmogrifier

```
Surface getSurface() {
  return(imageReader.getSurface());
}
```
(from [MediaProjection/andprojector/app/src/main/java/com/commonsware/andprojector/ImageTransmogrifier.java\)](https://github.com/commonsguy/cw-omnibus/tree/v8.7/MediaProjection/andprojector/app/src/main/java/com/commonsware/andprojector/ImageTransmogrifier.java)

- an optional VirtualDisplay.Callback to be notified about events in the lifecycle of the VirtualDisplay (unused here, so we pass null)
- a Handler from a HandlerThread, to be used for that callback (presumably unused here, but since we have the right Handler anyway, we use it)

We also need to know about events surrounding the MediaProjection itself, so we create and register a MediaProjection.Callback, as part of the full onStartCommand() implementation:

```
@Override
public int onStartCommand(Intent i, int flags, int startId) {
  projection=
      mgr.getMediaProjection(i.getIntExtra(EXTRA_RESULT_CODE, -1),
          (Intent)i.getParcelableExtra(EXTRA_RESULT_INTENT));
  it=new ImageTransmogrifier(this);
  MediaProjection.Callback cb=new MediaProjection.Callback() {
    @Override
    public void onStop() {
      vdisplay.release();
    }
  };
  vdisplay=projection.createVirtualDisplay("andprojector",
      it.getWidth(), it.getHeight(),
      getResources().getDisplayMetrics().densityDpi,
      VIRT_DISPLAY_FLAGS, it.getSurface(), null, handler);
  projection.registerCallback(cb, handler);
  return(START_NOT_STICKY);
}
```
(from [MediaProjection/andprojector/app/src/main/java/com/commonsware/andprojector/ProjectorService.java\)](https://github.com/commonsguy/cw-omnibus/tree/v8.7/MediaProjection/andprojector/app/src/main/java/com/commonsware/andprojector/ProjectorService.java)

And, at this point, the device will start collecting screenshots for us.

## **Processing the Screenshots**

Of course, it would be useful if we could actually receive those screenshots and do something with them.

We find out when a screenshot is available via the ImageReader.Callback we set up in ImageTransmogrifier, specifically its onImageAvailable() callback. Since ImageTransmogrifier itself is implementing the ImageReader.Callback interface, ImageTransmogrifier has the onImageAvailable() implementation:

```
@Override
public void onImageAvailable(ImageReader reader) {
 final Image image=imageReader.acquireLatestImage();
 if (image!=null) {
    Image.Plane[] planes=image.getPlanes();
    ByteBuffer buffer=planes[0].getBuffer();
    int pixelStride=planes[0].getPixelStride();
    int rowStride=planes[0].getRowStride();
    int rowPadding=rowStride - pixelStride * width;
    int bitmapWidth=width + rowPadding / pixelStride;
    if (latestBitmap == null ||
        latestBitmap.getWidth() != bitmapWidth ||
        latestBitmap.getHeight() != height) {
     if (latestBitmap != null) {
        latestBitmap.recycle();
     }
     latestBitmap=Bitmap.createBitmap(bitmapWidth,
          height, Bitmap.Config.ARGB_8888);
    }
    latestBitmap.copyPixelsFromBuffer(buffer);
    if (image != null) {
     image.close();
    }
    ByteArrayOutputStream baos=new ByteArrayOutputStream();
    Bitmap cropped=Bitmap.createBitmap(latestBitmap, 0, 0,
     width, height);
    cropped.compress(Bitmap.CompressFormat.PNG, 100, baos);
    byte[] newPng=baos.toByteArray();
```

```
svc.updateImage(newPng);
 }
}
```
(from [MediaProjection/andprojector/app/src/main/java/com/commonsware/andprojector/ImageTransmogrifier.java\)](https://github.com/commonsguy/cw-omnibus/tree/v8.7/MediaProjection/andprojector/app/src/main/java/com/commonsware/andprojector/ImageTransmogrifier.java)

This is complex.

First, we ask the ImageReader for the latest image, via acquireLatestImage(). If, for some reason, there is no image, there is nothing for us to do, so we skip all the work.

Otherwise, we have to go through some gyrations to get the actual bitmap itself from Image object. The recipe for that probably makes sense to somebody, but that "somebody" is not the author of this book. Suffice it to say, the first six lines of the main if block in onImageAvaialble() get access to the bytes of the bitmap (as a ByteBuffer named buffer) and determine the width of the bitmap that was handed to us (as an int named bitmapWidth).

Because Bitmap objects are large and therefore troublesome to allocate, we try to reuse one where possible. If we do not have a Bitmap (latestBitmap), or if the one we have is not the right size, we create a new Bitmap of the appropriate size. Otherwise, we use the Bitmap that we already have. Regardless of where the Bitmap came from, we use copyPixelsFromBuffer() to populate it from the ByteBuffer we got from the Image.Plane that we got from the Image that we got from the ImageReader.

You might think that this Bitmap would be the proper size. However, it is not. For inexplicable reasons, it will be a bit larger, with excess unused pixels on each row on the end. This is why we need to use Bitmap.createBitmap() to create a cropped edition of the original Bitmap, for our actual desired width.

We then compress() the cropped Bitmap into a PNG file, get the byte array of pixel data from the compressed result, and hand that off to the ProjectorService via updateImage().

updateImage(), in turn, holds onto this most-recent PNG file in an AtomicReference wrapped around the byte array:

```
private AtomicReference<byte[]> latestPng=new AtomicReference<byte[]>();
```

```
(from MediaProjection/andprojector/app/src/main/java/com/commonsware/andprojector/ProjectorService.java)
```
This way, when some Web server thread goes to serve up this PNG file, we do not have to worry about thread contention with the HandlerThread we are using for the screenshots themselves.

Then, we iterate over all connected browsers' WebSocket connections and send a unique URL to them, where the uniqueness (from SystemClock.uptimeMillis()) is designed as a "cache-busting" approach to ensure the browser always requests the image

```
void updateImage(byte[] newPng) {
  latestPng.set(newPng);
  for (WebSocket socket : getWebSockets()) {
    socket.send("screen/"+Long.toString(SystemClock.uptimeMillis()));
  }
}
```
(from [MediaProjection/andprojector/app/src/main/java/com/commonsware/andprojector/ProjectorService.java\)](https://github.com/commonsguy/cw-omnibus/tree/v8.7/MediaProjection/andprojector/app/src/main/java/com/commonsware/andprojector/ProjectorService.java)

Those WebSockets are enabled by ProjectorService calling serveWebSockets() on its WebServerService superclass, in the configureRoutes() callback:

```
@Override
protected boolean configureRoutes(AsyncHttpServer server) {
  serveWebSockets("/ss", null);
  server.get(getRootPath()+"/screen/.*",
    new ScreenshotRequestCallback());
  return(true);
}
```
(from [MediaProjection/andprojector/app/src/main/java/com/commonsware/andprojector/ProjectorService.java\)](https://github.com/commonsguy/cw-omnibus/tree/v8.7/MediaProjection/andprojector/app/src/main/java/com/commonsware/andprojector/ProjectorService.java)

The ScreenshotRequestCallback is an inner class of ProjectorService, one that serves the PNG file itself in response to a request:

```
private class ScreenshotRequestCallback
    implements HttpServerRequestCallback {
 @Override
 public void onRequest(AsyncHttpServerRequest request,
                        AsyncHttpServerResponse response) {
    response.setContentType("image/png");
    byte[] png=latestPng.get();
    ByteArrayInputStream bais=new ByteArrayInputStream(png);
```

```
3169
```

```
response.sendStream(bais, png.length);
  }
}
```
(from [MediaProjection/andprojector/app/src/main/java/com/commonsware/andprojector/ProjectorService.java\)](https://github.com/commonsguy/cw-omnibus/tree/v8.7/MediaProjection/andprojector/app/src/main/java/com/commonsware/andprojector/ProjectorService.java)

The result is that, whenever a screenshot is ready, we create the PNG file and tell the browser "hey! we have an update!".

## **The HTML**

The Web content that is served to the browser is reminiscent of the HTML and JavaScript used in [the section on implementing WebSockets](#page-2897-0). There, the messages being pushed to the browser were timestamps, shown in a list. Here, the messages being pushed to the browser are URLs to load a fresh screenshot.

Hence, the HTML just has an  $\langle \text{img} \rangle$  tag for that screenshot, with an id of screen, loading screen/0 at the outset to bootstrap the display:

```
<html>
<head>
    <title>andprojector</title>
</head>
<body>
<img id="screen"
 style="height: 100%; width: 100%; object-fit: contain"
 src="screen/0">
<script src="js/app.js"></script>
</body>
</html>
```
(from [MediaProjection/andprojector/app/src/main/assets/index.html\)](https://github.com/commonsguy/cw-omnibus/tree/v8.7/MediaProjection/andprojector/app/src/main/assets/index.html)

The JavaScript registers for a WebSocket connection, then updates that  $\langle \text{img} \rangle$  with a fresh URL when such a URL is pushed over to the browser:

```
window.onload = function() \{var screen=document.getElementById('screen');
    var ws url=location.href.replace('http://', 'ws://')+'ss';
    var socket=new WebSocket(ws_url);
    socket.onopen = function(event) {
      // console.log(event.currentTarget.url);
   };
```

```
socket.onerror = function(error) {
      console.log('WebSocket error: ' + error);
    };
    socket.onmessage = function(event) {
      screen.src=event.data;
    };
}
```
(from [MediaProjection/andprojector/app/src/main/assets/js/app.js\)](https://github.com/commonsguy/cw-omnibus/tree/v8.7/MediaProjection/andprojector/app/src/main/assets/js/app.js)

Of course, in principle, there could be much more to the Web UI, including some ability to stop all of this when it is no longer needed. Speaking of which…

# **Shutting Down**

The user can stop the screenshot collection and broadcasting either via the action bar item or the action in the Notification that is raised in support of the foreground service. In either case, in onDestroy(), in addition to chaining to WebServerService to shut down the Web server, ProjectorService stops the MediaProjection:

```
@Override
 public void onDestroy() {
   projection.stop();
   super.onDestroy();
}
```
(from [MediaProjection/andprojector/app/src/main/java/com/commonsware/andprojector/ProjectorService.java\)](https://github.com/commonsguy/cw-omnibus/tree/v8.7/MediaProjection/andprojector/app/src/main/java/com/commonsware/andprojector/ProjectorService.java)

This should also trigger our VirtualDisplay.Callback, causing us to release the VirtualDisplay.

# **Dealing with Configuration Changes**

However, there is one interesting wrinkle we have to take into account: what happens if the user rotates the screen? We need to update our VirtualDisplay and ImageReader to take into account the new screen height and width.

ProjectorService will be called with onConfigurationChanged() when any configuration change occurs. This could be due to a screen rotation or other triggers (e.g., putting the device into a car dock). So, we need to see if the screen height or

width changed — if not, we do not need to do anything. So, we create a new ImageTransmogrifier and compare its height and width to the current height and width:

```
@Override
public void onConfigurationChanged(Configuration newConfig) {
 super.onConfigurationChanged(newConfig);
 ImageTransmogrifier newIt=new ImageTransmogrifier(this);
 if (newIt.getWidth()!=it.getWidth() ||
    newIt.getHeight()!=it.getHeight()) {
    ImageTransmogrifier oldIt=it;
    it=newIt;
    vdisplay.resize(it.getWidth(), it.getHeight(),
     getResources().getDisplayMetrics().densityDpi);
    vdisplay.setSurface(it.getSurface());
   oldIt.close();
 }
}
```
(from [MediaProjection/andprojector/app/src/main/java/com/commonsware/andprojector/ProjectorService.java\)](https://github.com/commonsguy/cw-omnibus/tree/v8.7/MediaProjection/andprojector/app/src/main/java/com/commonsware/andprojector/ProjectorService.java)

If a dimension has changed, we tell the VirtualDisplay to resize to the new height and width, attach a new Surface from the new ImageReader, and switch over to the new ImageTransmogrifier, closing the old one.

This solution is not perfect — there is a bit of a race condition if a screenshot is taken while the configuration change is going on – but for a non-production-grade app it will suffice.

# **Recording the Screen**

Here, a "screencast" refers to a full-motion video of what goes on the screen. You can think of it as a series of screenshots all written to one video file (e.g., an MP4). Many apps on the Play Store have screencasts as part of their product profile, so you can see what the app looks like when it is run.

Android's media projection APIs allow you to capture screencasts, using a mechanism similar to the one used to take screenshots. You have to ask permission from the user to be able to record the screen, and that permission will last for the

duration of one screen recording. During that period of time, you can direct Android to make a duplicate copy of what goes on the screen to a video file. This winds up using the MediaRecorder API along with dedicated media projection APIs, which is a bit awkward, since MediaRecorder is really aimed at using the device camera to record videos of the world outside the device.

Jake Wharton, with his open source [Telecine app](https://github.com/JakeWharton/Telecine), helped blaze the trail in how these APIs are supposed to work, since the documentation, as usual, is limited.

This chapter will examine a separate app, **[MediaProjection/andcorder](http://github.com/commonsguy/cw-omnibus/tree/master/MediaProjection/andcorder)**, that offers screen recording through the media projection APIs. In the end, andcorder does the same basic stuff as does Telecine, with fewer bells and whistles. Also, the control channel is different: Telecine uses a screen overlay, while andcorder uses a foreground Notification or the command line.

# **Requesting Media Projection… Without a GUI**

The andprojector sample app profiled earlier in this chapter used the media projection APIs, just as andcorder does. Both have to do the same work at the outset: ask the user for permission to record the screen. In the case of andprojector, while we had a foreground Notification to stop the projection, starting the projection was done through the andprojector activity, via an action bar item. The andcorder app, on the other hand, will demonstrate a different approach to this… and highlight a regression introduced in Android 6.0.

MainActivity is designed to be an invisible activity, like a few others used elsewhere in this book. We want a launcher icon in the home screen to be able to initialize the app, but we do not need an activity's UI to control it.

So, we skip the setContentView() call, and in onCreate() just callstartActivityForResult(), using theIntentsupplied by createScreenCaptureIntent()from aMediaProjectionManager`:

```
package com.commonsware.android.andcorder;
import android.app.Activity;
import android.content.Intent;
import android.media.projection.MediaProjectionManager;
import android.os.Bundle;
public class MainActivity extends Activity {
 private static final int REQUEST_SCREENCAST=59706;
 private MediaProjectionManager mgr;
  @Override
```

```
protected void onCreate(Bundle savedInstanceState) {
   super.onCreate(savedInstanceState);
   mgr=(MediaProjectionManager)getSystemService(MEDIA_PROJECTION_SERVICE);
   startActivityForResult(mgr.createScreenCaptureIntent(),
     REQUEST_SCREENCAST);
 }
 @Override
 protected void onActivityResult(int requestCode, int resultCode, Intent data) {
   if (requestCode==REQUEST_SCREENCAST) {
    if (resultCode==RESULT_OK) {
      Intent i=
           new Intent(this, RecorderService.class)
               .putExtra(RecorderService.EXTRA_RESULT_CODE, resultCode)
               .putExtra(RecorderService.EXTRA_RESULT_INTENT, data);
       startService(i);
     }
   }
   finish();
  }
}
```
(from [MediaProjection/andcorder/app/src/main/java/com/commonsware/android/andcorder/MainActivity.java\)](https://github.com/commonsguy/cw-omnibus/tree/v8.7/MediaProjection/andcorder/app/src/main/java/com/commonsware/android/andcorder/MainActivity.java)

In onActivityResult(), we just pass the data along to a RecorderService, which is responsible for starting and stopping the screen recording. Then, we finish() the activity, as it is no longer needed.

This looks simple enough. It even works well, on Android 5.0 and 5.1. On Android 6.0, though, we have some problems.

The activity is designed to be used with Theme.Translucent.NoTitleBar, as the other "invisible activity" book samples use. Most of those samples will work just fine on Android 6.0. In particular, a Theme.Translucent.NoTitleBar activity that does its work in onCreate() and then calls finish() should be just fine on Android 6.0.

But sometimes the work that needs to be done is a bit more involved than that. In particular, calling startActivityForResult(), with an eye towards calling finish() in onActivityResult(), will cause your app to crash with an IllegalStateException saying that your activity "did not call finish() prior to onResume() completing". This, apparently, is a requirement of Theme.Translucent.NoTitleBar activities on Android 6.0+.

So, we have to things a bit differently, to accommodate this undocumented regression in behavior.

Rather than refer to Theme.Translucent.NoTitleBar directly in the manifest, we refer to a custom Theme.Apptheme resource instead:

```
<?xml version="1.0" encoding="utf-8"?>
<manifest
  package="com.commonsware.android.andcorder"
  xmlns:android="http://schemas.android.com/apk/res/android">
  <application
    android:icon="@mipmap/ic_launcher"
    android:label="@string/app_name">
    <activity
      android:name=".MainActivity"
      android: theme="@style/AppTheme">
      <intent-filter>
        <action android:name="android.intent.action.MAIN"/>
        <category android:name="android.intent.category.LAUNCHER"/>
      </intent-filter>
    </activity>
    <service
      android:name=".RecorderService"
      android:exported="true"/>
  </application>
</manifest>
```
(from [MediaProjection/andcorder/app/src/main/AndroidManifest.xml\)](https://github.com/commonsguy/cw-omnibus/tree/v8.7/MediaProjection/andcorder/app/src/main/AndroidManifest.xml)

This custom theme inherits from Theme.Translucent.NoTitleBar, in res/values/ styles.xml:

```
<resources>
```
<style name="AppTheme" parent="android:Theme.Translucent.NoTitleBar"> </style>

</resources>

(from [MediaProjection/andcorder/app/src/main/res/values/styles.xml\)](https://github.com/commonsguy/cw-omnibus/tree/v8.7/MediaProjection/andcorder/app/src/main/res/values/styles.xml)

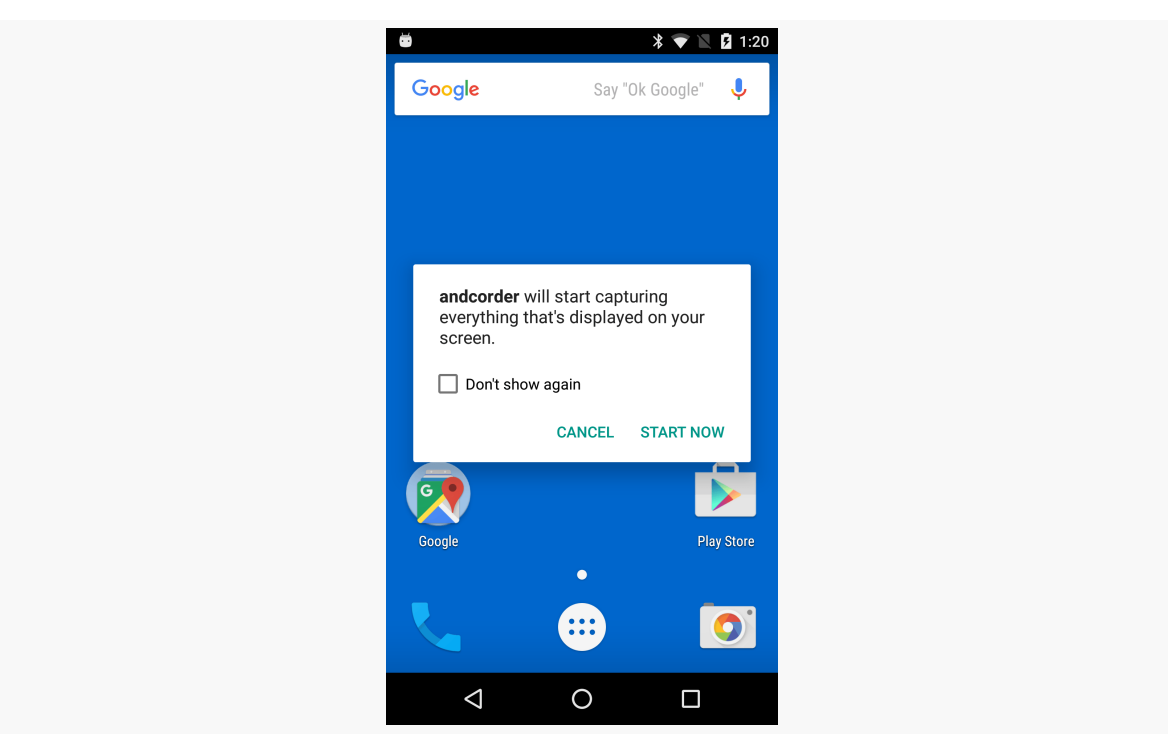

*Figure 852: andcorder, As Initially Launched*

## **Implementing a Control Channel… Without a GUI**

We need to be able to tell andcorder to start and stop screen recording. If we are going to have an invisible activity, we need some other way to tell andcorder what it is supposed to do.

One approach used in andcorder is a Notification, tied to the foreground service that manages the actual screen recording.

We will use action strings, in the Intent used to start the RecorderService, to indicate what is to be done. Those action strings will be the application ID plus a segment at the end that is the specific operation we want:

```
static final String ACTION_RECORD=
 BuildConfig.APPLICATION_ID+".RECORD";
static final String ACTION_STOP=
 BuildConfig.APPLICATION_ID+".STOP";
static final String ACTION_SHUTDOWN=
 BuildConfig.APPLICATION_ID+".SHUTDOWN";
```
(from [MediaProjection/andcorder/app/src/main/java/com/commonsware/android/andcorder/RecorderService.java\)](https://github.com/commonsguy/cw-omnibus/tree/v8.7/MediaProjection/andcorder/app/src/main/java/com/commonsware/android/andcorder/RecorderService.java)

Here, we use BuildConfig.APPLICATION\_ID, a faster, no-Context way to get our application ID, as part of building up these strings. We have three actions: to start recording (RECORD), to stop recording (STOP), and to shut down the RecorderService (SHUTDOWN). An Intent with *no* action string will be used on the initial launch of the service, from MainActivity.

onStartCommand() is where all of these commands, triggered by startService() calls, will come in:

```
@Override
public int onStartCommand(Intent i, int flags, int startId) {
 if (i.getAction()==null) {
    resultCode=i.getIntExtra(EXTRA_RESULT_CODE, 1337);
    resultData=i.getParcelableExtra(EXTRA_RESULT_INTENT);
    if (recordOnNextStart) {
      startRecorder();
    }
    foregroundify(!recordOnNextStart);
    recordOnNextStart=false;
 }
 else if (ACTION_RECORD.equals(i.getAction())) {
    if (resultData!=null) {
      foregroundify(false);
     startRecorder();
    }
    else {
      Intent ui=
       new Intent(this, MainActivity.class)
          .addFlags(Intent.FLAG_ACTIVITY_NEW_TASK);
      startActivity(ui);
      recordOnNextStart=true;
   }
 }
 else if (ACTION_STOP.equals(i.getAction())) {
    foregroundify(true);
    stopRecorder();
 }
 else if (ACTION_SHUTDOWN.equals(i.getAction())) {
    stopSelf();
 }
 return(START_NOT_STICKY);
}
```
(from [MediaProjection/andcorder/app/src/main/java/com/commonsware/android/andcorder/RecorderService.java\)](https://github.com/commonsguy/cw-omnibus/tree/v8.7/MediaProjection/andcorder/app/src/main/java/com/commonsware/android/andcorder/RecorderService.java)

If we have no action string, this should be the command from MainActivity, so we grab the resultCode and resultData out of the Intent and stash them in simple fields on the service:

```
private int resultCode;
private Intent resultData;
private boolean recordOnNextStart=false;
```
(from [MediaProjection/andcorder/app/src/main/java/com/commonsware/android/andcorder/RecorderService.java\)](https://github.com/commonsguy/cw-omnibus/tree/v8.7/MediaProjection/andcorder/app/src/main/java/com/commonsware/android/andcorder/RecorderService.java)

We also:

- Call startRecorder() if recordOnNextStart is set to true
- Call foregroundify(), with a boolean that indicates whether we should give the user the option to begin recording (true) or to stop existing recording (false)
- Clear the recordOnNextStart flag

We will discuss more about that recordOnNextStart, its role, and why it exists, later in this chapter.

If, instead, a RECORD action string was on the Intent, then ideally we should begin recording the screen contents. The "ideally" part is because there will be scenarios in which the RECORD action is invoked before we actually have permission from the user to record the screen (more on this later).

So, if a RECORD action comes in, *and* we have permission from the user to record the screen (resultData is not null), we call startRecorder() to start recording, plus call foregroundify() to put up a Notification with an action for STOP. If, on the other hand, we do not presently have permission from the user (resultData is null), we start up MainActivity to get that permission, plus set recordOnNextStart to true.

The other two cases are simpler:

- If we get a STOP Intent, we call stopRecorder(), plus call foregroundify() to change the foreground service Notification to one that has an action for RECORD
- If we get a SHUTDOWN Intent, we call stopSelf() to go away entirely

foregroundify() is invoked for most of those cases, to put the service in the foreground (if it is not in the foreground already) and show a Notification with the appropriate mix of actions:

```
private void foregroundify(boolean showRecord) {
  NotificationCompat.Builder b=
   new NotificationCompat.Builder(this);
  b.setAutoCancel(true)
    .setDefaults(Notification.DEFAULT_ALL);
  b.setContentTitle(getString(R.string.app_name))
   .setSmallIcon(R.mipmap.ic_launcher)
   .setTicker(getString(R.string.app_name));
  if (showRecord) {
    b.addAction(R.drawable.ic_videocam_white_24dp,
      getString(R.string.notify_record), buildPendingIntent(ACTION_RECORD));
  }
  else {
    b.addAction(R.drawable.ic_stop_white_24dp,
     getString(R.string.notify_stop), buildPendingIntent(ACTION_STOP));
  }
  b.addAction(R.drawable.ic_eject_white_24dp,
    getString(R.string.notify_shutdown), buildPendingIntent(ACTION_SHUTDOWN));
  if (isForeground) {
    NotificationManager mgr=(NotificationManager)getSystemService(NOTIFICATION_SERVICE);
   mgr.notify(NOTIFY_ID, b.build());
  }
  else {
   startForeground(NOTIFY_ID, b.build());
   isForeground=true;
  }
}
```
(from [MediaProjection/andcorder/app/src/main/java/com/commonsware/android/andcorder/RecorderService.java\)](https://github.com/commonsguy/cw-omnibus/tree/v8.7/MediaProjection/andcorder/app/src/main/java/com/commonsware/android/andcorder/RecorderService.java)

In addition to generic NotificationCompat.Builder configuration, we:

- add an action to shut down the service, tied to the SHUTDOWN action string
- either add an action to RECORD or STOP the recording, based upon the boolean passed into foregroundify()
- either use startForeground() to move the service into the foreground and show the Notification or use NotificationManager to update the existing Notification (if we are already in the foreground)

The latter distinction may not be necessary. Calling startForeground() multiple times does not seem to have any harm, and it also updates the foreground
Notification. Using NotificationManager directly for the already-in-theforeground scenario, though, may be superfluous.

The addAction() calls delegate to a buildPendingIntent() method, to create the PendingIntent to be triggered when the action is tapped:

```
private PendingIntent buildPendingIntent(String action) {
  Intent i=new Intent(this, getClass());
  i.setAction(action);
  return(PendingIntent.getService(this, 0, i, 0));
}
```
(from [MediaProjection/andcorder/app/src/main/java/com/commonsware/android/andcorder/RecorderService.java\)](https://github.com/commonsguy/cw-omnibus/tree/v8.7/MediaProjection/andcorder/app/src/main/java/com/commonsware/android/andcorder/RecorderService.java)

This creates an explicit Intent, tied to RecorderService itself, but also adds the action string. This Intent will always resolve to our RecorderService; the action string is just part of the payload.

That foreground Notification provides the visual way of starting recording:

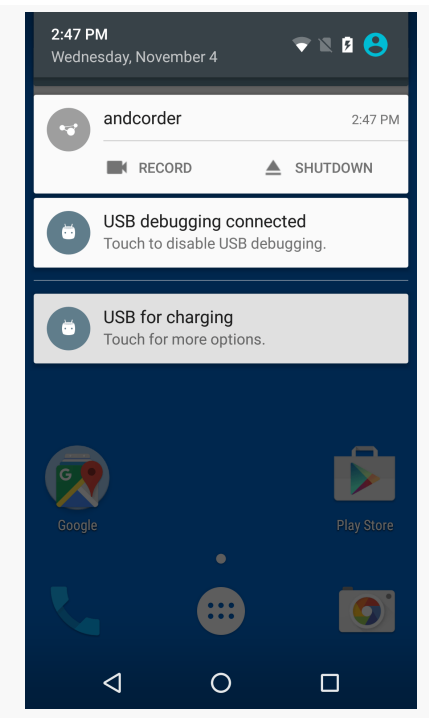

*Figure 853: andcorder Notification, Showing Record and Shutdown Actions*

…and stopping recording once started:

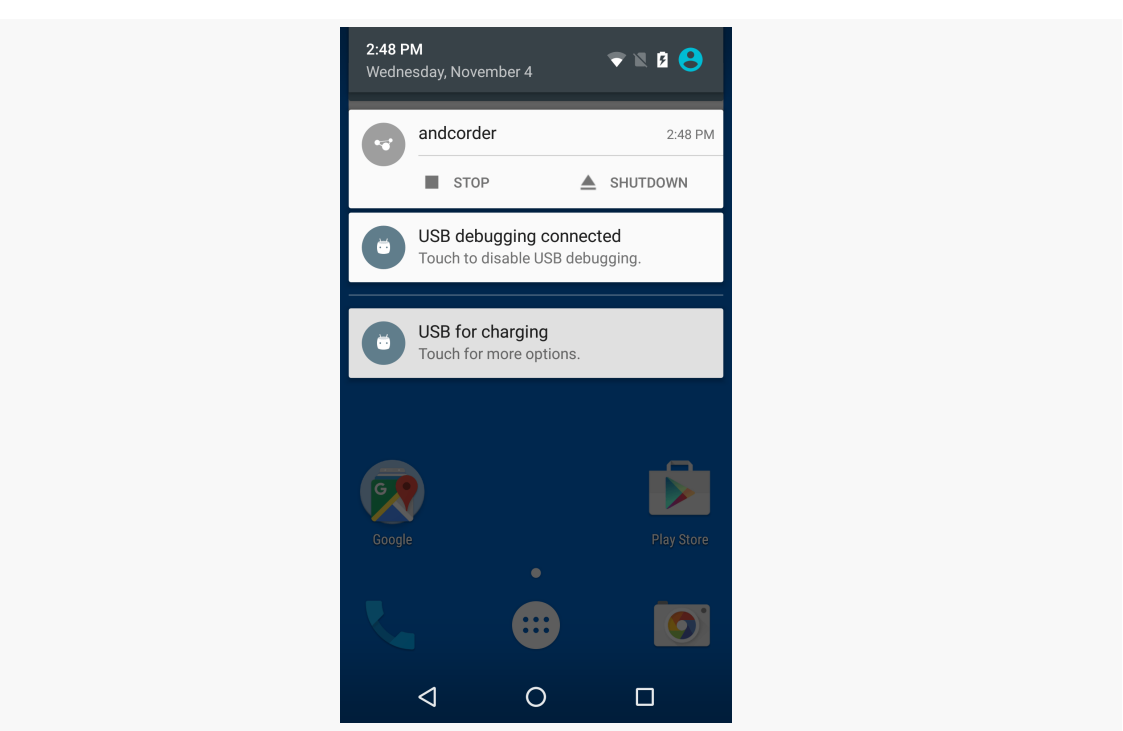

*Figure 854: andcorder Notification, Showing Stop and Shutdown Actions*

In addition, onDestroy() stops the recording and removes us from the foreground, plus we have the obligatory onBind() implementation:

```
@Override
public void onDestroy() {
  stopRecorder();
  stopForeground(true);
  super.onDestroy();
}
@Override
public IBinder onBind(Intent intent) {
  throw new IllegalStateException("go away");
}
```
(from [MediaProjection/andcorder/app/src/main/java/com/commonsware/android/andcorder/RecorderService.java\)](https://github.com/commonsguy/cw-omnibus/tree/v8.7/MediaProjection/andcorder/app/src/main/java/com/commonsware/android/andcorder/RecorderService.java)

## **Using the Control Channel… From the Command Line**

The downside of relying upon a foreground Notification is that the user has to interact with that Notification to start and stop the recording. As a result, that Notification — and the rest of the notification tray — will be visible at the beginning and the end of the recording. While this could be addressed by editing the video, video editors can be difficult to use. It would be nice to be able to operate andcorder without affecting the screen.

Fortunately, we can, courtesy of adb.

As is covered in [the chapter on ADB,](#page-3897-0) it is possible to use the adb shell am command to start an activity, start a service, and send a broadcast. In this case, since we are using a service for managing the recording process, we can use adb shell am to trigger the same actions that the Notification does.

This, however, requires that our RecorderService be exported. For the PendingIntent objects used in the Notification, we would not need to export the service. Invoking the service from the command line, however, does require an exported service, since the command line is not the app itself and therefore is considered to be a third-party client of the app. Moreover, there is no obvious way to validate that the commands were sent from adb shell am, which means that when andcorder is installed, any app could send commands to RecorderService.

From a security standpoint, this is not great. The user still has to be involved to grant permission to record the screen, which limits the security risk a little bit. However, in general, **you should not run andcorder on your own personal device**, due to this security hole. Or, at minimum, run andcorder, then uninstall it immediately when you are done with it, so it does not linger where malware might try to use it.

The andcorder project contains three bash scripts to invoke the RecorderService. These should be able to be trivially converted to Windows command files; the proof of this is left as an exercise for the reader.

All three scripts use adb shell am startservice, and all point to the same component (-n com.commonsware.android.andcorder/.RecorderService). What varies is the action string supplied to the -a switch.

**NOTE**: the shell script code listings are word-wrapped due to line length limitations in the books; the files themselves have the adb shell commands all on one line.

So, the record script, for example, passes com.commonsware.android.andcorder.RECORD as the action string:

#### #!/bin/bash

adb shell am startservice -n com.commonsware.android.andcorder/.RecorderService -a com.commonsware.android.andcorder.RECORD

The stop script passes the STOP action string; the shutdown script passes the SHUTDOWN action string.

These, therefore, replicate the Intent structures used in the PendingIntent objects for the Notification actions.

However, there is one key usage difference: it would be nice to be able to run the record script without having to think about whether or not you ran andcorder from the home screen launcher or not. The RECORD action cannot actually do the recording without the result data from the startActivityForResult() call in MainActivity.

This is why the RECORD action logic detects this case and starts up MainActivity so we can just run the record script and, if we do not presently have screenrecording permission, request it from the user.

The recordOnNextStart flag indicates whether or not RECORD started up MainActivity. If it did, when we get the result data in the no-action onStartCommand() call, we should go ahead and begin recording. This prevents the user from having to run the record script twice, once to pop up the permission dialog and once to actually begin recording.

## **Starting the Recording**

The startRecorder() method on RecorderService is called when it is time to begin screen recording, either because the user asked us to record just now or the user asked us to record (via the command-line script) and we just now got permission from the user to do that.

```
synchronized private void startRecorder() {
 if (session==null) {
    MediaProjectionManager mgr=
     (MediaProjectionManager)getSystemService(MEDIA_PROJECTION_SERVICE);
    MediaProjection projection=
```

```
mgr.getMediaProjection(resultCode, resultData);
   session=
     new RecordingSession(this, new RecordingConfig(this),
       projection);
   session.start();
 }
}
```
(from [MediaProjection/andcorder/app/src/main/java/com/commonsware/android/andcorder/RecorderService.java\)](https://github.com/commonsguy/cw-omnibus/tree/v8.7/MediaProjection/andcorder/app/src/main/java/com/commonsware/android/andcorder/RecorderService.java)

Here, as with the andprojector sample, we use a MediaProjectionManager to turn the resultCode int and resultData Intent into a MediaProjection. Then, we create a RecordingSession, wrapped around a RecordingConfig and the MediaProjection, and call start() on the RecordingSession.

Both RecordingSession and RecordingConfig are classes that are part of the app, not the Android SDK. RecordingConfig holds onto information about the nature of what is being recorded (notably, the video resolution) to capture. RecordingSession handles the stateful work of actually recording the video.

Of the two, you might expect RecordingSession to be far more complex. In truth, it is decidedly more straightforward than is RecordingConfig. Determining the resolution and other information about our screen recording is annoyingly complicated.

# **Deciding How Big Our Recording Is**

The job of RecordingConfig is to derive and hold onto five pieces of data regarding the screen recording that we are about to initiate:

- The width and height of the video, in pixels
- The bit rate at which the video should be recorded
- The frame rate (frames per second) at which the video should be recorded
- The screen density

These are held in five final int fields, as RecordingConfig is designed to be immutable:

```
final int width;
final int height;
final int frameRate;
```

```
final int bitRate;
final int density;
```
(from [MediaProjection/andcorder/app/src/main/java/com/commonsware/android/andcorder/RecordingConfig.java\)](https://github.com/commonsguy/cw-omnibus/tree/v8.7/MediaProjection/andcorder/app/src/main/java/com/commonsware/android/andcorder/RecordingConfig.java)

All five of these values will be initialized in the constructor (since they are final). In fact, all the business logic for RecordingSession is just in the constructor, to derive these five values.

That constructor starts off simple enough:

```
RecordingConfig(Context ctxt) {
  DisplayMetrics metrics=new DisplayMetrics();
  WindowManager wm=(WindowManager)ctxt.getSystemService(Context.WINDOW_SERVICE);
  wm.getDefaultDisplay().getRealMetrics(metrics);
  density=metrics.densityDpi;
  Configuration cfg=ctxt.getResources().getConfiguration();
  boolean isLandscape=
  (cfg.orientation==Configuration.ORIENTATION_LANDSCAPE);
              (from MediaProjection/andcorder/app/src/main/java/com/commonsware/android/andcorder/RecordingConfig.java)
```
Here, we:

- Populate a DisplayMetrics data structure, given a WindowManager
- Save the screen density in its final field
- Get the current Configuration and determine if we are in landscape mode or not

Where things start to get messy is with the other four fields, as they need to be populated based on the device's video recording capabilities. For various reasons, screen recording is actually handled mostly by MediaRecorder, the same class used to [record videos from a device camera](#page-3001-0). Hence, we are limited by not only the actual resolution of the screen but by the capabilities of the video recording engine.

The classic way to handle this is by using CamcorderProfile objects. These standardize video recording support for various resolutions. We can find out which of these profiles the device supports and use that to help determine our video resolution, frame rate, and bitrate.

However, we also have to take into account the resolution of the screen itself. If MediaRecorder is capable of 1080p (1920 x 1080) video recording, but the device has a low-end WXGA (1280 x 800) screen, we will waste a lot of space recording that

screen at 1080p. What we want is the smallest resolution that is bigger than the screen, to minimize wasted space while not losing data. If, for some reason, we do not have a CamcorderProfile that is bigger than the screen, we will have to settle for one that is as big as we can manage.

To that end, the CAMCORDER\_PROFILES static field on RecordingConfig lists the major CamcorderProfile IDs, in descending order based on resolution:

```
private static final int[] CAMCORDER_PROFILES={
  CamcorderProfile.QUALITY_2160P,
  CamcorderProfile.QUALITY_1080P,
  CamcorderProfile.QUALITY_720P,
  CamcorderProfile.QUALITY_480P,
  CamcorderProfile.QUALITY_CIF,
  CamcorderProfile.QUALITY_QVGA,
  CamcorderProfile.QUALITY_QCIF
};
```
(from [MediaProjection/andcorder/app/src/main/java/com/commonsware/android/andcorder/RecordingConfig.java\)](https://github.com/commonsguy/cw-omnibus/tree/v8.7/MediaProjection/andcorder/app/src/main/java/com/commonsware/android/andcorder/RecordingConfig.java)

If we simply iterate over this list and choose either the first one we find, or one that is smaller yet is bigger than the screen, we will get the right CamcorderProfile for our use case:

```
CamcorderProfile selectedProfile=null;
for (int profileId : CAMCORDER_PROFILES) {
 CamcorderProfile profile=null;
  try {
    profile=CamcorderProfile.get(profileId);
  }
  catch (Exception e) {
    // not documented to throw anything, but does
  }
  if (profile!=null) {
    if (selectedProfile==null) {
     selectedProfile=profile;
    }
    else if (profile.videoFrameWidth>=metrics.widthPixels &&
      profile.videoFrameHeight>=metrics.heightPixels) {
      selectedProfile=profile;
    }
  }
}
```
(from [MediaProjection/andcorder/app/src/main/java/com/commonsware/android/andcorder/RecordingConfig.java\)](https://github.com/commonsguy/cw-omnibus/tree/v8.7/MediaProjection/andcorder/app/src/main/java/com/commonsware/android/andcorder/RecordingConfig.java)

To get a CamcorderProfile given its ID, you call the static get() method on CamcorderProfile. This is supposed to return the CamcorderProfile if it is supported or null if it is not. In actuality, it may throw an exception if the profile is not supported, which is why we have to wrap the get() call in a try/catch block. Then, if profile exists, we hold onto it as the selectedProfile if either:

- selectedProfile is null, meaning this is the largest available profile, or
- the profile has a resolution bigger than the screen on both axes

If, after all that is done, we have a null selectedProfile, that means that *none* of the CamcorderProfile values were available. That is very strange, and rather than take a random guess as to what will work, we just blow up with an IllegalStateException. Obviously, a production-grade app would need to blow up more nicely.

Otherwise, we can collect our remaining data… which once again is more complex than you might expect:

```
if (selectedProfile==null) {
 throw new IllegalStateException("No CamcorderProfile available!");
}
else {
  frameRate=selectedProfile.videoFrameRate;
  bitRate=selectedProfile.videoBitRate;
  int targetWidth, targetHeight;
  if (isLandscape) {
    targetWidth=selectedProfile.videoFrameWidth;
    targetHeight=selectedProfile.videoFrameHeight;
  \mathfrak{r}else {
    targetWidth=selectedProfile.videoFrameHeight;
    targetHeight=selectedProfile.videoFrameWidth;
  }
  if (targetWidth>=metrics.widthPixels &&
    targetHeight>=metrics.heightPixels) {
    width=metrics.widthPixels;
    height=metrics.heightPixels;
  }
  else {
    if (isLandscape) {
```

```
width=targetHeight*metrics.widthPixels/metrics.heightPixels;
     height=targetHeight;
   }
   else {
     width=targetWidth;
     height=targetWidth*metrics.heightPixels/metrics.widthPixels;
   }
 }
}
```
(from [MediaProjection/andcorder/app/src/main/java/com/commonsware/android/andcorder/RecordingConfig.java\)](https://github.com/commonsguy/cw-omnibus/tree/v8.7/MediaProjection/andcorder/app/src/main/java/com/commonsware/android/andcorder/RecordingConfig.java)

Getting the frame rate and the bitrate are easy enough, as they are just fields on the CamcorderProfile. Where things start to get strange is in determining what we should tell the MediaRecorder that we want recorded in terms of resolution.

Partly, this is a problem of orientation. MediaRecorder thinks that everything is recorded in landscape, but we may well want to record the screen held in portrait mode.

Partly, this is a problem of aspect ratios. There is no requirement that the MediaRecorder advertise support for resolutions that match the screen size, or even match the screen's aspect ratio. So, if the MediaRecorder is capable of recording our full screen, we ask it to record the full screen (as determined from the DisplayMetrics). If, however, we are on some odd device whose MediaRecorder is not capable of recording video at the screen's own resolution, we try to at least maintain the aspect ratio of the screen when deriving the resolution to use for recording.

The net of all that work is that we have the details of how we want the screen recording to be done, encapsulated in the RecordingConfig object, ready for use by the RecordingSession.

# **Actually Recording Stuff**

None of that actually records the screen, though. That is the responsibility of the RecordingSession.

In the RecordingSession constructor, we:

- Hold onto the RecordingConfig and MediaProjection
- Hold onto the application Context, as we will need a Context later on

- Create an instance of a ToneGenerator to use for audible feedback about the state of the recording
- Create a File object pointing at our desired output: an andcorder.mp4 file in our app's portion of external storage

```
RecordingSession(Context ctxt, RecordingConfig config,
                 MediaProjection projection) {
 this.ctxt=ctxt.getApplicationContext();
 this.config=config;
 this.projection=projection;
 this.beeper=new ToneGenerator(
    AudioManager.STREAM_NOTIFICATION, 100);
 output=new File(ctxt.getExternalFilesDir(null), "andcorder.mp4");
 output.getParentFile().mkdirs();
}
```

```
(from MediaProjection/andcorder/app/src/main/java/com/commonsware/android/andcorder/RecordingSession.java)
```
The actual work to record the video is handled in the start() method on RecordingSession, where we set up the MediaRecorder and a VirtualDisplay, the latter being the same thing that we used in the andprojector sample:

```
void start() {
 recorder=new MediaRecorder();
 recorder.setVideoSource(MediaRecorder.VideoSource.SURFACE);
 recorder.setOutputFormat(MediaRecorder.OutputFormat.MPEG_4);
 recorder.setVideoFrameRate(config.frameRate);
 recorder.setVideoEncoder(MediaRecorder.VideoEncoder.H264);
 recorder.setVideoSize(config.width, config.height);
 recorder.setVideoEncodingBitRate(config.bitRate);
 recorder.setOutputFile(output.getAbsolutePath());
 try {
    recorder.prepare();
    vdisplay=projection.createVirtualDisplay("andcorder",
     config.width, config.height, config.density,
     VIRT_DISPLAY_FLAGS, recorder.getSurface(), null, null);
    beeper.startTone(ToneGenerator.TONE_PROP_ACK);
    recorder.start();
 }
 catch (IOException e) {
    throw new RuntimeException("Exception preparing recorder", e);
  }
}
```
(from [MediaProjection/andcorder/app/src/main/java/com/commonsware/android/andcorder/RecordingSession.java\)](https://github.com/commonsguy/cw-omnibus/tree/v8.7/MediaProjection/andcorder/app/src/main/java/com/commonsware/android/andcorder/RecordingSession.java)

First, we create an instance of MediaRecorder and configure it. As is discussed in [the](#page-3001-0) [chapter on working with the camera,](#page-3001-0) MediaRecorder is a *very* fussy class, requiring a fairly specific order of method calls to configure it without messing things up too bad. The values for the configuration come from:

- the RecordingConfig, notably the requested resolution, frame rate, and bitrate
- the output File created in the RecordingSession constructor
- hardcoded values for the video source, output format, and encoder format

Of particular interest is the call to setVideoSource(). Usually, you would set this to CAMERA, to record from a device-supplied camera. Here, though, we set it to SURFACE, indicating that MediaRecorder should supply a Surface onto which we can render what should get recorded.

We then:

- Prepare the MediaRecorder, which might throw an IOException if there is some problem with the output file
- Create a VirtualDisplay, as we did in andprojector, tied to the details of the display we got from DisplayMetrics by way of the RecordingConfig
- Play a tone using ToneGenerator to let the user know that recording has begun
- Actually begin the recording, via a call to start() on the MediaRecorder

The VIRT\_DISPLAY\_FLAGS used here are the same ones used for andprojector:

```
static final int VIRT_DISPLAY_FLAGS=
 DisplayManager.VIRTUAL DISPLAY FLAG OWN CONTENT ONLY |
    DisplayManager.VIRTUAL_DISPLAY_FLAG_PUBLIC;
```
(from [MediaProjection/andcorder/app/src/main/java/com/commonsware/android/andcorder/RecordingSession.java\)](https://github.com/commonsguy/cw-omnibus/tree/v8.7/MediaProjection/andcorder/app/src/main/java/com/commonsware/android/andcorder/RecordingSession.java)

And, at this point, the screen is being recorded.

# **Stopping the Recording**

Eventually, we will want to stop that recording, whether triggered via the Notification or the command-line script. That eventually results in a call to stopRecorder() on the RecorderService, which just calls stop on the RecordingSession before setting the field to null:

```
synchronized private void stopRecorder() {
 if (session!=null) {
   session.stop();
   session=null;
 }
}
```
(from [MediaProjection/andcorder/app/src/main/java/com/commonsware/android/andcorder/RecorderService.java\)](https://github.com/commonsguy/cw-omnibus/tree/v8.7/MediaProjection/andcorder/app/src/main/java/com/commonsware/android/andcorder/RecorderService.java)

The stop() method on RecordingSession unwinds everything we set up, via stop() and release() calls on the MediaProjection, MediaRecorder, and VirtualDisplay. stop() also calls scanFile() on MediaScannerConnection, so that our video gets indexed by the MediaStore and therefore can be seen in on-device video players and via the MTP connection to your developer machine:

```
void stop() {
 projection.stop();
 recorder.stop();
 recorder.release();
 vdisplay.release();
 MediaScannerConnection.scanFile(ctxt,
    new String[]{output.getAbsolutePath()}, null, this);
}
@Override
public void onScanCompleted(String path, Uri uri) {
 beeper.startTone(ToneGenerator.TONE_PROP_NACK);
}
```
(from [MediaProjection/andcorder/app/src/main/java/com/commonsware/android/andcorder/RecordingSession.java\)](https://github.com/commonsguy/cw-omnibus/tree/v8.7/MediaProjection/andcorder/app/src/main/java/com/commonsware/android/andcorder/RecordingSession.java)

When the scan is complete, another beep signals to the user that the screen recording is finished.

## **Usage Notes**

On the plus side, and corder has no built-in duration limitation, the way that [adb](#page-3887-0) [shell screenrecord](#page-3887-0) does.

However, it does not optimize configuration changes. If you rotate the device during the recording, the recording will continue, but the screen will be shrunk to fit within the original dimensions. So, for example, if you start recording in landscape, then rotate the device to portrait, the video will still be landscape, with part of the video showing a small portrait rendition of the screen.

# **Yet Another Sample: andshooter**

andprojector offers automated screenshots, in the context of streaming those images to another device via a built-in Web server. andcorder offers screencast recording on-demand.

andshooter is a bit of a mash-up of those two: offering manual screenshots, driven from a Notification or, more commonly, from the command line.

# **The Activity**

The MainActivity exists mostly as a way to get the media projection permission from the user, plus a way to start the ScreenshotService when that permission has been obtained:

```
package com.commonsware.android.andshooter;
import android.app.Activity;
import android.content.Intent;
import android.media.projection.MediaProjectionManager;
import android.os.Bundle;
public class MainActivity extends Activity {
 private static final int REQUEST_SCREENSHOT=59706;
 private MediaProjectionManager mgr;
 @Override
 protected void onCreate(Bundle savedInstanceState) {
   super.onCreate(savedInstanceState);
   mgr=(MediaProjectionManager)getSystemService(MEDIA_PROJECTION_SERVICE);
   startActivityForResult(mgr.createScreenCaptureIntent(),
      REQUEST_SCREENSHOT);
  }
  @Override
  protected void onActivityResult(int requestCode, int resultCode, Intent data) {
   if (requestCode==REQUEST_SCREENSHOT) {
     if (resultCode==RESULT_OK) {
       Intent i=
           new Intent(this, ScreenshotService.class)
               .putExtra(ScreenshotService.EXTRA_RESULT_CODE, resultCode)
                .putExtra(ScreenshotService.EXTRA_RESULT_INTENT, data);
        startService(i);
      }
   }
   finish();
  }
}
```
(from [MediaProjection/andshooter/app/src/main/java/com/commonsware/android/andshooter/MainActivity.java\)](https://github.com/commonsguy/cw-omnibus/tree/v8.7/MediaProjection/andshooter/app/src/main/java/com/commonsware/android/andshooter/MainActivity.java)

It uses Theme.Translucent.NoTitleBar to have no UI, instead delegating the UI to Android's media projection permission dialog by means of createScreenCaptureIntent() on MediaProjectionManager. If the user grants permission, we pass the result code and result Intent along to the ScreenshotService in onActivityResult() via startService().

# **Setting Up the Notification**

The onCreate() method of the ScreenshotService simply obtains access to the WindowManager and MediaProjectionManager system services, plus sets up a HandlerThread for use with MediaProjectionManager:

```
@Override
public void onCreate() {
 super.onCreate();
 mgr=(MediaProjectionManager)getSystemService(MEDIA_PROJECTION_SERVICE);
 wmgr=(WindowManager)getSystemService(WINDOW_SERVICE);
 handlerThread.start();
 handler=new Handler(handlerThread.getLooper());
```
(from [MediaProjection/andshooter/app/src/main/java/com/commonsware/android/andshooter/ScreenshotService.java\)](https://github.com/commonsguy/cw-omnibus/tree/v8.7/MediaProjection/andshooter/app/src/main/java/com/commonsware/android/andshooter/ScreenshotService.java)

onStartCommand() performs different work based upon the Intent action used to start this service:

```
@Override
public int onStartCommand(Intent i, int flags, int startId) {
 if (i.getAction()==null) {
    resultCode=i.getIntExtra(EXTRA_RESULT_CODE, 1337);
    resultData=i.getParcelableExtra(EXTRA_RESULT_INTENT);
   foregroundify();
 }
 else if (ACTION RECORD.equals(i.getAction())) {
   if (resultData!=null) {
     startCapture();
    }
   else {
     Intent ui=
        new Intent(this, MainActivity.class)
          .addFlags(Intent.FLAG_ACTIVITY_NEW_TASK);
     startActivity(ui);
```

```
}
  }
  else if (ACTION SHUTDOWN.equals(i.getAction())) {
    beeper.startTone(ToneGenerator.TONE_PROP_NACK);
    stopForeground(true);
    stopSelf();
  }
  return(START_NOT_STICKY);
}
```
(from [MediaProjection/andshooter/app/src/main/java/com/commonsware/android/andshooter/ScreenshotService.java\)](https://github.com/commonsguy/cw-omnibus/tree/v8.7/MediaProjection/andshooter/app/src/main/java/com/commonsware/android/andshooter/ScreenshotService.java)

In the case where there is no action string, this must be the Intent from the startService() call in MainActivity. So, we grab and hold onto that result code and result Intent passed in via extras, then call foregroundify() to set up a the service as a foreground service with an associated Notification:

```
private void foregroundify() {
 NotificationCompat.Builder b=
   new NotificationCompat.Builder(this);
 b.setAutoCancel(true)
    .setDefaults(Notification.DEFAULT_ALL);
 b.setContentTitle(getString(R.string.app_name))
    .setSmallIcon(R.mipmap.ic_launcher)
    .setTicker(getString(R.string.app_name));
 b.addAction(R.drawable.ic record white 24dp,
    getString(R.string.notify_record),
    buildPendingIntent(ACTION_RECORD));
 b.addAction(R.drawable.ic eject white 24dp,
    getString(R.string.notify_shutdown),
    buildPendingIntent(ACTION_SHUTDOWN));
 startForeground(NOTIFY_ID, b.build());
}
private PendingIntent buildPendingIntent(String action) {
 Intent i=new Intent(this, getClass());
 i.setAction(action);
 return(PendingIntent.getService(this, 0, i, 0));
}
```
#### **THE MEDIA PROJECTION APIS**

(from [MediaProjection/andshooter/app/src/main/java/com/commonsware/android/andshooter/ScreenshotService.java\)](https://github.com/commonsguy/cw-omnibus/tree/v8.7/MediaProjection/andshooter/app/src/main/java/com/commonsware/android/andshooter/ScreenshotService.java)

That Notification, in turn, has "record" and "shutdown" actions that will trigger ScreenshotService with custom action strings, to trigger other branches within onStartCommand().

However, in truth, the expectation is that the user will trigger a screenshot from a shell script, so as not to disturb the foreground UI. The record shell script in the project root will take a screenshot, pull the file down from the device or emulator to a designated location, then remove the screenshot from the device or emulator:

### #!/bin/bash

```
adb shell am startservice -n com.commonsware.android.andshooter/.ScreenshotService \
-a com.commonsware.android.andshooter.RECORD
sleep 2s
adb pull /storage/emulated/0/Android/data/com.commonsware.android.andshooter/files/
screenshot.png $1
```

```
adb shell rm /storage/emulated/0/Android/data/com.commonsware.android.andshooter/
files/screenshot.png
```
**NOTE**: the backslashes indicate where a line break was added to allow these lines to fit on the width of the page

## **Capturing a Screenshot**

If the user asks to record a screenshot — via the Notification or the shell script captureImage() is called:

```
private void startCapture() {
 projection=mgr.getMediaProjection(resultCode, resultData);
 it=new ImageTransmogrifier(this);
 MediaProjection.Callback cb=new MediaProjection.Callback() {
    @Override
    public void onStop() {
     vdisplay.release();
    }
 };
 vdisplay=projection.createVirtualDisplay("andshooter",
    it.getWidth(), it.getHeight(),
    getResources().getDisplayMetrics().densityDpi,
    VIRT_DISPLAY_FLAGS, it.getSurface(), null, handler);
```

```
projection.registerCallback(cb, handler);
```
(from [MediaProjection/andshooter/app/src/main/java/com/commonsware/android/andshooter/ScreenshotService.java\)](https://github.com/commonsguy/cw-omnibus/tree/v8.7/MediaProjection/andshooter/app/src/main/java/com/commonsware/android/andshooter/ScreenshotService.java)

Here we:

}

- Get a MediaProjection
- Create an ImageTransmogrifier
- Create a virtual display corresponding to our screen size
- Register a callback to find out when we are done with the MediaProjection, so we can also get rid of the virtual display at the same time

ImageTransmogrifier is largely the same as in andprojector, arranging to get the images as they become available and creating a PNG out of them:

```
package com.commonsware.android.andshooter;
import android.graphics.Bitmap;
import android.graphics.PixelFormat;
import android.graphics.Point;
import android.media.Image;
import android.media.ImageReader;
import android.view.Display;
import android.view.Surface;
import java.io.ByteArrayOutputStream;
import java.nio.ByteBuffer;
public class ImageTransmogrifier implements ImageReader. OnImageAvailableListener {
 private final int width;
 private final int height;
 private final ImageReader imageReader;
 private final ScreenshotService svc;
 private Bitmap latestBitmap=null;
  ImageTransmogrifier(ScreenshotService svc) {
   this.svc=svc;
   Display display=svc.getWindowManager().getDefaultDisplay();
   Point size=new Point();
    display.getSize(size);
   int width=size.x;
   int height=size.y;
   while (width*height > (2\leq 19)) {
     width=width>>1;
     height=height>>1;
    }
    this.width=width;
    this.height=height;
```

```
imageReader=ImageReader.newInstance(width, height,
      PixelFormat.RGBA_8888, 2);
  imageReader.setOnImageAvailableListener(this, svc.getHandler());
}
@Override
public void onImageAvailable(ImageReader reader) {
  final Image image=imageReader.acquireLatestImage();
  if (image!=null) {
    Image.Plane[] planes=image.getPlanes();
    ByteBuffer buffer=planes[0].getBuffer();
    int pixelStride=planes[0].getPixelStride();
    int rowStride=planes[0].getRowStride();
    int rowPadding=rowStride - pixelStride * width;
    int bitmapWidth=width + rowPadding / pixelStride;
    if (latestBitmap == null ||
       latestBitmap.getWidth() != bitmapWidth ||
        latestBitmap.getHeight() != height) {
      if (latestBitmap != null) {
        latestBitmap.recycle();
      }
      latestBitmap=Bitmap.createBitmap(bitmapWidth,
          height, Bitmap.Config.ARGB_8888);
    }
    latestBitmap.copyPixelsFromBuffer(buffer);
    if (image != null) {
     image.close();
    }
    ByteArrayOutputStream baos=new ByteArrayOutputStream();
    Bitmap cropped=Bitmap.createBitmap(latestBitmap, 0, 0,
      width, height);
    cropped.compress(Bitmap.CompressFormat.PNG, 100, baos);
    byte[] newPng=baos.toByteArray();
    svc.processImage(newPng);
 }
}
Surface getSurface() {
  return(imageReader.getSurface());
}
int getWidth() {
  return(width);
}
int getHeight() {
 return(height);
}
void close() {
imageReader.close();
```
} }

(from [MediaProjection/andshooter/app/src/main/java/com/commonsware/android/andshooter/ImageTransmogrifier.java\)](https://github.com/commonsguy/cw-omnibus/tree/v8.7/MediaProjection/andshooter/app/src/main/java/com/commonsware/android/andshooter/ImageTransmogrifier.java)

That, in turn, triggers a call to processImage(), where we write the PNG to a file, update the MediaStore so it knows about the image, play an acknowledgment tone to let the user know the screenshot is ready, and call stopCapture():

```
void processImage(final byte[] png) {
  new Thread() {
   @Override
   public void run() {
      File output=new File(getExternalFilesDir(null),
        "screenshot.png");
      try {
        FileOutputStream fos=new FileOutputStream(output);
        fos.write(png);
        fos.flush();
        fos.getFD().sync();
        fos.close();
        MediaScannerConnection.scanFile(ScreenshotService.this,
          new String[] {output.getAbsolutePath()},
          new String[] {"image/png"},
          null);
      }
      catch (Exception e) {
        Log.e(getClass().getSimpleName(), "Exception writing out screenshot", e);
      }
    }
  }.start();
  beeper.startTone(ToneGenerator.TONE_PROP_ACK);
  stopCapture();
}
```
(from [MediaProjection/andshooter/app/src/main/java/com/commonsware/android/andshooter/ScreenshotService.java\)](https://github.com/commonsguy/cw-omnibus/tree/v8.7/MediaProjection/andshooter/app/src/main/java/com/commonsware/android/andshooter/ScreenshotService.java)

All stopCapture() does is close down the MediaProjection and associated virtual display, to clean things up in preparation for the next screenshot:

```
private void stopCapture() {
  if (projection!=null) {
    projection.stop();
    vdisplay.release();
    projection=null;
  }
}
```
(from [MediaProjection/andshooter/app/src/main/java/com/commonsware/android/andshooter/ScreenshotService.java\)](https://github.com/commonsguy/cw-omnibus/tree/v8.7/MediaProjection/andshooter/app/src/main/java/com/commonsware/android/andshooter/ScreenshotService.java)

Adding basic permissions to your app to allow it to, say, access the Internet, is fairly easy. However, the full permissions system has many capabilities beyond simply asking the user to let you do something. This chapter explores other uses of permissions, from securing your own components to using signature-level permissions (your own or Android's).

# **Prerequisites**

Understanding this chapter requires that you have read the core chapters, particularly [the chapter on permissions](#page-611-0) and the chapter on [signing your app](#page-1081-0). The discussion of signature-level permissions will make a bit more sense if you read through [the chapter on plugins](#page-3653-0) as well.

One of the sample apps uses **RxJava and RxAndroid**, which are introduced elsewhere in the book.

# **Securing Yourself**

Principally, at least initially, permissions are there to allow the user to secure their device. They have to agree to allow you to do certain things, such as reading contacts, that they might not appreciate.

The other side of the coin, of course, is to secure your own application. If your application is mostly activities, security may be just an "outbound" thing, where you request the right to use resources of other applications. If, on the other hand, you put content providers or services in your application, you will want to implement "inbound" security to control which applications can do what with the data.

Note that the issue here is less about whether other applications might "mess up" your data, but rather about privacy of the user's information or use of services that might incur expense. That is where the stock permissions for built-in Android applications are focused – can you read or modify contacts, can you send SMS, etc. If your application does not store information that might be considered private, security is less an issue. If, on the other hand, your application stores private data, such as medical information, security is much more important.

The first step to securing your own application using permissions is to declare said permissions, once again in the AndroidManifest.xml file. In this case, instead of uses-permission, you add permission elements. Once again, you can have zero or more permission elements, all as direct children of the root manifest element.

Declaring a permission is slightly more complicated than using a permission. There are three pieces of information you need to supply:

- The symbolic name of the permission. To keep your permissions from colliding with those from other applications, you should use your application's Java namespace as a prefix
- A label for the permission: something short that would be understandable by users
- A description for the permission: something a wee bit longer that is understandable by your users

```
<permission
```

```
android:name="vnd.tlagency.sekrits.SEE_SEKRITS"
android:label="@string/see_sekrits_label"
android:description="@string/see_sekrits_description" />
```
This does not enforce the permission. Rather, it indicates that it is a possible permission; your application must still flag security violations as they occur.

# **Enforcing Permissions via the Manifest**

There are two ways for your application to enforce permissions, dictating where and under what circumstances they are required. The easier one is to indicate in the manifest where permissions are required.

Activities, services, and receivers can all declare an attribute named android:permission, whose value is the name of the permission that is required to access those items:

```
<activity
  android:name=".SekritApp"
  android:label="Top Sekrit"
  android:permission="vnd.tlagency.sekrits.SEE_SEKRITS">
  <intent-filter>
    <action android:name="android.intent.action.MAIN" />
    <category
      android:name="android.intent.category.LAUNCHER"
/</intent-filter>
</activity>
```
Only applications that have requested your indicated permission will be able to access the secured component. In this case, "access" means:

- 1. Activities cannot be started without the permission
- 2. Services cannot be started, stopped, or bound to an activity without the permission
- 3. Intent receivers ignore messages sent via sendBroadcast() unless the sender has the permission

### **Enforcing Permissions Elsewhere**

In your code, you have two additional ways to enforce permissions.

Your services can check permissions on a per-call basis via checkCallingPermission(). This returns PERMISSION\_GRANTED or PERMISSION\_DENIED depending on whether the caller has the permission you specified. For example, if your service implements separate read and write methods, you could require separate read versus write permissions in code by checking those methods for the permissions you need from Java.

Also, you can include a permission when you call sendBroadcast(). This means that eligible broadcast receivers must hold that permission; those without the permission are ineligible to receive it. We will examine sendBroadcast() in greater detail elsewhere in this book.

# **Requiring Standard System Permissions**

While normally you require your own custom permissions using the techniques described above, there is nothing stopping you from reusing a standard system permission, if it would fit your needs.

For example, suppose that you are writing YATC (Yet Another Twitter Client). You decide that in addition to YATC having its own UI, you will design YATC to be a "Twitter engine" for use by third party apps:

- Send timeline updates via broadcast Intents
- Publish the timeline, the user's own tweets, @-mentions, and the like via a ContentProvider
- Offer a command-based service interface for posting updates to the timeline
- And so on

You could, and perhaps should, implement your own custom permission. However, since any app can get to Twitter just by having the INTERNET permission, one could argue that a third-party app should just need that same INTERNET permission to use your API (rather than integrating JTwitter or another third-party JAR).

# **Signature Permissions**

Each permission in Android is assigned a protection level, via an android: protectionLevel attribute on the <permission> element. By default, permissions are at a normal level, but they can also be flagged as dangerous, signatureOrSystem, or signature. In the latter two cases, "signature" means that the app requesting the permission and the app requiring the permission should have be signed by the same signing key. In the case of signatureOrSystem — only used by the firmware – the app requesting the permission either needs to be signed by the firmware's signing key or reside on the system partition (e.g., come pre-installed with the device).

# **Firmware-Only Permissions**

Most of Android's permissions mentioned in this book are ones that any SDK application can hold, if they ask for them and the user grants them. INTERNET, READ\_CONTACTS, ACCESS\_FINE\_LOCATION, and kin all are normal permissions.

BRICK is not.

There was a permission in Android, named BRICK, that, in theory, allows an application to render a phone inoperable (a.k.a., "brick" the phone). While there is no brickMe() method in the Android SDK tied to this permission, presumably there might be something deep in the firmware that was protected by this permission.

Though, since Android 6.0 removed the BRICK permission from the SDK, it is clearly not something Google expects us to use.

The BRICK permission could not be held by ordinary Android SDK applications. You could request it all you want, and it will not be granted.

However, applications that are signed with the same signing key that signed the firmware *could* hold the BRICK permission.

That is because [the system's own manifest](https://github.com/android/platform_frameworks_base/blob/master/core/res/AndroidManifest.xml) used to have the following <permission> element:

```
<permission android:name="android.permission.BRICK"
       android: label="@string/permlab_brick"
       android:description="@string/permdesc_brick"
       android:protectionLevel="signature" />
```
# **Your Own Signature Permissions**

You too can require signature-level permissions. That will restrict the holders of that permission to be other apps signed by your signing key. This is particularly useful for inter-process communication between apps in a suite — by using signature permissions, you ensure that only your apps will be able to participate in those communications.

This is what was used in the ContentProvider-based plugin sample <u>[from elsewhere](#page-3653-0)</u> [in this book](#page-3653-0). The plugin required a permission that was declared with android:protectionLevel="signature", and the host application requested that permission.

One nice thing about these sorts of signature-level permissions is that the user is not bothered with them. It is assumed that the user will agree to the communication between the apps signed by the same signing key. Hence, the user will not see signature-level permissions at install or upgrade time.

Since in some cases, you may not be sure which app will be installed first, it is best to have all apps in the suite include the *same* <permission> element, in addition to the corresponding <uses-permission> element. That way, no matter which app is installed first, it can declare the permission that all will share.

Though, that has its own problems, as you will see in the next section.

# **The Custom Permission Vulnerability**

(NOTE: Some of the material in this section originally appeared in material hosted in [the CWAC-Security project repository.](https://github.com/commonsguy/cwac-security/blob/master/PERMS.md) In addition, the author would like to thank Mark Carter and "Justin Case" for their contributions in this topic area).

Unfortunately, custom permissions have some undocumented limitations that make them intrinsically risky. Specifically, custom permissions can be defined by anyone, at any time, and "first one in wins", which opens up the possibility of unexpected behavior.

Here, we will walk through some scenarios and show where the problems arise, plus discuss how to mitigate them as best we can.

### **Scenarios**

All of the following scenarios focus on three major app profiles.

App A is an app that defines a custom permission in its manifest, such as:

```
<permission
 android:name="com.commonsware.cwac.security.demo.OMG"
 android:description="@string/perm_desc"
 android:label="@string/perm_label"
 android:protectionLevel="normal"/>
```
App A also defends a component using the android:permission attribute, referencing the custom permission:

```
<provider
 android:name="FileProvider"
 android:authorities="com.commonsware.cwac.security.demo.files"
 android:exported="true"
 android:grantUriPermissions="false"
 android:permission="com.commonsware.cwac.security.demo.OMG">
 <grant-uri-permission android:path="/test.pdf"/>
</provider>
```
App B has a <uses-permission> element to declare to the user that it wishes to access components defended by that permission:

<uses-permission android:name="com.commonsware.cwac.security.demo.OMG"/>

App C has the same <uses-permission> element. The difference is that App B *also* has the <permission> element, just as App A does, albeit with different descriptive information (e.g., android:description) and, at times, a different protection level.

All three apps are signed with different signing keys, because in the real world they would be from different developers.

So, to recap:

- A defines a permission and uses it for defense
- B defines the same permission and requests to hold it
- C just requests to hold this permission

With all that in mind, let's walk through some possible scenarios, focusing on two questions:

- 1. What is the user told, when the app is installed through normal methods (i.e., not via adb), regarding this permission?
- 2. What access, if any, does App B or App C have to the ContentProvider from App A?

### **The Application SDK Case (A, Then C)**

Suppose the reason why App A has defined a custom permission is because it wants third-party apps to have the ability to access its secured components… but only with user approval. By defining a custom permission, and having third-party apps request that permission, the user should be informed about the requested permission and can make an informed decision.

Conversely, if an app tries to access a secured component but has not requested the permission, the access attempt should fail.

App C has requested the custom permission via the <uses-permission> element. If the permission — defined by App A — has an android:protectionLevel of normal or dangerous, the user will be informed about the requested permission at install time. If the user continues with the installation, App C can access the secured component.

If, however, the android:protectionLevel is signature, the user is not informed about the requested permission at install time, as the system can determine on its own whether or not the permission should be granted. In this case, App A and App

C are signed with different signing keys, so Android silently ignores the permission request. If the user continues with installation, then App C tries to access App A's secured component, App C crashes with a SecurityException.

In other words, this all works as expected.

### **The Application SDK Problem Case (C, Then A)**

However, in many cases, there is nothing forcing the user to install App A before App C. This is particularly true for publicly-distributed apps on common markets, like the Play Store.

When the user installs App C, the user is not informed about the request for the custom permission, presumably because that permission has not yet been defined. If the user later installs App A, App C is not retroactively granted the permission, and so App C's attempts to use the secured component fail.

This works as expected, though it puts a bit of a damper on custom permissions. One way to work around this would be for the user to uninstall App C, then install it again (with App A already installed). This returns us to the original scenario from the preceding section. However, if the user has data in App C, losing that data may be a problem (as in a "let's give App C, or perhaps App A, one-star ratings on the Play Store" sort of problem).

### **The Peer Apps Case, Part One (A, Then B)**

Suppose now we augment our SDK-consuming app (formerly App C) to declare the same permission that App A does, in an attempt to allow the two apps to be installed in either order. That is what App B is: the same app as App C, but where it has the same <permission> element as does App A in its manifest.

This scenario is particularly important where both apps could be of roughly equal importance to the user. In cases where App C is some sort of plugin for App A, it is not unreasonable for the author of App A to require App A to be installed first. But, if Twitter and Facebook wanted to access components of each others' apps, it would be unreasonable for either of those firms to mandate that their app must be installed first. After all, if Twitter wants to be installed first, and Facebook wants to be installed first, one will be disappointed.

If the user installs App A (the app defending a component with the custom permission) before App B, the user will be notified at install time about App B's request for this permission. Notably, the information shown on the installation security screen will contain App A's description of the permission. And, if the user goes ahead and installs App B, App B can indeed access App A's secured component, since it was granted permission by the user.

Once again, everything is working as expected. Going back to the two questions:

- 1. The user is informed when App B or App C requests the permission defined by App A.
- 2. App B and App C can hold that permission if and only if they meet the requirements of the protection level

### **The Peer Apps Case, Part Two (B, Then A)**

What happens if we reverse the order of installation? After all, if App A and App B are peers, from the standpoint of the user, there is roughly a 50% chance that the user will install App B before App A.

Here is where things go off the rails.

### **The user is not informed about App B's request for the custom permission.**

The user will be informed about any platform permissions that the app requests via other <uses-permission> elements. If there are none, the user is told that App B requests no permissions… despite the fact that it does.

When the user installs App A, the same thing occurs. Of course, since App A does not have a <uses-permission> element, this is not all that surprising.

However, at this point, **even though the user was not informed**, App B holds the custom permission and can access the secured component.

This is bad enough when both parties are ethical. App B could be a piece of malware, though, designed to copy the data from App A, ideally without the user's knowledge. And, if App B is installed before App A, that would happen.

So, going to the two questions:

1. The user is **not** informed about App B's request for the permission…

2. …but App B gets it anyway and can access the secured component

### **The Downgraded-Level Malware Case (B, Then A, Again)**

You might think that the preceding problem would only be for normal or dangerous protection levels. If App A defines a permission as requiring a matching signature, and App A marks a component as being defended by that permission, Android must require the signature match, right?

### Wrong.

The behavior is identical to the preceding case. Android does not use the *defender's* protection level. It uses the *definer's* protection level, meaning the protection level of whoever was installed first and had the <permission> element.

So, if App A has the custom permission defined as signature, and App B has the custom permission defined as normal, if App B is installed first, the behavior is as shown in the preceding section:

- 1. The user is **not** informed about App B's request for the permission…
- 2. …but App B gets it anyway and can access the secured component, despite the signatures not matching

### **The Peer Apps Case With a Side Order of C**

What happens if we add App C back into the mix? Specifically, what if App B is installed first, then App A, then App C?

When App C eventually gets installed, the user is prompted for the custom permission that App C requests via <uses-permission>. However, the description that the user sees is from App B, the one that first defined the custom <permission>. Moreover, the protection level is whatever App B defined it to be. So if App B downgraded the protection level from App A's intended signature to be normal, App C can hold that permission and access the secured App A component, even if it is signed by another signing key.

Not surprisingly, the same results occur if you install App B, then App C, then App A.

# **Behavior Analysis**

The behavior exhibited in these scenarios is consistent with two presumed implementation "features" of Android's permission system:

- 1. First one in wins. In other words, the first app (or framework, in the case of the OS's platform permissions) that defines a <permission> for a given android:name gets to determine what the description is and what the protection level is.
- 2. The user is only prompted to confirm a permission if the app being installed has a <uses-permission> element, the permission was already defined by some other app, and the protection level is not signature.

## **Risk Assessment**

The "first one in wins" rule is a blessing and a curse. It is a curse, insofar as it opens up the possibility for malware to hold a custom permission without the user's awareness of that, and even to downgrade a signature-level permission to normal. However, it is a blessing, in that the malware would have to be installed first; if it is installed second, either its request to hold the permission will be seen by the user (normal or dangerous) or the request to hold the permission will be rejected (signature).

This makes it somewhat unlikely for a piece of malware to try to sneakily make off with data. Eventually, if enough users start to ask publicly why App B needs access to App A's data (for cases where App A was installed first and the user knows about the permission request), somebody in authority may eventually realize that this is a malware attack. Of course, "eventually" may be a rather long time.

However, there are some situations where Android's custom permission behavior presents risk even greater than that. If the attacker has a means of being *sure* that their app was installed first, they can hold any permission from any third-party app they want to that was known at install time.

For example:

- Somebody could sell a used Android device, and the buyer could neglect to factory-reset it, and the malware could be installed by the seller
- Somebody could sell a used Android device with a ROM mod preinstalled, based on a normal ROM mod (e.g., CyanogenMod), but with an additional bit of malware installed, to prevent a factory reset from foiling the attack'
- Somebody could distribute devices to users who might think the device is "factory clean" and not laden with malware (e.g., devices given as gifts)
- Somebody could distribute devices to users who might think that the preinstalled malware is actually a legitimate app (e.g., devices given to employees by an employer wishing to monitor usage by examining protected data from third-party apps)

# **Android 5.0's "Fix"**

Android 5.0 now prevents two apps from defining the same <permission> ("same" based on android:name) unless they are signed by the same signing key. First one in wins; the second app installation will fail.

On the plus side:

- This solves the security problem, as an attacker (B) cannot get at a defender's (A's) data by virtue of having been installed first, as A simply cannot be installed in this case.
- This has no impact on developers using signature-level <permission> elements for their own app suite.

However, it does pose significant limitations on legitimate public uses of custom <permission> elements. Only the defender should have the <permission> element now. Some client of the defender's app  $(C)$  should not have the  $\epsilon$  permission> element and should simply rely upon the fact that the defender should be installed first. If the client were to define the <permission>, then either the client *or* the defender cannot be installed, which is pointless.

This has usability issues:

- A client should check, on first run of their app, if an expected defender (and its <permission> element) exists. If not, the client should alert the user to this fact and perhaps stop the app from proceeding further. The user would have to uninstall the client, install the defender, then reinstall the client, to get everything working properly, and the more the user uses the client app, the more painful the uninstall might be.
- It is impossible for two apps to be clients of each other. By definition, one app has to be installed first and the other second, which means only the first-to-be-installed app can have a custom <permission>. If Facebook wanted to hold a custom Twitter permission, and Twitter wanted to hold a custom Facebook permission, one of them is out of luck — if Facebook is

installed first, it cannot request Twitter's permission (as it does not yet exist) nor can it define Twitter's permission (as if it does, Twitter cannot be installed). This *might* be able to be overcome for apps that are pre-loaded as part of a ROM mod or other custom Android build.

And, of course, this fix is only for Android 5.0 and above.

## **Mitigation Using PermissionUtils**

The "first one in wins" rule also leads us to a mitigation strategy: On first run of our app, see if any other app has defined permissions that we have defined. If that has happened, then we are at risk, and take appropriate steps. If, however, no other app has defined our custom permissions, then the Android permission system should work for us, and we can proceed as normal.

[The CWAC-Security library](https://github.com/commonsguy/cwac-security) provides some helper code, in the form of the PermissionUtils class, to detect other apps defining the same custom permissions that you define.

The idea is that you call checkCustomPermissions() — a static method on PermissionUtils — on the first run of your app. It will return details about what other apps have already defined custom permissions that your app defines. If checkCustomPermissions() returns nothing, you know that everything is fine, and you can move ahead. Otherwise, you can:

- Check to see if the offending app is on some whitelist, or otherwise meets criteria that suggests that it is OK
- Alert the user, indicating that these already-installed apps will have access to your app secured components
- Upload details about the offending apps to your server, so you can try to track down whether they are legitimate users of some API that you are exposing or are malware
- Whatever else you feel is necessary

# **Example: Permission Proxy**

[The section on](#page-3675-0) [ContentProvider](#page-3675-0) proxy plugins involves the use of a custom signature-level permission, to secure communications between the proxy and the host app that uses the proxy.

The idea is that the proxy holds some permission (e.g., READ\_CONTACTS) and proxies data to some ContentProvider protected by that proxy (e.g., CallLog). The host app, rather than holding the permission and accessing the protected ContentProvider directly, can talk to the proxy. That way, the user only needs to grant permission if they elect to install the proxy; otherwise, the host app is blocked from having access to the protected content.

However, to prevent arbitrary other apps from using the proxy themselves, the host and proxy agree on a custom signature-level permission. The proxy defends itself using that permission, and the host requests the permission. In theory, this would limit communications with the proxy to only be from the host, or from other apps signed with the same signing key as the proxy and host use.

But, as is described above, another app could define the *same* permission, with a normal protection level. If that other app is installed first, not only can any other app access the proxy just by requesting the permission, but the attacker could have requested the same permission that it defined, so the user is unaware that the attacker holds this permission.

Hence, these proxies need to use some defensive measures, and the samples shown in this book employ PermissionUtils from the CWAC-Security library to do just that.

### **What the Proxy Does**

The proxy is a ContentProvider. Specifically, there is an AbstractCPProxy subclass of ContentProvider that does the "heavy lifting", and a CallLogProxy subclass of AbstractCPProxy that handles some of the details of proxying the CallLog versus something else.

In onCreate() of the AbstractCPProxy, we use PermissionUtils and checkCustomPermissions() to determine whether or not anything was installed before us, that defined our custom permission, *other* than our known host app:

```
@Override
public boolean onCreate() {
 SharedPreferences prefs=
     PreferenceManager.getDefaultSharedPreferences(getContext());
  if (prefs.getBoolean(PREFS_FIRST_RUN, true)) {
    SharedPreferences.Editor editor=
       prefs.edit().putBoolean(PREFS_FIRST_RUN, false);
    HashMap<PackageInfo, ArrayList<PermissionLint>> entries=
```

```
PermissionUtils.checkCustomPermissions(getContext());
    for (Map.Entry<PackageInfo, ArrayList<PermissionLint>> entry : entries.entrySet()) {
     if (!"com.commonsware.android.cpproxy.consumer".equals(entry.getKey().packageName)) {
       tainted=true;
       break;
     }
    }
   editor.putBoolean(PREFS_TAINTED, tainted).apply();
  }
 else {
   tainted=prefs.getBoolean(PREFS_TAINTED, true);
  }
 return(true);
}
```
(from [Introspection/CPProxy/Provider/src/com/commonsware/android/cpproxy/provider/AbstractCPProxy.java\)](https://github.com/commonsguy/cw-omnibus/tree/v8.7/Introspection/CPProxy/Provider/src/com/commonsware/android/cpproxy/provider/AbstractCPProxy.java)

We use SharedPreferences to hold onto two key pieces of data:

- 1. Have we already done the check, as determined by PREFS\_FIRST\_RUN? If yes, we can just look up the results of the previous check. This is not merely an optimization — we do not have to worry about apps installed *after* us somehow redefining our custom permission.
- 2. When we did the check, did we find some package that had been installed before us, other than the host, that defined our custom permission, as determined by PREFS\_TAINTED?

The actual check is accomplished by calling checkCustomPermissions() and iterating over the results. If there is an entry in the HashMap that represents a package other than ours, our environment is tainted.

The implementation in the book then uses the tainted data member in a checkTainted() private method:

```
private void checkTainted() {
  if (tainted) {
    throw new RuntimeException(getContext().getString(R.string.tainted_abort));
  }
}
```
(from [Introspection/CPProxy/Provider/src/com/commonsware/android/cpproxy/provider/AbstractCPProxy.java\)](https://github.com/commonsguy/cw-omnibus/tree/v8.7/Introspection/CPProxy/Provider/src/com/commonsware/android/cpproxy/provider/AbstractCPProxy.java)

This is called at the top of each ContentProvider method that we are proxying, such as insert():

```
@Override
public Uri insert(Uri uri, ContentValues values) {
```

```
checkTainted();
 return(getContext().getContentResolver().insert(convertUri(uri),
                                                  values));
}
```
(from [Introspection/CPProxy/Provider/src/com/commonsware/android/cpproxy/provider/AbstractCPProxy.java\)](https://github.com/commonsguy/cw-omnibus/tree/v8.7/Introspection/CPProxy/Provider/src/com/commonsware/android/cpproxy/provider/AbstractCPProxy.java)

The result is that if we feel that our environment is compromised, we fail any attempt to use the proxy.

Note that the proxy makes no attempt to confirm that the host app really *is* the host app, versus some other app with the same package name, perhaps distributed through other channels. We could augment the proxy with additional logic to handle that case, covered [elsewhere in this book](#page-3313-0), if we wanted.

Also, we could, in theory, use Binder.getCallingUid() to confirm whether the request did come from the host app, and in that case, allow the proxy to do its work, failing in all other cases. We could even consider jettisoning the custom permission in this case, as if we know the UID of the other party, we can validate it instead of relying on a permission as a means of validation. However, that only works well in cases where the list of possible valid callers is knowable inside the app — this is fine for host-and-plugin or similar sorts of "hub-and-spoke" architectures but may be impractical in other cases.

### **What the Provider Could Do**

The proxy has no decent means of alerting the user as to the reason for the lockdown. After all, it is a ContentProvider, not an Activity. In principle, it could use a Notification.

Another approach is to have the host app perform the same sorts of checks as does the proxy, and use that information to inform the user on first run of the app.

# **Custom Dangerous Permissions, and Android 6.0**

Android 6.0 introduced the concept of runtime permissions, where dangerous permissions need to be requested at runtime in addition to being requested in the manifest. This is covered back in [the introductory chapter on permissions.](#page-611-0)

However, what happens if you define a custom dangerous permission?

The good news is that it works. However, you will want to test it, in part to see what it looks like to users, so you can get the phrasing of your permission-related string resources correct.

The **[Permissions/CustomDangerous](http://github.com/commonsguy/cw-omnibus/tree/master/Permissions/CustomDangerous)** sample project contains two application modules:

- app is an app that defends an activity using a custom dangerous permission
- client is an app that wishes to request that permission and start that protected activity

The <permission> element is unremarkable, other than the protectionLevel being set to dangerous:

```
<permission
 android:name="com.commonsware.android.perm.custdanger.SOMETHING"
 android:description="@string/perm_desc"
 android:label="@string/perm_label"
 android:protectionLevel="dangerous" />
```
(from [Permissions/CustomDangerous/app/src/main/AndroidManifest.xml\)](https://github.com/commonsguy/cw-omnibus/tree/v8.7/Permissions/CustomDangerous/app/src/main/AndroidManifest.xml)

The label and description come from string resources:

```
<string name="perm_label">Custom Dangerous Permission</string>
<string name="perm_desc">This is a description. No, really.</string>
```
(from [Permissions/CustomDangerous/app/src/main/res/values/strings.xml\)](https://github.com/commonsguy/cw-omnibus/tree/v8.7/Permissions/CustomDangerous/app/src/main/res/values/strings.xml)

The client module uses the same AbstractPermissionActivity seen elsewhere in this book to request that com.commonsware.android.perm.custdanger.SOMETHING permission at runtime.

If you install the app application, then install and run the client application, what you see is the *description*, not the label, appear in the runtime permission dialog:
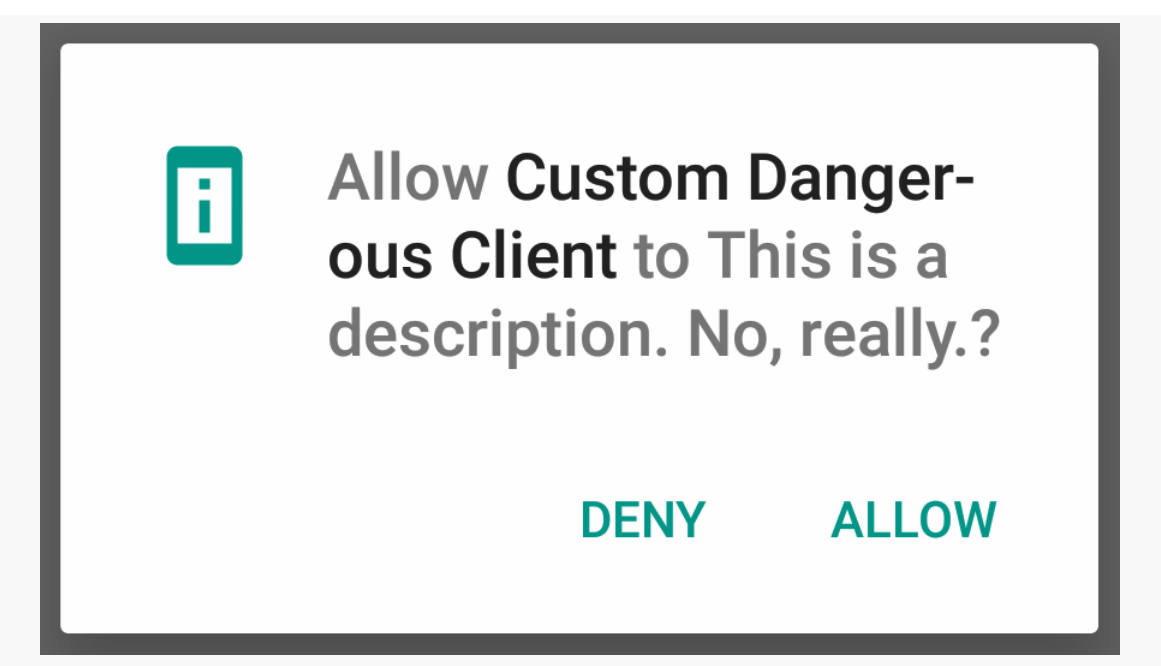

*Figure 855: Custom Dangerous Permission, As Shown In Runtime Permission Dialog, on Android 6.0.1*

If you go into Settings > Apps > Custom Dangerous Client > Permissions, the custom dangerous permission does not show up immediately, due to a poorly-designed UI:

### **ADVANCED PERMISSIONS**

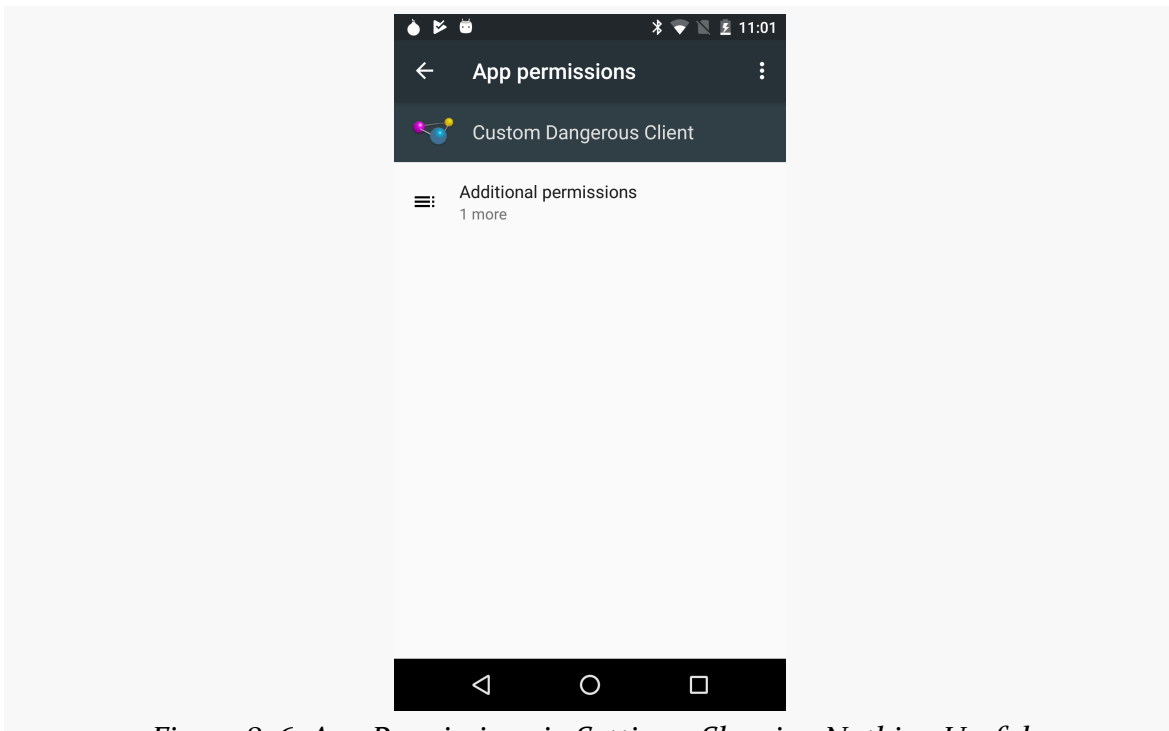

*Figure 856: App Permissions in Settings, Showing Nothing Useful*

Instead, the user needs to tap on the "Additional permissions" row to have that be replaced by the custom dangerous permission:

### **ADVANCED PERMISSIONS**

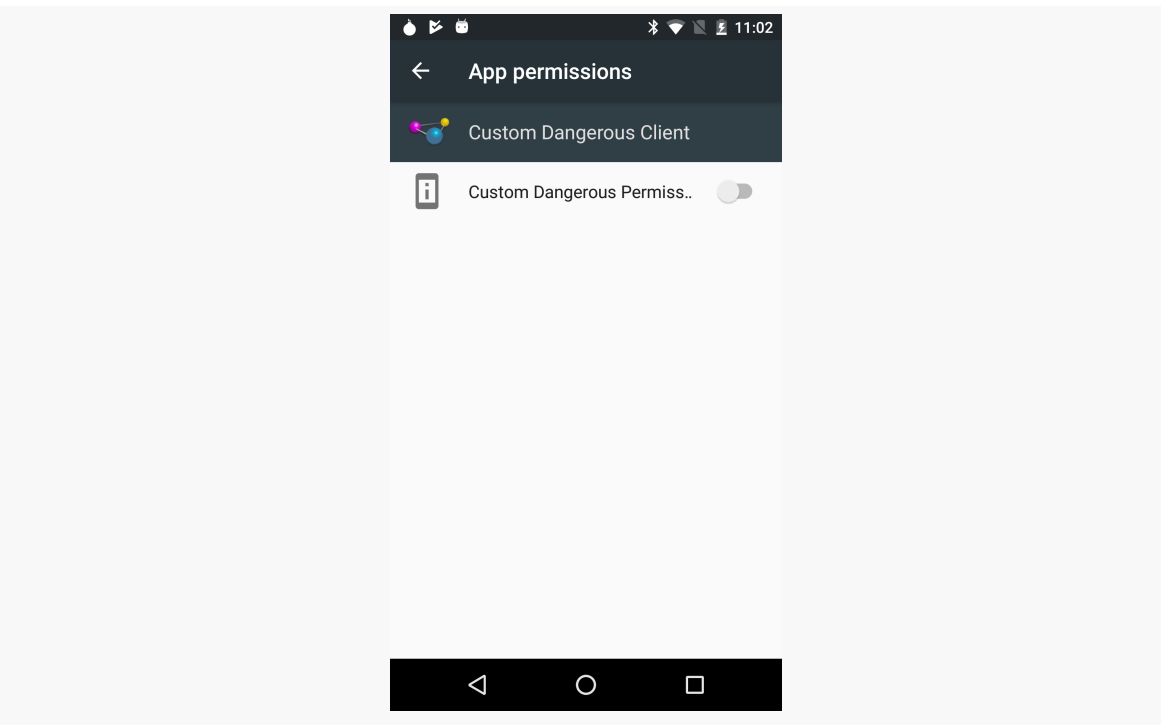

*Figure 857: App Permissions in Settings, Showing Custom Dangerous Permission*

Here, the *label* is what shows up, not the description.

Hence, you will want to tailor your phrasing of these string resources to make sense in their respective use cases.

# **Finding the Available Permissions**

On the one hand, developers should try to stick to documented permissions.

On the other hand, documentation is sometimes lacking. This is particularly true for permissions other than those defined by the OS itself, ones that come from other apps that change more frequently, including the Play Services SDK and framework.

You might find that you need to determine what permissions have been defined on a given device. Perhaps that need is at runtime — if you request a permission that does not exist, you cannot actually get it, and that may lead to problems in the future. Perhaps that need is just during development itself, to inspect some device and determine what it does and does not have in terms of permissions.

PackageManager offers methods to allow you to examine the device's permissions and permission groups. The [Permissions/PermissionReporter](http://github.com/commonsguy/cw-omnibus/tree/master/Permissions/PermissionReporter) sample app uses these methods to build up a tabbed UI listing the defined permissions, broken down by protection level.

## **PackageManager and Permission Groups**

getAllPermissionGroups() on PackageManager will return a list of PermissionGroupInfo objects. This method takes an int value; 0 generally will be fine for your use cases.

On its own, PermissionGroupInfo is not especially useful. However, you can turn around and call queryPermissionsByGroup() on PackageManager, passing in the name from the PermissionGroupInfo, to get all of the permissions in that group. This method also takes an int value as the second parameter, where once again 0 will be fine.

queryPermissionsByGroup() returns a List of PermissionInfo objects. PermissionInfo has a few interesting values:

- name, which is the fully-qualified name of the permission
- descriptionRes, which is the string resource ID from the permission's android:description attribute
- protectionLevel, which is a set of flags indicating the nature of the permission's security

Note that to get the actual text of the description, there is a loadDescription() method on PermissionInfo that will do all the work to find the actual string for the description, based upon the app that defined the permission and the current locale.

To get the details of all the permissions defined on a device, we will have to call queryPermissionsByGroup() for each permission group. Each of those calls will involve IPC, and so this *might* be slow enough to warrant its own thread.

With that in mind, MainActivity in the PermissionReporter sample app has a PermissionSource that collects information about the permissions on the system. That information is aggregated in a PermissionRoster, which the data emitted by this Observable:

private Context ctxt;

```
private PermissionSource(Context ctxt) {
  this.ctxt=ctxt.getApplicationContext();
}
@Override
public void subscribe(ObservableEmitter<PermissionRoster> emitter)
  throws Exception {
  PackageManager pm=ctxt.getPackageManager();
  final PermissionRoster result=new PermissionRoster();
  addPermissionsFromGroup(pm, null, result);
  for (PermissionGroupInfo group :
    pm.getAllPermissionGroups(0)) {
    addPermissionsFromGroup(pm, group.name, result);
  }
  emitter.onNext(result);
  emitter.onComplete();
}
private void addPermissionsFromGroup(PackageManager pm,
                                     String groupName,
                                     PermissionRoster result)
  throws PackageManager.NameNotFoundException {
  for (PermissionInfo info :
    pm.queryPermissionsByGroup(groupName, 0)) {
    int coreBits=
      info.protectionLevel &
        PermissionInfo.PROTECTION_MASK_BASE;
    switch (coreBits) {
      case PermissionInfo.PROTECTION_NORMAL:
        result.add(PermissionType.NORMAL, info);
        break;
      case PermissionInfo.PROTECTION_DANGEROUS:
        result.add(PermissionType.DANGEROUS, info);
        break;
      case PermissionInfo.PROTECTION_SIGNATURE:
        result.add(PermissionType.SIGNATURE, info);
        break;
      default:
        result.add(PermissionType.OTHER, info);
        break;
    }
```

```
}
    }
  }
}
```
(from [Permissions/PermissionReporter/app/src/main/java/com/commonsware/android/permreporter/MainActivity.java\)](https://github.com/commonsguy/cw-omnibus/tree/v8.7/Permissions/PermissionReporter/app/src/main/java/com/commonsware/android/permreporter/MainActivity.java)

The subscribe() method loops over the permission groups:

```
pm.getAllPermissionGroups(0)) {
 addPermissionsFromGroup(pm, group.name, result);
}
```
(from [Permissions/PermissionReporter/app/src/main/java/com/commonsware/android/permreporter/MainActivity.java\)](https://github.com/commonsguy/cw-omnibus/tree/v8.7/Permissions/PermissionReporter/app/src/main/java/com/commonsware/android/permreporter/MainActivity.java)

As it turns out, not all permissions are part of a group. To find out the details of these un-grouped permissions, you need to call queryPermissionsByGroup() with a null permission group name.

For each permission group (plus the magic null group), we call a private addPermissionsFromGroup() method to collect the details of the permissions in that group:

```
String groupName,
                                   PermissionRoster result)
throws PackageManager.NameNotFoundException {
for (PermissionInfo info :
 pm.queryPermissionsByGroup(groupName, 0)) {
 int coreBits=
   info.protectionLevel &
     PermissionInfo.PROTECTION MASK BASE;
 switch (coreBits) {
    case PermissionInfo.PROTECTION_NORMAL:
      result.add(PermissionType.NORMAL, info);
     break;
    case PermissionInfo.PROTECTION_DANGEROUS:
      result.add(PermissionType.DANGEROUS, info);
     break;
    case PermissionInfo.PROTECTION_SIGNATURE:
      result.add(PermissionType.SIGNATURE, info);
     break;
    default:
```

```
result.add(PermissionType.OTHER, info);
          break;
     }
   }
 }
}
```
(from [Permissions/PermissionReporter/app/src/main/java/com/commonsware/android/permreporter/MainActivity.java\)](https://github.com/commonsguy/cw-omnibus/tree/v8.7/Permissions/PermissionReporter/app/src/main/java/com/commonsware/android/permreporter/MainActivity.java)

The protectionLevel field on a PermissionInfo contains a number of different sorts of flags. The PROTECTION MASK BASE is a bitmask that restricts the bits we are looking at to the ones for basic protections. We then divide the permissions into four groups based on protection level:

- normal
- dangerous
- signature
- other (which, on older devices, will include system or signatureOrSystem permissions)

Those PermissionInfo objects are then poured into the PermissionRoster object:

```
package com.commonsware.android.permreporter;
import android.content.pm.PermissionInfo;
import android.os.Parcel;
import android.os.Parcelable;
import java.util.ArrayList;
import java.util.HashMap;
class PermissionRoster {
  private HashMap<PermissionType, ArrayList<PermissionInfo>> roster=
      new HashMap<PermissionType, ArrayList<PermissionInfo>>();
  void add(PermissionType type, PermissionInfo info) {
    ArrayList<PermissionInfo> list=roster.get(type);
    if (list==null) {
     list=new ArrayList<>();
     roster.put(type, list);
    }
    list.add(info);
  }
  ArrayList<PermissionInfo> getListForType(PermissionType type) {
```

```
return(roster.get(type));
 }
}
```
(from [Permissions/PermissionReporter/app/src/main/java/com/commonsware/android/permreporter/PermissionRoster.java\)](https://github.com/commonsguy/cw-omnibus/tree/v8.7/Permissions/PermissionReporter/app/src/main/java/com/commonsware/android/permreporter/PermissionRoster.java)

PermissionType is an enum defined by this project for the four groups and includes some Java shenanigans for being able to convert back and forth between integer values and the enum values:

```
package com.commonsware.android.permreporter;
import android.util.SparseArray;
enum PermissionType {
 NORMAL(0),
 DANGEROUS(1),
 SIGNATURE(2),
 OTHER(3);
  private static final SparseArray<PermissionType> BY_VALUE=
      new SparseArray<PermissionType>(4);
  static {
    for (PermissionType type : PermissionType.values()) {
      BY_VALUE.put(type.value, type);
    }
  }
  private final int value;
 PermissionType(int value) {
    this.value=value;
  }
  static PermissionType forValue(int value) {
    return(BY_VALUE.get(value));
  }
}
```
(from [Permissions/PermissionReporter/app/src/main/java/com/commonsware/android/permreporter/PermissionType.java\)](https://github.com/commonsguy/cw-omnibus/tree/v8.7/Permissions/PermissionReporter/app/src/main/java/com/commonsware/android/permreporter/PermissionType.java)

## **The Rest of the Sample**

Of course, having a PermissionRoster and PermissionSource in isolation is not especially useful. Something needs to use RxJava to load these permissions. That is handled by the UI layer.

### **The Activity and ViewPager**

The MainActivity has a ViewPager, along with [a third-party tab implementation.](#page-1599-0) onCreate() uses RxJava to get the PermissionRoster from the PermissionSource.

```
@Override
public void onCreate(Bundle savedInstanceState) {
 super.onCreate(savedInstanceState);
  setContentView(R.layout.main);
 final ViewPager pager=(ViewPager)findViewById(R.id.pager);
 final MaterialTabs tabs=(MaterialTabs)findViewById(R.id.tabs);
 observable=(Observable<PermissionRoster>)getLastNonConfigurationInstance();
 if (observable==null) {
   observable=Observable
      .create(new PermissionSource(this))
      .subscribeOn(Schedulers.io())
     .observeOn(AndroidSchedulers.mainThread())
      .cache();
 }
 sub=observable.subscribe(new Consumer<PermissionRoster>() {
     @Override
     public void accept(PermissionRoster roster) throws Exception {
        pager.setAdapter(new PermissionTabAdapter(MainActivity.this,
          getFragmentManager(), roster));
        tabs.setViewPager(pager);
      }
    }, new Consumer<Throwable>() {
     @Override
     public void accept(Throwable error) throws Exception {
       Toast
          .makeText(MainActivity.this, error.getMessage(), Toast.LENGTH_LONG)
          .show();
        Log.e(getClass().getSimpleName(), "Exception processing request",
          error);
      }
```

```
});
}
```
(from [Permissions/PermissionReporter/app/src/main/java/com/commonsware/android/permreporter/MainActivity.java\)](https://github.com/commonsguy/cw-omnibus/tree/v8.7/Permissions/PermissionReporter/app/src/main/java/com/commonsware/android/permreporter/MainActivity.java)

PermissionTabAdapter sets up four tabs, one per PermissionType, with labels pulled from string resources, and with instances of PermissionListFragment as the tab contents:

```
package com.commonsware.android.permreporter;
import android.app.Fragment;
import android.app.FragmentManager;
import android.content.Context;
import android.support.v13.app.FragmentPagerAdapter;
public class PermissionTabAdapter extends FragmentPagerAdapter {
  private static final int[] TITLES={
      R.string.normal,
     R.string.dangerous,
     R.string.signature,
      R.string.other};
  private final Context ctxt;
  private final PermissionRoster roster;
  PermissionTabAdapter(Context ctxt, FragmentManager mgr,
                       PermissionRoster roster) {
    super(mgr);
    this.ctxt=ctxt;
    this.roster=roster;
  }
  @Override
  public int getCount() {
    return(4);
  }
 @Override
  public Fragment getItem(int position) {
    PermissionType type=PermissionType.forValue(position);
    return(PermissionListFragment.newInstance(roster.getListForType(type)));
  }
  @Override
  public String getPageTitle(int position) {
```

```
return(ctxt.getString(TITLES[position]));
 }
}
```
(from [Permissions/PermissionReporter/app/src/main/java/com/commonsware/android/permreporter/PermissionTabAdapter.java\)](https://github.com/commonsguy/cw-omnibus/tree/v8.7/Permissions/PermissionReporter/app/src/main/java/com/commonsware/android/permreporter/PermissionTabAdapter.java)

The PermissionListFragment instances are provided the PermissionType associated with their position in the ViewPager, courtesy of the forValue() lookup method implemented on PermissionType

### **The Tab Content**

PermissionListFragment uses the factory method pattern to hold onto that PermissionType in the arguments Bundle, so it survives a configuration change:

```
private static final String ARG_PERMS="perms";
static PermissionListFragment newInstance(ArrayList<PermissionInfo> perms) {
 PermissionListFragment frag=new PermissionListFragment();
 Bundle args=new Bundle();
 args.putParcelableArrayList(ARG_PERMS, perms);
 frag.setArguments(args);
 return(frag);
}
```
(from [Permissions/PermissionReporter/app/src/main/java/com/commonsware/android/permreporter/PermissionListFragment.java\)](https://github.com/commonsguy/cw-omnibus/tree/v8.7/Permissions/PermissionReporter/app/src/main/java/com/commonsware/android/permreporter/PermissionListFragment.java)

The PermissionListFragment registers for events on the event bus in onResume() and unregisters in onPause():

```
public void onViewCreated(View view, Bundle savedInstanceState) {
 super.onViewCreated(view, savedInstanceState);
 ArrayList<PermissionInfo> perms=
    getArguments().getParcelableArrayList(ARG_PERMS);
 if (perms!=null && perms.size()>0) {
    Collections.sort(perms, new Comparator<PermissionInfo>() {
     @Override
     public int compare(PermissionInfo one, PermissionInfo two) {
        return (one.name.compareTo(two.name));
     }
    });
```

```
3226
```
(from [Permissions/PermissionReporter/app/src/main/java/com/commonsware/android/permreporter/PermissionListFragment.java\)](https://github.com/commonsguy/cw-omnibus/tree/v8.7/Permissions/PermissionReporter/app/src/main/java/com/commonsware/android/permreporter/PermissionListFragment.java)

By using sticky events with greenrobot's EventBus, we do not have to worry about configuration changes, as we can pick up the last-delivered PermissionRosterLoadedEvent after the change.

Speaking of that event, there is an onLoadMainThread() method to pick up that PermissionRosterLoadedEvent, sort the permissions by name, and populate the ListView associated with this ListFragement:

```
setListAdapter(new PermissionAdapter(perms));
 }
 else {
    setListAdapter(new PermissionAdapter(new ArrayList<PermissionInfo>()));
    setEmptyText(getActivity().getString(R.string.msg_no_perms));
 }
}
private class PermissionAdapter extends ArrayAdapter<PermissionInfo> {
 PermissionAdapter(ArrayList<PermissionInfo> perms) {
    super(getActivity(), android.R.layout.simple_list_item_1, perms);
 }
 @Override
 public View getView(int position, View convertView, ViewGroup parent) {
    View result=super.getView(position, convertView, parent);
    TextView tv=(TextView)result.findViewById(android.R.id.text1);
    tv.setText(getItem(position).name);
```
(from [Permissions/PermissionReporter/app/src/main/java/com/commonsware/android/permreporter/PermissionListFragment.java\)](https://github.com/commonsguy/cw-omnibus/tree/v8.7/Permissions/PermissionReporter/app/src/main/java/com/commonsware/android/permreporter/PermissionListFragment.java)

The permissions are shown via a PermissionAdapter, which just uses the permission name for the contents:

```
return(result);
   }
 }
}
```
(from [Permissions/PermissionReporter/app/src/main/java/com/commonsware/android/permreporter/PermissionListFragment.java\)](https://github.com/commonsguy/cw-omnibus/tree/v8.7/Permissions/PermissionReporter/app/src/main/java/com/commonsware/android/permreporter/PermissionListFragment.java)

This is required because PermissionInfo lacks a useful toString() implementation, so a simple ArrayAdapter is insufficient.

### **A Bit More Rx**

MainActivity might undergo a configuration change, during or after we have loaded the permission information. So, we retain the Observable that we create around the PermissionSource via onRetainNonConfigurationInstance():

```
public Object onRetainNonConfigurationInstance() {
 return(observable);
}
```
(from [Permissions/PermissionReporter/app/src/main/java/com/commonsware/android/permreporter/MainActivity.java\)](https://github.com/commonsguy/cw-omnibus/tree/v8.7/Permissions/PermissionReporter/app/src/main/java/com/commonsware/android/permreporter/MainActivity.java)

In onCreate(), we only create the Observable if we received null from getLastNonConfigurationInstance(). In this fashion, we retain the Observable – and its cached output — across the configuration change.

We also dispose() of our subscription in onDestroy(), since that cannot (and should not) be retained:

```
protected void onDestroy() {
 sub.dispose();
 super.onDestroy();
}
```
(from [Permissions/PermissionReporter/app/src/main/java/com/commonsware/android/permreporter/MainActivity.java\)](https://github.com/commonsguy/cw-omnibus/tree/v8.7/Permissions/PermissionReporter/app/src/main/java/com/commonsware/android/permreporter/MainActivity.java)

## **The Results**

Running the app gives you four tabs for the four different PermissionType values:

### **ADVANCED PERMISSIONS**

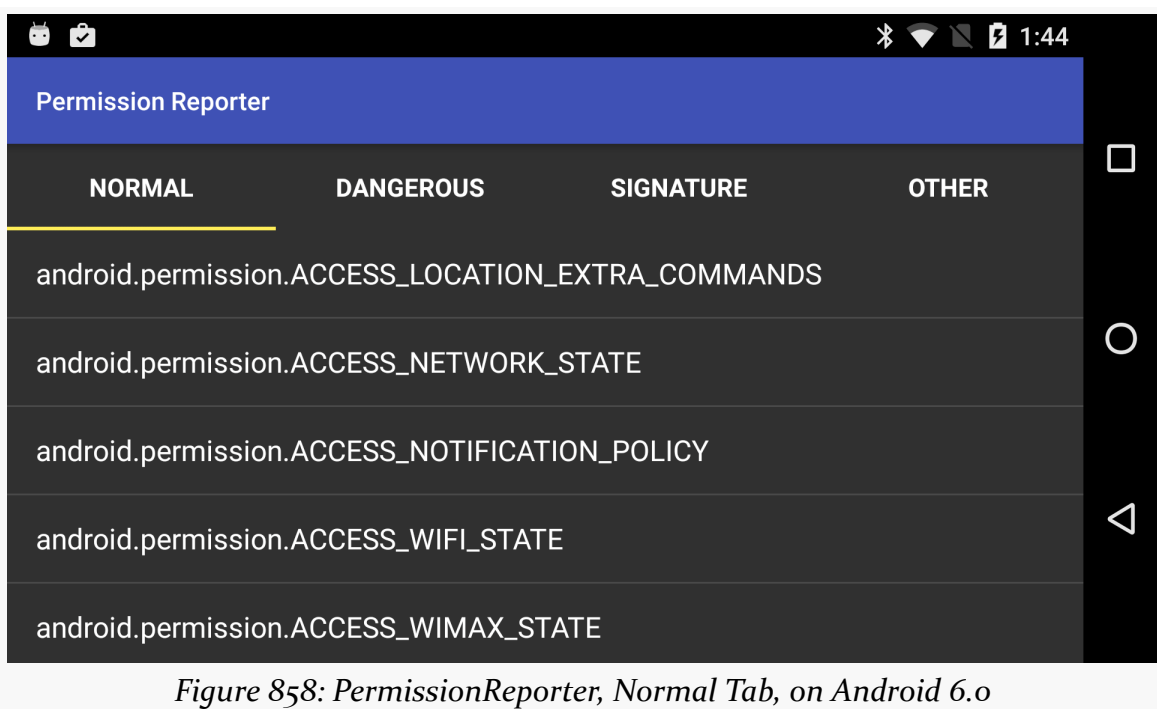

The fourth tab, for "other" permissions, is typically empty:

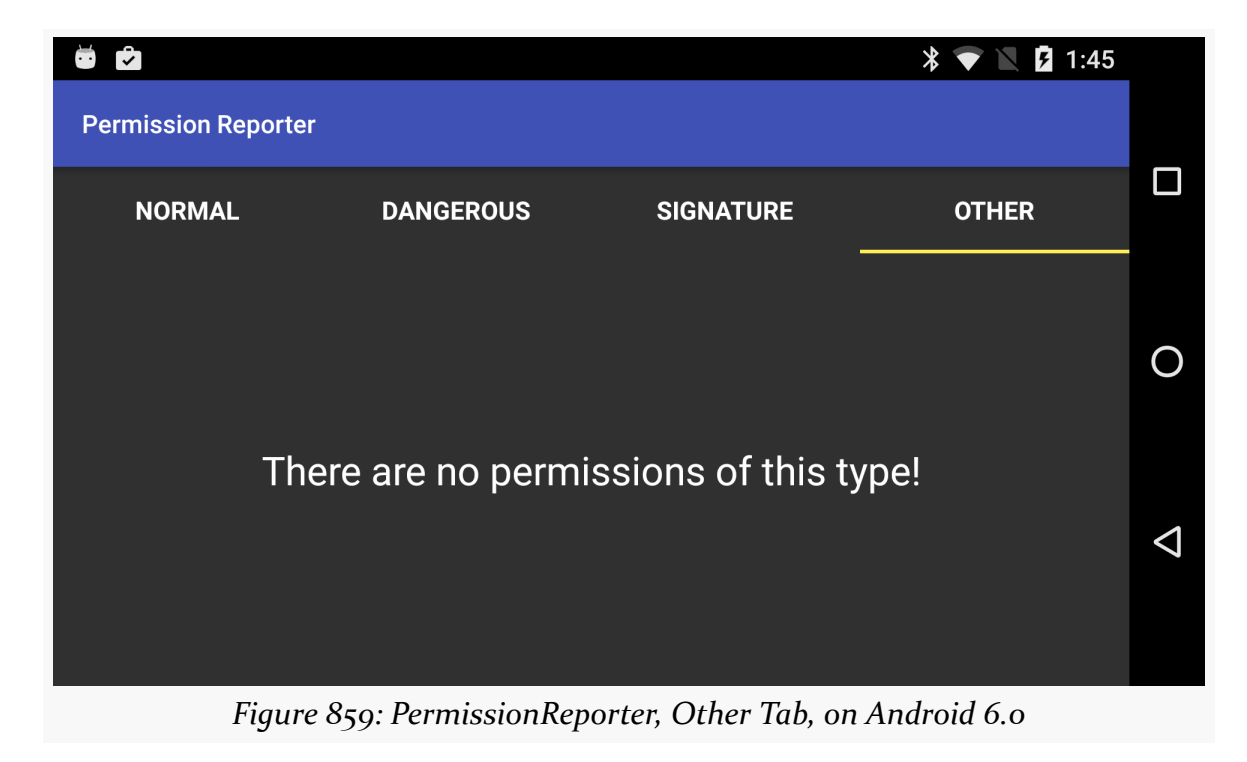

### **ADVANCED PERMISSIONS**

The roster will include both system permissions, Play Services-defined permissions, and third-party permissions:

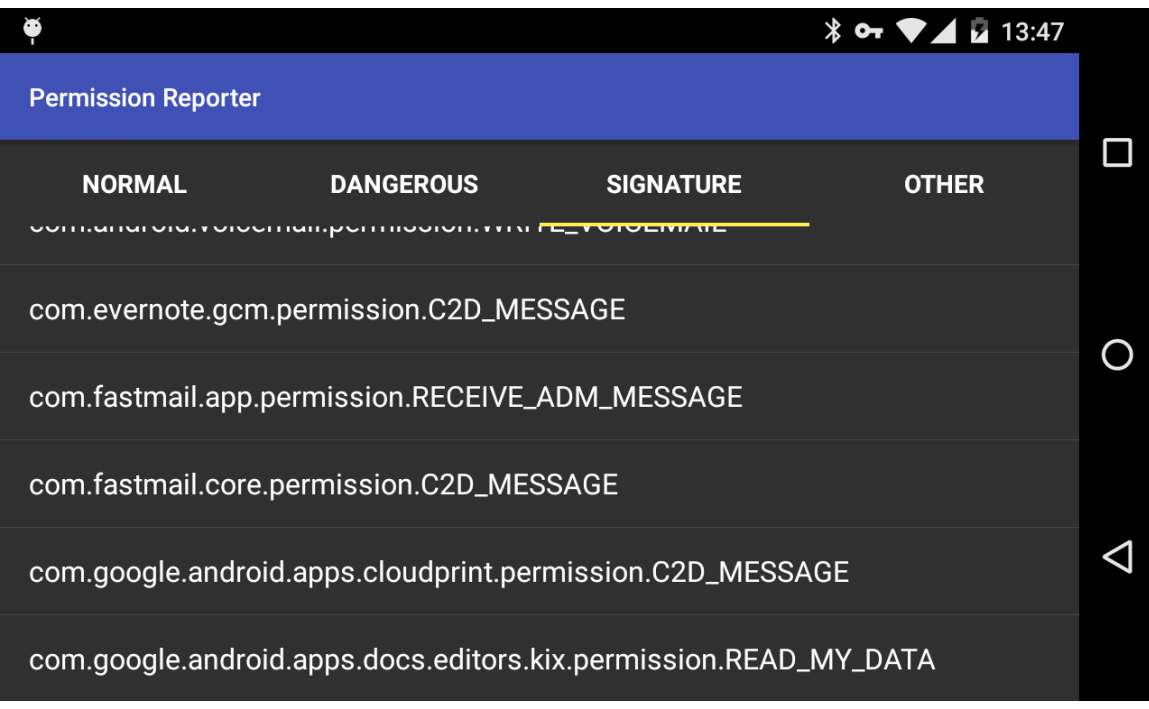

Android 4.2 introduced the concept of having multiple distinct users of a tablet. Each user would get their own portion of internal and external storage, as if they each had their own tablet.

Android 4.3 extends this a bit further, with the notion of setting up restricted profiles. As the name suggests, a restricted profile is restricted, in terms of what it can do on the device. Some restrictions will be device-wide (e.g., can the user install apps?), and some restrictions will be per-app. You can elect to allow your app to be restricted, where you define the possible ways in which your app can be restricted, and the one setting up the restricted profile can then configure the desired options for some specific profile.

This chapter will explain how users set up these restricted profiles, what you can learn about the device-wide restrictions, and how you can offer your own restrictions for your own app.

# **Prerequisites**

Understanding this chapter requires that you have read the core chapters of this book, particularly [the chapter on files](#page-637-0) and its [section on multiple user accounts.](#page-657-0)

# **Android Tablets and Multiple User Accounts**

The theory is that tablets are likely to be shared, whether among family members, among team members in a business, or similar sorts of group settings. There are three levels of "user" in an Android 4.3+ tablet that we will need to consider.

## **Primary User**

The primary user is whoever first set up the tablet after initial purchase. In a family, this is probably a parent; in a corporate setting, this might be an IT administrator.

Prior to Android 4.2, there was only one user per device, and that user could (generally) do anything. In Android 4.2+, the primary user holds this role.

One thing that the primary user can do is set up other users, via the Users option in the Settings app:

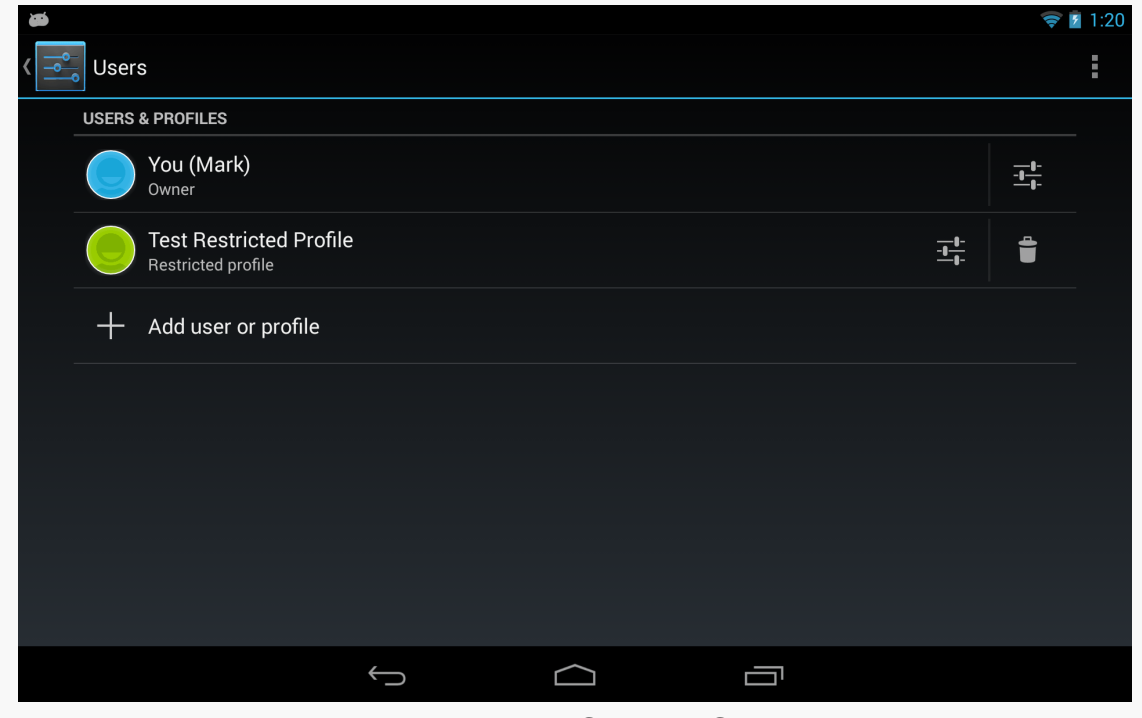

*Figure 860: Users Screen in Settings*

Tapping the "Add user or profile" entry allows the primary user to set up another user or restricted profile:

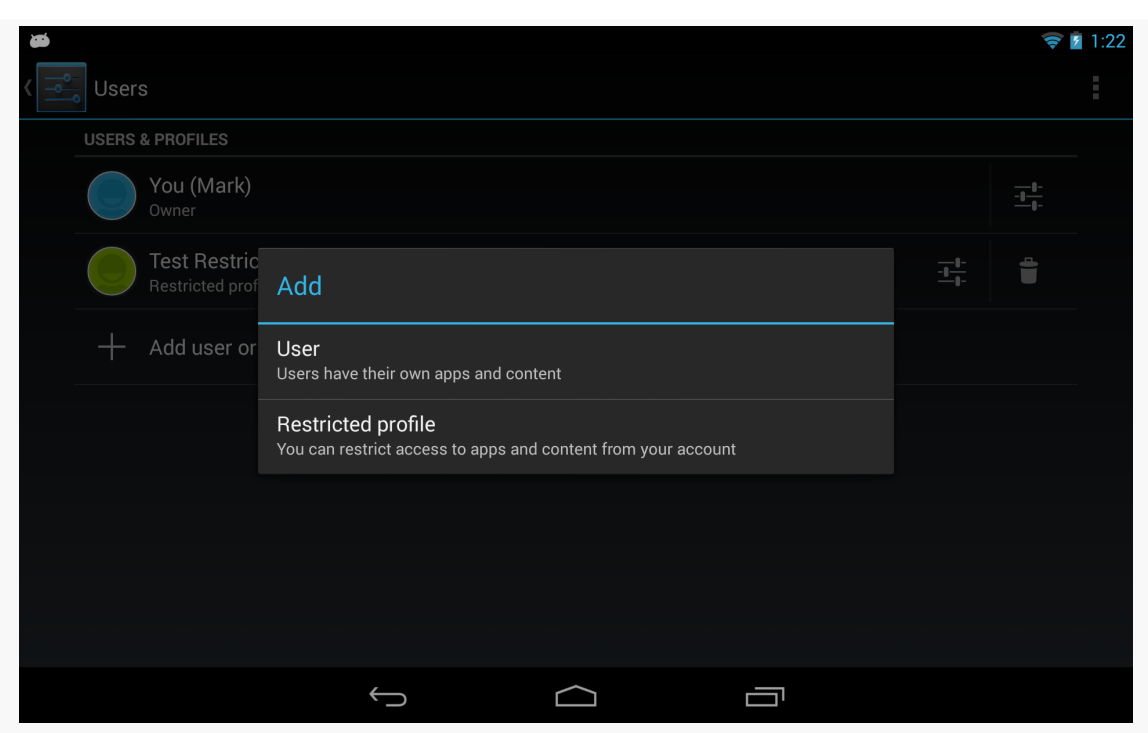

*Figure 861: Add Dialog in Users Screen in Settings*

## **Secondary User**

Choosing "User" from the Add dialog will define a secondary user of the device. This user has much of the same control as the primary user, in terms of being able to install and run whatever apps are desired.

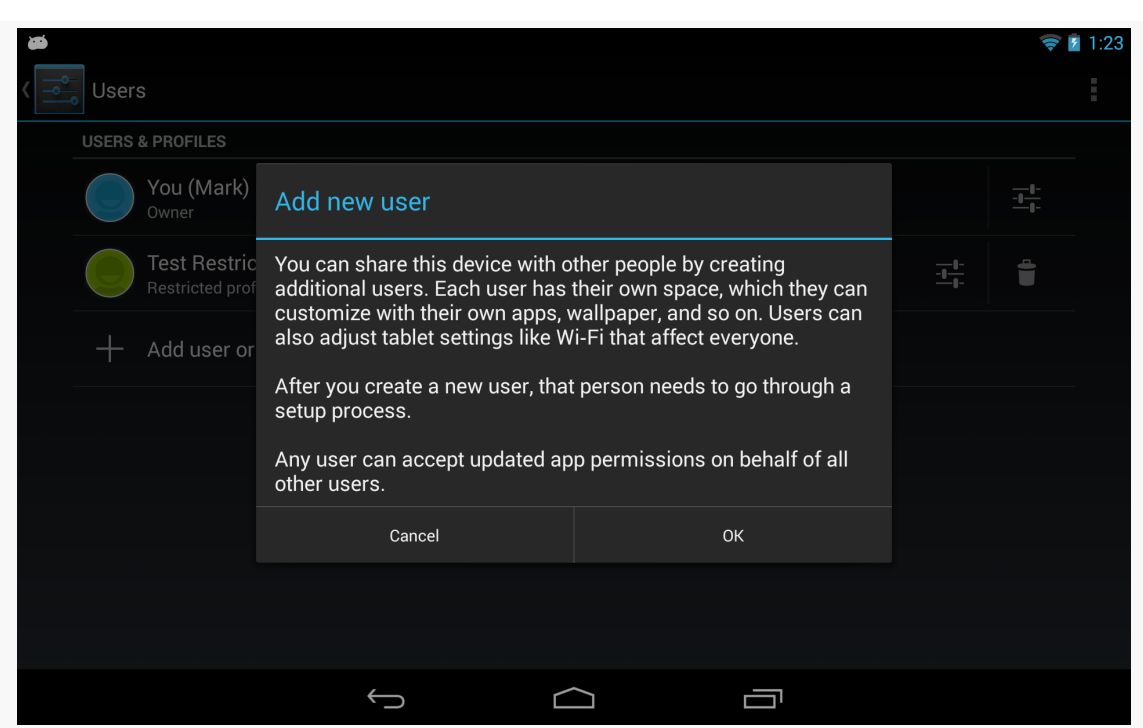

**RESTRICTED PROFILES AND USERMANAGER**

*Figure 862: Add New User Warning Dialog in Users Screen in Settings*

## **Restricted Profile**

A restricted profile is akin to a secondary user, in that it gets its own separate portion of internal and external storage. Beyond that, though, the primary user can further configure what the restricted profile can access:

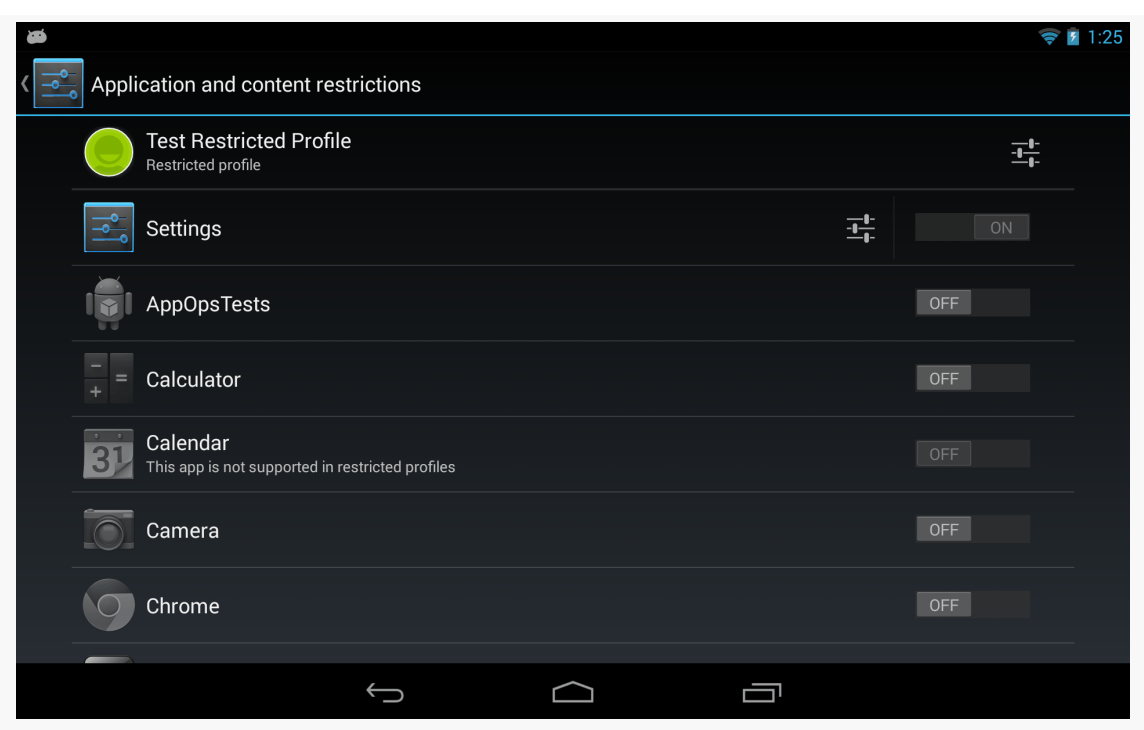

*Figure 863: Restricted Profile Configuration Screen in Settings*

The bulk of the restricted profile configuration screen is a list of apps, with Switch widgets to allow the primary user to allow or deny access to each app.

Some apps will have the "settings" icon to the left of the Switch. Tapping that will either bring up a dedicated activity for restricting operations within that app, or it will add new rows to the list with individual restriction options for that app. For example, tapping the settings icon for the Settings app adds a row where the primary user can block location sharing:

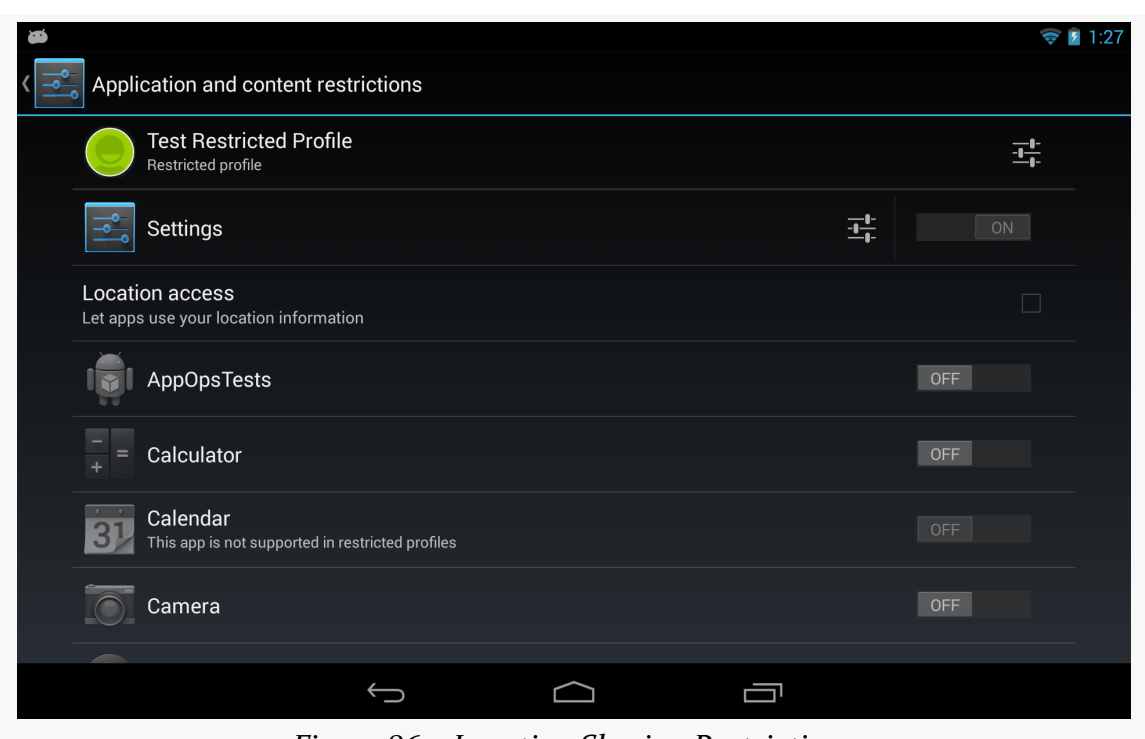

*Figure 864: Location Sharing Restrictions*

The "settings" icon in the first row, for the profile itself, will allow the primary user to control things for the entire profile, notably its name.

Switching to the restricted profile (e.g., via the lockscreen) will show the constrained set of available apps:

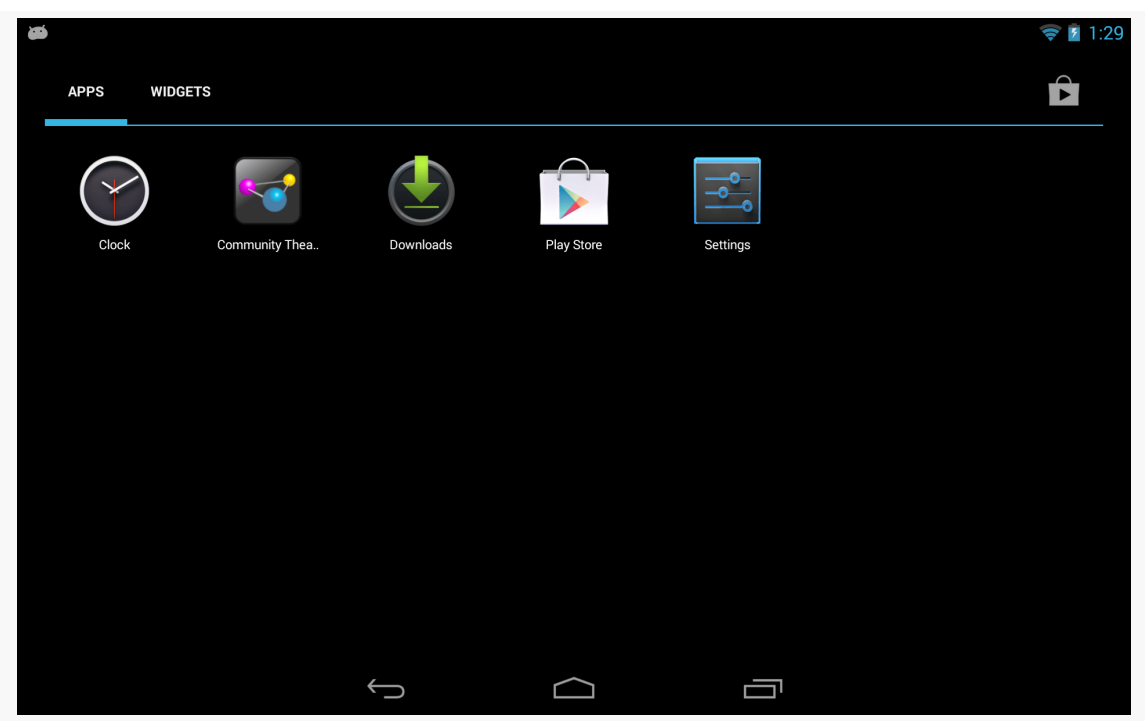

*Figure 865: Apps in a Restricted Profile*

## **Determining What the User Can Do**

Your app can find out what device-level restrictions were placed on the current user by means of the UserManager system service. Specifically, as you can see in MainActivity of the [RestrictedProfiles/Device](http://github.com/commonsguy/cw-omnibus/tree/master/RestrictedProfiles/Device) sample project, all you need to do is:

- Acquire an instance of a UserManager by calling getSystemService() on a Context, passing in USER\_SERVICE as the service's name
- Calling getUserRestrictions() on the UserManager:

```
package com.commonsware.android.profile.device;
import android.app.Activity;
import android.os.Bundle;
import android.os.UserManager;
import android.widget.Toast;
public class MainActivity extends Activity {
 @Override
 protected void onCreate(Bundle savedInstanceState) {
   super.onCreate(savedInstanceState);
```

```
UserManager mgr=(UserManager)getSystemService(USER_SERVICE);
   Bundle restrictions=mgr.getUserRestrictions();
   if (restrictions.keySet().size() > 0) {
     setContentView(R.layout.activity_main);
     RestrictionsFragment f=
         (RestrictionsFragment)getFragmentManager().findFragmentById(R.id.contents);
     f.showRestrictions(restrictions);
    }
   else {
    Toast.makeText(this, R.string.no_restrictions, Toast.LENGTH_LONG)
         show():
    finish();
   }
  }
}
```
(from [RestrictedProfiles/Device/app/src/main/java/com/commonsware/android/profile/device/MainActivity.java\)](https://github.com/commonsguy/cw-omnibus/tree/v8.7/RestrictedProfiles/Device/app/src/main/java/com/commonsware/android/profile/device/MainActivity.java)

getUserRestrictions() returns a Bundle, whose keys are documented on UserManager for various device-level restrictions that theoretically can be placed on the user. Here, "theoretically" means that while UserManager documents several DISALLOW\_\* constants, only two seem to be directly accessible to the primary user for configuration via Settings:

- DISALLOW\_MODIFY\_ACCOUNTS, to prevent a restricted profile from, among other things, modifying restricted profiles
- DISALLOW\_SHARE\_LOCATION, to prevent the apps run in this restricted profile from gathering location data

MainActivity examines the Bundle and, if it is empty, just displays a Toast and exits via finish(). This is the behavior you will see if you run this sample app on a nonrestricted profile, such as the primary user. If, however, the Bundle has one or more keys, we inflate an activity\_main layout that contains a RestrictionsFragment in a <fragment> element:

```
<fragment xmlns:android="http://schemas.android.com/apk/res/android"
 android:id="@+id/contents"
 android: layout width="match parent"
 android: layout height="match parent"
 class="com.commonsware.android.profile.device.RestrictionsFragment"/>
```
(from [RestrictedProfiles/Device/app/src/main/res/layout/activity\\_main.xml\)](https://github.com/commonsguy/cw-omnibus/tree/v8.7/RestrictedProfiles/Device/app/src/main/res/layout/activity_main.xml)

We then retrieve the RestrictionsFragment from the FragmentManager and call showRestrictions() on it, passing in the Bundle.

RestrictionsFragment is a ListFragment employing a custom RestrictionsAdapter. The RestrictionsAdapter wraps around the Bundle and an ArrayList of its keys. The RestrictionsAdapter constructor creates the ArrayList by sorting the keySet() of the Bundle. getView() on RestrictionsAdapter lets the superclass handle inflating the row (android.R.layout.simple\_list\_item\_1), then puts an icon on the right side by using

setCompoundDrawablesWithIntrinsicBounds(), which can tuck a drawable resource onto any of the four sides of a TextView.

The resulting list will show green icons for keys where the Bundle has stored a true Boolean value, and a red icon for false:

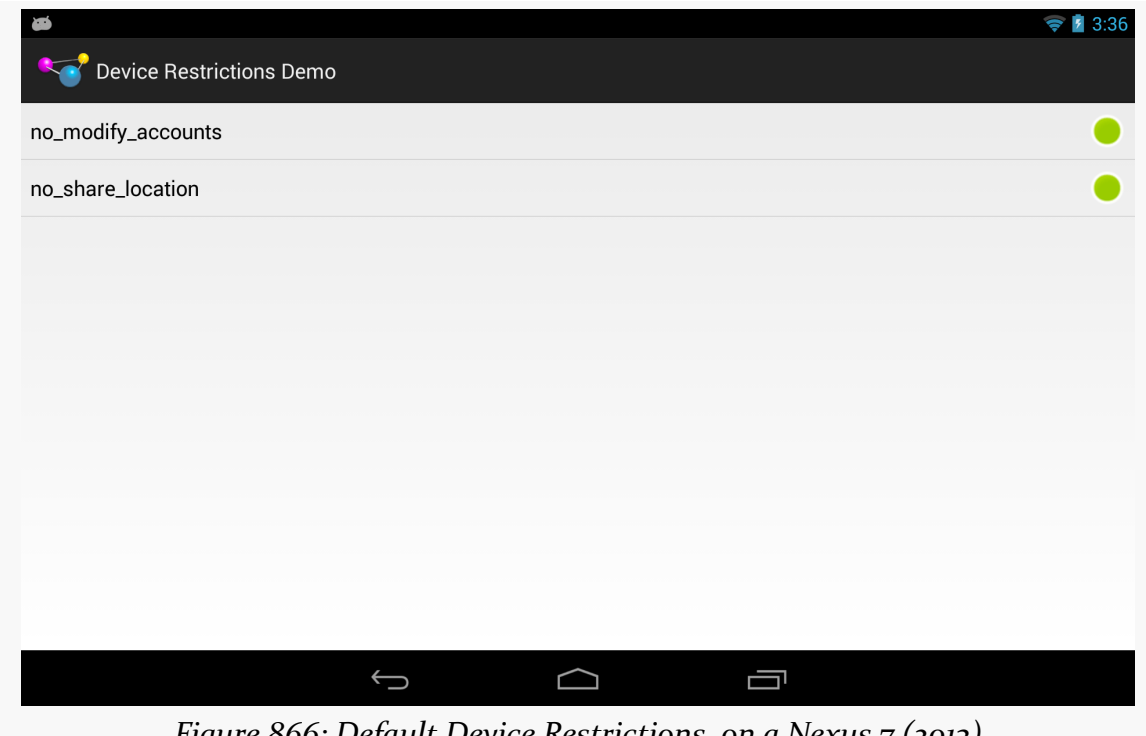

*Figure 866: Default Device Restrictions, on a Nexus 7 (2013)*

Since the keys are negative in tone (e.g., DISALLOW\_MODIFY\_ACCOUNTS), true means that the restriction is enforced and the underlying operation (e.g., modifying accounts) *cannot* be done.

## **Impacts of Device-Level Restrictions**

Your app's functionality may be limited by these device-level restrictions. This section outlines some of the results you should expect from a restricted profile.

## **Restricting Location Access**

If a restricted profile is prevented from sharing the device's location with apps, those apps simply will not receive location updates. There is no good way to detect this via the location API (e.g., isProviderEnabled() returns true), so you will have to detect this via getUserRestrictions() on UserManager as noted above.

## **Uninstalling Apps**

Even without specific configuration, the restricted profile can only uninstall apps that they are available to that profile. However, since apps are really shared between profiles, this only removes that app from the restricted profile; it does not actually uninstall the app from the device as a whole.

# **Enabling Custom Restrictions**

As noted earlier, the list of apps that is shown on the restricted profile configuration screen in Settings can have "settings" icons. The Settings app itself will have a settings icon, to allow the primary user to configure device-level restrictions.

But, what if you want *your* app to have such a settings icon? Maybe it makes sense for your app to allow the primary user to restrain restricted profiles from doing certain things within your app:

- Block in-app purchases
- Only show certain categories of content, not the full roster
- Only allow operation during certain times of the day

The means by which the Settings app restricts profiles is also available to you. You can declare to Android what aspects of your app can be restricted. Android will then collect that restriction data for you. Your app, at runtime, can then determine what restrictions are in place (if any) and take appropriate steps.

All of this will be illustrated using the [RestrictedProfiles/App](http://github.com/commonsguy/cw-omnibus/tree/master/RestrictedProfiles/App) sample project.

## **Stating Your Restrictions**

The biggest thing that you need to do to restrict your app is teach Android how to collect restrictions. In other words, you need to tell Android what to do when the user taps that settings icon in the restricted profile entry for your app.

You have two major options:

- Provide a list of the restrictions that Android should render and collect itself, or
- Provide an Intent that can be used to start up an activity of your own design where you collect those restrictions

Either approach will require you to set up a manifest-registered BroadcastReceiver, set to respond to the android.intent.action.GET\_RESTRICTION\_ENTRIES action:

```
<receiver android:name="RestrictionEntriesReceiver">
  <intent-filter>
    <action android:name="android.intent.action.GET_RESTRICTION_ENTRIES"/>
  </intent-filter>
</receiver>
```
(from [RestrictedProfiles/App/app/src/main/AndroidManifest.xml\)](https://github.com/commonsguy/cw-omnibus/tree/v8.7/RestrictedProfiles/App/app/src/main/AndroidManifest.xml)

That BroadcastReceiver will be called with sendOrderedBroadcast(), not so much to affect ordering, but to allow the BroadcastReceiver to send back a result via its setResultExtras() method. This provides a Bundle that the broadcaster can eventually retrieve, in this case providing details of what restrictions we wish to collect from the primary user to restrict the profile.

### **Option #1: RestrictionEntry List**

To collect restrictions the way the Settings app does — with restriction rows appearing below your app in the restricted profile screen in Settings – your BroadcastReceiver will need to put an entry into the return Bundle, under the key of EXTRA\_RESTRICTIONS\_LIST (a constant defined on the Intent class). The value needs to be an ArrayList of RestrictionEntry objects, with each RestrictionEntry describing one restriction to collect.

Another thing that the RestrictionEntry objects contain is their current value. Android itself retains these values and supplies them to your BroadcastReceiver via an EXTRA\_RESTRICTIONS\_BUNDLE extra on the incoming Intent. Your app needs to

use those current values when constructing its list of RestrictionEntry objects to return.

So, let's take a look at RestrictionEntriesReceiver, the receiver we have set up to handle the android.intent.action.GET\_RESTRICTION\_ENTRIES action for this sample app.

The entry point for RestrictionEntriesReceiver is onReceive(), as it is for any basic BroadcastReceiver:

```
@Override
public void onReceive(Context ctxt, Intent intent) {
 Bundle current=
     (Bundle)intent.getParcelableExtra(Intent.EXTRA_RESTRICTIONS_BUNDLE);
 ArrayList<RestrictionEntry> restrictions=
     new ArrayList<RestrictionEntry>();
 restrictions.add(buildBooleanRestriction(ctxt, current));
 restrictions.add(buildChoiceRestriction(ctxt, current));
 restrictions.add(buildMultiSelectRestriction(ctxt, current));
 Bundle result=new Bundle();
 result.putParcelableArrayList(Intent.EXTRA_RESTRICTIONS_LIST,
                                restrictions);
 setResultExtras(result);
}
```
(from [RestrictedProfiles/App/app/src/main/java/com/commonsware/android/profile/app/RestrictionEntriesReceiver.java\)](https://github.com/commonsguy/cw-omnibus/tree/v8.7/RestrictedProfiles/App/app/src/main/java/com/commonsware/android/profile/app/RestrictionEntriesReceiver.java)

In onReceive(), RestrictionEntriesReceiver pulls out the Bundle of current restrictions, by retrieving the EXTRA\_RESTRICTIONS\_BUNDLE extra from the Intent passed into onReceive(). Note that this Bundle could very well be empty, if this is the first time we are being asked for restrictions.

RestrictionEntriesReceiver creates an empty ArrayList of RestrictionEntry objects, then calls a series of builder methods to create a total of three such RestrictionEntry objects, adding each to the list. onReceive() goes on to create a Bundle representing the results to be returned, packages the ArrayList in that Bundle under the EXTRA\_RESTRICTIONS\_LIST key, and returns that Bundle to the caller by means of setResultExtras().

The three builder methods are each responsible for defining a single RestrictionEntry, including populating it with the current value from the current Bundle.

There are three types of RestrictionEntry, for boolean, single-selection lists ("choice"), and multi-selection lists. The RestrictionEntry constructor takes two parameters:

- The String key under which we will later retrieve this restriction value
- The current value of the restriction

The current value is:

- A boolean for boolean restrictions
- A String for choice restrictions
- A String array for multi-select restrictions

Our first builder, buildBooleanRestriction(), populates and returns a RestrictionEntry designed to collect a boolean value from the primary user, via a CheckBox:

```
private RestrictionEntry buildBooleanRestriction(Context ctxt,
                                                 Bundle current) {
  RestrictionEntry entry=
      new RestrictionEntry(RESTRICTION_BOOLEAN,
                           current.getBoolean(RESTRICTION BOOLEAN,
                                              false));
  entry.setTitle(ctxt.getString(R.string.boolean_restriction_title));
  entry.setDescription(ctxt.getString(R.string.boolean restriction desc));
  return(entry);
}
```
(from [RestrictedProfiles/App/app/src/main/java/com/commonsware/android/profile/app/RestrictionEntriesReceiver.java\)](https://github.com/commonsguy/cw-omnibus/tree/v8.7/RestrictedProfiles/App/app/src/main/java/com/commonsware/android/profile/app/RestrictionEntriesReceiver.java)

buildBooleanRestriction() retrieves the current value from current Bundle to use with the RestrictionEntry constructor. In this case, if there is no such entry in the Bundle, the overall default value is false.

Each RestrictionEntry can have a title (setTitle()), supplying a string which will be displayed to describe what this restriction is. A boolean restriction can also have a description (setDescription()), containing another string with a bit more text.

Note that, at the present time, the other two types of restrictions will ignore any description that you include. Also note that the values supplied to setTitle() and setDescription() need to be strings, and so if you wish to use a string resource, you will need to get the actual string value yourself via getString().

The remaining two builder methods have a similar structure:

```
private RestrictionEntry buildChoiceRestriction(Context ctxt,
                                                Bundle current) {
 RestrictionEntry entry=
     new RestrictionEntry(RESTRICTION_CHOICE,
                           current.getString(RESTRICTION_CHOICE));
 entry.setTitle(ctxt.getString(R.string.choice_restriction_title));
 entry.setChoiceEntries(ctxt, R.array.display_values);
 entry.setChoiceValues(ctxt, R.array.restriction_values);
 return(entry);
}
private RestrictionEntry buildMultiSelectRestriction(Context ctxt,
                                                     Bundle current) {
 RestrictionEntry entry=
     new RestrictionEntry(RESTRICTION_MULTI,
                           current.getStringArray(RESTRICTION_MULTI));
 entry.setTitle("A Multi-Select Restriction");
 entry.setChoiceEntries(ctxt, R.array.display_values);
 entry.setChoiceValues(ctxt, R.array.restriction_values);
 return(entry);
}
```
(from [RestrictedProfiles/App/app/src/main/java/com/commonsware/android/profile/app/RestrictionEntriesReceiver.java\)](https://github.com/commonsguy/cw-omnibus/tree/v8.7/RestrictedProfiles/App/app/src/main/java/com/commonsware/android/profile/app/RestrictionEntriesReceiver.java)

As with a ListPreference, you provide two string arrays to the RestrictionEntry, representing the values the primary user sees (setChoiceEntries()) and the corresponding values to be supplied to your app based upon the choice(s) (setChoiceValues()). You can supply these either as Java string arrays or as <string-array> resources – RestrictionEntriesReceiver goes with the latter approach.

### **Option #2: Custom Restriction Activity**

It may be that what you want to collect, in terms of restrictions, cannot readily be represented in the form of Switch widgets and list dialogs. For example, to restrict use of your app based on time, it would be nice to use a TimePickerDialog or the equivalent.

The alternative to returning an EXTRA\_RESTRICTIONS\_LIST roster of RestrictionEntry objects from your BroadcastReceiver is to have the result Bundle contain EXTRA\_RESTRICTIONS\_INTENT. This key should point to an Intent that identifies the activity that you want to start up when the user taps the settings icon. Android will call startActivityForResult() on that Intent when the user taps on the settings icon.

Your job is to collect the restrictions from the user, using the EXTRA\_RESTRICTIONS\_BUNDLE from the incoming Intent to pre-populate your activity, if desired. When the user is done, you should call setResult(), passing in an Intent that contains another EXTRA\_RESTRICTIONS\_BUNDLE with the revised data, or optionally a EXTRA\_RESTRICTIONS\_LIST (with the RestrictionEntry objects containing the values to be used).

## **What the Primary User Sees**

Given the RestrictionEntriesReceiver described above, when the primary user goes to configure a restricted profile, your app will appear with a settings icon next to it:

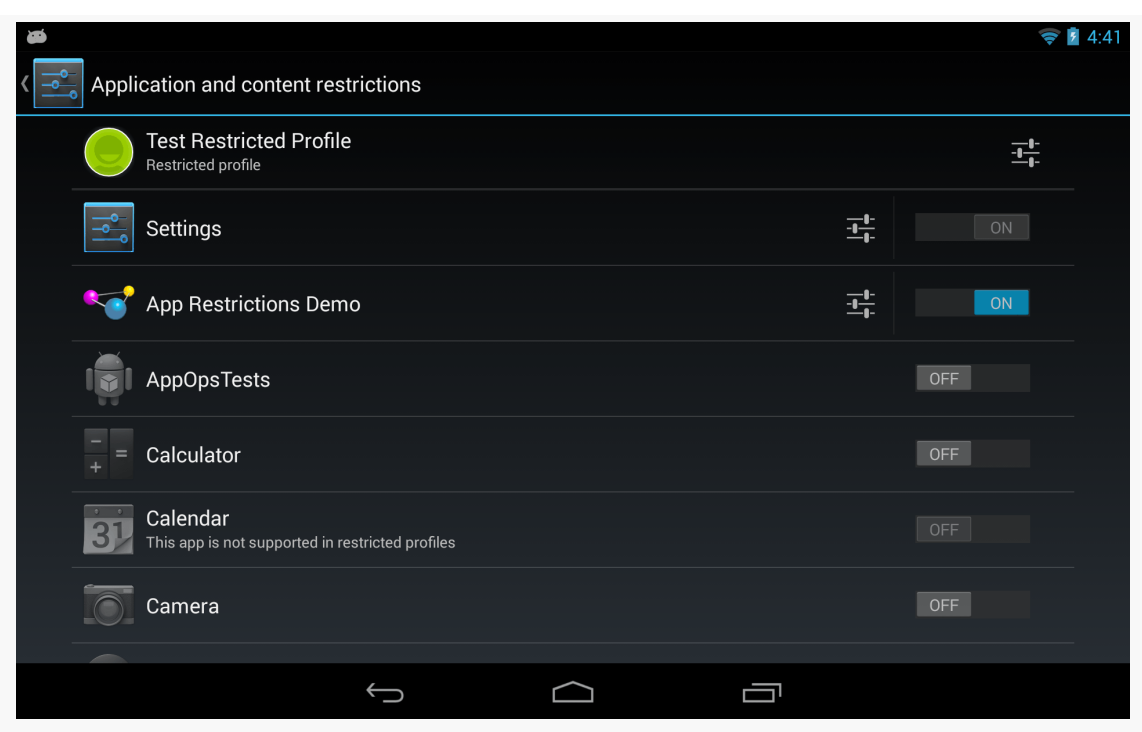

*Figure 867: Restricted Profile, Showing App Settings Icon*

Tapping that settings icon will "unfold" and display the restrictions that you configured via the RestrictionEntry objects:

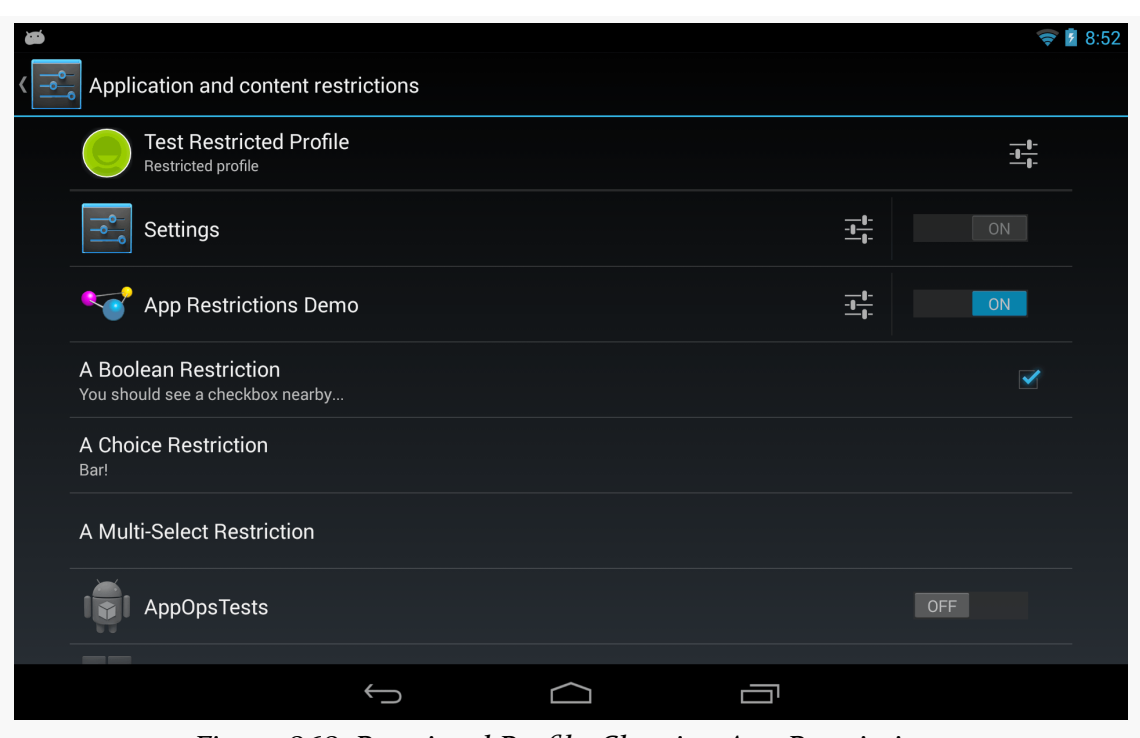

*Figure 868: Restricted Profile, Showing App Restrictions*

The primary user can then interact with your restrictions, toggling checkboxes and popping up the list dialogs:

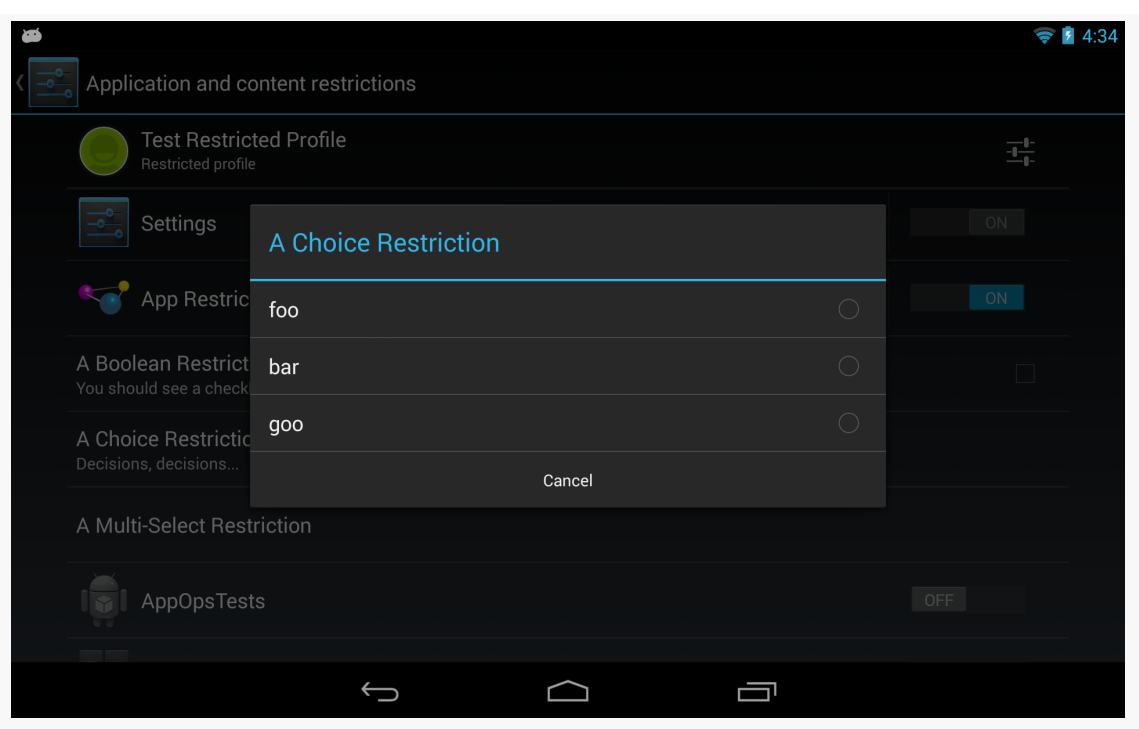

*Figure 869: Restricted Profile, Showing Choice Restriction*

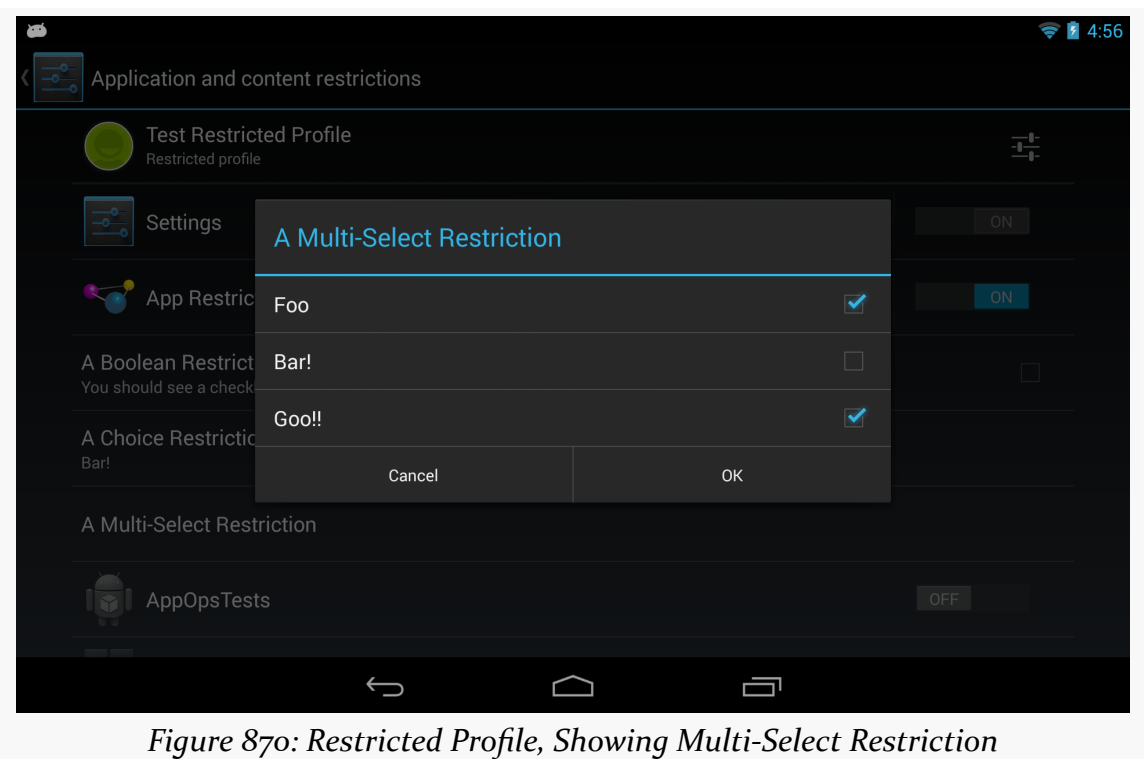

## **Finding Out the Current Restrictions**

Now, the rest of your app needs to find out what restrictions are placed upon it, so behavior can be tailored accordingly. To do this, call getApplicationRestrictions() on UserManager, passing in your package name, as seen here in MainActivity:

```
package com.commonsware.android.profile.app;
import android.app.Activity;
import android.os.Bundle;
import android.os.UserManager;
import android.widget.Toast;
public class MainActivity extends Activity {
 @Override
  protected void onCreate(Bundle savedInstanceState) {
   super.onCreate(savedInstanceState);
   UserManager mgr=(UserManager)getSystemService(USER_SERVICE);
   Bundle restrictions=
       mgr.getApplicationRestrictions(getPackageName());
   if (restrictions.keySet().size() > 0) {
     setContentView(R.layout.activity_main);
      RestrictionsFragment f=
         (RestrictionsFragment)getFragmentManager().findFragmentById(R.id.contents);
     f.showRestrictions(restrictions);
   }
   else {
     Toast.makeText(this, R.string.no_restrictions, Toast.LENGTH_LONG)
          .show();
     finish();
   }
  }
}
```
(from [RestrictedProfiles/App/app/src/main/java/com/commonsware/android/profile/app/MainActivity.java\)](https://github.com/commonsguy/cw-omnibus/tree/v8.7/RestrictedProfiles/App/app/src/main/java/com/commonsware/android/profile/app/MainActivity.java)

This Bundle could be empty, or it could have values specified by the primary user to restrict the profile that is running your app.

In the case of this sample, we once again set up a RestrictionsAdapter to show the results, if the Bundle is not empty. However, our adapter is a bit more complicated, as there are more than boolean restrictions now. getView() has been updated to handle all three possible restrictions, showing the icon for the boolean restriction, and showing the value(s) from the lists in the other restrictions:

package com.commonsware.android.profile.app;

import android.app.ListFragment;

```
import android.os.Bundle;
import android.text.TextUtils;
import android.view.View;
import android.view.ViewGroup;
import android.widget.ArrayAdapter;
import android.widget.TextView;
import java.util.ArrayList;
import java.util.Collections;
public class RestrictionsFragment extends ListFragment {
  public void showRestrictions(Bundle restrictions) {
    setListAdapter(new RestrictionsAdapter(restrictions));
  }
  class RestrictionsAdapter extends ArrayAdapter<String> {
    Bundle restrictions;
    RestrictionsAdapter(Bundle restrictions) {
      super(getActivity(), android.R.layout.simple_list_item_1,
            new ArrayList<String>());
      ArrayList<String> keys=
          new ArrayList<String>(restrictions.keySet());
      Collections.sort(keys);
      addAll(keys);
      this.restrictions=restrictions;
    }
    @Override
    public View getView(int position, View convertView, ViewGroup parent) {
      TextView row=
          (TextView)super.getView(position, convertView, parent);
      String key=getItem(position);
      if (RestrictionEntriesReceiver.RESTRICTION_BOOLEAN.equals(key)) {
        int icon=
            restrictions.getBoolean(key) ? R.drawable.ic_true
                : R.drawable.ic_false;
        row.setCompoundDrawablesWithIntrinsicBounds(0, 0, icon, 0);
      }
      else if (RestrictionEntriesReceiver.RESTRICTION CHOICE.equals(key)) {
        row.setText(String.format("%s (%s)", key,
                                  restrictions.getString(key)));
      }
      else {
```

```
String value=
           TextUtils.join(" | ", restrictions.getStringArray(key));
       row.setText(String.format("%s (%s)", key, value));
     }
     return(row);
   }
 }
}
```
(from [RestrictedProfiles/App/app/src/main/java/com/commonsware/android/profile/app/RestrictionsFragment.java\)](https://github.com/commonsguy/cw-omnibus/tree/v8.7/RestrictedProfiles/App/app/src/main/java/com/commonsware/android/profile/app/RestrictionsFragment.java)

The result, when run on a restricted profile with restrictions placed upon our app, is to show those restrictions:

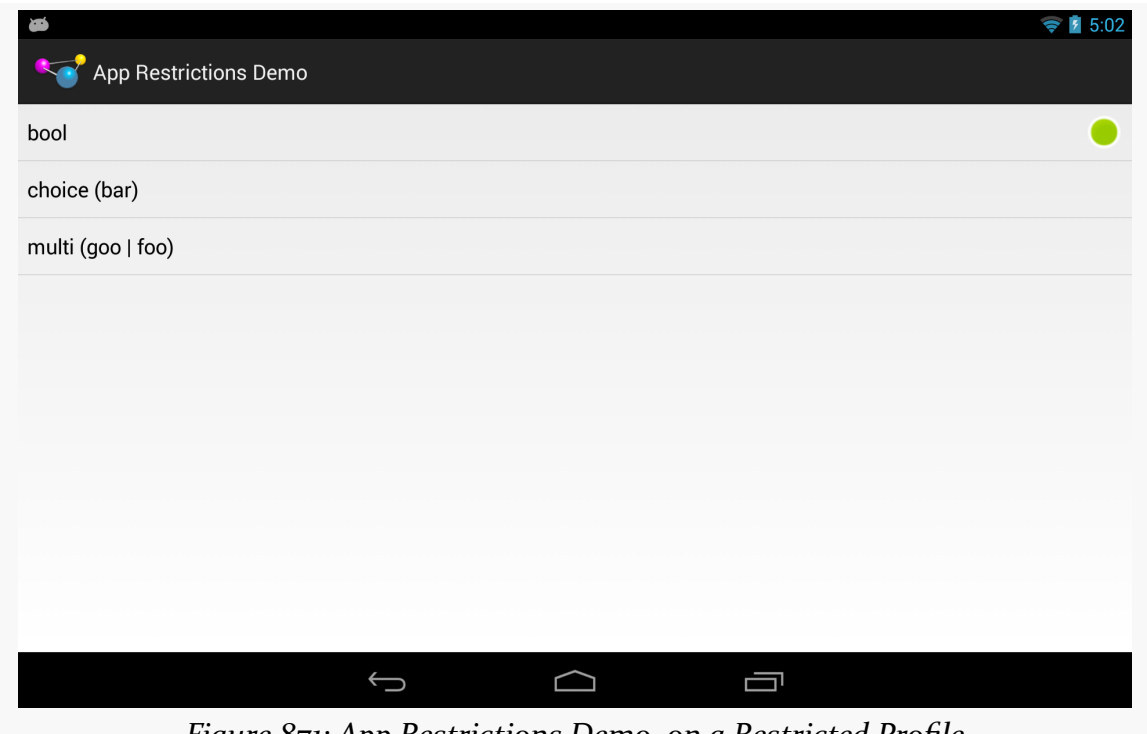

*Figure 871: App Restrictions Demo, on a Restricted Profile*

# **Implicit Intents May Go "Boom"**

The primary user of a tablet, when setting up a restricted profile, can control what apps are available to that profile. In many cases, if the user is setting up a restricted
profile in the first place, the list of apps available to that profile will be fairly limited, such as only allowing a young child to access a few games and educational apps.

startActivity() always has the chance of throwing an

ActivityNotFoundException. However, for certain Intent actions, we often ignore this possibility, because we are certain that there will be an app that can handle our request:

- All Android devices have Web browsers, right?
- All Android devices have some sort of mapping application, right?
- All Android devices let you pick a contact, right?

Now, with restricted profiles, you will need to deal with the ActivityNotFoundException case all of the time. You have three basic approaches for this:

- 1. Wrap all startActivity() and startActivityForResult() calls in a try/catch block that catches ActivityNotFoundException and intelligently handle the problem
- 2. Use PackageManager and resolveActivity() *before* trying to start the activity, where if resolveActivity() returns null, you know that there is no activity available to handle your desired operation
- 3. Switch out some of your startActivity() and startActivityForResult() calls for implementations in your app (e.g., embed  $Maps V<sub>2</sub>$  rather than try to launch a potentially-nonexistent activity)

You might consider implementing a safeStartActivity() utility method that wraps up your particular plan, so you can debug it once.

This chapter outlines some additional security measures that you can consider for your applications that do not necessarily warrant a full chapter on their own at this time.

In other words, it's just a pile of interesting security stuff.

# **Prerequisites**

Understanding this chapter requires that you have read the core chapters of this book. In addition, you should review the [app signing chapter](#page-1081-0) if you are unfamiliar with the signing process.

# **Public Key Validation**

We sign our apps with signing keys all the time. By default, we are signing with a socalled "debug signing key", created automatically by the build tools. For production, we sign with a different signing key. The primary use of that signing key is to determine equivalence of authorship:

- Is this APK, representing an upgrade to an already-installed app, signed by the same signing key that signed that app?
- Is this APK, that requests firmware-defined signature-level permissions, signed by the same signing key that signed the firmware?

However, as it turns out, information about the public key that signed an APK is visible to us, for our own APK as well as for any other APK on the device. We can leverage that to help determine whether a given APK was signed by something we

recognize. This goes above and beyond using Android's built-in signature-based defenses (e.g., using a custom signature-level permission).

## **Scenarios**

There are several scenarios in which we might imagine that we could employ our own public key validation. How well the technique will work, though, depends on what we are checking and the nature of the attack we are defending against.

#### **Checking Yourself**

You might consider checking your own app's public key. After all, if your app is not signed with your production signing key, something very strange is going on, and the natural reaction is that "something strange" is unlikely to be a good thing for you.

However, there are some issues here.

First and foremost, checking your own signing key assumes that whatever caused you to *not* be signed by that key did not also modify your validation algorithm. For example, suppose that you validate your signing key to determine if somebody perhaps reverse-engineered and modified your app, perhaps to remove some license checks. This will only catch an attacker that removed the licensing checks and did not *also* remove your signature validation, or modify the validation to use the attacker's signing key. While it is possible that an attacker will modify one part but not another, it remains unclear how well this defense will work in practice.

Also, bear in mind that you, as a developer, may be opting into services that intentionally change your app's signature. Various providers will "wrap" your app, whether for interstitial ad banners or for quasi-DRM. There are three possible ways that they wrap your app:

- 1. They sign it with their signing key, which means that your runtime validation of the key will fail, as your app is now signed by their key, not yours. This is also *very* risky, as if for whatever reason you are no longer able to use their service (e.g., they go out of business), you may have difficulty in upgrading your app, as you will not have the right key to use.
- 2. They sign it with *your* signing key, either one that you upload, or one that they generate for you. In this case, your runtime public key validation logic could still work. On the other hand, now this other firm is perfectly capable

of upgrading your app, or shipping other apps, signed with your production signing key, and this has its own set of risks.

3. They allow you to download the "wrapped" app and have you sign it yourself with your own signing key. This is the best alternative from a security standpoint, but it is the most tedious, as now you have additional work to do to publish your app.

#### **Checking Arbitrary Other Apps**

What will tend to be more reliable is to check *other* applications' public keys. While they might have been cracked, it is unlikely that the same attacker also attacked *your* app, and so you can help detect problems in others.

For example, let us consider a specific scenario: a client-side JAR for integration to a third-party app.

This book outlines many forms of IPC, from content providers to remote services to broadcast Intent objects. If you are creating an app that offers such IPC endpoints, you may wish to consider also shipping a JAR to make using those endpoints a bit easier. You might create a library that handles all of the details of sending commands to your remote service, or you might create a library that provides a wrapper around the AIDL-generated Java proxy classes for remote binding.

Another thing such a JAR could do is check the integrity of your app. The JAR's code is in the client's app, not yours, and while your app might be cracked, the client's app might not. You could check the validity of the public key of your own app from the client's app, and fail if there is a detected problem.

This might be especially important depending upon the nature of the app and the JAR that is providing access to it. If the app is an app offering on-device payments (e.g., a Google Wallet sort of app), and the app offers an API for other apps to do payments, it is fairly important that those other apps can trust the payment app. By checking the public key, your JAR can help provide that level of trust… or at least ensure that nobody else has done something specifically to degrade that trust.

This is particularly important for avoiding device-hosted man-in-the-middle attacks on your IPC from client apps to your app. In an ideal world, you would only allow IPC via signature-level permissions, but that will not work in cases where third parties are writing the clients.

If your IPC is based upon a service (command pattern or binding pattern), if multiple service implementations all advertise the same <intent-filter>, Android needs to decide which service will handle the request. First, it will take into account the android:priority value on the <intent-filter> (even though this behavior is currently undocumented). For multiple services with the same priority (e.g., no priority specified), the first one that was installed will be the one that is chosen. In either case, the client has no way to know, short of examining the service's public key, whether the service that will respond to the requests for IPC is the legitimate service or something else advertising that it supports the same Intent action. Even with Android 5.0 blocking your ability to bind via an implicit Intent, you wind up with the same sorts of problems when you use resolveService() to try to determine the ComponentName of the service to make an explicit Intent for it.

# **The Easy Solution: SignatureUtils**

The author of this book has published [the CWAC-Security library](https://github.com/commonsguy/cwac-security/). Among other things, this library has a SignatureUtils class that makes it relatively easy for you to compare the signature of some Android app to a known good value.

All you need to do is call the static getSignatureHash() method, supplying some Context (any will do) and the package name of the app that you wish to check. This will return the SHA-256 hash of the signing key of the app, as a set of capitalized, colon-delimited hex values.

You can get the same sort of hash by running the Java 7 version of keytool. Hence, if the app you wish to test is another one of yours, perhaps signed with a different signing key, you can use keytool to get the value to compare with the result of getSignatureHash(). Or, during development, create a little utility app that will dump the getSignatureHash() value for the third-party app, and run it on a device containing a known good version of that app (i.e., one that does not appear to have been replaced by malware).

Ideally, over time, we will be able to get app developers to publish their SHA-256 hashes on their Web sites, as another means of getting a known value of the hash to compare at runtime.

If you determine that getSignatureHash() does *not* return the right value, this means that the app that is installed on the device is written by somebody other than the app's original author. Often times, this will mean the app has malware in it. It is up to you to determine how you wish to respond to this scenario:

- Alert the user?
- Send data back to your server, or to your analytics collection point, with details of the bad APK?
- Block usage of your app, or usage of features that depend upon the flawed third party?
- Something else?

## **Examining Public Keys**

Under the covers, SignatureUtils uses PackageManager and related classes to examine what they somewhat erroneously refer to as "signatures". The [MiscSecurity/SigDump](http://github.com/commonsguy/cw-omnibus/tree/master/MiscSecurity/SigDump) sample project will allow us to browse the list of installed packages, see a decoded public key on the screen for a package that we select, plus dump the "signature" as a binary file for later comparison using another app.

#### **The UI Structure**

In this sample, we use a SlidingPaneLayout for a master-detail pattern presentation, as was demonstrated in [the chapter on dealing with multiple screen sizes](#page-918-0). The "master" fragment will be the list of packages; the "detail" fragment will be the decoded public key for the selected package.

The master fragment is implemented as PackagesFragment. It implements a typical ListFragment for use with the master/detail pattern, utilizing the activated state to show the context for the detail fragment. The detail will be SignatureFragment, which will display portions of the decoded public key in a TableLayout:

```
<?xml version="1.0" encoding="utf-8"?>
<TableLayout xmlns:android="http://schemas.android.com/apk/res/android"
  android:layout_width="match_parent"
  android: layout height="match parent"
  android:shrinkColumns="1"
  android:stretchColumns="1">
  <TableRow>
    <TextView
      android:layout_gravity="center"
      android: layout margin="4dp"
      android:text="@string/subject"
      android:textStyle="bold"/>
    <TextView android:id="@+id/subject"/>
```

```
3257
```

```
</TableRow>
 <TableRow>
   <TextView
     android: layout gravity="center"
     android:layout_margin="4dp"
     android:text="@string/issuer"
      android:textStyle="bold"/>
   <TextView android:id="@+id/issuer"/>
 </TableRow>
 <TableRow>
   <TextView
     android:layout_gravity="center"
      android:layout_margin="4dp"
      android:text="@string/valid between"
      android:textStyle="bold"/>
    <TextView android:id="@+id/valid"/>
 </TableRow>
</TableLayout>
```
(from [MiscSecurity/SigDump/app/src/main/res/layout/sig.xml\)](https://github.com/commonsguy/cw-omnibus/tree/v8.7/MiscSecurity/SigDump/app/src/main/res/layout/sig.xml)

#### **Listing the Packages**

Our PackagesFragment needs the list of packages to display. It expects the hosting activity to supply that, by using the contract pattern, and having a getPackageList() method on its Contract:

```
interface Contract {
  void onPackageSelected(PackageInfo pkgInfo);
  List<PackageInfo> getPackageList();
}
```
(from [MiscSecurity/SigDump/app/src/main/java/com/commonsware/android/signature/dump/PackagesFragment.java\)](https://github.com/commonsguy/cw-omnibus/tree/v8.7/MiscSecurity/SigDump/app/src/main/java/com/commonsware/android/signature/dump/PackagesFragment.java)

The hosting activity — MainActivity — retrieves a PackageManager instance in onCreate(), caching it in a mgr data member. getPackageList() then calls getInstalledPackages() on PackageManager, specifically requesting to retrieve signature information via the GET\_SIGNATURES flag. The list we get back from

getInstalledPackages() can be in any order, so we sort the results before returning it for display purposes:

```
@Override
public List<PackageInfo> getPackageList() {
 List<PackageInfo> result=
     mgr.getInstalledPackages(PackageManager.GET_SIGNATURES);
 Collections.sort(result, new Comparator<PackageInfo>() {
    @Override
   public int compare(final PackageInfo a, final PackageInfo b) {
     return(a.packageName.compareTo(b.packageName));
    }
 });
 return(result);
}
```
(from [MiscSecurity/SigDump/app/src/main/java/com/commonsware/android/signature/dump/MainActivity.java\)](https://github.com/commonsguy/cw-omnibus/tree/v8.7/MiscSecurity/SigDump/app/src/main/java/com/commonsware/android/signature/dump/MainActivity.java)

Note that this is a List of PackageInfo objects, so we need an ArrayAdapter subclass to handle rendering that. Here, we have a PackageListAdapter that knows how to populate list rows using the packageName field of a PackageInfo object, plus using an activated row layout for API Level 11+ devices:

```
package com.commonsware.android.signature.dump;
import android.annotation.TargetApi;
import android.content.pm.PackageInfo;
import android.os.Build;
import android.view.View;
import android.view.ViewGroup;
import android.widget.ArrayAdapter;
import android.widget.TextView;
class PackageListAdapter extends ArrayAdapter<PackageInfo> {
  PackageListAdapter(PackagesFragment packagesFragment) {
    super(packagesFragment.getActivity(), getRowResourceId(),
          packagesFragment.getContract().getPackageList());
  }
  @Override
  public View getView(int position, View convertView, ViewGroup parent) {
    View result=super.getView(position, convertView, parent);
    ((TextView)result).setText(getItem(position).packageName);
```

```
3259
```

```
return(result);
 }
 @TargetApi(Build.VERSION_CODES.HONEYCOMB)
 private static int getRowResourceId() {
    if (Build.VERSION.SDK_INT >= Build.VERSION_CODES.HONEYCOMB) {
      return(android.R.layout.simple_list_item_activated_1);
    }
    return(android.R.layout.simple_list_item_1);
 }
}
```
(from [MiscSecurity/SigDump/app/src/main/java/com/commonsware/android/signature/dump/PackageListAdapter.java\)](https://github.com/commonsguy/cw-omnibus/tree/v8.7/MiscSecurity/SigDump/app/src/main/java/com/commonsware/android/signature/dump/PackageListAdapter.java)

The result is that our master list is a list of all installed packages, sorted by package name, with the detail TableLayout peeking out of the right edge when shown on a phone-sized screen:

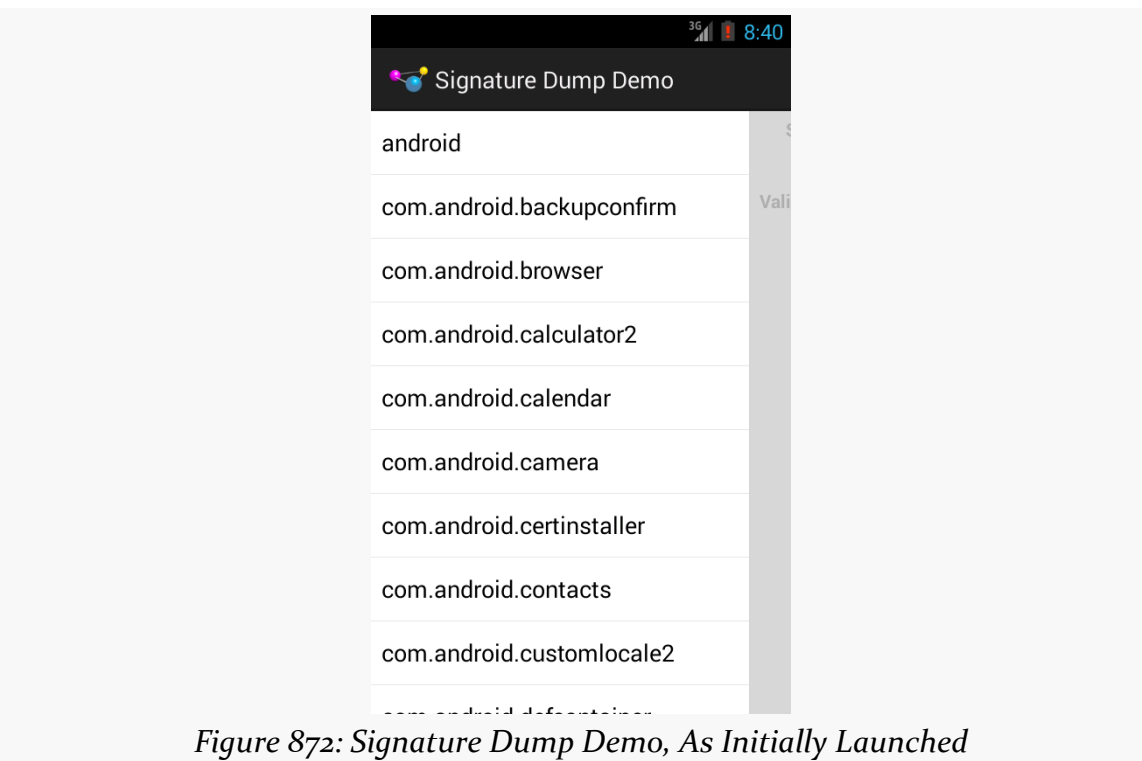

#### **Dumping the Key**

onListItemClick() of our PackagesFragment routes control to onPackageSelected() of the Contract interface, which in our case is MainActivity. There, we need to do some useful stuff based upon the fact that the user tapped on a particular package:

```
@Override
public void onPackageSelected(PackageInfo pkgInfo) {
  Signature[] signatures=pkgInfo.signatures;
  byte[] raw=signatures[0].toByteArray();
  sigDisplay.show(raw);
  panes.closePane();
  File output=
      new File(getExternalFilesDir(null),
               pkgInfo.packageName.replace('.', '_') + ".bin");
  new WriteThread(output, raw).start();
}
```
(from [MiscSecurity/SigDump/app/src/main/java/com/commonsware/android/signature/dump/MainActivity.java\)](https://github.com/commonsguy/cw-omnibus/tree/v8.7/MiscSecurity/SigDump/app/src/main/java/com/commonsware/android/signature/dump/MainActivity.java)

First, we get the Signature array from the PackageInfo object. While this is an array, usually an app will only be signed once. Signing more than once is not especially useful, as an upgraded app needs to match the count and contents of each signature. Hence, we will only pay attention to the first signature. If you are using these techniques as the basis for your client JAR checking the public key of your app for IPC protection purposes, *and* your app is signed with multiple keys, you will want to check all of those keys.

The public key itself is represented as a byte array in the Signature. onPackageSelected() does two things with this byte array:

- Writes it to a file on external storage using a background thread, with a filename based on the app's package name, with . characters replaced by  $\overline{\phantom{a}}$ characters
- Passes the byte array to the detail fragment (a SignatureFragment) and updates the SlidingPaneLayout to ensure that detail fragment is now visible

#### **Decoding the Key**

SignatureFragment is mostly comprised of the show() method that MainActivity uses to pass us the byte array of the "signature" to display:

```
package com.commonsware.android.signature.dump;
import android.app.Fragment;
import android.os.Bundle;
import android.util.Log;
import android.view.LayoutInflater;
import android.view.View;
import android.view.ViewGroup;
import android.widget.TextView;
import java.io.ByteArrayInputStream;
import java.security.cert.CertificateException;
import java.security.cert.CertificateFactory;
import java.security.cert.X509Certificate;
import java.text.DateFormat;
import java.text.SimpleDateFormat;
import java.util.Locale;
public class SignatureFragment extends Fragment {
  DateFormat fmt=new SimpleDateFormat("yyyy-MM-dd HH:mm:ss", Locale.US);
  @Override
  public View onCreateView(LayoutInflater inflater,
                           ViewGroup container,
                           Bundle savedInstanceState) {
    return(inflater.inflate(R.layout.sig, container, false));
  }
  void show(byte[] raw) {
    CertificateFactory cf=null;
    try {
      cf=CertificateFactory.getInstance("X509");
    }
    catch (CertificateException e) {
      Log.e(getClass().getSimpleName(),
            "Exception getting CertificateFactory", e);
      return;
    }
    X509Certificate c=null;
    ByteArrayInputStream bin=new ByteArrayInputStream(raw);
```

```
try {
     c=(X509Certificate)cf.generateCertificate(bin);
    }
   catch (CertificateException e) {
     Log.e(getClass().getSimpleName(),
           "Exception getting X509Certificate", e);
     return;
   }
   TextView tv=(TextView)getView().findViewById(R.id.subject);
   tv.setText(c.getSubjectDN().toString());
   tv=(TextView)getView().findViewById(R.id.issuer);
   tv.setText(c.getIssuerDN().toString());
   tv=(TextView)getView().findViewById(R.id.valid);
   tv.setText(fmt.format(c.getNotBefore()) + " to "
       + fmt.format(c.getNotAfter()));
 }
}
```
(from [MiscSecurity/SigDump/app/src/main/java/com/commonsware/android/signature/dump/SignatureFragment.java\)](https://github.com/commonsguy/cw-omnibus/tree/v8.7/MiscSecurity/SigDump/app/src/main/java/com/commonsware/android/signature/dump/SignatureFragment.java)

That byte array *really* represents an X509 certificate, serialized to a byte array. show() goes through the work to get the X509Certificate object representing that same data, assuming the byte array is not corrupted somehow. Then, show() populates some TextView widgets in our TableLayout with the:

- The subject of the signature
- The issuer of the signature
- The range of dates in which this signature is valid

A debug signing key output will resemble:

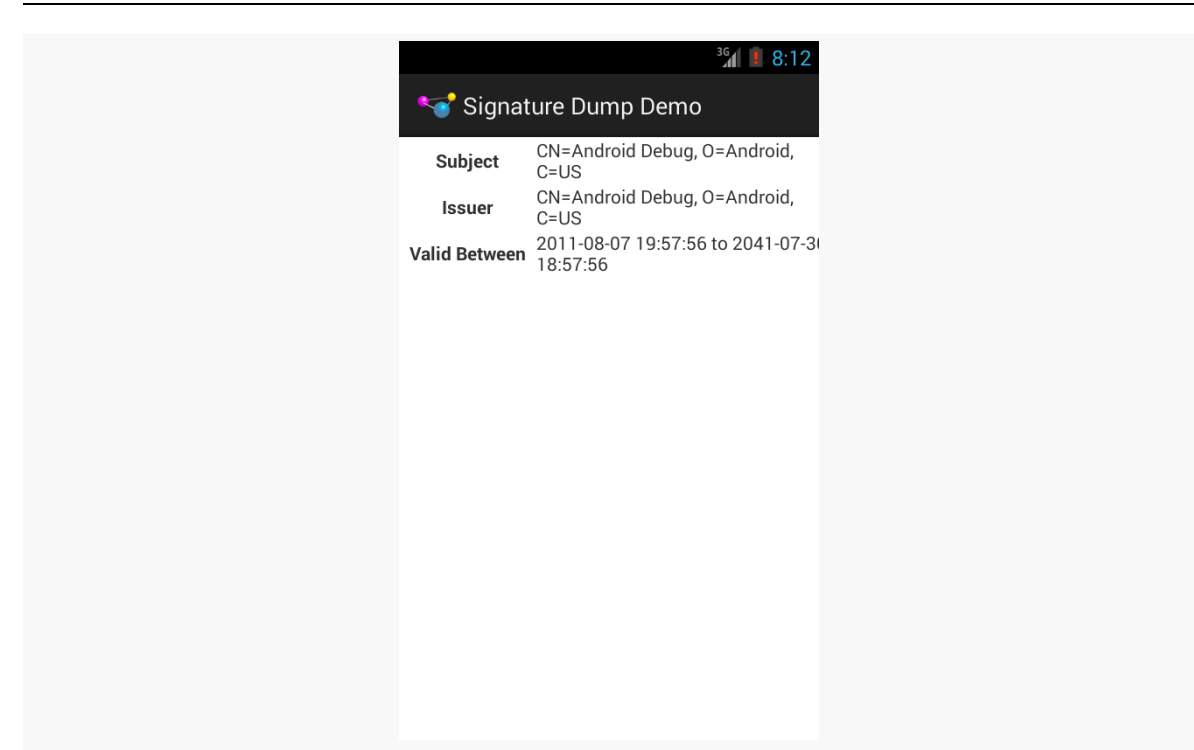

**MISCELLANEOUS SECURITY TECHNIQUES**

*Figure 873: Signature Dump Demo, Showing Debug Signing Key*

A self-signed production signing key will resemble:

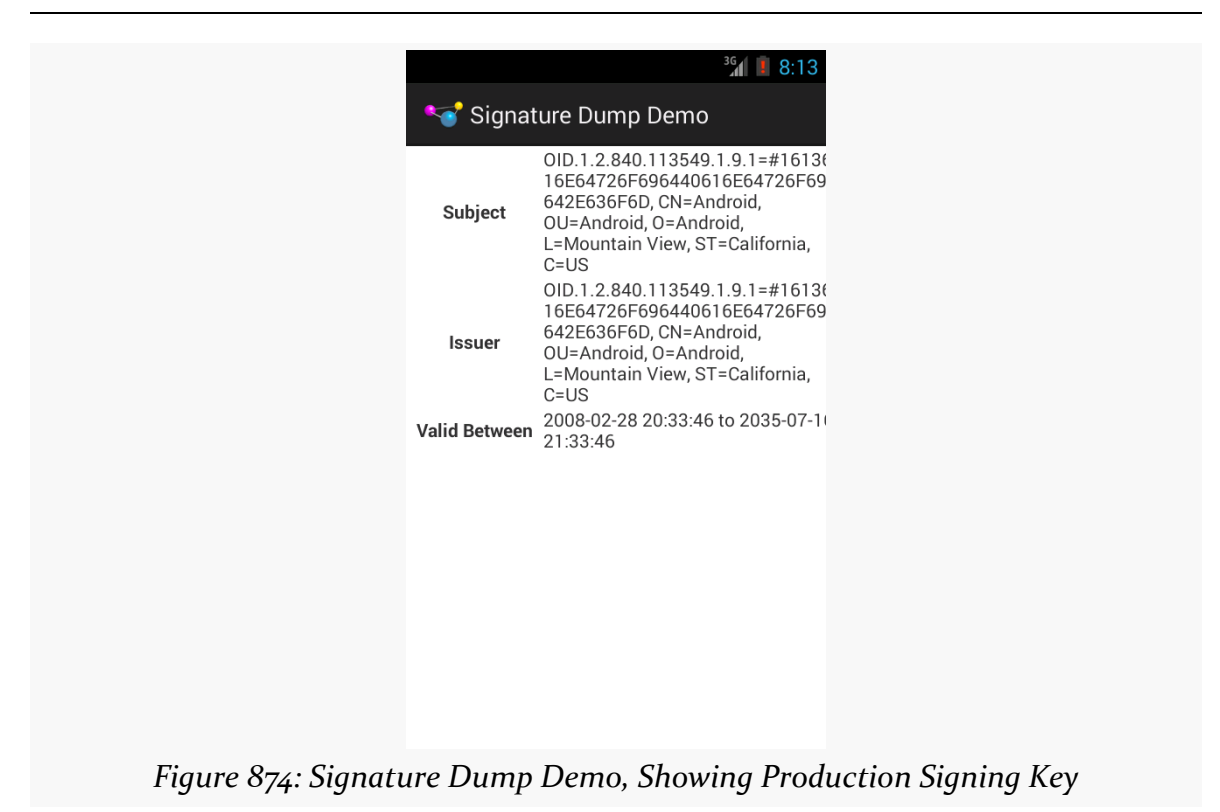

**MISCELLANEOUS SECURITY TECHNIQUES**

A signing key created by some signing authority would have a subject that is distinct from its issuer.

# **Choosing Your Signing Keysize**

[The documentation for app signing](http://developer.android.com/tools/publishing/app-signing.html#cert) contains a small side note about the -keysize parameter to keytool, the utility used to generate our signing keys:

The size of each generated key (bits). If not supplied, Keytool uses a default key size of 1024 bits. In general, we recommend using a key size of 2048 bits or higher.

The reason for the 2,048-bit key size recommendation is that 1,024-bit RSA (the keytool default) has been considered at risk for a few years.

The recent revelations about state-sponsored decryption research should be hammering this home. Even if today, forging a 1,024-bit digital signature is still impractical for all but the largest security agencies, it is well within reason that this will fall within the reach of large botnets in the not-too-distant future. Once signing

keys can be cracked, apps will be able to be replaced with hacked editions, without tripping up the signature check, or signature-level permission checks might start passing due to forged signatures.

Switching to a larger keysize is not that hard… for new apps. Just specify -keysize 4096 when creating your production signing key, and you should be good for a long time, barring a major decryption breakthrough for RSA signatures.

For existing apps with existing signing keys, though, you cannot change the key without breaking your ability to update the app.

Create a new, stronger production signing key, as a separate key from whatever you are using for production. Make note to use that new signing key for any new apps you create. And, if you have other reasons why you are migrating an existing user base to a new app (e.g., free app for which you are now offering a paid-app option), consider using the new signing key.

If you are a consultant, and you create unique signing keys per project, just cut over to using a stronger key for new clients and projects.

And if you are [creating apps for which security is paramount,](https://lists.mayfirst.org/pipermail/guardian-dev/2013-September/002453.html) you might consider whether it is worthwhile to move your user base to a new version of the app with a new signing key at some point, just for the added protection.

# **Avoiding Accidental APIs**

One place where developers create their own security problems is with "accidental APIs".

An API, of course, is where one code base exposes some interface that another code base can use. An accidental API is when one code base does not intend to expose an interface, but does anyway, possibly to the app's detriment.

Bear in mind that if your app becomes popular, other developers will poke and prod at it, to see if they can connect to your app by one means or another. Perhaps they want to offer features that you have not gotten to yet. Perhaps they have more nefarious aims. Regardless, making sure that other code can only work with your app the way that *you* intend for such code to work with your app.

## **Export Only What's Necessary**

A component of your app is only reachable by a third-party app if it is exported. Otherwise, it is inaccessible to third-party apps.

(Admittedly, content providers have an exception to this rule, which we will get to shortly)

You normally do not think about exporting components, except when it comes to content providers. However, your choices for how you implement your app may lead you to accidentally export things that you did not realize were exported.

#### **Export Defaults**

The official way to declare whether or not a component is exported is to have an android:exported attribute for that component in the manifest (e.g., on an <activity> element). However, many times, we do not have such an attribute, but instead rely on the default export behavior.

Activities, services, and broadcast receivers have a simple rule for the default: if the component has an <intent-filter>, it is exported by default. Otherwise, it is not exported by default.

This, in turn, leads to a fairly simple development rule: only use an <intent-filter> and implicit Intent objects for working with your components if you *also* want third party apps to work with those components. Otherwise, do not use <intent-filter>, and instead communicate with your components using explicit Intent objects (e.g., the kind that take a Java class as the second constructor parameter).

For example, the classic MAIN/LAUNCHER <intent-filter> on your launcher activity is specifically there because you *want* a third party app — the launcher — to be able to start your activity. Most, if not all, of your other activities probably do not need an <intent-filter>, as they are likely to be private to your app.

#### **The Chooser Bug**

Some developers choose to still use an <intent-filter> and implicit Intent objects for their own private activities, yet then use android:exported to enforce the privacy.

This is not a good plan.

The rest of the system, notably PackageManager, does not pay much attention to android:exported *until the time when the component is to be used*, such as when the activity is to be started. Then, and only then, does Android realize that the component is not exported, and it fails the request, usually with a cryptic SecurityException.

A classic example of where this can cause problem came to light in 2012, with the UPS Mobile app. The rest of this section is an excerpt from [the author's blog post on](https://commonsware.com/blog/2012/07/09/dont-advertise-intent-filters-that-are-not-yours.html) [this incident:](https://commonsware.com/blog/2012/07/09/dont-advertise-intent-filters-that-are-not-yours.html)

The <u>[UPS Mobile app](https://play.google.com/store/apps/details?id=com.ups.mobile.android)</u> allows you to track packages and do a handful of other things that you might ordinarily do via the UPS Web site. It generally seems to be wellregarded, but it has an annoying flaw:

It claims to be Barcode Scanner, and does a lousy job at it.

[Barcode Scanner,](https://play.google.com/store/apps/details?id=com.google.zxing.client.android) from [ZXing](https://github.com/zxing/zxing), is a favorite among Android developers for its integration possibilities. However, some people do not like having a dependence upon the Barcode Scanner app, so they grab the open source code and attempt to blend it into their own apps. This is neither endorsed nor supported by the ZXing team, but since it is open source, it is also perfectly legitimate.

However, UPS (or whoever they hired to build the app) screwed up. They not only copied the source code, but they copied the manifest entry for the scanning activity. And, their activity has:

```
<intent-filter>
  <action android:name="com.google.zxing.client.android.SCAN" />
  <category android:name="android.intent.category.DEFAULT" />
<intent-filter>
```
This means that on any device that has UPS Mobile installed, they will be an option for handling Barcode Scanner Intent objects. What happened was that the person asking the question was manually invoking startActivityForResult() to bring up Barcode Scanner, was getting a chooser with UPS Mobile in it, and then was crashing upon choosing UPS Mobile… because UPS Mobile declared this activity to be not exported.

There was [a bug](http://code.google.com/p/android/issues/detail?id=29535), in which Android would display non-exported activities in a chooser, despite the fact that they could never be successfully used by the user. This appears to have been fixed as of Android 4.2, despite the issue being declined.

So, what should we learn from this?

First, UPS Mobile should not have used that <intent-filter>. As Dianne Hackborn has pointed out, your <intent-filter> mix [is effectively part of your app's API,](http://android-developers.blogspot.com/2011/06/things-that-cannot-change.html) and so you need to think long and hard about every <intent-filter> you publish. UPS Mobile is not Barcode Scanner and should not be advertising that they handle such Intent objects, despite the activity being not exported.

Second, UPS Mobile probably should not have had *any* <intent-filter> elements for this activity, if they intend to use it purely internally. They could just as easily use an explicit Intent to identify the activity and avoid all of this nonsense.

Third, the person who filed the SO question ideally would have been using ZXing's IntentIntegrator. As Sean Owen of the ZXing project noted in a comment on my answer, IntentIntegrator ensures that only Barcode Scanner or official brethren will handle any scan requests, so this problem would not have appeared.

Fourth, Android really should not be showing non-exported activities in a chooser, which means probably that PackageManager should be filtering out non-exported activities from methods like queryIntentActivities(), which I presume lies at the heart of the chooser.

In summary, if your component is truly private, do not have an  $\le$  intent-filter  $>$  on it, lest you cause yourself, and your users, problems with other apps.

#### **The ContentProvider Behavior Change**

Content providers are a little different… in lots of ways. In the specific scenarios being covered here, there are two primary differences.

First, third-party apps *can* still access a provider that has android:exported="false". However, they can only do so in response to some operation initiated by your application, using android:grantUriPermissions and flags like FLAG\_GRANT\_READ\_URI\_PERMISSION. A third-party app will have no *independent* access to your non-exported provider.

Second, the default value for android:exported not only does not depend upon <intent-filter> (since few providers use one), but it has changed over the years:

- For apps with android:minSdkVersion *and* android:targetSdkVersion set to 16 or lower, the provider is exported by default
- All other apps, the provider is *not* exported by default

Lint will complain about your manifest having a <provider> without an android:exported attribute.

## **Sanitize Your Input Extras**

If you do expose one or more of your components to third-party apps, and you are supporting certain Intent extras on any Intent objects used to talk to those components, make sure that the extras' values make sense.

Even Google makes this error, as was seen in the [PreferenceActivity](https://securityintelligence.com/new-vulnerability-android-framework-fragment-injection/) bug. PreferenceActivity supports an extra, named :android:show\_fragment, to indicate that the activity should immediately jump to a specific fragment, rather than start at the top level of the preference navigation. The problem is that PreferenceActivity did not — and, at the time, could not — validate that the fragment to be loaded is a fragment that is *supposed* to be loaded. This would allow attackers to force apps, like Settings, to load arbitrary fragments, including those not normally accessible to the current user. This is the reason why we now need to override isValidFragment() in our PreferenceActivity implementations, so *we* can declare whether or not a particular requested fragment is a legitimate choice or not.

The equivalent behavior for a ContentProvider is to sanitize the inputs to methods like query(), update(), openFile(), and so on, to make sure that you do not expose something that you should not. For example, blindly accepting paths to openFile() could get you in trouble, if the Uri contains relative paths (e.g., content://your.authority.here/../databases/your-private.db), perhaps allowing third parties to get at files that you did not intend for them to access.

## **Secure Your Output Extras**

Similarly, if you send broadcasts or otherwise use IPC to talk to third-party apps, bear in mind that others might be able to see some of that interaction, depending on the IPC in question.

The obvious case is with a broadcast Intent for an implicit Intent. Any app with a registered receiver will be able to "tune into" that broadcast and get whatever data is inside the Intent. In cases where you cannot use permissions to limit the scope of the broadcast, you need to make sure that there is nothing in the Intent that is private to the user.

Sometimes, though, non-obvious cases will emerge. For a few years, Intent extras on activities might be viewed by third-party apps that held the GET\_TASKS permission, courtesy of the recent-tasks list. The Intent used to launch the task is available via ActivityManager and getRecentTasks(). While this specific problem was resolved in Android 4.1.1, there may be other similar scenarios lurking about.

# **Other Ways to Expose Data**

Sometimes, we expose data to third-party apps by using standard Android APIs. We focus on the normal publisher and consumer of data using those APIs and forget about other apps that might be monitoring those communications. Or, we might not realize that one party in those communications may not have the user's best interests at heart. This section outlines some examples.

# **App Widgets**

Any data that is put into the widgets inside of your RemoteViews for an app widget is visible to the home screen, lockscreen, or other app widget host. Those apps are the ones actually converting the RemoteViews into a view hierarchy, and they can inspect those views, reading the text in your TextViews, and so forth.

As a result, be careful about exposing potentially sensitive data via an app widget.

## **Notifications**

Custom notifications also use RemoteViews and therefore could suffer from the same problem.

On the surface, you might not be worried quite so much about this, because the Notification object goes to the NotificationManager, for display by the OS itself.

However, as of Android 4.3 (API Level 18), apps can register to listen to added and removed notifications via a NotificationListenerService. Not only can such a service read the text from your Notification, but it can also access your

RemoteViews. This includes any RemoteViews that may be generated for you by the expanded notification classes (e.g., BigPictureStyle).

As a result, be careful about exposing potentially sensitive data via a Notification.

# **Clipboard**

Any app can retrieve text off of the clipboard. After all, that's the point behind a clipboard.

However, this does mean that you need to be careful what you put on the clipboard in the first place. The quintessential problem case is a password manager: putting a password on the clipboard for easy pasting into an app's EditText password field will be popular, but it allows that password to be retrieved by other apps.

You can attempt to help reduce the window of risk by clearing the clipboard after a period of time. However, bear in mind that your process might be terminated before that occurs. Also, only clear the clipboard if the clipboard text is still yours — do not clear the clipboard if another app has already put its own contents there, lest you confuse and irritate the user in the middle of some other paste operation.

## **ServerSocket and Kin**

If you open up any sort of server-style socket connection — TCP/IP, Bluetooth, etc. — bear in mind that the Android security framework may not be able to help you much. You cannot secure a ServerSocket with an android:permission attribute, for example. It is up to you to validate whether a particular request is expected and allowed, or not.

# **Jacking Attacks**

Jacking attacks, in general, refer to cases where what the user *thinks* they are interacting with on-screen is not *actually* what they are interacting with. Instead, something else has interposed itself between the user and the activity that the user is trying to use. That "something else" might be trying to intercept user input (tapjacking, activity jacking) or confuse the user about what is actually being interacted with (window jacking).

# **Classic Tapjacking**

Tapjacking refers to another program intercepting and inspecting touch events that are delivered to your foreground activity (or related artifacts, such as the input method editor). At its worst, tapjackers could intercept passwords, PINs, and other private data.

The term "tapjacking" seems to have been coined by Lookout Mobile Security, in a [blog post](http://blog.mylookout.com/2010/12/android-touch-event-hijacking/) that originally demonstrated this issue.

#### **The Problem**

You may recall that there are three axes to consider with Android user interfaces. The X and Y axes are the ones you typically think about, as they control the horizontal and vertical positioning of widgets in an activity. The Z axis — effectively "coming out the screen towards the user's eyes" — can be used in applications for sophisticated techniques, such as a pop-up panel.

Normally, you think of the Z axis within the scope of your activity and its widgets. However, there are ways to display "system alerts" – widgets that can float over the top of any activity. A Toast is the one you are familiar with, most likely. A Toast displays something on the screen, yet touch events on the Toast itself will be passed through to the underlying activity. Lookout demonstrated that it is possible to create a fully-transparent Toast. However, the lifetime of a Toast is limited (3.5 seconds maximum), which would limit how long it can try to grab touch events.

However, any application holding the SYSTEM\_ALERT\_WINDOW permission can display their own "system alerts" with custom look and custom duration. By making one that is fully transparent and lives as long as possible, a tapjacker can obtain touch events for any application in the system, including lock screens, home screens, and any standard activity.

On the surface, this might not seem terribly useful, since the View cannot see what is being tapped upon.

However, a savvy malware author would identify what activity is in the foreground and log that information along with the tap details and the screen size, periodically dumping that information to some server. The malware author can then scan the touch event dumps to see what interesting applications are showing up. With a minor investment – and possibly collaboration with other malware authors — the

author can know what touch events correspond to what keys on various input method editors, including the stock keyboards used by a variety of devices. Loading a pirated version of the APK on an emulator can indicate which activity has the password, PIN, or other secure data. Then, it is merely a matter of identifying the touch events applied to that activity and matching them up with the soft keyboard to determine what the user has entered. Over time, the malware author can perhaps develop a script to help automate this conversion.

Hence, the on-device tapjacker does not have to be very sophisticated, other than trying to avoid detection by the user. All of the real work to leverage the intercepted touch events can be handled offline.

#### **How to Address This**

In principle, Android 4.0.3 fixed this, by preventing touch events from being delivered to two separate applications. Either the tapjacking View gets the touch event (and consumes it), or the tapjacking View does not get the touch event (and therefore does not know about it).

For Android 2.2 and 2.3 devices, you also have the option of setFilterTouchesWhenObscured(), which will be examined [later in this chapter.](#page-3337-0)

# **Activity Jacking**

In August 2014, a number of media outlets [reported](http://arstechnica.com/security/2014/08/android-attack-improves-timing-allows-data-theft/) on a [research paper](http://web.eecs.umich.edu/~alfchen/alfred_sec14.pdf) and [USENIX conference presentation](https://www.usenix.org/conference/usenixsecurity14/technical-sessions) describing a way by which your users could be tricked into providing confidential information — passwords, credit card information, and such — to a piece of malware, rather than to your app. This flew in the face of conventional wisdom, which said that the tapjacking fixes from Android 4.0.3 cleared up this sort of problem.

The paper points out that there are ways of writing malware such that:

- the malware can pop an *activity* in front of yours, and
- do so at just the right time, to mimic one of your activities, such that the user thinks that the malware's activity is actually yours and enters the confidential data into the malware activity

The authors describe it as a UI inference attack; to keep with the theme of this chapter, this section refers to it as "activity jacking".

#### **The Problem**

The details of how to execute the attack are rather esoteric, using lots of curious approaches to find out when an activity comes onto the screen and, more specifically, *which* activity of an app being attacked it is. Readers are encouraged to [review the paper](http://web.eecs.umich.edu/~alfchen/alfred_sec14.pdf) if you want details of exactly how to execute this sort of attack their way.

However, one simpler way of knowing this stuff is to implement an AccessibilityService. Officially, such services are supposed to help with accessibility, such as providing TalkBack-style audio announcements as the user navigates the UI by touch alone. In practice, a lot of apps use AccessibilityService to be able to monitor user inputs across the device and, in some cases, modify those inputs. Some password managers, for example, implement an AccessibilityService to help them auto-fill login dialogs. As a result, many users install and enable an AccessibilityService without really thinking about whether they can trust that service.

Given that you know when a particular activity appears on the screen, the attack is simple: launch your own activity that looks much like the original. The user might miss the fact that two activities just appeared, then go ahead and interact with your activity, thinking that it is from the real app. For example, you might interpose your own authentication dialog in front of the one for the banking app, thereby getting the user's PIN or passcode.

You can further take steps to try to "cover your tracks" and deal with the fact that the real activity is waiting for user input:

- If you are using an AccessibiltyService, you can use performGlobalAction() to initiate a BACK button press, right after dismissing your own activity, to dismiss the original activity.
- Otherwise, you can pretend that the user input is flawed and needs to be reentered. In the case of an authentication dialog, you can pop up a regular AlertDialog that says that their password was not recognized. When the user dismisses that dialog, you also finish() your intercepting activity, returning the user to the real activity, where they can complete the real authentication.

#### **How to Address This**

An activity jack attack has two key weaknesses:

- 1. The attacker cannot see the screen, because on non-buggy devices, the attacker has no means of silently capturing a screenshot of our activity as it comes into the foreground. Hence, while the attacker can create an activity that tries to mimic ours, they can only do so statically, analyzing our activity's UI on their development machine and creating their own lookalike.
- 2. We know that our activity has left the foreground, as we are called with onPause() (and perhaps other lifecycle methods, depending upon the nature of the attacker).

Hence, one defense can be to include in our activity a **secure element** that cannot be mimicked ahead of time, then **hide that element** (or our whole UI) when we are no longer in the foreground.

This concept of a secure element is not new. Some financial services Web sites have taken this approach. As part of the user setting up their online banking account, the user chooses an image from a collection of clipart. On the Web page that collects the user's passphrase, the page also shows this secure element. The user is taught that if they do not see their chosen image, then the Web page they are looking at is not really from their bank, and therefore they should not type in their passphrase.

This is not that hard to implement in Android. You too would allow the user to choose a piece of clipart, displaying that in an ImageView on your secure activity in onResume(). In onPause() you would hide that ImageView via setVisibility(View.INVISIBLE). That way:

- Since the image is chosen by the user, the attacker is unlikely to mimic the same image
- Since you are hiding the image when you are not in the foreground, the attacker cannot use a transparent region in their activity to have your image "peek through" their attacking activity

As a result, if the user is paying attention, the user should see either the wrong image or no image at all, and the user should realize that they are being activity jacked and therefore fail to proceed.

You might be tempted to do something else in response to your secure activity being replaced in the foreground by another app's activity, such as pop up a warning

dialog. However, there are plenty of valid scenarios when this would occur, such as an incoming phone call, and you have no reliable means of whitelisting all possible valid scenarios. There will be a high incidence of false positives, and that may not help the user. Having this as an user-selectable option is fine, but I would not go this route by default.

## <span id="page-3337-0"></span>**Window Jacking**

Sometimes, the objective of the attacker is not to prevent the user from entering in information, or even to see what the user enters. Sometimes, the objective is to confuse the user, tricking them into clicking on things that they might not want to click on.

#### **The Problem**

A great example of this comes from Android 6.0's runtime permission system.

Apps with targetSdkVersion of 23 or higher will need to call requestPermissions() at various points, to ask the user to grant runtime permissions not previously granted (or granted but later revoked). That brings up a system-supplied dialogthemed activity:

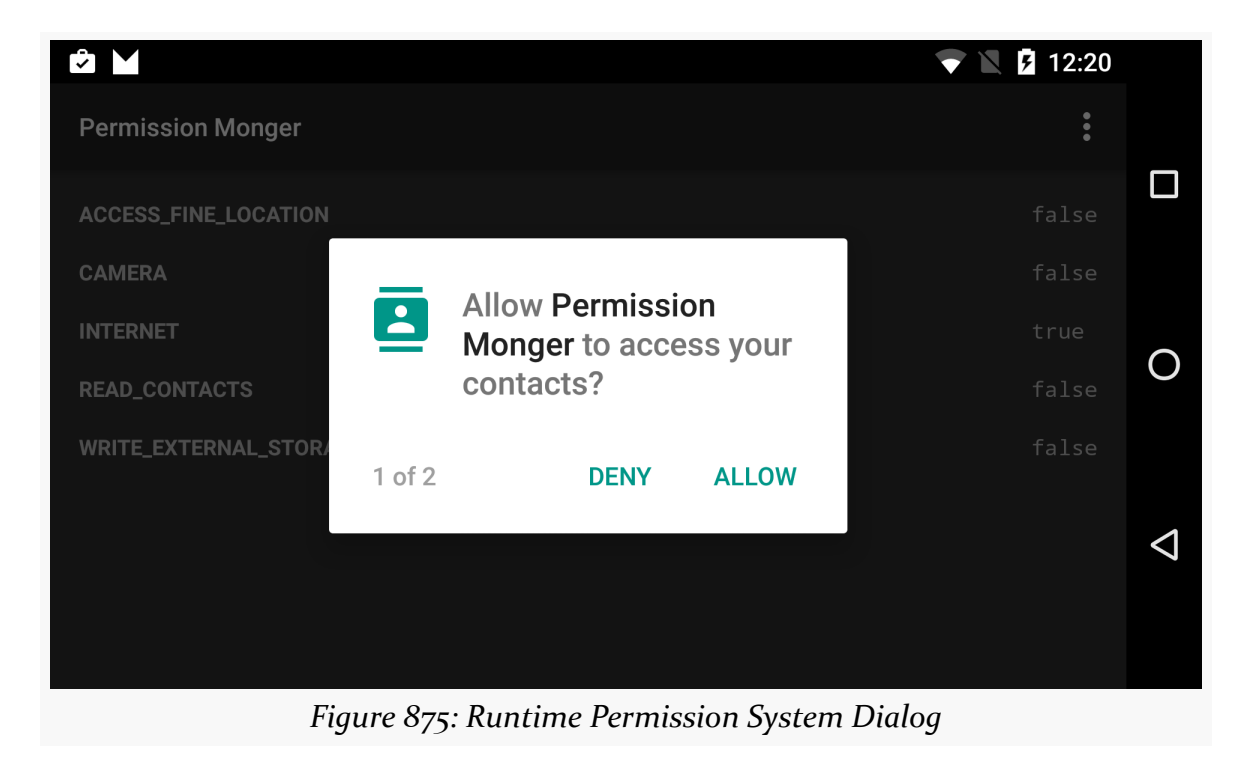

Perhaps the attacker wants the user to agree to the permission but fears that the user might deny it instead. The attacker could use SYSTEM\_ALERT\_WINDOW to put a View *on top of the system dialog*, replacing the real permission explanation with something seemingly benign. The user — who may not have a lot of Android experience – clicks "Allow", where if the user were presented with the *real* message, the user might have clicked "Deny".

#### **How to Address This**

#### Quoting [the Android documentation:](http://developer.android.com/reference/android/view/View.html)

Sometimes it is essential that an application be able to verify that an action is being performed with the full knowledge and consent of the user, such as granting a permission request, making a purchase or clicking on an advertisement. Unfortunately, a malicious application could try to spoof the user into performing these actions, unaware, by concealing the intended purpose of the view. As a remedy, the framework offers a touch filtering mechanism that can be used to improve the security of views that provide access to sensitive functionality.

To enable touch filtering, call setFilterTouchesWhenObscured(boolean) or set the android:filterTouchesWhenObscured layout attribute to true. When enabled, the framework will discard touches that are received whenever the view's window is obscured by another visible window. As a result, the view will not receive touches whenever a toast, dialog or other window appears above the view's window.

For the runtime permission window jacking, using

setFilterTouchesWhenObscured() would prevent the user from clicking on either the "Allow" or the "Deny" buttons. The alternative message would be in its own window, floating over the dialog. Hence, that should cause FLAG\_WINDOW\_IS\_OBSCURED to be set on any MotionEvents delivered to the dialog, and those touch events would be dropped.

For example, take a look at the res/layout/main.xml file in the **Tapjacking**/ [RelativeSecure](http://github.com/commonsguy/cw-omnibus/tree/master/Tapjacking/RelativeSecure) sample project:

```
<?xml version="1.0" encoding="utf-8"?>
<RelativeLayout
 xmlns:android="http://schemas.android.com/apk/res/android"
 android: layout width="match parent"
```

```
3278
```

```
android: layout height="wrap content"
 android:filterTouchesWhenObscured="true">
 <TextView android:id="@+id/label"
   android:layout_width="wrap_content"
   android:layout_height="wrap_content"
   android:text="URL:"
   android:layout_alignBaseline="@+id/entry"
   android:layout_alignParentLeft="true"/>
 <EditText
   android:id="@id/entry"
   android: layout width="match parent"
   android:layout_height="wrap_content"
   android:layout_toRightOf="@id/label"
   android:layout_alignParentTop="true"/>
 <Button
   android:id="@+id/ok"
   android:layout_width="wrap_content"
   android:layout_height="wrap_content"
   android: layout below="@id/entry"
   android:layout_alignRight="@id/entry"
   android:text="OK" />
 <Button
   android:id="@+id/cancel"
   android:layout_width="wrap_content"
   android: layout height="wrap content"
   android:layout_toLeftOf="@id/ok"
   android:layout_alignTop="@id/ok"
   android:text="Cancel" />
</RelativeLayout>
```
(from [Tapjacking/RelativeSecure/app/src/main/res/layout/main.xml\)](https://github.com/commonsguy/cw-omnibus/tree/v8.7/Tapjacking/RelativeSecure/app/src/main/res/layout/main.xml)

Here, we have android:filterTouchesWhenObscured="true" on the RelativeLayout at the root of the layout resource. This property cascades to a container's children, and so if a tapjacker (or Toast or whatever) is above any of the widgets in the RelativeLayout, none of the touch events will be processed.

More fine-grained control can be achieved in custom widgets by overriding onFilterTouchEventForSecurity(), which gets control before the regular touch event methods. You can determine if a touch event had been intercepted by looking for the FLAG\_WINDOW\_IS\_OBSCURED flag in the MotionEvent passed to onFilterTouchEventForSecurity(), and you can make the decision of how to handle this on an event-by-event basis.

#### **The Problem with the Solution**

According to Iwo Banaś, this approach [may not actually work](http://www.iwobanas.com/2015/07/android-tapjacking-fix/) due to bugs in Android's implementation. The filter-when-obscured logic depends upon a FLAG\_WINDOW\_IS\_OBSCURED value being on the MotionEvent, and that may be getting lost somewhere along the way.

The author of this book has not yet attempted to replicate Mr. Banaś' findings.

## **Google's Line of Defense: Obscuring the Foreground**

Google's focus, besides the fixes listed above, is to make it increasingly difficult for one app to find out when another app is in the foreground. This is a key component of jacking attacks, as the jacker needs to know what is behind it. For example, with window jacking, obscuring the permission message only makes sense when the permission dialog appears — having some floating message appear at other points in time will be a giveaway that something is amiss.

As a result, methods on ActivityManager that used to provide details of all running processes have been neutered, frequently only providing details about your own process. Similarly, in Android 7.0, attempts by apps to find out about other processes through Linux-isms, like /proc, are being locked down.

# **Using FLAG\_SECURE**

By default, your activity's UI contents can be captured for any number of things:

- the overview screen (a.k.a., recent-tasks list)
- screenshots and screencasts, whether via the [media projection APIs](#page-3217-0) or some other device-supplied means
- the **Assist API**, such as Google's "Now On Tap" feature

However, you may have some activities that should not be captured in this fashion, due to potential privacy issues.

For that, you can apply FLAG\_SECURE to an Activity:

```
public class FlagSecureTestActivity extends Activity {
  @Override
  public void onCreate(Bundle savedInstanceState) {
    super.onCreate(savedInstanceState);
```

```
3280
```

```
getWindow().setFlags(LayoutParams.FLAG_SECURE,
                       LayoutParams.FLAG_SECURE);
 setContentView(R.layout.main);
}
```
Call setFlags() before setContentView(), in this case setting FLAG\_SECURE.

In theory, this will prevent any of the aforementioned capture options from working.

Unfortunatately, the Android framework sometimes creates its own Window instances, such as the drop-down in a Spinner. Even if you set FLAG\_SECURE on the Window for an activity, the Android framework does not pass that flag to any other windows created on behalf of that activity, and those windows show up in:

- Screenshots and screencasts taken by the media projection APIs on Android 5.0+
- The Assist API (e.g., Now On Tap) on Android 6.0+
- Android Studio screen recordings on Android 4.4+

This has been demonstrated to affect:

- AutoCompleteTextView
- Spinner (both dropdown and dialog modes)
- the overflow menu of the framework-supplied action bar
- ShareActionProvider
- Dialog and subclasses (e.g., AlertDialog)
- Toast

}

Of these, only the Dialog offers us access to its Window, on which we could apply FLAG SECURE, for developers that realize that this is required.

Google has officially stated that [all of this is working as intended](https://code.google.com/p/android/issues/detail?id=210590).

If you are using FLAG\_SECURE, you should thoroughly exercise your app's UI on Android 4.4+ while recording a screencast — the Android Studio screen recorder would be a simple tool to use. Then, play back that screencast, see what windows show up, and identify those that contain sensitive information that should not appear. Some of the windows that appear will not contain sensitive information —

here, the risk is that you might add sensitive information to them in the future but forget about this bug.

Then, you have two main courses of action: rewrite your UI to avoid the UI elements that are leaking this information, or attempt to patch the problem.

The author of this book has published a FlagSecureHelper in his **[CWAC-Security](https://github.com/commonsguy/cwac-security/)** [library](https://github.com/commonsguy/cwac-security/) that tries to limit the scope of the leakage. Specifically, it attempts to add FLAG\_SECURE to all windows that are created "behind your back" by the Android framework.

# **AlarmManager and the Scheduled Service Pattern**

Many applications have the need to get control every so often to do a bit of work. And, many times, those applications need to get control in the background, regardless of what the user may be doing (or not doing) at the time.

The solution, in most cases, is to use AlarmManager, which is roughly akin to cron on Linux and OS X and Scheduled Tasks in Windows. You teach AlarmManager when you want to get control back, and AlarmManager will give you control at that time.

# **Scenarios**

The two main axes to consider with scheduled work are frequency and foreground (vs. background).

If you have an activity that needs to get control every second, the simplest approach is to use a postDelayed() loop, scheduling a Runnable to be invoked after a certain delay, where the Runnable reschedules itself to be invoked after the delay in addition to doing some work. We saw this in [the chapter on threads.](#page-598-0) This has the advantages of giving you control back on the main application thread and avoiding the need for any background threads.

On the far other end of the spectrum, you may need to get control on a somewhat slower frequency (e.g., every 15 minutes), and do so in the background, even if nothing of your app is presently running. You might need to poll some Web server for new information, such as downloading updates to an RSS feed. This is the scenario that AlarmManager excels at. While postDelayed() works *inside* your process (and therefore does not work if you no longer have a process), AlarmManager

maintains its schedule *outside* of your process. Hence, it can arrange to give you control, even if it has to start up a new process for you along the way.

JobScheduler, added to Android 5.0, also does this. If your minSdkVersion is 21 or higher, JobScheduler is definitely worth considering, as it not only takes time into account, but other environmental factors as well. For example, if you need an Internet connection to do your work, JobScheduler will only give you control if there is an Internet connection. JobScheduler is covered a bit [later in the book](#page-3375-0).

# **Options**

There are a variety of things you will be able to configure about your scheduled alarms with AlarmManager.

# **Wake Up… Or Not?**

The biggest one is whether or not the scheduled event should wake up the device.

A device goes into a sleep mode shortly after the screen goes dark. During this time, nothing at the application layer will run, until something wakes up the device. Waking up the device does not necessarily turn on the screen  $-$  it may just be that the CPU starts running your process again.

If you choose a "wakeup"-style alarm, Android will wake up the device to give you control. This would be appropriate if you need this work to occur even if the user is not actively using the device, such as your app checking for critical email messages in the middle of the night. However, it does drain the battery some.

Alternatively, you can choose an alarm that will not wake up the device. If your desired time arrives and the device is asleep, you will not get control until something else wakes up the device.

# **Repeating… Or Not?**

You can create a "one-shot" alarm, to get control once at a particular time in the future. Or, you can create an alarm that will give you control periodically, at a fixed period of your choice (e.g., every 15 minutes).

If you need to get control at multiple times, but the schedule is irregular, use a "oneshot" alarm for the nearest time, where you do your work *and* schedule a "one-shot"

alarm for the next-nearest time. This would be appropriate for scenarios like a calendar application, where you need to let the user know about upcoming appointments, but the times for those appointments may not have any fixed schedule.

However, for most polling operations (e.g., checking for new messages every NN minutes), a repeating alarm will typically be the better answer.

## **Inexact… Or Not?**

If you do choose a repeating alarm, you will have your choice over having (relatively) precise control over the timing of event or not.

If you choose an "inexact" alarm, while you will provide Android with a suggested time for the first event and a period for subsequent events, Android reserves the right to shift your schedule somewhat, so it can process your events and others around the same time. This is particularly important for "wakeup"-style alarms, as it is more power-efficient to wake up the device fewer times, so Android will try to combine multiple apps' events to be around the same time to minimize the frequency of waking up the device.

However, inexact alarms are annoying to test and debug, simply because you do not have control over when they will be invoked. Hence, during development, you might start with an exact alarm, then switch to inexact alarms once most of your business logic is debugged.

Note that Android 4.4 changes the behavior of AlarmManager, such that it is more difficult to actually create an exact-repeating alarm schedule. This will be examined in greater detail shortly, as we review the various methods and flags for scheduling AlarmManager events.

# **Absolute Time… Or Not?**

As part of the alarm configuration, you will tell Android when the event is to occur (for one-shot alarms) or when the event is to *first* occur (for repeating alarms). You can provide that time in one of two ways:

- An absolute "real-time clock" time (e.g., 4am tomorrow), or
- A time relative to now

For most polling operations, particularly for periods more frequent than once per day, specifying the time relative to now is easiest. However, some alarms may need to tie into "real world time", such as alarm clocks and calendar alerts — for those, you will need to use the real-time clock (typically by means of a Java Calendar object) to indicate when the event should occur.

# **What Happens (Or Not???)**

And, of course, you will need to tell Android what to do when each of these timer events occurs. You will do that in the form of supplying a PendingIntent. First mentioned in [the chapter on services,](#page-858-0) a PendingIntent is a [Parcelable](#page-3597-0) object, one that indicates an operation to be performed upon an Intent:

- start an activity
- start a service
- send a broadcast

While the service chapter discussed an Android activity using createPendingResult() to craft such a PendingIntent, that is usually not very useful for AlarmManager, as the PendingIntent will only be valid so long as the activity is in the foreground. Instead, there are static factory methods on PendingIntent that you will use instead (e.g., getBroadcast() to create a PendingIntent that calls sendBroadcast() on a supplied Intent). That being said, our next sample will use createPendingResult(), to keep the sample as simple as possible.

# **A Simple Example**

A trivial sample app using AlarmManager can be found in [AlarmManager/Simple](http://github.com/commonsguy/cw-omnibus/tree/master/AlarmManager/Simple).

This application consists of a single activity, SimpleAlarmDemoActivity, that will both set up an alarm schedule and respond to alarms:

```
package com.commonsware.android.alarm;
import android.app.Activity;
import android.app.AlarmManager;
import android.app.PendingIntent;
import android.content.Intent;
import android.os.Bundle;
import android.os.SystemClock;
```

```
import android.util.Log;
import android.widget.Toast;
public class SimpleAlarmDemoActivity extends Activity {
  private static final int ALARM_ID=1337;
  private static final int PERIOD=5000;
  private PendingIntent pi=null;
  private AlarmManager mgr=null;
  @Override
  public void onCreate(Bundle savedInstanceState) {
    super.onCreate(savedInstanceState);
    setContentView(R.layout.main);
    mgr=(AlarmManager)getSystemService(ALARM_SERVICE);
    pi=createPendingResult(ALARM_ID, new Intent(), 0);
    mgr.setRepeating(AlarmManager.ELAPSED_REALTIME,
                     SystemClock.elapsedRealtime() + PERIOD, PERIOD, pi);
  }
  @Override
  public void onDestroy() {
    mgr.cancel(pi);
    super.onDestroy();
  }
  @Override
  protected void onActivityResult(int requestCode, int resultCode,
                                  Intent data) {
    if (requestCode == ALARMID) {
      Toast.makeText(this, R.string.toast, Toast.LENGTH_SHORT).show();
      Log.d(getClass().getSimpleName(), "I ran!");
    }
  }
}
```
(from [AlarmManager/Simple/app/src/main/java/com/commonsware/android/alarm/SimpleAlarmDemoActivity.java\)](https://github.com/commonsguy/cw-omnibus/tree/v8.7/AlarmManager/Simple/app/src/main/java/com/commonsware/android/alarm/SimpleAlarmDemoActivity.java)

In onCreate(), in addition to setting up the "hello, world"-ish UI, we:

- Obtain an instance of AlarmManager, by calling getSystemService(), asking for the ALARM\_SERVICE, and casting the result to be an AlarmManager
- Create a PendingIntent by calling createPendingResult(), supplying an empty Intent as our "result" (since we do not really need it here)
- Calling setRepeating() on AlarmManager
The call to setRepeating() is a bit complex, taking four parameters:

- 1. The type of alarm we want, in this case ELAPSED\_REALTIME, indicating that we want to use a relative time base for when the first event should occur (i.e., relative to now) and that we do not need to wake up the device out of any sleep mode
- 2. The time when we want the first event to occur, in this case specified as a time delta in milliseconds (PERIOD) added to "now" as determined by SystemClock.elapsedRealtime() (the number of milliseconds since the device was last rebooted)
- 3. The number of milliseconds to occur between events
- 4. The PendingIntent to invoke for each of these events

When the event occurs, since we used createPendingResult() to create the PendingIntent, our activity gets control in onActivityResult(), where we simply display a Toast (if the event is for our alarm's request ID). This continues until the activity is destroyed (e.g., pressing the BACK button), at which time we cancel() the alarm, supplying a PendingIntent to indicate which alarm to cancel. While here we use the same PendingIntent object as we used for scheduling the alarm, that is not required — it merely has to be an *equivalent* PendingIntent, meaning:

- The Intent inside the PendingIntent matches the scheduled alarm's Intent, in terms of component, action, data (Uri), MIME type, and categories
- The ID of the PendingIntent (here, ALARM ID) must also match

Running this simply brings up a Toast every five seconds until you BACK out of the activity.

## **The Five set…() Varieties**

There are five methods that you can call on AlarmManager to establish an alarm, including the setRepeating() demonstrated above.

On Android 4.4 (API Level 19) and higher, setExact() is used for a one-shot alarm, where you want to get control at one specific time in the future. This would be used for specific events or for irregular alarm schedules.

On Android 4.3 and below, and for apps whose targetSdkVersion is set to 18 or lower, set() has the same behavior as setExact(). However, on Android 4.4 and above, apps with their targetSdkVersion set to be 19 or higher will have different,

*inexact* behavior for set(). The time of the event is considered a minimum — your PendingIntent will not be invoked before your desired time, but it can occur any time thereafter… and you do not have control over how long that delay will be. As with all "inexact" schedules, the objective is for Android to be able to "batch" these events, to do several around the same time, for greater efficiency, particularly when waking up the device.

On Android 4.4 and higher, you have a setWindow() option that is a bit of a hybrid between the new-style set() and setExact(). Here, you specify the time you want the event to occur and an amount of time that Android can "flex" the actual event. So, for example, you might set up an event to occur every hour, with a "window" of five minutes, to allow Android the flexibility to invoke your PendingIntent within that five-minute window. This allows for better battery optimization than with setExact(), while still giving you some control over how far "off the mark" the event can occur.

On Android 4.3 and below, and for apps whose targetSdkVersion is set to 18 or lower, setRepeating() is used for an alarm that should occur at specific points in time at a specific frequency. In addition to specifying the time of the first event, you also specify the period for future events. Android will endeavor to give you control at precisely those times, though since Android is not a real-time operating system (RTOS), microsecond-level accuracy is certainly not guaranteed. However, note that as of Android  $5.1$ , your minimum period is one minute (60000ms) — values less than that will be rounded up to one minute. This minimum period is enforced regardless of your targetSdkVersion value.

setInexactRepeating() is used for an alarm that should occur on a general frequency, such as every 15 minutes. In addition to specifying the time of the first event, you also specify a general frequency, as one of the following public static data members on AlarmManager:

- INTERVAL\_FIFTEEN\_MINUTES
- INTERVAL HALF HOUR
- INTERVAL HOUR
- INTERVAL\_HALF\_DAY
- INTERVAL\_DAY

Android guarantees that it will give your app control somewhere during that time window, but precisely *when* within that window is up to Android.

Note that on Android 4.4 and above, for apps with their targetSdkVersion set to be 19 or higher, setRepeating() behaves identically to setInexactRepeating() – in other words, all repeating alarms are inexact. The only way to get exact repeating would be to use setExact() and to re-schedule the event yourself, rather than relying upon Android doing that for you automatically. Ideally, you use setInexactRepeating(), to help extend battery life.

And, note that on Android 5.1 and higher, alarms must be set to occur at least 5 seconds in the future from now. You cannot trigger an alarm to occur in the future sooner than 5 seconds.

## **The Four Types of Alarms**

In the above sample, we used ELAPSED\_REALTIME as the type of alarm. There are three others:

- ELAPSED\_REALTIME\_WAKEUP
- RTC
- RTC\_WAKEUP

Those with \_WAKEUP at the end will wake up a device out of sleep mode to execute the PendingIntent — otherwise, the alarm will wait until the device is awake for other means.

Those that begin with ELAPSED REALTIME expect the second parameter to setRepeating() to be a timestamp based upon SystemClock.elapsedRealtime(). Those that begin with RTC, however, expect the second parameter to be based upon System.currentTimeMillis(), the classic Java "what is the current time in milliseconds since the Unix epoch" method.

## **When to Schedule Alarms**

The sample, though, begs a bit of a question: when are we supposed to set up these alarms? The sample just does so in onCreate(), but is that sufficient?

For most apps, the answer is "no". Here are the three times that you will need to ensure that your alarms get scheduled:

### **When User First Runs Your App**

When your app is first installed, none of your alarms are set up, because your code has not yet run to schedule them. There is no means of setting up alarm information in the manifest or something that might automatically kick in.

Hence, you will need to schedule your alarms when the user first runs your app.

As a simplifying measure — and to cover another scenario outlined below — you might be able to simply get away with scheduling your alarms *every* time the user runs your app, as the sample app shown above does. This works for one-shot alarms (using set()) and for alarms with short polling periods, and it works because setting up a new alarm schedule for an equivalent PendingIntent will replace the old schedule. However, for repeating alarms with slower polling periods, it may excessively delay your events. For example, suppose you have an alarm set to go off every 24 hours, and the user happens to run your app 5 minutes before the next event was to occur  $-$  if you blindly reschedule the alarm, instead of going off in  $\overline{5}$ minutes, it might not go off for another 24 hours.

There are more sophisticated approaches for this (e.g., using a SharedPreferences value to determine if your app has run before or not).

## **On Boot**

The alarm schedule for alarm manager is wiped clean on a reboot, unlike cron or Windows Scheduled Tasks. Hence, you will need to get control at boot time to reestablish your alarms, if you want them to start up again after a reboot. We saw how to get control at boot time, via an ACTION\_BOOT\_COMPLETED BroadcastReceiver, back in [the chapter on broadcasts](#page-830-0).

## **After a Force-Stop**

There are other events that could cause your alarms to become unscheduled. The best example of this is if the user goes into the Settings app and presses "Force Stop" for your app. At this point, on Android 3.1+, nothing of your code will run again, until the user manually launches some activity of yours.

If you are rescheduling your alarms every time your app runs, this will be corrected the next time the user launches your app. And, by definition, you cannot do anything until the user runs one of your activities, anyway.

If you are trying to avoid rescheduling your alarms on each run, though, you have a couple of options.

One is to record the time when your alarm-triggered events occur, each time they occur, such as by updating a SharedPreference. When the user launches one of your activities, you check the last-event time — if it was too long ago (e.g., well over your polling period), you assume that the alarm had been canceled, and you reschedule it.

Another is to rely on FLAG\_NO\_CREATE. You can pass this as a parameter to any of the PendingIntent factory methods, to indicate that Android should only return an *existing* PendingIntent if there is one, and not create one if there is not:

PendingIntent pi=PendingIntent.getBroadcast(ctxt, 0, i, PendingIntent.FLAG\_NO\_CREATE);

If the PendingIntent is null, your alarm has been canceled — otherwise, Android would already have such a PendingIntent and would have returned it to you. This feels a bit like a side-effect, so we cannot rule out the possibility that, in future versions of Android, this technique could result in false positives (null PendingIntent despite the scheduled alarm) or false negatives (non-null PendingIntent despite a canceled alarm).

# **Archetype: Scheduled Service Polling**

The classic AlarmManager scenario is where you want to do a chunk of work, in the background, on a periodic basis. This is fairly simple to set up in Android, though perhaps not quite as simple as you might think.

## **The Main Application Thread Strikes Back**

When an AlarmManager-triggered event occurs, it is very likely that your application is not running. This means that the PendingIntent is going to have to start up your process to have you do some work. Since everything that a PendingIntent can do intrinsically gives you control on your main application thread, you are going to have to determine how you want to move your work to a background thread.

One approach is to use a PendingIntent created by getService(), and have it send a command to an IntentService that you write. Since IntentService does its work on a background thread, you can take whatever time you need, without interfering

with the behavior of the main application thread. This is particularly important when:

- The AlarmManager-triggered event happens to occur when the user happens to have one of your activities in the foreground, so you do not freeze the UI, or
- You want the same business logic to be executed on demand by the user, such as via an action bar item, as once again you do not want to freeze the UI

## **Examining a Sample**

An incrementally-less-trivial sample app using AlarmManager for the scheduled service pattern can be found in **[AlarmManager/Scheduled](http://github.com/commonsguy/cw-omnibus/tree/master/AlarmManager/Scheduled)**.

This application consists of three components: a BroadcastReceiver, a Service, and an Activity.

This sample demonstrates scheduling your alarms at two points in your app:

- At boot time
- When the user runs the activity

For the boot-time scenario, we need a BroadcastReceiver set up to receive the ACTION\_BOOT\_COMPLETED broadcast, with the appropriate permission. So, we set that up, along with our other components, in the manifest:

```
<?xml version="1.0" encoding="utf-8"?>
<manifest xmlns:android="http://schemas.android.com/apk/res/android"
  package="com.commonsware.android.schedsvc"
  android:versionCode="1"
  android:versionName="1.0">
  <uses-sdk
   android:minSdkVersion="7"
    android:targetSdkVersion="11"/>
  <uses-permission android:name="android.permission.RECEIVE_BOOT_COMPLETED"/>
  <application
    android:icon="@drawable/ic_launcher"
    android:label="@string/app_name">
   <activity
```

```
android:name=".ScheduledServiceDemoActivity"
    android:label="@string/app_name"
    android:theme="@android:style/Theme.Translucent.NoTitleBar">
    <intent-filter>
      <action android:name="android.intent.action.MAIN"/>
     <category android:name="android.intent.category.LAUNCHER"/>
    </intent-filter>
 </activity>
 <receiver android:name="PollReceiver">
    <intent-filter>
      <action android:name="android.intent.action.BOOT_COMPLETED"/>
    </intent-filter>
 </receiver>
 <service android:name="ScheduledService">
 </service>
</application>
```

```
</manifest>
```
(from [AlarmManager/Scheduled/app/src/main/AndroidManifest.xml\)](https://github.com/commonsguy/cw-omnibus/tree/v8.7/AlarmManager/Scheduled/app/src/main/AndroidManifest.xml)

The PollReceiver has its onReceive() method, to be called at boot time, which delegates its work to a scheduleAlarms() static method, so that logic can also be used by our activity:

```
package com.commonsware.android.schedsvc;
import android.app.AlarmManager;
import android.app.PendingIntent;
import android.content.BroadcastReceiver;
import android.content.Context;
import android.content.Intent;
import android.os.SystemClock;
public class PollReceiver extends BroadcastReceiver {
  private static final int PERIOD=5000;
  @Override
  public void onReceive(Context ctxt, Intent i) {
    scheduleAlarms(ctxt);
  }
  static void scheduleAlarms(Context ctxt) {
    AlarmManager mgr=
```

```
(AlarmManager)ctxt.getSystemService(Context.ALARM_SERVICE);
  Intent i=new Intent(ctxt, ScheduledService.class);
  PendingIntent pi=PendingIntent.getService(ctxt, 0, i, 0);
  mgr.setRepeating(AlarmManager.ELAPSED_REALTIME,
                   SystemClock.elapsedRealtime() + PERIOD, PERIOD, pi);
}
```
(from [AlarmManager/Scheduled/app/src/main/java/com/commonsware/android/schedsvc/PollReceiver.java\)](https://github.com/commonsguy/cw-omnibus/tree/v8.7/AlarmManager/Scheduled/app/src/main/java/com/commonsware/android/schedsvc/PollReceiver.java)

The scheduleAlarms() method retrieves our AlarmManager, creates a PendingIntent designed to call startService() on our ScheduledService, and schedules an exact repeating alarm to have that command be sent every five seconds.

The ScheduledService itself is the epitome of "trivial", simply logging a message to LogCat on each command:

```
package com.commonsware.android.schedsvc;
import android.app.IntentService;
import android.content.Intent;
import android.util.Log;
public class ScheduledService extends IntentService {
  public ScheduledService() {
    super("ScheduledService");
  }
 @Override
  protected void onHandleIntent(Intent intent) {
   Log.d(getClass().getSimpleName(), "I ran!");
  }
}
```
}

(from [AlarmManager/Scheduled/app/src/main/java/com/commonsware/android/schedsvc/ScheduledService.java\)](https://github.com/commonsguy/cw-omnibus/tree/v8.7/AlarmManager/Scheduled/app/src/main/java/com/commonsware/android/schedsvc/ScheduledService.java)

That being said, because this is an IntentService, we could do much more in onHandleIntent() and not worry about tying up the main application thread.

```
Our activity - ScheduledServiceDemoActivity - is set up with
Theme.Translucent.NoTitleBar in the manifest, never calls setContentView(), and
it has no UI. It simply calls
scheduleAlarms() and raises a Toast to indicate that the alarms are indeed
scheduled:
```

```
3295
```

```
package com.commonsware.android.schedsvc;
import android.app.Activity;
import android.os.Bundle;
import android.widget.Toast;
public class ScheduledServiceDemoActivity extends Activity {
  @Override
  public void onCreate(Bundle savedInstanceState) {
    super.onCreate(savedInstanceState);
    PollReceiver.scheduleAlarms(this);
    Toast.makeText(this, R.string.alarms_scheduled, Toast.LENGTH_LONG)
         .show();
    finish();
  }
}
```
(from [AlarmManager/Scheduled/app/src/main/java/com/commonsware/android/schedsvc/ScheduledServiceDemoActivity.java\)](https://github.com/commonsguy/cw-omnibus/tree/v8.7/AlarmManager/Scheduled/app/src/main/java/com/commonsware/android/schedsvc/ScheduledServiceDemoActivity.java)

On Android 3.1+, we also need this activity to move our application out of the stopped state and allow that boot-time BroadcastReceiver to work.

If you run this app on a device or emulator, after seeing the Toast, messages will appear in LogCat every five seconds, even though you have no activity running.

# **Staying Awake at Work**

The sample shown above works… most of the time.

However, it has a flaw: the device might fall asleep before our service can complete its work, if we woke it up out of sleep mode to process the event.

To understand where this flaw would appear, and to learn how to address it, we need to think a bit more about the event flows and timing of the code we are executing.

## **Mind the Gap**

For a \_WAKEUP-style alarm, Android makes precisely one guarantee: *if* the PendingIntent supplied to AlarmManager for the alarm is one created by getBroadcast() to send a broadcast Intent, Android will ensure that the device will

stay awake long enough for onReceive() to be completed. Anything beyond that is not guaranteed.

In the sample shown above, we are not using getBroadcast(). We are taking the more straightforward approach of sending the command directly to the service via a getService() PendingIntent. Hence, Android makes no guarantees about what happens after AlarmManager wakes up the device, and the device could fall back asleep before our IntentService completes processing of onHandleIntent().

### **The WakefulIntentService**

For our trivial sample, where we are merely logging to LogCat, we could simply move that logic out of an IntentService and into a BroadcastReceiver. Then, Android would ensure that the device would stay awake long enough for us to do our work in onReceive().

The problem is that onReceive() is called on the main application thread, so we cannot spend much time in that method. And, since our alarm event might occur when nothing else of our code is running, we need to have our BroadcastReceiver registered in the manifest, rather than via registerReceiver(). A side effect of this is that we cannot fork threads or do other things in onReceive() that might live past onReceive() yet be "owned" by the BroadcastReceiver itself. Besides, Android only ensures that the device will stay awake until onReceive() returns, so even if we did fork a thread, the device might fall asleep before that thread can complete its work.

Enter the WakefulIntentService.

WakefulIntentService is a reusable component, published by the author of this book.

WakefulIntentService allows you to implement "the handoff pattern":

- You add the JAR, AAR, or library project to your project
- You create a subclass of WakefulIntentService to do your background work, putting that business logic in a doWakefulWork() method instead of onHandleIntent() (though it is still called on a background thread)
- You set up your alarm to route to a BroadcastReceiver of your design
- Your BroadcastReceiver calls sendWakefulWork() on the WakefulIntentService class, identifying your own subclass of WakefulIntentService
- You add a WAKE\_LOCK permission to your manifest

WakefulIntentService will perform a bit of magic to ensure that the device will stay awake long enough for your work to complete in doWakefulWork(). Hence, we get the best of both worlds: the device will not fall asleep, and we will not have to worry about tying up the main application thread.

Android Studio users can add a reference to the CommonsWare Maven artifact repository in their top-level repositories closure:

```
repositories {
   mavenCentral()
   maven {
        url "https://repo.commonsware.com.s3.amazonaws.com"
   }
}
```
(here shown alongside an existing mavenCentral() statement)

Then, adding the WakefulIntentService is merely a matter of adding a compile 'com.commonsware.cwac:wakeful:...' statement to the top-level dependencies closure (for some version of the library, denoted by ...).

WakefulIntentService is open source, licensed under the Apache License 2.0.

### **The Polling Archetype, Revisited**

With that in mind, take a peek at the **[AlarmManager/Wakeful](http://github.com/commonsguy/cw-omnibus/tree/master/AlarmManager/Wakeful) sample project**. This is a near-clone of the previous sample, with the primary difference being that we will use WakefulIntentService.

Android Studio users will pull the AAR from the CommonsWare artifact repository:

```
repositories {
    maven {
       url "https://s3.amazonaws.com/repo.commonsware.com"
    }
}
dependencies {
    compile 'com.commonsware.cwac:wakeful:1.0.+'
}
```
(from [AlarmManager/Wakeful/app/build.gradle\)](https://github.com/commonsguy/cw-omnibus/tree/v8.7/AlarmManager/Wakeful/app/build.gradle)

Our manifest includes the WAKE\_LOCK permission:

<uses-permission android:name="android.permission.WAKE\_LOCK"/>

(from [AlarmManager/Wakeful/app/src/main/AndroidManifest.xml\)](https://github.com/commonsguy/cw-omnibus/tree/v8.7/AlarmManager/Wakeful/app/src/main/AndroidManifest.xml)

Our PollReceiver will now serve two roles: handling ACTION\_BOOT\_COMPLETED *and* handling our alarm events. We can detect which of these cases triggered onReceive() by inspecting the broadcast Intent, passed into onReceive(). We will use an explicit Intent for the alarm events, so any Intent with an action string must be ACTION BOOT COMPLETED:

```
package com.commonsware.android.wakesvc;
import android.app.AlarmManager;
import android.app.PendingIntent;
import android.content.BroadcastReceiver;
import android.content.Context;
import android.content.Intent;
import android.os.SystemClock;
import com.commonsware.cwac.wakeful.WakefulIntentService;
public class PollReceiver extends BroadcastReceiver {
  private static final int PERIOD=900000; // 15 minutes
  private static final int INITIAL_DELAY=5000; // 5 seconds
  @Override
  public void onReceive(Context ctxt, Intent i) {
    if (i.getAction() == null) {
     WakefulIntentService.sendWakefulWork(ctxt, ScheduledService.class);
    }
    else {
      scheduleAlarms(ctxt);
    }
  }
  static void scheduleAlarms(Context ctxt) {
    AlarmManager mgr=
        (AlarmManager)ctxt.getSystemService(Context.ALARM_SERVICE);
    Intent i=new Intent(ctxt, PollReceiver.class);
    PendingIntent pi=PendingIntent.getBroadcast(ctxt, 0, i, 0);
    mgr.setRepeating(AlarmManager.ELAPSED_REALTIME_WAKEUP,
                     SystemClock.elapsedRealtime() + INITIAL DELAY,
                     PERIOD, pi);
  }
}
```
(from [AlarmManager/Wakeful/app/src/main/java/com/commonsware/android/wakesvc/PollReceiver.java\)](https://github.com/commonsguy/cw-omnibus/tree/v8.7/AlarmManager/Wakeful/app/src/main/java/com/commonsware/android/wakesvc/PollReceiver.java)

If the Intent is our explicit Intent, we call sendWakefulWork() on WakefulIntentService, identifying our ScheduledService class as being the service that contains our business logic.

The other changes to PollReceiver is that we use getBroadcast() to create our PendingIntent, wrapping our explicit Intent identifying PollReceiver itself, and that we use more realistic polling periods (5 second initial delay, every 15 minutes thereafter).

ScheduledService has only two changes: it extends WakefulIntentService and has the LogCat logging in doWakefulWork():

```
package com.commonsware.android.wakesvc;
import android.content.Intent;
import android.util.Log;
import com.commonsware.cwac.wakeful.WakefulIntentService;
public class ScheduledService extends WakefulIntentService {
  public ScheduledService() {
    super("ScheduledService");
  }
  @Override
  protected void doWakefulWork(Intent intent) {
    Log.d(getClass().getSimpleName(), "I ran!");
  }
}
```
(from [AlarmManager/Wakeful/app/src/main/java/com/commonsware/android/wakesvc/ScheduledService.java\)](https://github.com/commonsguy/cw-omnibus/tree/v8.7/AlarmManager/Wakeful/app/src/main/java/com/commonsware/android/wakesvc/ScheduledService.java)

## **How the Magic Works**

A WakefulIntentService keeps the device awake by using a WakeLock. A WakeLock allows a "userland" (e.g., Android SDK) app to tell the Linux kernel at the heart of Android to keep the device awake, with the CPU powered on, indefinitely, until the WakeLock is released.

This can be a wee bit dangerous, as you can accidentally keep the device awake much longer than you need to. That is why using a library like WakefulIntentService can be useful — to use more-tested code rather than rolling your own.

## **Warning: Not All Android Devices Play Nice**

Some Android devices take liberties with the way AlarmManager works, in ways that may affect your applications.

One example of this today is the SONY Xperia Z. It has a ["STAMINA mode"](http://developer.sonymobile.com/2013/04/03/how-sonys-battery-stamina-mode-works/) that the user can toggle on via the "Power Management" screen in Settings. This mode will be entered when the device's screen turns off, if the device is not plugged in and charging. The user can add apps to a whitelist ("Apps active in standby"), where STAMINA mode does not affect those apps' behavior.

\_WAKEUP style alarms do not wake up the device when it is in STAMINA mode. The behavior is a bit reminiscent of non-\_WAKEUP alarms. Alarms that occur while the device is asleep are suppressed, and you get one invocation of your PendingIntent at the point the device wakes back up. At that point, the schedule continues as though the alarms had been going off all along. Apps on the whitelist are unaffected.

Mostly, you need to be aware of this from a support standpoint. If Xperia Z owners complain that your app behaves oddly, and you determine that your alarms are not going off, see if they have STAMINA mode on, and if they do, ask them to add your app to the whitelist.

If you are using "if my alarm has not gone off in X amount of time, the user perhaps force-stopped me, so let me reschedule my alarms" logic, you should be OK. Before one of your activities gets a chance to make that check, your post-wakeup alarm should have been invoked, so you can update your event log and last-run timestamp. Hence, you should not be tripped up by STAMINA and accidentally reschedule your alarms (potentially causing duplicates, depending upon your alarm-scheduling logic).

Other devices with similar characteristics include Sony's Xperia P, Xperia U, Xperia sola, and Xperia go.

# **Debugging Alarms**

If you are encountering issues with your alarms, the first thing to do is to ensure that the alarm schedule in AlarmManager is what you expect it to be. To do that, run adb shell dumpsys alarm from a command prompt. This will dump a report of all the scheduled alarms, including when they are set to be invoked next (with portions replaced by vertical ellipses to keep this listing from being too long):

```
Current Alarm Manager state:
  Realtime wakeup (now=2013-03-09 07:49:51):
  RTC_WAKEUP #11: Alarm{429c6028 type 0 com.android.providers.calendar}
    type=0 when=+21h40m9s528ms repeatInterval=0 count=0
    operation=PendingIntent{42ec2f40: PendingIntentRecord{434fb2f8
com.android.providers.calendar broadcastIntent}}
  RTC_WAKEUP #10: Alarm{42e17e28 type 0 com.google.android.gms}
    type=0 when=+18h10m8s480ms repeatInterval=86400000 count=1
    operation=PendingIntent{42e15d20: PendingIntentRecord{42e0cc28
com.google.android.gms startService}}
.
.
.
  Elapsed realtime wakeup (now=+6d15h50m2s672ms):
  ELAPSED_WAKEUP #16: Alarm{42cf26f0 type 2 com.google.android.apps.maps}
    type=2 when=+999d23h59m59s999ms repeatInterval=0 count=0
    operation=PendingIntent{42de2dc0: PendingIntentRecord{42ac73e8
com.google.android.apps.maps broadcastIntent}}
  ELAPSED_WAKEUP #15: Alarm{42c4a638 type 2 com.google.android.apps.maps}
    type=2 when=+1d18h10m8s894ms repeatInterval=0 count=0
    operation=PendingIntent{42ab50c8: PendingIntentRecord{42e2c020
com.google.android.apps.maps broadcastIntent}}
.
.
.
  Broadcast ref count: 0
  Top Alarms:
    +14m24s97ms running, 0 wakeups, 9567 alarms: android
       act=android.intent.action.TIME_TICK
    +1m15s72ms running, 4890 wakeups, 4890 alarms: com.android.phone
       act=com.android.server.sip.SipWakeupTimer@42626830
    +1m13s465ms running, 0 wakeups, 320 alarms: android
       act=com.android.server.action.NETWORK_STATS_POLL
    +45s803ms running, 0 wakeups, 639 alarms: com.google.android.deskclock
       act=com.android.deskclock.ON_QUARTER_HOUR
    +42s830ms running, 0 wakeups, 19 alarms: com.android.phone
       act=com.android.phone.UPDATE_CALLER_INFO_CACHE cmp={com.android.phone/
com.android.phone.CallerInfoCacheUpdateReceiver}
    +35s479ms running, 0 wakeups, 954 alarms: android
       act=com.android.server.ThrottleManager.action.POLL
    +14s28ms running, 1609 wakeups, 1609 alarms: com.android.phone
       act=com.android.internal.telephony.gprs-data-stall
    +11s98ms running, 171 wakeups, 171 alarms: com.android.providers.calendar
      act=com.android.providers.calendar.intent.CalendarProvider2
```

```
+8s380ms running, 893 wakeups, 893 alarms: android
       act=android.content.syncmanager.SYNC_ALARM
    +8s353ms running, 569 wakeups, 569 alarms: com.google.android.apps.maps
       cmp={com.google.android.apps.maps/
com.google.googlenav.prefetch.android.PrefetcherService}
  Alarm Stats:
  com.google.android.location +120ms running, 12 wakeups:
    +73ms 7 wakes 7 alarms:
act=com.google.android.location.nlp.ALARM_WAKEUP_CACHE_UPDATER
    +47ms 5 wakes 5 alarms: act=com.google.android.location.nlp.ALARM_WAKEUP_LOCATOR
  android +15m32s920ms running, 1347 wakeups:
    +14m24s97ms 0 wakes 9567 alarms: act=android.intent.action.TIME_TICK
    +1m13s465ms 0 wakes 320 alarms: act=com.android.server.action.NETWORK_STATS_POLL
    +35s479ms 0 wakes 954 alarms: act=com.android.server.ThrottleManager.action.POLL
    +8s380ms 893 wakes 893 alarms: act=android.content.syncmanager.SYNC_ALARM
    +7s734ms 159 wakes 159 alarms: act=android.appwidget.action.APPWIDGET_UPDATE
cmp={com.guywmustang.silentwidget/
com.guywmustang.silentwidgetlib.SilentWidgetProvider}
    +1s144ms 151 wakes 151 alarms: act=android.app.backup.intent.RUN
    +922ms 0 wakes 6 alarms: act=android.intent.action.DATE_CHANGED
    +479ms 66 wakes 66 alarms: act=com.android.server.WifiManager.action.DEVICE_IDLE
    +383ms 56 wakes 56 alarms:
act=com.android.server.WifiManager.action.DELAYED_DRIVER_STOP
    +101ms 14 wakes 14 alarms: act=com.android.server.action.UPDATE_TWILIGHT_STATE
    +100ms 7 wakes 7 alarms:
act=com.android.internal.policy.impl.PhoneWindowManager.DELAYED_KEYGUARD
    +9ms 1 wakes 1 alarms: act=android.net.wifi.DHCP_RENEW
    +3ms 0 wakes 1 alarms: act=com.android.server.NetworkTimeUpdateService.action.POLL
  com.google.android.apps.maps +14s742ms running, 911 wakeups:
    +8s353ms 569 wakes 569 alarms: cmp={com.google.android.apps.maps/
com.google.googlenav.prefetch.android.PrefetcherService}
    +2s211ms 85 wakes 85 alarms:
act=com.google.android.apps.maps.nlp.ALARM_WAKEUP_LOCATOR
    +1s206ms 103 wakes 103 alarms:
act=com.google.android.apps.maps.nlp.ALARM_WAKEUP_SENSOR_UPLOADER
    +807ms 2 wakes 2 alarms:
act=com.google.android.apps.maps.nlp.ALARM_WAKEUP_BURST_COLLECTION_TRIGGER
    +759ms 56 wakes 56 alarms:
act=com.google.android.apps.maps.nlp.ALARM_WAKEUP_S_COLLECTOR
    +566ms 10 wakes 10 alarms:
act=com.google.android.apps.maps.nlp.ALARM_WAKEUP_CACHE_UPDATER
    +385ms 39 wakes 39 alarms:
act=com.google.android.apps.maps.nlp.ALARM_WAKEUP_IN_OUT_DOOR_COLLECTOR
    +308ms 31 wakes 31 alarms:
act=com.google.android.apps.maps.nlp.ALARM_WAKEUP_ACTIVE_COLLECTOR
    +77ms 8 wakes 8 alarms:
act=com.google.android.apps.maps.nlp.ALARM_WAKEUP_ACTIVITY_DETECTION
```

```
+42ms 4 wakes 4 alarms:
act=com.google.android.apps.maps.nlp.ALARM_WAKEUP_PASSIVE_COLLECTOR
    +28ms 4 wakes 4 alarms:
act=com.google.android.apps.maps.nlp.ALARM_WAKEUP_CALIBRATION_COLLECTOR
.
.
.
```
You are given details of each outstanding alarm, including the all-important when value indicating the time the alarm should be invoked next, if it is not canceled first (e.g., when=+5d15h10m7s782ms), along with the package requesting the alarm. You can use this to identify your app's alarms and see when they should be invoked next.

You are also given:

- Per-app details about how frequently their alarms have gone off, which can be useful for battery impact analysis
- A list of "top alarms" by number of occurrences, also for device performance analysis

Note, though, that for inexact alarms, the when value may not indicate when the event will actually occur.

# **WakefulBroadcastReceiver**

The Android Support package has added a WakefulBroadcastReceiver, which offers an alternative to WakefulIntentService for arranging to do work, triggered by a broadcast (such as an AlarmManager event), that may take a while. WakefulBroadcastReceiver has its pros and cons compared to WakefulIntentService, making it worth considering.

### **Using WakefulBroadcastReceiver**

Using WakefulBroadcastReceiver with AlarmManager is slightly different than is using WakefulIntentService. The **[AlarmManager/WakeCast](http://github.com/commonsguy/cw-omnibus/tree/master/AlarmManager/WakeCast)** sample project is a clone of the WakefulIntentService project, but one using WakefulBroadcastReceiver instead.

The activity is unchanged — it simply calls scheduleAlarms() on PollReceiver. scheduleAlarms() itself is unchanged, as it still uses setRepeating() on

AlarmManager to arrange to periodically invoke a PendingIntent, targeting the PollReceiver.

But PollReceiver itself is now a WakefulBroadcastReceiver rather than just an ordinary BroadcastReceiver. This in turn requires a slightly different implementation of onReceive():

```
package com.commonsware.android.wakecast;
import android.app.AlarmManager;
import android.app.PendingIntent;
import android.content.Context;
import android.content.Intent;
import android.os.SystemClock;
import android.support.v4.content.WakefulBroadcastReceiver;
public class PollReceiver extends WakefulBroadcastReceiver {
  private static final int PERIOD=900000; // 15 minutes
  private static final int INITIAL_DELAY=5000; // 5 seconds
  @Override
  public void onReceive(Context ctxt, Intent i) {
    if (i.getAction() == null) {
      startWakefulService(ctxt,
                          new Intent(ctxt, ScheduledService.class));
    }
    else {
     scheduleAlarms(ctxt);
    }
  }
  static void scheduleAlarms(Context ctxt) {
    AlarmManager mgr=
        (AlarmManager)ctxt.getSystemService(Context.ALARM_SERVICE);
    Intent i=new Intent(ctxt, PollReceiver.class);
    PendingIntent pi=PendingIntent.getBroadcast(ctxt, 0, i, 0);
    mgr.setRepeating(AlarmManager.ELAPSED_REALTIME_WAKEUP,
                     SystemClock.elapsedRealtime() + INITIAL DELAY,
                     PERIOD, pi);
  }
}
```
(from [AlarmManager/WakeCast/app/src/main/java/com/commonsware/android/wakecast/PollReceiver.java\)](https://github.com/commonsguy/cw-omnibus/tree/v8.7/AlarmManager/WakeCast/app/src/main/java/com/commonsware/android/wakecast/PollReceiver.java)

Now, when the AlarmManager broadcast arrives, we call startWakefulService(), passing it the Context supplied to onReceive(), plus an Intent identifying the service to start up. Under the covers, this works much like sendWakefulWork() on WakefulIntentService — it starts the identified service, but acquires a WakeLock first.

Our ScheduledService is now a regular IntentService, instead of a WakefulIntentService. This means that our background work moves back to the standard onHandleIntent() method, instead of doWakefulWork(). However, we have one extra bit of bookkeeping to do: we must call the static completeWakefulIntent() method on WakefulBroadcastReceiver (or, as shown, on PollReceiver, as that will point to the same static method):

```
package com.commonsware.android.wakecast;
import android.app.IntentService;
import android.content.Intent;
import android.util.Log;
public class ScheduledService extends IntentService {
  public ScheduledService() {
    super("ScheduledService");
  }
  @Override
  protected void onHandleIntent(Intent intent) {
    Log.d(getClass().getSimpleName(), "I ran!");
    PollReceiver.completeWakefulIntent(intent);
  }
}
```
(from [AlarmManager/WakeCast/app/src/main/java/com/commonsware/android/wakecast/ScheduledService.java\)](https://github.com/commonsguy/cw-omnibus/tree/v8.7/AlarmManager/WakeCast/app/src/main/java/com/commonsware/android/wakecast/ScheduledService.java)

We pass the Intent supplied to onHandleIntent() to completeWakefulIntent(). Behind the scenes, completeWakefulIntent() will release the WakeLock that has been keeping our CPU powered on while we do our work.

## **Comparing to WakefulIntentService**

One might think that WakefulIntentService would now be obsolete with the addition of WakefulBroadcastReceiver. In truth, there are some advantages to the current implementation of WakefulBroadcastReceiver:

- It uses a time-limited WakeLock, one set to auto-release after one minute, so there is no risk of an app somehow failing to release the lock and thereby keeping the CPU on indefinitely.
- To make the time-limited locks work, WakefulBroadcastReceiver uses one WakeLock per request, rather than the single static WakeLock that WakefulIntentService uses, making WakefulBroadcastReceiver incrementally more resilient in the face of various potential problems.
- Because it is not strictly tied to being used with an IntentService, WakefulBroadcastReceiver may offer greater flexibility. For example, an IntentService is not a good choice if the work you do is intrinsically asynchronous, such as trying to find the device's location. Any place where you find yourself registering a listener from a service, an IntentService will not work well, as the IntentService wants to shut down before your listener has received a result. A regular Service can work well, though, in this case, and WakefulBroadcastReceiver might be of use in this pattern (though the author has not tried this yet).

On the other hand:

- WakefulBroadcastReceiver requires an explicit call to completeWakefulIntent(), which a developer can easily forget, possibly causing the WakeLock to be leaked. While this is not disastrous, since the WakeLock will auto-release after a minute, it may still represent wasted power. WakefulIntentService is more "idiot-proof" and therefore avoids this issue.
- The time for the WakefulBroadcastReceiver WakeLock is locked to being one minute — no more, no less. This offers limited flexibility and can cause problems if the work you intend to do could easily exceed a minute. Unfortunately, the implementation of WakefulBroadcastReceiver offers no easy way to override this one-minute timeout value.
- If Android terminates your process and restarts your service, the restarted service will *not* be under the control of a WakeLock, as Android will be starting the service directly, not via WakefulBroadcastReceiver. WakefulIntentService will suffer the same fate, but it will automatically grab a WakeLock for you when it detects this condition. In the case of WakefulBroadcastReceiver, your service will run without a WakeLock, unless you detect this case yourself (via a custom onStartCommand() that examines the passed-in flags, looking for START\_FLAG\_REDELIVERY) and grab your own WakeLock.

A future generation of WakefulIntentService will aim to adopt some of the advantages of WakefulBroadcastReceiver while avoiding its disadvantages. As it stands, either component is a reasonable choice if you are willing to live within their respective constraints.

# **Android 6.0 and the War on Background Processing**

Android 6.0 introduced some changes to the behavior of AlarmManager that significantly affect its use on Android 6.0+ devices. These changes also affect JobScheduler, and so this topic is covered in grand detail [at the end of the](#page-3397-0) [JobScheduler](#page-3397-0) chapter.

# **Android 7.0 and OnAlarmListener**

Android 7.0 introduced a curious variant of the existing set(), setExact(), and setWindow() methods. Rather than taking a PendingIntent, they take an implementation of OnAlarmListener. That listener's onAlarm() method then gets called when the alarm is scheduled to go off.

These methods are only useful if the app has a process running and that process is likely to *be* running when the time for the alarm is to occur. If the app's process is terminated after the OnAlarmListener is registered, the alarms are canceled, as the OnAlarmListener no longer exists.

For RTC and ELAPSED\_REALTIME alarms, it is unclear what value there is in these AlarmManager methods over using some other in-process timing mechanism, such as Java's ScheduledExecutorService.

However, for RTC\_WAKEUP and ELAPSED\_REALTIME\_WAKEUP alarms, the new OnAlarmListener methods may be useful, if you expect the device to be asleep but the process still running, and you want to get control to go do something. However, they still only make sense if you only want to get control *if* you already have a process running, and if your process goes away you do not mind the alarms going away.

There may be a set of apps that could use this. The author cannot quite figure out what such an app would be.

To illustrate the use of OnAlarmListener, we can turn to the [AlarmManager/Listener](http://github.com/commonsguy/cw-omnibus/tree/master/AlarmManager/Simple) sample app. This is reminiscent of the AlarmManager/Simple app shown in the beginning of this chapter, where we want an activity to get control every five seconds to show a Toast However, in this case, rather than use setRepeating() and createPendingResult(), we will use setWindow() and OnAlarmListener:

```
package com.commonsware.android.alarm;
import android.app.Activity;
import android.app.AlarmManager;
import android.os.Bundle;
import android.os.SystemClock;
import android.util.Log;
import android.widget.Toast;
public class SimpleAlarmDemoActivity extends Activity
  implements AlarmManager.OnAlarmListener {
  private static final int PERIOD=5000;
  private static final int WINDOW=10000;
  private AlarmManager mgr=null;
  @Override
  public void onCreate(Bundle savedInstanceState) {
    super.onCreate(savedInstanceState);
    setContentView(R.layout.main);
    mgr=getSystemService(AlarmManager.class);
    schedule();
  }
  @Override
  public void onDestroy() {
    mgr.cancel(this);
    super.onDestroy();
  }
  @Override
  public void onAlarm() {
    Toast.makeText(this, R.string.toast, Toast.LENGTH_SHORT).show();
    Log.d(getClass().getSimpleName(), "I ran!");
    schedule();
  }
  private void schedule() {
    mgr.setWindow(AlarmManager.ELAPSED_REALTIME,
      SystemClock.elapsedRealtime()+PERIOD, WINDOW,
```

```
getClass().getSimpleName(), this, null);
 }
}
```
(from [AlarmManager/Listener/app/src/main/java/com/commonsware/android/alarm/SimpleAlarmDemoActivity.java\)](https://github.com/commonsguy/cw-omnibus/tree/v8.7/AlarmManager/Listener/app/src/main/java/com/commonsware/android/alarm/SimpleAlarmDemoActivity.java)

onCreate() gets an AlarmManager as before. However, since this version of the app has a minSdkVersion of 24, we can use the version of getSystemService() that takes the desired system service Class object as a parameter and returns the system service instance in the proper data type.

Then, onCreate() calls schedule(), which in turn calls setWindow(). The version of setWindow() that we are using takes:

- the type of alarm (ELAPSED\_REALTIME)
- the time the alarm event should fire first (PERIOD milliseconds from now)
- the window in which we are willing to allow Android to "flex" the actual time of the event, to perhaps save battery
- a String representing some tag to be used for battery usage logging purposes
- our OnAlarmListener implementation, which in this case happens to be the activity itself
- null, indicating that we want onAlarm() of the OnAlarmListener to be called on the main application thread

The alternative to null for the latter parameter would be a Handler from a HandlerThread, indicating that onAlarm() should be called on that thread.

Eventually, onAlarm() is called, where we show a Toast, log a message to LogCat,… and call schedule() again, so our alarm repeats.

Later, when the activity is destroyed, we call cancel(), passing in our OnAlarmListener, so all alarms tied to that listener will be discontinued. <span id="page-3371-0"></span>There are going to be times when you want the device to keep running, even though it ordinarily would go into a sleep mode, with the CPU powered down and the screen turned off. Sometimes, that will be based upon user interactions, or the lack thereof, such as keeping the screen on while playing back a video. Sometimes, that will be to allow background scheduled work to run to completion, as was introduced in the chapter on AlarmManager.

This chapter looks a bit more at the details of this sort of power management, including coverage of how AlarmManager works.

# **Prerequisites**

Understanding this chapter requires that you have read the core chapters, particularly [the chapter on](#page-3343-0) [AlarmManager](#page-3343-0).

# **Keeping the Screen On, UI-Style**

If your objective is to keep the screen (and CPU) on while your activity is in the foreground, the simplest solution is to add android:keepScreenOn="true" to something in the activity's layout. So long as that widget or container is visible, the screen will stay on.

If you wish to do this conditionally, setKeepScreenOn() allows you to toggle this setting at runtime.

Once your activity is no longer in the foreground, or the widget or container is no longer visible, the effect lapses, and screen operation returns to normal.

## **The Role of the WakeLock**

Most of the time in Android, you are developing code that will run while the user is actually using the device. Activities, for example, only really make sense when the device is fully awake and the user is tapping on the screen or keyboard.

Particularly with scheduled background tasks, though, you need to bear in mind that the device will eventually "go to sleep". In full sleep mode, the display, main CPU, and keyboard are all powered off, to maximize battery life. Only on a low-level system event, like an incoming phone call, will anything wake up the device.

Another thing that will partially wake up the phone is an Intent raised by the AlarmManager. So long as broadcast receivers are processing that Intent, the AlarmManager ensures the CPU will be running (though the screen and keyboard are still off). Once the broadcast receivers are done, the AlarmManager lets the device go back to sleep.

You can achieve the same effect in your code via a WakeLock.

One of the changes that the core Android team made to the Linux kernel was to introduce the concept of the "wakelock". In simple terms, a wakelock allows a Linux userland application — such as our Android SDK apps — to control whether or not the CPU can be powered down as part of a sleep mode. While a wakelock is in force, the CPU will remain on and processing instructions from the processes and threads that are on the device.

From the SDK, to access a wakelock, you use a WakeLock object, obtained from the PowerManager system service. When you call acquire() on that WakeLock, the CPU will remain on; when you call release() on that WakeLock, the CPU can fall back asleep, if there are no other outstanding WakeLocks from SDK apps or the operating system itself.

There are four types of WakeLock objects. All will keep the CPU on. They vary in their effects on the screen (leave it off, have it display with dim backlight, have it display with normal backlight) and any physical keys (ignore or accept). You will pass a flag into newWakeLock() on the PowerManager system service to indicate what type of WakeLock you want. The most common is the PARTIAL\_WAKE\_LOCK, which keeps the CPU on but leaves the screen and keyboard off — ideal for periodic background work triggered by an AlarmManager event.

## **What WakefulIntentService Does**

For a WAKEUP alarm, the AlarmManager will arrange for the device to stay awake, via a WakeLock, for as long as the BroadcastReceiver's onReceive() method is executing. For some situations, that may be all that is needed. However, onReceive() is called on the main application thread, and Android will kill off the receiver if it takes too long.

Your natural inclination in this case is to have the BroadcastReceiver arrange for a Service to do the long-running work on a background thread, since BroadcastReceiver objects should not be starting their own threads. Perhaps you would use an IntentService, which packages up this "start a Service to do some work in the background" pattern. And, given the preceding section, you might try acquiring a partial WakeLock at the beginning of the work and release it at the end of the work, so the CPU will keep running while your IntentService does its thing.

This strategy will work… some of the time.

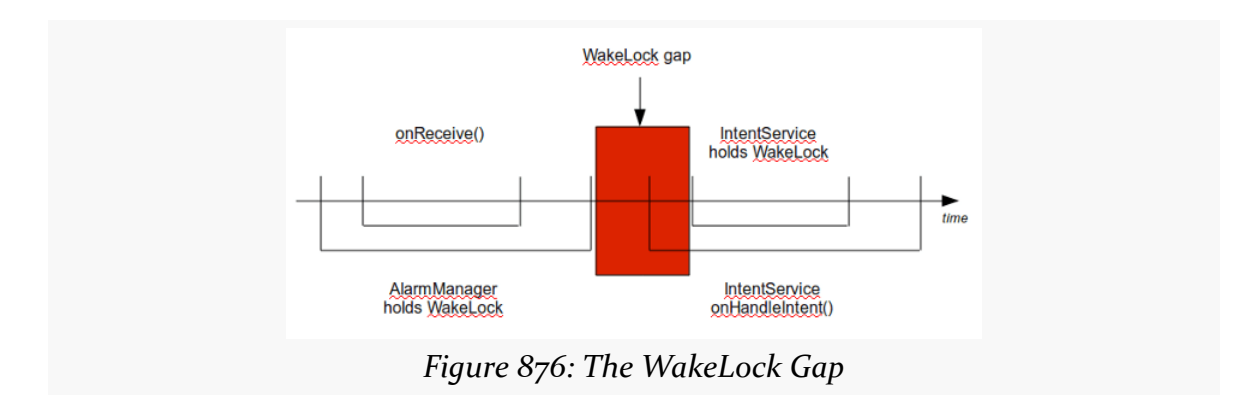

The problem is that there is a gap in WakeLock coverage, as depicted in the following diagram:

The BroadcastReceiver will call startService() to send work to the IntentService, but that service will not start up until after onReceive() ends. As a result, there is a window of time between the end of onReceive() and when your IntentService can acquire its own WakeLock. During that window, the device might fall back asleep. Sometimes it will, sometimes it will not.

What you need to do, instead, is arrange for overlapping WakeLock instances. You need to acquire a WakeLock in your BroadcastReceiver, during the onReceive()

execution, and hold onto that WakeLock until the work is completed by the IntentService:

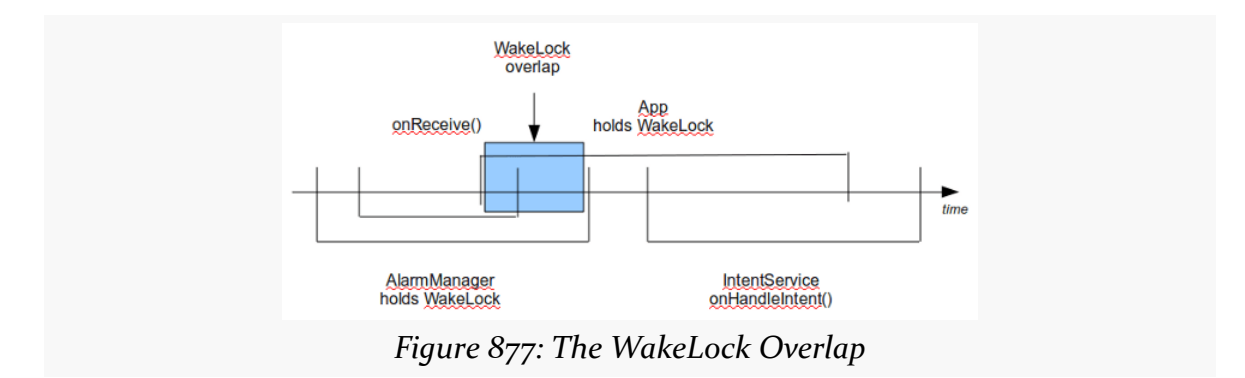

Then you are assured that the device will stay awake as long as the work remains to be done.

The WakefulIntentService recipe described in *[its chapter](#page-3343-0)* does not have you manage your own WakeLock. That is because WakefulIntentService handles it for you. One reason why WakefulIntentService exists is to manage that WakeLock, because WakeLocks suffer from one major problem: they are not [Parcelable](#page-3597-0), and therefore cannot be passed in an Intent extra. Hence, for our BroadcastReceiver and our WakefulIntentService to use the same WakeLock, they have to be shared via a static data member… which is icky. WakefulIntentService is designed to hide this icky part from you, so you do not have to worry about it.

WakefulIntentService also handles various edge and corner cases, such as:

- What happens if Android elects to get rid of your process due to low memory conditions?
- What happens if your doWakefulWork() crashes, so we do not leak the acquired WakeLock?
- What if your UI also sends commands to the WakefulIntentService, or your processing takes longer than your polling period in AlarmManager, so that we have more than one piece of work outstanding at a point in time?

The one requirement related to a WakeLock that WakefulIntentService imposes upon you is the WAKE\_LOCK permission. Any code in your process that is directly manipulating WakeLock objects needs this permission, even if that code is from a third-party JAR like WakefulIntentService.

AlarmManager was our original solution for doing work on a periodic basis. However, AlarmManager can readily be misused, in ways that impact the battery — this is why API Level 19 put renewed emphasis on "inexact" alarm schedules. Worse, AlarmManager will give us control at points in time that may be useless to us, such as giving us control when there is no Internet access, when the point of the scheduled work is to transfer some data over the Internet.

Android 5.0 introduced JobScheduler, which offers a more sophisticated API for handling these sorts of scenarios. This chapter will explore how to set up JobScheduler and use it for one-off and periodic work.

# **Prerequisites**

Understanding this chapter requires that you have read the core chapters, particularly [the chapter on](#page-3371-0) [AlarmManager](#page-3343-0). Also, you should have read the chapter on [PowerManager](#page-3371-0) [and wakelocks.](#page-3371-0)

# **The Limitations of AlarmManager**

AlarmManager does its job, and frequently does it well. However, it is far from perfect:

- It does not persist its alarm schedule across reboots, forcing us to implement an ACTION\_BOOT\_COMPLETED BroadcastReceiver to re-establish our alarms
- It does not keep the device awake after waking it up with a \_WAKEUP alarm, forcing us to use tools like WakefulBroadcastReceiver to make sure that we can get our work done without the device falling back asleep
- It gives us control even if the work we want to do is not possible, such as wanting to download material from the Internet but being woken up at points in time when we lack a working Internet connection (e.g., a WiFi-only tablet in a location for which it does not recognize any access points)
- In cases where the criteria we want cannot be met, we cannot readily implement any sort of back-off policy, except by doing the calculations ourselves and perhaps abandoning the convenient "repeating" API outright

And so on. AlarmManager is nice, but it would be better to have another solution.

## **Enter the JobScheduler**

JobScheduler was designed to handle those four problems outlined above:

- It persists its roster of jobs and will re-establish them automatically after a reboot. Note, though, that you still have to hold the ACTION\_BOOT\_COMPLETED permission for this to work. Also note that you do not *have* to have jobs be persisted — this is an opt-in capability of JobScheduler.
- It handles "wakefulness" for us, via its own WakeLock, so we do not have to worry about it ourselves.
- It offers an API where we can specify criteria to be satisfied before we should be given control, notably a criteria indicating that we need a working network connection.
- If our criteria cannot be met, JobScheduler implements a configurable backoff policy, so we can slow down our attempts to get control when those attempts are regularly failing.

## **Employing JobScheduler**

The [JobScheduler/PowerHungry](http://github.com/commonsguy/cw-omnibus/tree/master/JobScheduler/PowerHungry) sample project demonstrates the use of JobScheduler, by way of comparing its use to that of AlarmManager.

The UI for JobScheduler allows you to pick from three types of event schedules: exact alarm, inexact alarm, and JobScheduler. You can also choose from one of four polling periods: 1 minute, 15 minutes, 30 minutes, and 60 minutes:

**JOBSCHEDULER**

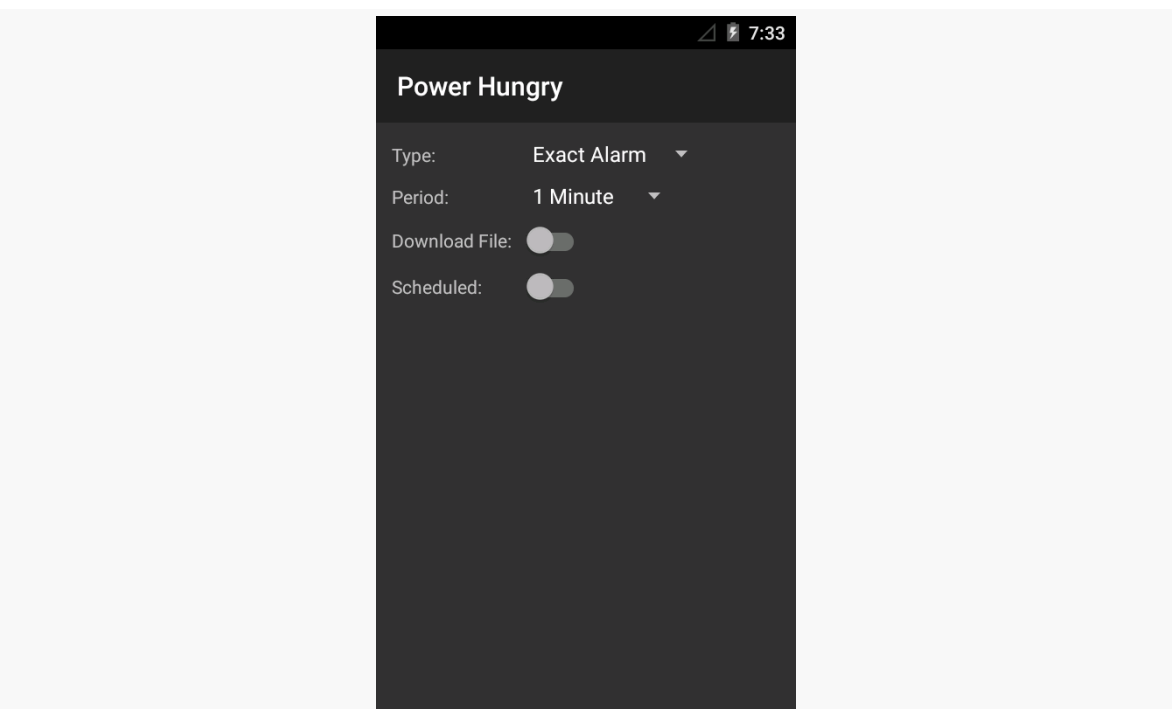

*Figure 878: PowerHungry Demo, As Initially Launched*

A Switch (in its Theme.Material styling) allows you to determine whether you are simply getting control at those points in time to just log to LogCat, or whether you are going to try to do some work at those points in time. Specifically, the "work" is to download a file, using HttpUrlConnection.

The bottom Switch toggles on and off the event schedules. When the event schedules are toggled on, you cannot manipulate the rest of the UI — you need to turn off the events in order to change the event configuration.

Note that none of this information is persisted. This is a lightweight demo; it is expected that you are keeping this UI in the foreground while a test is running.

### **Defining and Scheduling the Job**

The "job" is defined as an instance of JobInfo, typically created using an instance of JobInfo.Builder to configure a JobInfo using a fluent builder-style API. We teach the JobInfo the work to do and when to do it, then use a JobScheduler to actually schedule the job.

In the sample app, this work is mostly accomplished via a manageJobScheduler() method on the MainActivity class:

```
private void manageJobScheduler(boolean start) {
 if (start) {
    JobInfo.Builder b=new JobInfo.Builder(JOB ID,
        new ComponentName(this, DemoJobService.class));
    PersistableBundle pb=new PersistableBundle();
    if (download.isChecked()) {
      pb.putBoolean(KEY_DOWNLOAD, true);
      b.setExtras(pb).setRequiredNetworkType(JobInfo.NETWORK_TYPE_ANY);
    } else {
      b.setRequiredNetworkType(JobInfo.NETWORK_TYPE_NONE);
    }
    b.setPeriodic(getPeriod()).setPersisted(false)
        .setRequiresCharging(false).setRequiresDeviceIdle(true);
    jobs.schedule(b.build());
 }
 else {
    jobs.cancel(JOB_ID);
 }
}
```
(from [JobScheduler/PowerHungry/app/src/main/java/com/commonsware/android/job/MainActivity.java\)](https://github.com/commonsguy/cw-omnibus/tree/v8.7/JobScheduler/PowerHungry/app/src/main/java/com/commonsware/android/job/MainActivity.java)

The start parameter to manageJobScheduler() is driven by the bottom Switch widget. A start value of true means that we should start up the job; a value of false means that we should cancel any existing job.

If start is true, we begin by creating a JobInfo.Builder, supplying two key pieces of data:

- an int that will serve as the job ID, which needs to be unique to our app but does not have to be unique for the whole device
- a ComponentName identifying the JobService that will actually implement the work of the job itself

The primary way of passing data from the scheduling code (our activity) and the job-implementing code (JobService) is by means of a PersistableBundle – a Bundle-like object that can be persisted to disk. PersistableBundle was introduced in API Level 21, but at that time it inexplicably lacked support for boolean values. API Level 22 added getBoolean() and putBoolean() to PersistableBundle, and this sample project has minSdkVersion of 22 to be able to take advantage of it. If you wanted to use this sample on API Level 21, you would need to convert the boolean into something else, such as 0 and 1 int values.

Our PersistableBundle can have more data than just this one extra, though that is all we need in this case. We attach the PersistableBundle to the JobInfo via the setExtras() method on the JobInfo.Builder.

We can also call methods on the JobInfo.Builder to configure the criteria that should be satisfied before giving us control. In our case, one criterion that we need is to have a network connection, but only if we are supposed to be downloading a file. So, we call setRequiredNetworkType() in either case, indicating that we either want ANY type of network connection (metered or unmetered) or NONE.

Other criteria-defining methods that we invoke include setRequiresCharging() (set to false to indicate we want control even if we are on battery) and setRequiresDeviceIdle() (set to true to indicate that we want control only if the user is not using it).

In the case of this sample, we want to do this work every so often, based upon the period chosen by the user in the bottom Spinner and retrieved via the getPeriod() method. So, we call setPeriodic() on the JobInfo.Builder to request getting control with that frequency, bearing in mind that this is merely a hint, not a requirement, and we may get control more or less frequently than this.

We also call setPersisted(false) to indicate that we do not need for this job to be persisted, so it will be lost on a reboot. If we instead called setPersisted(true), the manifest would need to request the RECEIVE\_BOOT\_COMPLETED permission to have the job be re-created at boot time.

Finally, we call schedule() on a JobScheduler instance named jobs to schedule the job.

The jobs data member is populated up in onCreate() of the activity:

jobs=(JobScheduler)getSystemService(JOB\_SCHEDULER\_SERVICE);

(from [JobScheduler/PowerHungry/app/src/main/java/com/commonsware/android/job/MainActivity.java\)](https://github.com/commonsguy/cw-omnibus/tree/v8.7/JobScheduler/PowerHungry/app/src/main/java/com/commonsware/android/job/MainActivity.java)

If the start parameter to manageJobScheduler() is false, we call cancel() on the JobScheduler, passing in our unique job ID (JOB\_ID) to indicate what job to cancel. Or, we could have called cancelAll(), which would cancel all jobs scheduled by our application.

### **Implementing the Job**

The work for the job itself is handled by a JobService. This is a subclass of Service that we, in turn, extend ourselves, overriding two job-specific callback methods to actually do the work: onStartJob() and onStopJob().

The JobService in our sample app is DemoJobService:

```
package com.commonsware.android.job;
import android.app.job.JobParameters;
import android.app.job.JobService;
import android.os.PersistableBundle;
import android.util.Log;
public class DemoJobService extends JobService {
  private volatile Thread job=null;
  @Override
  public boolean onStartJob(JobParameters params) {
    PersistableBundle pb=params.getExtras();
    if (pb.getBoolean(MainActivity.KEY_DOWNLOAD, false)) {
      job=new DownloadThread(params);
      job.start();
      return(true);
    }
    Log.d(getClass().getSimpleName(), "job invoked");
    return(false);
  }
  @Override
  synchronized public boolean onStopJob(JobParameters params) {
    if (job!=null) {
      Log.d(getClass().getSimpleName(), "job interrupted");
      job.interrupt();
    }
    return(false);
  }
```

```
synchronized private void clearJob() {
   job=null;
 }
 private class DownloadThread extends Thread {
   private final JobParameters params;
   DownloadThread(JobParameters params) {
     this.params=params;
   }
   @Override
   public void run() {
     Log.d(getClass().getSimpleName(), "job begins");
     new DownloadJob().run();
     Log.d(getClass().getSimpleName(), "job ends");
     clearJob();
     jobFinished(params, false);
   }
 }
}
```
(from [JobScheduler/PowerHungry/app/src/main/java/com/commonsware/android/job/DemoJobService.java\)](https://github.com/commonsguy/cw-omnibus/tree/v8.7/JobScheduler/PowerHungry/app/src/main/java/com/commonsware/android/job/DemoJobService.java)

onStartJob() is passed a JobParameters. This serves both as a "handle" identifying a particular job invocation and giving us access to the job ID (getJobId()) and PersistableBundle of extras (getExtras()) that were set up by our JobInfo when we scheduled the job.

onStartJob() needs to return true if we have successfully forked a background thread to do the work, or false if no work needs to be done. In our case, this is determined by whether or not we want to try to download a file. In a productiongrade app, this may be determined by whether there is any work to be done (e.g., "do we have entries in the upload queue?").

In onStartJob(), we check the PersistableBundle to see if we are supposed to download a file. If we are, we fork a DownloadThread to do that work, then return true. Otherwise, we return false.

Because this sample app illustrates the difference in behavior between JobScheduler and AlarmService, we want to isolate the actual download-the-file logic into a common implementation that can be used from either code path. That takes the form of a DownloadJob, which implements Runnable and does the download work when it is  $run()$ :

```
package com.commonsware.android.job;
import android.net.Uri;
import android.os.Environment;
import android.util.Log;
import java.io.BufferedOutputStream;
import java.io.File;
import java.io.FileOutputStream;
import java.io.IOException;
import java.io.InputStream;
import java.net.HttpURLConnection;
import java.net.URL;
class DownloadJob implements Runnable {
  static final Uri TO_DOWNLOAD=
      Uri.parse("https://commonsware.com/Android/excerpt.pdf");
  @Override
  public void run() {
    try {
      File root=getExternalFilesDir(null);
      root.mkdirs();
      File output=new File(root, TO_DOWNLOAD.getLastPathSegment());
      if (output.exists()) {
        output.delete();
      }
      URL url=new URL(TO DOWNLOAD.toString());
      HttpURLConnection c=(HttpURLConnection)url.openConnection();
      FileOutputStream fos=new FileOutputStream(output.getPath());
      BufferedOutputStream out=new BufferedOutputStream(fos);
      try {
        InputStream in=c.getInputStream();
        byte[] buffer=new byte[8192];
        int len=0;
        while ((len=in.read(bluffer)) \ge 0) {
          out.write(buffer, 0, len);
        }
        out.flush();
      }
      finally {
```

```
3322
```

```
fos.getFD().sync();
       out.close();
       c.disconnect();
     }
   }
   catch (IOException e2) {
     Log.e("DownloadJob", "Exception in download", e2);
   }
  }
}
```
(from [JobScheduler/PowerHungry/app/src/main/java/com/commonsware/android/job/DownloadJob.java\)](https://github.com/commonsguy/cw-omnibus/tree/v8.7/JobScheduler/PowerHungry/app/src/main/java/com/commonsware/android/job/DownloadJob.java)

DownloadThread delegates to DownloadJob to do the actual work. However, when the work is complete, it then calls jobFinished() on the DemoJobService. jobFinished(), as the name suggests, tells the framework that we are finished doing the work associated with this job. If the job succeeded, we pass false as the second parameter, to indicate that this job does not need to be rescheduled. If, on the other hand, we were unable to actually do the work (e.g., we cannot connect to the desired server, perhaps due to server maintenance), we would pass true as the second parameter, to request that this job be rescheduled to be invoked again shortly, so that we can retry the operation.

Our onStopJob() method will be called by Android if environmental conditions have changed and we should stop the background work that we are doing. For example, we asked to do this work when the device was idle — if the user picks up the device and starts using it, we should stop our background work. In this case, if the job thread is still outstanding, we interrupt() it. onStopJob() should return true if this job is still needed and should be retried, or false otherwise. Most shortperiod periodic jobs should return false, to just worry about the next job in the next period, and that is what onStopJob() does here. One-time jobs, or jobs with long periods (e.g., a day), may wish to return true to ensure that they will get another chance to do the desired work. We will cover more about this issue [later in](#page-3390-0) [this chapter](#page-3390-0).

### **Wiring in the Job Service**

Since a JobService is a Service, we need the corresponding <service> element in the manifest. For a JobService, the <service> element is perfectly normal… with one exception:

<service android:name=".DemoJobService"
```
android:permission="android.permission.BIND_JOB_SERVICE"
/>
```
(from [JobScheduler/PowerHungry/app/src/main/AndroidManifest.xml\)](https://github.com/commonsguy/cw-omnibus/tree/v8.7/JobScheduler/PowerHungry/app/src/main/AndroidManifest.xml)

You need to defend the service with the BIND\_JOB\_SERVICE permission. This only allows code that holds the BIND\_JOB\_SERVICE permission to start or bind to this service, which should limit it to the OS itself.

### **The Rest of the Sample**

As noted earlier, the UI for our activity is a pair of Spinner widgets, along with a pair of Switch widgets:

```
<?xml version="1.0" encoding="utf-8"?>
<GridLayout
    xmlns:android="http://schemas.android.com/apk/res/android"
    android:layout_width="match_parent"
    android:layout_height="match_parent"
    android:padding="8dp"
    android:useDefaultMargins="true">
    <TextView
        android:layout_width="wrap_content"
        android: layout height="wrap content"
        android:text="@string/type_label"
        android: layout row="0"
        android:layout_column="0"/>
    <Spinner
        android: layout width="wrap_content"
        android:layout_height="wrap_content"
        android:id="@+id/type"
        android: layout row="0"
        android:layout_column="1"/>
    <TextView
        android:layout_width="wrap_content"
        android:layout_height="wrap_content"
        android:text="@string/period_label"
        android:layout_row="1"
        android:layout_column="0"/>
    <Spinner
```
android:layout\_width="wrap\_content"

```
android: layout height="wrap_content"
android:id="@+id/period"
android: layout row="1"
android:layout_column="1"/>
```
#### <TextView

```
android:layout_width="wrap_content"
android:layout_height="wrap_content"
android:text="@string/download label"
android: layout row="2"
android:layout_column="0"/>
```
#### <Switch

```
android: layout width="wrap_content"
android:layout_height="wrap_content"
android:id="@+id/download"
android:layout_row="2"
android:layout_column="1"/>
```
#### <TextView

```
android:layout_width="wrap_content"
android: layout height="wrap content"
android:text="@string/scheduled_label"
android:layout_row="3"
android:layout_column="0"/>
```
#### <Switch

```
android: layout width="wrap_content"
android:layout_height="wrap_content"
android:id="@+id/scheduled"
android: layout row="3"
android:layout_column="1"/>
```
#### </GridLayout>

(from [JobScheduler/PowerHungry/app/src/main/res/layout/main.xml\)](https://github.com/commonsguy/cw-omnibus/tree/v8.7/JobScheduler/PowerHungry/app/src/main/res/layout/main.xml)

onCreate() of MainActivity sets up the UI, including populating the two Spinner widgets based on <string-array> resources and hooking up the activity to respond to changes in the checked state of the scheduled Switch widget:

```
@SuppressWarnings("ResourceType")
@Override
public void onCreate(Bundle savedInstanceState) {
 super.onCreate(savedInstanceState);
  setContentView(R.layout.main);
  type=(Spinner)findViewById(R.id.type);
 ArrayAdapter<String> types=
```

```
new ArrayAdapter<String>(this,
          android.R.layout.simple_spinner_item,
          getResources().getStringArray(R.array.types));
  types.setDropDownViewResource(android.R.layout.simple_spinner_dropdown_item);
  type.setAdapter(types);
  period=(Spinner)findViewById(R.id.period);
  ArrayAdapter<String> periods=
      new ArrayAdapter<String>(this,
          android.R.layout.simple_spinner_item,
          getResources().getStringArray(R.array.periods));
  periods.setDropDownViewResource(android.R.layout.simple_spinner_dropdown_item);
  period.setAdapter(periods);
  download=(Switch)findViewById(R.id.download);
  scheduled=(Switch)findViewById(R.id.scheduled);
  scheduled.setOnCheckedChangeListener(this);
  alarms=(AlarmManager)getSystemService(ALARM_SERVICE);
  jobs=(JobScheduler)getSystemService(JOB_SCHEDULER_SERVICE);
}
```
(from [JobScheduler/PowerHungry/app/src/main/java/com/commonsware/android/job/MainActivity.java\)](https://github.com/commonsguy/cw-omnibus/tree/v8.7/JobScheduler/PowerHungry/app/src/main/java/com/commonsware/android/job/MainActivity.java)

When the user toggles the scheduled Switch widget, we examine the type Spinner and route control to a method dedicated for handling that particular type of periodic request, such as the manageJobScheduler() method we saw earlier in this chapter:

```
@Override
public void onCheckedChanged(CompoundButton buttonView, boolean isChecked) {
  toggleWidgets(!isChecked);
 switch(type.getSelectedItemPosition()) {
    case 0:
      manageExact(isChecked);
      break;
    case 1:
      manageInexact(isChecked);
      break;
    case 2:
      manageJobScheduler(isChecked);
      break;
 }
}
```
(from [JobScheduler/PowerHungry/app/src/main/java/com/commonsware/android/job/MainActivity.java\)](https://github.com/commonsguy/cw-omnibus/tree/v8.7/JobScheduler/PowerHungry/app/src/main/java/com/commonsware/android/job/MainActivity.java)

Our onCheckedChanged() for the schedule Switch also calls a toggleWidgets() method that enables or disables the other widgets, depending upon whether the schedule Switch is checked or unchecked:

```
private void toggleWidgets(boolean enable) {
  type.setEnabled(enable);
  period.setEnabled(enable);
  download.setEnabled(enable);
}
```
(from [JobScheduler/PowerHungry/app/src/main/java/com/commonsware/android/job/MainActivity.java\)](https://github.com/commonsguy/cw-omnibus/tree/v8.7/JobScheduler/PowerHungry/app/src/main/java/com/commonsware/android/job/MainActivity.java)

If the user had chosen an exact alarm, onCheckedChanged() routes control to manageExact():

```
private void manageExact(boolean start) {
 if (start) {
   long period=getPeriod();
    PollReceiver.scheduleExactAlarm(this, alarms, period,
        download.isChecked());
 }
 else {
    PollReceiver.cancelAlarm(this, alarms);
 }
}
```
(from [JobScheduler/PowerHungry/app/src/main/java/com/commonsware/android/job/MainActivity.java\)](https://github.com/commonsguy/cw-omnibus/tree/v8.7/JobScheduler/PowerHungry/app/src/main/java/com/commonsware/android/job/MainActivity.java)

It, in turn, routes control over to a PollReceiver, a WakefulBroadcastReceiver that is set up for handling our alarms:

```
package com.commonsware.android.job;
import android.app.AlarmManager;
import android.app.PendingIntent;
import android.content.Context;
import android.content.Intent;
import android.os.SystemClock;
import android.support.v4.content.WakefulBroadcastReceiver;
public class PollReceiver extends WakefulBroadcastReceiver {
  static final String EXTRA_PERIOD="period";
  static final String EXTRA_IS_DOWNLOAD="isDownload";
  @Override
  public void onReceive(Context ctxt, Intent i) {
```

```
3327
```

```
boolean isDownload=i.getBooleanExtra(EXTRA_IS_DOWNLOAD, false);
   startWakefulService(ctxt,
       new Intent(ctxt, DemoScheduledService.class)
            .putExtra(EXTRA_IS_DOWNLOAD, isDownload));
   long period=i.getLongExtra(EXTRA_PERIOD, -1);
   if (period>0) {
     scheduleExactAlarm(ctxt,
          (AlarmManager)ctxt.getSystemService(Context.ALARM_SERVICE),
         period, isDownload);
   }
 }
 static void scheduleExactAlarm(Context ctxt, AlarmManager alarms,
                                 long period, boolean isDownload) {
   Intent i=new Intent(ctxt, PollReceiver.class)
        .putExtra(EXTRA_PERIOD, period)
        .putExtra(EXTRA_IS_DOWNLOAD, isDownload);
   PendingIntent pi=PendingIntent.getBroadcast(ctxt, 0, i, 0);
   alarms.setExact(AlarmManager.ELAPSED_REALTIME_WAKEUP,
       SystemClock.elapsedRealtime()+period, pi);
 }
 static void scheduleInexactAlarm(Context ctxt, AlarmManager alarms,
                                   long period, boolean isDownload) {
   Intent i=new Intent(ctxt, PollReceiver.class)
        .putExtra(EXTRA_IS_DOWNLOAD, isDownload);
   PendingIntent pi=PendingIntent.getBroadcast(ctxt, 0, i, 0);
   alarms.setInexactRepeating(AlarmManager.ELAPSED_REALTIME_WAKEUP,
       SystemClock.elapsedRealtime()+period, period, pi);
 }
 static void cancelAlarm(Context ctxt, AlarmManager alarms) {
   Intent i=new Intent(ctxt, PollReceiver.class);
   PendingIntent pi=PendingIntent.getBroadcast(ctxt, 0, i, 0);
   alarms.cancel(pi);
 }
}
```
(from [JobScheduler/PowerHungry/app/src/main/java/com/commonsware/android/job/PollReceiver.java\)](https://github.com/commonsguy/cw-omnibus/tree/v8.7/JobScheduler/PowerHungry/app/src/main/java/com/commonsware/android/job/PollReceiver.java)

This sample app has a targetSdkVersion of 21. Hence, on Android 5.0 devices — the ones that have JobScheduler, we cannot set up exact repeating alarms. Our only option is to handle the repeating work ourselves.

Hence, scheduleExactAlarm() creates a broadcast PendingIntent, on an Intent pointing at our PollReceiver, with a pair of extras indicating the polling period and whether or not we should be downloading a file. It then uses setExact() on an AlarmManager to schedule a *one-off* event to occur one polling period from now.

That, in turn, will trigger onReceive() of the PollReceiver. Here, we call startWakefulService() to have our work be done by a DemoScheduledService. In addition, if we have a polling period, that means that this is an exact alarm, and we call scheduleExactAlarm() to set up the next occurrence of this "repeating" event.

DemoScheduledService is simply an IntentService wrapper around the DownloadJob that we used with DemoJobService, logging the fact that it ran and calling completeWakefulIntent() to indicate that the work initiated by the WakefulBroadcastReceiver was done.

cancelAlarm() on PollReceiver — called by manageExact() when we are stopping the repeating event — creates an equivalent PendingIntent to the ones used for the AlarmManager events, and uses that with cancel() on AlarmManager to cancel those events.

If the user had chosen an inexact alarm, onCheckedChanged() routes control to manageInexact():

```
private void manageInexact(boolean start) {
 if (start) {
   long period=getPeriod();
    PollReceiver.scheduleInexactAlarm(this, alarms, period,
       download.isChecked());
 }
 else {
    PollReceiver.cancelAlarm(this, alarms);
 }
}
```
(from [JobScheduler/PowerHungry/app/src/main/java/com/commonsware/android/job/MainActivity.java\)](https://github.com/commonsguy/cw-omnibus/tree/v8.7/JobScheduler/PowerHungry/app/src/main/java/com/commonsware/android/job/MainActivity.java)

It uses the same recipe as manageExact(), except that it calls scheduleInexactAlarm() on PollReceiver. scheduleInexactAlarm(), in turn, uses setInexactRepeating() on AlarmManager to arrange to get control every so often.

# **Pondering Backoff Criteria**

Sometimes, even with the Internet-availability checks offered by JobScheduler, you find that you cannot actually do the job you scheduled. Perhaps the server is down for maintenance, or has been replaced by [a honeycomb frame,](http://xkcd.com/1439/) or something. In this case, while you failed to do the job now, you may want to try again later.

Sometimes, "later" can just be handled by your existing JobScheduler setup. If the job in question is a periodic job, and missing a whole period is not a big problem, you might just continue on normally.

However, sometimes you will want the job to be retried, either because:

- it was a one-shot job, not a periodic one, or
- the period of the job is fairly long (e.g., once per day) and you want to retry well before the job is scheduled to happen again

Requesting that a job be retried is handled by the boolean parameter to jobFinished() or the boolean return value from onStopJob(). true means that you want the job to be rescheduled; false means that it is OK to skip the job entirely.

Given that you use true for either jobFinished() or onStopJob(), there are three possible options for how to request and retry a failed job:

- What happens for a job which you requested only run when the device is idle
- What happens for other jobs by default
- How you can influence the timing of when the job is retried, known as the "backoff criteria"

### **Idle Jobs**

If you requested idle-only jobs, if the user wakes up the device while the job is going on, you will be called with onStopJob(). Ideally, you then stop the background work and return true or false from onStopJob() to determine if the job should be rescheduled.

If you request a job be rescheduled, when that job is set up to only run when the device is idle, the job is simply "put back in the queue" to be tried again during the next idle window.

### **Default Behavior**

If, for a non-idle-only job, you use true for jobFinished() or onStopJob(), the next time to try will be calculated using the default backoff criteria, which has a time of 30 seconds and a policy of BACKOFF\_POLICY\_EXPONENTIAL.

What this means is that the first time you use true, your job will be tried again 30 seconds later. If you use true again for that job, it will be tried again 60 seconds later. If you use true again, it would be tried 120 seconds later — in other words, each job failure will reschedule using the formula  $2^{n-1}$ t, where n is the number of failures and t is 30 seconds.

However, there is a cap of 18,000,000 milliseconds, or what normal people would refer to as "5 hours". That is the most your job will be delayed, regardless of how many failures you have.

### **Custom Backoff Criteria**

You can change the backoff criteria for non-idle-only jobs via a call to setBackoffCriteria() on your JobInfo.Builder, where you provide your own time (measured in milliseconds) and policy (BACKOFF\_POLICY\_EXPONENTIAL or BACKOFF\_POLICY\_LINEAR).

As noted above, the formula for exponential backoff rescheduling is  $2^{n-1}$ t, where n is the number of failures and t is your chosen time.

The formula for linear backoff rescheduling is n\*t, where n is the number of failures and t is your chosen time.

# **Other JobScheduler Features**

There are a few other options for scheduling jobs that may be of use to you in select circumstances:

• JobInfo.Builder has setOverrideDeadline(), which indicates a maximum delay for this job before it will be executed even if other criteria (e.g.,

idleness) have not been met. Note that this is only available on one-shot jobs, not periodic jobs.

- The JobParameters passed to onStartJob() has an isOverrideDeadlineExpired() method. This will return true if the job was executed early due to a setOverrideDeadline() value being met. This will indicate to you that your requirements may not be met (e.g., Internet access) and you will need to double-check those things yourself.
- JobInfo.Builder has setMinimumLatency() which sets a minimum delay time; the job will not be considered until at least this amount of time has elapsed. Note that this is only available on one-shot jobs, not periodic jobs.

Also, JobScheduler has a getAllPendingJobs() method, that returns a List of JobInfo objects representing "the jobs registered by this package that have not yet been executed". Presumably, this includes the next occurrence of any periodic jobs and any jobs that are blocked pending a backoff delay, though the documentation is unclear on this point.

# **JobScheduler Period Limits**

[As of Android 7.0,](https://code.google.com/p/android/issues/detail?id=229398) JobScheduler does not support jobs running more frequently than once every 15 minutes.

# **GcmNetworkManager**

As noted earlier in this chapter, Android 5.0 added JobScheduler. However, Google did not release any sort of backport of this, as that would be difficult to do on a whole-device basis. They did not even implement a JobSchedulerCompat, hampering adoption.

Firebase now has a [GcmNetworkManager](https://developers.google.com/cloud-messaging/network-manager) that, despite the name, is basically a backport of JobScheduler. In fact, it will delegate to JobScheduler on Android 5.0+ devices. It is unclear how old of an Android OS version GcmNetworkManager supports, but it is likely to work on more devices than does JobScheduler.

However, it does introduce a tie to Google Play Services, which will not be appropriate for all apps.

## **Periodic Work, Across Device Versions**

Of course, all of this is a pain. And, where there is pain, somebody eventually creates a library to try to ease that pain.

Evernote — the NSaaS (note storage as a service) provider — has released android-job, a library that offers a single API that uses GcmNetworkManager (if you opt into it), JobScheduler (on API Level 21+, for inexact jobs), or AlarmManager (for API Level 19 and below, plus for exact jobs). This library can simplify your code, by handling the version-specific logic for you.

The [JobScheduler/Dispatcher](http://github.com/commonsguy/cw-omnibus/tree/master/JobScheduler/Dispatcher) sample project demonstrates the use of android-job. It is based upon the PowerHungry sample app, adding in a new option for using this new library.

### **The Dependency**

Evernote publishes android-job as an artifact, so adding it to your project is as simple as a single line in your build.gradle file:

```
dependencies {
    compile 'com.android.support:support-v13:24.2.0'
    compile 'com.evernote:android-job:1.0.11'
}
```
(from [JobScheduler/Dispatcher/app/build.gradle\)](https://github.com/commonsguy/cw-omnibus/tree/v8.7/JobScheduler/Dispatcher/app/build.gradle)

### **The Job**

With AlarmManager, usually your periodic work is handled by a combination of a WakefulBroadcastReceiver and an IntentService. With JobScheduler, your work is handled by a JobService. With android-job, your work is handled by custom subclasses of a library-supplied Job class.

Your Job subclass needs to override onRunJob(). Akin to onStartJob() of a JobService, you get a Params object that you can use to identify the details of this specific job. Based on the library's implementation and JavaDocs, you should do the work for your job directly in onRunJob(), returning one of three values:

• Result.SUCCESS, meaning that life is good

- Result.RESCHEDULE, meaning that you did not do the work, and it should be rescheduled to be tried again shortly
- Result.FAILURE, meaning that you did not do the work, but there is no reason to reschedule the job

The sample app has a DemoUnifiedJob that handles all of this:

```
package com.commonsware.android.job;
import android.support.annotation.NonNull;
import android.util.Log;
import com.evernote.android.job.Job;
public class DemoUnifiedJob extends Job {
  public static final String JOB_TAG=
    DemoUnifiedJob.class.getCanonicalName();
  @NonNull
  @Override
  protected Result onRunJob(Params params) {
    Log.d(getClass().getSimpleName(), "scheduled unified work begins");
    if (getParams()
          .getExtras()
          .getBoolean(PollReceiver.EXTRA_IS_DOWNLOAD, false)) {
     new DownloadJob().run(); // do synchronously, as we are on
                                // a background thread already
    }
    Log.d(getClass().getSimpleName(), "scheduled unified work ends");
    return(Result.SUCCESS);
  }
}
```
(from [JobScheduler/Dispatcher/app/src/main/java/com/commonsware/android/job/DemoUnifiedJob.java\)](https://github.com/commonsguy/cw-omnibus/tree/v8.7/JobScheduler/Dispatcher/app/src/main/java/com/commonsware/android/job/DemoUnifiedJob.java)

As will be seen later when we schedule this work, we add in our EXTRA\_IS\_DOWNLOAD boolean value, akin to how we handled this with JobScheduler, to know whether or not we are supposed to download the file or not.

### **The JobCreator**

While executing jobs is similar to JobScheduler (just simpler), actually setting up jobs is quite a bit more cumbersome.

The first step towards setting up jobs is to create a JobCreator. This class is simply a way to tie a String to a Job subclass. In the create() method, given a String, you return an instance of the associated Job subclass, as is done in the sample app's DemoUnifiedJobCreator:

```
package com.commonsware.android.job;
import com.evernote.android.job.Job;
import com.evernote.android.job.JobCreator;
public class DemoUnifiedJobCreator implements JobCreator {
  @Override
  public Job create(String tag) {
    if (DemoUnifiedJob.JOB_TAG.equals(tag)) {
        return(new DemoUnifiedJob());
    }
    throw new IllegalArgumentException("Job tag not recognized: "+tag);
  }
}
```
(from [JobScheduler/Dispatcher/app/src/main/java/com/commonsware/android/job/DemoUnifiedJobCreator.java\)](https://github.com/commonsguy/cw-omnibus/tree/v8.7/JobScheduler/Dispatcher/app/src/main/java/com/commonsware/android/job/DemoUnifiedJobCreator.java)

### **The Application**

The recommended pattern for setting up android-job is to use a custom Application subclass. It needs to set up a JobManager singleton and register any JobCreator classes that you might have.

The sample app does this in DemoUnifiedApplication:

```
package com.commonsware.android.job;
import android.app.Application;
import com.evernote.android.job.JobManager;
public class DemoUnifiedApplication extends Application {
  @Override
  public void onCreate() {
    super.onCreate();
    JobManager
      .create(this)
      .addJobCreator(new DemoUnifiedJobCreator());
  }
}
```
#### **JOBSCHEDULER**

```
(from JobScheduler/Dispatcher/app/src/main/java/com/commonsware/android/job/DemoUnifiedApplication.java)
```
That, in turn, is set up as our app's Application subclass via the android:name attribute on the <application> element in the manifest:

```
<application
 android:name=".DemoUnifiedApplication"
 android:icon="@drawable/ic_launcher"
 android:label="@string/app_name">
```
(from [JobScheduler/Dispatcher/app/src/main/AndroidManifest.xml\)](https://github.com/commonsguy/cw-omnibus/tree/v8.7/JobScheduler/Dispatcher/app/src/main/AndroidManifest.xml)

### **Scheduling Jobs**

Given all of that prep work, we can now actually schedule jobs to be executed. The flow is very similar to that of JobScheduler:

- Create and populate a JobRequest.Builder with the details of the job, notably the String to identify which Job subclass to use (by way of the JobCreator)
- build() the JobRequest using that Builder, and call schedule() on it to schedule the job
- Hold onto the int returned by schedule() and use that to cancel() the job later on, if needed

```
private void manageUnified(boolean start) {
 if (start) {
    final JobRequest. Builder b=
      new JobRequest.Builder(DemoUnifiedJob.JOB_TAG);
    PersistableBundleCompat extras=new PersistableBundleCompat();
    if (download.isChecked()) {
      extras.putBoolean(KEY_DOWNLOAD, true);
      b
        .setExtras(extras)
        .setRequiredNetworkType(JobRequest.NetworkType.CONNECTED);
    }
    else {
      b.setRequiredNetworkType(JobRequest.NetworkType.ANY);
    }
    b
      .setPeriodic(getPeriod())
      .setPersisted(false)
      .setRequiresCharging(false)
```

```
3336
```

```
.setRequiresDeviceIdle(true);
   unifiedJobId=b.build().schedule();
 }
 else {
   JobManager.instance().cancel(unifiedJobId);
 }
}
```
(from [JobScheduler/Dispatcher/app/src/main/java/com/commonsware/android/job/MainActivity.java\)](https://github.com/commonsguy/cw-omnibus/tree/v8.7/JobScheduler/Dispatcher/app/src/main/java/com/commonsware/android/job/MainActivity.java)

### **Enabling GcmNetworkManager Support**

By default, android-job will use JobScheduler and/or AlarmManager. However, if you add the play-services-gcm dependency to your project (version 9.4.0 or higher), and configure a specific <service> element in your manifest, then android-job will also consider using GcmNetworkManager. Details for this are available in [the project documentation](https://github.com/evernote/android-job#using-the-gcmnetworkmanager).

# **Android 6.0 and "the War on Background Processing"**

Google has been increasingly aggressive about trying to prevent background work, particularly while the device is deemed to be idle, in an effort to improve battery life. In Android 4.4 (API Level 19), we were given a strong "nudge" to use inexact alarms. In Android 5.0 (API Level 21), we were given JobScheduler as a smarter AlarmManager, but one that also emphasizes inexact schedules.

In Android 6.0, Google broke out more serious weaponry in the war against background work, in ways that are going to cause a fair bit of pain and confusion for users.

### **Doze Mode**

If the device's screen is off, the device is not being charged, and the device does not appear to be moving (as determined via sensors, like the accelerometer), an Android 6.0+ device will go into "Doze mode". This mode is reminiscent of similar modes used by specific device manufacturers, such as **SONY's STAMINA** mode.

While in "Doze mode", your scheduled alarms (with AlarmManager), jobs (with JobScheduler), and syncs (with SyncManager) will be ignored by default, except

during occasional "idle maintenance windows". In short, much of what your user thinks will happen in the background will not happen.

### **App Standby Mode**

Further compounding the problem from "Doze mode" is "app standby".

After some undefined period of time, an app that has not been in the foreground (or is showing a Notification) will be put into "standby" state. While the app is in "standby":

- If the device is unplugged, the app behaves as though the device is in "Doze mode", with background access degrading over time to a point where the app will only get network access in the background around once per day
- If the device is plugged in, the app behaves normally

### **How to Win the War**

The vision behind "the war on background processing" is to improve battery life, particularly while the device is not being used (Doze mode) or for apps that are not being used (app standby). However, any number of apps will have their behavior severely compromised by these changes.

Here are some techniques for helping your app behave better on Android 6.0+.

### **GCM**

If you are using [Google Cloud Messaging](#page-971-0) (GCM), and you send a "high-priority tickle" to the app on a device, that may allow you to run then, despite being in Doze mode or app standby mode. However, this implies that you have all the plumbing set up for GCM, that the device has an active network connection, etc. Also, this requires you to adopt GCM, which has its issues (no service-level agreement, Google has access to all of the messages, etc.).

### **…AndAllowWhileIdle()**

AlarmManager now has two additional methods:

- setAndAllowWhileIdle()
- setExactAndAllowWhileIdle()

These work better in Doze mode and app standby mode, allowing you to get control briefly even if otherwise you would not. However:

- While in those modes, these alarms will occur at most once every 15 minutes, except during the aforementioned "idle maintenance windows"
- There is no guarantee of how long you will be able to keep the device awake
- There is no guarantee that you can access the Internet

### **Use a Foreground Service**

While not officially documented, Dianne Hackborn (a core Android developer) wrote in a comment on [a Google+ post](https://plus.google.com/+AndroidDevelopers/posts/94jCkmG4jff):

Apps that have been running foreground services (with the associated notification) are not restricted by doze.

### **The Whitelist**

Users have the ability to disable these "battery optimizations" for an individual app, allowing it to run closer to normally. On the "Apps" screen in Settings, there is now a gear icon in the action bar:

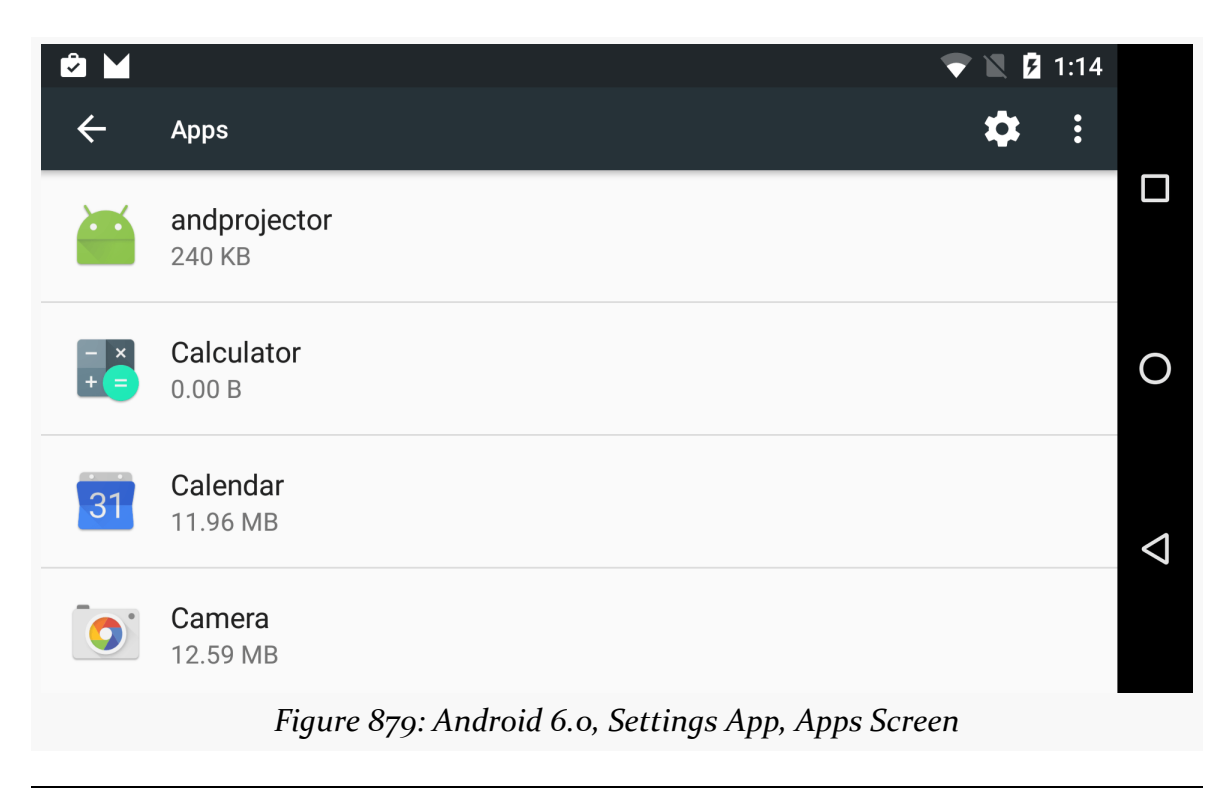

### **JOBSCHEDULER**

Tapping that brings up a "Configure apps" screen. On there is a "Battery optimization" entry. Tapping on that will initially show the apps for which battery optimizations will be ignored (a.k.a., "Not optimized"):

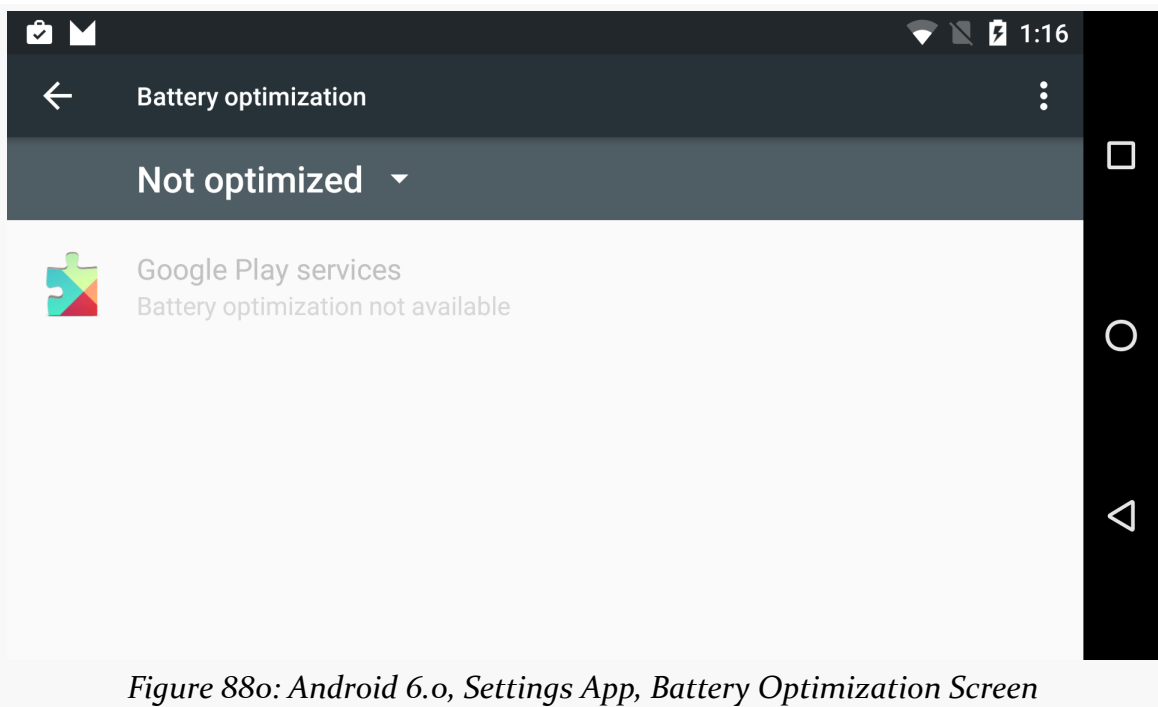

If the user toggles the "Not optimized" drop-down to "All apps" and taps on one of those apps, the user can elect to decide whether to "optimize" the app (and cause app standby to trigger) or not:

### **JOBSCHEDULER**

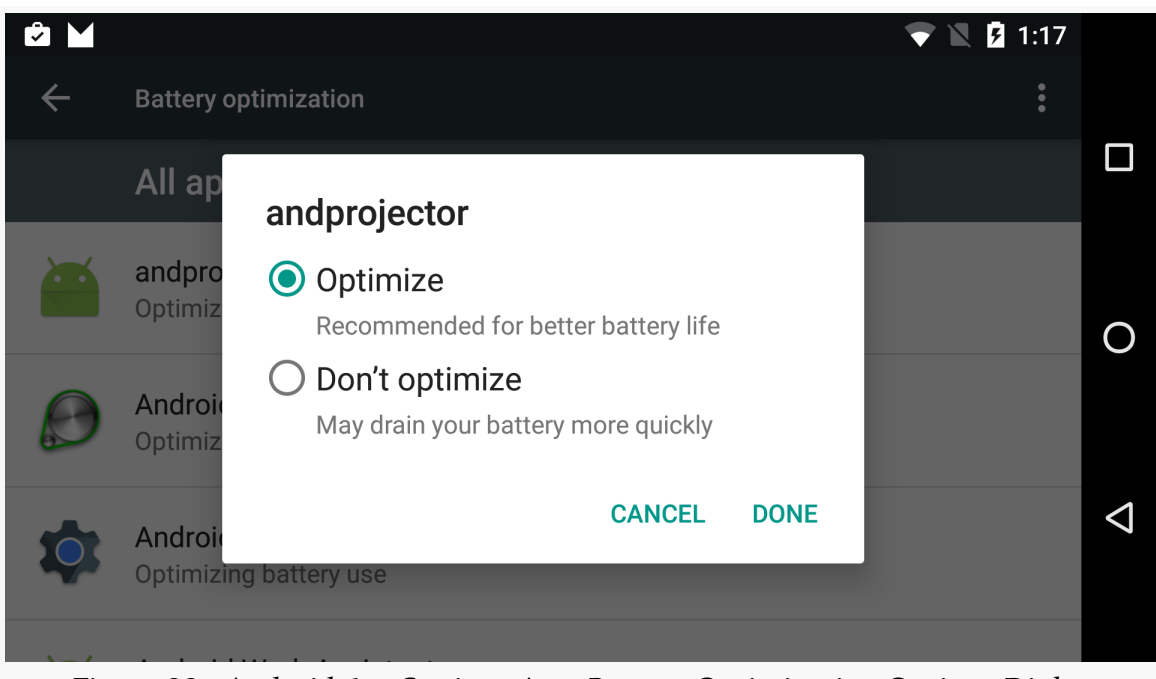

*Figure 881: Android 6.0, Settings App, Battery Optimization Options Dialog*

This "whitelist" of apps allows you to hold wakelocks and access the network. It does *not* change the behavior of AlarmManager, JobScheduler, or SyncManager — those things will still fire far less frequently in Doze mode or in app standby.

To determine if your app is already on the whitelist, you can call isIgnoringBatteryOptimizations() on a PowerManager instance.

If you would like to lead the user over to the screen where they can generally configure the whitelist, use an ACTION\_IGNORE\_BATTERY\_OPTIMIZATION\_SETTINGS Intent with startActivity():

startActivity(new Intent(Settings.ACTION\_IGNORE\_BATTERY\_OPTIMIZATION\_SETTINGS));

If you would like to drive the user straight to the screen where they can add your specific app to the whitelist:

- Request the REQUEST\_IGNORE\_BATTERY\_OPTIMIZATIONS permission via a <uses-permission> element in the manifest
- Create a package: Uri pointing to your app
- Wrap that Uri in an ACTION\_REQUEST\_IGNORE\_BATTERY\_OPTIMIZATIONS Intent

• Call startActivity() with that Intent

```
Intent i=new Intent(Settings.ACTION REQUEST IGNORE BATTERY OPTIMIZATIONS,
                    Uri.parse("package:" + getPackageName()));
```
startActivity(intent);

Note, though, that using this [may cause your app to be banned on the Play Store,](https://commonsware.com/blog/2015/11/11/google-anti-trust-issues.html) even though it is a legitimate part of the Android SDK.

While the whitelist existed in the first developer preview of Android 6.0, its role was expanded very late in the process, as originally it did not affect Doze mode. The rationale appears to be for apps that cannot use GCM as the trigger mechanism to do background work, particularly if they need something else network-based as the trigger. For example, SIP clients, XMPP clients, MQTT clients, and so on are idle until a message comes in on an open network connection, yet none of those can be readily converted to use GCM. The whitelist allows apps to behave as they did prior to Android 6.0, though it requires user involvement.

However, any app can use this whitelist approach to return to more-normal behavior. The biggest limitation is for apps that relied upon AlarmManager, JobScheduler, or SyncAdapter as their triggers, as those are still crippled, regardless of whitelist status. The best you can get is ~15 minute periods, via setExactAndAllowWhileIdle().

If you are sure that you need polling more frequently than that, and you are sure that the user will value that polling, your primary option is to use a foreground Service (or whitelisted app) and Java's ScheduledExecutorService to get control every so often, using a partial wakelock to keep the CPU powered on *all the time*. From a battery standpoint, this is horrible, far worse than the behavior you would get on Android 5.1 and earlier using AlarmManager. But, it's the ultimate workaround, which is why it is demonstrated in the **[AlarmManager/AntiDoze](http://github.com/commonsguy/cw-omnibus/tree/master/AlarmManager/AntiDoze)** sample application.

The AntiDoze sample is based off of [the](#page-2197-0) greenrobot's EventBus sample from the [chapter on event bus alternatives.](#page-2197-0) In that app, we used AlarmManager to get control every 15 seconds to either update a fragment (if the UI was in the foreground) or show a Notification (if not). AntiDoze gets rid of the every-event Notification, replacing it with appending an entry to a log file. And, it replaces AlarmManager with ScheduledExecutorService inside of a foreground Service, trying to run forever and get control every 15 seconds along the way.

This app has two product flavors defined in its app/build.gradle file, normal and foreground:

```
apply plugin: 'com.android.application'
dependencies {
    compile 'org.greenrobot:eventbus:3.0.0'
    compile 'com.android.support:support-v13:25.0.3'
}
android {
    compileSdkVersion 25
    buildToolsVersion "25.0.3"
    defaultConfig {
        minSdkVersion 19
        targetSdkVersion 23
    }
    productFlavors {
        foreground {
            buildConfigField "boolean", "IS_FOREGROUND", "true"
        }
        normal {
            buildConfigField "boolean", "IS_FOREGROUND", "false"
        }
    }
}
```
(from [AlarmManager/AntiDoze/app/build.gradle\)](https://github.com/commonsguy/cw-omnibus/tree/v8.7/AlarmManager/AntiDoze/app/build.gradle)

A normal build will use a regular Service; a foreground build will use a foreground Service.

The launcher activity is EventDemoActivity. Its onCreate() method will do three things:

- 1. If we are on Android 6.0 or higher, it will use isIgnoringBatteryOptimizations() on PowerManager to see if we are already on the battery optimization whitelist, and if not, display a systemsupplied dialog-themed activity to ask the user to add our app to the whitelist
- 2. If we do not already have the EventLogFragment, add it

3. If we do not already have the EventLogFragment, also start up the ScheduledService, as probably it is not already running

```
package com.commonsware.android.antidoze;
import android.app.Activity;
import android.content.Intent;
import android.net.Uri;
import android.os.Build;
import android.os.Bundle;
import android.os.PowerManager;
import android.provider.Settings;
public class EventDemoActivity extends Activity {
  @Override
  public void onCreate(Bundle savedInstanceState) {
    super.onCreate(savedInstanceState);
    if (Build.VERSION.SDK INT>Build.VERSION CODES.LOLLIPOP MR1) {
      String pkg=getPackageName();
      PowerManager pm=getSystemService(PowerManager.class);
      if (!pm.isIgnoringBatteryOptimizations(pkg)) {
        Intent i=
          new Intent(Settings.ACTION REQUEST IGNORE BATTERY OPTIMIZATIONS)
            .setData(Uri.parse("package:"+pkg));
        startActivity(i);
     }
    }
    if (getFragmentManager().findFragmentById(android.R.id.content)==null) {
      getFragmentManager().beginTransaction()
        .add(android.R.id.content,
          new EventLogFragment()).commit();
      startService(new Intent(this, ScheduledService.class));
    }
  }
}
```

```
(from AlarmManager/AntiDoze/app/src/main/java/com/commonsware/android/antidoze/EventDemoActivity.java)
```
To be able to use ACTION\_REQUEST\_IGNORE\_BATTERY\_OPTIMIZATIONS, we need to request and hold the REQUEST\_IGNORE\_BATTERY\_OPTIMIZATIONS permission, which we handle in the manifest:

```
<?xml version="1.0" encoding="utf-8"?>
<manifest
 package="com.commonsware.android.antidoze"
 xmlns:android="http://schemas.android.com/apk/res/android"
 android:versionCode="1"
 android:versionName="1.0">
  <uses-permission android:name="android.permission.WAKE_LOCK"/>
  <uses-permission android:name="android.permission.RECEIVE_BOOT_COMPLETED"/>
  <uses-permission android:name="android.permission.REQUEST_IGNORE_BATTERY_OPTIMIZATIONS" />
  <application
   android:icon="@drawable/ic_launcher"
   android:label="@string/app_name"
    android:theme="@android:style/Theme.Holo.Light.DarkActionBar">
    <activity
     android:name="EventDemoActivity"
     android:label="@string/app_name">
     <intent-filter>
       <action android:name="android.intent.action.MAIN"/>
       <category android:name="android.intent.category.LAUNCHER"/>
     </intent-filter>
    </activity>
    <receiver android:name="PollReceiver">
     <intent-filter>
       <action android:name="android.intent.action.BOOT_COMPLETED"/>
      </intent-filter>
    </receiver>
    <receiver android:name="StopReceiver"/>
    <service android:name="ScheduledService"/>
  </application>
</manifest>
```
(from [AlarmManager/AntiDoze/app/src/main/AndroidManifest.xml\)](https://github.com/commonsguy/cw-omnibus/tree/v8.7/AlarmManager/AntiDoze/app/src/main/AndroidManifest.xml)

The rest of the UI layer is unchanged. Where the differences really creep in is with ScheduledService. This used to be a WakefulIntentService, triggered by an alarm event. Now, it is a regular service, designed to run all the time.

As part of initializing the ScheduledService class, we create an instance of ScheduledExecutorService, through the newSingleThreadScheduledExecutor() static method on the Executors utility class:

```
private ScheduledExecutorService sched=
 Executors.newSingleThreadScheduledExecutor();
```
(from [AlarmManager/AntiDoze/app/src/main/java/com/commonsware/android/antidoze/ScheduledService.java\)](https://github.com/commonsguy/cw-omnibus/tree/v8.7/AlarmManager/AntiDoze/app/src/main/java/com/commonsware/android/antidoze/ScheduledService.java)

In onCreate(), we:

- Acquire a partial wakelock
- Call a private foregroundify() method to make our service be a foreground service with a suitable Notification, if our IS\_FOREGROUND value is true based upon on our product flavor
- Set up a File for use with logging (named log), including creating the directory for it if needed
- Call scheduleAtFixedRate() on the ScheduledExecutorService to get control every 15 seconds

```
@Override
public void onCreate() {
 super.onCreate();
 PowerManager mgr=(PowerManager)getSystemService(POWER_SERVICE);
 wakeLock=mgr.newWakeLock(PowerManager.PARTIAL_WAKE_LOCK,
    getClass().getSimpleName());
 wakeLock.acquire();
 if (BuildConfig.IS FOREGROUND) {
    foregroundify();
 }
 log=new File(getExternalFilesDir(null), "antidoze-log.txt");
 log.getParentFile().mkdirs();
 sched.scheduleAtFixedRate(this, 0, 15, TimeUnit.SECONDS);
}
```
(from [AlarmManager/AntiDoze/app/src/main/java/com/commonsware/android/antidoze/ScheduledService.java\)](https://github.com/commonsguy/cw-omnibus/tree/v8.7/AlarmManager/AntiDoze/app/src/main/java/com/commonsware/android/antidoze/ScheduledService.java)

We can pass the service itself to scheduleAtFixedRate() because it implements the Runnable interface. Its run() method uses greenrobot's EventBus to tell the UI layer about our event, plus it calls an append() method to log that event to our log file:

```
@Override
public void run() {
  RandomEvent event=new RandomEvent(rng.nextInt());
  EventBus.getDefault().post(event);
  append(log, event);
}
```
(from [AlarmManager/AntiDoze/app/src/main/java/com/commonsware/android/antidoze/ScheduledService.java\)](https://github.com/commonsguy/cw-omnibus/tree/v8.7/AlarmManager/AntiDoze/app/src/main/java/com/commonsware/android/antidoze/ScheduledService.java)

append() simply uses Java file I/O to append a line to the log file:

#### **JOBSCHEDULER**

```
private void append(File f, RandomEvent event) {
 try {
    FileOutputStream fos=new FileOutputStream(f, true);
   Writer osw=new OutputStreamWriter(fos);
    osw.write(event.when.toString());
    osw.write(" : ");
    osw.write(Integer.toHexString(event.value));
    osw.write('\n');
    osw.flush();
    fos.flush();
    fos.getFD().sync();
    fos.close();
    Log.d(getClass().getSimpleName(),
      "logged to "+f.getAbsolutePath());
 }
 catch (IOException e) {
    Log.e(getClass().getSimpleName(),
      "Exception writing to file", e);
 }
}
```
(from [AlarmManager/AntiDoze/app/src/main/java/com/commonsware/android/antidoze/ScheduledService.java\)](https://github.com/commonsguy/cw-omnibus/tree/v8.7/AlarmManager/AntiDoze/app/src/main/java/com/commonsware/android/antidoze/ScheduledService.java)

The foregroundify() method, called from onCreate(), creates a Notification and calls startForeground() to make the service be a foreground service:

```
private void foregroundify() {
 NotificationCompat.Builder b=
   new NotificationCompat.Builder(this);
 Intent iActivity=new Intent(this, EventDemoActivity.class);
 PendingIntent piActivity=
    PendingIntent.getActivity(this, 0, iActivity, 0);
 Intent iReceiver=new Intent(this, StopReceiver.class);
 PendingIntent piReceiver=
    PendingIntent.getBroadcast(this, 0, iReceiver, 0);
 b.setAutoCancel(true)
    .setDefaults(Notification.DEFAULT_ALL)
    .setContentTitle(getString(R.string.app_name))
    .setContentIntent(piActivity)
    .setSmallIcon(R.drawable.ic_launcher)
    .setTicker(getString(R.string.app_name))
    .addAction(R.drawable.ic_stop_white_24dp,
     getString(R.string.notif_stop),
     piReceiver);
```

```
startForeground(NOTIFY_ID, b.build());
}
```
(from [AlarmManager/AntiDoze/app/src/main/java/com/commonsware/android/antidoze/ScheduledService.java\)](https://github.com/commonsguy/cw-omnibus/tree/v8.7/AlarmManager/AntiDoze/app/src/main/java/com/commonsware/android/antidoze/ScheduledService.java)

The Notification includes a "stop" action, pointing to a StopReceiver, which just uses stopService() to stop the service. This allows the user to shut down our background service at any point, just via the Notification.

When the service is stopped, onDestroy() tidies things up, notably releasing the wakelock:

```
@Override
public void onDestroy() {
  sched.shutdownNow();
  wakeLock.release();
  stopForeground(true);
  super.onDestroy();
}
```
(from [AlarmManager/AntiDoze/app/src/main/java/com/commonsware/android/antidoze/ScheduledService.java\)](https://github.com/commonsguy/cw-omnibus/tree/v8.7/AlarmManager/AntiDoze/app/src/main/java/com/commonsware/android/antidoze/ScheduledService.java)

Running this overnight on an Android 6.0 device shows that, indeed, we get control every 15 seconds, as desired. The device's battery drains commensurately, considering that we are keeping the CPU powered on all of the time. Either the whitelist keeps us going (normal flavor) or the foreground service keeps us going (foreground flavor).

### **setAlarmClock()**

AlarmManager also has a setAlarmClock() method, added in API Level 21. This works a bit like setExact() (and, hence, setExactAndAllowWhileIdle()), in that you provide a time to get control and a PendingIntent to be invoked at that time. From the standpoint of power management, Doze mode leaves setAlarmClock() events alone, and so they are executed at the appropriate time regardless of device state. However, at the same time, setAlarmClock() has some user-visible impacts that make it suitable for certain apps (e.g., calendar reminders) and unsuitable for others (e.g., polling).

The **[AlarmManager/AlarmClock](http://github.com/commonsguy/cw-omnibus/tree/master/AlarmManager/AlarmClock)** sample application demonstrates the use of setAlarmClock() as an alternative to setExactAndAllowWhileIdle().

This app is reminiscent of the AntiDoze sample from earlier in this chapter. Once again, we have a fork off of an earlier demo of using greenrobot's EventBus to handle notifications from periodic work. In this case, rather than using AlarmManager and setRepeating() (as the original demo used) or using ScheduledExecutorService (as AntiDoze used), we use setAlarmClock() on AlarmManager.

PollReceiver now has a substantially different scheduleAlarms() implementation, along with a slightly different onReceive() implementation:

```
package com.commonsware.android.alarmclock;
import android.app.AlarmManager;
import android.app.PendingIntent;
import android.content.BroadcastReceiver;
import android.content.Context;
import android.content.Intent;
import android.os.SystemClock;
import com.commonsware.cwac.wakeful.WakefulIntentService;
public class PollReceiver extends BroadcastReceiver {
  private static final int PERIOD=15000; // 15 seconds
  @Override
  public void onReceive(Context ctxt, Intent i) {
    if (i.getAction()==null) {
     WakefulIntentService.sendWakefulWork(ctxt, ScheduledService.class);
    }
    scheduleAlarms(ctxt);
  }
  static void scheduleAlarms(Context ctxt) {
    AlarmManager mgr=
      (AlarmManager)ctxt.getSystemService(Context.ALARM_SERVICE);
    Intent i=new Intent(ctxt, PollReceiver.class);
    PendingIntent pi=PendingIntent.getBroadcast(ctxt, 0, i, 0);
    Intent i2=new Intent(ctxt, EventDemoActivity.class);
    PendingIntent pi2=PendingIntent.getActivity(ctxt, 0, i2, 0);
    AlarmManager.AlarmClockInfo ac=
      new AlarmManager.AlarmClockInfo(System.currentTimeMillis()+PERIOD,
        pi2);
    mgr.setAlarmClock(ac, pi);
  }
}
```
### **JOBSCHEDULER**

#### (from [AlarmManager/AlarmClock/app/src/main/java/com/commonsware/android/alarmclock/PollReceiver.java\)](https://github.com/commonsguy/cw-omnibus/tree/v8.7/AlarmManager/AlarmClock/app/src/main/java/com/commonsware/android/alarmclock/PollReceiver.java)

scheduleAlarms() creates a PendingIntent identifying the PollReceiver itself, as was done in the original demo. This sample app is using WakefulIntentService, and the rules for wakeup-style alarms is that you should have the PendingIntent be a broadcast one. While it is unclear if setAlarmClock() has the same requirement, it seems reasonably likely.

However, scheduleAlarms() then creates a *second* PendingIntent, one pointing to the EventDemoActivity. That PendingIntent is supplied to the constructor to AlarmManager.AlarmClockInfo, along with the time we want the alarm to go off, expressed in the RTC-style timebase (i.e., milliseconds since the Unix epoch, System.currentTimeMillis()). We will see in a bit where that PendingIntent gets used.

Then, we call setAlarmClock() on AlarmManager, providing the AlarmClockInfo object and the first PendingIntent, to be invoked at the time indicated in the AlarmClockInfo.

As with the original example, onReceive() is used both for ACTION\_BOOT\_COMPLETED and for the one AlarmManager PendingIntent. To distinguish between these cases, onReceive() examines the action string of the incoming Intent  $-$  if this is not null, it must be the ACTION\_BOOT\_COMPLETED broadcast, as we did not put an action string in the Intent used to create the PendingIntent in scheduleAlarms(). If the Intent action is null, though, this is our PendingIntent invocation, so we call sendWakefulWork() to have the ScheduledService do something (in this case, log a message to a file and use EventBus to let the UI layer know about the event). However, in either case (Intent action is null or not), we call scheduleAlarms() to set up the next event, as setAlarmClock() is a one-shot alarm, not a recurring alarm.

The net effect is that if you run this app, your code gets control every 15 seconds, updating the fragment (via the event bus) and logging a line to a log file (using an append() method akin to the one from AntiDoze). More importantly, this will continue working despite Doze mode, even without your app being on the whitelist.

The biggest issue with setAlarmClock() is that it is visible to the user:

• The user will see the alarm clock icon in their status bar, as if they had set an alarm with their device's built-in alarm clock app

• The user will see the time of the alarm when they fully slide open their notification shade

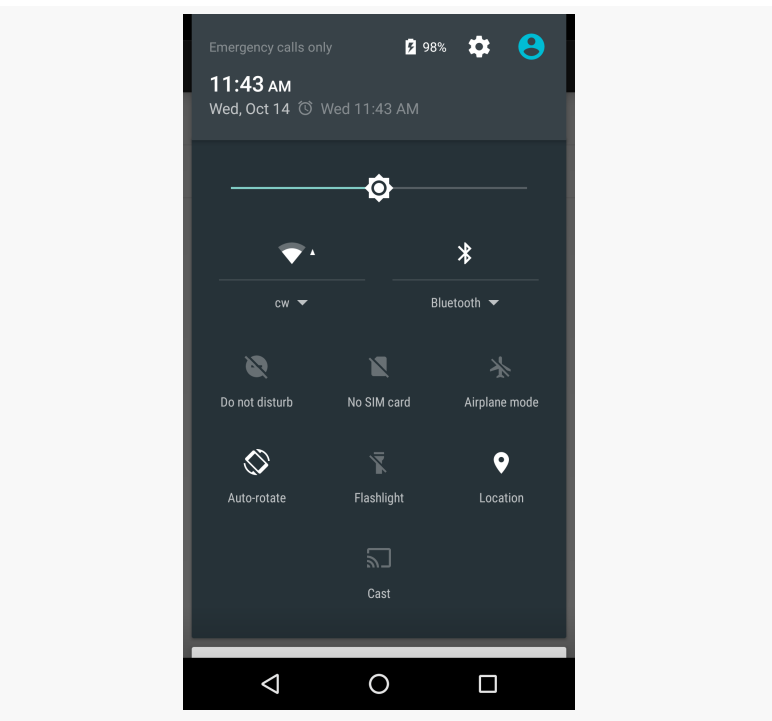

*Figure 882: Notification Shade, Showing Upcoming Alarm*

• Tapping on the alarm time in the notification shade will invoke the PendingIntent that you put into the AlarmClockInfo object

By default, executing this PendingIntent will start up the activity in a new task, and so you will need to consider using android:launchMode or android:taskAffinity to redirect the activity back to your original task.

For an app offering calendar-style reminders, none of this is necessarily a bad thing. You would tie the PendingIntent for the AlarmClockInfo object to the activity that shows details of that particular appointment, so the user can review the details, remove the reminder request, etc.

For an app looking to do periodic work, the ever-present icon may aggravate some users, particularly those using alarm clock apps for actual alarm clock work and wondering why an alarm is set.

Also note that the manual rescheduling means that you are likely to have a bit of drift for periodic work. In the case of the sample app, each event will occur at least 15000 milliseconds apart. In reality, it will be slightly more, reflecting the execution time between when the system recognizes that it is time to invoke the alarm and the time when we call setAlarmClock() again. Many apps can just live with the drift. If this is an issue for you, you can try to minimize the drift by doing a more elaborate calculation of the next alarm time, one that cancels out previous drift.

### **Hope Somebody Else Does Something**

Doze mode is for the entire device. Hence, your app may wind up getting control more frequently than you might expect, even without any code changes, simply because *somebody else* is doing something to get control more frequently.

# **Scheduling Content Monitoring**

One long-standing challenge in Android is finding out when content changes in other apps. While ContentObserver is great for this purpose, you have to have a running process for it to work. As a result, some apps try desperately to keep a process running all the time to find out about changes to foreign ContentProviders, tying up system RAM as a result.

JobScheduler, as of Android 7.0, has an option to effectively register a ContentObserver for you. You indicate the Uri to monitor, and it invokes your JobService when the data at that Uri changes. This way, you do not need to keep a process around.

To do that, you create a JobInfo.TriggerContentUri object, identifying what to monitor. You pass that to addTriggerContentUri() on your JobInfo.Builder, and schedule the resulting JobInfo with the JobScheduler as before.

For example, the [JobScheduler/Content](http://github.com/commonsguy/cw-omnibus/tree/master/JobScheduler/Content) sample project asks JobScheduler to monitor the ContactsContract provider for new contacts.

MainActivity has virtually nothing to do with any of this, but instead goes through all the work to set up runtime permission access to the READ\_CONTACTS permission:

package com.commonsware.android.jobsched.content;

import android.app.Activity; import android.content.pm.PackageManager;

```
import android.os.Bundle;
import android.support.v4.app.ActivityCompat;
import android.support.v4.content.ContextCompat;
import android.view.View;
import android.widget.Toast;
import static android.Manifest.permission.READ_CONTACTS;
public class MainActivity extends Activity {
  private static final String[] PERMS_ALL={
    READ_CONTACTS
  };
  private static final int RESULT_PERMS_INITIAL=1339;
  private static final String STATE_IN_PERMISSION=
    "com.commonsware.android.jobsched.content.inPermission";
  private boolean isInPermission=false;
 @Override
  public void onCreate(Bundle savedInstanceState) {
    super.onCreate(savedInstanceState);
    if (savedInstanceState!=null) {
      isInPermission=
        savedInstanceState.getBoolean(STATE_IN_PERMISSION, false);
    }
    if (!isInPermission) {
      if (hasPermission(READ_CONTACTS)) {
        configureJob();
      }
      else {
        isInPermission=true;
        ActivityCompat.requestPermissions(this, PERMS_ALL,
          RESULT_PERMS_INITIAL);
      }
    }
  }
  @Override
  protected void onSaveInstanceState(Bundle outState) {
    super.onSaveInstanceState(outState);
    outState.putBoolean(STATE_IN_PERMISSION, isInPermission);
  }
  @Override
  public void onRequestPermissionsResult(int requestCode,
                                          String[] permissions,
                                          int[] grantResults) {
```

```
boolean sadTrombone=true;
   isInPermission=false;
   if (requestCode==RESULT_PERMS_INITIAL) {
     if (hasPermission(READ_CONTACTS)) {
        configureJob();
        sadTrombone=false;
      }
   }
   if (sadTrombone) {
     Toast.makeText(this, R.string.msg_no_perm,
        Toast.LENGTH_LONG).show();
   }
 }
 private void configureJob() {
   Toast.makeText(this, R.string.msg_add,
     Toast.LENGTH_LONG).show();
   DemoJobService.schedule(this);
   finish();
 }
 private boolean hasPermission(String perm) {
   return(ContextCompat.checkSelfPermission(this, perm)==
      PackageManager.PERMISSION_GRANTED);
 }
}
```
(from [JobScheduler/Content/app/src/main/java/com/commonsware/android/jobsched/content/MainActivity.java\)](https://github.com/commonsguy/cw-omnibus/tree/v8.7/JobScheduler/Content/app/src/main/java/com/commonsware/android/jobsched/content/MainActivity.java)

Eventually, though, if the user agrees to the permission, MainActivity calls a static schedule() method on DemoJobService, to set up the content monitor:

```
private static final int ME_MYSELF_AND_I=3493;
private static final int NOTIFY_ID=2343;
static void schedule(Context ctxt) {
 ComponentName cn=
    new ComponentName(ctxt, DemoJobService.class);
 JobInfo.TriggerContentUri trigger=
   new JobInfo.TriggerContentUri(CONTENT_URI,
     JobInfo.TriggerContentUri.FLAG_NOTIFY_FOR_DESCENDANTS);
 JobInfo.Builder b=
    new JobInfo.Builder(ME_MYSELF_AND_I, cn)
      .addTriggerContentUri(trigger);
 JobScheduler jobScheduler=
```

```
3354
```

```
(JobScheduler)ctxt.getSystemService(Context.JOB_SCHEDULER_SERVICE);
```

```
jobScheduler.schedule(b.build());
```
}

(from [JobScheduler/Content/app/src/main/java/com/commonsware/android/jobsched/content/DemoJobService.java\)](https://github.com/commonsguy/cw-omnibus/tree/v8.7/JobScheduler/Content/app/src/main/java/com/commonsware/android/jobsched/content/DemoJobService.java)

Here, we:

- Create a ComponentName identifying our JobService
- Create a TriggerContentUri, asking for ContactsContract.Contacts.CONTENT\_URI (imported via import static), and asking to be notified about changes in any "descendants" (i.e., alreadyexisting contacts)
- Pass those two values, plus a job ID, to JobInfo.Builder
- Get a JobScheduler via getSystemService()
- Build the JobInfo and schedule() it with the JobScheduler

The rest of DemoJobService handles the results, in this case just raising a Notification:

```
@Override
public boolean onStartJob(JobParameters params) {
 NotificationCompat.Builder b=
   new NotificationCompat.Builder(this)
      .setAutoCancel(true)
      .setDefaults(Notification.DEFAULT_ALL)
     .setContentTitle("You added a contact!")
      .setSmallIcon(android.R.drawable.stat_notify_more);
 NotificationManager mgr=
    (NotificationManager)getSystemService(NOTIFICATION_SERVICE);
 mgr.notify(NOTIFY ID, b.build());
 return(false);
}
@Override
synchronized public boolean onStopJob(JobParameters params) {
 return(false);
}
```
(from [JobScheduler/Content/app/src/main/java/com/commonsware/android/jobsched/content/DemoJobService.java\)](https://github.com/commonsguy/cw-omnibus/tree/v8.7/JobScheduler/Content/app/src/main/java/com/commonsware/android/jobsched/content/DemoJobService.java)

However, if we wanted, the JobParameters passed into onStartJob() contains information about what changed.

getTriggeredContentAuthorities() returns a String array of the names of the authorities whose changes triggered this job, if any. It will return null if the job triggered for some other reason, such as a deadline.

If getTriggeredContentAuthorities() returns a non-null value, then you can try calling getTriggeredContentUris() to find out the specific Uri values that changed. However, this may be null, if there were too many changes to report (the limit is  $~100$ .

Note that there are limitations on these content-monitoring jobs:

- They cannot be persisted, and so you need to re-request them after a reboot
- They cannot be periodic, though other job restrictions may still work (e.g., must be on a charger, must have a network connection)
- The job is a one-shot event if you want continuous updates, you need to schedule a fresh job after this one is invoked (either with matches or due to hitting the deadline)

One problem with monitoring content for changes is that those changes may occur too frequently. In Android 7.0, you have two new JobInfo.Builder methods that you can use to manage this:

- setTriggerContentUpdateDelay() indicates how long after the last content change before the job will be invoked. For example, suppose that through some sort of sync operation, a provider that you are monitoring is updated 10 times within a second, then is quiet. By default, your job would be invoked 10 times. But, if you pass something like 3000 to setTriggerContentUpdateDelay(), your job would be invoked once, 3000 milliseconds after the last of that burst of updates.
- setTriggerContentMaxDelay() puts an upper bound for how long you are willing to wait before the job is invoked. If the provider is very busy, and your setTriggerContentUpdateDelay() counter keeps getting reset due to updates, it may be quite some time after the burst began before you finally have your job run. setTriggerContentMaxDelay() sets a limit for how long we will wait; if this time elapses, your job will be run even if updates are ongoing.

# **Trail: Hardware and System Services**

A popular feature on current-era mobile devices is GPS capability, so the device can tell you where you are at any point in time. While the most popular use of GPS service is mapping and directions, there are other things you can do if you know your location. For example, you might set up a dynamic chat application where the people you can chat with are based on physical location, so you are chatting with those you are nearest. Or, you could automatically "geotag" posts to Twitter or similar services.

GPS is not the only way a mobile device can identify your location. Alternatives include:

- 1. Cell tower triangulation, where your position is determined based on signal strength to nearby cell towers
- 2. Proximity to public WiFi "hotspots" that have known geographic locations
- 3. GPS alternatives, such as [GLONASS](http://en.wikipedia.org/wiki/GLONASS) (Russia), [Galileo](http://en.wikipedia.org/wiki/Galileo_%28satellite_navigation%29) (European Union, still under development), and **[Compass](http://en.wikipedia.org/wiki/Beidou_Navigation_Satellite_System#Global_system_.28BeiDou-2_or_Compass_navigation_system.29)** (China, still under development)

Android devices may have one or more of these services available to them. You, as a developer, can ask the device for your location, plus details on what providers are available. There are even ways for you to simulate your location in the emulator, for use in testing your location-enabled applications.

# **Prerequisites**

Understanding this chapter requires that you have read the core chapters, particularly the *chapter on threads*.
# **Location Providers: They Know Where You're Hiding**

Android devices can have access to several different means of determining your location. Some will have better accuracy than others. Some may be free, while others may have a cost associated with them. Some may be able to tell you more than just your current position, such as your elevation over sea level, or your current speed.

Android, therefore, has abstracted all this out into a set of LocationProvider objects. Your Android environment will have zero or more LocationProvider instances, one for each distinct locating service that is available on the device. Providers know not only your location, but also their own characteristics, in terms of accuracy, cost, etc. There are two main providers: GPS\_PROVIDER (which uses GPS) and NETWORK\_PROVIDER (which uses cell tower triangulation and WiFi hotspot proximity).

You, as a developer, will use a LocationManager, which holds the LocationProvider set, to figure out which LocationProvider is right for your particular circumstance. You will also need a permission in your application, or the various location APIs will fail due to a security violation.

Depending on which location providers you wish to use, you may need ACCESS\_COARSE\_LOCATION or ACCESS\_FINE\_LOCATION. Note that ACCESS\_COARSE\_LOCATION may intentionally "fuzz" or filter out location fixes that are "too good" (i.e., more accurate than a city block), such as those obtained from being near a known WiFi hotspot. The GPS\_PROVIDER specifically requires ACCESS\_FINE\_LOCATION to work, at least on modern versions of Android. Also note that these permissions are dangerous, and therefore if your targetSdkVersion is 23 or higher, you need to ask for these permissions at runtime.

# **Finding Yourself**

The obvious thing to do with a location service is to figure out where you are right now.

To do that, you need to get a LocationManager — call getSystemService(LOCATION\_SERVICE) from your activity or service and cast it to be a LocationManager.

The next step to find out where you are is to get the name of the LocationProvider you want to use. Here, you have two main options:

- Ask the user to pick a provider
- Find the best-match provider based on a set of criteria

If you want the user to pick a provider, calling getProviders() on the LocationManager will give you a List of providers, which you can then present to the user for selection.

Or, you can create and populate a Criteria object, stating the particulars of what you want out of a LocationProvider, such as:

- 1. setAltitudeRequired() to indicate if you need the current altitude or not
- 2. setAccuracy() to set a minimum level of accuracy, in meters, for the position
- 3. setCostAllowed() to control if the provider must be free or if it can incur a cost on behalf of the device user

Given a filled-in Criteria object, call getBestProvider() on your LocationManager, and Android will sift through the criteria and give you the best answer. Note that not all of your criteria may be met – all but the monetary cost criterion might be relaxed if nothing matches.

You are also welcome to hard-wire in a LocationProvider name (e.g., GPS\_PROVIDER), perhaps just for testing purposes.

Once you know the name of the LocationProvider, you can call getLastKnownLocation() to find out where you were recently. However, unless something else is causing the desired provider to collect fixes (e.g., unless the GPS radio is on), getLastKnownLocation() will return null, indicating that there is no known position. On the other hand, getLastKnownLocation() incurs no monetary or power cost, since the provider does not need to be activated to get the value.

This method returns a Location object, which can give you the latitude and longitude of the device in degrees as a Java double. If the particular location provider offers other data, you can get at that as well:

1. For altitude, hasAltitude() will tell you if there is an altitude value, and getAltitude() will return the altitude in meters.

- 2. For bearing (i.e., compass-style direction), hasBearing() will tell you if there is a bearing available, and getBearing() will return it as degrees east of true north.
- 3. For speed, hasSpeed() will tell you if the speed is known and getSpeed() will return the speed in meters per second.

A more likely approach to getting the Location from a LocationProvider, though, is to register for updates, as described in the next section.

## <span id="page-3422-0"></span>**On the Move**

Not all location providers are necessarily immediately responsive. GPS, for example, requires activating a radio and getting a fix from the satellites before you get a location. That is why Android does not offer a getMeMyCurrentLocationNow() method. Combine that with the fact that your users may well want their movements to be reflected in your application, and you are probably best off registering for location updates and using that as your means of getting the current location.

The [Location/Classic](http://github.com/commonsguy/cw-omnibus/tree/master/Location/Classic) sample application shows how to register for updates and use them when they arrive. It also shows how to deal with the runtime permissions that we need for locations.

## **Getting Permission**

Our UI is implemented in MainActivity and its associated WeatherFragment. However, MainActivity extends AbstractPermissionActivity, which handles the basics of ensuring that we have the ACCESS\_FINE\_LOCATION permission that our app needs in order to get a location fix. This is a variation on the AbstractPermissionActivity covered in [the material on runtime permissions](#page-633-0) earlier in the book.

Subclasses of AbstractPermissionActivity need to implement three methods:

- getDesiredPermissions(), returning the array of permission names that the activity needs in order to proceed
- onReady(), called by AbstractPermissionActivity once we get all of the requested permissions
- onPermissionDenied(), called by AbstractPermissionActivity if the user did not grant us all of the requested permissions when we asked for them

In the case of MainActivity, getDesiredPermissions() asks for ACCESS\_FINE\_LOCATION, onReady() displays the WeatherFragment, and onPermissionDenied() shows a Toast and finishes the activity:

```
package com.commonsware.android.weather2;
import android.Manifest;
import android.widget.Toast;
public class MainActivity extends AbstractPermissionActivity {
  private static final String[] PERMS=
    {Manifest.permission.ACCESS_FINE_LOCATION};
  @Override
  protected String[] getDesiredPermissions() {
    return(PERMS);
  }
  @Override
  protected void onPermissionDenied() {
   Toast
      .makeText(this, R.string.msg_no_perm, Toast.LENGTH_LONG)
      .show();
    finish();
  }
  @Override
  protected void onReady() {
    if (getFragmentManager().findFragmentById(android.R.id.content) == null {
      getFragmentManager().beginTransaction()
        .add(android.R.id.content,
          new WeatherFragment()).commit();
    }
  }
}
```
(from [Location/Classic/app/src/main/java/com/commonsware/android/weather2/MainActivity.java\)](https://github.com/commonsguy/cw-omnibus/tree/v8.7/Location/Classic/app/src/main/java/com/commonsware/android/weather2/MainActivity.java)

The result is that by the time WeatherFragment is displayed, we now have ACCESS\_FINE\_LOCATION, and it is safe for us to use LocationManager.

### **Modelling the Weather**

This app will use the US National Weather Service (NWS) to get weather details for a given location. This may not work outside the US. And even inside the US, the

National Weather Service's servers seem to have issues sometimes. But, it is free, with no registration or API keys required, at least at the present time.

[The NWS REST Web service](https://forecast-v3.weather.gov/documentation) serves data in a variety of formats, including JSON. The WeatherResponse POJO models the subset of that JSON that we need for displaying basic weather details to the user:

```
package com.commonsware.android.weather2;
import java.util.List;
public class WeatherResponse {
  public final Properties properties=null;
  public static class Properties {
    public final List<Period> periods=null;
  }
  public static class Period {
    public final String startTime=null;
    public final int temperature;
    public final String temperatureUnit=null;
    public final String icon=null;
    public Period() {
      temperature=0;
    }
  }
}
```
The JSON object that gets returned has a properties field, which in turn has a periods field. The periods are a List of Period objects, each of which has the time for the forecast, the projected temperature (and unit of measure, such as "F" for Fahrenheit), and a URL to an icon representing the type of weather (sunny, cloudy, rain, snow, zombie invasion, etc.).

### **Requesting Updates**

In onCreate() of WeatherFragment, we get our hands on a LocationManager via a call to getSystemService():

```
@Override
public void onCreate(Bundle savedInstanceState) {
```
<sup>(</sup>from [Location/Classic/app/src/main/java/com/commonsware/android/weather2/WeatherResponse.java\)](https://github.com/commonsguy/cw-omnibus/tree/v8.7/Location/Classic/app/src/main/java/com/commonsware/android/weather2/WeatherResponse.java)

```
super.onCreate(savedInstanceState);
 setRetainInstance(true);
 mgr=(LocationManager)getActivity()
   .getSystemService(Context.LOCATION_SERVICE);
 Retrofit retrofit=
   new Retrofit.Builder()
      .baseUrl("https://api.weather.gov")
      .addConverterFactory(GsonConverterFactory.create())
     .build();
 nws=retrofit.create(NWSInterface.class);
}
```
(from [Location/Classic/app/src/main/java/com/commonsware/android/weather2/WeatherFragment.java\)](https://github.com/commonsguy/cw-omnibus/tree/v8.7/Location/Classic/app/src/main/java/com/commonsware/android/weather2/WeatherFragment.java)

We also create a Retrofit instance, pointing to the API endpoint of the NWS. Retrofit is a library for accessing REST-style Web services, and it is profiled [earlier](#page-789-0) [in the book.](#page-789-0)

We then use the Retrofit instance to create a instance of NWSInterface. This interface is augmented with Retrofit annotations to describe how we should request a weather forecast:

```
package com.commonsware.android.weather2;
import retrofit2.Call;
import retrofit2.http.GET;
import retrofit2.http.Headers;
import retrofit2.http.Path;
public interface NWSInterface {
  @Headers("Accept: application/geo+json")
  @GET("/points/{lat},{lon}/forecast")
  Call<WeatherResponse> getForecast(@Path("lat") double latitude,
                                    @Path("lon") double longitude);
}
```

```
(from Location/Classic/app/src/main/java/com/commonsware/android/weather2/NWSInterface.java)
```
Here, we have a getForecast() method that takes a latitude and longitude and pours them into the path portion of the URL for our REST request. We also indicate that we want a GeoJSON response (application/geo+json); WeatherResponse models a small bit of what a GeoJSON response might contain.

In onStart(), we request location updates:

```
@Override
@SuppressWarnings({"MissingPermission"})
public void onStart() {
 super.onStart();
 mgr.requestLocationUpdates(LocationManager.GPS_PROVIDER, 3600000,
   1000, this);
}
```
(from [Location/Classic/app/src/main/java/com/commonsware/android/weather2/WeatherFragment.java\)](https://github.com/commonsguy/cw-omnibus/tree/v8.7/Location/Classic/app/src/main/java/com/commonsware/android/weather2/WeatherFragment.java)

requestLocationUpdates() on LocationManager takes four parameters:

- The name of the location provider you wish to use
- How long, in milliseconds, *should* have elapsed before we might get a location update
- How far, in meters, must the device have moved before we might get a location update
- An implementation of the LocationListener interface that will be notified of key location-related events

In our case, we are asking for updates from the GPS\_PROVIDER once an hour, where the device has moved a least 1 kilometer, with our fragment serving as the LocationListener implementation.

Bear in mind that the time parameter is only a guide to help steer Android from a power consumption standpoint. You may get many more location updates than this. To get the maximum number of location updates, supply 0 for both the time and distance constraints.

In onStop(), we call removeUpdates(), so we only get location updates while we are visible:

```
@Override
@SuppressWarnings({"MissingPermission"})
public void onStop() {
  mgr.removeUpdates(this);
  super.onStop();
}
```
(from [Location/Classic/app/src/main/java/com/commonsware/android/weather2/WeatherFragment.java\)](https://github.com/commonsguy/cw-omnibus/tree/v8.7/Location/Classic/app/src/main/java/com/commonsware/android/weather2/WeatherFragment.java)

The @SuppressWarnings({"MissingPermission"}) annotation on onStart() and onStop() are because Android Studio cannot determine for certain that we have implemented runtime permissions properly. Since the IDE does not know if we hold ACCESS\_FINE\_LOCATION, it complains. However, we *have* implemented runtime permissions — this fragment will not exist until we have that permission. So, we suppress the Lint warning.

## **Implementing the Listener**

LocationListener requires four methods, the big one being onLocationChanged(), where you will receive your Location object when an update is ready:

```
@Override
public void onLocationChanged(Location location) {
  double roundedLat=(double)Math.round(location.getLatitude()*10000d)/10000d;
  double roundedLon=(double)Math.round(location.getLongitude()*10000d)/10000d;
  nws.getForecast(roundedLat, roundedLon)
    .enqueue(new Callback<WeatherResponse>() {
     @Override
      public void onResponse(Call<WeatherResponse> call,
                            Response<WeatherResponse> response) {
       if (response.code()==200) {
          adapter=new ForecastAdapter(response.body().properties.periods);
          setListAdapter(adapter);
        }
        else {
         Toast.makeText(getActivity(), R.string.msg_nws,
           Toast.LENGTH_LONG).show();
        }
      }
      @Override
      public void onFailure(Call<WeatherResponse> call, Throwable t) {
       Toast.makeText(getActivity(), t.getMessage(),
         Toast.LENGTH_LONG).show();
       Log.e(getClass().getSimpleName(),
          "Exception from Retrofit request to National Weather Service", t);
     }
    });
}
```
(from [Location/Classic/app/src/main/java/com/commonsware/android/weather2/WeatherFragment.java\)](https://github.com/commonsguy/cw-omnibus/tree/v8.7/Location/Classic/app/src/main/java/com/commonsware/android/weather2/WeatherFragment.java)

Here, we:

• Round the location to four decimal places, as the NWS REST Web service will not accept more precise values than this and fails with an HTTP 500 response if you provide more decimal places

- Call the getForecast() on our Retrofit-supplied NWSInterface and enqueue() the resulting Call, so the network I/O is done on a background thread
- In onResponse(), if we got an HTTP 200 response from the Web service, we pass that List of Period objects to a ForecastAdapter and attach it to the ListView
- In onResponse() shows that we got some error from the Web service, or if there was a problem that triggered onFailure() (e.g., no Internet connection), we show a Toast

### **Displaying the Results**

ForecastAdapter shows the time and temperature directly, by updating the associated TextView widgets. It delegates the icon-loading process to Picasso, discussed back in [the chapter on Internet access](#page-797-0).

```
private class ForecastAdapter extends ArrayAdapter<WeatherResponse.Period> {
 private int size;
 private java.text.DateFormat dateFormat;
 private java.text.DateFormat timeFormat;
 ForecastAdapter(List<WeatherResponse.Period> items) {
    super(getActivity(), R.layout.row, R.id.date, items);
    size=getActivity()
      .getResources()
     .getDimensionPixelSize(R.dimen.icon);
   dateFormat=DateFormat.getDateFormat(getActivity());
    timeFormat=DateFormat.getTimeFormat(getActivity());
 }
 @Override
 public View getView(int position, View convertView, ViewGroup parent) {
    View row=super.getView(position, convertView, parent);
    WeatherResponse.Period item=getItem(position);
    if (!TextUtils.isEmpty(item.icon)) {
     ImageView icon=row.findViewById(R.id.icon);
     Picasso.with(getActivity()).load(item.icon)
        .resize(size, size).centerCrop().into(icon);
    }
    TextView title=row.findViewById(R.id.date);
```

```
try {
      Date parsedStartTime=ISO8601.parse(item.startTime);
      String date=dateFormat.format(parsedStartTime);
      String time=timeFormat.format(parsedStartTime);
      title.setText(date+" "+time);
    }
    catch (ParseException e) {
      title.setText(item.startTime);
    }
    TextView temp=row.findViewById(R.id.temp);
    temp.setText(getString(R.string.temp, item.temperature,
      item.temperatureUnit));
    return(row);
  }
}
```
(from [Location/Classic/app/src/main/java/com/commonsware/android/weather2/WeatherFragment.java\)](https://github.com/commonsguy/cw-omnibus/tree/v8.7/Location/Classic/app/src/main/java/com/commonsware/android/weather2/WeatherFragment.java)

The result is a ListView showing the weather forecast… at least if your location is somewhere covered by the US National Weather Service:

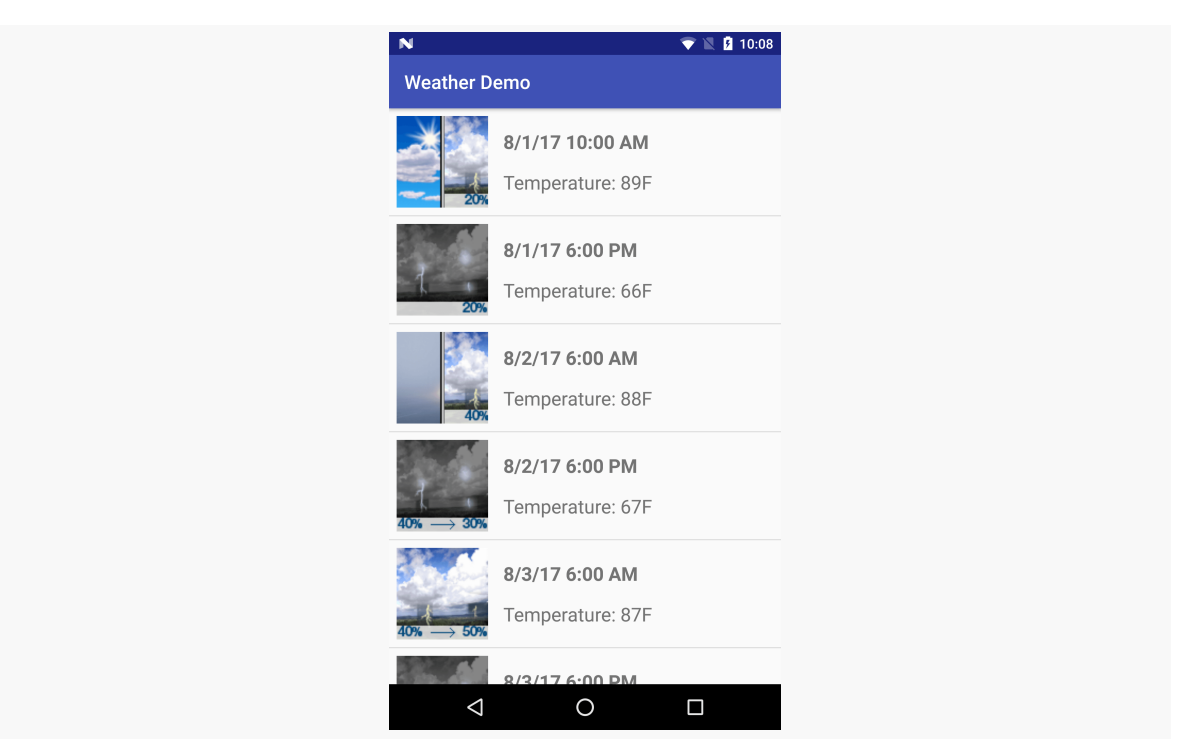

### **ACCESSING LOCATION-BASED SERVICES**

*Figure 883: Weather in Eastern Pennsylvania*

## **Getting Locations via PendingIntent**

There is another version of requestLocationUpdates() that takes a PendingIntent rather than a LocationListener. This is useful if you want to be notified of changes in your position even when your code is not running. For example, if you are logging movements, you could use a PendingIntent that triggers a BroadcastReceiver (getBroadcast()) and have the BroadcastReceiver add the entry to the log. This way, your code is only in memory when the position changes, so you do not tie up system resources while the device is not moving.

## **Are We There Yet? Are We There Yet? Are We There Yet?**

Sometimes, you want to know not where you are now, or even when you move, but when you get to where you are going. This could be an end destination, or it could be getting to the next step on a set of directions, so you can give the user the next turn.

To accomplish this, LocationManager offers addProximityAlert(). This registers a PendingIntent, which will be fired off when the device gets within a certain distance of a certain location. The addProximityAlert() method takes, as parameters:

- 1. The latitude and longitude of the position that you are interested in
- 2. A radius, specifying how close you should be to that position for the Intent to be raised
- 3. A duration for the registration, in milliseconds after this period, the registration automatically lapses. A value of -1 means the registration lasts until you manually remove it via removeProximityAlert().
- 4. The PendingIntent to be raised when the device is within the "target zone" expressed by the position and radius

Note that it is not guaranteed that you will actually receive an Intent, if there is an interruption in location services, or if the device is not in the target zone during the period of time the proximity alert is active. For example, if the position is off by a bit, and the radius is a little too tight, the device might only skirt the edge of the target zone, or go by so quickly that the device's location isn't sampled while in the target zone.

It is up to you to arrange for an activity or receiver to respond to the Intent you register with the proximity alert. What you then do when the Intent arrives is up to you: set up a notification (e.g., vibrate the device), log the information to a content provider, post a message to a Web site, etc. Note that you will receive the Intent whenever the position is sampled and you are within the target zone – not just upon entering the zone. Hence, you will get the Intent several times, perhaps quite a few times depending on the size of the target zone and the speed of the device's movement.

# **Testing… Testing…**

The Android emulator does not have the ability to get a fix from GPS, triangulate your position from cell towers, or identify your location by some nearby WiFi signal. So, if you want to simulate a moving device, you will need to have some means of providing mock location data to the emulator.

You can send location fixes via telnet to an emulator. The port number is in your emulator's title bar (usually 5554 for the first running emulator instance). You can then run:

telnet localhost 5554

to access the Android Console within the emulator. Running the geo fix NNN NNN command, where NNN NNN is your latitude and longitude, will have the emulator respond as if those coordinates came from GPS.

# **Alternative Flavors of Updates**

There are more ways to get updates from LocationManager than the versions of requestLocationUpdates() we have seen so far. There are four major axes of difference:

- 1. Some versions of requestLocationUpdates() take a Criteria object, having Android give you fixes based on the best-available provider given the requirements stipulated in the Criteria
- 2. Some versions of requestLocationUpdates() take a Looper as a parameter, allowing you to receive updates on a background HandlerThread instead of the main application thread
- 3. Some versions of requestLocationUpdates() take a PendingIntent which will be executed, instead of calling your LocationListener
- 4. There are a few flavors of requestSingleUpdate(), which, as the name suggests, gives you just one location fix, rather than a stream until you remove the request for updates

For the Criteria-flavored versions of requestLocationUpdates() and requestSingleUpdate(), bear in mind that your code will still crash if there are no possible providers for your Criteria. For example, even if you use an empty Criteria object (for maximum possible matches), but GPS is disabled and the device lacks telephony (e.g., a tablet), you can get a crash like this one:

```
02-09 13:29:21.549: E/AndroidRuntime(2236): FATAL EXCEPTION: main
02-09 13:29:21.549: E/AndroidRuntime(2236): java.lang.RuntimeException: Unable to
resume activity {com.commonsware.android.mapsv2.location/
com.commonsware.android.mapsv2.location.MainActivity}:
java.lang.IllegalArgumentException: no providers found for criteria
02-09 13:29:21.549: E/AndroidRuntime(2236): at
android.app.ActivityThread.performResumeActivity(ActivityThread.java:2564)
02-09 13:29:21.549: E/AndroidRuntime(2236): at
android.app.ActivityThread.handleResumeActivity(ActivityThread.java:2607)
02-09 13:29:21.549: E/AndroidRuntime(2236): at
android.app.ActivityThread.handleLaunchActivity(ActivityThread.java:2088)
02-09 13:29:21.549: E/AndroidRuntime(2236): at
```
#### **ACCESSING LOCATION-BASED SERVICES**

```
android.app.ActivityThread.access$600(ActivityThread.java:134)
02-09 13:29:21.549: E/AndroidRuntime(2236): at
android.app.ActivityThread$H.handleMessage(ActivityThread.java:1233)
02-09 13:29:21.549: E/AndroidRuntime(2236): at
android.os.Handler.dispatchMessage(Handler.java:99)
02-09 13:29:21.549: E/AndroidRuntime(2236): at
android.os.Looper.loop(Looper.java:137)
02-09 13:29:21.549: E/AndroidRuntime(2236): at
android.app.ActivityThread.main(ActivityThread.java:4699)
02-09 13:29:21.549: E/AndroidRuntime(2236): at
java.lang.reflect.Method.invokeNative(Native Method)
02-09 13:29:21.549: E/AndroidRuntime(2236): at
java.lang.reflect.Method.invoke(Method.java:511)
02-09 13:29:21.549: E/AndroidRuntime(2236): at
com.android.internal.os.ZygoteInit$MethodAndArgsCaller.run(ZygoteInit.java:787)
02-09 13:29:21.549: E/AndroidRuntime(2236): at
com.android.internal.os.ZygoteInit.main(ZygoteInit.java:554)
02-09 13:29:21.549: E/AndroidRuntime(2236): at
dalvik.system.NativeStart.main(Native Method)
02-09 13:29:21.549: E/AndroidRuntime(2236): Caused by:
java.lang.IllegalArgumentException: no providers found for criteria
02-09 13:29:21.549: E/AndroidRuntime(2236): at
android.os.Parcel.readException(Parcel.java:1331)
02-09 13:29:21.549: E/AndroidRuntime(2236): at
android.os.Parcel.readException(Parcel.java:1281)
02-09 13:29:21.549: E/AndroidRuntime(2236): ... 19 more
```
Hence, you will still want to use getProviders() or getBestProvider() to ensure that your Criteria will resolve to *something* before you try using the Criteria to actually request fixes.

## **The Fused Option**

Google Play Services — the proprietary API set supported by many Android devices – offers a fused location provider that simplifies location tracking. This capability is covered in [the next chapter.](#page-3435-0)

## **Locations and Features**

Sometimes, requesting a permission implies that your app requires a certain hardware feature. For example, having a <uses-permission> element for the CAMERA permission implies that your app requires a camera. To undo that requirement, you

use a <uses-feature> element, with android:required="false" to stipulate that you do not necessarily *need* the hardware, though you may use it if it is available:

<uses-feature android:name="android.hardware.camera" android:required="false" />

When it comes to the location permissions, the behavior depends on your targetSdkVersion:

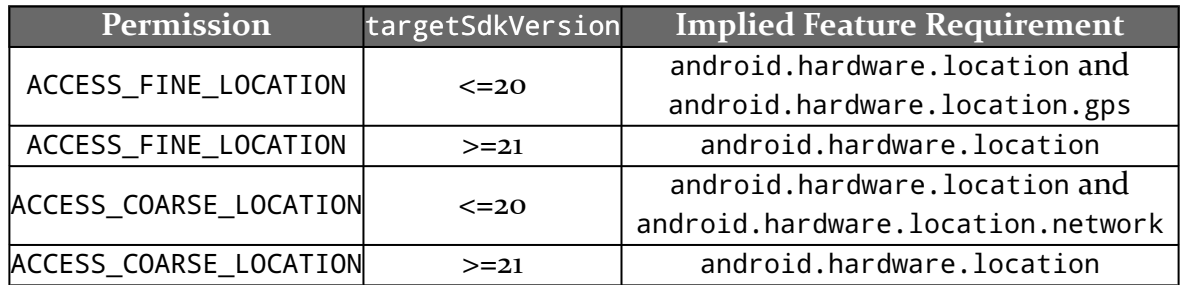

In other words, a device with any sort of location technology will be able to install your app if you request ACCESS\_FINE\_LOCATION, not necessarily one with GPS capability.

This leads to two directions for applying <uses-feature> elements to control this behavior:

- If you can live without location technology, consider having a <uses-feature> element to say that android.hardware.location is not required
- If you want to ensure that the device has GPS capability, add a <uses-feature> element to say that android.hardware.location.gps *is* required

<span id="page-3435-0"></span>At the 2013 Google I|O conference, Google announced an update to Google Play Services that offers a "fused location provider", one that seamlessly uses all available location data to give you as accurate of a location as possible, as quickly as possible, with as little power consumption as possible. This serves as an adjunct to the traditional LocationManager approach for finding one's position. The fused location provider has a different API, though one that is similar in some respects to the LocationManager API.

In this chapter, we will examine how to use the fused location provider.

# **Prerequisites**

This chapter assumes that you have read the preceding chapter on **[location-based](#page-3419-0)** [services,](#page-3419-0) along with that chapter's prerequisites.

## **Why Use the Fused Location Provider?**

The traditional recipes for using location providers are a bit complicated, if you want to maximize results. Simply asking for a GPS fix is not that hard, but:

- What if GPS is disabled?
- What if GPS signals are unavailable (e.g., the device is indoors)?
- What about the GPS power drain?

The fused location provider is designed to address these sorts of concerns. Its implementation will blend data from GPS, cell tower triangulation, and WiFi hotspot proximity to determine the device's location, without your having to

manually set all of that up. The fused location provider will also take advantage of sensor data, so it does not try to update your location as frequently if the accelerometer indicates that you are not moving.

The net result is better location data, delivered more quickly, with (reportedly) less power consumption.

# **Why Not Use the Fused Location Provider?**

The fused location provider is part of Google Play Services. Google Play Services is available on hundreds of millions of Android devices. However:

- It is closed source, and so we do not know what the Play Services all do, and whether anything that it does might be detrimental.
- It is proprietary, and so Play Services will not be available on the Kindle Fire series and other devices working solely from the Android open source project.
- Play Services is only available on devices that have the Play Store, as opposed to the old Android Market, and so older devices (e.g., Android 2.2 and older) are far less likely to have Play Services available.

If you are aiming to distribute your app solely through the Play Store, relying upon the Play Services framework is reasonable. If, however, you are distributing through other channels, you will either need to *conditionally* use the fused location provider on devices that offer it, or *avoid* the fused location provider entirely, falling back to the traditional LocationManager solution.

# **Finding Our Location, Once**

The fused location provider requires a fair bit of setup, because of its dependence upon the Play Services framework. However, once that is established, the fused location provider is as easy to use, if not easier, than is LocationManager.

This section will review the **[Location/FusedNew](http://github.com/commonsguy/cw-omnibus/tree/master/Location/FusedNew)** sample application, which is a clone of the Location/Classic sample application from [the previous chapter,](#page-3422-0) revised to use the fused location provider to get a one-off weather forecast.

### **Installing and Attaching Google Play Services**

If you have not done so already (e.g., for  $Maps V<sub>2</sub>$ ), you will need to install the Play Services framework in your development environment.

Android Studio users should install the "Google Repository" entry in the SDK Manager. At that point, you can add a dependency upon the com.google.android.gms:play-services-location artifact for some appropriate version, such as com.google.android.gms:play-services-location:7.8.0.

## **Checking for Google Play Services**

There is a fair bit of programming overhead to check for whether or not the Play Services Framework exists on the user's device and is up to date. Much of this will be the same for any app that uses Play Services, particularly for apps that use the GoogleApiClient as we will here.

The chapter on Play Services has [an extensive section covering this overhead.](#page-975-0)

### **Permissions**

To use the fused location provider, you still need the ACCESS\_FINE\_LOCATION or ACCESS\_COARSE\_LOCATION permissions. If you only hold ACCESS\_COARSE\_LOCATION, the data you get back will be limited to data that is sufficiently "fuzzy". Typically, if you are bothering using this provider, you will request ACCESS\_FINE\_LOCATION — if coarse location data is all you need, using LocationManager should be just as good and is compatible with more devices.

For Android 6.0+ devices, if your targetSdkVersion is 23 or higher, you are going to need to deal with the runtime permissions model. Both ACCESS\_FINE\_LOCATION and ACCESS\_COARSE\_LOCATION are considered to be dangerous permissions. You will need both the <uses-permission> elements *and* specifically ask for user permission at runtime.

The previously-mentioned <u>[section on setting up Play Services](#page-975-0)</u> also covers requesting runtime permissions.

### **Clients, Connections, and Callbacks**

Play Services runs in its own process, one that appears to be continuously monitoring the user's location. In order to get location data from this process, we need to establish some sort of IPC (inter-process communication) with it. The lowlevel implementation of this is handled by the Play Services Android library project. However, we do need to set some things up ourselves.

Specifically, we need to create and use an instance of GoogleApiClient, our gateway to the Play Services SDK. The AbstractGoogleApiClientActivity — described in the <u>[section on setting up Play Services](#page-975-0)</u> — handles a lot of this for us. What we need to do is override a few methods in our concrete WeatherDemo subclass of AbstractGoogleApiClientActivity:

```
package com.commonsware.android.weather2;
import android.Manifest;
import android.os.Bundle;
import android.util.Log;
import android.widget.Toast;
import com.google.android.gms.common.api.GoogleApiClient;
import com.google.android.gms.location.LocationServices;
public class WeatherDemo extends AbstractGoogleApiClientActivity {
  private static final String[] PERMS=
    {Manifest.permission.ACCESS_FINE_LOCATION};
  @Override
  protected GoogleApiClient.Builder configureApiClientBuilder(
    GoogleApiClient.Builder b) {
    return(b.addApi(LocationServices.API));
  }
  @Override
  protected String[] getDesiredPermissions() {
    return(PERMS);
  }
  @Override
  protected void handlePermissionDenied() {
    Toast
      .makeText(this, R.string.msg_no_perm, Toast.LENGTH_LONG)
      .show();
    finish();
  }
```

```
@Override
 public void onConnected(Bundle bundle) {
   if (getFragmentManager().findFragmentById(android.R.id.content) == null {
     getFragmentManager().beginTransaction()
        .add(android.R.id.content,
         new WeatherFragment()).commit();
   }
 }
 @Override
 public void onConnectionSuspended(int i) {
   Log.w(((Object)this).getClass().getSimpleName(),
     "onConnectionSuspended() called, whatever that means");
 }
}
```
(from [Location/FusedNew/app/src/main/java/com/commonsware/android/weather2/WeatherDemo.java\)](https://github.com/commonsguy/cw-omnibus/tree/v8.7/Location/FusedNew/app/src/main/java/com/commonsware/android/weather2/WeatherDemo.java)

Specifically:

- configureApiClientBuilder() needs to flesh out the details of what sorts of APIs we are looking to use in this app. In this case, we call addApi() on the supplied GoogleApiClient.Builder, requesting the LocationServices.API, to be able to get at the relevant portion of the Play Services SDK.
- getDesiredPermissions() returns an array of the names of the runtime permissions that we need in order to use this API. In this case, we are asking for ACCESS\_FINE\_LOCATION (though, in truth, ACCESS\_COARSE\_LOCATION would suffice for getting weather forecasts). The manifest also has the <uses-permission> element for ACCESS\_FINE\_LOCATION.
- handlePermissionDenied() will be called if we request the permission and we do not have it when we get control back. This means that either the user denied it now or the user denied it earlier and checked the "Don't ask again" checkbox to stop being bothered about runtime permissions. We could use shouldShowPermissionRequestRationale() and perhaps take some steps to educate the user. This is a book example, so we just finish() the activity and move along with our day.
- onConnected(), from the GoogleApiClient.ConnectionCallbacks, will be called if we now have access to the LocationServices.API that we requested. At this point, it is safe for us to show a WeatherFragment that will use this API to go get the location and, from that, get the weather forecast.
- onConnectionSuspended(), also from the GoogleApiClient.ConnectionCallbacks, might get called, for uncertain reasons. Here, we are largely ignoring this condition.

The upshot is that, if things go as expected, we will show the WeatherFragment when we can get the location and the subsequent forecast.

### **Finding the Current Location**

Given all that setup, actually getting the location is almost anti-climactic.

To find the current location, given a connected GoogleApiClient, just call the static getLastLocation() method on LocationServices.FusedLocationApi, passing in the GoogleApiClient instance as a parameter. This usually will return a non-null Location object, using the same Location class that you would use with LocationManager.

In the sample, the run() method checks to see if getLastLocation() returns null or not. If the location is null, it schedules run() to be invoked again in one second, using postDelayed() on some suitable View (in this case, the WebView for displaying the results). If, however, we do have a valid location, run() invokes a FetchForecastTask, as did the original version of this sample:

```
@SuppressWarnings("MissingPermission")
@Override
public void run() {
 Location location=
    LocationServices.FusedLocationApi.getLastLocation(getPlayServices());
 if (location==null) {
   getListView().postDelayed(this, 1000);
 }
 else {
   fetchForecast(location);
 }
}
```
(from [Location/FusedNew/app/src/main/java/com/commonsware/android/weather2/WeatherFragment.java\)](https://github.com/commonsguy/cw-omnibus/tree/v8.7/Location/FusedNew/app/src/main/java/com/commonsware/android/weather2/WeatherFragment.java)

The fact that we are using postDelayed() here is why we use removeCallbacks() in onPause(), to stop polling for getLastLocation() when we are disconnecting from the LocationClient.

Note that the documentation for getLastLocation() states "If a location is not available, which should happen very rarely, null will be returned." The "very rarely" part indicates that Play Services is constantly checking for the user's location, possibly because [location providers are not available](#page-3443-0).

# **Requesting Location Updates**

As with LocationManager, you can use LocationClient to be delivered location updates as the device moves, via requestLocationUpdates(). There are two major axes of control you have over these updates: the way the locations are delivered to you, and the LocationRequest that configures what updates you receive.

## **Delivery Options**

A foreground application would use forms of requestLocationUpdates() that take a LocationListener as a parameter. Despite the class being named the same, this is a separate implementation of the LocationListener interface. The Play Services one (com.google.android.gms.location.LocationListener) only requires a single method: onLocationChanged(), which is handed a Location object representing a location fix.

A background application would use the requestLocationUpdates() that takes a PendingIntent instead of a LocationListener, where that PendingIntent can do whatever you wish (start an activity, start a service, send a broadcast). The location itself is delivered in the form of an Intent extra, keyed as KEY\_LOCATION\_CHANGED, with a value in the form of a Location object.

## **Request Options**

All forms of requestLocationUpdates() take a LocationRequest object describing what you want in terms of updates. Unlike with LocationManager, you do not specify specific location technologies (e.g., GPS). You also lack the fine-grained control of the Criteria object (e.g., to require the location to have speed data). However, you do have some measure of control, via various setters on LocationRequest.

### **Frequency**

Calling setInterval() indicates approximately how frequently you wish to receive location updates. The key word here is "approximately", as you will receive updates more or less frequently than the number of milliseconds you specify as the desired interval. However, your requested interval is taken into account, and the longer of an interval you provide, the less power your app will consume.

To help prevent being flooded with location data, you can also call setFastestInterval(), which will throttle the actual updates to be no more frequent than the number of milliseconds that you state.

### **Priority**

setPriority() allows you to control the accuracy and power consumption of your app's request, by specifying one of four possible priority levels:

- PRIORITY HIGH ACCURACY will tend to use GPS and therefore will consume more power
- PRIORITY\_BALANCED\_POWER\_ACCURACY will try to consume somewhat less power
- PRIORITY\_LOW\_POWER will try to consume even less power
- PRIORITY\_NO\_POWER indicates that you want to consume no additional power over any other requests, but to get what you can (akin to the "passive provider" available with LocationManager)

### **Duration**

You can proactively cancel receiving further updates by calling removeUpdates(), passing in your delivery option from requestLocationUpdates():

- The same LocationListener as you used to request the updates, or
- An equivalent PendingIntent to the one that you used to request the updates

You can also automatically expire your requested updates by one of three means:

- setNumUpdates() indicates exactly how many location fixes that you want to receive (e.g., 1) and discontinues the updates after that number
- setExpirationDuration() indicates how long you wish to receive updates, expressed as a number of milliseconds from now
- setExpirationTime() indicates when you wish to discontinue updates, expressed in the form of the number of milliseconds since the device turned on (e.g., the same time base as is used by elapsedRealtime() on the SystemClock class)

For example, an improved version of the sample shown in this chapter would use a LocationRequest with setNumUpdates(1), instead of the one-second polling of

getLastLocation(). In fact, we will see such an improved version in the next section.

## <span id="page-3443-0"></span>**I Can Haz Location?**

One common complaint among Android developers is that there is no way for developers to enable location providers, like GPS. This is for privacy reasons. Users should be able to control whether apps can track their movements. However, to enable location providers, the user had to go into the Settings app, which was aggravating.

In early 2015, Google added SettingsApi to the fused location provider portion of the Play Services SDK. This allows apps to find out if we are capable of using the fused location provider, and if not, pop up a dialog where the user can agree to enable location tracking.

The **[Location/FusedPeriodic](http://github.com/commonsguy/cw-omnibus/tree/master/Location/FusedPeriodic)** sample application demonstrates this, plus the APIs used for periodic location updates. In truth, we will only get a single location fix, as hinted in the previous section, but this example could be extended to update more than once if needed.

The business logic, and some of the code, is the same as in the previous sample: fetch the location, then show a weather forecast for that location. What differs is in how we are fetching the location, as we use SettingsApi and requestLocationUpdates().

### **Defining a Location Request**

Core to both finding out whether we can use the fused location provider, and later getting location fixes, will be to define a LocationRequest object. Fortunately, this is a pure POJO, without any ties to any Context or other existing Play Services SDK objects. Hence, we can declare it as an ordinary data member and initialize it in onCreate() of the revised WeatherFragment:

```
@Override
public void onCreate(Bundle savedInstanceState) {
 super.onCreate(savedInstanceState);
 setRetainInstance(true);
 Retrofit retrofit=
   new Retrofit.Builder()
```

```
.baseUrl("https://api.weather.gov")
     .addConverterFactory(GsonConverterFactory.create())
     .build();
 nws=retrofit.create(NWSInterface.class);
 request=new LocationRequest()
          .setNumUpdates(1)
           .setExpirationDuration(60000)
           .setInterval(1000)
           .setPriority(LocationRequest.PRIORITY_LOW_POWER);
}
```
(from [Location/FusedPeriodic/app/src/main/java/com/commonsware/android/weather3/WeatherFragment.java\)](https://github.com/commonsguy/cw-omnibus/tree/v8.7/Location/FusedPeriodic/app/src/main/java/com/commonsware/android/weather3/WeatherFragment.java)

In onCreate(), we indicate that the LocationRequest:

- Only needs to provide us with a single location fix (setNumUpdates(1))
- Can give up automatically if we do not get a location fix within the first minute (setExpirationDuration(60000))
- Should start working fairly quickly to get us our fix (setInterval(1000))
- Can optimize for power over accuracy (setPriority(LocationRequest.PRIORITY\_LOW\_POWER))

The setInterval() call may seem odd, given that we are only seeking one fix. Leaving this out, though, means that you *never* get a fix, for unclear reasons.

Also, while we are requesting PRIORITY\_LOW\_POWER, and we do not need a particularly accurate fix just to get a weather forecast, we still request ACCESS\_FINE\_LOCATION in the manifest. Without this, once again we seem to never get a fix.

Another issue comes with the expiration value. setExpirationDuration() calculates the expiration time based on when the LocationRequest object is *created*, not when it is *used*. That's bad, and we will see where that can bite us a bit later in this chapter.

### **Requesting and Reacting to Settings Status**

In the original example, once we were connected to the Play Services engine and our WeatherFragment was created, we would get the last-known location and try to fetch a forecast. If there was no location, we would just ask again every second. This is not a great solution:

- We might never get a location, because the user has disabled location tracking
- We might never get a location, because the environment is unsuitable (e.g., underground parking garage)
- It does not give Play Services much information about what we need in terms of a location fix

Therefore, this sample changes onViewCreated() to call a private requestSettings() method, so we can find out if location tracking is enabled and, if not, perhaps ask the user to enable it:

```
private void requestSettings() {
 LocationSettingsRequest.Builder b=
     new LocationSettingsRequest.Builder()
            .addLocationRequest(request);
 PendingResult<LocationSettingsResult> result=
     LocationServices.SettingsApi.checkLocationSettings(getPlayServices(),
                                                          b.build();
 result.setResultCallback(this);
}
```
(from [Location/FusedPeriodic/app/src/main/java/com/commonsware/android/weather3/WeatherFragment.java\)](https://github.com/commonsguy/cw-omnibus/tree/v8.7/Location/FusedPeriodic/app/src/main/java/com/commonsware/android/weather3/WeatherFragment.java)

Here, we create a LocationSettingsRequest.Builder and pass it our alreadydefined LocationRequest via addLocationRequest(). This way, Play Services will know the sort of location data that we will be looking for later and can tell us whether or not that is presently possible.

We then build() the LocationSettingsRequest and pass it to checkLocationSettings() on the LocationServices.SettingsApi class. This returns a PendingResult, specifically of a LocationSettingsResult type. We call setResultCallback() to indicate that the fragment itself should be notified about the results of this request. That is why WeatherFragment now implements the ResultCallback interface for LocationSettingsResult, which in turn requires us to implement an onResult() method that takes a LocationSettingsResult as a parameter:

```
@Override
public void onResult(LocationSettingsResult result) {
 boolean thingsPlumbBusted=true;
 switch(result.getStatus().getStatusCode()) {
    case LocationSettingsStatusCodes.SUCCESS:
```

```
requestLocations();
      thingsPlumbBusted=false;
      break;
    case LocationSettingsStatusCodes.RESOLUTION_REQUIRED:
      try {
       result
          .getStatus()
          .startResolutionForResult(getActivity(),
                                    SETTINGS_REQUEST_ID);
        thingsPlumbBusted=false;
      }
      catch (IntentSender.SendIntentException e) {
        // oops
      }
      break;
    case LocationSettingsStatusCodes.SETTINGS_CHANGE_UNAVAILABLE:
      // more oops
     break;
  }
  if (thingsPlumbBusted) {
   Toast
      .makeText(getActivity(),
                R.string.settings_resolution_fail_msg,
                Toast.LENGTH_LONG)
      .show();
    getActivity().finish();
  }
}
```
(from [Location/FusedPeriodic/app/src/main/java/com/commonsware/android/weather3/WeatherFragment.java\)](https://github.com/commonsguy/cw-omnibus/tree/v8.7/Location/FusedPeriodic/app/src/main/java/com/commonsware/android/weather3/WeatherFragment.java)

What we are hoping for is LocationSettingsStatusCodes. SUCCESS as the status code out of the result's Status object (obtained via getStatus()). This means that our proposed location updates should succeed, and we can go ahead and make that request. We do that via a call to a private requestLocations() method that we will explore a bit later.

However, instead we might get

LocationSettingsStatusCodes.RESOLUTION\_REQUIRED. This means that the user has disabled location providers necessary to fulfill the request, but that we could prompt the user to enable location tracking. To do this, we call

startResolutionForResult() on that Status object, passing in our Activity along with a locally-unique integer.

This will display the following dialog-themed Activity:

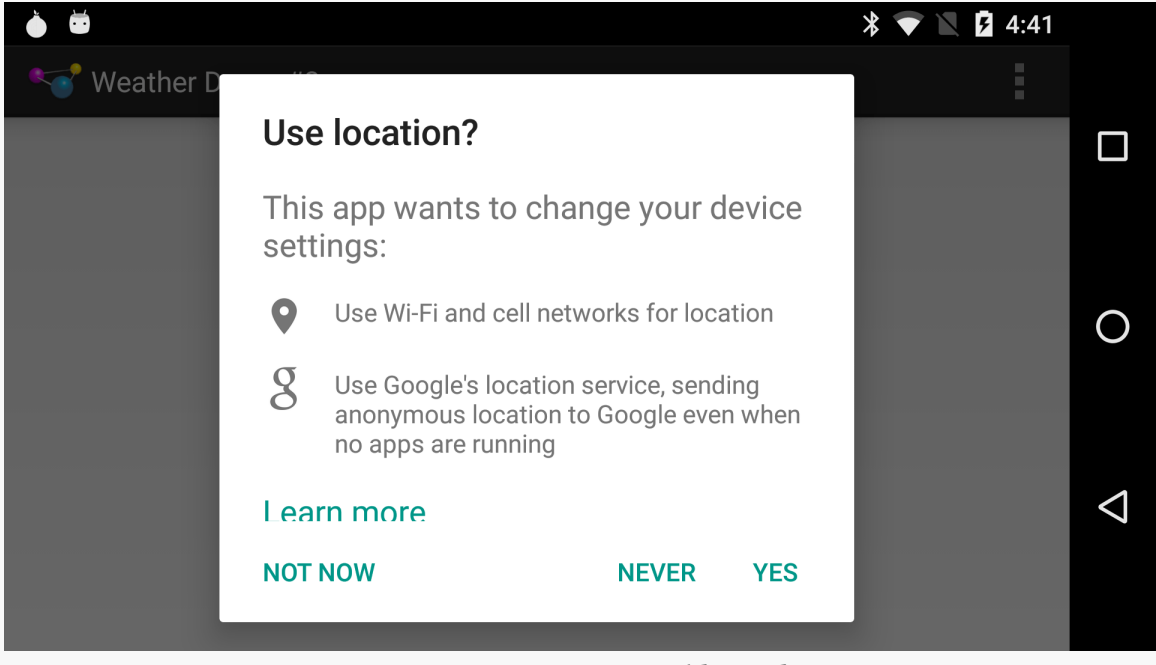

*Figure 884: Location Enable Dialog*

Google Maps users will recognize it as being akin to the one that appears if you try using certain Maps features (e.g., navigation) and do not have location tracking enabled in Settings.

The user has three choices:

- 1. Click "Yes"
- 2. Click "No"
- 3. Click "Never", which not only has an immediate effect akin to "No" but also will immediately fail all future attempts at resolution from your app, until such time as the user clears the app's data or reinstalls the app from scratch

You can block that "Never" option via a call to setAlwaysShow(true) on the LocationSettingsRequest.Builder before calling checkLocationSettings().

That should eventually trigger a call to onActivityResult() *on the activity* – startResolutionForResult() knows nothing about fragments. There are two possibilities here: the user accepts our request to enable location tracking, or the user denies it. If the user accepts our request, onResult() will be called again with

LocationSettingsStatusCodes.SUCCESS, at which time we can request location updates. If the user rejects the request, we need to arrange to stop asking. By default, if we do nothing, if the user rejects the request, we will be called with LocationSettingsStatusCodes.RESOLUTION\_REQUIRED again and will pop up the dialog again. That is why, in the WeatherDemo activity, we have an onActivityResult() to catch when the user completes the dialog triggered by startResolutionForResult():

```
@Override
protected void onActivityResult(int requestCode, int resultCode, Intent data) {
  if (requestCode==WeatherFragment.SETTINGS_REQUEST_ID) {
    if (resultCode==Activity.RESULT_CANCELED) {
    finish();
    }
    else {
     // this should not be needed, but apparently is in 8.1
     WeatherFragment f=
       (WeatherFragment)getFragmentManager().findFragmentById(android.R.id.content);
     f.requestLocations();
   }
  }
}
```
(from [Location/FusedPeriodic/app/src/main/java/com/commonsware/android/weather3/WeatherDemo.java\)](https://github.com/commonsguy/cw-omnibus/tree/v8.7/Location/FusedPeriodic/app/src/main/java/com/commonsware/android/weather3/WeatherDemo.java)

The locally-unique integer provided to startResolutionForResult(), under the covers, is used for a startActivityForResult() call, which is why we get control in onActivityResult(). If the request is for this settings dialog, and if the user canceled our request, we finish() the activity, as we cannot do anything anymore and may as well close up shop. There are probably other ways of handling this condition that will prevent onResult() from getting called again.

If the resultCode is Activity.RESULT\_OK, though, then the user presumably is allowing us to request locations, having clicked "Yes" on the dialog. For some reason, on version 8.1 of the Play Services SDK, this does *not* trigger a fresh call to the onResult() method, the way it used to. So, we have to get our WeatherFragment and call requestLocations() from onActivityResult() instead.

Speaking of onResult(), it is possible that the status code is neither of those values. In those cases, we are also stuck — Play Services is indicating that we will not be able to get the locations that we are requesting. So, there, we show a Toast and finish() the activity.

### **Requesting "Periodic Locations"**

The requestLocations() method will be triggered once SettingsApi gives us "the go-ahead" via the onResult() method:

```
@SuppressWarnings("MissingPermission")
void requestLocations() {
  PendingResult<Status> result=
      LocationServices.FusedLocationApi
        .requestLocationUpdates(getPlayServices(), request, this);
  result.setResultCallback(new ResultCallback<Status>() {
    @Override
    public void onResult(Status status) {
      if (status.isSuccess()) {
       Toast
            .makeText(getActivity(),
                R.string.location req success msg,
                Toast.LENGTH_LONG)
            .show();
      } else {
        Toast
            .makeText(getActivity(), status.getStatusMessage(),
                Toast.LENGTH_LONG)
            .show();
        getActivity().finish();
      }
    }
 });
}
```
(from [Location/FusedPeriodic/app/src/main/java/com/commonsware/android/weather3/WeatherFragment.java\)](https://github.com/commonsguy/cw-omnibus/tree/v8.7/Location/FusedPeriodic/app/src/main/java/com/commonsware/android/weather3/WeatherFragment.java)

Here, we start off by calling requestLocationUpdates(), passing in the LocationRequest that we created before, along with our LocationListener implementation, which happens to be the fragment itself.

We can, if we want, attach another ResultCallback object to the PendingResult returned by requestLocationUpdates(). This way, we can find out if our request for location updates was successfully queued or not. Here, we do that, using an instance of an anonymous inner class of PendingResult. We show a Toast regardless of success or failure; we also finish() the method on failure.

What should happen, if the request was successful, is that we will get one fix delivered to onLocationChanged() on our LocationListener. There, we use Retrofit as before to retrieve the forecast and update the ListView:

```
@Override
public void onLocationChanged(Location location) {
  double roundedLat=(double)Math.round(location.getLatitude()*10000d)/10000d;
 double roundedLon=(double)Math.round(location.getLongitude()*10000d)/10000d;
  nws.getForecast(roundedLat, roundedLon)
    .enqueue(new Callback<WeatherResponse>() {
      @Override
      public void onResponse(Call<WeatherResponse> call,
                            Response<WeatherResponse> response) {
       if (response.code()==200) {
         adapter=new ForecastAdapter(response.body().properties.periods);
         setListAdapter(adapter);
        }
        else {
         Toast.makeText(getActivity(), R.string.msg_nws,
           Toast.LENGTH_LONG).show();
       }
      }
      @Override
      public void onFailure(Call<WeatherResponse> call, Throwable t) {
       Toast.makeText(getActivity(), t.getMessage(),
         Toast.LENGTH_LONG).show();
       Log.e(getClass().getSimpleName(),
          "Exception from Retrofit request to National Weather Service", t);
     }
    });
}
```
(from [Location/FusedPeriodic/app/src/main/java/com/commonsware/android/weather3/WeatherFragment.java\)](https://github.com/commonsguy/cw-omnibus/tree/v8.7/Location/FusedPeriodic/app/src/main/java/com/commonsware/android/weather3/WeatherFragment.java)

If, after a minute of trying, we do not get the location fix, Play Services will stop trying, based on our setExpirationDuration() value on the LocationRequest object.

However, this is where we run into a problem with using that LocationRequest created originally. It appears that the LocationRequest calculates the time to give up based on when the LocationRequest is created. It is not based on the time when we call requestLocationUpdates(). In many cases, there will be little delay between those two points in time, and so the different is negligible. But if the user gets the enable-location dialog and leaves it open for a minute, when we call requestLocationUpdates(), *we are already expired*. However, we do not find out about this, and we just never get a location fix. Hence, rather than creating a single instance of LocationRequest, have a buildLocationRequest() method that can return the instance to you, newly created, so you have the full expiration time to work with.

Also, in onPause(), we call removeLocationUpdates(), so that we minimize power drain while we are not in the foreground.

This sample app is less-than-optimal in its handling of configuration changes. Everything works, but we wind up re-requesting location updates on each configuration change. A better implementation would note if we already have our location fix and therefore no longer need to request location updates.

Being able to copy and paste is something that mobile device users seem to want almost as much as their desktop brethren. Most of the time, we think of this as copying and pasting text, but one could copy and paste other things, such as Uri values pointing to more elaborate forms of content.

In this chapter, we will explore how to work with the modern clipboard APIs. Here, "modern" refers to android.content.ClipboardManager. Android 1.x and 2.x used android.text.ClipboardManager, which still exists in the Android SDK for backwards-compatibility reasons. However, most modern development should use android.content.ClipboardManager.

# **Prerequisites**

Understanding this chapter requires that you have read the core chapters of this book.

# **Working with the Clipboard**

ClipboardManager can be obtained via a call to getSystemService() on any handy Context.

The old Android 1.x/2.x API was dominated by three methods, all focused on plain text:

- setText(), to put text on the clipboard
- hasText(), to indicate if the clipboard has something on it
- getText(), to retrieve the text on the clipboard

Those methods still exist, but they have been deprecated as of API Level 11.

Their replacements are:

- setPrimaryClip(), to put something on the clipboard
- hasPrimaryClip(), to indicate if the clipboard has something on it
- getPrimaryClip(), to retrieve something from the clipboard

Here, the "something" winds up being in the form of ClipData objects, which can hold:

- 1. plain text
- 2. a Uri (e.g., to a piece of music)
- 3. an Intent

The Uri means that you can put anything on the clipboard that can be referenced by a Uri… and if there is nothing in Android that lets you reference some data via a Uri, you can invent your own content provider to handle that chore for you. Furthermore, a single ClipData can actually hold as many of these as you want, each represented as individual ClipData.Item objects. As such, the possibilities are endless.

There are static factory methods on ClipData, such as newUri(), that you can use to create your ClipData objects. In fact, that is what we use in the **SystemServices**/ [ClipMusic](http://github.com/commonsguy/cw-omnibus/tree/master/SystemServices/ClipMusic) sample project and the MusicClipper activity.

MusicClipper has the classic two-big-button layout:

```
<?xml version="1.0" encoding="utf-8"?>
<LinearLayout xmlns:android="http://schemas.android.com/apk/res/android"
  android:orientation="horizontal"
  android:layout_width="match_parent"
  android: layout height="match parent"
  >
  <Button android:id="@+id/pick"
    android: layout width="match parent"
    android: layout height="match parent"
    android:layout_weight="1"
   android:text="Pick"
   android:onClick="pickMusic"
  /<Button android:id="@+id/view"
   android:layout_width="match_parent"
```

```
android:layout_height="match_parent"
    android:layout_weight="1"
    android:text="Play"
    android:onClick="playMusic"
 /</LinearLayout>
```
<sup>(</sup>from [SystemServices/ClipMusic/app/src/main/res/layout-land/main.xml\)](https://github.com/commonsguy/cw-omnibus/tree/v8.7/SystemServices/ClipMusic/app/src/main/res/layout-land/main.xml)

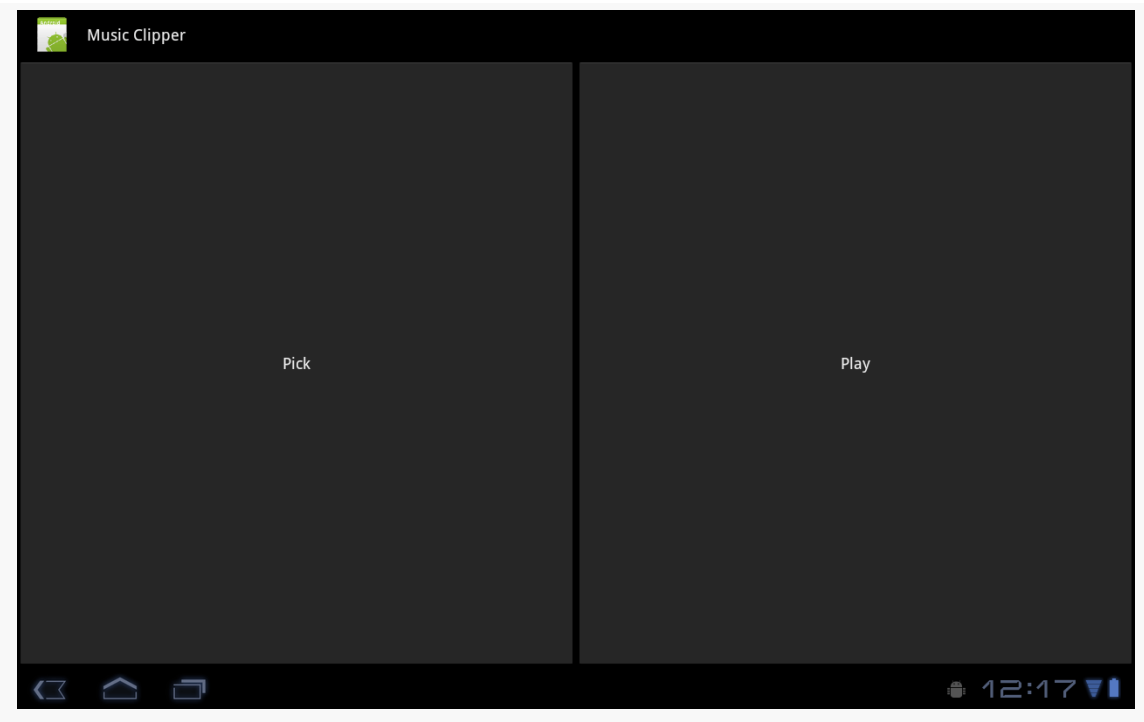

*Figure 885: The Music Clipper main screen*

In onCreate(), we get our hands on our ClipboardManager system service:

```
@Override
public void onCreate(Bundle savedInstanceState) {
  super.onCreate(savedInstanceState);
  setContentView(R.layout.main);
  clipboard=(ClipboardManager)getSystemService(CLIPBOARD_SERVICE);
}
```
(from [SystemServices/ClipMusic/app/src/main/java/com/commonsware/android/clip/music/MusicClipper.java\)](https://github.com/commonsguy/cw-omnibus/tree/v8.7/SystemServices/ClipMusic/app/src/main/java/com/commonsware/android/clip/music/MusicClipper.java)

Tapping the "Pick" button will let you pick a piece of music, courtesy of the pickMusic() method wired to that Button object:
```
public void pickMusic(View v) {
  Intent i=new Intent(Intent.ACTION_GET_CONTENT);
  i.setType("audio/*");
  startActivityForResult(i, PICK_REQUEST);
}
```
(from [SystemServices/ClipMusic/app/src/main/java/com/commonsware/android/clip/music/MusicClipper.java\)](https://github.com/commonsguy/cw-omnibus/tree/v8.7/SystemServices/ClipMusic/app/src/main/java/com/commonsware/android/clip/music/MusicClipper.java)

Here, we tell Android to let us pick a piece of music from any available audio MIME type (audio/\*). Fortunately, Android has an activity that lets us do that:

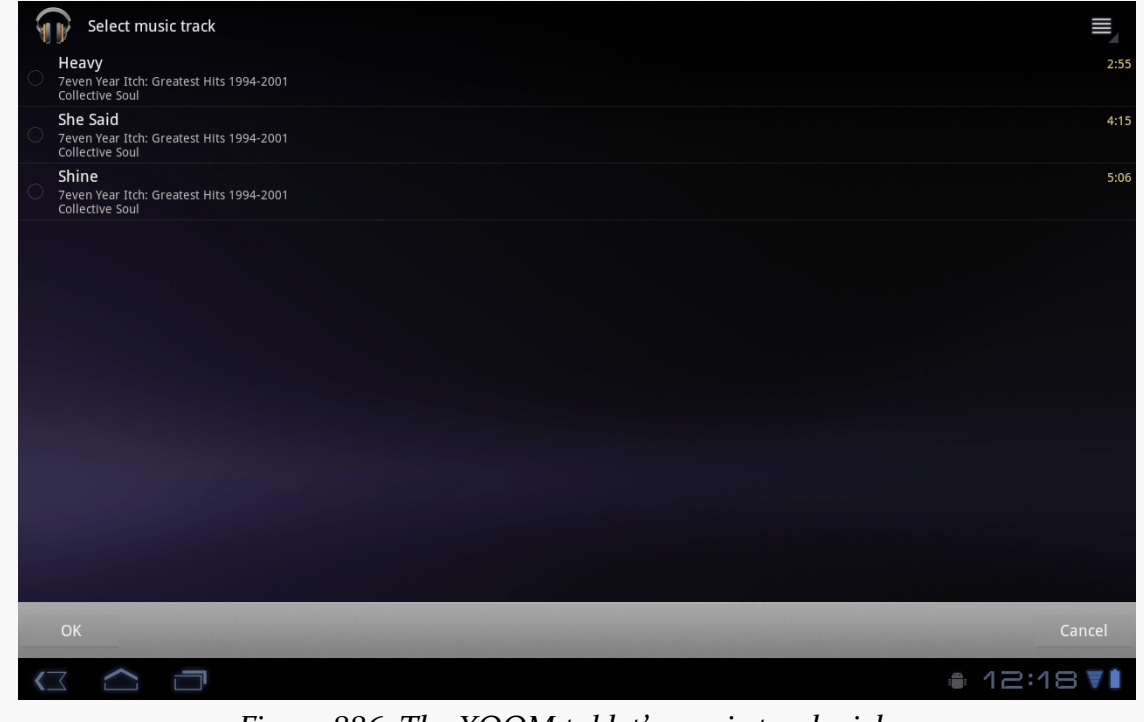

*Figure 886: The XOOM tablet's music track picker*

We get the result in onActivityResult(), since we used startActivityForResult() to pick the music. There, we package up the content:// Uri to the music into a ClipData object and put it on the clipboard:

```
@Override
protected void onActivityResult(int requestCode, int resultCode,
                                Intent data) {
  if (requestCode == PICK REQUEST) {
    if (resultCode == RESULT OK) {
      ClipData clip=
```

```
3396
```

```
ClipData.newUri(getContentResolver(), "Some music",
                          data.getData());
      try {
       clipboard.setPrimaryClip(clip);
      }
      catch (Exception e) {
        Log.e(getClass().getSimpleName(), "Exception clipping Uri", e);
        Toast.makeText(this, "Exception: " + e.getMessage(),
                       Toast.LENGTH_SHORT).show();
      }
   }
 }
}
```
(from [SystemServices/ClipMusic/app/src/main/java/com/commonsware/android/clip/music/MusicClipper.java\)](https://github.com/commonsguy/cw-omnibus/tree/v8.7/SystemServices/ClipMusic/app/src/main/java/com/commonsware/android/clip/music/MusicClipper.java)

Note that there is a significant bug in Android 4.3 that, until it is fixed, will require you to do a bit more error-handling with your clipboard operations. That is why we have our setPrimaryClip() call wrapped in a try/catch blog, even though setPrimaryClip() does not throw a checked exception. The rationale for this will be discussed [later in this chapter.](#page-3460-0)

The catch with rich data on the clipboard is that somebody has to know about the sort of information you are placing on the clipboard. Eventually, the Android development community will work out common practices in this area. Right now, though, you can certainly use it within your own application (e.g., clipping a note and pasting it into another folder).

Since putting ClipData onto the clipboard involves a call to setPrimaryClip(), it should not be surprising that the reverse operation — getting a ClipData from the clipboard — uses getPrimaryClip(). However, since you do not know where this clip came from, you need to validate that it has what you expect and to let the user know when the clipboard contents are not something you can leverage.

The "Play" button in our UI is wired to a playMusic() method. This will only work when we have pasted a Uri ClipData to the clipboard pointing to a piece of music. Since we cannot be sure that the user has done that, we have to sniff around:

```
public void playMusic(View v) {
 ClipData clip=clipboard.getPrimaryClip();
 if (clip == null) {
    Toast.makeText(this, "There is no clip!", Toast.LENGTH_LONG)
```

```
3397
```

```
.show();
 }
 else {
   ClipData.Item item=clip.getItemAt(0);
   Uri song=item.getUri();
   if (song != null
       && getContentResolver().getType(song).startsWith("audio/")) {
     startActivity(new Intent(Intent.ACTION VIEW, song));
   }
   else {
     Toast.makeText(this, "There is no song!", Toast.LENGTH_LONG)
          .show();
   }
 }
}
```
(from [SystemServices/ClipMusic/app/src/main/java/com/commonsware/android/clip/music/MusicClipper.java\)](https://github.com/commonsguy/cw-omnibus/tree/v8.7/SystemServices/ClipMusic/app/src/main/java/com/commonsware/android/clip/music/MusicClipper.java)

First, there may be nothing on the clipboard, in which case the ClipData returned by getPrimaryClip() would be null. Or, there may be stuff on the clipboard, but it may not have a Uri associated with it (getUri() on ClipData). Even then, the Uri may point to something other than music, so even if we get a Uri, we need to use a ContentResolver to check the MIME type (getContentResolver().getType()) and make sure it seems like it is music (e.g., starts with audio/). Then, and only then, does it make sense to try to start an ACTION\_VIEW activity on that Uri and hope that something useful happens. Assuming you clipped a piece of music with the "Pick" button, "Play" will kick off playback of that song.

# **ClipData and Drag-and-Drop**

API Level 11 also introduced Android's first built-in drag-and-drop framework. One might expect that this would be related entirely to View and ViewGroup objects and have nothing to do with the clipboard. In reality, the drag-and-drop framework leverages ClipData to say what it is that is being dragged and dropped. You call startDrag() on a View, supplying a ClipData object, along with some objects to help render the "shadow" that is the visual representation of this drag operation. A View that can receive objects "dropped" via drag-and-drop needs to register an OnDragListener to receive drag events as the user slides the shadow over the top of the View in question. If the user lifts their finger, thereby dropping the shadow, the recipient View will get an ACTION\_DROP drag event, and can get the ClipData out of the event.

[The chapter on drag-and-drop](#page-2375-0) goes into this in much greater detail.

## <span id="page-3459-0"></span>**Monitoring the Clipboard**

API Level 11 added the capability for an app to monitor what is put on the clipboard, including things put on the clipboard by other apps.

This is a somewhat esoteric feature, but one that perhaps has some valid use cases. Mostly, it would be used by something *not* in the foreground, since the foreground activity is probably what is adding material to the clipboard. A service, or perhaps an activity that has moved to the background, could use this feature to find out about new clipboard entries.

To monitor the clipboard, you simply call addPrimaryClipChangedListener() on ClipboardMonitor, passing an implementation of an OnPrimaryClipChangedListener interface. That object, in turn, will be called with onPrimaryClipChanged() whenever there is a new clipboard entry. Later on, you can call removePrimaryClipChangedListener() to stop being notified about new clipboard entries.

For example, here is MainActivity from the **[SystemServices/ClipboardMonitor](http://github.com/commonsguy/cw-omnibus/tree/master/SystemServices/ClipboardMonitor)** sample project:

```
package com.commonsware.android.clipmon;
import android.app.Activity;
import android.content.ClipboardManager;
import android.content.ClipboardManager.OnPrimaryClipChangedListener;
import android.os.Bundle;
import android.widget.TextView;
public class MainActivity extends Activity implements
    OnPrimaryClipChangedListener {
  private ClipboardManager cm=null;
  private TextView lastClip=null;
  @Override
  protected void onCreate(Bundle savedInstanceState) {
    super.onCreate(savedInstanceState);
    setContentView(R.layout.activity_main);
    lastClip=(TextView)findViewById(R.id.last_clip);
    cm=(ClipboardManager)getSystemService(CLIPBOARD_SERVICE);
```

```
}
 @Override
 public void onStart() {
   super.onStart();
   cm.addPrimaryClipChangedListener(this);
 }
 @Override
 public void onStop() {
   cm.removePrimaryClipChangedListener(this);
   super.onStop();
 }
 @Override
 public void onPrimaryClipChanged() {
   lastClip.setText(cm.getPrimaryClip().getItemAt(0)
                      .coerceToText(this));
 }
}
```
(from [SystemServices/ClipboardMonitor/app/src/main/java/com/commonsware/android/clipmon/MainActivity.java\)](https://github.com/commonsguy/cw-omnibus/tree/v8.7/SystemServices/ClipboardMonitor/app/src/main/java/com/commonsware/android/clipmon/MainActivity.java)

Here, we:

- Retrieve the ClipboardManager in onCreate()
- Register for clipboard events via addPrimaryClipChangedListener() in onStart()
- Unregister from clipboard events via removePrimaryClipChangedListener() in onStop()
- Convert the first item (getItemAt(0)) of the primary clip (getPrimaryClip()) to text (coerceToText(this)), and stuff the results into a TextView

In theory, this activity will display new clipboard entries as they arrive. In practice, it will only do so while it is in the foreground, and so it would require something in the background to add something to the clipboard. That is not a particularly useful example… except to test the bug outlined in the next section.

## <span id="page-3460-0"></span>**The Android 4.3 Clipboard Bug**

[AndroidPolice](http://www.androidpolice.com/2013/08/08/bug-watch-android-4-3-running-an-app-that-watches-the-clipboard-will-cause-other-apps-to-crash-when-you-copy-from-them/) reported on [a fairly unpleasant bug in Android 4.3.](https://code.google.com/p/android/issues/detail?id=58043) While this bug was fixed in Android 4.4, there is little evidence that Google will be releasing a fix for

Android 4.3 devices, which means that this problem will plague developers into 2015 and perhaps beyond.

The bug stems from [the clipboard monitoring facility](#page-3459-0). If an app has used addPrimaryClipChangedListener(), *any other app* that tries to paste to the clipboard will crash.

The first crash will be a SecurityException:

java.lang.SecurityException: uid ... does not have android.permission.UPDATE\_APP\_OPS\_STATS

The second and subsequent times this occurs on the device, it will be an IllegalStateException:

java.lang.IllegalStateException: beginBroadcast() called while already in a broadcast

The only resolution is to unregister the clipboard listener… and hope that the first crash has not occurred. If it has, a **full reboot of the device is required** to fix the broken system.

### **If Your App Monitors the Clipboard…**

If you have a component, such as a long-running service, that is monitoring the clipboard, please ensure that the users have an easy way to stop that behavior, even if it means stopping your whole service. While this may mean that your app has seriously degraded functionality, the alternative is that the user has to keep rebooting their device while your app is installed.

### **If Your App Pastes to the Clipboard…**

If you are pasting to the clipboard, with setPrimaryClip() or the older setText(), you will want to throw a try/catch block around those calls, so you catch the RuntimeExceptions that will be thrown.

However, you will need to tell your users that they are now fairly well screwed, needing to both find the clipboard-monitoring app and learn how to control it (or

uninstall/disable it, if needed), plus reboot their device, in order to paste to the clipboard again.

Many, if not most, Android devices will be phones. As such, not only will users be expecting to place and receive calls using Android, but you will have the opportunity to help them place calls, if you wish.

Why might you want to?

- 1. Maybe you are writing an Android interface to a sales management application (a la Salesforce.com) and you want to offer users the ability to call prospects with a single button click, and without them having to keep those contacts both in your application and in the phone's contacts application
- 2. Maybe you are writing a social networking application, and the roster of phone numbers that you can access shifts constantly, so rather than try to "sync" the social network contacts with the phone's contact database, you let people place calls directly from your application
- 3. Maybe you are creating an alternative interface to the existing contacts system, perhaps for users with reduced motor control (e.g., the elderly), sporting big buttons and the like to make it easier for them to place calls

Whatever the reason, Android has the means to let you manipulate the phone just like any other piece of the Android system.

# **Prerequisites**

Understanding this chapter requires that you have read the core chapters, particularly the [chapter on working with multiple activities](#page-469-0).

### **Report To The Manager**

To get at much of the phone API, you use the TelephonyManager. That class lets you do things like:

- 1. Determine if the phone is in use via getCallState(), with return values of CALL\_STATE\_IDLE (phone not in use), CALL\_STATE\_RINGING (call requested but still being connected), and CALL\_STATE\_OFFHOOK (call in progress)
- 2. Find out the SIM ID (IMSI) via getSubscriberId()
- 3. Find out the phone type (e.g., GSM) via getPhoneType() or find out the data connection type (e.g., GPRS, EDGE) via getNetworkType()

## **You Make the Call!**

You can also initiate a call from your application, such as from a phone number you obtained through your own Web service. To do this, simply craft an ACTION\_DIAL Intent with a Uri of the form tel:NNNNN (where NNNNN is the phone number to dial) and use that Intent with startActivity(). This will not actually dial the phone; rather, it activates the dialer activity, from which the user can then press a button to place the call.

For example, let's look at the [Phone/Dialer](http://github.com/commonsguy/cw-omnibus/tree/master/Phone/Dialer) sample application. Here's the crudebut-effective layout:

```
<?xml version="1.0" encoding="utf-8"?>
<LinearLayout xmlns:android="http://schemas.android.com/apk/res/android"
    android:orientation="vertical"
    android: layout width="match parent"
    android:layout_height="match_parent"
    >
  <LinearLayout
    android:orientation="horizontal"
    android: layout width="match parent"
    android:layout_height="wrap_content"
    >
    <TextView
      android:layout_width="wrap_content"
      android: layout height="wrap content"
      android:text="Number to dial:"
      />
    <EditText android:id="@+id/number"
      android:layout_width="match_parent"
```

```
android:layout_height="wrap_content"
      android:cursorVisible="true"
      android:editable="true"
      android:singleLine="true"
    />
  </LinearLayout>
  <Button android:id="@+id/dial"
    android:layout_width="match_parent"
    android: layout height="wrap content"
    android:layout_weight="1"
    android:text="Dial It!"
    android:onClick="dial"
  /</LinearLayout>
```
(from [Phone/Dialer/app/src/main/res/layout/main.xml\)](https://github.com/commonsguy/cw-omnibus/tree/v8.7/Phone/Dialer/app/src/main/res/layout/main.xml)

We have a labeled field for typing in a phone number, plus a button for dialing said number.

The Java code simply launches the dialer using the phone number from the field:

```
package com.commonsware.android.dialer;
import android.app.Activity;
import android.content.Intent;
import android.net.Uri;
import android.os.Bundle;
import android.view.View;
import android.widget.EditText;
public class DialerDemo extends Activity {
  @Override
  public void onCreate(Bundle icicle) {
    super.onCreate(icicle);
    setContentView(R.layout.main);
  }
  public void dial(View v) {
    EditText number=(EditText)findViewById(R.id.number);
    String toDial="tel:"+number.getText().toString();
    startActivity(new Intent(Intent.ACTION_DIAL, Uri.parse(toDial)));
  }
}
```
(from [Phone/Dialer/app/src/main/java/com/commonsware/android/dialer/DialerDemo.java\)](https://github.com/commonsguy/cw-omnibus/tree/v8.7/Phone/Dialer/app/src/main/java/com/commonsware/android/dialer/DialerDemo.java)

The activity's own UI is not that impressive:

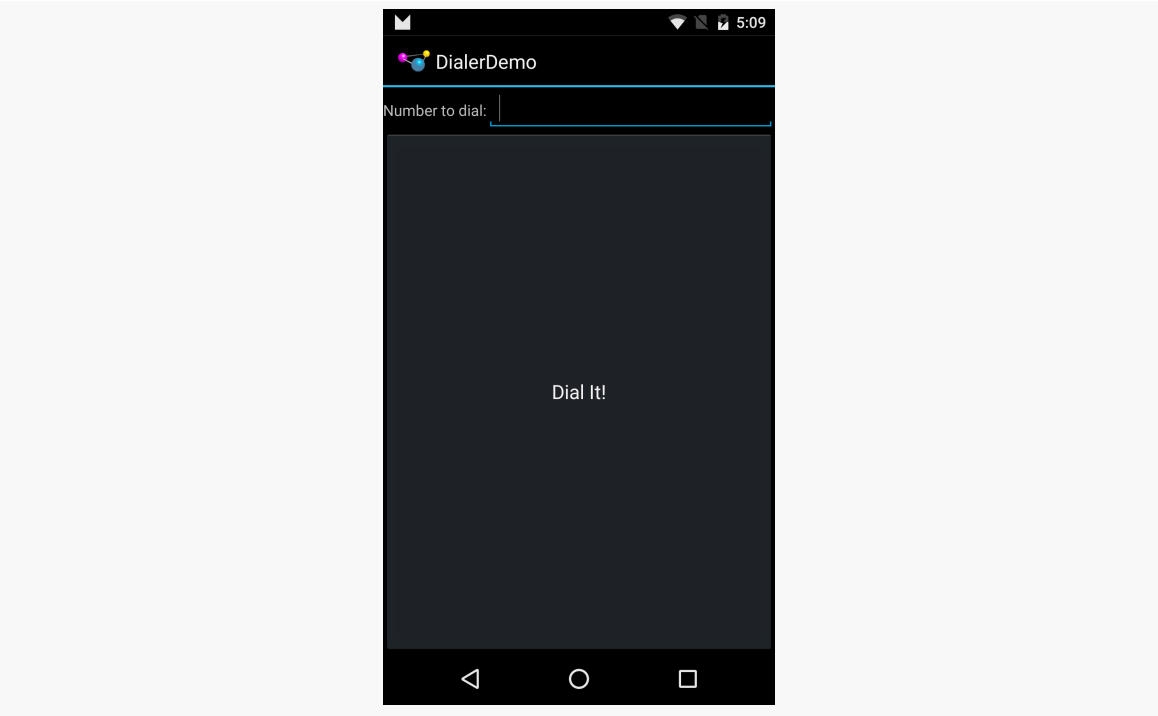

*Figure 887: The DialerDemo sample application, as initially launched*

However, the dialer you get from clicking the dial button is better, showing you the number you are about to dial:

#### **TELEPHONY**

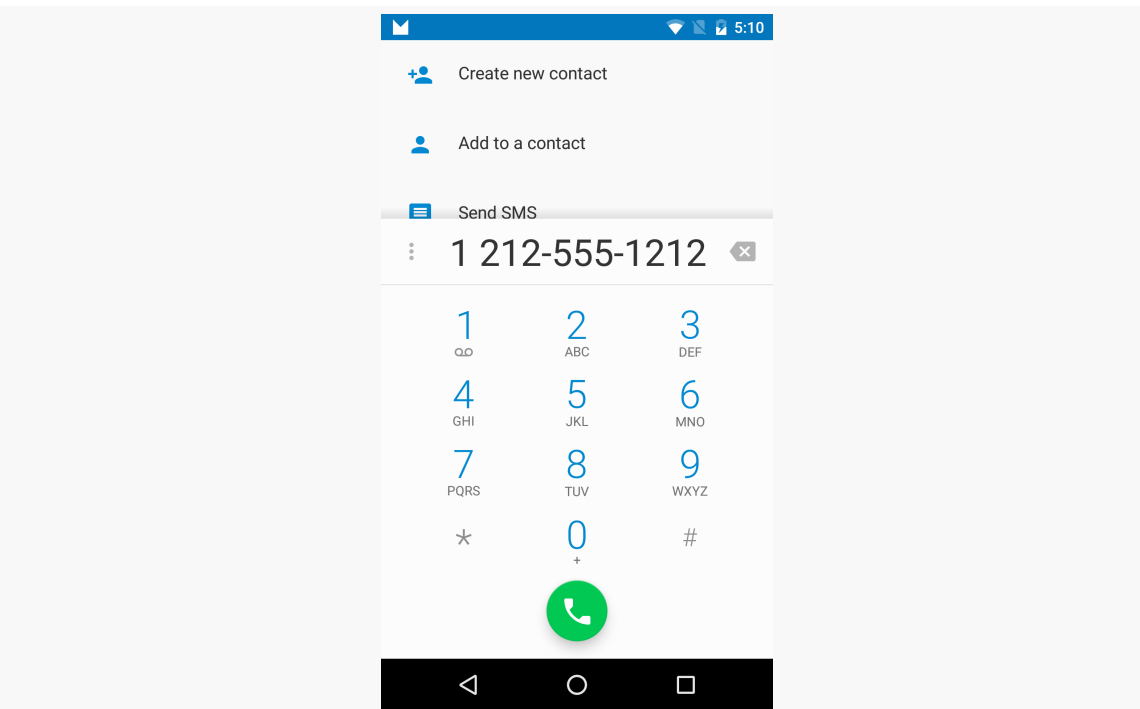

*Figure 888: The Android Dialer activity, as launched from DialerDemo*

## **No, Really, You Make the Call!**

The good news is that ACTION\_DIAL works without any special permissions. The bad news is that it only takes the user to the Dialer – the user still has to take action (pressing the green call button) to actually place the phone call.

An alternative approach is to use ACTION\_CALL instead of ACTION\_DIAL. Calling startActivity() on an ACTION\_CALL Intent will immediately place the phone call, without any other UI steps required. However, you need the CALL\_PHONE [permission](#page-611-0) in order to use ACTION\_CALL.

Oh, what a tangled web we weave

When first we practice to work with SMS on Android, Eve

(with apologies to **[Sir Walter Scott](http://en.wikipedia.org/wiki/Marmion_%28poem%29))** 

Android devices have had SMS capability since Android 1.0. However, from a programming standpoint, for years, SMS and Android were intensely frustrating. When the Android SDK was developed, some aspects of working with SMS were put into the SDK, while others were held back. This, of course, did not stop many an intrepid developer from working with the undocumented, unsupported SMS APIs, with varying degrees of success.

After much wailing and gnashing of teeth by developers, Google finally formalized a more complete SMS API in Android 4.4. However, this too has its issues, where some apps that worked fine with the undocumented API will now fail outright, in irreparable fashion, on Android 4.4+.

This chapter starts with the one thing you can do reasonably reliably across Android device versions – [send an SMS,](#page-3470-0) either directly or by invoking the user's choice of SMS client. The chapter then examines how to monitor or receive SMS messages (both pre-4.4 and 4.4+) and the SMS-related ContentProvider (both pre-4.4 and  $4.4+)$ .

# **Prerequisites**

Understanding this chapter requires that you have read the core chapters, particularly [the](#page-2593-0) chapters on **[broadcast](#page-813-0) [Intent](#page-813-0)s**. One of the samples uses the

[ContactsContract](#page-2593-0) provider, so reading that chapter will help you understand that particular sample.

## <span id="page-3470-0"></span>**Sending Out an SOS, Give or Take a Letter**

While much of Android's SMS capabilities are not in the SDK, sending an SMS is. You have two major choices for doing this:

- Invoke the user's choice of SMS client application, so they can compose a message, track its progress, and so forth using that tool
- Send the SMS directly yourself, bypassing any existing client

Which of these is best for you depends on what your desired user experience is. If you are composing the message totally within your application, you may want to just send it. However, as we will see, that comes at a price: an extra permission.

### **Sending Via the SMS Client**

Sending an SMS via the user's choice of SMS client is very similar to the use of ACTION\_SEND described [elsewhere in this book.](#page-818-0) You craft an appropriate Intent, then call startActivity() on that Intent to bring up an SMS client (or allow the user to choose between clients).

The Intent differs a bit from the ACTION\_SEND example:

- 1. You use ACTION SENDTO, rather than ACTION SEND
- 2. Your Uri needs to begin with smsto:, followed by the mobile number you want to send the message to
- 3. Your text message goes in an sms\_body extra on the Intent

For example, here is a snippet of code from the **[SMS/Sender](http://github.com/commonsguy/cw-omnibus/tree/master/SMS/Sender)** sample project:

```
Intent sms=new Intent(Intent.ACTION_SENDTO,
                      Uri.parse("smsto:"+c.getString(2)));
sms.putExtra("sms_body", msg.getText().toString());
startActivity(sms);
```
(from [SMS/Sender/app/src/main/java/com/commonsware/android/sms/sender/Sender.java\)](https://github.com/commonsguy/cw-omnibus/tree/v8.7/SMS/Sender/app/src/main/java/com/commonsware/android/sms/sender/Sender.java)

Here, our phone number is coming out of the third column of a Cursor, and the text message is coming from an EditText — more on how this works later in this section, when we review the Sender sample more closely.

### **Sending SMS Directly**

If you wish to bypass the UI and send an SMS directly, you can do so through the SmsManager class, in the android.telephony package. Unlike most Android classes ending in Manager, you obtain an SmsManager via a static getDefault() method on the SmsManager class. You can then call sendTextMessage(), supplying:

- 1. The phone number to send the text message to
- 2. The "service center" address leave this null unless you know what you are doing
- 3. The actual text message
- 4. A pair of PendingIntent objects to be executed when the SMS has been sent and delivered, respectively

If you are concerned that your message may be too long, use divideMessage() on SmsManager to take your message and split it into individual pieces. Then, you can use sendMultipartTextMessage() to send the entire ArrayList of message pieces.

For this to work, your application needs to hold the SEND\_SMS permission, via a child element of your <manifest> element in your AndroidManifest.xml file.

For example, here is code from Sender that uses SmsManager to send the same message that the previous section sent via the user's choice of SMS client:

```
SmsManager
  .getDefault()
  .sendTextMessage(c.getString(2), null,
                   msg.getText().toString(),
                   null, null);
```
(from [SMS/Sender/app/src/main/java/com/commonsware/android/sms/sender/Sender.java\)](https://github.com/commonsguy/cw-omnibus/tree/v8.7/SMS/Sender/app/src/main/java/com/commonsware/android/sms/sender/Sender.java)

### **Inside the Sender Sample**

The Sender example application is fairly straightforward, given the aforementioned techniques.

The manifest has both the SEND\_SMS and READ\_CONTACTS permissions, because we want to allow the user to pick a mobile phone number from their list of contacts, rather than type one in by hand:

```
<?xml version="1.0" encoding="utf-8"?>
<manifest xmlns:android="http://schemas.android.com/apk/res/android"
  package="com.commonsware.android.sms.sender"
  android:installLocation="preferExternal"
  android:versionCode="1"
  android:versionName="1.0">
  <uses-permission android:name="android.permission.READ_CONTACTS"/>
  <uses-permission android:name="android.permission.SEND_SMS"/>
  <uses-sdk
    android:minSdkVersion="7"
    android:targetSdkVersion="11"/>
  <supports-screens
    android:largeScreens="true"
    android:normalScreens="true"
    android:smallScreens="false"/>
  <application
    android:icon="@drawable/ic_launcher"
    android:label="@string/app_name">
    <activity
     android:name="Sender"
     android:label="@string/app_name">
      <intent-filter>
        <action android:name="android.intent.action.MAIN"/>
        <category android:name="android.intent.category.LAUNCHER"/>
      </intent-filter>
    </activity>
  </application>
</manifest>
```
(from [SMS/Sender/app/src/main/AndroidManifest.xml\)](https://github.com/commonsguy/cw-omnibus/tree/v8.7/SMS/Sender/app/src/main/AndroidManifest.xml)

If you noticed the android: installLocation attribute in the root element, that is to allow this application to be installed onto external storage, such as an SD card.

The layout has a Spinner (for a drop-down of available mobile phone numbers), a pair of RadioButton widgets (to indicate which way to send the message), an EditText (for the text message), and a "Send" Button:

```
<?xml version="1.0" encoding="utf-8"?>
<LinearLayout xmlns:android="http://schemas.android.com/apk/res/android"
    android:orientation="vertical"
    android: layout width="match parent"
    android:layout_height="match_parent"
>
  <Spinner android:id="@+id/spinner"
    android: layout width="match parent"
    android:layout_height="wrap_content"
    android:drawSelectorOnTop="true"
  />
  <RadioGroup android:id="@+id/means"
    android:orientation="horizontal"
    android:layout_width="match_parent"
    android:layout_height="wrap_content"
    >
      <RadioButton android:id="@+id/client"
        android: layout width="wrap_content"
        android:layout_height="wrap_content"
        android:checked="true"
        android:text="Via Client" />
      <RadioButton android:id="@+id/direct"
        android: layout width="wrap_content"
        android:layout_height="wrap_content"
        android:text="Direct" />
  </RadioGroup>
  <EditText
    android:id="@+id/msg"
    android:layout_width="match_parent"
    android:layout_height="0px"
    android:layout_weight="1"
    android:singleLine="false"
    android:gravity="top|left"
  /<Button
    android:id="@+id/send"
    android:text="Send!"
    android:layout_width="match_parent"
    android:layout_height="wrap_content"
    android:onClick="sendTheMessage"
  />
</LinearLayout>
```
(from [SMS/Sender/app/src/main/res/layout/main.xml\)](https://github.com/commonsguy/cw-omnibus/tree/v8.7/SMS/Sender/app/src/main/res/layout/main.xml)

Sender uses the same technique for obtaining mobile phone numbers from our contacts as is seen in the [chapter on contacts.](#page-2593-0) To support Android 1.x and Android 2.x devices, we implement an abstract class and two concrete implementations, one for the old API and one for the new. The abstract class then has a static method to get at an instance suitable for the device the code is running on:

```
package com.commonsware.android.sms.sender;
import android.app.Activity;
import android.os.Build;
import android.widget.SpinnerAdapter;
abstract class ContactsAdapterBridge {
  abstract SpinnerAdapter buildPhonesAdapter(Activity a);
  public static final ContactsAdapterBridge INSTANCE=buildBridge();
  private static ContactsAdapterBridge buildBridge() {
    int sdk=new Integer(Build.VERSION.SDK).intValue();
    if (sdk < 5) {
      return(new OldContactsAdapterBridge());
    }
    return(new NewContactsAdapterBridge());
  }
}
```
(from [SMS/Sender/app/src/main/java/com/commonsware/android/sms/sender/ContactsAdapterBridge.java\)](https://github.com/commonsguy/cw-omnibus/tree/v8.7/SMS/Sender/app/src/main/java/com/commonsware/android/sms/sender/ContactsAdapterBridge.java)

The Android 2.x edition uses ContactsContract to find just the mobile numbers:

```
package com.commonsware.android.sms.sender;
import android.app.Activity;
import android.database.Cursor;
import android.provider.ContactsContract.Contacts;
import android.provider.ContactsContract.CommonDataKinds.Phone;
import android.widget.SpinnerAdapter;
import android.widget.SimpleCursorAdapter;
class NewContactsAdapterBridge extends ContactsAdapterBridge {
  SpinnerAdapter buildPhonesAdapter(Activity a) {
    String[] PROJECTION=new String[] { Contacts._ID,
                                              Contacts.DISPLAY_NAME,
```

```
3414
```

```
Phone.NUMBER
                                            };
   String[] ARGS={String.valueOf(Phone.TYPE_MOBILE)};
   Cursor c=a.managedQuery(Phone.CONTENT_URI,
                            PROJECTION, Phone.TYPE+"=?",
                            ARGS, Contacts.DISPLAY_NAME);
   SimpleCursorAdapter adapter=new SimpleCursorAdapter(a,
                                    android.R.layout.simple spinner item,
                                    c,
                                    new String[] {
                                      Contacts.DISPLAY_NAME
                                    },
                                    new int[] \{android.R.id.text1
                                    });
   adapter.setDropDownViewResource(
            android.R.layout.simple_spinner_dropdown_item);
   return(adapter);
 }
}
```
(from [SMS/Sender/app/src/main/java/com/commonsware/android/sms/sender/NewContactsAdapterBridge.java\)](https://github.com/commonsguy/cw-omnibus/tree/v8.7/SMS/Sender/app/src/main/java/com/commonsware/android/sms/sender/NewContactsAdapterBridge.java)

… while the Android 1.x edition uses the older Contacts provider to find the mobile numbers:

```
package com.commonsware.android.sms.sender;
import android.app.Activity;
import android.database.Cursor;
import android.provider.Contacts;
import android.widget.SimpleCursorAdapter;
import android.widget.SpinnerAdapter;
@SuppressWarnings("deprecation")
class OldContactsAdapterBridge extends ContactsAdapterBridge {
  SpinnerAdapter buildPhonesAdapter(Activity a) {
    String[] PROJECTION=new String[] { Contacts. Phones. _ID,
                                        Contacts.Phones.NAME,
                                        Contacts.Phones.NUMBER
                                      };
    String[] ARGS={String.valueOf(Contacts.Phones.TYPE_MOBILE)};
    Cursor c=a.managedQuery(Contacts.Phones.CONTENT_URI,
                            PROJECTION,
                            Contacts.Phones.TYPE+"=?", ARGS,
```

```
Contacts.Phones.NAME);
   SimpleCursorAdapter adapter=new SimpleCursorAdapter(a,
                                      android.R.layout.simple_spinner_item,
                                      C_{I}new String[] {
                                       Contacts.Phones.NAME
                                      },
                                      new int[1 \tfrac{1}{2}]android.R.id.text1
                                      });
   adapter.setDropDownViewResource(
            android.R.layout.simple spinner dropdown item);
   return(adapter);
 }
}
```
(from [SMS/Sender/app/src/main/java/com/commonsware/android/sms/sender/OldContactsAdapterBridge.java\)](https://github.com/commonsguy/cw-omnibus/tree/v8.7/SMS/Sender/app/src/main/java/com/commonsware/android/sms/sender/OldContactsAdapterBridge.java)

For more details on how those providers work, please see the *[chapter on contacts](#page-2593-0)*.

The activity then loads up the Spinner with the appropriate list of contacts. When the user taps the Send button, the sendTheMessage() method is invoked (courtesy of the android:onClick attribute in the layout). That method looks at the radio buttons, sees which one is selected, and routes the text message accordingly:

```
package com.commonsware.android.sms.sender;
import android.app.Activity;
import android.content.Intent;
import android.database.Cursor;
import android.net.Uri;
import android.os.Bundle;
import android.telephony.SmsManager;
import android.view.View;
import android.widget.EditText;
import android.widget.RadioGroup;
import android.widget.Spinner;
public class Sender extends Activity {
  Spinner contacts=null;
  RadioGroup means=null;
  EditText msg=null;
  @Override
```

```
public void onCreate(Bundle savedInstanceState) {
   super.onCreate(savedInstanceState);
   setContentView(R.layout.main);
   contacts=(Spinner)findViewById(R.id.spinner);
   contacts.setAdapter(ContactsAdapterBridge
                        .INSTANCE
                        .buildPhonesAdapter(this));
   means=(RadioGroup)findViewById(R.id.means);
   msg=(EditText)findViewById(R.id.msg);
 }
 public void sendTheMessage(View v) {
   Cursor c=(Cursor)contacts.getSelectedItem();
   if (means.getCheckedRadioButtonId()==R.id.client) {
     Intent sms=new Intent(Intent.ACTION_SENDTO,
                            Uri.parse("smsto:"+c.getString(2)));
     sms.putExtra("sms_body", msg.getText().toString());
     startActivity(sms);
   }
   else {
     SmsManager
        .getDefault()
       .sendTextMessage(c.getString(2), null,
                         msg.getText().toString(),
                         null, null);
   }
 }
}
```
(from [SMS/Sender/app/src/main/java/com/commonsware/android/sms/sender/Sender.java\)](https://github.com/commonsguy/cw-omnibus/tree/v8.7/SMS/Sender/app/src/main/java/com/commonsware/android/sms/sender/Sender.java)

### **SMS Sending Limitations**

Apps running on Android 1.x and 2.x devices are limited to sending 100 SMS messages an hour, before the user starts getting prompted with each SMS message request to confirm that they do indeed wish to send it.

Apps running on Android 4.x devices, the limits are now 30 SMS messages in 30 minutes, [according to some source code analysis by Al Sutton](https://plus.google.com/113331808607528811927/posts/6XP2HcvPkvX).

# **Monitoring and Receiving SMS**

For the purposes of this section, "monitoring" refers to the ability to inspect incoming SMS messages, including reading their contents. In contrast, "receiving" SMS messages is actually consuming the message and storing it somewhere for the user to use.

As it turns out, "monitoring" and "receiving" are much the same thing prior to Android 4.4, but are significantly different in the new API made available in Android 4.4

### **The Undocumented, Unsupported, Pre-Android 4.4 Way**

It is possible for an application to monitor or receive an incoming SMS message… if you are willing to listen on the undocumented

android.provider.Telephony.SMS\_RECEIVED broadcast Intent. That is sent by Android whenever an SMS arrives, and it is up to an application to implement a BroadcastReceiver to respond to that Intent and do something with the message. The Android open source project has such an application — Messaging — and device manufacturers can replace it with something else.

Note that to listen for this broadcast, your app must hold the RECEIVE\_SMS permission.

The BroadcastReceiver can then turn around and use the SmsMessage class, in the android.telephony package, to get at the message itself, through the following undocumented recipe:

- 1. Given the received Intent (intent), call intent.getExtras().get("pdus") to get an Object array representing the raw portions of the message
- 2. For each of those "pdus" objects, call SmsMessage.createFromPdu() to convert the Object into an SmsMessage — though to make this work, you need to cast the Object to a byte array as part of passing it to the createFromPdu() static method

The resulting SmsMessage object gets you access to the text of the message, the sending phone number, etc.

The SMS RECEIVED broadcast Intent is broadcast a bit differently than most others in Android. It is an "ordered broadcast", meaning the Intent will be delivered to one BroadcastReceiver at a time. This has two impacts of note:

- In your receiver's <intent-filter> element, you can have an android:priority attribute. Higher priority values get access to the broadcast Intent earlier than will lower priority values. The standard Messaging application has the default priority (undocumented, appears to be 0 or 1), so you can arrange to get access to the SMS before the application does.
- Your BroadcastReceiver can call abortBroadcast() on itself to prevent the Intent from being broadcast to other receivers of lower priority. In effect, this causes your receiver to consume the SMS — the Messaging application will not receive it. So, aborting the broadcast means that your app chose to "receive" the SMS; not aborting the broadcast means that your app is merely "monitoring" the SMS messages that come in.

However, just because the Messaging application has the default priority does not mean all SMS clients will, and so you cannot reliably intercept SMS messages this way. That, plus the undocumented nature of all of this, means that applications you write to receive SMS messages are likely to be fragile in production, breaking on various devices due to device manufacturer-installed apps, third-party apps, or changes to Android itself… such as the changes that came about in Android 4.4.

### **The Android 4.4+ Way: Monitoring SMS**

The code described above still works on Android 4.4, though the formerly-hidden android.provider.Telephony class is now part of the SDK.

The biggest difference, though, is that even if you call abortBroadcast(), the user's chosen SMS messaging client will still receive the message. It is not possible for an app listening for SMS\_RECEIVED broadcasts to prevent the user's chosen SMS messaging client from receiving those same messages. This is a substantial change, one that will break or make obsolete many Android applications.

Regardless, if monitoring SMS fits your needs, SMS\_RECEIVED can do it.

So, for example, the **[SMS/Monitor](http://github.com/commonsguy/cw-omnibus/tree/master/SMS/Monitor)** sample project implements a BroadcastReceiver for SMS\_RECEIVED, one with slightly elevated priority:

```
<?xml version="1.0" encoding="utf-8"?>
<manifest xmlns:android="http://schemas.android.com/apk/res/android"
package="com.commonsware.android.sms.monitor" android:versionCode="1" android:versionName="1.0">
  <supports-screens android:largeScreens="true" android:normalScreens="true" android:smallScreens="false"/>
  <uses-permission android:name="android.permission.RECEIVE_SMS"/>
  <uses-sdk android:minSdkVersion="3" android:targetSdkVersion="19"/>
  <application android:icon="@drawable/ic_launcher" android:label="@string/app_name">
   <receiver android:name="Monitor" android:permission="android.permission.BROADCAST_SMS">
     <intent-filter android:priority="2">
       <action android:name="android.provider.Telephony.SMS_RECEIVED"/>
      </intent-filter>
    </receiver>
    <activity android:name="BootstrapActivity" android:theme="@android:style/Theme.Translucent.NoTitleBar">
      <intent-filter>
       <action android:name="android.intent.action.MAIN"/>
       <category android:name="android.intent.category.LAUNCHER"/>
     </intent-filter>
    </activity>
  </application>
</manifest>
```
(from [SMS/Monitor/app/src/main/AndroidManifest.xml\)](https://github.com/commonsguy/cw-omnibus/tree/v8.7/SMS/Monitor/app/src/main/AndroidManifest.xml)

You will notice that the BroadcastReceiver not only has the slightly-elevated priority (android:priority="2"), but also a required permission (android:permission="android.permission.BROADCAST\_SMS"). Only apps that hold this permission can send this broadcast in a way that will be picked up by the receiver. Since this permission can only be held by the device firmware, you are protected from "spoof" SMS messages from rogue apps on the device, sending the SMS\_RECEIVED themselves.

The app also has a do-nothing activity, solely there to activate the manifestregistered BroadcastReceiver, which will not work until some component of the app is manually started.

The bulk of the business logic — what little there is of it — lies in the Monitor class that is the BroadcastReceiver:

```
package com.commonsware.android.sms.monitor;
import android.content.BroadcastReceiver;
import android.content.Context;
import android.content.Intent;
import android.telephony.SmsMessage;
```

```
3420
```

```
import android.util.Log;
public class Monitor extends BroadcastReceiver {
  @Override
  public void onReceive(Context context, Intent intent) {
    Object[] rawMsgs=(Object[])intent.getExtras().get("pdus");
    for (Object raw : rawMsgs) {
      SmsMessage msg=SmsMessage.createFromPdu((byte[])raw);
      if (msg.getMessageBody().toUpperCase().contains("SEKRIT")) {
        Log.w("SMS:"+msg.getOriginatingAddress(),
              msg.getMessageBody());
        abortBroadcast();
     }
    }
  }
}
```
(from [SMS/Monitor/app/src/main/java/com/commonsware/android/sms/monitor/Monitor.java\)](https://github.com/commonsguy/cw-omnibus/tree/v8.7/SMS/Monitor/app/src/main/java/com/commonsware/android/sms/monitor/Monitor.java)

Here, we retrieve the raw messages from the Intent extra, iterate over them, and convert each to an SmsMessage. Those that have the magic word in their message body will result in the message being dumped to LogCat, plus the broadcast is aborted. On Android 4.3 and below, this will prevent lower-priority receivers from receiving the SMS. On Android 4.4, the abort request is ignored.

### **The Android 4.4+ Way: Receiving SMS**

Receiving SMS messages, on Android 4.4+, means that you are implementing an SMS client application, one the user might be willing to set as their default SMS client application in Settings. There are other sorts of apps that may temporarily want to be the default SMS client, such as a backup/restore utility, as only the default SMS client will be able to work with the SMS ContentProvider suite, such as the inbox.

#### **Receiving the Broadcasts**

The default SMS client should be able to handle both SMS and MMS. This is a problem, as while supporting SMS is poorly documented, supporting MMS has almost no documentation whatsoever. However, unless the default SMS client handles MMS, nobody else can (at least, while saving MMS details to the ContentProvider suite.

Hence, Google is expecting you to have two BroadcastReceivers registered in the manifest: one for SMS and one for MMS. Unfortunately, these cannot readily be combined into a single receiver, because each has its own permission requirement:

- the SMS receiver should require senders to hold BROADCAST\_SMS
- the MMS receiver should require senders to hold BROADCAST\_WAP\_PUSH

In practice, probably both are held by the OS component that is sending these broadcasts in response to incoming messages of either type. In principle, though, they could be separate, and an individual <receiver> can only specify one such permission.

[The Android documentation](http://android-developers.blogspot.com/2013/10/getting-your-sms-apps-ready-for-kitkat.html) illustrates the <receiver>elements that Google expects your SMS client application to have:

```
<!-- BroadcastReceiver that listens for incoming SMS messages -->
<receiver android:name=".SmsReceiver"
       android:permission="android.permission.BROADCAST_SMS">
   <intent-filter>
       <action android:name="android.provider.Telephony.SMS_DELIVER" />
   </intent-filter>
</receiver>
<!-- BroadcastReceiver that listens for incoming MMS messages -->
<receiver android:name=".MmsReceiver"
   android:permission="android.permission.BROADCAST_WAP_PUSH">
    <intent-filter>
       <action android:name="android.provider.Telephony.WAP_PUSH_DELIVER" />
       <data android:mimeType="application/vnd.wap.mms-message" />
    </intent-filter>
</receiver>
```
Notice that the MMS receiver has both an <action> and a <data> element in its <intent-filter>, which is rather unusual.

On the SMS side, the Intent you receive should be the same as the Intent you would receive for the SMS\_RECEIVED broadcast, where you can decode the message(s) and deal with them as you see fit. On the MMS side… there is little documentation.

#### **Other Expectations**

Google expects the default SMS client to be able to handle ACTION\_SEND and ACTION\_SENDTO for relevant schemes:

```
<!-- Activity that allows the user to send new SMS/MMS messages -->
<activity android:name=".ComposeSmsActivity" >
    <intent-filter>
        <action android:name="android.intent.action.SEND" />
        <action android:name="android.intent.action.SENDTO" />
        <category android:name="android.intent.category.DEFAULT" />
        <category android:name="android.intent.category.BROWSABLE" />
        <data android:scheme="sms" />
        <data android:scheme="smsto" />
        <data android:scheme="mms" />
        <data android:scheme="mmsto" />
    </intent-filter>
</activity>
```
That may not be terribly surprising. What *is* surprising is that Google also expects you to have an exported *service* for handling "quick response" requests. These requests come when the user receives a phone call and taps on an icon to reply with a text message, rather than accept the call. In those cases, Android will invoke a service in the default SMS client, with an action of

android.intent.action.RESPOND\_VIA\_MESSAGE. The Intent that you receive in onStartCommand() (or onHandleIntent(), if you elect to use an IntentService) will have an EXTRA\_TEXT and optionally an EXTRA\_SUBJECT as extras, representing the message to be sent. The Uri in the Intent will indicate the intended recipient of the message. Your job is to use SmsManager to actually send the message.

The Android documentation cites this as the relevant <service> element:

```
<!-- Service that delivers messages from the phone "quick response" -->
<service android:name=".HeadlessSmsSendService"
         android:permission="android.permission.SEND_RESPOND_VIA_MESSAGE"
         android:exported="true" >
    <intent-filter>
        <action android:name="android.intent.action.RESPOND_VIA_MESSAGE" />
        <category android:name="android.intent.category.DEFAULT" />
        <data android:scheme="sms" />
        <data android:scheme="smsto" />
        <data android:scheme="mms" />
        <data android:scheme="mmsto" />
    </intent-filter>
</service>
```
Note:

• The <service> requires that the sender have the SEND\_RESPOND\_VIA\_MESSAGE permission, to reduce spoofing

```
3423
```
- The android:exported="true" shown in the sample should be superfluous, as since the <service> has an <intent-filter>, it should be exported by default
- The <category>, and possibly the <data>, elements may be erroneous... and since the author cannot find anything in the OS that uses RESPOND VIA MESSAGE, the author cannot validate that these elements should be here or represent copy-and-paste errors in the documentation

### **Handling Both Receive Options**

If you want to support receiving SMS using both the legacy approach and the Android 4.4+ approach, you can have two BroadcastReceiver implementations, one for android.provider.Telephony.SMS\_RECEIVED and one for android.provider.Telephony.SMS\_DELIVER. However, you will only need the latter one on Android 4.4, and by default you would receive both broadcasts.

To handle that, you can define a boolean resource in the res/values-v19/ directory (e.g., isPreKitKat) to be false, with a default definition in res/values/ of true for the same resource. Then, in your manifest, you can have android:enabled="@bool/ isPreKitKat" on your SMS\_RECEIVED <receiver> element. This will only enable this component on API Level 18 and below, disabling it on API Level 19+.

You can also define a counterpart resource for the positive case (e.g., @bool/ isKitKat), and use that to selectively enable the SMS and MMS receivers, if desired.

# **The SMS Inbox**

Many users keep their text messages around, at least for a while. These are stored in an "inbox", represented by a ContentProvider. How you work with this ContentProvider — or if you can work with it at all, varies upon whether you are running on Android 4.4+ or not.

### **The Undocumented, Unsupported, Pre-Android 4.4 Way**

When perusing the Internet, you will find various blog posts and such referring to the SMS inbox ContentProvider, represented by the content://sms/inbox Uri.

This ContentProvider is undocumented and is not part of the Android SDK, because it is not part of the Android OS.

Rather, this ContentProvider is used by the aforementioned Messaging application, for storing saved SMS messages. And, as noted, this application may or may not exist on any given Android device. If a device manufacturer replaces Messaging with their own application, there may be nothing on that device that responds to that Uri, or the schemas may be totally different. Plus, Android may well change or even remove this ContentProvider in future editions of Android.

For all those reasons, developers should not be relying upon this ContentProvider.

### **The Android 4.4+ Way**

Android 4.4 has exposed a series of ContentProviders, in the android.provider.Telephony namespace, for storing SMS and MMS messages. These include:

- the Inbox for received messages
- the Outbox for a log of sent messages
- the Draft for messages that were written but have not yet been sent
- etc.

Some are duplicated, such as separate providers for the SMS inbox versus the MMS inbox. Some are distinct, such as Sms. Conversations and Mms. Rate.

All are largely undocumented.

The user's chosen default SMS client can write to these providers. Apps with READ\_SMS permission should be able to read from them.

# **Asking to Change the Default**

There are many areas in Android where the user must do two things to use an app:

- 1. Install the app (from the Play Store or elsewhere)
- 2. Go into Settings (or sometimes elsewhere) and indicate that a certain capability of the newly-installed app should become active

You see this with app widgets, input method editors, device administrators, and many others.

On Android 4.4+, you also see this with SMS/MMS clients. Devices usually ship with one. If the user wants a replacement, the user must indicate in Settings that this new SMS/MMS client should be the default, so it can write to the SMS/MMS ContentProvider suite.

Your app can determine what the default client is by calling getDefaultSmsPackage() on the Telephony.Sms class. This will return the package name of the current default client.

If this is not your package, and you would like the user to make you the default, you can start an activity to request this change:

```
Intent i = new Intent(Sms.Intents.ACTION CHANGE DEFAULT);
i.putExtra(Sms.Intents.EXTRA_PACKAGE_NAME, getPackageName());
startActivity(i);
```
The EXTRA\_PACKAGE\_NAME will trigger the UI to ask the user if the user wishes to change the current default to your package (versus anything else on the device that might also be a possible SMS/MMS client).

Hence, the recommended flow for a backup/restore app is to:

- Make note of the current default, via getDefaultSmsPackage()
- Request to the user to make you the default, via ACTION\_CHANGE\_DEFAULT
- Confirm that they did this, via getDefaultSmsPackage()
- If they did, do your backup or restore work
- Request to the user to restore the original default, via ACTION\_CHANGE\_DEFAULT

# **SMS and the Emulator**

The "Emulator Control" view in DDMS allows you to send fake SMS messages to a running emulator. This is very useful for light testing.

You can also send fake SMS messages to an emulator via the emulator console. This can be accessed via telnet, where the console is available on localhost on your development machine, via the port number that appears in the title bar of your emulator window (e.g., 5554). In the telnet session, you can enter sms send [sendingNumber> <txt>, replacing <sendingNumber> with the phone number of the pretend sender of the SMS, and replacing <txt> with the text message itself.

NFC, courtesy of high-profile boosters like Google Wallet, is poised to be a significant new capability in Android devices. While at the time of this writing, only a handful of Android devices have NFC built in, other handsets are slated to be NFCcapable in the coming months. Google is hoping that developers will write NFCaware applications to help further drive adoption of this technology by device manufacturers.

This, of course, raises the question: what is NFC? Besides being where the Green Bay Packers play, that is?

(For those of you from outside of the United States, that was an American football joke. We now return you to your regularly-scheduled chapter.)

# **Prerequisites**

Understanding this chapter requires that you have read the core chapters, particularly the chapters on **[broadcast](#page-813-0) [Intent](#page-813-0)s** and **[services](#page-849-0)**.

# **What Is NFC?**

NFC stands for Near-Field Communications. It is a wireless standard for data exchange, aimed at very short range transmissions — on the order of a couple of centimeters. NFC is in wide use today, for everything from credit cards to passports. Typically, the NFC data exchange is for simple data — contact information, URLs, and the like.

In particular, NFC tends to be widely used where one side of the communications channel is "passive", or unpowered. The other side (the "initiator") broadcasts a signal, which the passive side converts into power enough to send back its response. As such, NFC "tags" containing such passive targets can be made fairly small and can be embedded in a wide range of containers, from stickers to cards to hats.

The objective is "low friction" interaction — no pairing like with Bluetooth, no IP address shenanigans as with WiFi. The user just taps and goes.

### **… Compared to RFID?**

NFC is often confused with or compared to RFID. It is simplest to think of RFID as being an umbrella term, under which NFC falls. Not every RFID technology is NFC, but many things that you hear of being "RFID" may actually be NFC-compliant devices or tags.

### **… Compared to QR Codes?**

In many places, NFC will be used in ways you might consider using QR codes. For example, a restaurant could use either technology, or both, on a sign to lead patrons to the restaurant's [Yelp](http://yelp.com) page, as a way of soliciting reviews. Somebody with a capable device could either tap the NFC tag on the sign to bring up Yelp or take a picture of the QR code and use that to bring up Yelp.

NFC's primary advantage over QR codes is that it requires no user intervention beyond physically moving their device in close proximity to the tag. QR codes, on the other hand, require the user to launch a barcode scanning application, center the barcode in the viewfinder, and then get the results. The net effect is that NFC will be faster.

QR's advantages include:

- 1. No need for any special hardware to generate the code, as opposed to needing a tag and something to write information into the tag for NFC
- 2. The ability to display QR codes in distant locations (e.g., via Web sites), whereas NFC requires physical proximity

# **To NDEF, Or Not to NDEF**

RFID is a concept, not a standard. As such, different vendors created their own ways of structuring data on these tags or chips, making one vendor's tags incompatible with another vendor's readers or writers. While various standards bodies, like ISO, have gotten involved, it's still a bit of a rat's nest of conflicting formats and approaches.

The NFC offshoot of RFID has had somewhat greater success in establishing standards. NFC itself is an ISO and ECMA standard, covering things like transport protocols and transfer speeds. And a consortium called the NFC Forum created NDEF — the NFC Data Exchange Format — for specifying the content of tags.

However, not all NFC tags necessarily support NDEF. NDEF is much newer than NFC, and so lots of NFC tags are out in the wild that were distributed before NDEF even existed.

You can roughly divide NFC tags into three buckets:

- Those that support NDEF "out of the box"
- Those that can be "formatted" as NDEF
- Those that use other content schemes

Android has some support for non-NDEF tags, such as the MIFARE Classic. However, the hope and expectation going forward is that NFC tags will coalesce around NDEF.

NDEF, as it turns out, maps neatly to Android's Intent system, as you will see as we proceed through this chapter.

# **NDEF Modalities**

Most developers interested in NFC will be interested in reading NFC tags and retrieving the NDEF data off of them. In Android, tapping an NDEF tag with an NFC-capable device will trigger an activity to be started, based on a certain IntentFilter.

Some developers will be interested in writing to NFC tags, putting URLs, vCards, or other information on them. This may or may not be possible for any given tag.

And while the "traditional" thinking around NFC has been that one side of the communication is a passive tag, Android will help promote the "peer-to-peer" approach — having two Android devices exchange data via NFC and NDEF. Basically, putting the two devices back-to-back will cause each to detect the other device's "tag", and each can read and write to the other via this means. This is referred to as "Android Beam" and will be discussed [later in this chapter](#page-3504-0).

Of course, all of these are only available on hardware. At the present time, there is no emulator for NFC, nor any means of accessing a USB NFC reader or writer from the emulator.

# **NDEF Structure and Android's Translation**

NDEF is made up of messages, themselves made up of a series of records. From Android's standpoint, each tag consists of one such message.

Each record consists of a binary (byte array) payload plus metadata to describe the nature of the payload. The metadata primarily consists of a type and a subtype. There are quite a few combinations of these, but the big three for new Android NFC uses are:

- A type of TNF\_WELL\_KNOWN and a subtype of RTD\_TEXT, indicating that the payload is simply plain text
- A type of TNF\_WELL\_KNOWN and a subtype of RTD\_URI, indicating that the payload is a URI, such as a URL to a Web page
- A type of TNF\_MIME\_MEDIA, where the subtype is a standard MIME type, indicating that the payload is of that MIME type

When Android scans an NDEF tag, it will use this information to construct a suitable Intent to use with startActivity(). The action will be android.nfc.action.NDEF\_DISCOVERED, to distinguish the scanned-tag case from, say, something simply asking to view some content. The MIME type in the Intent will be text/plain for the first scenario above or the supplied MIME type for the third scenario above. The data (Uri) in the Intent will be the supplied URI for the second scenario above. Once constructed, Android will invoke startActivity() on that Intent, bringing up an activity or an activity chooser, as appropriate.

NFC-capable Android devices have a Tags application pre-installed that will handle any NFC tag not handled by some other app. So, for example, an NDEF tag with an

HTTP URL will fire up the Tags application, which in turn will allow the user to open up a Web browser on that URL.

# **The Reality of NDEF**

The enthusiasm that some have with regards to Android and NFC technology needs to be tempered by the reality of NDEF, NFC tags in general, and Android's support for NFC. It is easy to imagine all sorts of possibilities that may or may not be practical when current limitations are reached.

### **Some Tags are Read-Only**

Some tags come "from the factory" read-only. Either you arrange for the distributor to write data onto them (e.g., blast a certain URL onto a bunch of NFC stickers to paste onto signs), or they come with some other pre-established data. Touchatag, for example, distributes NFC tags that have Touchatag URLs on them — they then help you set up redirects from their supplied URL to ones you supply.

While these tags will be of interest to consumers and businesses, they are unlikely to be of interest to Android developers, since their use cases are already established and typically do not need custom Android application support. Android developers seeking customizable tags will want ones that are read-write, or at least write-once.

### **Some Tags Can't Be Read-Only**

Conversely, some tags lack any sort of read-only flag. An ideal tag for developers is one that is write-once: putting an NDEF message on the tag and flagging it readonly in one operation. Some tags do not support this, or making the tag read-only at any later point. The MIFARE Classic 1K tag is an example — while technically it can be made read-only, it requires a key known only to the tag manufacturer.

### **Some Tags Need to be Formatted**

The MIFARE Classic 1K NFC tag is NDEF-capable, but must be "formatted" first, supplying the initial NDEF message contents. You have the option of formatting it read-write or read-only (turning the Classic 1K a write-once tag).

This is not a problem — in fact, the write-once option may be compelling. However, it is something to keep in mind.
Also, note that the MIFARE Classic 1K, while it can be formatted as NDEF, uses a proprietary protocol "under the covers". Not all Android devices will support the Classic 1K, as the device manufacturers elect not to pay the licensing fee. Where possible, try to stick to tags that are natively NDEF-compliant (so-called "NFC Forum Tag Types 1-4").

## **Tags Have Limited Storage**

The "1K" in the name "MIFARE Classic 1K" refers to the amount of storage on the tag: 1 kilobyte of information.

And that's far larger than other tags, such as the MIFARE Ultralight C, some of which have  $\sim 64$  bytes of storage.

Clearly, you will not be writing an MP3 file or JPEG photo to these tags. Rather, the tags will tend to either be a "launcher" into something with richer communications (e.g., URL to a Web site) or will use the sorts of data you may be used to from QR codes, such as a vCard or iCalendar for contact and event data, respectively.

## **NDEF Data Structures Are Documented Elsewhere**

The Android developer documentation is focused on the [Android](http://developer.android.com/reference/android/nfc/package-summary.html) [classes](http://developer.android.com/reference/android/nfc/tech/package-summary.html) related to NFC and on the [Intent](http://developer.android.com/guide/topics/nfc/index.html) [mechanism used for scanned tags](http://developer.android.com/guide/topics/nfc/index.html). It does not focus on the actual structure of the payloads.

For TNF\_MIME\_MEDIA and RTD\_TEXT, the payload is whatever you want. For RTD\_URI, however, the byte array has a bit more structure to it, as the NDEF specification calls for a single byte to represent the URI prefix (e.g., http://www. versus http:// versus https://www.). The objective, presumably, is to support incrementally longer URLs on tags with minuscule storage. Hence, you will need to convert your URLs into this sort of byte array if you are writing them out to a tag.

Generally speaking, the rules surrounding the structure of NDEF messages and records is found at the [NFC Forum site.](http://www.nfc-forum.org/)

## **Tag and Device Compatibility**

Different devices will have different NFC chipsets. Not all NFC chipsets can read and write all tags. The expectation is that NDEF-formatted tags will work on all devices,

but if you wander away from that, things get dicier. For example, NXP's Mifare Classic tag can only be read and written by NXP's NFC chip.

This is increasingly a challenge for Android developers, as a Broadcom NFC chip is becoming significantly more popular. Many new major Android devices, such as the Samsung Galaxy S4, the Nexus 4, the Nexus 10, and the 2013/2nd generation version of the Nexus 7, all use the Broadcom chip. Those devices are incompatible with the Mifare tags, such as the popular Mifare Classic 1K.

That is because NXP is the maker of the Mifare Classic series, and those tags broke the NFC Forum's standards to create a tag that was NXP-specific.

Right now, NTAG203 and Topaz tags (like the Topaz 512), are likely candidate tags that will work across all NFC-capable Android devices, due to their adherence to NFC standard protocols.

# **Sources of Tags**

NFC tags are not the sort of thing you will find on your grocer's shelves. In fact, few, if any, mainstream firms sell them today.

Here are some online sites from which you can order rewritable NFC tags, listed here in alphabetical order:

- 1. [Andytags](http://www.andytags.com/)
- 2. [Buy NFC Tags](http://www.buynfctags.com/)
- 3. [Smartcard Focus](https://www.smartcardfocus.us/)
- 4. [tagstand](http://www.tagstand.com/)

Note that not all may ship to your locale.

# **Writing to a Tag**

So, let's see what it takes to write an NDEF message to a tag, formatting it if needed. The code samples shown in this chapter are from the [NFC/URLTagger](http://github.com/commonsguy/cw-omnibus/tree/master/NFC/URLTagger) sample application. This application will set up an activity to respond to ACTION\_SEND activity Intents, with an eye towards receiving a URL from a browser, then waiting for a tag and writing the URL to that tag. The idea is that this sort of application could be used by non-technical people to populate tags containing URLs to their company's Web site, etc.

### **Getting a URL**

First, we need to get a URL from the browser. As we saw in the chapter on integration, the standard Android browser uses ACTION\_SEND of text/plain contents when the user chooses the "Share Page" menu. So, we have one activity, URLTagger, that will respond to such an Intent:

```
<activity
  android:name="URLTagger"
  android:label="@string/app_name">
  <intent-filter android:label="@string/app_name">
    <action android:name="android.intent.action.SEND"/>
    <data android:mimeType="text/plain"/>
    <category android:name="android.intent.category.DEFAULT"/>
  </intent-filter>
</activity>
```
(from [NFC/URLTagger/app/src/main/AndroidManifest.xml\)](https://github.com/commonsguy/cw-omnibus/tree/v8.7/NFC/URLTagger/app/src/main/AndroidManifest.xml)

Of course, lots of other applications support ACTION\_SEND of text/plain contents that are not URLs. A production-grade version of this application would want to validate the EXTRA\_TEXT Intent extra to confirm that, indeed, this is a URL, before putting in an NDEF message claiming that it is a URL.

### **Detecting a Tag**

When the user shares a URL with our application, our activity is launched. At that point, we need to go into "detect a tag" mode – the user should then tap their device to a tag, so we can write out the URL.

First, in onCreate(), we get access to the NfcAdapter, which is our gateway to much of the NFC functionality in Android:

```
@Override
public void onCreate(Bundle savedInstanceState) {
  super.onCreate(savedInstanceState);
 setContentView(R.layout.main);
 nfc=NfcAdapter.getDefaultAdapter(this);
}
```
(from [NFC/URLTagger/app/src/main/java/com/commonsware/android/nfc/url/URLTagger.java\)](https://github.com/commonsguy/cw-omnibus/tree/v8.7/NFC/URLTagger/app/src/main/java/com/commonsware/android/nfc/url/URLTagger.java)

We use a boolean data member — inWriteMode — to keep track of whether or not we are set up to write to a tag. Initially, of course, that is set to be false. Hence, when we are first launched, by the time we get to onResume(), we can go ahead and register our interest in future tags:

```
@Override
public void onResume() {
  super.onResume();
  if (!inWriteMode) {
    IntentFilter discovery=new IntentFilter(NfcAdapter.ACTION_TAG_DISCOVERED);
    IntentFilter[] tagFilters=new IntentFilter[] { discovery };
    Intent i=new Intent(this, getClass())
             .addFlags(Intent.FLAG_ACTIVITY_SINGLE_TOP|
                       Intent.FLAG_ACTIVITY_CLEAR_TOP);
    PendingIntent pi=PendingIntent.getActivity(this, 0, i, 0);
    inWriteMode=true;
    nfc.enableForegroundDispatch(this, pi, tagFilters, null);
  }
}
```
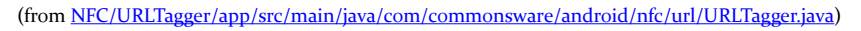

When an NDEF-capable tag is within signal range of the device, Android will invoke startActivity() for the NfcAdapter.ACTION\_TAG\_DISCOVERED Intent action. However, it can do this in one of two ways:

- Normally, it will use a chooser (via Intent.createChooser()) to allow the user to pick from any activities that claim to support this action.
- The foreground application can request via enableForegroundDispatch() for it to handle all tag events while it is in the foreground, superseding the normal startActivity() flow. In this case, while Android still will invoke an activity, it will be our activity, not any other one.

We want the second approach right now, so the next tag brought in range is the one we will try writing to.

To do that, we need to create an array of IntentFilter objects, identifying the NFCrelated actions that we want to capture in the foreground. In this case, we only care about ACTION\_TAG\_DISCOVERED – if we were supporting non-NDEF NFC tags, we might also need to watch for ACTION\_TECH\_DISCOVERED.

We also need a PendingIntent identifying the activity that should be invoked when such a tag is encountered while we are in the foreground. Typically, this will be the current activity. By adding FLAG\_ACTIVITY\_SINGLE\_TOP and

FLAG ACTIVITY CLEAR TOP to the Intent as flags, we ensure that our current specific instance of the activity will be given control again via onNewIntent().

Armed with those two values, we can call enableForegroundDispatch() on the NfcAdapter to register our request to process tags via the current activity instance.

In onPause(), if the activity is finishing, we call disableForegroundDispatch() to undo the work done in onResume():

```
@Override
public void onPause() {
 if (isFinishing()) {
   nfc.disableForegroundDispatch(this);
    inWriteMode=false;
 }
 super.onPause();
}
```
We have to see if we are finishing, because even though our activity never leaves the screen, Android still calls onPause() and onResume() as part of delivering the Intent to onNewIntent(). Our approach, though, has flaws — if the user presses HOME, for example, we never disable the NFC dispatch logic. A production-grade application would need to handle this better.

For any of this code to work, we need to hold the NFC permission via an appropriate line in the manifest:

<uses-permission android:name="android.permission.NFC"/>

Also note that if you have several activities that the user can reach while you are trying to also capture NFC tag events, you will need to call enableForegroundDispatch() in each activity — it's a per-activity request, not a per-application request.

## **Reacting to a Tag**

Once the user brings a tag in range, onNewIntent() will be invoked with the ACTION\_TAG\_DISCOVERED Intent action:

<sup>(</sup>from [NFC/URLTagger/app/src/main/java/com/commonsware/android/nfc/url/URLTagger.java\)](https://github.com/commonsguy/cw-omnibus/tree/v8.7/NFC/URLTagger/app/src/main/java/com/commonsware/android/nfc/url/URLTagger.java)

```
@Override
protected void onNewIntent(Intent intent) {
 if (inWriteMode &&
     NfcAdapter.ACTION_TAG_DISCOVERED.equals(intent.getAction())) {
    Tag tag=intent.getParcelableExtra(NfcAdapter.EXTRA_TAG);
    byte[] url=buildUrlBytes(getIntent().getStringExtra(Intent.EXTRA_TEXT));
    NdefRecord record=new NdefRecord(NdefRecord.TNF_WELL_KNOWN,
                                      NdefRecord.RTD_URI,
                                      new byte[] \{\}, url);
    NdefMessage msg=new NdefMessage(new NdefRecord[] {record});
   new WriteTask(this, msg, tag).execute();
 }
}
```
(from [NFC/URLTagger/app/src/main/java/com/commonsware/android/nfc/url/URLTagger.java\)](https://github.com/commonsguy/cw-omnibus/tree/v8.7/NFC/URLTagger/app/src/main/java/com/commonsware/android/nfc/url/URLTagger.java)

If we are in write mode and the delivered Intent is indeed an ACTION TAG DISCOVERED one, we can get at the Tag object associated with the user's NFC tag via the NfcAdapter. EXTRA\_TAG [Parcelable](#page-3597-0) [extra on the](#page-3597-0) [Intent](#page-3597-0).

Writing an NDEF message to the tag, therefore, is a matter of crafting the message and actually writing it. An NDEF message consists of one or more records (though, typically, only one record is used), with each record wrapping around a byte array of payload data.

### **Getting the Shared URL**

We did not do anything to get the URL out of the Intent back in onCreate(), when our activity was first started up. Now, of course, we need that URL. You might think it is too late to get it, since our activity was effectively started again due to the tag and onNewIntent().

However, getIntent() on an Activity always returns the Intent used to create the activity in the first place. The getIntent() value is not replaced when onNewIntent() is called.

Hence, as part of the buildUrlBytes() method to create the binary payload, we can go and call getIntent().getStringExtra(Intent.EXTRA\_TEXT) to retrieve the URL.

#### **Creating the Byte Array**

Given the URL, we need to convert it into a byte array suitable for use in a TNF\_WELL\_KNOWN, RTD\_URI NDEF record. Ordinarily, you would just call toByteArray() on the String and be done with it. However, the byte array we need uses a single byte to indicate the URL prefix, with the rest of the byte array for the characters after this prefix.

This is efficient. This is understandable. This is annoying.

First, we need the roster of prefixes, defined in URLTagger as a static data member cunningly named PREFIXES:

```
static private final String[] PREFIXES={"http://www.", "https://www.",
                                        "http://", "https://",
                                         "tel:", "mailto:",
                                         "ftp://anonymous:anonymous@",
                                         "ftp://ftp.", "ftps://",
                                         "sftp://", "smb://",
                                         "nfs://", "ftp://",
                                         "dav://", "news:",
                                         "telnet://", "imap:",
                                        "rtsp://", "urn:",
                                         "pop:", "sip:", "sips:",
                                         "tftp:", "btspp://",
                                        "btl2cap://", "btgoep://",
                                         "tcpobex://",
                                         "irdaobex://",
                                         "file://", "urn:epc:id:",
                                         "urn:epc:tag:",
                                         "urn:epc:pat:",
                                         "urn:epc:raw:",
                                         "urn:epc:", "urn:nfc:"};
```
(from [NFC/URLTagger/app/src/main/java/com/commonsware/android/nfc/url/URLTagger.java\)](https://github.com/commonsguy/cw-omnibus/tree/v8.7/NFC/URLTagger/app/src/main/java/com/commonsware/android/nfc/url/URLTagger.java)

Then, in buildUrlBytes(), we need to find the prefix (if any) and use it:

```
private byte[] buildUrlBytes(String url) {
 byte prefixByte=0;
 String subset=url;
 int bestPrefixLength=0;
 for (int i=0;i<PREFIXES.length;i++) {
    String prefix = PREFIXES[i];
```

```
if (url.startsWith(prefix) && prefix.length() > bestPrefixLength) {
      prefixByte=(byte)(i+1);
      bestPrefixLength=prefix.length();
      subset=url.substring(bestPrefixLength);
    }
  }
  final byte[] subsetBytes = subset.getBytes();
  final byte[] result = new byte[subsetBytes.length+1];
  result[0]=prefixByte;
  System.arraycopy(subsetBytes, 0, result, 1, subsetBytes.length);
  return(result);
}
```
(from [NFC/URLTagger/app/src/main/java/com/commonsware/android/nfc/url/URLTagger.java\)](https://github.com/commonsguy/cw-omnibus/tree/v8.7/NFC/URLTagger/app/src/main/java/com/commonsware/android/nfc/url/URLTagger.java)

We iterate over the PREFIXES array and find a match, if any, and the best possible match if there is more than one. If there is a match, we record the NDEF value for the first byte (our PREFIXES index plus one) and create a subset string containing the characters after the prefix. If there is no matching prefix, the prefix byte is 0 and we will include the full URL.

Given that, we construct a byte array containing our prefix byte in the first slot, and the rest taken up by the byte array of the subset of our URL.

#### **Creating the NDEF Record and Message**

Given the result of buildUrlBytes(), our onNewIntent() implementation creates a TNF\_WELL\_KNOWN, RTD\_URI NdefRecord object, and pours that into an NdefMessage object.

The third parameter to the NdefRecord constructor is a byte array representing the optional "ID" of this record, which is not necessary here.

Finally, we delegate the actual writing to a WriteTask subclass of AsyncTask, as writing the NdefMessage to the Tag is… interesting.

## **Writing to a Tag**

Here is the aforementioned WriteTask static inner class:

```
static class WriteTask extends AsyncTask<Void, Void, Void> {
 Activity host=null;
 NdefMessage msg=null;
 Tag tag=null;
 String text=null;
 WriteTask(Activity host, NdefMessage msg, Tag tag) {
   this.host=host;
   this.msg=msg;
   this.tag=tag;
 }
 @Override
 protected Void doInBackground(Void... arg0) {
    int size=msg.toByteArray().length;
   try {
      Ndef ndef=Ndef.get(tag);
      if (ndef==null) {
        NdefFormatable formatable=NdefFormatable.get(tag);
        if (formatable!=null) {
          try {
            formatable.connect();
            try {
              formatable.format(msg);
            }
            catch (Exception e) {
              text="Tag refused to format";
            }
          }
          catch (Exception e) {
            text="Tag refused to connect";
          }
          finally {
            formatable.close();
          }
        }
        else {
          text="Tag does not support NDEF";
        }
      }
      else {
        ndef.connect();
        try {
```

```
if (!ndef.isWritable()) {
            text="Tag is read-only";
          }
          else if (ndef.getMaxSize()<size) {
            text="Message is too big for tag";
          }
         else {
            ndef.writeNdefMessage(msg);
          }
       }
       catch (Exception e) {
         text="Tag refused to connect";
       }
       finally {
         ndef.close();
       }
     }
   }
   catch (Exception e) {
     Log.e("URLTagger", "Exception when writing tag", e);
     text="General exception: "+e.getMessage();
   }
   return(null);
 }
 @Override
 protected void onPostExecute(Void unused) {
   if (text!=null) {
     Toast.makeText(host, text, Toast.LENGTH_SHORT).show();
   }
   host.finish();
 }
}
```
(from [NFC/URLTagger/app/src/main/java/com/commonsware/android/nfc/url/URLTagger.java\)](https://github.com/commonsguy/cw-omnibus/tree/v8.7/NFC/URLTagger/app/src/main/java/com/commonsware/android/nfc/url/URLTagger.java)

In doInBackground(), after making note of how big the message is in bytes, we first try to get the Ndef aspect of the Tag object, by calling the static get() method on the Ndef class. If the tag is an NDEF tag, this should return an Ndef instance. If it does not, we try to get an NdefFormatable aspect by calling get() on the NdefFormatable class. If the tag is not NDEF now but can be formatted as NDEF, this should give us an NdefFormatable object. If both aspect attempts fail, we bail out, displaying a Toast to let the user know that while the tag they used is NFC, it is not NDEFcompliant.

If the tag turned out to be NdefFormatable, to put the NdefMessage on it, we first connect() to the tag, then format() it, supplying the message. NdefFormatable also supports formatReadOnly() for tags that support that mode — this will write the message on the tag, then block it from further updates. When we are done, we close() the connection.

If the tag turned out to be Ndef already, we connect() to it, then see if it is writable and has enough room. If it meets both of those criteria, we can emit the message via writeNdefMessage(), which overwrites the NDEF message that had already existed on the tag (if any). If the tag supported it, a call to makeReadOnly() would block further updates to the tag. Again, when we are done, we close() the connection.

All of the actual NFC I/O is performed in doInBackground(), because this I/O may take some time, and we do not want to block the main application thread while doing it.

# **Responding to a Tag**

Writing to a tag is a bit complicated. Responding to an NDEF message on a tag is significantly easier.

If the foreground activity is not consuming NFC events — as URLTagger does in write mode — then Android will use normal Intent resolution with startActivity() to handle the tag. To respond to the tag, all you need to do is have an activity set up to watch for an android.nfc.action.NDEF\_DISCOVERED Intent. To get control ahead of the built-in Tags application, also have a <data> element that describes the sort of content or URL you are expecting to find on the tag.

For example, suppose you used the Android browser to visit [some page on the](https://commonsware.com) [CommonsWare Web site,](https://commonsware.com) and you wrote that to a tag using URLTagger. The URLTagger application has another activity, URLHandler, that will respond when you tap the newly-written tag from the home screen or anywhere else. It accomplishes this via a suitable <intent-filter>:

```
<activity
 android:name="URLHandler"
  android:label="@string/app_name">
  <intent-filter android:label="@string/app_name">
    <action android:name="android.nfc.action.NDEF_DISCOVERED"/>
    <data
```

```
android:host="commonsware.com"
      android:scheme="http"/>
    <category android:name="android.intent.category.DEFAULT"/>
  </intent-filter>
</activity>
```
(from [NFC/URLTagger/app/src/main/AndroidManifest.xml\)](https://github.com/commonsguy/cw-omnibus/tree/v8.7/NFC/URLTagger/app/src/main/AndroidManifest.xml)

The URLHandler activity can then use getIntent() to retrieve the key pieces of data from the tag itself, if needed. In particular, the EXTRA\_NDEF\_MESSAGES Parcelable array extra will return an array of NdefMessage objects. Typically, there will only be one of these. You can call getRecords() on the NdefMessage to get at the array of NdefRecord objects (again, typically only one). Methods like getPayload() will allow you to get at the individual portions of the record.

**NFC**

The nice thing is that the URL still works, even if URLTagger is not on the device. In that case, the Tags application would react to the tag, and the user could tap on it to bring up a browser on this URL. A production application might create a Web page that tells the user about this great and wonderful app she can install, and provide links to the Play Store (or elsewhere) to go get the app.

## **Expected Pattern: Bootstrap**

Tags tend to have limited capacity. Even in peer-to-peer settings, the effective bandwidth of NFC is paltry compared to anything outside of dial-up Internet access.

As a result, NFC will be used infrequently as the complete communications solution between a publisher and a device. Sometimes it will, when the content is specifically small, such as a contact (vCard) or event (iCalendar). But, for anything bigger than that, NFC will serve more as a convenient bootstrap for more conventional communications options:

- 1. Embedding a URL in a tag, as the previous sample showed, allows an installed application to run or a Web site to be browsed
- 2. Embedding a Play Store URL in a tag allows for easy access to some specialized app (e.g., menu for a restaurant)
- 3. A multi-player game might use peer-to-peer NFC to allow local participants to rapidly connect into the same shared game area, where the game is played over the Internet or Bluetooth
- 4. And so on.

## **Mobile Devices are Mobile**

Reading and writing NFC tags is a relatively slow process, mostly due to low bandwidth. It may take a second or two to actually complete the operation.

Users, however, are not known for their patience.

If a user moves their device out of range of the tag while Android is attempting to read it, Android simply will skip the dispatch. If, however, the tag leaves the signal area of the device while you are writing to it, you will get an IOException. At this point, the state of the tag is unknown.

You may wish to incorporate something into your UI to let the user know that you are working with the tag, encouraging them to leave the phone in place until you are done.

## **Enabled and Disabled**

There are two separate system settings that control NFC behavior:

- The user could have NFC disabled outright, which you would detect by calling isEnabled() on your NfcAdapter
- The user could have NFC enabled but have Android Beam disabled, which you would detect by calling isNdefPushEnabled() on your NfcAdapter

As with most enabled/disabled settings, you cannot change these values yourself. On newer Android SDK versions, though, you can try to bring up the relevant Settings screens for the user to enable these features, by using the following activity action strings from the android.provider.Settings class:

- ACTION\_NFC\_SETTINGS for the main NFC settings screen (added in API Level 16)
- ACTION NFCSHARING SETTINGS for the Android Beam settings screen (added in API Level 14)

# **Android Beam**

Android Beam is Google's moniker for peer-to-peer NFC messaging, with an emphasis — obviously — on Android apps. Rather than you tapping your NFC-

capable Android device on a smart tag, you put it back-to-back with another NFCcapable Android device, and romance ensues.

Partially, this is simply one side of the exchange "pushing" an NDEF record, in a fashion that makes the other side of the exchange think that it is picking up a smart tag.

Partially, this is the concept of the "Android Application Record" (AAR), another NDEF record you can place in the NDEF message being pushed. This will identify the app you are trying to push the message to. If nothing on the device can handle the rest of the NDEF message, the AAR will lead Android to start up an app, or even lead the user to the Play Store to go download said app.

As the basis for explaining further how this all works, let's take a look at the [NFC/](http://github.com/commonsguy/cw-omnibus/tree/master/NFC/WebBeam) [WebBeam](http://github.com/commonsguy/cw-omnibus/tree/master/NFC/WebBeam) sample application. The UI consists of a WebViewFragment, in which we can browse to some Web page. Then, running this app on two NFC-capable devices, one app can "push" the URL of the currently-viewed Web page to the other app, which will respond by displaying that page. In this fashion, we are "sharing" a URL, without one side having to type it in by hand. And, while we are using this to share a URL, you could use Android Beam to share any sort of bootstrapping data, such as the user IDs of each person, for use in connecting to some common game server.

## **The Fragment**

The fragment that implements our UI, BeamFragment, extends from WebViewFragment. In onActivityCreated(), we configure the WebView, load up Google's home page, and indicate that would like to participate in the action bar (via a call to setHasOptionsMenu()):

```
@SuppressLint("SetJavaScriptEnabled")
@Override
public void onActivityCreated(Bundle savedInstanceState) {
  super.onActivityCreated(savedInstanceState);
 getWebView().setWebViewClient(new BeamClient());
 getWebView().getSettings().setJavaScriptEnabled(true);
 loadUrl("http://google.com");
 setHasOptionsMenu(true);
}
```

```
(from NFC/WebBeam/app/src/main/java/com/commonsware/android/webbeam/BeamFragment.java)
```
To keep all links within the WebView, we attached a WebViewClient implementation, named BeamClient, that just loads all requested URLs back into the WebView:

```
class BeamClient extends WebViewClient {
 @Override
 public boolean shouldOverrideUrlLoading(WebView wv, String url) {
   wv.loadUrl(url);
    return(true);
 }
}
```
(from [NFC/WebBeam/app/src/main/java/com/commonsware/android/webbeam/BeamFragment.java\)](https://github.com/commonsguy/cw-omnibus/tree/v8.7/NFC/WebBeam/app/src/main/java/com/commonsware/android/webbeam/BeamFragment.java)

We add one item to the action bar: a toolbar button (R.id.beam) that will be used to indicate we wish to beam the URL in our WebView to another copy of this application running on another NFC-capable Android device:

```
@Override
public void onCreateOptionsMenu(Menu menu, MenuInflater inflater) {
  if (getContract().hasNFC()) {
    inflater.inflate(R.menu.actions, menu);
  }
  super.onCreateOptionsMenu(menu, inflater);
}
@Override
public boolean onOptionsItemSelected(MenuItem item) {
  if (item.getItemId() == R.id.beam) {
    getContract().enablePush();
    return(true);
  }
  return(super.onOptionsItemSelected(item));
}
```
(from [NFC/WebBeam/app/src/main/java/com/commonsware/android/webbeam/BeamFragment.java\)](https://github.com/commonsguy/cw-omnibus/tree/v8.7/NFC/WebBeam/app/src/main/java/com/commonsware/android/webbeam/BeamFragment.java)

So, when the app is initially launched, it will look something like this:

**NFC**

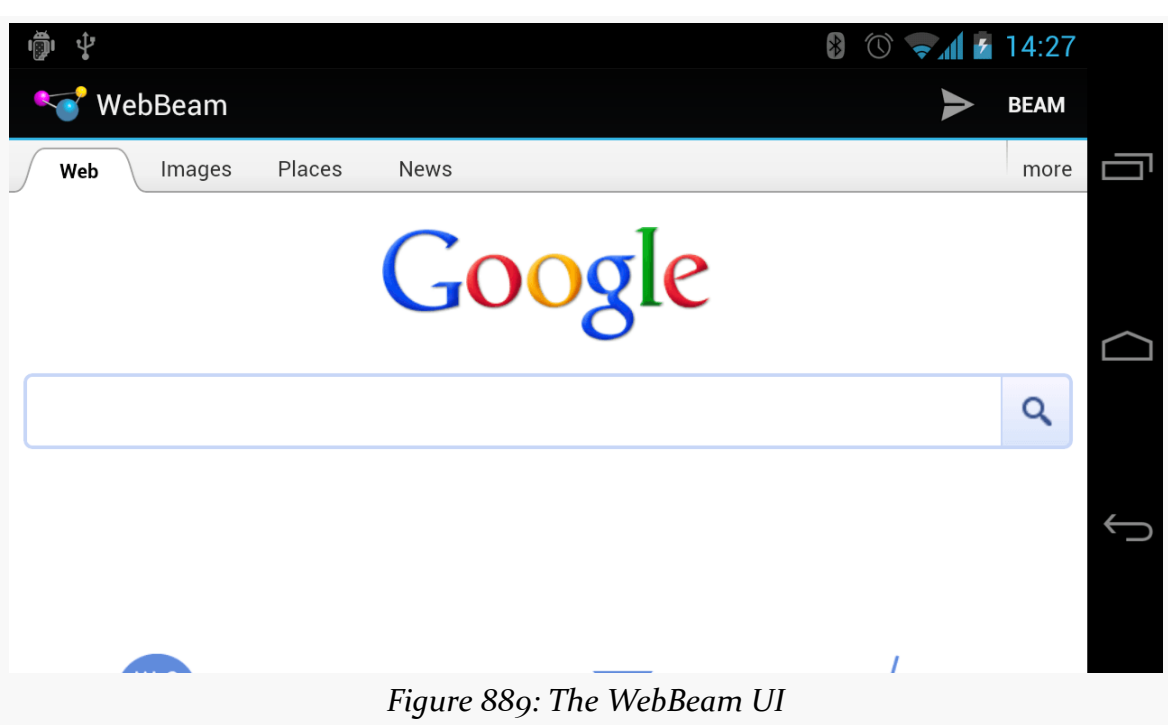

The user can use Google to find a Web page worth beaming.

## **Requesting the Beam**

Our hosting activity, WebBeamActivity, gets access to our NfcAdapter, as we did in the previous example:

```
adapter=NfcAdapter.getDefaultAdapter(this);
```
(from [NFC/WebBeam/app/src/main/java/com/commonsware/android/webbeam/WebBeamActivity.java\)](https://github.com/commonsguy/cw-omnibus/tree/v8.7/NFC/WebBeam/app/src/main/java/com/commonsware/android/webbeam/WebBeamActivity.java)

When the user taps on our action bar item, the fragment calls enablePush() on the activity. WebBeamActivity, in turn, calls setNdefPushMessageCallback() on the NfcAdapter, supplying two parameters:

- 1. An implementation of the NfcAdapter.CreateNdefMessageCallback interface, used to let us know when another device is in range for us to beam to (in our case, WebBeamActivity implements this interface)
- 2. Our activity that is participating in this push

If something else comes to the foreground, onStop() will call a corresponding disablePush(), which also calls setNdefPushMessageCallback(), specifying a null first parameter, to turn off our request to beam:

```
void enablePush() {
  adapter.setNdefPushMessageCallback(this, this);
}
void disablePush() {
  adapter.setNdefPushMessageCallback(null, this);
}
```
(from [NFC/WebBeam/app/src/main/java/com/commonsware/android/webbeam/WebBeamActivity.java\)](https://github.com/commonsguy/cw-omnibus/tree/v8.7/NFC/WebBeam/app/src/main/java/com/commonsware/android/webbeam/WebBeamActivity.java)

In between the calls to enablePush() and disablePush(), if another NFC device comes in range that supports the NDEF push protocols, we're beamin'.

### **Sending the Beam**

When our beam-enabled device encounters another beam-capable device, our NfcAdapter.CreateNdefMessageCallback is called with createNdefMessage(), where we need to prepare the NfcMessage to beam to the other party:

```
@Override
public NdefMessage createNdefMessage(NfcEvent arg0) {
 NdefRecord uriRecord=
     new NdefRecord(NdefRecord.TNF_MIME_MEDIA,
                    MIME_TYPE.getBytes(Charset.forName("US-ASCII")),
                    new byte[0],
                    beamFragment.getUrl()
                         .getBytes(Charset.forName("US-ASCII")));
  NdefMessage msg=
     new NdefMessage(
                     new NdefRecord[] {
                         uriRecord,
                          NdefRecord.createApplicationRecord("com.commonsware.android.webbeam") });
 return(msg);
}
```
(from [NFC/WebBeam/app/src/main/java/com/commonsware/android/webbeam/WebBeamActivity.java\)](https://github.com/commonsguy/cw-omnibus/tree/v8.7/NFC/WebBeam/app/src/main/java/com/commonsware/android/webbeam/WebBeamActivity.java)

We first create a typical NfcRecord, in this case of TNF\_MIME\_MEDIA, with a MIME type defined in a static data member and payload consisting of the URL from our WebView:

```
private static final String MIME_TYPE=
    "application/vnd.commonsware.sample.webbeam";
```
(from [NFC/WebBeam/app/src/main/java/com/commonsware/android/webbeam/WebBeamActivity.java\)](https://github.com/commonsguy/cw-omnibus/tree/v8.7/NFC/WebBeam/app/src/main/java/com/commonsware/android/webbeam/WebBeamActivity.java)

You might wonder why we are using TNF\_MIME\_MEDIA, instead of TNF\_WELL\_KNOWN and a subtype of RTD URI, since our payload is a URL. The reason is that we need to have a unique MIME type for our message for the whole beam process to work properly, and TNF\_WELL\_KNOWN does not support MIME types. This is also why the MIME type is something distinctive, and not just text/plain — it has to be something only we will pick up.

Our NfcMessage then consists of *two* NfcRecord objects: the one we just created, and one created via the static createApplicationRecord() method on NfcRecord. This helper method creates an AAR record, identifying our application by its Android package name. This record must go last – Android will try to find an app to work with based on the other records first, before "failing over" to use the AAR.

## **Receiving the Beam**

To receive our beam, our WebBeamActivity must be configured in the manifest to respond to NDEF\_DISCOVERED actions with our unique MIME type:

```
<?xml version="1.0" encoding="utf-8"?>
<manifest xmlns:android="http://schemas.android.com/apk/res/android"
  package="com.commonsware.android.webbeam"
  android:versionCode="1"
  android:versionName="1.0">
  <uses-sdk
    android:minSdkVersion="14"
    android:targetSdkVersion="14"/>
  <uses-permission android:name="android.permission.INTERNET"/>
  <uses-permission android:name="android.permission.NFC"/>
  <application
    android:icon="@drawable/ic_launcher"
    android:label="@string/app_name"
    android:theme="@android:style/Theme.Holo.Light.DarkActionBar">
    <activity
      android:name=".WebBeamActivity"
     android:label="@string/app_name"
      android:launchMode="singleTask"
      android:screenOrientation="landscape">
      <intent-filter>
        <action android:name="android.intent.action.MAIN"/>
```
#### **NFC**

```
<category android:name="android.intent.category.LAUNCHER"/>
     </intent-filter>
      <intent-filter>
       <action android:name="android.nfc.action.NDEF_DISCOVERED"/>
       <category android:name="android.intent.category.DEFAULT"/>
       <data android:mimeType="application/vnd.commonsware.sample.webbeam"/>
     </intent-filter>
   </activity>
 </application>
</manifest>
```
(from [NFC/WebBeam/app/src/main/AndroidManifest.xml\)](https://github.com/commonsguy/cw-omnibus/tree/v8.7/NFC/WebBeam/app/src/main/AndroidManifest.xml)

You will also notice that we set android:launchMode="singleTask" on this activity. That is so we will only have one instance of this activity, regardless of whether it is in the foreground or not. Otherwise, if we already have an instance of this activity, and we receive a beam, Android will create a *second* instance of this activity — when the user later presses BACK, they return to our first instance, and wonder why our app is broken.

If we receive the beam, we will get the Intent for the NDEF\_DISCOVERED action *either* in onCreate() (if we were not already running) or onNewIntent() (if we were). In either case, we want to handle it the same way: pass the URL from the first record's payload to our BeamFragment. However, we cannot do that from onCreate() — the fragment will not have created the WebView yet. So, we use a trick: calling post() with a Runnable puts that Runnable on the *end* of the work queue for the main application thread. We can delay our processing of the Intent by this mechanism, so we can safely assume the WebView exists.

```
@Override
public void onCreate(Bundle savedInstanceState) {
 super.onCreate(savedInstanceState);
  beamFragment=
     (BeamFragment)getFragmentManager().findFragmentById(android.R.id.content);
  if (beamFragment == null) {
    beamFragment=new BeamFragment();
    getFragmentManager().beginTransaction()
                              .add(android.R.id.content, beamFragment)
                              .commit();
  }
  adapter=NfcAdapter.getDefaultAdapter(this);
```

```
NFC
```

```
findViewById(android.R.id.content).post(new Runnable() {
   public void run() {
     handleIntent(getIntent());
    }
 });
}
@Override
public void onNewIntent(Intent i) {
 handleIntent(i);
}
```

```
(from NFC/WebBeam/app/src/main/java/com/commonsware/android/webbeam/WebBeamActivity.java)
```

```
private void handleIntent(Intent i) {
 if (NfcAdapter.ACTION_NDEF_DISCOVERED.equals(i.getAction())) {
    Parcelable[] rawMsgs=
        i.getParcelableArrayExtra(NfcAdapter.EXTRA_NDEF_MESSAGES);
    NdefMessage msg=(NdefMessage)rawMsgs[0];
    String url=new String(msg.getRecords()[0].getPayload());
    beamFragment.loadUrl(url);
 }
}
```
(from [NFC/WebBeam/app/src/main/java/com/commonsware/android/webbeam/WebBeamActivity.java\)](https://github.com/commonsguy/cw-omnibus/tree/v8.7/NFC/WebBeam/app/src/main/java/com/commonsware/android/webbeam/WebBeamActivity.java)

## **The Scenarios**

There are three possible scenarios, when we try beaming from one device to another:

- 1. The other device has our application installed, and it is running. In that case, our activity is brought to the foreground and the Intent is delivered to it, courtesy of our NDEF\_DISCOVERED <intent-filter> with our unique MIME type.
- 2. The other device has our application installed, but it is not running. Android's Intent system handles this in the same general fashion as the first scenario, though it starts up a process for us and creates our activity instance anew in this case.
- 3. The other device does not have our application installed. Since nothing (hopefully) claims to support our unique MIME type, the AAR takes effect, and the user is led to the Play Store to go download our app (or, in this case, display an error message, as WebBeam is not in the Play Store).

## **Beaming Files**

Android 4.1 (a.k.a., Jelly Bean) added in a far simpler facility for an app to beam a file to another device using the Android Beam system. You can use setBeamPushUris() or setBeamPushUrisCallback() on an NfcAdapter to hand Android one or more Uri objects representing files to be transferred. While the initial connection will be made via NFC and Android Beam, the actual data transfer will be via Bluetooth or WiFi, much more suitable than NFC for bulk data.

The difference between the two approaches is mostly when you provide the array of Uri objects. With setBeamPushUris(), you initiate the beam operation and supply the Uri values immediately. With setBeamPushUrisCallback(), you initiate the beam but do not supply the Uri values until the beam connection is established with the peer app.

The [NFC/FileBeam](http://github.com/commonsguy/cw-omnibus/tree/master/NFC/FileBeam) sample application shows file-based beaming in action.

In our activity (MainActivity), in onCreate(), we check to make sure that Android Beam is enabled, via a call to isNdefPushEnabled() on our NfcAdapter. If it is, then we use ACTION GET CONTENT to retrieve some file from the user (MIME type wildcard of  $*(\star)$ :

```
@Override
public void onCreate(Bundle savedInstanceState) {
  super.onCreate(savedInstanceState);
 adapter=NfcAdapter.getDefaultAdapter(this);
 if (!adapter.isNdefPushEnabled()) {
    Toast.makeText(this, R.string.sorry, Toast.LENGTH_LONG).show();
   finish();
 }
 else {
    Intent i=new Intent(Intent.ACTION_GET_CONTENT);
    i.setType("*/*").addCategory(Intent.CATEGORY OPENABLE);
    startActivityForResult(i, 0);
 }
}
```
(from [NFC/FileBeam/app/src/main/java/com/commonsware/android/filebeam/MainActivity.java\)](https://github.com/commonsguy/cw-omnibus/tree/v8.7/NFC/FileBeam/app/src/main/java/com/commonsware/android/filebeam/MainActivity.java)

In onActivityResult(), if we actually got a file (e.g., the result is ACTION\_OK), we turn around and call setBeamPushUris() to pass that file to some peer device. We also set up a Button as our  $UI - clicking$  the Button will finish() the activity:

```
@Override
protected void onActivityResult(int requestCode, int resultCode,
                                Intent data) {
  if (requestCode==0 && resultCode==RESULT_OK) {
    adapter.setBeamPushUris(new Uri[] {data.getData()}, this);
    Button btn=new Button(this);
   btn.setText(R.string.over);
   btn.setOnClickListener(this);
   setContentView(btn);
 }
}
```
(from [NFC/FileBeam/app/src/main/java/com/commonsware/android/filebeam/MainActivity.java\)](https://github.com/commonsguy/cw-omnibus/tree/v8.7/NFC/FileBeam/app/src/main/java/com/commonsware/android/filebeam/MainActivity.java)

That is all there is to it. If you run this app and pick a file, then hold the device up to another Android 4.1+ device, you will be prompted to "Touch to Beam" — doing so will kick off the transfer. Once the transfer is shown on the receiving device, you can pull the devices apart a bit, as the transfer will be proceeding over Bluetooth or WiFi. However, while Bluetooth ranges are much longer than NFC, you still need to keep the devices within a handful of meters of one another.

Note that the receiving device is not running our app. The OS handles the receipt of the transferred file, not our code. Similarly, the OS on the sending device is really the one responsible for the file transfer, so our app does not need the INTERNET or BLUETOOTH permissions. The downside is that we have no control over anything on the receiving side — the file is stored wherever the OS elects to put it, and the Notification it displays when complete will simply launch ACTION\_VIEW on the pushed file.

## **Another Sample: SecretAgentMan**

To provide another take on using these features of NfcAdapter, let's examine the [NFC/SecretAgentMan](http://github.com/commonsguy/cw-omnibus/tree/master/NFC/SecretAgentMan) sample application, originally written for a presentation at the 2012 droidcon UK conference. This combines writing to tags, directly beaming text to another device, and using Uri-based beaming, all in one app.

The UI of the app is a large EditText widget with an action bar:

**NFC**

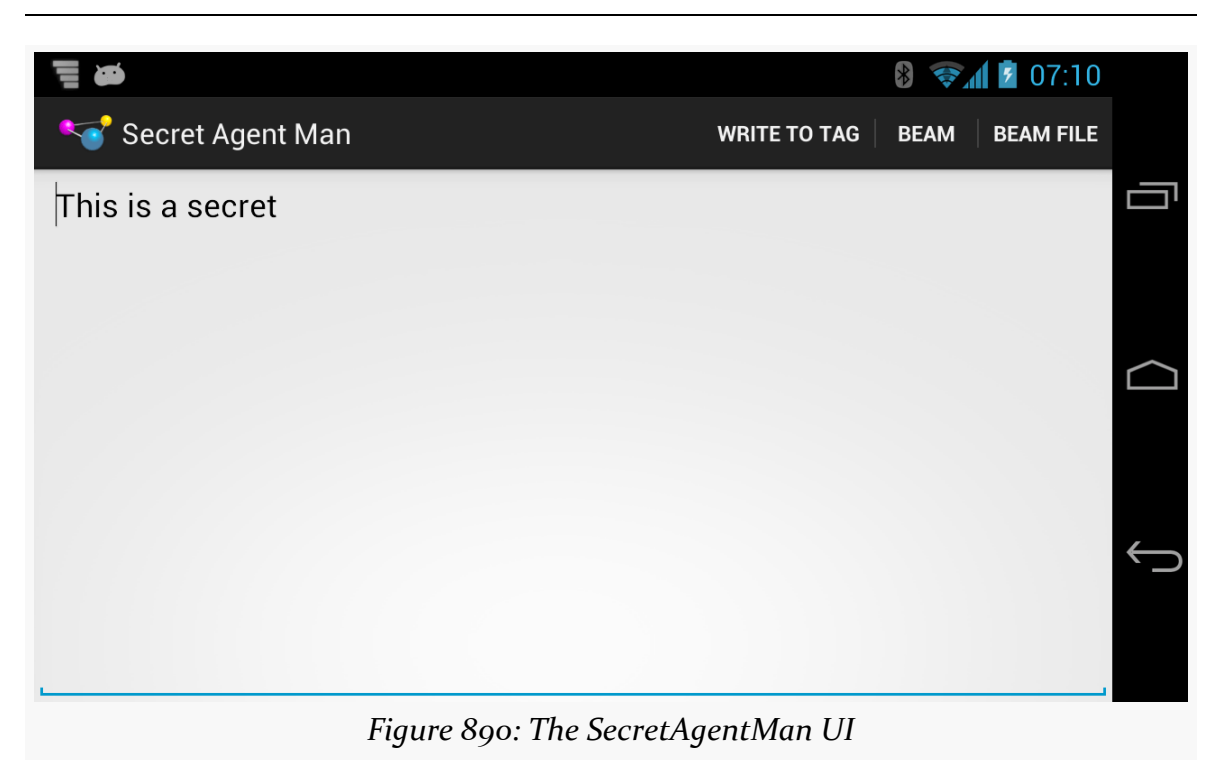

There are three action bar items, one each for the three operations: writing to a tag, directly beaming to another device, and beaming a file (represented via a Uri).

## **Configuration and Initialization**

Our app is comprised of a single activity, named MainActivity. As part of our manifest setup, we request the NFC permission. And, since the app needs NFC to be useful, we also have a <uses-feature> element, stipulating that the device needs to have NFC, otherwise the app should not be shown in the Play Store:

```
<uses-permission android:name="android.permission.NFC"/>
<uses-feature
 android:name="android.hardware.nfc"
 android:required="true"/>
```
(from [NFC/SecretAgentMan/app/src/main/AndroidManifest.xml\)](https://github.com/commonsguy/cw-omnibus/tree/v8.7/NFC/SecretAgentMan/app/src/main/AndroidManifest.xml)

In onCreate() of MainActivity, we can then safely get access to an NfcAdapter, since the NFC hardware should exist and we have rights to use NFC:

@Override public void onCreate(Bundle savedInstanceState) {

```
super.onCreate(savedInstanceState);
  setContentView(R.layout.activity_main);
  nfc=NfcAdapter.getDefaultAdapter(this);
  secretMessage=(EditText)findViewById(R.id.secretMessage);
  nfc.setOnNdefPushCompleteCallback(this, this);
  if (NfcAdapter.ACTION_NDEF_DISCOVERED.equals(getIntent().getAction())) {
    readFromTag(getIntent());
  }
}
```
(from [NFC/SecretAgentMan/app/src/main/java/com/commonsware/android/jimmyb/MainActivity.java\)](https://github.com/commonsguy/cw-omnibus/tree/v8.7/NFC/SecretAgentMan/app/src/main/java/com/commonsware/android/jimmyb/MainActivity.java)

We also get our hands on the EditText widget, storing a reference to it in a data member named secretMessage. We will cover the rest of the initialization work in onCreate() later in this section, as we cover the code that needs that initialization.

## **Writing to the Tag**

If the user chooses the "Write to Tag" action bar item, we call a setUpWriteMode() method from onOptionsItemSelected() of MainActivity. We maintain an inWriteMode boolean data member to track whether or not we are already trying to write to an NFC tag. If inWriteMode is false, we go ahead and take control over the NFC hardware to attempt to write to the next tag we see:

```
void setUpWriteMode() {
 if (!inWriteMode) {
    IntentFilter discovery=
       new IntentFilter(NfcAdapter.ACTION_TAG_DISCOVERED);
    IntentFilter[] tagFilters=new IntentFilter[] { discovery };
    Intent i=
       new Intent(this, getClass()).addFlags(Intent.FLAG_ACTIVITY_SINGLE_TOP
            | Intent.FLAG_ACTIVITY_CLEAR_TOP);
    PendingIntent pi=PendingIntent.getActivity(this, 0, i, 0);
    inWriteMode=true;
    nfc.enableForegroundDispatch(this, pi, tagFilters, null);
 }
}
```
(from [NFC/SecretAgentMan/app/src/main/java/com/commonsware/android/jimmyb/MainActivity.java\)](https://github.com/commonsguy/cw-omnibus/tree/v8.7/NFC/SecretAgentMan/app/src/main/java/com/commonsware/android/jimmyb/MainActivity.java)

To do that, we:

- Create an IntentFilter for ACTION TAG DISCOVERED
- Create a PendingIntent for an Intent pointing back to this same activity instance (using getClass() to identify the instance, plus FLAG\_ACTIVITY\_SINGLE\_TOP and FLAG\_ACTIVITY\_CLEAR\_TOP to route control back to our running instance)
- Call enableForegroundDispatch() on our NfcAdapter, to route newlydiscovered tags to us, with the IntentFilter identifying the tag-related events we are interested in, and the PendingIntent identifying what to do when such a tag is encountered

Once our activity is finishing (e.g., the user presses BACK), we need to clean up our write-to-tag logic. This is kicked off in onPause() of MainActivity:

```
@Override
public void onPause() {
 if (isFinishing()) {
   cleanUpWritingToTag();
 }
 super.onPause();
```
(from [NFC/SecretAgentMan/app/src/main/java/com/commonsware/android/jimmyb/MainActivity.java\)](https://github.com/commonsguy/cw-omnibus/tree/v8.7/NFC/SecretAgentMan/app/src/main/java/com/commonsware/android/jimmyb/MainActivity.java)

All we do in cleanUpWritingToTag() is discontinue our foreground control over the NFC hardware:

```
void cleanUpWritingToTag() {
  nfc.disableForegroundDispatch(this);
  inWriteMode=false;
}
```
(from [NFC/SecretAgentMan/app/src/main/java/com/commonsware/android/jimmyb/MainActivity.java\)](https://github.com/commonsguy/cw-omnibus/tree/v8.7/NFC/SecretAgentMan/app/src/main/java/com/commonsware/android/jimmyb/MainActivity.java)

If, before that occurs, the device is tapped on a tag, our activity should regain control in onNewIntent() as a result of our PendingIntent having been executed:

```
@Override
protected void onNewIntent(Intent i) {
 if (inWriteMode
     && NfcAdapter.ACTION_TAG_DISCOVERED.equals(i.getAction())) {
   writeToTag(i);}
 else if (NfcAdapter.ACTION_NDEF_DISCOVERED.equals(i.getAction())) {
   readFromTag(i);
```

```
}
}
```
**NFC**

(from [NFC/SecretAgentMan/app/src/main/java/com/commonsware/android/jimmyb/MainActivity.java\)](https://github.com/commonsguy/cw-omnibus/tree/v8.7/NFC/SecretAgentMan/app/src/main/java/com/commonsware/android/jimmyb/MainActivity.java)

If we are in write mode, and if the Intent that was just used with startActivity() was ACTION\_TAG\_DISCOVERED, we call our writeToTag() method to actually start writing information to the tag:

```
void writeToTag(Intent i) {
  Tag tag=i.getParcelableExtra(NfcAdapter.EXTRA_TAG);
  NdefMessage msg=
      new NdefMessage(new NdefRecord[] { buildNdefRecord() });
  new WriteTagTask(this, msg, tag).execute();
}
```
(from [NFC/SecretAgentMan/app/src/main/java/com/commonsware/android/jimmyb/MainActivity.java\)](https://github.com/commonsguy/cw-omnibus/tree/v8.7/NFC/SecretAgentMan/app/src/main/java/com/commonsware/android/jimmyb/MainActivity.java)

To write to the tag, we get our Tag out of its Intent extra (keyed by EXTRA\_TAG). Then, we build an NfcMessage to write to the tag, getting its NfcRecord from buildNdefRecord():

```
NdefRecord buildNdefRecord() {
 return(new NdefRecord(NdefRecord.TNF_MIME_MEDIA,
                        MIME_TYPE.getBytes(), new byte[] {},
                        secretMessage.getText().toString().getBytes()));
}
```
(from [NFC/SecretAgentMan/app/src/main/java/com/commonsware/android/jimmyb/MainActivity.java\)](https://github.com/commonsguy/cw-omnibus/tree/v8.7/NFC/SecretAgentMan/app/src/main/java/com/commonsware/android/jimmyb/MainActivity.java)

Our NDEF record will be of a specific MIME type, represented by a static data member named MIME\_TYPE:

private static final String MIME\_TYPE="vnd.secret/agent.man";

(from [NFC/SecretAgentMan/app/src/main/java/com/commonsware/android/jimmyb/MainActivity.java\)](https://github.com/commonsguy/cw-omnibus/tree/v8.7/NFC/SecretAgentMan/app/src/main/java/com/commonsware/android/jimmyb/MainActivity.java)

The payload of the NDEF record is our "secret message" from the secretMessage EditText widget.

The writeToTag() method then kicks off the same WriteTagTask that we used earlier in this chapter:

package com.commonsware.android.jimmyb;

```
import android.nfc.NdefMessage;
import android.nfc.Tag;
import android.nfc.tech.Ndef;
import android.nfc.tech.NdefFormatable;
import android.os.AsyncTask;
import android.util.Log;
import android.widget.Toast;
class WriteTagTask extends AsyncTask<Void, Void, Void> {
  MainActivity host=null;
 NdefMessage msg=null;
  Tag tag=null;
 String text=null;
 WriteTagTask(MainActivity host, NdefMessage msg, Tag tag) {
    this.host=host;
    this.msg=msg;
    this.tag=tag;
  }
 @Override
  protected Void doInBackground(Void... arg0) {
    int size=msg.toByteArray().length;
    try {
      Ndef ndef=Ndef.get(tag);
      if (ndef == null) {
        NdefFormatable formatable=NdefFormatable.get(tag);
        if (formatable != null) {
          try {
            formatable.connect();
            try {
              formatable.format(msg);
            }
            catch (Exception e) {
              text=host.getString(R.string.tag_refused_to_format);
            }
          }
          catch (Exception e) {
            text=host.getString(R.string.tag_refused_to_connect);
          }
          finally {
            formatable.close();
          }
        }
```

```
3458
```

```
else {
        text=host.getString(R.string.tag_does_not_support_ndef);
      }
    }
    else {
      ndef.connect();
      try {
        if (!ndef.isWritable()) {
          text=host.getString(R.string.tag_is_read_only);
        }
        else if (ndef.getMaxSize() < size) {
          text=host.getString(R.string.message_is_too_big_for_tag);
        }
        else {
          ndef.writeNdefMessage(msg);
          text=host.getString(R.string.success);
        }
      }
      catch (Exception e) {
        text=host.getString(R.string.tag_refused_to_connect);
      }
      finally {
        ndef.close();
      }
    }
  }
  catch (Exception e) {
    Log.e("URLTagger", "Exception when writing tag", e);
    text=host.getString(R.string.general_exception) + e.getMessage();
  }
  return(null);
}
@Override
protected void onPostExecute(Void unused) {
  host.cleanUpWritingToTag();
  if (text != null) {
    Toast.makeText(host, text, Toast.LENGTH_SHORT).show();
  }
}
```
(from [NFC/SecretAgentMan/app/src/main/java/com/commonsware/android/jimmyb/WriteTagTask.java\)](https://github.com/commonsguy/cw-omnibus/tree/v8.7/NFC/SecretAgentMan/app/src/main/java/com/commonsware/android/jimmyb/WriteTagTask.java)

#### **3459**

}

The net result is that if the user taps the "Write to Tag" action bar item, then taps and holds the device to a tag, we will write a message to the tag and display a Toast when we are done.

And, yes, this is a surprising amount of code for what really should be a simple operation…

## **Reading from the Tag**

We can set up MainActivity to respond to tags similar to the one we wrote — ones that have the desired MIME Type — via an android.nfc.action.NDEF\_DISCOVERED <intent-filter>:

```
<intent-filter android:label="@string/app_name">
  <action android:name="android.nfc.action.NDEF_DISCOVERED"/>
 <data android:mimeType="vnd.secret/agent.man"/>
 <category android:name="android.intent.category.DEFAULT"/>
</intent-filter>
```
(from [NFC/SecretAgentMan/app/src/main/AndroidManifest.xml\)](https://github.com/commonsguy/cw-omnibus/tree/v8.7/NFC/SecretAgentMan/app/src/main/AndroidManifest.xml)

In both onCreate() and onNewIntent(), if the Intent that started our activity is an NDEF\_DISCOVERED Intent, we route control to a readFromTag() method:

```
void readFromTag(Intent i) {
  Parcelable[] msgs=
     (Parcelable[])i.getParcelableArrayExtra(NfcAdapter.EXTRA_NDEF_MESSAGES);
  if (msgs.length > 0) {
    NdefMessage msg=(NdefMessage)msgs[0];
    if (msg.getRecords().length > 0) {
     NdefRecord rec=msg.getRecords()[0];
     secretMessage.setText(new String(rec.getPayload(), US_ASCII));
   }
 }
}
```

```
(from NFC/SecretAgentMan/app/src/main/java/com/commonsware/android/jimmyb/MainActivity.java)
```
In principle, there could be several NDEF messages on the tag, but we only pay attention to the first element, if any, of the EXTRA\_NDEF\_MESSAGES array of Parcelable objects on the Intent. Similarly, in principle, there could be several NDEF records in the first message, but we only examine the first element out of the

array of NdefRecord objects contained in the NdefMessage. From there, we extract our secret message and display it by means of putting it in the EditText widget.

### **Beaming the Text**

This sample only supports beaming — whether of NDEF messages directly or of a file — if we are on API Level 16 or higher. Hence, in onCreateOptionsMenu(), we check our version and only enable our default-disabled beam action bar items if:

- We are on API Level 16 or higher, and
- NDEF push mode is enabled, via a call to isNdefPushEnabled() on our NfcAdapter:

```
@TargetApi(16)
@Override
public boolean onCreateOptionsMenu(Menu menu) {
  getMenuInflater().inflate(R.menu.activity_main, menu);
  if (Build.VERSION.SDK INT >= Build.VERSION CODES.JELLY BEAN) {
    menu.findItem(R.id.simple_beam)
        .setEnabled(nfc.isNdefPushEnabled());
    menu.findItem(R.id.file beam).setEnabled(nfc.isNdefPushEnabled());
  }
  return(super.onCreateOptionsMenu(menu));
}
```
(from [NFC/SecretAgentMan/app/src/main/java/com/commonsware/android/jimmyb/MainActivity.java\)](https://github.com/commonsguy/cw-omnibus/tree/v8.7/NFC/SecretAgentMan/app/src/main/java/com/commonsware/android/jimmyb/MainActivity.java)

If the user taps on the "Beam" action bar item, we call an enablePush() method from onOptionsItemSelected(), which simply enables push mode:

```
void enablePush() {
  nfc.setNdefPushMessageCallback(this, this);
}
```
(from [NFC/SecretAgentMan/app/src/main/java/com/commonsware/android/jimmyb/MainActivity.java\)](https://github.com/commonsguy/cw-omnibus/tree/v8.7/NFC/SecretAgentMan/app/src/main/java/com/commonsware/android/jimmyb/MainActivity.java)

We arrange for the activity itself to be the CreateNdefMessageCallback necessary for push mode. That requires us to implement createNdefMessage(), which will be called if we are in push mode and a push-compliant device comes within range:

```
@Override
public NdefMessage createNdefMessage(NfcEvent event) {
 return(new NdefMessage(
                        new NdefRecord[] {
```
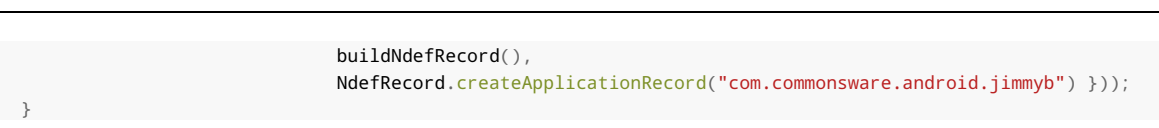

**NFC**

(from [NFC/SecretAgentMan/app/src/main/java/com/commonsware/android/jimmyb/MainActivity.java\)](https://github.com/commonsguy/cw-omnibus/tree/v8.7/NFC/SecretAgentMan/app/src/main/java/com/commonsware/android/jimmyb/MainActivity.java)

Here, we create an NdefMessage similar to the one we wrote to the tag earlier in this sample. However, we also attach an Android Application Record (AAR), by means of the static createApplicationRecord() method on NdefRecord. This, in theory, will help route the push to our app on the other device, including downloading it from the Play Store if needed (and, of course, if it actually existed on the Play Store, which it does not).

Back up in onCreate(), we call setOnNdefPushCompleteCallback(), to be notified of when a push operation is completed. Once again, we set up MainActivity to be the callback, this time by implementing the OnNdefPushCompleteCallback interface. That, in turn, requires us to implement onNdefPushComplete(), where we disable push mode via a call to setNdefPushMessageCallback() with a null listener:

```
@Override
public void onNdefPushComplete(NfcEvent event) {
  nfc.setNdefPushMessageCallback(null, this);
}
```
(from [NFC/SecretAgentMan/app/src/main/java/com/commonsware/android/jimmyb/MainActivity.java\)](https://github.com/commonsguy/cw-omnibus/tree/v8.7/NFC/SecretAgentMan/app/src/main/java/com/commonsware/android/jimmyb/MainActivity.java)

To receive the beam, we only need our existing logic to read from the tag, as on the receiving side, a push is indistinguishable from reading a tag, and we are using the same MIME type for both the message written to the tag and the message we are pushing.

## **Beaming the File**

If the user taps the "Beam File" action bar item, we find some file to beam, by means of an ACTION\_GET\_CONTENT request and startActivityForResult():

```
case R.id.file_beam:
 Intent i=new Intent(Intent.ACTION_GET_CONTENT);
 i.setType("*/*").addCategory(Intent.CATEGORY_OPENABLE);
 startActivityForResult(i, 0);
 return(true);
```
(from [NFC/SecretAgentMan/app/src/main/java/com/commonsware/android/jimmyb/MainActivity.java\)](https://github.com/commonsguy/cw-omnibus/tree/v8.7/NFC/SecretAgentMan/app/src/main/java/com/commonsware/android/jimmyb/MainActivity.java)

In onActivityResult(), if the request succeeded, we use setBeamPushUris() to tell Android to beam the selected file to another device. Nothing more is needed on our side, and the receipt of the file is handled entirely by the OS, not our application code, so there is nothing to be written for that.

This code assumes the NFC adapter is enabled. We could check that via a call to isEnabled() on our NfcAdapter. If it is not enabled, we could — on user request bring up the Settings activity for configuring NFC, via startActivity(new Intent(Settings.ACTION\_NFC\_SETTINGS)). However, oddly, this Intent action is only available on Android 4.1 (API Level 16) and higher, despite NFC having been available for some time previously.

This code ignores the possibility of doing the simple beam (not the file-based beam) on Android 4.0.x devices. That is because the isNdefPushEnabled() method was not added until Android 4.1, and therefore we do not know whether or not we can actually do a beam.

If isNdefPushEnabled() returns false, we simply disable some action bar items. Alternatively, we could use startActivity(new Intent(Settings.ACTION\_NFCSHARING\_SETTINGS)), on API Level 14 and higher, to bring up the beam screen in Settings, to allow the user to toggle beam support on.

# **Additional Resources**

To help make sense of the tags that you are trying to use with your app, you may wish to grab the [NFC TagInfo](https://play.google.com/store/apps/details?id=at.mroland.android.apps.nfctaginfo) application off of the Google Play Store. This application simply scans a tag and allows you to peruse all the details of that tag, including the supported technologies (e.g., does it support NDEF? is it NdefFormatable?), the NDEF records, and so on.

To learn more about NFC on Android — beyond this chapter or the Android developer documentation – [this Google I|O 2011 presentation](http://www.youtube.com/watch?v=49L7z3rxz4Q) is recommended. Balding authors of Android books often point out that enterprises and malware authors have the same interests: they want to take control of a device away from the person that is holding it and give that control to some other party. Android, being a consumer operating system, is designed to defend against malware, and so enterprises can run into issues.

However, Android does have a growing area of device administration APIs, that allow carefully-constructed and installed applications to exert some degree of control over the device, how it is configured, and how it operates.

# **Prerequisites**

Understanding this chapter requires that you have read the core chapters, particularly the chapter on **[broadcast](#page-813-0) [Intent](#page-813-0)s**.

# **Objectives and Scope**

One might read the phrase "device administration" and assume that somebody, using these APIs, could do anything they want on the device.

That's not quite what "device administration" means in this case.

Rather, the device administration APIs serve three main roles:

1. They allow an application to dictate how well a device is secured, from the password required in the OS lock screen to whether the device should have full-disk encryption

- 2. They allow an application to find out when security issues might arise, notably failed password attempts
- 3. They allow an application to lock the device, disable its cameras, or even perform a "wipe" (i.e., factory reset)

The user, however, has to agree to enable a device administration app. It does not magically get all these powers simply by being installed. What the user gets from agreeing to this is access to something that otherwise would be denied (e.g., to use Enterprise App X, you must agree to allow it to be a device administrator).

## **Defining and Registering an Admin Component**

There are four pieces for defining and registering a device administration app: creating the metadata, adding the <receiver> to the manifest, implementing that BroadcastReceiver, and telling Android to ask the user to agree to allow the app to a device administrator.

Here, we will take a peek at the [DeviceAdmin/LockMeNow](http://github.com/commonsguy/cw-omnibus/tree/master/DeviceAdmin/LockMeNow) sample application.

## **The Feature**

Apps implementing device administrators should add a <uses-feature> element with a name of android.software.device admin, indicating whether or not they require this device feature to exist. This can be used by the Play Store to filter your app from being available on devices that, for one reason or another, do not offer this capability.

## **The Metadata**

As with [app widgets](#page-2477-0) and other Android facilities, you will need to define a metadata file as an XML resource, describing in greater detail what your device administration app wishes to do. This information will determine what you will be allowed to do once the user approves your app, and what you list here will be displayed to the user when you request such approval.

The DeviceAdminInfo class has a series of static data members (e.g., USES\_ENCRYPTED\_STORAGE) that represent specific policies that your device administrator app could use. The documentation for each of those static data members lists the corresponding element that goes in this XML metadata file (e.g., <encrypted-storage>). These elements are wrapped in a <uses-policies> element,

which itself is wrapped in a <device-admin> element. The range of possible policies is shown in the following sample XML metadata file:

```
<device-admin xmlns:android="http://schemas.android.com/apk/res/android">
  <uses-policies>
    <disable-camera />
    <encrypted-storage />
    <expire-password />
    <force-lock />
    <limit-password />
    <reset-password />
    <watch-login />
    <wipe-data />
  </uses-policies>
</device-admin>
```
Here, we:

- Intend to disable the cameras, if needed
- Will ask the user to encrypt their device storage, if it has not been done already
- Will set an expiration time for the user's password, after which they will need to set up a new one
- Intend to lock the device, if needed
- Will set criteria for password quality, such as minimum length
- Intend to forcibly reset the user's password, if needed
- Intend to monitor for failed and successful login attempts
- Intend to wipe the device, if needed

Choose which of those policies you need — the fewer you request, the more likely it is the user will not wonder about your intentions. In your project's res/xml/ directory, create a file that looks like the above with the policies you wish. You can name this file whatever you want (e.g., device\_admin.xml), within standard Android resource naming rules.

## **The Manifest**

In the manifest, you will need to declare a  $\le$  receiver> element for the DeviceAdminReceiver component that you will write. This component not only is the embodiment of the device admin capabilities of your app, but it will be the one notified of failed logins and other events.

For example, here is the  $\le$  receiver > element from the LockMeNow sample app:
```
<receiver
  android:name="AdminReceiver"
  android:permission="android.permission.BIND_DEVICE_ADMIN">
  <meta-data
    android:name="android.app.device_admin"
    android:resource="@xml/device_admin"/>
  <intent-filter>
    <action android:name="android.app.action.DEVICE_ADMIN_ENABLED"/>
  </intent-filter>
</receiver>
```
(from [DeviceAdmin/LockMeNow/app/src/main/AndroidManifest.xml\)](https://github.com/commonsguy/cw-omnibus/tree/v8.7/DeviceAdmin/LockMeNow/app/src/main/AndroidManifest.xml)

There are three things distinctive about this element compared to your usual <receiver> element:

- 1. It requires that whoever sends broadcasts to it hold the BIND\_DEVICE\_ADMIN permission. Since that permission is protected and can only be held by apps signed with the firmware's signing key, you can be reasonably assured that any events sent to you are real.
- 2. It has the <meta-data> child element pointing to our device administration metadata from the previous section.
- 3. It registers for android.app.action.DEVICE\_ADMIN\_ENABLED broadcasts via its <intent-filter> — this is the broadcast that will be used to notify you about failed logins or other events.

### **The Receiver**

The DeviceAdminReceiver itself needs to exist as a component in your app, registered in the manifest as shown above. At minimum, though, it does not need to override any methods, such as the implementation from the LockMeNow sample app:

```
package com.commonsware.android.lockme;
import android.app.admin.DeviceAdminReceiver;
public class AdminReceiver extends DeviceAdminReceiver {
}
```

```
(from DeviceAdmin/LockMeNow/app/src/main/java/com/commonsware/android/lockme/AdminReceiver.java)
```
By requesting the DEVICE\_ADMIN\_ENABLED broadcasts, we could get control when we are enabled by overriding an onEnabled() method. We could also register for other

broadcasts (e.g., ACTION\_PASSWORD\_FAILED) and implement the corresponding callback method on our DeviceAdminReceiver (e.g., onPasswordFailed()).

### **The Demand for Device Domination**

Simply having this component in our manifest, though, is insufficient. The user must proactively agree to allow us to administer their device. And, since this is potentially very dangerous, a simple permission was deemed to also be insufficient. Instead, we need to ask the user to approve us as a device administrator from our app, typically from an activity.

In the case of LockMeNow, the UI is just a really big button, tied to a lockMeNow() method on our LockMeNowActivity:

```
<?xml version="1.0" encoding="utf-8"?>
<LinearLayout xmlns:android="http://schemas.android.com/apk/res/android"
  android: layout width="match parent"
  android:layout_height="match_parent"
  android:orientation="vertical">
  <Button
    android:id="@+id/Button1"
    android: layout width="match parent"
   android:layout_height="match_parent"
   android:onClick="lockMeNow"
    android:text="@string/lock me"
   android:textColor="#FFFF0000"
   android:textSize="40sp"
    android:textStyle="bold"/>
</LinearLayout>
```
(from [DeviceAdmin/LockMeNow/app/src/main/res/layout/main.xml\)](https://github.com/commonsguy/cw-omnibus/tree/v8.7/DeviceAdmin/LockMeNow/app/src/main/res/layout/main.xml)

In onCreate() of the activity, in addition to loading up the UI via setContentView(), we create a ComponentName object identifying our AdminReceiver component. We also request access to the DevicePolicyManager, via a call to getSystemService(). DevicePolicyManager is our gateway for making direct requests for device administration operations, such as locking the device:

package com.commonsware.android.lockme;

import android.app.Activity; import android.app.admin.DevicePolicyManager; import android.content.ComponentName;

```
import android.content.Intent;
import android.os.Bundle;
import android.view.View;
public class LockMeNowActivity extends Activity {
  private DevicePolicyManager mgr=null;
  private ComponentName cn=null;
  @Override
  public void onCreate(Bundle savedInstanceState) {
    super.onCreate(savedInstanceState);
    setContentView(R.layout.main);
    cn=new ComponentName(this, AdminReceiver.class);
    mgr=(DevicePolicyManager)getSystemService(DEVICE_POLICY_SERVICE);
  }
  public void lockMeNow(View v) {
    if (mgr.isAdminActive(cn)) {
      mgr.lockNow();
    }
    else {
      Intent intent=
          new Intent(DevicePolicyManager.ACTION_ADD_DEVICE_ADMIN);
      intent.putExtra(DevicePolicyManager.EXTRA_DEVICE_ADMIN, cn);
      intent.putExtra(DevicePolicyManager.EXTRA_ADD_EXPLANATION,
                      getString(R.string.device_admin_explanation));
      startActivity(intent);
    }
  }
}
```
(from [DeviceAdmin/LockMeNow/app/src/main/java/com/commonsware/android/lockme/LockMeNowActivity.java\)](https://github.com/commonsguy/cw-omnibus/tree/v8.7/DeviceAdmin/LockMeNow/app/src/main/java/com/commonsware/android/lockme/LockMeNowActivity.java)

In lockMeNow(), we ask the DevicePolicyManager if we have already been registered as a device administrator, by calling isAdminActive(), supplying the ComponentName of our DeviceAdminReceiver that should be so registered. If that returns false, then the user has not approved us as a device administrator yet, so we need to ask them to do so. To do that, you:

- Create an Intent for the DevicePolicyManager.ACTION ADD DEVICE ADMIN action
- Add the ComponentName of our DeviceAdminReceiver as an extra, keyed as DevicePolicyManager.EXTRA\_DEVICE\_ADMIN
- Add another extra, DevicePolicyManager.EXTRA\_ADD\_EXPLANATION, which is some text to show the user as part of the authorization screen, to explain why we need to be a device admin
- Start up an activity using that Intent, via startActivity()

If you run this on a device, then tap the button, the first time you do so the user will be prompted to agree to making the app be a device administrator:

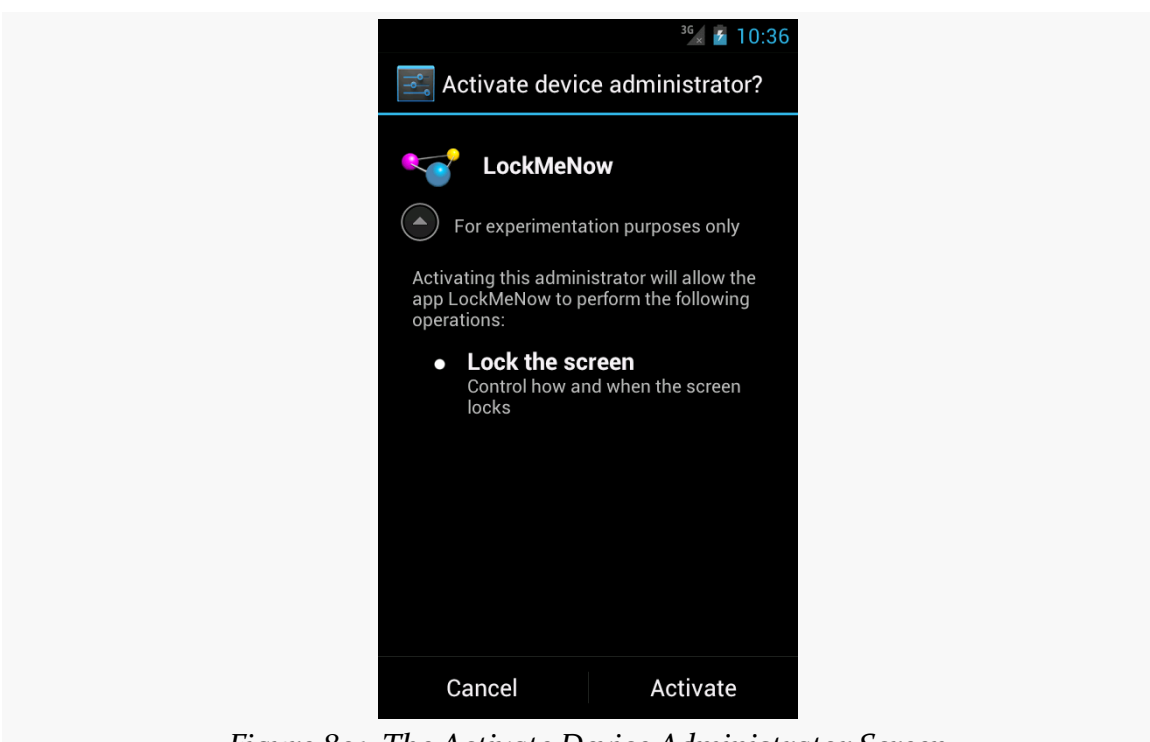

*Figure 891: The Activate Device Administrator Screen*

The "For experimentation purposes only" is the value of our DevicePolicyManager.EXTRA\_ADD\_EXPLANATION extra, loaded from a string resource.

If the user clicks "Activate", and you overrode onEnabled() in your DeviceAdminReceiver, that will be called to let you know that you have been approved and can perform device administration functions. Your component will also appear in the list of device administrators in the Settings app:

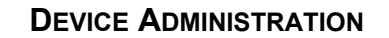

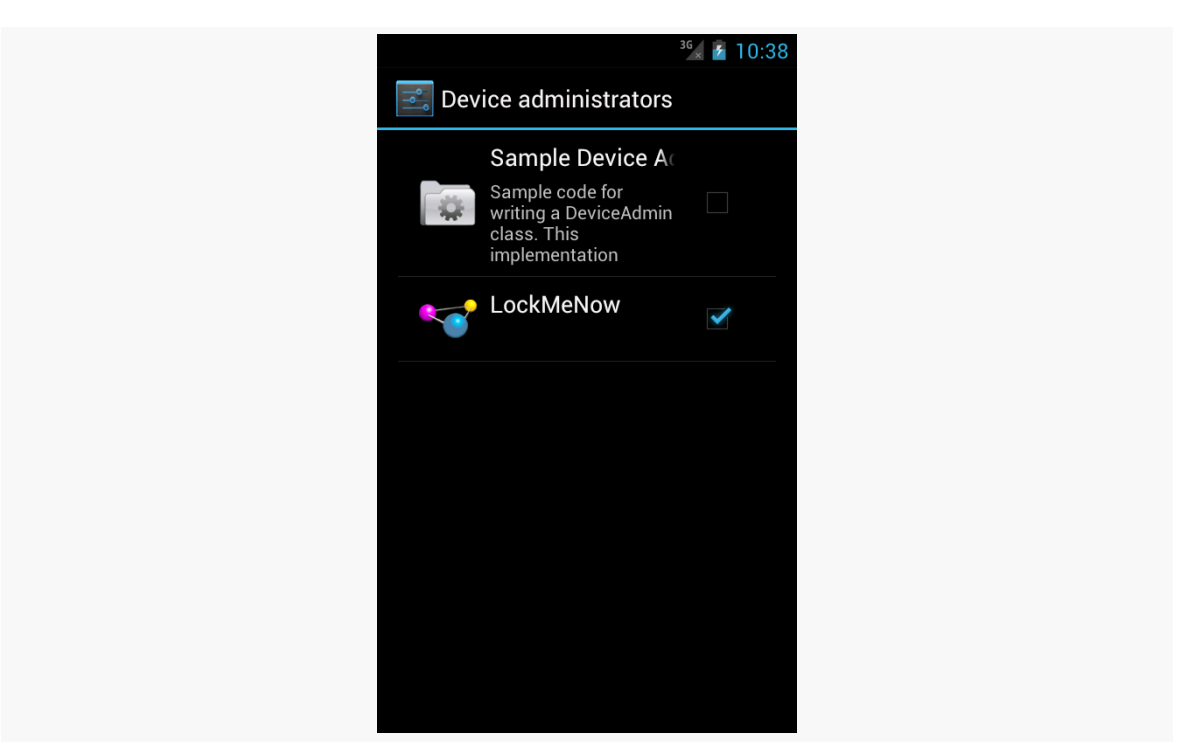

*Figure 892: The Device Administrator List*

The user can, at any time, uncheck you in this list and disable you. You can find out about this by having your DeviceAdminReceiver listen for ACTION\_DEVICE\_ADMIN\_DISABLE\_REQUESTED broadcasts and overriding the onDisableRequested() method, where you can return the text of a message to be displayed to the user confirming that they do indeed wish to go ahead with the disable operation. To find out if they go through with it, your DeviceAdminReceiver can listen for ACTION\_DEVICE\_ADMIN\_DISABLED broadcasts and override onDisabled().

# **Going Into Lockdown**

Given that the user has approved your device administration request, and given that you requested <force-lock> in your metadata, you can call lockNow() on a DevicePolicyManager. That will immediately lock the device and (generally) turn off the screen. It is as if the user pressed the POWER button on the device. If anything, lockNow() will offer tighter security.

The LockItNow sample app does this if, when the user clicks the really big button, it detects that it is already a device administrator. If you test this on a device, it will

behave as though the user pressed POWER; on an emulator, you will need to press the HOME button to "power on" the screen and be able to re-enter your emulator.

You can also call:

- setCameraDisabled() to disable all cameras, if you requested <disable-camera> in the metadata. Note that this disables all cameras; there is no provision at this time to disable individual cameras separately.
- wipeData(), which performs what amounts to a factory reset it leaves external storage alone but wipes the contents of internal storage as part of a reboot. This requires the <wipe-data> policy in the metadata.
- setKeyguardDisabledFeatures(), to control whether or not the lockscreen allows direct access to the camera and/or app widgets (lockscreen app widgets are described in [the chapter on app widgets](#page-2494-0))

For example, the latter feature, while available in the Android SDK, is not built into the Settings app of Android 4.2. As a result, users need a third-party app to toggle on or off lockscreen access to the camera and app widgets. One such third-party app is [LockscreenLocker](https://github.com/commonsguy/LockscreenLocker), released as open source by the author of this book.

Basically, the app presents you with two Switch widgets to control the camera and app widgets on the lock screen. First, though, it shows you a message and a Button, if the app is not set up as a device administrator:

#### **DEVICE ADMINISTRATION**

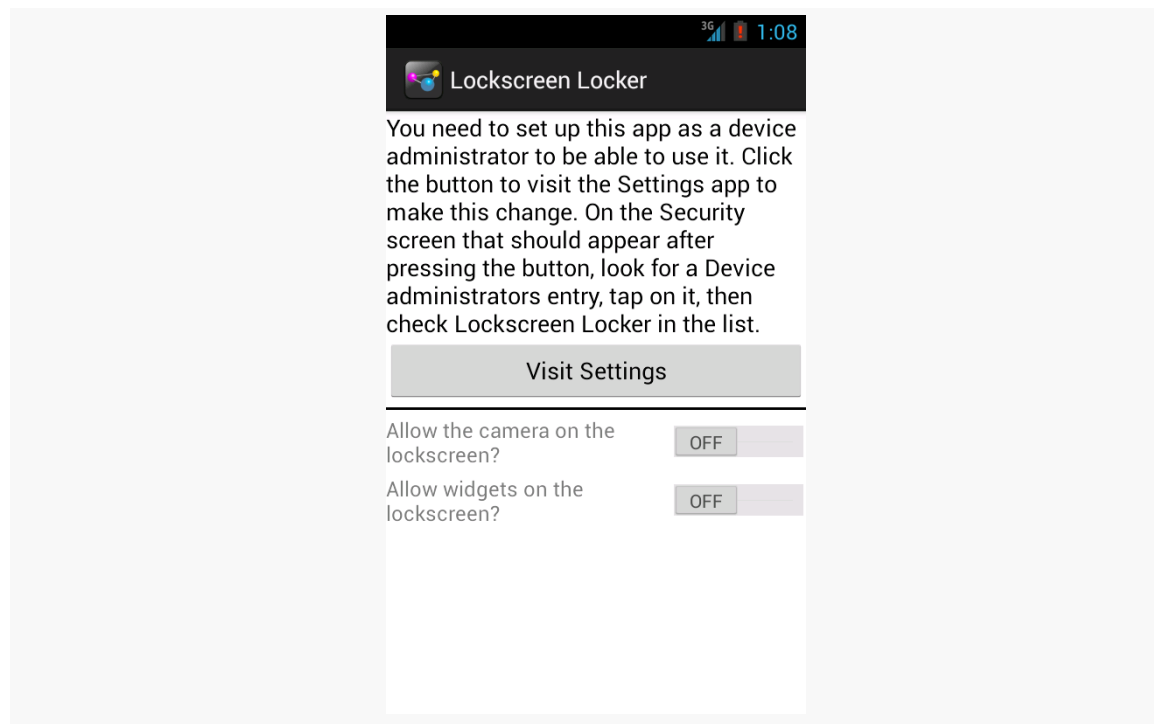

*Figure 893: LockscreenLocker, On Initial Run*

Once that is complete, the Switch widgets become enabled and usable:

#### **DEVICE ADMINISTRATION**

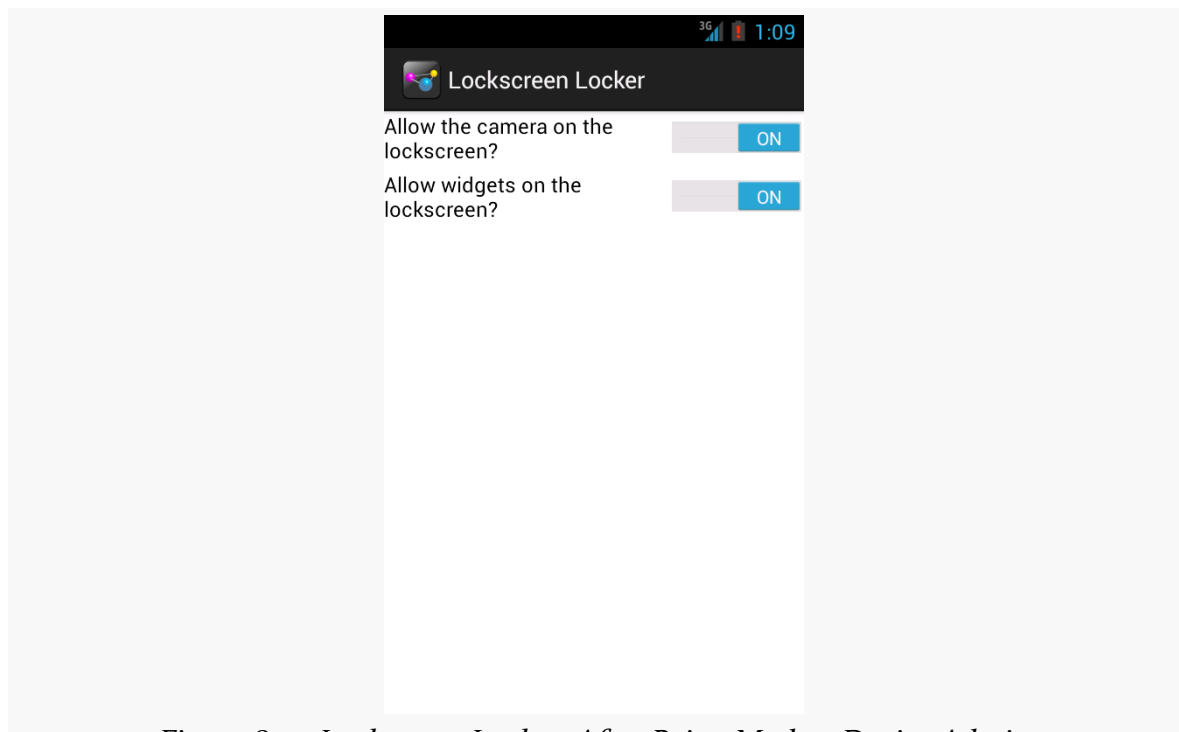

*Figure 894: LockscreenLocker, After Being Made a Device Admin*

The device admin metadata for this app specifies that we want to control keyguard features:

```
<device-admin xmlns:android="http://schemas.android.com/apk/res/android">
 <uses-policies>
   <disable-keyguard-features/>
 </uses-policies>
</device-admin>
```
Note that, at the time of this writing, there is a flaw in the Android developer documentation — the correct element to have in the metadata is <disable-keyguard-features/>, not <disable-keyguard-widgets>. You can track [this issue](http://code.google.com/p/android/issues/detail?id=41050) to see when this documentation bug has been repaired.

Our device admin component, LockscreenAdminReceiver, is empty, because there are no events that we are trying to listen to:

public class LockscreenAdminReceiver extends DeviceAdminReceiver { }

However, we still need the LockscreenAdminReceiver, as it is the component that is tied to our device admin metadata and indicates to the system that we should be an option in Settings for available device administrators.

Our activity layout contains all the requisite widgets: a TextView for the message, a Button to jump to the Settings app, a View to serve as a divider, and a pair of Switch widgets to manage the lockscreen settings:

```
<?xml version="1.0" encoding="utf-8"?>
<LinearLayout xmlns:android="http://schemas.android.com/apk/res/android"
  android: layout width="match parent"
  android:layout_height="match_parent"
  android:orientation="vertical">
  <TextView
    android:id="@+id/setupMessage"
    android:layout_width="match_parent"
    android:layout_height="wrap_content"
    android:text="@string/setup_message"
    android:textAppearance="?android:attr/textAppearanceMedium"
    android:visibility="gone"/>
  <Button
    android:id="@+id/setup"
    android:layout_width="match_parent"
    android:layout_height="wrap_content"
    android:onClick="showSettings"
    android:text="@string/visit_settings"
    android:visibility="gone"/>
  <View
    android:id="@+id/divider"
    android: layout width="match parent"
    android:layout_height="2dip"
    android:layout_marginBottom="4dip"
    android: layout marginTop="4dip"
    android:background="#FF000000"
    android:visibility="gone"/>
  <Switch
    android:id="@+id/camera"
    android: layout width="match parent"
    android:layout_height="wrap_content"
    android:text="@string/allow_camera"/>
  <Switch
```

```
android:id="@+id/widgets"
android:layout_width="match_parent"
android: layout height="wrap content"
android:layout_marginTop="4dip"
android:text="@string/allow_widgets"/>
```
#### </LinearLayout>

In onCreate() of our activity (MainActivity), we request a DevicePolicyManager, set up a ComponentName identifying our DeviceAdminReceiver implementation (LockscreenAdminReceiver), and hook up the activity to know about changes in the state of the Switch widgets:

```
@Override
protected void onCreate(Bundle savedInstanceState) {
  super.onCreate(savedInstanceState);
  setContentView(R.layout.activity_main);
  mgr=(DevicePolicyManager)getSystemService(DEVICE_POLICY_SERVICE);
  cn=new ComponentName(this, LockscreenAdminReceiver.class);
  camera=(CompoundButton)findViewById(R.id.camera);
  camera.setOnCheckedChangeListener(this);
  widgets=(CompoundButton)findViewById(R.id.widgets);
  widgets.setOnCheckedChangeListener(this);
}
```
In onResume(), we check to see if our DeviceAdminReceiver is active — in other words, whether the user has set us up as being a device administrator or not:

```
@Override
  public void onResume() {
   super.onResume();
   if (mgr.isAdminActive(cn)) {
     toggleWidgets(true);
     int status=mgr.getKeyguardDisabledFeatures(cn);
     camera.setChecked(!((status & DevicePolicyManager.KEYGUARD_DISABLE_SECURE_CAMERA) ==
DevicePolicyManager.KEYGUARD_DISABLE_SECURE_CAMERA));
    widgets.setChecked(!((status & DevicePolicyManager.KEYGUARD_DISABLE_WIDGETS_ALL) ==
DevicePolicyManager.KEYGUARD_DISABLE_WIDGETS_ALL));
   }
   else {
     toggleWidgets(false);
    }
  }
```

```
3477
```
We toggle the visibility and enabled settings of our widgets based upon whether we are a device administrator or not, in a toggleWidgets() private method:

```
private void toggleWidgets(boolean enable) {
  int visibility=(enable ? View.GONE : View.VISIBLE);
  camera.setEnabled(enable);
  widgets.setEnabled(enable);
  findViewById(R.id.divider).setVisibility(visibility);
  findViewById(R.id.setup).setVisibility(visibility);
  findViewById(R.id.setupMessage).setVisibility(visibility);
}
```
onResume() also sets the state of our Switch widgets based upon the current state of the keyguard features, by calling getKeyguardDisabledFeatures() on the DevicePolicyManager. This returns a bit set of which features are disabled, with DevicePolicyManager.KEYGUARD\_DISABLE\_SECURE\_CAMERA and/or DevicePolicyManager.KEYGUARD\_DISABLE\_WIDGETS\_ALL possibly being set.

At the outset, after being installed, we will not be a device administrator, so the Switch widgets will be disabled and the Button will be visible. We simply send the user to the security screen in the Settings app if they click that button:

```
public void showSettings(View v) {
 startActivity(new Intent(Settings.ACTION_SECURITY_SETTINGS));
}
```
When the user toggles a Switch, our activity will be called with onCheckedChanged(). There, we need to call setKeyguardDisabledFeatures() with a new bit set, toggling on or off a bit based on the user's chosen values in the UI:

```
@Override
public void onCheckedChanged(CompoundButton buttonView,
                            boolean isChecked) {
 int status=mgr.getKeyguardDisabledFeatures(cn);
 if (buttonView == camera) {
    if (isChecked) {
     mgr.setKeyguardDisabledFeatures(cn, status
          & ~DevicePolicyManager.KEYGUARD_DISABLE_SECURE_CAMERA);
    }
    else {
     mgr.setKeyguardDisabledFeatures(cn, status
        | DevicePolicyManager.KEYGUARD_DISABLE_SECURE_CAMERA);
```

```
3478
```

```
}
 }
 else {
   if (isChecked) {
     mgr.setKeyguardDisabledFeatures(cn, status
         & ~DevicePolicyManager.KEYGUARD DISABLE WIDGETS ALL);
   }
   else {
     mgr.setKeyguardDisabledFeatures(cn, status
         | DevicePolicyManager.KEYGUARD DISABLE WIDGETS ALL);
   }
 }
}
```
Note that we have the Switch widgets set up for positive statements (e.g., "enable the camera"), while the bit set uses negative statements (e.g., "disable the camera"). That makes toggling the bit set a "bit" more complicated, to ensure that we are applying the user's choices correctly.

## **Passwords and Device Administration**

One popular facet of the device administration APIs is for an app to mandate a certain degree of password quality. The app might then fail to operate if the current password does not meet the requested quality standard.

### **Mandating Quality of Security**

You can call various setters on DevicePolicyManager to dictate your minimum requirements for the password that the user uses to get past the lock screen. Examples include:

- setPasswordMinimumLength()
- setPasswordQuality() (with an integer flag describing the type of "quality" you seek, such as PASSWORD\_QUALITY\_NUMERIC if a PIN is OK, or PASSWORD\_QUALITY\_COMPLEX if you require mixed case and numbers and such)
- setPasswordMinimumLowerCase() (indicating how many lowercase letters are required at minimum in the user's password)

All of these require the  $\langle$ limit-password> policy be requested in the metadata.

Then, you can call isActivePasswordSufficient() to determine if the current password meets your requirements. If it does not, you might elect to disable certain functionality. Or, if you requested the <reset-password> policy in the metadata, you can call resetPassword() to force the user to come up with a password meeting your requirements.

Similarly, you can also call getStorageEncryptionStatus() on DevicePolicyManager to find out whether full-disk encryption is active, inactive, or unavailable on this particular device. If it is inactive, and you requested the <encrypted-storage> policy in your metadata, you can call setStorageEncryption() to demand it, and start the encryption process via starting the ACTION\_START\_ENCRYPTION activity.

### **Establishing Password Requirements**

To see password quality enforcement in action, let us examine the **[DeviceAdmin/](http://github.com/commonsguy/cw-omnibus/tree/master/DeviceAdmin/PasswordEnforcer)** [PasswordEnforcer](http://github.com/commonsguy/cw-omnibus/tree/master/DeviceAdmin/PasswordEnforcer) sample application.

The activity (MainActivity) is fairly short, and much of its code is based on the earlier LockMeNow sample:

```
package com.commonsware.android.pwenforce;
import android.app.Activity;
import android.app.admin.DevicePolicyManager;
import android.content.ComponentName;
import android.content.Intent;
import android.os.Bundle;
import android.widget.Toast;
public class MainActivity extends Activity {
 @Override
  public void onCreate(Bundle savedInstanceState) {
    super.onCreate(savedInstanceState);
    ComponentName cn=new ComponentName(this, AdminReceiver.class);
    DevicePolicyManager mgr=
        (DevicePolicyManager)getSystemService(DEVICE_POLICY_SERVICE);
    if (mgr.isAdminActive(cn)) {
     int msgId;
      if (mgr.isActivePasswordSufficient()) {
        msgId=R.string.compliant;
```

```
}
      else {
        msgId=R.string.not_compliant;
      }
     Toast.makeText(this, msgId, Toast.LENGTH_LONG).show();
   }
   else {
      Intent intent=
          new Intent(DevicePolicyManager.ACTION_ADD_DEVICE_ADMIN);
      intent.putExtra(DevicePolicyManager.EXTRA_DEVICE_ADMIN, cn);
      intent.putExtra(DevicePolicyManager.EXTRA_ADD_EXPLANATION,
                      getString(R.string.device_admin_explanation));
      startActivity(intent);
   }
   finish();
 }
}
```
(from [DeviceAdmin/PasswordEnforcer/app/src/main/java/com/commonsware/android/pwenforce/MainActivity.java\)](https://github.com/commonsguy/cw-omnibus/tree/v8.7/DeviceAdmin/PasswordEnforcer/app/src/main/java/com/commonsware/android/pwenforce/MainActivity.java)

In onCreate(), after obtaining a DevicePolicyManager, we see if our app has been designated by the user as a device administrator. If not — which will be the case when the app is first installed — we use an ACTION\_ADD\_DEVICE\_ADMIN Intent and startActivity() to steer the user towards making our app be a device administrator.

If the user does make our app be a device administrator, our AdminReceiver will get control in onEnabled(), as we have registered it for DEVICE\_ADMIN\_ENABLED broadcasts in the manifest. In onEnabled(), we mandate that the password for the device must be alphanumeric, via a call to setPasswordQuality() on the DevicePolicyManager:

```
@Override
public void onEnabled(Context ctxt, Intent intent) {
  ComponentName cn=new ComponentName(ctxt, AdminReceiver.class);
  DevicePolicyManager mgr=
      (DevicePolicyManager)ctxt.getSystemService(Context.DEVICE_POLICY_SERVICE);
  mgr.setPasswordQuality(cn,
                         DevicePolicyManager.PASSWORD_QUALITY_ALPHANUMERIC);
  onPasswordChanged(ctxt, intent);
}
```
(from [DeviceAdmin/PasswordEnforcer/app/src/main/java/com/commonsware/android/pwenforce/AdminReceiver.java\)](https://github.com/commonsguy/cw-omnibus/tree/v8.7/DeviceAdmin/PasswordEnforcer/app/src/main/java/com/commonsware/android/pwenforce/AdminReceiver.java)

We will see the role of the onPasswordChanged() method, called late in onEnabled(), later in this chapter.

Back in onCreate() of our MainActivity, if we *are* a device administrator, then we know that the setPasswordQuality() call has been made, and so we can check to see if the current password meets our standards via a call to isActivePasswordSufficient() on the DevicePolicyManager. The app displays a Toast showing whether the password is or is not currently "sufficient".

### **Password-Related Events**

Via appropriate actions in our <intent-filter> for our DeviceAdminReceiver, and associated callback methods, we can find out other things that go on with respect to the password:

- ACTION\_PASSWORD\_CHANGED informs us when the user has changed her password
- ACTION\_PASSWORD\_FAILED informs us when somebody tries to enter a password, and the password was incorrect
- ACTION PASSWORD SUCCEEDED informs us when the user has successfully entered the password and unlocked the device… after an attempt had previously failed

The PasswordEnforcer sample registers for all of these in the manifest:

```
<receiver
  android:name="AdminReceiver"
 android:permission="android.permission.BIND_DEVICE_ADMIN">
  <meta-data
   android:name="android.app.device_admin"
   android:resource="@xml/device_admin"/>
 <intent-filter>
   <action android:name="android.app.action.DEVICE_ADMIN_ENABLED"/>
    <action android:name="android.app.action.ACTION_PASSWORD_CHANGED"/>
   <action android:name="android.app.action.ACTION_PASSWORD_FAILED"/>
   <action android:name="android.app.action.ACTION_PASSWORD_SUCCEEDED"/>
 </intent-filter>
</receiver>
```
(from [DeviceAdmin/PasswordEnforcer/app/src/main/AndroidManifest.xml\)](https://github.com/commonsguy/cw-omnibus/tree/v8.7/DeviceAdmin/PasswordEnforcer/app/src/main/AndroidManifest.xml)

The implementations of the corresponding onPasswordChanged(), onPasswordFailed(), and onPasswordSucceeded() methods simply display Toast messages about those events:

```
@Override
public void onPasswordChanged(Context ctxt, Intent intent) {
  DevicePolicyManager mgr=
     (DevicePolicyManager)ctxt.getSystemService(Context.DEVICE_POLICY_SERVICE);
  int msgId;
  if (mgr.isActivePasswordSufficient()) {
   msgId=R.string.compliant;
  }
  else {
    msgId=R.string.not_compliant;
  }
  Toast.makeText(ctxt, msgId, Toast.LENGTH_LONG).show();
}
@Override
public void onPasswordFailed(Context ctxt, Intent intent) {
 Toast.makeText(ctxt, R.string.password_failed, Toast.LENGTH_LONG)
       .show();
}
@Override
public void onPasswordSucceeded(Context ctxt, Intent intent) {
 Toast.makeText(ctxt, R.string.password_success, Toast.LENGTH_LONG)
      .show();
}
```
(from [DeviceAdmin/PasswordEnforcer/app/src/main/java/com/commonsware/android/pwenforce/AdminReceiver.java\)](https://github.com/commonsguy/cw-omnibus/tree/v8.7/DeviceAdmin/PasswordEnforcer/app/src/main/java/com/commonsware/android/pwenforce/AdminReceiver.java)

However, these will illustrate some quirks in the behavior of the device administration APIs:

- onPasswordSucceeded() is not called on *every* successful password entry, only those that come after a prior onPasswordFailed() call. One imagines that perhaps onPasswordSucceededAfterItHadFailedBefore() was deemed to be too wordy.
- isActivePasswordSufficient() will return a value based on the *previous* password in onPasswordChanged(), not the newly-changed password. Since the system will prevent the user from entering a new password that is insufficient, you should not need to call isActivePasswordSufficient() from onPasswordChanged().
- A Toast cannot display over the lockscreen, and so the onPasswordFailed() Toast will never be seen.

## **Getting Along with Others**

Bear in mind that you might not be the only device administrator on any given device. If there are multiple administrators, the most secure requirements are in force. So, for example, if Admin A requests a minimum password length of 7, and Admin B requests a minimum password length of 10, the user will have to supply a password that is at least 10 characters long, to meet both device administrators' requirements.

This also means that certain requests you make may fail. For example, if you decide to say that you do *not* need encryption (setStorageEncryption() with a value of false), if something *else* needs encryption, the user will still need to encrypt their device.

"Sensors" is Android's overall term for ways that Android can detect elements of the physical world around it, from magnetic flux to the movement of the device. Not all devices will have all possible sensors, and other sensors are likely to be added over time. In this chapter, we will explore the general concept of Android sensors and how to receive data from them.

Note, however, that this chapter will not get into details of detecting movement via the accelerometer, etc.

# **Prerequisites**

Understanding this chapter requires that you have read the core chapters, particularly the [chapter on threads.](#page-587-0) Having experience with other system-serviceand-listener patterns, such as **[fetching locations with](#page-3419-0) [LocationManager](#page-3419-0)**, is helpful but not strictly required.

# **The Sensor Abstraction Model**

When fetching locations from LocationManager, you do not have dedicated APIs per location-finding technology (e.g., GPS vs. WiFi hotspot proximity vs. cell-tower triangulation vs. …). Instead, you work with a LocationManager system service, asking for locations using a single API, where location technologies are identified by name (e.g., GPS\_PROVIDER).

Similarly, when working with sensors, you do not have dedicated APIs to get sensor readings from each sensor. Instead, you work with a SensorManager system service,

asking for sensor events using a single API, where sensors are identified by name (e.g., TYPE\_LINEAR\_ACCELERATION).

Note, though, that there are some dedicated methods on SensorManager to help you *interpret* some of the sensors, particularly the accelerometer. However, those are merely helper methods; getting at the actual accelerometer data uses the same APIs that you would use to, say, access the barometer for atmospheric pressure.

# **Considering Rates**

Usually, when working with sensors, you want to find out about changes in the sensor reading over a period of time. For example, in a driving game, where the user holds their device like a steering wheel and uses it to "turn" their virtual car, you need to know information about acceleration and positioning so long as game play is going on.

Hence, when you request a feed of sensor readings from SensorManager, you will specify a desired rate at which you should receive those readings. You do that by specifying an amount of delay in between readings; Android will drop sensor readings that arrive before the delay period has elapsed.

There are four standard delay periods, defined as constants on the SensorManager class:

- 1. SENSOR DELAY NORMAL, which is what most apps would use for broad changes, such as detecting a screen rotating from portrait to landscape
- 2. SENSOR\_DELAY\_UI, for non-game cases where you want to update the UI continuously based upon sensor readings
- 3. SENSOR\_DELAY\_GAME, which is faster (less delay) than SENSOR\_DELAY\_UI, to try to drive a higher frame rate
- 4. SENSOR\_DELAY\_FASTEST, which is the "firehose" of sensor readings, without delay

The more sensor readings you get, the faster your code has to be for using those readings, lest you take too long and starve your thread of time to do anything else. This is particularly important given that you receive these sensor events on the main application thread, and therefore the time you spend processing these events is time unavailable for screen updates. Hence, choose the slowest rate that you can that will give you acceptable granularity of output.

# **Reading Sensors**

Sensors are event-driven. You cannot ask Android for the value of a sensor at a point in time. Rather, you register a listener for a sensor, then process the sensor events as they come in. You can unregister the listener when you are done, either because you have the reading that you need, or the user has done something (like move to another activity) that indicates that you no longer need the sensor events.

To demonstrate this, we will examine the **[Sensor/Monitor](http://github.com/commonsguy/cw-omnibus/tree/master/Sensor/Monitor)** sample application, which will list all of the available sensors, plus show the incoming readings from a selected sensor.

### **Obtaining a SensorManager**

The gateway to the sensor roster on the device is the SensorManager system service. You obtain one of these by calling getSystemService() on any Context, asking for the SENSOR\_SERVICE, and casting the result to be a SensorManager, as seen in the onCreate() method of our MainActivity:

mgr=(SensorManager)getSystemService(Context.SENSOR\_SERVICE);

(from [Sensor/Monitor/app/src/main/java/com/commonsware/android/sensor/monitor/MainActivity.java\)](https://github.com/commonsguy/cw-omnibus/tree/v8.7/Sensor/Monitor/app/src/main/java/com/commonsware/android/sensor/monitor/MainActivity.java)

### **Identifying a Sensor of Interest**

There are sensor types, and then there are sensors.

You might think that there would be a one-to-one mapping between these. In truth, there might be more than one sensor for a given type, the way the SensorManager API is set up. Regardless, somewhere along the line, you will need to identify the Sensor that you want to work with.

The most common pattern, if you know the type of sensor that you want, is to call getDefaultSensor() on SensorManager, supplying the type of the sensor (e.g., TYPE\_ACCELEROMETER, TYPE\_GYROSCOPE), where the type names are constants defined on the Sensor class. If there is more than one possible Sensor for that type, Android will give you the "default" one, which is usually a reasonable choice.

Another approach, and the one used by this sample application, is to call getSensorList() on SensorManager, which returns a List of all Sensor objects

available on this device. The sample's MainActivity has a getSensorList() that returns this list, after a bit of manipulation:

```
@Override
public List<Sensor> getSensorList() {
 List<Sensor> unfiltered=
     new ArrayList<Sensor>(mgr.getSensorList(Sensor.TYPE_ALL));
 List<Sensor> result=new ArrayList<Sensor>();
 for (Sensor s : unfiltered) {
   if (Build.VERSION.SDK_INT < Build.VERSION_CODES.KITKAT
        || !isTriggerSensor(s)) {
     result.add(s);
   }
 }
 Collections.sort(result, new Comparator<Sensor>() {
   @Override
   public int compare(final Sensor a, final Sensor b) {
     return(a.toString().compareTo(b.toString()));
   }
 });
 return(result);
}
```
(from [Sensor/Monitor/app/src/main/java/com/commonsware/android/sensor/monitor/MainActivity.java\)](https://github.com/commonsguy/cw-omnibus/tree/v8.7/Sensor/Monitor/app/src/main/java/com/commonsware/android/sensor/monitor/MainActivity.java)

Android 4.4 started introducing some "trigger sensors", ones that are designed to deliver a single reading, then automatically become unregistered. This sample app is designed to display results from more traditional sensors that provide ongoing readings. So, getSensorList() calls an isTriggerSensor() method on API Level 19+ devices, and throws out sensors that are trigger sensors. The isTriggerSensor() method simply checks the sensor type against a list of trigger sensors:

```
@TargetApi(Build.VERSION_CODES.KITKAT)
private boolean isTriggerSensor(Sensor s) {
  int[] triggers=
      { Sensor.TYPE_SIGNIFICANT_MOTION, Sensor.TYPE_STEP_DETECTOR,
          Sensor.TYPE_STEP_COUNTER };
  return(Arrays.binarySearch(triggers, s.getType()) >= 0);
}
```
(from [Sensor/Monitor/app/src/main/java/com/commonsware/android/sensor/monitor/MainActivity.java\)](https://github.com/commonsguy/cw-omnibus/tree/v8.7/Sensor/Monitor/app/src/main/java/com/commonsware/android/sensor/monitor/MainActivity.java)

The reason for isolating isTriggerSensor() into a separate method, and not having the array of sensor types as a static final array, is because these sensor types are not available in all Android versions. Having the array of sensor types as a static final data member would require putting the @TargetApi annotation on the entire class, which is unwise if the class will be used on older devices. This way, we can isolate the new-target code into a dedicated method, with a more locally-scoped @TargetApi annotation.

### **Getting Sensor Events**

To get sensor events, you need a SensorEventListener. This is an interface, calling for two method implementations:

- 1. onAccuracyChanged(), where you are informed about a significant change in the accuracy of the readings that you are going to get from the sensor
- 2. onSensorChanged(), where you are passed a SensorEvent representing one of those readings

To receive events for a given Sensor, you call registerListener() on the SensorManager, supplying the Sensor, the SensorEventListener, and one of the SENSOR\_DELAY\_\* values to control the rate of events. Later on, you need to call unregisterListener(), supplying the same SensorEventListener, to break the connection. **Failing to unregister the listener is bad**. The sensor subsystem is oblivious to things like activity lifecycles, and so if you leak a listener, not only will you perhaps leak the component that registered the listener, but you will continue to get sensor events until the process is terminated. As active sensors do consume power, users will not appreciate the battery drain your leaked listener will incur.

The List of Sensor objects from that getSensorList() method shown previously will be used to populate a ListView. When the user taps on a Sensor in the list, an onSensorSelected() method is called on the MainActivity. Here, we unregister our listener (a SensorLogFragment that we will discuss more in a bit), in case we were registered for a prior Sensor choice, before registering for the newly-selected Sensor:

```
@Override
public void onSensorSelected(Sensor s) {
 mgr.unregisterListener(log);
 mgr.registerListener(log, s, SensorManager.SENSOR_DELAY_NORMAL);
 log.init(isXYZ(s));
 panes.closePane();
}
```
(from [Sensor/Monitor/app/src/main/java/com/commonsware/android/sensor/monitor/MainActivity.java\)](https://github.com/commonsguy/cw-omnibus/tree/v8.7/Sensor/Monitor/app/src/main/java/com/commonsware/android/sensor/monitor/MainActivity.java)

We will discuss the remainder of the onSensorSelected() method a bit later in this chapter.

Since SensorLogFragment implements SensorEventListener — so we can use it with registerListener() — we need to implement onAccuracyChanged() and onSensorChanged():

```
@Override
public void onAccuracyChanged(Sensor sensor, int accuracy) {
  // unused
}
@Override
public void onSensorChanged(SensorEvent e) {
  Float[] values=new Float[3];
  values[0]=e.values[0];
  values[1]=e.values.length>1 ? e.values[1] : 0.0f;
  values[2]=e.values.length>2 ? e.values[2] : 0.0f;
  adapter.add(values);
}
```
(from [Sensor/Monitor/app/src/main/java/com/commonsware/android/sensor/monitor/SensorLogFragment.java\)](https://github.com/commonsguy/cw-omnibus/tree/v8.7/Sensor/Monitor/app/src/main/java/com/commonsware/android/sensor/monitor/SensorLogFragment.java)

Once again, we will get into the implementation of onSensorChanged() a bit later in this chapter.

The big thing to note now about onSensorChanged(), though, is that **the** SensorEvent **object comes from an object pool and gets recycled**. It is not safe for you to hold onto this SensorEvent object past the call to onSensorChanged(). Hence, you need to do something with the data in the SensorEvent, then let go of the SensorEvent itself, so that instance can be used again later. This is to help prevent excessive garbage collection, particularly for low-delay requests for sensor readings (e.g., SENSOR\_DELAY\_FASTEST).

### **Interpreting Sensor Events**

The key piece of data in the SensorEvent object is values. This is a six-element float array containing the actual sensor reading. What those values *mean* will vary by sensor. For example:

- For accelerometer readings (e.g., TYPE\_ACCELEROMETER), the first three elements of the array represent the reported acceleration, in  $m/s<sup>2</sup>$ , along the X, Y, and Z axes respectively  $(X = out the right side of the device, Y = out the$ top edge of the device,  $Z = out$  the screen towards the user's eyes)
- TYPE\_PRESSURE uses the first element of the values array to report the barometric pressure in millibars
- TYPE\_LIGHT uses the first element of the values array to report the light level in lux

And so on.

The SensorEvent documentation contains instructions on how to interpret these events on a per-sensor-type basis.

That being said, sensors can be roughly divided into two groups:

- 1. Sensors whose readings take into account three axes  $(X/Y/Z)$ . These include TYPE\_ACCELEROMETER, TYPE\_GRAVITY, TYPE\_GYROSCOPE, TYPE LINEAR ACCELERATION, and TYPE MAGNETIC FIELD.
- 2. Sensors that have simple single-value readings, such as TYPE\_PRESSURE and TYPE\_LIGHT

The isXYZ() method on MainActivity simply returns a boolean indicating whether or not this particular Sensor is one that uses all three axes (true) or not (false). As the roster of sensors has changed over the years, it also does some checks based on API level:

```
@TargetApi(Build.VERSION_CODES.KITKAT)
private boolean isXYZ(Sensor s) {
 switch (s.getType()) {
   case Sensor.TYPE_ACCELEROMETER:
   case Sensor.TYPE_GRAVITY:
    case Sensor.TYPE_GYROSCOPE:
   case Sensor.TYPE_LINEAR_ACCELERATION:
   case Sensor.TYPE_MAGNETIC_FIELD:
   case Sensor.TYPE_ROTATION_VECTOR:
     return(true);
 }
 if (Build.VERSION.SDK_INT >= Build.VERSION_CODES.JELLY_BEAN_MR2) {
    if (s.getType() == Sensor.TYPE_GAME_ROTATION_VECTOR
        || s.getType() == Sensor.TYPE_GYROSCOPE_UNCALIBRATED
        || s.getType() == Sensor.TYPE_MAGNETIC_FIELD_UNCALIBRATED) {
```

```
return(true);
    }
  }
  if (Build.VERSION.SDK_INT >= Build.VERSION_CODES.KITKAT) {
    if (s.getType() == Sensor.TYPE GEOMAGNETIC ROTATION VECTOR) {
      return(true);
    }
  }
  return(false);
}
```
(from [Sensor/Monitor/app/src/main/java/com/commonsware/android/sensor/monitor/MainActivity.java\)](https://github.com/commonsguy/cw-omnibus/tree/v8.7/Sensor/Monitor/app/src/main/java/com/commonsware/android/sensor/monitor/MainActivity.java)

### **Wiring Together the Sample**

Overall, this sample app uses the SlidingPaneLayout first seen back in [the chapter](#page-918-0) [on large-screen support](#page-918-0). We have two fragments, in a master-detail pattern, where the "master" will be a list of all available sensors, and the "detail" will be a log of sensor readings from a selected sensor.

Our layout (res/layout/activity\_main.xml) wires in a SensorsFragment (master) and SensorLogFragment (detail) in a SlidingPaneLayout:

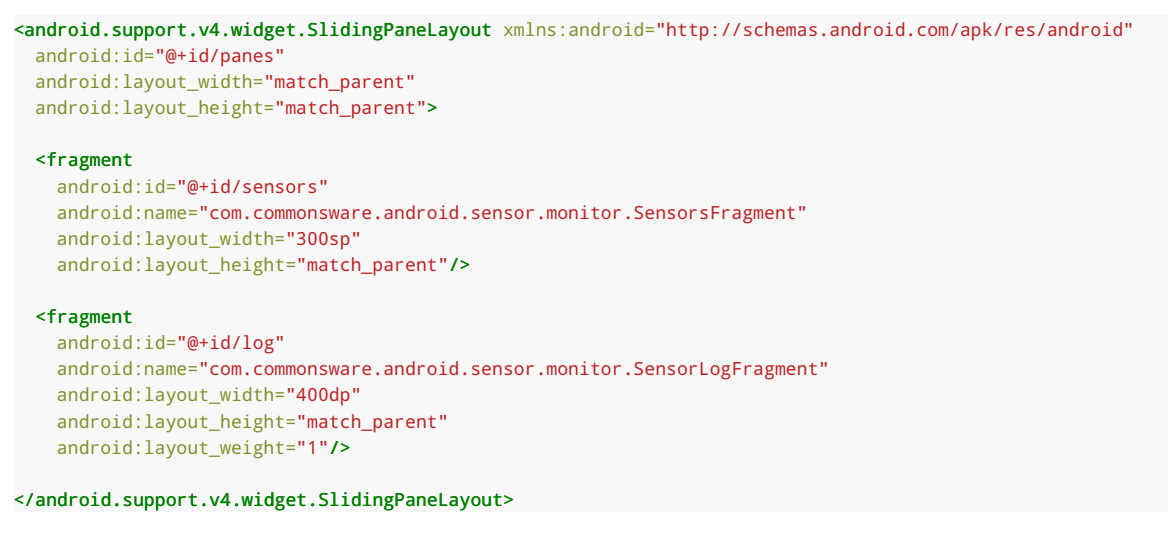

(from [Sensor/Monitor/app/src/main/res/layout/activity\\_main.xml\)](https://github.com/commonsguy/cw-omnibus/tree/v8.7/Sensor/Monitor/app/src/main/res/layout/activity_main.xml)

The SensorsFragment is reminiscent of CountriesFragment from the SlidingPaneLayout variant of the EU4You sample. The biggest differences are that we use a SensorListAdapter for representing the list of sensors, that we use

getSensorList() on our SensorsFragment.Contract class to retrieve the model data, and that we call onSensorSelected() on the contract to report of selections:

```
package com.commonsware.android.sensor.monitor;
import android.hardware.Sensor;
import android.os.Bundle;
import android.view.View;
import android.widget.ListView;
import java.util.List;
public class SensorsFragment extends
    ContractListFragment<SensorsFragment.Contract> {
  static private final String STATE CHECKED=
      "com.commonsware.android.sensor.monitor.STATE_CHECKED";
  private SensorListAdapter adapter=null;
  @Override
  public void onActivityCreated(Bundle state) {
    super.onActivityCreated(state);
    adapter=new SensorListAdapter(this);
    getListView().setChoiceMode(ListView.CHOICE_MODE_SINGLE);
    setListAdapter(adapter);
    if (state != null) {
      int position=state.getInt(STATE_CHECKED, -1);
      if (position > -1) {
        getListView().setItemChecked(position, true);
        getContract().onSensorSelected(adapter.getItem(position));
     }
   }
  }
  @Override
  public void onListItemClick(ListView l, View v, int position, long id) {
    l.setItemChecked(position, true);
    getContract().onSensorSelected(adapter.getItem(position));
  }
  @Override
  public void onSaveInstanceState(Bundle state) {
    super.onSaveInstanceState(state);
    state.putInt(STATE_CHECKED, getListView().getCheckedItemPosition());
```

```
}
 interface Contract {
   void onSensorSelected(Sensor s);
   List<Sensor> getSensorList();
 }
}
```
(from [Sensor/Monitor/app/src/main/java/com/commonsware/android/sensor/monitor/SensorsFragment.java\)](https://github.com/commonsguy/cw-omnibus/tree/v8.7/Sensor/Monitor/app/src/main/java/com/commonsware/android/sensor/monitor/SensorsFragment.java)

SensorListAdapter illustrates another approach for handling the difference in "activated" row support. The EU4You samples used an activated style to apply the "activated" support on Android 3.0 and higher. Here, our custom ArrayAdapter subclass dynamically chooses between

android.R.layout.simple\_list\_item\_activated\_1 (an activated-capable built-in row layout) and the classic android.R.layout.simple\_list\_item\_1 based upon API level:

```
package com.commonsware.android.sensor.monitor;
import android.hardware.Sensor;
import android.os.Build;
import android.view.View;
import android.view.ViewGroup;
import android.widget.ArrayAdapter;
import android.widget.TextView;
class SensorListAdapter extends ArrayAdapter<Sensor> {
  SensorListAdapter(SensorsFragment sensorsFragment) {
    super(sensorsFragment.getActivity(), getRowResourceId(),
          sensorsFragment.getContract().getSensorList());
  }
  @Override
  public View getView(int position, View convertView, ViewGroup parent) {
    View result=super.getView(position, convertView, parent);
    ((TextView)result).setText(getItem(position).getName());
    return(result);
  }
  private static int getRowResourceId() {
    if (Build.VERSION.SDK_INT >= Build.VERSION_CODES.GINGERBREAD) {
      return(android.R.layout.simple_list_item_activated_1);
    }
```

```
return(android.R.layout.simple_list_item_1);
  }
}
```
(from [Sensor/Monitor/app/src/main/java/com/commonsware/android/sensor/monitor/SensorListAdapter.java\)](https://github.com/commonsguy/cw-omnibus/tree/v8.7/Sensor/Monitor/app/src/main/java/com/commonsware/android/sensor/monitor/SensorListAdapter.java)

We also have to override getView(), as our model is Sensor, whose toString() is not what we want, so we have to manually populate the list row with getName() instead.

SensorLogFragment is another ListFragment. In particular, though, we set it up for TRANSCRIPT\_MODE\_NORMAL, which means that Android will automatically scroll the ListView to the bottom if we add new rows to the list *and* the user has not scrolled up in the list to view past data:

```
@Override
public void onActivityCreated(Bundle state) {
 super.onActivityCreated(state);
 getListView().setTranscriptMode(ListView.TRANSCRIPT_MODE_NORMAL);
}
```
(from [Sensor/Monitor/app/src/main/java/com/commonsware/android/sensor/monitor/SensorLogFragment.java\)](https://github.com/commonsguy/cw-omnibus/tree/v8.7/Sensor/Monitor/app/src/main/java/com/commonsware/android/sensor/monitor/SensorLogFragment.java)

However, we do not initialize our ListAdapter in onActivityCreated(), as we might normally do. Instead, we have a dedicated init() method, to be called by MainActivity, where we set up the SensorLogAdapter and keep track of whether the Sensor that we are logging is designed to report three-dimensional values (isXYZ is true) or not:

```
void init(boolean isXYZ) {
  this.isXYZ=isXYZ;
  adapter=new SensorLogAdapter(this);
  setListAdapter(adapter);
}
```
(from [Sensor/Monitor/app/src/main/java/com/commonsware/android/sensor/monitor/SensorLogFragment.java\)](https://github.com/commonsguy/cw-omnibus/tree/v8.7/Sensor/Monitor/app/src/main/java/com/commonsware/android/sensor/monitor/SensorLogFragment.java)

The init() method, in turn, was called by onSensorSelected() of MainActivity. Hence, whenever the user taps on a sensor, we set up a fresh log. init() can do this because MainActivity retrieved our SensorLogFragment up in onCreate(), stashing it in a log data member:

```
@Override
protected void onCreate(Bundle savedInstanceState) {
 super.onCreate(savedInstanceState);
 setContentView(R.layout.activity_main);
 mgr=(SensorManager)getSystemService(Context.SENSOR_SERVICE);
 log=
     (SensorLogFragment)getFragmentManager().findFragmentById(R.id.log);
 panes=(SlidingPaneLayout)findViewById(R.id.panes);
 panes.openPane();
}
```
(from [Sensor/Monitor/app/src/main/java/com/commonsware/android/sensor/monitor/MainActivity.java\)](https://github.com/commonsguy/cw-omnibus/tree/v8.7/Sensor/Monitor/app/src/main/java/com/commonsware/android/sensor/monitor/MainActivity.java)

Our onSensorChanged() method in SensorLogFragment copies the values from the SensorEvent into a separate Float array that is our list's model data:

```
@Override
public void onSensorChanged(SensorEvent e) {
 Float[] values=new Float[3];
 values[0]=e.values[0];
 values[1]=e.values.length>1 ? e.values[1] : 0.0f;
 values[2]=e.values.length>2 ? e.values[2] : 0.0f;
 adapter.add(values);
}
```
(from [Sensor/Monitor/app/src/main/java/com/commonsware/android/sensor/monitor/SensorLogFragment.java\)](https://github.com/commonsguy/cw-omnibus/tree/v8.7/Sensor/Monitor/app/src/main/java/com/commonsware/android/sensor/monitor/SensorLogFragment.java)

Most of the sensors will have three readings in the values array, but not all will. We are guaranteed at least one element in values. So, we normalize our Float array to use up to three values from values, substituting in 0.0f for missing elements.

SensorLogAdapter uses the isXYZ value to determine how it should format the rows:

- For single-value sensors, we just show the first Float from the array
- For three-dimensional sensors, we show all three dimensions, plus the "net" (square root of the sum of the squares), separated by slashes

```
private class SensorLogAdapter extends ArrayAdapter<Float[]> {
 SensorLogAdapter(SensorLogFragment sensorLogFragment) {
    super(sensorLogFragment.getActivity(),
          android.R.layout.simple_list_item_1,
          new ArrayList<Float[]>());
```

```
3496
```

```
}
  @SuppressLint("DefaultLocale")
  @Override
  public View getView(int position, View convertView, ViewGroup parent) {
    TextView row=
        (TextView)super.getView(position, convertView, parent);
    String content=null;
    Float[] values=getItem(position);
    if (isXYZ) {
      content=
          String.format("%7.3f / %7.3f / %7.3f / %7.3f",
                        values[0],
                        values[1],
                        values[2],
                        Math.sqrt(values[0] * values[0] * values[1]
                            * values[1] + values[2] * values[2]));
    }
    else {
      content=String.format("%7.3f", values[0]);
    }
    row.setText(content);
    return(row);
  }
}
```
(from [Sensor/Monitor/app/src/main/java/com/commonsware/android/sensor/monitor/SensorLogFragment.java\)](https://github.com/commonsguy/cw-omnibus/tree/v8.7/Sensor/Monitor/app/src/main/java/com/commonsware/android/sensor/monitor/SensorLogFragment.java)

The rest of MainActivity simply manages the SlidingPaneLayout, much like the EU4YouSlidingPane sample did.

### **The Results**

When the user taps on a sensor in the list, we get a log of readings:

#### **BASIC USE OF SENSORS**

|                                   | $\Rightarrow 10:27$              |
|-----------------------------------|----------------------------------|
| Sensor Monitor Demo               |                                  |
| BH1721fvc Light sensor            | $-0.406 / 2.730 / 9.410 / 9.807$ |
| <b>BMP182 Pressure sensor</b>     | $-0.394/3.178/9.269/9.807$       |
| <b>Corrected Gyroscope Sensor</b> | $-0.381 / 2.950 / 9.345 / 9.807$ |
| <b>Gravity Sensor</b>             | $-0.383 / 2.449 / 9.488 / 9.807$ |
| <b>Linear Acceleration Sensor</b> | $-0.381 / 2.090 / 9.574 / 9.807$ |
| <b>MPL Accelerometer</b>          | $-0.392 / 2.487 / 9.478 / 9.807$ |
| <b>MPL Gravity</b>                | $-0.396 / 3.184 / 9.267 / 9.807$ |
| MPL Gyroscope                     | $-0.369 / 3.434 / 9.178 / 9.806$ |
| <b>MPL Linear Acceleration</b>    | $-0.359 / 3.129 / 9.287 / 9.807$ |
| <b>MPL Magnetic Field</b>         | $-0.390 / 2.737 / 9.409 / 9.807$ |
| <b>MPL Orientation</b>            | $-0.407 / 2.678 / 9.425 / 9.807$ |
| MPL Raw Gyro                      | $-0.399 / 3.096 / 9.297 / 9.807$ |
| <b>MPL Rotation Vector</b>        | $-0.389 / 3.355 / 9.206 / 9.806$ |
| <b>Orientation Sensor</b>         | $-0.369 / 3.130 / 9.287 / 9.807$ |
|                                   | Ţ                                |

*Figure 895: SensorMonitor, On a Nexus 10, Showing Gravity Readings While Being Wiggled by the Author*

# **Batching Sensor Readings**

API Level 19 (Android 4.4) added a new feature to the sensor subsystem: batched sensor events. Now, registerListener() can take a batch period in microseconds, and Android may elect to deliver events to you delayed by up to that amount of time. The objective will be to reduce the power draw of the sensors, for sensor hardware that supports this sort of batching behavior. Not all hardware will, in which case your requested batch latency will be ignored.

Mobile devices are continuing to close the gap on capabilities that had formerly been the sole province of desktop systems or servers. After all, if the vision is that people should be able to use phones and tablets *instead of* desktops and notebooks, phones and tablets need to do whatever it is that those people need to have done.

One such capability is the ability to print to networked printers. While various third-party printing options had been available for some time, it is only starting with the Android 4.4 release that the OS and framework itself has support for printing. Hence, at this time, a significant majority of Android devices will be natively capable of printing, and so users will be more likely to expect that your app supports such printing.

As it turns out, the print engine in Android is centered upon the PDF document format, and Android supports converting HTML into PDF, albeit on a somewhat limited basis.

The API seems simple and clean. It actually *is* simple and clean… so long as you are printing very simple contents (bitmaps or HTML). Once you get into anything more complicated than that, the threading alone starts to make things rather messy.

This chapter describes how to use the Android 4.4 print system, including how to print HTML and PDF files. It will also cover how to generate HTML and PDF files, whether for printing or for other purposes (e.g., reports to be emailed or uploaded somewhere).

# **Prerequisites**

Understanding this chapter requires that you have read the core chapters of this book. Also, you should read the chapter on **[advanced uses of](#page-1773-0) [WebView](#page-1773-0)**.

# **The Android Print System**

Writing programs that print on desktop operating systems historically has been tedious. The fine-grained control that is needed for high-quality output makes the APIs complicated, and these tend to be only partially masked by high-level wrappers to simplify common scenarios.

Android's print system is no different.

Starting with Android 4.4, you can request access to a PrintManager system service (via getSystemService(), called on any Context). It offers a print() method that lets you describe what should be printed, in the form of a PrintAttributes (e.g., what size paper are you looking for?) and a PrintDocumentAdapter. The latter is responsible for working with Android to actually create the content to be printed.

print() returns a PrintJob, which you can use to examine the status of the print request. PrintManager also offers a getPrintJobs() method that returns all of *your* outstanding print requests. Note that you cannot access print jobs from other applications.

Hence, the real complexity of printing lies in the PrintDocumentAdapter implementation. This class is responsible for generating a PDF that represents the content to be printed. This leads to four basic ways of working with a PrintDocumentAdapter:

- 1. Have one created for you, such as via a WebView for printing HTML content
- 2. Create one that takes a PDF generated elsewhere and uses it for the output
- 3. Create one that uses Android's Canvas-based PDF generation class, called PrintedPdfDocument
- 4. Use APIs that avoid all of this entirely, such as printBitmap() on PrintHelper

# **About the Sample App**

The **[Printing/PrintManager](http://github.com/commonsguy/cw-omnibus/tree/master/Printing/PrintManager)** sample project demonstrates all but the Canvas option.

The UI is just a large EditText, designed for you to type in a message.

The action bar overflow contains four options:

- "Bitmap", to print an image from your device or emulator
- "Web Page", to print [the Web page for this book](https://commonsware.com/Android)
- "TPS Report", which prints a report containing the message from the EditText
- "PDF", which prints a copy of the cover of Version 5.8 of this book, which is packaged in the app as an asset

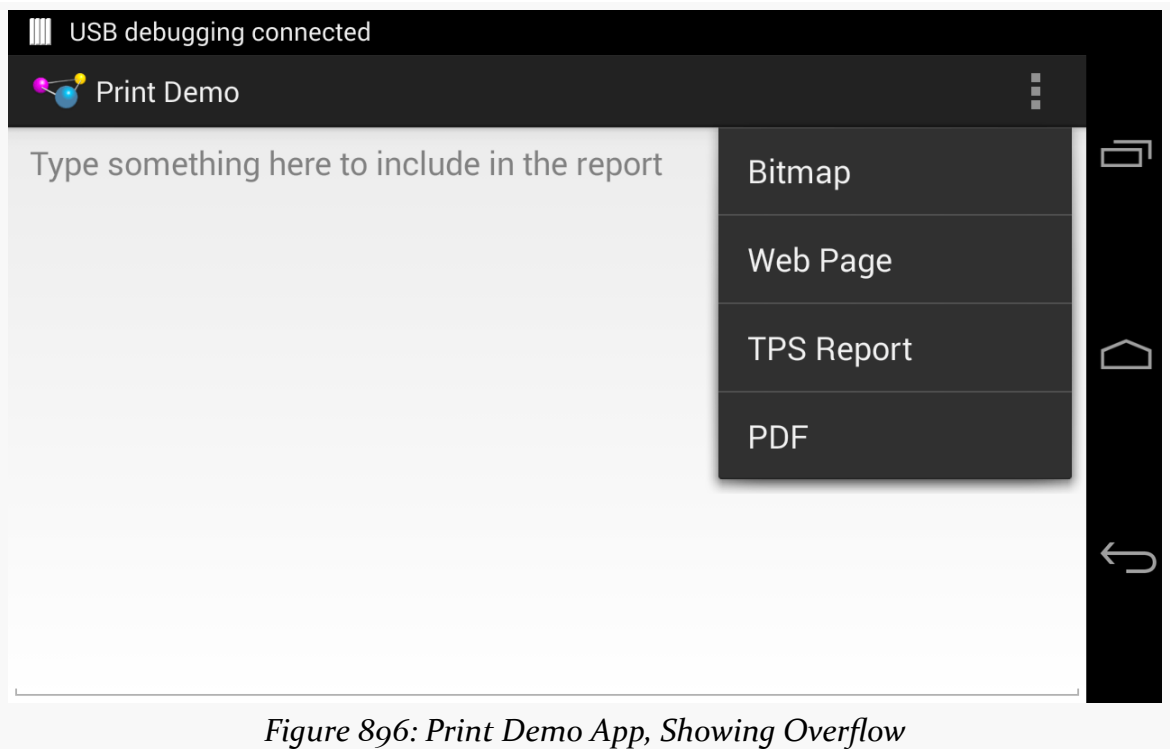

# **Printing a Bitmap**

Google helpfully supplies a PrintHelper class in the Android Support package that makes it trivially easy to print a bitmap. Just call printBitmap() on the PrintHelper, after some minor configuration, and it takes over from there.

In onOptionsItemSelected() of the sample app's MainActivity, when the user chooses the "Bitmap" item, we call startActivityForResult() on an ACTION\_GET\_CONTENT Intent, to allow the user to pick an image from the device or emulator:

```
case R.id.bitmap:
 Intent i=
      new Intent(Intent.ACTION GET CONTENT)
        .addCategory(Intent.CATEGORY_OPENABLE)
        .setType("image/*");
 startActivityForResult(i, IMAGE_REQUEST_ID);
```
(from [Printing/PrintManager/app/src/main/java/com/commonsware/android/print/MainActivity.java\)](https://github.com/commonsguy/cw-omnibus/tree/v8.7/Printing/PrintManager/app/src/main/java/com/commonsware/android/print/MainActivity.java)

This, in turn, will trigger a call to onActivityResult(), once the user has (presumably) chosen an image:

```
@Override
protected void onActivityResult(int requestCode, int resultCode,
                                Intent data) {
 if (requestCode == IMAGE_REQUEST_ID
      && resultCode == Activity.RESULT_OK) {
   try {
      PrintHelper help=new PrintHelper(this);
      help.setScaleMode(PrintHelper.SCALE_MODE_FIT);
      help.printBitmap("Photo!", data.getData());
    }
    catch (FileNotFoundException e) {
      Log.e(getClass().getSimpleName(), "Exception printing bitmap",
            e);
   }
  }
}
```
(from [Printing/PrintManager/app/src/main/java/com/commonsware/android/print/MainActivity.java\)](https://github.com/commonsguy/cw-omnibus/tree/v8.7/Printing/PrintManager/app/src/main/java/com/commonsware/android/print/MainActivity.java)

If the user did indeed choose an image, we create an instance of PrintHelper, call setScaleMode() to tell it fit the image to the page, and then call printBitmap() to print the image.

setScaleMode() takes one of two values:

- 1. SCALE\_MODE\_FIT will show the entire image, blown up as big as possible
- 2. SCALE\_MODE\_FILL will fill the entire page, at the cost of cropping the image along one axis, if the image's aspect ratio does not match the paper's aspect ratio

printBitmap() takes the name of the print job (so the user, when reviewing the outstanding print jobs, knows what it is) and either a Uri or a Bitmap for the image itself. In the case of a Uri, the Uri could be malformed, in which case the FileNotFoundException may be thrown, which is why we catch it.

What the user sees, after choosing an image to print (and a printer, if the user has more than one available), is a print configuration dialog appear, much like those you might see in a desktop OS:

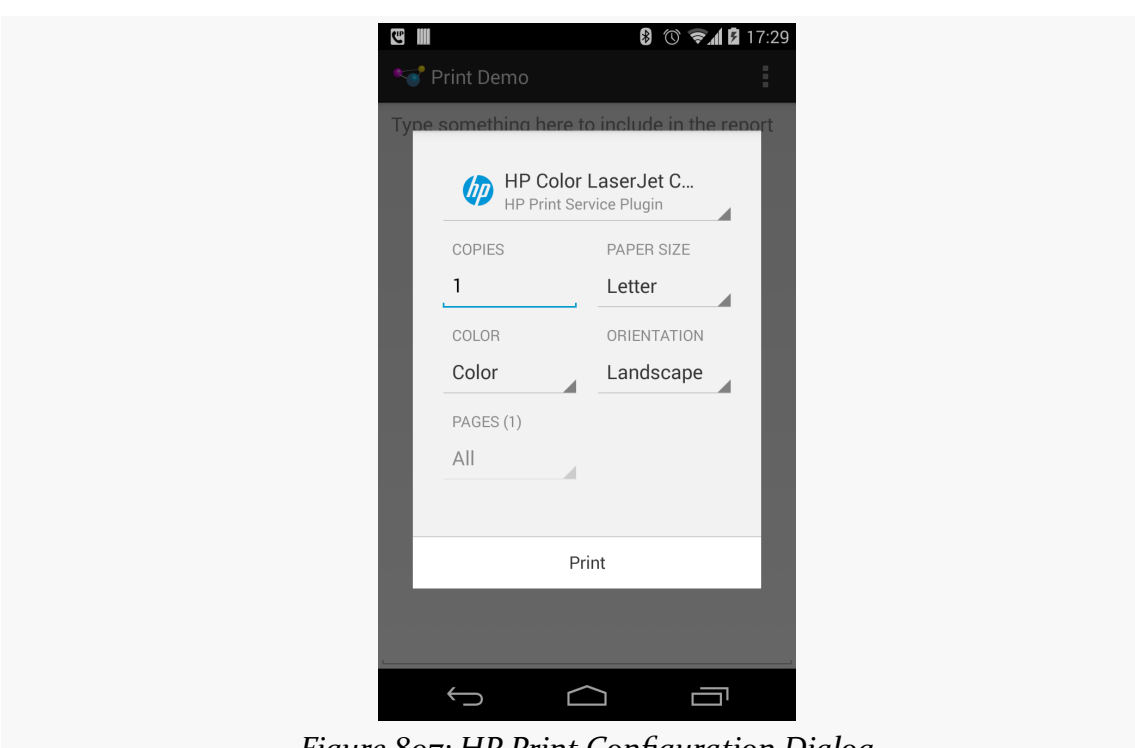

*Figure 897: HP Print Configuration Dialog*
The dialog itself is provided by Android; the contents of the dialog is provided by a PrintService that is responsible for taking our print job and actually dispatching it to the printer.

Here, the user can make typical changes, like portrait/landscape printing and the number of copies, before pressing the "Print" button. At that point, the user's chosen image will be printed.

Note that, in Android 4.4, the print dialog does not work especially well in landscape on smaller screen sizes, forcing the user to scroll to get to all of the widgets, including the "Print" button.

## <span id="page-3564-0"></span>**Printing an HTML Document**

Printing a bitmap is nice. It is not especially useful, as it implies that we have a bitmap worth printing by itself. That is certainly possible, but it is unlikely. Even in the case where we want to print a photo, there is a very good chance that we will need to print some additional information along with the photo (caption, date when photo was taken, etc.).

Being able to print something over which we have greater control of the rendering would be more useful. The easiest way to do that is to print some HTML. [Later in](#page-3583-0) [this chapter](#page-3583-0) we will cover how to generate some dynamic HTML representing what you want to print. For the moment, though, let's focus on the printing itself.

### **Printing and WebView**

Starting in API Level 19, WebView is capable of participating in the print process. You can load up a WebView with your desired content, then print that content.

Some apps will already be using a WebView as part of the UI, and that WebView will contain what needs to be printed. For example, a Web browser can easily add a "Print" action bar overflow item that would print the contents of the active WebView in the browser.

For cases where you want to print something, but you are not using the WebView for anything but printing, you do *not* need to add the WebView to the UI. You can create a WebView instance via its constructor, passing in your Activity as the Context required by that constructor. You can then populate that WebView with what needs to be printed, then print it. That is the technique that the sample application

demonstrates, in part because it is likely to be the more common scenario — only so many apps use a WebView in the UI, and more are likely to need to print.

### **Printing a URL**

The sample app's "Web Page" action bar overflow item is tied to an R.id.web MenuItem. When that is tapped by the user, onOptionsItemSelected() calls printWebPage() to print a Web page loaded from a URL:

```
private void printWebPage() {
 WebView print=prepPrintWebView(getString(R.string.web_page));
 print.loadUrl("https://commonsware.com/Android");
}
```
(from [Printing/PrintManager/app/src/main/java/com/commonsware/android/print/MainActivity.java\)](https://github.com/commonsguy/cw-omnibus/tree/v8.7/Printing/PrintManager/app/src/main/java/com/commonsware/android/print/MainActivity.java)

Here, getString(R.string.web\_page) is returning a string resource that will be used for the name of a print job. prepPrintWebView() returns the WebView that will be used for printing. loadUrl() is the standard WebView method for populating the WebView from a URL. Note that this causes the sample app to need the INTERNET permission, since we are downloading a Web page and its related assets (CSS, images) from the Internet.

You will notice that we are not actually printing anything directly in printWebPage(), which may seem a bit odd given the name of the method. That is because we cannot print anything until the page is loaded — after all, it is only then that we have what we want to print.

The job of prepPrintWebView() is to arrange to get control when the page is loaded and actually print the desired page:

```
private WebView prepPrintWebView(final String name) {
 WebView result=getWebView();
 result.setWebViewClient(new WebViewClient() {
   @Override
    public void onPageFinished(WebView view, String url) {
     print(name, view.createPrintDocumentAdapter(),
            new PrintAttributes.Builder().build());
   }
 });
```

```
return(result);
}
```
(from [Printing/PrintManager/app/src/main/java/com/commonsware/android/print/MainActivity.java\)](https://github.com/commonsguy/cw-omnibus/tree/v8.7/Printing/PrintManager/app/src/main/java/com/commonsware/android/print/MainActivity.java)

getWebView() is just a lazy-initialization method, populating a wv data member of the activity with a WebView. This way, we avoid creating the WebView up front, as if the user does not elect to print any HTML, we do not need the WebView, and a WebView is expensive to initialize:

```
private WebView getWebView() {
 if (wv == null) {
   wv=new WebView(this);
 }
 return(wv);
}
```

```
(from Printing/PrintManager/app/src/main/java/com/commonsware/android/print/MainActivity.java)
```
We are holding onto the WebView in a data member to ensure that it will not be garbage-collected. A WebView that is part of our UI is being strongly held by its parent in the View hierarchy, so we do not normally need to worry about this. However, in this case, we are creating a WebView dynamically and are *not* adding it to the UI, so we are responsible for holding onto it, at least as long as is needed. In this sample, we just hold onto it for the rest of the life of the activity.

Back in prepPrintWebView(), we call setWebViewClient(), to attach an anonymous inner class extending WebViewClient to the WebView. Back in [the chapter](#page-345-0) [introducing](#page-345-0) [WebView](#page-345-0), we saw WebViewClient in the context of shouldOverrideUrlLoading(). Another popular method to override on a WebViewClient is onPageFinished(). This is called when the HTML and related assets (CSS, images, etc.) have been loaded and rendered within the WebView. At this point, for the particular URL we are loading, it is safe to print the page.

In onPageFinished(), we call a print() method on MainActivity itself:

```
private PrintJob print(String name, PrintDocumentAdapter adapter,
                       PrintAttributes attrs) {
 startService(new Intent(this, PrintJobMonitorService.class));
 return(mgr.print(name, adapter, attrs));
}
```
(from [Printing/PrintManager/app/src/main/java/com/commonsware/android/print/MainActivity.java\)](https://github.com/commonsguy/cw-omnibus/tree/v8.7/Printing/PrintManager/app/src/main/java/com/commonsware/android/print/MainActivity.java)

The first line of print() calls startService() to start a PrintJobMonitorService. We will see more about why we are doing that [later in this chapter](#page-3580-0). For the moment, take it on faith that this service will help ensure that our process stays around long enough for our print job to finish.

The second line of print() calls a print() method on a mgr data member. Here, mgr is a PrintManager, initialized up in onCreate() of the activity, by calling getSystemService(), asking for the PRINT\_SERVICE, and casting the result to be a PrintManager.

```
@Override
protected void onCreate(Bundle savedInstanceState) {
  super.onCreate(savedInstanceState);
  setContentView(R.layout.main);
  prose=(EditText)findViewById(R.id.prose);
  mgr=(PrintManager)getSystemService(PRINT_SERVICE);
}
```
(from [Printing/PrintManager/app/src/main/java/com/commonsware/android/print/MainActivity.java\)](https://github.com/commonsguy/cw-omnibus/tree/v8.7/Printing/PrintManager/app/src/main/java/com/commonsware/android/print/MainActivity.java)

The print() method tells the PrintManager to go print something. print() takes three parameters:

- 1. The name of the print job, which is kept along with the print job itself in case something (e.g., the print driver) wishes to show the user a roster of print jobs. In our case, this is that string resource passed in as the name parameter to prepPrintWebView(). That parameter is marked final, so the call to setWebViewClient() will include the value of that parameter in the anonymous inner class' implementation of onPageFinished().
- 2. A PrintDocumentAdapter. For the case of printing HTML, we get one of those by calling createPrintDocumentAdapter() on our populated WebView.
- 3. A PrintAttributes object, describing any particular requirements that you have for the printed output (e.g., media size, margins, color/monochrome). If you will let the user control all of that via the print dialog, an empty PrintAttributes is fine to use with print(). You typically create a PrintAttributes by creating a PrintAttributes.Builder, calling setters on the Builder to configure the PrintAttributes, and getting the resulting PrintAttributes via a call to build().

And that's it. Android — in particular, WebView and its PrintDocumentAdapter – takes over from here and prints the Web page.

#### **Limitations and Concerns**

Alas, we do not have infinite flexibility with printing HTML from a WebView. Here are some limitations and potential problem areas that you will encounter:

- While you can use JavaScript in the loaded HTML, it cannot trigger the print itself using any standard DOM methods.
- Also, if your JavaScript is going to fire off some asynchronous operations, like an AJAX request, bear in mind that onPageFinished() does *not* take those operations into account. You will need to use addJavascriptInterface() to inject a Java object into the JavaScript realm, then have your asynchronous work arrange to call some method on that Java object, to signal to you that the document is ready for printing.
- Print CSS rules, like headers, footers, page numbers, landscape properties, and the like are ignored at present.
- A WebView can only do one print job at a time. Printing occurs asynchronously, and so you have to be careful that you do not accidentally start off a second print job while an earlier one is in process. The print() method returns a PrintJob that you can use to monitor the print job status, and this object will be covered in a bit more detail *[later in this chapter](#page-3580-1)*. You may wish to set up a WebView pool, where you reuse an existing WebView only if its associated PrintJob is completed, creating a new WebView instance if there is no available WebView at the moment. Or, you might disable printing options in the UI until the PrintJob is done, so you can reuse the WebView. The sample app does none of this, to keep things simpler.
- Printing HTML is "an all-or-nothing affair". You cannot print a subset of the HTML, whether denoted by HTML constructs (e.g., <div> IDs) or by page numbers. Hence, you need to load into the WebView *exactly* what you want to print, no more, no less.

Also, any direct use of PrintManager will only work on API Level 19. You will need to ensure that you only try using it on API Level 19+ devices, using Java version guard blocks. You will also need to set your build target (i.e., compileSdkVersion in Android Studio) to at least API Level 19 to be able to reference the PrintManager and related classes.

Finally, while loading and printing HTML are both intrinsically asynchronous, *generating* HTML locally is not. We will discuss this issue a bit more *[later in this](#page-3580-0)* [chapter.](#page-3580-0)

## **Printing a PDF File**

As will be seen in [the next section](#page-3577-0), even if we "hand-roll" our printed output using a Canvas, the result seems to be a PDF file. Hence, you would think that the printing framework would provide convenience code to print a PDF file that we obtained by other means.

Alas, that is not the case.

The sample app contains some code demonstrating how this is possible, inspired by [this Stack Overflow answer,](http://stackoverflow.com/a/20719729/115145) though it may cut a few corners that Google would prefer not be cut. However, it also illustrates how to create your own PrintDocumentHandler, which you will need for any print job not involving a bitmap or HTML.

### **The PrintDocumentAdapter Protocol**

We supply a PrintDocumentAdapter to the print() method on PrintManager. In the HTML case, we got a PrintDocumentAdapter from the WebView, and so it is Google's job to implement that adapter. Similarly, PrintHelper has its own internal implementation of a PrintDocumentAdapter that it uses for printing the bitmap.

For anything else, you need to create your own PrintDocumentAdapter, or find a third-party implementation that you can perhaps reuse.

PrintDocumentAdapter's job is to supply the PrintManager with the content to be printed, in the form of a PDF file. To do that, there are four callback methods that PrintManager (and related classes) will call on the PrintDocumentAdapter:

- 1. onStart() is called first. If you are planning on using the same PrintDocumentAdapter instance for multiple print jobs, this would be a spot to initialize the work for a new job. Otherwise, if you were only planning on using a PrintDocumentAdapter instance once, you may as well just put your initialization logic in the constructor.
- 2. onLayout() is called next. Here is where you do enough work to determine what the resulting output will be later on as printing continues. In particular, if you want to provide an accurate page count, this is where you will need to perform the necessary calculations to determine that.
- 3. onWrite() is called next, asking you to write one or more PDF pages out to a supplied ParcelFileDescriptor (on which you can create an OutputStream).

4. onFinish() is called last, when the printing request is completed, so you can free up any necessary resources.

### **Introducing ThreadedPrintDocumentAdapter**

All four of those callback methods are called on the main application thread. Your onStart() and onFinish() methods need to be fast enough to complete their work on that thread, and that may not be a problem. The work that onLayout() and onWrite() do may take a while, though, and so the protocol is designed to allow you to do that work on a background thread. Both methods are passed a callback object that you use to pass along the results of your work, and both are passed a CancellationSignal to indicate if the user cancels the print job while you are doing the work.

What PrintDocumentAdapter does *not* do is actually give you a thread to use.

So, the sample app contains a ThreadedPrintDocumentAdapter that moves the onLayout() and onFinish() work to a background thread:

```
package com.commonsware.android.print;
import android.content.Context;
import android.os.Bundle;
import android.os.CancellationSignal;
import android.os.ParcelFileDescriptor;
import android.print.PageRange;
import android.print.PrintAttributes;
import android.print.PrintDocumentAdapter;
import java.util.concurrent.ExecutorService;
import java.util.concurrent.Executors;
abstract class ThreadedPrintDocumentAdapter extends
    PrintDocumentAdapter {
  abstract LayoutJob buildLayoutJob(PrintAttributes oldAttributes,
                                    PrintAttributes newAttributes,
                                    CancellationSignal cancellationSignal,
                                    LayoutResultCallback callback,
                                    Bundle extras);
  abstract WriteJob buildWriteJob(PageRange[] pages,
                                  ParcelFileDescriptor destination,
                                  CancellationSignal cancellationSignal,
                                  WriteResultCallback callback,
                                  Context ctxt);
```

```
private Context ctxt=null;
private ExecutorService threadPool=Executors.newFixedThreadPool(1);
ThreadedPrintDocumentAdapter(Context ctxt) {
 this.ctxt=ctxt;
}
@Override
public void onLayout(PrintAttributes oldAttributes,
                     PrintAttributes newAttributes,
                     CancellationSignal cancellationSignal,
                     LayoutResultCallback callback, Bundle extras) {
 threadPool.submit(buildLayoutJob(oldAttributes, newAttributes,
                                   cancellationSignal, callback,
                                   extras));
}
@Override
public void onWrite(PageRange[] pages,
                    ParcelFileDescriptor destination,
                    CancellationSignal cancellationSignal,
                    WriteResultCallback callback) {
 threadPool.submit(buildWriteJob(pages, destination,
                                  cancellationSignal, callback, ctxt));
}
@Override
public void onFinish() {
 threadPool.shutdown();
 super.onFinish();
}
protected abstract static class LayoutJob implements Runnable {
 PrintAttributes oldAttributes;
 PrintAttributes newAttributes;
 CancellationSignal cancellationSignal;
 LayoutResultCallback callback;
 Bundle extras;
 LayoutJob(PrintAttributes oldAttributes,
            PrintAttributes newAttributes,
            CancellationSignal cancellationSignal,
            LayoutResultCallback callback, Bundle extras) {
    this.oldAttributes=oldAttributes;
    this.newAttributes=newAttributes;
   this.cancellationSignal=cancellationSignal;
```

```
this.callback=callback;
     this.extras=extras;
   }
 }
 protected abstract static class WriteJob implements Runnable {
   PageRange[] pages;
   ParcelFileDescriptor destination;
   CancellationSignal cancellationSignal;
   WriteResultCallback callback;
   Context ctxt;
   WriteJob(PageRange[] pages, ParcelFileDescriptor destination,
            CancellationSignal cancellationSignal,
            WriteResultCallback callback, Context ctxt) {
     this.pages=pages;
     this.destination=destination;
     this.cancellationSignal=cancellationSignal;
     this.callback=callback;
     this.ctxt=ctxt;
   }
 }
}
```
(from [Printing/PrintManager/app/src/main/java/com/commonsware/android/print/ThreadedPrintDocumentAdapter.java\)](https://github.com/commonsguy/cw-omnibus/tree/v8.7/Printing/PrintManager/app/src/main/java/com/commonsware/android/print/ThreadedPrintDocumentAdapter.java)

This class uses a single-thread thread pool, managed by an ExecutorService. In principle, a well-written PrintDocumentAdapter could handle multiple print jobs in parallel — if you attempt this and are using ThreadedPrintDocumentAdapter for inspiration, simply increase the size of the thread pool.

The onLayout() and onWrite() methods package up their parameters (described in [the next section](#page-3573-0)) into job objects. Those objects implement Runnable, and they are then handed to the ExecutorService to be run on the next-available thread. onFinish() shuts down the ExecutorService, though if you wanted to use the ThreadedPrintDocumentAdapter for multiple print jobs, you would come up with some other logic to clean up the ExecutorService when you were done with *all* of the jobs.

Subclasses of ThreadedPrintDocumentAdapter need to:

• Create subclasses of the LayoutJob and WriteJob static inner classes, implementing their respective run() methods, to do the work required of onLayout() and onWrite()

• Implement buildLayoutJob() and buildWriteJob() methods that return instances of those custom subclasses

(fans of dependency injection no doubt can find better solutions for wiring up a ThreadedPrintDocumentAdapter)

### <span id="page-3573-0"></span>**A PdfDocumentAdapter**

However, we still need to actually be able to print a PDF, which ThreadedPrintDocumentAdapter does not do on its own. The sample app also has a PdfDocumentAdapter, which extends ThreadedPrintDocumentAdapter and demonstrates a crude way of printing a PDF through the PrintDocumentAdapter protocol.

PdfDocumentAdapter does not use onStart() or onFinish(). And, since the onLayout() and onWrite() methods are handled by ThreadedPrintDocumentAdapter, PdfDocumentAdapter does not have those either.

It does, however, have the buildLayoutJob() and buildWriteJob() methods required by ThreadedPrintDocumentAdapter. These return instances of a PdfLayoutJob and PdfWriteJob, respectively:

```
@Override
LayoutJob buildLayoutJob(PrintAttributes oldAttributes,
                         PrintAttributes newAttributes,
                         CancellationSignal cancellationSignal,
                         LayoutResultCallback callback, Bundle extras) {
 return(new PdfLayoutJob(oldAttributes, newAttributes,
                          cancellationSignal, callback, extras));
}
@Override
WriteJob buildWriteJob(PageRange[] pages,
                      ParcelFileDescriptor destination,
                       CancellationSignal cancellationSignal,
                       WriteResultCallback callback, Context ctxt) {
 return(new PdfWriteJob(pages, destination, cancellationSignal,
                         callback, ctxt));
}
```
(from [Printing/PrintManager/app/src/main/java/com/commonsware/android/print/PdfDocumentAdapter.java\)](https://github.com/commonsguy/cw-omnibus/tree/v8.7/Printing/PrintManager/app/src/main/java/com/commonsware/android/print/PdfDocumentAdapter.java)

PdfLayoutJob needs to fulfill the bulk of the onLayout() contract:

- Monitor the CancellationSignal and call onLayoutCancelled() on the supplied LayoutResultCallback if the job has been canceled
- Populate a PrintDocumentInfo object to provide metadata about the document to be printed, and pass that to onLayoutFinished() on the LayoutResultCallback

```
private static class PdfLayoutJob extends LayoutJob {
  PdfLayoutJob(PrintAttributes oldAttributes,
               PrintAttributes newAttributes,
               CancellationSignal cancellationSignal,
               LayoutResultCallback callback, Bundle extras) {
    super(oldAttributes, newAttributes, cancellationSignal, callback,
          extras);
 }
 @Override
 public void run() {
    if (cancellationSignal.isCanceled()) {
     callback.onLayoutCancelled();
   }
    else {
     PrintDocumentInfo.Builder builder=
          new PrintDocumentInfo.Builder("CHANGE ME PLEASE");
     builder.setContentType(PrintDocumentInfo.CONTENT_TYPE_DOCUMENT)
             .setPageCount(PrintDocumentInfo.PAGE_COUNT_UNKNOWN)
             .build();
     callback.onLayoutFinished(builder.build(),
                                !newAttributes.equals(oldAttributes));
   }
 }
}
```
(from [Printing/PrintManager/app/src/main/java/com/commonsware/android/print/PdfDocumentAdapter.java\)](https://github.com/commonsguy/cw-omnibus/tree/v8.7/Printing/PrintManager/app/src/main/java/com/commonsware/android/print/PdfDocumentAdapter.java)

PdfLayoutJob also has access to two PrintAttributes objects, the "old" attributes and the "new" attributes. In principle, onLayout() could be called a couple of times, perhaps based upon changes the user makes in the print dialog. These PrintAttributes objects describe the nature of the output, including things like page size and margins. PdfLayoutJob totally ignores these, because the PDF is a packaged asset in this case and cannot be changed. If you are dynamically generating a PDF file, you may wish to pay attention to the new PrintAttributes and take them into account.

PdfLayoutJob also has access to a Bundle of "extras", not unlike the "extras" associated with an Intent. At the present time, there is only one semi-documented "extra", EXTRA\_PRINT\_PREVIEW, which will be true if onLayout() is being called to generate a print preview of the printed output, false otherwise.

What PdfLayoutJob does do is create a PrintDocumentInfo.Builder to set up a PrintDocumentInfo object indicating that:

- The output is a "document" (CONTENT\_TYPE\_DOCUMENT) versus a "photo" (CONTENT\_TYPE\_PHOTO) or "unknown" (CONTENT\_TYPE\_UNKNOWN). This information is passed to the PrintService that functions as a bridge between PrintManager and the printer, and the PrintService might optimize output based upon this setting (e.g., lower quality print output for a "document" instead of a "photo").
- The page count of the output is unknown (PAGE\_COUNT\_UNKNOWN). In principle, the page count is known, insofar as the PDF that will be printed is an asset baked into the app, and so we could hard-code the page count in addition to hard-coding other details (like the asset's filename).

The boolean second parameter to onLayoutFinished() is supposed to be true if the layout changed, false otherwise. In practice, the value does not seem to matter on the first onLayout() call. The implementation here compares the two PrintAttributes objects using equals().

The last piece is the PdfWriteJob, which performs the work required of the onWrite() callback:

```
private static class PdfWriteJob extends WriteJob {
 PdfWriteJob(PageRange[] pages, ParcelFileDescriptor destination,
              CancellationSignal cancellationSignal,
              WriteResultCallback callback, Context ctxt) {
    super(pages, destination, cancellationSignal, callback, ctxt);
 }
 @Override
 public void run() {
   InputStream in=null;
   OutputStream out=null;
    try {
     in=ctxt.getAssets().open("cover.pdf");
     out=new FileOutputStream(destination.getFileDescriptor());
```

```
byte[] buf=new byte[16384];
     int size;
     while ((size=in.read(buf)) >= 0&& !cancellationSignal.isCanceled()) {
       out.write(buf, 0, size);
     }
     if (cancellationSignal.isCanceled()) {
        callback.onWriteCancelled();
     }
     else {
       callback.onWriteFinished(new PageRange[] { PageRange.ALL_PAGES });
     }
    }
    catch (Exception e) {
     callback.onWriteFailed(e.getMessage());
     Log.e(getClass().getSimpleName(), "Exception printing PDF", e);
    }
    finally {
     try {
       in.close();
       out.close();
     }
     catch (IOException e) {
        Log.e(getClass().getSimpleName(),
              "Exception cleaning up from printing PDF", e);
     }
    }
 }
}
```
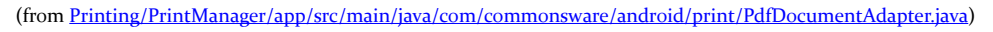

At its core, PdfWriteJob simply writes our PDF (culled from a cover.pdf asset) to an OutputStream. The OutputStream is built from the ParcelFileDescriptor, indicating where the PDF content should be written to.

The InputStream-to-OutputStream "bucket brigade" is augmented with checks on the CancellationSignal, to abandon the loop if the print job was canceled by the user. At the end, we call one of three methods on the WriteResultCallback:

- onWriteCancelled() if the CancellationSignal indicates that the job was canceled
- onWriteFinished() if everything succeeded

• onWriteFailed() (with an error message) if there was some problem, such as failed I/O

PdfWriteJob has access to a PageRange array, representing the particular pages out of a larger document to be printed. The parameter to onWriteFinished() is another PageRange array that should indicate what pages were printed. Once again, since the PDF is fixed, PdfWriteJob ignores the input PageRange array, and it indicates that we wrote all pages (PageRange.ALL\_PAGES) in the output. In principle, if you have more control over your environment, you should only print the requested pages, in which case the output parameter to onWriteFinished() might be the same array as was passed into onWrite().

### **Using PdfDocumentAdapter**

Back in MainActivity, the "PDF" action bar overflow item triggers a call to print() on the PrintManager, supplying our PdfDocumentAdapter and another empty PrintAttributes:

```
case R.id.pdf:
 print("Test PDF",
        new PdfDocumentAdapter(getApplicationContext()),
        new PrintAttributes.Builder().build());
```
(from [Printing/PrintManager/app/src/main/java/com/commonsware/android/print/MainActivity.java\)](https://github.com/commonsguy/cw-omnibus/tree/v8.7/Printing/PrintManager/app/src/main/java/com/commonsware/android/print/MainActivity.java)

The PdfDocumentAdapter needs a Context, in order to access the cover.pdf asset. If your PDF file is being generated, or is saved as a file on external storage, you would not need this. Since it is theoretically possible that our activity could be destroyed while the printing is going on in background threads, rather that briefly leak an Activity, we provide the Application Context to PdfDocumentAdapter, as that is a singleton and cannot be leaked.

The result of all of this is that when the user chooses the "PDF" action bar overflow item, the book cover copy is printed.

## <span id="page-3577-0"></span>**Printing Using a Canvas**

What Google *really* wants you to do — if bitmaps and HTML are insufficient – is to create PDF documents using PrintedPdfDocument and a Canvas.

The concept is simple:

- Create a PrintedPdfDocument instance, given a PrintAttributes that describes the page size, margins, etc.
- Call startPage() to add a page to the document, which returns a PdfDocument.Page
- Call getCanvas() on the Page and use the standard Android 2D drawing APIs to draw lines, text, shaded areas, and so forth
- Call finishPage() on the PdfPrintedDocument when you are done rendering that page
- Repeat the preceding three steps for all needed pages
- Call writeTo() on the PrintedPdfDocument to write the PDF to an OutputStream, such as the one you get from the ParcelFileDescriptor in the onWrite() callback of your PrintDocumentAdapter
- Call close() on the PrintedPdfDocument when you are done

For example, let's look at the onWrite() implementation used by PrintHelper to print a bitmap:

```
@Override
```

```
public void onWrite(PageRange[] pageRanges, ParcelFileDescriptor fileDescriptor,
                    CancellationSignal cancellationSignal,
                    WriteResultCallback writeResultCallback) {
    PrintedPdfDocument pdfDocument = new PrintedPdfDocument(mContext,
            mAttributes);
    try {
        Page page = pdfDocument.setartPage(1);RectF content = new RectF(page.getInfo().getContentRect());
        // Compute and apply scale to fill the page.
        Matrix matrix = getMatrix(mBitmap.getWidth(), mBitmap.getHeight(),
                content, fittingMode);
        // Draw the bitmap.
        page.getCanvas().drawBitmap(mBitmap, matrix, null);
        // Finish the page.
        pdfDocument.finishPage(page);
        try {
            // Write the document.
            pdfDocument.writeTo(new FileOutputStream(
                    fileDescriptor.getFileDescriptor()));
            // Done.
            writeResultCallback.onWriteFinished(
                    new PageRange[]{PageRange.ALL_PAGES});
```
#### **PRINTING AND DOCUMENT GENERATION**

```
} catch (IOException ioe) {
        // Failed.
        Log.e(LOG_TAG, "Error writing printed content", ioe);
        writeResultCallback.onWriteFailed(null);
   }
} finally {
    if (pdfDocument != null) {
       pdfDocument.close();
    }
    if (fileDescriptor != null) {
       try {
            fileDescriptor.close();
        } catch (IOException ioe) {
           /* ignore */
        }
    }
}
```
(note: the preceding code snippet is Copyright (C) 2013 The Android Open Source Project)

Here, they:

}

- Create the PrintedPdfDocument
- Add a page using startPage()
- Calculate a scaling Matrix based upon the image size, the page size, and the scale type (FIT or FILL)
- Draw the bitmap on the Canvas using that Matrix
- Finish the page
- Write the result to an OutputStream for the supplied ParcelFileDescriptor
- Close the document

Curiously, they do not do this work in a background thread, though the onLayout() implementation does use a background thread (since the image Uri may require an Internet download).

If you are comfortable with the Canvas API, writing PDF pages is much the same as drawing to your custom View. On the other hand, Android's Canvas API is not the same as any other drawing system's API, so there will be distinct differences from any other 2D drawing API that you might have used previously.

## <span id="page-3580-1"></span>**Print Jobs**

The print() method that we have been calling on PrintManager returns a PrintJob, representing the print job. This object has a number of status inquiry methods, including (in rough order of when the events occur):

- isStarted()
- isQueued() (i.e., waiting for the print system to process it)
- isBlocked() (i.e., permanently stuck, but needs to be canceled)
- isCompleted()
- isFailed()
- isCancelled()

It also has a cancel() method that you can call to cancel the print job (e.g., based on user request). PrintJob also offers a restart() method that you can use to re-try a failed (but not canceled) print job.

What PrintJob does not have is a listener interface to be proactively notified when the job changes state.

PrintManager also has getPrintJobs(), which will return a list of the PrintJob objects representing the jobs you have requested in this process, rather than having to keep track of all of those yourself.

## <span id="page-3580-0"></span>**Printing, Threads, and Services**

If you are going to create a report in HTML, you will want to consider doing that work in an AsyncTask's doInBackground() method, so the I/O involved in creating the report happens in the background. However, PrintManager requires that print() be called on the main application thread, so you would call print() from onPostExecute() of the AsyncTask.

Similarly, if you are creating your own PrintDocumentAdapter, you will want to consider moving the onLayout() and onWrite() work into background threads, such as is illustrated in the sample app via ThreadedPrintDocumentAdapter.

The problem with bare threads or an AsyncTask is that they do not indicate to Android that your process is still doing some work. It is possible that the user could request that you print something, then switch to another app (e.g., HOME, recent-

tasks list). Android might consider your process to be relatively low priority and could terminate it before your print job completes.

The obvious solution is to involve a service, perhaps even a foreground service, to indicate to Android that your process is doing work that the user will notice if it does not complete. You could start the service when you do the print job, and then stop the service when the print job is completed, to return your process to normal priority.

However, actually having a service do the printing is a serious pain:

- WebView's PrintDocumentAdapter really wants the Context that created the WebView to be an Activity
- The key parameters to onLayout() and onWrite() are not [Parcelable](#page-3597-0) and so cannot be passed in Intent extras via startService() to the service

One possibility would be to create a PrintJobMonitorService, which is what the sample app does. PrintJobMonitorService takes advantage of that listPrintJobs() method on PrintManager to keep tabs on all of our requested print jobs. So long as there is one or more print jobs in an active state, the service keeps running. Otherwise, the service stops. Hence, while the service is not actually doing the printing, it is running while the printing is going on, flagging to the OS to leave our process alone during this critical juncture.

```
package com.commonsware.android.print;
import android.app.Service;
import android.content.Intent;
import android.os.IBinder;
import android.os.SystemClock;
import android.print.PrintJob;
import android.print.PrintJobInfo;
import android.print.PrintManager;
import java.util.concurrent.Executors;
import java.util.concurrent.ScheduledExecutorService;
import java.util.concurrent.TimeUnit;
public class PrintJobMonitorService extends Service implements Runnable {
  private static final int POLL_PERIOD=3;
  private PrintManager mgr=null;
  private ScheduledExecutorService executor=
      Executors.newSingleThreadScheduledExecutor();
  private long lastPrintJobTime=SystemClock.elapsedRealtime();
```

```
@Override
 public void onCreate() {
   super.onCreate();
   mgr=(PrintManager)getSystemService(PRINT_SERVICE);
   executor.scheduleAtFixedRate(this, POLL PERIOD, POLL PERIOD,
                                TimeUnit.SECONDS);
 }
 @Override
 public int onStartCommand(Intent intent, int flags, int startId) {
   return(super.onStartCommand(intent, flags, startId));
 }
 @Override
 public void onDestroy() {
   executor.shutdown();
   super.onDestroy();
 }
 @Override
 public void run() {
   for (PrintJob job : mgr.getPrintJobs()) {
     if (job.getInfo().getState() == PrintJobInfo.STATE_CREATED
         || job.isQueued() || job.isStarted()) {
       lastPrintJobTime=SystemClock.elapsedRealtime();
     }
   }
   long delta=SystemClock.elapsedRealtime() - lastPrintJobTime;
   if (delta > POLL_PERIOD * 2) {
     stopSelf();
   }
 }
 @Override
 public IBinder onBind(Intent intent) {
   return(null);
 }
}
```
(from [Printing/PrintManager/app/src/main/java/com/commonsware/android/print/PrintJobMonitorService.java\)](https://github.com/commonsguy/cw-omnibus/tree/v8.7/Printing/PrintManager/app/src/main/java/com/commonsware/android/print/PrintJobMonitorService.java)

PrintJobMonitorService uses a single-thread ScheduledExecutorService, to get control every three seconds in its run() method. The run() method iterates over the

PrintJob objects associated with our app and looks for any that are in one of three states:

- "started", meaning that printing has begun
- "queued", meaning that the user has accepted the print dialog values, but printing has not yet started
- "created", meaning that the job has been created, but it is not yet considered queued, such as when the print dialog is up on the screen

The first two states have simple test methods on PrintJob (isStarted() and isQueued()). The "created" state does not, for some reason, so we have to get the underlying PrintJobInfo object and manually check its state (getState()) to see if it is started (PrintJobInfo.STATE\_STARTED).

PrintJobMonitorService tracks the last time we saw an in-progress print job. If we have gone through two three-second polling periods without any in-progress print jobs, the service assumes that it is no longer needed and calls stopSelf().

## **Printing Prior to Android 4.4**

Before Android 4.4, printing in Android was limited and clunky.

The primary approach was to use Google Cloud Print. In effect, Google Cloud Print is a Web-managed print server. You would teach Google how to talk to your printers, and then any authorized device could print to those printers. By sharing your content (particularly PDFs) via ACTION\_SEND, the user could choose Google Cloud Print as an option if they had Google Cloud Print set up for their device and printer. Note that the Android 4.4 printing framework includes a PrintService that works with Google Cloud Print, so users who have set up Google Cloud Print can still use it even with the new printing framework.

Various printer manufacturers or third parties also created their own apps that would fill a similar role, albeit perhaps working with printers on the local network. Or, you could write your own low-level code to talk to a network printer via relevant printing protocols like IPP, though this would be unpleasant at best.

## <span id="page-3583-0"></span>**HTML Generation**

[Earlier in this chapter,](#page-3564-0) we saw how to print HTML. However, the HTML we printed was loaded from a URL. That is fine, but, as with printing bitmaps, it may not be a

very popular scenario. What will be more likely is that you want to print some sort of report, generated on the device. And, since printing using the Canvas is a bit complicated, creating the report via HTML may be an easier route to take.

The typical approach for this involves creating an HTML template that sets up the basic page (e.g., references to CSS), then uses some sort of "macros" in the template to indicate portions that should be replaced dynamically with something from outside of the template.

This approach has been used since the early days of the original "dot-com revolution" of the 1990's, pioneered by tools like Cold Fusion. In Java, there are any number of **available template engines**.

However, for HTML, it is reasonably likely that a Web designer is going to want to get involved, to style the report. Ideally, you choose a template engine that is either something the designer is already using, or is one that is something the designer might wish to use elsewhere in the future. Forcing the designer to learn some new template syntax, just for the purposes of creating these reports, may not be the best use of the designer's time (or your time, for answering all of the designer's questions).

One of the more popular template structures used today use braces (a.k.a., curly brackets) as the macro delimiters (e.g., {{ something }}). In particular, the macro syntax popularized by [mustache](http://mustache.github.io/) is used by many template engine implementations. There is a very good chance that your Web designer already has used mustache-style templates, or at least has heard about them.

And, conveniently enough, there is a Java implementation –  $\frac{1}{2}$  imustache — that is Android-friendly. The sample app in this chapter implements a <u>["TPS Report"](http://en.wikipedia.org/wiki/TPS_report)</u> that is generated from a mustache template using jmustache.

### **Adding jmustache To Your App**

[The "Get It" section of the jmustache documentation](https://github.com/samskivert/jmustache#get-it) contains up-to-date instructions for adding it to a project.

Developers using Gradle for Android — including Android Studio users – should reference the Maven Central artifact (com.samskivert:jmustache) from build.gradle.

#### **Writing the Report Template**

A report template for jmustache can be a String or a Reader, with the latter allowing you to pull in files, assets, or raw resources (the latter two via an InputStreamReader).

In the case of the sample app, the template is small, and is packaged as a string resource. However, since the template involves HTML tags, we have to use CDATA notation to allow those tags to be left alone within the XML of the string resource:

```
<string name="report body">
<! [ CDATA [
\hbox{\tt thtml>}<body>
<h1>TPS Report for: {{reportDate}}</h1>
\langle p \rangleHere are the contents of this week\'s TPS report:\langle p \rangle\{p>\{message}}</p>
<p>If you have any questions regarding this report, please
do <b>not</b> ask Mark Murphy.</p>
\langle/body>
\langle/html>
11Figure 898: TPS Report Mustache Template
```
The template contains {{reportDate}} and {{message}} variables to be replaced at runtime with dynamic data from our app. Also note that, despite the CDATA, we still need to escape the apostrophe with a leading backslash  $(\nabla)$ .

### **Creating a Report Context**

What will fill in the {{reportDate}} and {{message}} variables will be values from a "context". Here, "context" is not referring to Context, but rather an object that we pass to jmustache to serve as the source of data to blend into the report.

jmustache has fairly flexible rules for how it can resolve template variables, including calling Java getter methods based on the variable names. Hence, we can create a "context" that has getReportDate() and getMessage() methods, such as the TpsReportContext class in the sample app:

```
private static class TpsReportContext {
 private static final SimpleDateFormat fmt=
     new SimpleDateFormat("yyyy-MM-dd", Locale.US);
```

```
3525
```

```
String msg;
 TpsReportContext(String msg) {
   this.msg=msg;
 }
 @SuppressWarnings("unused")
 String getReportDate() {
   return(fmt.format(new Date()));
 }
 @SuppressWarnings("unused")
 String getMessage() {
   return(msg);
 }
}
```
(from [Printing/PrintManager/app/src/main/java/com/commonsware/android/print/MainActivity.java\)](https://github.com/commonsguy/cw-omnibus/tree/v8.7/Printing/PrintManager/app/src/main/java/com/commonsware/android/print/MainActivity.java)

### **Printing the Report**

The "TPS Report" action bar overflow item eventually routes to a printReport() method on MainActivity:

```
private void printReport() {
 Template tmpl=
     Mustache.compiler().compile(getString(R.string.report_body));
 WebView print=prepPrintWebView(getString(R.string.tps_report));
 print.loadData(tmpl.execute(new TpsReportContext(prose.getText()
                                                        .toString())),
                 "text/html", "UTF-8");
}
```
(from [Printing/PrintManager/app/src/main/java/com/commonsware/android/print/MainActivity.java\)](https://github.com/commonsguy/cw-omnibus/tree/v8.7/Printing/PrintManager/app/src/main/java/com/commonsware/android/print/MainActivity.java)

The first statement creates a jmustache Template object representing the report template. This is created by getting the singleton compiler() from Mustache, and calling compile() on it to interpret the string resource. Note that since this Template only depends upon the string resource, we could cache the Template, rebuilding it only on configuration changes, if desired.

Note that we load the template on the main application thread, as printReport() is called from onOptionsItemSelected(). For a small string resource, that is OK. If you are loading a more complex report template, you will want to do that in a background thread.

The second statement mirrors one from printing the Web page from before, where we call prepPrintWebView() to lazy-create our WebView and set it up to print when the page is loaded. Here, we use a different print job name than before, one reflecting the fact that this is a TPS report.

Finally, we use execute() on the Template to generate our HTML for printing, then pass that HTML to the loadData() method on WebView. execute() takes our "context" Object, which in this case is an instance of our TpsReportContext class, with the value typed into the EditText widget in our UI as the "message" to go into the report.

Note that we execute() the Template on the main application thread as well as having loaded it on that thread in the first place. Once again, the more complex the report, the more likely it is that you will want to move this logic into a background thread. However, remember that print() needs to be called on the main application thread.

The result is that the user gets a printed TPS report, containing today's date and whatever message they typed into the EditText.

## **PDF Generation Options**

Perhaps you feel that generating HTML does not give you enough control, yet using the Canvas options directly was *too* much control. Perhaps you then think that generating a PDF to print, using something other than PdfDocument, is the right answer. Or perhaps you are generating a PDF for other reasons, such as to use with ACTION\_SEND as output from your app.

You have two basic options for getting this PDF: generate it on the device, or offload the generation to a server.

There are various [open source and commercial libraries](https://www.google.com/search?q=android+pdf+generation+library) for generating PDF on Android. The best-known open source Java PDF library – iText — has as dedicated Android version ( $iTextG$ ), though the AGPL license may make it unsuitable for your use case. The commercial libraries range from fixed-price to per-device licenses. How much advantage these have over using PrintedPdfDocument from the Android SDK depends upon your needs.

If the bulk of the data needed for generating the PDF resides on a server, rather than downloading that data and using an underpowered Android device to create the

PDF, you could upload the device-specific data to the server, have it create the PDF, and download the result from the server. There are plenty of server-side PDF generation tools, ranging from open source (e.g., [wkhtmltopdf,](http://wkhtmltopdf.org/) [unoconv](http://dag.wiee.rs/home-made/unoconv/), [prawn\)](https://github.com/prawnpdf/prawn) to commercial (e.g., [Prince](http://www.princexml.com/), used to generate the PDF edition of this book). You also get to work in your preferred programming language, in case that is not Java, and perhaps leverage the PDF generation logic for other uses (e.g., generate reports from your Web app).

While a lot of focus is placed on screen sizes, there are many other possible hardware differences among different Android devices. For example, some have telephony features, while others do not.

There is a three-phase plan for dealing with these variations:

- 1. **Filter** out devices that cannot possibly run your app successfully, so your app will not appear to them in the Play Store and they will be unable to install your app if obtained by other means
- 2. **React** to varying hardware that you can support, but perhaps might support differently (e.g., choosing a particular flash mode for a device having a camera with a flash)
- 3. **Cope** with device bugs or regressions that impact your application

This chapter will go through each of these topics.

## **Prerequisites**

Understanding this chapter requires that you have read the core chapters of this book.

## **Filtering Out Devices**

Elsewhere in the book, we discussed a few manifest entries that will serve to filter out devices that cannot run your app:

- [android:minSdkVersion](#page-150-0) in the [<uses-sdk>](#page-150-0) element, to stipulate that devices must run a certain version of Android (or higher)
- supports-screens> and [<compatible-screens>](#page-934-0), which indicate which screens sizes and densities you are capable of supporting

This section outlines other "advertisements" that you can put in the manifest to restrict which devices run your app.

#### **uses-feature**

The <uses-feature> element restricts your app to devices that have certain hardware features. For each element, you supply the name of a feature (e.g., android.hardware.telephony) and whether or not it is required:

```
<uses-feature
 android:name="android.hardware.camera"
 android:required="false" />
```
By default, android:required is set to true, so typically you will only see it in a manifest when it is set to false.

You might wonder why we would bother ever setting android: required to false. After all, that should have the same effect as not listing it at all. In practice, though, it has two major uses.

First, markets like the Play Store might highlight the fact that you *can* use a particular hardware capability, even though you do not strictly require it.

More importantly, you can use android:required="false" to *undo* a *requirement* that Android infers from your permissions. Requesting some permissions causes Android to assume — for backwards-compatibility reasons — that your app needs the affiliated hardware. For example, requesting the CAMERA permission causes Android to assume that you need a camera (android.hardware.camera) *and* that the camera support auto-focus (android.hardware.camera.autofocus). If, however, you are requesting the permission because you would like to use the hardware if available, but can live without it, you need to expressly add a <uses-feature> element declaring that the hardware feature is not required.

For example, in February 2010, the Motorola XOOM tablet was released. This was the first Android device that had the Play Store on it and truly had no telephony capability. As such, the XOOM would be filtered out of the then-Android Market

(now Play Store) for any app that required permissions like SEND\_SMS. Many developers requested this permission, even though their apps could survive without SMS-sending capability. However, their apps were still filtered out if they did not have the <uses-feature> element declaring that telephony was not required.

You can find a table listing Android permissions and assumed hardware feature requirements in [the Android developer documentation.](http://developer.android.com/guide/topics/manifest/uses-feature-element.html#permissions)

#### **uses-configuration**

The <uses-configuration> element is very reminiscent of <uses-feature>: it dictates hardware requirements. The difference is two-fold:

- 1. It focuses on hardware elements that represent different device configurations, meaning that you might use different resources for them
- 2. It allows you to specify *combinations* of capabilities that you need

There are three capabilities that you can require via  $\leq$ uses-configuration>:

- 1. The existence of a five-way navigation control, whether a specific type (Dpad, trackball, etc.) or any such control
- 2. The existence of a physical keyboard, whether a specific type (QWERTY, 12-key numeric keypad, etc.) or any such keyboard
- 3. A touchscreen

You can have as many <uses-configuration> elements as you need – any device that matches at least one such configuration will be eligible to install your app.

For example, the following <uses-configuration> element restricts your app to devices that have some sort of navigation control but do not necessarily have a touchscreen, such as a Android TV device:

```
<uses-configuration
  android:reqFiveWayNav="true"
 android:reqTouchScreen="notouch" />
```
### **uses-library**

The <uses-library> element tells Android that your application wishes to use a particular *firmware*-supplied library. The most common case for this was Maps V1,

which is shipped in the form of an SDK add-on and firmware library. This, however, has been deprecated for quite some time.

However, there are other firmware libraries that you might need. These will typically be manufacturer-specific libraries, allowing your application to take advantage of particular beyond-the-Android-SDK capabilities of a particular device. This is very uncommon nowadays.

The Google Play Store will filter out your application from devices that lack a firmware library that you require via <uses-library>. If the user tries installing your app by some other means (e.g., download from a Web site), your app will fail to install on devices that lack the firmware library.

If you conditionally want the firmware library — you will use it if available but can cope if it is not — you can add android:required="false" to your <uses-library> element. That will allow your app to install and run on devices missing the library in question. Detecting whether or not the library exists in your process at runtime is a matter if using Class.forName() to see if you have access to some class from that library, where a ClassNotFoundException means that you do not have the library.

## **Runtime Capability Detection**

Reacting to device capabilities is the second phase of dealing with different devices. Some features you might want (e.g., telephony for sending SMSes) but can live without. Other features may have subtle variations that you cannot filter against and therefore need to adapt to at runtime (e.g., possible picture resolutions off of a camera).

This section will cover various techniques for determining what a device can do, at runtime, so you can react accordingly.

### **Features**

Any feature you do not make required via <uses-feature> can be detected at runtime by calling hasSystemFeature() on PackageManager. For example, if you would like to send SMS messages, but only on telephony-capable devices, you could have the following <uses-feature> element:

```
<uses-feature
 android:name="android.hardware.telephony"
 android:required="false" />
```
Then, at runtime, you can call

hasSystemFeature(PackageManager.FEATURE\_TELEPHONY) on a PackageManager instance to find out if, indeed, the device has telephony capability and sending SMSes should work.

### **Other Capabilities**

Various subsystems have their own means of helping you determine what is possible or not:

- The [camera APIs](#page-3001-0) can let you know the capabilities of a camera (e.g., whether or not it has a flash, and what specific flash modes are supported).
- The **[LocationManager](#page-3419-0)** will help you determine what location providers are available that meet your Criteria.
- The sensor subsystem lets you find out what sensors are installed, either overall or for a particular type (e.g., accelerometer).

## **Dealing with Device Bugs**

Alas, devices are not perfect. Even though [the Compatibility Test Suite](http://source.android.com/compatibility/cts-intro.html) attempts to ensure that all Android devices legitimately running the Play Store faithfully implement the Android SDK, some device manufacturers make changes that introduce bugs.

Just as Web developers can "sniff" on the User-Agent HTTP header to determine what sort of browser is requesting a page, you can use the Build class to determine what sort of device is running your app. If you encounter problems with a specific device, you may be able to use Build to identify that device at runtime and "route around the damage".

# **Trail: Integration and Introspection**

<span id="page-3597-0"></span>Parcelable is a marker interface, reminiscent of Serializable, that shows up in many places in the Android SDK. Parcelable objects can be put into Intent extras or Bundle objects, for example. Making your own custom classes implement Parcelable greatly increases their flexibility.

At the same time, Parcelable is something that can be overused. In most Android apps, few if any custom classes really need to have Parcelable capabilities.

In this chapter, we will review how to modify classes to implement Parcelable and what the limitations are on using Parcelable.

## **Prerequisites**

Understanding this chapter requires that you have read the core chapters of this book.

## **The Role of Parcelable**

A Parcelable object is one that can be placed into a Parcel. A Parcel is the primary vehicle for passing data between processes in Android's inter-process communication (IPC) framework.

IPC abounds in Android, even in places where you may not expect it. Every time you call startActivity(), for example, IPC occurs, even if the activity that calls startActivity() and the activity to be started are in the same process. A core OS process is the one that is responsible for identifying the activity to be started and routing control to it, so startActivity() performs IPC from the original activity's

process to a core OS process. The core OS process then eventually performs IPC to the target process for the activity to be started.

If you see an Intent or a Bundle in the Android SDK, odds are that those objects are involved in IPC. That is not always the case — LocalBroadcastManager, for example, uses Intent objects purely in-process — but it is a reasonable rule of thumb. Hence, there is keen interest in being able to implement Parcelable on specific classes, either to pass to other components via Intent extras, or to become part of the saved instance state Bundle.

Parcelable objects are also important for use with [remote services via the binding](#page-3699-0) [pattern](#page-3699-0).

## **Writing a Parcelable**

You have three major approaches for adding Parcelable capabilities to your classes in Android:

- 1. Use an annotation processor that will add in the appropriate bits of magic for you
- 2. Use a code generator site or tool that will take your existing class as input and give you the Parcelable-enabled rendition as output
- 3. Just do it yourself

### **By Annotations**

Enterprising developers have created annotation processing libraries that can be used to add Parcelable capabilities to a Java class in an Android app.

One approach is used by [Parceler.](https://github.com/johncarl81/parceler) Here, you just add a @Parcel annotation to the Java class, and it code generates what is needed. However, it does *not* actually make the Java class Parcelable. Rather, it creates a runtime wrapper class that *is* Parcelable and that knows how to convert instances of your own Java class to and from the wrapper. You wind up calling static wrap() and unwrap() methods on a Parcels class to handle the conversion between your class and the generated Parcelable class.

[AutoParcel](https://github.com/frankiesardo/auto-parcel) takes a slightly different approach. In this case, you need to:

• Add the @AutoParcel annotation to the class

- Make the class abstract and have it implement Parcelable
- Write abstract method signatures for getters for the data members

AutoParcel then code-generates a Java class that implements the getters, data members, and Parcelable logic, along with other niceties like equals() and hashCode(). That Java class will be named AutoParcel\_, followed by the name of the class with the @AutoParcel annotation (e.g., annotating a Foo class gives you an AutoParcel\_Foo class). The AutoParcel-generated class is a concrete subclass of the abstract base class, and so you can just work with the abstract class' public API and let AutoParcel handle the details.

However, neither of these give you classes that play well with the other children. Other code that expects to work with your classes — whether that is passing a Parceler-defined Parcelable to a third-party app or using something like Gson to handle JSON parsing — will not like either Parceler or AutoParcel that much.

### **By Code Generator Sites and Tools**

[The Parcelabler Web site](http://www.parcelabler.com/) is a code generator. You paste in a simple Java class, with the class declaration and data members:

```
class Book {
    String isbn;
    String title;
    int pubYear;
}
```
and it gives you an output class that adds the Parcelable logic:

```
class Book implements Parcelable {
    String isbn;
    String title;
    int pubYear;
    protected Book(Parcel in) {
        isbn = in.readString();
        title = in.readString();
        pubYear = in.readInt();
    }
    @Override
    public int describeContents() {
        return 0;
    }
```
```
@Override
   public void writeToParcel(Parcel dest, int flags) {
       dest.writeString(isbn);
       dest.writeString(title);
       dest.writeInt(pubYear);
   }
   @SuppressWarnings("unused")
   public static final Parcelable.Creator<Book> CREATOR = new
Parcelable.Creator<Book>() {
       @Override
       public Book createFromParcel(Parcel in) {
          return new Book(in);
       }
       @Override
       public Book[] newArray(int size) {
          return new Book[size];
       }
   };
}
```
We will see in the next section what all of that code does for us, as part of understanding how to build it by hand.

However, the Parcelabler Web site has some limitations in its Java parsing, and so the more complex your Java class, the more likely it is that the Parcelabler site will have difficulty understanding it and blending in the Parceable logic.

[The ParcelableCodeGenerator project](https://github.com/foxykeep/ParcelableCodeGenerator) implements a command-line code generator that takes a JSON schema and gives you a Java class that, among other things, has the Parcelable implementation.

## **By Hand**

Adding Parcelable support yourself is not especially difficult, though it is a bit tedious.

### **The Parcelable Interface**

The first steps is to add implements Parcelable to the class. Immediately, your IDE should start complaining that you need to implement two methods to satisfy the Parcelable interface.

The easier of the two methods is describeContents(), where you will return o, most likely.

The other method you will need to implement is writeToParcel(). You are passed in two parameters: a very important Parcel, and a usually-ignored int named flags.

Your job, in writeToParcel(), is to call a series of write...() methods on the Parcel to write out all data members of this object that should be considered part of the object as it is passed across process boundaries. There are dozens of type-safe methods for writing data into the Parcel:

- methods that write individual primitives (e.g., writeInt()) or Java arrays of primitives (e.g., writeStringArray())
- writeBundle(), for writing out a Bundle
- writeParcelable() and writeParcelableArray(), for writing out other objects that implement Parcelable
- writeFileDescriptor(), for putting a FileDescriptor into the Parcel, with an eye towards allowing whoever reconstitutes the Parcelable to be able to read or write a stream based on that FileDescriptor
- methods to write other "[a](#page-3699-0)ctive objects", such as IBinder objects from a [remote service binding](#page-3699-0)
- various specialized methods for particular data types (e.g., writeSizeF()) or interfaces (e.g., writeSerializable())

If, in writeToParcel(), you called writeFileDescriptor(), you will want to have describeContents() return CONTENTS FILE DESCRIPTOR instead of 0, as apparently the Parcelable support logic needs to know that a file descriptor is in the Parcel.

In the case of the generated Book code shown earlier in this chapter, writeToParcel() writes out the two String and one int data member:

```
@Override
public int describeContents() {
   return 0;
}
@Override
public void writeToParcel(Parcel dest, int flags) {
    dest.writeString(isbn);
    dest.writeString(title);
    dest.writeInt(pubYear);
}
```
#### **The CREATOR**

When Android tries reading objects in from a Parcel, and it encounters an instance of your Parcelable class, it will retrieve a static CREATOR object that must be defined on that class. The CREATOR is an instance of Parcelable.Creator, using generics to tie it to the type of your class:

```
@SuppressWarnings("unused")
public static final Parcelable.Creator<Book> CREATOR = new Parcelable.Creator<Book>()
{
   @Override
    public Book createFromParcel(Parcel in) {
        return new Book(in);
    }
    @Override
    public Book[] newArray(int size) {
        return new Book[size];
    }
};
```
The @SuppressWarnings("unused") annotation is because the IDE will think that this CREATOR instance is not referred to anywhere. That is because it will only be used via Java reflection.

The CREATOR will need two methods. createFromParcel(), given a Parcel, needs to return an instance of your class populated from that Parcel. newArray(), given a size, needs to return a type-safe array of your class.

The typical implementation of createFromParcel() will delegate the actual work to a protected or private constructor on your class that takes the Parcel as input:

```
protected Book(Parcel in) {
    isbn = in.readString();
    title = in.readString();
    pubYear = in.readInt();
}
```
You need to read in the *same* values that you wrote out to the Parcel, and in the same order.

### **By Hand, With a Little Bit of Help**

Android Studio 1.3 and higher have a template for a new Parcelable class. Rightclick over your desired Java package and choose New > Other > New Parcelable Type from the context menu. Fill in your class and the template will create a new standalone Java class, akin to this one:

```
import android.os.Parcel;
import android.os.Parcelable;
public class Item implements Parcelable {
  // TODO declare your real class members
  // Members must be either primitives, primitive arrays or parcelables
  private int mFoo;
  private String mBar;
  // TODO implement your constructors, getters & setters, methods
  private Item(Parcel in) {
    // TODO read your class members from the parcel
    // Note: order is important - you must read in the same order
    // you write in writeToParcel!
   mFoo=in.readInt();
   mBar=in.readString();
  }
  @Override
  public void writeToParcel(Parcel out, int flags) {
    // TODO write your class members to the parcel
    // Note: order is important - you must write in the same order
    // you read in your private parcelable constructor!
   out.writeInt(mFoo);
    out.writeString(mBar);
  }
  @Override
  public int describeContents() {
    // TODO return Parcelable.CONTENTS FILE DESCRIPTOR if your class members
    // include a FileDescriptor, otherwise you can simply return 0
    return 0;
  }
  public static final Parcelable.Creator<Item> CREATOR=new Parcelable.Creator<Item>()
{
    public Item createFromParcel(Parcel in) {
```

```
return new Item(in);
   }
   public Item[] newArray(int size) {
     return new Item[size];
   }
 };
}
```
You would have to adjust the stock fields (mFoo, mBar) to be what you need, and adjust the writeToParcel() and private constructor to match.

However, this template is designed for starting from scratch; it is not that useful when you have an existing class and wish to now make it be Parcelable.

The [ParcelablePlease](https://github.com/sockeqwe/ParcelablePlease) library saves you from having to do all of the reading and writing to and from the Parcel yourself. Putting the @ParceablePlease annotation on the class generates a class for you (your class name followed by ParcelablePlease, so FooParcelablePlease for a Foo class). This class *only* marshals your data members to and from a Parcel, via static readFromParcel() and writeToParcel() methods. You still have to have the rest of the Parcelable boilerplate. Hence, this library is not as powerful as the annotation processors mentioned earlier in this chapter, but you wind up with a "real" complete Java class that can work better with other annotation-based libraries like Gson. On the other hand, it still makes it difficult for you to distribute your code to third parties, as they will need to also have this annotation processing library in their project builds.

# **The Limitations of Parcelable**

While the mechanics of writing a Parcelable are not hard, this does not mean that every model object or other POJO in your app should be made Parcelable. Overuse of Parcelable is a bit of a code smell, as it suggests that the developer is not necessarily considering all of the limitations and effects of the use of Parcelable.

## **The 1MB Limit**

The biggest one (pun lightly intended) is the size limitation. A Parcel – the IPC structure that is used to pass Parcelable objects across process boundaries — has a 1MB size limit. If you get over this limit, you will likely crash with a "Failed Binder Transaction" message as part of the exception's stack trace.

There are two main ways you can reach this limit:

- 1. Have a Parcelable that individually is too large. A common case for this is wrapping a Bitmap or other large byte array in some Parcelable object.
- 2. Have too many Parcelable objects. For example, you might have performed a database query, converted the results into a collection of model objects, then tried to pass that collection to another activity via an Intent extra. Syntactically, this can work fine, if the collection and its model objects are all Parcelable. But now your risk of hitting the 1MB limit is determined by how many rows there are in the query's result set, and that can vary by user.

Large data like this need to be managed by singletons or other static data members and shared among your application components, rather than passed via Parcelable objects.

### **Pass-By-Value**

Suppose we have two activities, A and B. Activity A calls startActivity(), identifying activity B in the Intent. The Intent also includes a custom Parcelable object, one that takes up 1KB of space.

**Question**: how much system RAM is taken up by that Parcelable?

**Wrong Answer**: 1KB.

**Right Answer**: At least 3KB, as there are at least three copies of the Parcelable data:

- One copy is the original Parcelable object, the one that is stored as an extra in the Intent
- Another copy is the one in the Parcel that is held by a core OS process, for handling things like configuration changes and the recent-tasks list, where that Intent (and its extras, including your Parcelable) are needed
- A third copy is the one in the Intent that Activity B receives

Parcelable is, in effect "pass-by-value", as the Parceable object is copied as part of getting it across the process boundary twice, once from your process to the core OS, and once from the core OS back to your process.

This means that modifications that Activity B makes to the Parcelable object will not be seen by Activity A, as they are working on separate copies of the object.

Similarly, changes that Activity B makes to the Parcelable will not affect the copy held by the core OS process and re-delivered to Activity B on a configuration change.

The safest way to help defend against mistakes related to this is to consider a Parcelable object to be an immutable object. Only configure it through a constructor (possibly with the assistance of some Builder if you want a cleaner API). Offer getters for the values in the Parcelable, but do not offer any setters, so once the instance is created, it cannot be changed.

Also note that these copies magnify the effects of having a large Parcelable object, or too many Parcelable objects in a Parcel. A 900KB Parcel might fit within the 1MB size limit, but it would consume at least 2.7MB if the Parcel is part of some IPC.

Conversely, there are cases where Intent objects are not passed across process boundaries, such as LocalBroadcastManager. In those cases, neither the 1MB limit nor the pass-by-value effect are an issue. Only if the Intent is "flattened" into a Parcel, and later converted back into an Intent, do these extra copies and the 1MB limit come into play.

## **The ClassLoader Conundrum**

Sometimes, weird stuff happens, particularly when trying to read in other Parcelable objects that you wrote to the Parcel. In this case, the Parcel system needs to use Java reflection to find the Java class associated with the Parcelable objects, and sometimes it gets a bit lost.

When you use readParcelable() to read in the Parcelable objects out of the Parcel, you may need to supply the ClassLoader that you know has those Parcelable classes.

For example, [the CWAC-Pager project](https://github.com/commonsguy/cwac-pager) implements a PagerAdapter named ArrayPagerAdapter. The use of ArrayPagerAdapter is covered [elsewhere in the](#page-2118-0) [book](#page-2118-0), but it makes it easier for you to add, insert, and remove pages on the fly from a ViewPager. To accomplish this, it holds onto a series of PageEntry objects, where PageEntry implements Parcelable. PageEntry, in turn, holds onto two other Parcelable objects:

- 1. a PageDescriptor named descriptor
- 2. a Fragment.SavedState named state

To reliably be able to read in these values from a Parcel, it was necessary to manually stipulate the ClassLoader to use:

```
PageEntry(Parcel in) {
  this.descriptor=in.readParcelable(getClass().getClassLoader());
  this.state=in.readParcelable(getClass().getClassLoader());
}
```
Here, we are using the same ClassLoader that has this PageEntry class.

## **Sharing Between Apps**

Parcelable objects need to read and write the same values to and from the Parcel. This sounds simple, but it gets into some nasty issues when multiple code bases need to work with the Parcelable.

For example, suppose your app offers an SDK, such as a remote service. You have some custom Parcelable objects that you can either give to third-party clients of your app or get as input from those clients. Now, your SDK needs to ship implementations of the Parcelable classes; without them, clients cannot use you exposed service API.

What happens now, if you change the definition of the Parcelable? Bear in mind that:

- You may not be able to control when third-party developers take on some new version of your SDK
- You may not be able to control when end users update your app
- You may not be able to control when end users update third-party client apps

As a result, it is reasonably likely that your Parcelable implementations will be out of sync on a user's device, with your app having one implementation and a thirdparty app having another implementation. The results of this may not be pretty.

This is not a problem for purely internal uses of Parcelable, such as for holding onto data across a configuration change.

## **Beware the PendingIntent**

Custom Parcelable objects are fine for use as extras in Intent objects used with LocalBroadcastManager or otherwise limited to your own process. Custom Parcelable objects *should* work when placed in the saved instance state Bundle.

The further you get from these scenarios, though, the more likely it is that you will run into cases where your custom Parcelable will cause problems. That is because other apps — and core OS processes — have no access to your Parcelable class. Any attempt to work with Intent extras will result in a crash in that other process, probably interrupting whatever it was that you were trying to do.

One example of this is using a custom Parcelable in an extra for an Intent, wrapped in a PendingIntent. The party that executes the PendingIntent has the ability to add extras to the Intent inside the PendingIntent. That, in turn, causes problems, as Android does not have access to your Parcelable class. You get a stack trace like this one:

```
E/Parcel: Class not found when unmarshalling:
com.commonsware.android.parcelable.marshall.Thingy
   java.lang.ClassNotFoundException:
com.commonsware.android.parcelable.marshall.Thingy
     at java.lang.Class.classForName(Native Method)
     at java.lang.Class.forName(Class.java:400)
    at android.os.Parcel.readParcelableCreator(Parcel.java:2507)
    at android.os.Parcel.readParcelable(Parcel.java:2461)
    at android.os.Parcel.readValue(Parcel.java:2364)
    at android.os.Parcel.readArrayMapInternal(Parcel.java:2717)
    at android.os.BaseBundle.unparcel(BaseBundle.java:269)
     at android.os.Bundle.putAll(Bundle.java:226)
    at android.content.Intent.fillIn(Intent.java:8171)
     at
com.android.server.am.PendingIntentRecord.sendInner(PendingIntentRecord.java:255)
     at
com.android.server.am.PendingIntentRecord.sendWithResult(PendingIntentRecord.java:216)
     at
com.android.server.am.ActivityManagerService.sendIntentSender(ActivityManagerService.java:7151)
     at android.app.PendingIntent.send(PendingIntent.java:836)
     at
com.android.server.AlarmManagerService$DeliveryTracker.deliverLocked(AlarmManagerService.java:2984)
     at
com.android.server.AlarmManagerService.deliverAlarmsLocked(AlarmManagerService.java:2424)
     at
com.android.server.AlarmManagerService$AlarmThread.run(AlarmManagerService.java:2543)
```
One workaround for cases like this is to still use a custom Parcelable, but instead of putting it directly as an Intent extra, use the Parcel system to convert it into a byte array, and store *that* as the extra. Foreign processes have no idea what the byte array is for and will not try to convert it into anything. When you get the byte array, you can then use the Parcel system to get your Parcelable back.

The **[Parcelable/Marshall](http://github.com/commonsguy/cw-omnibus/tree/master/Parcelable/Marshall)** sample project demonstrates this technique. It is a clone of the EventBus/GreenRobot3 sample app, discussed in [the chapter on event buses.](#page-2185-0) The app uses AlarmManager to get control every minute, posting an event on a greenrobot EventBus. That event adds a row in a ListView if the UI is in the foreground; otherwise, the WakefulIntentService triggered by the alarm event will show a Notification.

This sample app does not really need a custom Parcelable. However, lots of programs have lots of things that they do not really need. So, the Parcelable/ Marshall project adds a custom Parcelable class, named Thingy:

```
package com.commonsware.android.parcelable.marshall;
import android.os.Parcel;
import android.os.Parcelable;
public class Thingy implements Parcelable {
  final String something;
  final int anotherThing;
  public Thingy(String something, int anotherThing) {
    this.something=something;
    this.anotherThing=anotherThing;
  }
  protected Thingy(Parcel in) {
    something=in.readString();
    anotherThing=in.readInt();
  }
  @Override
  public int describeContents() {
    return(0);
  }
  @Override
  public void writeToParcel(Parcel dest, int flags) {
    dest.writeString(something);
    dest.writeInt(anotherThing);
```

```
}
 @SuppressWarnings("unused")
 public static final Parcelable.Creator<Thingy> CREATOR=
   new Parcelable.Creator<Thingy>() {
   @Override
   public Thingy createFromParcel(Parcel in) {
     return(new Thingy(in));
   }
   @Override
   public Thingy[] newArray(int size) {
     return(new Thingy[size]);
   }
 };
}
```
(from [Parcelable/Marshall/app/src/main/java/com/commonsware/android/parcelable/marshall/Thingy.java\)](https://github.com/commonsguy/cw-omnibus/tree/v8.7/Parcelable/Marshall/app/src/main/java/com/commonsware/android/parcelable/marshall/Thingy.java)

It is fairly vanilla Parcelable class, wrapped around a string and an integer.

In theory, we could put a Thingy into the Intent used with AlarmManager via a PendingIntent. However, that will run into the problem outlined in this section, as Android does not have a Thingy. In fact, the stack trace shown above comes from this sample project, if you try putting a Thingy into the Intent.

The revised version of the project instead puts a byte array in the Intent as an extra, by way of the Parcelables utility class:

```
package com.commonsware.android.parcelable.marshall;
import android.os.Parcel;
import android.os.Parcelable;
// inspired by http://stackoverflow.com/a/18000094/115145
public class Parcelables {
  public static byte[] toByteArray(Parcelable parcelable) {
    Parcel parcel=Parcel.obtain();
    parcelable.writeToParcel(parcel, 0);
    byte[] result=parcel.marshall();
    parcel.recycle();
```

```
return(result);
 }
 public static <T> T toParcelable(byte[] bytes,
                                 Parcelable.Creator<T> creator) {
   Parcel parcel=Parcel.obtain();
   parcel.unmarshall(bytes, 0, bytes.length);
   parcel.setDataPosition(0);
   T result=creator.createFromParcel(parcel);
   parcel.recycle();
   return(result);
  }
}
```
(from [Parcelable/Marshall/app/src/main/java/com/commonsware/android/parcelable/marshall/Parcelables.java\)](https://github.com/commonsguy/cw-omnibus/tree/v8.7/Parcelable/Marshall/app/src/main/java/com/commonsware/android/parcelable/marshall/Parcelables.java)

Parcelables mirrors standard Java utility classes like Arrays (static utility methods for Java arrays) and Collections (static utility methods for subclasses of Collection). Parcelables has two static utility methods for working with Parcelable objects:

- toByteArray() converts the Parcelable to a byte array
- toParcelable() converts the byte array back into a Parcelable

Both work by way of a Parcel object. You can get one of these from an instance pool by calling the static obtain() method on Parcel.

toByteArray() gets a Parcel, uses writeToParcel() to put your Parcelable into the Parcel, then uses marshall() to get a byte array representation of the Parcel contents. Before returning that result, though, we recycle() the Parcel, returning it to the instance pool for later use.

toParcelable() needs not only the byte array representing your object, but also your Parcelable.Creator, which knows how to convert a Parcel back into your Parcelable. So, toParcelable():

- gets a Parcel via obtain()
- calls unmarshall() to populate the Parcel with the byte array contents
- calls setDataPosition(0) to effectively "rewind" the Parcel back to the beginning

- calls createFromParcel() on your Parcelable.Creator to get the Parcelable out of the Parcel
- recycles the Parcel
- and returns your Parcelable

The scheduleAlarms() method on PollReceiver is responsible for creating the Intent to schedule some alarm events. It adds a Thingy to the Intent, but uses toByteArray() to add the extra, rather than putting the raw Thingy in as the extra:

```
static void scheduleAlarms(Context ctxt) {
 AlarmManager mgr=
      (AlarmManager)ctxt.getSystemService(Context.ALARM_SERVICE);
 Thingy thingy=
   new Thingy(mgr.getClass().getCanonicalName(), mgr.hashCode());
 Intent i=
   new Intent(ctxt, PollReceiver.class)
    .putExtra(EXTRA_THINGY, Parcelables.toByteArray(thingy));
 PendingIntent pi=PendingIntent.getBroadcast(ctxt, 0, i, 0);
 mgr.setRepeating(AlarmManager.ELAPSED_REALTIME_WAKEUP,
                   SystemClock.elapsedRealtime() + INITIAL DELAY,
                   PERIOD, pi);
}
```
(from [Parcelable/Marshall/app/src/main/java/com/commonsware/android/parcelable/marshall/PollReceiver.java\)](https://github.com/commonsguy/cw-omnibus/tree/v8.7/Parcelable/Marshall/app/src/main/java/com/commonsware/android/parcelable/marshall/PollReceiver.java)

When the alarm event occurs, PollReceiver can get the Thingy back by retrieving the byte array extra and using toParcelable():

```
@Override
public void onReceive(Context ctxt, Intent i) {
 Thingy thingy=
    Parcelables.toParcelable(i.getByteArrayExtra(EXTRA_THINGY),
      Thingy.CREATOR);
 if (i.getAction() == null) {
   WakefulIntentService.sendWakefulWork(ctxt, ScheduledService.class);
 }
 else {
    scheduleAlarms(ctxt);
 }
}
```
(from [Parcelable/Marshall/app/src/main/java/com/commonsware/android/parcelable/marshall/PollReceiver.java\)](https://github.com/commonsguy/cw-omnibus/tree/v8.7/Parcelable/Marshall/app/src/main/java/com/commonsware/android/parcelable/marshall/PollReceiver.java)

While this approach will add a few lines of code to your project, it should not incur significant additional overhead. All the work that is being done here is part and, um, parcel of passing a Parcelable between processes anyway. We are just doing it proactively, to eliminate any references in the Parcel to our custom Parcelable class.

You may have noticed that Android supports a market: URL scheme. Web pages can use such URLs so that, if they are viewed on an Android device's browser, the user can be transported to a Play Store page, perhaps for a specific app or a list of apps for a publisher.

Fortunately, that mechanism is not limited to Android's code — you can get control for various other types of links as well. You do this by adding certain entries to an activity's <intent-filter> for an ACTION\_VIEW Intent.

However, be forewarned that this capability is browser-specific. What works on the original Android "Browser" app and Google's Chrome may not necessarily work on Firefox for Android or other browsers.

## **Prerequisites**

Understanding this chapter requires that you have read the chapter on **[Intent](#page-813-0)** [filters](#page-813-0).

## **Manifest Modifications**

First, any <intent-filter> designed to respond to browser links will need to have a <category> element with a name of android.intent.category.BROWSABLE. Just as the LAUNCHER category indicates an activity that should get an icon in the launcher, the BROWSABLE category indicates an activity that wishes to respond to browser links.

You will then need to further refine which links you wish to respond to, via a <data> element. This lets you describe the URL and/or MIME type that you wish to respond to. For example, here is the AndroidManifest.xml file from the [Introspection/](http://github.com/commonsguy/cw-omnibus/tree/master/Introspection/URLHandler) [URLHandler](http://github.com/commonsguy/cw-omnibus/tree/master/Introspection/URLHandler) sample project:

```
<?xml version="1.0" encoding="utf-8"?>
<manifest xmlns:android="http://schemas.android.com/apk/res/android"
package="com.commonsware.android.urlhandler" android:versionCode="1" android:versionName="1.0">
  <uses-sdk android:minSdkVersion="14" android:targetSdkVersion="19"/>
  <supports-screens android:largeScreens="true" android:normalScreens="true" android:smallScreens="false"/>
  <application android:icon="@drawable/ic_launcher" android:label="@string/app_name">
    <activity android:name="URLHandler" android:label="@string/app_name">
      <intent-filter>
        <action android:name="android.intent.action.MAIN"/>
       <category android:name="android.intent.category.LAUNCHER"/>
      </intent-filter>
      <intent-filter>
        <action android:name="android.intent.action.VIEW"/>
        <category android:name="android.intent.category.DEFAULT"/>
        <category android:name="android.intent.category.BROWSABLE"/>
        <data android:mimeType="application/pdf"/>
      </intent-filter>
      <intent-filter>
        <action android:name="android.intent.action.VIEW"/>
        <category android:name="android.intent.category.DEFAULT"/>
        <category android:name="android.intent.category.BROWSABLE"/>
        <data android:host="www.this-so-does-not-exist.com" android:path="/something"
android:scheme="http"/>
     </intent-filter>
      <intent-filter>
       <action android:name="com.commonsware.android.MY_ACTION"/>
        <category android:name="android.intent.category.DEFAULT"/>
        <category android:name="android.intent.category.BROWSABLE"/>
      </intent-filter>
    </activity>
  </application>
</manifest>
```
(from [Introspection/URLHandler/app/src/main/AndroidManifest.xml\)](https://github.com/commonsguy/cw-omnibus/tree/v8.7/Introspection/URLHandler/app/src/main/AndroidManifest.xml)

Here, we have four <intent-filter> elements for our one activity:

- The first is a standard "put an icon for me in the launcher, please" filter, with the LAUNCHABLE category
- The second claims that we handle PDF files (MIME type of application/ pdf), and that we will respond to browser links (BROWSABLE category)

- The third claims that we will handle any HTTP request (scheme of "http") for a certain Web site (host of "www.this-so-does-not-exist.com" and path of /something), and that we will respond to browser links (BROWSABLE category)
- The last is a custom action, for which we will generate a URL that Android will honor, and that we will respond to browser links (BROWSABLE category) — we will examine this more closely in [the next section](#page-3617-0)

What happens for the first two links varies based on browser.

The original Android "Browser" app, and Google Chrome, will do the following:

- Tapping the link to the PDF, on Android 2.3+, will trigger a download of the PDF. When the user taps on the downloaded file (e.g., from the Notification in the status bar), the user will have URLHandler as one of the options in the chooser to view the PDF file.
- Tapping the link to http://www.this-so-does-not-exist.com/something will bring up a chooser showing all available Web browser, plus URLHandler, as expected

Firefox for Android will treat the PDF link the same way. However, Firefox for Android does not check the URL for the second link to see if there is anything else supporting ACTION\_VIEW for the URL, and so it always loads up the Web page. You see this effect with the link to Barcode Scanner as well — even though a device has Barcode Scanner installed, Firefox never offers that as an option.

## <span id="page-3617-0"></span>**Creating a Custom URL**

Responding to MIME types makes complete sense… if we implement something designed to handle such a MIME type.

Responding to certain schemes, hosts, paths, or file extensions is certainly usable, but other than perhaps the file extension approach, it makes your application a bit fragile. If the site changes domain names (even a sub-domain) or reorganizes its site with different URL structures, your code will break.

If the goal is simply for you to be able to trigger your own application from your own Web pages, though, the safest approach is to use an intent: URL. These can be generated from an Intent object by calling toUri(Intent.URI\_INTENT\_SCHEME) on a properly-configured Intent, then calling toString() on the resulting Uri.

For example, the intent: URL for the fourth <intent-filter> from above is:

intent:#Intent;action=com.commonsware.android.MY\_ACTION;end

This is not an official URL scheme, any more than market: is, but it works for Android devices. When the Android built-in Browser encounters this URL, it will create an Intent out of the URL-serialized form and call startActivity() on it, thereby starting your activity. Chrome also supports this URL structure. Firefox for Android does not, indicating instead that it cannot recognize the URL.

## **Reacting to the Link**

Your activity can then examine the Intent that launched it to determine what to do. In particular, you will probably be interested in the Uri corresponding to the link this is available via the getData() method. For example, here is the URLHandler activity for this sample project:

```
package com.commonsware.android.urlhandler;
import android.app.Activity;
import android.content.Intent;
import android.net.Uri;
import android.os.Bundle;
import android.util.Log;
import android.view.View;
import android.widget.TextView;
public class URLHandler extends Activity {
  @Override
  public void onCreate(Bundle savedInstanceState) {
    super.onCreate(savedInstanceState);
    setContentView(R.layout.main);
    TextView uri=(TextView)findViewById(R.id.uri);
    if (Intent.ACTION_MAIN.equals(getIntent().getAction())) {
      String intentUri=(new Intent("com.commonsware.android.MY_ACTION"))
                          .toUri(Intent.URI_INTENT_SCHEME)
                          .toString();
     uri.setText(intentUri);
      Log.w("URLHandler", intentUri);
    }
    else {
```

```
Uri data=getIntent().getData();
     if (data==null) {
       uri.setText("Got com.commonsware.android.MY_ACTION Intent");
     }
     else {
       uri.setText(getIntent().getData().toString());
     }
   }
 }
 public void visitSample(View v) {
   startActivity(new Intent(Intent.ACTION VIEW,
                             Uri.parse("https://commonsware.com/sample")));
 }
}
```
(from [Introspection/URLHandler/app/src/main/java/com/commonsware/android/urlhandler/URLHandler.java\)](https://github.com/commonsguy/cw-omnibus/tree/v8.7/Introspection/URLHandler/app/src/main/java/com/commonsware/android/urlhandler/URLHandler.java)

This activity's layout has a TextView (uri) for showing a Uri and a Button to launch a page of links, found on the CommonsWare site (https://commonsware.com/sample). The Button is wired to call visitSample(), which just calls startActivity() using the aforementioned URL to display it in the user's chosen Web browser.

When the activity starts up, though, it first loads up the TextView. What goes in there depends on how the activity was launched:

- 1. If it was launched via the launcher (e.g., the action is MAIN), then we display in the TextView the intent: URL shown in the previous section, generated from an Intent object designed to trigger our fourth  $\le$  intent-filter>. This also gets dumped to LogCat, and is how the author got this URL in the first place to put on the sample Web page of links.
- 2. If it was not launched via the launcher, it was launched from a Web link. If the Uri from the launching Intent is null, though, that means the activity was launched via the custom intent: URL (which only has an action string), so we put a message in the TextView to match.
- 3. Otherwise, the Uri from the launching Intent will have something we can use to process the link request. For the PDF file, it will be the local path to the downloaded PDF, so we can open it. For the www.this-so-does-not-exist.com URL, it will be the URL itself, so we can process it our own way.

Note that for the PDF case, clicking the PDF link in the Browser will download the file in the background, with a Notification indicating when it is complete. Tapping on the entry in the notification drawer will then trigger the URLHandler activity.

Also, bear in mind that the device may have multiple handlers for some URLs. For example, a device with a real PDF viewer will give the user a choice of whether to launch the downloaded PDF in the real view or URLHandler.

# <span id="page-3620-0"></span>**App Links**

We have had the ability to have activities with <intent-filter> elements that support custom schemes (e.g., myapp://) since Android 1.0. The benefit over using a custom scheme is that, if it is unique on the device, an Intent for that custom scheme will go straight to the desired activity. However, this approach had a lot of flaws:

- There is no guarantee of uniqueness
- Few apps would recognize the custom scheme and issue an ACTION VIEW Intent on the desired Uri
- If the user *did* encounter a link that would try to issue the ACTION\_VIEW Intent, and the app handling that custom scheme was not installed, the request would simply fail

Using an <intent-filter> advertising support for some http or https URL would improve the results for the latter two issues, as many more apps would recognize the URL as being a URL, and usually the fallback would be to have a browser open up on that URL. However, now it is guaranteed that the scheme is *not* unique. Users would initially get a chooser, to determine what activity should handle the request. This can be confusing, particularly since the chooser does not really indicate the scope of the choice (would I be saying that XYZ app is now handling all Web links?).

Android 6.0 added an interesting solution for this. If you use a <intent-filter> for a domain that you control, you can publish a bit of metadata, as a JSON file, on the Web server. Android can be taught to sniff for that metadata and use it to validate that the app was developed by the same person or group that runs the server for the identified domain. In that case, Android will bypass the chooser and go straight to the activity with the domain-specific <intent-filter>. The cited example would be Twitter doing this, so any link click on a twitter.com URL would bring up the Twitter app, not a Web browser.

Of course, these links are only so useful. They are fine for when a link appears in an ordinary app. Web browsers, however, tend not to actually see whether a URL they encounter is handled by some on-device app. Android 6.0 does not change this behavior. So, links on Web pages viewed in 2015 versions of Firefox will not honor your desired <intent-filter> regardless of whether you are using this new app link system or not. Chrome's behavior varies by version.

That being said, app links still have their uses (e.g., responding to links from social media posts).

## **Setting Up the IntentFilter**

Supporting an <intent-filter> for some http or https URL has been possible since Android 1.0. The only thing that is different is that now you can add an android:autoVerify="true" to the <intent-filter> element, to tell Android that you would like it to verify the connection between the app and the domain used in the <intent-filter>, to skip the chooser when URLs for that domain trigger your <intent-filter>.

For example, the **[Introspection/URLHandlerMNC](https://github.com/commonsguy/cw-omnibus/tree/master/Introspection/URLHandlerMNC)** sample project is a revised version of the URLHandler sample, one that switches its http <intent-filter> to look for https://commonsware.com URLs, and it incorporates android:autoVerify="true":

```
<intent-filter android:autoVerify="true">
 <action android:name="android.intent.action.VIEW" />
 <category android:name="android.intent.category.DEFAULT" />
 <category android:name="android.intent.category.BROWSABLE" />
 <data
   android:host="commonsware.com"
   android:scheme="https" />
</intent-filter>
```
(from [Introspection/URLHandlerMNC/app/src/main/AndroidManifest.xml\)](https://github.com/commonsguy/cw-omnibus/tree/v8.7/Introspection/URLHandlerMNC/app/src/main/AndroidManifest.xml)

On pre-Marshmallow versions of Android, this attribute will be ignored, as it will not be recognized. But, on Android 6.0+, this attribute will be used to attempt to validate that your app was written by somebody who owns the specified domain.

The author of this book owns the commonsware.com domain. To actually run this project and have the updated app linking work, you would need to switch this to be some domain that *you* control.

Note that while android:autoVerify="true" is written at the scope of a single <intent-filter>, it affects *all* activities and *all* <intent-filter> structures. *All* of them that use http or https as the android:scheme must support the app links protocol described in this chapter. You cannot have some filters supporting app links and others not — either they *all* support app links, or none will.

## **Setting Up the JSON**

When Android installs an app that has one or more <intent-filter> elements with android:autoVerify="true", it will attempt to find a JSON file on the identified server. Specifically, for the sample app, Android will create a URL of the form:

```
https://commonsware.com/.well-known/assetlinks.json
```
In your app, commonsware.com would be replaced with the domain you have in your <intent-filter>.

This URL is part of a **[proposed IETF standard](http://www.ietf.org/mail-archive/web/wellknown-uri-review/current/msg00116.html)** that unfortunately does not appear to be formally documented.

Android 6.0+ will use HTTPS to retrieve your assetlinks.json file, regardless of the scheme that you use in the <intent-filter>. Also, the JSON needs to be publicly accessible, without any forms of authentication. And, the JSON needs to be served with a MIME type of application/json.

The JSON content itself is an array of JSON objects, one object per application ID that you publish as an app:

```
\sqrt{2}{
    "relation": ["delegate_permission/common.handle_all_urls"],
    "target": {
      "namespace": "android_app",
      "package name": "com.commonsware.android.urlhandler",
      "sha256_cert_fingerprints": ["A9:99:84:D8:...:60:5B:CB:E3"]
    }
  }
]
```
(the sha256\_cert\_fingerprints value is shown truncated for easier reading)

Here, the only two variable bits are:

- 1. The package\_name, which will be your application ID, and
- 2. The sha256\_cert\_fingerprints array, which will list the SHA256 hashes of your public signing keys, for whatever keystores you might be using for this app (e.g., your debug keystore and your production keystore)

To get the SHA256 hash of your public signing key, you will need to use the keytool command from your Java SDK (Java 7 or higher required):

keytool -list -v -keystore ...

where ... is the path to your keystore (e.g.,  $\sim$  / . android/debug. keystore for your debug keystore on OS X and Linux).

You will need to provide the password to the keystore. For the debug keystore, this is android.

As part of the output, you will get the SHA256 hash:

```
Keystore type: JKS
Keystore provider: SUN
Your keystore contains 1 entry
Alias name: androiddebugkey
Creation date: Aug 7, 2011
Entry type: PrivateKeyEntry
Certificate chain length: 1
Certificate[1]:
Owner: CN=Android Debug, O=Android, C=US
Issuer: CN=Android Debug, O=Android, C=US
Serial number: 4e3f2684
Valid from: Sun Aug 07 19:57:56 EDT 2011 until: Tue Jul 30 19:57:56 EDT 2041
Certificate fingerprints:
  MD5: 98:84:0E:36:F0:B3:48:9C:CD:13:EB:C6:D8:7F:F3:B1
  SHA1: E6:C5:81:EB:8A:F4:35:B0:04:84:3E:6E:C3:88:BD:B2:66:52:E7:09
  SHA256: A9:99:84:D8:...:60:5B:CB:E3
  Signature algorithm name: SHA1withRSA
  Version: 3
*******************************************
*******************************************
```
(the SHA256 value is shown truncated for easier reading)

That long set of hex digits will need to go in the sha256\_cert\_fingerprints JSON array.

The rest of the JSON is fixed. Try not to introduce other JSON properties and such into this file, as they may cause your file to fail validation. However, you can have multiple JSON objects for multiple apps, each providing the relation and target properties.

## **Results**

Our URLHandler activity not only responds to http://misc.commonsware.com URLs, but it uses one if the user taps the "view-sample" button:

```
package com.commonsware.android.urlhandler;
import android.app.Activity;
import android.content.Intent;
import android.net.Uri;
import android.os.Bundle;
import android.util.Log;
import android.view.View;
import android.widget.TextView;
public class URLHandler extends Activity {
 @Override
  public void onCreate(Bundle savedInstanceState) {
    super.onCreate(savedInstanceState);
    setContentView(R.layout.main);
    if (Intent.ACTION_VIEW.equals(getIntent().getAction())) {
      findViewById(R.id.visit).setEnabled(false);
    }
  }
  public void visitSample(View v) {
    startActivity(new Intent(Intent.ACTION_VIEW,
                             Uri.parse("https://commonsware.com/Android/")));
  }
}
```
(from [Introspection/URLHandlerMNC/app/src/main/java/com/commonsware/android/urlhandler/URLHandler.java\)](https://github.com/commonsguy/cw-omnibus/tree/v8.7/Introspection/URLHandlerMNC/app/src/main/java/com/commonsware/android/urlhandler/URLHandler.java)

There, we launch an ACTION\_VIEW Intent on a http://commonsware.com/Android URL via startActivity().

On a pre-Marshmallow device, this startActivity() request will normally bring up a chooser, offering the URLHandler activity along with Web browsers and potentially other apps.

On an Android 6.0+ device, in the normal case, if the server is configured properly with the above JSON, and if the app was compiled by the author of this book, the chooser is bypassed, and the user gets another instance of URLHandler. The "another instance" part can be controlled via Intent flags or manifest entries, as is covered in [the chapter on tasks](#page-2205-0).

However, this is not assured:

- If *you* compile and run the app, your signing key should not match the JSON-published fingerprint, and so the validation will fail and normal chooser behavior will return. You would have to substitute some URL of your own with a corresponding JSON file on that server that contains your hash.
- If the server is mis-configured (e.g., JSON not available via HTTPS), the validation will fail and normal chooser behavior will return.
- If the app is not signed with the correct signing key such as the user is really running a copy of your app with injected malware and somebody else's signing key — the validation will fail and normal chooser behavior will return.
- If there is no connectivity at the time the user installs the app (e.g., they are side-loading it), the validation will fail and normal chooser behavior will return. The device may try to validate again in the future, though.

### **User Intervention**

Another thing that can change the behavior to return is if the user revokes the app link. Users can do this by going to the app's screen in the Settings app and clicking the "Open by default" option:

#### **RESPONDING TO URLS**

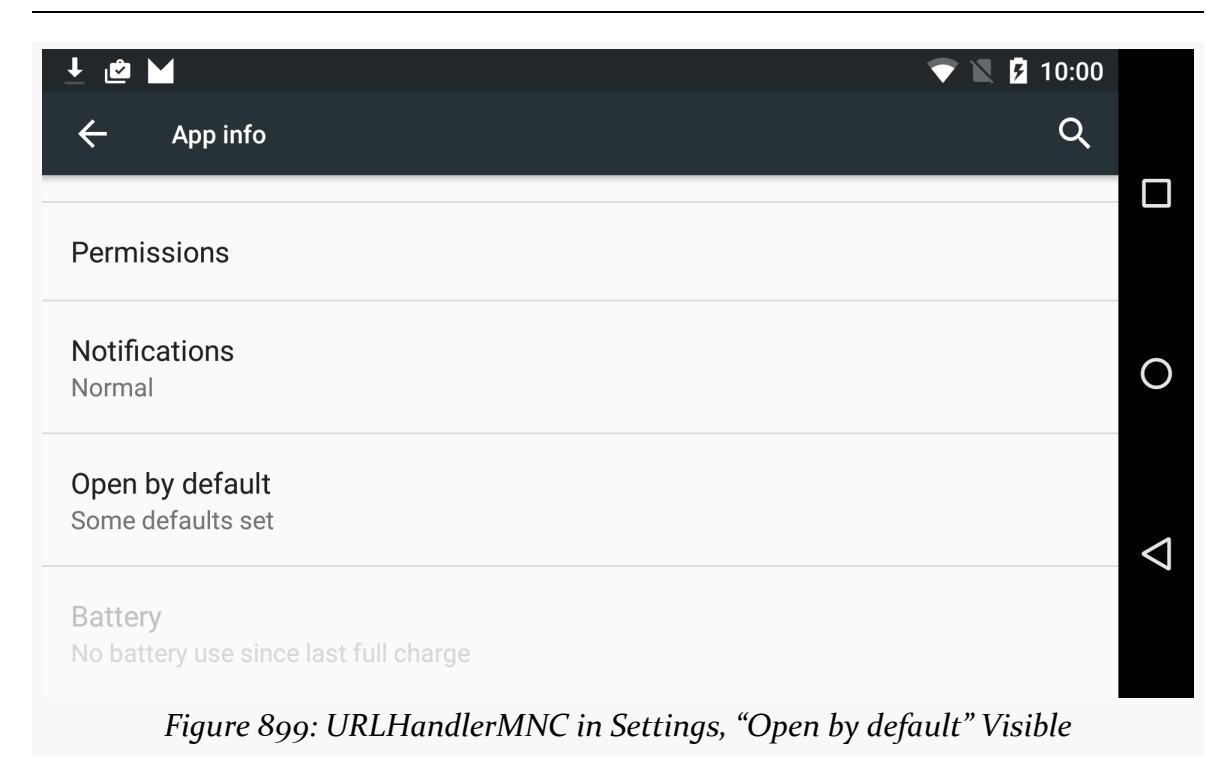

If the user taps that entry, one section of the next screen is entitled "App links" and gives the user the option to toggle the app link behavior off:

#### **RESPONDING TO URLS**

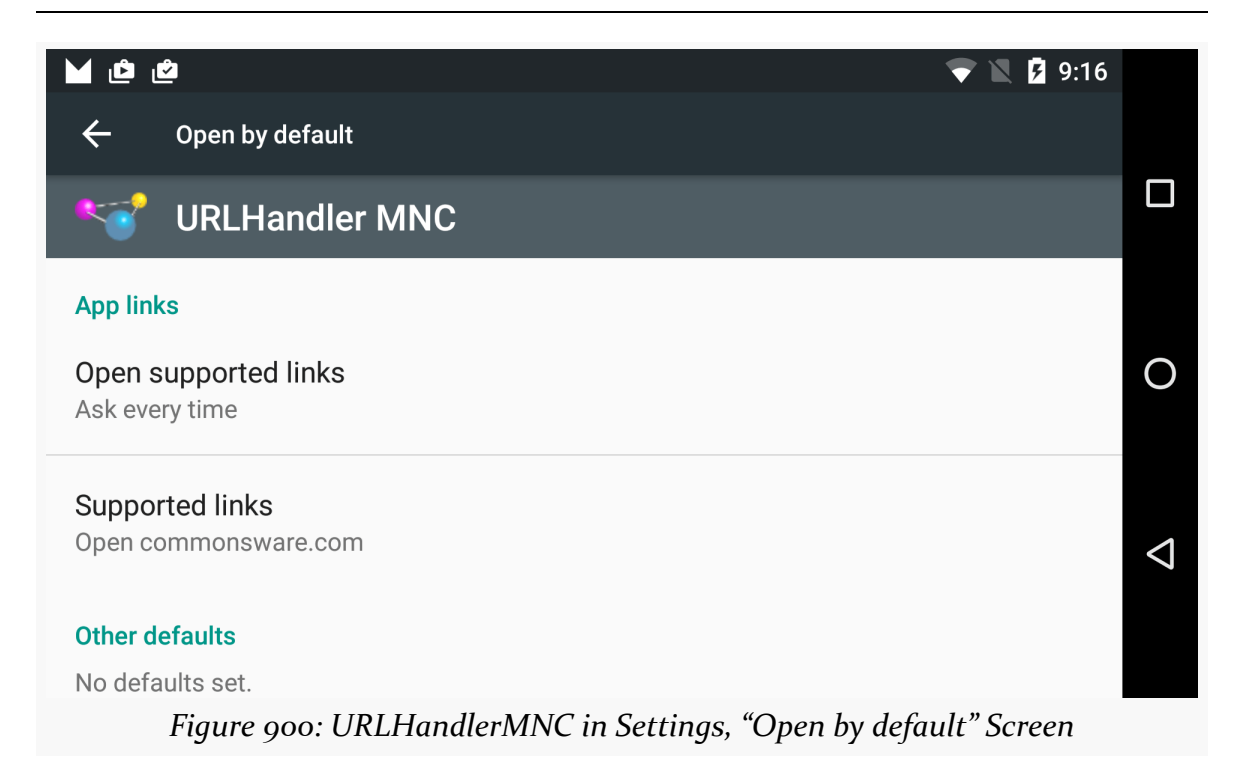

Unfortunately, the labeling here does not seem to work properly. The "Ask every time" choice shown selected here actually bypasses the chooser. The available choices are "open in this app", "ask every time", and "don't open in this app":

#### **RESPONDING TO URLS**

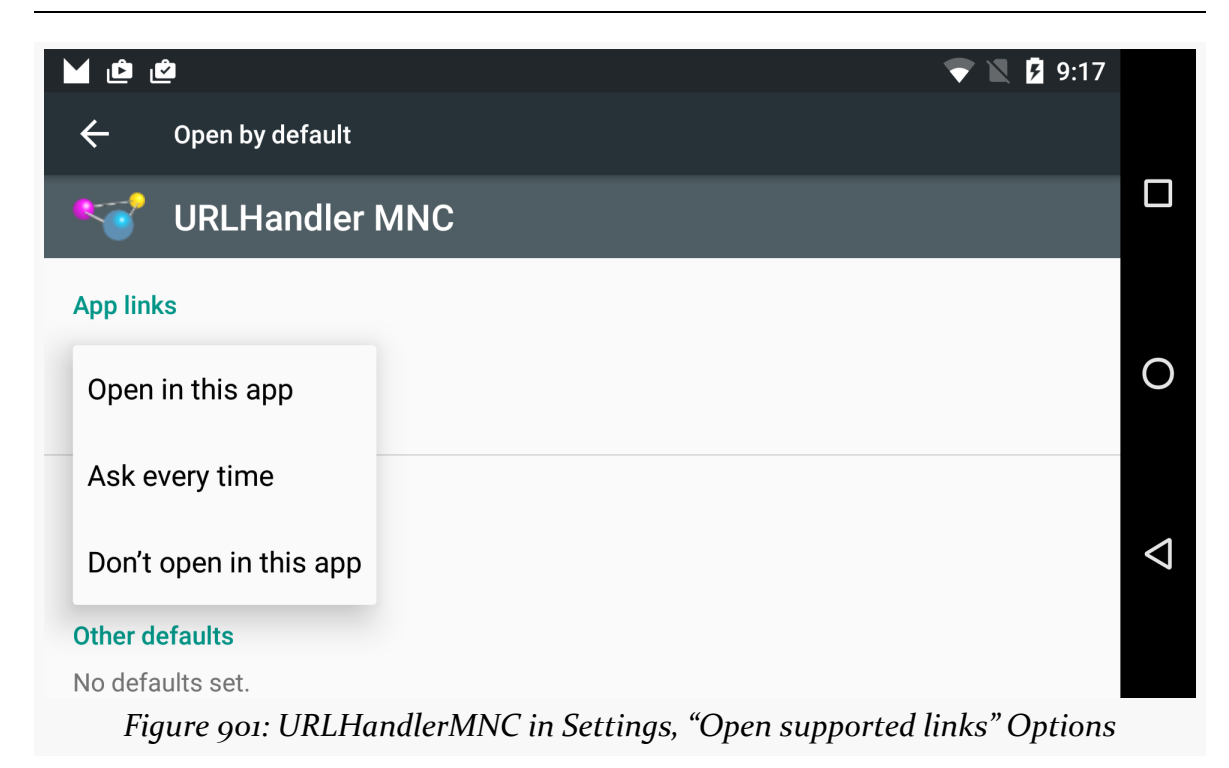

## **Testing Your Setup**

You can confirm that other parties can see your assetlinks.json file by visiting the following URL:

```
https://digitalassetlinks.googleapis.com/v1/statements:list?
  source.web.site=https://DDDDD&
 relation=delegate_permission/common.handle_all_urls
```
(NOTE: the URL shown above is split across several lines for readability but should be all on one line when actually using the URL)

Replace DDDDD with the domain name for your site, and you should get a JSON document back that, among other things, contains the details from your assetlinks.json file:

```
{
  "statements": [
    {
      "source": {
        "web": {
          "site": "https://commonsware.com."
        }
```

```
},
      "relation": "delegate_permission/common.handle_all_urls",
      "target": {
        "androidApp": {
          "packageName": "com.commonsware.android.urlhandler",
          "certificate": {
            "sha256Fingerprint": "A9:99:84:D8:...:60:5B:CB:E3"
          }
        }
      }
    }
  ],
  "maxAge": "3213.779933024s"
}
```
(sha256Fingerprint truncated for readability)

If you try visiting that URL, and there is no assetlinks. json file available for that domain, you will get a JSON response back containing a debugString indicating the nature of the problem.

You can see if an Android device in your lab has successfully performed the app link validation by running the adb shell dumpsys package domain-preferred-apps command. This will list all of the apps that have app links, and your app should appear among them, in a stanza like this one:

```
Package: com.commonsware.android.urlhandler
Domains: commonsware.com
Status: never
```
The status will reflect the user's choice of how to handle your app link inside of Settings (the never shown above indicates that the user decided to ignore your app link and have your app never handle such URLs).

Your app probably has a single activity that appears in the user's home screen launcher. It is the activity that has the <intent-filter> for the MAIN action and the LAUNCHER category.

For years, many home screens for Android have allowed the user to make "shortcuts" to that activity, typically by long-pressing the icon in the launcher, then dragging it to the desired spot on the home screen. This is reminiscent of similar capabilities in many desktop operating systems.

However, some desktops have gone beyond that. For example, with the Unity desktop in Linux, right-clicking a launcher icon in the Unity dock may bring up specific ways to get into the app identified by that icon. For example, an email client might offer "Compose New Message" from the icon's context menu, so whereas a simple click on the icon would bring up the inbox, right-clicking and choosing "Compose New Message" would bring up a message composer.

Android 7.1 adds the awkwardly-named "app shortcuts" to mimic this sort of feature. There are two ways of adding these shortcuts: via a resource tied into the manifest, and via Java code. The former approach has no particular ties to Android 7.1, and third-party home screen implementations are already adopting it.

In this chapter, we will explore what app shortcuts are, how to add them to the manifest, and how to offer "dynamic" app shortcuts from Java.

# **Prerequisites**

Understanding this chapter requires that you have read the chapter on **[Intent](#page-813-0)** [filters](#page-813-0).

## **Enabling Deep Dives**

Google has been steadily increasing the ways in which users can drive directly into specific portions of your app, as opposed to always getting into it via a home screen launcher or perhaps the overview screen, such as:

- Notifications allow you to offer several actions in addition to the "main" action of tapping on your tile in the notification shade, to let the user go directly to where they want to go (or take action straight from the notification, bypassing your activity-based UI)
- [App links](#page-3620-0) allow specific URLs to drive directly into whatever portion of your app makes sense, perhaps even bypassing the normal chooser
- [Direct share targets](#page-822-0) allow you to drive the user to some specific portion of your app when they elect to "share" some content via ACTION\_SEND

All of these are designed to make it a bit easier for power users to get where they want to go quickly, saving some taps, swipes, or other forms of input.

The app shortcuts added by Android 7.1 work much the same way.

## **App Shortcuts, from the User's POV**

It will help to understand what you are supposed to be adding to your app if you see what the user experience is for apps with app shortcuts.

However, technically, a home screen can do whatever it wants with app shortcuts, from a presentation standpoint. So, let's focus on the Pixel Launcher first, which is the launcher that Google shipped with their 2016 Pixel phones and offers app shortcut support. The Android 7.1 emulator has a similar launcher.

## **Ad-Hoc Requests**

The user can long-press on an app icon and pull up a list of available app shortcuts:

#### **APP SHORTCUTS**

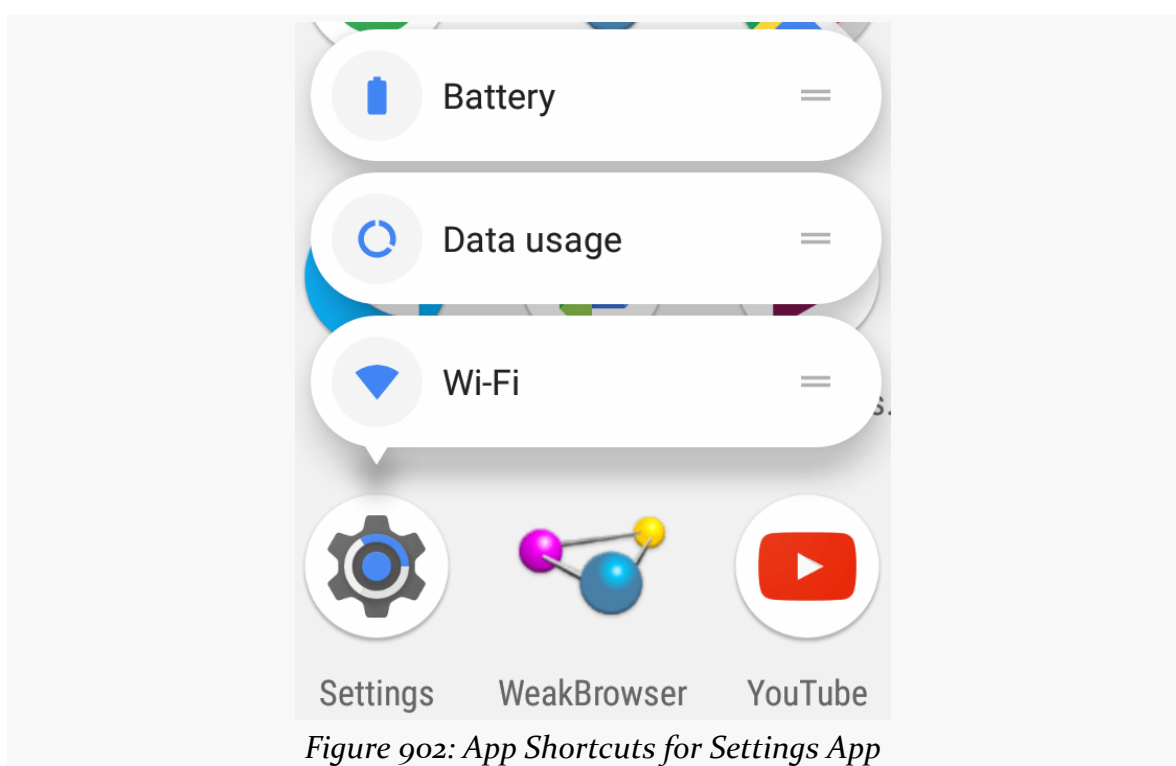

If the icon does not support app shortcuts, the long-press simply does whatever it ordinarily would have done prior to app shortcuts. For example, long-pressing an icon in the launcher would allow the user to drag it to be a shortcut on the main home screen. To do those sorts of things with an icon that *does* support app shortcuts, you not only need to long-press but also start dragging the icon somewhere.

## **Pinning**

Each of those app shortcuts has a small "grab handle" (looks like =). The user can drag that and use it to create a shortcut on the home screen for that particular app shortcut:

**APP SHORTCUTS**

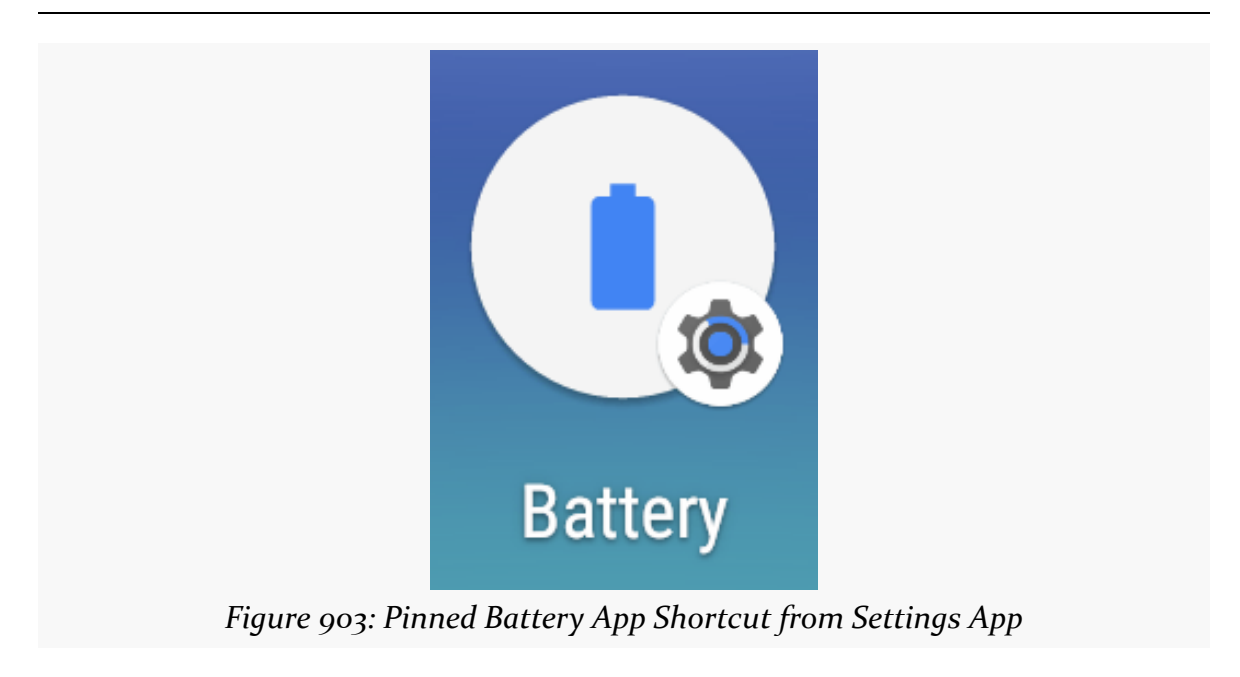

Tapping that icon directly launches whatever the app shortcut has specified.

## **Alternatives**

However, developers are limited only by their imaginations in terms of presentation of app shortcuts. Home screens have easy access to app shortcut information via the LauncherApps utility class, and there is little stopping other apps from doing the same. So, you can imagine:

- An app widget that makes app shortcuts available for a particular app, without having to manually pin them
- A launcher for a mouse-centric device offering a floating panel of app shortcuts when the user hovers a mouse over a launcher icon
- A launcher for a keyboard-centric device offering users the ability to "pin" app shortcuts to key combinations
- An app that converts an app shortcut into [a notification shade tile](#page-3770-0)

And so on.

# **Offering Manifest App Shortcuts**

The "low-hanging fruit" of app shortcuts is to offer some static options via the manifest. This takes very little time to implement, including no mandatory Java code

changes. Furthermore, while the Android 7.1 APIs for working with app shortcuts may not exist on older devices, home screens and other apps could still support manifest app shortcuts with a bit of additional code. Hence, the app shortcuts that you offer via the manifest will become available to the users of many popular alternative home screen implementations, in addition to users of Android 7.1+ devices.

The **[AppShortcuts/WeakBrowser](https://github.com/commonsguy/cw-omnibus/tree/master/AppShortcuts/WeakBrowser)** sample project demonstrates the use of both manifest and dynamic app shortcuts. This app implements a silly little Web browser, allowing the user to visit a handful of hard-coded sites.

### **Identify the Destinations**

First, you need to decide where these app shortcuts should send users.

From a navigation flow standpoint, an app shortcut:

- Should improve efficiency of power users, saving them clicks elsewhere
- Should *not* be uniquely accessible via app shortcuts, for users who lack them or do not know about them

For example, suppose that a common bit of existing navigation in your app is:

- User taps on launcher icon
- User taps on a tab in the activity, which leads them to a particular destination

Adding an app shortcut to that same destination is easy but not that useful, as it will be no faster — and perhaps slower — to activate the app shortcut than it would to be to just go into the activity and tap on the desired tab.

But, the navigation might be more complex, where getting to the destination:

- Requires opening a **[navigation drawer](#page-1615-0)**
- Requires scrolling through a list or grid, which might be lengthy
- Requires executing some sort of search

*Now* offering rapid access to the destination via an app shortcut may be useful, as it may be faster than the ordinary navigation options.
Of course, WeakBrowser, being weak, has one manifest app shortcut: to allow the user to visit a search engine. This same page is available by tapping a "search" action bar item. This is not an especially effective use of manifest app shortcuts, but it helps to simplify the example.

## **Ensure the Destination is "Evergreen"**

App shortcuts offered via the manifest are static. You cannot modify them at runtime, the way that you can with **[dynamic app shortcuts](#page-3640-0)**. Hence, they cannot really be personalized.

Also, if the user pins one of these app shortcuts, and some future version of your app eliminates the app shortcut, the pinned app shortcut may remain on the user's home screen. Tapping it would display some sort of "you cannot do this anymore" message. From a user experience standpoint, this will not be popular.

So, try to have your manifest app shortcuts be "evergreen", ones that are unlikely to need to be changed or removed in the future.

## **Add Entry Points for Destination in Manifest**

An app shortcut triggers a call to startActivity() on some Intent. With manifest app shortcuts, you describe the Intent in XML, and some other process creates that Intent and passes it to startActivity().

This means that any destination that you want to offer needs to be able to be reached by [some](https://developer.android.com/guide/topics/ui/settings.html#Intents) startActivity() call, with an Intent that can be built out of some [combination of the following](https://developer.android.com/guide/topics/ui/settings.html#Intents):

- action string
- a Uri (the data facet of an Intent)
- a MIME type
- a target class and package name of the desired activity

Notably, it appears that you cannot use extras or categories to distinguish this Intent from any other that starts up the same activity.

Also, this activity will need to be exported, as third-party apps will need to be able to start up the activity. If the activity has an <intent-filter>, it will be exported. Otherwise, you will need to add android:exported="true" to the <activity> in the manifest.

## **Write the XML**

The manifest app shortcuts are defined via an XML resource, usually residing in res/xml/ within your module's main/ sourceset. This will contain a root <shortcuts> element, which itself contains one or more <shortcut> elements:

```
<?xml version="1.0" encoding="utf-8"?>
<shortcuts xmlns:android="http://schemas.android.com/apk/res/android">
 <shortcut
   android:icon="@drawable/ic_search_black_24dp"
   android:shortcutId="search"
   android:shortcutLongLabel="@string/search_long_desc"
   android:shortcutShortLabel="@string/search">
   <intent
     android:action="android.intent.action.SEARCH"
     android:targetClass="com.commonsware.android.appshortcuts.MainActivity"
     android:targetPackage="com.commonsware.android.appshortcuts" />
 </shortcut>
</shortcuts>
```
(from [AppShortcuts/WeakBrowser/app/src/main/res/xml/shortcuts.xml\)](https://github.com/commonsguy/cw-omnibus/tree/v8.7/AppShortcuts/WeakBrowser/app/src/main/res/xml/shortcuts.xml)

Here, we have a single app shortcut. The required attributes are:

- android: shortcutId, for a unique identifier for this app shortcut
- android: icon, for a launcher-style icon for this app shortcut
- androdid: shortcutShortLabel, which will be the caption for the app shortcut icon

android:shortcutLongLabel is optional. In theory, it will be used in places where a longer description of the app shortcut may be useful. In practice, it is unclear where this would be used.

The other required piece of a shortcut definition is the nested  $\leq$  intent> element. This describes what Intent should be used with startActivity() to take the user to where this app shortcut advertises as its destination. Typically, you will use the three attributes shown in the above sample:

- android:action, for an action string, as this is required, even if it is totally useless
- android: targetClass and android: targetPackage, to provide the pieces of the ComponentName to identify the activity to be started

A shortcut can have several <intent> elements, which will cause Android to create a fake back stack for the user (i.e., pressing BACK from the last <intent> will take the user to whatever activity was identified in the preceding <intent>). And, a <shortcuts> element can have one or several <shortcut> elements. However, bear in mind that a launcher may not use many app shortcuts — for example, the Pixel Launcher seems to cap the presentation at three app shortcuts. These results will vary by launcher (or other app shortcuts client) but you should assume that you only have so many app shortcut "slots" to display to the user.

## **Add to the Manifest**

Then, you need to add a <meta-data> element to your <activity> element for your launcher activity in the manifest, pointing Android to your XML resource:

```
<activity android:name=".MainActivity">
  <intent-filter>
    <action android:name="android.intent.action.MAIN" />
    <category android:name="android.intent.category.LAUNCHER" />
  </intent-filter>
  <meta-data
    android:name="android.app.shortcuts"
    android:resource="@xml/shortcuts" />
</activity>
```
(from [AppShortcuts/WeakBrowser/app/src/main/AndroidManifest.xml\)](https://github.com/commonsguy/cw-omnibus/tree/v8.7/AppShortcuts/WeakBrowser/app/src/main/AndroidManifest.xml)

Only app shortcuts declared on launcher activities will be honored. If you try putting this <meta-data> element on other activities, it will be ignored. If your app is one of the few with multiple launcher icons, each could have its own app shortcuts. Or, you might take this opportunity to consolidate those launcher icons into a single one, with the secondary launcher icons turning into app shortcuts.

The fact that this is just a <meta-data> element and an XML resource is why existing home screens could adopt manifest app shortcuts. All of this information is available via PackageManager, going back to the earliest Android versions.

## **Results**

If you install this app on a device with a compatible home screen implementation, the manifest app shortcut should be available, such as what you get on the Pixel:

#### **APP SHORTCUTS**

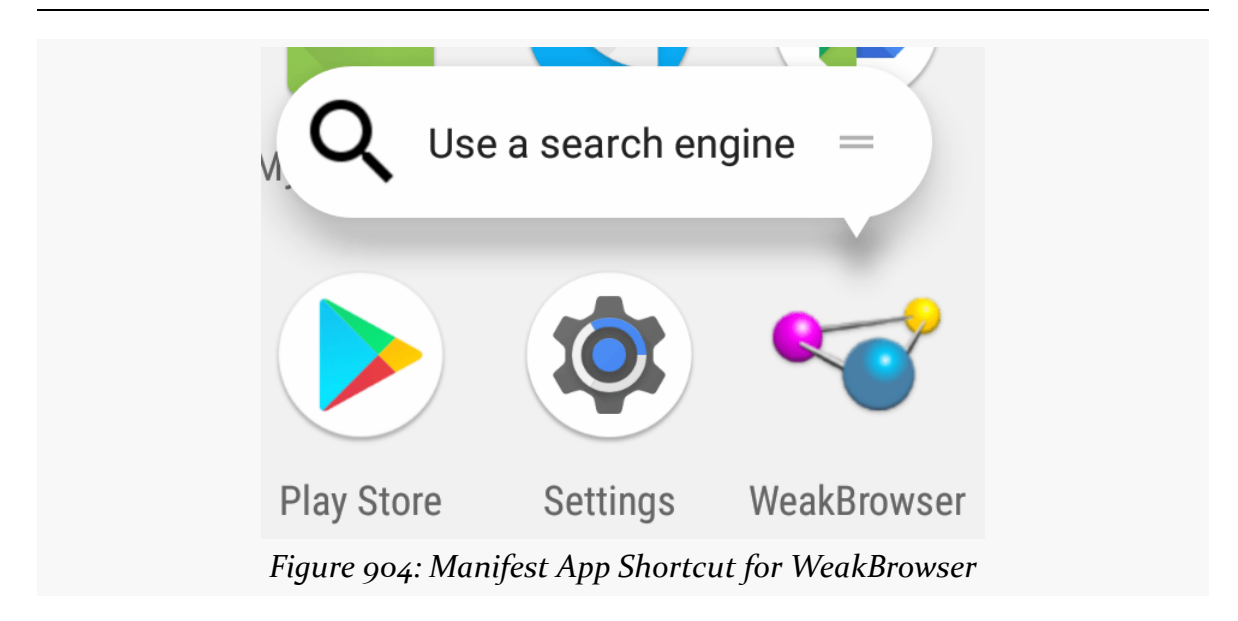

The biggest problem comes with the icons. There are no instructions at all as what these icons should look like, or what size they should be. The author's assumption is that they should be launcher-style icons is made in part by the behavior of when you use *other* types of icons, such as the simple action bar-style search icon:

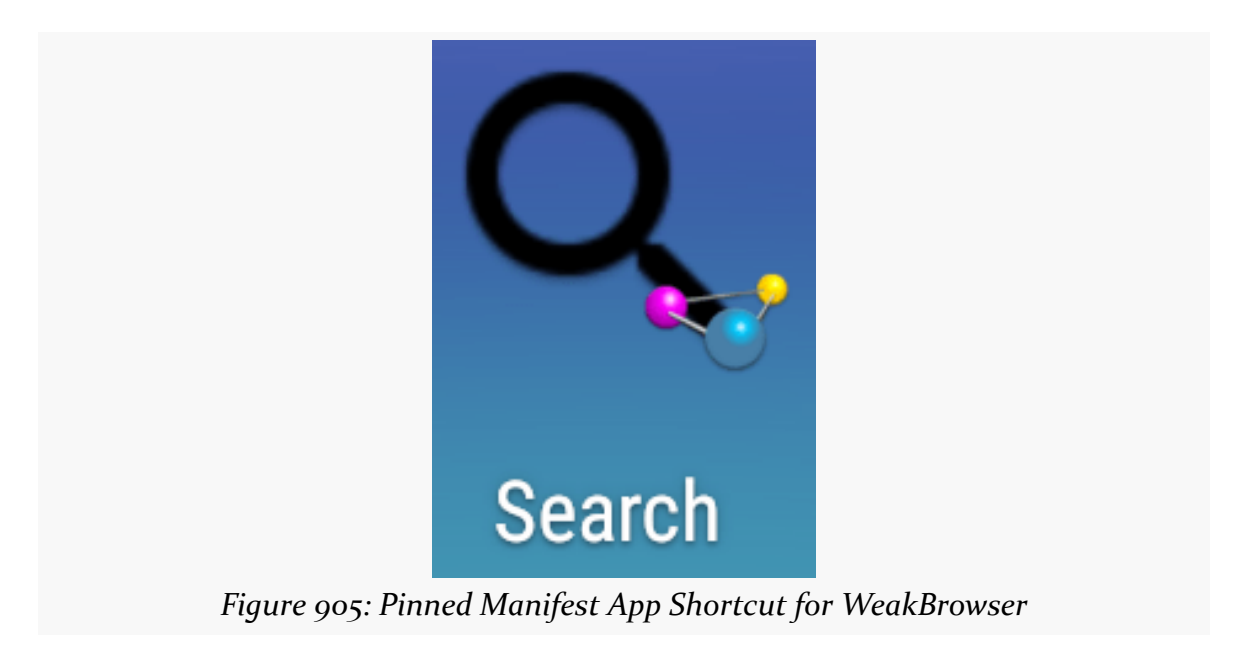

Here, the app shortcut was pinned to the home screen, and the icon looks… unpleasant.

Also note that while the Pixel Launcher superimposes your app's icon over the app shortcut icon, it is unclear if that is something that is required by the framework or merely a Pixel Launcher convention.

## **Disabling Manifest App Shortcuts**

So, you ship an update to your app, where you declare some manifest app shortcuts. Some time later, you revamp the UI of your app, and one of those app shortcuts no longer makes sense. It might not even work anymore — for example, you might have removed support for the activity that the app shortcut pointed to.

You might think that whatever shortcut XML you use in the new app version is what the device will use, once the user upgrades to the new app version. That is true, with one noteworthy exception: pinned app shortcuts. Google does not want these to vanish into thin air based on an app update, as that might confuse the user.

You have two main options for how to handle this gracefully:

- 1. Your revised shortcut XML might *repurpose* the existing app shortcut. Have a <shortcut> with the same android:shortcutId attribute, but give it whatever icon, labels, and <intent> are appropriate. Users who upgrade your app will have their pinned shortcut updated to reflect the new settings. This works well in cases where the app shortcut has changed a bit but still closely resembles its original role.
- 2. Your revised shortcut XML might *disable* the existing app shortcut. This would happen if your shortcut XML lacked any <shortcut> for the old ID. Preferably, though, you have a <shortcut> for the to-be-disabled ID. On that element, you can have android:enabled="false" to indicate that the app shortcut is now disabled, and you can have android:shortcutDisabledMessage pointing to a string resource where you explain why that app shortcut has been disabled. If the user taps on the app shortcut, this message should appear.

## <span id="page-3640-0"></span>**Offering Dynamic App Shortcuts**

Truly personalized app shortcuts usually cannot be specified in the manifest. For example, you may want to allow the user to have an app shortcut to their favorite "friend" in your social network client. The identity of that friend varies by user and time. While you could offer a manifest-registered app shortcut for "Favorite Friend",

the user will not know necessarily who that friend is. With dynamic shortcuts, you can craft one that uses the name and avatar of that specific friend.

Offering dynamic app shortcuts is more powerful and correspondingly more complex.

Our WeakBrowser sample app, on initial install, only has the one manifest app shortcut. However, the user can visit a Settings activity within the app and elect to enable "bookmarks":

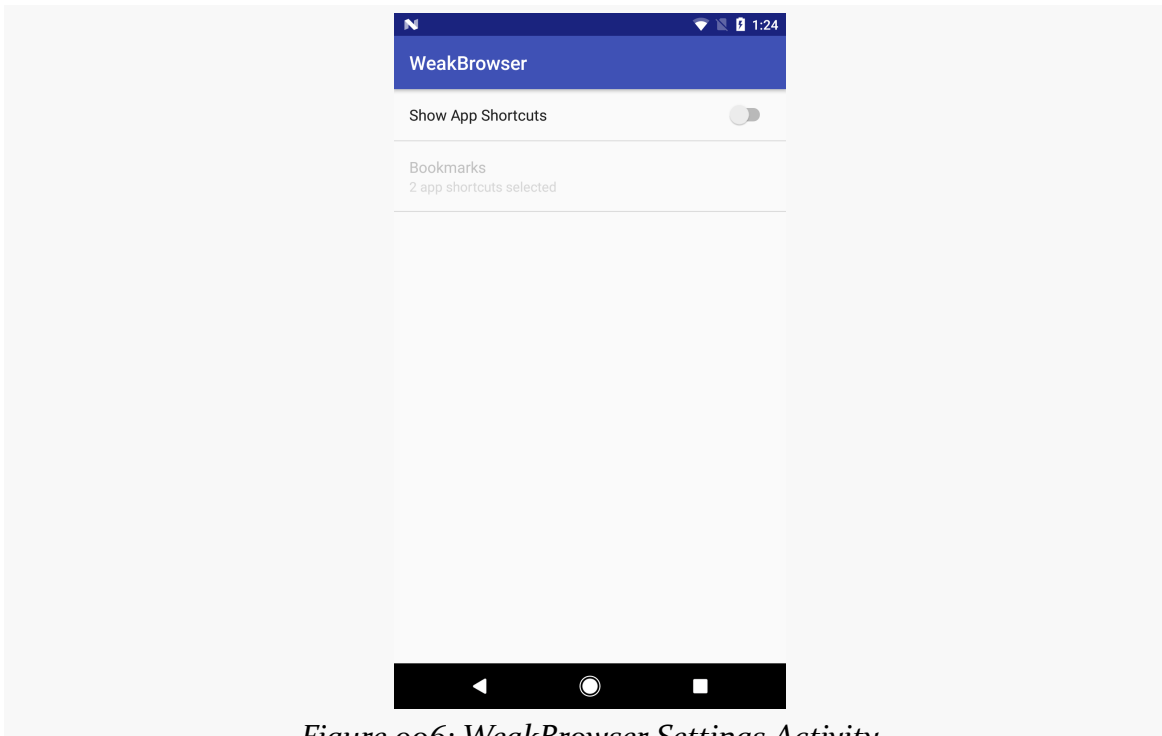

*Figure 906: WeakBrowser Settings Activity*

The user can choose which bookmarks to use from a multi-selection preference:

#### **APP SHORTCUTS**

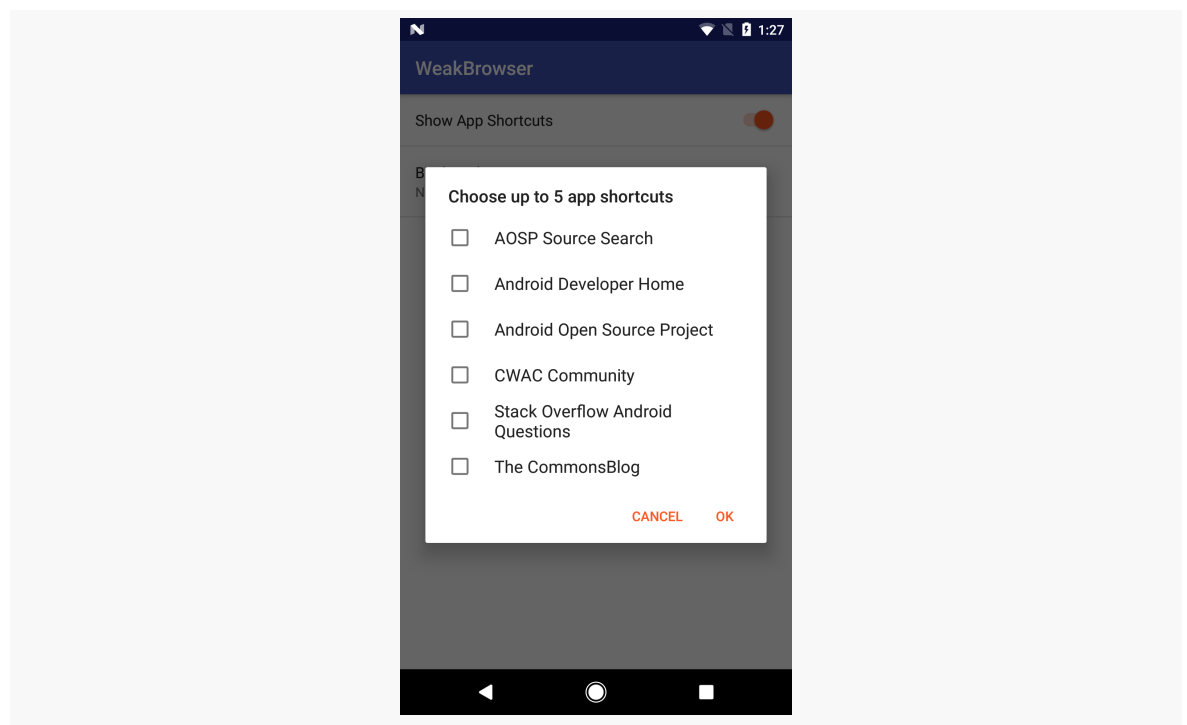

*Figure 907: WeakBrowser Settings Activity, Showing Bookmarks*

If the user checks some bookmarks, they get added as dynamic app shortcuts, to go along with the existing manifest app shortcut:

#### **APP SHORTCUTS**

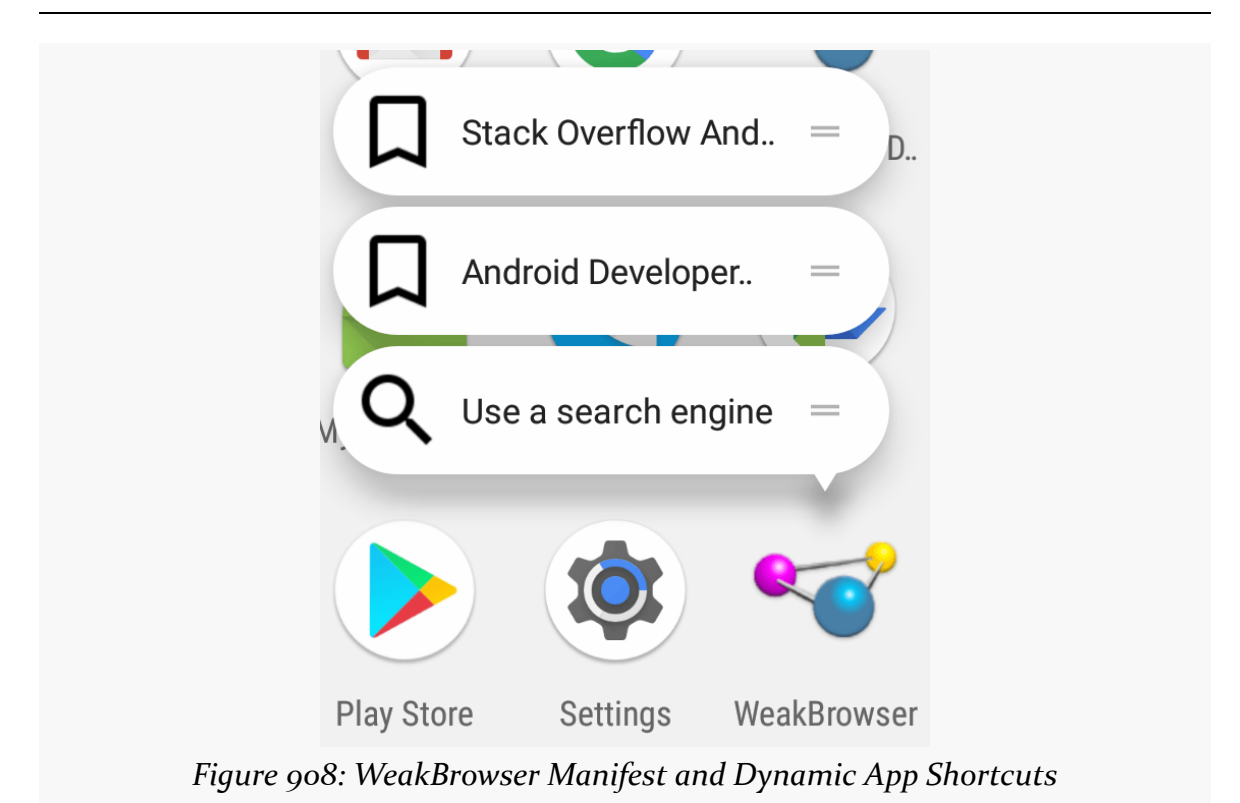

## **Grok the Adjectives**

An app shortcut is "pinned" if, by one means or another, the user has indicated that they want long-term direct access to whatever that app shortcut represents. In the Pixel Launcher, an app shortcut is pinned if the user grabs the grab handle and drags it as a shortcut onto the home screens. Different home screens will have different visual metaphors for "pinned".

An app shortcut is "immutable" if it cannot be changed by the app that provided ("published") the app shortcut. Manifest app shortcuts are immutable. Conversely, an app shortcut is "mutable" if its contents can be changed. Dynamic app shortcuts are mutable.

## **Ponder the IDs**

Each app shortcut has a unique ID. For manifest app shortcuts, that is set via the android:shortcutId attribute in the <shortcut> element. Dynamic app shortcuts have an equivalent means of establishing their ID.

As you manipulate dynamic app shortcuts, what happens depends upon:

- What operation are you doing (setting? adding? updating? removing?)
- Whether the app shortcut  $ID(s)$  associated with the operation matches existing app shortcut  $ID(s)$  from your app
- Whether those app shortcuts are mutable or immutable
- Whether the user has pinned any of those app shortcuts

## **Identify the Destinations**

As with manifest app shortcuts, you need to know where you are going to send the user within your app when the user chooses one of your dynamic app shortcuts. However, in this case, you will be able to provide a full Intent associated with the app shortcut. In principle, you could use things like extras, whereas that is not documented to be supported for manifest app shortcuts.

## **Craft the Intent**

As with manifest app shortcuts, the destination for your dynamic app shortcuts needs to be identifiable by an Intent that will be used with startActivity() to take the user to that destination. However, unlike with manifest app shortcuts, you have full control over the setup of the Intent that is used for dynamic app shortcuts.

In particular, you may want to consider what Intent flags to use. A manifest app shortcut will have FLAG\_ACTIVITY\_NEW\_TASK and FLAG\_ACTIVITY\_CLEAR\_TASK added to the Intent constructed from the shortcut XML. This will send the user to your destination, wiping out the back stack from that task. You might elect to use other flags, or control things using <activity> manifest attributes like android:taskAffinity, to get the flow that you want.

For the bookmarks, our sample app has a model class, named Bookmark, much to nobody's surprise:

```
package com.commonsware.android.appshortcuts;
import java.util.HashMap;
class Bookmark implements Comparable<Bookmark> {
  static final HashMap<String, Bookmark> MODEL=new HashMap<>();
  final String url;
  final String title;
  final String id;
  static {
```

```
3584
```

```
add(new Bookmark("Android Developer Home",
      "https://developer.android.com",
      "687a9ea6-f0c0-448c-9cc9-a4aa6e10a1af"));
 add(new Bookmark("Android Open Source Project",
    "https://source.android.com",
    "0ee37e25-2dac-4602-8aa2-3709ac4037c8"));
 add(new Bookmark("AOSP Source Search",
    "http://xref.opersys.com/",
    "405ba533-337e-40be-abe0-fb86cd04bf7d"));
 add(new Bookmark("Stack Overflow Android Questions",
    "https://stackoverflow.com/questions/tagged/android",
    "c9599794-cb9f-46a1-ad61-971ff2a8a172"));
 add(new Bookmark("The CommonsBlog",
    "https://commonsware.com/blog/",
    "948fe25a-44d4-49d0-a23f-2783f786040d"));
 add(new Bookmark("CWAC Community",
    "https://community.commonsware.com/c/cwac",
    "4c7fac0f-fc86-4c68-8ad8-99198fc3d433"));
}
private static void add(Bookmark b) {
 MODEL.put(b.id, b);
}
Bookmark(String title, String url, String id) {
 this.url=url;
 this.title=title;
 this.id=id;
}
@Override
public int compareTo(Bookmark bookmark) {
 return(title.compareTo(bookmark.title));
}
```
(from [AppShortcuts/WeakBrowser/app/src/main/java/com/commonsware/android/appshortcuts/Bookmark.java\)](https://github.com/commonsguy/cw-omnibus/tree/v8.7/AppShortcuts/WeakBrowser/app/src/main/java/com/commonsware/android/appshortcuts/Bookmark.java)

Here, to keep the example simple, the "database" of bookmarks is merely hardcoded roster, stored in a HashMap, keyed by a UUID serving as a unique identifier. In addition to its id, each Bookmark has a title and a url.

When it comes time to build an Intent for a given Bookmark, we use that url as the "data" facet of the Intent, to deliver it to our MainActivity:

```
private Intent buildIntent(Bookmark item) {
 return(new Intent(getActivity(), MainActivity.class)
```
#### **3585**

}

```
.setAction("i.can.haz.reason.why.this.is.REQUIRED")
.setData(Uri.parse(item.url)))
.putExtra(MainActivity.EXTRA_BOOKMARK_ID, item.id)
.addFlags(Intent.FLAG_ACTIVITY_NEW_TASK|Intent.FLAG_ACTIVITY_CLEAR_TASK);
```
(from [AppShortcuts/WeakBrowser/app/src/main/java/com/commonsware/android/appshortcuts/SettingsFragment.java\)](https://github.com/commonsguy/cw-omnibus/tree/v8.7/AppShortcuts/WeakBrowser/app/src/main/java/com/commonsware/android/appshortcuts/SettingsFragment.java)

We also:

}

- Set the component to identify our MainActivity
- Set the action string because, if we do not, our app shortcut will not work
- Add the same flags to the Intent that are used by manifest app shortcuts, to synchronize the behavior between our one manifest app shortcut and any dynamic app shortcuts that we create
- Save the bookmark's ID in an extra

#### **Define the Shortcuts**

Android 7.1's SDK offers a ShortcutInfo.Builder, which lets you create ShortcutInfo objects, each of which represents one dynamic app shortcut.

Given a Set of Bookmark IDs, we can craft the corresponding ShortcutInfo objects via builders:

```
private List<ShortcutInfo> buildShortcuts(Set<String> ids) {
 List<Bookmark> items=new ArrayList<>();
 for (String id: ids) {
   items.add(Bookmark.MODEL.get(id));
 }
 if (items.size()>0) Collections.sort(items);
 List<ShortcutInfo> shortcuts=new ArrayList<>();
 for (Bookmark item : items) {
   shortcuts.add(new ShortcutInfo.Builder(getActivity(), item.id)
     .setShortLabel(item.title)
      .setIcon(buildIcon(item))
     .setIntent(buildIntent(item))
     .build();
 }
```

```
return(shortcuts);
}
```
(from [AppShortcuts/WeakBrowser/app/src/main/java/com/commonsware/android/appshortcuts/SettingsFragment.java\)](https://github.com/commonsguy/cw-omnibus/tree/v8.7/AppShortcuts/WeakBrowser/app/src/main/java/com/commonsware/android/appshortcuts/SettingsFragment.java)

The ShortcutInfo.Builder constructor takes a Context for resource resolution, plus a unique ID of the app shortcut. In our case, we just use the unique ID of the Bookmark, since a Bookmark corresponds 1:1 with our dynamic app shortcuts.

The builder methods that we use here mirror the XML that we used in the manifest app widget:

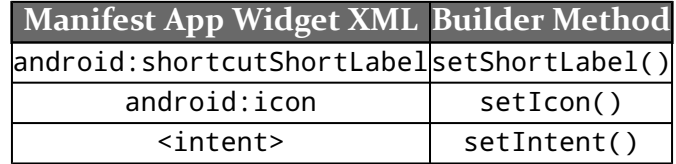

Our setIntent() call uses the buildIntent() method shown in the preceding section. In theory, our corresponding buildIcon() method would craft an icon for each bookmark, perhaps using the favicon of the site. Here, we just use a simple resource image, the same one for each bookmark:

```
private Icon buildIcon(Bookmark item) {
  return(Icon.createWithResource(getActivity(),
    R.drawable.ic_bookmark_border_black_24dp));
}
```
(from [AppShortcuts/WeakBrowser/app/src/main/java/com/commonsware/android/appshortcuts/SettingsFragment.java\)](https://github.com/commonsguy/cw-omnibus/tree/v8.7/AppShortcuts/WeakBrowser/app/src/main/java/com/commonsware/android/appshortcuts/SettingsFragment.java)

This buildShortcuts() method simply creates the ShortcutInfo objects. To apply them, we need to get our hands on a ShortcutManager, via getSystemService():

```
shortcuts=getActivity().getSystemService(ShortcutManager.class);
```
(from [AppShortcuts/WeakBrowser/app/src/main/java/com/commonsware/android/appshortcuts/SettingsFragment.java\)](https://github.com/commonsguy/cw-omnibus/tree/v8.7/AppShortcuts/WeakBrowser/app/src/main/java/com/commonsware/android/appshortcuts/SettingsFragment.java)

Then, we can call setDynamicShortcuts() on the ShortcutManager, supplying our list of ShortcutInfo objects, to specify that this list of ShortcutInfo objects represents the current roster of dynamic app shortcuts to offer to the user:

```
private void showBookmarks() {
 updateBookmarks(bookmarks.getValues());
}
```

```
private void updateBookmarks(Set<String> ids) {
  shortcuts.setDynamicShortcuts(buildShortcuts(ids));
}
```
(from [AppShortcuts/WeakBrowser/app/src/main/java/com/commonsware/android/appshortcuts/SettingsFragment.java\)](https://github.com/commonsguy/cw-omnibus/tree/v8.7/AppShortcuts/WeakBrowser/app/src/main/java/com/commonsware/android/appshortcuts/SettingsFragment.java)

All of this code is appearing in a SettingsFragment that shows the SwitchPreference and MultiSelectListPreference for manipulating the bookmarks. showBookmarks() is called if the user toggles on the SwitchPreference, and updateBookmarks() is called when the user changes which items are checked in the MultiSelectListPreference (held in the bookmarks field).

### **Remove the Shortcuts**

It is possible that you will want to remove some existing dynamic app shortcuts. In the case of the sample app, there are two possibilities:

- 1. The user changes the mix of bookmarks to be something other than it was before, including perhaps unchecking some previously-checked bookmarks
- 2. The user turns off the SwitchPreference, meaning that no dynamic app shortcuts should be offered

Scenario #1 is handled just by calling setDynamicShortcuts() on the ShortcutManager, as this removes any existing app shortcuts.

Scenario #2 is handled by removeAllDynamicShortcuts() on the ShortcutManager, which does pretty much what the method name suggests and removes all dynamic app shortcuts:

```
private void hideBookmarks() {
  shortcuts.removeAllDynamicShortcuts();
}
```
(from [AppShortcuts/WeakBrowser/app/src/main/java/com/commonsware/android/appshortcuts/SettingsFragment.java\)](https://github.com/commonsguy/cw-omnibus/tree/v8.7/AppShortcuts/WeakBrowser/app/src/main/java/com/commonsware/android/appshortcuts/SettingsFragment.java)

Another option is the removeShortcuts() method on the ShortcutManager. This takes a List of ID values and removes those app shortcuts.

However, bear in mind that:

• You cannot remove immutable app shortcuts, so you cannot use this to remove a manifest app shortcut

• This does not affect any pinned app shortcuts, which will remain even after you have "removed" the app shortcut

What these methods are doing is changing the roster of dynamic app shortcuts that are available to the user from the launcher icon. They do not affect any existing pinned app shortcuts.

## **Grok the Other Verbs**

ShortcutManager has a handful of other methods that allow you to manipulate the roster of dynamic app shortcuts that your app produces.

addDynamicShortcuts() will update any dynamic app shortcuts with the same IDs as the ones that you supply, and any new dynamic app shortcuts will be added. Where setDynamicShortcuts() says "replace the existing roster with this one", addDynamicShortcuts() says "update or augment the existing roster with these, and leave everything else alone".

updateShortcuts() is like addDynamicShortcuts(), except that it will only update existing dynamic app shortcuts, not add new ones.

reportShortcutUsed() should be called, with the ID of a shortcut, whenever that app shortcut gets used by the app. In theory, this information might help Android optimize the presentation of app shortcuts to the user, though it is unclear if this is being used at the moment. This is why we put the bookmark ID in the EXTRA\_BOOKMARK\_ID extra: so MainActivity can report the usage of this app shortcut.

```
if (Build.VERSION.SDK_INT>=Build.VERSION_CODES.N_MR1) {
 String id=i.getStringExtra(EXTRA_BOOKMARK_ID);
 if (id!=null) {
   getSystemService(ShortcutManager.class)
      .reportShortcutUsed(id);
 }
}
```
(from [AppShortcuts/WeakBrowser/app/src/main/java/com/commonsware/android/appshortcuts/MainActivity.java\)](https://github.com/commonsguy/cw-omnibus/tree/v8.7/AppShortcuts/WeakBrowser/app/src/main/java/com/commonsware/android/appshortcuts/MainActivity.java)

(here, i is the Intent used to display this activity)

disableShortcuts() — where you supply it with a list of dynamic app shortcut IDs — allows you to stop pinned dynamic app shortcuts from working. While

setDynamicShortcuts(), removeDynamicShortcuts(), and removeAllDynamicShortcuts() affect the roster of available dynamic app shortcuts, they do not affect any pinned dynamic app shortcuts. Those will still work. If the reason why you are removing some dynamic app shortcuts is that the user is no longer eligible for those things (e.g., the user failed to renew a subscription), disableShortcuts() allows you to block those dynamic app shortcuts from working. The user will be shown a message instead of having the pinned dynamic app shortcut launch an activity, and you can tailor that message if desired.

## **Contemplate Update vs. Replace**

setDynamicShortcuts(), updateShortcuts(), and addDynamicShortcuts() all do the same thing if there is an existing dynamic app shortcut with the same ID: update its contents to reflect whatever you passed in to those methods. This includes "updating" it to have the same information as it already has, if you have not changed anything. These not only update the roster that will be shown to the user, but they also update any pinned editions of those dynamic app shortcuts.

This introduces a potential area of confusion for the user.

For example, a Web browser that is more sophisticated than is WeakBrowser could keep track of which sites the user visits most often. Then, the browser could offer a dynamic app shortcut to visit that specific site. Let's pretend for a moment that, at some point in time, the user's most-visited site is [the CommonsWare site](https://commonsware.com). The browser would have a dynamic app shortcut for "CommonsWare", which the user could pin.

Some time later, as the user continues using the browser, the browser realizes that some new site has supplanted the CommonsWare site as the one that the user has visited the most. So, the browser will want its dynamic app shortcut roster to reflect this change.

There are two ways of going about this:

1. The browser could reuse the existing app shortcut ID (e.g., mostPopular) and change its label and Intent to reflect the new most-popular site. However, this will not only change what the user sees when looking at the available app shortcuts, but it also *changes the pinned app shortcut*. Now that home screen shortcut would bring up some other site, while the user had pinned the CommonsWare site.

2. The browser could use app shortcut IDs that are unique not for the role, but for the site (e.g., use the actual URL). If the browser uses setDynamicShortcuts() now, the list of shortcuts would contain one with the new app shortcut ID and would not contain one with the old app shortcut ID. The list of dynamic app shortcuts that the user sees will reflect this change. But, since the browser did not change any data with the old app shortcut ID, *the pinned one remains as it was*, still pointing to the CommonsWare site.

If this sort of thing sounds like it might be plausible for your planned use of dynamic app shortcuts, you probably want to consider the app shortcut ID to be tied to the content (e.g., the site URL), not the role the content is being applied to (e.g., the most-popular site URL).

## **Get the Existing Shortcuts**

There are three getter methods that allow you to find out what app shortcuts are outstanding and are related to your app:

- getDynamicShortcuts()
- getManifestShortcuts()
- getPinnedShortcuts()

The latter, as the name suggests, lets you know which app shortcuts (manifest or dynamic) have been pinned by the user.

Note that the ShortcutInfo objects that you get back from these methods may not have all of their details filled in (e.g., may be missing the icon). Mostly, you will be looking for the shortcut IDs, so you can make determinations of how to manipulate the app shortcut roster (e.g., do you need to disable anything?).

## **Deal with Reality**

Unfortunately, there are some aspects of dynamic app shortcuts which will require additional work.

If your labels for the dynamic app shortcuts have translations for other languages, you need to replace the dynamic app shortcuts when the user switches the device to a different locale. For example, you could have a manifest-registered BroadcastReceiver, listening for the ACTION\_LOCALE\_CHANGED system broadcast.

There, you could call setDynamicShortcuts() or updateShortcuts() to reflect the new labels.

However, outside of locale changes, you need to be careful about updating dynamic app shortcut information when your app is in the background. There is a "rate limit" established that will prevent you from changing those shortcuts too frequently. addDynamicShortcuts(), setDynamicShortcuts(), and updateShortcuts() each return a boolean; false indicates that your request failed due to rate-limiting. You can also call isRateLimitingActive() on the ShortcutManager to find out in advance whether your app is being rate-limited and would not be able to affect dynamic app shortcut changes.

Also, there is a limit of how many app shortcuts you can have at any one time. geMaxShortcutCountPerActivity() on ShortcutManager reports this limit. Attempting to go past that will result in an exception. Android 7.1 appears to have a limit of five; if you try enabling all six bookmarks in the sample app, you will crash.

# **Privacy, Security, and App Shortcuts**

Bear in mind that information contained in app shortcuts will be visible to home screens and anything else using LauncherApps to get at the possible app shortcuts. As such, please be careful to avoid putting sensitive information in app shortcuts (e.g., labels).

Plugins have historically been a popular model for extending the functionality of a base application. Browsers, for example, have long used plugins for everything from playing Flash animations to displaying calendars.

While Android does not have a specific "plugin framework", many techniques exist in Android to create plugins. Which of these patterns is appropriate for you will depend upon the nature of the host application and, more importantly, on the nature of the plugin. This chapter will explore some of these plugin patterns.

# **Prerequisites**

Having read the chapters on [app widgets](#page-2477-0) (to be exposed to RemoteViews) and [the](#page-2577-0) [Loader](#page-2577-0) [framework](#page-2577-0) would be useful, though neither is essential for grasping the core concepts presented in this chapter. Similarly, this chapter has a case study that covers a [lockscreen widget](#page-2494-0), so knowing a bit about those will help, but is not absolutely essential. Another sample involves the use of custom permissions, which are subject to a [vulnerability covered in another chapter.](#page-3264-0)

# **Definitions, Scenarios, and Scope**

For the purposes of this chapter, a "plugin model" refers to an app (the plugin "host") that is being extended by other apps (the "plugins") that are largely dedicated to that job.

Certainly, there are plenty of ways that apps can work together without one being a plugin to another. The user's Web browser is not a plugin of your app when you call startActivity() to view a Web page, for example.

By contrast, the [Locale app](https://play.google.com/store/apps/details?id=com.twofortyfouram.locale) can be extended via plugins, written either by two forty four a.m. (the authors of Locale) or third parties. These plugins have no real value to the user other than by how they improve what Locale itself can do. This sort of structure, therefore, qualifies as a plugin model.

In particular, this chapter will focus on two general scenarios for wanting a plugin model, though others certainly exist:

- 1. You want to allow third parties to extend the capability of your app, much as two forty four a.m. wanted with Locale, or
- 2. You want to reduce the number of permissions in your core app by delegating some permissions to plugins, so users can "opt into" those permissions

## **The Keys to Any Plugin System**

There are four essential ingredients for any plugin model:

- 1. Somehow, the user has to be able to find, download, and install plugins for the host.
- 2. Somehow, the host app has to know what plugins are installed and available for use.
- 3. Somehow, the host app and the plugin need to communicate, usually through one form or another of inter-process communication (IPC)
- 4. All of this needs to be done without compromising the user's privacy or security

Depending upon the nature of the host app and plugin system, there may need to be additional ingredients (e.g., allowing users to configure the behavior of plugins).

## **Discovery… By the User**

A popular thought experiment is:

If a tree falls in a forest and no one is around to hear it, does it make a sound?

The analog to plugins is:

If an app offers a plugin model, and the user cannot find any plugins, is there really a plugin model?

Somehow, users need to know about available plugins, and frequently that means that *you* will need to help steer them towards those plugins.

If you are focused solely on distributing through the Play Store, you could invite all of your plugin authors to use some particular keyword or phrase, likely to be unique for your plugins, then use market://search?q=...&c=apps (with ... replaced by your keyword or phrase) as a Uri for an ACTION\_VIEW Intent passed to startActivity(). This will show the user a list of all apps on the Play Store with that keyword or phrase. For example, SONY suggested that developers writing extensions for the SONY SmartWatch use "smartwatch" as a keyword.

Of course, you are welcome to maintain your own roster of available plugins, where your app can download that roster as needed and display the candidates to your users. For example, you might have a JSON file on your Web server at a well-known URL that contains the current lineup of available plugins.

Or, you are welcome to simply offer this sort of information via your Web site, not from within your app. Depending upon how frequently users will be visiting your Web site, this may or may not be helpful to them, but it may be simpler than doing something custom built into your app. For example, you could maintain a simple static Web page with links to the plugins.

## **Discovery… By Your App**

Once a user installs one or more plugins, your plugin host app needs to know that they are there. Continuing with the thought experiments:

If an app offers a plugin model, but fails to recognize any plugins, is there really a plugin model?

Conversely, once a user *removes* a plugin, your host app needs to know about that as well, so that you do not try to use a plugin that no longer exists.

There are any number of possible strategies for finding available plugins; the following sections outline a few candidates.

#### **Broadcast-and-Response**

One approach is to send a custom broadcast Intent, at relevant points in time, that is an advertisement to plugins, saying "Hey! Tell me that you exist!". Plugins, as part of your instructions for writing a plugin, are obligated to respond to that broadcast by doing something to let you know about them, such as:

- Sending their own broadcast back to your host app, providing details about the plugin
- Inserting or updating an entry in a host-published ContentProvider
- Sending a command to a host-supplied IntentService
- Etc.

Any previously-existing plugins that do not respond within some specific period of time are considered "gone", possibly with the host app using PackageManager and getPackageInfo() to confirm that it is gone.

This is fairly easy to set up, but suffers from non-deterministic timing of broadcasts. The host app can only guess when the broadcast has had enough time to reach all of the plugins and gather responses. It also forces all of those plugin apps to run (to respond to the broadcast), which will cause Android to eject other apps from memory, possibly irritating the user.

Another limitation is that a newly-installed plugin will not respond to a broadcast, on Android 3.1+, until something manually runs one of that plugin's components, such as the user tapping on the plugin's activity in the launcher. Not only does this require the plugin to have such an activity (which might not otherwise be needed), but it means that the plugin is useless until this happens. We will discuss this issue a bit more [later in this chapter.](#page-3671-0)

### **Scanning with PackageManager**

You could skip the broadcast and directly use PackageManager to find plugins. The benefit here is that the timing is deterministic — you know precisely when you are done with PackageManager. However, somehow, you will need to know what is and is not a plugin, in a way that you can determine by information returned from PackageManager.

If you happen to know the complete list of possible plugins, you could iterate over that list and use getPackageInfo() to see which ones exist and do not exist.

However, this reduces your flexibility, as it requires you to know up front the package names of all possible plugins.

Or, you could use queryIntentActivities(), queryIntentServices(), or queryBroadcastReceivers(), providing an Intent that identifies some operation a plugin is obligated to implement, to see what matches are found.

There is also a queryContentProviders(), but as it does not take an Intent, you would have to iterate over each returned ProviderInfo to try to determine if it is a ContentProvider representing a plugin.

Alternatively, you could call getInstalledPackages() on PackageManager, to find out about *everything* that is installed, then iterate over them looking for something.

### **Watching Package-Related Broadcasts**

If using PackageManager to examine all possible plugins is still too slow, you could optimize things a bit by watching for ACTION\_PACKAGE\_ADDED, ACTION\_PACKAGE\_REPLACED, and ACTION\_PACKAGE\_REMOVED broadcasts, to monitor *changes* to the mix of installed packages. If a known plugin is removed, you can remove it from your roster of installed plugins. When packages are added or replaced, you could use PackageManager and getPackageInfo() to learn about that specific package, to determine if it represents one of your plugins.

This, however, increases the complexity of your app, as now you need to monitor these broadcasts and maintain your own roster of available plugins somewhere.

## **Discovery and Usage of the IPC Endpoints**

Given that you know that you have a certain number of plugins, represented by a certain set of packages, you can work on actually communicating with them, using any of the available IPC mechanisms. Also, for static data, you have the option of using manifest metadata or well-known resources to publish that data.

No matter what you settle upon, though, you need to consider the impacts of changes to your host app, that might require changes to your interaction with plugins. Everything in this section qualifies as an API that your host app offers to plugins; changes to that API will require you to consider versioning and backwards compatibility.

#### **Component IPC Options**

Your plugin could:

- Have an activity, supporting an agreed-upon Intent structure, that your app opens as needed
- Have a service, supporting an agreed-upon Intent structure, that your app sends commands to or binds to as needed
- Have a BroadcastReceiver, supporting an agreed-upon Intent structure, that your app can send broadcasts to as needed

For any of those, you would use setComponentName() as part of the Intent, to specifically identify the plugin that you are talking to.

Your plugin could also have a ContentProvider that your host communicates with. That, however, requires that you somehow find out the appropriate authority to use. That authority might be obtained by an agreed-upon algorithm based upon the package name (e.g., the authority is the plugin's package name plus .PROVIDER). Or, that authority might be determined by some static data, techniques for which are described in the next section.

In any of these cases, your host's plugin model would document the expectations the host would have of the plugins:

- What Intent extras are supported, what their meanings are, and what the data types are for the extras' keys
- What the schema is for the ContentProvider
- Etc.

Your host could also be publishing activities, services, receivers, or providers for the plugin to use. So, for example, your host could send a command to a plugin's IntentService, that turns around and modifies data in your host's exported ContentProvider.

What data is transferred between the host and plugin, of course, is up to you. Bear in mind, though, that IPC cannot handle arbitrary objects. You will need to stick to primitives and basic collections, framework-supplied Parcelable classes (e.g., Bundle), or [your own custom](#page-3597-0) [Parcelable](#page-3597-0) classes.

#### **Static Data Options**

Some information that you might need about the plugin is static. In those cases, you do not need to use IPC to get the data, thereby saving the cost of loading the plugin into memory just to invoke some component inside of it.

One option for static data is to use manifest metadata. Any <activity>, <service>, or <receiver> element can have one or more child <meta-data> elements. These can hold static data that your host app can read in. There are two major flavors of <meta-data> elements:

- A simple key/value pair, where the key is provided by android:name and the value is provided by android:value
- A key pointing to a resource ID to some other resource, frequently an XML resource (i.e., file in res/xml/), providing more details, where the key is in android:name and the resource ID is android:resource

You will see this approach used in places like app widgets, which use a <meta-data> element to point to the app widget metadata, which resides in a separate XML resource.

Your app reads in these values  $-$  as literals or identifiers to resources  $-$  by retrieving an ActivityInfo or ServiceInfo object from PackageManager for the component (e.g., getActivityInfo(), getReceiverInfo(), getServiceInfo()), then examining the Bundle in the metaData field of that ...Info object.

There is nothing stopping you from requiring your plugins implement certain resources or assets in agreed-upon paths. You could then access those resources or ones from android:resource in a <meta-data> element — via a Context created from createPackageContext(). createPackageContext() is available on any Context, such as an Activity or Service. Given the package name of your plugin, it gives you a Context object that you can use to retrieve resources (getResources()) or assets (getAssets()) much as you do with one of your own contexts.

### **Versioning**

Any time you are providing programmatic access to your app to others, or any time you are expecting others to provide programmatic access to their apps based upon your specification, you need to bear in mind that your needs may change over time. You may want additional extras, or new bits of static data, or new Intent actions. And while you can change your app to take into account your new requirements:

- You have no means of forcing third-party developers to update their apps in lock-step with yours
- You have no means of forcing users to update their plugins and such in lockstep with updating your host app

Hence, you are going to need to deal with versioning your plugin API and supporting older API versions, to offer backwards compatibility for not-yet-updated plugins.

A <meta-data> element is perhaps the easiest way to have plugins declare what API version they support. This way, you can find out what "language" the plugin speaks before you try talking to it.

When you then communicate via IPC to the plugins, you will need to take into account what API version the plugin speaks, and adjust your communications accordingly. For example, if you are binding to a plugin's service, you would need to make sure that you are using the right AIDL, to get the right client-side proxy object, one that has the methods and parameters that the plugin supports.

Conversely, if you are providing ways for plugins to initiate communications back to you, you will have to take into account that plugins could be using any outstanding API version. You might elect to use different Intent actions or provider authorities to help distinguish the API versions. For example, the plugin sending a command to your service might use com.suchandso.app.ACTION\_PLUGIN.V1 or com.suchandso.app.ACTION\_PLUGIN.V2 in its Intent, so you have the flexibility of having a single Service handle both of those operations, or splitting them into separate Service classes if you feel that will help improve maintainability.

On the whole:

- Be careful in what you send to the plugins. If you claim that certain extras are of certain data types, stick with that, trying to avoid sending other data types that the plugins might not expect.
- Be generous in what you accept from the plugins, particularly where you are changing what you accept from version to version of your API. If you declared that an extra sent to you was originally an int and now is a String, ideally your new-version code would accept *either* an int or a String, to help ease the transition.
- Be slow to discontinue support for old API versions. You might use analytics or other data collection mechanisms to get a sense for how many devices are using plugins that speak a particular API version, to give you an idea of how

much grief you will get from users if you drop support for that API version and therefore disable certain plugins in an upgrade to your app.

## **Security**

Any time you have inter-process communication, you open up security risks. Hence, intentionally doing IPC means that you intentionally have to consider how best to secure that IPC, to reduce those risks.

Here are three areas of security for you to consider with your plugin model:

### **User Safe from Permission Leakage**

Your plugins, and perhaps the plugin host, may hold various Android permissions, like READ\_CONTACTS or INTERNET. It is incumbent upon you to make sure that either:

- You do not expose information tied to such permissions through your plugin model API (either the host talking to a plugin or vice versa) in a way that other apps could intercept, or
- You ensure that the other party holds the same permission, so that the user knows that the secured information is moving from point to point

For example, suppose that your host app does not hold READ\_CONTACTS, but a plugin does, specifically to allow the host app to get access to contact information. You need to make sure that, while the host app can get this contact information from the plugin, nobody else can.

Ideally, a plugin developer can be confident that, when the plugin sends information via IPC to the host app, that it is *really* the host app that the plugin is talking to. If some other app can pretend to be the host app, and intercept that information, that other app could potentially use that information to nefarious ends.

Partially, this is an extension of the permission leakage issue described above. It's bad enough that a plugin might leak data to a host app that is not authorized for that data; it is worse if some other app can intercept that data as well.

However, it may be that the data being transferred is not covered by an explicit Android permission, yet might represent information that the user is expecting to keep secure. A financial planner host app using plugins to collect a user's financial data from various banks and brokerages should be taking steps to ensure that the plugin data *only* flows back to the host app, and not to any other apps. This comes

despite the fact that Android does not have an ACCESS\_FINANCIAL\_DATA permission as part of the core operating system.

Mostly, this involves having the plugin explicitly state the component that it is communicating with via IPC, rather than relying upon Android derive that information via Intent resolution or similar approaches. So, for example, rather than calling startService() with just an Intent action identifying the host, also set the ComponentName on the Intent to specifically direct the command to the host app, not to something else advertising that same Intent action.

If the host and all its plugins are written by the same firm, you can also use [signature-level permissions](#page-3259-0) to restrict access, limiting the IPC to only apps signed by the same signing key.

### **Host Safe from Trojans**

Conversely, if the host app supplies information to the plugins that might represent private or secure data, we need to make sure that the user is comfortable with that data being transferred.

Partially, this involves creating a [custom permission](#page-3259-0) that plugins must hold, letting the user know at the time of installing the plugin that this data will be transferred.

Partially, this is making sure that this data is only delivered to the plugins (and, if possible, only to the plugins that specifically need this data). Hence, rather than broadcast Intents — even ones where you require a specific permission be held by the receiver — consider using other IPC options that are more "point-to-point", such as sending commands to a specific service identified by its ComponentName.

# **Case Study: DashClock**

A Googler's take on an app with a plugin model can be found in [DashClock](https://play.google.com/store/apps/details?id=net.nurik.roman.dashclock), written by Roman Nurik. DashClock is [open source,](http://code.google.com/p/dashclock/) making it easy to see how he elected to implement his plugin model.

## **What is DashClock?**

Android 4.2 added the notion of <u>[lockscreen widgets](#page-2494-0)</u>, app widgets that can go on the lockscreen. DashClock is one such lockscreen widget, designed to replace the standard clock. But, more importantly, it offers a plugin model, so third-party apps

can provide dynamic data to be displayed by DashClock, without themselves having to have a lockscreen widget. Similarly, the user can just add DashClock to the lockscreen, not a whole bunch of individual lockscreen widgets.

## **Discovery… By the User**

DashClock helps users find extensions by linking to the Play Store via the following URL: http://play.google.com/store/search?q=DashClock+Extension&c=apps.

Anyone publishing a DashClock extension merely needs to describe their app as having (or being) a DashClock extension, and they will automatically show up when the user requests to get more extensions from within DashClock's configuration activity.

DashClock extensions do not *have* to be installed via the Play Store, but DashClock will not directly help improve the "findability" of extensions distributed by other means.

## **Discovery… By Your App**

At its core, DashClock finds extensions by scanning via PackageManager. Each extension is obligated to implement a service that advertises an <action> of com.google.android.apps.dashclock.Extension. DashClock then uses queryIntentServices() on PackageManager to find these services.

DashClock, however, has the notion of installed versus active extensions. Just because a user installed some app that happens to implement a DashClock extension does not necessarily mean that the user *wants* that app's content cluttering up her DashClock lockscreen widget. Instead, the user not only has to install the app, but tell DashClock to activate that extension. Hence, DashClock has an activity that shows a list of all installed extensions and allows the user to toggle them between active and inactive states (plus order them, etc.).

It is conceivable that the user installs a DashClock extension while this extensionconfiguration activity is running. Hence, while this activity is running, DashClock registers a BroadcastReceiver, via registerReceiver(), for the packagemanagement broadcasts (e.g., ACTION\_PACKAGE\_ADDED). Upon receipt of the broadcast, DashClock goes through the original logic to scan using PackageManager to find available extensions, then updates the list to match any changes (added extensions, removed extensions, etc.).

DashClock also monitors for the many of the same broadcasts via a manifestregistered receiver, so it knows when extensions are replaced or removed. In those cases, DashClock needs to determine whether the extension had been active, and if so, what is now required (e.g., removing the extension from the lockscreen widget once it is uninstalled).

## **Discovery and Usage of the IPC Endpoints**

The DashClock app, serving as the plugin host, communicates with its plugins in three main ways:

- Via the aforementioned service, usually implemented as a DashClockExtension, which allows DashClock to proactively request that plugins publish updates to their data
- Via an optional "settings activity", which DashClock links to from the extension list, so users can configure the behavior of this specific extension
- Via metadata in the <service> element for the DashClockExtension

One of the key pieces of metadata is the protocolVersion, which tells DashClock what version of the DashClock plugin API the plugin supports.

The plugin turns around and communicates back to DashClock via a service, exported by DashClock under an agreed-upon action. The extension uses this service to publish updates to the data that should be shown for this extension in DashClock's lockscreen widget, much along the lines of how an AppWidgetProvider tells the AppWidgetManager to update an app widget.

## **Security**

DashClock defines a custom READ\_EXTENSION\_DATA permission. Extensions protect their services by requiring this permission (android:permission = "com.google.android.apps.dashclock.permission.READ\_EXTENSION\_DATA"), so that the user knows about apps seeking to communicate with the extension. Such apps need to hold the READ\_EXTENSION\_DATA permission, meaning that the user will be informed at installation time about the app wishing to speak with DashClock extensions.

# **Other Plugin Examples**

DashClock shows one way of implementing a plugin model, but it is certainly not the only possible implementation. The following sections review some other approaches, to contrast with DashClock's approach.

## **Plugins by Remote**

The biggest challenge with plugins comes at the UI level. While there are many ways to integrate applications for background work (remote services, broadcast Intents, etc.), blending user interfaces is a problem. It is unsafe to have an application execute some plugin's code in its own process, as the plugin may be malicious in nature. Yet, the plugin cannot directly add widgets to the host app's activities any other way.

The key word in that last sentence, of course, is "directly".

There is an indirect way of having one app supply UI components to another app, in the form of the RemoteViews object. This is used by app widgets and custom Notifications, covered elsewhere in this book.

The plugin can create a RemoteViews structure describing the desired UI and deliver that RemoteViews to the host app, which can then render that RemoteViews wherever it is needed.

This section will outline some of the mechanics behind creating such a UI-centric plugin mechanism.

### **RemoteViews, Beyond App Widgets**

RemoteViews are used in a few other places besides app widgets, such as custom Notification views. However, you can use RemoteViews yourself easily enough. You create one as you would for any other circumstance, like an app widget. To display one, you can use the apply() method on the RemoteViews object. The apply() method takes two parameters:

- 1. Your Context, typically your Activity
- 2. The container into which the contents of the RemoteViews will eventually reside

The apply() method returns the View specified by the rules poured into the RemoteViews object… but it does not add it to the container specified in that second parameter. Hence,  $apply()$  is a bit like calling the three-parameter inflate() on a LayoutInflater and passing false for the third parameter — you are still responsible for actually adding the View to the parent when appropriate.

And that's pretty much it.

Since a RemoteViews object implements the Parcelable interface, you can store a RemoteViews in an Intent extra, a Bundle, or anything else that works with Parcelable (e.g., AIDL-defined remote service interfaces). This is what makes RemoteViews so valuable – you can pass one to another process, which can apply() it to its own UI.

As a result, RemoteViews are a secure way for a plugin to contribute to some host activity's UI. In fact, you can think of an app widget as being a "plugin" for the UI of the home screen.

### **Thinking About Plugins**

So, what does our plugin implementation need?

You have one application (the host) that will be able to display the RemoteViews supplied by other applications (the plugins). Somehow, the host will need to know:

- 1. What plugins are installed
- 2. How to get RemoteViews from the plugins to the host
- 3. Whether there are plugins that are installed that the user does not want (e.g., app widgets not added to the home screen) or if the user wants to see multiple RemoteViews from the same plugin (e.g., multiple instances of an app widget)

As is discussed earlier in this chapter, there are any number of ways of implementing these. The sample shown below will use a broadcast Intent to find plugins and another broadcast Intent to retrieve RemoteViews on demand, while assuming that each plugin will deliver exactly one RemoteViews.

Similarly, the plugin will need to know:

1. How it will be activated by the host

- 2. How it is supposed to deliver RemoteViews to the host (broadcast Intent? remote service API? something else?)
- 3. When it is supposed to deliver RemoteViews to the host (pulled by the host? pushed to the host? both?)
- 4. How many distinct instances of the plugin does the user want (e.g., multiple instances of the app widget), and what is the configuration data for each instance that makes one distinct from the next?

Let's take a look at the [RemoteViews/Host](http://github.com/commonsguy/cw-omnibus/tree/master/RemoteViews/Host) and [RemoteViews/Plugin](http://github.com/commonsguy/cw-omnibus/tree/master/RemoteViews/Plugin) sample applications. These are two apps, each in their own package, implementing a host/ plugin relationship, with RemoteViews being generated by the plugin and displayed by the host.

In this sample, the plugin will respond to a broadcast Intent from the host with a broadcast of its own, signaling that it wishes to serve as a plugin. When the host sends a broadcast to retrieve the RemoteViews, the plugin will send a broadcast in response that contains the RemoteViews. And, to keep things simple, each plugin will only have one instance (and we will only have one plugin).

### **Finding Available Plugins**

Our host is a simple activity containing a TextView as its only content. The expectation is that when the user chooses a Refresh options menu item, we will pull a RemoteViews from the plugin and display it.

That, of course, assumes that we have a plugin.

To find plugins, we will send a broadcast, with a custom action, ACTION\_CALL\_FOR\_PLUGINS. Any plugin implementation would need a BroadcastReceiver set up in the manifest to respond to such an action.

To keep things simple, the host will only have one plugin. The plugin itself will be represented by a ComponentName object, identifying the implementation of the plugin, held in a pluginCN data member:

private ComponentName pluginCN=null;

(from [RemoteViews/Host/src/com/commonsware/android/rv/host/RemoteViewsHostActivity.java\)](https://github.com/commonsguy/cw-omnibus/tree/v8.7/RemoteViews/Host/src/com/commonsware/android/rv/host/RemoteViewsHostActivity.java)

In onResume(), if we do not have a plugin yet, we send the broadcast to try to find one:

```
@Override
public void onResume() {
 super.onResume();
 IntentFilter pluginFilter=new IntentFilter();
 pluginFilter.addAction(ACTION_REGISTER_PLUGIN);
 pluginFilter.addAction(ACTION_DELIVER_CONTENT);
 registerReceiver(plugin, pluginFilter, PERM_ACT_AS_PLUGIN, null);
 if (pluginCN == null) {
    sendBroadcast(new Intent(ACTION CALL FOR PLUGINS));
 }
}
```
(from [RemoteViews/Host/src/com/commonsware/android/rv/host/RemoteViewsHostActivity.java\)](https://github.com/commonsguy/cw-omnibus/tree/v8.7/RemoteViews/Host/src/com/commonsware/android/rv/host/RemoteViewsHostActivity.java)

#### **Responding to the Call for Plugins**

Over in our plugin implementation, we do indeed have a BroadcastReceiver cunningly named Plugin — with a manifest entry set up to respond to our ACTION\_CALL\_FOR\_PLUGINS broadcast.

What the host wants in response is to receive a broadcast from the plugin, with an action of ACTION\_REGISTER\_PLUGIN, and an extra of EXTRA\_COMPONENT, containing the ComponentName of the BroadcastReceiver that is the plugin implementation. So, when Plugin receives an ACTION CALL FOR PLUGINS broadcast, it does just that:

```
package com.commonsware.android.rv.plugin;
import android.content.BroadcastReceiver;
import android.content.ComponentName;
import android.content.Context;
import android.content.Intent;
import android.widget.RemoteViews;
public class Plugin extends BroadcastReceiver {
  public static final String ACTION_CALL_FOR_PLUGINS=
      "com.commonsware.android.rv.host.CALL_FOR_PLUGINS";
  public static final String ACTION REGISTER PLUGIN=
      "com.commonsware.android.rv.host.REGISTER_PLUGIN";
  public static final String ACTION_CALL_FOR_CONTENT=
      "com.commonsware.android.rv.host.CALL_FOR_CONTENT";
  public static final String ACTION_DELIVER_CONTENT=
      "com.commonsware.android.rv.host.DELIVER_CONTENT";
```

```
public static final String EXTRA_COMPONENT="component";
 public static final String EXTRA_CONTENT="content";
 private static final String HOST_PACKAGE="com.commonsware.android.rv.host";
 @Override
 public void onReceive(Context ctxt, Intent i) {
   if (ACTION_CALL_FOR_PLUGINS.equals(i.getAction())) {
     Intent registration=new Intent(ACTION_REGISTER_PLUGIN);
      registration.setPackage(HOST_PACKAGE);
      registration.putExtra(EXTRA_COMPONENT,
                            new ComponentName(ctxt, getClass()));
     ctxt.sendBroadcast(registration);
   }
   else if (ACTION_CALL_FOR_CONTENT.equals(i.getAction())) {
     RemoteViews rv=
          new RemoteViews(ctxt.getPackageName(), R.layout.plugin);
     Intent update=new Intent(ACTION DELIVER CONTENT);
     update.setPackage(HOST_PACKAGE);
     update.putExtra(EXTRA CONTENT, rv);
     ctxt.sendBroadcast(update);
   }
 }
}
```
(from [RemoteViews/Plugin/src/com/commonsware/android/rv/plugin/Plugin.java\)](https://github.com/commonsguy/cw-omnibus/tree/v8.7/RemoteViews/Plugin/src/com/commonsware/android/rv/plugin/Plugin.java)

For added security, we use setPackage() in the plugin, so the ACTION\_REGISTER\_PLUGIN broadcast can only be received by the host.

The host activity needs to receive ACTION\_REGISTER\_PLUGIN broadcasts. Hence, it has a BroadcastReceiver implementation, in the plugin data member, that it registers for ACTION\_REGISTER\_PLUGIN in onResume(). The plugin BroadcastReceiver, upon receiving an ACTION\_REGISTER\_PLUGIN broadcast, grabs the ComponentName out of the EXTRA\_COMPONENT extra and stores it in pluginCN:

```
private BroadcastReceiver plugin=new BroadcastReceiver() {
 @Override
 public void onReceive(Context ctxt, Intent i) {
    if (ACTION_REGISTER_PLUGIN.equals(i.getAction())) {
      pluginCN=(ComponentName)i.getParcelableExtra(EXTRA_COMPONENT);
    \mathfrak{r}else if (ACTION_DELIVER_CONTENT.equals(i.getAction())) {
      RemoteViews rv=(RemoteViews)i.getParcelableExtra(EXTRA CONTENT);
      ViewGroup frame=(ViewGroup)findViewById(android.R.id.content);
```

```
frame.removeAllViews();
      View pluginView=rv.apply(RemoteViewsHostActivity.this, frame);
      frame.addView(pluginView);
    }
  }
};
```
(from [RemoteViews/Host/src/com/commonsware/android/rv/host/RemoteViewsHostActivity.java\)](https://github.com/commonsguy/cw-omnibus/tree/v8.7/RemoteViews/Host/src/com/commonsware/android/rv/host/RemoteViewsHostActivity.java)

At this point, we wait for the user to click the Refresh options menu item.

### **Requesting RemoteViews**

When the user does indeed choose Refresh, we call a refreshPlugin() method on the host activity:

```
private void refreshPlugin() {
  Intent call=new Intent(ACTION CALL FOR CONTENT);
  call.setComponent(pluginCN);
  sendBroadcast(call);
}
```
(from [RemoteViews/Host/src/com/commonsware/android/rv/host/RemoteViewsHostActivity.java\)](https://github.com/commonsguy/cw-omnibus/tree/v8.7/RemoteViews/Host/src/com/commonsware/android/rv/host/RemoteViewsHostActivity.java)

Here, we send an ACTION\_CALL\_FOR\_CONTENT broadcast, with the target component set to be the plugin implementation, as identified by its ComponentName. This ensures that this broadcast will only go to that plugin app and nobody else.

#### **Responding with RemoteViews**

Our Plugin is also registered in the manifest to respond to ACTION\_CALL\_FOR\_CONTENT. So, when that broadcast arrives, it can create the RemoteViews in response, sending it out via an ACTION\_DELIVER\_CONTENT broadcast back to the host. Once again, we use setPackage() to restrict the broadcast to be the host's package. The broadcast also has the RemoteViews tucked in an EXTRA\_CONTENT extra.

Our host activity registered the plugin BroadcastReceiver for ACTION\_DELIVER\_CONTENT as well. So, when that broadcast arrives, it can utilize the RemoteViews. We find the ViewGroup that is the root of our content

(android.R.id.content), wipe out whatever is in it now, apply() the RemoteViews to that ViewGroup, and add the resulting View to the ViewGroup. This has the net effect of getting rid of our original TextView content, replacing it with whatever the plugin poured into the RemoteViews. Or, if the user chooses Refresh again, the older RemoteViews-generated content is replaced with fresh content.

#### <span id="page-3671-0"></span>**Dealing with Android 3.1+**

To test this, install the Host application, followed by the Plugin application. On Android 3.0 and older, running the Host and choosing the Refresh options menu item will change the display from its original state to the one with the plugin's RemoteViews.

However, that will not work right away on Android 3.1 and higher.

On these versions of Android, applications are installed into a "stopped" state, where no BroadcastReceiver in the manifest will work, until the user manually runs the application. The simplest way to do that is via an activity. So, the Plugin project has a trivial activity that just displays a Toast and exits:

```
package com.commonsware.android.rv.plugin;
import android.app.Activity;
import android.os.Bundle;
import android.widget.Toast;
public class PluginActivationActivity extends Activity {
  @Override
  public void onCreate(Bundle icicle) {
    super.onCreate(icicle);
    Toast.makeText(this, R.string.activated, Toast.LENGTH_LONG).show();
    finish();
  }
}
```
(from [RemoteViews/Plugin/src/com/commonsware/android/rv/plugin/PluginActivationActivity.java\)](https://github.com/commonsguy/cw-omnibus/tree/v8.7/RemoteViews/Plugin/src/com/commonsware/android/rv/plugin/PluginActivationActivity.java)

You will need to run this activity on Android 3.1 and higher first, then run the Host project's activity, to get the plugin to work.
If you happen to install these on an Android 3.0 or older device, though, you may wonder if the author has lost his marbles. That is because you will not see any activity associated with the Plugin application.

Since the author has not owned marbles in a few decades, clearly there must be some other answer. In this case, we use a variation of a trick pointed out by Daniel Lew.

Our <activity> element in the manifest has an android:enabled attribute. A disabled activity does not show up in the launcher. But rather than have android:enabled specifically tied to true or false in the manifest, it references a boolean resource:

```
<?xml version="1.0" encoding="utf-8"?>
<manifest xmlns:android="http://schemas.android.com/apk/res/android"
 package="com.commonsware.android.rv.plugin"
 android:versionCode="1"
 android:versionName="1.0">
 <uses-sdk android:minSdkVersion="7"/>
 <uses-permission android:name="com.commonsware.android.rv.host.ACT_AS_PLUGIN"/>
  <application
   android:icon="@drawable/ic_launcher"
   android:label="@string/app_name">
   <receiver
     android:name="Plugin"
     android:permission="com.commonsware.android.rv.host.ACT_AS_HOST">
     <intent-filter>
       <action android:name="com.commonsware.android.rv.host.CALL_FOR_PLUGINS"/>
       <action android:name="com.commonsware.android.rv.host.CALL_FOR_CONTENT"/>
     </intent-filter>
   </receiver>
   <activity
     android:name="PluginActivationActivity"
     android:enabled="@bool/i_has_needs_activity"
     android:excludeFromRecents="true"
     android:theme="@android:style/Theme.NoDisplay">
     <intent-filter>
       <action android:name="android.intent.action.MAIN"/>
       <category android:name="android.intent.category.LAUNCHER"/>
     </intent-filter>
   </activity>
 </application>
</manifest>
```
(from [RemoteViews/Plugin/AndroidManifest.xml\)](https://github.com/commonsguy/cw-omnibus/tree/v8.7/RemoteViews/Plugin/AndroidManifest.xml)

In res/values/bools.xml, we define that boolean resource to be false, meaning the activity will not appear in the launcher:

```
<resources>
  <bool name="i_has_needs_activity">false</bool>
</resources>
                                                                (from RemoteViews/Plugin/res/values/bools.xml)
```
But, in res/values-v12/bools.xml, we define that boolean resource to be true, causing the activity to appear on Android 3.1 and higher:

```
<resources>
 <bool name="i_has_needs_activity">true</bool>
</resources>
```
(from [RemoteViews/Plugin/res/values-v12/bools.xml\)](https://github.com/commonsguy/cw-omnibus/tree/v8.7/RemoteViews/Plugin/res/values-v12/bools.xml)

This way, our extraneous activity does not clutter up older devices where it is not needed. [Mr. Lew's blog post](http://daniel-codes.blogspot.com/2012/01/another-app-widget-compatibility-trick.html) on this subject points out that this trick can be used to have different implementations of an app widget for different Android versions (e.g., one that uses a ListView for API Level 11 and higher, plus one that does not for older devices).

#### **The Permission Scheme**

Another thing that these sample projects use are custom permissions, to help with security.

To serve as a plugin host, you must hold the ACTS\_AS\_HOST permission. To serve as a plugin implementation, you must hold the ACTS\_AS\_PLUGIN permission. These are defined in the Host project's manifest:

```
<permission
 android:name="com.commonsware.android.rv.host.ACT_AS_HOST"
 android:description="@string/host_desc"
 android:label="@string/host_label">
</permission>
<permission
 android:name="com.commonsware.android.rv.host.ACT_AS_PLUGIN"
 android:description="@string/plugin_desc"
```

```
android:label="@string/plugin_label">
</permission>
```
(from [RemoteViews/Host/AndroidManifest.xml\)](https://github.com/commonsguy/cw-omnibus/tree/v8.7/RemoteViews/Host/AndroidManifest.xml)

Each application then has its appropriate <uses-permission> element for the role that it plays, such as the Plugin holding the ACTS\_AS\_PLUGIN permission:

<uses-permission android:name="com.commonsware.android.rv.host.ACT\_AS\_PLUGIN"/>

(from [RemoteViews/Plugin/AndroidManifest.xml\)](https://github.com/commonsguy/cw-omnibus/tree/v8.7/RemoteViews/Plugin/AndroidManifest.xml)

The BroadcastReceiver defined by the Plugin project has, in its <receiver> element, the android:permission attribute, indicating that whoever sends a broadcast to this receiver must holds ACTS\_AS\_HOST:

```
<receiver
 android:name="Plugin"
 android:permission="com.commonsware.android.rv.host.ACT_AS_HOST">
  <intent-filter>
    <action android:name="com.commonsware.android.rv.host.CALL_FOR_PLUGINS"/>
    <action android:name="com.commonsware.android.rv.host.CALL_FOR_CONTENT"/>
 </intent-filter>
</receiver>
```
(from [RemoteViews/Plugin/AndroidManifest.xml\)](https://github.com/commonsguy/cw-omnibus/tree/v8.7/RemoteViews/Plugin/AndroidManifest.xml)

Similarly, the BroadcastReceiver defined dynamically by the host activity uses a version of registerReceiver() that takes the permission the sender must hold:

registerReceiver(plugin, pluginFilter, PERM\_ACT\_AS\_PLUGIN, null);

(from [RemoteViews/Host/src/com/commonsware/android/rv/host/RemoteViewsHostActivity.java\)](https://github.com/commonsguy/cw-omnibus/tree/v8.7/RemoteViews/Host/src/com/commonsware/android/rv/host/RemoteViewsHostActivity.java)

That permission is defined in a static data member:

public static final String PERM\_ACT\_AS\_PLUGIN= "com.commonsware.android.rv.host.ACT\_AS\_PLUGIN";

(from [RemoteViews/Host/src/com/commonsware/android/rv/host/RemoteViewsHostActivity.java\)](https://github.com/commonsguy/cw-omnibus/tree/v8.7/RemoteViews/Host/src/com/commonsware/android/rv/host/RemoteViewsHostActivity.java)

This way, the user is informed about the host/plugin relationship and can make appropriate decisions when they install plugins.

Note, though, that for this to work, the host application must be installed first, to define the custom permissions. If a plugin is installed before the host, there is no error, but the plugin will not be granted the as-yet-undefined custom permissions,

and so the plugin will not work. The user would have to uninstall and reinstall the plugin after installing the host to fix this problem.

#### **Other Plugin Features and Issues**

It is possible for the apply() method on RemoteViews to throw a RuntimeException. For example, the RemoteViews might contain a reference to a widget ID that does not exist within the inflated views of the RemoteViews itself. Since apply() does not throw a checked exception, it is easy to do what we did in the sample app and assume apply() will succeed, but it very well may not. A robust implementation of this plugin system would wrap the apply() call in an exception handler that would do something useful if the plugin's RemoteViews has a bug.

You need to be a bit careful to make sure that a plugin can only update itself. The sample app assumes that the only thing that will send an ACTION\_DELIVER\_CONTENT broadcast to it will be the plugin, but that is not necessarily the case. In principle, anything that holds the ACTS\_AS\_PLUGIN permission could send an ACTION\_DELIVER\_CONTENT to the host, and thereby specify what the RemoteViews are. A robust plugin system would have some sort of shared secret, such as an identifier, between the host and the plugin, so another component cannot readily masquerade as being the plugin itself.

## **ContentProvider Plugins**

Another way to extend your application at runtime is via plugins implemented via the ContentProvider framework. You could create new ContentProvider implementations that offer up data, perhaps using a consistent schema. Then, you could find those providers via a naming convention (e.g., for a main application with a package of com.foo.abc, your plugin apps would be com.foo.abc.plugin.\*) and PackageManager, perhaps using a provider Uri naming convention to allow the host to know how to query the plugin.

However, there are other ways of employing a ContentProvider to help as a plugin, and this section explores one specific scenario: reducing the host app's permission requirements.

### **The Problem: Permission Creep**

At the moment, for standard versions of Android, apps cannot request "conditional" or "optional" permissions, that the user could elect to opt out of. Instead, apps must request in their manifest all possible permissions that they could need. This is considered by many to be a significant limitation, but Google has stated repeatedly that they are not considering alternative strategies.

The net effect, though, is that an app often times needs a lot of permissions, or needs to add new permissions (requiring existing users to agree to the new permission list). Such lists of permissions can dissuade potential users from installing the app in the first place.

However, even though Android does not provide a simple and clean way for users to opt into (or out of) certain permissions for certain apps, plugins can offer a similar model. The base app can require some permissions for some features, with other features (and their respective permissions) added via plugins. Users can elect to install the plugins and agree to those permissions, or abandon or never install the plugins in the first place.

The hassle, of course, is in implementing the plugin APK and connecting to it from the main app. The plugin needs to have all the functionality that must directly use classes and methods secured by the permission. This can increase the complexity in maintaining the overall app.

### **A Solution: ContentProvider Proxies**

Some permissions exist primarily to protect a ContentProvider, such as READ\_CONTACTS and WRITE\_CONTACTS for the ContactsContract provider.

The nice thing about the ContentProvider framework is that it is simply a contract. You use a ContentResolver and some magic values (Uri, "projection" of columns to return, etc.), and you get results. In fact, you can even change some of those magic values – any Uri supporting the same columns could be used with all the same client Java code, just by changing the Uri itself.

That allows us to create a proxy for ContentProvider. The proxy APK will hold the permission and call the real ContentProvider as needed. The proxy APK will expose its own ContentProvider, with a different Uri. Done properly — such that only the host app can use the proxy — the proxy will isolate the permission(s) for the real ContentProvider in the plugin. A ContactsContract proxy, for example, could hold READ\_CONTACTS and WRITE\_CONTACTS, proxying requests on behalf of a main app that lacks those permissions.

To secure the proxy, we need to ensure that only our apps can use the proxy, not anyone else's apps. Otherwise, those third-party apps could get at, say, contacts without the READ\_CONTACTS permission.

The simplest way to accomplish this is to use a signature-level custom permission.

Any app can declare a new permission via the <permission> element in the manifest. Normally, any app can request to hold this permission via <uses-permission>, and the user will be able to grant or deny this request at install time, just like any system-defined permission.

However, it is possible to add an android:protectionLevel="signature" attribute to the <permission> element. In this case, only apps signed by the same signing key will be able to request the permission — everyone else is automatically denied. Furthermore, apps signed by the same signing key will automatically get the permission without the user having to approve it.

So, you can have the proxy require a signature-level custom permission, thereby limiting possible consumers of the proxy to be signed by the same signing key.

Let's look at a pair of projects that create and consume a proxy for the CallLog ContentProvider. These projects are located in the Introspection/CPProxy directory and are named **[Provider](http://github.com/commonsguy/cw-omnibus/tree/master/Introspection/CPProxy/Provider)** and **[Consumer](http://github.com/commonsguy/cw-omnibus/tree/master/Introspection/CPProxy/Consumer)**, respectively.

Note that this sample works only on API Level 11 and higher, due to the consumer's use of the native implementation of the Loader framework.

#### **Provider**

Most of the logic for our provider proxy can be found in the AbstractCPProxy base class. It implements the mandatory methods for the ContentProvider contract such as insert() — and simply turns around and forwards those requests along to another provider:

```
@Override
public Cursor query(Uri uri, String[] projection, String selection,
                   String[] selectionArgs, String sortOrder) {
 checkTainted();
 Cursor result=
     getContext().getContentResolver().query(convertUri(uri),
                                            projection, selection,
```

```
selectionArgs,
                                              sortOrder);
 return(new CrossProcessCursorWrapper(result));
}
@Override
public Uri insert(Uri uri, ContentValues values) {
 checkTainted();
 return(getContext().getContentResolver().insert(convertUri(uri),
                                                   values));
}
@Override
public int update(Uri uri, ContentValues values, String selection,
                  String[] selectionArgs) {
 checkTainted();
 return(getContext().getContentResolver().update(convertUri(uri),
                                                  values, selection,
                                                   selectionArgs));
}
@Override
public int delete(Uri uri, String selection, String[] selectionArgs) {
 checkTainted();
 return(getContext().getContentResolver().delete(convertUri(uri),
                                                  selection,
                                                   selectionArgs));
}
@Override
public String getType(Uri uri) {
 checkTainted();
 return(getContext().getContentResolver().getType(convertUri(uri)));
}
```
(from [Introspection/CPProxy/Provider/src/com/commonsware/android/cpproxy/provider/AbstractCPProxy.java\)](https://github.com/commonsguy/cw-omnibus/tree/v8.7/Introspection/CPProxy/Provider/src/com/commonsware/android/cpproxy/provider/AbstractCPProxy.java)

The checkTainted() calls are part of our confirming that our custom permission is OK, and that is covered in [the chapter on advanced permissions](#page-3271-0). For the purposes of this chapter, just ignore them (along with the onCreate() method not shown here).

It is up to a subclass of AbstractCPProxy to implement the convertUri() method, which takes the Uri supplied by the consumer and transforms it into the proper Uri to use for making the real request. In this case, our subclass is CallLogProxy:

```
package com.commonsware.android.cpproxy.provider;
import android.content.ContentUris;
import android.net.Uri;
import android.provider.CallLog;
public class CallLogProxy extends AbstractCPProxy {
  protected Uri convertUri(Uri uri) {
    long id=ContentUris.parseId(uri);
    if (id >= 0) {
      return(ContentUris.withAppendedId(CallLog.Calls.CONTENT_URI, id));
    }
    return(CallLog.Calls.CONTENT_URI);
  }
}
```
(from [Introspection/CPProxy/Provider/src/com/commonsware/android/cpproxy/provider/CallLogProxy.java\)](https://github.com/commonsguy/cw-omnibus/tree/v8.7/Introspection/CPProxy/Provider/src/com/commonsware/android/cpproxy/provider/CallLogProxy.java)

Here, we grab the instance ID off the end of the Uri (if it exists) and generate a new Uri based on CallLog.CONTENT\_URI, indicating that we want to forward our requests to the CallLog.

The biggest complexity of the standard CRUD ContentProvider methods comes with query(). The Cursor returned by query() must implement the CrossProcessCursor interface. The SQLiteCursor implementation supports this interface, which is why typical providers do not worry about this requirement. However, the Cursor returned by query() on ContentResolver is not necessarily a CrossProcessCursor. Hence, we need to wrap it in a CursorWrapper that does implement CrossProcessCursor:

```
@Override
public Cursor query(Uri uri, String[] projection, String selection,
                    String[] selectionArgs, String sortOrder) {
 checkTainted();
 Cursor result=
     getContext().getContentResolver().query(convertUri(uri),
                                              projection, selection,
                                              selectionArgs,
```
sortOrder);

```
return(new CrossProcessCursorWrapper(result));
```
}

(from [Introspection/CPProxy/Provider/src/com/commonsware/android/cpproxy/provider/AbstractCPProxy.java\)](https://github.com/commonsguy/cw-omnibus/tree/v8.7/Introspection/CPProxy/Provider/src/com/commonsware/android/cpproxy/provider/AbstractCPProxy.java)

The resulting CrossProcessCursorWrapper, as originally shown in [a Stack Overflow](http://stackoverflow.com/a/5243978/115145) [answer,](http://stackoverflow.com/a/5243978/115145) looks like this:

```
// following from
// http://stackoverflow.com/a/5243978/115145
public class CrossProcessCursorWrapper extends CursorWrapper
    implements CrossProcessCursor {
  public CrossProcessCursorWrapper(Cursor cursor) {
    super(cursor);
  }
  @Override
  public CursorWindow getWindow() {
    return null;
  }
  @Override
  public void fillWindow(int position, CursorWindow window) {
    if (position \leq 0 || position > getCount()) {
      return;
    }
    window.acquireReference();
    try {
      moveToPosition(position - 1);
      window.clear();
      window.setStartPosition(position);
      int columnNum=getColumnCount();
      window.setNumColumns(columnNum);
      while (moveToNext() && window.allocRow()) {
        for (int i=0; i < columnNum; i++) {
          String field=getString(i);
          if (field != null) {
            if (!window.putString(field, getPosition(), i)) {
              window.freeLastRow();
              break;
            }
          }
          else {
            if (!window.putNull(getPosition(), i)) {
              window.freeLastRow();
```

```
break;
            }
          }
        }
      }
    }
    catch (IllegalStateException e) {
      // simply ignore it
    }
    finally {
      window.releaseReference();
    }
  }
  @Override
  public boolean onMove(int oldPosition, int newPosition) {
    return true;
  }
}
```

```
(from Introspection/CPProxy/Provider/src/com/commonsware/android/cpproxy/provider/AbstractCPProxy.java)
```
Note that this implementation has been largely untested by this book's author, though it appears to work.

The manifest for this project has three items of note:

- It has the <uses-permission> element for READ\_CONTACTS, while our consumer project will not
- It has a <permission> element, defining a custom com.commonsware.android.cpproxy.PLUGIN permission that has signaturelevel protection
- It has our <provider>, requiring that custom permission, and declaring its authority to be com.commonsware.android.cpproxy.CALL\_LOG

```
<?xml version="1.0" encoding="utf-8"?>
<manifest xmlns:android="http://schemas.android.com/apk/res/android"
  package="com.commonsware.android.cpproxy.provider"
  android:versionCode="1"
  android:versionName="1.0">
  <uses-sdk
    android:minSdkVersion="9"
    android:targetSdkVersion="11"/>
  <uses-permission android:name="android.permission.READ_CONTACTS"/>
```

```
<permission
   android:name="com.commonsware.android.cpproxy.PLUGIN"
   android:protectionLevel="signature">
 </permission>
 <application
   android:icon="@drawable/ic_launcher"
   android:label="@string/app_name">
   <provider
     android:name=".CallLogProxy"
      android:authorities="com.commonsware.android.cpproxy.CALL_LOG"
      android:permission="com.commonsware.android.cpproxy.PLUGIN">
   </provider>
 </application>
</manifest>
```
(from [Introspection/CPProxy/Provider/AndroidManifest.xml\)](https://github.com/commonsguy/cw-omnibus/tree/v8.7/Introspection/CPProxy/Provider/AndroidManifest.xml)

Note that a complete AbstractCPProxy implementation should forward along all the other methods as well (e.g., call()).

#### **Consumer**

Our Consumer project is nearly identical to the Calendar Contract sample [from](#page-2613-0) [elsewhere in this book.](#page-2613-0)

However, instead of the READ\_CONTACTS permission, we declare that we need the com.commonsware.android.cpproxy.PLUGIN permission instead:

```
<?xml version="1.0" encoding="utf-8"?>
<manifest xmlns:android="http://schemas.android.com/apk/res/android"
  package="com.commonsware.android.cpproxy.consumer"
  android:versionCode="1"
  android:versionName="1.0">
  <uses-sdk
    android:minSdkVersion="11"
    android:targetSdkVersion="11"/>
  <uses-permission android:name="com.commonsware.android.cpproxy.PLUGIN"/>
  <permission
    android:name="com.commonsware.android.cpproxy.PLUGIN"
    android:protectionLevel="signature">
```

```
3622
```

```
</permission>
 <application
   android:icon="@drawable/ic_launcher"
   android:label="@string/app_name">
   <activity
     android:name=".CPProxyConsumerActivity"
     android:label="@string/app_name">
     <intent-filter>
        <action android:name="android.intent.action.MAIN"/>
       <category android:name="android.intent.category.LAUNCHER"/>
     </intent-filter>
   </activity>
 </application>
</manifest>
```
(from [Introspection/CPProxy/Consumer/AndroidManifest.xml\)](https://github.com/commonsguy/cw-omnibus/tree/v8.7/Introspection/CPProxy/Consumer/AndroidManifest.xml)

Also, our CONTENT\_URI is no longer the one found on CallLog, but rather one identifying our proxy:

```
private static final Uri CONTENT_URI=
    Uri.parse("content://com.commonsware.android.cpproxy.CALL_LOG");
```
(from [Introspection/CPProxy/Consumer/src/com/commonsware/android/cpproxy/consumer/CPProxyConsumerActivity.java\)](https://github.com/commonsguy/cw-omnibus/tree/v8.7/Introspection/CPProxy/Consumer/src/com/commonsware/android/cpproxy/consumer/CPProxyConsumerActivity.java)

And there are minor changes because we are querying CallLog (indirectly) rather than CalendarContract, such as a change in the columns for our projection:

```
private static final String[] PROJECTION=new String[] {
    CallLog.Calls._ID, CallLog.Calls.NUMBER, CallLog.Calls.DATE };
```
(from [Introspection/CPProxy/Consumer/src/com/commonsware/android/cpproxy/consumer/CPProxyConsumerActivity.java\)](https://github.com/commonsguy/cw-omnibus/tree/v8.7/Introspection/CPProxy/Consumer/src/com/commonsware/android/cpproxy/consumer/CPProxyConsumerActivity.java)

Otherwise, the consumer projects are the same. The difference is that our consumer project does not need the READ\_CONTACTS permission the same way that the original needed the READ\_CALENDAR permission.

In this case, the consumer project depends entirely upon the existence of the plugin — otherwise, the consumer project has no value. Hence, in this case, going the plugin route is silly. But an application that could use the CallLog but does not depend upon it could use this approach to isolate the READ\_CONTACTS requirement in a plugin, so users could elect to install the plugin or not, and the main app would

not need to request READ\_CONTACTS and add to the roster of permissions the user must agree to up front.

Note that, in principle, the consumer should contain some of the same defenses against custom permission changes that the proxy does (in the form of those checkTainted() calls). This is covered in greater detail in [the chapter on advanced](#page-3271-0) [permissions.](#page-3271-0)

## **Limitations of the Approach**

There will be additional overhead in using the proxy, which will hamper performance. Ideally, this plugin mechanism is only used for features that need light use of the protected ContentProvider, so the overhead will not be a burden to the user.

PackageManager is your primary means of introspection at the component level, to determine what else is installed on the device and what components they export (activities, etc.). As such, there are many ways you can use PackageManager to determine if something you want is possible or not, so you can modify your behavior accordingly (e.g., disable action bar items that are not possible).

This chapter will outline some ways you can use PackageManager to find out what components are available to you on a device.

# **Prerequisites**

Understanding this chapter requires that you have read the core chapters of this book.

# **Asking Around**

The ways to find out whether there is an activity that will respond to a given Intent are by means of queryIntentActivityOptions() and the somewhat simpler queryIntentActivities().

The queryIntentActivityOptions() method takes the caller ComponentName, the "specifics" array of Intent instances, the overall Intent representing the actions you are seeking, and the set of flags. It returns a List of Intent instances matching the stated criteria, with the "specifics" ones first.

If you would like to offer alternative actions to users, but by means other than addIntentOptions(), you could call queryIntentActivityOptions(), get the Intent instances, then use them to populate some other user interface (e.g., a toolbar).

A simpler version of this method, queryIntentActivities(), is used by the [Introspection/Launchalot](http://github.com/commonsguy/cw-omnibus/tree/master/Introspection/Launchalot) sample application. This presents a "launcher" — an activity that starts other activities — but uses a ListView rather than a grid like the Android default home screen uses.

Here is the Java code for Launchalot itself:

```
package com.commonsware.android.launchalot;
import android.app.ListActivity;
import android.content.ComponentName;
import android.content.Intent;
import android.content.pm.ActivityInfo;
import android.content.pm.PackageManager;
import android.content.pm.ResolveInfo;
import android.os.Bundle;
import android.view.View;
import android.view.ViewGroup;
import android.widget.ArrayAdapter;
import android.widget.ImageView;
import android.widget.ListView;
import android.widget.TextView;
import java.util.Collections;
import java.util.List;
public class Launchalot extends ListActivity {
  AppAdapter adapter=null;
  @Override
  public void onCreate(Bundle savedInstanceState) {
    super.onCreate(savedInstanceState);
    setContentView(R.layout.main);
    PackageManager pm=getPackageManager();
    Intent main=new Intent(Intent.ACTION_MAIN, null);
    main.addCategory(Intent.CATEGORY LAUNCHER);
    List<ResolveInfo> launchables=pm.queryIntentActivities(main, 0);
    Collections.sort(launchables,
                     new ResolveInfo.DisplayNameComparator(pm));
```

```
3626
```

```
adapter=new AppAdapter(pm, launchables);
 setListAdapter(adapter);
}
@Override
protected void onListItemClick(ListView l, View v,
                               int position, long id) {
 ResolveInfo launchable=adapter.getItem(position);
 ActivityInfo activity=launchable.activityInfo;
 ComponentName name=new ComponentName(activity.applicationInfo.packageName,
                                       activity.name);
 Intent i=new Intent(Intent.ACTION MAIN);
 i.addCategory(Intent.CATEGORY_LAUNCHER);
 i.setFlags(Intent.FLAG_ACTIVITY_NEW_TASK |
              Intent.FLAG_ACTIVITY_RESET_TASK_IF_NEEDED);
 i.setComponent(name);
 startActivity(i);
}
class AppAdapter extends ArrayAdapter<ResolveInfo> {
 private PackageManager pm=null;
 AppAdapter(PackageManager pm, List<ResolveInfo> apps) {
    super(Launchalot.this, R.layout.row, apps);
    this.pm=pm;
 }
 @Override
 public View getView(int position, View convertView,
                        ViewGroup parent) {
    if (convertView==null) {
     convertView=newView(parent);
    }
    bindView(position, convertView);
    return(convertView);
 }
 private View newView(ViewGroup parent) {
    return(getLayoutInflater().inflate(R.layout.row, parent, false));
 }
 private void bindView(int position, View row) {
   TextView label=(TextView)row.findViewById(R.id.label);
```

```
label.setText(getItem(position).loadLabel(pm));
     ImageView icon=(ImageView)row.findViewById(R.id.icon);
     icon.setImageDrawable(getItem(position).loadIcon(pm));
   }
 }
}
```
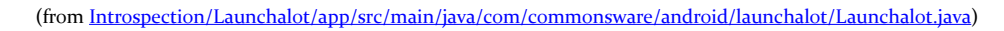

In onCreate(), we:

- 1. Get a PackageManager object via getPackageManager()
- 2. Create an Intent for ACTION MAIN in CATEGORY\_LAUNCHER, which identifies activities that wish to be considered "launchable"
- 3. Call queryIntentActivities() to get a List of ResolveInfo objects, each one representing one launchable activity
- 4. Sort those ResolveInfo objects via a ResolveInfo.DisplayNameComparator instance
- 5. Pour them into a custom AppAdapter and set that to be the contents of our ListView

AppAdapter is an ArrayAdapter subclass that maps the icon and name of the launchable Activity to a row in the ListView, using a custom row layout.

Finally, in onListItemClick(), we construct an Intent that will launch the clickedupon Activity, given the information from the corresponding ResolveInfo object. Not only do we need to populate the Intent with ACTION\_MAIN and CATEGORY\_LAUNCHER, but we also need to set the component to be the desired Activity. We also set FLAG\_ACTIVITY\_NEW\_TASK and FLAG\_ACTIVITY\_RESET\_TASK\_IF\_NEEDED flags, following Android's own launcher implementation from the Home sample project. Finally, we call startActivity() with that Intent, which opens up the activity selected by the user.

The result is a simple list of launchable activities:

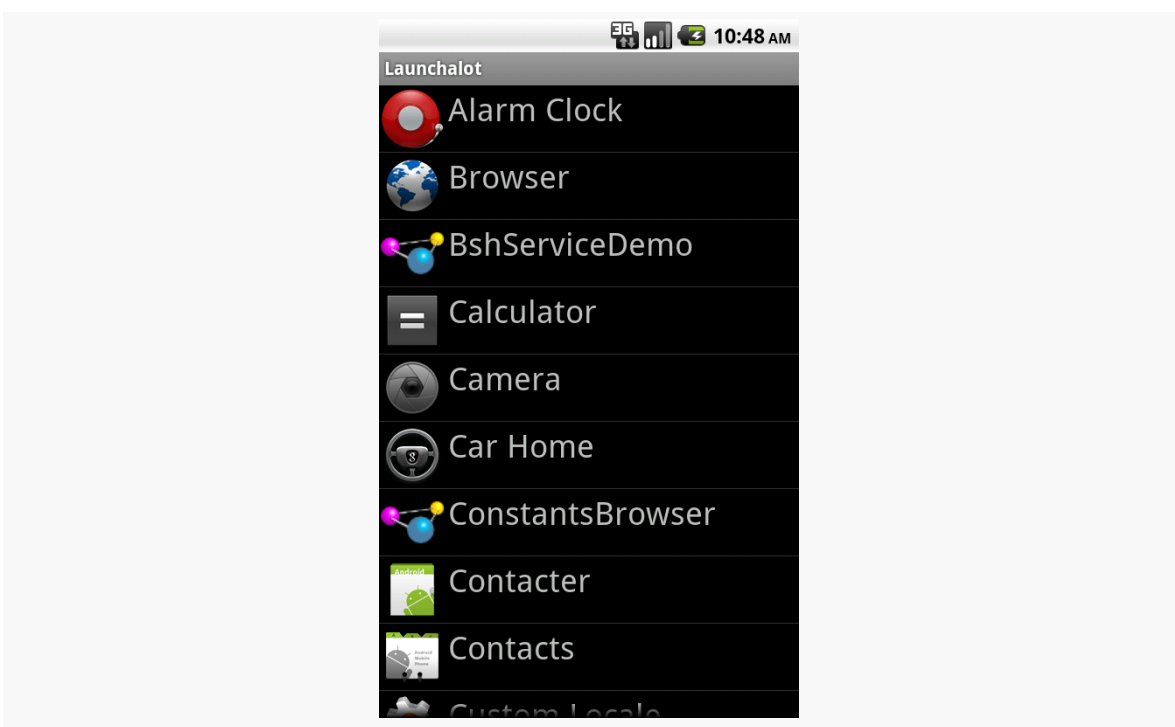

**PACKAGEMANAGER TRICKS**

*Figure 909: The Launchalot sample application*

There is also a resolveActivity() method that takes a template Intent, as do queryIntentActivities() and queryIntentActivityOptions(). However, resolveActivity() returns the single best match, rather than a list.

**NOTE**: On modern versions of Android, there is a LauncherApps class that simplifies a lot of this and takes things like Android Work profiles into account. For really implementing a home screen-style launcher, you will probably want to use LauncherApps. However, using PackageManager to find what can handle certain Intent structures is used for other purposes beyond home screen launchers.

# **Preferred Activities**

Users, when presented with a default activity chooser, usually have the option to make their next choice be the default for this action for now on. The next time they do whatever they did to bring up the chooser, it should go straight to this default. This is known in the system as the "preferred activity" for an Intent structure, and is stored in the system as a set of pairs of IntentFilter objects and the corresponding ComponentName of the preferred activity.

To find out what the preferred activities are on a given device, you can ask PackageManager to getPreferredActivities(). You pass in a List<IntentFilter> and a List<ComponentName>, and Android fills in those lists with the preferred activity information.

To see this in action, take a look at the [Introspection/PrefActivities](http://github.com/commonsguy/cw-omnibus/tree/master/Introspection/PrefActivities) sample application. This simply loads all of the information into a ListView, using android.R.layout.simple\_list\_item\_2 as a row layout for a title-and-description pattern.

The PackageManager logic is confined to onCreate():

```
@Override
public void onCreate(Bundle savedInstanceState) {
 super.onCreate(savedInstanceState);
 PackageManager mgr=getPackageManager();
 mgr.getPreferredActivities(filters, names, null);
 setListAdapter(new IntentFilterAdapter());
}
```
(from [Introspection/PrefActivities/app/src/main/java/com/commonsware/android/prefact/PreferredActivitiesDemoActivity.java\)](https://github.com/commonsguy/cw-omnibus/tree/v8.7/Introspection/PrefActivities/app/src/main/java/com/commonsware/android/prefact/PreferredActivitiesDemoActivity.java)

In this case, the two lists are data members of the activity:

```
ArrayList<IntentFilter> filters=new ArrayList<IntentFilter>();
ArrayList<ComponentName> names=new ArrayList<ComponentName>();
```
(from [Introspection/PrefActivities/app/src/main/java/com/commonsware/android/prefact/PreferredActivitiesDemoActivity.java\)](https://github.com/commonsguy/cw-omnibus/tree/v8.7/Introspection/PrefActivities/app/src/main/java/com/commonsware/android/prefact/PreferredActivitiesDemoActivity.java)

Most of the logic is in formatting the ListView contents. IntentFilter, unfortunately, does not come with a method that gives us a human-readable dump of its definition. As a result, we need to roll that ourselves. Compounding the problem is that IntentFilter tends to return Iterator objects for its collections (e.g., roster of actions), rather than something Iterable. The activity leverages an Iterator-to-Iterable wrapper culled from [a Stack Overflow answer](http://stackoverflow.com/a/8555153/115145) to help with this. The IntentFilterAdapter and helper code looks like this:

```
// from http://stackoverflow.com/a/8555153/115145
public static <T> Iterable<T> in(final Iterator<T> iterator) {
 class SingleUseIterable implements Iterable<T> {
    private boolean used=false;
```

```
@Override
    public Iterator<T> iterator() {
     if (used) {
       throw new IllegalStateException("Already invoked");
     }
     used=true;
     return iterator;
   }
 }
 return new SingleUseIterable();
}
class IntentFilterAdapter extends ArrayAdapter<IntentFilter> {
 IntentFilterAdapter() {
    super(PreferredActivitiesDemoActivity.this,
          android.R.layout.simple_list_item_2, android.R.id.text1,
          filters);
 }
 @Override
 public View getView(int position, View convertView, ViewGroup parent) {
    View row=super.getView(position, convertView, parent);
   TextView filter=(TextView)row.findViewById(android.R.id.text1);
    TextView name=(TextView)row.findViewById(android.R.id.text2);
    filter.setText(buildTitle(getItem(position)));
    name.setText(names.get(position).getClassName());
   return(row);
 }
 String buildTitle(IntentFilter filter) {
    StringBuilder buf=new StringBuilder();
    boolean first=true;
    if (filter.countActions() > 0) {
     for (String action : in(filter.actionsIterator())) {
       if (first) {
         first=false;
       }
       else {
          buf.append('/');
        }
       buf.append(action.replaceAll("android.intent.action.", ""));
     }
    }
```

```
if (filter.countDataTypes() > 0) {
      first=true;
      for (String type : in(filter.typesIterator())) {
        if (first) {
          buf.append(" : ");
          first=false;
        }
        else {
          buf.append('|');
        }
        buf.append(type);
      }
    }
    if (filter.countDataSchemes() > 0) {
      buf.append(" : ");
      buf.append(filter.getDataScheme(0));
      if (filter.countDataSchemes() > 1) {
        buf.append(" (other schemes)");
      }
    }
    if (filter.countDataPaths() > 0) {
      buf.append(" : ");
      buf.append(filter.getDataPath(0));
      if (filter.countDataPaths() > 1) {
        buf.append(" (other paths)");
      }
    }
    return(buf.toString());
  }
}
```
(from [Introspection/PrefActivities/app/src/main/java/com/commonsware/android/prefact/PreferredActivitiesDemoActivity.java\)](https://github.com/commonsguy/cw-omnibus/tree/v8.7/Introspection/PrefActivities/app/src/main/java/com/commonsware/android/prefact/PreferredActivitiesDemoActivity.java)

The resulting activity shows a simple description of the IntentFilter along with the class name of the corresponding activity in each row:

#### **PACKAGEMANAGER TRICKS**

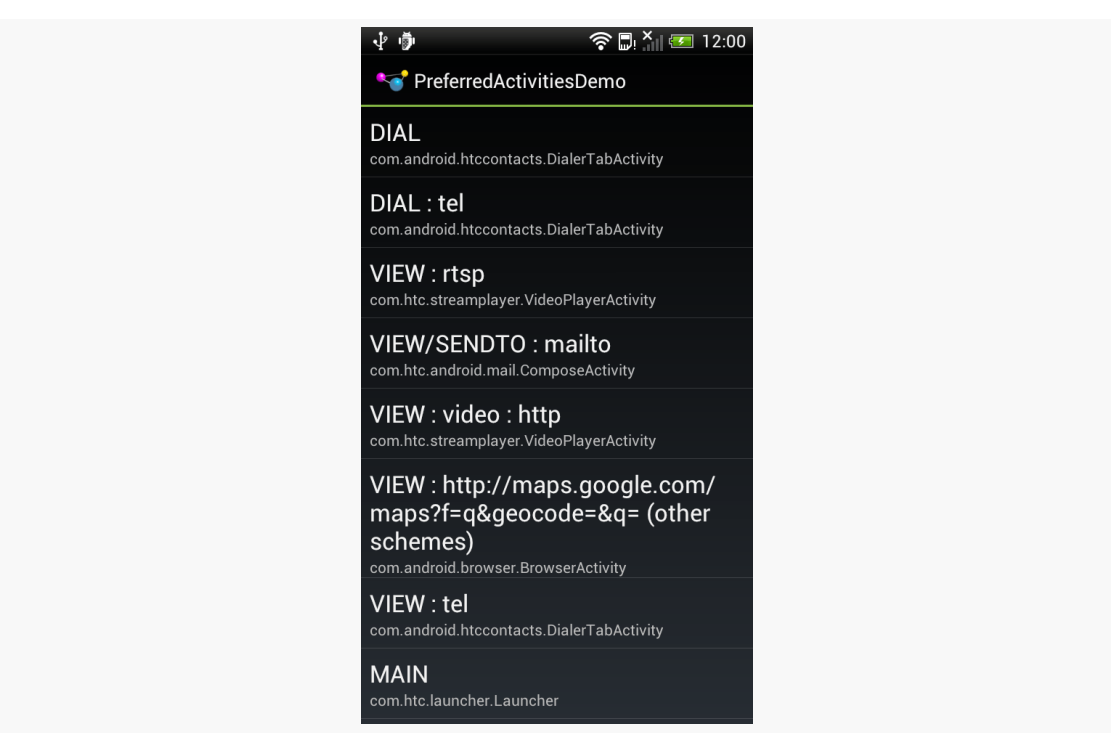

*Figure 910: Preferred Activities on a Stock HTC One S*

Another way to think about preferred activities is to determine what specific activity will handle a startActivity() call on some Intent. If there is only one alternative, or the user chose a preferred activity, that activity should handle the Intent. Otherwise, the activity handling the Intent *should* be one implementing a chooser. The resolveActivity() method on PackageManager can let us know what will handle the Intent.

To examine what resolveActivity() returns, take a look at the [Introspection/](http://github.com/commonsguy/cw-omnibus/tree/master/Introspection/Resolver) [Resolver](http://github.com/commonsguy/cw-omnibus/tree/master/Introspection/Resolver) sample application.

The activity — which uses Theme.Translucent.NoTitleBar and so has no UI of its own — is fairly short:

```
package com.commonsware.android.resolver;
import android.app.Activity;
import android.content.Intent;
import android.content.pm.PackageManager;
import android.content.pm.ResolveInfo;
import android.net.Uri;
import android.os.Bundle;
```

```
import android.widget.Toast;
public class ResolveActivityDemoActivity extends Activity {
  @Override
  public void onCreate(Bundle savedInstanceState) {
    super.onCreate(savedInstanceState);
    PackageManager mgr=getPackageManager();
    Intent i=
        new Intent(Intent.ACTION VIEW,
                  Uri.parse("https://commonsware.com"));
    ResolveInfo ri=
        mgr.resolveActivity(i, PackageManager.MATCH_DEFAULT_ONLY);
    Toast.makeText(this, ri.loadLabel(mgr), Toast.LENGTH_LONG).show();
    startActivity(i);
    finish();
  }
}
```
(from [Introspection/Resolver/app/src/main/java/com/commonsware/android/resolver/ResolveActivityDemoActivity.java\)](https://github.com/commonsguy/cw-omnibus/tree/v8.7/Introspection/Resolver/app/src/main/java/com/commonsware/android/resolver/ResolveActivityDemoActivity.java)

We get a PackageManager, create an Intent to test, and pass the Intent to resolveActivity(). We include MATCH\_DEFAULT\_ONLY so we only get activities that have CATEGORY DEFAULT in their <intent-filter> elements. We then use loadLabel() on the resulting ResolveInfo object to get the display name of the activity, toss that in a Toast, and invoke startActivity() on the Intent to confirm the results.

On a device with only one option, or with a default chosen, the Toast will show the name of the preferred activity (e.g., Browser). On most devices with more than one option, the startActivity() call will display a chooser, and the Toast will show the display name of the chooser (e.g., "Android System").

However, on some devices — notably newer models from HTC distributed in the US — resolveActivity() indicates that HTCLinkifyDispatcher is the one that will handle ACTION VIEW on a URL... even if there is more than one browser installed and no default has been specified. This is part of a workaround that HTC added in 2012 to help deal with a patent dispute with Apple.

# **Middle Management**

The PackageManager class offers much more than merely queryIntentActivities() and queryIntentActivityOptions(). It is your gateway to all sorts of analysis of what is installed and available on the device where your application is installed and available. If you want to be able to intelligently connect to third-party applications based on whether or not they are around, PackageManager is what you will want.

## **Finding Applications and Packages**

Packages are what get installed on the device — a package is the in-device representation of an APK. An application is defined within a package's manifest. Between the two, you can find out all sorts of things about existing software installed on the device.

Specifically, getInstalledPackages() returns a List of PackageInfo objects, each of which describes a single package. Here, you can find out:

- 1. The version of the package, in terms of a monotonically increasing number (versionCode) and the display name (versionName)
- 2. Details about all of the components activities, services, etc. offered by this package
- 3. Details about the permissions the package requires

Similarly, getInstalledApplications() returns a List of ApplicationInfo objects, each providing data like:

- 1. The user ID that the application will run as
- 2. The path to the application's private data directory
- 3. Whether or not the application is enabled

In addition to those methods, you can call:

- 1. getApplicationIcon() and getApplicationLabel() to get the icon and display name for an application
- 2. getLaunchIntentForPackage() to get an Intent for something launchable within a named package
- 3. setApplicationEnabledSetting() to enable or disable an application

## **Finding Resources**

You can access resources from another application, apparently without any security restrictions. This may be useful if you have multiple applications and wish to share resources for one reason or another.

The getResourcesForActivity() and getResourcesForApplication() methods on PackageManager return a Resources object. This is just like the one you get for your own application via getResources() on any Context (e.g., Activity). However, in this case, you identify what activity or application you wish to get the Resources from (e.g., supply the application's package name as a String).

There are also getText() and getXml() methods that dive into the Resources object for an application and pull out specific String or XmlPullParser objects. However, these require you to know the resource ID of the resource to be retrieved, and that may be difficult to manage between disparate applications.

## **Finding Components**

Not only does Android offer "query" and "resolve" methods to find activities, but it offers similar methods to find other sorts of Android components:

- 1. queryBroadcastReceivers()
- 2. queryContentProviders()
- 3. queryIntentServices()
- 4. resolveContentProvider()
- 5. resolveService()

For example, you could use resolveService() to determine if a certain remote service is available, so you can disable certain UI elements if the service is not on the device. You could achieve the same end by calling bindService() and watching for a failure, but that may be later in the application flow than you would like.

There is also a setComponentEnabledSetting() to toggle a component (activity, service, etc.) on and off. While this may seem esoteric, there are a number of possible uses for this method, such as:

1. Flagging a launchable activity as disabled in your manifest, then enabling it programmatically after the user has entered a license key, achieved some level or standing in a game, or any other criteria

2. Controlling whether a BroadcastReceiver registered in the manifest is hooked into the system or not, replicating the level of control you have with registerReceiver() while still taking advantage of the fact that a manifestregistered BroadcastReceiver can be started even if no other component of your application is running

# **Remote Services and the Binding Pattern**

Earlier in this book, we covered using services by sending commands to them to be processed. That "command pattern" is one of two primary means of interacting with a service — the binding pattern is the other. With the binding pattern, your service exposes a more traditional API, in the form of a "binder" object with methods of your choosing. On the plus side, you get a richer interface. However, it more tightly ties your activity to your service, which may cause you problems with configuration changes.

Either the command pattern or the binding pattern can be used, if desired, across process boundaries, with the client being some third-party application. In either case, you will need to export your service via an  $\le$  intent-filter>. And, in the case of the binding pattern, your "binder" implementation will have some restrictions.

This chapter covers the binding pattern for local services, plus inter-process commands and binding (a.k.a., remote services).

# **Prerequisites**

Understanding this chapter requires that you have read the chapters on:

- **[broadcast Intents](#page-813-0)**
- [service theory](#page-849-0)

# **The Binding Pattern**

Implementing the binding pattern requires work on both the service side and the client side. The service will need to have a full implementation of the onBind() method, which typically just returns null or throws some sort of runtime exception for a service solely implementing the command pattern. And, the client (e.g., an activity) will need to ask to bind to the service, instead of (or perhaps in addition to) starting the service.

## **What the Service Does**

The service implements a subclass of Binder that represents the service's exposed API. For a local service, your Binder can have pretty much whatever methods you want: method names, parameters, return types, and exceptions thrown are up to you. When you get into remote services, your Binder implementation will be substantially more constrained, to support inter-process communication.

Then, your onBind() method returns an instance of the Binder.

## **What the Client Does**

Clients call bindService(), supplying the Intent that identifies the service, a ServiceConnection object representing the client side of the binding, and an optional BIND\_AUTO\_CREATE flag. As with startService(), bindService() is asynchronous. The client will not know anything about the status of the binding until the ServiceConnection object is called with onServiceConnected(). This not only indicates the binding has been established, but for local services it provides the Binder object that the service returned via onBind(). At this point, the client can use the Binder to ask the service to do work on its behalf.

Note that if the service is not already running, and if you provide BIND\_AUTO\_CREATE, then the service will be created first before being bound to the client. If you skip BIND\_AUTO\_CREATE, and the service is not already running, bindService() is supposed to return false, indicating there was no existing service to bind to. However, in actuality, Android returns true, due to [an apparent bug.](https://issuetracker.google.com/issues/37014976)

Eventually, the client will need to call unbindService(), to indicate it no longer needs to communicate with the service. For example, an activity might call bindService() in its onCreate() method, then call unbindService() in its onDestroy() method. Once you call unbindService(), your Binder object is no

longer safe to be used by the client. If there are no other bound clients to the service, Android will shut down the service as well, releasing its memory. Hence, we do not need to call stopService() ourselves — Android handles that, if needed, as a side effect of unbinding.

Your ServiceConnection object will also need an onServiceDisconnected() method. This will be called only if there is an unexpected disconnection, such as the service crashing with an unhandled exception.

## **A Binding Sample**

In the chapter introducing services, we saw a sample app that would [download a file](#page-860-0) [off of a Web server](#page-860-0). That sample used the command pattern, telling the service what to download via an Intent extra. In this chapter, we will review a few variations of that sample, all of which use the binding pattern instead of the command pattern.

Right now, we are focused on local services, and so the [Binding/Local](http://github.com/commonsguy/cw-omnibus/tree/master/Binding/Local) sample project does the download via a local bound service.

We start by defining an interface that will serve as the "contract" between the client (fragment) and service. This interface, IDownload, contains a single download() method:

```
package com.commonsware.android.advservice.binding;
// Declare the interface.
interface IDownload {
 void download(String url);
}
```
(from [Binding/Local/app/src/main/java/com/commonsware/android/advservice/binding/IDownload.java\)](https://github.com/commonsguy/cw-omnibus/tree/v8.7/Binding/Local/app/src/main/java/com/commonsware/android/advservice/binding/IDownload.java)

Our service, DownloadService, implements just one method, onBind(), which returns an instance of a DownloadBinder:

```
package com.commonsware.android.advservice.binding;
import android.app.Service;
import android.content.Intent;
import android.net.Uri;
import android.os.Binder;
import android.os.Environment;
import android.os.IBinder;
import android.util.Log;
import java.io.BufferedOutputStream;
import java.io.File;
```

```
import java.io.FileOutputStream;
import java.io.IOException;
import java.io.InputStream;
import java.net.HttpURLConnection;
import java.net.URL;
public class DownloadService extends Service {
 @Override
 public IBinder onBind(Intent intent) {
   return(new DownloadBinder());
  }
 private static class DownloadBinder extends Binder implements IDownload {
   @Override
   public void download(String url) {
     new DownloadThread(url).start();
    }
 }
  private static class DownloadThread extends Thread {
   String url=null;
   DownloadThread(String url) {
     this.url=url;
    }
   @Override
    public void run() {
      try {
        File root=
            Environment.getExternalStoragePublicDirectory(Environment.DIRECTORY_DOWNLOADS);
        root.mkdirs();
        File output=new File(root, Uri.parse(url).getLastPathSegment());
        if (output.exists()) {
          output.delete();
        }
        HttpURLConnection c=(HttpURLConnection)new URL(url).openConnection();
        FileOutputStream fos=new FileOutputStream(output.getPath());
        BufferedOutputStream out=new BufferedOutputStream(fos);
        try {
         InputStream in=c.getInputStream();
         byte[] buffer=new byte[8192];
         int len=0;
          while ((len=in.read(buffer)) >= 0) {
           out.write(buffer, 0, len);
          }
         out.flush();
        }
        finally {
          fos.getFD().sync();
         out.close();
        c.disconnect();
```

```
}
      }
     catch (IOException e2) {
      Log.e("DownloadJob", "Exception in download", e2);
     }
   }
 }
}
```
(from [Binding/Local/app/src/main/java/com/commonsware/android/advservice/binding/DownloadService.java\)](https://github.com/commonsguy/cw-omnibus/tree/v8.7/Binding/Local/app/src/main/java/com/commonsware/android/advservice/binding/DownloadService.java)

DownloadBinder implements the IDownload interface. Its download() method, in turn, forks a DownloadThread to perform the download in the background remember, for local services, the methods you invoke on the Binder are executed on whatever thread you call them on.

Our fragment, DownloadFragment, loads our layout, res/layout/main.xml, containing a Button to trigger the download:

```
<?xml version="1.0" encoding="utf-8"?>
<Button xmlns:android="http://schemas.android.com/apk/res/android"
   android:id="@+id/go"
 android:layout_width="match_parent"
 android:layout_height="match_parent"
android:text="@string/go"/>
```
(from [Binding/Local/app/src/main/res/layout/main.xml\)](https://github.com/commonsguy/cw-omnibus/tree/v8.7/Binding/Local/app/src/main/res/layout/main.xml)

The implementation of onCreateView() simply loads that layout, gets the Button, sets up the fragment as being the click listener for the Button, and disables the Button:

```
@Override
public View onCreateView(LayoutInflater inflater,
                         ViewGroup container,
                         Bundle savedInstanceState) {
 View result=inflater.inflate(R.layout.main, container, false);
 btn=(Button)result.findViewById(R.id.go);
 btn.setOnClickListener(this);
 btn.setEnabled(binding!=null);
 return(result);
}
```
(from [Binding/Local/app/src/main/java/com/commonsware/android/advservice/binding/DownloadFragment.java\)](https://github.com/commonsguy/cw-omnibus/tree/v8.7/Binding/Local/app/src/main/java/com/commonsware/android/advservice/binding/DownloadFragment.java)

The reason why we disable the Button is because we are not connected to our service at this point, and until we are, we cannot allow the user to try to download a file.

In onCreate() of our fragment, we mark the fragment as retained and bind to the service:

```
@Override
public void onCreate(Bundle savedInstanceState) {
  super.onCreate(savedInstanceState);
  setRetainInstance(true);
  appContext=(Application)getActivity().getApplicationContext();
  appContext.bindService(new Intent(getActivity(),
      DownloadService.class),
    this, Context.BIND_AUTO_CREATE);
}
```
(from [Binding/Local/app/src/main/java/com/commonsware/android/advservice/binding/DownloadFragment.java\)](https://github.com/commonsguy/cw-omnibus/tree/v8.7/Binding/Local/app/src/main/java/com/commonsware/android/advservice/binding/DownloadFragment.java)

You will notice something curious here: getApplicationContext(). Technically, we could bind to the service directly from the Activity, by calling bindService() on it, as bindService() is a method on Context. However, our service binding represents some state, and it is possible that this state will hold a reference to the Context that created the binding. In that case, we run the risk of leaking our original activity during a configuration change. The getApplicationContext() method returns the global Application singleton, which is a Context suitable for binding, but one that cannot be leaked, since it is already in a global scope. In effect, it is "pre-leaked".

The call to setRetainInstance() allows the fragment – serving as our ServiceConnection — to survive a configuration change, so we can cleanly unbind from the service later on, when onDestroy() is called.

Some time after onCreate() is called and we call bindService(), our onServiceConnected() method will be called, as we designated our fragment to be the ServiceConnection. Here, we can cast the IBinder object we receive to be our IDownload interface to the service, and we can enable the Button:

```
@Override
public void onServiceConnected(ComponentName className, IBinder binder) {
  binding=(IDownload)binder;
  btn.setEnabled(true);
}
```

```
3644
```
#### **REMOTE SERVICES AND THE BINDING PATTERN**

(from [Binding/Local/app/src/main/java/com/commonsware/android/advservice/binding/DownloadFragment.java\)](https://github.com/commonsguy/cw-omnibus/tree/v8.7/Binding/Local/app/src/main/java/com/commonsware/android/advservice/binding/DownloadFragment.java)

Since we are implementing the ServiceConnection interface, our fragment also needs to implement the onServiceDisconnected() method, invoked if our service crashes. Here, we delegate responsibility to a disconnect() private method, which removes our link to the IDownload object and disables our Button:

```
@Override
public void onServiceDisconnected(ComponentName className) {
  disconnect();
}
private void disconnect() {
  binding=null;
  btn.setEnabled(false);
}
```
(from [Binding/Local/app/src/main/java/com/commonsware/android/advservice/binding/DownloadFragment.java\)](https://github.com/commonsguy/cw-omnibus/tree/v8.7/Binding/Local/app/src/main/java/com/commonsware/android/advservice/binding/DownloadFragment.java)

And, when our fragment is destroyed, we unbind from the service (using the same Context as before, from getApplicationContext()) and disconnect():

```
@Override
public void onDestroy() {
 appContext.unbindService(this);
 disconnect();
 super.onDestroy();
}
```
(from [Binding/Local/app/src/main/java/com/commonsware/android/advservice/binding/DownloadFragment.java\)](https://github.com/commonsguy/cw-omnibus/tree/v8.7/Binding/Local/app/src/main/java/com/commonsware/android/advservice/binding/DownloadFragment.java)

However, in between onServiceConnected() and either onServiceDisconnected() or onDestroy(), the user can click the Button, which will trigger the download via a call to download() on our IDownload instance:

```
@Override
public void onClick(View view) {
  binding.download(TO_DOWNLOAD);
}
```
(from [Binding/Local/app/src/main/java/com/commonsware/android/advservice/binding/DownloadFragment.java\)](https://github.com/commonsguy/cw-omnibus/tree/v8.7/Binding/Local/app/src/main/java/com/commonsware/android/advservice/binding/DownloadFragment.java)

The DownloadBindingDemo activity adds our DownloadFragment via a FragmentTransaction:

```
package com.commonsware.android.advservice.binding;
import android.app.Activity;
import android.os.Bundle;
public class DownloadBindingDemo extends Activity {
  @Override
  public void onCreate(Bundle savedInstanceState) {
    super.onCreate(savedInstanceState);
    if (getFragmentManager().findFragmentById(android.R.id.content) == null {
      getFragmentManager().beginTransaction()
                                 .add(android.R.id.content,
                                      new DownloadFragment()).commit();
    }
  }
}
```
(from [Binding/Local/app/src/main/java/com/commonsware/android/advservice/binding/DownloadBindingDemo.java\)](https://github.com/commonsguy/cw-omnibus/tree/v8.7/Binding/Local/app/src/main/java/com/commonsware/android/advservice/binding/DownloadBindingDemo.java)

## **Starting and Binding**

Some developers will use *both* startService() and bindService() at the same time. The typical argument is that they need frequent updates from the service (e.g., percentage of progress, for updating a ProgressBar) in the client and are concerned about the overhead of sending broadcasts.

With the advent of [LocalBroadcastManager](#page-2185-0) [and other event bus implementations](#page-2185-0), binding to a service you are using with startService() should no longer be necessary.

# **When IPC Attacks!**

If you wish to extend the binding pattern to serve in the role of IPC, whereby other processes can get at your Binder and call its methods, you will need to use AIDL: the Android Interface Description Language. If you have used IPC mechanisms like SOAP, XML-RPC, DCOM, CORBA, or the like, you will recognize the notion of IDL. AIDL describes the public IPC interface, and Android supplies tools to build the client and server side of that interface.

With that in mind, let's take a look at AIDL and IPC.

## **Write the AIDL**

IDLs are frequently written in a "language-neutral" syntax. AIDL, on the other hand, looks a lot like a Java interface file. For example, here is some AIDL:

```
package com.commonsware.android.advservice.remotebinding;
// Declare the interface.
interface IDownload {
 void download(String url);
}
```
(from [Binding/Remote/Service/app/src/main/aidl/com/commonsware/android/advservice/remotebinding/IDownload.aidl\)](https://github.com/commonsguy/cw-omnibus/tree/v8.7/Binding/Remote/Service/app/src/main/aidl/com/commonsware/android/advservice/remotebinding/IDownload.aidl)

As you will notice, this looks suspiciously like the regular Java interface we used in the simple binding example earlier in this chapter.

As with a Java interface, you declare a package at the top. As with a Java interface, the methods are wrapped in an interface declaration (interface IDownload { ... }). And, as with a Java interface, you list the methods you are making available.

The differences, though, are critical.

First, not every Java type can be used as a parameter. Your choices are:

- 1. Primitive values (int, float, double, boolean, etc.)
- 2. String and CharSequence
- 3. List and Map (from java.util)
- 4. Any other AIDL-defined interfaces
- 5. Any Java classes that implement the Parcelable or Serializable interface

In the case of the latter two categories, you need to include import statements referencing the names of the classes or interfaces that you are using (e.g., import com.commonsware.android.ISomething). This is true even if these classes are in your own package — you have to import them anyway.

Next, parameters can be classified as in, out, or inout. Values that are out or inout can be changed by the service and those changes will be propagated back to the client. Primitives (e.g., int) can only be in.
Also, you cannot throw any exceptions. You will need to catch all exceptions in your code, deal with them, and return failure indications some other way (e.g., error code return values).

Name your AIDL files with the .aidl extension and place them in the proper directory based on the package name:

- For native Android Studio projects, this will be an aidl/ directory in your src/ sourceset, as a peer of your java/ directory, with the same sort of subdirectories-based-on-the-Java-package approach as you use for regular Java source code
- For Eclipse-compatible projects, the .aidl files will go alongside your .java files in the src/ directory tree

When you build your project, either via an IDE or via command-line build tools, the aidl utility from the Android SDK will translate your AIDL into a server stub and a client proxy.

### **Implement the Interface**

Given the AIDL-created server stub, now you need to implement the service, either directly in the stub, or by routing the stub implementation to other methods you have already written.

The mechanics of this are fairly straightforward:

- 1. Create a subclass of the AIDL-generated .Stub class (e.g., IDownload.Stub)
- 2. Implement methods matching up with each of the methods you placed in the AIDL
- 3. Return an instance of this subclass from your onBind() method in the Service subclass

Note that AIDL IPC calls are synchronous, and so the caller is blocked until the IPC method returns. Hence, your services need to be quick about their work.

We will see examples of service stubs later in this chapter.

## **Service From Afar**

So, given our AIDL description, let us examine a sample implementation, using AIDL for a remote service.

Our sample applications — shown in the **[Binding/Remote/Service](http://github.com/commonsguy/cw-omnibus/tree/master/Binding/Remote/Service)** and **[Binding/](http://github.com/commonsguy/cw-omnibus/tree/master/Binding/Remote/Client)** [Remote/Client](http://github.com/commonsguy/cw-omnibus/tree/master/Binding/Remote/Client) sample projects — simply move the service logic into a separate project from the client logic.

### **Service Names**

To bind to a service's AIDL-defined API, you need to craft an Intent that can identify the service in question. In the case of a local service, that Intent can use the local approach of directly referencing the service class.

Obviously, that is not possible in a remote service case, where the service class is not in the same process, and may not even be known by name to the client.

When you define a service to be used by remote, you need to add an <intent-filter> element to your service declaration in the manifest, indicating how you want that service to be referred to by clients. The manifest for RemoteService is shown below:

```
<?xml version="1.0" encoding="utf-8"?>
<manifest package="com.commonsware.android.advservice.remotebinding.svc"
 xmlns:android="http://schemas.android.com/apk/res/android"
 android:versionCode="1"
 android:versionName="1.0">
  <uses-sdk
  android:minSdkVersion="14"
  android:targetSdkVersion="14" />
 <uses-permission android:name="android.permission.INTERNET" />
 <uses-permission android:name="android.permission.WRITE_EXTERNAL_STORAGE" />
  <application
   android:icon="@drawable/ic_launcher"
   android:label="@string/app_name"
   android:theme="@android:style/Theme.Holo.Light.DarkActionBar">
   <service android:name=".DownloadService">
     <intent-filter>
       <action android:name="com.commonsware.android.advservice.remotebinding.IDownload" />
     </intent-filter>
   </service>
 </application>
</manifest>
```
(from [Binding/Remote/Service/app/src/main/AndroidManifest.xml\)](https://github.com/commonsguy/cw-omnibus/tree/v8.7/Binding/Remote/Service/app/src/main/AndroidManifest.xml)

Here, we say that the service can be identified by the name com.commonsware.android.advservice.IDownload. So long as the client uses this name to identify the service, it can bind to that service's API.

In this case, the name is not an implementation, but the AIDL API, as you will see below. In effect, this means that so long as some service exists on the device that implements this API, the client will be able to bind to something.

## **Remote Services and Implicit Intents**

We are used to a device having multiple activities that can respond to the same <intent-filter>. In that case, by default, the user will see a chooser if we try to start one of those activities.

We are used to a device having multiple BroadcastReceiver components that can respond to the same <intent-filter> (or IntentFilter). In that case, in a regular broadcast, all eligible receivers will receive it.

We are used to it being impossible to have multiple ContentProvider components with the same authority, as the second one fails on install with an INSTALL\_FAILED\_CONFLICTING\_PROVIDER error.

What happens if there are *two* (or more) services installed on the device that claim to support the same <intent-filter>, but have different package names? You might think that this would fail on install, as happens with providers with duplicate authorities. Alas, it does not… prior to Android 5.0. Instead, the higher-priority  $\epsilon$  intent-filter> gets it (set via the android: priority attribute). If 2+ implementations have the same priority, the first one installed wins.

So, if we have BadService and GoodService, both responding to the same <intent-filter>, and a client app tries to communicate to GoodService via the implicit Intent matching that <intent-filter>, it might *actually* be communicating with BadService, simply because BadService was installed first. The user is oblivious to this.

Android 5.0 solves this by preventing binding using an implicit Intent. This, however, presents a conundrum:

• We cannot bind using an implicit Intent

• We do not know how to construct an explicit Intent identifying the desired service, as that might be from a third-party app

As you will see, when we examine the client side of this sample, we have to use PackageManager to convert an implicit Intent into a valid explicit Intent for our service. This not only allows us to comply with the Android 5.0 binding restriction, but it gives us an opportunity to detect and handle the cases where there is no matching service (e.g., the service app has not yet been installed) or when there is more than one matching service (e.g., BadService and GoodService). And the techniques that all of this uses works on pretty much any version of Android, so while we *need* them for Android 5.0 and higher, we can *use* them anywhere.

### **The Service**

Beyond the manifest, the service implementation is not too unusual. There is the AIDL interface, IDownload:

```
package com.commonsware.android.advservice.remotebinding;
// Declare the interface.
interface IDownload {
  void download(String url);
}
```
(from [Binding/Remote/Service/app/src/main/aidl/com/commonsware/android/advservice/remotebinding/IDownload.aidl\)](https://github.com/commonsguy/cw-omnibus/tree/v8.7/Binding/Remote/Service/app/src/main/aidl/com/commonsware/android/advservice/remotebinding/IDownload.aidl)

And there is the actual service class itself, DownloadService:

```
package com.commonsware.android.advservice.remotebinding.svc;
import android.app.Service;
import android.content.Intent;
import android.net.Uri;
import android.os.Environment;
import android.os.IBinder;
import android.util.Log;
import com.commonsware.android.advservice.remotebinding.IDownload;
import java.io.BufferedOutputStream;
import java.io.File;
import java.io.FileOutputStream;
import java.io.IOException;
import java.io.InputStream;
import java.net.HttpURLConnection;
import java.net.URL;
public class DownloadService extends Service {
 @Override
 public IBinder onBind(Intent intent) {
  return(new DownloadBinder());
```

```
}
private static class DownloadBinder extends IDownload.Stub {
 @Override
 public void download(String url) {
   new DownloadThread(url).start();
  }
}
private static class DownloadThread extends Thread {
  String url=null;
  DownloadThread(String url) {
   this.url=url;
  }
  @Override
  public void run() {
    try {
      File root=
          Environment.getExternalStoragePublicDirectory(Environment.DIRECTORY_DOWNLOADS);
      root.mkdirs();
      File output=new File(root, Uri.parse(url).getLastPathSegment());
      if (output.exists()) {
       output.delete();
      }
      HttpURLConnection c=(HttpURLConnection)new URL(url).openConnection();
      FileOutputStream fos=new FileOutputStream(output.getPath());
      BufferedOutputStream out=new BufferedOutputStream(fos);
      try {
        InputStream in=c.getInputStream();
        byte[] buffer=new byte[8192];
       int len=0;
       while ((len=in.read(buffer)) >= 0) {
         out.write(buffer, 0, len);
        }
       out.flush();
      }
      finally {
        fos.getFD().sync();
        out.close();
        c.disconnect();
     }
    }
   catch (IOException e2) {
     Log.e("DownloadJob", "Exception in download", e2);
    }
 }
}
```
(from [Binding/Remote/Service/app/src/main/java/com/commonsware/android/advservice/remotebinding/svc/DownloadService.java\)](https://github.com/commonsguy/cw-omnibus/tree/v8.7/Binding/Remote/Service/app/src/main/java/com/commonsware/android/advservice/remotebinding/svc/DownloadService.java)

**3652**

}

This is identical to the local binding example, with one key difference: DownloadBinder now extends IDownload.Stub rather than the generic Binder class.

### **The Client**

The client — a revised version of DownloadFragment — connects to the remote service to ask it to download the file on the user's behalf. This has three changes of note over our original local implementation.

First, when we call download() on the IDownload object, we need to catch a RemoteException. This will be thrown if the service crashes during our request or otherwise is unable to return properly:

```
@Override
public void onClick(View view) {
 try {
   binding.download(TO_DOWNLOAD);
  }
 catch (RemoteException e) {
    Log.e(getClass().getSimpleName(), "Exception requesting download", e);
    Toast.makeText(getActivity(), e.getMessage(), Toast.LENGTH_LONG).show();
 }
}
```
(from [Binding/Remote/Client/app/src/main/java/com/commonsware/android/advservice/remotebinding/client/](https://github.com/commonsguy/cw-omnibus/tree/v8.7/Binding/Remote/Client/app/src/main/java/com/commonsware/android/advservice/remotebinding/client/DownloadFragment.java) [DownloadFragment.java\)](https://github.com/commonsguy/cw-omnibus/tree/v8.7/Binding/Remote/Client/app/src/main/java/com/commonsware/android/advservice/remotebinding/client/DownloadFragment.java)

Second, our onServiceConnected() uses IDownload.Stub.asInterface() to convert the raw IBinder into an IDownload object for use:

```
@Override
public void onServiceConnected(ComponentName className, IBinder binder) {
 binding=IDownload.Stub.asInterface(binder);
 btn.setEnabled(true);
}
```
(from [Binding/Remote/Client/app/src/main/java/com/commonsware/android/advservice/remotebinding/client/](https://github.com/commonsguy/cw-omnibus/tree/v8.7/Binding/Remote/Client/app/src/main/java/com/commonsware/android/advservice/remotebinding/client/DownloadFragment.java) [DownloadFragment.java\)](https://github.com/commonsguy/cw-omnibus/tree/v8.7/Binding/Remote/Client/app/src/main/java/com/commonsware/android/advservice/remotebinding/client/DownloadFragment.java)

Third, our binding logic in onCreate() is significantly more complicated:

```
@Override
public void onCreate(Bundle savedInstanceState) {
 super.onCreate(savedInstanceState);
 setRetainInstance(true);
```

```
appContext=(Application)getActivity().getApplicationContext();
 Intent implicit=new Intent(IDownload.class.getName());
 List<ResolveInfo> matches=getActivity().getPackageManager()
    .queryIntentServices(implicit, 0);
 if (matches.size() == 0) {
   Toast.makeText(getActivity(), "Cannot find a matching service!",
     Toast.LENGTH_LONG).show();
 }
 else if (matches.size() > 1) {
   Toast.makeText(getActivity(), "Found multiple matching services!",
     Toast.LENGTH_LONG).show();
 }
 else {
   Intent explicit=new Intent(implicit);
   ServiceInfo svcInfo=matches.get(0).serviceInfo;
   ComponentName cn=new ComponentName(svcInfo.applicationInfo.packageName,
     svcInfo.name);
   explicit.setComponent(cn);
   appContext.bindService(explicit, this, Context.BIND_AUTO_CREATE);
 }
}
```
(from [Binding/Remote/Client/app/src/main/java/com/commonsware/android/advservice/remotebinding/client/](https://github.com/commonsguy/cw-omnibus/tree/v8.7/Binding/Remote/Client/app/src/main/java/com/commonsware/android/advservice/remotebinding/client/DownloadFragment.java) [DownloadFragment.java\)](https://github.com/commonsguy/cw-omnibus/tree/v8.7/Binding/Remote/Client/app/src/main/java/com/commonsware/android/advservice/remotebinding/client/DownloadFragment.java)

Here, we:

- Get the Application singleton Context as before
- Craft an implicit Intent for the service, using the appropriate action string (which, in this case, happens to be the fully-qualified name of the IDownload interface)
- Use PackageManager and queryIntentServices() to find out all services that implement a matching <intent-filter> for that implicit Intent
- Fail with a Toast if there is not exactly one such service
- Use the ServiceInfo object from our queryIntentServices() call to craft an explicit Intent, with the same structure as the implicit Intent had, but also with the actual matched component (via setComponent())
- Use the explicit Intent to bind to the service

Note that the client needs its own copy of IDownload.aidl. After all, it is a totally separate application, and therefore does not share source code with the service. In a

production environment, we might craft and distribute a JAR file that contains the IDownload classes, so both client and service can work off the same definition (see [the upcoming chapter on reusable components](#page-3781-0)). For now, we will just have a copy of the AIDL.

If you compile both applications and upload them to the device, then start up the client, you can have the service download the file.

# **Tightening Up the Security**

The previous sample confirms that there is exactly one service that matches the desired Intent. This catches the zero-service scenario (requiring the user to install the other app) and catches the multiple-service scenario (where one service is an attacker, presumably).

However, what happens if there is only one service installed, and it is not the desired service, but rather is an attacker? The preceding binding code will still go ahead and bind with that service.

You might consider just examining the package name/application ID of the other service, to see if it matches an expected value. However, that will not help you if the attacker is a modified version of the real service, one that kept its original package name but changed the service to do evil things.

Checking the digital signature of the other service is a more robust check, as that cannot readily be forged. Even if somebody modifies and repackages the app with the service, that app would wind up being signed by a different signing key, which you can detect.

Moreover, this approach can be used in both directions: the client can validate the service, and the service can validate the client. For example, perhaps as part of a licensing scheme, your service can only be used by apps developed by certain firms, based upon their signing keys.

The **[Binding/SigCheck/Client](http://github.com/commonsguy/cw-omnibus/tree/master/Binding/Remote/Client)** sample project illustrates a client that will perform this signature check on the client side. The corresponding service project – **Binding**/ [SigCheck/Service](http://github.com/commonsguy/cw-omnibus/tree/master/Binding/Remote/Service) – will perfom a signature check on the service side.

#### **Adding the Dependency**

Both projects use the CWAC-Security library, described [elsewhere in this book](#page-3313-0), to do the signature checking. Hence, their Gradle build files have a dependency on that library:

```
repositories {
   maven {
       url "https://s3.amazonaws.com/repo.commonsware.com"
    }
}
dependencies {
  compile 'com.android.support:support-v13:21.0.3'
    compile 'com.commonsware.cwac:security:0.4.+'
}
```
(from [Binding/SigCheck/Client/app/build.gradle\)](https://github.com/commonsguy/cw-omnibus/tree/v8.7/Binding/SigCheck/Client/app/build.gradle)

### **Adding the Signature Check: Client**

The client's DownloadFragment is nearly the same as before, with an adjustment to onCreate() to check the signature if there is exactly one service that matches the Intent:

```
@Override
public void onCreate(Bundle savedInstanceState) {
  super.onCreate(savedInstanceState);
  setRetainInstance(true);
  appContext=(Application)getActivity().getApplicationContext();
  Intent implicit=new Intent(IDownload.class.getName());
  List<ResolveInfo> matches=getActivity().getPackageManager()
    .queryIntentServices(implicit, 0);
  if (matches.size() == 0) {
    Toast.makeText(getActivity(), "Cannot find a matching service!",
      Toast.LENGTH_LONG).show();
  }
  else if (matches.size() > 1) {
   Toast.makeText(getActivity(), "Found multiple matching services!",
     Toast.LENGTH_LONG).show();
  }
  else {
    ServiceInfo svcInfo=matches.get(0).serviceInfo;
    try {
     String otherHash=SignatureUtils.getSignatureHash(getActivity(),
      svcInfo.applicationInfo.packageName);
```
#### **REMOTE SERVICES AND THE BINDING PATTERN**

```
String expected=getActivity().getString(R.string.expected_sig_hash);
     if (expected.equals(otherHash)) {
       Intent explicit=new Intent(implicit);
       ComponentName cn=new ComponentName(svcInfo.applicationInfo.packageName,
         svcInfo.name);
       explicit.setComponent(cn);
       appContext.bindService(explicit, this, Context.BIND_AUTO_CREATE);
      }
     else {
       Toast.makeText(getActivity(), "Unexpected signature found!",
         Toast.LENGTH_LONG).show();
     }
   }
   catch (Exception e) {
     Log.e(getClass().getSimpleName(), "Exception trying to get signature hash", e);
   }
 }
}
             (from Binding/SigCheck/Client/app/src/main/java/com/commonsware/android/advservice/remotebinding/sigcheck/
```
In the one-match scenario, we get the signature of the other app, by using getSignatureHash() on SignatureUtils, passing in the package name of the other app. We then compare that with a hard-coded expected hash, pulled from a string resource, one that is unfortunately too long to represent in this book.

Only if those two match do we go ahead with the binding.

### **Adding the Signature Check: Service**

This gets a bit more complicated, as we first need to figure out who the client *is*, before we can validate the signature. In the case of the client connecting to the service, we know the application ID of the service courtesy of the queryIntentServices() call. On the service side, we need to use a different approach to identify who the client is.

To do this work, DownloadBinder now needs a Context with which to work, so onBind() passes one to a revised DownloadBinder constructor:

```
@Override
public IBinder onBind(Intent intent) {
  return(new DownloadBinder(this));
}
```
(from [Binding/SigCheck/Service/app/src/main/java/com/commonsware/android/advservice/remotebinding/sig/DownloadService.java\)](https://github.com/commonsguy/cw-omnibus/tree/v8.7/Binding/SigCheck/Service/app/src/main/java/com/commonsware/android/advservice/remotebinding/sig/DownloadService.java)

**3657**

[DownloadFragment.java\)](https://github.com/commonsguy/cw-omnibus/tree/v8.7/Binding/SigCheck/Client/app/src/main/java/com/commonsware/android/advservice/remotebinding/sigcheck/DownloadFragment.java)

The constructor holds on to three things:

- a Context, in this case the Application obtained from the Service
- a PackageManager, as we will need this for the signature lookup
- the expected hash of the client's signing key, pulled once again from a string resource

```
private static class DownloadBinder extends IDownload.Stub {
 private final PackageManager pm;
 private final String expectedHash;
 private final Context ctxt;
 public DownloadBinder(Context ctxt) {
    this.ctxt=ctxt.getApplicationContext();
    this.pm=this.ctxt.getPackageManager();
    this.expectedHash=this.ctxt.getString(
     R.string.expected_sig_hash);
  }
```
(from [Binding/SigCheck/Service/app/src/main/java/com/commonsware/android/advservice/remotebinding/sig/DownloadService.java\)](https://github.com/commonsguy/cw-omnibus/tree/v8.7/Binding/SigCheck/Service/app/src/main/java/com/commonsware/android/advservice/remotebinding/sig/DownloadService.java)

A Binder can find out who is invoking one of its exposed methods via Binder.getCallingUid(). This returns the Linux user ID (uid) that the client uses.

Normally, this will be tied to one application ID. However, it is possible for a suite of apps to share a Linux user ID, via the android:sharedUserId option in the manifest. Hence, the call to map the user ID to an application ID is getPackagesForUid() on PackageManager, which returns a *list* of application IDs.

So, the revised download() method iterates over those application IDs to see if any of them have the expected signature:

```
@Override
public void download(String url) {
  boolean ok=false;
  for (String pkg :
    pm.getPackagesForUid(Binder.getCallingUid())) {
    try {
      String otherHash=
        SignatureUtils.getSignatureHash(ctxt, pkg);
      if (expectedHash.equals(otherHash)) {
        ok=true;
        break;
```

```
}
    }
    catch (Exception e) {
      Log.e(getClass().getSimpleName(),
        "Exception finding signature hash", e);
    }
  }
  if (ok) {
    new DownloadThread(url).start();
  }
  else {
    Log.e(getClass().getSimpleName(),
      "Could not validate client signature");
  }
}
```
(from [Binding/SigCheck/Service/app/src/main/java/com/commonsware/android/advservice/remotebinding/sig/DownloadService.java\)](https://github.com/commonsguy/cw-omnibus/tree/v8.7/Binding/SigCheck/Service/app/src/main/java/com/commonsware/android/advservice/remotebinding/sig/DownloadService.java)

In practice, Android itself will ensure that if there are several application IDs sharing a Linux user ID, they will all be signed by the same signing key.

If and only if we find a signature match do we actually do the download; otherwise, we log an error.

This happens to be a very simple service with a single-method Binder. In a more complicated service, where there are several methods exposed by the Binder, the signature-check logic could be refactored into a common private method that the AIDL-defined Binder methods could all use to validate the client.

## **So, Where Do We Get the Expected Hash From?**

Today, there are two main ways you can get the expected hash:

- Since this is really a hash of the public part of the app's signing key, the author of the other app might publish it as part of integration documentation, where the hash is generated via keytool
- You might call getSignatureHash() from your app and log the results, running it against a known good copy of the other app

## **Servicing the Service**

However, we do not get any result back from the service to know if the download succeeded or failed. That is likely to be rather important information for the user.

In principle, download() could return some success-or-failure indication… but then we would have a blocking call. Neither the client nor the service could proceed until the download is completed. That would require the client to manage its own background thread, which is a minor hassle. It also means that the service ties up one of a limited number of "Binder threads", which is not a good idea.

Another approach would be to pass some sort of callback object with download(), such that the server could run the script asynchronously and invoke the callback on success or failure. This, though, implies that there is some way to have the client export an API to the service.

Fortunately, this is eminently doable, as you will see in this section, and the accompanying samples ([Binding/Callback/Service](http://github.com/commonsguy/cw-omnibus/tree/master/Binding/Callback/Service) and [Binding/Callback/](http://github.com/commonsguy/cw-omnibus/tree/master/Binding/Callback/Client) [Client](http://github.com/commonsguy/cw-omnibus/tree/master/Binding/Callback/Client)).

## **Callbacks via AIDL**

AIDL does not have any concept of direction. It just knows interfaces, proxies, and stub implementations. In the preceding example, we used AIDL to have the service flesh out the stub implementation and have the client access the service via the AIDL-defined interface. However, there is nothing magic about services implementing interfaces and clients accessing them — it is equally possible to reverse matters and have the client implement something the service uses via an interface.

So, for example, we could create an IDownloadCallback.aidl file:

```
package com.commonsware.android.advservice.callbackbinding;
// Declare the interface.
interface IDownloadCallback {
 void onSuccess();
 void onFailure(String msg);
}
```
(from [Binding/Callback/Service/app/src/main/aidl/com/commonsware/android/advservice/callbackbinding/IDownloadCallback.aidl\)](https://github.com/commonsguy/cw-omnibus/tree/v8.7/Binding/Callback/Service/app/src/main/aidl/com/commonsware/android/advservice/callbackbinding/IDownloadCallback.aidl)

Then, we can augment IDownload itself, to pass an IDownloadCallback with download():

```
package com.commonsware.android.advservice.callbackbinding;
import com.commonsware.android.advservice.callbackbinding.IDownloadCallback;
// Declare the interface.
interface IDownload {
 void download(String url, IDownloadCallback cb);
}
```
(from [Binding/Callback/Service/app/src/main/aidl/com/commonsware/android/advservice/callbackbinding/IDownload.aidl\)](https://github.com/commonsguy/cw-omnibus/tree/v8.7/Binding/Callback/Service/app/src/main/aidl/com/commonsware/android/advservice/callbackbinding/IDownload.aidl)

Notice that we need to specifically import IDownloadCallback, just like we might import some "regular" Java interface. And, as before, we need to make sure the client and the server are working off of the same AIDL definitions, so these two AIDL files need to be replicated across each project.

But other than that one little twist, this is all that is required, at the AIDL level, to have the client pass a callback object to the service: define the AIDL for the callback and add it as a parameter to some service API call.

Of course, there is a little more work to do on the client and server side to make use of this callback object.

#### **Revising the Client**

On the client, we need to implement an IDownloadCallback. In onSuccess() and onFailure() we can do something like raise a Toast.

The catch is that we cannot be certain we are being called on the UI thread in our callback object. In fact, it is almost assured that we are not. So, we need to get our work moved over to the main application thread. To do that, this sample uses runOnUiThread():

```
IDownloadCallback.Stub cb=new IDownloadCallback.Stub() {
  @Override
  public void onSuccess() throws RemoteException {
   getActivity().runOnUiThread(new Runnable() {
      @Override
     public void run() {
       Toast.makeText(getActivity(), "Download successful!", Toast.LENGTH_LONG).show();
      }
   });
  }
```

```
3661
```

```
@Override
  public void onFailure(final String msg) throws RemoteException {
    getActivity().runOnUiThread(new Runnable() {
      @Override
      public void run() {
       Toast.makeText(getActivity(), msg, Toast.LENGTH_LONG).show();
      }
   });
  }
};
```
(from [Binding/Callback/Client/app/src/main/java/com/commonsware/android/advservice/callbackbinding/client/](https://github.com/commonsguy/cw-omnibus/tree/v8.7/Binding/Callback/Client/app/src/main/java/com/commonsware/android/advservice/callbackbinding/client/DownloadFragment.java) [DownloadFragment.java\)](https://github.com/commonsguy/cw-omnibus/tree/v8.7/Binding/Callback/Client/app/src/main/java/com/commonsware/android/advservice/callbackbinding/client/DownloadFragment.java)

And, of course, we need to pass the IDownloadCallback object in our download() call:

```
@Override
public void onClick(View view) {
  try {
    binding.download(TO_DOWNLOAD, cb);
  }
  catch (RemoteException e) {
    Log.e(getClass().getSimpleName(), "Exception requesting download", e);
    Toast.makeText(getActivity(), e.getMessage(), Toast.LENGTH_LONG).show();
  }
}
```
(from [Binding/Callback/Client/app/src/main/java/com/commonsware/android/advservice/callbackbinding/client/](https://github.com/commonsguy/cw-omnibus/tree/v8.7/Binding/Callback/Client/app/src/main/java/com/commonsware/android/advservice/callbackbinding/client/DownloadFragment.java) [DownloadFragment.java\)](https://github.com/commonsguy/cw-omnibus/tree/v8.7/Binding/Callback/Client/app/src/main/java/com/commonsware/android/advservice/callbackbinding/client/DownloadFragment.java)

### **Revising the Service**

The service also needs changing, to use the supplied callback object for the end results of the download.

DownloadBinder now receives an IDownloadCallback proxy in its download() method, which it passes along to the DownloadThread:

```
private static class DownloadBinder extends IDownload.Stub {
  @Override
  public void download(String url, IDownloadCallback cb) {
    new DownloadThread(url, cb).start();
  }
}
```
(from [Binding/Callback/Service/app/src/main/java/com/commonsware/android/advservice/callbackbinding/svc/DownloadService.java\)](https://github.com/commonsguy/cw-omnibus/tree/v8.7/Binding/Callback/Service/app/src/main/java/com/commonsware/android/advservice/callbackbinding/svc/DownloadService.java)

Notice that the service's own API just needs the IDownloadCallback parameter, which can be passed around and used like any other Java object. The fact that it happens to cause calls to be made synchronously back to the remote client is invisible to the service.

DownloadThread, in turn, invokes onSuccess() or onFailure() as appropriate:

```
private static class DownloadThread extends Thread {
 String url=null;
 IDownloadCallback cb=null;
 DownloadThread(String url, IDownloadCallback cb) {
   this.url=url;
   this.cb=cb;
  }
 @Override
  public void run() {
   boolean succeeded=false;
   try {
     File root=
         Environment.getExternalStoragePublicDirectory(Environment.DIRECTORY_DOWNLOADS);
     root.mkdirs();
      File output=new File(root, Uri.parse(url).getLastPathSegment());
      if (output.exists()) {
       output.delete();
      }
      HttpURLConnection c=(HttpURLConnection)new URL(url).openConnection();
      FileOutputStream fos=new FileOutputStream(output.getPath());
      BufferedOutputStream out=new BufferedOutputStream(fos);
      try {
       InputStream in=c.getInputStream();
       byte[] buffer=new byte[8192];
       int len=0;
       while ((len=in, read(buffer)) \ge 0)out.write(buffer, 0, len);
       }
       out.flush();
       succeeded=true;
      }
     finally {
       fos.getFD().sync();
       out.close();
       c.disconnect();
     }
    }
   catch (IOException e2) {
   Log.e("DownloadJob", "Exception in download", e2);
```

```
try {
       cb.onFailure(e2.getMessage());
      }
     catch (RemoteException e) {
        Log.e("DownloadJob", "Exception when calling onFailure()", e2);
      }
    }
    if (succeeded) {
     try {
       cb.onSuccess();
     }
     catch (RemoteException e) {
       Log.e("DownloadJob", "Exception when calling onSuccess()", e);
     }
    }
  }
}
```
(from [Binding/Callback/Service/app/src/main/java/com/commonsware/android/advservice/callbackbinding/svc/DownloadService.java\)](https://github.com/commonsguy/cw-omnibus/tree/v8.7/Binding/Callback/Service/app/src/main/java/com/commonsware/android/advservice/callbackbinding/svc/DownloadService.java)

# **Thinking About Security**

Remote services, by definition, are available for anyone to connect to. This may or may not be a good idea.

If the only client of your remote service is some other app of yours, you could protect the service using [a custom signature-level permission](#page-3263-0).

If you anticipate third-party apps communicating with your service, you should strongly consider protecting the service with [an ordinary custom permission](#page-3259-0), so the *user* can vote on whether the communication is allowed.

For local services, the simplest way to secure the service is to not export it, typically by not having an <intent-filter> element for the <service> in the manifest. Then, your app is the only app that can work with the service.

# **The "Everlasting Service" Anti-Pattern**

One anti-pattern that is all too prevalent in Android is the "everlasting service". Such a service is started via startService() and never stops — the component starting it does not stop it and it does not stop itself via stopSelf().

Why is this an anti-pattern?

- 1. The service takes up memory all of the time. This is bad in its own right if the service is not continuously delivering sufficient value to be worth the memory.
- 2. Users, fearing services that sap their device's CPU or RAM, may attack the service with so-called "task killer" applications or may terminate the service via the Settings app, thereby defeating your original goal.
- 3. Android itself, due to user frustration with sloppy developers, will terminate services it deems ill-used, particularly ones that have run for quite some time.

Occasionally, an everlasting service is the right solution. Take a VOIP client, for example. A VOIP client usually needs to hold an open socket with the VOIP server to know about incoming calls. The only way to continuously watch for incoming calls is to continuously hold open the socket. The only component capable of doing that would be a service, so the service would have to continuously run.

However, in the case of a VOIP client, or a music player, the user is the one specifically requesting the service to run forever. By using startForeground(), a service can ensure it will not be stopped due to old age for cases like this.

As a counter-example, imagine an email client. The client wishes to check for new email messages periodically. The right solution for this is the AlarmManager pattern described [elsewhere in this book.](#page-3343-0) The anti-pattern would have a service running constantly, spending most of its time waiting for the polling period to elapse (e.g., via Thread.sleep()). There is no value to the user in taking up RAM to watch the clock tick. Such services should be rewritten to use AlarmManager.

Most of the time, though, it appears that services are simply leaked. That is one advantage of using AlarmManager and an IntentService – it is difficult to leak the service, causing it to run indefinitely. In fact, IntentService in general is a great implementation to use whenever you use the command pattern, as it ensures that the service will shut down eventually. If you use a regular service, be sure to shut it down when it is no longer actively delivering value to the user.

If you have been diligent about reading this book (versus having randomly jumped to this chapter), you will already have done a fair number of things with your project's AndroidManifest.xml file:

- 1. Used it to define components, like activities, services, content providers, and manifest-registered broadcast receivers
- 2. Used it to declare permissions your application requires, or possibly to define permissions that other applications need in order to integrate with your application
- 3. Used it to define what SDK level, screen sizes, and other device capabilities your application requires

In this chapter, we continue looking at things the manifest offers you, starting with a discussion of controlling where your [application gets installed](#page-3727-0) on a device, and wrapping up with a bit of information about **activity aliases**.

# **Prerequisites**

Understanding this chapter requires that you have read the core chapters of this book.

## <span id="page-3727-0"></span>**Just Looking For Some Elbow Room**

On October 22, 2008, the [HTC Dream](http://en.wikipedia.org/wiki/HTC_Dream) was released, under the moniker of "T-Mobile G1", as the first production Android device.

Complaints about the lack of available storage space for applications probably started on October 23rd.

The Dream, while a solid first Android device, offered only 70MB of on-board flash for application storage. This storage had to include:

- 1. The Android application (APK) file
- 2. Any local files or databases the application created, particularly those deemed unsafe to put on the SD card (e.g., privacy)
- 3. Extra copies of some portions of the APK file, such as the compiled Dalvik bytecode, which get unpacked on installation for speed of access

It would not take long for a user to fill up 70MB of space, then have to start removing some applications to be able to try others.

Users and developers alike could not quite understand why the Dream had so little space compared to the available iPhone models, and they begged to at least allow applications to install to the SD card, where there would be more room. This, however, was not easy to implement in a secure fashion, and it took until Android 2.2 for the feature to become officially available.

If your app's android:minSdkVersion is 11 or higher, you can probably ignore all of this. At that time, what the Android SDK refers to as "internal storage" and "external storage" were moved to be part of one filesystem partition, and so there is no artificial division of space between the two.

But, if you are still supporting Android 2.2 and 2.3, you may wish to consider supporting having your app be installed to, or moved to, external storage.

## **Configuring Your App to Reside on External Storage**

Indicating to Android that your application can reside on the SD card is easy… and necessary, if you want the feature. If you do not tell Android this is allowed, Android will *not* install your application to the SD card, nor allow the user to move the application to the SD card.

All you need to do is add an android:installLocation attribute to the root <manifest> element of your AndroidManifest.xml file. There are three possible values for this attribute:

- internalOnly, the default, meaning that the application cannot be installed to the SD card
- preferExternal, meaning the application would like to be installed on the SD card
- auto, meaning the application can be installed in either location

If you use preferExternal, then your application will be initially installed on the SD card in most cases. Android reserves the right to still install your application on internal storage in cases where that makes too much sense, such as there not being an SD card installed at the time.

If you use auto, then Android will make the decision as to the installation location, based on a variety of factors. In effect, this means that auto and preferExternal are functionally very similar – all you are doing with preferExternal is giving Android a hint as to your desired installation destination.

Because Android decides where your application is initially installed, and because the user has the option to move your application between the SD card and on-board flash, you cannot assume any given installation spot. The exception is if you choose internalOnly, in which case Android will honor your request, at the potential cost of not allowing the installation at all if there is no more room in on-board flash.

For example, here is the manifest from the **[SMS/Sender](http://github.com/commonsguy/cw-omnibus/tree/master/SMS/Sender)** sample project, profiled in [another chapter,](#page-3469-0) showing the use of preferExternal:

```
<?xml version="1.0" encoding="utf-8"?>
<manifest xmlns:android="http://schemas.android.com/apk/res/android"
 package="com.commonsware.android.sms.sender"
 android:installLocation="preferExternal"
 android:versionCode="1"
 android:versionName="1.0">
 <uses-permission android:name="android.permission.READ_CONTACTS"/>
 <uses-permission android:name="android.permission.SEND_SMS"/>
 <uses-sdk
   android:minSdkVersion="7"
   android:targetSdkVersion="11"/>
 <supports-screens
   android:largeScreens="true"
   android:normalScreens="true"
    android:smallScreens="false"/>
```

```
<application
 android:icon="@drawable/ic_launcher"
 android:label="@string/app_name">
 <activity
   android:name="Sender"
    android:label="@string/app_name">
    <intent-filter>
     <action android:name="android.intent.action.MAIN"/>
     <category android:name="android.intent.category.LAUNCHER"/>
    </intent-filter>
 </activity>
</application>
```
</manifest>

(from [SMS/Sender/app/src/main/AndroidManifest.xml\)](https://github.com/commonsguy/cw-omnibus/tree/v8.7/SMS/Sender/app/src/main/AndroidManifest.xml)

Since this feature only became available in Android 2.2, to support older versions of Android, just have your build tools target API level 8 (e.g., compileSdkVersion of 8 or higher in build.gradle for Android Studio users) while having your minSdkVersion attribute in the manifest state the lowest Android version your application supports overall. Older versions of Android will ignore the android:installLocation attribute. So, for example, in the above manifest, the Sender application supports API level 4 and above (Android 1.6 and newer), but still can use android:installLocation="preferExternal", because the build tools are targeting API level 8.

## **What the User Sees**

On newer devices, such as those running Android 4.2, the user will see nothing different. That is because internal and external storage share a common pool of space, and therefore there is no advantage in having your application installed to external storage.

However, on, say, Android 2.3, you will see a difference in behavior.

For an application that wound up on external storage, courtesy of your choice of preferExternal or auto, the user will have an option to move it to the phone's internal storage. This can be done by choosing the application in the Manage Applications list in the Settings application, then clicking the "Move to phone" button.

Conversely, if your application is installed in on-board flash, and it is movable to external storage, they will be given that option with a "Move to SD card" button.

## **What the Pirate Sees**

Ideally, the pirate sees nothing at all.

One of the major concerns with installing applications to the SD card is that the SD card is usually formatted FAT32 (vfat), offering no protection from prying eyes. The concern was that pirates could then just pluck the APK file off external storage and distribute it, even for paid apps from the Play Store.

Apparently, they solved this problem.

To quote the **Android developer documentation**:

The unique container in which your application is stored is encrypted with a randomly generated key that can be decrypted only by the device that originally installed it. Thus, an application installed on an SD card works for only one device.

Moreover, this "unique container" is not normally mounted when the user mounts external storage on their host machine. The user mounts /mnt/sdcard; the "unique container" is /mnt/asec.

## **What Your App Sees… When External Storage is Inaccessible**

So far, this has all seemed great for users and developers. Developers need to add a single attribute to the manifest, and Android 2.2+ users gain the flexibility of where the app gets stored.

Alas, there is a problem, and it is a big one: on Android 1.x and 2.x, either the host PC or the device can have access to the SD card, but not both. As a result, if the user makes the SD card available to the host PC, by plugging in the USB cable and mounting the SD card as a drive via a Notification or other means, that SD card becomes unavailable for running applications.

So, what happens?

1. First, your application is terminated forcibly, as if your process was being closed due to low memory. Notably, your activities and services will not be called with onDestroy(), and instance state saved via onSaveInstanceState() is lost.

- 2. Second, your application is unhooked from the system. Users will not see your application in the launcher, your AlarmManager alarms will be canceled, and so on.
- 3. When the user makes external storage available to the phone again, your application will be hooked back into the system and will be once again available to the user (for example, your icon will reappear in the launcher)

The upshot: if your application is simply a collection of activities, otherwise not terribly connected to Android, the impact on your application is no different than if the user reboots the phone, kills your process via a so-called "task killer" application, etc. If, however, you are doing more than that, the impacts may be more dramatic.

Perhaps the most dramatic impact, from a user's standpoint, will be if your application implements app widgets. If the user has your app widget on her home screen, that app widget will be removed when the SD card becomes unavailable to the phone. Worse, your app widget cannot be re-added to the home screen until the phone is rebooted (a limitation that hopefully will be lifted sometime after Android 2.2).

The user is warned about this happening, at least in general:

#### **ADVANCED MANIFEST TIPS**

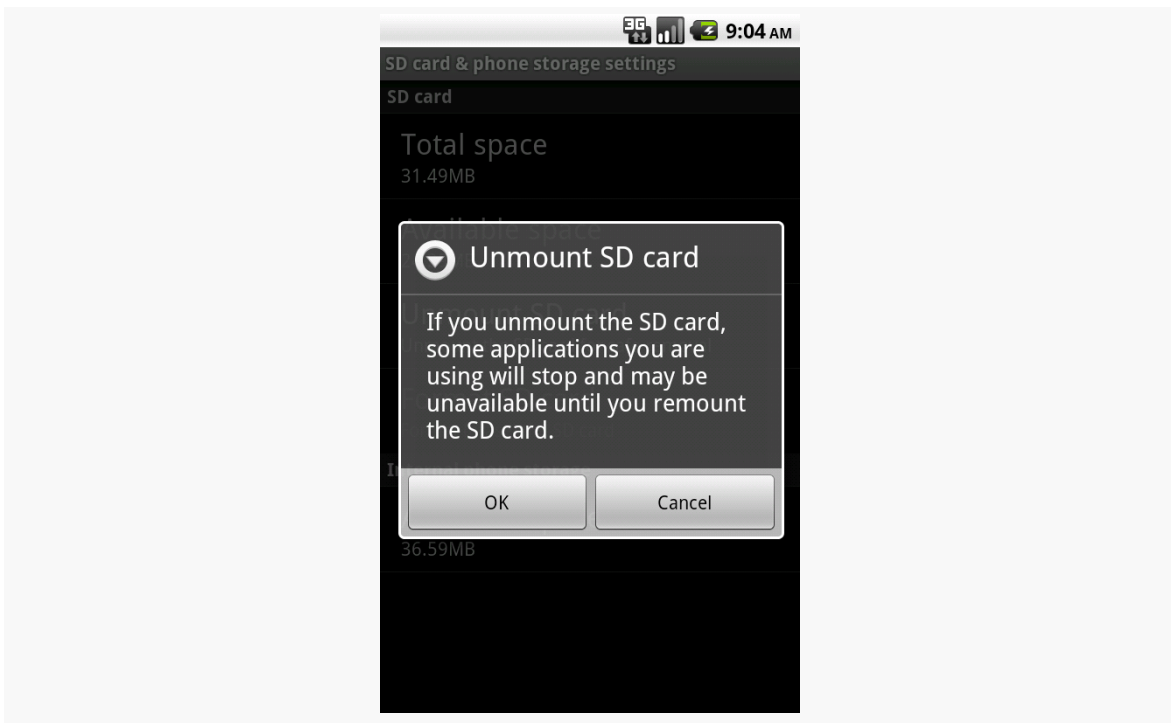

*Figure 911: Warning when unmounting the SD card*

Two broadcast Intents are sent out related to this:

- ACTION EXTERNAL APPLICATIONS UNAVAILABLE, when the SD card (and applications installed upon it) become unavailable
- ACTION EXTERNAL APPLICATIONS AVAILABLE, when the SD card and its applications return to normal

Note that the documentation is unclear as to whether your own application, that had been on the SD card, can receive ACTION\_EXTERNAL\_APPLICATIONS\_AVAILABLE once the SD card is back in action.

Also note that all of these problems hold true for longer if the user physically removes the SD card from the device. If, for example, they replace the card with a different one — such as one with more space — your application will be largely lost. They will see a note in their applications list for your application, but the icon will indicate it is on external storage, and the only thing they can do is uninstall it:

#### **ED MILE** 9:20 AM **Manage applications** U  $\blacktriangleright$ ownloaded Running On SD card **Selector Demo** 20.00KB **NooYawk** 184KB QuickSender 20.00KB com.commonsware.android 8.00KB TS Prefs 64.00KB API Demos 2.30MB nie Wallnan

#### **ADVANCED MANIFEST TIPS**

*Figure 912: The Manage Applications list, with an application shown from a removed SD card*

## **Choosing Whether to Support External Storage**

Given the huge problem from the previous section, the question of whether or not your application should support external storage is far from clear.

As the **[Android developer documentation](http://developer.android.com/guide/appendix/install-location.html#Should)** states:

Large games are more commonly the types of applications that should allow installation on external storage, because games don't typically provide additional services when inactive. When external storage becomes unavailable and a game process is killed, there should be no visible effect when the storage becomes available again and the user restarts the game (assuming that the game properly saved its state during the normal Activity lifecycle).

Conversely, if your application implements any of the following features, it may be best to not support external storage:

1. Polling of Web services or other Internet resources via a scheduled alarm

- 2. Account managers and their corresponding sync adapters, for custom sources of contact data
- 3. App widgets, as noted in the previous section
- 4. Device administration extensions
- 5. Live folders
- 6. Custom soft keyboards ("input method engines")
- 7. Live wallpapers
- 8. Custom search providers

But, as noted earlier, this is not even usually necessary on API Level  $11+$  devices. Hence, even if your app would otherwise qualify for being installed to external storage, you may not wish to bother. If few devices (Android 2.2 and Android 2.3) might need the capability, it may not be worth the extra testing burden.

## **Android 6.0 and "Adoption" of Removable Storage**

When Android 3.0 did away with the required separate partitions for internal storage and external storage, the android:installLocation option fell out of use, as there was no particular value in having the apps on external storage. For singlepartition devices — meaning, for most devices — users did not even have the option for moving their apps to external storage.

However, android: installLocation is returning to relevance, once again courtesy of removable media.

On Android 6.0+, users with removable storage options, such as micro SD card slots, have the option of "adopting" those as an extension of the device's internal storage. Once done, apps set with auto or preferExternal for android:installLocation can be moved to the removable media. However, there appears to be one key difference: not only is the APK on the removable media, but so is all of that app's portion of internal storage. The removable media is encrypted, so the material copied to the removable media should remain fairly inaccessible.

From the user's standpoint, for low-end devices with minimal on-board flash, they have additional storage space that they can use for apps.

However:

• Removable media tends to be slow, and some cards will be slower than others. For developers, this makes it all that much more important for you to move disk I/O off of the main application thread.

- Removable media tends to be removable. If the user removes the removable media, while your app is installed on that removable media, your app will no longer work.
- All the [old rules](http://developer.android.com/guide/topics/data/install-location.html#ShouldNot) for apps that allow themselves to be installed on external storage will still hold true. Basically, any app that does periodic work, or will respond to incoming GCM messages, or has an app widget, or is always possibly needed (e.g., custom soft keyboard), should not allow itself to be moved to removable media. If the user *does* eject the media, they will get a permanent Notification telling them to put it back:

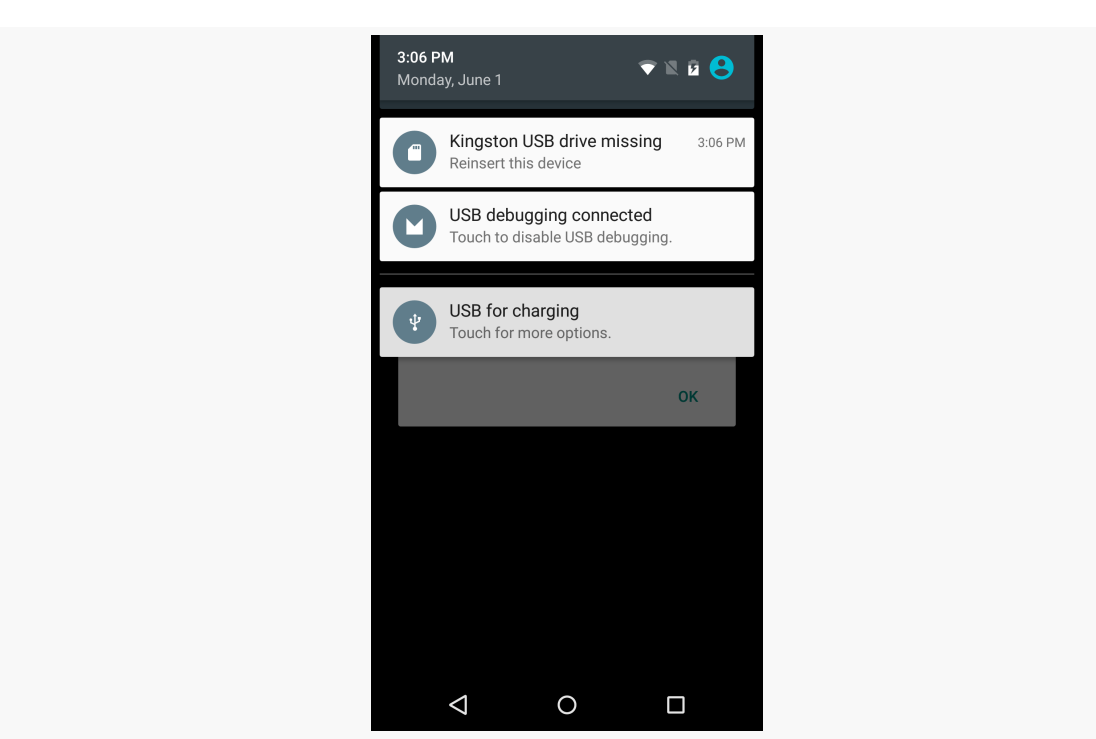

*Figure 913: Android 6.0, Ejected Adopted Removable Media Notification*

The user does have an "Erase & Format" option that will reformat the removable media and allow it to be permanently removed from the device. It does not appear that this will automatically move any apps back to internal storage. The users would need to move those apps back to internal storage by means of the Apps list in Settings.

Normally, it appears this system will be limited to internal card slots for things like micro SD cards. While USB On-The-Go (OTG) allows Android devices to access thumb drives, those are likely to be accidentally removed by the user (not to mention they usually tie up the charging port). However, for development testing

purposes, you can run the adb shell sm set-force-adoptable true command to allow the device to adopt USB OTG drives. Note though that once you do this, the drive is more or less owned by that Android device until you "Erase & Format" it, and you will lose everything on the drive as part of this whole process.

## <span id="page-3737-0"></span>**Using an Alias**

As was mentioned in the [chapter on integration](#page-3696-0), you can use the PackageManager class to enable and disable components in your application. This works at the component level, meaning you can enable and disable activities, services, content providers, and broadcast receivers. It does not support enabling or disabling individual <intent-filter> stanzas from a given component, though.

Why might you want to do this?

- 1. Perhaps you have an activity you want to be available for use, but not necessarily available in the launcher, depending on user configuration or unlocking "pro" features or something
- 2. Perhaps you want to add browser support for certain MIME types, but only if other third-party applications are not already installed on the device

While you cannot control individual <intent-filter> stanzas directly, you can have a similar effect via an activity alias.

An activity alias is another manifest element  $-$  <activity-alias> – that provides an alternative set of filters or other component settings for an already-defined activity. For example, here is the AndroidManifest.xml file from the [Manifest/Alias](http://github.com/commonsguy/cw-omnibus/tree/master/Manifest/Alias) sample project:

```
<?xml version="1.0" encoding="utf-8"?>
<manifest xmlns:android="http://schemas.android.com/apk/res/android" android:versionCode="1"
android:versionName="1.0" package="com.commonsware.android.alias">
  <supports-screens android:largeScreens="true" android:normalScreens="true" android:smallScreens="false"/>
  <application android:icon="@drawable/ic_launcher" android:label="@string/app_name">
    <activity android:label="@string/app_name" android:name="AliasActivity">
     <intent-filter>
       <action android:name="android.intent.action.MAIN"/>
       <category android:name="android.intent.category.LAUNCHER"/>
     </intent-filter>
   </activity>
   <activity-alias android:label="@string/app_name2" android:name="ThisIsTheAlias"
android:targetActivity="AliasActivity">
     <intent-filter>
       <action android:name="android.intent.action.MAIN"/>
     <category android:name="android.intent.category.LAUNCHER"/>
```
</intent-filter> </activity-alias> </application> </manifest>

(from [Manifest/Alias/app/src/main/AndroidManifest.xml\)](https://github.com/commonsguy/cw-omnibus/tree/v8.7/Manifest/Alias/app/src/main/AndroidManifest.xml)

Here, we have one <activity> element, with an <intent-filter> to put the activity in the launcher. We also have an <activity-alias> element... which puts a second icon in the launcher for the same activity implementation.

An activity alias can be enabled and disabled independently of its underlying activity. Hence, you can have one activity class have several independent sets of intent filters and can choose which of those sets are enabled at any point in time.

For testing purposes, you can also enable and disable these from the command line. Use the adb shell pm disable command to disable a component:

```
adb shell pm disable
com.commonsware.android.alias/com.commonsware.android.alias.ThisIsTheAlias
```
… and the corresponding adb shell pm enable command to enable a component:

adb shell pm enable com.commonsware.android.alias/com.commonsware.android.alias.ThisIsTheAlias

In each case, you supply the package of the application (com.commonsware.android.alias) and the class of the component to enable or disable (com.commonsware.android.alias.ThisIsTheAlias), separated by a slash.

# **Getting Meta (Data)**

Sometimes, you may want to put more data in the manifest, associated with your components. You will frequently see this for use with libraries or plugin distribution models, where sharing some configuration data between parties could eliminate a bunch of API code that a reuser might need to implement.

To support this, Android offers a  $\alpha$  -meta-data> element as a child of  $\alpha$  activity>, <activity-alias>, <receiver>, or <service>. Each <meta-data> element has an android:name attribute plus an associated value, supplied by either an android:value attribute (typically for literals) or an android:resource attribute (for references to resources).

Other parties can then get at this information via PackageManager. So, for example, the implementer of a plugin could have <meta-data> elements indicating details of how the plugin should be used (e.g., desired polling frequency), and the host of the plugin could then get that configuration data without the plugin author having to mess around with implementing some Java API for it.

For example, Roman Nurik's **[DashClock](https://code.google.com/p/dashclock)** is a **[lockscreen app widget](#page-2494-0)** designed to serve as a replacement for the clock app widget that ships with many Android 4.2+ devices. Not only does it display the time, but it is a plugin host, allowing third party developers to supply "extensions" that can also display data in the app widget. This way, users can set up a single lockscreen app widget and get at a bunch of useful information.

DashClock's extension API makes use of <meta-data> to pass configuration data from the extension to DashClock itself. The implementation of a DashClock extension is a service, and so the extension's <service> element will have a batch of <meta-data> elements with this configuration data:

```
<service android:name=".ExampleExtension"
     android: icon="@drawable/ic extension example"
     android:label="@string/extension_title"
android:permission="com.google.android.apps.dashclock.permission.READ_EXTENSION_DATA">
    <intent-filter>
         <action android:name="com.google.android.apps.dashclock.Extension" />
     </intent-filter>
     <meta-data android:name="protocolVersion" android:value="1" />
     <meta-data android:name="description"
         android:value="@string/extension_description" />
     <!-- A settings activity is optional -->
     <meta-data android:name="settingsActivity"
         android:value=".ExampleSettingsActivity" />
 </service>
```
(sample from [the DashClock documentation\)](http://api.dashclock.googlecode.com/git/reference/com/google/android/apps/dashclock/api/DashClockExtension.html)

Here, the developer can specify:

• What version of the communications protocol is supported, so DashClock can update its protocol over time yet remain backwards-compatible with older extensions, via the protocolVersion entry

- What the description is for the extension, used in DashClock's configuration screens to let the user know what available extensions there are, via the description entry
- What activity, if any, does the extension supply that allows the user to configure that extension, that DashClock should provide access to from its own settings activity, via the settingsActivity entry

In all three cases, DashClock uses android:value. Note that android:value *does* support the use of resources — the value of description is a reference to the extension\_description string resource, for example.

To retrieve that metdata, an app can ask for PackageManager.GET\_META\_DATA as a flag on PackageManager [methods for introspection,](#page-3685-0) like queryIntentActivities(). In the case of DashClock, it retrieves all implementations of its plugin by asking Android what *services* have an <intent-filter> with an <action> of com.google.android.apps.dashclock.Extension, via queryIntentServices(), asking for PackageManager to also supply each service's metadata:

```
List<ResolveInfo> resolveInfos = pm.queryIntentServices(
                new Intent(DashClockExtension.ACTION EXTENSION),
PackageManager.GET_META_DATA);
```
(from the [ExtensionManager.java](https://code.google.com/p/dashclock/source/browse/main/src/com/google/android/apps/dashclock/ExtensionManager.java) file in the DashClock source code)

Each ResolveInfo object that comes back in the list will have a serviceInfo field containing details of the service. Because GET\_META\_DATA was passed in as a flag, the serviceInfo will have a Bundle named metaData which will contain the key/value pairs specified by the <meta-data> elements. DashClock can then grab that data and use it to populate its own object model:

```
for (ResolveInfo resolveInfo : resolveInfos) {
    ExtensionListing listing = new ExtensionListing();
    listing.componentName = new ComponentName(resolveInfo.serviceInfo.packageName,
            resolveInfo.serviceInfo.name);
    listing.title = resolveInfo.loadLabel(pm).toString();
    Bundle metaData = resolveInfo.serviceInfo.metaData;
    if (metaData != null) {
        listing.protocolVersion = metaData.getInt("protocolVersion");
        listing.description = metaData.getString("description");
        String settingsActivity = metaData.getString("settingsActivity");
        if (!TextUtils.isEmpty(settingsActivity)) {
            listing.settingsActivity = ComponentName.unflattenFromString(
                    resolveInfo.serviceInfo.packageName + "/" + settingsActivity);
```

```
3680
```
} }

(from the [ExtensionManager.java](https://code.google.com/p/dashclock/source/browse/main/src/com/google/android/apps/dashclock/ExtensionManager.java) file in the DashClock source code)

The <meta-data> element supports five data types for android:value:

- String
- Integer
- Boolean (specified as true or false in the android: value attribute)
- Float

It also supports colors, specified in #AARRGGBB and similar formats, which, according to [the documentation](http://developer.android.com/guide/topics/manifest/meta-data-element.html), is returned as a string.

In this fashion, extension developers can supply enough information for DashClock to allow the user to see the list of installed extensions, choose which one(s) they want, and configure those (where applicable). Actually getting the *content* to display will need to be done at runtime, in this case via making requests of the service to supply a ExtensionData structure with the messages, icon, and so forth to be displayed.

This chapter is a collection of other miscellaneous integration and introspection tips and techniques that you might find useful in your Android apps.

# **Prerequisites**

Understanding this chapter requires that you have read the core chapters of this book.

# **Direct Share**

The classic means of "sharing" content between apps is via ACTION\_SEND. You create an ACTION SEND Intent, identifying the content to share, and use it with startActivity(). The decision of what the candidates are to share with is based solely on the MIME type of the content in question.

Sometimes, sharing of content with another app really means sharing that content with some other person, folder, or finer-grained context within the other app. ACTION\_SEND, on its own, does not do anything for this. The user chooses the other app, then inside that app chooses the finer-grained context. While ACTION\_SENDTO supports the sender indicating who to share the content with, that only works for select Uri schemes (mailto and smsto, mostly), and it requires that the sender have a suitable Uri to identify the recipient. As a result, few apps support ACTION\_SENDTO.

Android 6.0 introduced "direct share targets". Now, the recipients of sharing operations can elect to serve up specific share targets, pointing not only to the app but to the finer-grained context within the app. The user will then see these targets listed in the "chooser" window, alongside other standard share targets.
This involves creating a subclass of ChooserTargetService and tying it via some <meta-data> to your activity supporting the ACTION\_SEND <intent-filter>. That service will then be called with onGetChooserTargets(), where it is told what activity and <intent-filter> was matched, and the service can return a list of ChooserTarget objects. Those ChooserTarget objects each represent a single direct share target, where the ChooserTarget wraps up a dedicated caption, icon, and PendingIntent for each. Those may be presented to the user in the chooser; if the user chooses one, the PendingIntent is invoked.

The **[Intents/FauxSenderMNC](https://github.com/commonsguy/cw-omnibus/tree/master/Intents/FauxSenderMNC)** sample project is a revised version of the FauxSender sample. FauxSender has an implementation of an ACTION\_SEND activity, plus a LAUNCHER activity that just uses startActivity() to trigger an ACTION SEND Intent. FauxSenderMNC augments the original sample with direct-share functionality.

## **The ChooserTargetService**

The bulk of the business logic goes in your subclass of ChooserTargetService, here named CTService:

```
package com.commonsware.android.fsendermnc;
import android.app.PendingIntent;
import android.content.ComponentName;
import android.content.Intent;
import android.content.IntentFilter;
import android.graphics.drawable.Icon;
import android.os.Bundle;
import android.service.chooser.ChooserTarget;
import android.service.chooser.ChooserTargetService;
import java.util.ArrayList;
import java.util.List;
public class CTService extends ChooserTargetService {
  private String titleTemplate;
 @Override
  public void onCreate() {
    super.onCreate();
    titleTemplate=getString(R.string.title_template);
  }
  @Override
  public List<ChooserTarget> onGetChooserTargets(ComponentName sendTarget,
```

```
IntentFilter matchedFilter) {
   ArrayList<ChooserTarget> result=new ArrayList<ChooserTarget>();
   for (int i=1; i<=6; i++) {
     result.add(buildTarget(i));
   }
   return(result);
 }
 private ChooserTarget buildTarget(int targetId) {
   String title=String.format(titleTemplate, targetId);
   int iconId=getResources().getIdentifier("ic_share" + targetId,
       "drawable", getPackageName());
   Icon icon=Icon.createWithResource(this, iconId);
   float score=1.0f-((float)targetId/40);
   ComponentName cn=new ComponentName(this, FauxSender.class);
   Bundle extras=new Bundle();
   extras.putInt(FauxSender.EXTRA_TARGET_ID, targetId);
   return(new ChooserTarget(title, icon, score, cn, extras));
 }
}
```
(from [Intents/FauxSenderMNC/app/src/main/java/com/commonsware/android/fsendermnc/CTService.java\)](https://github.com/commonsguy/cw-omnibus/tree/v8.7/Intents/FauxSenderMNC/app/src/main/java/com/commonsware/android/fsendermnc/CTService.java)

You are welcome to override the onCreate() and onDestroy() lifecycle methods in your ChooserTargetService if you want, though it is not required. Here, we override onCreate() just to grab a string resource value that will be used as a template, stashing it in a data member.

The one method that you have to implement is onGetChooserTargets(). This will be called when direct-share is triggered, as directed by some manifest entries that we will examine in a bit. Your job is to return a List of ChooserTarget objects that represent specific ways to share the content into your app, such as sharing to particular contacts or folders or something.

Note that whatever you return from onGetChooserTargets() is included *along with your regular* ACTION\_SEND *activity itself*. Hence, you only want to return ChooserTarget objects that improve the user flow beyond your base ACTION\_SEND activity — you do not need to have a ChooserTarget that simply replicates what the user would get from the ACTION\_SEND activity itself.

In this case, onGetChooserTargets() returns a six-element ArrayList of ChooserTarget objects, each built using a private buildTarget() method.

A ChooserTarget is a simple wrapper around five pieces of data:

- A String to use as a caption for your direct-share icon
- An Icon that represents the icon itself
- A float "score" that represents the relative importance of this direct-share target over any others that you return, where 1.0f means "the user is really going to like this one", 0.0f means "the user could conceivably want this, but probably not", and values in between 0 and 1 represent shades of gray in the realm of importance
- A ComponentName identifying either an activity in your app (the typical answer) or an exported activity in another app (rather unusual)
- A Bundle of extras to go into the Intent that the framework will create, using that ComponentName, to trigger the activity in question

Note that the ComponentName does *not* have to start the same activity that is your ACTION SEND activity. In this sample, it happens to use the same activity. But that is not a requirement, and frequently you will use some other activity. For example, if your normal ACTION SEND flow would first have the user choose a folder, then provide additional information about the shared item (e.g., confirm the title, add tags), if you create direct-share targets that specify particular folders, you would want to bypass the folder-selection step in your own UI. If the ACTION\_SEND activity implements the folder-selection logic and forwarded the user along to some other activity to handle the rest, your ChooserTarget ComponentName objects might just drive straight to the second activity, skipping the folder-selection UI.

Also note that you may be creating several ChooserTarget objects, probably having each pointing to the same activity. You will need to ensure that the extras Bundle contains what you need to distinguish one request from the next. However, do not put custom Parcelable objects in this Bundle, as Android will attempt to un-parcel them as part of its work, and it will fail to do so since Android does not have your custom Parcelable class.

An Icon is a new construct in Android 6.0, serving as a wrapper around multiple possible image sources. You can create an Icon from a drawable resource (as the sample app does), from a Bitmap, from a byte array representing PNG or JPEG data, from a file path pointing to a PNG or JPEG file, or from a Uri to a ContentProvider pointing to an image.

### **The Manifest Entries**

Your ChooserTargetService will have a typical <service> manifest entry, with two special bits:

• An

android:permission="android.permission.BIND\_CHOOSER\_TARGET\_SERVICE" attribute, to limit access to your service to the framework, rather than being spoofed by other clients, and

• An <intent-filter> for the android.service.chooser.ChooserTargetService action

```
<service
 android:name=".CTService"
  android:permission="android.permission.BIND_CHOOSER_TARGET_SERVICE">
  <intent-filter>
    <action android:name="android.service.chooser.ChooserTargetService"/>
  </intent-filter>
</service>
```
(from [Intents/FauxSenderMNC/app/src/main/AndroidManifest.xml\)](https://github.com/commonsguy/cw-omnibus/tree/v8.7/Intents/FauxSenderMNC/app/src/main/AndroidManifest.xml)

Your ACTION\_SEND activity will have its normal <activity> element, with just one change: a <meta-data> element pointing to your ChooserTargetService:

```
<activity
  android:name="FauxSender"
  android:label="@string/app_name"
  android:theme="@android:style/Theme.Translucent.NoTitleBar">
  <intent-filter android:label="@string/app_name">
    <action android:name="android.intent.action.SEND"/>
    <data android:mimeType="text/plain"/>
    <category android:name="android.intent.category.DEFAULT"/>
  </intent-filter>
  <meta-data
    android:name="android.service.chooser.chooser_target_service"
    android:value=".CTService"/>
</activity>
```
(from [Intents/FauxSenderMNC/app/src/main/AndroidManifest.xml\)](https://github.com/commonsguy/cw-omnibus/tree/v8.7/Intents/FauxSenderMNC/app/src/main/AndroidManifest.xml)

It is possible that your app has multiple ACTION\_SEND activities. In that case, each could have its own ChooserTargetService. However, you could elect to have all of

your ACTION\_SEND activities route to the same ChooserTargetService if you prefer. onGetChooserTargets() is passed two parameters to help identify where the directshare request is coming from:

- the ComponentName of the ACTION\_SEND activity that was tied to your service, and
- the IntentFilter that triggered that activity in the first place, so you can determine things like the MIME type of the to-be-shared content

Note that you are *not* given the content itself, in the form of the Intent that will eventually be delivered to your ACTION\_SEND activity or to your direct-share target via its ComponentName. This is for privacy reasons; otherwise, an app could ask to share anything and be able to peek at anything the user tried sharing with any app.

## **The Results**

The FauxSender activity — the one handling the ACTION\_SEND Intent and the directshare Intent — now looks for the EXTRA\_TARGET\_ID that the CTService put in its Intent and includes it in the Toast:

```
package com.commonsware.android.fsendermnc;
import android.app.Activity;
import android.content.Intent;
import android.os.Bundle;
import android.text.TextUtils;
import android.widget.Toast;
public class FauxSender extends Activity {
  public static final String EXTRA_TARGET_ID="targetId";
  @Override
  public void onCreate(Bundle savedInstanceState) {
    String epilogue="";
    super.onCreate(savedInstanceState);
    int targetId=getIntent().getIntExtra(EXTRA_TARGET_ID, -1);
    if (targetId>0) {
      epilogue=" for target ID #"+targetId;
    }
    String msg=getIntent().getStringExtra(Intent.EXTRA_TEXT);
```

```
if (TextUtils.isEmpty(msg)) {
      msg=getIntent().getStringExtra(Intent.EXTRA_SUBJECT);
    }
    if (TextUtils.isEmpty(msg)) {
      msg=getString(R.string.no_message_supplied);
    }
    Toast.makeText(this, msg+epilogue, Toast.LENGTH_LONG).show();
    finish();
  }
}
```

```
(from Intents/FauxSenderMNC/app/src/main/java/com/commonsware/android/fsendermnc/FauxSender.java)
```
If you run the sample app from Android Studio, the launcher activity will trigger an ACTION\_SEND of some text. That, in turn, will bring up the chooser panel… but on an Android 6.0 device, that panel will start off with our six direct-share targets:

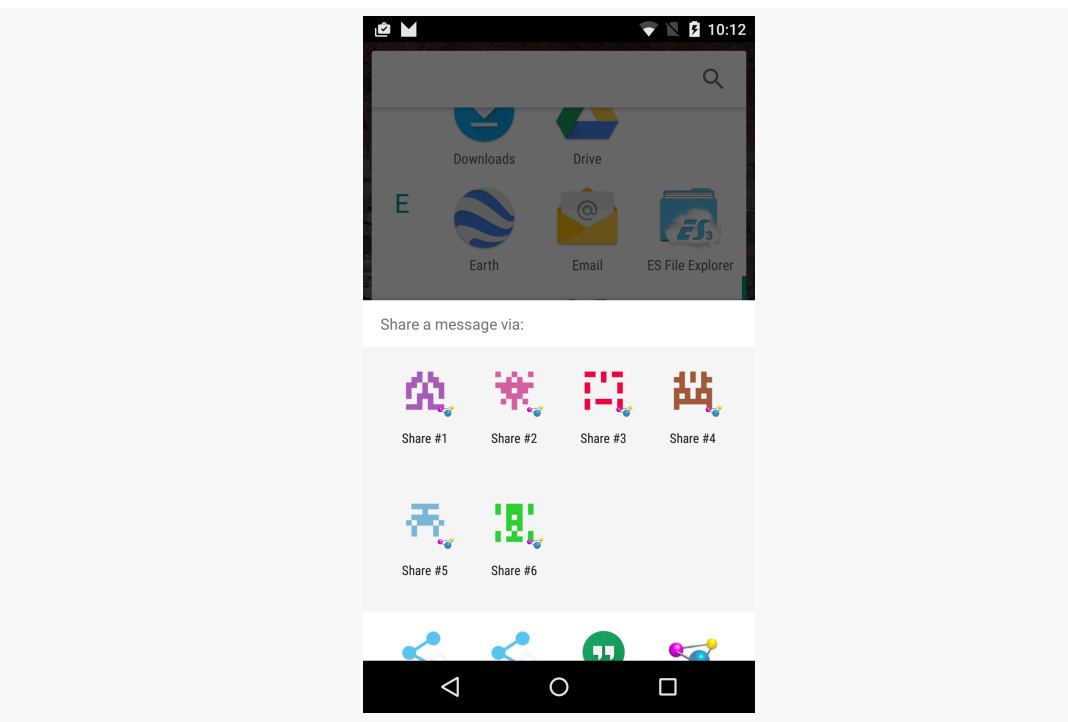

*Figure 914: Chooser, Showing Direct-Share Targets*

Expanding the panel shows that our original ACTION\_SEND activity is also there, after the direct-share targets:

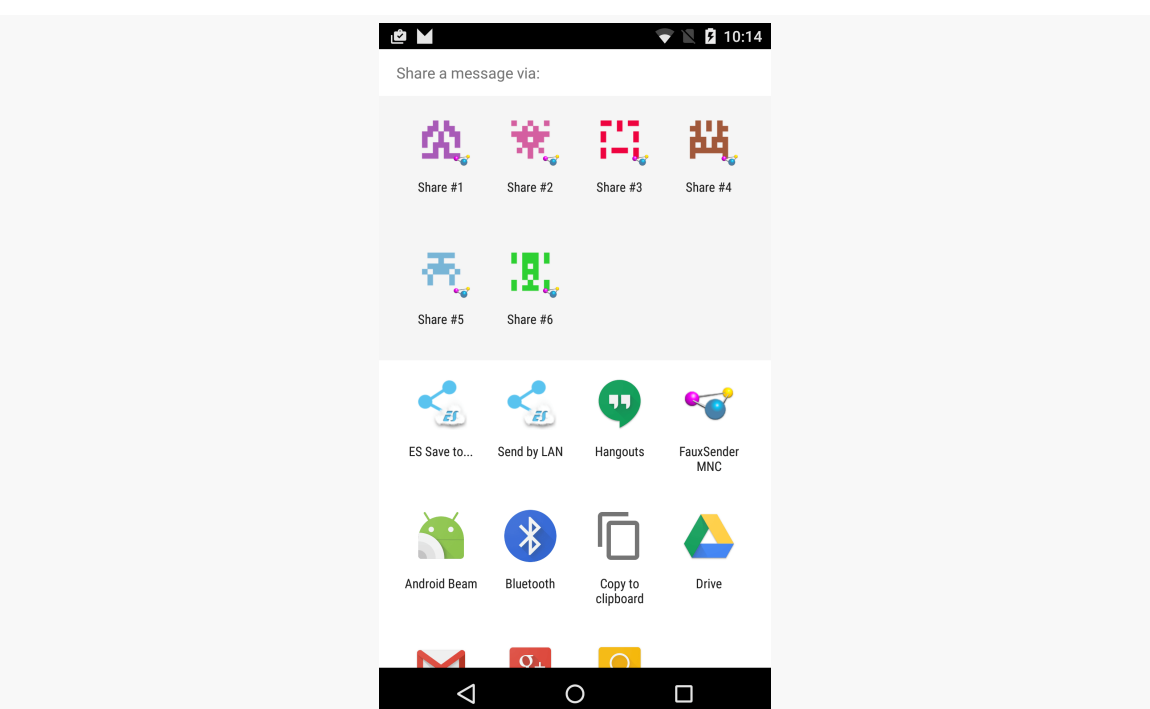

*Figure 915: Chooser, Showing More Share Targets*

If the user taps on the regular ACTION\_SEND activity icon, the sample works as it did originally, showing a Toast with the text supplied by the launcher activity. If, however, the user taps on one of the direct-share targets, the Toast also shows which target was chosen:

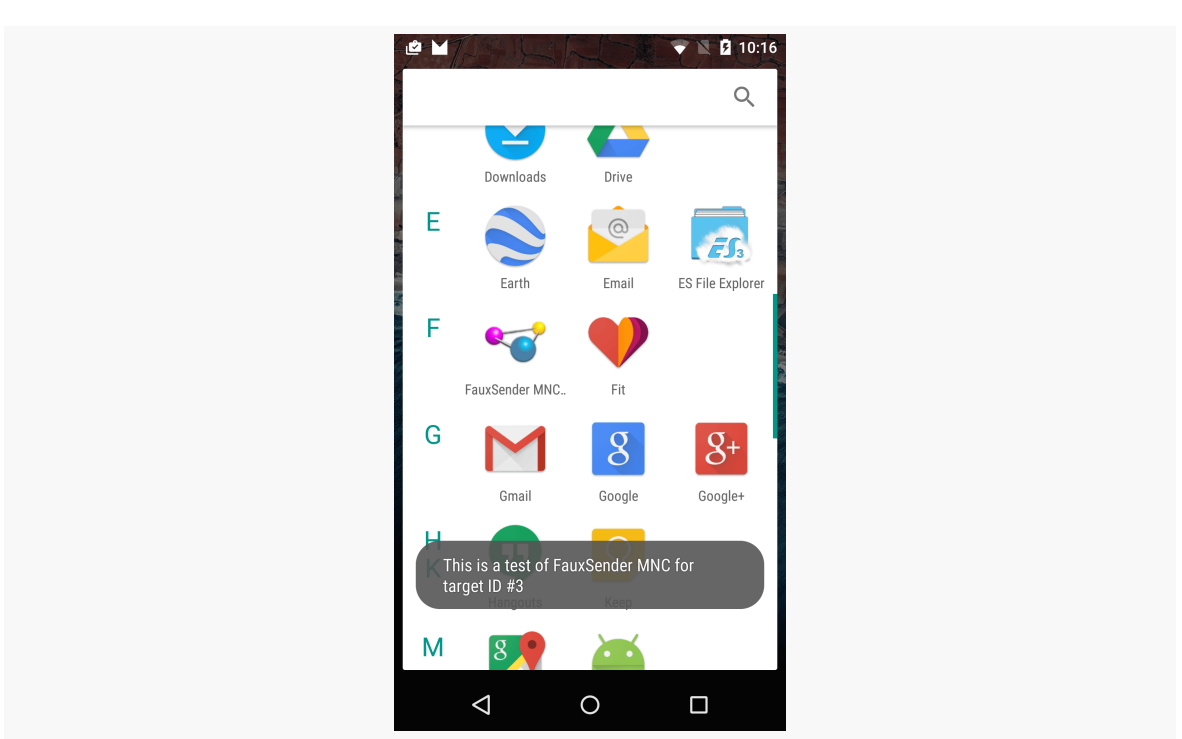

*Figure 916: Toast from a Direct-Share Target*

Now, our Bundle for the direct-share target did not include the shared text, because we did not have it. Instead, the regular ACTION\_SEND extras are merged in with our own extras, so our activity gets all of the relevant extras.

## **But… I Got Nothin'!**

If you do not have any direct-share targets for a particular request, returning an empty list is perfectly fine.

If you know in advance that you will not have any direct-share targets — for example, the user has not really worked with your app yet after installation — you can disable the service (android:enabled="false"). Even though the <meta-data> will point to the service, the framework seems to detect the disabled service and continues on unabated.

Even if you elect to leave the service enabled at the outset for Android 6.0, you should consider disabling the service for earlier versions of Android, since it is useless on those devices. You could do this using boolean resources:

- Have a res/values/bools.xml file with a bool resource (e.g., offer direct share) set to false
- Have a res/values-v23/bools.xml file redefining that resource to true
- Have `android:enabled="@bool/offer\_direct\_share" on your service, to have it be enabled only on Android 6.0 and higher

## **Best Practices**

At the moment, it appears that Android 6.0 is limiting the number of share targets, only showing 8 of them. If you provide more than 8, Android will choose the ones with the highest score.

Since returning the list of direct-share targets should be involving IPC, there may be capacity limitations, for the number and size of the direct-share targets. Do not be surprised if you get a "FAILED BINDER TRANSACTION" exception if your roster of direct-share targets exceeds 1MB.

Hence, between those two limitations, you will want to constrain how many share targets you try returning from your ChooserTargetService.

As with other places in Android 5.0+ (e.g., large icons in notifications), your app's icon will be applied as a badge over the icons that you use for direct-share targets. Make sure that your app's icon will work both as a launcher icon and as a directshare target badge.

# **Take the Shortcut**

Another way to integrate with Android is to offer custom shortcuts. Shortcuts are available from the home screen. Whereas app widgets allow you to draw on the home screen, shortcuts allow you to wrap a custom Intent with an icon and caption and put that on the home screen. You can use this to drive users not just to your application's "front door", like the launcher icon, but to some specific capability within your application, like a bookmark.

In our case, in the **[Introspection/QuickSender](http://github.com/commonsguy/cw-omnibus/tree/master/Introspection/QuickSender)** sample project, we will allow users to create shortcuts that use ACTION\_SEND to send a pre-defined message, either to a specific address or anywhere, as we have seen [before in this chapter.](#page-818-0)

Once again, the key is in the intent filter.

## **Registering a Shortcut Provider**

Here is the manifest for QuickSender:

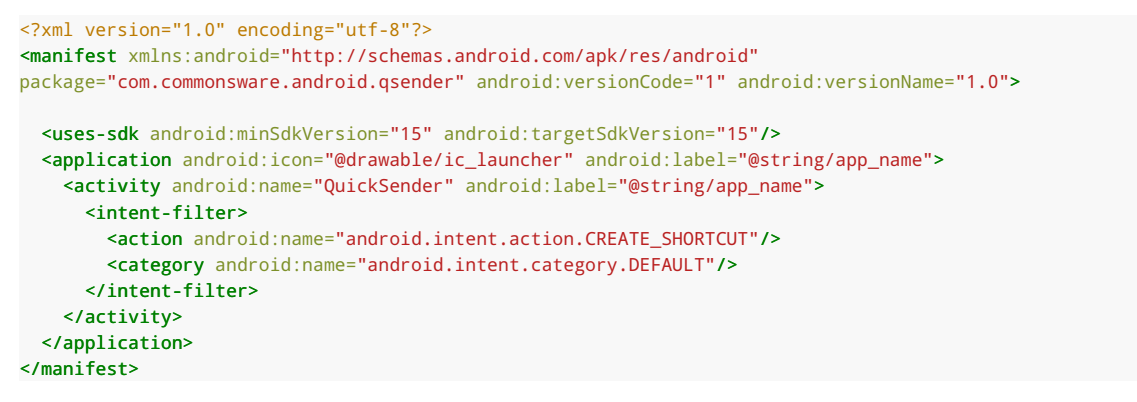

(from [Introspection/QuickSender/app/src/main/AndroidManifest.xml\)](https://github.com/commonsguy/cw-omnibus/tree/v8.7/Introspection/QuickSender/app/src/main/AndroidManifest.xml)

Our single activity does not implement a traditional launcher <intent-filter>. Rather, it has one that watches for a CREATE\_SHORTCUT action. This does two things:

- It means that our activity will show up in the list of possible shortcuts a user can configure
- It means this activity will be the recipient of a CREATE\_SHORTCUT Intent if the user chooses this application from the shortcuts list

#### **Implementing a Shortcut Provider**

The job of a shortcut-providing activity is to:

- 1. Create an Intent that will be what the shortcut launches
- 2. Return that Intent and other data to the activity that started the shortcut provider
- 3. Finally, finish(), so the caller gets control

You can see all of that in the QuickSender implementation:

```
package com.commonsware.android.qsender;
import android.app.Activity;
import android.content.Intent;
import android.os.Bundle;
import android.text.TextUtils;
import android.view.View;
```

```
import android.widget.TextView;
public class QuickSender extends Activity {
  @Override
 public void onCreate(Bundle savedInstanceState) {
    super.onCreate(savedInstanceState);
    setContentView(R.layout.main);
  }
  public void save(View v) {
    Intent shortcut=new Intent(Intent.ACTION SEND);
    TextView addr=(TextView)findViewById(R.id.addr);
    TextView subject=(TextView)findViewById(R.id.subject);
    TextView body=(TextView)findViewById(R.id.body);
    TextView name=(TextView)findViewById(R.id.name);
    if (!TextUtils.isEmpty(addr.getText())) {
      shortcut.putExtra(Intent.EXTRA_EMAIL,
                        new String[] { addr.getText().toString() });
    }
    if (!TextUtils.isEmpty(subject.getText())) {
      shortcut.putExtra(Intent.EXTRA_SUBJECT, subject.getText()
                                                      .toString());
    }
    if (!TextUtils.isEmpty(body.getText())) {
      shortcut.putExtra(Intent.EXTRA_TEXT, body.getText().toString());
    }
    shortcut.setType("text/plain");
    Intent result=new Intent();
    result.putExtra(Intent.EXTRA_SHORTCUT_INTENT, shortcut);
    result.putExtra(Intent.EXTRA_SHORTCUT_NAME, name.getText()
                                                    .toString());
    result.putExtra(Intent.EXTRA_SHORTCUT_ICON_RESOURCE,
                    Intent.ShortcutIconResource.fromContext(this,
                                                             R.drawable.icon));
    setResult(RESULT_OK, result);
    finish();
  }
}
```
(from [Introspection/QuickSender/app/src/main/java/com/commonsware/android/qsender/QuickSender.java\)](https://github.com/commonsguy/cw-omnibus/tree/v8.7/Introspection/QuickSender/app/src/main/java/com/commonsware/android/qsender/QuickSender.java)

The shortcut Intent is the one that will be launched when the user taps the shortcut icon on the home screen. The result Intent packages up shortcut plus the icon and caption, where the icon is converted into an

Intent.ShortcutIconResource object. That result Intent is then used with the setResult() call, to pass that back to whatever called startActivityForResult() to open up QuickSender. Then, we finish().

At this point, all the information about the shortcut is in the hands of Android (or, more accurately, the home screen application), which can add the icon to the home screen.

## **Using the Shortcuts**

Exactly how CREATE\_SHORTCUT implementations like this are handled depends on the home screen implementation. Some might not offer them at all. Other home screens might have dedicated options for shortcuts.

The Nexus series devices, running Android 6.0, lump CREATE\_SHORTCUT implementations in with the app widgets. You can add one to your home screen by long-tapping on the home screen, choosing "Widgets", and scrolling down to the shortcut that you want:

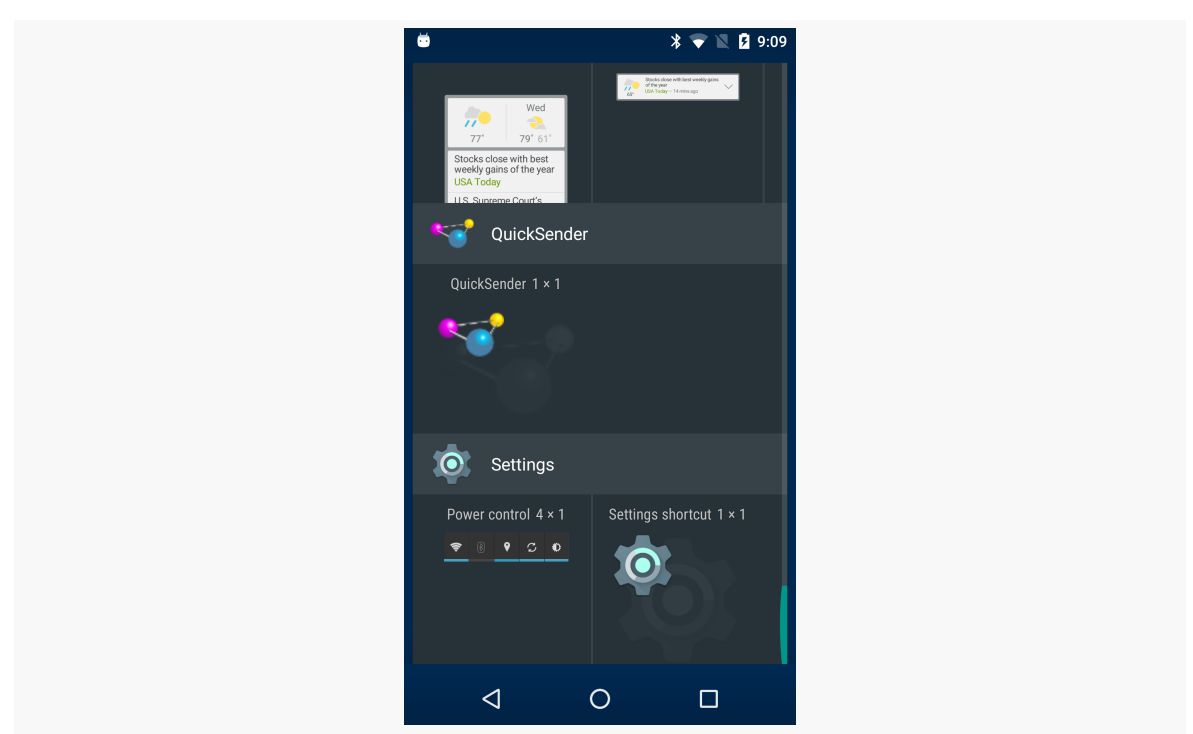

**MISCELLANEOUS INTEGRATION TIPS**

*Figure 917: Android 6.0, Widgets List, Showing Sample App*

Tap-and-hold on the "widget", and you will be able to place it on the screen. Once that is done, our activity will appear, with the form to define what to send:

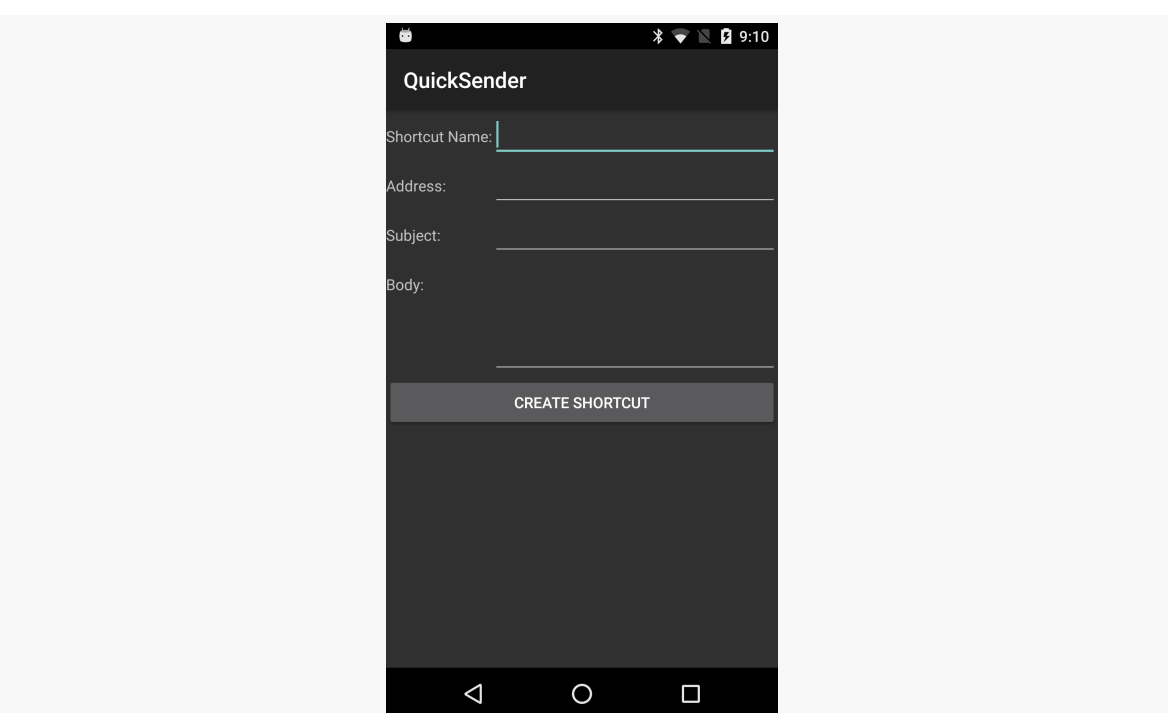

*Figure 918: QuickSender Configuration Activity*

Fill in the name, either the subject or body, and optionally the address. Then, click the Create Shortcut button, and you will find your shortcut sitting on your home screen, with your chosen shortcut name as the label:

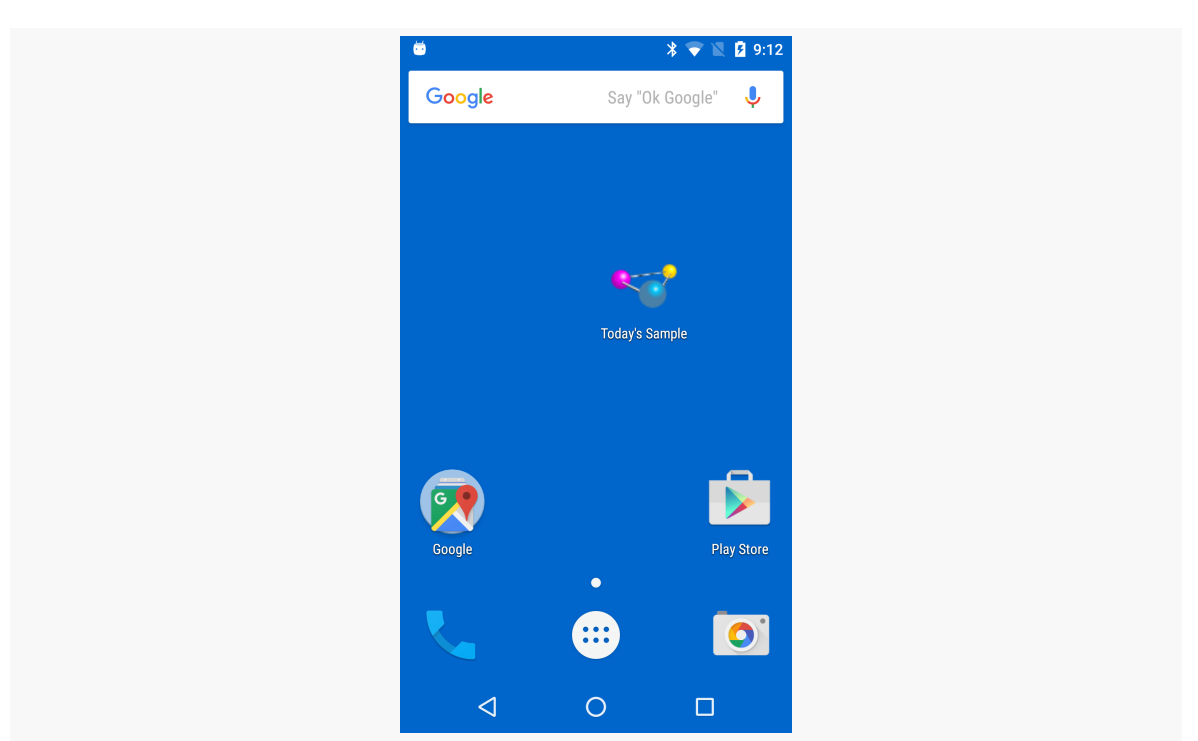

*Figure 919: Home Screen, Showing QuickSender-Defined Shortcut*

If you launch that shortcut, and if there is more than one application on the device set up to handle ACTION\_SEND, Android will bring up a special chooser, to allow you to not only pick how to send the message, but optionally make that method the default for all future requests:

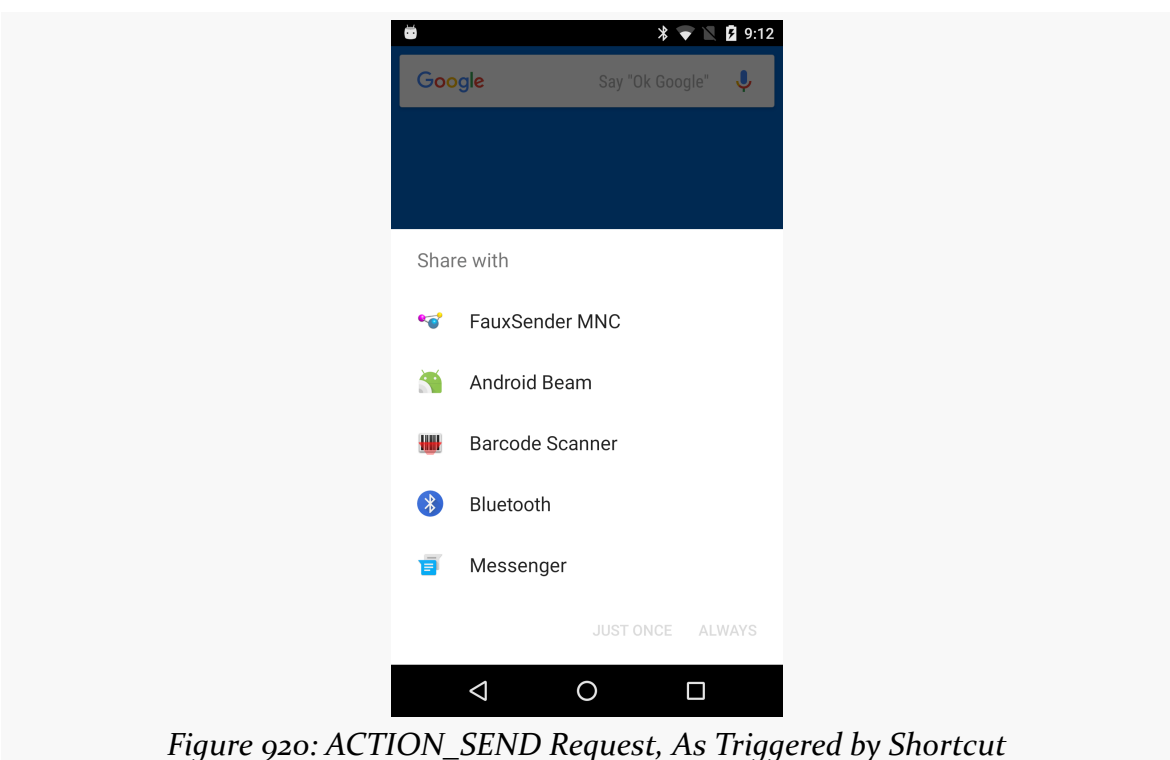

Depending on what you choose, of course, will dictate how the message actually gets sent.

# **Homing Beacons for Intents**

If you are encountering problems with Intent resolution — you create an Intent for something and try starting an Activity or Service with it, and it does not work you can add the FLAG\_DEBUG\_LOG\_RESOLUTION flag to the Intent. This will dump information to LogCat about how the Intent resolution occurred, so you can better diagnose what might be going wrong.

# **Integrating with Text Selection**

On Android 6.0+, if you highlight text, you will see a new floating action mode, where cut, copy, and paste operations reside:

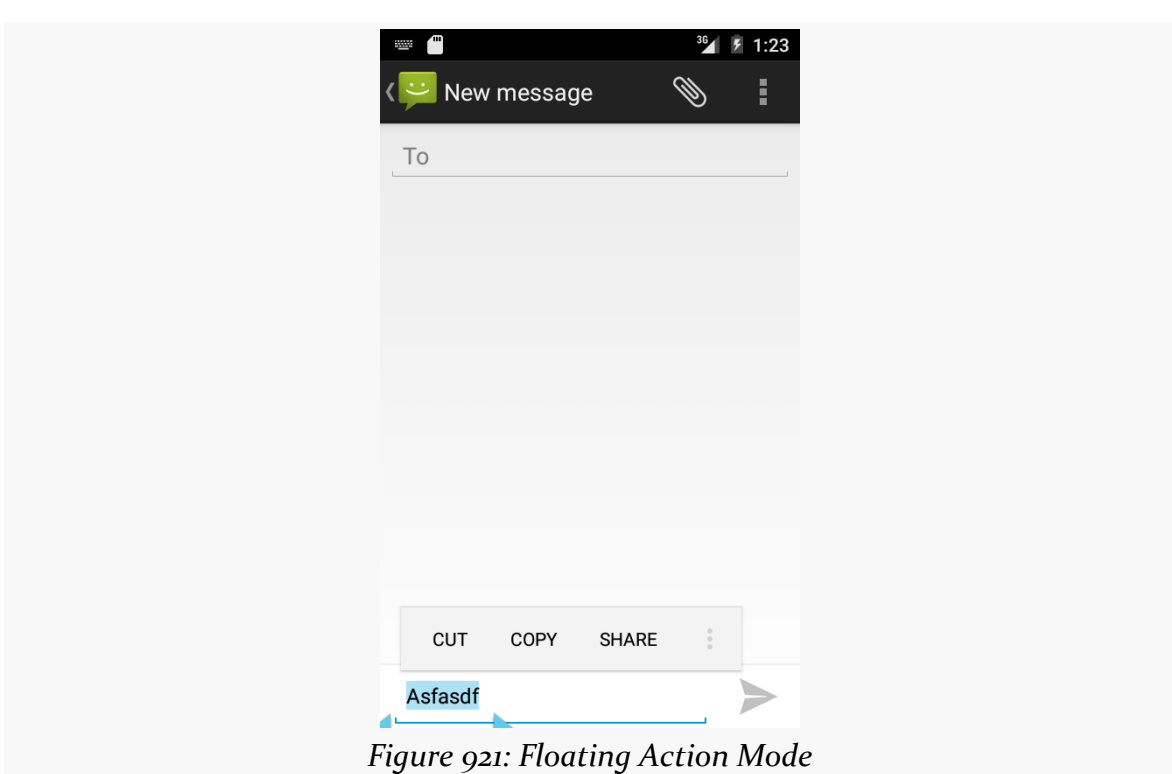

If you tap that overflow indicator on the action mode, a fly-out menu will appear… one that contains arbitrary apps, in addition to system-supplied options:

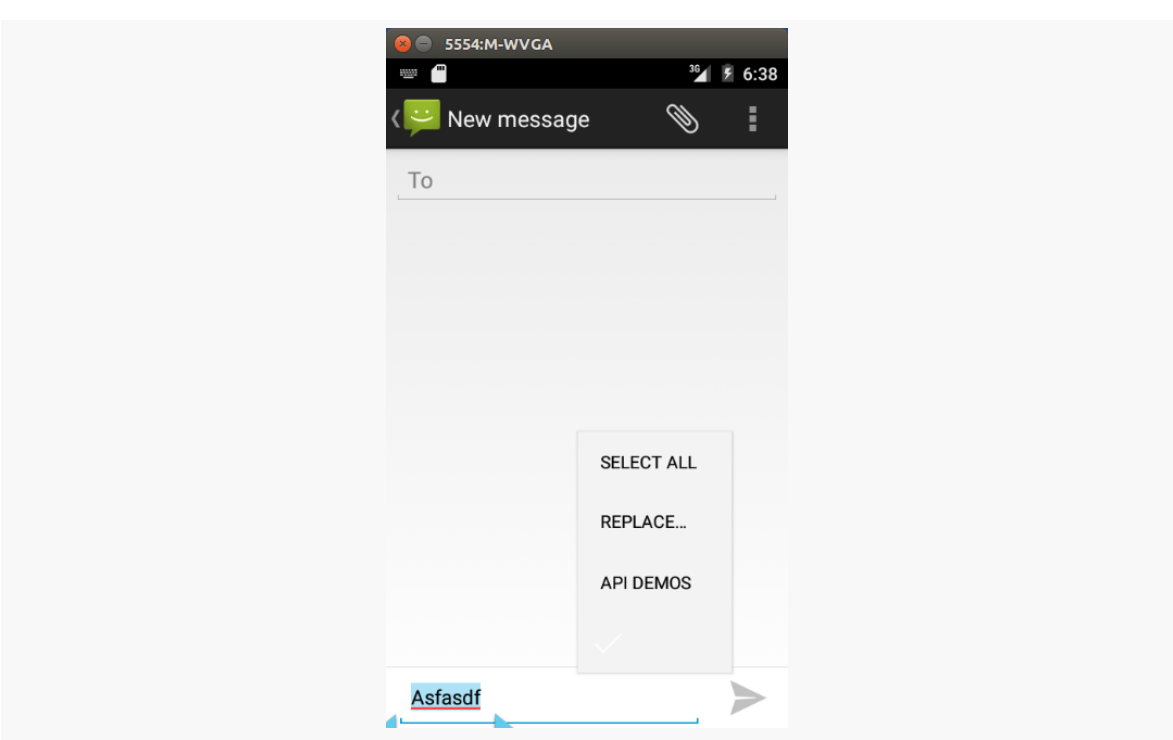

*Figure 922: Floating Action Mode, Showing Overflow with Custom Apps*

In this case, the Android 6.0 "API Demos" app appears as an option. Choosing it pops up an activity *that has access to the highlighted text from the preceding activity*:

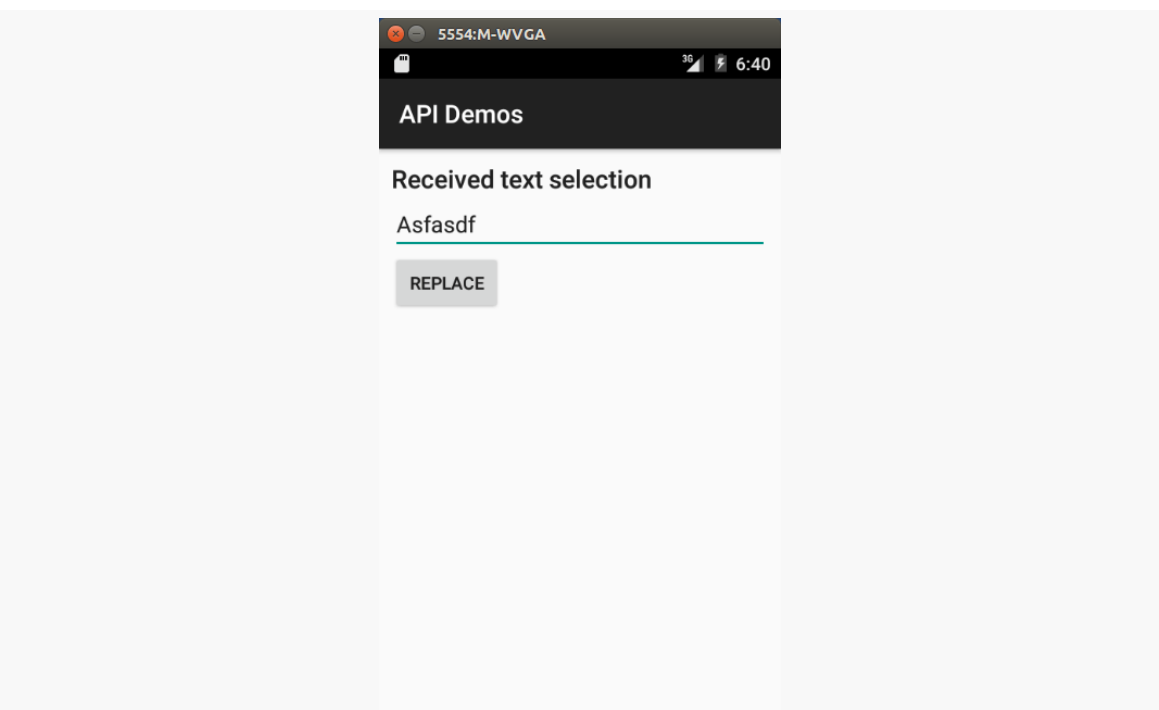

*Figure 923: API Demos Application, Showing Text Selection*

Replacing the value in the field and clicking the button puts your replacement text in as a replacement for whatever you had highlighted.

This is accomplished via the ACTION\_PROCESS\_TEXT Intent action. Apps can advertise activities that support this action, and they will be added (sometimes) to the floating action mode. Apps that have EditText widgets just automatically get these options in the floating action mode, with no additional required code.

## **Supporting ACTION\_PROCESS\_TEXT**

Your app can offer an ACTION\_PROCESS\_TEXT activity, in which case you will appear in Android 6.0+ text-selection floating action modes. This is illustrated in the [Introspection/ProcessText](http://github.com/commonsguy/cw-omnibus/tree/master/Introspection/ProcessText) sample application.

#### **The Manifest**

To be visible to these text-selection action modes, you need an activity with an <intent-filter> calling for ACTION\_PROCESS\_TEXT and a MIME type of text/plain:

```
<activity
  android:name="MainActivity"
  android:label="@string/app_name">
  <intent-filter>
    <action android:name="android.intent.action.MAIN"/>
    <category android:name="android.intent.category.LAUNCHER"/>
  </intent-filter>
  <intent-filter >
    <action android:name="android.intent.action.PROCESS_TEXT"/>
    <category android:name="android.intent.category.DEFAULT" />
    <data android:mimeType="text/plain" />
  </intent-filter>
</activity>
```
(from [Introspection/ProcessText/app/src/main/AndroidManifest.xml\)](https://github.com/commonsguy/cw-omnibus/tree/v8.7/Introspection/ProcessText/app/src/main/AndroidManifest.xml)

Exactly which MIME types are supported is not documented. At the time of this writing, the only examples showed text/plain. It is possible that other formats (e.g., text/html) might also be supported.

#### **The Extras**

You will get one of two extras attached to the ACTION\_PROCESS\_TEXT Intent:

- EXTRA PROCESS TEXT is the text to be processed, and also indicates that you can supply replacement text, if you wish
- EXTRA\_PROCESS\_TEXT\_READONLY will be set if EXTRA\_PROCESS\_TEXT is not, and provides the text to be processed and an indication that you cannot supply replacement text

It is up to you to check for those string extras, grab the right value, and do something useful with it.

In the sample app, in onCreate() of the MainActivity, if we are starting fresh (i.e., there is no QuestionsFragment already), we get the search string and provide it to QuestionsFragment via a newInstance() factory method:

```
@Override
protected void onCreate(Bundle savedInstanceState) {
  super.onCreate(savedInstanceState);
  if (getFragmentManager().findFragmentById(android.R.id.content)==null) {
    String search=null;
```

```
3703
```

```
if (Build.VERSION.SDK_INT>=Build.VERSION_CODES.M) {
      if (Intent.ACTION_PROCESS_TEXT.equals(getIntent().getAction())) {
        search=getIntent().getStringExtra(Intent.EXTRA_PROCESS_TEXT);
        if (search==null) {
          search=getIntent()
            .getStringExtra(Intent.EXTRA_PROCESS_TEXT_READONLY);
       }
      }
    }
    getFragmentManager()
      .beginTransaction()
      .add(android.R.id.content,
       QuestionsFragment.newInstance(search))
     .commit();
 }
}
```
(from [Introspection/ProcessText/app/src/main/java/com/commonsware/android/processtext/MainActivity.java\)](https://github.com/commonsguy/cw-omnibus/tree/v8.7/Introspection/ProcessText/app/src/main/java/com/commonsware/android/processtext/MainActivity.java)

QuestionsFragment, in turn, stuffs that value into the arguments Bundle in newInstance():

```
static QuestionsFragment newInstance(String search) {
  QuestionsFragment result=new QuestionsFragment();
  Bundle args=new Bundle();
  args.putString(ARG_SEARCH, search);
  result.setArguments(args);
  return(result);
}
```
(from [Introspection/ProcessText/app/src/main/java/com/commonsware/android/processtext/QuestionsFragment.java\)](https://github.com/commonsguy/cw-omnibus/tree/v8.7/Introspection/ProcessText/app/src/main/java/com/commonsware/android/processtext/QuestionsFragment.java)

An expanded version of StackOverflowInterface offers not only the original questions() method, but also a search() method, the latter of which searches Stack Overflow for questions in the android tag that have a search term in the title:

```
package com.commonsware.android.processtext;
import retrofit.Callback;
import retrofit.http.GET;
import retrofit.http.Query;
public interface StackOverflowInterface {
@GET("/2.1/questions?order=desc&sort=creation&site=stackoverflow")
```

```
3704
```

```
void questions(@Query("tagged") String tags, Callback<SOQuestions> cb);
 @GET("/2.2/questions?order=desc&sort=creation&site=stackoverflow&tagged=android")
 void search(@Query("intitle") String search, Callback<SOQuestions> cb);
}
```
(from [Introspection/ProcessText/app/src/main/java/com/commonsware/android/processtext/StackOverflowInterface.java\)](https://github.com/commonsguy/cw-omnibus/tree/v8.7/Introspection/ProcessText/app/src/main/java/com/commonsware/android/processtext/StackOverflowInterface.java)

onCreateView() in QuestionsFragment then calls either questions() or search(), depending on whether or not we have a search string from ACTION\_PROCESS\_TEXT:

```
@Override
public View onCreateView(LayoutInflater inflater,
                         ViewGroup container,
                         Bundle savedInstanceState) {
  View result=
      super.onCreateView(inflater, container, savedInstanceState);
  setRetainInstance(true);
  RestAdapter restAdapter=
      new RestAdapter.Builder().setEndpoint("https://api.stackexchange.com")
                               .build();
  StackOverflowInterface so=
      restAdapter.create(StackOverflowInterface.class);
  String search=getArguments().getString(ARG_SEARCH);
  if (search==null) {
    so.questions("android", this);
  }
  else {
    so.search(search, this);
  }
  return(result);
}
```
(from [Introspection/ProcessText/app/src/main/java/com/commonsware/android/processtext/QuestionsFragment.java\)](https://github.com/commonsguy/cw-omnibus/tree/v8.7/Introspection/ProcessText/app/src/main/java/com/commonsware/android/processtext/QuestionsFragment.java)

#### **The Results (If Any)**

If you got a value for EXTRA\_PROCESS\_TEXT and you wish to return a replacement string, you need to create an Intent with your own EXTRA\_PROCESS\_TEXT value that is the replacement text, then use that Intent with setResult(). MainActivity does this when the user taps on a list item in QuestionsFragment:

```
@Override
public void onQuestion(Item question) {
```

```
3705
```

```
if (Build.VERSION.SDK_INT>=Build.VERSION_CODES.M &&
  Intent.ACTION_PROCESS_TEXT.equals(getIntent().getAction()) &&
  getIntent().getStringExtra(Intent.EXTRA_PROCESS_TEXT)!=null) {
  setResult(Activity.RESULT_OK,
    new Intent().putExtra(Intent.EXTRA_PROCESS_TEXT, question.link));
 finish();
}
else {
 startActivity(new Intent(Intent.ACTION VIEW,
   Uri.parse(question.link)));
}
```
(from [Introspection/ProcessText/app/src/main/java/com/commonsware/android/processtext/MainActivity.java\)](https://github.com/commonsguy/cw-omnibus/tree/v8.7/Introspection/ProcessText/app/src/main/java/com/commonsware/android/processtext/MainActivity.java)

If the activity was started due to a replaceable bit of text to be processed, we return the URL to the question the user tapped on. In all other cases, we just start up some browser or other app to view that URL.

If you install this app on an Android 6.0+ device, then run some other app that has an EditText, type in some term in portrait mode, highlight it, and choose "PROCESS TEXT DEMO" from the floating action mode, you will be presented with a list of Stack Overflow questions in the android tag that refer to your search term in the title. If you tap on one, your search term will be replaced in the EditText widget by the URL of the question.

## **Limitations of ACTION\_PROCESS\_TEXT**

Alas, ACTION PROCESS TEXT is "not all unicorns and rainbows". There are a few issues that you will need to take into account.

#### **Security**

There is no documented android:permission attribute to place on the <activity> that is offering ACTION\_PROCESS\_TEXT, to limit callers. Ideally, we could limit invocations of ACTION\_PROCESS\_TEXT only to the firmware itself. As it stands, any app can call startActivity() (or, worse, startActivityForResult()) for your ACTION\_PROCESS\_TEXT activity and have your code process the text (with user intervention). Please be sure that if you return data via EXTRA\_PROCESS\_TEXT that the data not include any private information or anything that needs to be secured.

With luck, [this will be improved in a future version of Android](https://code.google.com/p/android/issues/detail?id=189647).

## **Supporting ACTION\_PROCESS\_TEXT in Custom Views**

TextView and its subclasses are already capable of offering the user ACTION\_PROCESS\_TEXT options. However, you may have custom View classes that have the notion of text selection, but where you are rendering the available actions to take upon that selection yourself. In that case, you will need to do the reverse: find the implementers of ACTION\_PROCESS\_TEXT and add them to your UI.

To do this:

- Create an Intent for ACTION\_PROCESS\_TEXT and a MIME type of text/plain
- Use queryIntentActivities() on PackageManager to find out the activities that handle that Intent structure
- Organize the results, such as sorting them alphabetically by label using ResolveInfo.DisplayNameComparator
- Create Intent objects for each resolved activity, also with ACTION\_PROCESS\_TEXT and text/plain, but also with EXTRA\_PROCESS\_TEXT *or* EXTRA\_PROCESS\_TEXT\_READONLY filled in with your selection, and also call setClassName() to provide the package name and activity class name to make the Intent explicit
- Add appropriate elements to your UI for each of those Intent objects
- If the user chooses one, call startActivity() (for EXTRA\_PROCESS\_TEXT\_READONLY) or startActivityForResult() (for EXTRA\_PROCESS\_TEXT) to invoke the other activity
- In the case of EXTRA\_PROCESS\_TEXT, watch for your result in onActivityResult() and use the replacement text supplied in the result Intent and its EXTRA\_PROCESS\_TEXT string extra

The **[Android Developers Blog](http://android-developers.blogspot.com/2015/10/in-app-translations-in-android.html) has a post that provides some code for this, assuming** that you want to put items in an action bar or action mode for the various resolved activities.

## **Blocking ACTION\_PROCESS\_TEXT**

There will be cases where you do not want ACTION\_PROCESS\_TEXT to be offered to your users. For example, perhaps the text contains sensitive information that should not be passed outside of your app.

The best solution, particularly for a TextView, is to mark the text as not being selectable. This is accomplished via android:textIsSelectable="false" in a layout file, or via setTextIsSelectable(false) in Java. false is the default value for TextView.

However, for an EditText widget, true is the default is-selectable state, and you cannot seem to override that with setTextIsSelectable(false).

There is no officially supported option for handling this case, though **[perhaps there](https://code.google.com/p/android/issues/detail?id=189038)** [will be one in the future](https://code.google.com/p/android/issues/detail?id=189038).

One unsupported hack of a workaround relies upon the fact that EditText blocks the floating action mode for password fields. In the source code to EditText, TextView, and related classes, this is handled by seeing if the TransformationMethod associated with the widget is PasswordTransformationMethod. A TransformationMethod is responsible for on-the-fly adjustments between what the user types and what the user sees, such as PasswordTransformationMethod replacing typed-in characters with dots.

Making your EditText widget use PasswordTransformationMethod itself is fine for actual password fields. But suppose you have an EditText whose contents should be kept private but should not have the input-shrouding effect of PasswordTransformationMethod. To offer this, you would need to create a *subclass* of PasswordTransformationMethod (so the block-the-floating-action-mode logic works) that does not actually transform the text (to block the changes that PasswordTransformationMethod would ordinarily apply).

A proof-of-concept implementation of this can be found in the [Introspection/](http://github.com/commonsguy/cw-omnibus/tree/master/Introspection/ProcessTextBlocker) [ProcessTextBlocker](http://github.com/commonsguy/cw-omnibus/tree/master/Introspection/ProcessTextBlocker) sample application. This is a clone of the FilesEditor sample app from [the chapter on files](#page-637-0), with one change: the use of DummyTransformationMethod:

```
private static class DummyTransformationMethod
 extends PasswordTransformationMethod {
 @Override
 public CharSequence getTransformation(CharSequence source,
                                       View view) {
    return(source);
 }
 @Override
 public void onTextChanged(CharSequence s, int start,
                           int before, int count) {
   // no-op
  }
```

```
@Override
  public void onFocusChanged(View view,
                             CharSequence sourceText,
                             boolean focused, int direction,
                              Rect previouslyFocusedRect) {
    // no-op
  }
  @Override
  public void afterTextChanged(Editable s) {
   // no-op
  }
  @Override
  public void beforeTextChanged(CharSequence s, int start,
                                int count, int after) {
    // no-op
  }
}
```
(from [Introspection/ProcessTextBlocker/app/src/main/java/com/commonsware/android/fileseditor/EditorFragment.java\)](https://github.com/commonsguy/cw-omnibus/tree/v8.7/Introspection/ProcessTextBlocker/app/src/main/java/com/commonsware/android/fileseditor/EditorFragment.java)

This is a do-nothing TransformationMethod. Ordinarily, this would be completely useless. However, it inherits from PasswordTransformationMethod, which is what we need to block the floating action mode.

In onCreateView() of the EditorFragment, we apply a DummyTransformationMethod via setTransformationMethod():

```
@Override
public View onCreateView(LayoutInflater inflater,
                         ViewGroup container,
                         Bundle savedInstanceState) {
  View result=inflater.inflate(R.layout.editor, container, false);
  editor=(EditText)result.findViewById(R.id.editor);
  editor.setTransformationMethod(new DummyTransformationMethod());
  return(result);
}
```
(from [Introspection/ProcessTextBlocker/app/src/main/java/com/commonsware/android/fileseditor/EditorFragment.java\)](https://github.com/commonsguy/cw-omnibus/tree/v8.7/Introspection/ProcessTextBlocker/app/src/main/java/com/commonsware/android/fileseditor/EditorFragment.java)

However, this approach has limitations:

- It only works in portrait, not landscape, for unclear reasons. Since ACTION\_PROCESS\_TEXT *also* only works in portrait, not landscape, we still succeed in blocking ACTION\_PROCESS\_TEXT options.
- It blocks the entire floating action mode (in portrait), clobbering the existing cut/copy/paste/select-all options that might ordinarily be there.
- Since it is tied to internal implementation (that the floating action mode is suppressed when using an instanceof a PasswordTransformationMethod), not only is this subject to change across Android versions, but also it is subject to change based on device manufacturer or custom ROM tweaks to the Android source code.

# **Quick Settings and TileService**

Android 5.0 added "quick settings" tiles to the notification shade. Android 7.0 allows developers to define their own tiles.

However, to paraphrase Marvel Comics, "with great power comes great need to actually think this through".

Such tiles are only needed in cases where:

- You are doing background work that the user might need to configure
- You do not have a Notification tied to that background work, such as through a foreground service (as, in that case, they can and should interact with the Notification)

So, if your work is driven by things like AlarmManager, JobScheduler, or GCM, having your own custom tile may be reasonable. Similarly, if your app is serving as a bridge to some external hardware, via USB, Bluetooth, or other protocols, offering a tile may be useful.

However, [Google seems concerned](https://developer.android.com/about/versions/nougat/android-7.0.html#tile_api) about the scenarios where this gets used:

Quick Settings tiles are reserved for controls or actions that are either urgently required or frequently used, and should not be used as shortcuts to launching an app.

Hence, be *very* judicious about where you use this capability, lest Google decide to start banning apps for having tiles that do not meet their intended use cases.

Assuming that you feel that your use case is valid, you can implement a TileService and publish a Tile. The Tile contains the icon and caption that will be shown to the user. You can find out when the tile is tapped (e.g., to start an activity to manage whatever the tile is showing) and arrange to update the tile if needed (e.g., reflecting changes in the state of the external hardware or your connection to it).

To see this in action, let's examine part of the **[Introspection/SAWMonitorTile](http://github.com/commonsguy/cw-omnibus/tree/master/Introspection/SAWMonitorTile)** sample project. This app uses a manifest-registered BroadcastReceiver to monitor for installations of apps and updates of apps. If an app is installed or updated, and that app has requested the SYSTEM\_ALERT\_WINDOW permission (and the app is not on a user-maintained whitelist), the app raises a Notification.

Other aspects of the original Introspection/SAWMonitor sample app can be found in [the chapter on advanced preferences.](#page-2060-0)

While the SAWMonitor app works on older Android devices, SAWMonitorTile requires Android 7.0, as it implements a TileService. This TileService enables and disables the monitoring. The user can also accomplish this through the MainActivity and its "enabled" SwitchPreference. However, since this app does not need an always-on Notification, offering the tile to the user gives the user flexibility to use the tile for rapidly enabling or disabling the monitor.

## **The Manifest Entry**

Your app's manifest will need to have a <service> element pointing to your TileService subclass. That <service> element has some specific requirements, if you want your tile to work:

```
android:name=".ToggleTileService"
 android:icon="@drawable/ic_new_releases_24dp"
 android:label="@string/app_name_short"
 android:permission="android.permission.BIND_QUICK_SETTINGS_TILE">
 <intent-filter>
   <action android:name="android.service.quicksettings.action.QS_TILE" />
 </intent-filter>
  <meta-data
   android:name="android.service.quicksettings.ACTIVE_TILE"
   android:value="false" />
</service>
```
(from [Introspection/SAWMonitorTile/app/src/main/AndroidManifest.xml\)](https://github.com/commonsguy/cw-omnibus/tree/v8.7/Introspection/SAWMonitorTile/app/src/main/AndroidManifest.xml)

Specifically:

- It needs the android.service.quicksettings.action.QS\_TILE <intent-filter>, so Android knows that you are publishing a tile
- It needs android:permission="android.permission.BIND\_QUICK\_SETTINGS\_TILE", so that only the system can bind to your service
- It needs the android:label and android:icon attributes, pointing to resources that will make up the default content of your tile
- Optionally, it can have the <meta-data> element, with a name of android.service.quicksettings.ACTIVE\_TILE, and a boolean value indicating whether this tile is an "active tile" or not (more on this later)

Ordinarily, you could skip the label and icon, inheriting the values from the <application>. In this case, the tile's icon needs to more closely resemble a modern Notification icon: an alpha channel mask, not a full-color icon. Hence, most likely you would be overriding these attributes here anyway.

Your tile can be considered "active" or "passive". The default is "passive", where you will be told to update the tile's contents when the user slides open the notification shade. For most situations, this will be fine. But, it may be that you need to show real-time updates while that shade is open. In that case, you need an "active" update model. To opt into that, your <service> also needs the following child element:

```
<meta-data
 android:name="android.service.quicksettings.ACTIVE_TILE"
 android:value="true" />
```
Then, elsewhere in your code, when the tile content needs to be updated, you can call the static requestListeningState() method on TileService, to tell Android that you want it to poll your active TileService for an update.

Note that if you change your icon or caption after shipping your app, due to [this](https://code.google.com/p/android/issues/detail?id=205162) [bug](https://code.google.com/p/android/issues/detail?id=205162), the user will not see the changes if they already have your tile in their notification shade. They would have to remove and re-add the tile to pick up the new icon and/or caption.

## **The Service**

ToggleTileService extends TileService and is responsible for dynamically changing the tile and responding to clicks on the tile:

```
package com.commonsware.android.sawmonitor;
import android.content.SharedPreferences;
import android.graphics.drawable.Icon;
import android.preference.PreferenceManager;
import android.service.quicksettings.Tile;
import android.service.quicksettings.TileService;
public class ToggleTileService extends TileService {
  private SharedPreferences prefs;
  @Override
  public void onStartListening() {
    super.onStartListening();
    updateTile();
  }
  @Override
  public void onClick() {
    super.onClick();
    boolean isEnabled=
      getPrefs()
        .getBoolean(SettingsFragment.PREF_ENABLED, false);
    getPrefs()
      .edit()
      .putBoolean(SettingsFragment.PREF_ENABLED, !isEnabled)
      .commit();
    updateTile();
  }
  private void updateTile() {
    Tile tile=getQsTile();
    if (tile!=null) {
      boolean isEnabled=
        getPrefs()
          .getBoolean(SettingsFragment.PREF_ENABLED, false);
      int state=isEnabled ?
        Tile.STATE_ACTIVE :
        Tile.STATE_INACTIVE;
      tile.setIcon(Icon.createWithResource(this,
        R.drawable.ic_new_releases_24dp));
      tile.setLabel(getString(R.string.app_name_short));
      tile.setState(state);
```

```
3713
```

```
tile.updateTile();
   }
 }
 private SharedPreferences getPrefs() {
   if (prefs==null) {
     prefs=PreferenceManager.getDefaultSharedPreferences(this);
   }
   return(prefs);
 }
}
```
(from [Introspection/SAWMonitorTile/app/src/main/java/com/commonsware/android/sawmonitor/ToggleTileService.java\)](https://github.com/commonsguy/cw-omnibus/tree/v8.7/Introspection/SAWMonitorTile/app/src/main/java/com/commonsware/android/sawmonitor/ToggleTileService.java)

As with many specialized Service subclasses, the API that you need to implement and consume for a TileService does not bear much resemblance to the regular Service API. You are welcome to override onCreate() and onDestroy() if needed, though ToggleTileService did not really need either of those.

If and when the user adds your tile to their notification shade, by default, you will be called with onStartListening(). There is also a corresponding onStopListening(). In between those two events, the user has the notification shade open, and so if you have changes that you need to publish to the tile, you should do so. For example, you might register some sort of event listener in onStartListening() (e.g., for WiFi signal strength changes) and unregister that listener in onStopListening(). While the listener is registered, if there is an event that needs to be reflected in the tile, your TileService might update that tile.

In this case, onStartListening() just updates the tile with the current state, in the private updateTile() method. getQsTile() returns a Tile object representing the current tile state, which you can examine and modify as needed. getQsTile() will return null if you cannot update the tile right now, for whatever reason.

In the case of ToggleTileService, we want the tile to reflect the state of the enabled boolean value in SharedPreferences. So, we lazy-load the SharedPreferences and see what enabled is. From there, we derive a state value, choosing between STATE\_ACTIVE and STATE\_INACTIVE. There are three possible states to choose from:

- STATE\_ACTIVE is the normal state, indicating that the tile should be displayed normally and should support click events
- STATE\_INACTIVE is the same, except that the tile should be displayed in an "inactive" style (e.g., dimmed)

• STATE UNAVAILABLE  $-$  the default state until you indicate otherwise – indicates that the tile is disabled and will not respond to click events

ToggleTileService then updates the Tile with that state, along with setting the icon and label. Those happen to be set to the same values as are defined in the manifest, so this work is superfluous and here only for illustration. Note that setIcon() takes an Icon object, which can be created from a wide range of sources, including resources and local files.

Once you have the Tile configured to your liking, call updateTile() to push the changes over to the system, which will update the tile in the notification shade to match.

If the user clicks on the tile, you will be called with onClick(), where you can take whatever action makes sense. In this case, we just want to update the SharedPreferences to toggle the enabled value, then update the tile to match.

## **The User Experience**

When the user installs an app that has a TileService, the tile is not automatically put in the user's notification shade. Instead, it *allows* the user to add the tile if the user wants to.

If the user opens the notification shade, an "Edit" button should appear:

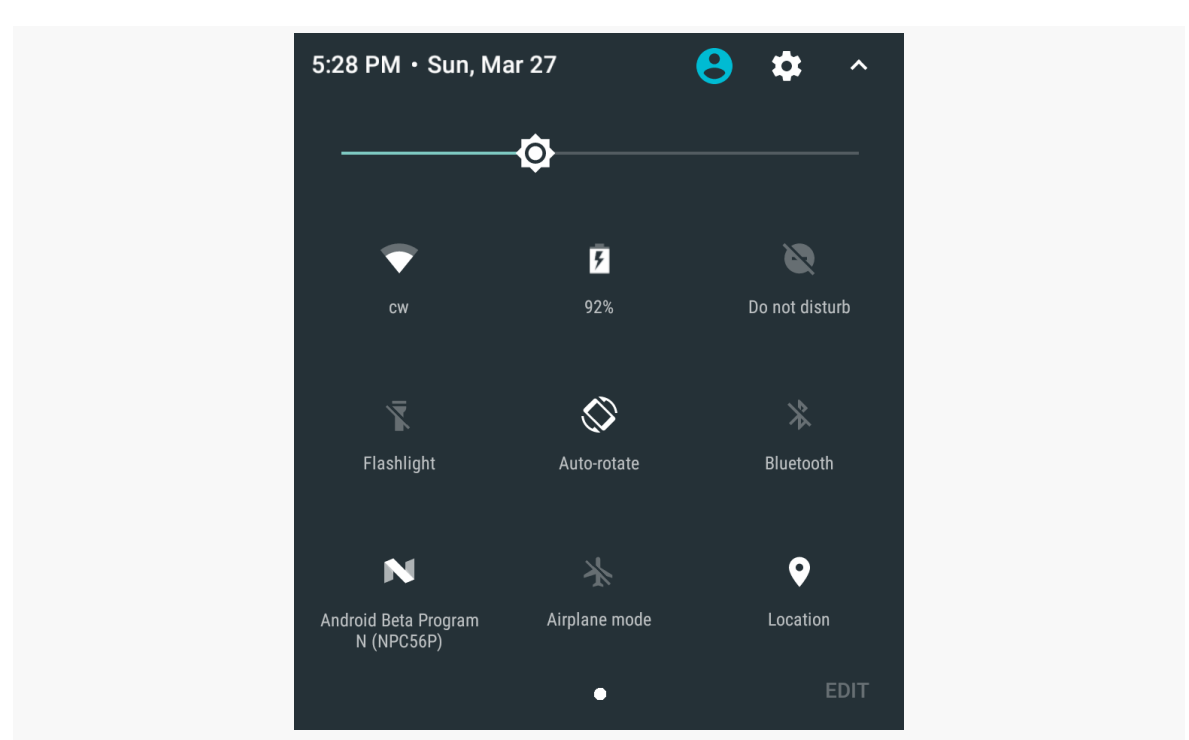

*Figure 924: Notification Shade on Nexus 9 Running Android 7.0*

Tapping "Edit" brings up the tile roster editor:

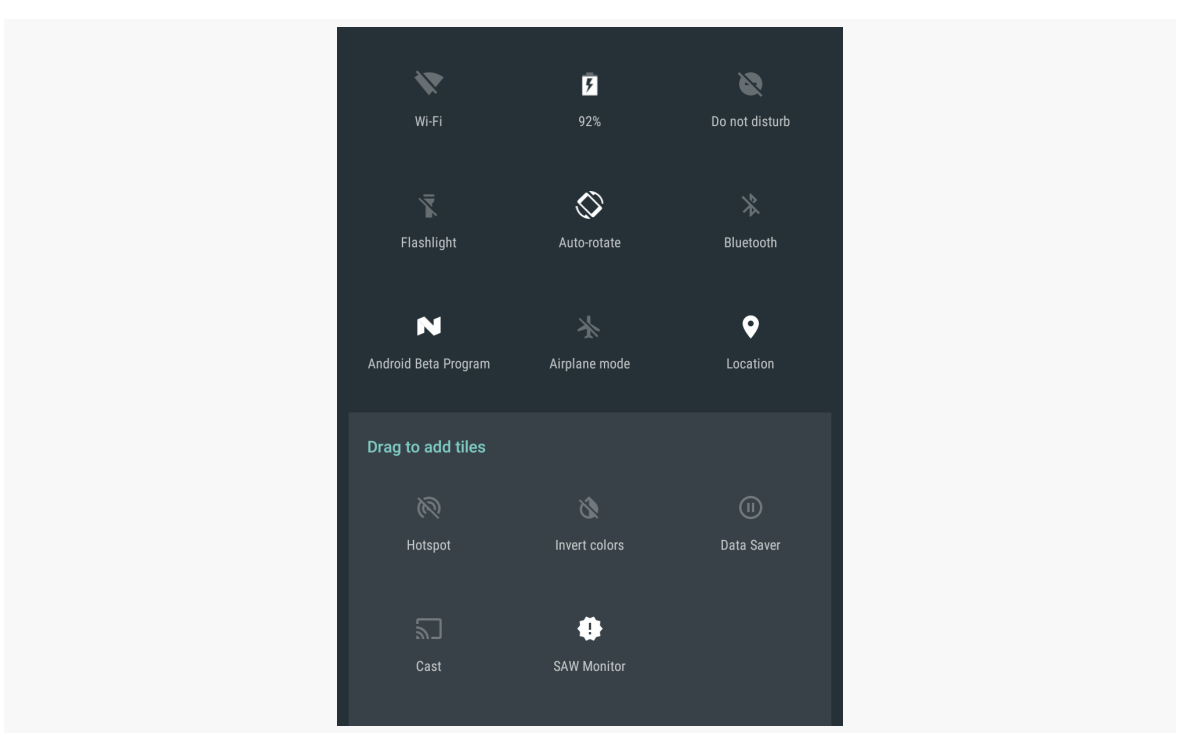

*Figure 925: Android 7.0 Tile Roster Editor*

The tile for the newly-installed app will appear. Since the TileService has never been invoked, the tile will display the icon and label from the <service> element.

The user can drag and drop from the "Drag to add tiles" area into the mock notification shade itself. Upon closing the editor, the new tile will appear in the notification shade

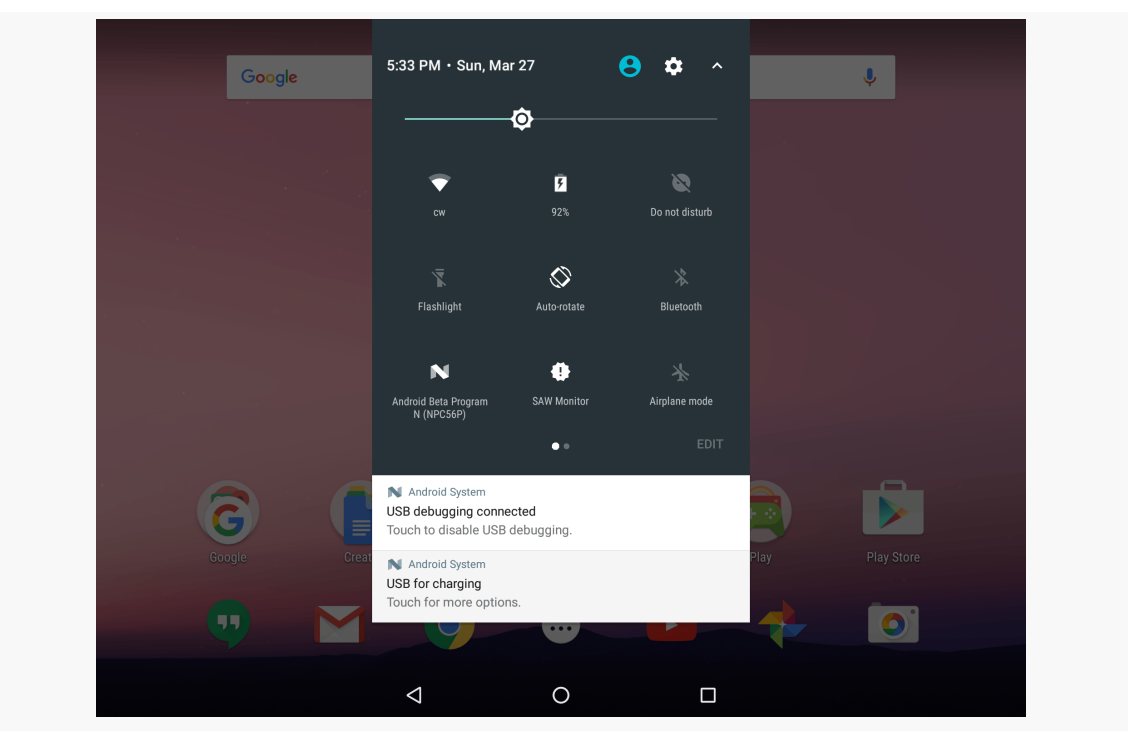

**MISCELLANEOUS INTEGRATION TIPS**

*Figure 926: Notification Shade with SAW Monitor Tile*

At this point, the tile should have been updated by the TileService. If the user later returns to the notification shade, the TileService will get another shot to update the tile via onStartListening(), and so forth.

If the user wants to, the user can return to the editor and drag the existing tile out of the mock notification shade back into the "Drag to add tiles" area, thereby removing it.

## **The Other Features and Limitations**

Here are some other items of note related to tiles and TileService:

- You can determine if the device is locked by calling isLocked() on the TileService.
- You can respond to a tap on the tile by showing a dialog (showDialog()), launching an activity (startActivityAndCollapse()), or asking the user to unlock the device first (unlockAndRun()).
- If your tile may show sensitive data, isSecure() will tell you if your tile is visible in some "secure state" and therefore whether it is safe to show that sensitive data.

• Each TileService has only one tile. For most apps, this will be plenty. But, if for some reason your app needs multiple tiles, you will need multiple TileService implementations, one per tile.
In the world of Java outside of Android, reusable components rule the roost. Whether they are simple JARs, are tied in via inversion-of-control (IoC) containers like [Spring,](http://www.springframework.org/) or rely on enterprise service buses like [Mule](http://www.mulesource.org), reusable Java components are a huge portion of the overall Java ecosystem. Even full-fledged applications, like [Eclipse](http://www.eclipse.org/) or [NetBeans](http://www.netbeans.org/), are frequently made up of a number of inter-locking components, many of which are available for others to use in their own applications.

Android, too, supports this sort of reuse. In some cases, it follows standard Java approaches. However, in other cases, unique Android aspects, such as resources, steer developers in different directions for reuse.

This chapter will outline what reuse models are in use today and how you can package your own components for reuse.

# **Prerequisites**

Understanding this chapter requires that you have read the core chapters of this book.

# **Where Do I Find Them?**

Android historically has not had a "go-to" place to find reusable components. [The](http://android-arsenal.com/) [Android Arsenal](http://android-arsenal.com/) is probably the largest collection at present. Beyond that, look for recommendations in Stack Overflow answers, blog posts, and the like.

## **How Are They Packaged?**

There are three main ways that reusable code gets packaged on Android: as a traditional Java JAR, as an Android library project, or (technically) as an APK. The last approach is usually used by apps that have user value in their own right, but also expose some sort of integration API for use by other apps, that you can take advantage of.

## **JARs**

Android code that is pure *code*, without requiring its own resources, can be packaged into a JAR, no differently than can regular Java code outside of Android.

As was covered [earlier in the book](#page-370-0), to use such a JAR, just drop it into libs/. Its contents will be added to your compile path (so you can reference classes from the library) and its contents will be packaged in your APK (so those references will work at runtime).

## **Library Projects**

Android code that relies upon resources — such as many reusable UI components, such as custom widgets — cannot be packaged as a simple JAR, as there is no way of packaging [the Android](#page-373-0) resources in that JAR. Instead, Google created the Android [library project](#page-373-0) as the "unit of reuse" for such cases.

Android library projects are sometimes published in full source form (usually open source projects), and sometimes are published as AARs in an artifact repository. Eclipse users can readily use the full-source library projects, but have [limited ability](https://commonsware.com/blog/2014/07/03/consuming-aars-eclipse.html) to use AARs. Android Studio users can use either, and AARs may be as simple as adding a single line to build.gradle.

## **APKs**

Using JARs or library projects fits in the "traditional" model of compile-time reuse. Android's many IPC mechanisms offer plenty of options for run-time reuse, where your app communicates with another app, having that app do things on your behalf. In this case, the primary unit of reuse is not the JAR, or the library project, but the APK.

For example, [the ZXing project](http://code.google.com/p/zxing/) publishes [the Barcode Scanner app.](https://play.google.com/store/apps/details?id=com.google.zxing.client.android) This app not only allows *users* to scan barcodes, but allows *other apps* to scan barcodes, by asking Barcode Scanner to scan the barcodes and return results.

To integrate with such an app, you will need to find the instructions from the app's developers on how to do that. Sometimes, they will tell you things that you would use directly (e.g., "call startActivityForResult() with an Intent that contains…"). Sometimes, they will distribute a client-side JAR that you can use that wraps up the low-level IPC details into something a bit easier to consume. For example, ZXing distributes an **IntentIntegrator**. java class file that you can use that not only handles requesting the scans, but also helping the user install Barcode Scanner if it is not already installed.

# **How Do I Create Them?**

To create a reusable component, you start by getting a working code base, one that implements whatever it is that you desire. From there, you need to choose which of those aforementioned distribution patterns you believe is appropriate:

- JAR
- Standard library project
- Eclipse-compatible binary-only library project
- APK (with optional client-side JAR)

That, in turn, will drive how you take your code and create such a package. The basics of how to do that for the different alternatives is described in the following sections.

#### **JARs**

Creating a JAR for a reusable chunk of Android-related code is not significantly different than is creating a JAR for a reusable chunk of "ordinary" Java code.

First, you need a project that represents the "resuable chunk of Android-related code". An easy way to do this is to just create a standard Android library project, but one where you do not bother creating any resources.

Once the code is ready for distribution, you can create a JAR from the compiled Java classes by your favorite traditional means. The author of this book, for example, adds custom Gradle tasks for this:

```
// from http://stackoverflow.com/a/19484146/115145
android.libraryVariants.all { variant ->
  def name = variant.buildType.name
  if (name.equals(com.android.builder.core.BuilderConstants.DEBUG)) {
    return; // Skip debug builds.
  }
  def task = project.tasks.create "jar${name.capitalize()}", Jar
  task.dependsOn variant.javaCompile
  task.from variant.javaCompile.destinationDir
  task.archiveName = "cwac-${task.archiveName}"
  task.exclude('com/commonsware/cwac/**/BuildConfig.**')
}
```
This will create JAR-building Gradle tasks for all non-debug build types, so you get Gradle tasks like jarRelease. It specifically excludes BuildConfig, which the CWAC libraries never use, but otherwise takes all of the library classes and packages them in a JAR, named after the library and version, with a cwac- prefix.

If your reusable code is pure Java, not involving Android at all, you are welcome to create a plain Java project and create your JAR from that. The only major recommendation would be to ensure that you are using some android.jar from the SDK, rather than a JDK rt.jar, to ensure that you are sticking with classes and methods that are in Android's subset of the Java SE class library.

### **Standard Library Projects**

In many respects, distributing a standard Android library project is even easier: just ZIP it up. Or, if it is in a public source control repository (e.g., GitHub), reusers can obtain it from that repository.

Of course, this will distribute the source code along with the resources and everything else. This is typical for an open source library project.

Android Studio and Gradle users can create AARs from their library projects. The assembleRelease task will create an AAR for the library in build/outputs/aar, named after the library and version (e.g., pager-0.2.3.jar).

### **Eclipse-Compatible Binary-Only Library Projects**

AARs do not ship Java source code, but rather only binaries. However, AARs are not readily consumable from Eclipse.

It is possible to create an Eclipse-Compatible binary-only library project, one where your source code is replaced by a JAR. This can be useful for proprietary library projects, for example. However, there is one noteworthy limitation with today's tools: the library project cannot itself depend upon a JAR or another library project.

For simpler library projects, the recipe is straightforward, given an already-existing Android library project:

- 1. Compile the Java source (e.g., via Ant) and turn it into a JAR file.
- 2. Create a copy of your original Android library project to serve as a distribution Android library project.
- 3. Place the compiled JAR from step #1 and put it in libs/ of the distribution library project from step #2.
- 4. Delete everything in src/ of the distribution library project (but leave the now-empty src/ directory there).
- 5. Distribute the distribution library project (e.g., ZIP it up)

For example, an Ant target to create a distribution ZIP might be:

```
<target name="jar" depends="release">
    <delete file="bin/WhateverYouWantToCallYourLibrary.jar" />
    <jar destfile="bin/WhateverYouWantToCallYourLibrary.jar">
      <fileset dir="bin/classes">
        <exclude name="**/BuildConfig.class" />
        <exclude name="**/R.class" />
        <exclude name="**/R$*.class" />
      </fileset>
    \langle/jar\rangle</target>
<target name="dist" depends="jar">
  <copy todir="/tmp/WhateverYouWantToCallYourLibrary/libs">
    <fileset dir="libs/" />
  </copy>
  <copy todir="/tmp/WhateverYouWantToCallYourLibrary/res">
    <fileset dir="res/" />
  </copy>
  <copy
    file="bin/WhateverYouWantToCallYourLibrary.jar"
    todir="/tmp/WhateverYouWantToCallYourLibrary/libs" />
  <copy
    file="AndroidManifest.xml"
    todir="/tmp/WhateverYouWantToCallYourLibrary" />
  <copy file="build.xml" todir="/tmp/WhateverYouWantToCallYourLibrary" />
  <copy
  file="project.properties"
```

```
todir="/tmp/WhateverYouWantToCallYourLibrary" />
  <copy file="LICENSE" todir="/tmp/WhateverYouWantToCallYourLibrary" />
  <mkdir dir="/tmp/WhateverYouWantToCallYourLibrary/src" />
  \overline{\mathsf{zip}}destfile="/tmp/WhateverYouWantToCallYourLibrary.zip"
    basedir="/tmp/"
    includes="WhateverYouWantToCallYourLibrary/**"
    whenempty="create" />
  <delete dir="/tmp/WhateverYouWantToCallYourLibrary" />
</target>
```
Assuming the existence of a /tmp/ directory (e.g., OS X or Linux), this will result in a WhateverYouWantToCallYourLibrary.zip file in /tmp/. Along the way, we:

- Copy the libs/ and res/ trees from your source library project to a temporary distribution directory
- Copy your compiled JAR into the libs/ subdirectory of the temporary distribution directory
- Copy other miscellaneous files, like your LICENSE file for your software license terms, into the root of the temporary distribution directory
- Create an empty src/ subdirectory in the temporary distribution directory
- ZIP up the temporary distribution directory to a ZIP file
- Delete the temporary distribution directory

#### **APK**

Most of your work for this distribution model is in writing and distributing the app to your end users, through the Play Store or your other chosen distribution channels.

In addition to that, you need to either document to reusers what sorts of IPC your app supports, or create a JAR or library project that reusers can use to perform that sort of integration. In the latter case, you would have a separate project representing that JAR or library project that you would distribute using any of the aforementioned approaches.

# **Other Considerations for Publishing Reusable Code**

Of course, there is more to publishing a resuable component than code and perhaps Android resources. The following sections outline some other things to consider as you contemplate offering some code base up for reuse by third parties.

## **Licensing**

Your reusable code should be accompanied by adequate licensing information.

#### **Your License**

The first license you should worry about is your own. Is your component open source? If so, you will want to ship a license file containing those terms. If your component is not open source, make sure there is a license agreement shipped with the component that lets the reuser know the terms of use.

Bear in mind that not all of your code necessarily has to have the same license. For example, you might have a proprietary license for the component itself, but have sample code be licensed under Apache License 2.0 for easy copy-and-paste.

#### **Third-Party License Impacts**

You may need to include licenses for third party libraries that you have to ship along with your own JAR. Obviously, those licenses would need to give you redistribution rights — otherwise, you cannot ship those libraries in the first place.

Sometimes, the third party licenses will impact your project more directly, such as:

- 1. Incorporating a GPL library may require your project to be licensed under the same license
- 2. Adding support for Facebook data may require you to limit your API or require reusers to supply API access keys, since you probably do not have rights to redistribute Facebook data

### **Documenting the Usage**

If you are expecting people to reuse your code, you are going to have to tell them how to do that. Usually, these sorts of packages ship documentation with them, sometimes a clone of what is available online. That way, developers can choose the local or hosted edition of the documentation as they wish.

Note that generated documentation (e.g., Javadocs) may still need to be shipped or otherwise supplied to reusers, if you are not providing the source code in the package. Without the source code, reusers cannot regenerate the Javadocs.

Many open source projects avoid formal documentation in favor of simple JavaDocs, plus "documentation in the form of a test suite" or "documentation in the form of sample apps". While test suites and sample apps are useful supplements, they are not always an effective replacement for written documentation. And, while JavaDocs are useful for reference material, they are often difficult to comprehend for those trying to get started with the code and not knowing where to begin.

### **Naming Conventions**

Make sure that your Java code is in a package that is likely to be distinct from any others that reusers might already have. Typically, this means that the package name is based on a domain name that you control, much like the package name for Android apps themselves. Whatever you do, please do not publish your own code as android.\*, unless you are contributing this code to the Android open source project, as android.\* is reserved for use by Android itself.

(The author of this book would also appreciate it if you would not use com.commonsware.\*)

Also, be careful about the names of your resources. While your Java code resides in its own namespace, your resources are pooled with all other resources in use by the app. As a result, if you decide to reference R.layout.main thinking that it will be *your* main.xml layout resource, it might actually be replaced by a main.xml resource written by the app developer. You may wish to use some sort of a prefix convention on your resource names to reduce the odds of accidental collision:

- [ActionBarSherlock](https://github.com/JakeWharton/ActionBarSherlock) uses abs
- [ViewPagerIndicator](https://github.com/JakeWharton/Android-ViewPagerIndicator) uses vpi
- And so on

You write your app. You test your app. You upload your app to your favorite distribution channels. Your users download and use your app. You get bug reports and feature requests, to go along with your existing plans for the app.

So, you update your app. You test your app. You upload your app to your favorite distribution channels. Your users download and use your updated app. You get more bug reports and feature requests, to go along with your existing plans for the app.

So, once again, you update your app. You test your app. You upload your app to your favorite distribution channels. Your users download and use your updated app. You get still more bug reports and feature requests, to go along with your existing plans for the app.

Or, as the famous shampoo instructions go: lather, rinse, repeat.

Some developers have been working on breaking the cycle, specifically by delivering updates directly, bypassing the Play Store or other distribution channels. This offers a lot of potential for speed of updates and flexibility. It comes with some fairly substantial costs in terms of complexity and security. This chapter will explore some options in this area, so you can understand what is possible and what those costs and benefits are.

# **Prerequisites**

Understanding this chapter requires that you have read the core chapters of this book.

The major example app in this book is based on [the OkHttp3 sample app](#page-789-0) from [the](#page-771-0) [chapter on Internet access.](#page-771-0) The prose and code in this chapter will make a *lot* more sense if you are familiar with the Internet chapter's examples.

The major example also uses TrustManagerBuilder, discussed in [the chapter on SSL](#page-2827-0) [support.](#page-2827-0)

# **Typical Objectives**

There are any number of possible reasons why a developer may want to find ways to update the app's code without having to ship a fresh APK.

## **Continuous Deployment**

Many mobile developers have a history with Web development. Many firms have adopted a "continuous deployment" approach with their Web sites or Web apps. Here, rather than there being sporadic sweeping upgrades to the Web sites and apps, small changes are applied frequently, sometimes multiple times per day. Partially, the idea is to get good at deployment through repetition and practice, to reduce the odds of any given deployment running into a problem. Partially, the idea is to keep refreshing the Web site or Web app, so regular users get constant small improvements, as opposed to having to deal with big wrenching changes in UI or UX when major updates are deployed.

It stands to reason that firms with a history of continuous Web deployment would be interested in continuous mobile deployment as well. However, in Android, distributing a new APK is not seamless. While the work on the firm's behalf may be small, every user has to apply the upgrade. Continuous deployment, from the user's standpoint, means continuous aggravation, as the Play Store or other distribution channel pesters them about a new app update. Continuous deployment in Android is only practical when many of the upgrades can be done without replacing the APK.

### **Forced Immediate Updates**

Many times, a mobile app is a peer of a Web app, both using the same server, just via different interfaces. The mobile app might be using REST or GraphQL endpoints to retrieve pure data, while the Web app is serving standard HTML/CSS/JavaScript.

One challenge in this case is keeping everything consistent with respect to business rules.

For example, perhaps the original business rule for passwords was "no longer than 8 characters", because some manager was worried that the server might run out of disk space due to people having longer passwords. Eventually, security engineers pounded into the manager's head that storing salted hashes of passwords in the database meant that the length of the password itself was immaterial in terms of server space. So, the business rule was amended to raise the password limit to 32 characters. On the Web app, this change might take seconds to implement and deploy. In the Android app, while the change might take seconds to implement, deployment poses two challenges:

- 1. You have to ship a fresh APK with the changed code, and that takes time
- 2. Not everybody updates the app right away, or ever, choosing to ignore those pesky notifications from the Play Store or other distribution channel

All the older editions of the app being used have the older business rule. So, a user goes into the Web site and changes their password to be 14 characters long… and now cannot log into the Android app, because their older Android app limits passwords to 8 characters.

Perhaps continuous deployment of new features and functions is beyond what you are interested in. However, this sort of business-rule change is the kind of thing that you might want to try to keep in sync between different editions of your app (Android, iOS, Web, etc.), and the coarse-grained nature of APK updates makes that difficult. Being able to deploy fresh business rules on the fly, without going through an APK update, would help.

### **Avoid Security Review**

Not every reason for dynamically updating the code is a positive one.

The Play Store — and hopefully most other professional app distribution channels — performs some automated scans for malware. They do so on the APKs that are uploaded into the channels' developer portals. Some, like the Play Store, also offer scanning services for APKs installed via other means (a.k.a., "sideloaded" apps), but once again, the scan is of the APK being installed.

A sophisticated malware distributor can apply the same basic techniques for deploying on-the-fly feature or business rule changes for deploying on-the-fly malware. The objective here is to bypass being detected by the APK security scans, simply by not having the malware be in the original APK, but rather via some dynamically-applied code that is loaded later.

# **The Challenges**

Implementing some sort of dynamic code replacement is far from simple. Even at the level of [a book example,](#page-3797-0) there are "a lot of moving parts", let alone for a production-grade app.

### **Security**

The area that tends to raise the most issues is security. We want users to get new code, but only the *right* new code, not new code that actually is malware in disguise.

#### **MITM Attacks**

Often times, the plan for distributing the dynamic code updates is to do so over the Internet. For example, the app might download the update from a Web server maintained by the app's developer.

Any time that you transfer data over the Internet, there is a risk of a "MITM" attack (variously defined as "man in the middle" or "Martian in the middle", depending on your attitudes regarding Martians).

For example, perhaps the device is connected to the Internet via some public WiFi hotspot when the app goes to download an update. However, that hotspot was hacked, with a proxy server spying on all Web traffic. That proxy might replace the real dynamic code update with an altered one containing malware. Unless the app developer takes specific steps in the app to detect this situation and defend against it, the app will blindly use the malware-laden update, probably to the user's regret.

#### **Code Replacement "At Rest"**

A MITM attack replaces code "in motion", as it is being distributed over the Internet. It is also possible for an attacker to replace your code "at rest", as usually these dynamic code updates get saved in files for future use.

If those files are on external storage, any app can replace them with impunity, so long as the user has granted WRITE\_EXTERNAL\_STORAGE access to the attacker.

If those files are on removable storage, any app can replace them with impunity, so long as the user has convinced the user to grant the app write access to those files.

That could be on an individual basis via ACTION\_OPEN\_DOCUMENT or in bulk via ACTION\_OPEN\_DOCUMENT\_TREE.

The conventional wisdom is that these sorts of dynamic code updates should be stored on internal storage, which ordinary other apps cannot access. However:

- On a rooted device, an attacker might still be able to replace this code (though the attacker could replace your entire APK in that situation)
- While outside apps cannot directly access your internal storage, they might be able to exploit bugs in your app to get *you* to attack your own files

The quintessential example of this comes from the backport of multidex.

Multidex is a capability, native to Android 5.0+, where the Java code for an app can be split into multiple DEX files, rather than the single DEX file found in Android apps since Android 1.0, where a DEX file contains the Dalvik bytecode for the app. This is to bypass certain limits on application complexity (the "64K DEX method reference limit").

When multidex was introduced, a backport was provided. Developers could add a support library to their app and add in a bit of boilerplate code to the app. Then, the build tools can create multidex APKs that can run on older environments. What the support backport does is unpack [the](#page-3797-0) additional DEX files from APK, then use the [same techniques that we can for dynamic code updates](#page-3797-0) to arrange to load classes from those additional DEX files.

On the surface, the behavior is the same between the native multidex implementation and the backport: the app is distributed with multiple DEX files. However, there is one key difference: the DEX files in the backport can be read from and written to by the app itself, whereas with native multidex, the app cannot modify those DEX files. This is a side effect of the app having to be the one to extract and save those DEX files from the APK file — if the app can do that, by definition the app can go in and change those DEX files later (e.g., on an upgrade).

This, by itself, is not a problem. However, it does open the opportunity for attackers to exploit *another* bug in the app, using it to trick the app into replacing those DEX files with malware-laden alternatives. For example, apps that *[improperly expand ZIP](https://www.blackhat.com/docs/ldn-15/materials/london-15-Welton-Abusing-Android-Apps-And-Gaining-Remote-Code-Execution.pdf)* [archives](https://www.blackhat.com/docs/ldn-15/materials/london-15-Welton-Abusing-Android-Apps-And-Gaining-Remote-Code-Execution.pdf) could be tricked into expanding a ZIP archive that overwrites the DEX files with alternatives.

### **Delivery**

Getting dynamic code updates to the user itself can be a challenge.

If you are using the Internet for dynamic code distribution, on the plus side, there are lots of tools and techniques at your disposal. However, too many developers think that the Internet is reliable everywhere and behaves consistently, and that is not the case. DNS resolution issues, WiFi captive portals, "great firewalls" erected by various countries, and the like make getting material to users over the Internet more difficult than you might think. Obviously, it can be done. However, do not assume that it will be consistent or reliable.

If you are planning on using some other means to get the dynamic code updates to users… now you have to invent your own infrastructure. For apps with few users, and ones that you can communicate with regularly, this may not be a problem. The broader your user base, and the less reliable your communications are with those users, the more likely it is that getting dynamic code updates to those users will prove to be troublesome.

# **The Scripting Solution**

There are many scripting languages available for Android. Some run on the virtual machine, while others are implemented using native libraries and the NDK. In either case, you get a Java bridge to be able to invoke scripts on demand. Frequently, you get a reverse bridge, where the scripts can call Java code from your app. [The](#page-4191-0) [chapter on JVM scripting languages](#page-4191-0) demonstrates the basic technique.

You could implement the portions of your app that you want to replace dynamically in a scripting language. Then, updating the app is "merely" a matter of downloading and using a new script.

## **Example: Square and Duktape**

At the 2016 droidcon NYC conference, Matt Precious spoke about how [Square](https://squareup.com/) is taking this approach.

For business rules (e.g., how long can a password be?), rather than hard-code the values in Java, or rather than hard-code the possible rules with values being downloaded (e.g., via JSON), Square implements the rules and values in JavaScript.

For their Web app, they can just use the JavaScript directly. For Android, they use [duktape,](http://duktape.org/) an embeddable JavaScript interpreter implemented in C.

Specifically, the Square team wrote [duktape-android](https://github.com/square/duktape-android), an Android-friendly packaging of duktape, to make it easy to execute scripts, get responses, allow scripts to call back into the app's Java code, and so forth.

By implementing the business rules in one place, they have guaranteed synchronization between the two app platforms. Their duktape-enhanced apps can download the latest rules on startup and apply them as needed. Appropriately "minified" and compressed JavaScript is fairly tiny, adding little Internet burden to the app or the app's users.

On the other hand, duktape-android itself is a ~2MB AAR (in version 1.0.0), and so there is some amount of cost to the user at the point when a duktape-enhanced app is installed.

Security, as usual, is a challenge here. Securing this JavaScript "in motion" (i.e., during the download process) can be handled through [advanced SSL techniques,](#page-2827-0) such as certificate pinning or limiting valid certificate authorities. However, a plain JavaScript file cannot readily be digitally signed to help provide evidence of authorship or show signs of tampering. Ideally, these scripts would be distributed in some container that *can* be signed, such as a ZIP file.

# **The Hybrid Solution**

Hybrid app frameworks allow developers to create Android apps — and apps for other platforms — using Web technologies like HTML, CSS, and JavaScript. Perhaps the best known of these is Adobe's **PhoneGap**, based on the open source [Apache](https://cordova.apache.org/) [Cordova](https://cordova.apache.org/) project. However, there are a variety of alternatives.

These frameworks have a common approach. They provide a shell of an Android app, enough to set up a WebView and, from there, render the UI defined in the HTML/CSS/JS. The WebView is hosted in an activity that is provided by the framework, one that extends the WebView to allow Android events (e.g., lifecycle methods) to be passed into the JavaScript of the page and for JavaScript to call back into Android (e.g., to access contacts).

Usually, these frameworks package the HTML/CSS/JS in the Android APK as assets, as WebView can easily load content from assets, and it delivers the Web content along

with the rest of the app. However, little is stopping one of these frameworks from allowing developers to publish fresh HTML/CSS/JS somewhere. The framework code could monitor a configurable URL for updates, download those updates, and switch over to them, all without requiring a fresh APK to be distributed.

The same sorts of issues are seen here as with the scripting solution:

- You would want to use certificate pinning or other advanced SSL techniques to ensure that you are downloading the updates from the proper location
- You would want to distribute those updates in a digitally-signed container, so the app could validate that the updates came from the app developer and were not modified along the way

# **The Patch Solution**

A variety of libraries have been released that offer a "hot-fix" capability for Android apps. Led by **Tencent's Tinker**, these libraries advertise the ability to update an APK's code and resources without having to ship a full APK update.

For example, with Tinker, tools provided via a Gradle plugin allow you to create patches based upon the difference between a new and old APK. By adding their library and tweaking your app a bit to use the library, you can arrange for the library to get the patch and apply it to your app.

Tinker, like **[Alibaba's AndFix](https://github.com/alibaba/AndFix)**, [byteam's delta,](https://github.com/byteam/delta) [eleme's Amigo,](https://github.com/eleme/Amigo) and others suffer from a general lack of documentation. It is unclear to what extent they validate that the patch has not been tampered with (in motion or at rest).

### **How Does This Relate to Instant Run?**

Google announced Instant Run to great fanfare in 2015, as a new feature for Android Studio 2.0. Instant Run works similarly to these patch libraries: when you "run" the app from the IDE, and the app is already installed on the device, Instant Run creates and sends over a patch rather than a full APK. The idea is to cut the data transfer time, avoiding re-sending bytes that are not needed, and avoiding having Android have to go through an app installation process.

Many developers have encountered problems with Instant Run and have disabled it as a result. The fact that Google cannot readily perform this patching – even in a

constrained development environment — demonstrates the difficulty in getting this sort of approach to work widely in production.

# <span id="page-3797-0"></span>**A DIY Solution**

Maybe you do not want to write your code in JavaScript and try gluing it into the rest of your app, the way Square did with duktape-android. And, perhaps your use case does not quite fit the existing patch solutions outlined earlier in this chapter. So, you want use the techniques from those patch solutions, but in your own way.

This is very possible, but it is very messy.

#### **What We Want**

Let's think of this in terms of app extensions, adding new functionality to an existing Android app without having to deliver that new functionality in the form of an update to our app's APK.

In particular, let's allow an app developer to:

- Create one or more extensions to their app (referred to here as the "host" or "host app")
- Use Java interfaces to define the relationship between the host and the extension, to simplify writing the host and writing the extension
- Deliver the extension to users by whatever means the developer wants (though the sample app will demonstrate downloading extensions via HTTPS)
- Load these extensions on the fly, without users necessarily having to be involved in the process
- Store these extensions wherever the app has filesystem access (though, as previously noted, for security reasons, storing the extensions on internal storage is almost universally the right answer)
- Validate that the extensions have not been tampered with or replaced by malware
- Develop extensions through a reasonably graceful process, using Android Studio and Gradle, without having to resort to lots of custom tricks
- Deliver other sorts of files along with the extensions, for possible use by the host app
- Reset the environment, removing extensions and related materials as desired

#### **Introducing the Sample App**

Back in [the chapter on Internet access,](#page-771-0) we reviewed several versions of a sample app that loaded the latest questions in the android tag from Stack Overflow. The [DynCode/ListLoader](http://github.com/commonsguy/cw-omnibus/tree/master/DynCode/ListLoader) sample project is based on those, specifically the one that used OkHttp to retrieve the questions in JSON format and Gson to parse those into objects.

The main app will be responsible for displaying a list of things. What those things are will come from an extension. Hence, while the extension that we develop here will load android questions from Stack Overflow, a different question could load things from any desired data source, local or remote, so long as the extension implements the designated API.

### **Defining the Extension API**

It helps, when implementing this sort of extension system, to have a common API that both the host app and the extensions agree upon. And, for reasons that will become apparent as we move along, it will be easiest to have that API implemented in an Android library module, to be shared among other modules.

The sample project's api/ module defines this extension API. It does so in the form of two interfaces and one class.

The job of an extension is to load things. So, we have a Thing interface, describing what information the host app needs from the extension for a thing:

```
package com.commonsware.android.dyncode.api;
public interface Thing {
 String getTitle();
 String getLink();
}
```
(from [DynCode/ListLoader/api/src/main/java/com/commonsware/android/dyncode/api/Thing.java\)](https://github.com/commonsguy/cw-omnibus/tree/v8.7/DynCode/ListLoader/api/src/main/java/com/commonsware/android/dyncode/api/Thing.java)

All we need is for a Thing to give us some sort of title (to display in list rows) and a URL (to convert into a Uri and use with an ACTION VIEW Intent, to view more details about this thing).

The extension is really responsible for delivering us a List of Thing objects. That is handled via some extension-supplied implementation of a ThingsLoader:

```
package com.commonsware.android.dyncode.api;
import java.util.List;
public interface ThingsLoader {
 void startAsyncLoad();
 List<Thing> getThings();
}
```
(from [DynCode/ListLoader/api/src/main/java/com/commonsware/android/dyncode/api/ThingsLoader.java\)](https://github.com/commonsguy/cw-omnibus/tree/v8.7/DynCode/ListLoader/api/src/main/java/com/commonsware/android/dyncode/api/ThingsLoader.java)

The host app should call startAsyncLoad(), which will load the things in a background thread supplied by the extension. The extension and the host app will share greenrobot's EventBus for return communications, and the host app will be told when the things are ready via a ThingsLoadedEvent delivered via the event bus:

```
package com.commonsware.android.dyncode.api;
import java.util.List;
public interface ThingsLoader {
 void startAsyncLoad();
  List<Thing> getThings();
}
```
(from [DynCode/ListLoader/api/src/main/java/com/commonsware/android/dyncode/api/ThingsLoader.java\)](https://github.com/commonsguy/cw-omnibus/tree/v8.7/DynCode/ListLoader/api/src/main/java/com/commonsware/android/dyncode/api/ThingsLoader.java)

Any time after that, the host app can call getThings() on the ThingsLoader to get the list of things to show in the list.

The sample project also has a traditional Android Studio app/ module, which depends upon the api/ module, along with the EventBus artifact and a couple of CWAC libraries:

```
repositories {
   maven {
        url "https://s3.amazonaws.com/repo.commonsware.com"
    }
}
dependencies {
    compile 'com.commonsware.cwac:security:0.8.0'
    compile 'com.commonsware.cwac:netsecurity:0.2.0'
    compile project(':api')
    compile 'de.greenrobot:eventbus:2.4.0'
}
```

```
3739
```
(from [DynCode/ListLoader/app/build.gradle\)](https://github.com/commonsguy/cw-omnibus/tree/v8.7/DynCode/ListLoader/app/build.gradle)

We will look at how the app/ module uses the extension API later in this chapter.

#### **Writing the Extension Code**

Of course, somewhere, we have to load some things, in the form of having a ThingsLoader load some Things.

The impl/ module in the sample project contains code, derived from the original Stack Overflow app examples, that implements Thing and ThingsLoader.

Specifically, the Question class is now an implementation of Thing:

```
package com.commonsware.android.dyncode.impl;
import com.commonsware.android.dyncode.api.Thing;
public class Question implements Thing {
 String title;
  String link;
 @Override
  public String toString() {
    return(getTitle());
  }
 @Override
  public String getTitle() {
    return(title);
  }
 @Override
  public String getLink() {
    return(link);
  }
}
```
(from [DynCode/ListLoader/impl/src/main/java/com/commonsware/android/dyncode/impl/Question.java\)](https://github.com/commonsguy/cw-omnibus/tree/v8.7/DynCode/ListLoader/impl/src/main/java/com/commonsware/android/dyncode/impl/Question.java)

Not surprisingly, QuestionsLoader is our ThingsLoader implementation, using OkHttp and Gson:

package com.commonsware.android.dyncode.impl;

import android.util.Log;

```
import com.commonsware.android.dyncode.api.Thing;
import com.commonsware.android.dyncode.api.ThingsLoadedEvent;
import com.commonsware.android.dyncode.api.ThingsLoader;
import com.google.gson.Gson;
import java.io.BufferedReader;
import java.io.Reader;
import java.util.ArrayList;
import java.util.List;
import de.greenrobot.event.EventBus;
import okhttp3.OkHttpClient;
import okhttp3.Request;
import okhttp3.Response;
public class QuestionsLoader implements ThingsLoader {
  private SOQuestions rawResult;
  private List<Thing> things;
  @Override
  public void startAsyncLoad() {
   new LoadThread().start();
  }
  @Override
  public List<Thing> getThings() {
    if (things==null) {
      things=new ArrayList<>();
      for (Question item : rawResult.items) {
        things.add(item);
      }
    }
    return(things);
  }
  private class LoadThread extends Thread {
    static final String SO_URL=
        "https://api.stackexchange.com/2.1/questions?"
            + "order=desc&sort=creation&site=stackoverflow&tagged=android";
    @Override
    public void run() {
      try {
        OkHttpClient client=new OkHttpClient();
        Request request=new Request.Builder().url(SO_URL).build();
        Response response=client.newCall(request).execute();
        if (response.isSuccessful()) {
```

```
Reader in=response.body().charStream();
         BufferedReader reader=new BufferedReader(in);
         rawResult=new Gson().fromJson(reader, SOQuestions.class);
         reader.close();
         EventBus
            .getDefault()
            .post(new ThingsLoadedEvent(QuestionsLoader.this));
       }
       else {
         Log.e(getClass().getSimpleName(), response.toString());
       }
     }
     catch (Exception e) {
       Log.e(getClass().getSimpleName(), "Exception parsing JSON", e);
     }
   }
 }
}
```
(from [DynCode/ListLoader/impl/src/main/java/com/commonsware/android/dyncode/impl/QuestionsLoader.java\)](https://github.com/commonsguy/cw-omnibus/tree/v8.7/DynCode/ListLoader/impl/src/main/java/com/commonsware/android/dyncode/impl/QuestionsLoader.java)

startAsyncLoad() just kicks off a LoadThread to load the questions. Gson, however, is going to give us an SOQuestions structure back, to mirror the JSON format used by the Stack Exchange API. SOQuestions holds a List of Question objects:

```
package com.commonsware.android.dyncode.impl;
import java.util.List;
public class SOQuestions {
 List<Question> items;
}
```
(from [DynCode/ListLoader/impl/src/main/java/com/commonsware/android/dyncode/impl/SOQuestions.java\)](https://github.com/commonsguy/cw-omnibus/tree/v8.7/DynCode/ListLoader/impl/src/main/java/com/commonsware/android/dyncode/impl/SOQuestions.java)

Unfortunately, due to a quirk in Java's type checking, we cannot return a List of Question objects from getThings(), even though Question implements Thing. Instead, we need to convert the List of Question objects into a List of Thing objects, which we do (and cache, to save going through that work again if we are called with getThings() again).

The impl/ module is a library module. The idea is that you could attach the impl/ module directly to the host app (app/ module) during development, so you can test this code the same as you would pretty much anything else.

#### **Dealing with Dependencies**

One key issue with creating the implementation comes with its use of libraries. *If* your extension will use the some of the same libraries as does your app, *and* you are supporting Android 4.4 and older devices, then you need to take special care when creating your dependencies closure. Specifically, for those libraries that are in common between the app and the extension, use provided instead of compile for the dependencies.

For example, our impl/ uses two libraries that the main app also uses:

- greenrobot's EventBus
- our api/ library

The app will provide the code for these libraries for both the app itself and for the extension. We do not need to package the code for these libraries in the extension, and even if we did, our extension would be unusable on Android 4.4 and older due to limits in the Dalvik classloaders. So, our impl/build.gradle file specifies those dependencies as provided:

```
apply plugin: 'com.android.library'
android {
    compileSdkVersion 24
    buildToolsVersion "25.0.3"
    defaultConfig {
        minSdkVersion 15
        targetSdkVersion 24
    }
}
dependencies {
    provided 'de.greenrobot:eventbus:2.4.0'
    compile 'com.google.code.gson:gson:2.4'
    compile 'com.squareup.okhttp3:okhttp:3.8.0'
    provided project(':api')
}
```
(from [DynCode/ListLoader/impl/build.gradle\)](https://github.com/commonsguy/cw-omnibus/tree/v8.7/DynCode/ListLoader/impl/build.gradle)

provided means that the Java build tools should compile against the classes in the libraries, but that the libraries themselves should not be included in the APK. By

contrast, compile says that the classes are available at compile time *and* are packaged into the APK.

The Gson and OkHttp libraries use compile, as the app does not have those libraries, but the extension uses them.

#### **Packaging an Extension**

Now, we need to create some sort of file that contains the DEX compiled code from our impl/ library module. The AAR that is the natural compiled output of a library module will not work, as it contains an ordinary Java JAR with Java bytecodes, not DEX bytecodes. Android itself only knows how to work with DEX bytecodes, relying on development tools to cross-compile Java bytecodes into DEX equivalents.

The simplest solution for packaging the extension, as it turns out, is to just create an APK for the extension itself.

So, the fourth (and final) module in the sample project is ext/. This is a regular Android application module, pulling in the impl/ library module as a dependency:

```
apply plugin: 'com.android.application'
android {
    compileSdkVersion 24
    buildToolsVersion "25.0.3"
    defaultConfig {
        applicationId "com.commonsware.android.dyncode.ext"
        minSdkVersion 15
        targetSdkVersion 24
    }
}
dependencies {
    compile project(':impl')
}
```
(from [DynCode/ListLoader/ext/build.gradle\)](https://github.com/commonsguy/cw-omnibus/tree/v8.7/DynCode/ListLoader/ext/build.gradle)

Other than a stub manifest, the ext/ module has nothing else of its own. You can build this module normally, for either debug builds or for release builds (if you supply signing information). The APK will be the file that you will want to get to users of the host app by one means or another — the sample app will use a Web server, as you will see shortly.

#### **Enter the Thunk**

At this point, we have an extension, packaged in an APK, that implements the Thing and ThingsLoader APIs.

If we were to link the impl/ library directly into the host app, we would be able to simply reference the Question and QuestionLoader classes, perhaps hiding them behind their Thing and ThingsLoader interfaces. That way, the host app could generically use Thing and ThingsLoader in most places, with only a bit of code knowing to wire in the Question and QuestionLoader.

However, we do not want to distribute the implementation in the host app; we want to distribute the implementation via the extension. So, our host app needs another way to work with a ThingsLoader.

Specifically, what we could really use is some way for the host app to still use the ThingsLoader interface, but where the implementation is coming from the extension, not from the host app's own code.

For that, the host app has ThingsLoaderThunk. This class implements the ThingsLoader interface. The thunk is responsible for:

- Getting the extension onto the device (e.g., via an HTTPS download)
- Validating the extension (to confirm it is not malware or tampered with)
- Loading the extension and getting access to the DEX-compiled classes inside of it
- Passing along the ThingsLoader calls to the ThingsLoader supplied via the extension

To do all that, the thunk will need a couple of pieces of information, such as:

- Where to download the extension from, and
- What Java class in the extension are we trying to load and use as a ThingsLoader

Where the host app gets that sort of information is up to the host app's developer. This might be metadata retrieved by a Web service, for example. Here, we will use somewhat more hard-coded approaches, to try to simplify this example a bit.

#### **Delivering an Extension**

The URL will come from an EXTENSION\_URL global variable, accessed in our app/ build.gradle file, poured into a BuildConfig field:

```
apply plugin: 'com.android.application'
android {
    compileSdkVersion 24
    buildToolsVersion "25.0.3"
    defaultConfig {
        minSdkVersion 17
        targetSdkVersion 24
        buildConfigField "String", "EXTENSION_URL", '"'+EXTENSION_URL+'"'
    }
}
repositories {
   maven {
        url "https://s3.amazonaws.com/repo.commonsware.com"
    }
}
dependencies {
    compile 'com.commonsware.cwac:security:0.8.0'
    compile 'com.commonsware.cwac:netsecurity:0.2.0'
    compile project(':api')
    compile 'de.greenrobot:eventbus:2.4.0'
}
```
(from [DynCode/ListLoader/app/build.gradle\)](https://github.com/commonsguy/cw-omnibus/tree/v8.7/DynCode/ListLoader/app/build.gradle)

This EXTENSION\_URL could come from a number of places, but the typical approach would be to define it in the project's gradle.properties file. We will see what that would look like [later in this chapter.](#page-3815-0)

Our ThingsFragment in the app/ module is a ListFragment for showing the list of Thing objects that we get from the extension. It needs to work with the ThingsLoader, and since that ThingsLoader is in the extension, the ThingsFragment will instead set up a ThingsLoaderThunk, as part of its onCreate() processing:

```
@Override
public void onCreate(Bundle savedInstanceState) {
  super.onCreate(savedInstanceState);
```

```
setRetainInstance(true);
 setHasOptionsMenu(true);
 try {
   loader=
     new ThingsLoaderThunk(getActivity(),
       BuildConfig.EXTENSION_URL,
       "com.commonsware.android.dyncode.impl.QuestionsLoader",
       this);
   loader.startAsyncLoad();
 }
 catch (Exception e) {
   Log.e(getClass().getSimpleName(), "Exception loading extension",
     e):
   Toast
      .makeText(getActivity(), "Exception loading extension",
       Toast.LENGTH_LONG)
     .show();
 }
}
```

```
(from DynCode/ListLoader/app/src/main/java/com/commonsware/android/dyncode/ThingsFragment.java)
```
ThingsLoaderThunk takes four constructor parameters:

- a Context
- the URL where the extension should be downloaded from
- the fully-qualified Java class name of the ThingsLoader in the extension
- a ThingsLoaderThunk.Callback implementation, which we will explore in detail shortly

ThingsLoaderThunk, as part of its work in the constructor, holds onto the URL in a field and creates a TrustManagerBuilder:

```
this.url=new URL(BuildConfig.EXTENSION_URL);
tmb=new TrustManagerBuilder().withConfig(ctxt,
  R.xml.extension_server);
```
(from [DynCode/ListLoader/app/src/main/java/com/commonsware/android/dyncode/ThingsLoaderThunk.java\)](https://github.com/commonsguy/cw-omnibus/tree/v8.7/DynCode/ListLoader/app/src/main/java/com/commonsware/android/dyncode/ThingsLoaderThunk.java)

TrustManagerBuilder is from [the CWAC-NetSecurity backport](#page-2832-0) of the Android 7.0 network security configuration subsystem.

Eventually, ThingsLoaderThunk will call a downloadExtension() method, which uses HttpURLConnection, along with the configured TrustManagerBuilder, to download the extension:

```
private void downloadExtension() throws Exception {
  HttpURLConnection c=
    (HttpURLConnection)url.openConnection();
  tmb.applyTo(c);
  FileOutputStream fos=
    new FileOutputStream(apkPath.getPath());
  BufferedOutputStream out=new BufferedOutputStream(fos);
  try {
    InputStream in=c.getInputStream();
    byte[] buffer=new byte[8192];
    int len;
    while ((len=in.read(buffer))>=0) {
      out.write(buffer, 0, len);
    }
    out.flush();
  }
  finally {
    try {
      fos.getFD().sync();
      out.close();
    }
    finally {
      c.disconnect();
    }
  }
  validateApk(apkPath);
}
```
The R.xml.extension server resource used with the TrustManagerBuilder needs to contain whatever rules are appropriate for ensuring that we are downloading this file from the proper server. In particular, those rules should block MITM attacks using certificate pinning, limiting certificate authorities, or similar approaches. We will see this more [later in this chapter.](#page-3815-0)

<sup>(</sup>from [DynCode/ListLoader/app/src/main/java/com/commonsware/android/dyncode/ThingsLoaderThunk.java\)](https://github.com/commonsguy/cw-omnibus/tree/v8.7/DynCode/ListLoader/app/src/main/java/com/commonsware/android/dyncode/ThingsLoaderThunk.java)

We will also see the call to downloadExtension() in a later section.

#### **Validating an Extension**

One of the things that downloadExtension() does is call a validateApk() method. The idea is that this method will validate whether the APK has a valid digital signature and whether that signature matches the signature of the app itself. That way, we can be fairly certain that the extension is genuine and has not been modified by outside parties.

Fortunately, this is covered by getPackageArchiveInfo(), available on PackageManager. You supply getPackageArchiveInfo() with the path to the APK file, along with flags (e.g., GET\_SIGNATURES). If the APK does not have a valid signature, getPackageArchiveInfo() returns null, and you know that you should not load the APK. If the APK is valid, you get a PackageInfo object back with the requested details filled in.

So, validateApk() calls a getApkSignatures() method to retrieve the signatures from the extension APK:

```
private Signature[] getApkSignatures(File apkPath) {
  PackageInfo info=
    pm.getPackageArchiveInfo(apkPath.getAbsolutePath(),
      PackageManager.GET_SIGNATURES);
  if (info==null) {
    throw new IllegalStateException("Extension APK could not be parsed");
  }
  return(info.signatures);
}
```
(from [DynCode/ListLoader/app/src/main/java/com/commonsware/android/dyncode/ThingsLoaderThunk.java\)](https://github.com/commonsguy/cw-omnibus/tree/v8.7/DynCode/ListLoader/app/src/main/java/com/commonsware/android/dyncode/ThingsLoaderThunk.java)

We retrieve a similar collection of Signature objects from our own app, up in the ThingLoaderThunk constructor:

```
pm=ctxt.getPackageManager();
ownSigs=
 Arrays.asList(pm
    .getPackageInfo(ctxt.getPackageName(), PackageManager.GET_SIGNATURES)
   .signatures);
```
(from [DynCode/ListLoader/app/src/main/java/com/commonsware/android/dyncode/ThingsLoaderThunk.java\)](https://github.com/commonsguy/cw-omnibus/tree/v8.7/DynCode/ListLoader/app/src/main/java/com/commonsware/android/dyncode/ThingsLoaderThunk.java)

validateApk() then just confirms that both collections have the same length and that each signature in the APK's collection matches one from the app itself:

```
private void validateApk(File apkPath) {
 if (Build.VERSION.SDK_INT>=Build.VERSION_CODES.LOLLIPOP) {
    try {
      Signature[] fileSigs=getApkSignatures(apkPath);
      if (fileSigs.length!=ownSigs.size()) {
       throw new IllegalStateException(
          "Extension signatures do not match APK signatures");
      }
      for (Signature sig : fileSigs) {
       if (!ownSigs.contains(sig)) {
          throw new IllegalStateException(
            "Extension signatures do not match APK signatures");
        }
      }
    }
    catch (Exception e) {
      throw new IllegalStateException(
       "Could not validate extension APK", e);
   }
 }
}
```
(from [DynCode/ListLoader/app/src/main/java/com/commonsware/android/dyncode/ThingsLoaderThunk.java\)](https://github.com/commonsguy/cw-omnibus/tree/v8.7/DynCode/ListLoader/app/src/main/java/com/commonsware/android/dyncode/ThingsLoaderThunk.java)

### **Loading and Using an Extension**

Next, we need to get our hands on the QuestionsLoader.

To that end, ThingsLoaderThunk holds onto another ThingsLoader, in an extImpl private field, as well as an single-thread Executor cunningly named executor.

The ThingsLoaderThunk constructor also sets up a few other fields of note:

```
ThingsLoaderThunk(Context ctxt, String url,
                  String classname, Callback cb)
 throws MalformedURLException,
 PackageManager.NameNotFoundException {
 this.classname=classname;
 this.cb=cb;
 pm=ctxt.getPackageManager();
```

```
ownSigs=
   Arrays.asList(pm
      .getPackageInfo(ctxt.getPackageName(), PackageManager.GET_SIGNATURES)
     .signatures);
 this.url=new URL(BuildConfig.EXTENSION_URL);
 tmb=new TrustManagerBuilder().withConfig(ctxt,
   R.xml.extension_server);
 String basename=Uri.parse(url).getLastPathSegment();
 apkPath=new File(ctxt.getCacheDir(), basename);
 cachePath=new File(ctxt.getCacheDir(),
   UUID.randomUUID().toString());
 cachePath.mkdirs();
}
```
(from [DynCode/ListLoader/app/src/main/java/com/commonsware/android/dyncode/ThingsLoaderThunk.java\)](https://github.com/commonsguy/cw-omnibus/tree/v8.7/DynCode/ListLoader/app/src/main/java/com/commonsware/android/dyncode/ThingsLoaderThunk.java)

Specifically, we have:

- classname: the Java class name for the ThingsLoader implementation in the extension
- apkPath: the local copy of the APK that we downloaded
- cachePath: an empty unique directory for Android to cache data unpacked from the APK file

We also hold onto cb, the ThingsLoaderThunk.Callback implementation supplied by ThingsFragment:

```
interface Callback {
   void onError(String message, Exception e);
}
```
(from [DynCode/ListLoader/app/src/main/java/com/commonsware/android/dyncode/ThingsLoaderThunk.java\)](https://github.com/commonsguy/cw-omnibus/tree/v8.7/DynCode/ListLoader/app/src/main/java/com/commonsware/android/dyncode/ThingsLoaderThunk.java)

The ThingsLoaderThunk startAsyncLoad() method glue a lot of this together:

```
@Override
public void startAsyncLoad() {
 if (extImpl==null) {
   executor.execute(new Runnable() {
      @Override
      public void run() {
```

```
if (!apkPath.exists()) {
          try {
            downloadExtension();
          }
          catch (Exception e) {
            reset();
            if (cb!=null) {
              cb.onError("exception in HTTP", e);
            }
          }
        }
        try {
          loadThunk();
          extImpl.startAsyncLoad();
        }
        catch (Exception e) {
          reset();
          if (cb!=null) {
            cb.onError("exception in loadThunk()/startAsyncLoad()",
              e);
          }
       }
     }
   });
 }
 else {
   extImpl.startAsyncLoad();
 }
}
```
(from [DynCode/ListLoader/app/src/main/java/com/commonsware/android/dyncode/ThingsLoaderThunk.java\)](https://github.com/commonsguy/cw-omnibus/tree/v8.7/DynCode/ListLoader/app/src/main/java/com/commonsware/android/dyncode/ThingsLoaderThunk.java)

The simplest scenario is if extImpl is not null, meaning that we used this thunk previously. In that case, startAsyncLoad() just forwards the call along to the extImpl ThingsLoader implementation.

However, the first time we use the thunk and call startAsyncLoad(), extImpl will be null. In that case, on our single-thread Executor, we see if we already have the APK file downloaded. If we do not, we call downloadExtension(), to download and validate the APK. If there is a problem, among other things, we call onError() on the Callback, to pass the exception up to the ThingsFragment, to display to the user.

Once the APK is downloaded, we then call loadThunk():

```
private void loadThunk()
  throws ClassNotFoundException, IllegalAccessException,
  InstantiationException {
  DexClassLoader dcl=
    new DexClassLoader(apkPath.getAbsolutePath(),
      cachePath.getAbsolutePath(), null,
      getClass().getClassLoader());
  Class<ThingsLoader> clazz=
    (Class<ThingsLoader>)dcl.loadClass(classname);
  extImpl=clazz.newInstance();
}
```
(from [DynCode/ListLoader/app/src/main/java/com/commonsware/android/dyncode/ThingsLoaderThunk.java\)](https://github.com/commonsguy/cw-omnibus/tree/v8.7/DynCode/ListLoader/app/src/main/java/com/commonsware/android/dyncode/ThingsLoaderThunk.java)

The guts of the whole dynamic-code engine in Android is DexClassLoader and related classes. DexClassLoader wraps around an APK (or a JAR file containing a classes.dex file) and gives you a Java ClassLoader, for use in accessing classes implemented in the APK or JAR file.

The DexClassLoader constructor takes four parameters:

- A filesystem path to the APK or JAR (or a list of such files, separated by colons)
- A filesystem path to a directory that the framework can use for caching information that gets unpacked or converted from the APK or JAR file(s)
- A colon-delimited list of paths to native libraries used by this code (which will be null unless you have tremendous tolerance for debugging pain)
- The parent class loader, for use in resolving classes not defined locally within the library (typically obtained by calling getClassLoader() on some existing Class object)

So, loadThunk() creates the DexClassLoader, then uses standard Java ClassLoader behaviors to load our ThingsLoader class based on its fully-qualified class name, then creating an instance of that class using the zero-argument constructor (courtesy of newInstance() on the Java Class object).

Finally, after having loaded the thunk, we forward the startAsyncLoad() call to it.

Given our extension implementation and API, this will cause a ThingsLoadedEvent to be raised, which our ThingsFragment picks up. ThingsFragment then calls getThings() on the thunk, which just forwards the call along to the extension:

```
@Override
public List<Thing> getThings() {
  if (extImpl==null) {
    return(null);
  }
  return(extImpl.getThings());
}
```
(from [DynCode/ListLoader/app/src/main/java/com/commonsware/android/dyncode/ThingsLoaderThunk.java\)](https://github.com/commonsguy/cw-omnibus/tree/v8.7/DynCode/ListLoader/app/src/main/java/com/commonsware/android/dyncode/ThingsLoaderThunk.java)

ThingsFragment then just wraps the List of Thing object in a ThingsAdapter, putting that into the ListView, using code very similar to the original Stack Overflow examples.

The net effect is that when you run the host app, it downloads the extension APK, validates it, gets an instance of the QuestionsLoader, and uses that to populate the ListView.

### **Resetting the Environment**

We need to clear out all this stuff on occasion. That is handled by a reset() method on ThingsLoaderThunk:

```
void reset() {
  extImpl=null;
  ZipUtils.delete(apkPath);
  ZipUtils.delete(cachePath);
}
```
(from [DynCode/ListLoader/app/src/main/java/com/commonsware/android/dyncode/ThingsLoaderThunk.java\)](https://github.com/commonsguy/cw-omnibus/tree/v8.7/DynCode/ListLoader/app/src/main/java/com/commonsware/android/dyncode/ThingsLoaderThunk.java)

Here we null out extImpl (as it will shortly be no longer safe to use), then wipe out the locally-stored materials from apkPath and cachePath. ZipUtils.delete(), from the CWAC-Security library, is simply a recursive-delete implementation, mostly for the cachePath directory's benefit.

One place that we call reset() is if something goes wrong when trying to download, validate, or use the APK. If there is an unhandled exception from downloadExtension() or loadThunk(), we call reset() to ensure we have a clean slate for future work.

Also, ThingsFragment has an action bar item, "Reset", which triggers a call to reset(). This allows the user to request that we wipe out all this information. Along

the way, clicking "Reset" also exits the activity, since we no longer have our extension classes.

You could do similar sorts of cleanup in other cases:

- Downloading an updated APK
- As part of users disabling certain extensions through some sort of settings interface
- As part of onDestroy() processing in an activity or fragment, if isFinishing() returns true, indicating that the activity instance is no longer needed, if you want to force a fresh extension download for future activity instances

What is impractical is attempting to clear this stuff out when your process terminates. onDestroy() on your activity or service may not be called, and there is no guaranteed way of getting control when your process is being terminated by the system.

#### <span id="page-3815-0"></span>**What You Need To Run This Sample**

This sample app will need some customization if you wish to try to run it on your development machine.

First, decide where you want the extension APK to be downloaded from. Add a gradle.properties file in the overall project root directory, and in there have an EXTENSION\_URL property, whose value is the URL that should be used to download the extension APK from:

EXTENSION\_URL=https://your.server.goes.here/ext-debug.apk

If this is an HTTPS URL, you will need to follow the guidance in [the chapter on SSL](#page-2827-0) to change app/main/res/xml/extension\_server.xml with the appropriate rules for how to validate the SSL certificate from your server or otherwise minimize the risk of MITM attacks.

If this is a plain HTTP URL, please switch to an HTTPS-capable server.

If you insist upon using a plain HTTP URL, despite the clear security risks in doing so, comment out all the TrustManagerBuilder statements in ThingsLoaderThunk.
Finally, build the extension APK, upload it to the designated location, then run the host app.

Note that with Android Studio 2.2+ (tested with Instant Run disabled), you can actually debug from the host app into the extension, by putting breakpoints in ThingsLoaderThunk and stepping from there into the extension code. This assumes that your extension APK is a debug build, of course.

### **Additional Concerns**

The ListLoader sample project demonstrates the mechanics of setting up dynamic loading of code compiled to DEX. However, it does not illustrate all the possible issues or variations on the theme that may interest you. Here are some additional concerns that you may have and points on how they tie into the sample.

#### **Storage Locations**

The sample app uses getCacheDir() for two roles:

- storing the downloaded APK that serves as the extension
- storing optimized code and other things created by the framework as part of setting up the DexClassLoader

DexClassLoader expects both of these to be filesystem paths. You cannot use a content Uri obtained from [the Storage Access Framework](#page-2635-0), for example. If you wanted to allow the user to choose an extension APK via ACTION\_OPEN\_DOCUMENT, you would need to do that as some sort of "import" operation, making a local copy of the APK at a filesystem location that you control.

getCacheDir() is the most likely candidate filesystem location for the sample app, as it is part of internal storage and therefore protected from access by arbitrary other apps (except for users with rooted devices). Using internal storage is almost assuredly the right answer for the filesystem paths to use with DexClassLoader.

If, for some crazy reason, you want to use other locations, standard Android access rules apply:

• External storage may require the WRITE\_EXTERNAL\_STORAGE permission, depending upon where you want to store the material and the version of Android that your app is running on

• Removable storage is limited to the locations returned by getExternalFilesDirs() and getExternalCacheDirs(), and that only on Android 4.4+

#### **Detecting Extension Updates**

The sample app does not attempt to detect whether or not the APK was replaced with some newer edition. As a result, the only way to "update" the extension is to use the Reset action bar item to wipe out the existing downloaded extension copy, so that on the next launch, the app is forced to download the extension again.

However, typically, if you are bothering with all of this, you intend to ship updates to the extensions, more frequently than you ship updates to the main app APK. How you ship those updates depends a lot on how you ship the extensions in the first place.

If you go with an approach reminiscent of the sample app — downloading extensions from a Web server — you have a few options for delivering updates:

- Use standard HTTP caching protocols (e.g., ETag, If-Modified-Since). This is simplified if you use an HTTP client library that helps with the caching, such as OkHttp.
- Instead of downloading the extension directly, you first retrieve some metadata about the extension, such as version information and the URL for the latest version of the extension. This will allow you to hold onto version information about your current extension, to compare with the latest one, to see if your extension is up to date. This is a bit reminiscent of <u>[how the](#page-869-0)</u> [EmPubLite tutorial handles getting updates to the book content,](#page-869-0) for example.
- Use push messaging (e.g., FCM) to tell clients about updated extensions, using one of the preceding approaches as a fallback.

If, however, you are distributing the extensions by other means, you will need to figure out an appropriate update mechanism.

#### **Accessing Resources and Assets**

There are no documented ways to get access to resources from an external APK file. If it were installed, you could use createPackageContext() to access its resources, but that is not an option for non-installed APKs.

For assets, while there is no seamless access to them, you should be able to use the existing ZIP classes in the Android SDK (e.g., ZipFile), as an APK is merely a ZIP archive.

#### **ProGuard Settings**

In many cases, your extension will not use its own API. As a result, in a release build, ProGuard may attempt to either remove the seemingly-unused classes or possibly "merely" rename them as part of obfuscating your code. Either of these will prevent the host app from using the extension, as either the desired API classes are missing or are not there under their regular names.

You will want to add appropriate ProGuard -keep rules to block this, typically in a proguard-rules.pro file in the project root directory. Alternatively, add the @Keep annotation to your API classes.

#### **Adding Permissions**

Since the extension is packaged as an APK, you might think that you can have <uses-permission> elements in the extension's manifest, and that those might take effect when the extension is loaded.

Alas, no. The manifest entries only get used if the APK is installed, and in this case, we are not installing the extension APK. As a result, extensions are limited to whatever permissions are held by the host app and cannot add new ones.

If your minSdkVersion is 23 or higher, you could consider having the host app's manifest contain a lot more <uses-permission> elements than you need initially, just in case you decide that an extension should use Android SDK features that require those permissions. Your extension API can request Android 6.0+ runtime permissions, just as your host app can — the extension simply cannot add new <uses-permission> elements to the "combined" app.

However, bear in mind that requesting lots of unnecessary permissions in the host app may concern some users who closely inspect what permissions an app asks for. It also increases the potential for danger if, despite your best efforts, somebody successfully replaces your extension with one laden with malware, as now that malware can perform whatever your permissions allow.

#### **Adding Components**

Extensions cannot add new activities, services, or providers, for much the same reason as why it they cannot add new permissions — they cannot modify the host app's manifest. Extensions can call registerReceiver() to register a BroadcastReceiver, assuming that they get passed in a suitable Context, but extensions cannot register receivers in the host app's manifest.

Your host app could implement some generic components, though. For example, your host app could have an ExtensionActivity that extends Activity and forwards select method calls along to an extension-supplied class. That class cannot be an Activity itself, as you have no good way of properly initializing the Context that forms the foundation of the Activity. However, that does not stop you from "filling in the blanks" of the host app's ExtensionActivity with custom behavior. You could even use data in the Intent used to start ExtensionActivity (e.g., action string) to determine which extension-supplied class should be used for a given ExtensionActivity instance. And, the same technique should work for Service, ContentProvider, and BroadcastReceiver.

However, there are limitations:

- The extension cannot change any component attributes defined in the manifest, such as android:label
- General Android limitations still apply, such as only having one instance of a given Service at a time, which may constrain your flexibility in places

#### **Having Several Extensions**

The sample app demonstrates having one extension. Other than standard limitations like available heap space, there are no obvious limits as to how many DexClassLoader instances you can have, and therefore how many different extensions you can load. This includes:

- Having multiple extensions implementing the same API, such as several distinct ThingsLoader extensions to supply Thing instances from various data sources
- Having multiple extension APIs, with zero or more extensions for each

Of course, the more extensions (and APIs) you juggle, the greater the complexity of your app and the greater the chance of bugs.

#### **Changing the Extension API**

Where things really start to come apart, though, is if you wish to change the extension API.

Extensions and the host app share the common API definition, but that assumes an unchanging API. If the host app were to use a newer API than does the extension, you may encounter VerifyErrors and related crashes when the host app tries to invoke non-existent methods in the extension-supplied implementation.

An ideal case is to update the host app and all extensions at one time. You could use some metadata in the extension distribution process indicate what API version the extension supports. Old editions of the host app would only update to compatible extensions; new editions of the host app would download the latest extensions.

If updating the host app and its extensions simultaneously is impractical, you can attempt to version the APIs themselves. For example, ThingsLoader might be the original interface, where ThingsLoaderV2 might represent a newer edition of the interface. Once again, version metadata would indicate to the host app what API versions the extension supports, so older host apps could stick to the API version they know about while newer host apps could instantiate classes implementing the newer interface.

## **Is Any Of This a Good Idea?**

If you are distributing your apps privately to a limited set of users, and you feel comfortable that you can handle the security and complexity issues, using the techniques in this chapter — particularly the DexClassLoader — is not completely insane.

If you are distributing your apps publicly to a large audience, but you have a large firm that is flush with cash and can spend lots of money ensuring that you are handling the security properly… using these techniques is not a great idea, but at least it is one that other similar firms have applied.

Otherwise, be very wary of dynamic code updates.

Eclipse, with the ADT plugin, had many structured editors and specialized dialogs for modifying Android project files and otherwise configuring Android project behavior.

Android Studio has fewer of those, and they are generally less critical. The editors and dialogs presented in this chapter can be useful, at least in some cases, but you do not need to use any of them to be able to create your Android projects. However, some may speed up your Android development a bit over working with bare resource and Gradle files.

## **Prerequisites**

Understanding this chapter requires that you have read the core chapters of this book, along with the chapters on:

- the [Gradle project structure](#page-1011-0)
- [Gradle dependencies](#page-1039-0)

## **Project Structure**

The Project Structure dialog allows you to configure many aspects of your build.gradle files from a tabbed property-style dialog, as opposed to having to work with the Gradle scripts directly. On the plus side, this can be easier. However, since Gradle is built on the Groovy scripting language, build.gradle files are not simple XML or JSON data structures. It remains to be seen how well the Project Structure dialog will be able to handle complex Gradle scripts.

To access the Project Structure dialog, choose File > Project Structure from the main IDE menu.

The left-hand side lists major areas of the dialog; choosing one of those switches to that area's form on the right.

The sections that follow outline each of the major areas and what you can configure in them.

### **SDK Location**

The Project Structure dialog opens up on the SDK Location area, where you can configure where your Android SDK is located, where your JDK is located, and where your NDK is located:

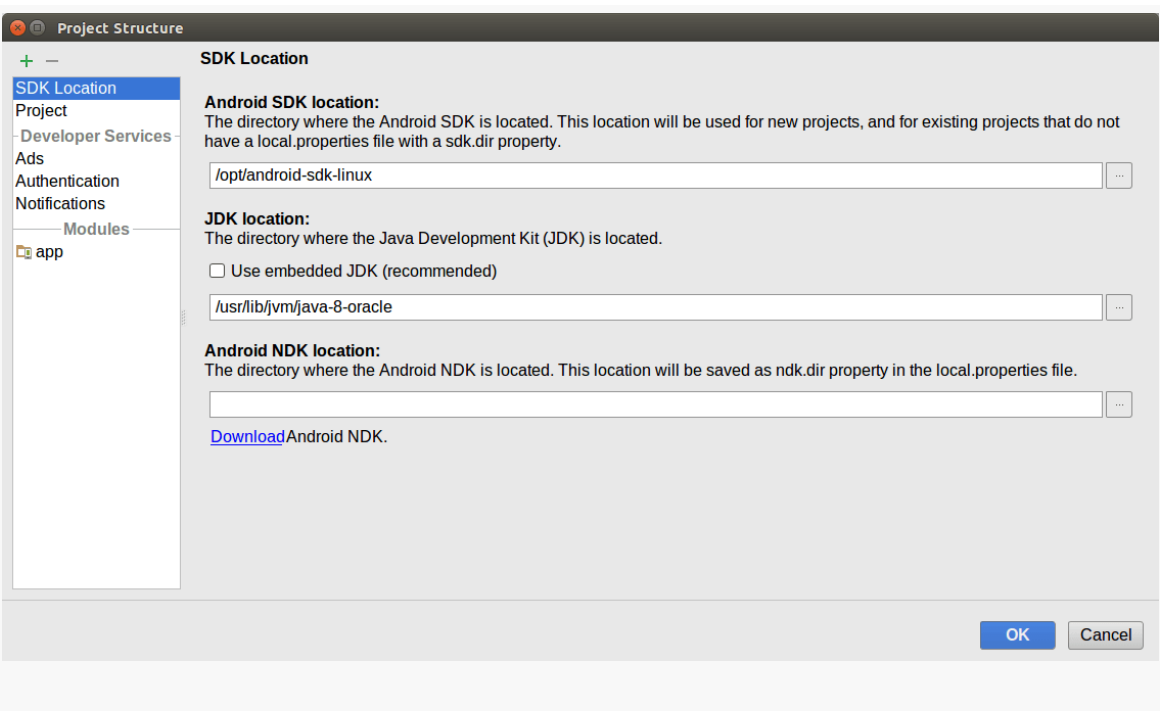

*Figure 927: Project Structure Dialog, SDK Location Category*

For new Android Studio 2.2+ installations, the default is for Android Studio to use a version of the Java JDK that ships with the IDE itself, in which case "Use embedded JDK (recommended)" will be checked.

Adjusting these in Project Settings affects this specific project. There is also File > Other Settings > Default Project Structure, where you can edit the default values to be used for new projects and projects that you import in the future.

## **Project Settings**

The second entry in the Project Structure dialog category list is "Project". This allows you to configure four items found by default in the build.gradle file in your project root or in the gradle-wrapper.properties file:

- What version of Gradle you wish to use for the Gradle Wrapper
- What version of the Android Plugin for Gradle you wish to use
- What artifact repository should be used for pulling in the Gradle for Android plugin (and any other plugins you may be using)
- What artifact repository should be used by default for standard module artifacts (e.g., those you request via compile directives in your module's build.gradle file)

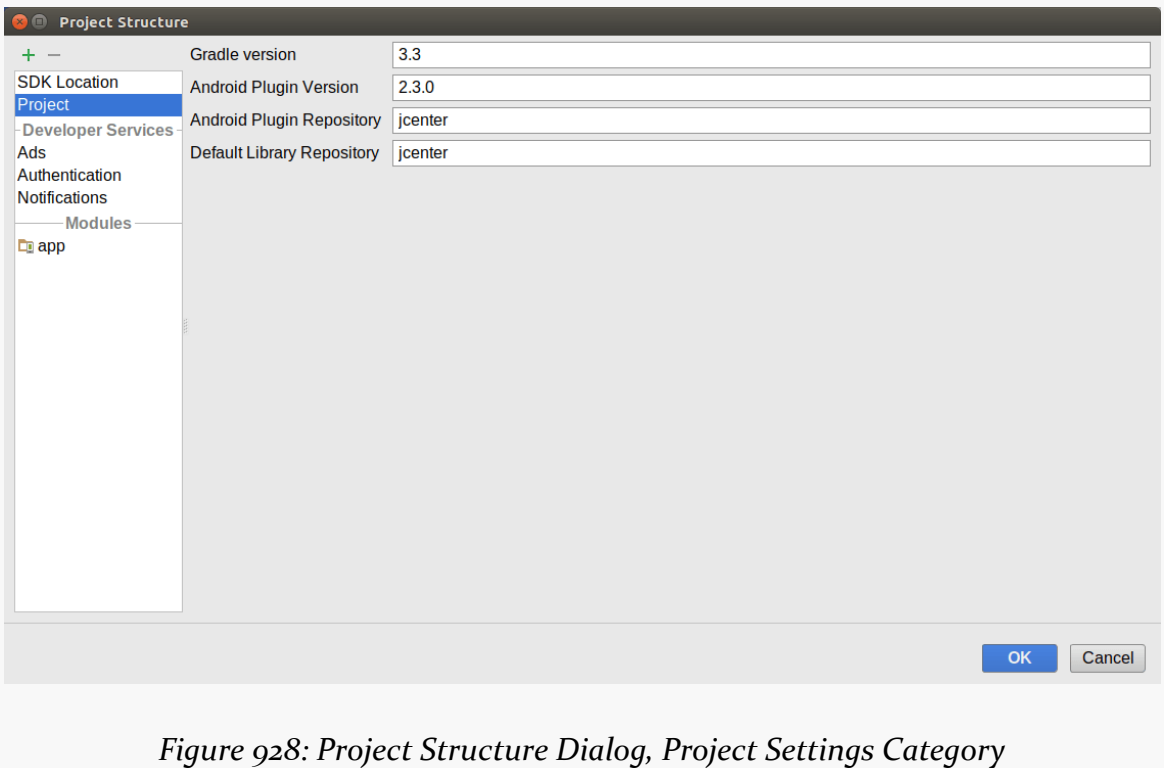

### **Developer Services**

If you are using select portions of the Play Services SDK, the items under the "Developer Services" divider allow you to configure those portions. By default, they amount to checkboxes, to enable certain features:

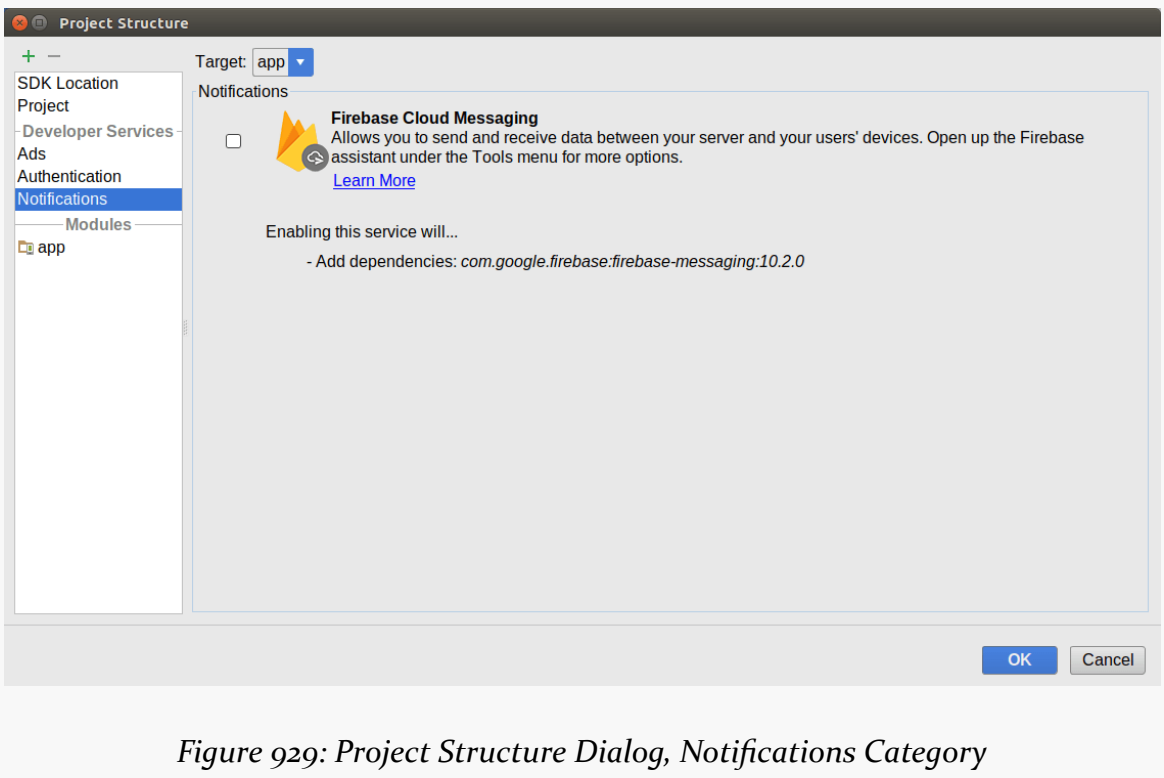

## **Module Settings**

Below the "Modules" divider in the category list on the left will come all of your modules. If you are not using modules, there will be a single entry in the category list with the same name as your project, as a quasi-module.

Clicking on a module will bring up a set of tabs on the right to edit various properties of that module, independently of any other module in your project. The following sections outline the contents of those tabs.

#### **Properties**

The first tab is labeled "Properties" and allows you to adjust various top-level settings in your module's build.gradle file.

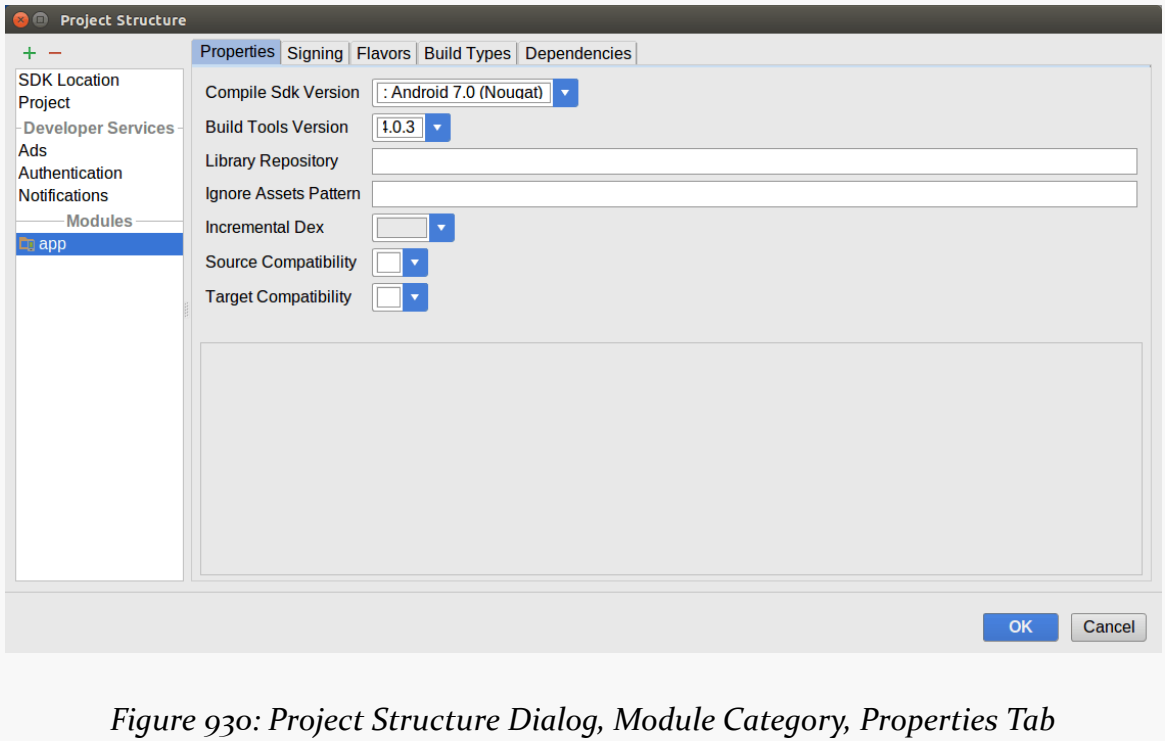

These include:

- Your compileSdkVersion ("Compile Sdk Version" drop-down)
- Your buildToolsVersion ("Build Tools Version" drop-down)
- Another artifact repository to use for this module, added to your module's repositories closure ("Library Repository")
- The ignoreAssetsPattern property in aaptOptions ("Ignore Assets Pattern")
- The incremental property in dexOptions ("Incremental Dex")
- The sourceCompatibility in compileOptions ("Source Compatibility")
- The targetCompatibility in compileOptions ("Target Compatibility")

#### **Signing**

If your module's build.gradle file has a signingConfigs closure, the "Signing" tab will let you edit those signing configurations:

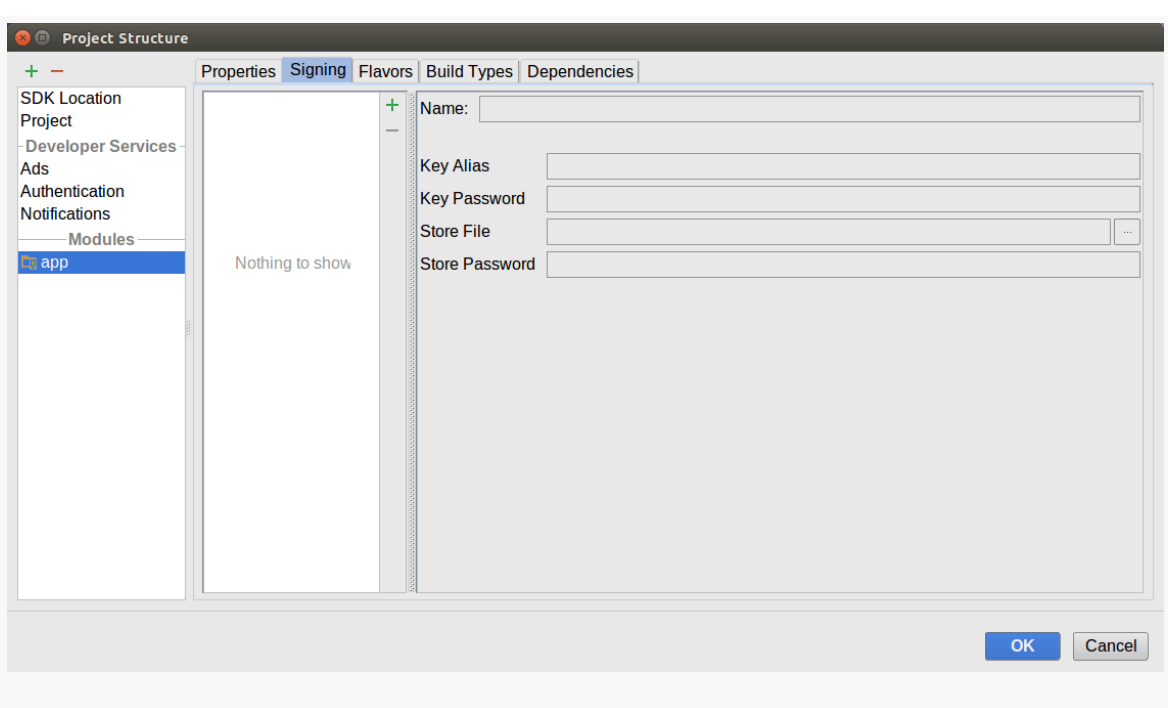

#### **ANDROID STUDIO EDITORS AND DIALOGS**

*Figure 931: Project Structure Dialog, Module Category, Signing Tab*

Each signing configuration that you have defined will appear in the list on the left side of the tab. On the right are fields for you to fill in the signing configuration name, the keystore file and key alias to use, and the passwords to use for accessing that file and alias.

The green plus ("+") icon on the right side of the list lets you define a new signing configuration, while the red minus ("-") icon lets you delete an existing signing configuration.

#### **Flavors**

The "Flavors" tab starts off with a single "flavor", representing your build.gradle file's defaultConfig settings. The green plus icon next to the list of flavors lets you define a new flavor, while the red minus icon lets you remove an existing flavor. Note that you cannot remove defaultConfig, as it is defined by the Gradle for Android plugin.

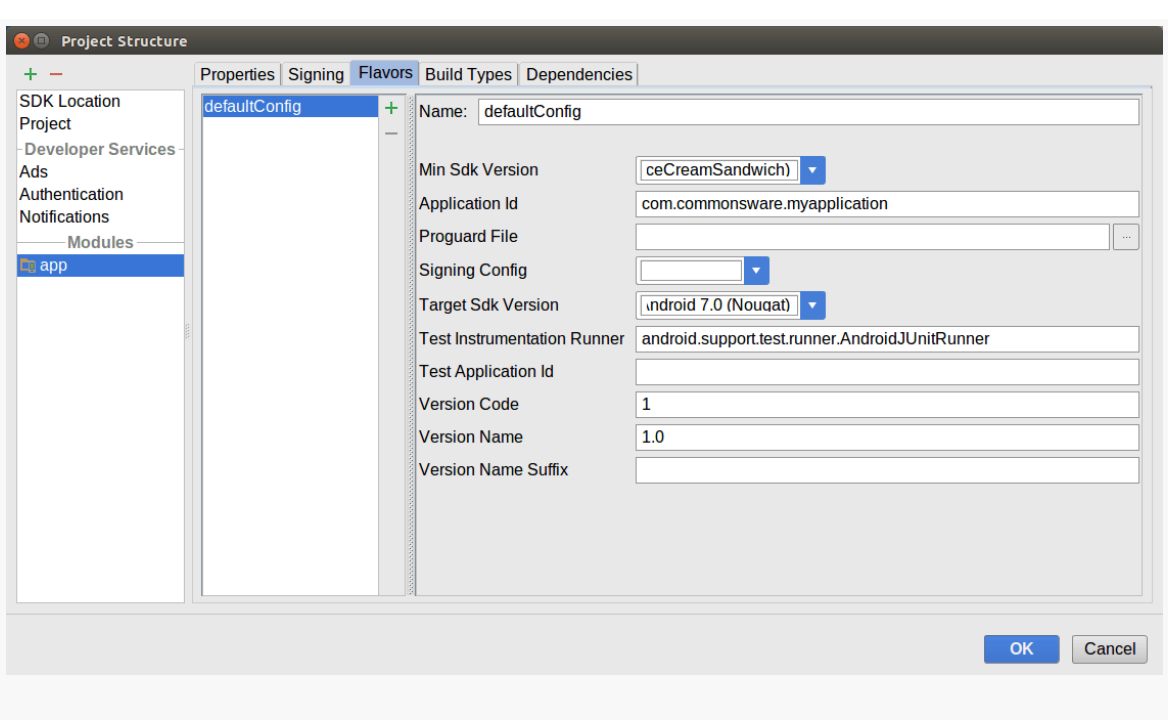

#### **ANDROID STUDIO EDITORS AND DIALOGS**

*Figure 932: Project Structure Dialog, Module Category, Flavors Tab*

On the right side of the tab, you can set or change the name of the flavor, plus you can adjust various flavor (or defaultConfig) settings, including:

- the minSdkVersion value ("Min Sdk Version" drop-down)
- the applicationId ("Application Id")
- the ProGuard rules file to use for builds ("Proguard File")
- which of your defined signing configurations to use ("Signing Config" dropdown)
- the targetSdkVersion value ("Target Sdk Version" drop-down)
- the [testInstrumentationRunner](#page-1145-0) [to use for instrumentation testing](#page-1145-0) ("Test Instrumentation Runner")
- the [testApplicationId](#page-1145-0) [value for instrumentation testing](#page-1145-0) ("Test Application  $\mathrm{Id}^{\prime\prime}$
- the versionCode and versionName to use ("Version Code" and "Version Name"), along with the suffix to apply to the version name (unique to this product flavor)

#### **Build Types**

The "Build Types" tab allows you to adjust settings for the debug and release build types. The green plus icon next to the list of build types lets you define a new build type, while the red minus icon lets you remove an existing build type. Note that you cannot remove debug or release, as they are defined by Gradle.

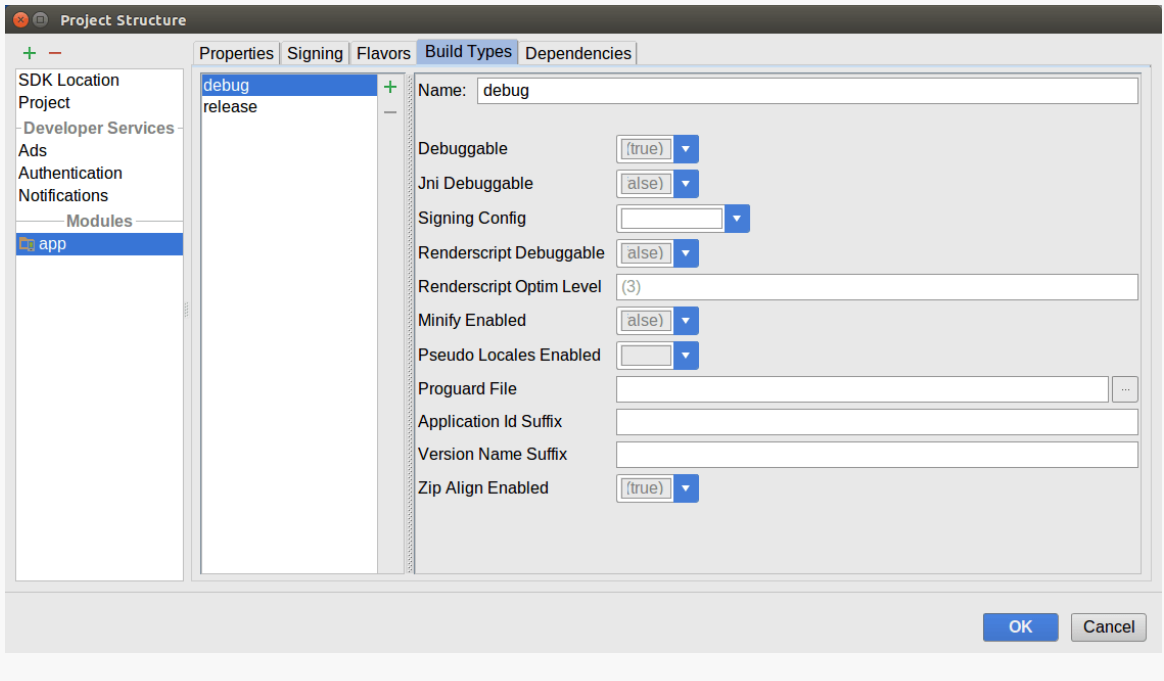

*Figure 933: Project Structure Dialog, Module Category, Build Types Tab*

On the right side of the tab, you can set or change the name of the build type, plus you can adjust various settings in your buildTypes closure, including:

- the value of debuggable, to control if the app is considered to be debuggable on production hardware ("Debuggable" drop-down)
- the value of the undocumented jniDebuggable flag ("Ini Debuggable")
- which signing configuration to use ("Signing Config" drop-down)
- the value of the undocumented renderscriptDebuggable flag ("Renderscript Debuggable")
- the value of the undocumented renderscriptOptimLevel property ("Renderscript Optim Level")
- the value of minifyEnabled, to control whether the build process should attempt to strip out unused code ("Minify Enabled" drop-down)

- the value of the undocumented pseudoLocalesEnabled flag ("Pseudo Locales Enabled")
- the ProGuard rules file to use for builds ("Proguard File")
- the suffix to append to the applicationId ("Application Id Suffix")
- the suffix to append to the versionName ("Version Name Suffix")
- whether the resulting APK should be processed by zipalign ("Zip Align" Enabled")

#### **Dependencies**

If your project has any defined dependencies in a dependencies closure, these will appear in the "Dependencies" tab:

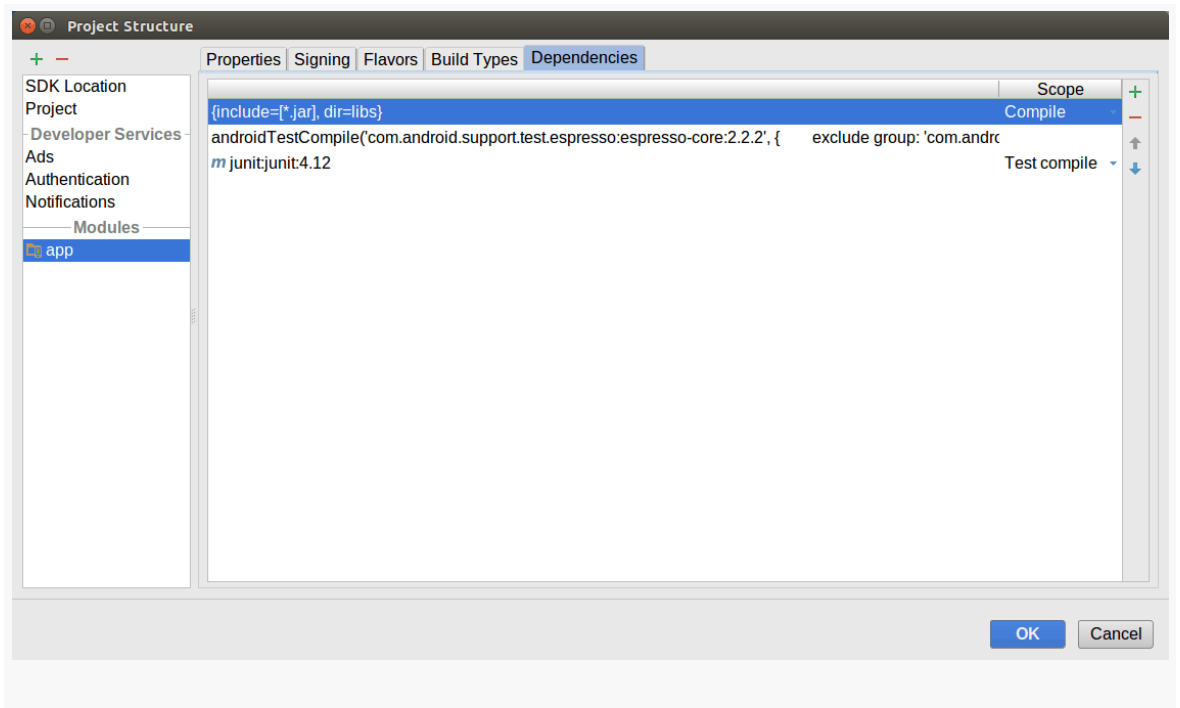

*Figure 934: Project Structure Dialog, Module Category, Dependencies Tab*

The tab is dominated by a two-column table, where the left column is the dependency itself. The right column is the "scope", where the cell shows the current scope, and if you click on it, you get a drop-down list of available scopes:

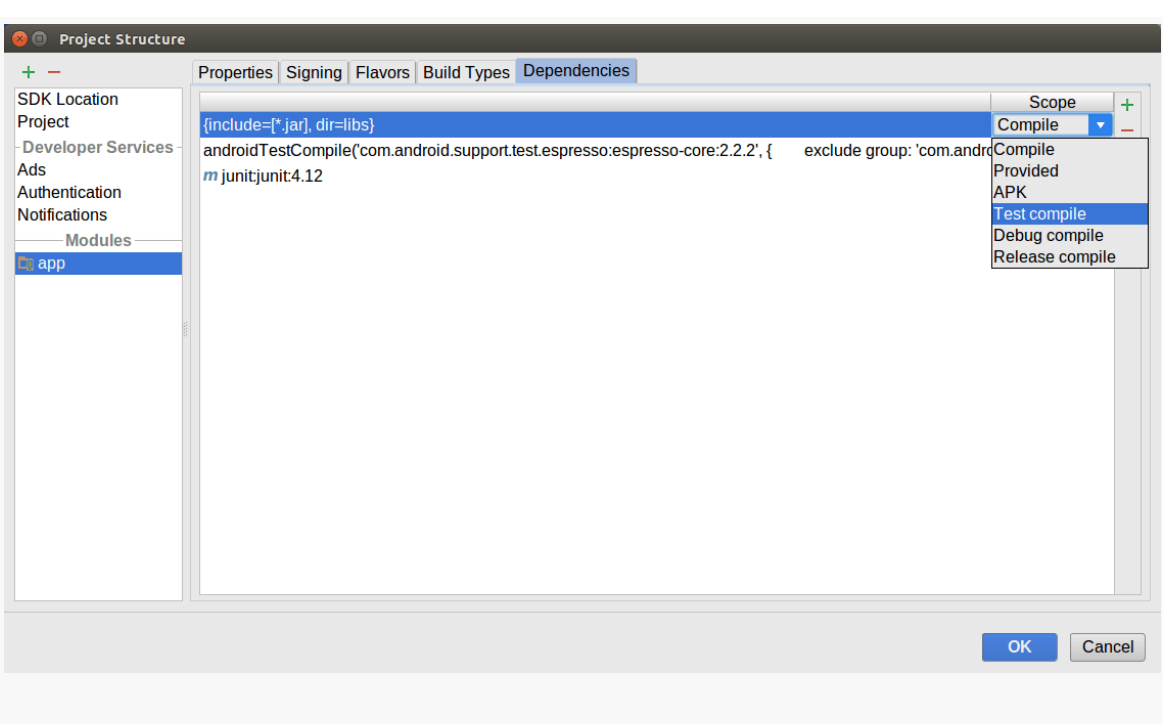

#### **ANDROID STUDIO EDITORS AND DIALOGS**

*Figure 935: Dependencies Tab, Showing Scope Drop-Down*

Those scopes include:

- "Compile", for a compile dependency
- "Test compile" for an androidTestCompile dependency (i.e., one to be used only for instrumentation testing)
- Other "compile" scopes for your build variants (e.g., "Debug compile" for a debugCompile dependency)
- "Provided", for a provided dependency (where the dependency is used only at compile time and its contents are not packaged into the APK file)
- "APK" for an apk dependency (where the dependency is not used at compile time, but its contents are packaged into the APK file)

The latter two scopes will be used infrequently.

If you click the green + button, you will be able to add a new dependency. A dropdown menu will let you choose between a library dependency (i.e., for an artifact in a repository), a file dependency, and a module dependency (i.e., to depend upon another module in your project).

Typically, you will be adding library dependencies. When you choose that option, another dialog appears to allow you to search for likely dependencies or type in the full dependency identifier (group ID:artifact ID:version).

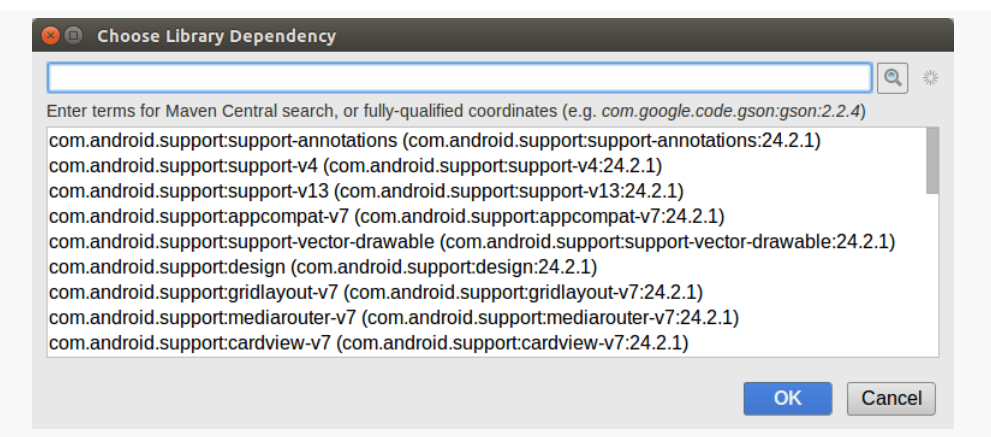

*Figure 936: Choose Library Dependency Dialog, As Initially Launched*

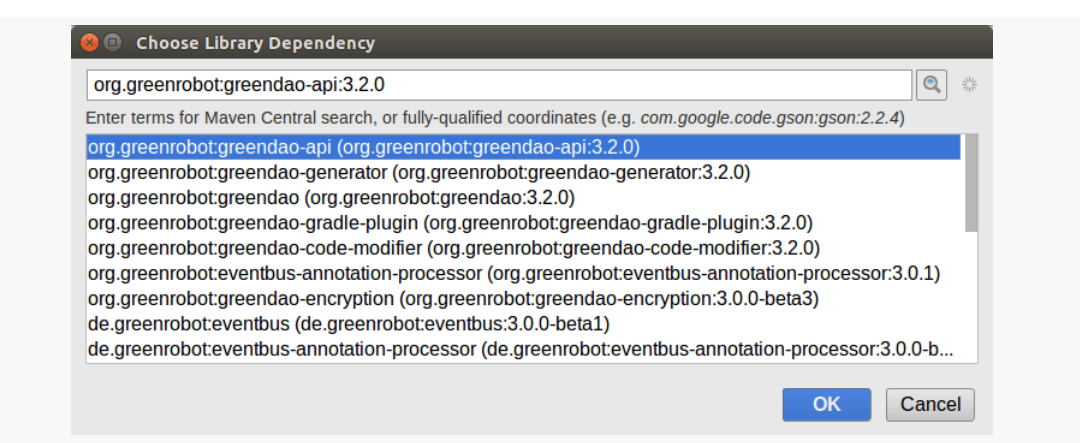

*Figure 937: Choose Library Dependency Dialog, With Search Results for "greenrobot"*

The red - icon in the same toolbar as the green + will remove a dependency, while the up and down arrows allow you to reorder the dependencies.

## **Translations Editor**

On Android Studio, if you open a file containing string resources, you will find a notification banner atop the editor, offering a way for you to "Edit translations for all locales in the translations editor":

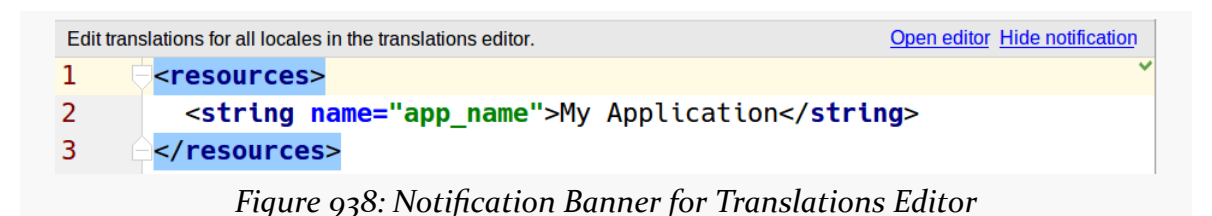

Clicking the "Open editor" link will open the Translations Editor. You can also get to this editor by right-clicking over the resource file in the Project or Android view on the left and choosing "Open Translation Editor" from the context menu.

For an un-translated project — such as one newly-created from the new-project wizard — when you open the Translations Editor, you will just see all of the existing strings:

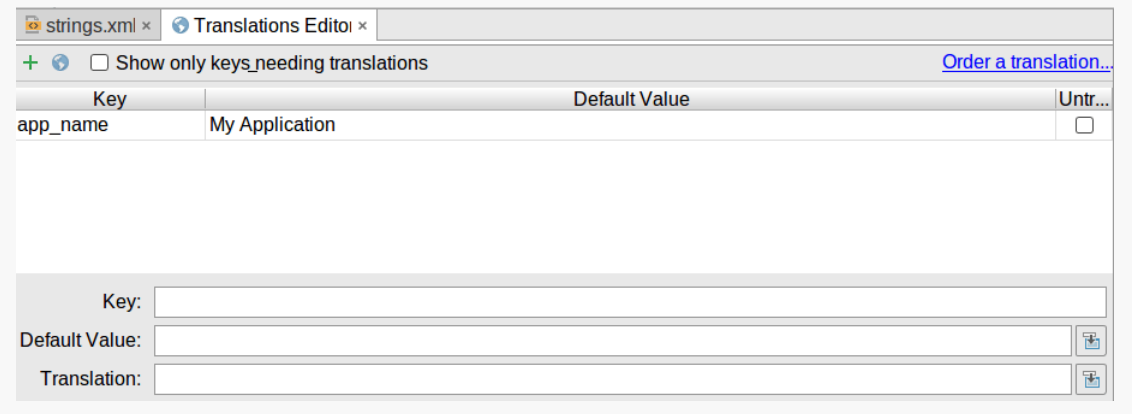

*Figure 939: Translations Editor, As Initially Opened*

These are labeled as "default value" because, in this case, the values are coming from the default resource set (res/values/strings.xml), not some specific language translation.

You can edit an existing default value either by clicking on the cell containing the default value (e.g., clicking the "My Application" cell), or by clicking anywhere on the row and then editing the value in the "Default Value" field towards the bottom of the editor. Note that you cannot edit keys via this editor.

The right-hand column of the table has checkboxes, with a column heading of "Untranslatable". Checking one of those adds a translatable="false" attribute to the <string> element in the XML. The IDE and related tools can use this to not warn you that this string lacks translations. This would be good for strings that you elected to put in string resources yet are not user-facing and therefore do not need translation.

The + icon in the toolbar, when clicked, pops up a dialog where you can define a new string:

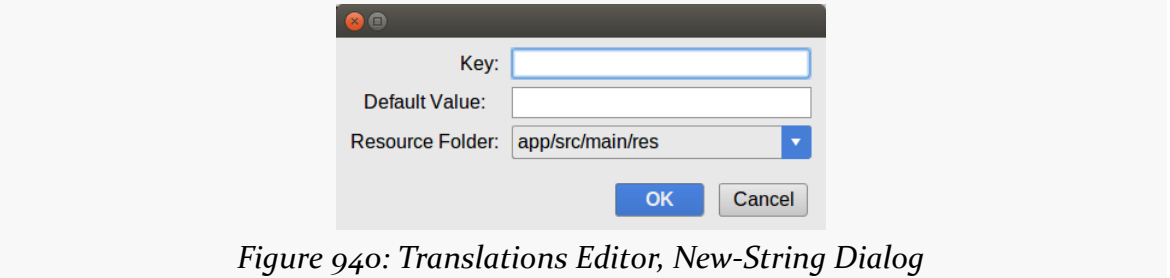

Where the fun begins, though, is if you click the globe icon in the toolbar. This displays a drop-down list of languages:

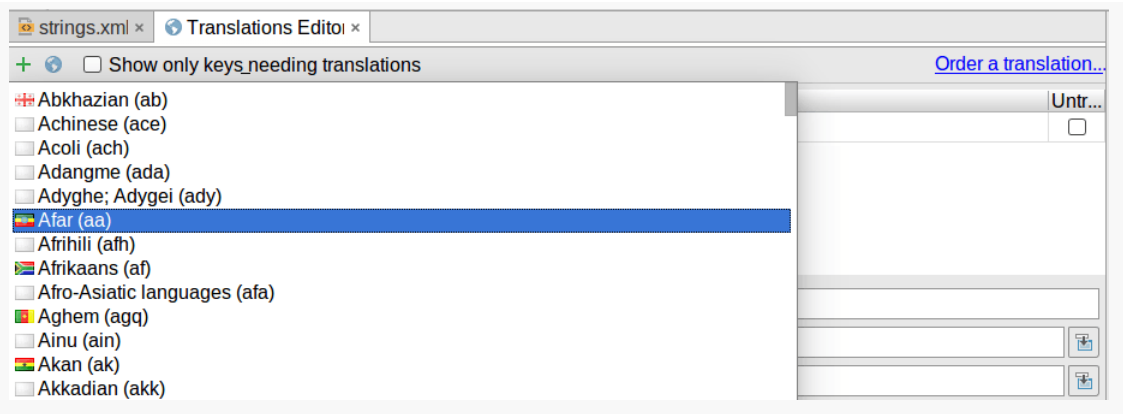

*Figure 941: Translations Editor, Showing Languages Drop-Down List*

Choosing a language has two main effects. First, it creates a corresponding res/ values-\*/ directory for your chosen language. Second, it adds a column to the Translations Editor for that language:

#### **ANDROID STUDIO EDITORS AND DIALOGS**

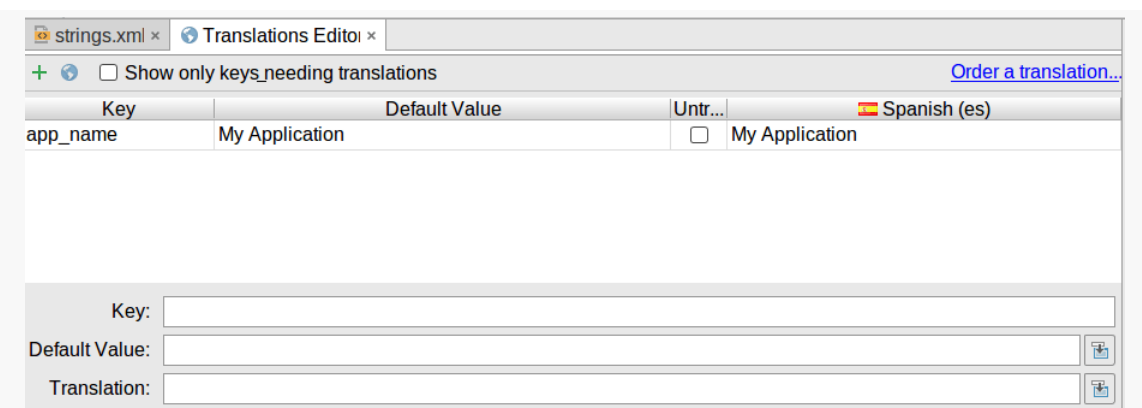

*Figure 942: Spanish Strings in Resource File and Translations Editor*

You can then click on a cell representing a word and its language, and fill in the translation in the form:

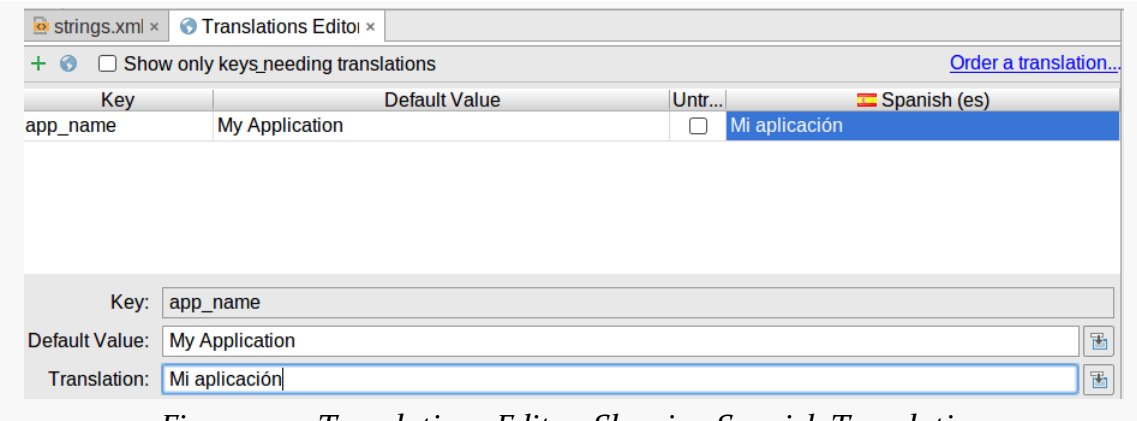

*Figure 943: Translations Editor, Showing Spanish Translation*

The icons to the right of the "Default Value" and "Translation" fields in the form simply pop up a dialog giving you a bit more room to type:

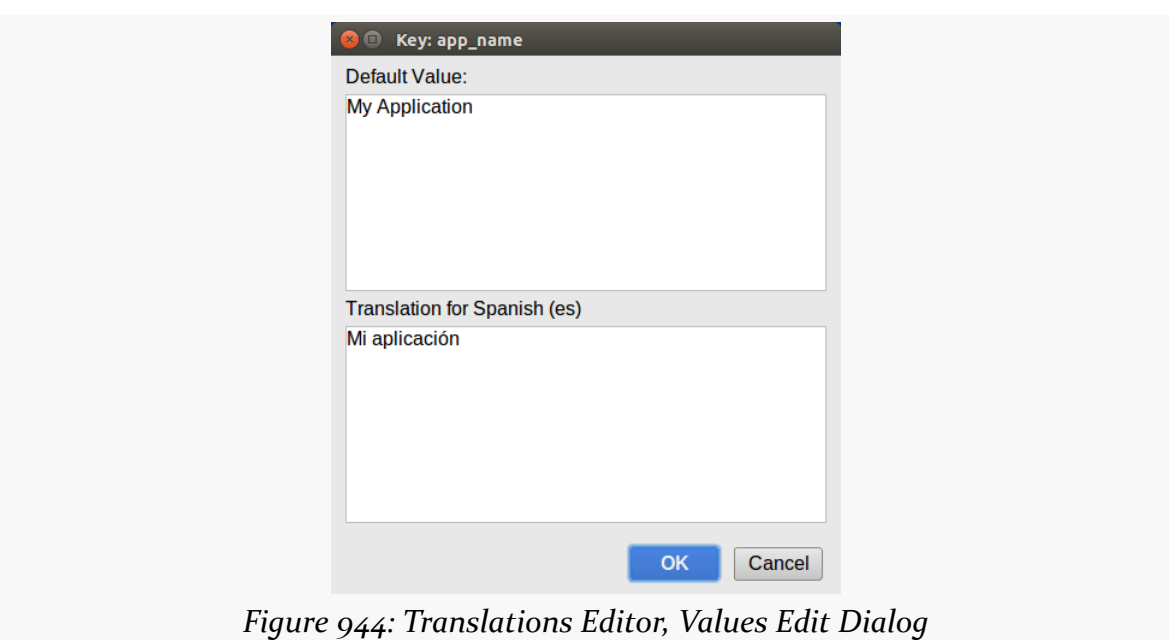

#### **ANDROID STUDIO EDITORS AND DIALOGS**

# **Trail: Other Tools**

The Android emulator, at its core, is not that complex. Once you have one or more Android virtual devices (AVDs) defined, using them is a matter of launching the emulator and installing your app upon it. With Android Studio, those two steps can even be combined — the IDE will automatically start an emulator instance if one is needed.

However, there is much more to the Android emulator. This chapter will explore various advanced features of the emulator and how you can use them.

## **Prerequisites**

Understanding this chapter requires that you have read the core chapters of this book.

## **Other Notable Configuration Options**

When defining an AVD, or editing an existing AVD definition, there are many other configuration options at your disposal.

## **Hardware Graphics Acceleration**

Another way to speed up the emulator is to have it use the graphic card or GPU of your development machine to accelerate the graphics rendering of the emulator window. By default, the emulator will use software-based rendering, without the GPU, which is slow in general and worse when running an ARM-based image.

Whether this will work or not for you will depend in part upon your graphics drivers of your development machine. Also, their use might conflict with other things you might want to do — on Linux, using hardware GPU mode might break your ability to take screenshots, for example.

This setting is toggled within the AVD Manager, for new and existing AVDs, via the "Graphics" drop-down list in the "Emulated Performance" group:

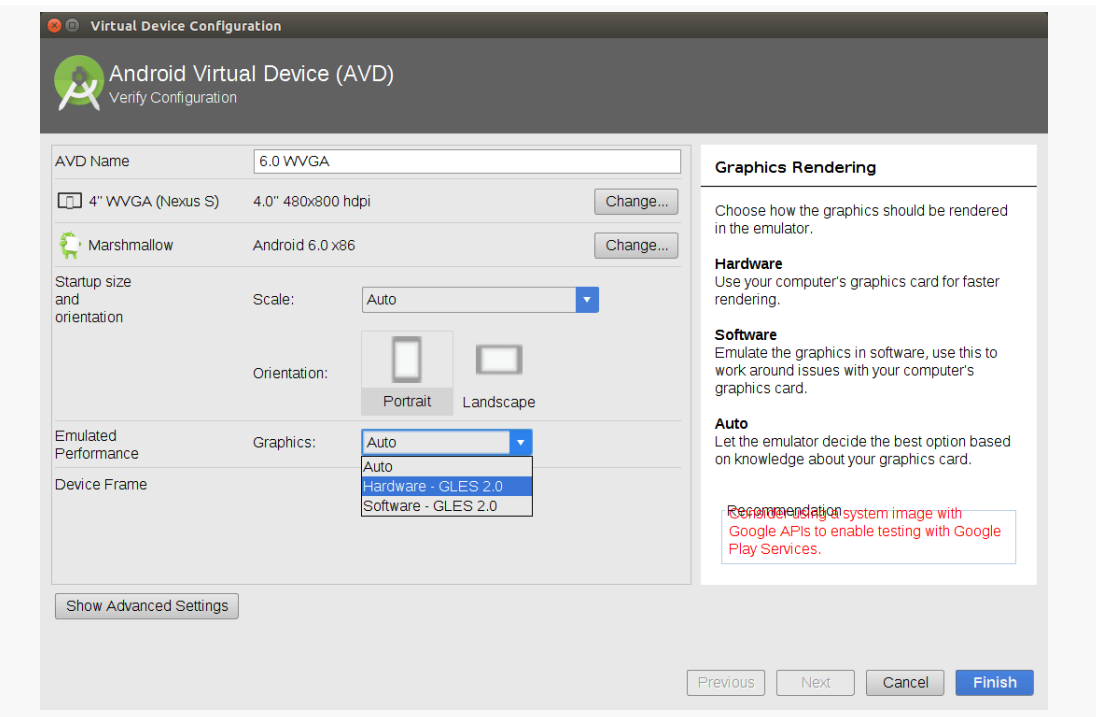

*Figure 945: Virtual Device Configuration, Showing "Use Host GPU" Checkbox*

There are three options:

- "Software" says to render the graphics purely within the emulator software
- "Hardware" says to render the graphics using the GPU of your development machine
- "Auto" (the default) delegates the decision to the emulator itself, based on its own heuristics of what will work well

## **Keyboard Behavior**

The Android emulator can emulate devices that have, or do not have, a physical keyboard. Most Android devices do not have a physical keyboard, and so the

emulator is set up to behave the same. However, this means that typing on your development machine's keyboard will not work in EditText widgets and the like you have to tap out what you want to type on the on-screen keyboard.

If you wish to switch your emulator to emulate a device with a physical keyboard – either "for realz" or just to simplify working with the emulator on your development machine — you can do so.

In the Android Studio AVD Manager, in the "Advanced Settings" area, there is an "Enable keyboard input" checkbox that determines whether hardware keyboard input is honored in the AVD or not:

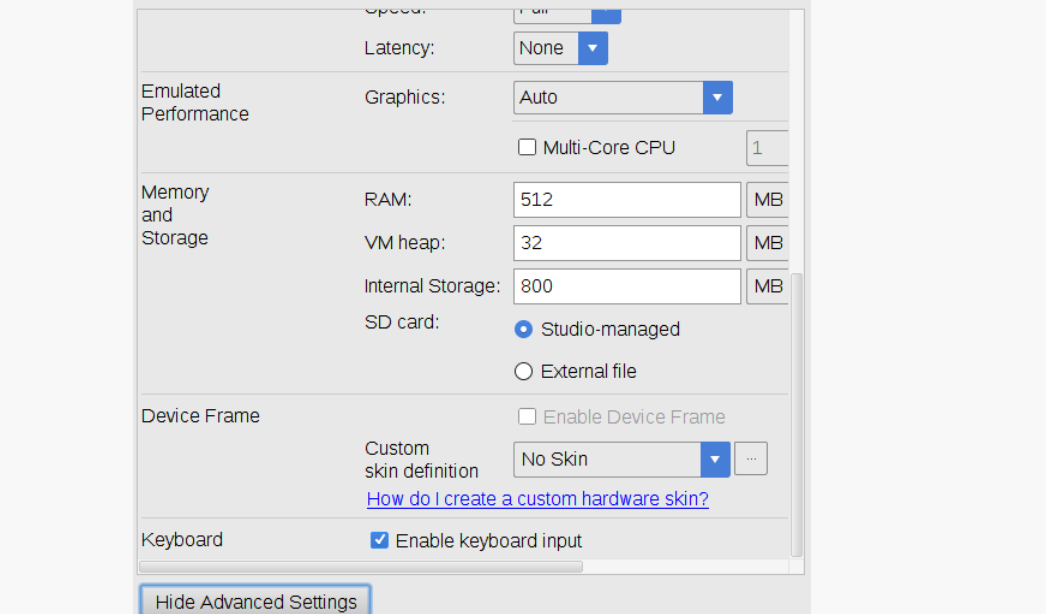

*Figure 946: Virtual Device Configuration, Showing "Enable keyboard input" Checkbox*

## **Startup Settings**

Pixels on your development machine's monitor probably are substantially larger than the pixels on most Android devices. If the emulator tries to use one hardware pixel on your monitor for every emulated pixel of the device screen, your emulator may be bigger than your monitor can fit. The "Scale" drop-down controls how the emulator scales its output to deal with your monitor. "Auto" — the default value probably is your best option, though you are welcome to use one of the other options to control the scaling more directly (e.g., 4dp on the device maps to 1px on your monitor):

| <b>AVD Name</b>                                | 6.0 WVGA                            |                                                                                                    |                                                     | <b>Start-Up Size</b>                                                                                                    |
|------------------------------------------------|-------------------------------------|----------------------------------------------------------------------------------------------------|-----------------------------------------------------|----------------------------------------------------------------------------------------------------|
| 4" WVGA (Nexus S)                              | 4.0" 480x800 hdpi                   |                                                                                                    | Change<br>Enables you to test your application on a |                                                                                                    |
| Marshmallow                                    | Android 6.0 x86                     |                                                                                                    | Change<br>$\overline{\phantom{a}}$                  | screen that uses a resolution or density not<br>supported by the built-in AVD device frames,<br>you can create an AVD that uses a custom<br>resolution by selecting one of the scale values. |
| Startup size<br>and<br>orientation<br>Emulated | Scale:<br>Orientation:<br>Graphics: | Auto<br>10dp on device = 1px on screen<br>4dp on device = 1px on screen<br>2dp on device = 1px on screen<br>1dp on device = 1px on screen<br>1dp on device = 2px on screen<br>1dp on device = 3px on screen<br>Auto |                                                     |                                                                                                    |
| Performance                                    |                                     |                                                                                                    |                                                     |                                                                                                    |
| Device Frame                                   |                                     | □ Enable Device Frame                                                                                                    |                                                     | Reference alabels system image with<br>Google APIs to enable testing with Google<br>Play Services.                                                                                           |

*Figure 947: Virtual Device Configuration, Showing "Scale" Drop-Down*

You can also control whether the device starts up in portrait or landscape mode at the outside, by the toggle buttons labeled "Orientation".

Note that scaling and orientation can also be controlled while the emulator is running; these settings merely control the startup conditions.

## **Camera Options**

In the "Advanced Settings" area, you can control whether or not the emulator emulates a device with a camera:

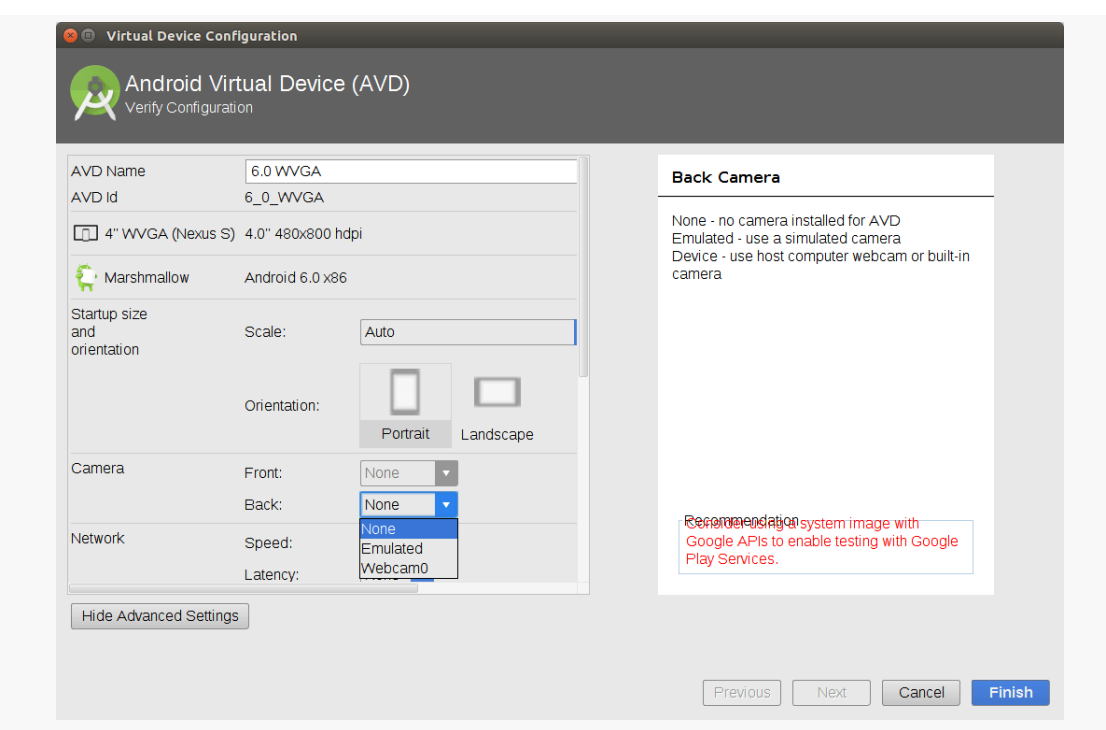

*Figure 948: Virtual Device Configuration, Showing Camera Options*

Whether you can configure both front and back cameras, or just one, is indeterminate. If you can configure a camera, your options are:

- "None", to emulate a device without a camera
- "Emulated", which emulates a device with a camera, but where the camera images themselves are emulated
- some hardware indicator (e.g., "Webcam0"), which emulates a device with a camera, where the camera images are pulled from some camera hardware on your development machine (e.g., a notebook webcam)

However, the emulator's ability to truly emulate the way Android cameras behave is very limited. Serious camera testing needs to be done using Android hardware, not the emulator.

### **Memory and Storage Configuration**

In the "Advanced Settings" area, you can control how much RAM and storage is used by the emulator:

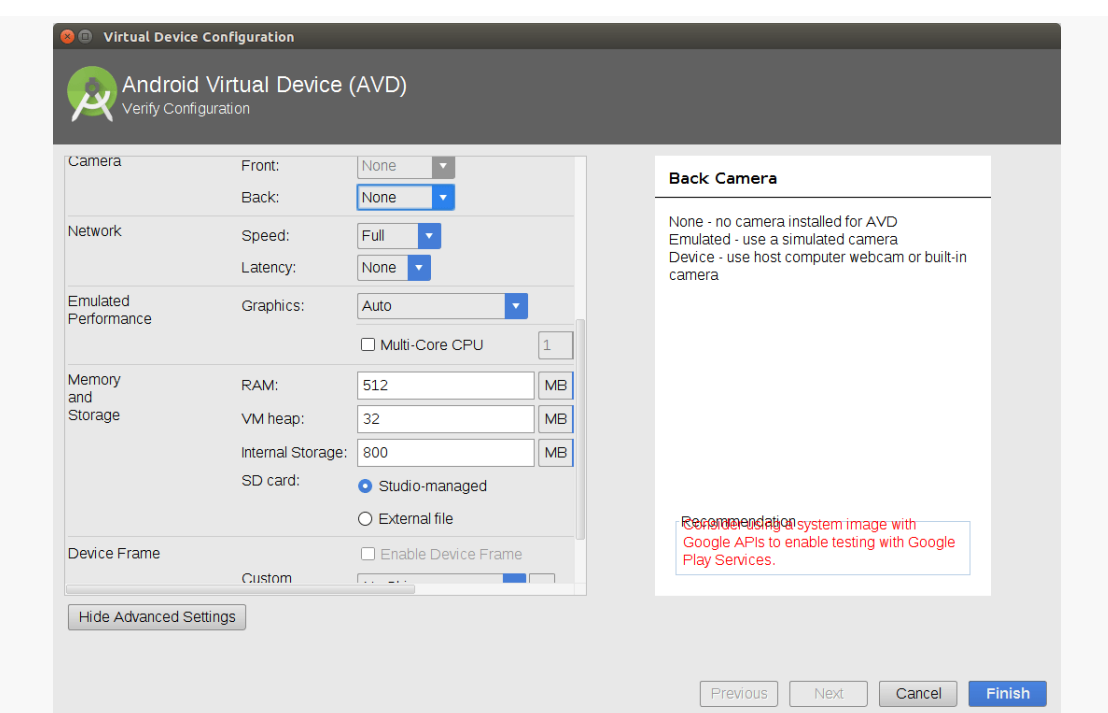

*Figure 949: Virtual Device Configuration, Showing Memory and Storage Options*

Specifically:

- "RAM" controls how much system RAM the emulator emulates. This will be a subset of the overall RAM of your development machine that the emulator consumes.
- "VM heap" appears to control the Dalvik/ART heap limit assigned to applications.
- "Internal Storage" indicates how much space is allocated for the main device partitions in the emulated device.
- "SD card" is still the misnomer for external storage. Your options are either to have Android Studio manage this for you, or for you to use tools like mksdcard to create your own disk image that you attach to the emulator.

Usually, the defaults are fine.

### **Frames and Skins**

By default, the emulator appears in a bare window, showing the contents of the "touchscreen". Of course, an actual Android device will have more around it, such as bezels, optional hardware buttons, and so on.

In the "Device Frame" group in the "Advanced Settings" area, you can check "Enable Device Frame" and choose a skin to wrap around the touchscreen and make your emulator look a bit more like a real device:

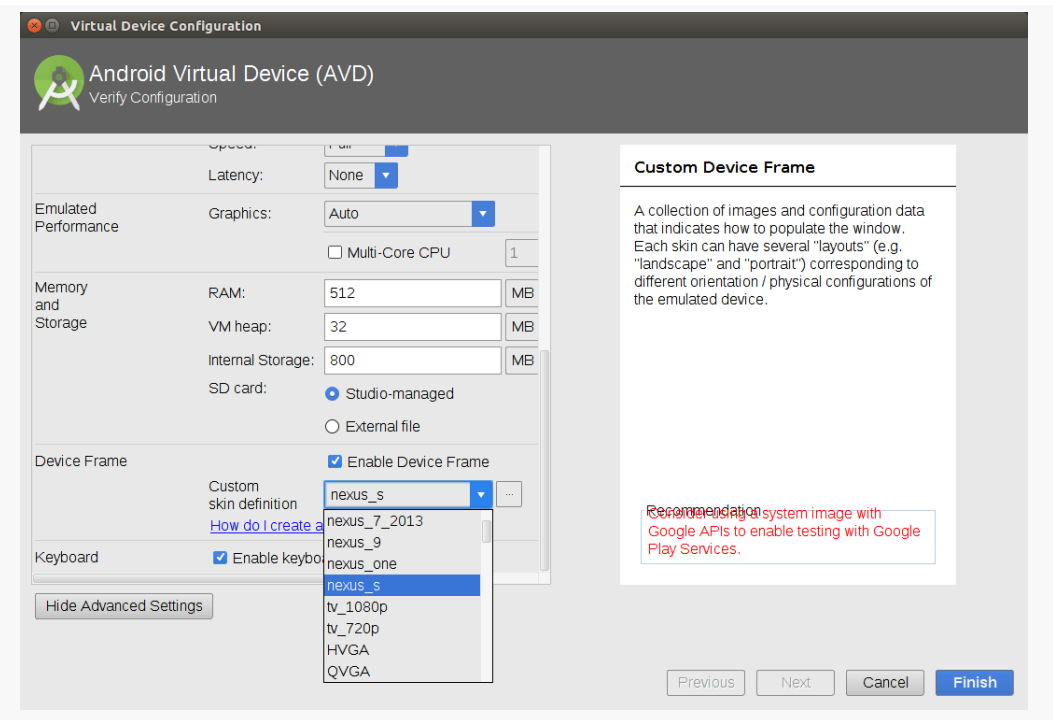

*Figure 950: Virtual Device Configuration, Showing Device Frame Options*

## **The Emulator Sidebar**

Starting with Android Studio 2.0, the emulator sports a "sidebar" that runs alongside the main emulator window:

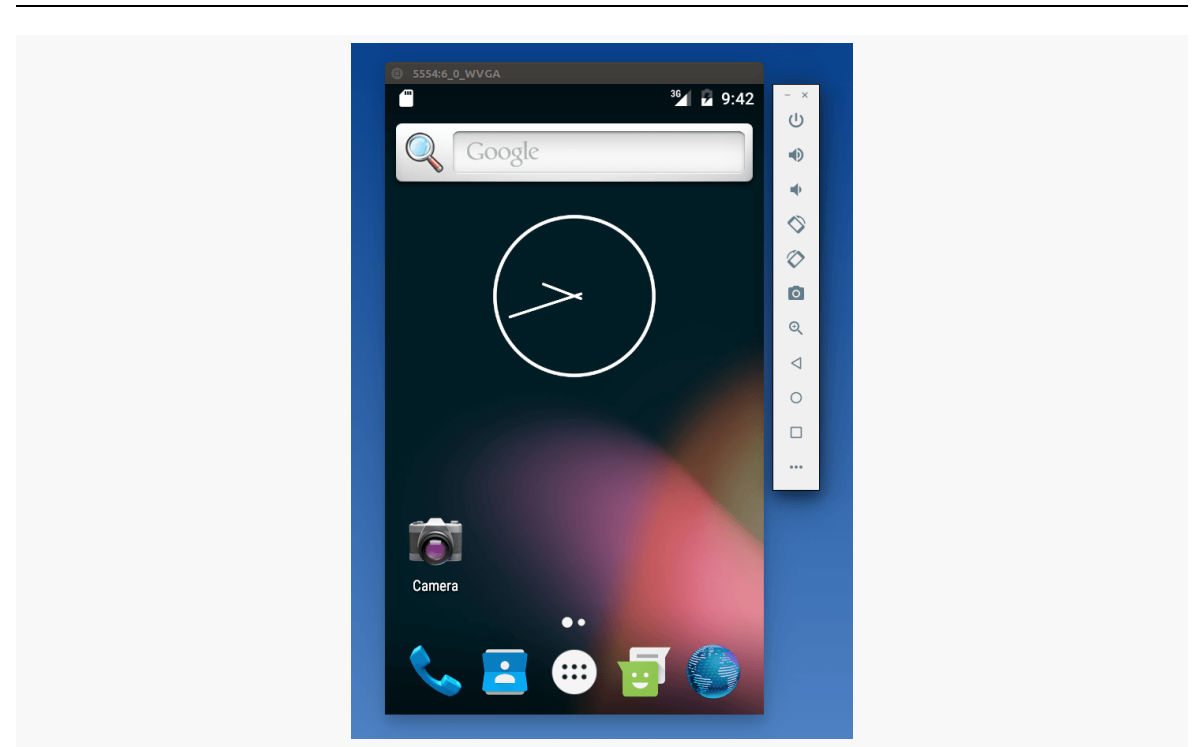

**ADVANCED EMULATOR CAPABILITIES**

*Figure 951: Android Emulator, with Sidebar on the Right*

This provides you with rapid access to a number of emulator features and controls. Some of those are hidden behind the "More" button, at the bottom of the sidebar (looks like an ellipsis, "…").

Note that the sidebar buttons have tooltips that will tell both the button's purpose and the keyboard shortcut, if any, for that button.

## **Power and Navigation Controls**

The top icon in the sidebar is a power button. A quick click on it will close your emulator. A long-click will behave like the POWER button on an Android device, bringing up the power menu:

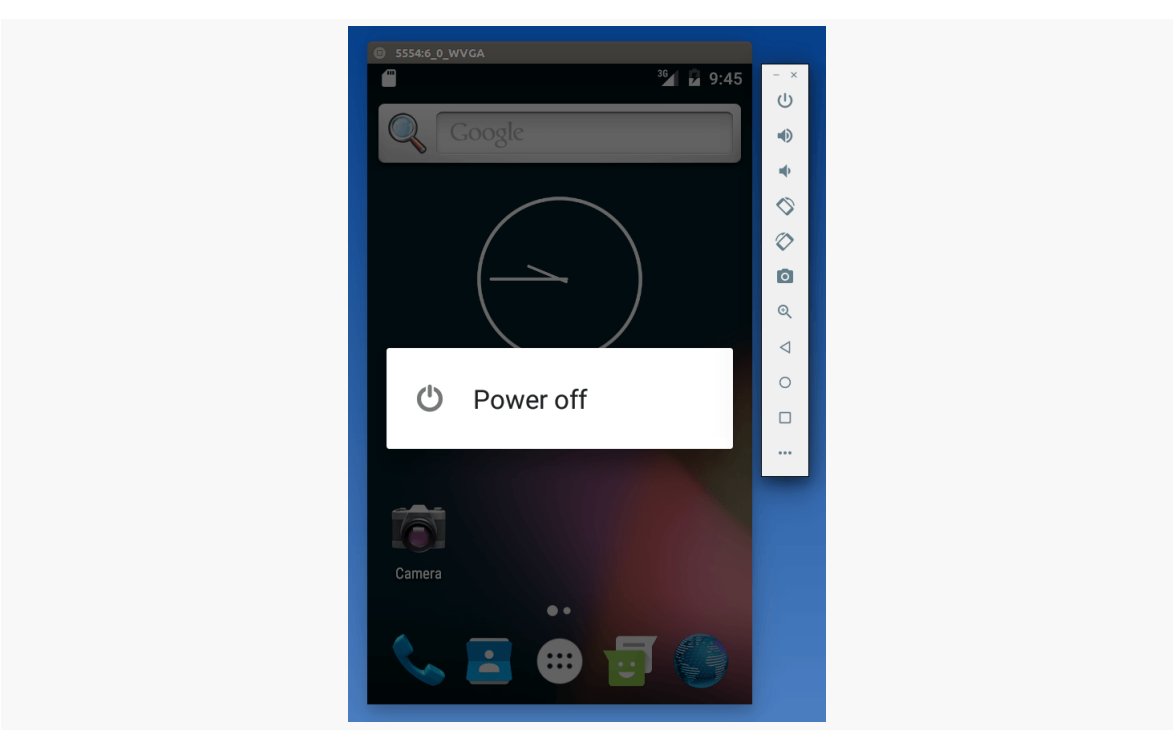

*Figure 952: Android Emulator, Showing Power Menu*

Towards the bottom of the sidebar are BACK, HOME, and RECENTS buttons for navigation:

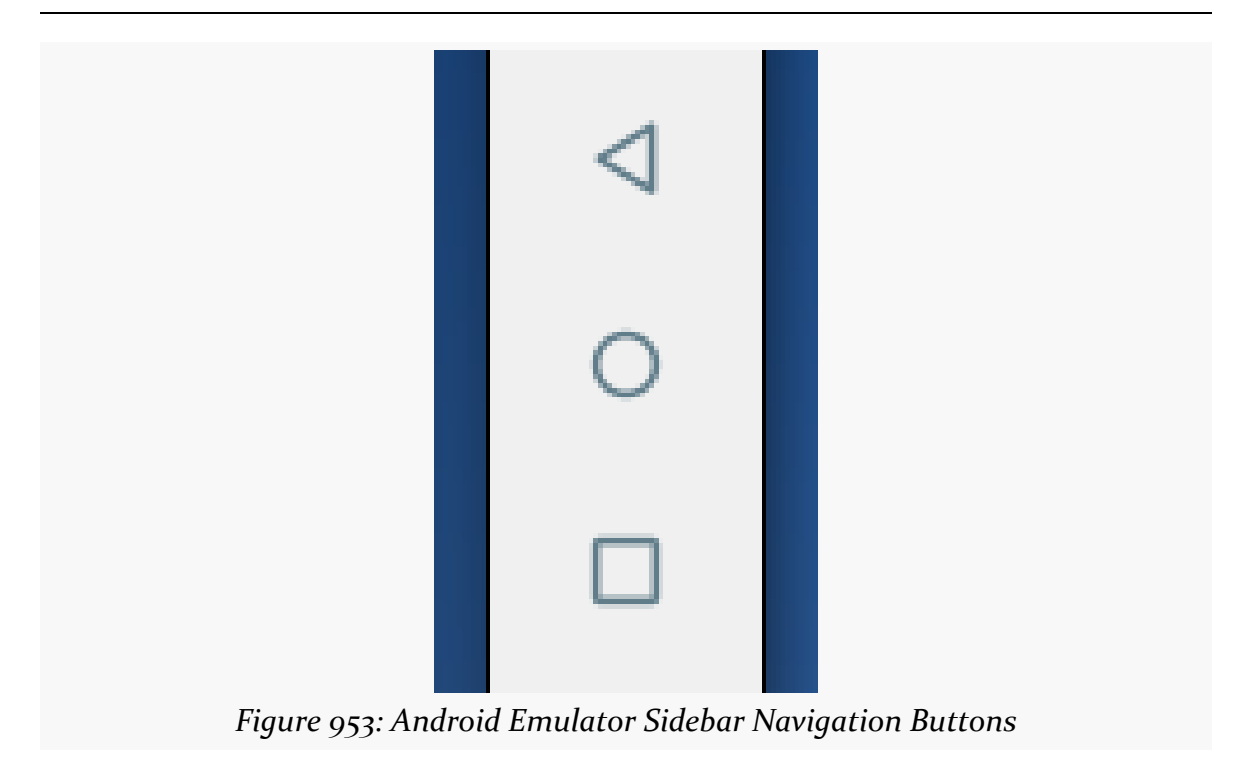

If you click the "More" button, you will open up the "Extended Controls" window:

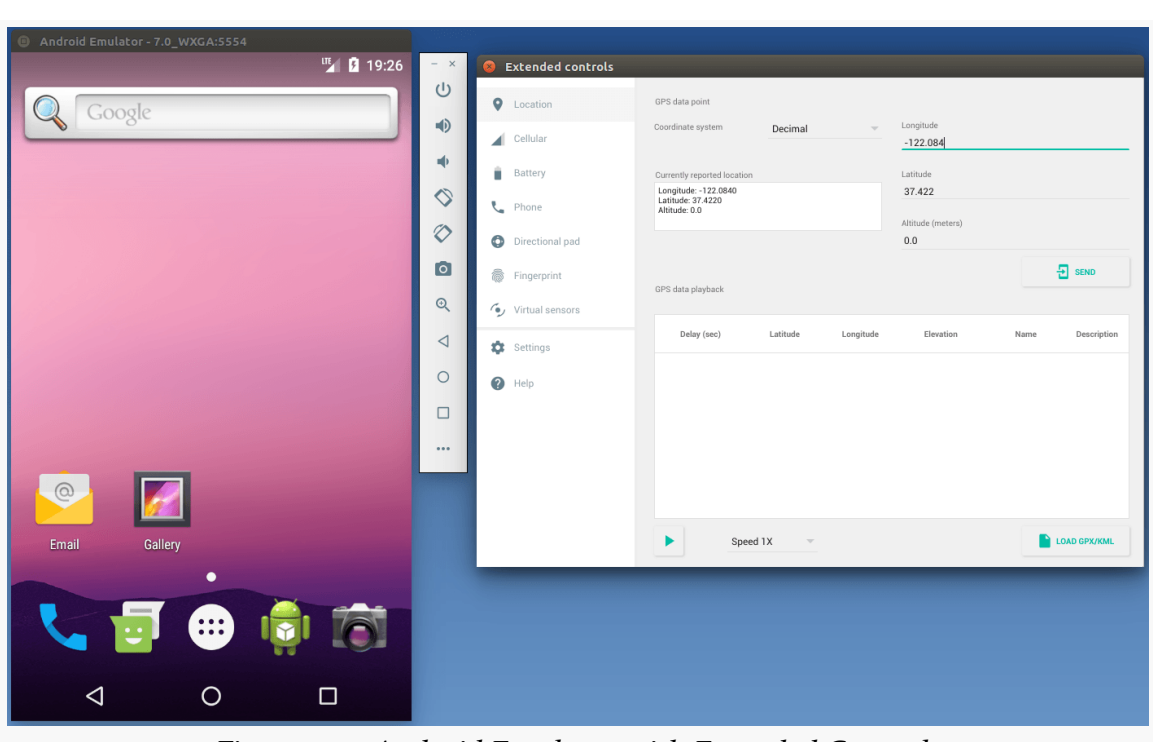

**ADVANCED EMULATOR CAPABILITIES**

*Figure 954: Android Emulator with Extended Controls*

Clicking the "Directional pad" category on the left of the "Extended Controls" gives you D-pad and media buttons for in-app navigation:

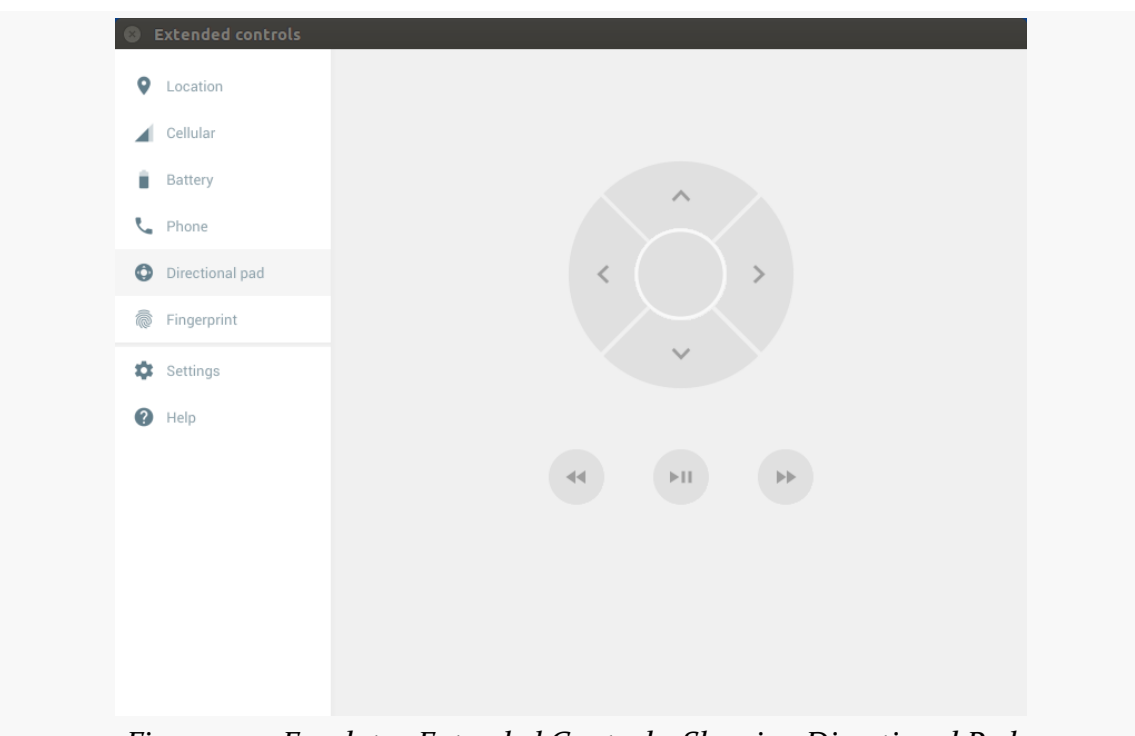

*Figure 955: Emulator Extended Controls, Showing Directional Pad*

## **Screen Orientation and Zoom**

Two buttons on the sidebar allow you to rotate the device clockwise or counterclockwise:

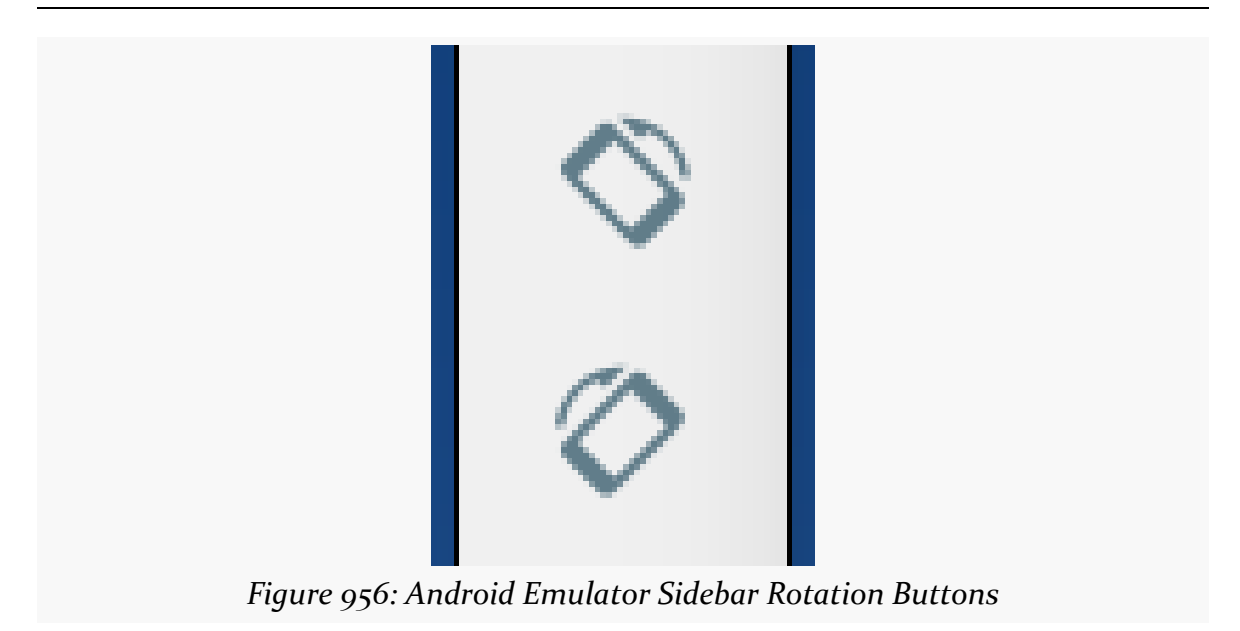

The magnifying glass icon allows you to zoom and out of the emulator screen contents:

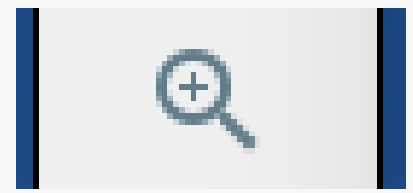

*Figure 957: Android Emulator Sidebar Zoom Button*

When in zoom mode, the mouse cursor changes to a magnifying class, and leftmouse clicks will zoom in at the clicked-upon point. Right-mouse clicks will zoom out. To return the mouse to normal behavior, tap the zoom sidebar button again. However, note that you will remain zoomed in on the last-selected zoom state; to return the emulator fully to normal, zoom out all the way first.

### **Screenshots**

The camera button on the sidebar allows you to rapidly take screenshots of the emulator window:
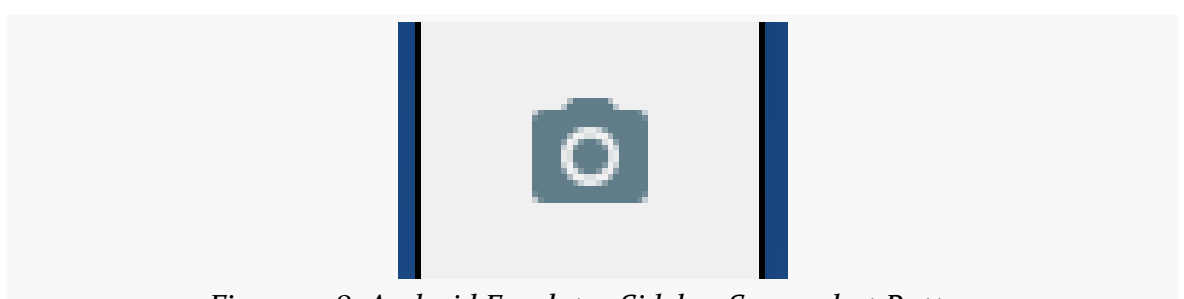

*Figure 958: Android Emulator Sidebar Screenshot Button*

These will be stored in a directory controlled by the "Settings" category in the "Extended controls" window:

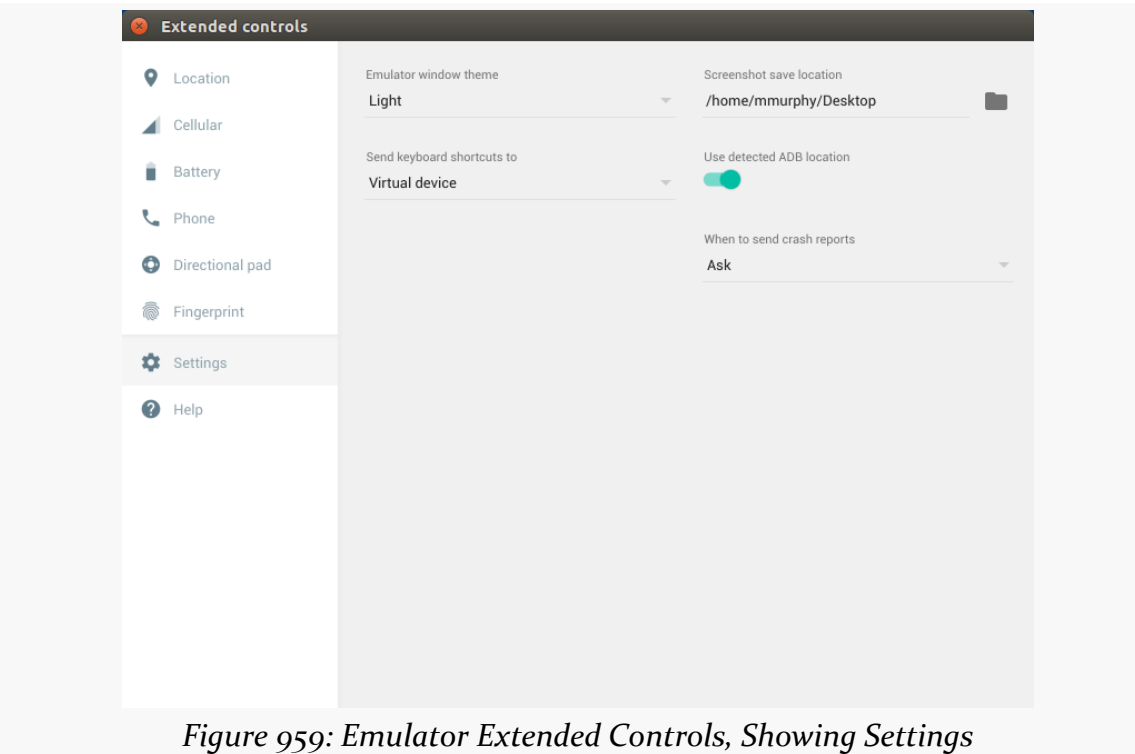

# **Faking the Real World**

The "Extended controls" panel also allows you to fake real world behavior in your emulator. These are reminiscent of similar capabilities in the Android Device Monitor.

### **Location**

The "Location" category lets you fake GPS fixes:

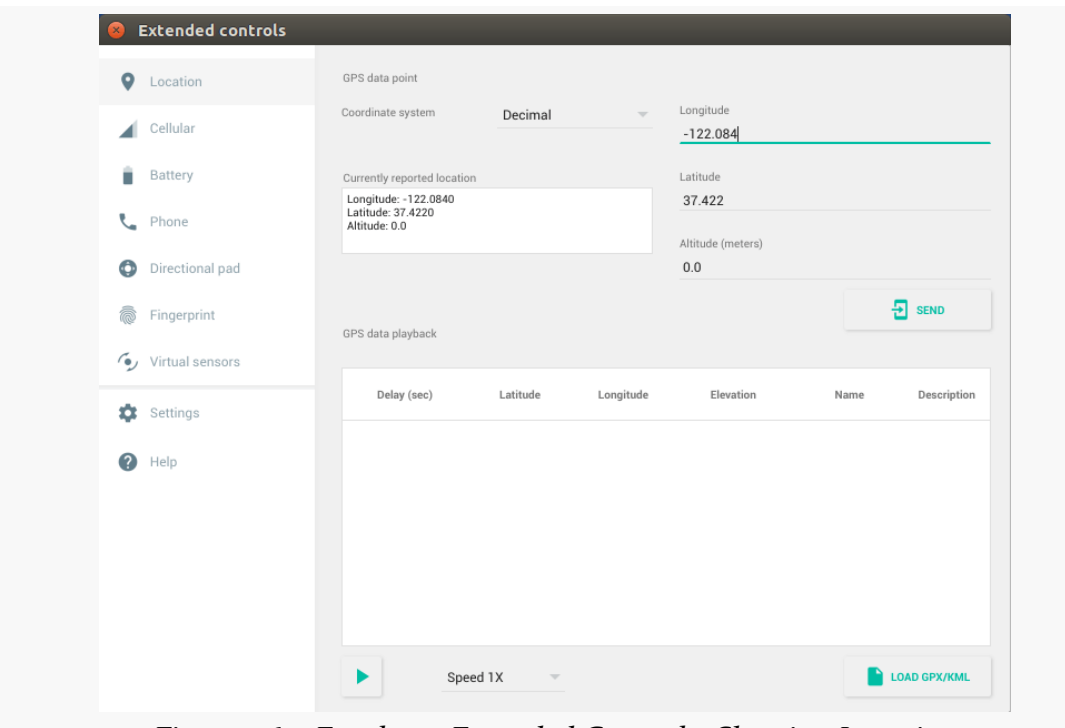

*Figure 960: Emulator Extended Controls, Showing Location*

The upper half allows you to specify a single GPS fix and "send" that to the emulator, which should respond the same way as if an actual Android device received a GPS fix.

The bottom half allows you to load a GPX or KML file containing a series of waypoints and the time between them, then play those back, either at normal speed or at an accelerated pace (if you get bored easily).

### **Network Status**

The "Cellular" category controls how the emulator emulates its cellular network connection:

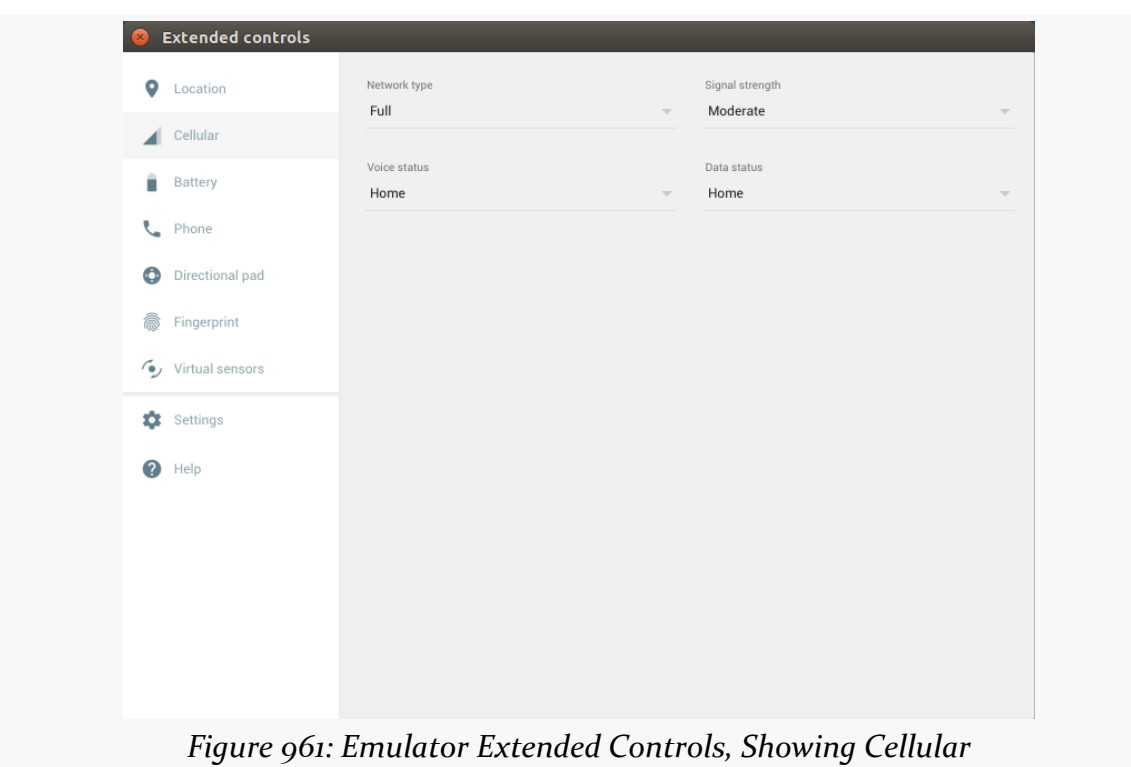

### **ADVANCED EMULATOR CAPABILITIES**

### **Battery**

The "Battery" category allows you to simulate changes in the power status of the emulator:

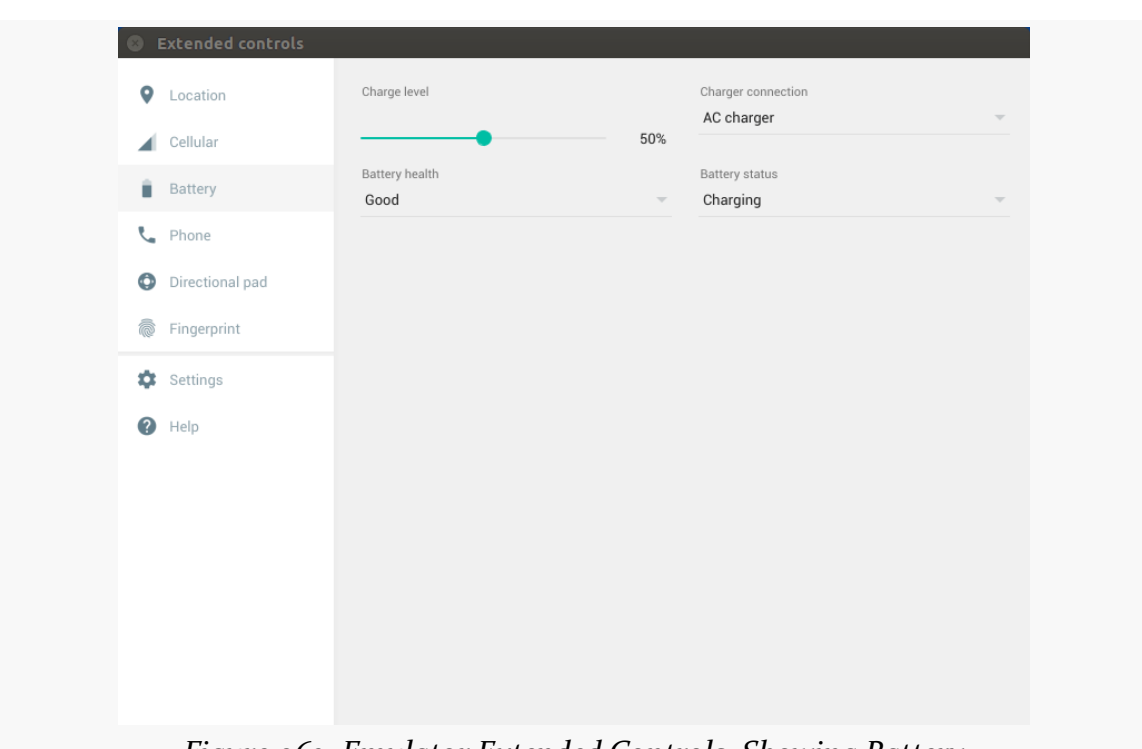

## **ADVANCED EMULATOR CAPABILITIES**

*Figure 962: Emulator Extended Controls, Showing Battery*

Not only will your code be able to receive events like ACTION\_BATTERY\_CHANGED, but you can see the changes in the status bar of the emulator, such as the battery icon showing charging status and current charge level.

### **Telephony**

The "Telephony" category allows you to simulate incoming phone calls and text messages:

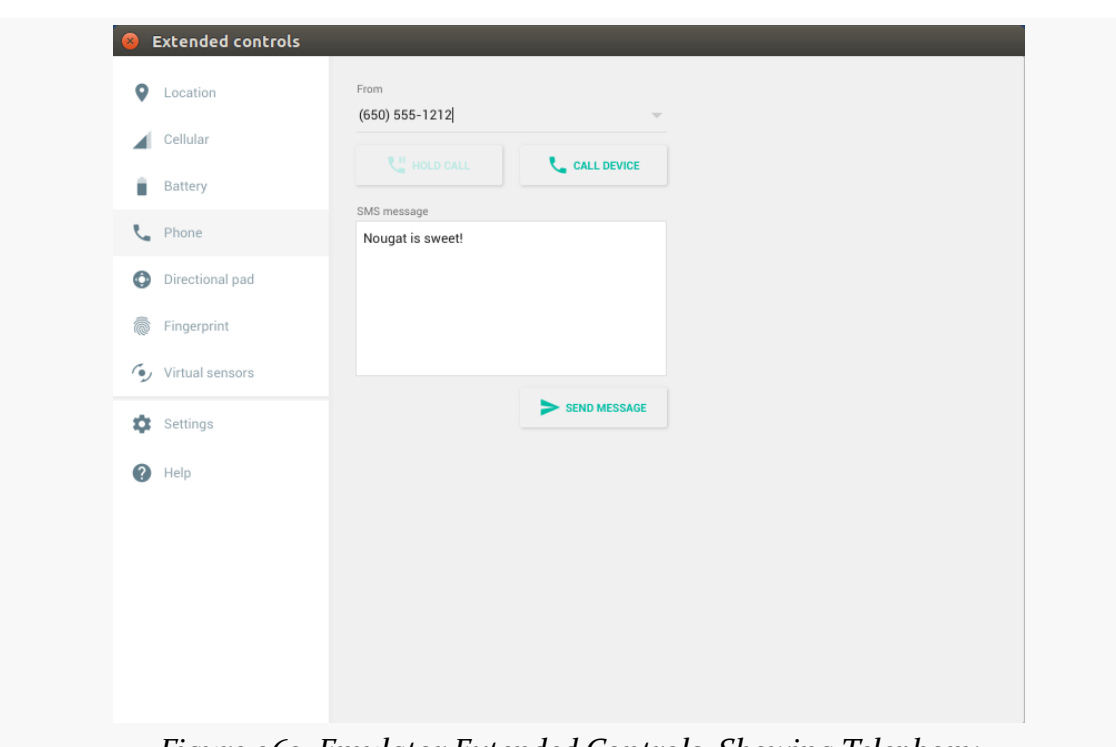

### **ADVANCED EMULATOR CAPABILITIES**

*Figure 963: Emulator Extended Controls, Showing Telephony*

# **Emulator Window Operations**

Dragging a window edge of the emulator window will change the scale used by the emulator. The entire emulator window is still there, just smaller or larger than before. The resulting window will have the proper aspect ratio, so if you drag the left or right side and shrink the window, it will shrink both vertically and horizontally.

Using your development machine's native file manager (e.g., Nautilus on Ubuntu Linux), you can drag-and-drop files into the emulator window. If the file is an APK, it will be installed automatically, as if you had installed it through the adb install command. If the file is anything else, it will be uploaded into the emulator's Download/ directory on external storage. If your app has permission to work with external storage, it can read the file from there.

# **Headless Operation**

Sometimes, you want an emulator without a GUI. Typically, this is used for continuous integration or some other server-based testing solution — you use the "headless" emulator to run tests, even on a machine that lacks any GUI capability.

To do this, you will need to run the emulator from the command-line. Run emulator -no-window -avd ..., where ... is the name of your AVD (e.g., the value in the left column of the list of AVDs in the AVD Manager). To test this first in normal mode, run the command without the -no-window switch.

The simplest solution to get rid of the emulator instance is to kill its process.

There are many other [command-line switches for the emulator](http://developer.android.com/tools/help/emulator.html#startup-options) that you may wish to investigate. While most of these have UI analogues in the AVD Manager, the switches would be necessary to replicate some of those for headless operation.

As C/C++ developers are well aware, lint is not merely something that collects in pockets and belly buttons.

lint is a long-standing C/C++ utility that points out issues in a code base that are not errors or warnings, but are still indicative of a likely flaw in the code. After all, what might be legal from a syntax standpoint may still be a bug when used.

Android Studio and the Android Plugin for Gradle have their own equivalent Lint tool, for reporting similar sorts of issues with an Android project's Java code, resources, and manifest. You can also get Lint reports from the command line, such as via Gradle for Android, perhaps as part of integrating your builds into a continuous integration server.

To help Lint catch problems stemming from your own code, Google has released the support-annotations library, to help catch things like passing a widget ID, instead of a layout ID, into setContentView(). You can also use these annotations to help those using your code – whether in the same project or in consumers of a library that you publish – make sure that they do not make similar mistakes.

This chapter will explore how you use Lint to detect problems and how you can add annotations to your code to help Lint catch even more problems.

# **Prerequisites**

Understanding this chapter requires that you have read the core chapters of this book.

# **What It Is**

Lint can be best described as "a pest, but a good pest".

Normally, what stops you from building your app are compiler errors: bad Java syntax, malformed XML resource files, and the like. At the command line, these stop an in-progress build and dump error messages to the console. In Android Studio, these are noted in a log and also by notations in the source code, frequently as red sqiggle lines underneath the offending Java or XML when viewed in an editor. You also may get yellow squiggle lines for warnings — things the compiler will allow but the compiler thinks may be a problem.

However, there are many things that might be syntactically valid but are not a good idea from an Android standpoint. For example, if you specify a minimum SDK version of API Level 8, and you try using a class that only exists on API Level 11, that's a problem if you are not handling it correctly and avoiding this class on the older-yet-supported devices. Yet, if your build target (i.e., compileSdkVersion in Android Studio) is API Level 11 or higher, it is perfectly valid syntax and would compile just fine.

Lint is designed to encapsulate rules that transcend syntax, to add more errors and warnings that reflect good Android practices beyond simple validity.

# **When It Runs**

Running Lint sometimes happens automatically (e.g., from your IDE) or sometimes happens manually. The following sections outline the various possibilities.

# **Android Studio**

By default, in Android Studio, Lint will run when you save a file, giving you error (red) or warning (yellow) squiggles for things that run afoul of Lint rules:

# $f\text{inishAffinity}()$ ;

*Figure 964: Android Studio Lint Error*

You can manually invoke it via Analyze > Inspect Code… from the main menu, though this also performs other analyses that are not necessarily relevant for you as an Android developer, such as "J2ME issues".

#### **LINT AND THE SUPPORT ANNOTATIONS**

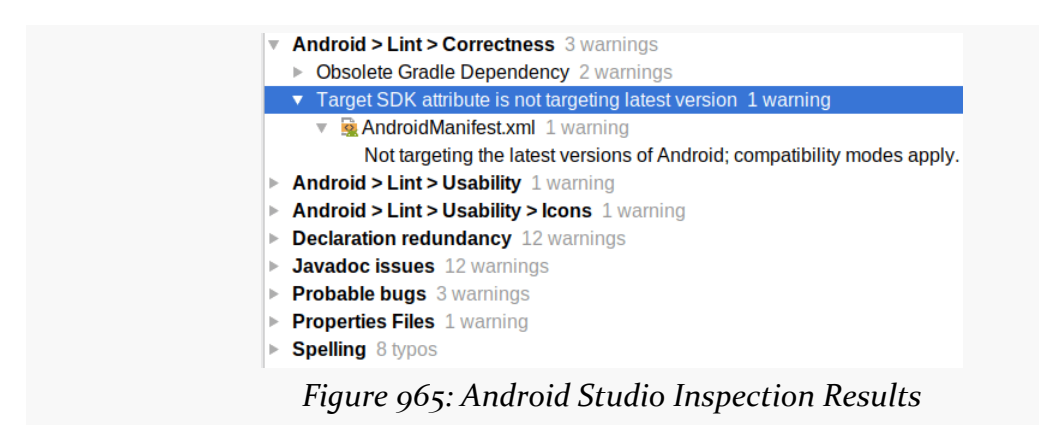

## **Command Line**

You can also invoke Lint via gradle lint or a per-variant edition (e.g., gradle lintRelease). This will write results to an XML file in build/outputs/ based upon product variant (e.g., build/outputs/lint-results-release.xml for a gradle lintRelease run). It will also emit an HTML file with the same base name in the same directory. These contain the same basic information as you get from the command-line output, with the XML in particular designed to be consumed by other tools, such as a continuous integration server.

# **What to Fix**

In Android Studio, clicking on a red or yellow squiggle will pop up an adjacent "lightbulb" drop-down offering ways to fix the problem:

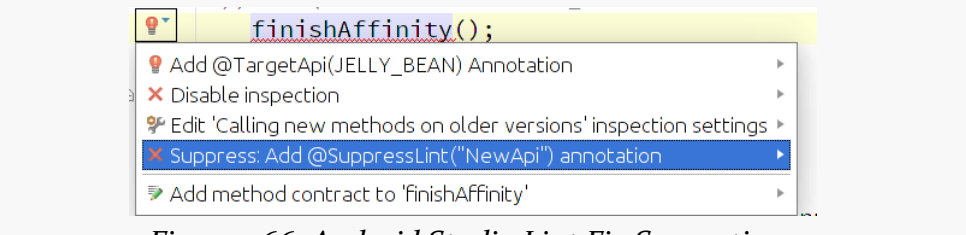

*Figure 966: Android Studio Lint Fix Suggestions*

You can also bring up this "quick fixes" list via | Alt-Enter |. For example:

• Errors related to accessing classes or methods higher than your minSdkVersion have "quick fixes" to add the @TargetApi annotation to the class or method containing your code

• Warnings related to hard-coded strings in layouts or the manifest have "quick fixes" to convert those strings into string resources

All warnings and errors will have "quick fixes" to suppress that warning or error in the future, by adding notations to the file to that effect.

# **What to Configure**

You have some measure of control over Lint's behavior, though the mechanics of doing this varies by tool.

# **Android Studio**

In Android Studio, you can configure Lint's behavior via the Project Settings dialog, accessible via File > Settings:

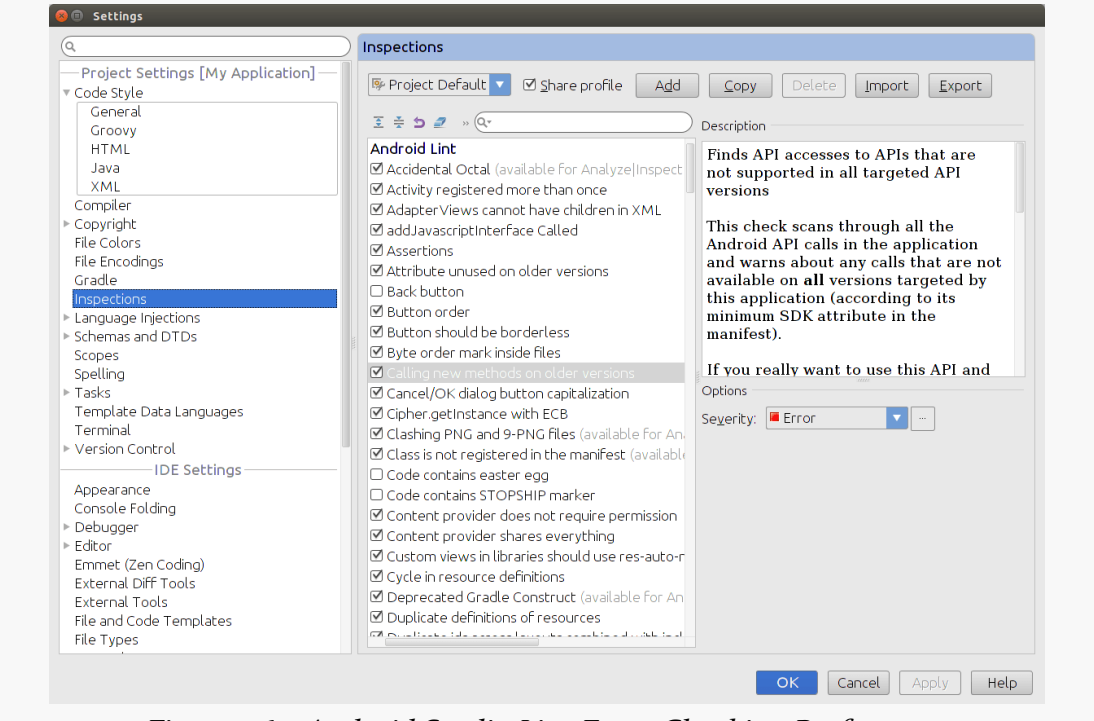

*Figure 967: Android Studio Lint Error Checking Preferences*

You can change some details about the specific checks that Lint makes:

• the severity of the issue, usually set to Warning or Error

• whether the specific issue should be ignored rather than executed

To do this, you may wish to create your own inspection profile, rather than modifying the stock "Project Default" profile. To do this, just click the "Copy" button in the Inspections page of the Settings dialog and supply a name for the new profile.

The above recipe changes the inspections for the individual project. To change them for new projects, go into File > Other Settings > Default Settings, and make your changes there.

# **Command Line**

To block certain Lint checks in Gradle, you can create a lint.xml file, in the root directory of your project, containing information about which particular issues should be suppressed for that project. The benefit here is that you can configure suppression at a finer granularity, blocking issues for certain files or directories and allowing them for others. The sample lint. xml from [the Lint documentation](http://tools.android.com/tips/lint/suppressing-lint-warnings) looks like this:

```
<?xml version="1.0" encoding="UTF-8"?>
<lint>
    <!-- Disable the given check in this project -->
    <issue id="IconMissingDensityFolder" severity="ignore" />
    <!-- Ignore the ObsoleteLayoutParam issue in the given files -->
    <issue id="ObsoleteLayoutParam">
        <ignore path="res/layout/activation.xml" />
        <ignore path="res/layout-xlarge/activation.xml" />
    </issue>
    <!-- Ignore the UselessLeaf issue in the given file -->
    <issue id="UselessLeaf">
        <ignore path="res/layout/main.xml" />
    </issue>
    <!-- Change the severity of hardcoded strings to "error" -->
    <issue id="HardcodedText" severity="error" />
</lint>
```
You can also configure lint via a lintOptions closure inside the android closure of your build.gradle file. In particular, you can have a disable statement to list the Lint checks that you would like to block:

```
android {
    lintOptions {
        disable 'IconMissingDensityFolder','InefficientWeight'
        ...
    }
}
```
The names used in lint.xml or lintOptions are the "issue IDs". You can get a roster of these by running lint --list for brief summaries:

```
Valid issue categories:
    Correctness
    Correctness:Messages
    Security
    Performance
    Usability:Typography
    Usability:Icons
    Usability
    Accessibility
    Internationalization
    Bi-directional Text
Valid issue id's:
"ContentDescription": Image without contentDescription
"AddJavascriptInterface": addJavascriptInterface Called
"ShortAlarm": Short or Frequent Alarm
"AlwaysShowAction": Usage of showAsAction=always
"ShiftFlags": Dangerous Flag Constant Declaration
"LocalSuppress": @SuppressLint on invalid element
"UniqueConstants": Overlapping Enumeration Constants
"InlinedApi": Using inlined constants on older versions
"Override": Method conflicts with new inherited method
"NewApi": Calling new methods on older versions
...
```
…or lint --show for a set of more elaborate descriptions:

```
Available issues:
Correctness
===========
AdapterViewChildren
-------------------
Summary: AdapterViews cannot have children in XML
```
Priority: 10 / 10

Severity: Warning Category: Correctness AdapterViews such as ListViews must be configured with data from Java code, such as a ListAdapter. More information: http://developer.android.com/reference/android/widget/AdapterView.html OnClick ------- Summary: onClick method does not exist Priority: 10 / 10 Severity: Error Category: Correctness The onClick attribute value should be the name of a method in this View's context to invoke when the view is clicked. This name must correspond to a public method that takes exactly one parameter of type View. Must be a string value, using '\;' to escape characters such as '\n' or '\uxxxx' for a unicode character. StopShip -------- Summary: Code contains STOPSHIP marker Priority: 10 / 10 Severity: Warning Category: Correctness NOTE: This issue is disabled by default! You can enable it by adding --enable StopShip Using the comment // STOPSHIP can be used to flag code that is incomplete but checked in. This comment marker can be used to indicate that the code should not be shipped until the issue is addressed, and lint will look for these. MissingPermission ----------------- Summary: Missing Permissions Priority: 9 / 10 Severity: Error Category: Correctness

```
This check scans through your code and libraries and looks at the APIs being
used, and checks this against the set of permissions required to access those
APIs. If the code using those APIs is called at runtime, then the program will
crash.
```
The lint command can be found in the tools/ directory of your Android SDK installation.

# **Support Annotations**

...

The support-annotations library, from the Android Support set of libraries, offers a series of annotations that you can add to methods, method parameters, and the like to teach Lint certain types of bugs to check for. Some of the Android Support libraries use these annotations, so Lint can help catch problems when you use those public APIs. You, in turn, can add these annotations to *your* code, to catch certain problems at compile time that otherwise might be missed.

However, the important thing is that these are compile-time checks, not assertions at runtime. Lint will see if there is a likely bug at compile time and point it out to the developer, but there are many places where Lint simply has no way to know if everything is OK or not. These annotations are not a replacement for defensive programming. In fact, they not only help *users* of some API you publish to use it correctly, they help *you* by serving as a reminder that these should be checked at runtime as well.

Pretty much all of the Android Support libraries pull in support-annotations, courtesy of Gradle and transitive dependencies. If you do not seem to have support-annotations in your project, just add it to your dependencies closure, as you would any other of the Android Support libraries:

```
dependencies {
  compile 'com.android.support:support-annotations:23.1.0'
}
```
You may occasionally run into version conflicts over this library, where Library A wants one version and Library B wants another version. In those cases, you may need to teach Gradle to not try to load the support-annotations version that a particular library might want, so you can use a different version:

```
dependencies {
  compile 'com.android.support:support-annotations:23.1.0'
```

```
3806
```

```
compile('com.davemorrissey.labs:subsampling-scale-image-view:3.4.0') {
 exclude module: 'support-annotations'
}
```
In this case, com.davemorrissey.labs:subsampling-scale-image-view:3.4.0 wants version 20.0.0 of the support-annotations, which is rather old. Hence, we block that dependency and substitute our own, for version 23.1.0. In general, newer versions of this library should be backwards-compatible with older versions of this library, so in case of conflict, use the newer version.

## **Permissions, Again**

You can indicate that certain bits of your app require callers to hold certain permissions, using the @RequiresPermission annotation. This is mostly for libraries, where other projects might use the library.

### **Methods**

}

The most common place to put this annotation will be on a method, to indicate that the method requires that callers hold a certain permission.

The simplest scenario is where the method requires that callers hold a single permission, in which case you just list the permission as a parameter to the annotation:

```
@RequiresPermission(Manifest.permission.CAMERA)
public void takeSelfie() {
  // do work here
}
```
If the caller does not have a <uses-permission> element for the CAMERA permission, Lint will complain at the point where the app calls takeSelfie().

Sometimes, you may need callers to hold more than one permission. In that case, you can use allOf to list permissions; callers have to have requested all of them in the manifest:

```
@RequiresPermission(
  allOf = \{Manifest.permission.CAMERA,
   Manifest.permission.WRITE_EXTERNAL_STORAGE
 }
```

```
)
public void takeSelfie() {
  // do work here
}
```
On occasion, you may need the caller to hold one of a set of possible permissions. The quintessential example here is location, where your code might dynamically adapt based upon whether the app has ACCESS\_COARSE\_LOCATION or ACCESS\_FINE\_LOCATION. In that case, you can use anyOf to list the possibilities; if the app has any of those permissions requested in the manifest, Lint will be happy:

```
@RequiresPermission(
  any0f = \{Manifest.permission.ACCESS_COARSE_LOCATION,
    Manifest.permission.ACCESS_FINE_LOCATION
 }
)
public void makeNoteOfWhereWeAt() {
 // do work here
}
```
It is unclear if there is a way to combine any 0 f and allof in a single annotation (e.g., a takeSelfie() method that wants to geotag the photo with the user's current location).

## **Intent Actions**

If you have a custom Intent action string, and the operation tied to that action string requires a permission, you can teach Lint about that by putting a @RequiresPermission annotation on a static String for that action string:

```
@RequiresPermission(Manifest.permission.CAMERA)
public static final String ACTION_TAKE_SELFIE="com.commonsware.intent.action.SELFIE";
```
Basically, Lint keeps track of such strings, and if any Intent in the app is created using those strings as actions, Lint will check to see if the permission was requested.

## **ContentProviders**

Similarly, you can annotate a static Uri that serves as the base Uri for a ContentProvider. Any calls to ContentObserver that have a Uri based on the static base will trigger Lint to check to see if permissions were requested.

Frequently, though, a ContentProvider will have separate read and write permissions. To handle that, you have to use some fairly clunky syntax, wrapping the @RequiresPermission annotation in @RequiresPermission.Read or @RequiresPermission.Write annotations. For example, the ContactsContract class could, in theory, have:

```
public static final String AUTHORITY = "com.android.contacts";
public static final Uri AUTHORITY_URI = Uri.parse("content://" + AUTHORITY);
```

```
@RequiresPermission.Read(@RequiresPermission(Manifest.permission.READ_CONTACTS))
@RequiresPermission.Write(@RequiresPermission(Manifest.permission.WRITE_CONTACTS))
public static final Uri CONTENT URI = Uri.withAppendedPath(AUTHORITY URI, "contacts");
```
(it actually does not have these; any Lint checks for this CONTENT\_URI are being handled through rules internal to the tools, not through the support annotations)

### **What Permissions Should I Annotate?**

If the method (or whatever) absolutely needs the permission, in all significant cases, then having the annotation will be useful.

However, there will be scenarios in which a permission may or may not be needed, depending upon circumstances.

For example, let's go back to:

```
@RequiresPermission(
  allOf = \{Manifest.permission.CAMERA,
   Manifest.permission.WRITE EXTERNAL STORAGE
 }
)
public void takeSelfie() {
 // do work here
}
```
Here, we are implying that takeSelfie() will need both of those permissions, and probably all of the time. For example, perhaps the method is set up to write to Environment.getExternalStoragePublicDirectory(Environment.DIRECTORY\_DCIM). That directory requires WRITE\_EXTERNAL\_STORAGE all of the time.

But, suppose the method were implemented where the destination was a Uri, instead? You would have:

```
@RequiresPermission(
 allOf = \{Manifest.permission.CAMERA,
   Manifest.permission.WRITE_EXTERNAL_STORAGE
 }
)
public void takeSelfie(Uri dest) {
 // do work here
}
```
That Uri could point to any number of locations, only some of which might require WRITE\_EXTERNAL\_STORAGE. For example, the caller could provide a file: Uri pointing to getExternalFilesDir(), which does not need WRITE\_EXTERNAL\_STORAGE on API Level 19+.

There are two major strategies here, with respect to these annotations:

- Be conservative, and annotate for both permissions, as shown in the example above. The caller can always suppress the warning, if the caller is sure that WRITE\_EXTERNAL\_STORAGE is not required. However, this may confuse people not familiar with your API or with Android overall.
- Be liberal, and only annotate for the CAMERA permission (which takeSelfies() always needs). Here, you are relying on the caller to read the documentation for your library, use common sense, or perform adequate testing to ensure that WRITE\_EXTERNAL\_STORAGE is requested in cases where it is needed.

A "middle ground" approach would be to be conservative in cases where the permission might require significant work, and liberal otherwise. For example, WRITE EXTERNAL STORAGE is a dangerous permission on Android  $6.0+,$  and so the caller has to go through all of the runtime permission request stuff for that if the app's targetSdkVersion is 23 or higher. But, if takeSelfie() really needed CAMERA and VIBRATE (to shake the device once the selfie is taken, perhaps based on user preferences), requesting VIBRATE is merely a single line in the manifest, and so demanding it via the annotation when it might not be needed would be excessive.

# **Type Roles, and the War on Enums**

In 2015, a [kerfuffle](https://en.wiktionary.org/wiki/kerfuffle) erupted in the world of Android development, one that quickly got tagged with the label, "the War on Enums".

Google developer advocates started promoting the idea that using the Java enum construct was bad, and that you should use int constants instead, the way the Android SDK does. Core Android engineers slowly backed away from those developer advocates, but explained the reason why all through the Android SDK we are passing around int values.

In a nutshell, an enum reference will consume more heap space than will an int. If every place we passed around int flags or int resource IDs, we passed around enum objects, we would put greater pressure on our available heap space.

For most Android developers, for their own code, this particular concern is unimportant, compared to the type safety one gets from using an enum properly. However, the Android SDK team decided that, in general, they should use int values rather than enum values, so they would not be the ones to blame for consuming too much heap space.

However, this does bring us back to the core problem of passing the *wrong* int values into the *wrong* methods, such as:

- passing a widget ID or a string resource ID into setContentView()
- passing in Intent flags (e.g., FLAG\_ACTIVITY\_NEW\_TASK) to PendingIntent methods like getActivity()
- passing in a color resource ID to a method that takes an actual ARGB color value

Instead, we get a convoluted set of annotations to try to help developers using public APIs to provide the smarts that ordinarily would be handled simply by enum.

### **Resources**

Ideally, resource IDs would use Java's enum, so that you could not pass a string resource ID to a method that is expecting a menu resource ID. Alas, that is not the case.

Instead, if you accept resource IDs as parameters on methods or as return values from those methods, you can use a set of annotations to indicate what specific role the int values play.

- @AnimatorRes
- @AnimRes
- @ArrayRes
- @AttrRes
- @BoolRes
- @ColorRes (i.e., the int should be a color resource ID)
- @DimenRes
- @DrawableRes (i.e., the int should be a drawable resource ID)
- @FractionRes
- @IdRes
- @InterpolatorRes
- @LayoutRes
- @MenuRes
- @PluralsRes
- @RawRes
- @StringRes (i.e., the int should be a string resource ID)
- @StyleableRes
- @StyleRes
- @TransitionRes
- @XmlRes

Documentation for these, such as it is, can be found in [the JavaDocs for the](http://developer.android.com/reference/android/support/annotation/package-summary.html) [android.support.annotation](http://developer.android.com/reference/android/support/annotation/package-summary.html) package.

There is also @AnyRes, which indicates that the int needs to be a resource, but does not imply a particular type of resource.

So, for example, you could have:

```
public void loadConfig(@XmlRes int xmlResId) {
  // do work here
}
```
If Lint is uncertain whether the parameter passed to loadConfig() is really an R.xml value, it can warn the caller.

### **Custom Enum Replacement**

Sometimes, the int values are replacing what would have been a custom Java enum.

For example, [the CWAC-Cam2 library](https://github.com/commonsguy/cwac-cam2) has a FlashMode enum:

```
public enum FlashMode {
  OFF,
  ALWAYS,
```

```
AUTO,
  REDEYE
}
```
Apparently, the author of that library is evil and therefore supports the use of an enum.

(note: the author of that library is also the author of this book)

An alternative would be to define those as a series of int flags:

```
public class FlashMode {
  public static final int OFF=0x0;
  public static final int ALWAYS=0x1;
  public static final int AUTO=0x2;
 public static final int REDEYE=0x3;
}
```
However, we are then back in the state where we do not know if some arbitrary int that we are passed as a parameter really is a FlashMode, as a method might expect. With the enum, we can have methods like:

```
public void setFlashMode(FlashMode mode) {
 // do work
}
```
The support-annotations library makes it possible to write a setFlashMode() that warns developers if they pass in the wrong int, but it takes a bit of work.

The **[documented recipe](https://developer.android.com/tools/debugging/annotations.html#enum-annotations)** is:

```
public class FlashMode {
  @IntDef({OFF, ALWAYS, AUTO, REDEYE})
  @Retention(RetentionPolicy.SOURCE)
  public @interface FlashModeInt {}
  public static final int OFF=0x0;
  public static final int ALWAYS=0x1;
  public static final int AUTO=0x2;
  public static final int REDEYE=0x3;
}
```
Then, elsewhere, we could reference that custom FlashModeInt annotation:

```
public void setFlashMode(@FlashMode.FlashModeInt int mode) {
  // do work
}
```
Then, if Lint cannot confirm that the supplied mode is one of those constants, Lint can warn the caller.

### **Flags**

One benefit of int over enum is that it is easier to implement parameters and return values that represent a combination of values rather than single values.

For example, there are a wide range of flags that you can put on an Intent, like FLAG\_ACTIVITY\_CLEAR\_TOP and FLAG\_ACTIVITY\_SINGLE\_TOP. An Intent can have zero, one, or several of these flags.

With an enum for those flags, you would need to be passing around a Set of enum instances. With int values, though, you can use bitfields, where each flag is assigned a bit within the int. For example, FLAG\_ACTIVITY\_CLEAR\_TOP is 0x04000000 and FLAG\_ACTIVITY\_SINGLE\_TOP is 0x20000000. Having both of those on a single Intent is merely a matter of using a OR bit operation:

yourIntent.setFlags(Intent.FLAG\_ACTIVITY\_CLEAR\_TOP|FLAG\_ACTIVITY\_SINGLE\_TOP)

This takes up a lot less space, and is more efficient from a CPU standpoint, than a Set of enum values. However, once again, type safety becomes a problem.

@IntDef also supports a "flag" mode, where Lint will validate that the value passed in is comprised of the designated constants, either used individually or in combination using boolean bit operators. For example, perhaps we can support several possible flash modes in a camera API, and the caller can indicate the various modes of interest using flags:

```
@IntDef(flag=true, value={
  FLAG_OFF,
  FLAG_ALWAYS,
  FLAG_ON,
 FLAG_REDEYE
})
@Retention(RetentionPolicy.SOURCE)
public @interface FlashModeOptions {}
```
Now, methods and parameters annotated with @FlashModeOptions will be validated to ensure they are passing valid flags and combinations of flags.

# **Does It Null?**

The @NonNull annotation can be used for parameters that are not allowed to be null. If, at compile time, the caller is clearly passing a null value, the caller will be warned.

```
public void doSomethingContextual(@NonNull Context ctxt) {
  // do work here
}
```
This could also be used on methods where you are sure that the return value cannot be null. This is particularly important with abstract methods, methods you expect other developers to override, callbacks, and the like — putting @NotNull on return values for those methods indicate that *you* are requiring that the implementer not hand you back a null value.

Conversely, the @Nullable annotation can be used on methods that explicitly *can* return null as valid value:

```
@Nullable
public Context getContextIfWeHaveOne() {
 // do work here
  return(result);
}
```
Any caller of getContextIfWeHaveOne() will get a Lint warning, pointing out that they need to check for null results. That warning will remain there until the developer suppresses it or, in Lint's estimation, appears to check the result for a null value and handle that case.

This can be used to help find @NonNull violations elsewhere, by helping Lint see where things might be null.

# **Data Validation**

A variety of other annotations can be used for checking parameter values at compile time, to perhaps catch bugs earlier.

#### **Size**

For parameters and return values that implement java.util.Collection – such as ArrayList, you can use the @Size annotation to provide some compile-time guidance with regards to your expectations for that collection. This also works for ordinary Java arrays.

A simple number in the @Size annotation means you are expecting exactly that number of items in the collection, no more, no less:

```
public void growPair(@Size(2) ArrayList<String> values) {
  // do something
}
```
You can use min and max to constrain the size, without tying it down to a particular value:

```
public void sortInPlace(@Size(min=1) List<Comparable> unsorted) {
  // do a sort
}
public @Size(min=1, max=6) float[] getReading(SensorEvent e) {
  return(e.values);
}
```
Occasionally, you might have a collection that does not have a specific size, but the size it *does* have has to be evenly divisible by some number. For that, there is the multiple option:

```
@RequiresPermission(Manifest.permission.VIBRATE)
public void shakeItOff(@Size(multiple=2) long[] vibrationPattern) {
  // use Vibrator system service
}
```
### **Ranges**

@IntRange and @FloatRange help validate that the annotated value lies within a particular range of values. The range is inclusive: values equal to the ends of the range are assumed to be valid.

These work somewhat like @Size, except they directly examine a value, instead of examining the length of a collection or string.

```
public void howManyRoadsMustAManWalkDown(@IntRange(from=0,to=42) int roads) {
  // do something involving a towel
```
### **Colors**

}

If you have a method that expects a color resource ID as a parameter or return value, use the @ColorRes annotation, as noted previously.

However, more often than not, you will be expecting *colors*, not color resource IDs, to give the other developers flexibility about where the colors come from. In that case, @ColorInt will help identify parameters and return values that are expected to be actual ARGB colors, not just arbitrary integers. In particular, this will catch when somebody tries using a color resource ID where you expect an actual color.

## **Thread Validation**

If a method needs to be invoked on a certain type of thread (e.g., a background thread), you can use annotations to try to catch that sort of bug.

The simple one is @WorkerThread, which indicates that the method needs to be called on a background thread. If Lint thinks that the method is being invoked from something else (e.g., the main application thread), it will flag the caller with a warning.

```
@WorkerThread
public void thisIsGoingToTakeLikeForEVER() {
  // do something tedious
}
```
There are two possible converse annotations: @MainThread and @UiThread. In one bit of documentation, [Google says they are interchangeable.](https://developer.android.com/tools/debugging/annotations.html#thread-annotations) In another bit of documentation, [Google tries to point out a disparity between them](http://tools.android.com/tech-docs/support-annotations#TOC-UiThread-or-MainThread-)

There is one and only one main thread in the process. That's the @MainThread. That thread is also a @UiThread. This thread is what the main window of an activity runs on, for example. However it is also possible for applications to create other threads on which they run different windows. This will be very rare; really the main place this distinction matters is the system process. Generally you'll want to annotate methods associated with the life cycle with @MainThread, and methods associated with the view hierarchy with @UiThread. Since the @MainThread is a

@UiThread, and since it's usually the case that a @UiThread is the @MainThread, the tools (lint, Android Studio, etc) treat these threads as interchangeable, so you can call @UiThread methods from @MainThread methods and vice versa.

Roughly speaking, if the method has to be run on the main application thread for lifecycle reasons, use @MainThread. If the method has to be run on a UI thread to avoid "cannot modify views from a non-UI thread" sorts of errors, use @UiThread. And, if you're not sure, flip a coin.

## **Other Annotations**

If you have a protected or public method in a class that might be subclassed, and you want to help ensure that if the method is overridden that the developer calls through to your superclass implementation, use @CallSuper.

(note: this annotation will not call a building superintendent; it will only be honored by Superman if your name is on the whitelist, e.g., Lois Lane)

```
@CallSuper
protected int heyDontForgetAboutMe() {
 // do something
  return(somethingToo);
}
```
@CheckResult allows you to nag any caller of your method, to ensure that they actually look at the value you return, rather than ignore it.

Layouts get complicated. Not only might you be pulling in from several sources (via fragments or <include> or whatever), but you make changes to the contents of the UI at runtime. What you have in your layout resources is a starting point, but only that. Sometimes, it would be helpful to see exactly what is in the UI of your app *right now*, based on what you have done inside that app.

Android Studio, starting with 2.2, has a built-in layout inspector that will help with this process. Beyond that, Android comes with a Hierarchy View tool, designed to help you visualize your layouts as they are seen in a running activity in a running emulator or Android 4.1+ device. So, for example, you can determine how much space a certain widget is taking up, or try to find where a widget is hiding that does not appear on the screen.

# **Prerequisites**

Understanding this chapter requires that you have read the core chapters of this book.

# **The Layout Inspector**

Users of Android Studio, starting with version 2.2, have access to a Layout Inspector that captures the state of the foreground activity and all of its widgets. You can examine those widgets to try to determine why your UI perhaps is not working in the way that you expect.

# **Launching the Layout Inspector**

First, get a debuggable build of your app running on your chosen device or emulator, with the desired activity in the foreground, in the state that you are interested in. Layout Inspector captures a snapshot of the state; it does not continuously update as the UI changes. Hence, you need to get the UI into the state that you want to inspect first.

Then, in the Android Monitor tool, choose Tools > Android > Layout Inspector from the Android Studio main menu, or click the equivalent toolbar icon found inside the Android Monitor tool.

## **Viewing the View Hierarchy**

When you inspect a layout, a tab is opened in Android Studio with a tree of widgets on the left, a wireframe-enhanced screenshot in the center, and a properties pane on the right:

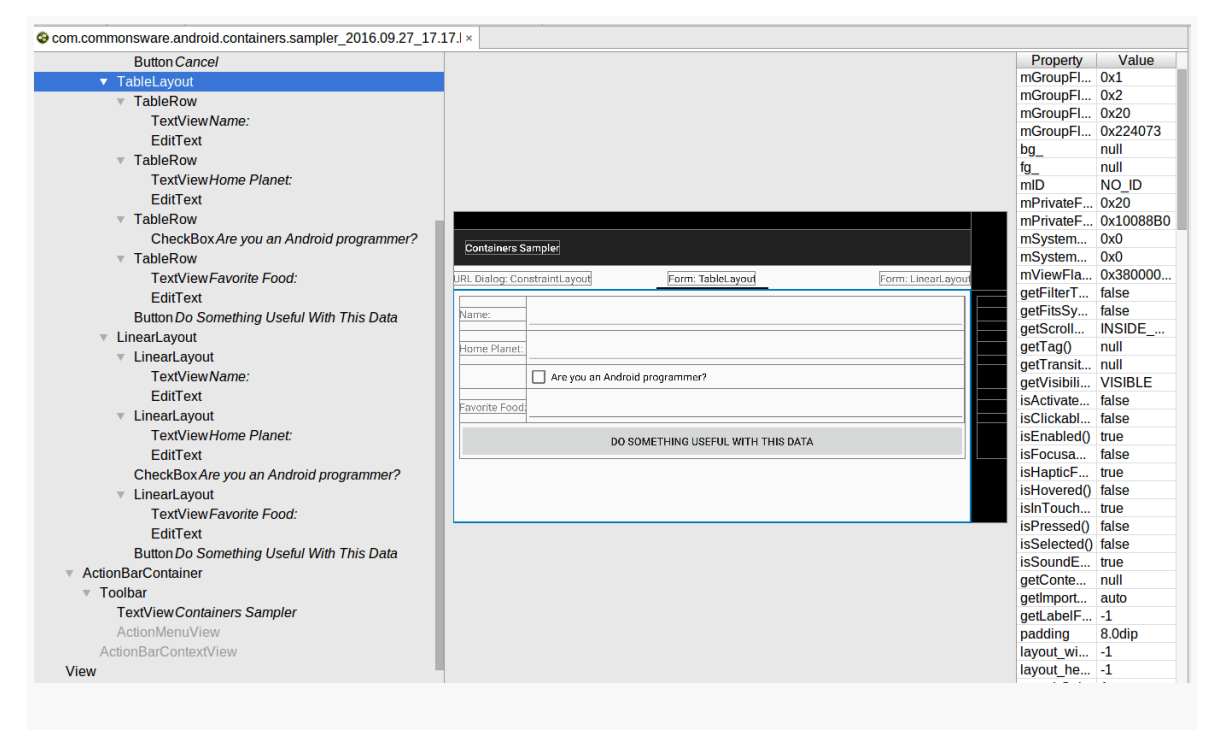

*Figure 968: Layout Inspector, As Initially Launched*

Hovering over a widget in the tree or the wireframe will outline it in red. Selecting that widget in the tree or the wireframe, by clicking on it, outlines it in blue and

updates the properties pane with the properties for that particular widget or container.

The properties pane shows a mix of fields, getter methods, and XML-style attributes, all in a semi-random organization. As a result, finding anything of interest may take some time. Also, these properties are read-only; you cannot modify the UI from the Layout Inspector.

## **Inspections and Captures**

Layout Inspector is not purely a tab in the IDE. The data collected by Android Studio to populate the Layout Inspector is saved in your project's captures/ directory. This allows you to view that same data again in the future. This may be useful for comparing different captures from different times, such as "before-andafter" captures to see what effects a code change had on your layout contents.

# **Hierarchy View**

Hierarchy View is the original incarnation of this sort of layout inspection tool. Hierarchy View was part of the Android Developer Tools (ADT) plugin for Eclipse, back when Google supported Eclipse. Android Studio users may prefer Layout Inspector, but Hierarchy View is still available — for a while at least — for those seeking an alternative.

# **Where Hierarchy View Works**

Hierarchy View originally only worked with the Android SDK emulator.

However, starting with Android 4.1, you can use Hierarchy View with devices. To make this work, you need to define an ANDROID\_HVPROTO environment variable on your development machine, setting it equal to ddm (e.g., export ANDROID\_HVPROTO=ddm on macOS or Linux).

If you need to test on Android 4.0 or older hardware, you need to use ViewServer, described [later in this chapter](#page-3885-0).

## **Launching Hierarchy View**

To launch Hierarchy View, you can use the Android Device Monitor. In Android Studio, this is available from the Tools > Android menu. From the command line, run the monitor program to bring up the Android Device Monitor. In the Android Device Monitor, choose Window > Open Perspective from the main menu, and open Hierarchy View:

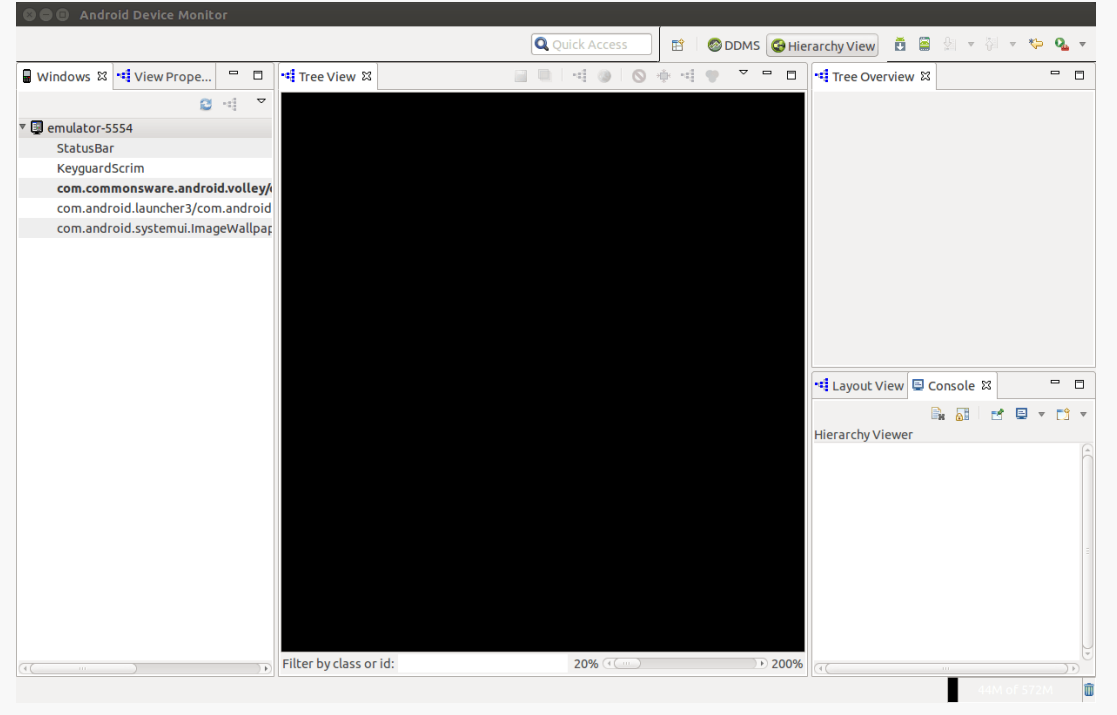

*Figure 969: Hierarchy View As Originally Opened*

The roots of the tree-table on the left show the emulator instances presently running on your development machine. The leaves represent applications running on that particular emulator. Your activity will be identified by application package and class (e.g., com.commonsware.android.files/...).

# **Viewing the View Hierarchy**

Where things get interesting, though, is when you double-click on your activity in the tree-table. After a few seconds, the details spring into, er, view:

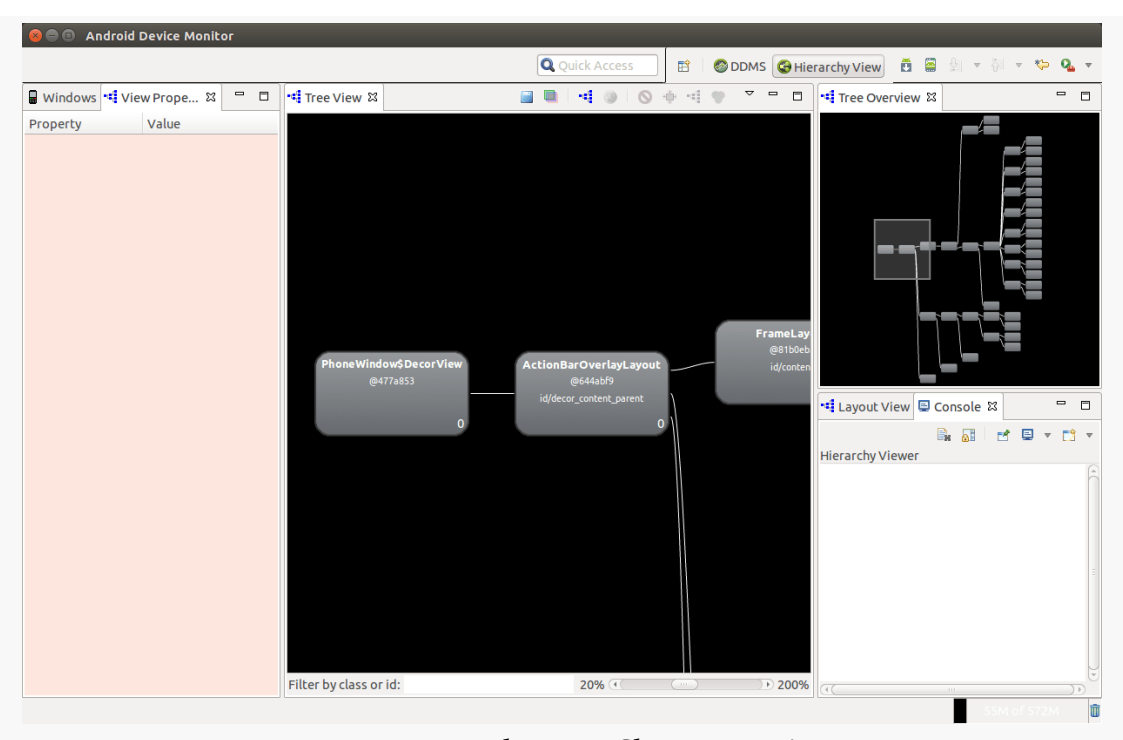

### **INSPECTING LAYOUTS**

*Figure 970: Hierarchy View Showing an Activity*

The main area of the Layout View shows a tree of the various widgets and stuff that make up your activity, starting from the overall system window and driving down into the individual UI widgets that users are supposed to interact with. This includes both widgets and containers defined by your application and others that are supplied by the system, including the title bar.

Clicking on one of the views adds more information to this perspective:

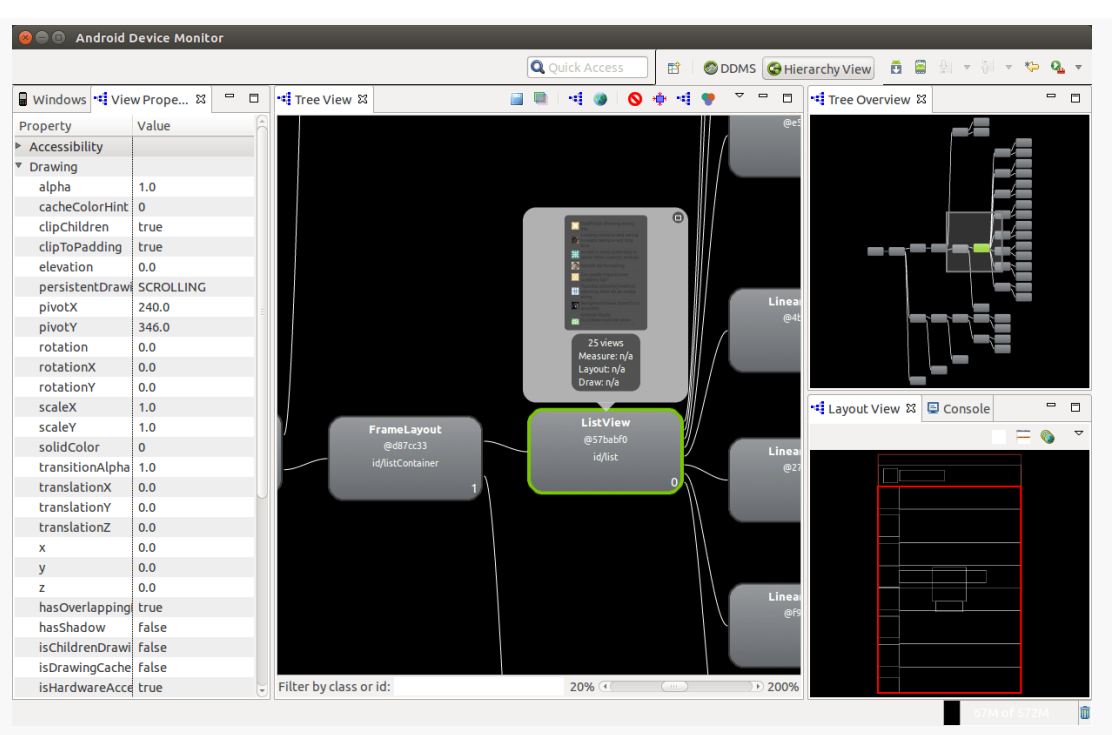

### **INSPECTING LAYOUTS**

*Figure 971: Hierarchy View Showing a View's Details*

Now, we get:

- In the left region of the Viewer, we see the properties of the selected widget or container, in its own tree-table.
- In the Tree View in the middle, the selected widget or container has a popup bubble with what that particular View looks like on the screen, along with some performance timing data.
- In the Tree Overview in the upper-right portion of the tool, our selected View is highlighted in green.
- In the Layout View in the lower-right portion of the tool, our selected View is highlighted in red in the wireframe.

From the toolbar above the Tree View, you can:

- Save the tree diagram as a PNG file
- Save the UI as a Photoshop PSD file, with different layers for the different widgets and containers
- Force the UI to repaint in the emulator or re-load the hierarchy, in case you have made changes to a database or to the app's contents and need a fresh diagram

## <span id="page-3885-0"></span>**ViewServer**

One original limitation of Hierarchy View was that it only worked with the emulator. There was no means for it to pull information from random activities running on production hardware. And while this restriction was lifted starting with Android 4.1, you may still need to use Hierarchy View on Android 4.0 or older hardware.

Romain Guy, one of the early Android engineers, published a [ViewServer](https://github.com/romainguy/ViewServer) open[source component](https://github.com/romainguy/ViewServer) that gets around this limitation.

If you add the ViewServer source code to your project, and register your activities as they are created (and remove them when they are destroyed), you will be able to use Hierarchy View with them. However, this is a bit dangerous on a production app, so you should strongly consider using BuildConfig.DEBUG to only enable this logic in debug builds.

Blending in the BuildConfig.DEBUG concept with Mr. Guy's supplied sample usage, we get something like this:

```
public class MyActivity extends Activity {
  public void onCreate(Bundle savedInstanceState) {
     super.onCreate(savedInstanceState);
     // Set content view, etc.
    if (BuildConfig.DEBUG) ViewServer.get(this).addWindow(this);
  }
  public void onDestroy() {
     if (BuildConfig.DEBUG) ViewServer.get(this).removeWindow(this);
     super.onDestroy();
  }
  public void onResume() {
     super.onResume();
    if (BuildConfig.DEBUG) ViewServer.get(this).setFocusedWindow(this);
  }
}
```
Also note that ViewServer requires that your application hold the INTERNET permission, which you may already have requested for other reasons.

They say that [a picture is worth a thousand words](https://en.wikipedia.org/wiki/A_picture_is_worth_a_thousand_words).

If that were really true, this book would be a lot shorter, mostly consisting of a bunch of screenshots.

That being said, having screenshots of your app is essential for documentation, marketing, and other uses. You are going to want to collect screenshots from your app by one means or another.

Screencasts — videos recording the user's interaction with a device – are also very useful for the same purposes, even if their nature precludes their practical use in various mediums (e.g., PDFs). These are also a bit more complex to collect, though you have plenty of options for that.

This chapter will outline various ways to get screenshots and screencasts of your app.

# **Prerequisites**

Understanding this chapter requires that you have read the core chapters and understand how Android apps are set up and operate.

# **Collecting from Android Studio**

The Android Monitor tool has buttons to take a screenshot and record a screencast, in the outer toolbar:
#### **SCREENSHOTS AND SCREENCASTS**

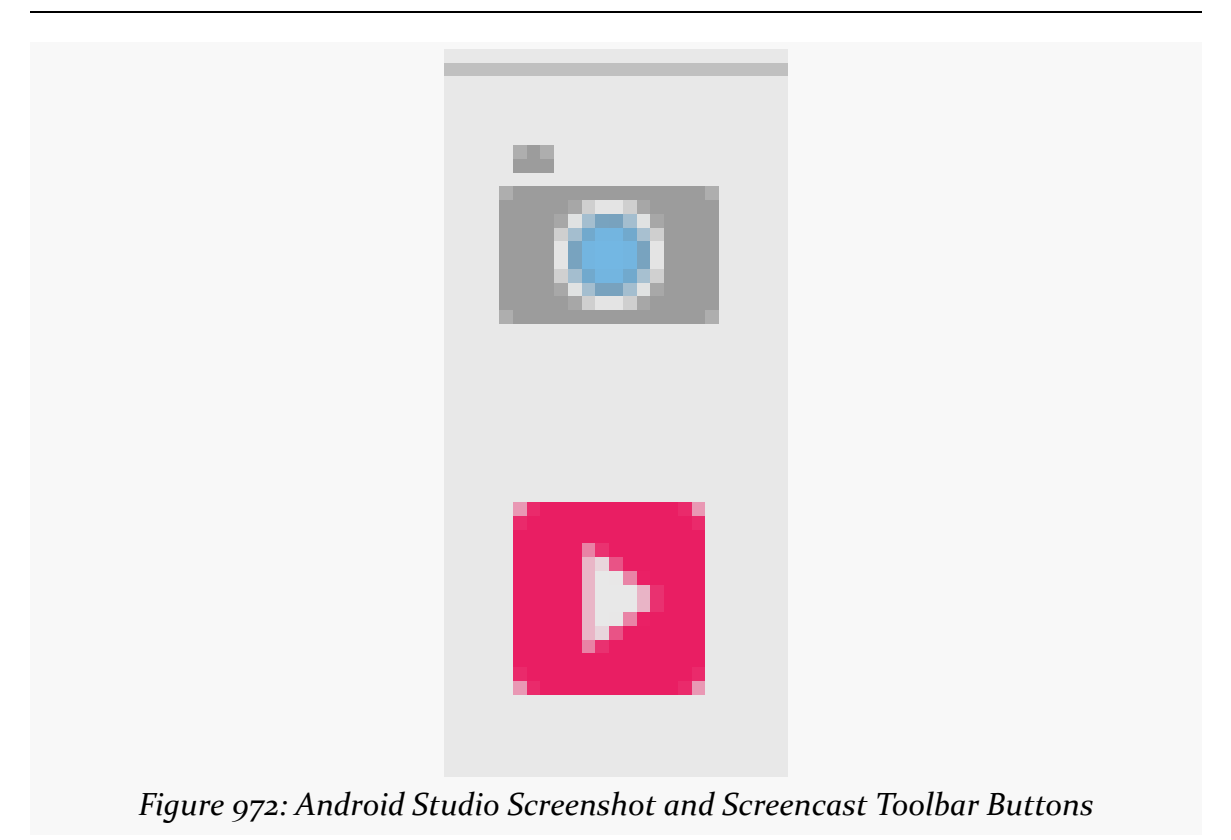

### **Screenshots**

The top one takes a screenshot, giving you a dialog to control what gets captured:

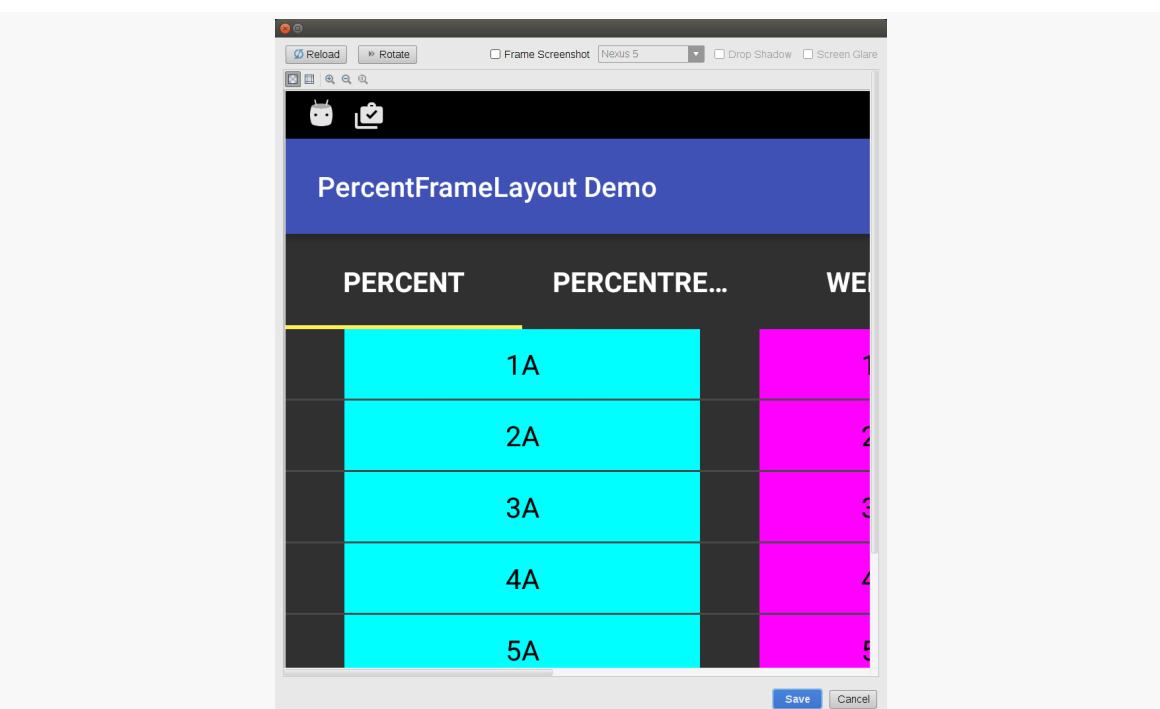

#### **SCREENSHOTS AND SCREENCASTS**

*Figure 973: Android Studio Screenshot Dialog*

The main area shows the screen at the time you clicked the screenshot toolbar button. Clicking the "Reload" button on the top of the dialog will update the dialog to show the now-current device (or emulator) contents.

Depending on Android Studio version and device characteristics, the dialog may open with the correct orientation. If not, click the "Rotate" button until the image is oriented as you would like it to be.

The "Frame Screenshot" checkbox, if checked, will wrap your screenshot in an image that resembles the hardware from the drop-down list:

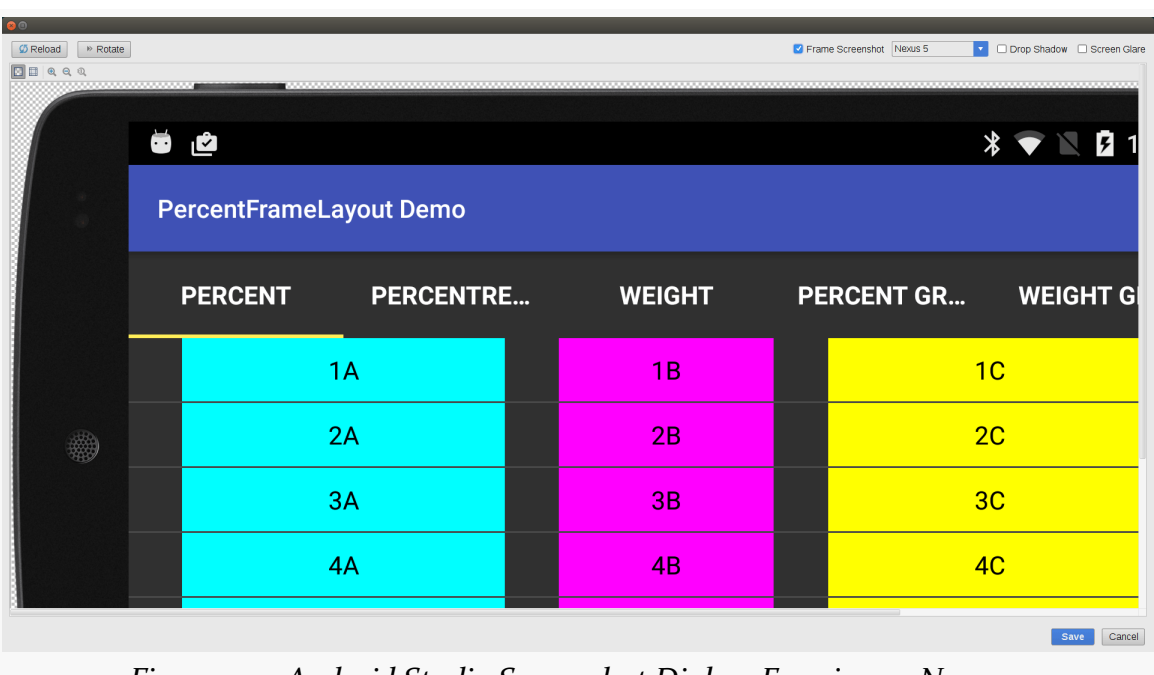

#### **SCREENSHOTS AND SCREENCASTS**

*Figure 974: Android Studio Screenshot Dialog, Framing as Nexus 5*

The "chessboard" on the outside edges of the image represent transparent areas in the PNG that will be created when you save the image.

Checking the "Drop Shadow" checkbox updates the fake device frame to make it seem like the device is sitting on its edge on some horizontal surface, with a dropshadow effect. Similarly, checking the "Screen Glare" checkbox adds a fake bit of lighting to the screenshot, as if a light from the upper right side is causing a glare on the fake glass of the fake device frame. Suffice it to say, none of this looks especially realistic.

When you have the screenshot set to your liking, click the "Save" button on the bottom of the dialog, to get a platform-specific "Save As" dialog for you to save your screenshot to wherever you like.

The resulting screenshot will then open in a tab in your IDE. This tab does not let you edit the picture, but it does have an "eyedropper" toolbar button that allows you to examine the image and identify the exact colors of various pixels.

### **Screencasts**

Clicking the second of the two toolbar icons mentioned above brings up a dialog for configuring a screencast:

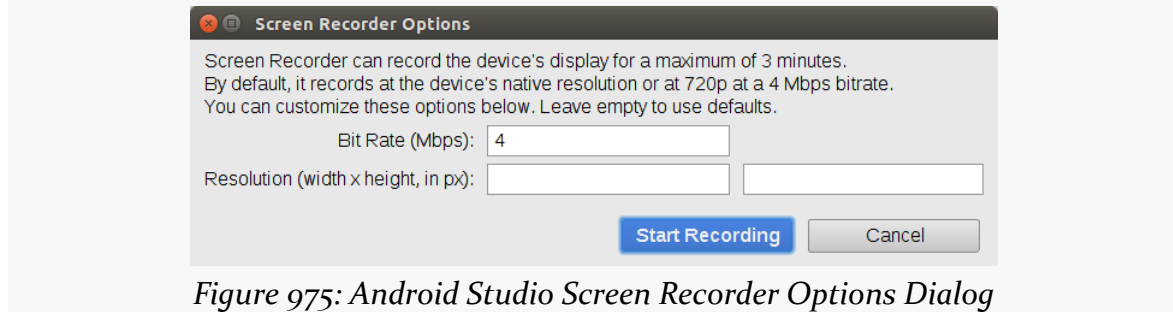

The particular technique that Android Studio uses to record the screencast is capped at three minutes, which is one of the reasons why there are other alternatives that this chapter will explore.

The bit rate will determine the size of the resulting MP4 file, where a higher bit rate will give you a larger file. However, too low of a bit rate will degrade the quality of the recording, particularly if there is a lot of motion. You will need to experiment for yourself to see what bit rate value works best for you; 4Mbps is the default.

Similarly, normally, the screencast will be at the resolution of the device screen. However, there will be some low-end devices that are incapable of recording a video at that resolution, due to weak video recording support. For those devices, the screencast will be downgraded to 720p. Or, you can attempt to specify the resolution, though you get odd results from the IDE if you try to specify a resolution that is not supported.

Clicking the "Start Recording" button will then start the screencast recording. The dialog that appears has a corresponding "Stop Recording" button. After clicking that, you will be given a "Save As" dialog to save the video wherever you like.

### **Collecting from the Command Line**

The same capabilities that Android Studio taps into to collect screenshots and screencasts graphically are also available to you from the command line, via adb. Since adb is in the platform-tools/ directory of your Android SDK installation, if

that directory is in your PATH, you can run adb from any likely directory on your development machine.

#### **Screenshots**

adb shell screencap captures a screenshot. This sounds easy enough.

The difficulty is that the screenshot is stored directly on the device or emulator, not on your development machine. This means that taking a screenshot is really a twostep process:

- 1. Capturing the screen to a PNG on the device
- 2. Moving that PNG from the device to your development machine

adb shell screencap takes the path for where the PNG should be saved on the device. Since we want to move that PNG to the development machine, it will be simplest if that path is pointing to external storage. What path you use will be tied to what version of Android you are running the screencap command on:

- Android 4.x/5.x: Use /mnt/shell/emulated/0 as the base, which points to the root of external storage
- Android 6.0+: Use /storage/emulated/0 as the base, which points to the root of external storage

You can then use adb pull to copy that PNG to your development machine, followed by adb shell rm to delete the copy that is on the device (to save space, remove clutter, etc.).

For example, the following script would take a screenshot on an Android 6.0 device or emulator and move it to your development machine into whatever the current working directory is:

```
adb shell screencap /storage/emulated/0/screenshot.png
adb pull /storage/emulated/0/screenshot.png .
adb shell rm /storage/emulated/0/screenshot.png
```
Note that the other effects handled by Android Studio, such as rotating the image, are not offered by the command-line interface. Instead, you would use your available image editing tools on your development machine to handle that.

#### **Screencasts**

Similarly, adb shell screenrecord will record a screencast, saving it as a MP<sub>4</sub> file on your device or emulator. And, once again, you will need to use something like adb pull to copy that MP<sub>4</sub> to your development machine, perhaps followed by adb shell rm to remove the copy from the device.

adb shell screenrecord is a bit more configurable, though. In addition to the device path to the MP4 file, you can use command-line switches to change the nature of the recording:

- --size sets your desired resolution, overriding the default of 1280x720 if your resolution is supported. For example, use --size 1920x1080 for a 1080p recording.
- --bit-rate sets the bit rate, as discussed in the earlier section about screencasts in Android Studio. This is expressed in *bits per second*, so --bit-rate 8000000 would save at ~8Mbps.
- --time-limit will automatically stop the recording after the stipulated number of seconds, capped at a maximum value of three minutes (the equivalent of --time-limit 180). Alternatively, while the screencast is recording, press  $\vert$  Ctrl-C  $\vert$  to stop the recording.

For example, the following script would record a 30-second 1080p screencast on an Android 6.0 device or emulator and move it to your development machine into whatever the current working directory is:

```
adb shell screenrecord --size 1920x1080 --time-limit 30 /storage/emulated/0/
screencast.mp4
adb pull /storage/emulated/0/screencast.mp4 .
adb shell rm /storage/emulated/0/screencast.mp4
```
# **Collecting from Another App**

The three-minute limitation on screencasts, imposed by Android Studio and adb shell screenrecord, can be troublesome in some situations.

On Android 5.0 and higher devices, the media projection APIs allow authorized apps to take screenshots and record screencasts. These screencasts do not have an arbitrary time limitation. However, do bear in mind that the videos are stored on the device itself, so disk space can become an issue.

Various apps on the Play Store and elsewhere are available for "out of the box" screencast recording. On the open source front, Jake Wharton wrote and released Telecine, both in [a GitHub repository](https://github.com/JakeWharton/Telecine) and as [an app on the Play Store](https://play.google.com/store/apps/details?id=com.jakewharton.telecine).

[Another chapter in this book](#page-3217-0) shows how you can use the media projection APIs, and one of the sample apps (andcorder) can be used akin to how you would use Telecine or adb shell screenrecorder.

# **Tips and Tricks**

Note that none of these approaches will record audio along with the video for the screencasts. You will need to use video editing software to add an audio track to the video, whether that comes in the form of a spoken-word voiceover, a soundtrack, or whatever.

While all of the techniques described here will work with devices and emulators, emulators need "Use Host GPU" enabled, at least for API Level 15+ emulators on Linux. Otherwise, your screenshots and screencasts turn out blank.

For screencasts designed to show users how to use an app, you may wish to enable "Show touches" in the Developer Options area of Settings. This will display a white dot where your finger touches the screen, to help illlustrate where you are tapping, sliding, etc. Otherwise, the user may or may not be able to follow exactly what you are doing to cause the app to behave as shown.

Several chapters in this book offer adb recipes for doing certain things at the command line. Having the adb binary in the PATH environment variable for your development machine is very handy, so you can run such commands from anywhere.

However, those other chapters only skim the surface of what sorts of adb commands there are and what they can be used for. Several others are presented here.

# **Prerequisites**

Understanding this chapter requires that you have read the core chapters of this book, and that you know how to work on the command line.

# **This is the Droid That You Are Looking For**

adb works well, except when there is more than one visible Android environment, such as two devices, or a device and an emulator. Some commands — notably adb devices — work normally. Most other commands will complain that adb does not know which of the Android environments the command is supposed to act upon.

There are three switches you can include after adb and before the command that control what adb will use:

- -d says "use the device, there should only be one" (and if there is more than one, you get an error)
- -e says "use the emulator, there should only be one" (and if there is more than one, you get an error)
- -s ... says "use the environment whose serial number is ..."

That serial number is the value given in the adb devices command. For an actual device, the serial number usually is the real serial number. For an emulator, the serial number is emulator-NNNN, where NNNN is the value before the AVD name in the title bar of the emulator window. Frequently, that value starts with 5554 and increments by two for each subsequent running emulator. Hence, -e is roughly equivalent to -s emulator-5554.

### **Installing and Uninstalling Apps**

If you have an APK file that you wish to install — such as the APK edition of this book — you can do that at the command line via adb install /path/to/the.apk, where /path/to/the.apk is where the APK can be found on your development machine.

If the app already exists on the device or emulator, and you wish to replace it with this new APK, you will have to include the -r switch: adb install -r /path/to/ the.apk. This indicates that you wish to reinstall the app.

Conversely, adb uninstall your.application.id will uninstall the app identified by the application ID (your.application.id).

# **Playing with Permissions**

In an adb install command, you can include the -g switch to proactively grant all of the Android 6.0+ runtime permissions that ordinarily you would need to grant manually.

You can manually grant permissions via the adb shell pm grant command. This takes the application ID of your app and the fully-qualified name of the permission:

adb shell pm grant com.commonsware.android.perm.tutorial android.permission.CAMERA

Similarly, you can use adb shell pm revoke to revoke a permission that was already granted to the app:

adb shell pm revoke com.commonsware.android.perm.tutorial android.permission.CAMERA

These can be useful for testing purposes, either to save you some steps when testing manually, or to blend into automated tests. However, do not become overly reliant upon programmatic permission grants — you need to be sure that your permission

flow works for the user, and the user is not going to be using -g switches or adb shell pm grant commands when using your app.

### **Starting and Stopping Components**

Given an installed app, you can trigger its activities, services, and broadcast receivers from the command line, using adb shell to run commands on the device or emulator.

The actual commands are simple:

- adb shell am start ... to start an activity
- adb shell am startservice ... to start a service
- adb shell am broadcast ... to send a broadcast

The challenge is in the ... part, where you provide command-line switches to construct an Intent that will be used for those operations. Here are some common patterns:

- Simple implicit Intent with just an action string, use -a (e.g., adb shell am start -a android.intent.action.VOICE COMMAND)
- Implicit Intent with a Uri, use -a and -d (e.g., adb shell am start -a android.intent.action.VIEW -d https://commonsware.com)
- Implicit Intent with a different category, use -a and -c (e.g., adb shell am start -a android.intent.action.MAIN -c android.intent.category.HOME)
- Explicit Intent: use -n (e.g., adb shell am start -n your.app.id/.YourActivity)

There are [all sorts of command-line switches,](http://developer.android.com/tools/help/shell.html#IntentSpec) for everything from flags to extras, that you can use to build up the Intent.

The [chapter on the media projection APIs](#page-3217-0) covers a sample screencast recorder, one that can be controlled using these sorts of commands. For example, to start the recording, the record shell script from the sample project uses:

```
adb shell am startservice -n
com.commonsware.android.andcorder/.RecorderService -a
com.commonsware.android.andcorder.RECORD
```
This starts the RecorderService, using an explicit Intent (-n) but also providing an action string (-a) to state what sort of command we are sending to the service.

### **Killing Processes and Clearing Data**

adb shell am kill ... will kill all processes associated with the application ID  $(\ldots).$ 

adb shell am force-stop ... will force-stop the app associated with the application ID  $( \ldots )$ , as if the user went into Settings and clicked the "Force Stop" button for the identified app.

adb shell pm clear ... will clear the data associated with the application ID (...), as if the user went into Settings and clicked the "Clear Data" button for the identified app. This will erase that app's portion of internal storage, plus app-specific directories on external storage (e.g., getExternalFilesDir()).

# **Changing Display Metrics**

One reason why developers use emulators is because they lack hardware for device scenarios that they wish to test. Two such scenarios are screen size and density. Many developers have only a device or two to test against, and they may need to try out screen sizes and densities that their hardware does not offer directly.

However, if you have a device with a *higher* resolution or density, you can use adb to have the device fake operating as a lower-resolution or lower-density device.

Specifically, on Android 4.3 and higher, adb shell wm size 1280x800 would tell an Android device to pretend to have a WXGA800 display. You will see the smaller area centered within the overall device screen.

Note, though, that the device may no longer honor orientation changes by rotating the device. You will need to stipulate your size based upon the orientation that you are holding the device and the default orientation of the device itself.

For example, running the above command on a Nexus 9 gives you the following, regardless of whether the Nexus 9 is in portrait or landscape:

**ADB TIPS AND TRICKS**

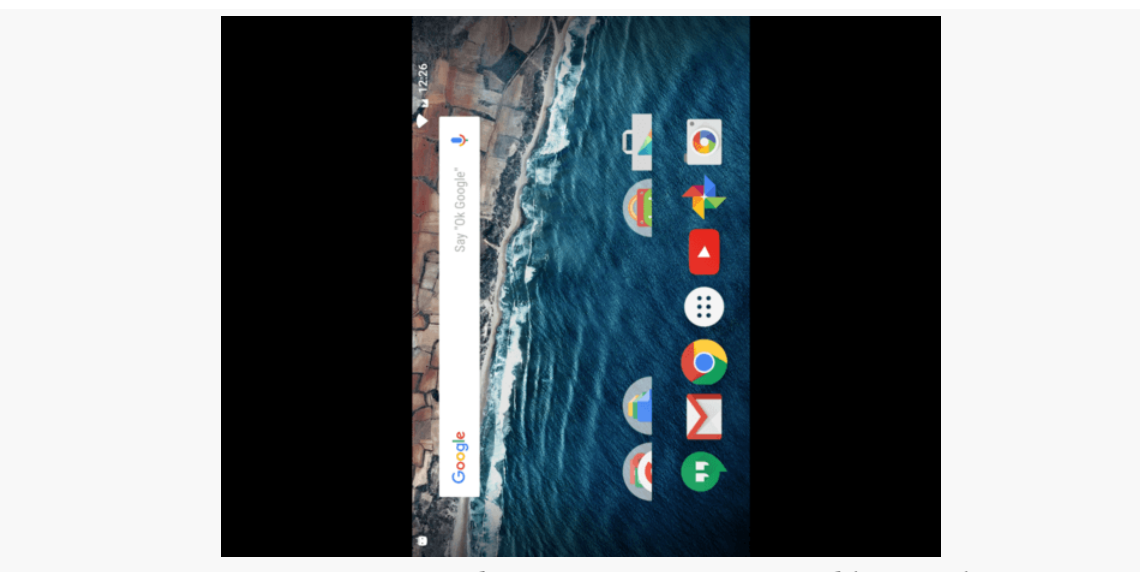

*Figure 976: 1280x800 Display Size, On a Nexus 9, Held in Landscape*

If you were planning on testing the Nexus 9 in portrait mode and wanted a landscape WXGA800 display, this is fine. More likely, you will need to change the order of your dimensions in the command. So, running adb shell wm size 800x1280 gives you:

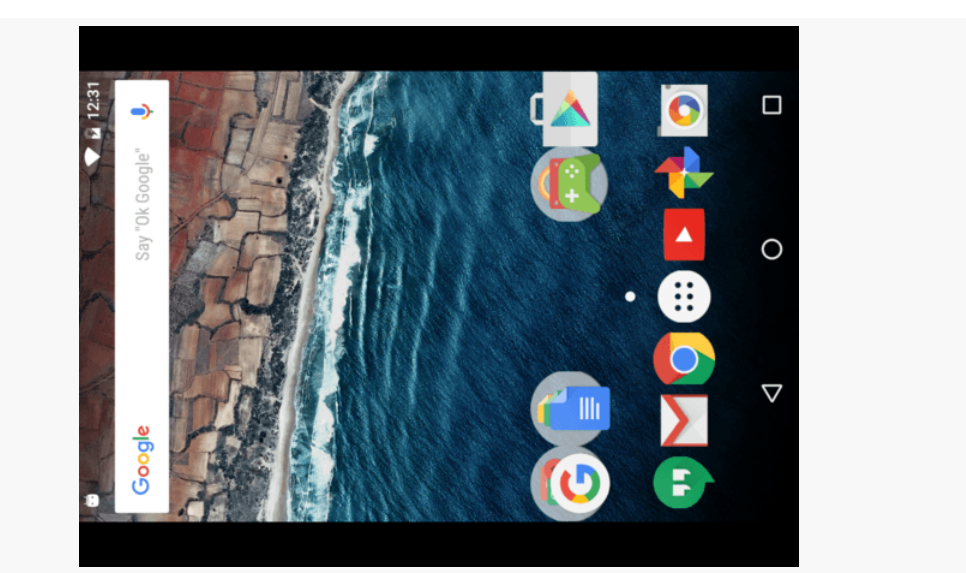

*Figure 977: 800x1280 Display Size, On a Nexus 9, Held in Landscape*

Here, at least, the device orientation matches the reduced-size screen orientation, if you were to hold the device in portrait mode.

If you prefer, you can use dp units instead, by appending dp after the values. Using reset instead of a resolution will return the device to its native resolution.

Similarly, adb shell wm density 160 will have the device behave as though it has 160dpi screen density. This, however, starts to look a little strange, and you may find it difficult to completely understand what is going on, at least with third-party apps like the home screen. adb shell wm density reset returns the device to its natural screen density.

In 2015, Facebook announced **[Stetho](https://code.facebook.com/posts/393927910787513/stetho-a-new-debugging-platform-for-android/)**, "a new debugging platform for Android". That description is more apt than you might think, in that Stetho allows you examine your view hierarchy, see network requests, and otherwise analyze your project… using Chrome.

# **Wait, Wut? Chrome?**

Many modern Web browsers have Web client debugging tools, either built into the browser itself or available as an extension or other add-on. These tools can let you browse the content of the Web page, see network requests, and otherwise analyze the content of a browser tab.

Stetho leverages the Chrome Developer Tools, available in Chrome and Chromium, to have those tools examine an Android app, rather than a browser tab.

This works by way of Chrome Developer Tools' support for remote debugging. Stetho basically embeds a small server in your app that speaks the same protocol that Chrome Developer Tools uses for remote debugging. From Chrome's perspective, your Android app is just another Web browser. In reality, Stetho translates Chrome Developer Tools' requests (e.g., "give me your DOM") into things that would help an Android developer (e.g., "give me your view hierarchy").

# **Basic Stetho Integration**

Stetho is not that hard to integrate, though Facebook's documentation for it would have you ship Stetho in production in a release build, which is not an especially good idea.

The **[Diagnostics/Stetho](http://github.com/commonsguy/cw-omnibus/tree/master/Diagnostics/Stetho)** sample project will show you how to hook Stetho up to your app, in a way that allows you to ship Stetho only in your debug builds. Overall, this app is yet another variant on the "show the latest android questions from Stack Overflow" introduced originally in [the chapter on Internet access](#page-771-0). This particular one uses Retrofit 2.x and Picasso for the network requests… though as you will see, we have both of those libraries delegate the actual network I/O to OkHttp 3.x.

### **Adding the Stetho Dependency**

The official Stetho dependency is com.facebook.stetho:stetho, for some version (e.g., 1.4.2). However, if you want to allow Stetho to help you debug your network requests, you will need a different dependency, based on which HTTP client API you are using for those network requests:

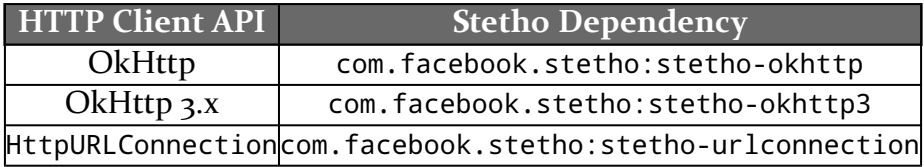

Those each have com.facebook.stetho:stetho as a transitive dependency, so you only need one Stetho dependency, based on your HTTP client API.

However, there are two issues:

- 1. There is [a bug](https://github.com/facebook/stetho/issues/505) in Stetho 1.4.2, where they forgot a particular dependency on part of the Android Support libraries
- 2. Stetho 1.4.2 has a transitive dependency on appcompat-v7, for no obvious reason

So, the app/build.gradle file from the Stetho sample project cleans that up:

```
dependencies {
    compile 'com.squareup.picasso:picasso:2.5.2'
    compile 'com.squareup.retrofit2:converter-gson:2.1.0'
    compile 'com.squareup.okhttp3:okhttp:3.8.0'
    compile 'com.jakewharton.picasso:picasso2-okhttp3-downloader:1.0.2'
    debugCompile('com.facebook.stetho:stetho-okhttp3:1.4.2') {
        exclude group: 'com.android.support', module: 'appcompat-v7'
    }
    debugCompile 'com.android.support:support-compat:25.2.0'
}
```
(from [Diagnostics/Stetho/app/build.gradle\)](https://github.com/commonsguy/cw-omnibus/tree/v8.7/Diagnostics/Stetho/app/build.gradle)

Specifically, we are using the stetho-okhttp3 dependency, so we get Stetho plus its OkHttp 3.x support.

We use debugCompile so that these libraries are only used in debug builds, not release builds. We block the unnecessary appcompat-v7 transitive dependency via a Gradle exclude directive, while adding a debugCompile statement for support-compat, a part of the support-v4 library group that contains the missing support classes.

If you use Stetho in a project that is using appcompat-v7 itself, you might still want to use the exclude directive when pulling in Stetho, to help ensure that you get the version of appcompat-v7 that *you* want, not the one that Stetho wants.

### **Creating a Debug Sourceset**

Ideally, as much of our Stetho-specific stuff should *not* be in the main sourceset, as that is what ships to customers. Using debugCompile keeps the Stetho dependencies out of a release build, but we are going to need some code to initialize and configure Stetho. That code, ideally, goes somewhere other than main.

As was covered in [the chapter on the Gradle project structure,](#page-1019-0) we can have a debug sourceset, as a peer of main. Everything in debug will be merged into our project for a debug build but will be ignored with a release build. So, other than the debugCompile statements in app/build.gradle, the rest of our Stetho stuff will go into debug.

### **Adding the Stetho Application**

Stetho requires some initialization work, and Facebook recommends that this be done in a custom Application object. This is a process-wide singleton, initialized when our process is forked, and so it is good for one-time, process-scope initialization work.

However, we really want this to be in the debug sourceset, and that requires a little bit of work.

#### **The Main Application**

Over in the main sourceset, we have an App class that extends Application and provides initialization for all build types:

```
package com.commonsware.android.stetho;
import android.app.Application;
import okhttp3.OkHttpClient;
public class App extends Application {
  private OkHttpClient ok;
  @Override
  public void onCreate() {
    super.onCreate();
   ok=buildOkBuilder().build();
  }
  OkHttpClient getOk() {
    return(ok);
  }
  protected OkHttpClient.Builder buildOkBuilder() {
    return(new OkHttpClient.Builder());
  }
}
```
(from [Diagnostics/Stetho/app/src/main/java/com/commonsware/android/stetho/App.java\)](https://github.com/commonsguy/cw-omnibus/tree/v8.7/Diagnostics/Stetho/app/src/main/java/com/commonsware/android/stetho/App.java)

Here, we are initializing an app-wide instance of OkHttpClient, to be used for our network requests. In other incarnations of this sample app, we either create the OkHttpClient directly in QuestionsFragment (where the network I/O is triggered) or are not using OkHttp at all. Here, we are doing this at the process level, for two reasons:

- 1. For a more complex app, where you are doing network I/O in several places, you may want a single OkHttpClient instance with all of your configuration.
- 2. Stetho needs access to the OkHttpClient, if we want it to report on network access. And, we need to use that same Stetho-configured OkHttpClient for all our network access that we want Stetho to report.

Note that we have a protected method, buildOkBuilder(), that sets up the OkHttpClient.Builder that we use to create the OkHttpClient instance. We will see that method again shortly… in a Stetho-specific subclass.

The main edition of the manifest then says that we should use App by setting android:name on <application>:

```
<?xml version="1.0" encoding="utf-8"?>
<manifest xmlns:android="http://schemas.android.com/apk/res/android"
  package="com.commonsware.android.stetho"
  android:versionCode="1"
  android:versionName="1.0">
  <uses-permission android:name="android.permission.INTERNET"/>
  <application
    android:allowBackup="false"
    android:name="com.commonsware.android.stetho.App"
    android:icon="@drawable/ic_launcher"
    android:label="@string/app_name"
    android:theme="@style/Theme.Apptheme">
    <activity
      android:name="com.commonsware.android.stetho.MainActivity"
      android:label="@string/app_name">
      <intent-filter>
        <action android:name="android.intent.action.MAIN"/>
        <category android:name="android.intent.category.LAUNCHER"/>
      </intent-filter>
    </activity>
  </application>
</manifest>
```
(from [Diagnostics/Stetho/app/src/main/AndroidManifest.xml\)](https://github.com/commonsguy/cw-omnibus/tree/v8.7/Diagnostics/Stetho/app/src/main/AndroidManifest.xml)

This causes Android to create an instance of App, instead of the standard Application class, as the process-wide singleton.

#### **The Debug Application**

Over in the debug sourceset, we have a StethoApp class that extends the App class from the main sourceset:

```
package com.commonsware.android.stetho;
import com.facebook.stetho.Stetho;
import com.facebook.stetho.okhttp3.StethoInterceptor;
import okhttp3.OkHttpClient;
public class StethoApp extends App {
 @Override
 public void onCreate() {
   super.onCreate();
   Stetho.initializeWithDefaults(this);
```

```
}
 @Override
 protected OkHttpClient.Builder buildOkBuilder() {
  return(super.buildOkBuilder().addNetworkInterceptor(new StethoInterceptor()));
  }
}
```
(from [Diagnostics/Stetho/app/src/debug/java/com/commonsware/android/stetho/StethoApp.java\)](https://github.com/commonsguy/cw-omnibus/tree/v8.7/Diagnostics/Stetho/app/src/debug/java/com/commonsware/android/stetho/StethoApp.java)

debug sourceset classes can "see" those in main, which is why we can successfully subclass App.

Here, in onCreate(), we initialize Stetho with a default configuration, using initializeWithDefaults(). If all we wanted was basic Stetho integration, without network call tracking, this would be all that we need.

To integrate network tracking, you need some additional code, based on the particular HTTP client API that you are using. We pulled in the stetho-okhttp3 dependency and are using OkHttp3, so we need to add an OkHttp network interceptor. Such an interceptor is called on each network request, for cross-cutting concerns like logging.

So, we override buildOkBuilder(), call addNetworkInterceptor() to add a StethoInterceptor to the interceptor chain, and return the modified OkHttpClient.Builder. Now, when App uses buildOkBuilder(), it will pull in our subclass override… if the Application singleton for our process is a StethoApp, instead of an App.

#### **Overriding the Application**

That requires us to teach a manifest to use StethoApp, in the same way that we modified the main sourceset's manifest to use App. The debug sourceset can have its own manifest, and that manifest can override certain settings from main:

```
<?xml version="1.0" encoding="utf-8"?>
<manifest xmlns:android="http://schemas.android.com/apk/res/android"
 xmlns:tools="http://schemas.android.com/tools"
 package="com.commonsware.android.stetho"
 android:versionCode="1"
 android:versionName="1.0">
 <application
   android:name="com.commonsware.android.stetho.StethoApp"
   tools:replace="android:name">
```

```
3846
```
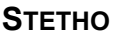

</application>

</manifest>

(from [Diagnostics/Stetho/app/src/debug/AndroidManifest.xml\)](https://github.com/commonsguy/cw-omnibus/tree/v8.7/Diagnostics/Stetho/app/src/debug/AndroidManifest.xml)

Here we tell Android to use StethoApp for the singleton (via the same android: name attribute on the <application> element). And, via tools:replace, we tell the build tools to use *our* definition for android:name. Otherwise, the build will fail, as there is a conflict between what the main manifest has (App) and what the debug manifest has (StethoApp).

The "Merged Manifest" tab in Android Studio shows that our resulting android:name attribute for a debug build uses StethoApp:

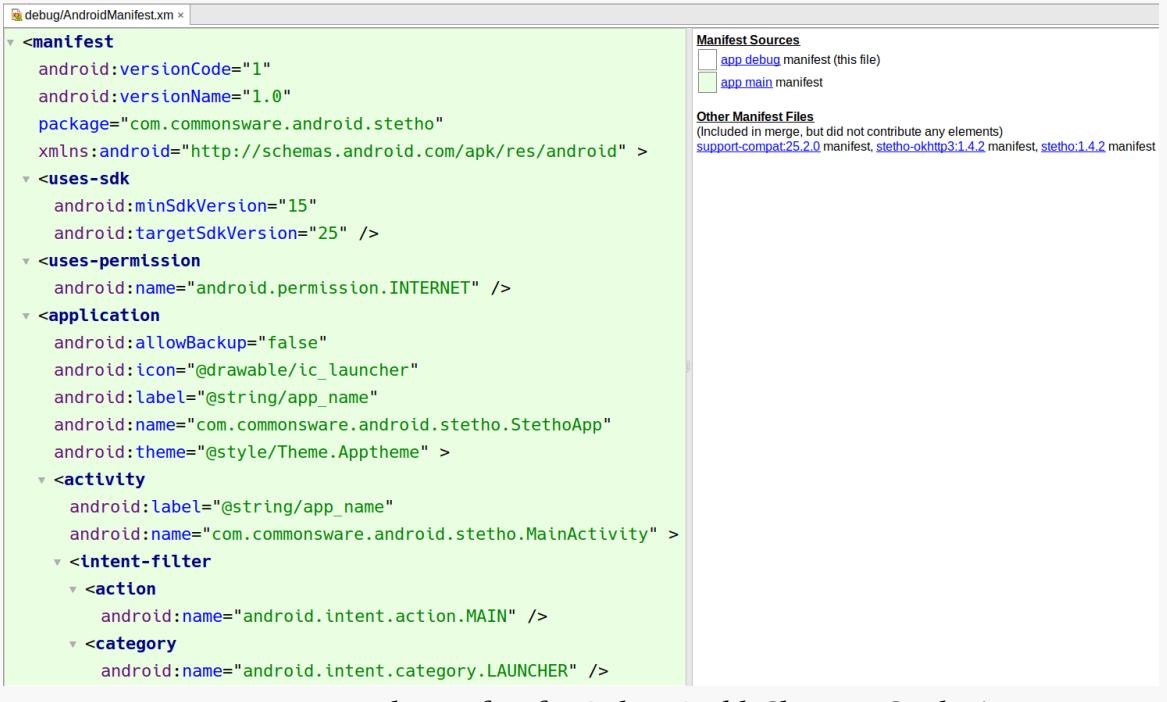

*Figure 978: Merged Manifest for Debug Build, Showing StethoApp*

If we use Android Studio's Build Variants view to switch to the release build, now the merged manifest shows that the regular App class will be used:

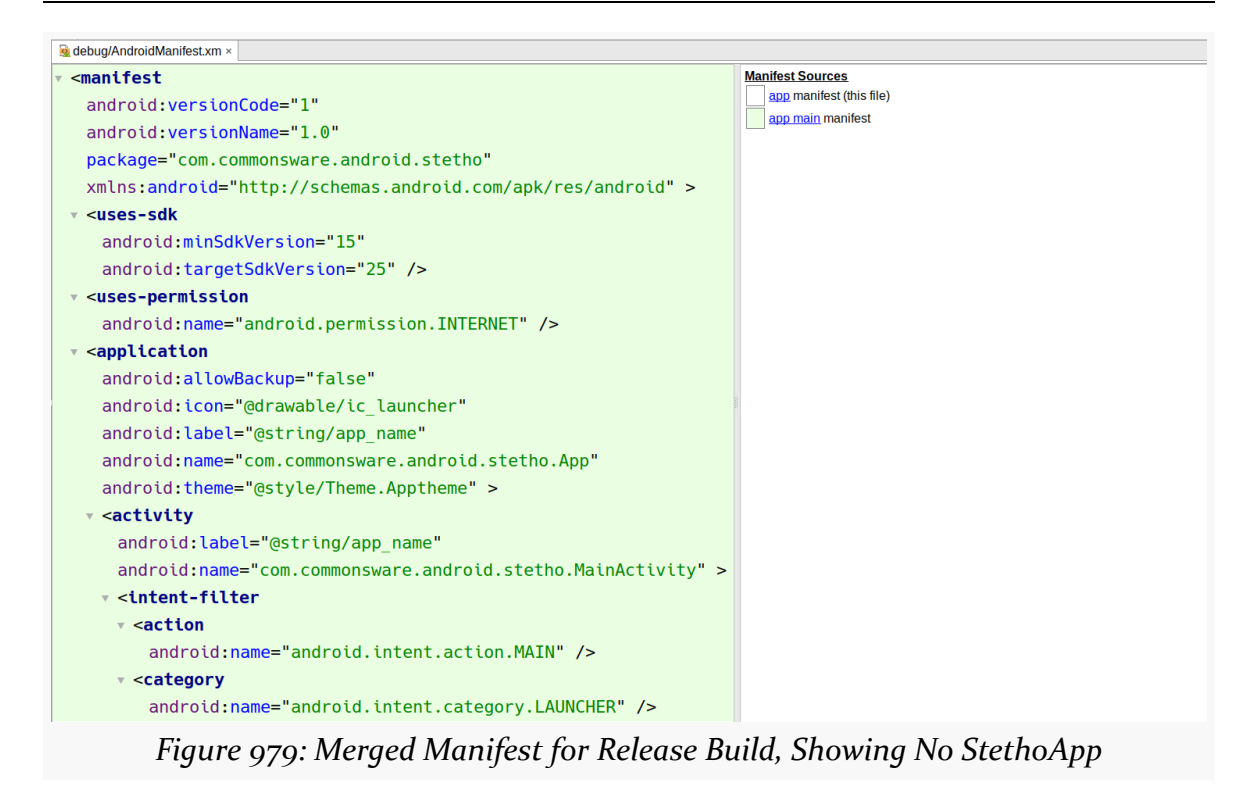

So, we have achieved our objective: use Stetho in debug builds but not in release builds.

So, with all that, let's see what Stetho actually gives us.

### **Connecting Chrome to Your App**

With your app running on an emulator, or on a device connected to your development machine, open up Chrome or Chromium and visit chrome://inspect/#devices. This should bring up a page that shows you the available "remote targets", which should include your Stetho-enabled app:

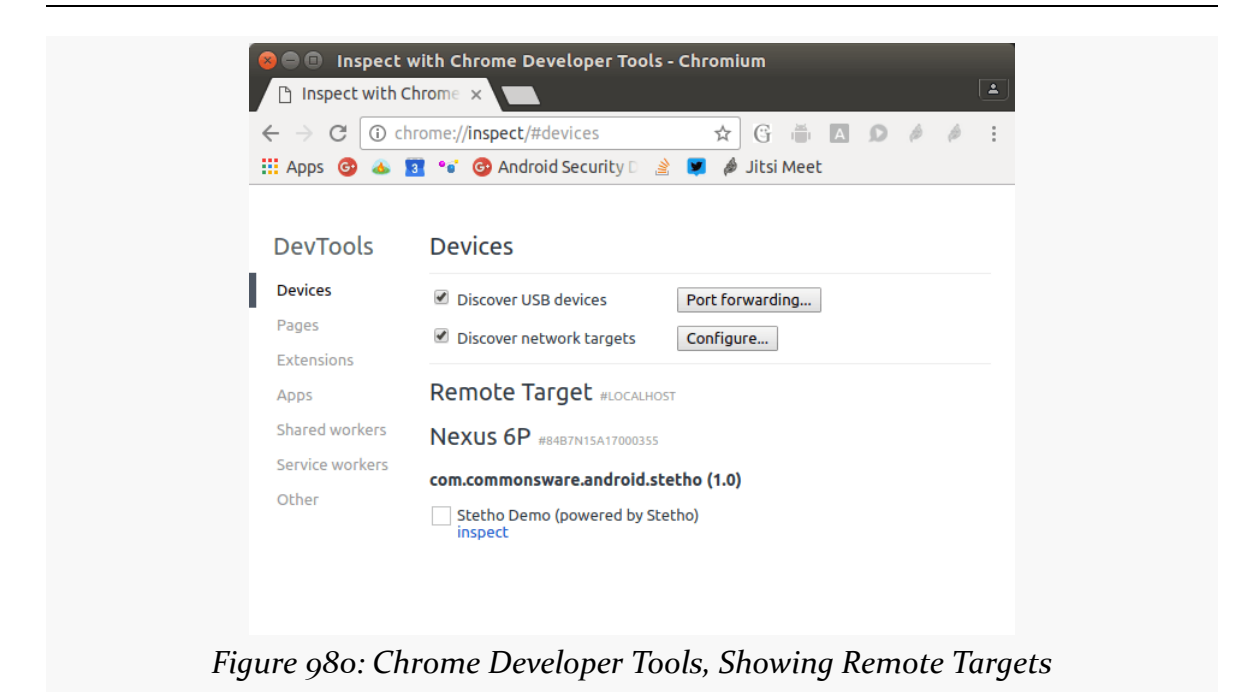

While a square that resembles an unchecked checkbox appears next to your app, that seems to have no use. Instead, click the "inspect" link below your app to bring up the Chrome Developer Tools on your Stetho-enabled app.

### **What You Get In Chrome Dev Tools**

Not every tool in Chrome Developer Tools is populated by Stetho. So, for example, the "Sources" and "Timeline" tools will remain empty. However, some of the other tools will give you insights into your app, courtesy of Stetho:

### **Elements: View Hierarchy**

The "Elements" tool is roughly comparable to Android Studio's Layout Inspector or the uiautomator tool. It allows you to examine the view hierarchy of your UI.

However, since the Elements tool is designed for examining HTML and Web pages, the view hierarchy is represented in the form of pseudo-HTML elements:

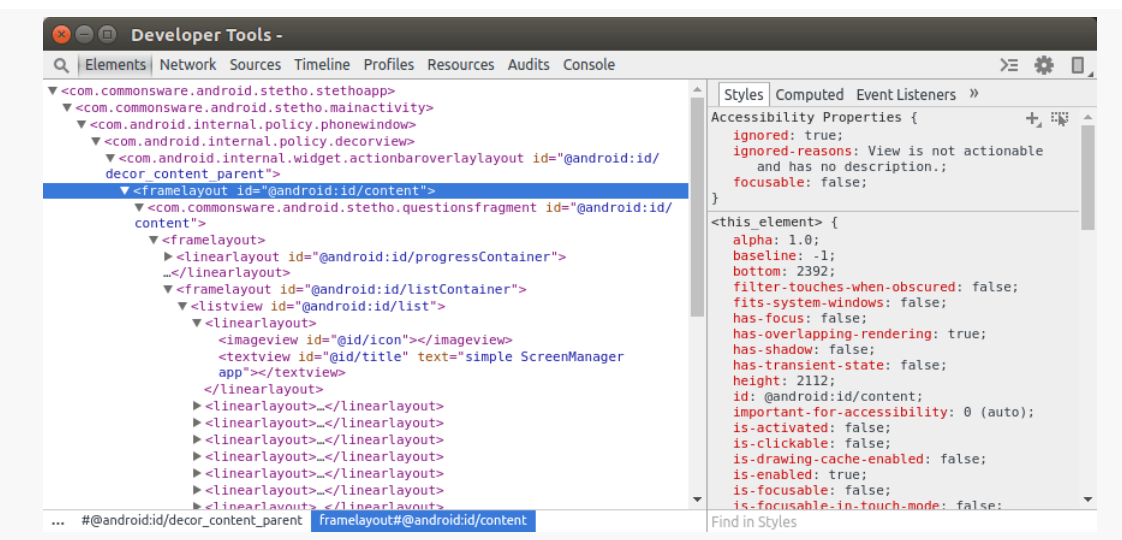

*Figure 981: Elements Tool, Showing Stetho Sample UI Elements*

The rules for HTML elements are akin to the rules for layout XML resources:

- If the view is from a well-known package, like android.widget, the HTML element uses the bare class name
- Otherwise, the HTML element uses the fully-qualified class name

However, these are converted into all lowercase, since HTML elements are not casesensitive. This takes a bit of getting used to.

The Styles tab on the right will show common properties of the highlighted view, represented as if they were CSS styles (e.g., is-enabled). The rightward-pointing caret in tabs on the right has a "Properties" option. Selecting will give you a dump of all of the fields inside of the highlighted view, presumably obtained via Java reflection APIs:

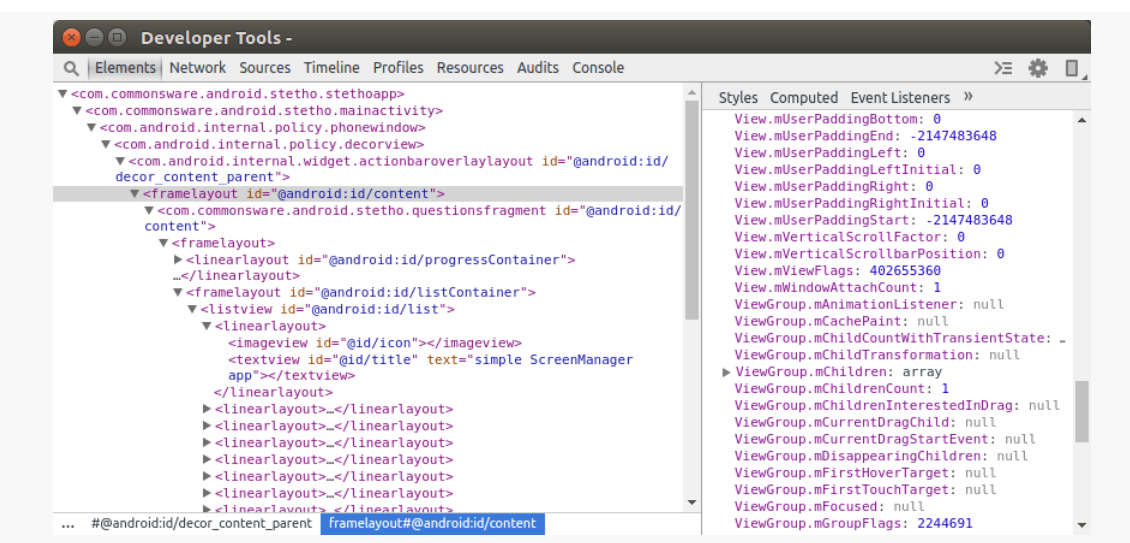

*Figure 982: Elements Tool, Showing Properties of a Stetho Sample UI Element*

Also, on your Android device or emulator, the view that you select in the Elements tool gets a tint applied to it, akin to how the Layout Inspector and uiautomatorviewer tint the regions of the screenshot shown in each of those tools. This helps you to identify exactly what widget or container the highlighted element refers to.

### **Network: HTTP Requests**

The "Network" tool, for a standard Web page, shows all of the HTTP requests that were made in support of rendering that Web page. With Stetho, that tool shows the HTTP requests made by your app… that went through whatever API you configured when you set up Stetho. In the sample app, we configured a particular 0kHttpClient to use a Stetho-supplied network interceptor. So, if we click the refresh action bar item — forcing a fresh set of network calls – we will see those in the network tool:

**STETHO**

| Q            | Elements Network Sources Timeline Profiles Resources Audits Console |                            |                |              |           |                    |                  |                          |        |        | ≻≡ | 烧      | ш |
|--------------|---------------------------------------------------------------------|----------------------------|----------------|--------------|-----------|--------------------|------------------|--------------------------|--------|--------|----|--------|---|
| Q            | ╦<br>æ.                                                             | Preserve log Disable cache |                |              |           |                    |                  |                          |        |        |    |        |   |
| Name<br>Path |                                                                     | Method                     | Status<br>Text | Type         | Initiator | Size<br>Content    | Time<br>Latency  | Timeline                 | 4.00 s | 6.00 s |    | 8.00 s |   |
|              | questions?order=desc&<br>api.stackexchange.com                      | GET                        | 200<br>OK      | applic Other |           | 18.4 KB<br>4.5 KB  | 405 ms<br>159 ms | <b>Participate</b>       |        |        |    |        |   |
| 羈            | d2af840ea3d5ac271ed<br>www.gravatar.com/ava                         | GET                        | 200            | image Other  |           | 4.8 KB<br>4.8 KB   | 309 ms<br>216 ms | H                        |        |        |    |        |   |
|              | ea82512d0590895c1e0<br>www.gravatar.com/ava                         | <b>GET</b>                 | 200            | image Other  |           | 2.8 KB<br>2.8 KB   | 310 ms<br>296 ms | $\Box$                   |        |        |    |        |   |
| 國            | W5YJU.jpg?s=128&g=1<br>i.stack.imgur.com                            | GET                        | 200<br>OK      | image Other  |           | 6.6 KB<br>6.6 KB   | 709 ms<br>384 ms | <b>Contract Contract</b> |        |        |    |        |   |
| ρ            | qr1hn.png?s=128&g=1<br>i.stack.imgur.com                            | <b>GET</b>                 | 200<br>OK      | image Other  |           | 34.1 KB<br>34.1 KB | 3.16s<br>575 ms  |                          |        |        |    |        |   |
| <b>D</b>     | picture?type=large<br>graph.facebook.com/10                         | <b>GET</b>                 | 302            | image Other  |           | 0B<br>0B           | 178 ms<br>161 ms | П                        |        |        |    |        |   |
|              | picture?type=large<br>graph.facebook.com/83                         | GET                        | 302            | image Other  |           | 0B<br>0B           | 179 ms<br>149 ms | П                        |        |        |    |        |   |

*Figure 983: Network Tool, Showing HTTP Requests from Sample App Refresh*

The URLs shown in the table are clickable. Clicking one opens up a set of tabs on the side, with a "Headers" tab open by default, to show you the HTTP headers of the request and response:

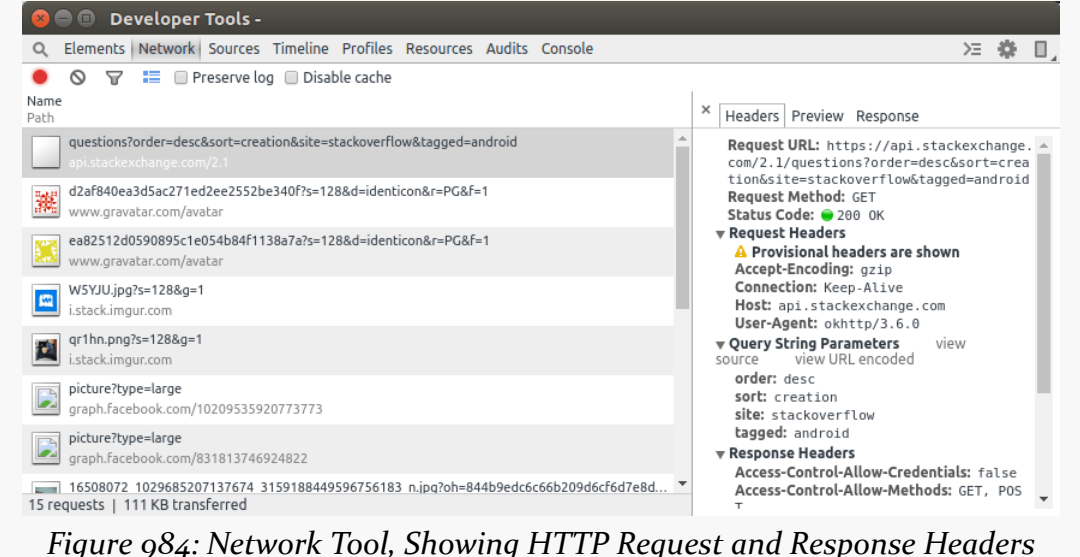

The "Preview" tab will show the response, using a structure associated with the MIME type. So, for example, the Web service call made to the Stack Exchange API gives us a tree representation of the JSON response:

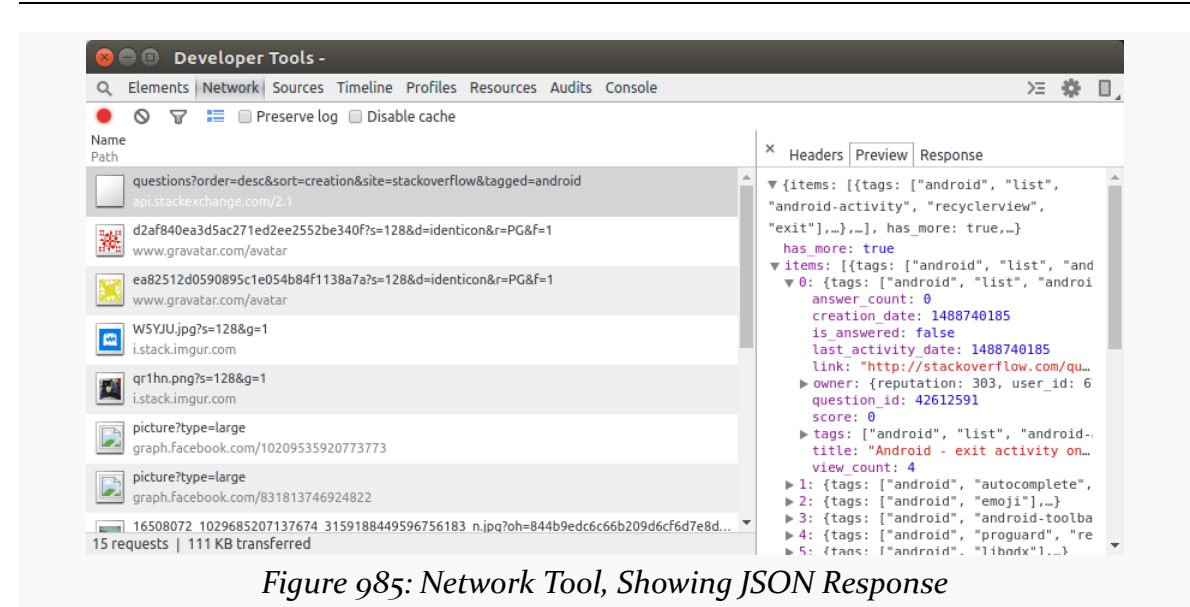

…whereas the response shown for one of the images is the image itself, along with some key details (e.g., size):

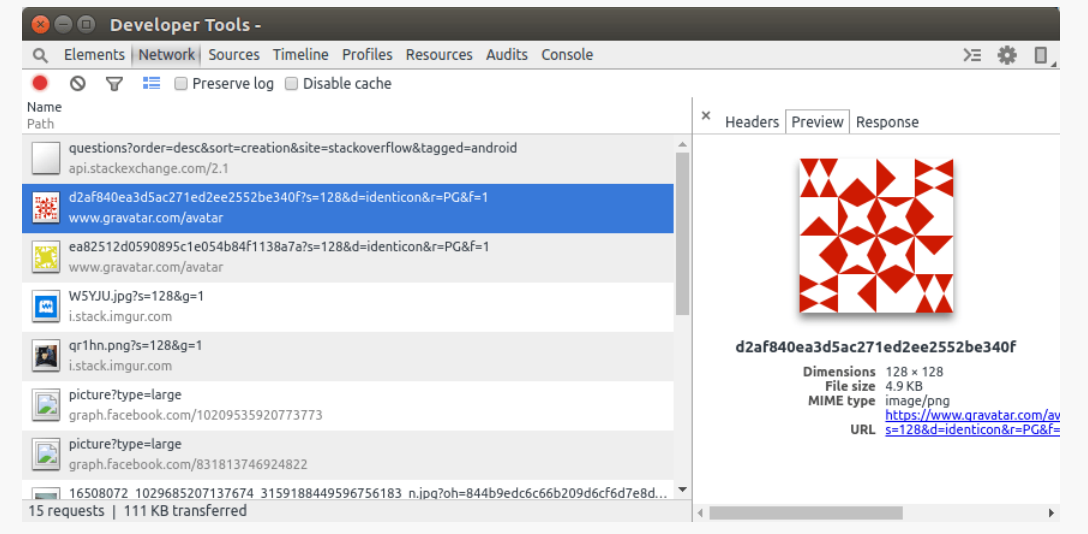

*Figure 986: Network Tool, Showing Image Response*

### **Screencast: Your UI, Mostly**

The button in the upper-right of the Dev Tools window, that looks like a phone, will open up the "Screencast" pane:

#### **STETHO**

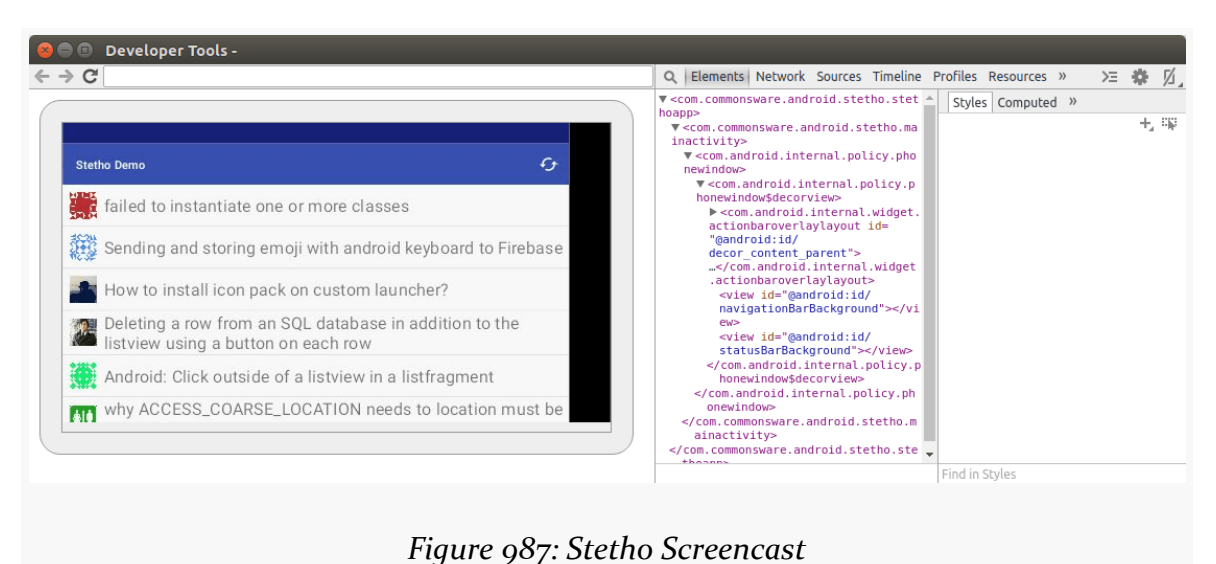

This shows a semi-live edition of your UI. It has occasional hiccups, particularly with scrollable content, but generally works.

### **Resources: In-Place Database CLI**

The Resources tool gives you access to your SQLite databases, assuming that they are stored in the default location used by SQLiteOpenHelper.

Alas, our earlier sample app has no database.

The [Diagnostics/StethoDB](http://github.com/commonsguy/cw-omnibus/tree/master/Diagnostics/StethoDB) sample project is a clone of one of [the database samples,](#page-727-0) where we are storing some gravity constants culled from SensorManager in a database table as starter data, and we allow the user to add more constants.

This time, though, we add the same basic debug/ sourceset as was used in the Diagnostics/Stetho sample. In this case, the StethoApplication extends Application (as the main app has no custom Application class) and only initializes Stetho itself:

```
package com.commonsware.android.stetho;
import android.app.Application;
import com.facebook.stetho.Stetho;
public class StethoApp extends Application {
  @Override
  public void onCreate() {
```

```
super.onCreate();
   Stetho.initializeWithDefaults(this);
 }
}
```
(from [Diagnostics/StethoDB/app/src/debug/java/com/commonsware/android/stetho/StethoApp.java\)](https://github.com/commonsguy/cw-omnibus/tree/v8.7/Diagnostics/StethoDB/app/src/debug/java/com/commonsware/android/stetho/StethoApp.java)

We also have two different Stetho dependencies. One is just com.facebook.stetho:stetho, which is the base Stetho artifact. We also load in com.facebook.stetho:stetho-js-rhino, which enables the JavaScript console, as we will see *later in this chapter*. Since this sample app is not doing any network I/O — let alone with OkHttp3 — we do not need the com.facebook.stetho:stetho-okhttp3 artifact.

In the Resources tool, you can expand the "Web SQL" tree to see all of your databases. Expanding a database brings up the tables in that database, and clicking on a table shows you its current contents:

|                                                                                                    |                | Elements Network Sources Timeline Profiles Resources Audits Console |                       | ➢ | 襸 |  |
|----------------------------------------------------------------------------------------------------|----------------|---------------------------------------------------------------------|-----------------------|---|---|--|
| Frames                                                                                             | rowid          | title                                                               | value                 |   |   |  |
| ▼ Web SQL                                                                                          |                | Gravity, Death Star I                                               | 3.5303614254189597E-7 |   |   |  |
| v & constants.db                                                                                   | 2              | Gravity, Earth                                                      | 9.806650161743164     |   |   |  |
|                                                                                                    | 3              | Gravity, Jupiter                                                    | 23.1200008392334      |   |   |  |
| android_metadata                                                                                   | 4              | Gravity, Mars                                                       | 3.7100000381469727    |   |   |  |
| <b>E</b> constants                                                                                 | 5              | Gravity, Mercury                                                    | 3.700000047683716     |   |   |  |
| IndexedDB                                                                                          | 6              | Gravity, Moon                                                       | 1.600000023841858     |   |   |  |
| $\blacktriangleright$ $\blacksquare$ Local Storage<br>$\blacktriangleright \equiv$ Session Storage | $\overline{7}$ | Gravity, Neptune                                                    | 11.0                  |   |   |  |
|                                                                                                    | 8              | Gravity, Pluto                                                      | 0.6000000238418579    |   |   |  |
|                                                                                                    | 9              | Gravity, Saturn                                                     | 8.960000038146973     |   |   |  |
| Cookies                                                                                            | 10             | Gravity, Sun                                                        | 275.0                 |   |   |  |
| Application Cache                                                                                  | 11             | Gravity, The Island                                                 | 4.815162181854248     |   |   |  |
|                                                                                                    | 12             | Gravity, Uranus                                                     | 8.6899995803833       |   |   |  |
|                                                                                                    | 13             | Gravity, Venus                                                      | 8.869999885559082     |   |   |  |
|                                                                                                    |                |                                                                     |                       |   |   |  |
|                                                                                                    |                |                                                                     |                       |   |   |  |
|                                                                                                    |                |                                                                     |                       |   |   |  |
|                                                                                                    |                |                                                                     |                       |   |   |  |
|                                                                                                    |                |                                                                     |                       |   |   |  |
|                                                                                                    |                |                                                                     |                       |   |   |  |
|                                                                                                    |                |                                                                     |                       |   |   |  |
|                                                                                                    |                |                                                                     |                       |   |   |  |

*Figure 988: Resources Tool, Showing Constants Table Content*

Clicking on the database name itself (e.g., constants.db) in the tree brings up an interactive SQL utility, akin to the sqlite3 command-line tool. You can execute arbitrary SQL statements and see their results:

|                                                    | Elements Network Sources Timeline Profiles Resources Audits Console |                       | ∑ ≥<br>Π. |  |  |  |
|----------------------------------------------------|---------------------------------------------------------------------|-----------------------|-----------|--|--|--|
| $\triangleright$ Frames                            | > SELECT * FROM constants                                           |                       |           |  |  |  |
| $\mathbf{v} \equiv \mathbf{W}$ eb SQL              | title                                                               | value                 |           |  |  |  |
| $\nabla$ $\mathbb{E}$ constants.db                 | Gravity, Death Star I                                               | 3.5303614254189597E-7 |           |  |  |  |
|                                                    | Gravity, Earth                                                      | 9.806650161743164     |           |  |  |  |
| android_metadata                                   | Gravity, Jupiter                                                    | 23.1200008392334      |           |  |  |  |
| E constants                                        | Gravity, Mars                                                       | 3.7100000381469727    |           |  |  |  |
| IndexedDB                                          | Gravity, Mercury                                                    | 3.700000047683716     |           |  |  |  |
| $\blacktriangleright$ $\blacksquare$ Local Storage | Gravity, Moon                                                       | 1.600000023841858     |           |  |  |  |
| ▶ El Session Storage                               | Gravity, Neptune                                                    | 11.0                  |           |  |  |  |
|                                                    | Gravity, Pluto                                                      | 0.6000000238418579    |           |  |  |  |
| Cookies                                            | Gravity, Saturn                                                     | 8.960000038146973     |           |  |  |  |
| Application Cache                                  | Gravity, Sun                                                        | 275.0                 |           |  |  |  |
|                                                    | Gravity, The Island                                                 | 4.815162181854248     |           |  |  |  |
|                                                    | Gravity, Uranus                                                     | 8.6899995803833       |           |  |  |  |
|                                                    | Gravity, Venus                                                      | 8.869999885559082     |           |  |  |  |
|                                                    | > INSERT INTO constants (title, value) VALUES ('PI', 3.14159)       |                       |           |  |  |  |
|                                                    | ID of last inserted row                                             |                       |           |  |  |  |
|                                                    | 14                                                                  |                       |           |  |  |  |
|                                                    | $\rightarrow$                                                       |                       |           |  |  |  |
|                                                    |                                                                     |                       |           |  |  |  |
|                                                    |                                                                     |                       |           |  |  |  |
|                                                    |                                                                     |                       |           |  |  |  |
|                                                    |                                                                     |                       |           |  |  |  |

This is all using your live database on the device or emulator. This is much more convenient than using adb shell run-as commands to pull a SQLite database off of production hardware and then opening it in some other SQLite utility.

### <span id="page-3916-0"></span>**Console: Example Environment via JavaScript**

The com.facebook.stetho:stetho-js-rhino is completely optional. And, if you add it, it will expand your APK by a fair bit (~1MB and over 6,000 methods). However, it adds an interesting feature: JavaScript access to your Application object, via the Dev Tools' Console.

The context synthetic JavaScript global object is your custom Application, and you can interact with it using the Rhino JavaScript-on-Java interpreter. The return value of any JavaScript expression will be whatever the Java code returns, or "undefined" for void methods.

Just typing in context allows you to inspect the contents of your custom Application:

**STETHO**

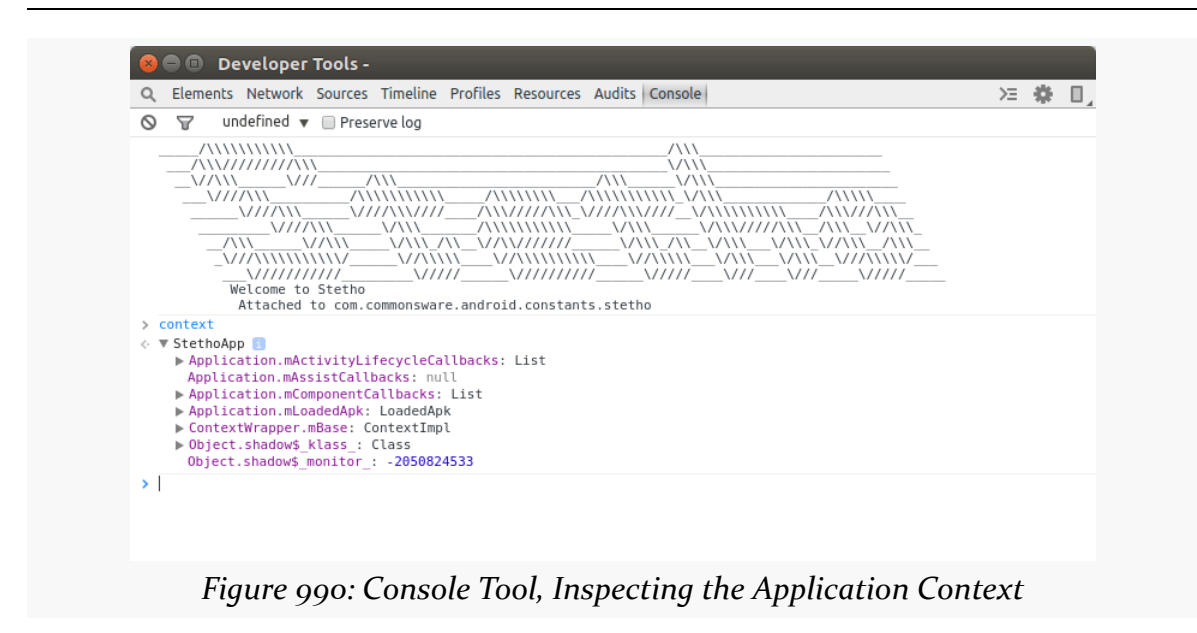

importPackage() works akin to how import does in traditional Java code, to allow you to reference classes from other packages. Anything that can be reached via your custom Application, or via some static field, can be done, such as sending a broadcast:

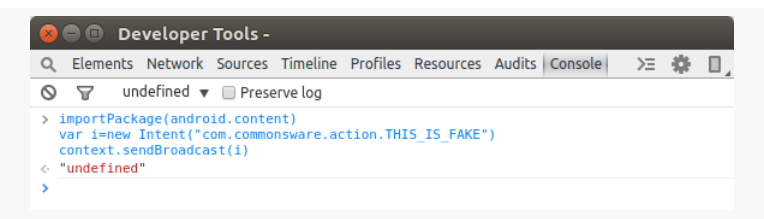

#### *Figure 991: Console Tool, Sending a Broadcast*

Note: use Shift-Enter  $\vert$  to write multiple lines of JavaScript code without executing them, until you press  $\vert$  Enter  $\vert$  after the last line.

### **Getting Help with Stetho**

The **[Stetho Web site](http://facebook.github.io/stetho) and [its corresponding GitHub repository](https://github.com/facebook/stetho)** appear to be your primary places for getting assistance with Stetho.

# **Trail: Tuning Android Applications**

Mobile devices are never fast enough. Either they are slow in general (e.g., slow CPU) or they are slow for particular operations (e.g., advanced game graphics).

What you do not want is for your application to be unnecessarily slow, where the user determines what is and is not "necessary". Your opinion of what is "necessary", alas, is of secondary importance.

This part of the book will focus on speed, including how you can measure and reduce lag in your applications. First, though, let's take a look at some of the specific issues surrounding speed.

# **Prerequisites**

Understanding this chapter requires that you have read the core chapters and understand how Android apps are set up and operate.

# **Getting Things Done**

In some cases, you simply cannot seem to get the work done that you want to accomplish. Your database query seems slow. Your encryption algorithm seems slow. Your image processing logic seems slow. And so on.

The limits of the device will certainly make this more of a problem than it might otherwise be. Even a current-era multi-core device will be slow compared to your average notebook or desktop, as mobile CPUs cannot readily be directly compared to desktop and notebook CPUs. Also, this sort of speed issue is pervasive throughout

computing, with decades of experience to help developers learn how to write leaner code.

This part of the book will aim to help you identify where the problem spots are, so you know what needs optimization, and then some Android-specific techniques for trying to improve matters.

# **Your UI Seems… Janky**

Sometimes, the speed would be less of an issue for the user, if it was not freezing the UI or otherwise making it appear sluggish and "[janky"](http://en.wiktionary.org/wiki/janky).

The Android widget framework operates in a single-threaded mode. All UI changes — from setting the text of a TextView to handling scrolling of a GridView — are processed as events on an event queue by the main application thread. That same thread is used for most UI callbacks, including activity lifecycle methods (e.g., onCreate()) and UI event methods (e.g., onClick() of a Button, getView() of an Adapter). Any time you take in those methods on the main application thread tie up that thread, preventing it from processing other GUI events or dispatching user input. For example, if your getView() processing in an Adapter takes too long, scrolling a ListView may appear slow compared to other ListView widgets in other applications.

Your objective is to identify where things are slow and move them into background operations. Some of this has been advised since the early days of Android, such as moving all network I/O to background threads. Lots of work has gone into providing libraries for you to be able to easily move common tasks, like loading images, onto background threads.

This part of the book will point out ways for you to find out where you may be doing unfortunate things on the main application thread and techniques for getting that work handled by a background thread, or possibly eliminated outright.

# **Not Far Enough in the Background**

Sometimes, even work you are trying to do in the background will seem to impact the foreground.

For example, you might think that your Service is automatically in the background. An IntentService does indeed use a background thread for processing commands

via onHandleIntent(). However, all lifecycle methods of any Service, including onStartCommand(), are called on the main application thread. Hence, any time you take in those lifecycle methods will steal time away from GUI processing for the main application thread. The same holds true for onReceive() of a BroadcastReceiver and all the main methods of a ContentProvider (e.g., query()).

Even your background threads may not be sufficiently in the background. A process runs with a certain priority, using Linux process management APIs, based upon its state (e.g., if there is an activity in the foreground, it runs at a higher priority than if the process solely hosts some service). This will help to cap the CPU utilization of the background work, but only to a point. Similarly, threads that you fork — directly or via something like IntentService — may run at default priority rather than a lower priority. Even with lower priorities for the thread or process, every CPU instruction executed in the background is one clock tick that cannot be utilized by the foreground.

This part of the book will help you identify where you are taking lots of time on various threads and will help you manually manage priorities to help minimize the foreground impact of those threads, in addition to helping you reduce the amount of work those threads have to do.

### **Playing with Speed**

Games, more so than most other applications, are highly speed-dependent. Everyone is seeking the "holy grail" of 60 frames per second (FPS) necessary for smooth animated effects. Not achieving that frame rate overall may mean the application will not appear quite as smooth; sporadically falling below that frame rate will result in jerky animation effects, much like the "janky" UIs in a non-game Android application.

For example, a classic problem with Android game development is garbage collection (GC). The original Android garbage collector was a "stop the world" implementation, that would freeze the game long enough for a bit of GC work to be done before the game could continue. This behavior pretty much guaranteed sporadic failures to maintain a consistent frame rate. This caused game developers to have to take particular steps to avoid generating any garbage, such as maintaining its own object pools, to minimize or eliminate garbage collection pauses. While Android 2.3 and beyond have taken steps to have garbage collection be more concurrent, there are still short pauses (1-2ms, typically), where all threads have to be suspended to wrap up the GC run.
This book does not focus much on specific issues related to game development, though many of the techniques outlined here will be relevant for game developers. CPU issues tend to manifest themselves in three ways:

- The user has a bad experience when using your app directly scrolling is sluggish, activities take too long to display, etc.
- The user has a bad experience when your app is running in the background, such as having slower frame rates on their favorite game because you are doing something complex in a service
- The user has poor battery performance, driven by your excessive CPU utilization

Regardless of how the issue appears to the user, in the end, it is a matter of you using too much CPU time. That could be simply because your application is written to be constantly active (e.g., you have an everlasting service that uses TimerTask to wake up every second and do something). There is little anyone can do to help that short of totally rethinking the app's architecture (e.g., switch to AlarmManager and allow the user to configure the polling period).

However, in many cases, the problem is that you are using algorithms – yours or ones built into Android — that simply take too long when used improperly. This chapter will help you identify these bottlenecks, so you know what portions of your code need to be optimized in general or apply the techniques described in later chapters of this part of the book.

# **Prerequisites**

Understanding this chapter requires that you have read the core chapters and understand how Android apps are set up and operate. Reading [the introductory](#page-3921-0) [chapter to this trail](#page-3921-0) is also a good idea.

## **Android Studio Monitors**

In Android Studio, tabs inside the Android Monitor tool allow you to examine the real-time behavior of your app with respect to various system resources, such as the CPU and GPU. These tabs appear alongside the "logcat" tab, in a tab strip towards the top of the Android Monitor tool frame.

## **CPU**

The CPU tab will show you a real-time graph of the CPU usage of your app, where your app is the one shown in the drop-down list at the top of the Android Monitor:

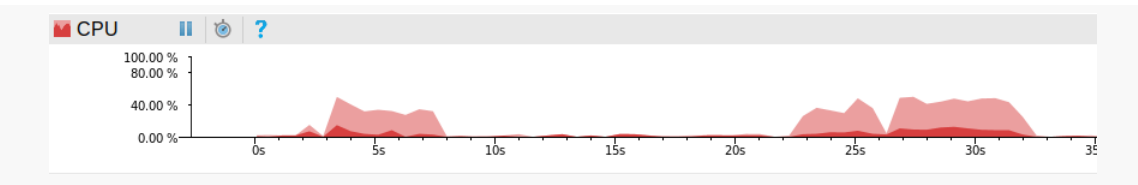

*Figure 992: Android Studio, Android Monitor, CPU|GPU Tab, CPU Sub-Tab*

The horizontal axis shows the time since the process started, and the vertical axis shows the percent of CPU utilization associated with your app. Within there, you are shown CPU utilization for "userland" operations (i.e., stuff in your app code) and "kernel" operations (e.g., time spent doing work related to I/O). Most Android apps should show much more time spent in the "User" light pink area.

Since this is a real-time graph, you can manipulate your app in the device or emulator and see the impacts of what you are doing on the CPU utilization. There is a slight lag between what you do to the device and when it shows up on the graph, though.

When you do something short in your UI, such as tap an action bar item, ideally you should see a short pulse of CPU utilization. When you do something continuously in your UI, such as scroll a ListView or WebView, you will see continuous CPU utilization.

The big thing that this graph can help you identify is when you do something in the UI that has longer-term CPU utilization. For example, tapping an action bar item that, in turn, uses an AsyncTask or IntentService to go download some data, parse it, and integrate it into your app's existing data, will take a chunk of CPU time. Your objectives are:

- The percentage of CPU utilization should be low while this is going on
- The window of time where you are using the CPU after user input ceases should be as short as you can manage

## **GPU**

You may also be interested in the GPU sub-tab, which shows work related to rendering your app's UI:

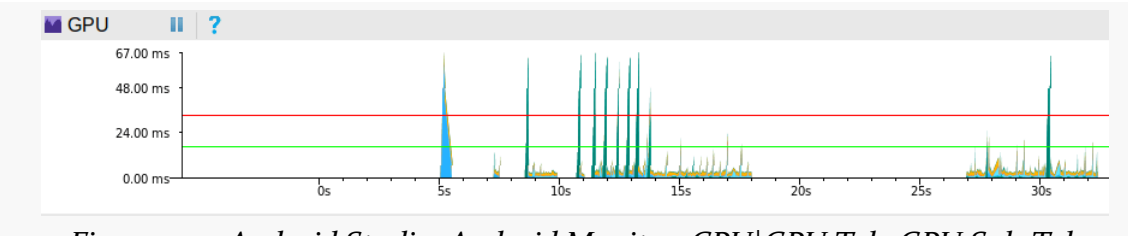

*Figure 993: Android Studio, Android Monitor, CPU|GPU Tab, GPU Sub-Tab*

While the sub-tab is labeled "GPU", really this is showing a mix of actual GPU processing and work done in your app in rendering the user interface.

Monitors can be disabled and re-enabled by clicking the "pause" toolbar button above the monitor.

# **Method Tracing**

The #1 tool in your toolbox for finding out where bottlenecks are occurring in your application is method tracing. This will record your code and how long it takes your various methods to do their work. You can use this to look for outliers:

- Methods that are called way too frequently
- Methods that call other methods way too frequently
- Methods that take a lot of time in their own statements, including things like blocking on I/O

In the realm of Eclipse, the tool used to examine the results of method tracing is called Traceview, and so you will see that term pop up from time to time. Android Studio does not give it a particular name beyond "method tracing".

## **OK, What Is Method Tracing, Really?**

Technically, the method tracing in Android is performed by the virtual machine, under the direction of either your IDE or requests from your application code. Dalvik or ART will write the "trace data" (call graphs showing methods, what they call, and the amount of time in each) to a file on external storage of the device or emulator. Your IDE then views these trace files in a GUI, allowing you to visualize "hot spots", drill down to find where the time is being taken, and so forth.

At the time of this writing, method tracing is designed for use on single-core devices. Results on multi-core devices may be difficult to interpret.

## **Collecting Trace Data**

Hence, the first step for finding where your CPU bottlenecks lie comes in the form of collecting trace data for analysis. As mentioned, there are two approaches for requesting trace data be logged: using the Debug class, and using your IDE.

#### **Debug Class**

If you know what chunk of code you want to profile, one way to arrange for the profile is to call startMethodTracing() on the Debug class. This takes the name of a trace file as a parameter and will begin recording all activity to that file, stored in the root of your external storage. You need to call stopMethodTracing() at some point to stop the trace — failing to do so will leave you with a corrupt trace file in the end.

Note that your application will need the WRITE\_EXTERNAL\_STORAGE permission for this to work. If your application does not normally need this permission, make yourself a note to remove it before you ship the production edition of your product, as there is no sense asking for any more permissions than you absolutely need. Or, put this permission in a debug sourceset's manifest in Android Studio, and then it will only be included in debug builds.

Also, your device or emulator will need enough external storage to hold the file, which can get very large for long traces — 100MB a minute is well within reason.

#### **Android Studio**

After you run your app on your device or emulator, and after you get the app set up to the starting point where you want to collect tracing data, open up the Android tool and switch over to the CPU sub-tab, as shown earlier in the chapter:

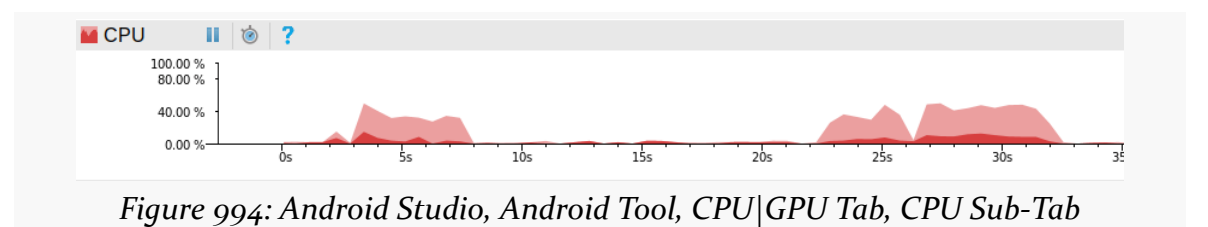

In there, tap the toolbar button that looks like a stopwatch, shown in the above screenshot in the right-most of the two vertical toolbars. The toolbar button will take on an "inset" sort of dark background, indicating that trace data is being collected. Do what you wanted to do in the GUI of your app, then tap the same toolbar button to stop the method tracing. The results will show up in a tab in the main editing area of your IDE, and we will explore those results later in this chapter.

#### **Performance While Tracing**

Writing out each method invocation to a trace file adds significant overhead to your application. Run times can easily double or more. Hence, absolute times while tracing is enabled are largely meaningless — instead, as you analyze the data generated by method tracing, the goal is to examine relative times (i.e., such-and-so method takes up X% of the CPU time shown in the trace).

Also, running method tracing disables the JIT engine in Dalvik, further harming performance. Notably, this will not affect any native code you have added via the NDK, so an application run while method tracing will give you unusual results (much worse Java performance, more normal native performance). It is unclear what method tracing does with respect to ART in this area.

## **Displaying Trace Data**

Given that we have collected a trace file with data, the next step is to examine the results. These will pop up automatically for you in Android Studio, once the IDE is done parsing the trace data.

In addition to the results tab automatically showing up when the trace is completed, the results will also be added to the Captures tool, normally docked on the left:

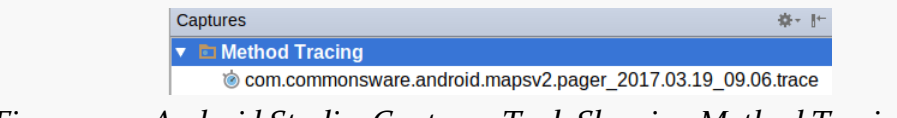

*Figure 995: Android Studio, Captures Tool, Showing Method Tracing Result*

You can use this to re-open the results tab whenever you wish, to look at the method tracing results in the future.

To remove previous trace results, just highlight the result to delete and choose Delete from the right-mouse context menu, or press the Delete key.

### **Interpreting Trace Data**

Of course, the challenge is in making sense of what the IDE is trying to present.

For example, a classic performance bug in Java development is using string concatenation:

```
package com.commonsware.android.traceview;
import android.view.View;
import android.widget.TextView;
public class StringConcatActivity extends BaseActivity {
    StringConcatTask createTask(TextView msg, View v) {
      return(new StringConcatTask(msg, v));
    }
    class StringConcatTask extends BaseTask {
      StringConcatTask(TextView msg, View v) {
        super(msg, v);
      }
     protected String doTest() {
        String result="This is a string";
        result+=" -- that varies --";
        result+=" and also has ";
        result+=String.valueOf(4);
        result+=" hyphens in it";
```

```
return(result);
  }
}
```
}

#### **Inclusive Time and Exclusive Time**

All method tracing results speak in terms of "inclusive time" and "exclusive time" for a method call. Exclusive time refers to the time spent solely in primitive operations within the method itself. This will include things like basic arithmetic, if and switch branches, and so forth. Inclusive time refers to the time spent in this method, including all other methods invoked from this method.

So, for example, suppose we have a method foo() that has a loop that, inside the loop, calls another method bar() on each pass. bar() on its own is not that expensive, but calling it lots of times in a loop will add up. Further suppose that bar() does not call any other methods.

What you would expect to see in method tracing results is:

- The exclusive time and the inclusive time of bar() to be about the same, as bar() is not calling anything else
- The inclusive time of foo() and the inclusive time of bar() to be about the same, if most of what foo() does is just call bar() lots of times in a loop
- The exclusive time of foo() to be very small, as it is not doing much other than calling bar()

The entire method tracing results tab will be difficult to render in this book due to its size and complexity:

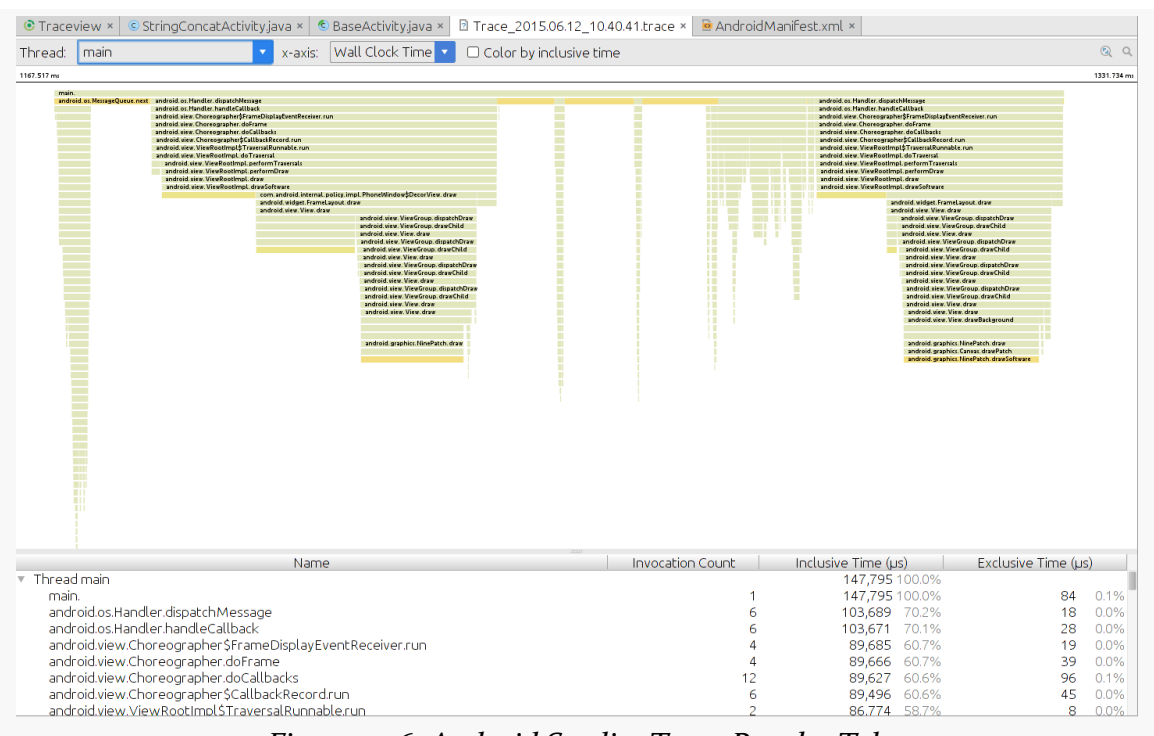

*Figure 996: Android Studio, Trace Results Tab*

The main portion of the output is a timeline of the processing on a thread. By default, it is the main application thread, and you can control what thread shows up via the Thread drop-down list in the tab's own toolbar.

Each "row" in that main output area represents a call, or a nested call from the higher-order call, within the calls made on that thread. The width of each "cell" indicates the time spent within that specific call. By default, the X axis represents "Wall Clock Time", or the time from when the tracing began until the tracing ended. Via the "x-axis" drop-down list in the tab's toolbar, you can switch this to be "Thread Time".

The bottom portion of the output shows the same call information for the selected thread, but in a tabular form instead of a timeline. Each method is denoted by how many times that method was called, how much inclusive time was spent in that call, and how much exclusive time was spent in that call. By default, the table is ordered by inclusive time, descending.

In the sample app, the string concatenation work is being done 100,000 times in an AsyncTask kicked off by a StringConcatActivity activity. To see its results in the

trace results tab, we have to switch the Thread drop-down to "AsyncTask #1", which gives us the following output table:

| Name                                                                            | <b>Invocation Count</b> | Inclusive Time (µs) Exclusive Time (µs) |       |         |       |
|---------------------------------------------------------------------------------|-------------------------|-----------------------------------------|-------|---------|-------|
| Thread AsyncTask #1<br>$\mathbb {V}$                                            |                         | 615,614 100.0%                          |       |         |       |
| AsyncTask #1.                                                                   |                         | 615.614 100.0%                          |       | 2       | 0.0%  |
| java.lang.Thread.run                                                            |                         | 615,612 100.0%                          |       | 38      | 0.0%  |
| java.util.concurrent.ThreadPoolExecutor\$Worker.run                             |                         | 615,574 100.0%                          |       | 6       | 0.0%  |
| java.util.concurrent.ThreadPoolExecutor.runWorker                               |                         | 615,568 100.0%                          |       | 54      | 0.0%  |
| java.util.concurrent.FutureTask.run                                             |                         | 615,436 100.0%                          |       | 23      | 0.0%  |
| android.os.AsyncTask\$2.call                                                    |                         | 615,413 100.0%                          |       | 73      | 0.0%  |
| com.commonsware.android.traceview.BaseTask.doInBackground                       |                         | 615.334 100.0%                          |       | 4       | 0.0%  |
| com.commonsware.android.traceview.BaseTask.doInBackground                       |                         | 615.330 100.0%                          |       | 3,669   | 0.6%  |
| com.commonsware.android.traceview.StringConcatActivity\$StringConcatTask.doTest | 3,348                   | 611,661 99.4%                           |       | 61.861  | 10.0% |
| java.lang.StringBuilder.append                                                  | 26,784                  | 364,135 59.1%                           |       | 44,245  | 7.2%  |
| java.lang.AbstractStringBuilder.append0                                         | 26,784                  | 319,890                                 | 52.0% | 103,613 | 16.8% |
| java.lang.StringBuilder.toString                                                | 13,392                  | 103,680                                 | 16.8% | 24,864  | 4.0%  |
| java.lang.AbstractStringBuilder.enlargeBuffer                                   | 23 4 36                 | 99,904                                  | 16.2% | 65,500  | 10.6% |
| java.lang.String. getChars                                                      | 26.784                  | 96,071                                  | 15.6% | 48,595  | 7.9%  |
| java.lang.System.arraycopy                                                      | 53,568                  | 85,430                                  | 13.9% | 85,430  | 13.9% |
| java.lang.AbstractStringBuilder.toString                                        | 13,392                  | 78,816                                  | 12.8% | 33,801  | 5.5%  |
| java.lang.StringBuilder. <init></init>                                          | 13,392                  | 59,042                                  | 9.6%  | 22,094  | 3.6%  |
| java.lang.AbstractStringBuilder. <init></init>                                  | 13,392                  | 36,948                                  | 6.0%  | 26,826  | 4.4%  |
| java.lang.String. <init></init>                                                 | 10,044                  | 25,314                                  | 4.1%  | 18,229  | 3.0%  |
| java.lang.String.valueOf                                                        | 3.348                   | 22,943                                  | 3.7%  | 5,548   | 0.9%  |
| java.lang.String.length                                                         | 26.784                  | 20,302                                  | 3.3%  | 20,302  | 3.3%  |
| java.lang.String. <init></init>                                                 | 3,348                   | 19,701                                  | 3.2%  | 11,684  | 1.9%  |
| java.lang.Object. <init></init>                                                 | 26,784                  | 19,610                                  | 3.2%  | 19,610  | 3.2%  |
| java.lang.Integer.toString                                                      | 3,348                   | 17,395                                  | 2.8%  | 5,340   | 0.9%  |
| java.lang.IntegralToString.intToString                                          | 3,348                   | 12,055                                  | 2.0%  | 8,019   | 1.3%  |
| java.lang.IntegralToString.convertInt                                           | 3,348                   | 4,036                                   | 0.7%  | 4,036   | 0.7%  |
| java.lang.Daemons.reguestGC                                                     |                         | 2,064                                   | 0.3%  | 4       | 0.0%  |
| java.lang.Daemons\$GCDaemon.requestGC                                           |                         | 2,058                                   | 0.3%  | 1,190   | 0.2%  |
| java.util.concurrent.atomic.AtomicBoolean.set                                   | 2                       | 847                                     | 0.1%  | 847     | 0.1%  |

*Figure 997: Android Studio, Trace Results Tab, Call Table*

#### **So, What Are We Learning Here?**

Typically, you want to find lines that reference your code. In this case, lines 7-9 are from the com.commonsware package. Let's focus on those:

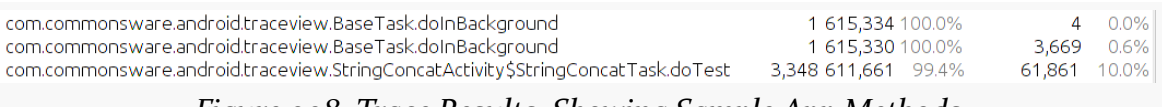

*Figure 998: Trace Results, Showing Sample App Methods*

Not surprisingly, 99.4% of our inclusive time is taken up in doTest(), where our loop is. To find out more of where we are spending our time, just look at the next few lines:

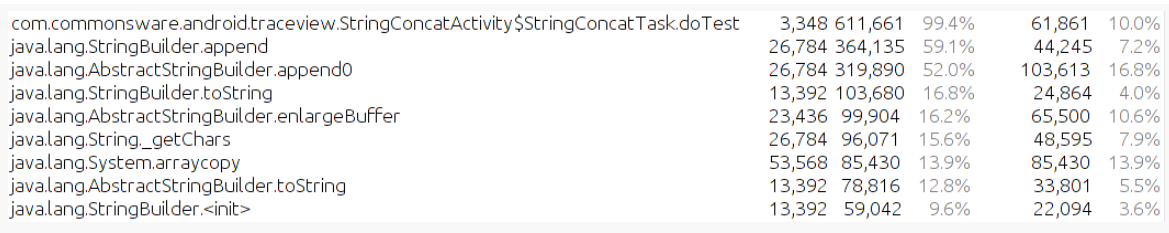

*Figure 999: Trace Results, Showing Other Expensive Calls*

We see chunks of time being devoted to StringBuilder. This is odd, as we are not using StringBuilder explicitly in our app.

It turns out that the javac compiler replaces string concatenation with append() calls on a StringBuilder, created on the fly for that specific concatenation. So, of the time taken up in the entire run by the doTest() method, much of it is taken up by creating these temporary StringBuilder objects, another chunk is consumed by calling append() on the StringBuilder, and yet another chunk is used by calling toString() to get the resulting String out of the StringBuilder.

This suggests an optimization: we could create our own StringBuilder and use it for concatenating the text, thereby saving us creating a few temporary ones and calling toString() extra times:

```
package com.commonsware.android.traceview;
import android.view.View;
import android.widget.TextView;
public class StringBuilderActivity extends BaseActivity {
  StringBuilderTask createTask(TextView msg, View v) {
    return(new StringBuilderTask(msg, v));
  }
  class StringBuilderTask extends BaseTask {
    StringBuilderTask(TextView msg, View v) {
      super(msg, v);
    }
    protected String doTest() {
      StringBuilder result=new StringBuilder("This is a string");
      result.append(" -- that varies --");
      result.append(" and also has ");
      result.append(String.valueOf(4));
```

```
result.append(" hyphens in it");
     return(result.toString());
   }
 }
}
```
This implementation of the algorithm runs about twice as fast as the first.

# **Other General CPU Measurement Techniques**

While method tracing can be useful for narrowing down a general performance issue to a specific portion of code, it does assume that you know approximately where the problem is, or that you even have a problem in the first place. There are other approaches to help you identify if and (roughly) where you have problems, which you can then attack with method tracing to try to refine.

## **Logging**

Method tracing can be useful, if you have a rough idea of where your performance problem lies and need to narrow it down further. If you have a large and complicated application, though, trying to sift through all of it in method tracing may be difficult.

However, there is nothing stopping you from using good old-fashioned logging to get a rough idea of where your problems lie, for further analysis via method tracing. Just sprinkle your code with Log.d() calls, logging SystemClock.uptimeMillis() with an appropriate label to identify where you were at that moment in time. "Eyeballing" the LogCat output can illustrate areas where unexpected delays are occurring — the areas in which you can focus more time using method tracing.

A useful utility class for this is TimingLogger, in the android.util package. It will collect a series of "splits" and can dump them to LogCat along with the overall time between the creation of the TimingLogger object and the corresponding dumpToLog() method call. Note, though, that this will only log to LogCat when you call dumpToLog() — all of the calls to split() to record intermediate times have their results buffered until dumpToLog() is called. Also note that logging needs to be set to VERBOSE for this information to actually be logged — use the command adb shell setprop log.tag.LOG\_TAG VERBOSE, substituting your log tag (supplied to the TimingLogger constructor) for LOG\_TAG.

## **FPS Calculations**

Sometimes, it may not even be strictly obvious how bad the problem is. For example, consider scrolling a ListView. Some performance issues, like sporadic "hiccups" in the scrolling, will be visually apparent. However, absent those, it may be difficult to determine whether your particular ListView is behaving more slowly than you would expect.

A classic measurement for games is frames per second (FPS). Game developers aim for a high FPS value — 60 FPS is considered to be fairly smooth, for example. However, this sort of calculation can only really be done for applications that are continuously drawing - such as Romain Guy's [WindowBackground](http://www.curious-creature.org/2009/03/04/speed-up-your-android-ui/) sample [application.](http://www.curious-creature.org/2009/03/04/speed-up-your-android-ui/) Ordinary Android widget-based UIs are only drawing based upon user interaction or, possibly, upon background updates to data. In other words, if the UI will not even be trying to draw 60 times in a second, trying to measure FPS to get 60 FPS is pointless.

You may be able to achieve similar results, though, simply by logging how long it takes to, say, fling a list (use setOnScrollListener() and watch for SCROLL\_STATE\_FLING and other events).

## **UI "Jank" Measurement**

A user interface is considered "janky" if it stutters or otherwise fails to operate smoothly, particularly during animated effects like scrolling. Sometimes, janky behavior is obvious to all. Sometimes, janky behavior is only noticeable to those sensitive to small hiccups in the UI.

This section will outline what "jank" is and how to determine, concretely, if your UI suffers from it.

## **What, Exactly, is Jank?**

Prior to Android 4.0, it was difficult to come up with a concrete definition of jank. In effect, we were stuck with ["I know it when I see it"](http://en.wikipedia.org/wiki/I_know_it_when_I_see_it) ad-hoc analysis, rather than being able to rely on concrete measurements.

Project Butter changed that.

Android 4.0 ties all graphic operations to a 60 frames-per-second "vsync" frequency. If everything is working smoothly, your UI will update 60 times per second, uniformly (versus varying amounts of times between changes).

The converse is also true: if everything is not working smoothly, your UI will not update 60 times per second. This is the source of the term "dropped frames": when the time came around for an update, you were not ready, and that frame was skipped.

There are two main ways in which you will drop a frame:

- 1. You spend too much time on the main application thread, preventing Android from processing your requested UI updates in a timely fashion
- 2. Your UI changes are too complex to be rendered before time runs out for the current frame, causing your changes to spill over into the next frame

Each frame is  $\sim$ 16ms in duration on-screen (1/60th of a second). Hence, if we cause per-frame work to exceed 16ms, we will skip, or "drop", a frame.

So, what we need is some way to determine if our code is actually delivering frames on time.

## **Using gfxinfo**

To determine if our problem is in the actual rendering of our UI updates, we can use the GPU profiling feature added in Android 4.2.

### **Enabling Developer Options**

To toggle on GPU profiling, you will need to be able to get to the Developer Options portion of your Settings app. If you see this — typically towards the bottom of the list on the initial Settings screen — just tap on the entry.

If, however, Developer Options is missing, then you will need to use the super-secret trick for enabling Developer Options:

- 1. Tap on "About Phone", "About Tablet", or the equivalent at the bottom of your Settings list
- 2. Tap on the "Build Number" entry seven times in succession
- 3. Press BACK, and "Developer Options" should now be in the list

#### **Toggling on GPU Profiling**

There are two checkboxes in Developer Options that need to be checked for GPU profiling to be enabled.

The first is "Force GPU rendering", in the Drawing section. As the name suggests, this will force your application to use the GPU for drawing, even if your application may have requested that hardware acceleration be disabled. Since most applications do not force hardware acceleration to be disabled, this checkbox probably will have no real effect on your app. Note that if you disabled hardware acceleration due to specific rendering problems, this checkbox will probably cause those rendering artifacts to re-appear during your testing.

The second is "Profile GPU rendering", in the Monitoring section. This will cause the device to keep track of graphics performance on a per-process basis, in a way that we can dump later on.

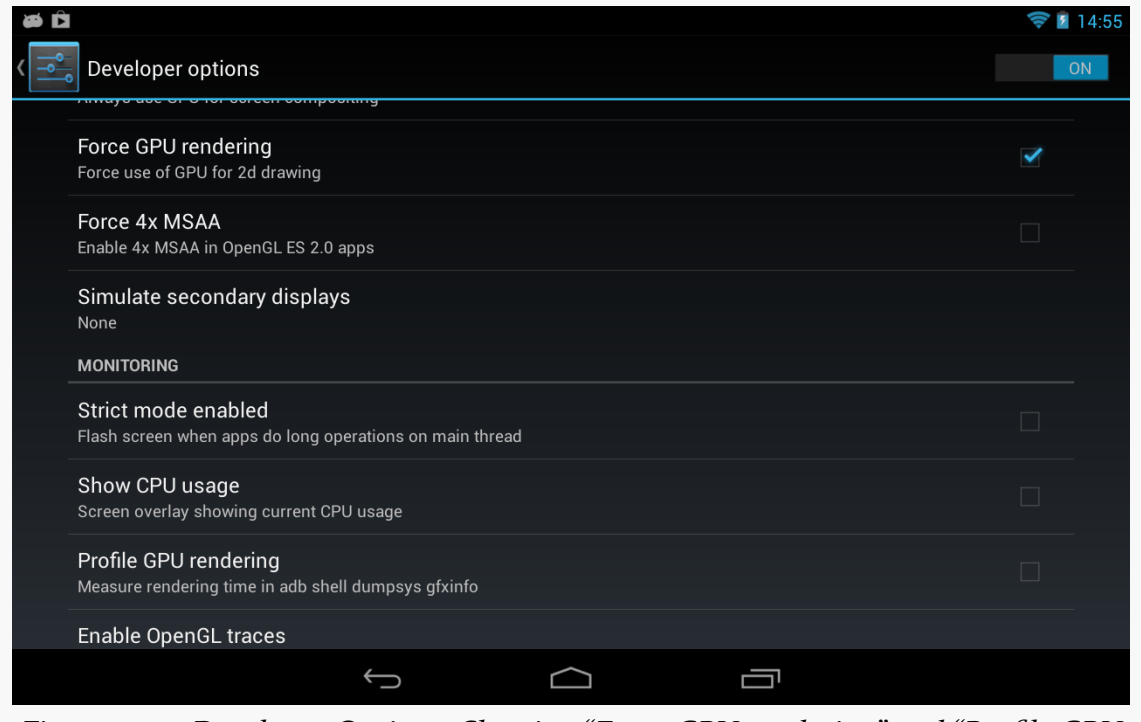

*Figure 1000: Developer Options, Showing "Force GPU rendering" and "Profile GPU rendering"*

If your app was already running, you will need to get rid of its process (e.g., via swiping it off the recent-tasks list) after you check the "Profile GPU rendering"

checkbox. At the present time, whether or not this profiling takes effect is determined at process startup time and is not changed on the fly when you toggle the checkbox. Besides, as noted above, starting with a fresh process should give you more accurate results.

#### **Collecting Data**

At this point, you can run your app and conduct your specific test, whether manually or via instrumentation (e.g., a targeted *[JUnit test suite](#page-1145-0)*).

When complete, run adb shell dumpsys gfxinfo ... in a terminal window, where ... is replaced by the package name of your app (e.g., com.commonsware.android.anim.threepane). This will dump a fair amount of information to the terminal display:

```
mmurphy@xps15:~$ adb shell dumpsys gfxinfo com.commonsware.android.anim.threepane
Applications Graphics Acceleration Info:
Uptime: 482460 Realtime: 482454
** Graphics info for pid 3469 [com.commonsware.android.anim.threepane] **
Recent DisplayList operations
                    Save
                    ClipRect
                    Translate
                    DrawText
                    RestoreToCount
                  DrawDisplayList
                    Save
                    ClipRect
                    Translate
                    DrawText
                    RestoreToCount
                  DrawDisplayList
                    DrawPatch
                    Save
                    ClipRect
                    Translate
                    DrawText
                    RestoreToCount
                  DrawDisplayList
                    Save
                    ClipRect
                    Translate
                    DrawText
```
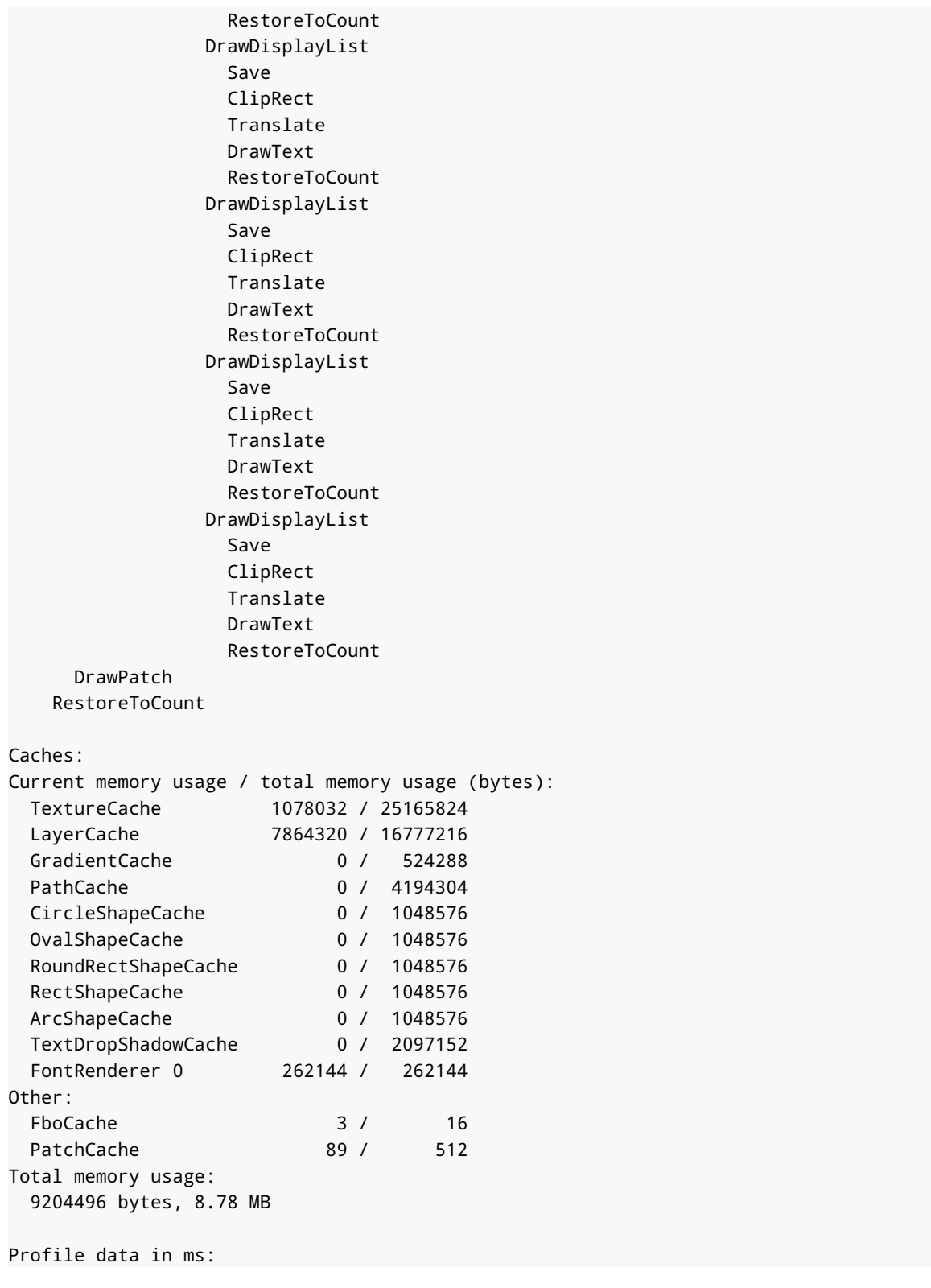

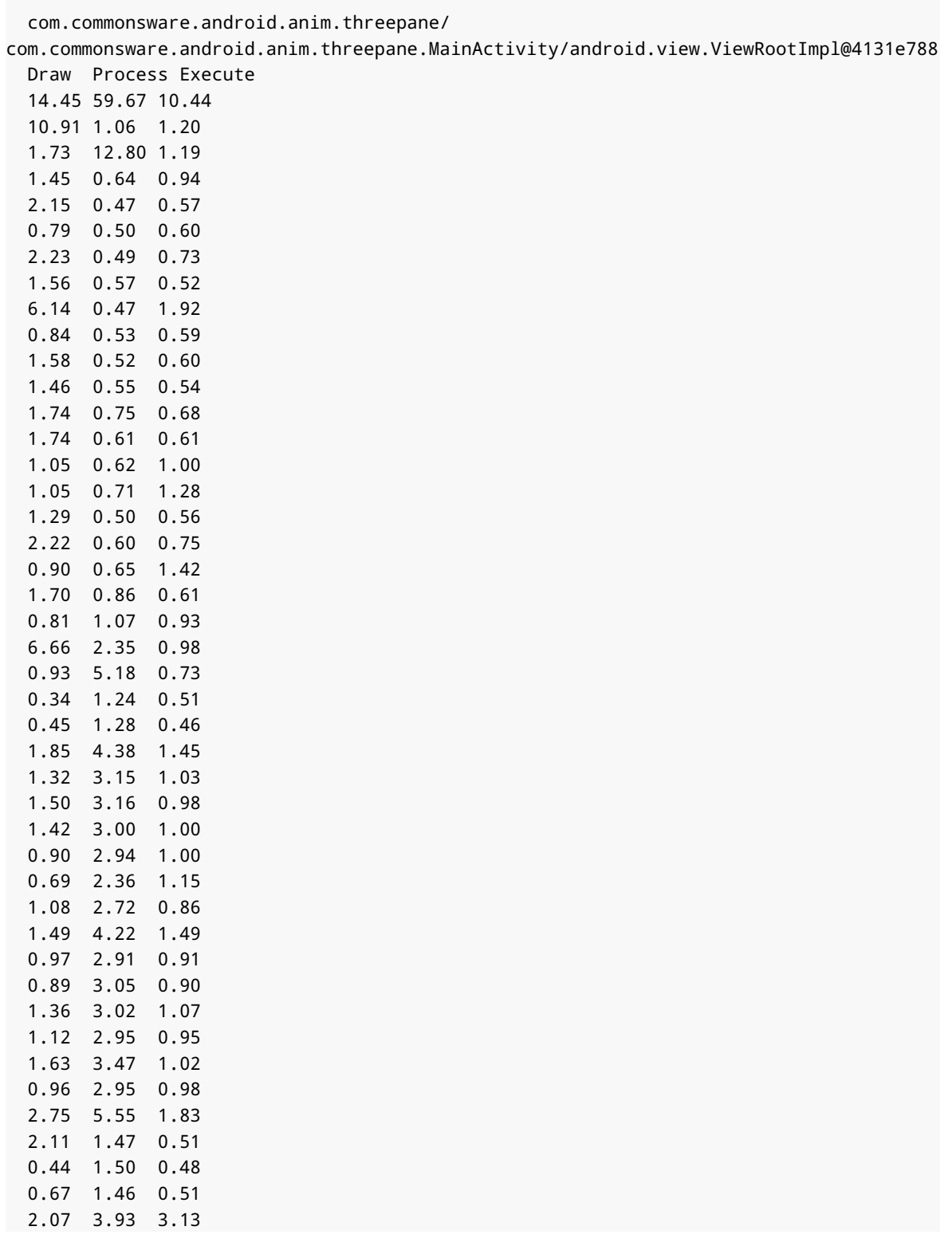

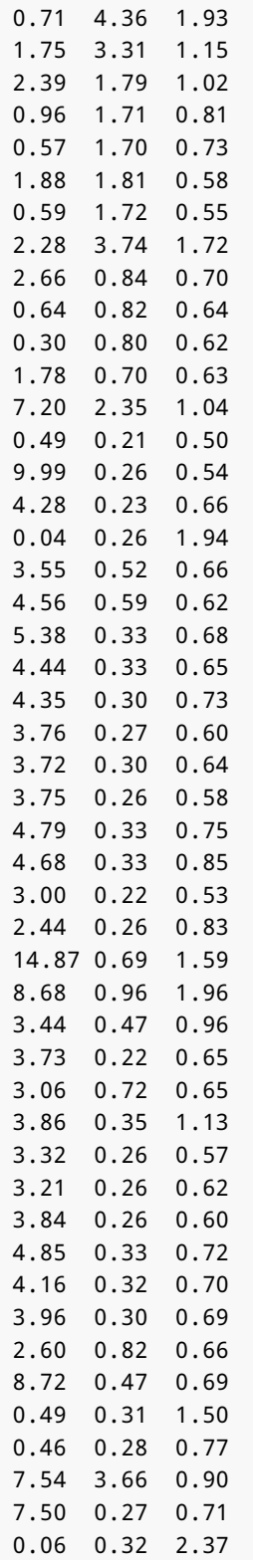

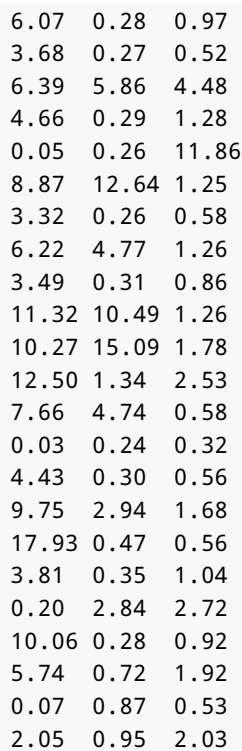

View hierarchy:

```
com.commonsware.android.anim.threepane/
com.commonsware.android.anim.threepane.MainActivity/android.view.ViewRootImpl@4131e788
  50 views, 4.48 kB of display lists, 115 frames rendered
Total ViewRootImpl: 1
Total Views: 50
Total DisplayList: 4.48 kB
```
We will discuss what this means in just a bit.

#### **Disabling GPU Profiling**

When you are done with your test, it is a good idea to undo the settings changes you made, at least "Profile GPU rendering". That way, the act of collecting this data does not itself add overhead to unrelated tests in the future.

#### **Analyzing the Results**

The key bit for our performance analysis is that long table labeled "Profile data in ms:". This reports, for a series of UI requests, how much time is spent:

- drawing your UI changes (e.g., onDraw() calls to various widgets and containers)
- processing the low-level drawing commands created via the draw phase, to create the contents of the frame
- executing the frame, sending it to the compositor to display on the screen

One way to interpret this table is to paste it into your favorite spreadsheet program, then use that program to draw a stacked column chart of the data. You can [download a spreadsheet](http://misc.commonsware.com/gfxinfo.ods) in ODS format (for use with LibreOffice, OpenOffice, or other tools that can handle that format) that contains the above table along with a stacked column chart:

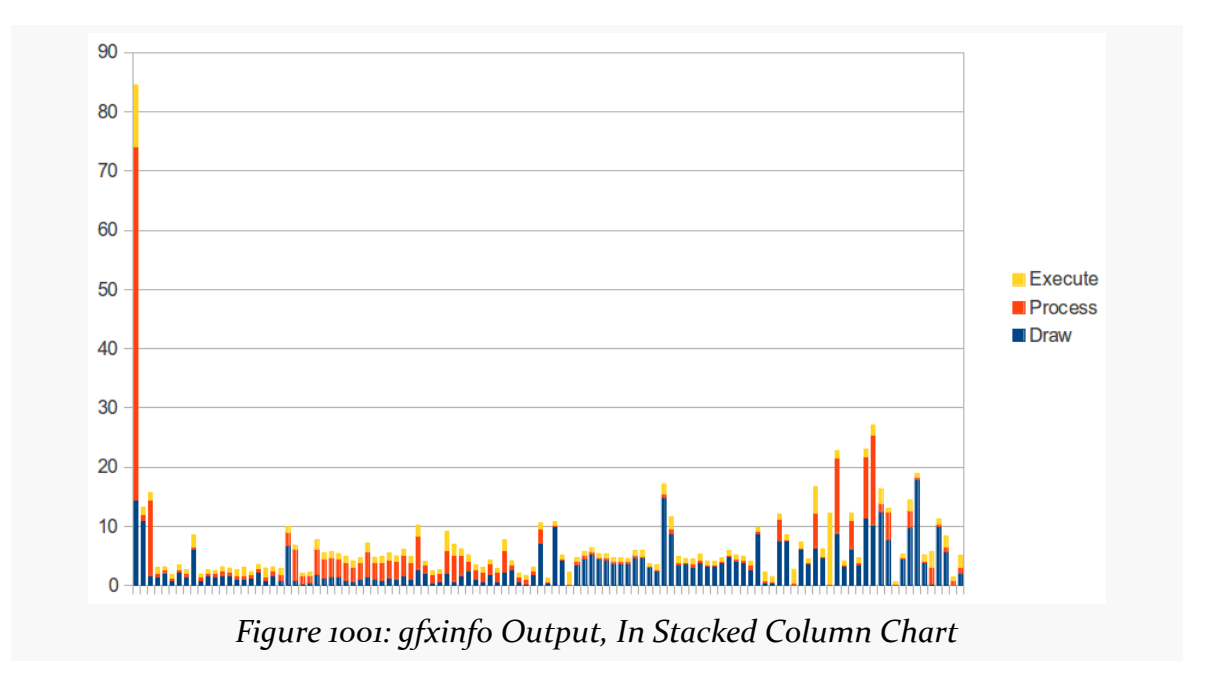

What you are looking for are columns that come close to, or exceed, the 16ms mark, with milliseconds on the Y axis. As you can see, many operations towards the end of the table are near or above 16ms, indicating that we are probably dropping some frames.

### **Using systrace**

Another way we could determine whether or not we are dropping frames is to use systrace to collect system-level tracing information about the entire device, including our app.

systrace is a very powerful tool, one that 20 or 30 people on the planet truly understand, due to cryptic output and limited documentation. Using gfxinfo for detecting dropped frames is simple by comparison. On the other hand, systrace works for Android 4.1 and higher, versus the Android 4.2 requirement of gfxinfo.

Using systrace involves collecting a trace, which is saved in the form of an HTML file. The HTML file is then used to determine what went on during the period of the trace itself.

#### **Enabling and Collecting a Trace: Command-Line**

The original means of using systrace was from the command line. There is a systrace.py Python script located in the tools/systrace/ directory of your SDK installation. If you have a Python interpreter (e.g., your development machine does not run Windows), you can use this approach.

To indicate what specific bits of information to collect, on Android 4.2 and higher, you can tap the "Enable traces" entry in the Monitoring section of the Developer Options page in Settings. This displays a multi-select dialog of the possible major categories of information that systrace should collect:

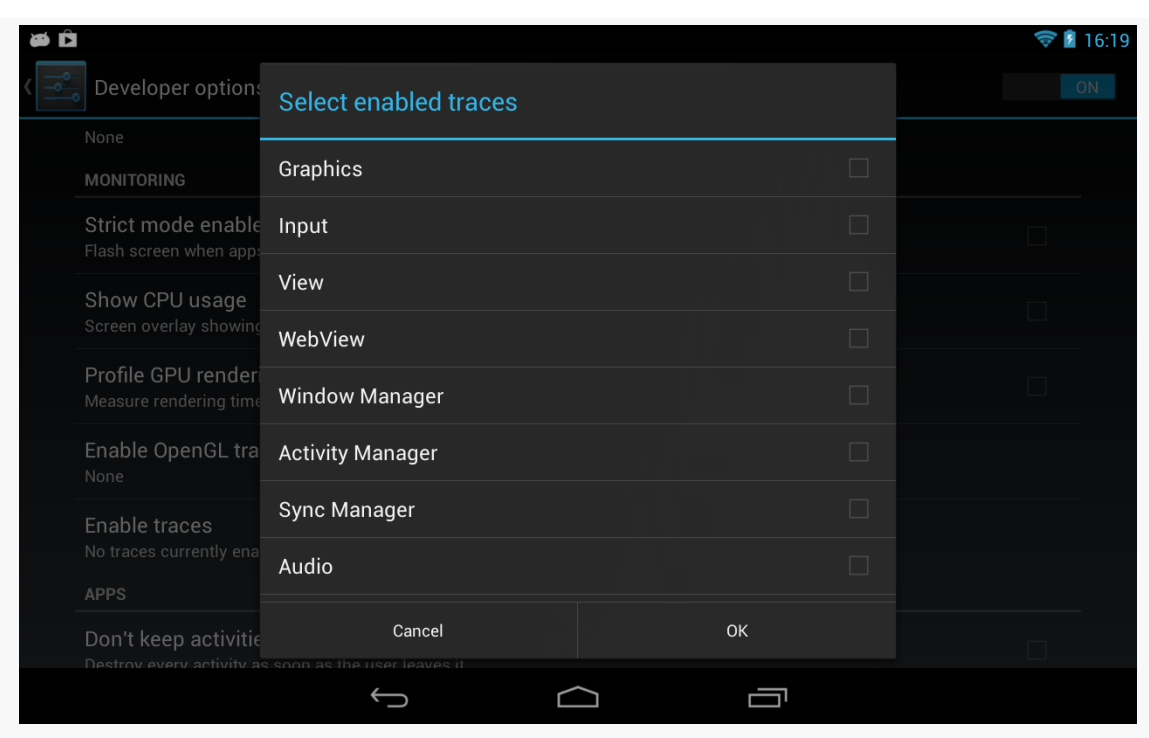

*Figure 1002: "Enable traces" In Settings*

Alternatively, when you run the systrace.py script, you can include the --set-tags switch, with a comma-delimited list of specific traces ("tags") that you want to collect. The list of available tag names can be found in [the developer](http://developer.android.com/tools/help/systrace.html) [documentation](http://developer.android.com/tools/help/systrace.html).

To actually collect the trace, you run the systrace.py script, optionally with --set-tags or other command-line switches.

On Android 4.1 and 4.2, this would look like:

```
python systrace.py --set-tags gfx,view,wm
adb shell stop
adb shell start
python systrace.py --time=10 -o trace.html
```
The first python command runs systrace.py just to set the tags to collect. If you set them using Developer Options in Settings, this would not be required. Restarting adb shell is apparently needed, for unclear reasons. The second systrace.py run will actually collect the trace, for 10 seconds (--time=10), resulting in report written to trace.html in the current working directory (-o trace.html).

The syntax changed for Android 4.3 and higher to simplify matters, combining the two systrace.py commands into one:

python systrace.py --time=10 -o trace.html gfx view sched wm

Note that --set-tags is no longer used. Instead, all values not identified by a switch are considered to be tags.

Once you run the script, quickly go to your device and run your test scenario, as the trace starts immediately upon running the script.

#### **Enabling and Collecting a Trace: Android Device Monitor**

The Android Device Monitor also allows you to collect a trace using systrace. There is a "Capture system wide trace using systrace" button in the toolbar in the Devices view, typically found in the DDMS perspective:

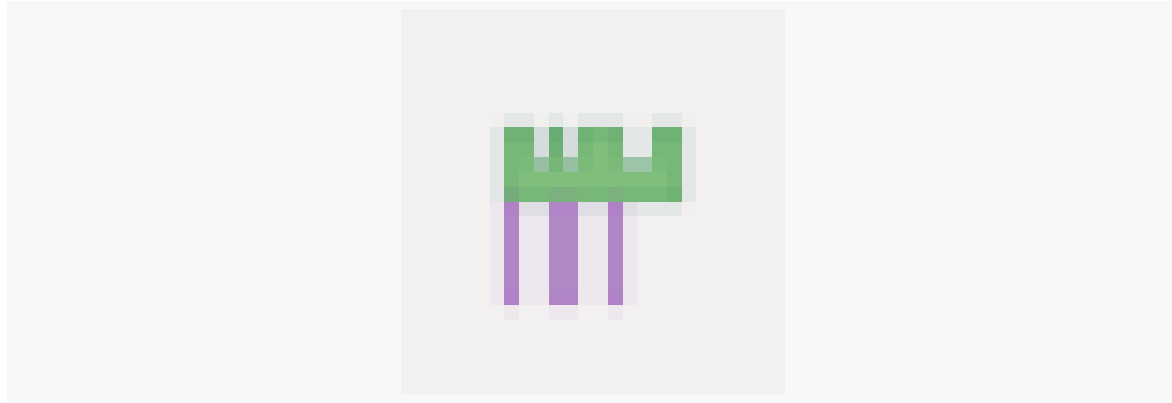

*Figure 1003: Systrace Toolbar Button in Devices View*

To get to the Android Device Monitor in Android Studio, choose Tools > Android > Android Device Monitor from the main menu.

Tapping that toolbar button brings up a dialog that allows you to configure the trace you wish to collect, with checkboxes and fields replacing the variety of commandline switches you might use manually with systrace.py:

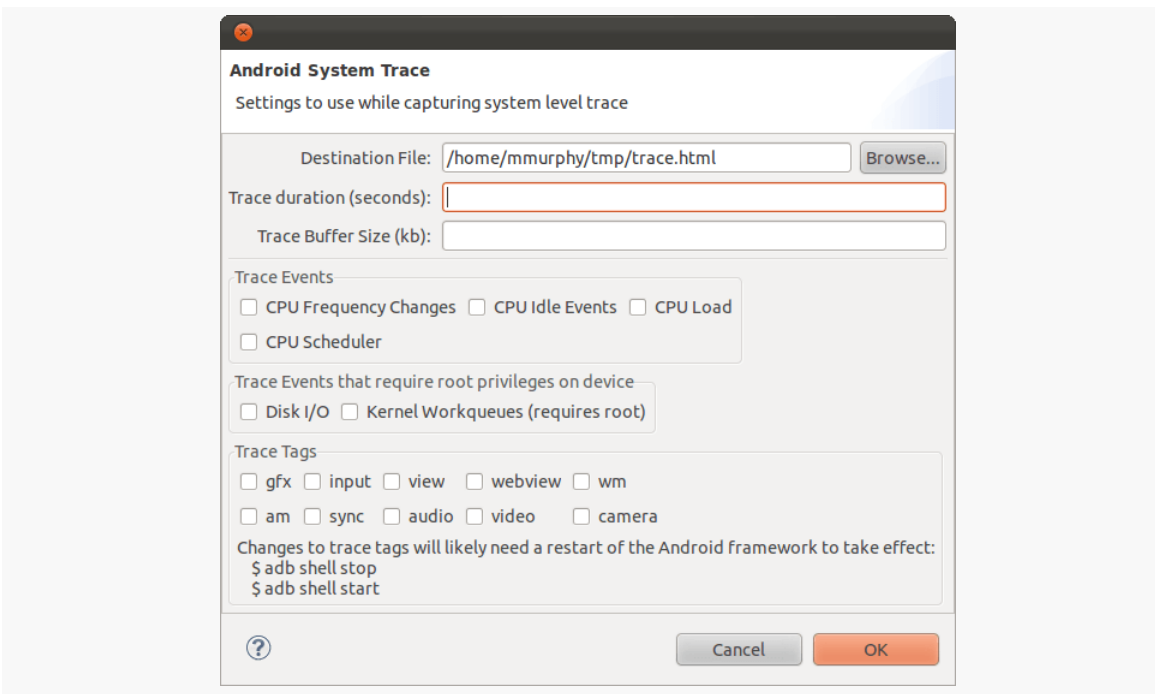

*Figure 1004: Systrace Dialog in Android Device Monitor*

Notable settings that you will wish to tailor include:

- Where the trace will be written (by default, as trace.html in your home or user directory)
- The duration of the trace
- Which trace tags you wish to use

Clicking OK will then initiate the trace collection, at which point you will want to go to your test device and run through your test scenario.

### **Choosing the Trace Tags**

All of these instructions have been telling you to specify what systrace tags to collect when you collect the trace data. So, what should you collect?

The big four are:

- sched for CPU scheduling
- gfx for graphics
- view for widget rendering

• wm for window management

Apps using WebView might consider the webview tag. There are [a variety of other tags](https://developer.android.com/tools/help/systrace.html) as well that you might find useful for one analysis or another. However, be careful not to request "everything but the kitchen sink", as it may make your reports difficult to interpret.

Also note that not all devices support all tags. python systrace.py --list-categories should tell you what is possible for your connected device.

#### **Augmenting the Trace from Java**

You can effectively add your own tag to the output in Java code, to flag key sections of application processing and see where they fall in the report's timeline. To do this:

- Add calls to Trace.beginSection() and Trace.endSection() in your API Level 18+ app. Here, Trace is android.os.Trace, and beginSection() takes a String parameter that you would like to have logged. Note that these calls can nest, so you can have one section inside of another, but endSection() closes the last-begun section. Hence, make sure that your beginSection() and endSection() calls match up, typically by using try/finally exception handling. Also, your beginSection() and endSection() calls must match up in terms of threads — you cannot begin a section on one thread and end it on another.
- Add the --app switch to name your application's package if you are running systrace from the command line. Or, in DDMS, choose your application in the "Enable Application Traces from" drop-down list.

#### **Viewing and Interpreting the Results**

What you get as output is an HTML file that can be viewed in the Chrome browser, though you will tend to want to use a development machine for this instead of, say, an Android tablet. That is because the navigation of the Web page is designed for use with a hardware QWERTY keyboard, which most Android devices lack.

You can find [a sample trace](http://misc.commonsware.com/trace.html) from a Nexus 7 online, though note that the HTML is a bit large and may take a few seconds to download. Initially, you will see something like this:

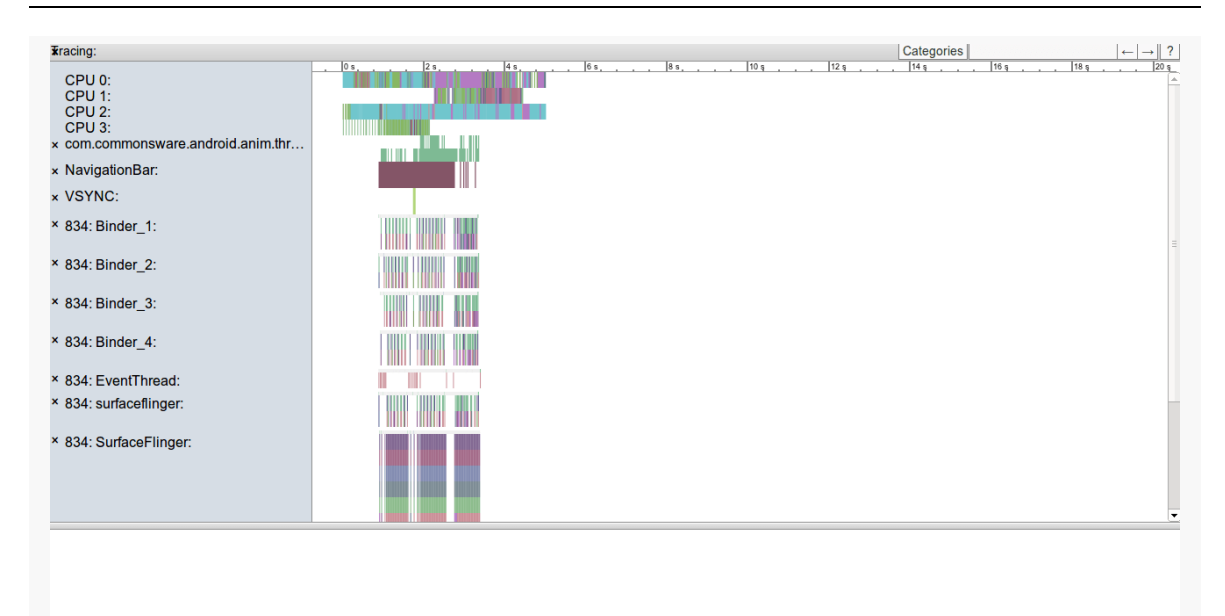

*Figure 1005: Systrace Output, As Initially Viewed*

The left-hand sidebar represents various categories (or "slices" or "tags" or whatever) of data collected by systrace. The main area shows a timeline for the test, with rows corresponding to the sidebar entries for what was occurring at the various times for that particular category. The bottom pane will hold details that will appear when you click on various little blocks within that timeline.

Mostly, your navigation will use the W, A, S, and D keys, presumably chosen to make it appear as though you are playing a video game. Specifically:

- W will zoom in the timeline, while S will zoom out
- A and D will pane the timeline left and right

Jank will show up as gaps in the SurfaceFlinger:

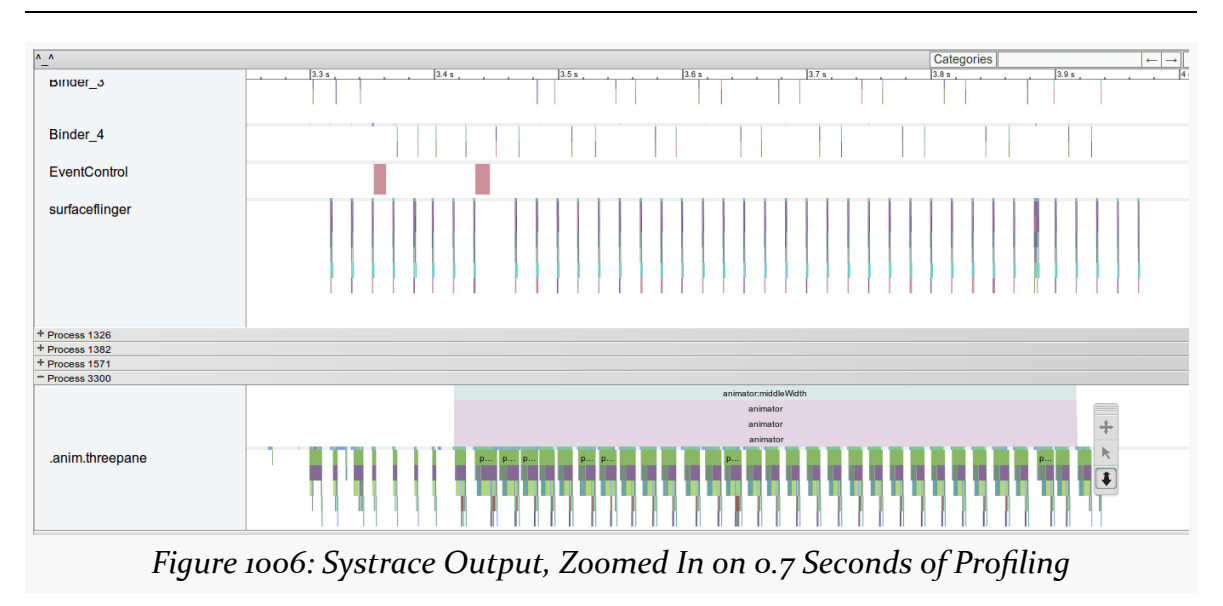

Each of the major ticks across the timeline represents 0.1 seconds. There should be six frames in those seconds. However, we can see that in the 3.4-3.5 second range, there is a dropped frame, which shows up as a gap where there should be a pulse of SurfaceFlinger activity.

Zooming in further starts to bring up some detail for the threads in our process, showing methods within the view processing hierarchy that we were working on during this period of time:

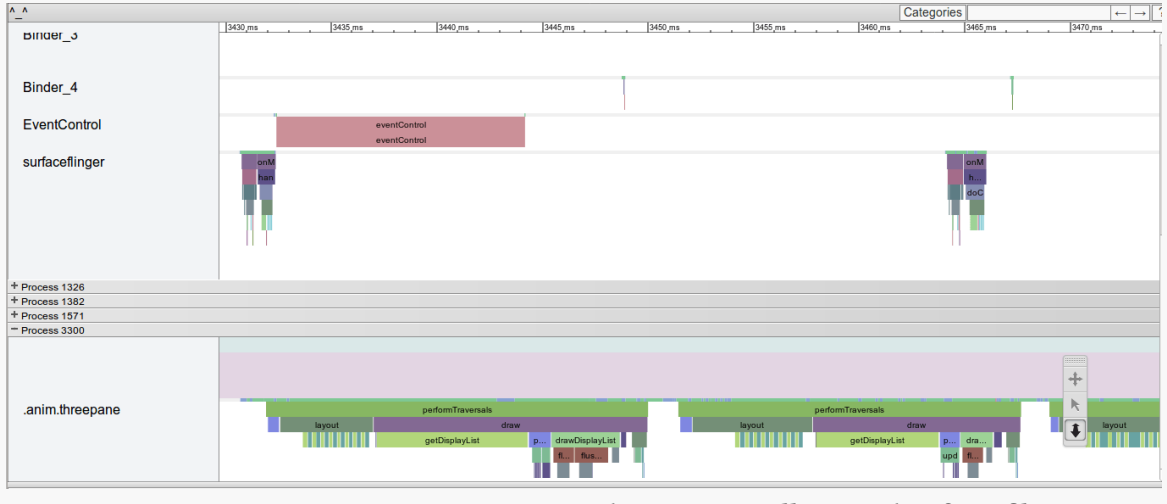

*Figure 1007: Systrace Output, Zoomed In on 40 Milliseconds of Profiling*

In our gfx/view slice, we will see various blocks for different major operations in the rendering of our UI. Notably, you will see blocks labeled "performTraversals", referring to the private performTraversals() method on ViewRootImpl. It turns out that performTraversals() wraps around all of the work shown in the three columns of our gfxinfo output: draw, process, and execute. The widths of the "performTraversals" blocks in the systrace output shows us how long each of those takes. What we want are nice, short blocks. Instead, panning through our trace, you will see several that are too long. [The chapter on "jank busting"](#page-3985-0) will go into further analysis of where this particular sample application went wrong that caused this behavior.

When Android was first released, many a developer wanted to run  $C/C++$  code on it. There was little support for this, other than by distributing a binary executable and running it via a forked process. While this works, it is a bit cumbersome, and the process-based interface limits how cleanly your C/C++ code could interact with a Java-based UI. On top of all of that, the use of such binary executables is not well supported.

In June 2009, the core Android team released the Native Development Kit (NDK). This allows developers to write C/C++ for Android applications in a supported fashion, in the form of libraries linked to a hosting Java-based application via the Java Native Interface (JNI). This offers a wealth of opportunities for Android development, and this part of the book will explore how you can take advantage of the NDK to exploit those opportunities.

This chapter explains how to set up the NDK and apply it to your project. What it does not do is attempt to cover all possible uses of the NDK — game applications in particular have access to many frameworks, like OpenGL and OpenSL, that are beyond the scope of this book.

# **Prerequisites**

Understanding this chapter requires that you have read the core chapters and understand how Android apps are set up and operate. Reading [the introductory](#page-3921-0) [chapter to this trail](#page-3921-0) is also a good idea.

This chapter also assumes that you know C/C++ programming.

# **The Role of the NDK**

We start by examining Dalvik's primary limitation — speed. Next, we look at the reasons one might choose the NDK, speed among them. We wrap up with some reasons why the NDK may not be the right solution for every Android problem, despite its benefits.

## **Dalvik: Secure, Yes; Speedy, Not So Much**

Dalvik was written with security as a high priority. Android's security architecture is built around Linux's user model, with each application getting its own user ID. With each application's process running under its own user ID, one process cannot readily affect other processes, helping to contain any single security flaw in an Android application or subsystem. This requires a fair number of processes. However, phones have limited RAM, and the Android project wanted to offer Java-based development. Multiple processes hosting their own Java virtual machines simply could not fit in a phone. Dalvik's virtual machine is designed to address this, maximizing the amount of the virtual machine that can be shared securely between processes (e.g., via "copyon-write").

Of course, it is wonderful that Android has security so woven into the fabric of its implementation. However, inventing a new virtual machine required tradeoffs, and most of those are related to speed.

A fair amount of work has gone into making Java fast. Standard Java virtual machines do a remarkable job of optimizing applications on the fly, such that Java applications can perform at speeds near their C/C++ counterparts. This borders on the amazing and is a testament to the many engineers who put countless years into Java.

Dalvik, by comparison, is very young. Many of Java's performance optimization techniques — such as advanced garbage collection algorithms — simply have not been implemented to nearly the same level in Dalvik. This is not to say they will never exist, but it will take some time. Even then, though, there may be limits as to how fast Dalvik can operate, considering that it cannot "throw memory at the problem" to the extent Java can on the desktop or server.

ART has significantly improved matters, with ahead-of-time compilation (AOT) replacing just-in-time compilation (JIT) for getting native opcodes from the Dalvik bytecodes. However, that code may still be inefficient when compared with writing  $C/C_{++}$  by hand.

## **Going Native**

Java-based Android development via Dalvik and the Android SDK is far and away the option with the best support from the core Android team. HTML5 application development is another option that was brought to you by the core Android development team. The third leg of the official Android development triad is the NDK, provided to developers to address some specific problems, outlined below.

### **Speed**

Far and away the biggest reason for using the NDK is speed, pure and simple. Writing in C/C++ for the device's CPU will be a major speed improvement over writing the same algorithms in Java, despite Android's JIT compiler (Dalvik) and AOT compiler (ART).

There is overhead in reaching out to the C/C++ code from a hosting Java application, and so for the best performance, you will want a coarse interface, without a lot of calls back and forth between Java and the native opcodes. This may require some redesign of what might otherwise be the "natural" way of writing the C/C++ code, or you may just have to settle for less of a speed improvement. Regardless, for many types of algorithms — from cryptography to game AI to video format conversions using C/C++ with the NDK will make your application perform much better, to the point where it can enable applications to be successful that would be entirely too slow if written solely in Java.

Bear in mind, though, that much of what you think is Java code in your app really is native "under the covers". Many of the built-in Android classes are thin shims over native implementations. Again, focus on applying the NDK where you are performing lots of work yourself in Java code that might benefit from the performance gains.

### **Porting**

You may already have some  $C/C++$  code, written for another environment, that you would like to use with Android. That might be for a desktop application. That might be for another mobile platform, such as iOS, where  $C/C++$  is an option. That might be for mobile platform, such as Symbian, where  $C/C++$  is the conventional solution,

rather than some other language. Regardless, so long as that code is itself relatively platform-independent, it should be usable on Android.

This may significantly streamline your ability to support multiple platforms for your application, even if down-to-the-metal speed is not really something you necessarily need. This may also allow you to reuse existing  $C/C++$  code written by others, for image processing or scripting languages or anything else.

## **Knowing Your Limits**

Developers love silver bullets. Developers are forevermore seeking The One True Approach to development that will be problem-free. Sisyphus would approve, of course, as development always involves tradeoffs. So while the NDK's speed may make it tantalizing, it is not a solution for general Android application development, for several reasons, explored in this section.

### **Android APIs**

The biggest issue with the NDK is that you have very limited access to Android itself. There are a few libraries bundled with Android that you can leverage, and a few other APIs offered specifically to the NDK, such as the ability to render OpenGL 3D graphics. But, generally speaking, the NDK has no access to the Android SDK, except by way of objects made available to it from the hosting application via JNI.

As such, it is best to view the NDK as a way of speeding up particular pieces of an SDK application — game physics, audio processing, OCR, and the like. All of those are algorithms that need to run on Android devices with data obtained from Android, but otherwise are independent of Android itself.

#### **Cross-Platform Compatibility**

While C/C++ *can* be written for cross-platform use, often it is not.

Sometimes, the disparity is one of APIs. Any time you use an API from a platform (e.g., iPhone) or a library (e.g., Qt) not available on Android, you introduce an incompatibility. This means that while a lot of your code — measured in terms of lines — may be fine for Android, there may be enough platform-specific bits woven throughout it that you would have a significant rewrite ahead of you to make it truly cross-platform.

Android itself, though, has a compatibility issue, in terms of CPUs. Android mostly runs on ARM devices today, since Android's initial focus was on smartphones, and ARM-powered smartphones at that. However, the focus on ARM will continue to waver, particularly as Android moves into other devices where other CPU architectures are more prevalent, such as Atom or MIPS for set-top boxes. While your code may be written in a fashion that works on all those architectures, the binaries that code produces will be specific to one architecture. The NDK gives you additional assistance in managing that, so that your application can simultaneously support multiple architectures.

Right now, the NDK supports ARM, x86, and MIPS CPU architectures. Of these, ARM CPUs power the *vast* majority of Android devices. The first generation of Google TV boxes, and a few other devices, use Intel x86 CPUs (usually Atom-based). MIPS is a relative newcomer to Android, with few devices using such CPUs at this time.

# **Introducing CWAC-AndDown**

[CWAC-AndDown](https://github.com/commonsguy/cwac-anddown) is mentioned in passing in [the chapter on rich text handling](#page-1815-0). It is an Android library that wraps <u>[hoedown](https://github.com/hoedown/hoedown)</u>, a C-based Markdown-to-HTML converter. The hoedown project itself is a fork of sundown, which itself was used by many sites, like GitHub, for their Markdown processing. CWAC-AndDown is great for projects that take in Markdown and want to render the results in a WebView.

Because CWAC-AndDown uses hoedown, and since hoedown is in C, CWAC-AndDown needs the NDK. We will examine how the NDK works using CWAC-AndDown as an example.

# **Installing the NDK**

You can now use the NDK from Android Studio, which was not the case for quite some time.

In the Android Studio SDK Manager, you will need the CMake and NDK items from the SDK Tools tab:

#### **FOCUS ON: NDK**

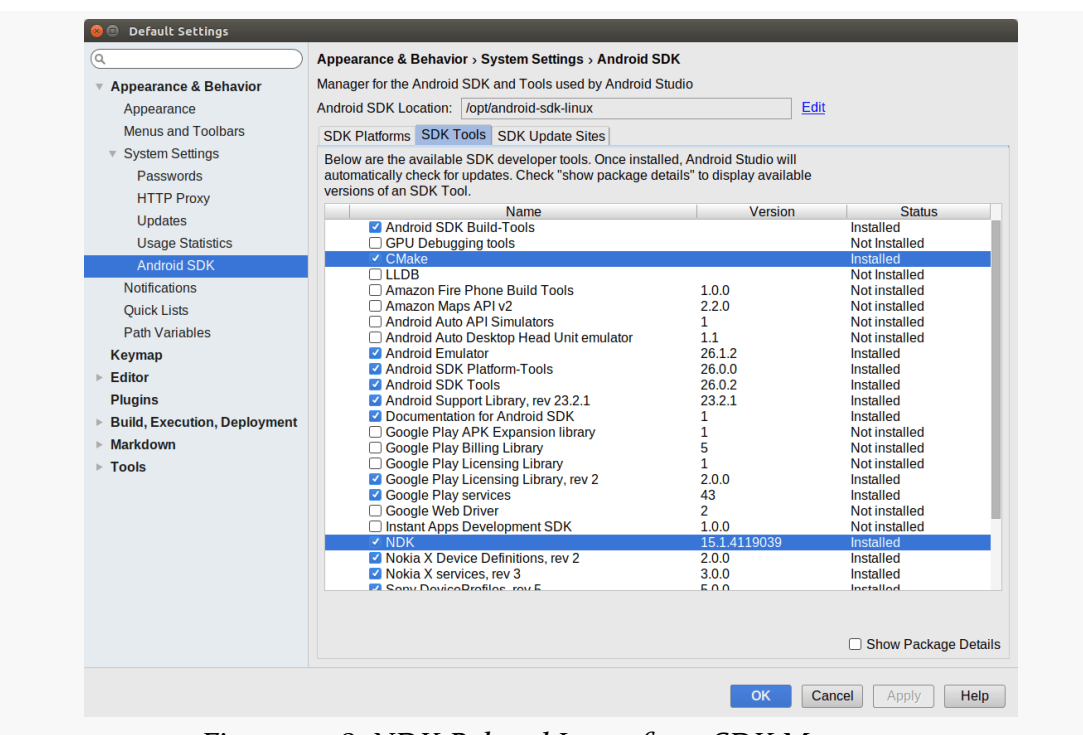

*Figure 1008: NDK-Related Items from SDK Manager*

Also note that when you create a new project, you will have the option of choosing to add C++ code support, which implies the NDK. This may cause the new-project wizard and later steps to install pieces of the NDK that you may be missing.

## **The Contents of an NDK Project**

At its core, an NDK-enhanced Android project is a regular Android project. You still need a manifest, layouts, Java source code, and all the other trappings of a regular Android application. The NDK simply enables you to add C/C++ code to that project and have it included in your builds, referenced from your Java code via the Java Native Interface (JNI).

### **Your C/C++ Code**

Android Studio tends to organize its code based on language. Hence, in your main/ source set, in addition to java/, you can have a cpp/ directory. Despite the name, both C and C++ code can reside in there, along with associated header files. These can be organized into whatever directory structure you want.

On the whole, your  $C/C++$  code will be made up of two facets:

- The code doing the real work
- The code implementing your JNI interface

In the case of CWAC-AndDown, the hoedown source code is in a hoedown/ directory off of the cpp/ directory, while the JNI interface code is directly off of the cpp/ directory:

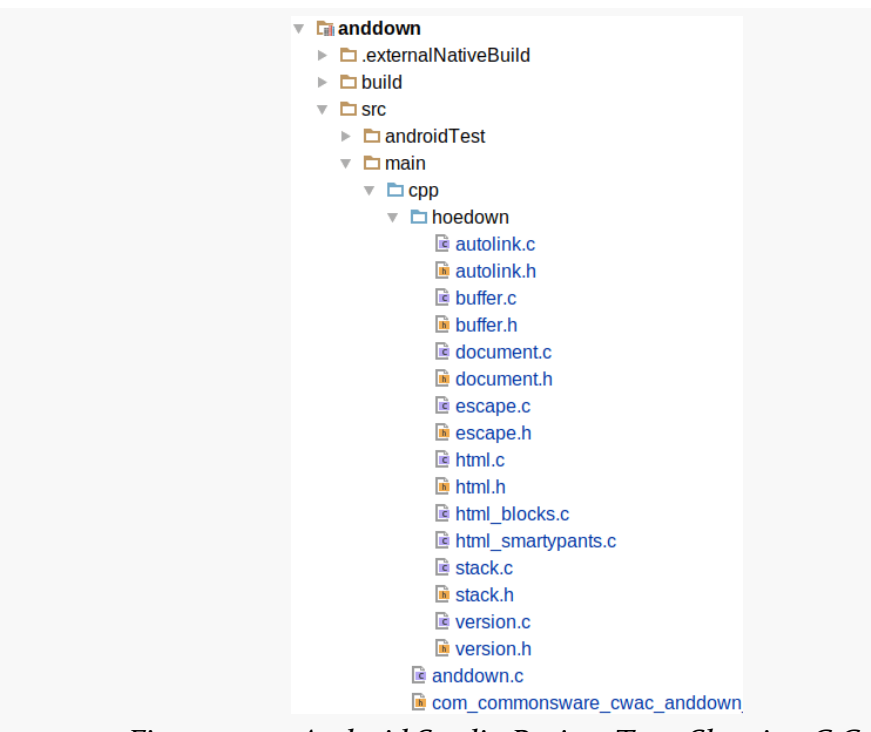

*Figure 1009: Android Studio Project Tree, Showing C Code*

#### **Your Makefile**

The recommended build engine for the NDK in Android Studio is CMake, which is why that is an option available in the SDK Manager. CMake in Android Studio works off of a CMakeLists.txt file, which is a variation on the "makefile" sort of build instructions that has been used for  $C/C++$  code for decades. This file goes in your module's directory (e.g., in app/, or in the case of CWAC-AndDown, in anddown/). It provides the details of what you want built in terms of native code:

# For more information about using CMake with Android Studio, read the

# documentation: https://d.android.com/studio/projects/add-native-code.html
```
# Sets the minimum version of CMake required to build the native library.
cmake_minimum_required(VERSION 3.4.1)
# Creates and names a library, sets it as either STATIC
# or SHARED, and provides the relative paths to its source code.
# You can define multiple libraries, and CMake builds them for you.
# Gradle automatically packages shared libraries with your APK.
add_library( # Sets the name of the library.
            anddown
            # Sets the library as a shared library.
            SHARED
            # Provides a relative path to your source file(s).
            src/main/cpp/anddown.c
            src/main/cpp/hoedown/autolink.c
            src/main/cpp/hoedown/buffer.c
            src/main/cpp/hoedown/document.c
            src/main/cpp/hoedown/escape.c
            src/main/cpp/hoedown/html.c
             src/main/cpp/hoedown/html_blocks.c
            src/main/cpp/hoedown/html_smartypants.c
            src/main/cpp/hoedown/stack.c
            src/main/cpp/hoedown/version.c)
include_directories(src/main/cpp src/main/cpp/hoedown)
```

```
set(CMAKE_CXX_FLAGS
   "${CMAKE_CXX_FLAGS} -std=c++0x -O2 -D_FORTIFY_SOURCE=2 -fstack-protector-all -fPIE")
set(CMAKE_SHARED_LINKER_FLAGS "${CMAKE_SHARED_LINKER_FLAGS} -pie")
```
Here, we have four major configuration items.

- cmake\_minimum\_required() indicates the minimum required version of CMake that is likely to understand this CMakeLists.txt file and be able to compile your code
- add\_library() indicates the name of the library (here, anddown), SHARED to indicate that we are building a shared library, then the paths to each of the individual C or C++ files that should be compiled into this library
- include\_directories() provides the directories in which the C compiler (gcc) will be told to use to resolve any #include directives in the  $C/C++$ code for pulling in headers
- set() sets environment variables used in the forked process for the C complier (in this case, setting some compile and link flags)

Presumably, CMake supports much more than this, but this should be sufficient for many simple uses of the NDK.

## **Your Gradle Changes**

Your module's build.gradle file can have externalNativeBuild closures to configure CMake:

```
android {
   compileSdkVersion 26
   buildToolsVersion "26.0.1"
   defaultConfig {
       minSdkVersion 8
        targetSdkVersion 26
        testApplicationId "com.commonsware.cwac.anddown.test"
        testInstrumentationRunner "android.support.test.runner.AndroidJUnitRunner"
    }
    buildTypes {
       release {
            minifyEnabled false
            proguardFiles getDefaultProguardFile('proguard-android.txt'), 'proguard-rules.pro'
            externalNativeBuild {
               cmake { cppFlags "" }
            }
        }
        debug {
           jniDebuggable true
           externalNativeBuild {
               cmake { cppFlags "-DDEBUG" }
            }
        }
    }
   externalNativeBuild {
        cmake { path "CMakeLists.txt" }
    }
```
Here, we:

}

- Tell CMake that our CMakeLists.txt file is in the designated file, for all build variants
- Tell CMake to make our debug builds debuggable, via the -DDEBUG flag and via the jniDebuggable Gradle setting

# **Building Your Library**

Given all of the above, Android Studio will happily compile your NDK code as part of a build. Or, at the very least, it will try to. Unfortunately, at least as of Android

Studio 2.3.3, the integration between gcc and Android Studio is weak in terms of compile errors. If you have a syntax error in your native code — or, worse, have something wrong in CMakeLists.txt — you may have some challenges in understanding exactly what is wrong.

The compiled code will show up in build/intermediates/cmake/ and, eventually, in the APK or AAR being assembled by this module. By default, Android Studio will build your native code for the following CPU architectures:

- arm64-v8a
- armeabi
- armeabi-v7a
- mips
- mips64
- x86
- x86\_64

However, that means that you will wind up with a bigger APK than is necessary for any given user: they have an APK with N CPU architectures, installed on a device with only 1 CPU architecture. You can use  $A<sup>2</sup>$  archites" to arrange to also generate separate APKs for each CPU architecture. Some distribution channels, like the Play Store, support distributing separate APKs per CPU architecture for a single application ID.

Splits are configured using a splits closure inside the android closure:

```
android {
  splits {
    abi {
      enable true
      universalApk true
    }
  }
}
```
By default, ABI splits are disabled; the enabled true statement says that you want APKs split by CPU architecture. The universalApk true statement indicates that you want a "fat APK" supporting all CPU architectures in addition to a perarchitecture APK. The "fat APK" would be useful for distribution channels that do not support per-architecture APKs.

By default, you get one APK for every CPU architecture. That is fine for cases where *you* are in control over the NDK code. If you are using a third-party library that has the NDK code, it may be that the library developers are supporting CPU architectures that you are not. In that case, you have two options:

- 1. Add an exclude statement to blacklist certain CPU architectures that you specifically do not want to support
- 2. Use reset() and include to whitelist certain CPU architectures that you specifically *do* want to support

```
android {
  splits {
    abi {
      enable true
      reset()
      include "x86", "armeabi-v7a", "x86", "x86_64", "arm64-v8a"
      universalApk true
    }
  }
}
```
# **Your Java and JNI Code**

Now that you have your base  $C/C++$  code being successfully compiled by the NDK, you need to turn your attention towards crafting the bridge between the Dalvik VM and the C/C++ code, following in the conventions of the Java Native Interface (JNI).

This section, while explaining the various steps involved in using the JNI, is far from a complete treatise on the subject. If you are going to spend a lot of time working with JNI, you are encouraged to seek additional resources on this topic, such as [Core](http://www.horstmann.com/corejava.html) [Java: Volume II](http://www.horstmann.com/corejava.html), which has a chapter on JNI.

We want Android apps to be able to easily generate HTML from Markdown. To that end, we have an AndDown Java class containing two public methods:

- A one-parameter markdownToHtml(), which performs a basic conversion of Markdown to HTML, returning the String of HTML-formatted content
- A three-parameter markdownToHtml() method that also takes a pair of int bitfields for hoedown "extensions" and flags

The catch is that the three-parameter method has the native keyword, meaning that it is implemented in  $C/C_{++}$ :

```
package com.commonsware.cwac.anddown;
/**
* Java entry point to convert Markdown to HTML. Call the static markdownToHtml()
* method for this.
*/
public class AndDown {
 static {
   System.loadLibrary("anddown");
  }
  /* block-level extensions */
 public static final int HOEDOWN_EXT_TABLES = (1 << 0);
  public static final int HOEDOWN EXT FENCED CODE = (1 \le 1);
  public static final int HOEDOWN_EXT_FOOTNOTES = (1 << 2);
  /* span-level extensions */
 public static final int HOEDOWN_EXT_AUTOLINK = (1 << 3);
  public static final int HOEDOWN_EXT_STRIKETHROUGH = (1 << 4);
  public static final int HOEDOWN_EXT_UNDERLINE = (1 << 5);
  public static final int HOEDOWN_EXT_HIGHLIGHT = (1 << 6);
  public static final int HOEDOWN_EXT_QUOTE = (1 \ll 7);
  public static final int HOEDOWN_EXT_SUPERSCRIPT = (1 << 8);
 public static final int HOEDOWN_EXT_MATH = (1 << 9);
  /* other flags */
  public static final int HOEDOWN_EXT_NO_INTRA_EMPHASIS = (1 << 11);
  public static final int HOEDOWN_EXT_SPACE_HEADERS = (1 << 12);
  public static final int HOEDOWN_EXT_MATH_EXPLICIT = (1 << 13);
  /* negative flags */
  public static final int HOEDOWN EXT DISABLE INDENTED CODE = (1 \ll 14);
  public static final int HOEDOWN_HTML_SKIP_HTML = (1 << 0);
  public static final int HOEDOWN_HTML_ESCAPE = (1 << 1);
  public static final int HOEDOWN_HTML_HARD_WRAP = (1 << 2);
  public static final int HOEDOWN_HTML_USE_XHTML = (1 << 3);
  /**
  * Given Markdown, returns HTML. 'Nuff said.
   ** @param raw Markdown-formatted string
   * @return HTML-formatted string
   */
  public String markdownToHtml(String raw) {
   return(markdownToHtml(raw, 0, 0));
  }
 public native String markdownToHtml(String raw, int extensions, int flags);
}
```
AndDown also has a static block with a System.loadLibrary() call, which teaches the virtual machine what native library to load and look for the native methods. In this case, the library is anddown, which is the name that we gave it in CMakeLists.txt.

The Java JDK comes with a javah utility. Given a Java class like AndDown, javah will generate the appropriate C header file for all native methods. That gives us the awkwardly-named com\_commonsware\_cwac\_anddown\_AndDown.h file, with the equally-awkward

Java\_com\_commonsware\_cwac\_anddown\_AndDown\_markdownToHtml() function declaration:

```
/* DO NOT EDIT THIS FILE - it is machine generated */
#include <jni.h>
/* Header for class com_commonsware_cwac_anddown_AndDown */
#ifndef _Included_com_commonsware_cwac_anddown_AndDown
#define _Included_com_commonsware_cwac_anddown_AndDown
#ifdef __cplusplus
extern "C" {
#endif
/*
* Class: com_commonsware_cwac_anddown_AndDown
* Method: markdown
* Signature: (Ljava/lang/String;)Ljava/lang/String;
 */
JNIEXPORT jstring JNICALL Java_com_commonsware_cwac_anddown_AndDown_markdownToHtml
  (JNIEnv *, jobject, jstring, unsigned int, unsigned int);
#ifdef __cplusplus
}
```
#endif #endif

We do not really use this file much, other than to get the C function prototype that we need to implement. The JNI bridge code will look for that function when our Java code calls the native implementation of markdownToHtml(). Our implementation of that C function delegates to a series of hoedown functions for actually performing the Markdown-to-HTML conversion:

```
/***
  Copyright (c) 2010 CommonsWare, LLC
  Portions (c) somebody else who didn't bother to indicate who they were
  Licensed under the Apache License, Version 2.0 (the "License"); you may
  not use this file except in compliance with the License. You may obtain
  a copy of the License at
   http://www.apache.org/licenses/LICENSE-2.0
 Unless required by applicable law or agreed to in writing, software
 distributed under the License is distributed on an "AS IS" BASIS,
 WITHOUT WARRANTIES OR CONDITIONS OF ANY KIND, either express or implied.
  See the License for the specific language governing permissions and
  limitations under the License.
*/
#include "com_commonsware_cwac_anddown_AndDown.h"
#include "document.h"
#include "html.h"
#include "buffer.h"
```

```
#define INPUT_UNIT 64
#define OUTPUT_UNIT 64
JNIEXPORT jstring JNICALL Java_com_commonsware_cwac_anddown_AndDown_markdownToHtml
 (JNIEnv *env, jobject o, jstring raw, unsigned int extensions, unsigned int flags) {
 struct hoedown_buffer *ib, *ob;
 jstring result;
 hoedown_renderer *renderer;
 hoedown_document *document;
 const char* str;
 str = (*env)->GetStringUTFChars(env, raw, NULL);
  ib = hoedown_buffer_new(INPUT_UNIT);
  hoedown_buffer_puts(ib, str);
  ob = hoedown_buffer_new(OUTPUT_UNIT);
  (*env)->ReleaseStringUTFChars(env, raw, str);
  renderer = hoedown_html_renderer_new(flags, 0);
  document = hoedown_document_new(renderer, extensions, 16);
  hoedown_document_render(document, ob, ib->data, ib->size);
  hoedown_document_free(document);
  result=(*env)->NewStringUTF(env, hoedown_buffer_cstr(ob));
  /* cleanup */
 hoedown_buffer_free(ib);
 hoedown_buffer_free(ob);
  return(result);
}
```
However, our Java code is largely oblivious to this. It can simply call the markdownToHtml() methods on AndDown, such as in a trivial instrumentation test case for confirming that the build works:

```
package com.commonsware.cwac.anddown.test;
import android.support.test.runner.AndroidJUnit4;
import com.commonsware.cwac.anddown.AndDown;
import junit.framework.Assert;
import org.junit.Test;
import org.junit.runner.RunWith;
@RunWith(AndroidJUnit4.class)
public class MarkdownTest {
 @Test
  public void testSimple() {
    AndDown andDown=new AndDown();
```

```
Assert.assertEquals("<p>Hello, world</p>",
    andDown.markdownToHtml("Hello, world").trim());
 Assert.assertEquals("<p>This <q>contains</q> a quote</p>",
    andDown.markdownToHtml("This \"contains\" a quote",
     AndDown.HOEDOWN_EXT_QUOTE, 0).trim());
}
```
# **libhoudini and the NDK**

}

libhoudini is a proprietary ARM translation layer for x86-powered Android devices. It allows an app that has NDK binaries for ARM, but not x86, to still run on x86 hardware, albeit not as quickly as it would with native x86 binaries. The advantage is that you can ship an APK without x86 binaries (so the APK is smaller) yet still be able to run on x86 devices.

Given ARM's current dominance in the Android ecosystem, libhoudini is hugely useful for Intel and hardware vendors interested in using Intel's mobile CPUs. Without it, only apps that ship x86 NDK binaries would be compatible with x86-powered devices like the Samsung Galaxy Tab 3 10.1" tablet. Some developers probably skip x86 NDK binaries, because they are not aware of popular x86-powered devices, or lack one for testing, or are concerned over APK size. The Play Store for x86 would shrink substantially from the million-plus apps available to ARM devices, to those that do not use the NDK or happen to ship x86 binaries. libhoudini makes ARM-only NDK binaries usable on x86, giving x86-powered Android devices access to more of the Play Store catalog.

However, it *is* slower. A test suite for [SQLCipher for Android](#page-2745-0), run on an ASUS MeMO Pad FHD 10, ran about three times as long when using the ARM binaries and libhoudini, when compared to the same test run using x86 binaries. On the other hand, supporting x86 in addition to ARM adds another 5MB to the app, on top of the 6.5MB spent for ARM and the platform-neutral pieces. Being able to use SQLCipher for Android without the x86 binaries might be useful, particularly for apps bumping up against APK size limits, like the 50MB limit on the Play Store.

You may wish to do your own testing. Testing is easy enough: just temporarily move the x86/ directory from libs/ somewhere else, then recompile and test on libhoudini-equipped hardware. If you do not have your own libhoudini-equipped hardware, you may be able to take advantage of services like **[Samsung's Remote Test](http://developer.samsung.com/remotetestlab/rtlDeviceList.action)** [Lab,](http://developer.samsung.com/remotetestlab/rtlDeviceList.action) which recently added the Galaxy Tab 3 10.1 to its lineup.

If you have the space for it, include the x86 binaries for your NDK-compiled libraries. This will give you maximum speed for little incremental engineering cost. However, if space is at a premium, libhoudini may allow you to reach many of the same x86 devices, but be sure that your app will run acceptably given the performance overhead.

Knowing that you have CPU-related issues in your app is one thing — doing something about it is the next challenge. In some respects, tuning an Android application is a "one-off" job, tied to the particulars of the application and what it is trying to accomplish. That being said, this chapter will outline some generalpurpose ways of boosting performance that may counter issues that you are running into.

# **Prerequisites**

Understanding this chapter requires that you have read the core chapters and understand how Android apps are set up and operate. Reading [the introductory](#page-3921-0) [chapter to this trail](#page-3921-0) is also a good idea.

# **Reduce CPU Utilization**

One class of CPU-related problems come from purely sluggish code. These are the sorts of things you will see in Traceview, for example – methods or branches of code that seem to take an inordinately long time. These are also some of the most difficult to have general solutions for, as often times it comes down to what the application is trying to accomplish. However, the following sections provide suggestions for consuming fewer CPU instructions while getting the same work done.

These are presented in no particular order.

## **Standard Java Optimizations**

Most of your algorithm fixes will be standard Java optimizations, no different than have been used by Java projects over the past decade and change. This section outlines a few of them. For more, consider reading *Effective Java* by Joshua Bloch or *Java Performance Tuning* by Jack Shirazi.

### **Avoid Excessive Synchronization**

Few objects in java.\* namespaces are intrinsically thread-safe, outside of java.util.concurrent. Typically, you need to perform your own synchronization if multiple threads will be accessing non-thread-safe objects. However, sometimes, Java classes have synchronization that you neither expect nor need. Synchronization adds unnecessary overhead.

The classic example here is StringBuffer and StringBuilder. StringBuffer was part of Java from early on, and, for whatever reason, was written to be thread-safe two threads that append to the buffer will not cause any problems. However, most of the time, you are only using the StringBuffer from one thread, meaning all that synchronization overhead is a waste. Later on, Java added StringBuilder, with the same basic set of methods as has StringBuffer, but without the synchronization.

Similarly, in your own code, only synchronize where it is really needed. Do not toss the synchronized keyword around randomly, or use concurrent collections that will only be used by one thread, etc.

### **Avoid Floating-Point Math**

The first generation of Android devices lacked a floating-point coprocessor on the ARM CPU package. As a result, floating-point math speed was atrocious. That is why the Google Maps add-on for Android uses GeoPoint, with latitude and longitude in integer microdegrees, rather than the standard Android Location class, which uses Java double variables holding decimal degrees.

While later Android devices do have floating-point coprocessor support, that does not mean that floating-point math is now as fast as integer math. If you find that your code is spending lots of time on floating-point calculations, consider whether a change in units would allow you to replace the floating-point calculations with integer equivalents. For example, microdegrees for latitude and longitude provide

adequate granularity for most maps, yet allow Google Maps to do all of its calculations in integers.

Similarly, consider whether the full decimal accuracy of floating-point values is really needed. While it may be physically possible to perform distance calculations in meters with accuracy to a few decimal points, for example, in many cases the user will not need that degree of accuracy. If so, perhaps changing to fixed-point (integer) math can boost your performance.

### **Don't Assume Built-In Algorithms are Best**

Years upon years of work has gone into the implementation of various algorithms that underlie Java methods, like searching for substrings inside of strings.

Somewhat less work has gone into the implementation of the Apache Harmony versions of those methods, simply because the project is younger, and it is a modified version of the Harmony implementation that you will find in Android. While the core Android team has made many improvements to the original Harmony implementation, those improvements may be for optimizations that do not fit your needs (e.g., optimizing to reduce memory consumption at the expense of CPU time).

But beyond that, there are [dozens of string-matching algorithms](http://www.javacodegeeks.com/2010/09/string-performance-exact-string.html), some of which may be better for you depending on the string being searched and the string being searched for. Hence, you may wish to consider applying your own searching algorithm rather than relying on the built-in one, to boost performance. And, this same concept may hold for other algorithms as well (e.g., sorting).

Of course, this will also increase the complexity of your application, with long-term impacts in terms of maintenance cost. Hence, do not assume the built-in algorithms are the worst, either — optimize those algorithms that Traceview or logging suggest are where you are spending too much time.

# **Support Hardware-Accelerated Graphics**

An easy "win" is to add android:hardwareAccelerated="true" to your <application> element in the manifest. This toggles on hardware acceleration for 2D graphics, including much of the stock widget framework. For maximum backwards compatibility, this hardware acceleration is off, but adding the aforementioned attribute will enable it for all activities in your application.

Note that this is only available starting with Android 3.0. It is safe to have the attribute in the manifest for older Android devices, as they simply will ignore your request.

You also should test your application thoroughly after enabling hardware acceleration, to make sure there are no unexpected issues. For ordinary widget-based applications, you should encounter no problems. Games or other applications that do their own drawing might have issues. If you find that some of your code runs into problems, you can override hardware acceleration on a per-activity basis by putting the android:hardwareAccelerated on <activity> elements in the manifest.

# **Minimize IPC**

Calling a method on an object in your own process is fairly inexpensive. The overhead of the method invocation is fairly minuscule, and so the time involved is simply however long it takes for that method to do its work.

Invoking behaviors in another process, via inter-process communication (IPC), is considerably more expensive. Your request has to be converted into a byte array (e.g., via the [Parcelable](#page-3597-0) interface), made available to the other process, converted back into a regular request, then executed. This adds substantial CPU overhead.

There are three basic flavors of IPC in Android:

- 1. "Directly" invoking a third-party application's service's AIDL-published interface, to which you bound with bindService()
- 2. Performing operations on a content provider that is not part of your application (i.e., supplied by the OS or a third-party application)
- 3. Performing other operations that, under the covers, trigger IPC

### **Remote Bound Service**

Using a remote service is fairly obvious when you do it  $-$  it is difficult to mistake copying the AIDL into your project and such. The proxy object generated from the AIDL converts all your method calls on the interface into IPC operations, and this is relatively expensive.

If you are exposing a service via AIDL, design your API to be coarse-grained. Do not require the client to make 1,000 method invocations to accomplish something that can be done in 1 via slightly more complex arguments and return values.

If you are consuming a remote service, try not to get into situations where you have to make lots of calls in a tight loop, or per row of a scrolled AdapterView, or anything else where the overhead may become troublesome.

For example, in the [CPU-Java/AIDLOverhead](http://github.com/commonsguy/cw-omnibus/tree/master/CPU-Java/AIDLOverhead) sample project, you will find a pair of projects implementing the same do-nothing method in equivalent services. One uses AIDL and is bound to remotely from a separate client application; the other is a local service in the client application itself. The client then calls the do-nothing method 1 million times for each of the two services. On average, on a Samsung Galaxy Tab 10.1, 1 million calls takes around 170 seconds for the remote service, while it takes around 170 *milliseconds* for the local service. Hence, the overhead of an individual remote method invocation is small (~170 microseconds), but doing lots of them in a loop, or as the user flings a ListView, might become noticeable.

### **Remote Content Provider**

Using a content provider can be somewhat less obvious of a problem. Using ContentResolver or a CursorLoader looks the same whether it is your own content provider or someone else's. However, you know what content providers you wrote; anything else is probably running in another process.

As with remote services, try to aggregate operations with remote content providers, such as:

- 1. Use bulkInsert() rather than lots of individual insert() calls
- 2. Try to avoid calling update() or delete() in a tight loop instead, if the content provider supports it, use a more complex "WHERE clause" to update or delete everything at once
- 3. Try to get all your data back in few queries, rather than lots of little ones… though this can then cause you issues in terms of memory consumption

### **Remote OS Operation**

The content provider scenario is really a subset of the broader case where you request that Android do something for you and winds up performing IPC as part of that.

Sometimes, this is going to be obvious. If you are sending commands to a third-party service via startService(), by definition, this will involve IPC, since the third-party

service will run in a third-party process. Try to avoid calling startService() lots of times in close succession.

However, there are plenty of cases that are less obvious:

- 1. All requests to startActivity(), startService(), and sendBroadcast() involve IPC, as it is a separate OS process that does the real work
- 2. Registering and unregistering a BroadcastReceiver (e.g., registerReceiver()) involves IPC
- 3. All of the "system services", such as LocationManager, are really rich interfaces to an AIDL-defined remote service, and so most operations on these system services require IPC

Once again, your objective should be to minimize calls that involve IPC, particularly where you are making those calls frequently in close succession, such as in a loop. For example, frequently calling getLastKnownLocation() will be expensive, as that involves IPC to a system process.

## **Android-Specific Java Optimizations**

The way that the Dalvik VM was implemented and operates is subtly different than a traditional Java VM. Therefore, there are some optimizations that are more important on Android than you might find in regular desktop or server Java.

The Android developer documentation has [a roster of such optimizations](http://developer.android.com/guide/practices/design/performance.html). Some of the highlights include:

- 1. Getters and setters, while perhaps useful for encapsulation, are significantly slower than direct field access. For simpler cases, such as ViewHolder objects for optimizing an Adapter, consider skipping the accessor methods and just use the fields directly.
- 2. Some popular method calls are replaced by hand-created assembler instructions rather than code generated via the JIT compiler. indexOf() on String and arraycopy() on System are two cited examples. These will run much faster than anything you might create yourself in Java.

# **Reduce Time on the Main Application Thread**

Another class of CPU-related problem is when your code may be efficient, but it is occurring on the main application thread, causing your UI to react sluggishly. You

might have tuned your decryption algorithm as best as is mathematically possible, but it may be that decrypting data on the main application thread simply takes too much time. Or, perhaps StrictMode complained about some disk or network I/O that you are performing on the main application thread.

The following sections recap some commonly-seen patterns for moving work off the main application thread, plus a few newer options that you may have missed.

## **Generate Less Garbage**

Most developers think of having too many allocations as being solely an issue of heap space. That certainly has an impact, and depending on the nature of the allocations (e.g., bitmaps), it may be the dominant issue.

However, garbage has impacts from a CPU standpoint as well. Every object you create causes its constructor to be executed. Every object that is garbage-collected requires CPU time both to find the object in the heap and to actually clean it up (e.g., execute the finalizer, if any).

Worse still, on older versions of Android (e.g., Android 2.2 and down), the garbage collector interrupts the entire process to do its work, so the more garbage you generate, the more times you "stop the world". Game developers have had to deal with this since Android's inception. To maintain a 60 FPS refresh rate, you cannot afford *any* garbage collections on older devices, as a single GC run could easily take more than the ~16ms you have per drawing pass.

As a result of all of this, game developers have had to carefully manage their own object pools, pre-allocating a bunch of objects before game play begins, then using and recycling those objects themselves, only allowing them to become garbage after game play ends.

Most non-game Android applications may not have to go to quite that extreme across the board. However, there are cases where excessive allocation may cause you difficulty. For example, avoiding creating too much garbage is one aspect of view recycling with AdapterView, which is covered in greater detail [in the next section.](#page-3976-0)

If Traceview indicates that you are spending a lot of time in garbage collection, pay attention to your loops or things that may be invoked many times in rapid succession (e.g., accessing data from a custom Cursor implementation that is tied to a CursorAdapter). These are the most likely places where your own code might be creating lots of extra objects that are not needed. Examining the heap to see what is

all being created (and eventually garbage collected) will be covered in [an upcoming](#page-4061-0) [chapter of the book](#page-4061-0).

# <span id="page-3976-0"></span>**View Recycling**

Perhaps the best-covered Android-specific optimization is view recycling with AdapterView.

In a nutshell, if you are extending BaseAdapter, or if you are overriding getView() in another adapter, please make use of the View parameter supplied to getView() (referred to here as convertView). If convertView is not null, it is one of your previous View objects you returned from getView() before, being offered to you for recycling purposes. Using convertView saves you from inflating or manually constructing a fresh View every time the user scrolls, and both of those operations are relatively expensive.

If you have been ignoring convertView because you have more than one type of View that getView() returns, your Adapter should be overriding getViewTypeCount() and getItemViewType(). These will allow Android to maintain separate object pools for each type of row from your Adapter, so getView() is guaranteed to be passed a convertView that matches the row type you are trying to create.

A somewhat more advanced optimization — caching all those findViewById() lookups — is also possible once your row recycling is in place. Often referred to as "the holder pattern", you do the findViewById() calls when you inflate a new row, then attach the findViewById() results to the row itself via some custom "holder" object and the setTag() method on View. When you recycle the row, you can get your "holder" back via getTag() and skip having to do the findViewById() calls again.

# **Background Threads**

Of course, the backbone of any strategy to move work off the main application thread is to use background threads, in one form or fashion. You will want to apply these in places where StrictMode complains about network or disk I/O, or places where Traceview or logging indicate that you are taking too much time on the main application thread during GUI processing (e.g., converting downloaded bitmap images into Bitmap objects via BitmapFactory).

Sometimes, you will manually dictate where work should be done in the background, either by forking threads yourself or by using AsyncTask. AsyncTask is a

nice framework, handling all of the inter-thread communication for you and neatly packaging up the work to be done in readily understood methods. However, AsyncTask does not fit every scenario — it is mostly designed for "transactional" work that is known to take a modest amount of time (milliseconds to seconds) then end. For cases where you need unbounded background processing, such as monitoring a socket for incoming data, forking your own thread will be the better approach.

Sometimes, you will use facilities supplied by Android to move work to the background. For example, many activities are backed by a Cursor obtained from a database or content provider. Classically, you would manage the cursor (via startManagingCursor()) or otherwise arrange to refresh that Cursor in onResume(), so when your activity returns to the foreground after having been gone for a while, you would have fresh data. However, this pattern tends to lead to database I/O on the main application thread, triggering complaints from StrictMode. Android 3.0 and the Android Compatibility Library offer a Loader framework designed to try to solve the core pattern of refreshing the data, while arranging for the work to be done asynchronously.

# **Asynchronous BroadcastReceiver Operations**

99.44% of the time (approximately) that Android calls your code in some sort of event handler, you are being called on the main application thread. This includes manifest-registered BroadcastReceiver components — onReceive() is called on the main application thread. So any work you do in onReceive() ties up that thread (possibly impacting an activity of yours in the foreground), and if you take more than 10 seconds, Android will terminate your BroadcastReceiver with extreme prejudice.

Classically, manifest-registered BroadcastReceiver components only live as long as the onReceive() call does, meaning you can do very little work in the BroadcastReceiver itself. The typical pattern is to have it send a command to a service via startService(), where the service "does the heavy lifting".

Android 3.0 added a goAsync() method on BroadcastReceiver that can help a bit here. While under-documented, it tells Android that you need more time to complete the broadcast work, but that you can do that work on a background thread. This does not eliminate the 10-second rule, but it does mean that the BroadcastReceiver can do some amount of I/O without having to send a command to a service to do it while still not tying up the main application thread.

The [CPU-Java/GoAsync](http://github.com/commonsguy/cw-omnibus/tree/master/CPU-Java/GoAsync) sample project demonstrates goAsync() in use, as the project name might suggest.

Our activity's layout consists of two Button widgets and an EditText widget:

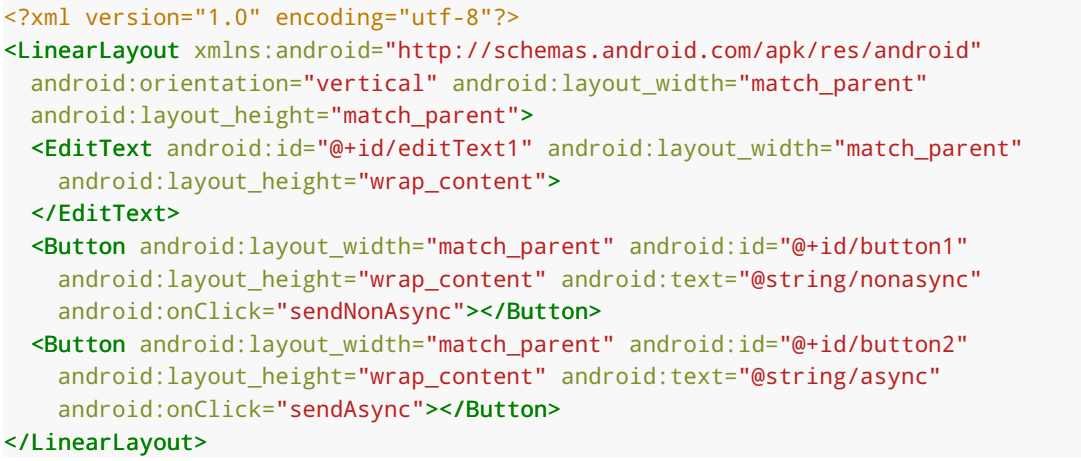

(from [CPU-Java/GoAsync/app/src/main/res/layout/main.xml\)](https://github.com/commonsguy/cw-omnibus/tree/v8.7/CPU-Java/GoAsync/app/src/main/res/layout/main.xml)

The activity itself simply has sendAsync() and sendNonAsync() methods, each invoking sendBroadcast() to a different BroadcastReceiver implementation:

```
package com.commonsware.android.tuning.goasync;
import android.app.Activity;
import android.content.Intent;
import android.os.Bundle;
import android.view.View;
public class GoAsyncActivity extends Activity {
 @Override
  public void onCreate(Bundle savedInstanceState) {
    super.onCreate(savedInstanceState);
    setContentView(R.layout.main);
 }
  public void sendAsync(View v) {
    sendBroadcast(new Intent(this, AsyncReceiver.class));
  }
  public void sendNonAsync(View v) {
    sendBroadcast(new Intent(this, NonAsyncReceiver.class));
  }
}
```
(from [CPU-Java/GoAsync/app/src/main/java/com/commonsware/android/tuning/goasync/GoAsyncActivity.java\)](https://github.com/commonsguy/cw-omnibus/tree/v8.7/CPU-Java/GoAsync/app/src/main/java/com/commonsware/android/tuning/goasync/GoAsyncActivity.java)

The NonAsyncReceiver simulates doing time-consuming work in onReceive() itself:

```
package com.commonsware.android.tuning.goasync;
import android.content.BroadcastReceiver;
import android.content.Context;
import android.content.Intent;
import android.os.SystemClock;
public class NonAsyncReceiver extends BroadcastReceiver {
  @Override
 public void onReceive(Context arg0, Intent arg1) {
    SystemClock.sleep(7000);
  }
}
```
(from [CPU-Java/GoAsync/app/src/main/java/com/commonsware/android/tuning/goasync/NonAsyncReceiver.java\)](https://github.com/commonsguy/cw-omnibus/tree/v8.7/CPU-Java/GoAsync/app/src/main/java/com/commonsware/android/tuning/goasync/NonAsyncReceiver.java)

Hence, if you click the "Send Non-Async Broadcast" button, not only will the button fail to return to its normal state for seven seconds, but the EditText will not respond to user input either.

The AsyncReceiver, though, uses goAsync():

```
package com.commonsware.android.tuning.goasync;
import android.content.BroadcastReceiver;
import android.content.Context;
import android.content.Intent;
import android.os.SystemClock;
public class AsyncReceiver extends BroadcastReceiver {
 @Override
  public void onReceive(Context context, Intent intent) {
    final BroadcastReceiver.PendingResult result=goAsync();
    (new Thread() {
      public void run() {
        SystemClock.sleep(7000);
       result.finish();
      }
   }).start();
  }
}
```
### **IMPROVING CPU PERFORMANCE IN JAVA**

(from [CPU-Java/GoAsync/app/src/main/java/com/commonsware/android/tuning/goasync/AsyncReceiver.java\)](https://github.com/commonsguy/cw-omnibus/tree/v8.7/CPU-Java/GoAsync/app/src/main/java/com/commonsware/android/tuning/goasync/AsyncReceiver.java)

The goAsync() method returns a PendingResult, which supports a series of methods that you might ordinarily fire on the BroadcastReceiver itself (e.g., abortBroadcast()) but want to do on a background thread. You need your background thread to have access to the PendingResult  $-$  in this case, via a final local variable. When you are done with your work, call finish() on the PendingResult.

If you click the "Send Async Broadcast" button, even though we are still sleeping for 7 seconds, we are doing so on a background thread, and so our user interface is still responsive.

## **Saving SharedPreferences**

The classic way to save SharedPreferences.Editor changes was via a call to commit(). This writes the preference information to an XML file on whatever thread you are on — another hidden source of disk I/O you might be doing on the main application thread.

If you are on API Level 9, and you are willing to blindly try saving the changes, use the new apply() method on SharedPreferences.Editor, which works asynchronously.

If you need to support older versions of Android, or you really want the boolean return value from commit(), consider doing the commit() call in an AsyncTask or background thread.

And, of course, to support both of these, you will need to employ tricks like conditional class loading. You can see that used for saving SharedPreferences in the [CPU-Java/PrefsPersist](http://github.com/commonsguy/cw-omnibus/tree/master/CPU-Java/PrefsPersist) sample project. The activity reads in a preference, puts the current value on the screen, then updates the preference with the help of an AbstractPrefsPersistStrategy class and its persist() method:

```
package com.commonsware.android.tuning.prefs;
```

```
import android.app.Activity;
import android.content.SharedPreferences;
import android.os.Bundle;
import android.preference.PreferenceManager;
import android.widget.TextView;
```
public class PrefsPersistActivity extends Activity {

```
private static final String KEY="counter";
 @Override
 public void onCreate(Bundle savedInstanceState) {
   super.onCreate(savedInstanceState);
    setContentView(R.layout.main);
   SharedPreferences prefs=
     PreferenceManager.getDefaultSharedPreferences(this);
   int counter=prefs.getInt(KEY, 0);
   ((TextView)findViewById(R.id.value)).setText(String.valueOf(counter));
   AbstractPrefsPersistStrategy.persist(prefs.edit().putInt(KEY, counter+1));
 }
}
```
(from [CPU-Java/PrefsPersist/app/src/main/java/com/commonsware/android/tuning/prefs/PrefsPersistActivity.java\)](https://github.com/commonsguy/cw-omnibus/tree/v8.7/CPU-Java/PrefsPersist/app/src/main/java/com/commonsware/android/tuning/prefs/PrefsPersistActivity.java)

AbstractPrefsPersistStrategy is an abstract base class that will hold a strategy implementation, depending on Android version. On pre-Honeycomb builds, it uses an implementation that forks a background thread to perform the commit():

```
package com.commonsware.android.tuning.prefs;
import android.content.SharedPreferences;
import android.os.Build;
abstract public class AbstractPrefsPersistStrategy {
  abstract void persistAsync(SharedPreferences.Editor editor);
  private static final AbstractPrefsPersistStrategy INSTANCE=initImpl();
  public static void persist(SharedPreferences.Editor editor) {
    INSTANCE.persistAsync(editor);
  }
  private static AbstractPrefsPersistStrategy initImpl() {
    int sdk=new Integer(Build.VERSION.SDK).intValue();
    if (sdk<Build.VERSION CODES.HONEYCOMB) {
      return(new CommitAsyncStrategy());
    }
    return(new ApplyStrategy());
  }
```

```
static class CommitAsyncStrategy extends AbstractPrefsPersistStrategy {
   @Override
   void persistAsync(final SharedPreferences.Editor editor) {
     (new Thread() {
       @Override
       public void run() {
         editor.commit();
       }
     }).start();
   }
 }
}
```
(from [CPU-Java/PrefsPersist/app/src/main/java/com/commonsware/android/tuning/prefs/AbstractPrefsPersistStrategy.java\)](https://github.com/commonsguy/cw-omnibus/tree/v8.7/CPU-Java/PrefsPersist/app/src/main/java/com/commonsware/android/tuning/prefs/AbstractPrefsPersistStrategy.java)

On Honeycomb and higher, it uses a separate strategy class that uses the new apply() method:

```
package com.commonsware.android.tuning.prefs;
import android.content.SharedPreferences.Editor;
public class ApplyStrategy extends AbstractPrefsPersistStrategy {
 @Override
 void persistAsync(Editor editor) {
    editor.apply();
  }
}
```
(from [CPU-Java/PrefsPersist/app/src/main/java/com/commonsware/android/tuning/prefs/ApplyStrategy.java\)](https://github.com/commonsguy/cw-omnibus/tree/v8.7/CPU-Java/PrefsPersist/app/src/main/java/com/commonsware/android/tuning/prefs/ApplyStrategy.java)

By separating the Honeycomb-specific code out into a separate class, we can avoid loading it on older devices and encountering the dreaded VerifyError.

Whether using the built-in apply() method is worth dealing with multiple strategies, versus simply calling commit() on a background thread, is up to you.

# **Improve Throughput and Responsiveness**

Being efficient and doing work on the proper thread may still not be enough. It could be that your work is not consuming excessive CPU time, but is taking too long in "wall clock time" (e.g., the user sits waiting too long at a ProgressDialog). Or, it could be that your work, while efficient and in the background, is causing difficulty for foreground operations.

The following sections outline some common problems and solutions in this area.

## **Minimize Disk Writes**

Earlier in this book, we emphasized moving disk writes off to background threads.

Even better is to get rid of some of the disk writes entirely.

A big culprit here comes in the form of database operations. By default, each insert(), update(), or delete(), or any execSQL() invocation that modifies data, will occur in its own transaction. Each transaction involves a set of disk writes. Many times, this is not a problem. But, if you are doing a lot of these – such as importing records from a CSV file — hundreds or thousands of transactions will mean thousands of individual disk writes, and that can take some time. You may wish to wrap those operations in your own transaction, using methods like beginTransaction(), simply to reduce the number of transactions and, therefore, disk writes.

If you are doing your own disk I/O beyond databases, you may encounter similar sorts of issues. Overall, it is better to do a few larger writes than lots of little ones.

# **Set Thread Priority**

Threads you fork, by default, run at a default priority: THREAD\_PRIORITY\_DEFAULT as defined on the Process class. This is a lower priority than the main application thread (THREAD\_PRIORITY\_DISPLAY).

Threads you use via AsyncTask run at a lower priority

(THREAD\_PRIORITY\_BACKGROUND). If you fork your own threads, then, you might wish to consider moving them to a lower priority as well, to affect how much time they get compared to the main application thread. You can do this via setThreadPriority() on the Process class.

The lowest possible priority, THREAD\_PRIORITY\_LOWEST, is described as "only for those who really, really don't want to run if anything else is happening". You might use this for "idle-time processing", but bear in mind that the thread will be paused a lot to allow other threads to run.

Lower-priority threads will help ensure that your background work does not affect your foreground UI. Processes themselves are put in a lower-priority class as they

move to the background (e.g., you have no activities visible), which further reduces the amount of CPU time you will be using at any given moment.

Also, note that IntentService uses a thread at default (*not* background) priority you may wish to drop the priority of this thread to something that will be lower than your main application thread, to minimize how much CPU time the IntentService steals from your UI.

## **Do the Work Some Other Time**

Just because you could do the work now does not mean you should do the work now. Perhaps a better answer is to do the work later, or do part of the work now and part of the work later.

For example, suppose that you have your own database of points of interest for your custom map application. Periodically, you publish a new database on your Web site, which your Android app should download. Odds are decent that the user is not in desperate need for this new database right away. In fact, the CPU time and disk I/O time to download and save the database might incrementally interfere with the foreground application, despite your best efforts.

In this case, not only should you check for and download the database when the user is unlikely to be using the device (e.g., before dawn), but you should check whether the screen is on via isScreenOn() on PowerManager, and delay the work to sometime when the screen is off. For example, you could have AlarmManager set up to have your code check for updates every 24 hours at 4am. If, at 4am, the screen is on, your code could skip the download and wait until tomorrow, or skip the download and add a one-shot alarm to wake you up in 30 minutes, in hopes that the user will no longer be using the device.

At the same time, you may wish to consider having a "refresh" menu choice somewhere, for when the user specifically wants you to go get the update (if available) *now*, for whatever reason.

A user interface is considered "janky" if it stutters or otherwise fails to operate smoothly, particularly during animated effects like scrolling. Finding and eliminating the causes of janky behavior ("jank") is part science, part art, and part throwing darts at a dartboard.

This chapter will outline some techniques for identifying and removing jank from a user interface. The steps shown here originated in [a blog post by Google's Romain](http://www.curious-creature.org/docs/android-performance-case-study-1.html) [Guy](http://www.curious-creature.org/docs/android-performance-case-study-1.html), with a few additional twists and turns due to the different nature of the particular case being studied. Mr. Guy's blog post is essential reading for all advanced Android developers, and the author is deeply indebted to Mr. Guy for his work in this area.

# **Prerequisites**

The only hard prerequisite for this chapter is having read [the](#page-3925-0) core chapters and the [chapter on finding CPU bottlenecks](#page-3925-0).

That being said, having read [the chapter on animators](#page-1827-0) would help understand portions of this chapter a bit better.

# **The Case: ThreePaneDemoBC**

In [the chapter on animators,](#page-1827-0) we examined an implementation of the Gmail-style three-pane layout with animated transitions (a.k.a., ["The Three-Fragment](#page-1837-0)" Problem<sup>"</sup>). The implementation shown there originated with a **Stack Overflow** [question](http://stackoverflow.com/questions/12253965/complete-working-sample-of-the-gmail-three-fragment-animation-scenario) with the solution presented in this book offered as [an answer.](http://stackoverflow.com/a/12318422/115145)

[A commenter on that answer](http://stackoverflow.com/questions/12253965/complete-working-sample-of-the-gmail-three-fragment-animation-scenario#comment20491656_12318422) pointed out that he detected some stutter, even on decent hardware.

This chapter reviews the steps that were taken to determine if we really are doing things incorrectly, what specifically we are doing wrong, and what can be done to fix it.

# **Are We Janky?**

In the eyes of this book's author, the three-pane implementation presented in the chapter on animators was perfectly reasonable on good hardware.

There are two lessons to take from this:

- 1. It is better to come up with an objective definition for "jank" and test to see if your code meets that definition at various points
- 2. The author of this book is very tolerant of janky user interfaces

The results shown in [the chapter on CPU measurement](#page-3925-0) for the gfxinfo and systrace tools comes from the three-pane demo code. The gfxinfo and the systrace results both point to the three-pane demo spending too much time doing work and therefore dropping some number of frames. This lines up with the visual report, and indicates that we have some work to do to try to improve matters.

# **Finding the Source of the Jank**

Just because we know that we are janky does not mean that we have any idea what to do about it. We need to conduct some further analysis to determine where, exactly, our jank is coming from.

## **Traceview**

One thing that we can do to help further refine the source of our trouble is to use Traceview. As outlined in [the section on Traceview](#page-3927-0), Traceview reports how many calls were made of various methods in our code (and in the framework code) and how much time was spent there.

Here are some of the results from a Traceview run on the three-pane demo on a Nexus 7:

 $\psi \in \mathbf{O} \times \mathbf{Q}$ ■ \$\*Debug ◎  $B - A$ **D** MainActivity.java D ThreePaneLayout.java msec: 4,502.802 6.100 (real time, dual clock  $2,500$  $3,000$  $3,500$ 4,500 [1] mai **THE REPORT OF A REAL PROPERTY** فالثالث السب  $[2]$  GC [7] FinalizerDaemor [9] Binder 1 'n.  $\overline{1}$ [6] ReferenceOueueDaemo [4] JDWP [11] Binder 3 [8] FinalizerWatchdogDaemor Incl Cpu Time Incl Cpu Time Excl Cpu Time Excl Cpu Time Incl Real Time Incl Real Time Excl Real Time Excl Real Time Cou Time/Cal R ▶ ■ 0 (toplevel)<br>▶ ■ 1 android/os/Handler.dispatchMessage (Landroid/c<br>▶ ■ 2 android/os/Handler.handleCallback (Landroid/os/ 1520.726<br>1457.840  $0.2%$ <br>0.0% 0.0%<br>0.0%<br>0.0% 138.248<br>13.625 844.279<br>15.319 9287.074 17.6%<br>17.6% 95.9%<br>94.5%  $0.593$ 1639.094<br>1614.947 -----<br>D.570  $107+0$ 0.0% 1437.202 0.506 D. 568  $79 + 0$ 18.192 20.442 > 3 android/view/Choreographer\$FrameDisplayEven 89.0% 1353.027 0.0%  $0.412$ 16.2% 1502.896  $0.0%$  $0.411$ 68+0 19.897 22.101 A android/view/Choreographer.doFrame (JI)V 88.9% 1352.615  $0.1%$  $1.012$ 16.2% 1502.485  $0.0%$  $68+0$ 19.891 22.095 1.089 • ■ sandroid/view/Choreographer.docallbacks (U)V<br>• ■ δ android/view/Choreographer.docallbacks (U)V<br>• ■ δ android/view/Choreographer\$CallbackRecord.ru<br>• ■ δ android/view/ViewRootImpl\$Traversal (IV)<br>• ■ δ android/view/View 88.9% 1351.350  $0.2%$ 2.908 16.2% 1501.140 0.0%  $2.948$  $204 + 0$  $6.624$ 7.359 1346.288  $0.1%$  $1.546$ 1495.809  $162+0$ <br> $68+0$ <br> $68+0$  $9.233$ 16.1% 8.310 82.4%<br>82.4% 1253.371<br>1252.983  $0.388$ <br> $1.252$ 15.0%<br>15.0% 1391.558<br>1391.169  $0.0\%$ <br>0.0%  $0.389$ <br> $1.246$ 18.432<br>18.426 20.464<br>20.458 10 android/view/ViewRootImpl.performDraw ()V 40.6% 7.8% 0.0%  $1.022$ 9.073 10.595 616.995  $0.1%$ 0.865 720.438 ▶ 11 android/view/ViewRootImpl.draw (Z)V 40.4% 614.920 0.2% 2.475  $7.7%$ 718.216 0.0% 2.478 68+0 9.043 10.562 12 android/view/HardwareRendererSGlRenderer.dr 40.0% 608.972  $0.4%$ 6.107  $7.7%$ 712.081 0.1% 6.168  $68 + 0$ 8.955 10.472 • ■ I's android/yiew/View.getDisplayList (Landroid/view.getDisplayList (Landroid/view.getDisplayList (Landroid/view.getDisplayList (Landroid/view.getDisplayList (Landroid/view.getDisplayList (Landroid/view.<br>• ■ I's andro 27.6% 419.807 443.258 68+919 0.425  $0.449$ 27.6%<br>25.5% 419.802<br>419.396<br>388.537  $4.8%$ <br> $4.3%$ 443.238<br>442.832<br>403.787  $0.3%$ <br> $0.0%$ 23.734  $68+946$ <br> $26+0$ 0.423<br>0.414<br>14.944 0.449<br>0.437<br>15.530 0.0% 0.385 0.382 387.619 25.5% 0.1% 4.3% 402.622 0.0% 1.324 1.415 1.469 Find:  $\sigma = \Box \Box \Box \Box$ 

**FINDING AND ELIMINATING JANK**

*Figure 1010: Traceview of Three-Pane Demo*

We see that 88.9% of our CPU time is spent in doFrame() on Choreographer and the calls triggered from it. doFrame() is a private method which, as the name suggests, performs the drawing, processing, and executing of a single frame's worth of rendering. More importantly, we see that doFrame() was called 68 times during our test run, meaning that our UI changed 68 times during the ~3 seconds of activity during our trace.

Further down the table, we see that layout() on ViewGroup was called 26 times directly (and 248 more times via recursion), contributing about 25% of the time consumed by doFrame(). Since layout() is called on less than half of the doFrame() calls, the time consumed by layout() makes up a fairly significant portion of the doFrame() time during those 26 frames.

More importantly, layout() is something that *we* trigger. It implies that we have made some change to our UI content that requires a layout pass of some ViewGroup.

Having a layout pass on occasion is perfectly normal, particularly in response to user input. A layout() might be triggered by the user tapping on a row in one of our ListViews, for example. But we are not doing 26 user input events in our test — all we are doing is tapping one time each on a pair of ListView rows, then pressing the

BACK button. This implies that something else in our code is causing layout() to be needed.

Unfortunately, at this point, Traceview does not help much, because the calls to layout() are asynchronous with respect to our own code, so it will not be all that obvious where the extra calls are coming from. This is where we need some expert help, as we will see [later in this chapter.](#page-3996-0)

## **Overdraw**

Another common source of jank is overdraw. Overdraw refers to the act of painting the same pixel several times, due to overlapping components. For example:

- The activity window itself has a background
- You have a container that fills the activity's content, such as a ListView, which has a background
- You have children in that container with backgrounds (row), who have their own children with backgrounds and, eventually, content (widgets like ImageView and TextView)

Places where there is overlap, the OS might set the color of a pixel several times per frame, wasting time.

The easiest way to track down overdraw is to use the "Show GPU overdraw" option in the Developer Options portion of the Settings app:

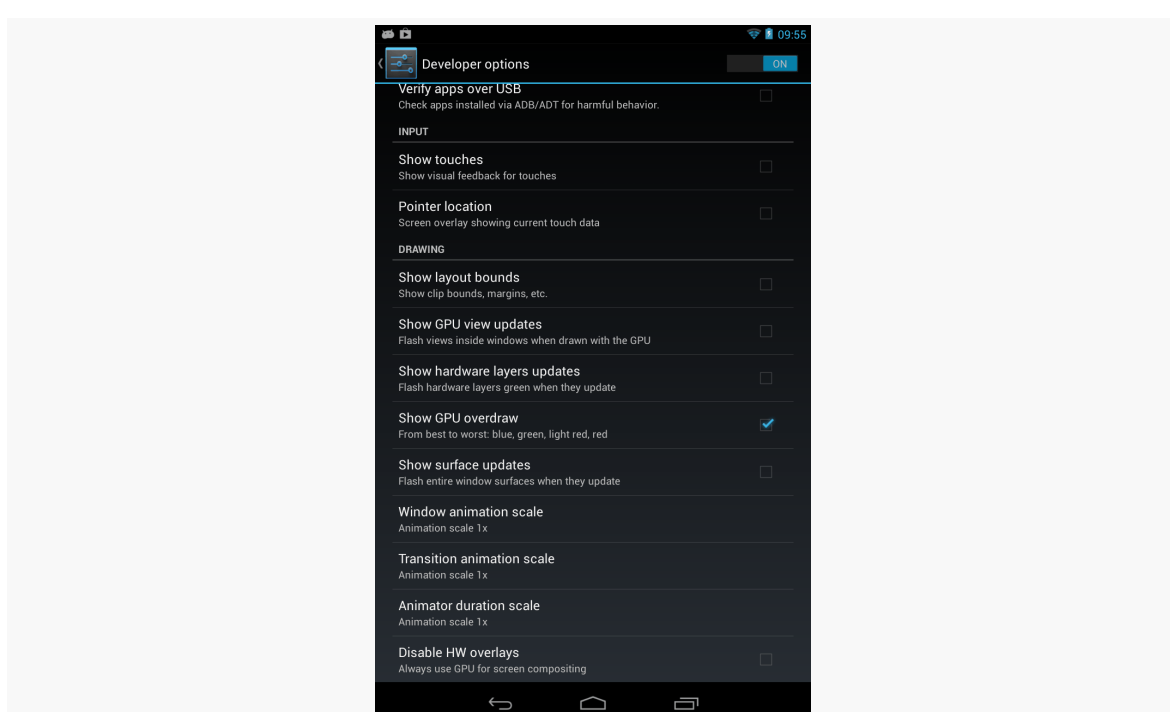

**FINDING AND ELIMINATING JANK**

*Figure 1011: Nexus 7 Developer Options, with "Show GPU overdraw"*

This option is only available on Android 4.2 and higher.

When you enable this option, then restart your app's process (if it was already running), Android will shade pixels that are overdrawn:

- Blue for pixels that are drawn twice
- Green for pixels that are drawn three times
- Pink for pixels that are drawn four times
- Red for pixels that are drawn five or more times

In short: pink and red are bad. Green and blue are OK, though if you have large patches of either shade, you might consider trying to see if there's a way to get rid of the overdraw.

Of course, the fact that these are shades applied to existing pixel colors may make it a bit difficult to tell exactly where the overdraw is occurring. For example, a red portion of your UI might be red from overdraw… or it might be red because you made it red. Temporarily changing your color scheme to something else (e.g., yellow) will help distinguish what is overdraw and what is just the natural UI coloration.

If you enable this option on a Nexus 7 and run the three-pane demo, you will see very little blue or green (beyond the normal blue of the activated state of our ListView rows), and virtually no red:

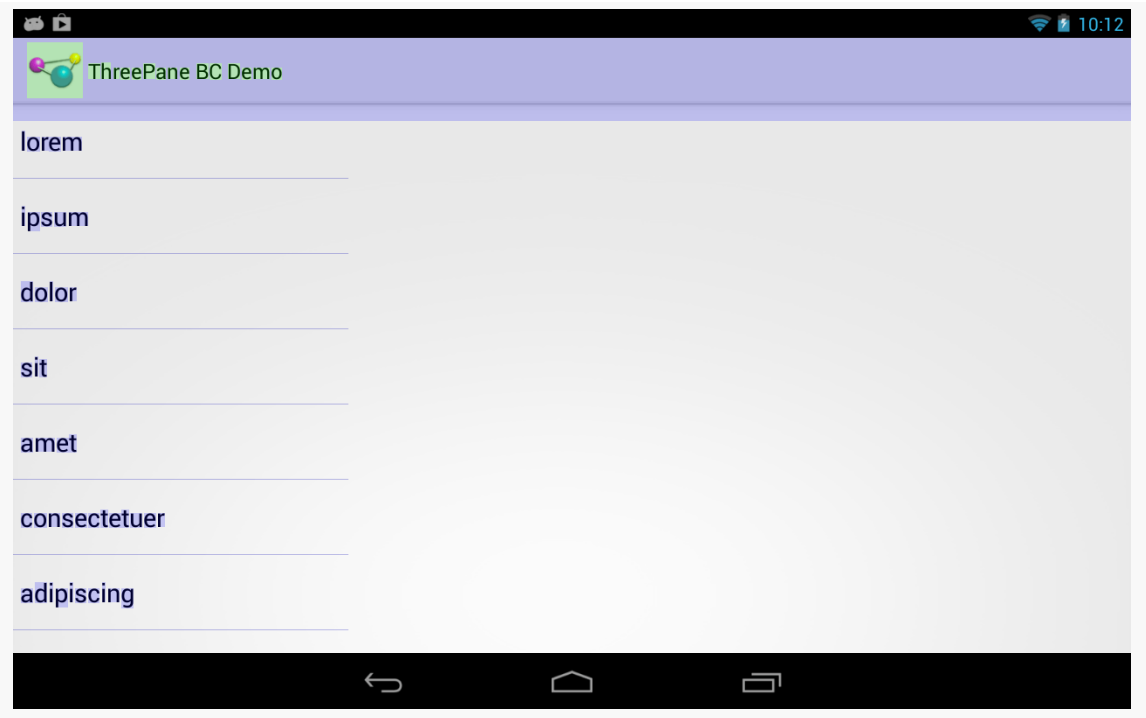

*Figure 1012: Three-Pane Demo, As Initially Launched, Showing Overdraw*

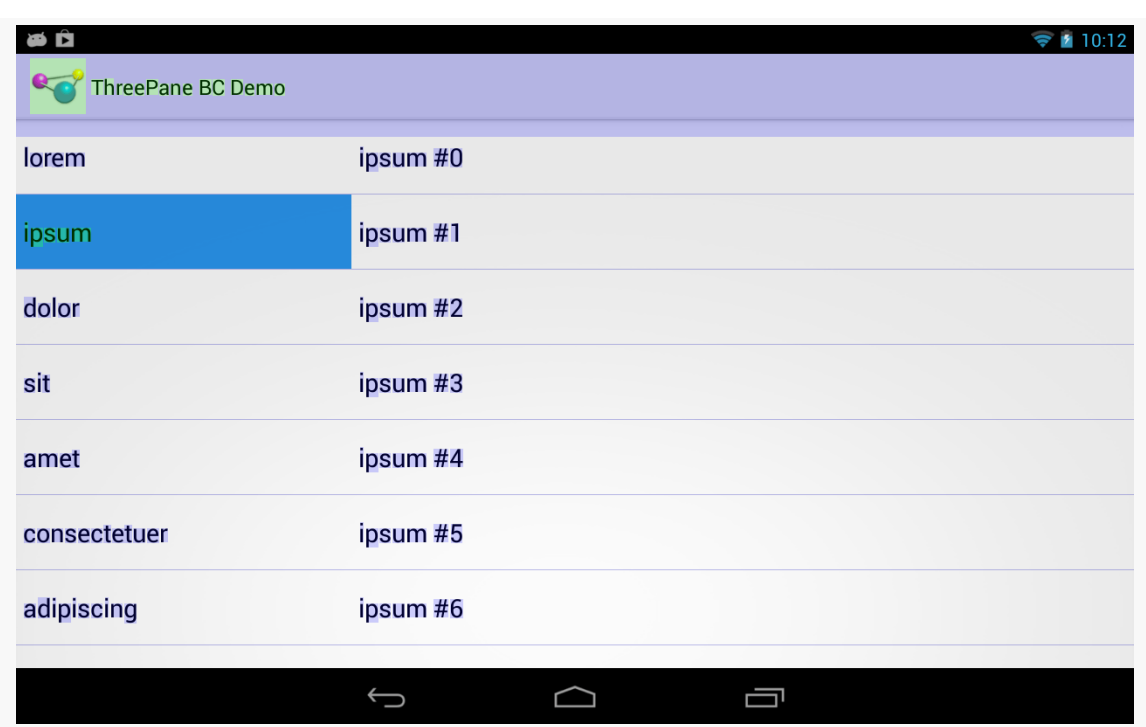

### **FINDING AND ELIMINATING JANK**

*Figure 1013: Three-Pane Demo, Left and Middle Panes, Showing Overdraw*

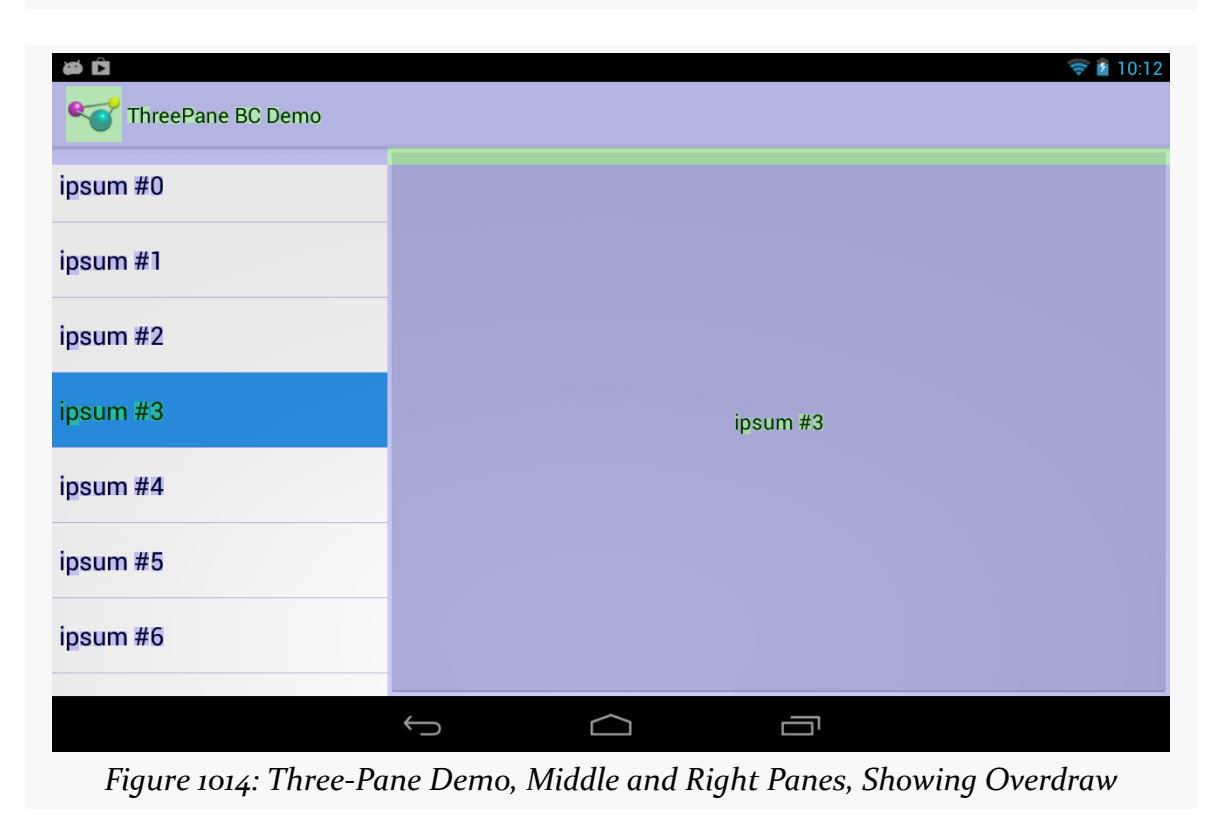

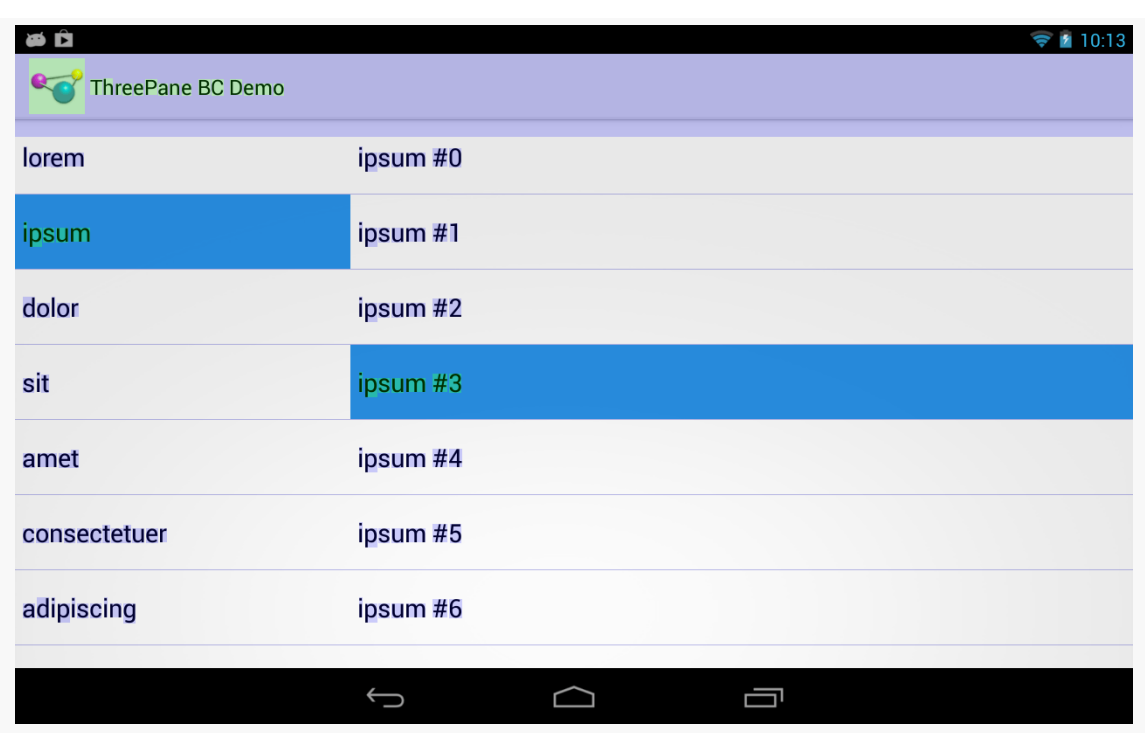

### **FINDING AND ELIMINATING JANK**

*Figure 1015: Three-Pane Demo, Left and Middle Panes Via BACK, Showing Overdraw*

On the other hand, bringing up the Contacts app on the same Nexus 7 shows significantly more overdraw:

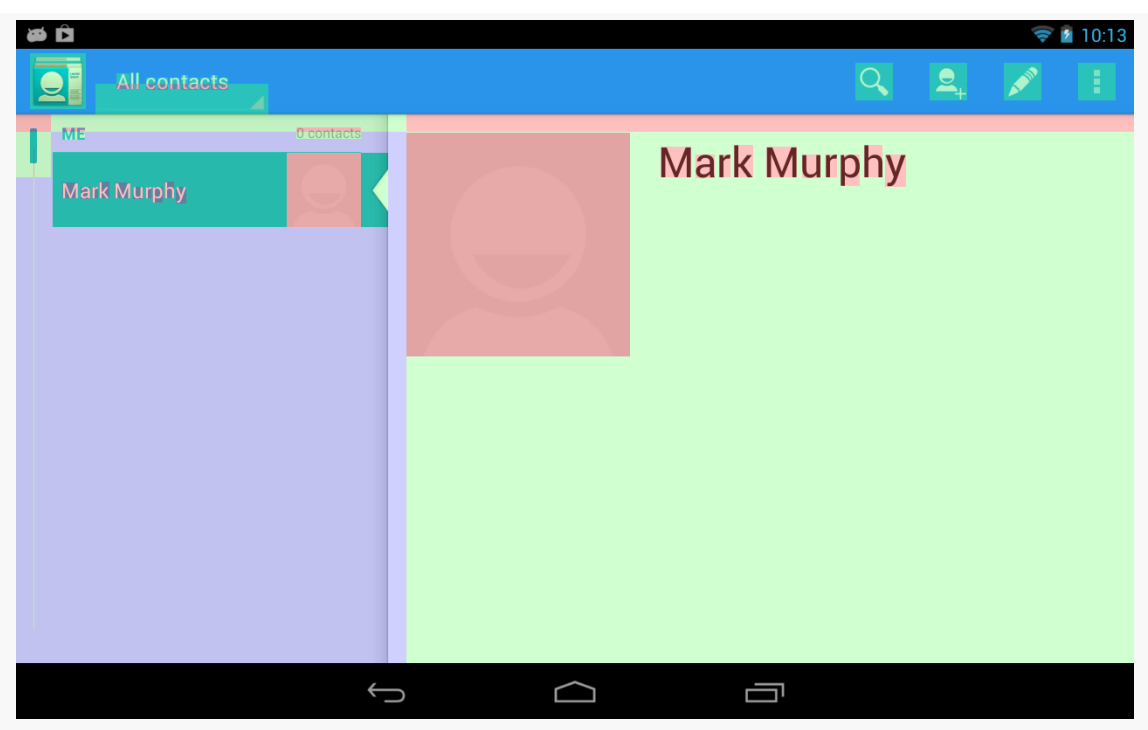

**FINDING AND ELIMINATING JANK**

*Figure 1016: Contacts App, Showing Overdraw*

The good news is that our app is not suffering performance problems due to overdraw.

The bad news is that the Contacts app is.

The good news is that if you are reading this, you are probably not responsible for maintaining the Contacts app.

The Contacts app's major problems come from the contact photos, or placeholders as seen here. Either the ImageView has a background, or the ImageView fills some container with a background. For example, the ImageView might be in some container with a background to provide a bevel effect around the image. Making the portion of the background that is behind the ImageView be transparent will eliminate the overdraw.

Note: some GPU architectures can automatically fix overdraw in select places, while others cannot. Notably, the Tegra 3 cannot. Hence, the Tegra 3 is a good test platform for using this overdraw-detection feature of Android.

### **Extraneous Views**

Another related source of jank is having too many extraneous views. Each widget and container contributes to the cost of drawing the overall UI, so having extraneous views adds overhead.

Perhaps the most common scenario for extraneous views is the single-child container. If a container will only ever hold one child, perhaps you can get rid of that container. Not only will this speed up execution at runtime, but it can help avoid running out of stack space.

One way to find these extraneous views is to bring up your user interface [in the](#page-3879-0) [Android Studio Layout Inspector, or in the older Hierarchy View tool](#page-3879-0).

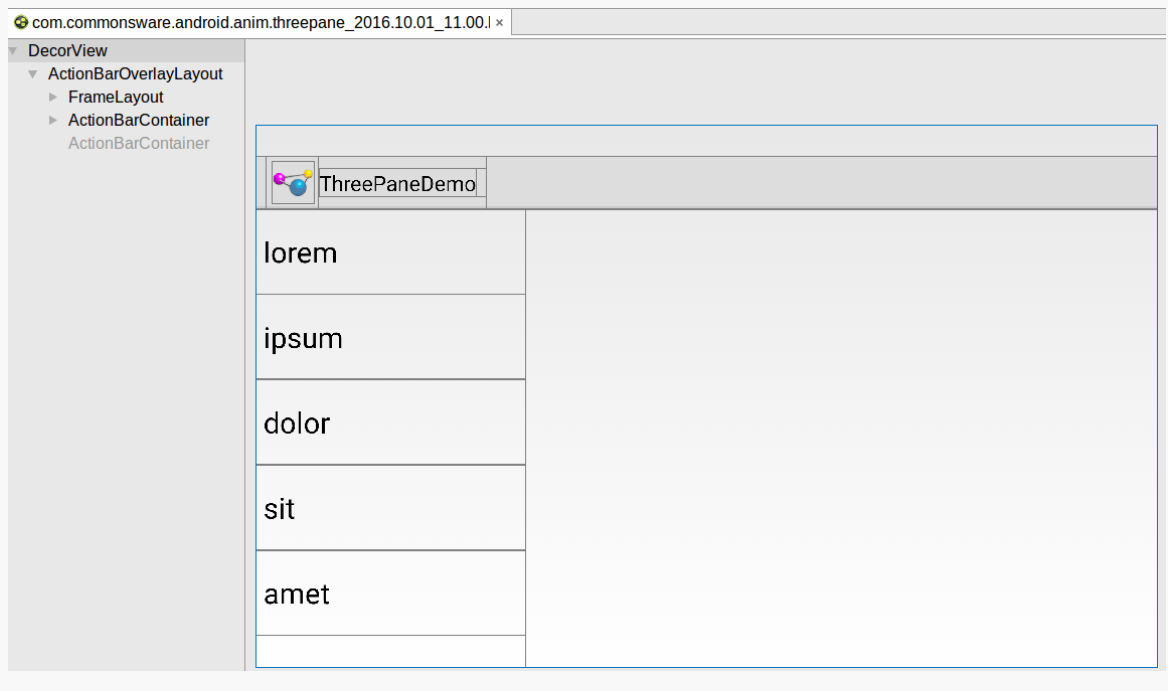

*Figure 1017: Three-Pane Demo, As Initially Launched, in Layout Inspector*

The root DecorView has only one child. This is a framework-supplied container, and so we have no control over it.

### **FINDING AND ELIMINATING JANK**

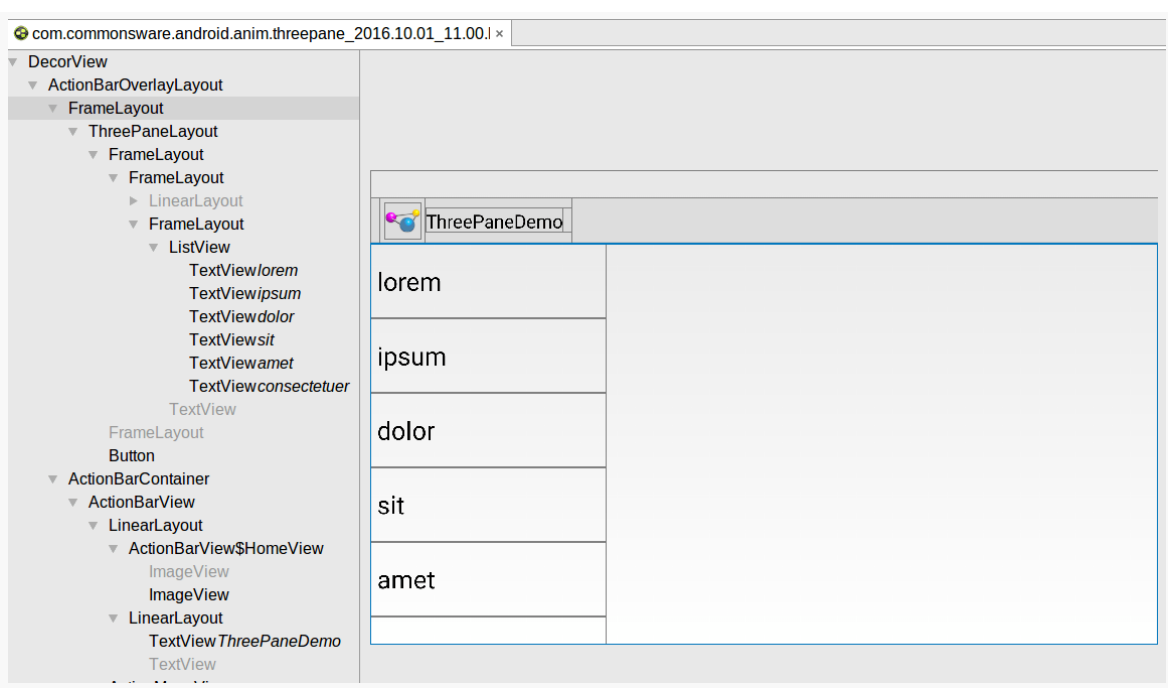

### *Figure 1018: Three-Pane Demo in Layout Inspector, Showing More Hierarchy*

Here, we have a FrameLayout holding onto just one child, our ThreePaneLayout custom view. We set up ThreePaneLayout as being our activity's content view. The "content view" of an activity is poured into a FrameLayout, supplied by the Android framework — that is the FrameLayout seen in Hierarchy View. We have no good way to get rid of this FrameLayout. Fortunately, FrameLayout is a very cheap container, in terms of runtime execution speed.
**FINDING AND ELIMINATING JANK**

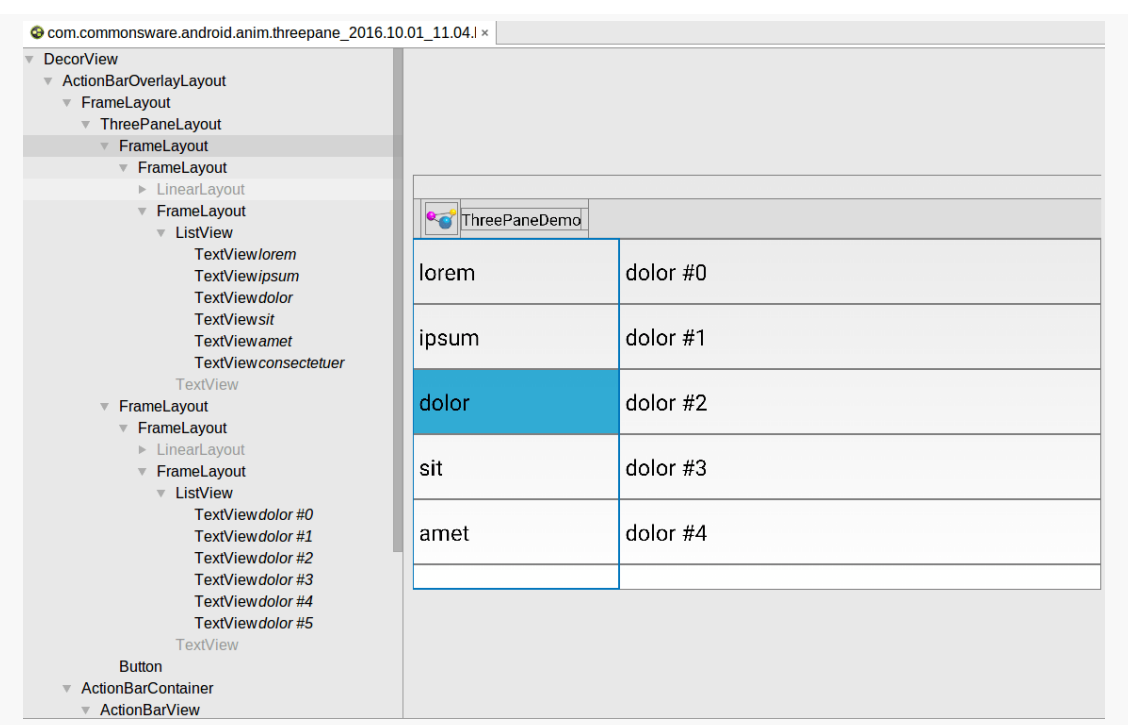

*Figure 1019: More Single-Child Containers in Three-Pane Demo, from Layout Inspector*

Here, we see that our left and middle FrameLayout containers, for our left and middle panes, each contain one child, a FrameLayout. These come from using ListFragment, as does the LinearLayout (having visibility GONE) and another FrameLayout, before getting to the ListView. Short of writing our own fragment for holding a ListView, there is nothing we can do about these extraneous views.

## **Conclusion: Too Many layout() Calls?**

Given that overdraw does not seem to be a problem and that we have few extraneous views under our control, it would seem that perhaps we should return our attention to the extra layout() calls. While trying to get rid of the ListFragment extraneous views would make those layout() calls incrementally cheaper, we will get more value by getting rid of the unnecessary calls in the first place, if indeed they are unnecessary.

## **Where Things Went Wrong**

Of course, it doesn't hurt to call in an expert, to try to confirm exactly what is going on.

Chet Haase — Google engineer on Android, [celebrated book author,](http://www.amazon.com/When-King-II-ebook/dp/B00AL7780C) and part-time comedian – [chimed in with an answer](http://stackoverflow.com/a/14780019/115145) to a Stack Overflow question about this threepane animation, asked by the person who commented about the dropped frames on the original Stack Overflow question.

The key statement from his answer was:

Sliding things around is fine (translationX/Y), fading things in/out is good (alpha), but actually laying things out on every frame? Just say no.

Specifically, he is referring to our use of ObjectAnimator to change the width of the middle pane as we show and hide the right pane. Each time we change the width of the middle pane, we trigger a layout() call, to reposition the child widgets within that pane as needed. Our animations are adding ~20 layout() calls, introducing overhead that is pushing us over the per-frame limit on the Nexus 7.

## **Removing the Jank**

To remove the jank, we need to remove the ObjectAnimator changing the width of the middle pane on the fly. You can see the results of this in the [Jank/ThreePaneBC](http://github.com/commonsguy/cw-omnibus/tree/master/Jank/ThreePaneBC) sample app.

Now, our showLeft() and hideLeft() methods immediately change the width of the middle pane, rather than arranging its animation:

```
public void hideLeft() {
 if (leftWidth == -1) {
   leftWidth=left.getWidth();
    middleWidthNormal=middle.getWidth();
    resetWidget(left, leftWidth);
    resetWidget(middle, middleWidthNormal);
    resetWidget(right, middleWidthNormal);
    requestLayout();
 }
 translateWidgets(-1 * leftWidth, left, middle, right);
 setMiddleWidth(leftWidth);
```

```
3937
```

```
}
public void showLeft() {
 translateWidgets(leftWidth, left, middle, right);
 setMiddleWidth(middleWidthNormal);
}
private void setMiddleWidth(int value) {
 middle.getLayoutParams().width=value;
 requestLayout();
}
```
(from [Jank/ThreePaneBC/app/src/main/java/com/commonsware/android/anim/threepane/ThreePaneLayout.java\)](https://github.com/commonsguy/cw-omnibus/tree/v8.7/Jank/ThreePaneBC/app/src/main/java/com/commonsware/android/anim/threepane/ThreePaneLayout.java)

This does not provide nearly as good of a UI as the original. However, the revised solution does reduce the jank, as seen in this gfxinfo output:

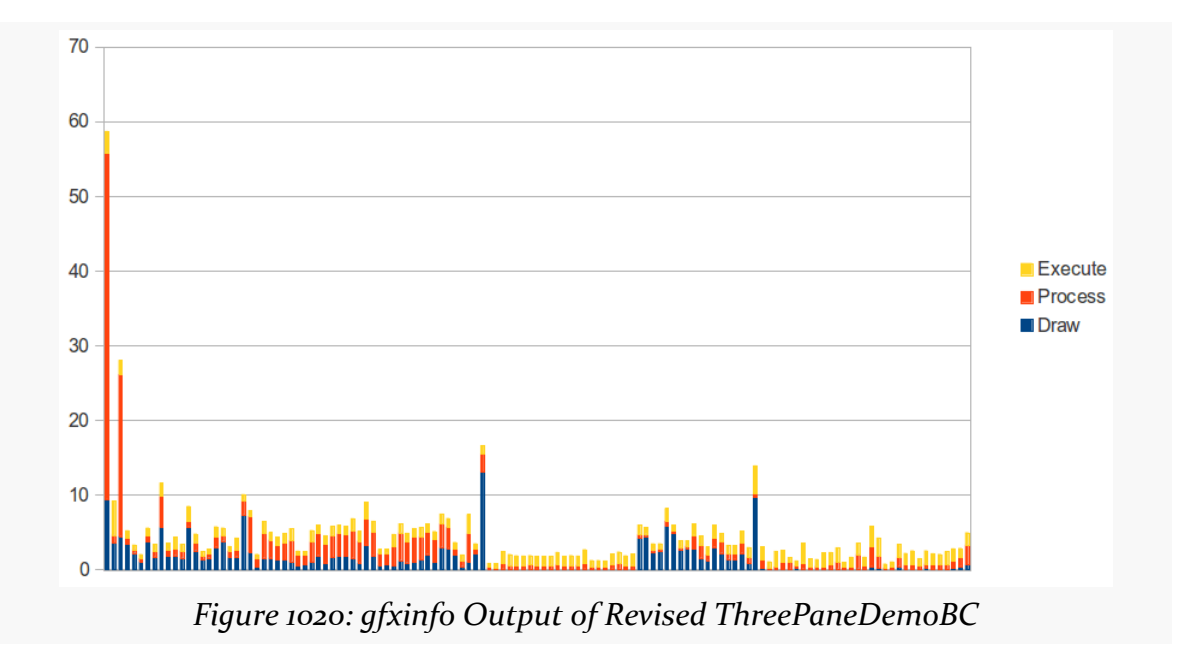

There are probably ways to improve upon the revised jank-free implementation. Lacking that, it is up to you to decide if the amount of jank found in the original implementation is worth the improved animation or not.

# **Frame Metrics API**

Above, we looked at gfxtrace, which gives you a dump of information related to the rendering of your UI, including how much time is spent in different aspects of that

work. However, gfxtrace is a device-wide data collection, and so there may be a bit of noise in the results due to other things being updated (Notification icons, other status bar icons, status bar clock, third-party app overlay views, etc.). Plus, gfxtrace itself represents a chunk of overhead, slowing down the device.

Android 7.0+ gives us a frame metrics API. We can register a listener to find out the same sorts of information that gfxtrace reports, but only to our app, and in Java code. We can log that to LogCat, or do our own [diagnostic overlay,](#page-4213-0) or cache it and later send it to a server for analysis. We can also elect to collect this data in our [instrumentation tests](#page-1145-0), to help detect a significant shift in our UI rendering performance.

## **What Data You Get**

Unfortunately, there is virtually no documentation on the data that we get.

We will receive FrameMetrics objects, on which we can call getMetric() and provide the identifier of one of the specific metrics that we can retrieve. Note that FrameMetrics objects get recycled, so when your listener is handed one, you should copy the data you want out of it and save it somewhere else, rather than attempt to hold onto the FrameMetrics object itself. This pattern is used elsewhere in Android, such as with [sensors.](#page-3545-0)

Most of the metrics represent amounts of time, measured in nanoseconds, returned as long values:

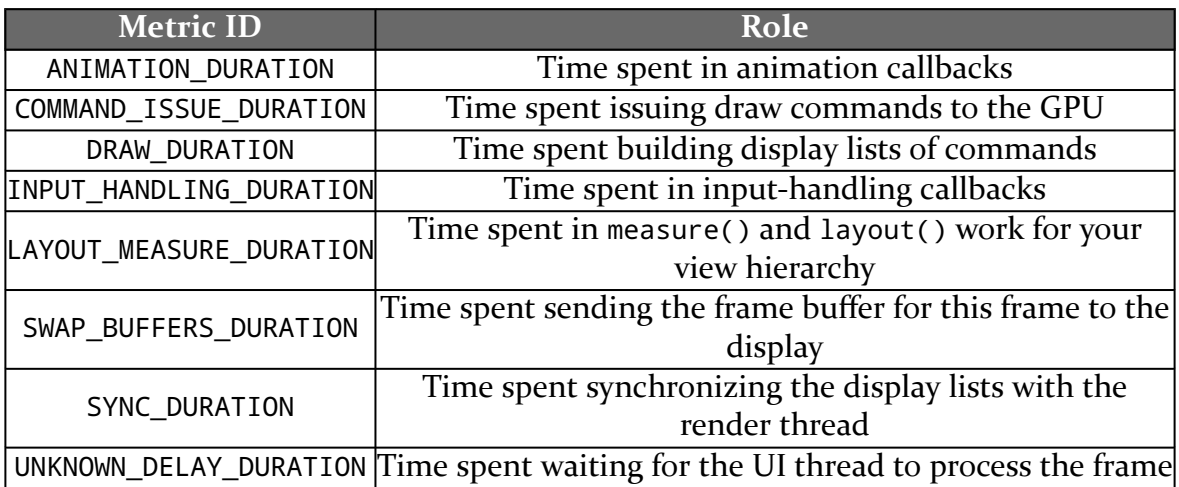

There is also TOTAL\_DURATION, which should match the sum of the above values. And, there is FIRST DRAW FRAME, which returns a boolean value encoded as a long (0) for false, 1 for true), indicating whether this frame was the first to draw in a new Window layout.

Developers with deep understanding of the graphics rendering pipeline in Android may recognize these values. For everybody else, the objective is for them to be as low as possible, and for the sum to be well under the 16ms (16,000,000ns) we have for a frame.

### **How You Get That Data**

The *[Jank/FrameMetrics](http://github.com/commonsguy/cw-omnibus/tree/master/Jank/FrameMetrics)* sample project is another variation on the "show a list of videos in a RecyclerView" sample that was profiled in [the chapter on](#page-1637-0) [RecyclerView](#page-1637-0) and elsewhere.

This time, though, we have a menu resource:

```
<?xml version="1.0" encoding="utf-8"?>
<menu xmlns:android="http://schemas.android.com/apk/res/android">
 <item
   android:id="@+id/record"
   android:icon="@drawable/ic_record_white_24dp"
   android:showAsAction="always"
   android:title="@string/menu_record" />
 <item
   android:id="@+id/stop"
   android:icon="@drawable/ic_stop_white_24dp"
   android:showAsAction="always"
   android:title="@string/menu_stop"
   android:visible="false" />
</menu>
```
(from [Jank/FrameMetrics/app/src/main/res/menu/actions.xml\)](https://github.com/commonsguy/cw-omnibus/tree/v8.7/Jank/FrameMetrics/app/src/main/res/menu/actions.xml)

It defines two action bar items: one to record frame metrics, and one to stop the recording, whether the latter is initially invisible.

In MainActivity, we inflate that menu resource, find those two action items, and hold onto them in fields, via onCreateOptionsMenu():

```
@Override
public boolean onCreateOptionsMenu(Menu menu) {
 getMenuInflater().inflate(R.menu.actions, menu);
```

```
record=menu.findItem(R.id.record);
stop=menu.findItem(R.id.stop);
return(super.onCreateOptionsMenu(menu));
```
(from [Jank/FrameMetrics/app/src/main/java/com/commonsware/android/jank/framemetrics/MainActivity.java\)](https://github.com/commonsguy/cw-omnibus/tree/v8.7/Jank/FrameMetrics/app/src/main/java/com/commonsware/android/jank/framemetrics/MainActivity.java)

In onOptionsItemSelected(), when one of those two is tapped, we invert their visibilities, so when the user taps record, the stop item appears, and vice versa:

```
@Override
public boolean onOptionsItemSelected(MenuItem item) {
  if (item.getItemId()==R.id.record) {
    record.setVisible(false);
    stop.setVisible(true);
    afm=new AggregateFrameMetrics();
    getWindow()
      .addOnFrameMetricsAvailableListener(this,
        new Handler(handlerThread.getLooper()));
    return(true);
  }
  else if (item.getItemId()==R.id.stop) {
    record.setVisible(true);
    stop.setVisible(false);
    getWindow().removeOnFrameMetricsAvailableListener(this);
    afm.log(getClass().getSimpleName());
    afm=null;
    return(true);
  }
  return(super.onOptionsItemSelected(item));
}
```
(from [Jank/FrameMetrics/app/src/main/java/com/commonsware/android/jank/framemetrics/MainActivity.java\)](https://github.com/commonsguy/cw-omnibus/tree/v8.7/Jank/FrameMetrics/app/src/main/java/com/commonsware/android/jank/framemetrics/MainActivity.java)

However, in addition, when the user taps record, we:

- Create an instance of an AggregateFrameMetrics class and hold onto it in a field (afm)
- Call addOnFrameMetricsAvailableListener() on the activity's Window, passing in a Window.OnFrameMetricsAvailableListener implementation (here, our MainActivity itself) and a Handler on which we want to have that listener's callback method be invoked (here, a Handler tied to a HandlerThread created when the activity is created)

The result is that when the user taps record, our activity's onFrameMetricsAvailable() method will be called on that HandlerThread, providing us with metrics on the just-completed frame:

```
@Override
public void onFrameMetricsAvailable(Window window,
                                    FrameMetrics frameMetrics,
                                    int droppedEvents) {
 afm.add(frameMetrics, droppedEvents);
}
```
(from [Jank/FrameMetrics/app/src/main/java/com/commonsware/android/jank/framemetrics/MainActivity.java\)](https://github.com/commonsguy/cw-omnibus/tree/v8.7/Jank/FrameMetrics/app/src/main/java/com/commonsware/android/jank/framemetrics/MainActivity.java)

onFrameMetricsAvailable() is passed three parameters:

- the Window which we registered for metrics on
- the FrameMetrics for that frame
- an int indicating how many onFrameMetricsAvailable() calls were missed because we took too long in the last onFrameMetricsAvailable() call processing the previous results (ideally, this is always 0)

Here, we pass the metrics and dropped-events values to the AggregateFrameMetrics object.

Back up in onOptionsItemSelected(), if the user taps on stop, we remove our activity as a listener via removeOnFrameMetricsAvailableListener() and call log() on the AggregateFrameMetrics object.

AggregateFrameMetrics, in turn, is responsible for maintaining a running total of the various individual metrics and dumping them to LogCat when log() is called:

```
package com.commonsware.android.jank.framemetrics;
```

```
import android.util.Log;
import android.view.FrameMetrics;
public class AggregateFrameMetrics {
  int droppedReports;
  long animationDuration;
  long commandIssueDuration;
  long drawDuration;
  long inputHandlingDuration;
  long layoutMeasureDuration;
  long swapBuffersDuration;
  long syncDuration;
```

```
3942
```

```
long unknownDelayDuration;
 long totalDuration;
 void add(FrameMetrics metrics, int droppedReports) {
   this.droppedReports+=droppedReports;
   animationDuration +=metrics.getMetric(FrameMetrics.ANIMATION_DURATION);
   commandIssueDuration+=
     metrics.getMetric(FrameMetrics.COMMAND_ISSUE_DURATION);
   drawDuration+=metrics.getMetric(FrameMetrics.DRAW_DURATION);
   inputHandlingDuration+=
     metrics.getMetric(FrameMetrics.INPUT HANDLING DURATION);
   layoutMeasureDuration+=
     metrics.getMetric(FrameMetrics.LAYOUT_MEASURE_DURATION);
   swapBuffersDuration+=
     metrics.getMetric(FrameMetrics.SWAP_BUFFERS_DURATION);
   syncDuration+=metrics.getMetric(FrameMetrics.SYNC_DURATION);
   unknownDelayDuration+=
     metrics.getMetric(FrameMetrics.UNKNOWN_DELAY_DURATION);
   totalDuration+=metrics.getMetric(FrameMetrics.TOTAL_DURATION);
 }
 void log(String tag) {
   Log.d(tag, String.format("animation: %dns", animationDuration));
   Log.d(tag, String.format("command issue: %dns", commandIssueDuration));
   Log.d(tag, String.format("draw: %dns", drawDuration));
   Log.d(tag, String.format("input handling: %dns", inputHandlingDuration));
   Log.d(tag, String.format("layout measure: %dns", layoutMeasureDuration));
   Log.d(tag, String.format("swap buffers: %dns", swapBuffersDuration));
   Log.d(tag, String.format("sync: %dns", syncDuration));
   Log.d(tag, String.format("unknown: %dns", unknownDelayDuration));
   Log.d(tag, String.format("total: %dns", totalDuration));
   Log.d(tag, String.format("%d dropped reports", droppedReports));
  }
}
```
(from [Jank/FrameMetrics/app/src/main/java/com/commonsware/android/jank/framemetrics/AggregateFrameMetrics.java\)](https://github.com/commonsguy/cw-omnibus/tree/v8.7/Jank/FrameMetrics/app/src/main/java/com/commonsware/android/jank/framemetrics/AggregateFrameMetrics.java)

The net effect is that between taps on record and stop, we collect information about the UI rendering performance. If you try this on a device that has a bunch of videos on it, scroll through the list while the collection is ongoing. Once you click stop to end the collection, the aggregated results are printed to LogCat.

As anyone who owned an Apple Newton or Palm V PDA back in the 1990's knows, handheld devices have been around for quite some time. For a very long time, they were a niche product, associated with geeks, nerds, and the occasional business executive.

Internet access changed all of that.

Blackberry for enterprise messaging — an outgrowth of its original two-way paging approach — blazed part of the trail, but the concept "crossed the chasm" to ordinary people with the advent of the iPhone, Android devices, and similar equipment.

Therefore, it is not terribly surprising when Android developers want to add Internet capabilities to their apps. To the contrary, it is almost unusual when you encounter an app that does *not* want to use the Internet for something or another.

However, mobile Internet access inherits all of the classic problems of Internet access (e.g., "server not found") and adds new and exciting challenges, all of which can leave a developer with an app that has performance issues.

# **Prerequisites**

Understanding this chapter requires that you have read the core chapters and understand how Android apps are set up and operate.

# **You're Using Too Much of the Slow Stuff**

To paraphrase America's Founding Fathers, "all Internet connections are not created equal".

One form of inequality is speed. Different classes of connection have different theoretical upper bounds. WiMAX and other 4G connections are theoretically faster than 3G connections, which are theoretically faster than 2G or EDGE connections. WiFi is theoretically ridiculously fast though it is typically limited by the ISP connection, and ISP connections can run the gamut from really fast to merely good.

However, "theoretical" bounds tend to run afoul of reality. There are plenty of places where high-speed mobile data connections are non-existent, despite what the carriers' coverage maps claim. 2G mobile data works, but is not especially speedy. This layers on top of the typical Internet congestion issues, along with typically transitory problems (e.g., trying to get connectivity while attending a technology conference keynote presentation).

Beyond that, there are financial issues. While WiFi is usually unmetered (no incremental cost per MB/GB), many mobile data connections are metered. Those mobile data connections that are not metered in theory – advertised as "unlimited" — have usage caps that, once exceeded, impose costs or impose speed limits.

Hence, what runs quickly in the lab may run much more slowly in users' hands.

If you followed the instructions in previous chapters on CPU bottlenecks, the limited bandwidth will not cause your UI to become "janky", in that it will be responsive to touches and taps. However, poor connectivity will mean that you are simply slow to respond to user requests. For example, clicking the "check for new email" menu button has no immediate effect. If you feel that you need a splash screen or progress indicator to tell the user that "we are really checking for new email, honest", then you know that your Internet access is slower than is ideal.

Obviously, some of this is unavoidable. However, the objective of the chapters in this part of the book is to give you an idea of ways to reduce your bandwidth consumption, making those delays be that much less annoying for your users.

# **You're Using Too Much of the Expensive Stuff**

Mobile data tends to come with more strings attached than does WiFi.

In the US, it used to be that mobile data connections included unlimited usage. Now, at best, a mobile data plan has "unlimited" usage for a curious definition of the term "unlimited". More and more carriers are moving towards a hard cap — go above the cap, and you either cannot use more bandwidth, have your speeds curtailed, or pay significantly for additional bandwidth.

Outside of the US, the "pay significantly for bandwidth" approach is fairly typical. So-called "metered" data plans simply charge you such-and-so per MB or GB of bandwidth.

And, to top it off, roaming almost always is a metered plan. So, a US resident traveling overseas, even with a SIM and phone that supports international usage, would pay a ridiculous sum for bandwidth. Stories of phone bills in the tens of thousands of dollars abound, where people simply used their phone as they normally would when they were outside of their home network.

Hence, if you use a fair bit of bandwidth, it would be really nice if you offered users means to consume less of it when they are on mobile data compared to WiFi (which is typically unmetered). You could elect to poll your server less frequently, for example, giving the users the ability to specify separate polling periods depending on which type of connection they have.

And, of course, there are other "costs" for using bandwidth besides direct monetary costs. For example, downloading data over a slower mobile data connection may consume more power than downloading the same data over WiFi — while the WiFi radio might consume additional power, the time difference might account for more power consumption, if the CPU could be powered down for the rest of that time.

These chapters will show you how you can react to changes in connectivity and approaches for how to use that information to reduce costs for the user.

# **You're Using Too Much of Somebody Else's Stuff**

It is easy for developers to think that they alone are using a user's device. Alas, this is infrequently the case, particularly when it comes to background Internet access.

While your application is busily downloading stuff, some other application might be busily downloading stuff. In principle, this should not be an issue, as multiple applications can access the Internet simultaneously. However, bandwidth can become an issue. If you are in the background, and the other application is in the

foreground, the user might notice that bandwidth is an issue. For example, users might be unhappy if your downloads are impeding their ability to watch streaming video, or play their favorite Android-based MMORPG, or whatever.

A polite Android application will test to see whether the foreground application is heavily using the Internet and will curtail its own Internet use while that is going on. This chapter will help you learn how to make that determination and how to respond.

## **You're Using Too Much… And There Is None**

Not only might location dictate how much bandwidth you have, but whether you have any bandwidth at all.

While some people think that the entire planet has connectivity, reality once again dictates otherwise. Major metropolitan areas have connectivity. Outlying areas are much more hit-or-miss. Voice is sometimes a challenge, let alone data. And it only *seems* as though there is a Starbucks every 100 meters in the US, which might actually provide blanket WiFi coverage.

Then, of course, there are planes (many still do not offer in-flight WiFi at this time), international travel without an international-capable phone plan, and so on.

Some Android applications have the potential to still offer near-complete functionality despite this, with a bit of user assistance. For example, Google Maps for Android has an offline caching feature, which will download data for a 10-mile radius from a given point, for use while the device is otherwise offline.

Here, the issue becomes less one of bandwidth (other than detecting that you have no connection) and more one of caching and storage. The space-related issues that these techniques can raise will be covered elsewhere in this book.

<span id="page-4009-0"></span>To be able to have more intelligent code — code that can adapt to Internet activity on the device — Android offers the TrafficStats class. This class really is a gateway to a block of native code that reports on traffic usage for the entire device and perapplication, for both received and transmitted data. This chapter will examine how you can access TrafficStats and interpret its data.

# **Prerequisites**

Understanding this chapter requires that you have read the core chapters and understand how Android apps are set up and operate.

# **TrafficStats Basics**

The TrafficStats class is not designed to be instantiated — you will not be invoking a constructor by calling new

TrafficStats() or something like that. Rather, TrafficStats is merely a collection of static methods, mapped to native code, that provide access to point-in-time traffic values. No special permissions are needed to use any of these methods. Most of the methods were added in API Level 8 and therefore should be callable on most Android devices in use today.

## **Device Statistics**

If you are interested in overall traffic, you will probably care most about the getTotalRxBytes() and getTotalTxBytes() on TrafficStats. These methods return received and transmitted traffic, respectively, measured in bytes.

You also have:

- 1. getTotalRxPackets() and getTotalTxPackets(), if for your case measuring IP packets is a better measure than bytes
- 2. getMobileRxBytes() and getMobileTxBytes(), which return the traffic going over mobile data (also included in the total)
- 3. getMobileRxPackets() and getMobileTxPackets(), which are the packet counts for the mobile data connection

## **Per-Application Statistics**

Technically, TrafficStats does not provide per-application traffic statistics. Rather, it provides per-UID traffic statistics. In most cases, the UID (user ID) of an application is unique, and therefore per-UID statistics map to per-application statistics. However, it is possible for multiple applications to share a single UID (e.g., via the android: sharedUserId manifest attribute) — in this case, TrafficStats would appear to provide traffic data for all applications sharing that UID.

There are per-UID equivalents of the first four methods listed in the previous section, replacing "Total" with "Uid". So, to find out overall traffic for an application, you could use getUidRxBytes() and getUidTxBytes(). However, these are the only two UID-specific methods that were implemented in API Level 8. Equivalents of the others (e.g., getUidRxPackets()) were added in API Level 12. API Level 12 also added some TCP-specific methods (e.g., getUidTcpTxBytes()). Note, though, that the mobile-only method are only available at the device level; there are no UID-specific versions of those methods.

## **Interpreting the Results**

You will get one of two types of return value from these methods.

In theory, you will get the value the method calls for (e.g., number of bytes, number of packets). The documentation does not state the time period for that value, so while it is possible that it is really "number of bytes since the device was booted", we do not know that for certain. Hence, TrafficStats results should be used for comparison purposes, either comparing the same value over time or comparing multiple values at the same time. For example, to measure bandwidth consumption, you will need to record the TrafficStats values at one point in time, then again later — the difference between them represents the consumed bandwidth during that period of time.

In practice, while the "total" methods seem reliable, the per-UID methods may return -1. Three possible meanings are:

- 1. The device is old and is not set up to measure per-UID values
- 2. There has been no traffic of that type on that UID since boot, or
- 3. You do not have permission to know the traffic of that type on that UID

Hence, the per-UID values are a bit "hit or miss", which you will need to take into account.

## **Example: TrafficMonitor**

To illustrate the use of TrafficStats methods and analysis, let us walk through the code associated with the **[Bandwidth/TrafficMonitor](http://github.com/commonsguy/cw-omnibus/tree/master/Bandwidth/TrafficMonitor)** sample application. This is a simple activity that records a snapshot of the current traffic levels on startup, then again whenever you tap a button. On-screen, it will display the current value, previous value, and difference ("delta") between them. In LogCat, it will dump the same information on a per-UID basis.

## **TrafficRecord**

It would have been nice if TrafficStats were indeed an object that you would instantiate, that captured the traffic values at that moment in time. Alas, that is not how it was written, so we need to do that ourselves. In the TrafficMonitor project, this job is delegated to a TrafficRecord class:

```
package com.commonsware.android.tuning.traffic;
import android.net.TrafficStats;
class TrafficRecord {
 long tx=0;
 long rx=0;
  String tag=null;
  TrafficRecord() {
    tx=TrafficStats.getTotalTxBytes();
    rx=TrafficStats.getTotalRxBytes();
  }
  TrafficRecord(int uid, String tag) {
    tx=TrafficStats.getUidTxBytes(uid);
    rx=TrafficStats.getUidRxBytes(uid);
```

```
this.tag=tag;
  }
}
```
(from [Bandwidth/TrafficMonitor/app/src/main/java/com/commonsware/android/tuning/traffic/TrafficRecord.java\)](https://github.com/commonsguy/cw-omnibus/tree/v8.7/Bandwidth/TrafficMonitor/app/src/main/java/com/commonsware/android/tuning/traffic/TrafficRecord.java)

There are two separate constructors, one for the total case and one for the per-UID case. The total case just logs getTotalRxBytes() and getTotalTxBytes(), while the per-UID case uses getUidRxBytes() and getUidTxBytes(). The per-UID case also stores a "tag", which is simply a String identifying the UID for this record — as you will see, TrafficMonitor uses this for a package name.

### **TrafficSnapshot**

An individual TrafficRecord, though, is insufficient to completely capture the traffic figures at a moment in time. We need a collection of TrafficRecord objects, one for the device ("total") and one per running UID. The work to collect all of that is handled by a TrafficSnapshot class:

```
package com.commonsware.android.tuning.traffic;
import java.util.HashMap;
import android.content.Context;
import android.content.pm.ApplicationInfo;
class TrafficSnapshot {
  TrafficRecord device=null;
  HashMap<Integer, TrafficRecord> apps=
    new HashMap<Integer, TrafficRecord>();
  TrafficSnapshot(Context ctxt) {
    device=new TrafficRecord();
    HashMap<Integer, String> appNames=new HashMap<Integer, String>();
    for (ApplicationInfo app :
          ctxt.getPackageManager().getInstalledApplications(0)) {
      appNames.put(app.uid, app.packageName);
    }
    for (Integer uid : appNames.keySet()) {
      apps.put(uid, new TrafficRecord(uid, appNames.get(uid)));
    }
  }
}
```
(from [Bandwidth/TrafficMonitor/app/src/main/java/com/commonsware/android/tuning/traffic/TrafficSnapshot.java\)](https://github.com/commonsguy/cw-omnibus/tree/v8.7/Bandwidth/TrafficMonitor/app/src/main/java/com/commonsware/android/tuning/traffic/TrafficSnapshot.java)

The constructor uses PackageManager to iterate over all installed applications and builds up a HashMap, mapping the UID to a TrafficRecord for that UID, tagged with the application package name (e.g., com.commonsware.android.tuning.traffic). It also creates one TrafficRecord for the device as a whole.

## **TrafficMonitorActivity**

TrafficMonitorActivity is what creates and uses TrafficSnapshot objects. This is a fairly conventional activity with a TableLayout-based UI:

```
<?xml version="1.0" encoding="utf-8"?>
<TableLayout xmlns:android="http://schemas.android.com/apk/res/android"
  android:id="@+id/table"
  android: layout width="match parent"
  android:layout_height="wrap_content">
  <Button
    android:onClick="takeSnapshot"
    android:text="Take Snapshot"/>
  <TableRow>
    <TextView
      android: layout column="1"
      android:layout_gravity="right"
      android:text="@string/received"
      android:textSize="20sp"/>
    <TextView
      android:layout_gravity="right"
      android:text="@string/sent"
      android:textSize="20sp"/>
  </TableRow>
  <TableRow>
    <TextView
      android:layout_marginRight="@dimen/margin_right"
      android:gravity="right"
      android:text="@string/latest"
      android:textSize="20sp"
      android:textStyle="bold"/>
    <TextView
```

```
android:id="@+id/latest rx"
android:layout_marginRight="@dimen/margin_right"
android:gravity="right"
android:textSize="20sp"/>
```
#### <TextView

```
android:id="@+id/latest_tx"
android:gravity="right"
android:textSize="20sp"/>
```
### </TableRow>

#### <TableRow>

#### <TextView

```
android:layout_marginRight="@dimen/margin_right"
android:gravity="right"
android:text="@string/previous"
android:textSize="20sp"
android:textStyle="bold"/>
```
#### <TextView

```
android:id="@+id/previous rx"
android:layout_marginRight="@dimen/margin_right"
android:gravity="right"
android:textSize="20sp"/>
```
#### <TextView

```
android:id="@+id/previous tx"
    android:gravity="right"
   android:textSize="20sp"/>
</TableRow>
```
#### <TableRow>

#### <TextView

```
android:layout_marginRight="@dimen/margin_right"
android:gravity="right"
android:text="@string/delta"
android:textSize="20sp"
android:textStyle="bold"/>
```
#### <TextView

```
android:id="@+id/delta_rx"
android:layout_marginRight="@dimen/margin_right"
android:gravity="right"
android:textSize="20sp"/>
```
#### <TextView

```
android:id="@+id/delta_tx"
    android:gravity="right"
    android:textSize="20sp"/>
</TableRow>
```

```
</TableLayout>
```
(from [Bandwidth/TrafficMonitor/app/src/main/res/layout/main.xml\)](https://github.com/commonsguy/cw-omnibus/tree/v8.7/Bandwidth/TrafficMonitor/app/src/main/res/layout/main.xml)

The activity implementation consists of three methods. There is your typical onCreate() implementation, where we initialize the UI, get our hands on the TextView widgets for output, and take the initial snapshot:

```
@Override
public void onCreate(Bundle savedInstanceState) {
  super.onCreate(savedInstanceState);
  setContentView(R.layout.main);
  latest rx=(TextView)findViewById(R.id.latestrx);latest_tx=(TextView)findViewById(R.id.latest_tx);
  previous_rx=(TextView)findViewById(R.id.previous_rx);
  previous_tx=(TextView)findViewById(R.id.previous_tx);
  delta_rx=(TextView)findViewById(R.id.delta_rx);
  delta_tx=(TextView)findViewById(R.id.delta_tx);
  takeSnapshot(null);
}
```
(from [Bandwidth/TrafficMonitor/app/src/main/java/com/commonsware/android/tuning/traffic/TrafficMonitorActivity.java\)](https://github.com/commonsguy/cw-omnibus/tree/v8.7/Bandwidth/TrafficMonitor/app/src/main/java/com/commonsware/android/tuning/traffic/TrafficMonitorActivity.java)

The takeSnapshot() method creates a new TrafficSnapshot (held in a latest data member) after moving the last TrafficSnapshot to a previous data member. It then updates the TextView widgets for the latest data and, if the previous data member is not null, also for the previous snapshot and the difference between them. This alone is sufficient to update the UI, but we also want to log per-UID data to LogCat:

```
public void takeSnapshot(View v) {
 previous=latest;
 latest=new TrafficSnapshot(this);
 latest_rx.setText(String.valueOf(latest.device.rx));
 latest tx.setText(String.valueOf(latest.device.tx));
 if (previous!=null) {
    previous_rx.setText(String.valueOf(previous.device.rx));
    previous_tx.setText(String.valueOf(previous.device.tx));
```

```
delta rx.setText(String.valueOf(latest.device.rx-previous.device.rx));
   delta_tx.setText(String.valueOf(latest.device.tx-previous.device.tx));
 }
 ArrayList<String> log=new ArrayList<String>();
 HashSet<Integer> intersection=new HashSet<Integer>(latest.apps.keySet());
 if (previous!=null) {
   intersection.retainAll(previous.apps.keySet());
 }
 for (Integer uid : intersection) {
   TrafficRecord latest rec=latest.apps.get(uid);
   TrafficRecord previous rec=
         (previous==null ? null : previous.apps.get(uid));
   emitLog(latest_rec.tag, latest_rec, previous_rec, log);
 }
 Collections.sort(log);
 for (String row : log) {
   Log.d("TrafficMonitor", row);
 }
}
```
(from [Bandwidth/TrafficMonitor/app/src/main/java/com/commonsware/android/tuning/traffic/TrafficMonitorActivity.java\)](https://github.com/commonsguy/cw-omnibus/tree/v8.7/Bandwidth/TrafficMonitor/app/src/main/java/com/commonsware/android/tuning/traffic/TrafficMonitorActivity.java)

One possible problem with the snapshot system is that the process list may change between snapshots. One simple way to address this is to only log to LogCat data where the application's UID exists in both the previous and latest snapshots. Hence, takeSnapshot() uses a HashSet and retainAll() to determine which UIDs exist in both snapshots. For each of those, we call an emitLog() method to record the data to an ArrayList, which is then sorted and dumped to LogCat.

The emitLog() method builds up a line with the package name and bandwidth consumption information, assuming that there is bandwidth to report (i.e., we have a value other than -1):

```
private void emitLog(CharSequence name, TrafficRecord latest_rec,
                      TrafficRecord previous_rec,
                      ArrayList<String> rows) {
 if (latest\_rec.rx > -1 || latest\_rec.tx > -1)StringBuilder buf=new StringBuilder(name);
   buf.append("=");
```

```
buf.append(String.valueOf(latest_rec.rx));
    buf.append(" received");
    if (previous_rec!=null) {
      buf.append(" (delta=");
      buf.append(String.valueOf(latest_rec.rx-previous_rec.rx));
      buf.append(")");
    }
    buf.append(", ");
    buf.append(String.valueOf(latest_rec.tx));
    buf.append(" sent");
    if (previous rec!=null) {
      buf.append(" (delta=");
      buf.append(String.valueOf(latest_rec.tx-previous_rec.tx));
      buf.append(")");
    }
    rows.add(buf.toString());
  }
}
```
(from [Bandwidth/TrafficMonitor/app/src/main/java/com/commonsware/android/tuning/traffic/TrafficMonitorActivity.java\)](https://github.com/commonsguy/cw-omnibus/tree/v8.7/Bandwidth/TrafficMonitor/app/src/main/java/com/commonsware/android/tuning/traffic/TrafficMonitorActivity.java)

Since the lines created by emitLog() start with the package name, and since we are sorting those before dumping them to LogCat, they appear in LogCat in sorted order by package name.

## **Using TrafficMonitor**

Running the activity gives you the initial received and sent counts (in bytes):

**FOCUS ON: TRAFFICSTATS**

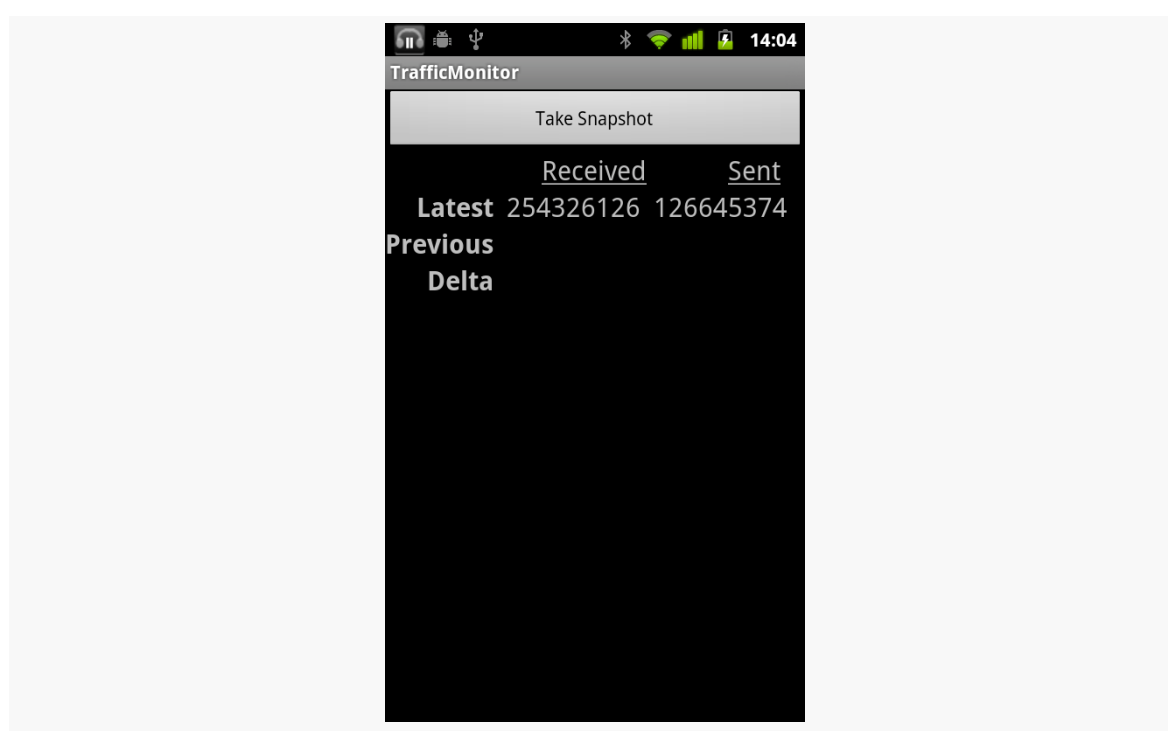

*Figure 1021: The TrafficMonitor sample application, as initially launched*

Tapping Take Snapshot grabs a second snapshot and compares the two:

**FOCUS ON: TRAFFICSTATS**

| ψ                     | $\ast$                       | 卯<br>14:05  |  |  |
|-----------------------|------------------------------|-------------|--|--|
| <b>TrafficMonitor</b> |                              |             |  |  |
|                       | Take Snapshot                |             |  |  |
|                       | Received                     | <u>Sent</u> |  |  |
|                       | Latest 254328236 126647372   |             |  |  |
|                       | Previous 254326126 126645374 |             |  |  |
| <b>Delta</b>          | 2110                         | 1998        |  |  |
|                       |                              |             |  |  |
|                       |                              |             |  |  |
|                       |                              |             |  |  |
|                       |                              |             |  |  |
|                       |                              |             |  |  |
|                       |                              |             |  |  |
|                       |                              |             |  |  |
|                       |                              |             |  |  |
|                       |                              |             |  |  |
|                       |                              |             |  |  |
|                       |                              |             |  |  |

*Figure 1022: The TrafficMonitor sample application, after Take Snapshot was clicked*

Also, LogCat will show how much was used by various apps:

```
08-15 14:05:10.128: DEBUG/TrafficMonitor(10283): com.amblingbooks.bookplayerpro=880
received (delta=0), 3200 sent (delta=0)
08-15 14:05:10.128: DEBUG/TrafficMonitor(10283): com.android.browser=19045241
received (delta=0), 2375847 sent (delta=0)
08-15 14:05:10.128: DEBUG/TrafficMonitor(10283):
com.android.providers.downloads=27884469 received (delta=0), 9126 sent (delta=0)
08-15 14:05:10.128: DEBUG/TrafficMonitor(10283): com.android.providers.telephony=2328
received (delta=0), 4912 sent (delta=0)
08-15 14:05:10.128: DEBUG/TrafficMonitor(10283): com.android.vending=3271839 received
(delta=0), 260626 sent (delta=0)
08-15 14:05:10.128: DEBUG/TrafficMonitor(10283): com.coair.mobile.android=887425
received (delta=0), 81366 sent (delta=0)
08-15 14:05:10.132: DEBUG/TrafficMonitor(10283):
com.commonsware.android.browser1=262553 received (delta=0), 7286 sent (delta=0)
08-15 14:05:10.132: DEBUG/TrafficMonitor(10283): com.dropbox.android=6189833 received
(delta=0), 4298 sent (delta=0)
08-15 14:05:10.132: DEBUG/TrafficMonitor(10283): com.evernote=3471398 received
(delta=0), 742178 sent (delta=0)
08-15 14:05:10.132: DEBUG/TrafficMonitor(10283):
com.google.android.apps.genie.geniewidget=358816 received (delta=0), 17775 sent
(delta=0)
```

```
08-15 14:05:10.132: DEBUG/TrafficMonitor(10283):
com.google.android.apps.googlevoice=103255 received (delta=0), 35559 sent (delta=0)
08-15 14:05:10.132: DEBUG/TrafficMonitor(10283):
com.google.android.apps.maps=28440829 received (delta=0), 1230867 sent (delta=0)
08-15 14:05:10.132: DEBUG/TrafficMonitor(10283): com.google.android.backup=51320
received (delta=0), 49041 sent (delta=0)
08-15 14:05:10.132: DEBUG/TrafficMonitor(10283): com.google.android.gm=10915084
received (delta=0), 14428803 sent (delta=0)
08-15 14:05:10.132: DEBUG/TrafficMonitor(10283):
com.google.android.googlequicksearchbox=37817 received (delta=0), 12554 sent (delta=0)
08-15 14:05:10.132: DEBUG/TrafficMonitor(10283):
com.google.android.syncadapters.contacts=1955990 received (delta=0), 714893 sent
(delta=0)
08-15 14:05:10.132: DEBUG/TrafficMonitor(10283): com.google.android.voicesearch=67948
received (delta=0), 121908 sent (delta=0)
08-15 14:05:10.132: DEBUG/TrafficMonitor(10283): com.google.android.youtube=3128
received (delta=0), 2792 sent (delta=0)
08-15 14:05:10.132: DEBUG/TrafficMonitor(10283): com.howcast.android.app=2250407
received (delta=0), 26727 sent (delta=0)
08-15 14:05:10.132: DEBUG/TrafficMonitor(10283):
com.rememberthemilk.MobileRTM=6836605 received (delta=0), 2902904 sent (delta=0)
08-15 14:05:10.132: DEBUG/TrafficMonitor(10283): com.tripit=109499 received
(delta=0), 50060 sent (delta=0)
```
# **Other Ways to Employ TrafficStats**

Of course, there are more ways you could use TrafficStats than simply having an activity to report them on a button click. TrafficMonitor is merely a demonstration of using the class and providing a lightweight way to get value out of that data. Depending upon your application's operations, though, you may wish to consider using TrafficStats in other ways, in your production code or in your test suites.

## **In Production**

If your app is a bandwidth monitor, the need to use TrafficStats is obvious. However, even if your app does something else, you may wish to use TrafficStats to understand what is going on in terms of Internet access within your app or on the device as a whole.

For example, you might want to consider bandwidth consumption to be a metric worthy of including in the rest of the "analytics" you generate from your app. If you are using services like **[Flurry](http://www.flurry.com/)** to monitor which activities get used and so on, you might consider also logging the amount of bandwidth your application consumes.

This not only gives you much more "real world" data than you will be able to collect on your own, but it may give you ideas of how users are using your application beyond what the rest of your metrics are reporting.

Another possibility would be to include your app's bandwidth consumption in error logs reported via libraries like **ACRA**. Just as device particulars can help identify certain bug report patterns, perhaps certain crashes of your app only occur when users are using a lot of bandwidth in your app, or using a lot of bandwidth elsewhere and perhaps choking your own app's Internet access.

The [chapter on bandwidth mitigation strategies](#page-4031-0) will also cover a number of uses of TrafficStats for real-time adjustment of your application logic.

## **During Testing**

You might consider adding TrafficStats-based bandwidth logging for your application in your test suites. While individual tests may or may not give you useful data, you may be able to draw trendlines over time to see if you are consuming more or less bandwidth than you used to. Take care to factor in that you may have changed the tests, in addition to changing the code that is being tested.

From a JUnit-based unit test suite, measuring bandwidth consumption is not especially hard. You can bake it into the setUp() and tearDown() methods of your test cases, either via inheritance or composition, and log the output to a file or LogCat.

From an external test engine, like **[monkeyrunner](http://developer.android.com/guide/developing/tools/monkeyrunner_concepts.html)** or **NativeDriver**, recording bandwidth usage is more tricky, because your test code is not running on the device or emulator. You may have to include a BroadcastReceiver in your production code that will log bandwidth usage and trigger that code via the am broadcast shell command.

<span id="page-4023-0"></span>The first step towards addressing bandwidth concerns is to get a better picture of how much bandwidth you are actually consuming, when, and under what conditions. Only then will you be able to determine where your efforts need to be applied and whether those efforts are actually giving you positive results. This chapter will examine a handful of ways you can determine how much bandwidth you are really using in your application.

# **Prerequisites**

Understanding this chapter requires that you have read the core chapters and understand how Android apps are set up and operate.

## **On-Device Measurement**

Many times, you are best served by measuring your bandwidth consumption right on the device itself:

- 1. This is your only option for gathering bandwidth metrics from copies of your app in end users' hands, unless they invite you to their home or office and have you sniff on their personal network, which seems unlikely
- 2. This is your only option for gathering bandwidth metrics when you are using mobile data plans (e.g., 3G) instead of WiFi, since you probably do not control the wireless telecommunications infrastructure in your area
- 3. This is your simplest option for tying bandwidth metrics to events within your app or occurring on the device

4. This is your only option for using bandwidth metrics to adjust your application behavior in real time, in addition to using the metrics to learn how best to adjust your code in future updates to the app

Hence, in addition to perhaps other off-device techniques, you really should consider one of the on-device approaches outlined in the following sections.

## **Yourself, via TrafficStats**

The [preceding chapter](#page-4009-0) outlined how to use the TrafficStats class to collect metrics on the bandwidth consumed by applications (including yours) and for the device as a whole. This gives you the most flexibility, because you can write your own code to collect whatever portion of this data you need. It can address all of the bullets shown above, for example.

It is not perfect, though:

- 1. It requires you to write your own code, adding yet more work to your plate
- 2. Per-UID traffic data may or may not be available, depending upon the device

### **Data Usage Screen in Settings**

For more casual use, the Settings app in most Android devices offers a "Data Usage" screen that shows how much bandwidth has been consumed over a period of time:

### **MEASURING BANDWIDTH CONSUMPTION**

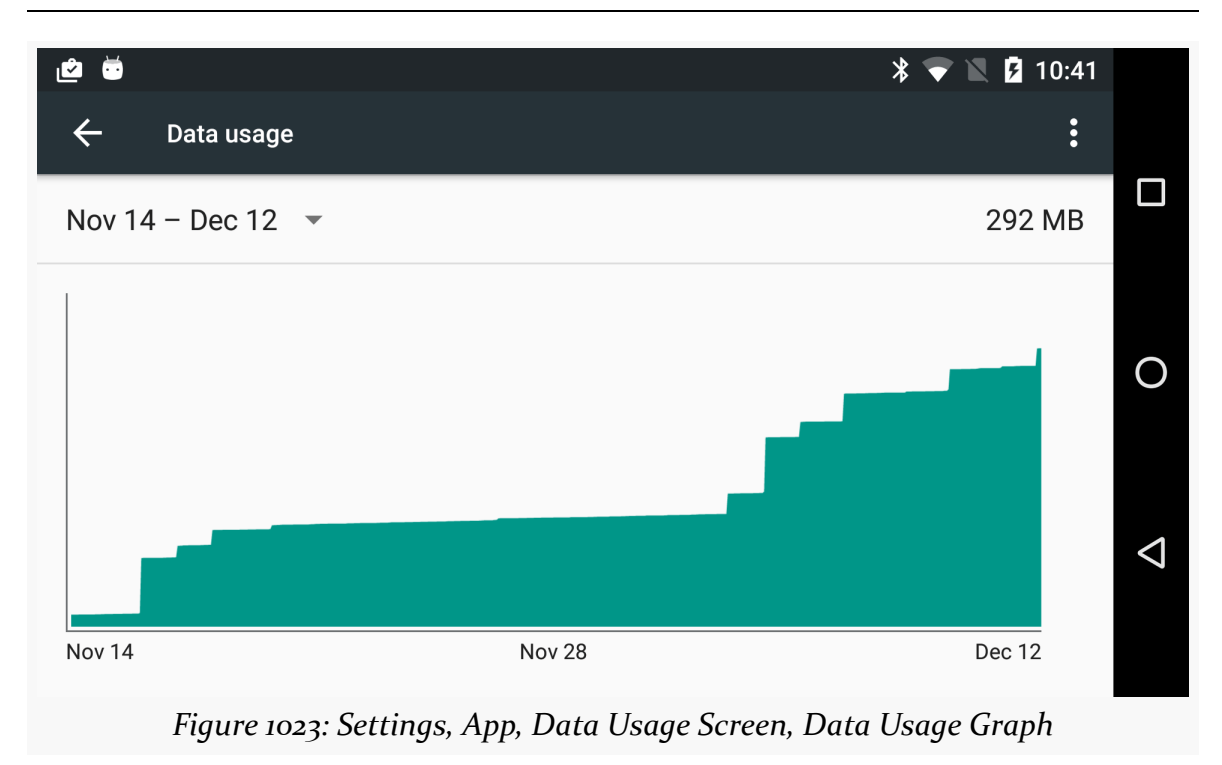

Scrolling further down will give you details of what apps were involved in that data usage:

#### **MEASURING BANDWIDTH CONSUMPTION**

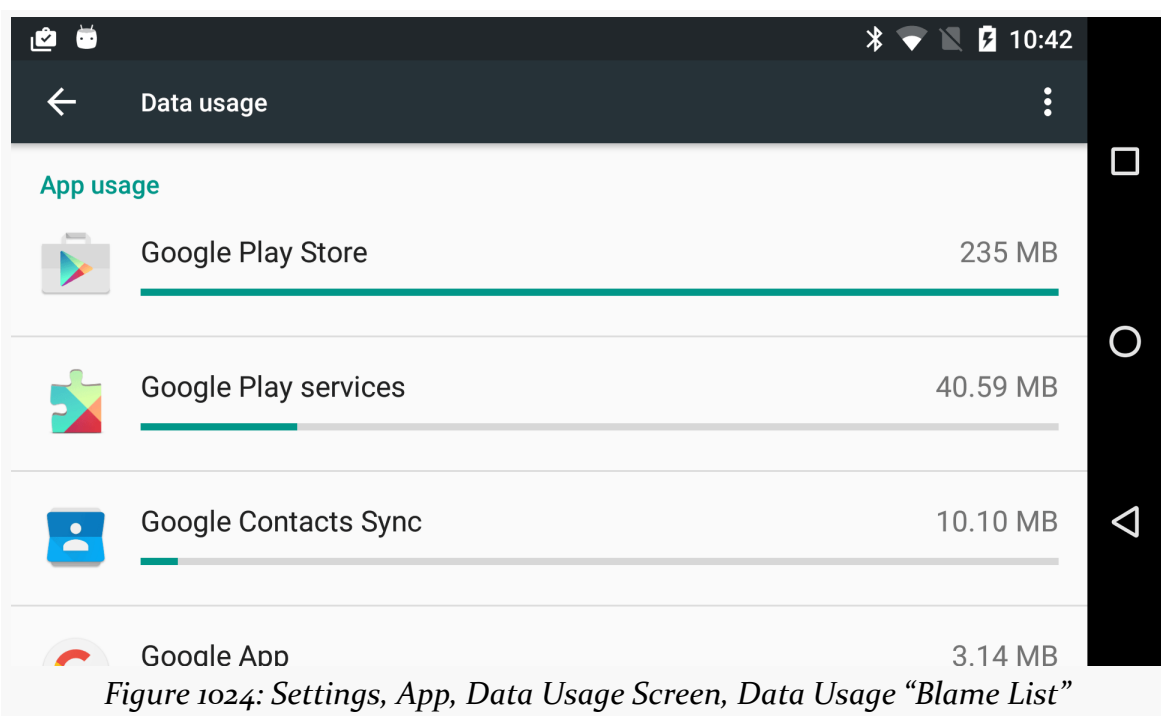

Tapping on any one of those list items will give you a bit more detail, specifically how much of that bandwidth was consumed while the app was in the foreground or the background:

### **MEASURING BANDWIDTH CONSUMPTION**

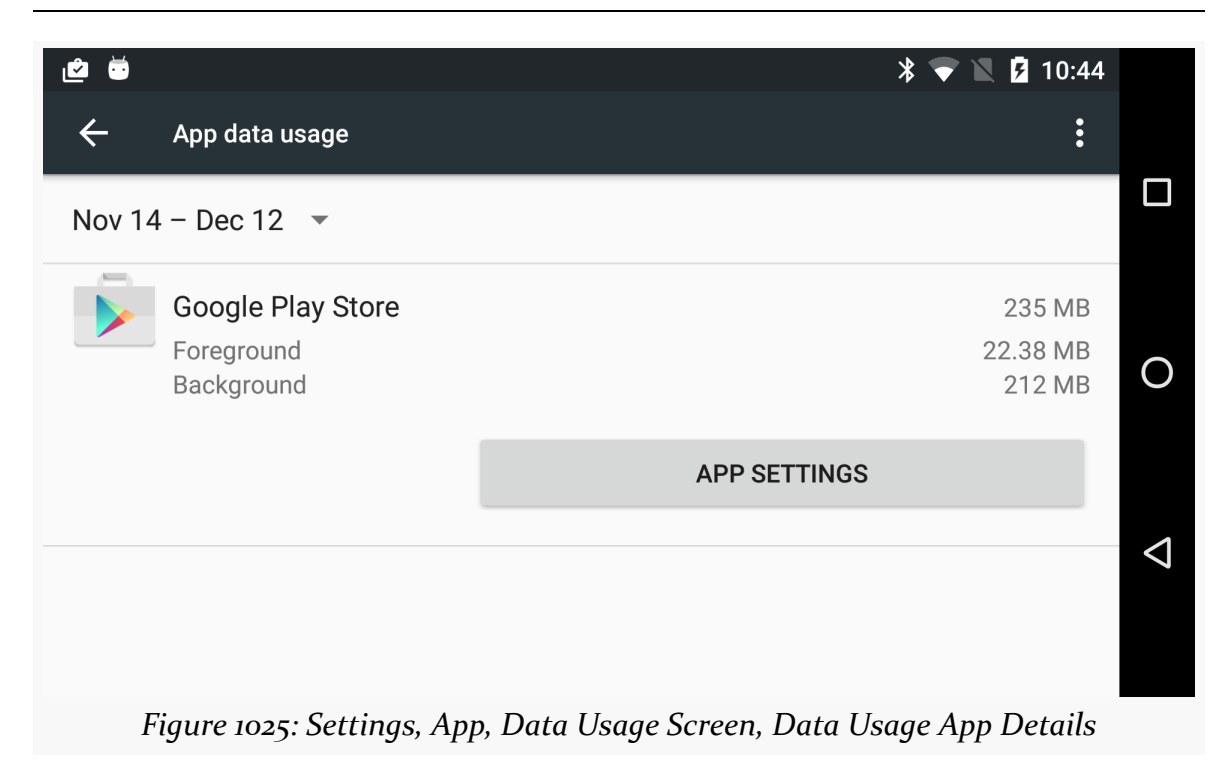

# **Off-Device Measurement**

The biggest limitation of TrafficStats is that it only gives you gross metrics: numbers of bytes, packets, and so on. Sometimes, that is not enough to help you understand why those bytes, packets, and so on are actually being sent or received. Sometimes, it would be nice to understand the traffic in more detail, from the ports and IP addresses to perhaps the actual data being transmitted. For obvious security reasons, this is not something an ordinary Android SDK application can do. However, there are techniques for accomplishing this, mostly for use over WiFi in your own home or office network. Some of these are outlined in the following sections.

## **Wireshark**

[Wireshark,](http://www.wireshark.org/) formerly known as Ethereal, is perhaps the world's leading open source network traffic analyzer and packet inspector. Using it, you can learn in great detail what is going on with your local network. And, Android provides additional options for you to leverage Wireshark to make sense of application behavior. Wireshark is available for Linux, OS X, and Windows.

There is a lightly-documented -tcpdump switch available on the Android emulator. If you launch the emulator from the command line with that switch (plus -avd to identify the AVD file you want to use), all network access is dumped to your specified log file. You can then load that data into Wireshark for analysis, via File|Open from the main menu.

For example, here is a screenshot of Wireshark examining data from such an emulator dump file, in which the emulator was used to conduct a Google search:

| emulator.dmp - Wireshark<br><b>Bee</b>                                                                             |                                                                                                    |               |                                      |                                                                                                |  |  |
|----------------------------------------------------------------------------------------------------|----------------------------------------------------------------------------------------------------|---------------|--------------------------------------|------------------------------------------------------------------------------------------------|--|--|
| Edit View Go Capture Analyze Statistics Telephony Tools Help<br>File                                               |                                                                                                    |               |                                      |                                                                                                |  |  |
| $\frac{1}{2}$<br>E.<br>$\mathfrak{S}$                                                                              | $\overline{\mathcal{C}}$<br>$\mathbf{x}$<br>$\mathbf{C}$                                           | 邕<br>Q        | $\overline{\mathbb{F}}$<br>E         | QQQTMMMX0                                                                                      |  |  |
| v Expression Clear Apply<br>Filter:                                                                                |                                                                                                    |               |                                      |                                                                                                |  |  |
| Time<br>No.                                                                                                    | Source                                                                                             | Destination   | Protocol Info                        |                                                                                                |  |  |
| 43 36.140836                                                                                                    | 10.0.2.15                                                                                          | 10.0.2.3      | <b>DNS</b>                           | Standard query A www.google.com                                                                |  |  |
| 44 36.156668                                                                                                    | 10.0.2.3                                                                                           | 10.0.2.15     | <b>DNS</b>                           | Standard query response CNAME www.l.google.com A 74.125.93.104 A 74.125.93.105 A 74.125.93.106 |  |  |
| 45 36.356555                                                                                                    | 10.0.2.15                                                                                          | 74.125.93.104 | <b>TCP</b>                           | 35997 > http [SYN] Seq=0 Win=5840 Len=0 MSS=1460 SACK PERM=1 TSV=4294940890 TSER=0 WS=1        |  |  |
| 46 36.381447 74.125.93.104                                                                                         |                                                                                                    | 10.0.2.15     | <b>TCP</b>                           | http > 35997 [SYN, ACK] Seq=0 Ack=1 Win=8192 Len=0 MSS=1460                                    |  |  |
| 47 36.381631 10.0.2.15                                                                                             |                                                                                                    | 74.125.93.104 | <b>TCP</b>                           | 35997 > http [ACK] Seq=1 Ack=1 Win=5840 Len=0                                                  |  |  |
| 48 36.459065                                                                                                    | 10.0.2.15                                                                                          | 74.125.93.104 | <b>HTTP</b>                          | GET /complete/search?hl=en≷=us&json=true&g=th HTTP/1.1                                         |  |  |
| 49 36, 459087                                                                                                    | 74.125.93.104                                                                                      | 10.0.2.15     | <b>TCP</b>                           | http > 35997 [ACK] Seq=1 Ack=132 Win=8760 Len=0                                                |  |  |
| 50 36,502320                                                                                                    | 74.125.93.104                                                                                      | 10.0.2.15     | <b>HTTP</b>                          | HTTP/1.1 200 OK (text/javascript)                                                              |  |  |
| 51 36, 502517                                                                                                    | 10.0.2.15                                                                                          | 74.125.93.104 | <b>TCP</b>                           | 35997 > http [ACK] Seq=132 Ack=485 Win=6432 Len=0                                              |  |  |
| 52 38, 145368                                                                                                    | 10.0.2.15                                                                                          | 72.14.204.100 | <b>Encrypted Alert</b><br>TLSv1      |                                                                                                |  |  |
| 53 38.145392 72.14.204.100                                                                                         |                                                                                                    | 10.0.2.15     | <b>TCP</b>                           | https > 51429 [ACK] Seq=3009 Ack=1906 Win=8760 Len=0                                           |  |  |
| 54 38.146641 10.0.2.15                                                                                             |                                                                                                    | 72.14.204.100 | <b>TCP</b>                           | 51429 > https [FIN, ACK] Seq=1906 Ack=3009 Win=17520 Len=0                                     |  |  |
| 55 38.146656                                                                                                    | 72.14.204.100                                                                                      | 10.0.2.15     | <b>TCP</b>                           | https > 51429 [ACK] Seq=3009 Ack=1907 Win=8760 Len=0                                           |  |  |
| Frame 48: 185 bytes on wire (1480 bits), 185 bytes captured (1480 bits)                                            |                                                                                                    |               |                                      |                                                                                                |  |  |
| Ethernet II. Src: RealtekU 12:34:56 (52:54:00:12:34:56). Dst: RealtekU 12:35:02 (52:54:00:12:35:02)                |                                                                                                    |               |                                      |                                                                                                |  |  |
| Internet Protocol, Src: 10.0.2.15 (10.0.2.15), Dst: 74.125.93.104 (74.125.93.104)                                  |                                                                                                    |               |                                      |                                                                                                |  |  |
| Transmission Control Protocol, Src Port: 35997 (35997), Dst Port: http (80), Seq: 1, Ack: 1, Len: 131              |                                                                                                    |               |                                      |                                                                                                |  |  |
| <b>Hypertext Transfer Protocol</b>                                                                                 |                                                                                                    |               |                                      |                                                                                                |  |  |
| 0000                                                                                                    | 52 54 00 12 35 02 52 54 00 12 34 56 08 00 45 00                                                    |               | RT5.RT4VE.                           |                                                                                                |  |  |
| 0010                                                                                                    | 00 ab 28 ad 40 00 40 06 5d ac 0a 00 02 0f 4a 7d                                                    |               | $\ldots$ (.e.e. ] J}                 |                                                                                                |  |  |
| 0020                                                                                                    | 5d 68 8c 9d 00 50 5c e0 b0 72 00 49 3e 02 50 18                                                    |               | $lhP\$ . $r.I>P$ .                   |                                                                                                |  |  |
| 0030                                                                                                    | 16 d0 c3 74 00 00 47 45 54 20 2f 63 6f 6d 70 6c                                                    |               | $t$ GE T /compl                      |                                                                                                |  |  |
| 0040<br>0050                                                                                                    | 65 74 65 2f 73 65 61 72 63 68 3f 68 6c 3d 65 6e<br>26 67 6c 3d 75 73 26 6a 73 6f 6e 3d 74 72 75 65 |               | ete/sear ch?hl=en<br>≷=us&j son=true |                                                                                                |  |  |
| 0060 26 71 3d 74 68 20 48 54 54 50 2f 31 2e 31 0d 0a                                                               |                                                                                                    |               | &q=th HT TP/1.1                      |                                                                                                |  |  |
| 0070 48 6f 73 74 3a 20 77 77 77 2e 67 6f 6f 67 6c 65                                                               |                                                                                                    |               | Host: www.google                     |                                                                                                |  |  |
| 0080 2e 63 6f 6d 0d 0a 43 6f 6e 6e 65 63 74 69 6f 6e                                                               |                                                                                                    |               | .comCo nnection                      |                                                                                                |  |  |
| ● File: "/tmp/emulator.dmp" 628 KB = Packets: 797 Displayed: 797 Marked: 0 Load time: 0:00.040<br>Profile: Default |                                                                                                    |               |                                      |                                                                                                |  |  |

*Figure 1026: Wireshark examining captured emulator packets*

This screenshot shows an HTTP request in the highlighted line in the list, with the hex and ASCII contents of the request shown in the bottom pane.

In terms of using Wireshark to monitor traffic from actual hardware, that is indubitably possible. However, WiFi packet collection is a tricky process with Wireshark, being very dependent upon operating system and possibly even the WiFi adapter chipset. You also get much lower-level information, making it a bit more challenging to figure out what is going on. Attempting to cover all of this is well beyond the scope of this book and the author's Wireshark expertise.

## **Networking Hardware**

Sophisticated firewalls sometimes have packet tracing/sniffing capability. In this case, "sophisticated" does not necessarily mean "expensive", as open source router/ firewall distributions, like OpenWrt, can be used for this sort of work. In this case, the router captures the packets and, in many cases, routes them to Wireshark for analysis. Some might offer on-board analysis (e.g., Web interface to packet capture logs).

This is particularly useful on a Windows wireless network. Wireshark has limits, imposed by Windows, that cause some problems when trying to capture WiFi packets. By offloading the packet capture to networking hardware, those limits can be bypassed.

## **Android Studio Network Monitor**

TrafficStats is great for measuring gross bandwidth consumption over some period of time. However, it requires coding, logging, and your own analysis mechanism.

In Android Studio, tabs inside the Android Monitor tool allow you to examine the real-time behavior of your app with respect to various system resources, such as bandwidth consumption. These tabs appear alongside the "logcat" tab, in a tab strip towards the top of the Android Monitor tool frame.

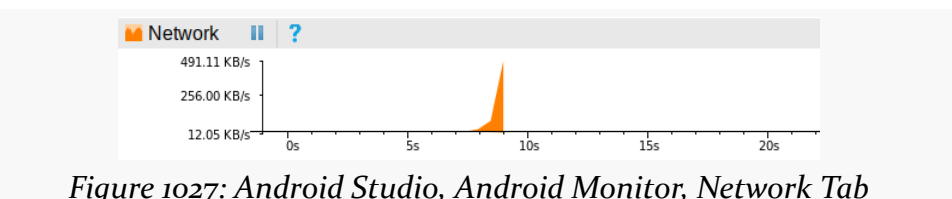

This graph comes from a Picasso demo application from earlier in the book, which retrieves the latest 25 android questions on Stack Overflow and shows them in a ListView, along with the avatar for the person asking the question. The graph shows the initial load of data from the Stack Exchange JSON API, followed ~20 seconds later by some scrolling in the app, forcing Picasso to go load more avatars.

Values above the horizontal axis represent downloads ("Rx", meaning received packets). Values below the horizontal axis represent uploads ("Tx", meaning transmitted packets).

As this responds in near-real-time to things you do in your app, you can see if the graph shows network accesses at unexpected times, or more bandwidth consumed than you might expect. For example, once all the avatars were loaded, no more bandwidth should be consumed by the Picasso sample app, assuming all the avatars could fit in Picasso's memory cache.

<span id="page-4031-0"></span>Given that you are [collecting metrics about bandwidth consumption,](#page-4023-0) you can now start to determine ways to reduce that consumption. You may be able to permanently reduce that consumption (at least on a per-operation basis). You may be able to shunt that consumption to times or networks that the user prefers. This chapter reviews a variety of means of accomplishing these ends.

# **Prerequisites**

Understanding this chapter requires that you have read the core chapters and understand how Android apps are set up and operate, particularly the *[chapter on](#page-771-0)* [Internet access.](#page-771-0)

# **Bandwidth Savings**

The best way to reduce bandwidth consumption is to consume less bandwidth.

(in other breaking news, water is wet)

In recent years, developers have been able to be relatively profligate in their use of bandwidth, pretty much assuming everyone has an unlimited high-speed Internet connection to their desktop or notebook and the desktop or Web apps in use on them. However, those of us who lived through the early days of the Internet remember far too well the challenges that dial-up modem accounts would present to users (and perhaps ourselves). Even today, as Web apps try to "scale to the Moon and back", bandwidth savings becomes important not so much for the end user, but for the Web app host, so its own bandwidth is not swamped as its user base grows.
Fortunately, widespread development problems tend to bring rise to a variety of solutions — a variant on the "many eyes make bugs shallow" collaborative development phenomenon. Hence, there are any number of tried-and-true techniques for reducing bandwidth consumption that have had use in Web apps and elsewhere. Many of these are valid for native Android apps as well, and a few of them are profiled in the following sections.

## **Classic HTTP Solutions**

Trying to get lots of data to fit on a narrow pipe — whether that pipe is on the user's end or the provider's end — has long been a struggle in Web development. Fortunately, there are a number of ways you can leverage HTTP intelligently to reduce your bandwidth consumption.

## **GZip Encoding**

By default, HTTP requests and response are uncompressed. However, you can enable GZip encoding and thereby request that the server compress its response, which is then decompressed on the client. This trades off CPU for bandwidth savings and therefore needs to be done judiciously.

Enabling GZip compression is a two-step process:

- Adding the Accept-Encoding: gzip header to the HTTP request
- Determine if the response was compressed and, if so, decompressing it

Bear in mind that the Web server may or may not honor your GZip request, for whatever reason (e.g., response is too small to make it worthwhile).

### **If-Modified-Since / If-None-Match**

Of course, avoiding a download offers near-100% compression. If you are caching data, you can take advantage of HTTP headers to try to skip downloads that are the same content as what you already have, specifically If-Modified-Since and If-None-Match.

An HTTP response can contain either a Last-Modified header or an ETag header. The former will contain a timestamp and the latter will contain some opaque value. You can store this information with the cached copy of the data (e.g., in a database table). Later on, when you want to ensure you have the latest version of that file,

your HTTP GET request can include an If-Modified-Since header (with the cached Last-Modified value) or an If-None-Match header (with the cached ETag value). In either case, the server should return either a 304 response, indicating that your cached copy is up to date, or a 200 response with the updated data. As a result, you avoid the download entirely (other than HTTP headers) when you do not need the updated data.

## **Binary Payloads**

While XML and JSON are relatively easy for humans to read, that very characteristic means they tend to be bloated in terms of bandwidth consumption. There are a variety of tools, such as Google's **[Protocol Buffers](http://code.google.com/p/protobuf/)** and Apache's **[Thrift](http://thrift.apache.org/)**, that allow you to create and parse binary data structures in a cross-platform fashion. These might allow you to transfer the same data that you would in XML or JSON in less space. As a side benefit, parsing the binary responses is likely to be faster than parsing XML or JSON. Both of these tools involve the creation of an IDL-type file to describe the data structure, then offer code generators to create Java classes (or equivalents for other languages) that can read and write such structures, converting them into platform-neutral on-the-wire byte arrays as needed.

## **Minification**

If you are loading JavaScript or CSS into a WebView, you should consider standard tricks for compressing those scripts, collectively referred to as ["minification"](http://en.wikipedia.org/wiki/Minification_(programming)). These techniques eliminate all unnecessary whitespace and such from the files, rename variables to be short, and otherwise create a syntactically-identical script that takes up a fraction of the space. There are services like **box.** is that can even aggregate several scripts into one file and minify them, to further reduce HTTP overhead.

### **Keep-Alive Semantics**

A chunk of the overhead involved in HTTP operations is simply establishing the socket connection with the Web server. Advertising that you want the socket to be kept alive, in anticipation of upcoming follow-on requests, can reduce this overhead.

Using higher-level HTTP clients, like OkHttp, helps here, because usually they handle all the details of keeping the socket open.

With SSL, though, keep-alive was not an option, until Google released the SPDY specification. SPDY in turn formed the basis of HTTP/2, the new standard for Web

communications (replacing the venerable HTTP/1.1). OkHttp supports SPDY and  $HTTP/2.$ 

## **Push versus Poll**

Another way to consume less bandwidth is to only make the requests when it is needed. For example, if you are writing an email client, the way to use the least bandwidth is to download new messages only when they exist, rather than frequently polling for messages.

Off the cuff, this may seem counter-intuitive. After all, how can we know whether or not there are any messages if we are not polling for them?

The answer is to use a low-bandwidth push mechanism. The quintessential example of this is [GCM](#page-971-0), the Google Cloud Messaging system, available for Android 2.2 and newer. This service from Google allows your application to subscribe to push notifications sent out by your server. Those notifications are delivered asynchronously to the device by way of Google's own servers, using a long-lived socket connection. All you do is register a BroadcastReceiver to receive the notifications and do something with them.

For example, Remember the Milk — a task management Web site and set of mobile apps — uses GCM to alert the device of task changes you make through the Web site. Rather than the Remember the Milk app having to constantly poll to see if tasks were added, changed, or deleted, the app simply waits for GCM events.

You could create your own push mechanism, perhaps using a WebSocket or [MQTT](http://mqtt.org/). The downside is that you will need a service in memory all of the time to manage the socket and thread that monitors it. If you only need this while your service is in memory for other reasons, that is fine. However, keeping a service in memory 24x7 has its own set of issues, not the least of which is that users will tend to smack it down using a "task killer" or the Manage Services screen in the Settings app. Doze mode on Android 6.0+ will also cause problems with this approach.

## **Thumbnails and Tiles**

A general rule of thumb is: don't download it until you really need it.

Sometimes, you do not know if you really need a particular item until something happens in the UI. Take a ListView displaying thumbnails of album covers for a music app. Assuming the album covers are not stored locally, you will need to

download them for display. However, which covers you need varies based upon scrolling. Downloading a high-resolution album cover that might get tossed in a matter of milliseconds (after an expensive rescale to fit a thumbnail-sized space) is a waste of bandwidth.

In this case, either the album covers are something you control on the server side, or they are not. If they are, you can have the server prepare thumbnails of the covers, stored at a spot that the app can know about  $(e.g., \ldots / cover.)$  jpg it is .../thumbnail.jpg). The app can then download thumbnails on the fly and only grab the full-resolution cover if needed (e.g., user clicks on the album to bring up a detail screen). If you do not control the album covers, this option might still be available to you if you can run your own server for the purposes of generating such thumbnails.

You can see a similar effect with the map tiles in Google Maps. When zooming out, the existing map tiles are scaled down, with placeholders (the gridlines) for the remaining spots, until the tiles for those spots are downloaded. When zooming in, the existing map tiles are scaled up with a slight blurring effect, to give the user some immediate feedback while the full set of more-detailed tiles is downloaded. And, if the user pans, you once again get placeholders while the tiles for the newly uncovered areas are downloaded. In this fashion, Google Maps is able to minimize bandwidth consumption by giving users partial results immediately and back-filling in the final results only when needed. This same sort of approach may be useful with your own imagery.

# **Bandwidth Shaping**

Sometimes, you have no ability to reduce the bandwidth itself. Perhaps you do not control both ends of the communications pipeline. Perhaps the data you are trying to exchange is already compressed (e.g., downloading an MP4 video). Perhaps some of the techniques in the preceding section were unavailable to you (e.g., cannot route data through third-party servers like Google's for **[GCM](#page-971-0)**).

There still may be ways for you to help your users, by shaping your bandwidth use. Rather than just blindly doing whatever you want whenever you want, you learn what the *user* wants and what *other applications* want and tailor your bandwidth use on the fly to match those needs. The following sections outline some ways of achieving this.

## **Driven by Preferences**

If you are consuming enough bandwidth that this chapter is relevant to you, you probably are consuming enough bandwidth that you should be asking the user how best to consume that bandwidth. After all, they are the one paying the price — in time as well as money – for that consumption.

The following sections present some possible strategies for preference-based bandwidth shaping.

### **Budgets**

One strategy is for the user to give you a budget (e.g., 20MB/day) and for you to stick within that budget.

Collecting the budget is fairly easy — just use SharedPreferences. Either use a ListPreference with likely budget value or an EditTextPreference and a bit of validation for a free-form budget amount.

Next, you will need to have some idea how much bandwidth any given network operation will consume. For some things, this might be an estimate based on your experiments as a developer, or perhaps it is based on historical averages for this user and type of operation. For example, a "podcatcher" (feed reader designed to download podcast episodes) should have some idea how big a given RSS or Atom feed download should be. In some cases, it might be worthwhile to get a better estimate — for example, the podcatcher might use an HTTP HEAD request to determine the size of the MP<sub>3</sub> or OGG file before deciding whether to download it.

Then, you need to be keeping track of your budget. This could be a simple flat file with the initial TrafficStats bandwidth values for your process. Re-initialize that file on the first network operation of the day (or whatever period you chose for your budget). Before doing another network operation, compare the current TrafficStats values with the initial ones and see how close you are to the budget. If the new network operation will exceed the budget, skip the operation, perhaps putting it in a work queue to perform in the next budget. You might even hold a reserve for certain types of operations. For example, the podcatcher might ensure there is at least 10% of the budget available for downloading the feeds, even if it means putting a podcast on the queue for download tomorrow. That way, you can present to the user the latest podcast information, with icons indicating which are

downloaded and which are queued for download — the user might be able to then request to override the budget and download something on demand.

For devices that lack per-UID TrafficStats support, you will have to "fake it" a bit. Use your own calculations of how much bandwidth each operation consumes and track that information, even if you wind up missing out on some bytes here or there.

## **Connectivity**

If the user might not care how much bandwidth you consume, so long as it is unmetered bandwidth, you might include a CheckBoxPreference to indicate if large network operations should be limited to WiFi and avoid mobile data.

You could then use ConnectivityManager and getActiveNetworkInfo() to see what connection you have before performing a network operation. If it is a background operation (e.g., the podcatcher checking for new podcasts every hour), if the network is not the desired one, you can skip the operation or put it on a work queue for re-trying later. If it is a foreground operation (e.g., the user clicked a "refresh" menu choice), you could pop up a confirmation AlertDialog to warn the user that they are on mobile data — perhaps this time they are interested in doing the operation anyway.

Another approach for handling the background operations is to register a BroadcastReceiver for the CONNECTIVITY\_ACTION broadcast (defined on ConnectivityManager). If the connectivity switches to mobile data, cancel your outstanding AlarmManager alarms; if connectivity switches to WiFi, re-enable those alarms.

Of course, you should also consider monitoring the background data setting — the global Settings checkbox indicating whether background network operations are allowed. On ConnectivityManager, getBackgroundDataSetting() tells you the state of this checkbox, and ACTION\_BACKGROUND\_DATA\_SETTING\_CHANGED allows you to set up a BroadcastReceiver to watch for changes in its state.

### **Windows**

If your user is less concerned about the bandwidth or the network, but does care about the time of day (e.g., does not want your application consuming significant bandwidth when they might be getting a VOIP call), you could offer preferences for that as well. Cook up a TimePreference and use that to collect start and stop times

for the high-bandwidth window. Then, set up alarms with AlarmManager for those points in time. The alarm for the start time of the window sets up a third alarm with your regular polling interval. The alarm for the stop time of the window cancels the polling interval alarm.

## **Driven by Other Usage**

If your network I/O is part of a foreground application, one presumes that you are the most important thing in the user's life right now. Or, at least, the most important thing on the user's phone right now. Hence, what other applications might want to do with the Internet connection is not a major concern.

If, however, your network I/O is part of a background operation, it might be nice to try to avoid doing things that might upset the user. If the user is watching streaming video or is on a VOIP call or otherwise is aware of bandwidth changes, the bandwidth you use might impact the user in ways that the user will not appreciate very much. This is unlikely to be a big problem for small operations (e.g., downloading a 1KB JSON file), but larger operations (e.g., downloading a 5MB podcast) might be more noticeable.

You can use TrafficStats to help here. Before doing the actual network I/O, grab the current traffic data, wait a couple of seconds, and compare the latest to the previous values. If little to no bandwidth was consumed during that period, assume it is safe and go ahead and do your work. If, however, a bunch of bandwidth was consumed, you might want to consider:

- 1. Skipping this polling cycle and trying again later, or
- 2. Adding a one-off alarm using set() on AlarmManager to give you control again in a minute, with the current traffic data packaged as an extra on the Intent, so you can make a decision after a bigger sample size of bandwidth consumption, or
- 3. Adding an entry in a persistent work queue, so you know later on to try again if bandwidth contention has improved

You could try to get more sophisticated, by using ActivityManager and the per-UID values from TrafficStats to see if it is a foreground application that is the one consuming the bandwidth. It is unclear how reliable this will be, both in determining who is consuming the bandwidth (again, per-UID traffic is not available on many devices) and in avoid user angst. It may be simpler just to assume the worst and side-step your I/O until the other apps have quieted down.

# **Avoiding Metered Connections**

Android 4.1 added isActiveNetworkMetered() as a method on ConnectivityManager. In principle, this will return true if Android thinks that the current data connection may involve bandwidth charges. You can examine this value and steer your bandwidth consumption accordingly.

Android 5.0 added JobScheduler, as an alternative to AlarmManager for arranging periodic work. One feature of JobScheduler is that you can indicate that certain jobs require Internet access, in which case Android will not bother giving you control unless such access is available. A further refinement is that you can state that a job requires an unmetered Internet connection, so you avoid doing bandwidth-hogging work on an expensive connection.

# **Data Saver**

Android has had a per-app "data saver" mode for some time, with an eye towards reducing bandwidth consumption when the device is using a known metered data plan. Android 7.0 extends this to a device-wide setting,

Apps can be in one of three states as a result:

- The device is normal
- The device is in data-saver mode
- The device is in data-saver mode, but your app is whitelisted by the user

The idea is that if the device is in normal mode, you can do what you want. If the device is in data-saver mode, you should restrict your bandwidth, even if the user whitelists you. Apps that are not whitelisted have no network access while in the background.

To that end, ConnectivityManager has three things for you.

First, isActiveNetworkMetered() will return true if the device is on a metered data connection, false otherwise. This has been around for years (API Level 16+), but has not been all that popular, apparently.

Second, Android 7.0 has a getRestrictBackgroundStatus() method on ConnectivityManager. This returns an int that resolves to one of three values:

- RESTRICT BACKGROUND STATUS DISABLED
- RESTRICT\_BACKGROUND\_STATUS\_ENABLED
- RESTRICT\_BACKGROUND\_STATUS\_WHITELISTED

If isActiveNetworkMetered() is true, and getRestrictBackgroundStatus() returns RESTRICT\_BACKGROUND\_STATUS\_ENABLED, any attempts to use the network may fail, and so your app should plan accordingly.

If you want to try to react in real-time to changes in the data-saver configuration, you can register a receiver for ACTION\_RESTRICT\_BACKGROUND\_CHANGED (defined on ConnectivityManager). This will be broadcast for any change in data-saver settings, which means that *your* app's state may not have changed. You will need to call getRestrictBackgroundStatus() to find out your current state. Also note that this broadcast is only sent to receivers registered dynamically, via registerReceiver(). You cannot register for this broadcast in the manifest.

To try to get on the whitelist, you might be tempted to try using ACTION\_IGNORE\_BACKGROUND\_DATA\_RESTRICTIONS\_SETTINGS to lead the user to add your app to the Data Saver whitelist, so you have normal background network access. However, bear in mind that Google has a similar feature for the battery saver whitelist… and trying to use *that* action [got apps banned from the Play Store](https://commonsware.com/blog/2015/11/11/google-anti-trust-issues.html). At the moment, there is no similar language around the use of the data saver whitelist… but, then again, they did not tell you they were going to ban you for asking to be on the battery saver whitelist until after Android 6.0 shipped.

<span id="page-4041-0"></span>RAM. Developers nowadays are used to having lots of it, and a virtual machine capable of using as much of it as exists (and more, given swap files and page files).

"Graybeards" — like the author of this book — distinctly remember a time when we had 16KB of RAM and were happy for it. Such graybeards would also appreciate it if you would get off their respective lawns.

Android comes somewhere in the middle. We have orders of magnitude more RAM than, say, the TRS-80 Model III. We do not have as much RAM as does the modern notebook, let alone a Web server. As such, it is easy to run out of RAM if you do not take sufficient care.

There are two facets of memory issues with Android:

- What are the problems we encounter inside our own app, in terms of our application heap?
- What problems can we encounter with system RAM overall, and how can we resolve them?

This part of the book examines memory-related issues, with this chapter focusing on the application heap. Another chapter will deal with **system RAM issues**. These are not to be confused with any memory-related issues inherent to graybeards.

# **Prerequisites**

Understanding this chapter requires that you have read the core chapters and understand how Android apps are set up and operate, particularly the [chapter on](#page-465-0) [Android's process model](#page-465-0).

## **You Are in a Heap of Trouble**

When we think of "memory" and Java-style programming, the primary form of memory is the heap. The heap holds all of our Java objects – from an Activity to a widget to a String.

Traditional Java applications have an initial heap size determined by the virtual machine, possibly configured via command-line options when the program was run. Traditional Java applications can also request additional memory from the OS, up to some maximum, also configurable.

Android applications have the same basic structure, with very limited configurability and much lower maximums than you might expect.

The original Android devices had a heap limit of 16MB. As screens increase in resolution, the heap limit tends to rise, but only to a point. 32MB to 64MB of heap space is fairly typical, but less-expensive devices, such as Android One models, will tend towards the lower end of that range.

This heap limit can be problematic. For example, each widget or layout manager instance takes around 1KB of heap space. This is why AdapterView provides the hooks for view recycling — we cannot have a ListView with literally thousands of row views without potentially running out of heap.

API Level 11+ supports applications requesting a "large heap". This is for applications that specifically need tons of RAM, such as an image editor to be used on a tablet. This is not for applications that run out of heap due to leaks or sloppy programming. Bear in mind that users will feel effects from large-heap applications, in that their other applications will be kicked out of memory more quickly, possibly irritating them. Also, garbage collection on large-heap applications runs more slowly, consuming more CPU time. To enable the large heap, add android:largeHeap="true" to the <application> element of your manifest. Finally, bear in mind that your "large heap" may not be any bigger than your regular heap would have been, as the "large heap" size is determined by the device manufacturer and takes into account things like available system RAM.

# **Determining Your Heap Size At Runtime**

To get a sense for how much heap you will be able to potentially grow to, you can call getMemoryClass() on an ActivityManager. This will return your per-process heap limit in megabytes.

If you requested android:largeHeap="true" in the manifest, use getLargeMemoryClass() on ActivityManager to learn how large your "large heap" actually is. Note that it is entirely possible that the "large heap" is not all that large, or potentially is no bigger than the standard heap, depending upon how much RAM is physically present on the device.

# **Fragments of Memory**

The Dalvik garbage collector is a non-compacting implementation, which makes OutOfMemoryError messages somewhat more likely than you would find on traditional Java environments.

Here, "non-compacting" means that Dalvik does not try to move objects around in physical memory to "compact" the use of physical memory, leaving a large contiguous block of free physical memory for future allocations.

For example, suppose that we allocate three 1K byte arrays, named A, B, and C. As it turns out, they were allocated using adjacent portions of physical memory, so that the last byte of A immediately precedes the first byte of B, and so on. Hence, we consumed 3K of available heap space to create these three 1K blocks.

If we release all references to A and B, they can be garbage-collected. Dalvik, like Java, will see that A and B are adjacent and will free up their physical memory, such that the memory is available as one contiguous 2K block for future allocations.

If, however, we release all references to A and C instead of A and B, Dalvik would be unable to make their blocks be contiguous, and so our heap would have two free 1K blocks, in addition to whatever other free memory that the heap already had.

Hence, allocating memory not only ties up that memory while it is in use, but it may *fragment* the memory even when it is released, such that our formerly pristine heap is now comprised of lots of little free blocks of space, separated from other such blocks by in-use objects. When we try to make a large allocation, such as setting up a byte array for a large image, it may be that while we have enough *total* heap

available for the request, there is no single block that would meet our request, and so we get an OutOfMemoryError.

One technique to help address this is to pre-allocate any large buffers that you know you need, up front when your process starts up, such as via a custom Application subclass. Then, use an "object pool" approach to obtain, use, and reuse these preallocated buffers, rather than having them be garbage-collected and have to be reallocated later.

ART — the runtime engine used on Android 5.0+ — has a compacting garbage collector. However, it only compacts the heap when the app is in the background. So long as your application is in the foreground, ART behaves like Dalvik does, and your heap will continue to fragment.

# **Getting a Trim**

It would be nice if we knew when a good time would be to cut back on our heap usage. For example, if we are caching a lot of data in our process, to save on future disk I/O, we could free up those caches at some point to help minimize our heap usage.

Fortunately, Android has some hooks for doing just that.

## **onTrimMemory() Callbacks**

Starting in API Level 14, your activities, services, content providers, and custom Application classes all offer an onTrimMemory() method that you can override. This will be called from time to time to let you know about changes in the state of your app that might indicate it is time to free up some caches or otherwise cut back on memory consumption.

onTrimMemory() is passed a "level", indicating how serious the memory crunch is. At the present time, there are seven such levels, but others may be added in future versions of Android. However, these levels are in priority order, and the documentation indicates that Google will ensure that future levels are slotted into the order as appropriate. Hence, you can watch for levels of a certain severity *or higher* and take appropriate action at those points in time.

The seven levels are all defined as constants on the ComponentCallbacks2 interface that defines onTrimMemory(). Four were defined in API Level 14, while the remaining three were defined in API Level 16. They are (in order of increasing severity):

- TRIM\_MEMORY\_RUNNING\_MODERATE (added in API Level 16)
- TRIM\_MEMORY\_RUNNING\_LOW (added in API Level 16)
- TRIM\_MEMORY\_RUNNING\_CRITICAL (added in API Level 16)
- TRIM\_MEMORY\_UI\_HIDDEN (added in API Level 14)
- TRIM MEMORY BACKGROUND (added in API Level 14)
- TRIM\_MEMORY\_MODERATE (added in API Level 14)
- TRIM\_MEMORY\_COMPLETE (added in API Level 14)

In particular, TRIM\_MEMORY\_BACKGROUND (or higher) indicates that your process is now on the list of processes to terminate to free up memory, and so the more memory you can free up, the less likely it is that your process will be terminated. Also, at TRIM\_MEMORY\_UI\_HIDDEN or higher, your UI is no longer visible to the user, and so this is a fine time to free up UI-related memory that is safe to release, such as perhaps widget hierarchies that you would be rebuilding in onResume() later on anyway.

Note that while the focus tends to be on activities implementing on $T$ rimMemory() to clean up UI-related resources, you are welcome to implement onTrimMemory() in services, content providers, and any custom Application subclass, so that you can free up memory that those may be managing as caches.

In the chapter on system RAM, we will get into why freeing up memory may help keep your process around, as we discuss [the relationship between your application](#page-4110-0) [heap and available system RAM.](#page-4110-0)

# **Warning: Contains Graphic Images**

However, the most likely culprit for OutOfMemoryError messages are bitmaps. Bitmaps take up a remarkable amount of heap space. Developers often look at the size of a JPEG file and think that "oh, well, that's only a handful of KB", without taking into account:

- 1. the fact that most image formats, like JPEG and PNG, are compressed, and Android needs the uncompressed image to know what to draw
- 2. the fact that each pixel may take up several bytes (2 bytes per pixel for RGB\_565, 3 bytes per pixel for RGB\_888)
- 3. what matters is the resolution of the bitmap in its original form, as much (if not more) than the size in which it will be rendered – an 800x480 image displayed in an 80x48 ImageView still consumes 800x480 worth of pixel data
- 4. there are an awful lot of pixels in an image 800 times 480 is 384,000

Android can make some optimizations, such as only loading in one copy of a Drawable resource no matter how many times you render it. However, in general, each bitmap you load takes a decent sized chunk of your heap, and too many bitmaps means not enough heap. It is not unheard of for an application to have more than half of its heap space tied up in various bitmap images.

Compounding this problem is that bitmap memory, before Android 3.0, was difficult to measure. In the actual Dalvik heap, a Bitmap would need ~80 bytes or so, regardless of image size. The actual pixel data was held in "native heap", the space that a  $C/C++$  program would obtain via calls to malloc(). While this space was still subtracted from the available heap space, many diagnostic programs — such as MAT, to be examined in the next chapter — will not know about it. Android 3.0 moved the pixel data into the Dalvik heap, which will improve our ability to find and deal with memory leaks or overuse of bitmaps.

## **Bitmap Caching**

Many Android libraries, like **[Picasso](#page-797-0)**, offer bitmap caching. Using an existing caching implementation is a lot easier than is rolling your own.

However:

- Make sure that the library is intelligently sizing the cache based upon possible heap space, such as via getMemoryClass() as is noted earlier in this chapter.
- Where possible, tie your cache to onTrimMemory() so that you can flush that cache when appropriate.
- Be careful about using *multiple* libraries, each of which might implement its own cache, that you do not wind up caching too much overall. Each library tends to think that it is The One True Cache for your app and will be oblivious to any other caches — bitmap or otherwise — that you may have in your app. Ideally, the library will have a way for you to set the maximum cache size.

## **Bitmap Sizing**

Sometimes, you do not need a full-size image. For example, if you are showing thumbnails of images in a ListView, but only expect to show the full-size image for a few (e.g., rows that the user clicks upon), it is wasteful to load the full-size image for everything in the list.

BitmapFactory.Options offers inSampleSize, which tells the framework to sample the image as it is loaded, to result in a smaller image. inSampleSize of 2 will result in an image that is half the width and half the height; inSampleSize of 4 will result in an image that is a quarter the width and a quarter the height; etc. Note that inSampleSize is limited to powers of 2 and will round as needed.

If you know ahead of time the size of the image, you can calculate an appropriate inSampleSize to use. Otherwise, for local content, you can use BitmapFactory twice:

- Once with a BitmapFactory.Options set with inJustDecodeBounds set to true, which will merely tell you how big the image is via outHeight and outWidth on the BitmapFactory.Options itself
- Once with a BitmapFactory.Options set with inSampleSize set to your desired value and inJustDecodeBounds set to false, to really load the image, but downsampled to consume less memory

This approach does not work well for images being downloaded directly from the Internet, as you do not want to download the image twice, once just to figure out how big it is. Instead, download the image *without* using BitmapFactory to a local file, then use BitmapFactory to load in the image. If you are electing to use a twolevel cache (memory plus disk), you might download the image to the disk cache, for example.

For example, let's look at the **[Bitmaps/InSampleSize](http://github.com/commonsguy/cw-omnibus/tree/master/Bitmaps/InSampleSize)** sample project, which demonstrates the memory impact (and visual impact) of loading bitmaps at varying sample sizes.

In [the](https://commons.wikimedia.org/wiki/File:Tibouchina_urvilleana_flower_ja.jpg) assets/ directory, we have a  $\sim$ 70KB JPEG file of a flower (courtesy of the [Wikimedia Project\)](https://commons.wikimedia.org/wiki/File:Tibouchina_urvilleana_flower_ja.jpg) and a ~50KB PNG of the CommonsWare logo. Both images are 672 pixels square, which makes them relatively large images. These are in assets to ensure that Android will not attempt any sort of density-based conversion of the images, if they were to be in a drawable resource directory.

The MainActivity of the project simply loads up a ViewPager and attaches it to a SampleAdapter:

```
package com.commonsware.android.bitmap.iss;
import android.app.Activity;
import android.os.Bundle;
import android.support.v4.view.PagerAdapter;
import android.support.v4.view.ViewPager;
public class MainActivity extends Activity {
  @Override
  public void onCreate(Bundle savedInstanceState) {
    super.onCreate(savedInstanceState);
    setContentView(R.layout.main);
    ViewPager pager=(ViewPager)findViewById(R.id.pager);
    pager.setAdapter(buildAdapter());
  }
  private PagerAdapter buildAdapter() {
    return(new SampleAdapter(this, getFragmentManager()));
  }
}
```
(from [Bitmaps/InSampleSize/app/src/main/java/com/commonsware/android/bitmap/iss/MainActivity.java\)](https://github.com/commonsguy/cw-omnibus/tree/v8.7/Bitmaps/InSampleSize/app/src/main/java/com/commonsware/android/bitmap/iss/MainActivity.java)

SampleAdapter, in turn, populates the ViewPager with four instances of a BitmaFragment, where we supply the newInstance() factory method of BitmapFragment with a value of 1, 2, 4, or  $8(1 \ll$  position), indicating the inSampleSize value we want to use for that fragment instance:

```
package com.commonsware.android.bitmap.iss;
import android.app.Fragment;
import android.app.FragmentManager;
import android.content.Context;
import android.support.v13.app.FragmentPagerAdapter;
public class SampleAdapter extends FragmentPagerAdapter {
  Context ctxt=null;
  public SampleAdapter(Context ctxt, FragmentManager mgr) {
    super(mgr);
    this.ctxt=ctxt;
  }
```

```
@Override
 public int getCount() {
   return(4);
 }
 @Override
 public Fragment getItem(int position) {
   return(BitmapFragment.newInstance(1 << position));
 }
 @Override
 public String getPageTitle(int position) {
   return(BitmapFragment.getTitle(ctxt, 1 << position));
 }
}
```
(from [Bitmaps/InSampleSize/app/src/main/java/com/commonsware/android/bitmap/iss/SampleAdapter.java\)](https://github.com/commonsguy/cw-omnibus/tree/v8.7/Bitmaps/InSampleSize/app/src/main/java/com/commonsware/android/bitmap/iss/SampleAdapter.java)

BitmapFragment then:

• Inflates a layout consisting of four ImageView widgets, two at 672dp square for the "natural" size (scaling only for density), and two at 128dp square to illustrate how the images appear when constrained to a smaller space:

```
<ScrollView xmlns:android="http://schemas.android.com/apk/res/android"
  android:layout_width="match_parent"
  android:layout_height="match_parent">
  <LinearLayout
    android:layout_width="match_parent"
    android:layout_height="wrap_content"
    android:orientation="vertical">
    <TextView
     android:id="@+id/byte_count"
      android:layout_width="wrap_content"
      android:layout_height="wrap_content"
      android:layout_gravity="center_horizontal"
      android:layout_marginBottom="16dp"
      android:textSize="20sp"
      android:textStyle="bold"/>
    <ImageView
      android:id="@+id/flower_large"
      android:layout_width="672dp"
      android:layout_height="672dp"
```

```
3989
```

```
android:layout_gravity="center_horizontal"
 android:layout_marginBottom="16dp"
  android:contentDescription="@string/flower_large"
 android:scaleType="fitCenter"/>
<ImageView
 android:id="@+id/logo_large"
 android:layout_width="672dp"
 android: layout height="672dp"
 android:layout_gravity="center_horizontal"
```

```
android:layout_marginBottom="16dp"
android:contentDescription="@string/logo_large"
android:scaleType="fitCenter"/>
```
#### <ImageView

```
android:id="@+id/flower small"
android:layout_width="128dp"
android:layout_height="128dp"
android: layout gravity="center horizontal"
android:layout_marginBottom="16dp"
android:contentDescription="@string/flower_small"
android:scaleType="fitCenter"/>
```
#### <ImageView

```
android:id="@+id/logo_small"
    android:layout_width="128dp"
    android:layout_height="128dp"
    android: layout gravity="center horizontal"
    android:contentDescription="@string/logo_small"
    android:scaleType="fitCenter"/>
</LinearLayout>
```
#### </ScrollView>

(from [Bitmaps/InSampleSize/app/src/main/res/layout/sample.xml\)](https://github.com/commonsguy/cw-omnibus/tree/v8.7/Bitmaps/InSampleSize/app/src/main/res/layout/sample.xml)

- Uses a private load() method to load the images at the desired inSampleSize using a BitmapFactory.Options object
- Pours the images each into two ImageView widgets, one large and one small
- Updates some TextView widgets in the fragment to show how much memory those images are consuming

```
package com.commonsware.android.bitmap.iss;
```

```
import android.annotation.TargetApi;
import android.app.Fragment;
import android.content.Context;
```

```
3990
```

```
import android.content.res.AssetManager;
import android.graphics.Bitmap;
import android.graphics.BitmapFactory;
import android.os.Build;
import android.os.Bundle;
import android.util.Log;
import android.view.LayoutInflater;
import android.view.View;
import android.view.ViewGroup;
import android.widget.ImageView;
import android.widget.TextView;
import java.io.IOException;
public class BitmapFragment extends Fragment {
  private static final String KEY_SAMPLE_SIZE="inSampleSize";
  private AssetManager assets=null;
  static BitmapFragment newInstance(int inSampleSize) {
    BitmapFragment frag=new BitmapFragment();
    Bundle args=new Bundle();
    args.putInt(KEY_SAMPLE_SIZE, inSampleSize);
    frag.setArguments(args);
    return(frag);
  }
  static String getTitle(Context ctxt, int inSampleSize) {
    return(String.format(ctxt.getString(R.string.title), inSampleSize));
  }
  @Override
  public View onCreateView(LayoutInflater inflater,
                           ViewGroup container,
                           Bundle savedInstanceState) {
    View result=inflater.inflate(R.layout.sample, container, false);
    int inSampleSize=getArguments().getInt(KEY_SAMPLE_SIZE, 1);
    try {
      Bitmap flower=
          load("Tibouchina_urvilleana_flower_ja.jpg", inSampleSize);
      Bitmap logo=load("square.png", inSampleSize);
      ImageView iv=(ImageView)result.findViewById(R.id.flower_large);
      iv.setImageBitmap(flower);
      iv=(ImageView)result.findViewById(R.id.flower_small);
      iv.setImageBitmap(flower);
```

```
iv=(ImageView)result.findViewById(R.id.logo_large);
    iv.setImageBitmap(logo);
    iv=(ImageView)result.findViewById(R.id.logo_small);
    iv.setImageBitmap(logo);
    TextView tv=(TextView)result.findViewById(R.id.byte_count);
    tv.setText(String.valueOf(byteCount(flower)));
 }
 catch (IOException e) {
    Log.e(getClass().getSimpleName(), "Exception loading bitmap", e);
 }
 return(result);
}
private Bitmap load(String path, int inSampleSize) throws IOException {
 BitmapFactory.Options opts=new BitmapFactory.Options();
 opts.inSampleSize=inSampleSize;
 return(BitmapFactory.decodeStream(assets().open(path), null, opts));
}
private AssetManager assets() {
 if (assets == null) {
    assets=getActivity().getAssets();
 }
 return(assets);
}
@TargetApi(Build.VERSION_CODES.KITKAT)
private int byteCount(Bitmap b) {
 if (Build.VERSION.SDK_INT >= Build.VERSION_CODES.KITKAT) {
    return(b.getAllocationByteCount());
 }
 return(b.getByteCount());
}
```
(from [Bitmaps/InSampleSize/app/src/main/java/com/commonsware/android/bitmap/iss/BitmapFragment.java\)](https://github.com/commonsguy/cw-omnibus/tree/v8.7/Bitmaps/InSampleSize/app/src/main/java/com/commonsware/android/bitmap/iss/BitmapFragment.java)

If you run this on a device, you will see the images at the various sample sizes, one sample size per page of the ViewPager. While the quality of the loaded images

#### **3992**

}

decreases as inSampleSize increases, the smaller ImageView widgets are still usable for the flower JPEG, though the line-art PNG suffers.

**NOTE**: The following screenshots will themselves be modified as part of the publishing process of the book and are here only for illustration purposes. You will want to run the demo and see the results first-hand.

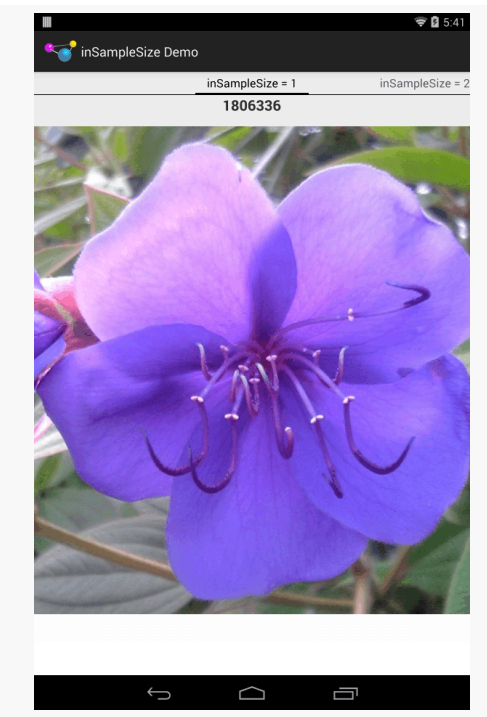

*Figure 1028: InSampleSize Demo, on an LG Pad 8.3, inSampleSize = 1, Flower JPEG, Full Size*

### **ISSUES WITH APPLICATION HEAP**

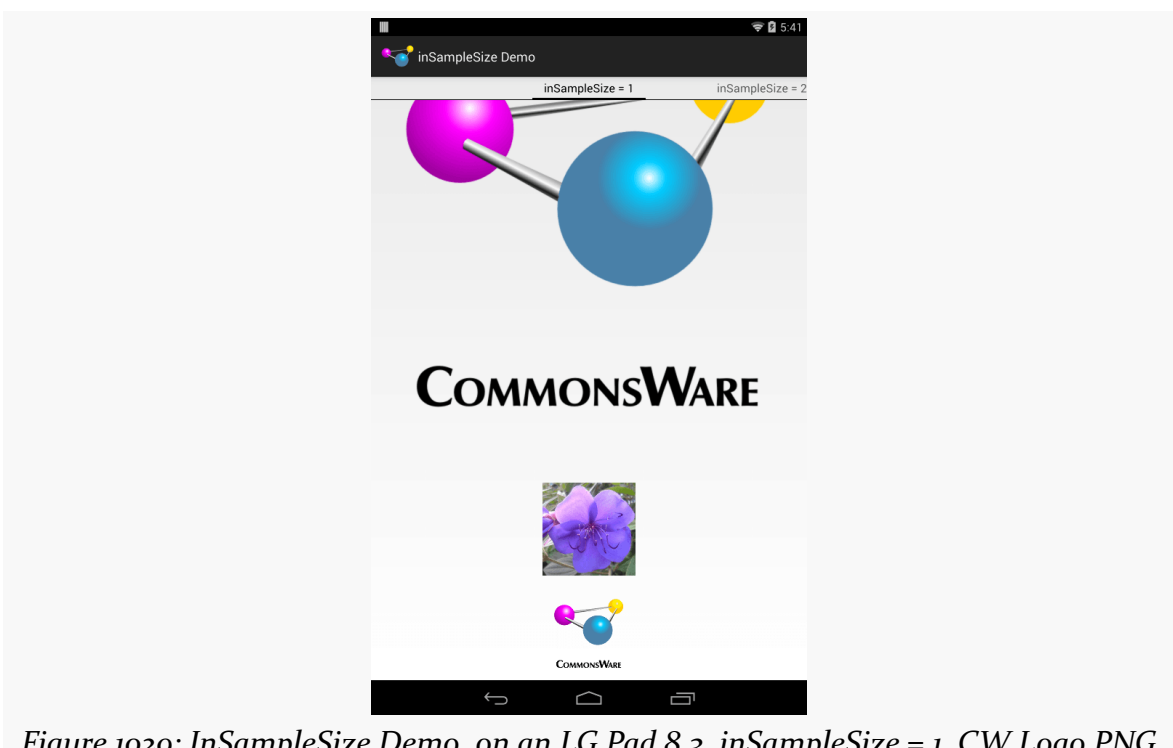

*Figure 1029: InSampleSize Demo, on an LG Pad 8.3, inSampleSize = 1, CW Logo PNG (Full Size) and Smaller Sizes*

### **ISSUES WITH APPLICATION HEAP**

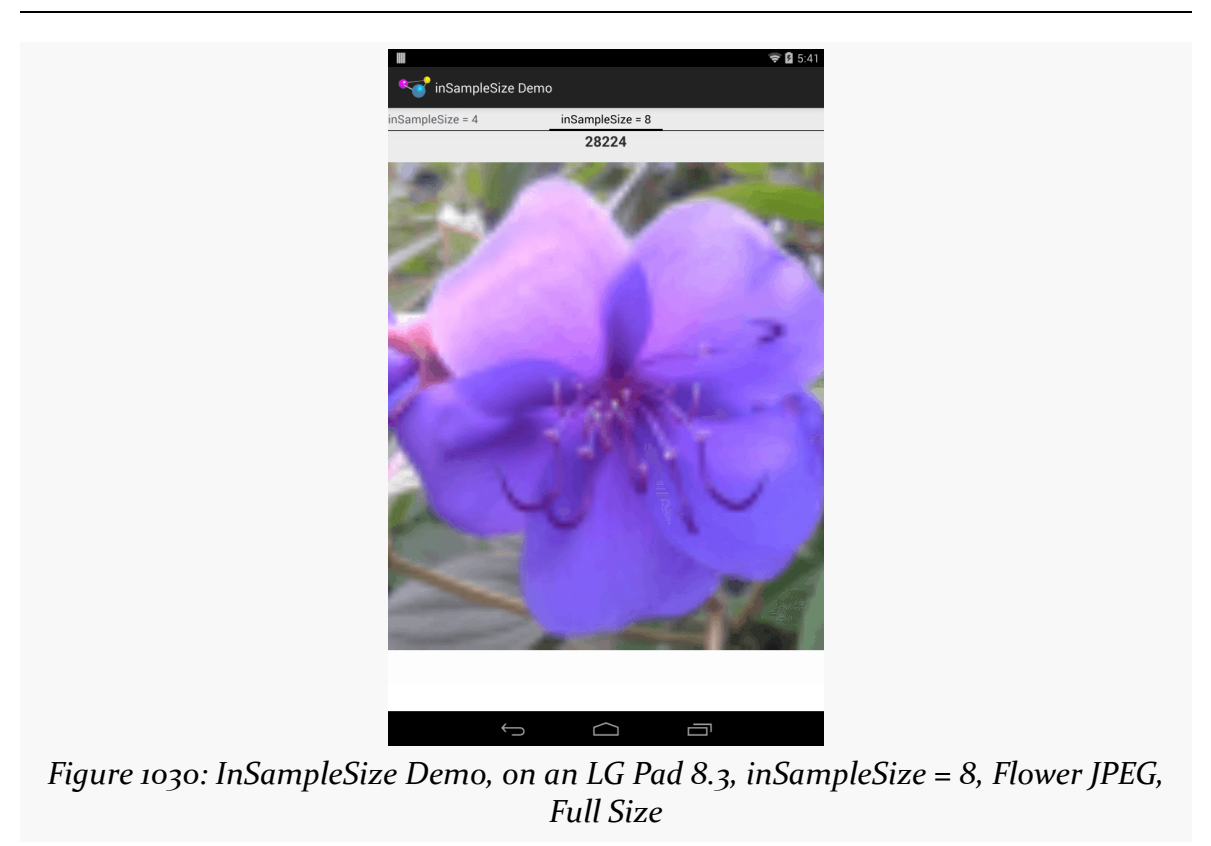

### **ISSUES WITH APPLICATION HEAP**

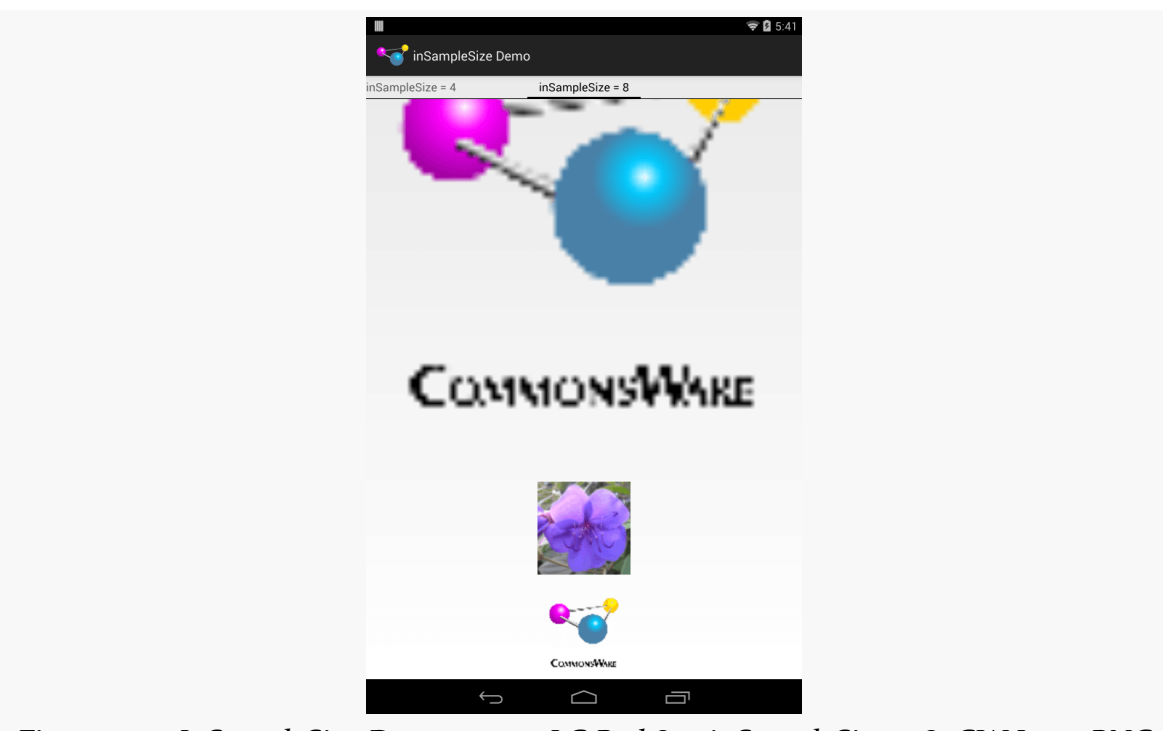

*Figure 1031: InSampleSize Demo, on an LG Pad 8.3, inSampleSize = 8, CW Logo PNG (Full Size) and Smaller Sizes*

The key, though, is the reduced memory footprint. The images loaded without sampling (inSampleSize of 1) take up  $1,806,336$  bytes of heap space (672 x 672 x 4) bytes per pixel). The inSampleSize of 8, by contrast, take up 28,244 bytes of heap space, less than 2% of the original.

You should consider experimenting with inSampleSize and determine an appropriate sampling level for the types of images you will receive (photos work better than line art) and the sizes you intend to use them in.

## **Bitmap Color Space**

BitmapFactory will load images as ARGB\_8888 by default. That means that each pixel takes up four bytes, one each for the red, green, and blue color channels, plus a byte for the alpha channel (transparency).

However, particularly for thumbnails of photographs, where transparency probably does not exist and the image is small when viewed by the user, four bytes per pixel may be overkill.

Instead, you can set inPreferredConfig of the BitmapFactory.Options to RGB\_565, which uses only two bytes (five bits for red, six bits for green, five bits for blue, and no transparency). This will cut your memory consumption for the bitmap in half, with no loss of resolution (as you get with inSampleSize).

## **Bitmap Reuse**

If you will be doing a lot of work with bitmaps, particularly bitmaps of the same size, an object pool can be of tremendous help to minimize heap fragmentation. You can reuse the same Bitmap over and over again, by supplying it via inBitmap in the BitmapFactory.Options object. If the Bitmap is compatible with what you are looking to decode, it will be reused, rather than have a new Bitmap (backed by a new hunk of heap space) be created.

Here, "compatible" means:

- The image is the same bit depth configuration (ARGB 8888 versus RGB 565)
- For API Level 18 and below, the resolution is identical; for API Level 19+, the inBitmap resolution is the same as or higher than the bitmap to be loaded

# **Releasing SQLite Memory**

SQLite maintains a "page cache" of loaded pages from your database files. Curiously, it does so on a static basis, not on a per-SQLiteDatabase basis. Hence, even after you have closed your databases, you might still be consuming more memory than you need to, due to this cache.

From onTrimMemory(), you can call the static releaseMemory() method on SQLite, to try to free up some of this memory. This should not cause any database errors, but it may slow down the next few database accesses, as the necessary pages may no longer be cached and may have to be loaded again from disk.

# **Cheating**

All your efforts at improving memory management may be merely "rearranging deck chairs on the Titanic". Certain scenarios simply require a lot of system RAM, such as complex image manipulations.

android:largeHeap="true" is one example of "cheating": working around the heap limits. However, as noted above, you may or may not get a particularly "large" heap, depending upon device capabilities.

The NDK is another option for cheating. The heap limits are for the Dalvik and ART runtime engines. Anything you do in native  $C/C++$  code does not count against that heap limit. Hence, you might consider migrating complex logic into NDK code not only to get a possible boost in execution speed but also to avoid impacting your heap limit.

However, even with the NDK, you may not have enough RAM, because the *system* may not have enough RAM. Android One and similar low-spec devices might have as little as 512MB for the entire *device*, and your app would only be able to use a fraction of that, even from native code. Note that Android devices do not use "swap space" or similar memory paging techniques, and so once system RAM is exhausted, the device is likely to crash.

You can use isLowRamDevice() on ActivityManager to determine whether the device that your app is running on is considered to have low RAM. Nowadays, that means 512MB or lower of system RAM with a low screen resolution (e.g., 800x480). Before trying to use the NDK to cheat, check whether the device is a low-RAM device. If it is, you may need to disable certain features, rather than potentially crash the system by consuming all available system RAM.

# **The 1MB IPC Transaction Limit**

Sometimes, even cheating cannot help you.

One example of this is a FAILED BINDER TRANSACTION error message, sans stack trace, that may show up in LogCat associated with a subsequent crash of yours. Alternatively, it sometimes appears as a TransactionTooLargeException. This message arises because there is a 1MB limit on the amount of memory used in IPC transactions. This includes:

- Starting activities or services, where the limit is imposed on the Intent and its extras
- Sending a broadcast, again measured in terms of the Intent and its extras
- the saved instance state Bundle
- responses from bound services (return values, out parameters)
- responses from startActivityForResult() calls

• and so on

Worse, this is not a per-transaction limit, but rather a per-process limit. *Usually*, you will only have one IPC request going at a time, but that is not always the case (e.g., you try starting an activity at the same time that you happen to be receiving a broadcast). Hence, coming anywhere close to the 1MB limit is risky, lest your transaction combine with others to have you exceed the 1MB limit.

This limit is baked into the operating system and cannot be altered by developers.

Worse, you do not actually know if the transaction totally failed (it could not be sent) or partially failed (the transaction was sent, but the response failed).

Overall, try to keep your transaction sizes low:

- Do not put bitmaps into transactions wherever possible
- Do not transfer large arrays, huge strings, and the like
- Do not use IPC when in-process communications (e.g., [event buses\)](#page-2185-0) can work

Android Studio's heap analyzer is your #1 tool for identifying memory leaks and the culprits behind running out of heap space. Particularly when used with Android 3.0+ versions of Android, the heap analyzer can tell you:

- 1. Who are the major sources of memory consumption, both directly (e.g., bitmaps) or indirectly (e.g., leaked activities holding onto lots of widgets)
- 2. What is keeping objects in memory unexpectedly, defying standard garbage collection — the way that you leak memory in a managed runtime environment like Dalvik or ART

Android Studio's heap analyzer builds on the earlier Memory Analysis Tool (MAT), used by Java developers, and by Android developers prior to Android Studio.

However, Android Studio's heap analysis leaves a lot to be desired. Not only do you have to manually examine and check heap dumps, but you get a lot of false positives due to bugs in Android. A library that helps with both of these issues is LeakCanary, and we will examine it in this chapter as well.

# **Prerequisites**

Understanding this chapter requires that you have read the core chapters and understand how Android apps are set up and operate, particularly the [chapter on](#page-465-0) [Android's process model](#page-465-0). Reading [the introductory chapter to this trail](#page-4041-0) might be nice.

# **Android Studio Realtime Monitor**

The first question is: when do we bother looking for leaks? Complex apps are complex, and so we might spend a lot of time looking for leaks that either do not exist or do not matter much.

In Android Studio, tabs inside the Android Monitor tool allow you to examine the real-time behavior of your app with respect to various system resources, such as heap space in your app. These tabs appear alongside the "logcat" tab, in a tab strip towards the top of the Android Monitor tool frame.

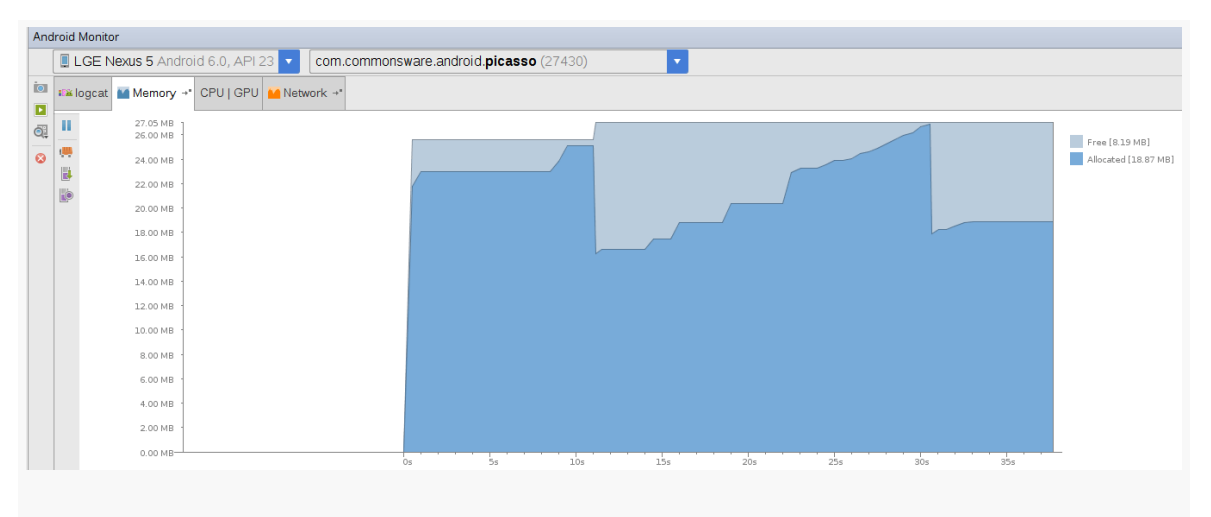

*Figure 1032: Android Studio, Android Monitor, Memory Tab*

The darker blue shows how much heap space we have allocated, including outstanding garbage. The light blue shows how much free space is in the heap. The overall height indicates the size of our heap.

When you see the dark blue line drop, that means the system performed a garbage collection. Our heap size stayed the same, but memory moved from the allocated state to the free state.

When you see the light blue line rise, that means the system got more memory from the OS and increased the size of our heap. This can continue to the point of reaching the heap limit for the app (getMemoryClass() on ActivityManager).

On Android 5.0+ devices, the light blue line can also fall… while your app is no longer in the foreground:

**FINDING MEMORY LEAKS**

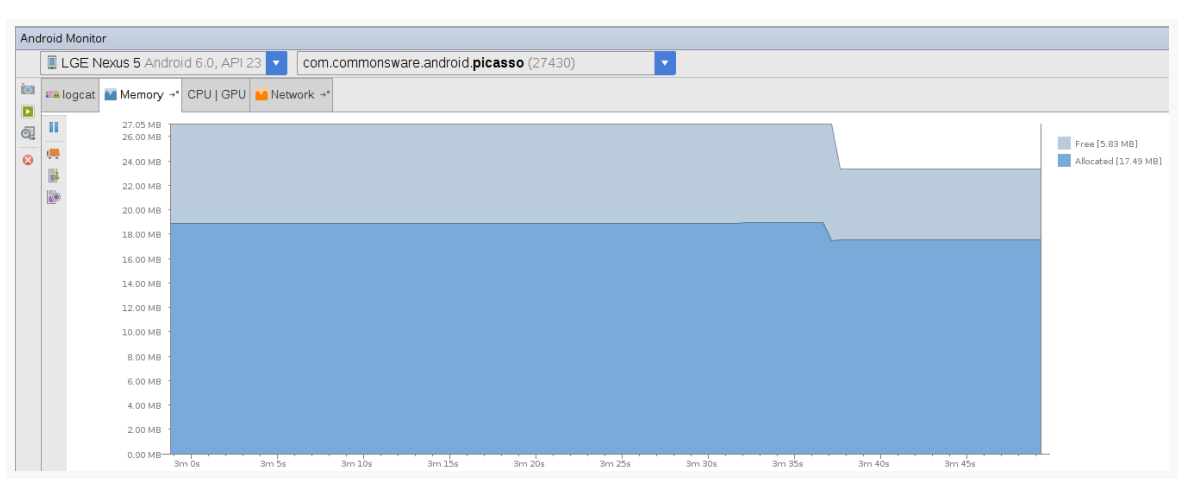

*Figure 1033: Android Studio, Android Monitor, Memory Tab, Showing Shrunken Heap*

Here, the app was moved to the background. A little while after that occurs, ART will do a more aggressive garbage collection run, including moving objects in heap space to coalesce free blocks. If this frees up some of the allocated pages from the OS, ART can then free those pages, returning the memory to the OS and reducing our app's overall memory footprint.

You can also perform a manual garbage collection run by tapping the "garbage truck" icon in the toolbar in the memory tab (second down from the top, below the "pause" icon):

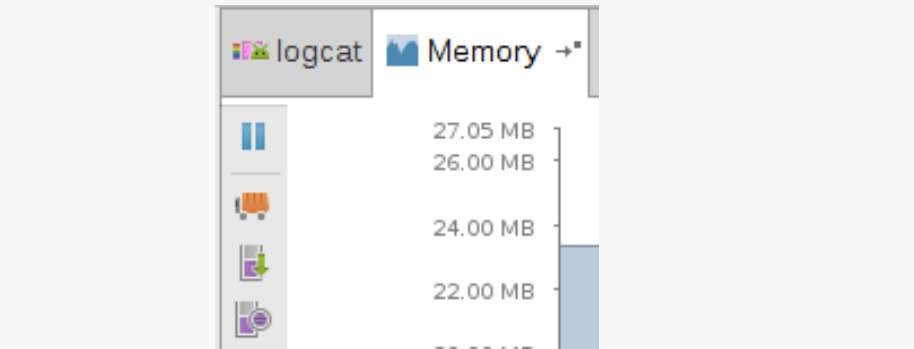

*Figure 1034: Android Studio, Android Monitor, Memory Tab, Toolbar*

Anything in dark blue that survives a full garbage collection (whether manual or ART-induced) represents objects that cannot be garbage collected. If, over time, the level represented by that dark blue area keeps climbing, that suggests a possible memory leak.

Note, though, that the Y axis will automatically rescale, as the overall heap size climbs. That affects everything currently visible in the graph, but that is only  $\sim$ 45 seconds of history. Pay attention to the numbers shown in the legend (in the screenshots, on the right) in addition to the apparent level based upon the graph itself.

If we have a leak, though, while the memory tab will suggest that we have a problem (ever-growing amount of allocated objects after a garbage collection), it will not tell us exactly what is going wrong. For that, we need to analyze our app's heap.

# **Getting Heap Dumps**

The first step to analyzing what is in your heap is to actually get your hands on what is in your heap. This is referred to as creating a "heap dump" — what amounts to a log file containing all your objects and who points to what.

## **In Android Studio**

In the Android Monitor tool in Android Studio, when you have selected a process in the list, a "Dump Java Heap" toolbar button will be enabled in the Memory tab:

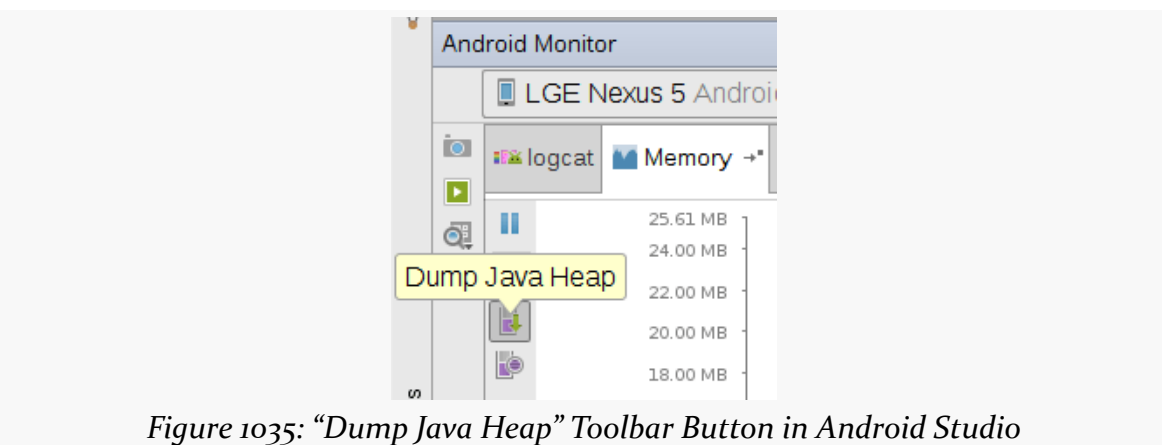

Tapping that, and waiting a few moments, will show the results of the heap dump in a new tab. These results are also saved in your project and are available from the Captures tool later on:

### **FINDING MEMORY LEAKS**

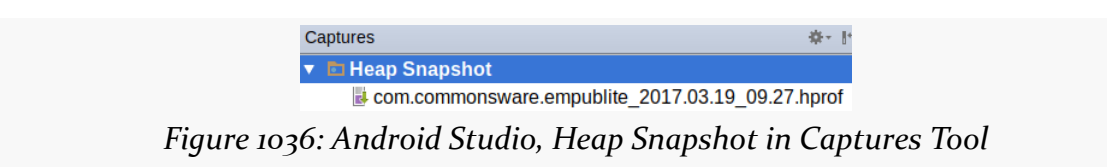

The actual heap dump data itself — known as an HPROF file – is stored in a captures/ directory off of your project root. If you wish to use a different tool for analyzing the heap dump, such as MAT, you may be able to use that HPROF file. Note, though, that HPROF files are rather large.

## **From Code**

Another possibility is to trigger the heap dump yourself from code. The dumpHprofData() static method on the Debug class (in the android.os package) will write out a heap dump to the file you indicate. Since these files can be big, and since you will need to transfer them off the device or emulator, it will be best to specify a path to a file on external storage, which means that your project will need the WRITE\_EXTERNAL\_STORAGE permission.

To view the results in Android Studio, you will need to transfer the file from wherever you saved it on the device or emulator to your development machine.

# **Analyzing Heap Dumps in Android Studio**

Having a heap dump is nice, but we need tools to determine exactly what is in there and what that means for our app. Fortunately, Android Studio nowadays has an integrated HPROF file tool to let us poke around with the contents of our heap and figure out where we are going wrong.

## **Navigating the Tab**

The tab that you get from viewing a heap dump is… a little difficult to understand at the outset:

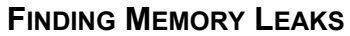

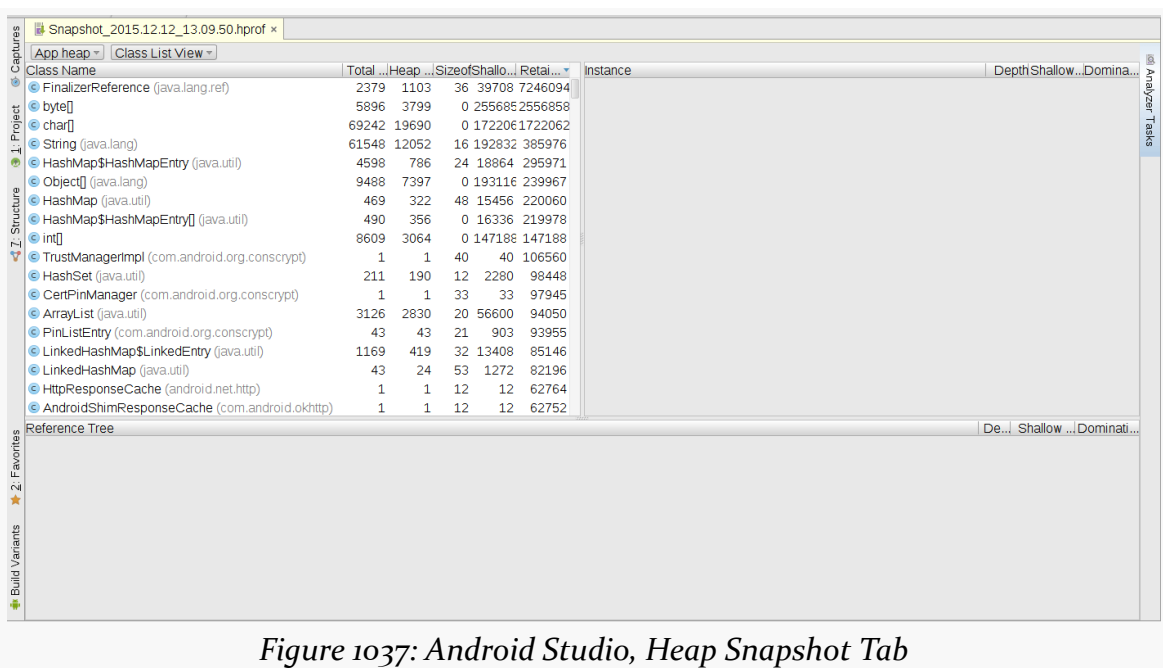

Let's break this down into component parts.

### **Class List**

The table that comes filled in with data is a list of classes and primitive arrays, sorted by "retained size". This indicates how much memory those objects, and everything that they point to, consume.

The other columns of particular interest here are:

- Shallow Size: how much memory these instances consume in their own primitives, not including any other objects that they point to
- Total Count: the number of instances of this class found in your app's heap

(the difference between "Total Count" and "Heap Count" is undocumented, unfortunately)

### **Heap Selector**

The drop-down above the table that defaults to "App heap" will have other options on Android 5.0+ devices. Specifically, you can switch between the regular heap, the undocumented "image heap", and the equally-undocumented "zygote heap". The

zygote is a core OS process, started when the device boots; all Android SDK apps are forked off of the zygote. Given that and other announced ART tidbits suggests that:

- the "image heap" may be the large object space, mostly set aside for bitmaps
- the "zygote heap" may be the objects in the heap that were instantiated by the zygote and its initialization of the Android framework classes, as opposed to your code

### **Package Tree View**

The drop-down above the table that defaults to "Class List View" can be toggled to "Package Tree View", which turns the table into a tree-table, for navigation by Java package name, with primitive arrays interspersed alphabetically:

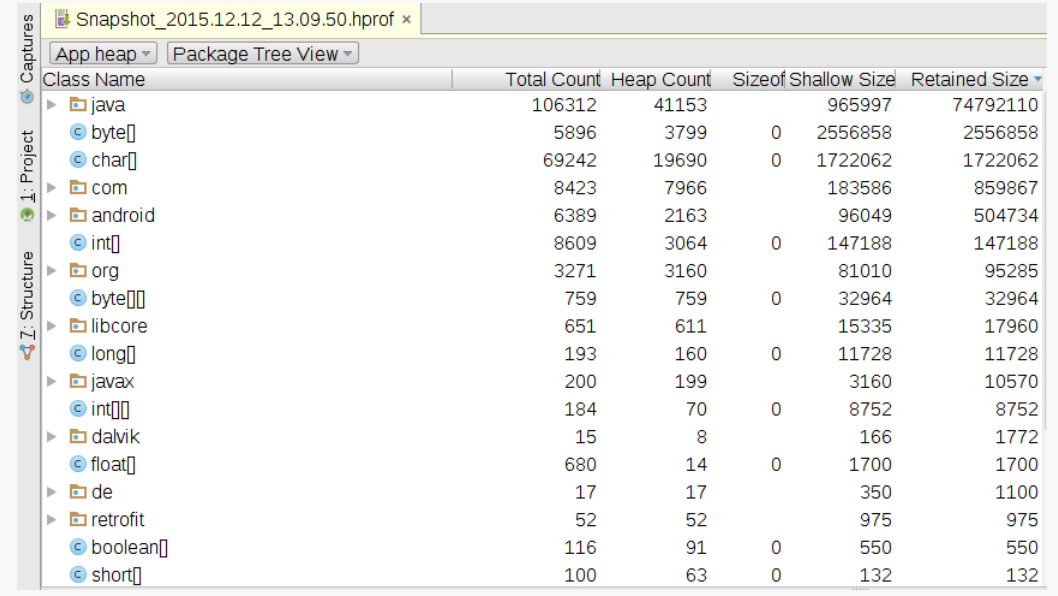

*Figure 1038: Heap Snapshot Tab, Package Tree View, As Initially Launched*
**FINDING MEMORY LEAKS**

| Captures<br>Package Tree View =<br>App heap $\sim$<br>Class Name |                | Total Count Heap Count |          |                   | Size of Shallow Size Retained Size |
|------------------------------------------------------------------|----------------|------------------------|----------|-------------------|------------------------------------|
| <b>i</b> java<br>ь                                               | 106312         | 41153                  |          | 965997            | 74792110                           |
| $\odot$ byte $\lceil$                                            | 5896           | 3799                   | $\Omega$ | 2556858           | 2556858                            |
| $\odot$ charl                                                    | 69242          | 19690                  | 0        | 1722062           | 1722062                            |
| 1: Project<br>面 com<br>v                                         | 8423           | 7966                   |          | 183586            | 859867                             |
| ٠<br>android<br>ь                                                | 8116           | 7659                   |          | 174907            | 806630                             |
| <b>E</b> commonsware                                             | 64             | 64                     |          | 1436              | 39878                              |
| $2:$ Structure<br>android<br>$\overline{\mathbf{v}}$             | 64             | 64                     |          | 1436              | 39878                              |
| $\overline{\phantom{a}}$ $\overline{\phantom{a}}$ picasso        | 64             | 64                     |          | 1436              | 39878                              |
| C QuestionsFragment\$ItemsAdap                                   | 1              | 1                      | 60       | 60                | 16464                              |
| C Item (com.commonsware.androi                                   | 30             | 30                     | 20       | 600               | 16136                              |
| O Owner (com.commonsware.and                                     | 30             | 30                     | 12       | 360               | 5724                               |
| C MainActivity (com.commonsward                                  | 1              | $\mathbf{1}$           | 204      | 204               | 1140                               |
| <b>QuestionsFragment</b> (com.comm                               | 1              | 1                      | 200      | 200               | 402                                |
| SOQuestions (com.commonswa                                       | 1              | 1                      | 12       | $12 \overline{ }$ | 12                                 |
| C StackOverflowInterface (com.com                                | $\overline{0}$ | 0                      | 8        | $\mathbf{0}$      | 0                                  |
| O QuestionClickedEvent (com.con                                  | 0              | 0                      | 12       | $\Omega$          | $\Omega$                           |
| squareup<br>$\overline{\mathbf{v}}$                              | 125            | 125                    |          | 5367              | 11483                              |
| <b>E</b> picasso                                                 | 125            | 125                    |          | 5367              | 11483                              |
| C PicassoDrawable (com.squareup.r                                | 7              | 7                      | 94       | 658               | 2449                               |
| C LruCache (com.squareup.picasso)                                | 1              | 1                      | 36       | 36                | 1889                               |
| 2: Favorites<br><b>O</b> Utils\$PicassoThread (com.squaret       | 3              | 3                      | 82       | 246               | 1305                               |
| BitmapHunter (com.squareup.picas                                 | 7              | 7                      | 84       | 588               | 588                                |
| $\star$<br>O Dispatcher (com.squareup.picasso                    | 1              | 1                      | 66       | 66                | 551                                |

*Figure 1039: Heap Snapshot Tab, Package Tree View, Drilled Down Into Packages*

### **Instance List**

If you click on a class in either the class list view or the package tree view, a table on the right will show a list of the instances of that class that were found in your heap:

#### **FINDING MEMORY LEAKS**

| Instance $\triangle$                                                           | Depth | Shallow Size | Dominating Size |
|--------------------------------------------------------------------------------|-------|--------------|-----------------|
| $\equiv 0$ = {com.commonsware.android.picasso.ltem@317189952 (0x12e7ef40)      | 10    | 20           | 522             |
| $\equiv$ 1 = {com.commonsware.android.picasso.ltem@317189024 (0x12e7eba0)      | 10    | 20           | 580             |
| $\equiv$ 2 = {com.commonsware.android.picasso.ltem@317188096 (0x12e7e800)      | 10    | 20           | 612             |
| $\equiv$ 3 = {com.commonsware.android.picasso.ltem@317187200 (0x12e7e480)      | 10    | 20           | 682             |
| $\equiv$ 4 = {com.commonsware.android.picasso.ltem@317186272 (0x12e7e0e0)      | 10    | 20           | 474             |
| $\equiv$ 5 = {com.commonsware.android.picasso.ltem@317160736 (0x12e77d20)      | 10    | 20           | 470             |
| $\equiv$ 6 = {com.commonsware.android.picasso.ltem@317159840 (0x12e779a0)      | 10    | 20           | 604             |
| $\equiv$ 7 = {com.commonsware.android.picasso.ltem@317158944 (0x12e77620)      | 10    | 20           | 560             |
| $\equiv$ 8 = {com.commonsware.android.picasso.ltem@317158048 (0x12e772a0)      | 10    | 20           | 506             |
| $\equiv$ 9 = {com.commonsware.android.picasso.ltem@317148896 (0x12e74ee0)      | 10    | 20           | 514             |
| $\equiv$ 10 = {com.commonsware.android.picasso.ltem@317147008 (0x12e7478)      | 10    | 20           | 576             |
| $\equiv$ 11 = {com.commonsware.android.picasso.ltem@317146080 (0x12e743e       | 10    | 20           | 378             |
| $\equiv$ 12 = {com.commonsware.android.picasso.ltem@317145152 (0x12e7404       | 10    | 20           | 614             |
| $\equiv$ 13 = {com.commonsware.android.picasso.ltem@317147904 (0x12e74b0<br>Þ  | 10    | 20           | 550             |
| $\equiv$ 14 = {com.commonsware.android.picasso.ltem@317140000 (0x12e72c2)<br>Þ | 10    | 20           | 534             |
| $\equiv$ 15 = {com.commonsware.android.picasso.ltem@317139072 (0x12e7288       | 10    | 20           | 486             |
| $\equiv$ 16 = {com.commonsware.android.picasso.ltem@317138176 (0x12e7250)      | 10    | 20           | 582             |
| $\equiv$ 17 = {com.commonsware.android.picasso.ltem@317137216 (0x12e7214       | 10    | 20           | 478             |

*Figure 1040: Heap Snapshot Tab, Instance List*

The "shallow size" refers to the number of bytes consumed directly by that particular instance, such as by primitive fields. The "dominating size" roughly equates to "how much memory can this object be blamed for". In other words, if that object could be garbage-collected, how much would we recover, not only from the "shallow size" but from other objects uniquely referenced by this object?

The "depth" refers to how many hops away from a garbage collection root ("GC root") this object is.

This table initially appears as a simple table. In reality, though, it is a tree table. You can expand nodes in the tree to drill down into all the objects referenced by a particular instance:

| Instance $\triangle$                                                                                                    | Depth    | Shallow Size | <b>Dominating Size</b> |
|----------------------------------------------------------------------------------------------------|----------|--------------|------------------------|
| $\equiv 0$ = {com.commonsware.android.picasso.ltem@317189952 (0x12e7ef40)                                                                                                  | 10       | 20           | 522                    |
| $\equiv$ link = {java.lang.String@316917056 (0x12e3c540)} "http://stackoverf                                                                                               | 11       | 16           | 190                    |
| $\equiv$ owner = {com.commonsware.android.picasso.Owner@317078080 (0x)                                                                                                    | 11       | 12           | 210                    |
| <b><math>\equiv</math> profile mage</b> = {java.lang.String@317166976 (0x12e79580)} "https<br>$\overline{\mathbf{v}}$<br>$\text{M}$ count = 91<br>$\boxtimes$ hashCode = 0 | 12       | 16           | 198                    |
| <b><math>\equiv</math> shadow\$ klass</b> = {java.lang.Class@1885329792 (0x705fd980)}<br><b>88</b> shadow\$ monitor = 0                                                    | $\Omega$ | 158          | 446                    |
| ▶ 這 value = {char[91]@317166992 (0x12e79590)}                                                                                                    | 13       | 182          | 182                    |
| <b><math>\equiv</math> shadow\$ klass</b> = {java.lang.Class@315761152 (0x12d22200)} "cl<br><b>88</b> shadow\$ monitor = 0                                                 | $\Omega$ | 136          | 136                    |
| <b><math>\equiv</math> shadow\$ klass</b> = {java.lang.Class@315760256 (0x12d21e80)} "class<br><b>88</b> shadow\$ monitor = 0                                              | $\Omega$ | 136          | 136                    |
| $\equiv$ title = {java.lang.String@317130896 (0x12e70890)} "Android ListViev                                                                                               | 11       | 16           | 102                    |
| $\equiv$ 1 = {com.commonsware.android.picasso.ltem@317189024 (0x12e7eba0)                                                                                                  | 10       | 20           | 580                    |
| $\equiv$ 2 = {com.commonsware.android.picasso.ltem@317188096 (0x12e7e800)                                                                                                  | 10       | 20           | 612                    |
| $\equiv$ 3 = {com.commonsware.android.picasso.ltem@317187200 (0x12e7e480)<br>Þ                                                                                             | 10       | 20           | 682                    |
| $\equiv$ 4 = {com.commonsware.android.picasso.ltem@317186272 (0x12e7e0e0)                                                                                                  | 10       | 20           | 474                    |

*Figure 1041: Heap Snapshot Tab, Instance Tree*

## **Reference Tree**

If you highlight an instance in the instance list — or if there is only one instance of the class — the Reference Tree view will be populated. This lists the instance you chose, and drills down into the objects that *reference* this instance. So, if the tree in the instance table shows you what Object X holds onto, the reference tree shows you what holds onto Object X:

| Reference Tree                                                                                                    |   |     | De Shallow  Dominati |
|----------------------------------------------------------------------------------------------------|---|-----|----------------------|
| $\equiv$ com.commonsware.android.picasso.MainActivity@314742000 (0x12c294f0)                                              |   | 204 | 1140                 |
| ► EmContext in com.android.internal.policy.PhoneWindow\$DecorView@314632192 (0x12c0e800)                                  |   | 701 | 2584                 |
| ▶ EmContext in android.view.ViewRootImpl@315998560 (0x12d5c160)                                                           |   | 473 | 3559                 |
| ■ mCallback, mContext, mOnWindowDismissedCallback in com.android.internal.policy.PhoneWindow@315691392 (0x12d11180)<br>Þ. |   | 337 | 9882                 |
| ► EmCallback, mContext, mOnWindowDismissedCallback in com.android.internal.policy.PhoneWindow@315691392 (0x12d11180)      |   | 337 | 9882                 |
| ■ mCallback, mContext, mOnWindowDismissedCallback in com.android.internal.policy.PhoneWindow@315691392 (0x12d11180)<br>ь. |   | 337 | 9882                 |
| activity in android.app.ActivityThread\$ActivityClientRecord@315618688 (0x12cff580)<br>ь.                                 |   | 118 | 235                  |
| $\blacktriangleright$ $\equiv$ mContext in android widget. FrameLayout@314634240 (0x12c0f000)                             |   | 572 | 865                  |
| ► EmContext in com.android.internal.widget.ActionBarOverlayLayout@314633216 (0x12c0ec00)                                  |   | 643 | 1354                 |
| ▶ EmOuterContext in android.app.ContextImpl@315407488 (0x12ccbc80)                                                        | Δ | 121 | 671                  |
|                                                                                                    |   |     |                      |

*Figure 1042: Heap Snapshot Tab, Reference Tree*

You can further expand the tree to see who references some of those references, and so on.

# **Identifying Leak Candidates**

All of that is just great, but you still need to determine if you have a memory leak and, if so, where is it coming from.

## **Analyzer Tasks**

Google recognizes that finding memory leaks is troublesome. The heap snapshot tab has an "Analyzer Tasks" view — by default docked on the right — to try to automate certain checks:

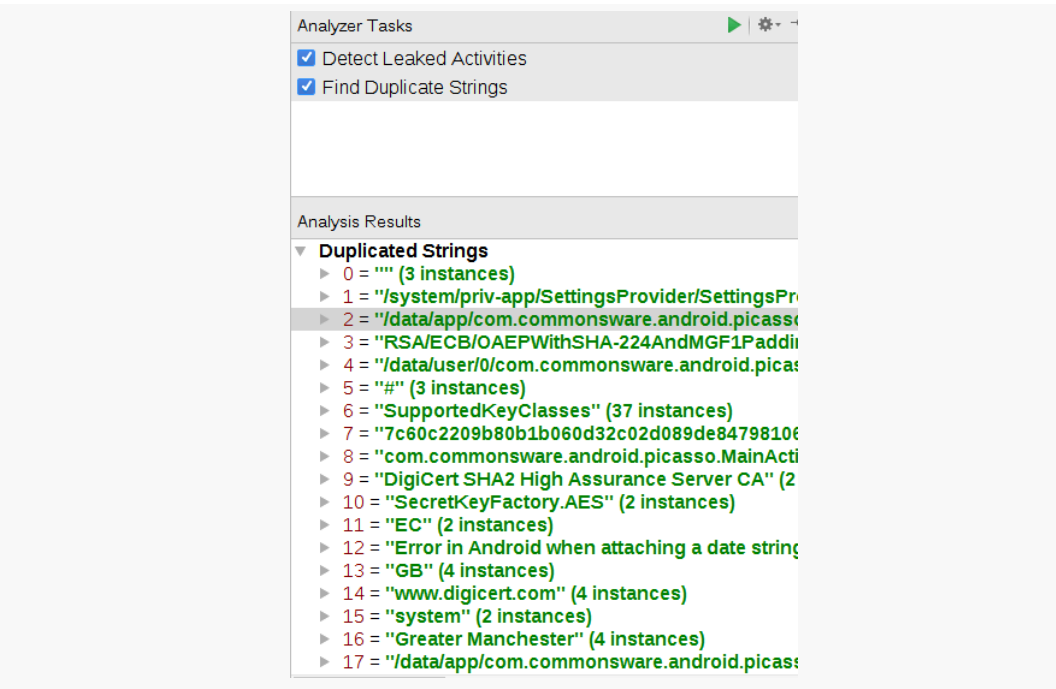

*Figure 1043: Heap Snapshot Tab, Analyzer Tasks*

Clicking the run button in the analyzer tasks toolbar will perform the automated checks.

The two checks that are automated today are finding leaked activities (i.e., activities that have been destroyed but cannot yet be garbage-collected) and duplicate strings. However, most of the duplicate strings are from the framework and zygote, not your code. So, while you may wish to skim through the list of duplicate strings to see if there are any that you recognize, in general they will not be all that useful.

We will see leaked activities more later in this chapter.

## **By Eyeball**

Since the automated checks only catch so many things, you may have to find leak candidates the old-fashioned way: by eyeball. Basically, you rummage through the class list or package tree, looking for classes that either:

- you would not expect to be there (e.g., all instances should have been garbage-collected)
- you would not expect to be so numerous
- you would not expect to retain so much heap space

Bear in mind that the act of generating a heap dump only logs objects that are reachable from other objects, or themselves are considered "garbage collection roots" (a.k.a., "GC roots"). Any objects that are actual garbage, but perhaps have not yet been collected by the garbage collector, do not appear in the dump. Hence, if you see it in the heap snapshot tab, the objects are "real", not uncollected garbage.

Conversely, just because you find an object in the heap does not mean that it is truly "leaked". For example:

- Activities that have not been destroyed are not leaked, strictly speaking, though you may wish to consider whether changes to your app's navigation can allow you to reuse existing activity instances better.
- Objects that are part of a cache, such as Picasso's memory caching of downloaded images, are intentionally "leaked". You may use what you see in the heap snapshot tab to elect to reduce the size of those caches, or perhaps better consolidate multiple disparate caches, where possible.
- Objects in use by a running thread are not leaked… unless the thread itself is effectively leaked (i.e., exists, and refers to objects, but you do not know why that thread is still outstanding).

# **Common Leak Scenarios**

With all that in mind, let's look at a few common scenarios of leaking objects, to see what those leaks look like when we do a heap dump and analyze that dump in Android Studio.

# **The Static Widget**

The **[Leaks/StaticWidget](http://github.com/commonsguy/cw-omnibus/tree/master/Leaks/StaticWidget)** sample project does something naughty:

```
package com.commonsware.android.button;
import android.app.Activity;
import android.os.Bundle;
import android.widget.Button;
public class ButtonDemoActivity extends Activity {
  private static Button pleaseDoNotDoThis;
 @Override
  public void onCreate(Bundle savedInstanceState) {
    super.onCreate(savedInstanceState);
    setContentView(R.layout.main);
    pleaseDoNotDoThis=(Button)findViewById(R.id.button1);
  }
}
```
(from [Leaks/StaticWidget/app/src/main/java/com/commonsware/android/button/ButtonDemoActivity.java\)](https://github.com/commonsguy/cw-omnibus/tree/v8.7/Leaks/StaticWidget/app/src/main/java/com/commonsware/android/button/ButtonDemoActivity.java)

We take a widget (specifically a Button) and put it in a static data member, and never replace it with null.

As a result, even if the user presses BACK to get out of the activity, the static data member holds onto Button, which itself has a reference back to our Activity.

Because we are leaking an activity, the analyzer tasks can automatically find this leak for us:

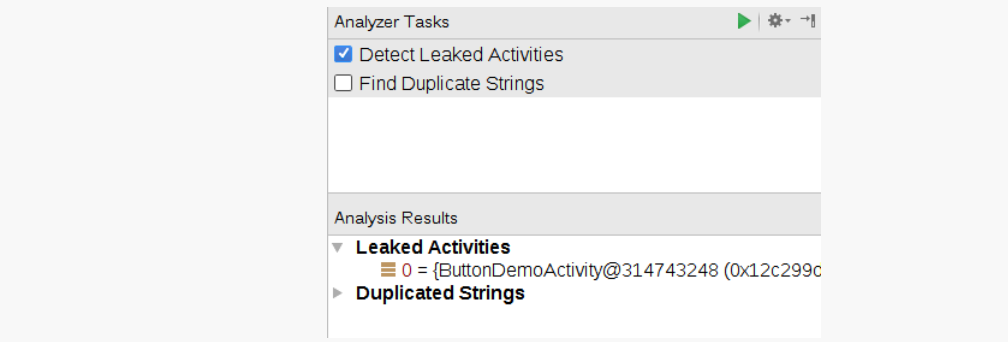

*Figure 1044: Heap Snapshot Tab, Analyzer Tasks, Showing Leak*

Tapping on that ButtonDemoActivity entry in the analyzer tasks brings it up in the instance table and reference tree:

#### **FINDING MEMORY LEAKS**

| Snapshot 2015.12.13 08.03.15.hprof x<br>$\frac{1}{2}$ main xml $\times$<br>C ButtonDemoActivity.java ×                                                                                     |                |                                                                        |                                |                                                |  |
|----------------------------------------------------------------------------------------------------|----------------|------------------------------------------------------------------------|--------------------------------|------------------------------------------------|--|
| Class List View ~<br>App heap -                                                                                                    |                |                                                                        | ▶ 泰一門<br><b>Analyzer Tasks</b> |                                                |  |
| Tot., Hea., Siz., Sha., Ret., v<br><b>Class Name</b><br>Instance<br><b>C</b> TransitionValuesMaps (android.tra<br>34<br>22 24 528 7700<br>$\equiv 0$ = {com.commonsware.android.button.But |                | De Shall Domi<br>Detect Leaked Activities<br>$\mathcal{P}$<br>204 4004 |                                |                                                |  |
| C Hashtable\$HashtableEntry[] (java.u<br>29<br>0 2336 6296<br>12                                                                                                    |                |                                                                        |                                | Find Duplicate Strings                         |  |
| C LinkedHashMap (java.util)<br>21<br>53 106 6090<br>2                                                                                                    |                |                                                                        |                                |                                                |  |
| StructPollfd (android.system)<br>284<br>20 5680 5680<br>284                                                                                                    |                |                                                                        |                                |                                                |  |
| SparseArray (android.util)<br>55<br>21 630 5656<br>30                                                                                                    |                |                                                                        |                                |                                                |  |
| C Resources (android.content.res)<br>2<br>77<br>5591<br>-77                                                                                                    |                |                                                                        |                                | <b>Analysis Results</b>                        |  |
| C Hashtable\$HashtableEntry (java.uti 1026<br>159<br>24 3816 5292                                                                                                    |                |                                                                        |                                | ▼ Leaked Activities                            |  |
| O ObjectAnimator (android.animatior<br>12<br>12 144 1728 5148                                                                                                    |                |                                                                        |                                | ■ 0 = {ButtonDemoActivity@314743248 (0x12c299d |  |
| C LinkedHashMap\$LinkedEntry (java 903<br>153<br>32 4896 4896                                                                                                    |                |                                                                        |                                | ▶ Duplicated Strings                           |  |
| O Object (java.lang)<br>648<br>596<br>8 4768 4768                                                                                                    |                |                                                                        |                                |                                                |  |
| StateListAnimator\$StateListAnima<br>16<br>16<br>4575<br>$\mathbf{1}$                                                                                                    |                |                                                                        |                                |                                                |  |
| C LongSparseArray (android.util)<br>21 630 4494<br>48<br>30                                                                                                    |                |                                                                        |                                |                                                |  |
| C HashMap\$HashMapEntry[] (java.ut 166<br>32<br>0 2624 4476                                                                                                    |                |                                                                        |                                |                                                |  |
| C ButtonDemoActivity (com.common 1<br>1 204 204 4004                                                                                                    |                |                                                                        |                                |                                                |  |
| Reference Tree                                                                                                    |                |                                                                        | D Shallo Domin                 |                                                |  |
| ▼ Ecom.commonsware.android.button.ButtonDemoActivity@314743248 (0x12c299d0)                                                                                                    | $\overline{2}$ | 204                                                                    | 4004                           |                                                |  |
| 量素 mContext in android.widget.Button@314633216 (0x12c0ec00)                                                                                                    | $\mathbf{1}$   |                                                                        | 694 139931                     |                                                |  |
| mContext in android.widget.LinearLayout@314632192 (0x12c0e800)                                                                                                    | $\overline{z}$ | 600                                                                    | 828                            |                                                |  |
| mOuterContext in android.app.ContextImpl@315687296 (0x12d10180)                                                                                                    | 3              | 121                                                                    | 1203                           |                                                |  |
| = mContext, mPrivateFactory in com.android.internal.policy.PhoneLayoutInflater@315680800 (0x12d0e820)                                                                                      | 3              | 41                                                                     | 49                             |                                                |  |
| = mContext, mPrivateFactory in com.android.internal.policy.PhoneLayoutInflater@315680800 (0x12d0e820)                                                                                      | 3              | 41                                                                     | 49                             |                                                |  |
| ■ mCallback, mContext, mOnWindowDismissedCallback in com.android.internal.policy.PhoneWindow@3156                                                                                          | -3             | 337                                                                    | 20296                          |                                                |  |
| ■ mCallback, mContext, mOnWindowDismissedCallback in com.android.internal.policy.PhoneWindow@3156                                                                                          | 3              | 337                                                                    | 20296                          |                                                |  |
| ■ mCallback, mContext, mOnWindowDismissedCallback in com.android.internal.policy.PhoneWindow@3156                                                                                          | 3              | 337                                                                    | 20296                          | <b>Analysis Result Explanation</b>             |  |
| mRealOwner in android.view.MenuInflater@316025760 (0x12d62ba0)                                                                                                    | 3.             | 24                                                                     | 28                             |                                                |  |
| ■ mActivity in com.android.internal.app.WindowDecorActionBar@315687936 (0x12d10400)                                                                                                    | 3              | 114                                                                    | 190                            |                                                |  |
| ■ mContext in com.android.internal.policy.PhoneWindow\$DecorView@314626048 (0x12c0d000)                                                                                                    | Δ              | 701                                                                    | 3784                           |                                                |  |
| EmBase in android.view.ContextThemeWrapper@315693504 (0x12d119c0)                                                                                                    | Δ              | 32                                                                     | 88                             |                                                |  |
| ► EmWindowCallback in com.android.internal.widget.ToolbarWidgetWrapper@315678000 (0x12d0dd30)                                                                                              | 4              |                                                                        | 74 83484                       |                                                |  |

*Figure 1045: Heap Snapshot Tab, Showing Leak*

The reference tree is sorted in descending order by depth. Hence, usually, the source of your leak will appear fairly early on in the tree. In our case, it happens to be the first entry:

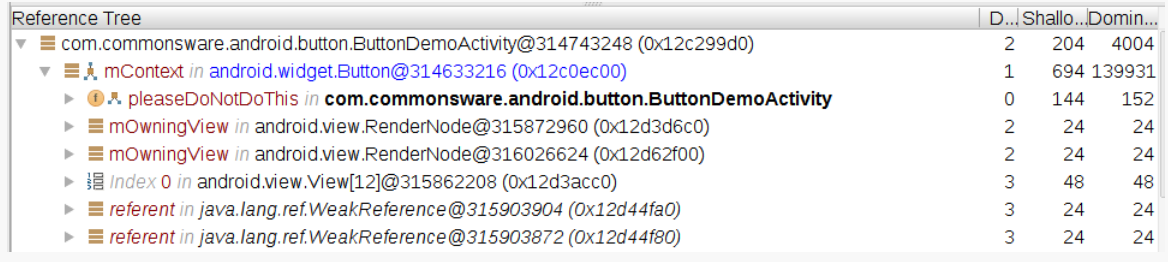

## *Figure 1046: Heap Snapshot Tab, Showing Leak and Path to a GC Root*

The leaked object (ButtonDemoActivity) is referenced by an mContext field in a static pleaseDoNotDoThis field in ButtonDemoActivity itself. The latter item has a depth of 0, so we know that it is a GC root. The hope is that you will recognize some of the items shown here (e.g., field names like pleaseDoNotDoThis) and can see how those items affect the ability for Android to garbage collect the leaked object.

## **Thread References**

The **[Leaks/LeakedThread](http://github.com/commonsguy/cw-omnibus/tree/master/Leaks/LeakedThread)** sample project does something else naughty:

```
package com.commonsware.android.leak.thread;
import android.app.Activity;
import android.os.Bundle;
import android.os.SystemClock;
public class LeakedThreadActivity extends Activity {
  @Override
  public void onCreate(Bundle savedInstanceState) {
    super.onCreate(savedInstanceState);
    setContentView(R.layout.main);
    new Thread() {
      public void run() {
        while(true) \{SystemClock.sleep(100);
        }
      }
   }.start();
  }
}
```
(from [Leaks/LeakedThread/app/src/main/java/com/commonsware/android/leak/thread/LeakedThreadActivity.java\)](https://github.com/commonsguy/cw-omnibus/tree/v8.7/Leaks/LeakedThread/app/src/main/java/com/commonsware/android/leak/thread/LeakedThreadActivity.java)

Here, we kick off a Thread from onCreate() of our activity and have it enter a pseudo-polling loop, sleeping for 100ms per pass through the loop.

This is naughty for all sorts of reasons:

- Fast polling loops like this are bad for the battery
- We start a thread and never stop it
- We are using an anonymous inner class for our Thread

The latter two flaws combine to cause a memory leak.

Once again, the analyzer tasks pick up on this leaked activity. However, not all leaks will necessarily show up in the analyzer tasks, in part because not all leaks are leaked activities. What if we were leaking something else?

One way to find leaks is to go through the package tree view, find your Java packages for your code, and see what objects from those packages are outstanding:

| Sizeof Shallow  Retained<br>Total Co Heap Co<br>Class Name<br>▶ $\blacksquare$ java<br>4556096<br>1204<br>64777<br>33179<br>$\overline{\phantom{a}}$ Encom<br>57<br>392754<br>58<br>7149<br>2<br>2<br>292<br>264886<br>commonsware<br>$\overline{\mathbb{V}}$<br>264886<br>$\overline{\phantom{a}}$ android<br>2<br>292<br>2<br>$\overline{\phantom{a}}$ in leak<br>2<br>2<br>292<br>264886<br>264886<br>$\bullet$ <b>D</b> thread<br>292<br>2<br>$\mathcal{P}$<br>C Leaked Thread Activity \$1 (com.commonsware.android.leak.thread)<br>132516<br>88<br>88 | Package Tree View ~<br>App heap $\sim$                                |  |     |     |        |
|----------------------------------------------------------------------------------------------------|-----------------------------------------------------------------------|--|-----|-----|--------|
|                                                                                                    |                                                                       |  |     |     |        |
|                                                                                                    |                                                                       |  |     |     |        |
|                                                                                                    |                                                                       |  |     |     |        |
|                                                                                                    |                                                                       |  |     |     |        |
|                                                                                                    |                                                                       |  |     |     |        |
|                                                                                                    |                                                                       |  |     |     |        |
|                                                                                                    |                                                                       |  |     |     |        |
|                                                                                                    |                                                                       |  |     |     |        |
|                                                                                                    | <b>C</b> Leaked Thread Activity (com.commonsware.android.leak.thread) |  | 204 | 204 | 132370 |

*Figure 1047: Heap Snapshot Tab, Showing Classes In App Package*

Here, we see that we have leaked two objects. One is LeakedThreadActivity. The other is an anonymous inner class of LeakedThreadActivity (assigned the name LeakedThreadActivity\$1 by the Java compiler).

Clicking on the activity and expanding the first child in the reference tree once again discloses the leak:

| Reference Tree                                                                                    | De Shallow  Dominati |        |
|---------------------------------------------------------------------------------------------------|----------------------|--------|
| com.commonsware.android.leak.thread.LeakedThreadActivity@851902832 (0x32c70170)                   | 204                  | 132370 |
| ■ A this\$0 in com.commonsware.android.leak.thread.LeakedThreadActivity\$1@851473312 (0x32c073a0) | 88                   | 132516 |
| E referent in java.lang.ref.WeakReference@851453632 (0x32c026c0)                                  | 24                   | 24     |
| ▼ 這 Index 4 in java.lang.Object[5]@1885013408 (0x705b05a0)                                        | 20                   | 140    |
| $\overline{\phantom{a}}$ = array in java.util.ArrayList@1885013384 (0x705b0588)                   | 20                   | 160    |
| ▶ 로시 threadRefs in java.lang.ThreadGroup@1885022864 (0x705b2a90)                                  | 34                   | 239    |
| ■ val\$iterable in libcore.util.CollectionUtils\$1@1885013368 (0x705b0578)<br>Þ.                  |                      | 13     |
|                                                                                                   |                      |        |

*Figure 1048: Heap Snapshot Tab, Showing Another Leak and Its Path to a GC Root*

Our zero-depth entry is threadRefs, which is basically the collection of all Java Thread objects that are still alive in this process. One of those is our anonymous inner class (LeakedThreadActivity\$1), which holds onto the activity instance.

To avoid this sort of leak:

- Do not have everlasting threads whatever component creates a thread needs to stop the thread when the component is being destroyed
- Do not use anonymous inner classes when creating threads, as an anonymous inner class has an implicit reference back to the outer class instance that created it (in this case, our activity), and that outer class instance cannot be garbage-collected until the thread terminates

## **Anonymous Handlers**

The [Leaks/Downloader](http://github.com/commonsguy/cw-omnibus/tree/master/Leaks/Downloader) sample project is a minor variation on a sample used in this book several years ago, one of the precursors to the downloading samples, such as the one shown in [the chapter introducing services.](#page-849-0)

This early edition of the sample has lots of problems: using HttpClient, doing a bit of network I/O on the main application thread (now removed to avoid the crash), and so on. However, one of the more subtle bugs comes here:

```
private Handler handler=new Handler() {
 @Override
 public void handleMessage(Message msg) {
   Toast
      .makeText(DownloaderDemo.this, "Download complete!",
                Toast.LENGTH_LONG)
     .show();
   finish();
 }
```
(from [Leaks/Downloader/app/src/main/java/com/commonsware/android/tuning/downloader/DownloaderDemo.java\)](https://github.com/commonsguy/cw-omnibus/tree/v8.7/Leaks/Downloader/app/src/main/java/com/commonsware/android/tuning/downloader/DownloaderDemo.java)

Nowadays, this shows up with a yellow warning inspection in Android Studio, with the following explanation:

Since this Handler is declared as an inner class, it may prevent the outer class from being garbage collected. If the Handler is using a Looper or MessageQueue for a thread other than the main thread, then there is no issue. If the Handler is using the Looper or MessageQueue of the main thread, you need to fix your Handler declaration, as follows: Declare the Handler as a static class; In the outer class, instantiate a WeakReference to the outer class and pass this object to your Handler when you instantiate the Handler; Make all references to members of the outer class using the WeakReference object.

And, if you run the app, wait for the activity to finish() itself (which it will do once a download operation completes), and then check with a heap dump, you will see that the activity itself is leaked.

Unfortunately, the nature of Handler makes it a bit difficult to see exactly *why* this results in a leak — the heap inspection tools do not do a great job of pointing this out. With luck, this will be added to a future set of automated checks.

## **Retaining Too Much**

In [the chapter on threads](#page-587-0), we had an AsyncTask demo app that used a retain fragment to manage the task. That fragment was a ListFragment, and it was responsible for displaying the Latin words as those words were "downloaded" in the background by the task. Google is not a fan of retained fragments having widgets… and the **[Leaks/ConfigChange](http://github.com/commonsguy/cw-omnibus/tree/master/Leaks/ConfigChange)** sample project demonstrates why.

The change in this project versus the original mostly comes down to a humble Button, which we will use to restart the download from the beginning once it has completed:

```
<Button
   android:id="@+id/again"
   android: layout width="match parent"
   android:layout_height="wrap_content"
   android:text="@string/btn_again"/>
</LinearLayout>
```
(from [Leaks/ConfigChange/app/src/main/res/layout/main.xml\)](https://github.com/commonsguy/cw-omnibus/tree/v8.7/Leaks/ConfigChange/app/src/main/res/layout/main.xml)

The Button itself is stored as a field in the fragment, named btnAgain. This already raises some concerns, if we are retaining the fragment. However, this approach is safe, if and only if we clear out or refresh that field on a configuration change. For example, if you used findViewById() to get the Button and assign it to btnAgain in onViewCreated(), you would not have a problem, as onViewCreated() is called as part of the configuration change, even for retained fragments.

However, this sample app instead lazy-initializes that data member, via a getAgain() getter method:

```
private Button getAgain() {
  if (btnAgain==null) {
    btnAgain=(Button)getView().findViewById(R.id.again);
  }
  return(btnAgain);
}
```
(from [Leaks/ConfigChange/app/src/main/java/com/commonsware/android/leak/configchange/AsyncDemoFragment.java\)](https://github.com/commonsguy/cw-omnibus/tree/v8.7/Leaks/ConfigChange/app/src/main/java/com/commonsware/android/leak/configchange/AsyncDemoFragment.java)

That getter method is used in the rest of the fragment to retrieve the Button, such as in onViewCreated():

```
@Override
public void onViewCreated(View v, Bundle savedInstanceState) {
  super.onViewCreated(v, savedInstanceState);
  getListView().setScrollbarFadingEnabled(false);
  setListAdapter(adapter);
  getAgain().setOnClickListener(this);
  if (task!=null) {
    getAgain().setEnabled(false);
  }
}
```
(from [Leaks/ConfigChange/app/src/main/java/com/commonsware/android/leak/configchange/AsyncDemoFragment.java\)](https://github.com/commonsguy/cw-omnibus/tree/v8.7/Leaks/ConfigChange/app/src/main/java/com/commonsware/android/leak/configchange/AsyncDemoFragment.java)

…onClick() (as the fragment now implements the View.OnClickListener interface):

```
@Override
public void onClick(View v) {
  getAgain().setEnabled(false);
  adapter.clear();
  task=new AddStringTask();
  task.execute();
}
```
(from [Leaks/ConfigChange/app/src/main/java/com/commonsware/android/leak/configchange/AsyncDemoFragment.java\)](https://github.com/commonsguy/cw-omnibus/tree/v8.7/Leaks/ConfigChange/app/src/main/java/com/commonsware/android/leak/configchange/AsyncDemoFragment.java)

…and onPostExecute() of the AsyncTask:

```
@Override
 protected void onPostExecute(Void unused) {
   task=null;
   getAgain().setEnabled(true);
}
```
(from [Leaks/ConfigChange/app/src/main/java/com/commonsware/android/leak/configchange/AsyncDemoFragment.java\)](https://github.com/commonsguy/cw-omnibus/tree/v8.7/Leaks/ConfigChange/app/src/main/java/com/commonsware/android/leak/configchange/AsyncDemoFragment.java)

Nowhere do we set btnAgain to null, including after a configuration change. So, when the activity starts up, everything is fine. However, when we rotate the screen or otherwise undergo a configuration change, the fragment misbehaves. getAgain() says "hey, btnAgain is already initialized, so I can skip the findViewById() call". But we have a *different* Button now after the configuration change, and btnAgain is pointing to the original Button. That original Button is tied to the original, pre-

configuration change Activity instance, and we have a leak, until the *second* Activity is destroyed.

If you run the app, rotate the screen, and then capture a heap dump, the snapshot will show two outstanding instances of AsyncDemo:

| Class Name                                          |               |               |          |          | Total  Heap  SizeofShallo Retai v | Instance                                                           |    | Depth ShallowDomina |       |
|-----------------------------------------------------|---------------|---------------|----------|----------|-----------------------------------|--------------------------------------------------------------------|----|---------------------|-------|
| C FinalizerReference (java.lang.ref)                | 1692          | 410           |          |          | 36 14760 1493258                  | $\equiv 0$ = {com.commonsware.android.leak.configchange.AsyncDemo( | з. | 205                 | 1141  |
| $\bullet$ byte                                      | 2151          | 54            |          | 0 83156  | 83156                             | $\equiv$ 1 = {com.commonsware.android.leak.configchange.AsyncDemo@ |    | 205                 | 38142 |
| C BitmapDrawable\$BitmapState (android.graphics.dra | 173           |               | 54       | 54       | 83146                             |                                                                    |    |                     |       |
| G Bitmap (android.graphics)                         | 361           |               | 47       | 47       | 83011                             |                                                                    |    |                     |       |
| String (java.lang)                                  | 50717         | 1081          |          | 16 17296 | 65806                             |                                                                    |    |                     |       |
| $\bullet$ charl                                     | 50778         | 1086          |          | 0 51652  | 51652                             |                                                                    |    |                     |       |
| O Object <sub>[</sub> ] (java.lang)                 | 2385          | 295           |          | 0 11600  | 46246                             |                                                                    |    |                     |       |
| C PhoneWindow (com.android.internal.policy)         |               | $\mathcal{P}$ | 337      | 674      | 40592                             |                                                                    |    |                     |       |
| AsyncDemo (com.commonsware.android.leak.config      | $\mathcal{P}$ | 2.            | 205      | 410      | 39283                             |                                                                    |    |                     |       |
| <b>C</b> ArrayList (java.util)                      | 561           | 265           | 20       | 5300     | 34531                             |                                                                    |    |                     |       |
| ListView (android.widget)                           |               |               | 2 1049   | 2098     | 27092                             |                                                                    |    |                     |       |
| $\odot$ int $\Box$                                  | 5784          | 240           |          | 0 26604  | 26604                             |                                                                    |    |                     |       |
| <b>O</b> View <sub></sub> (android.view)            | 20            | 20            | $\Omega$ | 888      | 24877                             |                                                                    |    |                     |       |
|                                                     |               |               |          |          |                                   |                                                                    |    |                     |       |

*Figure 1049: Heap Snapshot Tab, Showing Two Activities Instead of One*

However, this leak will be difficult to diagnose, for two reasons:

- 1. Android Studio's heap analyzer does a poor job of illustrating what is holding onto the activities
- 2. Not only are *you* leaking the activities, but so is Android itself, as will be explored in the next section

# **A Canary in a Leaky Coal Mine**

When the author of this book was testing the previous section's demo, he was trying to use Android Studio to confirm that the leak was caused by the Button. As part of that analysis, he went back to the original **[Threads/AsyncDemo](http://github.com/commonsguy/cw-omnibus/tree/master/Threads/AsyncDemo)** sample project... and Android Studio said that *it* was leaking the activity.

At this point, a long series of expletives could be heard emanating from the author's office.

To help try to suss out exactly what was going on, the author turned to a library that you may wish to consider: [LeakCanary](https://github.com/square/leakcanary). And, as it turns out, LeakCanary indicates that the Android Studio-reported leak is a false positive, and that there is no serious memory leak.

# **Introducing LeakCanary**

LeakCanary is another library from the indefatigable developers at Square. It allows you to monitor certain objects to see if they get leaked. In particular, if you use the standard setup, it will automatically watch for activities that get leaked. When it detects a leak, it will dump the heap, then read in the heap dump *on the device* and try to determine where the leak is coming from. To help with that, it has a roster of known false positives that it can filter out, and the authors encourage the community to provide more false positives where possible.

If a leak is detected, but it is a false positive, a message will be dumped to LogCat with the details. If a leak is detected that appears to be genuine, a Notification will appear, leading to an activity that will show you the source of the leak.

# **Adding LeakCanary to a Project**

Adding LeakCanary to a project is fairly easy, courtesy of some well-designed defaults and a tricky use of build type-specific dependencies.

## **Deal with the Limitations**

Unfortunately, LeakCanary has its own set of problems.

First, your project's compileSdkVersion needs to be 21 or higher. The author of LeakCanary elected to use Theme.Material on Android 5.0+ as the theme for the result activity. Even if you only plan on running your LeakCanary-enabled app on Android 4.4 or below, to compile successfully, you need to have compileSdkVersion set to 21 or higher, so that the reference to Theme.Material can be recognized. If this is a problem for your project (e.g., team decision to stick with an older compileSdkVersion for a while), you are welcome to try to fork LeakCanary and remove that theme.

LeakCanary also has bugs that you might trip over, including [a bug](https://github.com/square/leakcanary/issues/484) that prevents it from working on low-memory environments, including some emulators.

## **Adding the Dependencies**

We only want LeakCanary to be used in debug builds, not release builds. Even if we are leaking memory, the effects of LeakCanary (including slow heap dumps) are not the sort of thing that we should be putting users through.

Yet, at the same time, we will need a bit of Java code to hook up LeakCanary itself. Ordinarily, this would require setting up src/debug/ and src/release/ sourcesets and trying to isolate the LeakCanary-specific code to the debug build.

LeakCanary addresses this by publishing two versions of the artifact: the real one (for debug) and a no-op one (for release). The public API for each is identical, so your application code can build in either case. It just so happens that the no-op artifact does nothing in response to the API, as it merely contains stubs necessary to satisfy the API. This is *much* simpler, and for coarse-grained APIs is a technique worth emulating.

The **[Leaks/AsyncTask](http://github.com/commonsguy/cw-omnibus/tree/master/Leaks/AsyncTask)** sample project is a clone of the Threads/AsyncDemo sample project, but uses LeakCanary. In its app module's build.gradle file, we have the twin dependencies, scoped for the appropriate build types:

```
dependencies {
    debugCompile 'com.squareup.leakcanary:leakcanary-android:1.5.1'
    releaseCompile 'com.squareup.leakcanary:leakcanary-android-no-op:1.5.1'
}
```
(from [Leaks/AsyncTask/app/build.gradle\)](https://github.com/commonsguy/cw-omnibus/tree/v8.7/Leaks/AsyncTask/app/build.gradle)

If you have your own custom build types, you would need to adjust the conditional dependencies to match, using the no-op one for any build that should not have the real LeakCanary in it.

#### **Adding the Application**

Usually, if you are going to use LeakCanary, it is with the intent of availing yourself of its mostly-automatic detection of leaked activities. The recipe for doing that involves calling install() on the LeakCanary class when your process starts, such as in onCreate() of a custom Application subclass.

The sample app has such a class, CanaryApplication:

```
package com.commonsware.android.async;
import android.app.Application;
import com.squareup.leakcanary.LeakCanary;
public class CanaryApplication extends Application {
  @Override
 public void onCreate() {
```

```
super.onCreate();
   LeakCanary.install(this);
 }
}
```
(from [Leaks/AsyncTask/app/src/main/java/com/commonsware/android/async/CanaryApplication.java\)](https://github.com/commonsguy/cw-omnibus/tree/v8.7/Leaks/AsyncTask/app/src/main/java/com/commonsware/android/async/CanaryApplication.java)

This Application subclass is registered in the manifest, via android:name on the <application> element:

```
<application
 android:name=".CanaryApplication"
 android:icon="@drawable/ic_launcher"
 android:label="@string/app_name"
 android:theme="@android:style/Theme.Holo.Light.DarkActionBar">
 <activity
   android:name=".AsyncDemo"
   android:label="@string/app_name">
    <intent-filter>
     <action android:name="android.intent.action.MAIN"/>
     <category android:name="android.intent.category.LAUNCHER"/>
    </intent-filter>
 </activity>
</application>
```
(from [Leaks/AsyncTask/app/src/main/AndroidManifest.xml\)](https://github.com/commonsguy/cw-omnibus/tree/v8.7/Leaks/AsyncTask/app/src/main/AndroidManifest.xml)

And that is all that you need, for basic integration.

## **Adding Manual Leak Checks**

LeakCanary.install() returns a RefWatcher object. If all you want to do is use the semi-automatic activity leak detection, you can safely ignore this return value.

However, if you would like to watch for other objects leaking — fragments, domain model objects, threads, etc. — you can hang onto that RefWatcher and, where needed, call watch() on it to add an object to watch for leaks. Watching for leaks is not terribly expensive but not free, so be judicious in what you are watching.

## **Testing with LeakCanary**

Once you have LeakCanary integrated, you can try out your app and see if it leaks.

Note that the quasi-automatic activity leak detection is based upon the activity lifecycle. LeakCanary considers an activity to be leaked if it is destroyed and there are still unknown strong references to it. This assume that your activity is destroyed in an ordinary fashion. Hence, how you use your app influences what leaks you find. For example, if you terminate the app process (e.g., swipe away the associated task in the overview screen), you will not find out if any live activities were leaked. Where possible, try to use the BACK button to step your way out of the app when testing, to ensure everything gets destroyed and the most leaks can be found.

## **The Leak Toast**

You will not have a problem determining when a leak is suspected, as a very large Toast-style window appears advertising the fact:

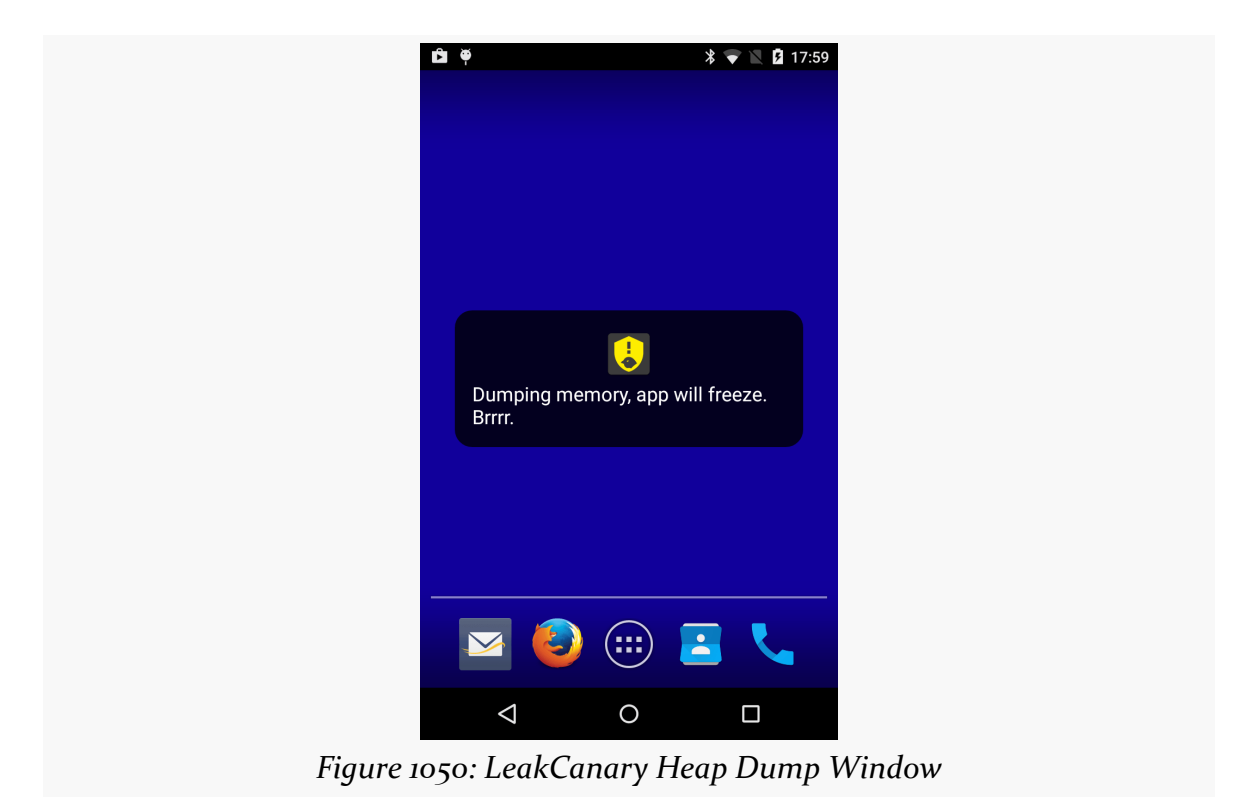

This is another reason not to watch too many objects, as if you get too many false positives, your productivity will suffer, waiting for all the heap dumps.

Note that it may take a few moments after the activity is destroyed before the message appears, and that it may take a long time after the message disappears before you get final results.

## **LogCat Output**

Whether the leak is "for realz" or a false positive, you will get a report in LogCat:

12-21 08:23:31.279 7192-8049/com.commonsware.android.async D/LeakCanary: In com.commonsware.android.async:1.0:1. 12-21 08:23:31.279 7192-8049/com.commonsware.android.async D/LeakCanary: \* LEAK CAN BE IGNORED. 12-21 08:23:31.279 7192-8049/com.commonsware.android.async D/LeakCanary: \* com.commonsware.android.async.AsyncDemo has leaked: 12-21 08:23:31.279 7192-8049/com.commonsware.android.async D/LeakCanary: \* GC ROOT android.view.inputmethod.InputMethodManager\$ControlledInputConnectionWrapper.mParentInputMethodManager 12-21 08:23:31.279 7192-8049/com.commonsware.android.async D/LeakCanary: \* references android.view.inputmethod.InputMethodManager.mNextServedView 12-21 08:23:31.279 7192-8049/com.commonsware.android.async D/LeakCanary: \* references android.widget.ListView.mAdapter 12-21 08:23:31.279 7192-8049/com.commonsware.android.async D/LeakCanary: \* references android.widget.ArrayAdapter.mContext 12-21 08:23:31.279 7192-8049/com.commonsware.android.async D/LeakCanary: \* leaks com.commonsware.android.async.AsyncDemo instance 12-21 08:23:31.279 7192-8049/com.commonsware.android.async D/LeakCanary: \* Reference Key: bd3d11b6-2e49-460e-97f9-7b04de398a82 12-21 08:23:31.279 7192-8049/com.commonsware.android.async D/LeakCanary: \* Device: LGE google Nexus 4 occam 12-21 08:23:31.279 7192-8049/com.commonsware.android.async D/LeakCanary: \* Android Version: 5.1.1 API: 22 LeakCanary: 1.3.1 12-21 08:23:31.279 7192-8049/com.commonsware.android.async D/LeakCanary: \* Durations: watch=5174ms, gc=203ms, heap dump=4795ms, analysis=20814ms 12-21 08:23:31.280 7192-8049/com.commonsware.android.async D/LeakCanary: \* Details: 12-21 08:23:31.280 7192-8049/com.commonsware.android.async D/LeakCanary: \* Instance of android.view.inputmethod.InputMethodManager\$ControlledInputConnectionWrapper 12-21 08:23:31.280 7192-8049/com.commonsware.android.async D/LeakCanary: | mActive = true 12-21 08:23:31.280 7192-8049/com.commonsware.android.async D/LeakCanary: | mParentInputMethodManager = android.view.inputmethod.InputMethodManager [id=0x12c289a0] 12-21 08:23:31.280 7192-8049/com.commonsware.android.async D/LeakCanary: | mH = com.android.internal.view.IInputConnectionWrapper\$MyHandler [id=0x12cff5e0] 12-21 08:23:31.280 7192-8049/com.commonsware.android.async D/LeakCanary: | mInputConnection = java.lang.ref.WeakReference [id=0x12cff5c0] 12-21 08:23:31.280 7192-8049/com.commonsware.android.async D/LeakCanary: | mMainLooper = android.os.Looper [id=0x12c63de0] 12-21 08:23:31.280 7192-8049/com.commonsware.android.async D/LeakCanary: | mDescriptor = java.lang.String [id=0x70f94d78] 12-21 08:23:31.280 7192-8049/com.commonsware.android.async D/LeakCanary: | mObject  $= -1201196048$ 12-21 08:23:31.280 7192-8049/com.commonsware.android.async D/LeakCanary: | mOwner =

```
android.view.inputmethod.InputMethodManager$ControlledInputConnectionWrapper
[id=0x12cfe490]
12-21 08:23:31.280 7192-8049/com.commonsware.android.async D/LeakCanary: * Instance
of android.view.inputmethod.InputMethodManager
12-21 08:23:31.280 7192-8049/com.commonsware.android.async D/LeakCanary: | static
$staticOverhead = byte[] [id=0x717d01b1;length=240;size=256]
12-21 08:23:31.280 7192-8049/com.commonsware.android.async D/LeakCanary: | static
CONTROL_START_INITIAL = 256
12-21 08:23:31.280 7192-8049/com.commonsware.android.async D/LeakCanary: | static
CONTROL_WINDOW_FIRST = 4
12-21 08:23:31.280 7192-8049/com.commonsware.android.async D/LeakCanary: | static
CONTROL_WINDOW_IS_TEXT_EDITOR = 2
12-21 08:23:31.280 7192-8049/com.commonsware.android.async D/LeakCanary: | static
CONTROL_WINDOW_VIEW_HAS_FOCUS = 1
.
.
.
```
(the dump of static and instance fields of InputMethodManager goes on for a really long time)

The fact that this just shows up in LogCat (and not via a Notification) and that the LogCat dump has "LEAK CAN BE IGNORED" means that this leak is a known Android issue and is not indicative of a leak in your app.

## **Notification and Activity Output**

The [Leaks/StaticWidgetLC](http://github.com/commonsguy/cw-omnibus/tree/master/Leaks/StaticWidgetLC) sample project is a clone of the static widget leak scenario from earlier in this chapter. This version has LeakCanary integrated in, though, and LeakCanary catches this leak.

So, after the "Brrr…" window vanishes and you wait several moments for the heap analysis to finish, you will eventually get a Notification from LeakCanary. Tapping that shows a "timeline"-style list of objects, starting with a GC root and ending in the leaked object:

## **FINDING MEMORY LEAKS**

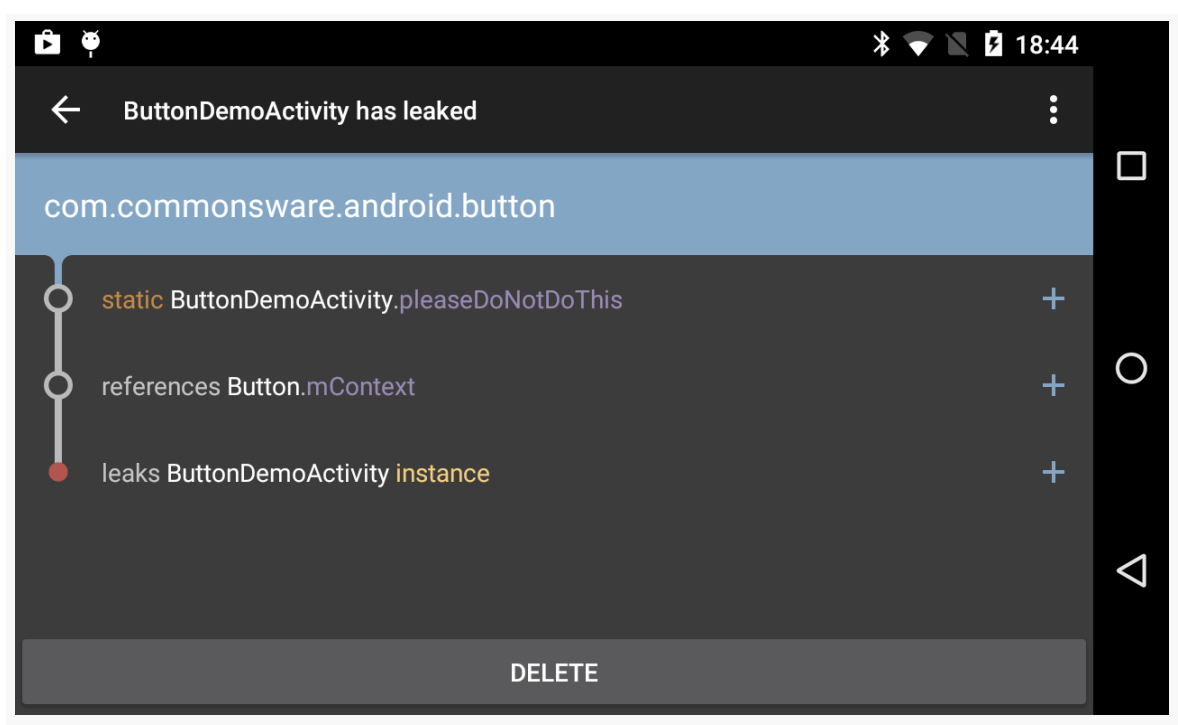

*Figure 1051: LeakCanary Diagnostic Activity, As Launched From the Notification*

Here, we see that pleaseDoNotDoThis holds a reference to the Button, which holds a reference to the Activity.

This has two advantages over using Android Studio's own leak analysis:

- 1. It is automatic: we do not have to go and check for leaks ourselves proactively
- 2. The output can be much easier to read

The "+" icons on the right edge of the rows simply toggle whether the full package name is included in class names:

## **FINDING MEMORY LEAKS**

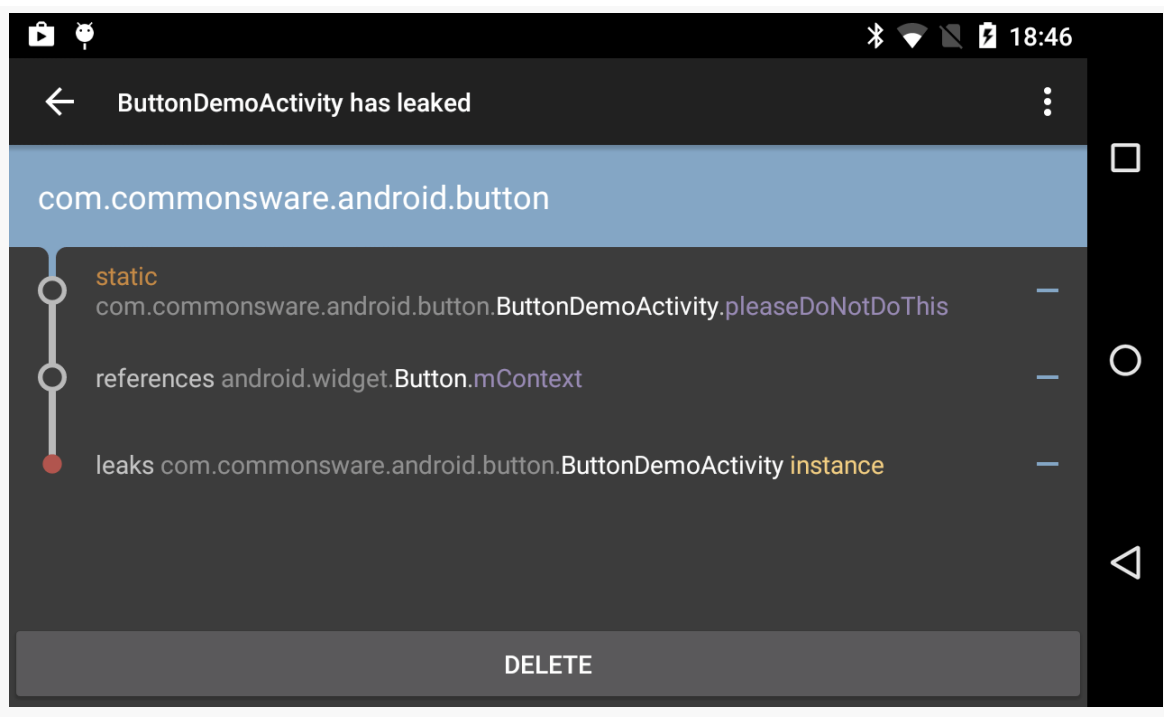

*Figure 1052: LeakCanary Diagnostic Activity, Showing Full Package Names*

The overflow menu has an option to "Share info", which sends the same information as appears in LogCat to your favorite ACTION\_SEND implementation (e.g., an email client). "Share heap dump", also in the overflow, forwards the heap dump itself via ACTION\_SEND, for you to perhaps get over to Android Studio for deeper analysis if that proves necessary.

Pressing the up navigation arrow in the action bar brings up a list of the saved leak reports:

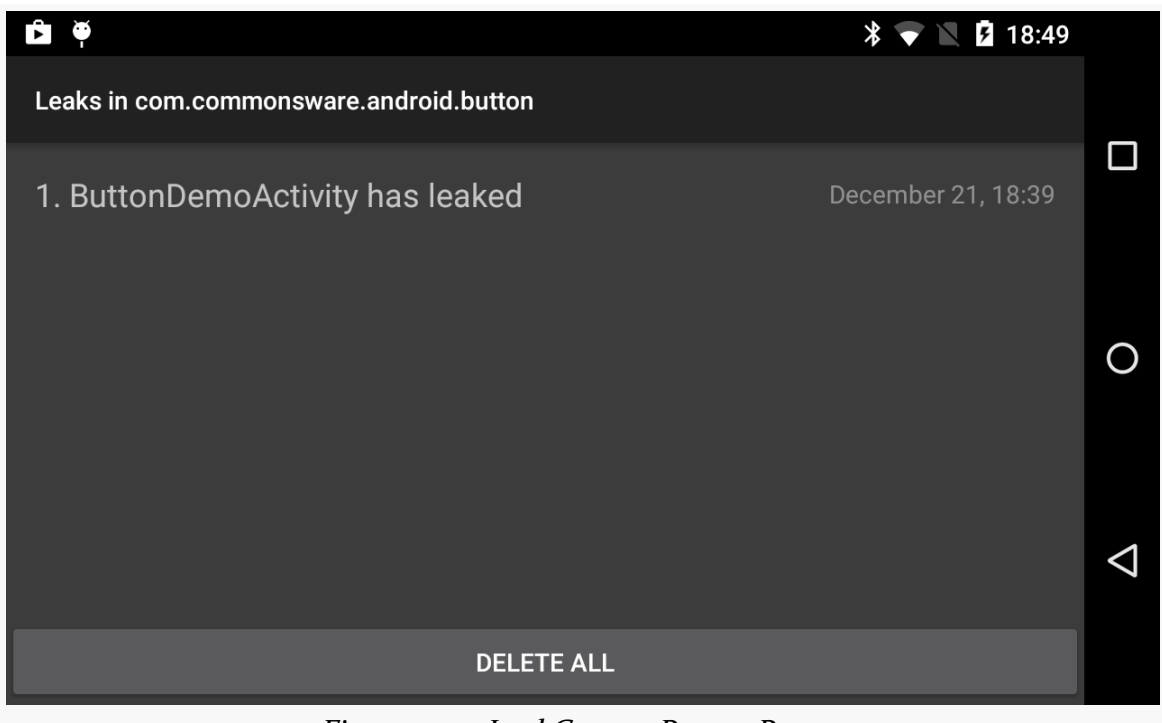

*Figure 1053: LeakCanary Report Roster*

The "DELETE" button on the diagnostic activity deletes that report; the "DELETE ALL" button on the roster activity deletes all saved reports. By default, LeakCanary saves seven reports and heap dumps, though you can configure this by overriding the \_\_leak\_canary\_max\_stored\_leaks integer resource with some other value.

The LeakCanary project documentation outlines many other possibilities for tailoring LeakCanary's behavior, including:

- "Whitelisting" certain objects or activity classes, so they do not show up in leak reports
- Sending reports to a server

Your application heap is your little corner of the system RAM on the device that you focus on in your Java development. However, there are other things that you might do that consume system RAM, such as use the NDK to add  $C/C++$  code to your app. How much system RAM you consume overall will have an impact on user acceptance of your app, as the more RAM you use, the more frequently the user's other apps are terminated to make room for you. And, as a result, the more system RAM you use, the more likely it is that *your* process will be terminated when you are not in the foreground, to free up RAM for other apps. Hence, while system RAM is not something you necessarily think about as often as you do your application heap, it *is* something that you should pay attention to, at least a little bit.

This chapter will explain a bit more about the relationship between your app and system RAM, how you can measure how much system RAM your app is consuming, and how you can reduce that consumption.

# **Prerequisites**

Understanding this chapter requires that you have read the core chapters and understand how Android apps are set up and operate, particularly the *[chapter on](#page-465-0)* [Android's process model](#page-465-0). Reading the chapter on [issues with the application heap](#page-4041-0) is also a good idea.

# **Can't We All Just Get Along?**

Alas, we have not invented the device with infinite RAM, nor the application that takes zero memory. In fact, our devices have fairly limited RAM (e.g., 1GB), and our apps therefore fight over that memory. That includes both apps that the user runs

explicitly (e.g., via the home screen launcher) and apps that run based upon external factors (e.g., the app that receives a  $GCM$  push event and uses that trigger to update some data).

The good news is that the user tends to be a bit oblivious to all of the comings and goings of apps. Android keeps process around while it can and terminates them as needed to free up system RAM for other processes, without the user's explicit involvement. Of course, power users might try to employ "task managers" and the like to be more involved in decision-making, but that's something they opted into, not something that was forced upon them, the way that older mobile operating systems like Windows Mobile required.

However, there is a fundamental assumption in Android that apps play fair. The perprocess heap limits — and the fact that apps do not necessarily have to use all the way up to those limits — means that a given Android device can power many processes at once. That starts to break down when apps do various things to consume an excessive amount of system RAM, more than what the per-process heap limit would normally constrain them to. Hence, it is a good idea to keep tabs on how much you use of system RAM, so that you can be a "good citizen" and not cause the user undue angst or force them to employ task managers to try to keep you in line.

# **Contributors to System RAM Consumption**

There are many factors that contribute towards your system RAM consumption, including:

- Your heap usage, up to the per-process heap limit, for each process that you are running
- Your native libraries (.so files) from the NDK
- The system RAM allocated by that native code, which does not count against your per-process heap usage

In addition, the reporting tools usually allocate a portion of shared RAM to your app. Your app's process is forked from the zygote process, which contains the Dalvik runtime environment, framework JAR (for all those android.\* classes), and related libraries. Your app shares that memory with all other processes forked from the zygote. However, to reflect the fact that there is this overhead, your app's share of it (roughly calculated as the amount of shared RAM divided by the number of processes) tends to get added to your memory consumption totals.

# **Measuring System RAM Consumption: Tools**

Figuring out how much RAM your application is using is not easy. Or, as **[Dianne](https://stackoverflow.com/a/2299813/115145)** [Hackborn put it:](https://stackoverflow.com/a/2299813/115145)

Note that memory usage on modern operating systems like Linux is an extremely complicated and difficult to understand area. In fact the chances of you actually correctly interpreting whatever numbers you get is extremely low. (Pretty much every time I look at memory usage numbers with other engineers, there is always a long discussion about what they actually mean that only results in a vague conclusion.)

Fortunately, particularly in Android 4.4, a fair bit of work has gone into trying to help us determine how much our apps impact system RAM.

## **Process Stats in Settings**

On Android 4.4, in Settings > Developer Options, you will find:

Process Stats: Geeky stats about running processes

(here, "geeky" is presumably used as a term of endearment)

### **ISSUES WITH SYSTEM RAM**

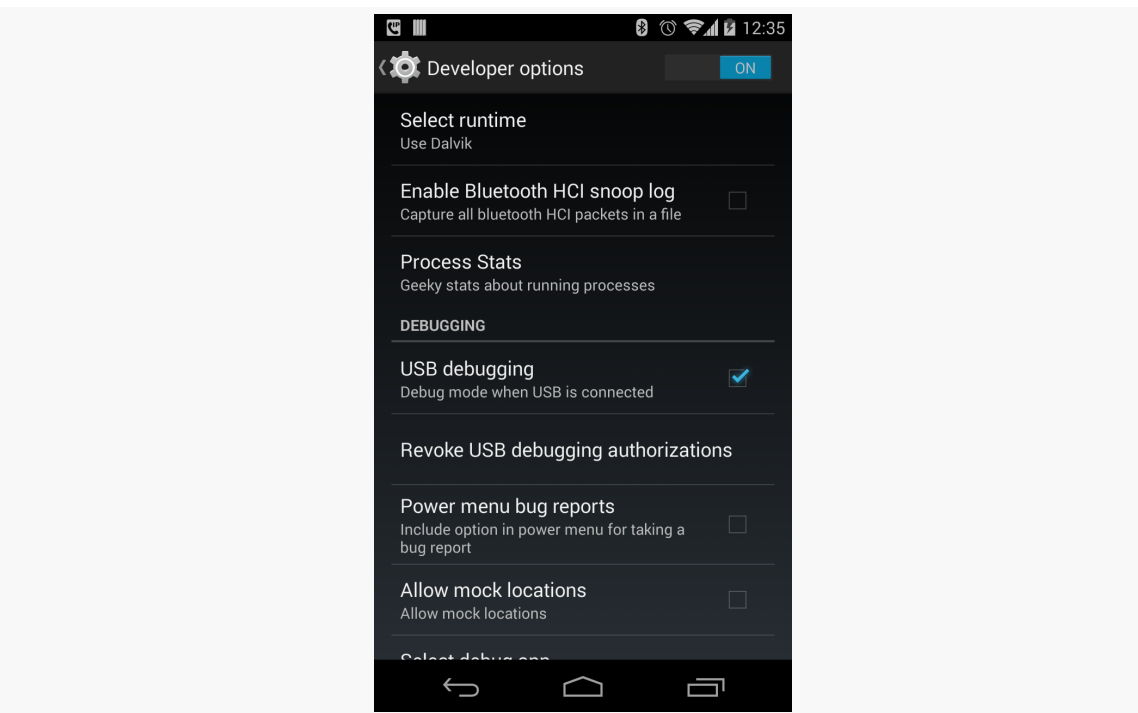

*Figure 1054: Developer Options in Android 4.4, Showing "Process Stats"*

Tapping on that entry brings up a screen that describes the current state of the system, with respect to RAM:

### **ISSUES WITH SYSTEM RAM**

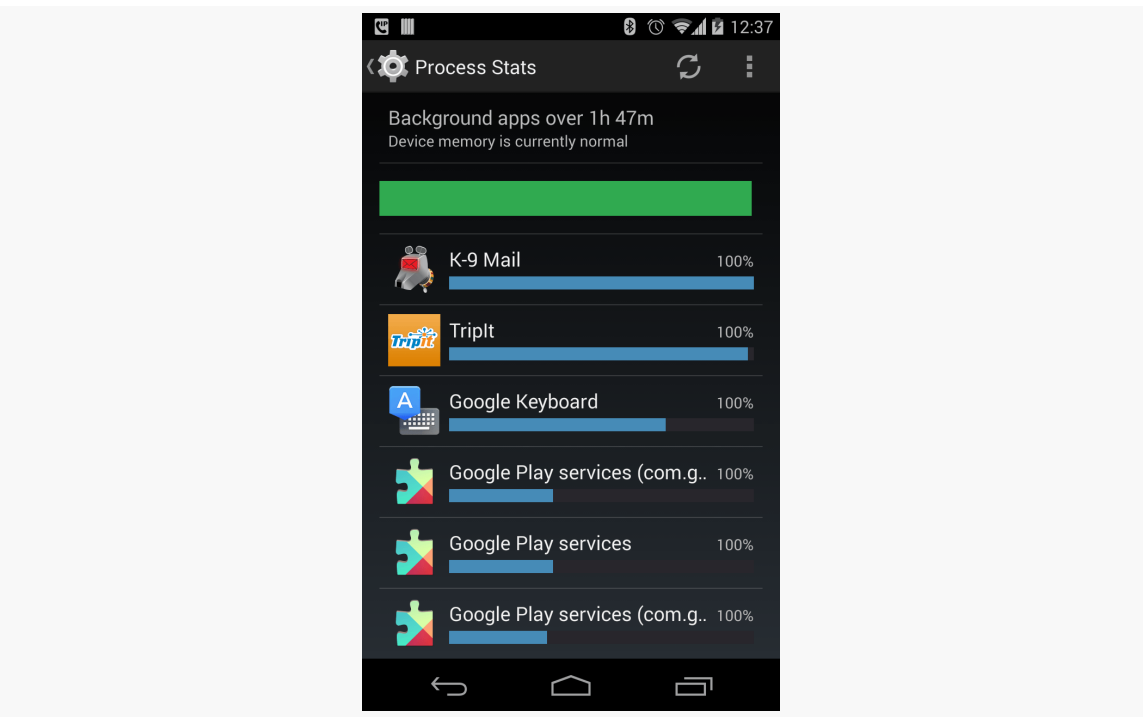

*Figure 1055: Process Stats in Android 4.4*

While it may look simple, this screen, and its child screens, are remarkably complex, particularly once you start playing around with various options from the action bar overflow.

## **The Summary**

At the top, you will see:

- How much history is being reported in this screen ("ih 47m")
- What the current status of the system is with respect to RAM ("currently normal")
- What the status of the system has been over that range of time, as illustrated by the bar, where green is "normal"

The bar is not so much a timeline as a stacked bar chart, where the mix of red and yellow indicates the amount of time the device was in a low-memory state, contrasted with the green "normal" state.

Usually, your device should be "normal" with a mostly-green or completely-green bar.

## **The Roster**

The list beneath the summary shows some running processes. What is included in this list depends on what mode Process Stats in running in. The summary indicates that our mode is "Background apps". There are three major categories for apps:

- 1. Foreground, which includes whatever app is truly in the visible foreground, plus any apps that have a foreground service
- 2. Background, which is pretty much everything else with a service
- 3. Cached, which are all apps that still have running processes but do not have a service

By default, Process Stats will show background processes.

Each row in the list shows details for a specific process:

- the application label for the app that owns the process (e.g., "K-9 Mail")
- the percentage of time, for the time period Process Stats is reporting, that this process was running  $(e.g., "100\%)$
- the "relative computed memory load" of that process, as is indicated by the blue bar, with longer blue bars indicating greater load

The list is sorted in order of "relative computed memory load".

Many background apps will have a running percentage of 100%, indicating that they have an always-running service. Those with a percentage less than 100% indicate an app that had a service running at the point in time of the Process Stats snapshot that you are examining, but did not necessarily have a service running for the entire timeframe (e.g., periodic IntentService doing background work)

## **Refresh and Duration**

There is a "refresh" icon in the action bar that will update the current view to reflect changes since you last opened or refreshed the screen.

How long the timeframe is depends a bit upon device operation and also on the "Duration" entry in the overflow menu:

## **ISSUES WITH SYSTEM RAM**

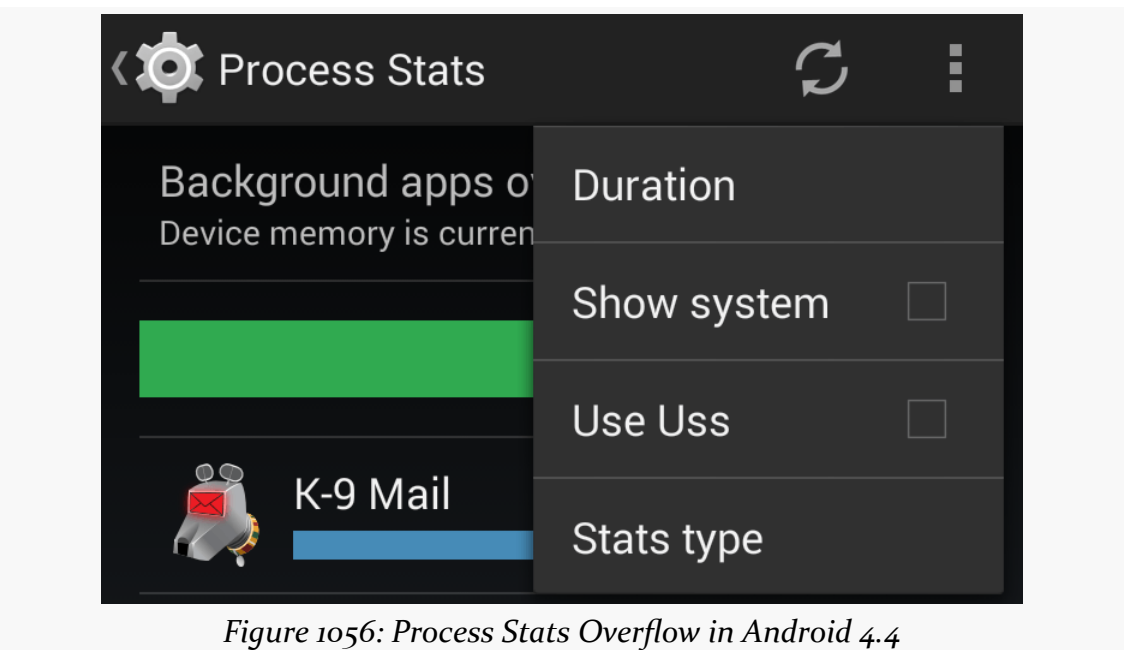

Tapping that gives you a roster of available timeframes:

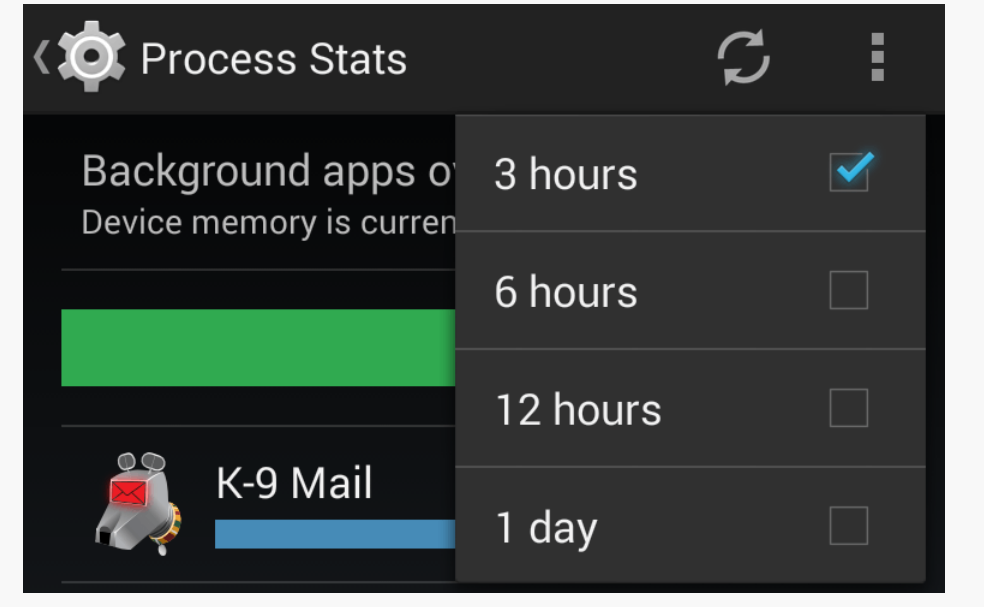

*Figure 1057: Process Stats Duration Options in Android 4.4*

Even though these items render with checkboxes, they function as radio buttons, so whatever you tap on becomes the new duration. Upon making a change, the summary area will reflect the newly-chosen duration. Note that this choice is not

persistent, as exiting Process Stats via the BACK button and re-entering it returns you to a three-hour duration.

## **Controlling What is Shown**

If your application is not showing up in the background roster, it may be classified as "foreground" (e.g., if you have a foreground service) or "cached" (if not). The "Stats type" overflow option will let you toggle between these categories, to see what processes are reported in each.

Note that an app can appear in more than one roster, since the roster is by *process*. For example, at the time of this writing, Evernote appears in the author's Nexus 4 both in "foreground" and in "cached", for separate processes.

As with the duration, the choice of category is not persistent, and you will be returned to the background process roster if you exit Process Stats via the BACK button and later return to it.

## **Drilling Down Into an App**

Tapping on an item in the list will bring up details about that particular app and process:

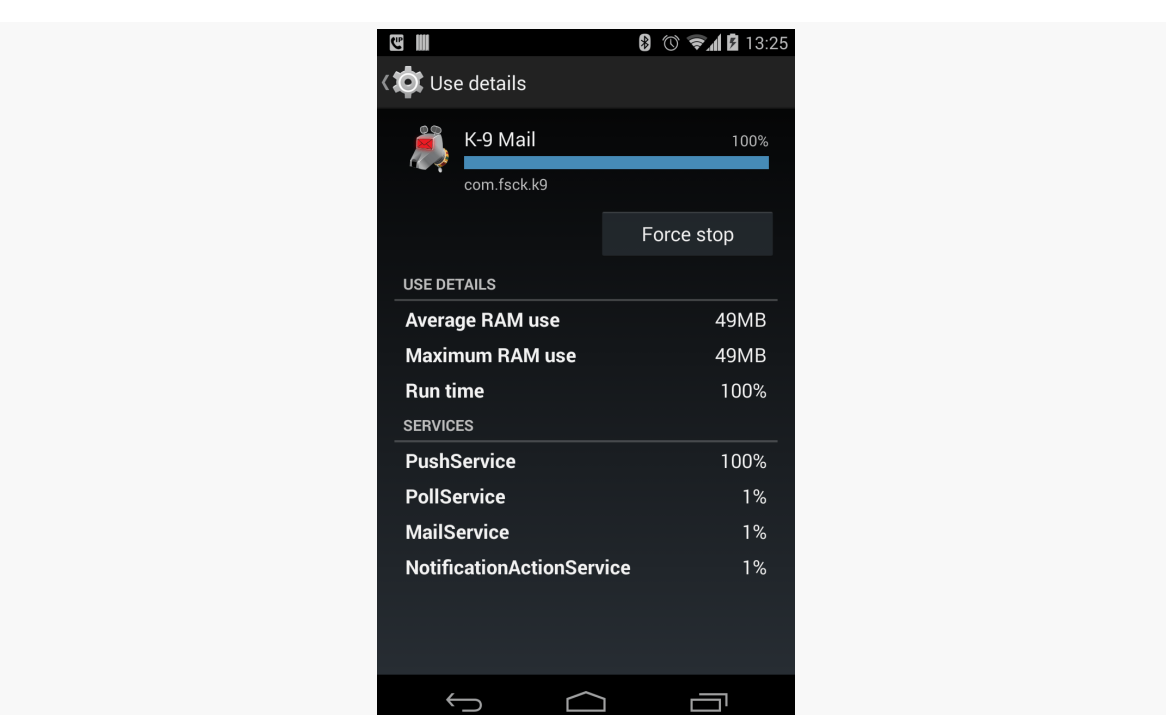

**ISSUES WITH SYSTEM RAM**

*Figure 1058: Process Stats Details for K-9 Mail*

The "Average RAM use" value shows how much system RAM is attributed to your app. This will include:

- All system RAM used uniquely by your app (e.g., your heap)
- A portion of system RAM shared by your app and others (e.g., the Dalvik runtime)

This is known as "Proportional Set Size" or "PSS" in Linux, and is a common way of coming up with a simple number for the amount of RAM that a particular process is responsible for.

The blue bar is based on this average RAM use (or PSS) value, multiplied by the percentage of the time that the process was running.

The "Maximum RAM use" value is the highest PSS associated with your process during the period under examination.

Also listed are the services of your app and the percentage of time that they were in a running state. Everlasting services will show up as 100%, while transient services (e.g., IntentService) will show up with a much smaller percentage.

#### **How You Want Your App to Appear**

Ideally:

- Your app spends most of its time in the "cached" process list, not the "background" or "foreground" list
- Your app has a low percentage of time spent running
- Your app has a low "relative computed memory load" and, ideally, a low "Average RAM use" value

The better you are in these areas, the more likely it is that you are not seriously impacting system RAM.

## **procstats**

The data that powers the Process Stats screen in Settings is also available as humanreadable text output, using the adb shell dumpsys procstats command, against your Android 4.4 device or emulator.

Running that command will give you three blocks of information:

- Process memory usage, aggregated over the last 24 hours
- Process memory usage, aggregated over the last 3 hours
- A snapshot of the current memory usage, at the time you ran the command

This can be a long report, even for just one of those blocks. For example, here is the last-3-hours block, run on the author's personal Nexus 4:

```
AGGREGATED OVER LAST 3 HOURS:
  * com.android.bluetooth / 1002:
           TOTAL: 100% (7.8MB-7.8MB-7.8MB/7.0MB-7.0MB-7.0MB over 2)
          Imp Fg: 100% (7.8MB-7.8MB-7.8MB/7.0MB-7.0MB-7.0MB over 2)
  * com.csipsimple:sipStack / u0a135:
           TOTAL: 100% (10MB-10MB-10MB/9.2MB-9.2MB-9.2MB over 1)
         Imp Fg: 99% (10MB-10MB-10MB/9.2MB-9.2MB-9.2MB over 1)
         Service: 1.2%
  * system / 1000:
           TOTAL: 100% (56MB-60MB-63MB/51MB-55MB-58MB over 2)
      Persistent: 100% (56MB-60MB-63MB/51MB-55MB-58MB over 2)
  * com.android.nfc / 1027:
           TOTAL: 100% (6.3MB-6.3MB-6.3MB/5.4MB-5.5MB-5.5MB over 2)
      Persistent: 100% (6.3MB-6.3MB-6.3MB/5.4MB-5.5MB-5.5MB over 2)
  * tunein.player.pro / u0a97:
```

```
TOTAL: 100% (8.2MB-8.2MB-8.2MB/6.9MB-6.9MB-6.9MB over 3)
       Service: 100% (8.2MB-8.2MB-8.2MB/6.9MB-6.9MB-6.9MB over 3)
* android.process.acore / u0a0:
        TOTAL: 100% (15MB-15MB-15MB/14MB-14MB-14MB over 1)
        Imp Fg: 0.00%
       Service: 100% (15MB-15MB-15MB/14MB-14MB-14MB over 1)
* com.google.android.gms / u0a23:
         TOTAL: 100% (16MB-16MB-16MB/14MB-14MB-14MB over 2)
       Service: 100% (16MB-16MB-16MB/14MB-14MB-14MB over 2)
* com.espn.radio:com.urbanairship.process / u0a142:
         TOTAL: 100% (6.6MB-6.6MB-6.6MB/5.3MB-5.3MB-5.3MB over 3)
       Service: 100% (6.6MB-6.6MB-6.6MB/5.3MB-5.3MB-5.3MB over 3)
* com.android.launcher / u0a35:
        TOTAL: 100% (73MB-73MB-73MB/69MB-69MB-69MB over 8)
           Top: 100% (73MB-73MB-73MB/69MB-69MB-69MB over 8)
* com.android.systemui / u0a116:
         TOTAL: 100% (38MB-39MB-41MB/35MB-37MB-38MB over 2)
    Persistent: 100% (38MB-39MB-41MB/35MB-37MB-38MB over 2)
* com.android.phone / 1001:
         TOTAL: 100% (26MB-26MB-26MB/25MB-25MB-25MB over 2)
    Persistent: 100% (26MB-26MB-26MB/25MB-25MB-25MB over 2)
* com.tripit / u0a85:
         TOTAL: 100% (44MB-44MB-44MB/41MB-41MB-41MB over 1)
        Imp Fg: 0.72%
       Service: 99% (44MB-44MB-44MB/41MB-41MB-41MB over 1)
* com.google.process.location / u0a23:
         TOTAL: 100% (17MB-17MB-17MB/14MB-14MB-14MB over 2)
        Imp Fg: 100% (17MB-17MB-17MB/14MB-14MB-14MB over 2)
* com.google.android.inputmethod.latin / u0a34:
        TOTAL: 100% (37MB-37MB-37MB/36MB-36MB-36MB over 2)
        Imp Fg: 100% (37MB-37MB-37MB/36MB-36MB-36MB over 2)
* com.google.process.gapps / u0a23:
         TOTAL: 100% (16MB-16MB-16MB/14MB-14MB-14MB over 2)
       Service: 100% (16MB-16MB-16MB/14MB-14MB-14MB over 2)
* com.fsck.k9 / u0a128:
         TOTAL: 100% (50MB-50MB-50MB/47MB-47MB-47MB over 2)
       Service: 100% (50MB-50MB-50MB/47MB-47MB-47MB over 2)
* com.rememberthemilk.MobileRTM / u0a89:
        TOTAL: 17%
       Imp Fg: 8.6%
       Service: 8.6%
     Receiver: 0.11%
      (Cached): 83% (36MB-36MB-37MB/34MB-35MB-35MB over 9)
* android.process.media / u0a15:
         TOTAL: 8.9% (5.4MB-5.4MB-5.4MB/4.6MB-4.6MB-4.6MB over 1)
       Service: 8.9% (5.4MB-5.4MB-5.4MB/4.6MB-4.6MB-4.6MB over 1)
     Receiver: 0.01%
     (Cached): 91%
```

```
* com.google.android.apps.maps / u0a39:
         TOTAL: 4.2%
       Service: 4.2%
     (Cached): 96% (121MB-121MB-121MB/105MB-105MB-106MB over 4)
* com.google.android.apps.genie.geniewidget / u0a21:
         TOTAL: 3.9% (5.6MB-5.6MB-5.6MB/4.7MB-4.7MB-4.7MB over 1)
       Service: 3.9% (5.6MB-5.6MB-5.6MB/4.7MB-4.7MB-4.7MB over 1)
     Receiver: 0.00%
      (Cached): 96% (5.7MB-5.7MB-5.7MB/4.8MB-4.8MB-4.8MB over 1)
* com.google.android.tts / u0a29:
        TOTAL: 1.7%
       Service: 1.7%
      (Cached): 20% (24MB-24MB-24MB/23MB-23MB-23MB over 2)
* com.evernote / u0a86:
        TOTAL: 0.41%
       Imp Bg: 0.31%
       Service: 0.10%
     Receiver: 0.00%
     (Cached): 100% (15MB-15MB-16MB/14MB-14MB-14MB over 4)
* org.mozilla.firefox / u0a100:
         TOTAL: 0.39%
       Service: 0.39%
     (Cached): 100% (4.4MB-6.2MB-7.4MB/3.5MB-5.2MB-6.4MB over 5)
* com.csipsimple / u0a135:
        TOTAL: 0.18%
       Imp Fg: 0.02%
      Service: 0.14%
     Receiver: 0.02%
      (Cached): 100% (4.2MB-4.2MB-4.2MB/3.2MB-3.2MB-3.2MB over 8)
* com.stackexchange.marvin / u0a154:
        TOTAL: 0.17%
       Service: 0.17%
     Receiver: 0.00%
      (Cached): 100% (32MB-32MB-32MB/30MB-30MB-30MB over 2)
* com.google.android.youtube / u0a67:
        TOTAL: 0.12%
       Service: 0.01%
     Receiver: 0.11%
      (Cached): 8.9% (9.3MB-9.3MB-9.3MB/8.0MB-8.0MB-8.0MB over 1)
* com.guywmustang.silentwidget / u0a78:
         TOTAL: 0.05%
       Service: 0.05%
     Receiver: 0.00%
      (Cached): 100% (3.3MB-3.3MB-3.4MB/2.7MB-2.7MB-2.7MB over 4)
* com.google.android.deskclock / u0a14:
        TOTAL: 0.03%
     Receiver: 0.03%
     (Cached): 100% (4.0MB-4.0MB-4.0MB/3.1MB-3.1MB-3.1MB over 2)
```

```
* com.google.android.gallery3d / u0a20:
          TOTAL: 0.03%
        Receiver: 0.03%
        (Cached): 9.0% (6.2MB-6.2MB-6.2MB/5.3MB-5.3MB-5.3MB over 1)
  * com.szyk.myheart / u0a130:
        (Cached): 100% (35MB-35MB-35MB/31MB-31MB-31MB over 2)
  * org.wikipedia / u0a98:
        (Cached): 100% (22MB-22MB-22MB/18MB-18MB-18MB over 2)
  * com.android.mms / u0a41:
        (Cached): 100% (23MB-23MB-23MB/21MB-21MB-21MB over 2)
  * nz.co.softwarex.hundredpushupsfree / u0a168:
        (Cached): 100% (23MB-23MB-23MB/20MB-20MB-20MB over 2)
  * com.commonsware.books.android / u0a148:
        (Cached): 100% (18MB-18MB-18MB/15MB-15MB-15MB over 2)
  * com.android.providers.calendar / u0a7:
        (Cached): 100% (3.6MB-3.6MB-3.6MB/2.8MB-2.8MB-2.8MB over 2)
  * com.google.android.calendar / u0a6:
        (Cached): 100% (4.7MB-4.7MB-4.7MB/3.8MB-3.8MB-3.8MB over 2)
Run time Stats:
  SOff/Norm: +12m36s333ms
  SOn /Norm: +1m11s367ms
     TOTAL: +13m47s700ms
         Start time: 2014-04-12 06:01:36
 Total elapsed time: +3h54m32s538ms (partial) libdvm.so chromeview
```
Unfortunately, it is rather cryptic and rather long.

There are various command-line switches you can add to help manage the output. Use the -h switch to see the full roster. Some notable options:

- -csv switches the output to be in CSV format, for importing into a spreadsheet or running through an analysis tool, with other switches (e.g., -csv-proc) to control what is included in the CSV output
- --current will only report the current snapshot
- --hours NNN will only report the aggregate over the stated number of hours
- --full-details provides a somewhat more documented report, at the cost of greatly increasing its verbosity

Also, including a package name (e.g., com.commonsware.android.sample) at the end of the command line will constrain the output to solely that package, which is useful if you are only looking to examine your own app's data.
The numbers in parentheses (e.g., (4.7MB-4.7MB-4.7MB/3.8MB-3.8MB-3.8MB over 2)) report:

- the minimum proportional set size (PSS) seen
- the average PSS seen
- the maximum PSS seen
- the minimum unique set size (USS) seen, where this is the amount of memory consumed by your app that is *not* shared with other processes (i.e., it is how much memory that would be freed if your process were terminated)
- the average USS seen
- the maximum USS seen
- the number of samples taken of the memory during the timeframe being analyzed

The listing also shows the percentage of time your process was in various states (e.g., cached vs. service vs. "important foreground")

#### **meminfo**

Older devices that do not support procrank can support meminfo, accessed via adb shell dumpsys meminfo. Run as-is, it will generate a report of all processes and their PSS, plus the same roster broken down into various process categories (e.g., foreground, cached), and other summary data. The report for the same Nexus 4 that generated the procrank shown earlier in this chapter is:

```
Applications Memory Usage (kB):
Uptime: 95955008 Realtime: 788076654
Total PSS by process:
  120505 kB: com.google.android.apps.maps (pid 17490 / activities)
   74627 kB: com.android.launcher (pid 1696 / activities)
    62422 kB: system (pid 1366)
    57757 kB: surfaceflinger (pid 968)
    51706 kB: com.fsck.k9 (pid 2937 / activities)
    44725 kB: com.tripit (pid 2414 / activities)
    41642 kB: com.android.systemui (pid 1498 / activities)
    38546 kB: com.google.android.inputmethod.latin (pid 1635)
    36640 kB: com.rememberthemilk.MobileRTM (pid 12255 / activities)
    35518 kB: com.szyk.myheart (pid 24618 / activities)
    32588 kB: com.stackexchange.marvin (pid 28230 / activities)
    27128 kB: com.android.phone (pid 1667)
    23641 kB: com.android.mms (pid 15197 / activities)
    23236 kB: nz.co.softwarex.hundredpushupsfree (pid 20599 / activities)
```

```
22483 kB: org.wikipedia (pid 11895 / activities)
18044 kB: com.commonsware.books.android (pid 12036 / activities)
16968 kB: com.google.process.location (pid 1775)
16895 kB: com.google.android.gms (pid 1651)
16521 kB: com.google.process.gapps (pid 1803)
15822 kB: com.evernote (pid 26284)
15219 kB: android.process.acore (pid 11926)
11336 kB: zygote (pid 969)
10694 kB: com.csipsimple:sipStack (pid 25539)
9575 kB: com.google.android.youtube (pid 31932)
8390 kB: tunein.player.pro (pid 2699)
7860 kB: com.android.bluetooth (pid 5513)
7669 kB: org.mozilla.firefox (pid 20839)
6786 kB: com.espn.radio:com.urbanairship.process (pid 2526)
 6719 kB: mediaserver (pid 971)
 6599 kB: com.google.android.gallery3d (pid 31894)
 6493 kB: com.android.nfc (pid 1681)
 5916 kB: com.google.android.apps.genie.geniewidget (pid 22781)
 5677 kB: android.process.media (pid 25240)
4308 kB: com.csipsimple (pid 28166)
4145 kB: com.google.android.deskclock (pid 12379)
3472 kB: com.guywmustang.silentwidget (pid 14616)
3349 kB: rild (pid 967)
2447 kB: drmserver (pid 970)
1972 kB: ks (pid 585)
1876 kB: netd (pid 965)
 1282 kB: wpa_supplicant (pid 26091)
 1217 kB: mm-qcamera-daemon (pid 982)
 1116 kB: sdcard (pid 981)
 618 kB: sensors.qcom (pid 979)
  577 kB: netmgrd (pid 976)
  500 kB: vold (pid 163)
  486 kB: bridgemgrd (pid 974)
  476 kB: thermald (pid 977)
  462 kB: keystore (pid 973)
  439 kB: /init (pid 1)
  375 kB: qmuxd (pid 975)
  262 kB: ueventd (pid 139)
  230 kB: dhcpcd (pid 15630)
  214 kB: qseecomd (pid 1022)
  212 kB: adbd (pid 961)
  210 kB: installd (pid 972)
  189 kB: mpdecision (pid 978)
  181 kB: rmt_storage (pid 164)
  176 kB: dumpsys (pid 489)
  169 kB: qcks (pid 165)
  149 kB: debuggerd (pid 966)
  140 kB: healthd (pid 161)
```

```
135 kB: efsks (pid 569)
      115 kB: servicemanager (pid 162)
      111 kB: qseecomd (pid 986)
Total PSS by OOM adjustment:
    95497 kB: Native
               57757 kB: surfaceflinger (pid 968)
               11336 kB: zygote (pid 969)
                6719 kB: mediaserver (pid 971)
                3349 kB: rild (pid 967)
                2447 kB: drmserver (pid 970)
                1972 kB: ks (pid 585)
                1876 kB: netd (pid 965)
                1282 kB: wpa_supplicant (pid 26091)
                1217 kB: mm-qcamera-daemon (pid 982)
                1116 kB: sdcard (pid 981)
                 618 kB: sensors.qcom (pid 979)
                 577 kB: netmgrd (pid 976)
                 500 kB: vold (pid 163)
                 486 kB: bridgemgrd (pid 974)
                 476 kB: thermald (pid 977)
                 462 kB: keystore (pid 973)
                 439 kB: /init (pid 1)
                 375 kB: qmuxd (pid 975)
                 262 kB: ueventd (pid 139)
                 230 kB: dhcpcd (pid 15630)
                 214 kB: qseecomd (pid 1022)
                 212 kB: adbd (pid 961)
                 210 kB: installd (pid 972)
                 189 kB: mpdecision (pid 978)
                 181 kB: rmt_storage (pid 164)
                 176 kB: dumpsys (pid 489)
                 169 kB: qcks (pid 165)
                 149 kB: debuggerd (pid 966)
                 140 kB: healthd (pid 161)
                 135 kB: efsks (pid 569)
                 115 kB: servicemanager (pid 162)
                 111 kB: qseecomd (pid 986)
    62422 kB: System
               62422 kB: system (pid 1366)
    75263 kB: Persistent
               41642 kB: com.android.systemui (pid 1498 / activities)
               27128 kB: com.android.phone (pid 1667)
                6493 kB: com.android.nfc (pid 1681)
    74627 kB: Foreground
               74627 kB: com.android.launcher (pid 1696 / activities)
    63374 kB: Visible
              38546 kB: com.google.android.inputmethod.latin (pid 1635)
```
16968 kB: com.google.process.location (pid 1775) 7860 kB: com.android.bluetooth (pid 5513) 10694 kB: Perceptible 10694 kB: com.csipsimple:sipStack (pid 25539) 5677 kB: A Services 5677 kB: android.process.media (pid 25240) 51706 kB: Previous 51706 kB: com.fsck.k9 (pid 2937 / activities) 76422 kB: B Services 44725 kB: com.tripit (pid 2414 / activities) 16521 kB: com.google.process.gapps (pid 1803) 8390 kB: tunein.player.pro (pid 2699) 6786 kB: com.espn.radio:com.urbanairship.process (pid 2526) 402275 kB: Cached 120505 kB: com.google.android.apps.maps (pid 17490 / activities) 36640 kB: com.rememberthemilk.MobileRTM (pid 12255 / activities) 35518 kB: com.szyk.myheart (pid 24618 / activities) 32588 kB: com.stackexchange.marvin (pid 28230 / activities) 23641 kB: com.android.mms (pid 15197 / activities) 23236 kB: nz.co.softwarex.hundredpushupsfree (pid 20599 / activities) 22483 kB: org.wikipedia (pid 11895 / activities) 18044 kB: com.commonsware.books.android (pid 12036 / activities) 16895 kB: com.google.android.gms (pid 1651) 15822 kB: com.evernote (pid 26284) 15219 kB: android.process.acore (pid 11926) 9575 kB: com.google.android.youtube (pid 31932) 7669 kB: org.mozilla.firefox (pid 20839) 6599 kB: com.google.android.gallery3d (pid 31894) 5916 kB: com.google.android.apps.genie.geniewidget (pid 22781) 4308 kB: com.csipsimple (pid 28166) 4145 kB: com.google.android.deskclock (pid 12379) 3472 kB: com.guywmustang.silentwidget (pid 14616) Total PSS by category: 200246 kB: Dalvik 172738 kB: Native 151232 kB: Graphics 89516 kB: Dalvik Other 65741 kB: .dex mmap 62904 kB: GL 59426 kB: .so mmap 58237 kB: Other dev 24084 kB: Unknown 15480 kB: .apk mmap 8404 kB: Stack 7562 kB: Other mmap 1112 kB: Ashmem 1099 kB: .ttf mmap

160 kB: .jar mmap 16 kB: Cursor 0 kB: code mmap 0 kB: image mmap 0 kB: Memtrack Total RAM: 1878788 kB Free RAM: 1258215 kB (402275 cached pss + 625628 cached + 230312 free) Used RAM: 780542 kB (515682 used pss + 192112 buffers + 3180 shmem + 69568 slab) Lost RAM: -159969 kB Tuning: 192 (large 512), oom 122880 kB, restore limit 40960 kB (high-end-gfx)

However, if you add a package name to the command (e.g., adb shell dumpsys meminfo com.commonsware.books.android), you will get a more detailed report about that specific app:

Applications Memory Usage (kB): Uptime: 96120803 Realtime: 788242449 \*\* MEMINFO in pid 12036 [com.commonsware.books.android] \*\* Pss Private Private Swapped Heap Heap Heap Total Dirty Clean Dirty Size Alloc Free ------ ------ ------ ------ ------ ------ ------ Native Heap 7642 7616 0 0 8732 8553 178 Dalvik Heap 1920 1472 0 0 9860 9819 41 Dalvik Other 1568 1428 0 0 Stack 316 316 0 0 Ashmem 128 68 0 0 Other dev 4 0 4 0 .so mmap 2372 528 116 0 .apk mmap 130 0 8 0 .ttf mmap 18 0 0 0 .dex mmap 1232 12 936 0 Other mmap 198 4 8 0 Unknown 2516 2516 0 0 TOTAL 18044 13960 1072 0 18592 18372 219 Objects Views: 48 ViewRootImpl: 1 AppContexts: 3 Activities: 1 Assets: 2 AssetManagers: 2 Local Binders: 8 Proxy Binders: 17 Death Recipients: 0 OpenSSL Sockets: 0 SQL MEMORY\_USED: 75

#### **ISSUES WITH SYSTEM RAM**

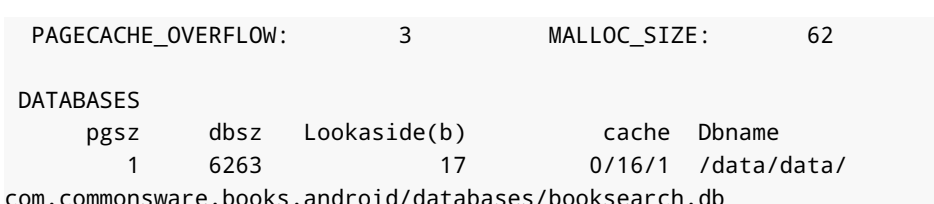

This can show you:

- How much memory is being consumed by your Dalvik bytecode (.dex mmap), native libraries used directly by you or by framework components (.so mmap), etc.
- How many objects of various types are in the Dalvik heap, such as views and activities
- How much memory is used by SQLite for its page cache and related processlevel buffers, plus which databases you have open that are contributing to memory consumption

Note that the combination of the Private Dirty and Private Clean columns is roughly analogous to the USS reported by procstats, in that it represents the amount of memory private to your process and that would be released should your process be terminated.

## **Measuring System RAM Consumption: Runtime**

Some of the same information that the aforementioned reports contain is available at runtime via ActivityManager and other framework classes.

## **getMemoryInfo()**

getMemoryInfo() on ActivityManager will fill in a supplied ActivityManager.MemoryInfo object. This will report to you:

- The total memory on the device (totalMem)
- The "available memory" (whose definition is a bit unclear) (availMem)
- What level of "available memory" is considered "low" and should trigger Android to start terminating processes beyond those that are cached, such as ones with running services (threshold)
- Whether we are presently in such a low-memory state (lowMemory)

## **getMyMemoryState()**

ActivityManager also has a getMyMemoryState() method, on API Level 16+, that will populate an ActivityManager.RunningAppProcessInfo object with information about your process. While not everything in this object will be filled in, you will be able to get:

- The last trim level reported to your activities and Application via onTrimMemory() (lastTrimLevel)
- What importance level the OS considers your process to be in (importance), such as IMPORTANCE\_FOREGROUND and IMPORTANCE\_EMPTY
- For processes in the IMPORTANCE\_BACKGROUND category meaning the process has outstanding activities but is not in the foreground and has no service — the relative standing of the process compared to other background processes from a least-recently-used standpoint (lru), where lower numbers mean more recent usage

## **getProcessMemoryInfo()**

The getProcessMemoryInfo() method on ActivityManager returns an array of Debug.MemoryInfo objects corresponding to the array of int process IDs (pids) that you pass in. The Debug. MemoryInfo objects report how much memory those identified processes are consuming. Of particular note, getTotalPss() returns the PSS for that process.

To get the Debug.MemoryInfo for your own process, you can use getMemoryInfo() on the Debug class, rather than find your own process ID and use getProcessMemoryInfo(). Or, on API Level 14+, you can simply call getPss() on Debug directly to find out your PSS.

# **Learn To Let Go (Of Your Heap)**

Part of the reason for worrying a bit about your system RAM consumption is simply to "play nice" with the other apps that the user wants to use. However, since part of Android's decision-making about what processes to terminate tie into how much RAM those processes take up, the lower your system RAM footprint, the more likely it is that you can hang around for a while.

Part of reducing your system RAM consumption involves cleaning up your heap.

The reason the framework calls callback methods like onTrimMemory() is to help you reduce your heap usage to avoid OutOfMemoryError exceptions. However, allowing objects to be garbage-collected not only gives you more heap space, but it *also may reduce your system RAM footprint*.

To limit your system RAM usage, your process is not allocated all of its possible heap when the process is started up. Instead, the heap starts small and expands as you allocate more and more memory. However, the reverse is also true: if you release memory, the heap can shrink, returning RAM to the system. Android expands the heap on a "paged" basis, allocating more system RAM to add more pages to the heap. If, as a result of garbage collection, Dalvik sees that there are too many totally empty pages, Dalvik can free up those pages, returning them to the OS for use by other processes.

As noted in [the chapter on the application heap](#page-4041-0), Dalvik's garbage collector is [non](#page-4043-0)[compacting](#page-4043-0), meaning that it does not move objects around to try to clean up pages or otherwise coalesce free memory blocks. Hence, a fragmented heap not only limits how well you can allocate new memory, but it also inhibits Dalvik's ability to reduce your system RAM usage.

<span id="page-4113-0"></span>Most Android devices are powered by batteries — Android TV is the biggest class of device that is not. Batteries are wonderful gizmos with one major problem: they are *always* running out of power.

Hence, users are very sensitive to battery consumption. Their ability to use their phones as actual *phones*, let alone for Android apps, depends on having enough battery power. The more apps drain the battery, the more frequently the user has to find a way to recharge the phone, and the more frequently the user fails and their phone shuts down.

The catch is that you may not notice the battery issues in your day-to-day development. The Android emulator's emulated battery does not drain based on you running your app. Your devices are often connected to your development machine via USB for testing and debugging, meaning they are perpetually being charged. Unless you are a regular user of your own app, you might not notice any increased power drain.

This part of the book is focused on helping you understand what is draining power and what you can do to be kinder and gentler on your users' batteries.

# **Prerequisites**

Understanding this chapter requires that you have read the core chapters and understand how Android apps are set up and operate.

# **You're Getting Blamed**

Users, for better or worse, have limited ability to determine what is responsible for draining the battery of their phone. Their #1 tool for this is the "Power Usage Summary" screen in the Settings app, sometimes referred to as the "battery blame screen".

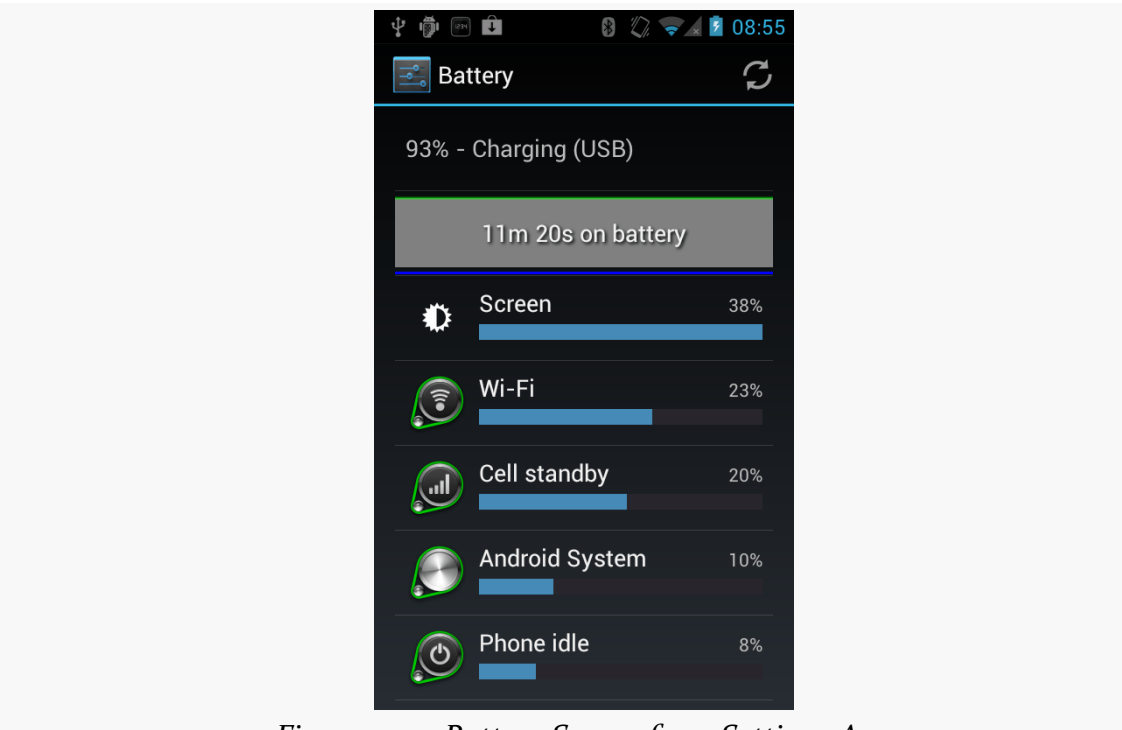

*Figure 1059: Battery Screen from Settings App*

This lists both device features (e.g., the display) and applications. Android incrementally improves the accuracy of this screen with each passing release, trying to make sure the user understands what specifically is consuming the power.

If your application starts appearing on this screen, and the user does not feel that it is justified, the user is likely to become irritated with you.

Now, your appearance on this list might be perfectly reasonable. If you have written a video player app, and the user has just watched a few hours' worth of video, it is very likely that you will appear on this list and will be justified in your battery consumption.

However, anything that you can do to not appear on this screen, or appear lower in the list, will help with user acceptance of your app.

This part of the book will show you how to measure your power usage and ways of trying to use less of it.

# **Not All Batteries Are Created Equal**

Roughly speaking, battery capacity is proportional to screen size. Larger screens mean physically larger devices, and since the rest of the components (e.g., CPU) tend to be the same size, a larger device offers more room for a larger battery. This is good, as the screen is one of the major power draws on a device, and bigger screens draw more power.

Conversely, the battery on a "wearable" — whether eyewear like Google Glass, a smartwatch, or other form factors — tends to be much smaller than average, just because the wearables are physically smaller. A wearable is likely to have a battery with less than a third of the capacity of a phone, which in turn may have a battery with less than a third of the capacity of a large tablet.

Hence, depending upon where your app will be running, the amount of battery available in total will vary widely. What might be considered acceptable battery consumption on a tablet would be considered excessive on a wearable.

# **Stretching Out the Last mWh**

Sometimes, what the user wants your app to do in one case is not what the user wants your app to do in other cases. Serious power-draining might be reserved for when the device is plugged in, or when the device has at least such-and-so power remaining. The user may value the last milliwatt-hours (mWh) more than others and want your application to use less power in those circumstances.

Hence, if your application polls the Internet, you might offer a feature to poll less frequently, or perhaps not at all, when power is low. If your application uses GPS to find a location (e.g., automatic "check-ins" to social networks like Foursquare), you might offer to skip such actions when the battery is low. You might want to signal to the user when the battery gets low during playback of a video, or during the game they are in. And so on.

This part of the book will help you identify when the battery is low and strategies for making use of that information.

As with any situation where you are trying to reduce your use of some system resource, you need to be able to accurately measure how much you are using that resource. Otherwise, you will have no idea whether your attempts to reduce usage are helping. It is possible that what you think will consume less of the resource actually consumes *more*, because of unanticipated side-effects. And, if nothing else, if the change makes your code more complicated and does not help much with resource consumption, you may be better served sticking with the original, simpler implementation.

So, when it comes to power usage, it helps to know how much power you are consuming, to determine if your attempts to use less power actually do help.

Unfortunately, compared to things like RAM and bandwidth, power measurement is a significant challenge. You really need to have hardware specifically instrumented to report power consumption for pieces of that hardware (CPU versus screen versus GPS versus mobile data radio versus …). Even if you cannot get power usage per component, just having accurate power consumption overall is not something you can necessarily get from any Android device. Alas, getting that level of power usage knowledge can be troublesome in its own right, for a variety of reasons.

This chapter will explore a few ways of measuring power usage, along with the pros and cons of that approach.

# **Prerequisites**

Understanding this chapter requires that you have read the core chapters and understand how Android apps are set up and operate.

## **batterystats and the Battery Historian**

Android 5.0 brought us "Project Volta", an initiative to reduce the amount of power consumed by apps, the framework classes, and the OS itself.

Part of what we got from Project Volta is batterystats, a dump of data pertaining to power consumption. Since that data dump can be large and inscrutable, we also have the Battery Historian, a tool that can convert key batterystats output into a timeline of events.

However, none of this is especially well-documented at this time, and so the usefulness of these utilities is limited at present. The following sections provide some basic guidance for trying to use these tools.

## **Running a Test**

First, since batterystats is obtained via adb shell dumpsys, you will want adb to be in your PATH, by adding your SDK installation's platform-tools/ directory to your PATH environment variable.

Then, in a terminal, run:

```
adb shell dumpsys batterystats --enable full-wake-history
adb shell dumpsys batterystats --reset
```
This will ensure that batterystats captures all relevant information about WakeLock behavior, and it resets all of the logs.

At this point, run your tests. Ideally, you would do so in a fairly power-neutral environment, such as not using a USB cable for an adb connection (as that charges the device).

When your test scenario is complete, run adb shell dumpsys batterystats, redirecting the output to some file:

```
adb shell dumpsys batterystats > /tmp/bs.txt
```
You can optionally supply your applicationId as part of the batterystats command, which will restrict the output to events pertaining to your app. However, some events that are from other processes, like the Play Services Framework, may be

of interest to you. You will need to experiment to determine which mode (full or filtered for your app) will work best for you.

### **Interpreting the Text Output**

Depending on how long your test runs, the information included in the batterystats output can be anywhere from tens of KB to tens of MB in size. The output will also vary by Android OS release.

#### **Battery History**

The file will lead off with the "Battery History" section:

```
Battery History (13% used, 35KB used of 256KB, 68 strings using 4232):
          0 (9) RESET:TIME: 2014-10-25-19-54-07
          0 (2) 100 status=not-charging health=good plug=none temp=207 volt=4296
+running +wake_lock +sensor +phone_scanning +audio +screen phone_state=out
+wifi_running +wifi wifi_signal_strength=4 wifi_suppl=completed
proc=u0a3:"android.process.acore"
          0 (2) 100 proc=u0a29:"com.android.calendar"
          0 (2) 100 proc=1027:"com.android.nfc:sendui"
          0 (2) 100 proc=u0a7:"com.google.android.gms"
          0 (2) 100 proc=1000:"WebViewLoader-armeabi-v7a"
          0 (2) 100 proc=u0a32:"com.google.android.configupdater"
          0 (2) 100 proc=u0a7:"com.google.process.location"
          0 (2) 100 proc=u0a12:"com.android.launcher"
          0 (2) 100 proc=1001:"com.android.server.telecom"
          0 (2) 100 proc=u0a7:"com.google.process.gapps"
          0 (2) 100 proc=u0a55:"com.nuance.xt9.input"
          0 (2) 100 proc=u0a33:"com.google.android.deskclock"
          0 (2) 100 proc=u0a5:"android.process.media"
          0 (2) 100 proc=u0a20:"com.android.systemui"
          0 (2) 100 proc=1027:"com.android.nfc"
          0 (2) 100 proc=1001:"com.android.phone"
          0 (2) 100 proc=u0a37:"com.google.android.gallery3d"
          0 (2) 100 proc=u0a58:"com.commonsware.android.job"
          0 (2) 100 proc=u0a2:"com.android.providers.calendar"
          0 (2) 100 proc=u0a16:"com.android.vending"
          0 (2) 100 proc=u0a7:"com.google.android.gms.unstable"
          0 (2) 100 proc=u0a42:"com.google.android.inputmethod.latin"
          0 (2) 100 proc=u0a11:"com.google.android.partnersetup"
          0 (2) 100 top=u0a58:"com.commonsware.android.job"
          0 (2) 100 wake_lock_in=-1:"screen"
          0 (2) 100 user=0:"0"
          0 (2) 100 userfg=0:"0"
```

```
+36ms (2) 100 +wake_lock_in=u0a7:"Wakeful StateMachine: GeofencerStateMachine"
  +37ms (2) 100 -wake_lock_in=u0a7:"Wakeful StateMachine: GeofencerStateMachine"
  +104ms (2) 100 +wake_lock_in=u0a7:"UlrDispatchingService"
 +146ms (2) 100 +wake_lock_in=u0a7:"GCoreFlp"
 +147ms (2) 100 -wake_lock_in=u0a7:"GCoreFlp"
  +150ms (2) 100 -wake_lock_in=u0a7:"UlrDispatchingService"
+2s001ms (2) 100 volt=4243
+6s779ms (3) 100 -sensor +wake_lock_in=1000:"ActivityManager-Sleep"
+6s781ms (2) 100 +wake_lock_in=u0a20:"show keyguard"
+6s811ms (2) 100 -wake_lock_in=1000:"ActivityManager-Sleep"
+6s820ms (2) 100 +wake_lock_in=1000:"WifiSuspend"
+6s835ms (2) 100 -wake_lock_in=1000:"WifiSuspend"
+6s868ms (2) 100 +wake_lock_in=1013:"AudioMix"
+6s875ms (2) 100 -wake_lock_in=u0a20:"show keyguard"
+6s878ms (2) 100 -wake_lock_in=1013:"AudioMix"
+6s878ms (2) 100 +wake_lock_in=u0a20:"AudioMix"
+6s941ms (2) 100 +wake_lock_in=1027:"NfcService:mRoutingWakeLock"
+6s941ms (2) 100 +wake_lock_in=u0a7:"Wakeful StateMachine: GeofencerStateMachine"
+6s942ms (2) 100 -wake_lock_in=u0a7:"Wakeful StateMachine: GeofencerStateMachine"
+6s943ms (2) 100 +wake_lock_in=u0a7:"GCoreFlp"
+6s946ms (2) 100 -wake_lock_in=u0a7:"GCoreFlp"
+6s968ms (2) 100 -wake_lock_in=1027:"NfcService:mRoutingWakeLock"
```
This contains information about how much the battery was drained during the test run, along with a detailed roster of the power-related events that occurred during the test run. The timestamps on those roster entries are relative to the first entry in the roster. Beyond that, there is little explanation of what the roster entries mean.

#### **Per-PID Stats**

. . .

Next, there will be a short stanza labeled "Per-PID Stats" and, possibly, "Discharge step durations":

```
Per-PID Stats:
  PID 0 wake time: +134ms
  PID 536 wake time: +1m35s993ms
  PID 0 wake time: +10s842ms
 PID 881 wake time: +301ms
 PID 536 wake time: +70ms
 PID 989 wake time: +23s167ms
 PID 1136 wake time: +2s974ms
  PID 1193 wake time: +230ms
  PID 0 wake time: +1s123ms
```

```
PID 617 wake time: +187ms
  PID 536 wake time: +18ms
  PID 536 wake time: +13ms
  PID 627 wake time: +586ms
  PID 536 wake time: +184ms
  PID 3690 wake time: +9m42s965ms
Discharge step durations:
  #0: +4h8m36s976ms to 97 (screen-off, power-save-off)
 #1: +3h7m47s132ms to 98 (screen-off, power-save-off)
```
If you determine your process' PID, you will see how long the process' "wake time" was. The precise definition of "wake time" is undocumented.

#### **Daily Stats**

Next may be a section entitled "Daily stats":

```
Daily stats:
  Current start time: 2015-12-12-05-27-33
  Next min deadline: 2015-12-13-01-00-00
  Next max deadline: 2015-12-13-03-00-00
    Package changes:
      Update com.google.android.dialer vers=20312
      Update com.google.android.apps.cloudprint vers=113
      Update com.android.chrome vers=252608301
      Update com.google.android.marvin.talkback vers=40400003
      Update com.google.android.contacts vers=10307
      Update com.commonsware.empublite vers=1
      Update com.commonsware.android.picasso vers=1
  Daily from 2015-12-11-05-55-34 to 2015-12-12-05-27-33:
    Discharge step durations:
      #0: +4h49m4s38ms to 93 (screen-off, power-save-off, device-idle-on)
      #1: +3h53m22s969ms to 94 (screen-off, power-save-off)
      #2: +5h8m4s10ms to 95 (screen-off, power-save-off, device-idle-on)
      #3: +3h33m53s102ms to 96 (screen-off, power-save-off, device-idle-on)
        Discharge total time: 18d 3h 10m 2s 900ms (from 4 steps)
        Discharge screen off time: 18d 3h 10m 2s 900ms (from 4 steps)
        Discharge screen off device idle time: 18d 18h 33m 58s 300ms (from 3 steps)
    Package changes:
      Update com.commonsware.empublite vers=1
  Daily from 2015-12-10-04-55-48 to 2015-12-11-05-55-34:
    Discharge step durations:
      #0: +5h1m15s618ms to 98 (screen-off, power-save-off, device-idle-on)
      #1: +42m34s7ms to 98 (screen-off, power-save-off, device-idle-off)
        Discharge total time: 11d 22h 31m 21s 200ms (from 2 steps)
```

```
4061
```

```
Discharge screen off time: 11d 22h 31m 21s 200ms (from 2 steps)
       Discharge screen off device idle time: 20d 22h 6m 1s 800ms (from 1 steps)
   Package changes:
     Update com.commonsware.ct3 vers=1
     Update com.commonsware.ct3 vers=1
     Update com.commonsware.ct3 vers=1
     Update com.commonsware.ct3 vers=1
     Update com.commonsware.ct3 vers=1
     Update com.commonsware.ct3 vers=1
     Update com.commonsware.android.fsendermnc vers=1
...
```
This indicates, for various time slices, what apps were updated and what the "discharge step durations" are (which is undocumented).

#### **"Statistics since last charge" Summary**

Next up will be a "Statistics since last charge" header, with a few summary blocks of data:

```
Statistics since last charge:
  System starts: 0, currently on battery: false
 Time on battery: 11h 30m 29s 177ms (99.9%) realtime, 16m 13s 306ms (2.3%) uptime
 Time on battery screen off: 11h 30m 7s 940ms (99.9%) realtime, 15m 52s 69ms (2.3%)
uptime
  Total run time: 11h 30m 55s 300ms realtime, 16m 39s 430ms uptime
  Start clock time: 2014-10-25-19-54-07
  Screen on: 21s 237ms (0.1%) 2x, Interactive: 20s 191ms (0.0%)
  Screen brightnesses:
    dark 21s 237ms (100.0%)
  Total partial wakelock time: 10m 22s 877ms
  Mobile total received: 0B, sent: 0B (packets received 0, sent 0)
  Phone signal levels:
    none 11h 30m 29s 177ms (100.0%) 0x
  Signal scanning time: 9s 0ms
  Radio types:
    none 11h 30m 29s 177ms (100.0%) 0x
  Mobile radio active time: 0ms (0.0%) 0x
  Wi-Fi total received: 0B, sent: 0B (packets received 0, sent 0)
  Wifi on: 11h 30m 29s 177ms (100.0%), Wifi running: 11h 30m 29s 177ms (100.0%)
  Wifi states: (no activity)
 Wifi supplicant states:
    group-handshake 16ms (0.0%) 12x
    completed 11h 30m 29s 161ms (100.0%) 12x
 Wifi signal levels:
    level(4) 11h 30m 29s 177ms (100.0%) 1x
```

```
4062
```

```
Bluetooth on: 0ms (0.0%)
Bluetooth states: (no activity)
Device battery use since last full charge
 Amount discharged (lower bound): 2
 Amount discharged (upper bound): 3
 Amount discharged while screen on: 0
 Amount discharged while screen off: 3
Estimated power use (mAh):
 Capacity: 3448, Computed drain: 107, actual drain: 69.0-103
 Idle: 40.3
 Wifi: 36.4
 Uid u0a58: 14.8
 Uid 0: 12.8
 Uid 1000: 1.75
 Uid u0a20: 0.521
 Uid u0a7: 0.389
 Screen: 0.375
 Uid 1013: 0.0775
 Uid 1001: 0.0219
 Uid u0a42: 0.0168
 Uid u0a12: 0.0138
 Uid 1027: 0.0110
 Uid u0a5: 0.00866
 Uid u0a33: 0.00253
 Uid u0a16: 0.000867
 Uid u0a3: 0.000815
 Uid u0a29: 0.000523
 Uid u0a2: 0.000474
 Over-counted: 4.04
```
The first block has useful data about how much various radios were on, how much data they transmitted, how long the screen was on, how long the device had an outstanding partial WakeLock, etc.

Also, the "Estimated power use (mAh)" block is basically the data that underlies the "battery blame screen" in Settings. You will see how many milliamp-hours (mAh) were attributed to your process.

#### **WakeLock Summary**

Next up may a summary of WakeLock events:

All kernel wake locks: Kernel Wake lock PowerManagerService.WakeLocks: 10m 23s 46ms (717 times) realtime Kernel Wake lock qcom\_rx\_wakelock: 9m 9s 836ms (1537 times) realtime Kernel Wake lock alarm\_rtc: 55s 327ms (717 times) realtime Kernel Wake lock sns\_async\_ev\_wakelock: 16s 525ms (9 times) realtime Kernel Wake lock power-supply: 15s 730ms (1448 times) realtime Kernel Wake lock event0-536: 11s 822ms (1484 times) realtime Kernel Wake lock event2-536: 10s 686ms (1509 times) realtime Kernel Wake lock event4-536: 10s 234ms (1509 times) realtime Kernel Wake lock alarm: 7s 972ms (1239 times) realtime Kernel Wake lock wlan: 1s 608ms (2 times) realtime Kernel Wake lock PowerManagerService.Display: 611ms (2 times) realtime Kernel Wake lock main: 608ms (0 times) realtime Kernel Wake lock KeyEvents: 136ms (1548 times) realtime Kernel Wake lock mmc0\_detect: 38ms (1507 times) realtime Kernel Wake lock deleted\_wake\_locks: 28ms (170 times) realtime Kernel Wake lock event5-536: 20ms (2 times) realtime All partial wake locks: Wake lock u0a58 wake:com.commonsware.android.job/.DemoScheduledService: 9m 0s 153ms (671 times) realtime Wake lock 1000 \*alarm\*: 44s 114ms (683 times) realtime Wake lock u0a7 Checkin Service: 16s 572ms (4 times) realtime Wake lock 1000 NetworkStats: 7s 347ms (338 times) realtime Wake lock 1013 AudioMix: 5s 833ms (2 times) realtime Wake lock 1000 DHCP: 4s 953ms (12 times) realtime Wake lock u0a7 \*net\_scheduler\*: 1s 504ms (82 times) realtime Wake lock u0a7 Event Log Service: 1s 98ms (18 times) realtime Wake lock u0a42 DownloadManager: 322ms (1 times) realtime Wake lock u0a7 Config Service fetch: 235ms (1 times) realtime Wake lock u0a7 Icing: 197ms (5 times) realtime Wake lock u0a7 Event Log Handoff: 143ms (18 times) realtime Wake lock u0a58 \*alarm\*: 120ms (24 times) realtime Wake lock u0a7 GCM CONN: 61ms (36 times) realtime Wake lock u0a7 GmsDownloadService: 47ms (1 times) realtime Wake lock u0a7 \*alarm\*: 42ms (10 times) realtime Wake lock u0a7 Wakeful StateMachine: GeofencerStateMachine: 35ms (8 times) realtime Wake lock 1000 SyncManagerHandleSyncAlarm: 34ms (6 times) realtime Wake lock u0a7 GCM\_HB\_ALARM: 34ms (36 times) realtime Wake lock u0a7 Checkin Handoff: 12ms (4 times) realtime Wake lock 1000 SyncLoopWakeLock: 8ms (4 times) realtime Wake lock u0a33 \*alarm\*: 7ms (4 times) realtime Wake lock u0a42 \*alarm\*: 4ms (3 times) realtime Wake lock u0a7 GCoreFlp: 2ms (5 times) realtime

If you do not have a separate section for these, they may be interleaved in the "Statistics since last charge:" data.

Your code will tend to show up in the "All partial wake locks" section, showing how many WakeLocks you acquired and for how long overall.

And, if you show up here, you can definitely find out your app's PID — for example, u0a58 is associated with the com.commonsware.android.job package.

#### **Per PID Summary**

Next up may be summaries of information per process; otherwise, this information is interleaved in the "Statistics since last charge:" section. Your process will show up somewhere in the list:

```
.
.
.
u0a58:
 Wake lock wake:com.commonsware.android.job/.DemoScheduledService: 9m 0s 153ms
partial (671 times) realtime
 Wake lock *alarm*: 120ms partial (24 times) realtime
 TOTAL wake: 9m 0s 273ms partial realtime
  Foreground activities: 7s 817ms realtime (1 times)
  Foreground for: 12s 959ms
  Active for: 3h 58m 47s 853ms
  Running for: 11h 30m 29s 177ms
  Proc com.commonsware.android.job:
   CPU: 1m 4s 370ms usr + 21s 140ms krn ; 400ms fg
 Proc *wakelock*:
   CPU: 43s 690ms usr + 1m 19s 590ms krn ; 0ms fg
  Apk com.commonsware.android.job:
    672 wakeup alarms
    Service com.commonsware.android.job.DemoScheduledService:
     Created for: 11m 14s 174ms uptime
      Starts: 647, launches: 647
.
.
.
```
As usual, the exact definitions of the information here is largely undocumented.

## **Installing the Battery Historian**

While batterystats is part of the Android 5.0+ runtime environment, and tools like adb are part of the Android SDK, the Battery Historian is neither. Instead, it is a

separate project that you have to download to your development machine from *[its](https://github.com/google/battery-historian)* [GitHub project](https://github.com/google/battery-historian).

The original implementation of the Battery Historian was a Python script. This is still available as the historian.py file in that GitHub repository, until such time as Google elects to delete it.

Battery Historian 2.0 is now a server written in the Go programming language. This requires a fair bit more work to set up, as you need to:

- install a Go compiler
- download Go dependencies manually
- modify your PATH environment variable, plus add new environment variables
- deal with the intrinsic hassles and risks of running an unnecessary server

This chapter focuses on the original Python script.

## **Running the Battery Historian**

Once you have downloaded that Python script, and assuming that you have a Python interpreter installed, you can run the script, supplying it with the output of your batterystats run, and redirecting the script's output to an HTML file:

python historian.py /tmp/bs.txt > /tmp/bs-report.html

## **Interpreting the Historian Output**

You can then load that HTML into a Web browser (Chrome-flavored ones are probably a good choice, given that it is Google-generated HTML). This will give you a timeline across the horizontal axis, with event categories culled from the "Battery History" section of the batterystats output on the vertical axis:

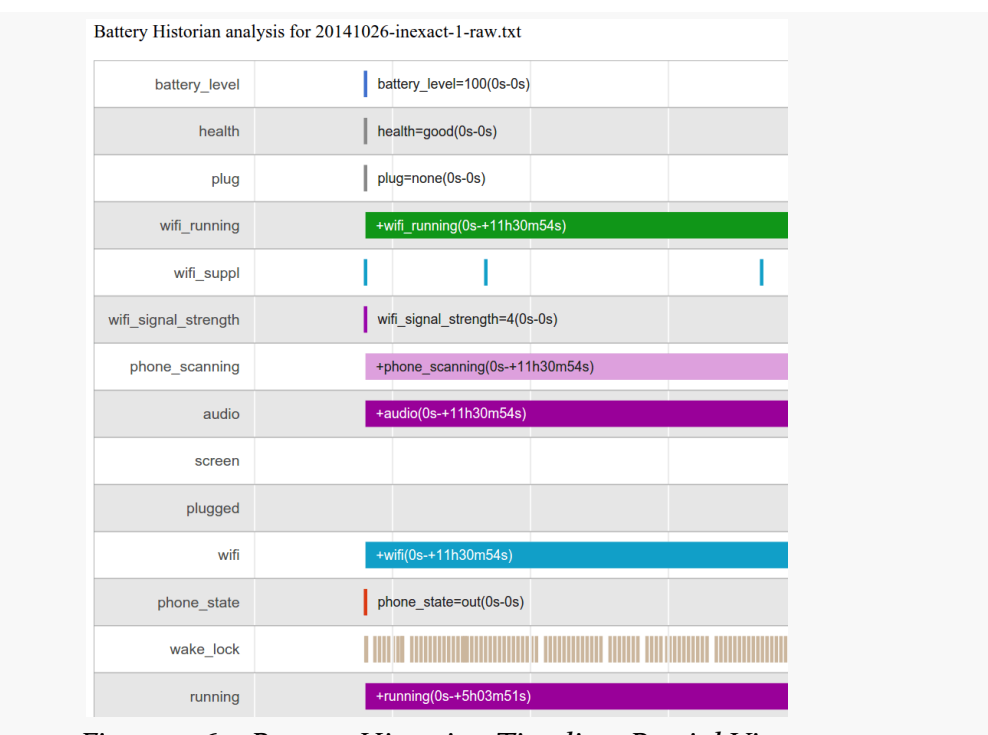

*Figure 1060: Battery Historian Timeline, Partial View*

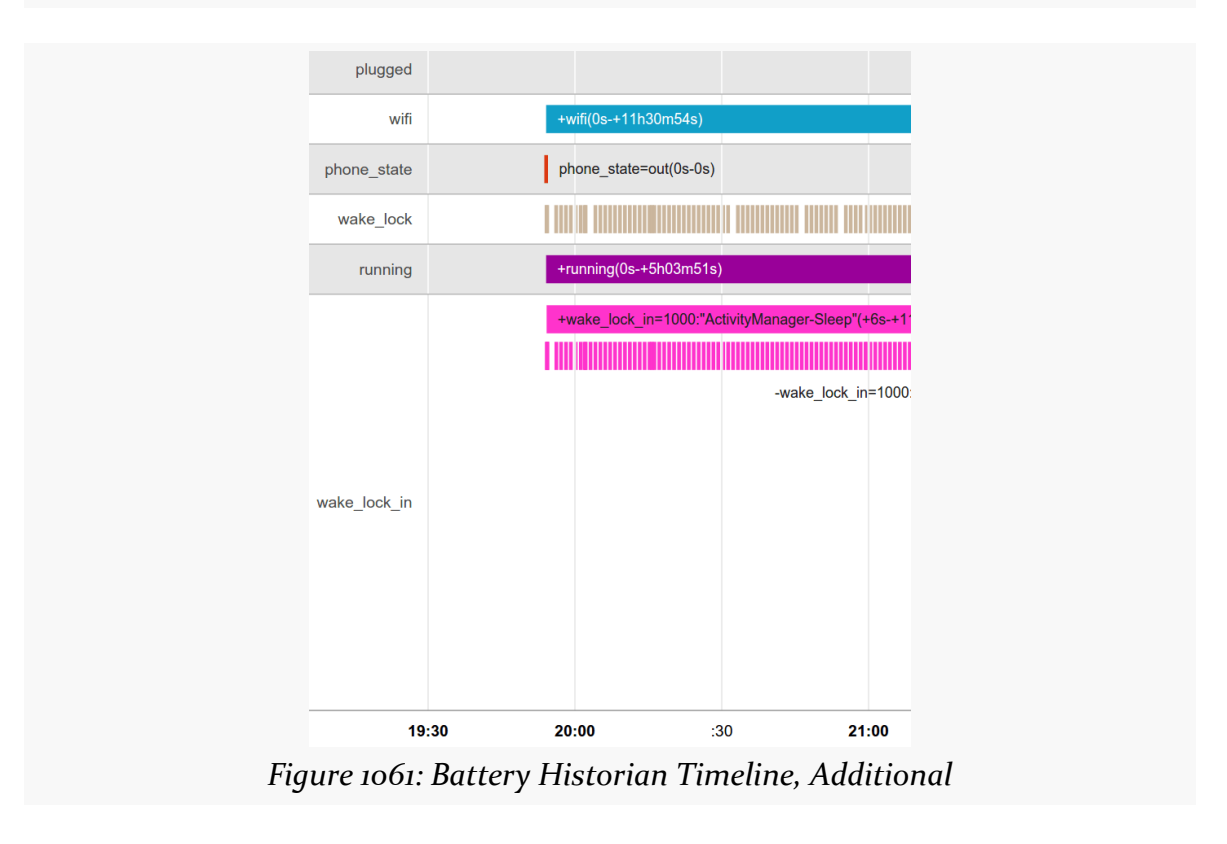

The length of the bar shows the approximate duration of the event, though really short events have a *de minimus* length to give you something to see. Hovering your mouse over one of the bars brings up a pop-up with more details about that event:

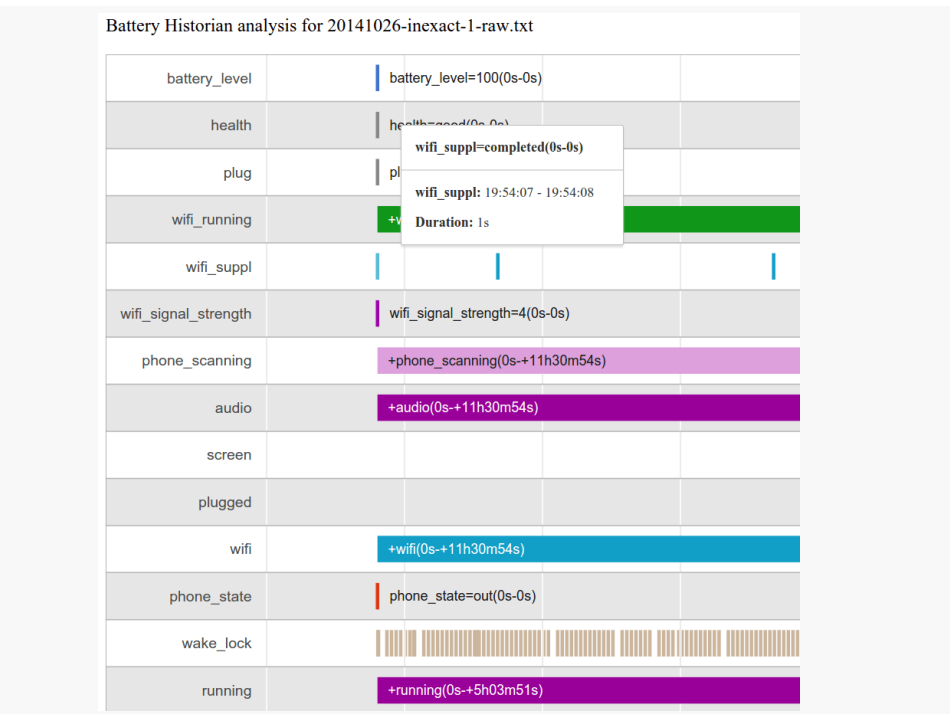

*Figure 1062: Battery Historian Timeline, Partial View, with Pop-Up*

If the bar is really long, you may need to scroll your browser horizontally to see the pop-up, as the rendering of the pop-up location does not seem to pay attention to the browser viewport very well.

Below the main chart is a "Zoom" field that you can use to change the scale of the horizontal axis, along with an "Event summary":

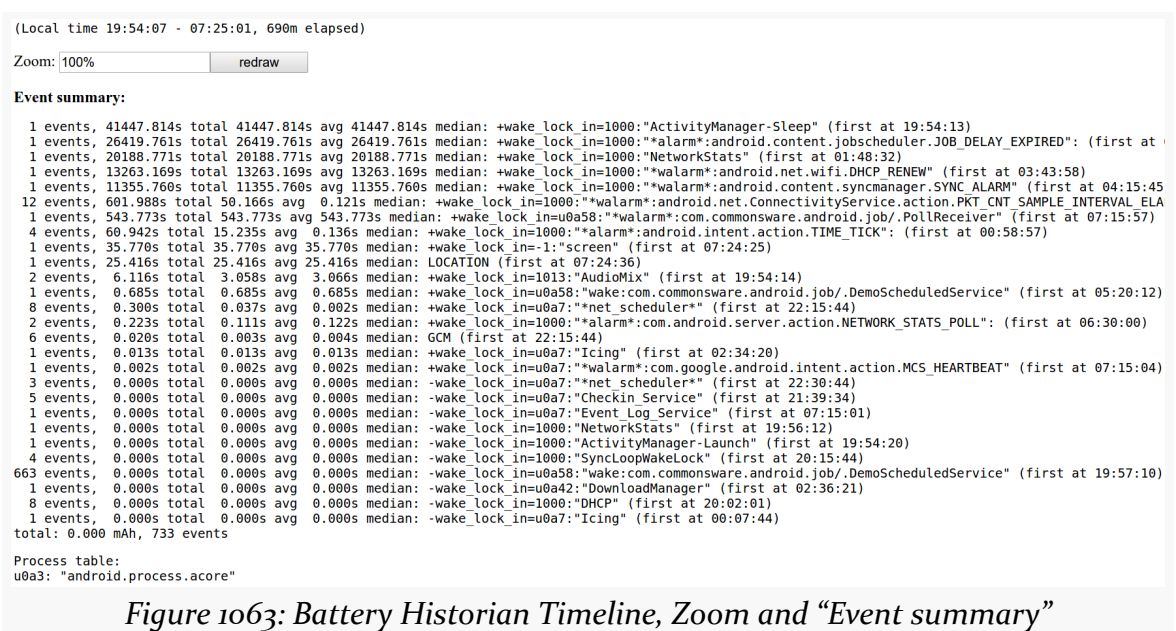

Again, this is largely undocumented.

# **PowerTutor**

Perhaps the best-known third-party power analyzer is **[PowerTutor](http://ziyang.eecs.umich.edu/projects/powertutor/)**. PowerTutor is the outcome of a research project from the University of Michigan, with a bit of assistance from Google. In principle, PowerTutor is capable of letting you know power consumption on a device, much along the lines of what Trepn can record on a Qualcomm MDP. In practice, PowerTutor is significantly less powerful and sophisticated.

PowerTutor was created with the HTC Dream (T-Mobile G1), HTC Magic (T-Mobile G2), and Nexus One in mind. Its power output values will be as accurate as they could make it for those devices. If you run PowerTutor on other hardware, the results will be less accurate.

You can obtain PowerTutor from the Play Store, or from the PowerTutor Web site, or you can **[compile it from source](https://github.com/msg555/PowerTutor)**.

PowerTutor is not tied to testing a particular application. As such, you can simply run PowerTutor whenever you want from its launcher icon, then press "Start Power Profiler" in the main activity:

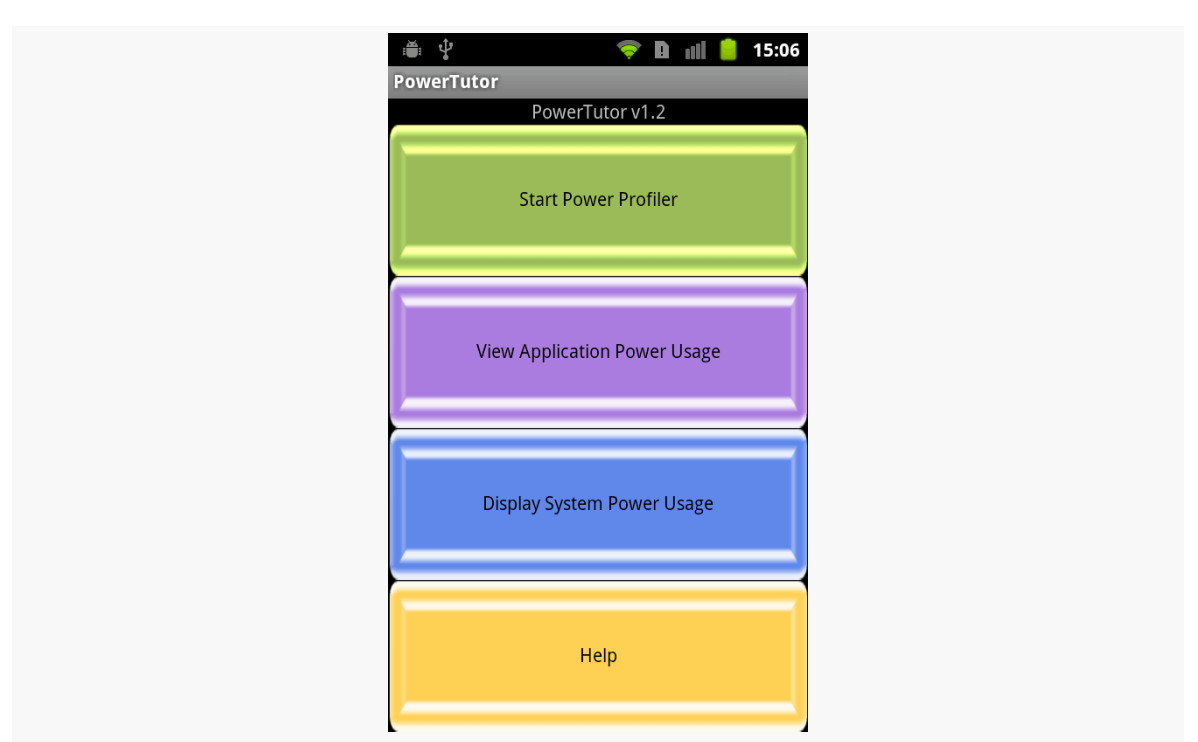

*Figure 1064: The PowerTutor main activity*

At this point, you can start playing with your application, or running your unit test suite, or whatever. When you want to get an idea of how much power you have been consuming, you can switch back to the PowerTutor activity and choose "View Application Power Usage". This brings up a list of processes and toggle buttons to show various power consumption values for each:

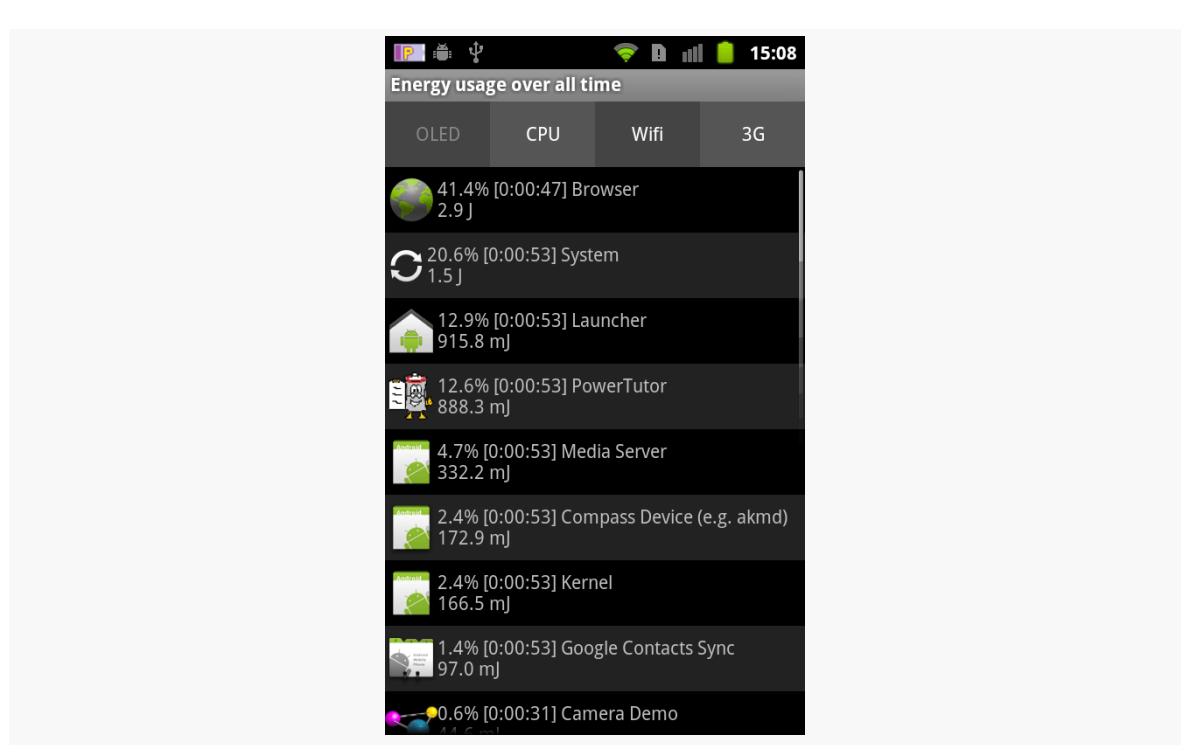

*Figure 1065: The PowerTutor application roster*

Tapping the list entry brings up a graph for that particular process, though since this information is only available while PowerTutor is recording new data, the graph is usually empty unless you have logic running in the background:

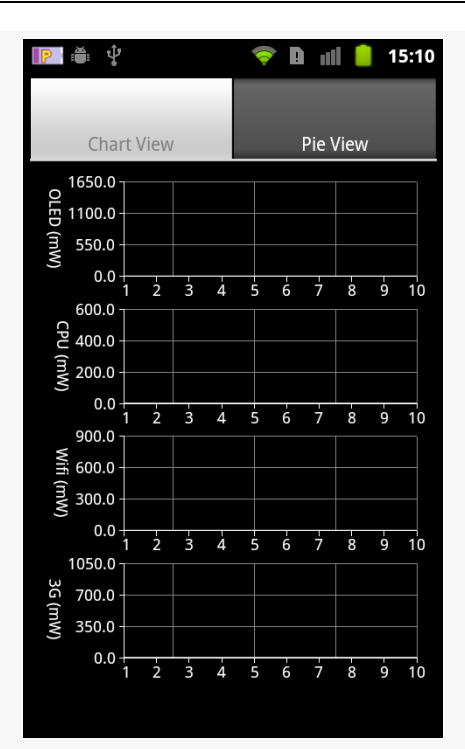

*Figure 1066: The PowerTutor live charts for a single process current power consumption*

You can also bring up a chart showing what portion of your power consumption came from various sources for the whole device, such as a pie chart of current consumption:

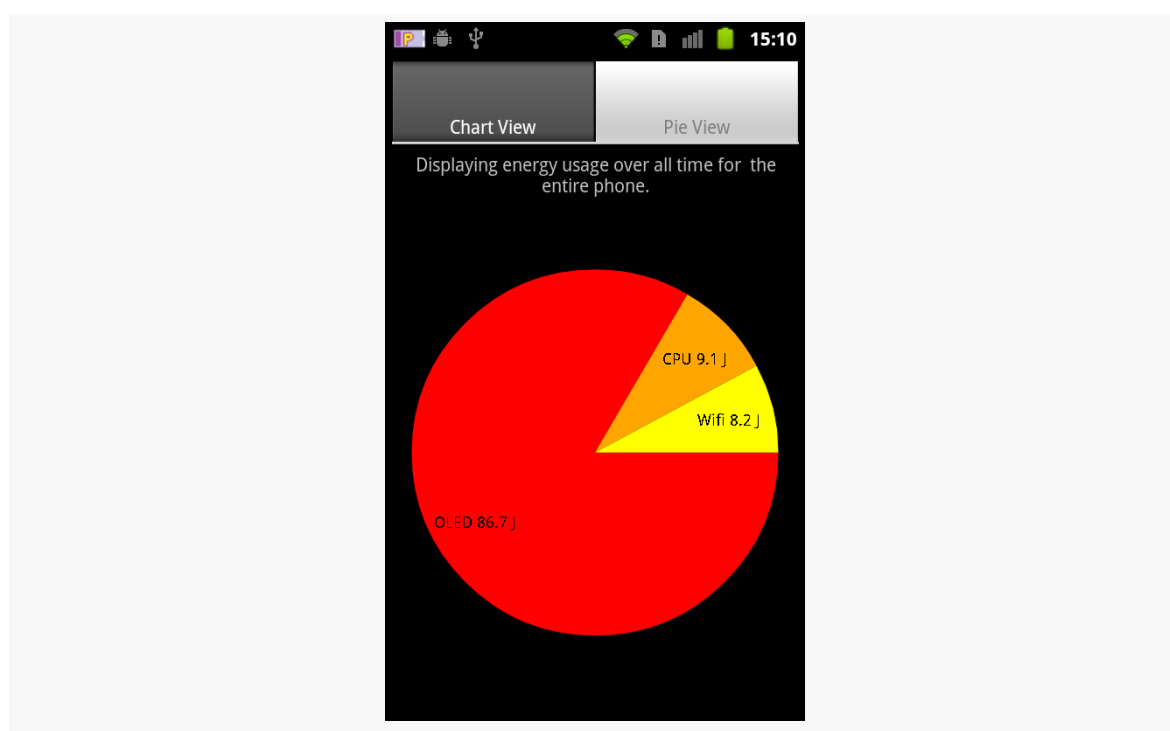

*Figure 1067: The PowerTutor pie chart for current overall power consumption*

Given that the source code is available, one might augment PowerTutor to:

- 1. Saving results, both as data files for offline analysis (akin to Trepn's CSV files) or for viewing charts and tables on the device when data is not being actively collected
- 2. Allowing one to record application states, akin to Trepn, to better correlate application functionality to saved power results

# **Battery Screen in Settings Application**

Of course, what developers tend to focus on most with power is the battery consumption screen in the Settings application, as shown in [a previous chapter:](#page-4113-0)

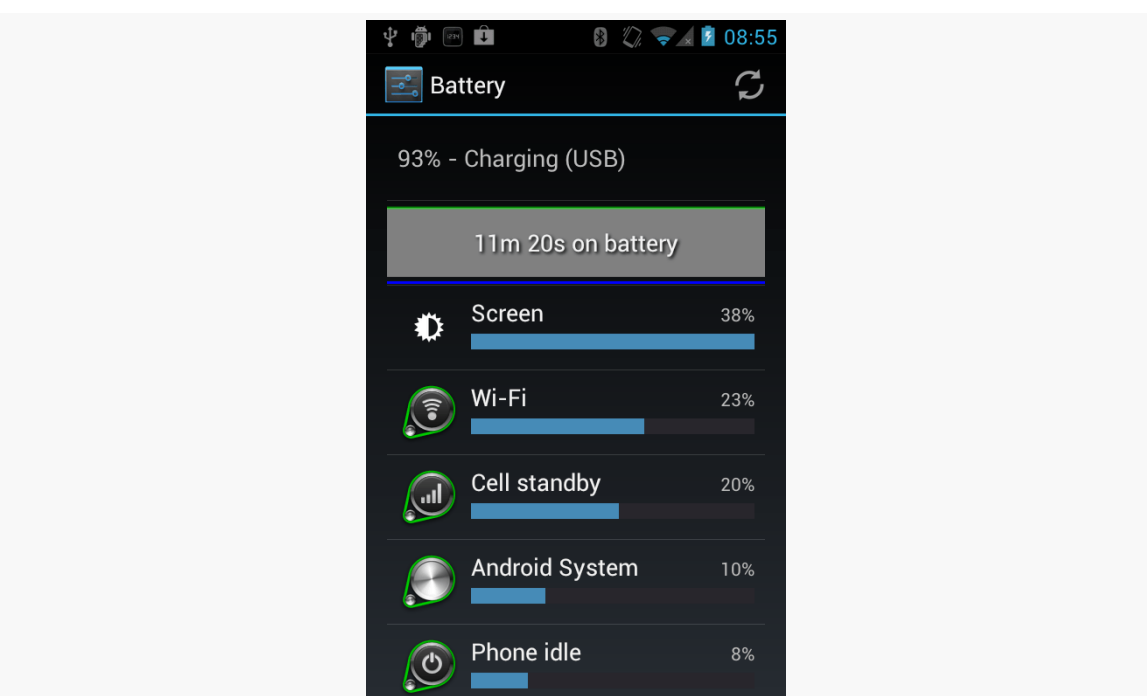

*Figure 1068: Battery Screen from Settings App*

After all, this is what users will tend to focus on — anything showing up in here is a source of blame for whatever power woes the user believes she is experiencing. Conversely, if your application does not show up in this screen during normal operation, then there is no compelling reason for you to do further analysis, as users will tend to be oblivious to your actual power consumption.

If you do show up in the list, tapping on your entry can give you some more details of what power you consumed and why:

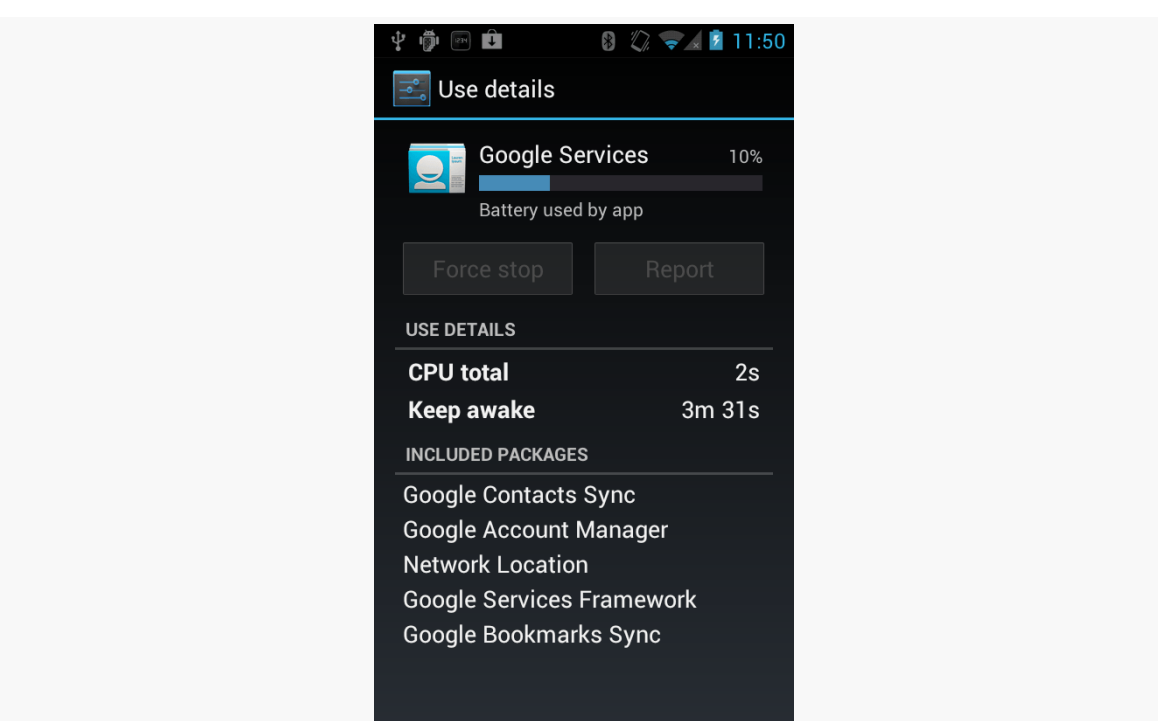

*Figure 1069: Battery Details Screen from Settings App*

However, the information contained in here is mostly guesswork, using a more refined version of the same approach that PowerTutor uses. Ordinary Android hardware simply lacks enough fine-grained power measurement instrumentation to do an accurate job of apportioning power usage among different processes. So, the details of how long you kept the CPU powered on may be accurate, but the percentage of battery consumption associated with your app is just an estimate.

# **BatteryInfo Dump**

Yet another possibility on older Android devices is to use the adb shell dumpsys batteryinfo command from your command prompt or terminal on your development workstation. This will emit a fair amount of data that probably means something to somebody, such as general device information:

```
Battery History:
       -1h00m56s463ms 096 20030002 status=discharging health=good
plug=none temp=191 volt=4060 +screen +wake_lock +sensor
brightness=medium
       -1h00m52s490ms 096 22030302 +wifi phone_state=off
       -1h00m51s844ms 096 2703d102 +phone_scanning +wifi_running
```

```
4075
```

```
phone_state=out data_conn=other
       -1h00m49s303ms 096 2743d102 +wifi_scan_lock
         -57m48s766ms 095 2743d102
         -53m24s627ms 095 2743d100 brightness=dark
         -53m17s620ms 095 0741d100 -screen -wake_lock
         -53m17s107ms 095 0740d100 -sensor
         -38m17s007ms 095 0642d100 -wifi_running +wake_lock
         -38m08s998ms 095 0640d100 -wake_lock
            -54s781ms 095 4640d100 status=full plug=usb temp=193
volt=4084 +plugged
Per-PID Stats:
 PID 96 wake time: +12s75ms
 PID 177 wake time: +1s13ms
 PID 458 wake time: +1s898ms
  PID 326 wake time: +3s925ms
  PID 205 wake time: +2s107ms
  PID 415 wake time: +843ms
  PID 96 wake time: +281ms
Statistics since last charge:
  System starts: 0, currently on battery: false
 Time on battery: 1h 0m 1s 682ms (0.3%) realtime, 8m 21s 883ms
(0.0%) uptime
  Total run time: 16d 11h 13m 34s 654ms realtime, 2h 9m 37s 404ms
uptime,
  Screen on: 7m 37s 868ms (12.7%), Input events: 0, Active phone
call: 0ms (0.0%)
  Screen brightnesses: dark 7s 7ms (1.5%), medium 7m 30s 861ms (98.5%)
  Kernel Wake lock "SMD_DS": 2s 368ms (3 times) realtime
  Kernel Wake lock "mmc_delayed_work": 1s 210ms (1 times) realtime
  Kernel Wake lock "SMD_RPCCALL": 56ms (435 times) realtime
  Kernel Wake lock "power-supply": 575ms (4 times) realtime
  Kernel Wake lock "radio-interface": 3s 1ms (3 times) realtime
  Kernel Wake lock "ApmCommandThread": 4ms (10 times) realtime
  Kernel Wake lock "ds2784-battery": 2s 6ms (21 times) realtime
  Kernel Wake lock "msmfb_idle_lock": 14ms (2273 times) realtime
  Kernel Wake lock "kgsl": 51s 482ms (613 times) realtime
  Kernel Wake lock "rpc_read": 164ms (272 times) realtime
  Kernel Wake lock "main": 7m 39s 708ms (0 times) realtime
  Total received: 0B, Total sent: 0B
  Total full wakelock time: 149ms , Total partial waklock time: 31s
14ms
  Signal levels: none 59m 57s 63ms (99.9%) 1x
  Signal scanning time: 59m 57s 63ms
  Radio types: none 641ms (0.0%) 1x, other 59m 56s 973ms (99.9%) 1x
  Radio data uptime when unplugged: 0 ms
 Wifi on: 59m 57s 709ms (99.9%), Wifi running: 22m 35s 424ms
```

```
(37.6%), Bluetooth on: 0ms (0.0%)
 Device battery use since last full charge
    Amount discharged (lower bound): 0
    Amount discharged (upper bound): 1
    Amount discharged while screen on: 1
    Amount discharged while screen off: 0
```

```
(... and lots more...)
```
and per-process information (here, showing power used by PowerTutor itself):

```
#10058:
   Wake lock window: 5s 71ms window (1 times) realtime
   Proc edu.umich.PowerTutor:
     CPU: 11s 750ms usr + 4s 530ms krn
     1 proc starts
   Apk edu.umich.PowerTutor:
     Service edu.umich.PowerTutor.service.UMLoggerService:
       Created for: 4m 4s 750ms uptime
       Starts: 1, launches: 1
```
In principle, one might create tools that use this output — or perhaps steal a peek at the data used by the Settings application – to create something a bit more developer-friendly.

If you can measure power drain well yourself, that is the best way for you to determine precisely where your power consumption is going. Alas, for various reasons, you may not be able to get good power consumption data.

Which means you may have to guess.

We know the general sorts of things that consume power in a device, such as the screen and the CPU. We know that if we use these things less, we will use less power. Eventually, though, we have an app that does nothing, and while this may result in optimal power usage, we are still likely to get poor reviews, because *the app does nothing*.

What we need is some rough idea of how bad certain things are, so we can weigh our use of those system components appropriately.

This chapter will try to give you some "rule of thumb" heuristics of how to estimate power usage of various system components, plus some general recommendations of how to use less of that particular component without necessarily eliminating useful functionality from your app.

# **Prerequisites**

Understanding this chapter requires that you have read the core chapters and understand how Android apps are set up and operate.

Also note that:

•  $mA =$  milliamps, where the ampere (or "amp") is the SI unit of current
•  $mAH =$  milliamp-hours, which is how battery capacities are measured (e.g., 2000mAH can power a 200mA draw for 10 hours)

# **Screen**

Screen size and battery size generally trend together. Tablets have bigger batteries and bigger screens than do phones, which in turn are bigger in both areas than are wearables.

A rough rule of thumb is to expect to consume ~10% of the device's battery for every hour you keep the screen on. Or, to look at it another way, on a phone-sized screen, expect a power draw of ~100-200mA, depending on variations in screen size and display technology (e.g., AMOLED).

Normally, the user is in control over how long your app is in the foreground and therefore is "to blame" for the screen being on. There are a couple of cases where you can make the screen be more of a problem.

The first is if you acquire() a WakeLock (other than a PARTIAL\_WAKE\_LOCK)… and forget to ever release() it. Since the WakeLock will keep the screen on, the screen will stay on, even if your app is in the background, until such time as your process is terminated or the device shuts down due to low battery.

In fact, such WakeLock types have been deprecated, with the last of them being flagged as deprecated in API Level 17. The recommended alternative is to use android:keepScreenOn or setKeepScreenOn() on some View. This will keep the screen on, so long as the activity hosting that View is in the foreground. That way, just moving to the background releases the underlying WakeLock, allowing the device to return to sleep.

However, in some cases, even that may be insufficient. Suppose that the user is in your activity, and they get distracted, putting down their device for an extended period. Unless you somehow detect the inactivity, and manually turn off the keepscreen-on mode, the screen will stay on indefinitely, until the power is drained. Hence, if you have a decent way of determining if the user is still using your activity, consider using that as a way to determine when the device is inactive (e.g., a postDelayed() that gets canceled and rescheduled when the user does something, so if the postDelayed() Runnable gets invoked, you know the user has done nothing for the delay period). Then, if you know the device is inactive, call setKeepScreenOn(false) to return the screen to its normal operating mode.

The academic paper ["How is Energy Consumed in Smartphone Display](http://www.hotmobile.org/2013/papers/full/17.pdf) [Applications?"](http://www.hotmobile.org/2013/papers/full/17.pdf) has a more extended analysis of screen power draw.

# **Disk I/O**

Disk I/O gets more efficient with bigger operations.

You can see this in something like SQLite, where wrapping a bunch of INSERT statements into a single transaction can have substantial benefits in terms of how long the I/O takes.

Not surprisingly, this has a similar impact on power consumption:

- Writing 1GB of data 1,000 bytes at a time is about twice as expensive as is writing it 10,000,000 bytes at a time
- Writing 1GB of data 100 bytes at a time is about five times as expensive as is writing it 1,000 bytes at a time

Hence, you want to try to batch up your disk I/O, where possible, to do fewer, bigger operations, rather than lots of little ones. This includes:

- Batching database I/O in a transaction, as noted above
- Caching data that you intend to log to disk in memory and only writing when your in-memory buffer reaches a certain size or age (though beware the dangers of your process being terminated before you get a chance to write the data)
- Consider using larger buffer sizes with BufferedInputStream and BufferedOutputStream, if you can afford the heap space, though the 8KB defaults are not that bad

As a rough model, consider disk I/O to draw  $\sim$  200mA. The smaller the I/O operations, the more time it takes you to accomplish the work, and hence the less efficient those operations are.

While disk I/O is relatively expensive while it is occurring, most apps are not continuously reading or writing, and therefore the total impact to the battery will not be that bad. Apps that *do* continuously use the disk — such as music or video players — will consume quite a bit of power.

# **WiFi and Mobile Data**

Internet access via WiFi and mobile data networks is another area that you, the developer, tend to control. Some apps require continuous Internet access and only while in the foreground, like a streaming media player. But many more apps wind up doing Internet access periodically in the background, looking for new information on some server somewhere. Unfortunately, these are the sorts of "vampire" apps that can drain the battery without users necessarily being aware of it. Individually, these apps might not even appear all that bad, but when a device has dozens of them, the combined impact results in poor battery life.

Moreover, we also have the problem of dealing with multiple ways of getting to the Internet. Simple solutions will leave us totally oblivious to the differences in downloading via WiFi versus mobile data, at the potential cost in battery consumption. Slightly less-simple solutions optimize for mobile data, to try to minimize power drain in that model. More-elaborate solutions detect what sort of connection we have (using ConnectivityManager) and choose among different strategies as connectivity changes.

Here are some things you can do to try to help manage your Internet power consumption.

### **Use Less**

The simplest, rough-cut way to consume less power for Internet access is to do less Internet access in the first place. The less time you spend downloading (or uploading) data, the less power you tend to draw while doing so. In a very coarse approximation, battery consumption will be proportional to bandwidth consumption.

And, of course, consuming less bandwidth can have other benefits, particularly for people on metered mobile data plans.

There are chapters [elsewhere in the book](#page-4005-0) that cover ways to deal with bandwidth consumption for bandwidth's sake.

## **Use What You Already Downloaded**

For data that is likely to be unchanging, use a disk cache, so you can avoid downloading the same content again. Such a cache can be used at two levels:

- 1. Simply by having the file in the cache can be a signal to your app that you already have the data and can avoid any sort of request to fetch it again.
- 2. For HTTP, by recording some additional details (If-Modified-Since and ETag headers), you can make a request to the server to download the content again, where the server can tell you if you already have the current copy of the content (via a 304 response code).

Many of the Internet libraries discussed [earlier in this book](#page-771-0) offer disk caching as part of their services.

## **Use In Batches**

As noted earlier in this section, in a very coarse approximation, battery consumption will be proportional to bandwidth consumption.

Unfortunately, that approximation is pretty coarse.

We as developers tend to think of Internet access as being like a faucet with two states: on and off. In reality, wireless radios tend to have three states: full power, low power, and standby mode. Opening a socket will bring the radio to full power. An idle radio (no packets transferred) will drop to low power after a while, and eventually back to standby mode. Not surprisingly, the power draw for full power is substantially more than low power, which in turn is more than standby.

However, this model introduces some problems:

- There is some latency to move from standby or low power to full power. This slows down data transfer while the radio "warms up".
- The idle time needed to transition to a lower power state is substantial, with values in the 5-15 second range well within reason. This means that making a request has lingering power cost even *after* our request has completed.

The net is that you want to bring the radio to full power as few times as possible (to minimize the percentage of time we are slowly dropping back to standby and consuming power while we do). And, while we are at full power, we want to do all necessary — or perhaps possibly necessary — data transfers, to avoid having to go back to full power again any time soon.

In other words, you want to batch your network I/O. This is reminiscent of the recommendations to batch disk I/O from earlier in this chapter.

So, for example, if you are going to upload data to a server, use that same pulse of work to download anything that needs downloading, rather than having separate schedules for uploads and downloads. Doing more in a batch and having fewer batches will reduce the cost of the power state changes.

### **Use When the Server Wants You To**

One common pattern for Internet access is to poll a server. This is fairly easy to code, using something like AlarmManager to get control every so often.

However, this approach resembles children in the back seat of a car, frequently pestering their parents with "Are we there yet?".

Just as the parents will tell the children "We will get there when we get there, and we will tell you when we get there", you can take a similar approach, using [Google Cloud](#page-971-0) [Messaging \(GCM\).](#page-971-0) Rather than poll the server periodically, have the server contact your app on the device when there is data ready to be downloaded. This works well in cases where polls are likely to result in "yes, we have no data" responses — the pushes can be far less frequent than the polls would be. This can also reduce load on your servers, for not having to respond to poll requests across all your users.

Note, though, that the battery benefits are from using GCM itself. From the standpoint of an app, GCM is "always on", and the power consumed by GCM is attributed to Android itself, not to the app. Hence, pushes are almost "free" from the standpoint of power cost. This will *not* be the case if you "roll your own" push system (MQTT, WebSockets, etc.). In this case, you are attempting to keep a long-lived socket yourself, *in addition* to the one maintained by GCM. Clearly, there are ways to do this that minimize the power consumption of the long-lived socket connection, but that is not easy to accomplish. Hence, you need to weigh the costs of depending upon the Play Services SDK and routing your communications through Google's servers with the costs of trying to do your own separate push mechanism in a battery-friendly fashion.

## **Use When Android Wants You To**

If server push through GCM is impractical (e.g., you do not control the server), you can reduce your power use for Internet access by batching *across apps*, in addition to batching within your app.

What Google wants you to use for synchronizing data with a server is the SyncManager. This is an overly-complicated framework that, among other things,

gives you control to sync to the server at the same time that other apps needing to sync get control. That way, we can "warm up" the wireless radio once and handle several apps' worth of data transfers at once. SyncManager will be covered in this book eventually.

Part of the reason why Android moved to make alarms with AlarmManager more "inexact" in API Level 19+ is for this same sort of batching. While AlarmManager certainly can be used for a variety of purposes, a lot of apps use it for Internet data transfer. Allowing Android to control when those alarms occur allows Android to try to coalesce them, and perhaps even time them to happen when SyncManager-led transfers occur, with the objective of minimizing the number of times we bring the wireless radio out of standby mode.

## **Use Additional Reading**

The Android developer documentation has [a series of "training" pages](https://developer.android.com/training/efficient-downloads/index.html) on minimizing power consumption for data transfers. This expands upon Reto Meier's Google I|O presentations that touch upon this topic.

# **GPS**

In light testing, GPS seems to draw ~35mA. Additional power will be consumed for using those results, though, and so the net effect on the battery will be somewhat higher, depending upon what your app does when it gets a GPS fix.

That figure is corroborated by the academic paper <u>["An Analysis of Power](https://www.usenix.org/legacy/events/usenix10/tech/full_papers/Carroll.pdf)</u> [Consumption in a Smartphone",](https://www.usenix.org/legacy/events/usenix10/tech/full_papers/Carroll.pdf) though that paper tested rather old devices (HTC Dream and Nexus One).

Again, different devices will have different components, and some devices' GPS modules may be more or less efficient.

Hence, GPS itself is a power drain, but not a massive one… if what you are doing with the GPS fixes itself is efficient. Keeping the GPS on for several hours will certainly take a chunk out of the battery charge, but if you are doing lots of work (e.g., navigation app) in response to those fixes, several hours may be more than the battery can handle.

If you can get by with the dependency on the Play Services SDK, using **[LocationClient](#page-3435-0) can help here, particularly in cases where the user may not be** 

moving much, as Google's fused location provider uses the accelerometer to help determine how much they need to use GPS versus other possible means of determining location.

# **Camera**

The camera will consume power while it is actively receiving input, whether that is for the preview frames or for taking full-resolution pictures or video. Of course, it will also consume additional power when recording images to disk, whether those be still photos or continuous video.

A rough guide is that a camera preview will draw ~200mA *plus* the power for screen, CPU, etc. That could easily total over 350mA, even if you are not doing much. Normally, though, the camera preview is on for short periods of time, and only under user control.

A corresponding value for recording video, including the disk I/O and camera preview, would be ~600mA (plus the screen). That is the sort of thing you only want to do in short bursts, as a couple of hours of video recording can really take a bite out of battery. However, once again, normally the user is the one controlling when video is recorded.

# **Additional Sources**

The above sources of power drain are comparatively easy to model and provide a heuristic for determining your possible power usage.

However, there are plenty of other things that can drain the battery, for which this chapter does not provide such a heuristic. In many cases, the usage patterns of the system component will vary so widely that a simple heuristic is unrealistic. In some cases, the power drain from components from different manufacturers will be very different. In some cases, the author of this book simply lacks sufficient expertise with the technology to provide much help (e.g., Bluetooth).

The sections that follow will try to provide some help, though.

## **CPU/GPU**

Perhaps the biggest source of power drain beyond the components listed above will be the processors: the CPU and the GPU. These draw a fair bit of power, which is why processor manufacturers go to great lengths to try to adapt to varying conditions, turning off cores or switching clock speeds, to try to minimize the power drain.

Usually, so long as we are in the foreground, any CPU/GPU usage impact on power will be considered "normal" by the user. Of course, trying to boost performance here can benefit the user, not only in terms of possibly reduced power consumption, but less lag or other forms of sluggishness. Hence, trying to optimize processor utilization is worthwhile.

However, the bigger complaints from the user will come from power drain while your app is in the background. The biggest source of those complaints will come from your use of WakeLocks, preventing the device from going into a low-power sleep state.

There are some apps available on the Play Store that reportedly can give you some idea of how long you may be holding a WakeLock, however they generally require root, particularly for Android 4.4+.

### **Sensors**

Sensors, more so than many other device components, seem to get sourced from a wide range of manufacturers. They also seem to be tied into the devices differently from device to device. For example, some devices allow sensors to continue collecting data while the device is otherwise in a sleep mode, while many do not.

As such, it is difficult to give much guidance in terms of power drain tied to your use of sensors.

That being said, here are a few notes that may help:

1. Generally speaking, the more you use a sensor, the more likely it is that it will reflect in power drain. However, only some of that power drain will be from the sensor hardware itself. Your application code processing sensor events will bear much of the blame. Reducing the periods of time when you are registered for sensor events, using longer delays between events, and

sensor event batching are ways that you can reduce the power drain associated with the sensors and your associated code.

2. Conversely, in some environments, use of a particular sensor may be "free", insofar as the device uses the sensor itself on a continuous basis. For example, the accelerometer and/or gyroscope is used by devices to detect orientation changes. Hence, those sensors must be powered on regularly, and therefore you cannot be "blamed" for the fact that the sensors are drawing power. Your use of the sensor data may contribute to power drain, of course.

### **Audio Input and Output**

Playing audio through the earpiece, speaker, wired headset, or Bluetooth, will consume some amount of power. The amount will vary by how long you are playing the audio and how the audio is played (e.g., Bluetooth may require more power than on-device audio output). However, in both cases, usually the user has control over the audio, particularly if it is to be playing for a lengthy period of time (e.g., music player), and so the power drain associated with audio playback is less likely to be considered to be a problem, as users will get annoyed with *uncontrolled* power drain, more so than power drain that they can manage themselves.

Recording audio via the on-board microphone or Bluetooth should also consume some incremental power. In cases where the user is in control over when recording is happening, the power drain is unlikely to cause the user much distress.

Where both playback and recording of audio may cause a perceived power problem is in places where the user has less control. For example, an alarm clock app should have some sort of timeout to stop playing the ringtone (or whatever) after some period, if the user fails to respond to the alarm. After all, it is possible that the user is not where the device is and is not in position to stop the alarm. In this case, the power drain will be from several components, audio playback being just one, but it is the uncontrolled nature of the power drain that can get you in trouble.

Sometimes, our apps are just too big, where "too big" can be defined as:

- Bigger than the 100MB limit imposed by the Play Store
- Bigger than some other limit imposed by some other distribution channel
- Big enough that we worry about bandwidth costs, particularly for users on metered data plans
- Big enough that we hit some internal Dalvik limitations

This chapter will review various techniques for trying to keep the size of your app down to a reasonable level.

# **Prerequisites**

This chapter assumes that you have read the core chapters of the book.

# **The APK Analyzer**

One way to reduce the size of your APK is to see what is inside of it that you can get rid of. This is also useful to see if your attempts to get rid of it actually work and reduce the size of the APK file.

Android Studio, starting with version 2.2, has an APK analyzer that will help you do this.

To analyze an APK, choose Build > Analyze APK… from the Android Studio main menu. Unfortunately, this is not aware of your actual APKs from your project, instead dumping you in a standard file-open dialog. You will need to rummage

around your development machine to try to track down the APK to analyze. Look in your module's build/outputs/apk/ directory, though you may need to specifically build the APK for the build variant that you want to look at.

The analyzer will then generate a tree-table, showing you what things in your app are consuming space:

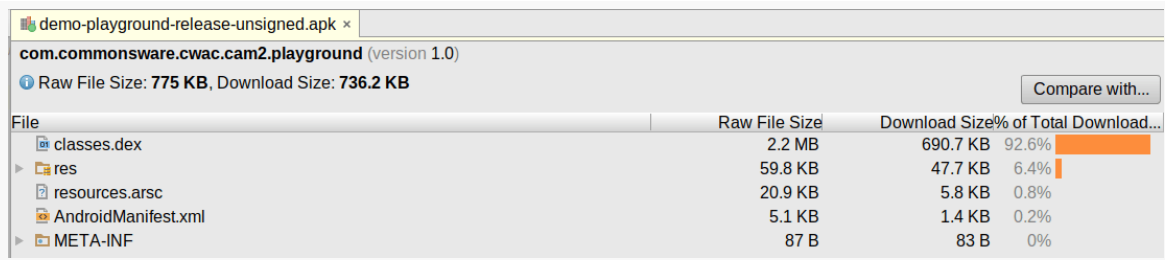

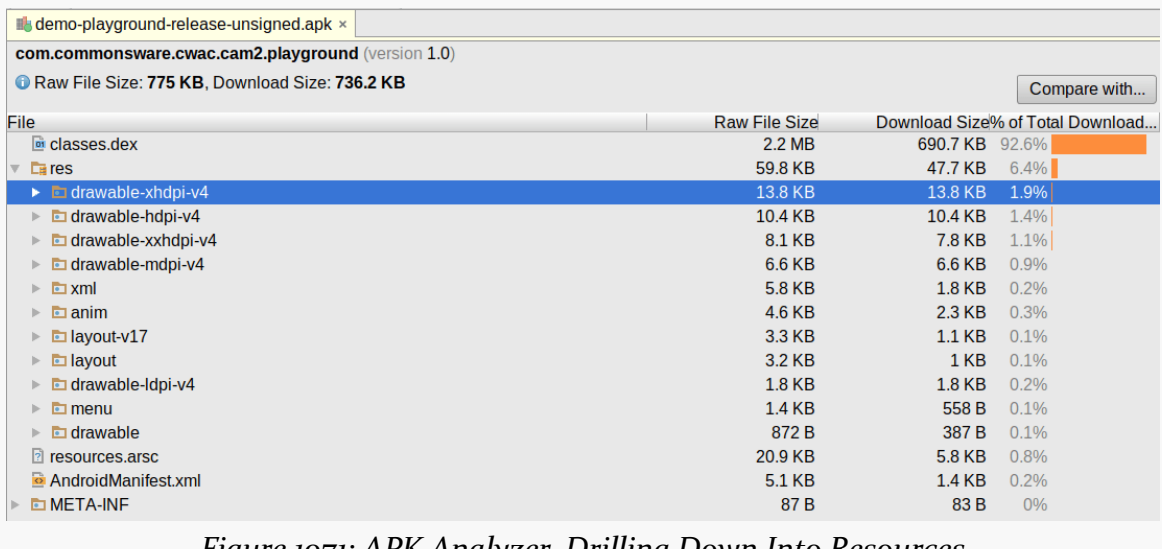

*Figure 1070: APK Analyzer, As Initially Launched*

*Figure 1071: APK Analyzer, Drilling Down Into Resources*

If you click on a DEX file, such as classes.dex, a bottom panel displays details of the classes inside the file:

#### **ADDRESSING APPLICATION SIZE ISSUES**

| demo-playground-release-unsigned.apk ×                                                        |                        |                                  |  |  |  |
|-----------------------------------------------------------------------------------------------|------------------------|----------------------------------|--|--|--|
| com.commonsware.cwac.cam2.playground (version 1.0)                                            |                        |                                  |  |  |  |
| Raw File Size: 775 KB, Download Size: 736.2 KB                                                |                        | Compare with                     |  |  |  |
| File                                                                                          | <b>Raw File Size</b>   | Download Size% of Total Download |  |  |  |
| $\frac{1}{2}$ classes.dex                                                                     | 2.2 MB                 | 690.7 KB 92.6%                   |  |  |  |
| $EE$ res                                                                                      | 59.8 KB                | 47.7 KB<br>6.4%                  |  |  |  |
| <b>P</b> resources.arsc                                                                       | 20.9 KB                | 5.8 KB<br>0.8%                   |  |  |  |
| AndroidManifest.xml                                                                           | 5.1 KB                 | 1.4 KB<br>0.2%                   |  |  |  |
| <b>DI META-INF</b>                                                                            | 87 B                   | 83 B<br>0%                       |  |  |  |
| <b>O</b> This dex file defines 1623 classes with 11458 methods, and references 15018 methods. |                        |                                  |  |  |  |
| <b>Class</b>                                                                                  | <b>Defined Methods</b> | <b>Referenced Methods</b>        |  |  |  |
| $\Box$ android                                                                                | 9896                   | 12322                            |  |  |  |
| $\Box$ com                                                                                    | 1989                   | 1997                             |  |  |  |
| $\Box$ commonsware                                                                            | 978                    | 986                              |  |  |  |
| <b>lagithub</b>                                                                               | 389                    | 389                              |  |  |  |
| davemorrissey                                                                                 | 307                    | 307                              |  |  |  |
| $\Box$ android                                                                                | 307                    | 307                              |  |  |  |
| $\blacksquare$ squareup                                                                       | 8                      | 8                                |  |  |  |
| □ java                                                                                        | $\Omega$               | 483                              |  |  |  |
| <b>面</b> org                                                                                  | 213                    | 214                              |  |  |  |
| $\odot$ int[]                                                                                 | 0                      | 1                                |  |  |  |
| © long                                                                                        | 0                      | $\mathbf{1}$                     |  |  |  |

*Figure 1072: APK Analyzer, Drilling Down Into DEX*

The "Defined Methods" column indicates how many methods are defined by the classes in the packages, where those classes are in the DEX file. "Referenced Methods" refers to how many methods that classes in the DEX file reference from the indicated packages, and that ties into what's known as the "64K DEX method reference limit", which we will get into [a bit later in this chapter](#page-4152-0).

If you have multiple builds of your APK — such as a debug and a release build, or an old and a new build — you can open one in the APK Analyzer, then click the "Compare with…" button and choose the second APK. This opens up a floating window showing you the size differences between the two APKs:

| <b>of classes dex</b>                              | 2.2 MB  |                  |            |
|----------------------------------------------------|---------|------------------|------------|
|                                                    |         | 2.5 MB           | 389.6 KB   |
| <b>DIMETA-INF</b><br>$\left\Vert \cdot\right\Vert$ | 87 B    | 95 <sub>KB</sub> | 9.5 KB     |
| AndroidManifest.xml                                | 5.1 KB  | 6.7 KB           | 1.5 KB     |
| $\mathbb{R}$ resources arsc                        | 20.9 KB | 21.8 KB          | 832 B      |
| $E$ res<br>ь                                       | 59.8 KB | 37.6 KB          | $-22.2$ KB |

*Figure 1073: APK Analyzer, Comparing Two APKs*

## <span id="page-4152-0"></span>**Java Code, and the 64K Method Limit**

In ordinary Java development, there are few limits as to how big your applications can get. You tend to run into physical limitations, such as available system RAM, before you run into any limitations of the programming language or runtime environment.

And, normally, in Android applications, you do not worry about how many classes or methods you have. However, "normally" is not "always", and there is a specific scenario that complex apps need to worry about.

### **What Is It?**

[Quoting Andy Fadden,](https://stackoverflow.com/a/21492160/115145) Android platform engineer:

The issue is not with the Dalvik runtime nor the DEX file format, but with the current set of Dalvik instructions.

You can reference a very large number of methods in a DEX file, but you can only invoke the first 65536, because that's all the room you have in the method invocation instruction.

I'd like to point out that the limitation is on the number of methods referenced, not the number of methods defined. If your DEX file has only a few methods, but together they call 70,000 different externally-defined methods, you're going to exceed the limit.

[An externally-defined method is] a method defined in a separate DEX file. For most apps this would just be framework and core library / uses-library stuff.

Specifically, you will crash at compile time, with an error message akin to:

Unable to execute dex: method ID not in [0, 0xffff]: 65536 Conversion to Dalvik format failed: Unable to execute dex: method ID not in [0, 0xffff]: 65536

### **64K Seems Like a Lot of Typing…**

Well, it is, and it isn't.

First, it is not merely your own methods. You can reach the 64K method limit without implementing 64K methods in your application yourself. You can:

- Call lots of methods defined by the framework
- Absorb lots of methods from libraries, particularly larger libraries that offer many more features than your app uses

This still tends to mean that simpler apps are unlikely to run into this limit, while more complex apps might.

## **Where Are The Methods Coming From?**

The APK Analyzer can help you determine what methods get referenced in your APK file. Just click on the DEX file and start looking through the package tree, specifically looking for methods that will not be in your DEX file, such as java.\*, javax.\*, and non-support classes in android.\*:

| com.commonsware.cwac.cam2.playground (version 1.0)                                            |                        |                                  |  |  |  |
|-----------------------------------------------------------------------------------------------|------------------------|----------------------------------|--|--|--|
| Raw File Size: 775 KB, Download Size: 736.2 KB                                                |                        | Compare with                     |  |  |  |
| File                                                                                          | <b>Raw File Size</b>   | Download Size% of Total Download |  |  |  |
| o classes.dex                                                                                 | 2.2 MB                 | 690.7 KB 92.6%                   |  |  |  |
| $\sqrt{2} res$<br>Þ.                                                                          | 59.8 KB                | 47.7 KB<br>$6.4\%$               |  |  |  |
| <b>R</b> resources.arsc                                                                       | 20.9 KB                | 5.8 KB<br>0.8%                   |  |  |  |
| AndroidManifest.xml                                                                           | <b>5.1 KB</b>          | 1.4 KB<br>0.2%                   |  |  |  |
| <b>META-INF</b>                                                                               | 87 <sub>B</sub>        | 83 B<br>0%                       |  |  |  |
| <b>O</b> This dex file defines 1623 classes with 11458 methods, and references 15018 methods. |                        |                                  |  |  |  |
| <b>Class</b>                                                                                  | <b>Defined Methods</b> | <b>Referenced Methods</b>        |  |  |  |
| $\overline{\phantom{a}}$ android                                                              | 9896                   | 12322                            |  |  |  |
| $\triangleright$ <b>Example 1</b>                                                             | 9896                   | 9898                             |  |  |  |
| $\blacksquare$ view<br>Þ.                                                                     | 0                      | 782                              |  |  |  |
| ▶ $\Box$ app                                                                                  | $\mathbf{0}$           | 251                              |  |  |  |
| $\blacktriangleright$ <b><math>\Box</math></b> graphics                                       | $\overline{0}$         | 246                              |  |  |  |
| $\triangleright$ <b>E</b> widget                                                              | $\mathbf{0}$           | 243                              |  |  |  |
| $\Box$ media<br>b.                                                                            | $\mathbf{0}$           | 217                              |  |  |  |
| <b>E</b> content                                                                              | 0                      | 204                              |  |  |  |
| $\Box$ OS                                                                                     | $\mathbf{0}$           | 167                              |  |  |  |
| hardware<br>D-                                                                                | $\mathbf{0}$           | 70                               |  |  |  |
| $\Box$ net<br>Þ.                                                                              | $\Omega$               | 36                               |  |  |  |
| <b>E</b> util<br>$\mathbb{P}$                                                                 | $\mathbf{0}$           | 33                               |  |  |  |
| $\Box$ print<br>Þ.                                                                            | 0                      | 33                               |  |  |  |
| $\blacksquare$ database<br>Þ.                                                                 | $\mathbf{0}$           | 33                               |  |  |  |
| $E$ text<br>Þ.                                                                                | $\Omega$               | 28                               |  |  |  |
| $\blacksquare$ animation                                                                      | $\Omega$               | 27                               |  |  |  |
| $\blacksquare$ transition<br>b.                                                               | 0                      | 18                               |  |  |  |
| <b>E</b> service<br>D-                                                                        | $\mathbf{0}$           | 10                               |  |  |  |
| $\triangleright$ <b>c</b> provider                                                            | 0                      | 9                                |  |  |  |

*Figure 1074: APK Analyzer, Looking for Referenced Methods*

For example, the app being profiled in the APK Analyzer in these screenshots reportedly references four methods on RippleDrawable:

| <b>Class</b>                               | <b>Defined Methods</b> | <b>Referenced Methods</b> |
|--------------------------------------------|------------------------|---------------------------|
| $\vert \vee \vert$ android                 | 9896                   | 12322                     |
| $\triangleright$ <b>Example 1</b>          | 9896                   | 9898                      |
| $\triangleright$ <b>D</b> view             | $\mathbf{0}$           | 782                       |
| $\triangleright$ $\blacksquare$ app        | $\mathbf 0$            | 251                       |
| $\overline{\phantom{a}}$ <b>c</b> graphics | $\mathbf 0$            | 246                       |
| drawable<br>$\mathbf{v}$                   | $\bf{0}$               | 77                        |
| $\triangleright$ C Drawable                | $\mathbf{0}$           | 49                        |
| $\triangleright$ <b>G</b> RippleDrawable   |                        | 4                         |

*Figure 1075: APK Analyzer, Showing Referenced Methods on RippleDrawable*

The developer of this app (who also happened to write this book) does not reference RippleDrawable anywhere. Hence, some library that the app is pulling in has code tied to RippleDrawable.

### **Mitigation Tactics**

If you are relatively close to the 64K method limit, you may be able to tweak your project to get back under the limit without having to significantly rework your project.

### **Use Granular Libraries**

Some libraries, like Google Play Services, come in two forms: a "kitchen sink" and more granular libraries for individual features. If your need for the library can be met by the granular libraries, use them, and you can remove your dependency on the "kitchen sink".

In the case of Google Play Services, try *not* to depend upon the com.google.android.gms:play-services artifact. Instead, try to depend upon one of the more granular artifacts, such as com.google.android.gms: play-services-maps for  $Maps V_2$ . For services, like

[Google Cloud Messaging,](#page-971-0) that have no specific granular artifact, depend instead upon com.google.android.gms:play-services-base — while still large, this is far smaller than is com.google.android.gms:play-services.

#### **Use Better Libraries**

One common culprit of hitting the 64K method limit comes from libraries, as their methods count along with yours. Hence, choosing different libraries can perhaps reduce your method count.

One specific case of this comes from the code generated by Google's **[Protocol](https://code.google.com/p/protobuf/) Buffers**. If you are using Protocol Buffers heavily, your generated classes may each be defining hundreds of unused methods. Switching to an alternative implementation can reduce this significantly. Some such implementations include:

- [micro-protobuf](https://code.google.com/p/micro-protobuf/)
- Square's [Wire](https://github.com/square/wire)

### **Use ProGuard**

If your debug builds are failing due to the 64K method limit, try a release build. If that works, the reason is ProGuard and its ability to strip out code that is deemed to be unreachable.

In this case, you can "buy yourself some time" by arranging to build your app in debug mode with ProGuard, but without ProGuard's normal code obfuscation work (e.g., -dontoptimize -dontobfuscate switches in the ProGuard configuration). [Quoting Eric Lafortune,](https://groups.google.com/d/msg/android-developers/hngL43i62hc/srudKBjjoyMJ) ProGuard's lead developer:

If you apply ProGuard with shrinking enabled but optimization and obfuscation disabled (-dontoptimize -dontobfuscate), the code will already be more compact, and you can still use a debugger. The source files, class names, method names, line numbers, etc remain unchanged and any breakpoints in removed unreachable code are irrelevant.

With Gradle-based builds, it should be possible to set this up using minifyEnabled true and a custom ProGuard configuration file:

```
android {
    buildTypes {
        debug {
            minifyEnabled true
            proguardFile 'proguard-no-obfuscate.txt'
        }
    }
}
```
(where proguard-no-obfuscate.txt contains the -dontoptimize -dontobfuscate switches)

### **Mitigation Strategies**

If the aforementioned tactics are insufficient — or if they help somewhat, but you are still near the limit with a lot of development yet to be done — you may need to pursue some more strategic ways of resolving your application size.

### **Don't Go Overboard**

One source of method explosion comes from too much adherence to server-side Java coding styles.

For example, if you find yourself defining hundreds of interfaces and/or abstract classes, with Factory classes (and perhaps FactoryFactory classes), you are more likely to hit the 64K method limit due to all those separate definitions. Consider whether the flexibility that you believe that you obtain from this coding style is worth the risk.

### **Smaller Apps, Loosely Connected**

It may be that you are simply creating an app that is entirely too complicated for the Android environment. Android's Intent system is designed to enable apps to interoperate, and so you may need to consider splitting your app into pieces, such as:

- A suite of related apps
- A host app and plugin apps that enable additional functionality
- An app and an affiliated Web app, where certain functionality is handled by the Web app in a standard browser

### **Multidex**

The 64K method reference limit refers to the number of methods referenced from a given DEX file. One way to address this, in theory, would be to split the app into multiple DEX files, each getting some of the classes from your app and its dependencies. Each DEX file is likely to be below the 64K method reference limit.

Android has native multidex support starting with Android 5.0. There is a quasibackport of this for older devices, but [it opens the door to security issues](https://www.nowsecure.com/blog/2015/06/15/a-pattern-for-remote-code-execution-using-arbitrary-file-writes-and-multidex-applications/) and ideally is avoided.

To support native Android 5.0+ multidex, you need to add multiDexEnabled true to the defaultConfig closure in your module's build.gradle file, alongside where you declare your minSdkVersion, targetSdkVersion, and so on.

# **Native Code**

Native code, implemented as NDK-compiled libraries, represent another source of app bloat. This will occur regardless of whether the NDK code is yours or if you are using a third-party library that supplies those binaries (e.g., SQLCipher for Android).

Native code is not intrinsically large. However, in some cases, native code is a port from some other environment (or environments) and may contain a lot of stuff that your app does not need. Worse, ProGuard will not strip out unused native code, as its algorithms only work with Java-style bytecode. Hence, it is not out of the question for apps to devote several MB just to the Linux .so files that make up the NDK-compiled libraries.

Fortunately, there are some workarounds.

### **Mitigation via Per-CPU APKs**

Some distribution channels, like the Play Store, support publishing multiple versions of an APK, with different versions for different CPU architectures. Hence, you could have one APK with x86 binaries and one APK with ARM binaries, as opposed to having one "fat binary" with both.

The Android Plugin for Gradle offers **APK** splits as a way of implementing this, where you get different APKs based on CPU architecture.

## **Mitigation via libhoudini**

As is noted in [the chapter on the NDK,](#page-3967-0) libhoudini is proprietary Intel code that allows ARM-compiled NDK binaries to run on x86 CPUs, using the same sort of opcode translation that is used by the Android emulator. Many, though not all, x86-powered Android devices have libhoudini. Those that do could run your app even if you only ship ARM NDK binaries and not x86 ones. This gives you the same sort of space savings as you would get by publishing separate ARM vs. x86 APKs (per the previous section), without having to manage multiple APKs yourself. The cost is speed, as the translation layer adds significant overhead, much as you see with the Android emulator running ARM emulator images instead of x86 ones.

### **Mitigation via Ignoring Non-ARM**

Of course, what a lot of developers do is simply only worry about ARM.

While Google does not publish percentages of CPU architectures the way they do Android OS versions, it is safe to say that, as of early 2014, ~1% of Android devices are powered by non-ARM CPUs. That percentage may climb, particularly as Intel pushes more x86 chipsets. But the *vast* majority of Android devices are powered by ARM. So, even if some of those x86 environments lack libhoudini (e.g., the manufacturer did not license libhoudini from Intel), they are so few in number that developers are prone to ignore x86.

Ironically, what drives x86 for developers is the development environment itself, not the production environment. The x86 emulator is nicely responsive, compared to a similarly-configured ARM emulator image. Many developers avoid the ARM emulator entirely, with it being too slow. Hence, developers may be interested in having x86 binaries in the APK to allow the app to run on the x86 emulator (which lacks libhoudini). In this case, it may be worthwhile to have a dedicated release build process that strips out the x86 binaries, if the space that those binaries take up is more than you can afford.

# **Images**

Bitmap images are notorious for taking up lots of heap space. However, they can also swell the size of your APK. While the bitmap PNG or JPEG files will be compressed on disk, if you have enough of them, they can still consume many MB of space in the APK, particularly since the APK cannot compress them further.

## **Mitigation via Resource Aliases**

You may have multiple copies of the same image.

The example cited in the Android documentation is where you want to have localespecific drawable images. For example, perhaps you want to show a flag, and you use

language resource sets to try to map the right flag to the right language. However, some flags are going to be used in multiple languages, such as the Canadian flag being needed for en-rCA and fr-rCA. By default, you would place your flag icon in each of those resource sets, duplicating your results. This gets worse if you have a few versions of the same flag icon for different densities.

However, you can elect to use a resource aliases to handle this differently.

Suppose that your code refers to a flag drawable resource (e.g., @drawable/flag or R.drawable.flag). For many languages, you would have a unique flag in the appropriate resource set. For cases where the same flag is used in multiple situations:

- 1. Put the flag in a resource set that is not tied to locale (e.g., res/ drawable-hdpi/ instead of res/drawable-en-rCA-hdpi/), for as many densities as you choose, but under a different name (e.g., flag\_canada.png instead of flag.png)
- 2. Create a small XML file, flag.xml, in each of the locale-specific directories (e.g., res/drawable-en-rCA/ and res/drawable-fr-rCA/), pointing to your flag\_canada drawable:

```
<?xml version="1.0" encoding="utf-8"?>
<bitmap
 xmlns:android="http://schemas.android.com/apk/res/android"
 android:src="@drawable/flag_canada" />
```
When you reference R.drawable.flag on an en-rCA or fr-rCA device, Android will read in the XML resource, then turn around and retrieve the flag\_canada drawable, and use that. Since the two XML files are likely to be smaller than the sum total of the duplicate copies, you save disk space.

### **Mitigation via pngquant**

In practice, the above technique is just not that commonly used, because it addresses a fairly narrow scenario. A more general-purpose solution is to try to tweak the images to be visually nearly identical, yet take up less disk space.

There are a variety of tools for this, mostly aimed at Web development, where smaller image file sizes means faster-loading Web pages.

One such tool is **[pngquant](http://pngquant.org/)**. Given a PNG file as input, it generates a smaller PNG file as output, one with an optimized color palette, using mathematical techniques to choose colors that will maintain as much of the original look as possible. Many of the images in this book were optimized using pngquant, at a substantial savings in disk size, without materially sacrificing image quality.

# **APK Expansion Files**

The ultimate solution to disk space concerns, for distribution through the Play Store, is to get stuff out of your app entirely and distribute that stuff by other means. The Play Store offers **APK** expansion files with this in mind. You can publish one or two expansion files, each containing up to 2GB of files. While these will not be treated as resources or assets, you do have access to the file contents at runtime. Game developers will use these for sound effects, additional artwork, and so on. The biggest limitation is that these files may not be supported by all distribution channels.

When you wrote your app, you intended for it to work.

Alas, [the road to a very warm place is paved with good intentions](https://en.wikipedia.org/wiki/The_road_to_hell_is_paved_with_good_intentions).

Hence, it is fairly likely that your app will crash in the hands of your users. In order to be able to fix the underlying problems, you need to learn about the crashes and the state of the app at the time of the crash.

There are any number of solutions to this problem. This chapter will outline a few of them and focus on one open source solution: Application Crash Reports for Android, better known as ACRA.

# **Prerequisites**

Understanding this chapter requires that you have read the core chapters and understand how Android apps are set up and operate. Having read [the chapter on](#page-1299-0) [notifications](#page-1299-0) is also a good idea, though not absolutely essential.

# **What Happens When Things Go "Boom"?**

In development, when your app crashes, you get a little dialog box indicating that the app crashed, and you get your Java stack trace in LogCat.

In production, little of that does you any good. In particular, you have no way of seeing LogCat from end user devices. Instead, you need to have some means of capturing that stack trace, along with perhaps additional data, and collect it somewhere.

App distribution channels may offer this as part of their feature set. The Play Store, in particular, offers its own crash reporting, where crashes "in the field" get reported to you by means of your Developer Console on the Web. However:

- You might not be distributing through the Play Store at all, let alone exclusively, and so the Play Store reporting does not help you for all your users
- The Play Store's approach makes reporting the crash optional, as the user can elect to not send a report, meaning that you don't find out about every crash
- You have no control over what data is and is not collected, both for ensuring that you have enough information to have a shot at fixing the bug and for minimizing extraneous data that might have privacy implications
- Google gets a copy of the crash data, which you may or may not find to be appropriate

Various other services, from *[Crashlytics](https://www.crashlytics.com/)* to *Crittercism*, offer their own crash reporting as part of a larger suite of features. However, once again, you may not have control over what data is collected, and you certainly have no control over who all gets the data.

For the privacy-minded app developer, you want something along these lines, but where you can control to a fine degree of detail what gets collected and where the data is sent solely to you, not to some third party.

And that's where ACRA comes in.

# **Introducing ACRA**

ACRA has been around since 2010, originally on Google Code, and now on [GitHub](https://github.com/ACRA/acra). It comes in the form of a library that you add to your app, with code that will get control when an unhandled exception occurs inside your app. There, ACRA *carefully* will collect information about the crash (e.g., the stack trace) and the environment (e.g., what version of Android the app was running on). ACRA can then deliver that information to you by [any number of means](#page-4163-0), plus optionally provide [feedback to the](#page-4170-0) [user](#page-4170-0) about the crash itself.

Since you control what ACRA collects and you control where ACRA sends the data, you can minimize how much information gets into the hands of third parties. The cost is in convenience, as either you have to:

- Fuss with managing your own server for receiving the crashes, or
- Use a third-party service for that server, reducing some of the privacy, or
- Use options that are clunky for everyone involved, such as the user sending emails containing crash reports

# <span id="page-4163-0"></span>**Where ACRA Reports Crashes**

In the beginning, ACRA logged crashes to a Google Docs spreadsheet. Eventually, Google grumbled about this, and so that option is now deprecated.

That limitation notwithstanding, ACRA supports a range of possible ways for crash reports to get from the user's device to your eyes, so that you can try to fix whatever problems ail your app.

## **An Existing Crash Logging Service**

Some crash logging services allow you to use ACRA in your code, rather than rely upon some proprietary library. You simply configure ACRA to send the data to their servers, which then notify you about crashes and give you dashboards and such to visualize how much your app is crashing.

[HockeyApp](http://support.hockeyapp.net/kb/client-integration-android/how-to-use-acra-with-hockeyapp) and [Splunk Mint](https://mint.splunk.com/) are two such services.

The advantage here is convenience coupled with control over the client side. However, you are still sharing crash details with third parties, potentially raising privacy or security issues.

## **Acralyzer**

The official ACRA reporting server is **Acralyzer**. This, along with its acra-storage companion, are CouchApps, powered by Apache CouchDB. You upload the Acralyzer and acra-storage CouchApps into your own CouchDB instance, then configure ACRA in your app to talk to those apps.

Acralyzer and acra-storage are open source, as is CouchDB. You can either host a CouchDB instance on your own server or use various CouchDB hosting providers.

This solution offers the best blend of [analysis features](https://github.com/ACRA/acralyzer/wiki/usermanual) and user privacy and security. However, it does require you to learn enough about CouchDB to be able to set up and maintain an instance.

### **Email**

The easiest solution to set up is the most awkward for everything else: have the user send you an email. In this model, ACRA prepares a report, then uses ACTION\_SENDTO to lead the user to an email app to send the report to an email address that you configure in your app. The user can then just send the prepared email from their email client (e.g., Gmail), and the report shows up in the inbox for this email address.

You do not need to set up some sort of server, let alone maintain it. Your app does not even need the INTERNET permission.

However:

- The user might not send the email, choosing instead to abandon the mail client
- The user might not use their device for email, and therefore have no good means of getting you the report
- While you get the raw crash data, you do not get any of the nifty charts and such that you can get from a full-fledged crash reporting server

## **A Host for Testing**

The protocol used by ACRA to communicate with a Web server is blissfully simple. Handling ACRA crash reports yourself does not require that much server-side code, in case you wanted to integrate this capability into the rest of your REST-style Web services.

For example, this trivial Ruby script implements an ACRA-compatible endpoint:

```
require 'fileutils'
require 'sinatra'
require 'json'
LOG_ROOT='/tmp/ACRAfier'
put '/reports/:id' do
  acra=JSON.parse(request.body.read)
  FileUtils.mkdir_p(LOG_ROOT) if !File.exist?(LOG_ROOT)
  f=File.join(LOG_ROOT, params[:id]+'.json')
  File.open(f, 'w') {|io| io.write(JSON.pretty_generate(acra))}
end
```
(from [ACRA/Simple/stub\\_server.rb\)](https://github.com/commonsguy/cw-omnibus/tree/v8.7/ACRA/Simple/stub_server.rb)

As we will see <u>later in this chapter</u>, you can configure ACRA to use a simple HTTP PUT request to submit a crash report to the server. This Ruby script implements a small REST-style Web service using Sinatra, where crash reports are pushed to a /reports/.../ URL, where ... is an ACRA-generated unique ID for the report. This script just logs the JSON that we get from ACRA to a file in a designated directory. With a few more lines of code, you could have it generate a human-readable report and email it to you, along with the JSON as an email attachment. Or, you could do whatever you want.

This Ruby script can be found as stub\_server.rb in [the book's GitHub repo](http://github.com/commonsguy/cw-omnibus/tree/master/ACRA/Simple/stub_server.rb) If you have Ruby installed, just install the sinatra and json gems, then run ruby stub server.rb to fire up the server.

In practice, you would need a bit more smarts on a publicly-visible Web service, to help prevent people from maliciously flooding your crash reporting server with bogus data. However, the minimal requirements for ACRA are very straightforward and could be implemented in any reasonable server-side Web framework.

# **ACRA Integration Basics**

Given that you have identified how you want to receive the crash reports, the next step is to add ACRA to your project and configure it to send crash reports to your chosen location.

The <u>[ACRA/Simple](http://github.com/commonsguy/cw-omnibus/tree/master/ACRA/Simple)</u> sample project demonstrates a fairly simple ACRA integration.

## **Adding the Dependency**

ACRA is distributed through standard Maven-style artifact repositories and should be automatically picked up when you add the appropriate compile directive to your dependencies:

```
dependencies {
    compile 'ch.acra:acra:4.9.1'
}
```
(from [ACRA/Simple/app/build.gradle\)](https://github.com/commonsguy/cw-omnibus/tree/v8.7/ACRA/Simple/app/build.gradle)

### **Build Types, Product Flavors, and ACRA**

It is very likely that you will want to have different ACRA configurations based upon build types and/or product flavors:

- Have the debug build not use ACRA, but have the jenkins build by your CI server use ACRA to collect crashes and integrate them into the test results, and have the release build use your production ACRA server
- Skip ACRA for your Play Store distribution (because you decide you would rather just use the Play Store's crash reporting), but use ACRA for your amazon product flavor (the version of your app that you distribute through the Amazon AppStore for Android)
- And so on

buildConfigField is a great way to manage this. Use your build.gradle file to establish values for some constants, then use them in the ACRA configuration code in Java later on.

The sample app defines two such fields for BuildConfig:

- ACRA\_INSTALL, a boolean that will be true if we should use ACRA, false otherwise
- ACRA\_URL, a String that will point to the server to which we wish to push the ACRA-collected crash data

The sample app defines the same values for both fields in both build types (debug and release), simply because you are probably playing around with the sample in a debug build:

```
buildTypes {
   debug {
        buildConfigField "String", "ACRA_URL", '"http://10.0.2.2:4567/reports"'
        buildConfigField "boolean", "ACRA_INSTALL", 'true'
    }
    release {
        buildConfigField "String", "ACRA_URL", '"http://10.0.2.2:4567/reports"'
        buildConfigField "boolean", "ACRA_INSTALL", 'true'
    }
}
```
(from [ACRA/Simple/app/build.gradle\)](https://github.com/commonsguy/cw-omnibus/tree/v8.7/ACRA/Simple/app/build.gradle)

The URL used for ACRA\_URL points to 10.0.2.2, the IP address on an Android emulator that refers back to the localhost of your developer machine. In particular,

this URL is set up for the server Ruby script mentioned previously in this chapter. If you wish to use a different server, not only will you need to consider changing this URL, but you will need to make some other adjustments to the Java code, in all likelihood, as will be seen in the next couple of sections.

### **Creating a Custom Application**

ACRA needs some one-time initialization, and it is set up to do that by means of a custom Application subclass. Most likely, you do not already have one of these, though some libraries will require you to create one, perhaps inheriting from some library-supplied Application subclass.

Regardless, you will need a subclass of Application in your project, and you will need to have the android:name attribute of your <application> element in the manifest point to that Application subclass:

```
<?xml version="1.0" encoding="utf-8"?>
<manifest package="com.commonsware.android.button"
 xmlns:android="http://schemas.android.com/apk/res/android"
 xmlns:tools="http://schemas.android.com/tools"
 android:versionCode="1"
 android:versionName="1.0">
 <uses-permission android:name="android.permission.INTERNET" />
 <uses-sdk
   android:minSdkVersion="21"
   android:targetSdkVersion="21" />
 <application
   android:name=".ACRAApplication"
   android:icon="@drawable/ic_launcher"
   android:label="@string/app_name"
   android: theme="@style/AppTheme">
   <activity
     android:name=".ButtonDemoActivity"
     android:label="@string/app_name">
     <intent-filter>
       <action android:name="android.intent.action.MAIN" />
       <category android:name="android.intent.category.LAUNCHER" />
     </intent-filter>
    </activity>
 </application>
```
#### </manifest>

(from [ACRA/Simple/app/src/main/AndroidManifest.xml\)](https://github.com/commonsguy/cw-omnibus/tree/v8.7/ACRA/Simple/app/src/main/AndroidManifest.xml)

Here, android:name points to an ACRAApplication class that we will examine shortly.

Also note that the manifest has a <uses-permission> element, asking for the INTERNET permission. Unless you use ACRA's built-in support for sending crash reports via the user's email app, you will need the INTERNET permission for getting crash reports to some server.

### <span id="page-4168-0"></span>**Implementing the Application**

The Application subclass that you create needs two items to configure ACRA:

- 1. A @ReportsCrashes annotation, providing the actual ACRA configuration itself
- 2. A call to ACRA.init() from onCreate(), to initialize the ACRA crashdetection subsystem and have it use the annotation to configure what to do when crashes occur

```
package com.commonsware.android.button;
import android.app.Application;
import org.acra.ACRA;
import org.acra.annotation.ReportsCrashes;
@ReportsCrashes(
  formUri=BuildConfig.ACRA_URL,
 httpMethod=org.acra.sender.HttpSender.Method.PUT,
  reportType=org.acra.sender.HttpSender.Type.JSON
)
public class ACRAApplication extends Application {
 @Override
  public void onCreate() {
    super.onCreate();
    if (BuildConfig.ACRA_INSTALL) {
      ACRA.init(this);
    }
 }
}
```
### **CRASH REPORTING USING ACRA**

(from [ACRA/Simple/app/src/main/java/com/commonsware/android/button/ACRAApplication.java\)](https://github.com/commonsguy/cw-omnibus/tree/v8.7/ACRA/Simple/app/src/main/java/com/commonsware/android/button/ACRAApplication.java)

@ReportsCrashes has many knobs to turn and switches to flip as part of configuring how ACRA should behave. We will look at a number of them in this chapter. This simple sample configures ACRA to:

- format the crash data as JSON (reportType=org.acra.sender.HttpSender.Type.JSON)
- send it to the server indicated by the BuildConfig. ACRA URL value we configured in Gradle (formUri=BuildConfig.ACRA\_URL)
- use an HTTP PUT operation to hand that JSON over to that server (httpMethod=org.acra.sender.HttpSender.Method.PUT)

These values work great with the Ruby script profiled earlier in this chapter. If you use some other server, you may need to change this configuration to match what that server wants.

Note that the ACRA.init() call is inside a check of the BuildConfig.ACRA\_INSTALL boolean that we set up in the Gradle build files. If a particular build type or product flavor sets ACRA\_INSTALL to false, ACRA will not be enabled. For simpler projects, rather than defining your own ACRA\_INSTALL-style flag, you could just use !BuildConfig.DEBUG, to only configure ACRA on release builds. While there is nothing stopping you from using ACRA in development, you may find that it interferes somewhat with how you are used to debugging your crashes.

The approach shown here, using onCreate(), is fine for most apps. If your app has a ContentProvider, and it does significant work in its own onCreate() method, though, you will have a problem: onCreate() of Application is called *after* onCreate() of the provider(s). This means that any crashes in your providers' onCreate() will not be caught or reported by ACRA. You can try overriding attachBaseContext(), instead of onCreate(), in your Application subclass and initializing ACRA there, as attachBaseContext() appears to be called before onCreate() of any providers.

Also, if you have an existing Application subclass, you need to consider how [ACRA's](#page-4189-0) [error-reporting process](#page-4189-0) will impact your existing logic.

## **Reporting Crashes**

Good news! You're done!

ACRA does not require you to litter your code with magic try/catch blocks to catch and report exceptions. After all, some Android exceptions – even those triggered from bugs in your code — are raised by Android framework code and your code appears nowhere in the stack trace.

Instead, ACRA takes advantage of Thread and its

setDefaultUncaughtExceptionHandler() method, to get control when any unhandled exception occurs. All those crashes that normally would shut down a component or the whole app now go to ACRA and can be reported to your designated server.

Occasionally, you may wish to add some crashes that you *are* handling yourself to ACRA. For example, there may be some edge or corner cases that you are explicitly handling but are uncertain if they ever would happen. You could arrange to pass the Exception over to ACRA, which it will treat the same as any other crash that it intercepts.

To do this, call getErrorReporter() on the ACRA class, and call either handleException() or handleSilentException() on the error reporter. The difference is that handleSilentException() always reports the error silently, while handleException() will process this exception like any other, possibly alerting the user to the crash, as will be seen in the next section.

## <span id="page-4170-0"></span>**What the User Sees**

The Simple sample app has ACRA configured, but this does us little good if we do not crash. So, the UI for the activity has a Button, and tapping that button will trigger a RuntimeException:

```
package com.commonsware.android.button;
import android.app.Activity;
import android.os.Bundle;
import android.view.View;
public class ButtonDemoActivity extends Activity {
 @Override
  public void onCreate(Bundle savedInstanceState) {
    super.onCreate(savedInstanceState);
    setContentView(R.layout.main);
  }
```

```
public void earthShatteringKaboom(View v) {
   throw new RuntimeException(getString(R.string.msg_kaboom));
  }
}
```
(from [ACRA/Simple/app/src/main/java/com/commonsware/android/button/ButtonDemoActivity.java\)](https://github.com/commonsguy/cw-omnibus/tree/v8.7/ACRA/Simple/app/src/main/java/com/commonsware/android/button/ButtonDemoActivity.java)

…whose message is tied to a string resource.

When you click the Button, ACRA will send a crash report to your designated server. What the *user* perceives, though, varies based upon configuration.

## **Default: "Silent"**

If you do not specify otherwise in your ACRA configuration, the default behavior will be "silent". In this case, "silent" means "the user is not told that a report is being sent via ACRA". Instead, the user sees the traditional Android crash dialog, for whatever version of Android the app is running on:

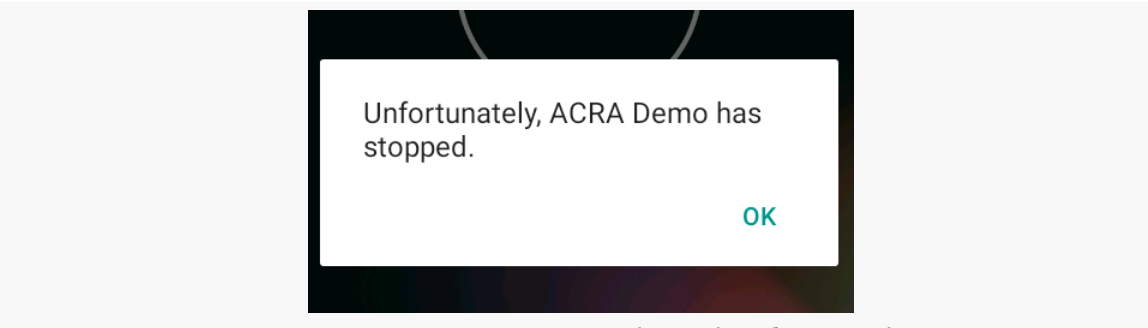

*Figure 1076: ACRA-Reported Crash, Silent Mode*

However, there are several options that you can use instead of "silent" mode, if you so choose. One — showing a Toast — is not an especially good idea, as the user might not be looking at the screen right then and might not see the message.

## **Dialog**

Another option is the "dialog" approach, where the user is shown a dialog-themed activity, indicating what happened and allowing the user to provide some additional information.

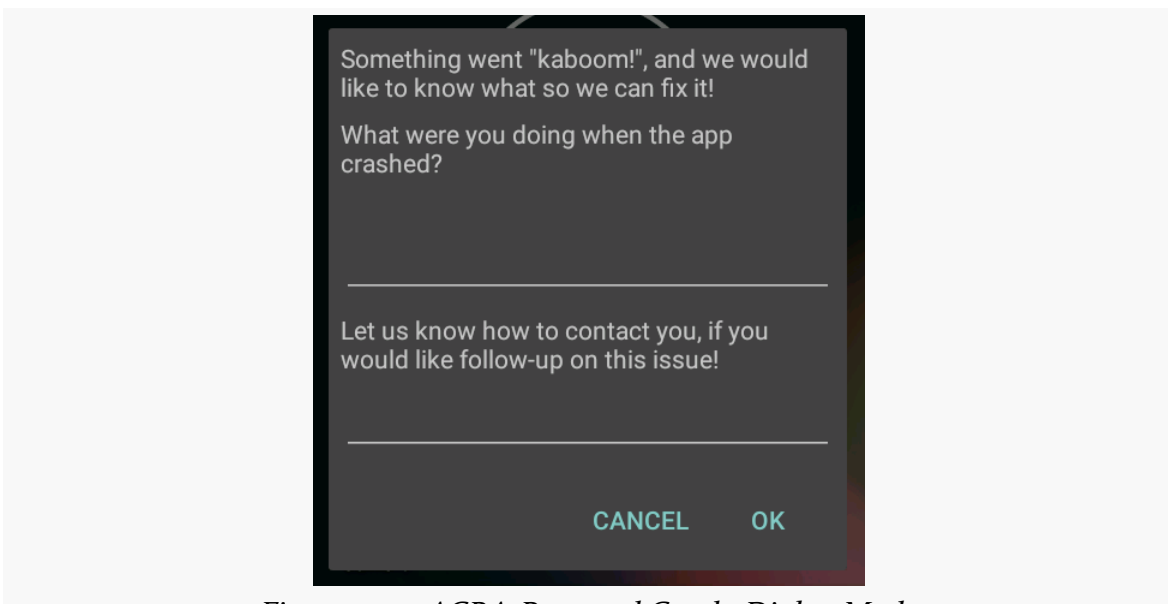

**CRASH REPORTING USING ACRA**

*Figure 1077: ACRA-Reported Crash, Dialog Mode*

On the plus side, this is more transparent to the user, and the user can provide a bit more detail that might be useful to you. However, the user can also cancel out of the dialog, in which case you do not receive a crash report at all.

To set this up, you need to add a few more options to your ACRA configuration. You can see this in ACRADialogApplication in the sample project, which is a clone of ACRAApplication, set up for dialog-style reporting:

```
package com.commonsware.android.button;
import android.app.Application;
import org.acra.ACRA;
import org.acra.ReportingInteractionMode;
import org.acra.annotation.ReportsCrashes;
@ReportsCrashes(
  formUri=BuildConfig.ACRA_URL,
  mode = ReportingInteractionMode.DIALOG,
  resToastText = R.string.msg_acra_toast,
  resDialogText = R.string.msg_acra_dialog,
  resDialogCommentPrompt = R.string.msg_acra_comment_prompt,
  resDialogEmailPrompt = R.string.msg_acra_email_prompt,
  resDialogTheme = R.style.AppTheme_Dialog,
  httpMethod=org.acra.sender.HttpSender.Method.PUT,
  reportType=org.acra.sender.HttpSender.Type.JSON
)
```

```
public class ACRADialogApplication extends Application {
  @Override
  public void onCreate() {
    super.onCreate();
    if (BuildConfig.ACRA_INSTALL) {
      ACRA.init(this);
    }
  }
}
```
(from [ACRA/Simple/app/src/main/java/com/commonsware/android/button/ACRADialogApplication.java\)](https://github.com/commonsguy/cw-omnibus/tree/v8.7/ACRA/Simple/app/src/main/java/com/commonsware/android/button/ACRADialogApplication.java)

What turns on dialog mode is the mode = ReportingInteractionMode.DIALOG entry in the @ReportsCrashes annotation. This requires one additional entry, resDialogText, pointing to a string resource that is the message to display towards the top of the dialog.

You have a number of other optional settings to use to further customize the dialog. ACRADialogApplication demonstrates:

- resToastText, a string resource that will be shown in a Toast after the crash occurs and before the dialog appears. It takes ACRA a few seconds to collect the data for the crash report, and ACRA does not display the dialog until that data is collected. The Toast lets the user know that something is going on during this window of time.
- resDialogCommentPrompt, a string resource which, if included in @ReportsCrashes, enables a large EditText widget where the user can type in some comments about what they were doing at the time of the crash. The string resource serves as a label for this EditText.
- resDialogEmailPrompt, a string resource which, if included in @ReportsCrashes, enables an EditText widget where the user can type in an email address or other means of contacting the user. This value is saved in an ACRA-specific SharedPrefererences value, and so it may already be filled in for the user, if the user had supplied a value previously. This, along with the comments, is included in the crash report for your use. The string resource serves as a label for this EditText.
- resDialogTheme, pointing to the theme that you would like to use for the dialog, such as R.style.AppTheme\_Dialog theme to reference what, in the manifest, you would call @style/AppTheme.Dialog

This sample app only runs on API Level  $21+$  (as it depends upon Theme. Material for the main UI), so we only need to provide one theme definition, here called AppTheme.Dialog:

```
<?xml version="1.0" encoding="utf-8"?>
<resources>
 <style name="AppTheme" parent="android:Theme.Material">
   <item name="android:colorPrimary">@color/primary</item>
   <item name="android:colorPrimaryDark">@color/primary_dark</item>
    <item name="android:colorAccent">@color/accent</item>
 </style>
 <style
   name="AppTheme.Dialog"
   parent="@android:style/Theme.DeviceDefault.Dialog"/>
</resources>
```
(from [ACRA/Simple/app/src/main/res/values/styles.xml\)](https://github.com/commonsguy/cw-omnibus/tree/v8.7/ACRA/Simple/app/src/main/res/values/styles.xml)

Here, we follow ACRA's advice and have AppTheme. Dialog inherit from Theme.DeviceDefault.Dialog. DeviceDefault is a theme based on the core theme for the Android OS version (Material for Android 5.0+), but one that can be tailored by device manufacturers and custom ROM developers. By extending Theme.DeviceDefault.Dialog, we are saying that we want our dialog to be styled like other system dialogs.

Theme.DeviceDefault.Dialog should be a fine base theme for API Level 11+. If you are supporting older Android devices than that, for those older API levels, use Theme.Dialog instead.

In the annotation parameters, you can also configure an icon for the dialog (resDialogIcon), a title to go across the top of the dialog (resDialogText), and the text for a Toast to be shown when the user taps OK (resDialogOkToast).

Of course, your android:name attribute of your <application> element in the manifest will need to point to this Application subclass. If you wish to try the dialog in the sample app, you will need to modify the sample app's manifest to point to ACRADialogApplication instead of ACRAApplication.

### **Notification**

While the dialog mode is great, it is unsuitable for crashes that may occur in the background. You do not want to pop a dialog box up unexpectedly, as users may not appreciate the interruption.

The default "silent" mode, for crashes originating in the background, will not show a dialog. This is far more suitable for background work, but it does not let the user know that a crash occurred.

The Notification mode serves as middle ground. When a crash occurs in the background, ACRA raises a Notification. Tapping on that Notification, in turn, brings up the same dialog that the dialog mode uses.

To use this, switch your mode to ReportingInteractionMode.NOTIFICATION in the @ReportsCrashes annotation. Then, in addition to all the dialog configuration, add three more string resource references:

- resNotifTickerText, shown as the "ticker text" of the Notification on Android 4.4 and below
- resNotifTitle, shown as the title of the Notification in its tile in the notification tray
- resNotifText, shown as the text of the Notification in its tile in the notification tray

Optionally, you can also set resNotifIcon to a particular drawable resource to use for the icon for the Notification.

The sample app has an ACRANotificationApplication that demonstrates this:

```
package com.commonsware.android.button;
import android.app.Application;
import org.acra.ACRA;
import org.acra.ReportingInteractionMode;
import org.acra.annotation.ReportsCrashes;
@ReportsCrashes(
  formUri=BuildConfig.ACRA_URL,
  mode = ReportingInteractionMode.NOTIFICATION,
  resToastText = R. string. msg acra toast,
  resDialogText = R.string.msg_acra_dialog,
  resDialogCommentPrompt = R.string.msg_acra_comment_prompt,
```

```
4115
```
```
resDialogEmailPrompt = R.string.msg_acra_email_prompt,
  resNotifTickerText = R.string.msg_acra_notify_ticker,
  resNotifTitle = R.string.msg_acra_notify_title,
  resNotifText = R.string.msg_acra_notify_text,
  httpMethod=org.acra.sender.HttpSender.Method.PUT,
  reportType=org.acra.sender.HttpSender.Type.JSON
)
public class ACRANotificationApplication extends Application {
  @Override
  public void onCreate() {
    super.onCreate();
    if (BuildConfig.ACRA_INSTALL) {
      ACRA.init(this);
    }
  }
}
```
(from [ACRA/Simple/app/src/main/java/com/commonsware/android/button/ACRANotificationApplication.java\)](https://github.com/commonsguy/cw-omnibus/tree/v8.7/ACRA/Simple/app/src/main/java/com/commonsware/android/button/ACRANotificationApplication.java)

If you switch the android:name of the <application> manifest element over to point to ACRANotificationApplication, crashing the app will bring up the Notification:

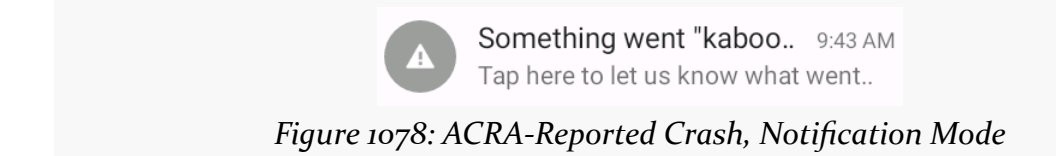

(pro tip: use short strings)

### **Limitations**

The big limitation is that you get exactly one reporting mode for your app, for automatically-collected crashes. This means that your choice of reporting mode will be dictated by whether or not you are doing work in the background, while you do not have a UI in the foreground (e.g., a Service):

- If you are not doing background work, use the dialog or silent modes
- If you are doing background work, use the notification or silent modes

## **What You See**

{

The sample app asks ACRA to send the crash data over in a JSON structure. That JSON contains all sorts of information by default, including USER\_COMMENT and USER\_EMAIL properties if you chose the dialog or notification modes.

Here is what we get from a crash of the sample app, using the dialog notification mode:

```
"REPORT_ID": "7583e142-024d-4596-ba83-1a2cb6ae266d",
"APP_VERSION_CODE": 1,
"APP_VERSION_NAME": "1.0",
"PACKAGE_NAME": "com.commonsware.android.button",
"FILE_PATH": "/data/user/0/com.commonsware.android.button/files",
"PHONE_MODEL": "Android SDK built for x86",
"ANDROID_VERSION": "6.0",
"BUILD": {
  "BOARD": "unknown",
  "BOOTLOADER": "unknown",
 "BRAND": "generic_x86",
 "CPU_ABI": "x86",
 "CPU_ABI2": "",
 "DEVICE": "generic_x86",
 "DISPLAY": "sdk_phone_x86-eng 6.0 MASTER 2401146 test-keys",
  "FINGERPRINT": "generic_x86/sdk_phone_x86/generic_x86:6.0/MASTER/...",
 "HARDWARE": "goldfish",
 "HOST": "kpfj8.cbf.corp.google.com",
 "ID": "MASTER",
 "IS_DEBUGGABLE": true,
 "MANUFACTURER": "unknown",
  "MODEL": "Android SDK built for x86",
 "PRODUCT": "sdk_phone_x86",
 "RADIO": "unknown",
  "SERIAL": "unknown",
 "SUPPORTED_32_BIT_ABIS": "[x86]",
 "SUPPORTED_64_BIT_ABIS": "[]",
  "SUPPORTED_ABIS": "[x86]",
 "TAGS": "test-keys",
 "TIME": 1446737966000,
  "TYPE": "eng",
 "UNKNOWN": "unknown",
 "USER": "android-build",
  "VERSION": {
    "ACTIVE_CODENAMES": "[]",
   "BASE_OS": "",
```

```
"CODENAME": "REL",
    "INCREMENTAL": 2401146,
    "PREVIEW_SDK_INT": 0,
    "RELEASE": "6.0",
    "RESOURCES_SDK_INT": 23,
    "SDK": 23,
    "SDK_INT": 23,
    "SECURITY_PATCH": "2015-10-01"
 }
},
"BRAND": "generic_x86",
"PRODUCT": "sdk_phone_x86",
"TOTAL_MEM_SIZE": 567640064,
"AVAILABLE_MEM_SIZE": 442961920,
"BUILD_CONFIG": {
  "ACRA_INSTALL": true,
 "ACRA_URL": "http://10.0.2.2:4567/reports",
 "APPLICATION_ID": "com.commonsware.android.button",
 "BUILD_TYPE": "debug",
 "DEBUG": true,
 "FLAVOR": "",
  "VERSION_CODE": 1,
 "VERSION_NAME": ""
},
"CUSTOM_DATA": {
},
"STACK_TRACE": "java.lang.IllegalStateException: Could not execute ...",
"INITIAL_CONFIGURATION": {
 "compatScreenHeightDp": 509,
 "compatScreenWidthDp": 320,
  "compatSmallestScreenWidthDp": 320,
 "densityDpi": 240,
  "fontScale": "1.0",
  "hardKeyboardHidden": "HARDKEYBOARDHIDDEN_NO",
  "keyboard": "KEYBOARD_QWERTY",
 "keyboardHidden": "KEYBOARDHIDDEN_NO",
 "locale": "en_US",
 "mcc": 310,
 "mnc": 260,
 "navigation": "NAVIGATION_NONAV",
  "navigationHidden": "NAVIGATIONHIDDEN_YES",
 "orientation": "ORIENTATION_PORTRAIT",
 "screenHeightDp": 509,
 "screenLayout": "SCREENLAYOUT_SIZE_NORMAL+SCREENLAYOUT_LONG_YES+...",
 "screenWidthDp": 320,
 "seq": 5,
  "smallestScreenWidthDp": 320,
 "touchscreen": "TOUCHSCREEN_FINGER",
```

```
4118
```

```
"uiMode": "UI_MODE_TYPE_NORMAL+UI_MODE_NIGHT_NO",
  "userSetLocale": false
},
"CRASH_CONFIGURATION": {
  "compatScreenHeightDp": 509,
  "compatScreenWidthDp": 320,
  "compatSmallestScreenWidthDp": 320,
  "densityDpi": 240,
  "fontScale": "1.0",
  "hardKeyboardHidden": "HARDKEYBOARDHIDDEN_NO",
  "keyboard": "KEYBOARD_QWERTY",
  "keyboardHidden": "KEYBOARDHIDDEN_NO",
  "locale": "en_US",
  "mcc": 310,
  "mnc": 260,
  "navigation": "NAVIGATION_NONAV",
  "navigationHidden": "NAVIGATIONHIDDEN_YES",
  "orientation": "ORIENTATION_PORTRAIT",
  "screenHeightDp": 509,
  "screenLayout": "SCREENLAYOUT_SIZE_NORMAL+SCREENLAYOUT_LONG_YES+...",
  "screenWidthDp": 320,
  "seq": 5,
  "smallestScreenWidthDp": 320,
  "touchscreen": "TOUCHSCREEN_FINGER",
  "uiMode": "UI_MODE_TYPE_NORMAL+UI_MODE_NIGHT_NO",
  "userSetLocale": false
},
"DISPLAY": {
  "0": {
    "currentSizeRange": {
      "smallest": "[480,444]",
      "largest": "[800,764]"
    },
    "flags": "FLAG_SUPPORTS_PROTECTED_BUFFERS+FLAG_SECURE",
    "height": 800,
    "name": "Built-in Screen",
    "orientation": 0,
    "pixelFormat": 1,
    "getRealSize": "[480,800]",
    "rectSize": "[0,0,480,800]",
    "refreshRate": 260.416,
    "rotation": "ROTATION_0",
    "getSize": "[480,800]",
    "width": 480,
    "isValid": true
  }
},
"USER_COMMENT": "Something",
```

```
"USER_APP_START_DATE": "2015-11-29T09:14:49.000-05:00",
"USER_CRASH_DATE": "2015-11-29T09:14:58.000-05:00",
"DUMPSYS_MEMINFO": "Permission Denial: can't dump meminfo from from ...",
"LOGCAT": "11-29 09:01:46.322 D/ACRA ( 2076): Looking for error ...",
"INSTALLATION_ID": "44fba689-c636-493c-b95e-07b81806b637",
"USER_EMAIL": "foo@bar.com",
"DEVICE_FEATURES": {
  "android.hardware.sensor.accelerometer": true,
  "android.hardware.faketouch": true,
  "android.software.backup": true,
  "android.hardware.touchscreen": true,
  "android.hardware.touchscreen.multitouch": true,
  "android.software.print": true,
  "android.hardware.ethernet": true,
  "android.software.voice_recognizers": true,
  "android.hardware.camera.autofocus": true,
  "android.hardware.audio.output": true,
  "android.hardware.screen.portrait": true,
  "android.software.home_screen": true,
  "android.hardware.microphone": true,
  "android.hardware.sensor.compass": true,
  "android.hardware.touchscreen.multitouch.jazzhand": true,
  "android.software.app_widgets": true,
  "android.software.input_methods": true,
  "android.software.device_admin": true,
  "android.hardware.camera": true,
  "android.hardware.screen.landscape": true,
  "android.software.managed_users": true,
  "android.software.webview": true,
  "android.hardware.camera.any": true,
  "android.software.connectionservice": true,
  "android.hardware.touchscreen.multitouch.distinct": true,
  "android.hardware.location.network": true,
  "android.software.live_wallpaper": true,
  "android.software.midi": true,
  "android.hardware.location": true,
  "glEsVersion": "0.0"
},
"ENVIRONMENT": {
  "getDataDirectory": "/data",
  "getDownloadCacheDirectory": "/cache",
  "getExternalStorageDirectory": "/storage/1719-3917",
  "getExternalStorageState": "mounted",
  "getLegacyExternalStorageDirectory": "/sdcard",
  "getLegacyExternalStorageObbDirectory": "/sdcard/Android/obb",
  "getOemDirectory": "/oem",
  "getRootDirectory": "/system",
  "getSecureDataDirectory": "/data",
```

```
"getStorageDirectory": "/storage",
  "getSystemSecureDirectory": "/data/system",
  "getVendorDirectory": "/vendor",
 "isEncryptedFilesystemEnabled": false,
 "isExternalStorageEmulated": false,
  "isExternalStorageRemovable": true
},
"SETTINGS_SYSTEM": {
  "ACCELEROMETER_ROTATION": 1,
  "ALARM_ALERT": "content://media/internal/audio/media/9",
  "DTMF_TONE_TYPE_WHEN_DIALING": 0,
  "DTMF_TONE_WHEN_DIALING": 1,
 "HAPTIC_FEEDBACK_ENABLED": 1,
 "HEARING_AID": 0,
  "LOCKSCREEN_SOUNDS_ENABLED": 1,
  "MODE_RINGER_STREAMS_AFFECTED": 422,
 "MUTE_STREAMS_AFFECTED": 46,
  "NOTIFICATION_LIGHT_PULSE": 1,
  "NOTIFICATION_SOUND": "content://media/internal/audio/media/70",
 "POINTER_SPEED": 0,
  "RINGTONE": "content://media/internal/audio/media/105",
  "SCREEN_BRIGHTNESS": 102,
 "SCREEN_BRIGHTNESS_MODE": 0,
  "SCREEN_OFF_TIMEOUT": 60000,
  "SOUND_EFFECTS_ENABLED": 1,
 "TTY_MODE": 0,
  "VIBRATE_WHEN_RINGING": 0,
  "VOLUME_ALARM": 6,
  "VOLUME_BLUETOOTH_SCO": 7,
  "VOLUME_MUSIC": 11,
  "VOLUME_NOTIFICATION": 5,
  "VOLUME_RING": 5,
  "VOLUME_SYSTEM": 7,
  "VOLUME_VOICE": 4
},
"SETTINGS_SECURE": {
  "ACCESSIBILITY_DISPLAY_MAGNIFICATION_AUTO_UPDATE": 1,
  "ACCESSIBILITY_DISPLAY_MAGNIFICATION_ENABLED": 0,
 "ACCESSIBILITY_DISPLAY_MAGNIFICATION_SCALE": "2.0",
  "ACCESSIBILITY_SCREEN_READER_URL": "https://ssl.gstatic.com/...",
  "ACCESSIBILITY_SCRIPT_INJECTION": 0,
  "ACCESSIBILITY_SPEAK_PASSWORD": 0,
  "ACCESSIBILITY_WEB_CONTENT_KEY_BINDINGS": "0x13=0x01000100; ...",
  "ANDROID_ID": "23f541e6fcb720b",
 "BACKUP_ENABLED": 1,
  "BACKUP_TRANSPORT": "android/com.android.internal.backup.LocalTransport",
  "DEFAULT_INPUT_METHOD": "com.android.inputmethod.latin/.LatinIME",
 "DOUBLE_TAP_TO_WAKE": 1,
```

```
"ENABLED_INPUT_METHODS": "com.android.inputmethod.latin/.LatinIME",
  "IMMERSIVE_MODE_CONFIRMATIONS": "",
  "INPUT_METHODS_SUBTYPE_HISTORY": "",
 "INSTALL_NON_MARKET_APPS": 1,
  "LOCK_SCREEN_ALLOW_PRIVATE_NOTIFICATIONS": 1,
  "LOCK_SCREEN_OWNER_INFO_ENABLED": 0,
 "LOCK_SCREEN_SHOW_NOTIFICATIONS": 1,
  "LONG_PRESS_TIMEOUT": 500,
  "MOUNT_PLAY_NOTIFICATION_SND": 1,
  "MOUNT_UMS_AUTOSTART": 0,
  "MOUNT UMS NOTIFY ENABLED": 1,
  "MOUNT_UMS_PROMPT": 1,
 "SCREENSAVER_ACTIVATE_ON_DOCK": 1,
 "SCREENSAVER_ACTIVATE_ON_SLEEP": 0,
  "SCREENSAVER_COMPONENTS": "com.google.android.deskclock/...",
  "SCREENSAVER_DEFAULT_COMPONENT": "com.google.android.deskclock/...",
 "SCREENSAVER_ENABLED": 1,
  "SELECTED_INPUT_METHOD_SUBTYPE": "-1",
 "SELECTED_SPELL_CHECKER": "com.android.inputmethod.latin/...",
 "SELECTED_SPELL_CHECKER_SUBTYPE": 0,
  "SHOW_NOTE_ABOUT_NOTIFICATION_HIDING": 0,
  "SLEEP_TIMEOUT": "-1",
 "TOUCH_EXPLORATION_ENABLED": 0,
  "TRUST_AGENTS_INITIALIZED": 1,
  "USER_SETUP_COMPLETE": 1,
  "WAKE_GESTURE_ENABLED": 1
},
"SETTINGS_GLOBAL": {
  "AIRPLANE_MODE_ON": 0,
  "AIRPLANE_MODE_RADIOS": "cell,bluetooth,wifi,nfc,wimax",
  "AIRPLANE MODE TOGGLEABLE RADIOS": "bluetooth,wifi,nfc",
  "ASSISTED_GPS_ENABLED": 1,
  "AUDIO_SAFE_VOLUME_STATE": 1,
  "AUTO_TIME": 1,
  "AUTO_TIME_ZONE": 1,
 "BLUETOOTH_ON": 0,
  "CALL_AUTO_RETRY": 0,
  "CAR_DOCK_SOUND": "/system/media/audio/ui/Dock.ogg",
  "CAR_UNDOCK_SOUND": "/system/media/audio/ui/Undock.ogg",
  "CDMA_CELL_BROADCAST_SMS": 1,
  "CDMA_SUBSCRIPTION_MODE": 1,
  "DATA_ROAMING": 0,
  "DEFAULT_INSTALL_LOCATION": 0,
  "DESK_DOCK_SOUND": "/system/media/audio/ui/Dock.ogg",
 "DESK_UNDOCK_SOUND": "/system/media/audio/ui/Undock.ogg",
  "DEVICE_NAME": "Android SDK built for x86",
  "DEVICE_PROVISIONED": 1,
 "DOCK_AUDIO_MEDIA_ENABLED": 1,
```

```
"DOCK_SOUNDS_ENABLED": 0,
  "EMERGENCY_TONE": 0,
  "ENHANCED_4G_MODE_ENABLED": 1,
 "GUEST_USER_ENABLED": 1,
 "HEADS_UP_NOTIFICATIONS_ENABLED": 1,
  "LOCK_SOUND": "/system/media/audio/ui/Lock.ogg",
 "LOW_BATTERY_SOUND": "/system/media/audio/ui/LowBattery.ogg",
  "LOW_BATTERY_SOUND_TIMEOUT": 0,
  "MOBILE_DATA": 1,
 "MODE_RINGER": 2,
 "MULTI_SIM_DATA_CALL_SUBSCRIPTION": 1,
  "MULTI_SIM_SMS_SUBSCRIPTION": 1,
 "MULTI_SIM_VOICE_CALL_SUBSCRIPTION": 1,
 "NETSTATS_ENABLED": 1,
  "NETWORK_SCORING_PROVISIONED": 1,
  "PACKAGE_VERIFIER_ENABLE": 1,
 "POWER_SOUNDS_ENABLED": 1,
 "PREFERRED_NETWORK_MODE": 0,
 "SET_INSTALL_LOCATION": 0,
 "STAY_ON_WHILE_PLUGGED_IN": 1,
  "THEATER_MODE_ON": 0,
  "TRUSTED_SOUND": "/system/media/audio/ui/Trusted.ogg",
 "UNLOCK_SOUND": "/system/media/audio/ui/Unlock.ogg",
  "USB_MASS_STORAGE_ENABLED": 1,
  "WIFI_COUNTRY_CODE": "us",
 "WIFI_DISPLAY_ON": 0,
  "WIFI_MAX_DHCP_RETRY_COUNT": 9,
  "WIFI_NETWORKS_AVAILABLE_NOTIFICATION_ON": 1,
 "WIFI_ON": 0,
  "WIFI_SCAN_ALWAYS_AVAILABLE": 0,
  "WIFI_SLEEP_POLICY": 2,
 "WIFI_WATCHDOG_ON": 1,
  "WIRELESS_CHARGING_STARTED_SOUND": "/system/media/audio/ui/..."
},
"SHARED_PREFERENCES": {
 "default": {
    "acra": {
      "lastVersionNr": 1
   }
 },
 "": true
}
```
(note: some property values were truncated with ..., as they were much too long to try to display in a book)

#### **4123**

}

Your server can parse this and use it to take appropriate action.

Note that the Java stack trace (STACK\_TRACE property) is formatted with embedded Java-style/C-style control characters (\n for newlines, \t for tabs). Your server can convert that into plain text with appropriate formatting.

## **Customizing Where Reports Go**

The sample app uses one particular approach for sending crash-reports off-device: use an HTTP PUT operation, applied to a server configured in @ReportsCrashes.

That is not your only option.

### **HTTP**

httpMethod=org.acra.sender.HttpSender.Method.PUT in @ReportsCrashes is what steers ACRA to use an HTTP PUT request to submit the crash report. Without this, by default, it will use an HTTP POST request.

However, with POST, it treats the URL (in the formUri property) a bit differently:

- For a PUT, the UUID of the crash report is appended to the URL (http://localhost:10.0.2.2/reports/ f4a411b0-7a5a-0133-dd79-14feb5bc72a7)
- For a POST, the URL is used directly without modification (http://localhost:10.0.2.2/reports), where the UUID only appears as the REPORT\_ID value in the crash report

reportType=org.acra.sender.HttpSender.Type.JSON in @ReportsCrashes is what tells ACRA to generate a JSON document and submit that as a crash report. If you are using PUT, you probably want JSON. However, the default (no reportType) is a classic Web form encoded string, which would be a more natural choice for POST requests, as your server probably already has logic to convert a Web form into more convenient variables in your desired Web app framework and language.

If your server requires HTTP Basic authentication, formUriBasicAuthLogin and formUriBasicAuthPassword are available as @ReportsCrashes properties. Those are of somewhat limited utility, as anyone who can see the whole URL probably can see those HTTP headers without much additional work, and they have to be hard-coded into your app.

## **Email**

Replacing formUri and the other HTTP @ReportsCrashes properties with mailTo (mailTo=omgomgomg@foo.com) will cause ACRA to not attempt to deliver the crash report directly. Instead, it will use ACTION\_SENDTO with a mailto Uri, pointing at your requested email address, to try to bring up an email client. If the user does not have a configured email client, or if the user chooses not to send the email, you do not get the crash report.

## **DIY**

If none of the stock ACRA delivery options works for you, you are welcome to add your own. You can create an implementation of the ReportSender interface, complete with a send() method that will be called to actually send the crash report. You can then declare a reportSenderFactoryClasses attribute in your @ReportCrashes annotation, with an array of ReportSender classes:

```
@ReportCrashes{
   reportSenderFactoryClasses = {SpecialReportSender.class}
   // other configuration
}
```
It is up to you to then get the crash report somewhere useful to you, by one means or another.

## <span id="page-4185-0"></span>**Adding Additional Data**

As demonstrated in the preceding section, ACRA throws a lot of data into the crash report. However, you can add more than that, if you wish, to either better diagnose problems or to provide more individualized assistance.

## **Adding Stock Data to Emails**

With any of the HTTP options, the crash report contains, by default, a lot of information. For email, though, rather than have an attachment with the full report, ACRA only sends along a few bits of data, such as the stack trace.

The customReportContent property on @ReportsCrashes allows you to tailor this, expanding it to include other report fields. There is a ReportField class that defines a series of constants that you use to indicate what should be in the report.

## **LogCat and Other Logs**

ACRA uses some undocumented and unsupported means of collecting LogCat data and including it in the crash report. However, for most Android devices (those running Android 4.1+), this will only contain log lines from your app's process, due to some Android changes, for privacy reasons.

If you have elected to do your own logging elsewhere, you can teach ACRA to incorporate its logs into the crash report:

- Add ReportField.APPLICATION\_LOG to the list of report fields in the customReportContent property on @ReportsCrashes
- Add an applicationLogFile property on @ReportsCrashes to indicate where the log file is
- Optionally add an applicationLogFileLines property on @ReportsCrashes to indicate how many lines from the log file to include in the crash report (where it defaults to 100)

Note, though, that it is unclear how you express the path to the log file (for applicationLogFile), as the actual filesystem path may vary by device and user.

### **Device Identifier**

If your app has the READ\_PHONE\_STATE permission, ACRA will try to include a telephony hardware identifier (e.g., IMEI for GSM phones) in the crash report. However:

- This has privacy implications, and so ACRA has a way to allow the user to control whether this value is included, as will be covered [later in this](#page-4189-0) [chapter.](#page-4189-0)
- READ\_PHONE\_STATE is a dangerous permission, requiring you to request that permission at runtime on Android 6.0+ devices, if your targetSdkVersion is 23 or higher. You will not be in position to request this permission at the time of the crash, and so you will need to ask for it at some other point (e.g., on first run of your app).

If your objective is merely to correlate crash reports coming from the same installation of your app, consider storing a UUID in SharedPreferences (initialized on first run), as that will be included in your crash report, as is covered in the next section.

### **Additional SharedPreferences**

If you use PreferenceManager.getDefaultSharedPreferences(), everything inside of there is included in your ACRA crash report.

If you use other SharedPreferences files (e.g., via getSharedPreferences()), and you want those SharedPreferences included in the crash report, add an additionalSharedPreferences property to @ReportsCrashes, supplying a list of the preferences filenames:

```
additionalSharedPreferences={"game_stats"}
```
Here, game\_stats is the SharedPreferences filename, passed in as the first parameter to getSharedPreferences().

## **Your Own Data**

ACRA also maintains a process-level LinkedHashMap that you can add to, where its contents are included in the crash report. Simply call ACRA.getErrorReporter().putCustomData(), supplying the key and value as String objects.

Because this is a LinkedHashMap, calling putCustomData() for some key will replace any past value for that key. The use of LinkedHashMap means that the data will be saved (and reported) in alphabetical order. Hence, you are welcome to generate unique keys if you want, perhaps based on SystemClock.uptimeMillis(), to use this custom data as an ersatz log.

However, since all of this data is kept in heap space, you will need to be judicious about its use. You are better served using actual file-based logs (whether LogCat or your own) for true logging, reserving this "custom data" for transient state or values that are non-changing.

Note that there is also removeCustomData(), which removes a value from the LinkedHashMap, given its key. In addition, getCustomData() returns the current value given its key, in case you wish to use this LinkedHashMap as the master copy of some data, in addition to having that data included in the crash report.

## **Removing Data**

Conversely, you may wish to remove data from the ACRA crash reports. One key reason would be privacy, if there are specific things that you see showing up in the ACRA data that you think users might not like being disclosed. Another reason would be bandwidth, as there is little point in transferring data to be discarded over the Internet, adding load to your servers and perhaps costing your users money on their metered data connections.

## **Report Fields**

As mentioned [earlier in this chapter,](#page-4185-0) the customReportContent property on @ReportsCrashes can be used to add fields to email-based crash reports, which normally only include a small subset of the actual available data.

Conversely, for HTTP-based crash reports — where customReportContent defaults to "everything" — customReportContent can be used to restrict what is included in the report.

### **SharedPreference Values**

If there are specific SharedPreferences values that you would like to be excluded from crash reports, for privacy or security reasons, you can do that via an excludeMatchingSharedPreferencesKeys property on @ReportsCrashes. For example, if you use SharedPreferences to store some limited-life authorization token from a server, it is probably best to exclude that from the crash report.

excludeMatchingSharedPreferencesKeys takes a list of regular expression patterns, following the regular expression syntax used by Java's **[Pattern](http://developer.android.com/reference/java/util/regex/Pattern.html) class**. If you do not use any Pattern-specific control characters, the default is basically a plain string match.

So, for example, if you have a serverToken SharedPreferences value that you would like to exclude, use:

excludeMatchingSharedPreferencesKeys={"serverToken"}

in your @ReportsCrashes annotation.

## <span id="page-4189-0"></span>**End-User Configuration**

ACRA monitors certain default SharedPreferences values and configures its behavior based upon them. By exposing those preferences in your own PreferenceFragment or PreferenceActivity, you can allow the user to control ACRA's behavior.

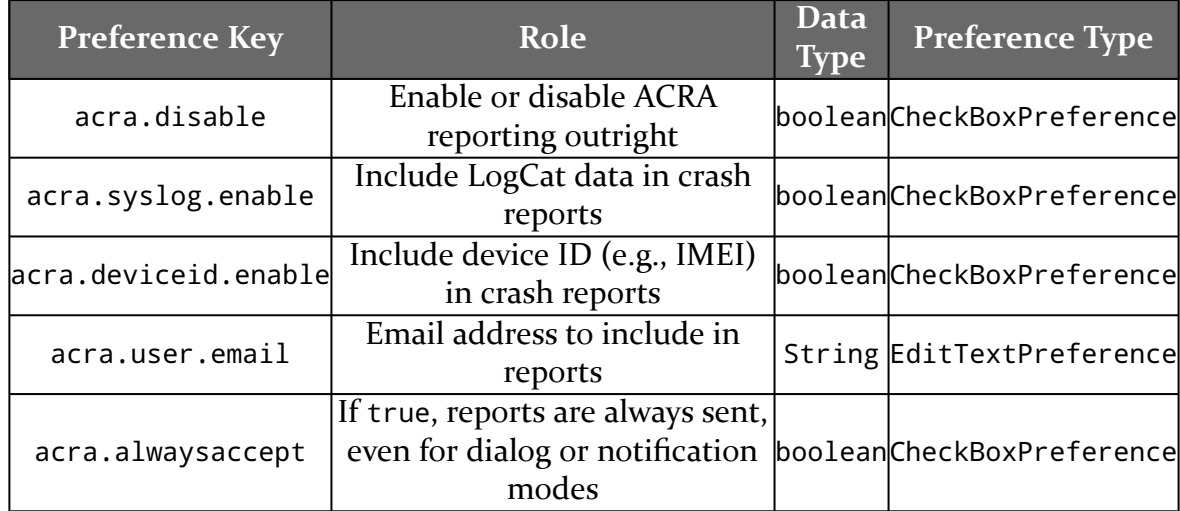

The following table outlines the options:

Note that acra.disable has an acra.enable counterpart. Only use one of these. A value of true for acra.disable is equivalent to false for acra.enable.

Also note that acra.syslog.enable is less important nowadays. In earlier versions of Android, where apps could get at everything in LogCat, it is possible that including LogCat data might have privacy implications for users, since that data would include logging from other apps. Since Android 4.1 no longer allows apps to get at LogCat data from other apps, this particular concern is moot.

## **ACRA and Processes**

If you crash with an unhandled exception, your existing process is in a state of disarray. To help ensure that ACRA can report your crash successfully, ACRA by default runs its error-reporting Service in a separate ACRA-specific process.

Most of the time, this does not affect you.

One place where it might is if you have a custom Application subclass for things beyond ACRA. Bear in mind that each process gets its own copy of the virtual machine (Dalvik or ART) and each gets its own independent instance of your designated Application class. Work that you do for your main app's process you may wish to skip for the ACRA-specific background process.

To handle this, you can call isACRASenderServiceProcess() on the ACRA class. If this returns true, your Application is being created for ACRA's use, and you can skip any custom initialization work. If this returns false, this is one of your processes, and you can proceed normally.

Note that isACRASenderServiceProcess() was added to ACRA 4.9.0.

The Java virtual machine (JVM) is a remarkably flexible engine. While it was originally developed purely for Java, it has spawned its own family of languages, just as Microsoft's CIL supports multiple languages for the Windows platform. Some languages targeting the JVM as a runtime will work on Android, since the regular Java VM and Android's Dalvik VM are so similar.

## **Prerequisites**

Understanding this chapter requires that you have read the core chapters of this book. Some of the sample code demonstrates JUnit test cases, so reading [the chapter](#page-1145-0) [on unit testing](#page-1145-0) may be useful.

## **Languages on Languages**

Except for the handful of early language interpreters and compilers handconstructed in machine code, every programming language is built atop earlier ones. C and C++ are built atop assembly language. Many other languages, such as Java itself, are built atop C/C++.

Hence, it should not come as much of a surprise that an environment as popular as Java has spawned another generation of languages whose implementations are in Java.

There are a few flavors of these languages. Some, like Scala and Clojure, are compiled languages whose compilers created JVM bytecodes, no different than would a Java compiler. These do not strictly qualify as a "scripting language", however, since they typically compile their source code to bytecode ahead of time.

Some Java-based scripting languages use fairly simple interpreters. These interpreters convert scripting code into parsed representations (frequently so-called "abstract syntax trees", or ASTs), then execute the scripts from their parsed forms. Most scripting languages at least start here, and some, like BeanShell, stick with this implementation.

Other scripting languages try to bridge the gap between a purely interpreted language and a compiled one like Scala or Clojure. These languages turn the parsed scripting code into JVM bytecode, effectively implementing their own just-in-time compiler (JIT). Since many Java runtimes themselves have a JIT to turn bytecode into machine code ("opcode"), languages with their own JIT can significantly outperform their purely-interpreted counterparts. JRuby and Rhino are two languages that have taken this approach.

## **A Brief History of JVM Scripting**

Back in the beginning, the only way to write for the JVM was in Java itself. However, since writing language interpreters is a common pastime, it did not take long for people to start implementing interpreters in Java. These had their niche audiences, but there was only modest interest in the early days — interpreters made Java applets too large to download, for example.

Things got a bit more interesting in 1999, when IBM [released](http://www.alphaworks.ibm.com/tech/bsf) the Bean Scripting Framework (BSF). This offered a uniform API for scripting engines, meaning that a hosting Java application could write to the BSF API, then plug in arbitrary interpreters at runtime. It was even possible, with a bit of extra work, to allow new interpreters to be downloaded and used on demand, rather than having to be preinstalled with the application. BSF also standardized how to inject Java objects into the scripting engines themselves, for access by the scripts. This allowed scripts to work with the host application's objects, such as allowing scripts to manipulate the contents of the *[jEdit](http://jedit.org)* text editor.

This spurred interest in scripting. In addition to some IBM languages (e.g., [NetREXX\)](http://www.ibm.com/software/awdtools/netrexx/) supporting BSF natively, other languages, like **[BeanShell](http://beanshell.org)**, created BSF adapters to allow their languages to participate in the BSF space. On the consumer side, various Web frameworks started supporting BSF scripting for dynamic Web content generation, and so forth.

Interest was high enough that Apache took over stewardship of **[BSF](http://jakarta.apache.org/bsf/)** in 2003. Shortly thereafter, Sun and others started work on  $\sqrt{SR-223}$ , which added the javax.script

framework to Java 6. The javax.script framework advanced the BSF concept and standardized it as part of Java itself.

At this point, most JVM scripting languages that are currently maintained support javax.script integration, and may also support integration with the older BSF API as well.

Android does not include javax.script as part of its subset of the Java SE class library from the Apache Harmony project. This certainly does not preclude integrating scripting languages into Android applications, but it does raise the degree of difficulty a bit.

## **Limitations**

Of course, JVM scripting languages do not necessarily work on Android without issue. There may be some work to get a JVM language going on Android.

## **Android SDK Limits**

Android is not Java SE, or Java ME, or even Java EE. While Android has many standard Java classes, it does not have a class library that matches any traditional pattern. As such, languages built assuming Java SE, for example, may have some dependency issues.

For languages where you have access to the source code, removing these dependencies may be relatively straightforward, particularly if they are ancillary to the operation of the language itself. For example, the language may come with miniature Swing IDEs, support for scripted servlets, or other capabilities that are not particularly relevant on Android and can be excised from the source code.

## **Wrong Bytecode**

Android runs Dalvik bytecode, not Java bytecode. The conversion from Java bytecode to Dalvik bytecode happens at compile time. However, the conversion tool is rather finicky — it wants bytecode from Sun/Oracle's Java 1.5 or 1.6, nothing else. This can cause some problems:

1. You may encounter a JAR that is old enough to have been compiled with Java 1.4.2

- 2. You may encounter JARs compiled using other compilers, such as the GNU Compiler for Java (GCJ), common on Linux distributions
- 3. Java 7 has bytecode differences from Java 6; users of Java 7 need to compile their Java classes to Java 6 bytecode
- 4. Languages that have their own JIT compilers will have problems, because their JIT compilers will be generating Java bytecodes, not Dalvik bytecodes, meaning that the JIT facility needs to be rewritten or disabled

Again, if you have the source code, recompiling on an Android-friendly Java compiler should be a simple process.

## **Age**

The heyday of some JVM languages is in the past. As such, you may find that support for some languages will be limited, simply because few people are still interested in them. Finding people interested in those languages on Android — the cross-section of two niches – may be even more of a problem.

## **SL4A and JVM Languages**

SL4A supports three JVM languages today:

- 1. BeanShell
- 2. JRuby
- 3. Rhino (JavaScript)

You can use those within your SL4A environment no different than you can any other scripting language (e.g., Perl, Python, PHP). Hence, if what you are looking for is to create your own personal scripts, or writing small applications, SL4A saves you a lot of hassle. If there is a JVM scripting language you like but is not supported by SL4A, adding support for new interpreters within SL4A is fairly straightforward, though the APIs may change as SL4A is undergoing a fairly frequent set of revisions.

## **Embedding JVM Languages**

While SL4A will drive end users towards writing their own scripts or miniature applications using JVM languages, another use of these languages is for embedding in a full Android application. Scripting may accelerate development, if the developers are more comfortable with the scripted language than with Java. Also, if the scripts are able to be modified or expanded by users, an ecosystem may emerge for user-contributed scripts.

### **Architecture for Embedding**

Embedding a scripting language is not something to be undertaken lightly, even on a desktop or server application. Mobile devices running Android will have similar issues.

### **Asynchronous**

One potential problem is that a script may take too long to execute. Android's architecture assume that work triggered by buttons, menus, and the like will either happen very quickly or will be done on background threads. Particularly for usergenerated scripts, the script execution time is unknowable in advance — it might be a few milliseconds, or it might be several seconds. Hence, any implementation of a scripting extension for an Android application needs to consider executing all scripts in a background thread. This, of course, raises its own challenges for reflecting those scripts' results on-screen, since GUI updates cannot be done on a background thread.

### **Security**

Scripts in Android inherit the security restrictions of the process that runs the script. If an application has the right to access the Internet, so will any scripts run in that application's process. If an application has the right to read the user's contacts, so will any scripts run in that application's process. And so on. If the scripts in question are created by the application's authors, this is not a big deal — the rest of the application has those same permissions, after all. But, if the application supports user-authored scripts, it raises the potential of malware hijacking the application to do things that the malware itself would otherwise lack the rights to do.

### **Inside the InterpreterService**

One way to solve both of those problems is to isolate the scripting language in a selfcontained low-permission APK — "sandboxing" the interpreter so the scripts it executes are less able to cause harm. This APK could also arrange to have the interpreter execute its scripts on a background thread. An even better implementation would allow the embedding application to decide whether or not

the "sandbox" is important — applications with a controlled source of scripts may not need the extra security or the implementation headaches it causes.

With that in mind, let us take a look at the **[JVM/InterpreterService](http://github.com/commonsguy/cw-omnibus/tree/master/JVM/InterpreterService)** sample project, one possible implementation of the strategy described above.

#### **The Interpreter Interface**

The InterpreterService can support an arbitrary number of interpreters, via a common interface. This interface provides a simplified API for having an interpreter execute a script and return a result:

```
package com.commonsware.abj.interp;
import android.os.Bundle;
public interface I_Interpreter {
  Bundle executeScript(Bundle input);
}
```
(from [JVM/InterpreterService/src/com/commonsware/abj/interp/I\\_Interpreter.java\)](https://github.com/commonsguy/cw-omnibus/tree/v8.7/JVM/InterpreterService/src/com/commonsware/abj/interp/I_Interpreter.java)

As you can see, it is *very* simplified, offering just a single executeScript() method. That method accepts a Bundle (a key-value store akin to a Java HashMap) as a parameter — that Bundle will need to contain the script and any other objects needed to execute the script.

The interpreter will return another Bundle from executeScript(), containing whatever data it wants the script's requester to have access to.

For example, here is the implementation of EchoInterpreter, which just returns the same Bundle that was passed in:

```
package com.commonsware.abj.interp;
import android.os.Bundle;
public class EchoInterpreter implements I_Interpreter {
  public Bundle executeScript(Bundle input) {
    return(input);
  \mathfrak{r}}
```
(from [JVM/InterpreterService/src/com/commonsware/abj/interp/EchoInterpreter.java\)](https://github.com/commonsguy/cw-omnibus/tree/v8.7/JVM/InterpreterService/src/com/commonsware/abj/interp/EchoInterpreter.java)

A somewhat more elaborate sample is the SQLiteInterpreter:

```
package com.commonsware.abj.interp;
import android.database.Cursor;
import android.database.sqlite.SQLiteDatabase;
import android.os.Bundle;
public class SQLiteInterpreter implements I_Interpreter {
  public Bundle executeScript(Bundle input) {
    Bundle result=new Bundle(input);
    String script=input.getString(InterpreterService.SCRIPT);
    if (script!=null) {
     SQLiteDatabase db=SQLiteDatabase.create(null);
      Cursor c=db.rawQuery(script, null);
      c.moveToFirst();
      for (int i=0;i<c.getColumnCount();i++) {
        result.putString(c.getColumnName(i), c.getString(i));
      }
     c.close();
     db.close();
    }
    return(result);
  }
}
```
(from [JVM/InterpreterService/src/com/commonsware/abj/interp/SQLiteInterpreter.java\)](https://github.com/commonsguy/cw-omnibus/tree/v8.7/JVM/InterpreterService/src/com/commonsware/abj/interp/SQLiteInterpreter.java)

This class accepts a script, in the form of a SQLite database query. It extracts the script from the Bundle, using a pre-defined key (InterpreterService.SCRIPT). Assuming there is such a script, it creates an empty in-memory database and executes the SQLite query against that database.

The results come back in the form of a Cursor — itself a key-value store. SQLiteInterpreter takes those results and pours them into a Bundle to be returned.

The Bundle being returned starts from a copy of the input Bundle, so the script requester can embed in the input Bundle any identifiers it needs to determine how to handle the results from executing this script.

SQLiteInterpreter is not terribly flexible, but you can use it for simple numeric and string calculations, such as the following script:

SELECT 1+2 AS result, 'foo' AS other\_result, 3\*8 AS third\_result;

This would return a Bundle containing a key of result with a value of 3, a key of other\_result with a value of foo, and a key of third\_result with a value of 24.

Of course, it would be nice to support more compelling interpreters, and we will examine a pair of those later in this chapter.

#### **Loading Interpreters and Executing Scripts**

Of course, having a nice clean interface to the interpreters does nothing in terms of actually executing them on a background thread, let alone sandboxing them. The InterpreterService class itself handles that.

InterpreterService is an IntentService, which automatically routes incoming Intent objects (from calls to startService()) to a background thread via a call to onHandleIntent(). IntentService will queue up Intent objects if needed, and IntentService even automatically shuts down if there is no more work to be done.

Here is the implementation of onHandleIntent() from InterpreterService:

```
@Override
protected void onHandleIntent(Intent intent) {
 String action=intent.getAction();
 I Interpreter interpreter=interpreters.get(action);
  if (interpreter==null) {
    try {
     interpreter=(I_Interpreter)Class.forName(action).newInstance();
     interpreters.put(action, interpreter);
   }
    catch (Throwable t) {
     Log.e("InterpreterService", "Error creating interpreter", t);
    }
  }
  if (interpreter==null) {
   failure(intent, "Could not create interpreter: "+intent.getAction());
  }
  else {
    try {
     success(intent, interpreter.executeScript(intent.getBundleExtra(BUNDLE)));
    }
    catch (Throwable t) {
     Log.e("InterpreterService", "Error executing script", t);
```

```
try {
     failure(intent, t);
     }
     catch (Throwable t2) {
     Log.e("InterpreterService",
             "Error returning exception to client",
            t2);
     }
   }
 }
}
```
(from [JVM/InterpreterService/src/com/commonsware/abj/interp/InterpreterService.java\)](https://github.com/commonsguy/cw-omnibus/tree/v8.7/JVM/InterpreterService/src/com/commonsware/abj/interp/InterpreterService.java)

We keep a cache of interpreters, since initializing their engines may take some time. That cache is keyed by the interpreter's class name, and that key comes in to the service by way of the action on the Intent that was used to start the service. In other words, the script requester tells us, by way of the Intent used in startService(), which interpreter to use.

Those interpreters are created using reflection. This way, InterpreterService has no compile-time knowledge of any given interpreter class. Interpreters can come and go, but InterpreterService remains the same.

Assuming an interpreter was found (either cached or newly created), we have it execute the script, with the input Bundle coming from an "extra" on the Intent. Methods named success() and failure() are then responsible for getting the results to the script requester… as will be seen in the next section.

#### **Delivering Results**

Script requesters can get the results of the script back — in the form of the interpreter's output Bundle — in one of two ways.

One option is a private broadcast Intent. This is a broadcast Intent where the broadcast is limited to be delivered only to a specific package, not to any potential broadcast receiver on the device.

The other option is to supply a PendingIntent that will be sent with the results. This could be used by an Activity and createPendingIntent() to have control routed to its onActivityResult() method. Or, an arbitrary PendingIntent could be created, to start another activity, for example.

The implementations of success() and failure() in InterpreterService simply build up an Intent containing the results to be delivered:

```
private void success(Intent intent, Bundle result) {
  Intent data=new Intent();
  data.putExtras(result);
  data.putExtra(RESULT_CODE, SUCCESS);
  send(intent, data);
}
private void failure(Intent intent, String message) {
  Intent data=new Intent();
  data.putExtra(ERROR, message);
  data.putExtra(RESULT CODE, FAILURE);
  send(intent, data);
}
private void failure(Intent intent, Throwable t) {
  Intent data=new Intent();
  data.putExtra(ERROR, t.getMessage());
  data.putExtra(TRACE, getStackTrace(t));
  data.putExtra(RESULT_CODE, FAILURE);
  send(intent, data);
}
```
(from [JVM/InterpreterService/src/com/commonsware/abj/interp/InterpreterService.java\)](https://github.com/commonsguy/cw-omnibus/tree/v8.7/JVM/InterpreterService/src/com/commonsware/abj/interp/InterpreterService.java)

These, in turn, delegate the actual sending logic to a send() method that delivers the result Intent via a private broadcast or a PendingIntent, as indicated by the script requester:

```
private void send(Intent intent, Intent data) {
 String broadcast=intent.getStringExtra(BROADCAST_ACTION);
  if (broadcast==null) {
   PendingIntent pi=(PendingIntent)intent.getParcelableExtra(PENDING_RESULT);
   if (pi!=null) {
     try {
       pi.send(this, Activity.RESULT_OK, data);
      }
     catch (PendingIntent.CanceledException e) {
       // no-op -- client must be gone
     }
   }
  }
  else {
 data.setPackage(intent.getStringExtra(BROADCAST_PACKAGE));
```

```
data.setAction(broadcast);
   sendBroadcast(data);
  }
}
```
(from [JVM/InterpreterService/src/com/commonsware/abj/interp/InterpreterService.java\)](https://github.com/commonsguy/cw-omnibus/tree/v8.7/JVM/InterpreterService/src/com/commonsware/abj/interp/InterpreterService.java)

#### **Packaging the InterpreterService**

There are three steps for integrating InterpreterService into an application.

First, you need to decide what APK the InterpreterService goes in – the main one for the application (no sandbox) or a separate low-permission one (sandbox).

Second, you need to decide what interpreters you wish to support, writing I\_Interpreter implementations and getting the interpreters' JARs into the project's libs/ directory.

Third, you need to add the source code for InterpreterService along with a suitable <service> entry in AndroidManifest.xml. This entry will need to support <intent-filter> elements for each scripting language you are supporting, such as:

```
<service
 android:name=".InterpreterService"
 android:exported="false">
  <intent-filter>
    <action android:name="com.commonsware.abj.interp.EchoInterpreter"/>
  </intent-filter>
  <intent-filter>
    <action android:name="com.commonsware.abj.interp.SQLiteInterpreter"/>
  </intent-filter>
  <intent-filter>
    <action android:name="com.commonsware.abj.interp.BshInterpreter"/>
  </intent-filter>
  <intent-filter>
    <action android:name="com.commonsware.abj.interp.RhinoInterpreter"/>
  </intent-filter>
</service>
```
(from [JVM/InterpreterService/AndroidManifest.xml\)](https://github.com/commonsguy/cw-omnibus/tree/v8.7/JVM/InterpreterService/AndroidManifest.xml)

From there, it is a matter of adding in appropriate startService() calls to your application wherever you want to execute a script, and processing the results you get back.

#### **Using the InterpreterService**

To use the InterpreterService, you need to first determine which I\_Interpreter engine you are using, as that forms the action for the Intent to be used with the InterpreterService. Create an Intent with that action, then add in an InterpreterService.BUNDLE extra for the script and other data to be supplied to the interpreter. Also, you can add an InterpreterService.BROADCAST\_ACTION, to be used by InterpreterService to send results back to you via a broadcast Intent. Finally, call startService() on the Intent, and the results will be delivered to you asynchronously.

For example, here is a test method from the EchoInterpreterTests test case:

```
package com.commonsware.abj.interp;
import android.os.Bundle;
public class EchoInterpreterTests extends InterpreterTestCase {
  protected String getInterpreterName() {
    return("com.commonsware.abj.interp.EchoInterpreter");
  }
  public void testNoInput() {
    Bundle results=execServiceTest(new Bundle());
    assertNotNull(results);
    assert (results.size() == 0);
  }
  public void testWithSomeInputJustForGrins() {
    Bundle input=new Bundle();
    input.putString("this", "is a value");
    Bundle results=execServiceTest(input);
    assertNotNull(results);
    assertEquals(results.getString("this"), "is a value");
  }
}
```
(from [JVM/InterpreterService/tests/src/com/commonsware/abj/interp/EchoInterpreterTests.java\)](https://github.com/commonsguy/cw-omnibus/tree/v8.7/JVM/InterpreterService/tests/src/com/commonsware/abj/interp/EchoInterpreterTests.java)

The echo "interpreter" simply echoes the input Bundle into the output. The execServiceTest() method is inherited from the InterpreterTestCase base class:

```
protected Bundle execServiceTest(Bundle input) {
  Intent i=new Intent(getInterpreterName());
  i.putExtra(InterpreterService.BUNDLE, input);
  i.putExtra(InterpreterService.BROADCAST_ACTION, ACTION);
  getContext().startService(i);
  try {
   latch.await(5000, TimeUnit.MILLISECONDS);
  }
  catch (InterruptedException e) {
    // just keep rollin'
  }
  return(results);
}
```
(from [JVM/InterpreterService/tests/src/com/commonsware/abj/interp/InterpreterTestCase.java\)](https://github.com/commonsguy/cw-omnibus/tree/v8.7/JVM/InterpreterService/tests/src/com/commonsware/abj/interp/InterpreterTestCase.java)

The execServiceTest() method uses a CountDownLatch to wait on the interpreter to do its work before proceeding (or 5000 milliseconds, whichever comes first). The broadcast Intent containing the results, registered to watch for com.commonsware.abj.interp.InterpreterTestCase broadcasts, stuffs the output Bundle in a results data member and drops the latch, allowing the main test thread to continue.

### **BeanShell on Android**

What if Java itself were a scripting language? What if you could just execute a snippet of Java code, outside of any class or method? What if you could still import classes, call static methods on classes, create new objects, as well?

That was what BeanShell offered, back in its heyday. And, since BeanShell does not use sophisticated tricks with its interpreter – like JIT compilation of scripting code — BeanShell is fairly easy to integrate into Android.

#### **What is BeanShell?**

[BeanShell](http://beanshell.org/) is Java on Java.

With BeanShell, you can write scripts in loose Java syntax. Here, "loose" means:

- 1. In addition to writing classes, you can execute Java statements outside of classes, in a classic imperative or scripting style
- 2. Data types are optional for variables
- 3. Not every language feature is supported, particularly things like annotations that did not arrive until Java 1.5
- 4. Etc.

BeanShell was originally developed in the late 1990's by Pat Niemeyer. It enjoyed a fair amount of success, even being considered as a standard interpreter to ship with Java ( $\sqrt{\text{SR-274}}$ ). However, shortly thereafter, BeanShell lost momentum, and it is no longer being actively maintained. That being said, it works quite nicely on Android… once a few minor packaging issues are taken care of.

### **Getting BeanShell Working on Android**

BeanShell has two main problems when it comes to Android:

- The publicly-downloadable JAR was compiled for Java 1.4.2, and Android requires Java 5 or newer
- The source code includes various things, like a Swing-based GUI and a servlet, that have no real place in an Android app and require classes that Android lacks

Fortunately, with BeanShell being open source, it is easy enough to overcome these challenges. You could download the source into an Android library project, then remove the classes that are not necessary (e.g., the servlet), and use that library project in your main application. Or, you could use an Android project for creating a JAR file that was compiled against the Android class library, so you are certain everything is supported.

However, the easiest answer is to use SL4A's BeanShell JAR, since they have solved those problems already. The JAR can be found in the **[SL4A source code repository](http://code.google.com/p/android-scripting/source/browse/beanshell/bsh-2.0b4.jar)**, though you will probably need to check out the project using Mercurial, since JARs cannot readily be downloaded from the Google Code Web site.

#### **Integrating BeanShell**

The BeanShell engine is found in the bsh.Interpreter class. Wrapping one of these in an I\_Interpreter interface, for use with InterpreterService, is fairly simple:

```
package com.commonsware.abj.interp;
import android.os.Bundle;
import bsh.Interpreter;
public class BshInterpreter implements I_Interpreter {
  public Bundle executeScript(Bundle input) {
    Interpreter i=new Interpreter();
    Bundle output=new Bundle(input);
    String script=input.getString(InterpreterService.SCRIPT);
    if (script != null) {
      try {
        i.set(InterpreterService.BUNDLE, input);
        i.set(InterpreterService.RESULT, output);
        Object eval_result=i.eval(script);
        output.putString("result", eval_result.toString());
      }
      catch (Throwable t) {
        output.putString("error", t.getMessage());
      }
    }
    return(output);
  }
}
```
(from [JVM/InterpreterService/src/com/commonsware/abj/interp/BshInterpreter.java\)](https://github.com/commonsguy/cw-omnibus/tree/v8.7/JVM/InterpreterService/src/com/commonsware/abj/interp/BshInterpreter.java)

BeanShell interpreters are fairly inexpensive objects, so we create a fresh Interpreter for each script, so one script cannot somehow access results from prior scripts. After setting up the output Bundle and extracting the script from the input Bundle, we inject both Bundle objects into BeanShell itself, where they can be accessed like global variables, named \_bundle and \_result.

At this point, we evaluate the script, using the eval() method on the Interpreter object. If all goes well, we convert the object returned by the script into a String and tuck it into the output Bundle, alongside anything else the script may have put into the Bundle. If there is a problem, such as a syntax error in the script, we put the error message into the output Bundle.

So long as the InterpreterService has an <intent-filter> for the com.commonsware.abj.interp.BshInterpreter action, and so long as we have a

BeanShell JAR in the project's libs/ directory, InterpreterService is now capable of executing BeanShell scripts as needed.

With our inherited execServiceTest() method handling invoking the InterpreterService and waiting for responses, we can "simply" put our script as the InterpreterService.SCRIPT value in the input Bundle, and see what we get out. The first test script returns a simple value; the second test script directly calls methods on the output Bundle to return its results.

### **Rhino on Android**

JavaScript arrived on the language scene hot on the heels of Java itself. The name was chosen for marketing purposes more so than for any technical reason. Java and JavaScript had little to do with one another, other than both adding interactivity to Web browsers. And while Java has largely faded from mainstream browser usage, JavaScript has become more and more of a force on the browser, and even now on Web servers.

And, along the way, the Mozilla project put JavaScript on Java and gave us Rhino.

#### **What is Rhino?**

If BeanShell is Java in Java, *[Rhino](http://www.mozilla.org/rhino/)* is JavaScript in Java.

As part of Netscape's failed "Javagator" attempt to create a Web browser in Java, they created a JavaScript interpreter for Java, code-named Rhino after the cover of O'Reilly Media's [JavaScript: The Definitive Guide.](http://oreilly.com/catalog/9780596101992/) Eventually, Rhino was made available to the Mozilla Foundation, which has continued maintaining it. At the present time, Rhino implements JavaScript 1.7, so it does not support the latest and greatest JavaScript capabilities, but it is still fairly full-featured.

Interest in Rhino has ticked upwards, courtesy of interest in using JavaScript in places other than Web browsers, such as server-side frameworks. And, of course, it works nicely with Android.

### **Getting Rhino Working on Android**

Similar to BeanShell, Rhino has a few minor source-level incompatibilities with Android. However, these can be readily pruned out, leaving you with a still-

functional JavaScript interpreter. However, once again, it is easiest to use  $SL<sub>4</sub>A<sup>2</sup>s$ [Rhino JAR](https://github.com/damonkohler/sl4a/blob/master/rhino/rhino1_7R2.jar), since all that work is done for you.

#### **Integrating Rhino**

Putting an I\_Interpreter facade on Rhino is incrementally more difficult than it is for BeanShell, but not by that much:

```
package com.commonsware.abj.interp;
import android.os.Bundle;
import org.mozilla.javascript.*;
public class RhinoInterpreter implements I_Interpreter {
  public Bundle executeScript(Bundle input) {
    String script=input.getString(InterpreterService.SCRIPT);
    Bundle output=new Bundle(input);
    if (script != null) {
      Context ctxt=Context.enter();
      try {
        ctxt.setOptimizationLevel(-1);
        Scriptable scope=ctxt.initStandardObjects();
        Object jsBundle=Context.javaToJS(input, scope);
        ScriptableObject.putProperty(scope, InterpreterService.BUNDLE,
                                     jsBundle);
        jsBundle=Context.javaToJS(output, scope);
        ScriptableObject.putProperty(scope, InterpreterService.RESULT,
                                     jsBundle);
        String result=
            Context.toString(ctxt.evaluateString(scope, script,
                                                  "\lescript>", 1, null));
        output.putString("result", result);
      }
      finally {
        Context.exit();
      }
    }
    return(output);
  }
}
```
#### **JVM SCRIPTING LANGUAGES**

(from [JVM/InterpreterService/src/com/commonsware/abj/interp/RhinoInterpreter.java\)](https://github.com/commonsguy/cw-omnibus/tree/v8.7/JVM/InterpreterService/src/com/commonsware/abj/interp/RhinoInterpreter.java)

As with BshInterpreter, RhinoInterpreter sets up the output Bundle and extracts the script from the input Bundle. Assuming there is a script, RhinoInterpreter then sets up a Rhino Context object, which is roughly analogous to the BeanShell Interpreter object. One key difference is that you need to clean up the Context, by calling a static exit() method on the Context class, whereas with a BeanShell Interpreter, you just let garbage collection deal with it.

Rhino has a JIT compiler, one that unfortunately will not work with Android, since it generates Java bytecode, not Dalvik bytecode. However, Rhino lets you turn that off, by calling setOptimizationLevel() on the Context object with a value of -1 (meaning, in effect, disable all optimizations).

After that, we:

- 1. Create a language scope for our script and inject standard JavaScript global objects into that scope
- 2. Wrap our two Bundle objects with JavaScript proxies via calls to javaToJS(), then injecting those objects into the scope as

\_bundle and \_result via putProperty() calls

1. Execute the script via a call to evaluateString() on the Context object, converting the resulting object into a String and pouring it into the output Bundle

If our InterpreterService has an <intent-filter> for the com.commonsware.abj.interp.RhinoInterpreter action, and so long as we have a Rhino JAR in the project's libs/ directory, InterpreterService can now invoke JavaScript.

## **Other JVM Scripting Languages**

As mentioned previously, there are many languages that, themselves, are implemented in Java and can be ported to Android, with varying degrees of difficulty. Many of these languages are fairly esoteric. Some, like JRuby, have evolved to the point where they transcend a simple "scripting language" on Android.

However, there are two other languages worth mentioning, as they are fairly wellknown in Java circles: Groovy and Jython.

### **Groovy**

[Groovy](http://groovy-lang.org/) is perhaps the most popular Java-based language that does not have its roots in some other previous language (Java, JavaScript, Python, etc.). Designed in some respects to be a "better Java than Java", Groovy gives you access to Java classes while allowing you to write scripts with dynamic typing, closures, and so forth. Groovy has an extensive community, complete with a fair number of Groovy-specific libraries and frameworks, plus some books on the market.

At the time of this writing, it does not appear that Groovy has been successfully ported to work on Android, though.

### **Jython**

[Jython](http://www.jython.org/) is an implementation of a Python language interpreter in Java. It has been around for quite some time, and gives you Python syntax with access to standard Java classes where needed. While the Jython community is not as well-organized as that of Groovy, there are plenty of books covering the use of Jython.

Jython's momentum has flagged a bit in recent months, in part due to Sun's waning interest in the technology and the departure of Sun employees from the project. One [attempt](http://code.google.com/p/jythonroid/) to get Jython working with Android has been shut down, with people steered towards SL4A. It is unclear if others will make subsequent attempts.

# **Trail: Miscellaneous Topics**
Android has many tools to help you make sense of what is going on in your app, from complex tools like **[Traceview](#page-3925-0)** to simpler things like LogCat. Plus, if you are using an IDE, you have access to a debugger, which can let you step through code, inspect data members and other variables, and so on.

However, they all have one element in common: they are general-purpose tools. They know nothing specifically about your app, just Android apps in general. As a result, there may be information that *you* can gather that would be of immense benefit for debugging and diagnostic purposes, but that the general-purpose tools cannot collect for you.

More importantly, you need some way to see any diagnostic data that you collect. Logging stuff to LogCat can sometimes work, but then you have to worry about accidentally shipping that logging code in production, which would be less than ideal. And there are many cases where LogCat itself will not be a great visualization of the information.

What would be better is if we could add our own diagnostic tools to our app, for use while debugging, while excluding them from our release builds. And it would be great if we could add in these tools without changing much, if anything, of our production code to reference them. This chapter will explore how to implement such tools.

# **Prerequisites**

In addition to the core chapters, it would be a good idea if you had read:

- the chapter on [Gradle and the new project structure](#page-1011-0), to understand more about the debug sourceset
- the chapter on [manifest merging](#page-1061-0), to understand how the debug sourceset can contribute to the overall app's manifest

Also, one of the techniques bears some resemblance to [the tapjacking attack,](#page-3332-0) though fortunately without the privacy and security ramifications.

One of the sample apps is based on a RecyclerView sample app, and so you may wish to skim the [RecyclerView](#page-1637-0) material to ensure that you understand enough about what is going on with the sample.

One of the sample apps uses an <u>embedded Web server</u>, based on concepts and a module covered in another chapter.

# **The Diagnostic Activity**

Having a "back door" to get at diagnostic information about a program is a timehonored technique. Alas, far too many of those back doors wind up in production code, and too many of those wind up resulting in privacy or security flaws. Yet, the approach is still used to this day.

From a GUI standpoint, these back doors usually required some sort of special key sequence to initiate (e.g., press  $\vert$  Ctrl-Shift-Z  $\vert$  three times in less than a second). The objective was to make them easy enough to get to but not something that would routinely get in the way. And, for those back doors that wound up shipping, eventually word would get out about the magic key sequence, leading to all sorts of trouble.

In Android, we can dispense with the magic key sequence (which is good, since we often are not using keyboards). An app can have as many launcher icons as it needs, so we just need a launcher icon to get into some custom diagnostic activity that we want. However, now we *really* do not want to ship this code in production, as the diagnostic activity is no longer hidden, but rather is in plain view in the user's home screen launcher.

Fortunately, the advent of sourcesets with Gradle for Android, plus a reasonably robust manifest merger process, makes setting up this sort of tool fairly easy, yet keeps it out of the production code. Most of the work will be in actually writing the activity to report on whatever it is that you wanted reported on.

The **[Diagnostics/Activity](http://github.com/commonsguy/cw-omnibus/tree/master/Diagnostics/Activity)** sample project will illustrate this process.

This app is a clone of a **[previous sample](#page-797-0)** that retrieves Stack Overflow questions in the android tag via Square's Retrofit library. It also uses Square's Picasso library to load in the avatars of the people asking the questions. Picasso has an API for getting at statistics about the images that were downloaded: how many, how big, how many were already cached, and so on. The revised sample shown in this section will create a diagnostic activity that reports this information, as an illustration of having such an activity supply statistics that may be useful in tuning, debugging, etc.

# **The Sourceset**

This project has two sourcesets, main and debug. main is where the production code lies; debug is where the diagnostic activity resides. The debug sourceset is tied to the debug build type, so only when doing a debug build will our debug code be included in the app. Since your production signing key is (hopefully) only being used by your release build type, this helps ensure that the diagnostic code does not ship with your production app.

# **The Manifest**

Both sourcesets have manifests. For debug builds, the debug sourceset's manifest will be merged with the main sourceset's manifest to create the combined result.

The objective is to have the debug sourceset's manifest have the minimum elements and attributes required to have it successfully add what it needs to the app. The more stuff in a sourceset's manifest, the more likely it is that the stuff will conflict with similar stuff from main or other manifests and cause build problems.

Here, the debug manifest simply declares a new <activity>:

```
<?xml version="1.0" encoding="utf-8"?>
<manifest xmlns:android="http://schemas.android.com/apk/res/android">
 <application>
   <activity
     android:name="com.commonsware.android.debug.util.PicassoDiagnosticActivity"
     android: label="@string/picasso_diagnostics"
     android:taskAffinity="com.commonsware.android.debug.activity.PicassoDiagnosticActivity">
     <intent-filter>
       <action android:name="android.intent.action.MAIN"/>
       <category android:name="android.intent.category.LAUNCHER"/>
     </intent-filter>
   </activity>
```
</application>

</manifest>

(from [Diagnostics/Activity/app/src/debug/AndroidManifest.xml\)](https://github.com/commonsguy/cw-omnibus/tree/v8.7/Diagnostics/Activity/app/src/debug/AndroidManifest.xml)

Note that the class name for the PicassoDiagnosticActivity is fully-qualified (com.commonsware.android.debug.util.PicassoDiagnosticActivity). For the purposes of this particular diagnostic, the activity does not have to be in the same package as the rest of the app. In fact, this activity could be in a library that could be referenced by many apps, if desired.

Also note the taskAffinity for the <activity> is set to its fully-qualified class name. This helps ensure that this activity will reside in a different task than does our main UI, so that the diagnostics activity does not artificially alter BACK button processing and the like from the regular task.

Since the main sourceset will not contain this particular  $\leq$  activity  $\geq$  element, there are no collisions, and the manifest merger will turn out clean.

# **The Activity**

The activity itself is rather boring.

It loads in a layout resource containing a TableLayout that will contain our Picasso diagnostic report:

```
<?xml version="1.0" encoding="utf-8"?>
<ScrollView
 xmlns:android="http://schemas.android.com/apk/res/android"
 android:layout_width="match_parent"
 android:layout_height="match_parent">
 <TableLayout
   android: layout width="match parent"
   android:layout_height="wrap_content"
   android:layout_margin="8dp"
   android:shrinkColumns="1"
   android:stretchColumns="1">
   <TableRow>
      <TextView
       android:id="@+id/last_updated"
       style="@style/TableText.Title"
```

```
android:layout_width="wrap_content"
    android:layout_height="wrap_content"
    android:text="Last Updated"/>
  <TextView
    android:id="@+id/last_updated_value"
    style="@style/TableText.Value"
    android:layout_width="wrap_content"
    android: layout height="wrap content"/>
</TableRow>
<TableRow>
  <TextView
    android:id="@+id/avg_download_size"
    style="@style/TableText.Title"
    android:layout_width="wrap_content"
    android:layout_height="wrap_content"
    android:text="Average Download Size"/>
  <TextView
    android:id="@+id/avg_download_size_value"
    style="@style/TableText.Value"
    android:layout_width="wrap_content"
    android:layout_height="wrap_content"/>
```

```
</TableRow>
```
#### <TableRow>

#### <TextView

```
android:id="@+id/avg_orig_size"
style="@style/TableText.Title"
android:layout_width="wrap_content"
android:layout_height="wrap_content"
android:text="Average Original Bitmap Size"/>
```
#### <TextView

```
android:id="@+id/avg_orig_size_value"
    style="@style/TableText.Value"
    android:layout_width="wrap_content"
    android:layout_height="wrap_content"/>
</TableRow>
```
#### <TableRow>

```
<TextView
 android:id="@+id/avg_xform_size"
 style="@style/TableText.Title"
```

```
android:layout_width="wrap_content"
    android:layout_height="wrap_content"
    android:text="Average Transformed Bitmap Size"/>
  <TextView
    android:id="@+id/avg_xform_size_value"
    style="@style/TableText.Value"
    android:layout_width="wrap_content"
    android: layout height="wrap content"/>
</TableRow>
<TableRow>
  <TextView
    android:id="@+id/cache_hits"
    style="@style/TableText.Title"
    android:layout_width="wrap_content"
    android:layout_height="wrap_content"
    android:text="Cache Hits"/>
  <TextView
    android:id="@+id/cache hits value"
    style="@style/TableText.Value"
    android:layout_width="wrap_content"
    android:layout_height="wrap_content"/>
```

```
</TableRow>
```
#### <TableRow>

#### <TextView

```
android:id="@+id/cache_misses"
style="@style/TableText.Title"
android:layout_width="wrap_content"
android:layout_height="wrap_content"
android:text="Cache Misses"/>
```
#### <TextView

```
android:id="@+id/cache_misses_value"
    style="@style/TableText.Value"
    android:layout_width="wrap_content"
    android:layout_height="wrap_content"/>
</TableRow>
```
# <TableRow>

```
<TextView
  android:id="@+id/download count"
 style="@style/TableText.Title"
```

```
android:layout_width="wrap_content"
    android:layout_height="wrap_content"
    android:text="Download Count"/>
  <TextView
    android:id="@+id/download count value"
    style="@style/TableText.Value"
    android:layout_width="wrap_content"
    android: layout height="wrap content"/>
</TableRow>
<TableRow>
  <TextView
    android:id="@+id/max_size"
    style="@style/TableText.Title"
    android:layout_width="wrap_content"
    android:layout_height="wrap_content"
    android:text="Max Size"/>
  <TextView
    android:id="@+id/max size value"
    style="@style/TableText.Value"
    android:layout_width="wrap_content"
    android:layout_height="wrap_content"/>
</TableRow>
<TableRow>
```
#### <TextView

```
android: id="@+id/orig_bitmap_count"
style="@style/TableText.Title"
android:layout_width="wrap_content"
android:layout_height="wrap_content"
android:text="Original Bitmap Count"/>
```
#### <TextView

```
android:id="@+id/orig_bitmap_count_value"
    style="@style/TableText.Value"
    android:layout_width="wrap_content"
    android:layout_height="wrap_content"/>
</TableRow>
```

```
<TableRow>
```

```
<TextView
 android:id="@+id/size"
 style="@style/TableText.Title"
```

```
android:layout_width="wrap_content"
android:layout_height="wrap_content"
android:text="Size"/>
```
#### <TextView

```
android:id="@+id/size_value"
    style="@style/TableText.Value"
    android:layout_width="wrap_content"
    android: layout height="wrap content"/>
</TableRow>
```
#### <TableRow>

#### <TextView

```
android:id="@+id/total_dl_size"
style="@style/TableText.Title"
android:layout_width="wrap_content"
android:layout_height="wrap_content"
android:text="Total Download Size"/>
```
#### <TextView

```
android:id="@+id/total_dl_size_value"
style="@style/TableText.Value"
android:layout_width="wrap_content"
android:layout_height="wrap_content"/>
```
#### </TableRow>

#### <TableRow>

#### <TextView

```
android:id="@+id/total orig size"
style="@style/TableText.Title"
android:layout_width="wrap_content"
android:layout_height="wrap_content"
android:text="Total Original Size"/>
```
#### <TextView

```
android:id="@+id/total_orig_size_value"
    style="@style/TableText.Value"
    android:layout_width="wrap_content"
    android:layout_height="wrap_content"/>
</TableRow>
```
#### <TableRow>

```
<TextView
  android:id="@+id/total_xform_size"
 style="@style/TableText.Title"
```

```
android:layout_width="wrap_content"
       android:layout_height="wrap_content"
       android:text="Total Transformed Size"/>
      <TextView
       android:id="@+id/total xform size value"
       style="@style/TableText.Value"
       android:layout_width="wrap_content"
       android: layout height="wrap content"/>
   </TableRow>
   <TableRow>
      <TextView
       android:id="@+id/xform_count"
       style="@style/TableText.Title"
       android:layout_width="wrap_content"
       android:layout_height="wrap_content"
       android:text="Transformed Count"/>
      <TextView
       android:id="@+id/xform_count_value"
       style="@style/TableText.Value"
       android:layout_width="wrap_content"
       android:layout_height="wrap_content"/>
   </TableRow>
 </TableLayout>
</ScrollView>
```
(from [Diagnostics/Activity/app/src/debug/res/layout/main.xml\)](https://github.com/commonsguy/cw-omnibus/tree/v8.7/Diagnostics/Activity/app/src/debug/res/layout/main.xml)

That layout, in turn, references some custom styles, to avoid having to repeat the configuration of each of the TextView widgets quite so much:

```
<?xml version="1.0" encoding="utf-8"?>
<resources>
  <style name="TableText">
    <item name="android:textSize">12sp</item>
    <item name="android:layout_margin">8dp</item>
  </style>
  <style name="TableText.Title">
    <item name="android:textStyle">bold</item>
  </style>
  <style name="TableText.Value">
    <item name="android:typeface">monospace</item>
```

```
4161
```
</style> </resources>

(from [Diagnostics/Activity/app/src/debug/res/values/styles.xml\)](https://github.com/commonsguy/cw-omnibus/tree/v8.7/Diagnostics/Activity/app/src/debug/res/values/styles.xml)

The activity loads the layout, gets a StatsSnapshot from Picasso containing a snapshot of the results of using Picasso, and pours the data into the various TextView widgets:

```
package com.commonsware.android.debug.util;
import android.app.Activity;
import android.os.Bundle;
import android.text.format.DateUtils;
import android.widget.TextView;
import com.commonsware.android.debug.activity.R;
import com.squareup.picasso.Picasso;
import com.squareup.picasso.StatsSnapshot;
public class PicassoDiagnosticActivity extends Activity {
  @Override
  protected void onCreate(Bundle savedInstanceState) {
    super.onCreate(savedInstanceState);
    setContentView(R.layout.main);
    StatsSnapshot ss=Picasso.with(this).getSnapshot();
    TextView tv=(TextView)findViewById(R.id.last_updated_value);
    tv.setText(DateUtils.formatDateTime(this, ss.timeStamp,
                                        DateUtils.FORMAT_SHOW_TIME));
    tv=(TextView)findViewById(R.id.avg_download_size_value);
    tv.setText(Long.toString(ss.averageDownloadSize));
    tv=(TextView)findViewById(R.id.avg orig size value);
    tv.setText(Long.toString(ss.averageOriginalBitmapSize));
    tv=(TextView)findViewById(R.id.avg_xform_size_value);
    tv.setText(Long.toString(ss.averageTransformedBitmapSize));
    tv=(TextView)findViewById(R.id.cache_hits_value);
    tv.setText(Long.toString(ss.cacheHits));
    tv=(TextView)findViewById(R.id.cache_misses_value);
    tv.setText(Long.toString(ss.cacheMisses));
```

```
tv=(TextView)findViewById(R.id.download_count_value);
 tv.setText(Long.toString(ss.downloadCount));
 tv=(TextView)findViewById(R.id.max_size_value);
 tv.setText(Long.toString(ss.maxSize));
 tv=(TextView)findViewById(R.id.orig_bitmap_count_value);
 tv.setText(Long.toString(ss.originalBitmapCount));
 tv=(TextView)findViewById(R.id.size_value);
 tv.setText(Long.toString(ss.size));
 tv=(TextView)findViewById(R.id.total_dl_size_value);
 tv.setText(Long.toString(ss.totalDownloadSize));
 tv=(TextView)findViewById(R.id.total_orig_size_value);
 tv.setText(Long.toString(ss.totalOriginalBitmapSize));
 tv=(TextView)findViewById(R.id.total_xform_size_value);
 tv.setText(Long.toString(ss.totalTransformedBitmapSize));
 tv=(TextView)findViewById(R.id.xform_count_value);
 tv.setText(Long.toString(ss.transformedBitmapCount));
}
```
(from [Diagnostics/Activity/app/src/debug/java/com/commonsware/android/debug/util/PicassoDiagnosticActivity.java\)](https://github.com/commonsguy/cw-omnibus/tree/v8.7/Diagnostics/Activity/app/src/debug/java/com/commonsware/android/debug/util/PicassoDiagnosticActivity.java)

# **The Results**

}

If you install the app on a device or emulator from a debug build, you will get two launcher icons. The one labeled "Picasso Diagnostics" will be the PicassoDiagnosticsActivity. If you bring up that activity after having run the main activity, you will see some information about the images that Picasso loaded:

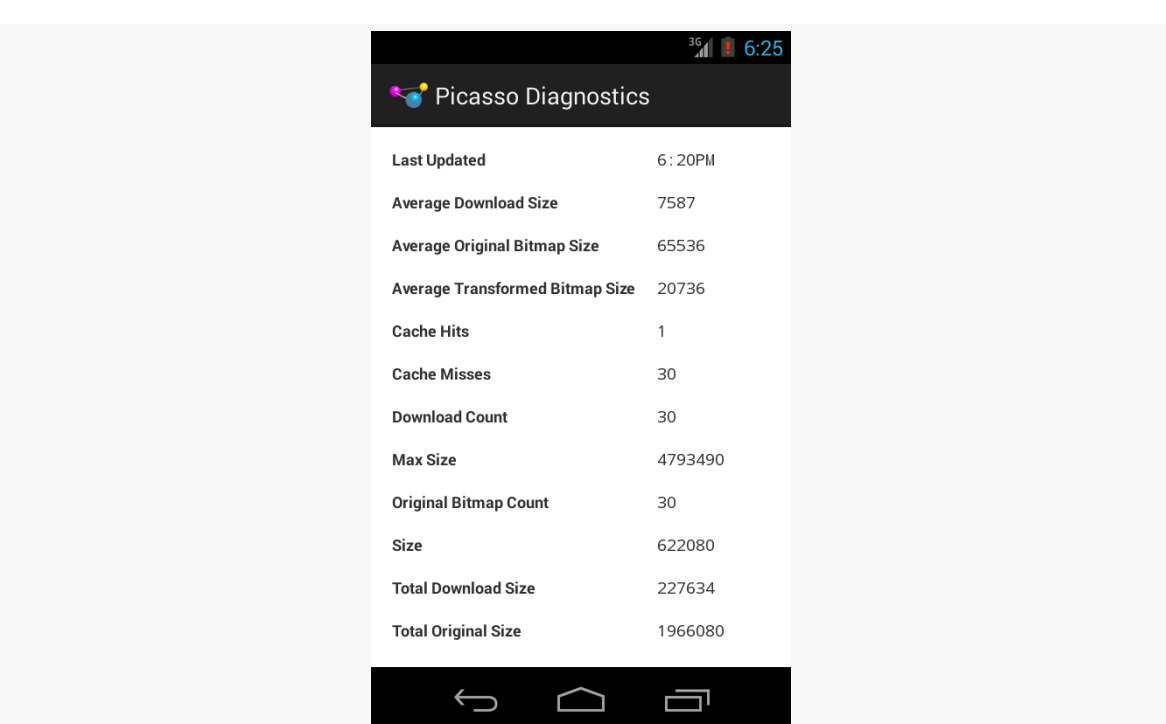

**IN-APP DIAGNOSTICS**

*Figure 1079: Picasso Diagnostic Activity*

A release build, on the other hand, does not include the extra activity, its resources, or its manifest entry, since those are all in the debug sourceset.

Also, nothing from this affected our main sourceset contents. We did not have to add things to the manifest, or adjust our Java code, or anything of the sort.

# **The Limitations**

While this sample is fairly trivial, these sorts of diagnostic activities can be as elaborate as is needed. In some cases, as with this sample, the results are reusable so long as the app has Picasso, this code can add in the diagnostic activity.

However, this is only good for post-mortem sorts of diagnostics, where you do something in the "real" app, then head over to the diagnostic activity to see what it has to report. In many cases, this is perfectly reasonable. In other cases, the act of switching to the diagnostic activity might affect the diagnostics, if those diagnostics are dependent upon things like activity lifecycle methods. You also cannot learn anything in real time, seeing both the app and the diagnostics simultaneously (or nearly so).

However, there are other options that can improve in these areas, for situations that need such improvement.

# **The Diagnostic Web App**

If switching the content of our device's screen impedes our ability to use the diagnostic information, is there a way we could get another screen involved?

One likely screen would be your development machine (desktop, notebook, etc.). After all, you can get that with LogCat messages. However, LogCat messages are limited in terms of formatting and rendering control. What would be interesting is if we could get information from our app to the development machine, in real time, other than via LogCat.

For example, we could have a Web app embedded in our Android app, to allow us to serve up Web pages to our development machine.

# **The What, Now?**

We are used to having Web apps, but usually running on Web servers, whether shared hosts or cloud providers (e.g., Amazon's AWS) or that Web server box you have tucked in the corner of the office.

There is nothing stopping you from embedding a Web server in an Android app. After all, Android has access to Java's ServerSocket, just as Java EE servers do. It is merely a matter of having some HTTP server stack that is small enough to be embeddable but reasonably robust for whatever the targeted use is. In our case, the "targeted use" is being able to provide us with diagnostic data, which means we are not aiming for lots of simultaneous users, terabyte-scale data stores, or any of the typical things that you see "serious" Web developers have to deal with.

On the other hand, most "serious" Web developers do not have to worry about their Web servers hooking up to the WiFi in a coffee shop, either.

# **The Security Ramifications**

Having any sort of open port on an Android device is a scary proposition from a security standpoint. At minimum, anyone on the same WiFi LAN segment can access that port. Some mobile carriers assign public IP addresses to devices on their networks, and in those cases, *anyone* can access that port.

In our case, we will only be using this Web server for debug builds, which limits the harm that can be caused. Now the only people who might be attacked are… ourselves.

When using this technique, you will also want to ensure that you have adequate controls to be able to stop the server, so it is only open and accepting requests when you want it to.

# **The Sample App**

The <u>[Diagnostics/WebServer](http://github.com/commonsguy/cw-omnibus/tree/master/Diagnostics/WebServer)</u>. sample project is based off of the previous project, where we are trying to get diagnostic information about Picasso's operation and image cache. But, whereas the preceding project used a dedicated activity, this app will surface this information via an embedded Web server.

Once again, we will use the debug sourceset to minimize the amount of code changes needed to the main sourceset code and so we can feel confident that our Web server will not sneak into our production app somehow.

However, while Android has support for activities built in, it does not have a Web server built in, nor much in the way of a modern template engine for generating dynamic Web content. For those, we will turn to third parties.

The chapter on [embedding a Web server](#page-2873-0) covers the custom Web server implementation that we will be extending. If you have not read that chapter yet, probably you should do so before continuing. This section will not make much sense otherwise.

## **Adding the Library Module**

This sample relies upon the reusable Web server module outlined in [the chapter on](#page-2873-0) [embedding a Web server](#page-2873-0) in your Android app.

This sample references the reusable Web server module directly, rather than via an AAR artifact, by hacking the relative path into settings.gradle for the project:

include ':app', ':webserver' project(':webserver').projectDir=new File('../../WebServer/Reusable/webserver')

(from [Diagnostics/WebServer/settings.gradle\)](https://github.com/commonsguy/cw-omnibus/tree/v8.7/Diagnostics/WebServer/settings.gradle)

The app module, in turn, has some changes in its build.gradle file as well.

First, we have a dependency on the : webserver module added to settings.gradle. And, for whatever reason, Gradle and Android Studio are happier if we duplicate the support-v13 dependency, which is already being pulled in via the dependency on :webserver:

```
dependencies {
    compile 'com.squareup.picasso:picasso:2.5.2'
    compile 'com.squareup.retrofit:retrofit:1.9.0'
    debugCompile project(':webserver')
    debugCompile 'com.android.support:support-v13:25.0.3'
}
```
(from [Diagnostics/WebServer/app/build.gradle\)](https://github.com/commonsguy/cw-omnibus/tree/v8.7/Diagnostics/WebServer/app/build.gradle)

Also, Android's build tools will want to compress HTML and JavaScript assets, even though that will interfere with our serving them. Hence, in the android closure, we have an aaptOptions closure that specifically requests to not compress those assets:

```
aaptOptions {
    noCompress 'html', 'js'
}
```
(from [Diagnostics/WebServer/app/build.gradle\)](https://github.com/commonsguy/cw-omnibus/tree/v8.7/Diagnostics/WebServer/app/build.gradle)

### **The Web Content**

This app will use Handlebars.java as a template engine, since that is part of our resuable Web server module. It would help to have some actual templates. In our case, we really only need one, one that will show the Picasso diagnostic output. So, the sample app has a 1995-era Web page (sans <blink> tag, though) that has a simple table showing those Picasso values:

```
<html>
<head><title>Picasso Diagnostics</title></head>
<body>
<h1>Picasso Diagnostics</h1>
<table>
<tr><th style="text-align:right; padding-right:16px;">Timestamp</th><td>{{timeStamp}}</td></tr>
<tr><th style="text-align:right; padding-right:16px;">Average Download
Size</th><td>{{averageDownloadSize}}</td></tr>
<tr><th style="text-align:right; padding-right:16px;">Average Original Bitmap
Size</th><td>{{averageOriginalBitmapSize}}</td></tr>
<tr><th style="text-align:right; padding-right:16px;">Average Transformed Bitmap
Size</th><td>{{averageTransformedBitmapSize}}</td></tr>
<tr><th style="text-align:right; padding-right:16px;">Cache Hits</th><td>{{cacheHits}}</td></tr>
<tr><th style="text-align:right; padding-right:16px;">Cache Misses</th><td>{{cacheMisses}}</td></tr>
```

```
4167
```

```
<tr><th style="text-align:right; padding-right:16px;">Download Count</th><td>{{downloadCount}}</td></tr>
<tr><th style="text-align:right; padding-right:16px;">Max Size</th><td>{{maxSize}}</td></tr>
<tr><th style="text-align:right; padding-right:16px;">Original Bitmap
Count</th><td>{{originalBitmapCount}}</td></tr>
<tr><th style="text-align:right; padding-right:16px;">Size</th><td>{{size}}</td></tr>
<tr><th style="text-align:right; padding-right:16px;">Total Download
Size</th><td>{{totalDownloadSize}}</td></tr>
<tr><th style="text-align:right; padding-right:16px;">Total Original Bitmap
Size</th><td>{{totalOriginalBitmapSize}}</td></tr>
<tr><th style="text-align:right; padding-right:16px;">Total Transformed Bitmap
Size</th><td>{{totalTransformedBitmapSize}}</td></tr>
<tr><th style="text-align:right; padding-right:16px;">Transformed Bitmap
Count</th><td>{{transformedBitmapCount}}</td></tr>
</table>
\frac{1}{2}<a href="/stop">Stop Service</a>
</body>
</html>
```
(from [Diagnostics/WebServer/app/src/debug/assets/picasso.hbs\)](https://github.com/commonsguy/cw-omnibus/tree/v8.7/Diagnostics/WebServer/app/src/debug/assets/picasso.hbs)

The values themselves are represented as mustache-style value references (e.g., {{cacheHits}}). Those will be replaced at runtime by actual values pulled from Picasso and supplied to Handlebars.java.

This template resides in assets/ of the debug sourceset. That means that the template will not ship with the production app.

### **PicassoDiagnosticService**

PicassoDiagnosticService is a subclass of the reusable WebServerService that will publish our Picasso diagnostic information to Web browsers.

Many of the methods in PicassoDiagnosticService are there to satisfy WebServerService and its abstract methods. So, our getPort(), getMaxIdleTimeSeconds(), and getMaxSequentialInvalidRequests() methods are fairly rote:

```
@Override
protected int getPort() {
  return(4999);
}
@Override
protected int getMaxIdleTimeSeconds() {
  return(120);
}
@Override
```

```
protected int getMaxSequentialInvalidRequests() {
  return(10);
}
```
(from [Diagnostics/WebServer/app/src/debug/java/com/commonsware/android/debug/webserver/PicassoDiagnosticService.java\)](https://github.com/commonsguy/cw-omnibus/tree/v8.7/Diagnostics/WebServer/app/src/debug/java/com/commonsware/android/debug/webserver/PicassoDiagnosticService.java)

Similarly, buildForegroundNotification() just sets up our Notification with a pointer back to PicassoDiagnosticActivity, the activity that we will use to start and stop the server:

```
@Override
protected void buildForegroundNotification(NotificationCompat.Builder b) {
 Intent iActivity=new Intent(this, PicassoDiagnosticActivity.class);
 PendingIntent piActivity=PendingIntent.getActivity(this, 0,
    iActivity, 0);
 b.setContentTitle(getString(R.string.app_name))
    .setContentIntent(piActivity)
    .setSmallIcon(R.drawable.ic_launcher)
    .setTicker(getString(R.string.app_name));
}
```
(from [Diagnostics/WebServer/app/src/debug/java/com/commonsware/android/debug/webserver/PicassoDiagnosticService.java\)](https://github.com/commonsguy/cw-omnibus/tree/v8.7/Diagnostics/WebServer/app/src/debug/java/com/commonsware/android/debug/webserver/PicassoDiagnosticService.java)

In addition to stopping the server from PicassoDiagnosticActivity, it might be nice to be able to stop it from a link in the Web page being served up. So, that page has a link to a stop relative path, and we set up that route in configureRoutes():

```
@Override
protected boolean configureRoutes(AsyncHttpServer server) {
  server.get("/stop", new StopRequestCallback());
  return(true);
}
```
(from [Diagnostics/WebServer/app/src/debug/java/com/commonsware/android/debug/webserver/PicassoDiagnosticService.java\)](https://github.com/commonsguy/cw-omnibus/tree/v8.7/Diagnostics/WebServer/app/src/debug/java/com/commonsware/android/debug/webserver/PicassoDiagnosticService.java)

Returning true tells WebServerService to handle standard serve-content-fromassets logic itself, which we will be using for serving up a Web page based on the Handlebars template.

StopRequestCallback is a fairly trivial HttpServerRequestCallback implementation, just sending back some stub content and calling stopSelf() to stop the service (and, thereby, tear down the Web server):

```
private class StopRequestCallback implements HttpServerRequestCallback {
   @Override
   public void onRequest(AsyncHttpServerRequest request, AsyncHttpServerResponse response) {
    response.send("Goodbye, cruel world!");
     stopSelf();
   }
}
```
(from [Diagnostics/WebServer/app/src/debug/java/com/commonsware/android/debug/webserver/PicassoDiagnosticService.java\)](https://github.com/commonsguy/cw-omnibus/tree/v8.7/Diagnostics/WebServer/app/src/debug/java/com/commonsware/android/debug/webserver/PicassoDiagnosticService.java)

Most of the business logic for this server lies in getContextForPath(). This will be called on our service whenever one of our Handlebars templates is requested, so we can provide the Handlebars Context (not to be confused with an Android Context). The Context is used to fill in all of the macros used in the template.

In our case, most of the macros are pulling from the Picasso StatsSnapshot, so we need to make sure that our Context has it. However, it would be nice to include the timestamp of when the snapshot was taken, formatted in a more conventional format than "milliseconds since the Unix epoch". While StatsSnapshot has the timestamp, we need to do the formatting.

So, getPathForContext() gets the StatsSnapshot and the formatted timestamp and combines them into a suitable Context:

```
@Override
protected Context getContextForPath(String relpath) {
  if ("picasso.hbs".equals(relpath)) {
   StatsSnapshot ss=Picasso
      .with(PicassoDiagnosticService.this)
       .getSnapshot();
    String formattedTime=DateUtils.formatDateTime(PicassoDiagnosticService.this,
      ss.timeStamp,
      DateUtils.FORMAT_SHOW_TIME);
    return(Context
      .newBuilder(ss)
      .combine("formattedTime", formattedTime)
      .resolver(FieldValueResolver.INSTANCE)
      .build():
  }
  throw new IllegalStateException("Did not recognize "+relpath);
}
    (from Diagnostics/WebServer/app/src/debug/java/com/commonsware/android/debug/webserver/PicassoDiagnosticService.java)
```
Here, we are saying that the core data comes from the StatsSnapshot (newBuilder(ss)), where macros are interpreted as fields on the object (resolver(FieldValueResolver.INSTANCE)). But, if anyone asks for formattedTime, we supply that separately (combine("formattedTime", formattedTime)).

Note that our manifest has our service, including the action string used by the reusable library to be able to stop our service from the foreground Notification:

```
<service
  android:name="PicassoDiagnosticService"
 android:exported="false">
 <intent-filter>
    <action android:name="com.commonsware.android.webserver.WEB_SERVER_SERVICE"/>
 </intent-filter>
</service>
```
(from [Diagnostics/WebServer/app/src/debug/AndroidManifest.xml\)](https://github.com/commonsguy/cw-omnibus/tree/v8.7/Diagnostics/WebServer/app/src/debug/AndroidManifest.xml)

### **The Launcher Activity**

We need to arrange to start the PicassoDiagnosticService at some point.

One possibility would be to add code to the main app that checked to see if we were running a debug build and would start the service then. On the plus side, it would mean that the service would be running all the time, without additional work on the part of the developer. However:

- The service itself will affect the behavior of the app, particularly if we have no other services, such as by keeping the process around longer than normal, and this might affect our testing
- This approach would require modifying the main sourceset to be aware of the debug code, which is not ideal

Instead, we use a clone of the activity used in the other sample apps in the [chapter](#page-2873-0) [on the embedded Web server:](#page-2873-0)

```
package com.commonsware.android.debug.webserver;
import android.app.ListActivity;
import android.content.Intent;
import android.net.Uri;
import android.os.Bundle;
import android.view.Menu;
import android.view.MenuItem;
import android.view.View;
import android.widget.ArrayAdapter;
import android.widget.ListView;
import com.commonsware.android.webserver.WebServerService;
import java.util.ArrayList;
import de.greenrobot.event.EventBus;
public class PicassoDiagnosticActivity extends ListActivity {
 private MenuItem record, stop;
 @Override
```

```
protected void onCreate(Bundle savedInstanceState) {
 super.onCreate(savedInstanceState);
}
@Override
protected void onStart() {
 super.onStart();
 EventBus.getDefault().registerSticky(this);
}
@Override
protected void onStop() {
 EventBus.getDefault().unregister(this);
 super.onStop();
}
@Override
public boolean onCreateOptionsMenu(Menu menu) {
  getMenuInflater().inflate(R.menu.actions, menu);
  record=menu.findItem(R.id.record);
  stop=menu.findItem(R.id.stop);
  WebServerService.ServerStartedEvent event=
   EventBus.getDefault().getStickyEvent(WebServerService.ServerStartedEvent.class);
  if (event!=null) {
    onEventMainThread(event);
  }
  return(super.onCreateOptionsMenu(menu));
}
@Override
public boolean onOptionsItemSelected(MenuItem item) {
 Intent i=new Intent(this, PicassoDiagnosticService.class);
  if (item.getItemId()==R.id.record) {
   startService(i);
  }
  else {
    stopService(i);
  }
  return super.onOptionsItemSelected(item);
}
@Override
protected void onListItemClick(ListView l, View v, int position, long id) {
  startActivity(new Intent(Intent.ACTION_VIEW,
    Uri.parse(getListAdapter().getItem(position).toString())));
}
public void onEventMainThread(WebServerService.ServerStartedEvent event) {
  if (record!=null) {
    record.setVisible(false);
    stop.setVisible(true);
```

```
4172
```

```
ArrayList<String> diagUrls=new ArrayList<String>();
     for (String url : event.getUrls()) {
      diagUrls.add(url+"picasso.hbs");
      }
     setListAdapter(new ArrayAdapter<String>(this,
       android.R.layout.simple_list_item_1, diagUrls));
   }
 }
 public void onEventMainThread(WebServerService.ServerStoppedEvent event) {
   if (record!=null) {
    record.setVisible(true);
     stop.setVisible(false);
     setListAdapter(null);
   }
 }
}
```
(from [Diagnostics/WebServer/app/src/debug/java/com/commonsware/android/debug/webserver/PicassoDiagnosticActivity.java\)](https://github.com/commonsguy/cw-omnibus/tree/v8.7/Diagnostics/WebServer/app/src/debug/java/com/commonsware/android/debug/webserver/PicassoDiagnosticActivity.java)

Beyond updating class names to refer to our classes instead of ones from the other samples, the only change of significance comes in setting up the URLs for the ListView. Here, we append the picasso.hbs portion onto the base URL, so tapping the ListView row will bring up the desired Web page containing our report.

# **The Diagnostic Overlay**

Sometimes, the information that we want needs to be presented to the developer in real time, while the user is looking at the UI of the app.

Take StrictMode, for example.

penaltyDeath() can be used to totally crash the app when, say, the app detects network I/O on the main application thread. However, this is rather harsh, particularly since Google ships all sorts of code in the framework that does improper things on the main application thread.

penaltyLog() is great, in that it gives us the stack trace of where the problem is but does not outright crash the app. However, we might not notice the stack traces, if we are not paying close attention to LogCat.

So, one popular combination is penaltyFlashScreen() combined with penaltyLog(). penaltyFlashScreen() will flash a red border around the edges of the screen, as a hint that "hey, something was detected – please check LogCat for

details!" In the absence of this, or some other visual penalty, like penaltyDialog(), the developer might not learn what StrictMode is trying to tell her.

Another example is gfxinfo. As is noted in [the chapter on jank](#page-3985-0), gfxinfo can give you some information about how long it takes for frames to be rendered, so you know when you are dropping frames. One option for this is via an overlay that appears on top of the main UI, so you can see in real time a bar chart of frame times, so you can see what user actions can trigger jank.

You can employ the same sorts of techniques yourself, to put an overlay on the screen, whether temporarily (e.g., the StrictMode penaltyFlashScreen() option) or more durably (e.g., the gfxinfo bar chart). The **[Diagnostics/Overlay](http://github.com/commonsguy/cw-omnibus/tree/master/Diagnostics/Overlay)**. sample project will demonstrate the former, alerting you of slowdowns in the rendering of your items in a RecyclerView.

# **The Gradle Setup**

For the purposes of demonstration, we need a sample app that can actually perform poorly, so we detect slowdowns and alert the developer via the screen overlay. At the same time, we need a sample app that does *not* perform poorly, so we can determine if the overlay works properly in both cases.

This sample project toggles between the two modes via a custom BE\_STUPID field added to the BuildConfig class, based upon build type:

```
buildTypes {
    debug {
        buildConfigField "boolean", "BE_STUPID", "true"
    }
    release {
        buildConfigField "boolean", "BE_STUPID", "false"
    }
}
```
(from [Diagnostics/Overlay/build.gradle\)](https://github.com/commonsguy/cw-omnibus/tree/v8.7/Diagnostics/Overlay/build.gradle)

Admittedly, we could have skipped this and used the BUILD\_TYPE field on BuildConfig. That will hold whatever the name of the build type was that built the APK that we installed, so it will be debug or release in this project. However, in case you wanted to have different rules for when the app should be stupid or not, we pull it out into a separate BuildConfig field. For example, you might elect to add two

product flavors, so switching between true and false for BE\_STUPID is based on product flavor instead of build type.

## **Introducing RVAdapterWrapper**

The wrapper pattern in Java can be fairly powerful, allowing you to extend Java objects without changing inheritance hierarchies. Rather, you wrap the object in a wrapper that implements the same interface (or inherits from the same base class). The wrapper can do some things on its own (the extended behavior) and delegate to the wrapped object for everything else. Plus, *subclasses* of the wrapper can basically override stock wrapper behavior and behavior the wrapped object.

Android has a few such wrapper classes, like CursorWrapper and ContextWrapper. The author of this book published an AdapterWrapper, for the AdapterView family of classes, as [a tiny open source library.](https://github.com/commonsguy/cwac-adapter) And this chapter has RVAdapterWrapper, which implements a wrapper for RecyclerView.Adapter:

```
package com.commonsware.android.debug.videolist;
import android.support.v7.widget.RecyclerView;
import android.view.ViewGroup;
public class RVAdapterWrapper<T extends RecyclerView.ViewHolder> extends RecyclerView.Adapter<T> {
 private final RecyclerView.Adapter<T> wrapped;
  public RVAdapterWrapper(RecyclerView.Adapter<T> wrapped) {
   super();
   this.wrapped=wrapped;
 }
  public RecyclerView.Adapter<T> getWrappedAdapter() {
   return(wrapped);
 }
 @Override
 public T onCreateViewHolder(final ViewGroup parent, final int viewType) {
  return(wrapped.onCreateViewHolder(parent, viewType));
  }
  @Override
  public void onBindViewHolder(final T holder, final int position) {
   wrapped.onBindViewHolder(holder, position);
  }
 @Override
 public long getItemId(int position) {
   return(wrapped.getItemId(position));
  }
  @Override
  public int getItemViewType(int position) {
```

```
return(wrapped.getItemViewType(position));
 }
 @Override
 public void onAttachedToRecyclerView(RecyclerView recyclerView) {
   wrapped.onAttachedToRecyclerView(recyclerView);
 }
 @Override
 public void onDetachedFromRecyclerView(RecyclerView recyclerView) {
   wrapped.onDetachedFromRecyclerView(recyclerView);
 }
 @Override
 public void onViewAttachedToWindow(T holder) {
   wrapped.onViewAttachedToWindow(holder);
 }
 @Override
 public void onViewDetachedFromWindow(T holder) {
   wrapped.onViewDetachedFromWindow(holder);
  }
 @Override
 public void onViewRecycled(T holder) {
   wrapped.onViewRecycled(holder);
 }
 @Override
 public void registerAdapterDataObserver(RecyclerView.AdapterDataObserver observer) {
   wrapped.registerAdapterDataObserver(observer);
 }
 @Override
 public void setHasStableIds(boolean hasStableIds) {
   wrapped.setHasStableIds(hasStableIds);
 }
 @Override
 public void unregisterAdapterDataObserver(RecyclerView.AdapterDataObserver observer) {
   wrapped.unregisterAdapterDataObserver(observer);
 }
 @Override
 public int getItemCount() {
   return(wrapped.getItemCount());
 }
\mathfrak{g}
```
(from [Diagnostics/Overlay/src/com/commonsware/android/debug/videolist/RVAdapterWrapper.java\)](https://github.com/commonsguy/cw-omnibus/tree/v8.7/Diagnostics/Overlay/src/com/commonsware/android/debug/videolist/RVAdapterWrapper.java)

The constructor takes the RecyclerView.Adapter to be wrapped, and RVAdapterWrapper offers a getWrappedAdapter() to retrieve that object. Everything else is a simple implementation of the wrapper pattern, overriding all methods from RecyclerView.Adapter and delegating them to the wrapped adapter.

# **TimingWrapper (a.k.a., StrictMode for RecyclerView)**

RVAdapterWrapper exists mostly to serve as a base class for TimingWrapper. TimingWrapper arranges to collect the time used by onCreateViewHolder() and onBindViewHolder(), so we can see if those times exceed some threshold and therefore is worthy of alerting the developer.

Its constructor takes the RecyclerView.Adapter to wrap, along with the Activity that is hosting this UI. In addition to chaining to the superclass and holding onto that Activity (as a data member named host), the constructor also retrieves a WindowManager system service:

```
public TimingWrapper(RecyclerView.Adapter<T> wrapped, Activity host) {
  super(wrapped);
  this.host=host;
  wm=(WindowManager)host.getSystemService(Context.WINDOW_SERVICE);
}
```
(from [Diagnostics/Overlay/src/com/commonsware/android/debug/videolist/TimingWrapper.java\)](https://github.com/commonsguy/cw-omnibus/tree/v8.7/Diagnostics/Overlay/src/com/commonsware/android/debug/videolist/TimingWrapper.java)

TimingWrapper overrides onCreateViewHolder() and onBindViewHolder(), tracking the amount of time that those calls take, and calling a private warn() method with the time for the call:

```
@Override
public T onCreateViewHolder(final ViewGroup parent, final int viewType) {
  long start=SystemClock.uptimeMillis();
  T result=super.onCreateViewHolder(parent, viewType);
  warn(SystemClock.uptimeMillis() - start);
  return(result);
}
@Override
public void onBindViewHolder(final T holder, final int position) {
  long start=SystemClock.uptimeMillis();
  super.onBindViewHolder(holder, position);
  warn(SystemClock.uptimeMillis() - start);
}
```
(from [Diagnostics/Overlay/src/com/commonsware/android/debug/videolist/TimingWrapper.java\)](https://github.com/commonsguy/cw-omnibus/tree/v8.7/Diagnostics/Overlay/src/com/commonsware/android/debug/videolist/TimingWrapper.java)

Here, T is the RecyclerView.ViewHolder used by the wrapped adapter and declared by the specific use of the TimingAdapter:

```
public class TimingWrapper<T extends RecyclerView.ViewHolder> extends RVAdapterWrapper<T> {
                                (from Diagnostics/Overlay/src/com/commonsware/android/debug/videolist/TimingWrapper.java)
```
warn() sees if the amount of time the call took exceeds some threshold, set here to be 7ms. If it does, we first log a stack trace to LogCat, following the technique used by StrictMode itself of having a private LogStackTrace Exception that is just there to collect a stack trace:

```
private void warn(long delta) {
 if (delta>7) {
    String msg=String.format("RVAdapterWrapper violation: ~duration= %d ms",
       delta);
    Log.e(TAG, msg, new LogStackTrace());
    if (v == null) {
      WindowManager.LayoutParams params=new WindowManager.LayoutParams(
          WindowManager.LayoutParams.MATCH_PARENT,
          WindowManager.LayoutParams.MATCH_PARENT,
          WindowManager.LayoutParams.TYPE_SYSTEM_OVERLAY,
          WindowManager.LayoutParams.FLAG_NOT_FOCUSABLE
              | WindowManager.LayoutParams.FLAG_NOT_TOUCHABLE,
          PixelFormat.TRANSLUCENT);
      v=new View(host);
      v.setBackgroundResource(R.drawable.border);
      wm.addView(v, params);
      v.postDelayed(new Runnable() {
       @Override
       public void run() {
          wm.removeView(v);
         v=null;}
      }, 500);
   }
 }
}
private static class LogStackTrace extends Exception {}
```
(from [Diagnostics/Overlay/src/com/commonsware/android/debug/videolist/TimingWrapper.java\)](https://github.com/commonsguy/cw-omnibus/tree/v8.7/Diagnostics/Overlay/src/com/commonsware/android/debug/videolist/TimingWrapper.java)

Then, if we are not presently showing an overlay (i.e., the v data member is not null), we:

- create a WindowManager.LayoutParams that will fill the screen, using TYPE\_SYSTEM\_OVERLAY as the type, and indicating that it has a translucent background
- create a simple View and give it a background defined as the border drawable resource
- use the WindowManager to show that view
- use postDelayed() to get control in 500ms and remove that view, also setting v back to null

border is defined in res/drawable-nodpi/ as a ShapeDrawable, consisting of a transparent rectangle with a 16dp-wide green border:

```
<?xml version="1.0" encoding="utf-8"?>
<shape xmlns:android="http://schemas.android.com/apk/res/android"
      android:shape="rectangle">
  <stroke android:color="#ff00ff00" android:width="@dimen/border_width"/>
</shape>
```
(from [Diagnostics/Overlay/res/drawable-nodpi/border.xml\)](https://github.com/commonsguy/cw-omnibus/tree/v8.7/Diagnostics/Overlay/res/drawable-nodpi/border.xml)

The net effect is that the border will flash a 16dp-wide green line around the edge of the screen for 500ms before being removed.

Note that to use the TYPE\_SYSTEM\_OVERLAY, we have to hold the SYSTEM\_ALERT\_WINDOW permission:

```
<uses-permission android:name="android.permission.SYSTEM_ALERT_WINDOW" />
```
(from [Diagnostics/Overlay/AndroidManifest.xml\)](https://github.com/commonsguy/cw-omnibus/tree/v8.7/Diagnostics/Overlay/AndroidManifest.xml)

We will get more into the ramifications of that permission on Android 6.0+ devices [later in this chapter](#page-4242-0).

# **The RecyclerViewActivity**

You will notice that the RVAdapterWrapper and TimingWrapper code is in the main sourceset. Hence, those classes will exist on debug and release builds. However, we only *use* them on some builds, courtesy of a tweaked RecyclerViewActivity. The revised activity has getAdapter() and setAdapter() implementations that work with an unwrapped adapter, but hold onto a wrapped adapter, on DEBUG builds:

```
package com.commonsware.android.debug.videolist;
import android.app.Activity;
import android.os.Build;
import android.provider.Settings;
import android.support.v7.widget.RecyclerView;
public class RecyclerViewActivity extends Activity {
  private RecyclerView rv=null;
  public void setAdapter(RecyclerView.Adapter adapter) {
    boolean canDrawOverlays=
        (Build.VERSION.SDK_INT<=Build.VERSION_CODES.LOLLIPOP_MR1);
    if (!canDrawOverlays) {
      canDrawOverlays=Settings.canDrawOverlays(this);
    }
    if (BuildConfig.DEBUG && canDrawOverlays) {
      adapter=new TimingWrapper(adapter, this);
    }
    getRecyclerView().setAdapter(adapter);
  }
  public RecyclerView.Adapter getAdapter() {
    RecyclerView.Adapter result=getRecyclerView().getAdapter();
    if (result instanceof RVAdapterWrapper) {
      result=((RVAdapterWrapper)result).getWrappedAdapter();
    }
    return(result);
  }
  public void setLayoutManager(RecyclerView.LayoutManager mgr) {
    getRecyclerView().setLayoutManager(mgr);
  }
  public RecyclerView getRecyclerView() {
    if (rv == null) {
      rv=new RecyclerView(this);
      setContentView(rv);
    }
    return(rv);
  }
}
```
(from [Diagnostics/Overlay/src/com/commonsware/android/debug/videolist/RecyclerViewActivity.java\)](https://github.com/commonsguy/cw-omnibus/tree/v8.7/Diagnostics/Overlay/src/com/commonsware/android/debug/videolist/RecyclerViewActivity.java)

One criterion for whether we will use the TimingWrapper is whether or not we are on a debug build. The other criteria take a bit more explanation, which we will get to [later in this chapter](#page-4242-0).

# **Being Stupid**

The overall sample app is a clone of a RecyclerView sample that loads videos from MediaStore and shows them in alphabetical order, along with thumbnails of the videos. This version of the sample is augmented with Advanced Be-Stupid Technology™, where RowController does the thumbnail retrieval on the main application thread when being stupid or uses Picasso when not:

```
void bindModel(Cursor row) {
  title.setText(row.getString(row.getColumnIndex(MediaStore.Video.Media.TITLE)));
  int uriColumn=row.getColumnIndex(MediaStore.Video.Media.DATA);
  int mimeTypeColumn=
     row.getColumnIndex(MediaStore.Video.Media.MIME_TYPE);
  int videoId=row.getInt(row.getColumnIndex(MediaStore.Video.Media._ID));
  videoUri=row.getString(uriColumn);
  videoMimeType=row.getString(mimeTypeColumn);
  if (BuildConfig.BE_STUPID) {
    ContentResolver cr=thumbnail.getContext().getContentResolver();
    BitmapFactory.Options options=new BitmapFactory.Options();
   options.inSampleSize = 1;
   Bitmap thumb=MediaStore.Video.Thumbnails.getThumbnail(cr, videoId,
       MediaStore.Video.Thumbnails.MICRO_KIND, options);
   thumbnail.setImageBitmap(thumb);
  }
  else {
   Uri video=
      ContentUris.withAppendedId(MediaStore.Video.Media.EXTERNAL_CONTENT_URI,
           videoId);
   Picasso.with(thumbnail.getContext())
      .load(video.toString())
      .fit().centerCrop()
     .placeholder(R.drawable.ic_media_video_poster)
     .into(thumbnail);
 }
}
```
(from [Diagnostics/Overlay/src/com/commonsware/android/debug/videolist/RowController.java\)](https://github.com/commonsguy/cw-omnibus/tree/v8.7/Diagnostics/Overlay/src/com/commonsware/android/debug/videolist/RowController.java)

# **The Results**

The green border will flash if a call to onCreateViewHolder() or onBindViewHolder() takes more than 7ms. In theory, this should only occur if one of those methods does a non-trivial bit of work on the main application thread.

In practice, this seems to generate a fair number of false positives, presumably due to context-switching between threads on the available device cores.

# **Areas for Improvement**

Those results point at areas where this technique might be improved:

- Pass the timing value into the TimingWrapper constructor, rather than hardcoding it to 7ms
- Rather than worrying about individual calls exceeding a 7ms threshold, point out if a rolling average of recent calls exceeds the threshold, to perhaps smooth out the data a bit and avoid the false positives

# <span id="page-4242-0"></span>**What Changed in Android 6.0**

Let's go back to the setAdapter() implementation, where we conditionally apply the TimingAdapter:

```
public void setAdapter(RecyclerView.Adapter adapter) {
 boolean canDrawOverlays=
      (Build.VERSION.SDK_INT<=Build.VERSION_CODES.LOLLIPOP_MR1);
 if (!canDrawOverlays) {
    canDrawOverlays=Settings.canDrawOverlays(this);
 }
 if (BuildConfig.DEBUG && canDrawOverlays) {
    adapter=new TimingWrapper(adapter, this);
 }
 getRecyclerView().setAdapter(adapter);
}
```
(from [Diagnostics/Overlay/src/com/commonsware/android/debug/videolist/RecyclerViewActivity.java\)](https://github.com/commonsguy/cw-omnibus/tree/v8.7/Diagnostics/Overlay/src/com/commonsware/android/debug/videolist/RecyclerViewActivity.java)

As noted earlier, we only use TimingWrapper on debug builds, not release builds.

We also only use TimingAdapter if one of two things is true:

- Either we are on some version of Android prior to 6.0, or
- We are allowed to draw overlays

Historically, the SYSTEM\_ALERT\_WINDOW permission was merely listed as dangerous. Users would be notified about it at install time, but otherwise it was just a standard permission.

Originally, few apps requested this permission. Over time, more and more apps started using this for things like Facebook's "chatheads" UI.

In Android 6.0, SYSTEM\_ALERT\_WINDOW was moved to be a signature-level permission. Ordinarily, the net effect of this change would be that apps could no longer hold the permission, unless they were signed by the signing key that signed the firmware. While that's possible for device manufacturers and custom ROM developers, ordinary Android SDK developers would be left out.

However, Android 6.0 provided another means to get the rights to use TYPE\_SYSTEM\_OVERLAY windows, through a double-opt-in mechanism. The user not only has to install the app, but has to go to a particular screen in the Settings app to agree to grant your app the right to draw over top of other apps.

The default way for a user to get to that screen is to go into Settings > App, then click the gear icon in the action bar of the Settings app:

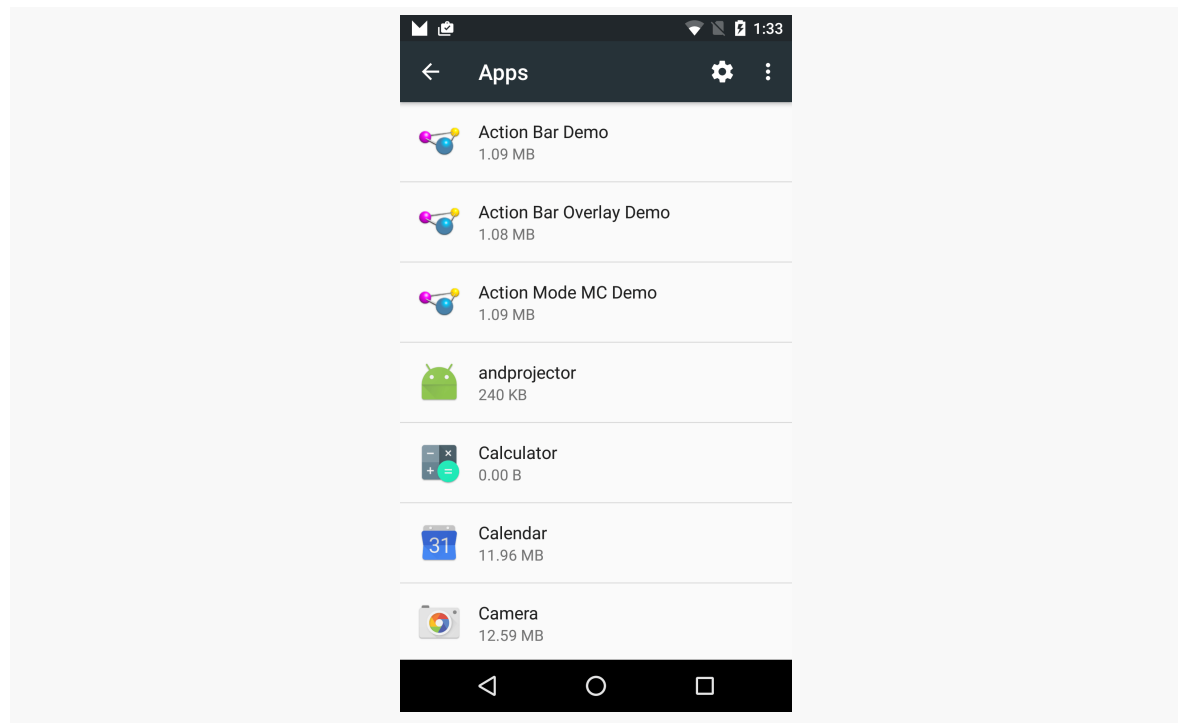

*Figure 1080: Android 6.0 Settings App, Apps Screen, with Gear Icon*

Tapping that brings up a "Configure apps" screen:

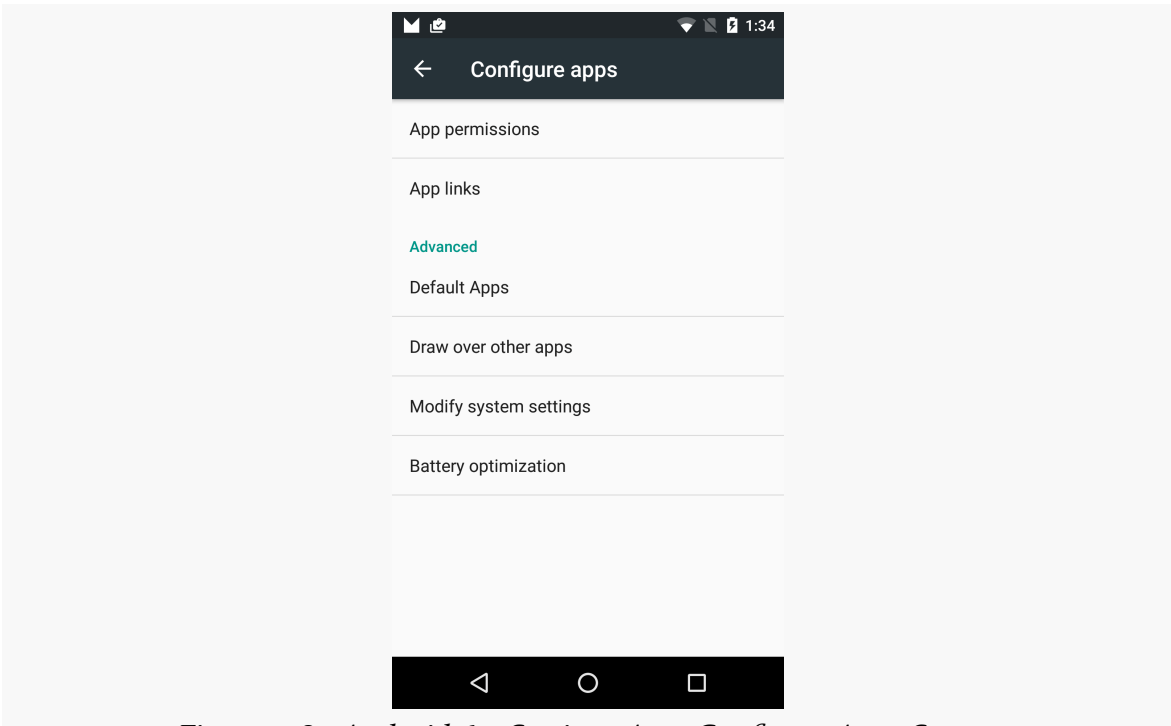

*Figure 1081: Android 6.0 Settings App, Configure Apps Screen*

There, tapping the "Draw over other apps" entry brings up a list of all of the apps that have requested the SYSTEM\_ALERT\_WINDOW permission:

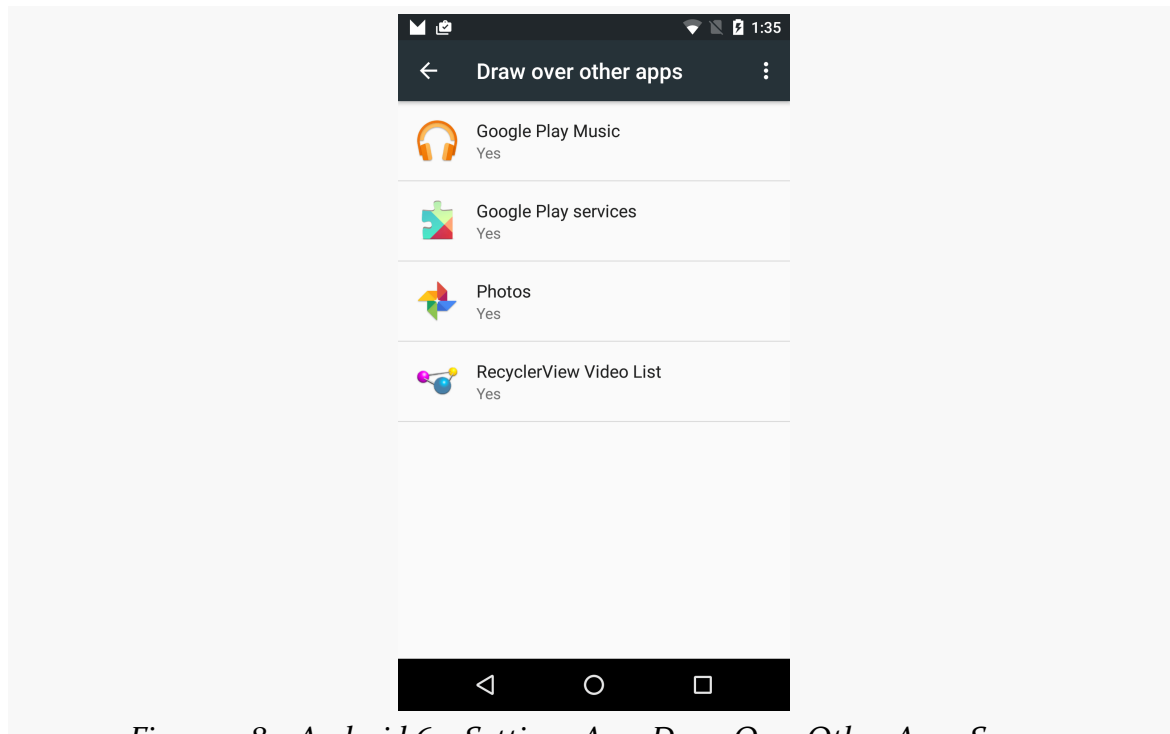

*Figure 1082: Android 6.0 Settings App, Draw Over Other Apps Screen*

Tapping on any one of those allows the user to toggle on or off this access:

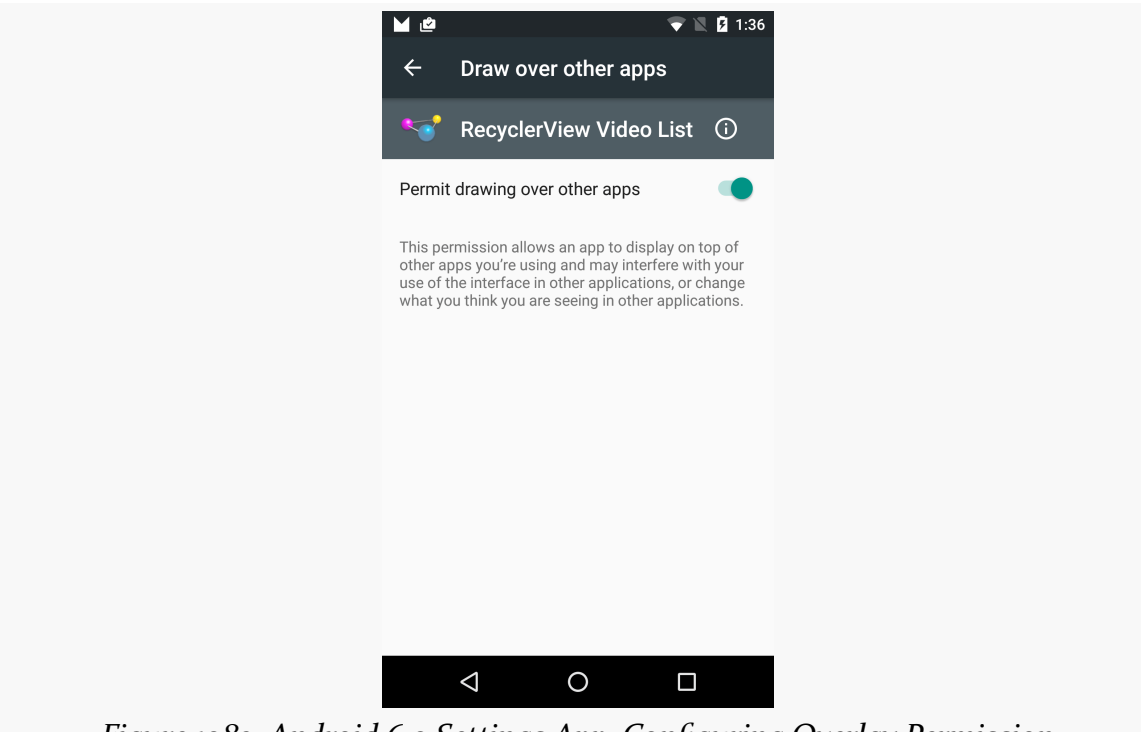

*Figure 1083: Android 6.0 Settings App, Configuring Overlay Permission*

In code, you can find out if the user has enabled this access by calling canDrawOverlays() on the Settings class, as we did in setAdapter() above. However:

- This requires you to have a compileSdkVersion of 23 or higher
- You cannot call that method on pre-Android 6.0 devices

On Android 6.0+, if canDrawOverlays() returns false, you are welcome to lead the user over to the appropriate screen in Settings to try to convince them to allow you to draw over other apps. To do that:

- Create a package: Uri that points to your app
- Wrap that in an ACTION\_MANAGE\_OVERLAY\_PERMISSION Intent
- Call startActivity() to bring up that screen

```
Intent i=new Intent(Settings.ACTION_MANAGE_OVERLAY_PERMISSION,
                    Uri.parse("package:" + getPackageName()));
```

```
startActivity(intent);
```
Note that apps with a targetSdkVersion of 22 or lower are "grandfathered" into having default access to draw over other apps, simply by having requested the SYSTEM\_ALERT\_WINDOW permission. However, the user can still go into the Settings app and revoke that capability, in which case attempting to draw over another app will result in a SecurityException

```
10-22 13:15:14.520 29661-29661/com.commonsware.android.debug.videolist E/
AndroidRuntime: FATAL EXCEPTION: main
10-22 13:15:14.520 29661-29661/com.commonsware.android.debug.videolist E/
AndroidRuntime: Process: com.commonsware.android.debug.videolist, PID: 29661
10-22 13:15:14.520 29661-29661/com.commonsware.android.debug.videolist E/
AndroidRuntime: java.lang.SecurityException: com.commonsware.android.debug.videolist
from uid 10167 not allowed to perform SYSTEM_ALERT_WINDOW
10-22 13:15:14.520 29661-29661/com.commonsware.android.debug.videolist E/
AndroidRuntime: at android.os.Parcel.readException(Parcel.java:1599)
10-22 13:15:14.520 29661-29661/com.commonsware.android.debug.videolist E/
AndroidRuntime: at android.os.Parcel.readException(Parcel.java:1552)
10-22 13:15:14.520 29661-29661/com.commonsware.android.debug.videolist E/
AndroidRuntime: at
android.view.IWindowSession$Stub$Proxy.addToDisplay(IWindowSession.java:747)
10-22 13:15:14.520 29661-29661/com.commonsware.android.debug.videolist E/
AndroidRuntime: at android.view.ViewRootImpl.setView(ViewRootImpl.java:531)
10-22 13:15:14.520 29661-29661/com.commonsware.android.debug.videolist E/
AndroidRuntime: at
android.view.WindowManagerGlobal.addView(WindowManagerGlobal.java:310)
10-22 13:15:14.520 29661-29661/com.commonsware.android.debug.videolist E/
AndroidRuntime: at
android.view.WindowManagerImpl.addView(WindowManagerImpl.java:85)
10-22 13:15:14.520 29661-29661/com.commonsware.android.debug.videolist E/
AndroidRuntime: at
com.commonsware.android.debug.videolist.TimingWrapper.warn(TimingWrapper.java:76)
10-22 13:15:14.520 29661-29661/com.commonsware.android.debug.videolist E/
AndroidRuntime: at
com.commonsware.android.debug.videolist.TimingWrapper.onBindViewHolder(TimingWrapper.java:55)
.
.
.
```
In many cases, there is no good way to recover from this SecurityException, in which case you really want to consider switching to compileSdkVersion of 23 or higher and calling canDrawOverlays() to detect this potential problem before it occurs.

Much of this book has been focused on what you should do. In contrast, this chapter is focused on what you should *not* do.

All platforms have their anti-patterns: things that are technically possible but are not in the best interests of the users of that platform. Android is no exception. Some anti-patterns are simply annoying to users, while other anti-patterns can significantly infringe upon a user's use of their Android device, or even the user's freedom.

Much as the Hippocratic Oath directs doctors to "first, do no harm", Android application developers owe it to the users of their apps to avoid these anti-patterns to the greatest extent possible.

## **Prerequisites**

This chapter assumes that you have read much of the book, particularly the core chapters.

## **Leak Threads… Or Things Attached to Threads**

Leaking a thread means that you start a thread and never cause it to stop. For example, you might start a thread that runs in an infinite loop, doing some work and then sleeping for a while. The problem with infinite loops is that "infinite" is an awfully long time.

All threads should clean up, in a timely fashion, when the component (e.g., activity, service) that started the thread is destroyed — or, in the case of an activity, perhaps just moved into the background.

*How* you ensure that the thread gets cleaned up is up to you. For threads doing transactional work, such as literally running a database transaction, it may be fine to just let them run to completion and shut down of their own accord. For "infinite" loops, there should be some way to tell the thread that it is no longer needed, such as via an AtomicBoolean flag, or using something more structured than a plain timing loop, such as a ScheduledExecutorService.

Also, bear in mind that you are responsible for threads that are created, on your behalf, by other things that you do. The most common leak scenario here comes with listeners associated with system services, like LocationManager and SensorManager. If you register a LocationListener via requestLocationUpdates() and fail to unregister that listener, you will not only be leaking the listener, but the component associated with that listener, and every system resource tied to that listener, such as any background threads.

### **The Costs**

Threads are intrinsically static in scope. Hence, any object they can reach, directly or indirectly, cannot be garbage-collected while the thread is still running. Hence, if an activity forks a thread, it might do so using an anonymous inner class:

```
new Thread() {
 public void run() {
    // do something
  }
}).start();
```
Instances of an inner class — anonymous or otherwise — have an implicit reference back to the object that created them. Hence, the Thread would hold onto the Activity that created the thread, which in turn would hold onto all of its widgets and so forth. None of that can be garbage-collected until after the thread terminates, even if the activity is destroyed.

### **The Counter-Arguments**

**I want the thread to keep running even after the activity is destroyed**

In this case, the thread should be created and managed by a service, not simply leaked. Not only does this give you an opportunity to clean up the thread when needed, but it also alerts Android that you are still trying to do some work, so Android will not necessarily terminate your process very quickly.

However, be careful about assuming that you can have a thread — even one managed by a service — run forever, as you will see in the next couple of sections.

#### **I do not know when the thread is no longer needed**

Then you have a serious design problem.

A common variation on this theme is:

#### **The thread is needed so long as I have an activity in the foreground**

This is a bit tricky, as Android does not really expose the concept of *applications* being in the foreground, just activities.

The safest course of action is to have the thread be managed by a service, then keep track of whether or not you have an activity in the foreground. For example, in onPause() of each activity, use postDelayed() to return control to you after a short delay, and in onResume(), update a timestamp of your last return to the foreground (held in a static data member). When the Runnable for postDelayed() executes, check that timestamp — if it is too old, you know that none of your activities are in the foreground, and you can stop the service, having it stop your thread.

## <span id="page-4251-0"></span>**Use Large Heap Unnecessarily**

Encountering an OutOfMemoryError certainly sucks. These are caused either by a memory leak or by trying to use more memory than is practical given the device. For example, loading up lots of bitmaps can easily chew up your available heap space.

To some, therefore, android:largeHeap seems to be the perfect solution.

Added in API Level 11, android:largeHeap tells Android to give you a much larger heap size than is normally given to a process. So, instead of having 32MB or 48MB or so of heap, you might have 256MB of heap.

The right solution, in most cases, is to fix the underlying memory problem, not to mask it by requesting an over-sized heap.

### **The Costs**

To you, having hundreds of megabytes of extra heap may be a blessing. To the user, it may be a curse. That memory has to come from somewhere, and the "somewhere" is from other processes. Your app will force other apps' processes to be terminated far more quickly than normal, which may slow the user down when she tries to switch between your app and others. Your app may even materially harm the functionality of other apps, who have their processes terminated before they can finish their work, just to satisfy your memory craving.

Bear in mind that Android does not employ swap space (the Linux equivalent of a Windows pagefile). Hence, whereas Windows can allocate lots of memory and slows down as it goes, Android is far more limited, in accordance with its mobile roots.

Furthermore, in many cases, adding more heap space does not eliminate the problem, any more than spraying air freshener gets rid of the dead cat in your living room that is causing the odor. With a memory leak, for example, all the larger heap does is increase the time before you eventually run out of memory.

### **The Counter-Arguments**

#### **I really need to be able to manipulate large chunks of memory**

There are certainly apps for which android:largeHeap is justified, such as complex data editors, such as image editors, video editors, etc.

Hence, in practice, the real anti-pattern is not using android: large Heap, but rather in doing so for apps where the user would not feel that the resulting effects are justified. For example, neither a Twitter client, nor a banking app, should need a large heap, even if the developer is running into memory management issues.

#### **Android makes it too hard to manage memory, so I need a large heap**

There is no question that developing mobile applications is challenging, particularly when it comes to memory management. That is not unique to Android embedded systems developers are used to writing apps where the heap size is better measured in KB instead of MB, for example.

Outside of bitmaps and massive data sets, though, it is a bit difficult to actually run out of memory. While a TextView may take up 1KB of heap space, it takes a *lot* of TextView widgets to chew through a 48MB heap.

The reason why bitmaps tend to trip up developers is that Android makes using them *too easy*. For example, it is simple to set a bitmap as a background of some container like a LinearLayout, where developers then blindly ignore the fact that if the bitmap is not *precisely* the size of the container, Android will need to scale the image, consuming more heap space.

## **Misuse the MENU Button**

The MENU button on Android devices is designed to display either the options menu (on Android  $1.x/2.x$  devices that are not using an action bar backport or the action bar overflow menu).

The MENU button is *not* designed for any other purpose. Some developers have taken to using it for arbitrary aims, and that is a mistake.

### **The Costs**

The MENU button does not exist on many Android devices. In particular, devices designed for Android 3.0 and higher do not *need* a MENU button. Some will have them, but most will not. Hence, anything that requires the MENU button will simply be unavailable on those devices.

And, as of Android 4.4, Google is putting increasing pressure on device manufacturers to dump the MENU button, making it less likely to appear in the future.

### **The Counter-Arguments**

#### **Well, if I keep** targetSdkVersion **below 11, I can have a soft MENU button**

This is true, insofar as a menu affordance will be added to the system bar or navigation bar on devices that lack a dedicated MENU button.

Whether the *user* is expecting to use this button is another thing entirely.

As more and more users run Android 3.0+ devices, they will use more and more apps that have android:targetSdkVersion set to 11 or higher. The remaining handful of apps that do not will be "weird". In particular, they may not notice the menu affordance, as they are not looking for one, or they may not know what it does, as they are not used to needing it.

Moreover, eventually, other things will drive you to want an android:targetSdkVersion higher than 10, as the menu affordance is not the only feature driven by this value. The sooner you can remove your dependence on a menu affordance, the sooner you can upgrade your android:targetSdkVersion to solve other problems that you are encountering.

#### **I think the action bar is ugly, a waste of space, or otherwise bad**

That's nice. It does not mean that you need a menu affordance and a tie to a MENU button.

For example, well-written games will have a menu integrated into the game UI itself. This was often done even before Android 3.0, since the options menu UI would not look much like the game's UI, and the developer wanted a consistent look-and-feel.

So long as the user recognizes how to reach the menu (e.g., a three-dots or threebars icon), the menu does not have to be driven by Android, but instead could be handled by your app directly. You can see this in the Google Navigation app, which avoids an action bar but still displays its own menu from its own on-screen menu affordance.

## **Interfere with Navigation**

Some developers try to take over the device. They attempt to block the use of anything not related to their app: the HOME key, the recent tasks list, the notification drawer, etc.

Android treats such behavior as malware. Android is designed to keep control of the device in the hands of the user and tries very hard to prevent apps from stealing that control.

### **The Costs**

While there are certain cases where blocking navigation outside the app may seem justified (see the counter-arguments, below), there is simply too much opportunity for malfeasance. Users tend to want to use their devices on their terms, not necessarily the terms of some random developer. Malware authors, in particular, love to learn about script-kiddie hacks that allow them to control a device, and by extension, control the users.

### <span id="page-4255-0"></span>**The Counter-Arguments**

#### **I am writing a lock screen**

No, you are not. You are writing something that you *think* is a lock screen. Really what you are writing is something that weakens device security… if the app in question is designed to be downloaded and run on arbitrary devices.

Android devices can be rebooted into "safe mode". Much like the Windows boot option that bears the same name, "safe mode" only runs apps that are part of the system firmware, not any third-party apps.

So, let's assume that the user installs your "lock screen". Inevitably, part of the setup of a third-party "lock screen" is to disable any sort of security that is part of the native lock screen, so the user does not have to unlock things twice. Even though your lock screen may implement all sorts of security, all somebody else has to do is reboot the device in safe mode, and they now have complete access to the device, including the ability to uninstall your lock screen. By contrast, the native lock screen is in force even if the device reboots in safe mode.

#### **I am writing a parental control app**

Rebooting in safe mode is within the motor-control skills of your average three-yearold child. Hence, the primary limitation is whether or not the child knows *how* to reboot the device in safe mode, which they can learn from the Internet, friends, etc. And, if the device is really an adult's device, where the "lock screen" allows access to a subset of child-friendly apps, the real risk is not from the child rebooting the device in safe mode, but from the crook who steals the device rebooting in safe mode.

#### **I am writing a lock screen designed to run on whole-disk-encrypted devices**

While whole disk encryption — available on Android 4.0+ — does solve the issue of rebooting in safe mode, bear in mind that users then cannot disable the required password security on the native lock screen, as that is tied into the whole disk encryption process.

#### **I am writing a kiosk app**

Here, the term "kiosk app" refers to an app that represents the functionality of a single-purpose device. For example, a restaurant might want to distribute menus to customers in the form of a tablet app; the menu app would be the "kiosk app".

In this case, the owner of the device is the one trying to lock it down to be singlepurpose. That is completely reasonable… except that it runs counter to the behavior of standard consumer builds of Android.

The right solution, in this case, is to create custom firmware for the single-purpose devices. This firmware can set up the kiosk app to be the home screen (thereby blunting the effectiveness of HOME, BACK, etc.), and modifications to the firmware can apply access controls to other aspects of the device (e.g., notifications). Unfortunately, there are few (if any) businesses set up to help create such singlepurpose firmware for single-purpose devices.

## **Use android:sharedUserId**

If you are creating more than one application, where those applications should be sharing data, you may be tempted to use android:sharedUserId. This attribute, applied to the root <manifest> element in your manifest, allows two or more apps to share a Linux user account. That will allow these apps full access to the other apps' files. The limitations are that you must use the same value for sharedUserId and that all such apps must be signed with the same signing key.

However, this is a fairly crude and somewhat risky approach to sharing information between apps. In most cases, you will be better served using any of the structured IPC options within Android, such as remote services and content providers.

### **The Costs**

First, you must make the decision to use android: sharedUserId before you ever ship your app in production. Should you change the sharedUserId value — or switch from no value to a new value — when your change is installed, the new version of your app will have no rights to access the old version of your app's files. This is unlikely to turn out well.

Second, it will be up to you to maintain data integrity of these files in the face of simultaneous access from multiple apps. SQLite should handle this for you for your databases, as it is set up to use process-level locking — this is why SQLite can be used as the out-of-the-box database solution for Web frameworks like Rails.

However, any other sort of file, including SharedPreferences, will lack that coordination, unless you somehow arrange to do it yourself. And even the SQLitelevel coordination has its limits, as one app has no way to know about another app's changes to the data, except by re-querying the database.

Third, using android:sharedUserId limits your flexibility. You cannot use it with third-party apps. You cannot readily sell one of your apps in your suite, as then it becomes a third-party app and can no longer be signed by the same signing key as are the rest of your apps. Basically, sharedUserId causes multiple separate APKs to behave, in some respects, as one larger APK.

### **The Counter-Arguments**

#### **I need to ensure only my apps can share the data, not others**

Use a signature-level permission. This gives you the same level of security as does android:sharedUserId without most of the risks.

#### **Writing IPC code is tedious**

So is writing cross-process data integrity code.

## <span id="page-4257-0"></span>**Implement a "Quit" Button**

Perhaps the most contentious question and answer on Stack Overflow's android tag is ["Quitting an application - is that frowned upon?".](http://stackoverflow.com/a/2034238/115145) This exchange is nearly three years old (as of the time of this writing), yet the answer receives both upvotes (and a few downvotes) with some regularity.

Other Android experts, such as Reto Meier, have weighed in on the issue and have [offered similar recommendations](http://blog.radioactiveyak.com/2010/05/when-to-include-exit-button-in-android.html) – that is, do not have a "quit" or "exit" button in your app.

(here, "button" is shorthand for any command-style interface, and includes menu options, action bar items, and the like by extension)

The reason is simple: whatever your "quit" or "exit" button does *should be happening in other conditions as well*, and handling those other conditions should eliminate the need for the button.

If the app moves into the background *for any reason*, you need to treat the user and her device with respect. This means stopping background threads that are not needed, releasing system resources like the GPS radio (immediately or after a modest delay), and the like. The user should not need to "quit" your app to accomplish this, because your app will move to the background for other reasons, such as incoming phone calls, or the user pressing the HOME button.

### **The Costs**

You might think "well, what's the harm in having the 'quit' button that, say, just calls finish()?"

First, rarely is it that simple. Calling finish() will return the user to the previous activity, and so for any multi-activity app, there will be scenarios where finish() is not really "quit". The only simple thing you can universally do is have "quit" bring up the home screen, in which case all you have done is waste screen real estate duplicating the HOME button functionality. Worse, the developer might say "oh, well, I will just terminate my process when they press 'quit'", and *that* anti-pattern [is](#page-4259-0) [coming up next in this chapter.](#page-4259-0)

Second, the user will start to think that they *need* to press "quit", or else bad things might happen. They will see an explicit "quit" option and start to wonder "well, gee, when am I supposed to press that, and what happens if I do not?" This, in turn, will lead to the user going out of their way to make sure to press your "quit" button, even if doing so does not actually change anything about the behavior of your app, courtesy of [the placebo effect.](http://www.scientificamerican.com/article.cfm?id=placebo-effect-a-cure-in-the-mind)

### **The Counter-Arguments**

#### **I need to let the user log out of the app, so I need a "quit" button**

No, you need a "logout" button that clears your cached authentication credentials (e.g., sets a static data member to null), then brings up the login activity using FLAG\_ACTIVITY\_SINGLE\_TOP and FLAG\_ACTIVITY\_CLEAR\_TOP to wipe out all other activities in your process. And, probably, you need to have some sort of inactivitybased "timeout" that also logs out the user (e.g., sets that static data member to null).

#### **I am running stuff in the background, so I need a "quit" button**

No, you need a "stop that background stuff" button, preferably with a shorter, more specific label. And, you need that to also be available from the Notification that you are using with your foreground service, where applicable.

## <span id="page-4259-0"></span>**Terminate Your Process**

Closely related to the above anti-pattern is to forcibly stop your process, such as via System.exit(), Runtime.exit(), Process#killProcess(), and so forth. These are often used in concert with [an in-app "quit" button](#page-4257-0), or sometimes for other reasons (e.g., could not figure out how to handle an exception gracefully).

### **The Costs**

Simply put, Google has warned, repeatedly, that there may be side effects from terminating your own process, rather than having Android do proper cleanup first.

- "You should really think about not exiting the application. This is not how Android apps usually work." ([Romain Guy](http://stackoverflow.com/a/2043302/115145))
- "To be clear: using System.exit() is strongly recommended against, and can cause some poor interactions with the system. Please don't design your app to need it." ([Dianne Hackborn](https://groups.google.com/group/android-developers/msg/0a6b63d6751dc12b))
- "There is no reason or need to call [exit()]" [\(Dianne Hackborn](https://groups.google.com/group/android-developers/msg/7d28a46ec9105626))
- "Nobody has said anything about Process.kill() not doing anything. You want to kill your *own* process and cause the user to experience your *own* application having weird behavior at times due to it? Have at it. I just want to be clear that this is not what we recommend doing… and you are likely to cause bad behavior in your app at least at times due to it… There is no API to quit an application, because there is no such concept on Android, and trying to implement such a thing is going to result in fighting against how Android works." ([Dianne Hackborn](https://groups.google.com/d/msg/android-developers/_RUduk-cY2Y/Tl9d6ET_hQEJ))

### **The Counter-Arguments**

#### **I am using a C library that is buggy, so I need to terminate my process**

Fix the bugs in the library. For example, C libraries that rely too heavily on global variables may need to be adjusted to use session handles that get passed around.

#### **Well, it is not my C library, but one from a third party, so I need to terminate my process**

Find a library that is Android-compatible, then. It is likely that you will encounter other problems with this library, if it is not designed to work on Android (e.g., not set up to work properly on ARM CPUs).

#### **There is a bug in Android for which I have found no workaround short of terminating my process**

This is one of the few legitimate reasons for terminating a process, but it is so rare that it is difficult to find a citation of a place where such a bug (and workaround) exists.

#### **I need to do** *something* **from my top-level exception handler!**

Set relevant static data members to null, then start up your launcher activity, using FLAG\_ACTIVITY\_SINGLE\_TOP and FLAG\_ACTIVITY\_CLEAR\_TOP to wipe out all other activities in your task. This should reset you to your original state, as if the user had launched the app.

## **Try to Hide from the User**

Some developers view the user as the enemy. These developers try to insulate their app from the user, to make data inaccessible to the user, to make the app "unkillable" by the user, etc. In many cases, this is at the behest of some enterprise, wanting to exert control over the user's use of the app or even the device.

Android is a consumer operating system. It is designed to put power in the hands of whoever is holding the device and can authenticate themselves to the device (e.g., via a password on the lock screen). Enterprises and malware authors have much the same interests: they wish to take control away from the user and give the control to somebody else. Android defends against malware; enterprises get caught in the crossfire.

Inevitably, the right solution here will be an enterprise remix of Android, designed to be loaded on enterprise-supplied devices, that put the control in the hands of the enterprise.

### **The Costs**

Simply put, you are wasting your time, which could be better spent on other pursuits.

With respect to data, if your app can access that data, by definition, a sufficiently talented user can get at the data:

- If you put it on internal storage, the user can root the device
- If you further encrypt the data, the user can find the encryption algorithm and key in your app, then decrypt the data
- If you try obfuscation or other techniques to mask the encryption algorithm and key, the user will use cracking tools to find this information anyway, or will transfer your app to a ROM mod that contains a modified version of the Android framework that can collect this information when you go to decrypt the data
- And so on

With respect to the process, the user can force-stop any installed app via the Settings app. And, even if you use script-kiddie tricks to try to prevent access to Settings, the user can nuke your app from orbit via the command line, using the full Android SDK or third-party tools.

### **The Counter-Arguments**

#### **I am creating an app for an enterprise, and we need to control the app**

Then you further need to control the device, which leads to the "enterprise flavor of Android" solution mentioned earlier in this section.

#### **I am creating a lock screen/parental control app/kiosk app**

Please see the counter-arguments for "Interfering with Navigation" from [earlier in](#page-4255-0) [this chapter](#page-4255-0).

## **Use Multiple Processes**

Some Android professionals recommend the use of android:process to have components run in separate processes from the main one for an application. For example, you might have all of your activities in the main process but isolate a service in a separate process. Or, you might have some memory-intensive activity (e.g., an image editor) run in a separate process.

As with most of these anti-patterns, while the android:process feature is valid, it is rarely necessary. To some extent, developers get caught up in process isolation from

its use on servers and forget that mobile devices typically have fewer resources — RAM and CPU — than do their server counterparts. Few of Google's apps use android:process; even complex apps like Gmail or the original Browser avoid it.

### **The Costs**

Each process gets its own heap space, cutting into the heap available for other applications. As with the large-heap anti-pattern [discussed above,](#page-4251-0) this will tend to force other apps to be ejected from memory sooner than normal, with commensurate impacts on user experience.

Inter-process communication (IPC) is not cheap, compared with normal method invocation within a process. Hence, tightly-coupled processes will chew through more CPU than their single-process counterparts. While it is unlikely that you will see major performance implications (unless you are doing a preposterous amount of IPC), this will consume more battery than is otherwise warranted.

### **The Counter-Arguments**

#### **I am using a C library that is buggy, and you told me not to terminate my process**

As noted earlier, fix the bugs in the library.

#### **Hello? It is not my C library, but one from a third party!**

Find a library that is Android-compatible, then.

#### **I need more heap space**

On Android 3.0 and higher, android:largeHeap is available, though its misuse is [another anti-pattern, discussed above.](#page-4251-0) However, prior to Android 3.0, android:largeHeap was not an option. One workaround used by some apps is to fork several processes, thereby getting several "small" heap allocations (e.g., 32MB) instead of just one.

In cases where android:largeHeap is indeed justified, using multiple processes as a workaround on older Android versions is justified as well. However, bear in mind that IPC overhead is non-trivial, so have a plan to dump the multiple processes and use android: largeHeap once you drop support for Android 1.x/2.x.

#### **I want my UI not to freeze when doing background work**

Use threads, not processes, for this.

## **Hog System Resources**

Some of these anti-patterns, like the multiple-process one just now, are really concrete sub-types of a more general anti-pattern: assuming yours is the only app running on the device. While your app may be the only one running in the foreground (assuming that you actually *are* in the foreground), there are other apps in the background, and ones that soon will come to the foreground. You need to "play nice" and ensure that these other apps will have their fair share of system resources.

One example is open files on external storage. For some devices — but not all – there is a limit of 1,024 simultaneously open files. In principle, that should be plenty. However, if some app — maybe yours? — opens a whole bunch of files, it is possible that other apps trying to access external storage at that point will crash because the limit was hit.

### **The Counter-Arguments**

**Um, well, I'm just more important than those other developers** :facepalm::

# **Trail: Widget Catalog**

A regular [ViewFlipper](#page-4321-0) shows only one child widget or container at a time. So does an AdapterViewFlipper. The difference is where the children come from. With a regular ViewFlipper, you add children much like you would any other standard container class, such as defining the children in your layout XML resource. With AdapterViewFlipper, the children come from an Adapter.

While AdapterViewFlipper does not inherit from ViewFlipper (or vice versa, for that matter), their public API is largely the same:

- You can control which child is visible, either by index or via showNext()/showPrevious() methods to rotate between them.
- You can set up [animated effects](#page-1849-0) to control how a child leaves and the next one enters, such as applying a sliding effect.
- You can set up AdapterViewFlipper to automatically flip between children on a specified period.

There are two key advantages for AdapterViewFliper:

- 1. Since it uses an Adapter model, it can be more memory efficient for lots of children, through child view recycling
- 2. It is available for use in an [app widget](#page-2477-0)

However, AdapterViewFlipper is new to API Level 11 and is unavailable on older versions of Android. It is not included in the Android Support package backport.

## **Key Usage Tips**

All of the usage tips from [ViewFlipper](#page-4321-0) are relevant for AdapterViewFlipper.

## **A Sample Usage**

The sample project can be found in [WidgetCatalog/AdapterViewFlipper](http://github.com/commonsguy/cw-omnibus/tree/master/WidgetCatalog/AdapterViewFlipper).

Layout:

```
<?xml version="1.0" encoding="utf-8"?>
<AdapterViewFlipper xmlns:android="http://schemas.android.com/apk/res/android"
  android:id="@+id/details"
  android:layout_width="match_parent"
 android:layout_height="match_parent"/>
```
(from [WidgetCatalog/AdapterViewFlipper/app/src/main/res/layout/main.xml\)](https://github.com/commonsguy/cw-omnibus/tree/v8.7/WidgetCatalog/AdapterViewFlipper/app/src/main/res/layout/main.xml)

Activity:

```
package com.commonsware.android.avflip;
import android.app.Activity;
import android.os.Bundle;
import android.widget.AdapterViewFlipper;
import android.widget.ArrayAdapter;
public class FlipperDemo2 extends Activity {
  static String[] items= { "lorem", "ipsum", "dolor", "sit", "amet",
     "consectetuer", "adipiscing", "elit", "morbi", "vel", "ligula",
     "vitae", "arcu", "aliquet", "mollis", "etiam", "vel", "erat",
      "placerat", "ante", "porttitor", "sodales", "pellentesque",
      "augue", "purus" };
  AdapterViewFlipper flipper;
  @Override
  public void onCreate(Bundle icicle) {
   super.onCreate(icicle);
   setContentView(R.layout.main);
    flipper=(AdapterViewFlipper)findViewById(R.id.details);
    flipper.setAdapter(new ArrayAdapter<String>(this, R.layout.big_button, items));
    flipper.setFlipInterval(2000);
    flipper.startFlipping();
  }
}
```
(from [WidgetCatalog/AdapterViewFlipper/app/src/main/java/com/commonsware/android/avflip/FlipperDemo2.java\)](https://github.com/commonsguy/cw-omnibus/tree/v8.7/WidgetCatalog/AdapterViewFlipper/app/src/main/java/com/commonsware/android/avflip/FlipperDemo2.java)

## **Visual Representation**

There is no visual representation of an AdapterViewFlipper itself, as it renders no pixels on its own. Rather, it simply shows the current child.

CalendarView, as you might have guessed, displays a calendar to the user, designed to allow the user to pick a date. You supply a starting date, which the user then manipulates, triggering event listeners whenever the date is changed.

Note that this is a small calendar – it is not designed to show details *within* a date, such as appointments and times.

This view is available standalone and also as an optional adjunct to the [DatePicker](#page-4275-0) [widget](#page-4275-0).

This view was added in API Level 11 and therefore will not be available on older versions of Android, though [a backport is available](https://github.com/SimonVT/android-calendarview) that works on Android 2.2 onwards.

## **Key Usage Tips**

If you do nothing, the CalendarView will start with today's date, though you can call a setDate() method to pass in a Calendar object to use to change the initiallyselected date. You can also call setOnDateChangeListener() to supply an OnDateChangeListener to learn when the user changes the date in the CalendarView.

CalendarView works well with Calendar and GregorianCalendar, in terms of setting and getting the year/month/day-of-month from the CalendarView (as supplied to the onSelectedDayChange() method of your OnDateChangeListener) and converting it into something you can use in your code.

## **A Sample Usage**

The sample project can be found in [WidgetCatalog/CalendarView](http://github.com/commonsguy/cw-omnibus/tree/master/WidgetCatalog/CalendarView).

Layout:

```
<CalendarView xmlns:android="http://schemas.android.com/apk/res/android"
  android:id="@+id/calendar"
  android: layout width="match parent"
 android:layout_height="match_parent"/>
```
(from [WidgetCatalog/CalendarView/app/src/main/res/layout/main.xml\)](https://github.com/commonsguy/cw-omnibus/tree/v8.7/WidgetCatalog/CalendarView/app/src/main/res/layout/main.xml)

Activity:

```
package com.commonsware.android.wc.calendar;
import android.app.Activity;
import android.os.Bundle;
import android.widget.CalendarView;
import android.widget.CalendarView.OnDateChangeListener;
import android.widget.Toast;
import java.util.Calendar;
import java.util.GregorianCalendar;
public class CalendarDemoActivity extends Activity implements
    OnDateChangeListener {
  CalendarView calendar=null;
  @Override
  public void onCreate(Bundle savedInstanceState) {
    super.onCreate(savedInstanceState);
    setContentView(R.layout.main);
    calendar=(CalendarView)findViewById(R.id.calendar);
    calendar.setOnDateChangeListener(this);
  }
  @Override
  public void onSelectedDayChange(CalendarView view, int year,
                                  int monthOfYear, int dayOfMonth) {
    Calendar then=new GregorianCalendar(year, monthOfYear, dayOfMonth);
    Toast.makeText(this, then.getTime().toString(), Toast.LENGTH_LONG)
         .show();
```
} }

(from [WidgetCatalog/CalendarView/app/src/main/java/com/commonsware/android/wc/calendar/CalendarDemoActivity.java\)](https://github.com/commonsguy/cw-omnibus/tree/v8.7/WidgetCatalog/CalendarView/app/src/main/java/com/commonsware/android/wc/calendar/CalendarDemoActivity.java)

## **Visual Representation**

This is what a CalendarView looks like in a few different Android versions and configurations, based upon the sample app shown above.

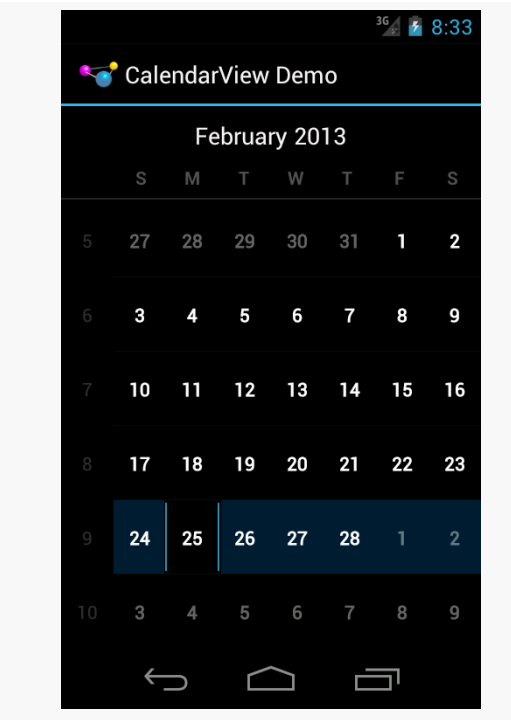

*Figure 1084: Android 4.0*

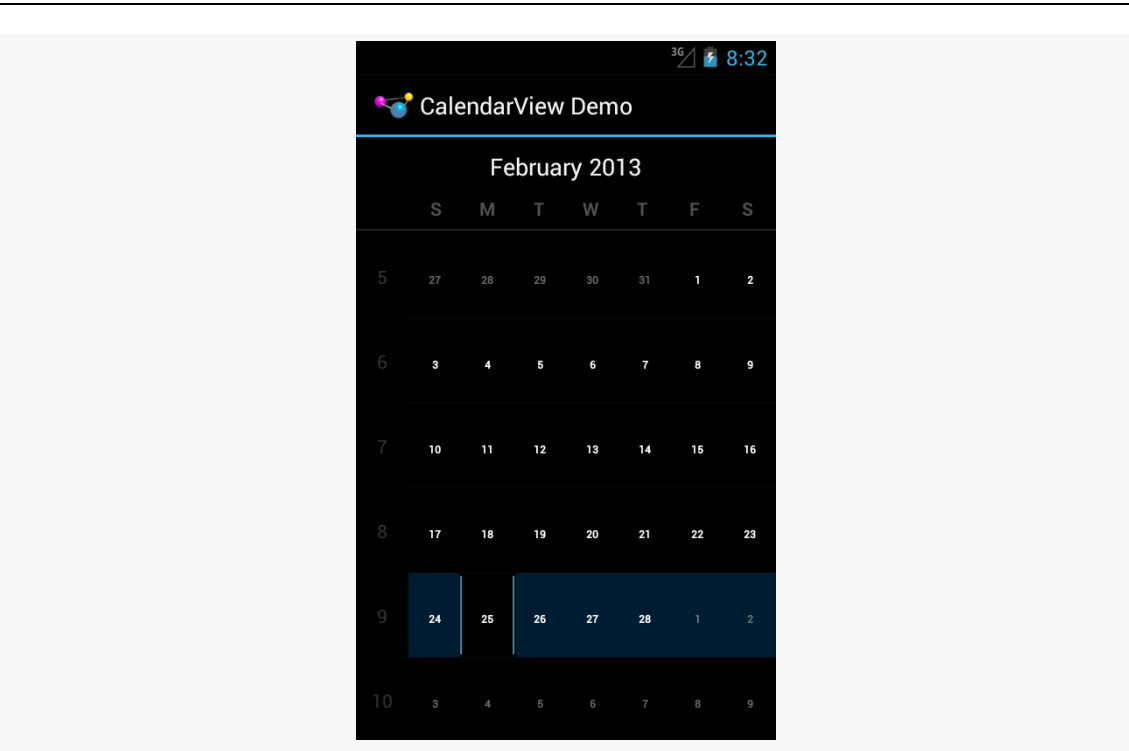

#### **WIDGET CATALOG: CALENDARVIEW**

*Figure 1085: Android 4.1*

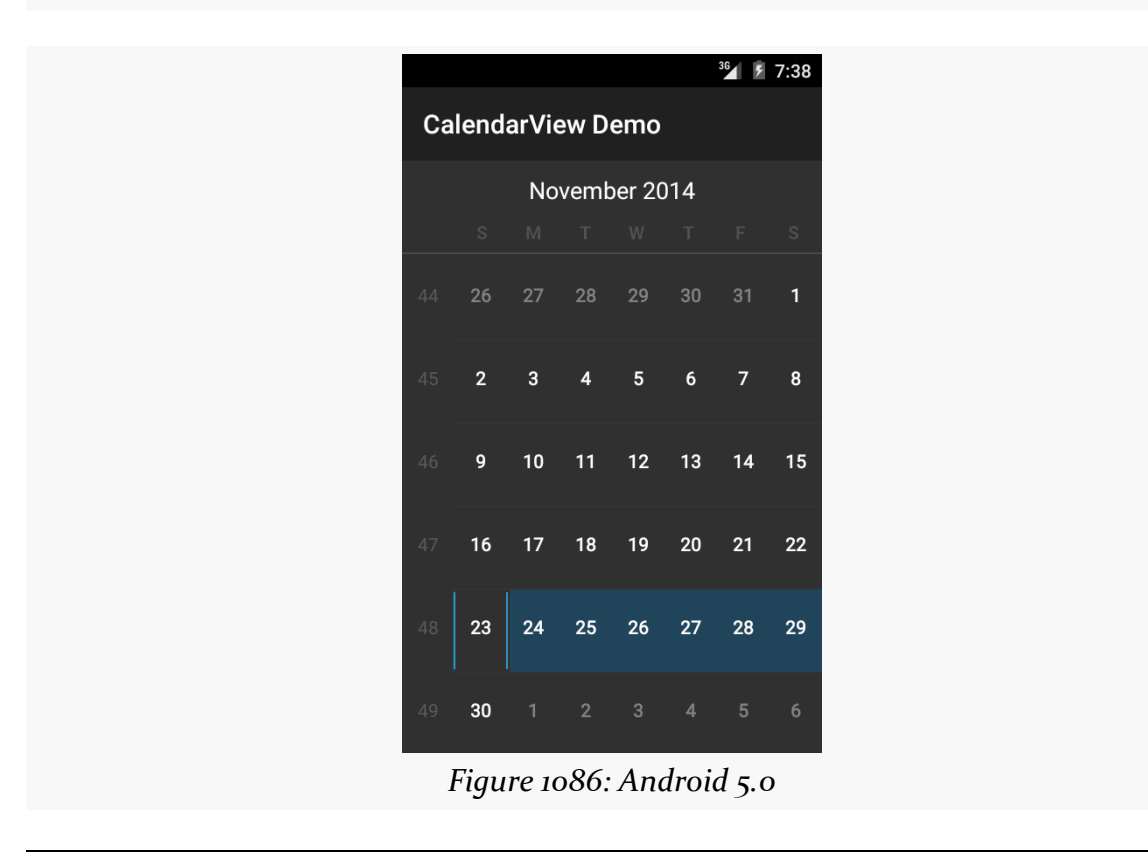

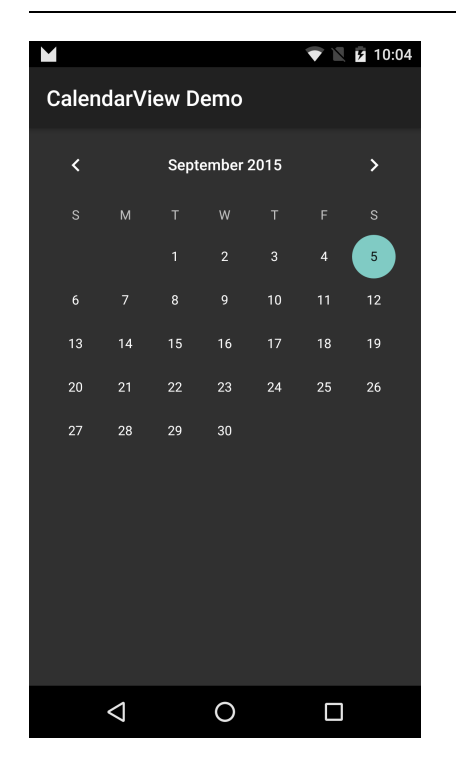

#### **WIDGET CATALOG: CALENDARVIEW**

<span id="page-4275-0"></span>DatePicker, as the name might suggest, allows the user to pick a date. You supply a starting date, which the user then manipulates, triggering event listeners whenever the date is changed.

## **Key Usage Tips**

If you do nothing, the DatePicker will start with today's date. However, if you want to set up an OnDateSetListener to find out when the date changes, you will need to call init() to do so, in which you also need to set the date.

DatePicker works well with Calendar and GregorianCalendar, in terms of setting and getting the year/month/day-of-month from the DatePicker and converting it into something you can use in your code.

API Level 11 introduced an optional CalendarView adjunct to the DatePicker, determined via setCalendarViewShown() or android:calendarViewShown. This works well on -normal screens in landscape and on -large/-xlarge screens. On -normal screens in portrait, the year portion of the picker may be chopped off to save room. Using the CalendarView option on -small screens is probably not a good idea.

However, on Android 5.0+, the CalendarView is *always* shown and cannot be removed, as the "picker" itself does not allow the user to pick a date. The user uses the CalendarView to pick a date, or taps on the year in the "picker" to choose a year. This means that DatePicker is not a particularly good widget to use, especially on smaller screens.

## **A Sample Usage**

The sample project can be found in [WidgetCatalog/DatePicker](http://github.com/commonsguy/cw-omnibus/tree/master/WidgetCatalog/DatePicker).

Layout:

```
<LinearLayout xmlns:android="http://schemas.android.com/apk/res/android"
 android:layout_width="match_parent"
 android: layout height="match parent"
 android:orientation="vertical"
 android:gravity="center_horizontal">
```
#### <DatePicker

```
android:id="@+id/picker"
android:layout_width="match_parent"
android:layout_height="0dip"
android:layout_weight="1"
android:calendarViewShown="true"/>
```
#### <CheckBox

```
android:id="@+id/showCalendar"
android:layout_width="wrap_content"
android:layout_height="wrap_content"
android:checked="true"
android:text="@string/calendar"/>
```
#### </LinearLayout>

(from [WidgetCatalog/DatePicker/app/src/main/res/layout/main.xml\)](https://github.com/commonsguy/cw-omnibus/tree/v8.7/WidgetCatalog/DatePicker/app/src/main/res/layout/main.xml)

#### Activity:

package com.commonsware.android.wc.datepick;

```
import android.app.Activity;
import android.os.Build;
import android.os.Bundle;
import android.view.View;
import android.widget.CheckBox;
import android.widget.CompoundButton;
import android.widget.CompoundButton.OnCheckedChangeListener;
import android.widget.DatePicker;
import android.widget.DatePicker.OnDateChangedListener;
import android.widget.Toast;
import java.util.Calendar;
import java.util.GregorianCalendar;
```

```
public class DatePickerDemoActivity extends Activity implements
    OnCheckedChangeListener, OnDateChangedListener {
  DatePicker picker=null;
  @Override
  public void onCreate(Bundle savedInstanceState) {
    super.onCreate(savedInstanceState);
    setContentView(R.layout.main);
    CheckBox cb=(CheckBox)findViewById(R.id.showCalendar);
    if (Build.VERSION.SDK_INT>=Build.VERSION_CODES.HONEYCOMB) {
     cb.setOnCheckedChangeListener(this);
    }
    else {
     cb.setVisibility(View.GONE);
    }
    GregorianCalendar now=new GregorianCalendar();
    picker=(DatePicker)findViewById(R.id.picker);
    picker.init(now.get(Calendar.YEAR), now.get(Calendar.MONTH),
                now.get(Calendar.DAY_OF_MONTH), this);
  }
  @Override
  public void onCheckedChanged(CompoundButton buttonView,
                               boolean isChecked) {
    if (Build.VERSION.SDK_INT>=Build.VERSION_CODES.HONEYCOMB) {
      picker.setCalendarViewShown(isChecked);
    }
  }
  @Override
  public void onDateChanged(DatePicker view, int year, int monthOfYear,
                            int dayOfMonth) {
    Calendar then=new GregorianCalendar(year, monthOfYear, dayOfMonth);
    Toast.makeText(this, then.getTime().toString(), Toast.LENGTH_LONG)
         .show();
  }
}
```
(from [WidgetCatalog/DatePicker/app/src/main/java/com/commonsware/android/wc/datepick/DatePickerDemoActivity.java\)](https://github.com/commonsguy/cw-omnibus/tree/v8.7/WidgetCatalog/DatePicker/app/src/main/java/com/commonsware/android/wc/datepick/DatePickerDemoActivity.java)

The CheckBox is tied to the visibility of the CalendarView. Since this is only available on API Level 11 and higher, we simply remove the CheckBox on earlier versions of

Android, so we do not have to worry about whether or not the CheckBox gets unchecked by the user.

## **Visual Representation**

This is what a DatePicker looks like in a few different Android versions and configurations, based upon the sample app shown above.

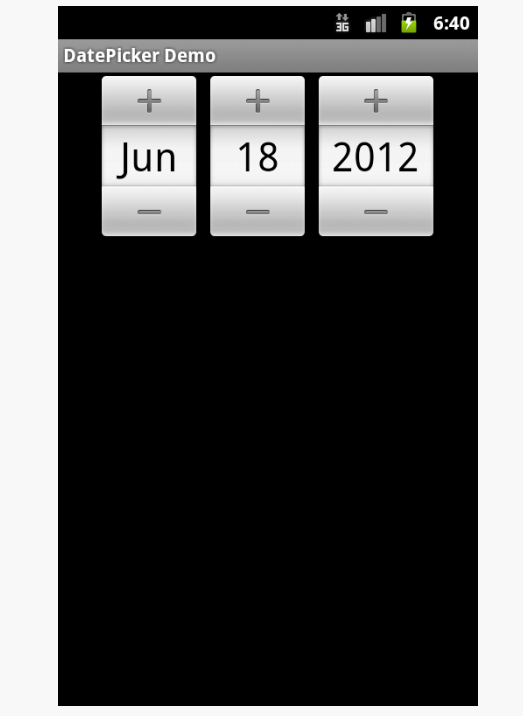

*Figure 1087: Android 2.3.3*

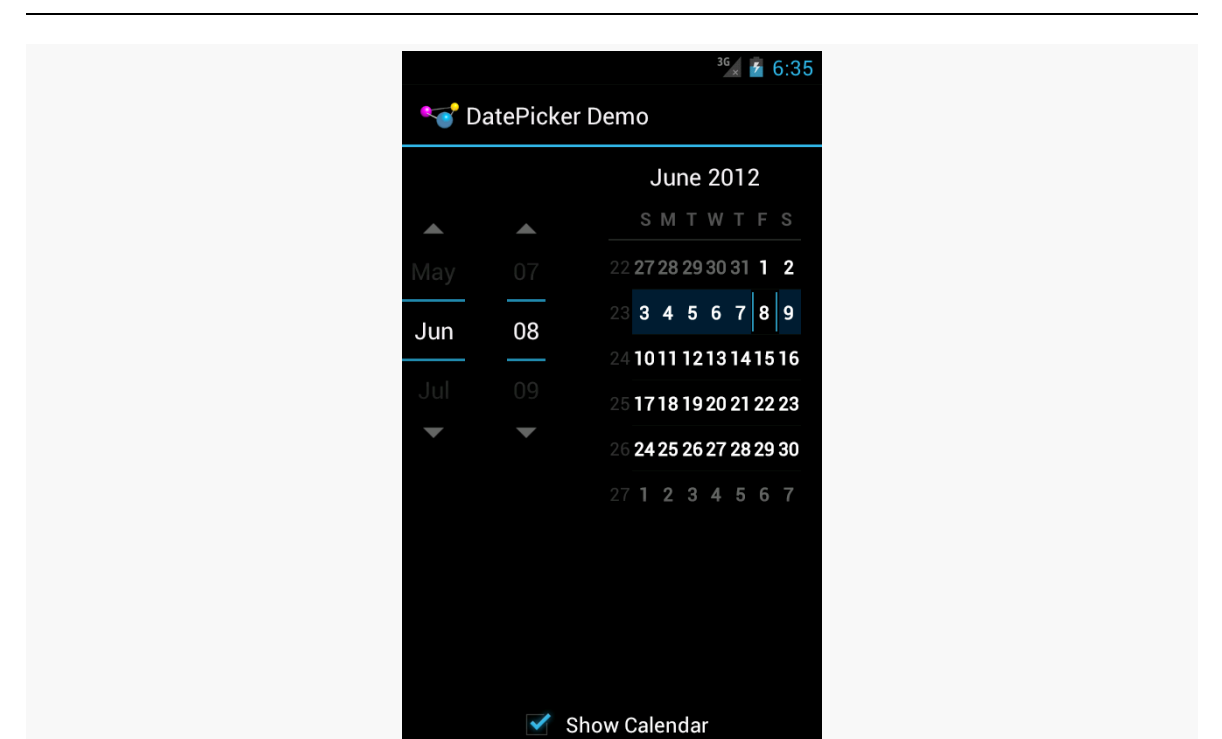

#### **WIDGET CATALOG: DATEPICKER**

*Figure 1088: Android 4.0.3, with CalendarView, Portrait*

|                                                            | $36 \times 6:36$<br>DatePicker Demo |                  |                  |
|------------------------------------------------------------|-------------------------------------|------------------|------------------|
|                                                            | $\blacktriangle$                    | $\blacktriangle$ | $\blacktriangle$ |
|                                                            | May                                 | 07               | 2011             |
|                                                            | Jun                                 | 08               | 2012             |
|                                                            | Jul                                 | 09               | 2013             |
|                                                            |                                     |                  |                  |
|                                                            |                                     |                  |                  |
|                                                            |                                     |                  |                  |
|                                                            |                                     |                  |                  |
|                                                            |                                     |                  |                  |
|                                                            |                                     |                  |                  |
|                                                            | Show Calendar<br>٠                  |                  |                  |
| Figure 1089: Android 4.0.3, without CalendarView, Portrait |                                     |                  |                  |

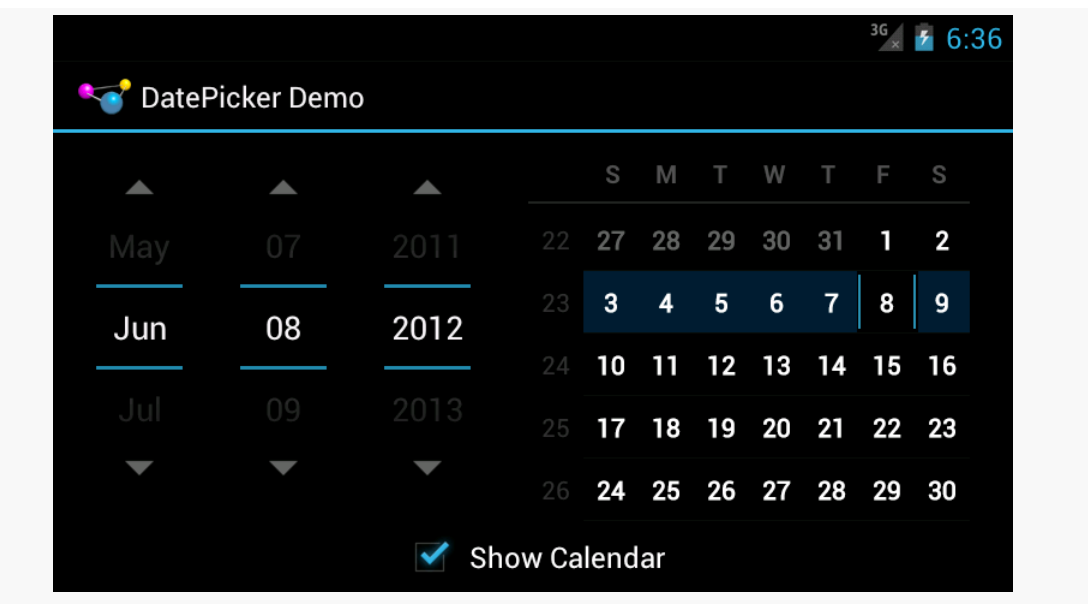

**WIDGET CATALOG: DATEPICKER**

*Figure 1090: Android 4.0.3, with CalendarView, Landscape*

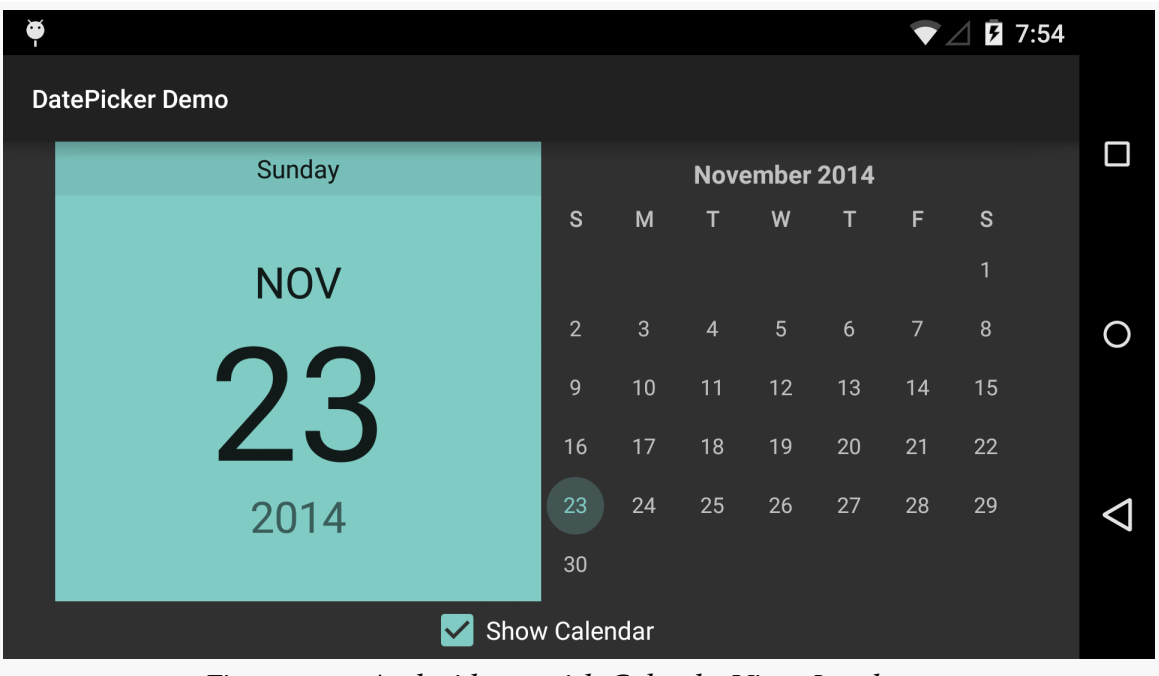

*Figure 1091: Android 5.0, with CalendarView, Landscape*

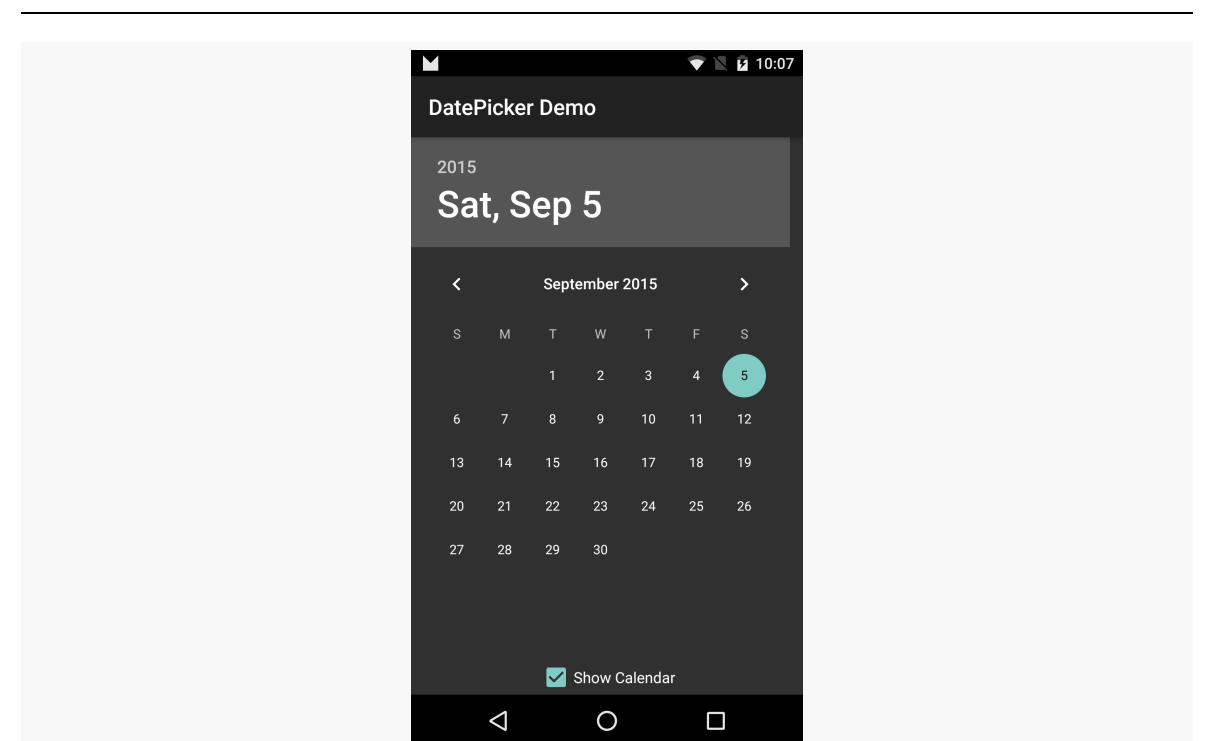

**WIDGET CATALOG: DATEPICKER**

*Figure 1092: Android 6.0, with CalendarView, Portrait*

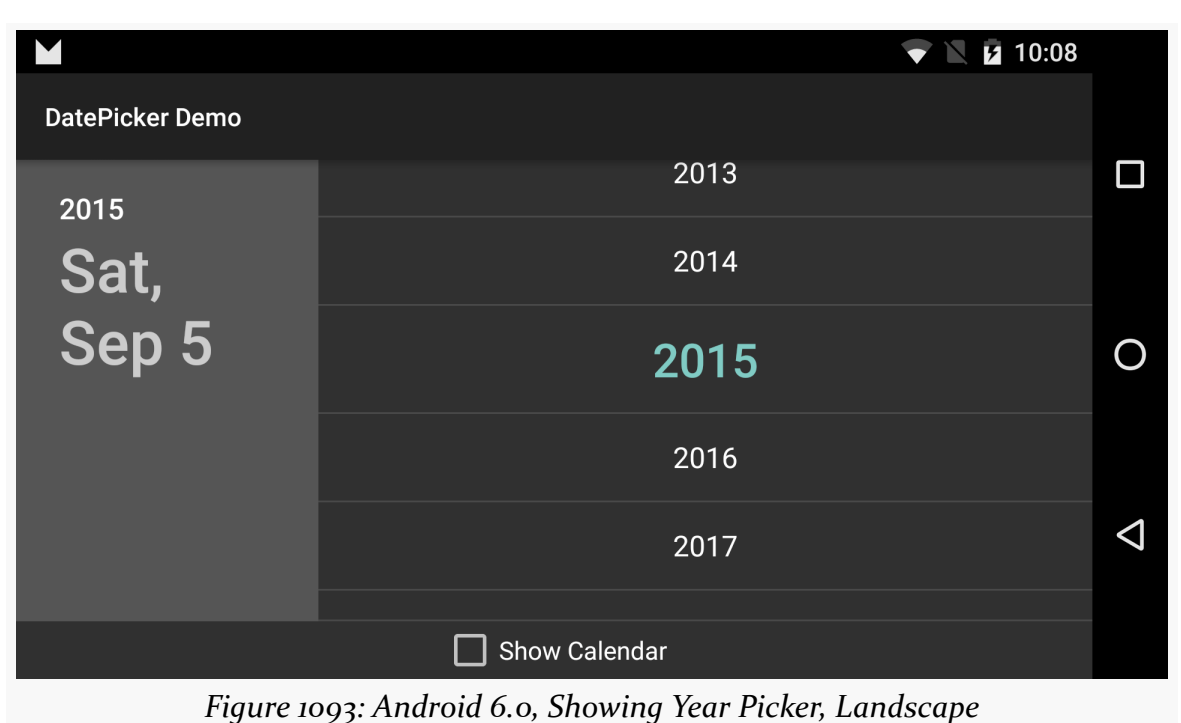

—

Android does not have a "tree" widget, allowing users to navigate an arbitrary hierarchy of stuff. In large part, that is because such trees are difficult to navigate on small touchscreens with comparatively large fingers.

Android *does* have ExpandableListView, a subclass of ListView that supports a twolayer hierarchy: groups and children. Groups can be expanded to show their children or collapsed to hide them, and you can get control on various events for the groups or the children.

## **Key Usage Tips**

Android offers an ExpandableListActivity as a counterpart to its ListActivity. However, it does not offer an ExpandableListFragment. This is not a major issue, as you can work with an ExpandableListView inside a regular Fragment yourself, just as you would for most other widgets not named ListView.

Rather than use a ListAdapter with ExpandableListView, you will use an ExpandableListAdapter, where you can control separate details for groups and children. These include:

- SimpleExpandableListAdapter, roughly analogous to ArrayAdapter, where your data resides in a List of Map objects for groups, and a List of a List of Map objects for the children
- CursorTreeAdapter and SimpleCursorTreeAdapter, roughly analogous to CursorAdapter and SimpleCursorAdapter, for mapping data in a Cursor to rows and columns
In many cases, though, the complexity of managing groups and children will steer you down the path of extending BaseExpandableListAdapter and handling all of the view construction yourself. There are many methods that you will need to implement:

- getGroupCount(), to return the number of groups
- getGroup() and getGroupId(), to return an Object and unique int ID for a group given its position
- getGroupView(), to return the View that should be used to render the group, perhaps using the built-in android.R.layout.simple\_expandable\_list\_item\_1 that is set up for such groups and handles rendering the expanded and collapsed states
- getChildrenCount(), to return the number of children for a given group
- getChild() and getChildId(), to return an Object and unique int ID for a child given its position (and its group's position)
- getChildView(), to return the View that should be used to render the child, given its position and its group's position
- isChildSelectable(), to indicate if the user can select a given child, given its position and its group's position
- hasStableIds(), to indicate if the ID values you returned from getGroupId() and getChildId() will remain constant for the life of this adapter

There are four major events that you will be able to respond to with respect to the user's interaction with an ExpandableListView:

- Clicks on a child (setOnChildClickListener())
- Clicks on a group (setOnGroupClickListener())
- When groups expand (setOnGroupExpandListener()) or collapse (setOnGroupCollapseListener())

If you use setOnGroupClickListener() to be notified about clicks on a group, be sure to return false from your implementation of the onGroupClick() method required by the OnGroupClickListener interface. If you return true, you consume the click event, which prevents ExpandableListView from using that event to expand or collapse the group.

# **A Sample Usage**

The sample project can be found in [WidgetCatalog/ExpandableListView](http://github.com/commonsguy/cw-omnibus/tree/master/WidgetCatalog/ExpandableListView).

#### Layout:

```
<ExpandableListView xmlns:android="http://schemas.android.com/apk/res/android"
 android:id="@+id/elv"
```
android:layout\_width="match\_parent" android: layout height="match parent">

</ExpandableListView>

(from [WidgetCatalog/ExpandableListView/app/src/main/res/layout/activity\\_main.xml\)](https://github.com/commonsguy/cw-omnibus/tree/v8.7/WidgetCatalog/ExpandableListView/app/src/main/res/layout/activity_main.xml)

JSON data:

```
{
  "Group A": ["Child A1", "Child A2", "Child A3"],
  "Group B": ["Child B1", "Child B2"],
  "Group C": ["Child C1"],
  "Group D": [],
  "Group E": ["Child E1", "Child E2", "Child E3"]
}
```
Activity:

```
package com.commonsware.android.wc.elv;
import android.app.Activity;
import android.os.Bundle;
import android.util.Log;
import android.view.View;
import android.widget.ExpandableListAdapter;
import android.widget.ExpandableListView;
import android.widget.ExpandableListView.OnChildClickListener;
import android.widget.ExpandableListView.OnGroupClickListener;
import android.widget.ExpandableListView.OnGroupCollapseListener;
import android.widget.ExpandableListView.OnGroupExpandListener;
import android.widget.Toast;
import java.io.BufferedReader;
import java.io.InputStream;
import java.io.InputStreamReader;
import org.json.JSONObject;
public class MainActivity extends Activity implements
    OnChildClickListener, OnGroupClickListener, OnGroupExpandListener,
    OnGroupCollapseListener {
  private ExpandableListAdapter adapter=null;
  @Override
```

```
public void onCreate(Bundle savedInstanceState) {
 super.onCreate(savedInstanceState);
 setContentView(R.layout.activity_main);
 InputStream raw=getResources().openRawResource(R.raw.sample);
 BufferedReader in=new BufferedReader(new InputStreamReader(raw));
 String str;
 StringBuffer buf=new StringBuffer();
 try {
   while ((str=in,readLine()) != null) {
     buf.append(str);
     buf.append('\n');
    }
    in.close();
    JSONObject model=new JSONObject(buf.toString());
    ExpandableListView elv=(ExpandableListView)findViewById(R.id.elv);
    adapter=new JSONExpandableListAdapter(getLayoutInflater(), model);
    elv.setAdapter(adapter);
    elv.setOnChildClickListener(this);
    elv.setOnGroupClickListener(this);
    elv.setOnGroupExpandListener(this);
   elv.setOnGroupCollapseListener(this);
 }
 catch (Exception e) {
    Log.e(getClass().getName(), "Exception reading JSON", e);
 }
}
@Override
public boolean onChildClick(ExpandableListView parent, View v,
                            int groupPosition, int childPosition,
                            long id) {
 Toast.makeText(this,
                 adapter.getChild(groupPosition, childPosition)
                        .toString(), Toast.LENGTH_SHORT).show();
 return(false);
}
@Override
public boolean onGroupClick(ExpandableListView parent, View v,
                            int groupPosition, long id) {
```
**WIDGET CATALOG: EXPANDABLELISTVIEW**

```
Toast.makeText(this, adapter.getGroup(groupPosition).toString(),
                   Toast.LENGTH_SHORT).show();
   return(false);
 }
 @Override
 public void onGroupExpand(int groupPosition) {
   Toast.makeText(this,
                   "Expanding: "
                       + adapter.getGroup(groupPosition).toString(),
                   Toast.LENGTH_SHORT).show();
 }
 @Override
 public void onGroupCollapse(int groupPosition) {
   Toast.makeText(this,
                   "Collapsing: "
                       + adapter.getGroup(groupPosition).toString(),
                  Toast.LENGTH_SHORT).show();
 }
}
```
(from [WidgetCatalog/ExpandableListView/app/src/main/java/com/commonsware/android/wc/elv/MainActivity.java\)](https://github.com/commonsguy/cw-omnibus/tree/v8.7/WidgetCatalog/ExpandableListView/app/src/main/java/com/commonsware/android/wc/elv/MainActivity.java)

This activity loads up a JSON file from a raw resource on the main application thread in onCreate(), which is not a good idea. It would be better to do that work in a background thread, perhaps an AsyncTask managed by a retained fragment. The implementation shown here is designed to keep the sample small, not to demonstrate the best way to load data from a raw resource.

Adapter:

```
package com.commonsware.android.wc.elv;
import android.util.Log;
import android.view.LayoutInflater;
import android.view.View;
import android.view.ViewGroup;
import android.widget.BaseExpandableListAdapter;
import android.widget.TextView;
import java.util.Iterator;
import org.json.JSONArray;
import org.json.JSONException;
import org.json.JSONObject;
```
public class JSONExpandableListAdapter extends

**WIDGET CATALOG: EXPANDABLELISTVIEW**

```
BaseExpandableListAdapter {
LayoutInflater inflater=null;
JSONObject model=null;
JSONExpandableListAdapter(LayoutInflater inflater, JSONObject model) {
  this.inflater=inflater;
  this.model=model;
}
@Override
public int getGroupCount() {
 return(model.length());
}
@Override
public Object getGroup(int groupPosition) {
  @SuppressWarnings("rawtypes")
  Iterator i=model.keys();
  while (groupPosition > 0) {
    i.next();
    groupPosition--;
  }
  return(i.next());
}
@Override
public long getGroupId(int groupPosition) {
  return(groupPosition);
}
@Override
public View getGroupView(int groupPosition, boolean isExpanded,
                         View convertView, ViewGroup parent) {
  if (convertView == null) {
    convertView=
        inflater.inflate(android.R.layout.simple_expandable_list_item_1,
                         parent, false);
  }
  TextView tv=
      ((TextView)convertView.findViewById(android.R.id.text1));
  tv.setText(getGroup(groupPosition).toString());
  return(convertView);
}
```

```
@Override
public int getChildrenCount(int groupPosition) {
 try {
    JSONArray children=getChildren(groupPosition);
    return(children.length());
 }
 catch (JSONException e) {
   // JSONArray is really annoying
   Log.e(getClass().getSimpleName(), "Exception getting children", e);
 }
 return(0);
}
@Override
public Object getChild(int groupPosition, int childPosition) {
 try {
    JSONArray children=getChildren(groupPosition);
    return(children.get(childPosition));
 }
 catch (JSONException e) {
   // JSONArray is really annoying
   Log.e(getClass().getSimpleName(),
          "Exception getting item from JSON array", e);
 }
 return(null);
}
@Override
public long getChildId(int groupPosition, int childPosition) {
 return(groupPosition * 1024 + childPosition);
}
@Override
public View getChildView(int groupPosition, int childPosition,
                         boolean isLastChild, View convertView,
                         ViewGroup parent) {
 if (convertView == null) {
    convertView=
        inflater.inflate(android.R.layout.simple_list_item_1, parent,
                         false);
 }
 TextView tv=(TextView)convertView;
 tv.setText(getChild(groupPosition, childPosition).toString());
```

```
return(convertView);
 }
 @Override
 public boolean isChildSelectable(int groupPosition, int childPosition) {
   return(true);
 }
 @Override
 public boolean hasStableIds() {
   return(true);
 }
 private JSONArray getChildren(int groupPosition) throws JSONException {
   String key=getGroup(groupPosition).toString();
   return(model.getJSONArray(key));
 }
}
```
(from [WidgetCatalog/ExpandableListView/app/src/main/java/com/commonsware/android/wc/elv/JSONExpandableListAdapter.java\)](https://github.com/commonsguy/cw-omnibus/tree/v8.7/WidgetCatalog/ExpandableListView/app/src/main/java/com/commonsware/android/wc/elv/JSONExpandableListAdapter.java)

This adapter wraps a JSONObject and assumes that the JSON structure is an object, keyed by strings, whose values are arrays of strings. The object returned by getGroup() is the key for that group's position; the object returned by getChild() is the string at that child's array index for it's group's array. Since the data structure is treated as immutable, and since there are no other better IDs in the data structure itself, the group ID is simply the group's position, and the child's ID is simply a mash-up of the group and child positions.

## **Visual Representation**

This is what an ExpandableListView looks like in a few different Android versions and configurations, based upon the sample app shown above.

## **WIDGET CATALOG: EXPANDABLELISTVIEW**

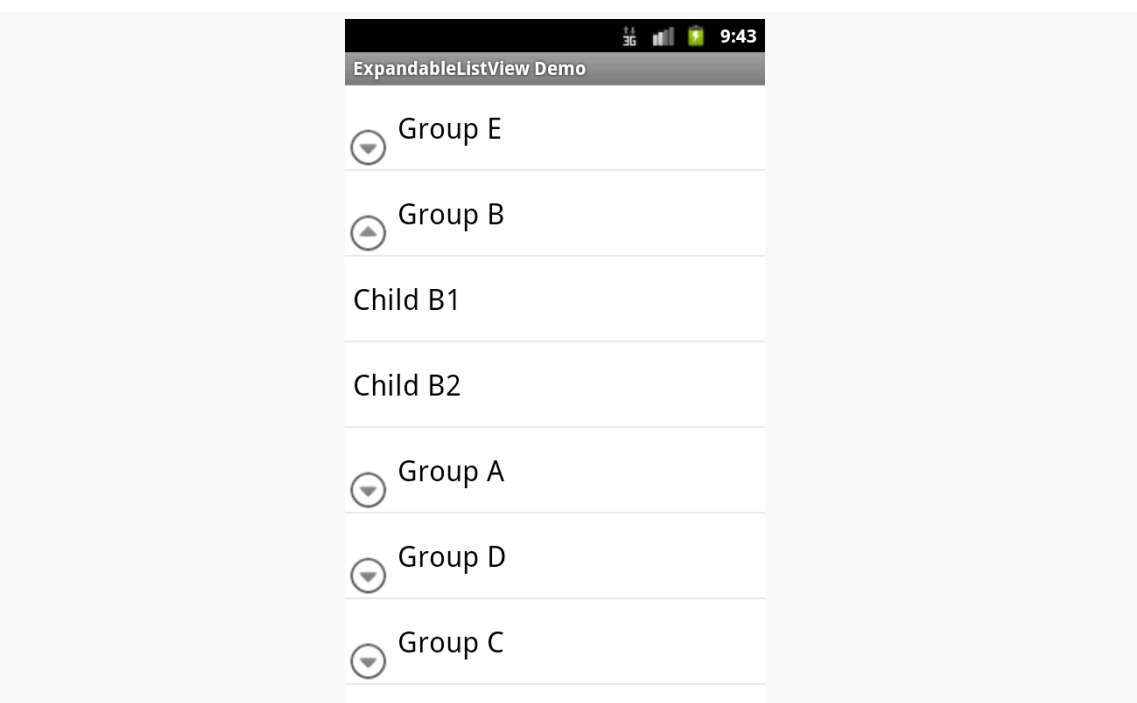

*Figure 1094: Android 2.3.3, Portrait*

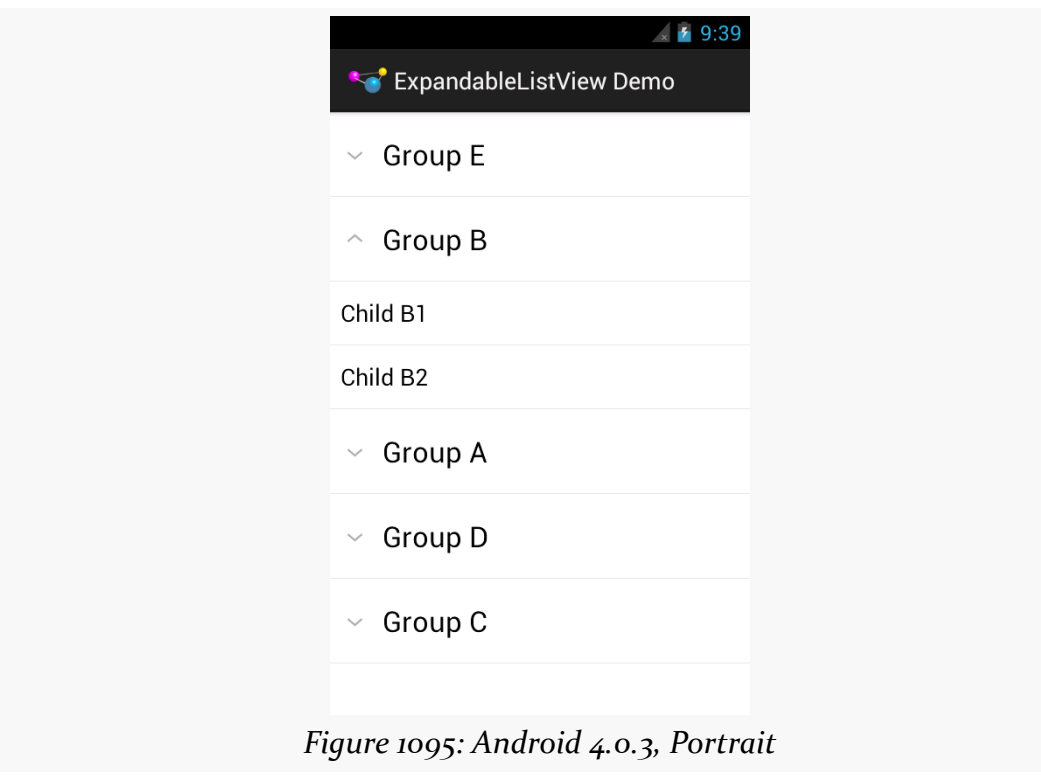

Note that while the data in the JSON file has the groups sorted alphabetically, because JSONObject effectively loads its data into a HashMap, the sorting gets lost in the data model, which is why the groups appear out of order.

Also note that the visual representation of the "collapsed" and "expanded" states is controlled by the ExpandableListAdapter and the view used for the groups. In this sample, we use android.R.layout.simple\_expandable\_list\_item\_1 for the groups, which gives us the caret designation for expanded versus collapsed states in 4.0.3 and the lower-left arrowhead-in-circle icon for 2.3.3. You can create your own rows with your own indicators as you see fit.

SeekBar allows the user to choose a value along a continuous range by sliding a "thumb" along a horizontal line. In effect — and in practice, as it turns out – SeekBar is a user-modifiable ProgressBar.

# **Key Usage Tips**

The value range of a SeekBar runs from 0 to a developer-set maximum value. As with ProgressBar, the default maximum is 100, but that can be changed via an android: max attribute or the setMax() method. The minimum value is always o, so if you want a range starting elsewhere, just add your starting value to the actual value (obtained via getProgress()) to slide the range as desired.

You can find out about changes in the SeekBar value by attaching an OnSeekBarChangeListener implementation. The primary method on that interface is onProgressChanged(), where you are notified about changes in the progress value (second parameter) and whether that change was initiated directly by the user interacting with the widget (third parameter). The interface also has onStartTrackingTouch() and onStopTrackingTouch(), to indicate when the user is attempting to change the position of the thumb via the touchscreen, though these methods are less-commonly used.

# **A Sample Usage**

The sample project can be found in [WidgetCatalog/SeekBar](http://github.com/commonsguy/cw-omnibus/tree/master/WidgetCatalog/SeekBar).

Layout:

```
<LinearLayout xmlns:android="http://schemas.android.com/apk/res/android"
 xmlns:tools="http://schemas.android.com/tools"
 android: layout width="match parent"
 android:layout_height="match_parent"
 android:gravity="center_vertical"
 tools:context=".MainActivity">
```
#### <TextView

```
android:id="@+id/value"
android:layout_width="wrap_content"
android:layout_height="wrap_content"
android:text="0"
android:ems="2"
android: gravity="right|center_vertical"
android:layout_marginRight="10dp"
android:textAppearance="@android:style/TextAppearance.Large"/>
```
#### <SeekBar

```
android:id="@+id/seek_bar"
android:layout_width="0dp"
android:layout_height="wrap_content"
android: layout weight="1"
android:layout_marginRight="10dp"
android:max="50"/>
```
#### </LinearLayout>

(from [WidgetCatalog/SeekBar/app/src/main/res/layout/activity\\_main.xml\)](https://github.com/commonsguy/cw-omnibus/tree/v8.7/WidgetCatalog/SeekBar/app/src/main/res/layout/activity_main.xml)

#### Activity:

```
package com.commonsware.android.wc.seekbar;
import android.app.Activity;
import android.os.Bundle;
import android.widget.SeekBar;
import android.widget.SeekBar.OnSeekBarChangeListener;
import android.widget.TextView;
public class MainActivity extends Activity implements
    OnSeekBarChangeListener {
 TextView value=null;
  @Override
  protected void onCreate(Bundle savedInstanceState) {
    super.onCreate(savedInstanceState);
    setContentView(R.layout.activity_main);
```

```
4234
```

```
value=(TextView)findViewById(R.id.value);
   SeekBar seekBar=(SeekBar)findViewById(R.id.seek_bar);
   seekBar.setOnSeekBarChangeListener(this);
 }
 @Override
 public void onProgressChanged(SeekBar seekBar, int progress,
                                boolean fromUser) {
   value.setText(String.valueOf(progress));
 }
 @Override
 public void onStartTrackingTouch(SeekBar seekBar) {
   // no-op
 }
 @Override
 public void onStopTrackingTouch(SeekBar seekBar) {
   // no-op
 }
}
```
(from [WidgetCatalog/SeekBar/app/src/main/java/com/commonsware/android/wc/seekbar/MainActivity.java\)](https://github.com/commonsguy/cw-omnibus/tree/v8.7/WidgetCatalog/SeekBar/app/src/main/java/com/commonsware/android/wc/seekbar/MainActivity.java)

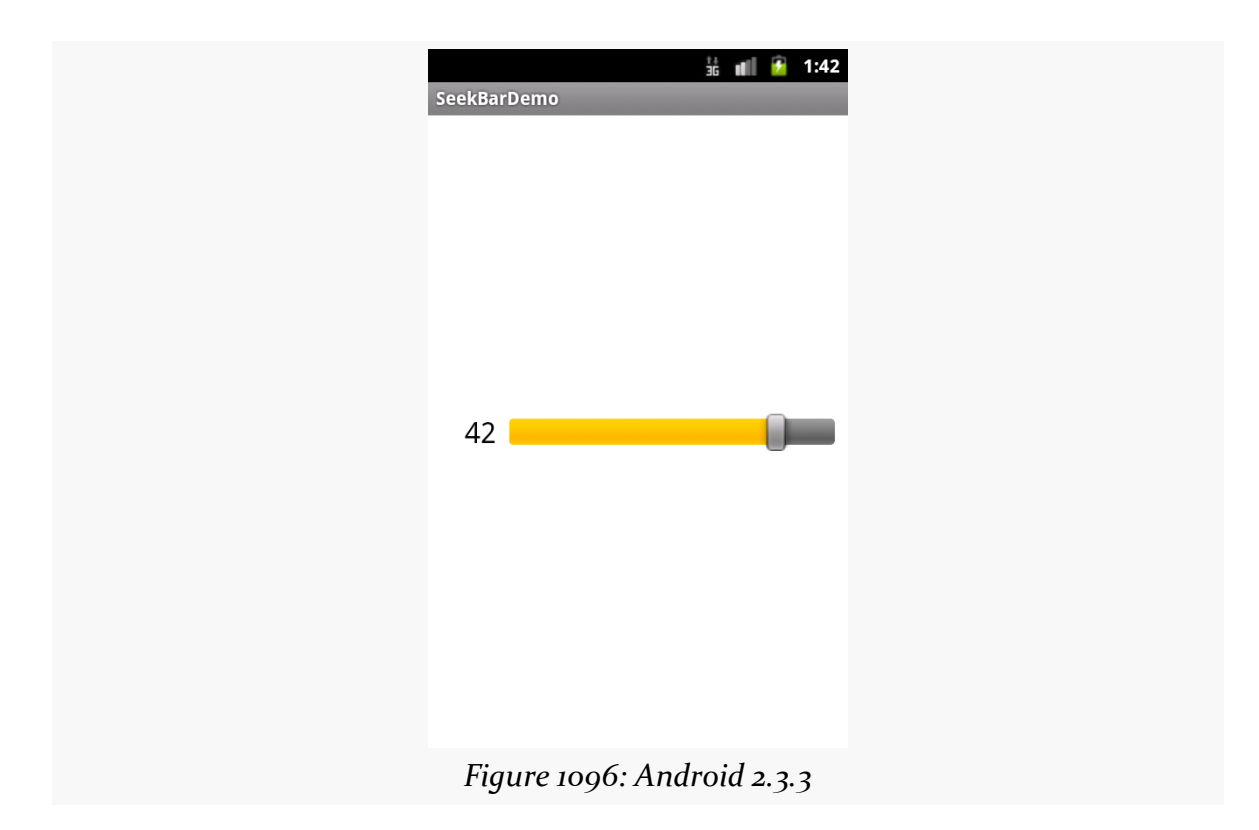

# **Visual Representation**

## **WIDGET CATALOG: SEEKBAR**

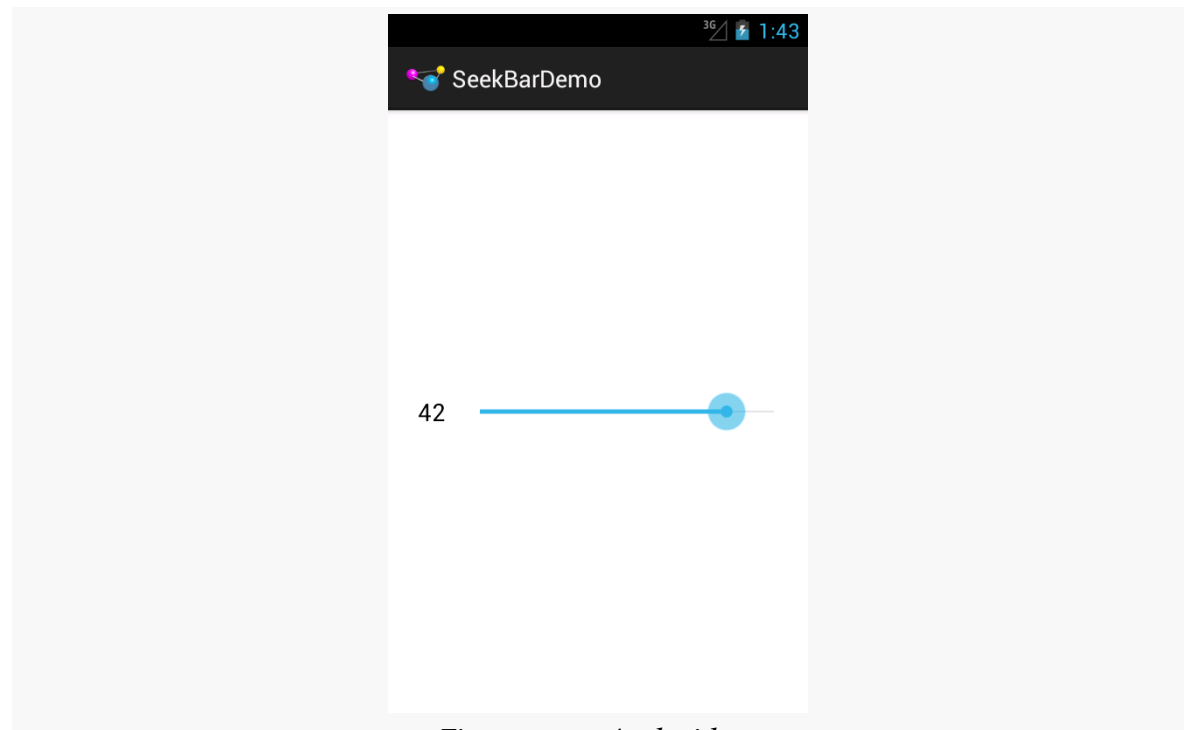

*Figure 1097: Android 4.1*

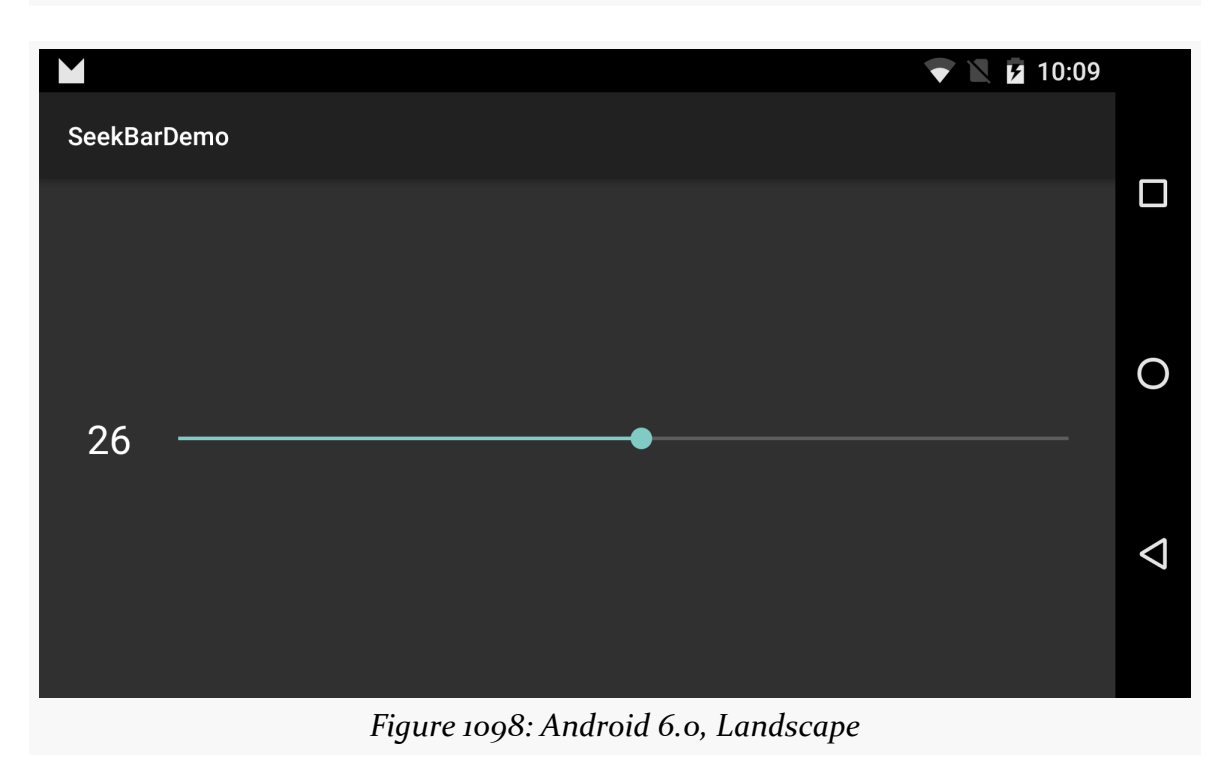

Having some form of means of allowing the user to swipe to show more things is an important visual pattern. We saw this earlier in the book with the [ViewPager](#page-521-0) [container.](#page-521-0) And there are other modern techniques for doing this that you will see in apps like Google+.

SlidingDrawer, while implementing a variation on this pattern, is a bit out of date at present. Mostly, that's a question of its UI: tapping a drawer "handle" to open it is not what you tend to see nowadays. That being said, it works perfectly well, wrapping around a container to make it appear or disappear based on user input, complete with a sliding animation effect.

Note that SlidingDrawer was deprecated in API Level 17 (a.k.a., Android 4.2). This means that Google is steering you in other directions, including forking [the AOSP](https://android.googlesource.com/platform/frameworks/base/+/refs/heads/master/core/java/android/widget/SlidingDrawer.java) code for [SlidingDrawer](https://android.googlesource.com/platform/frameworks/base/+/refs/heads/master/core/java/android/widget/SlidingDrawer.java) and maintaining it yourself. The [animator framework](#page-1827-0) offers other ways of implementing sliding widgets that may be better suited for your UI, anyway.

Also note that SlidingDrawer is broken on Android 5.0, and so you *definitely* should be considering alternative widgets at this time.

# **Key Usage Tips**

The SlidingDrawer itself is transparent, except for the button to trigger the slide and its accompanying horizontal bar. Hence, if you want the drawer contents to completely obscure what is outside of the drawer, you will need to use an appropriate background. Otherwise, the drawer contents and what lies outside the drawer will be alpha-blended based on [the](#page-4301-0)ir own translucency, as is seen in the [screenshots later in this chapter.](#page-4301-0)

The SlidingDrawer can be horizontal or vertical; it is vertical by default. However, it only slides one way (bottom-to-top for vertical, right-to-left for horizontal). There is no way to reverse the direction of the sliding effect.

You must supply android: content and android: handle attributes in SlidingDrawer, containing references to the widget that forms the content of the drawer and the drawer's handle, respectively. Typically, the drawer's handle is an ImageView. Note that you *must* supply a handle — you cannot skip either of these attributes.

## **A Sample Usage**

The sample project can be found in [WidgetCatalog/SlidingDrawer](http://github.com/commonsguy/cw-omnibus/tree/master/WidgetCatalog/SlidingDrawer).

Layout:

```
<?xml version="1.0" encoding="utf-8"?>
<RelativeLayout xmlns:android="http://schemas.android.com/apk/res/android"
  android:layout_width="match_parent"
  android:layout_height="match_parent">
  <Button
    android:layout_width="match_parent"
    android:layout_height="match_parent"
    android:text="@string/drawer_closed"/>
  <SlidingDrawer
    android:id="@+id/drawer"
    android:layout_width="match_parent"
    android: layout height="match parent"
    android:content="@+id/content"
    android:handle="@+id/handle">
    <ImageView
      android:id="@id/handle"
      android:layout_width="wrap_content"
      android:layout_height="wrap_content"
      android:src="@drawable/tray_handle_normal"/>
    <Button
      android:id="@id/content"
      android: layout width="match parent"
      android:layout_height="match_parent"
      android:text="@string/drawer_msg"/>
```

```
4240
```

```
</SlidingDrawer>
```
</RelativeLayout>

(from [WidgetCatalog/SlidingDrawer/app/src/main/res/layout/main.xml\)](https://github.com/commonsguy/cw-omnibus/tree/v8.7/WidgetCatalog/SlidingDrawer/app/src/main/res/layout/main.xml)

Activity:

```
package com.commonsware.android.drawer;
import android.app.Activity;
import android.os.Bundle;
public class DrawerDemo extends Activity
{
    /** Called when the activity is first created. */
    @Override
    public void onCreate(Bundle savedInstanceState)
    {
        super.onCreate(savedInstanceState);
        setContentView(R.layout.main);
    }
}
```
(from [WidgetCatalog/SlidingDrawer/app/src/main/java/com/commonsware/android/drawer/DrawerDemo.java\)](https://github.com/commonsguy/cw-omnibus/tree/v8.7/WidgetCatalog/SlidingDrawer/app/src/main/java/com/commonsware/android/drawer/DrawerDemo.java)

# <span id="page-4301-0"></span>**Visual Representation**

This is what a SlidingDrawer looks like in a few different Android versions and configurations, based upon the sample app shown above.

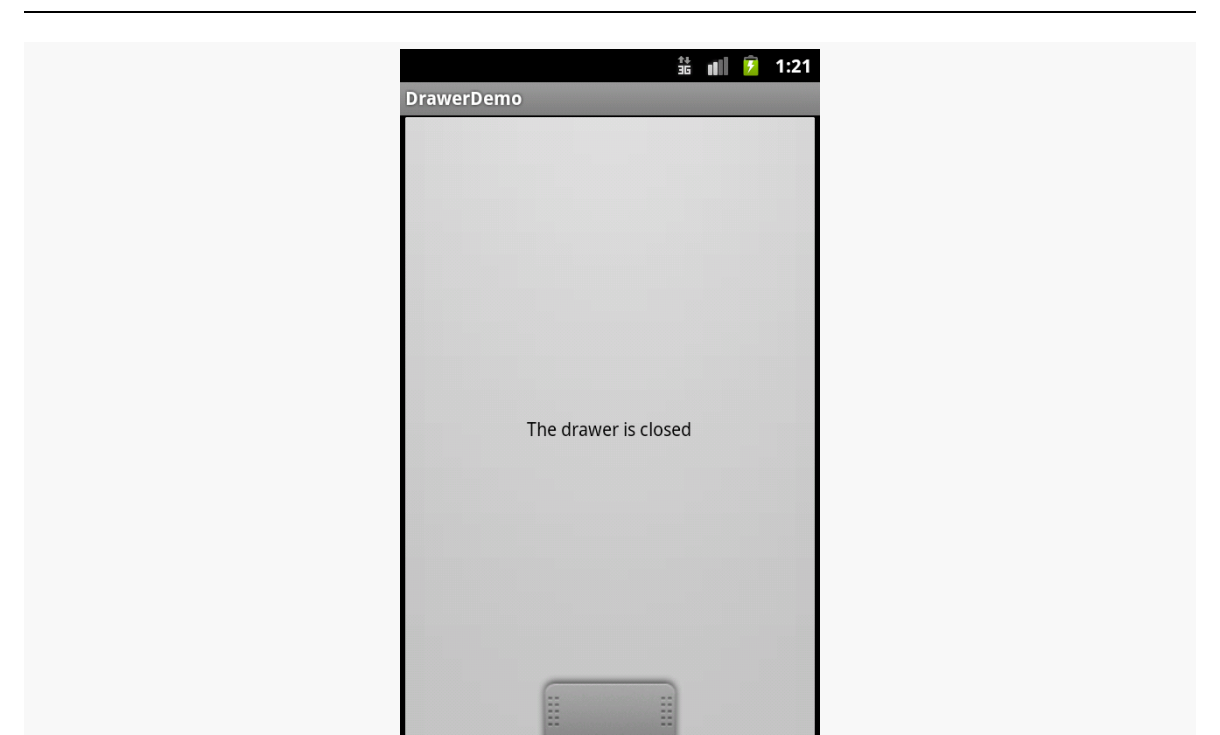

## **WIDGET CATALOG: SLIDINGDRAWER**

*Figure 1099: Android 2.3.3, with Drawer Closed*

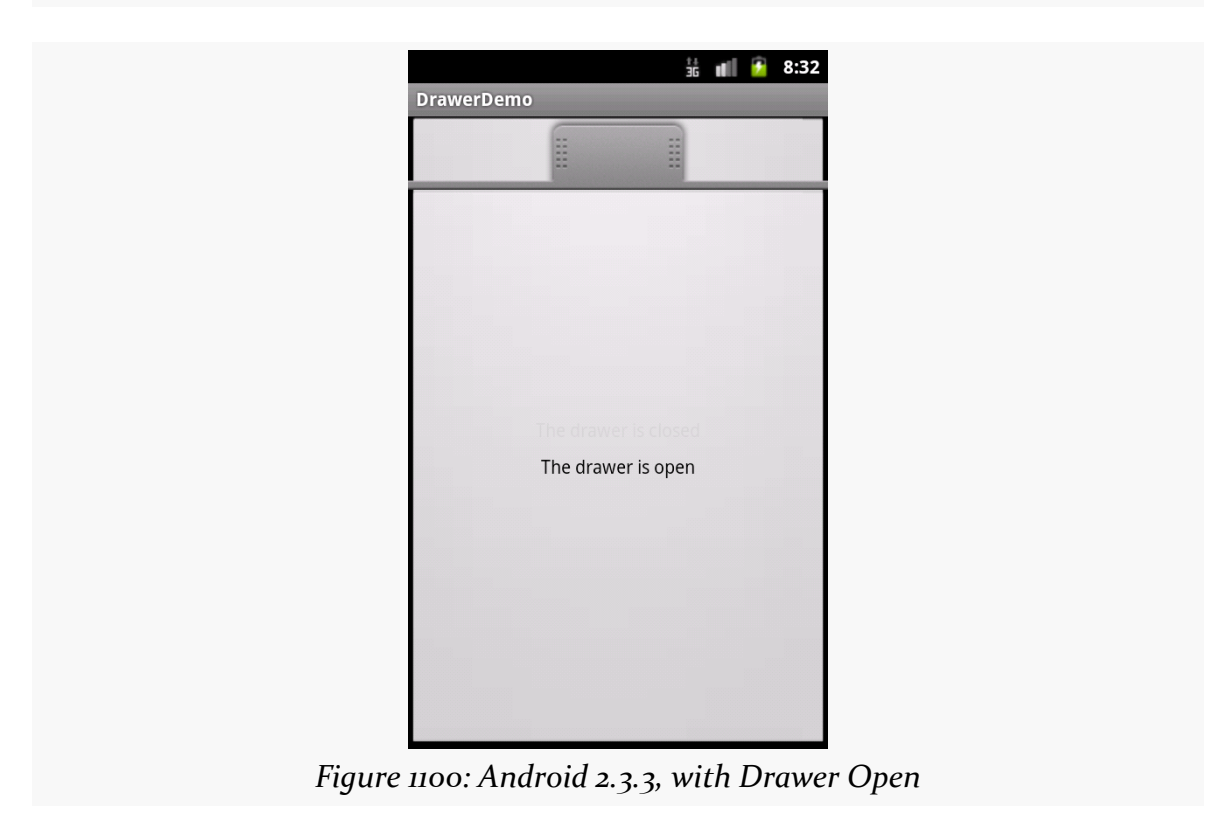

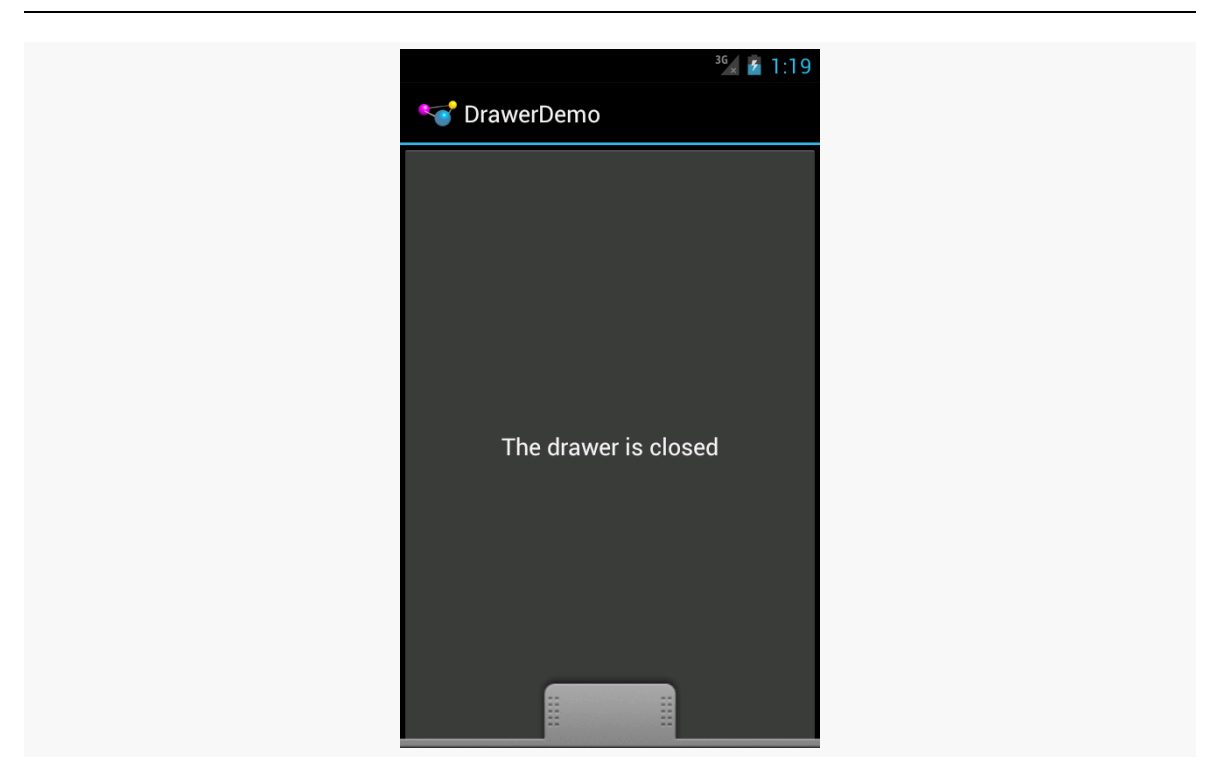

### **WIDGET CATALOG: SLIDINGDRAWER**

*Figure 1101: Android 4.0.3, with Drawer Closed*

StackView is an AdapterView. Whereas ListView uses a horizontal scrolling list as its UI metaphor, StackView uses a stack of cards as its metaphor. Just as ListView shows a handful of rows, StackView shows a handful of cards. These cards can be swiped away via a swipe towards the southwest corner of the screen. The top card is fully visible; the edges of a few other cards can be seen but are otherwise obscured by cards "higher in the stack".

While certainly usable in activities and fragments, StackView was introduced in support of app widgets. App widgets like bookmarks, Google Books covers, and the like use StackView to show an item and allow users to navigate to the rest of the items by flipping these virtual cards.

# **Key Usage Tips**

Generally speaking, working with StackView is not significantly different than is working with any other AdapterView. You create an Adapter defining the contents (in this case, defining the cards), you attach the Adapter to the StackView, and put the StackView somewhere on the screen.

As the cards overlap, however, transparency becomes an issue. If the top card is not completely opaque, you will see the card beneath it "peeking through" as its contents are blended in via the alpha channel. In some cases, this is a perfectly desirable outcome. However, if that is not what you want, make sure that the backgrounds of your overall container for the card's contents (e.g., a RelativeLayout) has an opaque background, such as a color with FF for the alpha value.

Also, since the objective is to have the children be visually stacked, the children cannot be the size of the StackView itself (e.g., the children cannot use match\_parent for a dimension). StackView seems to work best with children that have explicit sizes (e.g., values in dp).

## **A Sample Usage**

The sample project can be found in <u>[WidgetCatalog/StackView](http://github.com/commonsguy/cw-omnibus/tree/master/WidgetCatalog/StackView)</u>.

Activity Layout:

```
<?xml version="1.0" encoding="utf-8"?>
<StackView xmlns:android="http://schemas.android.com/apk/res/android"
  android:id="@+id/details"
  android: layout width="match parent"
 android:layout_height="match_parent"/>
```
(from [WidgetCatalog/StackView/app/src/main/res/layout/main.xml\)](https://github.com/commonsguy/cw-omnibus/tree/v8.7/WidgetCatalog/StackView/app/src/main/res/layout/main.xml)

Item Layout:

```
<TextView xmlns:android="http://schemas.android.com/apk/res/android"
  android:layout_width="200dp"
  android:layout_height="200dp"
  android:background="#FFFF0000"
  android:gravity="center"
 android:textAppearance="?android:attr/textAppearanceLarge"/>
```
(from [WidgetCatalog/StackView/app/src/main/res/layout/item.xml\)](https://github.com/commonsguy/cw-omnibus/tree/v8.7/WidgetCatalog/StackView/app/src/main/res/layout/item.xml)

Activity:

```
package com.commonsware.android.wc.stack;
import android.app.Activity;
import android.content.Context;
import android.os.Bundle;
import android.view.View;
import android.view.ViewGroup;
import android.widget.ArrayAdapter;
import android.widget.StackView;
public class MainActivity extends Activity {
  static String[] items= { "lorem", "ipsum", "dolor", "sit", "amet",
      "consectetuer", "adipiscing", "elit", "morbi", "vel", "ligula",
```

```
"vitae", "arcu", "aliquet", "mollis", "etiam", "vel", "erat",
     "placerat", "ante", "porttitor", "sodales", "pellentesque",
     "augue", "purus" };
 StackView stack;
 @Override
 public void onCreate(Bundle icicle) {
   super.onCreate(icicle);
   setContentView(R.layout.main);
   stack=(StackView)findViewById(R.id.details);
   stack.setAdapter(new ItemAdapter(this, R.layout.item, items));
 }
 private static class ItemAdapter extends ArrayAdapter<String> {
   public ItemAdapter(Context context, int textViewResourceId,
                      String[] objects) {
     super(context, textViewResourceId, objects);
   }
   @Override
   public View getView(int position, View convertView, ViewGroup parent) {
     View result=super.getView(position, convertView, parent);
     result.setBackgroundColor(0xFF330000 + (position * 0x0A0A));
     return(result);
   }
 }
}
```
(from [WidgetCatalog/StackView/app/src/main/java/com/commonsware/android/wc/stack/MainActivity.java\)](https://github.com/commonsguy/cw-omnibus/tree/v8.7/WidgetCatalog/StackView/app/src/main/java/com/commonsware/android/wc/stack/MainActivity.java)

## **Visual Representation**

This is what a StackView looks like in Android 4.0.3, based upon the sample app shown above:

### **WIDGET CATALOG: STACKVIEW**

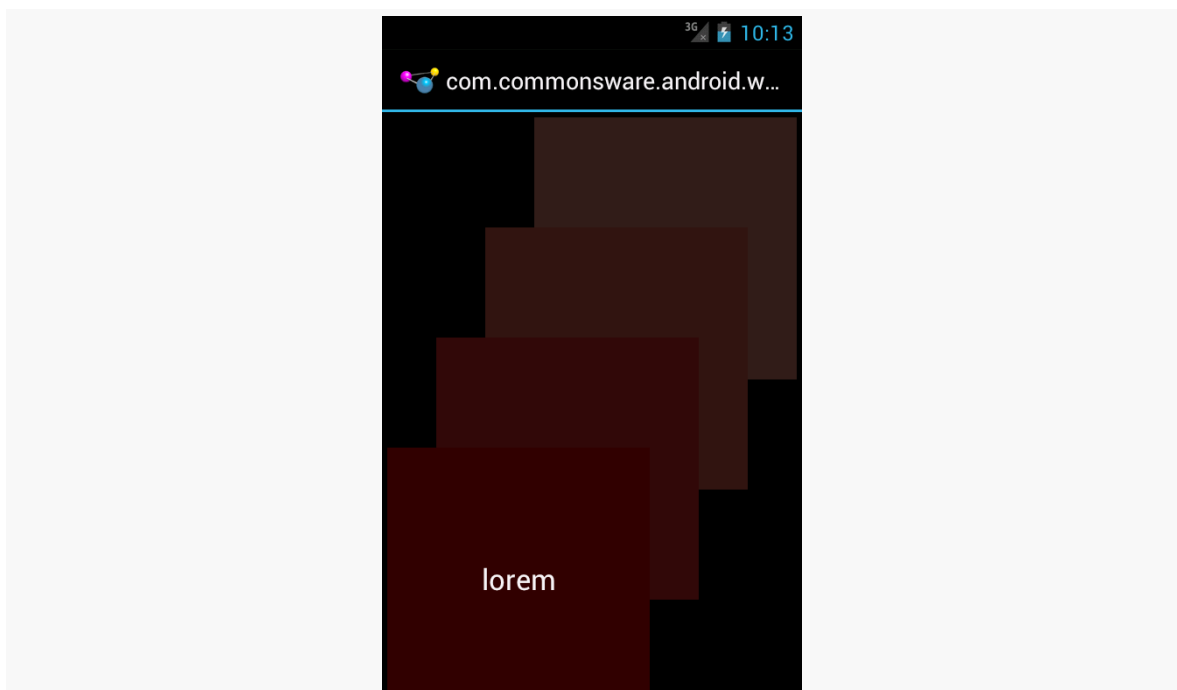

*Figure 1102: Android 4.0.3, As Initially Seen*

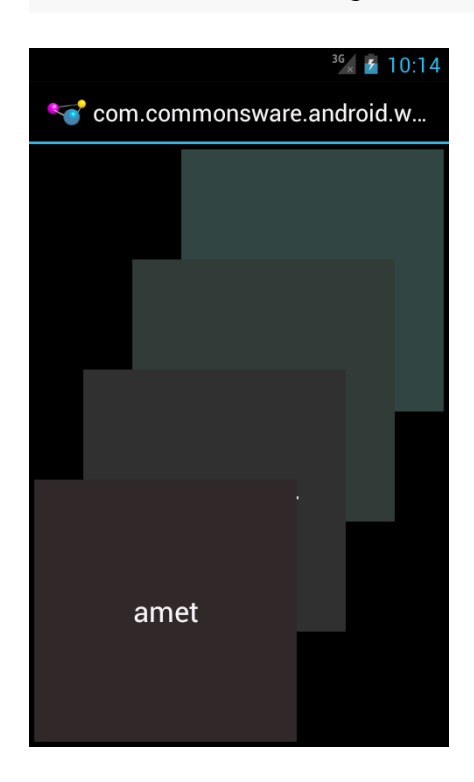

# **Widget Catalog: TabHost and TabWidget**

Before we had the action bar and ViewPager, we had TabHost and TabWidget as our means of displaying tabs. Nowadays, in most cases, using tabs with a ViewPager is the preferred option. However, there may be cases where the classic tabs are a better solution, or you may have inherited legacy code that still uses TabHost.

# **Deprecation Notes**

Just as ListActivity helps one use a ListView, TabActivity helps one use a TabHost. However, TabActivity is marked as deprecated. That is largely because its parent class, ActivityGroup, is deprecated. While you can still use TabActivity, it is no longer recommended. It also is not necessary, as there are ways to use TabHost and TabWidget without using TabActivity, as will be demonstrated later in this chapter.

# **Key Usage Tips**

There are a few widgets and containers you need to use in order to set up a tabbed portion of a view:

- TabHost is the overarching container for the tab buttons and tab contents
- TabWidget implements the row of tab buttons, which contain text labels and optionally contain icons
- FrameLayout is the container for the tab contents; each tab content is a child of the FrameLayout

You load contents into that FrameLayout in one of two ways:

- 1. You can define the contents simply as child widgets (or containers) of the FrameLayout in a layout XML file you are using for the whole tab setup
- 2. You can define the contents at runtime

Curiously, you do not define what goes in the tabs themselves, or how they tie to the content, in the layout XML file. Instead, you must do that in Java, by creating a series of TabSpec objects (obtained via newTabSpec() on TabHost), configuring them, then adding them in sequence to the TabHost via addTab().

The two key methods on TabSpec are:

- setContent(), where you indicate what goes in the tab content for this tab, typically the android:id of the view you want shown when this tab is selected
- setIndicator(), where you provide the caption for the tab button and, in some flavors of this method, supply a Drawable to represent the icon for the tab

Note that tab "indicators" can actually be views in their own right, if you need more control than a simple label and optional icon.

Also note that you must call setup() on the TabHost before configuring any of these TabSpec objects. The call to setup() is not needed if you are using the TabActivity base class for your activity.

# **A Sample Usage**

The sample project can be found in [WidgetCatalog/Tab](http://github.com/commonsguy/cw-omnibus/tree/master/WidgetCatalog/Tab).

Layout:

```
<?xml version="1.0" encoding="utf-8"?>
<TabHost xmlns:android="http://schemas.android.com/apk/res/android"
  android:id="@+id/tabhost"
  android: layout width="match parent"
  android:layout_height="match_parent">
  <LinearLayout
    android:orientation="vertical"
    android: layout width="match parent"
    android: layout height="match parent">
```
### **WIDGET CATALOG: TABHOST AND TABWIDGET**

```
<TabWidget android:id="@android:id/tabs"
     android:layout_width="match_parent"
     android:layout_height="wrap_content"
   /<FrameLayout android:id="@android:id/tabcontent"
     android: layout width="match parent"
     android:layout_height="match_parent">
     <AnalogClock android:id="@+id/tab1"
       android: layout width="match parent"
       android:layout_height="match_parent"
      />
     <Button android:id="@+id/tab2"
       android:layout_width="match_parent"
       android: layout height="match parent"
       android:text="A semi-random button"
     /</FrameLayout>
 </LinearLayout>
</TabHost>
```
(from [WidgetCatalog/Tab/app/src/main/res/layout/main.xml\)](https://github.com/commonsguy/cw-omnibus/tree/v8.7/WidgetCatalog/Tab/app/src/main/res/layout/main.xml)

### Activity:

```
package com.commonsware.android.tabhost;
import android.app.Activity;
import android.os.Bundle;
import android.widget.TabHost;
public class TabDemo extends Activity {
 @Override
  public void onCreate(Bundle icicle) {
    super.onCreate(icicle);
    setContentView(R.layout.main);
    TabHost tabs=(TabHost)findViewById(R.id.tabhost);
    tabs.setup();
    TabHost.TabSpec spec=tabs.newTabSpec("tag1");
    spec.setContent(R.id.tab1);
    spec.setIndicator("Clock");
    tabs.addTab(spec);
    spec=tabs.newTabSpec("tag2");
    spec.setContent(R.id.tab2);
```

```
spec.setIndicator("Button");
    tabs.addTab(spec);
 }
}
```
(from [WidgetCatalog/Tab/app/src/main/java/com/commonsware/android/tabhost/TabDemo.java\)](https://github.com/commonsguy/cw-omnibus/tree/v8.7/WidgetCatalog/Tab/app/src/main/java/com/commonsware/android/tabhost/TabDemo.java)

Note that ordinarily you would use icons with your tabs, and so the second parameter to setIndicator() would be a reference to a drawable resource. This particular sample skips the icons.

# **Visual Representation**

This is what a TabHost and TabWidget look like in a few different Android versions and configurations, based upon the sample app shown above.

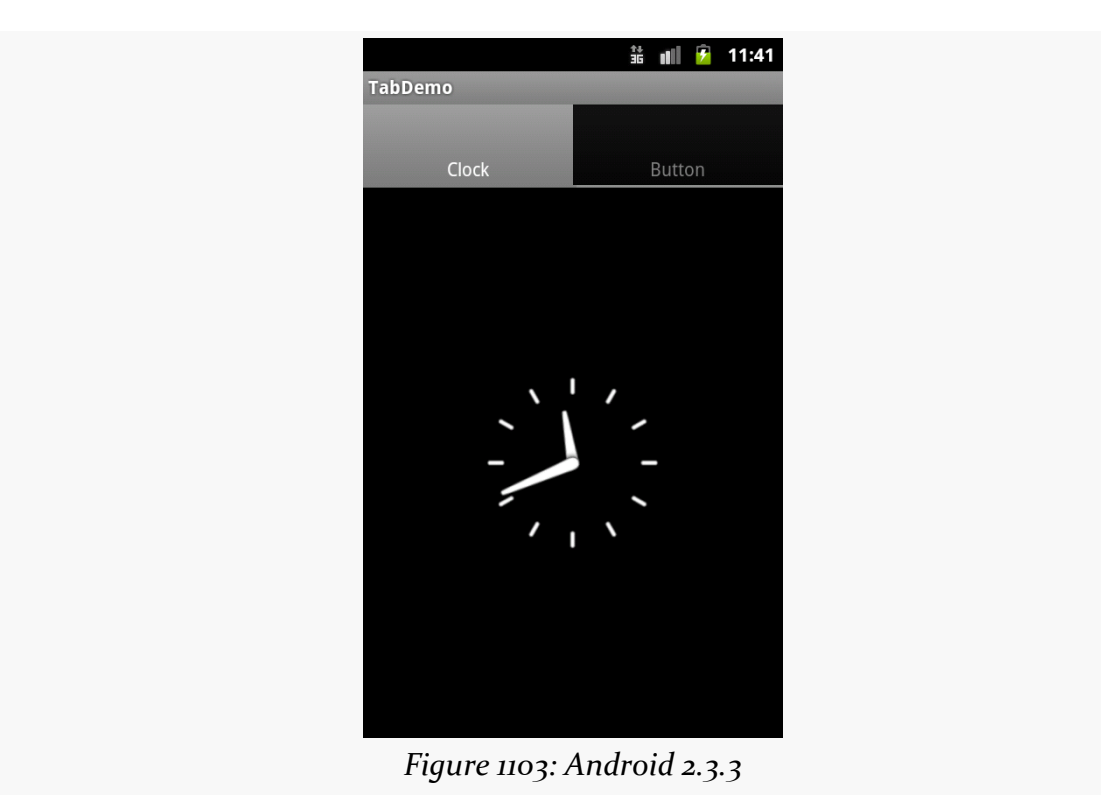

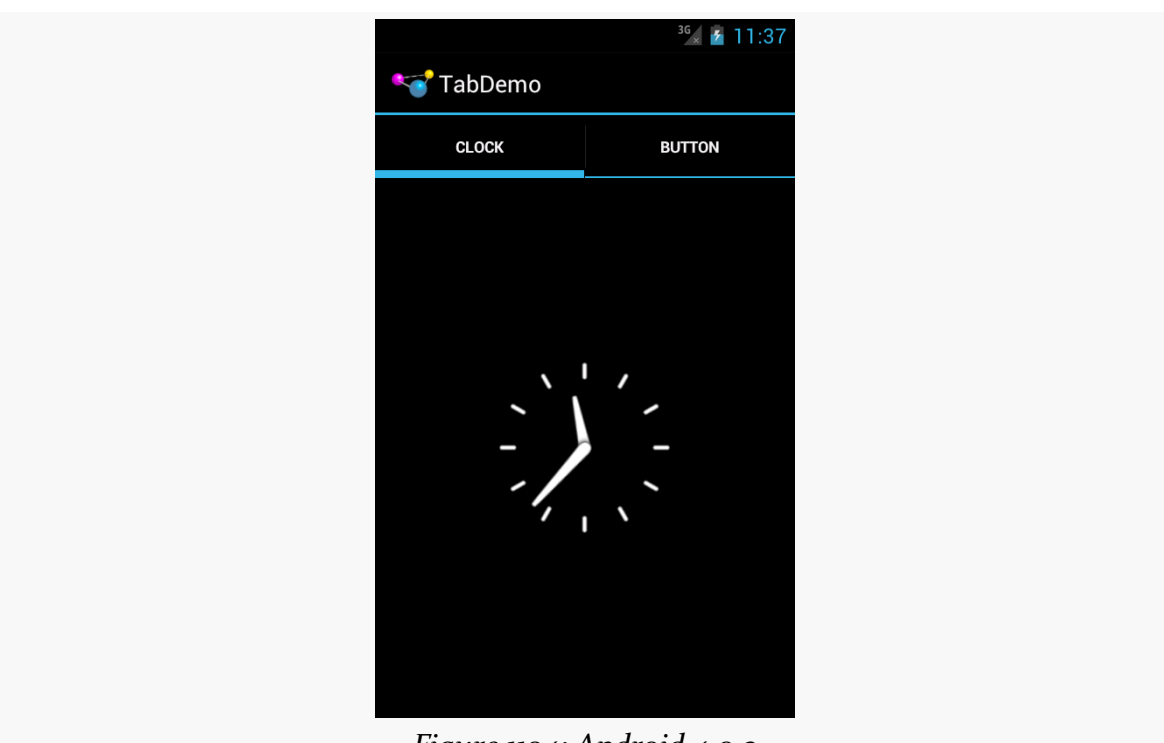

**WIDGET CATALOG: TABHOST AND TABWIDGET**

*Figure 1104: Android 4.0.3*

Just as [DatePicker](#page-4275-0) allows the user to pick a date, TimePicker allows the user to pick a time. This widget is a bit simpler to use, insofar as you do not have the option of the integrated CalendarView as you do with DatePicker. In other respects, TimePicker follows the patterns established by DatePicker.

Note that TimePicker only supports hours and minutes, not seconds or finer granularity.

# **Key Usage Tips**

With DatePicker, the act of supplying an OnDateSetListener also required you to supply the year/month/day to use as a starting point. TimePicker is more intelligently designed: setting the OnTimeSetListener is independent from adjusting the hour or minute.

As with DatePicker, TimePicker works well with Calendar and GregorianCalendar, in terms of setting and getting the hour/minute/second from the TimePicker and converting it into something you can use in your code.

There is [a bug](https://issuetracker.google.com/issues/36931448) in which your OnTimeSetListener is not invoked when the user changes between AM and PM when viewing the TimePicker in 12-hour display mode.

# **A Sample Usage**

The sample project can be found in [WidgetCatalog/TimePicker](http://github.com/commonsguy/cw-omnibus/tree/master/WidgetCatalog/TimePicker).

### Layout:

```
<?xml version="1.0" encoding="utf-8"?>
<LinearLayout xmlns:android="http://schemas.android.com/apk/res/android"
  android:layout_width="match_parent"
  android: layout height="match parent"
  android:orientation="vertical"
  android:gravity="center_vertical">
```

```
<TimePicker
 android:id="@+id/picker"
 android: layout width="match parent"
 android:layout_height="wrap_content"/>
```
#### </LinearLayout>

(from [WidgetCatalog/TimePicker/app/src/main/res/layout/main.xml\)](https://github.com/commonsguy/cw-omnibus/tree/v8.7/WidgetCatalog/TimePicker/app/src/main/res/layout/main.xml)

#### Activity:

```
package com.commonsware.android.wc.timepick;
import android.app.Activity;
import android.os.Bundle;
import android.widget.TimePicker;
import android.widget.TimePicker.OnTimeChangedListener;
import android.widget.Toast;
import java.util.Calendar;
public class TimePickerDemoActivity extends Activity implements
    OnTimeChangedListener {
  @Override
  public void onCreate(Bundle savedInstanceState) {
    super.onCreate(savedInstanceState);
    setContentView(R.layout.main);
    TimePicker picker=(TimePicker)findViewById(R.id.picker);
    picker.setOnTimeChangedListener(this);
  }
  @Override
  public void onTimeChanged(TimePicker view, int hourOfDay, int minute) {
    Calendar then=Calendar.getInstance();
    then.set(Calendar.HOUR_OF_DAY, hourOfDay);
    then.set(Calendar.MINUTE, minute);
```

```
then.set(Calendar.SECOND, 0);
    Toast.makeText(this, then.getTime().toString(), Toast.LENGTH_SHORT)
         .show();
 }
}
```
(from [WidgetCatalog/TimePicker/app/src/main/java/com/commonsware/android/wc/timepick/TimePickerDemoActivity.java\)](https://github.com/commonsguy/cw-omnibus/tree/v8.7/WidgetCatalog/TimePicker/app/src/main/java/com/commonsware/android/wc/timepick/TimePickerDemoActivity.java)

## **Visual Representation**

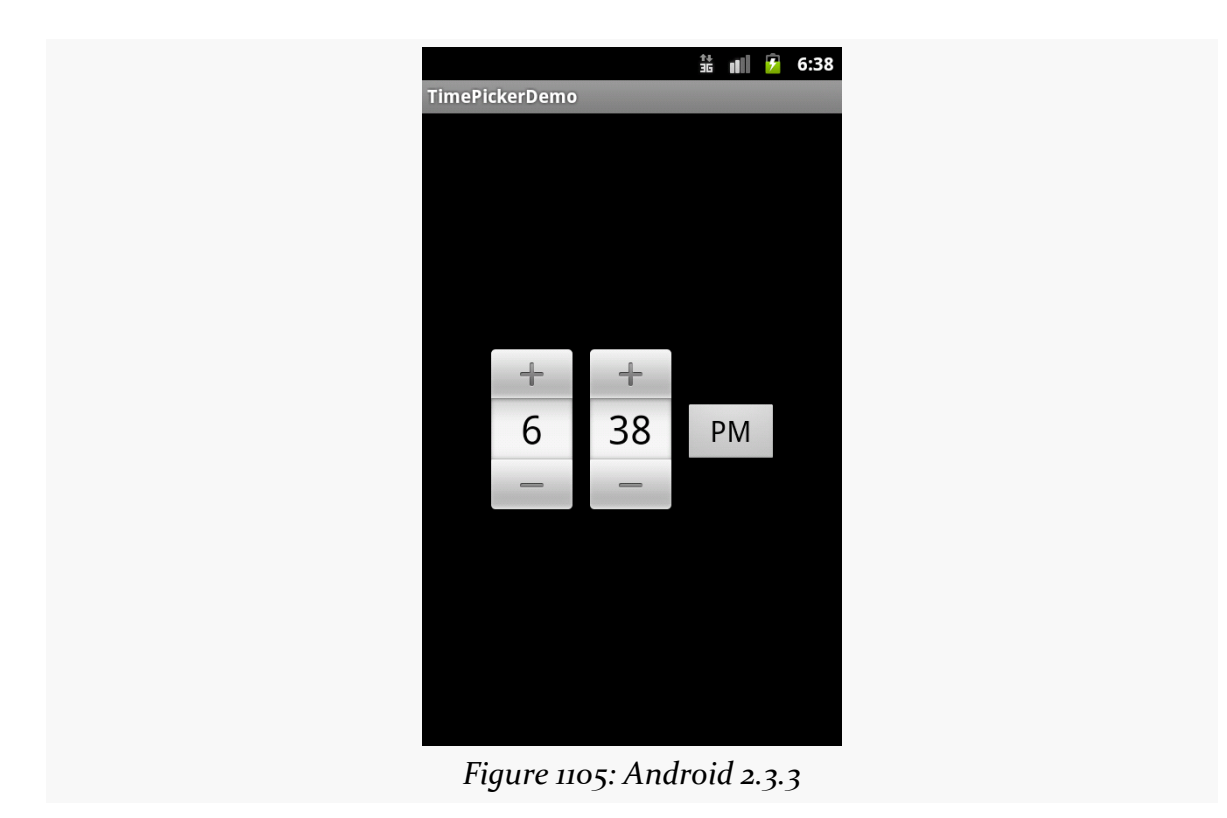

### **WIDGET CATALOG: TIMEPICKER**

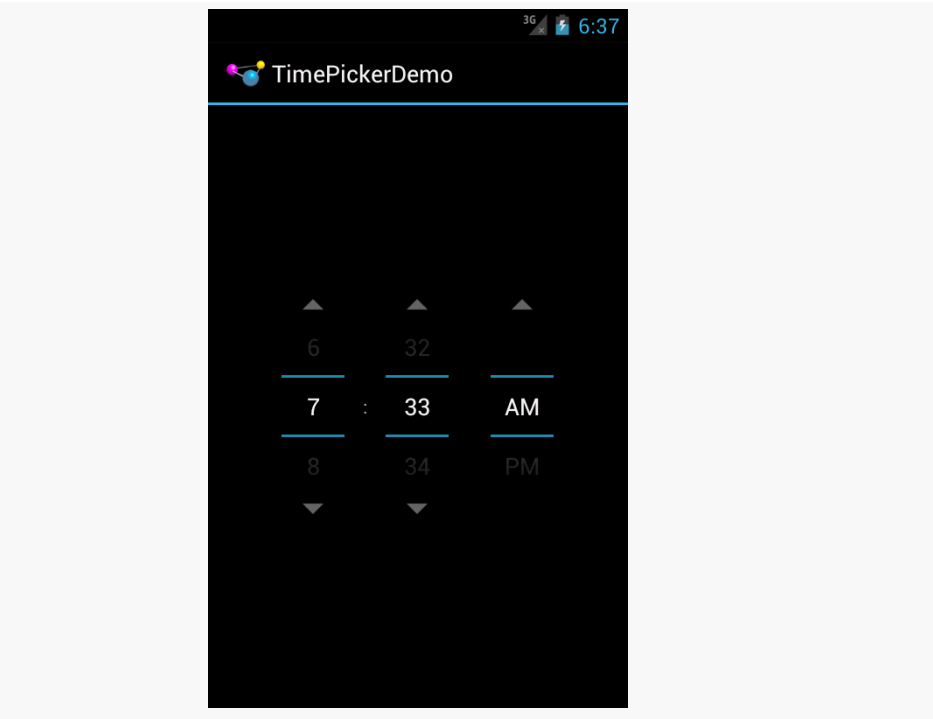

*Figure 1106: Android 4.0.3*

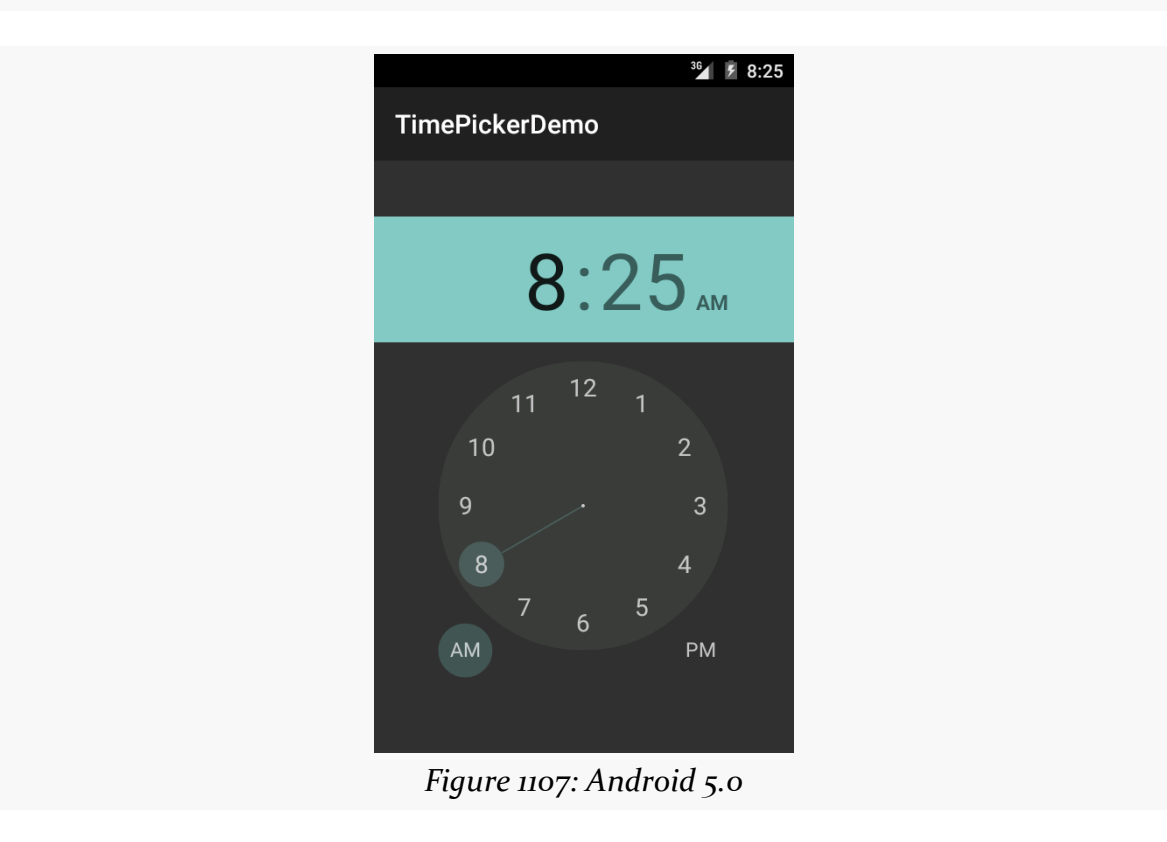

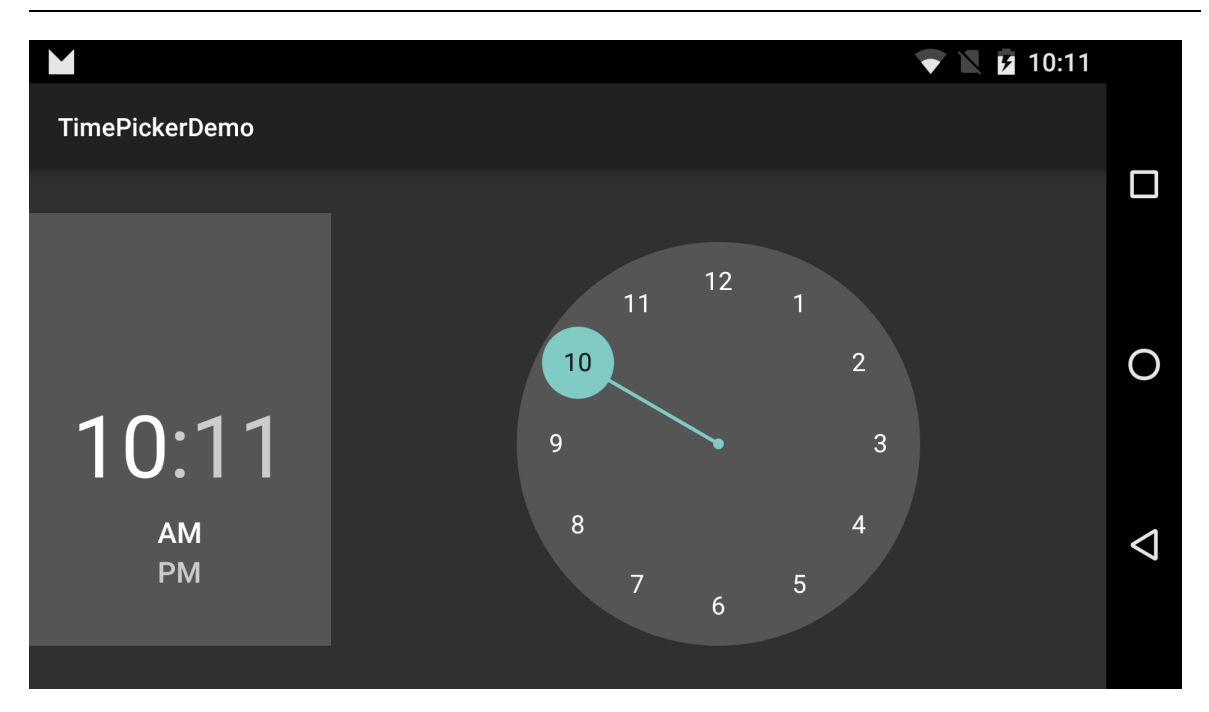

## **WIDGET CATALOG: TIMEPICKER**
A ViewFlipper behaves a bit like a FrameLayout that is set up such that only one child can be visible at a time. You can control which of those children is visible, either by index or via showNext()/showPrevious() methods to rotate between them.

You can also set up **[animated effects](#page-1849-0)** to control how a child leaves and the next one enters, such as applying a sliding effect.

And, you can set up ViewFlipper to automatically flip between children on a specified period, without further developer involvement. This, coupled with the animation, can be used for news tickers, ad banner rotations, or the like where light animations (e.g., fade out and fade in) can be used positively.

# **Key Usage Tips**

ViewFlipper can have as many children as needed (within memory constraints), though you will want at least two for it to be meaningful.

By default, the transition between children is an immediate "smash cut" — the old one vanishes and the new one appears instantaneously. You can call setIn[Animation](#page-1849-0)() and/or setOutAnimation() to supply an Animation object or [resource](#page-1849-0) to use for the transitions instead.

By default, the ViewFlipper will show its first child and stay there. You can manually flip children via showNext(), showPrevious(), and setDisplayedChild(), the latter of which taking a position index of which child to display. You can also have automatic flipping, by one of two means:

- 1. In your layout, android:flipInterval will set up the amount of time to display each child before moving to the next, and android:autoStart will indicate if the automated flipping should begin immediately or not
- 2. In Java, setFlipInterval() serves the same role as android:flipInterval, and you can control when flipping is enabled via startFlipping() and stopFlipping()

# **A Sample Usage**

The sample project can be found in [WidgetCatalog/ViewFlipper](http://github.com/commonsguy/cw-omnibus/tree/master/WidgetCatalog/ViewFlipper).

Layout:

```
<?xml version="1.0" encoding="utf-8"?>
<LinearLayout xmlns:android="http://schemas.android.com/apk/res/android"
    android:orientation="vertical"
    android:layout_width="match_parent"
    android:layout_height="match_parent"
    >
  <ViewFlipper android:id="@+id/details"
    android:layout_width="match_parent"
    android:layout_height="match_parent"
    >
  </ViewFlipper>
</LinearLayout>
```
(from [WidgetCatalog/ViewFlipper/app/src/main/res/layout/main.xml\)](https://github.com/commonsguy/cw-omnibus/tree/v8.7/WidgetCatalog/ViewFlipper/app/src/main/res/layout/main.xml)

Activity:

```
package com.commonsware.android.flipper2;
import android.app.Activity;
import android.os.Bundle;
import android.view.ViewGroup;
import android.widget.Button;
import android.widget.ViewFlipper;
public class FlipperDemo2 extends Activity {
  static String[] items={"lorem", "ipsum", "dolor", "sit", "amet",
                          "consectetuer", "adipiscing", "elit",
                          "morbi", "vel", "ligula", "vitae",
                          "arcu", "aliquet", "mollis", "etiam",
                          "vel", "erat", "placerat", "ante",
                          "porttitor", "sodales", "pellentesque",
```

```
"augue", "purus"};
 ViewFlipper flipper;
 @Override
 public void onCreate(Bundle icicle) {
   super.onCreate(icicle);
   setContentView(R.layout.main);
   flipper=(ViewFlipper)findViewById(R.id.details);
   for (String item : items) {
     Button btn=new Button(this);
     btn.setText(item);
     flipper.addView(btn,
                      new ViewGroup.LayoutParams(
                              ViewGroup.LayoutParams.FILL_PARENT,
                              ViewGroup.LayoutParams.FILL_PARENT));
   }
   flipper.setFlipInterval(2000);
   flipper.startFlipping();
 }
}
```
(from [WidgetCatalog/ViewFlipper/app/src/main/java/com/commonsware/android/flipper2/FlipperDemo2.java\)](https://github.com/commonsguy/cw-omnibus/tree/v8.7/WidgetCatalog/ViewFlipper/app/src/main/java/com/commonsware/android/flipper2/FlipperDemo2.java)

# **Visual Representation**

There is no visual representation of a ViewFlipper itself, as it renders no pixels on its own. Rather, it simply shows the current child.

# **Trail: Device Catalog**

# **Device Catalog: Chrome and Chrome OS**

Ever since Android and Chrome were moved under the same executive within Google, rumors abounded that Android and Chrome OS would merge in one form or fashion.

In 2015, Google started down that path, offering the ability for developers to start packaging Android apps to run on Chrome OS. And — albeit via a different mechanism — some Chrome OS devices now offer the Play Store and users can install compatible apps from there.

The exact number of Chromebooks that have been sold is subject to some debate. One analyst pegged business (B2B) Chromebook sales in the first half of 2015 at [around 2 million,](https://www.npd.com/wps/portal/npd/us/news/press-releases/2015/chromebooks-are-a-bright-spot-in-a-stagnant-b2b-pc-and-tablet-market-according-to-npd/) with an upbeat, pro-Chromebook spin. Another analyst indicated that total sales for Chromebooks in 2014 were  $6$  million, a tiny percentage of PC/ laptop sales. In mid-2016, IDC estimated that Chromebook sales for the first quarter of 2016 were around 2 million, [exceeding the sales of Apple's line of Mac notebooks.](http://www.theverge.com/2016/5/19/11711714/chromebooks-outsold-macs-us-idc-figures) But one analyst is *predicting 17 million Chromebooks to be sold in 2023*, which suggests that growth will be modest.

# **Prerequisites**

Understanding this chapter requires that you have read the core chapters of this book.

# **How This Works**

From the user's standpoint, Android apps appear alongside their Chrome OS counterparts. For example, the Play Store will be in their app launcher:

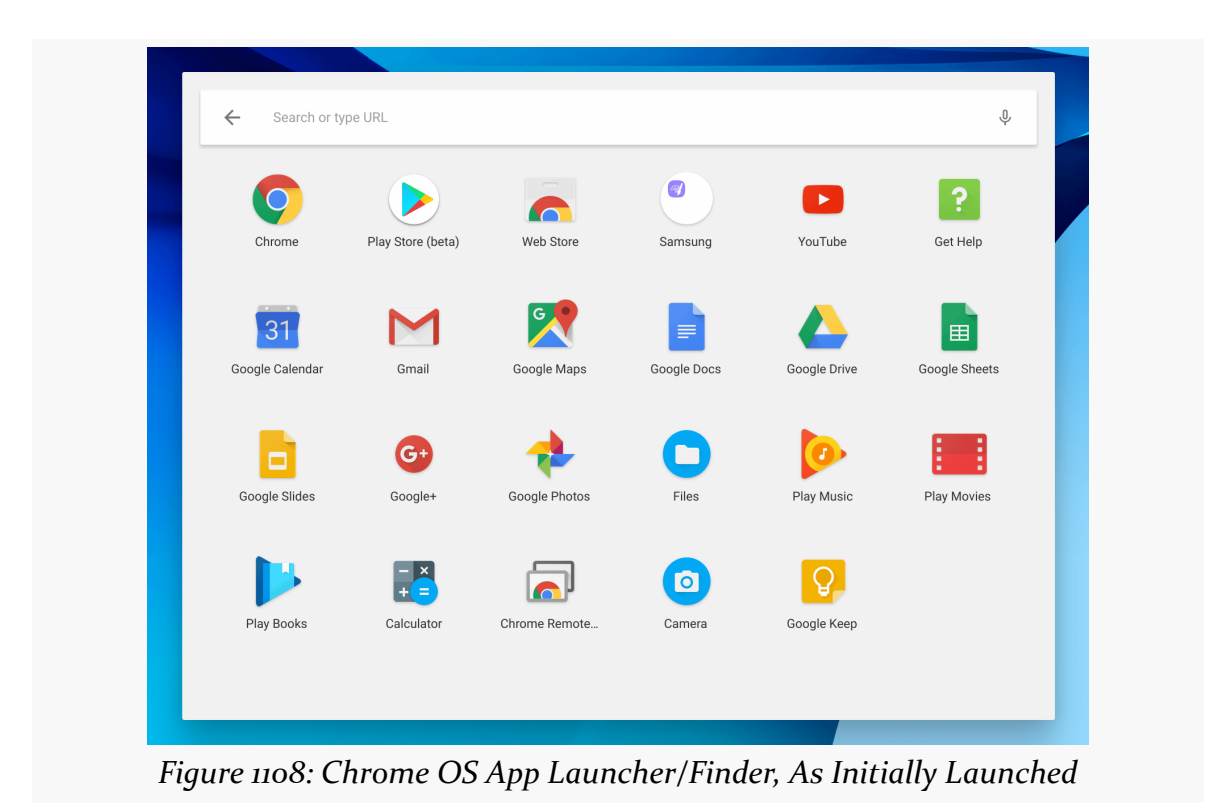

Android apps appear in floating windows, similar to their Chrome OS counterparts:

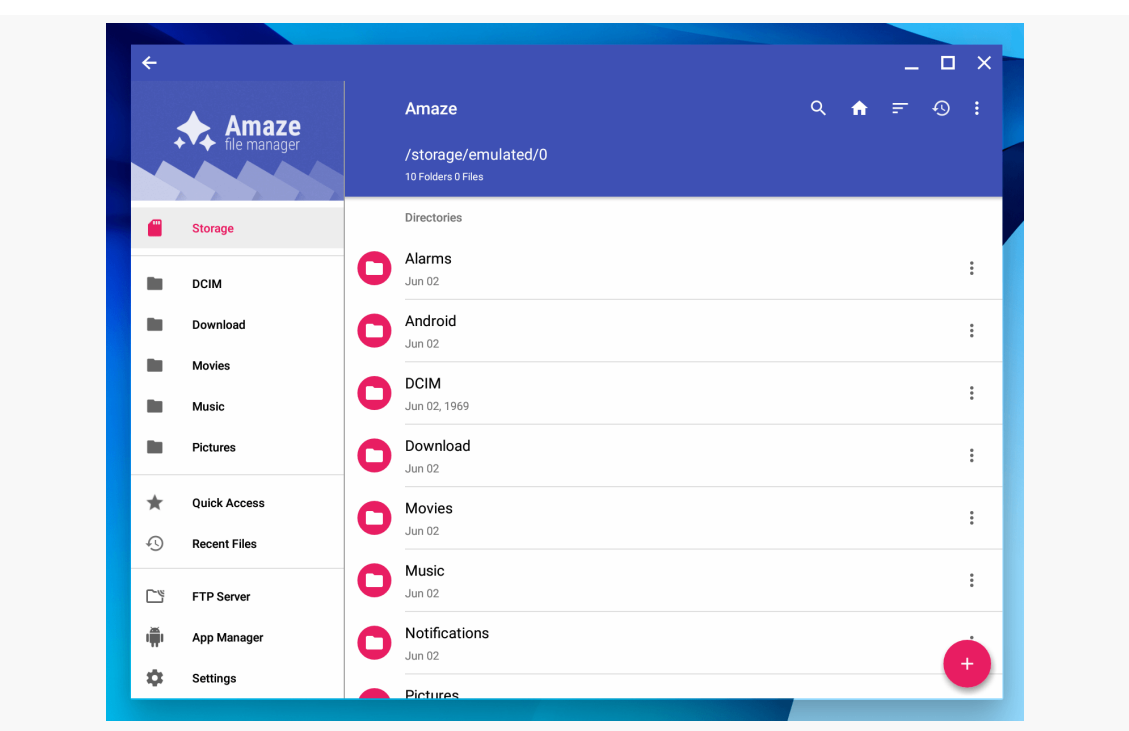

**DEVICE CATALOG: CHROME AND CHROME OS**

*Figure 1109: Chrome OS, Showing Amaze File Manager*

Right now, these windows cannot be arbitrarily resized. The user can switch between a floating window and a maximized view, via the title bar decorations in the upper-right corner. However, in the future, users should be able to resize these windows as they see fit, the same way they can do with native Chrome OS windows.

The Android apps see what resembles a normal Android environment. Right now, it is based on Android 6.0.1. Some aspects of the environment are shared between operating systems — most notably, the Downloads directory is accessible via external storage in Android and via the Files app in Chrome OS.

# **Testing Your App on Chrome OS**

At the present time, there is limited documentation on how to test your Android app on Chrome OS. This is unfortunate.

The material in this section is derived from various Stack Overflow answers, Google+ posts, occasional bits of [actual documentation](https://developer.android.com/topic/arc/index.html), other random data sources, and a lot of experimentation.

### **Step #1: Get a Compatible Chrome OS Device**

All Chrome OS devices shipped in 2017 and beyond are supposed to ship with Android support. Select older devices will get Android support as well. [This page](https://sites.google.com/a/chromium.org/dev/chromium-os/chrome-os-systems-supporting-android-apps) lists the official status of Chrome OS for various devices. Any device not listed there is unlikely to get Chrome OS, and even many of the "Planned" ones might drop off.

You will need to obtain one of these devices for testing. There is no Chrome OS emulator, let alone one that has Android app support.

### **Step #2: Enable Android Apps**

If you want to test your app in the Play Store, it may be already enabled for you, in which case you can just install your app and try it out.

If it is not already enabled, but the device is already shipping in production form with Android support, you may need to enable it in Chrome OS's Settings app. To do that:

• In the lower-right corner of the Chrome OS desktop, click on the bar that shows the time, battery level, and your account picture:

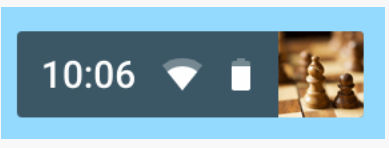

*Figure 1110: Chrome OS Status Bar*

• You should then see a popup panel with status information and a few controls, akin to elements of the notification shade in Android:

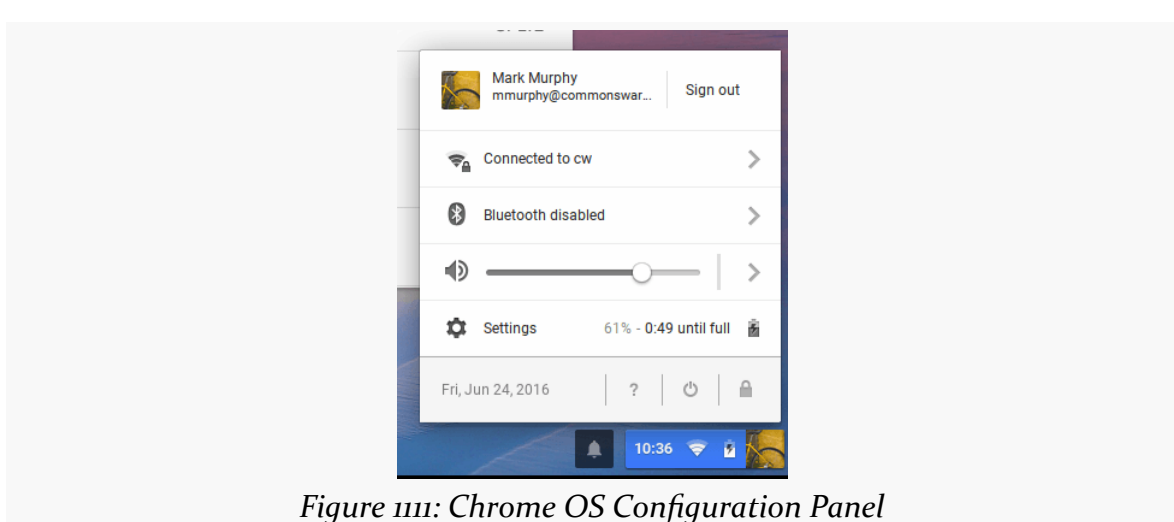

**DEVICE CATALOG: CHROME AND CHROME OS**

The exact look of this panel will vary by device and Chrome OS version.

• In that panel, tap on "Settings"

The exact look of the Settings window will *also* vary by device and Chrome OS version.

Towards the bottom of this Settings page, you should see an "Android Apps" or "Google Play Store" section:

*Figure 1112: Chrome OS Android Apps Checkbox*

Click the "Enable Android Apps to run on your Chromebook" checkbox or the "Enable Google Play Store on your Chromebook" checkbox, whichever one you have. At this point, you should gain access to the Play Store and be able to install apps from there.

Also, note the "App Settings" or "Manage your Android preferences" link below that checkbox. This will bring up the *Android* Settings application, which is separate and distinct from the Chrome OS Settings page that you are on. There is no icon for the

Android Settings app in the regular Chrome OS app launcher; you have to know to come here to adjust the Android settings.

### **Step #3: Switch the Device to the Dev Channel**

Some of the devices listed on that Chrome OS/Android status page indicate that the status is "Stable Channel". Such devices either ship with Android support or will get it with a regular Chrome OS update, and so the instructions in the preceding section should be sufficient for you to test a production app.

For devices whose status is "Beta Channel" or "Dev Channel", you will need to switch your Chrome OS device to that channel. This works much like the "canary channel" for Android Studio releases, or the dev channel for Chrome/Chromium releases. It configures the device to pull from a different update source, one that pushes updates more aggressively than it does to normal users.

To do this:

- In the "Settings" page, click on the "About Chrome OS" link
- In the About dialog, click on "Check for and apply updates", to make sure that you are on the latest stuff for your current channel:

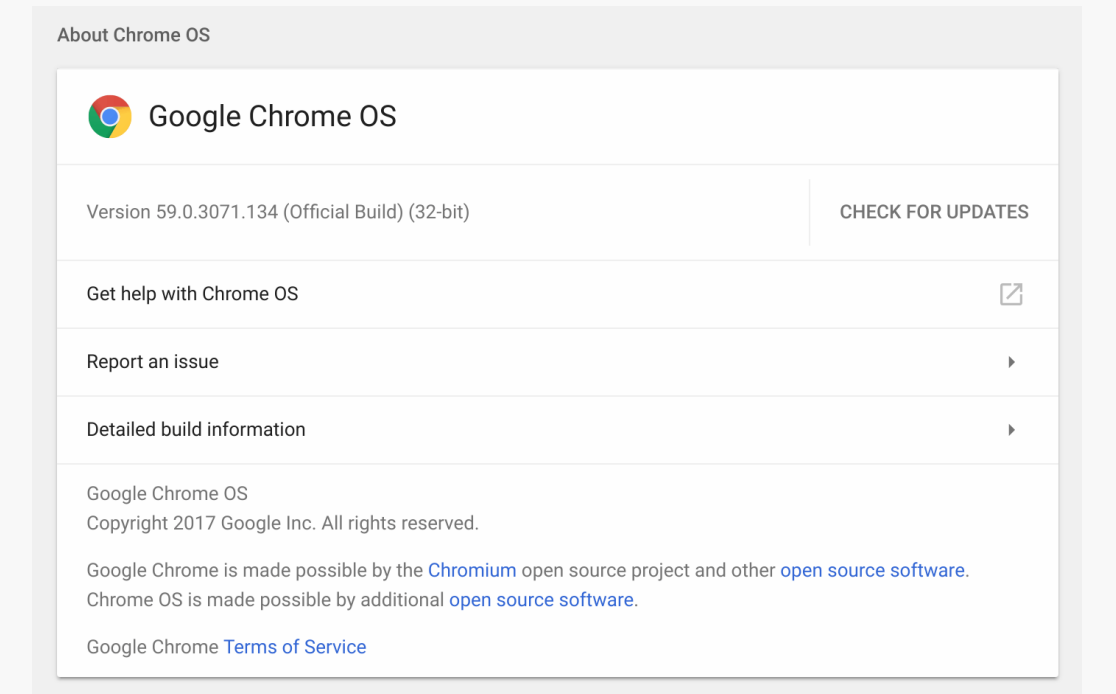

*Figure 1113: Chrome OS About Screen*

• Once that is done (and you have returned to the About dialog after a reboot, if updates were needed), click the "Detailed build information" link, which brings up a bunch of details regarding your Chrome OS device:

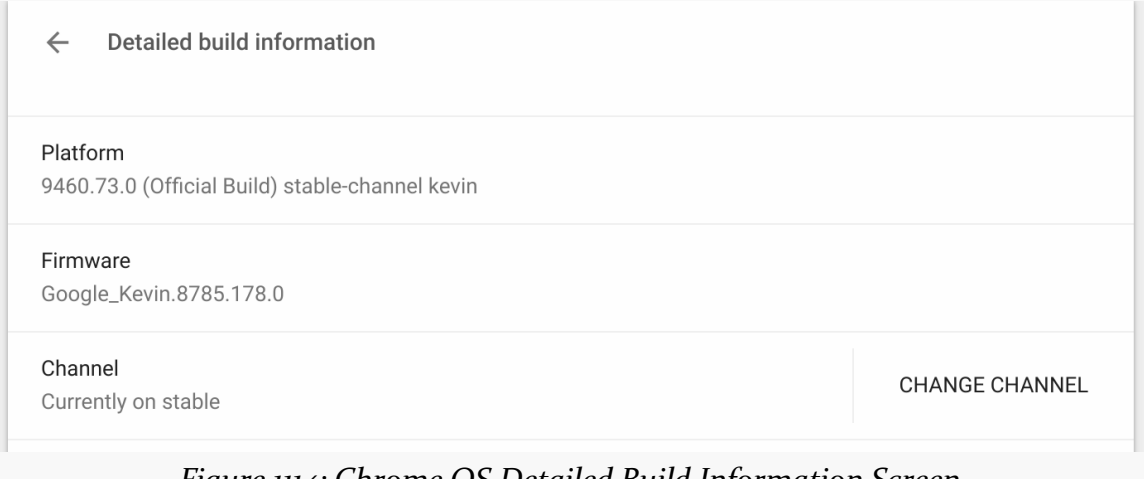

#### *Figure 1114: Chrome OS Detailed Build Information Screen*

**4273**

• Click on the "Change channel…" button in the Channel category, which brings up a dialog showing available channels:

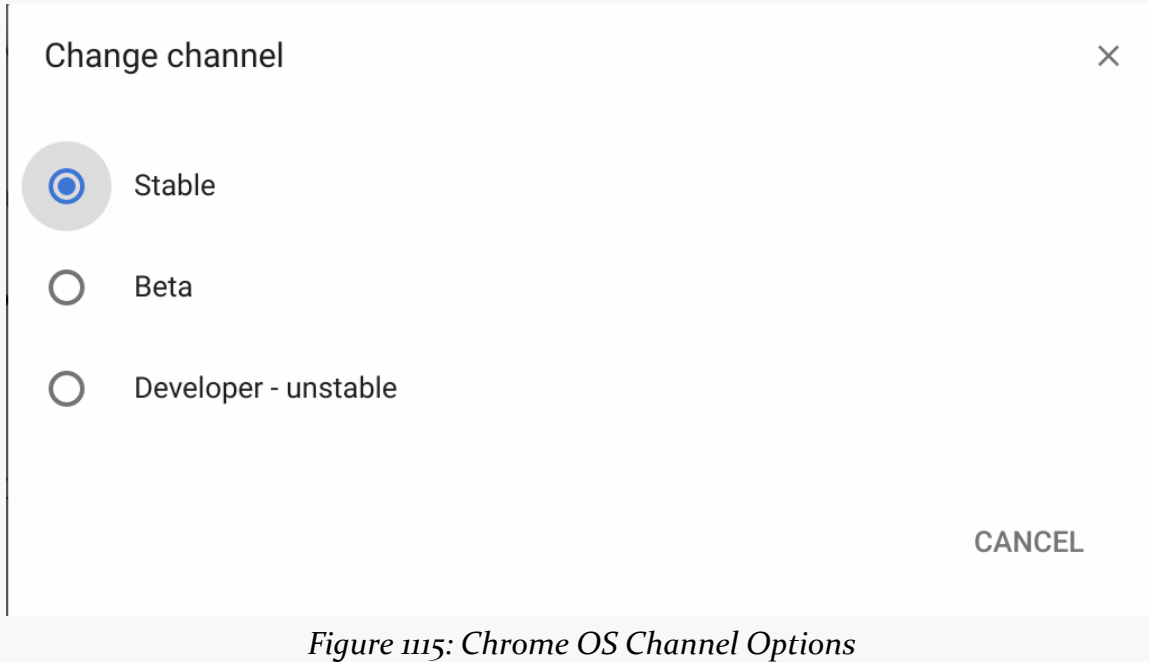

• Click on the radio button for your desired channel and accept the dialog

This should apply a new round of updates, pulled from your chosen channel, then require you to reboot the Chrome OS device.

# **Step #4: Enable Chrome OS Developer Mode**

Those steps are sufficient to allow you to download and run apps from the Play Store. For seeing if your already-shipping app works on Chrome OS, that may be sufficient. However, you have no access to LogCat, and you have no means of running debug builds or otherwise testing anything *other* than your alreadyshipping app.

For that sort of stuff, you need to enable Chrome OS developer mode. There is no direct analogue for this in the Android world. The closest match is enabling fastboot, perhaps as part of installing an Android developer preview ROM or some other custom ROM.

Unfortunately, the instructions for enabling developer mode are device-specific and arcane.

The Asus Chromebook Flip and the 2015 edition of the Chromebook Pixel share the same instructions:

- First, find the hardware power button. On the Flip, this is on the left edge towards the front.
- Next, shut down the device normally.
- Then, hold down the  $\vert$  Esc  $\vert$  and  $\vert$  Refresh keys, and while holding them down, press the power button to turn on the device. The  $\vert$  Refresh  $\vert$  key looks like a circular arrow and may be denoted as  $F_3$  on your keyboard. This brings up a "recovery screen".
- On the recovery screen, press Ctrl-D . This screen should prompt for confirmation, then reboot the device into developer mode.

From this point forward, your device will be developer mode. However, on subsequent reboots, now that recovery screen will always appear. There, you have three choices:

- 1. Wait 30 seconds, in which case the device will continue its boot into developer mode
- 2. Press  $\vert$  Ctrl-D  $\vert$  to skip the 30-second wait
- 3. Follow the instructions on the screen to leave developer mode and return to normal operation

# **Step #5: Set Up the Android Environment**

At this point, you will need to go through some standard steps for doing development in an Android environment, via the Android edition of the Settings app. You get to this via that "App Settings" or "Manage your Android preferences" link in the "Android Apps" (or "Google Play Store") category of the Chrome OS Settings page.

There, you can:

- Go into "About" and tap seven times on the "Build number" entry to enable developer settings
- Go into "Developer options" and enable USB debugging (and anything else that you typically use)

• Go into "Security" and enable "Unknown sources"

Note that those options may already be enabled, once you enable "Developer options" via the seven-taps technique.

### **Step #6: Side-Load and Install Your App**

At this point, you can try out custom builds of your app, by installing them manually (a.k.a., "side-loading").

Unfortunately, Chrome OS knows nothing about APK files, so you cannot use the Chrome OS Files app to install an APK file.

The simplest way to side-load apps is to have an Android app do it:

- a cloud storage client (e.g., Dropbox)
- an Android-native Web browser
- a file manager, to load an APK you got onto the device by some other means (e.g., Amaze File Manager)

As mentioned earlier, the Downloads folder in Chrome OS is shared with the same folder on external storage in Android. So, you can also copy an APK over via a USB flash drive, put it in Downloads using Chrome OS, then use a file manager to install it from Downloads.

### **Step #7: Get adb Working**

However, you still do not have access to LogCat, or any ability to use development tools like Android Studio to work on apps on the Chrome OS device. Setting up adb access is possible but a bit complicated, based on the [official instructions](https://developer.android.com/topic/arc/index.html).

#### **Step #7a: Configure the Chrome OS Device**

Press Ctrl-Alt-T to open crosh, a quasi-shell provided in Chrome OS. At that command prompt, run the shell command to get to bash, a full Linux-style shell.

Then, execute the following statements:

```
sudo crossystem dev boot signed only=0
sudo /usr/libexec/debugd/helpers/dev_features_rootfs_verification
sudo reboot
```
This will reboot your Chrome OS device, requiring you to go through the whole Play Store acceptance/login process again.

Then, go back into bash via crosh, and execute:

sudo /usr/libexec/debugd/helpers/dev\_features\_ssh

This enables an SSH daemon and presumably makes corresponding adjustments to the iptables-based firewall.

**NOTE**: You will need to execute this dev\_features\_ssh script after every reboot of your Chrome OS device. Whereas the other portions of this step persist after a reboot, this portion does not. However, after a firmware update, you may need to do all of these steps.

#### **Step #7b: Find Your Chrome OS IP Address**

Go into Settings (e.g., tap on the time/WiFi/battery/account bar in the lower-right, then tap the gear icon). Towards the top of the Settings page, there will be an "Internet connection" section.

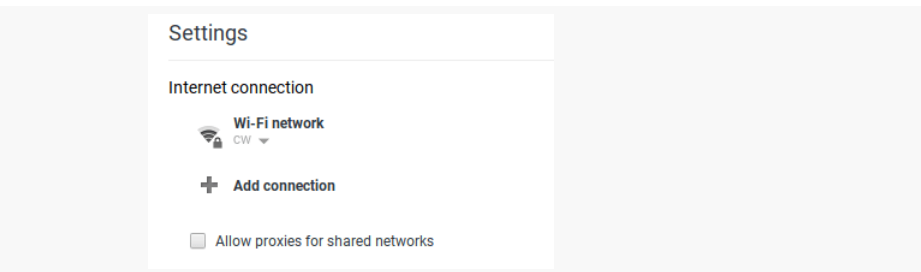

*Figure 1116: Chrome OS Settings, Internet Connection Section*

If you are using WiFi, tap on the "Wi-Fi network" item, then tap on the WiFi network that you are using. That should bring up a three-tab dialog with details about this network connection.

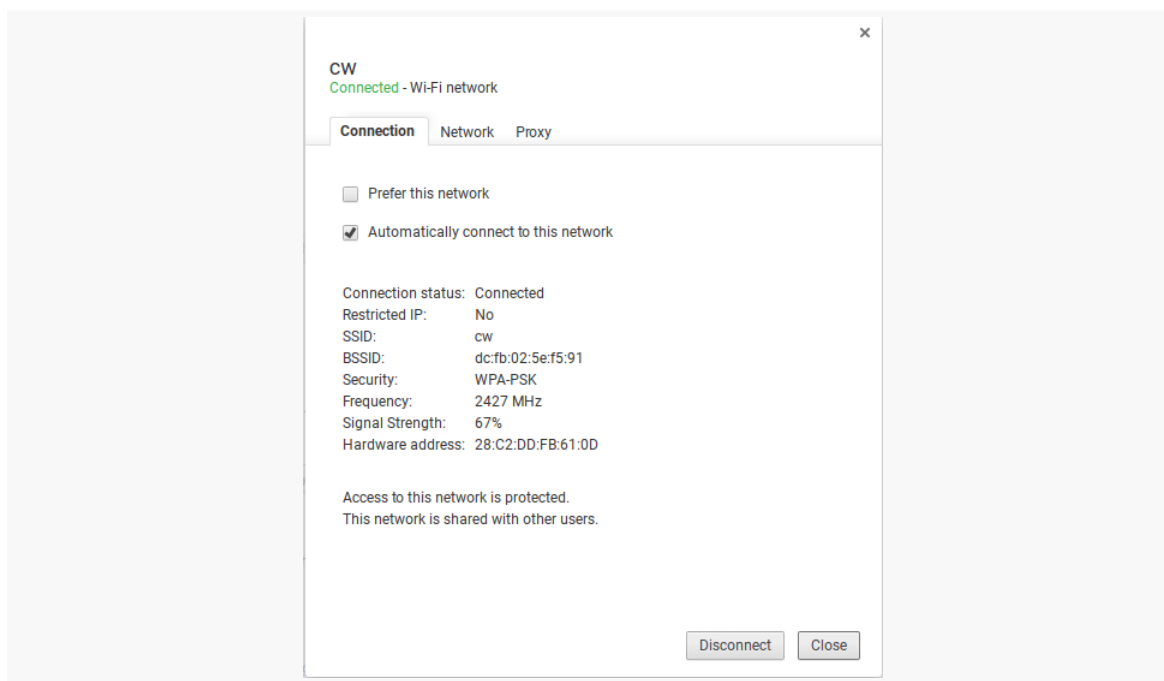

*Figure 1117: Chrome OS Settings, Internet Connection Dialog*

The middle tab — Network — will show your IP address:

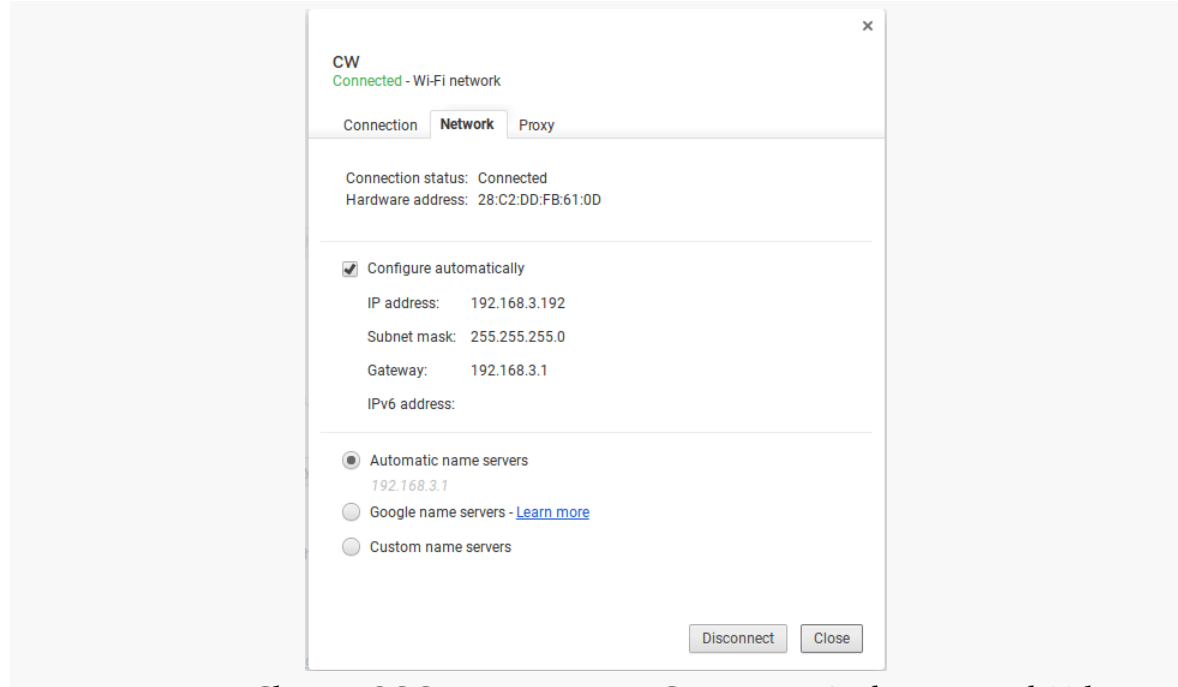

*Figure 1118: Chrome OS Settings, Internet Connection Dialog, Network Tab*

Make note of this address.

#### **Step #7c: Connect to Chrome OS for Development**

When you want to develop using the Chrome OS device as the target, execute adb connect [IP]:22, where <IP> is the same IP address that you used previously. Note that the official docs drop off the connect part, which does not work.

This should trigger the standard Android debugging authorization dialog, akin to what you see when you first try USB debugging on a phone or tablet. You will need to accept this dialog before continuing.

At this point, adb devices should show your connection, and you should be able to run apps on the Chrome OS device akin to how you do so for locally-connected devices, emulators, etc.

If the Chrome OS device goes to sleep, it will disable its WiFi connection. You will need to wake up the device and run adb connect again to be able to work with it from Android Studio.

If you reboot the Chrome OS device, you will need to agree once more to the Play Store terms of service and (try) to sign into the Play Store. The Play Store UI may appear to get stuck, with a never-ending progress bar. However, once you have gotten to that point, you should be able to use adb connect to re-connect to the Chrome OS device.

# **Be Prepared To Be Wiped Out**

Some dev channel updates will wipe out your Android environment, deleting all apps and files. Hence, do not store things on the developer preview devices that you will regret losing. Also, you will need to re-do Step #4, and possibly Step #6, to reestablish a developer environment.

For example, in June 2017, Google started releasing an update to the Android environment that replaced Android 6.0 with Android 7.1.1. This required redoing some of the above steps, such as the seven-taps technique to enable "Developer options". However, installed apps were unaffected.

# **Enabling Your App for Chrome OS**

You may find that you go through Step #1 and Step #2 above — thereby enabling Android apps for the Chrome OS device — and find that your app is not available on the Play Store.

If you want your app to appear on the Play Store for Chrome OS devices, make sure that you are not requiring any of the following via a <uses-feature> element:

- android.software.input\_methods (for implementing your own IME)
- android.software.app\_widget (for apps whose primary purpose is to publish an app widget)
- android.software.live\_wallpaper (for apps whose primary purpose is to publish some live wallpaper)
- android.software.home\_screen (for home screen replacement apps)

Also, while the developer preview devices all have touchscreens, not all Chrome OS devices do. Ideally, you test your app using a keyboard and mouse or trackpad and confirm that it works well without a touchscreen. Then, add this to your manifest:

```
<uses-feature
 android:name="android.hardware.touchscreen"
 android:required="false" />
```
This advertises that you are willing to support non-touchscreen environments and therefore can be installed on non-touchscreen Chrome OS devices.

# **Your App on Chrome OS**

On the surface, Android apps will perceive Chrome OS as just another Android device. Other than the manifest entries listed above, there is nothing that you absolutely need to do in your app to run on Chrome OS.

That being said, Chrome OS is going to be somewhat different than a normal Android device. Those differences may be something that you want to try to take into account.

#### **Environment**

In the developer preview, Chrome OS has an API Level 23 Android environment. This is supposed to be updated to API Level 24 before Android support rolls out to the stable channel on supported Chrome OS devices.

We can tell what the API level is by logging Build.VERSION.SDK\_INT, along with other values, as seen in the **[Introspection/EnvDump](http://github.com/commonsguy/cw-omnibus/tree/master/Introspection/EnvDump)** sample app. This has a single activity, designed to collect a bunch of device data and dump it to LogCat:

```
package com.commonsware.android.envdump;
import android.app.Activity;
import android.app.ActivityManager;
import android.content.pm.FeatureInfo;
import android.content.res.Configuration;
import android.os.Build;
import android.os.Bundle;
import android.util.DisplayMetrics;
import android.util.Log;
import android.widget.TextView;
public class MainActivity extends Activity {
  private static final String TAG="EnvDump";
  private final StringBuilder buf=new StringBuilder();
  @Override
  public void onCreate(Bundle savedInstanceState) {
    super.onCreate(savedInstanceState);
    setContentView(R.layout.main);
    logBuildValues();
    logSystemFeatures();
    logActivityManagerStuff();
    logDisplayMetrics();
    logConfiguration();
    TextView tv=(TextView)findViewById(R.id.text);
    tv.setText(buf.toString());
  }
  private void logBuildValues() {
    log("Build.VERSION.SDK_INT="+Build.VERSION.SDK_INT);
    log("Build.BRAND="+Build.BRAND);
```

```
log("Build.DEVICE="+Build.DEVICE);
 log("Build.DISPLAY="+Build.DISPLAY);
 log("Build.HARDWARE="+Build.HARDWARE);
 log("Build.ID="+Build.ID);
 log("Build.MANUFACTURER="+Build.MANUFACTURER);
 log("Build.MODEL="+Build.MODEL);
 log("Build.PRODUCT="+Build.PRODUCT);
 if (Build.VERSION.SDK_INT>=Build.VERSION_CODES.LOLLIPOP) {
    StringBuilder buf=new StringBuilder();
    for (String abi : Build.SUPPORTED_ABIS) {
     if (buf.length() > 0) {
       buf.append(',');
     }
     buf.append(abi);
   }
   log("Build.SUPPORTED_APIS=" + buf);
 }
 else {
   log("Build.CPU_API="+Build.CPU_ABI);
    log("Build.CPU_API2="+Build.CPU_ABI2);
 }
}
private void logSystemFeatures() {
 for (FeatureInfo feature :
     getPackageManager().getSystemAvailableFeatures()) {
   log("System Feature: "+feature.name);
 }
}
private void logActivityManagerStuff() {
 ActivityManager mgr=(ActivityManager)getSystemService(ACTIVITY_SERVICE);
 log("heap limit="+mgr.getMemoryClass());
 log("large-heap limit="+mgr.getLargeMemoryClass());
}
private void logDisplayMetrics() {
 DisplayMetrics dm=new DisplayMetrics();
 getWindowManager().getDefaultDisplay().getMetrics(dm);
 log("DisplayMetrics.densityDpi="+dm.densityDpi);
 log("DisplayMetrics.xdpi="+dm.xdpi);
```

```
log("DisplayMetrics.ydpi="+dm.ydpi);
   log("DisplayMetrics.scaledDensity="+dm.scaledDensity);
   log("DisplayMetrics.widthPixels="+dm.widthPixels);
   log("DisplayMetrics.heightPixels="+dm.heightPixels);
 }
 private void logConfiguration() {
   Configuration cfg=getResources().getConfiguration();
   log("Configuration.densityDpi="+cfg.densityDpi);
   log("Configuration.fontScale="+cfg.fontScale);
   log("Configuration.hardKeyboardHidden="+cfg.hardKeyboardHidden);
   log("Configuration.keyboard="+cfg.keyboard);
   log("Configuration.keyboardHidden="+cfg.keyboardHidden);
   log("Configuration.locale="+cfg.locale);
   log("Configuration.mcc="+cfg.mcc);
   log("Configuration.mnc="+cfg.mnc);
   log("Configuration.navigation="+cfg.navigation);
   log("Configuration.navigationHidden="+cfg.navigationHidden);
   log("Configuration.orientation="+cfg.orientation);
   log("Configuration.screenHeightDp="+cfg.screenHeightDp);
   log("Configuration.screenWidthDp="+cfg.screenWidthDp);
   log("Configuration.touchscreen="+cfg.touchscreen);
 }
 private void log(String msg) {
   Log.d(TAG, msg);
   buf.append(msg);
   buf.append('\n');
 }
}
```

```
(from Introspection/EnvDump/app/src/main/java/com/commonsware/android/envdump/MainActivity.java)
```
The following sections review the three major areas of the EnvDump output.

#### **Build Values**

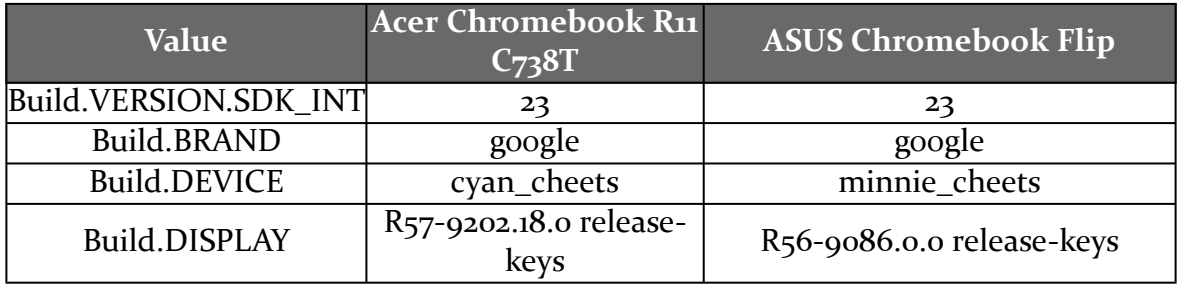

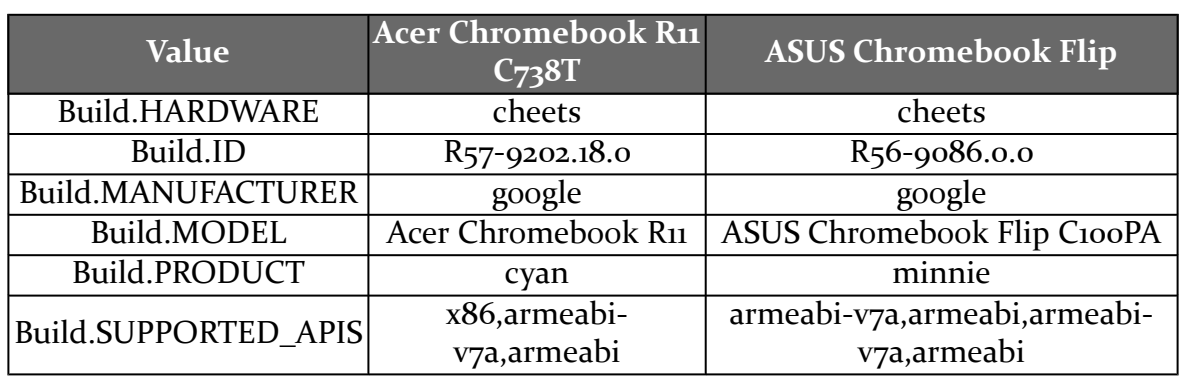

Of note, there is nothing obvious in here that indicates that this is a Chrome OS device.

The ASUS Chromebook Flip has an ARM CPU, and so the ARM CPU architecture list is expected.

Note that the Acer Chromebook R11 C738T has an x86 CPU, and Build.SUPPORTED\_APIS indicates that it supports native x86 NDK binaries, along with ARM ones (presumably via libhoudini).

#### **System Features**

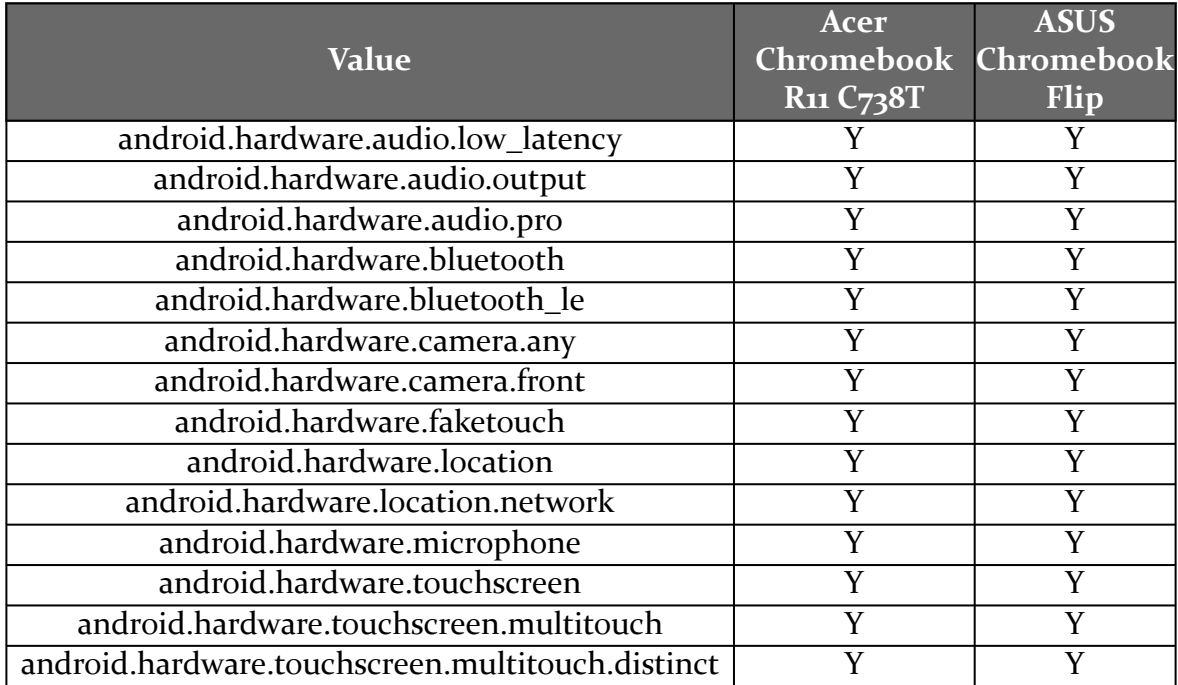

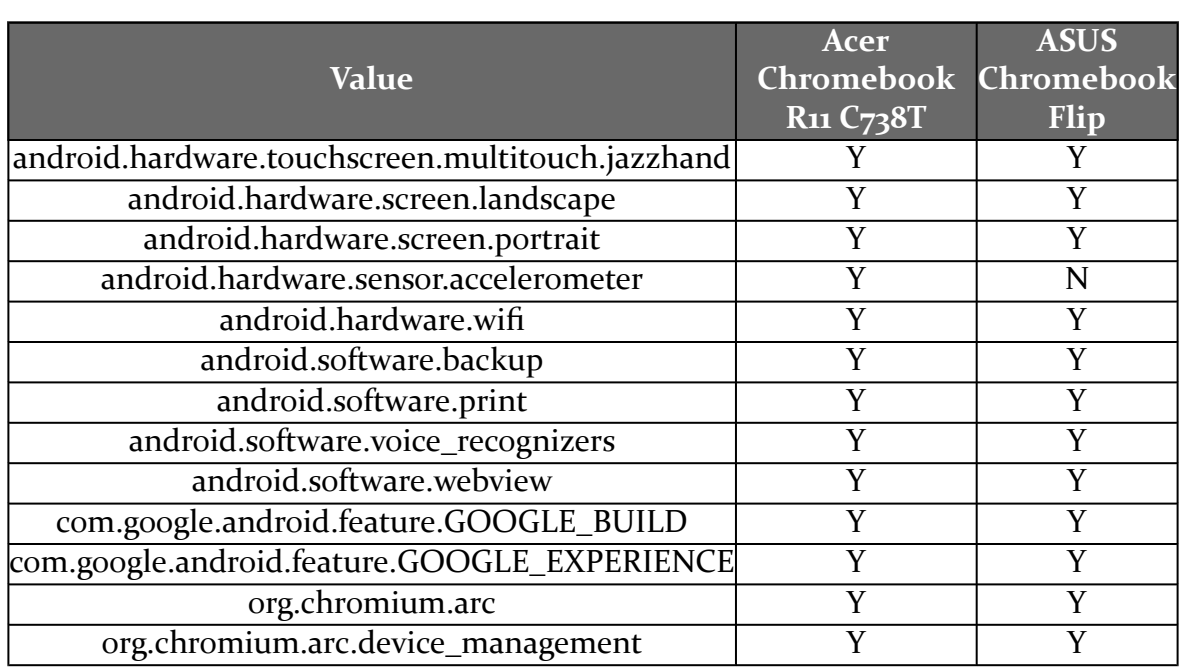

Many common system features are represented here. Note that the Flip lacks an accelerometer.

#### **Other Values**

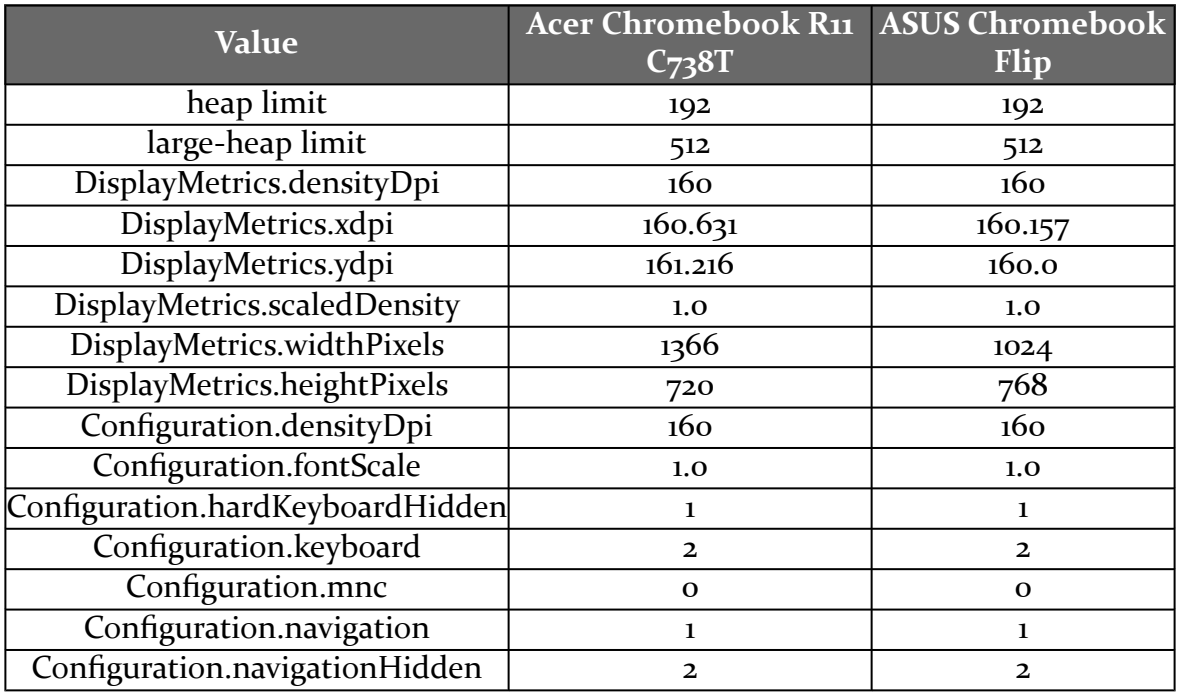

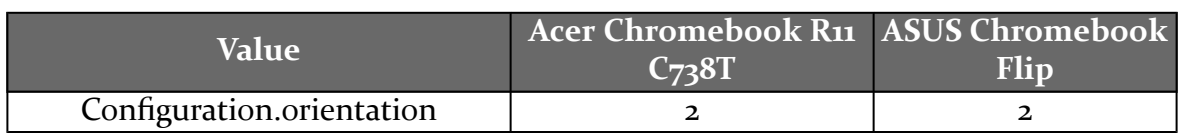

Of note, the heap limits are generous (192MB normally, 512MB for large heap).

### **Screen Size and Orientation**

The user can toggle between three different states for your activity's window:

- regular landscape
- regular portrait
- full-screen (akin to pressing the "maximize" button on a desktop OS)

Your activity will undergo configuration changes, as you might expect, when the user switches between these.

# **Lifecycle Events**

Lifecycle events behave more or less as you might expect:

- While your app's window is the focused window, your app is in the normal running state (i.e., onResume() has been called).
- If another window takes over the focus, but your window is still visible, your activity in that window will be paused, then resumed if the window regains the focus.
- If the user minimizes your window, you will be called with onPause() and onStop(), as your activity is no longer visible.
- If the user switches between the floating-window and the full-screen sizes, your activity will undergo a configuration change and, by default, be destroyed and recreated. Note that there seems to be a bug, as your activity goes through a spurious extra pause/resume cycle before settling down.

Chrome OS remembers your last window size (floating or full-screen). On the next launch of your app, you will return to that size.

One oddity: if another window takes over the full screen, even though your window is no longer visible, your activity is not stopped. It is paused — that will happen once the window loses the focus. The only time you are stopped is if the window is minimized (or the activity is being destroyed).

### **Touchscreen and Keyboard Input**

As is noted earlier in this chapter, while the developer preview Chromebooks have touchscreens, not all Chrome OS devices will. Chromebooks will have trackpads; Chromeboxes will rely on mice. And pretty much all Chrome OS devices will have full keyboards.

For touchscreen-equipped Chromebooks, the full suite of gestures should be available to developers. However, for devices lacking a touchscreen, using Android apps becomes… interesting.

For example, to scroll a ListView or RecyclerView, you cannot simply drag a scrollbar, because there *is* no scrollbar. Even if you putter around and arrange for scrollbars to become visible, they do not respond to touch input. Instead, users need to know to press a meta key (e.g.,  $\vert$  Ctrl  $\vert$ ) while "swiping" the list with the mouse to be able to scroll. This is somewhat easier with a trackpad, as a two-finger swipe will scroll the list.

However, you really need to consider **optimizing your app for keyboards and mice**, rather than assuming touchscreens or trackpads with Chrome OS.

### **NDK**

The good news is that NDK binaries work.

At the time of this writing, only the ASUS Chromebook Flip supports the developer preview Android app environment. The Flip has an ARM CPU, and so Android will look to use ARM binaries.

The original ARC environment for Android apps on Chrome OS *always* used ARM NDK binaries, even on x86 CPUs. It is unclear if the new Android app support uses the same approach, or whether it will use x86 binaries on x86-powered Chrome OS devices.

### **Storage**

Internal and external storage both work fine on Chrome OS. However, outside of debugging tools, you do not have any ability to work with the files themselves as a developer, much like how you are limited in accessing files that are part of an emulator image.

The exception, as noted earlier in this chapter, is the Downloads directory on external storage. This is also available to Chrome OS users via the Files app.

Note that the Storage Access Framework works, for things like ACTION\_OPEN\_DOCUMENT and ACTION\_CREATE\_DOCUMENT. You do not have access to removable storage, though, even through the Storage Access Framework.

### **Notifications**

Notifications work… at least to some extent.

Their look and feel gets normalized to Chrome OS styling, so they will not look like standard Android notifications:

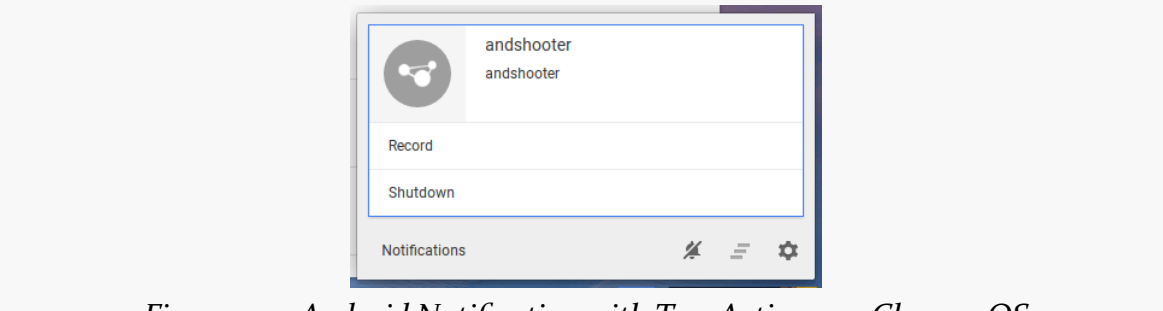

*Figure 1119: Android Notification with Two Actions on Chrome OS*

Also, actions seem to automatically cancel the Notification, even if that is not what you intended.

### **Internet Access**

On the whole, HTTP access "just works", whether you are using WebView or HttpUrlConnection.

SSL also "just works", subject to the same sorts of limitations that you see in normal Android development, such as what root certificates are available for validating the SSL certificate for a particular https:// URL.

The author has not tested lower-level socket operations at this time.

### **Miscellaneous Oddities**

The user does not appear to be able to [change the font scale.](https://bugs.chromium.org/p/chromium/issues/detail?id=637548) The Android Settings app lacks the "Display" screen where this would be controlled, and the Chrome OS font scale/zoom options have no effect on Android UIs.

Theme.Translucent.NoTitleBar does not work, insofar as you will still wind up with a window in Chrome OS, one with an all-black background:

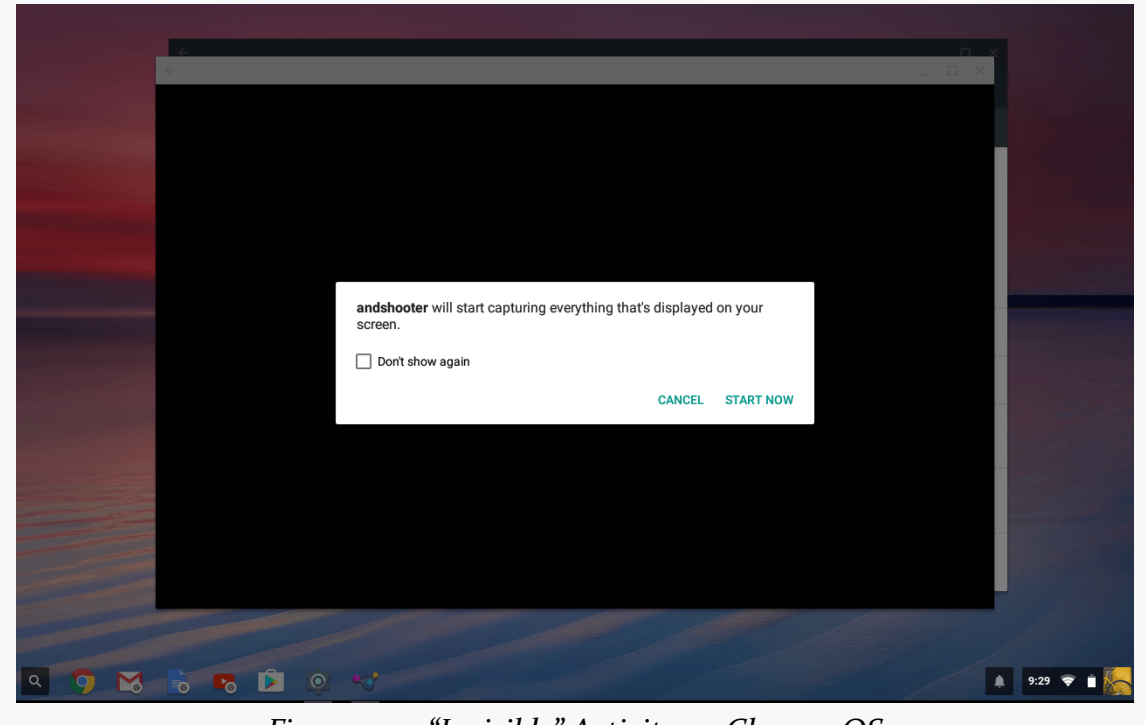

*Figure 1120: "Invisible" Activity on Chrome OS*

[Android apps cannot work with external displays](https://bugs.chromium.org/p/chromium/issues/detail?id=638397) plugged into the Chrome OS device, using Presentation or similar techniques. It is possible that this is because some Chrome OS devices do not have their own built-in displays (e.g., ChromeBoxes) and rely on an external display as their primary display.

# **Distribution Options**

Obviously, with the right manifest settings, you can distribute your app via the Play Store.

However, based upon the developer preview, ordinary users will not be able to flip the "Unknown sources" switch. That is limited to devices in developer mode. Hence, distribution by any other means (F-Droid, download from a Web browser, etc.) is not supported at this time.

# **Apps Sans Role**

Many different sorts of apps will have no real role in a Chrome OS environment, such as:

- home screens and app-widget-only apps
- apps that primarily work in the background, as the user has to keep the app's window open for the process to remain running

Also, apps that go beyond the boundaries of the Android SDK, such as poking at various Linux elements inside of Android, will likely encounter problems as apps in Chrome OS. For example, three tested terminal emulators, for accessing the standard Linux shell in an Android environment, failed to run.

# **Getting Help**

The official support point is the #AndroidAppsOnChromeOS hashtag on [the Android](https://plus.sandbox.google.com/+AndroidDevelopers) [developer Google+ community](https://plus.sandbox.google.com/+AndroidDevelopers). There is an equivalent [tag on Stack Overflow,](https://stackoverflow.com/questions/tagged/androidappsonchromeos) which briefly was an official support point before being replaced by Google+.

If you encounter bugs, you are supposed to be able to file issues [through this link](http://tiny.cc/AndroidforChrome) on the Chromium issue tracker.

In December 2016, Google announced Android Things, a successor to the Brillo project, as Google's entry into the Internet of Things (IoT) market. Android Things allows you to write Android apps, akin to the ones that you write for phones and tablets, that can run on "headless" (no UI) devices like the Raspberry Pi 3.

This chapter will explore what Android Things is, how it differs from ordinary Android app development, and what you can do with it.

Conversely, this chapter will *not* cover details of connecting an Android Thing to any particular hardware (e.g., an external switch, an external LED, an external camera). The details for doing this will depend tremendously on the specific hardware, and so that aspect of Android Things is out of scope for this book. Instead, this book focuses on the classic Android side of Android Things, plus aspects that may be in common across Things scenarios (e.g., implementing secure remote control APIs, so the user can monitor and control a Thing via a mobile app or Web browser).

**NOTE**: This chapter is based off of Developer Preview 4.1 of Android Things. As a result, some of what is in here may change significantly with future previews and the first production-grade edition of Android Things. This chapter will be updated as needed over time to reflect those changes.

# **Prerequisites**

Understanding this chapter requires that you have read the core chapters of this book.

# **Um, What's a Thing?**

The Internet of Things, generally speaking, represents embedded electronics that interact with the Internet that are not, in themselves, a general-purpose computing device.

That statement probably did not help much.

# **What's** *Not* **a Thing?**

An Android phone is not considered to be an IoT device, as Android phones are designed to run arbitrary apps. The same goes for tablets and Android Wear devices. A desktop or notebook computer, equivalents of Android devices for other platforms (e.g., iOS), and kin are also general-purpose computing devices and not considered to be part of IoT.

# **Typical Things**

Other items that connect to home/office networks, and perhaps the broader Internet, are more likely to be considered IoT devices. These include:

- so-called "IP cameras" (e.g., security cameras)
- thermostats (e.g., Nest)
- appliances (e.g., "smart refrigerators")
- home or office security systems

Home entertainment devices — "smart TVs", Internet-connected DVRs, and the like — sit somewhat in a middle ground. Roughly speaking, if the user can install apps on a device, that device would not be considered an IoT device. However, the lines here definitely get murky, and there are many things that you might want to do with Android Things that would be equally relevant for Android TV.

# **Android Things and IoT**

IoT devices themselves run the gamut from tiny low-power items to, well, TVs and refrigerators. Even vehicles might be considered part of IoT.

Android itself started out running on fairly low-end hardware (e.g., 500MHz singlecore CPUs, 192MB RAM, etc.). However, Android itself has grown over the years, and even those specifications exceed what some IoT platforms offer.

As such, expect to see Android Things on "higher-end" IoT devices, ones with sufficient hardware power to be able to run Android.

# **Headless, But No Horseman**

With the advent of Android Wear, we started to envision Android devices with tiny touchscreens.

Android TV — and Google TV before that — gave us Android devices without touchscreens, relying on other forms of input. Chrome OS offers the same sort of potential, where devices may not have touchscreens.

With Android Things, not only might you not have a touchscreen, but you might not have a *screen*.

IoT devices use a wide range of user interfaces:

- Modern full-color capacitive touchscreens
- Monochrome resistive touchscreens (akin to the original Palm devices)
- LCD panels and mechanical buttons
- No UI at all (with the IoT device being controlled via some other piece of hardware), referred to as "headless"

This radically changes the sorts of apps that we will create. With Android Things, the "heavy lifting" will be done primarily by background components, primarily services. While there is still a role for activities, even on a headless Thing, most Things will not use one for much in the way of UI, unless your Thing happens to support a touchscreen.

# **Setting Up a Raspberry-Flavored Thing**

The Android Things developer preview supports four "boards", or hardware devices, at the time of this writing:

- Intel Edison
- Intel Joule
- NXP Pico
- Raspberry Pi 3

Of those, the easiest one for most developers to obtain will be the Raspberry Pi 3. For early experimentations with Android Things, the Pi should be a reasonable choice. Products that *ship* with Android Things may well wind up using different hardware.

### **Getting a Pi**

The Raspberry Pi 3 Model B is sold in many places around the world, such as [Adafruit](http://adafruit.com/) in the US. Used Pi 3 devices may be available through your typical usedhardware channels.

What you will want is:

- the Pi 3 board itself
- a case to put the Pi 3 in, so you do not accidentally fry your Pi by touching it while it is powered on
- an 8GB (or larger) micro SD card to use for storage (ideally Class 8 or higher), plus some way to work with it on your development machine (e.g., USB card reader)
- a micro USB cable and power supply, such as one you might have from an Android phone
- an HDMI-capable monitor and cable, at least for temporary use while setting up the Pi 3
- an Ethernet cable, at least for temporary use while setting up the Pi 3

You may already have some of these things or can borrow them from somebody.

### **Flashing the Image**

At present, Google is distributing Android Things as [a ZIP file](https://developer.android.com/things/preview/download.html) for your particular board.

You then use tools for your development machine's OS to unZIP that archive and copy it to the micro SD card:

- [Linux](https://www.raspberrypi.org/documentation/installation/installing-images/linux.md)
- [Mac](https://www.raspberrypi.org/documentation/installation/installing-images/mac.md)
- [Windows](https://www.raspberrypi.org/documentation/installation/installing-images/windows.md)

Those instructions come from the Raspberry Pi site and are common to any OS that you would elect to run on a Pi (e.g., the Raspbian version of Linux).

The disk image that you get from the ZIP archive will be a few MB in size. Copying that to the micro SD card may take several minutes.

### **Booting and Connecting**

At this point, you should be able to slide the micro SD card into the Pi and make basic connections:

- the monitor, via HDMI
- the Ethernet cable, connected to... something

One problem with Android Things is that you have no direct access to the Settings app, even if you plugged in a keyboard and mouse. Hence, you cannot set up WiFi without having adb access, and you cannot have adb access without a working network connection. So, at least for getting the Pi going with Android Things, you need to connect the Pi to a wired network, one that is reachable by your development machine. The second developer preview also provides support for using a USB to TTL serial cable as a way of accessing a command prompt, though the author has not tried this.

Finally, you can plug in the micro USB cable, connecting the Pi to a source of power. After a while, you should come to the default Android Things screen:
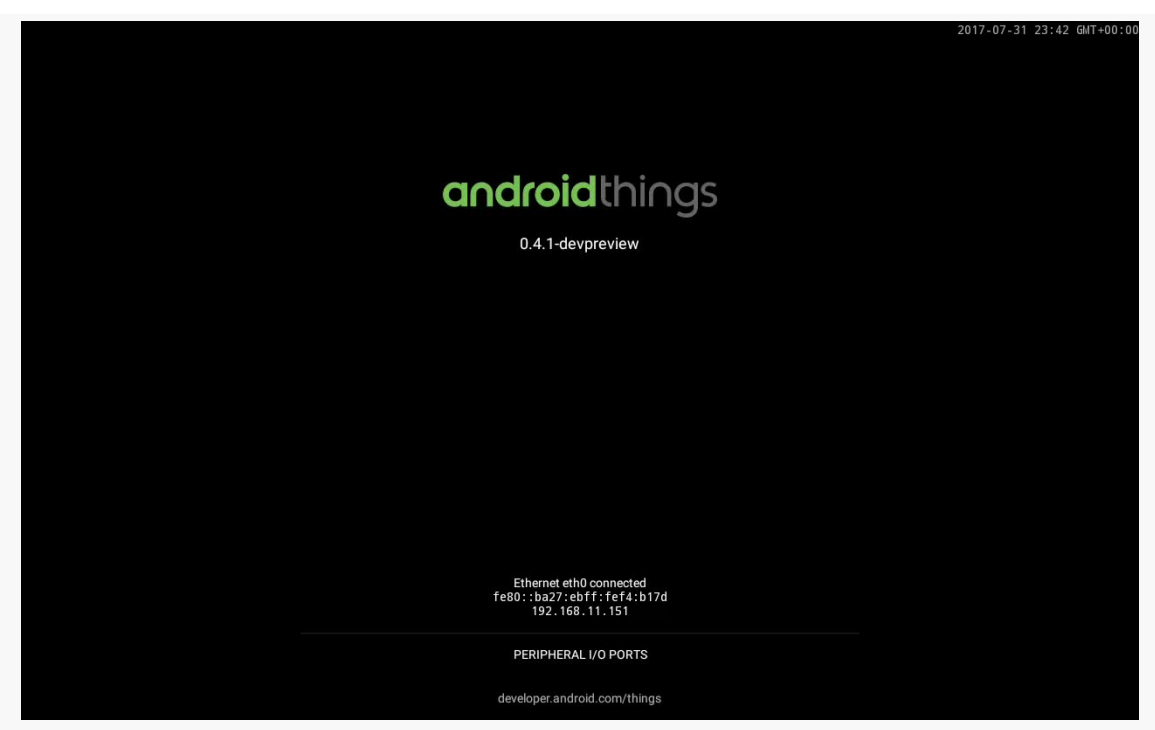

*Figure 1121: Android Things Default Screen*

Your Ethernet IP address will be shown towards the bottom. You can establish an adb connection via adb connect ..., where ... is the IP address.

If you were unable to obtain an HDMI monitor, but you do know the general IP address range of what the Pi should have been given, you can use tools like nmap to try to find your Thing:

nmap -p 5555,5554 192.168.11.2-254

This would search addresses from 192.168.11.2 through 192.168.11.254 for anything listening on the standard adb ports.

## **Enabling WiFi**

If you want to use a WiFi connection instead of Ethernet, you can run the following adb command:

```
adb shell am startservice -n com.google.wifisetup/.WifiSetupService -a
WifiSetupService.Connect -e ssid ... -e passphrase ...
```
(NOTE: while that line will word-wrap due to its length, it should be entered all on one line)

The first ..., for the -e ssid switch, is the SSID of your WiFi network. The second ..., for the -e passphrase switch, is the passphrase to use to connect to your WiFi network, since everybody should be using a passphrase-protected WiFi access point. If, for inexplicable reasons, you do not have a passphrase on your access point, you can drop the -e passphrase ... part of the command, though on the whole you may be better off securing your access point.

At this point, in theory, your Android Things default screen should show a separate IP address for your WiFi connection. However, at least on Developer Preview 4, it will only show up on the default screen after a reboot. LogCat should show some DhcpClient debug messages that will have your IP address:

D/DhcpClient: Received packet: b8:27:eb:a1:e4:28 OFFER, ip /192.168.12.3, mask /255.255.255.0, DNS servers: /192.168.12.1 , gateways [/192.168.12.1] lease time 7200, domain localdomain

Or, use nmap again, for your WiFi access point address range, to try to find your Thing.

## **Powering Off Your Thing**

While your production Thing might aim for continuous uptime, in development, you may need to power down the device (e.g., to flash a new developer preview image to the micro SD card). adb shell reboot -p works to power down the device.

adb shell reboot, without the -p switch, will reboot the Thing (e.g., to get the WiFi IP address to appear on the default screen).

# **An App For Your Thing**

An Android Thing, by default, boots to the Things launcher screen as shown above. And, at that point, the Thing will sit there, sipping power, and otherwise not doing much.

This is not especially useful for the user of the Thing.

Presumably, your Thing has a purpose in life. And, that purpose is going to be embodied in at least one Android app that you load onto the Thing before shipping it to the user.

Setting up an app for Android Things is pretty much the same as setting up an app for ordinary Android devices. Here, we will focus on the bare minimum changes that you need to consider. Later, we will take a broader look at [what's different for apps](#page-4364-0) [on Android Things.](#page-4364-0)

### **The IOT\_LAUNCHER**

Android Things really does not want to show that launcher activity shown in the earlier screenshot. Android Things really wants to start some activity of yours. However, to do that, you need to advertise the activity that you want to be shown on boot, by having the right <intent-filter>:

```
<intent-filter>
  <action android:name="android.intent.action.MAIN"/>
  <category android:name="android.intent.category.IOT_LAUNCHER"/>
  <category android:name="android.intent.category.DEFAULT"/>
</intent-filter>
```
If Android Things finds an activity with that <intent-filter>, that activity, rather than the standard one, will be shown when the device boots.

### **The Regular Launcher**

The problem with that <intent-filter> is that Android Studio and other development tools will not recognize it as anything special. So, for example, you might have to configure the run configuration for your module to direct Android Studio to your activity, so it knows which one to run.

However, there is nothing stopping you from having both the regular launcher <intent-filter> and the Things-targeted IOT\_LAUNCHER <intent-filter>:

```
<activity android:name="MainActivity">
 <intent-filter>
    <action android:name="android.intent.action.MAIN"/>
   <category android:name="android.intent.category.LAUNCHER"/>
 </intent-filter>
 <intent-filter>
   <action android:name="android.intent.action.MAIN"/>
   <category android:name="android.intent.category.IOT_LAUNCHER"/>
```

```
4298
```

```
<category android:name="android.intent.category.DEFAULT"/>
 </intent-filter>
</activity>
```
Now, you can run this normally from Android Studio without issue.

If you like, you could have the standard <intent-filter> in the debug sourceset, rather than in main, so your app does not ship with that  $\le$ intent-filter>, but you can still use it in development mode. Or, you may actually want to ship with the standard <intent-filter>, particularly if your app will be targeting mobile devices, not just Android Things. Or, you might combine the IOT\_LAUNCHER <intent-filter> with the LEANBACK\_LAUNCHER <intent-filter> for an app that will ship to Android Things and Android TV.

### **The Library and the Library**

There is a dedicated Things Support Library that provides APIs specific to Android Things, separate from other Android environments. In particular, it offers:

- a set of peripheral I/O APIs, so your app can communicate with hardware connected to your Thing, through a variety of standard I/O interfaces, including GPIO, I2C, PWM, SPI, and UART
- the User Driver API, which allows you to feed data into the Android framework that drives GPS, keyboard/mouse/controller events, and hardware sensors, for cases where Android Things does not have native integration with your desired hardware

Some apps will depend on these features. Others may not.

If your app needs this stuff, you will need to make some changes to your app to include this library.

First, you will need to add an entry in your dependencies in your module's build.gradle file, akin to how you add dependencies on Android Support Library modules or third-party libraries like OkHttp. However, this one will be a bit different, in that you will use the provided keyword, instead of compile:

```
dependencies {
    provided 'com.google.android.things:androidthings:0.4-devpreview'
    // other dependencies here
}
```
provided tells Gradle that the library should be used at compile time to satisfy the Java compiler, but that the contents of the library should *not* be packaged into the APK. Instead, the contents of that library will be "provided" to you automatically when your app runs on an Android Things device.

Also, you will need a <uses-library> element in your manifest, as an immediate child of the <application> element:

<uses-library android:name="com.google.android.things"/>

This tells Android that your app requires this firmware-supplied library, and the library should be loaded into your process when your process starts up.

If you plan on shipping your app to both Android Things and non-Things hardware, you can make com.google.android.things be optional:

<uses-library android:name="com.google.android.things" android:required="false"/>

Now, if the library is available, you will have access to it; if the library is not available (e.g., on ordinary Android devices), you will not have access to it. Without android:required="false", Android would refuse to run your app on hardware lacking that library.

To find out if the library is available, for cases where you do use android:required="false", use Class.forName() to see if com.google.android.things.AndroidThings exists. If forName() succeeds, you can use classes of yours that refer to classes out of this library. If forName() throws an exception, you need to avoid classes of yours that attempt to use this library.

### **Other Gradle Settings**

The official instructions ask that you use a compileSdkVersion of 24 or higher and a buildToolsVersion to match. Most likely, neither of those are absolutely required. In general, though, you should be using those versions (or higher) for new app development anyway.

### **The UI**

Of course, since we are now arranging for our activity to be launched when the device boots, it would help if that activity were actually useful.

If your device will have a display attached (touchscreen or purely output), then the UI that you show will be whatever you want to show the user. If your device will not have a standard display, then the activity UI is only for your purposes during development.

However, when your activity is visible, the standard Android Things activity is *not* visible… and that is where your IP addresses are listed. You will want to use getInetAddresses() on java.net.NetworkInterface to find out what IP addresses are known to the Thing, then include that information somewhere in your UI, so that you (and possibly the user) knows how to find this Thing. At least with Developer Preview 2, pressing  $\vert$  Esc  $\vert$  (i.e., BACK) from your IOT\_LAUNCHER activity returns brings up the standard Android Things activity; pressing  $\mid$  Esc  $\mid$  again returns you to your IOT\_LAUNCHER activity. It is unclear if this behavior will exist in a production environment, though.

# **Control Interfaces**

An Android Thing is supposed to do something.

Presumably, the user needs to know if the Thing is doing what it is supposed to be doing. Sometimes, that can be determined, at least in part, by examining the environment. If a Thing is supposed to control a light, and the light is on and off when expected, the Thing is working. If a Thing is supposed to control a heater or air conditioner, and the temperature seems to be about right, probably the Thing is working. However, it might be nice to give the user more positive feedback that the Thing is doing what is expected. And, sometimes, it may be important to tell the user that the Thing is *not* doing what is expected, due to problems with the Thing or the hardware that it is supposed to be controlling.

Similarly, in many cases, the user needs to be able to configure the Thing. For a light-controlling Thing, the user needs to be able to control when the light is on or off, whether manually or via some programmed schedule. If the Thing controls room temperature, the user needs to be able to set the desired temperature range — and, again, that could be by configuring a schedule or performing some manual override. And, in some cases, the user may need to help the Thing past some sort of problem (e.g., a battery-powered Thing needing to recharge its battery).

These scenarios imply some sort of control interface, where the user can see the Thing's current state and can manipulate that state, by one means or another.

#### **Local**

If your Thing is controlled via:

- A touchscreen connected to the Thing, or
- Some other type of screen (e.g., 2 line by 20 character LCD panel) or visual output (e.g., colored or labeled LEDs) and physical inputs (e.g., buttons, switches, knobs, sliders), or
- A hardware remote (e.g., TV remote)

then you have a local interface.

Local control interfaces, like the hardware that the Thing is supposed to control, depend a lot on the specifics of the hardware. Controlling LEDs is different than is controlling an LCD panel, which is different than controlling a touchscreen. As such, covering local control interfaces is out of scope for this book.

### **Remote**

Conversely, a remote control interface is when the user is interacting with something else that affects the Thing's behavior, where the "something else" has its own smarts (more than does a TV-style hardware remote). This includes:

- using a Web browser
- using a mobile app (Android, iOS, etc.)
- using an end-user program for a desktop OS
- using a management program that controls lots of Things (e.g., all the lights for a warehouse, where each individual light is controlled by its own Thing)
- and so on

These can be further subdivided into how the browser, app, or program talks to the Thing: direct and indirect.

#### **Direct**

With a direct remote interface, the client (browser, app) talks to the Thing directly, with no intermediaries, other than perhaps local networking infrastructure (e.g., a WiFi access point).

Examples of this include:

- the Thing having a Web server operating on a specific port
- the Thing using other (non-Web) TCP/IP-based protocols as a way to send it commands, such as ZeroMQ
- the Thing allowing clients to pair with it via Bluetooth
- the Thing communicating with clients over WiFi Direct

Once set up, this can work well. However, security can become an issue, particularly in cases where the Thing is using TCP/IP (Web or something else) and the Thing winds up with a public IP address.

Also, these sorts of direct approaches tend to require relatively close access to the Thing, particularly if the Thing is *not* on the public Internet. So, for example, you could control your Thing-powered thermostat from within your home from your phone, but not be able to do so when you are not at home, as you cannot reach your Thing's Web server from other networks.

#### **Indirect**

Indirect remote control uses some sort of intermediary, so the Thing does not have to have an open TCP/IP port that might be exploited if the Thing winds up on the public Internet. These approaches also allow for wider access, while still keeping the Thing (relatively) secure.

Examples include:

- Using Firebase Cloud Messaging (FCM) to send messages from a client to the Thing and send back responses
- Using other "push messaging" systems, such as MQTT
- Using WebRTC, which typically leverages things like STUN servers to help connect two computers that cannot directly access one another
- Using STUN servers directly, bypassing WebRTC
- Using some home-grown proxy (e.g., durable WebSocket connection from the Thing to some hosted Web server that clients connect to)

These, however, intrinsically depend upon the Internet in most cases. That causes problems if the Internet is unavailable, whether permanently (e.g., a Thing deployed in a remote location) or temporarily (e.g., Internet outages, DDOS attacks affecting some of your infrastructure).

Also, control of the intermediary becomes an issue. If you use an intermediary managed by somebody else (e.g., Google in the case of FCM), you and users are

dependent upon them continuing to offer the service. In the case where you control the intermediary, users have to trust that *you* will continue offering that service, as their Thing may become an Android-powered brick if you discontinue that service.

As a result, most likely, you will wind up supporting both a direct and an indirect mode of remote control, to help cover all the users' likely use cases.

# <span id="page-4364-0"></span>**What's Different?**

So, with all that as prologue… what exactly is different about an Android Things environment, with respect to our apps and our jobs as developers, compared to with the phones and tablets that you are used to?

### **Preview Limitations**

Some of the differences are tied specifically to the preview and may be addressed in future releases.

Many limitations are covered in [the release notes](https://developer.android.com/things/preview/releases.html), such as having no access to Bluetooth or USB APIs.

Of note to developers:

- If your app relies on dangerous permissions (e.g., WRITE\_EXTERNAL\_STORAGE), after your app is installed, you need to reboot your Thing before your app will be granted the permission in full. This is in lieu of the standard runtime permission logic, because requesting runtime permissions implies a user interface, and your Thing may not have a screen and such. The reboot is necessary both when your app using these permissions is installed the first time, plus any time you add a new <uses-permission> element for one of these permissions. This required reboot should go away in the future.
- If you have multiple apps, each with an IOT\_LAUNCHER activity as described above, when your Thing boots, one of them gets started. Which one seems indeterminate.
- You cannot take screenshots of the Android Things "screen". Technically, the operation works, but you get a 0-byte file back. Oddly enough, though, screen *recording* works fine. Linux users can use the following shell script to automate getting a screenshot, by recording a short video and grabbing a frame from it:

```
adb shell screenrecord --verbose /sdcard/screen.mp4 --time-limit 1
adb pull /sdcard/screen.mp4
adb shell rm /sdcard/screen.mp4
ffmpeg -ss 0 -i screen.mp4 -t 1 -s 1280x800 -f image2 things_1.jpg
```
Here, things\_1.jpg is the resulting screenshot.

Given the appropriate tools, the equivalent capability should be available for Windows and OS X-based developers as well.

#### **UI**

Android Things is targeting devices with no direct user interface, even though you create an Activity and can have a user interface if you want. As a result, certain capabilities that you might expect will not work.

For example, Android Things has no status bar. As a result, you have no means of showing a Notification. If you are using third-party libraries that might raise notifications, you could try implementing a NotificationListenerService to find out about those. That, in turn, will require some work to determine how to preregister this service, as normally the user has to go into Settings to enable a NotificationListenerService.

Also, Android Things has no navigation bar, where HOME, BACK, RECENTS, etc. appear. Not having BACK can be a significant issue, if you are trying to present a local user interface. You will need to make sure that something in your UI (e.g., "up" affordance in the action bar) offers the user the ability to do what BACK ordinarily would do. Note that if you intend to have users attach some sort of keyboard (USB or Bluetooth) to your Thing, the  $\vert$  Esc  $\vert$  key maps to BACK, and the arrow keys and Enter  $\vert$  can serve in the role of a D-pad, similar to how they behave in the Android SDK emulator.

At least at the present time, there is no input method editor enabled, which means you have no on-screen keyboard option for Things with touchscreens. If you plan on having the user connect a physical keyboard, this is not a problem. If you need the user to type something in on a touchscreen-enabled Thing, you will need to [take](https://plus.google.com/+AdamBrownW/posts/WCEvcGrhra9) [some steps to enable an IME.](https://plus.google.com/+AdamBrownW/posts/WCEvcGrhra9) Most likely, the details around this will change as Android Things evolves, and with a bit of luck, this step will not be required in the future.

WebView [does not work at the present time](https://code.google.com/p/android/issues/detail?id=231397), though this appears to be a temporary limitation. Dialogs and toasts, launched from an activity, work fine.

You are welcome to start other activities. Even though your IOT\_LAUNCHER activity is "magic" with respect to what happens when the device boots, otherwise activities behave normally.

### **System**

At present, Android Things runs Android 7.0 (API Level 24). Presumably, future updates will take on newer versions of Android itself.

However, not everything in Android 7.0 ships with Android Things. For example, the following system providers do not exist:

- CalendarContract
- ContactsContract
- DocumentsContract
- DownloadManager
- MediaStore
- Settings
- Telephony
- UserDictionary
- VoicemailContract

Activities that tie into those providers may not exist. For example, while the Settings app does exist, not all of its standard screens might be present. Similarly, there is no Downloads app, no dialer, no Contacts app, and so forth.

However, you *can* start activities from other apps, assuming that those activities exist. While you need to ship at least one APK with your Thing, containing your IOT LAUNCHER activity, you can ship more than one APK if you so choose. Additional APKs work more or less as do their standard Android counterparts, including having activities. For example, the Launchalot sample app profiled [elsewhere in the book](#page-3685-0) works just fine, demonstrating that if desired, you could create a home screen with launcher activity icons and such.

Google Play Services exists, in part. As [the documentation](https://developer.android.com/things/sdk/index.html) states, "As a general rule, APIs that require user input or authentication credentials aren't available to apps". So, while you could cast content to a Chromecast and use FCM for receiving push messages, you cannot buy things using Android Pay or display a map via Maps V2. It

is likely that the mix of Play Services APIs that are available to Android Things will shift over time.

With respect to storage, internal and external storage appear to behave as normal. Since there is no UI, users have no means of granting permission to removable storage, and Android does not have an API for working with removable storage that does not require a UI. Hence, [it is unclear what the plan is with respect to removable](https://code.google.com/p/android/issues/detail?id=233498) [storage.](https://code.google.com/p/android/issues/detail?id=233498) However, some developers have had success [manually mounting USB](https://stackoverflow.com/a/42474815/115145) [storage.](https://stackoverflow.com/a/42474815/115145)

ACTION\_BOOT\_COMPLETED seems to work as normal, giving your BroadcastReceiver control at boot time. This may not be necessary, given the IOT\_LAUNCHER activity. However, if you have existing code that expects to use ACTION\_BOOT\_COMPLETED, it should work.

Since the device is continuously powered, there does not seem to be any effects from Doze mode. AlarmManager alarms fire regularly, without incident.

# **Environment Details**

The **[Introspection/EnvDump](http://github.com/commonsguy/cw-omnibus/tree/master/Introspection/EnvDump)** sample project, as the name suggests, dumps a bunch of information about an Android environment to an on-screen TextView, plus LogCat.

Here is the output from a Raspberry Pi 3 running the Developer Preview 4:

```
Build.VERSION.SDK_INT=24
Build.BRAND=AndroidThings
Build.DEVICE=rpi3
Build.DISPLAY=iot_rpi3-userdebug 7.0 NIH40K 4098522 test-keys
Build.HARDWARE=rpi3
Build.ID=NIH40K
Build.MANUFACTURER=Google
Build.MODEL=iot_rpi3
Build.PRODUCT=iot_rpi3
Build.SUPPORTED_APIS=armeabi-v7a,armeabi
System Feature: android.hardware.ethernet
System Feature: android.hardware.bluetooth
System Feature: android.hardware.type.embedded
System Feature: android.hardware.usb.host
System Feature: android.hardware.bluetooth_le
System Feature: android.software.webview
System Feature: android.hardware.camera.any
```

```
4307
```
System Feature: android.hardware.location.network System Feature: android.hardware.location.gps System Feature: android.hardware.location System Feature: android.hardware.camera.external System Feature: null heap limit=256 large-heap limit=256 DisplayMetrics.densityDpi=160 DisplayMetrics.xdpi=160.15764 DisplayMetrics.ydpi=160.0 DisplayMetrics.scaledDensity=1.0 DisplayMetrics.widthPixels=1280 DisplayMetrics.heightPixels=800 Configuration.densityDpi=160 Configuration.fontScale=1.0 Configuration.hardKeyboardHidden=1 Configuration.keyboard=2 Configuration.keyboardHidden=1 Configuration.locale=en\_US Configuration.mcc=0 Configuration.mnc=0 Configuration.navigation=1 Configuration.navigationHidden=2 Configuration.orientation=2 Configuration.screenHeightDp=776 Configuration.screenWidthDp=1280 Configuration.touchscreen=1

The android.hardware.type.embedded system feature technically is undocumented. It is added to Android 8.0, though, and so it should be safe to use. This may be useful both for determining at runtime if you are running on Android Things (via PackageManager and hasSystemFeature()) or for limiting your app to only run on Android Things devices (via a <uses-feature> element in the manifest).

# **Considerations**

Long-time Android developers are used to changes in available platforms, whether that was the introduction of Google TV in 2010, tablets in 2011, smartwatches in 2014, Android TV in 2015, and so on.

However, most of those platforms were incremental changes. Android Things is substantially different, primarily because *you* are in charge of the hardware. That

was not the case for most people for most Android platforms prior to Android Things.

Writing an app for Android Things is moderately different, but still an incremental change. Building a *product* using Android Things is much different than is building an app as a product.

And, with those differences, come things that you need to consider.

### **General App or Dedicated App?**

Putting aside the hardware for a moment… is the app that you are building for an Android Things device *only* going to run on that device? Or, will this app run on other Android-powered hardware? TV-centric Android devices (e.g., Android TV, Amazon Fire TV) are a fairly close match for Android Things, as both represent devices that usually are not mobile. But, perhaps your app is also relevant for phones and tablets, that you happen to also be repurposing for an Android Things device.

If your app is exclusive to your Thing, then you can simply write the app.

If your app is going to run elsewhere, you need to decide how best to architect that, to handle the differences in environments:

- Have one app, with a lot of branching or strategy class implementations, to handle the differences between environments
- Have one app but use separate product flavors per environment, where your strategy classes lie in the flavors, with one flavor per major environment (e.g., Android Things, TVs, mobile devices)
- Have a series of library modules implementing pieces of the functionality, with multiple app modules that "mix-and-match" those library modules to give you the right combination for a given environment
- Have one library with core app functionality, with one app per environment that leverages the library (for common code) and handles all the environment-specific work
- Something else entirely

## **Update Strategy**

With ordinary Android apps, your distribution strategy is part of what you need to decide upon. Some developers settle for distributing their app on Google's Play Store and nowhere else. In that case, distributing updates mostly is just a matter of

uploading the updates to the Play Store Developer Console, with the Play Store taking over from there. If you choose different distribution channels (e.g., Amazon AppStore for Android, F-Droid, YANDEX), each channel will have its own mechanism for informing users of updates. If you distribute the app yourself, as a downloaded APK from your server, you will need to let users know about updates, whether from within the app or by external channels (e.g., announcements on a blog or Twitter account).

With Android Things, app distribution is a murky subject. Presumably, at some point, there will be a Google-supplied app update mechanism, probably tied into the Play Store. Whether or not that will be appropriate for your Thing depends a lot on how you are distributing the Thing itself.

However, beyond updating your app, you also have to consider updating *the OS itself*. With ordinary devices, that is handled by the device manufacturer. With Android Things, *you* are the device manufacturer. Presumably, at some point, there will be official Google guidance for how to distribute updates to the OS. However, you will also need to consider any hardware-specific drivers or other modifications that you have made the OS, beyond just your Android Things app.

Being able to update your app and the underlying OS is extremely important, for one key reason… security.

### **Security**

If your Thing will never offer remote control or communicate with the Internet in any way, security is not much of an issue.

But, considering that the term is "Internet of Things", presumably many Things will actually connect to the Internet.

Whole botnets, like [Mirai,](https://en.wikipedia.org/wiki/Mirai_(malware)) are powered by IoT devices, where the device manufacturers did a poor job of securing those devices, allowing hackers to take them over and co-opt them into attacking Web sites. Litigation in this area is increasing, particularly from government agencies. Hence, it is in your interest to aim to secure your Thing better than your predecessors have in the Internet of Things.

For example:

- If you assume that your Thing will only be used on a private network, and therefore will not be subject to external attacks… perhaps you should check this and warn the user if your Thing appears to be visible to the Internet.
- If you are offering direct remote control, such as an on-device Web app and Web service that users can work with from desktop browsers or mobile apps, take steps to prevent outsiders from being able to work with that Web technology. An Android Thing usually will serve a small, countable audience, not countless millions or billions of people. So, for example, in a Web app or Web service, consider adding a random value in a path segment of URLs, so that the URLs cannot be guessed by those not configured to use the Web app.
- If your Thing supports WiFi, do not assume that the encryption is particularly good. In particular, whoever set up the WiFi network may have chosen a weak passphrase to secure the WiFi, and some WiFi networks are completely open. Encrypt your own data in motion, such as via SSL.

BlackBerry — formerly Research In Motion — has been a long-standing player in mobile devices. Their BlackBerry two-way pagers and early smartphones help set the stage for Android, iOS, and those that followed.

BlackBerry and Android have had an interesting history.

In 2011, BlackBerry leapt into the tablet arena with the Playbook, and the 2.0 version of the Playbook OS supported running carefully repackaged Android applications.

While the Playbook itself had modest success, the ability to distribute Android applications to BlackBerry devices continued with their BlackBerry 10 (BB10) platform, where they offered several phones that could run Android apps. Originally, these had to be specially packaged for BB10, and that is still a common course today. However, in concert with offering the Amazon AppStore for Android on BB10, BlackBerry made it possible to install ordinary APK files as well. Many developers have enjoyed success distributing their app through BlackBerry World (the primary distribution channel for apps to BlackBerry products) and Amazon Appstore for Android.

In 2015, BlackBerry continued their Android push with the BlackBerry Priv, a device designed from the outset to run Android. The Priv comes with a full suite of BlackBerry-related software, including the legendary BlackBerry Messenger (BBM). However, much of that software — including BBM itself — is available on the Play Store for ordinary Android devices. In general, from the standpoint of an Android app developer, the Priv is no different than an Android device from any other major manufacturer. The Priv is even part of the Google Play ecosystem and comes with the Play Store and Google Play Services.

Putting the Priv aside, though, getting your app going on BB10 is a bit more of an adventure. This chapter will describe a bit about what is involved in getting your Android app to BB10 devices.

# **I Thought BlackBerry Had Their Own OS?**

They do.

However, current versions of that OS — this chapter was last updated when version 10.3 was the latest shipping version — contain an Android runtime environment. BlackBerry OS can run Android apps alongside apps written natively for BlackBerry OS or running on other runtimes (e.g., Adobe AIR). This gives developers a wide range of ways to get their app onto modern BlackBerry devices. However, it does mean that our apps may have somewhat less direct access to hardware, as there is another layer between us and that hardware.

# **What Else Is Different?**

At its core, BlackBerry is a device manufacturer, no different than any other manufacturer that you may have dealt with previously. The biggest difference is BlackBerry's ability to run Android applications that you prepare for their devices.

That being said, the world of BlackBerry is a *bit* different than what you may be used to.

### **Hardware**

BlackBerry makes phones with a variety of capabilities, much as do other manufacturers. You should be writing your apps to support a range of device characteristics, such as screen size and density. That will help you with BlackBerry support, just as it helps you with support for other manufacturers' devices.

Note, though, that BlackBerry has some history which will affect their device designs, and your apps by extension. Notably, BlackBerry has been renowned for their hardware keyboards. While not all BlackBerry devices today have such keyboards, it is likely that BlackBerry will ship keyboard-equipped devices for some time to come.

This has three impacts upon you as a developer:

- 1. Do not assume that the user is using a soft keyboard. Usually, this is not a problem from a programming standpoint, though you may wish to take it into account in documentation.
- 2. Do not assume that the user always uses the touchscreen to navigate. Some BlackBerry users may use the hardware keyboard for navigation. This is particularly true for users who gravitate towards hardware keyboards for accessibility reasons. Your app should support **[proper focus](#page-2145-0)** to allow it to be navigated without accessing the touchscreen, to the greatest extent possible.
- 3. BlackBerry keyboards often have not been "slider" keyboards (i.e., ones that might slide under the display when not in use). Rather, they are always available, below the screen. This will often result in somewhat smaller screen sizes, and odd aspect ratios, compared to what you are used to. There simply is not enough room for a large touchscreen *and* an always-available physical keyboard without having an excessively large device. The BlackBerry Q10, for example, has a 720x720 resolution screen, and most Android developers do not encounter square screen resolutions. You will need to take this into account, but only in cases where such an aspect ratio might cause you problems (e.g., full-screen image backgrounds).

## **BlackBerry OS 10.3**

Beyond the hardware, the BlackBerry OS — and the Android runtime environment that executes our Android apps — puts some limits on what we can do in our apps. Of note:

- BlackBerry OS 10.3's Android environment uses Android 4.3 (API Level 18), so apps that have an android:minSdkVersion higher than that will not be eligible to run on 10.2 devices.
- Some classes will be non-functional, particularly those related to telephony capabilities. You cannot use SmsManager, for example.
- Some types of apps will not work well, because the Android runtime runs alongside other non-Android apps on the hardware. Replacement home screen implementations, for example, are unlikely to work. Similarly, background apps that display a UI (e.g., Facebook "chatheads"-style popups) using SYSTEM\_ALERT\_WINDOW are unlikely to work.
- App widgets are not supported. So long as the app widget is a non-essential feature of your app, this should not be a problem — after all, the user does not *have* to use your app widget on any Android device. However, if the *sole purpose* of your app is to provide an app widget, such an app will not be useful on BlackBerry.

• Not all connectivity is surfaced in the Android runtime from the underlying hardware. For example, WiFiDirect and direct USB access are all unavailable.

### **Navigation**

Like most Android tablets, BlackBerry devices offer little in the way of physical or off-screen navigation buttons. For example, there is no BACK button. However, a navigation bar will contain a BACK soft button for users. If your app takes over the full screen, this bar will not be there all the time, but a swipe down from the top of the screen should expose it.

Similarly, your menu will not be accessed via a MENU key, but rather via a downward swipe to expose the menu. This also means that any special MENUbutton logic of yours may not work, if you are using the MENU button for things other than displaying the action bar overflow or other form of options menu.

## **Nothing Googly**

As with other devices cited in this book, the BlackBerry series of devices lack support for Google's proprietary apps. For app developers, this means that you lack access to Google Play Services and the various APIs exposed by it, such as  $Maps V<sub>2</sub>$ and [Google Cloud Messaging](#page-971-0).

BlackBerry does offer its replacement for GCM, in the form of the **[BlackBerry Push](http://developer.blackberry.com/android/apisupport/creating_push-enabled_android_apps.html)** [Service](http://developer.blackberry.com/android/apisupport/creating_push-enabled_android_apps.html). However, for maps, they steer you towards using [geo:](http://developer.blackberry.com/android/apisupport/apisupport_mapping_support.html) [Intent](http://developer.blackberry.com/android/apisupport/apisupport_mapping_support.html) [structure and](http://developer.blackberry.com/android/apisupport/apisupport_mapping_support.html) [startActivity\(\)](http://developer.blackberry.com/android/apisupport/apisupport_mapping_support.html).

If you are dependent upon other APIs offered by Google Play Services (e.g., [LocationClient](#page-3435-0)), you will need to reconsider your use of those APIs if you wish to ship on devices that are outside the Google ecosystem.

## **Package Name Length**

The BlackBerry Android runtime appears to only support package names of 29 characters or less. The build tools will fail if your package name is longer than 29 characters.

Note that this should only pertain to the "application ID" role of a package name, not the "hey, where does R.java get generated?" role of the package name. Hence, it should be possible to replace the application ID of your app via a [Gradle for Android](#page-1026-0)

[product flavor,](#page-1026-0) to give yourself a shorter identifier while not breaking your source code references to resources.

## **What Are We Making?**

This might seem like an odd question. After all, the point of this chapter is to make an Android application that can run on BlackBerry devices.

Up until early 2014, that meant you had one option: write a BAR.

A BAR (BlackBerry ARchive, presumably) is a repackaged version of an Android APK, designed to be distributed by BlackBerry and installed on BlackBerry devices. Most of [the tooling supplied by BlackBerry](#page-4378-0) surrounds this process of validating that an APK should abide by BlackBerry's requirements and converting that APK into a BAR.

Starting with BlackBerry OS 10.2.1, though, BlackBerry device users can download and install an APK directly. That APK still needs to work within the confines of the BlackBerry Android runtime and must avoid things that will not work there (e.g., replacement home screens). But the user is no longer reliant upon the developer going ahead and creating a BAR file.

So, what you are creating depends a bit on how you want to distribute the app:

- If you wish to distribute via BlackBerry world, you will need to repackage your APK as a BAR file
- If you wish to distribute through Amazon Appstore for Android, or if you wish to self-distribute, you can still ship an APK, though you may wish to use some of BlackBerry's tools to help ensure that your APK will be compatible

# **Getting Your Development Environment Established**

By and large, developing an app to run on the BlackBerry OS Android runtime is the same as is developing an app to run on any other Android environment. You have your standard choices of IDEs and other development tools, the ability to use thirdparty libraries, and so forth.

Where things start to differ is in testing, where BlackBerry OS ships a [Simulator](#page-4379-0) that fills a role similar to that of the Android emulator. To use the Simulator, you will need to package your app into a BAR file, and BlackBerry provides tools to assist you in that process as well.

## <span id="page-4378-0"></span>**Checking and Repackaging Your App**

There are two basic technical steps for preparing your app for distribution through [the BlackBerry World market.](#page-4380-0)

The first is to validate that your app does indeed stick to APIs that are supported by the BlackBerry Android runtime. This helps prevent apps from appearing on BlackBerry World that are guaranteed to fail.

The second is to convert the APK into a BAR file. BAR files are used for all of the BlackBerry OS runtimes, including ones like Adobe AIR. Your BAR will contain the same stuff that is in your APK, plus some additional metadata, in a format shared by all of the other runtimes, for interpretation and use by the BlackBerry OS. Again, if you are not planning on distributing through BlackBerry world, you will not need to worry about a BAR file.

#### **Android Studio Plugin**

BlackBerry is distributing [an Android Studio plugin](http://developer.blackberry.com/android/documentation/bb_android_studio_plugin_tool.html) to help with preparing Android apps for BlackBerry. Note, though, that this is an *Android Studio* plugin, not a Gradle plugin. On the plus side, this gives you new BlackBerry-related options in the Android Studio UI. However, since Android Studio evolves frequently, there is a decent chance that the BlackBerry plugin will not work on some newer Android Studio builds, until BlackBerry catches up.

This plugin includes:

- an adb proxy that allows Android Studio to work with BlackBerry devices and running simulators
- a UI for obtaining a "device debug token", required to allow you to test your apps on BlackBerry devices
- package an APK as a BAR

#### **Standalone GUIs**

You also have the option for doing BlackBerry-related chores from [standalone GUIs](http://developer.blackberry.com/android/documentation/cmd_line_tools.html), independent of any IDE.

Basically, both IDE plugins simply provide menu options and toolbar buttons for launching the standalone GUIs from within the IDE. If you are not using Android Studio, those GUIs are available independently that you can run like any other desktop development tool.

#### <span id="page-4379-0"></span>**BlackBerry 10 Simulator**

BlackBerry distributes VMWare images that embody a BlackBerry 10 Simulator. You can use these with VMWare Player (Windows and Linux) or VMWare Fusion (OS X), versions 3.1 or higher.

The Simulator fills a role similar to that of the standard Android emulator, allowing you to test your apps for BlackBerry OS without necessarily having a Blackberry OS 10 device, or for testing scenarios that are difficult to test with actual hardware.

In particular, the Simulator offers a wide range of simulated input and output, including:

- Simulated sensor input for the accelerometer and ambient light sensor
- Using a development machine's Bluetooth adapter for testing Bluetooth
- Simulated NFC tags

In addition, the Simulator supports some of the same types of simulated input that you see with the Android emulator, such as simulated GPS fixes and simulated incoming phone calls.

The VMWare image will have its own IP address, which you can obtain from the Simulator running in the image. You can then deploy your BAR to it using the adb proxy, which you can launch from your IDE or the standalone GUI.

### **Developing on Hardware**

A BlackBerry OS 10 device can run either signed or unsigned BAR files. Unsigned BAR files, though, require a one-time upload of a "debug token", the creation of which requires the same credentials as you would use to sign the BAR in the first place.

## **How Does Distribution Work?**

As with any environment where the Play Store is not available, developers have to determine how best to get their apps to the users of BlackBerry devices.

As with most non-Play Store ecosystems, there is the official solution… and then there are the other solutions.

### <span id="page-4380-0"></span>**BlackBerry World**

BlackBerry's own "market" is BlackBerry World. This supports native BlackBerry apps, plus those for runtimes like the Android runtime. So long as your app is packaged as a BAR, it should be able to be released through BlackBerry World, much like how you distribute an APK through the Play Store.

BlackBerry World is a curated marketplace, meaning that BlackBerry staff will review your app submissions and may reject them if they violate requirements or other terms.

Beyond that, BlackBerry World has most of the standard capabilities that you would expect from an app market, such as paid apps, in-app purchases, multiple billing options (PayPal and carrier billing), control for distribution to various countries and mobile carriers, etc.

### **Amazon Appstore for Android**

However, many Android developers will probably elect to distribute through Amazon Appstore for Android, now that it ships on new BlackBerry devices.

Partly, it is for improved reach: by distributing through Amazon's channel, you reach the Kindle Fire and Fire TV series of devices, plus any other Android devices that happen to have the Amazon Appstore for Android installed.

Partly, you can distribute in the form of an APK, rather than having to mess around with registering for BlackBerry World, creating BAR files, and the like.

### **Alternatives**

Starting with BlackBerry OS 10.2.1, you can distribute APK files through your Web site or similar means, and BlackBerry users can download and install them.

However, nothing is done to validate that the apps you download will work on BlackBerry OS's Android runtime, as they may use APIs that are not available.

Also note that the BlackBerry OS settings have an equivalent to the Android "allow apps from other sources" setting that must be enabled for such installation to occur.

As an example, you can install the **[F-Droid "market" app](https://f-droid.org/)** to download free and open source Android apps to a BlackBerry OS device. How many of the apps distributed through F-Droid will work on BlackBerry OS, besides F-Droid itself, is unknown.

Google not only offers the Chromecast, but also offers Android TV as a way to get content "into the living room". Android TV devices — whether they be set-top boxes or are integrated into televisions directly — run Android apps directly, unlike Chromecast. Android TV, therefore, is a competitor to devices like [Amazon's Fire](#page-4395-0) [TV](#page-4395-0).

# **Prerequisites**

Understanding this chapter requires that you have read the core chapters of this book. Having read the chapter on ["ten-foot" user experiences](#page-3135-0) is also a good idea.

# **Hey, Wait a Minute… I Thought the Name Was "Google TV"?**

You can be forgiven for any confusion over the names.

Google TV was Google's initial attempt to get content onto televisions. Debuting in 2011, Google TV has some of the same characteristics as does Android TV:

- It ran Android apps directly (at the time, on Android 3.1)
- It could be a dedicated set-top box, integrated into other sorts of media players (e.g., Blu-Ray), or integrated into televisions

However, Google TV did not prove all that popular.

In 2014, Google announced that they were no longer supporting app development for Google TV, much to the consternation of the ~17 people still using Google TV devices.

That being said, designing an app for Android TV resembles designing an app for Google TV or for any other ["ten-foot" user experience](#page-3135-0). Hence, design guidance that you may run across for Google TV may have some tips that are still relevant for Android TV and other TV-centric Android environments.

## **Some Android TV Hardware**

Android TV debuted in 2014. However, as of the end of 2014, there were a total of two Android TV device models… both available from Google. While other manufacturers had announced plans regarding Android TV, none were available at the time of this writing.

### **ADT-1**

When Google TV was announced, there was a similar lack of hardware. To help ensure that there were TV-capable apps at the time of a wider Google TV rollout, Google offered free developer devices to various firms and solo developers.

Google did the same thing with Android TV, where they offered a free ADT-1 device to qualified registrants. While deliveries of the ADT-1 were spread out over a few months, they generally arrived significantly in advance of production Android TV hardware.

**DEVICE CATALOG: ANDROID TV**

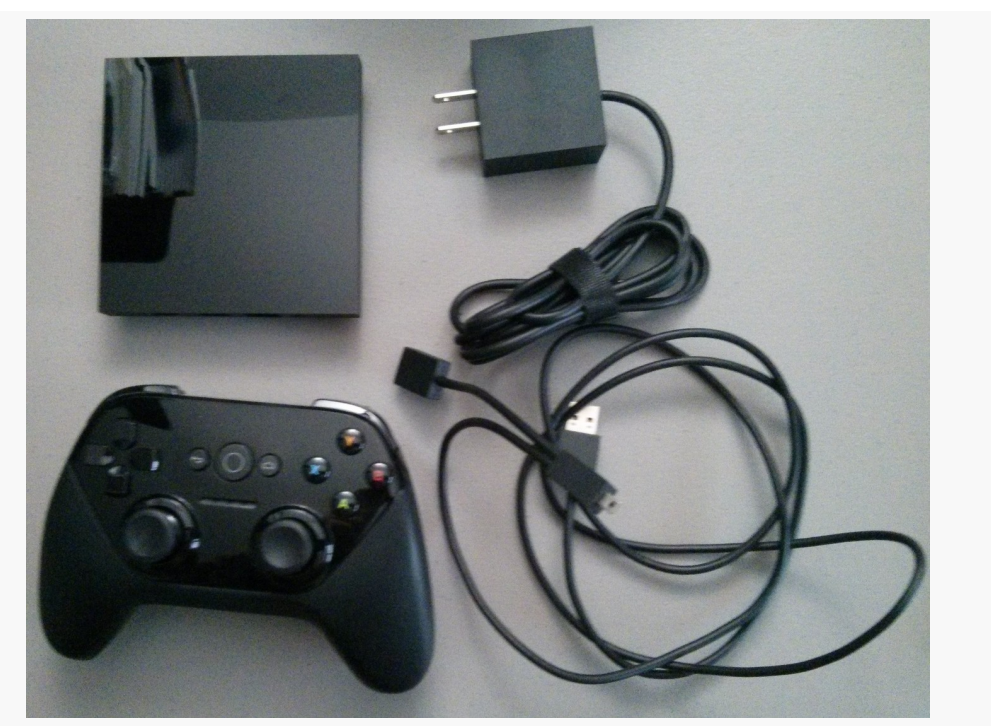

*Figure 1122: ADT-1 Developer Android TV Device*

### **Nexus Player**

The first production-grade Android TV device is Google's own Nexus Player. As with the ADT-1, the Nexus Player has an HDMI port for connecting to a TV (or projector, monitor, etc.). It also has its own remote control and power adapter.

#### **DEVICE CATALOG: ANDROID TV**

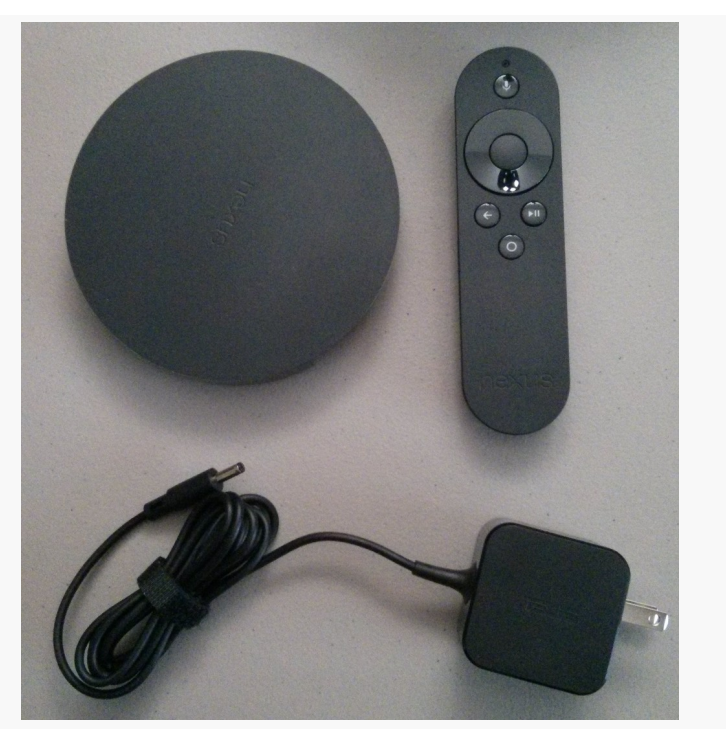

*Figure 1123: Nexus Player Android TV Device*

Both the ADT-1 and the Nexus Player are presently running Android 5.0.

# **What Features and Configurations Does It Use?**

Android has built into the SDK a fair bit of device flexibility. Most of this comes in the form of configurations (things that affect resources) and features (other stuff). If your application can handle a range of configurations and features, or can advertise that they need certain configurations or features, they can handle Android TV or arrange to not be available for Android TV on the Play Store.

### **Screen Size and Density**

Android TV devices are always categorized as xlarge screen size.

Densities, however, are a bit more complicated.

Android TV is for use with HDTV, whether Android TV is integrated into the television or it comes as an external set-top box. There are two predominant HDTV resolutions, known as 720p (1280x720) and 1080p (1920x1080). A 1080p television will be categorized as an xhdpi density device. A 720p television will be categorized as a tvdpi device. tvdpi is for devices around 213dpi, in between mdpi and hdpi. In practice, you might elect to skip tvdpi for your drawable resources, allowing Android to resample your mdpi, hdpi, or xhdpi drawables as needed.

### **Input Devices**

Android TV will not normally be navigated using a touchscreen. Instead, the normal form of input will be a D-pad remote. Developers will need to ensure that their apps are navigable this way.

## **Other Hardware**

Android TV has no sensors, no camera, no microphone, and no telephony features. As such, any application requiring such features will not run on Android TV and will not even show up in the Play Store for such devices.

Bear in mind that some of these will be driven by permissions. If you ask for the SEND\_SMS permission, Android will assume you need android.hardware.telephony unless you specifically state otherwise, via a <uses-feature> element for android.hardware.telephony with android: required="false".

# **What Is Really Different?**

Beyond the features and configurations, there are other things about Android TV that will depart from what you might expect for an Android environment, due to the nature of the TV set-top box platform and the Android implementation upon it.

## **Overscan**

Since Android TV typically uses a television for its primary output, overscan can be an issue. Addressing overscan is covered as part of [the chapter on the "10 foot UI"](#page-3135-0).

### **Ethernet**

While Android TV devices will generally be connected to the Internet, it may not be via WiFi. Since Android TV devices generally are not portable, some will have Ethernet jacks, and hence some users will elect to wire in their Android TV as opposed to using WiFi.

The upshot is that you should not assume that WifiManager will necessarily give you useful results. Also, ConnectivityManager should report wired Ethernet as TYPE\_ETHERNET, added in API Level 13, when you call methods like getActiveNetworkInfo().

### **Location**

Generally speaking, Android TV devices will tend not to move, earthquakes and large dogs notwithstanding.

As such, Android TV devices do not have GPS receivers. Rather, location is determined in an approximate fashion via address-based lookups, using a postal code. Hence, asking Android for a GPS fix on a Android TV device will be ineffective.

However, since users of Android TV devices tend not to be moving much at the time, it is a bit more likely than normal that they will want information about some location other than where they are. If your app is exclusively tied to providing information about their current location, you may wish to consider how you could extend your app to help users get information about other places that they may be interested in.

### **Media Keys**

Android TV devices are usually manipulated by remote controls. Some of these remotes will have lots of buttons, such as media-specific buttons for play, pause, etc.

The KeyEvent class has had support for some media buttons since API Level 3, mostly for use with wired headsets. API Level 11 added a bunch more media buttons. Your Android TV application may wish to respond to these, via onKeyDown() in a View or Activity.

In particular, an Android TV application should not be using on-screen controls for play, pause, etc., as they take up screen space that probably could be put to better use. Rather, use layouts that offer such controls for touchscreen devices (e.g., phones and tablets) but rely on the media buttons for non-touchscreen devices.

# **Getting Your Development Environment Established**

Android TV emulator images are available in the SDK Manager for Android 5.0 and above:

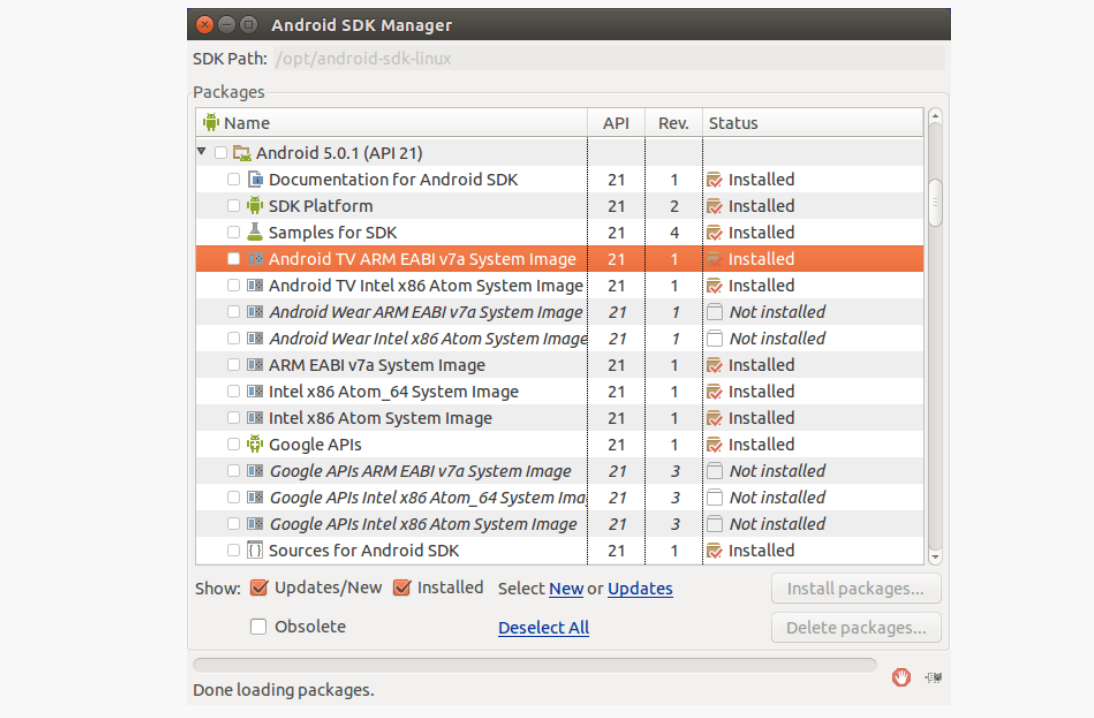

*Figure 1124: Android TV Emulator Images in SDK Manager*

Your AVD Manager can then help you set up TV emulator images, for rather large theoretical screen sizes:

| Choose a device definition |                      |                          |            |               |                                  |
|----------------------------|----------------------|--------------------------|------------|---------------|----------------------------------|
| Q۰                         |                      |                          |            |               | Android TV (1080p)               |
| Category                   | Name *               | Size                     | Resolution | Density       |                                  |
| Phone                      | Android TV (720p)    | 55.0                     | 1280x720   | tvdpi         | 1920px                           |
| Tablet                     | Android TV (720p)    | 55.0"                    | 1280x720   | tvdpi         |                                  |
| Wear                       | Android TV (720p)    | 55.0                     | 1280x720   | tvdpi         | 1080px<br>55.0                   |
| <b>TV</b>                  | Android TV (1080p)   | 55.0"                    | 1920x1080  | xhdpi         | xlarge<br>Size:                  |
|                            | Android TV (1080p)   | 55.0"                    | 1920x1080  | xhdpi         | Ratio:<br>long<br>Density: xhdpi |
|                            | Android TV (1080p)   | 55.0                     | 1920x1080  | xhdpi         |                                  |
|                            |                      |                          |            |               |                                  |
|                            | New Hardware Profile | Import Hardware Profiles |            | $\varnothing$ | Clone Device                     |

**DEVICE CATALOG: ANDROID TV**

The rest of the emulator setup is the same as you would have for phone or tablet emulators.

The emulator even has "leanback" UI characteristics, rather than a standard Android emulator home screen:

#### **DEVICE CATALOG: ANDROID TV**

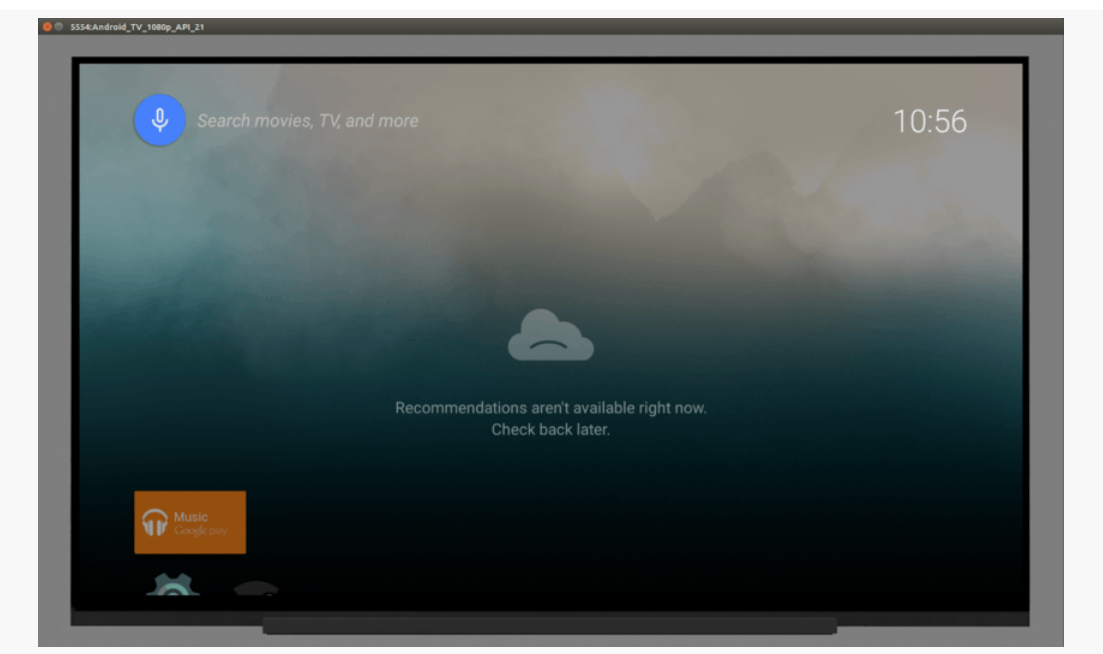

*Figure 1126: Android TV 1080p Emulator, As Initially Launched*

## **Connecting to Physical Devices**

The ADT-1 and Nexus Player have micro-USB ports for debugging purposes. This, though, requires that your player and your development machine be within USB cable reach of one another. The author of this book uses [a pico projector](http://www.myqumi.com/specs.php) to be able to work with TV-native devices (Android TV, Fire TV, etc.) or external displays (HDMI, MHL, etc.).

To enable an Android TV for debugging, you will need to enable developer options, much like you do for a mobile device (click on the build number 7 times in the Setting's About screen). Then, in the "Developer Options" screen, you can go into Debugging and elect to enable "USB debugging".

# **How Does Distribution Work?**

Your app probably falls in one of three buckets: you want it on Android TV (along with other devices), it *only* supports Android TV, or it will not work on Android TV. Whichever of those buckets best fits your device will determine the manifest settings you will want to ensure that the Play Store (and perhaps other third-party markets in the future) will honor your request.
### **Getting Your App on Android TV**

The first criterion for getting your app visible to Android TV devices on the Play Store is to add a <uses-feature> element to your manifest, indicating that you do not require the android.hardware.touchscreen feature:

<uses-feature android:name="android.hardware.touchscreen" android:required="false"/>

By default, Android assumes that you need a touchscreen, and so without this clarification in your manifest, you will not appear in the Play Store.

Also, add similar <uses-feature> elements for any hardware that you might like to use where available but do not absolutely need, particularly hardware that Android TV may lack. The **[documentation](https://developer.android.com/training/tv/start/hardware.html#handle-features)** outlines the features that Android TV devices will likely lack.

You need to have an activity that has an  $\leq$  intent-filter> for ACTION\_MAIN and CATEGORY\_LEANBACK\_LAUNCHER. This will be your launcher activity on Android TV devices, instead of your ACTION\_MAIN/CATEGORY\_HOME activity. Of course, you are welcome to have one activity serving as the launcher for both types of devices, if you can come up with one with a solid presentation for both mobile devices and TVs.

In addition, do not have any activities with android:screenOrientation set to portrait, as Android TV devices always display in landscape

### **Supporting Only Android TV**

If your app only supports Android TV, in addition to the above requirements, you should also add one more <uses-feature> element to your manifest:

```
<uses-feature android:name="android.hardware.type.television"
android:required="true"/>
```
This will filter you out of the Market for all non-TV environments.

### **Avoiding Android TV**

If your app specifically is untested on Android TV, you need to have something in the manifest that will keep you *off* Android TV devices' views of the Play Store. The easiest is to say that you need a touchscreen:

#### **DEVICE CATALOG: ANDROID TV**

<uses-feature android:name="android.hardware.touchscreen" android:required="true"/>

Note that true is the default setting for this particular feature, though putting it in your manifest to remind you that you do require a touchscreen is a good idea.

# **Device Catalog: Amazon Fire TV and Fire TV Stick**

Amazon has joined the TV set-top box fray with the Fire TV and, more recently, the Fire TV Stick. These devices are powered by FireOS, Amazon's variation of Android. And, as with other Amazon FireOS devices, like the Kindle Fire tablet series, you can write apps that run on Fire TV and the Fire TV Stick.

This chapter will review these devices from a developer's standpoint, to help you create apps for this platform.

## **Prerequisites**

Understanding this chapter requires that you have read the core chapters of this book. Reading [the chapter on the ten-foot user interface](#page-3136-0) is also recommended, either before or after this chapter.

Also, some sections will make reference to **[Android TV](#page-4383-0)** as a point of reference.

## **Introducing the Fire TV Devices**

As of August 2017, there were two major flavors of Fire TV device: the original Fire TV, and the Fire TV Stick. Both run FireOS, Amazon's name for their derivative of Android.

### **Fire TV**

As with most Android-powered set-top boxes, the original Fire TV is small and is designed to connect with your television (or monitor, or projector, or whatever) via HDMI:

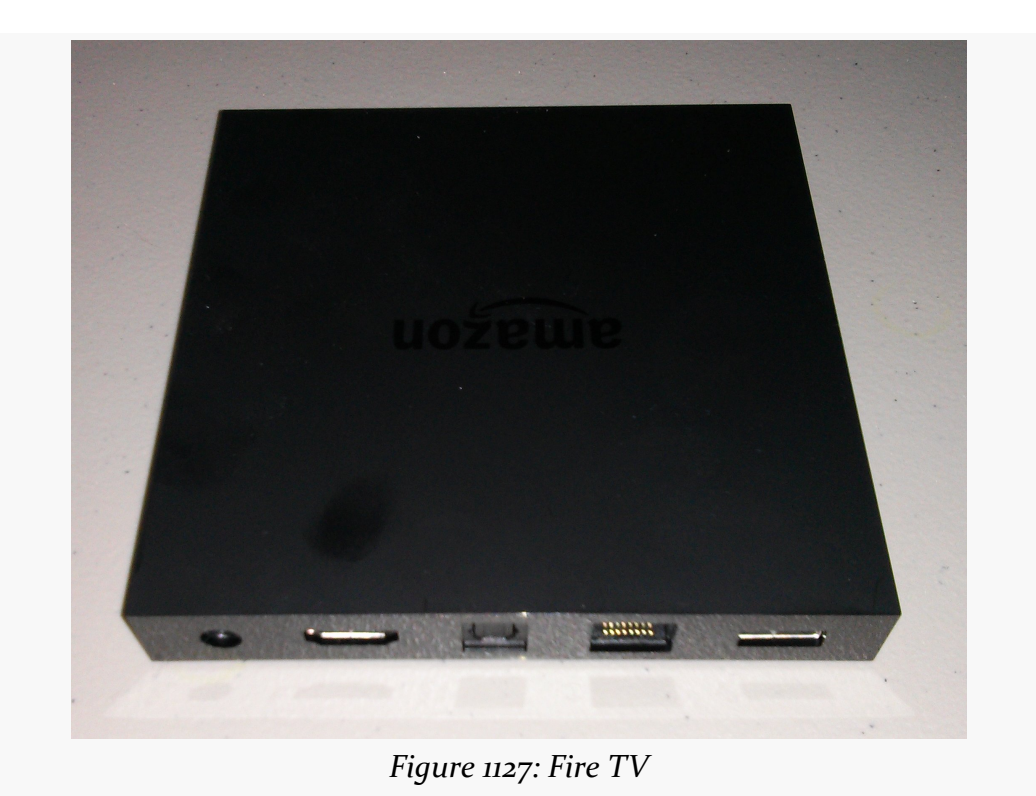

It comes with a small wireless remote designed for basic controls, akin to what you might find on other streaming boxes or similar entertainment devices:

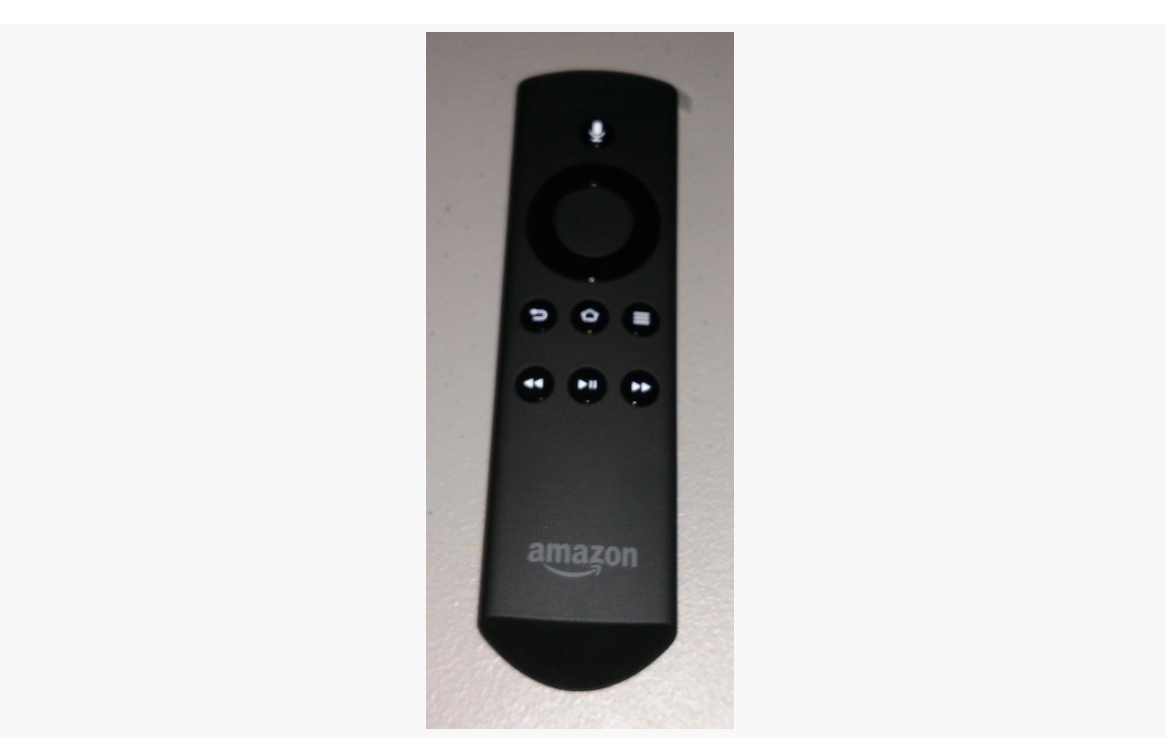

**DEVICE CATALOG: AMAZON FIRE TV AND FIRE TV STICK**

*Figure 1128: Fire TV Remote*

Optionally, you can get a gaming controller that works with the Fire TV. While the regular controller is fine for navigating the Fire TV UI, the gaming controller will be more suitable for more serious game play:

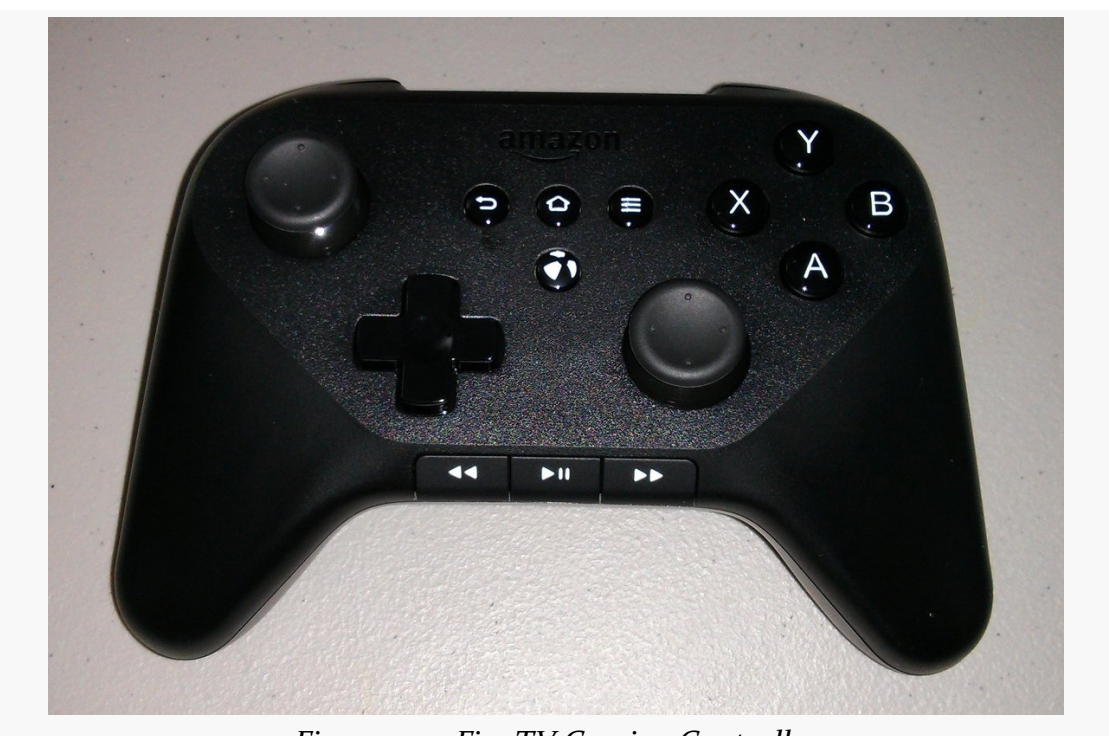

**DEVICE CATALOG: AMAZON FIRE TV AND FIRE TV STICK**

*Figure 1129: Fire TV Gaming Controller*

While the Fire TV is powered by Android, the on-device UI is definitely targeting a set-top box environment. The home screen is dominated by media, coming from whatever supported streaming content providers you have set up with the Fire TV (e.g., Amazon Prime):

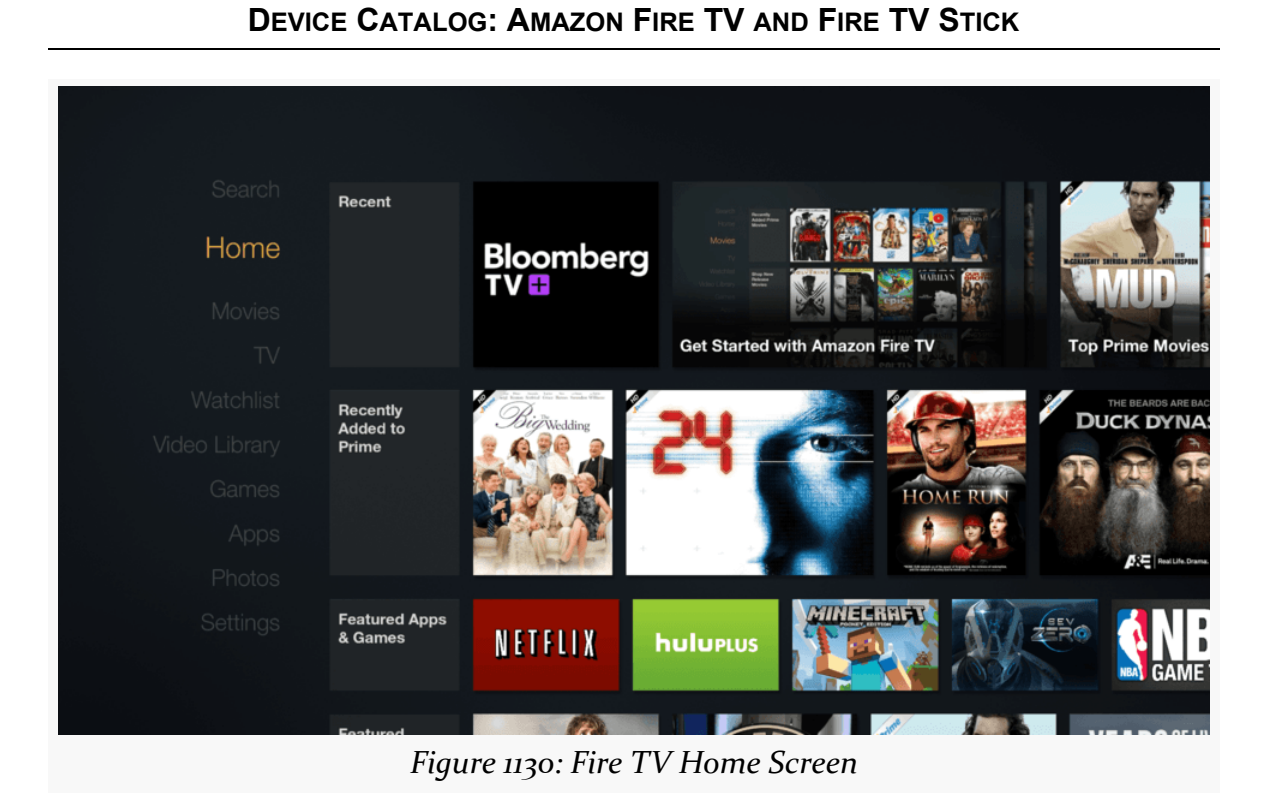

The "Apps" section shows a mix of what is installed and what is available for you to download, with "cloud" icons indicating apps that are available but are not presently installed:

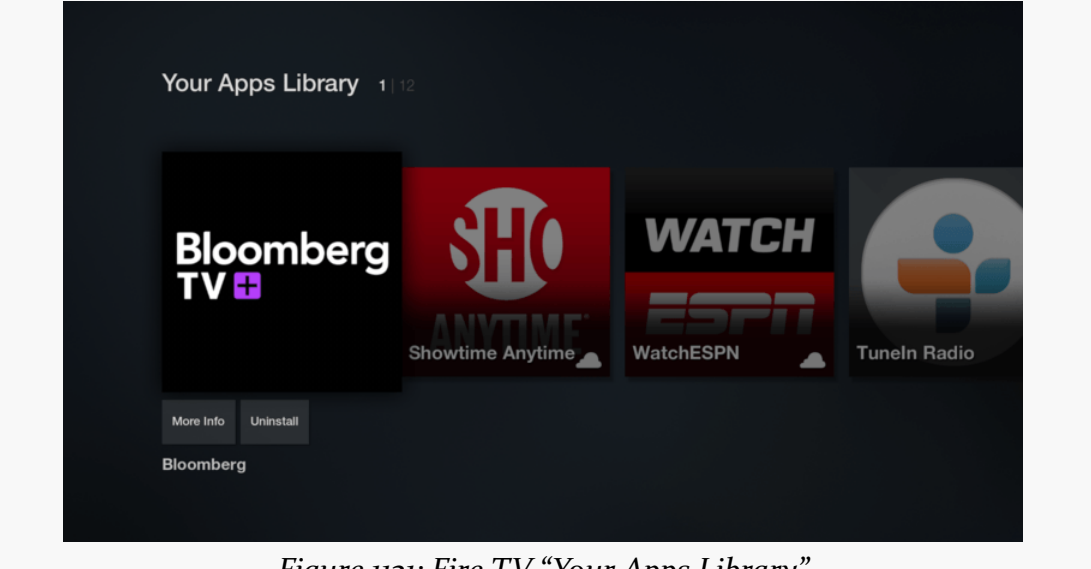

*Figure 1131: Fire TV "Your Apps Library"*

### **FIre TV Stick**

The Fire TV Stick is physically substantially smaller than is the Fire TV, designed to more closely resemble the Chromecast:

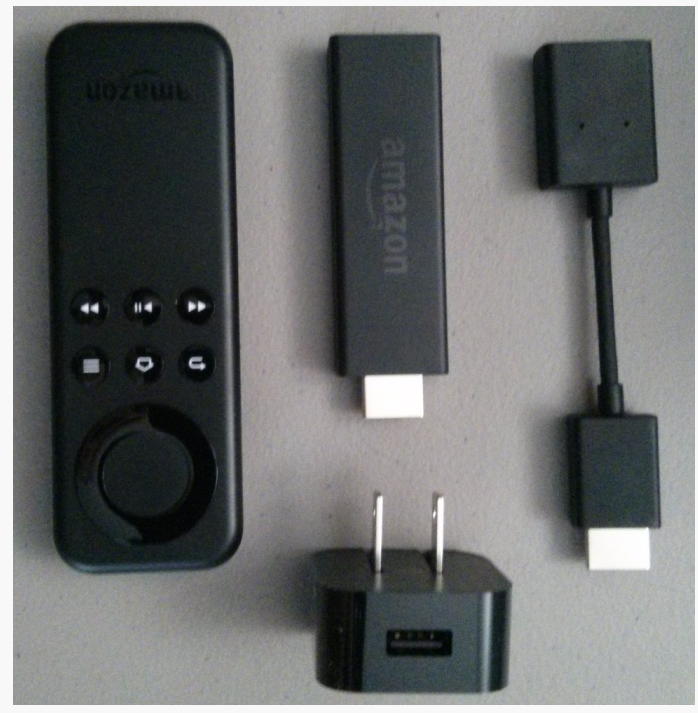

*Figure 1132: Fire TV Stick, with Remote, AC Adapter, and HDMI Extension Cable*

The user experience of a Fire TV Stick, though, is largely the same as with a regular Fire TV. Both run the same FireOS environment, with the same sort of browsing metaphor.

The biggest difference is that the Fire TV Stick is less powerful (less RAM, weaker CPU and GPU). For conventional apps, this is unlikely to be a problem, as the Fire TV Stick is as powerful as many standard Android phones and tablets. Games, however, are more likely to stress the hardware.

From the user's standpoint, the Fire TV Stick's big selling point is its low price, about a third of what the Fire TV costs.

## **What Features and Configurations Do They Use?**

The Fire TV device family behaves a bit like a "mashup" of other TV-centric devices (Android TV, OUYA, etc.) and the Kindle Fire series of tablets.

### **Screen Size, Density, and Orientation**

One area where the Fire TV series differs from pretty much anything that came before it comes with the behavior of the screen. As with other TV-centric devices like Android TV, the assumption is that the screen is locked to landscape. However, beyond that, Amazon has struck out on its own in terms of screen characteristics.

With Android TV, the screen size and density are based on the type of display that the Android TV box is plugged into.

With the Fire TV devices, your code deals with a rendering surface of 1920x1080 pixels, regardless of whether the device is plugged into a 1080p screen or something else (720p, 4K, etc.). The density is always treated as -xhdpi, giving you a resolution of 960dp by 540dp, and a -large screen size. The hardware will handle scaling the output down (or, in theory, up for 4K) as needed.

On the plus side, this simplifies app development, as you do not need to deal with different screen capabilities yourself. However, it remains to be seen how well the Fire TV will scale the output.

Also, note that Fire TV devices do not address **[overscan](#page-3136-0)** when they apply this scaling. Hence, you will want to keep your content away from the edges of the available space, only showing your background there, in case those edges are not visible on some televisions.

As with any TV-centric device, since the screen is locked to landscape, activities that are locked to portrait (e.g., android:screenOrientation="portrait" in the manifest for the activity) will behave oddly. If you are targeting devices like the Fire TV series, be sure to allow your activities to work in portrait *or* landscape, not just portrait.

### **Input Devices**

As noted earlier, Fire TV devices ship with a simple remote control, designed for media management (play, pause, etc.) and basic D-pad navigation. Some users may also elect to pick up a Fire TV game controller or use other Bluetooth game

controllers. Technical details for working with these input devices can be found <u>[later](#page-4405-0)</u> [in this chapter.](#page-4405-0)

Conversely, Fire TV devices do not have touchscreens. You cannot assume that the user can tap on random portions of the screen. Instead, you need to make sure that your app is completely reachable via a D-pad. This is described in greater detail in [the chapter on the "ten-foot UI".](#page-3135-0)

### **Hardware Features**

As a set-top box, Fire TV devices lack a lot of hardware that you normally associate with phones and tablets, such as:

- GPS
- camera
- microphone
- sensors
- telephony

The microphone is actually a bit complicated. The Fire TV remote has a microphone and a button to activate it. The Fire TV Stick remote does not have a microphone. There is a Fire TV Remote app available on [the Play Store](https://play.google.com/store/apps/details?id=com.amazon.storm.lightning.client.aosp) and Amazon Appstore for Android that offers microphone input as well. However, all these microphones are just for Fire TV voice search. There is no means for developers to use these for arbitrary audio input, the way that a microphone on a phone or a tablet can.

## **What Is Really Different?**

Some things are "really different" simply because the output screen is TV-sized, not phone-sized or tablet-sized. See [the chapter on the "ten-foot UI"](#page-3135-0) for more about this.

Some things are "really different" in the same way that they are "really different" for the Kindle Fire series, such as having nothing "Googly", like Maps V2 or anything else from Play Services.

The biggest additional "really different" item is the limitation on where apps can come from, which is discussed <u>[later in this chapter](#page-4407-0)</u> as part of the overall app distribution options for Fire TV devices.

Note that Fire TV devices have their own way of representing notifications. A standard Android Notification will not appear anywhere on a Fire TV device. Instead, you will need to support the Fire TV series' own [notifications API](https://developer.amazon.com/appsandservices/solutions/devices/fire-tv/docs/notifications-api). While their API is modeled after Android's Notification and NotificationManager, they do have their own classes, and the results are more reminiscent of Toasts and Dialogs.

Also note that Fire TV devices do not display an Android action bar, representing those items in a pop-up menu triggered by the MENU button of the Fire TV remote control.

## **Casting and Fire TV**

The success of Chromecast means that TV-connected Android devices will tend to be compared to Chromecast, particularly in terms of how apps on phones and tablets can work with the TV-connected device.

At the time of this writing, Amazon has not shipped anything for Fire TV that would enable apps using [MediaRouteActionProvider](#page-3041-0) and [RemotePlaybackClient](#page-3041-0) to work with Fire TV. In principle, Amazon or somebody else could implement a MediaRouteProvider and distribute that as an app that goes on ordinary Android phones and tablets, where that MediaRouteProvider enables media routes pointing to a connected Fire TV. The MediaRouteProvider would forward requests from the phone or tablet to the Fire TV, which would be displayed by some app on the Fire TV.

Amazon more formally supports [the "Discovery and Launch" \(DIAL\) protocol](http://www.dial-multiscreen.org/) with Fire TV. DIAL allows an app on a phone or tablet to launch apps on Fire TV. Unfortunately, documentation for this is lacking at the present time.

Also, the Fire TV series can serve as a Miracast endpoint. In Settings > Display & Sounds, you will find an option to "enable display mirroring". This turns on Miracast support, allowing mobile devices to mirror their screen content via the Fire TV to the connected television, projector, or monitor. This also works with Android's [Presentation](#page-3079-0) support, allowing you to direct separate content to the Fire TV's "mirror" than what you show on the device's own screen.

## **Getting Your Development Environment Established**

Developing for the Fire TV series, as with developing for the Kindle Fire series, is accomplished using an actual Fire TV or Fire TV Stick device.

The primary thing notably different about testing your app on a Fire TV device is that it does not use a micro USB cable for the adb connection, the way that you may be used to from testing with most Android hardware. If you can find a suitable USB cable to bridge between your development machine and the Fire TV, reportedly you [can use USB debugging](https://developer.amazon.com/public/solutions/devices/fire-tv/docs/connecting-adb-to-fire-tv-device). Otherwise, you can use adb over the network.

To set this up, you must first enable USB debugging, much like you do with other Android devices. On a Fire TV device, this is in Settings > System > Developer Options:

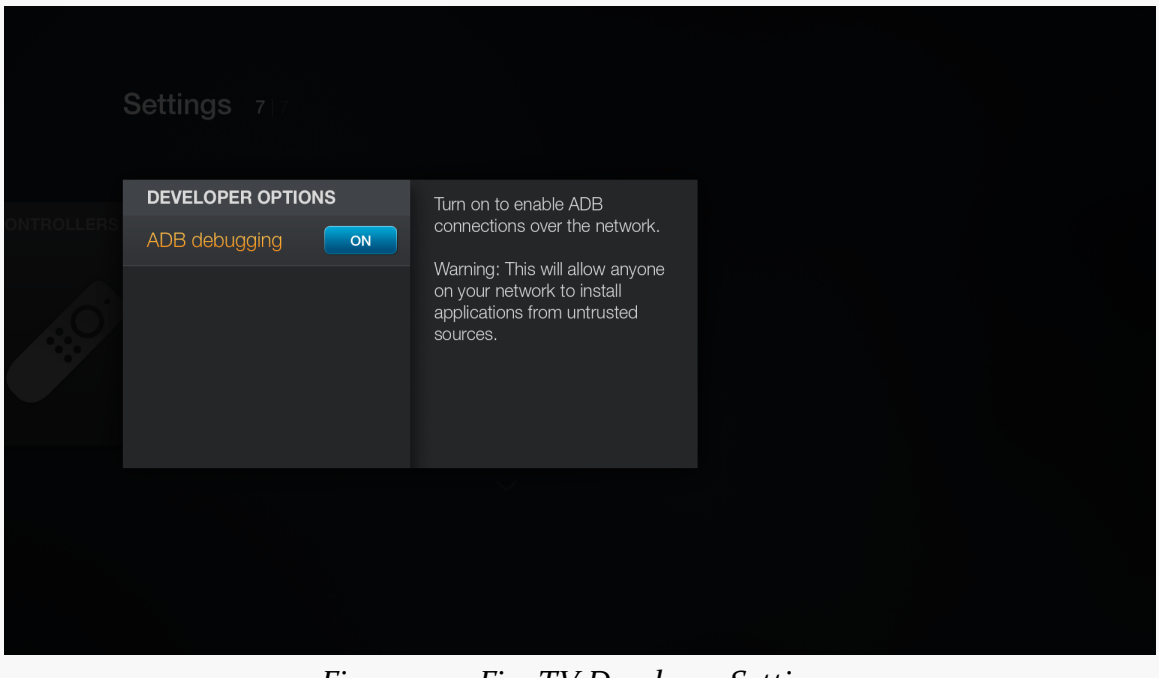

*Figure 1133: Fire TV Developer Settings*

You will then need the IP address of your Fire TV device. Most likely the easiest way for you to find that is via the Settings > System > About > Network screen:

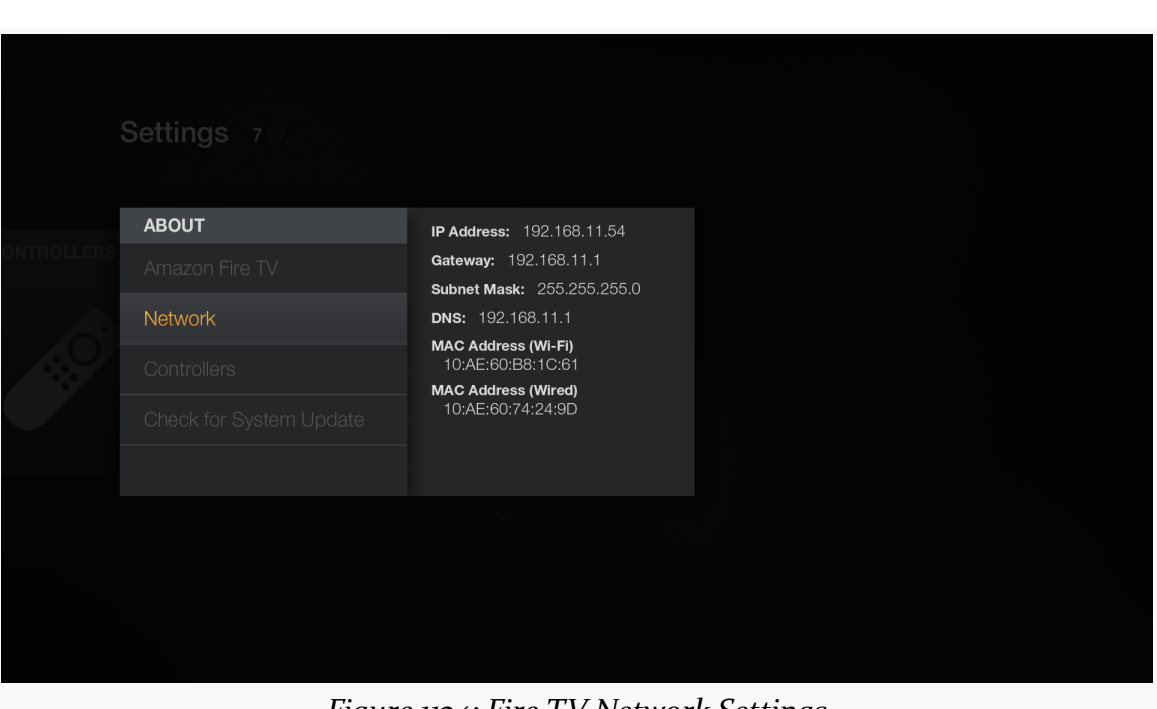

**DEVICE CATALOG: AMAZON FIRE TV AND FIRE TV STICK**

*Figure 1134: Fire TV Network Settings*

You can then run adb connect (followed by the IP address) at a command prompt to make the connection. You may need to stop and restart adb before doing this, via adb kill-server and adb start-server.

At this point, if all is set up properly, adb devices will list the Fire TV device's IP address, and the Fire TV device will be accessible from your IDEs and other development tools.

Note that this adb setup will persist until adb is next restarted, even if the Fire TV device is powered down. You can use adb disconnect (followed by the IP address) to break the connection if you no longer need it.

## <span id="page-4405-0"></span>**Working with the Remote and Controller**

Your Fire TV users will be interacting with their Fire TV using the supplied remote, the Fire TV gaming controller, or other controllers.

### **Wireless Remote**

Mostly, the wireless remote offers buttons that you should be handling already, assuming you are *[implementing a ten-foot UI](#page-3135-0)* or are otherwise correctly handling [focus management and accessibility](#page-2145-0). BACK and the D-pad buttons will work on the Fire TV much as you would expect.

The Fire TV device remote has a MENU button, which will bring up an old-style Android options menu. Your simple action bar items, particularly those in the overflow, will appear in this menu without issue. Most likely you will want to skip the action bar on your Fire TV apps, though, which means that action views, action providers, and the like will need to be replaced with alternatives.

The remote also offers play/pause, rewind, and fast-forward buttons that map to their corresponding Android KeyEvent types (e.g., KEYCODE\_MEDIA\_PLAY\_PAUSE). You can watch for these events in onKeyDown() of your activity to be able to respond to them.

Note that you do not have the ability to intercept home or voice search button presses on the wireless remote. And, the Fire TV Stick's remote does not offer the voice search button.

### **Gaming Controller**

The wireless remote's input options are purely buttons. The Fire TV series gaming controller, like most such controllers, are designed for more "analog" input, where the force you apply to a stick might trigger slightly different behavior in a game.

As such, the gaming controller support in Android and FireOS takes a two-tier approach, with primary and secondary ways of handling events. If your code consumes the primary event, the secondary event is not triggered. The idea is that fairly "vanilla" apps might pay attention to the secondary events, as they tend to be more in common with the events you might get from the wireless remote or non-Fire TV devices. But apps that are more game-centric might pay attention to the primary events instead.

For analog inputs — the left and right sticks and the D-pad — the primary event input is supplied as MotionEvent objects, which you can pick up in methods like onGenericMotionEvent() in a View. Secondary event input comes in the form of standard D-pad events. So, an ordinary app will automatically support the sticks and D-pad, simply by accepting D-pad input.

Some buttons also take the two-tier approach. The A button (bottom one in the button cluster on the upper-right side of the controller) can be picked up either as a KEYCODE\_BUTTON\_A KeyEvent (primary) or a KEYCODE\_DPAD\_CENTER KeyEvent (secondary). The B button (right one) maps to KEYCODE\_BUTTON\_B (primary) and KEYCODE\_BACK (secondary).

Other buttons just fire simple KeyEvents (e.g., left shoulder is KEYCODE\_BUTTON\_L1), while the two triggers just use MotionEvents (AXIS\_BRAKE on the left, AXIS\_GAS on the right).

Amazon's Fire TV site has [full details of the options and how to use them](https://developer.amazon.com/public/solutions/devices/fire-tv/docs/connecting-adb-to-fire-tv-device).

## <span id="page-4407-0"></span>**How Does Distribution Work?**

Like the Kindle Fire, Fire TV devices lack the Play Store. If you want your app to be available to Fire TV device users, you will need to explore other ways of promoting and delivering the app.

The principal — and nearly exclusive — way to get apps onto a Fire TV device is by listing them in the Amazon AppStore for Android.

However, for ordinary users, that is the *only* option. Most Android devices including the Kindle Fire series — allow the user to download apps from Web sites, if they have the appropriate option checked in Settings. The Fire TV lacks this setting, and therefore ordinary users cannot download an app to the Fire TV from third-party app stores.

"Sideloading" an app using adb works, though this is usually only viable for developers or serious power users. Such apps will not appear in the home screen launcher and must be launched instead via Settings > Applications.

## **Getting Help**

Amazon maintains [a set of documentation](https://developer.amazon.com/public/solutions/devices/fire-tv/docs/getting-started-developing-apps-and-games-for-amazon-fire-tv) related to Fire TV device development, along with [a set of forums](https://forums.developer.amazon.com/) for asking Amazon-specific development questions regarding the Fire TV device series or their various SDKs.

In 2017, Samsung released the Galaxy S8 and S8+. They also released the Samsung DeX, a docking station for the S8/S8+ that not only provides power, an Ethernet jack, and USB ports, but it also has an HDMI port.

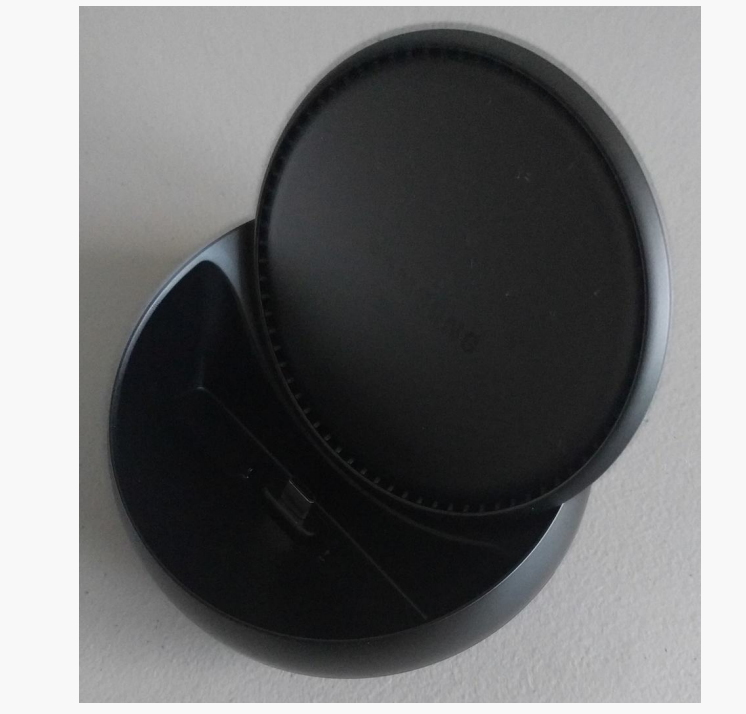

*Figure 1135: Samsung DeX, Front Top Showing Device Connector*

**DEVICE CATALOG: SAMSUNG DEX**

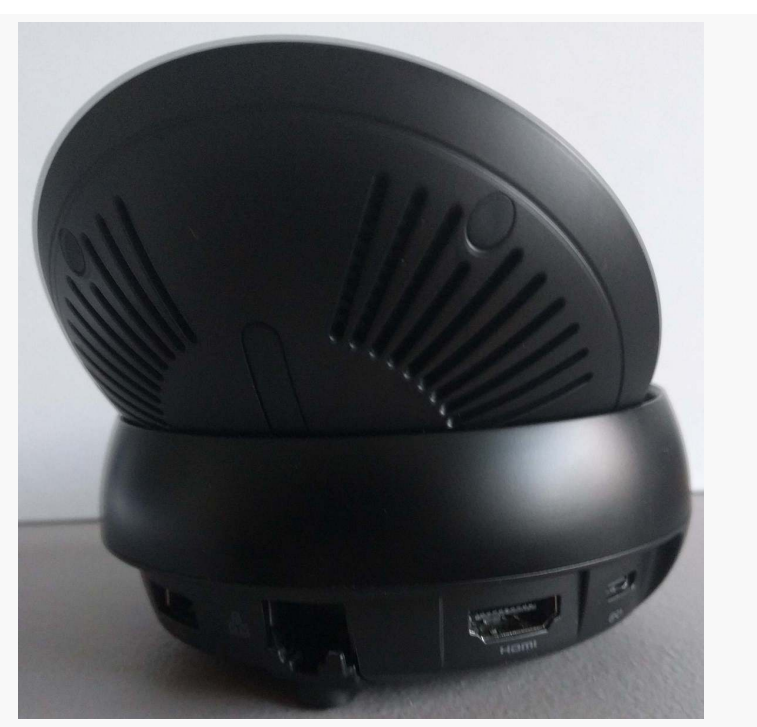

*Figure 1136: Samsung DeX, Rear Showing Ports*

Moreover, not only can that HDMI port be used the way it is on many other Android devices (screen mirroring, Presentation, etc.), but also in a "DeX" mode that simulates a freeform multiwindow experience. In this mode, the touchscreen is turned off, and the user navigates the windows using a keyboard and mouse (USB or Bluetooth), as with a traditional desktop OS.

#### **DEVICE CATALOG: SAMSUNG DEX**

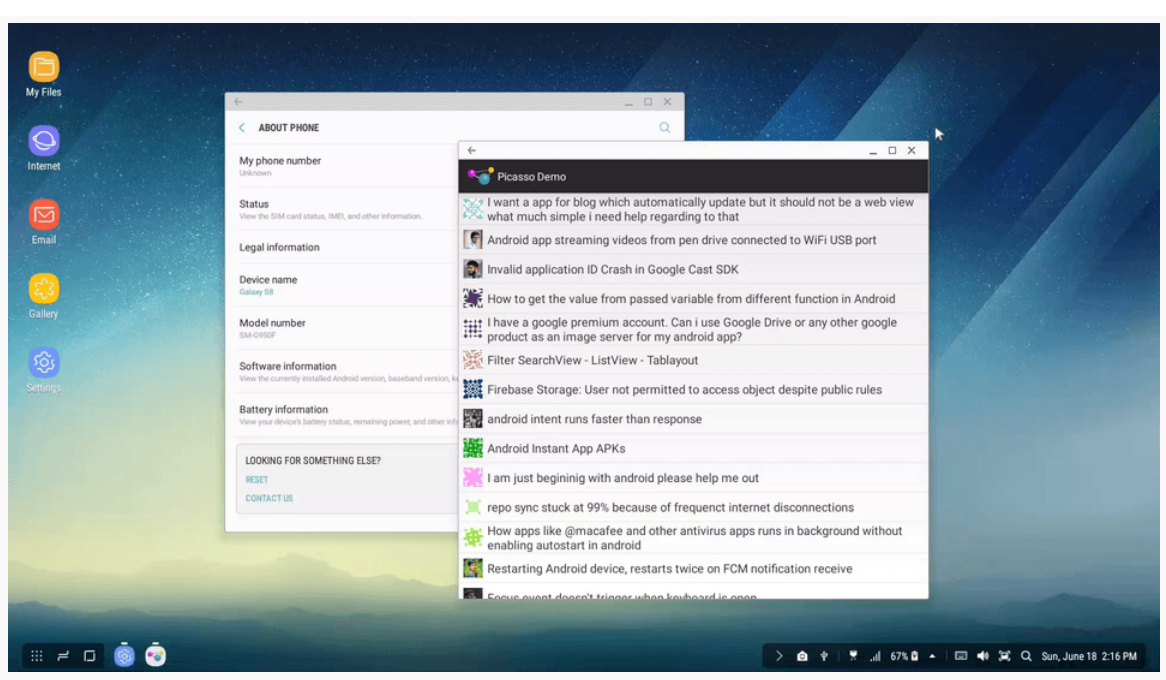

*Figure 1137: DeX Mode, Showing Freeform-Style Windows*

On the whole, developers do not seem to be concerning themselves too much with DeX — for example, as of mid-June 2017, there was exactly one question on Stack Overflow related to DeX. That being said, the DeX is an interesting demonstration of where Android 7.0's multi-window modes will head. Plus, it is yet another environment that puts [keyboards and mice](#page-2423-0) "front and center" for users and, by extension, app developers.

## **DeX Screen Modes**

The user has two choices when docking their device in the DeX: screen mirroring mode and DeX mode.

### **Screen Mirroring**

What Samsung describes as "screen mirroring" mode is pretty much what you would expect from an Android device connected to an HDMI display. By default, the contents of the touchscreen are mirrored on the HDMI display. And, if you use things like [Presentation](#page-3079-0), you can display separate content on the HDMI display from what is shown on the touchscreen.

However, this mode may not be very popular, for one simple reason: the device is docked in the DeX in portrait mode. This means that the content shown on the HDMI device, by default, is in portrait mode. While you could lock your activity to landscape mode, so its Presentation appears in landscape, then the activity is in the wrong orientation on the touchscreen.

### **DeX Mode**

More often than not, if people are bothering to put their devices in a DeX, it is to use Dex mode, with freeform-style windows.

This chapter refers to these windows as "freeform-style", as while the S8 and S8+ shipped with Android 7.0, they do not appear to have the freeform setting enabled. Hence, Samsung "rolled their own" freeform multiwindow implementation, and the developer (and user) experience in DeX mode will differ somewhat from what "official" freeform multiwindow mode is like.

Activities that are not resizeable will appear in portrait mode by default:

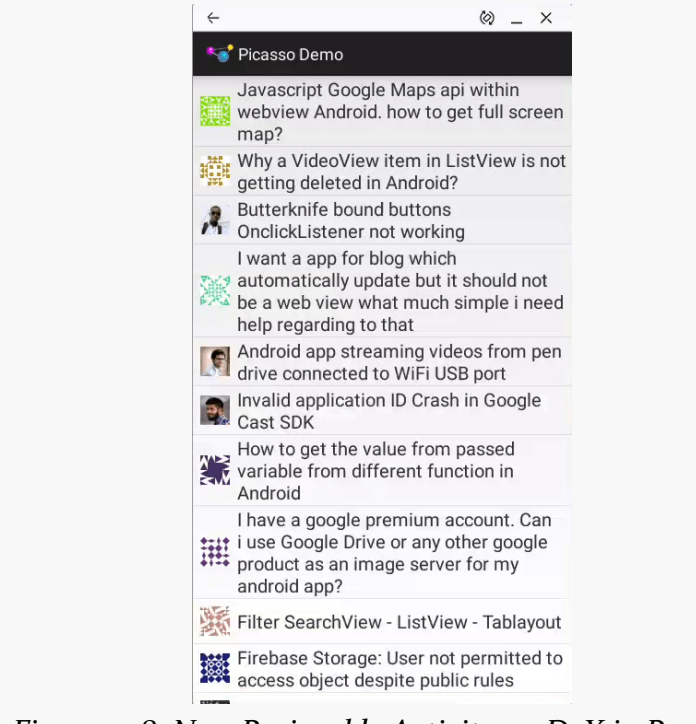

*Figure 1138: Non-Resizeable Activity on DeX in Portrait*

There is an icon in the title bar that allows the user to rotate the window to landscape:

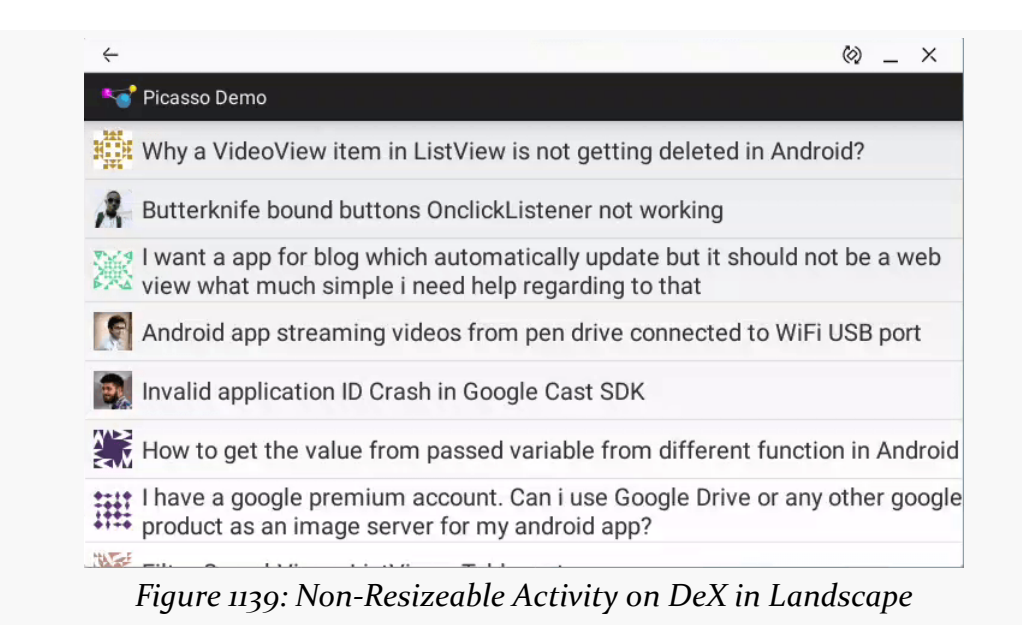

Activities that are resizeable — the <activity> or <application> explicitly has android:resizeableActivity="true" — can be resized by using a mouse and dragging the window edges, as with a traditional desktop operating system.

All windows, resizeable or not, can be minimized or maximized. Maximized windows will fill the screen.

## **Other App Impacts**

While the screen, keyboard, and mouse are the primary changes that app developers will face when thinking about the DeX, there are other issues to take into account and opportunities to consider.

### **Configuration and State Changes**

The strangest part of life in a DeX dock comes in the various state changes that your app can undergo. Sometimes, these are part of standard Android configuration changes. Somtimes, these are more distinctive to the DeX.

#### **Moving In and Out of DeX**

Here, we have many scenarios:

- A device is placed into the dock, and the device goes into DeX mode
- A device is placed into the dock, and the device goes into screen-mirroring mode
- A docked device is switched from DeX mode to screen-mirroring mode
- A device in DeX mode is removed from the dock
- A device in screen-mirroring mode is removed from the dock

(in theory, there should also be "a docked device is switched from screen-mirroring mode to DeX mode", but there does not appear to be an option for this)

The default behavior in all of these is:

- If your app is in the foreground at the time of the state change, your app will be killed and restarted
- If your app is in the background at the time of the state change, your app is killed and not restarted

Going into Dex mode will have your foreground app appear in the "system tray", which serves the same role in desktop mode as the overview screen does in standard Android. Clicking your app's icon will bring up your window… starting your app along the way.

The reason why Samsung does this by default is that switching to and from DeX mode is a fairly major change to your environment, specifically amounting to these configuration changes:

- density
- orientation
- screenLayout
- screenSize
- smallestScreenSize
- uiMode

In addition, there is a fairly substantial resolution change (2960x1440 to whatever the HDMI display supports).

If you can handle all of those changes without harming the user experience, add this <meta-data> element as a child of the <application> element in your manifest:

<meta-data android:name="com.samsung.android.keepalive.density" android:value="true"/>

With that element in place, when the user enters or exits DeX mode (e.g., puts the device into or removes it from the dock), your app is supposed to be left alone. In practice, this does not appear to work.

### **Networking**

If the DeX dock is plugged into Ethernet, the device will switch to Ethernet connectivity when it is placed into the dock by default, though the user can configure this behavior.

If your app assumes that the Internet connection is via WiFi or mobile data, this is yet another scenario in which it might not be, to go along with **[Android TV](#page-4383-0)**, [Android Things](#page-4351-0), and various miscellaneous Android devices offering Ethernet ports (e.g., Jide's Remix Mini PC).

Also, this means that your connectivity may change when the device is put into or removed from the dock… but, as noted above, your app may be killed anyway.

### **USB**

In addition to working with keyboards and mice, the USB ports on the DeX dock are standard USB hosts. So, for example, the user can plug in a flash drive and browse that drive's contents.

In principle, the user can plug in any sort of USB device, and so long as the Samsung device has the appropriate drivers (or your app uses the USB APIs), the device should work.

Note that the USB ports are USB 2.0, not 3.0 or higher. Also note that they are classic Type A connectors, even though the power supply input comes from a Type C connector.

### **Debugging Interface**

The DeX dock requires that you power it through a high-power USB port. A standard 500mA USB port will be insufficient. The problem is that most highpower USB ports do not also support data, and in those situations you cannot use the USB cable for debugging.

Fortunately, what is often called "WiFi debugging" works, though technically it may be occurring over Ethernet, if the DeX dock has an Ethernet cable plugged in and the device is using it.

To use this style of debugging:

- With the Samsung device out of the DeX dock, plug it into your development machine as normal
- Run adb tcpip 5555 from the command line, to turn on WiFi debugging
- Unplug the device from the USB cable and place it into the DeX dock
- Use Settings > About device > Status or some other means to identify the IP address of the device, bearing in mind that this might be either Ethernet or WiFi
- On your development machine, run adb connect ..., where ... is the IP address of the device

You should get a message showing that you are connected, adb devices should show the connection, and Android Studio should be able to work with the Samsung device.

Use adb disconnect ..., where ... is the IP address of the device, to drop this debugging connection.

### **Screenshots**

When the docked device is in DeX mode, you cannot take screenshots through normal means (e.g., [Android](#page-4351-0) Studio, adb shell screencap). As with **Android** [Things](#page-4351-0), you *can* record screencasts. And, given a short screencast, you can extract a frame to use as a screenshot, such as via the command-line ffmpeg utility.

However, the screencast (and any resulting screenshot) may be off, depending on the screen resolution of whatever HDMI display you have plugged the DeX dock into. The screencast will record at 2960x1440 resolution, which is the resolution of the touchscreen. However, it is very likely that your HDMI display cannot show

that, and so the DeX dock will display at something like 1080p (1920x1080). The screencast will be at 2960x1440 resolution, with the external display's content shown in the upper-left corner, and black pixels filling the rest of the 2960x1440 frame.

For screenshots, you can crop the raw screenshot to get the portion that you need, dropping out the extraneous black bands:

```
adb shell screenrecord --verbose /sdcard/screen.mp4 --time-limit 1
adb pull /sdcard/screen.mp4
adb shell rm /sdcard/screen.mp4
ffmpeg -ss 0 -i screen.mp4 -t 1 -s 2960x1440 -f image2 temp.png
convert temp.png -crop 1920x1080+0+0 +repage result.png
```
Here, we use adb, ffmpeg, and ImageMagick's convert tools to record a one-second screencast, clip a 2960x1440 frame from it (to temp.png), then crop the upper-left 1920x1080 pixels to form the final screenshot (result.png).

For screencasts, there should be an equivalent way of having ffmpeg crop all of the frames to the desired resolution. The proof of this is left as an exercise for the reader.

### **Detecting DeX**

Ideally, your app does not care whether it is running on a device in a DeX dock or not. In theory, if you do everything correctly in general (particularly [multi-window](#page-1389-0) [support\)](#page-1389-0), then "it just works".

If you run into some DeX-specific quirk that you need to work around, you cannot use traditional Build values like Build.PRODUCT, because those reflect the *device*, not the dock.

Instead, Samsung apparently extended the android.content.res.Configuration class to have a DeX-specific field on DeX-capable devices:

```
private boolean iCanHazDeX() {
  boolean result=false;
  Configuration config=getResources().getConfiguration();
  try {
    Class clsConfig=config.getClass();
    if (clsConfig.getField("SEM_DESKTOP_MODE_ENABLED").getInt(clsConfig)
```

```
==clsConfig.getField("semDesktopModeEnabled").getInt(config)) {
      result=true;
   }
 }
 catch(Exception e) {
   // guess not!
 }
 return(result);
}
```
## **For More Information**

Samsung has several pages devoted to developer documentation for the DeX, including:

- Instructions for [modifying your app](http://developer.samsung.com/samsung-dex/modify) to be more DeX-friendly
- Information for [testing your app without a DeX](http://developer.samsung.com/samsung-dex/testing)
- A [FAQ](http://developer.samsung.com/samsung-dex#faq)

# **Trail: Appendices**

CommonsWare — the publisher of this book — has also published a series of open source libraries, collectively named the CommonsWare Android Components (CWAC). If you have read through the book, you will have seen many of these libraries.

This appendix lists all of the CWAC libraries. If the library is covered elsewhere in the book, the appendix links you to that coverage. Those that are not covered elsewhere will be described in this appendix, to accompany the online documentation found at the library's GitHub repository.

## **cwac-adapter**

[The cwac-adapter repository](https://github.com/commonsguy/cwac-adapter) contains a small AdapterWrapper class that wraps a ListAdapter. The default implementation of all AdapterWrapper methods is to forward the request along to the wrapped ListAdapter. However, you can subclass AdapterWrapper to override that behavior.

## **cwac-colormixer**

[The cwac-colormixer repository](http://github.com/commonsguy/cwac-colormixer) holds a custom ColorMixer View, along with wrappers for using that View as a dialog, activity, or preference for use with PreferenceScreen.

ColorMixerDialog and ColorPreference are covered in [the chapter on custom](#page-2071-0) [dialogs](#page-2071-0). The ColorMixer widget is similar to [the](#page-2005-0) implementation found in the [chapter on custom views](#page-2005-0).

This library also contains a ColorMixerActivity, which you can use via startActivityForResult() to obtain a color, rather than by integrating the widget, dialog, or preference.

### **cwac-crossport**

[The cwac-crossport repository](https://github.com/commonsguy/cwac-crossport) holds a version of a subset of [the Design Support](#page-1563-0) [Library](#page-1563-0) that has been "cross-ported" to work with Theme. Material and native activities, instead of Theme.AppCompat and AppCompatActivity. This is useful for projects that want to use some of those Material Design widgets but do not want the overhead of appcompat-v7.

## **cwac-document**

[The cwac-document repository](https://github.com/commonsguy/cwac-document) holds a fork of DocumentFile that:

- Supports non-document Uri values
- Supports Uri values on older devices
- Offers convenience methods for working with the content (e.g., copyTo(), copyFrom(), openInputStream(), openOutputStream())

## **cwac-layouts**

[The cwac-layouts repository](https://github.com/commonsguy/cwac-layouts) contains a series of custom containers and related views.

The current contents of this library — AspectLockedFrameLayout, MirroringFrameLayout, and kin — are covered in [the chapter on custom views.](#page-2005-0)

### <span id="page-4422-0"></span>**cwac-merge**

[The cwac-merge repository](https://github.com/commonsguy/cwac-merge) contains MergeAdapter. It simply stitches together lots of smaller ListAdapters into one larger ListAdapter to put inside of a ListView or similar AdapterView. It also allows you to blend individual "row" Views with other ListAdapters.

One use of this is for section headers, using row Views for the headers and ListAdapters for the sections.

Another use is where you have multiple disparate data sources (e.g., queries across a few databases or ContentProviders), each with distinct row formatting, but you want to present them as one contiguous list.

### **cwac-netsecurity**

[The cwac-netsecurity repository](https://github.com/commonsguy/cwac-netsecurity) contains a backport of Android 7.0's network security configuration subsystem, to make it easier for you to work with SSL-enabled Web sites. This is covered in greater detail in [the chapter on SSL](#page-2827-0).

### **cwac-pager**

[The cwac-pager repository](https://github.com/commonsguy/cwac-pager) includes code written in support of the ViewPager widget.

ArrayPagerAdapter is covered in [the chapter on advanced uses of](#page-2107-0) [ViewPager](#page-2107-0).

### **cwac-presentation**

[The cwac-presentation repository](https://github.com/commonsguy/cwac-presentation) contains code in support of the Presentation system, for sending alternative content to an external display, independent of the device's primary screen.

All of the classes in this repository are covered in [the chapter on the](#page-3079-0) [Presentation](#page-3079-0) [system.](#page-3079-0)

### **cwac-provider**

[The cwac-provider repository](https://github.com/commonsguy/cwac-provider) contains StreamProvider, a riff on Google's FileProvider, offering a "canned" implementation of a ContentProvider that can serve files from a variety of sources, such as assets and raw resources from your project.

This is discussed briefly in the chapter on [ContentProvider](#page-2567-0) [implementations](#page-2567-0).

## **cwac-richedit**

[The cwac-richedit repository](https://github.com/commonsguy/cwac-richedit) contains the RichEditText widget, a drop-in replacement for EditText that supports "rich text" (a.k.a., formatted text) editing, such as bold and italics. The use of this widget is covered in [the chapter on](#page-1815-0) [Android's rich text handling.](#page-1815-0)

## **cwac-sacklist**

[The cwac-sacklist repository](https://github.com/commonsguy/cwac-sacklist) contains SackOfViewsAdapter, which implements the ListAdapter interface for a collection of individual Views that serve as rows. This is used in support of the [MergeAdapter](#page-4422-0), for example.

## **cwac-saferoom**

[The cwac-saferoom repository](https://github.com/commonsguy/cwac-saferoom) contains code that bridges the gap between SQLCipher for Android and the Room database layer from the Architecture Components. This library is covered in depth in ["Android's Architecture](https://commonsware.com/AndroidArch) [Components"](https://commonsware.com/AndroidArch).

## **cwac-security**

[The cwac-security repository](https://github.com/commonsguy/cwac-security) contains code to help app developers help their users defend against attacks. At the moment, this contains the PermissionUtils class, used to help determine if a custom permission was defined by another app before yours was installed. This is discussed in [the chapter on advanced permission](#page-3271-0) [techniques](#page-3271-0).

## **cwac-strictmodeex**

[The cwac-strictmodeex repository](https://github.com/commonsguy/cwac-strictmodeex) contains classes that serve a similar role to Android's StrictMode, yelling at you for problematic code.

Specifically, this repository contains StrictAdapter, which measures the timing of methods like getView(), logging information about slow adapters that may result in sluggish ListView scrolling.

### **cwac-wakeful**

[The cwac-wakeful repository](https://github.com/commonsguy/cwac-wakeful) contains the WakefulIntentService and related support classes, for doing work and keeping the device awake while that work is going on. This is covered in [the chapter on](#page-3343-0) [AlarmManager](#page-3343-0).

In March 2017, Google released the first "developer preview" of Android 8.0, the next major update to Android. O Developer Preview 3 then confirmed that this new version is Android 8.0. It should be released in final form later in 2017.

This appendix covers this developer preview. When new editions of the developer preview are released, future updates to this book will cover the new preview. When Android 8.0 ships in final form, the material in this appendix will slowly migrate into new book chapters or as sections in existing book chapters.

**NOTE**: This edition of this appendix is based on the O Developer Preview 1. Future preview editions may impact some of what is written here.

**NOTE #2**: This chapter, and others, will reference "Android O" and "Android 8.0" interchangeably, until sometime after Android 8.0 ships to users.

## **A Brief History of Developer Previews**

For a long stretch of time — from late 2009 through early 2014 – Google did not offer any sort of developer preview of upcoming Android OS versions. Hence, for most of Android's history, developers got new versions of Android (and the corresponding Android SDK platform releases) the same time that the public did. This was certainly easy enough for Google, but it caused a fair amount of trouble for developers with shipping apps. Sometimes, new versions of Android break things in existing apps, and without any sort of "beta" of new Android versions, developers had to scramble to get their apps updated while early adopters of the new Android version complained about the problems.
In 2014, Google stabilized their release process to a once-a-year major update to Android. Along with that, they began shipping a developer preview ahead of time, starting with 2014's "L Developer Preview", which later turned into Android 5.0 (a.k.a., Lollipop).

The way the developer previews work is that Android developers get early access to the SDK platform, firmware images, and emulators for an upcoming release of Android, before that update is given to ordinary users via over-the-air (OTA) firmware updates or on new hardware. This way, developers can try out their apps on the newer version, fix bugs, and perhaps start taking advantage of new capabilities that the new version of Android offers.

Google has taken some steps to try to prevent developers from shipping apps ahead of time that use the new Android SDK based on the developer previews. Presumably, the concern is one of compatibility, as Google reserves the right to change the public API between what is released in the preview and what finally officially ships. So, while developers can experiment using the previews, official app updates using the new Android version need to wait until that version is released.

# **Getting Started with the Preview**

By default, Android app developers are not exposed to the O Developer Preview, as you are not supposed to ship apps based upon this preview. Hence, you will need to take a few steps to get the developer preview going on your development machine.

# **Getting the Preview SDK Bits**

In the SDK Manager, you should see an option for the "Android 8.0 Preview" and be able to download the SDK and an emulator image:

### **APPENDIX B: O DEVELOPER PREVIEW**

|                                |                                                                                     |          |                           | <b>Reset</b>               |
|--------------------------------|-------------------------------------------------------------------------------------|----------|---------------------------|----------------------------|
| ▼ Appearance & Behavior        | Manager for the Android SDK and Tools used by Android Studio                        |          |                           |                            |
| Appearance                     | Android SDK Location: /opt/android-sdk-linux                                        |          | Edit                      |                            |
| <b>Menus and Toolbars</b>      | SDK Platforms SDK Tools SDK Update Sites                                            |          |                           |                            |
| ▼ System Settings              | Each Android SDK Platform package includes the Android platform and sources         |          |                           |                            |
| Passwords                      | pertaining to an API level by default. Once installed, Android Studio will          |          |                           |                            |
| <b>HTTP Proxy</b>              | automatically check for updates. Check "show package details" to display individual |          |                           |                            |
| Updates                        | <b>SDK</b> components.                                                              |          |                           |                            |
|                                | <b>Name</b>                                                                         |          | <b>API Level Revision</b> | <b>Status</b>              |
| <b>Usage Statistics</b>        | $\mathbb{F} \subseteq$ Android 8.0 (O)                                              |          |                           |                            |
| <b>Android SDK</b>             | Android SDK Platform 26<br>Android TV Intel x86 Atom System Image                   | 26<br>26 | $\overline{2}$<br>3       | Installed<br>Not installed |
| <b>Notifications</b>           | Android Wear Intel x86 Atom System Image                                            | 26       | $\mathbf{1}$              | Not installed              |
|                                | Google APIs Intel x86 Atom System Image                                             | 26       | 4                         | <b>Installed</b>           |
| <b>Ouick Lists</b>             | Google Play Intel x86 Atom System Image                                             | 26       | 4                         | <b>Installed</b>           |
| <b>Path Variables</b>          | <b>Android O Preview</b>                                                            |          |                           |                            |
| <b>Keymap</b>                  | Android SDK Platform O                                                              | $\Omega$ | $\overline{2}$            | Installed                  |
|                                | Google APIs Intel x86 Atom System Image                                             | $\circ$  | 3                         | Installed                  |
| $\triangleright$ Editor        | Google Play Intel x86 Atom System Image                                             | $\Omega$ | 3                         | Installed                  |
| <b>Plugins</b>                 | $\mathbb{R} \subseteq$ Android 7.1.1 (Nougat)                                       |          |                           |                            |
| ▶ Build, Execution, Deployment | Android SDK Platform 25                                                             | 25       | 3                         | Installed                  |
|                                | Sources for Android 25                                                              | 25       | $\mathbf{1}$              | <b>Installed</b>           |
| <b>Markdown</b>                | □ Android TV Intel x86 Atom System Image                                            | 25       | 5                         | Not installed              |
| $\triangleright$ Tools         | □ Android Wear ARM EABI v7a System Image                                            | 25       | 3                         | Not installed              |
|                                | Android Wear Intel x86 Atom System Image                                            | 25       | 3                         | Not installed              |
|                                | Google APIs ARM 64 v8a System Image                                                 | 25       | 6                         | <b>Not installed</b>       |
|                                | □ Google APIs ARM EABI v7a System Image                                             | 25       | 6                         | Not installed              |
|                                | Google APIs Intel x86 Atom System Image                                             | 25       | $\overline{7}$            | <b>Installed</b>           |
|                                | □ Google APIs Intel x86 Atom 64 System Image                                        | 25       | $\overline{7}$            | Not installed              |
|                                | $\mathbb{F} \subseteq$ Android 7.0 (Nougat)<br>□ Google APIs                        | 24       |                           | Not installed              |
|                                | Android SDK Platform 24, rev 2                                                      | 24       | 1<br>$\overline{2}$       | <b>Installed</b>           |
|                                | Sources for Android 24                                                              | 24       | $\mathbf{1}$              | <b>Installed</b>           |
|                                | Android TV Intel x86 Atom System Image                                              | 24       | 11                        | Not installed              |
|                                |                                                                                     |          |                           |                            |
|                                |                                                                                     |          |                           | Show Package Details       |

*Figure 1140: Android Studio 2.3 SDK Manager, Showing Android 8.0*

You can also upgrade to v26 editions of "Android SDK Tools", "Android SDK Platform-Tools", and "Android Emulator". You should also ensure that your "Android SDK Build-Tools" is up to date.

### **Setting Up an Emulator**

Given that you have installed the O Developer Preview items, you will be able to create an emulator AVD that uses the O system image:

### **APPENDIX B: O DEVELOPER PREVIEW**

| <b>Release Name</b><br>$\circ$ | API Level - |                                     |                            | <b>Nougat</b>      |                                              |  |
|--------------------------------|-------------|-------------------------------------|----------------------------|--------------------|----------------------------------------------|--|
|                                |             | Recommended x86 Images Other Images |                            |                    |                                              |  |
|                                |             | ABI                                 | <b>Target</b>              |                    |                                              |  |
|                                | $\circ$     | x86                                 | Android API O (with Google |                    | <b>API Level</b>                             |  |
| <b>Nougat</b>                  | 25          | x86                                 | Android 7.1.1 (with Google |                    | $\mathbf{o}$                                 |  |
| <b>Nougat Download</b>         | 24          | x86                                 | Android 7.0 (with Google A |                    | Android                                      |  |
| <b>Marshmallow Download</b>    | 23          | x86                                 | Android 6.0 (with Google A |                    | Google Inc.                                  |  |
| Lollipop                       | 22          | x86                                 | Android 5.1 (with Google A |                    | System Image                                 |  |
|                                |             |                                     |                            |                    | These images are recommended because         |  |
|                                |             |                                     |                            | <b>Google APIs</b> | they run the fastest and include support for |  |

*Figure 1141: AVD Manager, Create Virtual Device Wizard, Showing O System Image*

### **Flashing a Test Device**

The O Developer Preview firmware is available for the following devices:

- Nexus 5X
- Nexus 6P
- Nexus Player
- Pixel C
- Pixel
- Pixel XL

You can [download the system image](https://developer.android.com/preview/download.html) and [flash it to the device](https://developers.google.com/android/images#instructions).

Since the O Developer Preview is somewhat unstable, it is best to not apply this system image to your personal or "daily driver" device. Try to pick up a spare device (e.g., a used one) and test using it, so that your ordinary work and life are not interrupted by preview problems.

# **Adjusting Project Settings**

To use new classes, methods, etc. introduced in the O Developer Preview, you need to set your compileSdkVersion to 26. You can also set your minSdkVersion and targetSdkVersion to 26. You can also set buildToolsVersion to "26.0.1".

With all that in mind, let's start looking at the changes in Android 8.0.

# **The War on Background Processing, Continued**

Starting with Android 6.0, Google has been trying to limit the impacts of background processing on the device, particularly with respect to battery usage and RAM consumption. Since most background work tends to be invisible to the user, users therefore will tend to blame Android for problems that stem from the users' chosen apps as much, if not more than, from Android itself. As a result, in Android 6.0, Doze mode and app standby were added to curtail periodic work, and Android 7.0 started putting limitations on some types of system broadcasts.

Android 8.0 is furthering Google's objectives in this area, eliminating significant types of background processing.

# **Background Service Limitations**

For apps that have a targetSdkVersion over 25 and are running on Android 8.0, background services are limited. After a short period of time — as low as one minute — any such services will be stopped and you will be unable to start new ones.

Also, even if your targetSdkVersion is 25 or lower, you might *still* have these limitations applied to your app. If your app appears on the Battery screen in Settings — indicating that it is using above-average power — the user will have the ability to apply these limitations to your app from there.

### **What Is a Background Service, Exactly?**

Here, "background services" are ones that:

- Have not used something like startForeground() to raise themselves to foreground importance (with a Notification),
- Are in a process that is not showing the foreground UI at the moment, and

• Are not bound to by some other process that happens to have foreground importance

That latter scenario covers cases where your service exposes an API that is bound to by other apps or by core OS processes. This includes custom APIs implemented via AIDL and framework-supplied APIs such as those used by JobService, TileService, and so on.

Certain events, such as having your code triggered by a Notification PendingIntent, or by receiving a broadcast, will also give you a fresh window of time when background services behave normally.

### **What Happens?**

The documentation indicates that when your process moves from the foreground to the background, or when one of the other triggers (e.g., receiving a broadcast) occurs, you have "several minutes" of normal operation. Testing suggests that by "several minutes", Google actually means "a minute or so".

At that point:

- Any outstanding services are stopped and destroyed, via stopService()style functionality, and
- Any calls to startService() will fail

Your process is still running at this point. However, its importance is the same as if you had no service running, meaning that your process is at risk of being terminated at any point to free up system RAM.

Note that while the documentation suggests that startService() will throw an IllegalStateException when your app is ineligible to start a background service, this behavior varies. If a service calls startService(), no exception is thrown, and the call seems to fail quietly. If another Context is used — such as a BroadcastReceiver — you will get the exception:

```
Process: com.commonsware.android.service.ouroboros, PID: 27276
java.lang.RuntimeException: Unable to start receiver
com.commonsware.android.service.ouroboros.HackReceiver:
java.lang.IllegalStateException: Not allowed to start service Intent {
cmp=com.commonsware.android.service.ouroboros/.SecondSillyService (has extras) }: app
is in background
  at android.app.ActivityThread.handleReceiver(ActivityThread.java:3159)
```

```
at android.app.ActivityThread.-wrap18(Unknown Source:0)
   at android.app.ActivityThread$H.handleMessage(ActivityThread.java:1621)
  at android.os.Handler.dispatchMessage(Handler.java:102)
  at android.os.Looper.loop(Looper.java:154)
  at android.app.ActivityThread.main(ActivityThread.java:6408)
   at java.lang.reflect.Method.invoke(Native Method)
   at com.android.internal.os.Zygote$MethodAndArgsCaller.run(Zygote.java:232)
   at com.android.internal.os.ZygoteInit.main(ZygoteInit.java:751)
Caused by: java.lang.IllegalStateException: Not allowed to start service Intent {
cmp=com.commonsware.android.service.ouroboros/.SecondSillyService (has extras) }: app
is in background
   at android.app.ContextImpl.startServiceCommon(ContextImpl.java:1451)
  at android.app.ContextImpl.startService(ContextImpl.java:1405)
  at android.content.ContextWrapper.startService(ContextWrapper.java:630)
   at android.content.ContextWrapper.startService(ContextWrapper.java:630)
   at
com.commonsware.android.service.ouroboros.HackReceiver.onReceive(HackReceiver.java:12)
   at android.app.ActivityThread.handleReceiver(ActivityThread.java:3152)
   at android.app.ActivityThread.-wrap18(Unknown Source:0)
  at android.app.ActivityThread$H.handleMessage(ActivityThread.java:1621)
  at android.os.Handler.dispatchMessage(Handler.java:102)
  at android.os.Looper.loop(Looper.java:154)
  at android.app.ActivityThread.main(ActivityThread.java:6408)
   at java.lang.reflect.Method.invoke(Native Method)
   at com.android.internal.os.Zygote$MethodAndArgsCaller.run(Zygote.java:232)
  at com.android.internal.os.ZygoteInit.main(ZygoteInit.java:751)
```
#### **What Are the Alternatives?**

An obvious solution is to use a foreground service. You have three options for doing this:

- The classic solution, which is to start the service via startService(), then have the service call startForeground()
- The new getForegroundService() method on PendingIntent
- The new startForegroundService() method on Context

The latter two approaches work even when your process no longer has the ability to call startService(). However, those methods are new to Android 8.0. Also, despite their method names, they do not actually start your service as a foreground service. Rather, they give you a short reprieve from the normal service-starting limits your service needs to call startForeground() shortly after being created, or else your service will be destroyed.

A JobService can spend ~10 minutes processing a job, before Android will consider the service to be broken and reduce the process' priority to lower levels. Hence, using JobScheduler may be an option for you, particularly if the work you are trying to do is periodic in nature, where your JobService does the work.

As this change only affects apps with a targetSdkVersion higher than 25, keeping your targetSdkVersion at 25 or lower will avoid this behavior change.

# **WakeLock Limitations**

If your service holds a WakeLock, and that WakeLock is not released when the service is stopped, Android will forcibly release the WakeLock.

Leaking an acquired WakeLock was a bad practice, and since your process can be terminated quickly at any point once you no longer have a running service, developers should have been assuming all along that a WakeLock should be released when a service is stopped. Android 8.0 is merely being a bit more aggressive about dealing with these leaks.

## **Manifest-Registered Broadcast Limitations**

For apps that have a targetSdkVersion over 25, another limitation comes into play: you cannot receive implicit broadcasts via a manifest-registered receiver.

In other words, if you have a receiver in the manifest that has an  $\le$  intent-filter>, there is a very good chance that it will no longer receive broadcasts.

### **What Is Affected**

Implicit broadcasts are broadcasts using an implicit Intent, one that just has an action string (and possibly a Uri, categories, or MIME type), but does not identify a specific BroadcastReceiver. Explicit broadcasts use an explicit Intent, one that does identify a specific BroadcastReceiver.

The Android 8.0 limitation affects:

- Implicit broadcasts sent by the system, except for [a handful of whitelisted](https://developer.android.com/preview/features/background-broadcasts.html) [ones](https://developer.android.com/preview/features/background-broadcasts.html)
- Implicit broadcasts sent by apps, intended to be delivered to other apps

• Implicit broadcasts sent by apps, intended to be delivered only to themselves, based off of old programming patterns that used system broadcasts instead of an in-process [event bus](#page-2185-0) (e.g., LocalBroadcastManager, greenrobot's EventBus)

If your targetSdkVersion is 25 or lower, though, your app will not be affected. Also, if you happen to be the one sending the broadcast, and you are requiring a signature-level permission for that broadcast, [your app will not be affected,](https://issuetracker.google.com/issues/37249255#comment23) [apparently.](https://issuetracker.google.com/issues/37249255#comment23)

Also note that various Intent actions documented on the Intent class are actually used with explicit broadcasts, not implicit ones. For example, the ACTION\_PACKAGE\_REPLACED broadcast is an implicit one, but ACTION MY PACKAGE REPLACED is an explicit one, as that one is only sent to the app that was just upgraded.

The [Intents/PackageLogger](http://github.com/commonsguy/cw-omnibus/tree/master/Intents/PackageLogger) sample project is a very simple app, dominated by an OnPackageChangeReceiver that registers for a few Intent actions in the manifest:

```
<?xml version="1.0" encoding="utf-8"?>
<manifest package="com.commonsware.android.sysevents.pkg"
 xmlns:android="http://schemas.android.com/apk/res/android"
 android:versionCode="1"
 android:versionName="1.0">
 <application
   android:icon="@drawable/ic_launcher"
   android:label="@string/app_name"
   android:allowBackup="false">
   <receiver android:name=".OnPackageChangeReceiver">
     <intent-filter>
       <action android:name="android.intent.action.PACKAGE_ADDED" />
       <action android:name="android.intent.action.PACKAGE_REPLACED" />
       <action android:name="android.intent.action.PACKAGE_REMOVED" />
       <data android:scheme="package" />
     </intent-filter>
    </receiver>
   <activity
     android:name="BootstrapActivity"
     android:theme="@android:style/Theme.Translucent.NoTitleBar">
     <intent-filter>
        <action android:name="android.intent.action.MAIN" />
```

```
4375
```

```
<category android:name="android.intent.category.LAUNCHER" />
    </intent-filter>
  </activity>
</application>
```

```
</manifest>
```
(from [Intents/PackageLogger/app/src/main/AndroidManifest.xml\)](https://github.com/commonsguy/cw-omnibus/tree/v8.7/Intents/PackageLogger/app/src/main/AndroidManifest.xml)

…and logs their occurrences to LogCat:

```
package com.commonsware.android.sysevents.pkg;
import android.content.BroadcastReceiver;
import android.content.Context;
import android.content.Intent;
import android.util.Log;
public class OnPackageChangeReceiver extends BroadcastReceiver {
 @Override
 public void onReceive(Context context, Intent intent) {
    Log.d(getClass().getSimpleName(),
      intent.getAction()+" for "+intent.getData().toString());
  }
}
```
(from [Intents/PackageLogger/app/src/main/java/com/commonsware/android/sysevents/pkg/OnPackageChangeReceiver.java\)](https://github.com/commonsguy/cw-omnibus/tree/v8.7/Intents/PackageLogger/app/src/main/java/com/commonsware/android/sysevents/pkg/OnPackageChangeReceiver.java)

On Android 7.1 and lower devices, this app dutifully logs those events (e.g., when the user installs an app). On Android 8.0, instead, the receiver does not get control, and the following message is recorded to LogCat:

W/BroadcastQueue: Background execution not allowed: receiving Intent { act=android.intent.action.PACKAGE\_REMOVED dat=package:com.commonsware.cwac.cam2.demo flg=0x4000010 (has extras) } to com.commonsware.android.sysevents.pkg/.OnPackageChangeReceiver

#### **Why This Ban Was Added**

You might think that the concern was tied to the battery, as this seems like another front in the ongoing "war on background processing" that has been going on since Doze mode was introduced in Android 6.0.

As it turns out, battery is of secondary importance. The real reason is process churn.

#### Quoting [a Google engineer:](https://issuetracker.google.com/issues/36496703#comment7)

To help understand what is going on, I need to clarify that the purpose of this change is *not* directly related to battery use, but rather to address longstanding issues we have had in the platform where devices that are under memory pressure can get in to bad thrashing states. Very often these states are due to broadcasts: some broadcast or broadcasts are being sent relatively frequently, which a lot of applications are listening to through their manifest (so need to be launched to receive it), but there is not enough RAM to keep all of those app proceses *[sic]* in cache, so the system ends up continually thrashing through processes each time the broadcast is sent.

This is an issue regardless of whether the device is currently plugged in to power. In fact, this can more frequently be an issue on Android TV devices (which are always plugged in to power) because they tend to be fairly tight on RAM!

#### **Workarounds for Senders**

If you are using broadcasts for communicating between app components within a single process, switch to using LocalBroadcastManager.

If you are using broadcasts for communicating between app components within multiple processes of your own, switch to using explicit broadcasts.

Beyond that, if you are sending implicit broadcasts, you can break through the ban by finding the receivers and sending individual explicit broadcasts instead.

This, and the overall ban, is illustrated in the **[Intents/Fanout](http://github.com/commonsguy/cw-omnibus/tree/master/Intents/Fanout)** sample project. As with some of the event bus samples, this app has a UI that consists of a transcriptmode ListView, to which we will append events as they arrive. In this case, the events are broadcasts that we are sending, using different approaches for sending them based on an overflow menu item.

If the user taps the "Explicit" overflow menu item, we create an explicit Intent identifying our TestReceiver and send that using sendBroadcast(). This works, even for an app like this one that has targetSdkVersion 'O', and the broadcast shows up in the list.

If the user taps the "Implicit" overflow menu item, we create an implicit Intent tied to the action string used by the <intent-filter> of the TestReceiver:

```
<?xml version="1.0" encoding="utf-8"?>
<manifest package="com.commonsware.android.broadcast.fanout"
  xmlns:android="http://schemas.android.com/apk/res/android"
  android:versionCode="1"
  android:versionName="1.0">
  <application
    android:allowBackup="false"
    android:icon="@drawable/ic_launcher"
    android:label="@string/app_name"
    android: theme="@style/AppTheme">
    <activity
     android:name=".MainActivity"
      android:label="@string/app_name">
      <intent-filter>
        <action android:name="android.intent.action.MAIN" />
        <category android:name="android.intent.category.LAUNCHER" />
      </intent-filter>
    </activity>
    <receiver android:name=".TestReceiver">
      <intent-filter>
        <action android:name="${applicationId}.TEST" />
      </intent-filter>
    </receiver>
  </application>
```
</manifest>

(from [Intents/Fanout/app/src/main/AndroidManifest.xml\)](https://github.com/commonsguy/cw-omnibus/tree/v8.7/Intents/Fanout/app/src/main/AndroidManifest.xml)

However, sending that implicit Intent fails, with this warning message showing up in LogCat:

```
W/BroadcastQueue: Background execution not allowed: receiving Intent {
act=com.commonsware.android.broadcast.fanout.TEST flg=0x10 (has extras) } to
com.commonsware.android.broadcast.fanout/.TestReceiver
```
If the user taps the "Fanout" overflow menu item, we create the same implicit Intent as before (though we tuck an extra onto it to identify it as the "fanout" case instead of the regular implicit case). And this time, it works. The reason why it works is that

rather than sending one implicit broadcast, we send N explicit broadcasts, one for each registered receiver:

```
private static void sendImplicitBroadcast(Context ctxt, Intent i) {
 PackageManager pm=ctxt.getPackageManager();
 List<ResolveInfo> matches=pm.queryBroadcastReceivers(i, 0);
 for (ResolveInfo resolveInfo : matches) {
    Intent explicit=new Intent(i);
    ComponentName cn=
     new ComponentName(resolveInfo.activityInfo.applicationInfo.packageName,
        resolveInfo.activityInfo.name);
    explicit.setComponent(cn);
   ctxt.sendBroadcast(explicit);
 }
}
```
(from [Intents/Fanout/app/src/main/java/com/commonsware/android/broadcast/fanout/MainActivity.java\)](https://github.com/commonsguy/cw-omnibus/tree/v8.7/Intents/Fanout/app/src/main/java/com/commonsware/android/broadcast/fanout/MainActivity.java)

Unfortunately, this brings back the process churn, and if lots of developers do this, there may be reprisals from Google. You might try introducing some delay between the broadcasts, inside the loop, to spread out the impact. However, this starts to get tricky if you spread it out over more than a few seconds (e.g., do you now need an IntentService and a WakeLock? what if your process is terminated before the broadcast loop is completed?).

Google [recommends](https://issuetracker.google.com/issues/37249255#comment23) that you have the user agree to which of these components should receive the broadcast, perhaps through some sort of MultiSelectListPreference. Then, instead of broadcasting to all that match your implicit broadcast, you only broadcast to those that the user has chosen. How practical this is will depend on the app and the desired user experience.

### **Workarounds for Receivers**

If you are receiving system-sent implicit broadcasts (e.g., ACTION\_PACKAGE\_ADDED), keep your targetSdkVersion at 25 or lower, until we figure out better workarounds that (hopefully) do not involve polling.

If you are receiving implicit broadcasts from another app, ask the developer of that app what the plan is for Android 8.0. Perhaps they will use the above technique, or perhaps they will switch to some alternative communications pattern.

## **Background Location Limitations**

Background apps — principally, those that do not have the foreground UI and are not a foreground service — will receive fewer location updates than before, whether using LocationManager or the Play Services fused location API. The documentation says that background apps will receive location information "only a few times each hour".

Note that this affects *all apps*, not just those with a targetSdkVersion over 25.

Besides putting your app in the foreground, you can:

- Use the Play Services geofencing API (detecting when the device enters or leaves a designated area), as these events may not be affected by the limit
- Use the "passive provider" with LocationManager (basically asking to get a copy of locations sent to other apps but not otherwise attempting to get locations), as if other apps happen to be in the foreground and requesting locations, you may get those updates as well, despite being in the background

# **JobScheduler Enhancements**

A minor improvement to JobScheduler comes in the form of new constraint methods on JobInfo.Builder: setRequiresBatteryNotLow() and setRequiresStorageNotLow(). If you use these, your jobs will not run when the battery is low or when storage is low, respectively.

However, the bigger change really comes in the roles that JobScheduler plays:

- The original role was for classic periodic work. You would request to get control every so often (in addition to constraints like the ones cited above). When you got control, you would do some chunk of work, then indicate that the job was finished.
- The role added in Android 7.0: monitoring content for changes. You could add a "trigger content Uri" to a JobInfo.Builder, indicating that rather than getting control every so often, you want to get control when the content at that Uri changes. The net result is the equivalent of a ContentObserver, without your app having to have a process running all of the time.
- One role added in Android 8.0 is a work queue. The idea here is that your periodic job is spending a period of time processing any enqueued work, where the job ends either when there is no more work to be done or when your allotment of time for the job elapses.
- That role is in support of yet another role, as a replacement for IntentService for performing background work, by means of a JobIntentService offered in the Android Support Library.

### JobIntentService

IntentService still works on Android 8.0, but unless you make it be a foreground service, you will be limited to  $\sim$ 1 minute of runtime before your service is stopped abruptly. JobIntentService is a wrapper around a JobService that offers IntentService-style semantics. On Android 8.0 and higher, when you tell a JobIntentService to do some work, it enqueues that work via JobScheduler. On Android 7.1 and earlier, the JobIntentService behaves more like a regular IntentService, though one that supplies a WakeLock for you (akin to the author's WakefulIntentService).

The **[Service/JobIntentService](http://github.com/commonsguy/cw-omnibus/tree/master/Service/JobIntentService)** sample project is a clone of [an early](#page-860-0) [IntentService](#page-860-0) sample, where we use the service to download a PDF file. The revised sample swaps out the IntentService with a JobIntentService, which is a fairly easy conversion to make.

First, since a JobIntentService is actually used as a JobService on Android 8.0+, we need to defend it with the android.permission.BIND\_JOB\_SERVICE permission:

```
<service
  android:name="Downloader"
 android:permission="android.permission.BIND_JOB_SERVICE" />
```
(from [Service/JobIntentService/app/src/main/AndroidManifest.xml\)](https://github.com/commonsguy/cw-omnibus/tree/v8.7/Service/JobIntentService/app/src/main/AndroidManifest.xml)

What had been onHandleIntent() in an IntentService turns into onHandleWork() in a JobIntentService:

```
package com.commonsware.android.downloader;
```

```
import android.content.Context;
import android.content.Intent;
import android.os.Environment;
import android.support.v4.app.JobIntentService;
import android.support.v4.content.LocalBroadcastManager;
import android.util.Log;
import java.io.BufferedOutputStream;
```

```
import java.io.File;
import java.io.FileOutputStream;
import java.io.IOException;
import java.io.InputStream;
import java.net.HttpURLConnection;
import java.net.URL;
public class Downloader extends JobIntentService {
  public static final String ACTION_COMPLETE=
     "com.commonsware.android.downloader.action.COMPLETE";
 private static final int UNIQUE_JOB_ID=1337;
  static void enqueueWork(Context ctxt, Intent i) {
   enqueueWork(ctxt, Downloader.class, UNIQUE_JOB_ID, i);
  }
  @Override
 public void onHandleWork(Intent i) {
   try {
     File root=
          Environment.getExternalStoragePublicDirectory(Environment.DIRECTORY_DOWNLOADS);
     root.mkdirs();
     File output=new File(root, i.getData().getLastPathSegment());
     if (output.exists()) {
       output.delete();
      }
     URL url=new URL(i.getData().toString());
      HttpURLConnection c=(HttpURLConnection)url.openConnection();
      FileOutputStream fos=new FileOutputStream(output.getPath());
      BufferedOutputStream out=new BufferedOutputStream(fos);
      try {
        InputStream in=c.getInputStream();
        byte[] buffer=new byte[8192];
       int len=0;
       while ((len=in, read(buffer)) >= 0)out.write(buffer, 0, len);
        }
       out.flush();
      }
      finally {
       fos.getFD().sync();
        out.close();
       c.disconnect();
      }
     LocalBroadcastManager.getInstance(this)
                          .sendBroadcast(new Intent(ACTION_COMPLETE));
    }
    catch (IOException e2) {
     Log.e(getClass().getName(), "Exception in download", e2);
    }
```
} }

(from [Service/JobIntentService/app/src/main/java/com/commonsware/android/downloader/Downloader.java\)](https://github.com/commonsguy/cw-omnibus/tree/v8.7/Service/JobIntentService/app/src/main/java/com/commonsware/android/downloader/Downloader.java)

The semantics of onHandleWork() are the same as doWakefulWork() with a WakefulIntentService:

- The method is called on a background thread
- While there is work to be done, a wakelock is held
- Once there is no more work to be done and the method returns, the service stops itself

Because our code is using a wakelock — by way of a support library — we need to have the WAKE\_LOCK permission in the manifest, along with other permissions needed for our business logic:

```
<uses-permission android:name="android.permission.WAKE_LOCK" />
<uses-permission android:name="android.permission.INTERNET" />
<uses-permission android:name="android.permission.WRITE_EXTERNAL_STORAGE" />
```
(from [Service/JobIntentService/app/src/main/AndroidManifest.xml\)](https://github.com/commonsguy/cw-omnibus/tree/v8.7/Service/JobIntentService/app/src/main/AndroidManifest.xml)

To arrange to have the service perform some work, with IntentService, you would use startService(), with an Intent identifying the service (and, optionally, passing along details of the work to be done). With JobIntentService, you instead call a static enqueueWork() method defined on JobIntentService. This takes four parameters:

- a Context
- the Java Class object for your JobIntentService subclass (e.g., Downloader.class)
- a job ID, which will be used on Android 8.0 when using JobScheduler to perform the work, where the job ID needs to be unique within your app compared to anything else that is using JobScheduler
- an Intent akin to the one you would have used with startService() and IntentService

Since the second and third parameters are constants, you can create your own enqueueWork() method that calls the JobService implementation, passing along those constant values:

private static final int UNIQUE\_JOB\_ID=1337;

```
static void enqueueWork(Context ctxt, Intent i) {
  enqueueWork(ctxt, Downloader.class, UNIQUE_JOB_ID, i);
}
```
(from [Service/JobIntentService/app/src/main/java/com/commonsware/android/downloader/Downloader.java\)](https://github.com/commonsguy/cw-omnibus/tree/v8.7/Service/JobIntentService/app/src/main/java/com/commonsware/android/downloader/Downloader.java)

Then, your code that wishes to have the work performed calls your enqueueWork() method to do so:

```
private void doTheDownload() {
 b.setEnabled(false);
 Intent i=new Intent(getActivity(), Downloader.class);
 i.setData(Uri.parse("https://commonsware.com/Android/Android-1_0-CC.pdf"));
 Downloader.enqueueWork(getActivity(), i);
}
```
(from [Service/JobIntentService/app/src/main/java/com/commonsware/android/downloader/DownloadFragment.java\)](https://github.com/commonsguy/cw-omnibus/tree/v8.7/Service/JobIntentService/app/src/main/java/com/commonsware/android/downloader/DownloadFragment.java)

The JobIntentService can spend up to  $\sim$ 10 minutes in onHandleWork() on Android 8.0+, which is a substantial improvement over the  $\sim$ 1 minute a background IntentService has. If, however, there is a substantial chance that the work would exceed 10 minutes, use a foreground IntentService.

### **JobScheduler as Work Queue**

Under the covers, JobIntentService is taking advantage of a new capability in JobScheduler on Android 8.0: a work queue. IntentService had such a queue, after a fashion, in that it would process one Intent at a time through onHandleIntent(), queuing up other Intent objects that arrive while onHandleIntent() is busy. JobScheduler now offers a similar capability for your JobService, where you can post jobs and have your JobService end when the work is completed.

The [JobScheduler/WorkQueue](http://github.com/commonsguy/cw-omnibus/tree/master/JobScheduler/WorkQueue) sample project illustrates this. We have a JobService that will download files as its "work", posting the results on an event bus. Our client is an instrumentation test that will confirm that the downloads work as expected.

#### **Defining Some "Work"**

The "work" to be enqueued comes in the form of a JobWorkItem, which is a thin wrapper around an Intent. That Intent is used for payload, such as filling in extras. That Intent is *not* used for actually starting or binding to a service. The choice of using an Intent here may have been with an eye towards JobIntentService, steering the Android 8.0 implementation to make it easier for JobIntentService to offer a clean transition away from IntentService.

The sample project has a WorkService which is the JobService for handling these jobs. It has a static buildWorkItem() method that will help create a JobWorkItem from the two pieces of data that we want as our "work":

- A URL identifying something to download
- An int identifying which piece of work this is

```
public static JobWorkItem buildWorkItem(int workIndex, String url) {
 Intent i=new Intent():
 i.setData(Uri.parse(url));
 i.putExtra(EXTRA_WORK_INDEX, workIndex);
 return(new JobWorkItem(i));
}
```
(from [JobScheduler/WorkQueue/app/src/main/java/com/commonsware/android/job/work/WorkService.java\)](https://github.com/commonsguy/cw-omnibus/tree/v8.7/JobScheduler/WorkQueue/app/src/main/java/com/commonsware/android/job/work/WorkService.java)

#### **Enqueuing the Work**

JobScheduler in Android 8.0 has an enqueue() method. It takes a JobInfo, the way you normally schedule jobs, along with a JobWorkItem. It arranges to start the JobService if it is not already running and adds the JobWorkItem to its work queue.

One strong recommendation outlined in the documentation is to try to use the same (or an equivalent) JobInfo object for each enqueue() call. Changing the job characteristics — in particular, tightening constraints, like now needing to be on a charger — will cause Android to have to stop your running JobService (if it is running) and restart it, perhaps later.

WorkService has a static enqueueWork() method that handles all of the details:

public static JobInfo enqueueWork(Context ctxt, JobInfo jobInfo, List<JobWorkItem> work) { JobScheduler jobScheduler=ctxt.getSystemService(JobScheduler.class);

```
if (jobInfo==null) {
    ComponentName cn=new ComponentName(ctxt, WorkService.class);
    jobInfo=new JobInfo.Builder(JOB_ID, cn)
      .setRequiredNetworkType(JobInfo.NETWORK_TYPE_ANY)
      .build();
  }
  for (JobWorkItem item : work) {
   jobScheduler.enqueue(jobInfo, item);
  }
 return(jobInfo);
}
```
(from [JobScheduler/WorkQueue/app/src/main/java/com/commonsware/android/job/work/WorkService.java\)](https://github.com/commonsguy/cw-omnibus/tree/v8.7/JobScheduler/WorkQueue/app/src/main/java/com/commonsware/android/job/work/WorkService.java)

enqueueWork() takes three parameters:

- A Context
- A JobInfo returned from a previous enqueueWork() call, or null if we do not have one
- The instances of JobWorkItem to enqueue, in this case in the form of a List

enqueueWork() will create a JobInfo object if needed, but otherwise it will reuse the passed-in JobInfo. That JobInfo requires a network connection, as we will be downloading a file, but otherwise sets no constraints. Then, enqueueWork() simply iterates over the JobWorkItem objects and calls enqueue() to register each of them. enqueueWork() returns the JobInfo object that we created or used, for later reuse.

#### **Working Off the Queue**

As with any JobService, onStartJob() is our entry point for doing the work requested by whoever scheduled the job. In this case, it delegates the real work to a scheduleWork() method, then returns true to indicate that the work is ongoing.

```
@Override
public boolean onStartJob(JobParameters params) {
  scheduleWork(params);
  return(true);
}
```
(from [JobScheduler/WorkQueue/app/src/main/java/com/commonsware/android/job/work/WorkService.java\)](https://github.com/commonsguy/cw-omnibus/tree/v8.7/JobScheduler/WorkQueue/app/src/main/java/com/commonsware/android/job/work/WorkService.java)

scheduleWork(), in turn, calls dequeueWork() on the JobParameters, until it returns null to indicate that there is no more queued work:

```
private void scheduleWork(final JobParameters params) {
 if (!threadPool.isShutdown()) {
    JobWorkItem item;
    while ((item=params.dequeueWork())!=null) {
      final int workIndex=item.getIntent().getIntExtra(EXTRA WORK INDEX, -1);
      final String url=item.getIntent().getData().toString();
      final JobWorkItem itemToDo=item;
      threadPool.execute(new Runnable() {
       @Override
        public void run() {
          download(workIndex, url);
          params.completeWork(itemToDo);
          scheduleWork(params);
        }
     });
   }
 }
}
```
(from [JobScheduler/WorkQueue/app/src/main/java/com/commonsware/android/job/work/WorkService.java\)](https://github.com/commonsguy/cw-omnibus/tree/v8.7/JobScheduler/WorkQueue/app/src/main/java/com/commonsware/android/job/work/WorkService.java)

dequeueWork() returns a JobWorkItem object if there is one. We can retrieve values out of it and arrange for a ThreadPoolExecutor to perform the actual work. Remember: onStartJob() is called on the main application thread, so you cannot process the work directly in most cases.

That ThreadPoolExecutor is a simple field on the WorkService, initialized via Executors.newFixedThreadPool():

```
private ExecutorService threadPool=Executors.newFixedThreadPool(3);
```
(from [JobScheduler/WorkQueue/app/src/main/java/com/commonsware/android/job/work/WorkService.java\)](https://github.com/commonsguy/cw-omnibus/tree/v8.7/JobScheduler/WorkQueue/app/src/main/java/com/commonsware/android/job/work/WorkService.java)

For each JobWorkItem, the ThreadPoolExecutor does three things on a background thread:

- 1. It calls a download() method to download the file identified by the supplied URL
- 2. It calls completeWork() on the JobParameters, to indicate that this work item is complete and can be removed from the queue
- 3. It calls scheduleWork() again, in case more jobs arrived while we were busy downloading the file

The result is that we keep calling scheduleWork() until we are out of JobWorkItem instances to process. At that point, the final dequeueWork() call will not only return null but also arrange to shut down our JobService. In particular, we do *not* call jobFinished() to do that ourselves.

download() uses OkHttp to download the content identified by the URL, then uses Okio's HashingSource to compute the SHA-256 hash of the content:

```
private void download(int workIndex, String url) {
  try {
   Response response=ok.newCall(new Request.Builder().url(url).build()).execute();
   HashingSource hashingSource=HashingSource.sha256(response.body().source());
   EventBus.getDefault().post(new Result(hashingSource.hash(), workIndex, null));
 }
 catch (IOException e) {
   Log.e(getClass().getSimpleName(), "Exception from OkHttp", e);
   EventBus.getDefault().post(new Result(null, workIndex, e));
 }
}
```
(from [JobScheduler/WorkQueue/app/src/main/java/com/commonsware/android/job/work/WorkService.java\)](https://github.com/commonsguy/cw-omnibus/tree/v8.7/JobScheduler/WorkQueue/app/src/main/java/com/commonsware/android/job/work/WorkService.java)

download() posts the results — either the hash or an Exception, along with the int identifying this piece of work — on an event bus, wrapped in a Result object:

```
public static class Result {
 public final ByteString hash;
 public final int workIndex;
 public final Exception e;
 Result(ByteString hash, int workIndex, Exception e) {
   this.hash=hash;
   this.workIndex=workIndex;
   this.e=e;
 }
}
```
(from [JobScheduler/WorkQueue/app/src/main/java/com/commonsware/android/job/work/WorkService.java\)](https://github.com/commonsguy/cw-omnibus/tree/v8.7/JobScheduler/WorkQueue/app/src/main/java/com/commonsware/android/job/work/WorkService.java)

However, it is possible that while our downloads are going on, that we lose connectivity. Not only will OkHttp start throwing errors, but JobScheduler will trigger a call to onStopJob() on our WorkService. There, we just shutdown() the thread pool, as we do when all of the work is done:

```
@Override
public boolean onStartJob(JobParameters params) {
 scheduleWork(params);
```

```
return(true);
}
```
(from [JobScheduler/WorkQueue/app/src/main/java/com/commonsware/android/job/work/WorkService.java\)](https://github.com/commonsguy/cw-omnibus/tree/v8.7/JobScheduler/WorkQueue/app/src/main/java/com/commonsware/android/job/work/WorkService.java)

### **Testing the Service**

The sample project has no significant UI — the MainActivity just shows a Toast telling you to run the instrumentation tests. There, you will find a WorkTests class that:

- Schedules two batches of work items, one second apart, to download the URL contents a random number of times
- Waits for all of the events to be received on the event bus
- Fails if either we get an exception or we missed a work item (based on its index)

```
@RunWith(AndroidJUnit4.class)
public class WorkTests {
 private static final String URL=
    "https://commonsware.com/Android/Android-1_0-CC.pdf";
 private static final String EXPECTED_HASH_HEX=
    "e3b0c44298fc1c149afbf4c8996fb92427ae41e4649b934ca495991b7852b855";
 private CountDownLatch latch;
 private Exception e=null;
 private HashSet<Integer> workIndices=new HashSet<>();
 @Test
  public void testWork() throws Exception {
   Random r=new Random();
   int firstBatchCount=4+r.nextInt(4);
   int secondBatchCount=4+r.nextInt(4);
   latch=new CountDownLatch(firstBatchCount+secondBatchCount);
    EventSink sink=new EventSink();
    EventBus.getDefault().register(sink);
    try {
     JobInfo jobInfo=null;
     ArrayList<JobWorkItem> items=new ArrayList<>();
      for (int i=0;i<firstBatchCount;i++) {
       items.add(WorkService.buildWorkItem(i, URL));
      }
      jobInfo=WorkService.enqueueWork(InstrumentationRegistry.getTargetContext(),
        jobInfo, items);
      SystemClock.sleep(1000);
```

```
items.clear();
     for (int i=0;i<secondBatchCount;i++) {
      items.add(WorkService.buildWorkItem(i+firstBatchCount, URL));
      }
     WorkService.enqueueWork(InstrumentationRegistry.getTargetContext(),
       jobInfo, items);
     latch.await(firstBatchCount+secondBatchCount, TimeUnit.SECONDS);
     if (e!=null) {
       throw e;
     }
    }
   finally {
     EventBus.getDefault().unregister(sink);
   }
   assertEquals(firstBatchCount+secondBatchCount, workIndices.size());
 }
 private class EventSink {
   @Subscribe(threadMode =ThreadMode.ASYNC)
   public void onWorkResult(WorkService.Result result) {
     workIndices.add(result.workIndex);
     if (result.e!=null) {
       WorkTests.this.e=result.e;
      }
     else {
       String hash=result.hash.hex();
       if (!EXPECTED_HASH_HEX.equals(hash)) {
         WorkTests.this.e=
           new IllegalStateException(String.format("Expected hash of %s, received %s",
             EXPECTED_HASH_HEX, hash));
       }
     }
     latch.countDown();
   }
 }
}
```
(from [JobScheduler/WorkQueue/app/src/androidTest/java/com/commonsware/android/job/work/test/WorkTests.java\)](https://github.com/commonsguy/cw-omnibus/tree/v8.7/JobScheduler/WorkQueue/app/src/androidTest/java/com/commonsware/android/job/work/test/WorkTests.java)

#### **Work Limits**

As noted previously, the work queue system with JobScheduler relies on your using the same or an equivalent JobInfo for each piece of work. Otherwise, our JobService needs to stop processing jobs and restart them, perhaps after some delay.

Related to this, the documentation recommends that you *not* use setExtras(), setTransientExtras(), or setClipData() on the JobInfo. Partly, that is because such values most likely belong on the JobWorkItem, via its Intent. Partly, that is because using these methods increases the likelihood that Android will not consider your JobInfo objects to be equivalent, causing interruptions in your work queue processing.

# **Auto-Fill**

Many Web browsers, such as Chrome, offer "auto-fill". The browser remembers things that you have typed into certain fields, like addresses, and offers to fill those back in when you go to fill in the same form again… or even a different form with similar fields.

Android 8.0 adds auto-fill capability to Android. However, as with [the Assist API](#page-2259-0), Android itself is merely a conduit for form information. The actual implementations of auto-fill, in terms of storing and restoring values, is handled by an auto-fill service, which the user can enable in Settings. Presumably, when Android 8.0 ships in final form, a Google-supplied auto-fill service will come preinstalled, but users can switch to alternative implementations.

While the documentation suggests that no code changes are required to participate in auto-fill, that is not strictly accurate. Auto-fill relies at least in part upon widget IDs to determine the roles of the widgets, and as a result you may need to consider revising your widget IDs to follow some conventions. Also, you will need to consider whether some or all of your activities really should be participating in auto-fill, for privacy or security reasons.

Auto-fill is covered in detail in [a separate chapter](#page-2285-0).

# **Notification Channels**

Through Android 7.1, all notifications were created equal. In other words, the user could apply a single set of rules for configuring how those notifications were delivered from your app. How *much* configuration was even available varied by Android OS version, but on newer devices users could control whether to block those notifications, show them without any sound or vibration, what amount of information should be shown on the lockscreen, and so on.

In Android 8.0, all notifications go into channels that you initially define. The user then has the ability to control the behavior of notifications on a per-channel basis. This offers finer granularity of control over the breadth of notifications that your app might deliver. Android 8.0 also extends the depth of control, with more options for the user to decide how a channel's notifications should work.

### **What You Do with Channels**

Channels are not an optional feature, once your targetSdkVersion rises to 26 or higher.

Many configuration options formerly set on a Notification are now set on a NotificationChannel:

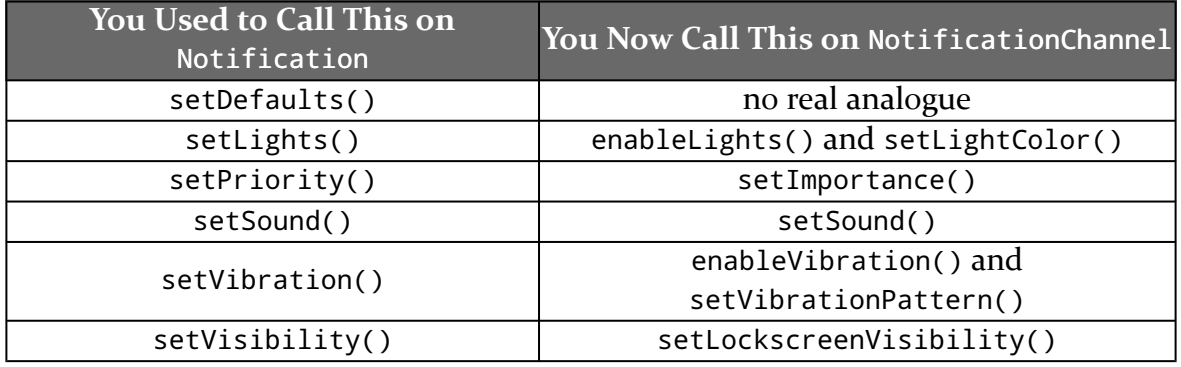

The "enable" methods (enableLights(), enableVibration()) opt you into whatever the device default behaviors are for those features.

As a result of these things moving to NotificationChannel, the user can control the behavior. You might *request* to enable vibration, but the user will be able to override your choice, for example.

In addition to these options, a NotificationChannel also configures:

- Whether this channel's notifications should bypass do-not-disturb settings (setBypassDnd())
- Whether a [launcher icon badge](#page-4459-0) should be used with this channel's notifications (setShowBadge())

Channels can also be associated into channel groups. This is purely for organizational purposes; groups show up on [the screen that the user sees](#page-4456-0) to help

cluster related channels together. Beyond that, channels in groups behave identically to channels not in groups.

## **Creating Channel Groups**

A NotificationChannelGroup is the Java class embodiment of a channel group. A NotificationChannelGroup consists purely of a String unique identifier and a CharSequence (e.g., String) display name to show the user. In most cases, you will want the display name to come from a string resource, for translation purposes.

You need to register your channel groups with Android. To do this, you will need to call one of the following methods on NotificationManager:

- createNotificationChannelGroup(), to create a single channel group
- createNotificationChannelGroups(), to create a List of channel groups

The [Notifications/ChannelNative](http://github.com/commonsguy/cw-omnibus/tree/master/Notifications/ChannelNative) sample project demonstrates the use of notification channels and channel groups. The MainActivity has an initGroups() method that defines two channel groups:

```
private void initGroups() {
 ArrayList<NotificationChannelGroup> groups=new ArrayList<>();
 groups.add(new NotificationChannelGroup(GROUP_UPDATES,
    getString(R.string.group_name_updates)));
 groups.add(new NotificationChannelGroup(GROUP_PROMO,
    getString(R.string.group_name_promo)));
 mgr.createNotificationChannelGroups(groups);
}
```
(from [Notifications/ChannelNative/app/src/main/java/com/commonsware/android/notify/channel/MainActivity.java\)](https://github.com/commonsguy/cw-omnibus/tree/v8.7/Notifications/ChannelNative/app/src/main/java/com/commonsware/android/notify/channel/MainActivity.java)

Here, the display names come from string resources, and the channel group IDs are string constants defined on MainActivity itself.

# **Creating Channels**

Creating channels, in turn, involves configuring NotificationChannel objects and calling createNotificationChannel() on NotificationManager for each channel.

MainActivity has three methods for defining three separate channels, in those two channel groups:

```
private void initContentChannel() {
 NotificationChannel channel=
    new NotificationChannel(CHANNEL CONTENT,
     getString(R.string.channel_name_content),
     NotificationManager.IMPORTANCE_LOW);
 channel.setGroup(GROUP_UPDATES);
 mgr.createNotificationChannel(channel);
}
private void initBattleChannel() {
 NotificationChannel channel=
   new NotificationChannel(CHANNEL BATTLE,
     getString(R.string.channel_name_battle),
     NotificationManager.IMPORTANCE_HIGH);
 channel.setGroup(GROUP_UPDATES);
 channel.setShowBadge(true);
 mgr.createNotificationChannel(channel);
}
private void initCoinsChannel() {
 NotificationChannel channel=
    new NotificationChannel(CHANNEL_COINS,
     getString(R.string.channel_name_coins),
     NotificationManager.IMPORTANCE_DEFAULT);
 channel.setGroup(GROUP PROMO);
 mgr.createNotificationChannel(channel);
}
```
(from [Notifications/ChannelNative/app/src/main/java/com/commonsware/android/notify/channel/MainActivity.java\)](https://github.com/commonsguy/cw-omnibus/tree/v8.7/Notifications/ChannelNative/app/src/main/java/com/commonsware/android/notify/channel/MainActivity.java)

The constructor takes a unique String identifier for the channel, a user-facing display name for the channel, and the importance of the notifications in that channel. Again, typically you will want to use a string resource for the display name, as the sample code demonstrates.

Between creating the NotificationChannel and registering it with createNotificationChannel() on NotificationManager, you can call various setter methods to configure the way that this channel behaves, beyond the importance. For example, if you are using channel groups, you will need to call setGroup() on the NotificationChannel, passing in the channel group ID.

All of these methods are invoked from onCreate() of MainActivity:

```
@Override
protected void onCreate(Bundle savedInstanceState) {
 super.onCreate(savedInstanceState);
 mgr=getSystemService(NotificationManager.class);
 if (mgr.getNotificationChannel(CHANNEL_CONTENT)==null) {
   initGroups();
    initContentChannel();
    initBattleChannel();
   initCoinsChannel();
 }
 setContentView(R.layout.activity main);
}
```
(from [Notifications/ChannelNative/app/src/main/java/com/commonsware/android/notify/channel/MainActivity.java\)](https://github.com/commonsguy/cw-omnibus/tree/v8.7/Notifications/ChannelNative/app/src/main/java/com/commonsware/android/notify/channel/MainActivity.java)

In particular, we only call those methods if we do not already have the CHANNEL\_CONTENT channel defined, as determined via a call to getNotificationChannel() on NotificationManager. This if check serves two purposes:

- 1. We avoid running through a bunch of initialization code for things that we have already initialized
- 2. We cannot change notification channels or channel groups once we create them, as we will examine more <u>[later in this chapter](#page-4458-0)</u>

### **Applying Channels to Notifications**

On Android 8.0, the Notification.Builder constructor now accepts a channel ID as a parameter, to associate a channel with the Notification that is to be built:

```
public void raiseContent(View view) {
 Notification n=new Notification.Builder(MainActivity.this, CHANNEL_CONTENT)
    .setContentTitle(getString(R.string.notif_content_title))
    .setContentText(getString(R.string.notify_content_text))
    .setSmallIcon(android.R.drawable.stat_sys_warning)
    .build();
 mgr.notify(NOTIF_ID_CONTENT, n);
```
}

(from [Notifications/ChannelNative/app/src/main/java/com/commonsware/android/notify/channel/MainActivity.java\)](https://github.com/commonsguy/cw-omnibus/tree/v8.7/Notifications/ChannelNative/app/src/main/java/com/commonsware/android/notify/channel/MainActivity.java)

Here, in response to the user clicking a Button, we raise a Notification in the CHANNEL\_CONTENT channel.

### <span id="page-4456-0"></span>**What the User Sees**

When the user visits the notification settings for this app, all three channels appear, clustered into the two groups:

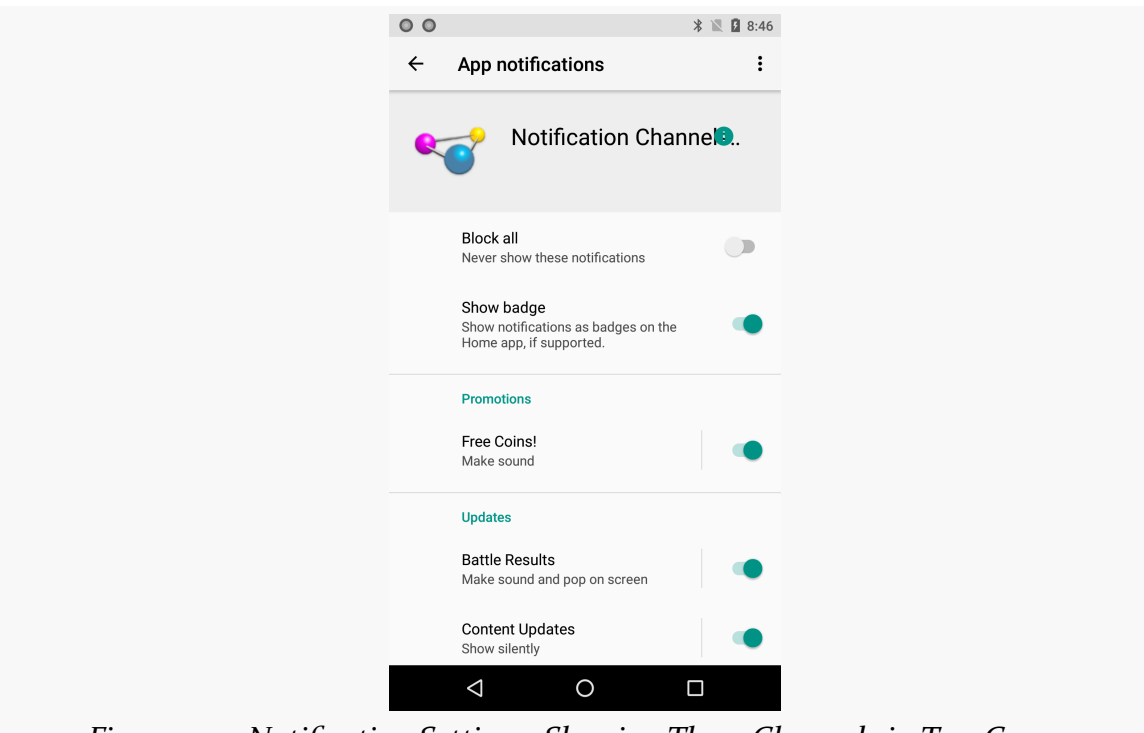

*Figure 1142: Notification Settings, Showing Three Channels in Two Groups*

The groups appear to be sorted alphabetically, not in the order that they are defined.

Tapping on the channel itself brings up a screen for configuring the details of that channel:

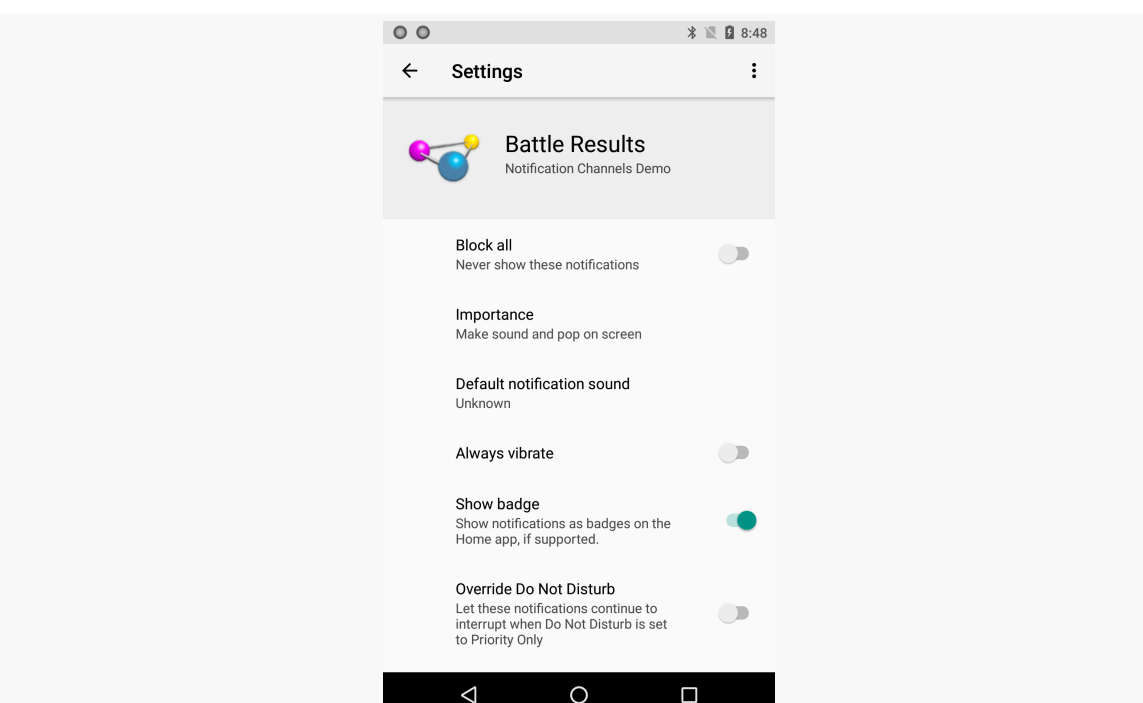

#### **APPENDIX B: O DEVELOPER PREVIEW**

*Figure 1143: Notification Settings, Showing Channel Configuration*

Of note, if the importance calls for a sound, and you did not supply a Uri to some ringtone via setSound() on the NotificationChannel, the user will see that the "Default notification sound" is "Unknown", though this really means that the default notification sound will be used.

You can bring up the activity for configuring channel settings yourself, via an ACTION\_CHANNEL\_NOTIFICATION\_SETTINGS Intent and a call to startActivity():

```
@Override
public boolean onOptionsItemSelected(MenuItem item) {
  if (item.getItemId()==R.id.settings) {
    Intent i=new Intent(Settings.ACTION_CHANNEL_NOTIFICATION_SETTINGS);
    i.putExtra(Settings.EXTRA_CHANNEL_ID, CHANNEL_BATTLE);
    i.putExtra(Settings.EXTRA_APP_PACKAGE, getPackageName());
    startActivity(i);
  }
  return super.onOptionsItemSelected(item);
}
          (from Notifications/ChannelNative/app/src/main/java/com/commonsware/android/notify/channel/MainActivity.java)
```
This requires two extras:

- EXTRA\_APP\_PACKAGE is your application ID, returned via getPackageName() or BuildConfig.APPLICATION\_ID
- EXTRA\_CHANNEL\_ID is the channel ID of the channel whose settings you wish to display

## <span id="page-4458-0"></span>**Once and Done**

Once you create a notification channel, control over the channel settings resides with the user. You cannot modify the settings of that channel. Consider your settings to be defaults; the user is welcome to modify the channel from those defaults as the user sees fit.

To help prevent developers from deleting and re-creating channels, while you can call deleteNotificationChannel() on NotificationManager, that channel will still be visible to the user ("Deleted channels remain visible in notification settings, as a spam prevention mechanism.")

# **Backwards Compatibility**

As of version 26.0.0-alpha1 of the Android Support Library, NotificationCompat and related classes have not been updated to support the new channels.

# **Other Changes with Notifications**

Android 8.0 offers a few additional features of note for notifications, features that are independent of — or only partially tied into — the new notification channels.

# **Auto-Timeout**

You can now provide a time when the notification should be automatically deleted, as if the user had cleared it personally. This is good for notifications whose value declines a lot after a particular point in time.

To use this, call setTimeoutAfter() on the Notification.Builder, supplying a duration in milliseconds:

```
public void raiseCoins(View view) {
  Notification n=new Notification.Builder(MainActivity.this, CHANNEL_COINS)
```

```
.setContentTitle(getString(R.string.notif_coins_title))
   .setContentText(getString(R.string.notif_coins_text))
    .setSmallIcon(android.R.drawable.stat sys warning)
   .setTimeoutAfter(5000)
   .build();
 mgr.notify(NOTIF_ID_COINS, n);
}
```
(from [Notifications/ChannelNative/app/src/main/java/com/commonsware/android/notify/channel/MainActivity.java\)](https://github.com/commonsguy/cw-omnibus/tree/v8.7/Notifications/ChannelNative/app/src/main/java/com/commonsware/android/notify/channel/MainActivity.java)

Here, we set the notification to time out after five seconds. Five seconds would be far too short of an active window for ordinary users, but it allows a developer to see the results more quickly.

# **Colorized Notifications**

Calling both setColorized(true) and setColor() (with a specific color) on a NotificationBuilder indicates that you want the color to be used as a highlight color. For a regular notification, this is used to colorize the title. For other notification styles, this may be used to set the background color. Since you have no control over exactly where this color gets used, using this feature is not a particularly good idea.

# <span id="page-4459-0"></span>**Launcher Icon Badge**

Calling setShowBadge(true) on a NotificationChannel is supposed to allow the home screen to apply a badge to launcher icons if you have an outstanding notification in that channel. The actual badge image itself would be determined by the value that you provide to setBadgeIconType() on Notification.Builder. However, none of this appears to work in the O Developer Preview 1.

# **Multi-Window Changes**

Android 7.0 introduced a native implementation of multi-window, with a particular emphasis on split-screen presentations on phones and tablets.

Android 8.0 extends this, particularly adding picture-in-picture support for mobile devices, and extending multi-window to also work on external displays, such as TVs and monitors.

### **Picture-in-Picture**

Android 7.0 added picture-in-picture support for apps, but only on Android TV. Android 8.0 extends this to mobile devices. An activity can elect to support picturein-picture and can elect to move itself into picture-in-picture mode.

While in picture-in-picture mode, the activity is considered to be paused, as it no longer receives input events. However, you can add "actions", with toolbar-style icons and associated PendingIntents, that will get triggered when the user taps on the window to show the toolbar, then taps on an action:

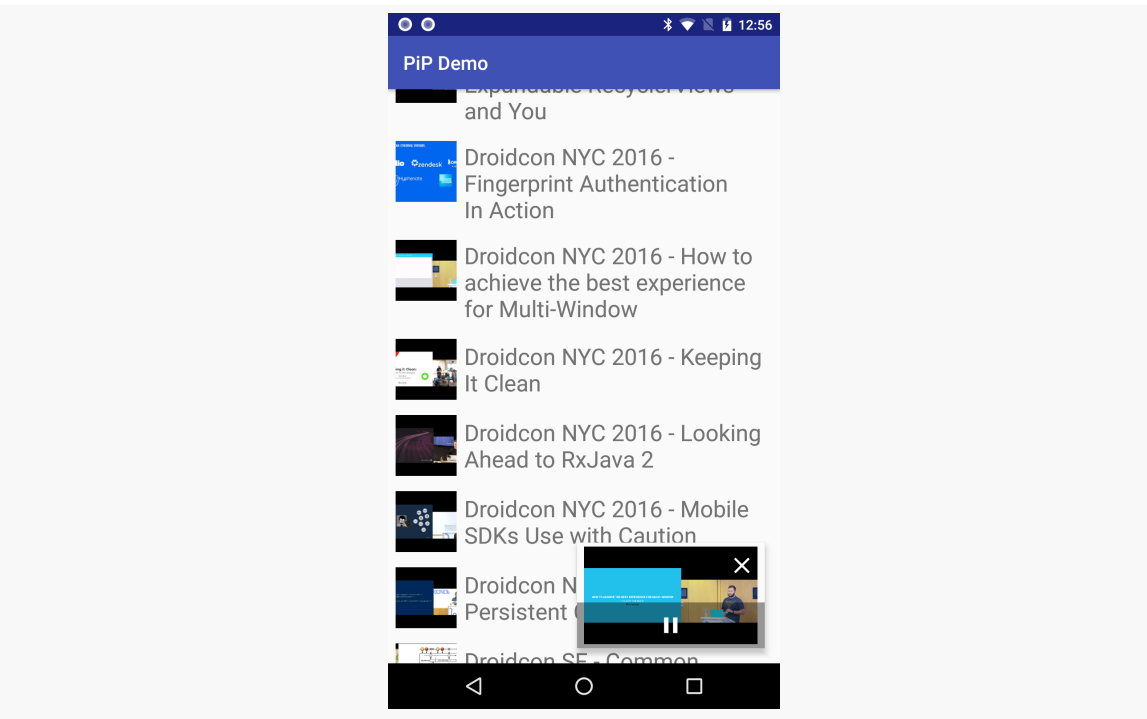

*Figure 1144: Picture-in-Picture, Showing Single-Item Toolbar and X*

If the user exits the picture-in-picture activity via the X icon, the activity is not destroyed. Rather, it returns to normal size. However, if you follow the documented instructions, and use android:launchMode="singleTask" on this activity, the activity's task will be moved to the background when the user exits it. The result is that the activity will be stopped (as it is no longer visible), but the activity remains, and the user could return to it through the overview screen if desired. Whether this is a good idea or not remains to be seen.

#### **APPENDIX B: O DEVELOPER PREVIEW**

The **[MultiWindow/PiP](http://github.com/commonsguy/cw-omnibus/tree/master/MultiWindow/PiP)** sample project illustrates how this works. This sample app is a clone of a sample from [the chapter on](#page-1637-0) [RecyclerView](#page-1637-0), where we use the MediaStore to pull up a list of videos, then view the video when the user taps on the list row. In the original example, we play the video using some default video player (e.g., ACTION\_VIEW Intent on the video Uri). In this revised example, we have our own crude video player via a VideoView in a custom VideoPlayerActivity. That activity supports picture-in-picture mode.

To opt into picture-in-picture support, you first need to have android:supportsPictureInPicture="true" on the <activity> element in the manifest:

<activity android:name=".VideoPlayerActivity" android:configChanges="screenSize|smallestScreenSize|screenLayout|orientation" android:launchMode="singleTask" android:supportsPictureInPicture="true" android:theme="@style/Theme.Apptheme.NoActionBar" />

(from [MultiWindow/PiP/app/src/main/AndroidManifest.xml\)](https://github.com/commonsguy/cw-omnibus/tree/v8.7/MultiWindow/PiP/app/src/main/AndroidManifest.xml)

The documentation also recommends that you use

android:launchMode="singleTask", so that there is at most one instance of this activity outstanding at a time. A practical requirement is that this activity cannot support the action bar, as you cannot get rid of it when you move into picture-inpicture mode. And, particularly since this activity will be handling video playback, opting into handling some of the configuration changes tied to screen rotations may be appropriate.

Simply having android:supportsPictureInPicture="true" means that the activity *supports* picture-in-picture mode. However, by default, it is not *in* picture-in-picture mode. To move into that mode, upon user request, call

enterPictureInPictureMode(). In the sample app, the VideoPlayerActivity has a floating action button (FAB) that, when clicked, moves the activity into picture-inpicture mode:

```
@Override
public void onClick(View view) {
 aspectRatio=new Rational(video.getWidth(), video.getHeight());
 enterPictureInPictureMode(updateActions());
}
```
(from [MultiWindow/PiP/app/src/main/java/com/commonsware/android/recyclerview/videolist/VideoPlayerActivity.java\)](https://github.com/commonsguy/cw-omnibus/tree/v8.7/MultiWindow/PiP/app/src/main/java/com/commonsware/android/recyclerview/videolist/VideoPlayerActivity.java)

We want to set up the aspect ratio of the picture-in-picture window to match that of the video. By this time, our VideoView has the proper dimensions, so we can calculate that aspect ratio. However, rather than using a float or double, the picture-in-picture system uses a Rational. This class, added to API Level 21, captures the numerator and denominator of a rational number. Among other things, it postpones or eliminates the need to switch to the imprecision of floatingpoint numbers.

The enterInPictureInPictureMode() method takes a PictureInPictureParams object, which we build here via the updateActions() method:

```
private PictureInPictureParams updateActions() {
 ArrayList<RemoteAction> actions=new ArrayList<>();
 if (video.isPlaying()) {
   actions.add(buildRemoteAction(REQUEST_PAUSE,
     R.drawable.ic_pause_white_24dp, R.string.pause, R.string.pause_desc));
  }
 else {
   actions.add(buildRemoteAction(REQUEST_PLAY,
     R.drawable.ic_play_arrow_white_24dp, R.string.play, R.string.play_desc));
 }
 return(new PictureInPictureParams.Builder()
    .setAspectRatio(aspectRatio)
   .setActions(actions)
   .build();
}
```
(from [MultiWindow/PiP/app/src/main/java/com/commonsware/android/recyclerview/videolist/VideoPlayerActivity.java\)](https://github.com/commonsguy/cw-omnibus/tree/v8.7/MultiWindow/PiP/app/src/main/java/com/commonsware/android/recyclerview/videolist/VideoPlayerActivity.java)

Partly, the PictureInPictureParams object captures and uses that aspectRatio Rational value. Mostly, though, we use PictureInPictureParams for a roster of RemoteAction objects, representing the toolbar-style buttons. Here, depending upon whether or not the video is currently playing, we set an action for a play or a pause operation. buildRemoteAction() wraps our desired icon and other information in a RemoteAction:

```
private RemoteAction buildRemoteAction(int requestCode, int iconId,
                                       int titleId, int descId) {
  Intent i=new Intent(this, RemoteActionReceiver.class)
    .putExtra(EXTRA_REQUEST, requestCode);
  PendingIntent pi=PendingIntent.getBroadcast(this, requestCode, i, 0);
  Icon icon=Icon.createWithResource(this, iconId);
  String title=getString(titleId);
  String desc=getString(descId);
  return(new RemoteAction(icon, title, desc, pi));
}
```

```
4402
```
#### **APPENDIX B: O DEVELOPER PREVIEW**

(from [MultiWindow/PiP/app/src/main/java/com/commonsware/android/recyclerview/videolist/VideoPlayerActivity.java\)](https://github.com/commonsguy/cw-omnibus/tree/v8.7/MultiWindow/PiP/app/src/main/java/com/commonsware/android/recyclerview/videolist/VideoPlayerActivity.java)

Of note, we have the actions trigger a RemoteActionReceiver via a broadcast PendingIntent. We could use a dynamically-registered BroadcastReceiver, but those are always exported, and that makes securing them a bit tricky. Instead, RemoteActionReceiver is registered (but not exported) in the manifest. All it does is forward the received Intent to the rest of the app via greenrobot's EventBus:

```
package com.commonsware.android.recyclerview.videolist;
import android.content.BroadcastReceiver;
import android.content.Context;
import android.content.Intent;
import org.greenrobot.eventbus.EventBus;
public class RemoteActionReceiver extends BroadcastReceiver {
  @Override
 public void onReceive(Context context, Intent intent) {
    EventBus.getDefault().post(intent);
  }
}
```
(from [MultiWindow/PiP/app/src/main/java/com/commonsware/android/recyclerview/videolist/RemoteActionReceiver.java\)](https://github.com/commonsguy/cw-omnibus/tree/v8.7/MultiWindow/PiP/app/src/main/java/com/commonsware/android/recyclerview/videolist/RemoteActionReceiver.java)

VideoPlayerActivity picks up that event, looks at the EXTRA\_REQUEST extra, pauses or resumes the video based on the request, and updates the actions to reflect the new video state:

```
@Subscribe(threadMode =ThreadMode.MAIN)
public void onReceive(Intent intent) {
 int requestCode=intent.getIntExtra(EXTRA_REQUEST, -1);
 if (requestCode==REQUEST_PAUSE) {
   video.pause();
 }
 else if (requestCode==REQUEST_PLAY) {
   video.start();
 }
 setPictureInPictureParams(updateActions());
}
```
(from [MultiWindow/PiP/app/src/main/java/com/commonsware/android/recyclerview/videolist/VideoPlayerActivity.java\)](https://github.com/commonsguy/cw-omnibus/tree/v8.7/MultiWindow/PiP/app/src/main/java/com/commonsware/android/recyclerview/videolist/VideoPlayerActivity.java)

You can find out when an activity enters or leaves picture-in-picture mode by overriding onPictureInPictureModeChanged(). In VideoPlayerActivity, we use
this to hide and show the FAB, as the FAB is not needed when we are in picture-inpicture mode:

```
@Override
public void onPictureInPictureModeChanged(boolean isInPictureInPictureMode,
                                          Configuration cfg) {
  super.onPictureInPictureModeChanged(isInPictureInPictureMode, cfg);
  fab.setVisibility(isInPictureInPictureMode ? View.GONE : View.VISIBLE);
}
```
(from [MultiWindow/PiP/app/src/main/java/com/commonsware/android/recyclerview/videolist/VideoPlayerActivity.java\)](https://github.com/commonsguy/cw-omnibus/tree/v8.7/MultiWindow/PiP/app/src/main/java/com/commonsware/android/recyclerview/videolist/VideoPlayerActivity.java)

Note that while there is an enterPictureInPicture() mode, there is no equivalent way for you to programmatically leave picture-in-picture mode.

# **Multi-Display Support**

Android 8.0 gives us a new way to put content on an external display, such as a TV or projector attached to a mobile device. Formerly, we had to use **[Presentation](#page-3079-0) and** [related classes](#page-3079-0). With Android 8.0, we can use multi-window techniques to send an activity to the external display, which is far simpler. It involves three main steps:

- 1. Finding the Display that you want to send the other activity to,
- 2. Building an ActivityOptions that includes the display ID of that Display, and
- 3. Calling a version of startActivity() that accepts a Bundle created by ActivityOptions as a parameter, and using an Intent with the appropriate flags

Since an external display does not support any form of input, the net result is akin to picture-in-picture: we can show an activity, but the user cannot interact with it directly. In fact, the user has less ability to interact with it than the user does with an activity started in picture-in-picture mode. Primarily, this feature is designed for control being managed by a device's native form of input (e.g., touchscreen on typical phones and tablets), and with the external display being used purely for output (e.g., a movie, a presentation, a set of charts).

The [Presentation/MultiDisplay](http://github.com/commonsguy/cw-omnibus/tree/master/Presentation/MultiDisplay) sample project shows the basic technique. This is a clone of the Presentation/Slides sample project, which used a ViewPager and a Presentation to allow a presenter to show slides from a phone or tablet connected

to a projector. Presentation/MultiDisplay changes that to use a separate activity on Android 8.0, routed to the projector, that displays the current slide.

Our two activities — MainActivity with the ViewPager and a PresentationActivity to show on the projector — are both in the manifest, with PresentationActivity set up to be locked to landscape orientation:

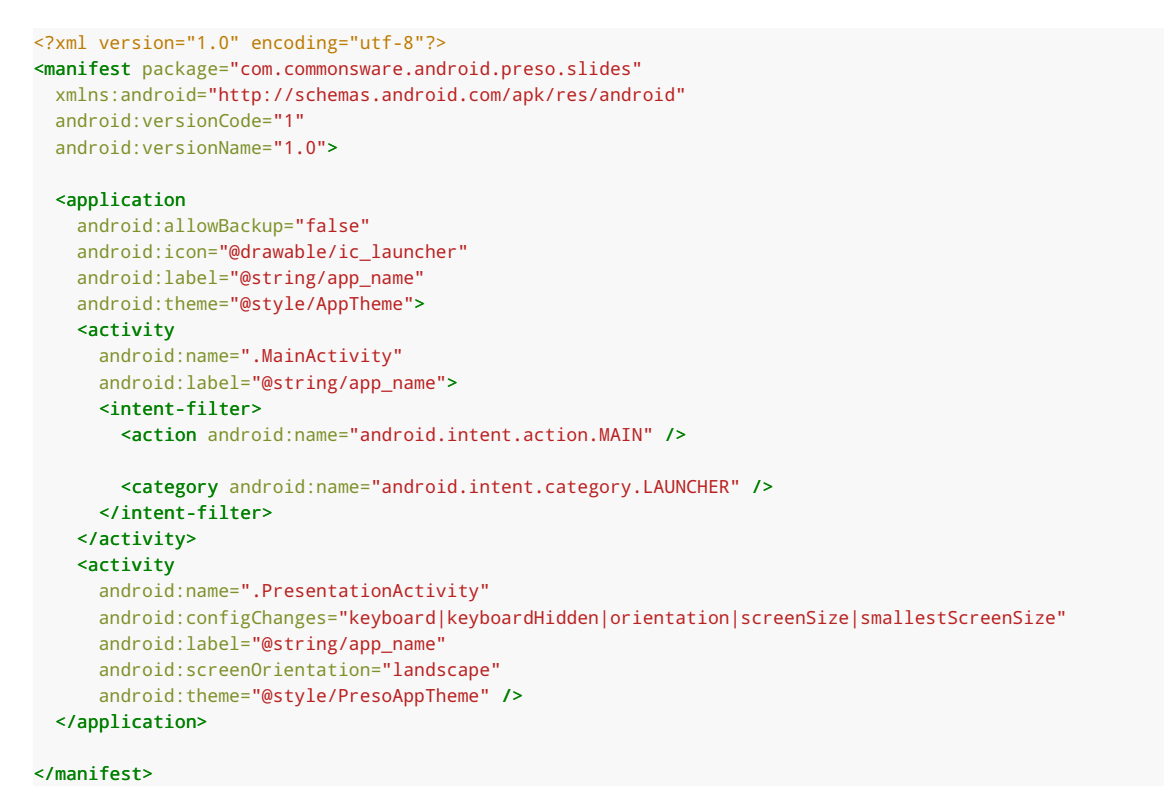

<sup>(</sup>from [Presentation/MultiDisplay/app/src/main/AndroidManifest.xml\)](https://github.com/commonsguy/cw-omnibus/tree/v8.7/Presentation/MultiDisplay/app/src/main/AndroidManifest.xml)

MainActivity, in onCreate(), sets up a ViewPager with a SampleAdapter that will show one slide per page. It also sets up a TabLayout from the CWAC-CrossPort library to use for the tabs. Most importantly, though, is that on Android 8.0, it starts the work to see if we have a presentation display to use:

```
@Override
protected void onCreate(Bundle savedInstanceState) {
  super.onCreate(savedInstanceState);
  setContentView(R.layout.activity_main);
  pager=(ViewPager)findViewById(R.id.pager);
  adapter=new SlidesAdapter(this);
  pager.setAdapter(adapter);
```

```
TabLayout tabs=(TabLayout)findViewById(R.id.tabs);
 tabs.setupWithViewPager(pager);
 tabs.setTabMode(TabLayout.MODE_SCROLLABLE);
 tabs.addOnTabSelectedListener(this);
 if (iCanHazO()) {
   dm=getSystemService(DisplayManager.class);
   dm.registerDisplayListener(this, null);
   checkForPresentationDisplays();
 }
}
```
(from [Presentation/MultiDisplay/app/src/main/java/com/commonsware/android/preso/slides/MainActivity.java\)](https://github.com/commonsguy/cw-omnibus/tree/v8.7/Presentation/MultiDisplay/app/src/main/java/com/commonsware/android/preso/slides/MainActivity.java)

iCanHazO() relies on Build.VERSION.CODENAME to determine if we are on Android 8.0, given that developer previews use the prior API level for Build.VERSION.SDK\_INT:

```
public static boolean iCanHazO() {
 return(Build.VERSION.SDK_INT>=Build.VERSION_CODES.O);
}
```
(from [Presentation/MultiDisplay/app/src/main/java/com/commonsware/android/preso/slides/MainActivity.java\)](https://github.com/commonsguy/cw-omnibus/tree/v8.7/Presentation/MultiDisplay/app/src/main/java/com/commonsware/android/preso/slides/MainActivity.java)

If we are on Android 8.0, onCreate() obtains a DisplayManager, registers the activity itself as a listener for changes in the state of available displays, and calls checkForPresentationDisplays(). That method, in turn, will see if we have a DISPLAY\_CATEGORY\_PRESENTATION display:

```
private void checkForPresentationDisplays() {
 if (dm!=null && presoItem!=null) {
    Display[] displays=
      dm.getDisplays(DisplayManager.DISPLAY_CATEGORY_PRESENTATION);
    if (displays.length>0) {
      presoItem.setEnabled(true);
      presoDisplay=displays[0];
    }
    else {
      presoItem.setEnabled(false);
      presoDisplay=null;
   }
 }
}
```
### **APPENDIX B: O DEVELOPER PREVIEW**

(from [Presentation/MultiDisplay/app/src/main/java/com/commonsware/android/preso/slides/MainActivity.java\)](https://github.com/commonsguy/cw-omnibus/tree/v8.7/Presentation/MultiDisplay/app/src/main/java/com/commonsware/android/preso/slides/MainActivity.java)

If we do, we hold onto the Display object identifying that display, plus enable an action bar item. When that action bar item is clicked, we want to start PresentationActivity on that Display:

```
Intent i=
   new Intent(this, PresentationActivity.class)
    .addFlags(Intent.FLAG_ACTIVITY_NEW_TASK|Intent.FLAG_ACTIVITY_MULTIPLE_TASK);
 Bundle opts=ActivityOptions
  .makeBasic()
  .setLaunchDisplayId(presoDisplay.getDisplayId())
   .toBundle();
startActivity(i, opts);
```
(from [Presentation/MultiDisplay/app/src/main/java/com/commonsware/android/preso/slides/MainActivity.java\)](https://github.com/commonsguy/cw-omnibus/tree/v8.7/Presentation/MultiDisplay/app/src/main/java/com/commonsware/android/preso/slides/MainActivity.java)

For starting one of our own activities into the external display, we need to add the FLAG ACTIVITY NEW TASK and FLAG ACTIVITY MULTIPLE TASK flags to our Intent, akin to what we would use with FLAG\_ACTIVITY\_LAUNCH\_ADJACENT to launch our activity into a separate window. For starting a third-party app's activity into the external display, we might be able to skip those flags, depending on the task settings in the manifest of the activity that we are starting.

ActivityOptions is a class for configuring how an activity should be started. Mostly, it is used for controlling transition effects. However, Android 8.0 extends it with setLaunchDisplayId(), which takes the display ID of the Display on which we want to start this activity. In our case, that is the presentation Display that we obtained from the DisplayManager. ActivityOptions can then be converted to a Bundle, which gets passed to startActivity() along with our Intent.

The net result: the user can only use this action bar item on Android 8.0 devices connected to a presentation display, and on those devices, PresentationActivity is shown on that display. This can be tested on O Developer Preview devices using the simulated secondary display option in Developer Options in Settings.

However, we still need a way for the user to control the contents of the PresentationActivity. The idea here is the same as in the original Presentation/ Slides sample: the PresentationActivity should show the currently-selected slide in the ViewPager.

To that end, onCreate() of MainActivity registered itself to respond to TabLayout events. In onTabSelected(), we post a sticky message to greenrobot's EventBus, containing the drawable resource ID of the currently-shown slide:

```
@Override
public void onTabSelected(TabLayout.Tab tab) {
 int position=tab.getPosition();
 int resourceId=adapter.getPageResource(position);
 EventBus
    .getDefault()
    .postSticky(new SlideChangedEvent(resourceId));
}
```
package com.commonsware.android.preso.slides;

(from [Presentation/MultiDisplay/app/src/main/java/com/commonsware/android/preso/slides/MainActivity.java\)](https://github.com/commonsguy/cw-omnibus/tree/v8.7/Presentation/MultiDisplay/app/src/main/java/com/commonsware/android/preso/slides/MainActivity.java)

PresentationActivity, in turn, registers for that sticky event and shows that slide, or the first slide if there is no such event:

```
import android.app.Activity;
import android.os.Bundle;
import android.support.annotation.Nullable;
import android.widget.ImageView;
import org.greenrobot.eventbus.EventBus;
import org.greenrobot.eventbus.Subscribe;
import org.greenrobot.eventbus.ThreadMode;
public class PresentationActivity extends Activity {
 private ImageView slide;
  @Override
  protected void onCreate(@Nullable Bundle savedInstanceState) {
   super.onCreate(savedInstanceState);
   setContentView(R.layout.activity_preso);
   slide=(ImageView)findViewById(R.id.slide);
    MainActivity.SlideChangedEvent event=
     EventBus.getDefault().getStickyEvent(MainActivity.SlideChangedEvent.class);
    if (event==null) {
     slide.setImageResource(R.drawable.img0);
    }
  }
 @Override
  protected void onStart() {
   super.onStart();
   EventBus.getDefault().register(this);
 }
 @Override
 protected void onStop() {
   EventBus.getDefault().unregister(this);
   super.onStop();
 }
```

```
@Subscribe(sticky = true, threadMode =ThreadMode.MAIN)
 public void onSlideChanged(MainActivity.SlideChangedEvent event) {
   slide.setImageResource(event.resourceId);
  }
}
```
(from [Presentation/MultiDisplay/app/src/main/java/com/commonsware/android/preso/slides/PresentationActivity.java\)](https://github.com/commonsguy/cw-omnibus/tree/v8.7/Presentation/MultiDisplay/app/src/main/java/com/commonsware/android/preso/slides/PresentationActivity.java)

Using a sticky event means that MainActivity does not really care if PresentationActivity is currently available or not. It just fires off the events, knowing that whenever PresentationActivity is started, it can pick up the latest such event, plus any new ones raised while PresentationActivity is around.

Not only can use use multi-display mode as a replacement for Presentation, but you can do something that was never officially supported with Presentation: control the external display while allowing some other activity to take over the primary display. This is illustrated in the [Presentation/MultiDisplayDetached](http://github.com/commonsguy/cw-omnibus/tree/master/Presentation/MultiDisplayDetached) sample app. This is a clone of the MultiDisplay one, but set up where MainActivity goes away after kicking off the presentation.

MainActivity has the same action bar items as before, but this time, when the user starts the presentation, we handle that event slightly differently:

```
@Override
public boolean onOptionsItemSelected(MenuItem item) {
  switch (item.getItemId()) {
    case R.id.present:
     Intent i=
       new Intent(this, PresentationActivity.class)
         .addFlags(Intent.FLAG_ACTIVITY_NEW_TASK|Intent.FLAG_ACTIVITY_MULTIPLE_TASK);
      Bundle opts=ActivityOptions
       .makeBasic()
       .setLaunchDisplayId(presoDisplay.getDisplayId())
       .toBundle();
      startActivity(i, opts);
      showNotification();
     finish();
     break;
    case R.id.first:
     pager.setCurrentItem(0);
     break;
    case R.id.last:
     pager.setCurrentItem(adapter.getCount() - 1);
      break;
  }
  return(super.onOptionsItemSelected(item));
}
```
(from [Presentation/MultiDisplayDetached/app/src/main/java/com/commonsware/android/preso/slides/MainActivity.java\)](https://github.com/commonsguy/cw-omnibus/tree/v8.7/Presentation/MultiDisplayDetached/app/src/main/java/com/commonsware/android/preso/slides/MainActivity.java)

After starting the PresentationActivity in multi-display mode, we finish() the MainActivity. However, we also call showNotification(), which brings up a Notification to use to control the slides:

```
private void showNotification() {
  NotificationCompat.Builder b=
    new NotificationCompat.Builder(this)
     .setOngoing(true)
     .setContentTitle("Presentation!")
     .setSmallIcon(android.R.drawable.stat_notify_more)
     .addAction(android.R.drawable.ic_media_previous,
        getString(R.string.action_previous), buildPreviousPendingIntent())
      .addAction(android.R.drawable.ic_media_next,
       getString(R.string.action_next), buildNextPendingIntent())
      .addAction(android.R.drawable.ic media pause,
       getString(R.string.action_stop), buildStopPendingIntent());
  NotificationManager mgr=
    (NotificationManager)getSystemService(NOTIFICATION_SERVICE);
 mgr.notify(1337, b.build());
}
private PendingIntent buildPreviousPendingIntent() {
  Intent i=new Intent(this, ControlReceiver.class).putExtra(EXTRA_DELTA, -1);
  return(PendingIntent.getBroadcast(this, PI_PREVIOUS, i, 0));
}
private PendingIntent buildNextPendingIntent() {
  Intent i=new Intent(this, ControlReceiver.class).putExtra(EXTRA_DELTA, 1);
 return(PendingIntent.getBroadcast(this, PI_NEXT, i, 0));
}
private PendingIntent buildStopPendingIntent() {
  Intent i=new Intent(this, ControlReceiver.class).putExtra(EXTRA_STOP, true);
 return(PendingIntent.getBroadcast(this, PI_STOP, i, 0));
}
```
(from [Presentation/MultiDisplayDetached/app/src/main/java/com/commonsware/android/preso/slides/MainActivity.java\)](https://github.com/commonsguy/cw-omnibus/tree/v8.7/Presentation/MultiDisplayDetached/app/src/main/java/com/commonsware/android/preso/slides/MainActivity.java)

Those broadcasts go to a ControlReceiver, which is registered in the manifest and simply forwards those broadcasts on an event bus:

```
package com.commonsware.android.preso.slides;
import android.content.BroadcastReceiver;
import android.content.Context;
import android.content.Intent;
import org.greenrobot.eventbus.EventBus;
```

```
public class ControlReceiver extends BroadcastReceiver {
  static final String EXTRA_DELTA="delta";
  static final String EXTRA_STOP="orMyMomWillShoot";
  @Override
  public void onReceive(Context context, Intent intent) {
    EventBus.getDefault().post(intent);
  }
}
```
(from [Presentation/MultiDisplayDetached/app/src/main/java/com/commonsware/android/preso/slides/ControlReceiver.java\)](https://github.com/commonsguy/cw-omnibus/tree/v8.7/Presentation/MultiDisplayDetached/app/src/main/java/com/commonsware/android/preso/slides/ControlReceiver.java)

PresentationActivity can then listen for that event, along with the SlidePositionEvent, using each to update the visible slide:

```
@Subscribe(sticky=true, threadMode=ThreadMode.MAIN)
public void onSlideChanged(SlidePositionEvent event) {
  position=event.position;
  updateSlide();
 }
@Subscribe(threadMode=ThreadMode.MAIN)
public void onBroadcast(Intent i) {
  if (i.getBooleanExtra(EXTRA_STOP, false)) {
    ((NotificationManager)getSystemService(NOTIFICATION_SERVICE)).cancelAll();
    finish();
   }
  else {
    int delta=i.getIntExtra(EXTRA_DELTA, 0);
    if (position+delta>=0 && position+delta<SlidesAdapter.SLIDES.length) {
      position+=delta;
      updateSlide();
    }
  }
}
private void updateSlide() {
  slide.setImageResource(SlidesAdapter.SLIDES[position]);
}
```
(from [Presentation/MultiDisplayDetached/app/src/main/java/com/commonsware/android/preso/slides/PresentationActivity.java\)](https://github.com/commonsguy/cw-omnibus/tree/v8.7/Presentation/MultiDisplayDetached/app/src/main/java/com/commonsware/android/preso/slides/PresentationActivity.java)

The result is that the slides remain visible — and controllable via the Notification — even though MainActivity is gone:

## **APPENDIX B: O DEVELOPER PREVIEW**

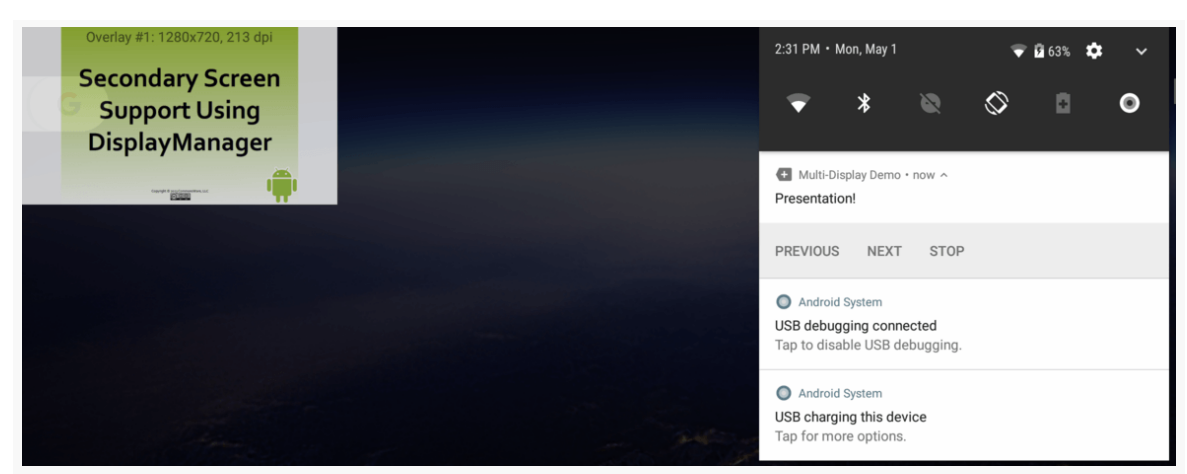

*Figure 1145: Presentation Slides on Secondary Display, With Control Notification*

# **WebView Changes**

WebView, as Android developers use it, is really a facade API, as of Android 5.0. Previously, the WebView implementation was part of the Android framework. Nowadays, the implementation is delegated to the Android System WebView, which allows Google to update the WebView implementation without relying upon manufacturers to distribute firmware updates.

Hence, to some extent, WebView continuously changes, as the Android System WebView app gets updated a few times per year.

However, it is only in a new version of Android that Google changes the API or the general approach taken by a WebView implementation. In Android 8.0, two significant changes are coming: multi-process mode and support for banning of cleartext traffic.

## **Multi-Process Mode**

Historically, WebView code ran in your app's regular process. Because we often load JavaScript into a WebView, having the WebView in our process would raise the risks of WebView bugs. If JavaScript could cause arbitrary code to execute in our own process, it would have whatever rights our own application code does, including everything for which we have runtime permissions.

Android 7.0 added a developer option for moving the WebView execution to a separate process, and that is now standard on Android 8.0. As the documentation

describes it, "Web content is handled in a separate, isolated process from the containing app's process for enhanced security."

In principle, this should not require code changes. However, this is a significant architectural change, and so it is worthwhile to fully test your WebView usage on Android 8.0, to make sure nothing breaks.

## **Honors Cleartext Traffic Setting**

If your app has a targetSdkVersion over 25, and in your [network security](#page-2831-0) [configuration](#page-2831-0) you banned cleartext traffic, WebView will honor that setting. Previously, WebView ignored the network security configuration, and it appears that it still ignores the rest of the configuration (e.g., certificate pinning).

However, this allows you to block the accidental transmission of data over unencrypted channels. Most apps doing network I/O should ban cleartext traffic, at least for debug builds, to identify where they are accidentally using a plain http URL. Apps for which security is a priority might also ban cleartext traffic for release builds.

The [WebKit/BrowserSecure](http://github.com/commonsguy/cw-omnibus/tree/master/WebKit/BrowserSecure) sample project demonstrates this. It has a network security configuration XML file that bands cleartext traffic:

```
<?xml version="1.0" encoding="utf-8"?>
<network-security-config>
  <base-config cleartextTrafficPermitted="false">
    <trust-anchors>
      <certificates src="system" />
    </trust-anchors>
  </base-config>
</network-security-config>
```
(from [WebKit/BrowserSecure/app/src/main/res/xml/net\\_security\\_config.xml\)](https://github.com/commonsguy/cw-omnibus/tree/v8.7/WebKit/BrowserSecure/app/src/main/res/xml/net_security_config.xml)

It applies that configuration in the manifest via the android:networkSecurityConfig attribute on the <application> element:

```
<application
 android:allowBackup="false"
 android:icon="@drawable/ic_launcher"
 android:label="@string/app_name"
 android:networkSecurityConfig="@xml/net_security_config">
 <activity android:name=".BrowserDemo1">
    <intent-filter>
```

```
<action android:name="android.intent.action.MAIN" />
      <category android:name="android.intent.category.LAUNCHER" />
    </intent-filter>
 </activity>
</application>
```
(from [WebKit/BrowserSecure/app/src/main/AndroidManifest.xml\)](https://github.com/commonsguy/cw-omnibus/tree/v8.7/WebKit/BrowserSecure/app/src/main/AndroidManifest.xml)

The activity just loads up a plain HTTP-served Web page:

```
package com.commonsware.android.browser1;
import android.app.Activity;
import android.os.Bundle;
import android.webkit.WebView;
public class BrowserDemo1 extends Activity {
 WebView browser;
 @Override
  public void onCreate(Bundle icicle) {
    super.onCreate(icicle);
    setContentView(R.layout.main);
    browser=(WebView)findViewById(R.id.webkit);
    browser.loadUrl("http://www.andglobe.com");
  }
}
```
(from [WebKit/BrowserSecure/app/src/main/java/com/commonsware/android/browser1/BrowserDemo1.java\)](https://github.com/commonsguy/cw-omnibus/tree/v8.7/WebKit/BrowserSecure/app/src/main/java/com/commonsware/android/browser1/BrowserDemo1.java)

The project is set up to target 26:

```
apply plugin: 'com.android.application'
android {
    compileSdkVersion 25
    buildToolsVersion "25.0.3"
    defaultConfig {
        minSdkVersion 25
        targetSdkVersion 26
        applicationId 'com.commonsware.android.browser.secure'
    }
}
```
(from [WebKit/BrowserSecure/app/build.gradle\)](https://github.com/commonsguy/cw-omnibus/tree/v8.7/WebKit/BrowserSecure/app/build.gradle)

If you change that to have it target 25, the app will run "normally" on Android 8.0, showing the designated Web page. But, with a targetSdkVersion set at 26, the WebView will not show that page, as it would be loaded over a cleartext (HTTP) connection:

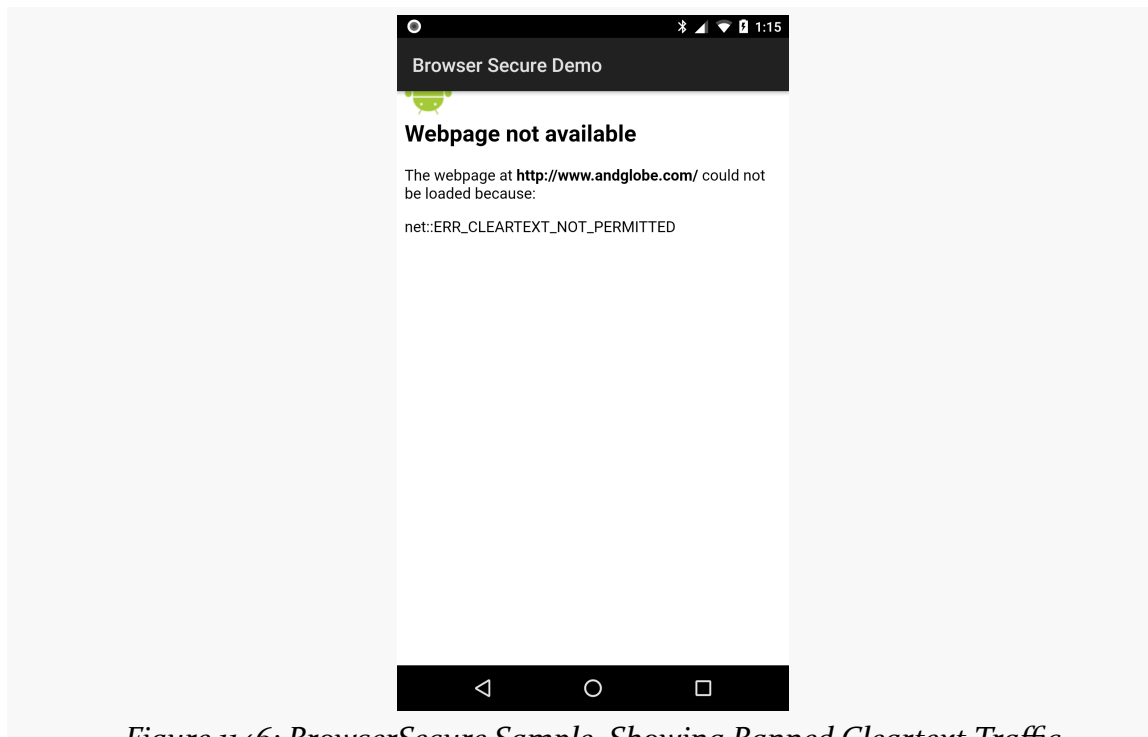

*Figure 1146: BrowserSecure Sample, Showing Banned Cleartext Traffic*

# **ContentProvider Changes**

ContentProvider got a few new features in Android 8.0 as well, related to paged queries and requesting data refreshes. Unfortunately, these changes are completely undocumented.

These changes will be examined in a future edition of this book.

# **Storage Access Framework Changes**

The **[Storage Access Framework](#page-2635-0)** underlies ACTION\_OPEN\_DOCUMENT, ACTION\_CREATE\_DOCUMENT, and related actions, providing you with the equivalent of the "file open" and "save as" dialogs you may be used to in other programming environments. This framework received a few extensions in Android

# **Document Tree Traversal**

The DocumentsContract client interface to the Storage Access Framework now has a findDocumentPath() method. Many developers will think that this means that they can get a filesystem path for a document Uri from the Framework.

That is not what this method does.

Instead, findDocumentPath() returns a list of document IDs representing the hierarchy of document trees leading to the specific document being requested. In other words, if the document is inside of a goo tree, which is inside of a bar tree, which is inside of a foo tree, and foo is the top of a provider's hierarchy, findDocumentPath() would return a List of document IDs representing foo, bar, goo, and the requested document.

Presumably, the idea is that this would be used by client UIs to help build a way to traverse the relevant set of document trees for a particular document.

For this to work, the corresponding DocumentsProvider needs to implement its own findDocumentPath() method.

# **Web Links for Documents**

DocumentsContract also has a createWebLinkIntent() method, with a corresponding implementation on DocumentsProvider. This is very poorly documented, but apparently the idea is that for some cloud document providers, you can get a URL to the document, given the Storage Access Framework Uri for the document. Presumably, this is a publicly-visible document, and the URL could be sent to other parties (e.g., via email) for them to see the document.

Android itself does not ship with a cloud document provider. Google Play devices may ship with Google Drive, and Drive might support this feature.

## **Document Settings Activity**

If you implement a [DocumentsProvider](#page-2721-0), you have the option of including FLAG\_SUPPORTS\_SETTINGS in the details that you return for queryChildDocuments(). If you do that, and you have an activity that supports ACTION\_DOCUMENT\_SETTINGS, the user may be presented with an option to visit that activity. The activity should be given the Uri of the particular document that the user wishes to manage. A provider

might use this for offering management of metadata for the document: tags, access rights, etc.

An upcoming edition of this book will explore this in greater detail.

# **Package Management**

Apps that install or delete other apps will experience some changes in Android 8.0. It is possible that they will experience even more changes, if and when reality catches up to what the documentation says reality should be.

## **Installing Packages**

To install an app from an APK, we have used ACTION\_INSTALL\_PACKAGE on API Level 14+, and ACTION\_VIEW on older devices. An Intent with one of those actions, and a Uri pointing to an APK, will lead the user to install the app… if the user grants our app the ability to install apps.

Fundamentally, that part has not changed. However, the user flow is a bit different, as now rather than enabling app-installation rights to all apps via Settings, the user grants it on a per-installer basis.

We can determine whether or not we have app-installation rights by calling canRequestPackageInstalls() on a PackageManager. However:

- This method is new to Android 8.0
- Apps need to hold the REQUEST\_INSTALL\_PACKAGES permission to make this call
- This value does you little good, other than to perhaps warn the user as to what is coming, as there is no way to request app-installation rights other than to try installing an app

The **[Introspection/AppWrangler](http://github.com/commonsguy/cw-omnibus/tree/master/Introspection/AppWrangler)** sample project has an overflow menu with an "Install…" item in it. Tapping that will bring up an ACTION\_OPEN\_DOCUMENT screen, for you to find an APK on your device or emulator. When we get the Uri in onActivityResult(), we:

• Call canRequestPackageInstalls() and show a Toast if we do not already have app-installation rights

• Start the ACTION\_INSTALL\_PACKAGE activity regardless of the canRequestPackageInstalls() state

```
@Override
protected void onActivityResult(int requestCode, int resultCode,
                               Intent data) {
  if (requestCode==REQUEST_OPEN && resultCode==RESULT_OK) {
    if (getPackageManager().canRequestPackageInstalls()) {
     Toast.makeText(this, R.string.msg_install_perm, Toast.LENGTH_LONG).show();
    }
    Intent i=new Intent(Intent.ACTION_INSTALL_PACKAGE)
      .setData(data.getData())
      .addFlags(Intent.FLAG_GRANT_READ_URI_PERMISSION);
   startActivity(i);
  }
}
```
(from [Introspection/AppWrangler/app/src/main/java/com/commonsware/android/appwrangler/MainActivity.java\)](https://github.com/commonsguy/cw-omnibus/tree/v8.7/Introspection/AppWrangler/app/src/main/java/com/commonsware/android/appwrangler/MainActivity.java)

What the user sees — other than the Toast — is a dialog confirming whether or not installing an app is what the user has in mind:

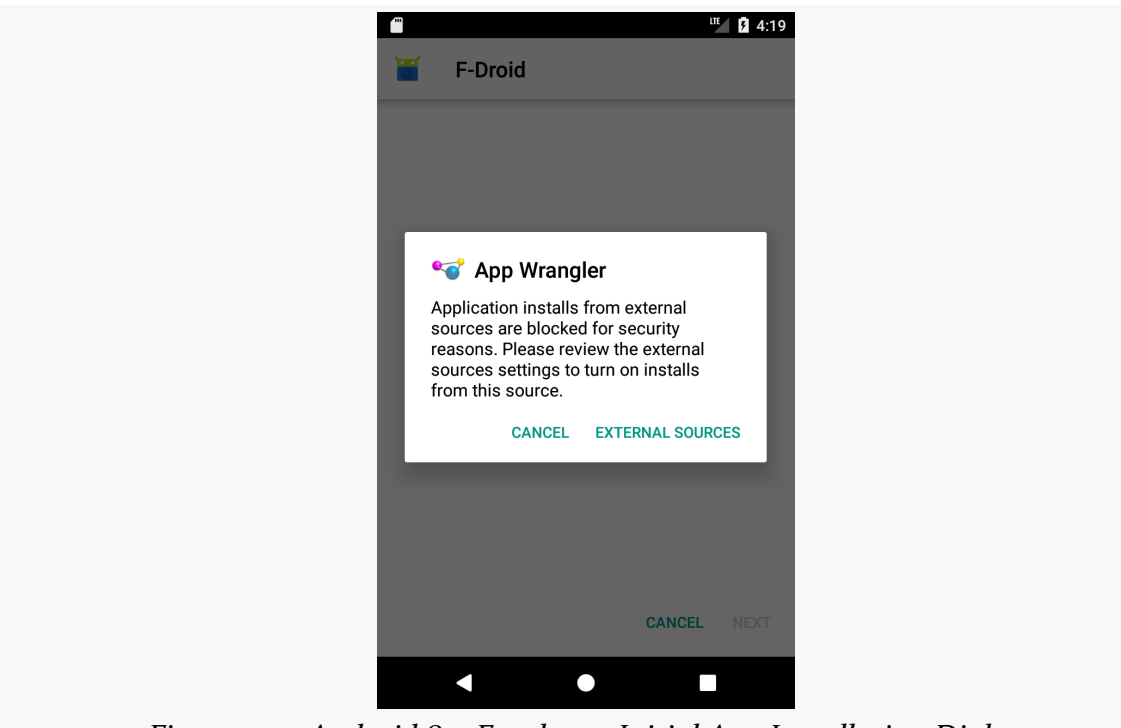

*Figure 1147: Android 8.0 Emulator, Initial App Installation Dialog*

If the user taps "External Sources", a screen dedicated to your app appears:

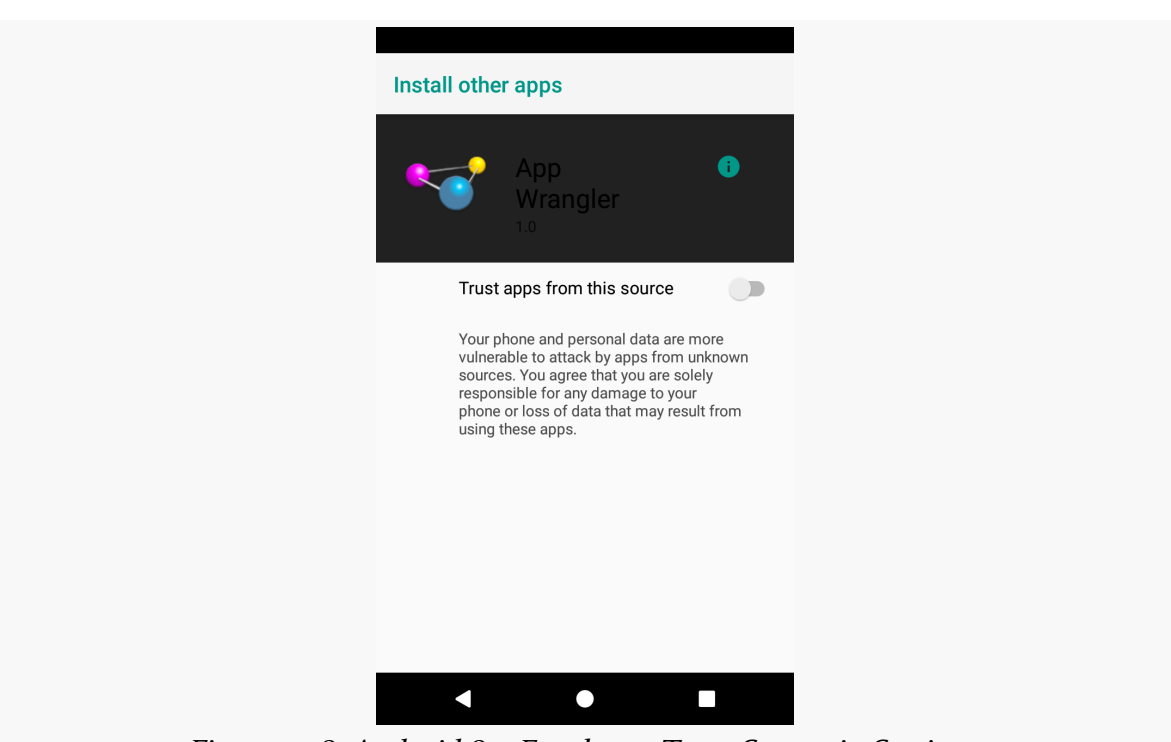

## **APPENDIX B: O DEVELOPER PREVIEW**

*Figure 1148: Android 8.0 Emulator, Trust Screen in Settings*

(the dark gray background on the top banner appears on the emulator, but not on hardware)

If the user checks the "Trust apps from this source" switch and presses BACK, ideally the user is then taken to the normal app installation flow:

### **APPENDIX B: O DEVELOPER PREVIEW**

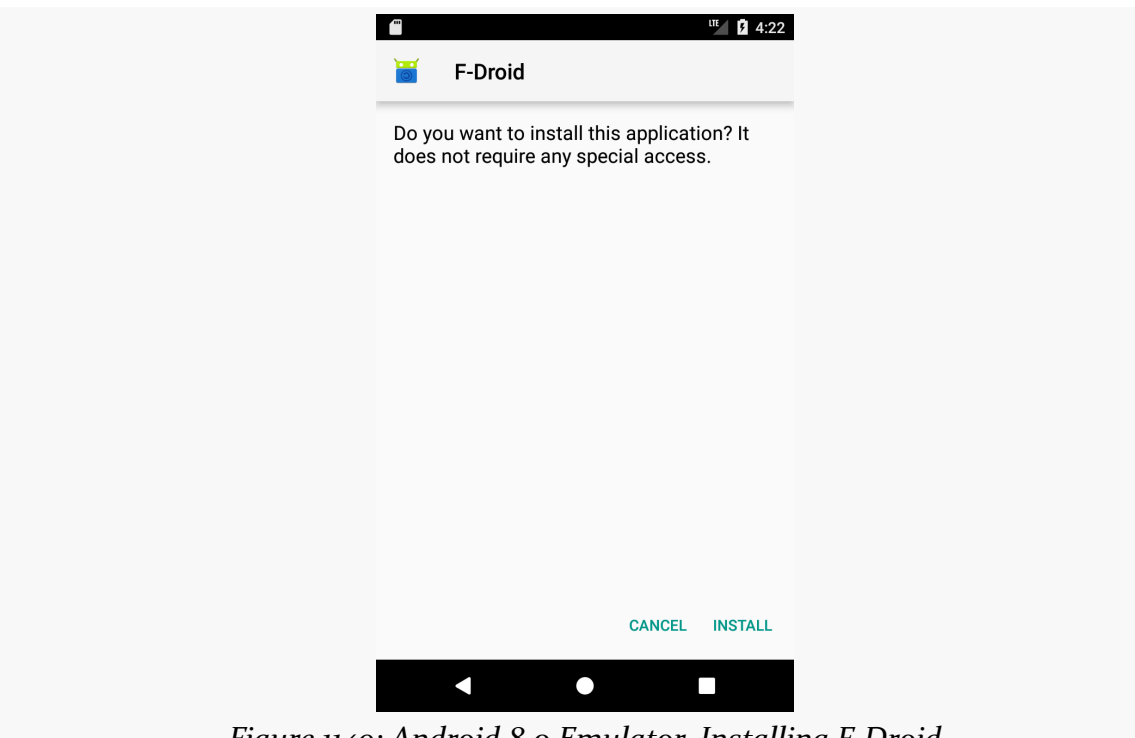

*Figure 1149: Android 8.0 Emulator, Installing F-Droid*

## **Deleting Packages**

Similarly, to install an app from an APK, we have used ACTION\_UNINSTALL\_PACKAGE on API Level 14+, and ACTION\_DELETE on older devices. An Intent with one of those actions, and a Uri pointing to an APK, will ask the user if they want to uninstall the app.

None of that has changed.

There is an REQUEST\_DELETE\_PACKAGE permission, and its documentation indicates that you need this to use ACTION\_UNINSTALL\_PACKAGE. [This is not the case,](https://issuetracker.google.com/issues/37395898) at least on O Developer Preview 4.

## **Detecting Changes in Packages**

Historically, if we wanted to find out about changes in the mix of installed packages, we would listen for ACTION PACKAGE ADDED and related broadcasts.

This *has* changed, as those are implicit broadcasts, and we can no longer register for those in the manifest. As a result, we can only listen to those broadcasts when we

already have a process running for other reasons and can use registerReceiver(). That is fine as far as it goes, but it means that we may not find out about every package change.

The workaround for this is to call getChangedPackages() on PackageManager. This returns a ChangedPackages object, listing the packages that have changed.

The scope of the change is based on a sequence number. This starts at zero, when the device is booted. Every change to the mix of installed packages should trigger a new sequence number. You pass in the sequence number of the last getChangedPackages() call that you made, or 0 if you have not called it before. The ChangedPackages will give you the list of packages changed between your passed-in sequence number and the current state. The ChangedPackages also has the current sequence number. The idea is that you can persist that sequence number, so when your app runs, you can find out about package changes that went on while your process was not around.

The AppWrangler sample app demonstrates this, though not using persistence, as it is not needed here.

The AppWrangler UI is dominated by a list of installed apps. That list is populated at the outset by a call to refresh() from onResume():

```
private void refresh(boolean toast) {
 if (lastPackageSequenceNumber==-1) {
   ChangedPackages delta=pm.getChangedPackages(0);
   lastPackageSequenceNumber=(delta==null) ? 0 : delta.getSequenceNumber();
   populateList();
  }
 else {
   ChangedPackages delta=pm.getChangedPackages(lastPackageSequenceNumber);
   if (delta!=null && delta.getSequenceNumber()>lastPackageSequenceNumber) {
     populateList();
     if (toast) {
       Toast.makeText(this, R.string.msg_refresh_ack,
         Toast.LENGTH_SHORT).show();
     }
   }
   else if (toast) {
     Toast.makeText(this, R.string.msg_refresh_nack,
       Toast.LENGTH_LONG).show();
```

```
4421
```
} } }

(from [Introspection/AppWrangler/app/src/main/java/com/commonsware/android/appwrangler/MainActivity.java\)](https://github.com/commonsguy/cw-omnibus/tree/v8.7/Introspection/AppWrangler/app/src/main/java/com/commonsware/android/appwrangler/MainActivity.java)

lastPackageSequenceNumber is initialized to -1, meaning that we have never tried getting our packages yet. In that case, we call getChangedPackages() to get the nowcurrent sequence number, passing in 0 as the starting sequence number. Since getChangedPackages() might return null, we either read the sequence number out of the ChangedPackages or use 0 for the new lastPackageSequenceNumber value. Then, we call populateList(), which uses PackageManager and getInstalledApplications() to populate the ListView.

There is a "refresh" action bar item, which also triggers a call to refresh(). In this case, lastPackageSequenceNumber should be something other than -1, courtesy of our original refresh() call triggered by onResume(). If lastPackageSequenceNumber is not -1, we call getChangedPackages(), supplying lastPackageSequenceNumber as the starting point. If we get a ChangedPackages back, and the new sequence number is higher, we know that there was a package change that went on "behind our backs", so we update the list. If we were using RecyclerView, we might use the list of packages in the ChangedPackages to make the specific modifications to our list that are required — since that is not really an option with ListView, we just reload the whole list.

If, with the AppWrangler app in the foreground, you install an app from the command line using adb install, then click the "refresh" action bar item, you should see a Toast indicating that there were changes in the packages, and the list should update to show the newly-installed app.

# **Fonts as Resources**

While Android has long had a Typeface class, using it was a pain. There was no way in layout resources to reference a custom Typeface, and so you had to apply the Typeface directly in Java code. At best, you could use a library like [Calligraphy](https://github.com/chrisjenx/Calligraphy) to try to simplify this.

Android 8.0, for the first time, makes fonts a first-class type of resource.

You can put OTF and TTF fonts into res/font/ directories, or in other directories based upon resource set qualifiers (e.g., res/font-v26/). The font resource

directories can also hold <font-family> XML files that tie multiple OTF/TTF fonts together into a single font family, for cases where different styles or weights are stored as separate font files.

Then, in layouts and style resources, you can use android:fontFamily on TextView and its subclasses, to indicate that the TextView should use fonts from your chosen family. Then, attributes like android: textStyle will pull fonts from the font family, and those fonts will be applied to the text in the TextView.

 $Also:$ 

- The Resources object (obtained via getResources() on a suitable Context) has a getFont() method to retrieve a Typeface for a given font resource, given its R.font resource ID (e.g., R.font.hack)
- Information about system-supplied fonts can be obtained via a FontManager system service and its getSystemFonts() method

# **Other Major Changes in Android 8.0**

While the O Developer Previews do not have very many user-facing changes, it does have quite a few that affect developers, beyond those already listed.

# **Cache Quotas**

Historically, getCacheDir() and getExternalCacheDir() represented "cache" directories. There were no limits as to what we could store there, in terms of available space. However, we had to recognize that Android — and select third-party apps — might clear our cache at any point.

Android 8.0 introduces a "cache quota". The name brings to mind a hard quota, where we crash or something if we exceed the limit. In truth, this appears to be a soft quota: apps exceeding the quota are likely to have their caches cleared, if and when Android needs to free up disk space.

The StorageManager system service has two methods related to this:

- getCacheQuotaBytes() tells you what your quota is
- getCacheSizeBytes() tells you how much cache space you are using

Both methods take a File object and return the corresponding values for cache stored on the filesystem on which that File is stored. For most Android devices, internal and external storage are on the same partition with the same filesystem, but that is not the case for *every* device. Hence, you will want to check both internal and external storage, using appropriate File objects, if you are storing data in both places.

You might use these methods as part of your own manual cache trim operation. For example, you might set up an idle-time once-a-day job with JobScheduler to examine what is in cache and delete a few things to get you under the cache quota. This would reduce the likelihood that Android will wipe out all of your cache, because you exceeded the quota and Android needed to free up the disk space for the user.

# **Content Annotations**

Usually, when we want a chooser for some activity Intent that we want to start, we use Intent.createChooser() to wrap our Intent in another Intent. That "outer" Intent will be an ACTION\_CHOOSER Intent, and that Intent can itself be configured via extras.

One new ACTION\_CHOOSER extra is EXTRA\_CONTENT\_ANNOTATIONS. You can put an ArrayList of up to three strings into this extra. Those will be used to help rank the apps that appear in the chooser.

This appears to be based on a learning algorithm; activities that are among the candidates do not somehow advertise what "content annotations" they are good at. Rather, the idea appears to be that Android will learn over time which apps the user wants to use for which types of content, based on these annotations.

The <u>documentation for [EXTRA\\_CONTENT\\_ANNOTATIONS](https://developer.android.com/reference/android/content/Intent.html#EXTRA_CONTENT_ANNOTATIONS)</u> provides a list of nouns to choose from for these annotations. Exactly how your app is supposed to determine which of those nouns is relevant for any particular chooser is unclear.

# **Seekable Streams**

A major headache with the migration of Android away from sharing files to sharing streams from ContentProviders is the issue of seekability. Many apps want to be able to use methods like mark() and reset() on an InputStream as they are processing content. However, that implies a "seekable" stream, one where we can rewind and re-read bytes seen (or skipped) previously. In general:

- Streams created directly from files (e.g., ParcelFileDescriptor.openFile()) were seekable
- Streams created via pipes (e.g. ParcelFileDescriptor.createPipe()) were not seekable

For content that already exists as an ordinary file, this was not much of a limitation, as using file-based streams was already the easy solution. However, not all content is available as ordinary files, such as:

- Content stored as files, but in an encrypted or otherwise encoded format that needs to be decoded as part of serving it to other apps
- Content stored in BLOB columns of a SQLite database
- Content that is in "the cloud" and has not yet been downloaded to the device

The net effect was that many apps, for maximum compatibility with *other* apps, would need to create a file with all of the content, wasting disk space and possibly harming privacy and security.

In Android 8.0, StorageManager offers support for "proxy file descriptors", via methods like openProxyFileDescriptor(). These give you a ParcelFileDescriptor, for use in methods like openFile() on a ContentProvider. However, rather than assuming a particular file or a particular pipe, a ProxyFileDescriptorCallback is used to ask you to provide access to the data, based on offsets and sizes. How you implement that is up to you. For example, for content backed by a BLOB column, you might cache the content as a byte array, then return segments of that byte array as needed by the ProxyFileDescriptorCallback.

However, ProxyFileDescriptorCallback leaves *much* to be desired, to the point where it is useless for most clients and providers.

Back in the chapter on [ContentProvider](#page-2539-0) patterns, we had a demo of using a ParcelFileDescriptor pipe, via createPipe(), as a way of returning custom data from a ContentProvider. The [ContentProvider/ProxyPipe](http://github.com/commonsguy/cw-omnibus/tree/master/ContentProvider/ProxyPipe) sample project is an updated version of the original Pipe example, adjusted to build using Android 8.0 and to use ProxyFileDescriptorCallback.

## **Implementing a ProxyFileDescriptorCallback**

Our ProxyFileDescriptorCallback implementation is called BufferProxyCallback, so named as it will stream back the contents of an in-memory buffer. This is not

particularly realistic, but it does simplify the example a fair bit, focusing on the ProxyFileDescriptorCallback API:

```
package com.commonsware.android.cp.pipe;
import android.os.ProxyFileDescriptorCallback;
import android.system.ErrnoException;
import android.system.OsConstants;
import hugo.weaving.DebugLog;
class BufferProxyCallback extends ProxyFileDescriptorCallback {
  private final byte[] buffer;
 @DebugLog
 BufferProxyCallback(byte[] buffer) {
   this.buffer=buffer;
 }
  @DebugLog
  @Override
 public void onRelease() {
   // not needed here
  }
  @DebugLog
  @Override
 public long onGetSize() throws ErrnoException {
   return(buffer.length);
 }
 @DebugLog
  @Override
  public int onRead(long offset, int size, byte[] data) throws ErrnoException {
   int toRead=(offset+size<=buffer.length) ? size : (int)(buffer.length-offset);
    System.arraycopy(buffer, (int)offset, data, 0, toRead);
   return(toRead);
  }
 @DebugLog
  @Override
 public int onWrite(long offset, int size, byte[] data) throws ErrnoException {
   throw new ErrnoException("onWrite", OsConstants.EOPNOTSUPP);
  }
 @DebugLog
 @Override
 public void onFsync() throws ErrnoException {
   // not needed here
  }
}
```
(from [ContentProvider/ProxyPipe/app/src/main/java/com/commonsware/android/cp/pipe/BufferProxyCallback.java\)](https://github.com/commonsguy/cw-omnibus/tree/v8.7/ContentProvider/ProxyPipe/app/src/main/java/com/commonsware/android/cp/pipe/BufferProxyCallback.java)

ProxyFileDescriptorCallback is an abstract class, and there are five methods that you need to override to fulfill the contract:

- onGetSize(), which returns the number of bytes in the content, which in this case is the length of the buffer.
- onRead(), which needs to copy a specified sequence of bytes, based on an offset from the front of the content and a length, to a supplied byte array. Here, onRead() uses System.arraycopy() to copy from buffer to buffer, either to the requested length (size) or the remaining bytes (the length of the buffer, minus the offset). It needs to return the number of bytes that are read.
- onWrite(), which needs to take the bytes from a supplied byte array and update a region of the content to match. Here, we are implementing a readonly proxy, and so we raise an ErrnoException, indicating that this particular operation is not supported. If this method were implemented "for real", onWrite() needs to return the number of bytes actually written.
- onFsync() needs to ensure that any writes created by onWrite() are fully committed to disk (or the equivalent if disk is not the backing store for the data). Here, there is nothing to "sync", so this method is ignored.
- onRelease(), which is called when this particular proxy is no longer needed, so you can release any resources that you might be holding.

onRead() is particularly tricky to implement for things other than an in-memory buffer. The documentation states that "It needs to return exact requested size of bytes unless it reaches file end". Many I/O options do not have a read operation that guarantee an exact number of bytes to be read. As a result, the proxy may need to do some caching of bytes from a previous read operation, to use on the next one, when the number of requested bytes does not match the number of bytes that were read off of whatever I/O channel is being used.

These methods all are capable of throwing an ErrnoException. That is a rather new and obscure exception, and it actually points to a problem that most developers will encounter with ProxyFileDescriptorCallback… which we will see in a bit.

### **Using a ProxyFileDescriptorCallback**

A ContentProvider can then use a ProxyFileDescriptorCallback in concert with StorageManager and openProxyFileDescriptor(), in places like openFile():

```
@Override
public ParcelFileDescriptor openFile(Uri uri, String mode)
 throws FileNotFoundException {
 AssetManager assets=getContext().getAssets();
```

```
try {
   InputStream in=
     assets.open(uri.getLastPathSegment(), AssetManager.ACCESS STREAMING);
   byte[] content=readAll(in);
   StorageManager sm=getContext().getSystemService(StorageManager.class);
   return(sm.openProxyFileDescriptor(ParcelFileDescriptor.MODE_READ_ONLY,
     new BufferProxyCallback(content)));
 }
 catch (IOException e) {
   Log.e(getClass().getSimpleName(), "Exception opening pipe", e);
   throw new FileNotFoundException("Could not open pipe for: "
     +uri.toString());
 }
}
```
(from [ContentProvider/ProxyPipe/app/src/main/java/com/commonsware/android/cp/pipe/PipeProvider.java\)](https://github.com/commonsguy/cw-omnibus/tree/v8.7/ContentProvider/ProxyPipe/app/src/main/java/com/commonsware/android/cp/pipe/PipeProvider.java)

Here, we first open an InputStream on a PDF file stored in assets/, then pass that stream to a readAll() method that reads in the entire PDF into a buffer:

```
// inspired by http://stackoverflow.com/a/17861016/115145
public static byte[] readAll(InputStream is) throws IOException {
  try (ByteArrayOutputStream baos=new ByteArrayOutputStream()) {
    byte[] buf=new byte[16384];
    for (int len; (len = is.read(buf)) != -1; ) {
      baos.write(buf, 0, len);
    }
    baos.flush();
    is.close();
    return(baos.toByteArray());
  }
}
```
(from [ContentProvider/ProxyPipe/app/src/main/java/com/commonsware/android/cp/pipe/PipeProvider.java\)](https://github.com/commonsguy/cw-omnibus/tree/v8.7/ContentProvider/ProxyPipe/app/src/main/java/com/commonsware/android/cp/pipe/PipeProvider.java)

Then, we obtain a StorageManager via getSystemService() and call openProxyFileDescriptor(), passing in the read/write mode that we want (in this case, hard-wiring it to MODE\_READ\_ONLY) and the ProxyFileDescriptorCallback that we want to use (here, a BufferProxyCallback wrapped around that buffer).

## **The Woes of ProxyFileDescriptorCallback**

ProxyFileDescriptorCallback is intrinsically incompatible with Java I/O. Java I/O classes and methods are a (relatively) high-level interface to the low-level sorts of functions that  $C/C++$  developers use, like fread(). As a result, [it is unlikely that you](https://issuetracker.google.com/issues/37603357#comment7) will find [ProxyFileDescriptorCallback](https://issuetracker.google.com/issues/37603357#comment7) to be easy to use.

Also, the results add no real value over just using a pipe… unless the client jettisons all Java I/O (including anything layered on top of it) and [uses that same low-level I/](https://issuetracker.google.com/issues/37603438) [O API.](https://issuetracker.google.com/issues/37603438)

# **Foreground Heap Compaction**

When Android first shipped, the runtime environment that ran our apps — Dalvik – offered no heap compaction in its garbage collection. As a result, our heap would become fragmented, looking like a block of Swiss cheese, with lots of smaller free blocks of memory. This was in contrast to the way garbage collection worked on the Java VM, where the heap was compacted regularly. As a result, we would get an OutOfMemoryError very frequently. We were not out of heap space, but there was no single block of memory big enough for whatever we were trying to allocate. All we had were lots of smaller blocks.

Android 5.0 introduced ART as a new runtime environment. ART's garbage collector *would* compact the heap, moving objects around in memory to coalesce all those smaller blocks of free memory into one large block. However, it would only compact the heap when the app was in the background, as otherwise the heap compaction work might slow the app down too much at points in time when the user might notice.

Android 8.0's update to ART brings a new garbage collection algorithm, one that attempts to compact the heap while our app is in the foreground, as well as when it is in the background. This should further reduce spurious OutOfMemoryErrors, limiting those to cases when we are truly running out of heap space or are trying to allocate some ridiculously large block.

# **Shortcuts, App Widgets, and Pinning**

Home screen implementations in Android have long had support for shortcuts. However, from an Android SDK standpoint, shortcuts did not exist, by and large. You could use ACTION\_CREATE\_SHORTCUT to allow the user and an app to define the

Intent to be used as a shortcut… and that was about it. Some apps relied upon an undocumented, unsupported com.android.launcher.action.INSTALL\_SHORTCUT means of asking a home screen to create a shortcut, though home screen implementations were never required to support it.

Android 7.1 added a more formal definition of shortcuts, initially aimed at providing them as options when the user long-pressed on a launcher icon in the home screen. This also introduced ShortcutManager as a way for an app to define available shortcuts dynamically.

Android 8.0 steers developers away from

com.android.launcher.action.INSTALL\_SHORTCUT and to requestPinShortcut() on ShortcutManager as a way to ask the launcher (and the user) to set up a shortcut.

Android 8.0 also offers a similar way to prompt the user to set up an app widget. For launchers that have support for this (reported by isRequestPinAppWidgetSupported() on AppWidgetManager), you can call requestPinAppWidget() on AppWidgetManager to try to convince the user to set up an app widget.

These capabilities will be examined in greater detail in an upcoming edition of this book.

# **Auto-Sizing TextView**

Text comes in all lengths.

Sometimes, when showing text in a TextView, we can allow that text to word-wrap and extend vertically. Other times, though, that proves to be impractical, such as when using a TextView as a label for another widget. However, even in those times, the text to be shown may vary in length by a significant amount. Translations of the label's text might range from a couple of kanji in Japanese to a 20-letter word in German or Icelandic.

One long-standing solution to that problem has been to use an auto-sizing TextView. Here, what is being "auto-sized" is the size of the font used for the text, to keep the TextView at a fixed dimension regardless of translation. It is up to the developer to ensure that for a given screen size and translation that the font does not wind up being too small to be read.

However, Android itself never had a widget for this, so developers would rely instead upon third-party or home-grown implementations.

Android 8.0 adds this sort of auto-sizing capability to TextView itself (and, by extension, subclasses like Button). You have two main approaches for implementing this:

- Set android:autoSizeTextType="uniform" on the TextView to engage autosize capability. Then, use android:autoSizeMinTextSize and android:autoSizeMaxTextSize to set the lower and upper bounds for the text size, where Android can choose any size in between those. If you also add android:autoSizeStepGranularity, you can choose the increments in which Android will move between the ends of the text size range (the default is 1px).
- Set android: autoSizeTextType="uniform" on the TextView, as in the above option. Then, instead of providing the starting and ending values of a range, use an <array> resource to define specific sizes that you want to support, then use android:autoSizePresetSizes to point to that resource. This is a bit more difficult to set up, as you need to define the array resource, but it may simplify testing, as you are in complete control over the possible sizes.

To make this work, you need to constrain the size of the TextView, so that it does not expand to fill all available space. That might be through having both axes set to wrap\_content, but have the container holding the TextView limit how big the TextView can get. It might be through TextView-specific configuration, such as android:maxLines. Or, it might be through setting the size of the axes to be some specific dimension or match\_parent.

The **[Basic/AutoSize](http://github.com/commonsguy/cw-omnibus/tree/master/Basic/AutoSize)** sample project illustrates the use of both forms of android:autoSizeTextType.

The activity's layout consists of an EditText, a pair of TextView widgets, and a pair of divider lines (horizontal View widgets with background and margin), all inside of a vertical LinearLayout:

```
<?xml version="1.0" encoding="utf-8"?>
<LinearLayout xmlns:android="http://schemas.android.com/apk/res/android"
  xmlns:tools="http://schemas.android.com/tools"
  android:layout_width="match_parent"
  android:layout_height="match_parent"
  android:orientation="vertical"
```

```
4431
```

```
tools:context="com.commonsware.android.autosize.MainActivity">
<EditText
 android:id="@+id/input"
 android:layout_width="match_parent"
 android: layout height="wrap content"
 android:layout_margin="4dp"
 android:hint="@string/hint_input" />
<View
 android: layout width="match parent"
 android:layout_height="2dp"
 android: layout margin="4dp"
 android:background="@android:color/black" />
<TextView
 android:id="@+id/granular"
 android:layout_width="match_parent"
 android:layout_height="wrap_content"
 android:layout_margin="4dp"
 android:autoSizeMaxTextSize="40sp"
 android:autoSizeMinTextSize="5sp"
 android:autoSizeStepGranularity="5sp"
 android:autoSizeTextType="uniform"
 android:maxLines="1" />
<View
 android: layout width="match parent"
 android:layout_height="2dp"
 android:layout_margin="4dp"
```
#### <TextView

```
android:id="@+id/steps"
android:layout_width="match_parent"
android: layout height="wrap content"
android: layout margin="4dp"
android:autoSizePresetSizes="@array/autosize_sizes"
android:autoSizeTextType="uniform"
android:maxLines="1" />
```
android:background="@android:color/black" />

#### </LinearLayout>

(from [Basic/AutoSize/app/src/main/res/layout/activity\\_main.xml\)](https://github.com/commonsguy/cw-omnibus/tree/v8.7/Basic/AutoSize/app/src/main/res/layout/activity_main.xml)

Both TextView widgets have android:autoSizeTextType set to uniform. The top one uses android:autoSizeMinTextSize, android:autoSizeMaxTextSize, and

android:autoSizeStepGranularity to allow the text size to float between 5sp and 40sp in 5sp increments. The bottom one uses android:autoSizePresetSizes to tie in an array resource for the valid sizes to use:

```
<?xml version="1.0" encoding="utf-8"?>
<resources>
 <array name="autosize_sizes">
   <item>10sp</item>
   <item>12sp</item>
   <item>14sp</item>
    <item>16sp</item>
    <item>18sp</item>
    <item>20sp</item>
  </array>
</resources>
```
(from [Basic/AutoSize/app/src/main/res/values/arrays.xml\)](https://github.com/commonsguy/cw-omnibus/tree/v8.7/Basic/AutoSize/app/src/main/res/values/arrays.xml)

Here, the size can float between 10sp and 20sp in 2sp increments. However, there is no requirement that the sizes increment in a uniform fashion when using the array approach.

The MainActivity that uses the layout sets up a TextWatcher on the EditText and copies what you enter into the two TextView widgets, to allow you to experiment in real time with changes in the text size:

```
EditText input=(EditText)findViewById(R.id.input);
final TextView granular=(TextView)findViewById(R.id.granular);
final TextView steps=(TextView)findViewById(R.id.steps);
input.addTextChangedListener(new TextWatcher() {
  @Override
  public void beforeTextChanged(CharSequence charSequence, int i, int i1,
                                int i2) \{// unused
  }
  @Override
  public void onTextChanged(CharSequence charSequence, int i, int i1,
                           int i2) {
   // unused
  }
  @Override
  public void afterTextChanged(Editable editable) {
    granular.setText(editable.toString());
```

```
4433
```

```
steps.setText(editable.toString());
     }
   });
 }
}
```
(from [Basic/AutoSize/app/src/main/java/com/commonsware/android/autosize/MainActivity.java\)](https://github.com/commonsguy/cw-omnibus/tree/v8.7/Basic/AutoSize/app/src/main/java/com/commonsware/android/autosize/MainActivity.java)

When you run the app, initially the EditText and corresponding TextView widgets have no text. If you start typing, you will see your text appear in the TextView widgets:

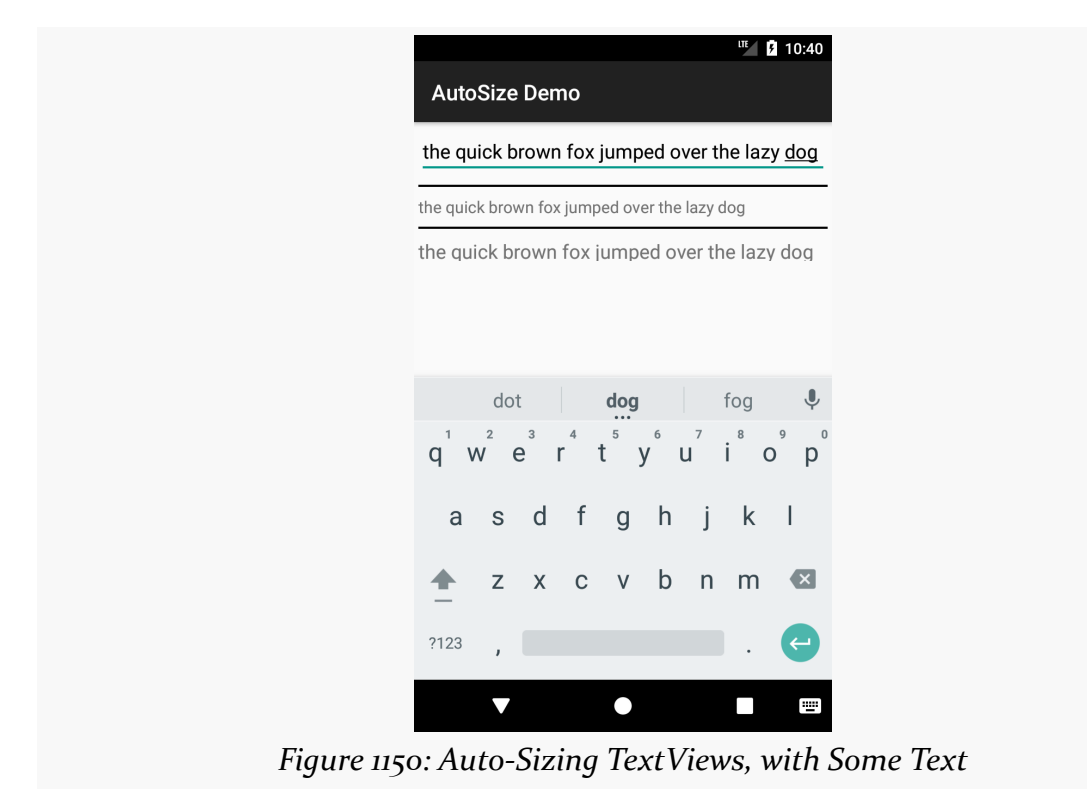

As you continue typing, the text size decreases:

## **APPENDIX B: O DEVELOPER PREVIEW**

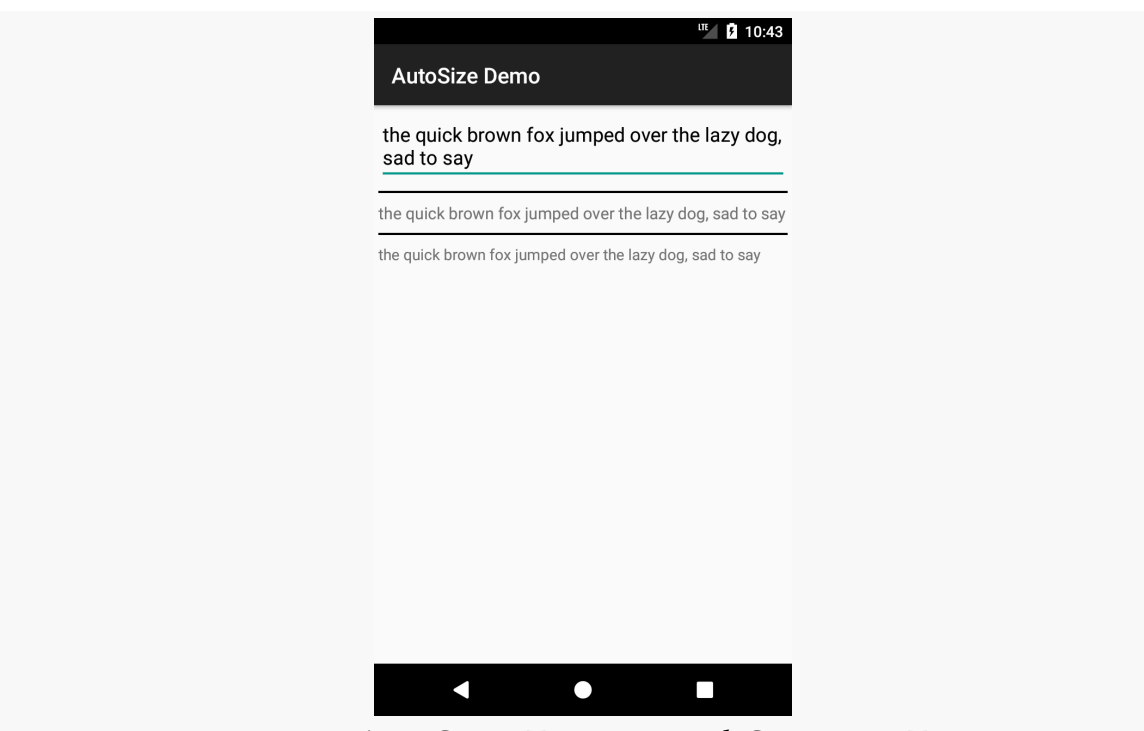

*Figure 1151: Auto-Sizing TextViews, with Some More Text*

# **SMS Tokens**

In Android 4.4, Google significantly changed the behavior of SMS messages. In particular, all messages would wind up in the user's SMS client. Previously, it was possible for apps to monitor and intercept messages, and some developers used this for a communications channel. For example, to validate a user's phone number, the server might send an SMS message to that number, which the app would intercept and process, bypassing the user's SMS client. On Android 4.4, that flow did not work as well, as the message would still wind up in the SMS client, whether the app responsible for the message wanted that or not.

Android 8.0 provides "app-specific SMS tokens", via a createAppSpecificSmsToken() method on SmsManager. You supply a PendingIntent, and you get a unique string back. If an SMS is received by the device containing that string, the PendingIntent is invoked, instead of the message being delivered to the user's SMS client.

Hence, the phone number validation flow is once again possible:

• Call createAppSpecificSmsToken() on the SmsManager

- Send that token, along with the phone number, to your server
- Have your server trigger an SMS message containing that token, sent to the device

Your PendingIntent that you gave to createAppSpecificSmsToken() will get triggered as a result, invoking whatever component that you identified in the underlying Intent.

The [SMS/Token](http://github.com/commonsguy/cw-omnibus/tree/master/SMS/Token) sample project demonstrates this flow. It consists of two activities: one to show you a generated token, and one that will be displayed when that token is received in an SMS message.

MainActivity is responsible for showing you the token:

```
package com.commonsware.android.sms.token;
import android.app.Activity;
import android.app.PendingIntent;
import android.content.Intent;
import android.os.Bundle;
import android.telephony.SmsManager;
import android.widget.TextView;
public class MainActivity extends Activity {
 @Override
  public void onCreate(Bundle savedInstanceState) {
    super.onCreate(savedInstanceState);
    setContentView(R.layout.activity main);
    SmsManager mgr=SmsManager.getDefault();
    String token=mgr.createAppSpecificSmsToken(buildPendingIntent());
    TextView tv=(TextView)findViewById(R.id.text);
    tv.setText(getString(R.string.msg, token));
  }
  private PendingIntent buildPendingIntent() {
    return(PendingIntent.getActivity(this, 1337,
      new Intent(this, ResultActivity.class), 0));
  }
}
```
(from [SMS/Token/app/src/main/java/com/commonsware/android/sms/token/MainActivity.java\)](https://github.com/commonsguy/cw-omnibus/tree/v8.7/SMS/Token/app/src/main/java/com/commonsware/android/sms/token/MainActivity.java)

Here, we:

- Get the SmsManager by calling the getDefault() static method
- Build an activity PendingIntent identifying ResultActivity
- Generate an SMS token associated with that PendingIntent
- Display that token as part of a message on the screen

The token itself is not really designed for manual user entry:

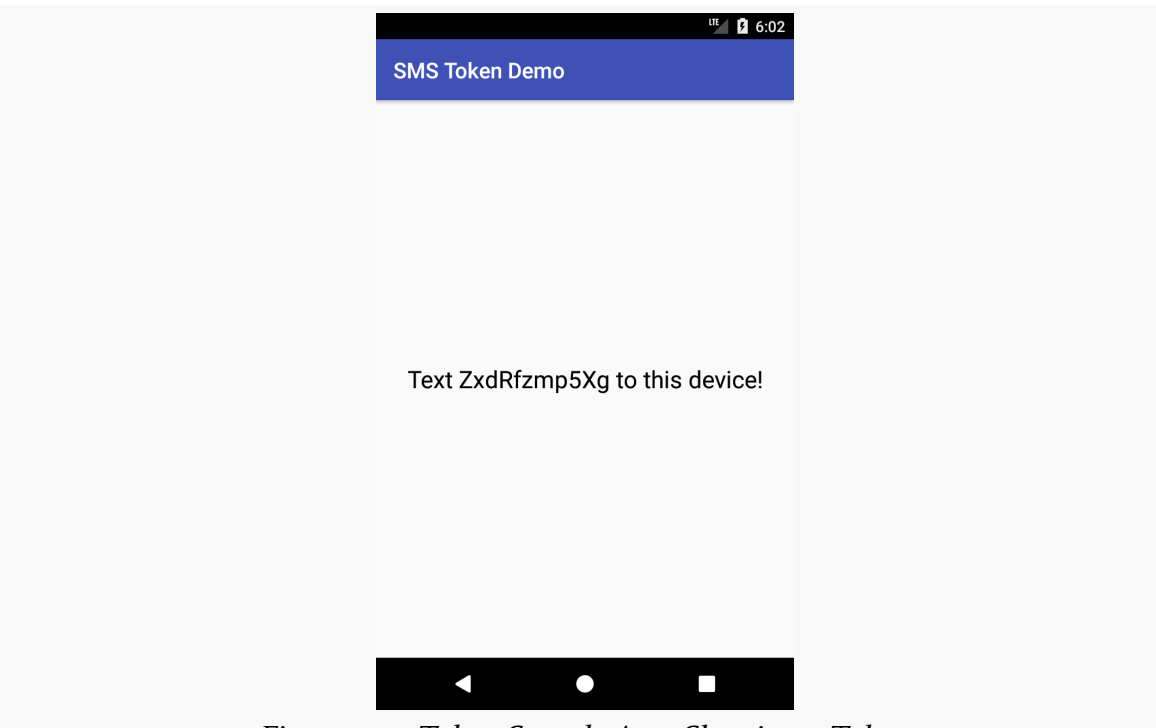

*Figure 1152: Token Sample App, Showing a Token*

If another device sends an SMS message containing that token (along with perhaps other information), ResultActivity will be displayed:

```
package com.commonsware.android.sms.token;
import android.app.Activity;
import android.app.PendingIntent;
import android.os.Bundle;
import android.provider.Telephony;
import android.telephony.SmsManager;
import android.telephony.SmsMessage;
import android.widget.TextView;
public class ResultActivity extends Activity {
 @Override
```

```
public void onCreate(Bundle savedInstanceState) {
   super.onCreate(savedInstanceState);
   setContentView(R.layout.activity_main);
   TextView tv=(TextView)findViewById(R.id.text);
   for (SmsMessage pdu :
     Telephony.Sms.Intents.getMessagesFromIntent(getIntent())) {
     tv.append(pdu.getDisplayMessageBody());
   }
 }
}
```
(from [SMS/Token/app/src/main/java/com/commonsware/android/sms/token/ResultActivity.java\)](https://github.com/commonsguy/cw-omnibus/tree/v8.7/SMS/Token/app/src/main/java/com/commonsware/android/sms/token/ResultActivity.java)

The actual SMS message is included in the Intent extras, filled into a copy of the Intent that you supplied in the PendingIntent. The getMessagesFromIntent() method on Telephony.Sms.Intents offers a convenient way to get the actual SmsMessage objects. Here, we assume that they represent a text message, and we concatenate their messages together to display in a TextView:

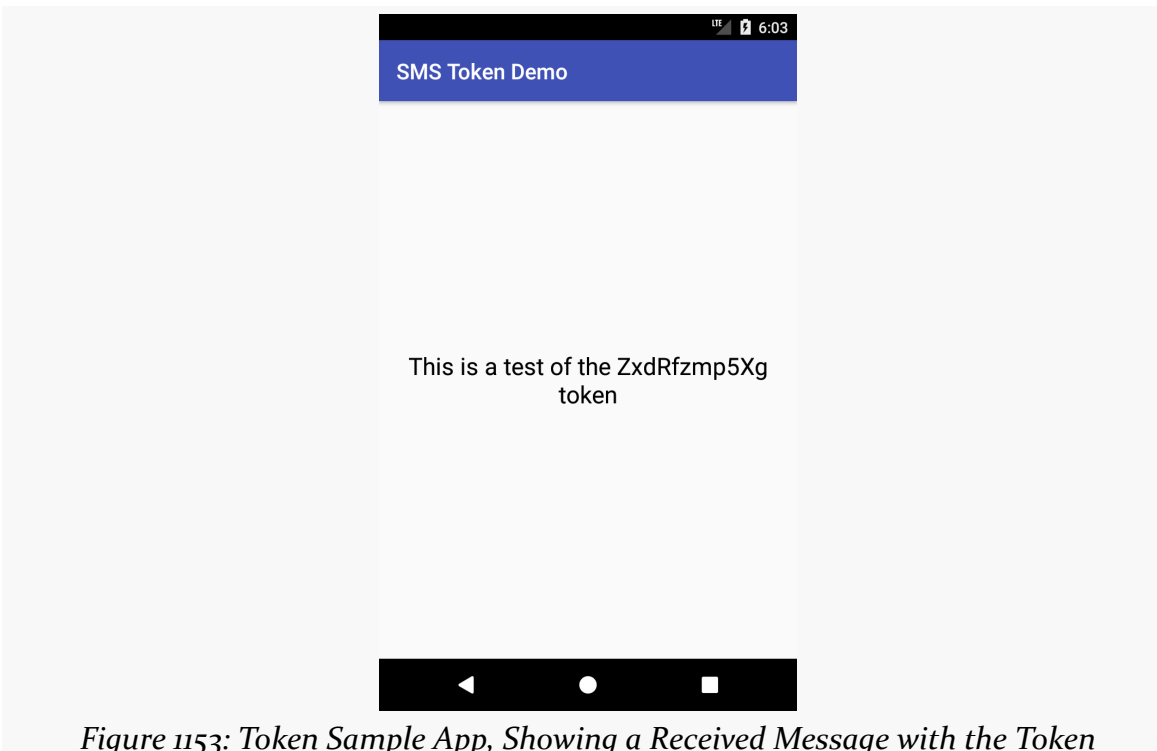

*Figure 1153: Token Sample App, Showing a Received Message with the Token*

Usually, rather than show the token to the user, you will send it programmatically where it needs to go (e.g., a Web service call). Since the SMS message containing the token does not wind up in the user's SMS client, the message containing the token does not need to be human-readable. It does need to contain the token verbatim, without any compression, encryption, or other conversions placed upon it.

Also:

- There can only be one outstanding token per app per device. If you call createAppSpecificSmsToken() twice in succession, the first token will be invalidated and ignored.
- A token is only good for one message. If you try sending messages to the device twice with the same token, the second message will be delivered to the user's SMS client, rather than invoke your PendingIntent.
- For a demo like this sample app, hardware is not required. You can use the emulator's extended controls to send a fake SMS message to the emulator, and that will go through normal SMS processing, including token analysis.

# **Custom Preference Storage**

SharedPreferences are stored in an app's portion of internal storage as an XML file. This is fine in many cases. However, it is a problem for apps that need to ensure that persisted data is encrypted. While you can create a wrapper around SharedPreferences that encrypts the keys and values, that will not work well with things like the preference screen UI system. Basically, anything that does not know about the wrapper would try working with the actual SharedPreference data and be broken by the encryption.

This has always been disappointing, considering that SharedPreferences is an interface, and so setting up some sort of decorator approach should have been fairly easy to add.

In Android 8.0, Google does not do that.

However, they *do* add in another mechanism: PreferenceDataStore.

You can create a PreferenceDataStore and associate it with a PreferenceManager via setPreferenceDataStore(). Then, all SharedPreferences loaded from that PreferenceManager will not use the normal XML-based persistence. Instead, the PreferenceDataStore will be used instead. That interface has getter and setter methods for all of the types supported by SharedPreferences, and it is the
responsibility of some instance of PreferenceDataStore to handle the persistence as you see fit.

This solution is goofy, but it works, after a fashion, as is illustrated in the **[Prefs/](http://github.com/commonsguy/cw-omnibus/tree/master/Prefs/DataStore)** [DataStore](http://github.com/commonsguy/cw-omnibus/tree/master/Prefs/DataStore) sample project.

In that project, we have a SillyDataStore implementation of the PreferenceDataStore interface. It just stuffs all the data into a HashMap:

```
package com.commonsware.android.preffrag;
import android.preference.PreferenceDataStore;
import java.util.HashMap;
import java.util.Map;
import java.util.Set;
class SillyDataStore implements PreferenceDataStore {
  static private final SillyDataStore INSTANCE=new SillyDataStore();
  private Map<String, Object> cache=new HashMap<>();
  static SillyDataStore get() {
    return(INSTANCE);
  }
  private SillyDataStore() {
   // just here to prevent accidental creation from outside
  }
  @Override
  public void putString(String key, String value) {
    cache.put(key, value);
  }
  @Override
  public void putStringSet(String key, Set<String> values) {
    cache.put(key, values);
  }
  @Override
  public void putInt(String key, int value) {
    cache.put(key, value);
  }
  @Override
  public void putLong(String key, long value) {
  cache.put(key, value);
```

```
}
@Override
public void putFloat(String key, float value) {
  cache.put(key, value);
}
@Override
public void putBoolean(String key, boolean value) {
  cache.put(key, value);
}
@SuppressWarnings("Since15")
@Override
public String getString(String key, String defValue) {
  return((String)cache.getOrDefault(key, defValue));
}
@SuppressWarnings("Since15")
@Override
public Set<String> getStringSet(String key, Set<String> defValues) {
  return((Set<String>)cache.getOrDefault(key, defValues));
}
@SuppressWarnings("Since15")
@Override
public int getInt(String key, int defValue) {
  return((Integer)cache.getOrDefault(key, defValue));
}
@SuppressWarnings("Since15")
@Override
public long getLong(String key, long defValue) {
  return((Long)cache.getOrDefault(key, defValue));
}
@SuppressWarnings("Since15")
@Override
public float getFloat(String key, float defValue) {
  return((Float)cache.getOrDefault(key, defValue));
}
@SuppressWarnings("Since15")
@Override
public boolean getBoolean(String key, boolean defValue) {
  return((Boolean)cache.getOrDefault(key, defValue));
}
```
**4441**

}

#### **APPENDIX B: O DEVELOPER PREVIEW**

(from [Prefs/DataStore/app/src/main/java/com/commonsware/android/preffrag/SillyDataStore.java\)](https://github.com/commonsguy/cw-omnibus/tree/v8.7/Prefs/DataStore/app/src/main/java/com/commonsware/android/preffrag/SillyDataStore.java)

This implementation is truly silly, as it does no type checking and no persistence. It should be considered the bare minimum implementation of a PreferenceDataStore, though one that might be useful, instead of rolling a mock, in unit testing.

(note: the @SuppressWarnings("Since15") annotations are because this code uses the getOrDefault() method on HashMap, which was added in Java 8 and is new to Android 8.0)

There is a singleton instance of SillyDataStore. That way we can ensure that the same instance is used wherever we want it.

We apply that singleton in the PreferenceFragment subclass:

```
public static class Prefs extends PreferenceFragment {
 @Override
 public void onCreate(Bundle savedInstanceState) {
    super.onCreate(savedInstanceState);
    if (getPreferenceManager().getPreferenceDataStore()==null) {
     getPreferenceManager().setPreferenceDataStore(SillyDataStore.get());
    }
    addPreferencesFromResource(R.xml.preferences);
 }
}
```
(from [Prefs/DataStore/app/src/main/java/com/commonsware/android/preffrag/EditPreferences.java\)](https://github.com/commonsguy/cw-omnibus/tree/v8.7/Prefs/DataStore/app/src/main/java/com/commonsware/android/preffrag/EditPreferences.java)

Here, we check to see if there is a PreferenceDataStore associated with the PreferenceManager and, if not, we attach the SillyDataStore singleton. This causes the SharedPreferences used by this PreferenceFragment to use the SillyDataStore for storage, instead of the default XML-based persistence.

This works… somewhat. There are some problems.

First, a PreferenceManager is not a system service. Of note, each instance of our PreferenceFragment gets its own fresh PreferenceManager. This is why we need to check for, and set, the PreferenceDataStore on the PreferenceManager for the PreferenceFragment each time.

Second, we have no way of associating a PreferenceDataStore with the default SharedPreferences obtained from

PreferenceManager.getDefaultSharedPreferences(). That will always use the standard XML backing store. The initial activity contents are in the form of a PreferenceContentsFragment that reads from the default SharedPreferences in onResume(). Normally, that would cause changes that we make via our PreferenceFragment to show up when the PreferenceContentsFragment is resumed. In this specific sample, that does not happen, as the PreferenceContentsFragment is using the default XML data store, and our data is really in the SillyDataStore.

This illustrates the fatal flaw of this system: you can never really use the SharedPreferences. You cannot create PreferenceManager instances yourself, as it has no public constructors. All of the code that gives you SharedPreferences objects back *other* than through a PreferenceManager has no way of associating a PreferenceDataStore with the SharedPreferences.

Instead of using SharedPreferences… you have to read and write from your PreferenceDataStore itself. This, in turn, loses everything that you normally associate with SharedPreferences, such as atomicity of updates and preferencechange listeners.

Worse, since PreferenceDataStore has no API telling you when to persist changes, you would have to do that yourself… somehow.

These can be overcome, with a sufficiently-robust PreferenceDataStore implementation and lots of documentation. However, for casual use, other than perhaps for test mocks, PreferenceDataStore is not a well-engineered solution and probably should be avoided.

## **FragmentLifecycleCallbacks**

In API Level 14, we were given ActivityLifecycleCallbacks. We can register an instance of this interface on an Application object, and then receive callbacks for every lifecycle method for every one of our app's activities. This allows us to implement cross-cutting concerns (e.g., lifecycle method logging) without having to implement those concerns on each and every activity class.

Android 8.0 gives us FragmentLifecycleCallbacks. We can register an instance of this interface with a FragmentManager, and then receive callbacks for every lifecycle method for every one of the fragments managed by that `FragmentManager. This

should allow us to implement cross-cutting concerns (e.g., lifecycle method logging) without having to implement those concerns on each and every fragment class.

As with everything involving fragments, there are two implementations: one for the native fragments and one for the fragments backport in the support-fragment artifact. This is another situation where you might elect to use the fragments backport, even on an app with a minSdkVersion over 11, so you can use this new capability even on older devices.

# **Other Minor Changes in Android 8.0**

And, of course, there are lots of other smaller changes floating around Android 8.0, including those outlined here.

## **Permission Granularity**

With the runtime permission system introduced in Android 6.0, we request *permissions*. However, the UI presented to the user allows them to grant *permission groups*. Presumably, this is to simplify the user experience.

However, in Android 6.0 through 7.1, even though you might request only one permission out of the group, you would actually be granted all the permissions in the group. So, for example, requesting READ\_EXTERNAL\_STORAGE would also allow you to write to external storage, without having specifically requested this via requestPermissions().

This bug is fixed in Android 8.0, for apps with a targetSdkVersion over 25. Now, you are only granted the permissions that you request.

This is not supposed to change the user flow, though. Suppose that you call requestPermissions() and ask for READ\_EXTERNAL\_STORAGE. The user is prompted whether to give your app the rights associated with the storage permission group. If the user agrees, you get READ\_EXTERNAL\_STORAGE, and only READ\_EXTERNAL\_STORAGE. However, if later you call requestPermissions() for WRITE\_EXTERNAL\_STORAGE, in theory, the user will not be prompted regarding this new permission, since the user already granted you all the rights for the storage permission group. Your onRequestPermissionsResult() method should be invoked immediately, indicating that you now have access.

This supposed flow, though, never worked. The user was always prompted for all permissions listed in requestPermissions(), even if the permission group had already been granted. This is why various sample apps in this book employ a netPermissions() method, so that we only ask for the permissions that we need that we do not already have.

This change, and what the resulting user experience is, will be examined in greater detail in an upcoming edition of this book.

#### **Tooltips**

Mouse-centric environments — like classic desktop operating systems — have long had tooltips, where an information bubble appears when you hover over a widget. Android has had the occasional tooltip-like feature, such as the tooltip that you get on action bar items when long-pressing them.

Android 8.0 extends this to all widgets. Simply provide the desired text via android:tooltipText or setTooltipText(). A tooltip will then appear when either the user long-presses the widget or if the user hovers over the widget. In both cases, though, if the long-press or hover event is consumed by something else, the tooltip is not shown.

In [the chapter on keyboard and mouse support](#page-2423-0), there is a sample app showing how to display tooltips by tracking hover events. The [KBMouse/TooltipO](http://github.com/commonsguy/cw-omnibus/tree/master/ContentProvider/TooltipO) sample project is a clone of that app, where we switch to using the tooltip implementation in Android 8.0.

Specifically, our large-screen layout has tooltips for the VideoView and ImageView widgets, using android: tooltipText:

```
<?xml version="1.0" encoding="utf-8"?>
<LinearLayout xmlns:android="http://schemas.android.com/apk/res/android"
  android:layout_width="match_parent"
  android:layout_height="match_parent"
  android:orientation="horizontal">
  <android.support.v7.widget.RecyclerView android:id="@+id/video_list"
    xmlns:android="http://schemas.android.com/apk/res/android"
    android:layout_width="0dp"
    android: layout height="match parent"
    android:layout_weight="1" />
```
#### <LinearLayout

```
android: layout width="0dp"
   android:layout_height="match_parent"
   android: layout weight="1"
   android:orientation="vertical">
   <FrameLayout
     android:id="@+id/video_frame"
      android:layout_width="match_parent"
      android:layout_height="0dp"
      android:layout_marginBottom="4dp"
      android: layout weight="1"
      android:padding="4dp">
      <VideoView
       android:id="@+id/player"
       android:layout_width="match_parent"
       android:layout_height="match_parent"
       android:layout_gravity="center"
       android:tooltipText="@string/tooltip_player" />
   </FrameLayout>
   <FrameLayout
      android:id="@+id/thumbnail frame"
      android:layout_width="match_parent"
      android:layout_height="0dp"
      android:layout_weight="1"
      android:padding="4dp">
      <ImageView
       android:id="@+id/thumbnail_large"
       android: layout width="match parent"
       android:layout_height="match_parent"
       android:scaleType="centerInside"
       android:tooltipText="@string/tooltip_thumbnail" />
   </FrameLayout>
 </LinearLayout>
</LinearLayout>
```
(from [KBMouse/TooltipO/app/src/main/res/layout-w800dp/main.xml\)](https://github.com/commonsguy/cw-omnibus/tree/v8.7/KBMouse/TooltipO/app/src/main/res/layout-w800dp/main.xml)

Note that in Android Studio 2.3, you will not be able to work with the android: tooltipText attribute in the Properties pane of the graphical layout editor. Similarly, you will get a warning in the XML editor, saying that android:tooltipText is not recognized. Presumably, these will be fixed in Android Studio 2.4.

The result are tooltips reminiscent of those from the original sample:

## $0<sub>0</sub>$  $*$   $*$   $*$  3:41 **Tooltip O Demo** Droidcon Italy 2017 \_ Android Things for IoT Talk - Wayne Piekarski Droidcon Italy 2017 \_ Gradle 3.0 and beyond for Android Development - Etienne Studder Droidcon Italy 2017 \_ How to reactively load and cache data without even trying - Mike Nakhimovich Droidcon Italy 2017 \_\_ RxJava 2 for the rest of us - Hugo Visser ddmsrec  $\bullet$  $\Box$ *Figure 1154: Tooltip From Long-Press of ImageView*

**APPENDIX B: O DEVELOPER PREVIEW**

Hovering over either widget, or long-pressing either widget, will bring up the tooltip.

## **Pointer Capture**

On a desktop operating system, the "pointer" refers to the mouse cursor. This feature is normally handled by the operating system. "Pointer capture" refers to when a widget blocks the normal mouse cursor, typically because it is going to use the mouse in some way for which the normal pointer would be inappropriate.

In Android 8.0, you can call requestPointerCapture() and releasePointerCapture() to have a widget operate in pointer-capture mode or not.

The *vast* majority of Android apps should not need this.

#### **MenuItem Shortcut Modifiers**

MenuItem has supported keyboard shortcuts since the beginning, though they have not gotten that much use. In a menu resource, android:alphabeticShortcut and

android:numericShortcut would be used to identify keys to be used in conjunction with  $\vert$  Ctrl  $\vert$  to trigger that MenuItem.

In Android 8.0, in Java, we can call variations on setAlphabeticShortcut(), setNumericShortcut(), and setShortcuts() that allow us to change the modifier keys from the default. There are equivalent android:alphabeticModifiers and android:numericModifiers attributes for <item> elements in a menu resource, to indicate the modifier keys to be used with alphabetic and numeric shortcuts.

### **Justified Text**

If you are reading the PDF edition of this book, its paragraphs do not use justified text. If you are reading the Kindle edition of this book — at least when using the Amazon Kindle app for Android — its paragraphs do use justified text.

Justified text is when text (e.g., in the middle of a paragraph) fills the entire line, usually with bits of extra space added between the words to get them to neatly fill the available horizontal space.

TextView has never supported justified text, though you could get it through [third](https://github.com/programingjd/justified)[party libraries.](https://github.com/programingjd/justified)

In Android 8.0, you can now enable justified text on a TextView via setJustify(). At the present time, the documentation does not show an android: justify attribute, though, [with luck,](https://issuetracker.google.com/issues/37413176) it will be added in a future update.

## **Typed findViewById()**

Since API Level 1 (and, arguably, even before that), we have had to downcast the results of findViewById() to be the concrete type:

Button btn=(Button)findViewById(R.id.thingy);

Eliminating this bit of boilerplate has been a common request, resulting in [tool](#page-2315-0) [features](#page-2315-0) and third party libraries like **[ButterKnife](http://jakewharton.github.io/butterknife/)**. However, those options eliminated the casts as part of a broader feature set, including handling the findViewById() calls for you.

In Android 8.0, findViewById() now returns T, not View, and so it will be cast automatically to your desired type for the findViewById() method on View and on

Activity. Hence, you can skip the cast if you are compiling with compileSdkVersion set to 26 or higher:

Button btn=layout.findViewById(R.id.thingy);

Casts are compile-time constructs, to help manage type safety. Hence, even though older devices technically have findViewById() return View and not T, your cast-less code will still work.

### **Horizontal and Vertical Padding and Margins**

The simple way of setting padding or margins on a widget has been to use android:padding and android:layout\_margin, as that sets the same value on all four sides.

If you need to have different values for the different sides, you need to use sidespecific attributes, such as android:paddingTop. This gets even more complicated with the horizontal axis, particularly if your minSdkVersion is below 17, as you often will wind up having both physical direction (e.g., android:paddingLeft) and text direction (e.g., android:paddingStart) attributes.

Frequently, even if we want different values per side on one axis, we want the same values per side on the other axis. This still required us to use per-side attributes… until Android 8.0.

As [Cyril Mottier pointed out](https://twitter.com/cyrilmottier/status/844493353135853568), Android 8.0 has new attributes to set padding and margins on both sides of an axis at once:

- android:paddingHorizontal
- android:paddingVertical
- android:layout\_marginHorizontal
- android:layout\_marginVertical

#### **ProgressBar Minimum Values**

The minimum value for the progress of a ProgressBar has always been 0. You could set the maximum value to a custom value, via setMax() or android:max, but the minimum was fixed to 0. This meant that you had to perform your own calculations if the real-world range does not start with 0.

Android 8.0 adds setMin() and android:min to set the lower end of the range to a custom value.

For ProgressBar itself, this is unlikely to be that useful. However, SeekBar inherits from ProgressBar. It is far more likely to want to customize both ends of the range for a SeekBar, such as for asking for a value from 1 to 10. Formerly, you would have had to have used a range of 0 to 9 and added 1 yourself to get the range where you want it.

### **ZoomButton Deprecated**

The ill-used ZoomButton widget is now formally deprecated. Most likely, if you are still using it, you should move to something else, such as:

- zoom gestures (e.g., pinch-to-zoom)
- a pair of ImageButton widgets

Alternatively, you might consider forking the source code to ZoomButton and maintaining your own copy.

## **App Categories**

Apps can use android: appCategory in the <application> element to suggest a category to use for grouping this app with other similar apps on the device. Unfortunately, [there is no documentation for the valid values](https://issuetracker.google.com/issues/37135431), and so this attribute is unusable in its current state.

## **Changes in ANDROID\_ID Scope**

ANDROID\_ID has been a long-troubled identifier for Android devices. In the early days, it might be missing or set to some hard-coded value, rather than being a unique identifier. Separate users on a shared Android device get separate ANDROID\_ID values, so it is not a per-device identifier anyway. On the whole, Google does not recommend the use of ANDROID\_ID, as seen by its conspicuous absense from [their](https://developer.android.com/training/articles/user-data-ids.html) [identifier guidelines.](https://developer.android.com/training/articles/user-data-ids.html)

In Android 8.0, ANDROID\_ID changes yet again, to now be a per-app/per-user identifier. Each app, for each user on a device, gets its own ANDROID\_ID value. However, Google does guarantee that the value will remain consistent for that app/ user combination, surviving even an uninstall and reinstall. However, because the

value differs by apps, apps in a suite (or apps sharing a common advertising library) cannot correlate actions, as they will each get their own ANDROID\_ID value.

For the record, you get the ANDROID ID value via:

```
Settings.Secure.getString(getContext().getContentResolver(),
Settings.Secure.ANDROID ID);
```
#### **Alert Windows**

The "chat heads" offered by Facebook's Android app kicked off a spur of interest in how to create windows that can float over arbitrary apps. This facility was never intended for widespread use, and presumably it adds challenges to future multiwindow scenarios.

The technique to create these windows involves using WindowManager to create a new window with particular types, like TYPE\_PHONE or TYPE\_SYSTEM\_ALERT.

On Android 8.0, apps with a targetSdkVersion over 25 cannot use these window types anymore. Instead, a new type, called TYPE\_APPLICATION\_OVERLAY, has been added, which apps can use, subject to some limitations:

- These overlay windows do not float over system UI elements, such as the navigation bar or soft keyboards
- Your requested window size and position may be changed by Android as needed "to improve screen presentation"
- The user can block your app from showing these windows

## **Build.SERIAL Versus Build.getSerial()**

One of the values that has appeared on the Build class is SERIAL, advertised as being a serial number for the device. Whether or not it actually *is* a serial number has been up to device manufacturers.

On Android 8.0, Build.SERIAL is deprecated. More importantly, if your targetSdkVersion is over 25, Build.SERIAL will be set to the string "unknown".

Instead, you need to start using a new getSerial() method on the Build class. However, this requires the READ\_PHONE\_STATE permission, which, as a dangerous permission, requires you to request it at runtime.

## **StorageStatsManager**

UsageStatsManager was added in API Level 21, to provide access to historical app usage data.

A similar class, StorageStatsManager, is part of Android 8.0, to provide information about storage usage, for things beyond what StatFs has provided developers for years. In particular, you can get:

- the "marketing" explanation of the data storage on some volume, which tends to be higher than the actual amount of storage on that volume
- the amount of free space taking into account the amount of used cache that could be freed up by the system
- the storage usage by particular user accounts
- the storage usage by particular apps

As with UsageStatsManager, StorageStatsManager requires that you request the PACKAGE\_USAGE\_STATS permission. The user cannot grant you this permission directly (e.g., via runtime permissions), but this will cause your app to appear in Settings in a place where the user can grant you this permission.

Also, setCacheBehaviorAtomic() allows you to control whether deleting the cache always happens "atomically" (i.e., deleting everything) or whether Android can delete individual cached files. You would specifically want to opt into atomic behavior if you cannot deal with Android deleting some cache files but not others.

#### **TextClassificationManager**

If you have ever used [Google Translate,](https://translate.google.com/) and watched it guess what language your pasted-in text was written in, TextClassificationManager offers that same "guess the language" feature. Given an instance of the TextClassificationManager system service, calling detectLanguages() on it will return details of what language(s) were detected, in the form of a List of TextLanguage objects. From there, you can find confidence scores and the like, to understand how confident Android is in its guess.

Also, given a TextClassificationManager, you can obtain a TextClassifier. This appears to be an updated edition of Linkify: a scanner that can find linkable entities (e.g., email addresses, physical addresses, URLs, phone numbers) and provide information to you about them for the purposes of applying markup.

# **Getting Help with O**

If you have issues with the O Developer Preview, you can:

- Turn to **[Stack Overflow](https://stackoverflow.com/questions/tagged/android-o)**
- Use the [new issue tracker](https://issuetracker.google.com/issues?q=componentid:190602%20status:open&s=modified_time:desc)

# **Appendix C: Community Theater and the Appinars**

In addition to the book chapters themselves and [the related source code for the](https://github.com/commonsguy/cw-omnibus) [sample apps](https://github.com/commonsguy/cw-omnibus), you also have access to "appinars". Appinars are app-based training, blending video, slides with voiceovers, source code samples, and more.

The APK edition of the book has an embedded appinar player, called Community Theater, along with an embedded roster of available appinars. You can browse through those appinars, download the ones of interest, and play them through Community Theater.

Note that this feature is only available if you are using the APK edition on Android 4.4 or higher.

# **Viewing the Appinar Roster**

In the main book reader, the action bar overflow has a "Community Theater" option:

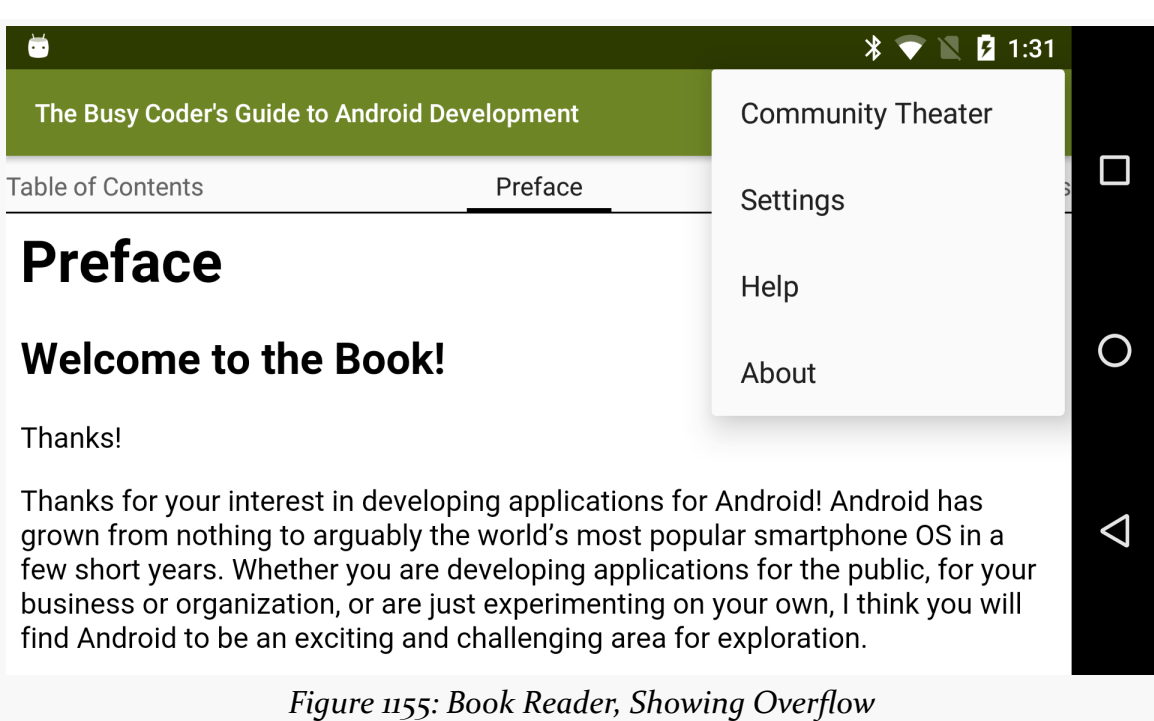

#### **APPENDIX C: COMMUNITY THEATER AND THE APPINARS**

Tapping that will bring up a roster of available appinars, broken down into categories:

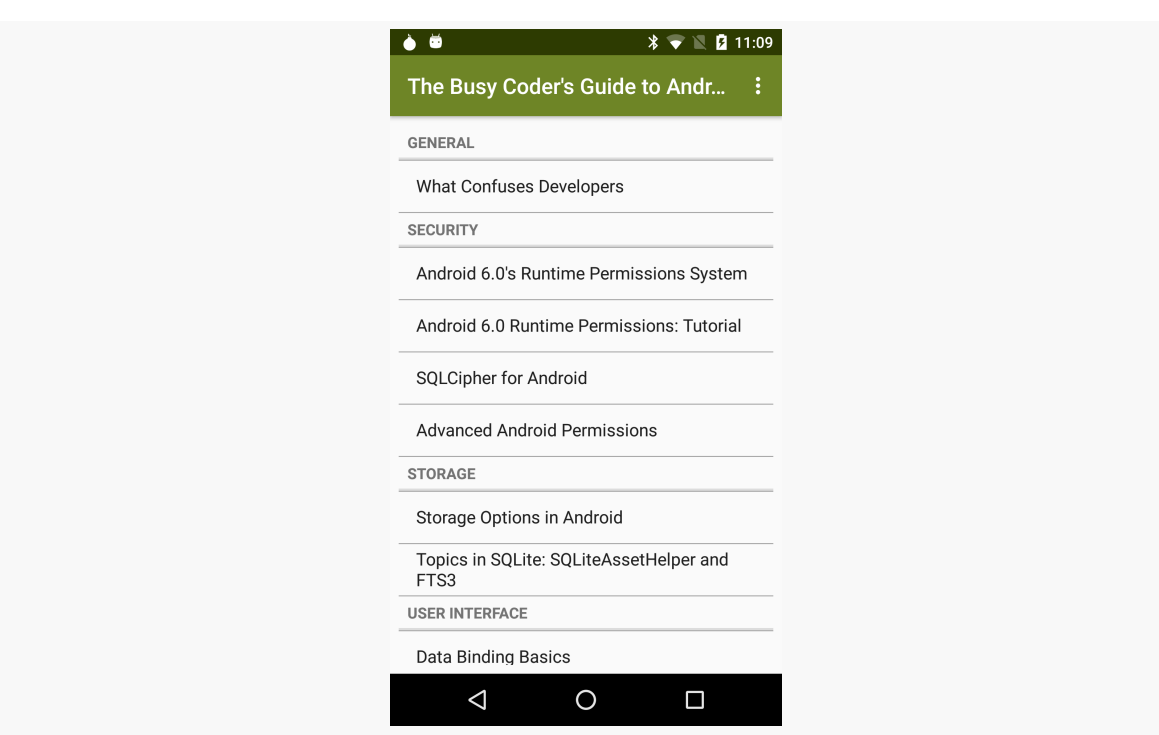

**APPENDIX C: COMMUNITY THEATER AND THE APPINARS**

*Figure 1156: Appinar Roster, Showing Categories and Appinars*

Tapping an appinar brings up details for that appinar:

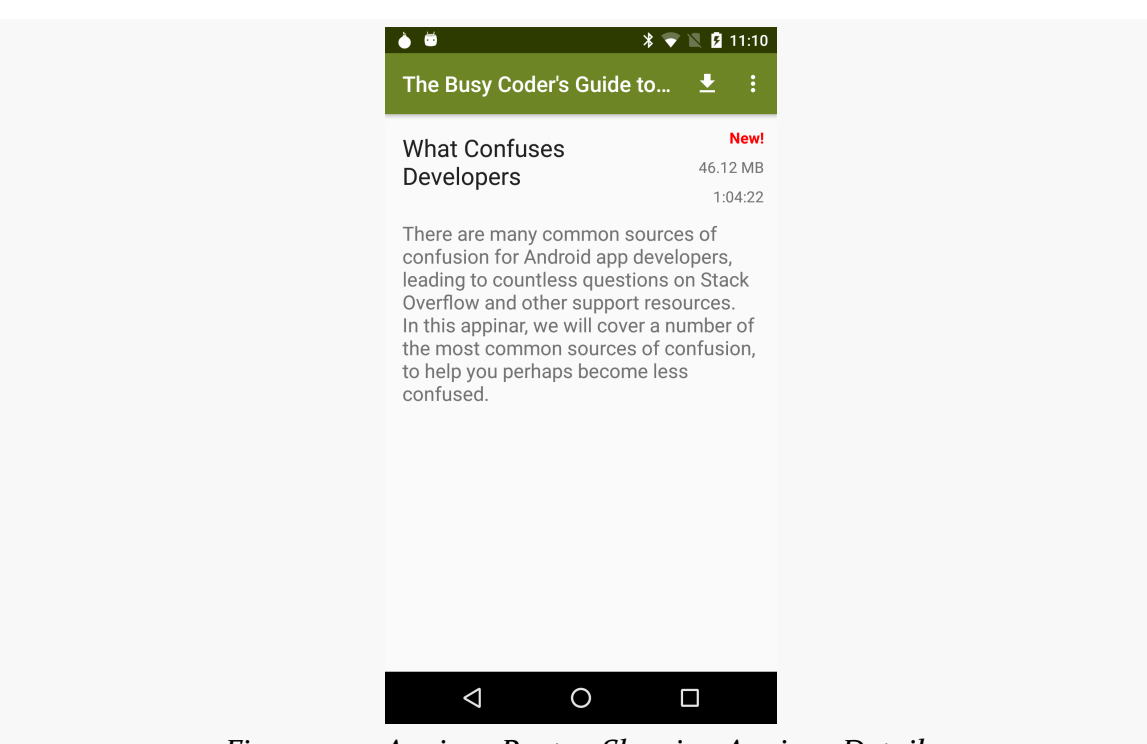

**APPENDIX C: COMMUNITY THEATER AND THE APPINARS**

*Figure 1157: Appinar Roster, Showing Appinar Details*

New appinars will be added with each book update. Existing appinars might be updated to reflect new content or to fix egregious bugs.

# **Managing Appinars**

Tapping the "download" action bar item will download the appinar to your machine. The approximate amount of data to be downloaded, in the form of a ZIP file, is shown above the button.

While the download is going on, an progress bar will be visible in the appinar detail screen, as well as in a notification:

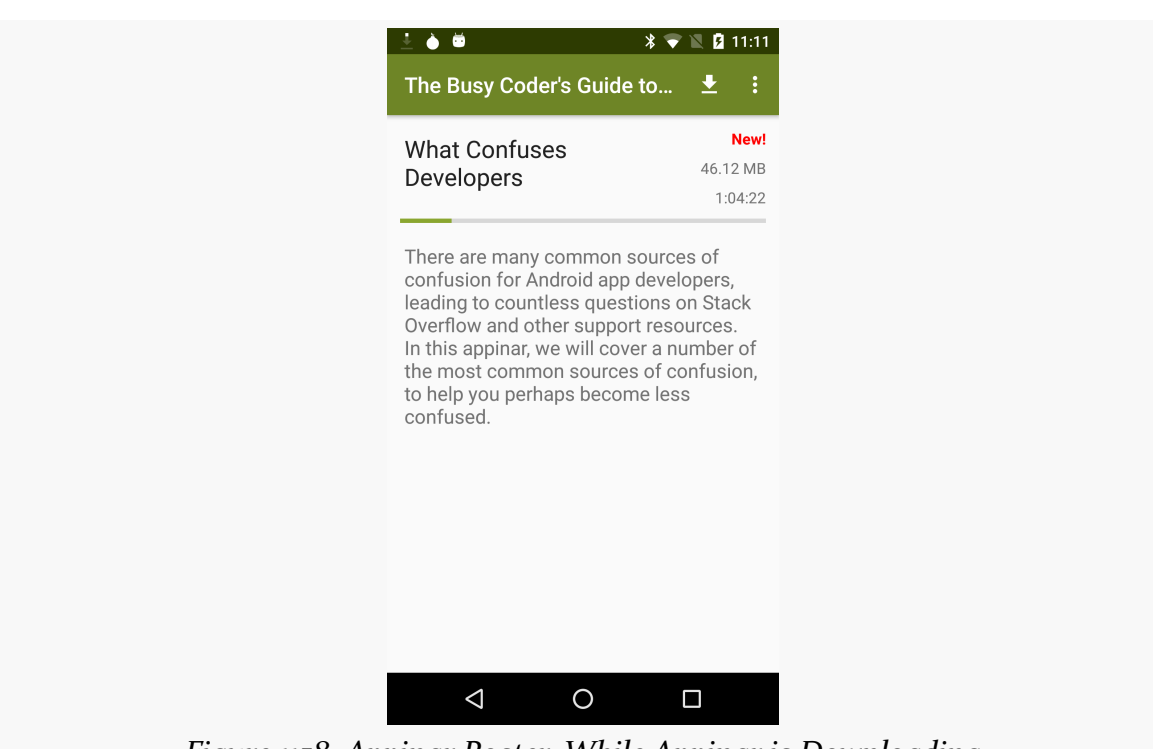

**APPENDIX C: COMMUNITY THEATER AND THE APPINARS**

*Figure 1158: Appinar Roster, While Appinar is Downloading*

Once the appinar is downloaded, the action bar will have options to play or delete the appinar:

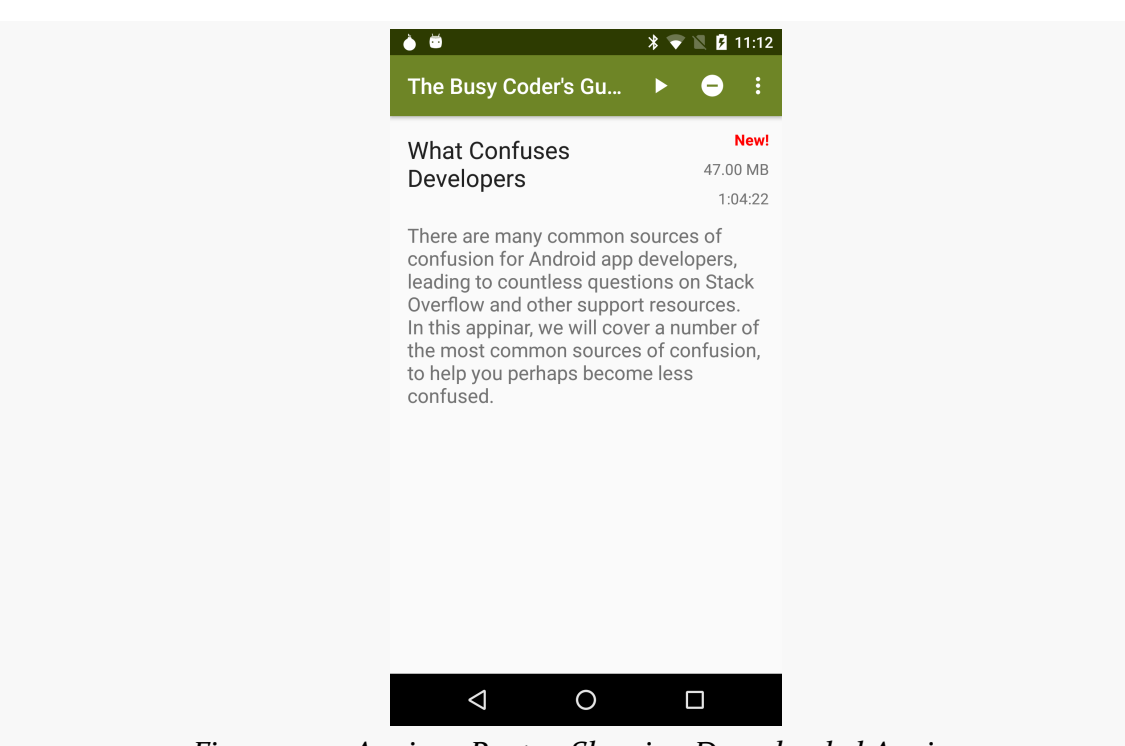

**APPENDIX C: COMMUNITY THEATER AND THE APPINARS**

*Figure 1159: Appinar Roster, Showing Downloaded Appinar*

Tapping the delete action bar item will bring up a confirmation panel:

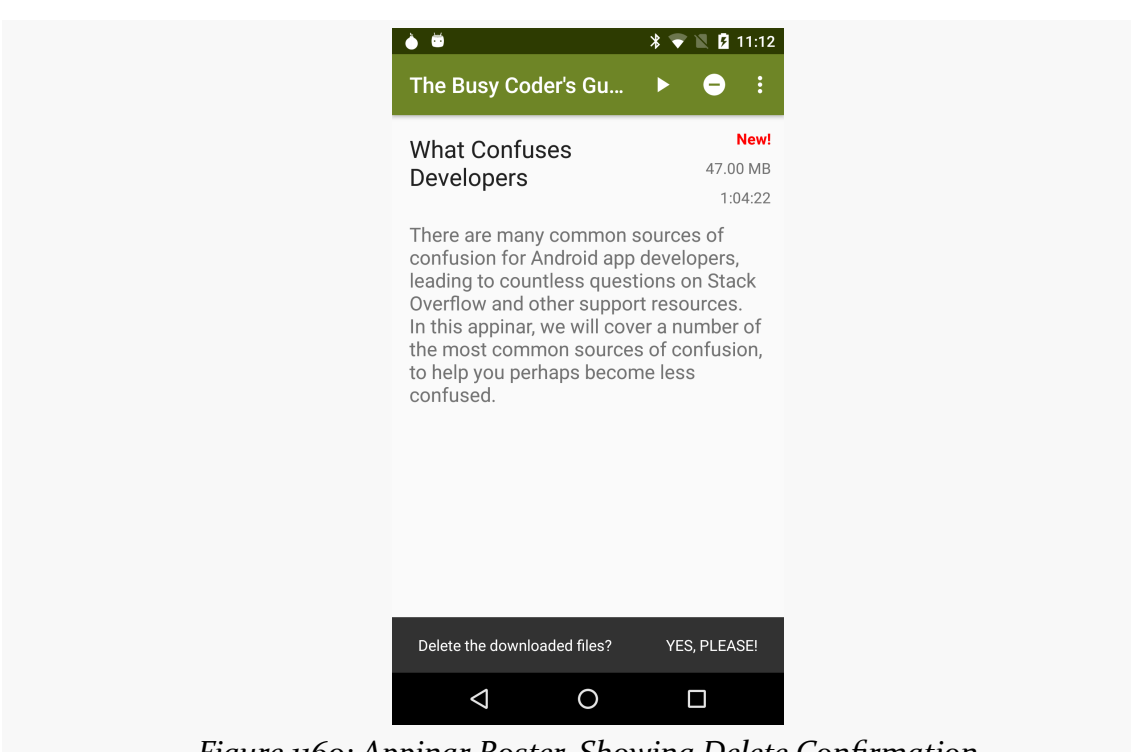

**APPENDIX C: COMMUNITY THEATER AND THE APPINARS**

*Figure 1160: Appinar Roster, Showing Delete Confirmation*

If you confirm the request, the appinar will be deleted.

# **Viewing an Appinar**

Viewing an appinar is merely a matter of downloading it, then tapping the play button in the action bar. Playback should begin immediately, usually with a title slide followed by a brief opening video:

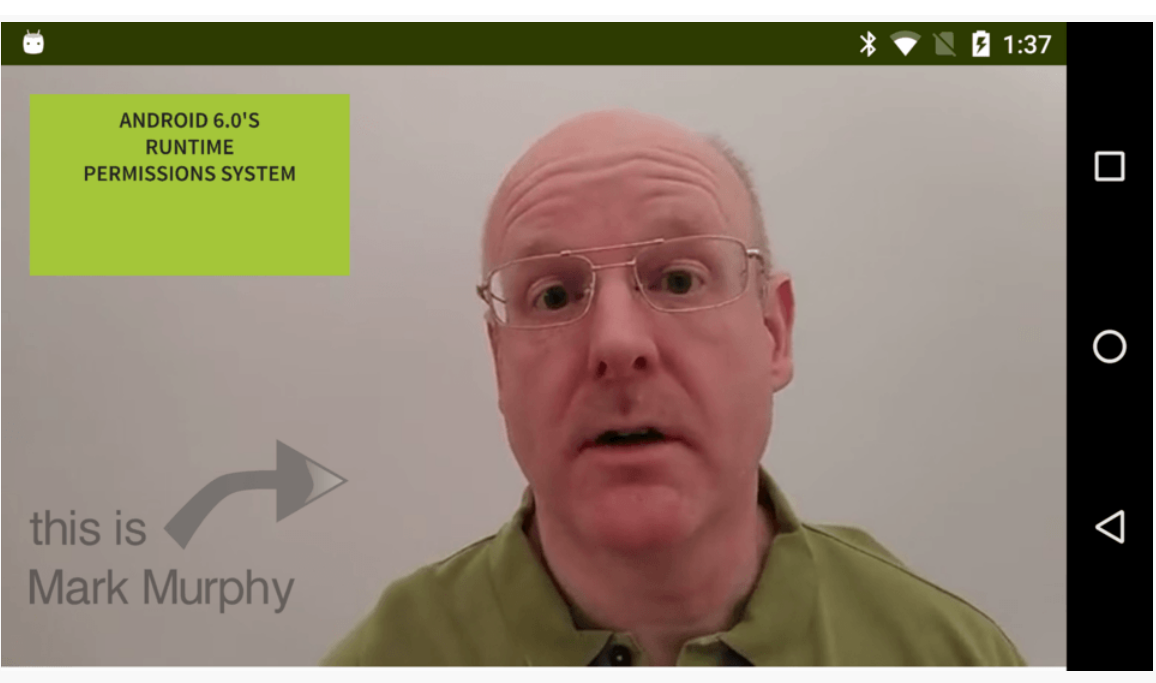

**APPENDIX C: COMMUNITY THEATER AND THE APPINARS**

*Figure 1161: Player Screen, Showing a Balding Guy*

Eventually, when the appinar ends, you will be taken back to the roster of available appinars, where you were when you tapped the play button originally.

Note that while you can view the roster in portrait or landscape mode, playback is locked to landscape, due to the aspect ratio of the videos.

## **Pausing Playback**

If you double-tap the screen while an appinar is playing, playback will be paused. The action bar will appear at the top of the screen, allowing you to [navigate through](#page-4522-0) [the appinar](#page-4522-0) and so on.

To resume playback, press the BACK button, or double-tap the screen again.

#### <span id="page-4522-0"></span>**Navigating the Appinar**

When playback is paused via a double-tap, and the action bar is visible, you can open a navigation drawer, via the "hamburger" icon in the action bar:

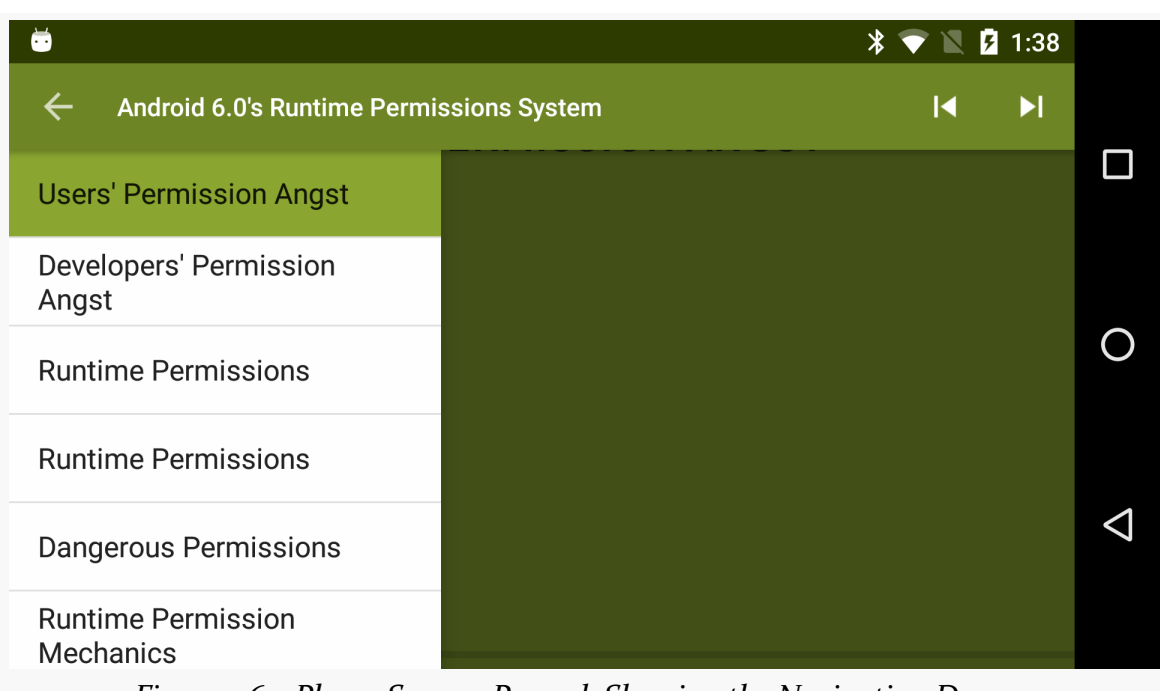

#### **APPENDIX C: COMMUNITY THEATER AND THE APPINARS**

*Figure 1162: Player Screen, Paused, Showing the Navigation Drawer*

This contains a list of the different "scenes" of the appinar. Tapping on a scene will resume playback, jumping to that particular scene.

The action bar also has "fast-forward" and "rewind" buttons. The fast-forward button jumps to the next scene. The rewind button will start the current scene over from the beginning, if you are well into playback of the scene. If you are close to the start of the scene, the rewind button will take you to the previous scene.

## **Manipulating the Content**

Parts of the appinar may show full source code listings. You can use pinch-zoom gestures to change the font size, if the size is too small for your current display. Pinch-zoom gestures also work on some full-screen images, if the image is significantly larger than your display.

Most of the source code scenes, and a few others noted in the voiceovers, will have "share" action bar items.

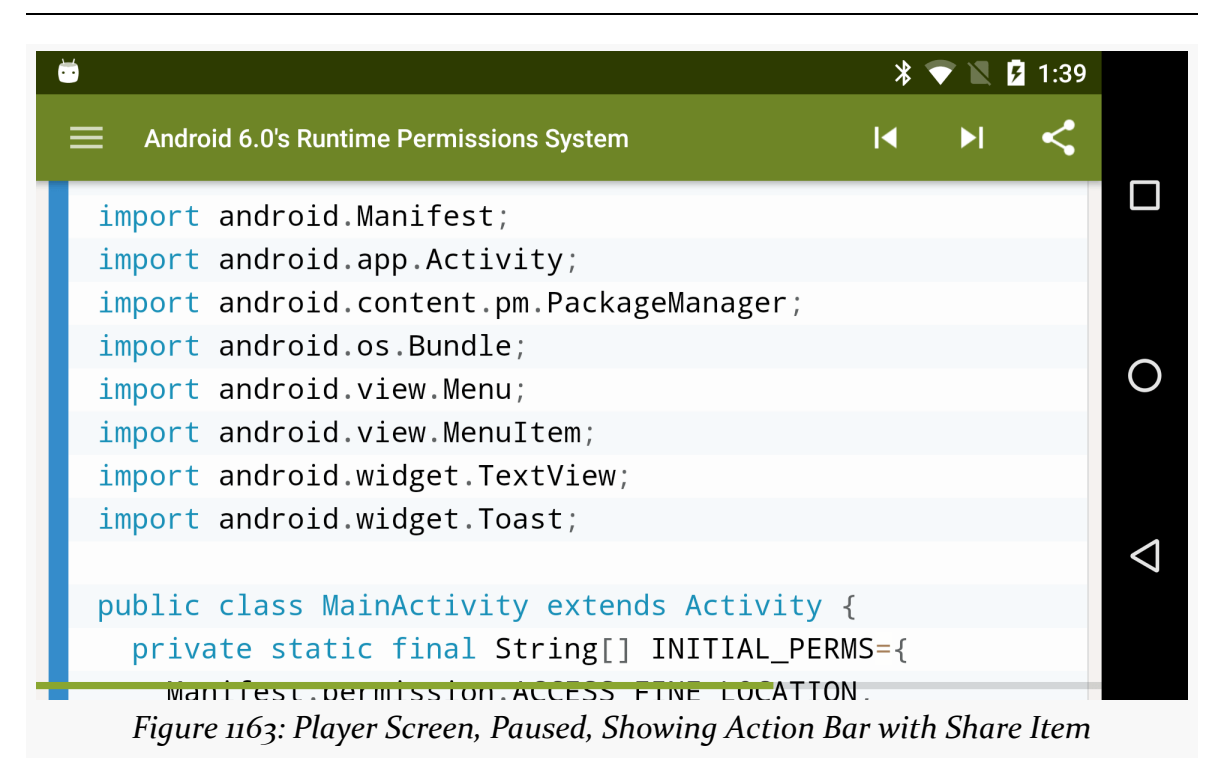

**APPENDIX C: COMMUNITY THEATER AND THE APPINARS**

When playback is paused and the action bar is visible, you can tap that share icon to view the source code (or Web page or other resource) in a separate app, or send the URL to the resource through some other app to another person or Web service (e.g., forward a URL via email or SMS).